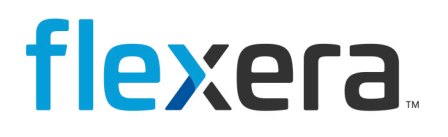

# **AdminStudio 2022 R2 SP1**

### User Guide

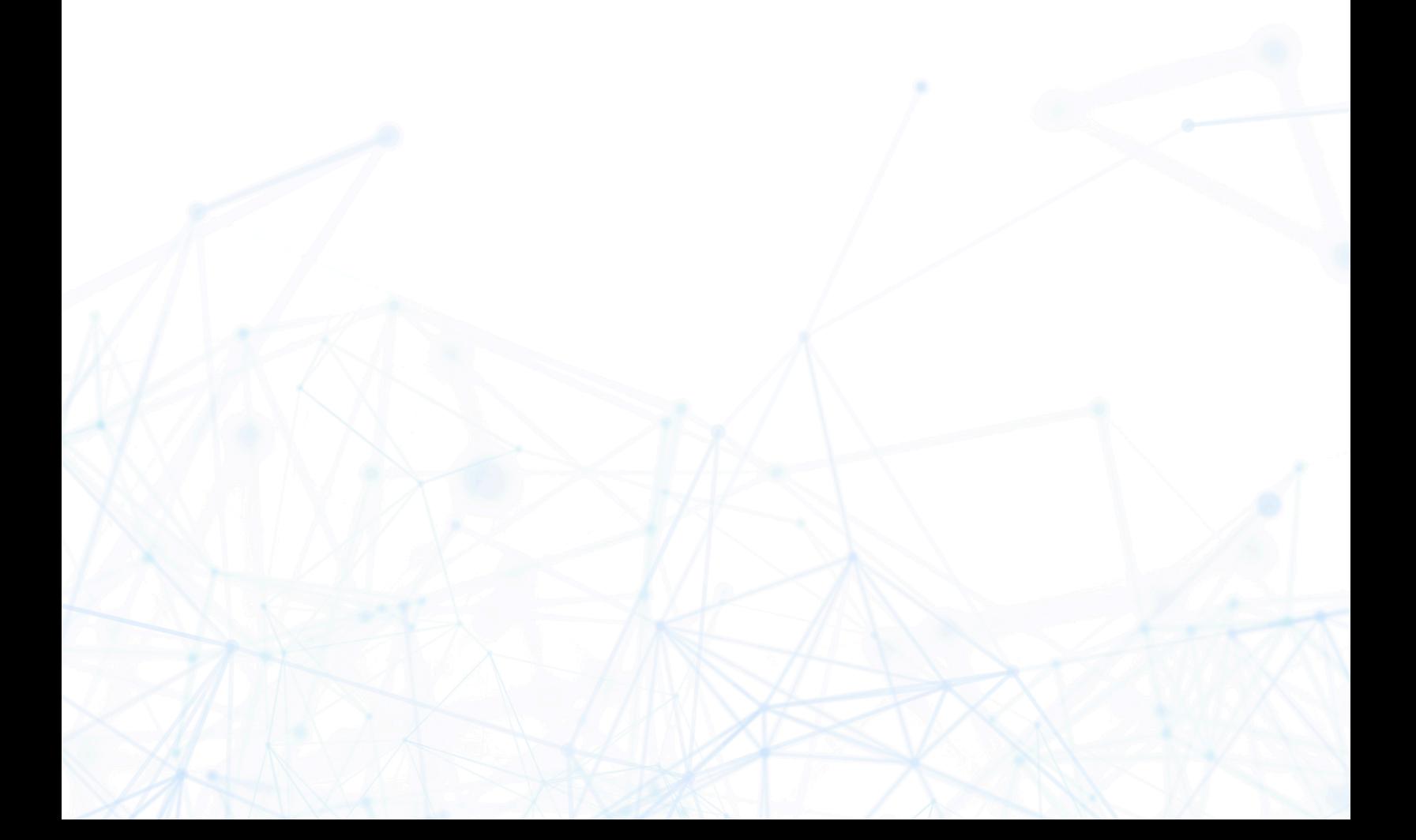

## **Legal Information**

**Book Name:** AdminStudio 2022 R2 SP1 User Guide **Part Number:** ADS-2022 R2 SP1-UG00 **Product Release Date:** December 2022

#### **Copyright Notice**

Copyright © 2022 Flexera

This publication contains proprietary and confidential information and creative works owned by Flexera and its licensors, if any. Any use, copying, publication, distribution, display, modification, or transmission of such publication in whole or in part in any form or by any means without the prior express written permission of Flexera is strictly prohibited. Except where expressly provided by Flexera in writing, possession of this publication shall not be construed to confer any license or rights under any Flexera intellectual property rights, whether by estoppel, implication, or otherwise.

All copies of the technology and related information, if allowed by Flexera, must display this notice of copyright and ownership in full.

#### **Intellectual Property**

For a list of trademarks and patents that are owned by Flexera, see [https://www.flexera.com/producer/company/about/intellectual-property/.](https://www.flexera.com/producer/company/about/intellectual-property/) All other brand and product names mentioned in Flexera products, product documentation, and marketing materials are the trademarks and registered trademarks of their respective owners.

#### **Restricted Rights Legend**

The Software is commercial computer software. If the user or licensee of the Software is an agency, department, or other entity of the United States Government, the use, duplication, reproduction, release, modification, disclosure, or transfer of the Software, or any related documentation of any kind, including technical data and manuals, is restricted by a license agreement or by the terms of this Agreement in accordance with Federal Acquisition Regulation 12.212 for civilian purposes and Defense Federal Acquisition Regulation Supplement 227.7202 for military purposes. The Software was developed fully at private expense. All other use is prohibited.

#### **Third-Party Licenses**

AdminStudio uses and redistributes the following third-party code:

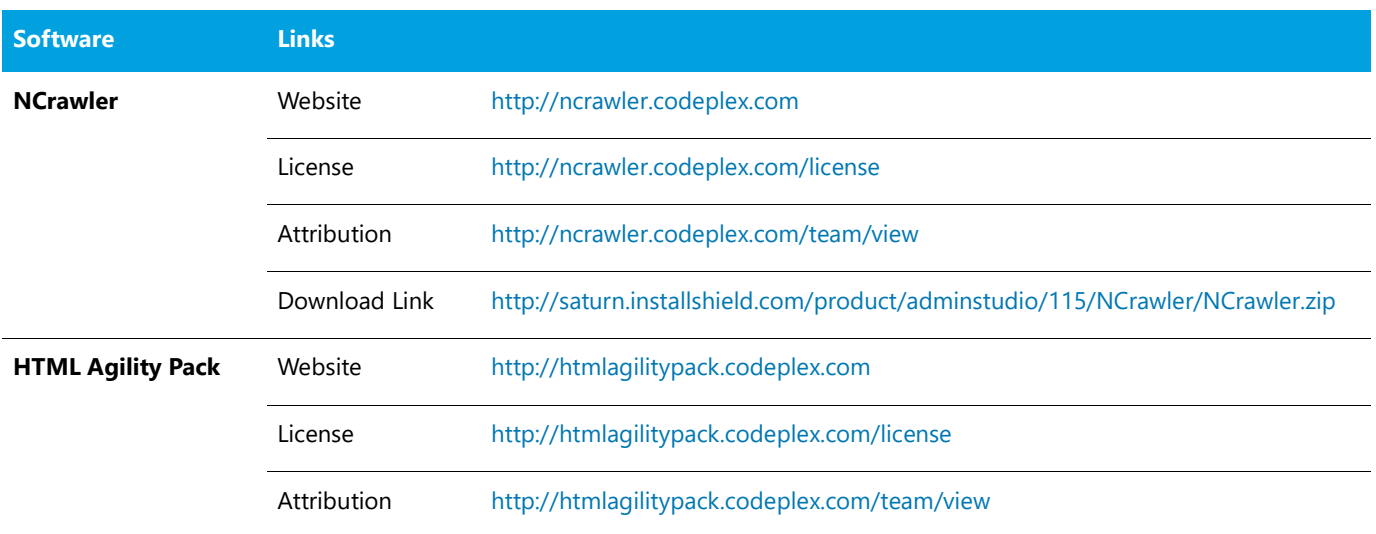

### **Contents**

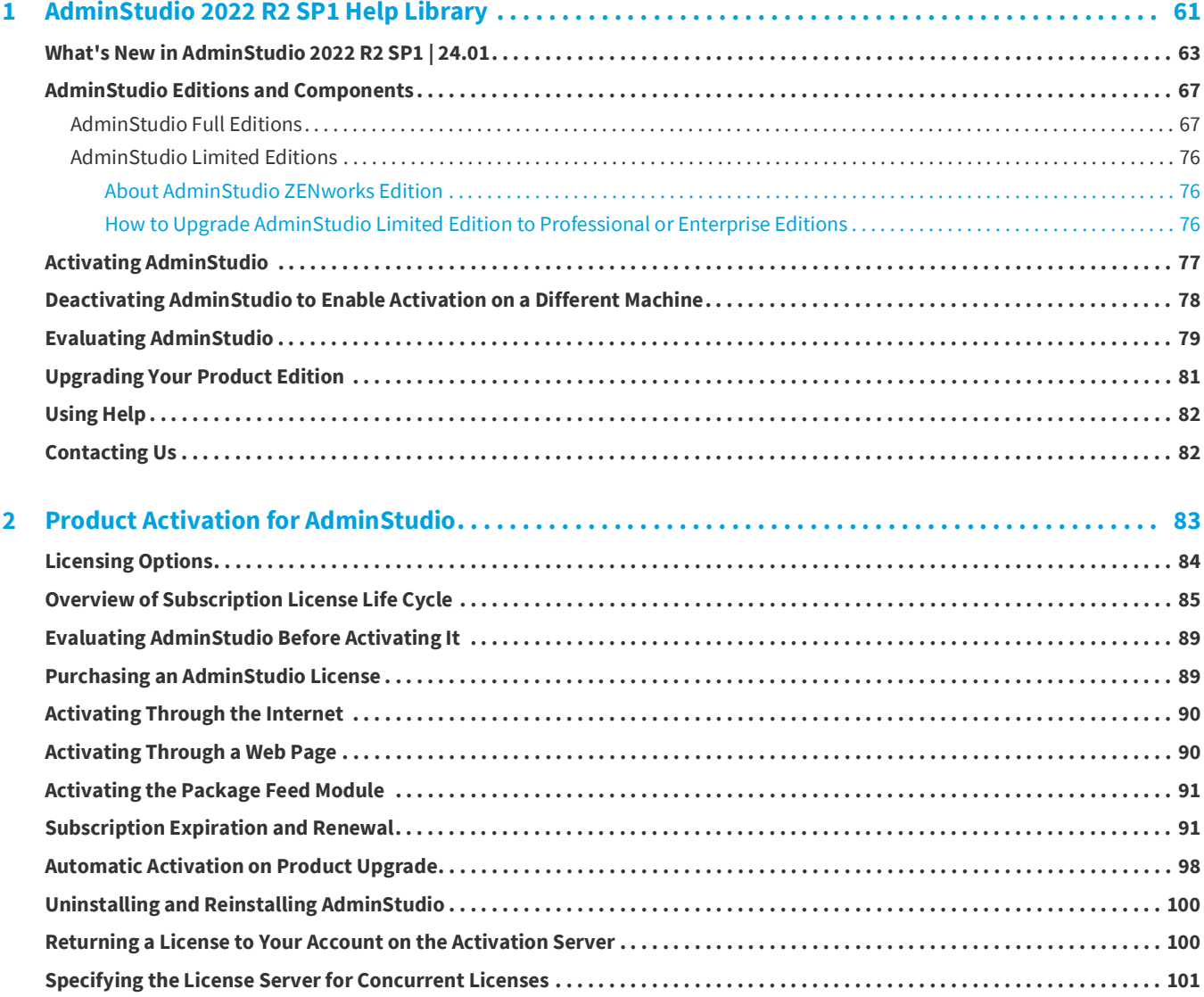

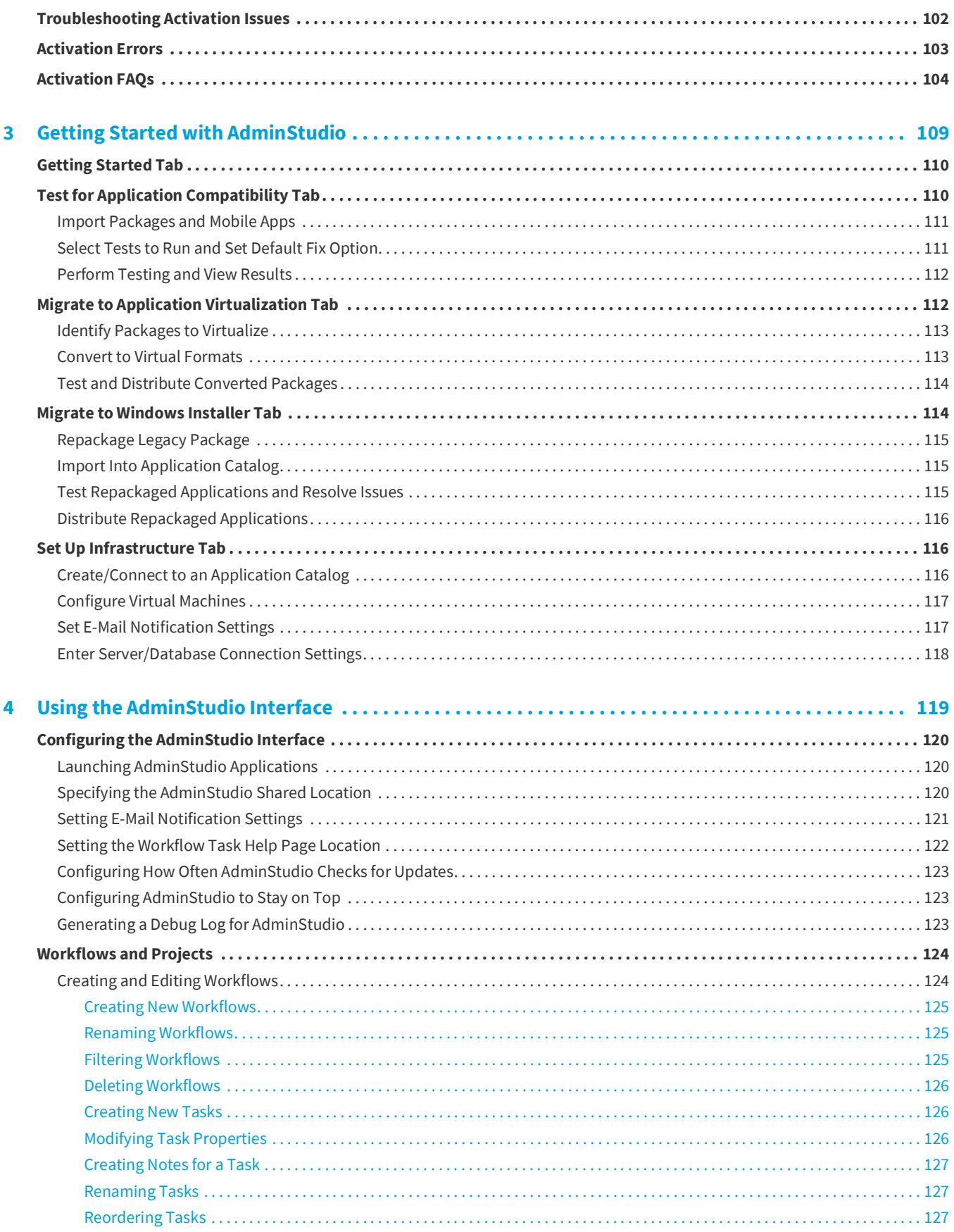

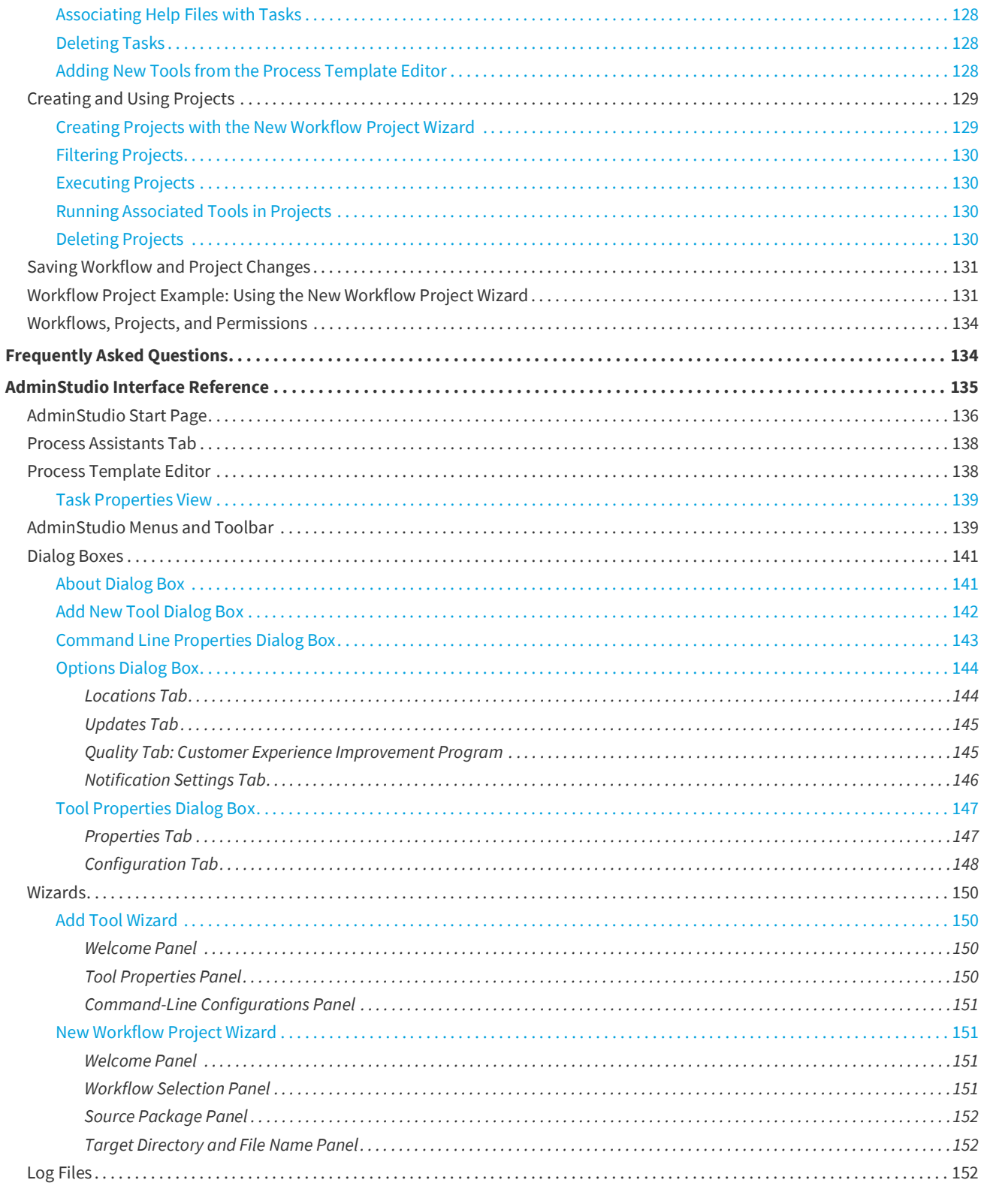

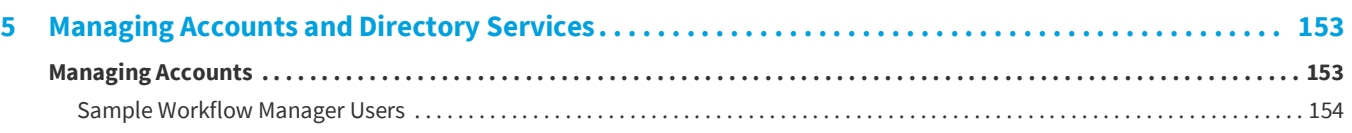

i.

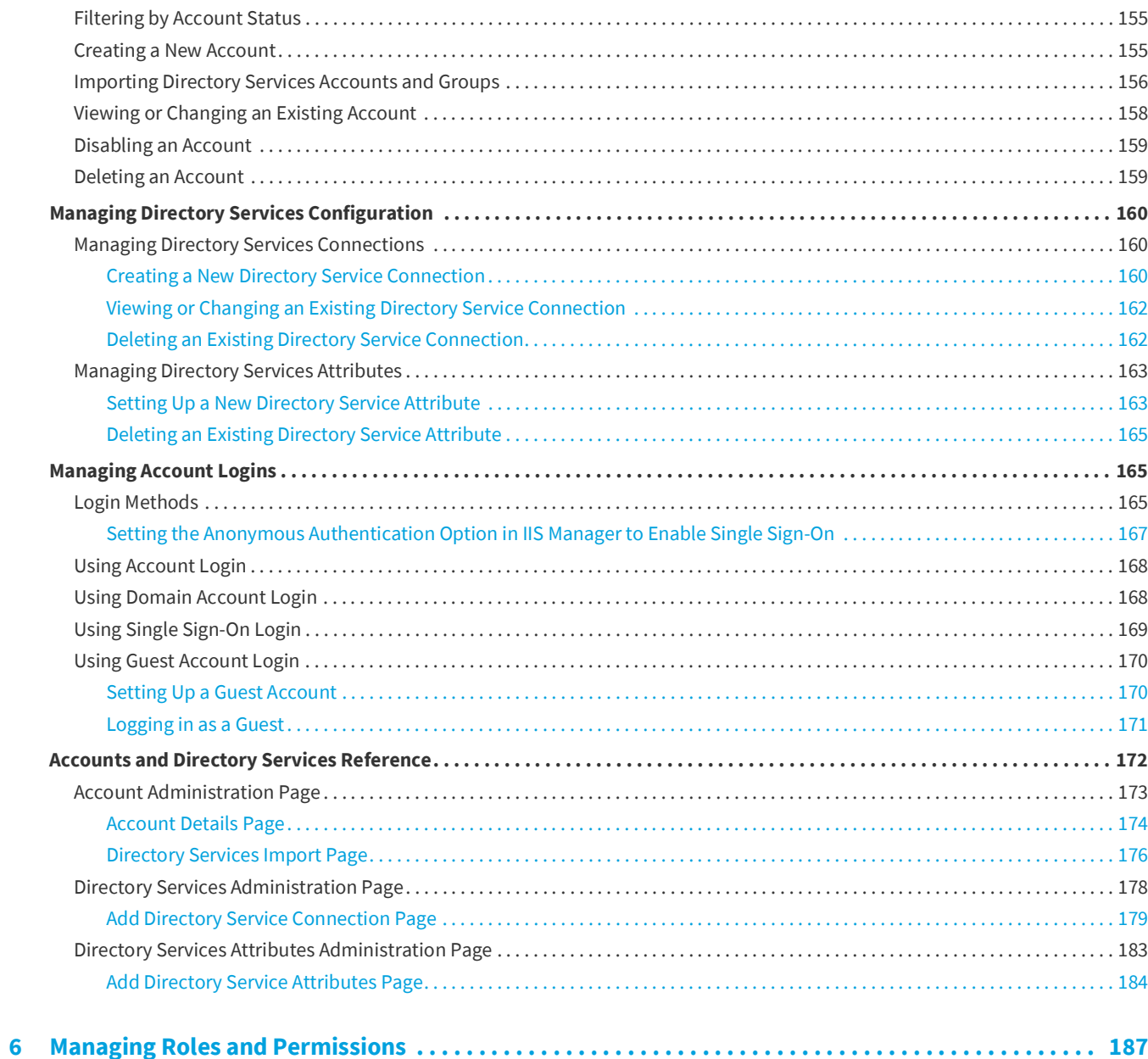

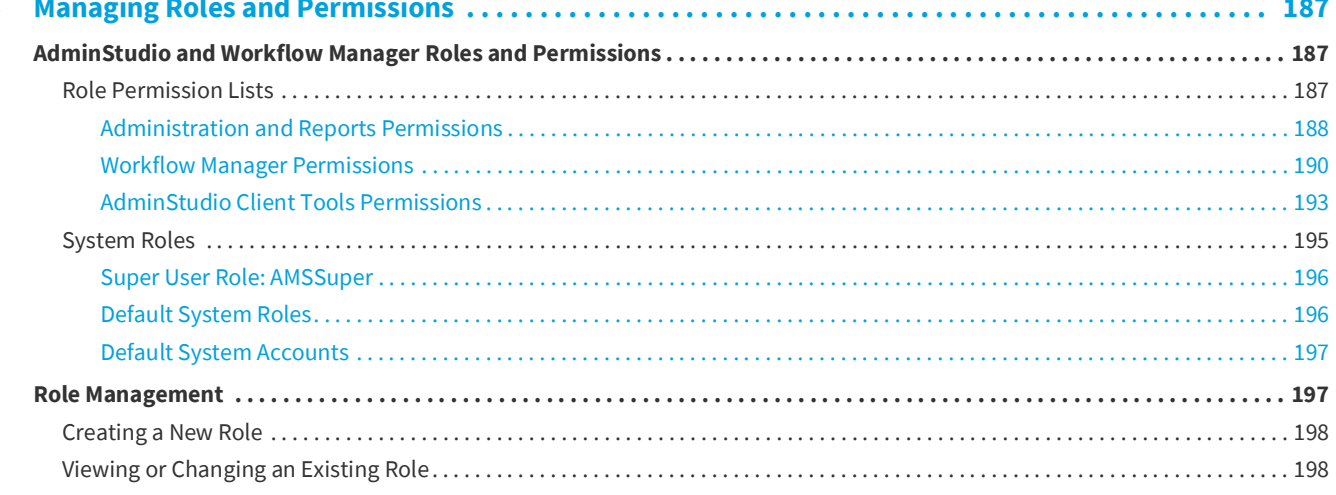

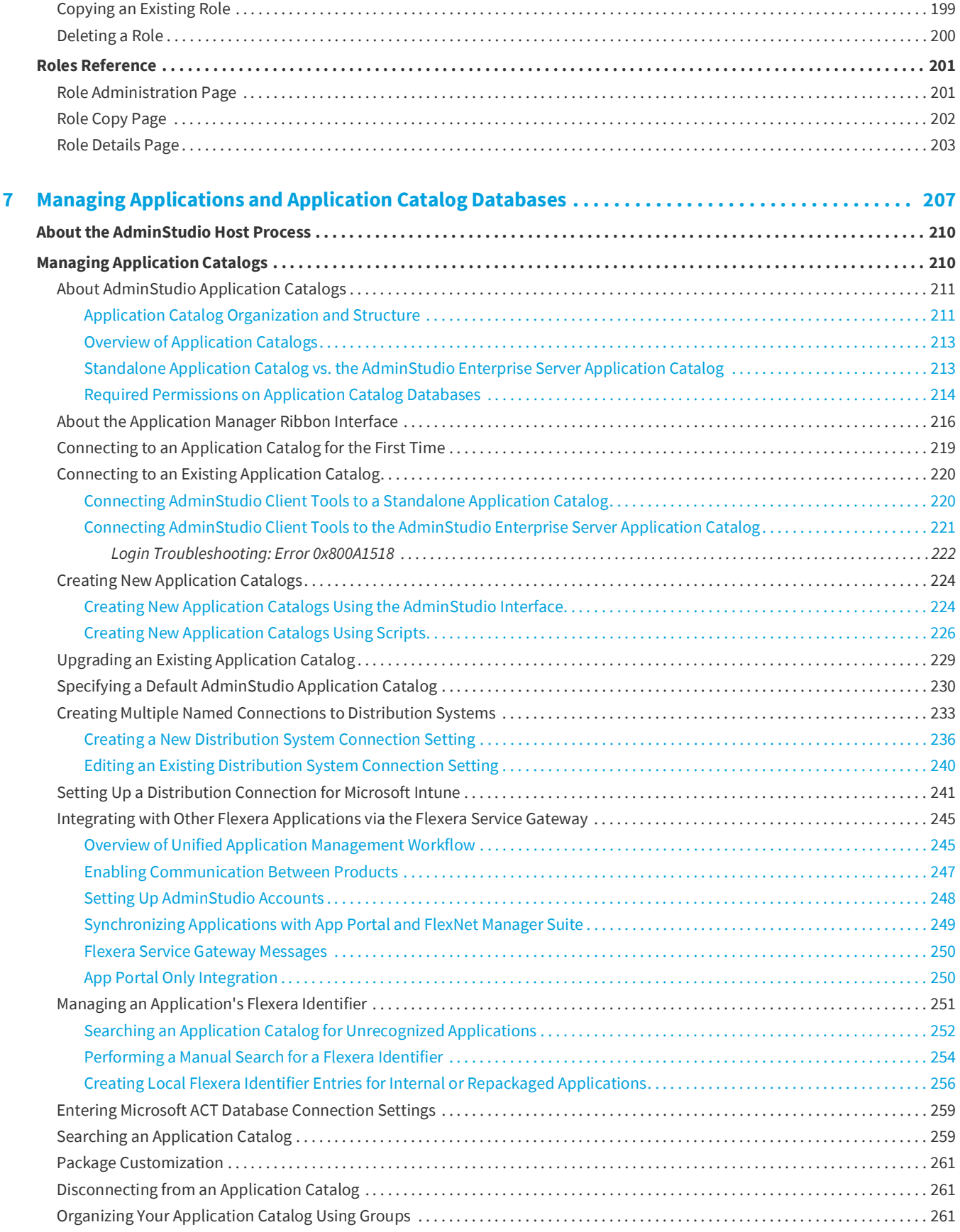

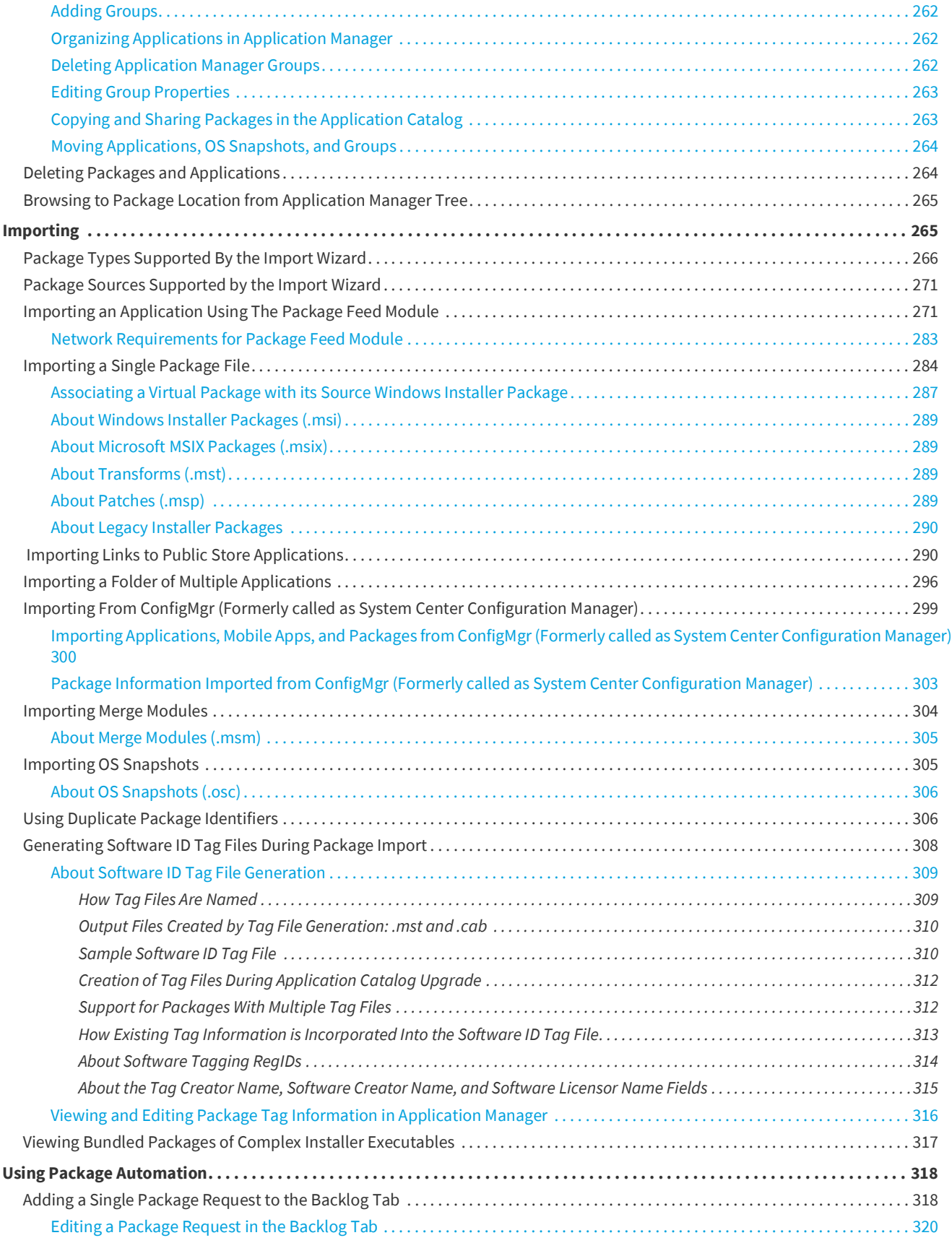

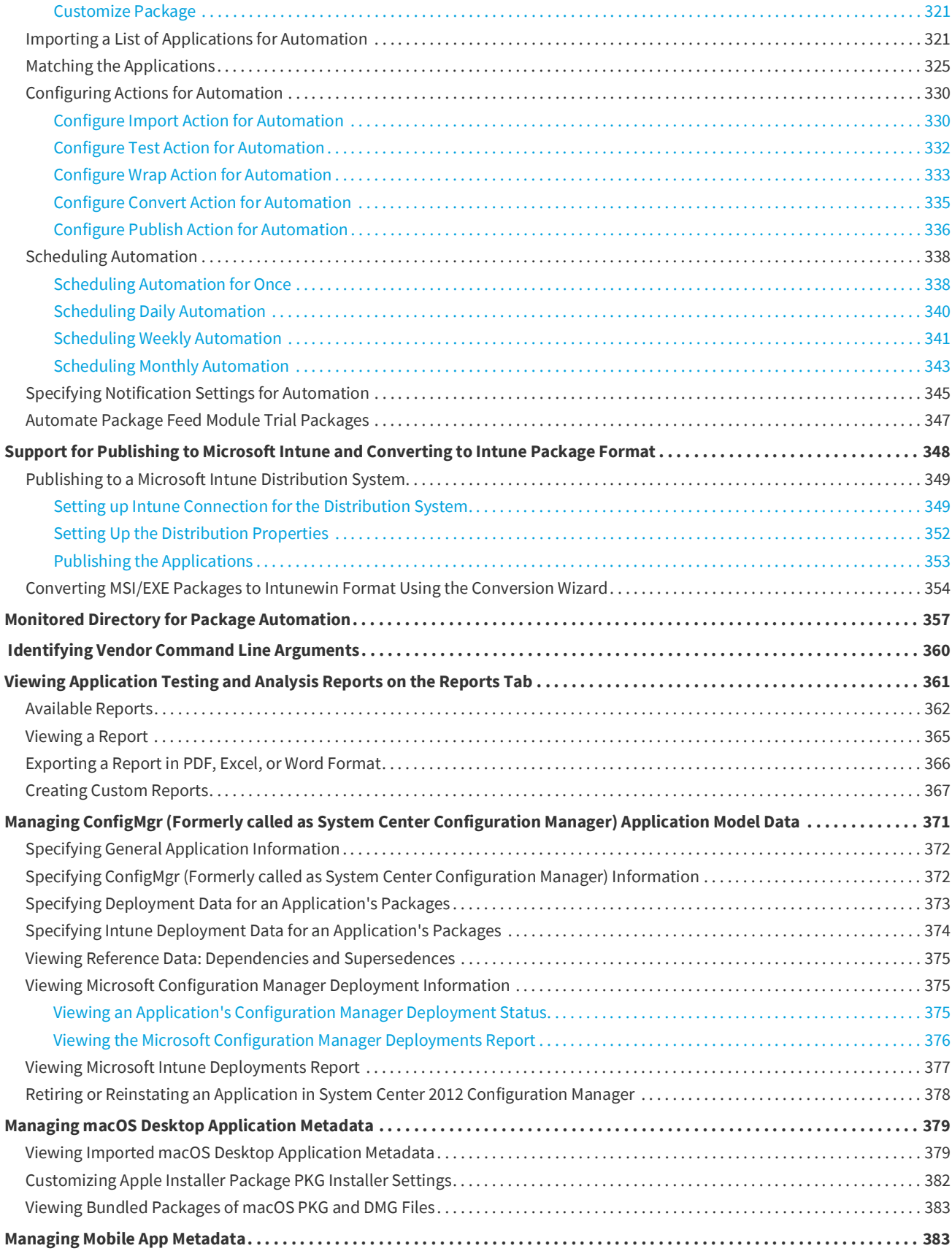

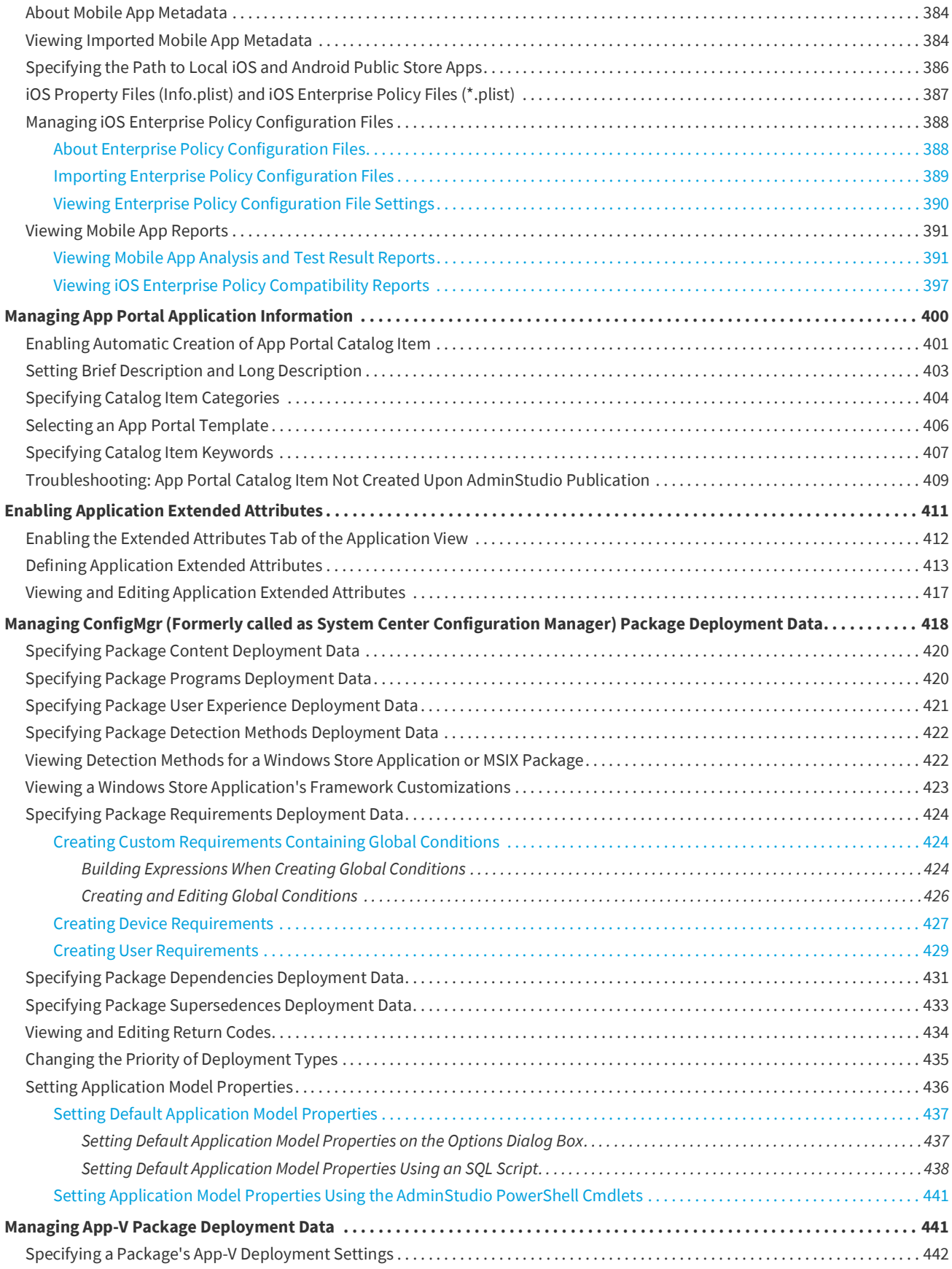

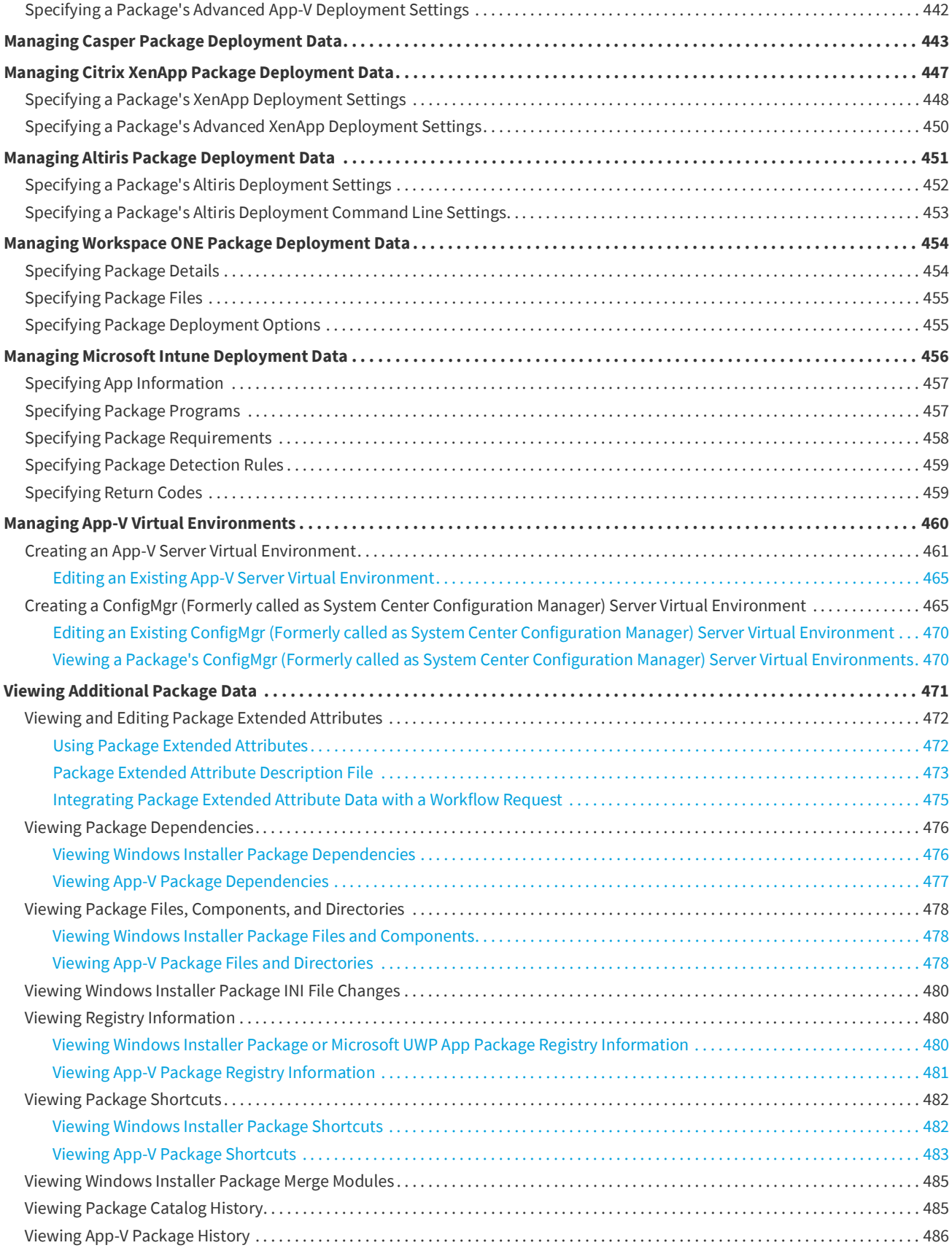

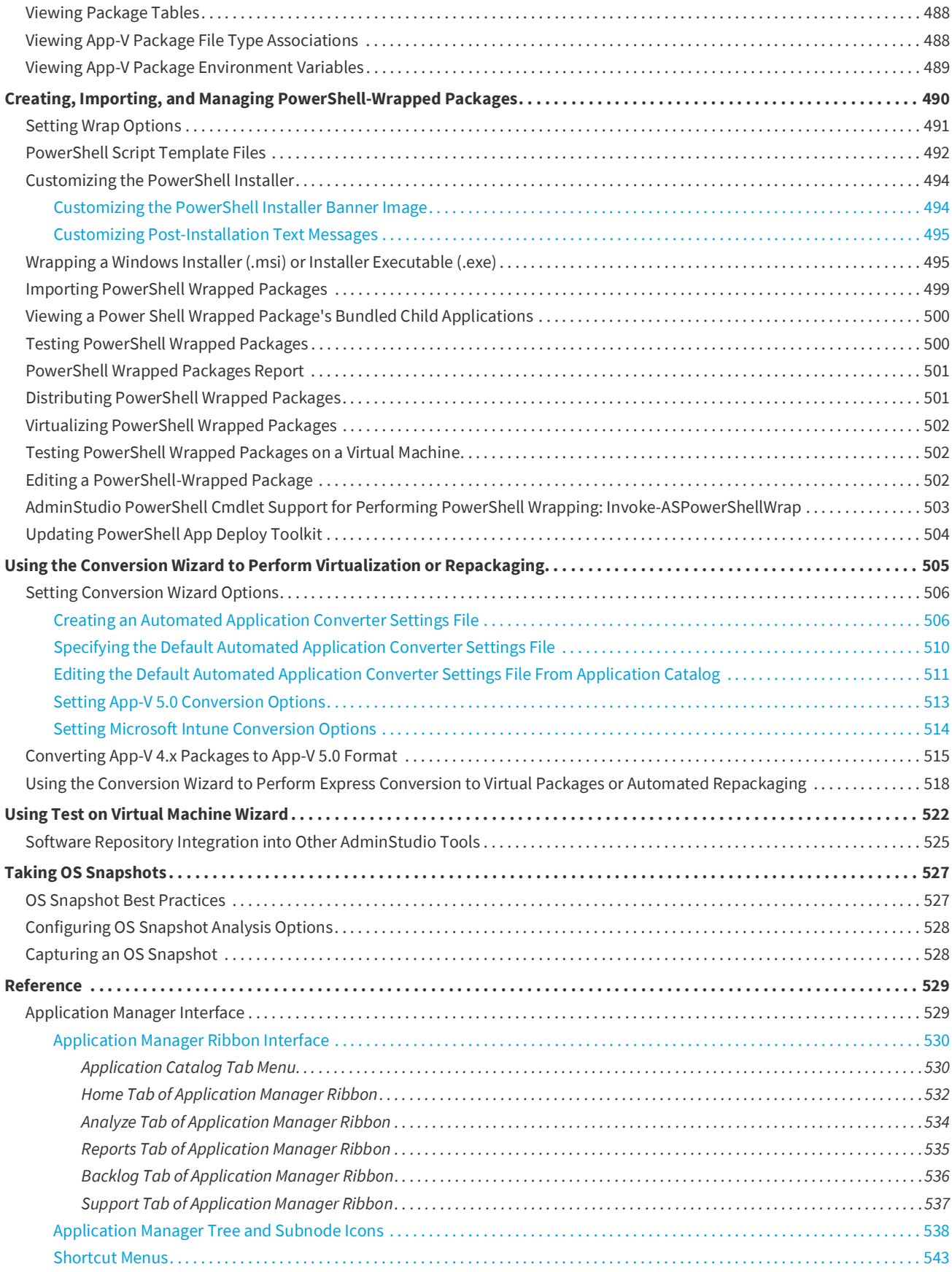

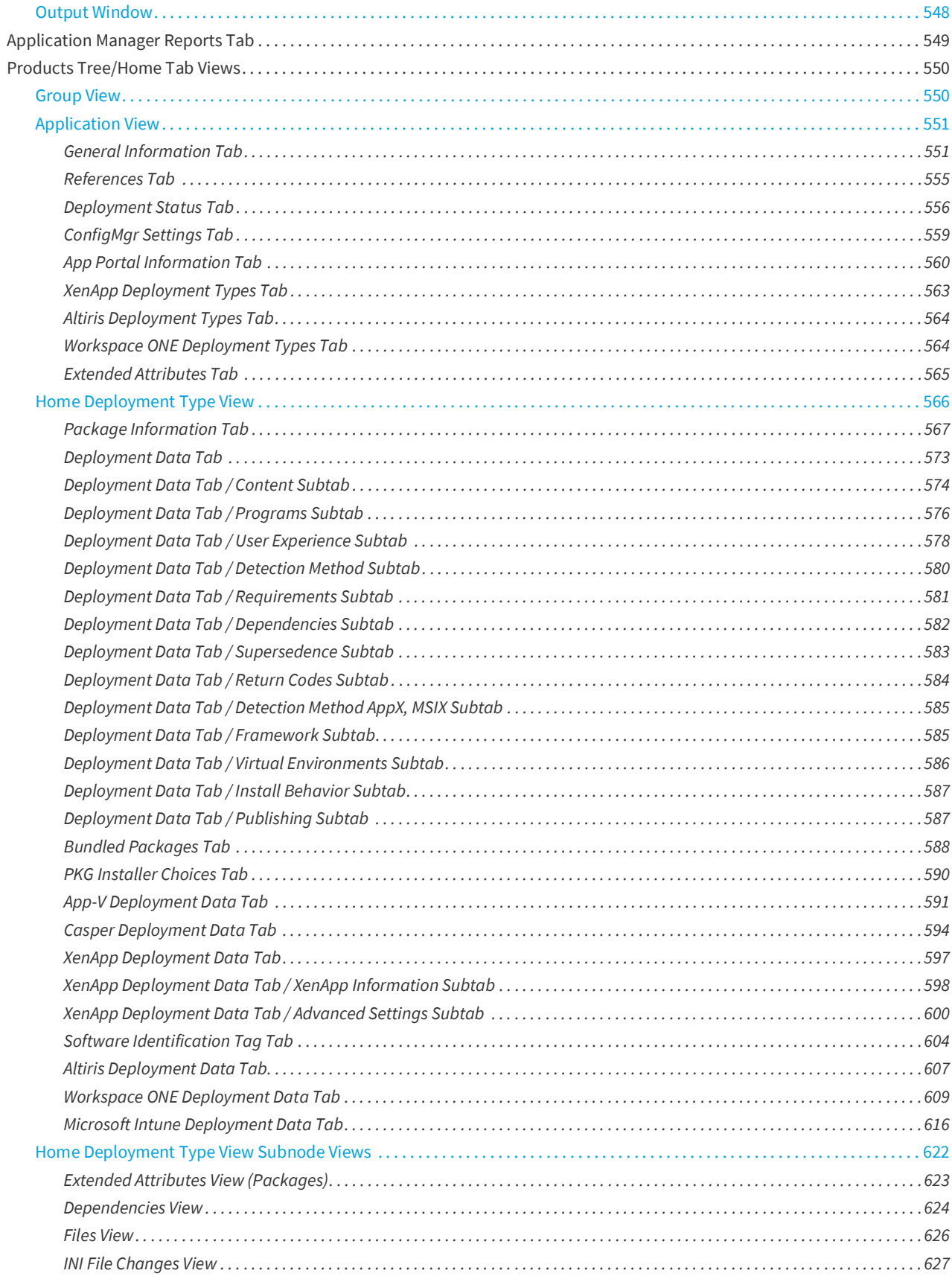

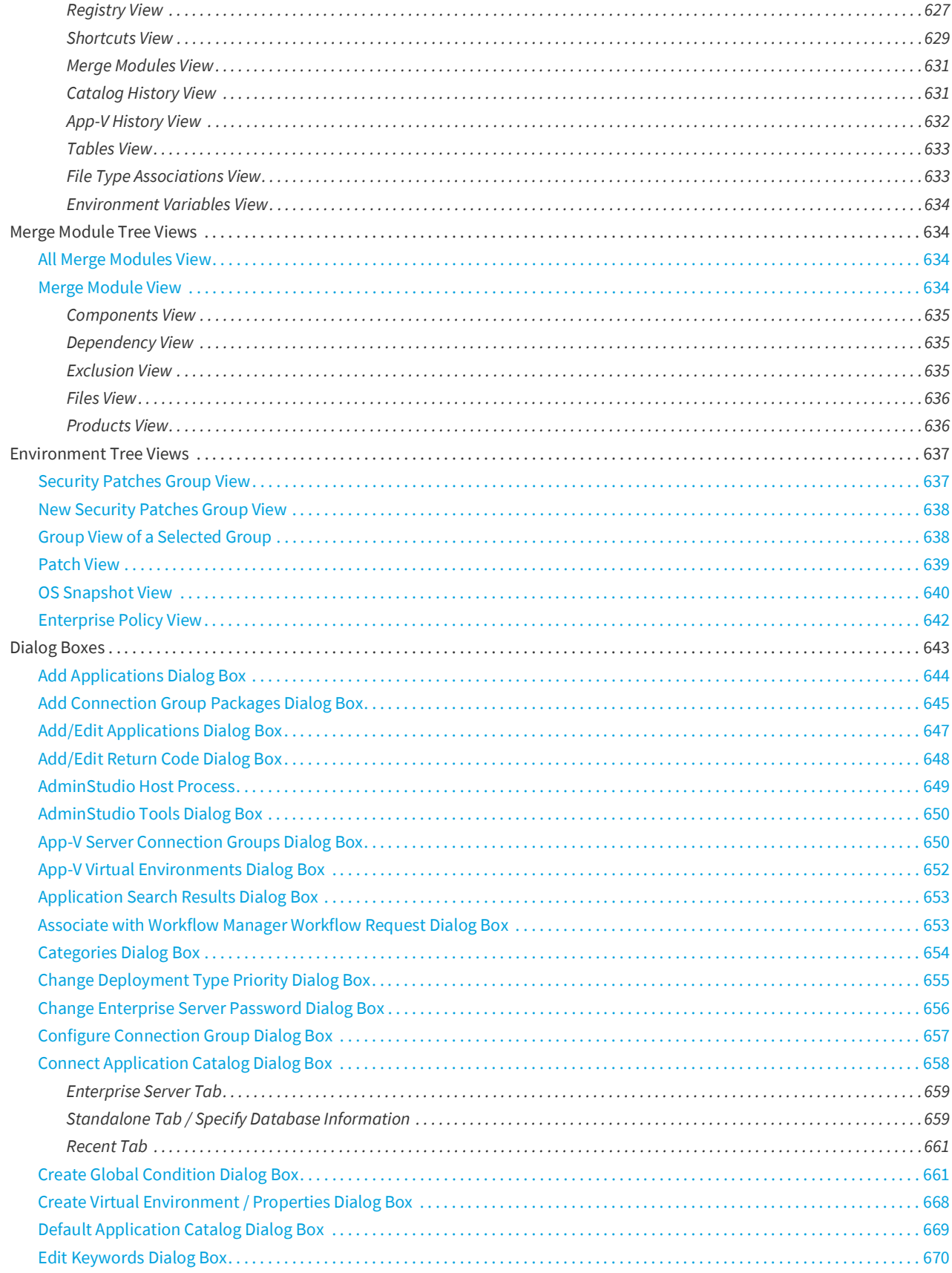

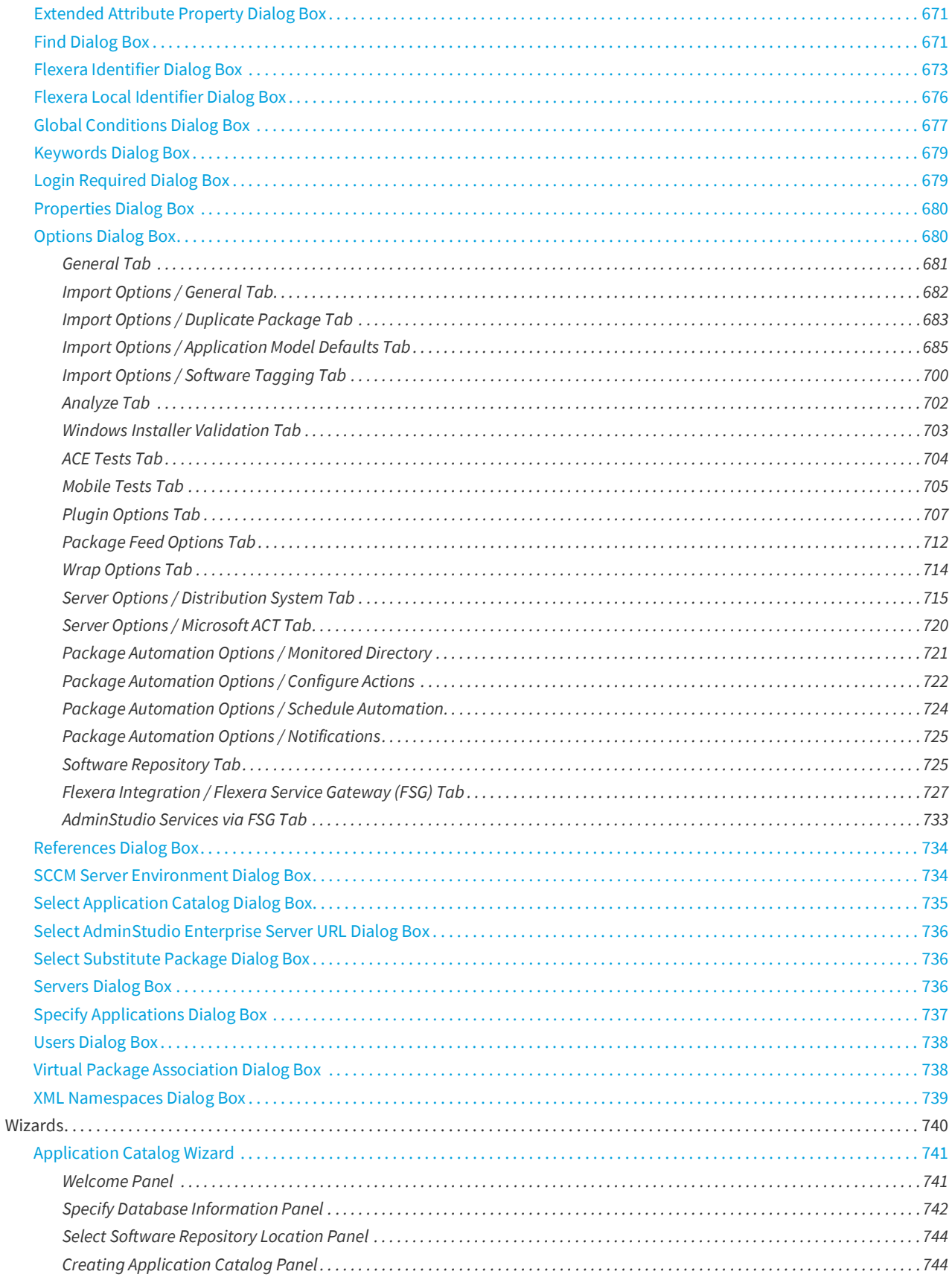

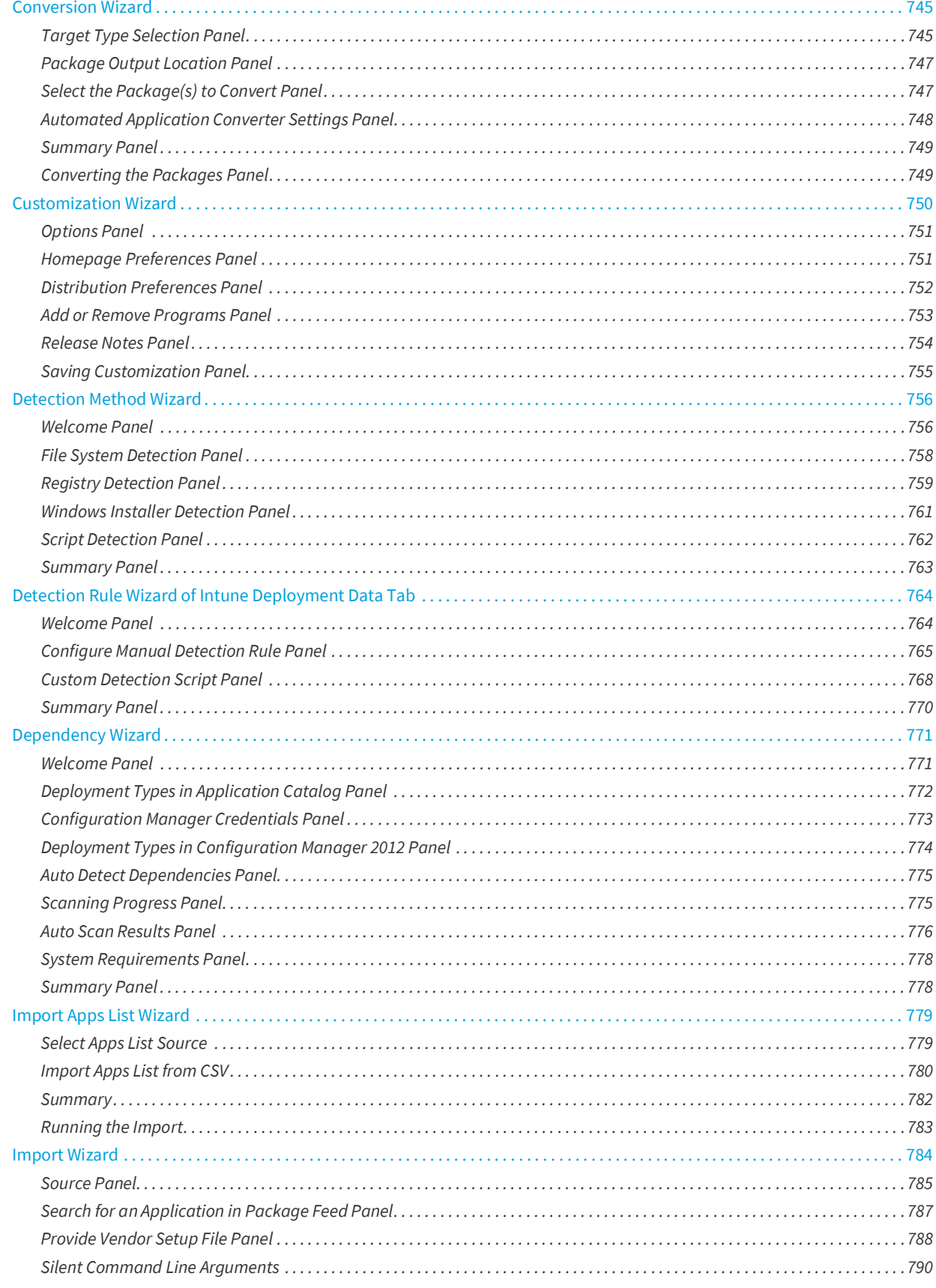

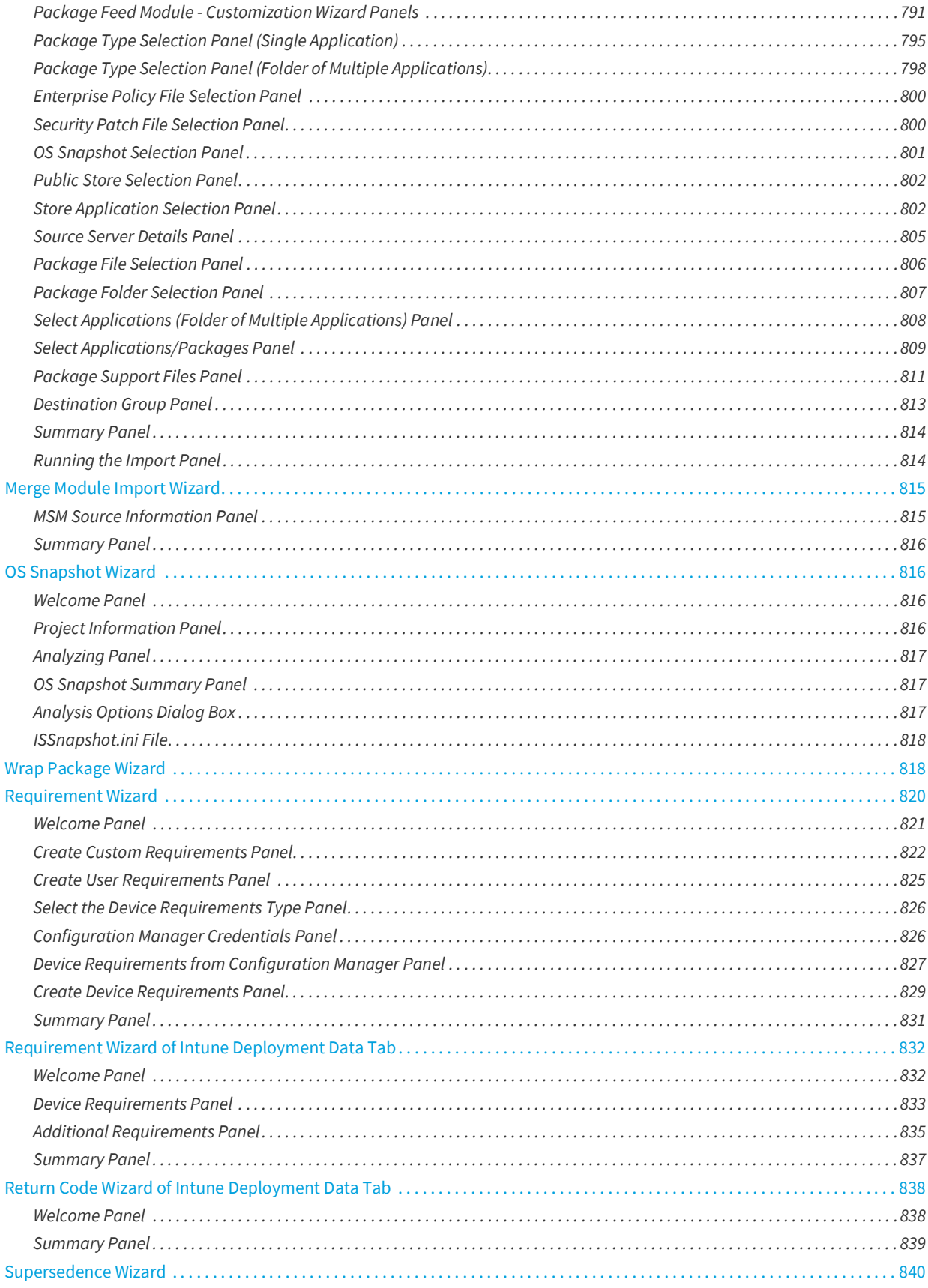

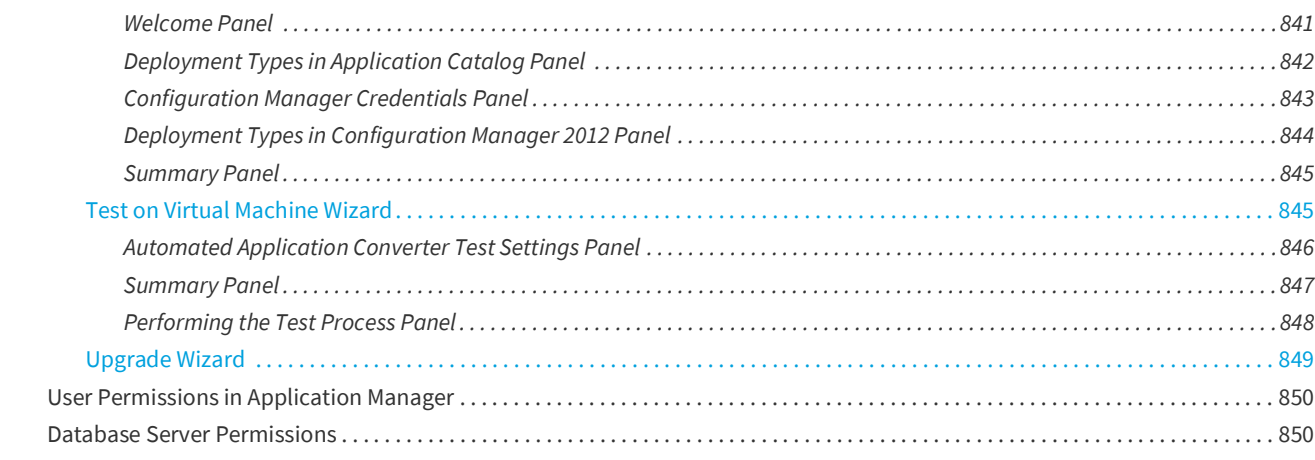

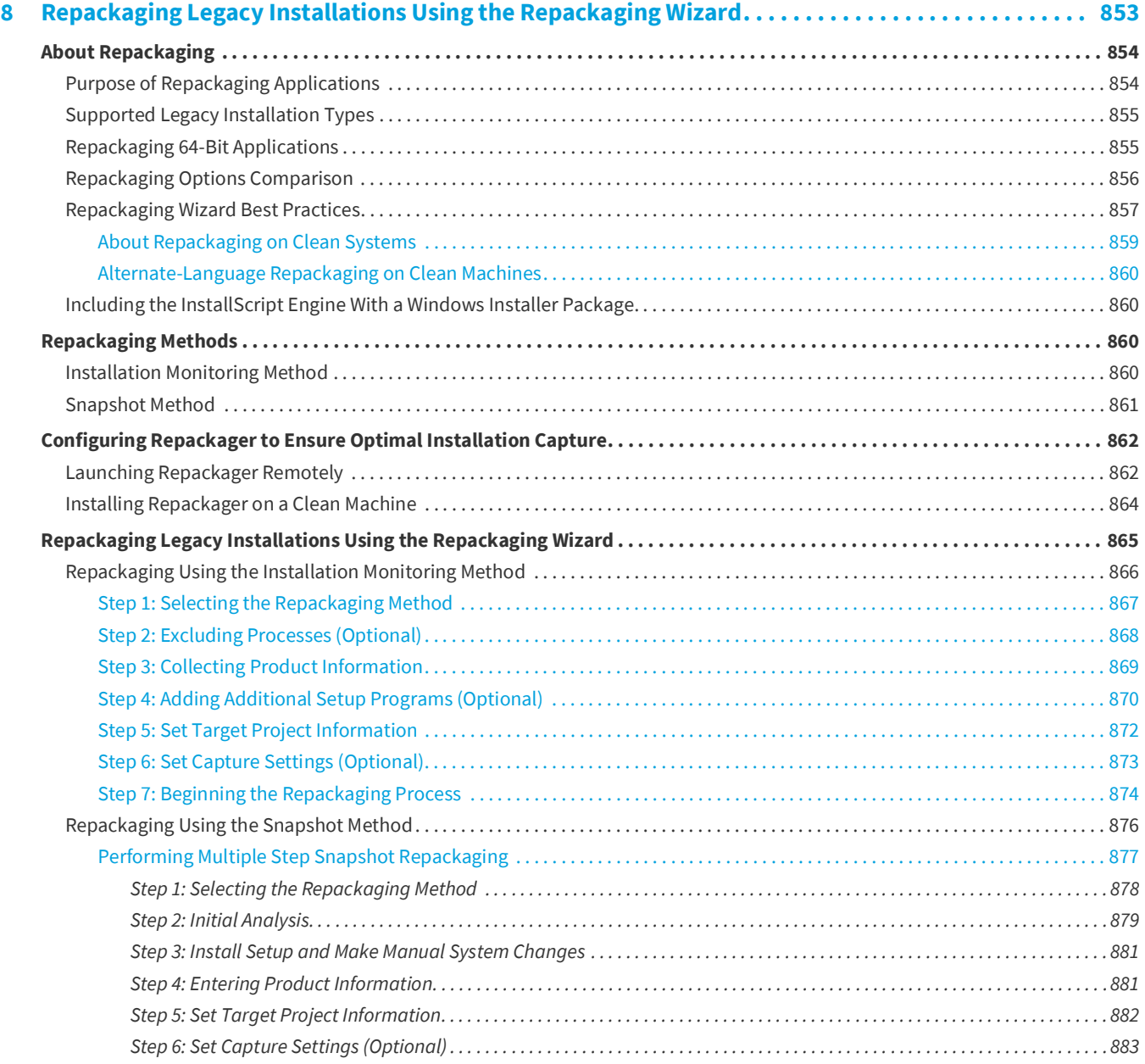

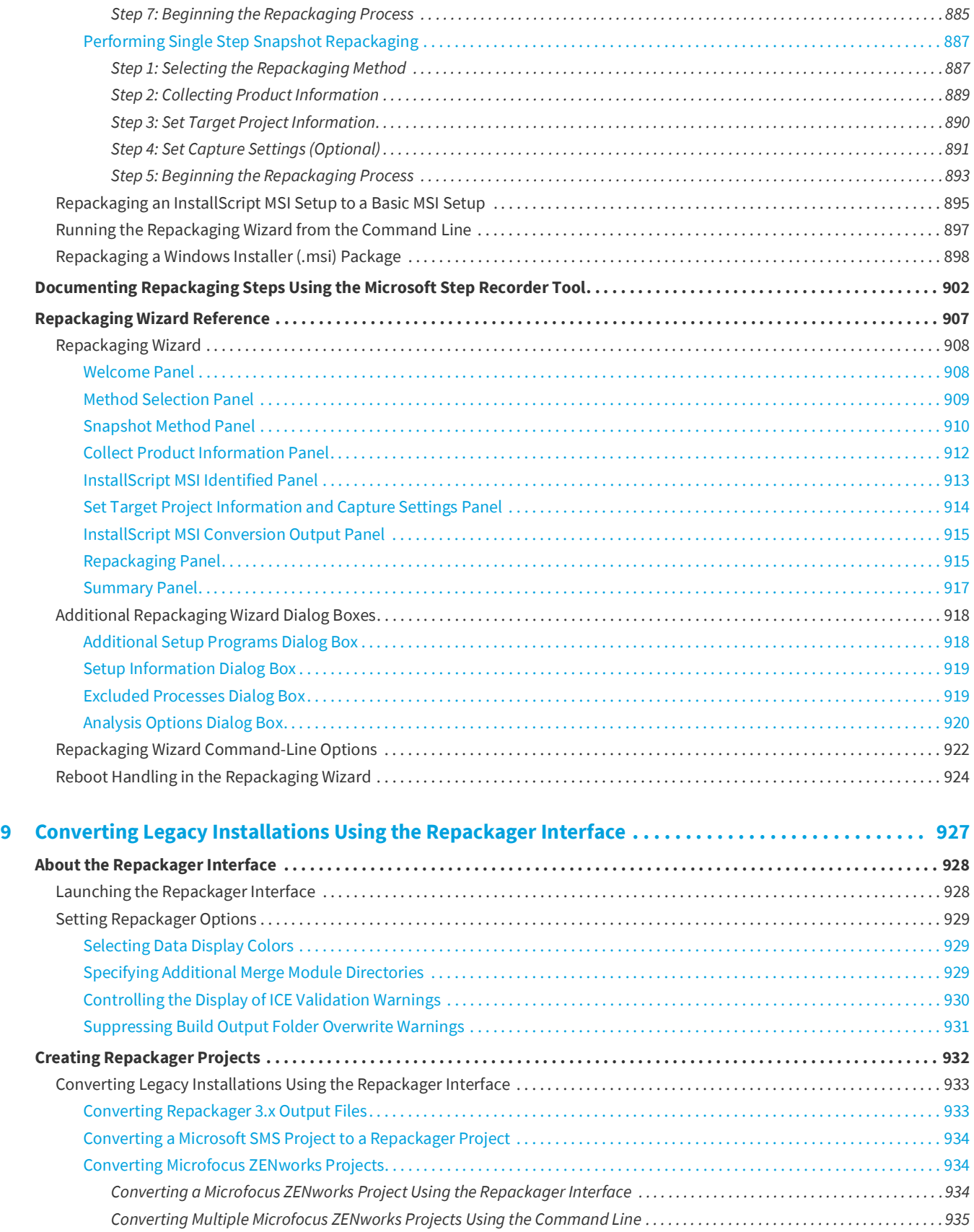

[Converting WinINSTALL Projects . . . . . . . . . . . . . . . . . . . . . . . . . . . . . . . . . . . . . . . . . . . . . . . . . . . . . . . . . . . . . . . . . . . . . . . . . . . . . . . . 937](#page-936-0)

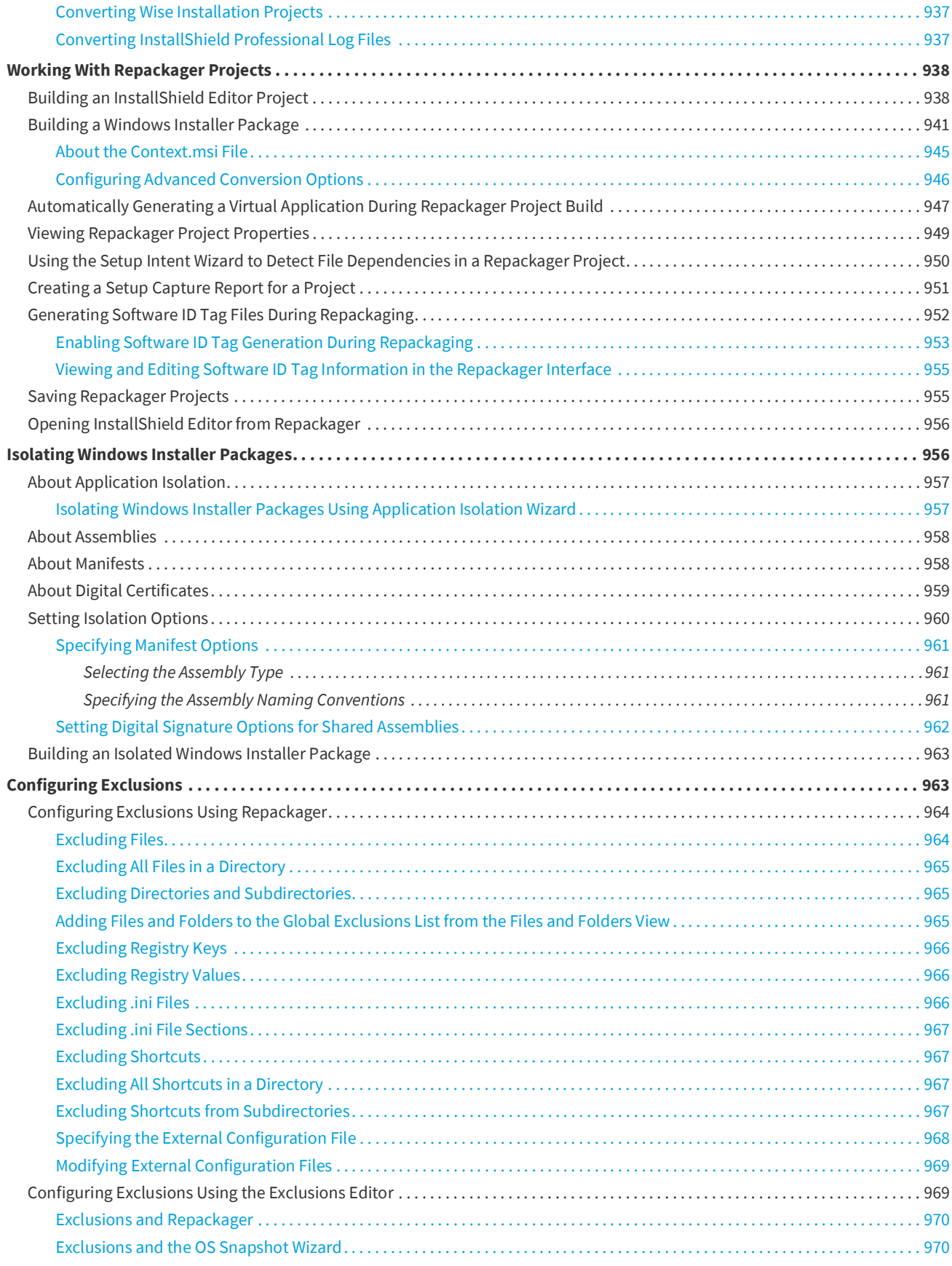

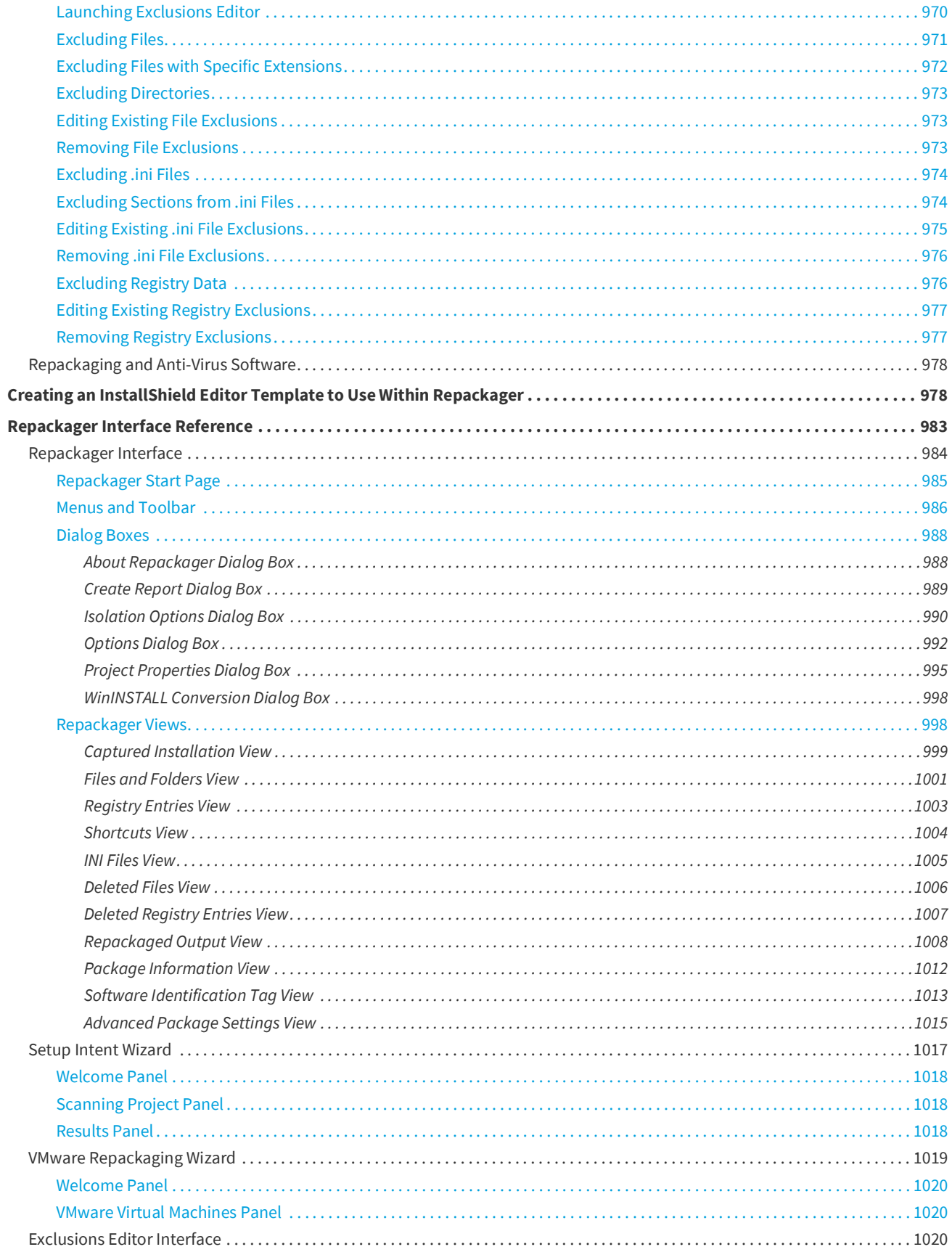

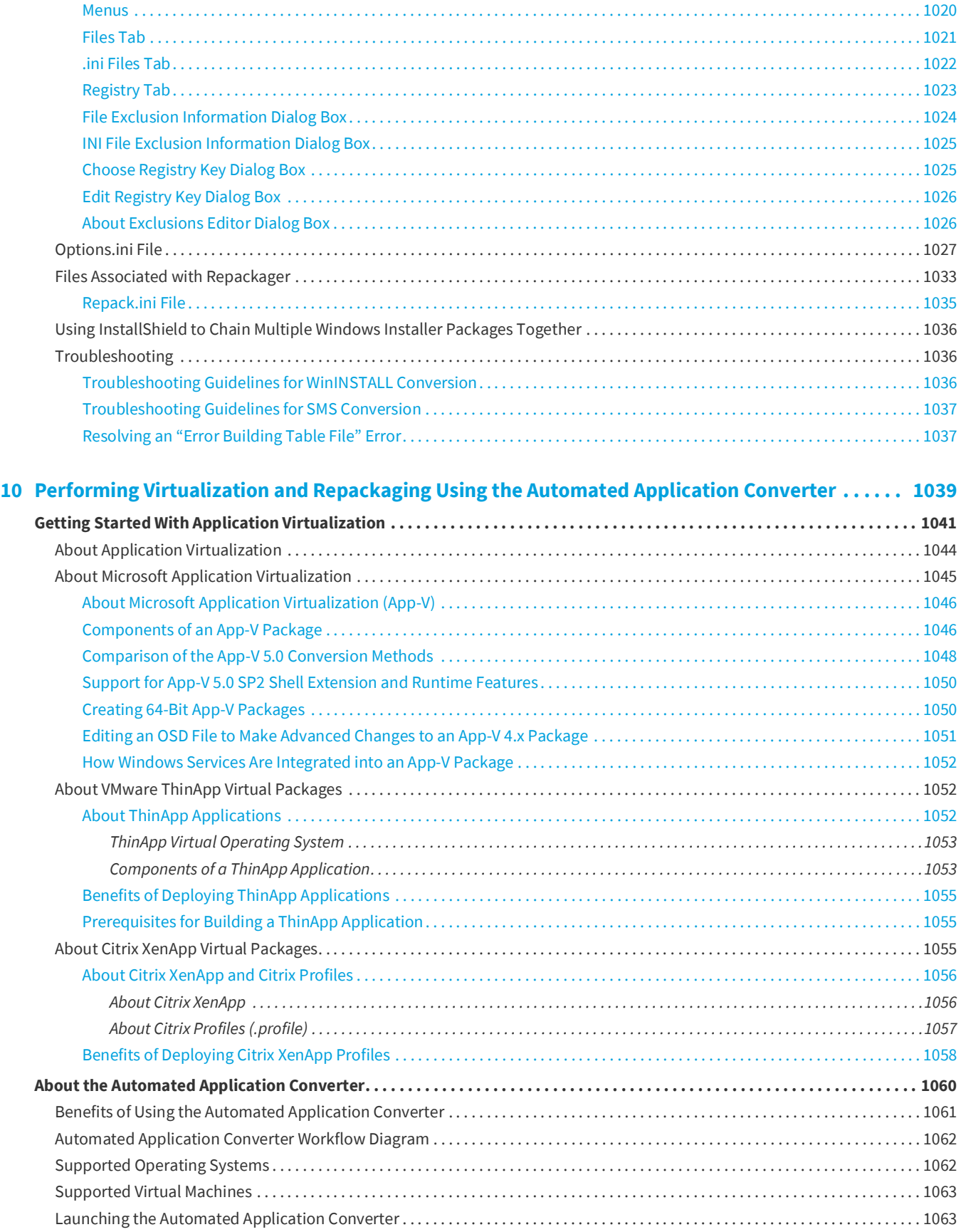

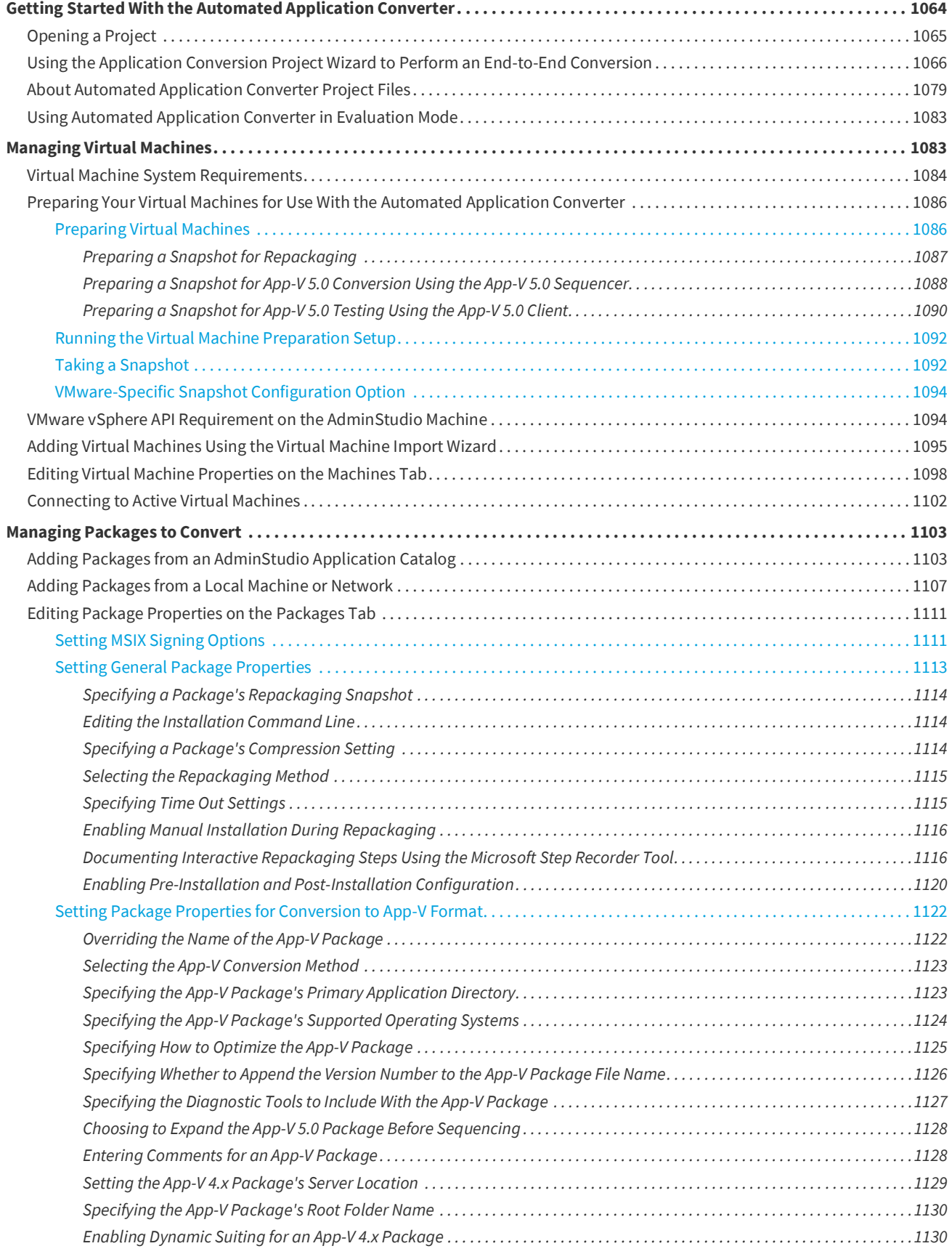

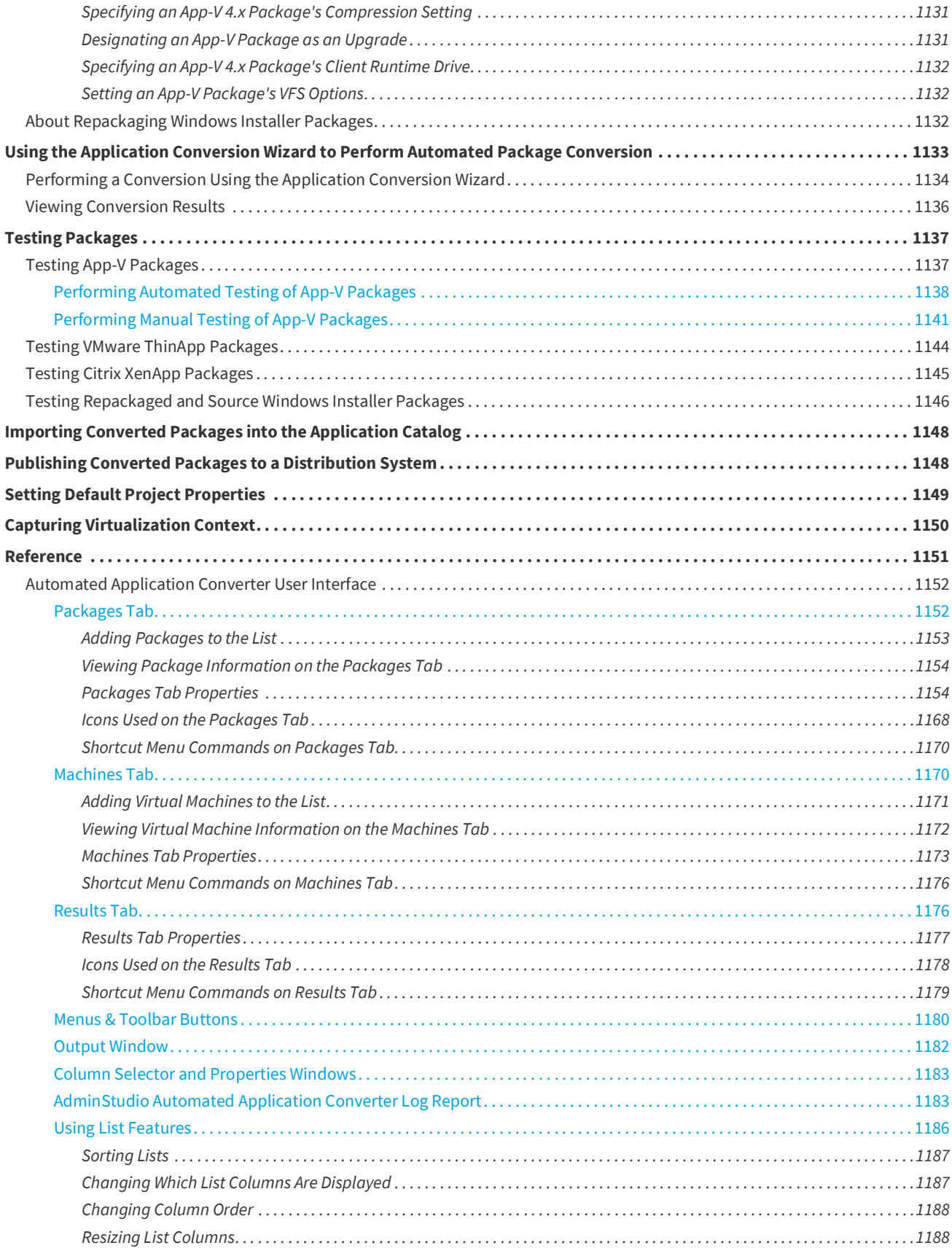

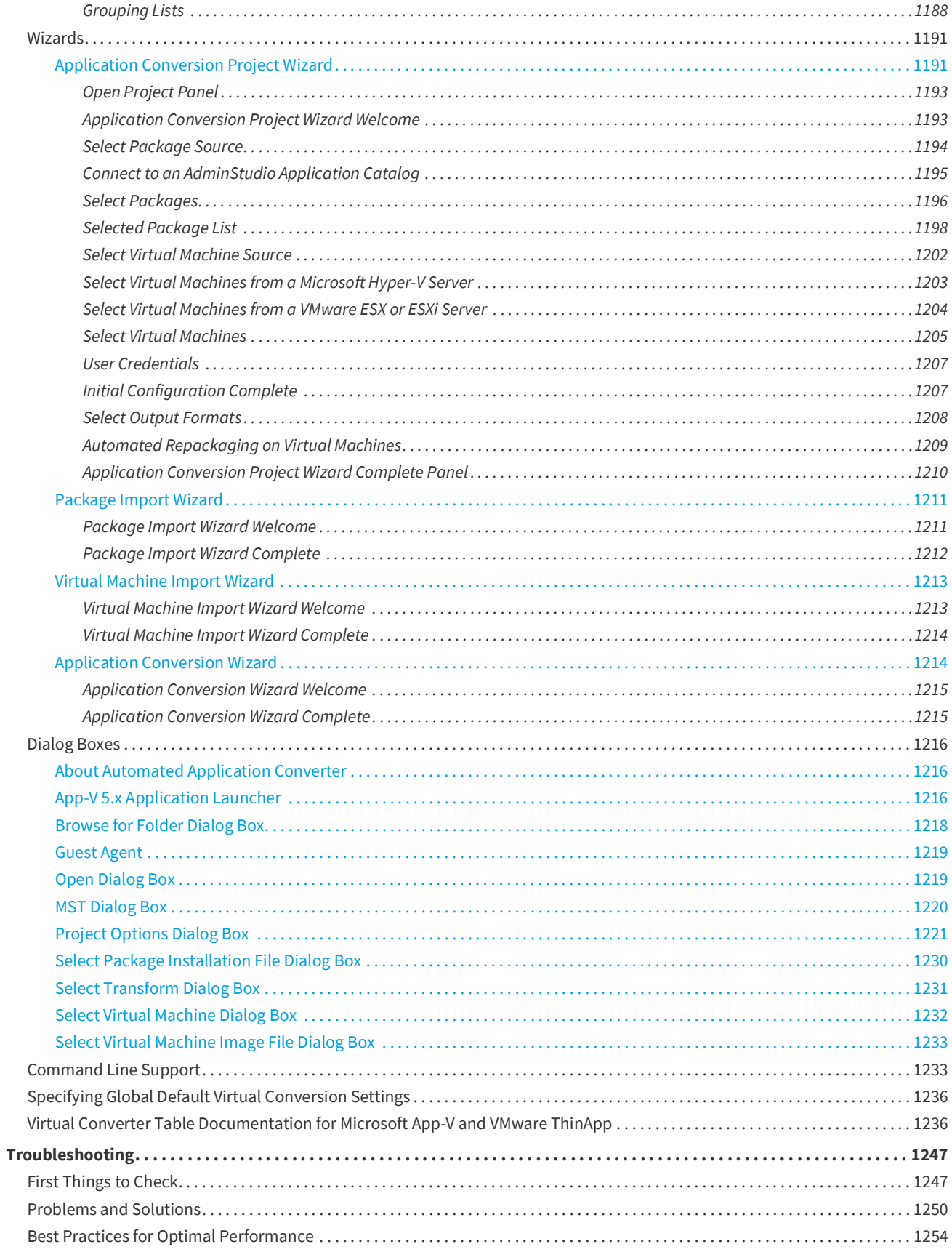

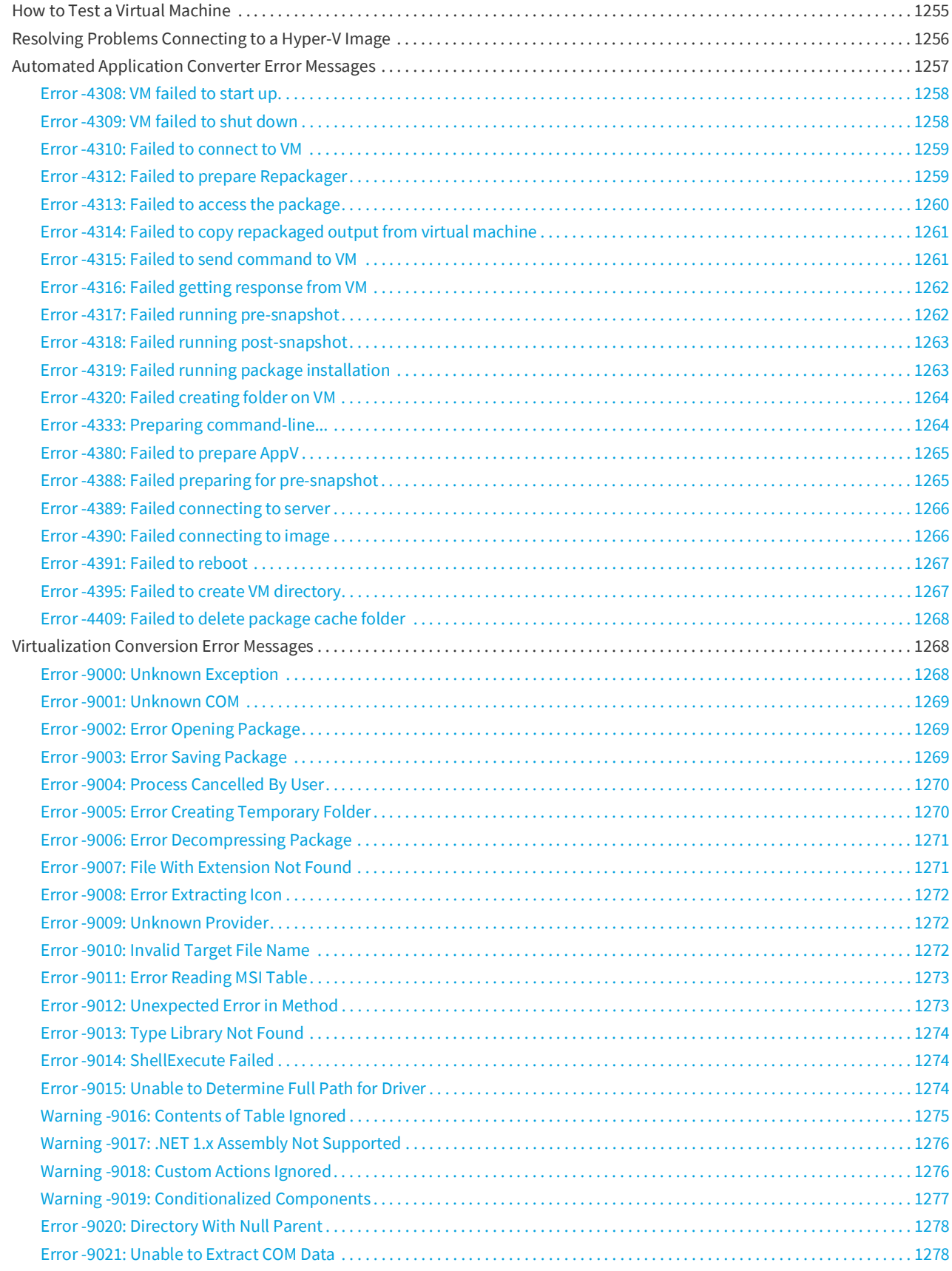

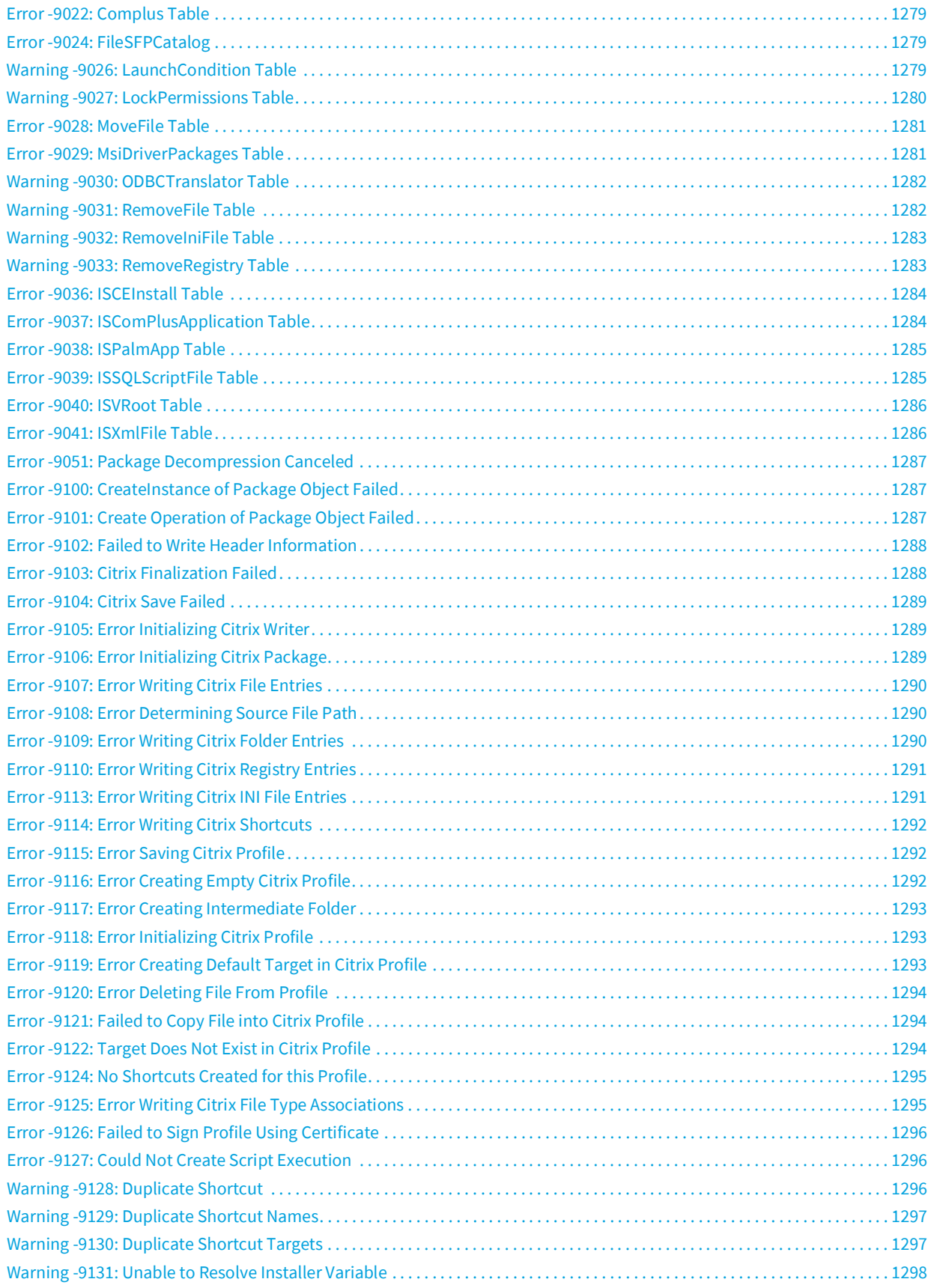

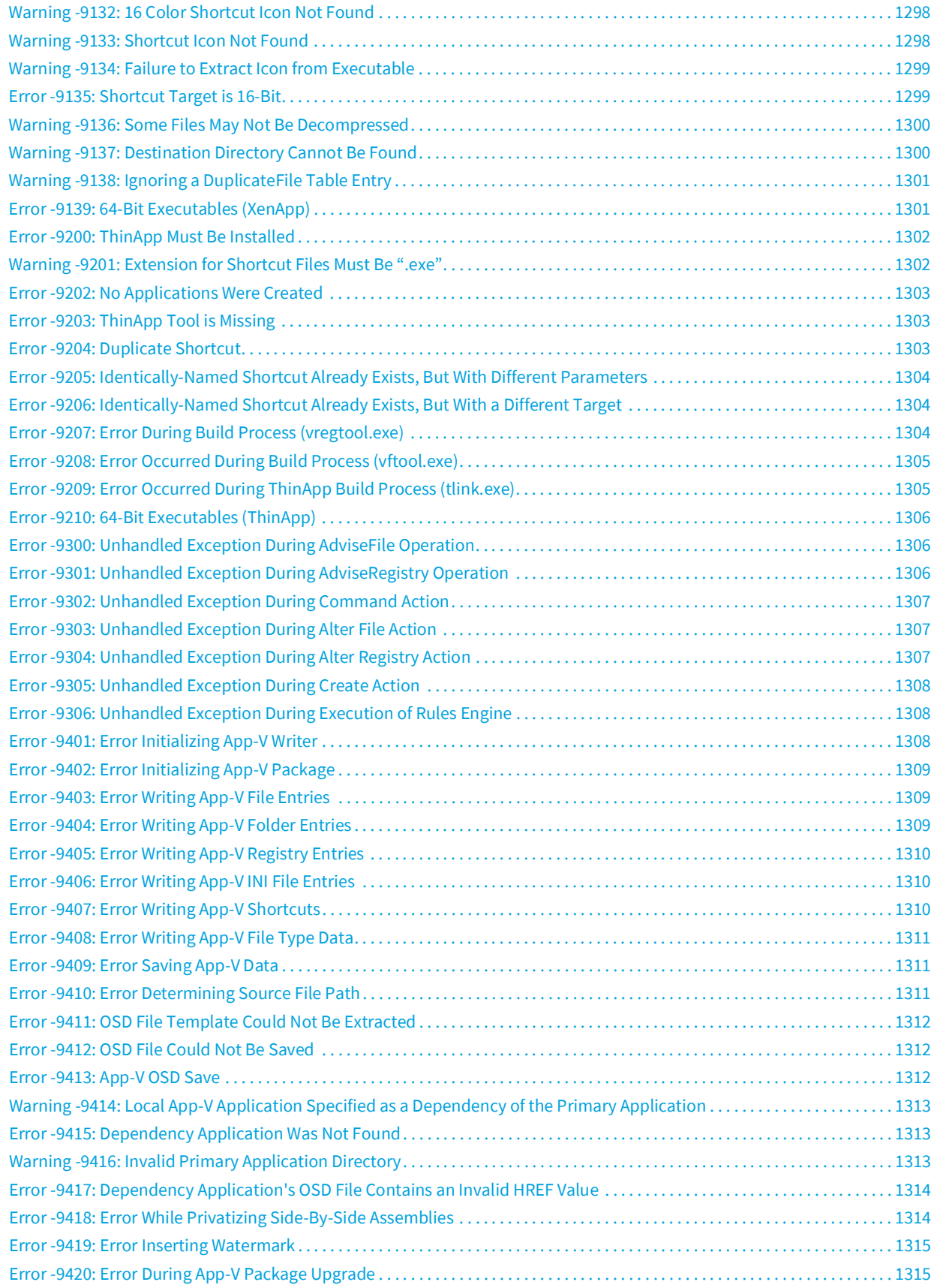

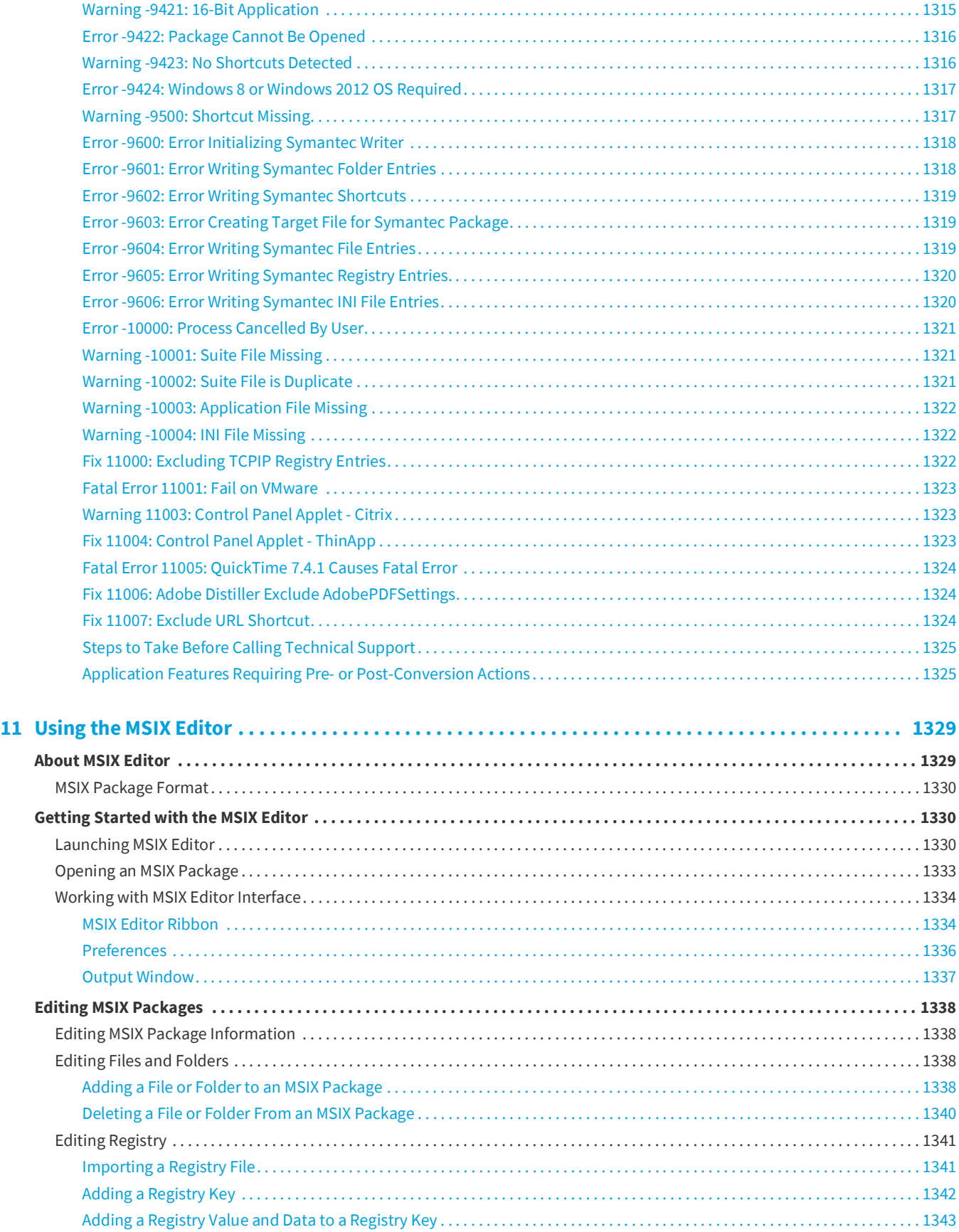

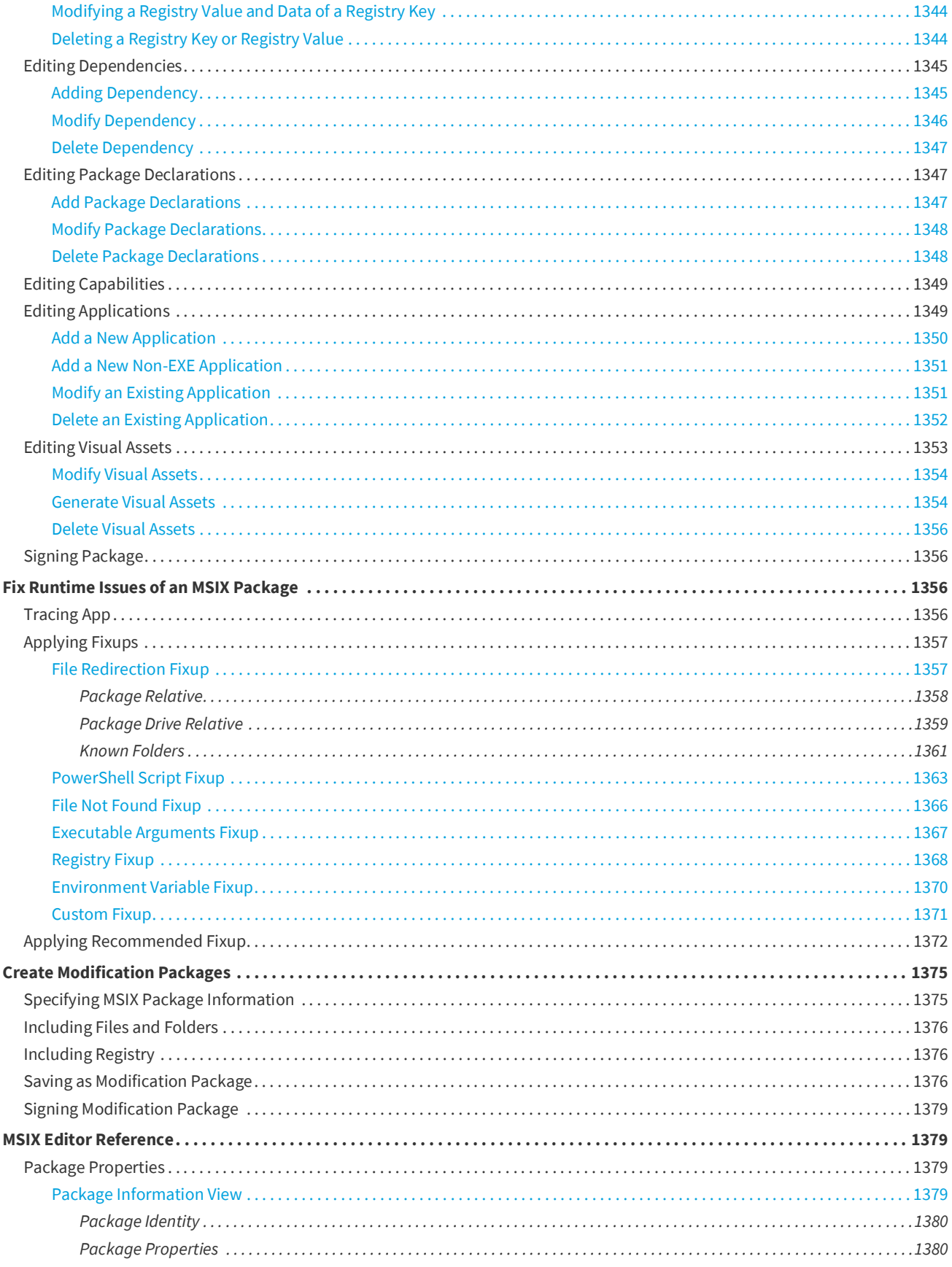

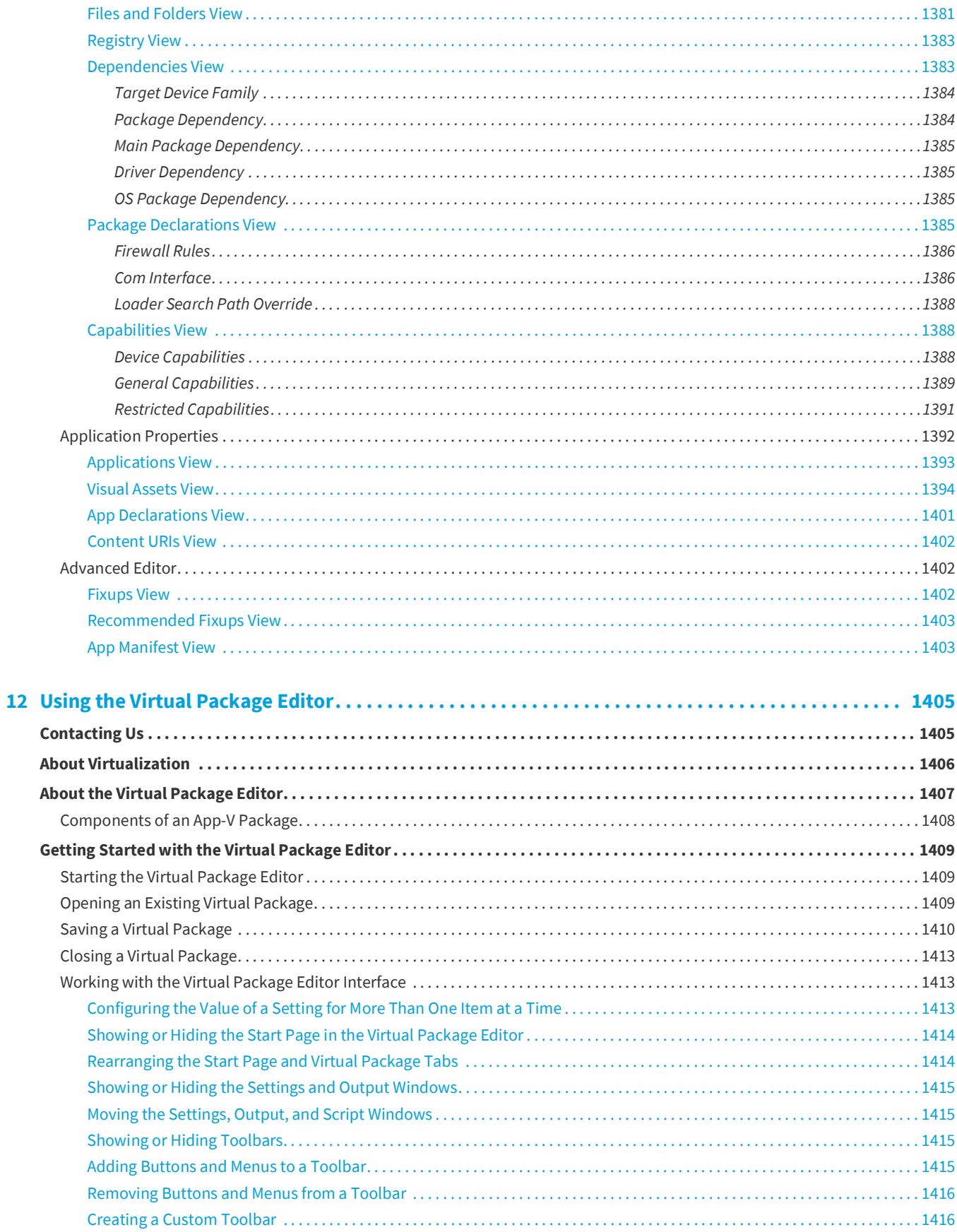

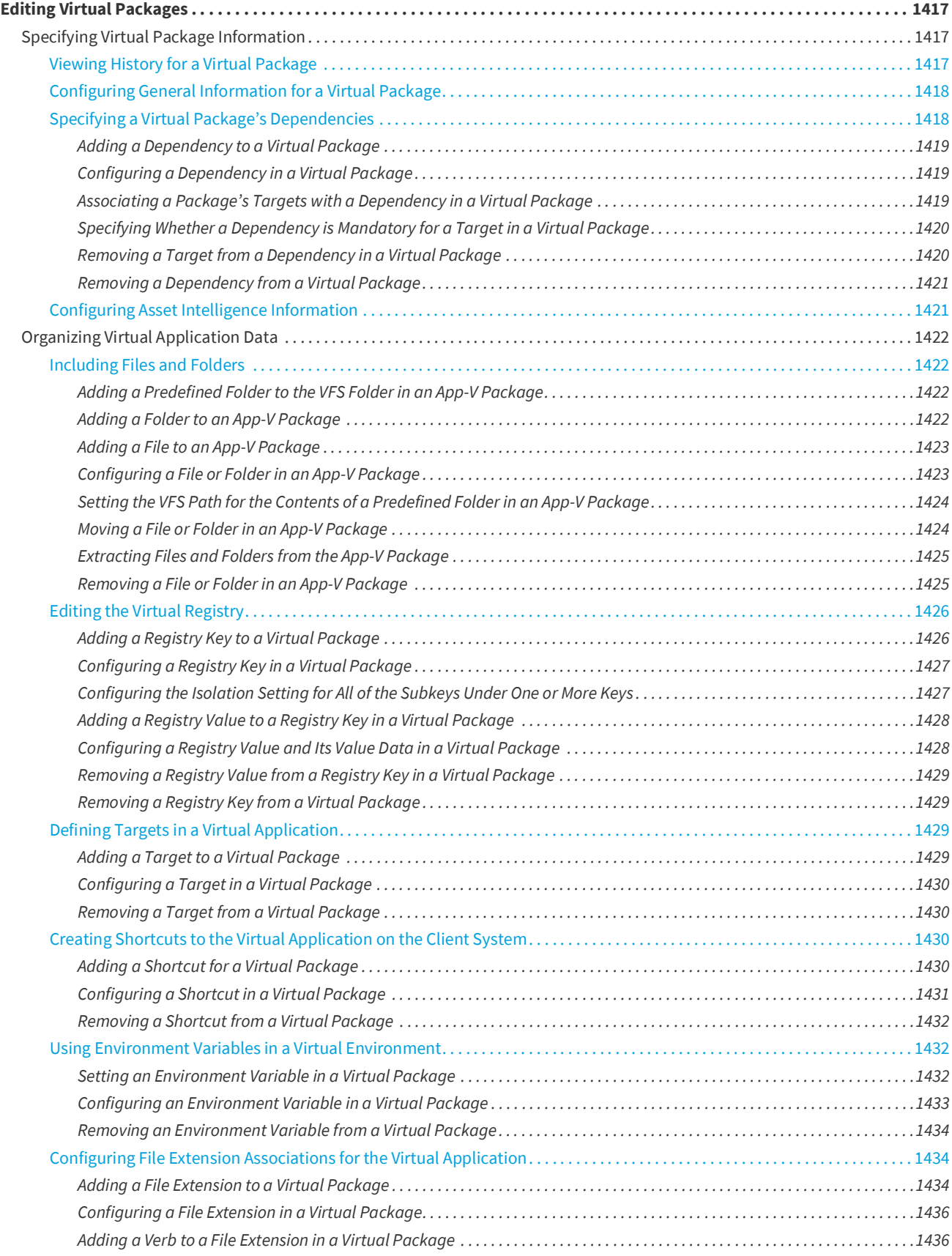

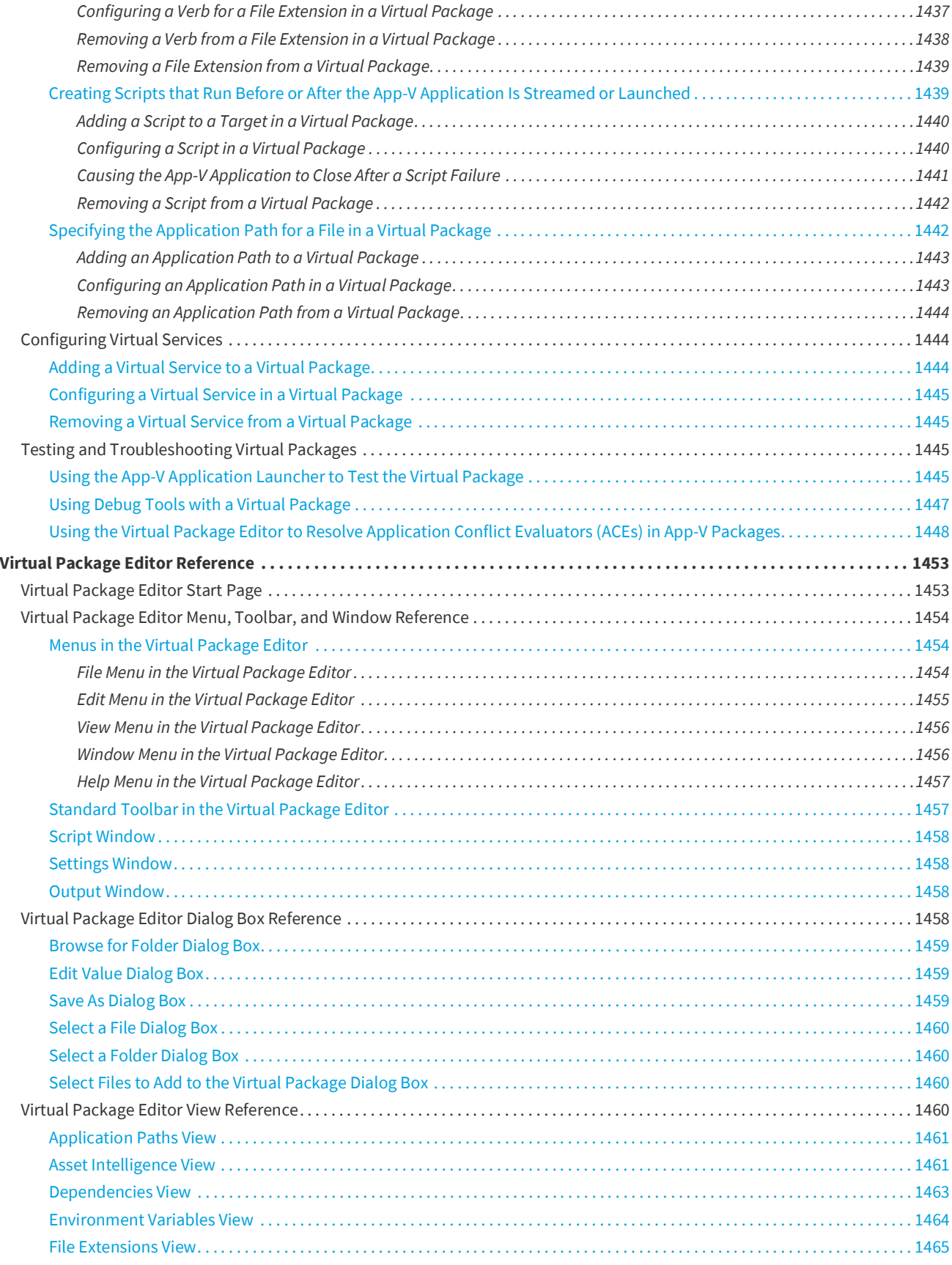

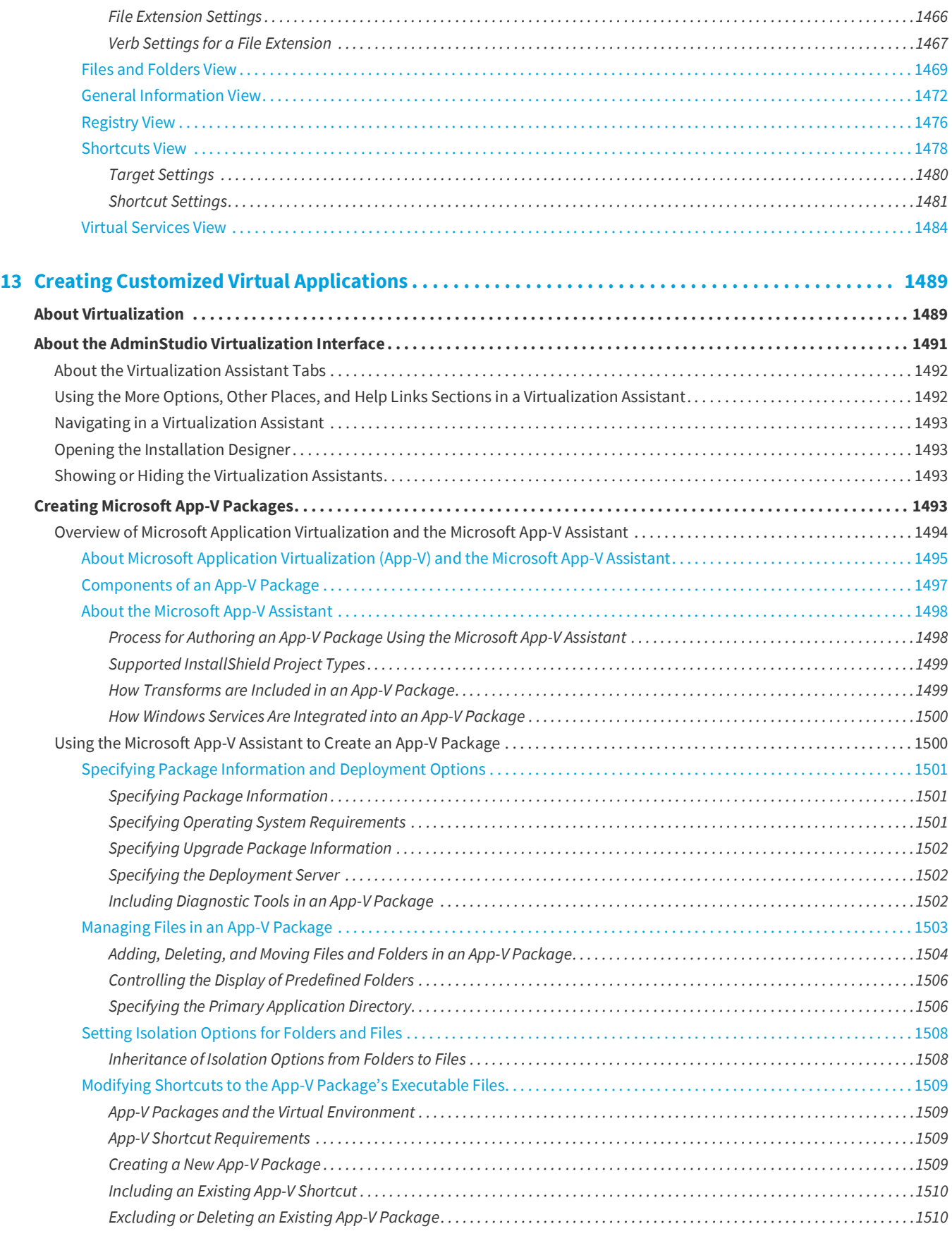

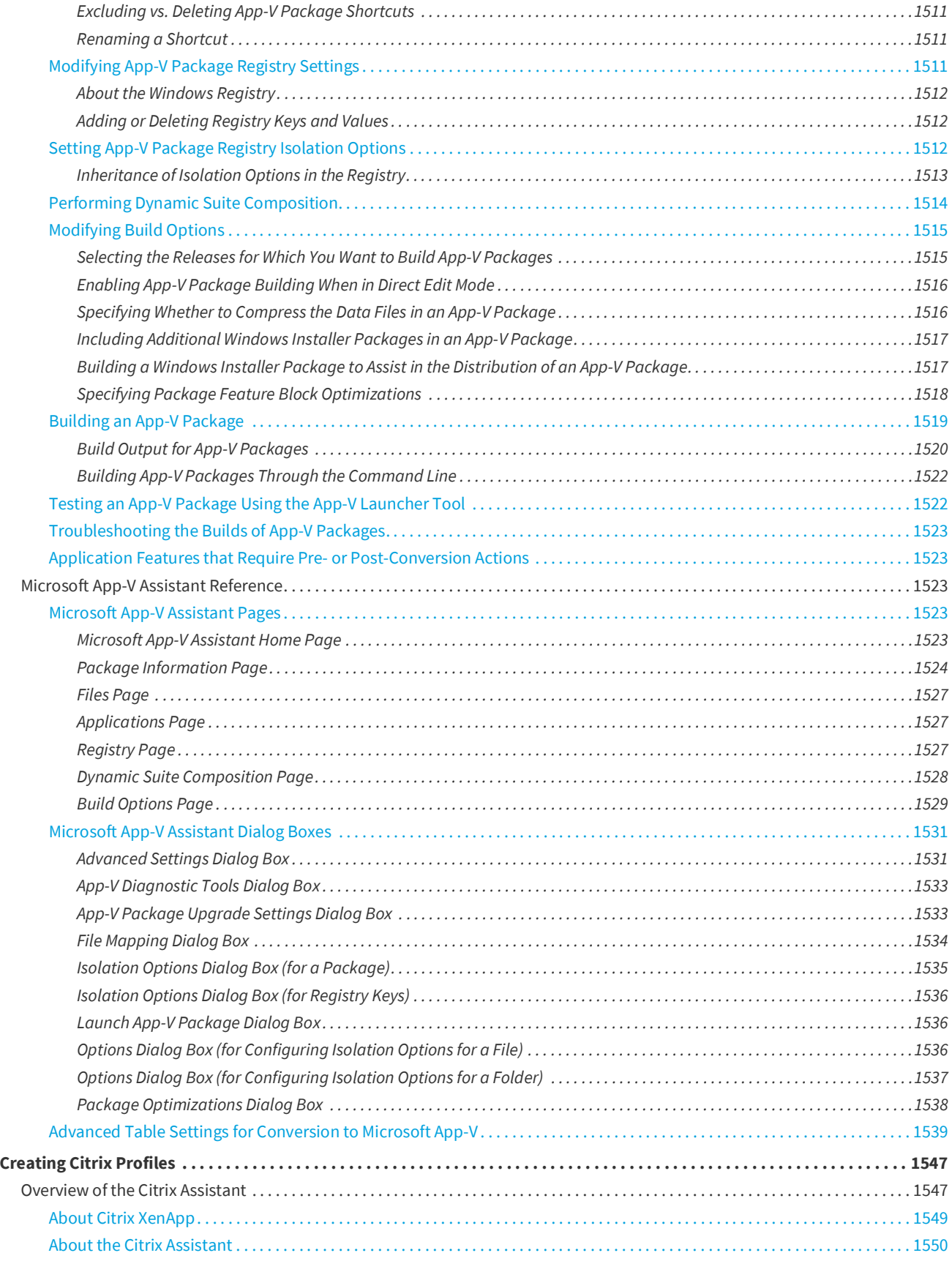

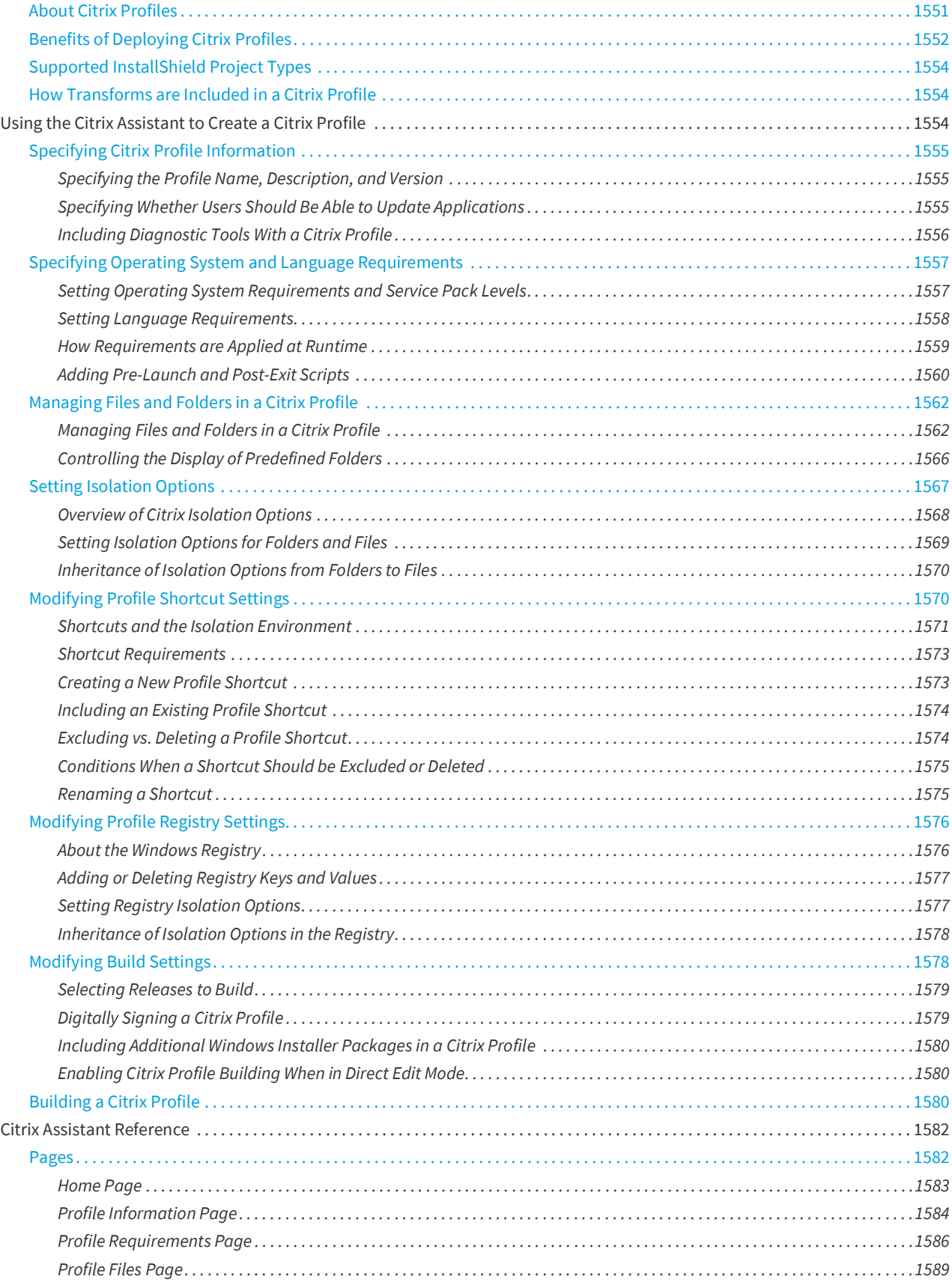
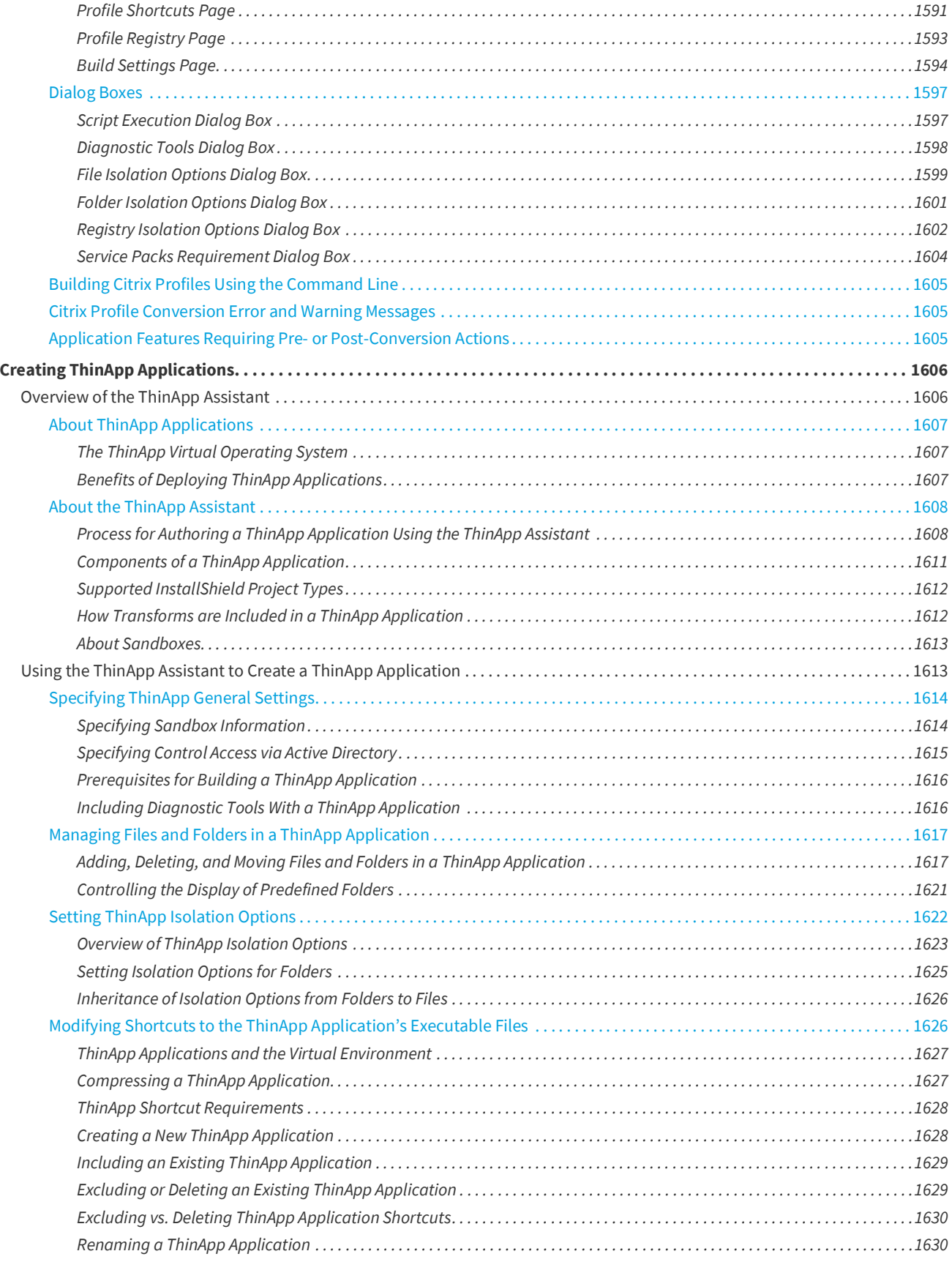

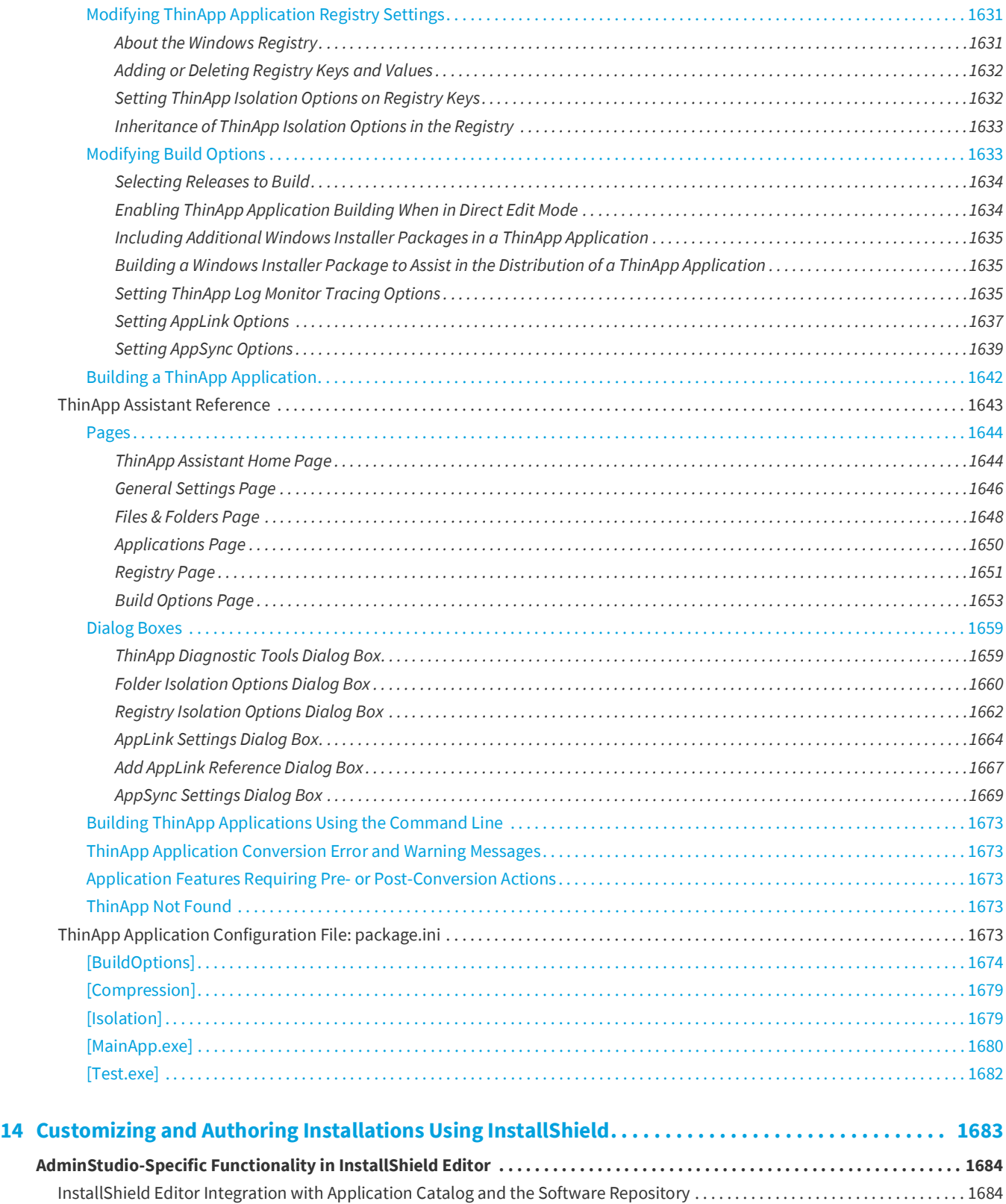

[InstallShield Integration with Application Catalog Software Repository . . . . . . . . . . . . . . . . . . . . . . . . . . . . . . . . . . . . . . . . . . . .](#page-1683-2) 1684 [Quickly Opening Package in InstallShield Direct Edit Mode. . . . . . . . . . . . . . . . . . . . . . . . . . . . . . . . . . . . . . . . . . . . . . . . . . . . . . . .](#page-1686-0) 1687 [Quickly Creating and Opening a Transform File in InstallShield Direct MST Mode. . . . . . . . . . . . . . . . . . . . . . . . . . . . . . . . . . . .](#page-1686-1) 1687

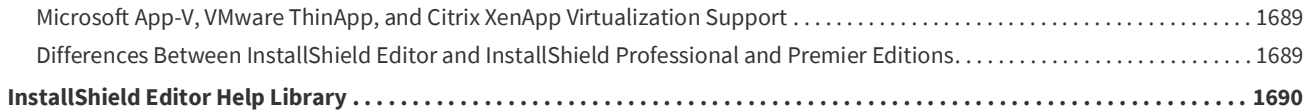

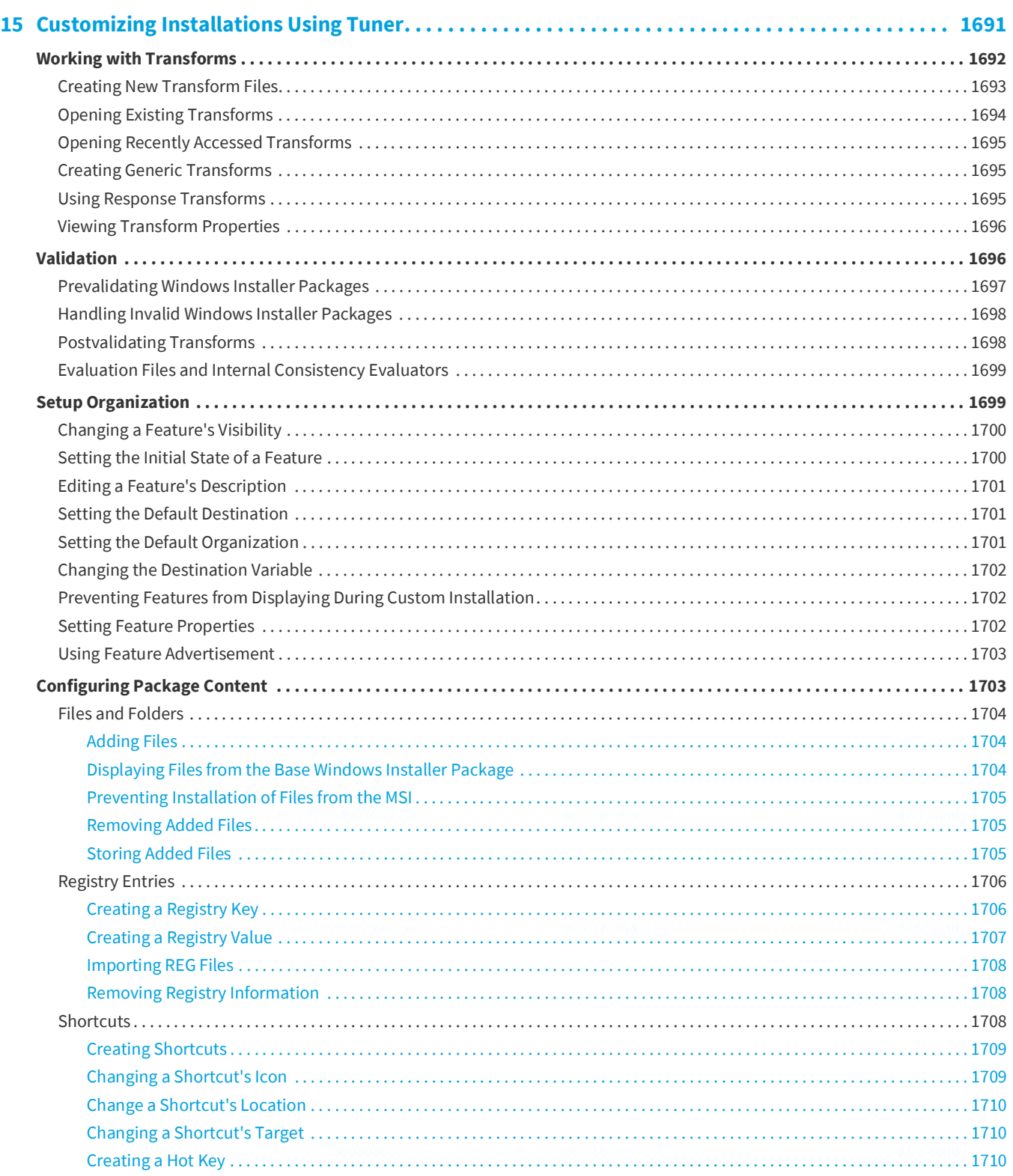

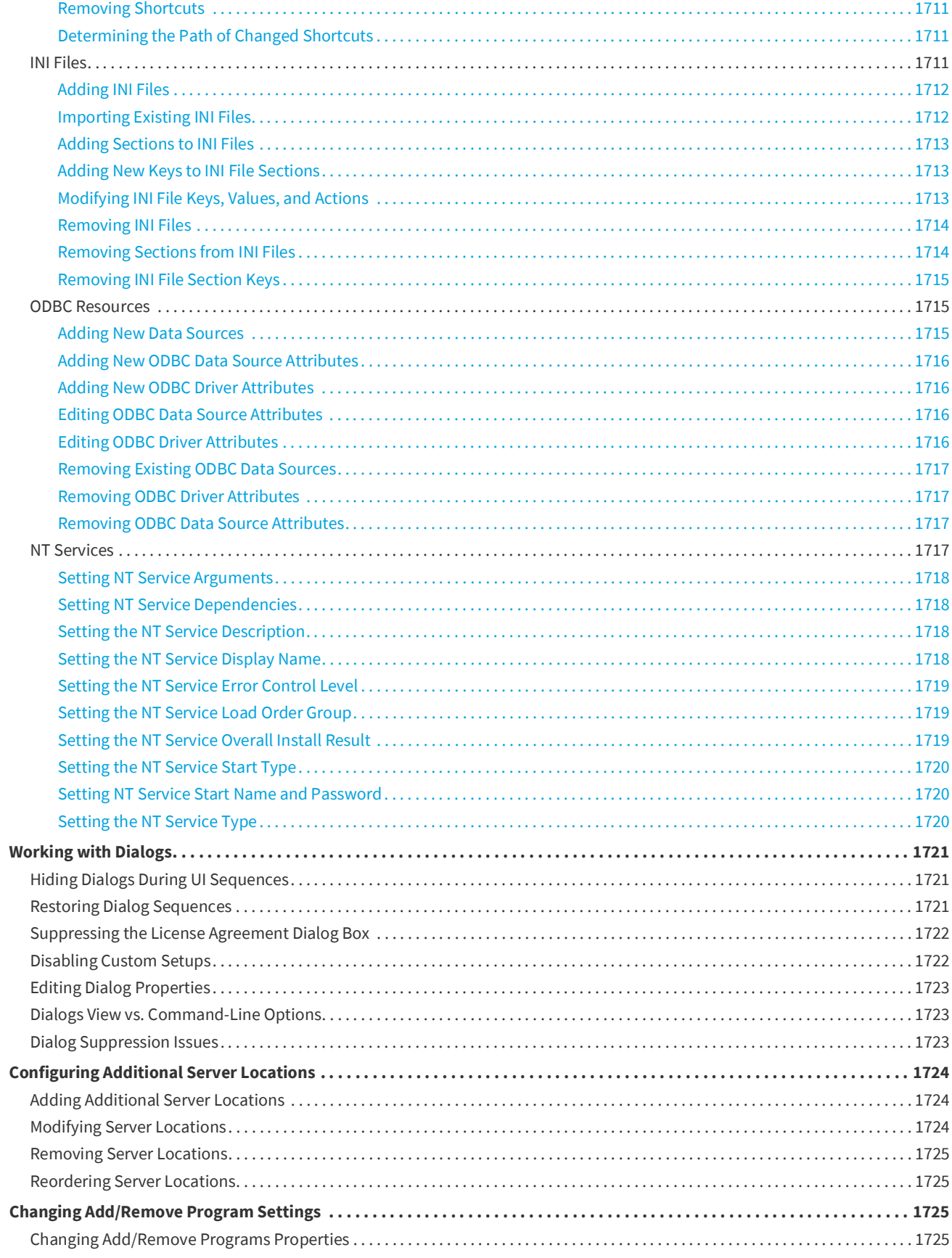

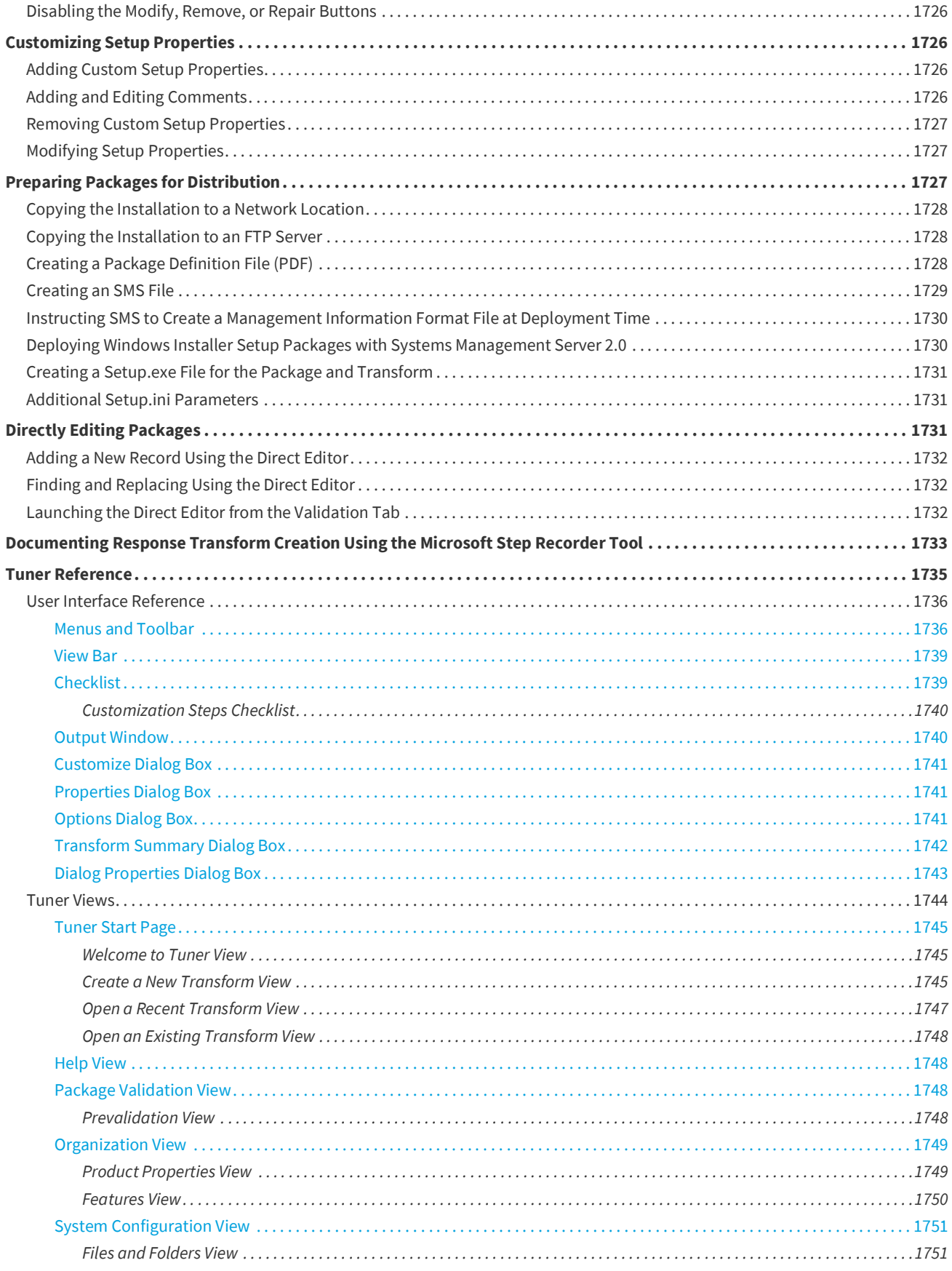

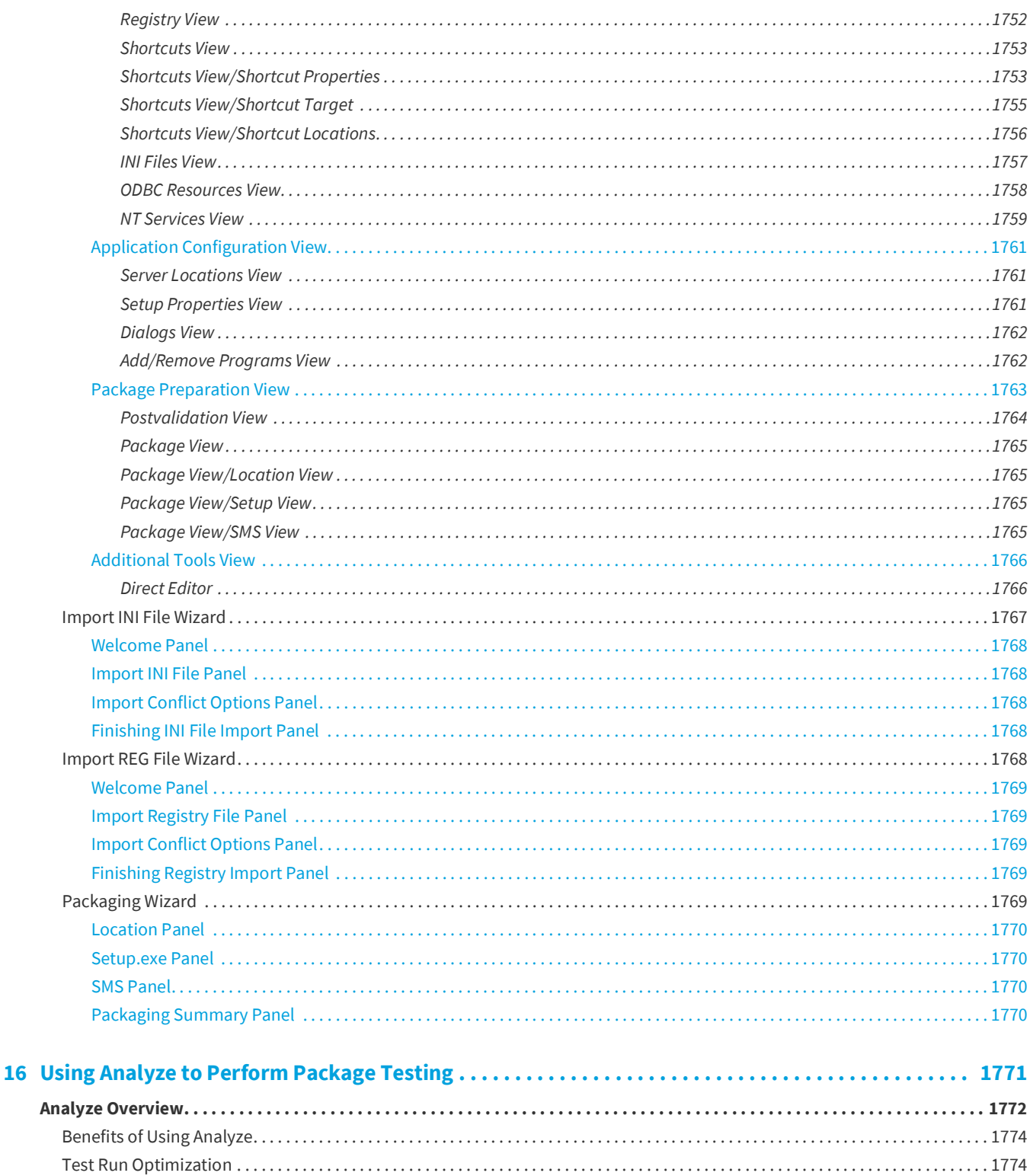

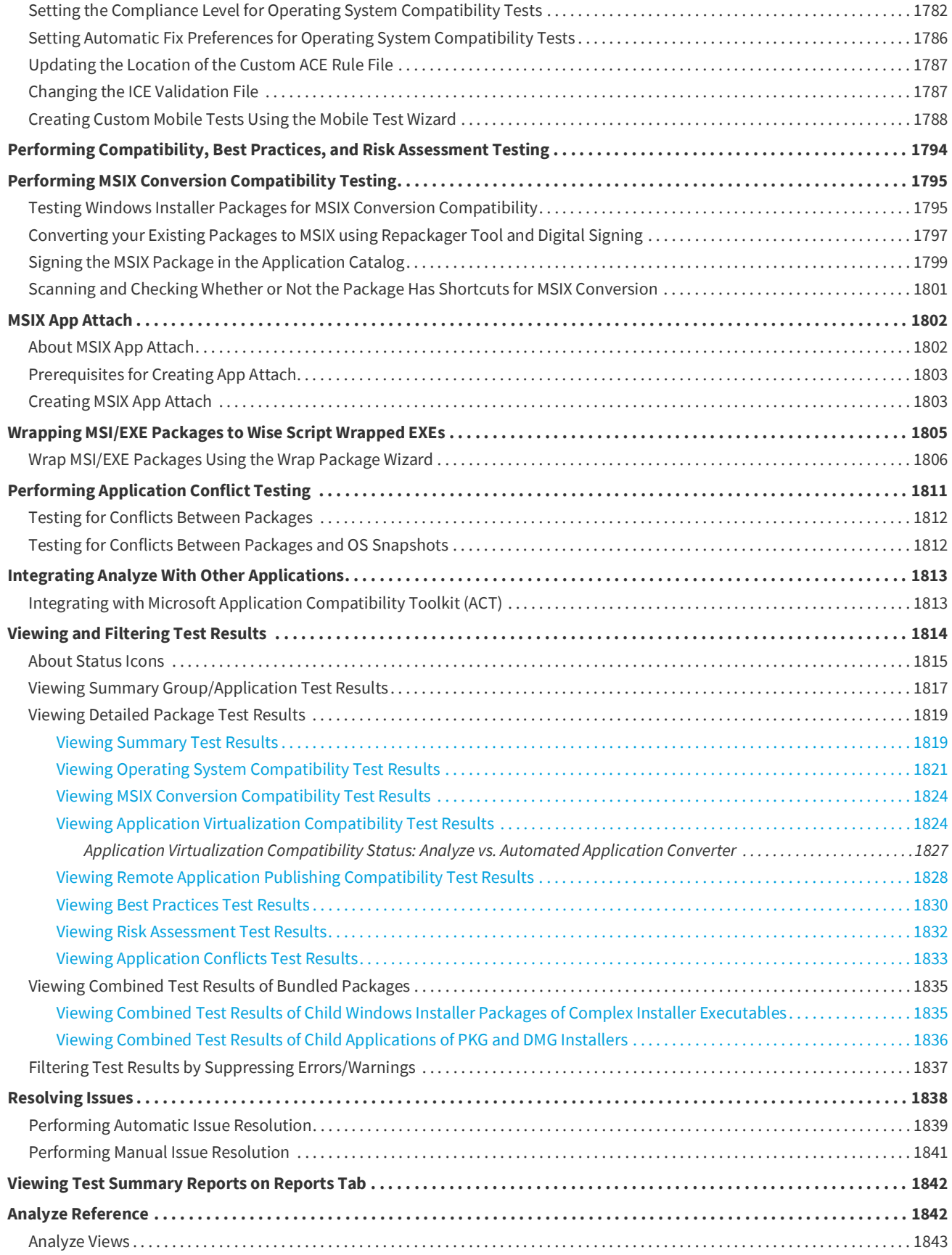

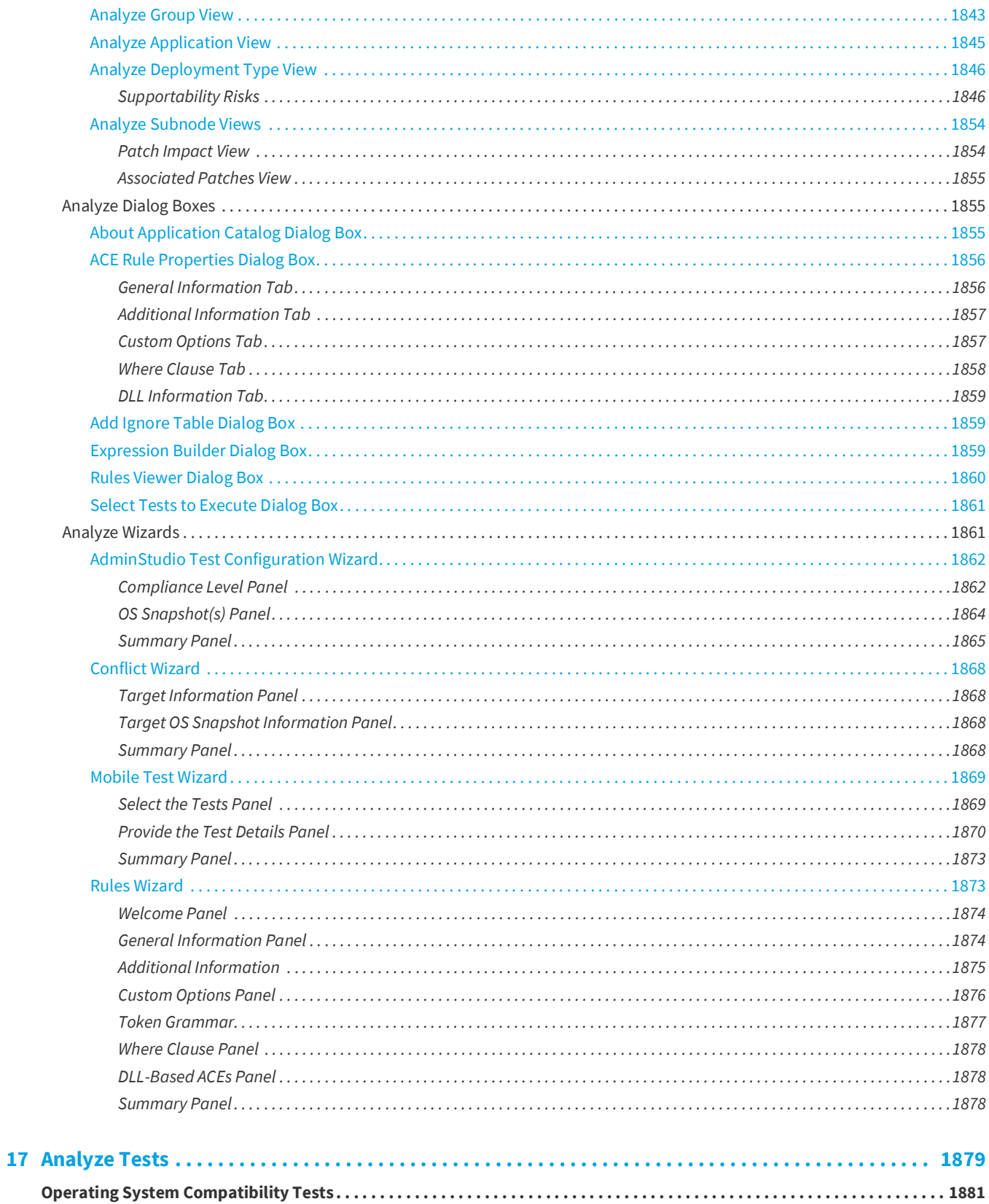

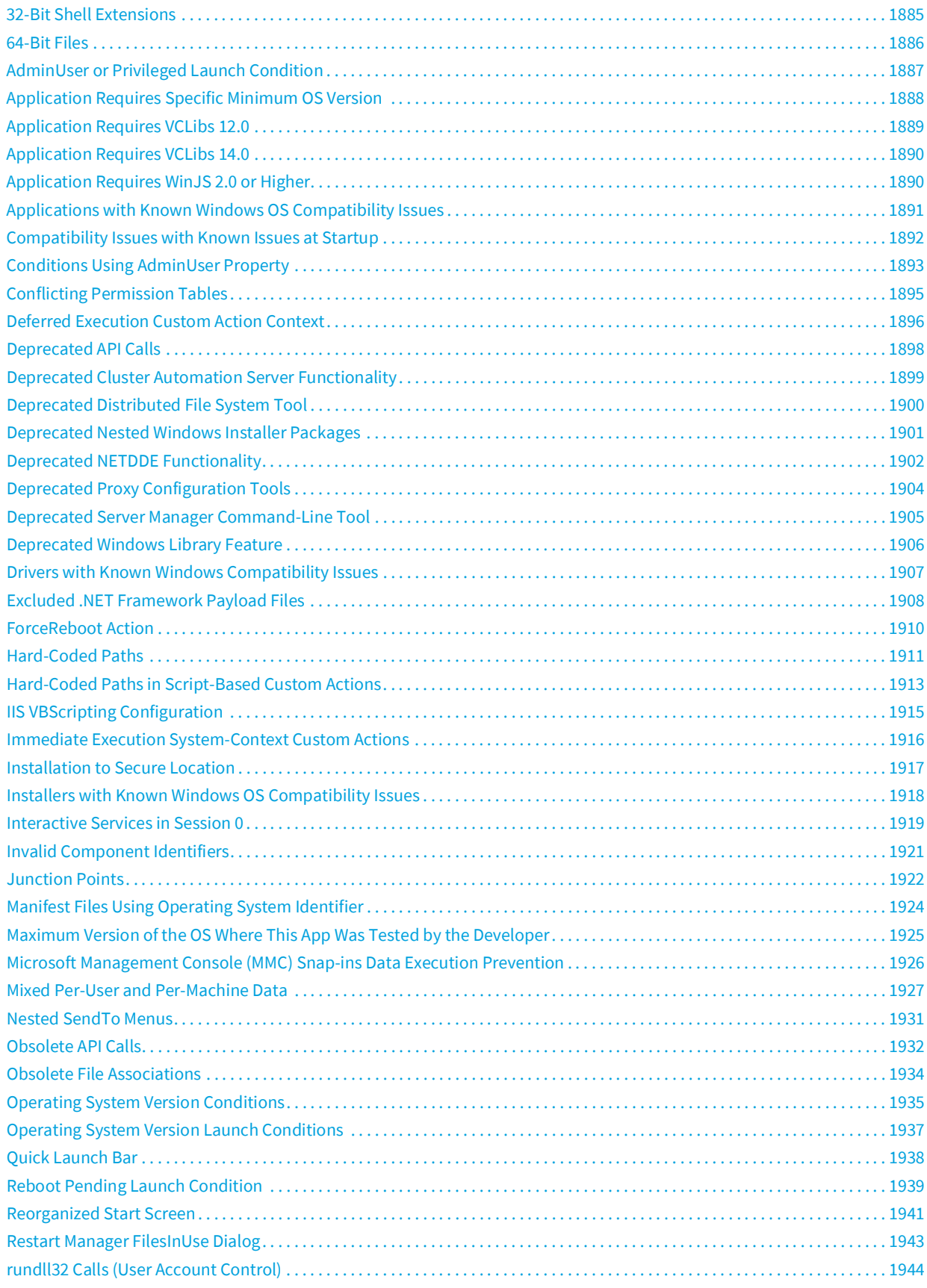

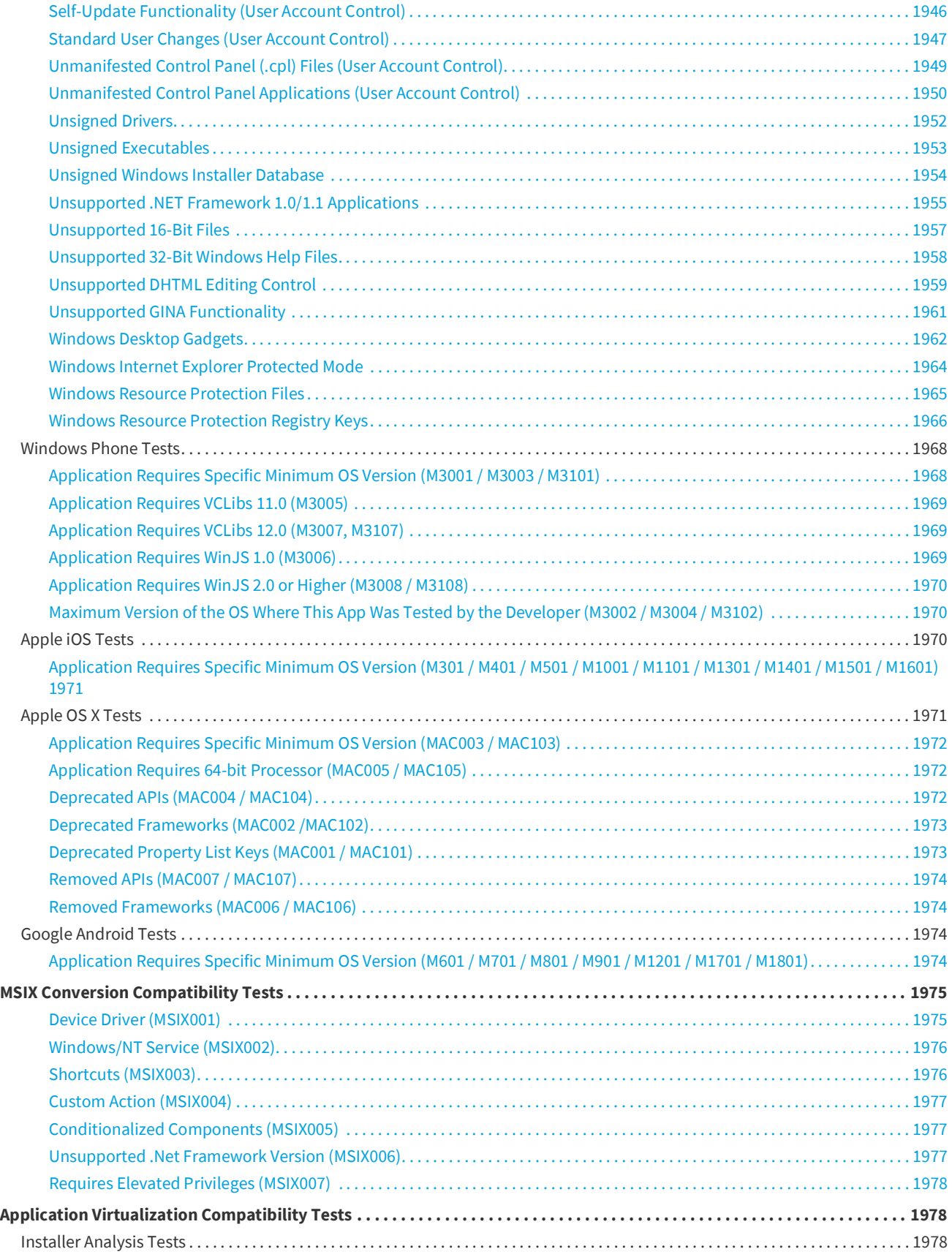

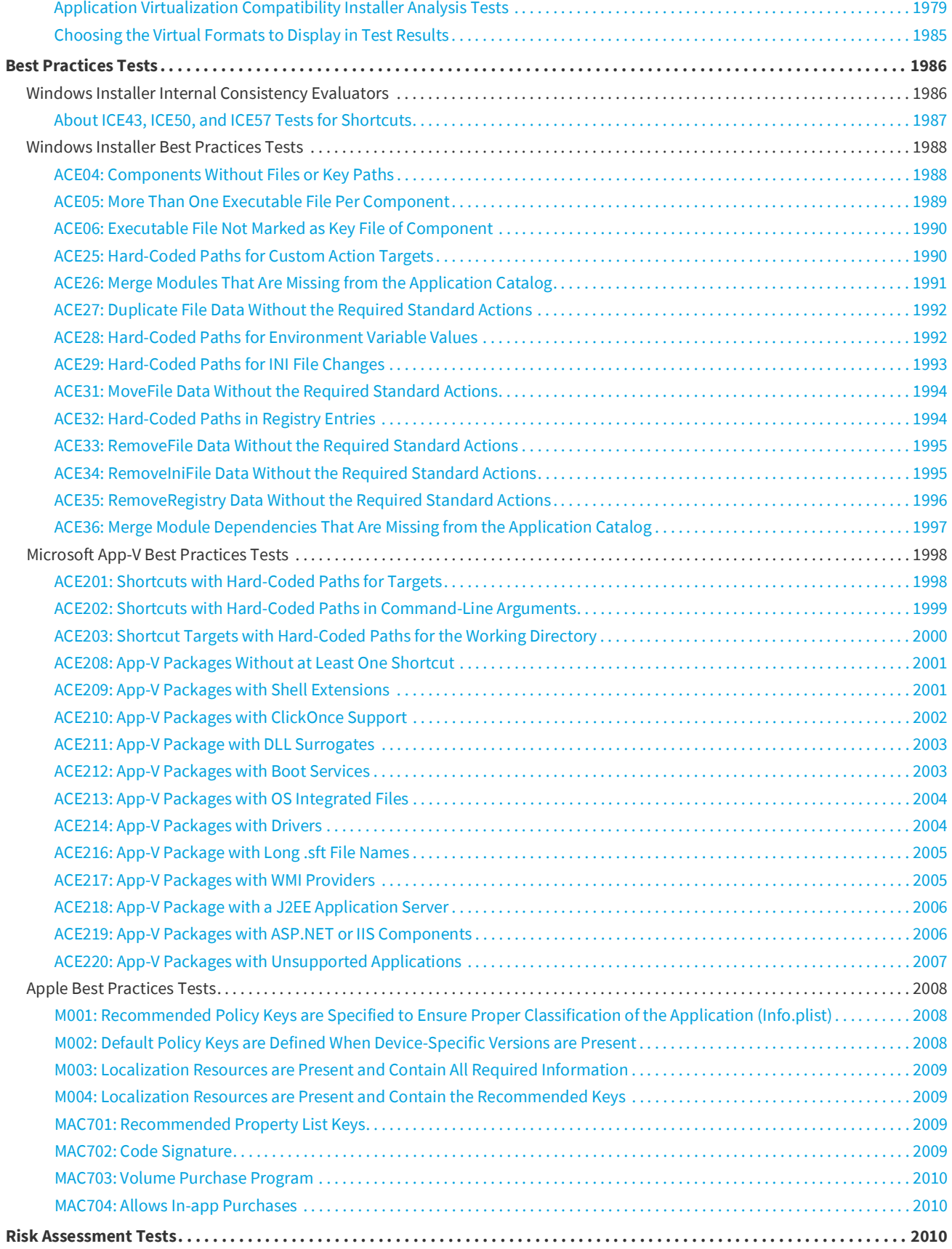

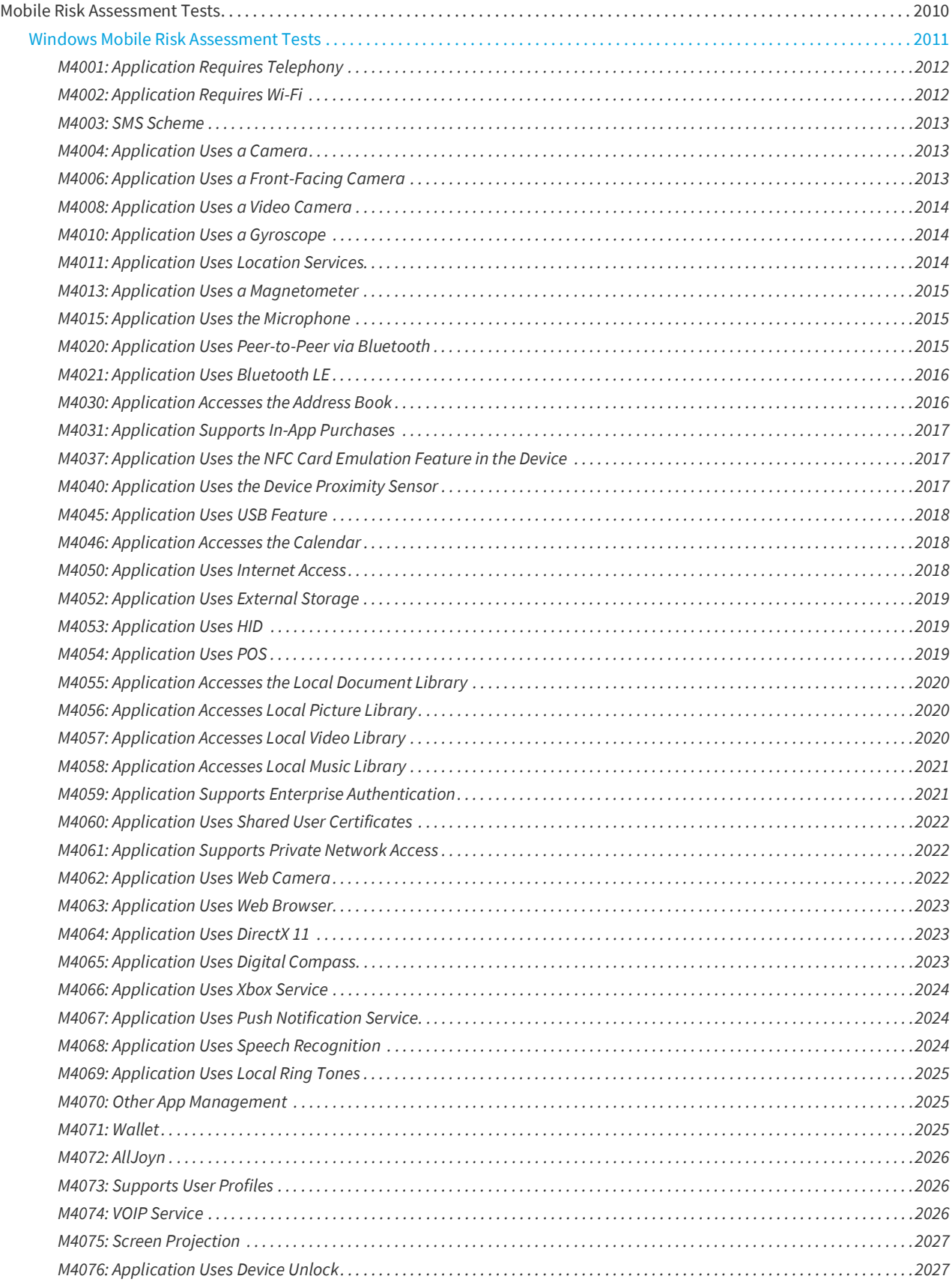

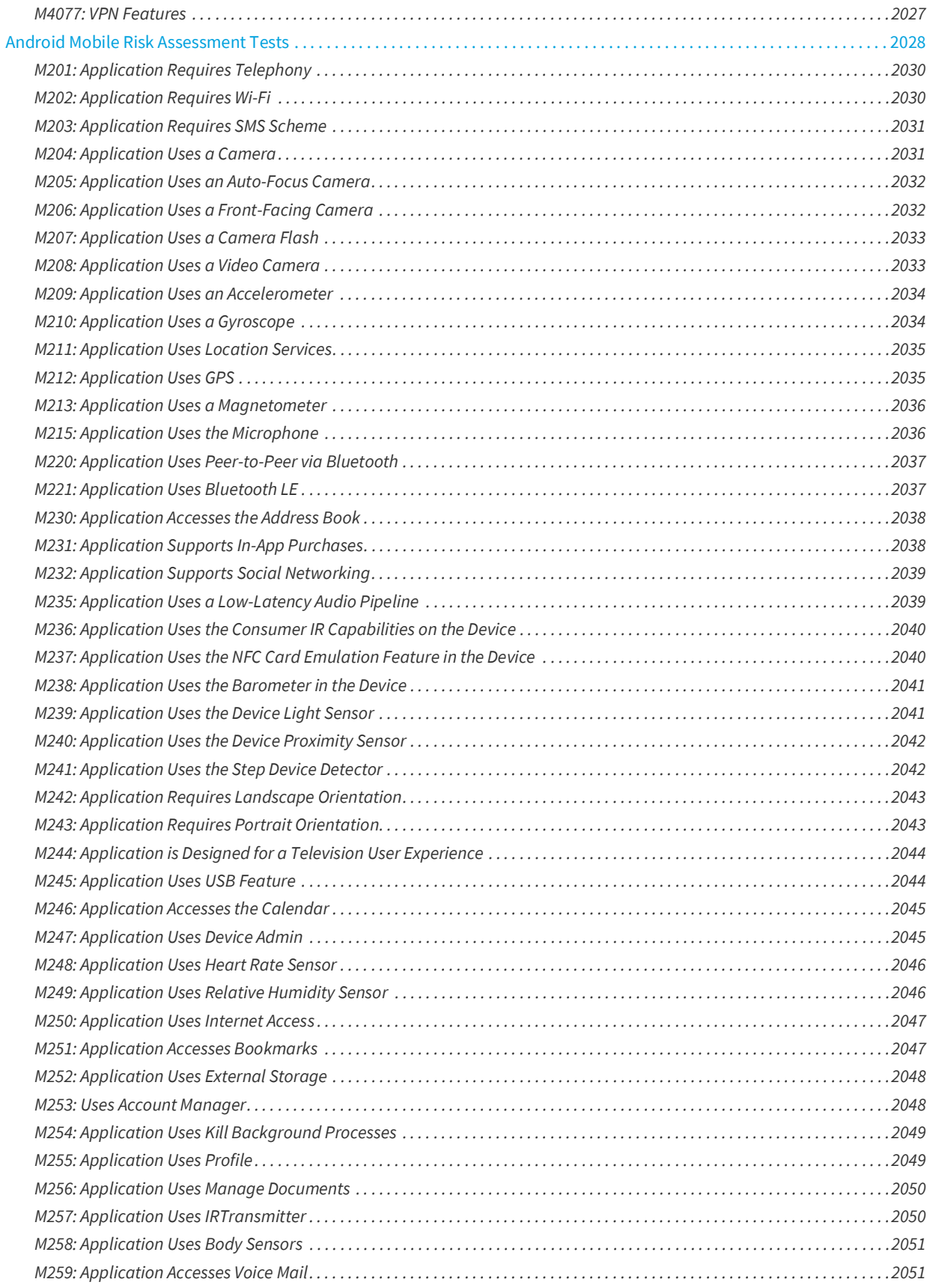

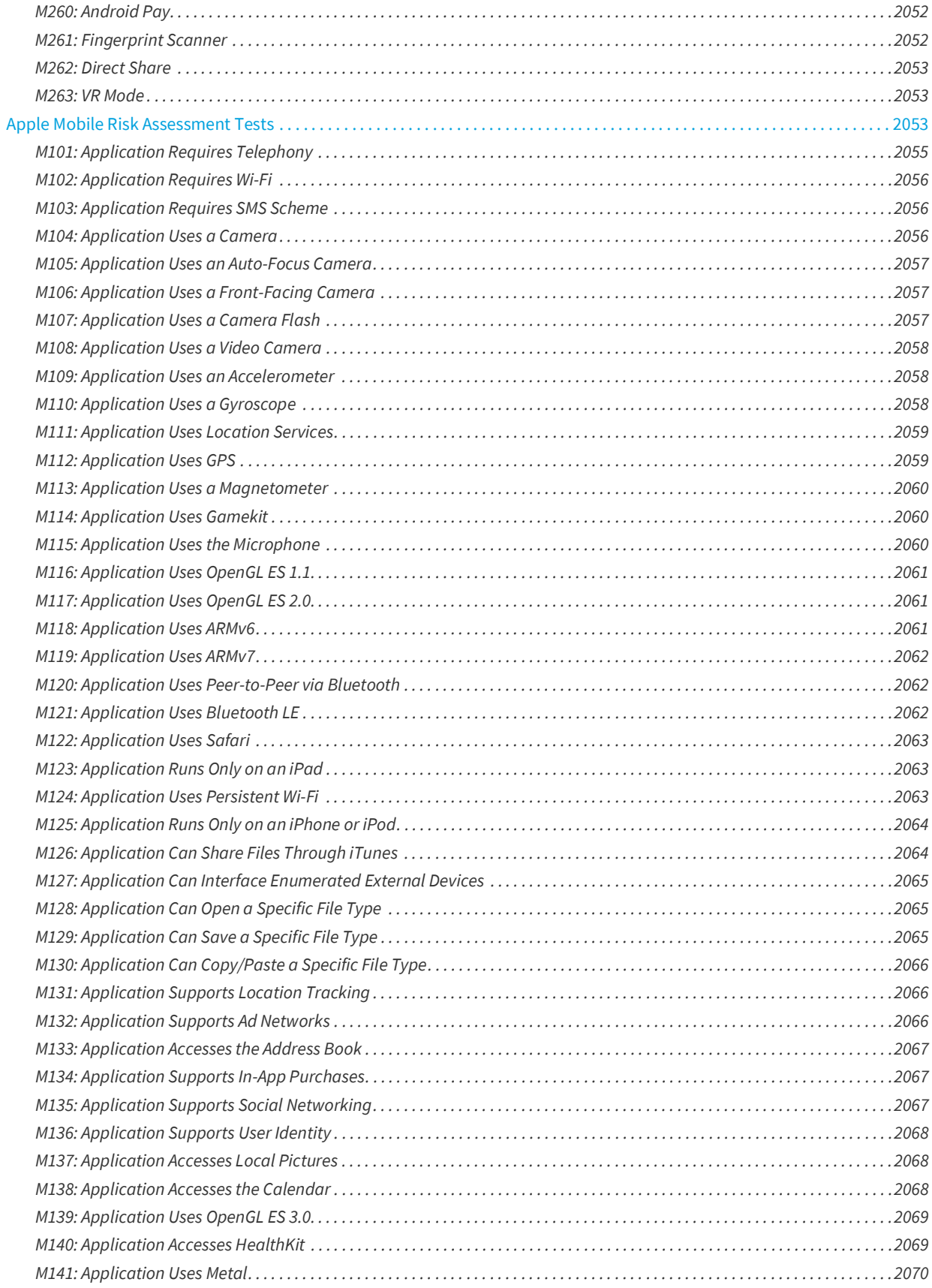

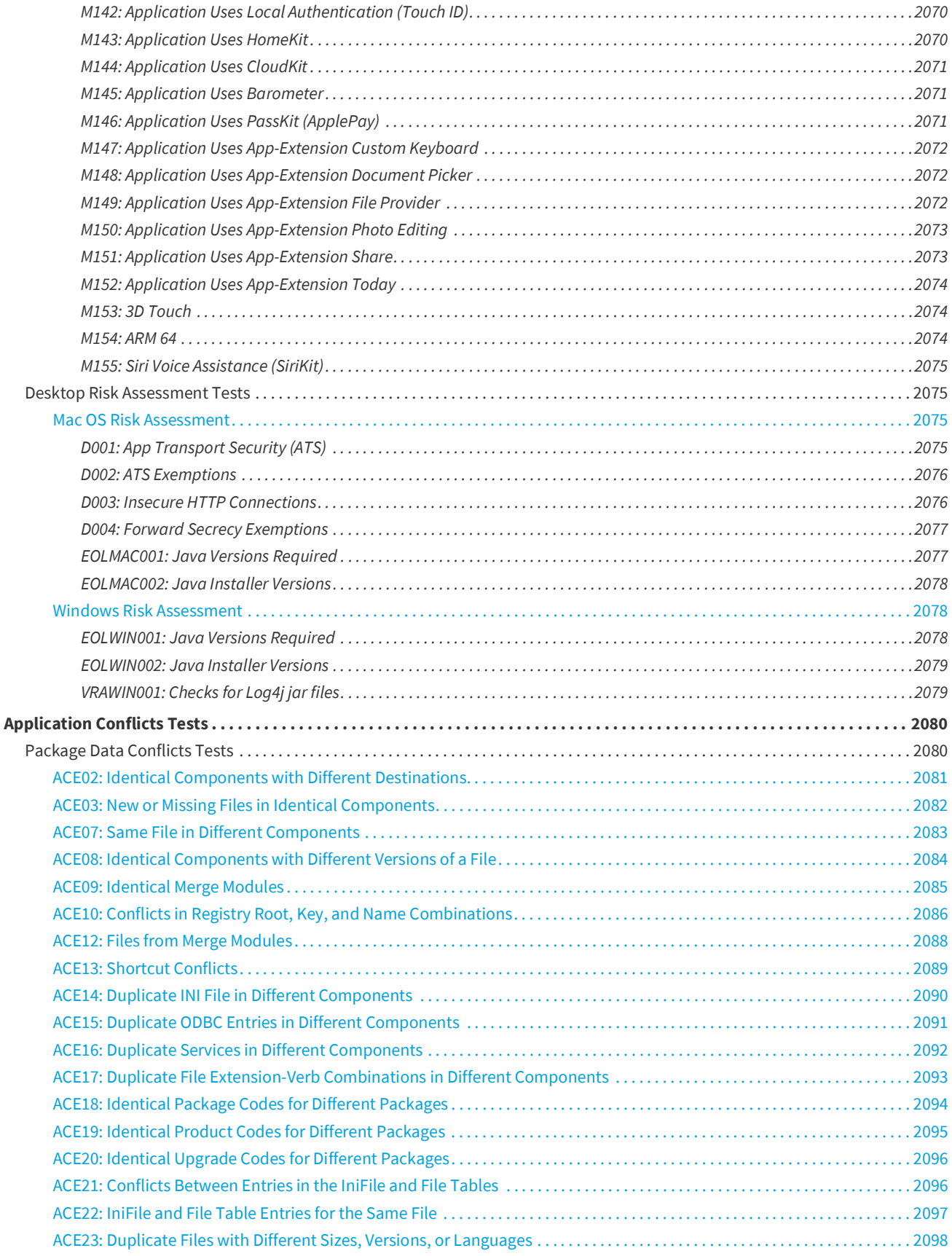

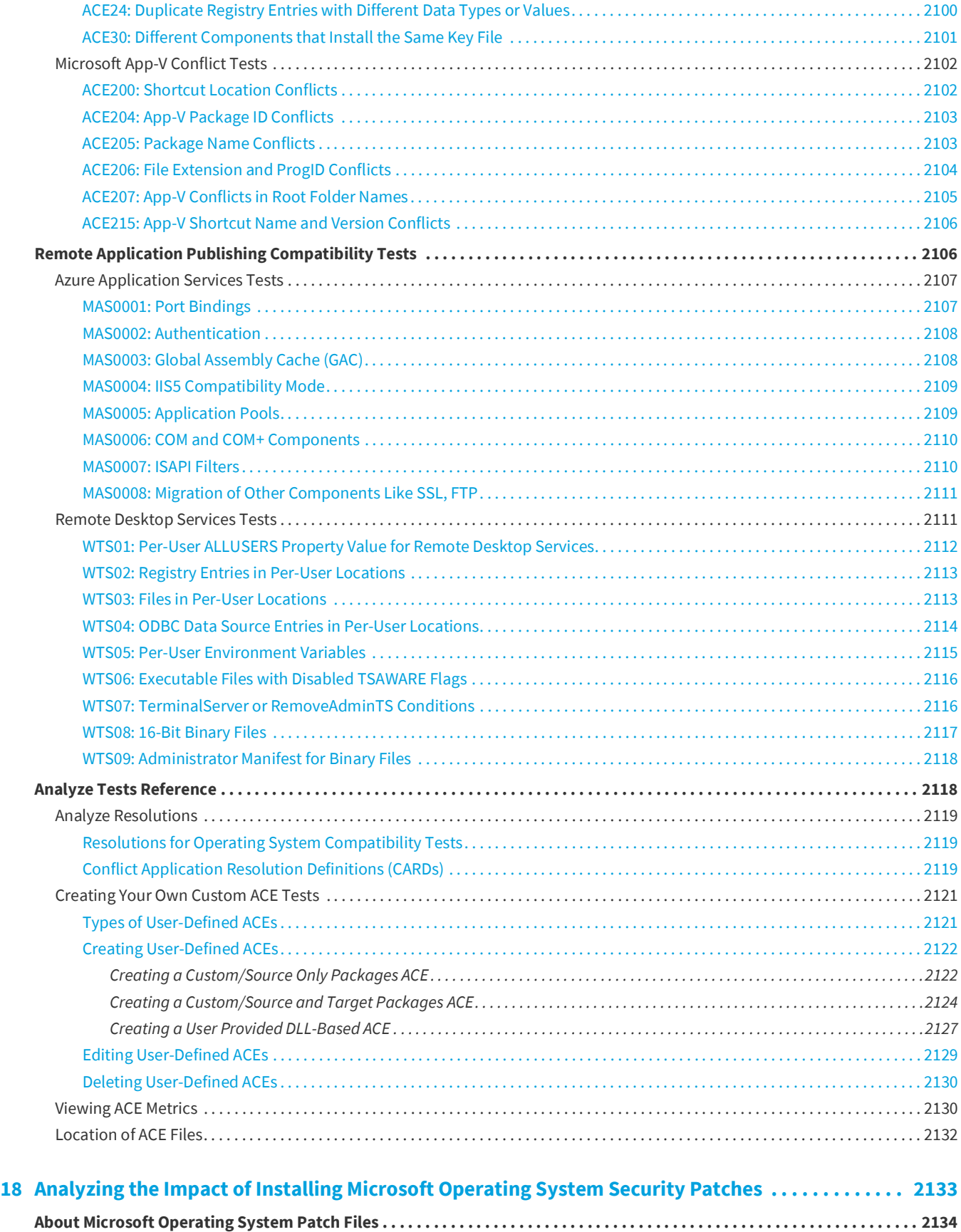

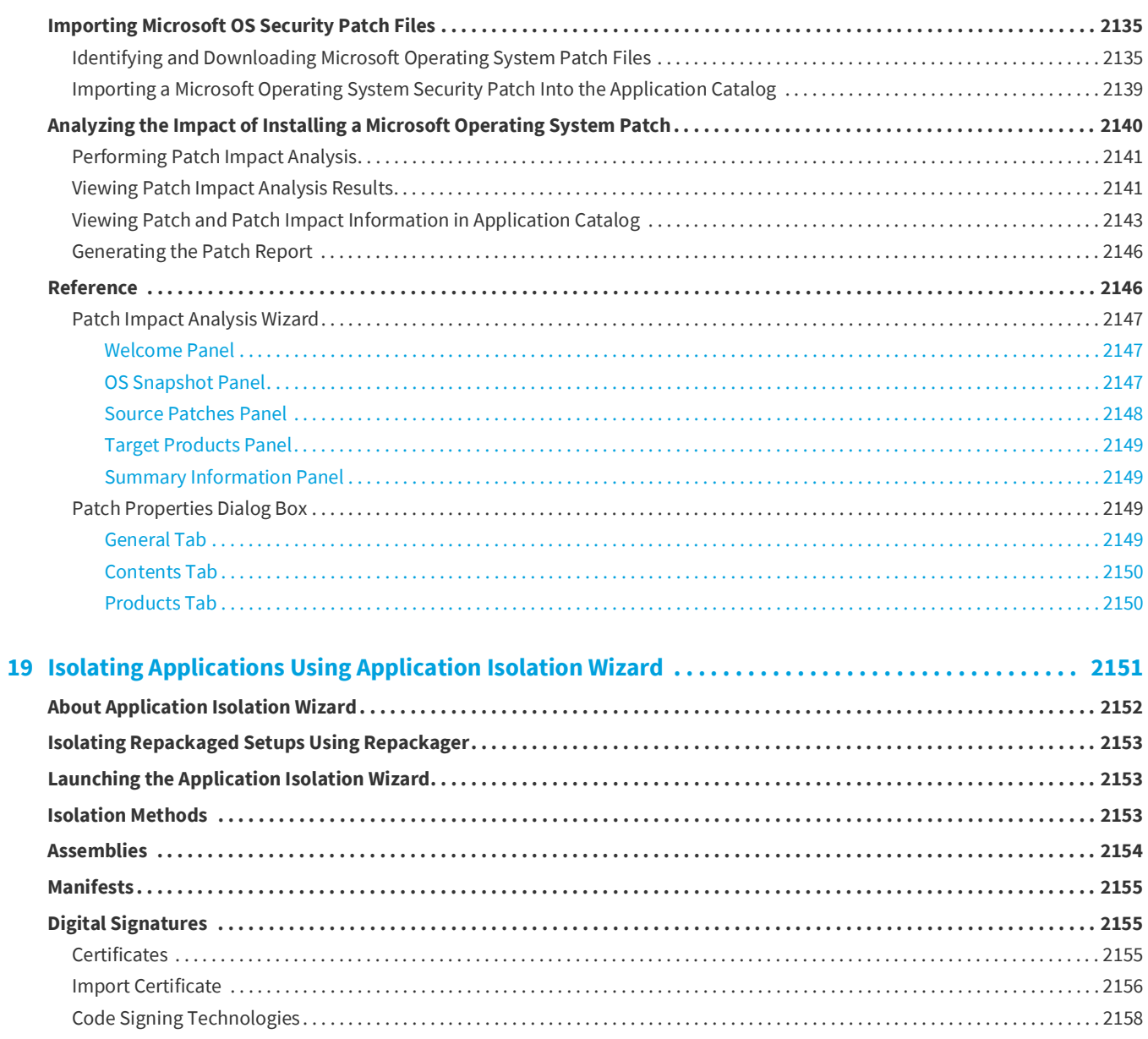

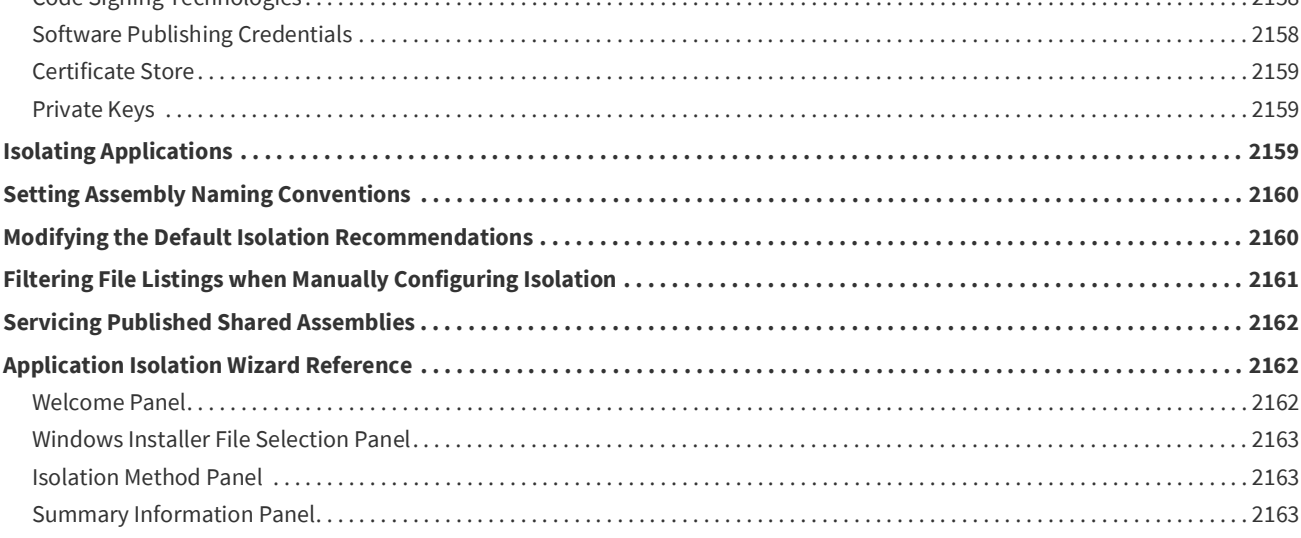

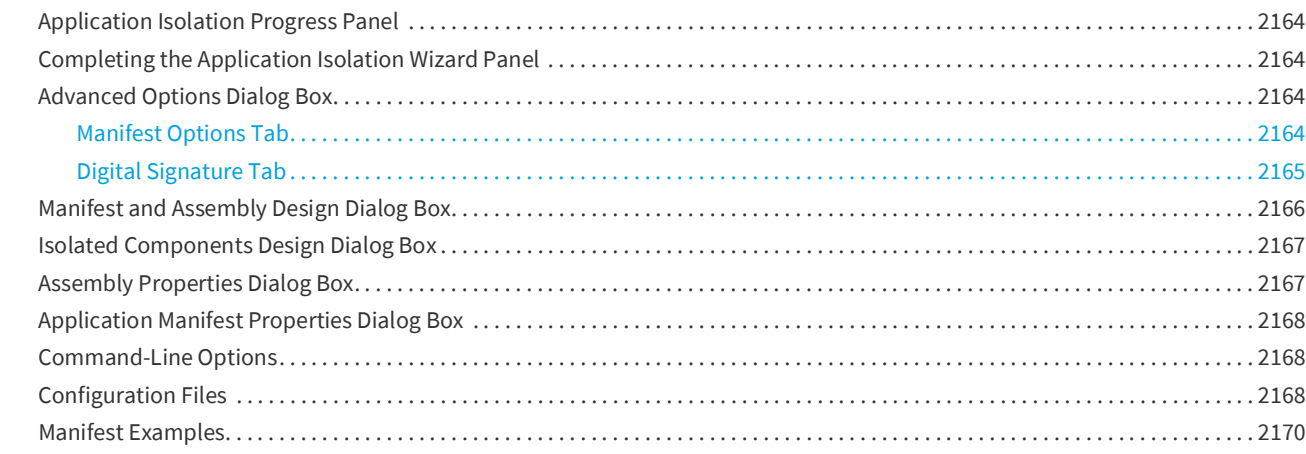

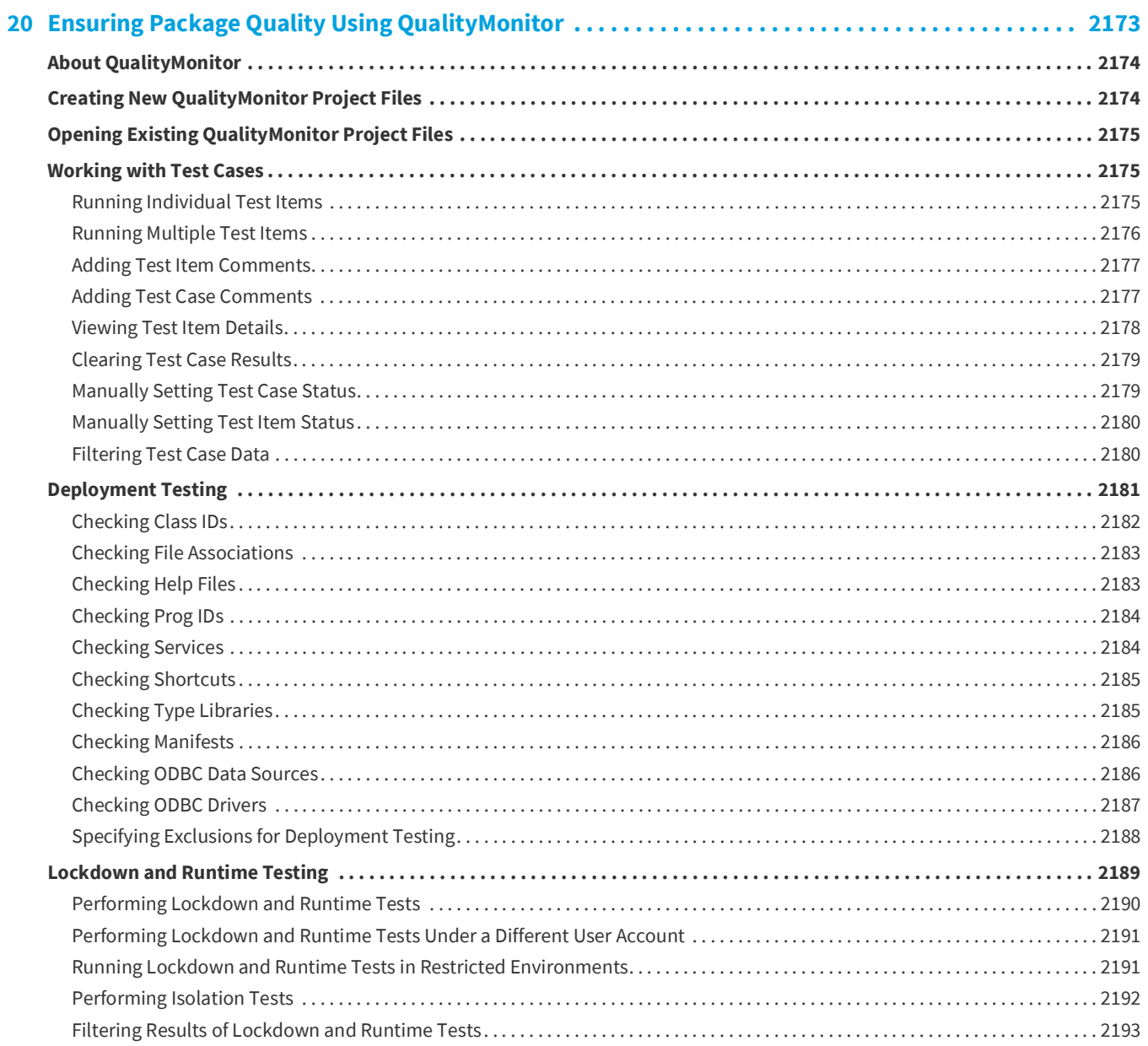

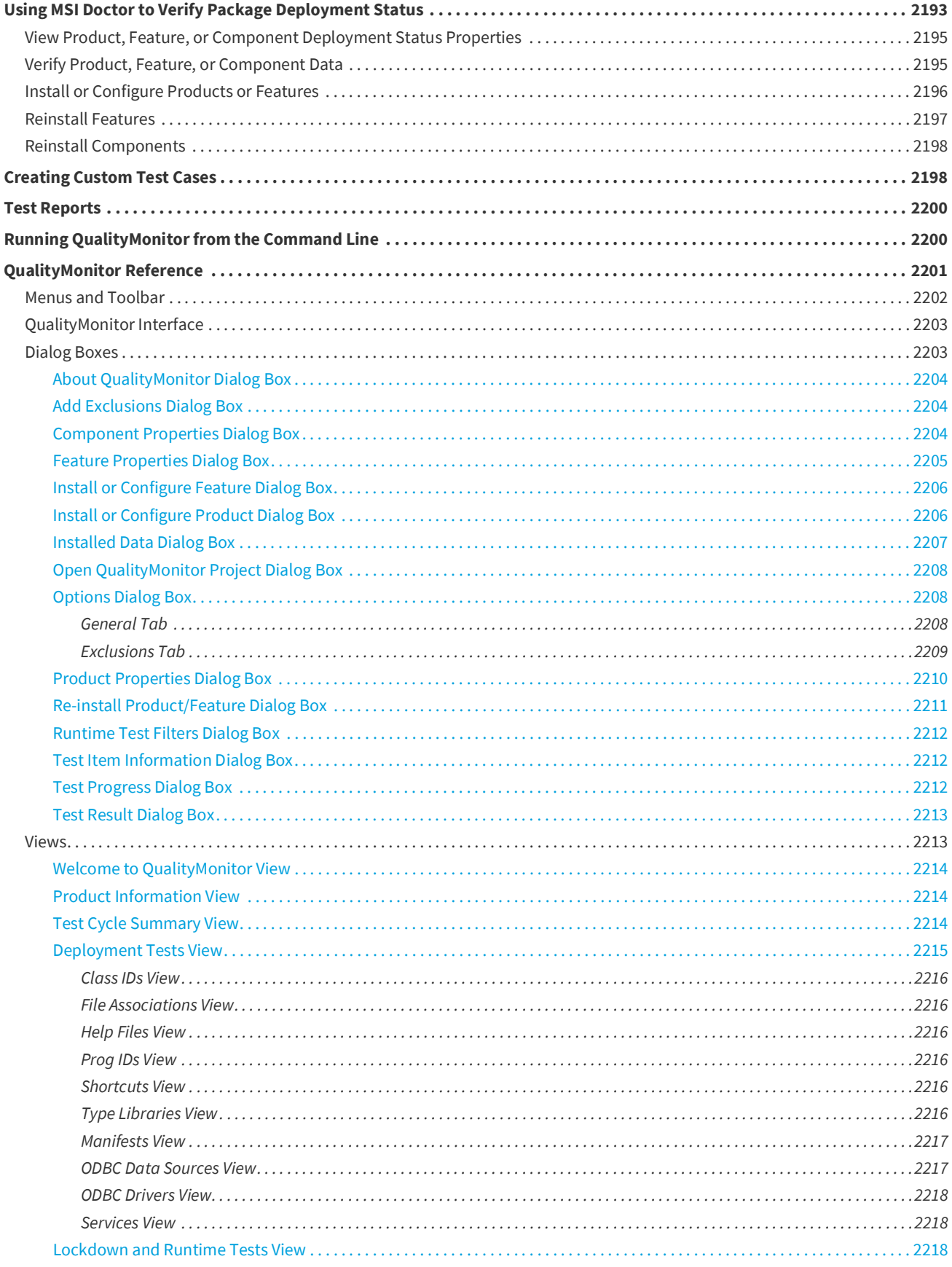

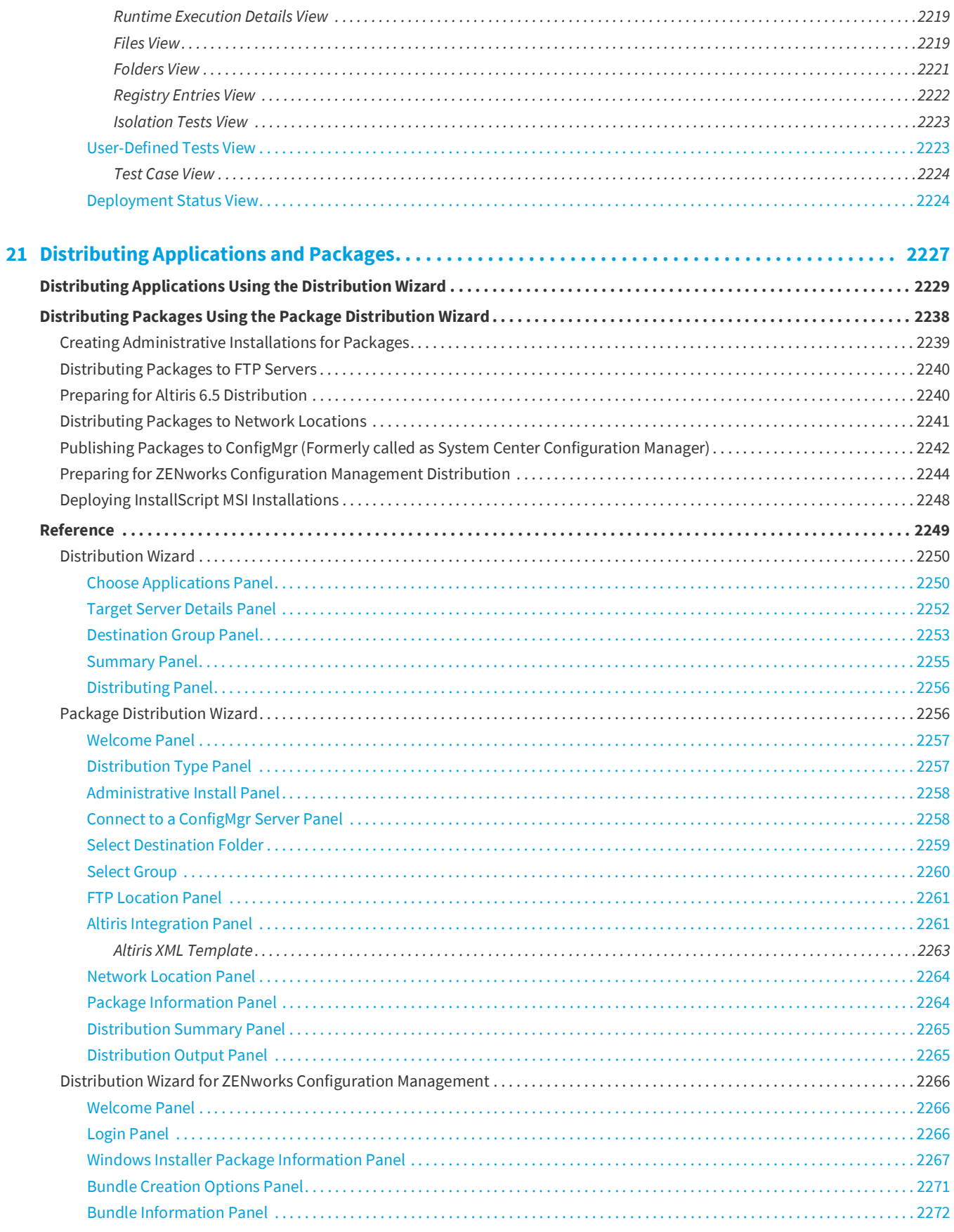

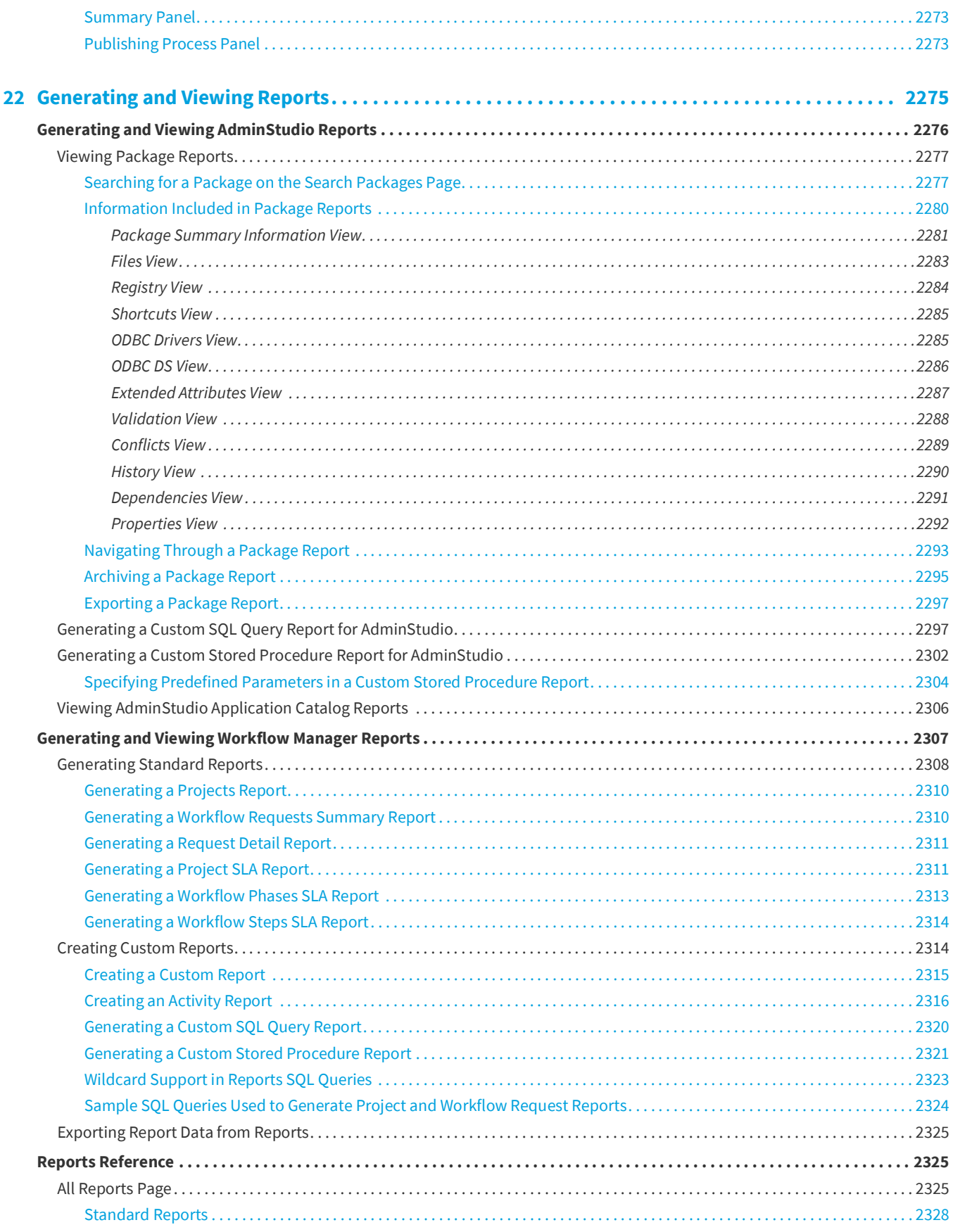

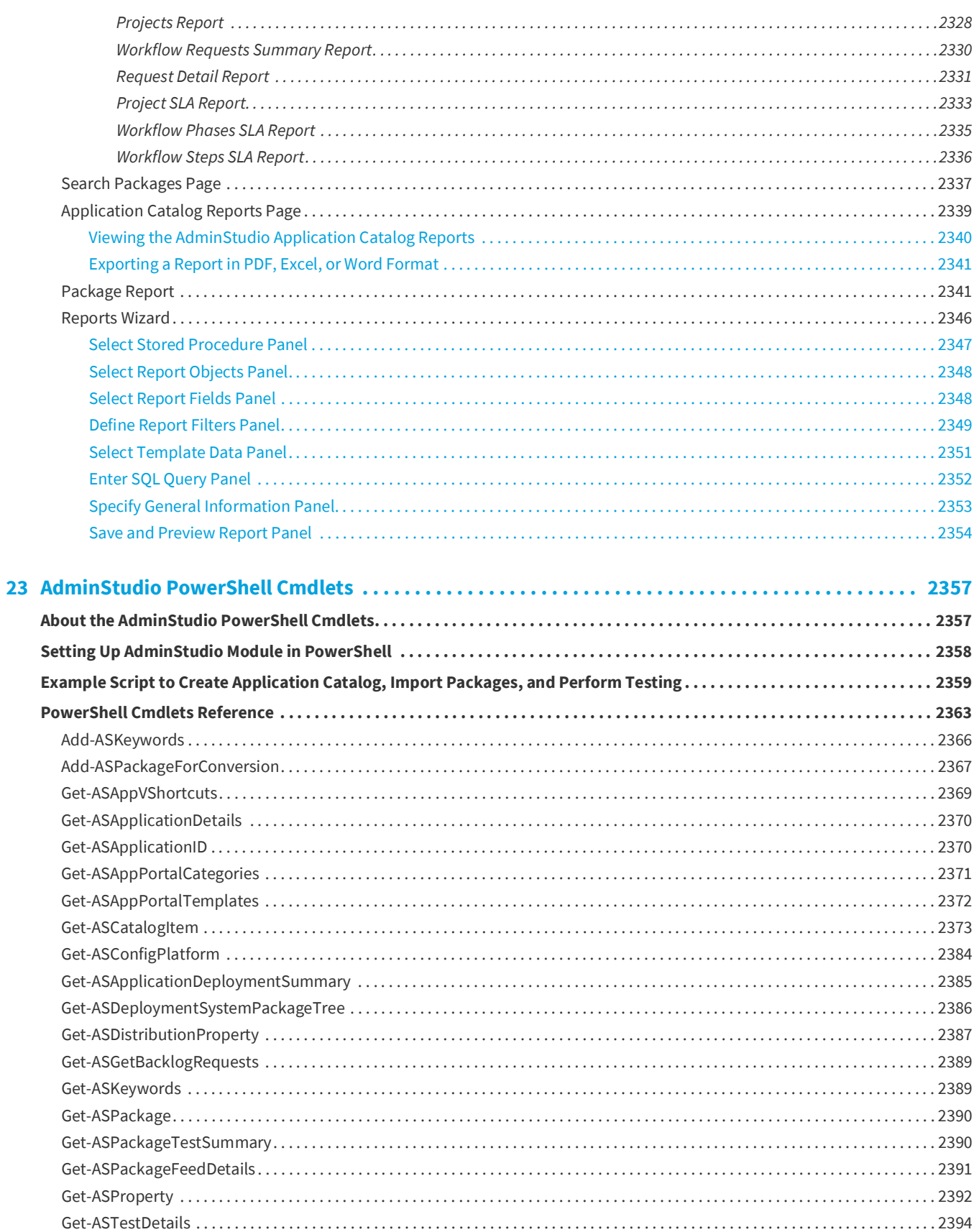

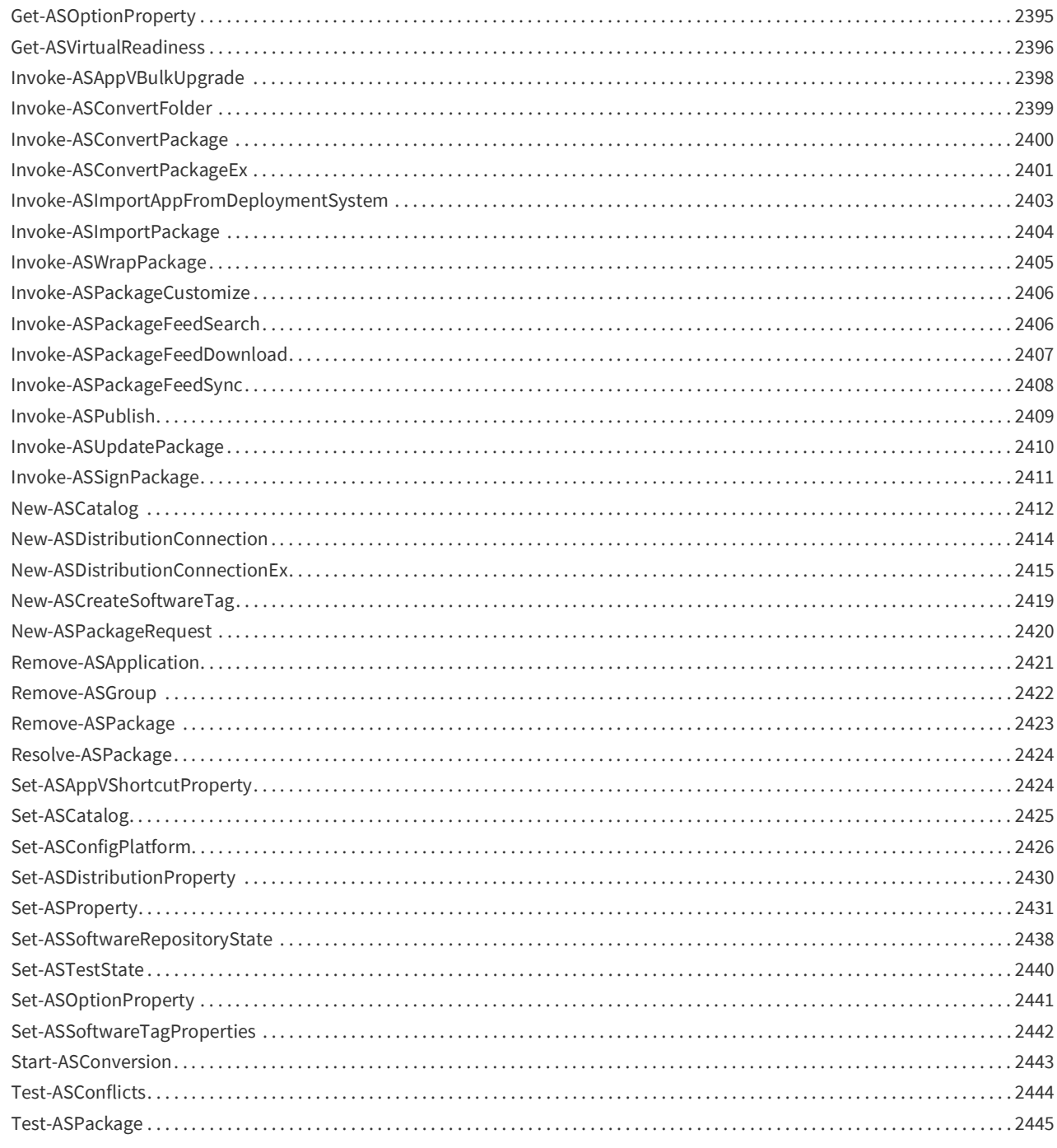

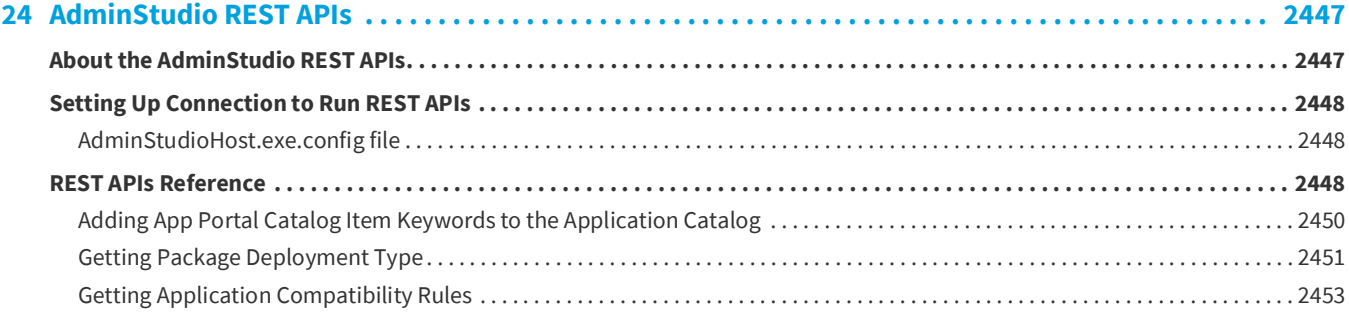

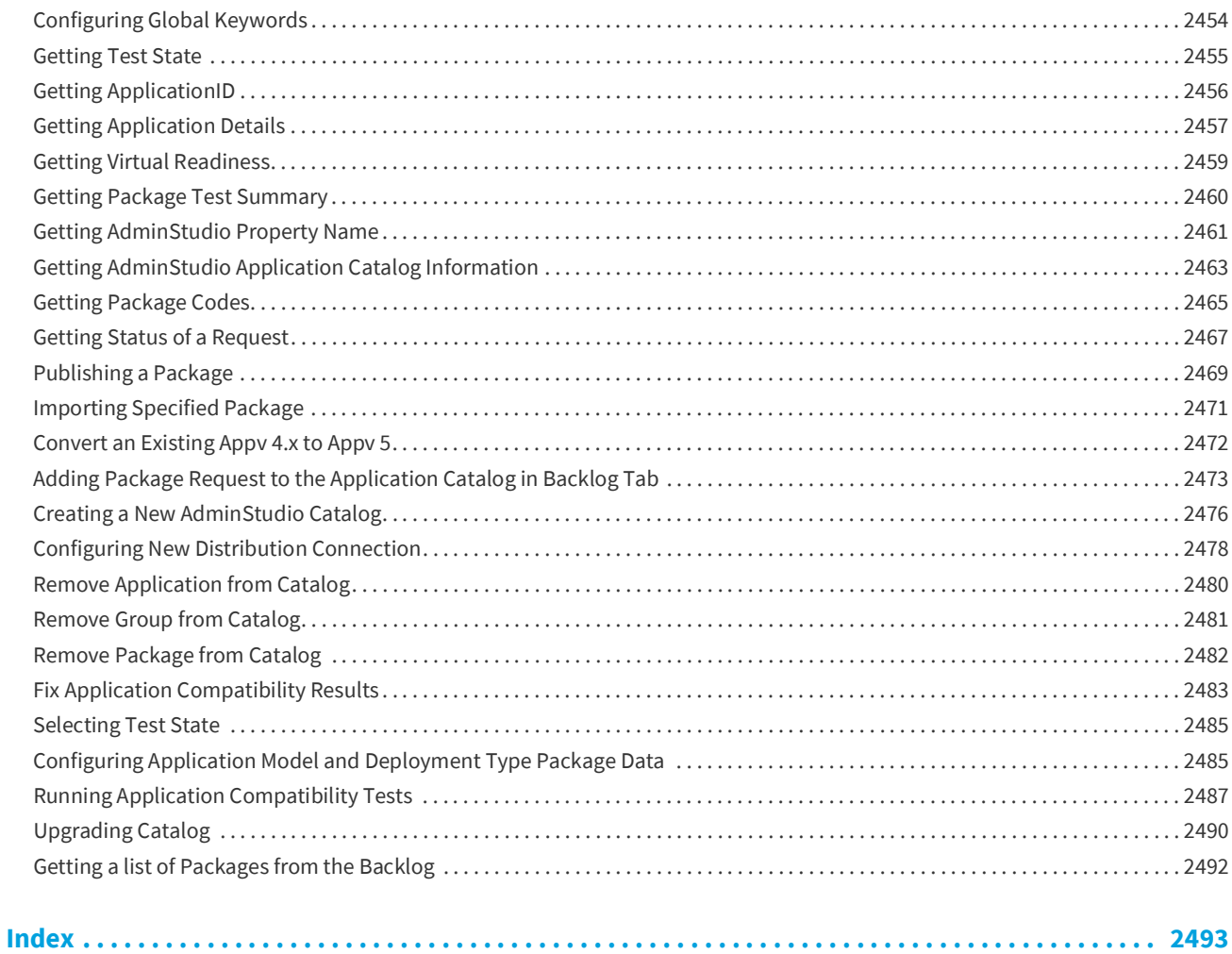

**1**

# **AdminStudio 2022 R2 SP1 Help Library**

AdminStudio powers an enterprise's daily application readiness process for packaging, compatibility testing, and automated distribution. Using AdminStudio, systems administrators can rapidly prepare error-free applications to deploy into their enterprise environment through a structured Microfocus process built on application management best practices.

You can use AdminStudio tools to repackage applications and convert packages to virtual formats. Then, after importing all of your of physical, virtual, and mobile applications into the Application Manager, you can thoroughly test them to ensure that they are ready for deployment across your enterprise. The final step is to perform automated distribution directly from the Application Manager.

The AdminStudio user documentation contains information about the functionality and features of all of the components of AdminStudio, and is presented in the following sections:

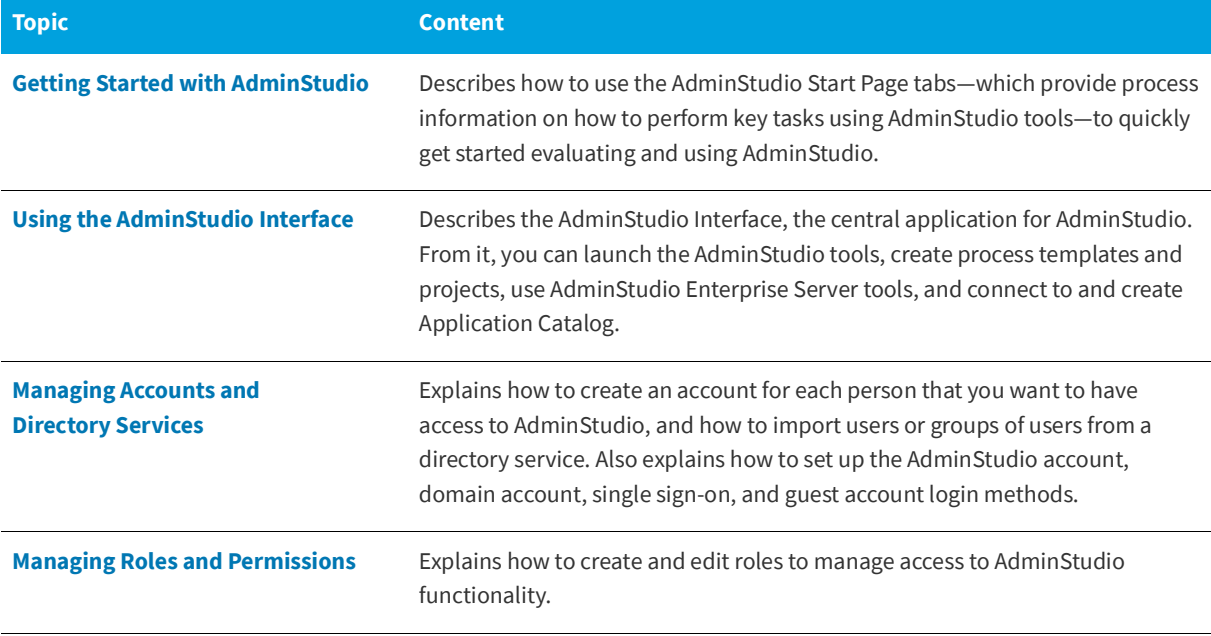

**Table 1-1 •** AdminStudio Help Library

#### **Table 1-1 •** AdminStudio Help Library (cont.)

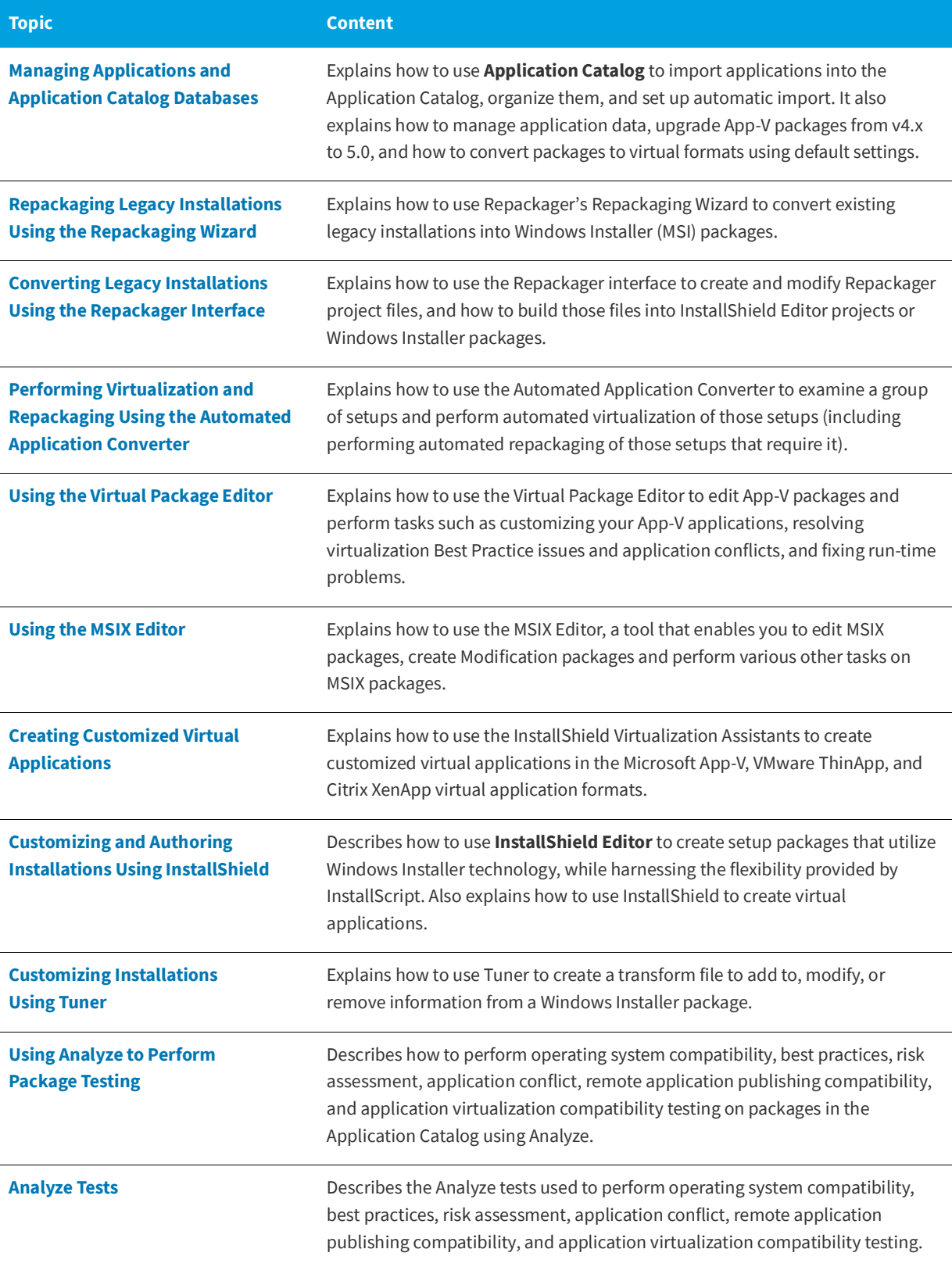

**Table 1-1 •** AdminStudio Help Library (cont.)

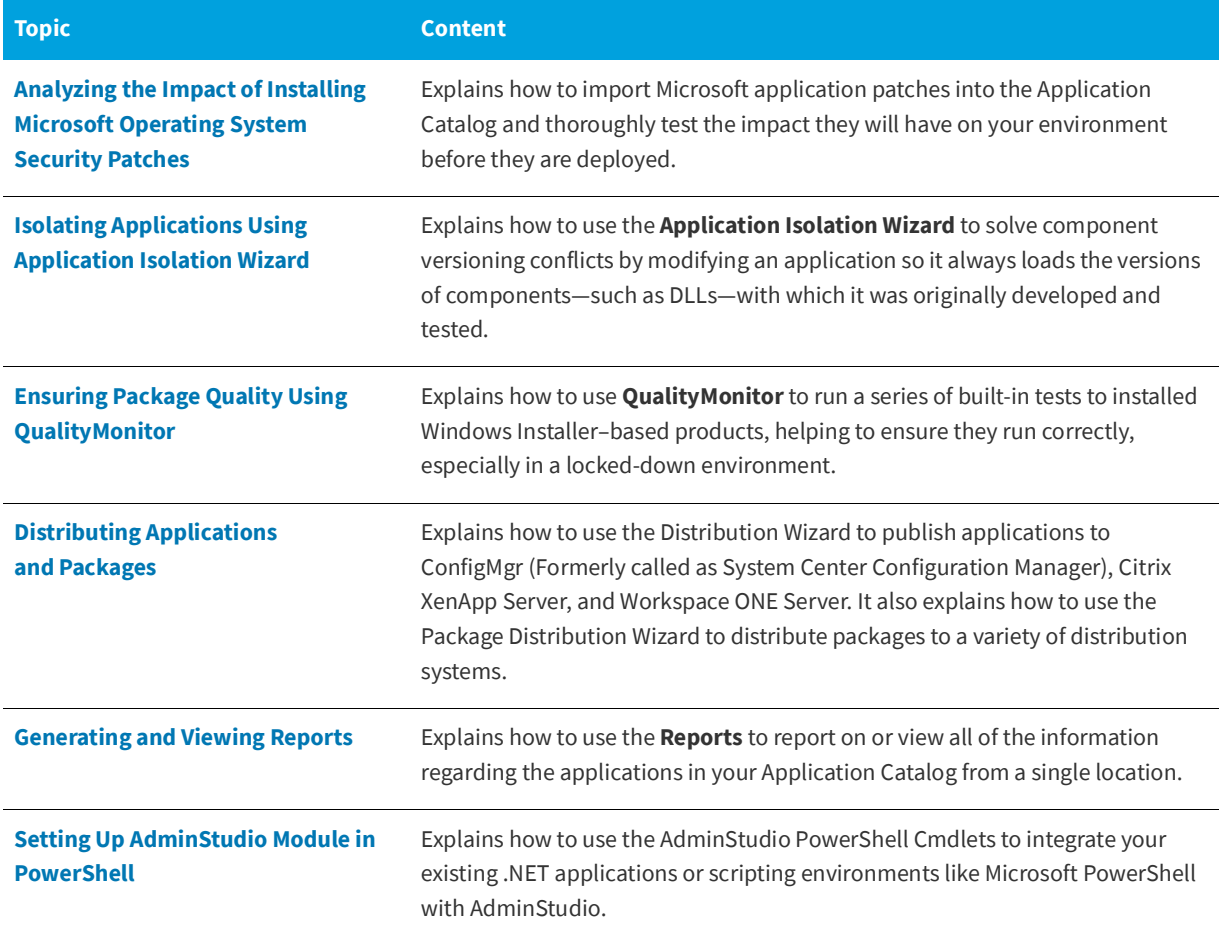

## **What's New in AdminStudio 2022 R2 SP1 | 24.01**

This section lists the new features that are included in AdminStudio 2022 R2:

- **•** [IAM Authentication Support for FlexNet Manager Suite/IT Asset Management Integration](#page-62-0)
- **•** [Support for Windows 11 22H2 and Windows 10 22H2](#page-63-0)
- **•** [PowerShell Cmdlets / REST API Enhancement](#page-65-0)

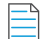

*Note • Detailed information on the new features in AdminStudio 2022 R2 SP1 is also available in the AdminStudio Release Notes on the Flexera product documentation site: [https://docs.flexera.com](https://docs.flexera.com/?product=AdminStudio)*

### <span id="page-62-0"></span>**IAM Authentication Support for FlexNet Manager Suite/IT Asset Management Integration**

AdminStudio can now leverage IAM authentication to integrate with FNMS/ITAM via Flexera Service Gateway. To use IAM authentication for integration, select **IAM** as the Authentication Gateway in the FNMS/ITAM Configuration tab and provide the valid details.

What's New in AdminStudio 2022 R2 SP1 | 24.01

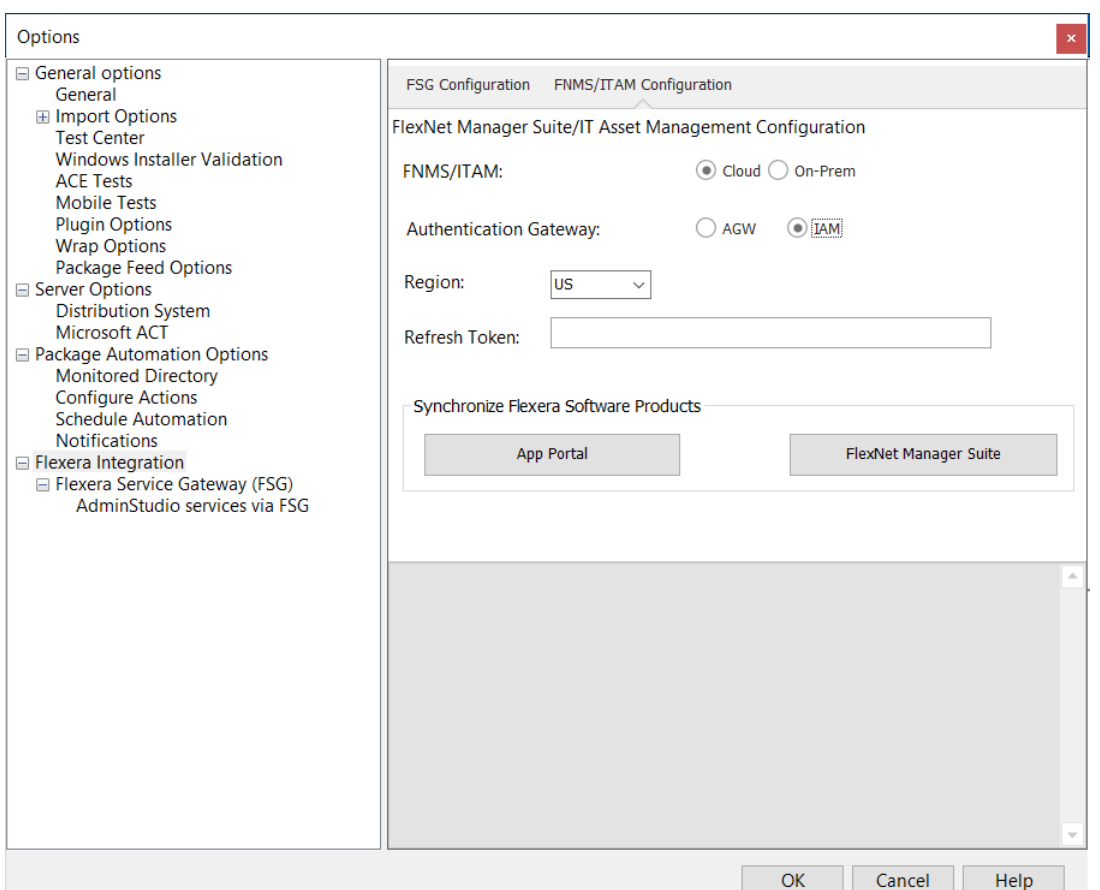

## <span id="page-63-0"></span>**Support for Windows 11 - 22H2 and Windows 10 - 22H2**

In AdminStudio 2022 R2 SP1, you will be able to test compatibility of your applications against the latest Windows Operating Systems: Windows 11 22H2 and Windows 10 22H2.

#### **Analyze View**

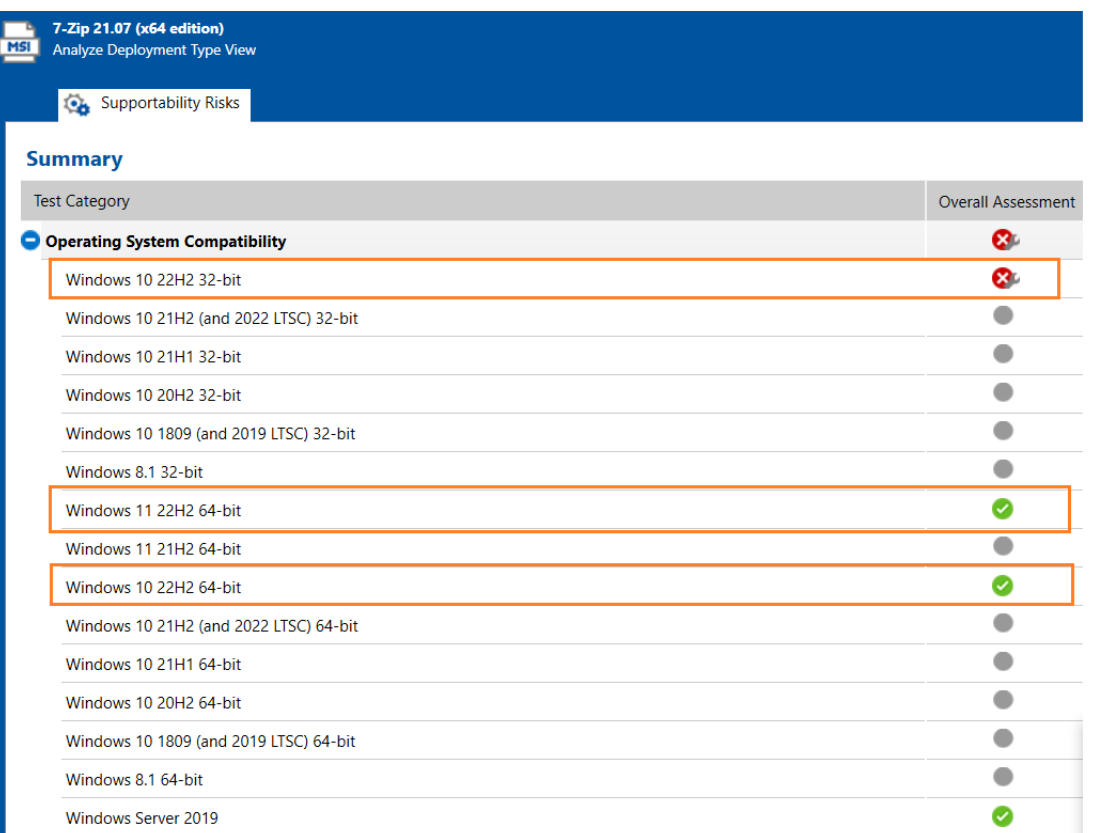

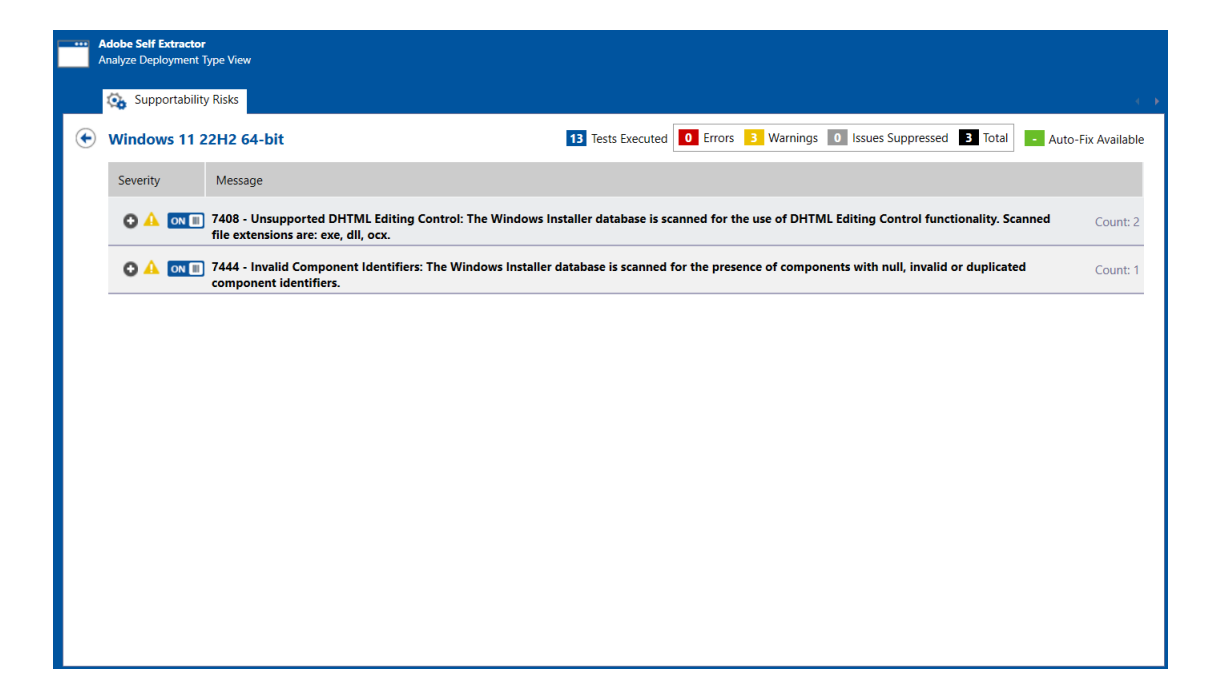

#### **Reports View**

### AdminStudio<sup>®</sup>

#### **Operating System Application Compatibility**

This report shows the overall status of operating system application compatibility testing for each operating system. Each slice shows the number of packages in a status category. To see a list of the packages in a specifi

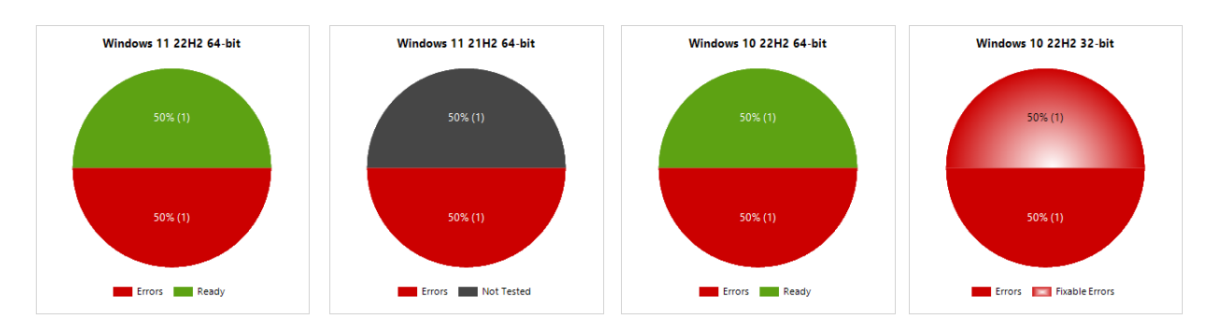

### <span id="page-65-0"></span>**PowerShell Cmdlets / REST API Enhancement**

In AdminStudio 2022 R2 SP1, the following new PowerShell Cmdlets and REST APIs have been added:

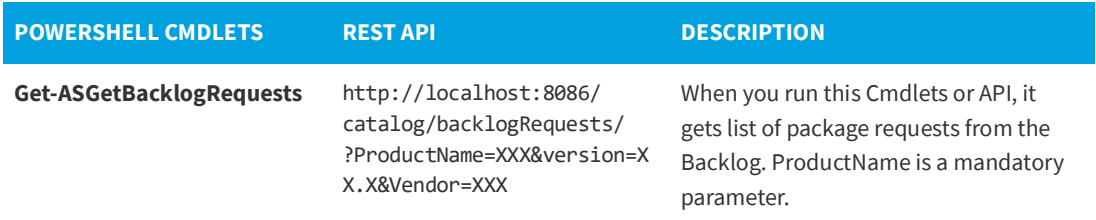

The following existing PowerShell cmdlets / REST API have extended support:

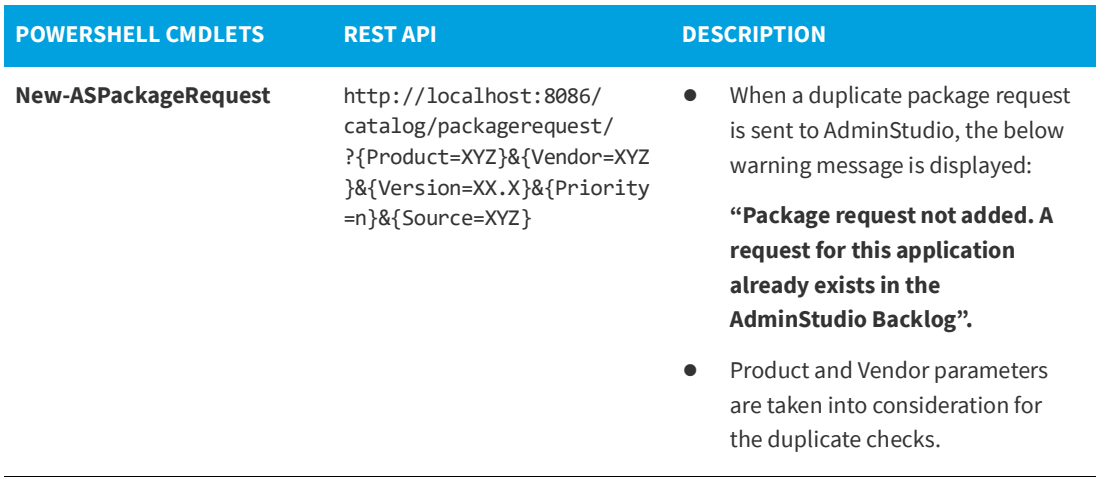

## **AdminStudio Editions and Components**

AdminStudio is available multiple editions to meet the needs of every organization:

- **•** [AdminStudio Full Editions](#page-66-0)
- **•** [AdminStudio Limited Editions](#page-75-0)

## <span id="page-66-0"></span>**AdminStudio Full Editions**

AdminStudio 2022 R2 SP1 is available in Professional and Enterprise Editions.

- **•** [Feature Breakdown by Edition](#page-67-0)
- **•** [Documentation Edition Notes](#page-74-0)

## **Feature Breakdown by Edition**

The following table lists the tools and features available in each of AdminStudio's editions.

<span id="page-67-0"></span>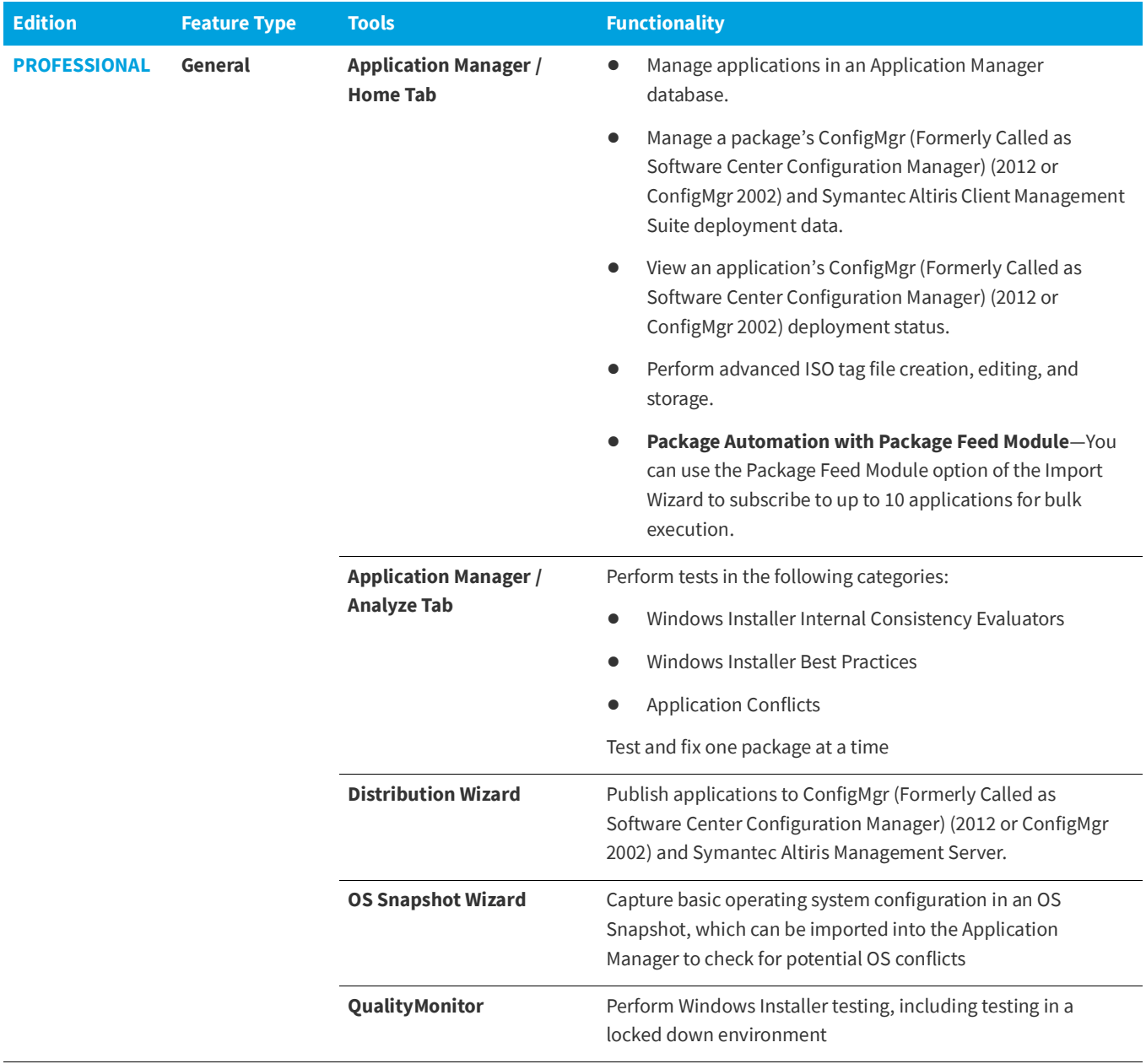

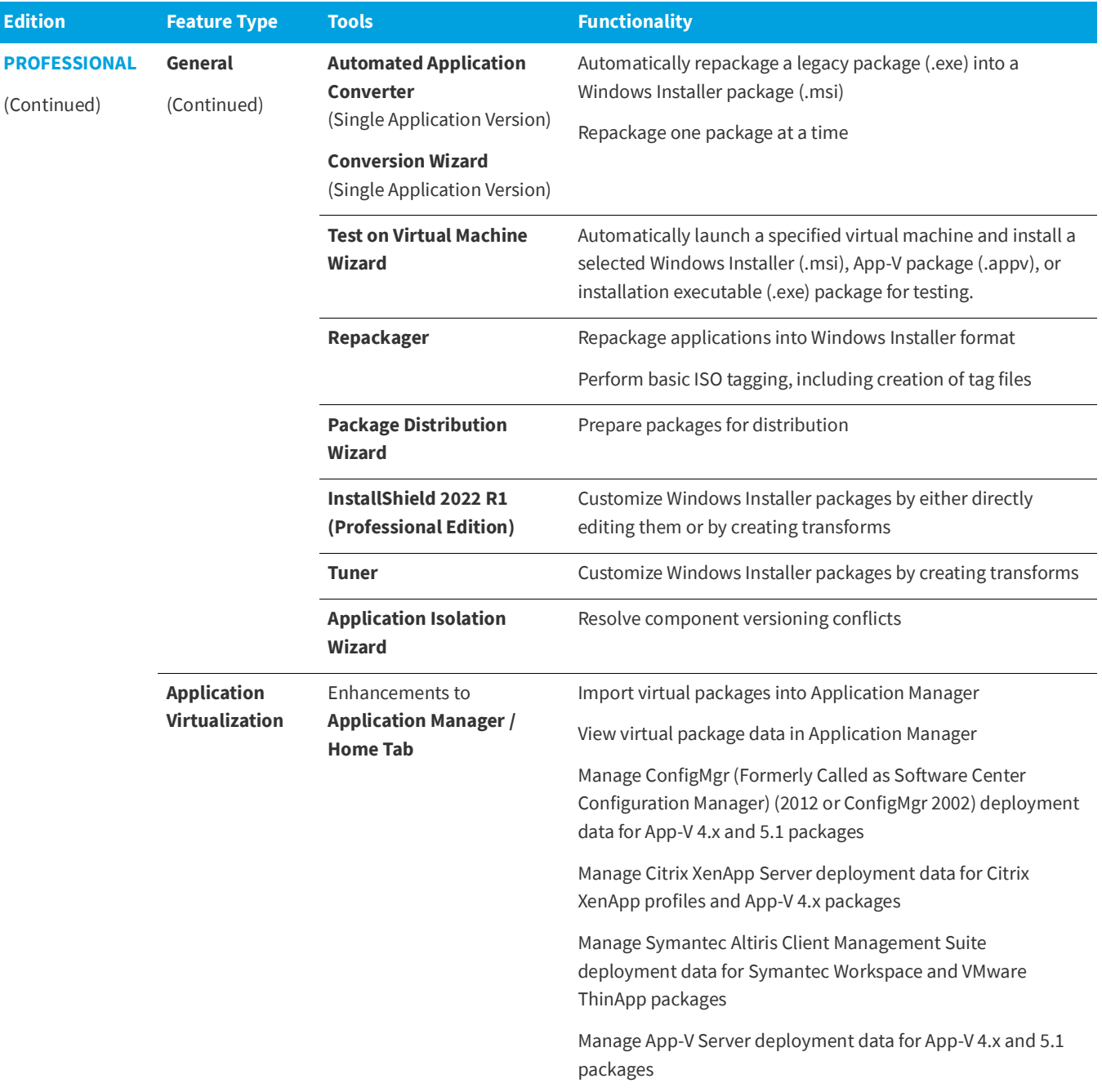

#### **Chapter 1 AdminStudio 2022 R2 SP1 Help Library** AdminStudio Editions and Components

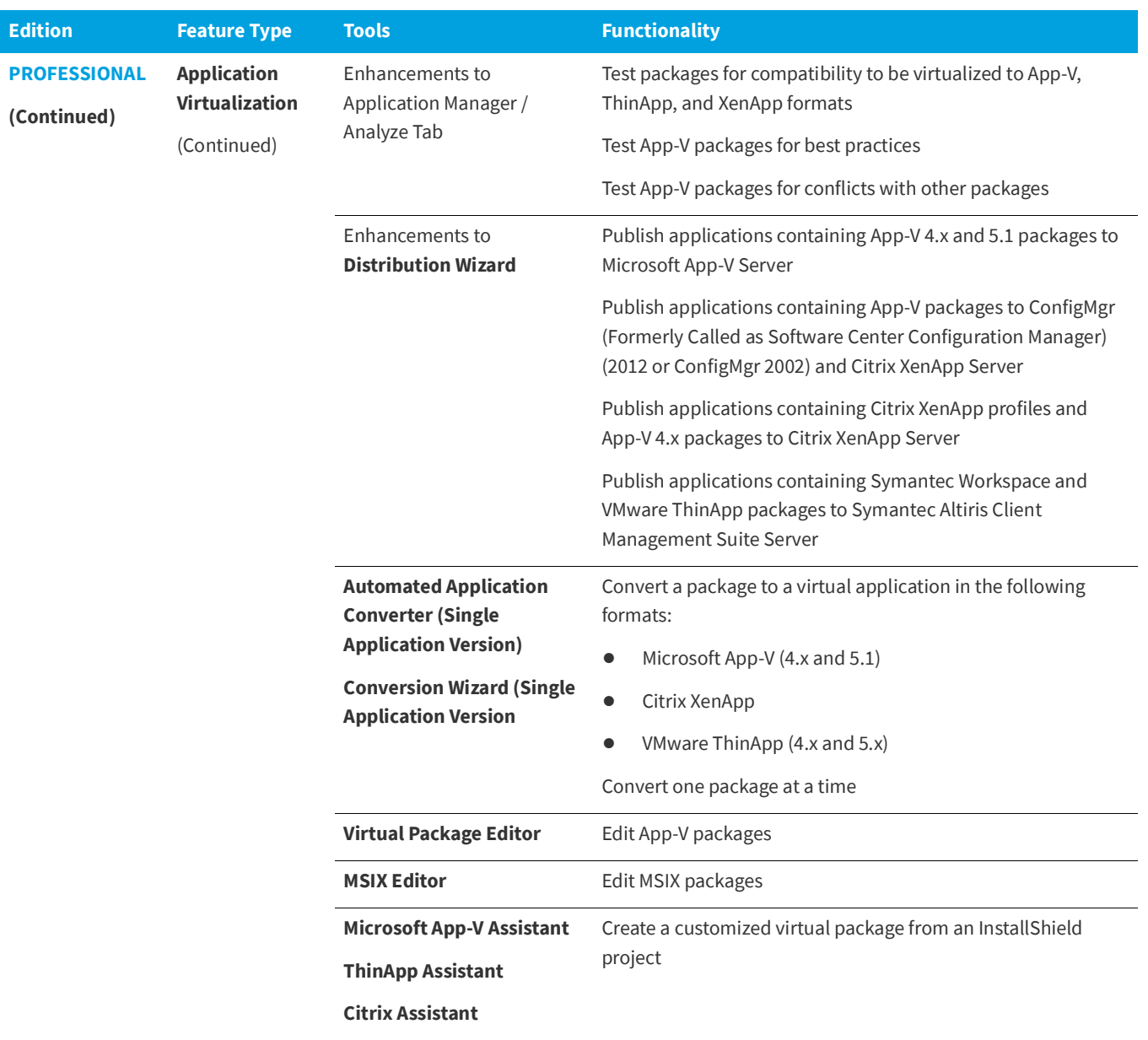

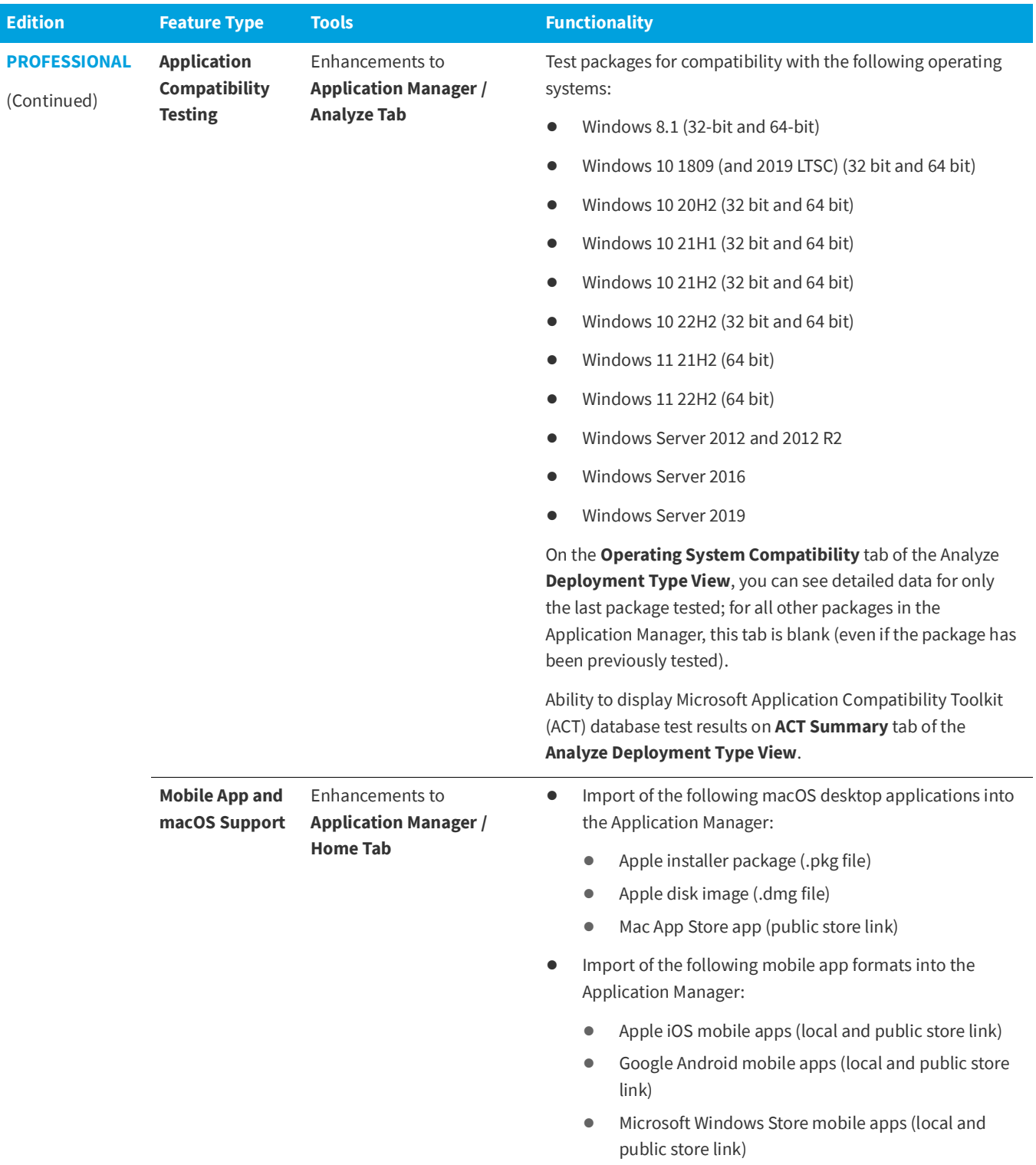

#### **Chapter 1 AdminStudio 2022 R2 SP1 Help Library** AdminStudio Editions and Components

**PROFESSIONAL** (Continued) **Mobile App and macOS Support** (Continued) Enhancements to **Application Manager / Home Tab** (Continued) **•** Ability to import iOS Enterprise Policy Configuration files, view their settings, and determine the policy compatibility of iOS mobile apps. **•** Ability to view iOS and Android mobile app reporting on feature use, device compatibility, and OS compatibility. **•** Ability to customize Apple Installer Package PKG installer settings **•** Ability to view deployment data for Windows Store mobile apps, including detection methods and framework customizations **•** Ability to manage AirWatch Server deployment data for both Apple iOS and Google Android mobile apps (local and public store link) **•** Ability to view and modify Casper deployment settings for macOS desktop applications Enhancements to **Application Manager / Analyze Tab •** Test Apple iOS mobile apps for best practices **•** Test Apple iOS, Microsoft Windows, and Google Android mobile apps for risk assessment **•** Test Apple iOS, Microsoft Windows, and Google Android mobile apps for operating system compatibility **•** Test macOS desktop applications (.pkg, .dmg, and Mac App Store apps) for operating system compatibility and best practices **Edition Feature Type Tools Functionality**
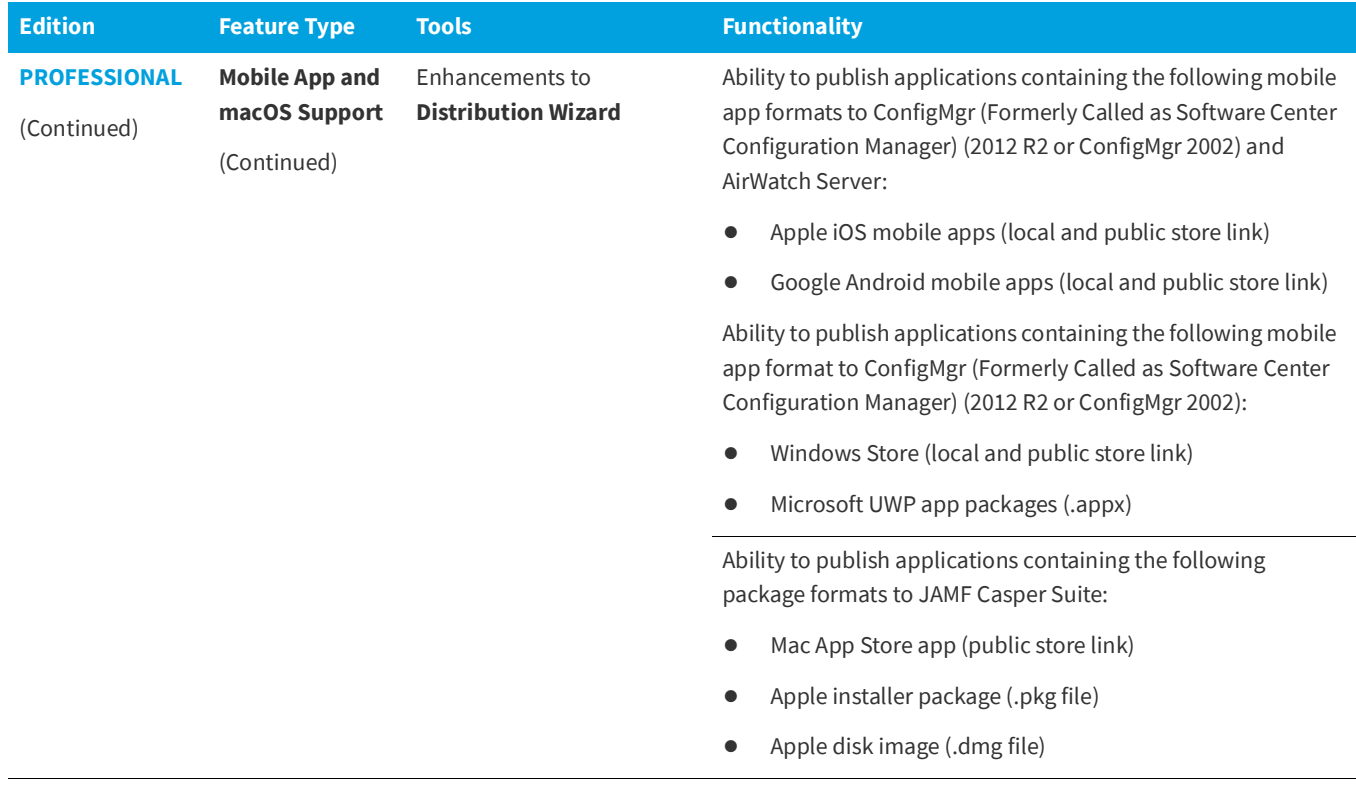

### **Chapter 1 AdminStudio 2022 R2 SP1 Help Library**

AdminStudio Editions and Components

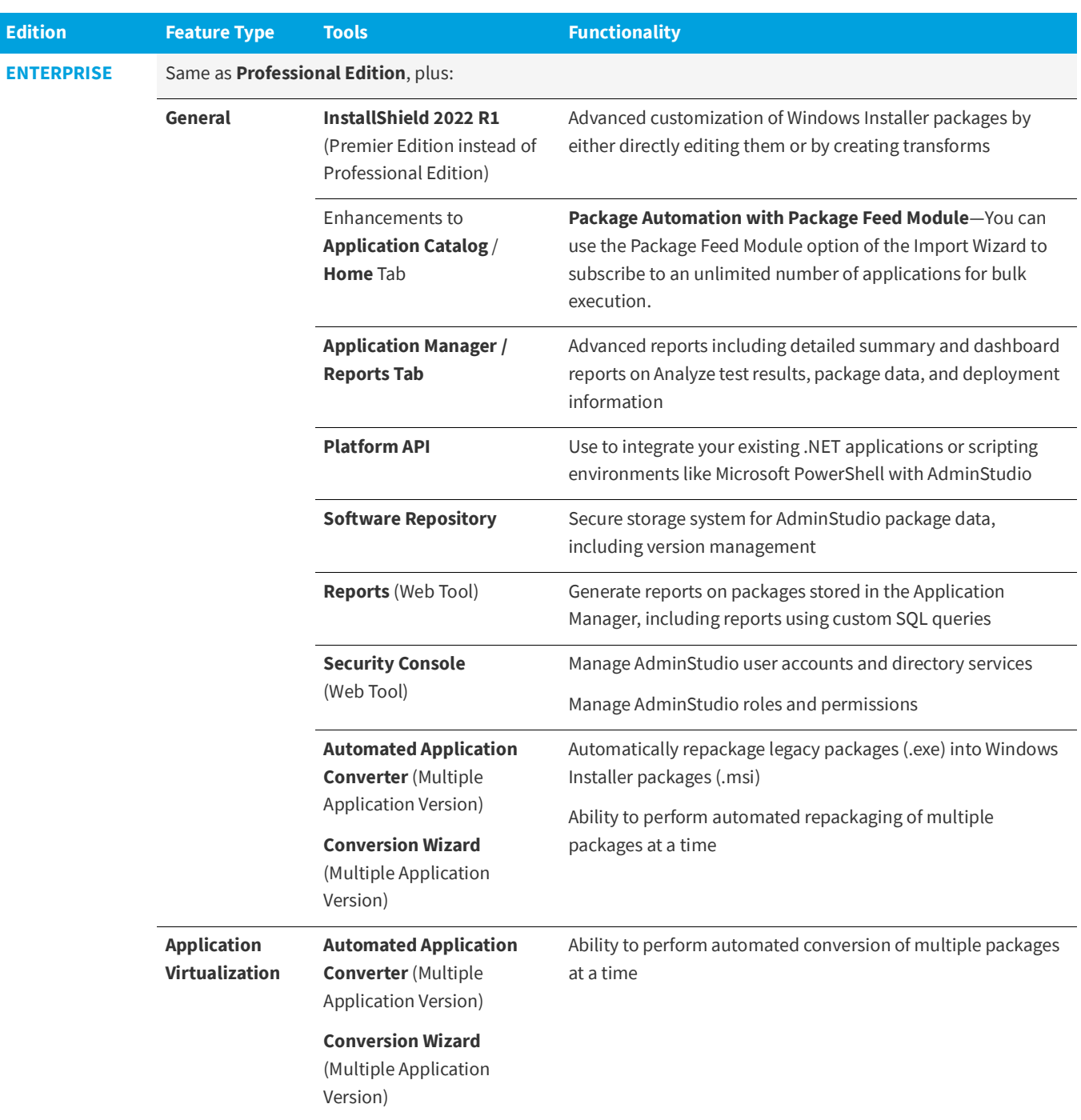

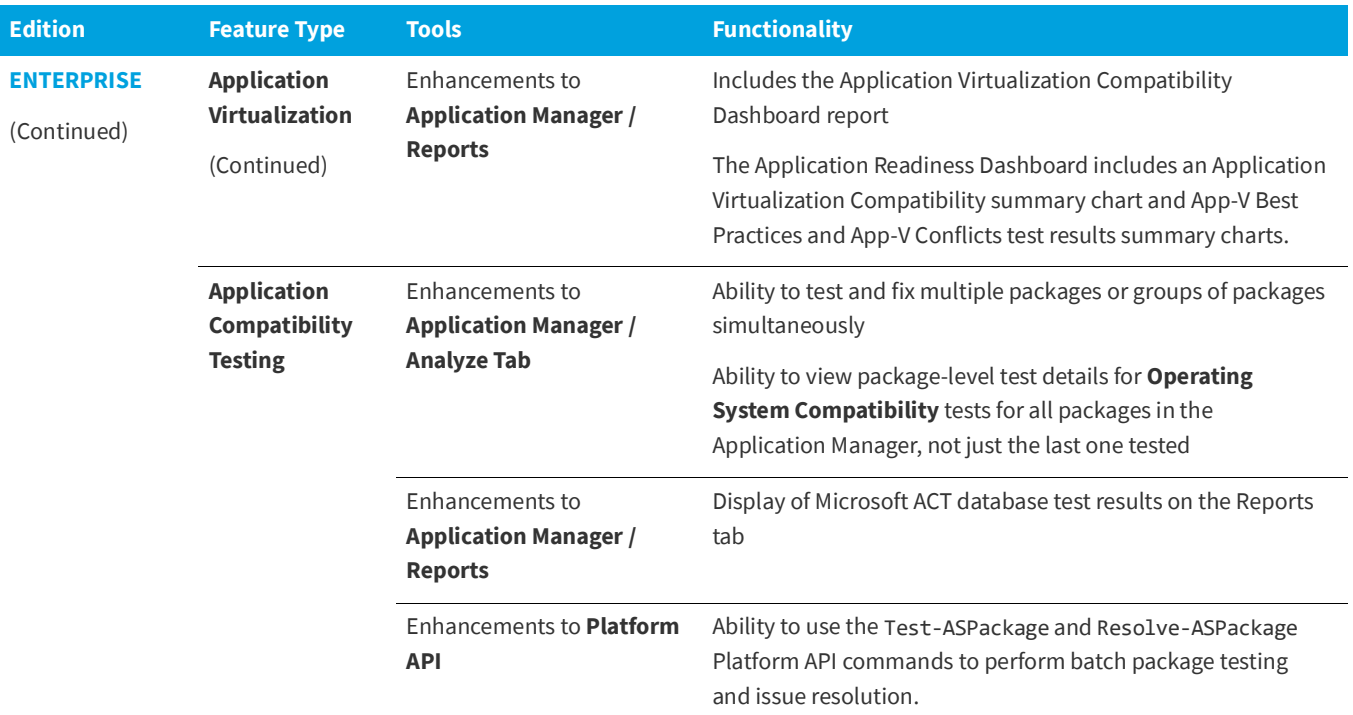

## **Documentation Edition Notes**

Documentation on features that are only available in specific Editions or add-on packs include the following notes:

### **Table 1-2 •** Documentation Edition Notes

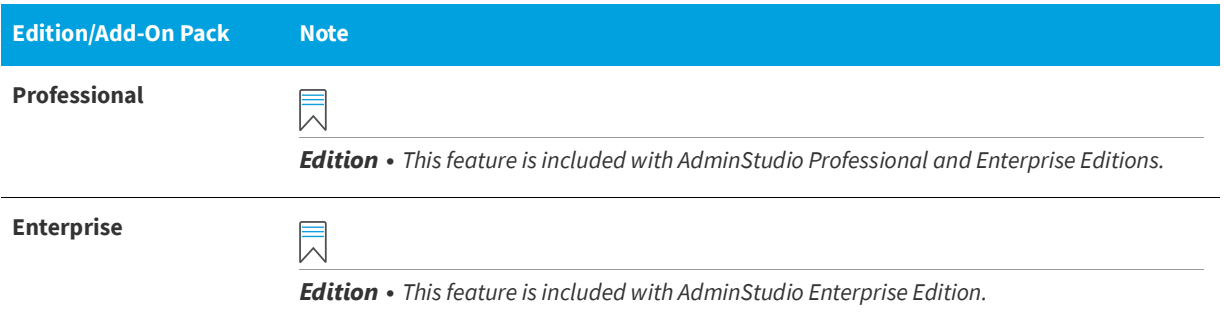

# **AdminStudio Limited Editions**

AdminStudio 2022 R2 SP1 | 24.01 is also available in the following limited editions.

### **Table 1-3 •** AdminStudio Limited Editions

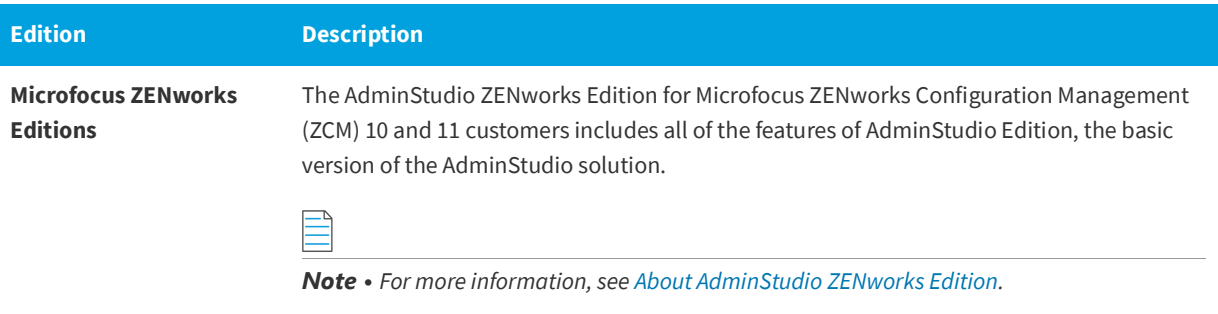

# <span id="page-75-0"></span>**About AdminStudio ZENworks Edition**

Information about the ZENworks Edition is presented in the following sections:

- **•** ZENworks Edition for ZENworks 10 and 11 Users
- **•** ZENworks Server Connection Requirement

### **ZENworks Edition for ZENworks 10 and 11 Users**

The AdminStudio 2022 R2 SP1 ZENworks Edition for Microfocus ZENworks Configuration Management (ZCM) 10 and 11 customers includes all of the features of AdminStudio Edition, the basic version of the AdminStudio solution. AdminStudio Edition provides a cost-effective way for software packagers to migrate applications to Windows Installer. It enables control over MSI packaging, customization, and distribution activities, helping organizations rapidly and reliably package and deploy applications.

### **ZENworks Server Connection Requirement**

The first time you launch an AdminStudio ZENworks Edition tool, you will be prompted to log in to a ZENworks eDirectory server or a ZENworks Configuration Management server. After a successful login, you will not be prompted to login again.

# **How to Upgrade AdminStudio Limited Edition to Professional or Enterprise Editions**

An upgrade feature has been built-in to AdminStudio that allows you to activate features in a higher edition or to add optional Packs without re-installing the application. You just need to enter a Activation Code for the upgrade that you purchased, and the features of that Edition are immediately unlocked and are available to you.

To upgrade AdminStudio, contact AdminStudio Sales and purchase a Activation Code for the desired Edition, and then follow the instructions in [Upgrading Your Product Edition](#page-80-0).

# **Activating AdminStudio**

When you launch AdminStudio or one of its tools for the first time, you are notified that you are using a time-limited trial version, and you are given the opportunity to evaluate the product or to activate it by entering a valid Activation Code for an AdminStudio Edition.

### *Task To activate AdminStudio:*

- **1.** Install AdminStudio, as described in the *AdminStudio Installation Guide*.
- **2.** Launch AdminStudio or one of its tools. A dialog box opens, stating that you are using a time-limited trial version.
- **3.** Select **Activate or Purchase AdminStudio** and click **Next**. The **AdminStudio Product Activation** dialog box opens, prompting you to enter a activation code.
- **4.** Enter the activation code of the edition you purchased and click the **Activate** button. After a few seconds, you will receive a message that activation was successful.
- **5.** Click **Finish**. AdminStudio will launch.

## **Ports Used in Activation**

AdminStudio product activation uses ports 80 (HTTP), 443 (HTTPS), and 8443. If these ports are locked down or if you do not have an available internet connection, you can configure licensing for AdminStudio using one of the following alternative methods:

- **Offline activation**—You can perform offline activation using email.
- **• Self-hosted licensing**—Your organization can choose to purchase self-hosted licenses of AdminStudio. A self-hosted license for AdminStudio requires a Flexera-generated license file for the machine on which you install AdminStudio, but it does not require activation.

### **Silent Activation**

The AdminStudio installer was created using an InstallShield "Suite" project type, which means that the procedure for installing AdminStudio silently is different from previous releases, which were created using a "Basic MSI" project type.

To install AdminStudio 2022 R2 SP1 silently, you need to use the ASCommandLine property to pass MSI parameters to the AdminStudio installer (AdminStudio2021R2SP1.exe), along with the /silent switch:

AdminStudio2021R2SP1.exe /silent ASCommandLine="[Parameters]"

For example:

AdminStudio2021R2SP1.exe /silent ASCommandLine="TRANSFORMS=MyTransform.mst"

*Note • You cannot use the ASCommandLine property to pass the ISInstallDir, SharedInstallDir, or PRODUCTID command line parameters to the AdminStudio installer; these must be specified explicitly.*

For more information, see *Installing AdminStudio Silently Via Command Line* in the *AdminStudio 2022 R2 SP1 Installation Guide*.

### **Reactivating AdminStudio on a Reverted Checkpoint/Snapshot**

When a checkpoint/snapshot is created on a virtual machine that has AdminStudio installed and activated using an activation code, reverting to the checkpoint/snapshot will break AdminStudio's license. To continue using AdminStudio on the reverted checkpoint/standpoint, you will need to reactivate AdminStudio.

# **Deactivating AdminStudio to Enable Activation on a Different Machine**

AdminStudio node-locked licenses are single-machine, single-user licenses according to the end-user license agreement. This means that they can be activated on one machine and accessed by one user.

If moving a license to a new machine is required, the license must first be deactivated from the previous machine before it can be activated on the new machine.

This section includes steps for both online and offline methods of deactivation.

### **Online Deactivation**

To perform deactivation when you have an Internet connection, perform the following steps:

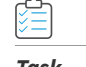

### *Task To perform deactivation via internet:*

- **1.** If you have already uninstalled AdminStudio from the previous machine, reinstall it.
- **2.** Open the **Command Prompt** application.
- **3.** Change the directory to the following path:

[AdminStudio\_Installation\_Directory]\Common

For example:

C:\Program Files (x86)\AdminStudio\2021\Common

**4.** At the command prompt, execute the following command to deactivate the AdminStudio license on this machine:

### **TPSconfig /return**

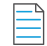

*Note • It is recommended that you allow incoming and outgoing traffic to and from \*.flexera.com and \*.installshield.com, as well as making sure that ports 80, 443, and 8443 are open. The Activation Server URL is:*

*activationservice.installshield.com*

**5.** Install AdminStudio on the new machine. You will be permitted to activate it.

### **Offline Deactivation**

To perform deactivation when you do not have an Internet connection, perform the following steps:

#### *Task To perform deactivation via email:*

- **1.** If you have already uninstalled AdminStudio from the previous machine, reinstall it.
- **2.** Open the **Command Prompt** application.
- **3.** Change the directory to the following path:

[AdminStudio\_Installation\_Directory]\Common

For example:

C:\Program Files (x86)\AdminStudio\2021\Common

**4.** At the command prompt, execute the following command to generate a request code:

#### **TPSconfig /return /no\_internet**

**5.** E-mail the request code to Flexera Support in a text file attachment. A Technical Support Engineer will manually process the deactivation on your behalf.

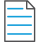

*Note • For more information, see the Knowledge Base article: Deactivating AdminStudio:*

*[https://community.flexera.com/t5/AdminStudio-Knowledge-Base/Deactivation-of-AdminStudio-and-WiseScript-Editor/ta-p/](https://community.flexera.com/t5/AdminStudio-Knowledge-Base/Deactivation-of-AdminStudio-and-WiseScript-Editor/ta-p/5277) [5277](https://community.flexera.com/t5/AdminStudio-Knowledge-Base/Deactivation-of-AdminStudio-and-WiseScript-Editor/ta-p/5277)*

# **Evaluating AdminStudio**

You can choose to evaluate AdminStudio for 21 days. By selecting the **Continue to Evaluate AdminStudio** option on the dialog box that opens when you launch AdminStudio, you can begin evaluating the AdminStudio 2022 R2 SP1 Enterprise Edition client tools.

Information about evaluating the AdminStudio client tools includes the following topics:

- **•** [AdminStudio Client Tools Evaluation Restrictions](#page-78-0)
- **•** [Evaluating AdminStudio Client Tools](#page-79-0)
- **•** [Evaluating AdminStudio's Microsoft App-V Support](#page-79-1)
- **•** [Evaluating the Automated Application Converter "Multiple Application" Option](#page-79-2)

### <span id="page-78-0"></span>**AdminStudio Client Tools Evaluation Restrictions**

When you run AdminStudio in trial/evaluation mode, all of its features are fully available, with the following restrictions:

- **• Can create only one Application Catalog**—You are permitted to create only one Application Catalog, and it must be named AdminStudio Evaluation Catalog.
- **• Ten package import limit**—Only 10 total packages (of one or more deployment types) can be imported into the Application Catalog.
- **• Package deletion not permitted**—After you import a package into the Application Catalog, you are not permitted to delete it.
- **• AdminStudio PowerShell Cmdlets support is disabled**—All platform support is disabled.
- **• Cannot save changes in InstallShield Editor**—When using InstallShield Editor in evaluation mode, you will not be permitted to save any changes.
- **• WiseScript Editor not available**—In AdminStudio Evaluation mode, WiseScript Editor is not available.

### <span id="page-79-0"></span>**Evaluating AdminStudio Client Tools**

To evaluate the Enterprise Edition client tools, perform the following steps.

#### *Task To evaluate the AdminStudio Enterprise Edition client tools:*

- **1.** Install AdminStudio, as described in the *AdminStudio Installation Guide*.
- **2.** Launch AdminStudio. A dialog box opens, stating that you are using a time-limited trial version.
- **3.** If you want to evaluate AdminStudio, select **Continue to Evaluate AdminStudio** and click **Next** (or just wait ten seconds). The product will launch.

Each time you open AdminStudio while you are in evaluation mode, this dialog box shows you how many days are left in your trial period.

- **4.** If you have five or fewer days left in your trial period, the dialog box remains open, requiring you to click before you can proceed. Do one of the following:
	- **a.** If your trial period is not over, you can continue to use AdminStudio by selecting the **Continue to Evaluate AdminStudio** option and clicking **Next**.
	- **b.** If you have already purchased a activation code or want to purchase one online, select **Activate or Purchase AdminStudio** and click **Next**.

### <span id="page-79-1"></span>**Evaluating AdminStudio's Microsoft App-V Support**

While evaluating the AdminStudio Enterprise Edition client tools, you will be able to convert a Windows Installer package to an App-V application using the Automated Application Converter, Conversion Wizard, Repackager, and the InstallShield App-V Assistant. However, an App-V application built using an evaluation version of AdminStudio will display the following message every time it is launched:

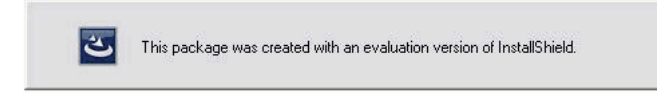

#### **Figure 1-1:** Evaluation Version Message

After purchasing the AdminStudio Application Virtualization, you will be able to remove this message by rebuilding the App-V application.

### <span id="page-79-2"></span>**Evaluating the Automated Application Converter "Multiple Application" Option**

The "multiple application" option of Automated Application Converter is only available when you purchase Application Virtualization with AdminStudio Enterprise Edition.

*Note • If you purchase Application Virtualization with AdminStudio Professional Editions, you will only be able to convert one package at a time, using one virtual machine.*

When using an evaluation version of AdminStudio, you will be able to use Automated Application Converter to convert a directory full of Windows Installer packages into individual virtual packages, but the conversion will be limited to three packages per run, using only one virtual machine. Therefore, only the first three packages that Automated Application Converter encounters will be converted to virtual applications.

# <span id="page-80-0"></span>**Upgrading Your Product Edition**

An upgrade feature has been built-in to AdminStudio that allows you to activate features in a higher edition or in an additional add-on pack without re-installing the application. You just need to enter a Activation Code for the upgrade that you purchased, and the features of that Edition are immediately unlocked and are available to you.

To upgrade, perform the following steps:

## *Task To upgrade your AdminStudio Edition:*

- **1.** Contact an AdminStudio Sales Representative and purchase a Activation Code for the desired edition and/or add-on pack.
- **2.** Launch AdminStudio, Application Catalog, Automated Application Converter, Virtual Package Editor, or QualityMonitor.
- **3.** On the **Help** menu, click **About**. The **About** dialog box opens.
- **4.** Click the **Upgrade** button. The **AdminStudio Product Activation** dialog box opens, prompting you to enter the activation code of the edition that you want to upgrade to.

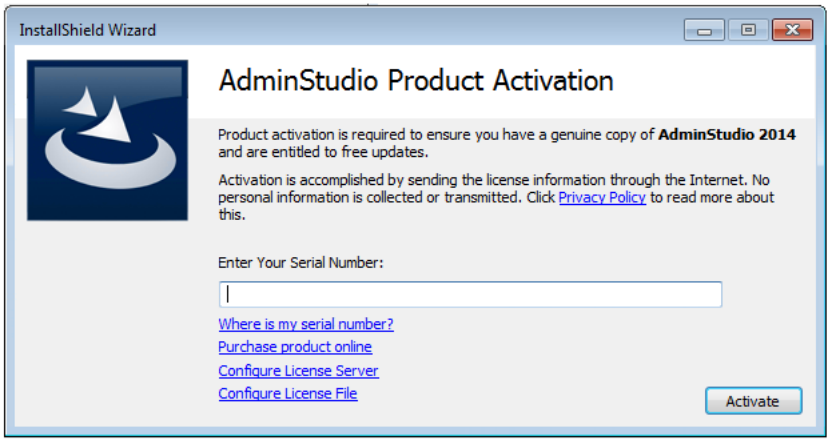

**5.** Enter the activation code of the edition you purchased and click the **Activate** button. After a few seconds, you will receive a message that activation was successful. The functionality of the upgraded edition and/or add-on pack is immediately available to you.

# **Using Help**

Help is available both from the AdminStudio interface **Help** menu and directly from certain individual interface elements.

AdminStudio product documentation is also available to you online at:

<https://docs.flexera.com/?product=AdminStudio>

# **Contacting Us**

Flexera is headquartered in Itasca, Illinois, and has offices worldwide. To contact us or to learn more about our products, visit our website at:

<http://www.flexera.com>

# **Product Activation for AdminStudio**

Product activation confirms the authenticity of your AdminStudio software. This is done to protect you from the adverse effects of pirated software. The process also verifies that AdminStudio has not been activated on more machines than allowed by the AdminStudio End-User License Agreement (EULA).

- **•** [Licensing Options](#page-83-0)
- **•** [Overview of Subscription License Life Cycle](#page-84-0)
- **•** [Evaluating AdminStudio Before Activating It](#page-88-0)
- **•** [Purchasing an AdminStudio License](#page-88-1)
- **•** [Activating Through the Internet](#page-89-0)
- **•** [Activating Through a Web Page](#page-89-1)
- **•** [Activating the Package Feed Module](#page-90-0)
- **•** [Subscription Expiration and Renewal](#page-90-1)
- **•** [Automatic Activation on Product Upgrade](#page-97-0)
- **•** [Uninstalling and Reinstalling AdminStudio](#page-99-0)
- **•** [Returning a License to Your Account on the Activation Server](#page-99-1)
- **•** [Specifying the License Server for Concurrent Licenses](#page-100-0)
- **•** [Troubleshooting Activation Issues](#page-101-0)
- **•** [Activation Errors](#page-102-0)
- **•** [Activation FAQs](#page-103-0)

# <span id="page-83-0"></span>**Licensing Options**

AdminStudio 2022 R2 SP1 | 24.01 offers subscription licensing with two different types of licensing:

**• Node-locked subscription licensing**—With this model, the product license is tied to a specific user and machine for the subscription duration entitled. This model is the traditional option and the one that is most often purchased.

Node-locked licensing has two types of activations:

- **• Activation code based**—This type requires a product activation code to activate the product.
- **• License file based (referred to as Self-Hosted)**—Self-hosted is used when AdminStudio is used in a locked-down environment with no access to the Internet. A license file needs to be generated in the Flexera Product and License Center using the MAC address of the AdminStudio machine.

If you are using the node-locked type of license, it is your responsibility to maintain your license on your machine. Sharing this type of license between multiple users does not comply with Flexera products' end-user license agreements (EULAs).

**• Concurrent subscription licensing with License Server**—This model enables sharing or floating of AdminStudio licenses between multiple users for the subscription duration the concurrent license is entitled; it is also sometimes called floating licensing. Concurrent licensing can provide you with greater flexibility and cost efficiency than the traditional node-locked licensing. AdminStudio concurrent subscription licensing can be configured with the **FlexNet License Server**.

Concurrent licensing also has two types of activations:

- **• Activation code based** (also referred to as Concurrent).
- **• License file based** (referred as Self-Hosted with License Server).

If your organization purchased concurrent FlexNet License Server for AdminStudio, you need to [identify the license](#page-100-0)  [server](#page-100-0) that you are using when you install AdminStudio on your machine. Subsequently, every time that you start AdminStudio on your machine, the server is queried to verify that the required license is available. If the license is available, you are granted access to AdminStudio. No product activation is required with concurrent licensing.

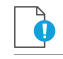

*Important • AdminStudio concurrent licenses are available for Service Providers only.*

To learn more about these different licensing models and determine which option best fits your requirements, contact your AdminStudio sales representative.

# <span id="page-84-0"></span>**Overview of Subscription License Life Cycle**

The subscription licensing model requires that you activate AdminStudio for the subscribed duration on your machine. It also requires periodic renewal based on the subscription duration, which occurs automatically in most cases if the AdminStudio subscription is renewed on time. Activation and renewal verify that AdminStudio has not been activated on more machines than allowed by the AdminStudio EULA. If you are using the node-locked type of license, it is your responsibility to maintain your license on your machine.

The following information describes product activation and renewal, as well as different events that may occur for a license.

- **•** [Product Activation](#page-84-1)
- **•** [Product Renewal](#page-84-2)
- **•** [Product Upgrade](#page-86-0)
- **•** [Moving a License](#page-87-0)
- **•** [Permanently Transferring a License](#page-88-2)

### <span id="page-84-1"></span>**Product Activation**

After you first launch AdminStudio, the Activation Wizard opens. The wizard guides you through a series of steps to activate AdminStudio. You enter a product activation code, which is used to authenticate the AdminStudio license and unlock the product. The wizard first attempts an online activation. If online activation is unsuccessful, the wizard enables you to use the offline method (activation through a Web page that you can access from a different machine).

If you do not activate AdminStudio the first time that you launch it, you have a limited number of days to use it before activation is necessary. The Activation Wizard shows the number of days that are left in your trial period.

Sometimes activation is not successful. The most common reason is that the activation code was used to activate AdminStudio on another machine. The activation wizard protects the license in this case, preventing users from activating AdminStudio on more machines than allowed by the EULA.

### <span id="page-84-2"></span>**Product Renewal**

Once the product has been activated, renewal is periodically required based on the subscription duration. Renewal is the process by which an activated product is updated for the new subscription duration and checked to verify that it is still installed according to the AdminStudio EULA, and that it has not been activated on more machines than allowed.

AdminStudio displays the subscription info on the AdminStudio **About** dialog to remind you of the date when you will need to renew your subscription in order to continue using the product.

For more information on renewal of the product.

AdminStudio will show you warning messages when you get closer to the end of subscription based on various intervals.

If you have already renewed the subscription then follow the below two topics:

- **•** [Renewal for Activation Code License Type](#page-85-0)
- **•** [Renewal for Self-Hosted License Type](#page-85-1)

### <span id="page-85-0"></span>**Renewal for Activation Code License Type**

Renewal typically occurs automatically, without any interaction on your part if the AdminStudio subscription renewal is updated in the back office on time. After the new subscription date is updated in the back office, the product must be reactivated using the same activation code in the Activation Wizard. This re-activation will pick up the new expiration date and then product will start to function as usual after successful manual re-activation.

If renewal cannot be automatically performed when needed (for example, if you do not have an Internet connection), the Activation Wizard is displayed when you launch AdminStudio. At that point, the Activation Wizard lets you renew AdminStudio using the same wizard that is used for activation. The wizard first attempts an online renewal. If online renewal is unsuccessful, the wizard enables you to use the off-line method. The off-line activation process for renewal is the same as that for activation.

Sometimes renewal is not successful. The most common reason is that the activation code was used to activate AdminStudio on another machine. The Activation Wizard protects the license in this case, preventing users from activating AdminStudio on more machines than allowed by the EULA.

### <span id="page-85-1"></span>**Renewal for Self-Hosted License Type**

In the case of a Self-Hosted license type, a new license file must be generated in the Flexera Product and License Center.

### *Task To generate a new license file in the Product and License Center:*

- **1.** Log on to the Flexera Community and select **Product and License Center** from the **Product Access** menu.
- **2.** Click the **Let's Go** button under AdminStudio.
- **3.** In the **Product List**, click **AdminStudio**.
- **4.** Click on the AdminStudio Self-Hosted license type and version that you have. The **Product Download** page for that version opens.
- **5.** Click on the **Licenses** tab. The **License Information** page opens.

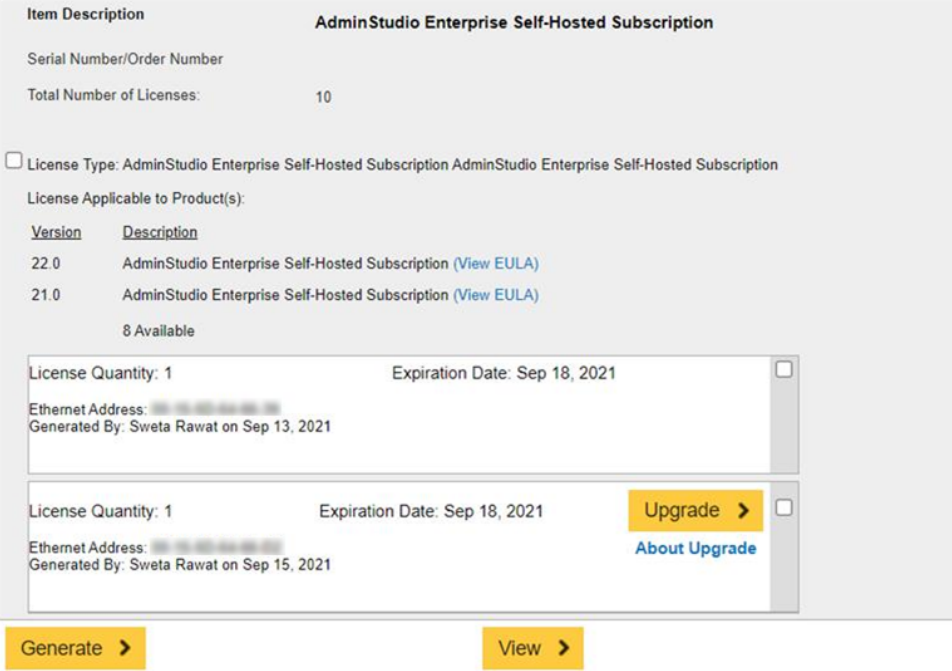

**6.** Click the **Generate** button. A new license file for the specified MAC address with a new expiration date will be generated.

### <span id="page-86-0"></span>**Product Upgrade**

The method to perform a product upgrade depends upon license type:

- **•** [Product Upgrade for Activation Code License Type](#page-86-1)
- **•** [Product Upgrade for Self-Hosted License Type](#page-87-1)

### <span id="page-86-1"></span>**Product Upgrade for Activation Code License Type**

When a new version of AdminStudio 2021 R2 or later is released, you must use the same activation code to activate the new version.

After you run the setup to upgrade the AdminStudio installation to a new version (for example after AdminStudio 2021 R2 is upgraded to AdminStudio 2022 on the same machine), the same activation code that was used for AdminStudio 2021 R2 must be used in the activation wizard for AdminStudio 2022 to activate AdminStudio 2022.

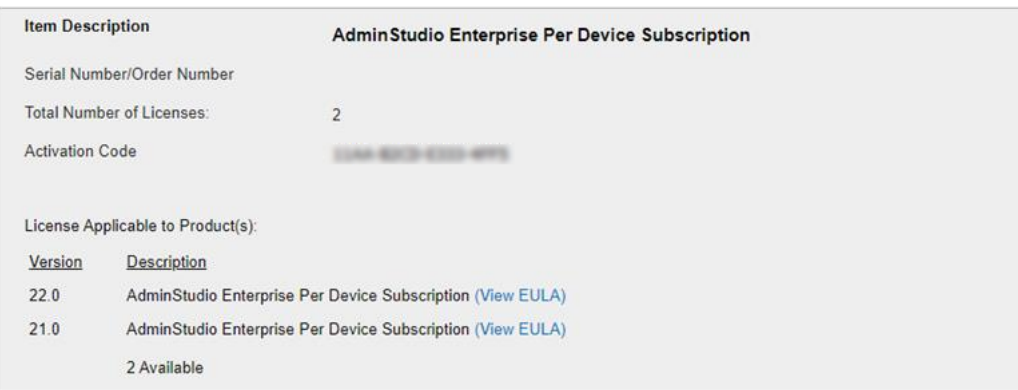

**Figure 1:** AdminStudio Enterprise Per Device Subscription

### <span id="page-87-1"></span>**Product Upgrade for Self-Hosted License Type**

When a new version of AdminStudio 2021 R2 or later is released, click on the **Upgrade** button in the Product and License Center to generate a new license file for the new version of the product installed in the same machine, upgrading the current version.

### *Task To generate an upgraded license file in the Product and License Center:*

- **1.** Log on to the Flexera Community and select **Product and License Center** from the **Product Access** menu.
- **2.** Click the **Let's Go** button under AdminStudio.
- **3.** In the **Product List**, click **AdminStudio**.
- **4.** Click on the AdminStudio Self-Hosted license type and version that you have. The **Product Download** page for that version opens.
- **5.** Click on the **Licenses** tab. The **License Information** page opens.
- **6.** Do one of the following:
	- **• If you want to upgrade an installed version on a machine**—Click the **Upgrade** button. A new license file for the specified MAC address will be generated without consuming an additional license.
	- **• If you want to install the new version on a different machine**—Click the **Generate** button to generate a new license file.

### <span id="page-87-0"></span>**Moving a License**

If you obtain a new replacement machine, you can move your license from your old machine to your new machine.

In order to move your license to your new machine, you must first return your license to your account on the activation server. This process is sometimes referred to as deactivation. Returning the license makes it available again so that you can use your activation code for activation on a different machine. To learn how to return your license, see [Returning a License](#page-99-1)  [to Your Account on the Activation Server](#page-99-1).

Once you have returned your license, you can use the same activation code to activate the product on your new machine.

# <span id="page-88-2"></span>**Permanently Transferring a License**

*support representative.*

In some cases, it may be necessary to permanently transfer your license to a different user and machine in an organization. For example, if your responsibilities are changing and someone else will be using AdminStudio, you may need to transfer your license to that employee. In order to transfer your license, you must first return your license to your account on the activation server. Returning the license makes it available again so that the new user can use your activation code for activation on a different machine. Note that the new user will need to activate AdminStudio on their machine after they have installed it.

*Important • There is a limit to the number of times that a license can be moved. AdminStudio allows you to return the license back to the activation server two times. If you want to move the license beyond two times, contact your AdminStudio sales or* 

If a license is being permanently transferred to you, ensure that you contact your AdminStudio sales or support representative and give them the updated registration information for the license. The registration information update is required in order to best serve you and to notify you about product updates and special offers.

O

*Important • There is a limit to the number of times that a license can be permanently transferred. AdminStudio allows you to return the license back to the activation server two times. If you want to permanently transfer the license beyond two times, contact your AdminStudio sales or support representative.*

# <span id="page-88-0"></span>**Evaluating AdminStudio Before Activating It**

If you have not purchased a license for AdminStudio, you can still install AdminStudio and use it for a limited number of days without activating it. The activation wizard that AdminStudio displays whenever you launch AdminStudio in trial mode shows you how many days are left in your trial period. In addition, the About AdminStudio dialog box in AdminStudio shows the number of days remaining. To access the About AdminStudio dialog box: On the Help menu in AdminStudio, click About AdminStudio.

If you do not activate AdminStudio within the trial period, AdminStudio will stop working when the trial period has ended. You can activate AdminStudio at any time before or after the trial period has ended.

To obtain a copy of AdminStudio that you can evaluate, visit the [Flexera](https://www.flexera.com) website.

# <span id="page-88-1"></span>**Purchasing an AdminStudio License**

You can purchase AdminStudio through several methods:

**•** For information on how to purchase AdminStudio, visit the Flexera website:

<https://www.flexera.com/about-us/contact-us.html>

- **•** Contact your AdminStudio sales representative.
- **•** Purchase from a reseller. Visit the Flexera website for a list of resellers in your country.

When you purchase AdminStudio, you receive an activation code that you can use for activation.

# <span id="page-89-0"></span>**Activating Through the Internet**

Online activation through the Internet is a quick process. Online activation occurs when you enter your activation code in the activation wizard and click the Activate button.

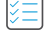

### *Task To activate AdminStudio through the Internet:*

**1.** Launch AdminStudio. Before AdminStudio starts, the activation wizard opens. If you have more than 5 days left in your trial period, the wizard automatically disappears after a few seconds.

If you have 5 or fewer days left in your trial period, the wizard remains, requiring you to click before you can proceed. If your trial period is not over, you can select the **Continue to Evaluate AdminStudio** option and then click the **Next** button on the wizard to use AdminStudio without activating it.

- **2.** When you are ready to proceed with activation, select the **Activate or Purchase AdminStudio** option in the activation wizard and then click the **Next** button. AdminStudio displays a dialog that requests the activation code.
- **3.** Enter your activation code, and then click the **Activate** button.

The activation wizard transmits the activation request to the activation server. When the server receives your activation request, it validates the request. If the activation request is valid, the server automatically transmits the activation response text to the activation wizard, which then activates AdminStudio.

# <span id="page-89-1"></span>**Activating Through a Web Page**

If you do not have an Internet connection on the machine that has AdminStudio or if you are having problems completing the online activation process, the activation wizard gives you the option of performing offline activation through a selfservice Web page on a different machine.

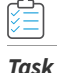

### *Task To activate AdminStudio through a Web page:*

- **1.** Attempt to active AdminStudio through the Internet as described in [Activating Through the Internet](#page-89-0). If it cannot be completed, the activation wizard displays a message explaining why it could not occur.
- **2.** Click the **Proceed with offline activation** button. The **Offline Activation** dialog opens. The **Request text** box contains your request text. The request text starts with **<?xml version**, and it ends with **</Request>**.
- **3.** To save the request text to a text file that you can upload from a machine with an Internet connection, click the **Save** button. The wizard lets you save the text as a .request file.
- **4.** Visit the Offline Activation Web page—a part of the Flexera Product and License Center—and follow the instructions to browse to the .request file that you saved.

<https://flexerasoftware.flexnetoperations.com/control/inst/offlineActivation>

When you click the button on the Offline Activation Web page to submit the activation request and obtain the activation response file (.xml), the Web page prompts you for a place to save the .xml file. Save it and make it available on the machine on which you initiated the activation process.

- **5.** When you have the activation response file (.xml) and you are ready to complete the activation process, launch AdminStudio to open the activation wizard.
- **6.** Proceed to the **Offline Activation** dialog, which has a **Response text** box.
- **7.** Click the **Load** button. The Open dialog opens.
- **8.** Browse to the activation response file (.xml), and then click the **Open** button. The **Open** dialog closes, and the wizard writes the response text in the **Response text** box.

The response text starts with **<?xml version**, and it ends with **</Response>**.

*Note • As an alternative for step 8, you can copy the response text to your Clipboard and then use the Paste button to paste the Clipboard contents into the Response text box.* 

**9.** Click the **Activate** button.

The activation wizard activates AdminStudio.

*Tip • The aforementioned procedure is also used to perform an offline return of a license.*

# <span id="page-90-0"></span>**Activating the Package Feed Module**

Once you have purchased a license of the Package Feed Module, follow the below steps to activate it in your AdminStudio Enterprise or Professional Edition:

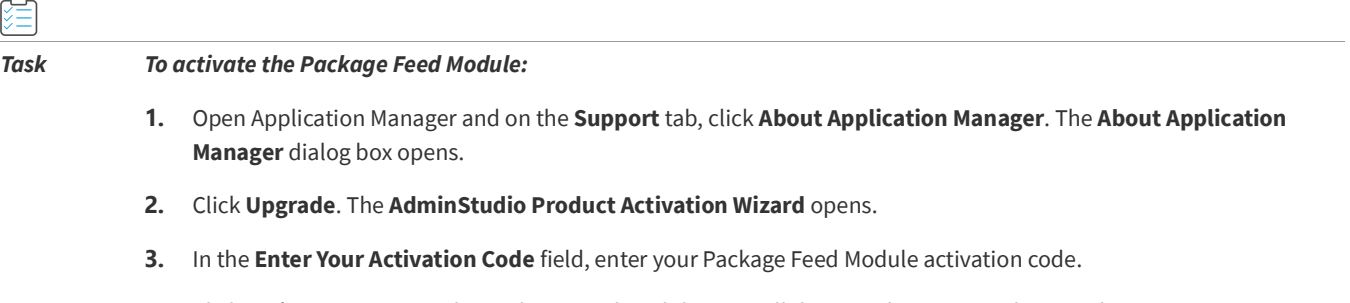

**4.** Click **Activate** to activate the Package Feed Module. You will then need to restart AdminStudio.

# <span id="page-90-1"></span>**Subscription Expiration and Renewal**

You will see warning messages when your subscription is about to expire and when it expires. The first message will appear when there are 84 days left for your subscription to expire. Subsequently, you will this message when there are 70, 42, 28, 7,6, 5, 4, 3, 2 and 1 days left for your subscription to expire.

**•** [Subscription Warning Message](#page-91-0)

- **•** [Subscription Renewal](#page-91-1)
- **•** [Activating the Expired Subscription](#page-94-0)

### <span id="page-91-0"></span>**Subscription Warning Message**

The following warning message will be displayed showing the number of days left for your subscription to expire.

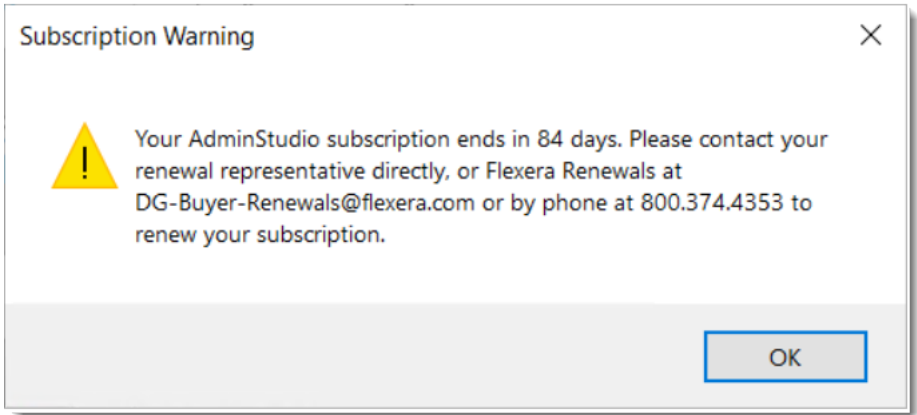

**Figure 2:** Subscription warning message for Self-hosted and Concurrent license types

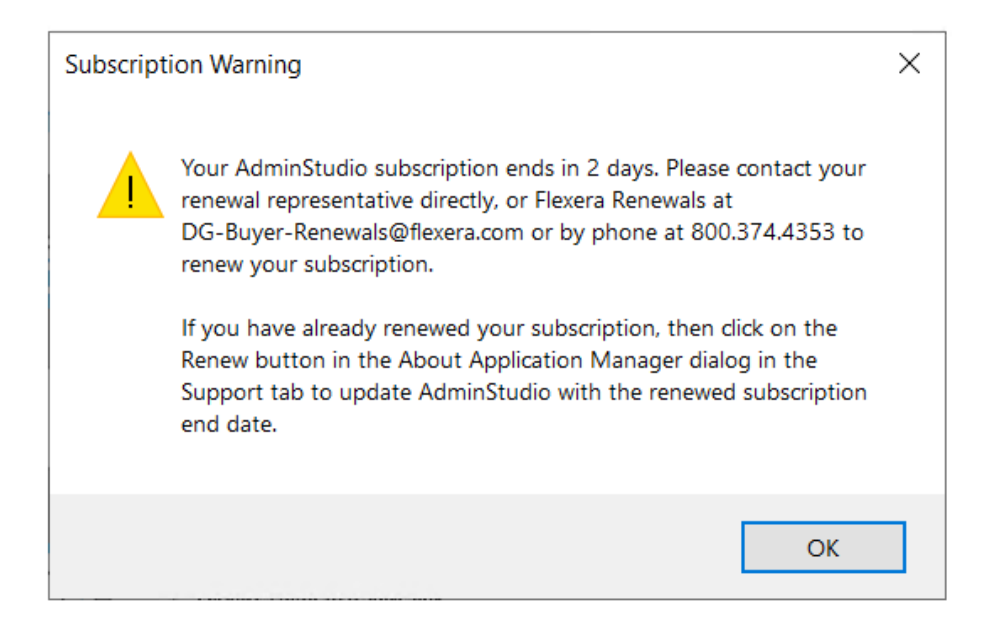

**Figure 3:** Subscription warning message for Activation Code license type

### <span id="page-91-1"></span>**Subscription Renewal**

If the AdminStudio subscription is renewed before the expiration, then you need to update the product with the new subscription end date.

To update the product with the new subscription end date, perform the following steps:

# È

### *Task To renew subscription in the product:*

**1.** In Application Manager, click on the About Application Manage ribbon button in the Support tab to launch the About Application Manager dialog.

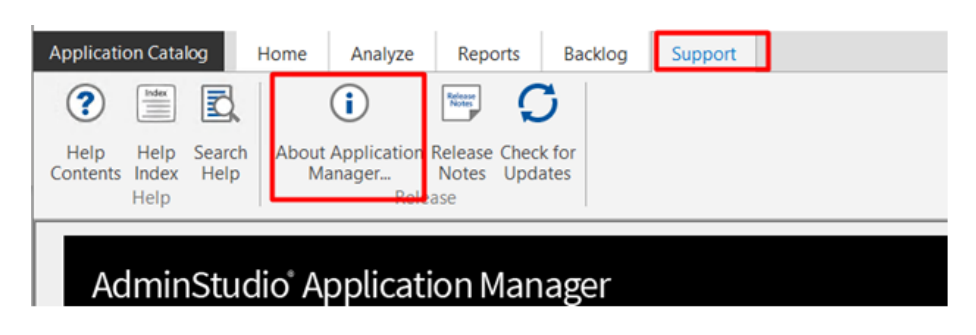

- **2.** Select the one of the following two subscriptions you wish to renew by clicking on the check box
	- **•** AdminStudio (Enterprise/Professional) Subscription
	- **•** Package Feed Module Subscription
- **3.** Click the Renew button to renew the selected subscription.

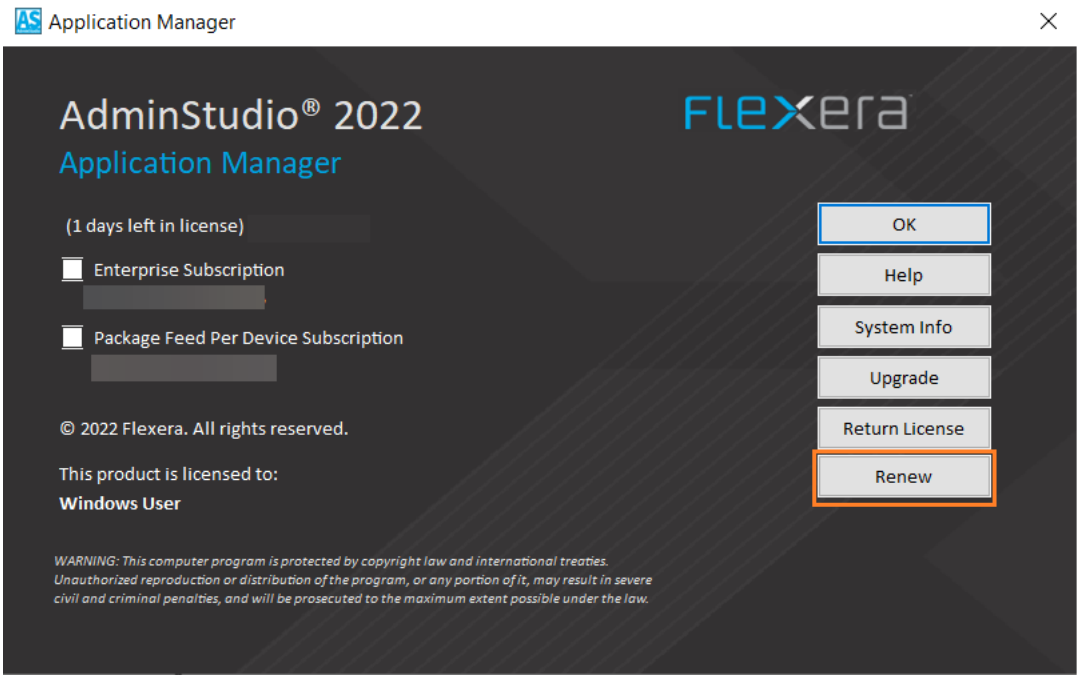

- **4.** Click **Yes** to confirm and proceed with renewal if you have recently renewed AdminStudio or Package Feed Module subscription. The **AdminStudio Reactivation** wizard will appear.
- **5.** Select **Reactivate AdminStudio** radio button and click **Next**.

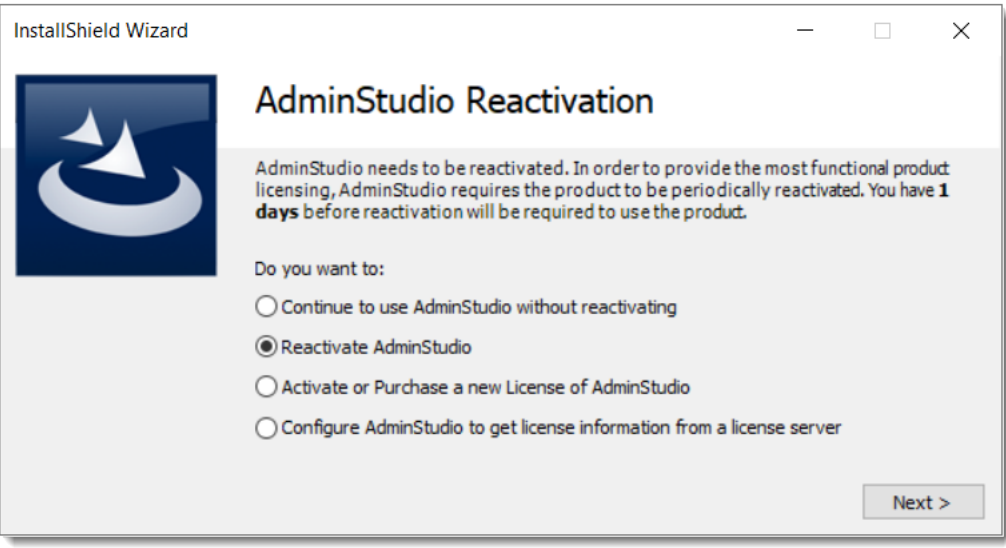

**6.** The **Activation Complete** panel appears, click **Finish**.

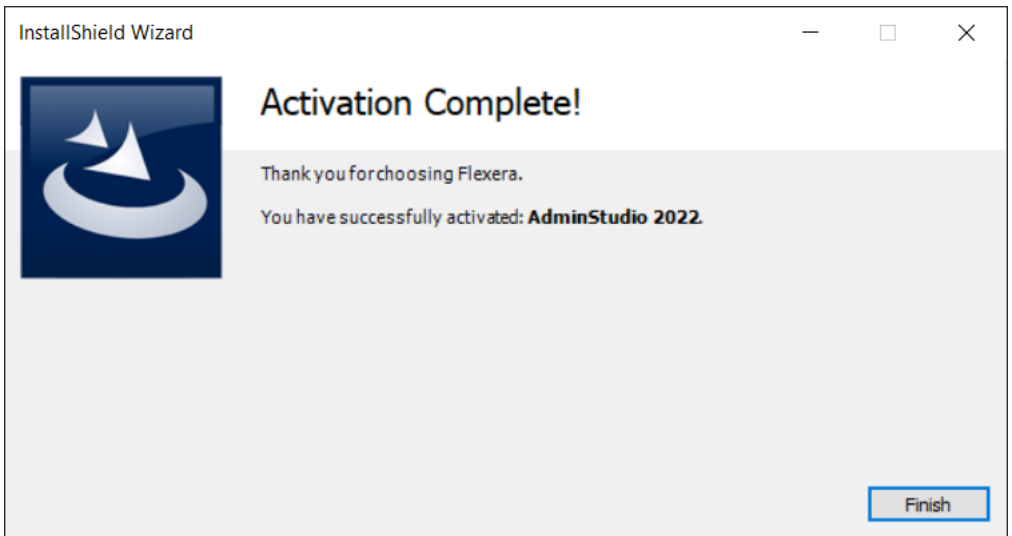

**7.** . Upon successful renewal, you will see the updated number of days lefts in the About Application Manager dialog based on the new subscription end date.

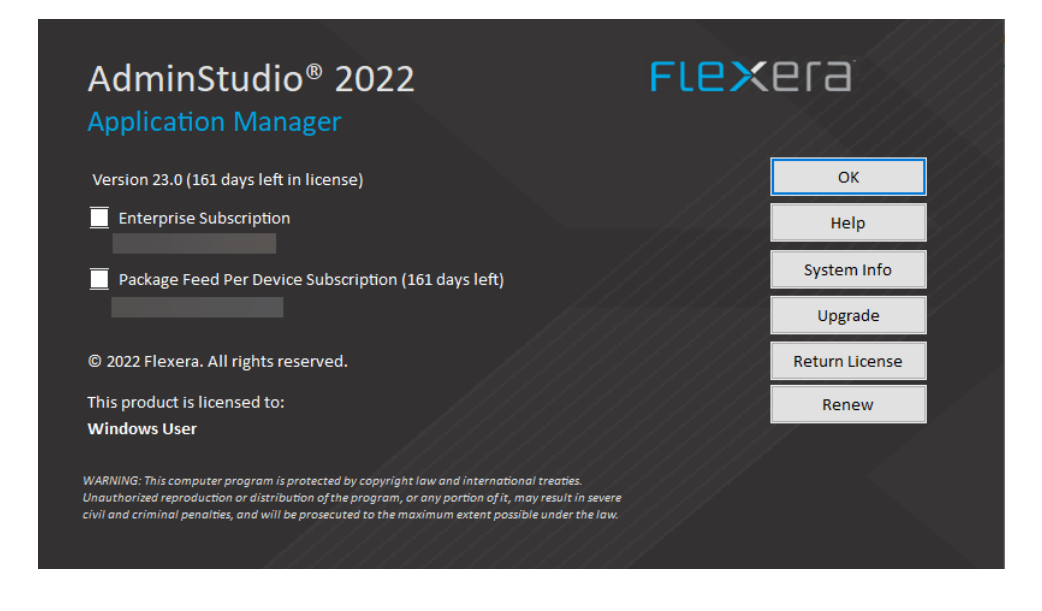

*Note • Note: If a license file was previously used for activation, then a new license file needs to be generated for the new subscription end date from the Product and License Center.*

## <span id="page-94-0"></span>**Activating the Expired Subscription**

The following message will be displayed upon expiration of the subscription. Clicking OK will be close AdminStudio.

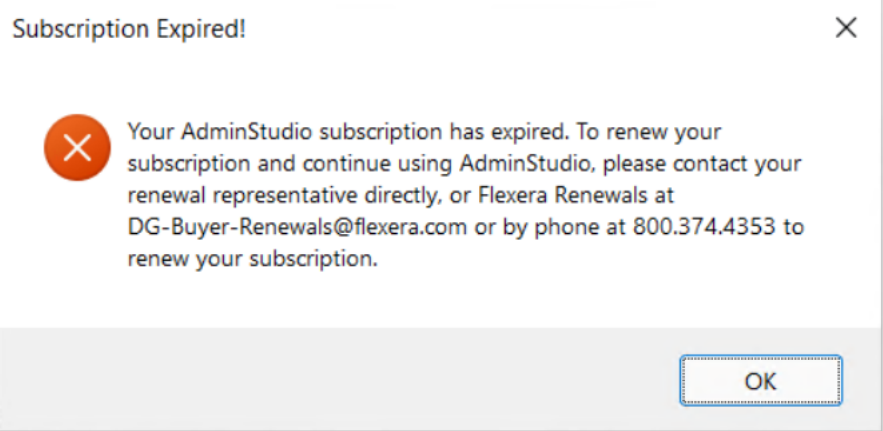

**Figure 4:** Subscription Expired Message (AdminStudio)

The following message will be displayed upon the expiration of the Package Feed Module subscription. Clicking OK button, will restart AdminStudio. Upon expiration Package Feed Module will go back to trial mode while AdminStudio will continue to be fully functional if the subscription on AdminStudio is active.

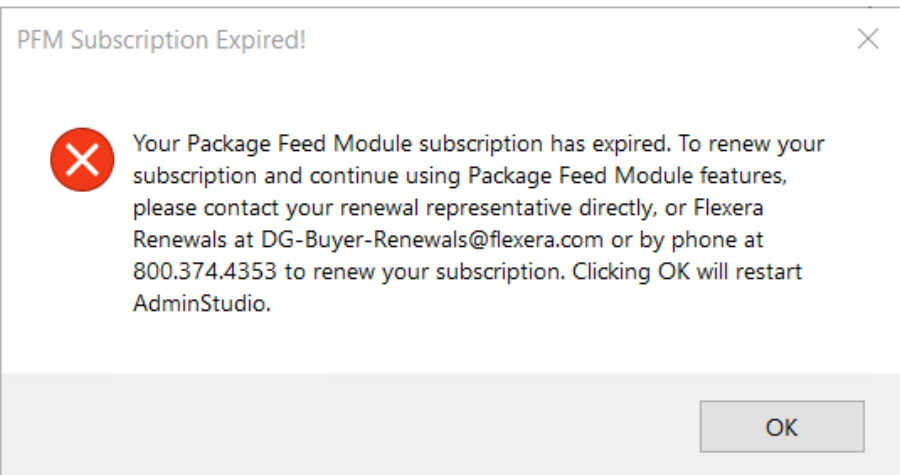

**Figure 5:** Subscription Expired Message (Package Feed Module)

After the subscription is expired, upon its first launch, AdminStudio will automatically attempt to reactivate by checking of the subscription is renewed. The automatic reactivation will fail if the subscription is not renewed. When the subscription is renewed later, perform the following steps to reactivate AdminStudio with the new subscription end date.

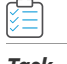

### *Task To reactivate an expired subscription:*

**1.** Launch AdminStudio to see the AdminStudio Reactivation wizard.

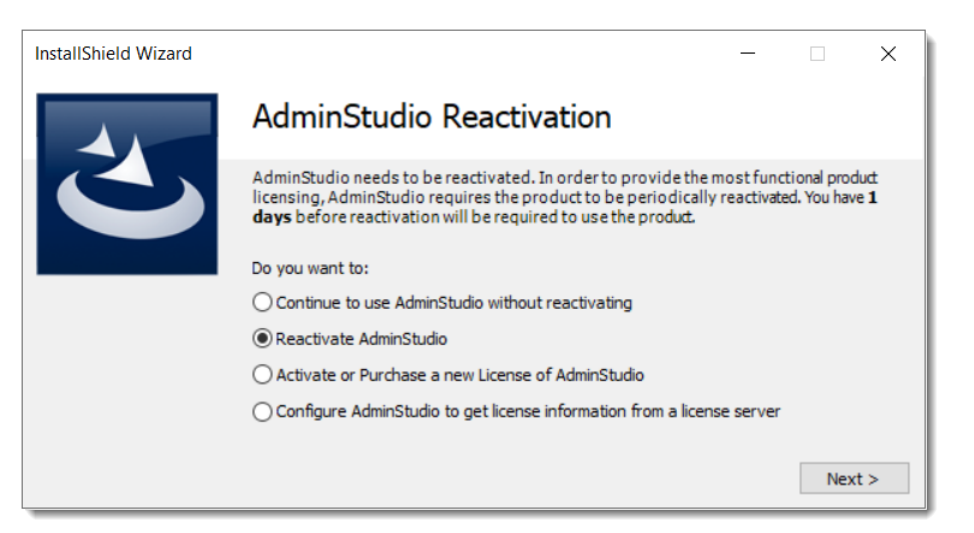

**Figure 6:** AdminStudio Reactivation Wizard Panel

- **2.** Select Reactivate AdminStudio and click **Next**.
- **3.** The **Activation Complete** panel appears, click **Finish**.

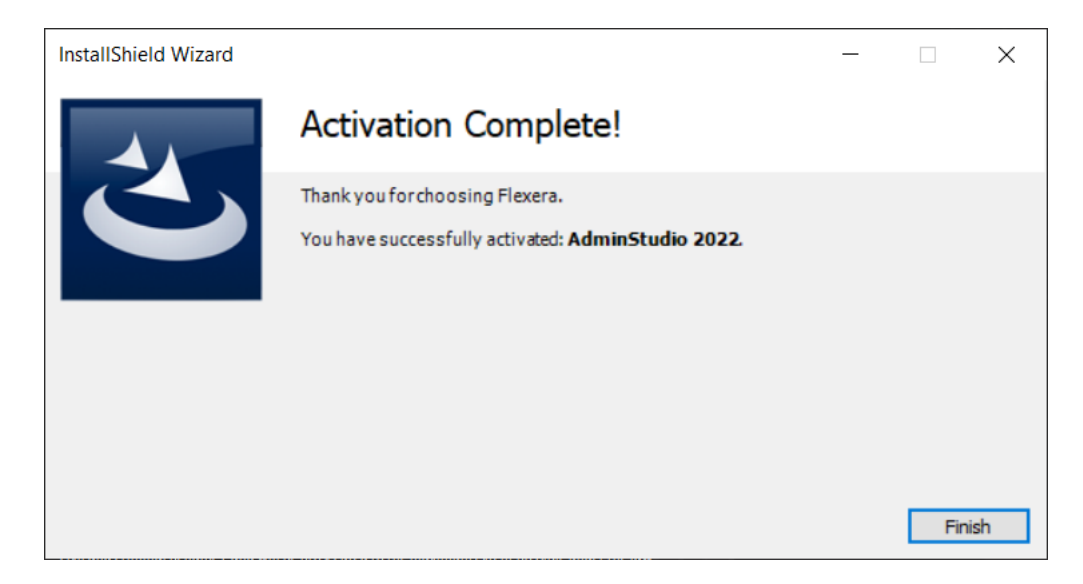

**4.** Click **OK** and confirm the popup for activation process. Upon clicking **OK** button, the AdminStudio will now restart.

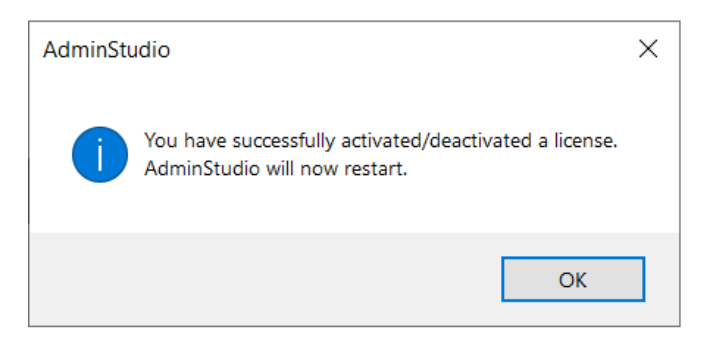

**5.** Upon successful renewal, you will see the updated number of days lefts in the About Application Manager dialog based on the new subscription end date.

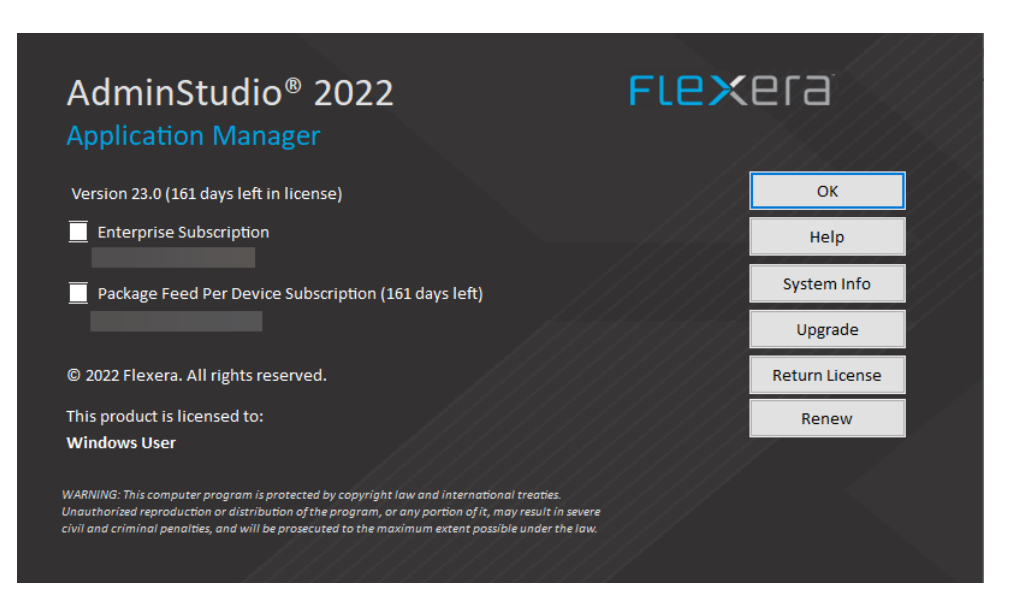

*Note • The automatic reactivation is applicable only if you have previously activated AdminStudio using an activation code. If a license file was previously used for activation, then a new license file needs to be generated for the new subscription end date from the Product and License Center.*

# <span id="page-97-0"></span>**Automatic Activation on Product Upgrade**

Starting from AdminStudio 2021 R2 (v22.0), when a certain version of a product on active subscription is upgraded to a higher version, for example from AdminStudio 2021 R2 to AdminStudio 2022, the setup upgrade process will attempt automatic activation of the higher version of the product after the setup upgrade is completed. If the automatic activation fails, then perform the following steps to activate the upgraded version

### *Task To activate an upgraded version of AdminStudio:*

**1.** Launch AdminStudio to see the AdminStudio Reactivation wizard.

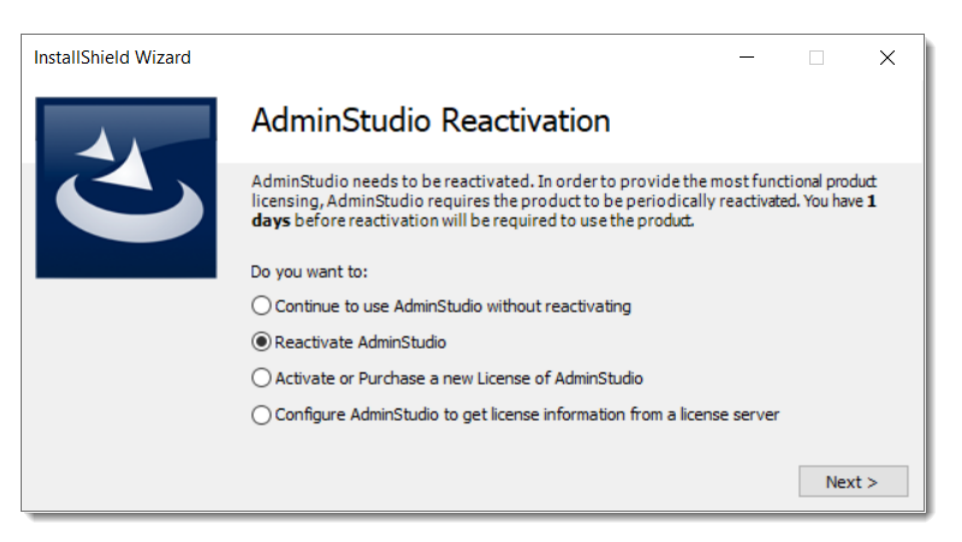

**Figure 7:** AdminStudio Reactivation Wizard Panel

- **2.** Select **Reactivate AdminStudio** and click **Next**.
- **3.** The **Activation Complete** panel appears, click **Finish**.

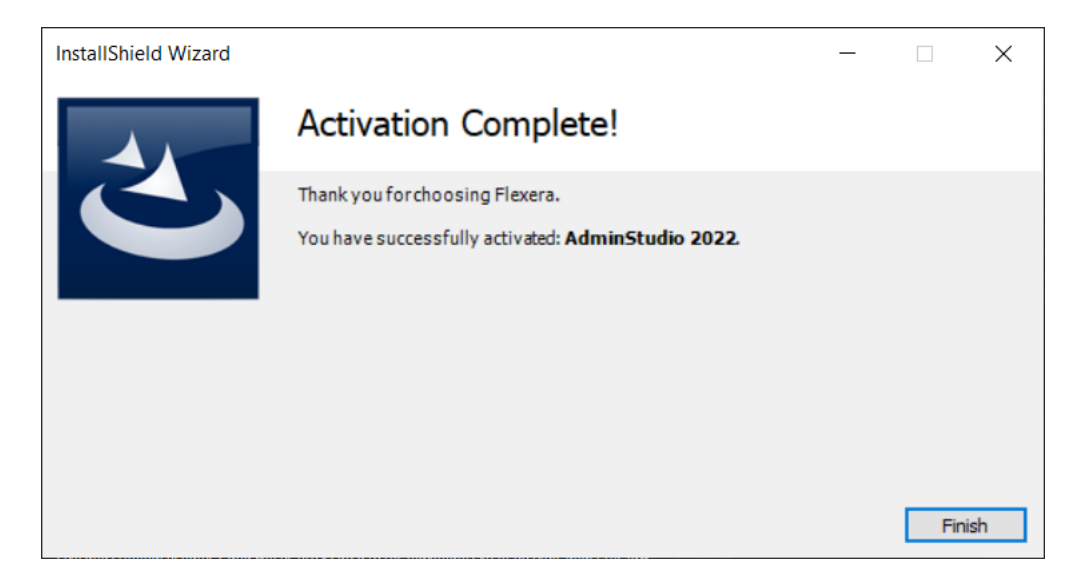

**4.** Click **OK** and confirm the popup for activation process. Upon clicking **OK** button, the AdminStudio will now restart.

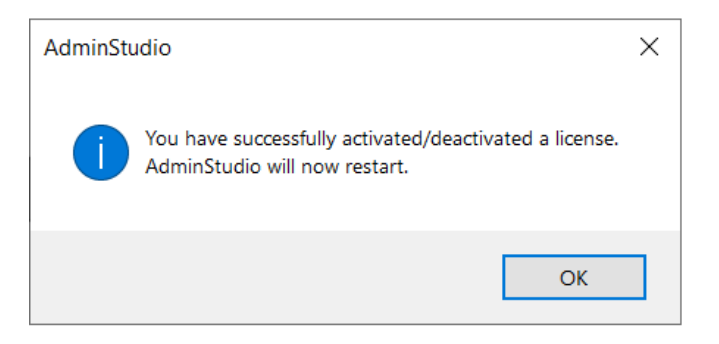

**5.** Upon successful renewal, you will see the updated number of days lefts in the About Application Manager dialog based on the new subscription end date.

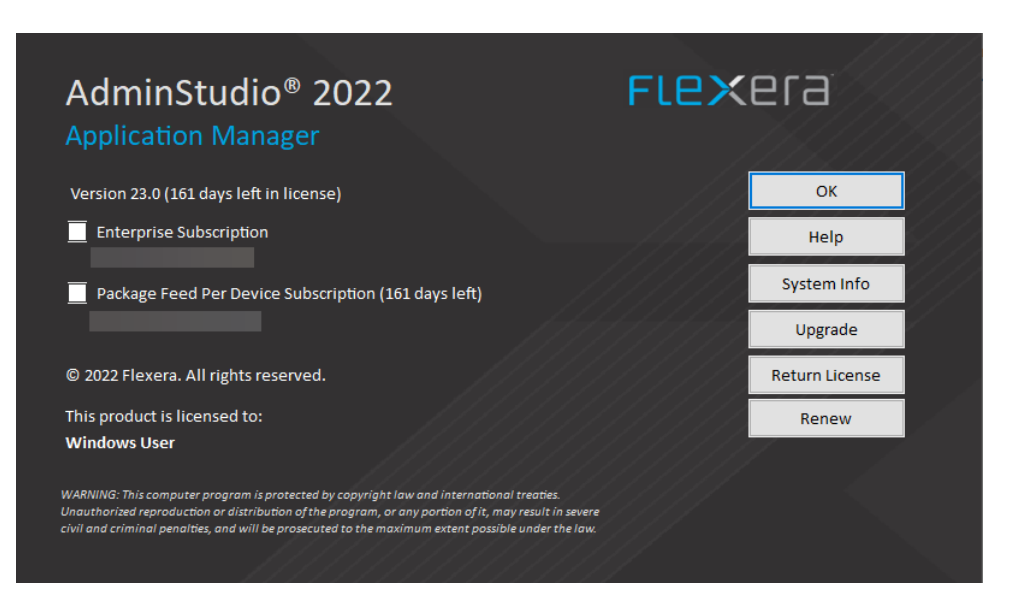

*Note • The automatic reactivation during setup upgrade is applicable only if you have activated the previous version of AdminStudio using an activation code. If a license file was previously used for activation, then a new license file needs to be generated for the new subscription end date from the Product and License Center.*

# <span id="page-99-0"></span>**Uninstalling and Reinstalling AdminStudio**

If you need to move your AdminStudio license from one of your machines to another machine in your organization, or if you need to permanently transfer your license to a different user in your organization, you must first return your license to your account on the activation server. This process is sometimes referred to as deactivation. This typically occurs automatically if your machine is connected to the Internet when you uninstall AdminStudio from the original machine. Returning the license makes it available again so that you can use your activation code for activation on your other machine.

In some cases, it is not possible to automatically return a license during uninstallation. For example, if your machine is not connected to the Internet when you uninstall AdminStudio, your license cannot be returned. Therefore, if you want to return your license to make it available for activation on a different machine, the recommended method is to first return the license, as described in [Returning a License to Your Account on the Activation Server,](#page-99-1) and then uninstall AdminStudio.

*Important • Note that there is a limit to the number of times that you can return your license and then activate on another machine. AdminStudio allows you to return the license back to the activation server two times. If you want to move the license beyond two times, contact your AdminStudio sales or support representative.*

# <span id="page-99-1"></span>**Returning a License to Your Account on the Activation Server**

If you have activated AdminStudio on a machine but you no longer want it to be activated on that particular machine, you can return your license to your account on the activation server. Note that if you do this without uninstalling AdminStudio, AdminStudio reverts back to trial mode if any days remain in your trial period. If the trial period has ended, AdminStudio will stop working.

One example of when you may want to return a license is if you want to permanently transfer your license to another machine in your organization. You can first return the license on the initial machine, and then use your activation code to activate AdminStudio on a different machine.

*Task To return a license to your account on the activation server:*

- **1.** Launch AdminStudio.
- **2.** On the **Help** menu, click **About AdminStudio**. The **About AdminStudio** dialog box opens.
- **3.** Click the **Return License** button.

AdminStudio transmits the license return request to the activation server. When the server receives your request, it returns your license.

In case of subscription, the license will be returned to the activation server. So, if you click the **Return License** button on the **About AdminStudio** dialog box, then the subscription license will be returned, and the subscribed version installed on that machine revert to trial mode if any days remain in your trial period. If the trial period has ended, AdminStudio will stop working.

If the license cannot be returned—for example, if your machine is not connected to the Internet when you attempt to return the license—the Activation Wizard is displayed, enabling you to return your license through a Web page that you can access from a different machine. The procedure is essentially the same as off-line activation: the Activation Wizard creates an activation request file, you browse the request file from a Web page, and the Web page prompts you for a location for saving the corresponding response file. Next, you browse to the response file in the Activation Wizard. For more information, see [Activating Through a Web Page.](#page-89-1)

*Important • Note that there is a limit to the number of times that you can return your license and then activate it on another machine. AdminStudio allows you to return the license back to the activation server two times. If you want to move the license beyond two times, contact your AdminStudio sales or support representative.*

# <span id="page-100-0"></span>**Specifying the License Server for Concurrent Licenses**

If your organization purchased concurrent licenses for AdminStudio, your organization must first set up the license server. Once that has been done, you need to identify the license server that you are using on the machine where you install AdminStudio.

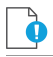

*Important • AdminStudio concurrent licenses are available for Service Providers only.*

### *Task To specify the license server:*

- **1.** Launch AdminStudio. Before AdminStudio starts, the activation wizard opens.
- **2.** Select the **Configure AdminStudio to get license information from a license server** option and then click the **Next** button. AdminStudio displays the **Specify License Server** dialog.
- **3.** In the **Server** box, enter the path to the license server, or click the **Browse** button to navigate to the server.
- **4.** If the server is not configured to use the default port, specify the server port number in the **Port** box.
- **5.** Click the **Test Connection** hyperlink.

The wizard connects your machine with the license server.

*Tip • For more information about the license server, see the documentation that is provided to you when you purchase your concurrent licenses.*

# <span id="page-101-0"></span>**Troubleshooting Activation Issues**

## **General Troubleshooting Tips**

The following tips may help you resolve issues that may occur during the activation process.

- **•** Ensure that you are entering the activation code correctly, and that it is in the format XXXX-XXXX-XXXX-XXXX (4 sets of 4 characters).
- **•** If you or someone in your organization previously activated AdminStudio on another machine, you must first return your AdminStudio license on that machine through a full uninstallation before it can be activated on the new machine. To learn more, see [Uninstalling and Reinstalling AdminStudio.](#page-99-0)

## **Activation Errors**

If you encounter an activation error, see [Activation Errors](#page-102-0) for help with resolving it. For the latest troubleshooting information, see the AdminStudio Knowledge Base:

<https://community.flexera.com/t5/AdminStudio-Knowledge-Base/tkb-p/Admin-Studio-Knowledge>

## **Offline Activation**

If you are unable to activate AdminStudio through the automatic online method, offline activation is required. You can perform offline activation on a different machine that has Internet access. For more information, see [Activating Through a](#page-89-1)  [Web Page.](#page-89-1)

### **Further Assistance**

For more information about activating AdminStudio, visit the [AdminStudio Knowledge Base](https://community.flexera.com/t5/AdminStudio-Knowledge-Base/tkb-p/Admin-Studio-Knowledge) in the Flexera Community.

If you have tried all of the aforementioned suggestions and you still have not been able to activate AdminStudio, log in to the Flexera Community, select **Open New Case** on the **Support** menu, and submit a Support case.

# <span id="page-102-0"></span>**Activation Errors**

The following table contains tips on how to resolve errors that may occur when your try to activate AdminStudio.

# $\mathbb{C}$

*Tip • For the latest troubleshooting information for AdminStudio 2022 R2 SP1 | 24.01, see the [AdminStudio Knowledge Base.](https://community.flexera.com/t5/AdminStudio-Knowledge-Base/tkb-p/Admin-Studio-Knowledge)*

### **Table 1 •** Activation Errors

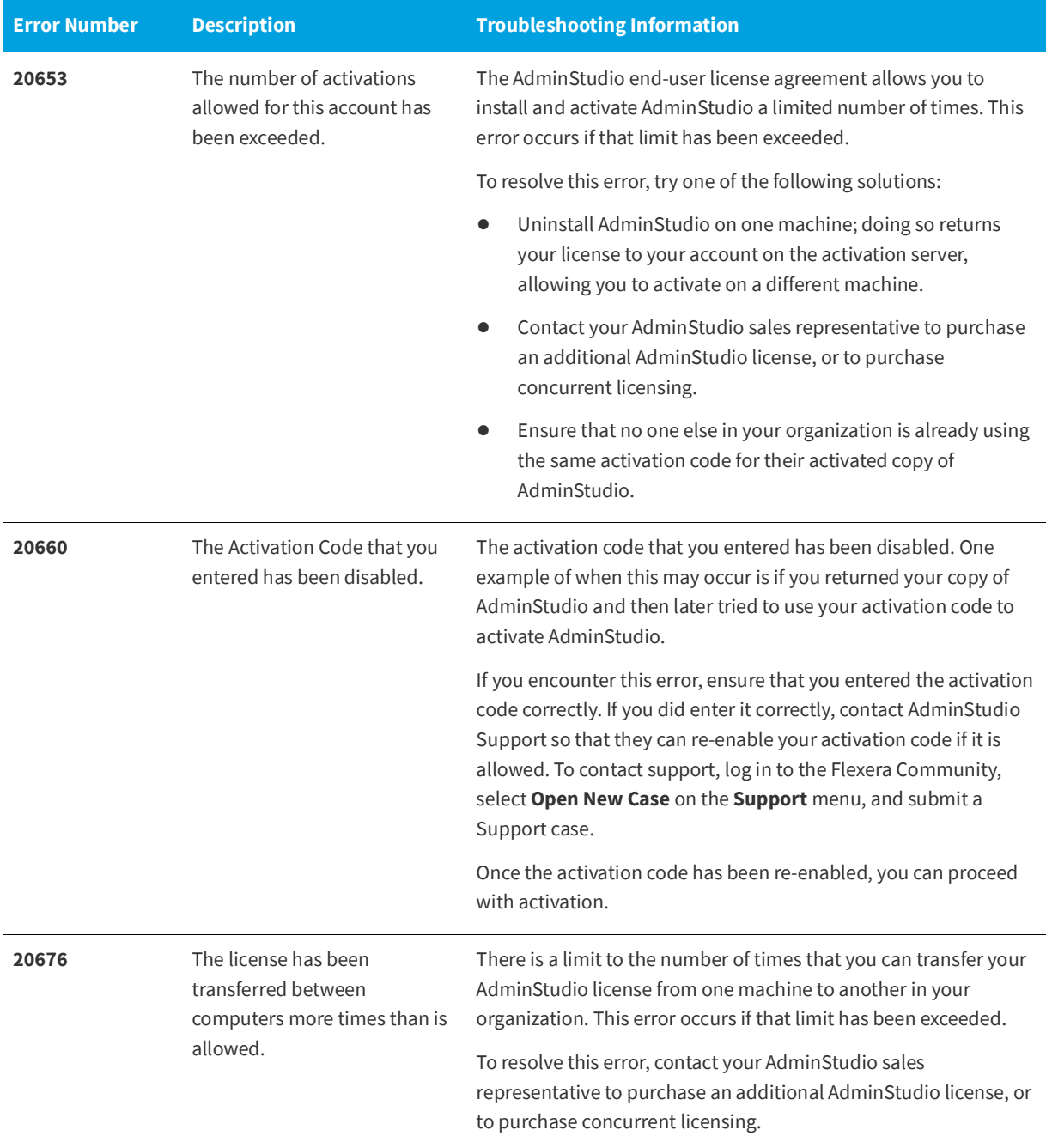

### **Table 1 •** Activation Errors

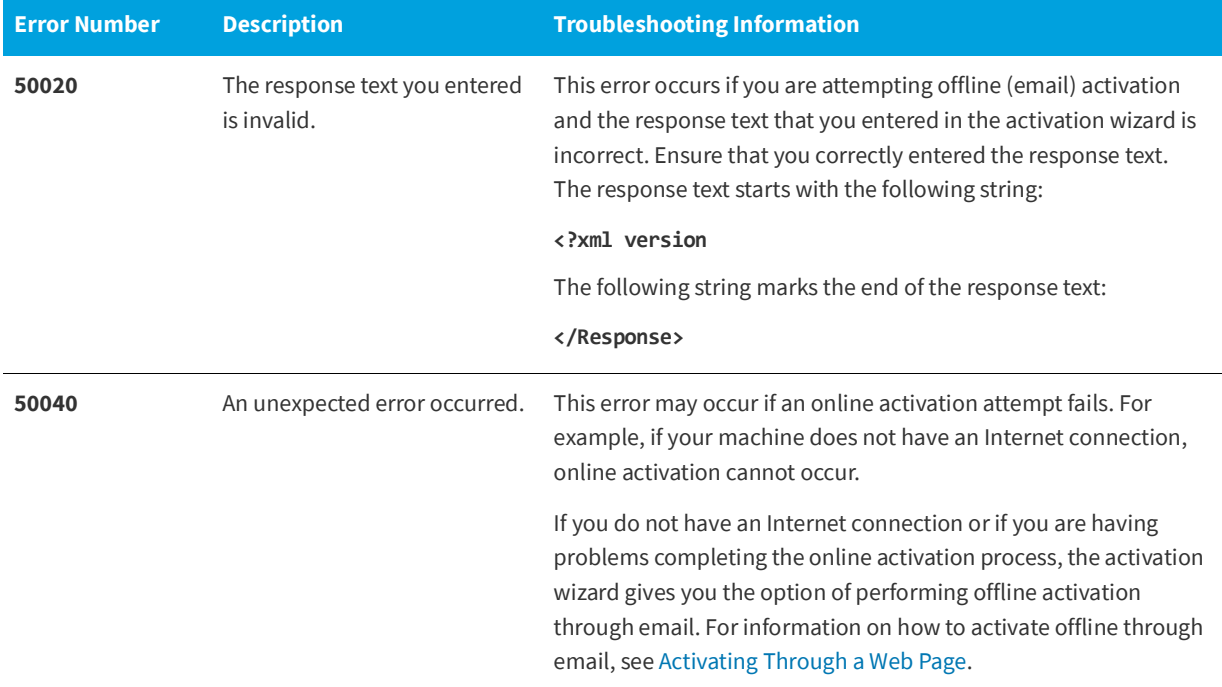

# <span id="page-103-0"></span>**Activation FAQs**

Following are frequently asked questions and answers about the activation process for AdminStudio.

### <span id="page-103-1"></span>**Questions**

- **•** [What is product activation?](#page-104-0)
- **•** [What happens during activation?](#page-104-1)
- **•** [What site is accessed for activation?](#page-104-2)
- **•** [What is product reactivation?](#page-104-3)
- **•** [What happens during reactivation?](#page-105-0)
- **•** [How do activation and reactivation work?](#page-105-1)
- **•** [What information is required for activation and reactivation?](#page-105-2)
- **•** [Does activation affect my software or my computer?](#page-105-3)
- **•** [How do I activate AdminStudio?](#page-105-4)
- **•** [How long does it take to activate AdminStudio?](#page-106-0)
- **•** [How soon must I activate AdminStudio?](#page-106-1)
- **•** [Can I install AdminStudio without activating it?](#page-106-2)
- **•** [What happens if I do not activate AdminStudio?](#page-106-3)
- **•** [How can I obtain an activation code for activation?](#page-106-4)
- **•** [What is the difference between product activation and product registration?](#page-106-5)
- **•** [Can I uninstall my copy of AdminStudio on one machine and reinstall it on my other machine?](#page-106-6)
- **•** [What if I upgrade or get a new machine, and I forget to return my license on my old machine?](#page-107-0)
- **•** [Can I share my copy of AdminStudio with others?](#page-107-1)
- **•** [Will I be able to reinstall and reactivate AdminStudio if my hard drive crashes?](#page-107-2)
- **•** [Do I always need to be online to use AdminStudio?](#page-107-3)
- **•** [What does Flexera do with the AdminStudio activation information?](#page-107-4)
- **•** [What is product renewal?](#page-107-5)

### **Answers**

### <span id="page-104-0"></span>**What is product activation?**

Product activation is a quick and anonymous process that confirms the authenticity of your software. This is done to protect you from the adverse effects of pirated software. The process also verifies that AdminStudio has not been activated on more machines than allowed by the AdminStudio End-User License Agreement (EULA).

After you first launch AdminStudio, the activation wizard opens. After a few seconds, the activation wizard disappears if you have not clicked on it, and AdminStudio is launched as a trial product. If you want to activate AdminStudio right away, you can select the Activate or Purchase AdminStudio option, and then click the Next button. The wizard guides you through the activation process, and in seconds, AdminStudio is activated.

### [Back to Top](#page-103-1)

### <span id="page-104-1"></span>**What happens during activation?**

You go through a series of easy steps to activate AdminStudio, usually through the Internet (or offline, through a Web site that you can access on a different machine). You enter a product activation code, which is used to authenticate the AdminStudio license, thus unlocking the product. The entire process takes only a few seconds.

### [Back to Top](#page-103-1)

### <span id="page-104-2"></span>**What site is accessed for activation?**

To activate AdminStudio and check for updates, your environment needs to have access to the following site:

<https://flexerasoftware.flexnetoperations.com>

### [Back to Top](#page-103-1)

### <span id="page-104-3"></span>**What is product reactivation?**

Product reactivation is the process by which an activated product is checked to verify that it is still installed according to the AdminStudio EULA, and that it has not been activated on more machines than allowed.

Reactivation is required on each machine on which AdminStudio has been successfully installed and activated. Reactivation must occur a certain number of months after the last activation or reactivation occurred; otherwise, AdminStudio stops working.

Reactivation offers more flexibility than licensing models that do not require it. With the reactivation model that is used for AdminStudio, a license is not permanently tied to a specific machine; this allows users to periodically update and replace hardware and the machines on which AdminStudio is installed.

### [Back to Top](#page-103-1)

### <span id="page-105-0"></span>**What happens during reactivation?**

Reactivation typically occurs automatically, without any interaction on your part. Several weeks before reactivation is required, the activation wizard sends a reactivation request for your activation code to the activation server silently (that is, without displaying any user interface). The server receives the reactivation request, and it validates the request. If the reactivation request is successful, the server automatically notifies the activation wizard about the status, enabling the wizard to reactivate AdminStudio for you.

If reactivation cannot be automatically performed when needed (for example, if you do not have an Internet connection), the activation wizard is displayed when you launch AdminStudio. At that point, the activation wizard lets you reactivate AdminStudio using the same wizard that is used for activation. The wizard first attempts an online reactivation. If online reactivation is unsuccessful, the wizard enables you to use the offline method.

### [Back to Top](#page-103-1)

### <span id="page-105-1"></span>**How do activation and reactivation work?**

For an explanation, see [Overview of Subscription License Life Cycle.](#page-84-0)

### [Back to Top](#page-103-1)

### <span id="page-105-2"></span>**What information is required for activation and reactivation?**

Activation and reactivation require your AdminStudio activation code. No personal information is needed.

### [Back to Top](#page-103-1)

### <span id="page-105-3"></span>**Does activation affect my software or my computer?**

No. Activation has no effect on the performance of your computer or software.

### [Back to Top](#page-103-1)

### <span id="page-105-4"></span>**How do I activate AdminStudio?**

After purchasing AdminStudio (and subsequently receiving your activation code), you simply enter the activation code in the designated field that is displayed in the activation wizard when you launch AdminStudio, and then click the Activate button.

Typically, activation is completed in just a few seconds through the Internet (online activation). In some cases, offline activation is required. If so, this is accomplished through a Web site that you can access from a different machine. To learn more, see [Activating Through a Web Page](#page-89-1).

[Back to Top](#page-103-1)

### <span id="page-106-0"></span>**How long does it take to activate AdminStudio?**

Internet activation (online activation) typically takes seconds to complete. It is dependent on the type of Internet technology that you are using. The amount of data being transmitted is very small, so high-speed connections are not required.

### [Back to Top](#page-103-1)

### <span id="page-106-1"></span>**How soon must I activate AdminStudio?**

You have a limited number of days to activate AdminStudio after the first launch. The activation wizard shows the number of days that are left in your trial period. The activation wizard is displayed every time that you launch AdminStudio during the trial period (before you have activated AdminStudio). In addition, the About AdminStudio dialog box in AdminStudio shows the number of days remaining. To access the About AdminStudio dialog box: On the Help menu in AdminStudio, click About AdminStudio.

#### [Back to Top](#page-103-1)

#### <span id="page-106-2"></span>**Can I install AdminStudio without activating it?**

Yes. After installation, you can use AdminStudio for a limited number of days without activating it.

After that trial period has ended, you need to activate AdminStudio in order to use it.

### [Back to Top](#page-103-1)

### <span id="page-106-3"></span>**What happens if I do not activate AdminStudio?**

AdminStudio will stop working at the end of the trial period if you do not activate it.

### [Back to Top](#page-103-1)

#### <span id="page-106-4"></span>**How can I obtain an activation code for activation?**

If you have already purchased AdminStudio, then an activation code will be sent to you in an email. This activation code will also be available in the Flexera Product and License Center. If you cannot find your activation code, contact your AdminStudio sales representative.

### [Back to Top](#page-103-1)

### <span id="page-106-5"></span>**What is the difference between product activation and product registration?**

Product activation is a mandatory, anonymous process that verifies the activation code for your copy of AdminStudio. Product registration is a process that entitles you to product updates and special offers.

#### [Back to Top](#page-103-1)

#### <span id="page-106-6"></span>**Can I uninstall my copy of AdminStudio on one machine and reinstall it on my other machine?**

Yes. The recommended method is to first return your license on the current machine and install the product on a new machine. Once you have installed it on the new machine, you must activate AdminStudio on the new machine.

For more information, see [Returning a License to Your Account on the Activation Server](#page-99-1).

#### [Back to Top](#page-103-1)

### <span id="page-107-0"></span>**What if I upgrade or get a new machine, and I forget to return my license on my old machine?**

If you are planning to upgrade or get a new machine, it is important that you first return your license. If you do not do this, your account on the activation server still reflects that your license is activated on your old machine. As a result, when you install the product on your new machine, you will not be able to activate it, and you will need to contact AdminStudio Support. If this situation has occurred frequently, you may be denied another activation.

### [Back to Top](#page-103-1)

### <span id="page-107-1"></span>**Can I share my copy of AdminStudio with others?**

No, AdminStudio should not be shared with other users. Do not share the activation code that you used for activation, since it is required to reactivate your product.

#### [Back to Top](#page-103-1)

### <span id="page-107-2"></span>**Will I be able to reinstall and reactivate AdminStudio if my hard drive crashes?**

Yes. However, in most cases, the AdminStudio license will still be activated. If you attempt to reactivate but it fails, contact AdminStudio support by logging into the Flexera Community and making a selection on the **Support** menu.

#### [Back to Top](#page-103-1)

### <span id="page-107-3"></span>**Do I always need to be online to use AdminStudio?**

Once you have activated AdminStudio, you do not need to be online to use it. When AdminStudio needs to be reactivated, the activation wizard attempts to reactivate silently (that is, without displaying any user interface). If your machine does not have an Internet connection when reactivation is attempted, the activation wizard is displayed, allowing you to perform an offline (email) reactivation.

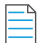

*Note • There are certain functionalities of AdminStudio, such as the Package Feed Module and publishing packages to end point management systems, which require the AdminStudio machine to be online.* 

#### [Back to Top](#page-103-1)

### <span id="page-107-4"></span>**What does Flexera do with the AdminStudio activation information?**

The information that is used to activate AdminStudio is used within the capacity outlined by the AdminStudio End-User License Agreement (EULA). For additional information, review the privacy policy on the Flexera website:

<https://www.flexera.com/legal/privacy-policy.html>

### [Back to Top](#page-103-1)

#### <span id="page-107-5"></span>**What is product renewal?**

Product renewal is the process by which the subscribed product is renewed for the new subscription duration in the backend. AdminStudio updates the new subscription duration on the expiry of the current subscription.

#### [Back to Top](#page-103-1)
# <span id="page-108-0"></span>**Getting Started with AdminStudio**

The AdminStudio Start Page, which is designed to help you quickly get started evaluating and using AdminStudio, provides process information on how to perform key tasks using AdminStudio tools. Information is organized into the following tabs:

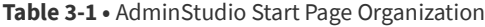

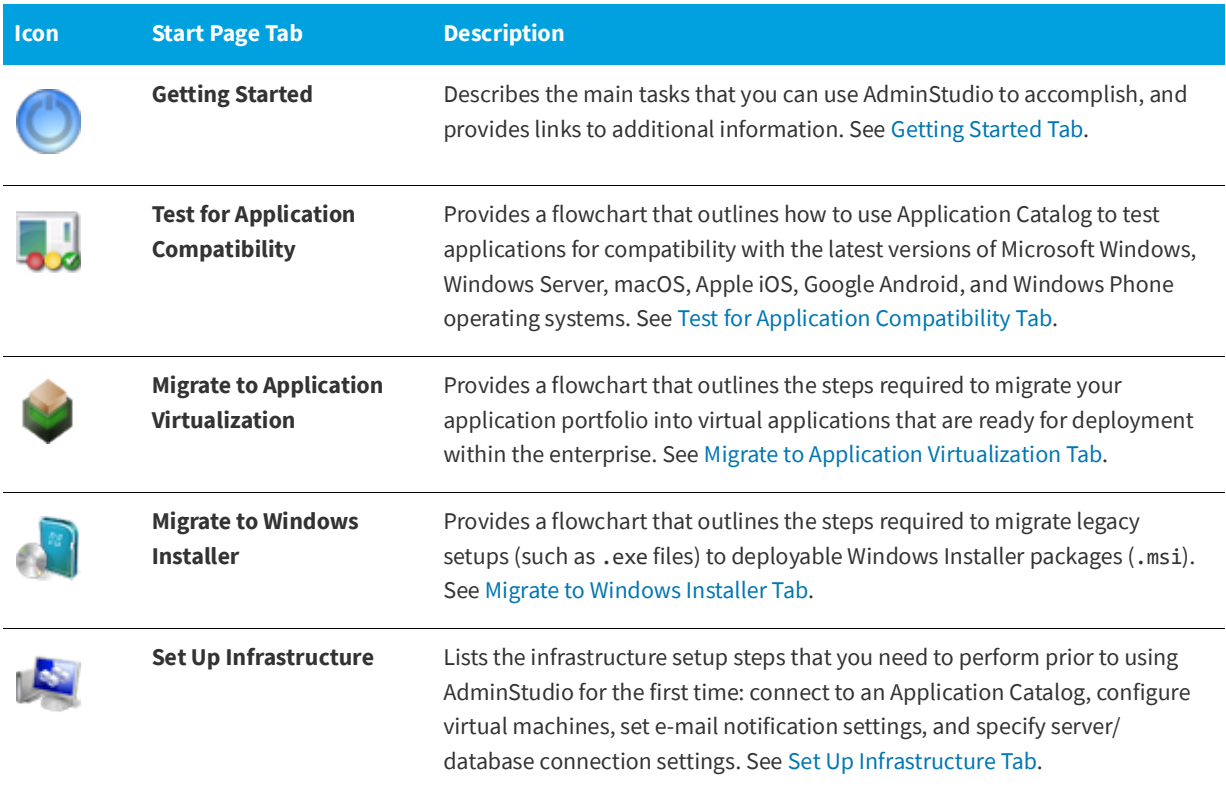

### **Opening the AdminStudio Start Page**

To open the AdminStudio **Start Page**, perform the following steps.

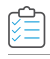

#### *Task To open the AdminStudio Start Page:*

- **1.** Open Application Catalog.
- **2.** On the **Home** tab, click on the **AdminStudio Tools** button and then select **Process Assistants** from the menu. The AdminStudio interface is launched, with the **Start Page** tab selected.

# <span id="page-109-2"></span><span id="page-109-0"></span>**Getting Started Tab**

The **Getting Started** tab of the AdminStudio Start Page describes the main tasks that you can use AdminStudio to accomplish, and provides links to additional information. It also provides a link to information on setting up AdminStudio infrastructure.

To quickly get started evaluating and using AdminStudio, click on the link of the task you want to accomplish:

#### **Table 3-2 •** Getting Started Tab

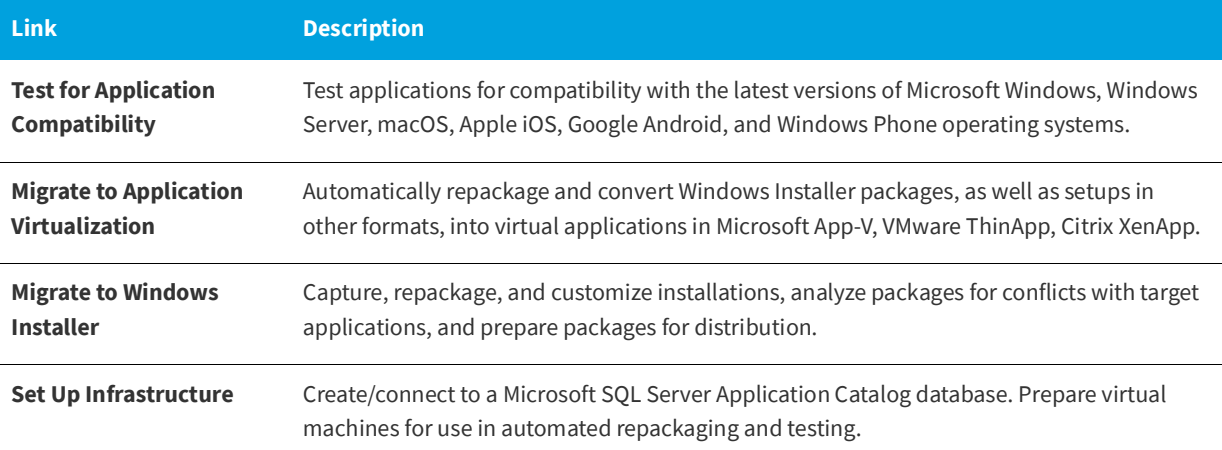

# <span id="page-109-1"></span>**Test for Application Compatibility Tab**

The flowchart on this tab outlines how to use Application Catalog to test applications for compatibility with the latest versions of Microsoft Windows, Windows Server, macOS, Apple iOS, Google Android, and Windows Phone operating systems.

To test applications for operating system, perform the following steps:

- **•** [Import Packages and Mobile](#page-110-0) Apps
- **•** [Select Tests to Run and Set Default Fix Option](#page-110-1)
- **•** [Perform Testing and View Results](#page-111-1)

# <span id="page-110-0"></span>**Import Packages and Mobile Apps**

For instructions on how to import packages and mobile apps, see the following help topics:

**Table 3-3 •** Import Packages and Mobile Apps

| # | <b>Step</b>                                                           | <b>Description</b>                                                                                 |
|---|-----------------------------------------------------------------------|----------------------------------------------------------------------------------------------------|
| 1 | <b>Import Windows Installer packages</b><br>into Application Catalog. | For instructions on how to import Windows Installer packages into the<br>Application Catalog, see: |
|   |                                                                       | Importing a Single Package File                                                                    |
|   |                                                                       | <b>Importing a Folder of Multiple Applications</b>                                                 |
|   |                                                                       | Importing From ConfigMgr (Formerly called as System Center<br><b>Configuration Manager)</b>        |
| 2 | <b>Import mobile apps into Application</b><br>Catalog.                | For instructions on how to import mobile apps into the Application<br>Catalog, see:                |
|   |                                                                       | Importing a Single Package File                                                                    |
|   |                                                                       | Importing a Folder of Multiple Applications                                                        |
|   |                                                                       | Importing From ConfigMgr (Formerly called as System Center<br><b>Configuration Manager)</b>        |
|   |                                                                       | <b>Importing Links to Public Store Applications</b>                                                |

# <span id="page-110-1"></span>**Select Tests to Run and Set Default Fix Option**

For instructions on how to select the tests to run and set the default fix option, see the following help topics:

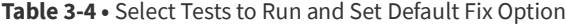

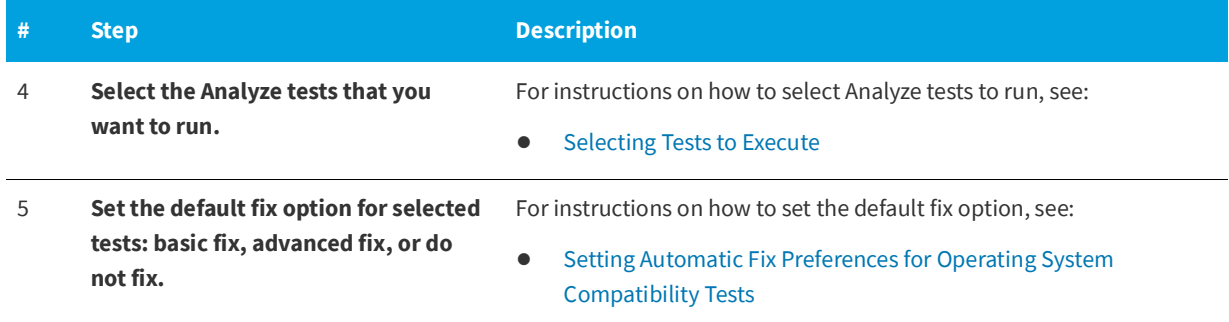

# <span id="page-111-1"></span>**Perform Testing and View Results**

For instructions on how to perform testing and view results, see the following help topics:

#### **Table 3-5 •** Perform Testing and View Results

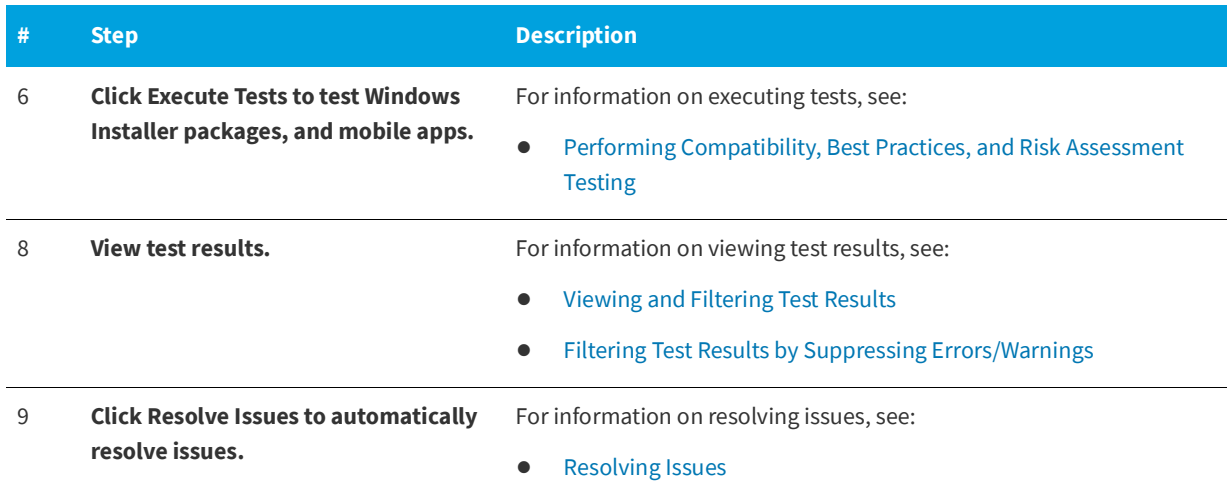

# <span id="page-111-2"></span><span id="page-111-0"></span>**Migrate to Application Virtualization Tab**

The flowchart on this tab outlines the steps required to migrate your application portfolio into virtual applications that are ready for deployment within the enterprise.

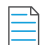

*Note • Prior to performing these steps, you should have already set up infrastructure as outlined in the Set Up Infrastructure [Tab.](#page-115-0)* 

To migrate a Windows Installer or legacy application to a virtual package, perform the following steps:

- **•** [Identify Packages to Virtualize](#page-112-0)
- **•** [Convert to Virtual Formats](#page-112-1)
- **•** [Test and Distribute Converted Packages](#page-113-1)

# <span id="page-112-0"></span>**Identify Packages to Virtualize**

For instructions on how to identify the packages to virtualize, see the following help topics:

#### **Table 3-6 •** Identify Packages to Virtualize

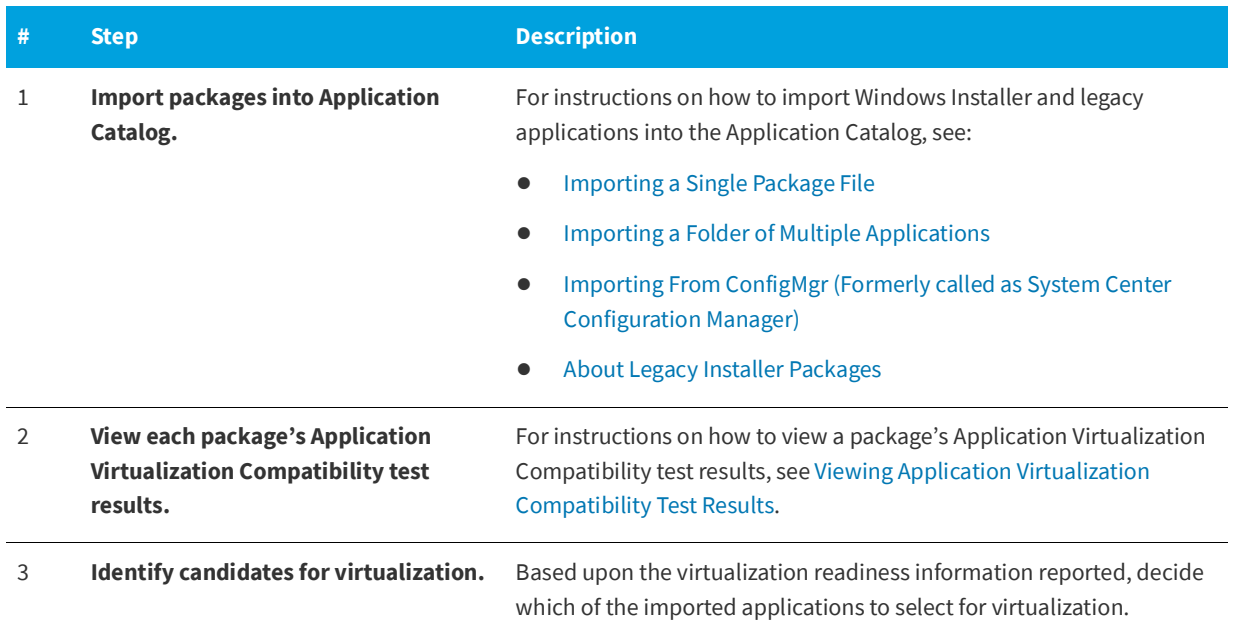

# <span id="page-112-1"></span>**Convert to Virtual Formats**

For instructions on how to convert a package to a virtual format, see the following help topics:

**Table 3-7 •** Convert to Virtual Formats

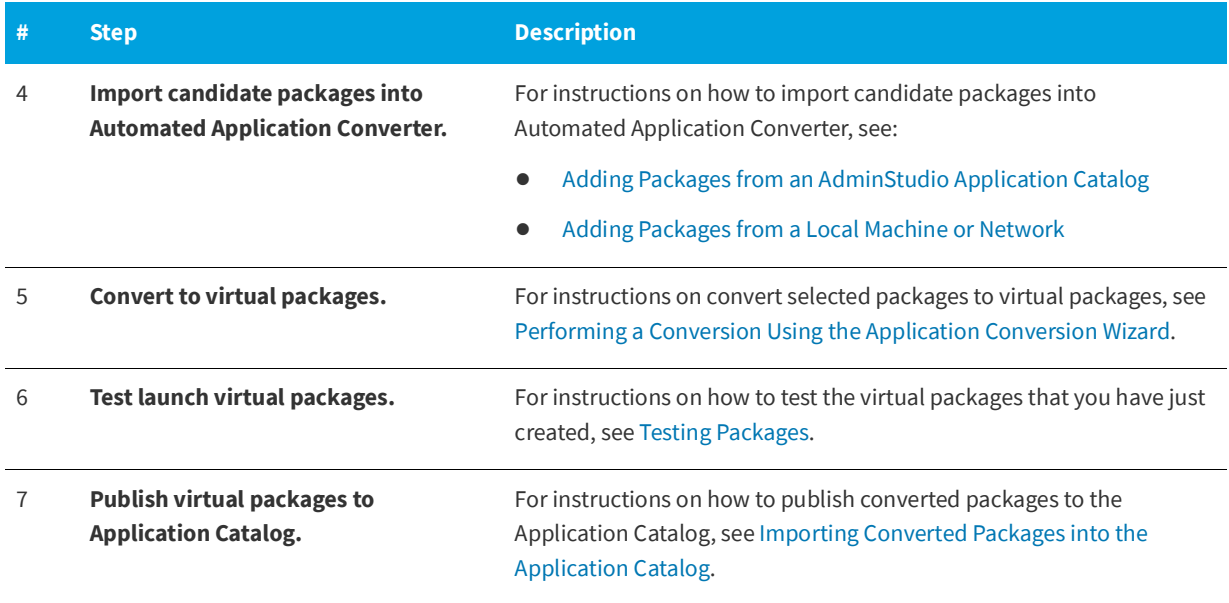

# <span id="page-113-1"></span>**Test and Distribute Converted Packages**

For instructions on how to test and distribute converted virtual packages, see the following help topics:

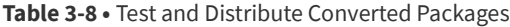

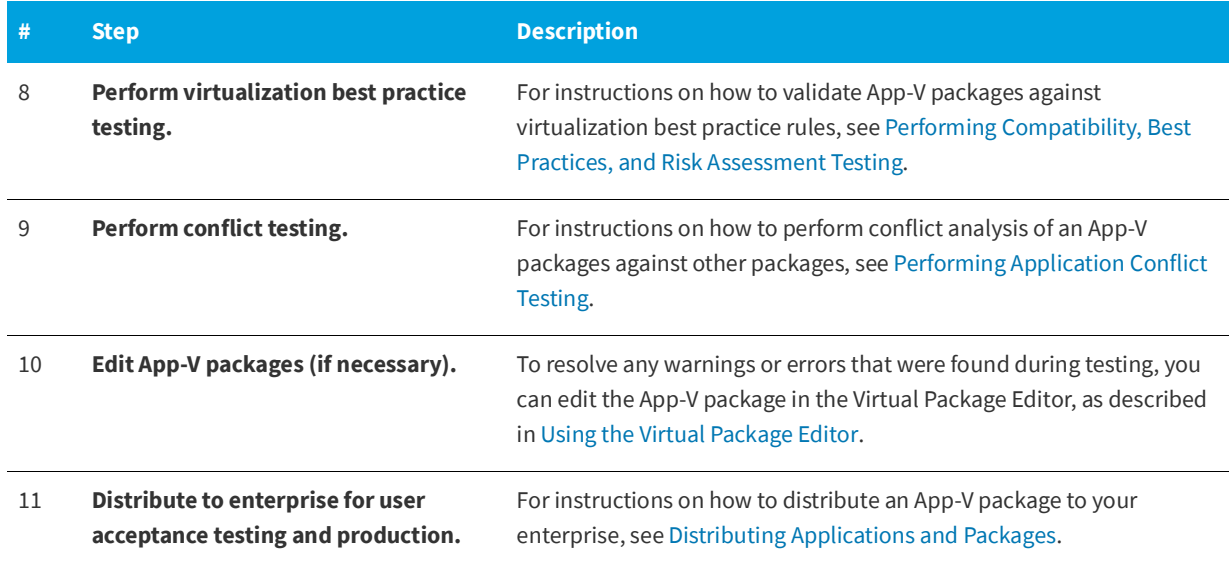

# <span id="page-113-2"></span><span id="page-113-0"></span>**Migrate to Windows Installer Tab**

The flowchart on this tab outlines the steps required to migrate legacy setups (such as .exe files) to deployable Windows Installer packages (.msi).

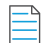

*Note • Prior to performing these steps, you should have already set up infrastructure as outlined in the Set Up Infrastructure [Tab.](#page-115-0)* 

To migrate a legacy setup to a Windows Installer package, perform the following steps:

- **•** [Repackage Legacy Package](#page-114-0)
- **•** [Import Into Application Catalog](#page-114-1)
- **•** [Test Repackaged Applications and Resolve Issues](#page-114-2)
- **•** [Distribute Repackaged Applications](#page-115-1)

# <span id="page-114-0"></span>**Repackage Legacy Package**

For instructions on how to repackage a legacy package, see the following help topics:

#### **Table 3-9 •** Repackage Legacy Package

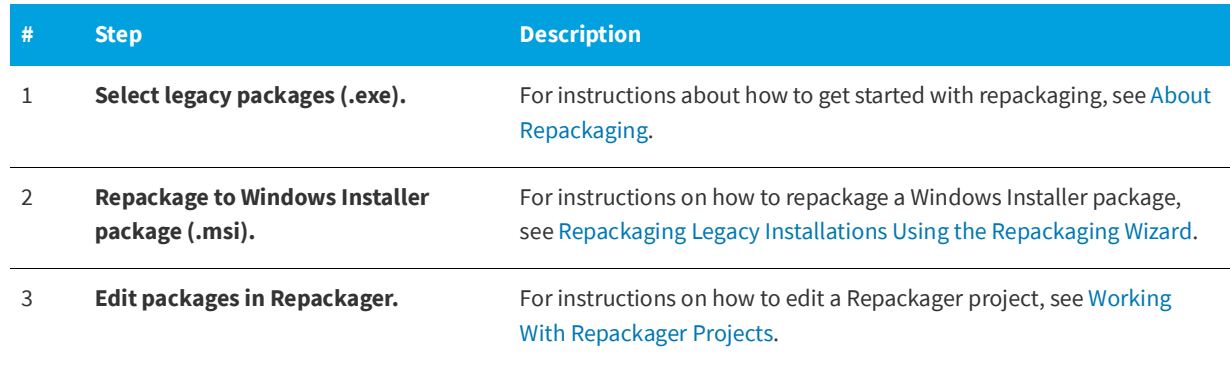

# <span id="page-114-1"></span>**Import Into Application Catalog**

For instructions on how to import a package into the Application Catalog, see the following help topics:

**Table 3-10 •** Repackage Legacy Package

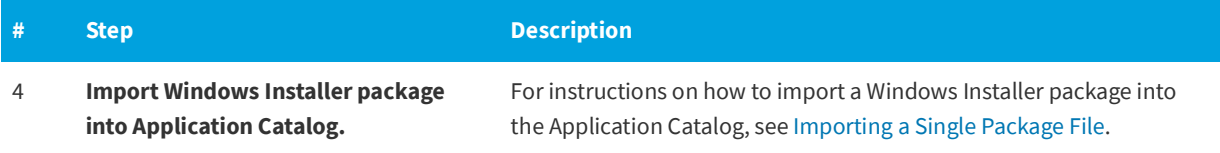

# <span id="page-114-2"></span>**Test Repackaged Applications and Resolve Issues**

For instructions on how to test a repackaged application and resolve issues, see the following help topics:

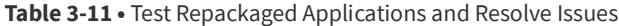

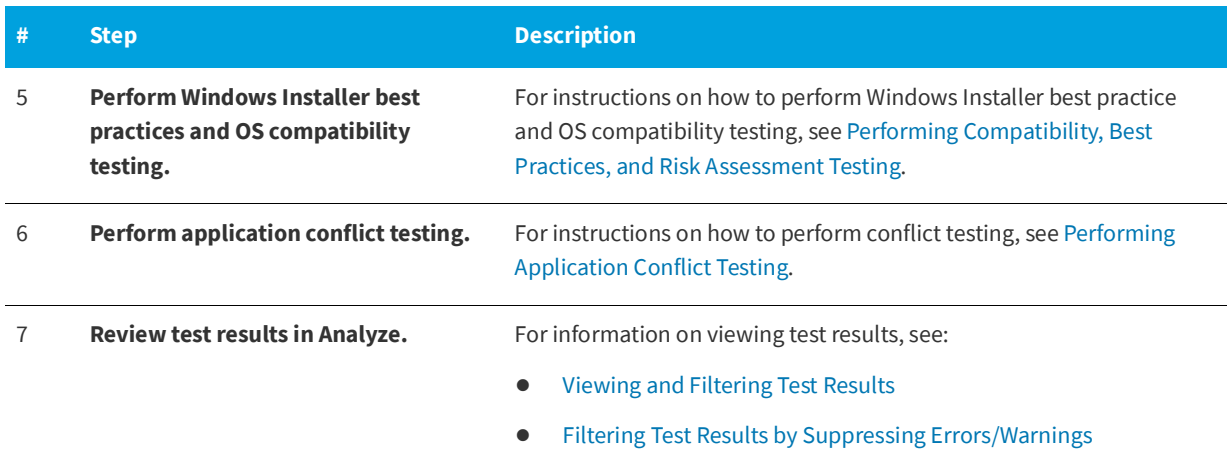

**Table 3-11 •** Test Repackaged Applications and Resolve Issues

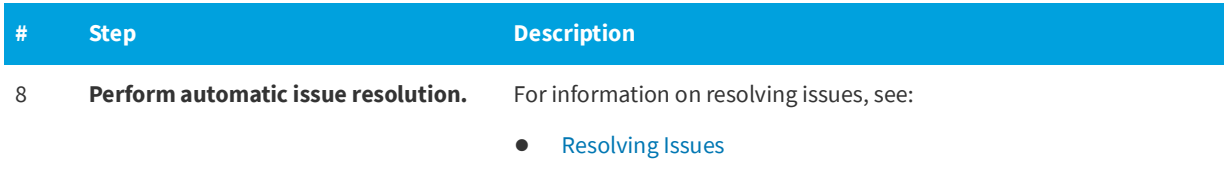

# <span id="page-115-1"></span>**Distribute Repackaged Applications**

For instructions on how to distribute a repackaged application, see the following help topics:

**Table 3-12 •** Distribute Repackaged Applications

| # | <b>Step</b>                                                                                                    | <b>Description</b>                                                                                                    |
|---|----------------------------------------------------------------------------------------------------|----------------------------------------------------------------------------------------------------|
| 9 | <b>ConfigMgr (Formerly called as System</b><br><b>Center Configuration Manager) or</b><br>using another distribution method. | <b>Distribute repackaged application via</b> For instructions on how to distribute a package, see Distributing<br>Applications and Packages. |

# <span id="page-115-3"></span><span id="page-115-0"></span>**Set Up Infrastructure Tab**

To get started using AdminStudio, you need to connect to a Microsoft SQL Server Application Catalog database, and prepare virtual machines for use in automated repackaging and testing.

- **•** [Create/Connect to an Application Catalog](#page-115-2)
- **•** [Configure Virtual Machines](#page-116-1)
- **•** [Set E-Mail Notification Settings](#page-116-0)
- **•** [Enter Server/Database Connection Settings](#page-117-0)

# <span id="page-115-2"></span>**Create/Connect to an Application Catalog**

For instructions on create a new Application Catalog or connect to an existing one, see the following help topics:

**Table 3-13 •** Create/Connect to an Application Catalog

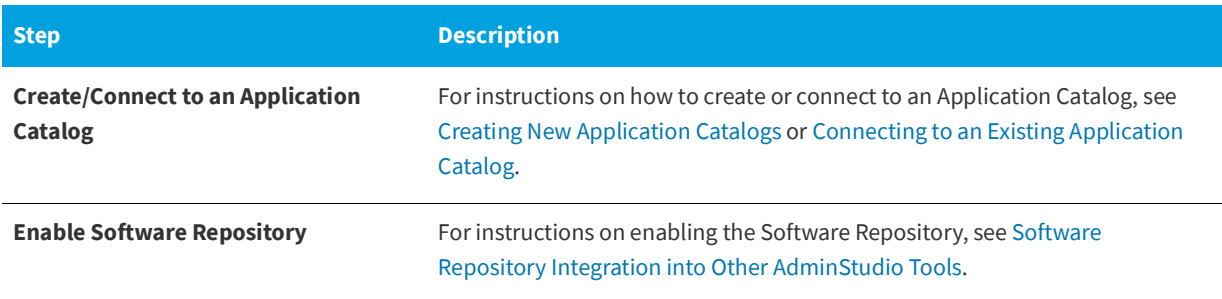

**Table 3-13 •** Create/Connect to an Application Catalog

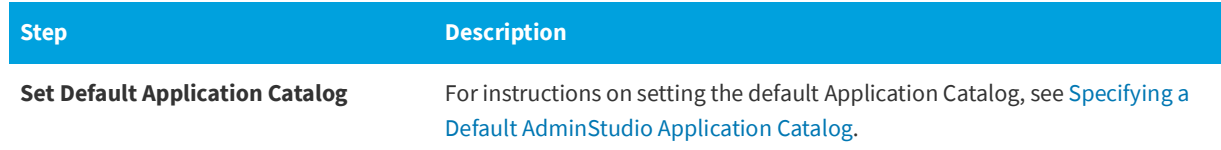

# <span id="page-116-1"></span>**Configure Virtual Machines**

For instructions on how to configure virtual machines for use with Automated Application Converter, see the following help topics:

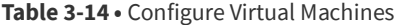

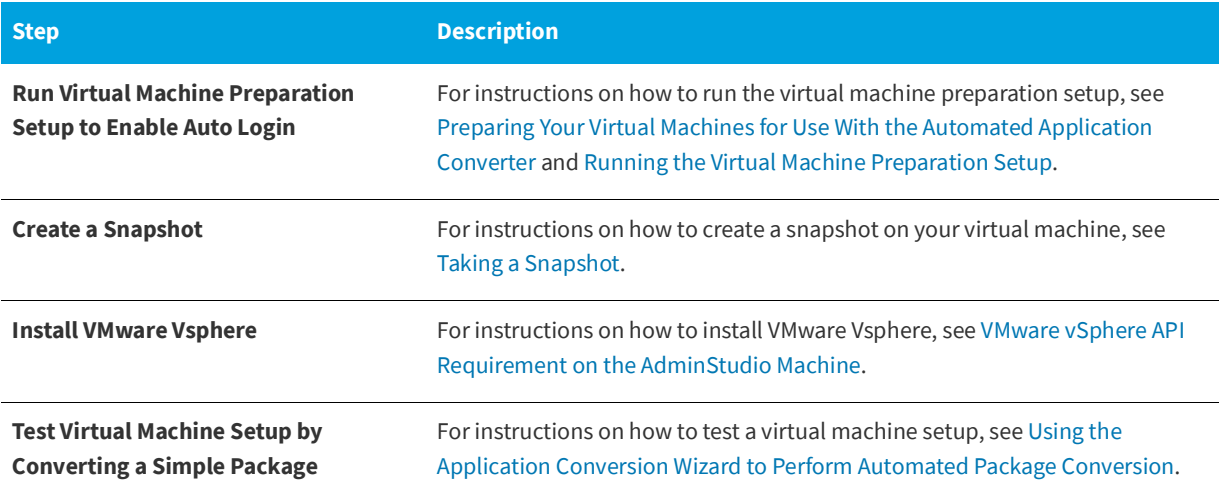

# <span id="page-116-0"></span>**Set E-Mail Notification Settings**

For instructions on how to set e-mail notification settings, see the following help topics:

**Table 3-15 •** Set E-Mail Notification Settings

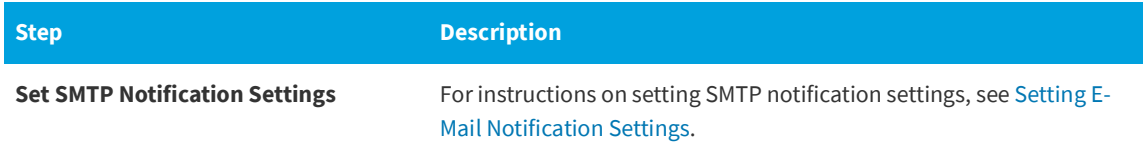

# <span id="page-117-0"></span>**Enter Server/Database Connection Settings**

For instructions on how to enter connection settings to enable AdminStudio to communicate with your distribution systems and the Flexera Service Gateway, see the following help topics:

**Table 3-16 •** Enter Server/Database Connection Settings

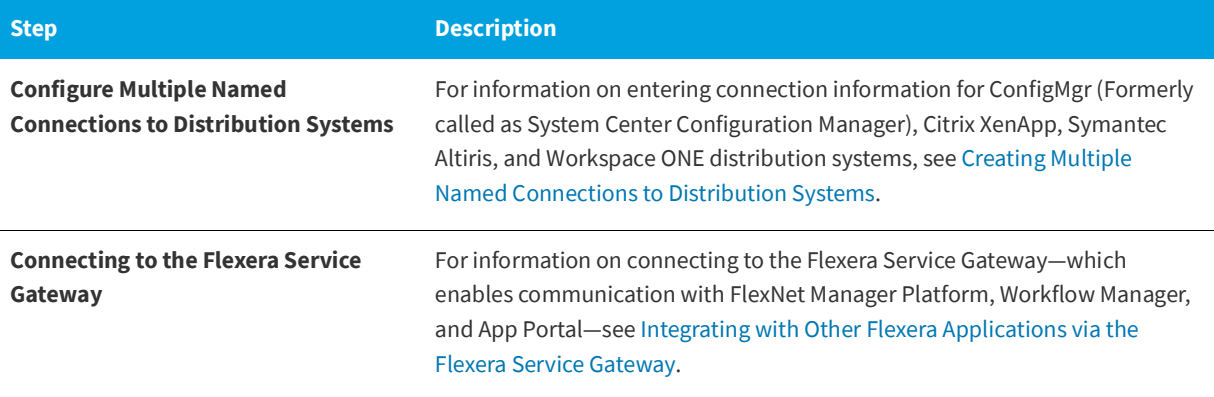

**4**

# **Using the AdminStudio Interface**

The main application of the AdminStudio tool set is Application Manager, from which all other tools can be launched, as described in [Managing Applications and Application Catalog Databases.](#page-206-0) However, from the AdminStudio interface (AdminStudio.exe), you can perform the following tasks:

- **• Getting started**—You can learn about AdminStudio tools using the **Start Page** tab, as described in [Getting Started](#page-108-0)  [with AdminStudio.](#page-108-0)
- **• Process Assistants**—On the **Process Assistants** tab, you can use workflow functionality to define repeatable processes to accomplish your goals, as described in [Workflows and Projects.](#page-123-0)
- **• Connect to/Create Application Catalog databases**—You can connect to an existing or create a new Application Catalog database, as described in [Managing Applications and Application Catalog Databases.](#page-206-0)
- **• Launch tools**—In addition to being able to launch AdminStudio tools from the Windows Start menu or from the Application Catalog **AdminStudio Tools** menu, you can also launch tools from the **AdminStudio Tools** button.

Information about the AdminStudio interface is presented in the following sections:

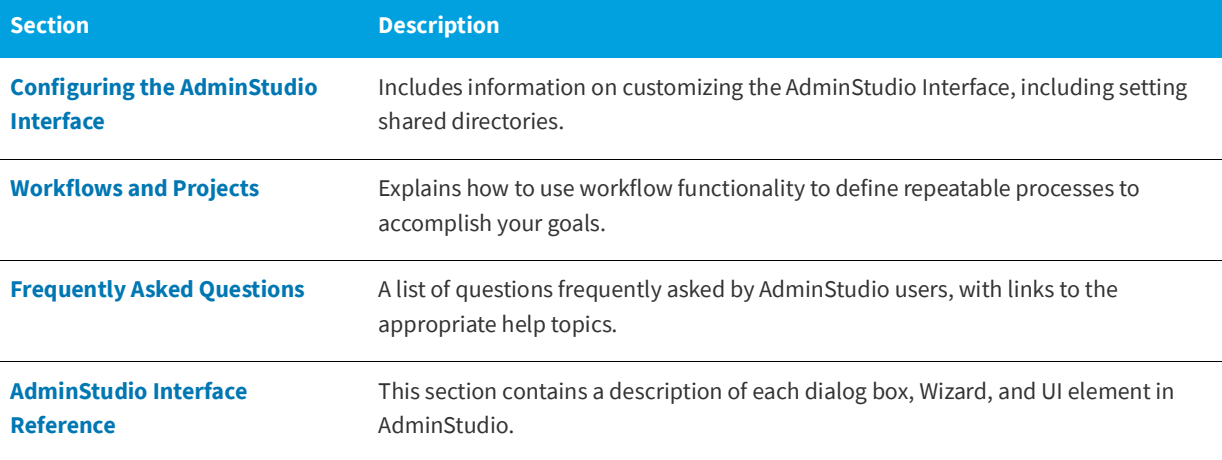

**Table 4-1 •** AdminStudio Interface Documentation

### **Opening the AdminStudio Interface**

To open the AdminStudio interface, perform the following steps.

倉

*Task To open the AdminStudio interface:*

- **1.** Open Application Catalog.
- **2.** On the **Home** tab, click on the **AdminStudio Tools** button and then select **Process Assistants** from the menu. The AdminStudio interface is launched, with the **Start Page** tab selected.

# <span id="page-119-0"></span>**Configuring the AdminStudio Interface**

This section explains how to configure and customize the AdminStudio interface. The following topics are discussed:

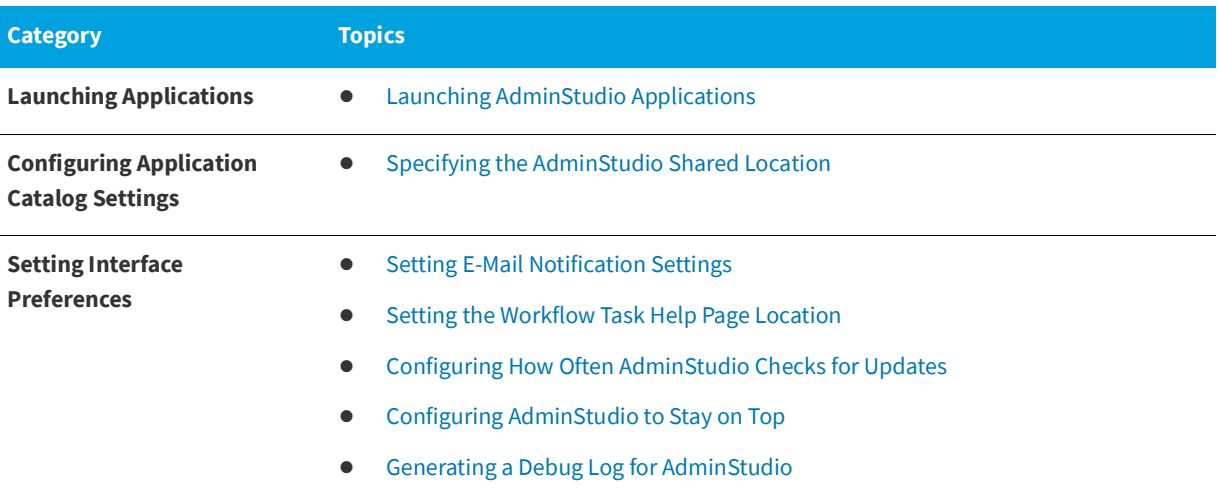

#### **Table 4-2 •** Topics on AdminStudio Interface Configuration

# <span id="page-119-1"></span>**Launching AdminStudio Applications**

Individual AdminStudio applications, such as InstallShield Editor or Repackager, can be launched from the Application Manager ribbon.

*Note • You can also launch AdminStudio tools from the AdminStudio Tools menu on the Home tab of Application Catalog.* 

*For more information on AdminStudio Applications, see [AdminStudio Tools Dialog Box.](#page-649-0)*

# <span id="page-119-2"></span>**Specifying the AdminStudio Shared Location**

The AdminStudio Shared directory (also referred to as the AdminStudio Shared location) contains shared information for repackaging and conflict identification, and other AdminStudio functions. The AdminStudio Shared Directory contains the following:

- **•** The Shared AdminStudio.ini file, which specifies default Application Catalog database settings
- **•** Application Catalog duplicate package identifier options
- **•** Repackager isrepackager.ini exclusion list
- **•** OS Snapshot issnapshot.ini file
- **•** User-defined ACEs used in conflict analysis
- **•** Distribution Wizard Distribution Type templates and .ini files

If you are working in a team environment, the AdminStudio Shared Directory should be set to a centralized network location, accessible by all AdminStudio users at your organization, rather than on your local machine. Follow the steps below to specify the location of the AdminStudio Shared Directory.

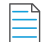

*Note • To maintain consistency when creating workflows, it is recommended that you set the AdminStudio Shared Directory the same for each AdminStudio user.* 

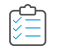

#### *Task To specify the location of the AdminStudio Shared Directory:*

- **1.** Launch the AdminStudio Interface.
- **2.** From the **Tools** menu, select Options. The **Options** dialog box opens.
- **3.** In the **Options** dialog box, select the **Locations** tab.
- **4.** Enter or browse to the directory for the **AdminStudio Shared Location**.
- **5.** Click **OK** to close the **Options** dialog box.

# <span id="page-120-1"></span><span id="page-120-0"></span>**Setting E-Mail Notification Settings**

To enable AdminStudio to send you e-mail notifications during various processes, you need to configure your SMTP notification settings.

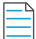

*Note • Currently, e-mail notifications are sent when soft time-outs are encountered while using Automated Application Converter to repackage an application on a virtual machine.* 

To set your e-mail notification settings, perform the following steps:

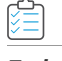

#### *Task To set e-mail notification settings:*

- **1.** Launch the AdminStudio interface.
- **2.** From the **Tools** menu, select **Options**. The **Options** dialog box opens.
- **3.** Select the **Notification Settings** tab.

**4.** On the **Notification Settings** tab, enter the following information:

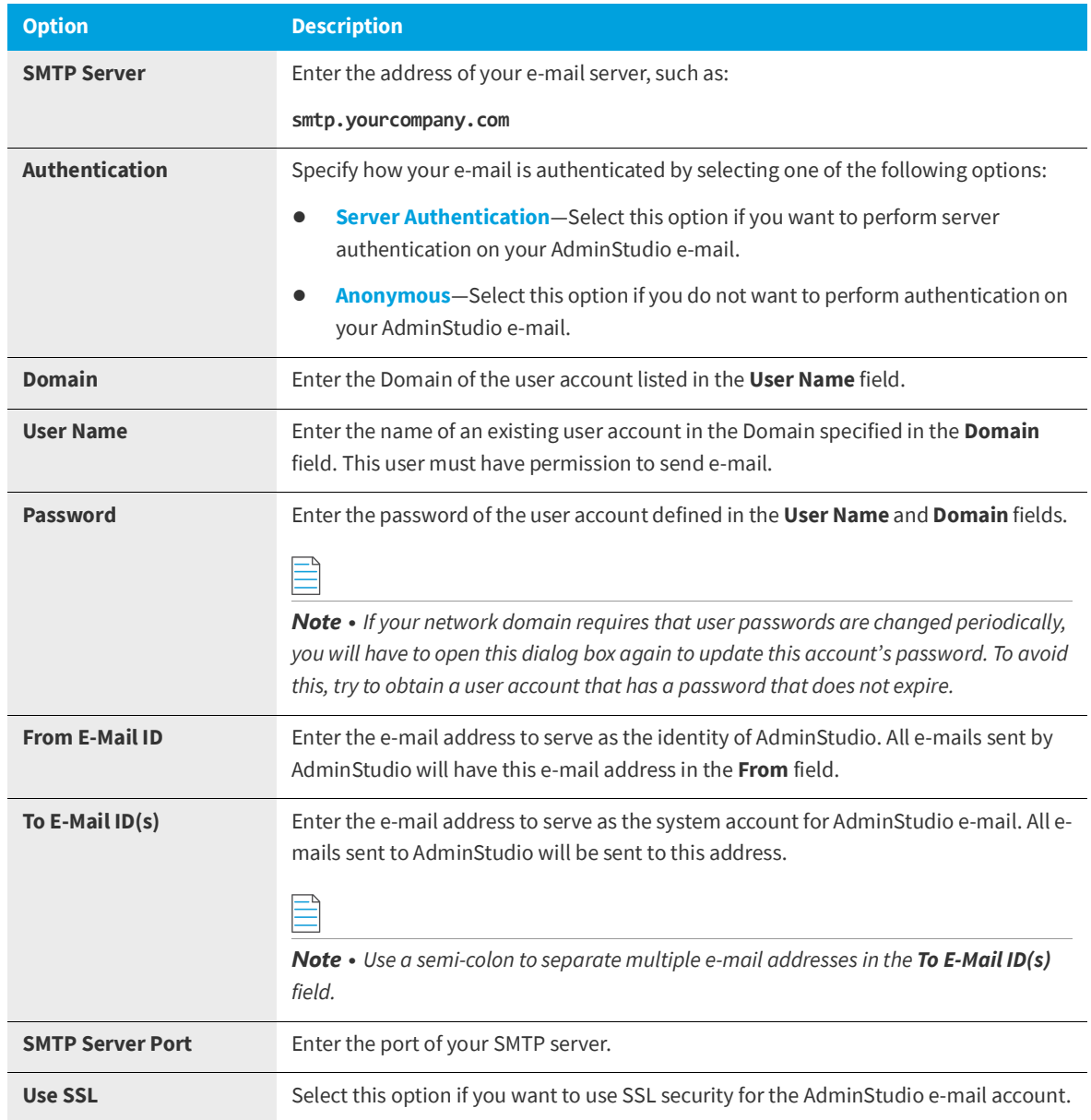

**5.** Click **OK**.

# <span id="page-121-0"></span>**Setting the Workflow Task Help Page Location**

The **Task Help Page Location** is the directory where you want to store all HTML pages that serve as workflow task instructions.

#### *Task To specify the location of task help pages:*

- **1.** Launch the AdminStudio interface.
- **2.** From the **Tools** menu, select **Options**. The **Options** dialog box opens.
- **3.** Select the **Locations** tab.
- **4.** Enter or browse to the **Task Help Page Location**, the location where workflow task help pages are stored.
- **5.** Click **OK** to close the **Options** dialog box.

# <span id="page-122-0"></span>**Configuring How Often AdminStudio Checks for Updates**

You specify how often you want AdminStudio to check for updates on the **Updates** tab of the **Options** dialog box.

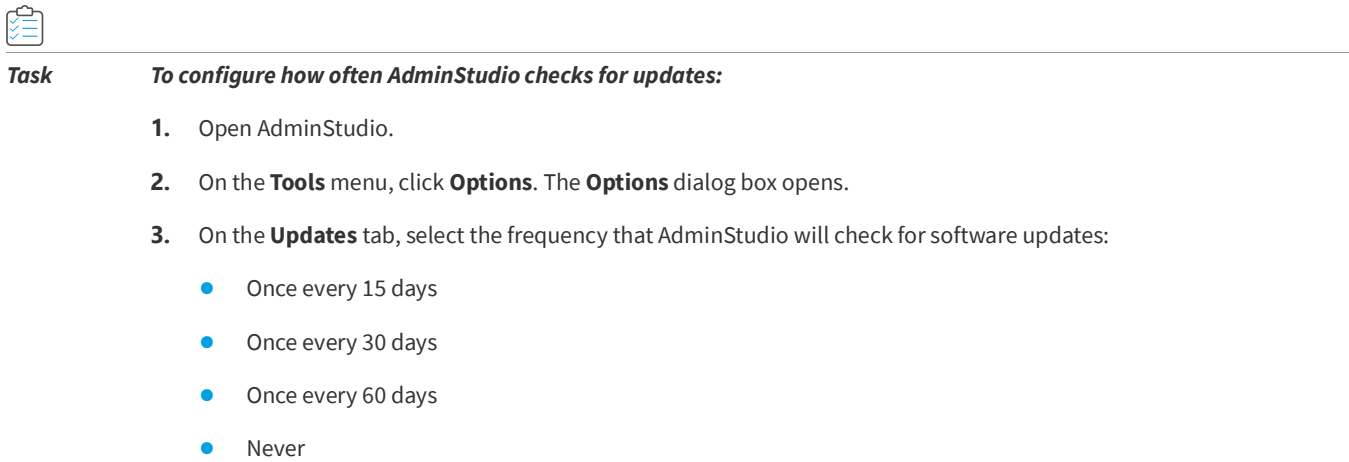

**4.** Click **OK** to close the **Options** dialog box.

# <span id="page-122-1"></span>**Configuring AdminStudio to Stay on Top**

When you launch AdminStudio tools, you can specify whether they open in front of or behind the AdminStudio interface. If you select **Always on Top** from the **View** menu, application will always open behind the AdminStudio interface.

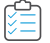

≏

*Task To configure AdminStudio to stay on top of other applications:*

- **1.** Launch the AdminStudio interface.
- **2.** From the **View** menu, select **Always on Top**.

# <span id="page-122-2"></span>**Generating a Debug Log for AdminStudio**

To create a debug log for AdminStudio, perform the following steps.

#### *Task To generate a debug log for AdminStudio:*

Use the following registry value to turn debugging on. Once this debugging is turned on, a log file will be created in the same location as the .exe file.

[HKLM\Software\InstallShield\AdminStudio] DebugLogLevel="3"

Levels 0, 1, 2, 3, 4, and 5 are supported with 5 being the highest. Default is level 0.

# <span id="page-123-0"></span>**Workflows and Projects**

Workflows, which can be created and modified using the **Process Template Editor**, are the basis for all projects in AdminStudio. These workflows consist of defined tasks, with which instructions (in the form of HTML files) and tools can be associated. Users can then create projects based on these workflows, and execute them—following the specific steps defined in the workflow. This allows you to create specific, repeatable procedures to accomplish your application migration goals.

# Ó

*Important • Starting with AdminStudio 10, the Workflow Templates tab of the AdminStudio interface has been moved into its own tool named Process Template Editor, which can be launched from the AdminStudio Tools button. All functionality remains the same. Also, the former Projects tab of the AdminStudio interface has been renamed to Process Assistants.*

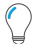

*Tip • If you update a workflow, all projects based on that workflow will reflect the changes made to the workflow.* 

The following topics relate to workflows and projects:

- **•** [Creating and Editing Workflows](#page-123-1)
- **•** [Creating and Using Projects](#page-128-0)
- **•** [Saving Workflow and Project Changes](#page-130-0)
- **•** [Workflow Project Example: Using the New Workflow Project Wizard](#page-130-1)
- **•** [Workflows, Projects, and Permissions](#page-133-1)

# <span id="page-123-1"></span>**Creating and Editing Workflows**

Workflows serve as templates upon which projects are based. Typically, only a few individuals create workflows, while others create projects and execute the projects to accomplish the workflow goal.

The following topics relate to creating and executing workflows:

- **•** [Creating New Workflows](#page-124-0)
- **•** [Renaming Workflows](#page-124-1)
- **•** [Filtering Workflows](#page-124-2)
- **•** [Deleting Workflows](#page-125-0)
- **•** [Creating New Tasks](#page-125-1)
- **•** [Modifying Task Properties](#page-125-2)
- **•** [Creating Notes for a Task](#page-126-0)
- **•** [Renaming Tasks](#page-126-1)
- **•** [Reordering Tasks](#page-126-2)
- **•** [Associating Help Files with Tasks](#page-127-0)
- **•** [Deleting Tasks](#page-127-1)
- **•** [Adding New Tools from the Process Template Editor](#page-127-2)

## <span id="page-124-0"></span>**Creating New Workflows**

To create a new workflow, perform the following steps.

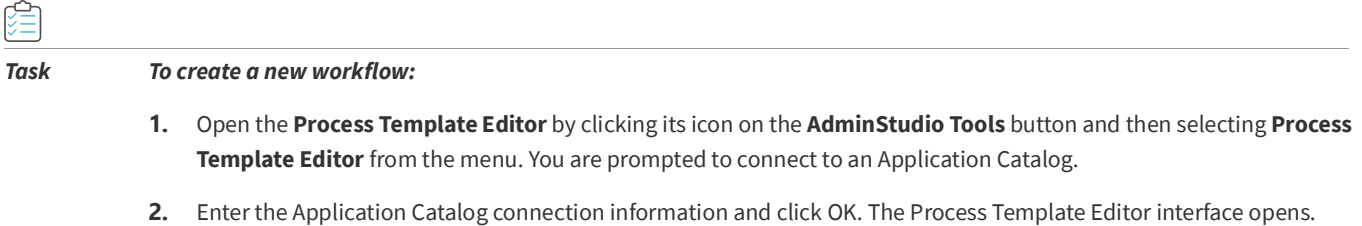

- **3.** Right-click in the Workflows tree pane and select New Workflow. A new Workflow is listed.
- **4.** Provide a name for the workflow.

# <span id="page-124-1"></span>**Renaming Workflows**

To rename a workflow, perform the following steps.

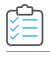

*Task To rename an existing workflow:*

- **1.** Open the **Process Template Editor**.
- **2.** Right-click the workflow you want to rename and select **Rename** from the shortcut menu.
- **3.** Provide a new name for the workflow.

# <span id="page-124-2"></span>**Filtering Workflows**

To display a specific workflow, perform the following steps.

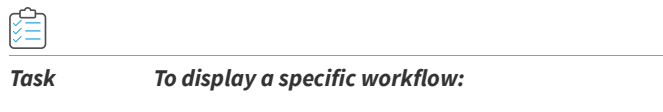

- **1.** Open the **Process Template Editor**.
- **2.** From the drop-down menu above the Workflows tree, select the workflow you want to display.

# <span id="page-125-0"></span>**Deleting Workflows**

To delete a workflow, perform the following steps.

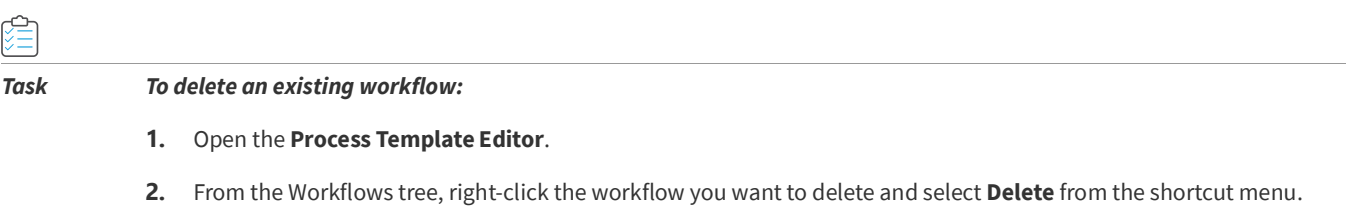

**3.** Confirm the deletion by clicking Yes in the resulting dialog box.

# <span id="page-125-1"></span>**Creating New Tasks**

To create a new task, perform the following steps.

### *Task To create a new task:*

- **1.** Open the **Process Template Editor**.
- **2.** Right-click the workflow to which you want to add the task and select New Task. Alternatively, right-click on a task and select New Task to create a subtask.

A new task appears named NewTask*nn*, and the Task Properties view for that task is displayed.

- **3.** Enter a name for the new task.
- **4.** Modify properties for the task.

# <span id="page-125-2"></span>**Modifying Task Properties**

To modify task properties, perform the following steps.

- *Task To modify properties for an existing task:*
	- **1.** Open the **Process Template Editor**.
	- **2.** From the Workflows tree, select the task you want to modify. The Task Properties view for the selected task is displayed.
	- **3.** Change Task Properties as necessary for the task.

# <span id="page-126-0"></span>**Creating Notes for a Task**

To create notes for a task, perform the following steps.

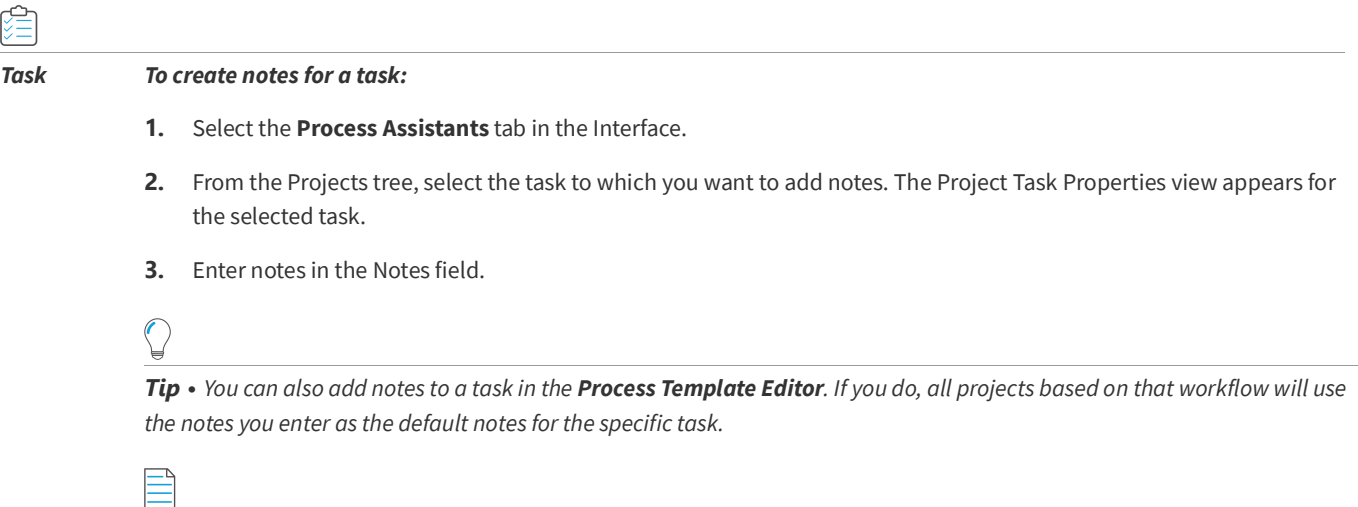

*Note • There is a 255 character limit on notes.* 

# <span id="page-126-1"></span>**Renaming Tasks**

To rename a task, perform the following steps.

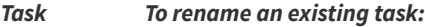

- **1.** Open the **Process Template Editor**.
- **2.** Right-click the task you want to rename and select **Rename** from the shortcut menu.
- **3.** Provide a new name for the task.

# <span id="page-126-2"></span>**Reordering Tasks**

To reorder a task, perform the following steps.

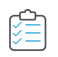

#### *Task To change the task order:*

- **1.** Open the **Process Template Editor**.
- **2.** In the Workflows tree, select the task you want to move.
- **3.** From the toolbar, click Move Up or Move Down to change the order in which tasks are performed. Click Move Right to make a task a subtask of another task; click Move Left to promote a task.
- **4.** Repeat the previous steps as necessary.

# <span id="page-127-0"></span>**Associating Help Files with Tasks**

To associate a help file with a task, perform the following steps.

| Task | To associate a help file with a task: |                                                                                                    |  |
|------|---------------------------------------|----------------------------------------------------------------------------------------------------|--|
|      | 1.                                    | Open the Process Template Editor.                                                                                                    |  |
|      | 2.                                    | From the Workflows tree, select the task with which you want to associate the help file. The Task Properties view<br>appears for the selected task. |  |
| 3.   |                                       | In the Help File field, enter the name and location of the help file, or click Browse and navigate to it.                                           |  |
|      |                                       | The help file can either be local, or you can use a URL (for example, http://www.mycompany.com/myURL.htm).                                          |  |
|      |                                       | You can also click the Edit HTML button to the right of the Browse button to open a default HTML page in an HTML<br>editor as a starting point.     |  |
|      |                                       |                                                                                                    |  |
|      |                                       |                                                                                                    |  |

*Note • Help files must be in HTML format.*

# <span id="page-127-1"></span>**Deleting Tasks**

To delete a task, perform the following steps.

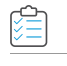

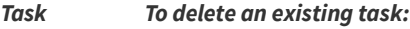

- **1.** Open the **Process Template Editor**.
- **2.** In the Workflows tree, right-click the task you want to remove and select Delete.
- **3.** From the resulting dialog box, click Yes to confirm the deletion.

# <span id="page-127-2"></span>**Adding New Tools from the Process Template Editor**

To add a new tool to the Tools list from the Process Template Editor, perform the following steps.

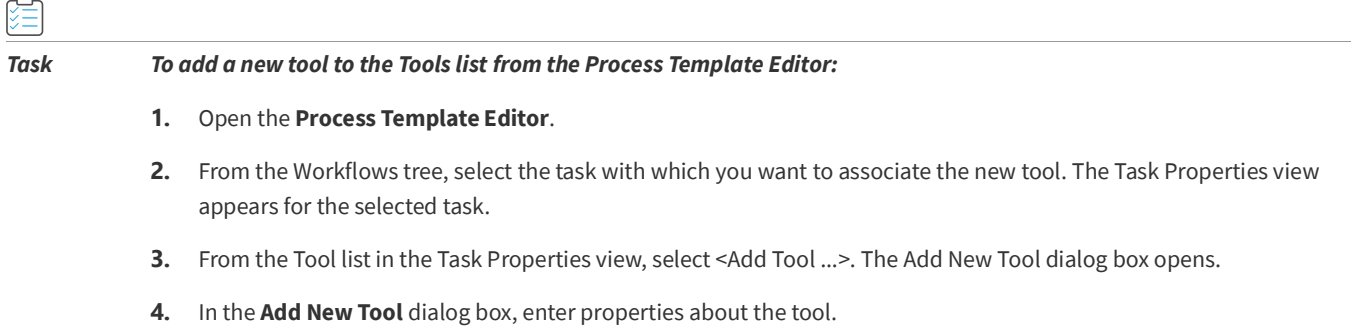

**5.** Click OK.

# <span id="page-128-0"></span>**Creating and Using Projects**

Projects, which are based on existing workflows, are the procedures followed to accomplish a set goal. Projects may include instructions describing what to do, and perhaps links to tools necessary to perform tasks. They also allow you to provide notes to help document issues that may arise during a project.

*Tip • If you update a workflow, all projects based on that workflow will reflect the changes made to the workflow.* 

The following topics relate to creating and using projects:

- **•** [Creating Projects with the New Workflow Project Wizard](#page-128-1)
- **•** [Filtering Projects](#page-129-0)
- **•** [Executing Projects](#page-129-1)
- **•** [Running Associated Tools in Projects](#page-129-2)
- **•** [Deleting Projects](#page-129-3)

# <span id="page-128-1"></span>**Creating Projects with the New Workflow Project Wizard**

To create a new project, perform the following steps.

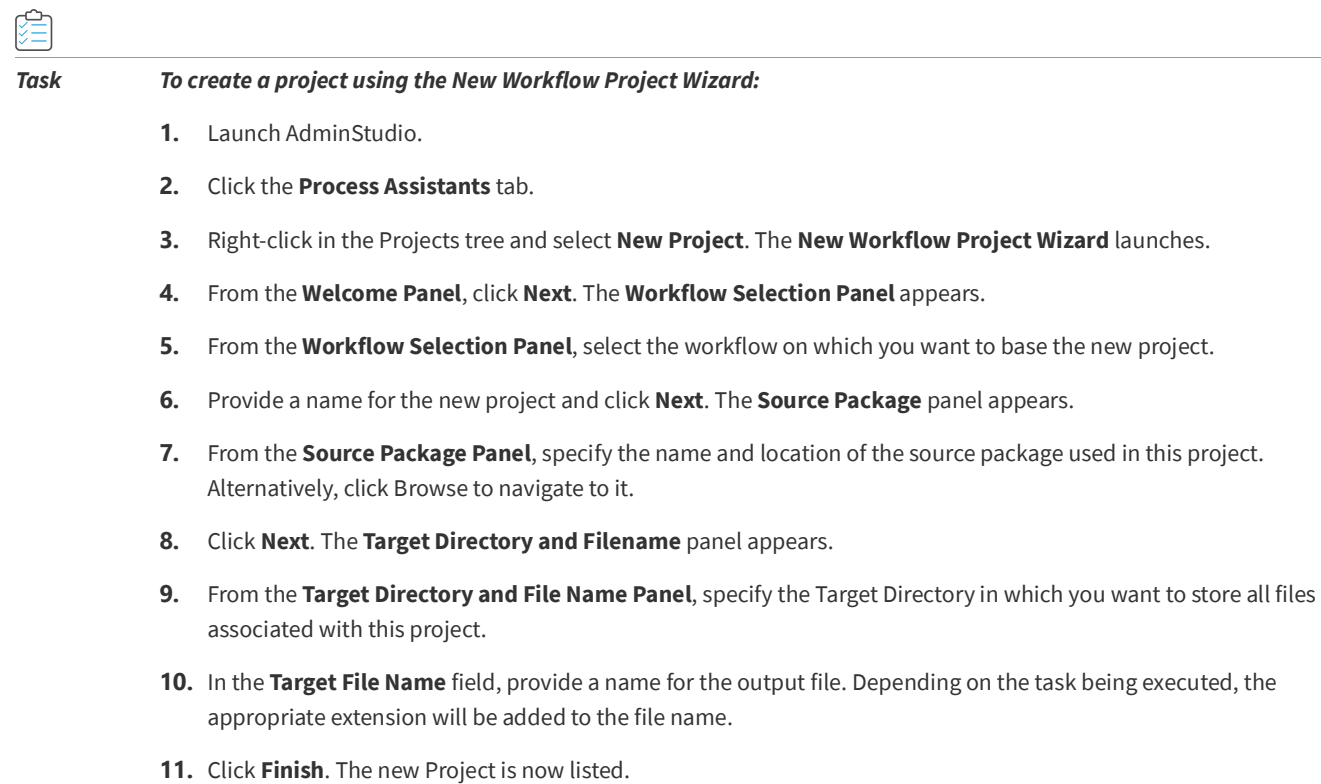

# <span id="page-129-0"></span>**Filtering Projects**

To display a specific project, perform the following steps.

*Task To display a specific project:*

- **1.** From the Interface, click the **Process Assistants** tab.
- **2.** From the drop-down menu above the Projects tree, select the project you want to display.

# <span id="page-129-1"></span>**Executing Projects**

To execute a project, perform the following steps.

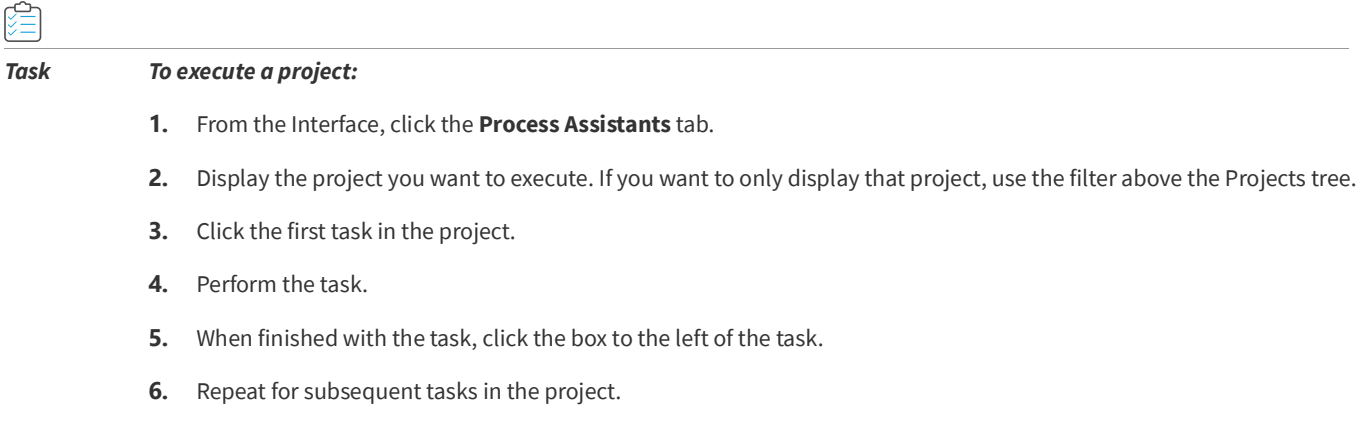

# <span id="page-129-2"></span>**Running Associated Tools in Projects**

To run associated tools in projects, perform the following steps.

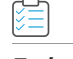

*Task To run a tool associated with a task:*

- **1.** Select the **Process Assistants** tab from the Interface.
- **2.** Expand a Project in the Projects tree to display all of its tasks.
- **3.** Right-click the task with which the tool is associated and select **Run Task** from the shortcut menu.

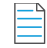

*Note • In AdminStudio, tools are any external application or file that you can launch from a workflow or project. This typically is an application, but can be a simple document or batch file necessary to completing the project.*

# <span id="page-129-3"></span>**Deleting Projects**

To delete a project, perform the following steps.

#### *Task To delete an existing project:*

- **1.** Click the **Process Assistants** tab in the Interface.
- **2.** From the **Projects** tree, right-click the project you want to delete and select **Delete Project** from the shortcut menu.
- **3.** Confirm the deletion by clicking **Yes** in the resulting dialog box.

# <span id="page-130-0"></span>**Saving Workflow and Project Changes**

Because AdminStudio uses a database (the Application Catalog) to store information involving Workflows and Projects, all changes are stored immediately. There is no need to "save" your modifications; AdminStudio performs this automatically.

# <span id="page-130-1"></span>**Workflow Project Example: Using the New Workflow Project Wizard**

The following basic example covers creating a workflow and project which takes advantage of command-line functionality available in AdminStudio.

Prior to creating projects, you must create a workflow on which to base the project. This workflow might involve few steps, or it might cover as broad of a task as repackaging a legacy installation, editing it in InstallShield Editor, customizing it in Tuner, performing application isolation, identifying and resolving conflicts, distributing it, and entering information about it into a third-party tracking system.

In this example, you are going to create a basic workflow involving three steps: repackaging a legacy installation, building a Windows Installer package in Repackager, and then importing that package into Application Catalog.

#### **Creating a New Workflow**

To create a new workflow, perform the following steps.

#### *Task To create a new workflow:*

- **1.** Open the **Process Template Editor**.
- **2.** Right-click in the **Workflows** tree pane and select **New Workflow**. A new workflow is created.
- **3.** Name the workflow **My Workflow Example**.
- **4.** Right-click **My Workflow Example** and select **New Task**, and name the task **Repackage a legacy setup**.
- **5.** With the **Repackage a Legacy Setup** task selected, make the following selections in the **Task Properties** pane:
	- **a.** From the **Tool** list, select **Repackaging Wizard**.
	- **b.** From the **Tool Configuration** list, select **Repackage a legacy setup**.

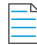

*Note • Selecting this tool configuration associates the following predefined command lines with this task:*

-app "[SourcePackage]" -pp "[TargetFileName]" -o "[TargetDir]" -sb -app "[SourcePackage]" -pp "[TargetFileName]" -o "[TargetDir]" -sn -app "[SourcePackage]" -pp "[TargetFileName]" -o "[TargetDir]"

- **6.** Right-click **My Workflow Example** and select **New Task**, and name the task **Build a Windows Installer package**.
- **7.** Right-click **My Workflow Example** and select **New Task**, and name the task **Import package into Application Catalog**.
- **8.** With the **Import package into Application Catalog** task selected, make the following selections in the **Task Properties** pane:
	- **a.** From the **Tool** list, select **Application Catalog**.
	- **b.** From the **Tool Configuration** list, select **Import Package**.

*Note • Selecting this tool configuration associates the following predefined command lines with this task:*

```
-app -iwiz "[SourcePackage]"
```
#### **Creating a Project Based on the Workflow**

To create a project based on a workflow, perform the following steps.

# *Task To create a project based on your new workflow:* **1.** Open AdminStudio and open the **Process Assistants** tab. **2.** In the **All Projects** list, right-click and select **New Project**. The **Welcome** panel of the **New Workflow Project Wizard** opens. **3.** Click **Next**. The **Workflow Selection** panel opens. **4.** In the **Provide a name for the new project** field, enter **My Sample Project** and click **Next**. The **Source Package** panel opens. **5.** Select **My Workflow Example** and click **Next**. The **Source Package** panel opens.

**6.** From the **Source Package Panel**, click **Browse** and select a legacy (.exe) installation program.

*Note • This value (the directory and package name) are stored in the* SourcePackage *variable, which is used by the command line in Repackager set when you created the workflow.*

- **7.** Click **Next**. The **Target Directory and Filename** panel opens.
- **8.** In the **Target Directory** field, browse to the directory where you want to store files associated with your project. For this example, use **C:\AdminStudio Shared\Test\WorkflowExample**.

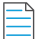

*Note • This value is written to the* TargetDir *variable used in the command line set for InstallShield Editor when creating the workflow.* 

**9.** Set the **Target File Name** to **WorkflowProjectEx**.

*Note • This value is written to the TargetFileName variable used in the command line set for InstallShield Editor when creating the workflow.* 

**10.** Click **Finish**. The new Workflow Project is now listed.

### **Running the Workflow**

To run the workflow, perform the following steps.

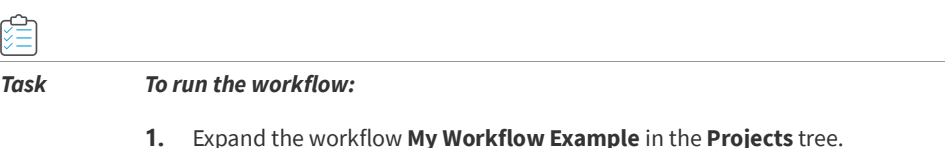

**2.** Right-click on the **Repackage a Legacy Setup** task and select **Run Task** on the shortcut menu. The Repackaging Wizard opens.

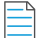

*Note • When Repackager launches, it reads the value* SourcePackage *to determine the file to repackage. It also reads*  TargetDir *and* TargetFileName *to determine where to place the output and what to call the output file.* 

- **3.** On the **Welcome** panel, click **Next**.
- **4.** On the **Method Selection** panel, select **Installation Monitoring** and click **Next**.
- **5.** On the **Collect Product Information** panel, if a company name is not yet listed, enter a **Company Name**, such as **My Company** and click **Next**.
- **6.** On the **Set Target Project Information and Capture Settings** panel, click **Start**. The **Repackaging** panel opens and repackaging begins.
- **7.** When repackaging is complete, the new WorkflowProjectEx.irp file opens in the Repackager interface.
- **8.** Return to the **Process Assistants** tab and mark the **Repackage a legacy setup** step complete.
- **9.** Return to the Repackager interface and select **Repackaged Output** in the tree to open the **Repackaged Output** view.
- **10.** Click **Build**. The Repackager project is built into a Windows Installer package.
- **11.** Return to the **Process Assistants** tab and mark the **Build a Windows Installer package** step complete.
- **12.** Right-click on the **Import package into Application Catalog** task and select **Run Task** on the shortcut menu. Application Catalog opens and the Import Wizard is launched.
- **13.** Proceed with the steps in the Import Wizard to import the following package into the Application Catalog:

AdminStudio Shared\Test\WorkflowExample\MSI\_Package\WorkflowProjectEx.msi

The **WorkflowProjectEx** application is now listed in the Application Catalog tree.

**14.** Return to the **Process Assistants** tab and mark the **Import package into Application Catalog** step complete.

#### **Summary**

This is just a brief example of how AdminStudio tools can be made aware of each other during a project. When crafting workflows, create command lines to streamline your projects.

# <span id="page-133-1"></span>**Workflows, Projects, and Permissions**

AdminStudio interface functionality (including workflows, projects, and the Tools Gallery) is directly influenced by user authorization and permissions. For example, Administrators can see all users and projects assigned to those users in AdminStudio. In the case of NT Groups, Administrators can see individual members of those groups in the **Process Assistants** tab. Further, Administrators can assign projects to users when running the **New Workflow Project Wizard**.

An example of how permissions affect workflows and projects is the availability of the **Process Template Editor**, which requires the **View Workflow Tab** permission. Likewise, only users with the **Create Project** permission can create projects. Even if you have permission to view and create workflows, you can only associate tools which you are permitted to use with tasks you create. If you are executing projects, you can only launch tools you have permissions to use, regardless of whether they are associated with a task in the workflow.

For more information, see [Managing Roles and Permissions](#page-186-0).

# <span id="page-133-0"></span>**Frequently Asked Questions**

The following is a list of questions frequently asked by AdminStudio users, including a link to the appropriate help topic.

#### **General & Workflow**

**•** How do I specify a default Application Catalog? See [Specifying a Default AdminStudio Application Catalog](#page-229-0).

#### **Application Isolation Wizard**

- **•** How do I isolate applications? See [Isolating Applications Using Application Isolation Wizard](#page-2150-0).
- **•** How do I modify the default isolation recommendations? See [Modifying the Default Isolation Recommendations](#page-2159-0).

#### **Application Catalog**

- **•** What types of conflicts can the Conflict Wizard detect? See [Application Conflicts Tests.](#page-2079-0)
- **•** How do I change which conflicts are checked? See [Selecting Tests to Execute](#page-1779-0).
- **•** How do I perform best practices testing? See [Performing Compatibility, Best Practices, and Risk Assessment Testing.](#page-1793-0)
- **•** How do I identify conflicts? See [Performing Application Conflict Testing.](#page-1810-0)
- **•** How do I automatically resolve issues? See [Resolving Issues](#page-1837-0).

#### **Tuner**

- **•** What should I do If MSI prevalidation fails? See [Handling Invalid Windows Installer Packages](#page-1697-0).
- **•** How do I prevent a feature from displaying during custom installation? See [Changing a Feature's Visibility.](#page-1699-0)
- **•** When should I use the Dialogs View instead of MSI command-line options? See [Dialogs View vs. Command-Line](#page-1722-0)  [Options.](#page-1722-0)
- **•** How do I create a setup.exe file for my package and transform? [Creating a Setup.exe File for the Package and](#page-1730-0)  [Transform.](#page-1730-0)
- **•** When do I use Tuner vs. InstallShield Editor? See [Customizing Installations Using](#page-1690-0) Tuner.

#### **Repackager**

- **•** Why do people use a Repackager? See [Repackaging Legacy Installations Using the Repackaging Wizard.](#page-864-0)
- **•** Why is a "clean" system important for repackaging? See [About Repackaging on Clean Systems](#page-858-0).
- **•** Should I repackage a Windows Installer (.msi) setup? See [Repackaging Wizard Best Practices](#page-856-0).
- **•** How do I repackage a non-Windows Installer setup? [Repackaging Legacy Installations Using the Repackaging Wizard](#page-864-0) and [Converting Legacy Installations Using the Repackager Interface](#page-926-0).
- **•** How can I speed up repackaging? See [Repackaging Wizard Best Practices.](#page-856-0)
- **•** What can I do with a repackaged setup? See [Repackaging Legacy Installations Using the Repackaging Wizard](#page-864-0) and [Converting Legacy Installations Using the Repackager Interface.](#page-926-0)
- **•** Where does Repackager store my repackaged files and the MSI packages it builds? See [Set Target Project Information](#page-913-0)  [and Capture Settings Panel](#page-913-0).
- **•** How do I identify and fix WinINSTALL conversion problems? See [Troubleshooting Guidelines for WinINSTALL](#page-1035-0)  [Conversion.](#page-1035-0)
- **•** How do I identify and fix SMS conversion problems? See [Troubleshooting Guidelines for SMS Conversion](#page-1036-0).
- **•** What do I do if I receive a ISDEV: fatal error -5023: Error building table file error while using Repackager? See [Resolving an "Error Building Table File" Error.](#page-1036-1)

#### **Distribution Wizard**

**•** How do I create an administrative installation? See [Creating Administrative Installations for Packages](#page-2238-0).

#### **OS Snapshot Wizard**

**•** Why do I need an OS Snapshot? See [Taking OS Snapshots.](#page-526-0)

#### **InstallShield Editor**

Answers to common questions regarding InstallShield Editor can be found under **Frequently Asked Questions** in the InstallShield Editor Help Library.

# <span id="page-134-0"></span>**AdminStudio Interface Reference**

The AdminStudio interface reference is organized into the following areas:

- **•** [AdminStudio Start Page](#page-135-0)
- **•** [Process Assistants Tab](#page-137-1)
- **•** [Process Template Editor](#page-137-0)
- **•** [AdminStudio Menus and Toolbar](#page-138-0)
- **•** [Dialog Boxes](#page-140-0)
- **•** [Wizards](#page-149-0)
- **•** [Log Files](#page-151-0)

### **Opening the AdminStudio Interface**

To open the AdminStudio interface, perform the following steps.

倉

*Task To open the AdminStudio interface:*

- **1.** Open Application Catalog.
- **2.** On the **Home** tab, click on the **AdminStudio Tools** button and then select **Process Assistants** from the menu. The AdminStudio interface is launched, with the **Start Page** tab selected.

# <span id="page-135-0"></span>**AdminStudio Start Page**

The AdminStudio Start Page provides quick access to product information, to recently opened files, and to InstallShield resources.

### **AdminStudio Start Page Tabs**

The AdminStudio Start Page, which is designed to help you quickly get started evaluating and using AdminStudio, provides process information on how to perform key tasks using AdminStudio tools. Information is organized into the following tabs:

- **• Getting Started**—Describes the main tasks that you can use AdminStudio to accomplish, and provides links to additional information. See [Getting Started Tab](#page-109-2).
- **• Migrate to Application Virtualization**—Provides a flowchart that outlines the steps required to migrate your application portfolio into virtual applications that are ready for deployment within the enterprise. See [Migrate to](#page-111-2)  [Application Virtualization Tab](#page-111-2).
- **• Migrate to Windows Installer**—Provides a flowchart that outlines the steps required to migrate legacy setups (such as .exe files) to deployable Windows Installer packages (.msi). See [Migrate to Windows Installer Tab.](#page-113-2)
- **• Set Up Infrastructure**—Lists the infrastructure setup steps that you need to perform prior to using AdminStudio for the first time: connect to an Application Catalog, configure virtual machines, and set e-mail notification settings. See [Set Up Infrastructure Tab.](#page-115-3)
- **• Help & Support**—Provides sources for user documentation, support, and product information.

#### **AdminStudio Views**

The AdminStudio interface is organized into the following tabs, which appear across the top of the Start Page:

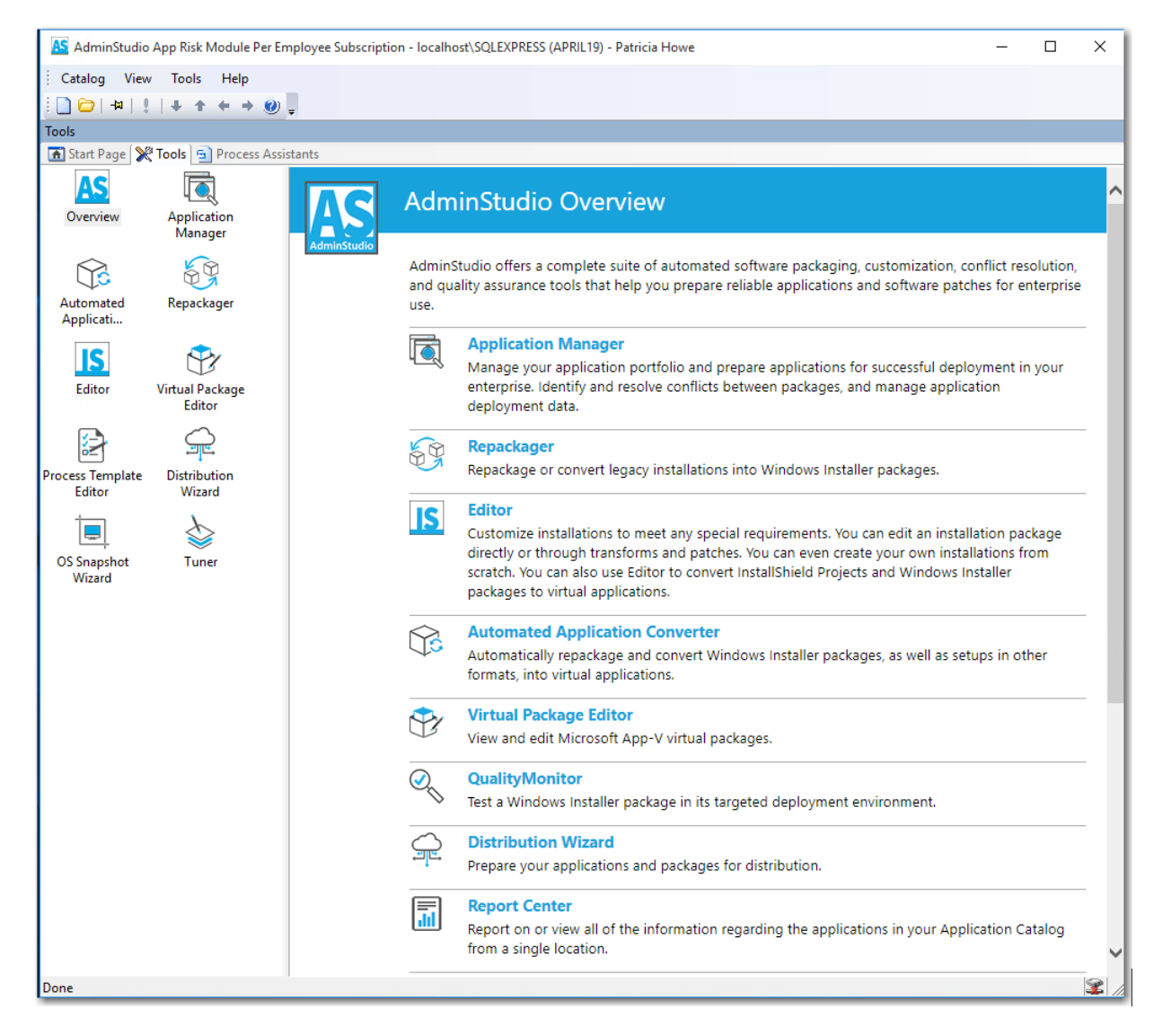

**Figure 4-1:** AdminStudio Interface Tabs

Click on these tabs to access the following AdminStudio views:

- **• Start Page**—Initial view of AdminStudio.
- **• Process Assistants**—On the [Process Assistants Tab](#page-137-1), you can create, execute, and delete projects, and access existing projects, which are the procedures followed to accomplish a set goal.

#### **Opening the AdminStudio Interface**

To open the AdminStudio interface, perform the following steps.

# <span id="page-137-1"></span>**Process Assistants Tab**

#### **Purpose**

From the Process Assistants tab, you can create, execute, and delete projects. You can also access existing projects. The drop-down filter above the Project pane allows you to view all available projects, or only a specific project.

Each project must be based on an existing workflow. In this way, projects are similar to photocopies from a master instruction sheet—all planning and design of the procedure is done to the workflow. The project is a copy of that workflow, and multiple projects can be based on the same workflow if you are performing the same procedure.

#### **Integration with AdminStudio Workflow Manager**

AdminStudio Workflow Manager is a Web-based application that manages the application lifecycle, incorporating standards (data) and methodologies (process). AdminStudio Workflows and Workflow Manager Workflows can be integrated, so that an AdminStudio Project can be a Workflow Phase in a Workflow Manager Workflow.

When an AdminStudio Project is linked to a Workflow Manager Workflow, please note the following indications on the Process Assistants tab:

- **•** When an integrated AdminStudio project is selected on the Process Assistants tab, the name of its associated Workflow Manager Application is displayed in the Project Properties.
- **•** When an AdminStudio Project is linked to a Workflow Manager Workflow and the workstation is not currently connected to the Workflow Manager Server, the following icon appears in the bottom right of the Process Assistants tab view:

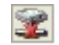

# <span id="page-137-0"></span>**Process Template Editor**

Workflows, which can be created and modified using the Process Template Editor, are the basis for all projects in AdminStudio. These workflows consist of defined tasks, with which instructions (in the form of HTML files) and tools can be associated. Users can then create projects based on these workflows, and execute them—following the specific steps defined in the workflow. This allows you to create specific, repeatable procedures to accomplish your application migration goals.

For more information, see [Workflows and Projects](#page-123-0)

You open the Process Template Editor by clicking the **Process Template Editor** icon on the **AdminStudio Tools** button or by selecting **Process Template Editor** from the Windows Start menu.

**•** [Task Properties View](#page-138-1)

# <span id="page-138-1"></span>**Task Properties View**

Once you create a workflow, you can add tasks to it. Tasks are discrete steps in your overall process. Each task has the following configurable options:

**Table 4-3 •** Task Options

| <b>Option</b>             | <b>Description</b>                                                                                                    |
|---------------------------|----------------------------------------------------------------------------------------------------|
| Tool                      | If needed, you can pick a tool to associate with the task. When a user runs the workflow, the<br>tool can be launched from the workflow step. By default, the AdminStudio tools are included<br>in this list. If you have added tools to the Tools Gallery, they also appear in this list. If you<br>want to add a tool directly from the Process Template Editor, select the <new tool=""> option<br/>to display the Add New Tool dialog box. This adds the tool to the Tools Gallery and makes it<br/>available for the current task.</new> |
|                           | <b>Note</b> • If, after adding a new tool for a task that is not included in the Tools Gallery, you assign<br>a different tool or no tool to the task, the tool you added will no longer be available. To avoid<br>this, when possible, add tools to the Tools Gallery                                                                                                    |
| <b>Tool Configuration</b> | This list contains all available command-line configurations for the selected tool. If you do<br>not need a configuration, select <none>. Click Configure to add new configurations to the<br/>tool, which you can then select from this list.</none>                                                                                                    |
| <b>Help File</b>          | You can associate a help file (in HTML format) with the task to provide instructions for<br>performing the task. Enter the path and help file in this field, or use the Browse button to<br>navigate to it. If you have yet to create an HTML page, click the Edit HTML button to the right<br>of the Browse button to open a default page in an HTML editor.                                                                                                    |
| <b>Notes</b>              | Add any notes you want associated with this task. This field can only hold 255 characters, so<br>additional information should be added to your help file.                                                                                                    |

# <span id="page-138-0"></span>**AdminStudio Menus and Toolbar**

The following commands and toolbar buttons are available in the AdminStudio interface.

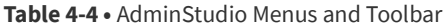

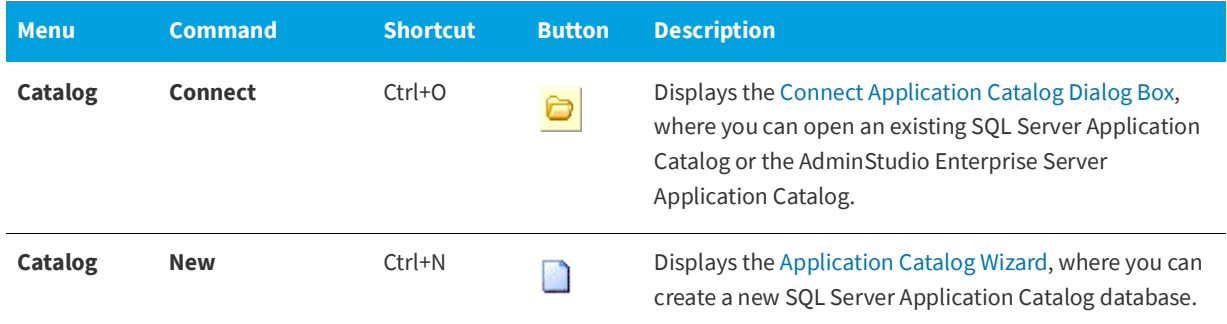

#### **Table 4-4 •** AdminStudio Menus and Toolbar (cont.)

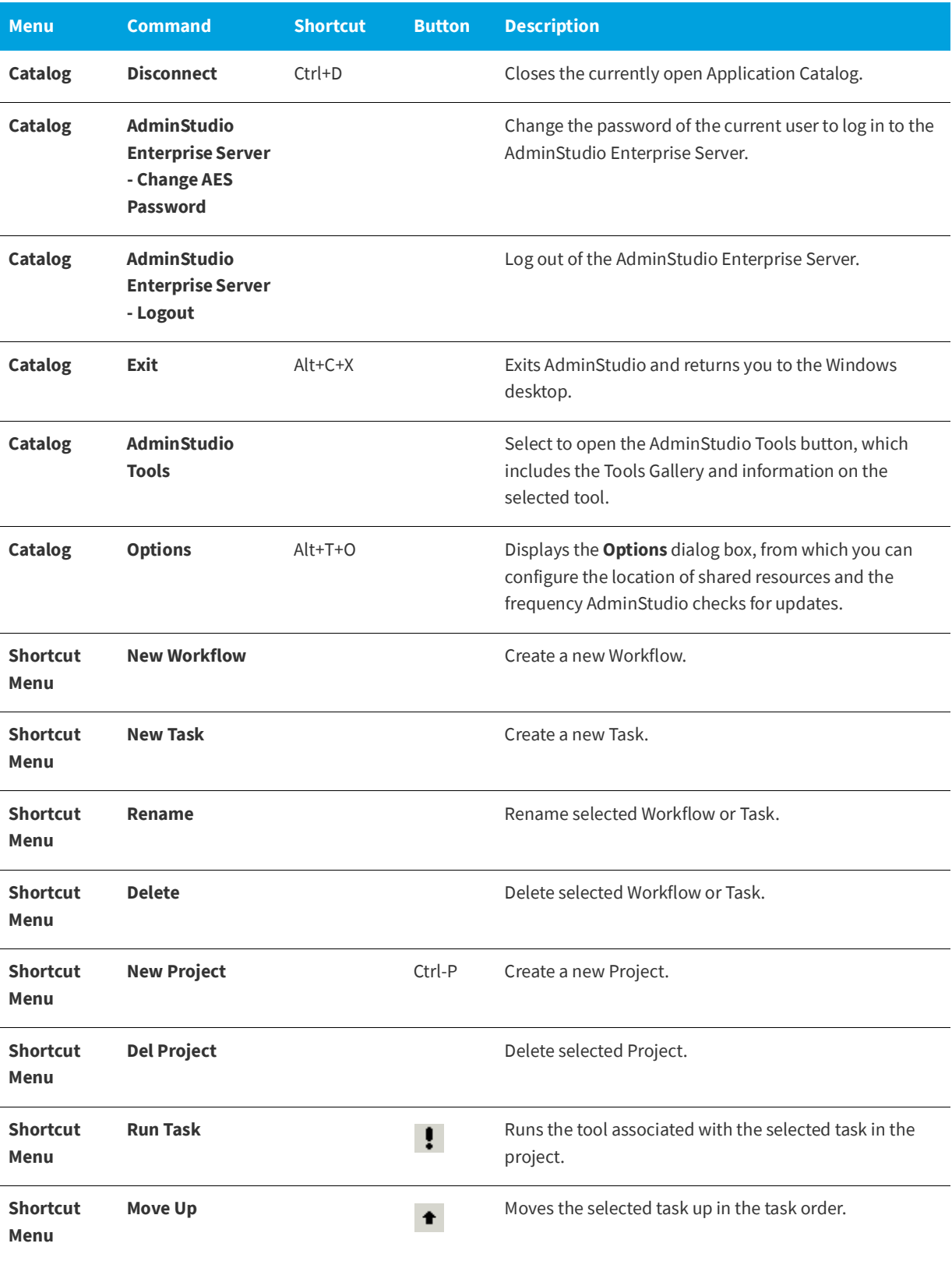

#### **Table 4-4 •** AdminStudio Menus and Toolbar (cont.)

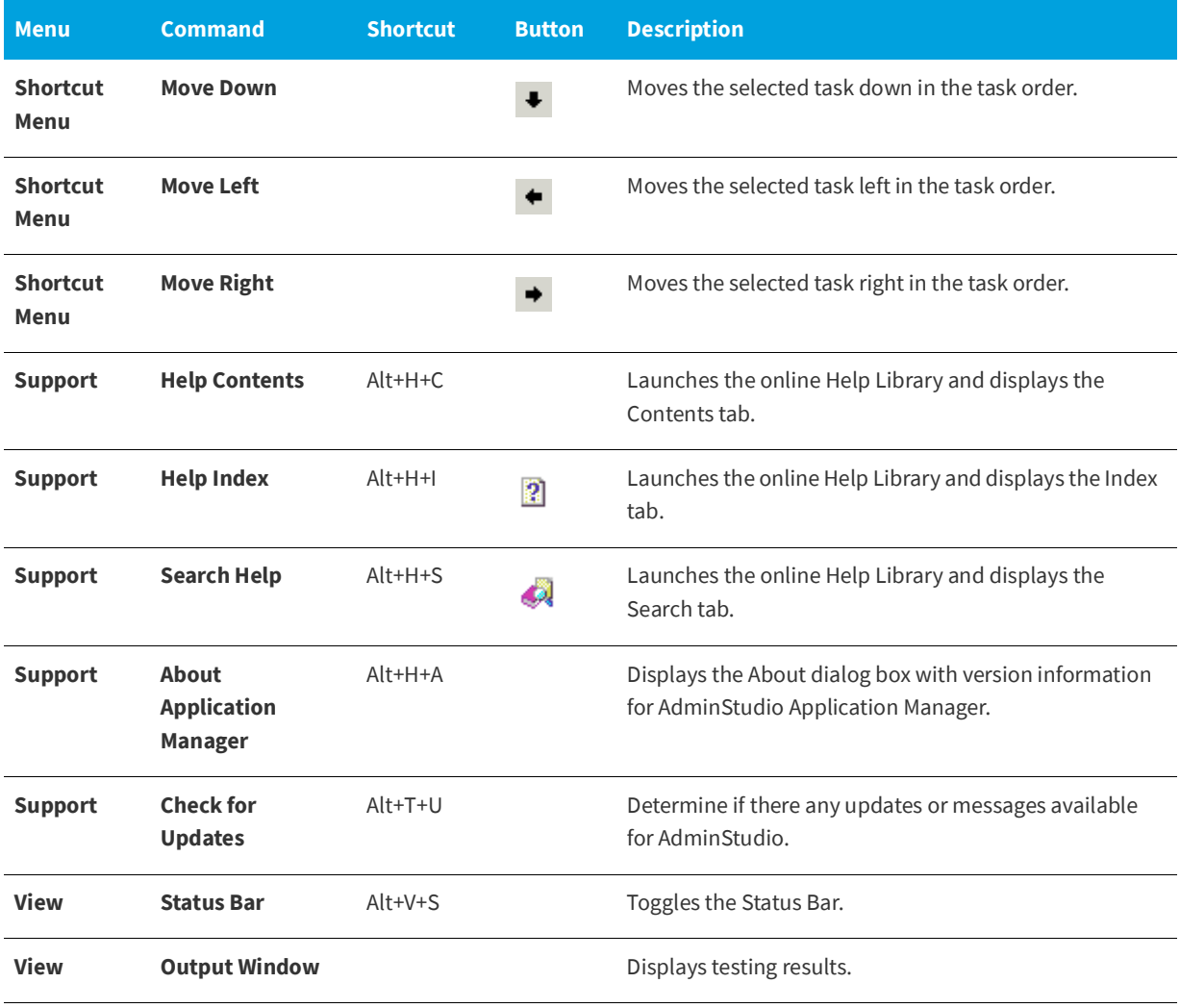

# <span id="page-140-0"></span>**Dialog Boxes**

The following dialog boxes can be opened from the AdminStudio Interface:

- **•** [About Dialog Box](#page-140-1)
- **•** [Add New Tool Dialog Box](#page-141-0)
- **•** [Command Line Properties Dialog Box](#page-142-0)
- **•** [Options Dialog Box](#page-143-0)
- **•** [Tool Properties Dialog Box](#page-146-0)

# <span id="page-140-1"></span>**About Dialog Box**

The **About** dialog box can be opened by selecting **About** from the **Help** menu of AdminStudio, Application Catalog, Automated Application Converter, Virtual Package Editor, or QualityMonitor.

This dialog box displays information about your installed version of AdminStudio, including the full version number (essential if you need technical support), and information on the edition and add-on packs that you have purchased.

The **About** dialog box includes the following information:

**Table 4-5 •** About Dialog Box Properties/Buttons

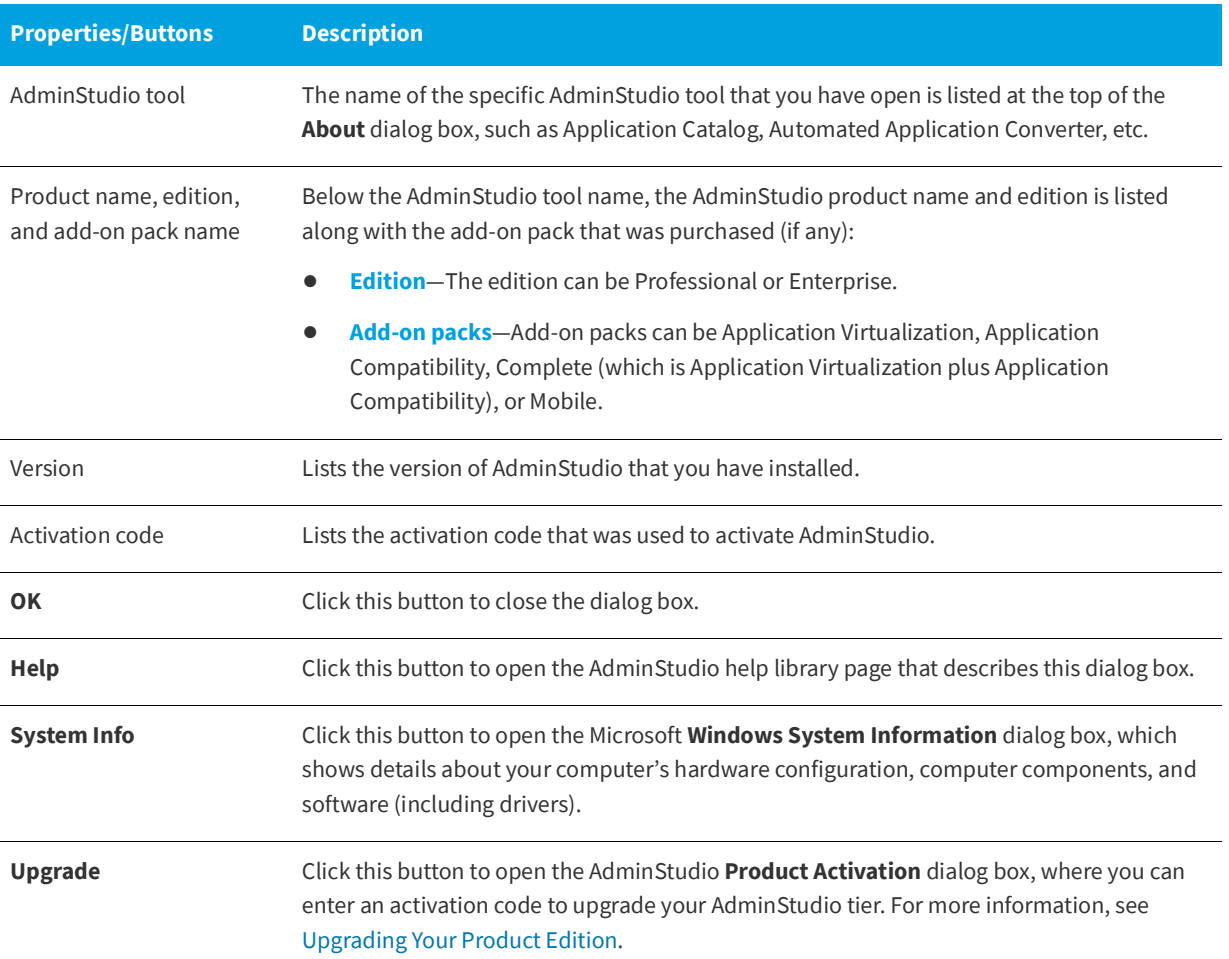

# <span id="page-141-0"></span>**Add New Tool Dialog Box**

The Add New Tool dialog box is displayed if you select <New Tool> from the Tool list while designing a workflow. This dialog box allows you to provide information about a tool you want accessible from AdminStudio, particularly to use in workflow tasks.

This dialog box contains the following options:

**Table 4-6 •** Add New Tool Dialog Box Options

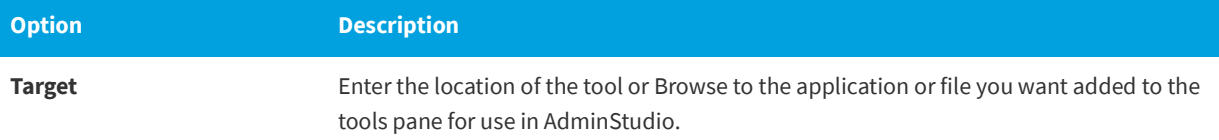

#### **Table 4-6 •** Add New Tool Dialog Box Options

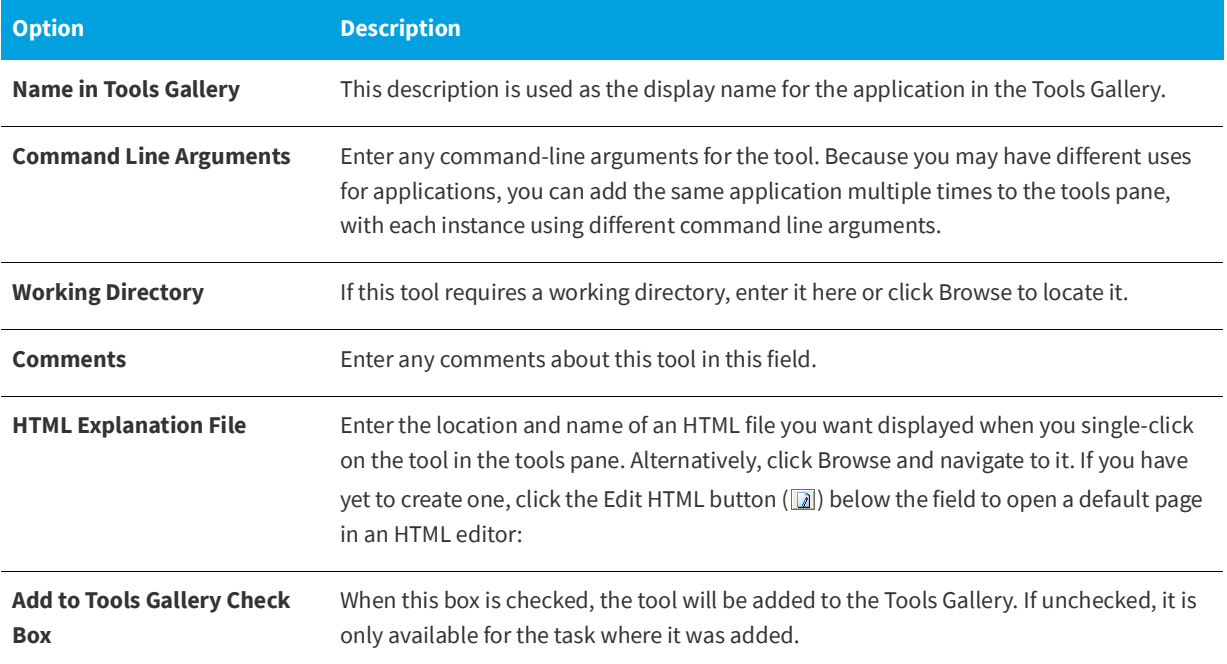

# <span id="page-142-0"></span>**Command Line Properties Dialog Box**

The Command Line Properties dialog box is displayed when you create or edit a command-line configuration for a tool.

The Command Line Properties dialog box has two configurable options:

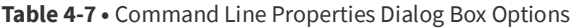

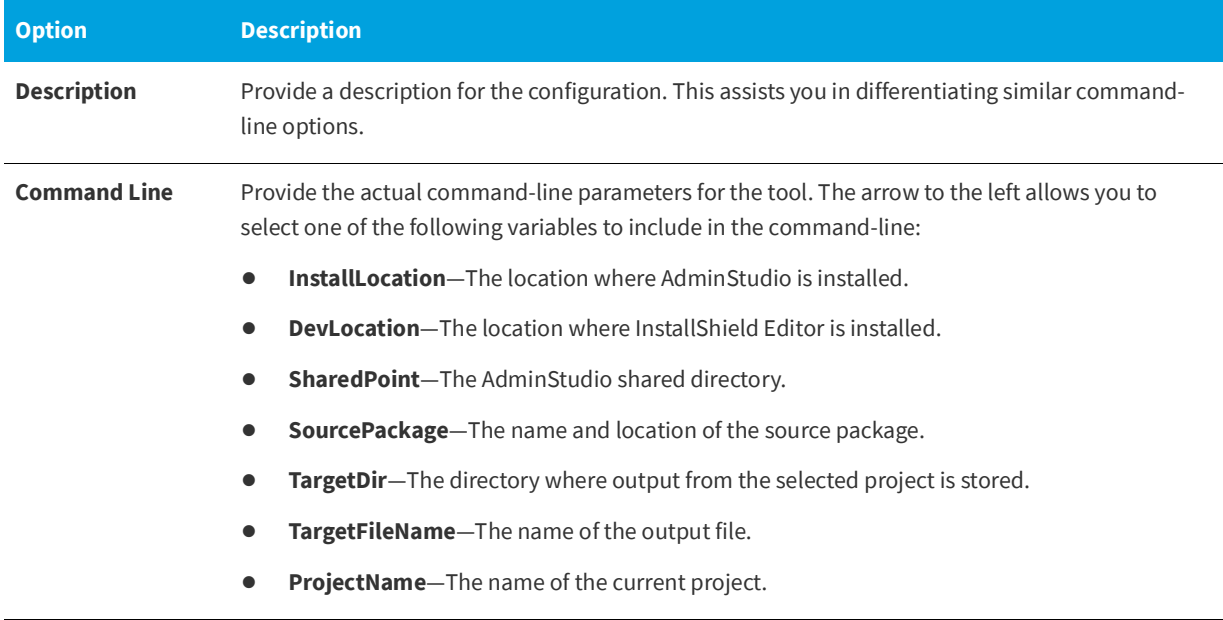

# <span id="page-143-0"></span>**Options Dialog Box**

From the **Options** dialog box, you can configure settings including application catalog settings, shared locations settings, and the frequency AdminStudio checks for updates. The dialog box consists of the following tabs:

- **•** [Locations Tab](#page-143-1)
- **•** [Updates Tab](#page-144-0)
- **•** [Quality Tab: Customer Experience Improvement Program](#page-144-1)
- **•** [Notification Settings Tab](#page-145-0)

#### <span id="page-143-1"></span>**Locations Tab**

On the **Locations** tab of the AdminStudio **Options** dialog box, you specify the location of the AdminStudio Shared directory and the task help pages.

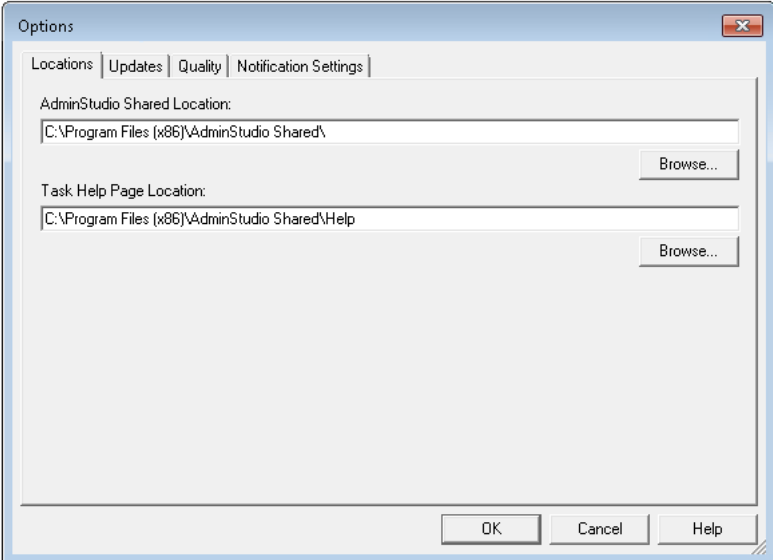

**Figure 4-2:** Options Dialog Box / Locations Tab

The **Locations** tab includes the following options:

**Table 4-8 •** Options Dialog Box/Locations Tab Options

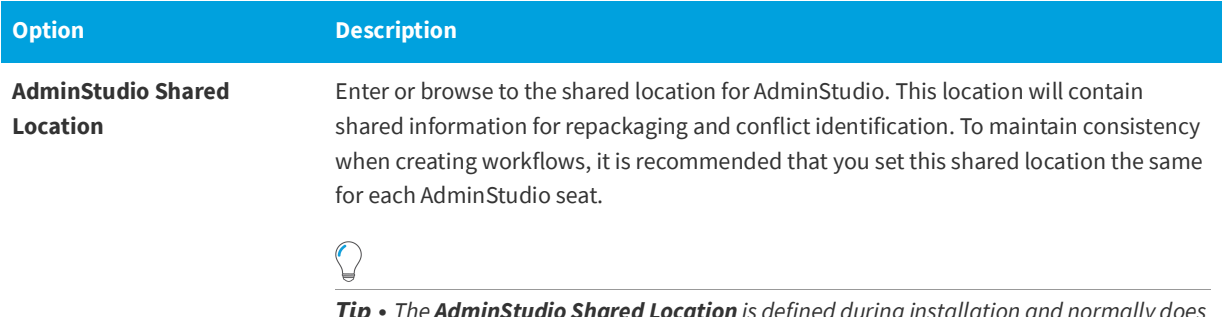

*Tip • The AdminStudio Shared Location is defined during installation and normally does not need to be changed. It is usually assigned to a network folder, preferably a UNC path.*
**Table 4-8 •** Options Dialog Box/Locations Tab Options (cont.)

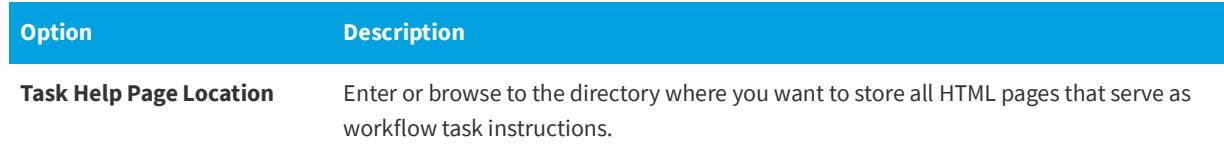

### **Updates Tab**

On the **Updates** tab of the AdminStudio **Options** dialog box, you can specify how frequently to check for AdminStudio software updates.

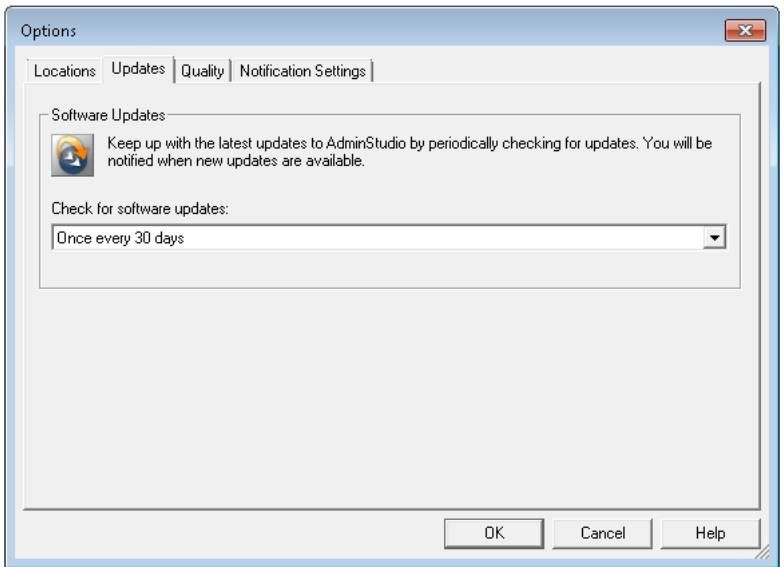

**Figure 4-3:** Options Dialog Box / Updates Tab

The **Updates** tab includes the following options:

**Table 4-9 •** Options Dialog Box/Updates Tab Options

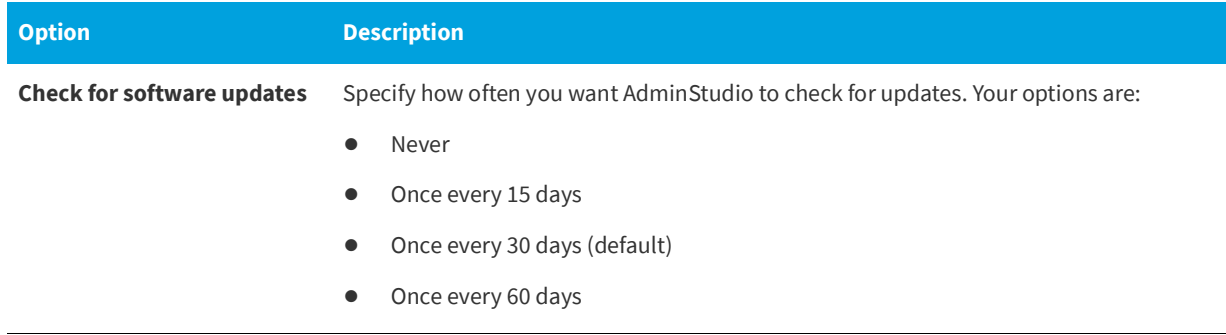

### **Quality Tab: Customer Experience Improvement Program**

The Customer Experience Improvement Program (CEIP) helps AdminStudio improve the quality, reliability and performance of our software and services.

If you choose to participate in the Customer Experience Improvement Program, we will collect anonymous information about how you use AdminStudio. This information helps us identify trends and usage patterns.

All information collected is anonymous, and this data collection will not affect the performance of AdminStudio tools. You will never be prompted to complete a survey, and no one from our company will contact you. You can continue working with AdminStudio without interruption.

Your membership status in the Customer Experience Improvement Program is specified on the **Quality** tab of the AdminStudio **Options** dialog box. If you initially select to participate but later you change your mind, you can opt-out of this program by changing the selection on the **Quality** tab.

Participation in the Customer Experience Improvement Program is not mandatory, but your input is appreciated.

For more information on the Customer Experience Improvement Program, visit the AdminStudio website.

### **Notification Settings Tab**

On the **Notification Settings** tab, you can configure your SMTP notification settings. This will enable AdminStudio to send you e-mail notifications during various processes.

Currently, e-mail notifications are sent when soft time-outs are encountered while using Automated Application Converter to repackage an application on a virtual machine.

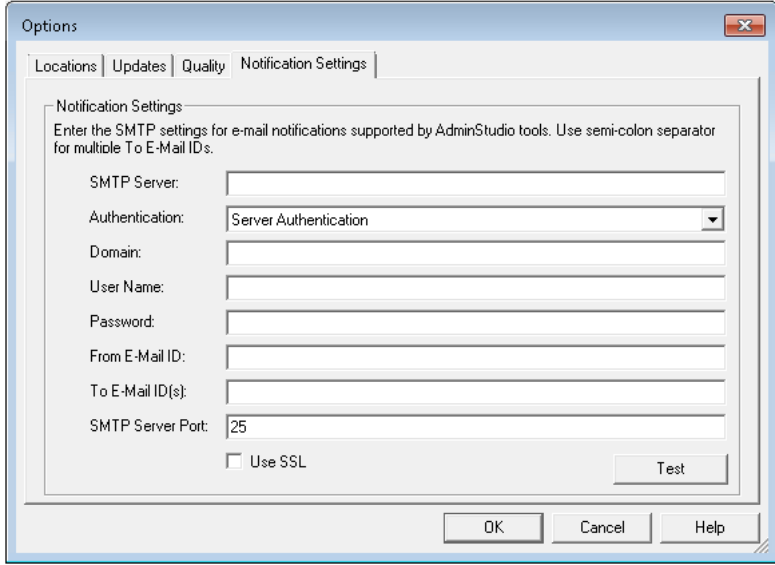

**Figure 4-4:** Notification Settings Tab of the Options Dialog Box

The **Notification Settings** tab of the **Options** dialog box has the following options:

**Table 4-10 •** Notification Settings Tab of the Options Dialog Box

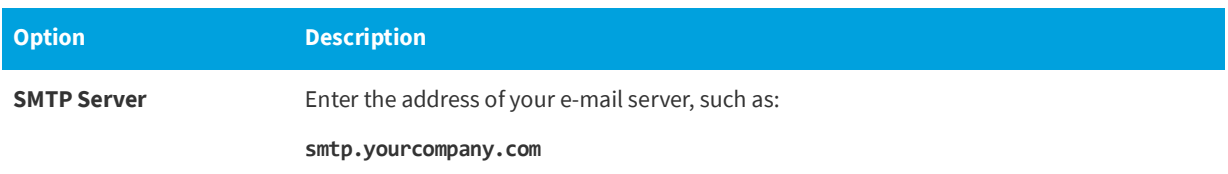

#### **Table 4-10 •** Notification Settings Tab of the Options Dialog Box

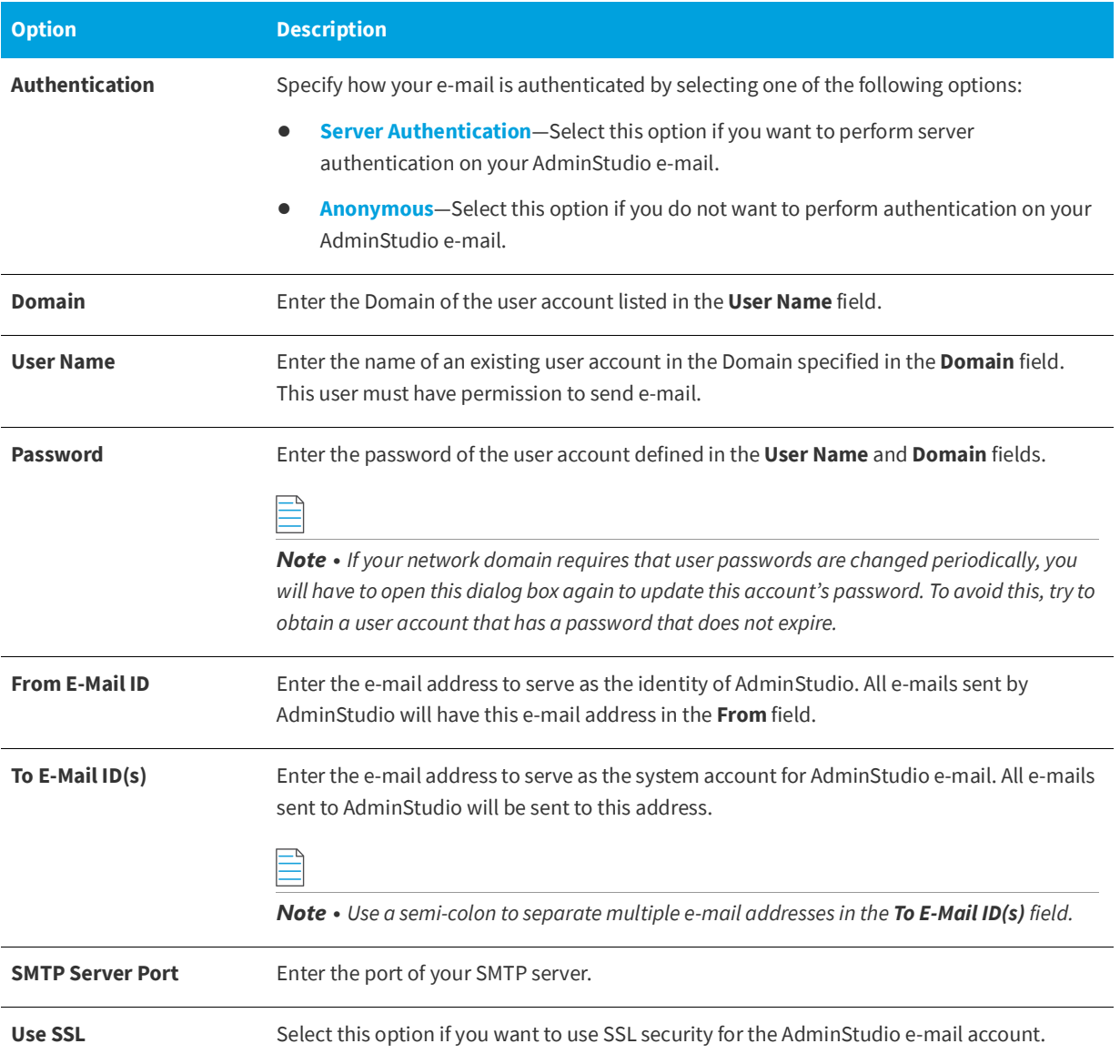

### **Tool Properties Dialog Box**

The Tool Properties dialog box is displayed when you right-click on a tool in the Tools gallery and select Properties. This dialog box contains the following tabs:

- **•** [Properties Tab](#page-146-0)
- **•** [Configuration Tab](#page-147-0)

### <span id="page-146-0"></span>**Properties Tab**

The **Properties** tab of the **Tool Properties** dialog box contains information about the tool, including the name and location of the executable, the name of the tool as it appears in the Tools gallery, and the help file associated with it (if any). The following options can be configured:

#### **Table 4-11 •** Tool Properties Dialog Box/Properties Tab Options

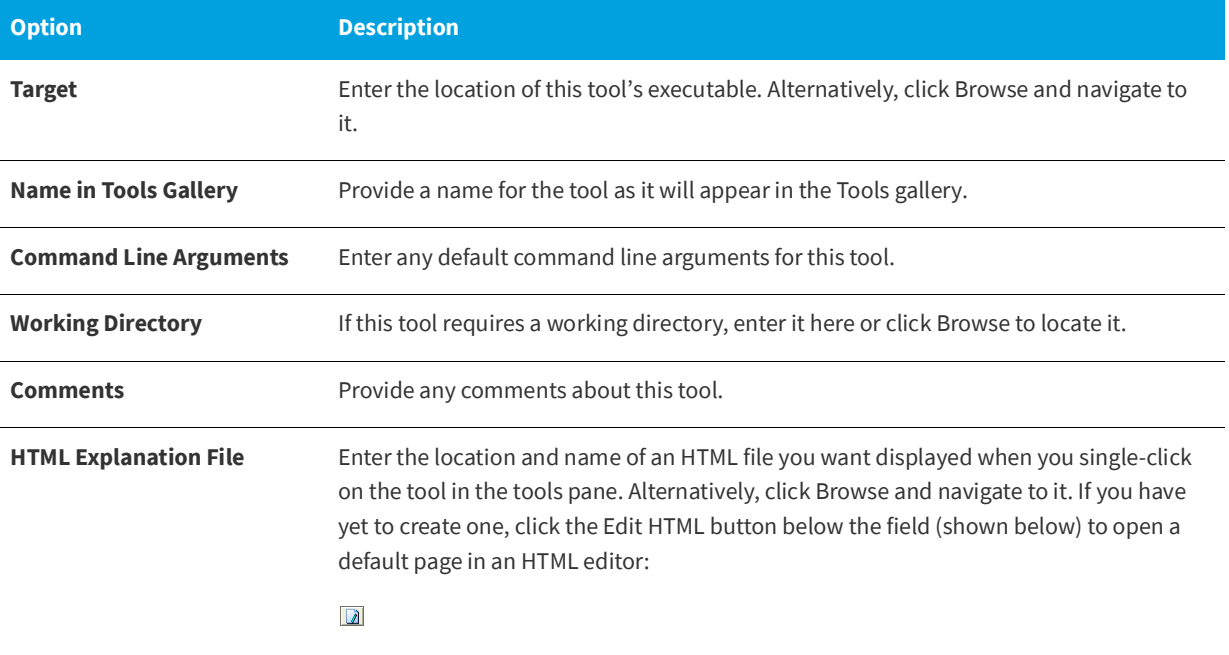

### <span id="page-147-0"></span>**Configuration Tab**

From the **Configuration** tab of the Tool Properties dialog box, you can **Add**, **Modify**, or **Delete** command-line configurations associated with the tool. Each tool can have multiple configurations associated with it, for different uses.

**Table 4-12 •** Tool Properties Dialog Box/Configuration Tab Options

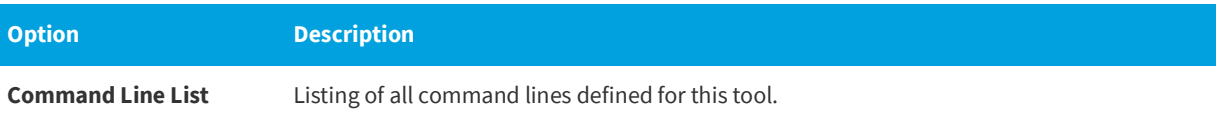

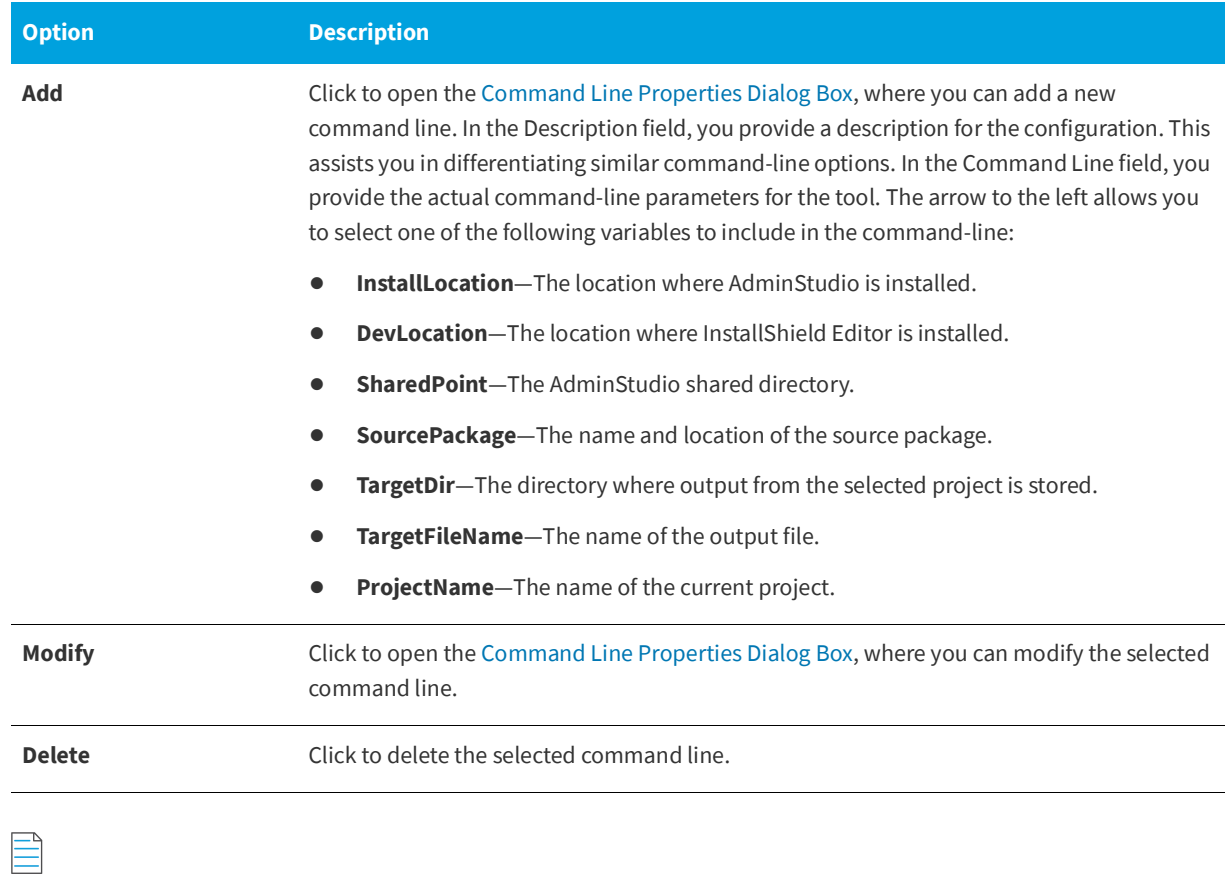

**Table 4-12 •** Tool Properties Dialog Box/Configuration Tab Options (cont.)

*Note • Most AdminStudio Tools have one or more command-line configurations already defined. Although you can change or remove these configurations, there is no way to automatically reset them to their default values.*

#### **Ways to Assign a Command Line to a Tool**

There are three ways a user can assign a command line to a tool:

- **• Tool Properties Panel of Add Tool Wizard**—When you add a tool, you can assign a command line on the **Tool Properties Panel** of the **Add Tool Wizard**.
- **• Properties Tab of the Tool Properties Dialog Box**—When you view the tool's properties, you can assign a command line on the **Properties Tab** of the **Tool Properties** dialog box.
- **• Configuration Tab of the Tool Properties Dialog Box**—Using the **Configuration Tab** of the **Tool Properties** dialog box, you can create *multiple* command lines and can use AdminStudio variables in these command lines. Then, when you go to the Workflow tab and create a new Workflow, you can associate a Tool with a task and also select which command line configuration they want to use. Once you have done that, you can go to Project tab and create a new Project. When you create a new Project, you will have to specify the Source Package and the target directory and file name. Once the Project is created, when you execute the task, AdminStudio will execute the command line configuration you previously selected by replacing the AdminStudio variables in the command line.

*Note • A command Line entered by the user in Properties Tab of the Tool Properties dialog box play no role in the Workflow and Project tab. This command line is used only when you run the tool from the AdminStudio Tools button.*

# **Wizards**

The AdminStudio interface includes the following Wizards:

- **•** [Add Tool Wizard](#page-149-0)
- **•** [New Workflow Project Wizard](#page-150-1)

### <span id="page-149-0"></span>**Add Tool Wizard**

The Add Tool Wizard allows you to add new tools that appear in the AdminStudio Tools gallery. You can specify the tool's executable, provide command-line options for the tool, and provide a link to information about the tool.

The Add Tool Wizard includes the following panels:

- **•** [Welcome Panel](#page-149-1)
- **•** [Tool Properties Panel](#page-149-2)
- **•** [Command-Line Configurations Panel](#page-150-0)

#### <span id="page-149-1"></span>**Welcome Panel**

The Add Tool Wizard allows you to add new tools that appear in the AdminStudio Tools gallery. You can specify the tool's executable, provide command-line options for the tool, and provide a link to information about the tool.

Click **Next** to proceed to the **Tool Properties Panel**.

#### <span id="page-149-2"></span>**Tool Properties Panel**

From the Tool Properties panel of the Add Tool Wizard, you can enter information about the tool you are adding to the gallery.

You can configure the following options:

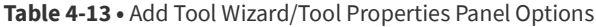

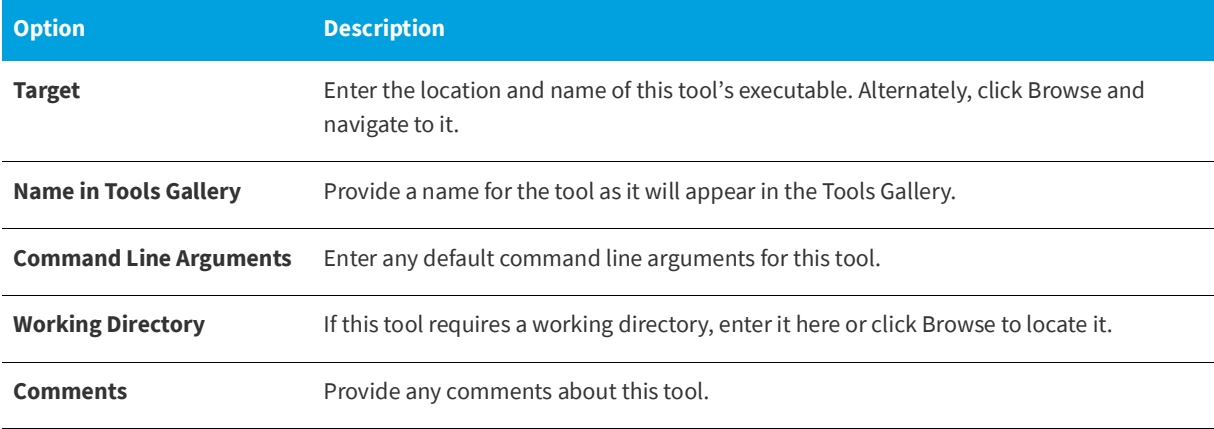

**Table 4-13 •** Add Tool Wizard/Tool Properties Panel Options (cont.)

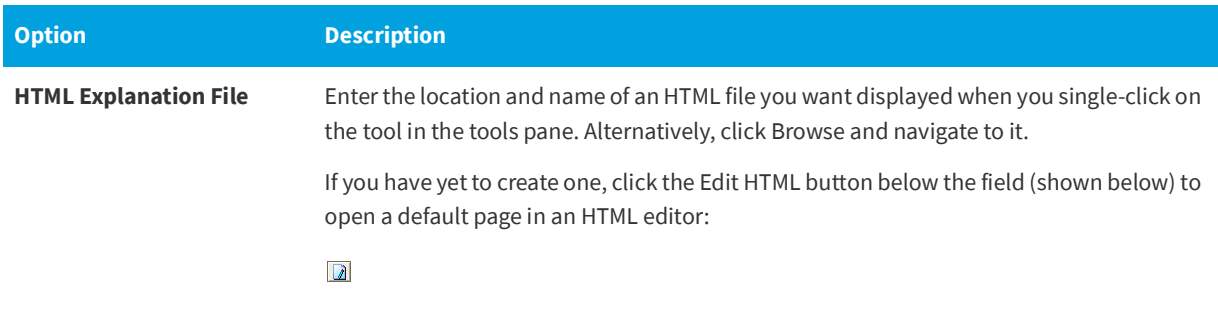

#### <span id="page-150-0"></span>**Command-Line Configurations Panel**

From this panel, you can add command-line configurations for the tool. Each tool can have multiple command-line configurations for different tool uses.

Click **Add** to add a new option from the **Command-Line Properties** dialog box. You can also click Modify to edit the selected command-line option, or Delete to remove the selected option.

Click **Finish** to add the tool to the Tools Gallery; click Back to return to the **Tool Properties Panel**.

### <span id="page-150-1"></span>**New Workflow Project Wizard**

The New Workflow Project Wizard assists you in creating a new project based on an existing workflow. The values you specify in this Wizard are stored in variables that can be accessed from tools, allowing for greater interoperability in AdminStudio. The New Workflow Project Wizard includes the following panels:

- **•** [Welcome Panel](#page-150-2)
- **•** [Workflow Selection Panel](#page-150-3)
- **•** [Source Package Panel](#page-151-0)
- **•** [Target Directory and File Name Panel](#page-151-1)

#### <span id="page-150-2"></span>**Welcome Panel**

The New Workflow Project Wizard assists you in creating a new project based on an existing workflow. The values you specify in this Wizard are stored in variables that can be accessed from tools, allowing for greater interoperability in AdminStudio.

### <span id="page-150-3"></span>**Workflow Selection Panel**

From the Workflow Selection panel, you can specify the workflow on which you want to base this project. Available workflows appear in the workflows window.

Select the workflow you want to use, and provide the name for the new project (which is stored in the ProjectName predefined variable).

### <span id="page-151-0"></span>**Source Package Panel**

From the Source Package panel, you can specify the name and location of the source package used in this workflow. If you are creating a repackaging project, this is usually an executable, such as Setup.exe. The source package name and location is stored in the predefined variable SourcePackage.

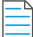

*Note • You must specify the name and location of a source package if it is required in the workflow (by using the SourcePackage variable). For example, if the workflow specifies to launch a package with certain command-line parameters, AdminStudio needs to know what package to launch.* 

Source packages can also be non-setup files. For example, if you are creating a simple workflow that involves editing a Notepad file, the source package may be a .txt file.

#### <span id="page-151-1"></span>**Target Directory and File Name Panel**

From the **Target Directory and File Name** panel, specify the **Target Directory** and **Target File Name** used in this project.

All output files (such as an INC file from Repackager or an MST file from Tuner) associated with the project will be stored in the Target Directory, and the value for this directory can include a predefined variable such as SharedPoint. The Target File Name is the name used for all files created by project tasks in this project, with the appropriate extension appended to it depending on the file type. The Target Directory is stored in the predefined variable TargetDir and the output file name is stored in the variable TargetFileName.

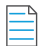

*Note • If any workflow tasks use the TargetDir or TargetFileName variables, you must specify the target directory and package name. For example, if the workflow specifies to save a task's output, AdminStudio needs to know where to save it and what to call it.* 

Click **Finish** to close the Wizard.

# **Log Files**

AdminStudio tools generate the following log files:

**Table 4-14 •** AdminStudio Log Files

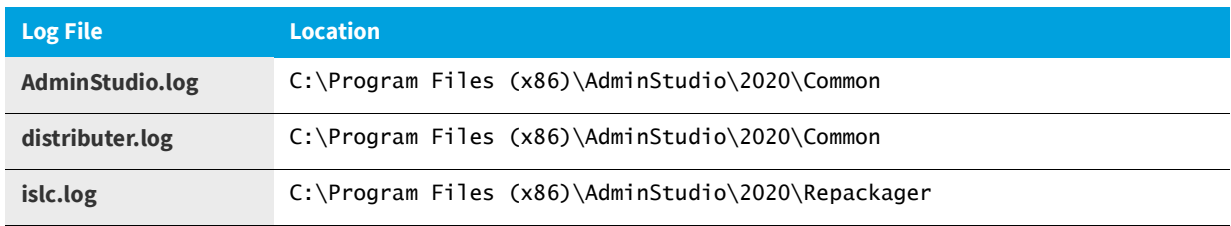

# **Managing Accounts and Directory Services**

You can create an account for each person that should have access to Workflow Manager / AdminStudio Enterprise Server, or you can import accounts from a Windows Active Directory or Novell eDirectory directory service.

You can also configure various login methods to best suit your needs: account login, domain account login, and single signon login.

Information is presented in the following main sections:

- **•** [Managing Accounts](#page-152-0)
- **•** [Managing Directory Services Connections](#page-159-0)
- **•** [Managing Account Logins](#page-164-0)
- **•** [Accounts and Directory Services Reference](#page-171-0)

# <span id="page-152-0"></span>**Managing Accounts**

There are several ways to grant people access to Workflow Manager / AdminStudio Enterprise Server. You can:

- **• Create an account**—Manually create an account for each person. See [Creating a New Account.](#page-154-0)
- **• Import directory service accounts**—Set up a Windows Active Directory or Novell eDirectory directory service connection, and import accounts from that directory service. See [Importing Directory Services Accounts and Groups](#page-155-0).
- **• Import directory service group**—Set up a Windows Active Directory or Novell eDirectory directory service connection and import a group from that directory service. This allows you to provide dynamic access to all of the members of that group as the membership changes. For more information, see [Importing Directory Services Accounts and Groups](#page-155-0).

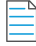

*Note • For more information on the methods for logging into Workflow Manager / AdminStudio Enterprise Server, and how authentication is performed, see [Managing Account Logins.](#page-164-0)*

# **Sample Workflow Manager Users**

There are two main categories of Workflow Manager users: *consumers*, who make requests; and *administrators*, who perform the tasks to complete those requests. Consumer and administrator companies group these users.

- **• In an internal environment**, the administrator company may be the IT department of a corporation, and consumer companies may be departments within that corporation.
- **• In a consulting environment**, the administrator company is the organization performing the requested tasks, and the consumer companies are its clinets that make requests.

One administrator company usually does work for multiple consumer companies (or internal departments).

A user's assigned roles determine how much functionality is available to that user. Permissions for all of Workflow Manager's functions are assigned to roles, as described in [Managing Roles and Permissions,](#page-186-0) and roles are assigned to users. The tasks that administrators and consumers can perform depend upon the permissions of their assigned roles.

To help you get started using Workflow Manager, sample users are automatically created during installation. The names of the users along with their assigned roles demonstrate typical Workflow Manager users.

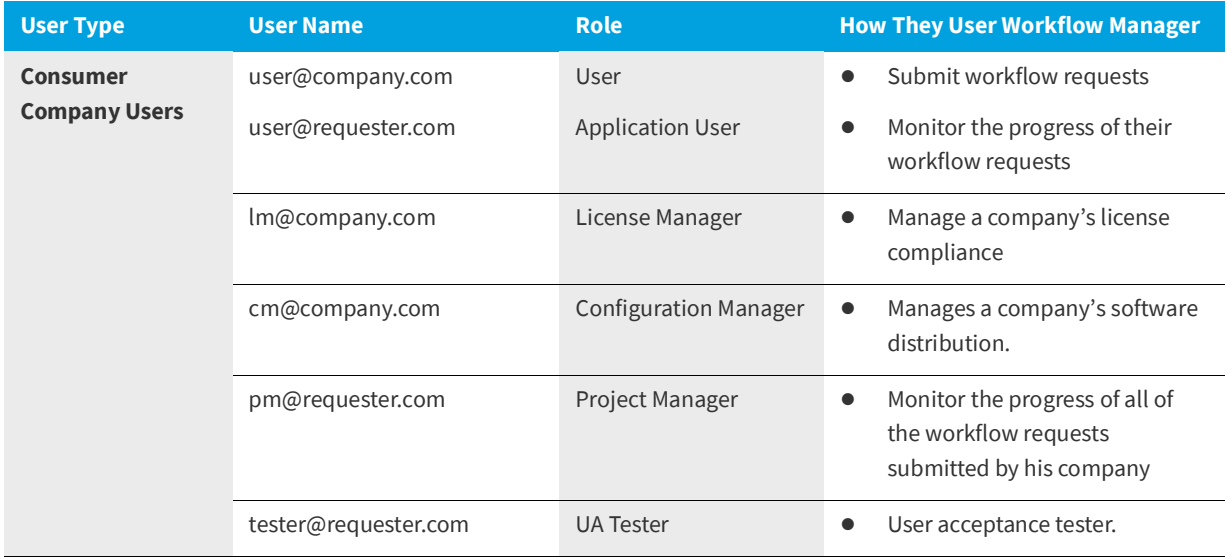

**Table 5-1 •** Sample Workflow Manager Users With Their Assigned Roles

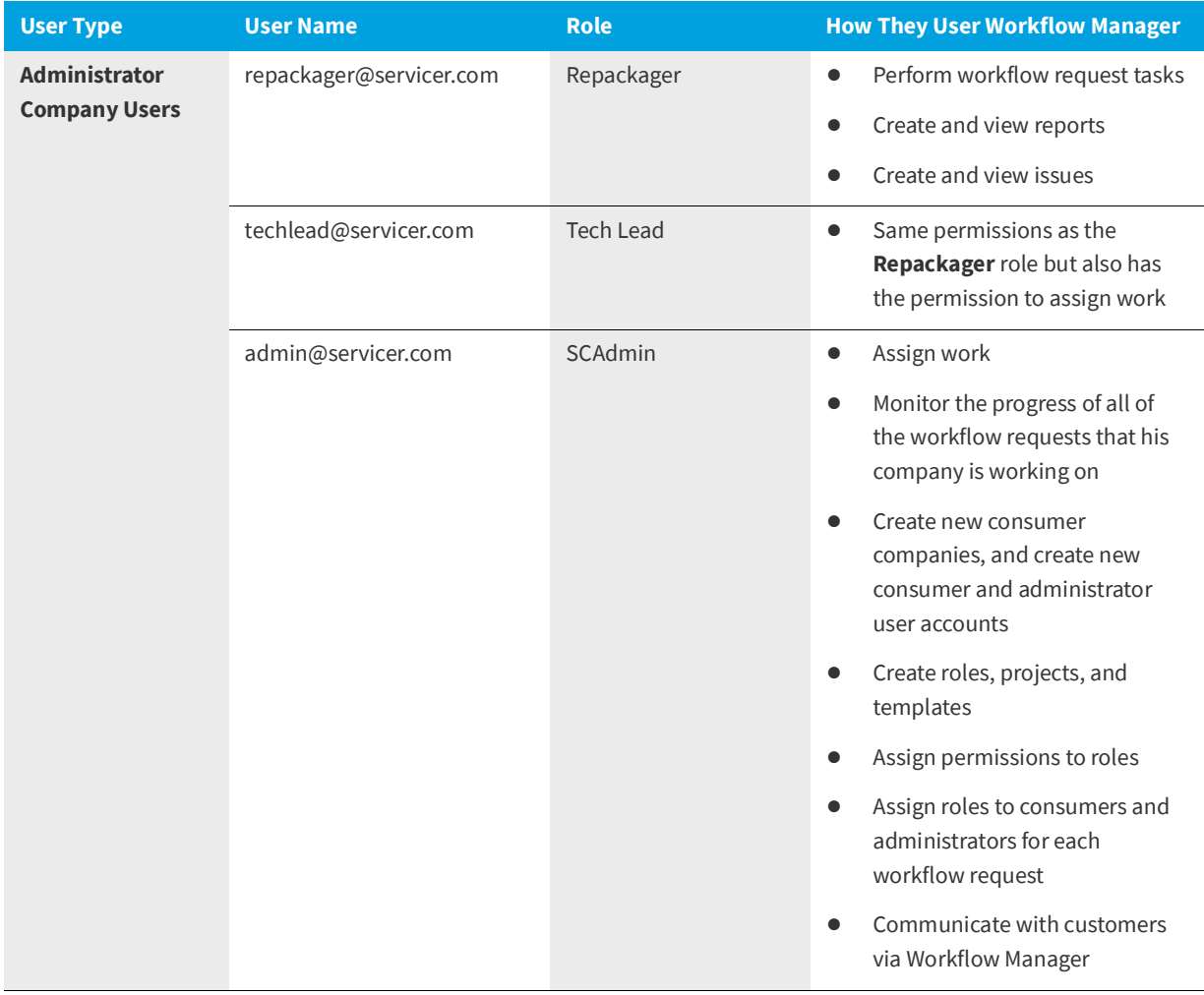

**Table 5-1 •** Sample Workflow Manager Users With Their Assigned Roles

# <span id="page-154-1"></span>**Filtering by Account Status**

Some accounts may be disabled or inactive, meaning they can no longer access the system (see [Disabling an Account\)](#page-158-0). You may filter the **Account Administration** grid by this account status, by selecting either **Active**, **Inactive** or **All** (show all accounts, regardless of the status) from the **Status** list. The grid will automatically refresh once you make your choice.

# <span id="page-154-0"></span>**Creating a New Account**

If the people accessing Workflow Manager / AdminStudio Enterprise Server are not represented in a directory service, you will need to create login accounts for them manually.

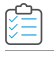

*Task To create a new account:*

- **1.** On the **Settings** menu, click **Accounts and Groups**. The **Account Administration** page opens.
- **2.** Click **Add**. The **Account Details** page opens.

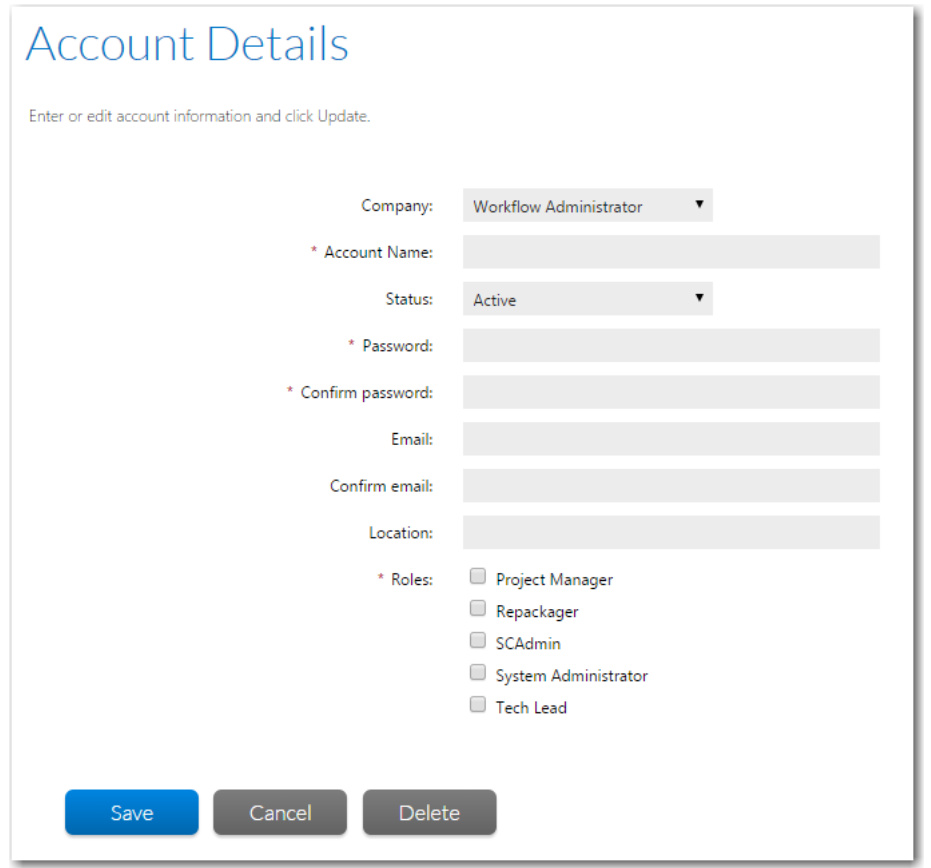

- **3.** Enter information to identify your new account as described on in [Account Details Page](#page-173-0).
- **4.** Click **Save**.

# <span id="page-155-0"></span>**Importing Directory Services Accounts and Groups**

If you have defined a directory service connection, as described in [Creating a New Directory Service Connection,](#page-159-1) you can choose to import accounts or groups from that directory service into Workflow Manager / AdminStudio Enterprise Server.

When an account is added to Workflow Manager / AdminStudio Enterprise Server from a directory service, only information that uniquely identifies the user in the directory service is stored. Information such as telephone number and email address will always be queried at run time, so that the most current details are obtained.

Workflow Manager / AdminStudio Enterprise Server supports Windows Active Directory and Novell eDirectory directory services.

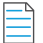

*Note • For more information on support for directory services, see [Managing Directory Services Connections](#page-159-0) and [Managing](#page-164-0)  [Account Logins](#page-164-0).*

*Task To import accounts or groups from a directory service:*

- **1.** On the **Settings** menu, click **Accounts and Groups**. The **Account Administration** page opens.
- **2.** Click the **Directory Service Import** button. The **Directory Services Import** page opens.

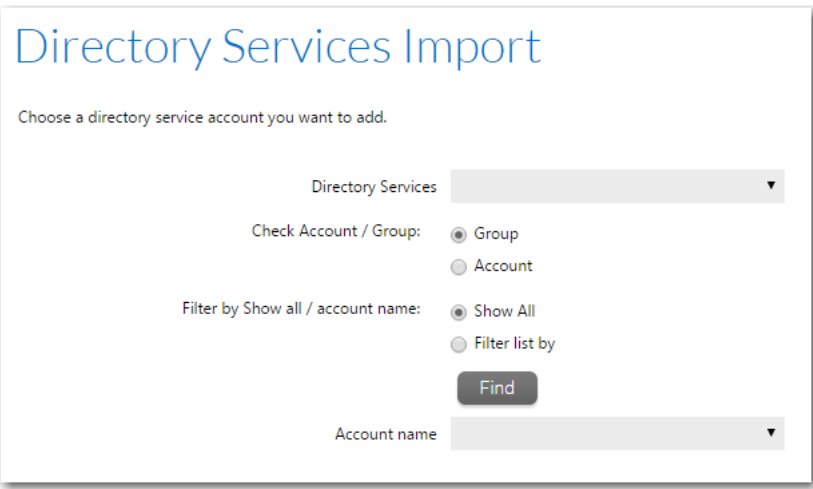

- **3.** Choose the directory service containing the account or group you want to import from the **Directory Service** list.
- **4.** Next to **Check Account / Group**, select the **Account** (to import a single account) or **Group** option.
- **5.** Next to **Filter by Show all / account name** list, select one of the following:
	- **Show All**—Select this option to select your account from a list of all accounts and groups in the directory service.
	- **• Filter list by**—Select this option to only return accounts and groups which match the criteria you specify, and enter your criteria in the associated text box.

Click **Find** to filter the list of accounts and groups. For example, to search for all of the users that start with the letter P, use the asterisk wildcard character (**\***) and enter **P\*** in the **Filter list by** box.

Filter by Show all / account name: ◯ Show All <sup>®</sup> Filter list by  $\mathsf{a}^\star$ Find  $\bar{\mathbf{v}}$ Account name ------ Pick group in the list below------------ Pick group in the list below------Flexera ISAS\aaa Flexera ISA: N Flexera ISAS\Administrators Flexera ISAS\Allowed RODC Password Replication Group Flexera ISAS\Appv5

In either case, click **Find** to return your chosen list of accounts and groups.

**6.** From the **Pick group/user in the list below** list, select the group or account to import into Workflow Manager / AdminStudio Enterprise Server. The **Account Details** page opens, providing a read-only view of the imported account or group's account name and password.

If you import an account that is a member of a previously-imported group, that account inherits its group's roles. You can then assign additional roles to that account.

See [Account Details Page](#page-173-0) for more information about the **Account Details** page.

**7.** Click Save. The **Account Details** page closes and your new account or group appears in the list on the **Account Administration** page.

# <span id="page-157-0"></span>**Viewing or Changing an Existing Account**

You may view or update the details of any of the accounts visible on the **Account Administration** page.

### *Task To view or update an existing account:*

- **1.** On the **Settings** menu, click **Accounts and Groups**. The **Account Administration** page opens.
- **2.** Locate the account that you want to work with.
- **3.** Click the user name to open the **Account Details** page.

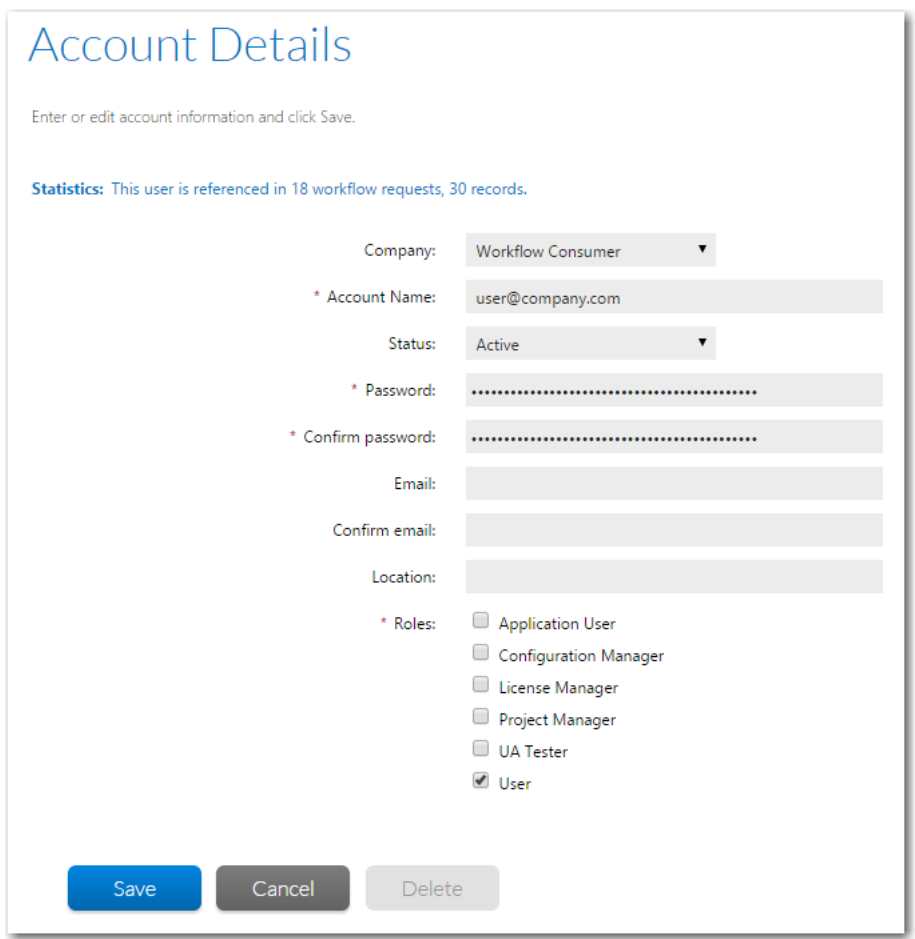

- **4.** View or update the account as required. See [Account Details Page](#page-173-0) for more details.
- **5.** Click **Save**.

# <span id="page-158-0"></span>**Disabling an Account**

Accounts may have a status of **Active** or **Inactive**. Inactive accounts:

- **•** Cannot log in.
- **•** Cannot be assigned any work.
- **•** Are not listed on the **Account Administration** page.
- **•** Do not get any email notifications.
- **•** Cannot be selected as a **Consumer Contact** or **Administrator Contact** for a project.

#### **Deleting vs. Disabling a User Account**

If an account is not associated with a workflow request, you can delete that account. This means that if you create an account by accident, you can delete the account before it has a chance to interact with Workflow Manager / AdminStudio Enterprise Server. See [Disabling an Account](#page-158-0) for details.

If a person is associated in any way with an open or completed workflow request, or with a project or workflow template, you cannot delete that person's account from the system. This is because Workflow Manager / AdminStudio Enterprise Server stores references to such accounts for historical, tracking and reporting purposes. If you no longer wanted this account to interact with the product, you would instead disable it by setting its **Status** to **Inactive**.

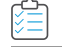

#### *Task To disable a user account:*

- **1.** Open the chosen account for editing, as described in [Viewing or Changing an Existing Account.](#page-157-0)
- **2.** On the **Account Details** page for that account, set the **Status** to **Inactive**, then click **Save**.

## <span id="page-158-1"></span>**Deleting an Account**

If an account is not referenced by any workflow requests or templates in the product, you can remove it from the system.

#### *Task To delete an account:*

- **1.** On the Settings menu, click **Accounts and Groups**. The **Account Administration** page opens.
- **2.** Locate the account that you want to work with.
- **3.** Click the user name to open the **Account Details** page.
- **4.** Click **Delete**. You are prompted to confirm the deletion.

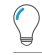

*Tip • The Delete button will not be visible if the account is referenced by a workflow request or template.*

**5.** Click **SAve**. The **Account Details** page closes and the account you deleted is no longer listed on the **Account Administration** page.

# **Managing Directory Services Configuration**

Workflow Manager / AdminStudio Enterprise Server can be integrated with Windows Active Directory and Novell eDirectory. This enables you to set up automatic login with the product based upon directory service authentication.

All directory service-related tasks can be managed starting from the **Directory Services** page, which you can access clicking **Directory Services** on the **Settings** menu.

Information about managing directory services is presented in the following sections:

- **• Directory service connections**—If you import a directory services group, all members of that group can login to Workflow Manager / AdminStudio Enterprise Server without requiring you to import them individually. Workflow Manager / AdminStudio Enterprise Server can then retrieve attributes, such as email address or telephone number, from the directory service dynamically. For information on integrating with directory service users and groups, see [Managing Directory Services Connections](#page-159-0).
- **• Directory service attributes**—[Workflow Manager only] You may add data elements to your workflow templates which, for accounts imported from directory services, will be directly populated from directory service attributes (such as account name, email address or location). For information on enabling the use of Directory Service Attributes, see [Managing Directory Services Attributes.](#page-162-0)

*Note • For more information about Directory Services and Lightweight Directory Access Protocol (LDAP), see [Lightweight](http://technet2.microsoft.com/windowsserver/en/library/4efcf47f-e3eb-46e4-9c6c-842b39eca2011033.mspx?mfr=true)  [Directory Access Protocol \(LDAP\)](http://technet2.microsoft.com/windowsserver/en/library/4efcf47f-e3eb-46e4-9c6c-842b39eca2011033.mspx?mfr=true) Overview on the Microsoft TechNet website.*

# <span id="page-159-0"></span>**Managing Directory Services Connections**

Rather than manually creating an account for each person who will use Workflow Manager / AdminStudio Enterprise Server, you can import accounts from Windows Active Directory or Novell eDirectory directory services. To integrate Workflow Manager / AdminStudio Enterprise Server with a directory service individual account or group, you need to set up a directory service connection.

This section includes the following topics:

- **•** [Creating a New Directory Service Connection](#page-159-1)
- **•** [Viewing or Changing an Existing Directory Service Connection](#page-161-0)
- **•** [Deleting an Existing Directory Service Connection](#page-161-1)

### <span id="page-159-1"></span>**Creating a New Directory Service Connection**

Directory services connections are used to import accounts into Workflow Manager / AdminStudio Enterprise Server, so as to authenticate Active Directory or eDirectory account-holders logging into Workflow Manager / AdminStudio Enterprise Server.

You can choose to have a directory service listed in the **Domain** list on the Workflow Manager / AdminStudio Enterprise Server login page. This enables people with accounts in the directory service to login to Workflow Manager / AdminStudio Enterprise Server using their enterprise network credentials

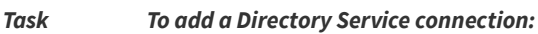

≏

- **1.** On the **Settings** menu, click **Directory Services**. The **Directory Services Administration** page opens.
- **2.** Click **Add**. The **Add Directory Service Connection** page opens.

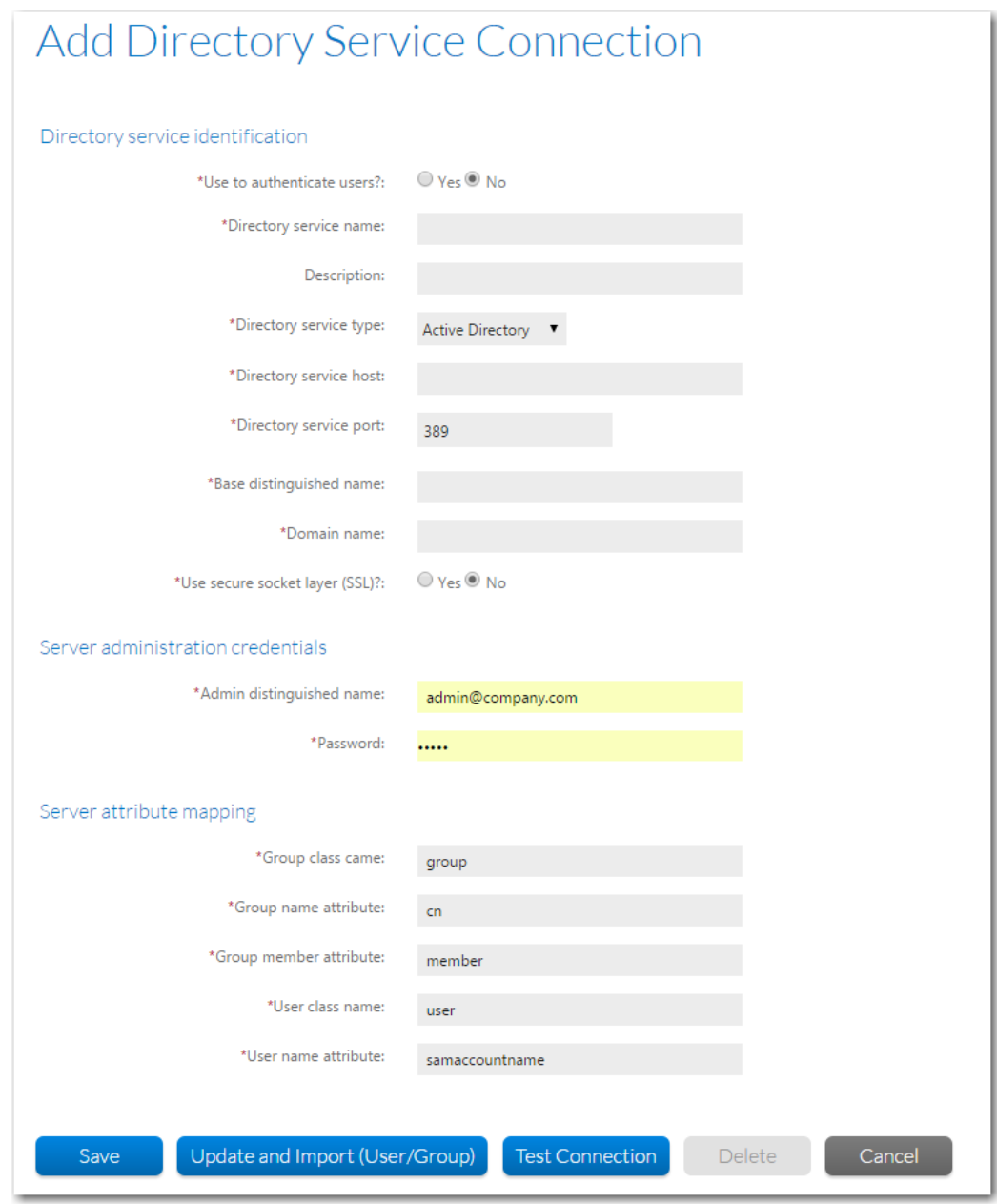

- **3.** Enter the relevant connection details. See [Add Directory Service Connection Page](#page-178-0) for more information.
- **4.** Click the **Test Connection** button to ensure the settings you entered can be used to successfully connect to this directory service.
- **5.** Once your connection is successful, do one of the following:
- **•** Click **Save** to save your new connection and return to the **Directory Services Administration** page
- **•** Click **Update and Import (User/Group)** to save your new connection and open the **Directory Services Import**  page, where you can immediately import an account for your connection. See [Importing Directory Services](#page-155-0)  [Accounts and Groups](#page-155-0) for more information.

### <span id="page-161-0"></span>**Viewing or Changing an Existing Directory Service Connection**

You may view or update the details of any existing directory service connection.

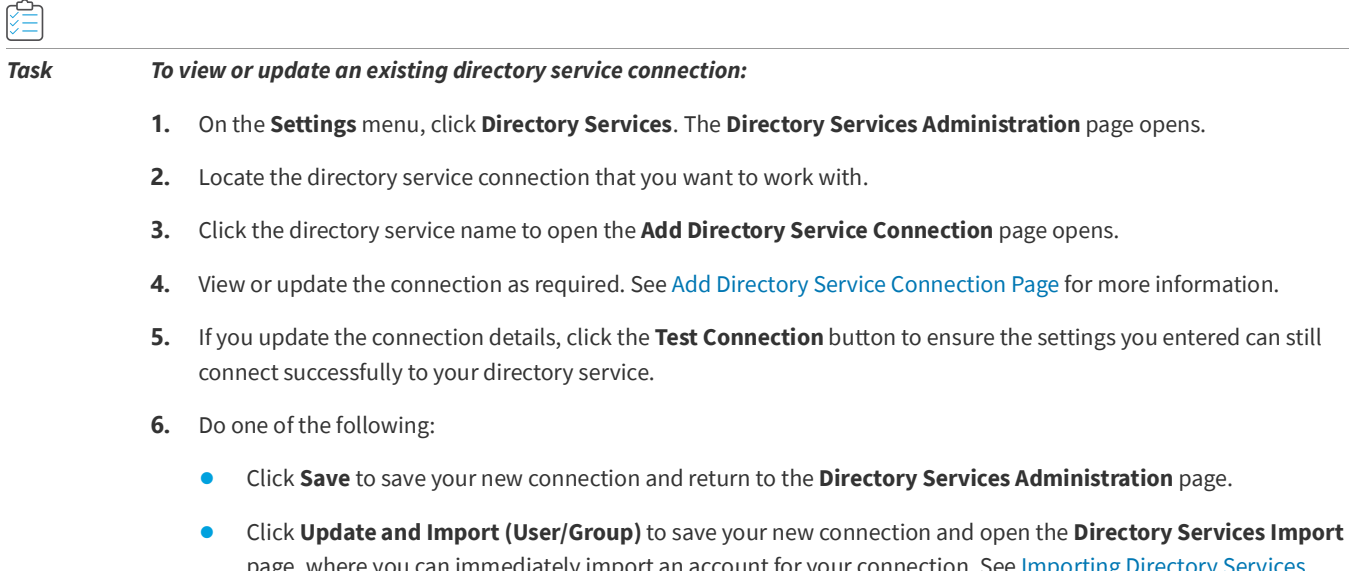

- page, where you can immediately import an account for your connection. See [Importing Directory Services](#page-155-0)  [Accounts and Groups](#page-155-0) for more information.
- **•** Click **Cancel** to close the **Add Directory Service Connection** page without saving your changes.

### <span id="page-161-1"></span>**Deleting an Existing Directory Service Connection**

In order to delete a directory service connection, all references to the directory service must be removed from Workflow Manager / AdminStudio Enterprise Server. If there are any accounts imported from the directory service or attributes associated with it, you will be unable to delete the connection.

#### *Task To delete an existing directory service connection:*

- **1.** Open the **Directory Service Administration** page by clicking **Directory Services** on the **Settings** menu.
- **2.** Locate the directory service connection that you want to remove. The **Add/Edit Directory Service Connection** page opens.
- **3.** Click **Delete**. You are prompted to confirm the deletion.

*Tip • The Delete button will be disabled if your connection is referenced by an account or attribute.*

**4.** Click **OK**. The **Add/Edit Directory Service Connection** page closes, and the connection you deleted is no longer listed on the **Directory Services Administration** page.

## <span id="page-162-0"></span>**Managing Directory Services Attributes**

When creating a Workflow Manager template, you can assign a **Data Element** the **Data Type** of **Directory Service**. This means that when a directory service-authenticated account completes the workflow step requesting that particular data element, information is pulled from the directory service to automatically populate the field, such as that account's name, email address, or location.

Each piece of information that can be returned from the directory service is referred to as an attribute. Workflow Manager allows you to select which of the many directory service attributes you want available for use as data elements in workflow templates.

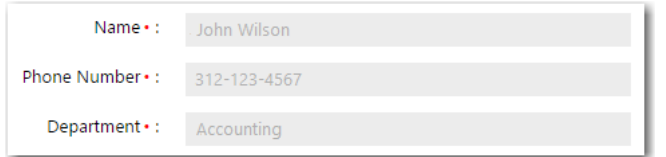

**Figure 5-1:** Example of Fields Populated With Directory Services Attributes

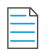

*Note • If a person is using Workflow Manager through an account not authenticated from a directory service, such fields will be enabled and left blank, ready for manual entry.*

Information about managing directory service attributes is organized in the following topics:

- **•** [Setting Up a New Directory Service Attribute](#page-162-1)
- **•** [Deleting an Existing Directory Service Attribute](#page-164-1)

### <span id="page-162-1"></span>**Setting Up a New Directory Service Attribute**

To make a new directory service attribute available for use in workflow templates, do the following.

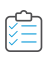

#### *Task To set up a new directory service attribute:*

**1.** Open the **Directory Service Attributes Administration** page by clicking **Directory Service Attributes** on the **Settings** menu. The **Directory Services Attributes Administration** page opens.

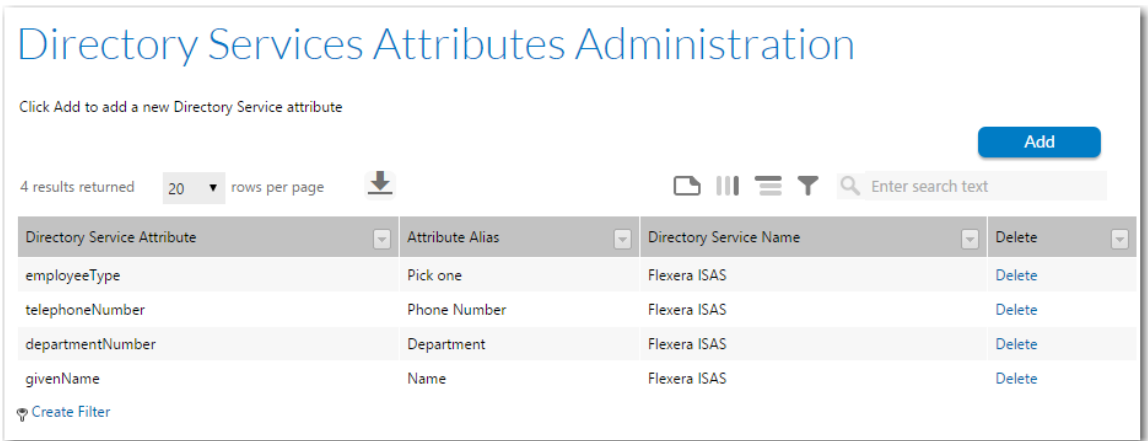

**2.** Click **Add**. The **Add Directory Service Attributes Page** page opens.

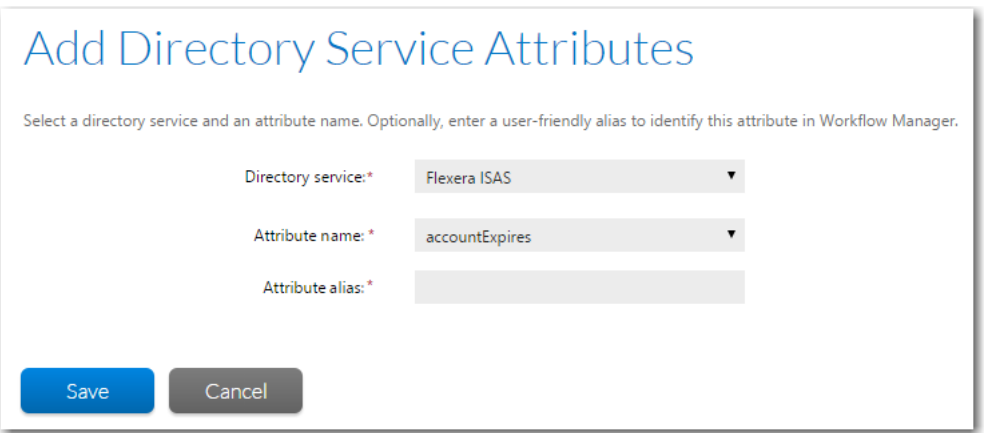

- **3.** Select the directory service whose attribute you want to make available to workflow templates from the **Directory service** list. Refer to [Creating a New Directory Service Connection](#page-159-1) for more information about setting up connections to your directory services.
- **4.** The **Attribute name** field lists all of the directory service attributes from the chosen directory service. Select the one you want to add to the Workflow Manager database. An example of a directory service attribute might be employeeNumber or documentAuthor.
- **5.** Enter a more user-friendly identifier for the attribute in the **Attribute alias** field. For example, you may want to identify the documentAuthor attribute as **Author** in Workflow Manager.
- **6.** Click **Save** to register the attribute with Workflow Manager.

*Tip • If Workflow Manager is unable to connect to the server (so no attributes can be retrieved), the Save button is disabled.*

### <span id="page-164-1"></span>**Deleting an Existing Directory Service Attribute**

In order to delete a directory service attribute, all references to that directory service attribute must be removed from Workflow Manager. If there are any references to the directory services attribute, you will be unable to delete it.

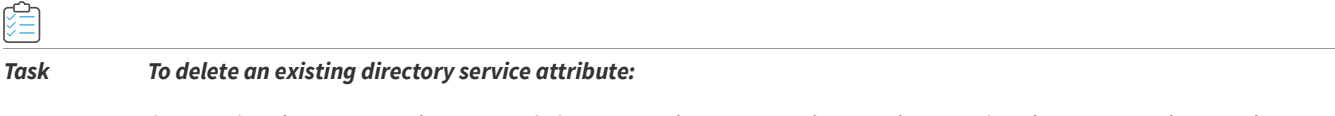

- **1.** On the **Directory Services** page, click **Manage Directory Services Attributes**. The **Directory Services Attributes Administration** page opens
- **2.** Locate the attribute that you want to remove.
- **3.** Click the **Delete** hyperlink in the **Delete** column to the right of your chosen attribute. The attribute will be removed without prompting, so be sure you select the correct one.

# <span id="page-164-0"></span>**Managing Account Logins**

Workflow Manager / AdminStudio Enterprise Server allows you to login either with your domain account or with a different named account.

Each method is discussed in this section, as is how to set the session timeout value.

- **•** [Login Methods](#page-164-2)
- **•** [Using Account Login](#page-167-0)
- **•** [Using Domain Account Login](#page-167-1)
- **•** [Using Single Sign-On Login](#page-168-0)

# <span id="page-164-2"></span>**Login Methods**

There are multiple ways you can log in to the application:

**Table 5-2 •** Login Methods

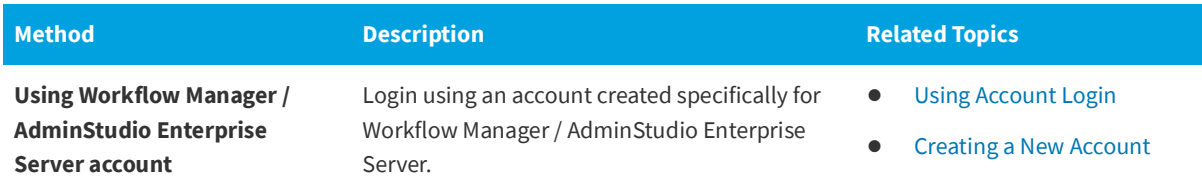

#### **Table 5-2 •** Login Methods (cont.)

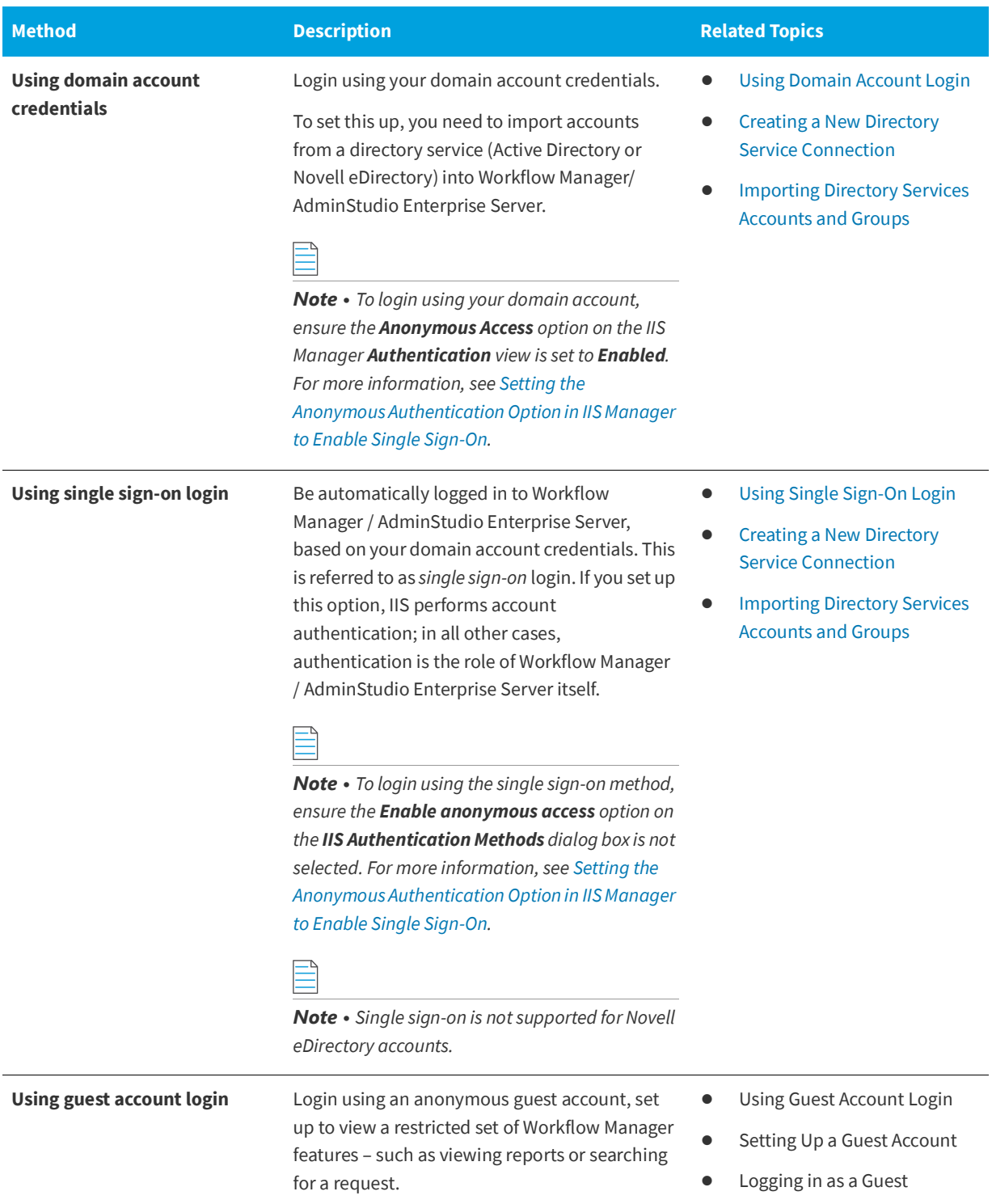

### <span id="page-166-0"></span>**Setting the Anonymous Authentication Option in IIS Manager to Enable Single Sign-On**

If you wish to login to Workflow Manager / AdminStudio Enterprise Server using your domain account or using the single sign-on method (as described in [Login Methods](#page-164-2)), you may need to update the **Anonymous Authentication** option in IIS Manager.

*Note • The instructions in this topic explain how to set the Anonymous Authentication option in IIS 7. The instructions for setting this option in IIS 6 are slightly different. Refer to the Internet Information Services Manager 6 help for more information.* 

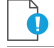

*Important • For single-sign on to work, In addition to performing these steps you must also select the [Use to authenticate](#page-180-0)  [users?](#page-180-0) option on the Add/Edit Directory Services Connection page for that directory service.*

*Task To set the Anonymous Authentication option in IIS Manager:*

- **1.** Open the Internet Information Services (IIS) Manager. For instructions, refer to the following MSDN help topic, *Opening IIS Manager,* at [http://msdn.microsoft.com/en-us/library/ms525920\(v=vs.90\).aspx](http://msdn.microsoft.com/en-us/library/ms525920(v=vs.90).aspx)
- **2.** In the IIS tree view, select **Sites > Workflow Manager Application**. The **Workflow Manager Home** view opens.

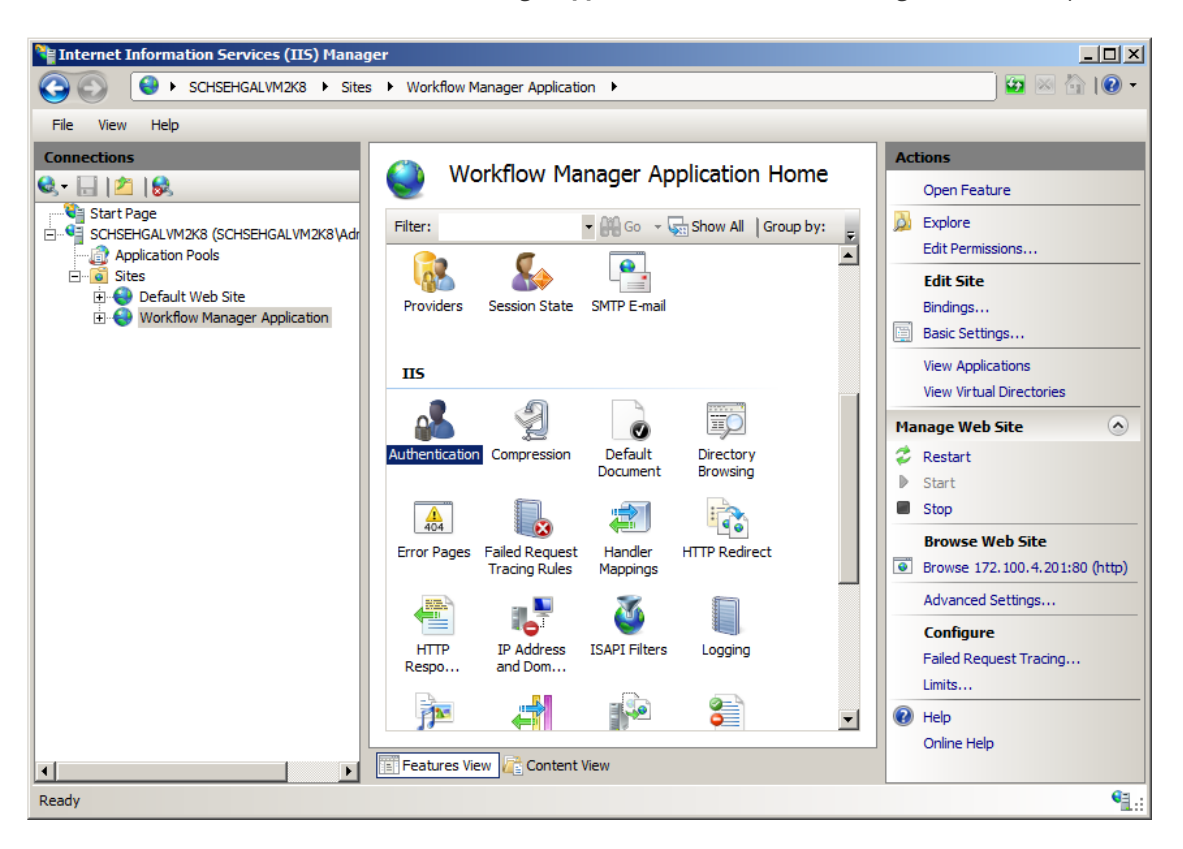

**3.** Under **IIS**, double-click **Authentication**. The **Authentication** view opens.

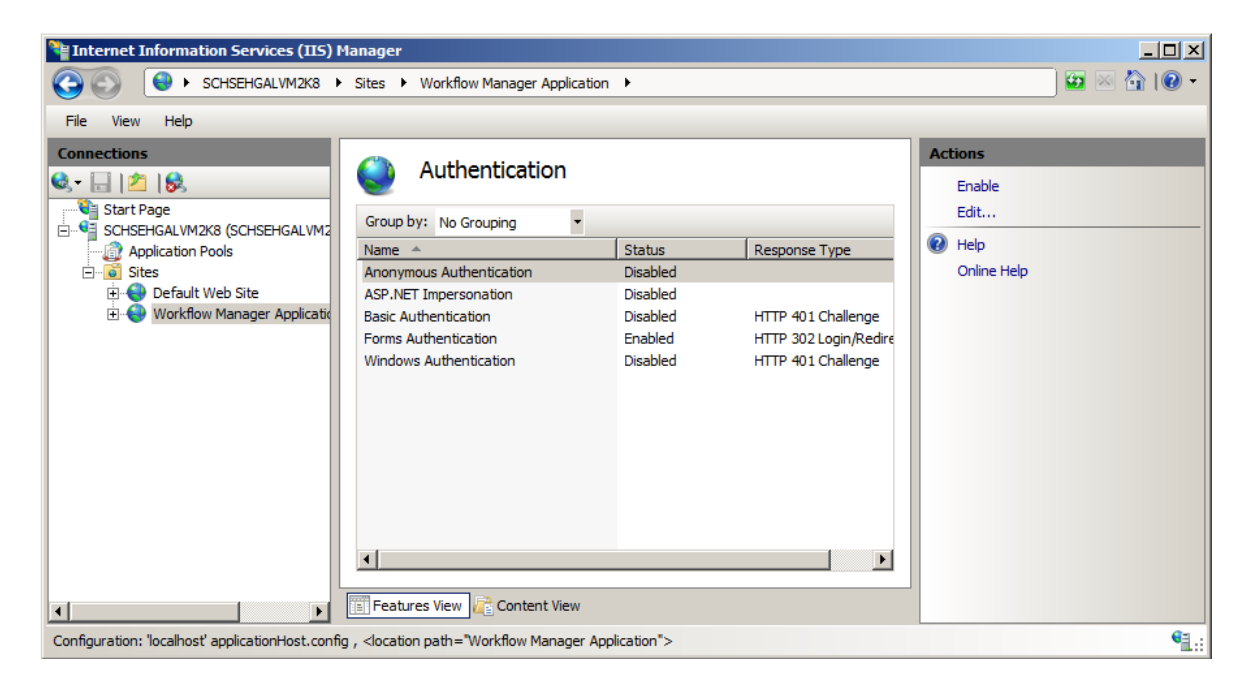

- **4.** Do one of the following:
	- **• To login using your domain account**, set the **Anonymous Authentication** option to **Enabled** by selecting it and then clicking **Enable** in the **Actions** menu on the right.
	- **• To login using the single sign-on method**, set the **Anonymous Authentication** option to **Disabled** by selecting it and then clicking **Disable** in the **Actions** menu on the right.

*Important • If you disable the Anonymous Authentication option, make sure that the Windows Authentication option is set to Enabled.* 

**5.** Make sure that the **Forms Authentication** option remains set to **Enabled**.

## <span id="page-167-0"></span>**Using Account Login**

You may wish to manually specify account names and passwords for all people logging in to Workflow Manager / AdminStudio Enterprise Server.

- **• To set up account logins**—Follow the steps in [Creating a New Account](#page-154-0) to manually create an account (**Account Name** and **Password**) for each person that you want to have access to Workflow Manager / AdminStudio Enterprise Server.
- **• To login using an account login**—Once accounts have been created, people may login by entering their assigned **Account Name** and **Password** on the Workflow Manager / AdminStudio Enterprise Server login page. Workflow Manager / AdminStudio Enterprise Server will be responsible for authenticating the supplied details.

# <span id="page-167-1"></span>**Using Domain Account Login**

You may want to use your usual domain credentials to login to Workflow Manager / AdminStudio Enterprise Server.

### **Setting Up Workflow Manager / AdminStudio Enterprise Server to Use Domain Credentials**

To set up Workflow Manager / AdminStudio Enterprise Server to use domain credentials, perform the following steps:

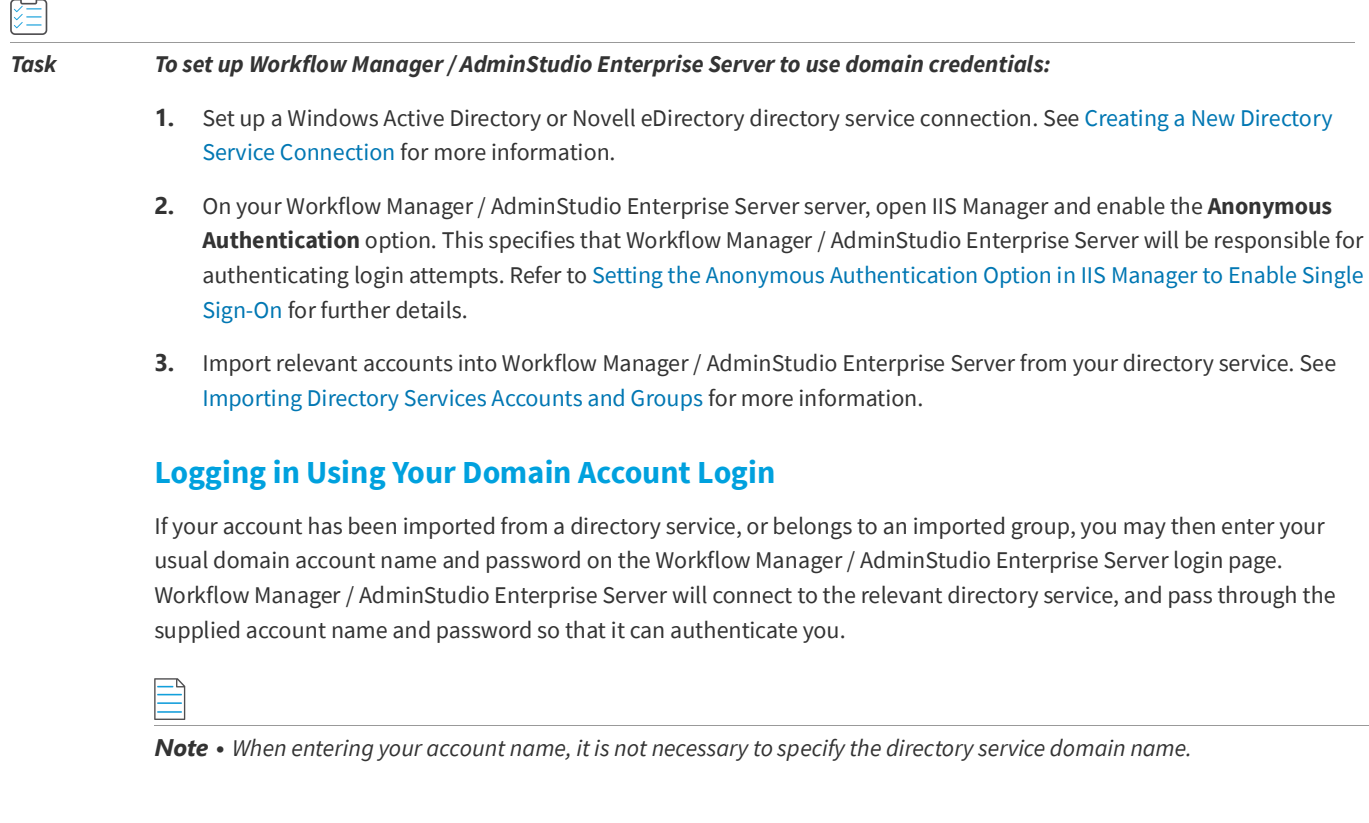

# <span id="page-168-0"></span>**Using Single Sign-On Login**

With single sign-on, you will be automatically logged in to Workflow Manager / AdminStudio Enterprise Server using your domain credentials, as long as your domain account has been imported into the system.

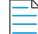

*Note • Single sign-on is not supported for Novell eDirectory accounts.*

#### **Setting Up Single Sign-On**

To set up single sign-on for Workflow Manager / AdminStudio Enterprise Server, perform the following steps:

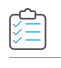

*Task To set up single sign-on for Workflow Manager / AdminStudio Enterprise Server:*

- **1.** Set up a Windows Active Directory directory service connection. See [Creating a New Directory Service Connection](#page-159-1) for more information.
- **2.** On your Workflow Manager / AdminStudio Enterprise Server server, open IIS Manager and disable the **Anonymous Authentication** option. This specifies that IIS will be responsible for authenticating login attempts. Refer to [Setting](#page-166-0)  [the Anonymous Authentication Option in IIS Manager to Enable Single Sign-On](#page-166-0) for further details.

**3.** Import relevant accounts into Workflow Manager / AdminStudio Enterprise Server from your directory service. See [Importing Directory Services Accounts and Groups](#page-155-0) for more information.

### **Modifying the Registry to Enable Using Single Sign-On**

To connect to an enterprise Application Catalog using Single Sign-On, you must first modify registry data.

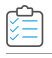

#### *Task To modify the Registry:*

- **1.** On the AdminStudio machine, open the Registry Editor (Regedit).
- **2.** Open HKEY\_LOCAL\_MACHINE\SOFTWARE\Wow6432Node\InstallShield\AdminStudio\ASES.
- **3.** Add a new string named Enable Automatic Authentication.
- **4.** Set the string value to 1.

### **Logging in Using Single Sign-On**

Once single sign-on has been set up and your account has been imported, when you next open Workflow Manager / AdminStudio Enterprise Server, the IIS web server checks to see if your domain credentials are valid in the Active Directory domain server. If they are, you will automatically be logged in to Workflow Manager / AdminStudio Enterprise Server. Workflow Manager / AdminStudio Enterprise Server does not need to directly connect to the Active Directory server.

# **Using Guest Account Login**

Rather than creating an account for each person using Workflow Manager, you may instead choose to create a generic guest account, with restricted access to some lower-risk features.

This section describes how to setup a guest account and how to login using a guest account:

- **•** [Setting Up a Guest Account](#page-169-0)
- **•** [Logging in as a Guest](#page-170-0)

### <span id="page-169-0"></span>**Setting Up a Guest Account**

The Workflow Manager administrator can set up a guest account to permit people without login credentials to access features such as viewing a report or searching for a workflow request. By using a guest account, administrators do not have to create separate accounts for people who only need very limited functionality.

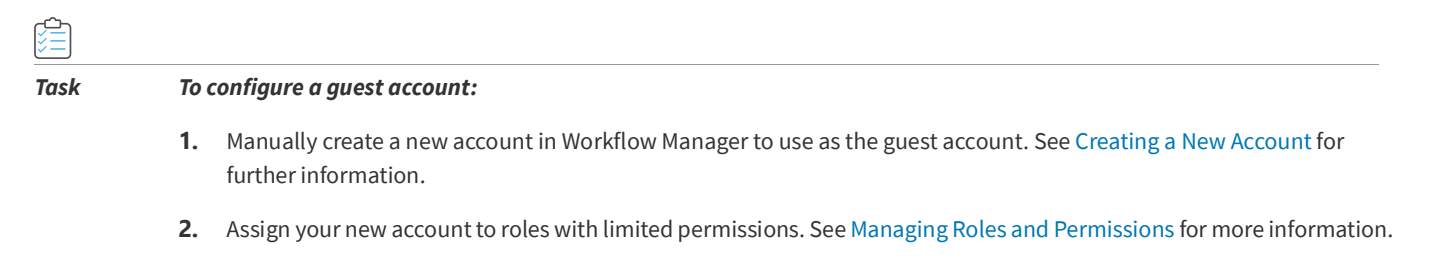

*Tip • Be very careful about assigning your account to roles with access to advanced features, since these features will then be available to every person who logs in as a guest.*

**3.** Update the web.config file, located in the Workflow Manager web application wwwroot directory. Enter the name of the your new account in the following location of the web.config file:

<!-- Guest System Access --> <add key="GuestAccount" value="*username@companyname.com*" />

After a guest account key is added to the web.config file, the **Guest Access** option will appear on the Login page.

*Note • If the account name specified in the* GuestAccount *key does not exist in the Workflow Manager database, Workflow Manager will display an error when an operator tries to log in as a guest. A* GuestAccount *key with a blank value (that is, with* value = ""*) will be ignored.*

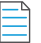

*Note • Every Workflow Manager portal has its own web.config file. You may update a different* GuestAccount *key for each portal by updating its local web.config file. Workflow Manager portals will use the* GuestAccount *key configured at the portal site to log in guests. If a* GuestAccount *value is not configured (the key is missing, or has blank value), Workflow Manager will instead use the* GuestAccount *key from the parent site.*

### <span id="page-170-0"></span>**Logging in as a Guest**

Before anyone can log on to Workflow Manager anonymously, a guest account needs to be configured, as described in Setting Up a Guest Account. If a guest account is set up, and if single-sign on authentication is not configured, users can log on to your Workflow Manager site as a guest. When the Workflow Manager **Login** page opens, a user would select the **Guest Access** option to log in anonymously.

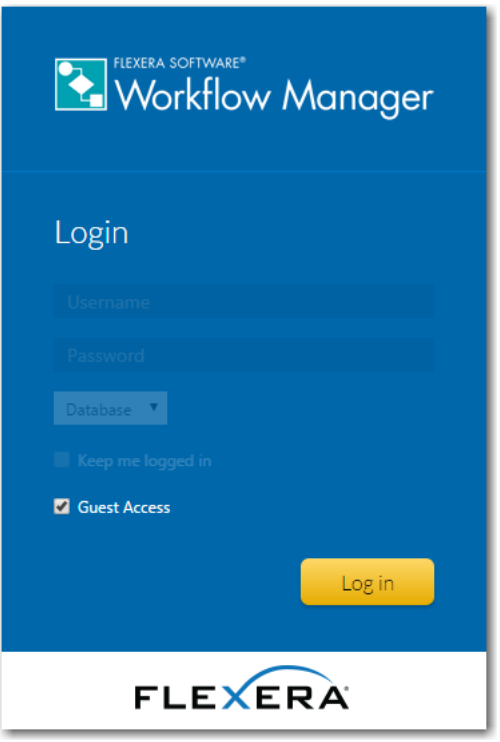

**Figure 5-2:** Logging in Using Guest Access Option

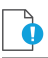

*Important • If single-sign on authentication is configured, the Guest Access option is not available.*

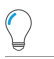

*Tip • The Guest Access option will not be available on the login page unless the* GuestAccount *key is present in the*  web.config *file, with a non-empty* value *(that is, the key does not have* value = ""*). See Setting Up a Guest Account for more information.*

# <span id="page-171-0"></span>**Accounts and Directory Services Reference**

This section details the contents of the Workflow Manager / AdminStudio Enterprise Server pages that are used to manage users and directory services:

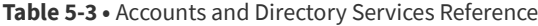

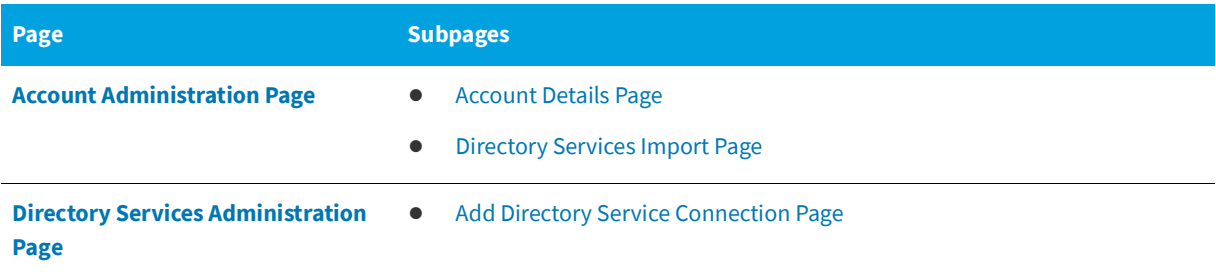

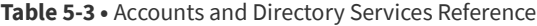

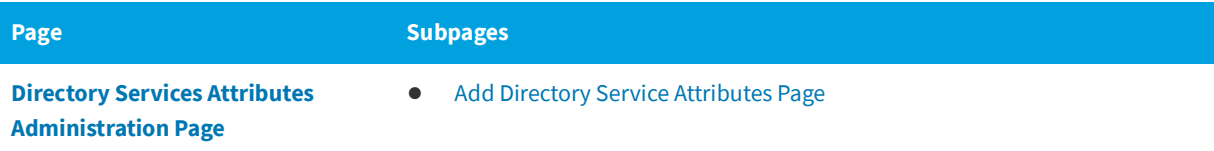

## <span id="page-172-0"></span>**Account Administration Page**

The **Account Administration** page lists the accounts defined in Workflow Manager / AdminStudio Enterprise Server. You can view this page by clicking **Accounts and Groups** in the **Settings** menu.

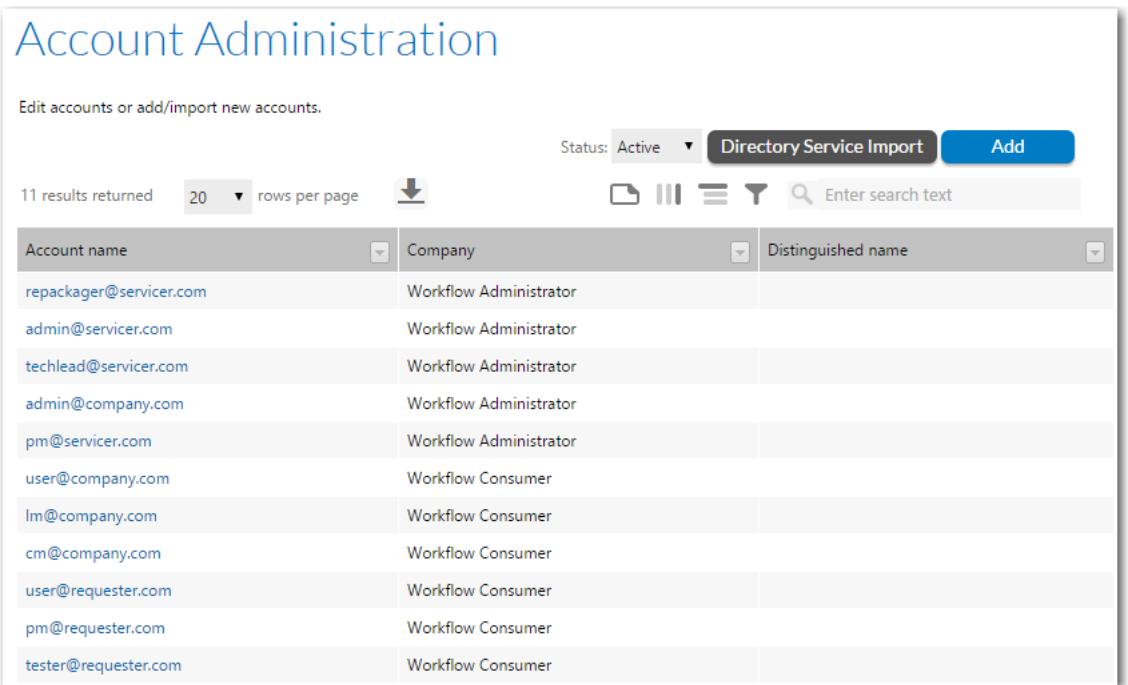

**Figure 5-3:** Account Administration Page

*Tip • This page will only list accounts associated with the company that your own login account belongs to. To view accounts belonging to all companies (and also to view the* suams *super user account), you will need to log in with a super user account, assigned the System Administrator role. For more information, see* 

Use the **Account Administration** page to:

- **•** Drill through to a page showing the details of a single existing account, where you may either update (see [Viewing or](#page-157-0)  [Changing an Existing Account](#page-157-0)), disable (see [Disabling an Account\)](#page-158-0) or delete (see [Deleting an Account](#page-158-1)) that account.
- **•** Create a new account (see [Creating a New Account](#page-154-0)).
- **•** Import accounts or groups from a directory service (see [Importing Directory Services Accounts and Groups](#page-155-0)).
- **•** Filter the lists of visible accounts by status (see [Filtering by Account Status](#page-154-1)).

*Note • For more information on the methods for logging into Workflow Manager / AdminStudio Enterprise Server and how authentication is performed, see [Managing Account Logins.](#page-164-0)*

The **Account Administration** page lists the following account details, some of which are hidden by default:.

**Table 5-4 •** Account Administration Page Options

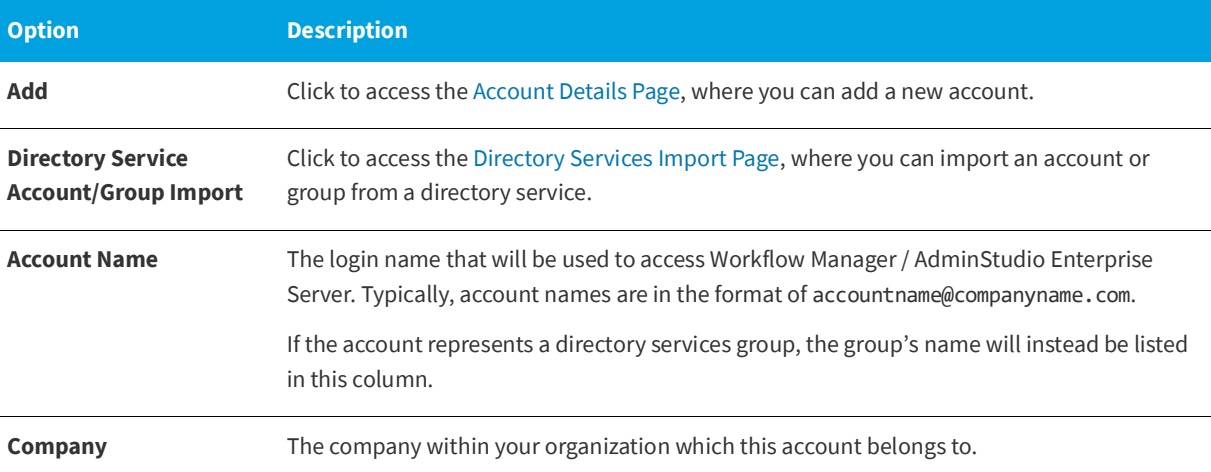

### <span id="page-173-0"></span>**Account Details Page**

The **Account Details** page allows you to view and update the details of an individual account, either manually created or imported from a directory service. The **Account Details** page is opened by either clicking a user name or the **Add** button on the **Account Administration** page.

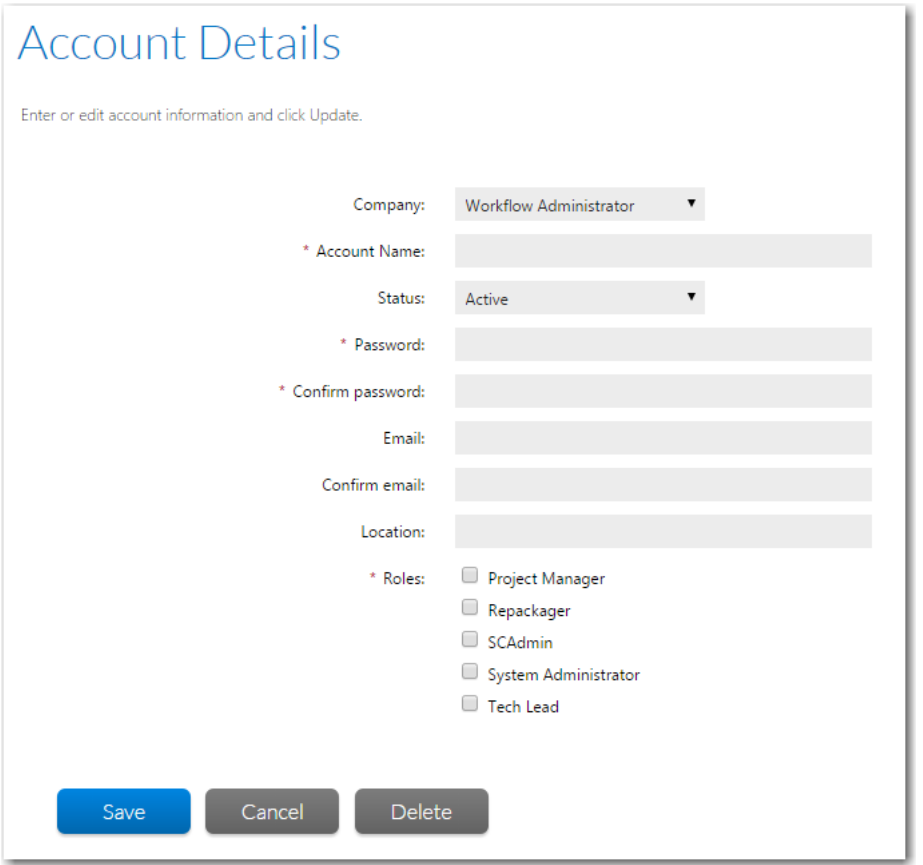

#### **Figure 5-4:** Account Details Page

*Tip • You may not delete an account which is referenced by any workflow requests or templates. Instead, you may disable such an account if it is no longer required. See [Filtering by Account Status](#page-154-1) for details.*

The following fields are available on the **Account Details** page:

#### **Table 5-5 •** Account Details Page Fields

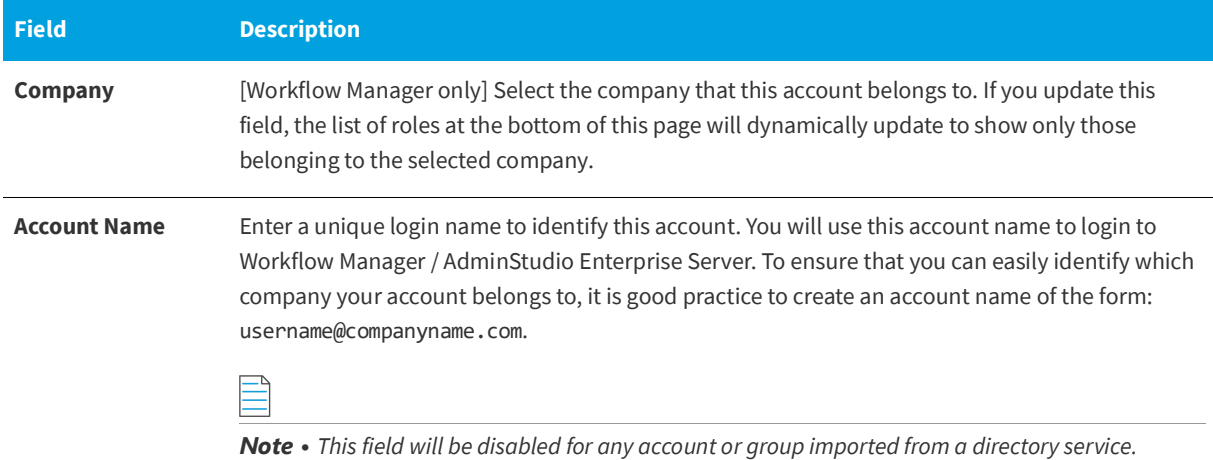

#### **Table 5-5 •** Account Details Page Fields

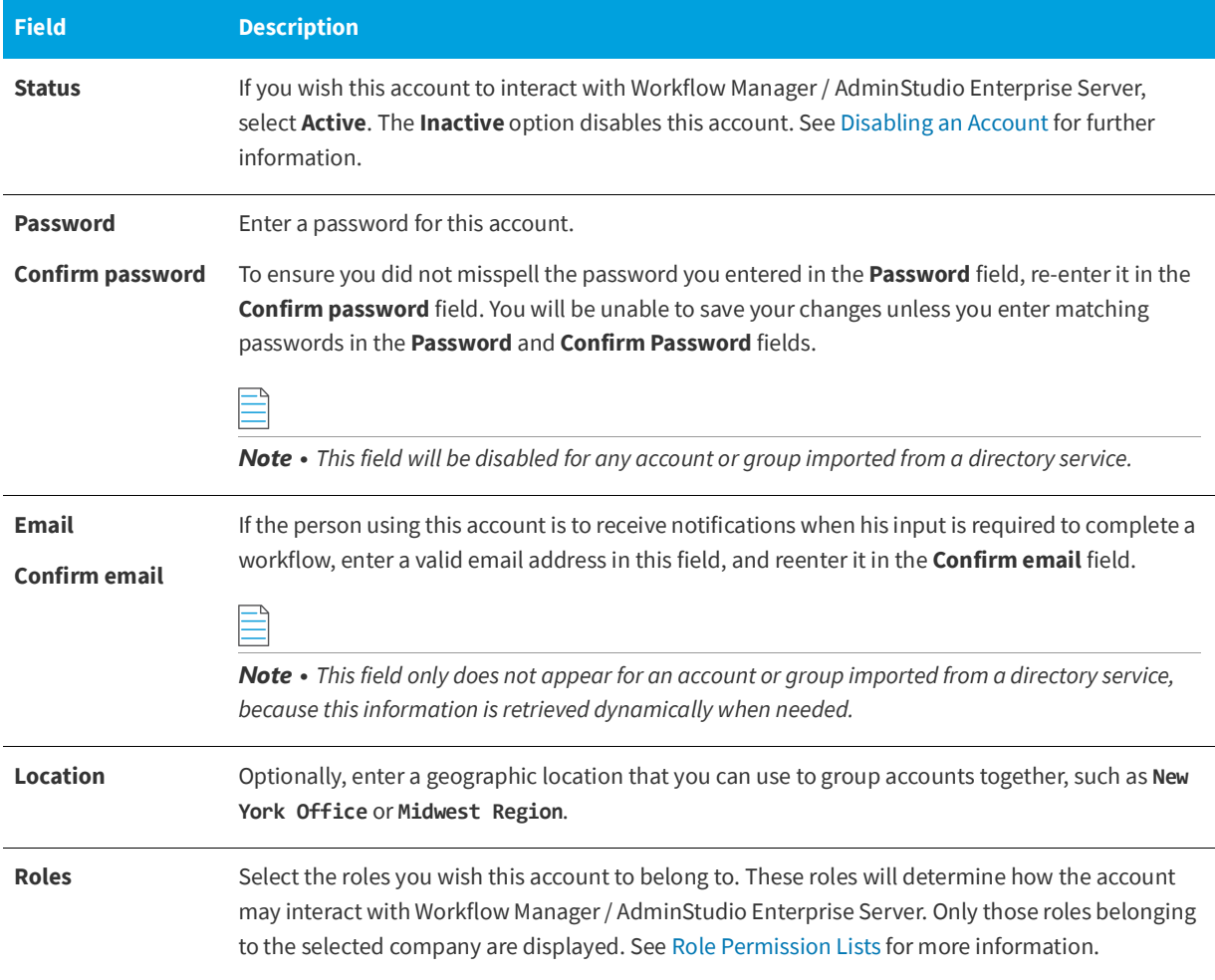

## <span id="page-175-0"></span>**Directory Services Import Page**

If you have defined a directory service connection, as described in [Creating a New Directory Service Connection,](#page-159-1) you can choose to import accounts or groups from that directory service into Workflow Manager / AdminStudio Enterprise Server. You import those accounts or groups using the **Directory Services Import** page, which is opened by clicking **Directory Service Account/Group Import** on the **Account Administration** page.

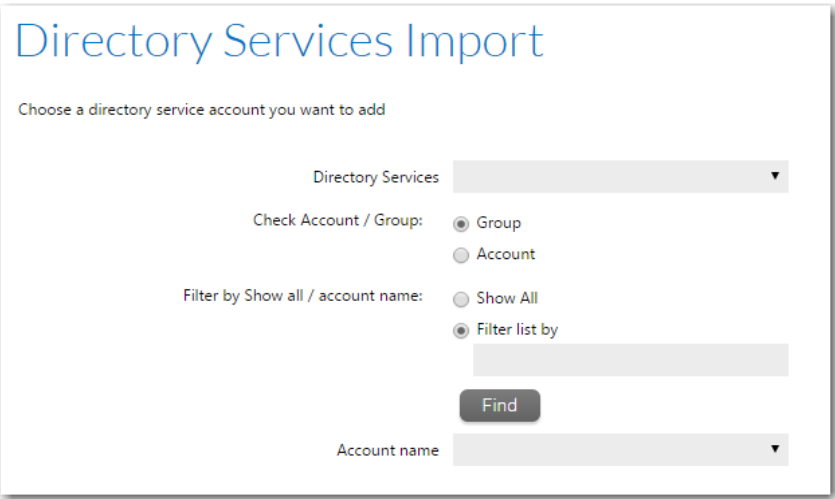

**Figure 5-5:** Directory Services Import Page

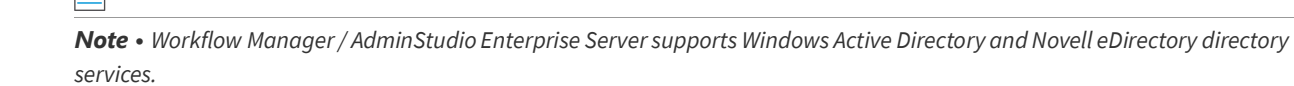

The following options are included:

 $\mathbf{r}$ 

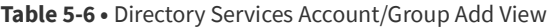

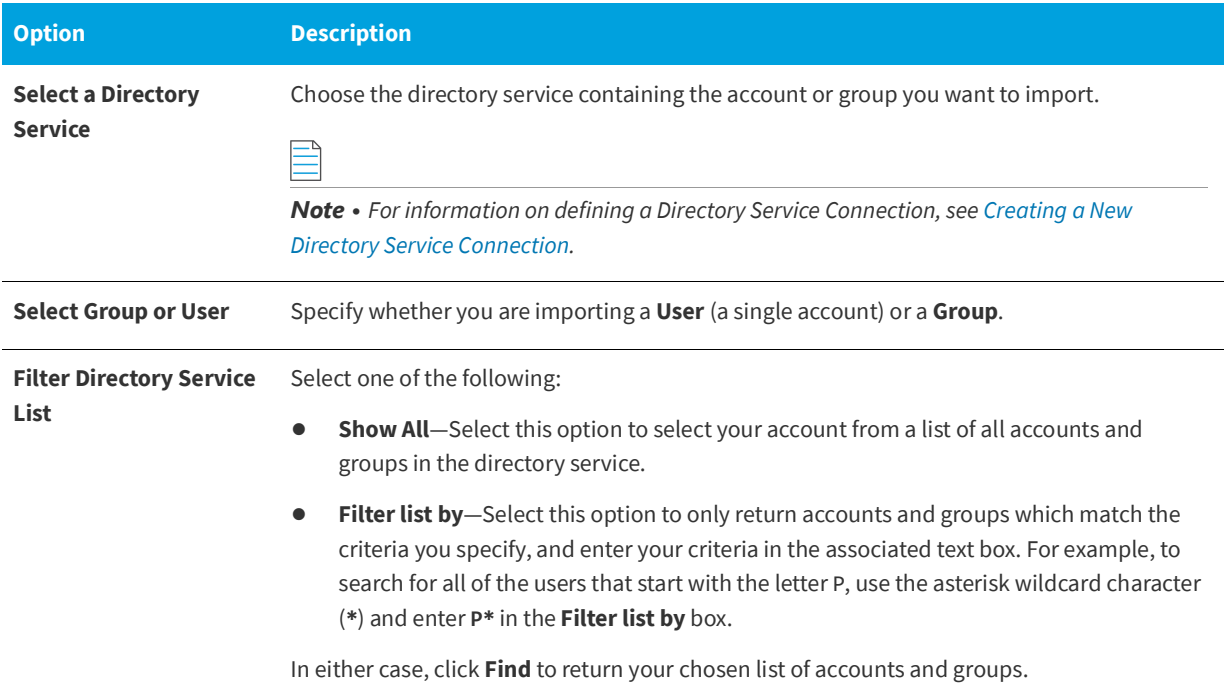

#### **Table 5-6 •** Directory Services Account/Group Add View (cont.)

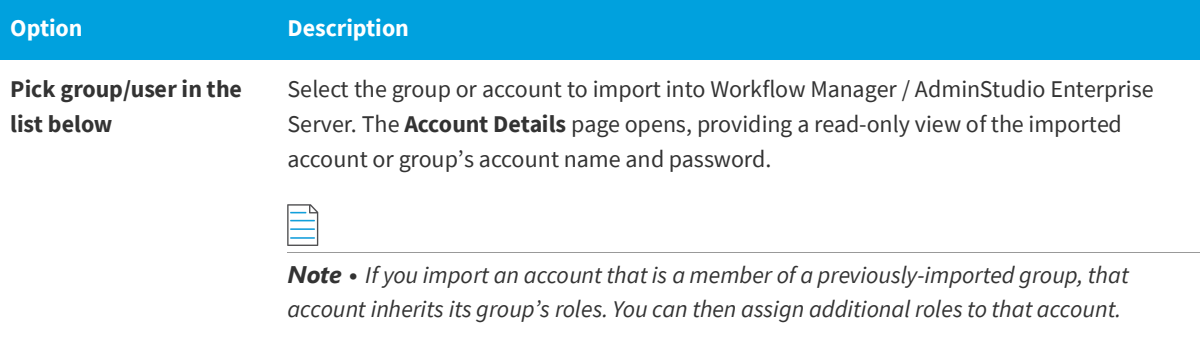

The selected user or group is then opened in the [Account Details Page.](#page-173-0)

# <span id="page-177-0"></span>**Directory Services Administration Page**

Workflow Manager / AdminStudio Enterprise Server can be integrated with Windows Active Directory and Novell eDirectory. This enables you to set up automatic login with Workflow Manager / AdminStudio Enterprise Server based upon directory service authentication.

Directory services connections are used to import users and groups into Workflow Manager / AdminStudio Enterprise Server, and to authenticate Active Directory or Novell eDirectory users logging into Workflow Manager / AdminStudio Enterprise Server. If you import a group, all members of that group can then login to Workflow Manager / AdminStudio Enterprise Server without requiring you to import them individually. Workflow Manager / AdminStudio Enterprise Server can then retrieve attributes, such as email address or telephone number, from the directory service dynamically.

You can choose to have a directory service listed in the **Domain** list on the Workflow Manager / AdminStudio Enterprise Server login page. This enables users in this directory service to login using their enterprise network credentials.

You may also add data elements to your workflow templates which, for accounts imported from directory services, will be directly populated from directory service attributes (such as account name, email address or location).

Directory Services tasks can be managed starting from the **Directory Services Administration** page, which you can open by clicking **Directory Services** on the **Settings** menu.

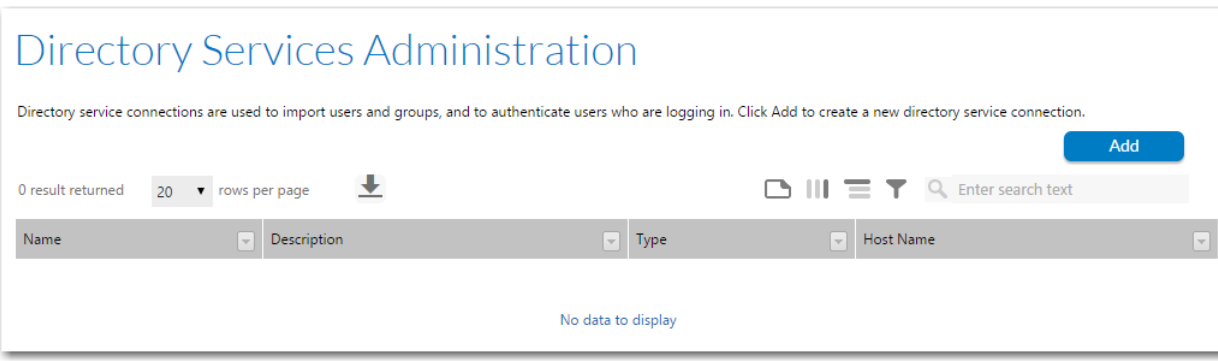

**Figure 5-6:** Directory Services Administration Page

The **Directory Services Administration** page lists the following information about each connection:

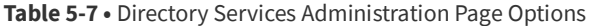

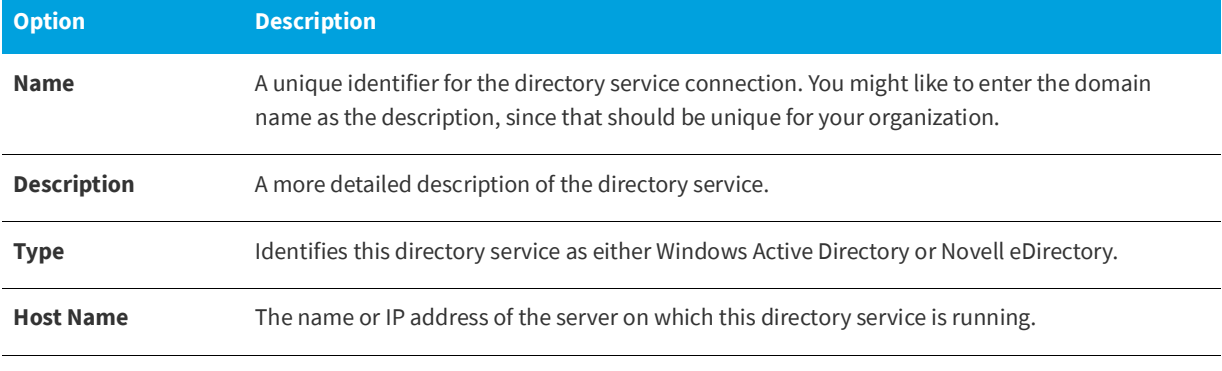

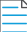

*Note • For more information about Directory Services and Lightweight Directory Access Protocol (LDAP), see [Lightweight](http://technet.microsoft.com/en-us/library/cc750824.aspx#XSLTsection125121120120)  [Directory Access Protocol \(LDAP\) Overview](http://technet.microsoft.com/en-us/library/cc750824.aspx#XSLTsection125121120120) on the Microsoft TechNet website.*

## <span id="page-178-0"></span>**Add Directory Service Connection Page**

The **Add Directory Service Connection** page allows you to view and update the settings required to connect to a directory service. You can also use this page to remove a connection which is no longer required.

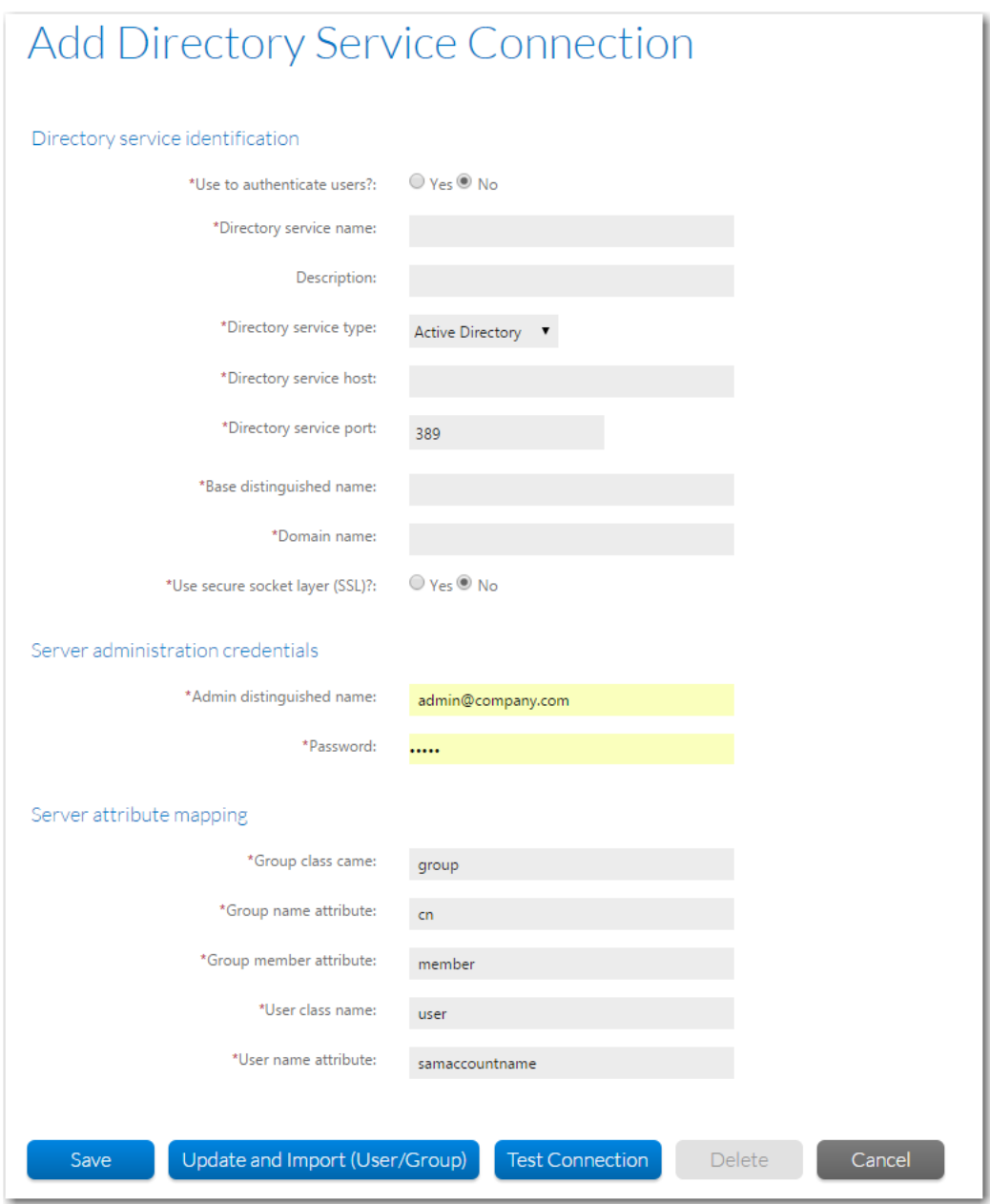

**Figure 5-7:** Edit Directory Service Connection Page
The following fields are available on the **Add/Edit Directory Service Connection** page:

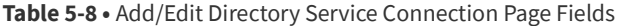

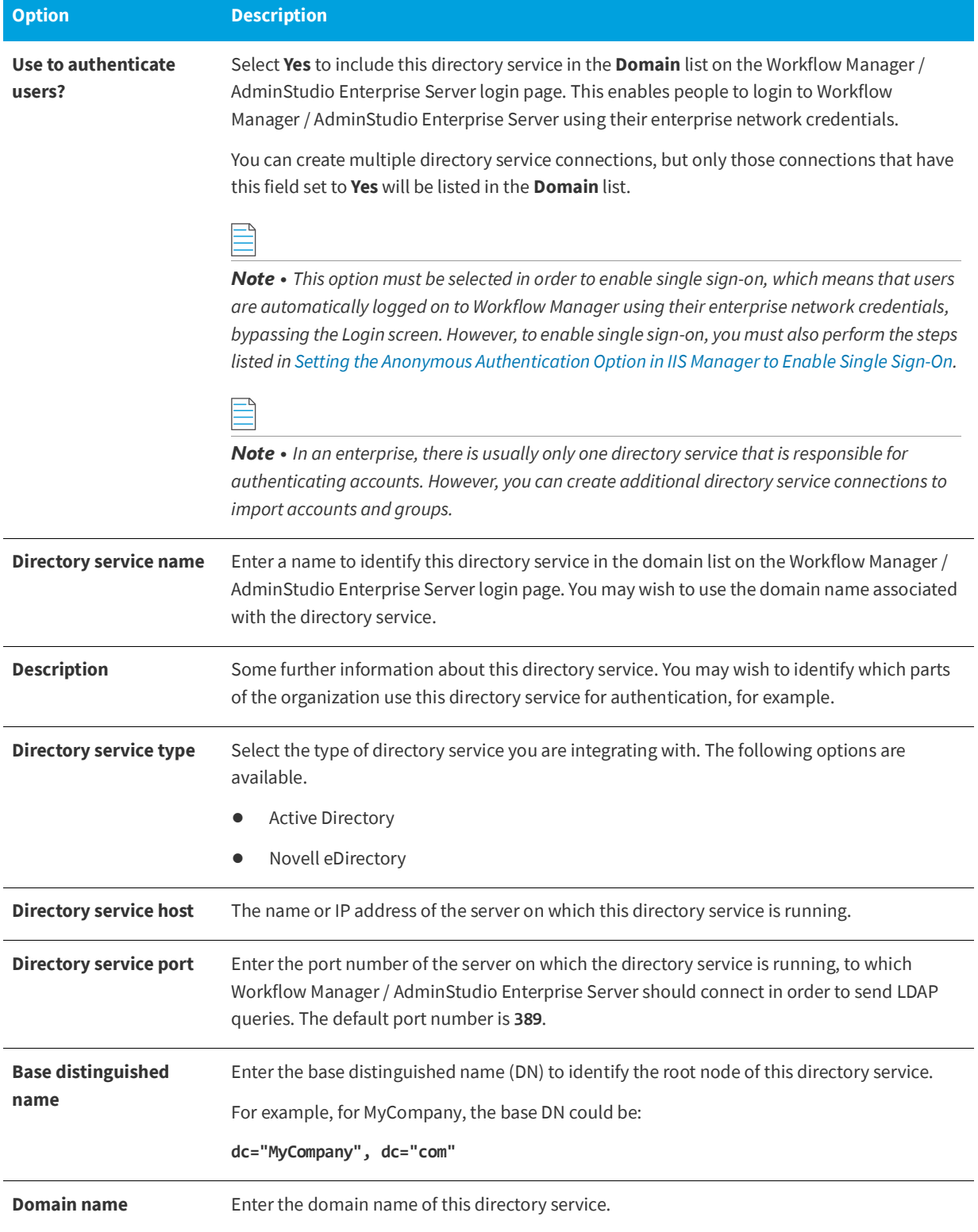

### **Table 5-8 •** Add/Edit Directory Service Connection Page Fields (cont.)

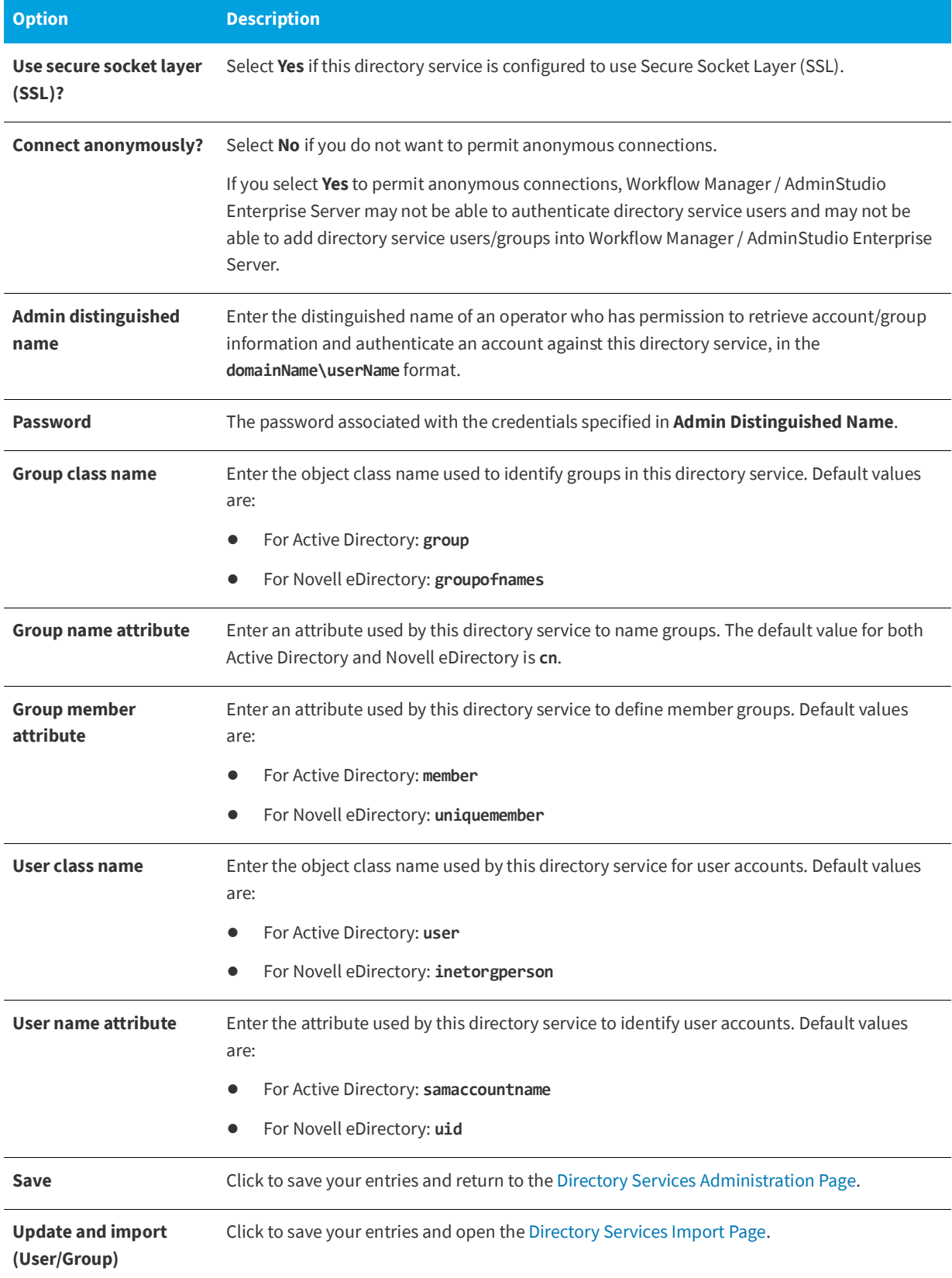

**Table 5-8 •** Add/Edit Directory Service Connection Page Fields (cont.)

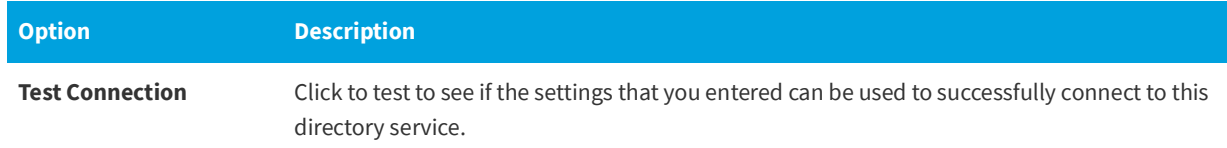

### **Directory Services Attributes Administration Page**

*Edition • This feature applies to Workflow Manager only.*

The **Directory Services Attributes Administration** page lists all attributes which you have chosen to make available in workflow templates. You can view this page by clicking **Manage Directory Services Attributes** on the **Directory Services** page.

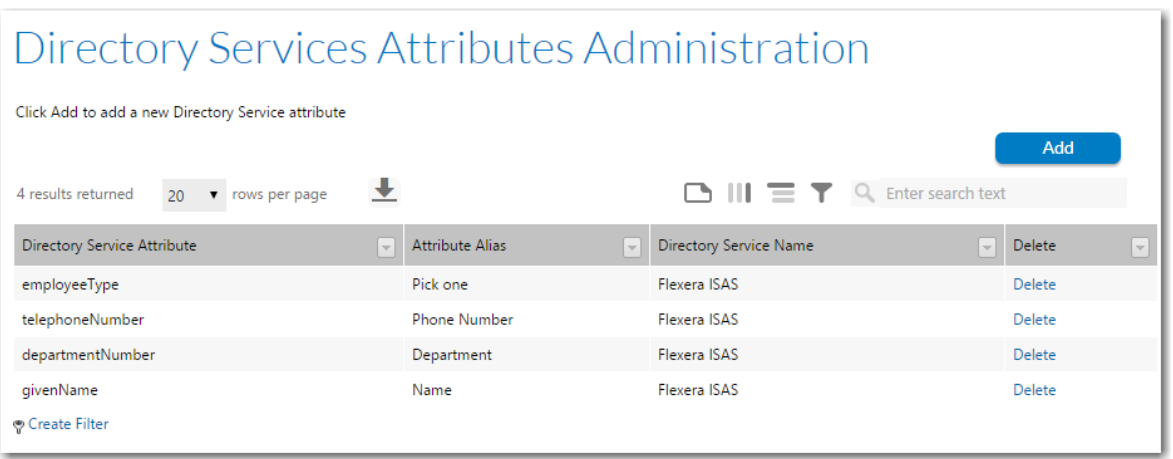

**Figure 5-8:** Directory Services Attributes Administration Page

Directory service attributes can be used when defining data elements. When a data element is defined as a directory service attribute, when this data element appears during a data entry step in a workflow, information about the logged in user will be pulled from the directory service to populate those fields, such as: department, location, employee number, etc.

The **Directory Services Attributes Administration** page lists the following information about each attribute:

**Table 5-9 •** Directory Services Attributes Administration Page Options

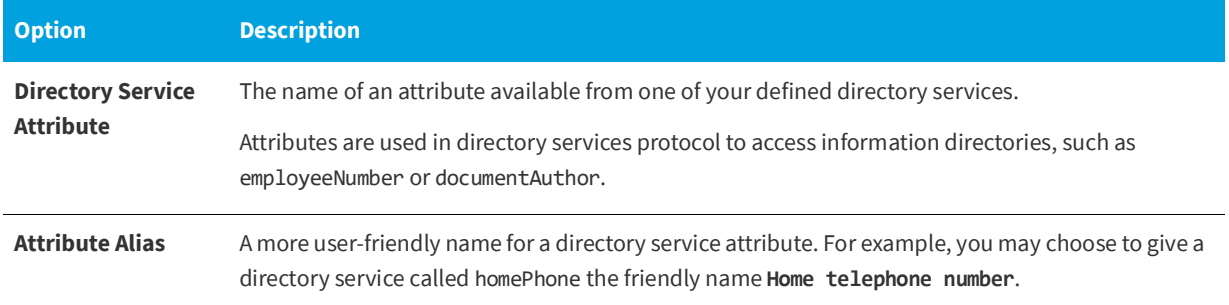

**Table 5-9 •** Directory Services Attributes Administration Page Options (cont.)

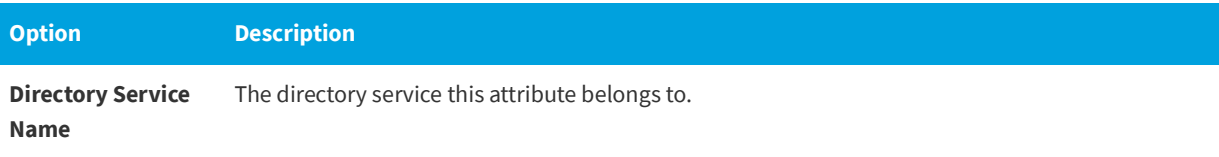

### **Add Directory Service Attributes Page**

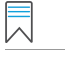

*Edition • This feature applies to Workflow Manager only.*

When you click **Add** on the **Directory Services Attributes Administration** page to add a new directory service attribute into the database, the **Add Directory Service Attributes** page opens.

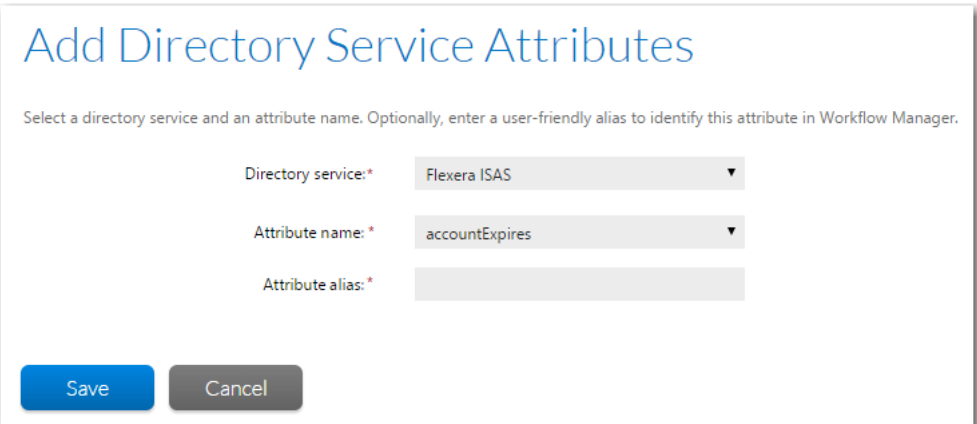

**Figure 5-9:** Add Directory Service Attributes Page

The **Add Directory Service Attributes** page includes the following options:

**Table 5-10 •** Add Directory Service Attributes Page Options

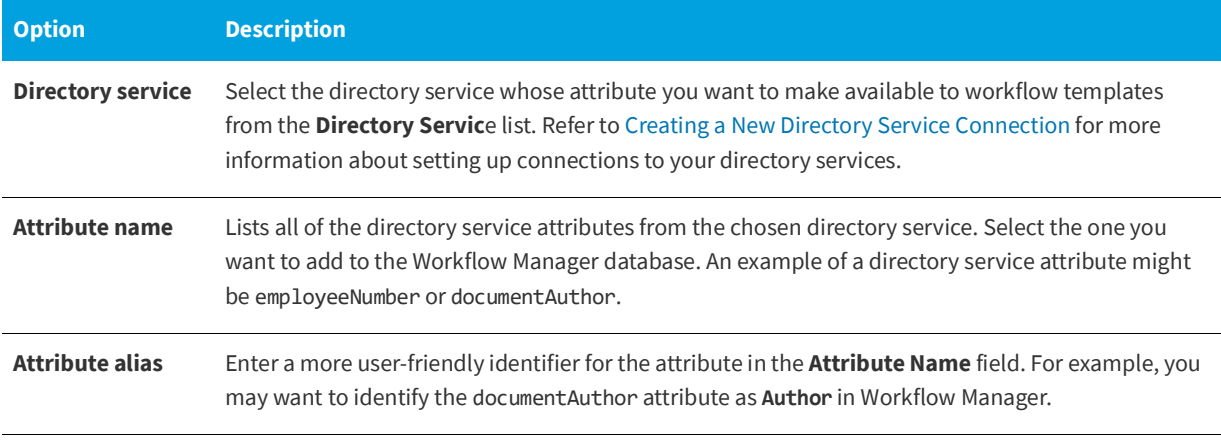

**Table 5-10 •** Add Directory Service Attributes Page Options (cont.)

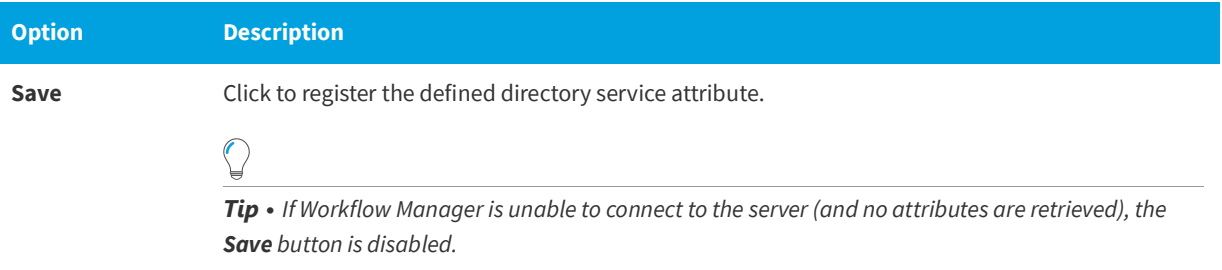

When a data element is defined as a directory service attribute during Workflow Manager template creation, when this data element appears in the workflow, information will be pulled from the directory service to populate those fields, such as:

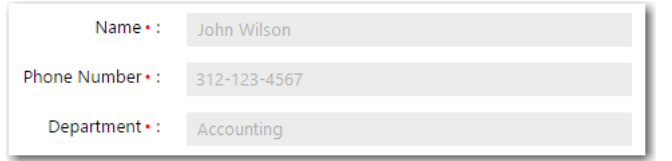

**Figure 5-10:** Example of Fields Populated With Directory Services Attributes

However, if the user is not connected using Directory Service authentication, then the fields will be left blank and will be enabled.

**Chapter 5 Managing Accounts and Directory Services**

Accounts and Directory Services Reference

# **Managing Roles and Permissions**

All of the Workflow Manager / AdminStudio Enterprise Server permissions are related to roles. The people using and administering Workflow Manager / AdminStudio Enterprise Server are granted access based on the roles they belong to.

Information on using roles and permissions is presented in the following sections:

- **•** [AdminStudio and Workflow Manager Roles and Permissions](#page-186-0)
- **•** [Role Management](#page-196-0)
- **•** [Roles Reference](#page-200-0)

### <span id="page-186-0"></span>**AdminStudio and Workflow Manager Roles and Permissions**

Each role consists of a set of permissions to allow access to different features or areas of AdminStudio and Workflow Manager. Every person who needs to work with these applications or administer the system is then assigned to one or more roles, and the set of features he can access is a combination of the permissions supplied by all of his roles.

This section includes the following topics:

- **•** [Role Permission Lists](#page-186-1)
- **•** [System Roles](#page-194-0)

### <span id="page-186-1"></span>**Role Permission Lists**

Permissions to perform all AdminStudio and Workflow Manager functions are assigned using roles. A user has permission to perform only those tasks that are explicitly selected in the role(s) that the user is assigned to.

This section describes all of the AdminStudio and Workflow Manager permissions:

- **•** [Administration and Reports Permissions](#page-187-0)
- **•** [Workflow Manager Permissions](#page-189-0)

**•** [AdminStudio Client Tools Permissions](#page-192-0)

### <span id="page-187-0"></span>**Administration and Reports Permissions**

AdminStudio Enterprise Server and Workflow Manager have the following permissions:

#### **Table 6-1 •** AdminStudio Enterprise Server and Workflow Manager Permissions

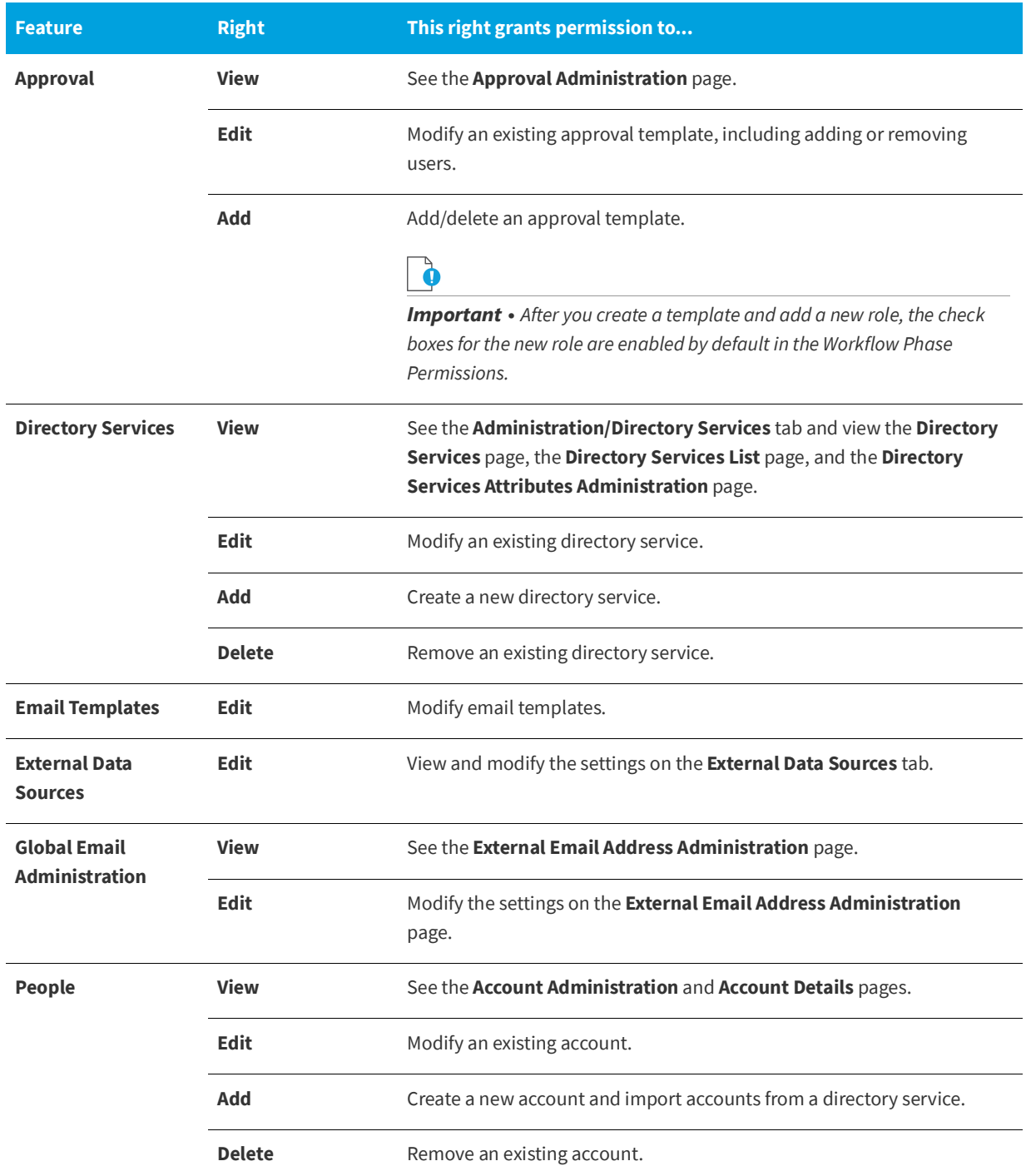

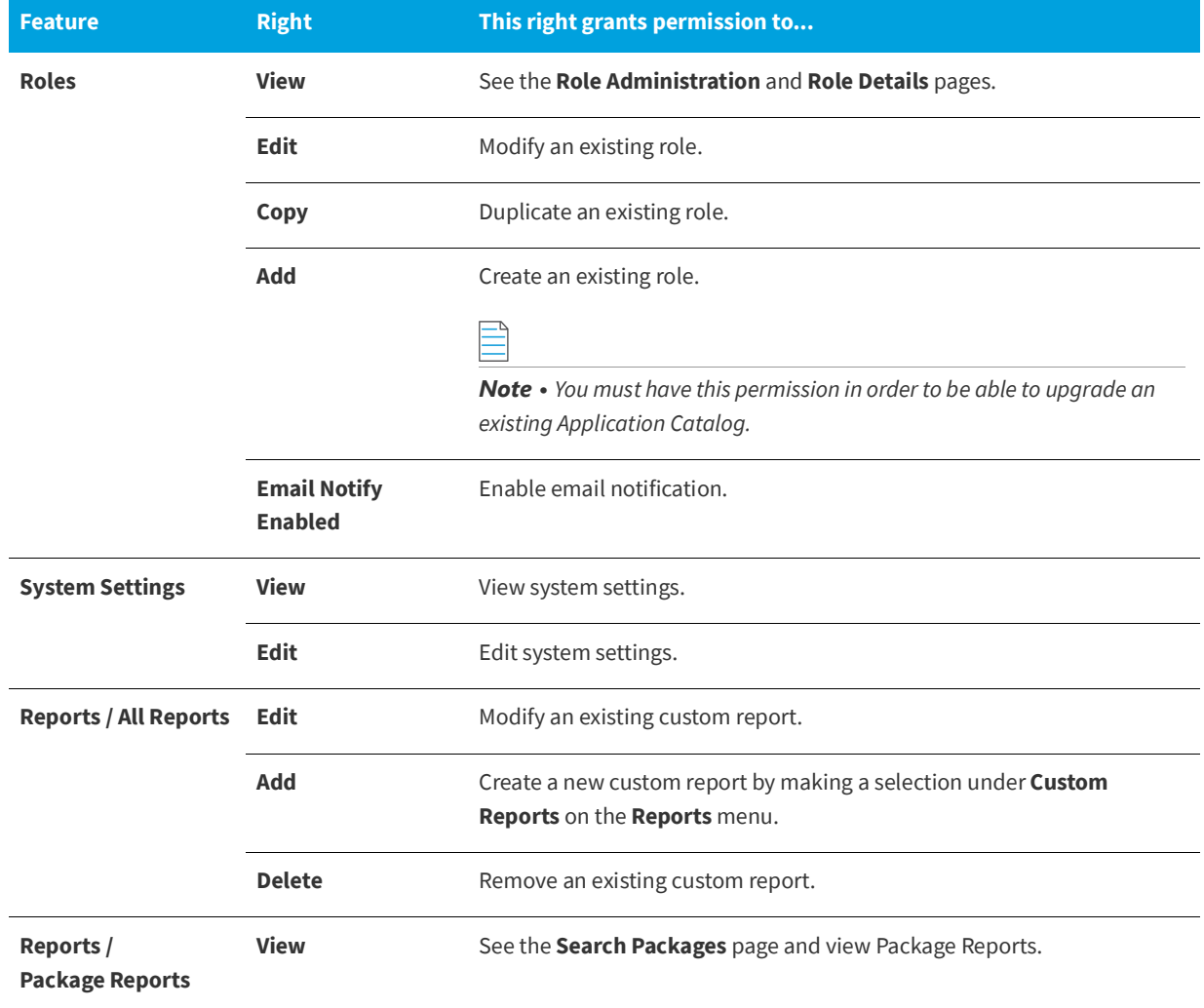

#### **Table 6-1 •** AdminStudio Enterprise Server and Workflow Manager Permissions

### <span id="page-189-0"></span>**Workflow Manager Permissions**

The Workflow Manager category covers general access to Workflow Manager, allowing you to specify precisely which areas of the product people may use.

**Table 6-2 •** Workflow Manager Permissions

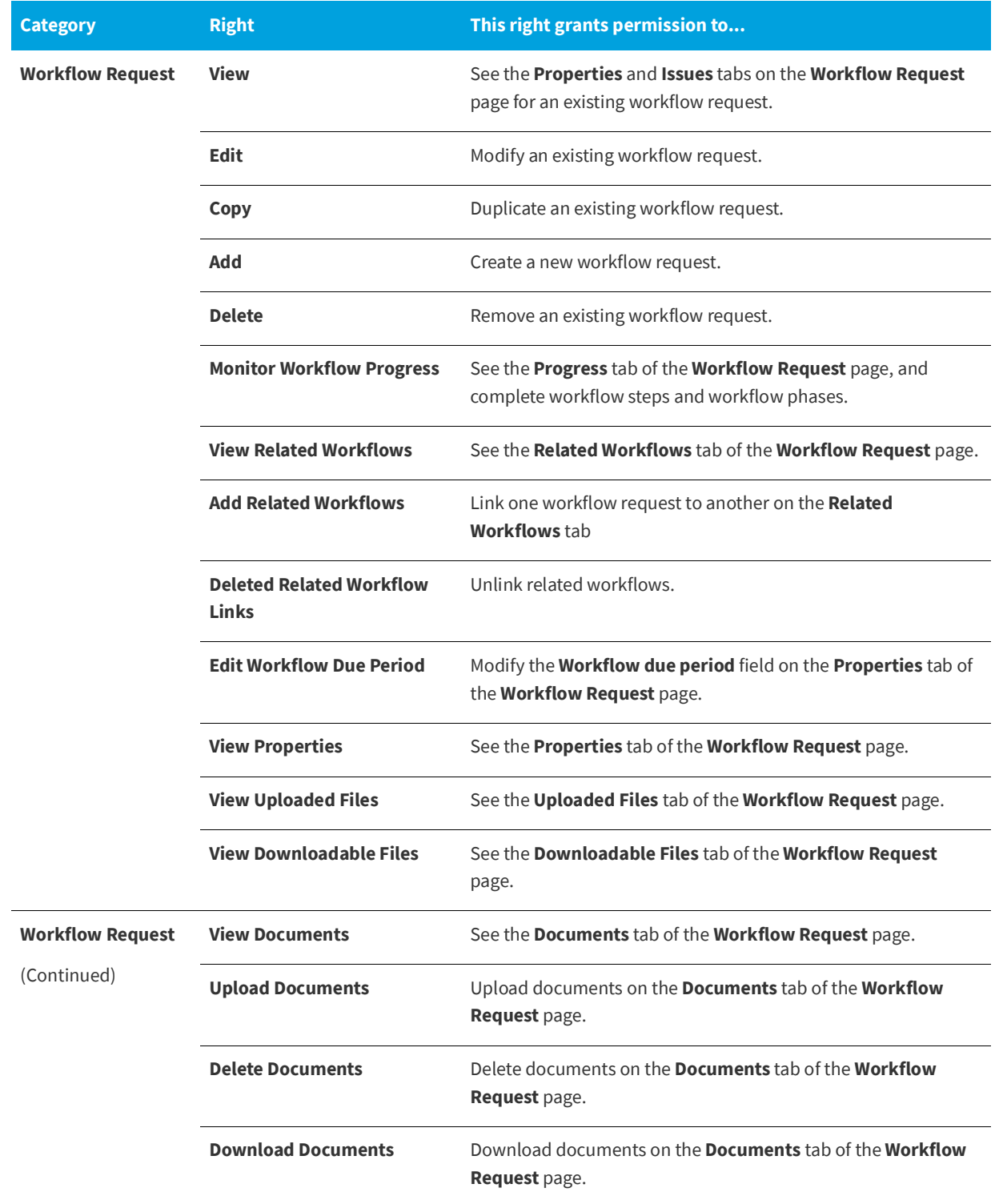

#### **Table 6-2 •** Workflow Manager Permissions

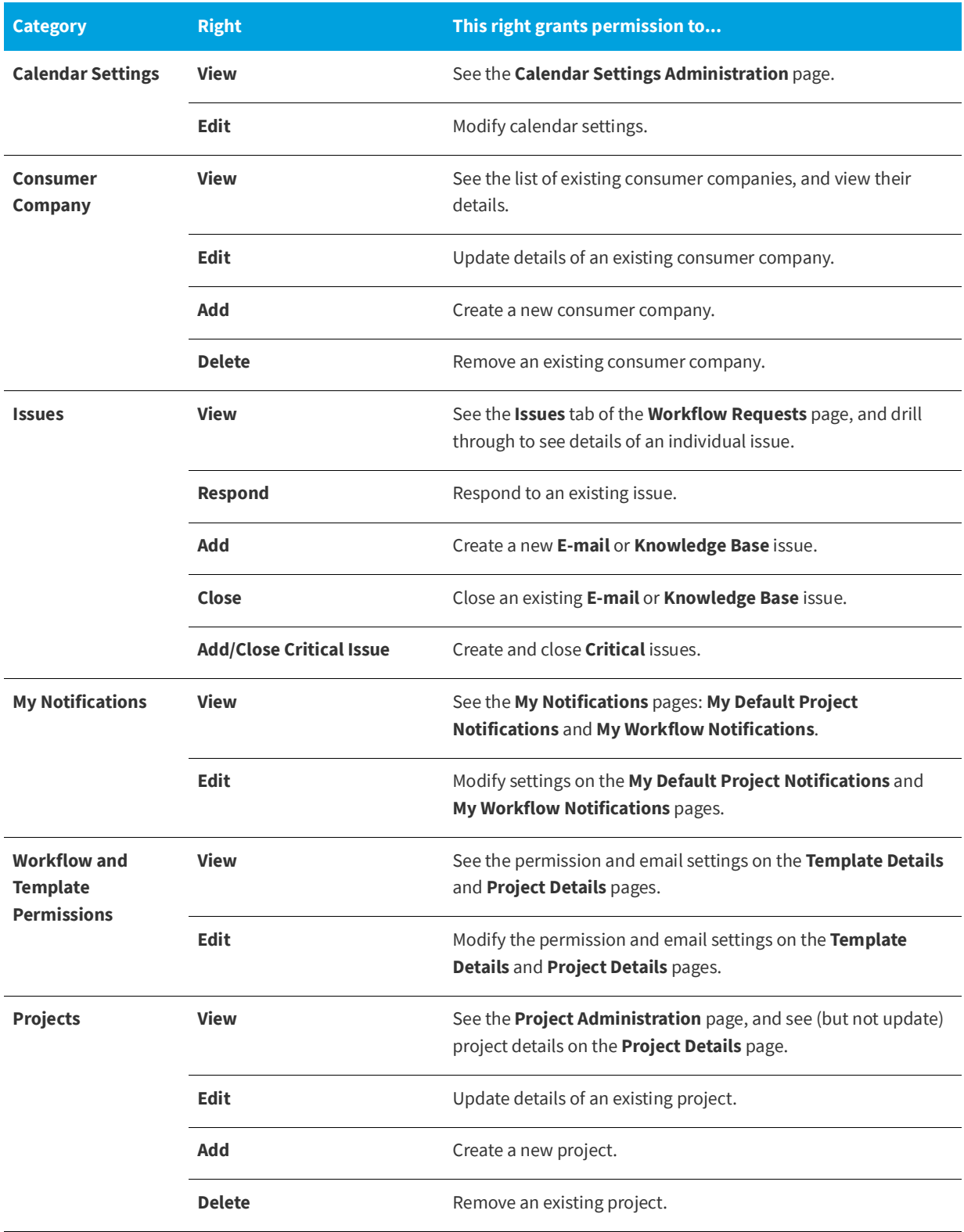

#### **Table 6-2 •** Workflow Manager Permissions

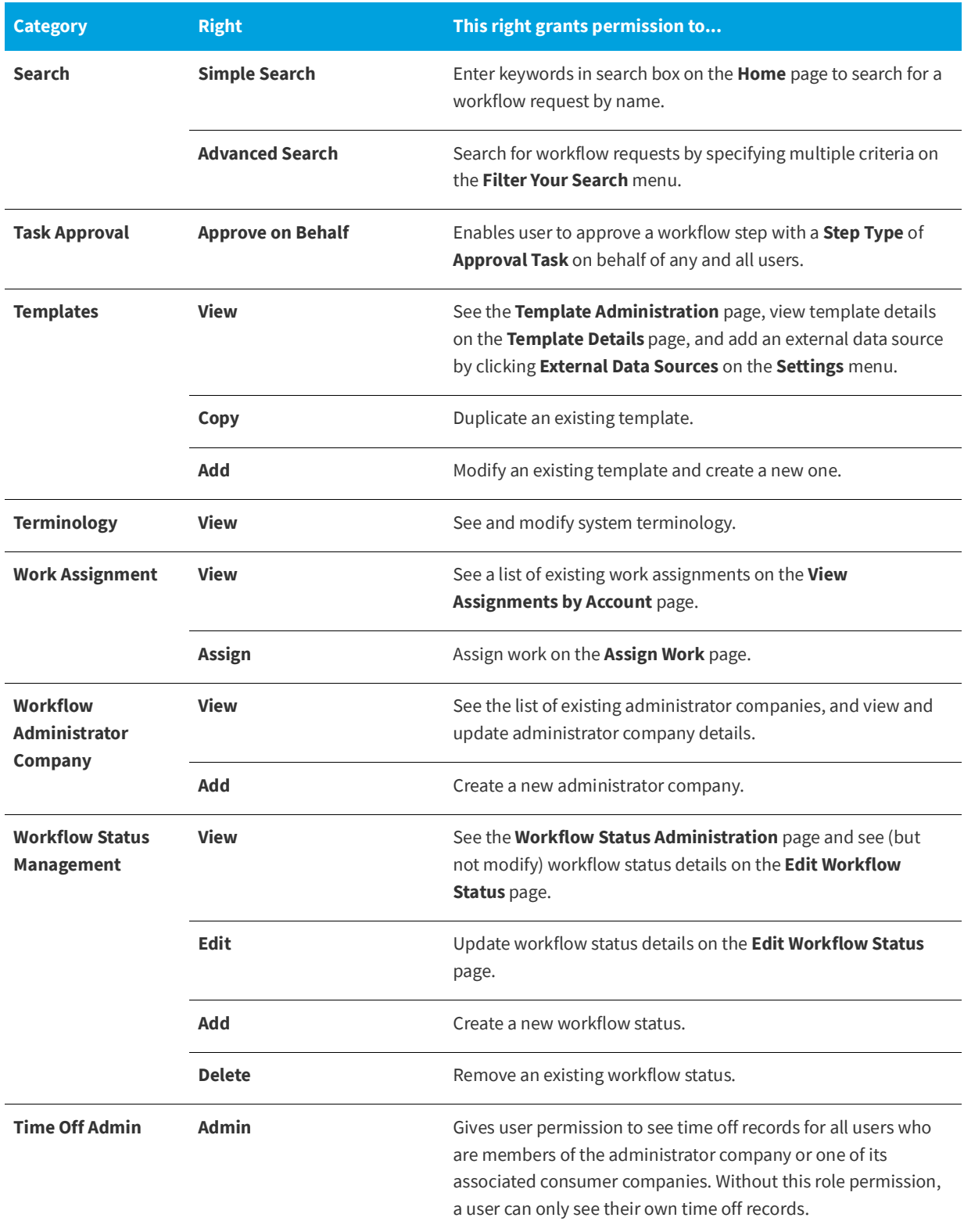

### <span id="page-192-0"></span>**AdminStudio Client Tools Permissions**

The AdminStudio client tools have the following permissions:

#### **Table 6-3 •** AdminStudio Client Tools Permissions

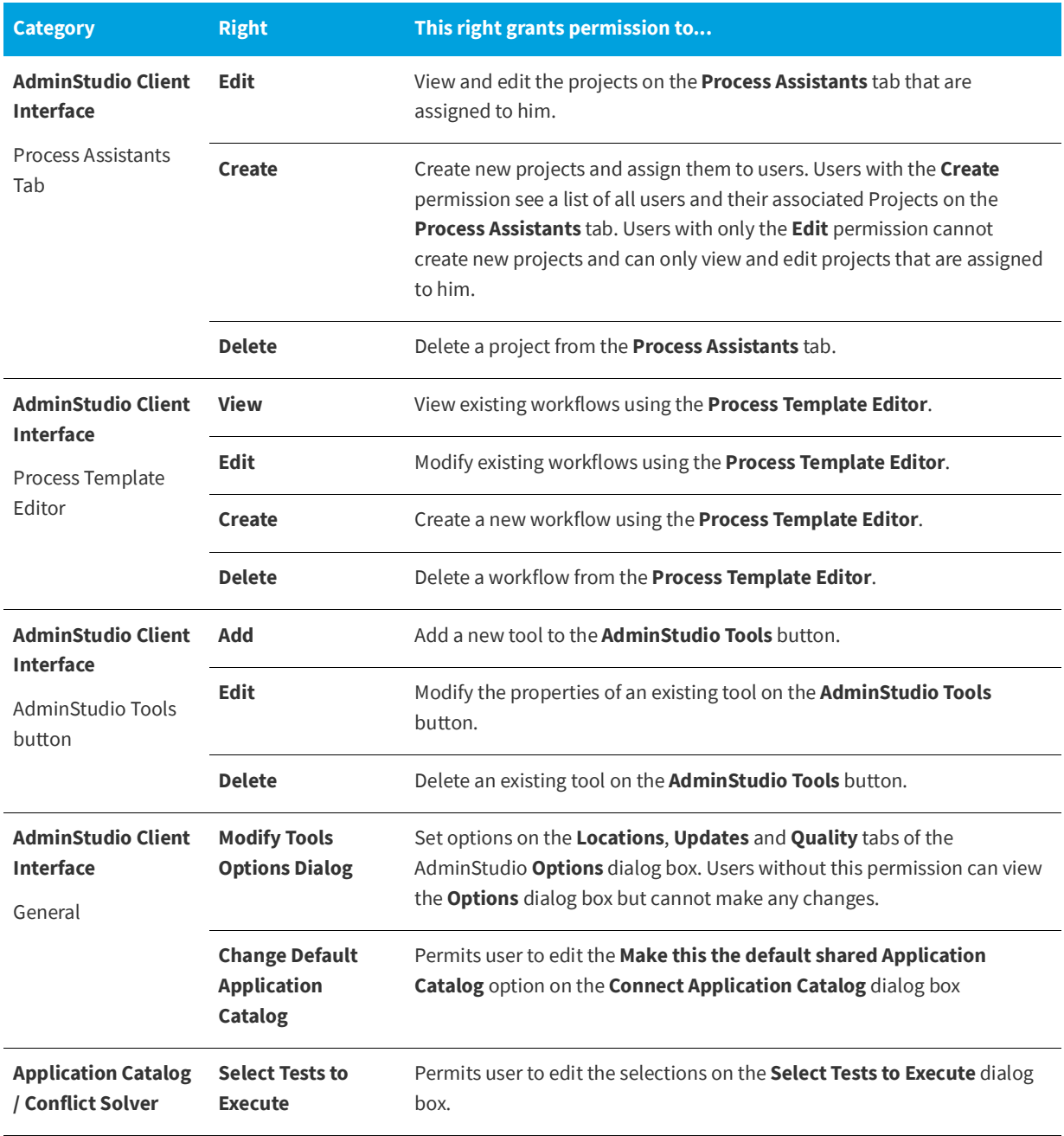

#### **Table 6-3 •** AdminStudio Client Tools Permissions

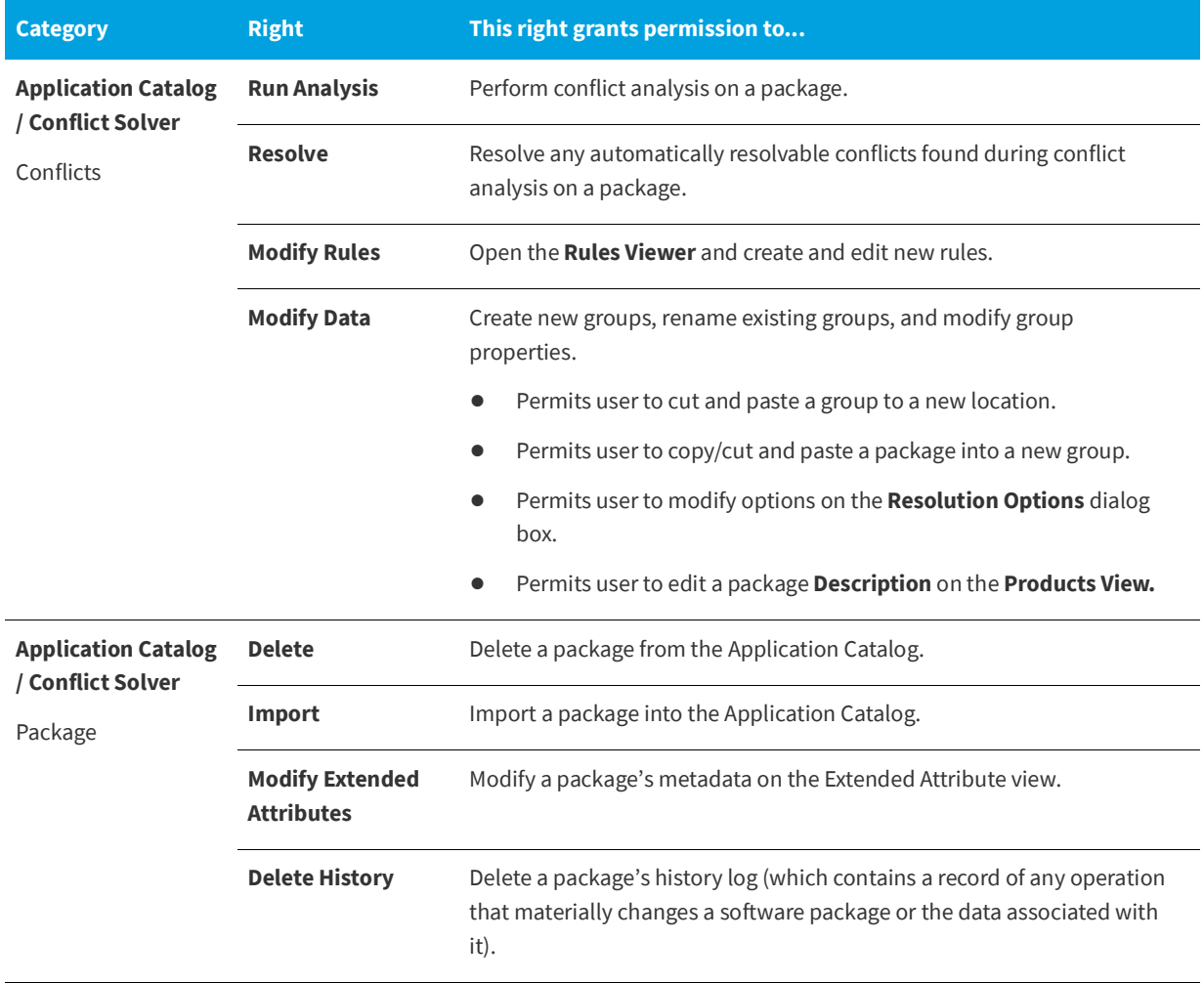

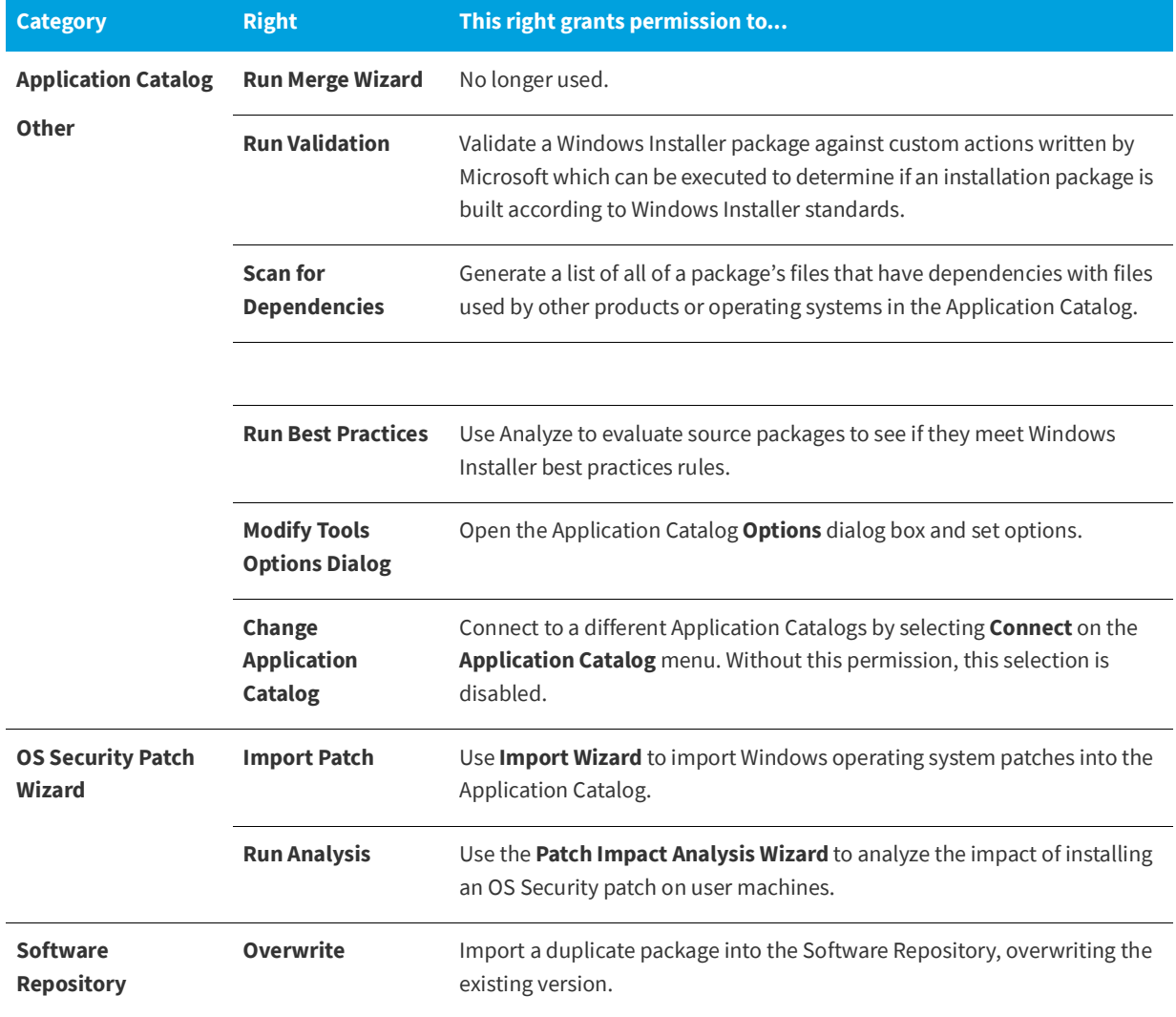

#### **Table 6-3 •** AdminStudio Client Tools Permissions

### <span id="page-194-0"></span>**System Roles**

AdminStudio is installed with default **System Roles** which cannot be modified. These roles were created based upon the typical needs of people accessing the product, and have only the permissions that these people would require to perform their day-to-day tasks. You can assign these system roles to people within your enterprise, or can copy and then modify these roles to customize them for your organization.

Any new roles that you create, either manually or by copying and modifying system roles, are considered *user roles*. These can be freely modified.

Copied system roles or new roles that you create have a **Role Type** of **Account** (user roles), while default roles created during installation have a **Role Type** of **System** (system roles). A role's **Role Type** is listed on the **Role Administration** page and cannot be changed.

Information about system roles is organized in the following sections:

**•** [Super User Role: AMSSuper](#page-195-0)

- **•** [Default System Roles](#page-195-1)
- **•** [Default System Accounts](#page-196-1)

### <span id="page-195-0"></span>**Super User Role: AMSSuper**

The default **AMSSuper** role has full rights to administer and use AdminStudio Enterprise Server and AdminStudio. During installation, the following super user account is created and assigned the **AMSSuper** role:

- **• User Name**: suams
- **• Password**: suams

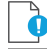

*Important • Upon first login using the* suams *account, it is important that you change the password.* 

This role is unique in that it allows the user to manage roles and accounts from all companies. All other roles are associated with a specific company within your organization, and so grant access only to roles, accounts and other entities belonging to that company.

An operator assigned the **AMSSuper** role can create administrator companies. All other tasks should be performed by a person belonging to a workflow administrator role.

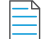

*Note • The AMSSuper role is not listed on the Role Administration page unless you are logged on using the* suams *account.*

### <span id="page-195-1"></span>**Default System Roles**

When Workflow Manager / AdminStudio Enterprise Server is installed, the following system roles are created:

#### **Table 6-4 •** Default System Roles

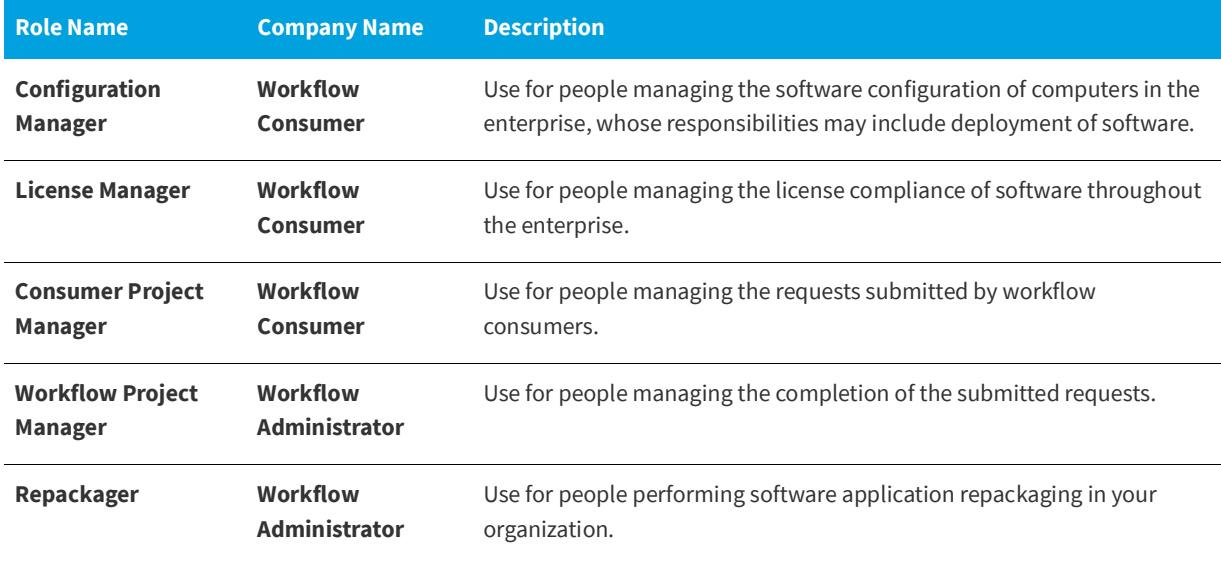

#### **Table 6-4 •** Default System Roles

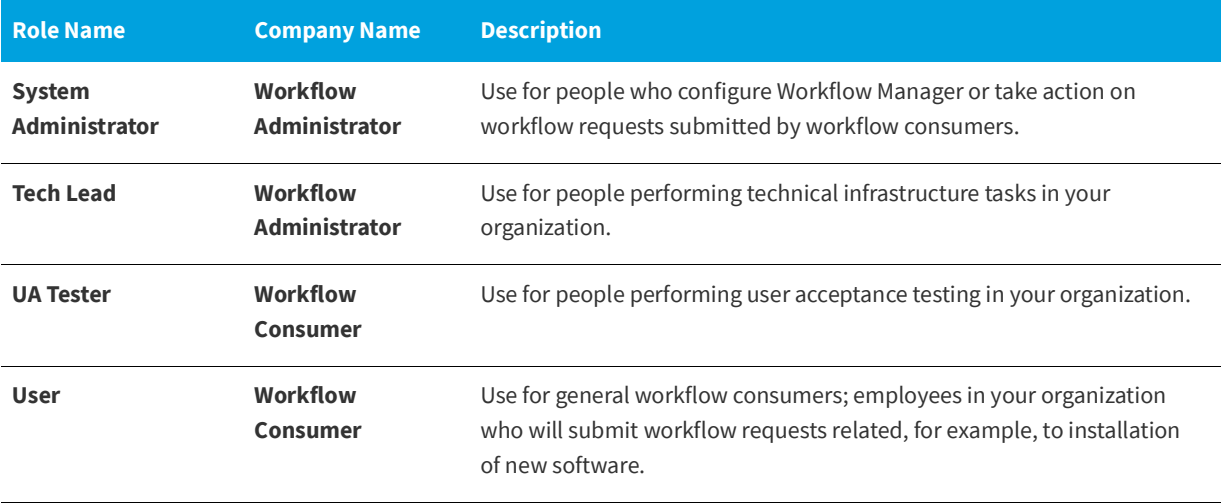

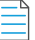

*Note • If you did not purchase Workflow Manager, the roles associated with the workflow consumer company are not listed.*

You can view the permissions of each of these roles by selecting the role on the **Role Administration** page, and then expanding the **Role Permissions** list.

### <span id="page-196-1"></span>**Default System Accounts**

When Workflow Manager / AdminStudio Enterprise Server is installed, an account is created for each of the system roles.

To see what functionality one of these default system accounts has, select the associated role on the **Role Administration** page, and then expand the **Role Permissions** list.

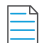

*Note • By default, the password for each of these default system accounts is the same as the text prior to the @ sign (such as*  **lm** *for* lm@company.com*).*

### <span id="page-196-0"></span>**Role Management**

This section describes how to review and manage the roles created for your organization.

- **•** [Creating a New Role](#page-197-0)
- **•** [Viewing or Changing an Existing Role](#page-197-1)
- **•** [Copying an Existing Role](#page-198-0)
- **•** [Deleting a Role](#page-199-0)

### <span id="page-197-0"></span>**Creating a New Role**

If the default system roles aren't flexible enough to cover all security requirements in your enterprise, you may need to create new roles.

#### *Task To create a new role:*

- **1.** Click **Roles** on the **Settings** menu. The **Role Administration** page opens.
- **2.** Click the **Add** button. The **Role Details** page opens.

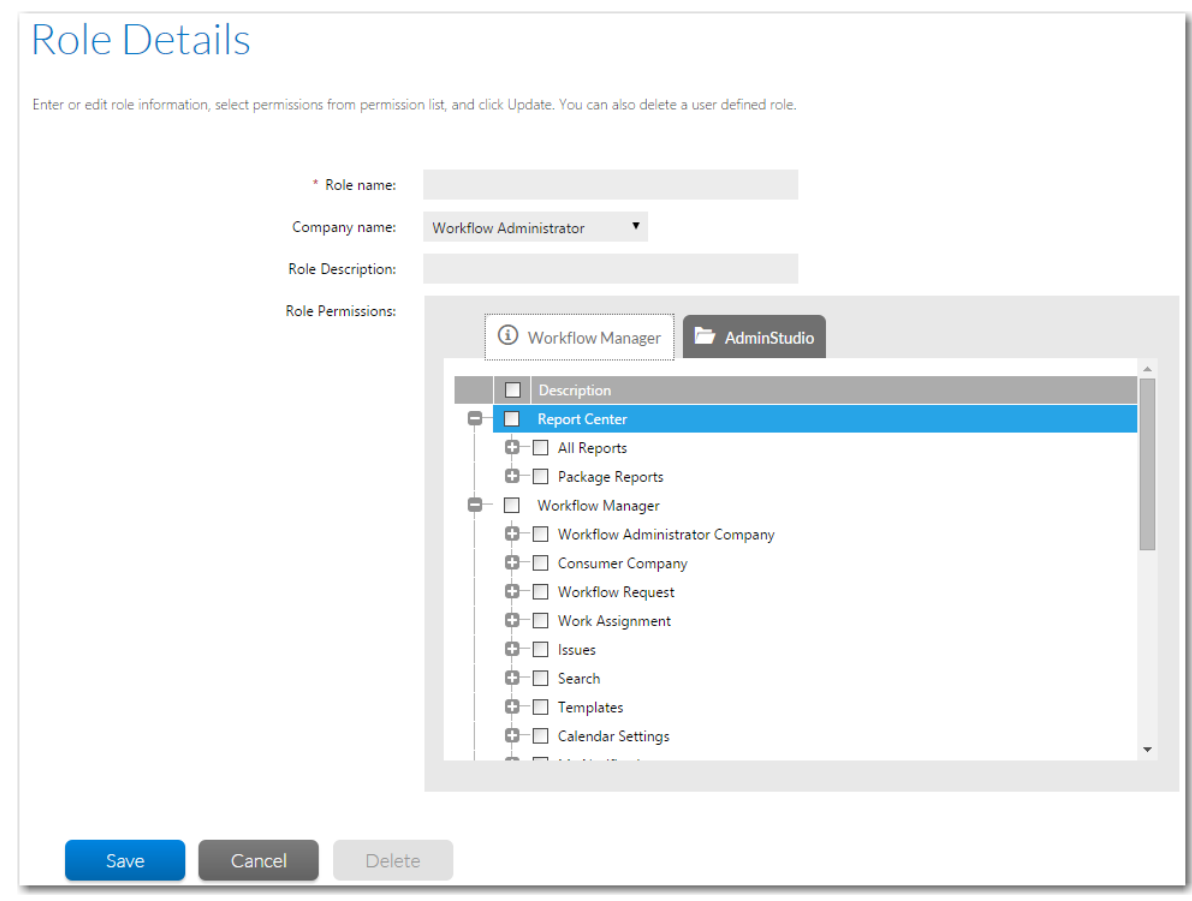

- **3.** Enter details to identify the role, and assign appropriate permissions. For more information, see [Role Details Page](#page-202-0) and [Role Permission Lists](#page-186-1).
- **4.** Click the **Save** button. The **Role Details** page closes, and the new role now appears in the list on the **Role Administration** page.

### <span id="page-197-1"></span>**Viewing or Changing an Existing Role**

You may view the details of any role listed on the **Role Administration** page, but cannot update any of the default system roles.

≏

*Task To view or update an existing role:*

- **1.** Click **Roles** on the **Settings** menu. The **Role Administration** page opens.
- **2.** Locate the role that you want to work with.
- **3.** Click role you want to edit. The **Role Details** page for that role opens.

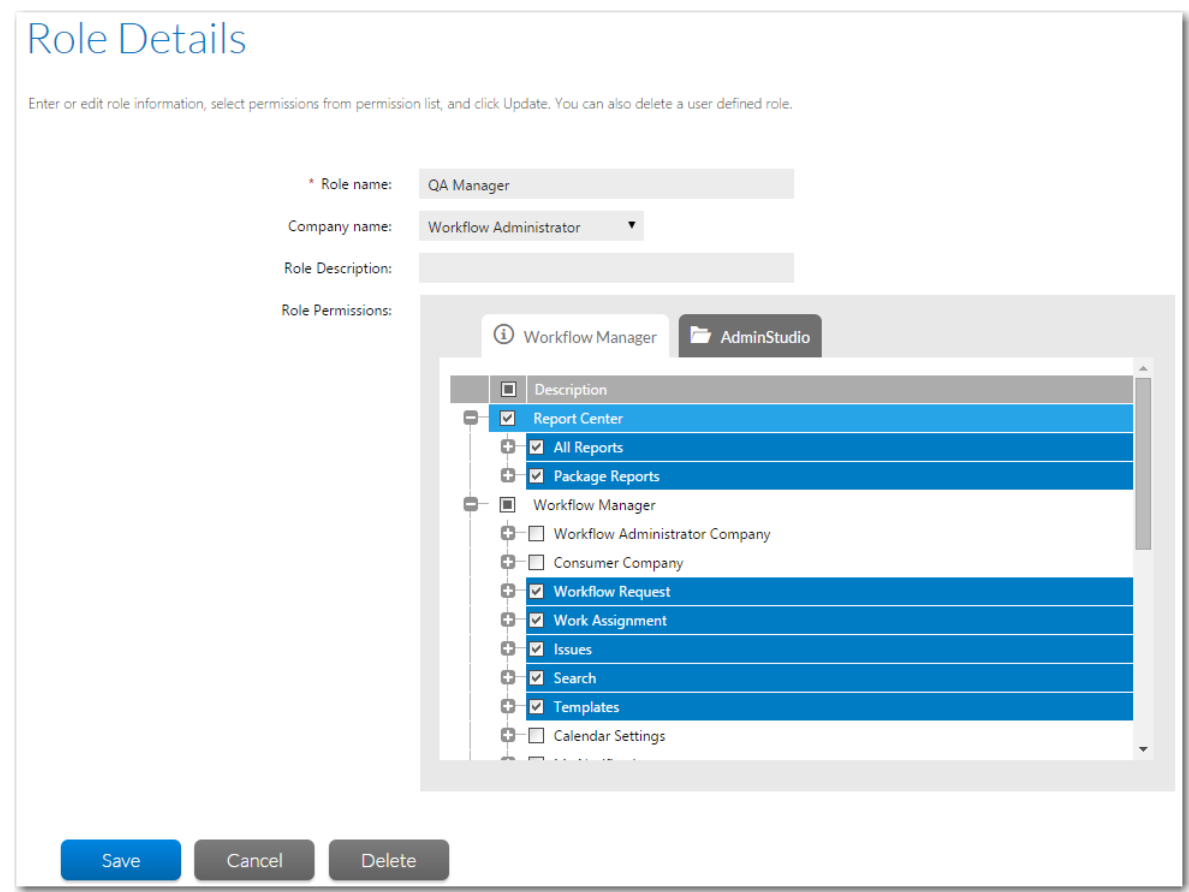

- **4.** View or update the role as required. For more information, see [Role Details Page](#page-202-0) and [Role Permission Lists](#page-186-1).
- **5.** Click **Save** to save your changes and return to the **Role Administration** page. To exit without making any changes, click **Cancel**.

*Tip • The Save button will be disabled if you are viewing a system role.*

### <span id="page-198-0"></span>**Copying an Existing Role**

You can make a copy of any existing role, and then customize it for your organization. This is particularly useful for tweaking system roles, since you cannot modify them directly. Because people may only be assigned to roles created for their specific company, you may also want to copy roles if they are common to more than one of the companies defined in your organization.

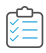

#### *Task To copy an existing role:*

- **1.** Click **Roles** on the **Settings** menu. The **Role Administration** page opens.
- **2.** Click the **Copy** button. The **Role Copy** page opens.

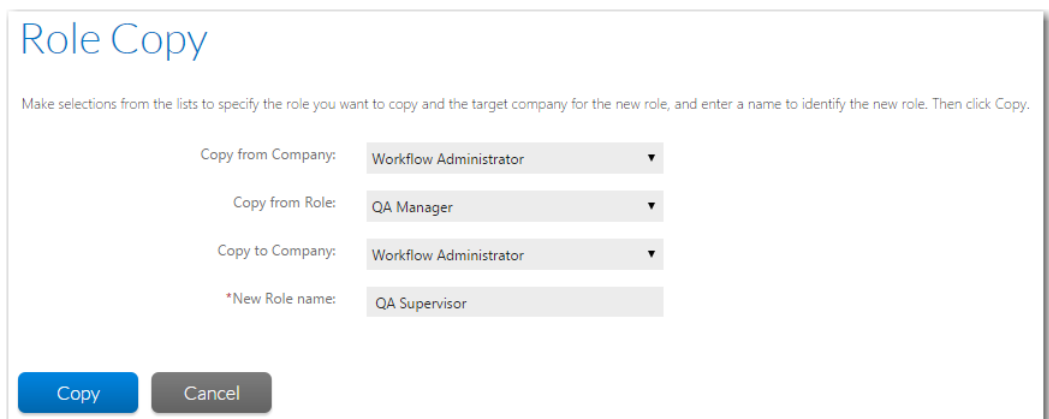

- **3.** Select the name of the company whose roles you want to copy from the **Copy from Company** list.
- **4.** Select the role you want to copy from the **Copy from Role** list.
- **5.** Select the name of the company you are creating the new role for from the **Copy to Company** list. You may select the same company that your original role belongs to.
- **6.** Enter a name in the **New Role Name** field to uniquely identify this role.

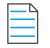

*Note • You are not permitted to have two roles in the same company with the same name. You can, however, use the same role name in more than one company.*

- **7.** Click the **Copy** button. The **Role Copy** page closes, and the new role appears in the list on the **Role Administration** page.
- **8.** If you want to edit the new role's **Role Description** or modify its permissions, perform the steps listed in [Viewing or](#page-197-1)  [Changing an Existing Role](#page-197-1).

### <span id="page-199-0"></span>**Deleting a Role**

If a role is no longer relevant to your organization, you can choose to delete it. You cannot remove any of the default system roles.

#### *Task To delete an existing role:*

- **1.** Click **Roles** on the **Settings** menu. The **Role Administration** page opens.
- **2.** Click the role that you want to delete. The **Role Details** page for that role opens.
- **3.** Click **Delete**. You are prompted to confirm the deletion.

*Tip • The Delete button will be disabled if you are viewing a system role.*

**4.** Click **OK**. The **Role Details** page closes and the role you deleted is no longer listed on the **Role Administration** page.

## <span id="page-200-0"></span>**Roles Reference**

Reference information for roles is presented in the following sections:

- **•** [Role Administration Page](#page-200-1)
- **•** [Role Copy Page](#page-201-0)
- **•** [Role Details Page](#page-202-0)

### <span id="page-200-1"></span>**Role Administration Page**

The **Role Administration** page lists roles defined in the system. You can view this page by clicking **Roles** in on the **Settings** menu.

Use this page to:

- **•** Drill through to a page showing the details of and permissions associated with a single existing role, where you may either update (see [Viewing or Changing an Existing Role](#page-197-1)) or delete (see [Deleting a Role](#page-199-0)) that role.
- **•** Create a new role (see [Creating a New Role](#page-197-0)).
- **•** Copy an existing role (see [Copying an Existing Role](#page-198-0)).

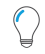

*Tip • This page will only list roles associated with your account's company. To view all roles, you will need to log in with the super user account, assigned the AMSSuper role.*

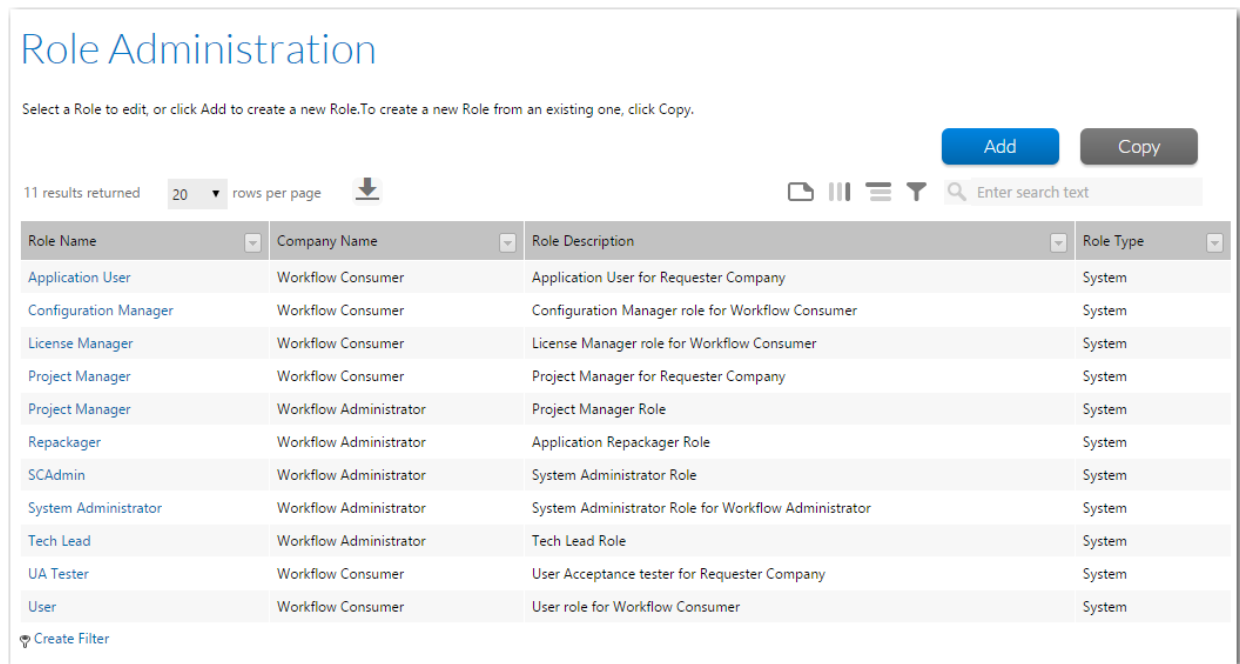

**Figure 6-1:** Role Administration Page

The **Role Administration** page lists the following role details, some of which are hidden by default:

**Table 6-5 •** Role Administration Page

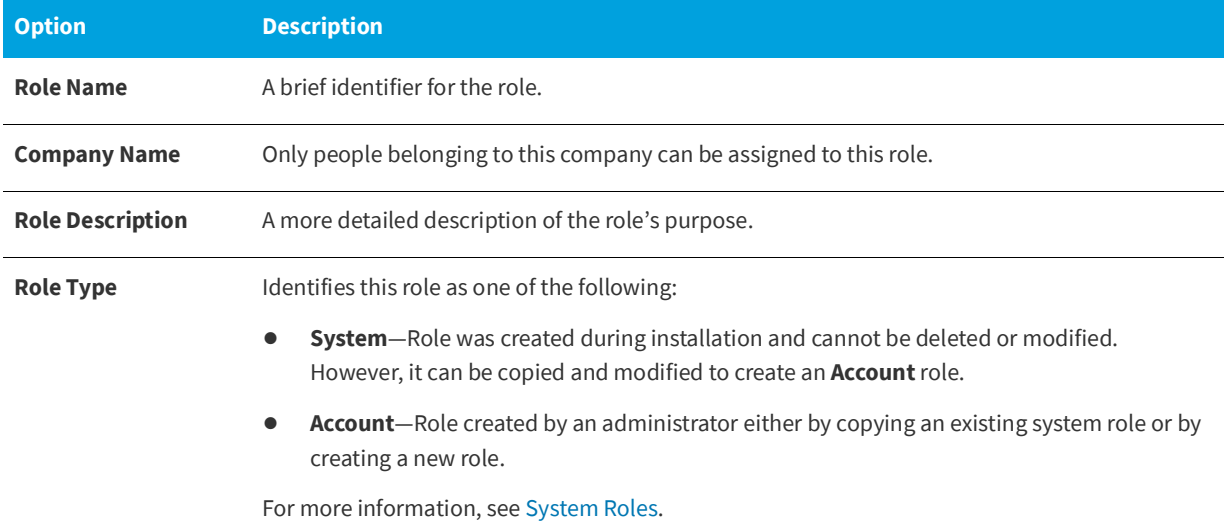

### <span id="page-201-0"></span>**Role Copy Page**

Use the **Role Copy** page to copy an existing **System** or **Account** role.

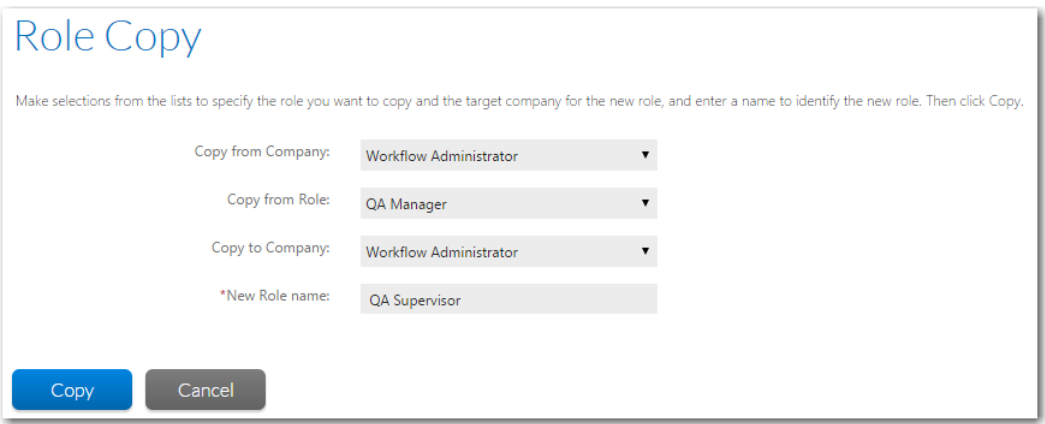

#### **Figure 6-2:** Role Copy Page

The following fields are available on the **Role Copy** page:

**Table 6-6 •** Fields on the Role Copy Page

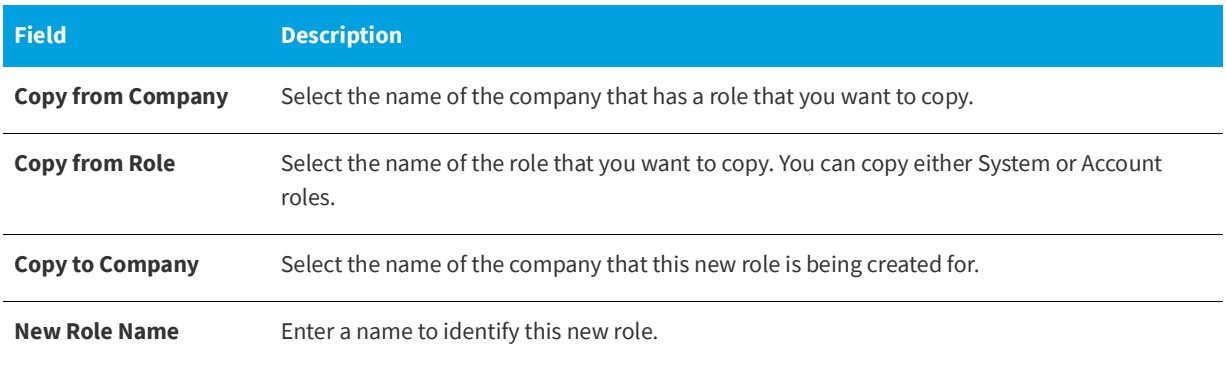

### <span id="page-202-0"></span>**Role Details Page**

The **Role Details** page allows you to view and update the details of an individual role, and to set the specific features in Workflow Manager / AdminStudio Enterprise Server that are accessible by people assigned the role. Also use this page to remove an existing role which is no longer required.

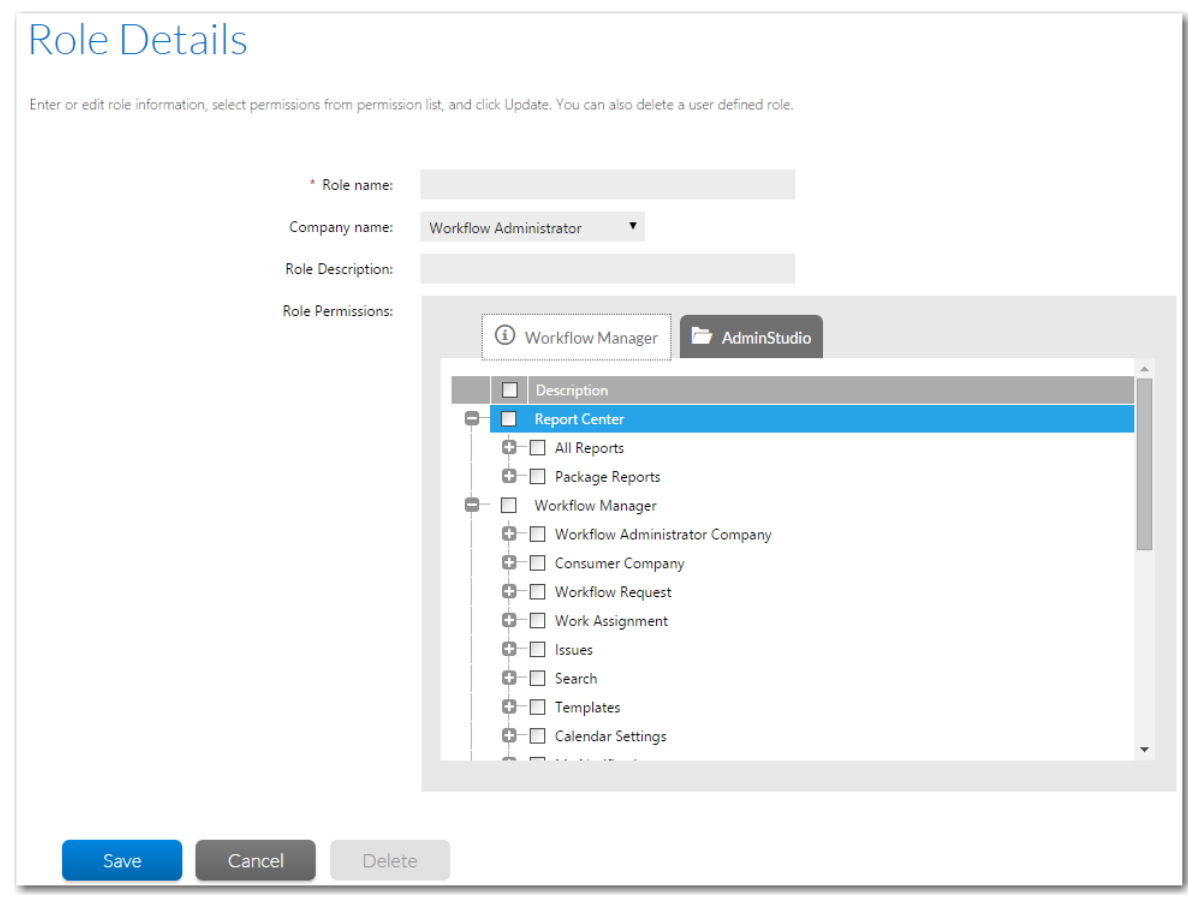

**Figure 6-3:** Role Details Page

The following fields are available on the **Role Details** page:

#### **Table 6-7 •** Fields on the Role Details Page

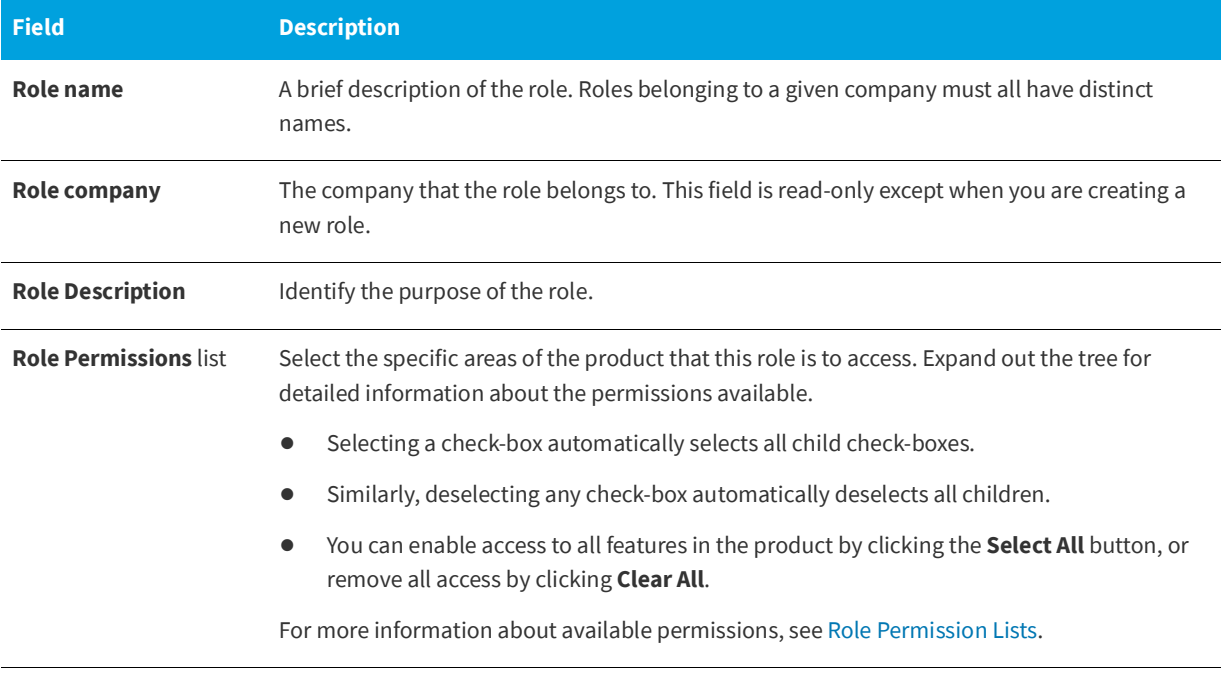

#### **Chapter 6 Managing Roles and Permissions**

Roles Reference

# **Managing Applications and Application Catalog Databases**

#### *Edition • Application Manager is included with AdminStudio Professional and Enterprise Editions.*

The Application Catalog serves as the central repository for applications in all formats. You use Application Manager to manage your applications and their deployment types in the Application Catalog. Tasks you perform to manage your Application Catalog include importing applications and packages, setting up automatic package import, organizing packages into groups, viewing and editing application and package data, and viewing reports on Application Catalog data.

Information about using Application Manager is organized into the following sections:

#### **Table 7-1 •** Topics Regarding Using Application Manager

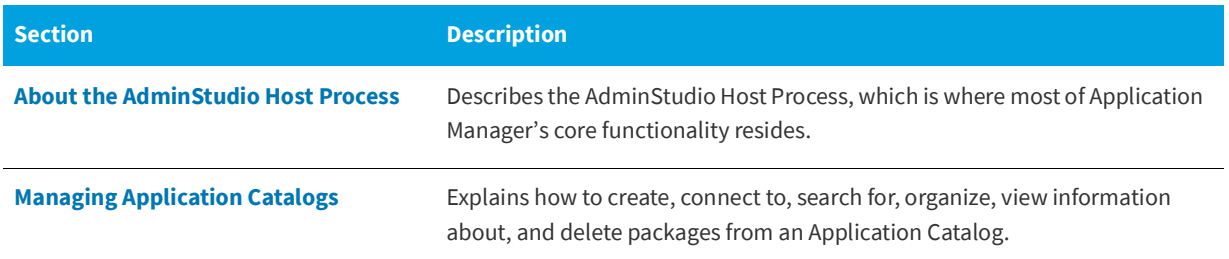

### **Table 7-1 •** Topics Regarding Using Application Manager

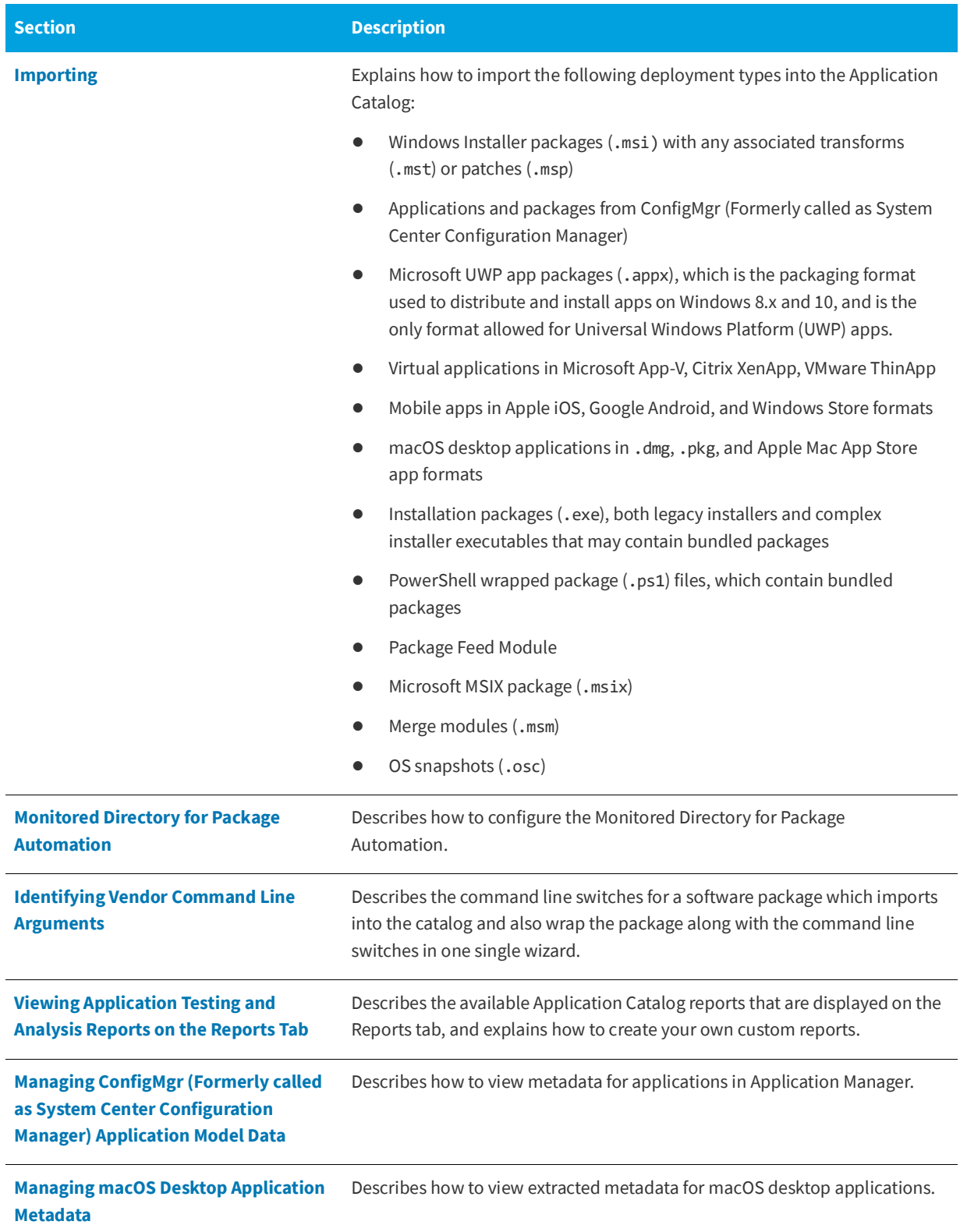

### **Table 7-1 •** Topics Regarding Using Application Manager

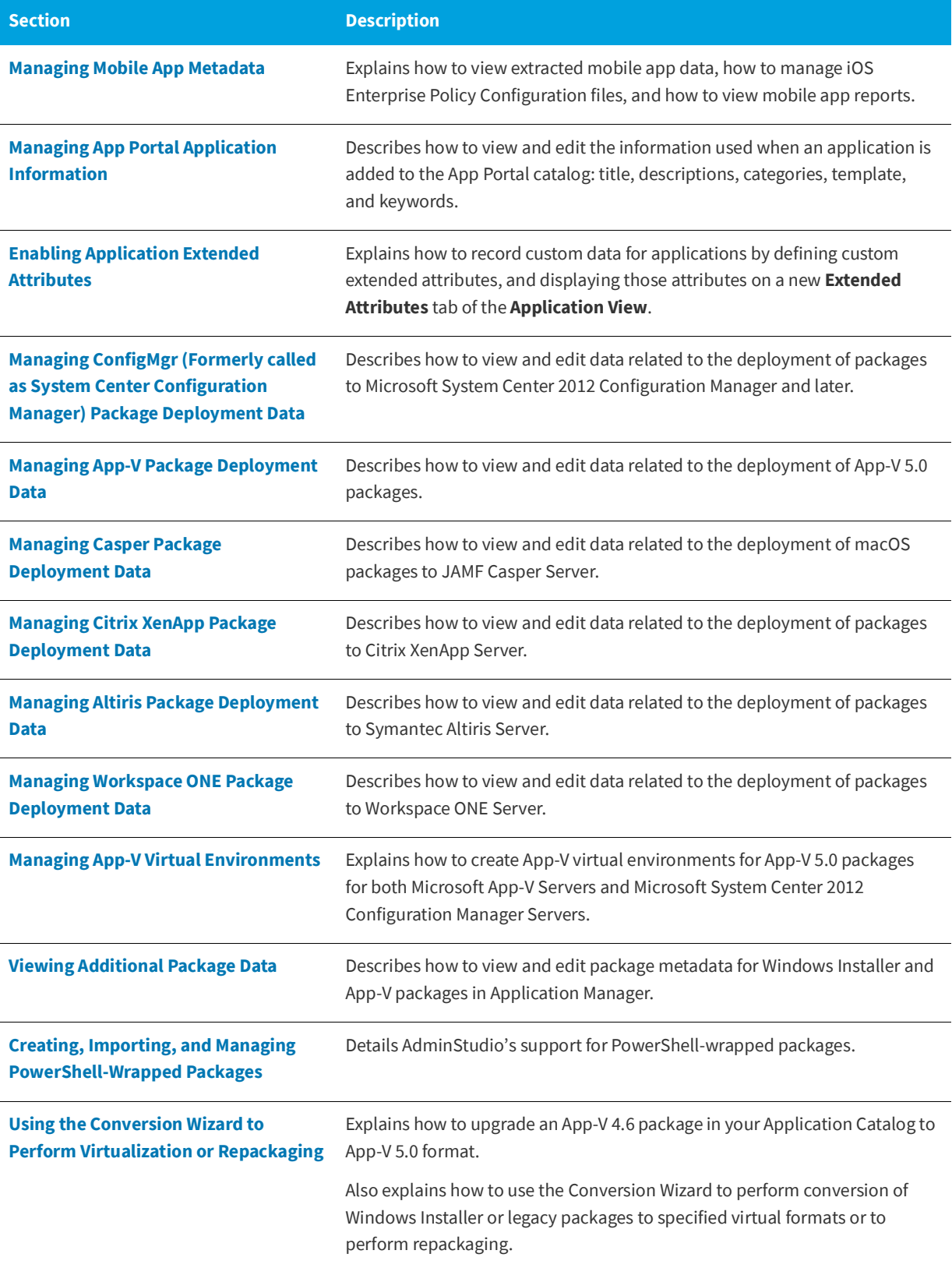

#### **Table 7-1 •** Topics Regarding Using Application Manager

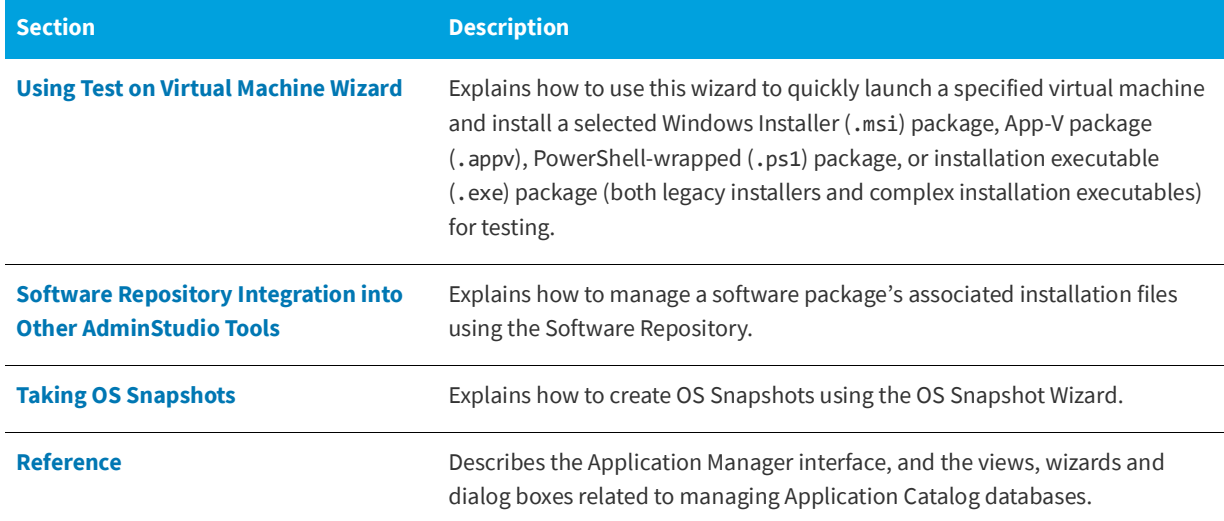

### <span id="page-209-0"></span>**About the AdminStudio Host Process**

Most of Application Manager's core functionality resides in the AdminStudio Host Process, separate from its user interface.

Using a host process gives AdminStudio better scalability and enables the development of clients that use Application Manager's core functionality. For example the Application Manager user interface and the AdminStudio PowerShell Cmdlet are now clients to this AdminStudio Host process.

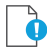

*Important • AdminStudio Host must be running in order to use Application Manager or the AdminStudio PowerShell Cmdlets.* 

When Application Manager is launched, the AdminStudio Host process is automatically started, and its icon is added to the System Tray.

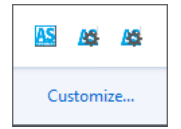

Figure 7-1: AdminStudio Host Icon in System Tray

## <span id="page-209-1"></span>**Managing Application Catalogs**

Package information is stored in Application Catalogs. When you use Application Manager, you will either automatically be logged into an Application Catalog, or you will have to connect to an existing catalog. Once you have connected to a catalog, you can manipulate data in Application Manager, including creating and organizing groups and entering extended attribute data.

The following topics relate to Application Catalog management:

**•** [About AdminStudio Application Catalogs](#page-210-0)

- **•** [About the Application Manager Ribbon Interface](#page-215-0)
- **•** [Connecting to an Application Catalog for the First Time](#page-218-0)
- **•** [Connecting to an Existing Application Catalog](#page-219-0)
- **•** [Creating New Application Catalogs](#page-223-0)
- **•** [Upgrading an Existing Application Catalog](#page-228-0)
- **•** [Specifying a Default AdminStudio Application Catalog](#page-229-0)
- **•** [Creating Multiple Named Connections to Distribution Systems](#page-232-0)
- **•** [Setting Up a Distribution Connection for Microsoft Intune](#page-240-0)
- **•** [Integrating with Other Flexera Applications via the Flexera Service Gateway](#page-244-0)
- **•** [Managing an Application's Flexera Identifier](#page-250-0)
- **•** [Entering Microsoft ACT Database Connection Settings](#page-258-0)
- **•** [Searching an Application Catalog](#page-258-1)
- **•** [Package Customization](#page-260-0)
- **•** [Disconnecting from an Application Catalog](#page-260-1)
- **•** [Organizing Your Application Catalog Using Groups](#page-260-2)
- **•** [Deleting Packages and Applications](#page-263-0)
- **•** [Browsing to Package Location from Application Manager Tree](#page-264-1)

### <span id="page-210-0"></span>**About AdminStudio Application Catalogs**

This section provides the following information:

- **•** [Application Catalog Organization and Structure](#page-210-1)
- **•** [Overview of Application Catalogs](#page-212-0)
- **•** [Standalone Application Catalog vs. the AdminStudio Enterprise Server Application Catalog](#page-212-1)
- **•** [Required Permissions on Application Catalog Databases](#page-213-0)

### <span id="page-210-1"></span>**Application Catalog Organization and Structure**

AdminStudio's Application Manager uses an application-centric organization model. The tree is structured to display multiple deployment formats under a parent **Application** node. One application can have multiple packages (or deployment types) such as Windows Installer, Microsoft App-V, Citrix XenApp, VMware ThinApp, Apple iOS, Google Android, PowerShell-wrapped packages, etc.

The following image illustrates Application Manager's tree structure.

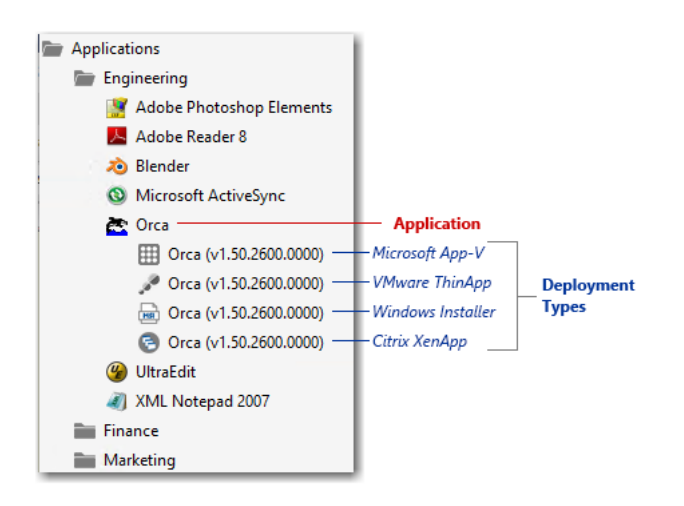

**Figure 7-2:** AdminStudio's Application Model

Application Manager's application-centric structure uses the following icons to represent applications and their deployment types:

#### **Table 7-2 •** Application Manager Tree Icons

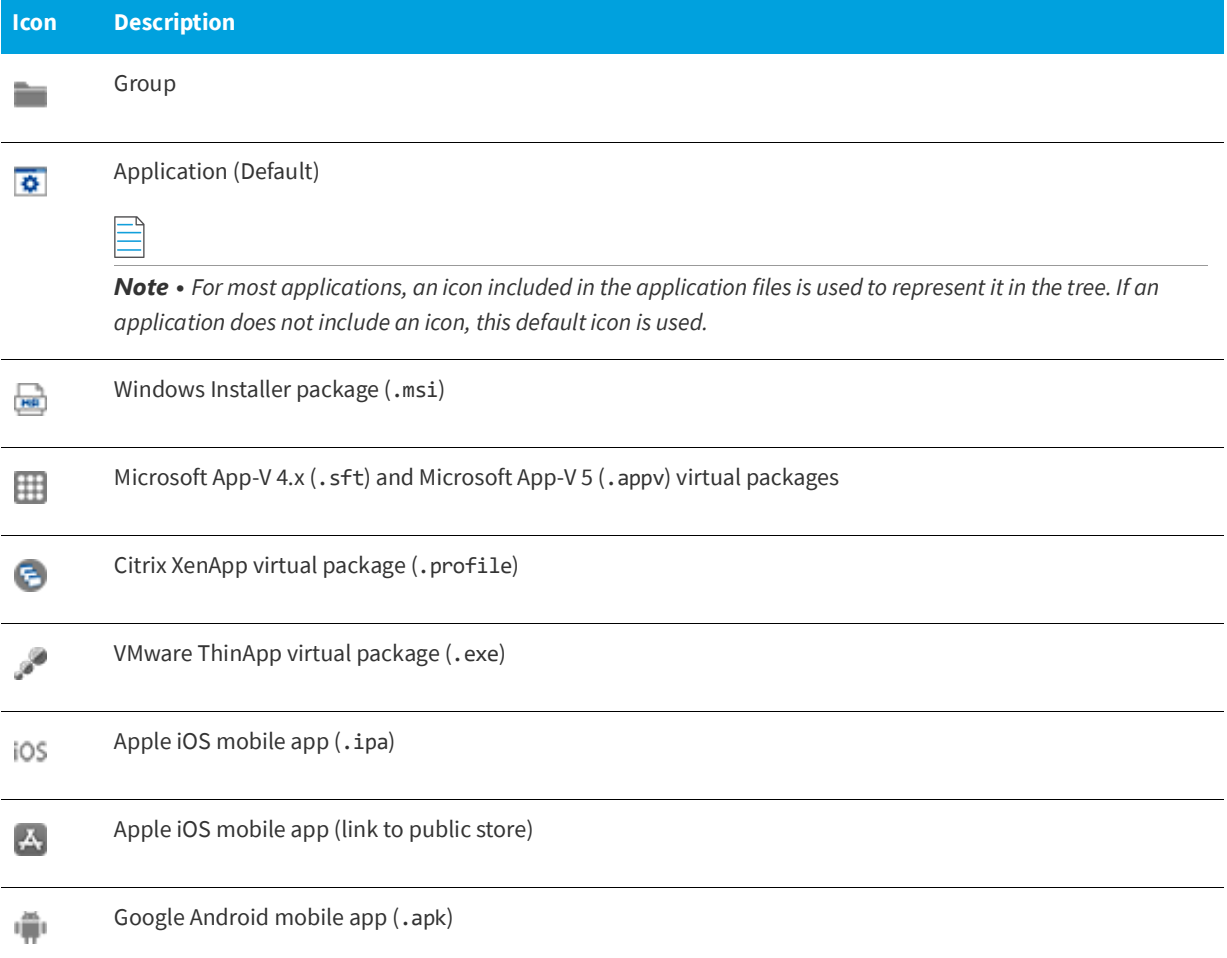

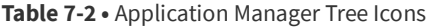

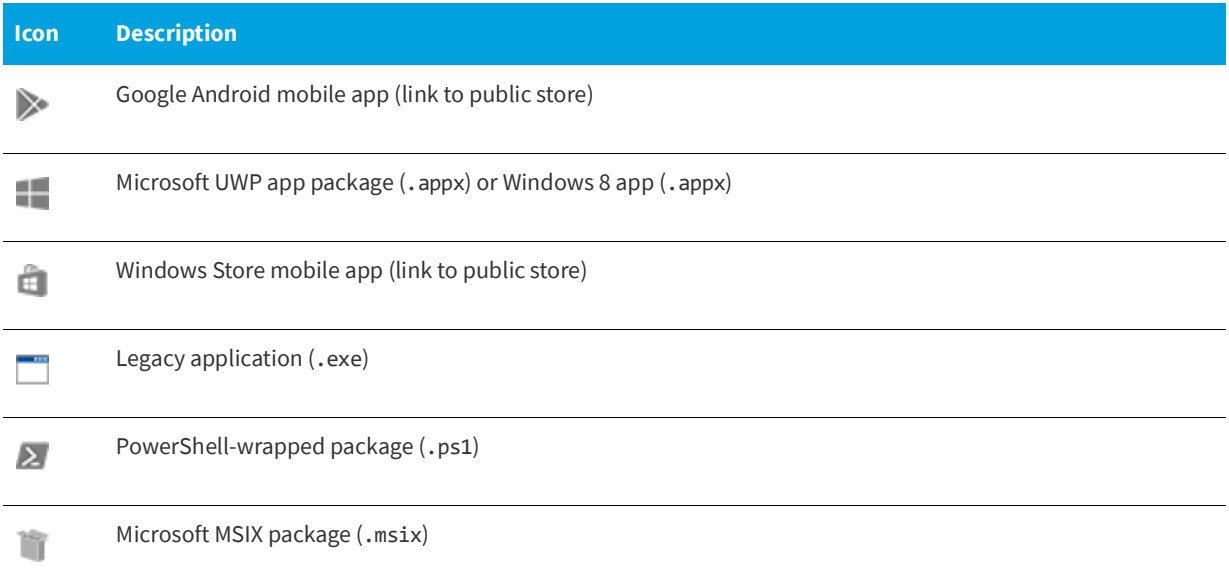

Deployment types (packages) are grouped under Application nodes, and Applications are grouped into Groups.

### <span id="page-212-0"></span>**Overview of Application Catalogs**

To perform enterprise level testing, it is very efficient if the data can be consolidated into a single database. The AdminStudio Application Catalog database consolidates data from many installation packages in a single location.

Application Catalogs can contain the contents of: Windows Installer (.msi) packages; Merge Module (.msm) packages; OS snapshots (.osc); PowerShell-wrapped packages (.ps1); virtual packages in Microsoft App-V, Citrix XenApp, VMware ThinApp; and mobile apps in Apple iOS, Google Android, and Windows Store formats. Depending upon the import options that are set, an Application Catalog can also include binary records. Application Catalogs can also store application, workflow, permissions, Microsoft Patch, and Workflow Manager data.

#### **Sharing Application Catalogs**

In multi-user environments, the AdminStudio Application Catalog is typically shared. The AdminStudio Administrator can make a shared catalog the default catalog, which results in all AdminStudio users who use the same shared location using the same shared Application Catalog. If the shared Application Catalog is changed, users will automatically open up the new shared Application Catalog. For more information, see [Specifying a Default AdminStudio Application Catalog.](#page-229-0)

### <span id="page-212-1"></span>**Standalone Application Catalog vs. the AdminStudio Enterprise Server Application Catalog**

*Edition • Application Manager is included with AdminStudio Professional and Enterprise Editions.*

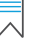

*Edition • AdminStudio Enterprise Server Tools are included with AdminStudio Enterprise Edition.*

You can connect to any standalone SQL Server Application Catalog, or you can connect to the AdminStudio Enterprise Server Application Catalog:

- **• Standalone**—A Standalone Application Catalog is not associated with the Enterprise Server tools. The AdminStudio client tools connect directly to the database server hosting the standalone Application Catalog.
- **• AdminStudio Enterprise Server**—All of the AdminStudio Enterprise Server tools—Security Console, Reports, and Workflow Manager—are connected to the AdminStudio Enterprise Server Application Catalog. AdminStudio client tools can also connect to this Application Catalog, allowing you to store all data generated on a package in the same location, and to link packages in this Application Catalog to Workflow Manager workflow requests.

*Note • AdminStudio Enterprise Tools are always connected to the AdminStudio Enterprise Server database.*

For more information on using Application Catalogs, see the following:

- **•** [Connecting AdminStudio Client Tools to a Standalone Application Catalog](#page-219-1)
- **•** [Connecting AdminStudio Client Tools to the AdminStudio Enterprise Server Application Catalog](#page-220-0)

### <span id="page-213-0"></span>**Required Permissions on Application Catalog Databases**

In order to connect to an AdminStudio Application Catalog database, users require the following permissions on the database:

- **•** db\_datareader
- **•** db\_datawriter
- **•** alter
- **•** execute

To assign these required permissions, perform the following steps:

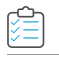

*Task To assign required permissions to an AdminStudio Application Catalog:*

- **1.** Open Microsoft SQL Server Management Studio.
- **2.** In the **Object Explorer**, open the **Security > Logins** node and right-click on the user account or user group that you want to assign permissions to.

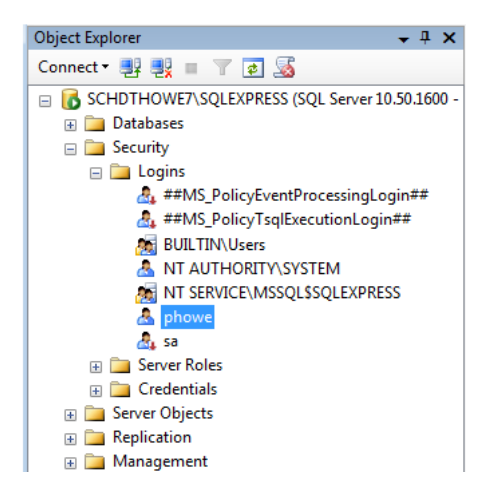

**3.** Select **Properties** from the shortcut menu. The **Login Properties** dialog box opens.

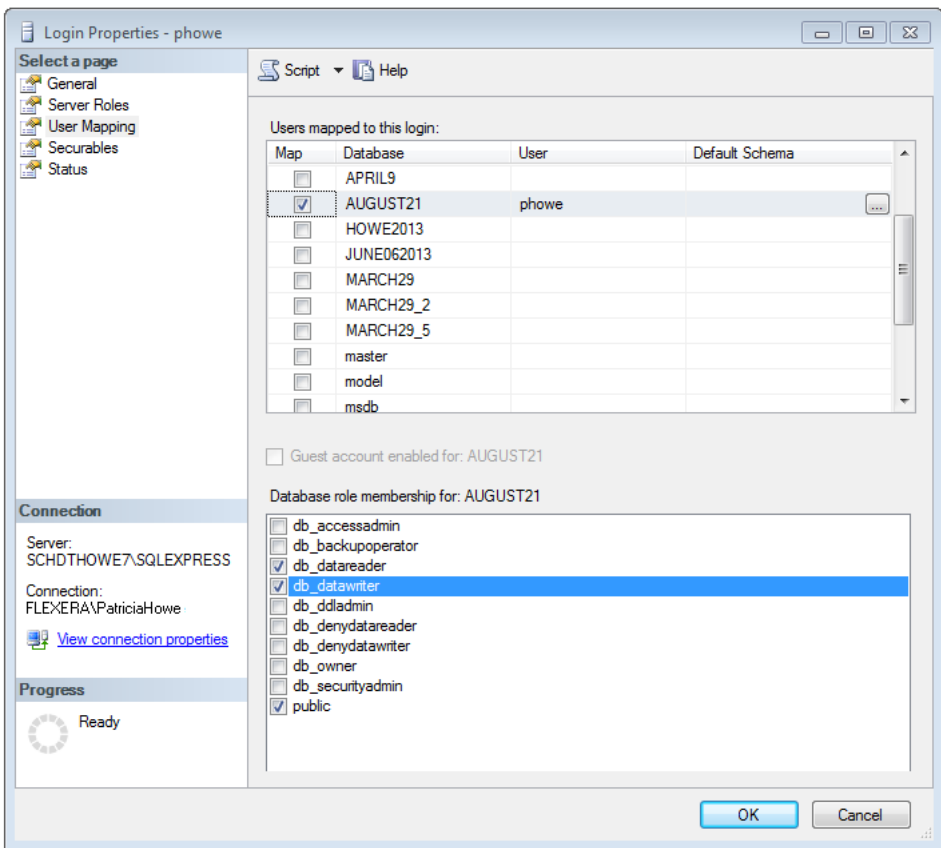

**4.** Select **User Mapping** in the tree. The **User Mapping** view of the **Login Properties** dialog box opens.

- **5.** In the **Users mapped to this login** list, select the database that you want to assign permissions to.
- **6.** In the **Database role membership for: [DatabaseName]** list, select db\_datareader and db\_datawriter.
- **7.** Click **OK** to close the **Login Properties** dialog box.
- **8.** In the toolbar, open the drop-down list and select the name of the AdminStudio database that you want to assign permissions to.

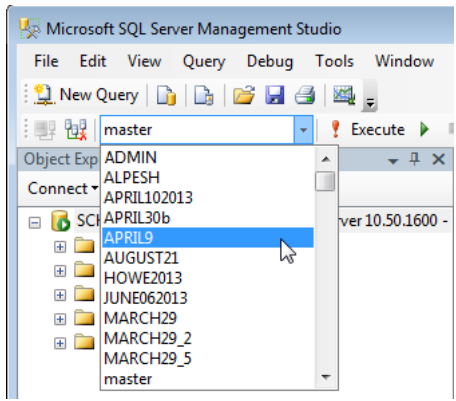

- **9.** Next, click the **New Query** button in the toolbar to open the **Query Editor**.
- **10.** Enter the following query:

```
grant execute to [username]
grant alter to [username]
grant references to [username]
```
For example:

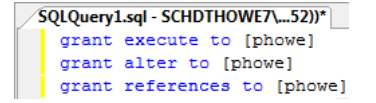

**11.** Click the **Execute** button in the toolbar. The following message will be displayed:

Command(s) completed successfully.

### <span id="page-215-0"></span>**About the Application Manager Ribbon Interface**

Application Manager includes a ribbon interface to provide quick and easy access to Application Manager tasks.

| <b>Application Catalog</b>                                          |  |      | Home<br>Analyze       |                                      | Backlog<br>Reports                                                                                  |             |            | Support     |                         |         |                                                 |        |                        |          |                                                    |  |
|---------------------------------------------------------------------|--|------|-----------------------|--------------------------------------|----------------------------------------------------------------------------------------------------|-------------|------------|-------------|-------------------------|---------|-------------------------------------------------|--------|------------------------|----------|----------------------------------------------------|--|
| -ආ                                                                  |  |      |                       | 凹                                    |                                                                                                    | ١Y          | MSI        | ņг          |                         |         | ■■                                              | R      | $\mathcal{O}$          | ₽        | ?                                                  |  |
| <b>New</b><br>Group                                                 |  | Feed | Wizard<br>Application | Import Package Dependency Distribute | Find                                                                                                | <b>MSIX</b> | <b>MSI</b> |             | App-V Customize Wrapped | Editing | App-V Virtual<br>Package Environments Condition | Global | AdminStudio<br>Tools - | Feedback | Help<br>Contents                                   |  |
| <b>Applications</b><br>Products<br>Home Group View                  |  |      |                       |                                      |                                                                                                    |             |            |             |                         |         |                                                 |        |                        |          |                                                    |  |
| <b>Applications</b><br><b>McAfee VirusScan</b><br>C Opera Installer |  |      |                       |                                      | <b>Description:</b><br>The main products group<br><b>Comments:</b><br>This group cannot be deleted. |             |            | Composition |                         |         |                                                 |        |                        |          | Groups: 0<br><b>Applications: 2</b><br>Packages: 4 |  |

**Figure 7-3:** Application Manager's Ribbon Interface

The ribbon interface includes the **Application Catalog** tab menu, along with buttons that are grouped in four additional tabs: **Home**, **Analyze**, **Reports**, and **Support**.

- **•** [Application Catalog Tab Menu](#page-216-0)
- **•** [Home Tab](#page-216-1)
- **•** Analyze Tab
- **•** Reports Tab
- **•** [Backlog Tab](#page-217-0)
- **•** Support Tab

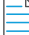

*Note • The Application Manager ribbon interface incorporates all of the functionality that, in previous releases, was available in the menus.*

### <span id="page-216-0"></span>**Application Catalog Tab Menu**

The Application Catalog tab menu is opened by clicking the **Application Catalog** tab:

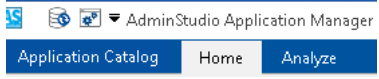

**Figure 7-4:** Application Catalog Tab and Other Controls

The Application Catalog tab menu includes database connection related tasks, as well as commands for setting Application Manager options, and for exiting from the application.

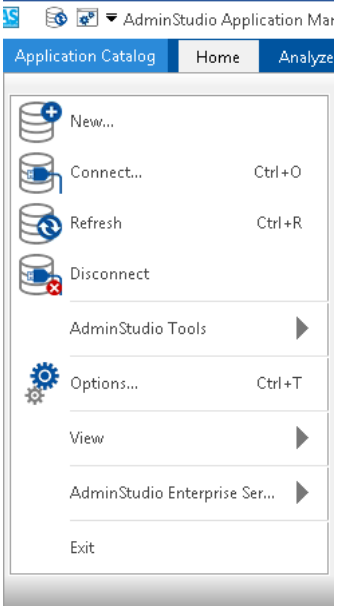

**Figure 7-5:** Application Catalog Tab Menu

For detailed information on each of the items on this menu, see [Application Catalog Tab Menu](#page-529-0).

#### **Home Tab**

The **Home** tab includes buttons to import packages into the Application Catalog, edit packages, use Software Repository commands, and distribute packages.

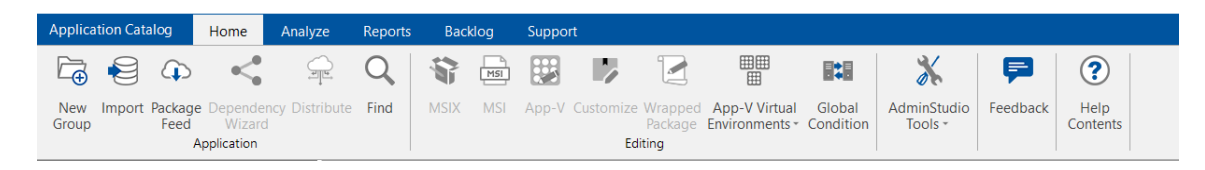

**Figure 7-6:** Home Tab of Application Manager Ribbon

For detailed information on each of the buttons on this tab, see [Home Tab of Application Manager Ribbon](#page-531-0).

### **Analyze Tab**

The **Analyze** tab includes buttons to analyze a package's readiness for deployment and to detect and resolve package conflicts.

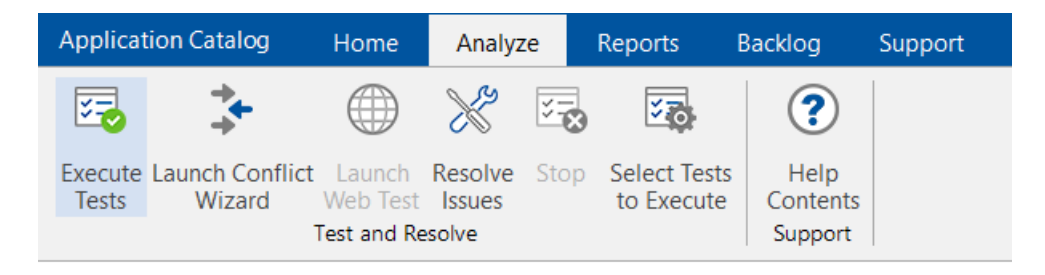

**Figure 7-7:** Analyze Tab of Application Manager Ribbon

For detailed information on each of the buttons on this tab, see [Analyze Tab of Application Manager Ribbon](#page-533-0).

### **Reports Tab**

When you select the **Reports** tab of the Application Manager Ribbon, you can view detailed reports on the test results and overall status of the applications and packages in the Application Catalog. For more information, see [Reports Tab of](#page-534-0)  [Application Manager Ribbon](#page-534-0).

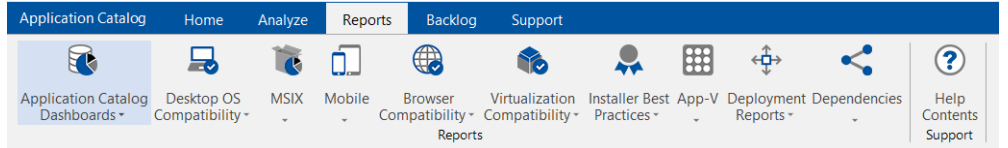

### <span id="page-217-0"></span>**Backlog Tab**

When you select the Backlog tab, you can add, import, match, customize, and execute the package requests. For more information, see [Backlog Tab of Application Manager Ribbon](#page-535-0).

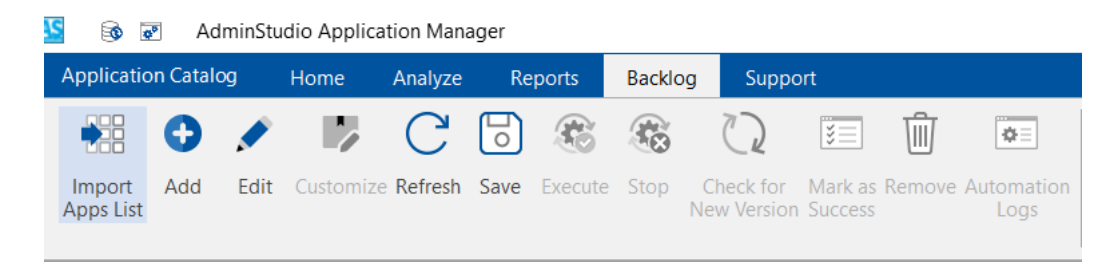

**Figure 7-8:** Backlog Tab of Application Manager Ribbon

### **Support Tab**

The **Support** tab includes buttons to give you quick access to the AdminStudio help library and information specific to the current release of AdminStudio.

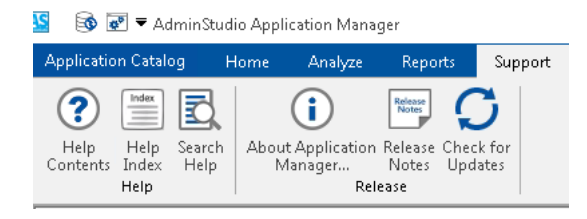

**Figure 7-9:** Support Tab of Application Manager Ribbon

For detailed information on each of the buttons on this tab, see [Support Tab of Application Manager Ribbon](#page-536-0).

# **Connecting to an Application Catalog for the First Time**

When you initially open AdminStudio, because a default Application Catalog has not yet been set, the **Default Application Catalog** dialog box opens, prompting you to either create a new Application Catalog to connect to an existing Application Catalog.

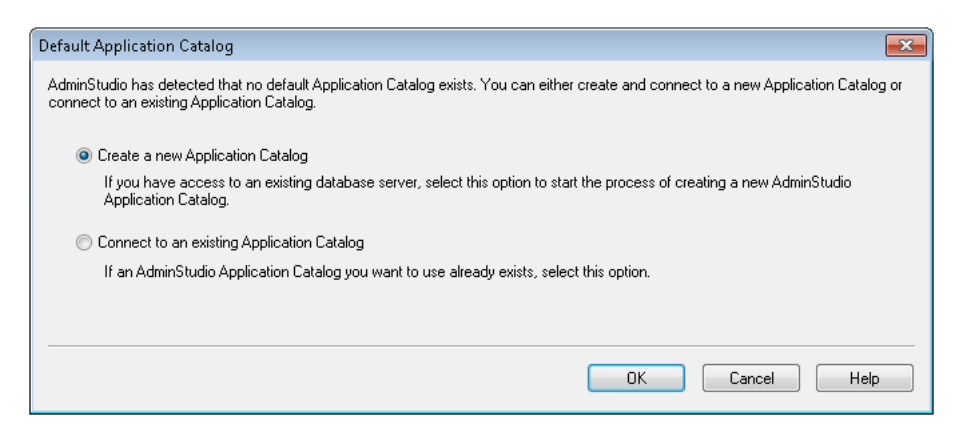

**Figure 7-10:** Default Application Catalog Dialog Box

To get started using AdminStudio, select one of the following options:

**• Create a new Application Catalog**—Choose this option to create a new Application Catalog database on the SQL Server database server that you specify. The **Application Catalog Wizard** opens.

**• Connect to an existing Application Catalog**—Choose this option to connect to an existing AdminStudio Application Catalog database. The **Connect Application Catalog** dialog box opens.

*Note • In previous releases of AdminStudio, you could choose the Quick Start option on this dialog box to instruct AdminStudio to automatically install Microsoft SQL Server 2005 Express on your machine and create a new Application Catalog. Starting with AdminStudio 11.5, the Quick Start option is no longer included on this dialog box. However, if you do not have access to a Microsoft SQL Server database, you can download and install the current version of Microsoft SQL Server Express from the Microsoft website. For more information, see the [SQL Server Express Edition](http://www.microsoft.com/sqlserver/en/us/editions/2012-editions/express.aspx) page of the Microsoft website.*

# **Connecting to an Existing Application Catalog**

*Edition • AdminStudio Enterprise Server Tools are included with AdminStudio Enterprise Edition.*

From Application Manager, you usually connect to an Application Catalog by selecting **Connect** on the Application Catalog [tab](#page-216-0) menu. From AdminStudio, you select **Connect** on the **Home** menu. AdminStudio supports SQL Server databases.

You can choose to connect to a standalone Application Catalog database or the AdminStudio Enterprise Server Application Catalog database.

- **•** [Connecting AdminStudio Client Tools to a Standalone Application Catalog](#page-219-0)
- **•** [Connecting AdminStudio Client Tools to the AdminStudio Enterprise Server Application Catalog](#page-220-0)

*Note • See [Standalone Application Catalog vs. the AdminStudio Enterprise Server Application Catalog](#page-212-0) for more information.*

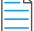

*Note • AdminStudio Enterprise Tools are always connected to the AdminStudio Enterprise Server database.*

## <span id="page-219-0"></span>**Connecting AdminStudio Client Tools to a Standalone Application Catalog**

To connect to an existing Standalone Application Catalog from Application Manager, perform the following steps.

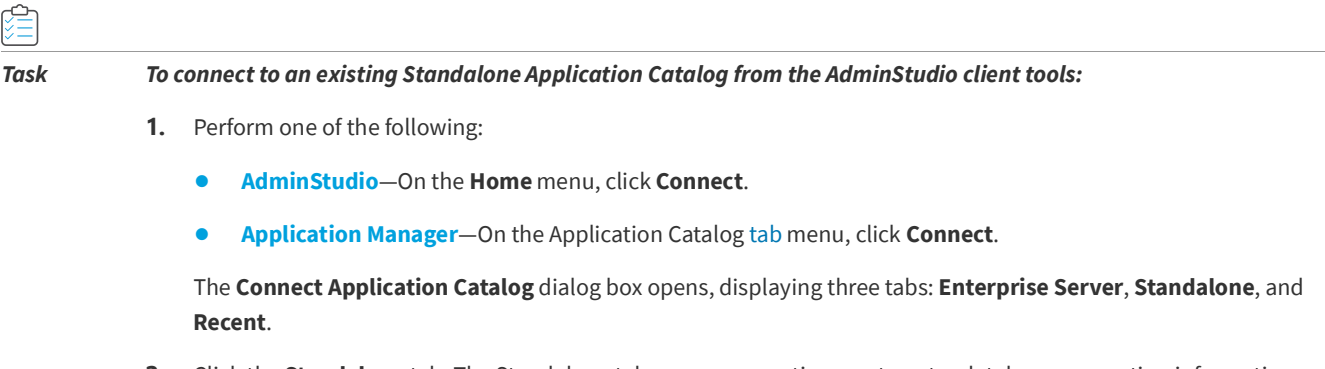

**2.** Click the **Standalone** tab. The Standalone tab opens, prompting you to enter database connection information.

- **3.** If you want this Application Catalog to be the default shared Application Catalog used in your organization, select the corresponding option at the bottom of the dialog box.
- **4.** Select the **Server** where the Application Catalog is stored.
- **5.** Specify how the database server should verify the authenticity of the login—either using **Windows Authentication** or **Server Authentication**. If you selected **Server Authentication**, enter the appropriate **Login ID** and **Password**.
- **6.** In the **Catalog** box, enter the name of the Application Catalog you want to open.
- **7.** Click **Test** to test the connection to the database.
- **8.** Click **OK**.

## <span id="page-220-0"></span>**Connecting AdminStudio Client Tools to the AdminStudio Enterprise Server Application Catalog**

The AdminStudio Enterprise tools—Reports, Security Console, and (optionally) Workflow Manager—are configured during installation to connect to an Application Catalog, which is referred to as the Enterprise Server Application Catalog.

You can also connect the AdminStudio *client* tools to the Enterprise Server Application Catalog. This allows you to have all of the client and enterprise tools reference the same database.

To connect to the AdminStudio Enterprise Server Application Catalog from an AdminStudio client tool, perform the following steps.

# *Task To connect to the AdminStudio Enterprise Server Application Catalog:*

- **1.** Perform one of the following:
	- **• AdminStudio**—On the **Home** menu, click **Connect**.
	- **• Application Manager**—On the Application Catalog [tab](#page-216-0) menu, click **Connect**.

The **Connect Application Catalog** dialog box opens, displaying three tabs: **Enterprise Server**, **Standalone**, and **Recent**.

- **2.** Open the **Enterprise Server** tab.
- **3.** The URL to the AdminStudio Enterprise Server is listed above the **Authentication** field. If the AdminStudio Enterprise Server has not yet been configured with the AdminStudio client tools (such as when it is set to its default value of http://localhost), click the URL link to open the **Select AdminStudio Enterprise Server URL** dialog box, and enter the URL for location of the AdminStudio Enterprise Server associated with this installation of AdminStudio.
- **4.** From the **Authentication** list, select either **AdminStudio Enterprise Server User** or **Windows Authentication**.

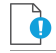

*Important • When using AdminStudio Enterprise Server User authentication, if Anonymous authentication is turned off in IIS, both the user's machine and the AdminStudio Enterprise Server need to be on the same domain in order for login to succeed.* 

**5.** If you selected **AdminStudio Enterprise Server User**, enter your AdminStudio Enterprise Server **User Name** and **Password** (provided by your System Administrator).

- **6.** Click **Login**. After a successful login, the **Provider**, **Server**, and **Catalog** name of the Enterprise Server database is listed.
- **7.** Click **OK**.

### **Login Troubleshooting: Error 0x800A1518**

If you are using a Workflow Manager Web Portal website with custom security zone settings and your AdminStudio Enterprise Server URL is using an IP address, you may receive Error 0x800A1518 when you attempt to connect to the AdminStudio Enterprise Server database from Application Manager or the AdminStudio interface.

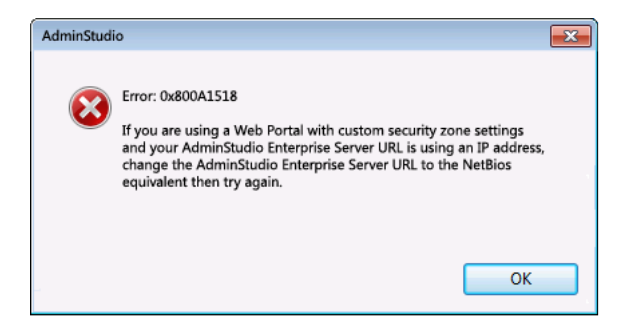

#### **Figure 7-11:** Error 0x800A1518

Windows has a policy setting that is not set by default: **Network security: LAN Manager authentication level**. If both the client workstation and the web server do not have this policy configured, they will sometimes not communicate properly, and this prevents AdminStudio from being able to connect to the catalog database. This can be an intermittent problem.

If you receive this error, first change the AdminStudio Enterprise Server URL to the NetBios equivalent and then try again. For example, if you are connecting to http://120.12.1.15, the NetBios equivalent would be http://wfmportal.

Also, if you are using Kerberos and different levels of authentication on your network, be sure that the workstations and servers all use the same settings. In particular, the **Network security: LAN Manager authentication level** must be set to the same value throughout the network, otherwise it may not be possible to log into a Workflow Manager Portal website that uses Windows Authentication. To set the LAN Manager authentication level, perform the following steps:

*Task To set the Network security: LAN Manager authentication level:*

- **1.** On the client machine, run gpedit.msc to open the Windows **Local Group Policy Editor**.
- **2.** In the **Local Computer Policy** tree, select **Computer Configuration > Windows Settings > Security Settings > Local Policies > Security Options**. The **Security Options** view opens.
- **3.** Locate the **Network security: LAN Manager authentication level** policy.

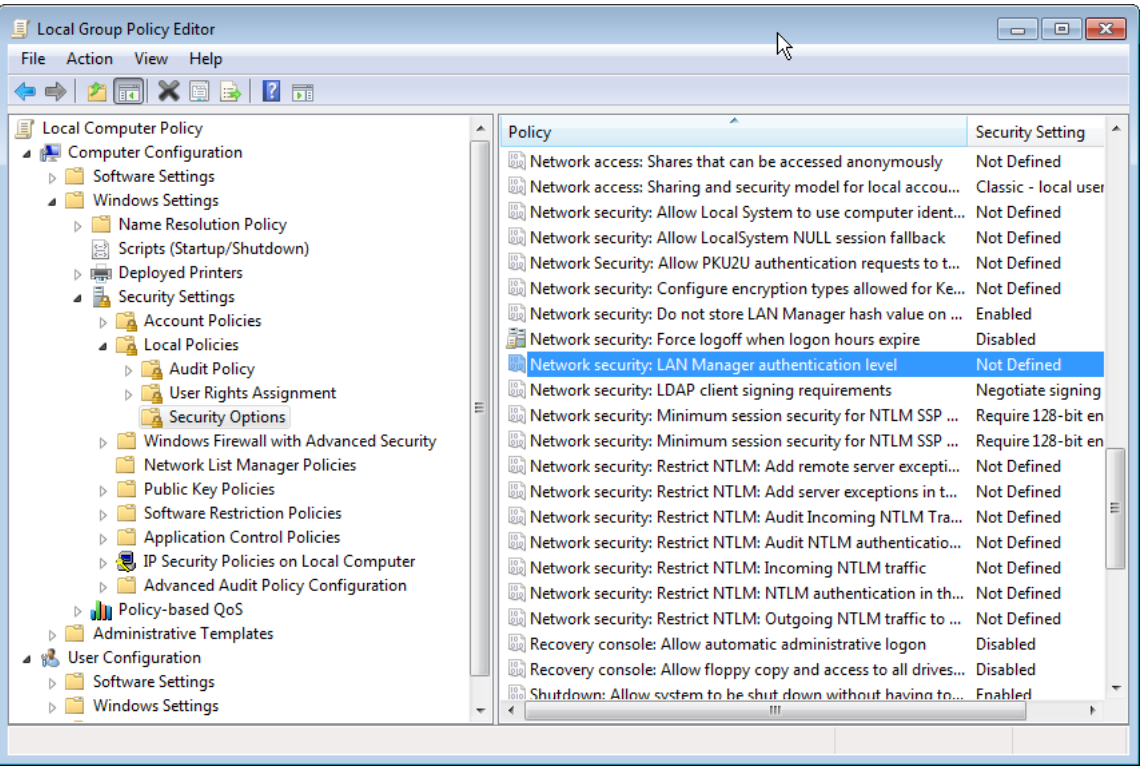

*Note • If the Network Security: LAN Manager authentication level is set to Not Defined on both a Windows 7 client and a Windows Server 2012 server, AdminStudio cannot connect to the Windows Server 2012 and the 0x800A1518 error could be generated.*

**4.** Double-click on **Network Security: LAN Manager authentication level** to open its **Properties** dialog box.

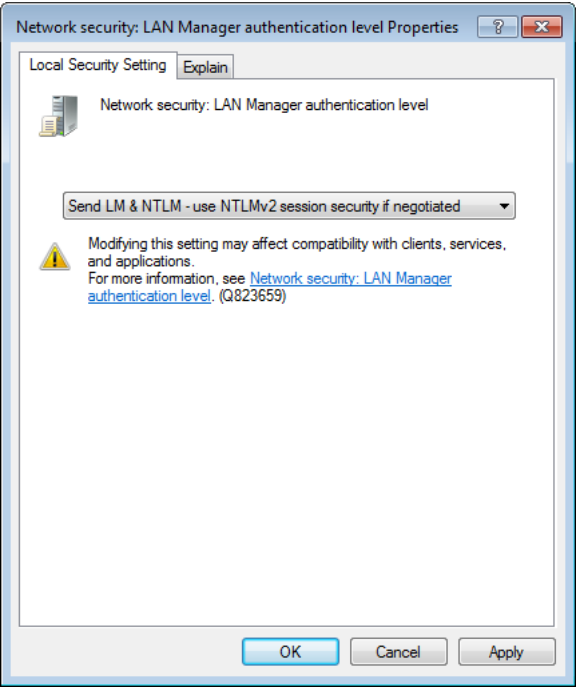

- **5.** Select **Send LM & NTLM use NTLMv2 session security if negotiated** from the list and click **OK**.
- **6.** Repeat the above procedure to modify the **Network Security: LAN Manager authentication level** setting on the server machine.

# **Creating New Application Catalogs**

You can create new Application Catalogs using the AdminStudio interface, or using scripts. This section includes the following topics:

- **•** [Creating New Application Catalogs Using the AdminStudio Interface](#page-223-0)
- **•** [Creating New Application Catalogs Using Scripts](#page-225-0)

## <span id="page-223-0"></span>**Creating New Application Catalogs Using the AdminStudio Interface**

To create a new SQL / Azure Server Application Catalog database, perform the following steps.

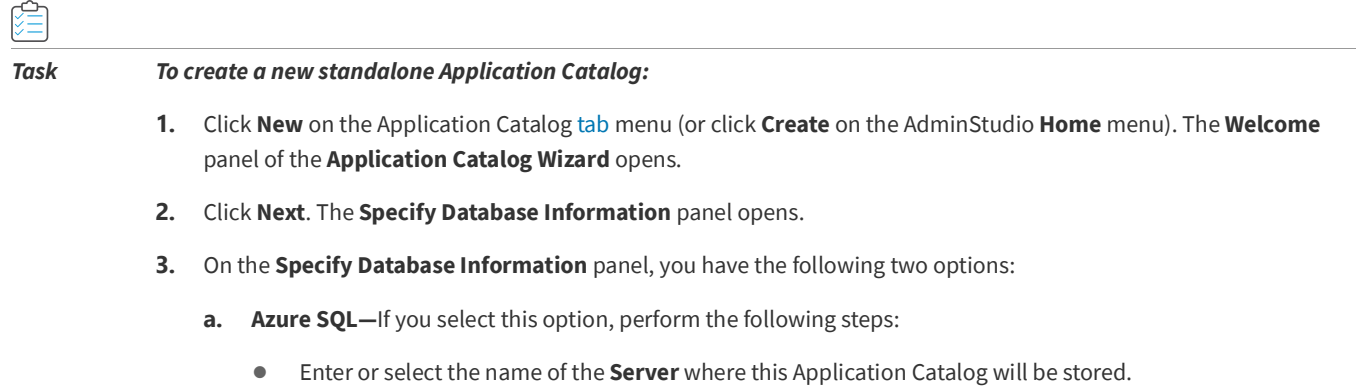

- **•** Specify how the database server should verify the authenticity of the login—either using **Server Authentication** or **Azure Active Directory - Password**. If you selected **Server Authentication**, enter the appropriate **Login ID** and **Password**. If you selected **Azure Active Directory - Password**, enter the appropriate Azure Login ID and Password. For more information on Azure Database Creation, see [here](https://learn.microsoft.com/en-us/azure/azure-sql/database/single-database-create-quickstart?view=azuresql&tabs=azure-portal).
- **•** In the **Catalog** field, enter the name of the Application Catalog you are creating.
- **•** Click **Test** to test the connection to the database.

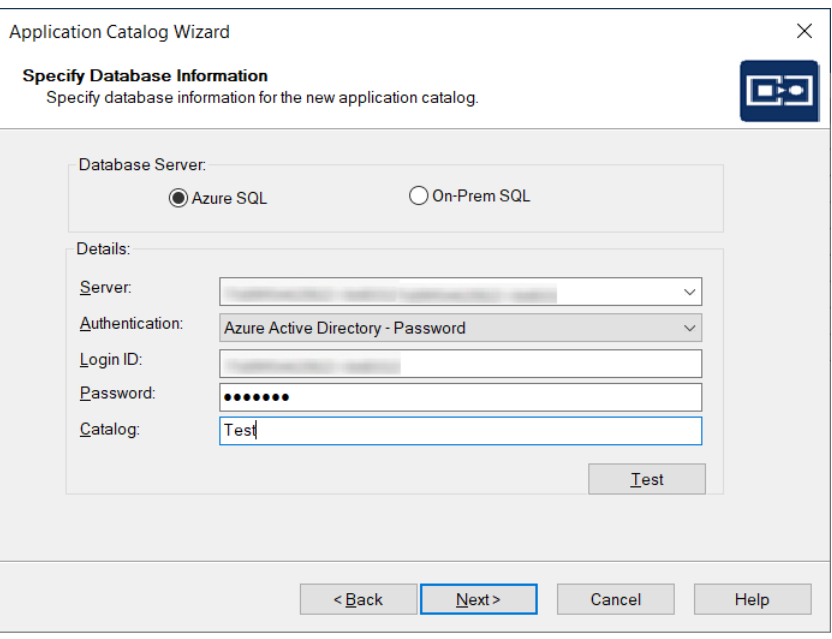

- **b. On-Prem SQL—**If you select this option, perform the following steps:
	- **•** Enter or select the name of the **Server** where this Application Catalog will be stored.
	- **•** Specify how the database server should verify the authenticity of the login—either using **Windows Authentication** or **Server Authentication**. If you selected **Server Authentication**, enter the appropriate **Login ID** and **Password**.
	- **•** In the **Catalog** field, enter the name of the Application Catalog you are creating.
	- **•** Click **Test** to test the connection to the database.

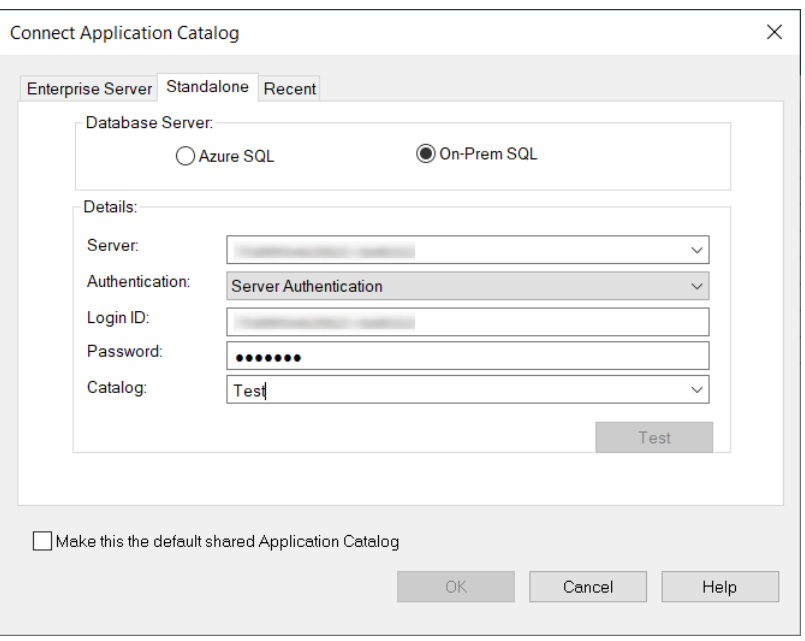

- **4.** Click **Next**. The **Select Software Repository Location** panel opens, prompting you to select the location where the Software Repository will store imported packages and their associated files. For more information, see [Software](#page-524-0)  [Repository Integration into Other AdminStudio Tools.](#page-524-0)
- **5.** If you want to store data associated with this Application Catalog's packages in the Software Repository, choose the **Enable the Software Repository** option, select a **Software Repository Location**, and enter a **Login ID** and **Password** of the **Proxy Account** that must be used to access this Repository.

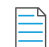

*Note • The Proxy Account needs full control on the Software Repository Location folder at the directory level as well as at the sharing level. Only such accounts can be used as a Proxy Account to access the Software Repository.*

- **6.** Click **Next**. The **Creating Application Catalog** panel opens and reports on the creation progress. When the Application Catalog has been created, a message appears stating that the creation was successful.
- **7.** Click **Finish**. The new Application Catalog now opens in AdminStudio.

*Tip • The first time AdminStudio is run, anyone can create an SQL Server database (providing they have access to an SQL Server and database creation rights). However, once an AdminStudio Application Catalog has been created, the database creator becomes the Application Catalog administrator, and security rights are in place in AdminStudio.*

## <span id="page-225-0"></span>**Creating New Application Catalogs Using Scripts**

Typically, users with administrative privileges in AdminStudio use **New** on the [Application Catalog Tab Menu](#page-216-0) to create a new Application Catalog.

However, because of security concerns, some database administrators may be hesitant to grant the database creation rights that are necessary to create an Application Catalog database using SQL Server to AdminStudio users. Consequently, the database administrator must manually create the database using scripts and provide the necessary read and write access for users to that database. AdminStudio is shipped with database creation SQL scripts to make it easy for database administrators to manually create new Application Catalogs.

- **•** [Scripts to Run](#page-226-0)
- **•** [Creating an Application Catalog Using Scripts](#page-227-0)

#### <span id="page-226-0"></span>**Scripts to Run**

When creating an Application Catalog database using scripts, you need to execute both standard scripts and scripts for AdminStudio plug-ins:

- **•** [Standard Scripts](#page-226-1)
- **•** [Plug-In Scripts](#page-227-1)

#### <span id="page-226-1"></span>**Standard Scripts**

AdminStudio is shipped with the following database creation SQL scripts:

AMS\_System\_Schema.sql WFM System Data.sql AMSCreateIndex.sql WFM\_SampleTemplates.sql AS System Schema.sql AS\_ApplicationModel.sql OsSecurityPatch.sql MergeModule.sql PredeploymentTest.sql SystemManagementServer.sql WFM JobManager.sql AS TestCenter Schema.sql Seed Data.sql AS\_ApplicationModelSeedData.sql AS TestCenter SeedData.sql CustomReportWizard.sql AS\_StoredProcedures.sql VirtualizationReadiness.sql AS\_UI\_Support.sql GroupPackageTree.sql AS TestCenter StoredProcedures.sql Reporting.StoredProcedures.sql ApplicationExtendedAttributes.sql MobileTables.sql MobileProgrammability.sql MobileSeedData.sql DAR Schema.sql AS\_ShimDB\_Schema.sql AS\_ShimDB\_SeedData.sql

These SQL scripts are located in the following directory:

[AdminStudioInstallDirectory]\Support\SQL\_Scripts

*Note • You can also find the list of the standard scripts that you are required to run to create a new database in the following nodes of the upgrade.xml file (in the AdminStudio Support folder):*

*//AdminStudioUpgrade/WorkflowManager/Create/SQLServer //AdminStudioUpgrade/AdminStudio/Create/SQLServer*

#### <span id="page-227-1"></span>**Plug-In Scripts**

In addition to the scripts located in the Support\SQL\_Scripts directory, you also need to run any SQL script files that are found in the Common\Plugins directory. Because AdminStudio provides extensible plug-in functionality, the list of SQL scripts in this directory is not fixed. However, the following table lists the plug-in scripts that are shipped with the product:

Airwatch.sql Altiris.sql ApkDeepLink.sql AppV.sql AppV5Conversion.sql AppvServer.sql AutomatedApplicationConverter.sql Casper.sql IpaDeepLink.sql Msi.sql WebDeploy.sql XenApp.sql Xpf.sql

O

*Important • The order in which these scripts are run is not important; however, they must be run after the set of scripts listed in [Standard Scripts](#page-226-1).*

### <span id="page-227-0"></span>**Creating an Application Catalog Using Scripts**

To create an Application Catalog database on SQL Server, perform the following steps:

#### *Task To use scripts to create an AdminStudio Application Catalog on SQL Server:*

- **1.** Log on to your SQL Server.
- **2.** Launch the Enterprise Manager and Query Analyzer.
- **3.** In Query Analyzer, execute a CREATE DATABASE command to create and identify the new Application Catalog database.
- **4.** Select the newly created database in Query Analyzer.
- **5.** Execute the following scripts **in this order**:

AMS\_System\_Schema.sql WFM\_System\_Data.sql AMSCreateIndex.sql WFM SampleTemplates.sql AS\_System\_Schema.sql AS\_ApplicationModel.sql OsSecurityPatch.sql

MergeModule.sql PredeploymentTest.sql SystemManagementServer.sql WFM JobManager.sql AS TestCenter Schema.sql Seed\_Data.sql AS\_ApplicationModelSeedData.sql AS\_TestCenter\_SeedData.sql CustomReportWizard.sql AS\_StoredProcedures.sql VirtualizationReadiness.sql AS\_UI\_Support.sql GroupPackageTree.sql AS\_TestCenter\_StoredProcedures.sql Reporting.StoredProcedures.sql ApplicationExtendedAttributes.sql MobileTables.sql MobileProgrammability.sql MobileSeedData.sql DAR\_Schema.sql AS\_ShimDB\_Schema.sql AS\_ShimDB\_SeedData.sql

- **6.** Execute all of the SQL scripts found in the Common\Plugins directory. By default, the following scripts are found in the Plugins directory:
	- Airwatch.sql Altiris.sql ApkDeepLink.sql AppV.sql AppV5Conversion.sql AppvServer.sql AutomatedApplicationConverter.sql Casper.sql IpaDeepLink.sql Msi.sql WebDeploy.sql XenApp.sql Xpf.sql

# **Upgrading an Existing Application Catalog**

When you attempt to open an AdminStudio 5.x to 2013 R2 Application Catalog in AdminStudio 2022 R2 SP1, you are prompted to upgrade it to use the AdminStudio 2022 R2 SP1 schema.

Log files for the upgrade are created in the following directory:

*AdminStudio Shared Directory*\ConflictSolver\Logs

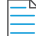

*Note • Note the following regarding upgrading an existing Application Catalog:*

- **•** *The upgrade of AdminStudio 3.0, 3.01, and 3.5 databases is not supported by AdminStudio 7.0 or later.*
- **•** *Starting with AdminStudio 8.0, Microsoft Access databases are not supported.*
- **•** *Starting with AdminStudio 9.01, Oracle databases are not supported.*

**•** *When an SQL Server Application Catalog database is upgraded, the old tables are not dropped from the Application Catalog.*

*Important • Specific permissions are required to upgrade an Application Catalog. See [Required Permissions on Application](#page-213-0)  [Catalog Databases](#page-213-0).* 

### **Upgrading an Application Catalog Using Scripts**

To see a list of the scripts that you are required to run to upgrade an existing Application Catalog database, view the following nodes of the upgrade.xml file (in the AdminStudio Support folder):

//AdminStudioUpgrade/WorkflowManager/Upgrades/Upgrade/SQLServer //AdminStudioUpgrade/AdminStudio/Upgrades/Upgrade/SQLServer

For detailed information on upgrading an Application Catalog using scripts, see the *AdminStudio Installation Guide*.

# **Specifying a Default AdminStudio Application Catalog**

You can specify a default Application Catalog so that each time you open AdminStudio, you will be prompted to login to the same Application Catalog database.

You can also configure your enterprise so that *all of the users at your enterprise* will be prompted to login to the same Application Catalog each time they open AdminStudio.

- **•** [Setting a Default Application Catalog for Yourself](#page-229-0)
- **•** [Setting the Default Application Catalog for Your Enterprise](#page-230-0)

### <span id="page-229-0"></span>**Setting a Default Application Catalog for Yourself**

Whenever you connect to an Application Catalog, you can designate it as the default Application Catalog by selecting the **Make this the shared default Application Catalog** option on the **Connect Application Catalog** dialog box.

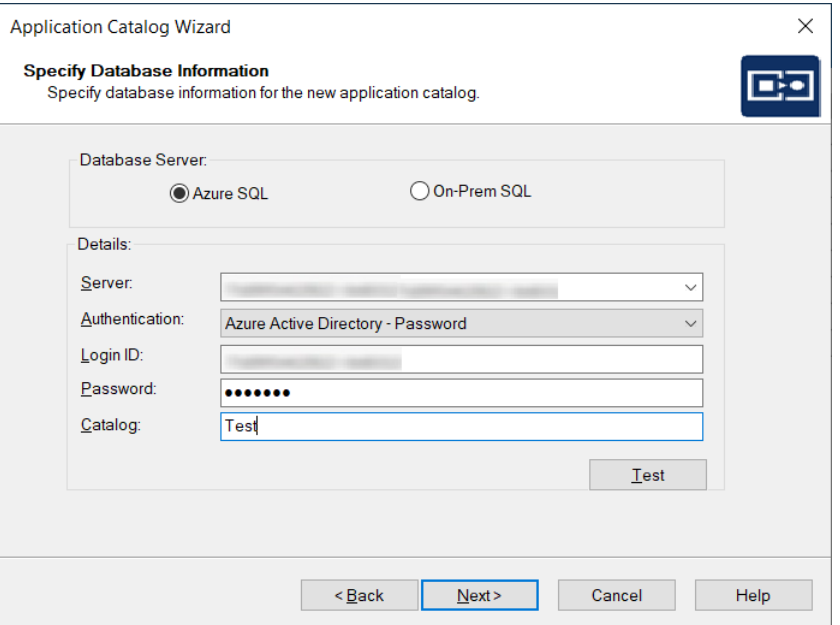

**Figure 7-12:** Default Shared Application Catalog Option on the Connect Application Catalog Dialog Box

### <span id="page-230-0"></span>**Setting the Default Application Catalog for Your Enterprise**

To configure your enterprise so that *all of the users at your enterprise* will be prompted to login to the same Application Catalog each time they open AdminStudio, all users need to be connected to the same AdminStudio Shared.ini file that is stored in a shared network location that is available to all users. To set a default Application Catalog for all AdminStudio users at your enterprise, you need to edit the Shared AdminStudio.ini file.

#### *Task To set the Default Application Catalog for your enterprise:*

- **1.** First, the AdminStudio System Administrator needs to perform the following steps to set the default Application Catalog for the enterprise:
	- **a.** Locate and copy the following file on the machine where you installed AdminStudio:

C:\Program Files (x86)\AdminStudio Shared\Shared AdminStudio.ini

- **b.** Copy this file to a shared network location that is accessible to all of the users in your enterprise.
- **c.** Open the Shared AdminStudio.ini file that you just copied to a shared network location.
- **2.** Insert one of the following in the [Database Settings] section of the Shared AdminStudio.ini file, depending upon the authentication type you are using:

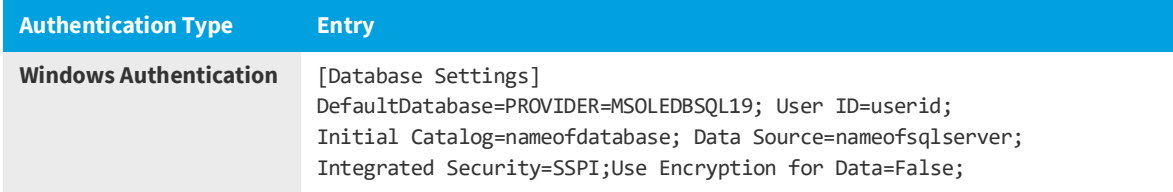

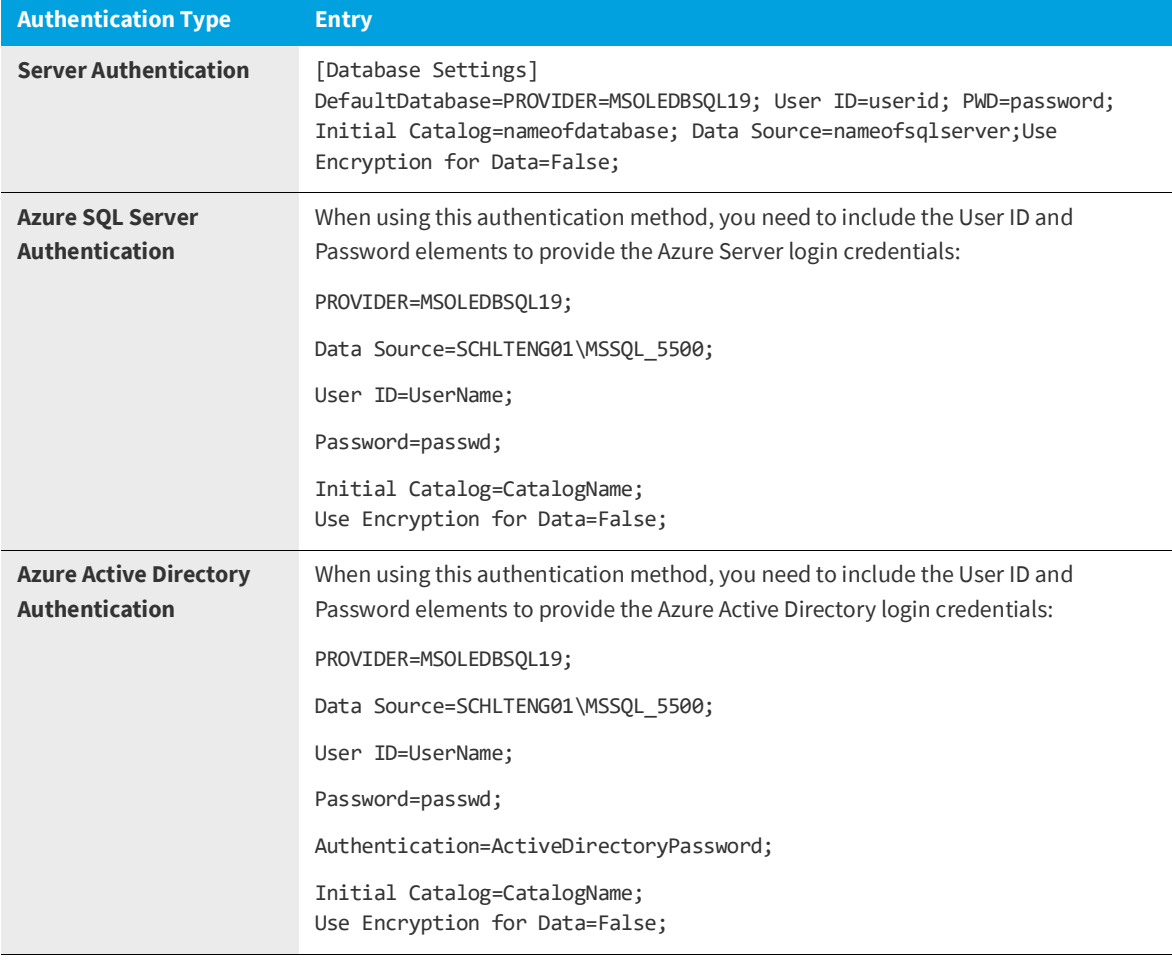

## 곡

*Note • AdminStudio stores an encrypted version of the database connection string in an INI key called SecuredDatabaseKey. If this is present, then it takes precedence over the DefaultDatabase string. If the password is omitted in the DefaultDatabase string, then the user will be prompted for it when starting AdminStudio. And when the user provides the password, it will be saved as part of the encrypted SecureDatabaseKey string (and not in the clear text DefaultDatabase string).*

- **3.** Next, each AdminStudio user in the enterprise needs to perform the following steps to set the location of *their* **AdminStudio Shared Location** directory to the same shared network directory that the System Administrator configured.
	- **a.** Launch AdminStudio.
	- **b.** On the **Tools** menu, click **Options**. The AdminStudio **Options** dialog box opens.
	- **c.** Open the **Locations** tab.
	- **d.** Set the **AdminStudio Shared Location** to the shared network location provided by your System Administrator.

*Caution • If a user is not assigned to a Role that has the Modify AdminStudio Tools Options Dialog permission, they cannot change the AdminStudio Shared Location setting on the Options dialog. In this situation, the location of the AdminStudio Shared Location would be set during installation.*

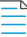

*Note • The Roles assigned to a user determine that user's permissions:*

- **•** *The Create and Connect options on the Catalog menu on the AdminStudio interface (and the New and Connect options on the Application Catalog tab menu) are disabled for users that are not assigned to a Role that has permission to perform those actions.*
- **•** *Users that are assigned to Roles that have the Modify AdminStudio Tools Options Dialog permission can change the location of the AdminStudio Shared Location setting on the Options dialog (accessed by selecting Options on the Tools menu from the AdminStudio Interface). For those users who do not have that permission, Options on the Tools menu is disabled, so they are unable to change the location of the AdminStudio Shared location.*

# **Creating Multiple Named Connections to Distribution Systems**

You can define multiple named connections to ConfigMgr (Formerly called as System Center Configuration Manager), Citrix XenApp Server, Symantec Altiris Server, Microsoft App-V Server, Casper Suite Server, Microsoft Intune, and Workspace ONE Server distribution systems. This enables you to both have multiple connections easily available during import and distribution, and to refer to those connection settings by name in AdminStudio PowerShell Cmdlets commands.

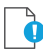

*Important • In order to distribute packages to an App-V Server, the WinRM service must be running, and the App-V Server must be in the list of trusted hosts. For more information, see [Microsoft App-V Server Distribution Requirements.](#page-718-0)* 

You need to specify named connections to distribution systems in order to enable Application Manager to perform the following tasks:

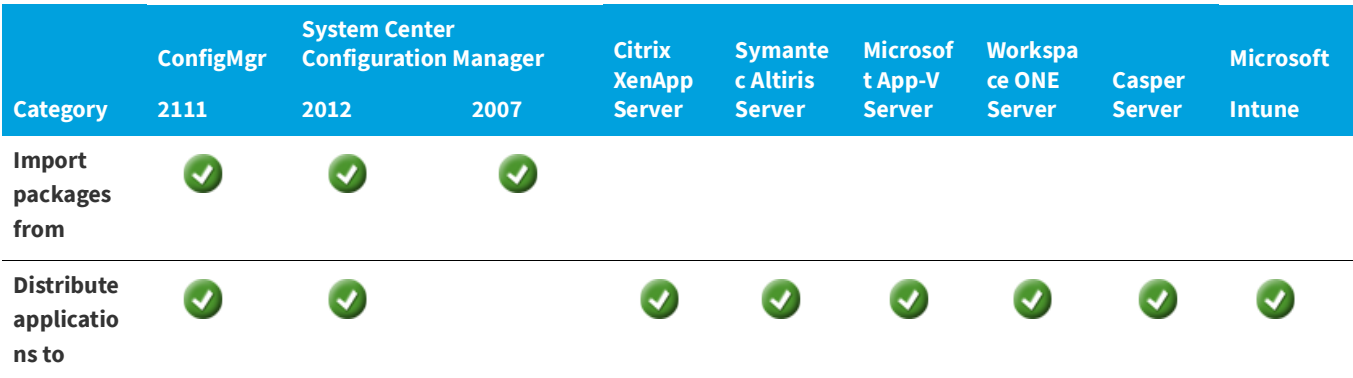

**Table 7-3 •** Application Manager Integration with Distribution Systems

#### **System Center Configuration Manager Citrix Symante Microsof Workspa Microsoft ConfigMgr XenApp c Altiris t App-V ce ONE Casper Category Server Server Server Server Server 2111 2012 2007 Intune**Supported Windows Windows Windows **Citrix** Windows App-V 5.0 Apple iOS macOS MSI deploymen Installer Installer Installer XenApp Installer (local file (local Package t types: and file and App-V 4.x, App-V 4.x, 5.0 App-V 4.x App-V 4.x VMware MSIX public public 5.0 ThinApp Package Apple iOS Legacy store store Apple iOS (local file and installer Legacy link) Intunewin link) (local file public store installer Google and public link) PowerSh Android store link) Google ell-(local file Google Android (local wrapped and Android file and public package public (local file store link) store and public link) Windows store link) Store (local MSI Windows file and public Package Store (local store link) file and Legacy public installer store link) PowerShell-Legacy wrapped installer package PowerShell MSI Package -wrapped package MSI Package MSIX Package Microsoft UWP app packages **Distribute**  ◡ **packages to View**  ⊽ ⊽ ᢦ **applicatio n deployme nt status**

#### **Table 7-3 •** Application Manager Integration with Distribution Systems

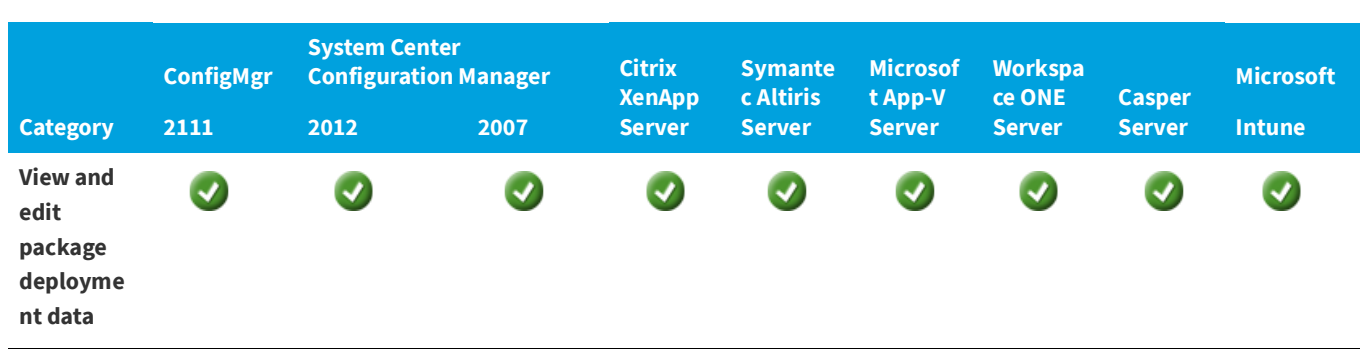

#### **Table 7-3 •** Application Manager Integration with Distribution Systems

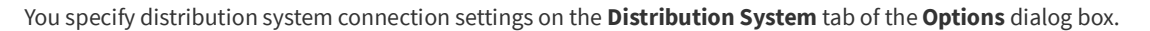

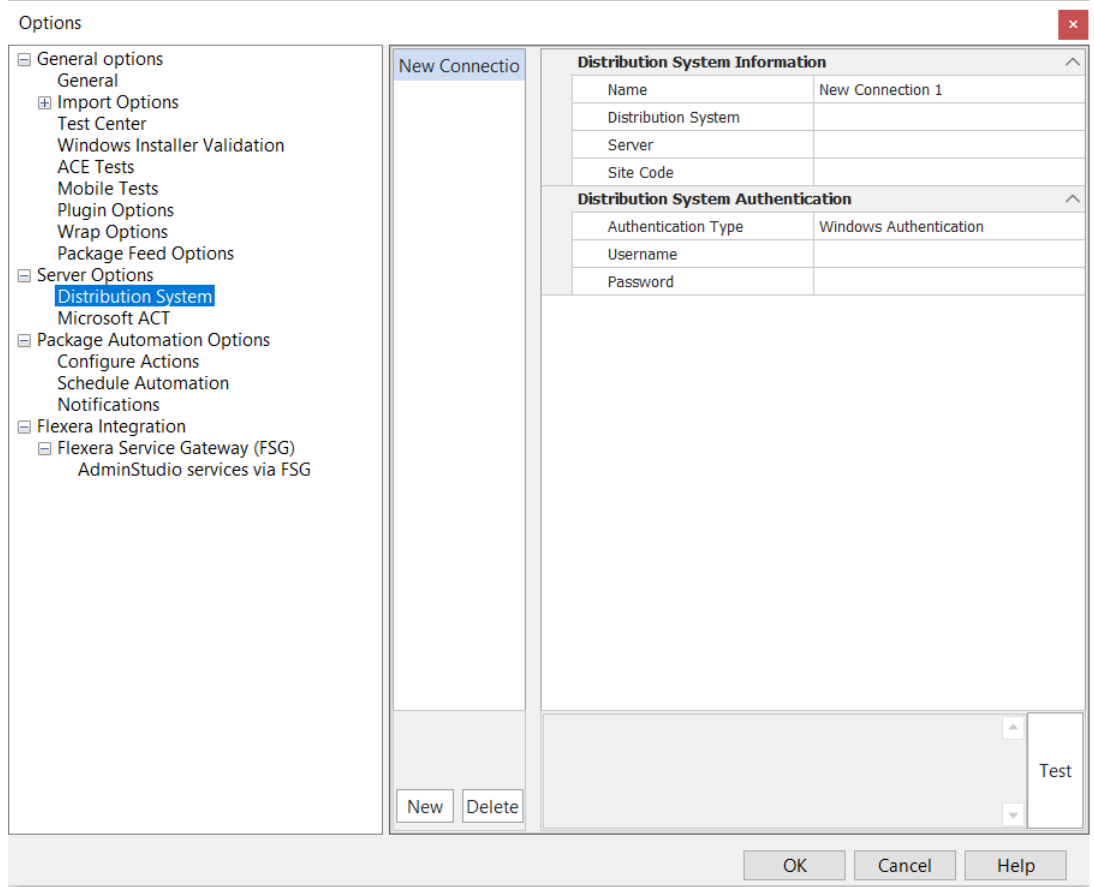

#### **Figure 7-13:** Distribution System Information Tab of Options Dialog Box

After you enter these connection settings, those distribution systems will be available to you when importing and distributing applications and packages. Also, information from those distribution systems will be displayed:

- **• ConfigMgr (Formerly called as System Center Configuration Manager)**—The **Deployment Data** tab of the **Home Deployment Type View** lists deployment data that will be used by ConfigMgr (Formerly called as System Center Configuration Manager) when deploying the selected package.
- **• Microsoft Intune**—The **Deployment Data** tab of the **Home Deployment Type View** lists deployment data that will be used by Intune when deploying the selected package.
- **• Citrix XenApp**—For App-V 4.x and Citrix XenApp packages, the **XenApp Deployment Data** tab of the **Home Deployment Type View** will be displayed, listing deployment data that will be used by Citrix XenApp Server when deploying the selected package.
- **• Altiris**—For Windows Installer, VMware ThinApp packages, the **Altiris Deployment Data** tab of the **Home Deployment Type View** will be displayed, listing deployment data that will be used by Symantec Altiris Server when deploying the selected package.
- **• Casper**—For macOS packages, the **Casper Deployment Data** tab of the **Home Deployment Type View** will be displayed, listing deployment data that will be used by Casper when deploying the selected package.
- **• App-V Server**—For App-V 5.0 packages, the **App-V Deployment Data** tab of the **Home Deployment Type View** will be displayed, listing deployment data that will be used by the App-V Server when deploying the selected package.
- **• Workspace ONE**—For iOS, Google Android, MSI, and EXE packages, the **Workspace ONE Deployment Data** tab of the **Home Deployment Type View** will be displayed, listing deployment data that will be used by Workspace ONE Server when deploying the selected package.

For instructions on setting up a named connection to a distribution system, see:

- **•** [Creating a New Distribution System Connection Setting](#page-235-0)
- **•** [Editing an Existing Distribution System Connection Setting](#page-239-0)

# <span id="page-235-0"></span>**Creating a New Distribution System Connection Setting**

To create a new named connection to a distribution system, perform the following steps:

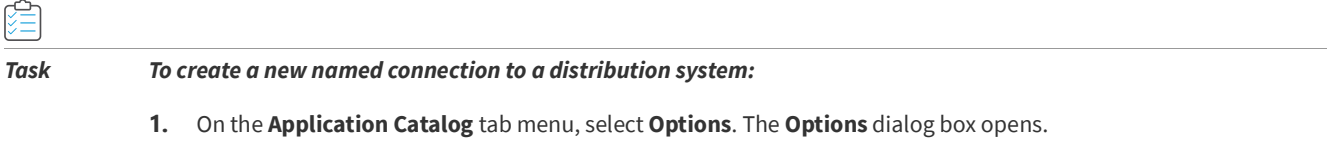

**2.** Under **Servers Options**, select **Distribution System**. The **Distribution System** tab opens, and lists all defined connections.

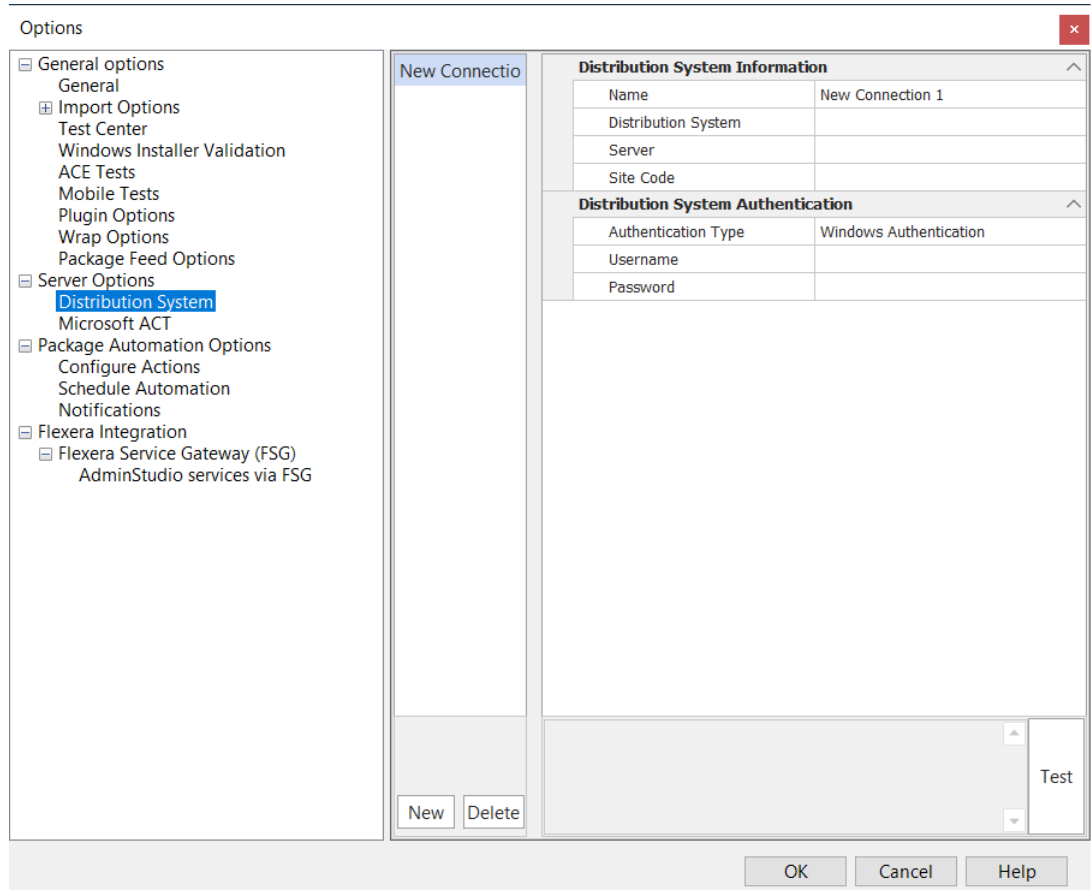

- **3.** Click **New**. A new set of empty connection setting fields is displayed.
- **4.** In the **Name** field, enter a name to identify this new named connection to a distribution system.
- **5.** From the **Deployment Type** list, select one of the following to identify the distribution system technology of this new named connection:
	- **• Workspace ONE Distribution Plugin**
	- **• Altiris Distribution Plugin**
	- **• App-V Server Distribution Plugin**
	- **• Casper Distribution Plugin**
	- **• Custom Distribution Plugin**
	- **• Intune Distribution Plugin**
	- **• ConfigMgr Deployment Plugin**
	- **• XenApp Distribution Plugin**
- **6.** In the **Server** field, enter the name of your distribution system server.
- **7.** In the **Site Code** field, enter the code that identifies your distribution system site.

*Note • If you are creating a named connection to a XenApp, Altiris, or App-V server, leave the Site Code field blank. If you are creating a named connection to Casper, this field will not be displayed.*

**8.** Under **Distribution System Authentication**, set the **Authentication Type** field to either **Windows Authentication** or **Server Authentication** to identify the authentication type you are going to use to access the specified distribution system.

If you selected **Server Authentication**, you need to also enter a **Username** and **Password**.

**9.** Under **Publish Location Information**, set the **Authentication Type** field to either **Windows Authentication** or **Server Authentication** to identify the authentication type you are going to use to access the shared location where you will be publishing packages during distribution.

If you selected **Server Authentication**, you need to also enter a **Username** and **Password**.

**10.** (Casper only) In the **Distribution Point** field, enter the Casper distribution point you want to distribute packages to.

*Note • Casper supports multiple server infrastructures, but AdminStudio only supports the File Share Distribution Points infrastructure, and copies packages to a UNC File Share Distribution Point in Casper. AdminStudio currently does not support copying packages to JDS Instances, Cloud Distribution Points, Software Update Servers, or NetBoot Servers.*

- **11.** (Custom Distribution Plugin only) Under **Script Information**:
	- **•** In the **Script File** field, click **Browse** and select the script file (.ps1) that you want to add. This is an optional field.

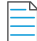

*Note • It is required that the specified PowerShell script file must be present in the AdminStudio installed machine.*

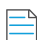

*Note • The specified PowerShell script file will be executed locally on the AdminStudio installed machine during publish.*

**•** In the **Script Parameters**, enter the parameters used in the PowerShell script with the appropriate AdminStudio placeholders. This is an optional field.

The **Script Parameters** field must be used to pass the AdminStudio placeholders value to the parameters in the PowerShell script file. During the execution of the script, AdminStudio will replace the specified parameters with the value of the placeholders for the package being published. The below Table lists all supported AdminStudio placeholders with their values.

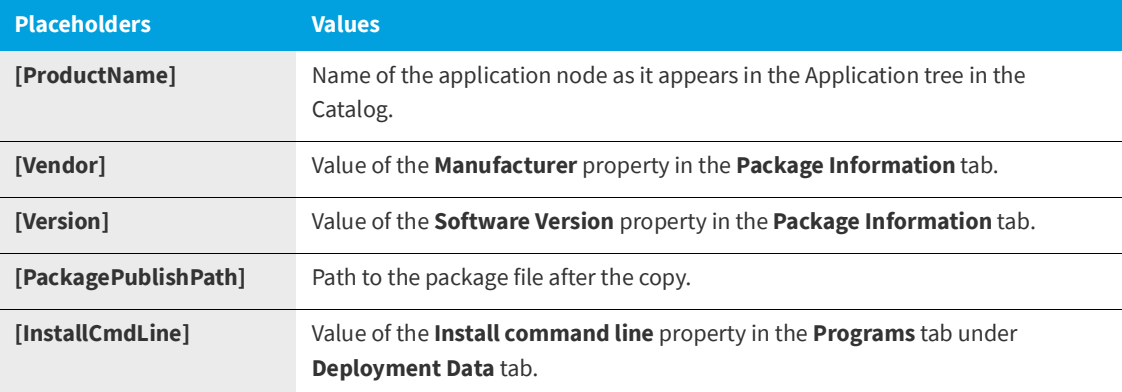

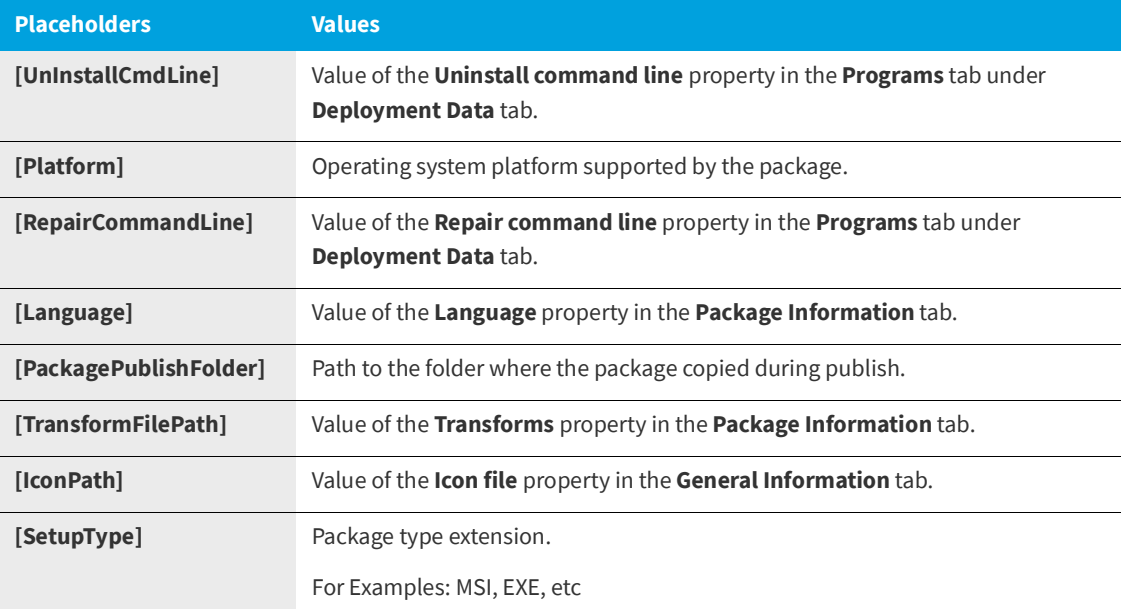

*Note • Enter the script parameters in comma-separated format with no gap:* 

*For Example: -ProductName [ProductName],-Vendor [Vendor],-Version [Version]*

*Note • If you use any other delimiter than comma, an error message will be generated.*

**12.** In the **Location to Publish Package** field, enter or browse to the shared location where you will be publishing packages during distribution.

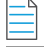

*Note • The fields in the Publish Location Information section are not required when setting up a connection to Workspace ONE Server. Applications are published directly to the Workspace ONE Server, not to a shared location.* 

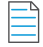

*Note • You can add the following placeholders in the shared location path to publish packages. These placeholders are applicable only for Custom Distribution Plugin.*

- **•** *[ProductName]*
- **•** *[Vendor]*
- **•** *[Version]*
- **•** *[Platform]*
- **•** *[Setuptype]*
- **•** *[Language]*

For Example:

When publishing 7-Zip v19.00, if the following shared path is specified in the **Location to Publish Package** field:

\\10.XXX.XXX.XXX\PackageRepo\[Vendor]\[ProductName]\[Version]

then the placeholders will be resolved to create the shared path as shown below:

\\10.XXX.XXX.XXX\PackageRepo\Igor Pavlov\7-Zip\19.00

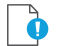

*Important • The Custom Distribution Plugin can be used to publish applications to an endpoint management system that is not supported out-of-the-box by AdminStudio. During publish to a Custom Distribution System, the selected package will be first copied to the shared path specified in the Location to Publish Packages field, and then the PowerShell script file specified in the Script File field will be executed. The PowerShell script can perform any action, which may include importing of the copied package into any end point management system.*

- **13.** If you want to add another named connection, click **New** and repeat the above process.
- **14.** Click **OK** to close the dialog box.

# <span id="page-239-0"></span>**Editing an Existing Distribution System Connection Setting**

To edit the settings of an existing connection to a distribution system, perform the following steps.

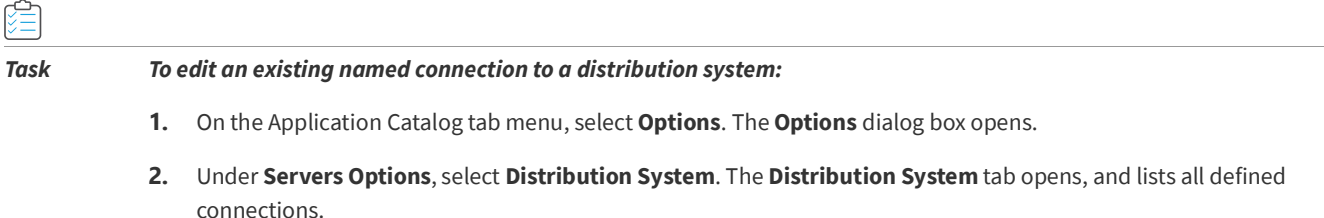

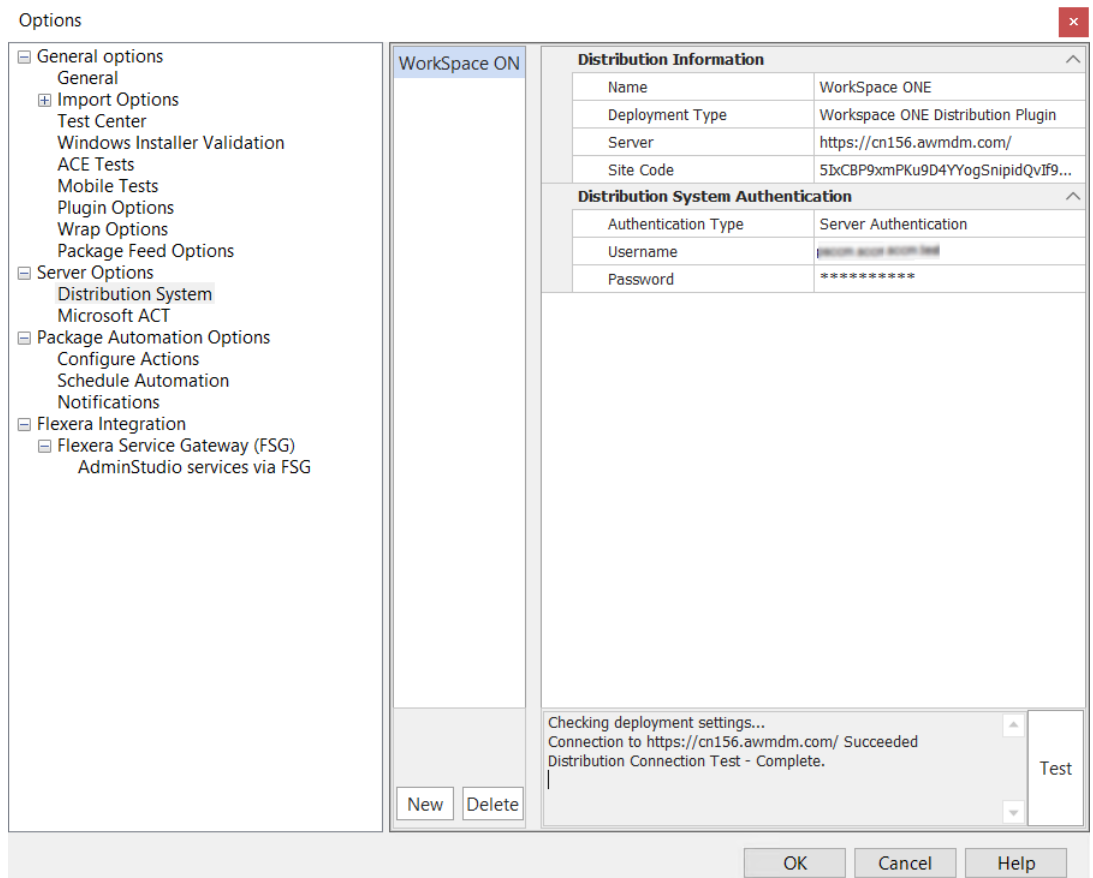

- **3.** In the left pane of the **Distribution System** tab, select the name of the connection that you want to edit. The selected connection's settings are displayed.
- **4.** Make any desired edits, as described in [Creating a New Distribution System Connection Setting](#page-235-0).

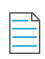

*Note • You cannot edit the Name and Deployment Type fields. If you want to change those fields, you would have to delete the connection and recreate it.*

**5.** Click **OK**. Your edits will be saved.

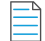

*Note • If you want to delete a connection, select its name and then click Delete.*

# **Setting Up a Distribution Connection for Microsoft Intune**

To obtain the required credentials to set up a distribution connection in AdminStudio for Microsoft Intune, perform the following steps.

≞

*Note • For Microsoft Azure support, the following dependencies are required:* 

- **•** *Microsoft.Graph.dll*
- **•** *Microsoft.Graph.Core.dll*
- **•** *Microsoft.Identity.Client.dll*
- **•** *IntunewinAppUtil.exe*

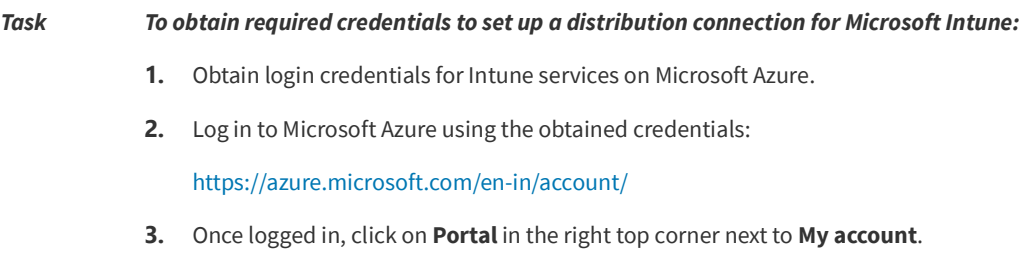

- **4.** From the list of available Azure services, choose **Azure Active Directory**.
- **5.** Click on **App registrations** in the left pane.
- **6.** Click on **New registration** and enter values to complete the registration.

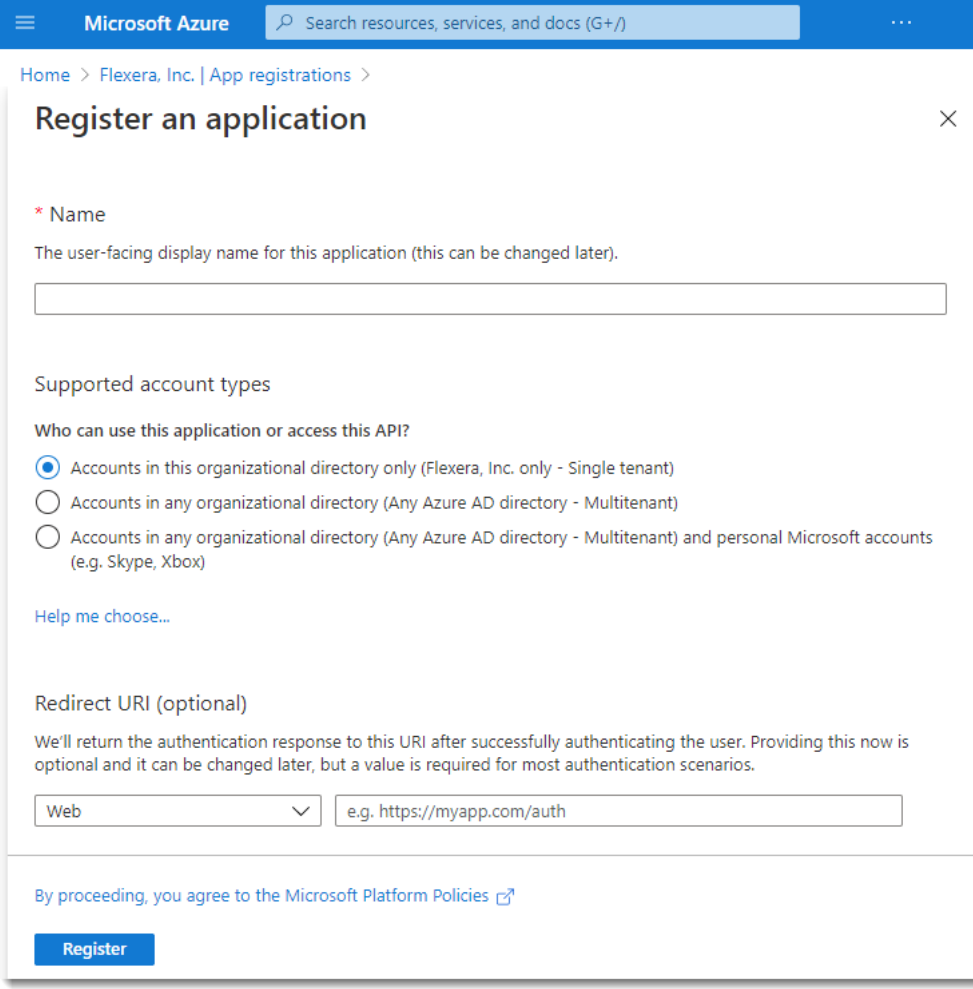

- **7.** Click **Register**. The new registered application will be listed.
- **8.** Copy the **Application (client) ID** and the **Directory (tenant) ID**, which will be used later for authentication purposes.
- **9.** Click **API permissions** from left navigation panel.
- **10.** Click **Add a permission**. The **Request API permissions** panel appears.
- **11.** Click **Microsoft Graph**.
- **12.** Click **Delegated permissions**.
- **13.** Under **DeviceManagementApps** select **DeviceManagementApps.ReadWrite.All** and click **Add permissions**.

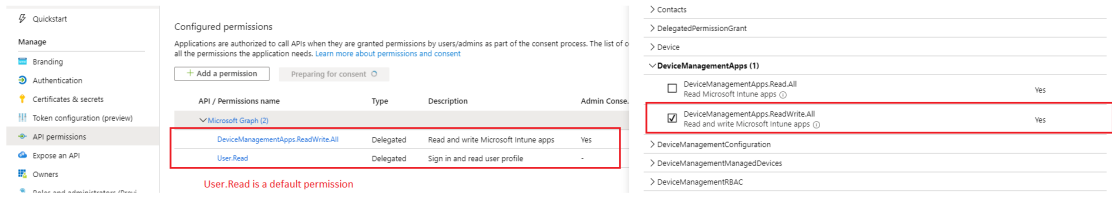

**14.** Click on **Grant admin consent for Flexera Development Account** and consent to the permissions. The status will turn to Granted. Make sure the permissions are of type **Delegated**.

- **15.** If the customer wishes to authenticate using a client secret instead of providing User Name and Password interactively, perform the following steps:
	- **a.** Navigate to **Certificates & secrets** and click **New client secret**.
	- **b.** Provide a description to describe your client secret, choose the expiration date you wish to set, and click **Add**. The **Client secret** will then be listed in the **Client Secrets** section.
	- **c.** Copy the client secret **Value**, as it will only be visible and available to the user now.

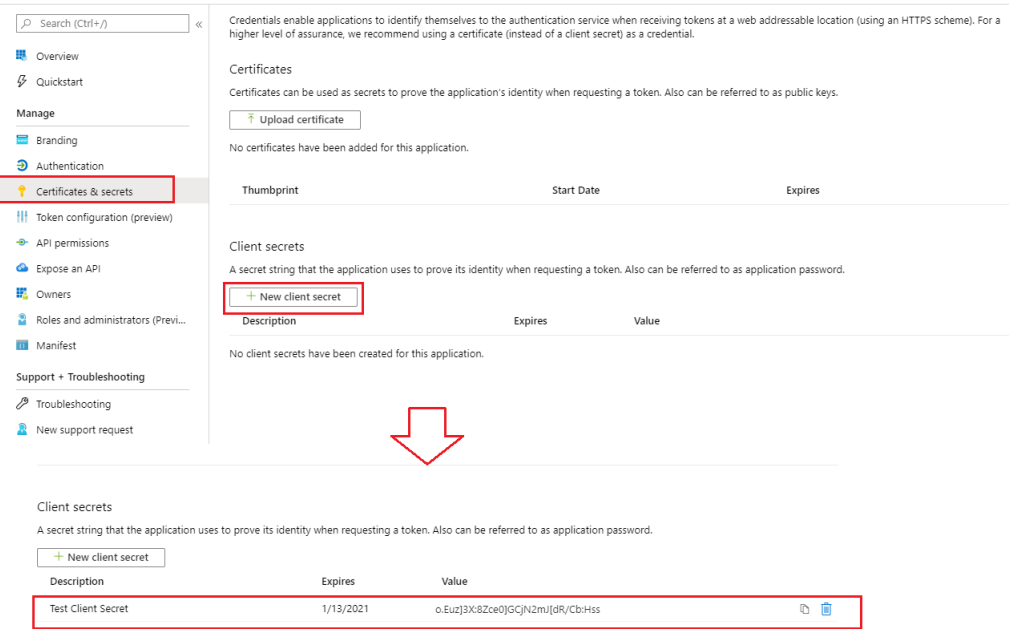

**16.** This step is optional as it is only required when AdminStudio wishes to save the user's credentials for authentication. Under **Manage** in left navigation panel, click **Manifest**. Make sure the application's **allowPublicClient** property in the manifest file is set to **true** (in order for authentication with User name and Password to work).

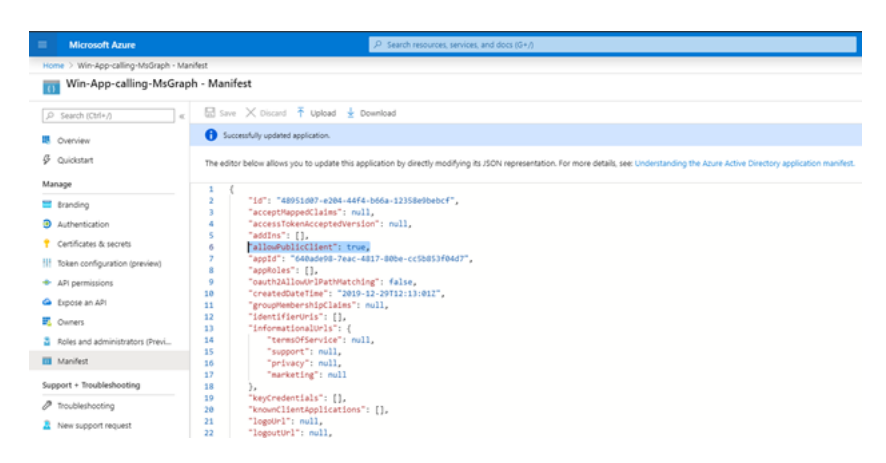

For more information on Intune, see the following:

- **•** [Acquiring Tokens](https://github.com/AzureAD/microsoft-authentication-library-for-dotnet/wiki/Acquiring-Tokens)
- **•** [How to use Azure AD to access the Intune APIs in Microsoft Graph](https://docs.microsoft.com/en-us/intune/developer/intune-graph-apis)

```
See Also
Creating a New Distribution System Connection Setting
```
# **Integrating with Other Flexera Applications via the Flexera Service Gateway**

AdminStudio can communicate with App Portal, FlexNet Manager Suite, and Workflow Manager via the Flexera Service Gateway.

- **•** [Overview of Unified Application Management Workflow](#page-244-0)
- **•** [Enabling Communication Between Products](#page-246-0)
- **•** [Setting Up AdminStudio Accounts](#page-247-0)
- **•** [Synchronizing Applications with App Portal and FlexNet Manager Suite](#page-248-0)
- **•** [Flexera Service Gateway Messages](#page-249-0)
- **•** [App Portal Only Integration](#page-249-1)

## <span id="page-244-0"></span>**Overview of Unified Application Management Workflow**

Because AdminStudio can communicate with App Portal, FlexNet Manager Suite, and Workflow Manager via the Flexera Service Gateway, you can implement a unified application management workflow.

In this integrated solution, a Flexera Identifier—a unique identifier assigned to applications by the FlexNet Manager Suite and stored in its Application Recognition Library (ARL)—is used to maintain application identity across products.

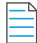

*Note • The ARL uniquely identifies over 110,000 applications (including multiple versions and editions) from over 14,000 publishers.* 

Because AdminStudio, App Portal, and FlexNet Manager Suite use the same ID to identify an application, you can implement a unified application management workflow, which enables you to automatically and efficiently manage your application licenses:

- **• AdminStudio obtains the Flexera Identifier from FlexNet Manager Suite**—When an application is imported into the Application Catalog, AdminStudio automatically queries the FlexNet Manager Suite ARL and obtains the application's Flexera Identifier.
- **• AdminStudio creates catalog item in App Portal**—When you publish an application from AdminStudio to System Center 2012 Configuration Manager, Symantec Altiris Server, or Casper Suite Server, you can choose to have a catalog item for that application automatically created in App Portal, identified by the same Flexera Identifier (assuming that App Portal is also connected to that distribution system).
- **• App Portal and FlexNet Manager Suite share license information**—Because an application's identity is maintained between App Portal and FlexNet Manager Suite, automatic license management can be performed.

The following diagram gives you an overview of how the integrated Flexera applications communicate—via the Flexera Service Gateway—when performing the tasks involved in a single application's life cycle.

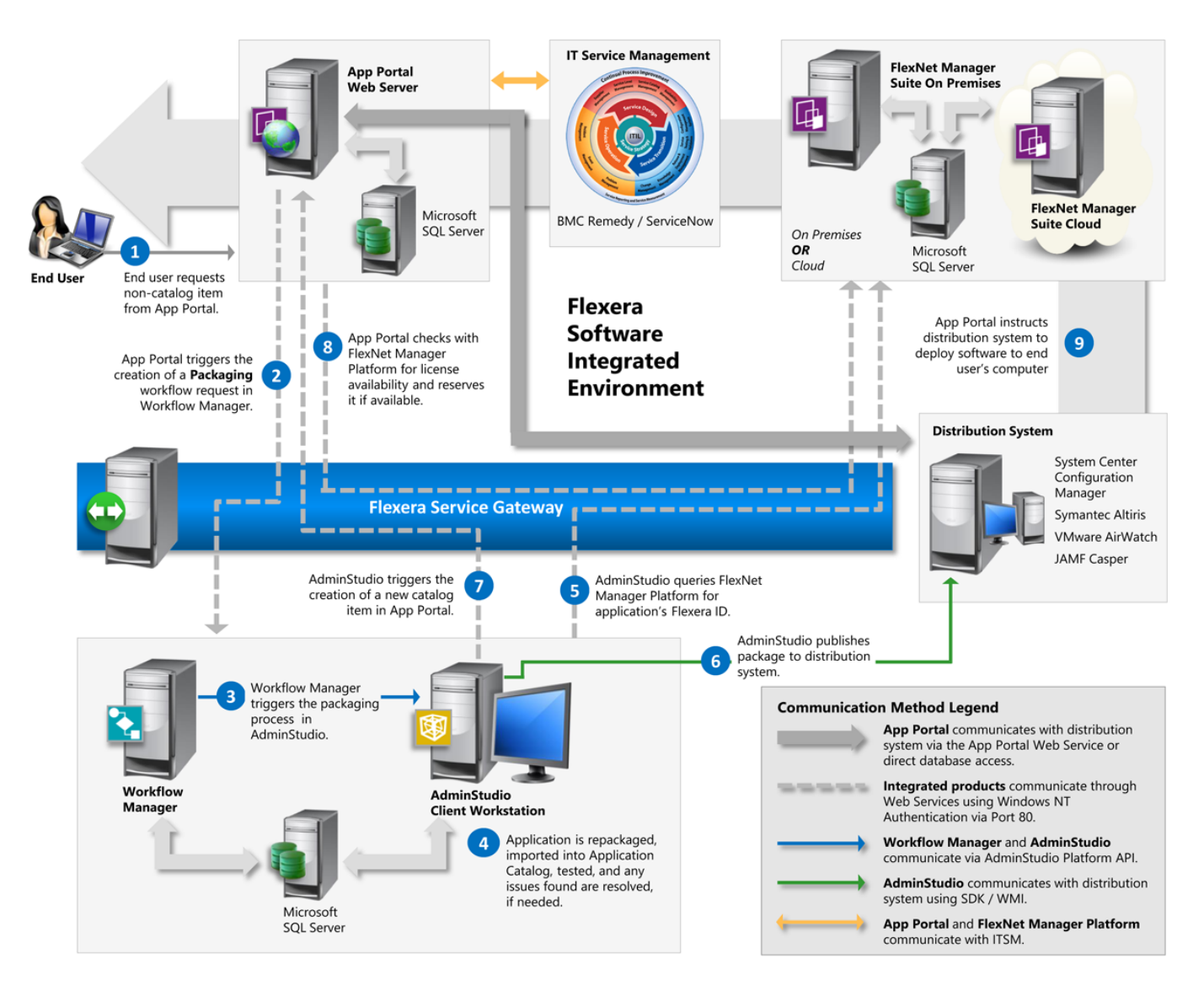

**Figure 7-14:** Flexera Integrated Environment

This application life cycle workflow includes the following steps:

**Table 7-4 •** Flexera Integrated Environment Workflow

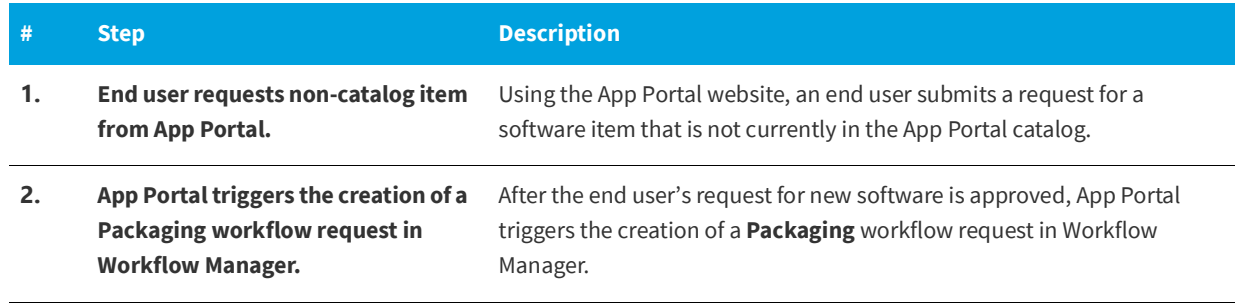

**Table 7-4 •** Flexera Integrated Environment Workflow

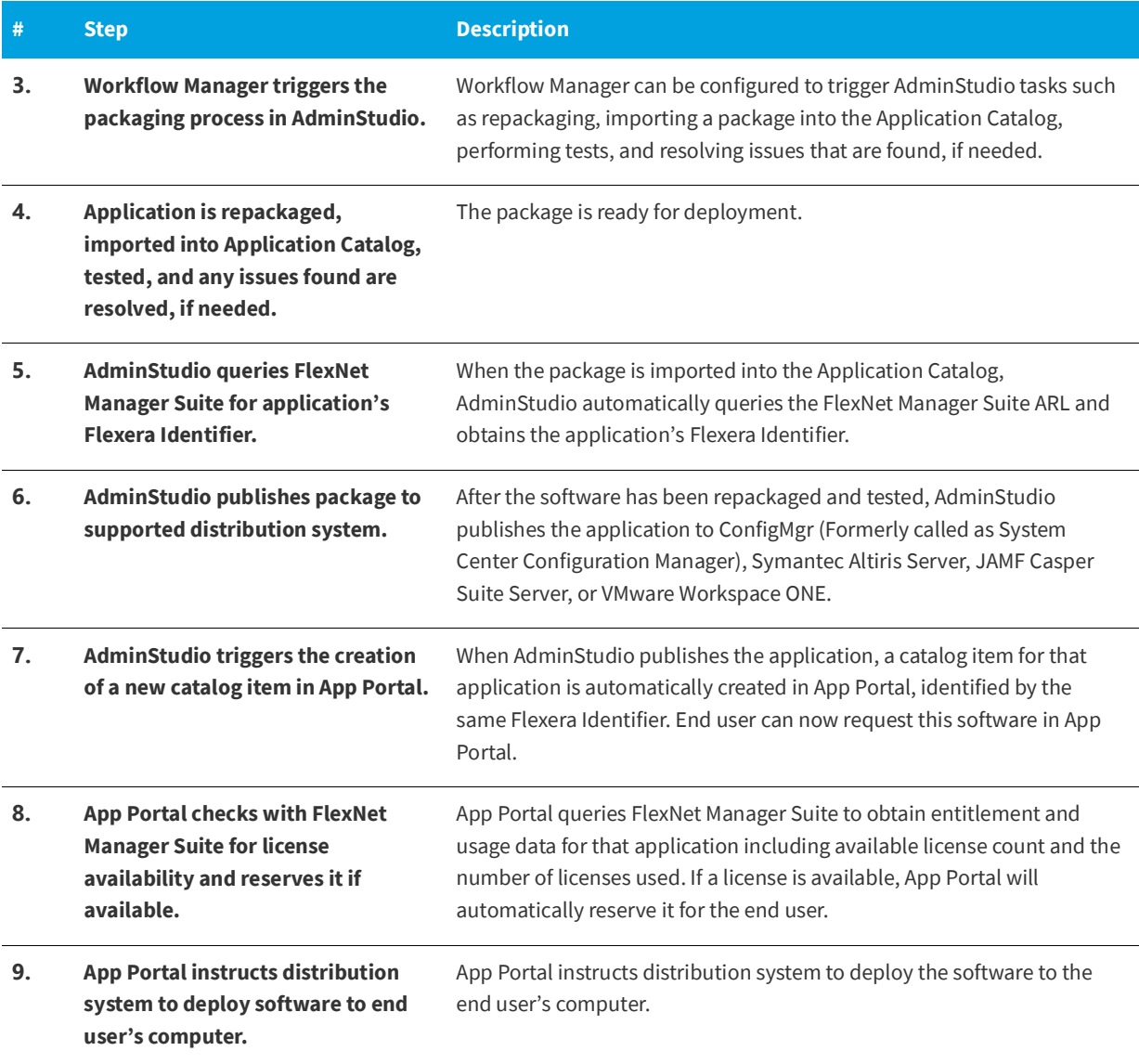

## <span id="page-246-0"></span>**Enabling Communication Between Products**

You enter the login credentials for your Flexera Service Gateway server on the **Flexera Service Gateway (FSG)** tab of the Application Manager Options dialog box.

To enable AdminStudio to communicate with additional Flexera applications via the Flexera Service Gateway, perform the following steps:

窪

*Task To enter Flexera Service Gateway connection settings:*

- **1.** On the Application Catalog tab menu, select **Options**. The **Options** dialog box opens.
- **2.** Under select **Flexera Service Gateway (FSG)**. The **Flexera Service Gateway (FSG)** tab opens.

#### **3.** Enter the following information:

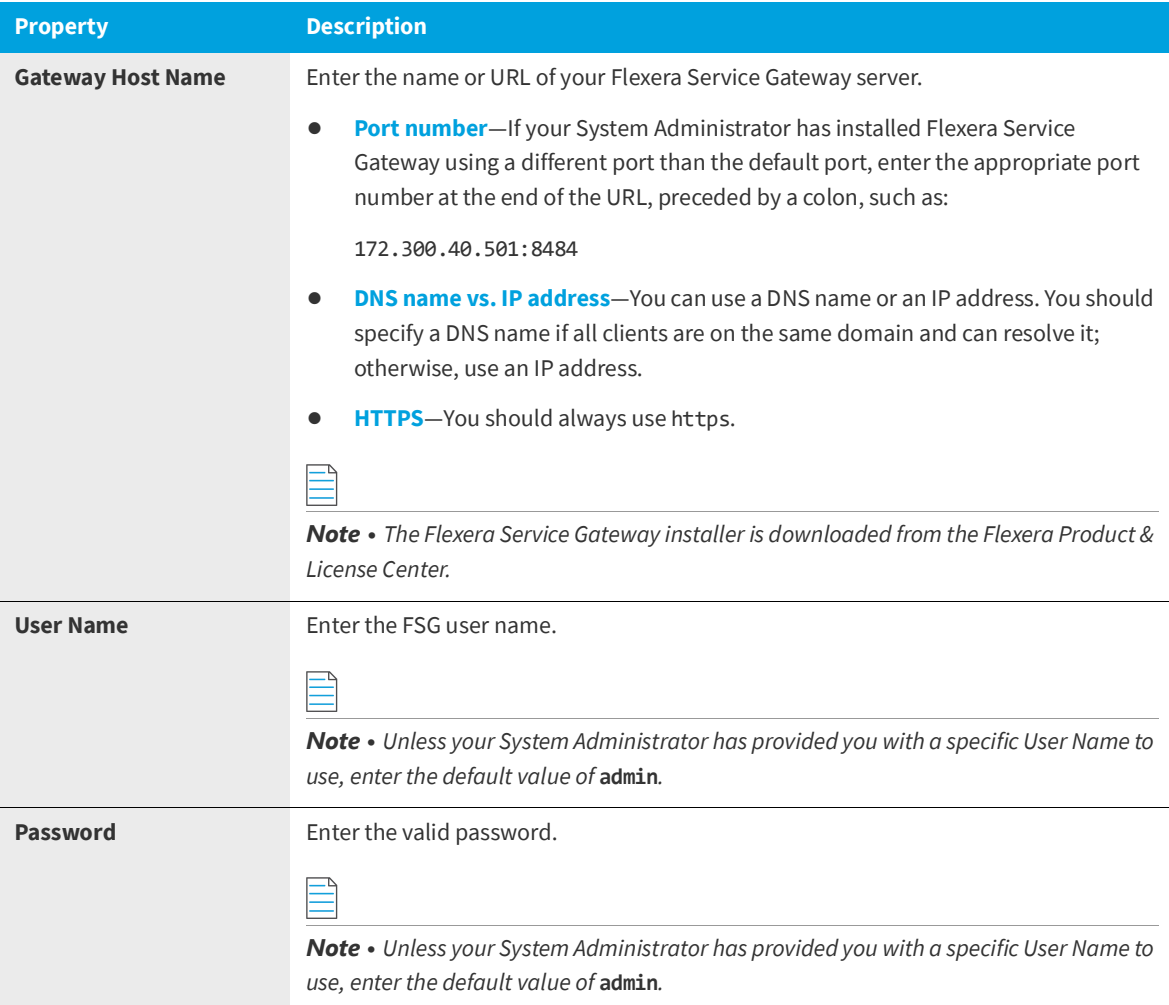

- **4.** Click **Test Connection** to validate the Flexera Service Gateway connection information.
- **5.** For FlexNet Manager Suite configuration, see [FNMS/ITAM Configuration](#page-728-0).
- **6.** Click **OK** to exit the dialog box.

## <span id="page-247-0"></span>**Setting Up AdminStudio Accounts**

The Flexera Integrated Solution includes AdminStudio, App Portal, FlexNet Manager Suite, the Flexera Service Gateway, Workflow Manager, and ConfigMgr (Formerly called as System Center Configuration Manager) (SCCM). All of these products communicate over a company network to provide a complete packaging and deployment solution that tracks usage and reports licensing.

When setting up these integrated Flexera products, you need to give certain accounts enhanced permissions to other products. The following table lists the required permissions for AdminStudio accounts:

| <b>AdminStudio Account</b>          | <b>Product/Machine Account</b><br><b>Needs Access To</b> | <b>Required Privileges</b>                                                                                                    |
|-------------------------------------|----------------------------------------------------------|----------------------------------------------------------------------------------------------------|
| <b>AdminStudio user</b><br>accounts | <b>Local workstation</b>                                 | Require administrator privileges on the workstation<br>where they are running AdminStudio.                                                                                                    |
|                                     | <b>System Center Configuration</b><br><b>Manager</b>     | Require the Application Administrator role on System<br>Center Configuration Manager.                                                                                                    |
|                                     | <b>FlexNet Manager Suite</b>                             | See the Accounts for Integration of AdminStudio and<br>AppPortal with FlexNet Manager Suite help topic on the<br>Enterprise Product Integration HelpNet Site:<br>https://docs.flexera.com/epi/                                                                                                    |
|                                     | <b>App Portal</b>                                        | Need to make sure that Admin Studio users have access to<br>the App Portal Web Site using Windows Authentication.                                                                                                    |
|                                     | <b>SQL Server</b>                                        | In order to connect to an AdminStudio Application<br>Catalog database, users require db_datareader,<br>db datawriter, execute, and alter permissions on the<br>AdminStudio database. For detailed instructions on<br>assigning these permissions, see Required Permissions on<br><b>Application Catalog Databases.</b> |
|                                     |                                                          | $Tip \cdot$ The AdminStudio user account does not require these<br>permissions if connecting to SQL Server using an SQL Server<br>user account (which already has the appropriate<br>permissions).                                                                                                    |

**Table 7-5 •** AdminStudio Accounts and Privileges in the Integrated Solution

# <span id="page-248-0"></span>**Synchronizing Applications with App Portal and FlexNet Manager Suite**

After you have entered Flexera Service Gateway credentials on the **Flexera Service Gateway (FSG**) tab of the **Options** dialog box, as described in [Enabling Communication Between Products,](#page-246-0) you can then synchronize the applications in the Application Catalog with App Portal and FlexNet Manager Suite.

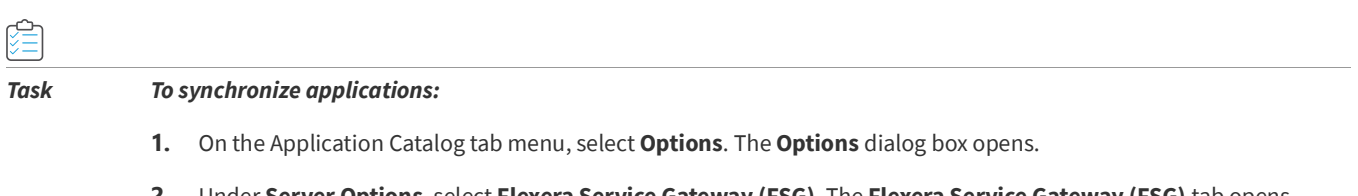

**2.** Under **Server Options**, select **Flexera Service Gateway (FSG)**. The **Flexera Service Gateway (FSG)** tab opens.

**3.** Under **Synchronize Flexera Products**, click the **FlexNet Manager Platform** button to search the FlexNet Manager Suite Application Recognition Library (ARL) to locate and obtain the **Flexera Identifier** for the Application Catalog's existing applications.

*Note • After valid Flexera Service Gateway connection information is entered, each time you import an application into the Application Catalog, the Flexera Identifier for that application will be automatically obtained from FlexNet Manager Suite.*

**4.** Click the **App Portal** button to create a catalog item in App Portal for all of the applications in the Application Catalog that were published to a distribution system that App Portal is also connected to before the Flexera Service Gateway connection information was entered.

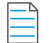

*Note • After valid Flexera Service Gateway connection information is entered, each time you publish a supported*  application to a distribution system that App Portal is also connected to, a catalog item for that application will *automatically be created in App Portal.*

**5.** Click **OK** to exit the dialog box.

## <span id="page-249-0"></span>**Flexera Service Gateway Messages**

When AdminStudio is connected to the Flexera Service Gateway, additional output messages appear on the **Summary** panel of the Import Wizard each time you import an application into the Application Catalog or publish an application to System Center 2012 Configuration Manager:

**• Importing a package**—When you import a package into the Application Catalog, the following messages are listed:

Extracting Flexera Identifier from FlexNet Manager Platform... Done with extracting Flexera Identifier from FlexNet Manager Platform

**• Publishing an application**—When you publish an application to System Center 2012 Configuration Manager, the following messages are listed:

Sending publish notification to Flexera Gateway Service. Publish for Group/Application {0} has successfully notified AppPortal.

## <span id="page-249-1"></span>**App Portal Only Integration**

If you have purchased App Portal but have not purchased FlexNet Manager Suite, you can still benefit from just integrating AdminStudio with App Portal.

When both AdminStudio and App Portal are connected to the Flexera Service Gateway, whenever you publish a supported application from AdminStudio to a distribution system that App Portal is also connected to (System Center 2012 Configuration Manager, Symantec Altiris, or Casper Suite), a new catalog item will automatically be created in App Portal (in the category or categories specified on the **App Portal Information** tab of the Application View), making the application available for purchase in the App Portal storefront.

Since App Portal doesn't support desktop applications from Workspace One, the Catalog item creation and its deployment collection which is linked with the published application to Workspace One fails.

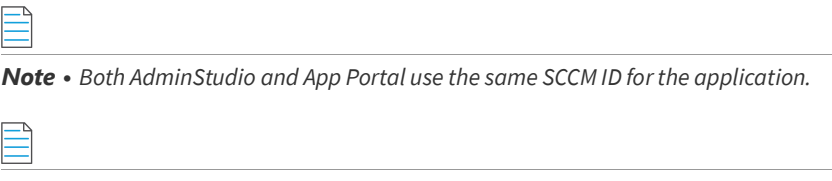

*Note • The Flexera Identifier is not used in this scenario.*

# **Managing an Application's Flexera Identifier**

A Flexera Identifier—a unique identifier that is assigned to applications by FlexNet Manager Suite and is stored in its Application Recognition Library (ARL)—is used to maintain application identity across Flexera products.

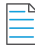

*Note • The ARL uniquely identifies over 110,000 applications (including multiple versions and editions) from over 14,000 publishers.* 

A Flexera Identifier is used to link application information from Application Manager with application information in AdminStudio Inventory and Rationalization, FlexNet Manager Suite, and App Portal. An application's Flexera Identifier is listed on the **General Information** tab of an application's **Application View**.

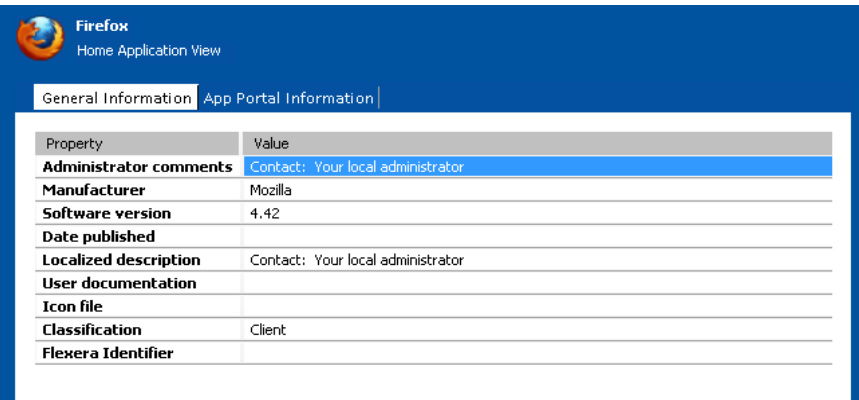

**Figure 7-15:** Flexera Identifier Field on the General Information Tab of Application View

When an application is imported into the Application Catalog, AdminStudio automatically queries the FlexNet Manager Suite ARL and attempts to obtain the application's Flexera Identifier. For applications that were already imported into the Application Catalog prior to connecting to the Flexera Service Gateway, you can sync applications with the Application Recognition Library, as described in [Synchronizing Applications with App Portal and FlexNet Manager Suite](#page-248-0).

However, sometimes a Flexera Identifier is not found, and you are required to either perform a manual search for an existing Flexera Identifier or create a new local entry.

- **•** [Searching an Application Catalog for Unrecognized Applications](#page-251-0)
- **•** [Performing a Manual Search for a Flexera Identifier](#page-253-0)
- **•** [Creating Local Flexera Identifier Entries for Internal or Repackaged Applications](#page-255-0)

# <span id="page-251-0"></span>**Searching an Application Catalog for Unrecognized Applications**

If both Application Manager and FlexNet Manager Suite are connected to the same Flexera Service Gateway, each time you import an application into the Application Catalog, a search for the application's Flexera Identifier is performed, and if it is found, it is listed on the **General Information** tab of the **Application View**. If the application was imported into the Application Catalog prior to connecting to the Flexera Service Gateway, you can attempt to identify its Flexera Identifier by syncing all imported applications with the Application Recognition Library, as described in [Synchronizing Applications](#page-248-0)  [with App Portal and FlexNet Manager Suite](#page-248-0)

However, sometimes an application's Flexera Identifier is not found, such as when:

- **• Incorrect information**—The value of the information in the application's Product Name, Version, Edition, or Publisher fields is either incorrect or too specific.
- **• Internally developed applications**—The application has been developed internally.
- **• Repackaged applications**—The application has been repackaged.

You can quickly identify all of the applications in your Application Catalog that do not have an assigned Flexera Identifier by clicking the **Unrecognized Applications** button in the toolbar of the Application Manager **Home** tab. From this **Application Search Results** list, you can search for and assign an existing Flexera Identifier to the application or create a new local Flexera Identifier.

Π

*Important • Creating a local Flexera Identifier requires FlexNet Manager Suite 2015 R2 SP3 or later.*

*Task To search Application Catalog for unrecognized applications:*

**1.** Click **Unrecognized Applications** in the toolbar of the Application Catalog **Home** tab.

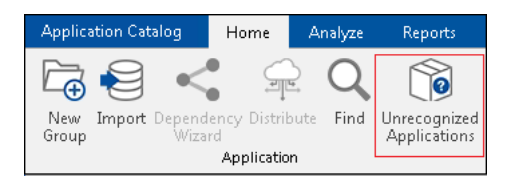

The **Application Search Results** dialog box opens, listing all applications in the Application Catalog that do not have an associated Flexera Identifier.
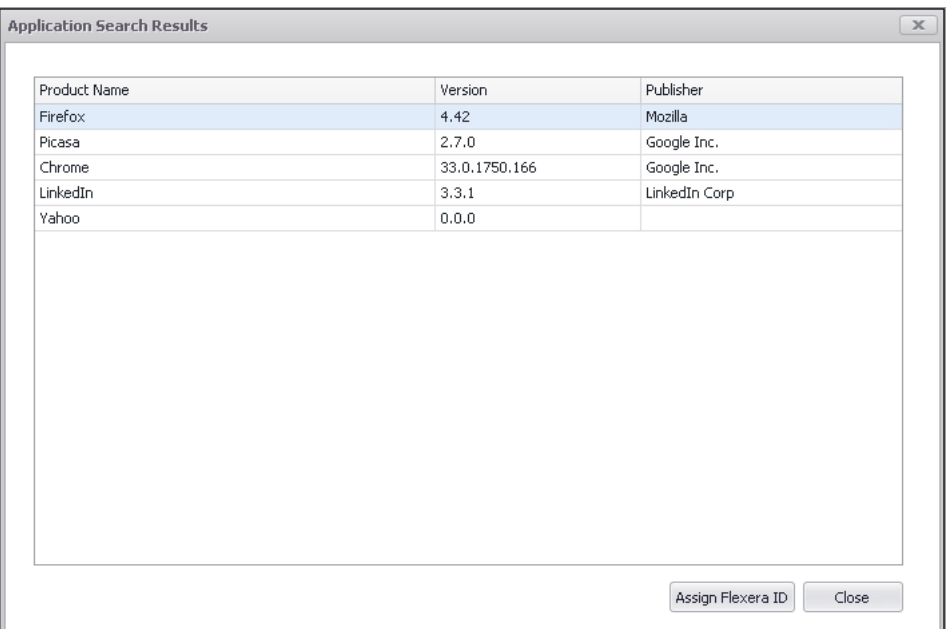

**2.** Select an application in the list and click **Assign Flexera ID**. The **Flexera Identifier** dialog box opens.

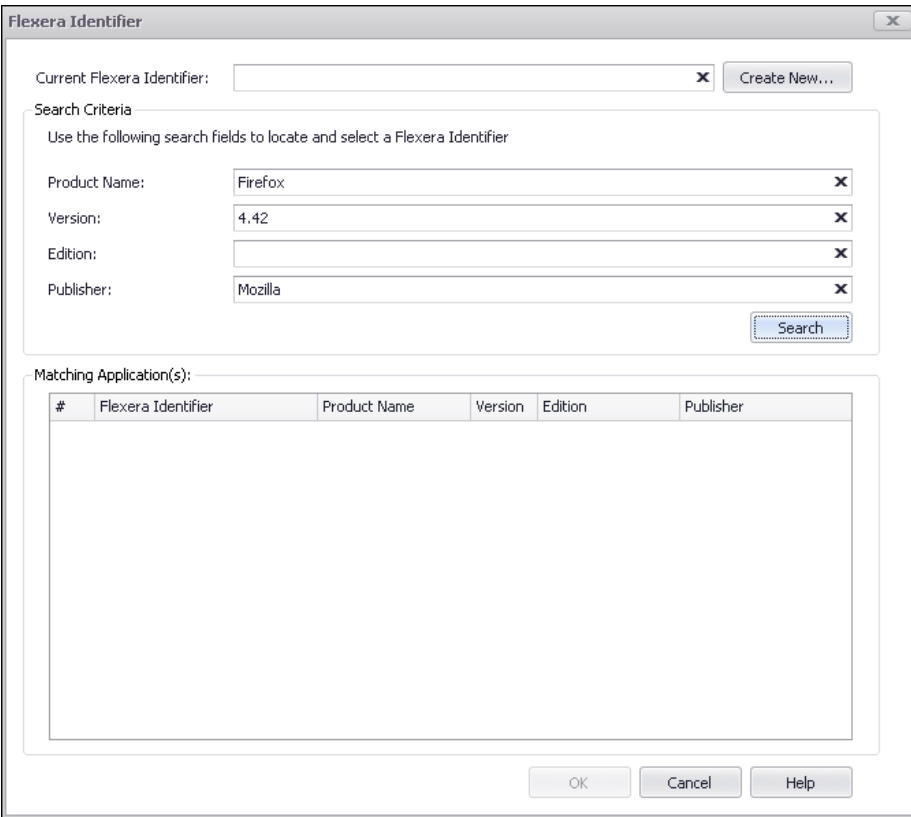

**3.** Proceed with the steps in [Performing a Manual Search for a Flexera Identifier,](#page-253-0) and if a Flexera Identifier is not found, proceed with the steps in [Creating Local Flexera Identifier Entries for Internal or Repackaged Applications](#page-255-0).

## <span id="page-253-0"></span>**Performing a Manual Search for a Flexera Identifier**

When an application is imported into the Application Catalog, AdminStudio automatically queries the FlexNet Manager Suite ARL and attempts to obtain the application's Flexera Identifier. If the application was imported into the Application Catalog prior to connecting to the Flexera Service Gateway, you can attempt to identify its Flexera Identifier by syncing all imported applications with the Application Recognition Library, as described in [Synchronizing Applications with App](#page-248-0)  [Portal and FlexNet Manager Suite.](#page-248-0)

However, if an application still does not have an assigned Flexera Identifier, you can perform a manual search of the FlexNet Manager Suite Application Recognition Library.

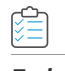

#### *Task To perform a manual search for a Flexera Identifier:*

- **1.** Open the application's **General Information** tab of the **Application View**. The **Flexera Identifie**r field will be set to Flexera Identifier not found.
- **2.** Click the browse button in the **Flexera Identifier** field.

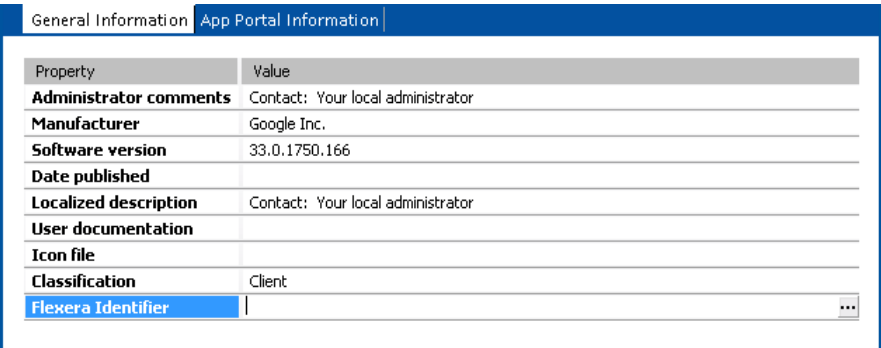

The **Flexera Identifier** dialog box opens.

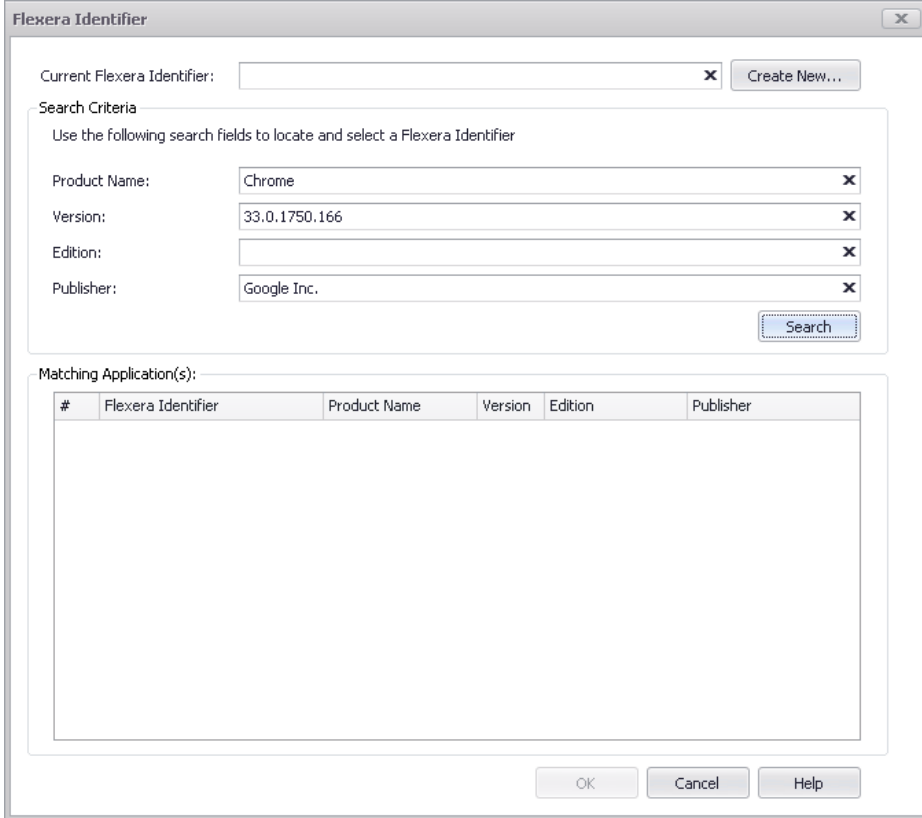

- **3.** Edit the text in the **Search Criteria** fields to either correct the information or make it less specific, and then click **Search**. A list of possible matching applications will be generated and will be listed in the **Matching Application(s)** list.
- **4.** Do one of the following:
	- **• Matching application found**—If the correct matching application is listed, select it from the list and click **OK** and then confirm that you want to associate the application with the selected Flexera Identifier. The Flexera Identifier will be saved in the Application Catalog and will be listed on the **General Information** tab of the **Application View** for that application.

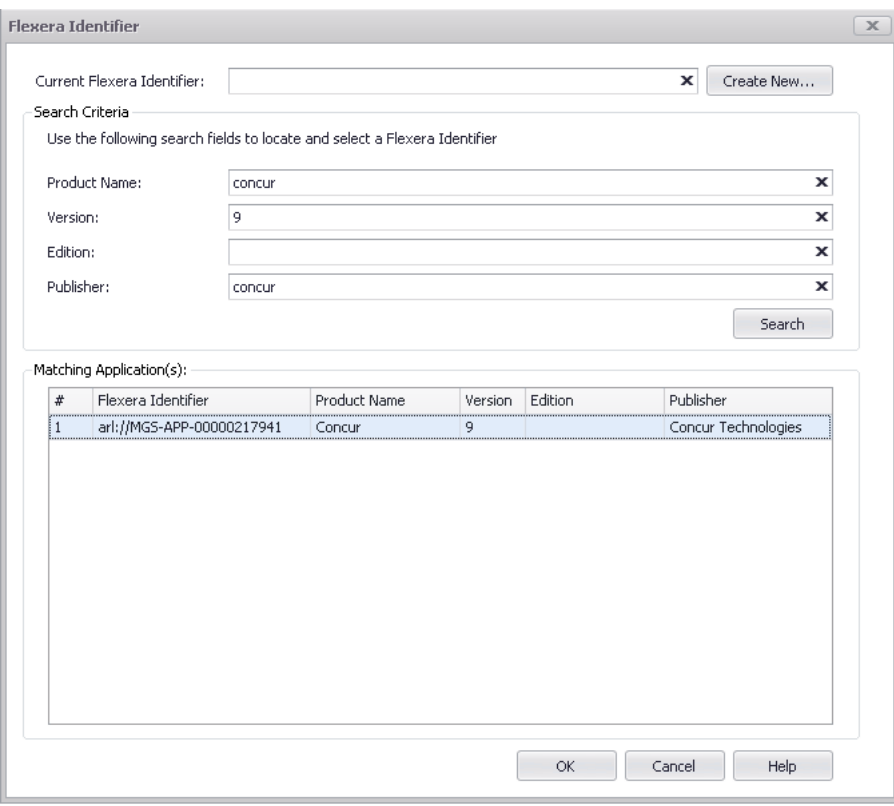

**• Matching application not found**—If a matching application is not listed, continue with the steps in [Creating](#page-255-0)  [Local Flexera Identifier Entries for Internal or Repackaged Applications](#page-255-0) to create a new local Flexera Identifier.

â

*Important • Creating a local Flexera Identifier requires FlexNet Manager Suite 2015 R2 SP3 or later.*

## <span id="page-255-0"></span>**Creating Local Flexera Identifier Entries for Internal or Repackaged Applications**

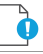

*Important • Creating a local Flexera Identifier requires FlexNet Manager Suite 2015 R2 SP3 or later.*

When an application is imported into the Application Catalog, AdminStudio automatically queries the FlexNet Manager Suite ARL and attempts to obtain the application's Flexera Identifier. If the application was imported into the Application Catalog prior to connecting to the Flexera Service Gateway, you can attempt to identify its Flexera Identifier by syncing all imported applications with the Application Recognition Library, as described in [Synchronizing Applications with App](#page-248-0)  [Portal and FlexNet Manager Suite.](#page-248-0)

If an application still does not have an assigned Flexera Identifier, you can perform a manual search of the FlexNet Manager Suite Application Recognition Library, as described in [Performing a Manual Search for a Flexera Identifier](#page-253-0) to attempt to identify an existing entry.

However, if you cannot locate an existing entry, you can create a new local Flexera Identifier entry for the FlexNet Manager Suite Application Recognition Library. These may be required for internally developed applications, repackaged applications, and other applications that are not recognized by FlexNet Manager Suite.

#### *Task To search Application Catalog for unrecognized applications:*

**1.** Open the **Application View** of the unrecognized application and click the browse button in the empty **Flexera Identifier** field. The **Flexera Identifier** dialog box opens.

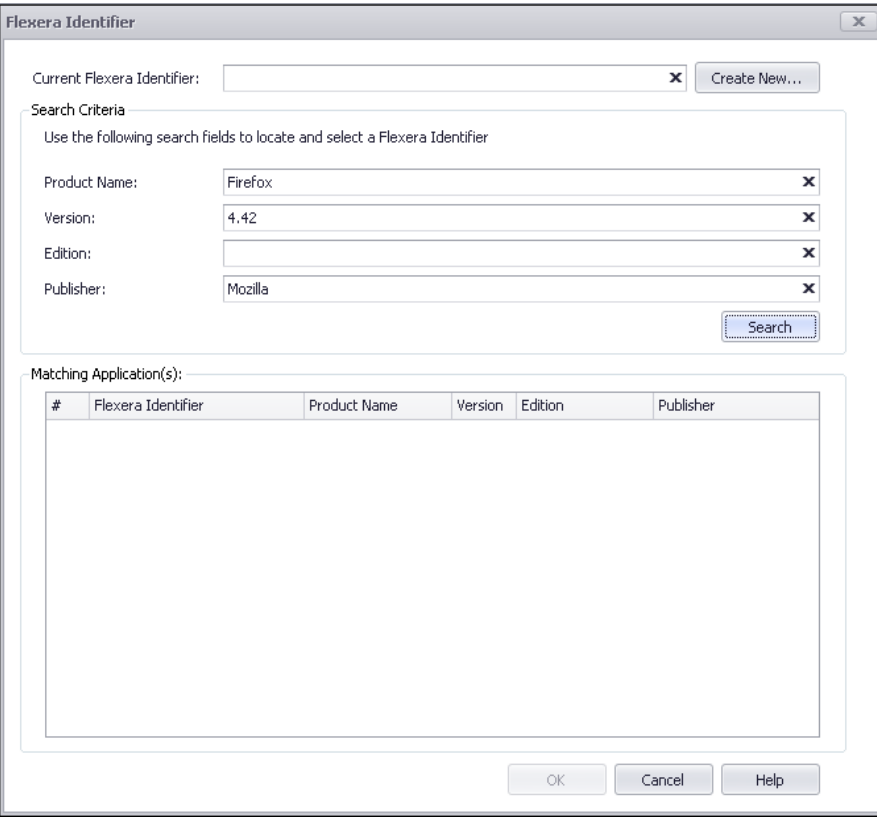

- **2.** Use the search fields to locate and select a Flexera Identifier, as described in [Performing a Manual Search for a Flexera](#page-253-0)  [Identifier.](#page-253-0)
- **3.** If no Flexera Identifier is found, click **Create New**. The **Flexera Local Identifier** dialog box opens.

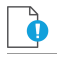

*Important • Creating a local Flexera Identifier requires FlexNet Manager Suite 2015 R2 SP3 or later.*

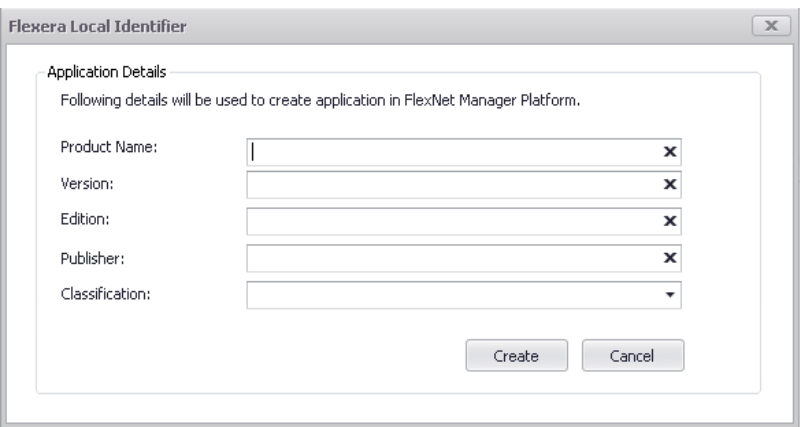

**4.** Enter the following information:

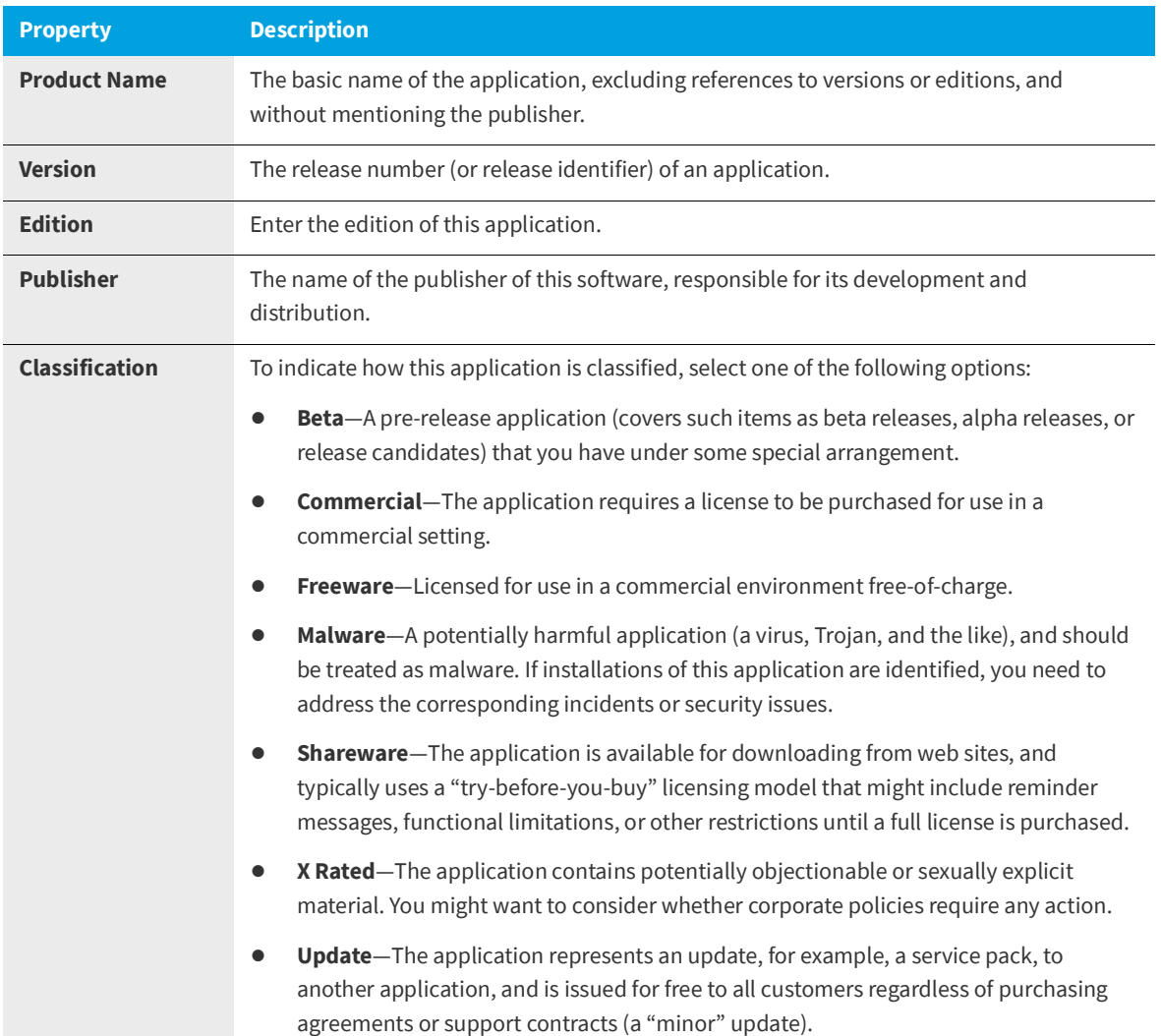

**5.** Click **Create**. A confirmation message appears stating that a new local Flexera Identifier has been created.

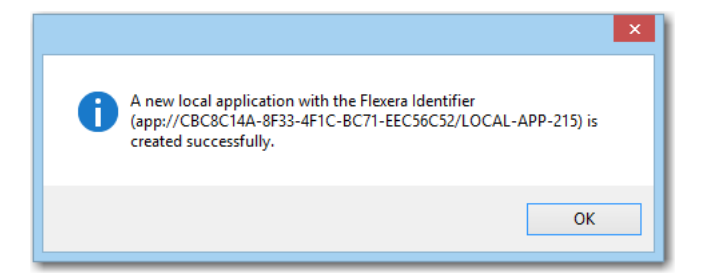

# **Entering Microsoft ACT Database Connection Settings**

To enable AdminStudio to display data from your Microsoft ACT (Application Compatibility Toolkit) database in Analyze views and reports, you need to enter connection information for your Microsoft ACT database. You specify these settings on the **Server Options / Microsoft ACT** tab of the Application Manager **Options** dialog box.

To enable AdminStudio to communicate with your ACT database, perform the following steps.

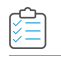

*Task To enter ACT database connection settings:*

- **1.** On the Application Catalog tab menu, select **Options**. The **Options** dialog box opens.
- **2.** Under **Servers Options**, select **Microsoft ACT**. The **Microsoft ACT** tab opens.
- **3.** Enter the following information:

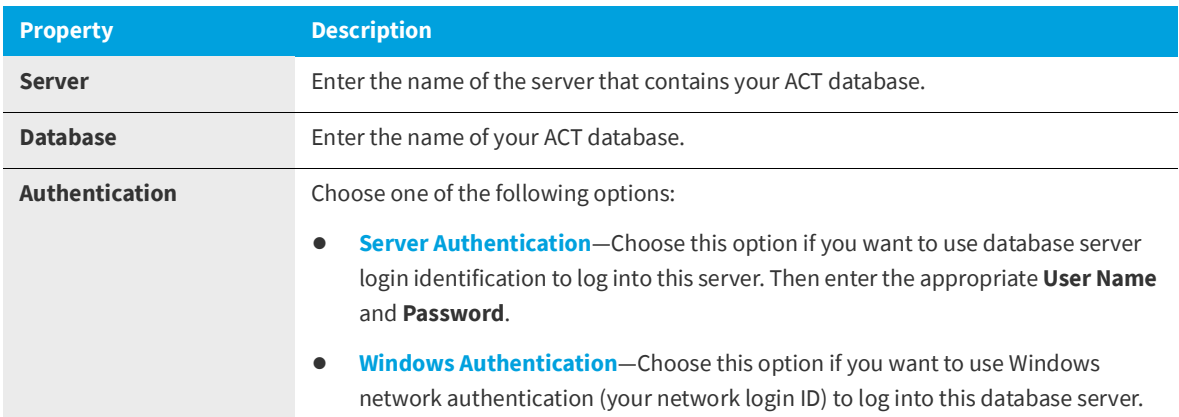

## **Searching an Application Catalog**

You can search for data in Application Catalog tables by using **Find** on the **Home** tab of the Application Manager ribbon. You can search all tables in all packages in a group, or just search one column in one table of one package.

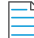

*Note • This search is limited to string type columns.*

The tables that are searched depend upon what is selected when the **Find** dialog box is opened:

#### **Table 7-6 •** Application Catalog Search Options

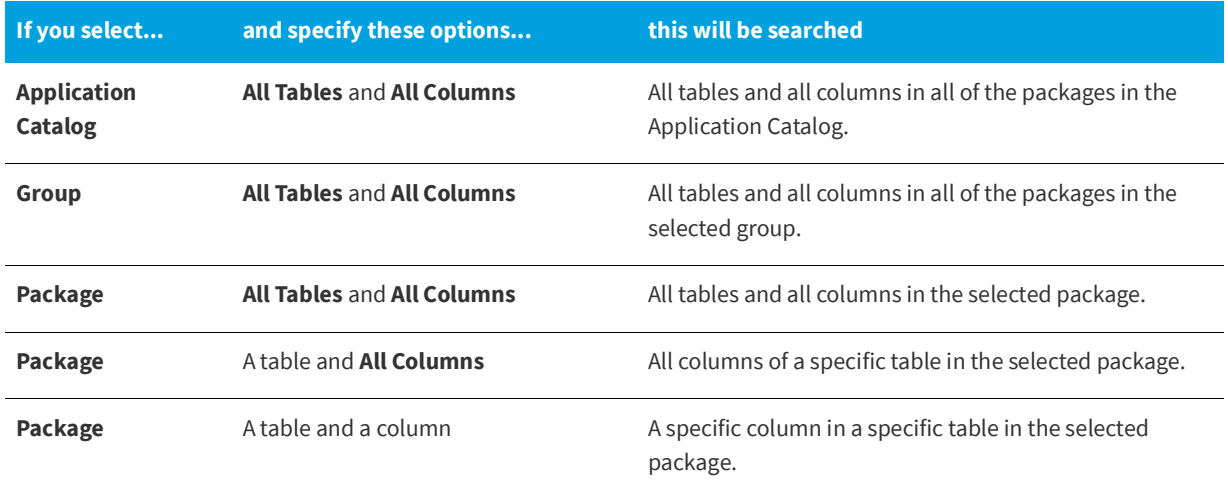

#### *Task To search the Application Catalog:*

- **1.** Open Application Manager and connect to an Application Catalog.
- **2.** Select the node in the tree (Application Catalog, Groups, a specific group, a specific package, an OS snapshot, etc.) that you want to search.
- **3.** On the **Home** tab of the ribbon, click **Find**. The **Find** dialog box opens.

You could also use Ctrl + F or choose **Find** from the selected package or group's shortcut menu.

**4.** In the **Find What** text box, enter the text that you want to search for.

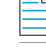

*Note • This search is limited to string type columns.*

- **5.** On the **Look In Table** list, select the table that you would like to search, or select **<All Tables>**. When you select a table from this list, the **Look In Columns** list is populated with all of the columns in that table.
- **6.** If you selected a table from the **Look in Table** list, all of the columns in that table are listed. Select the column that you would like to search, or select **<All Columns>**.
- **7.** If you want to search for a partial match rather than an exact match, select the **Partial Match** option.
	- **• If this option is not selected**, Application Manager will search for an exact match of the text you entered in the **Find What** text box. The search will be case sensitive.
	- **• If this option is selected**, then Application Manager will use appropriate wild card characters so that a partial data match is performed. The search will be case insensitive
- **8.** Click **Find** to initiate the search.

The **Find** dialog box will close, and the data that is found is displayed in the **Search Results** tab of the Output Window, in the following format:

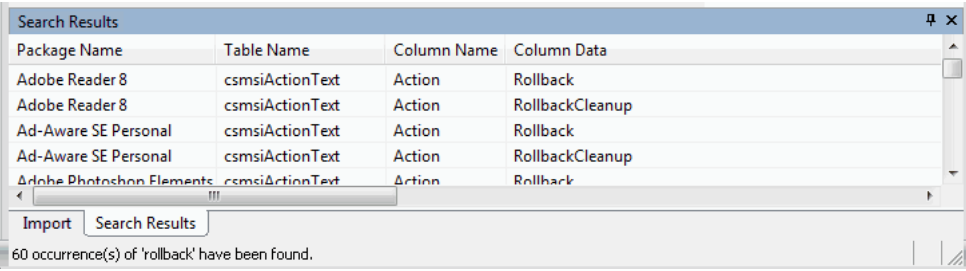

# **Package Customization**

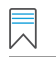

#### *Edition •*

Clicking on the **Customize** button in the ribbon or **Customize** option from the context menu of an MSI package launches the **Customization Wizard**. The panels in the customization wizard are dynamic depending on the number of customization options available for the selected MSI package. Options checked/unchecked in the Customization Wizard will be saved. When a new version of the package is executed manually or during automation, all the saved customization options are used to generate a transform (.mst) file and is imported along with the MSI package into the catalog. For more information, see [Customization Wizard.](#page-749-0)

# **Disconnecting from an Application Catalog**

To disconnect from the currently open Application Manager, select **Disconnect** from Application Catalog [tab](#page-216-0) menu (or from the AdminStudio **Catalog** menu).

When you have disconnected from an Application Catalog, a message appears instructing you to connect to a Microsoft SQL Server Application Catalog database.

# **Organizing Your Application Catalog Using Groups**

Within Application Manager, you can create groups to organize your applications, patches, and OS Snapshot images in the Application Catalog. This is especially useful for organizing your Application Catalog in ways consistent with how your company is organized.

For example, you could create a group representing a certain department's base image including the proper operating system and necessary applications. When you perform conflict analysis on new packages you are integrating into your environment, you can run only the relevant comparisons—saving you the time it would take to run the analysis against all packages in the Application Catalog, or the effort of manually determining the set of packages against which you want to run the analysis each time.

Tasks relating to groups include:

- **•** [Adding Groups](#page-261-0)
- **•** [Organizing Applications in Application Manager](#page-261-1)
- **•** [Deleting Application Manager Groups](#page-261-2)
- **•** [Editing Group Properties](#page-262-0)
- **•** [Copying and Sharing Packages in the Application Catalog](#page-262-1)
- **•** [Moving Applications, OS Snapshots, and Groups](#page-263-0)

## <span id="page-261-0"></span>**Adding Groups**

To add additional groups or subgroups to an Application Catalog, perform the following steps.

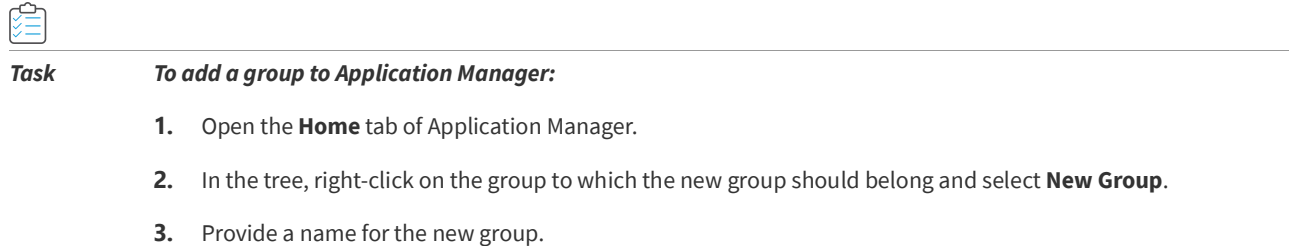

**4.** Press **Enter**.

## <span id="page-261-1"></span>**Organizing Applications in Application Manager**

To move applications or groups into different groups, perform the following steps:

# *Task To organize individual packages and groups of packages in Application Manager:* **1.** Open the **Home** tab of Application Manager. **2.** In the tree, select the application or group that you want to move.

- **3.** Drag the application or group onto a new group.
- 

*Note • The following rules apply to drag and drop operations in Application Manager:*

- **•** *You cannot drop a node on itself.*
- **•** *You cannot drop a node on its parent. It is already a child of the parent.*
- **•** *You cannot drop a group on its child groups.*

## <span id="page-261-2"></span>**Deleting Application Manager Groups**

To delete a group from an Application Catalog, perform the following steps:

*Task To delete a Application Manager group:*

- 
- **1.** Open the **Home** tab of Application Manager.
- **2.** Right-click on the group you want to delete in the tree and select **Delete** from the shortcut menu.
- **3.** From the resulting message box, confirm the deletion.

*Caution • When you delete a group, all subgroups and applications within that group are also removed from the Application Catalog.* 

## <span id="page-262-0"></span>**Editing Group Properties**

For each group, you can modify its name, and add a description or other comments. To edit this information, perform the following steps.

#### *Task To edit group properties:*

- **1.** Open the **Home** tab of Application Manager.
- **2.** Right-click on the group in the tree and select **Properties** from the shortcut menu. The **Group Properties** dialog box opens, displaying the group **Name**, **Description**, and **Comments**.
- **3.** Make any desired edits.
- **4.** Click **OK**.

## <span id="page-262-1"></span>**Copying and Sharing Packages in the Application Catalog**

You can choose to import multiple copies of a package into the Application Catalog or share a single package between multiple groups.

### **Having Multiple Copies of a Package in the Application Catalog**

More than one copy of the same package can exist in an Application Catalog. To accomplish this, you can use the Import Wizard to import the same package into multiple groups. Each time you import the package, Application Manager will create a new application node in that group (if one does not already exist) to store that package, and a new entry will be made for that package in the database. When testing is performed, the package will be tested multiple times.

### **Sharing a Package in the Application Catalog**

You can share the same package between multiple groups in the Application Catalog. An application node for that package will exist in multiple groups, but all will point to the same package; the package itself is not copied and a new entry is not made in the database. Also, when testing is performed, the package will only be tested one time.

To share a package, perform the following steps:

#### *Task To share a package between groups in the Application Catalog:*

- **1.** Open the **Home** tab of Application Manager.
- **2.** In the first group, right-click the application node containing the package that you want to share and select **Copy** from the shortcut menu (or press  $Ctrl + C$ ).
- **3.** Right-click on a different group and select **Paste** from the shortcut menu (or press Ctrl + V). A new application node is created in the selected group for the package.

*Note • You cannot use the Copy function to copy a package into the same group.* 

## <span id="page-263-0"></span>**Moving Applications, OS Snapshots, and Groups**

You can move OS Snapshots, applications, or groups into other groups.

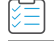

 $\overline{a}$ 

*Task To move an application, OS Snapshot, or group:*

- **1.** Open the **Home** tab of Application Manager.
- **2.** Select the application or group you want to move in the tree.
- **3.** Drag the item into a new group.

# **Deleting Packages and Applications**

You can delete both packages (deployment types) and applications from the Application Manager tree.

### **Deleting Packages**

You can delete packages that have been imported into the Application Catalog.

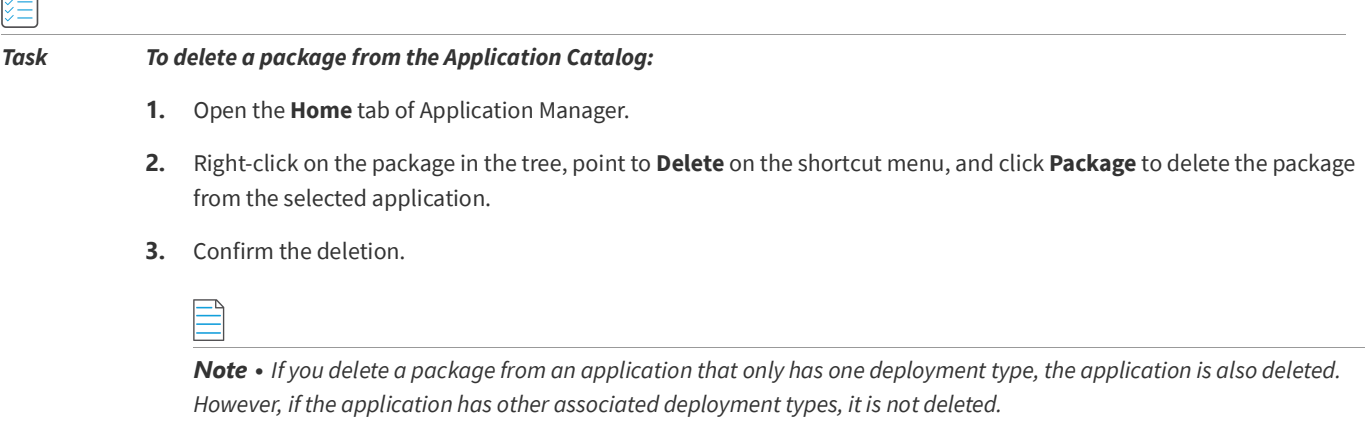

### **Deleting Applications**

If you delete an application from the Application Manager tree, you are also deleting all of that application's deployment types.

#### *Task To delete an application from the Application Catalog:*

- **1.** Open the **Home** tab of Application Manager.
- **2.** Right-click on an application in the tree, and select **Delete** from the shortcut menu.

**3.** Confirm the deletion.

*Note • If you delete an application, all of that application's deployment types (packages) are also deleted.*

# **Browsing to Package Location from Application Manager Tree**

You can quickly browse to the directory location of your source package files by right-clicking on the package in the Application Manager tree and then selecting **Open File Location** from the shortcut menu. This new option is available on both the **Home** and the **Analyze** tabs of Application Manager.

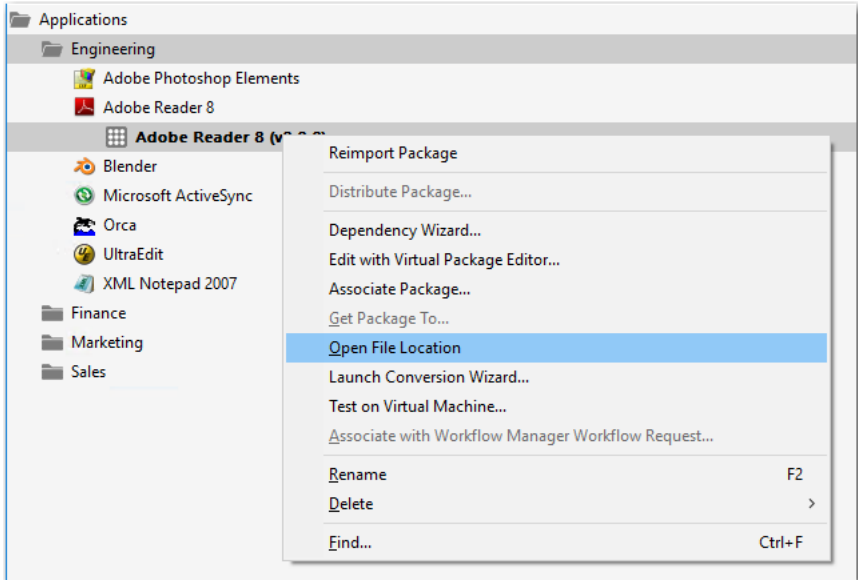

**Figure 8:** New "Open File Location" Command on Shortcut Menu

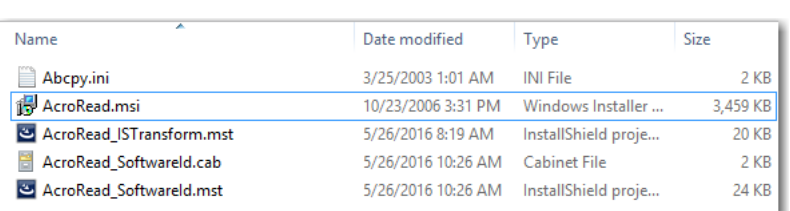

A new File Explorer window opens, listing the package's source files.

**Figure 9:** File Location of Imported Package's Source Files

# **Importing**

You can use the Import Wizard to import multiple application deployment types either one at a time, all of the packages in a directory, or one or multiple packages directly from a deployment system.

- **•** [Package Types Supported By the Import Wizard](#page-265-0)
- **•** [Package Sources Supported by the Import](#page-270-0) Wizard
- **•** [Importing an Application Using The Package Feed Module](#page-270-1)
- **•** [Importing a Single Package](#page-283-0) File
- **•** [Importing Links to Public Store Applications](#page-289-0)
- **•** [Importing a Folder of Multiple Applications](#page-295-0)
- **•** [Importing From ConfigMgr \(Formerly called as System Center Configuration Manager\)](#page-298-0)
- **•** [Importing Merge Modules](#page-303-0)
- **•** [Importing OS Snapshots](#page-304-0)
- **•** [Using Duplicate Package Identifiers](#page-305-0)
- **•** [Generating Software ID Tag Files During Package Import](#page-307-0)
- **•** [Viewing Bundled Packages of Complex Installer Executables](#page-316-0)

## <span id="page-265-0"></span>**Package Types Supported By the Import Wizard**

You can use the Import Wizard to import the following package types into the Application Catalog:

**Table 7-7 •** Data Types Supported By the Import Wizard

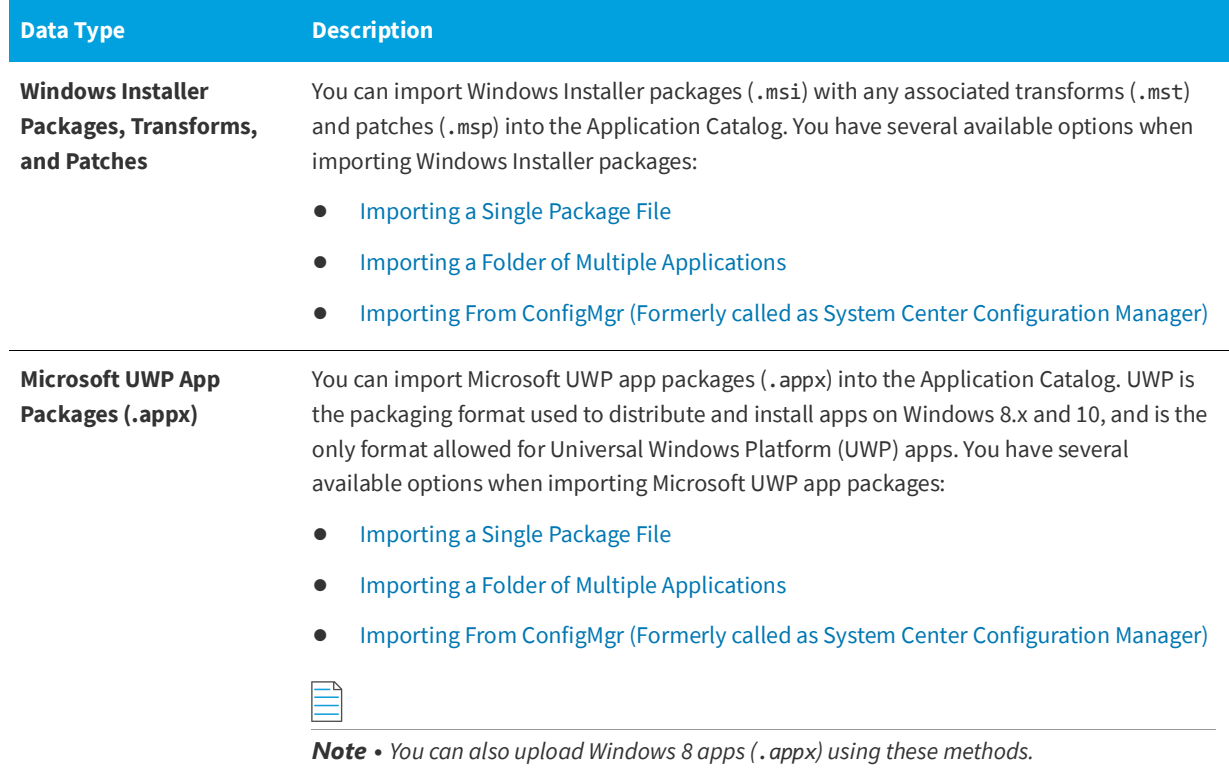

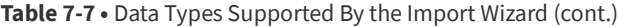

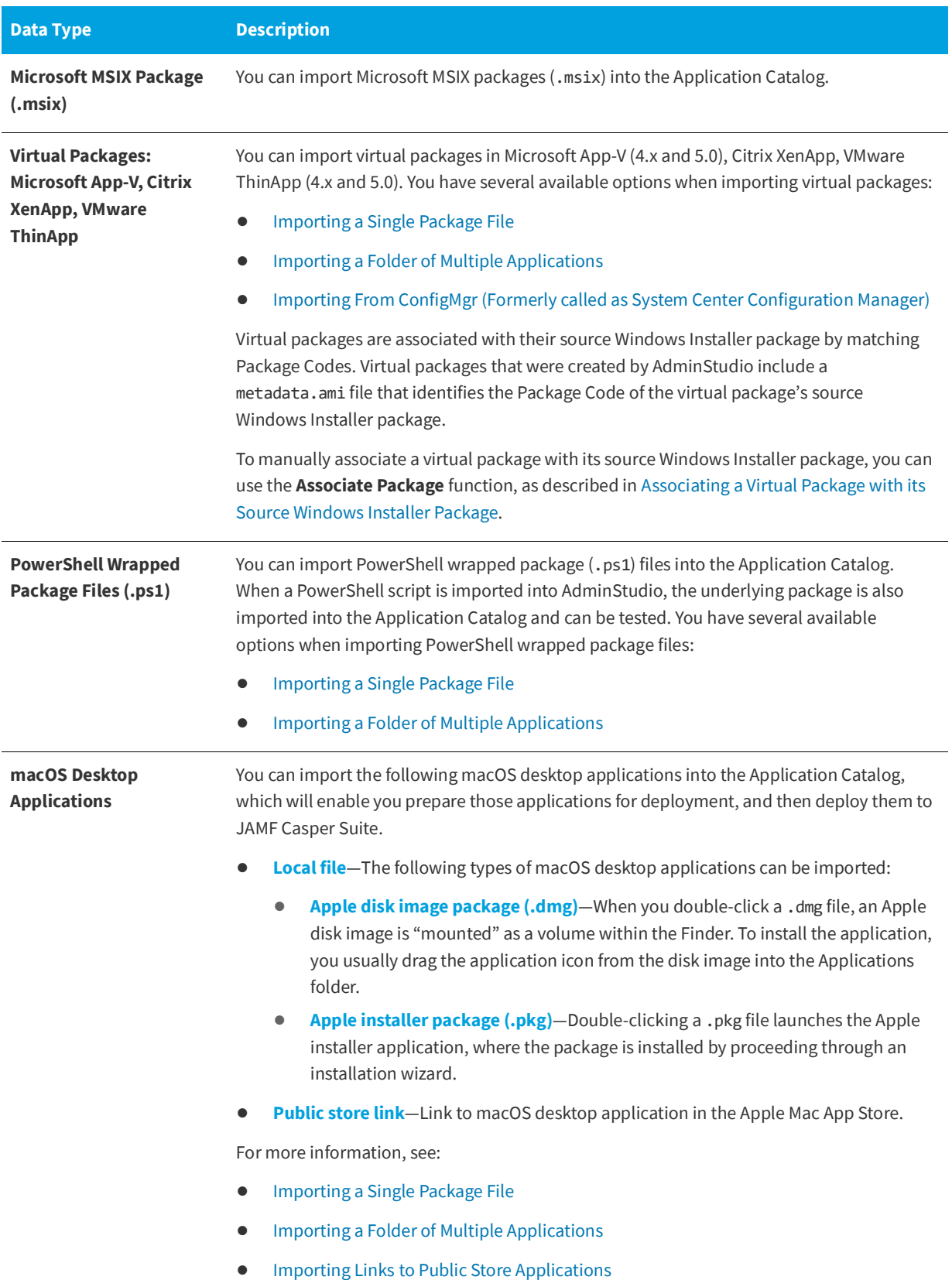

### **Table 7-7 •** Data Types Supported By the Import Wizard (cont.)

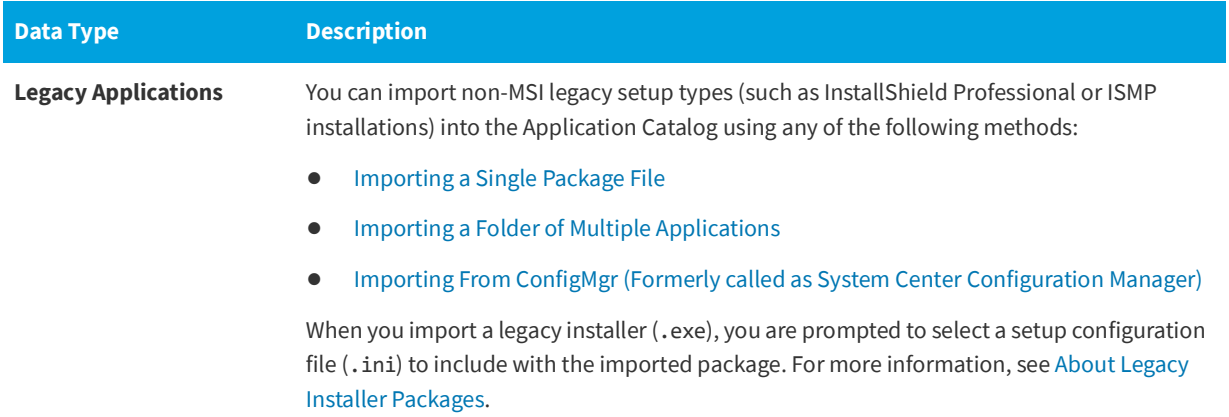

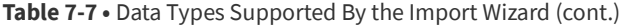

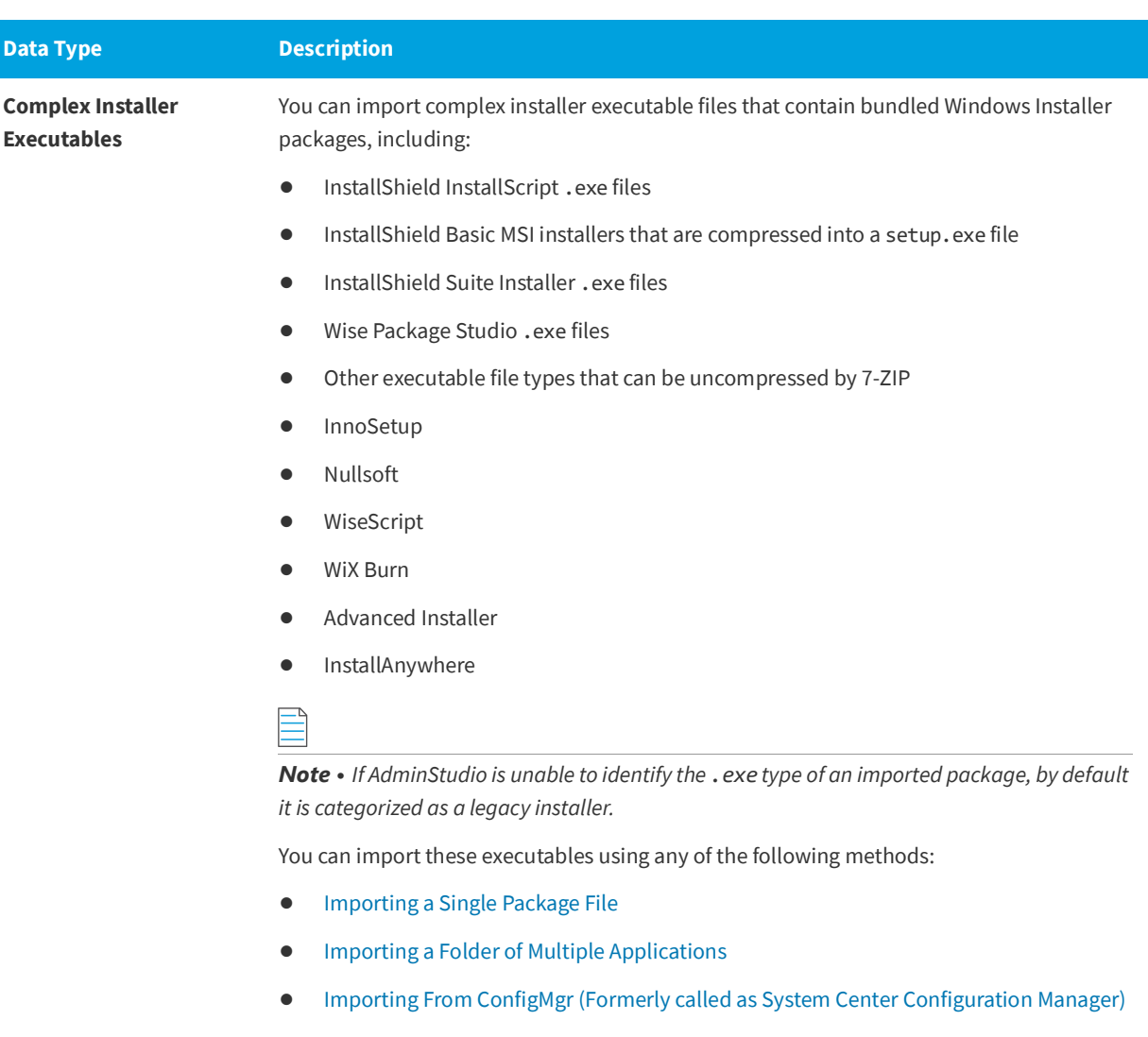

When you import one of the complex installer executables, you can view the names of bundled Windows Installer packages and perform operating system compatibility, application virtualization compatibility, and best practices testing on those bundled packages. For more information see:

- **•** [Viewing Bundled Packages of Complex Installer Executables](#page-316-0)
- **•** [Viewing Combined Test Results of Child Windows Installer Packages of Complex](#page-1834-0)  [Installer Executables](#page-1834-0)

### **Table 7-7 •** Data Types Supported By the Import Wizard (cont.)

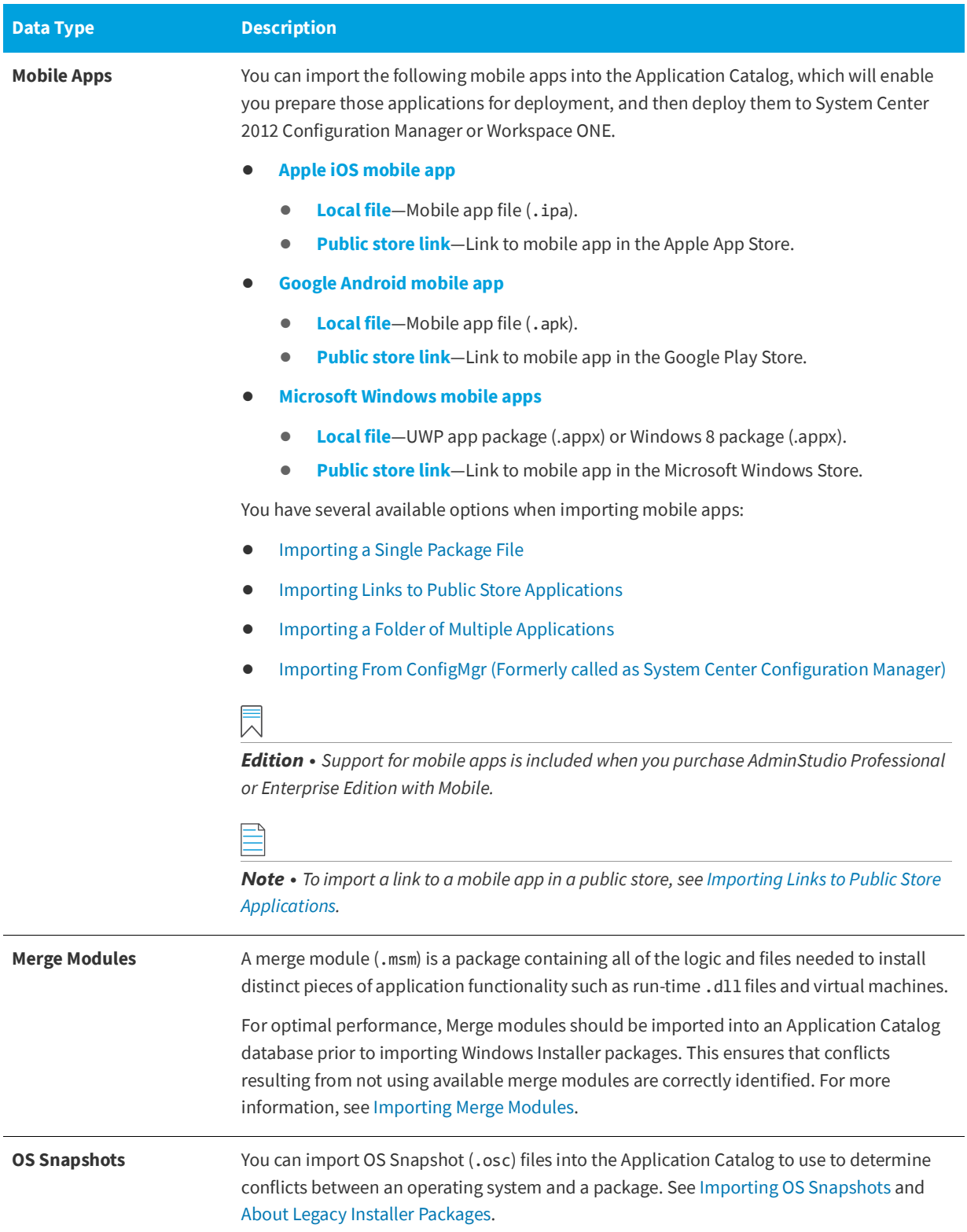

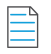

*Note • In previous releases, if you were connected to a Software Repository-enabled Application Catalog, it was possible to use the Import Wizard to perform an ad-hoc import of a transform or patch file (importing a transform or patch file after their associated Windows Installer package had already been imported). Beginning with AdminStudio 11.5, this option is no longer available. Transform and patch files always have to be imported along with their associated Windows Installer package.* 

# <span id="page-270-0"></span>**Package Sources Supported by the Import Wizard**

You can import packages or a directory of packages from your local network. You can also import packages from System Center 2012 Configuration Manager or System Center 2007 Configuration Manager.

You specify the source of the package(s) that you want to import by making a selection on the **Source** panel of the Import Wizard:

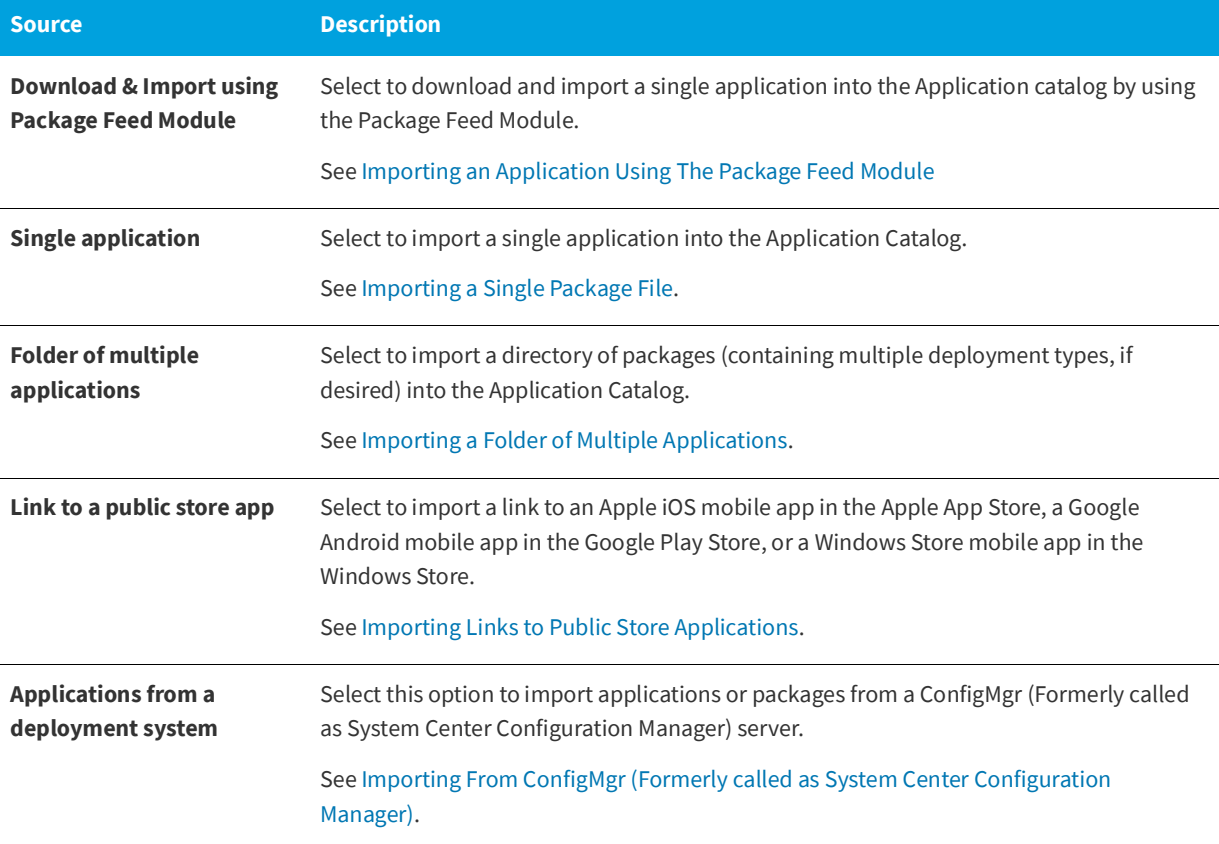

**Table 7-8 •** Package Sources Supported by the Import Wizard

# <span id="page-270-1"></span>**Importing an Application Using The Package Feed Module**

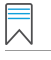

*Edition •* 

The AdminStudio Package Feed Module can save countless hours by leveraging a curated setup database covering thousands of products. This helps you to more quickly add new applications to the AdminStudio application catalog. From here you can generate reports, wrap it with a script template you have created, and pass it off to any of the several popular deployment solutions to which integration is provided.

- **•** [Network Requirements for Package Feed Module](#page-282-0)
- **•** [About the Package Feed Module](#page-271-0)
- **•** [Package Feed Module Authentication](#page-271-1)
- **•** [Ensuring the Security of the Package Feed Module](#page-272-0)
- **•** [Using the Package Feed Module to Perform Bulk Import](#page-272-1)

### <span id="page-271-0"></span>**About the Package Feed Module**

The **Package Feed Module** helps you to do the following:

- **•** Download and import the latest version of a product
- **•** Identifying the silent installation parameters for the particular version of the product

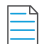

*Note • The installation parameter available in the [Silent Command Line Arguments](#page-789-0) panel of the Package Feed Module is validated* 

The **Package Feed Module** supports the below package types:

- **•** EXE
- **•** MSI
- **•** PKG
- **•** DMG
- **•** MSU
- **•** MSIX

To learn more about the **Package Feed Module**, [click here.](https://www.flexera.com/adminstudio-pfm)

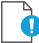

*Important • Note the following to activate the Package Feed Module:*

**•** *To avail complete use of the Package Feed Module, please contact your sales representative or contact us online at: <https://www.flexera.com/about-us/contact-us.html>*

### <span id="page-271-1"></span>**Package Feed Module Authentication**

All of the packages in Package Feed Module are hosted on Flexera's secured cloud infrastructure (https:// dl.sci7.secunia.com). AdminStudio authenticates itself against this URL through a token-based system, so there is no scope for impersonation. It does not matter if AdminStudio (and Package Feed Module) is installed on a VM hosted on Azure or on a physical machine, as long as it has access to this URL and the token for authentication it will be able to download packages. The token and URL are embedded within AdminStudio.

 $\vee$ 

### <span id="page-272-0"></span>**Ensuring the Security of the Package Feed Module**

Practices are in place to ensure the security of Flexera's cloud infrastructure site to prevent malicious content.

Packages in the Package Feed Module are downloaded directly from the software vendor's download links. These packages are then put through anti-virus checks and MD5 Checksum and SHA validations to make sure there is no malicious content injected during download. These checks make sure that all of the packages are fully safe and secured before they are hosted on Flexera's secured cloud infrastructure site.

Beyond these security checks, AdminStudio runs QA automation tests on the packages to test the install command line switches by installing the packages and validating successful installation.

### <span id="page-272-1"></span>**Using the Package Feed Module to Perform Bulk Import**

To use the Package Feed Module to perform bulk import, perform the following steps.

*Task To download and import an application into the Application Catalog using the Package Feed Module:*

- **1.** On the **Home** tab of the Application Manager ribbon, click the **Import** button. The **Source** panel opens.
- **2.** Select **Import using Package Feed module** and click **Next**. The **Search for an application in Package Feed** panel opens.

*Tip • You can directly select the Package Feed button on the Home tab of the Application Manager ribbon. The Search for an application in Package Feed panel opens.*

When the Package Feed Module is in evaluation mode (AdminStudio evaluation activation, Enterprise/Professional License), then only evaluation packages will be listed in the Package Feed Search Grid.

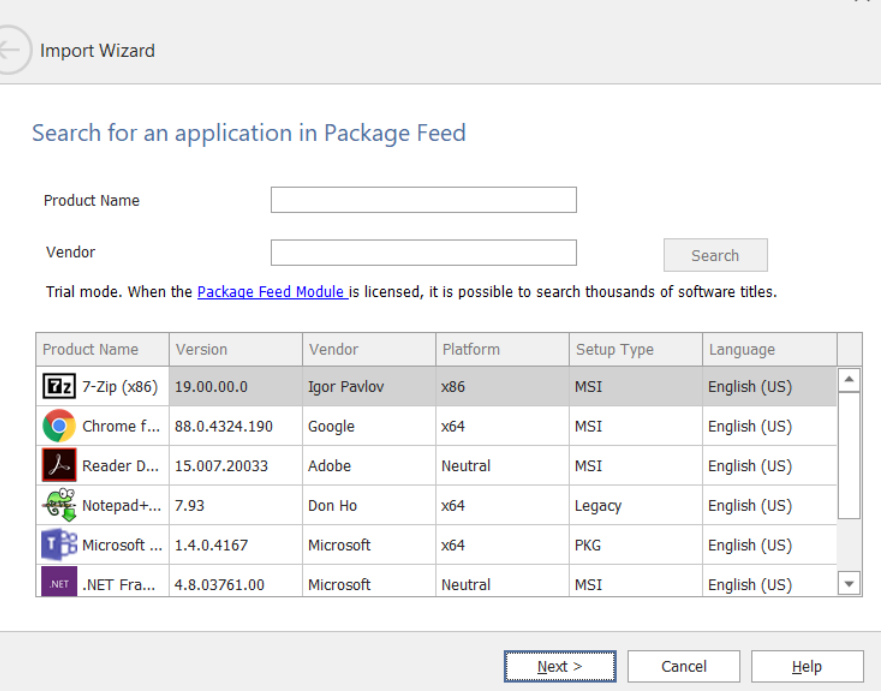

- $\times$ **Import Wizard** Search for an application in Package Feed **Product Name** Vendor google Search Product Name Version Vendor Platform Setup Type Language  $\blacktriangle$ C Chrome f... 87.0.4280.141 English (US)  $x86$ MSI Google Drive 1.27.1227.2094 Neutral English (US) Google MSI G Suite S... 4.3.49.0  $x86$ English (US) Google **MSI**  $\frac{\text{talk}}{\text{4}}$  Google Talk 1.0.0.104 English (US) Google Neutral Legacy Picasa 3.9.141.259 Google Neutral Legacy English (US)  $\overline{\phantom{0}}$ Google Ea... 7.1.2.2041 Google Neutral Legacy English (US) Cancel  $Next >$ Help
- **3.** When package feed module is in activation mode, you can search for the packages in the search grid.

*Note • During the search for an application, do not use asterisk (\*) along with the name; for example, Adobe\*.*

**4.** Click **Next**. The **Provide Vendor Setup file** panel loads.

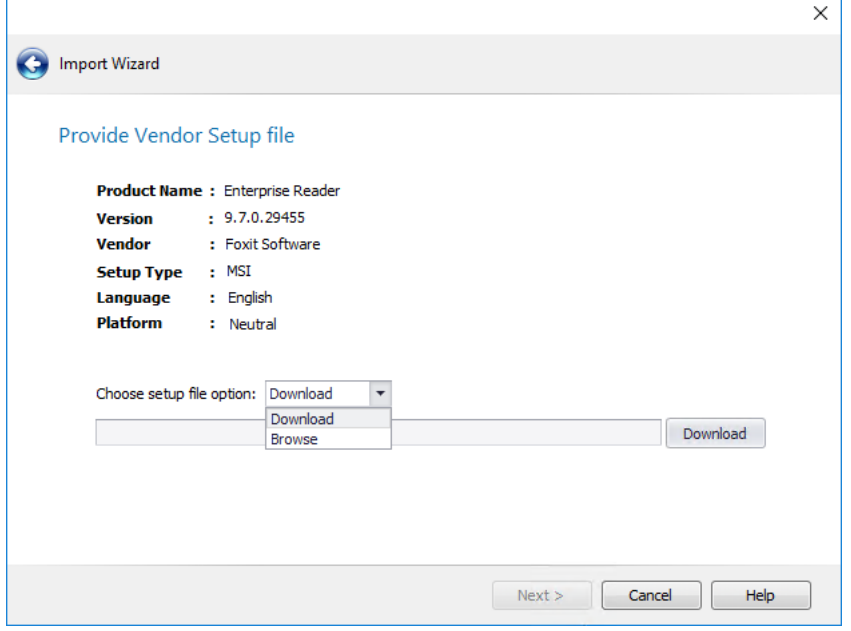

**5.** Click **Download** to download the setup file or you can **Browse** to selected the setup file.

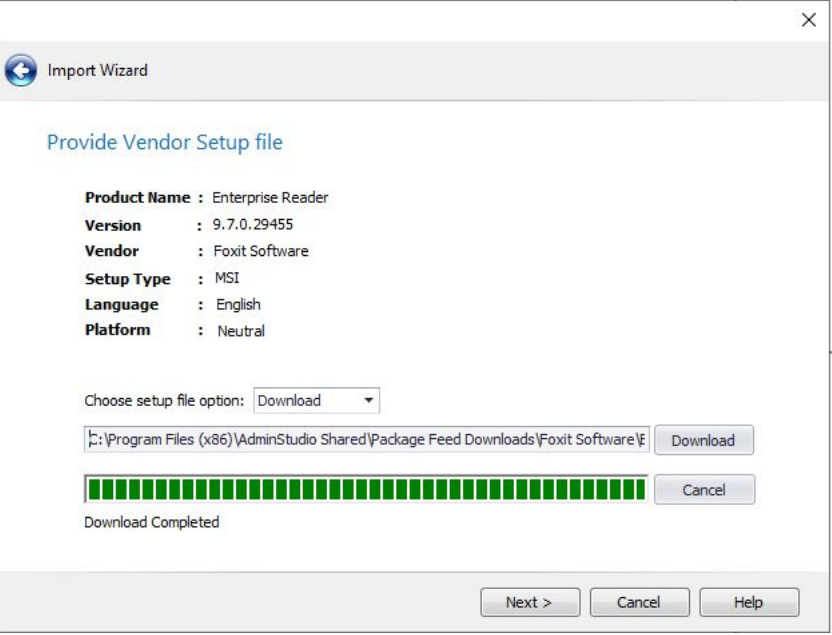

## $\overline{\phantom{a}}$

*Note • Package downloaded from Package Feed Module will get validated against the MD5 checksum.* 

- **•** *If MD5 value is matching, then the downloaded package will be retained in the configured Package Feed download directory.*
- **•** *If MD5 value is not matching, then downloaded package will get deleted from the configured Package Feed download directory.*

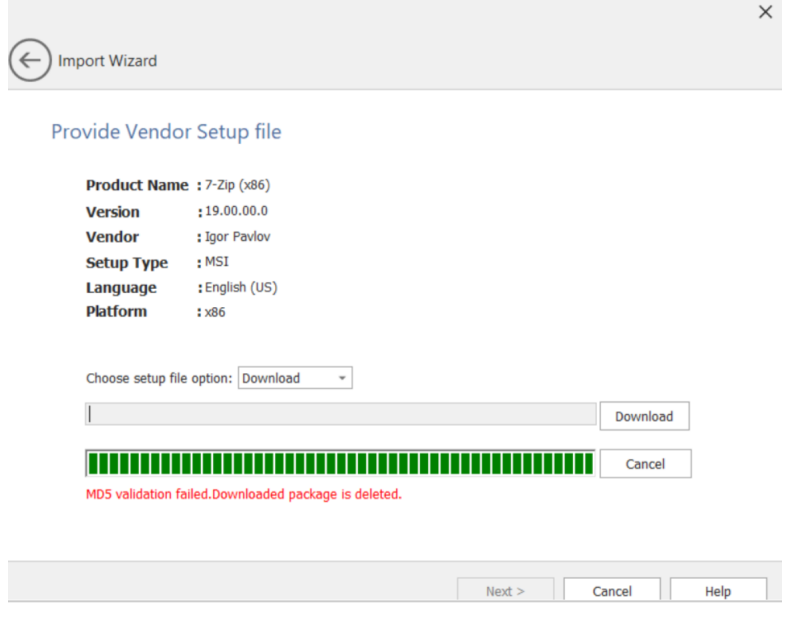

**6.** If the downloaded file is of **zip** format, click the **Extract** button, and then browse and open the extracted setup file, and click **Next.**

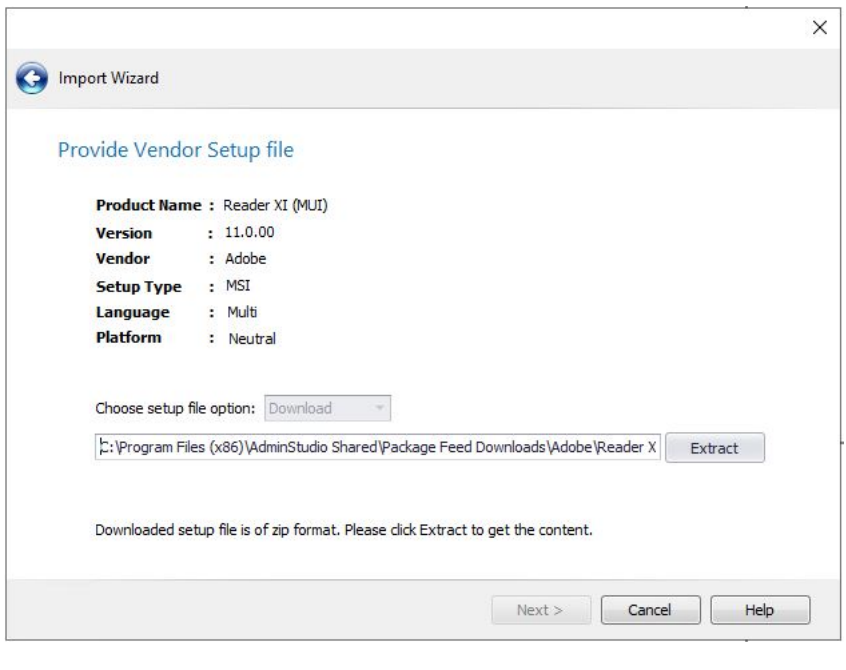

*Note • If you don't Browse and click Next, an error message will appear.*

**7.** When you have finished downloading the setup file to the package feed configured download path, click **Next**. The **Silent Command Line Arguments panel** loads.

 $\equiv$ 

*Note • To define your desired download folder path see [Package Feed Options Tab](#page-711-0)*

**8.** In the **Silent Command Line Arguments panel**, Install Command Line and Uninstall Command Line fetched from the package feed module of the package. If package can be customized then **Create transform file mst file with additional custom installation options** will be enabled and checked by default if deployment type is msi.

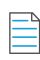

*Note • Customization option is available for only MSI packages.*

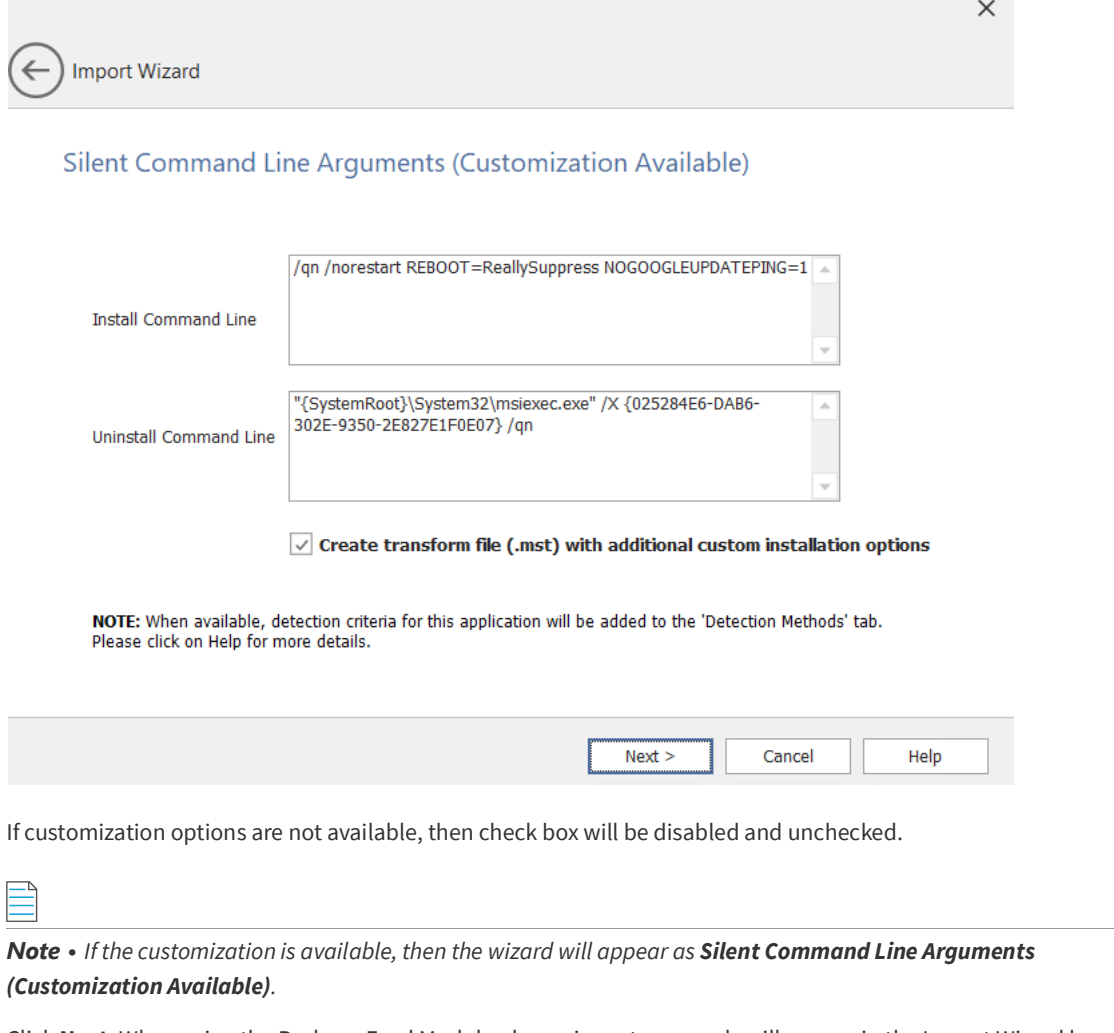

**9.** Click **Next**. When using the Package Feed Module, dynamic custom panels will appear in the Import Wizard based on the settings defined for each package. For example, when importing the Google Chrome package, several dynamic custom panel will appear, including the **Options** panel.

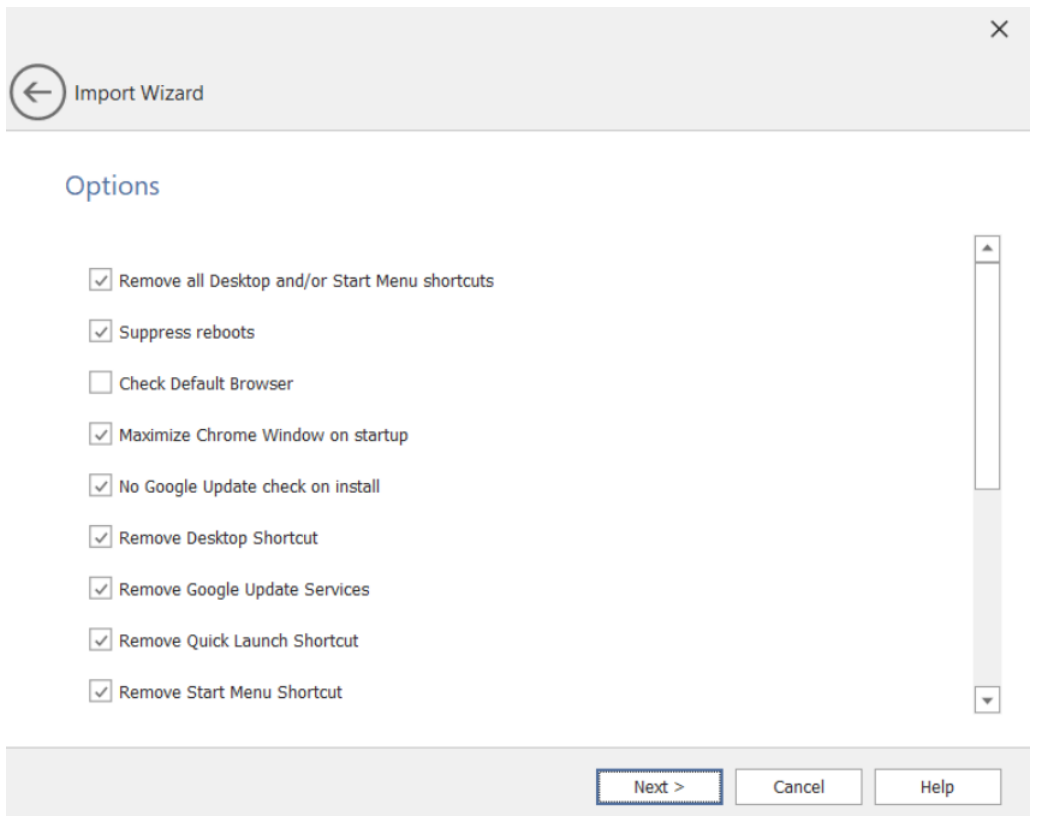

**10.** Edit the settings in the **Options** panel and click **Next**. The **Home Page Preferences** panel opens (for the Google Chrome package).

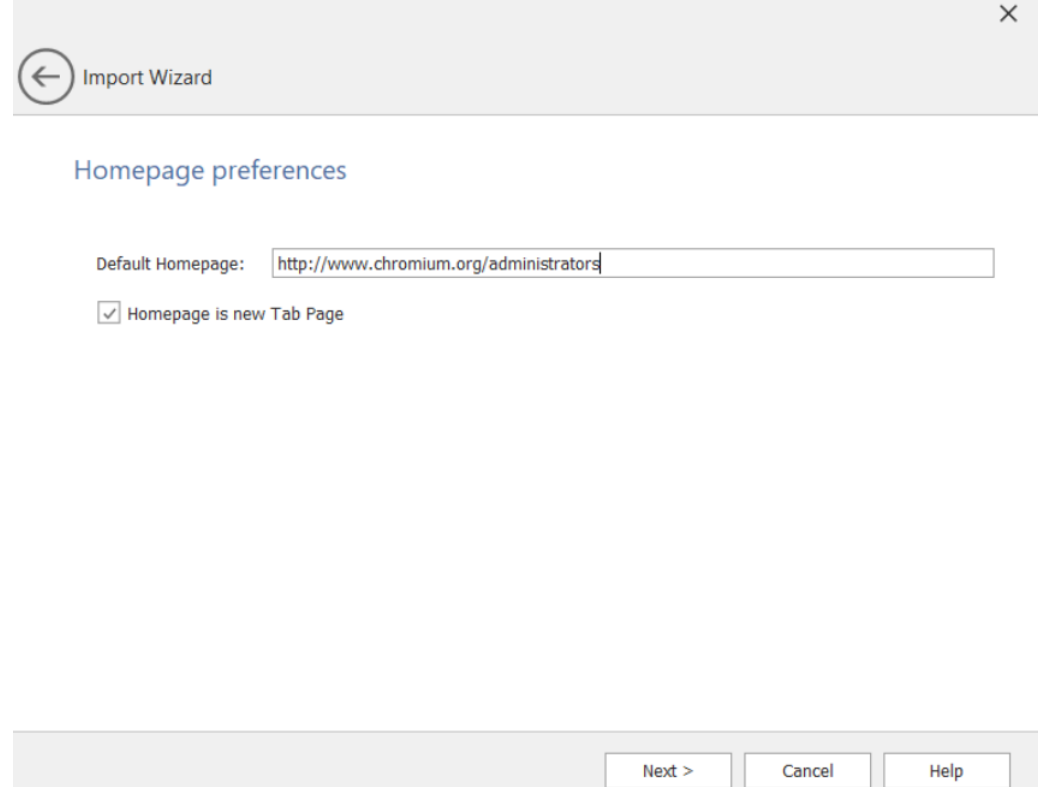

- **11.** In the **Default Homepage** text box, you can add or edit the default home page. If you want to open the default home page when you create a new tab, then select **Homepage is new Tab Page** check box button.
- **12.** Click **Next**. The **Distribution preferences** panel loads (for the Google Chrome package).

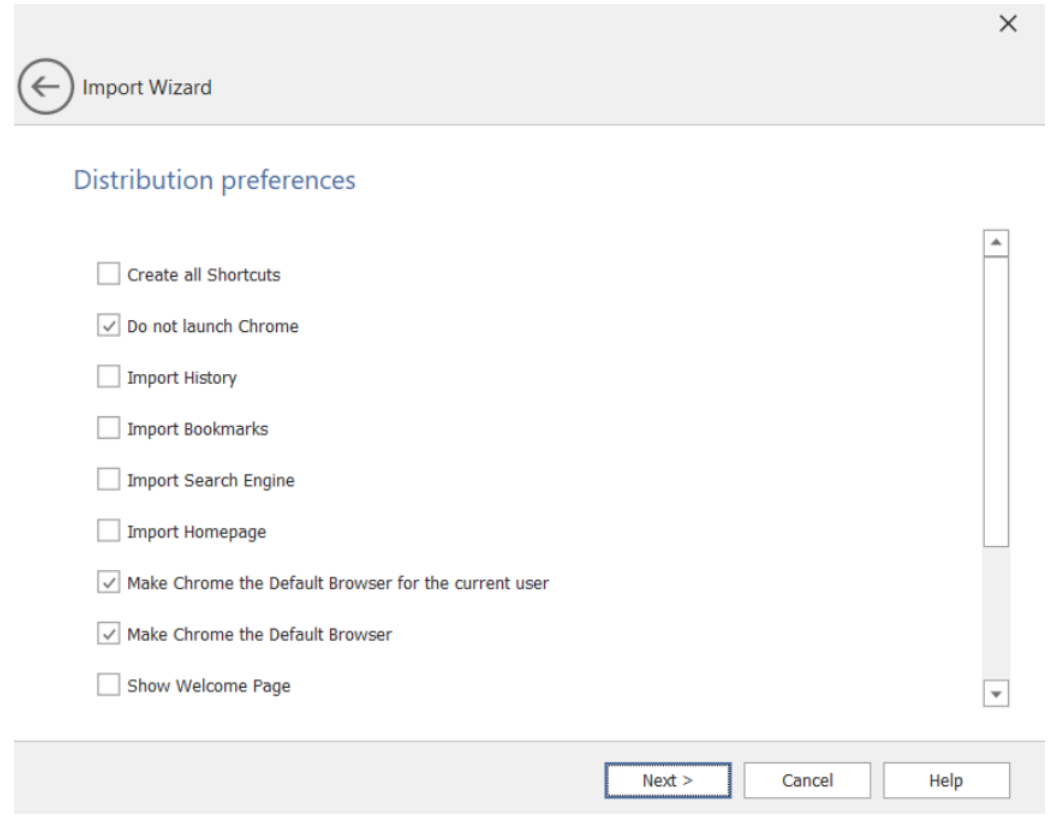

- **13.** Select the desired preferences by clicking on the check box button.
- **14.** Click **Next**. The **Release notes** panel loads (for the Google Chrome package), which displays release updates of the product.

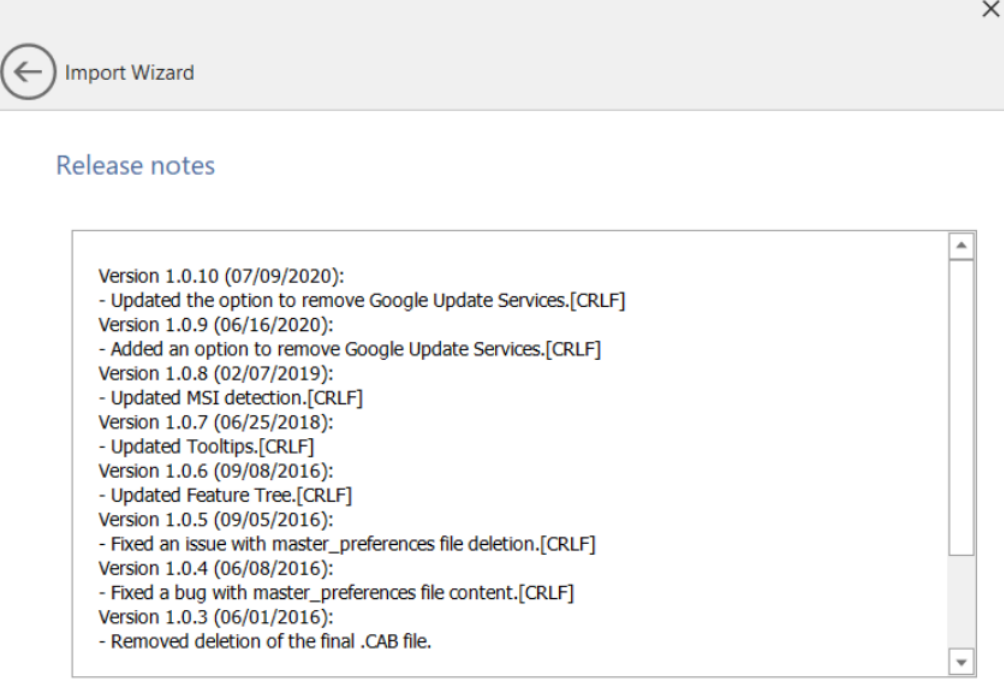

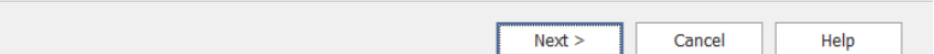

- **15.** Click **Next**. The **Destination Group** panel opens.
- **16.** Select a destination group into which your package will be imported.
	-

*Note • If you launched the Import Wizard by selecting a group in the tree and then clicking Import, that group will be selected by default on the Destination Group panel*

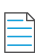

*Note • If you want to import the package into a new group, click the New Group button to create a new group.*

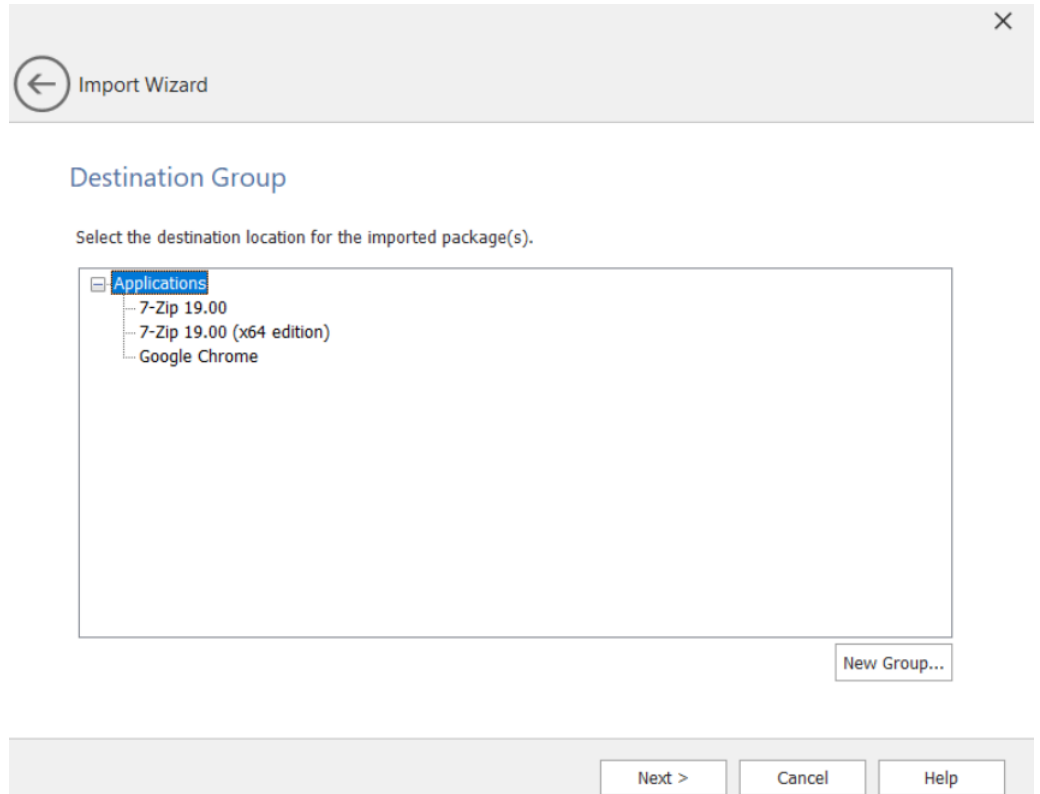

- **17.** Click **Next**. The **Summary** panel opens.
- **18.** Review the information in the **Summary** panel. If you are satisfied with the import options, click **Next** to start the import.

Progress messages are displayed. Depending on whether options have been set on the **Import Options / General** tab of the Application Manager **Options** dialog box (available from the Application Catalog tab menu), testing may be performed during import.

Command line value gets updated for \_custom.mst transform file.

The package will then appear under an **Application** node in the Application Catalog tree:

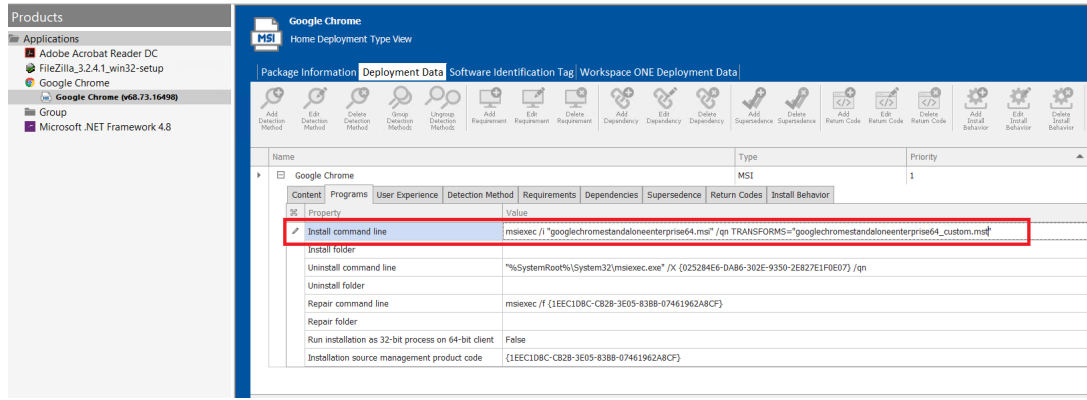

*Note • On successful import of an application into the Application Catalog Tree, you can see the Install Command line and Uninstall Command Line for the selected application in Deployment Data >> Programs >> Install Command Line and Uninstall Command Line.*

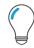

*Tip • Make sure download option is enabled in your IE browser. Navigate to Tools (Alt+X) >> Internet options >> Security tab >> Custom level... >> Downloads >> select Enable*

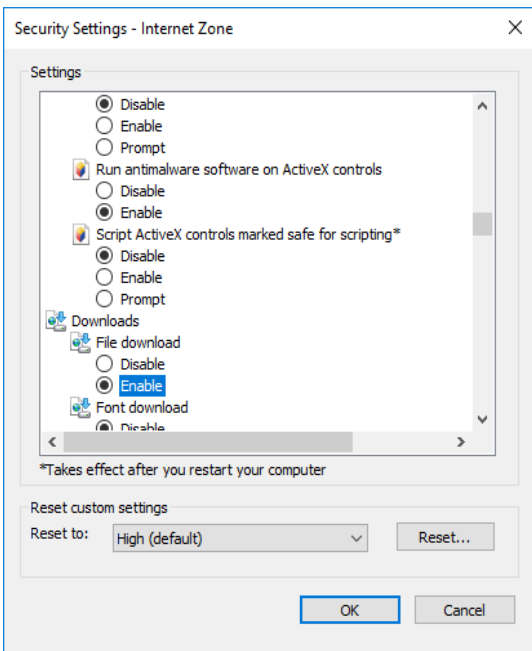

## <span id="page-282-0"></span>**Network Requirements for Package Feed Module**

To download packages from the package feed, your system should meet the following network requirements:

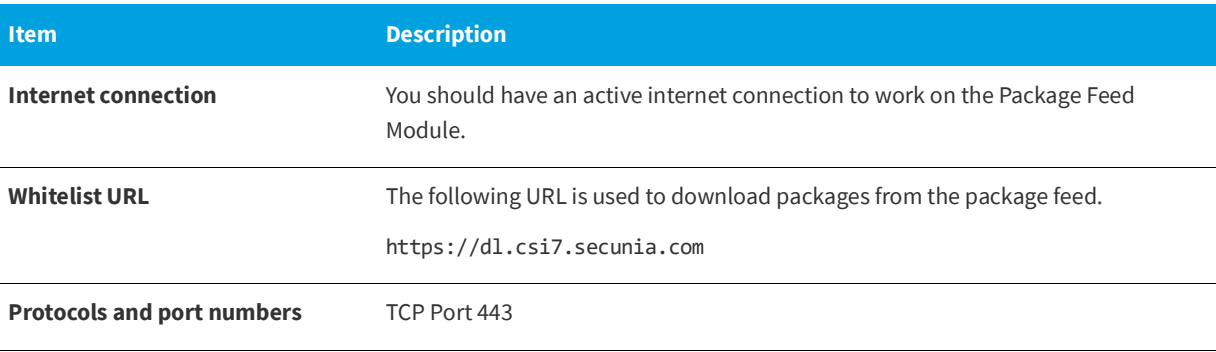

**Table 7-9 •** Network Requirements for Package Feed Module

# <span id="page-283-0"></span>**Importing a Single Package File**

You can import the following types of package files:

- **• Windows Installer package**—You can import a Windows Installer package with all of its associated transform files and patches into the Application Catalog at the same time.
- **• Virtual package**—You can import a single virtual package in Microsoft App-V, Citrix XenApp, VMware ThinApp.

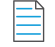

*Note • AdminStudio supports the import of App-V 4.x packages (.sft files) as well as App-V 5.0 packages (.appv files).*

- **• macOS App**—You can import a single macOS desktop application in .pkg or .dmg format.
- **• Mobile app**—You can import a single mobile app in Apple iOS, Google Android, or Windows Store format.
- **• Microsoft Intune**—you can import a Microsoft Intune package into the Application Catalog.

To import a single Windows Installer package, virtual package, or mobile app, perform the following steps:

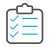

*Task To import a single package into an Application Catalog:*

- **1.** On the **Home** tab of the Application Manager ribbon, click the **Import** button. The **Source** panel opens.
- **2.** Select **Single application** and click **Next**. The **Package Type Selection** panel opens.

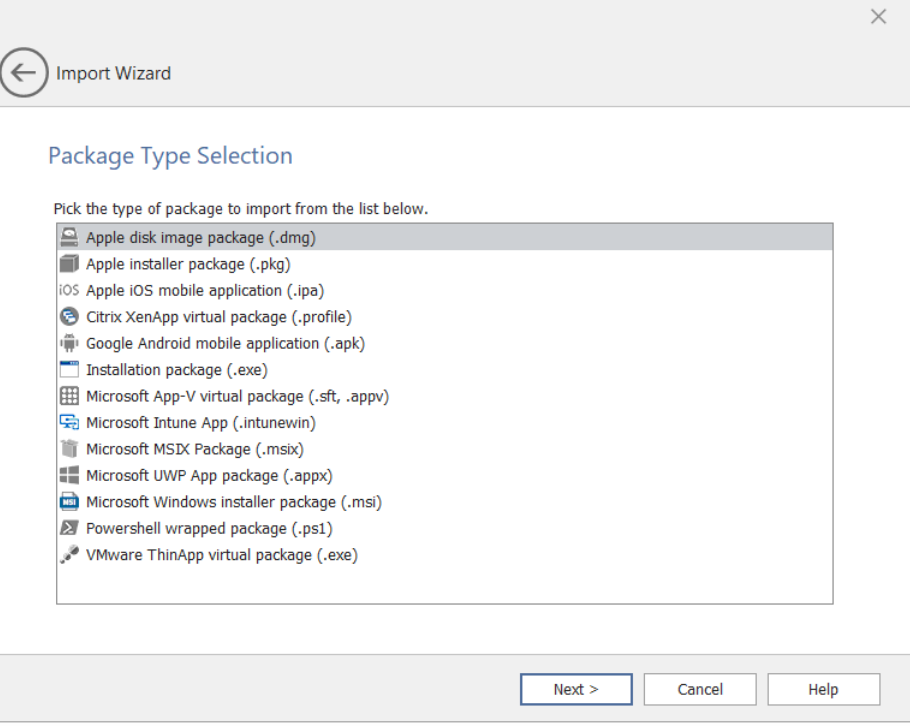

- **3.** Select the package type of the package that you want to import, and click **Next**. The **Package File Selection** panel opens.
- **4.** Click **Browse** and select the package that you want to import.

**5.** Click **Next**. For some package types, the **Package Support Files** panel opens, where you may optionally select any additional files to be imported along with the package, such as:

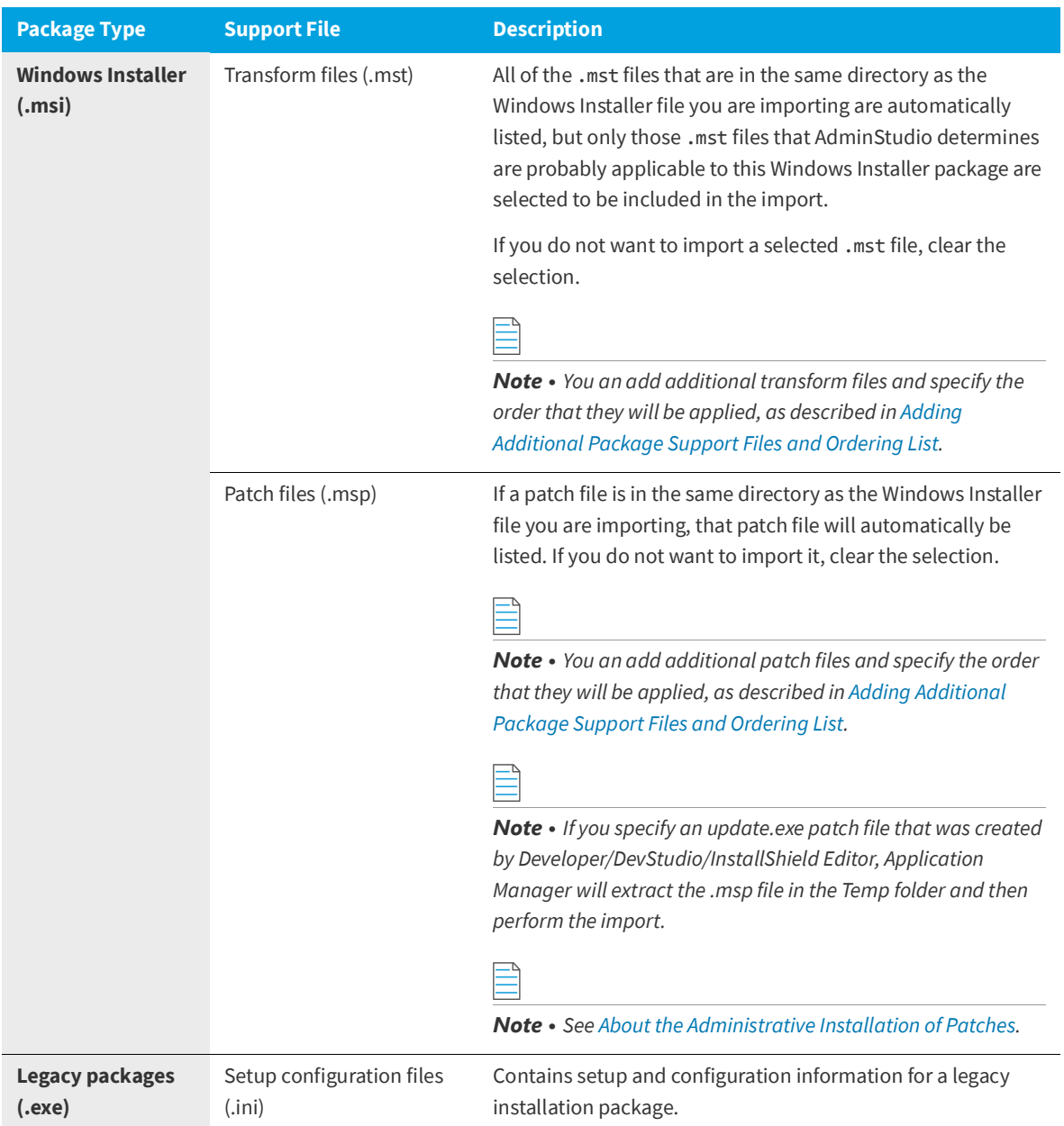

- **6.** If the **Package Support Files** panel opens, do the following to add and select this package's support files, and to modify the order in which they are applied:
	- **• Selecting a support file**—If a support file is already listed, select it to include it in the import.
	- **• Adding support file**—To add an additional support file, click the **Add** button and browse to the location of the support file. If the package requires multiple support files, you can repeat the procedure as necessary.
	- **• Reordering support files**—The order in which the support files are applied may be important, and can be changed by selecting a support file in the list and clicking the **Up** and **Down** buttons.

*Note • More than one Package Support Files panels may open. For Windows Installer packages, you first see a Package Support Files panel prompting the import of transform files, and next a Package Support Files panel that prompts the import of patch files opens.*

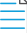

*Note • If you specify an update.exe patch file that was created by Developer/DevStudio/InstallShield Editor, Application Manager will extract the .msp file in the Temp folder and then perform the import.*

- **7.** When you have finished adding files to the **Package Support Files** panel, click **Next**. The **Destination Group** panel opens.
- **8.** Select a destination group into which your package will be imported.

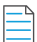

*Note • If you launched the Import Wizard by selecting a group in the tree and then clicking Import, that group will be selected by default on the Destination Group panel.*

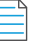

*Note • If you want to import the package into a new group, click the New Group button to create a new group.*

- **9.** Click **Next**. The **Summary** panel opens.
- **10.** Review the information in the **Summary** panel. If you are satisfied with the import options, click **Next** to start the import.

Progress messages are displayed. Depending on whether options have been set on the **Import Options / General** tab of the Application Manager **Options** dialog box (available from the Application Catalog tab menu), testing may be performed during import.

The package will then appear under an **Application** node in the Application Catalog tree:

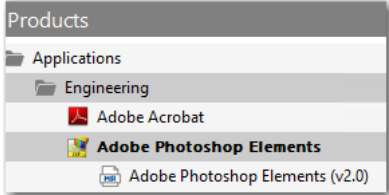

### **Creation of Application Nodes During Package Single Package Import**

Application nodes are created in the Application Manager tree using the package's associated Package Code. If multiple packages of different deployment types (such as Windows Installer, App-V, and ThinApp) of the same software product are all imported into the same Group and all have the same Package Code, all of the deployment types will be automatically listed under the same application node.

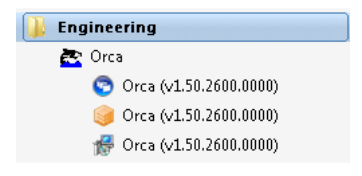

**Figure 7-1:** Three Deployment Types Under One Application Node

However, if multiple packages of different deployment types of the same software product have different Package Codes, and are all imported into the same Group, an additional node for that application will be created for each Package Code, incremented by a number, such as: ABC Application and ABC Application [1].

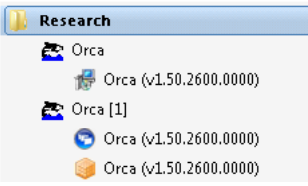

**Figure 7-2:** Three Deployment Types Under Two Different Application Nodes

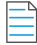

**Note •** Virtual packages that were created by AdminStudio include a metadata.ami file that identifies the Package Code of *the virtual package's source Windows Installer package.*

#### **Forcing Packages With Different Package Codes Under Same Application Node**

You also have the option of forcing packages with different Package Codes to be listed under the same application node. To do this, import the package that has the different Package Code using the **Single application** option of the Import Wizard, and select the application node that you would like it to appear under on the **Destination Group** panel.

## <span id="page-286-0"></span>**Associating a Virtual Package with its Source Windows Installer Package**

You can import Microsoft App-V, VMware ThinApp, and Citrix XenApp virtual packages into the Application Catalog and associate them with their source Windows Installer package.

Virtual packages are self-contained entities which ordinarily cannot be modified after they are created. By associating a virtual package with the Windows Installer package which originated it, you have the convenience of being able to easily locate the virtual package's originating Windows Installer package, modify the original Windows Installer package, and then regenerate the virtual package.

Application Manager uses a package's Package Code to associate packages and to automatically group them under an application node (if they are imported into the same group).

If a Windows Installer package and a virtual package that AdminStudio created by converting that Windows Installer package are imported into the same Group, the virtual package will be associated with its source Windows Installer package. However, if you want to manually associate a virtual package to its source Windows Installer package, perform the following steps:

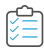

#### *Task To manually associate a virtual package with a Windows Installer package:*

- **1.** Open the **Home** tab of Application Manager
- **2.** Right-click on the virtual package you want to make an association for, and select **Associate Package** from the shortcut menu. The **Virtual Package Association** dialog box opens, listing Windows Installer packages in the Application Catalog.

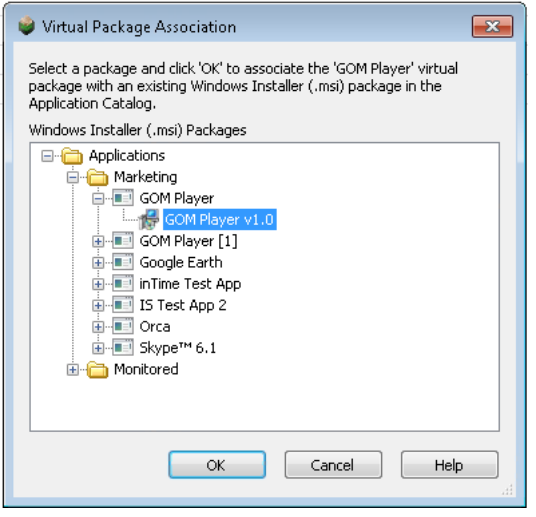

**3.** Select the virtual package's source Windows Installer package and click **OK**. The virtual package is now associated with the selected Windows Installer package.

*Caution • After you have imported a virtual package into the Application Catalog, you are permitted to use the Associate Package function to associate it with any Windows Installer package in the Application Catalog, even one that is not its source package. Therefore, use this feature with caution.*

### **Deleting a Virtual Package Association**

You can delete a virtual package's association with a Windows Installer package by performing the following steps:

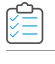

#### *Task To delete a virtual package association:*

- **1.** Open Application Manager.
- **2.** Right-click on a virtual package, point to **Delete** and click **Package Association** on the shortcut menu. The **Delete Virtual Package Association** dialog box opens, prompting you to confirm the deletion.
- **3.** Select the association that you want to delete and click **OK**. The association is deleted.
## **About Windows Installer Packages (.msi)**

Application Manager supports the import of Windows Installer packages (.msi). A Windows Installer package contains all of the information that the Windows Installer requires to install or uninstall an application or product and to run the setup user interface. The .msi file can also contain one or more transform files (.mst) and one or more patches (.msp).

A Windows Installer package is organized around the concepts of components and features:

- **•** A feature is a part of the application's total functionality that a user may decide to install independently.
- **•** A component is a piece of the application or product to be installed.

The Windows Installer always installs or removes a component from a user's computer as a coherent piece. Components are usually hidden from the user. When a user selects a feature for installation, the installer determines which components must be installed to provide that feature.

# **About Microsoft MSIX Packages (.msix)**

Microsoft has introduced a new installer technology, MSIX packages (.msix), to support platform independent installations. AdminStudio supports the import of Microsoft MSIX packages into the Application Catalog.

MSIX is the next generation software deployment model for the Windows platform, bringing the best of MSI, AppX and App-V together in a single package. MSIX has the capability to run a traditional Win32 application in a native container, achieving application isolation, ease of deployment, fully clean uninstallation, and seamless software updates all at the same time. MSIX promises to be the alternative to MSI and become the gold standard of Windows deployments. You can choose to continue to use MSI, but the benefits of MSIX will greatly outweigh the need to maintain MSIs long-term, especially given that most enterprises and consumers are increasing their adoption of Windows 10.

### **About Transforms (.mst)**

Application Manager supports the import of Windows Installer packages (.msi) with associated transforms (.mst). A transform is a collection of changes applied to an installation. By applying a transform to a base installation package, the installer can add or replace data in the installation database. The installer can only apply transforms during an installation.

The installer registers a list of transforms required by the product during the installation. The installer must apply these transforms to the product's installation package when configuring or installing the product.

A transform can modify information that is in any persistent table in the installer database. A transform can also add or remove persistent tables in the installer database. Transforms cannot modify any part of an installation package that is not in a database table, such as information in the summary information stream, information in substorages, information in nested installations, or files in embedded cabinets.

## **About Patches (.msp)**

AdminStudio supports the import of Windows Installer packages (.msi) with associated patches (.msp). A Windows Installer patch (.msp file) is a file used to deliver updates to Windows Installer applications. A patch is a self-contained package that contains all the information required to update an application.

A patch package contains the actual updates to the application and describes which versions of the application can receive the patch. A patch package does not include a database like a regular installation package (.msi file). Patches contain at minimum two database transforms. One transform updates the information in the installation database of the application. The other transform adds information that the installer uses for patching files.

#### **About the Administrative Installation of Patches**

For patches to be applied to a Windows Installer package, it is necessary to perform an administrative install of the Windows Installer package and then perform an administrative install of each patch package one by one. This way, the content of each patch package is appended to the Windows Installer package at the administrative install location.

 In previous releases, when you imported a patch into the Application Catalog, you were prompted to specify a location for an administrative install. However, starting with AdminStudio 2013, you no longer have to specify a location for an administrative install if your Windows Installer package includes patches. Instead, the administrative install operation is automatically performed in a TEMP folder.

### **About Legacy Installer Packages**

Application Manager supports the import of non-MSI legacy setup types (such as InstallShield Professional or ISMP installations) into the Application Catalog. By importing these legacy setup formats, you allow AdminStudio to manage these setups in a manner consistent with other MSI based packages.

When you import a legacy installer (.exe), you are prompted to select a setup configuration file (.ini) to include with the imported package.

*Note • Testing using Analyze is not supported by the Legacy installer package (.exe) package type.*

# **Importing Links to Public Store Applications**

You can import links to public store apps in the Apple iOS App Store, Apple Mac App Store, Google Play Store, or Windows Store into the Application Catalog. This enables you to prepare and manage them in conformance with your standard application readiness processes. The following features are supported for public store apps:

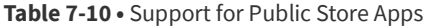

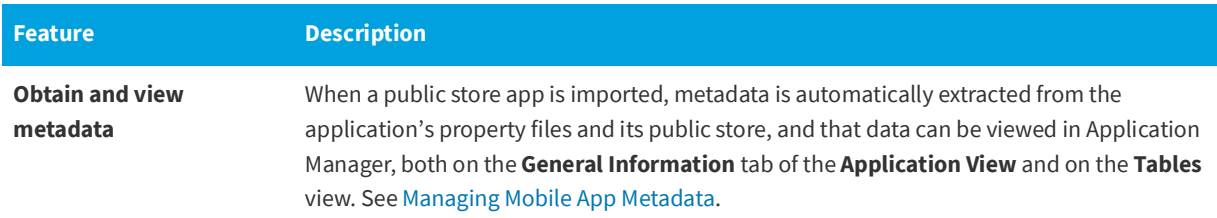

#### **Table 7-10 •** Support for Public Store Apps

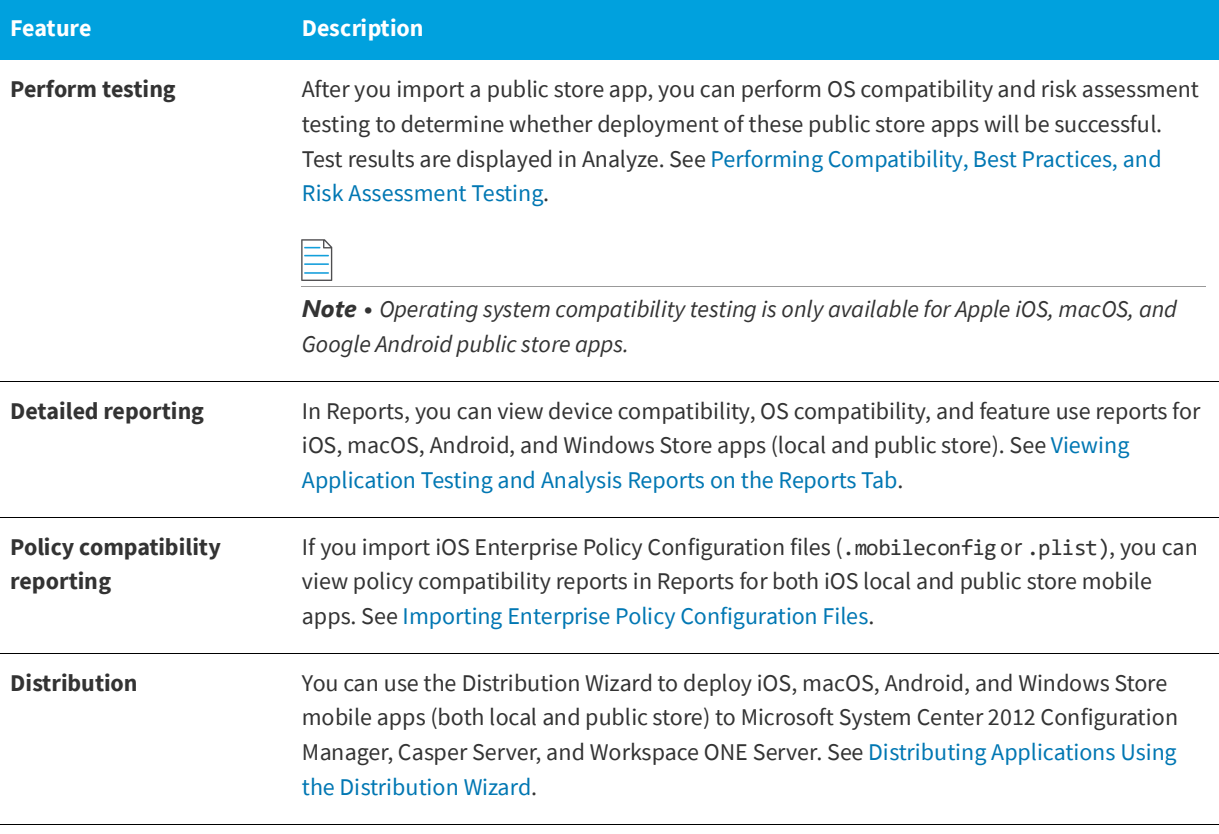

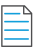

*Note • For information on importing local mobile apps, see [Importing a Single Package](#page-283-0) File or [Importing a Folder of Multiple](#page-295-0)  [Applications.](#page-295-0)*

To import a link to public store application, perform the following steps:

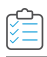

#### *Task To import a link to a public store mobile app into the Application Catalog:*

**1.** On the **Home** tab of the Application Manager ribbon, click the **Import** button. The **Source** panel opens.

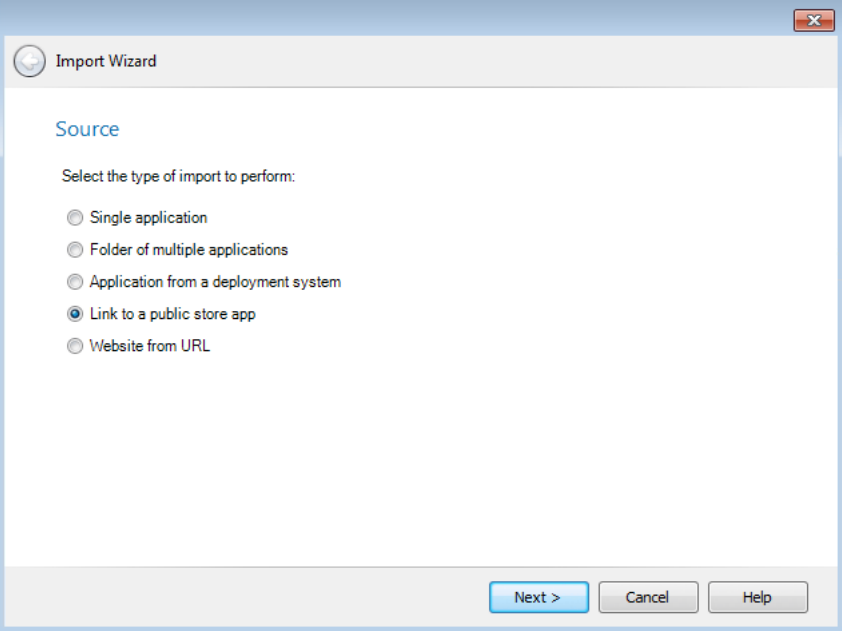

**2.** Select **Link to a public store app** and click **Next**. The **Public Store Selection** panel opens.

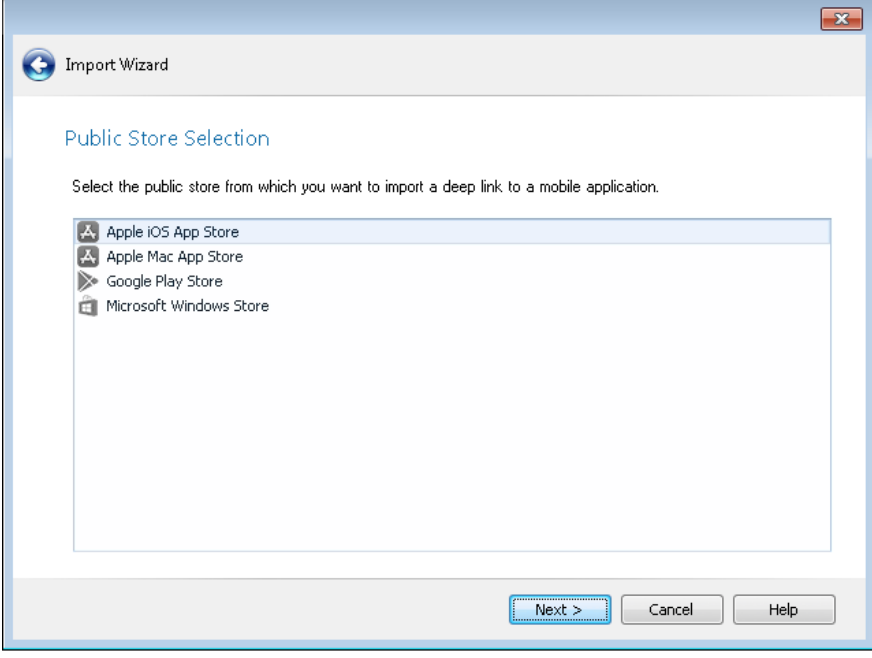

- **3.** Select one of the following public stores:
	- **• Apple iOS App Store**
- **• Apple Mac App Store**
- **• Google Play Store**
- **• Microsoft Windows Store**
- **4.** Click **Next**. The **Store Application Selection** panel opens.

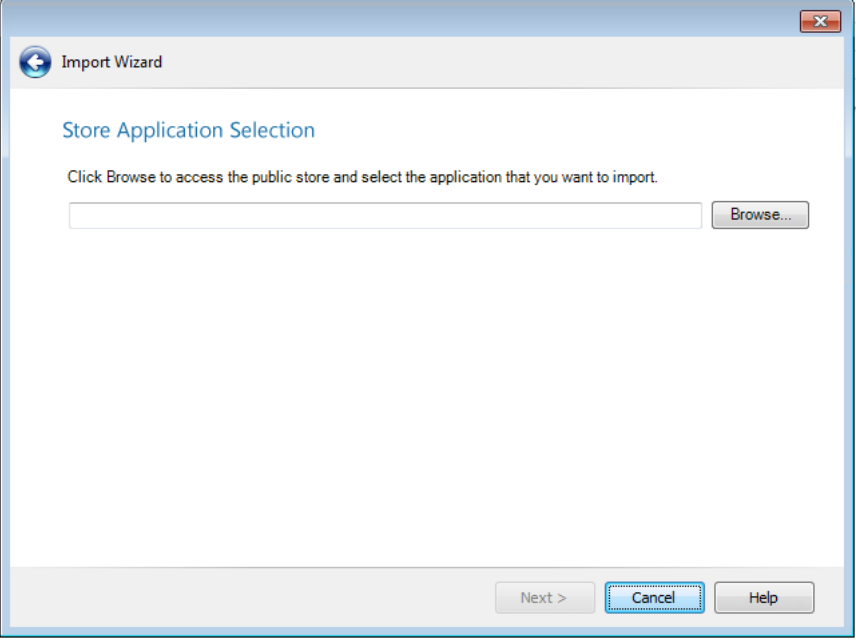

**5.** Click **Browse**. The **Browse Application from Store** dialog box opens which displays the browser window of the selected public store.

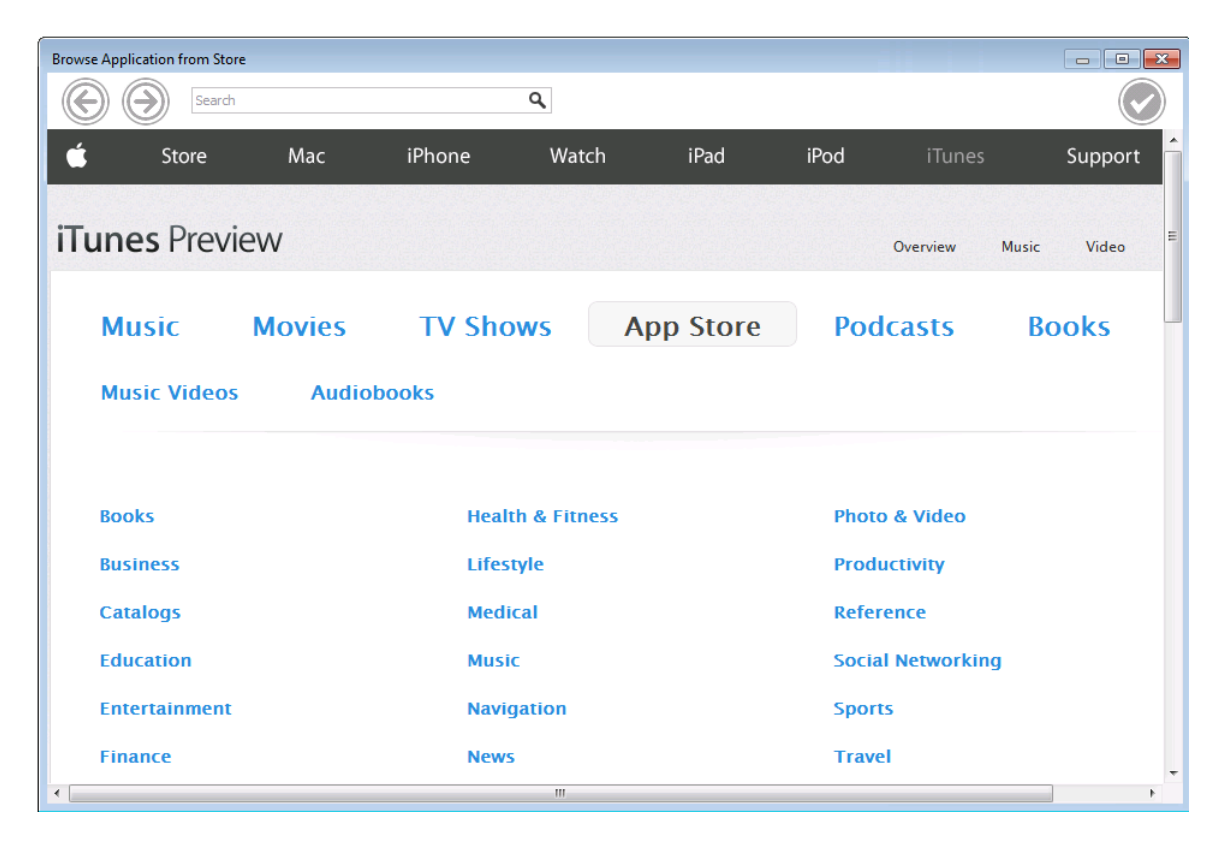

**6.** Use the links in the browser window and the search functionality to locate the desired mobile app and open its informational page.

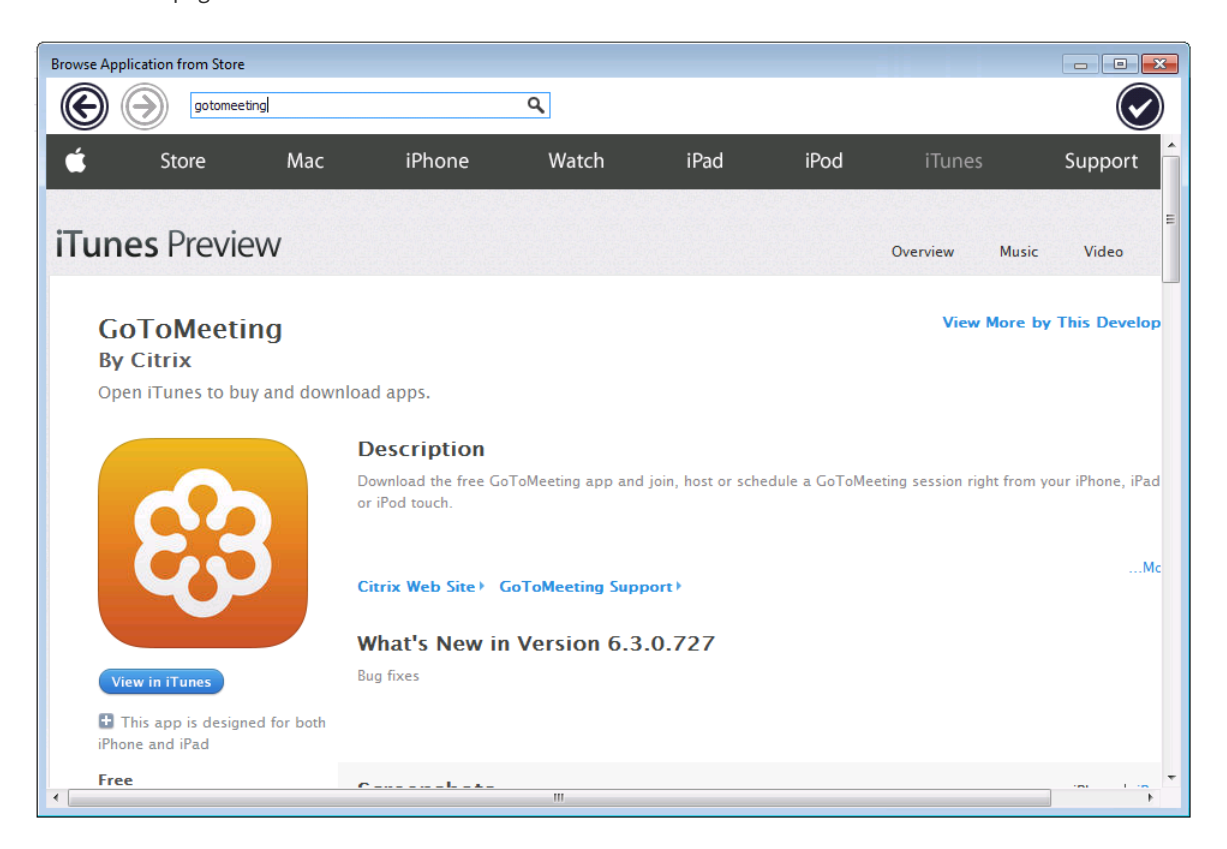

*Note • You can also use the arrow keys at the top left of the dialog box to navigate through the public store.*

**7.** When you have opened the informational page of the public store app that you would like to import, click the checkmark button at the top right of the dialog box.

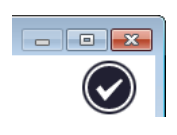

*Tip • When importing Microsoft Windows Store mobile apps, It is possible that the Windows Store app may open and obscure this checkmark button. If this happens, minimize the Windows Store app, and then return to the browser window and click the checkmark button.*

The link to the selected public store app is now listed on the **Store Application Selection** panel, such as:

https://itunes.apple.com/us/app/gotomeeting/id424104128?mt=8

- **8.** Click **Next**. The **Destination Group** panel opens.
- **9.** Select a destination group into which your public store app will be imported.

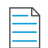

*Note • If you launched the Import Wizard by selecting a group in the tree and then clicking Import, that group will be selected by default on the Destination Group panel.*

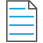

*Note • If you want to import the package into a new group, click the New Group button to create a new group.*

- **10.** Click **Next**. The **Summary** panel opens.
- **11.** Review the information in the **Summary** panel. If you are satisfied with the import options, click **Next** to start the import. Progress messages are displayed on the **Running the Import** dialog box.
- **12.** When the import is complete, click **Finish** to close the wizard.

The mobile app is now listed in the Application Manager tree using one of the following icons:

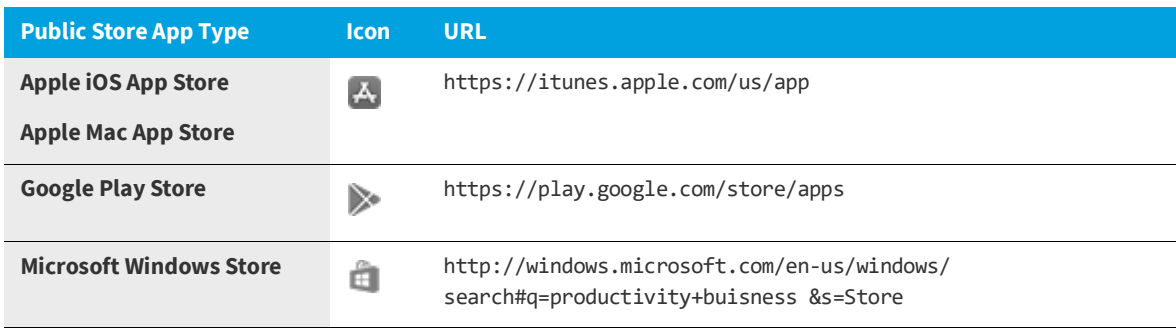

# <span id="page-295-0"></span>**Importing a Folder of Multiple Applications**

You can import multiple packages (of selected package types) from a directory of packages into the Application Catalog using the **Folder of multiple applications** option of the Import Wizard. You can use this method to import all of the package types described in [Package Types Supported By the Import Wizard](#page-265-0).

To import a directory of packages, perform the following steps.

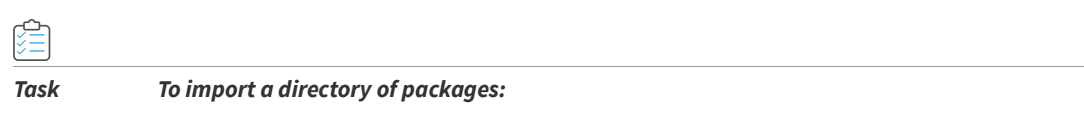

- **1.** Open **Application Manager**.
- **2.** On the **Home** tab of the Application Manager ribbon, click **Import**. The **Source** panel of the Import Wizard opens.

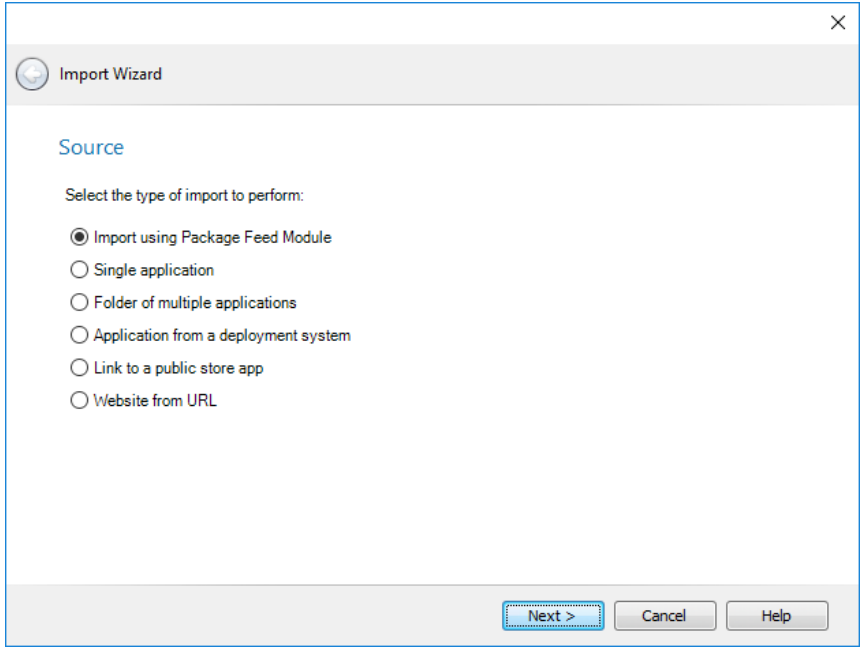

**3.** Select **Folder of multiple applications** and click **Next**. The **Package Type Selection** panel opens, prompting you to select the package deployment types that you want to import.

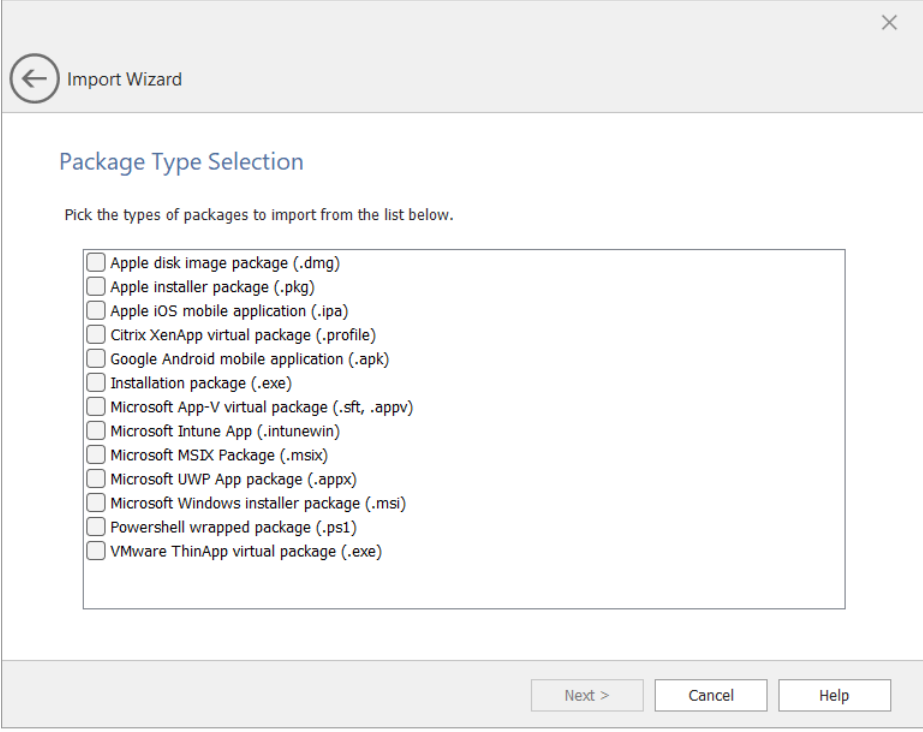

**4.** Select the package types that you want to import and click **Next**. The **Package Folder Selection** panel opens, prompting you to select the directory containing the packages you want to import.

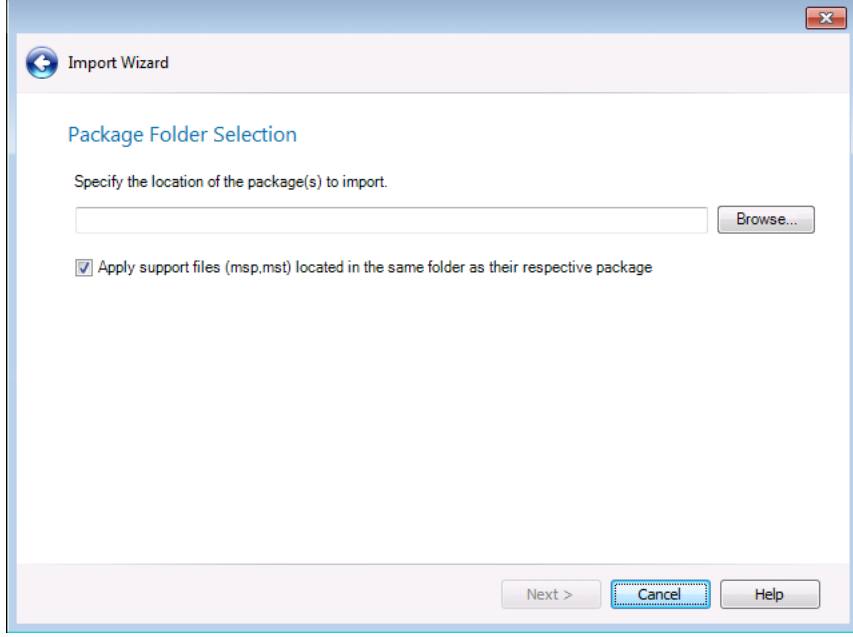

- **5.** Click **Browse** and select the directory containing the packages that you want to import.
- **6.** Optionally, if you also want to import package support files (such as transforms or patch files), select the **Apply support files (.msp, .mst) located the same folder as their respective package** option.
- **7.** Click **Next**. The **Select Applications** panel opens.

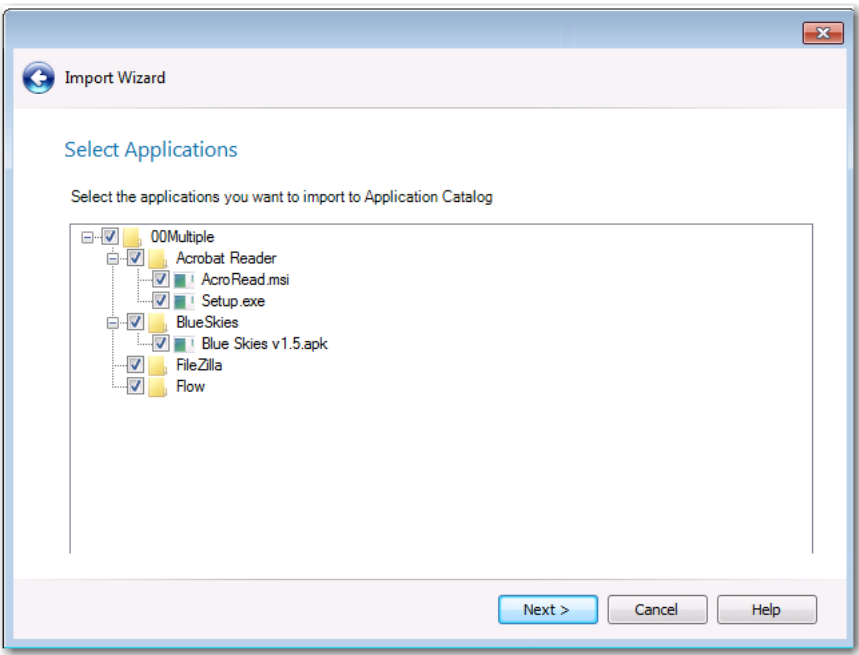

- **8.** By default, all applications containing the selected package type are selected. You can clear the selection of any packages you do not want to import.
- **9.** Click **Next**. The **Destination Group** panel opens.
- **10.** Select the destination group into which the packages will be imported.

*Note • If you launched the Import Wizard by selecting a group in the tree and then clicking Import, that group will be selected by default on the Destination Group panel.*

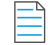

*Note • If you want to import the packages into a new group, click the New Group button to create a new group.*

- **11.** Set the **Create subgroups based on source folder structure** option to determine the location of the imported packages in the Application Manager tree:
	- **• Selected**—Subgroups of the selected group will be created in the Application Manager tree that mimic the directory structure of the selected directory, and the packages will be imported into those subgroups.
	- **• Not selected**—All of the packages in the selected directory (and its subdirectories) will be imported into the root of the selected group.
- **12.** Click **Next**. The **Summary** panel opens.
- **13.** Review the information in the **Summary** panel. If you are satisfied with the import options, click **Next** to start the import. Progress messages are listed on the **Running the Import** panel.
- **14.** When import is complete, click **Finish** to close the wizard. The packages will then be listed in the Application Manager tree.

*Note • Depending on whether options have been set on the Import Options / General tab of the Application Manager Options dialog box (available from the Application Catalog tab menu), testing may be performed after import.*

*Note • For information on how the Import Wizard decides which packages to import, see Import Wizard's Selection Rules When Importing Packages from a Directory.* 

### **Creation of Application Nodes During Folder of Multiple Applications Import**

Application nodes are created in the Application Manager tree using the package's associated Package Code. If multiple packages of different deployment types (such as Windows Installer, App-V, and ThinApp) of the same software product all have the same Package Code and are all imported using the **Folder of Multiple Package Import** option (without the **Create subgroups based on source folder structure** option), all of the deployment types will be automatically listed under the same application node.

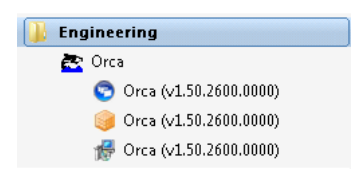

**Figure 7-3:** Three Deployment Types Under One Application Node

However, if multiple packages of different deployment types of the same software product have different Package Codes, and are all imported into the same Group, an additional node for that application will be created for each Package Code, incremented by a number, such as: ABC Application and ABC Application [1].

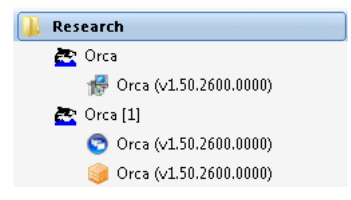

**Figure 7-4:** Three Deployment Types Under Two Different Application Nodes

#### **Forcing Packages With Different Package Codes Under Same Application Node**

You also have the option of forcing packages with different Package Codes to be listed under the same application node. To do this, import the package that has the different Package Code using the **Single application** option of the Import Wizard, and select the application node that you would like it to appear under on the **Destination Group** panel.

# **Importing From ConfigMgr (Formerly called as System Center Configuration Manager)**

AdminStudio supports both Microsoft System Center 2012 Configuration Manager's application data model and the package model used in System Center 2007 Configuration Manager. Therefore, AdminStudio provides the following benefits related to migrating to Microsoft System Center 2012 Configuration Manager:

- **• Eases your migration to Microsoft System Center 2012 Configuration Manager**—Because AdminStudio gives you the ability to choose the model which is best for your environment, it allows you to migrate to System Center 2012 Configuration Manager your own pace, minimizing possible disruptions to your functioning processes around packaging and repackaging during your migration. As you prepare your applications for migration to System Center 2012 Configuration Manager by importing them into the Application Catalog and collecting and reviewing metadata, you can continue to deploy packages from AdminStudio to System Center 2007 Configuration Manager.
- **• Automates identification of System Center 2012 Configuration Manager metadata**—AdminStudio automates the identification of application metadata required for the population of System Center 2012 Configuration Manager's application model. Data is automatically collected during import into the Application Catalog—which is displayed in an organized, easy-to-navigate tabbed layout—and wizards are provided for you to quickly and easy add additional data. Using these features significantly reduces the time and cost to manually identify this metadata, and helps to speed the adoption of the user-centric deployment of applications using System Center 2012 Configuration Manager. For more information, see [Managing ConfigMgr \(Formerly called as System Center Configuration Manager\) Application](#page-370-0)  [Model Data](#page-370-0) and [Managing ConfigMgr \(Formerly called as System Center Configuration Manager\) Package Deployment](#page-417-0)  [Data.](#page-417-0)

You use the Import Wizard to perform a bulk import of Windows Installer, Microsoft App-V, Apple iOS, Google Android, and Windows Store packages from ConfigMgr (Formerly called as System Center Configuration Manager) server into the Application Catalog.

- **•** [Importing Applications, Mobile Apps, and Packages from ConfigMgr \(Formerly called as System Center Configuration](#page-299-0)  [Manager\)](#page-299-0)
- **•** [Package Information Imported from ConfigMgr \(Formerly called as System Center Configuration Manager\)](#page-302-0)

### <span id="page-299-0"></span>**Importing Applications, Mobile Apps, and Packages from ConfigMgr (Formerly called as System Center Configuration Manager)**

You can import applications and mobile apps from System Center 2012 Configuration Manager or packages from System Center 2007 Configuration Manager into the Application Catalog.

You can import the following deployment types from System Center 2012 Configuration Manager:

- **•** Windows Installer
- **•** Microsoft App-V 4.x and 5.0
- **•** Apple iOS (local and public store link)
- **•** Google Android (local and public store link)
- **•** Windows Store (local only)

When you import packages from ConfigMgr (Formerly called as System Center Configuration Manager) from versions prior to 2012, Application Manager also imports information that will assist you in migrating that package to System Center 2012 Configuration Manager's application model.

*Note • Before you can perform an import from ConfigMgr (Formerly called as System Center Configuration Manager), you need to define a named connection to a ConfigMgr (Formerly called as System Center Configuration Manager) Server, as described in [Creating a New Distribution System Connection Setting.](#page-235-0)*

#### *Task To import applications and mobile apps from Microsoft System Center 2012 Configuration Manager:*

- **1.** Open Application Manager and specify a named connection to a ConfigMgr (Formerly called as System Center Configuration Manager) server, as described in [Creating a New Distribution System Connection Setting](#page-235-0)*.*
- **2.** On the **Home** tab of the ribbon, click the **Import** button. The **Source** panel of the **Import Wizard** opens.

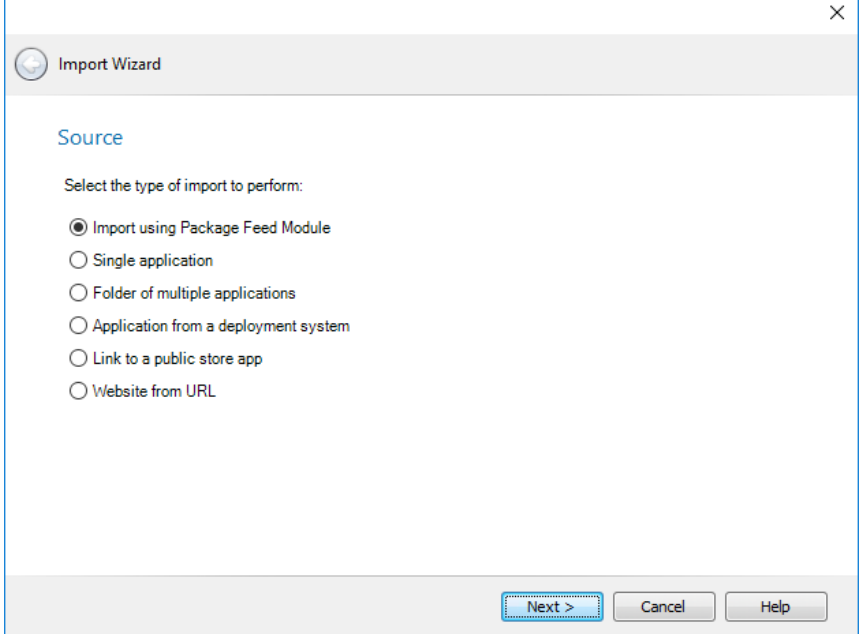

**3.** Select **Packages from a deployment system** and click **Next**. The **Source Server Details** panel opens.

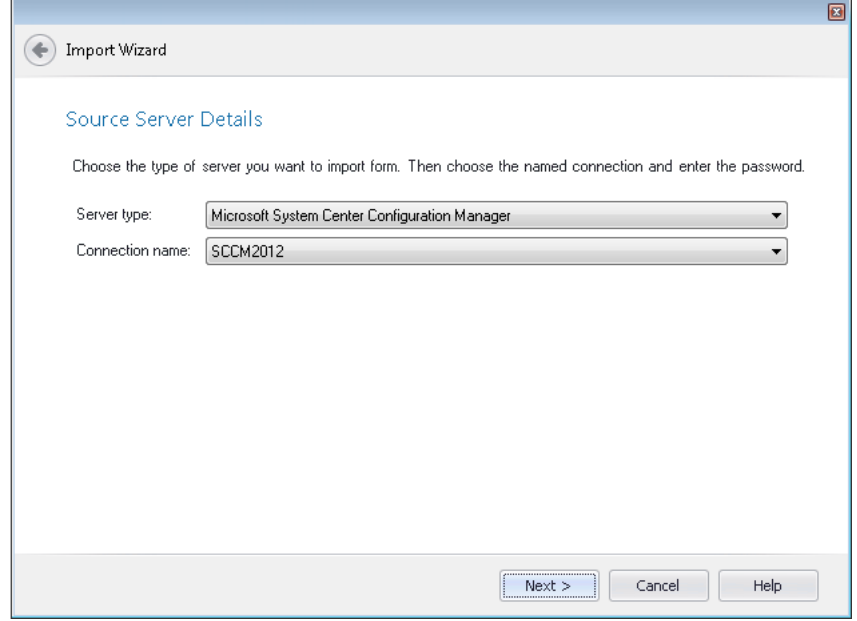

**4.** From the **Server type** list, select **ConfigMgr (Formerly called as System Center Configuration Manager)**.

.<br>∕∃

- **5.** From the **Connection name** list, select the named connection you created to your ConfigMgr (Formerly called as System Center Configuration Manager) server.
- **6.** Click **Next**. The **Select Applications** (for System Center 2012 Configuration Manager) or **Select Packages** for System Center 2007 Configuration Manager) panel opens, listing all of the applications or packages in the specified server.

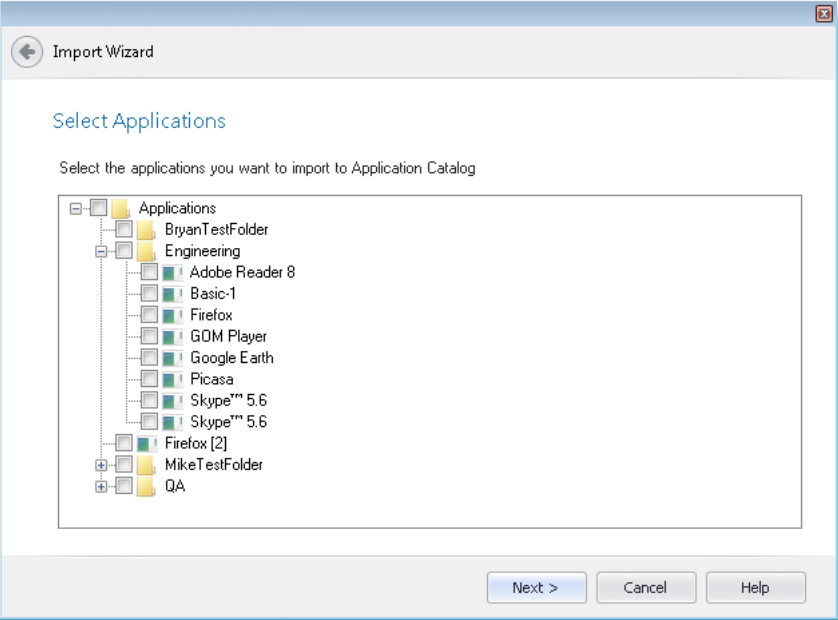

- **7.** Select the applications or packages that you want to import.
- **8.** Click **Next**. The **Destination Group** panel opens.
- **9.** On the **Destination Group** panel, select the group into which you want the selected applications to be imported.

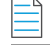

*Note • If you launched the Import Wizard by selecting a group in the tree and then clicking Import, that group will be selected by default on the Destination Group panel.*

*Note • If you want to import the packages into a new group, click the New Group button to create a new group.*

- **10.** Set the **Create subgroups based on source folder structure** option to determine the location of the imported packages in the Application Manager tree:
	- **• Selected**—Subgroups of the selected group will be created in the Application Manager tree that mimic the directory structure of the selected ConfigMgr (Formerly called as System Center Configuration Manager) directory, and the packages will be imported into those subgroups.
	- **• Not selected**—All of the packages in the selected ConfigMgr (Formerly called as System Center Configuration Manager) directory (and its subdirectories) will be imported into the root of the selected group.
- **11.** Click **Next**. The **Summary** panel opens.
- **12.** Review the information in the **Summary** panel. If you are satisfied with the import options, click **Next** to start the import.

Progress messages are listed on the **Running the Import** panel.

**13.** When import is complete, click **Finish** to close the wizard. The applications imported from ConfigMgr (Formerly called as System Center Configuration Manager) will then be listed in the Application Manager tree.

F

*Note • Depending on whether options have been set on the Import Options / General tab of the Application Manager Options dialog box (available from the Application Catalog tab menu), testing may be performed after import.*

# <span id="page-302-0"></span>**Package Information Imported from ConfigMgr (Formerly called as System Center Configuration Manager)**

When you import a package from ConfigMgr (Formerly called as System Center Configuration Manager), information from Configuration Manager is imported along with it and that information is displayed on the **Deployment Data** tab of the package's **Home Deployment Type View**.

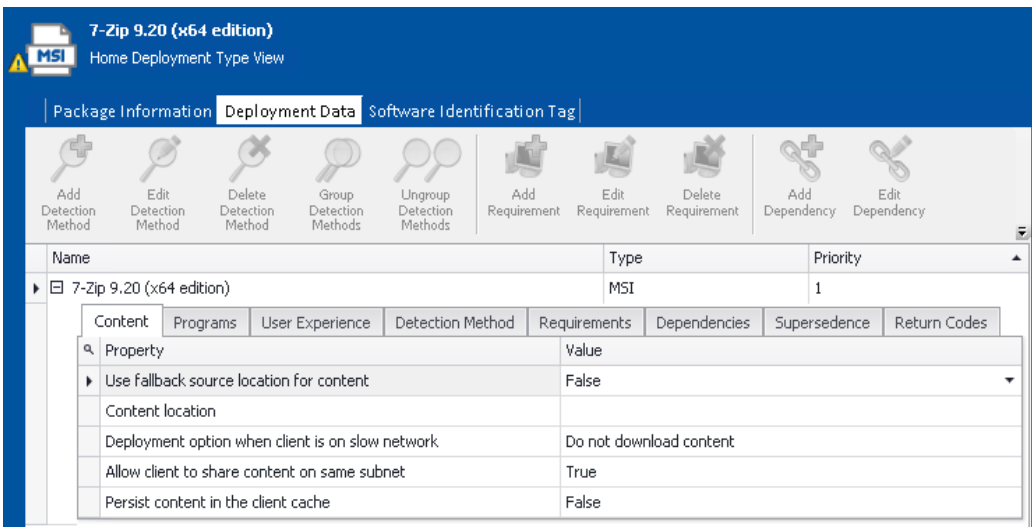

**Figure 7-5:** Deployment Data Tab of Home Deployment Type View

The following information is imported from ConfigMgr (Formerly called as System Center Configuration Manager):

**Table 7-11 •** Package Information Imported from ConfigMgr (Formerly called as System Center Configuration Manager)

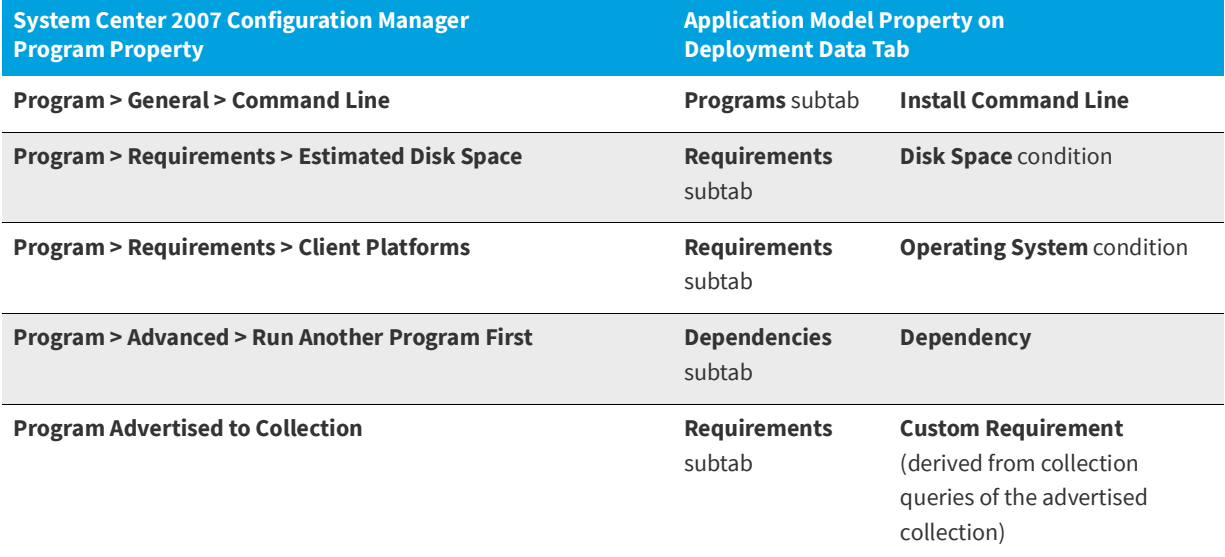

# **Importing Merge Modules**

For optimal performance, Merge Modules should be imported into an Application Catalog database prior to importing Windows Installer packages. This ensures that conflicts resulting from not using available merge modules are correctly identified.

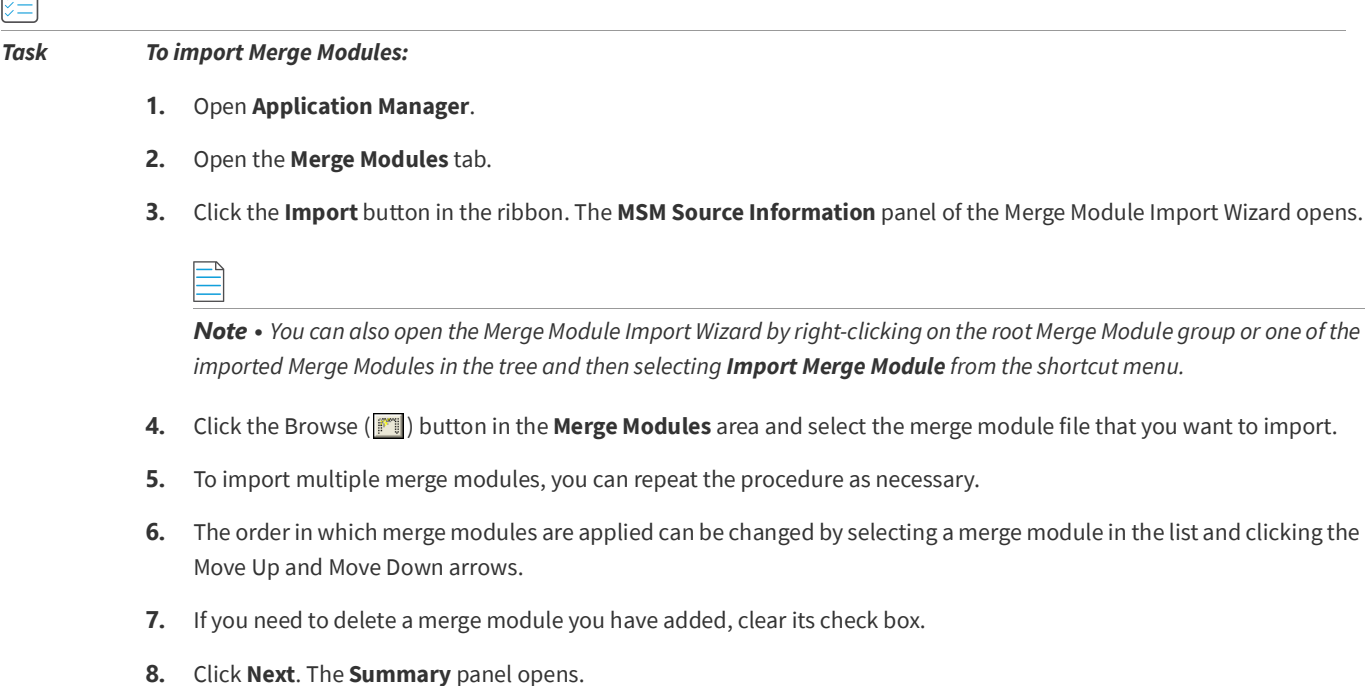

 $\mathbb{C}$ 

**9.** Click **Finish** to accept these options and begin the import.

A report of the import process appears on the **Import** tab in the Output window.

### **About Merge Modules (.msm)**

Application Manager supports the import of merge modules (.msm). Merge modules are essentially simplified Windows Installer .msi files.

A merge module cannot be installed alone because its lacks some vital database tables that are present in an installation database. Merge modules also contain additional tables that are unique to themselves. To install the information delivered by a merge module with an application, the module must first be merged into the application's .msi file.

# **Importing OS Snapshots**

You can import OS Snapshot (.osc) files into the Application Catalog to use to determine conflicts between an operating system and a package. OS Snapshot files are files representing a particular computer system's contents. To generate an OS snapshot file, use the OS Snapshot Wizard, as described in [Capturing an OS Snapshot](#page-527-0), to scan a computer's operating system and record the files, INI files, shortcuts, and registry entries present.

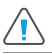

*Caution • The OS Snapshot Wizard saves OS Snapshot information in two files: an .osc file (a collection of file type information) and an associated .nir file (registry information). The .nir file must be present in the same directory as the .osc file in order for import to be successful.* 

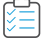

#### *Task To import an OS Snapshot into an Application Catalog:*

- **1.** Open Application Manager.
- **2.** Click on the **Environment** tab. The tree lists the Security Patches, OS Snapshots, and Enterprise Policy Configuration files that have already been imported into the Application Catalog.

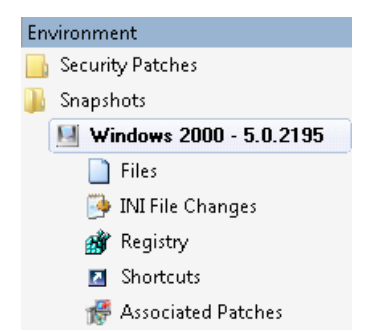

- **3.** In the tree, right-click on the **Snapshots** group and select **Import Snapshot** from the shortcut menu. The **File Selection** panel opens.
- **4.** Click **Browse** and select the OS Snapshot (.osc) file that you want to import.
- **5.** Click **Next**. The **Summary** panel opens.
- **6.** Click **Finish** to accept these options and begin the import.

Progress messages are listed on the **Import** tab of the Output window.

## **About OS Snapshots (.osc)**

Application Manager supports the import of OS Snapshot (.osc) files, which are files representing a particular computer system's contents. To generate an OS snapshot file, use the OS Snapshot Wizard to scan a computer's operating system and record the files, INI files, shortcuts, and registry entries present. The Wizard saves this information in an .osc file (a collection of file type information) and an associated .nir file (registry information).

When an OS Snapshot file is imported into Application Manager, it can be used as a reference point for conflict identification. See [Taking OS Snapshots](#page-526-0) for more information.

To provide maximum flexibility during the OS Snapshot process, you can use the Exclusions Editor to create an exclusion list that identifies files, INI files, shortcuts, and registry entries that the OS Snapshot Wizard should disregard during the scan. Using this list, you can eliminate unnecessary files, shortcuts, or registry entries, and reduce the time it takes to perform the OS Snapshot. See [Configuring Exclusions Using the Exclusions Editor](#page-968-0) for more information.

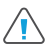

*Caution • OS Snapshots should only be used for comparison in Application Manager. You should never attempt to convert an OS Snapshot into an MSI package.*

# **Using Duplicate Package Identifiers**

When you import a package into an Application Catalog database, Application Manager checks specific identifiers that are selected on the **Import Options / Duplicate Package** tab of the Application Manager **Options** dialog box to determine if that package has already been imported.

- **• For Windows Installer files**, the following identifiers are listed on the **Duplicate Package** tab:
	- **•** PackageCode
	- **•** ProductCode
	- **•** Product Language
	- **•** ProductVersion
	- **•** List of Transform Files

If none of these identifiers are selected, Application Manager will use the Product Name identifier to perform a Duplicate Package check.

- **• For App-V packages**, the following identifiers are listed on the **Duplicate Package** tab:
	- **•** PackageGUID
	- **•** VersionGUID

If neither of these identifiers are selected, Application Manager will use the **Product Name** identifier to perform a Duplicate Package check.

If Application Manager determines that you are attempting to import a duplicate package (based upon the selected identifiers), the package is renamed using the syntax defined in the **Duplicate Package Naming Syntax** field.

#### **Business Case for Importing a Package Multiple Times**

You might encounter this situation if you are importing the same package into the same Application Catalog database multiple times, each time with a different set of transforms. One common reason why you might want to import the same package into your Application Catalog database more than once would be if you wanted to use InstallShield Editor to create custom installation SKUs of a common MSI package to distribute to different departments in your organization, each installation including certain features that are appropriate for the department and excluding certain features that are not appropriate. For example, if you were distributing a copy of Microsoft Office, you could add transforms to the Microsoft Office MSI package so that:

- **•** Accounting's installation would include only Word and Excel
- **•** Marketing's installation would include only Word and PowerPoint, and
- **•** Development's installation would include only Word and Access.

Therefore, you might want to import the same package into your database more than once, each time with a different set of transformations. What happens when you import the package the second time depends upon the identifiers you selected on the **Duplicate Package** tab. In this example:

- **•** If you select the **List of Transform Files** and **ProductCode** identifiers on the **Duplicate Package** tab of the Application Manager **Options** dialog box, Application Manager will not identify these two packages as duplicate, even though they have the same **ProductCode**, because they have a different set of transformations. Therefore, the package will be imported with the same display name as the first package.
- **•** If you only select the **ProductCode** identifier on the **Duplicate Package** tab of the Application Manager **Options** dialog box, Application Manager will identify the second package as a duplicate because the two packages have the same **ProductCode**.

### **Duplicate Product Name Conventions**

When it identifies a duplicate package, by default Application Manager generates a new name for that package by prepending the Product Name with the Manufacturer's name and, if necessary, appending the Product Name with numbers:

- **1st Package: PowerPoint**
- **• 2nd Package**: Microsoft Corporation\_PowerPoint

You can edit the **Duplicate Package Naming Syntax** on the **Import Options / Duplicate Package** tab of the **Options** dialog box.

#### **When Duplicate Packages are Identified During Bulk Import**

If Application Manager is performing a bulk import or reimport, it still identifies duplicate packages using the user-specified criterion and will rename duplicate packages using the syntax in the **Duplicate Package Naming Syntax** field.

### **Specifying Duplicate Package Identifiers**

To specify duplicate package identifiers, perform the following steps.

*Task To identify duplicate package identifiers:*

- **1.** On the Application Manager [tab](#page-216-0) menu, click **Options**. The Application Manager **Options** dialog box opens
- **2.** Under **Import Options**, select **Duplicate Package**. The **Duplicate Package** tab opens.
- **3.** Under **Duplicate Package Identification Options**, select the identifiers that you would like to use for Windows Installer package imports by selecting one or more of the following options:
	- **• PackageCode Property** Identifier of the package the product was installed from. No two non-identical .msi files should ever have the same package code.
	- **• ProductCode Property**—Unique identifier for the particular product release, represented as a string GUID, for example:

{12345678-1234-1234-1234-123456789012}

- **• Product Language**—The language the installer should use for any strings in the user interface that are not authored into the database.
- **• ProductVersion**—Version of the product in string format. The format of the string is: major.minor.build.
- **List of Transform Files**—A list of the transformations associated with this package.
- **• [None Selected]**—If you do not select any of these five identifiers, Application Manager checks the Product Name identifier to determine if a package is a duplicate.
- **4.** Under **Duplicate Virtual Package Identification Options**, select the identifiers that you would like to use for App-V package imports by selecting one or more of the following options:
	- **• PackageGUID**—Unique identifier of App-V package.
	- **• VersionGUID**—Unique identifier of App-V package version.
	- **• [None Selected]**—If you do not select either of these identifiers, Application Manager checks the Product Name identifier to determine if a package is a duplicate.
- **5.** Click **OK** to save your changes and exit the **Options** dialog box
- **6.** Proceed with the package import, as described in .

*Note • The options that you select on the Import Options / Duplicate Package tab of the Application Manager Options* dialog box apply globally to all packages that you attempt to import; you cannot apply different identifiers to different *packages. Also, since these options are saved in the AdminStudio Shared Directory, everyone using AdminStudio at your organization will share the same Duplicate Package options.* 

# **Generating Software ID Tag Files During Package Import**

AdminStudio includes ISO/IEC 19770-2 tagging as a standard capability, which simplifies the software asset management task by enabling the collection and analysis of the tags to provide an accurate application inventory.

ISO/IEC 19770-2 is an international standard for the creation of software identification tags. A software identification tag is a small, XML-based file that contains descriptive information about the software, such as the product name, product edition, product version, and publisher. Applications with tag files can be easily identified after installation. Software asset management tools collect the data in the tags to provide accurate application identification for software that is installed in an enterprise.

AdminStudio adds tag files—which contain both ISO 19770-2 compliant tag information and AdminStudio's extended tag information—to Windows Installer packages that it processes in two locations:

- **• Packages built by Repackager**—By default, whenever Repackager builds a Windows Installer package (even when building one silently), a software ID tag file is created for that package. For more information, see [Generating Software](#page-951-0)  [ID Tag Files During Repackaging](#page-951-0).
- **• Packages imported into the Application Catalog**—By default, tag files are created for each package that is imported into the Application Catalog. When Application Catalogs from versions of AdminStudio prior to 11.0 are upgraded, AdminStudio will, upon your approval, create tag files for all packages during upgrade.

In both of these cases, AdminStudio stores the ISO tag file in an external transform file.

Information about generating software ID tag files during package import is provided in the following topics:

- **•** [About Software ID Tag File Generation](#page-308-0)
- **•** [Viewing and Editing Package Tag Information in Application Manager](#page-315-0)

### <span id="page-308-0"></span>**About Software ID Tag File Generation**

AdminStudio includes ISO/IEC 19770-2 software tagging support. ISO/IEC 19770-2 is an international standard for the creation of software identification tags, which are small, XML-based files that contain descriptive information about a software package. This information is used by software asset management tools to identify the software that is installed in an enterprise.

AdminStudio adds software ID tag files to Windows Installer packages whenever Repackager builds a Windows Installer package or when packages are imported into the Application Catalog (or when an Application Catalog is upgraded).

Information about software ID tag files is presented in the following sections

- **•** [How Tag Files Are Named](#page-308-1)
- **•** [Output Files Created by Tag File Generation: .mst and .cab](#page-309-0)
- **•** [Sample Software ID Tag File](#page-309-1)
- **•** [Creation of Tag Files During Application Catalog Upgrade](#page-311-0)
- **•** [Support for Packages With Multiple Tag Files](#page-311-1)
- **•** [About Software Tagging RegIDs](#page-313-0)
- **•** [About the Tag Creator Name, Software Creator Name, and Software Licensor Name Fields](#page-314-0)

#### <span id="page-308-1"></span>**How Tag Files Are Named**

AdminStudio uses the following format to name the software ID tag files that it creates:

SoftwareCreatorRegID.UniqueID.swidtag

The tag file's name is comprised of the following components:

**• SoftwareCreatorRegID**—By default, AdminStudio uses the value of the **Tag Creator RegID** field on the **Software Tagging** tab of the **General Options > Import Options > Software Tagging** tab of the Application Manager **Options** dialog box, which is:

regid.2009-06.com.flexera,AdminStudio

You may edit this value for a package that has been imported into the Application Catalog on the **Software Identification Tag** subtab of the Application Manager **Home Deployment Type View**. You can also edit this value for a Repackager project on the **Software Identification Tag** view in the Repackager interface.

- **• UniqueID**—This portion of the tag file name uniquely identifies the package by using the product GUID, which is the ProductCode of the MSI package or the unique string used for the Add and Remove Programs uninstall key name.
- **• .swidtag**—The .swidtag file extension is given to this XML file.

Here is an example of a software ID tag file name:

regid.2009-06.com.flexera,AdminStudio\_6F7CB29F-1319-4816-B345-0856916EB801.swidtag

#### <span id="page-309-0"></span>**Output Files Created by Tag File Generation: .mst and .cab**

When AdminStudio creates a tag file for a Windows Installer package, two files are created in the same directory as the .msi file:

- **• Compressed (.cab) file**—A compressed .cab file is created to contain the tag file. The .cab file is named PackageName\_SoftwareID.cab. It contains the .swidtag XML tag file.
- **• Transform (.mst) file**—A transform .mst file is created to associate the tag file in the .cab file with the Windows Installer package. The transform file is named PackageName\_SoftwareID.mst.

All three files are placed in the same directory:

de AppXYZ.msi AppXYZ\_SoftwareId.cab AppXYZ\_SoftwareId.mst

**Figure 7-6:** Software Tag Transform and CAB File

#### <span id="page-309-1"></span>**Sample Software ID Tag File**

The following is a sample of a software ID tag file that is created by AdminStudio:

```
<?xml version="1.0" encoding="UTF-8" standalone="yes"?>
<swid:software_identification_tag xsi:schemaLocation="http://standards.iso.org/iso/19770/-2/2009/
schema.xsd http://standards.iso.org/iso/19770/-2/2009/schema.xsd" xmlns:ds="http://www.w3.org/2000/09/
xmldsig#" xmlns:swid="http://standards.iso.org/iso/19770/-2/2009/schema.xsd" xmlns:xsi="http://
www.w3.org/2001/XMLSchema-instance" xmlns:fs="http://www.flexera.com/swid/2011/arp">
   <!-- Mandatory elements -->
    <swid:entitlement_required_indicator id="entitlement_required_indicator">true
    </swid:entitlement_required_indicator>
    <swid:product_title id="product_title">ProductABC</swid:product_title>
    <swid:product_version id="version_name">
       <swid:name>4.00.0000</swid:name>
        <swid:numeric>
            <swid:major id="version_major">4</swid:major>
            <swid:minor id="version_minor">0</swid:minor>
            <swid:build id="version_build">0</swid:build>
            <swid:review id="version_review">0</swid:review>
       </swid:numeric>
    </swid:product_version>
    <swid:software_creator>
```

```
<swid:name id="creator_name">Flexera</swid:name>
        <swid:regid id="creator_regid">regid.1986-12.com.flexera</swid:regid>
    </swid:software_creator>
    <swid:software_licensor>
       <swid:name id="licensor_name">Flexera</swid:name>
        <swid:regid id="licensor_regid">regid.1986-12.com.flexera</swid:regid>
    </swid:software_licensor>
    <swid:software_id>
       <swid:unique_id id="unique_id">ProductABC_4.0.0_D8F6AD25-2351-D3D1-D235-13JSL23HS151
       </swid:unique_id>
       <swid:tag_creator_regid id="tag_creator_regid">regid.2009-06.com.flexera,
       AdminStudio</swid:tag_creator_regid>
    </swid:software_id>
    <swid:tag_creator>
        <swid:name id="tag_name">Flexera</swid:name>
        <swid:regid id="tag_regid">regid.2009-06.com.flexera,AdminStudio</swid:regid>
    </swid:tag_creator>
    <swid:extended_information xsi:schemaLocation="http://www.flexera.com/swid/2011/arp
   http://www.flexera.com/swid/2011/arp">
       <fs:original_arp_guid id="original_arp_guid">D8F6AD25-2351-D3D1-D235-13JSL23HS151
       </fs:original_arp_guid>
       <fs:original_arp_publisher id="original_arp_publisher">Flexera
       </fs:original_arp_publisher>
       <fs:original_arp_display_name id="original_arp_display_name">Product ABC 4.0
       </fs:original_arp_display_name>
       <fs:original_arp_display_version id="original_arp_display_version">4.0.0
       </fs:original_arp_display_version>
       <fs:current_arp_guid>D8F6AD25-2351-D3D1-D235-13JSL23HS151</fs:current_arp_guid>
       <fs:current_arp_publisher>Flexera</fs:current_publisher>
       <fs:current_arp_display_name>Product ABC 4.0</fs:current_arp_display_name>
       <fs:current_arp_display_version>4.0.0</fs:current_arp_display_version>
       <fs:adminstudio_app_catalog_package_id>13</fs:adminstudio_app_catalog_package_id>
       <fs:adminstudio_app_catalog_machine_name>sch101</fs:adminstudio_app_catalog_machine_name>
       <fs:adminstudio_app_catalog_db_name>jan18_1</fs:adminstudio_app_catalog_db_name>
        <fs:adminstudio_app_catalog_guid>9BC14888-65EA-8F03</fs:adminstudio_app_catalog_guid>
    </swid:extended_information>
</swid:software_identification_tag>
```
#### **Extended "ARP" Information in Tag File**

The fields in the <swid:extended\_information> element contain the package's original and current ARP (Add or Remove Programs) information. Having this ARP information in the tag file makes it easier to keep track of the original ARP entry information and to preserve it during repackaging. This extended information is added to all software ID tag files created by AdminStudio.

#### **Application Catalog Reference Information in Tag File**

Software tag files that are created by importing a package into the Application Manager Application Manager will include an additional field in the <swid:extended\_information> element to enable the package to be referenced in the Application Catalog:

```
< swid:extended_information>
    <fs:adminstudio_app_catalog_package_id>APP_ID_FROM_AS CATALOG
    </fs: adminstudio_app_catalog_package_id>
</ swid:extended_information>
```
**Chapter 7 Managing Applications and Application Catalog Databases** Importing

### <span id="page-311-0"></span>**Creation of Tag Files During Application Catalog Upgrade**

The first time you open an Application Catalog database from a version of AdminStudio prior to 11.0, the following message appears to notify you that AdminStudio will reimport all of your Windows Installer packages so that software tag ID files can be created for them:

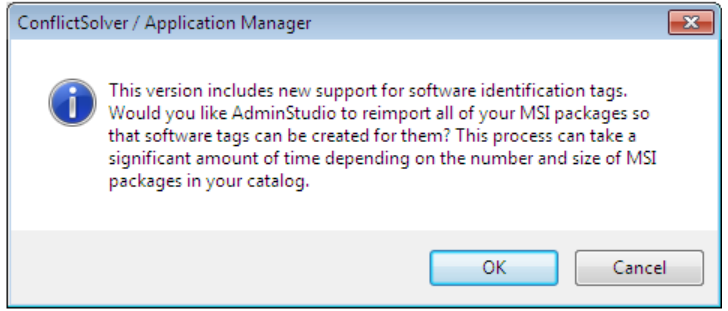

**Figure 7-7:** Creation of Software Tag File During Application Catalog Upgrade

If you click **Cancel**, software ID tag files will not be created.

### <span id="page-311-1"></span>**Support for Packages With Multiple Tag Files**

It is possible for a Windows Installer package to be associated with more than one tag file in Application Manager and in the Repackager interface.

If a Windows Installer package installs more than one product—which results in more than one entry in the list of installed products (Add or Remove Programs list)—it can have more than one associated software identification tag file. Both tag files will be stored in the same location in the .cab file.

If a Windows Installer package or a Repackager project includes more than one tag file, there will be two tabs (one for each tag file) displayed on the **Software Identification Tag** subtab of the **Home Deployment Type View** in Application Manager and on the Repackager **Software Identification Tag** view:

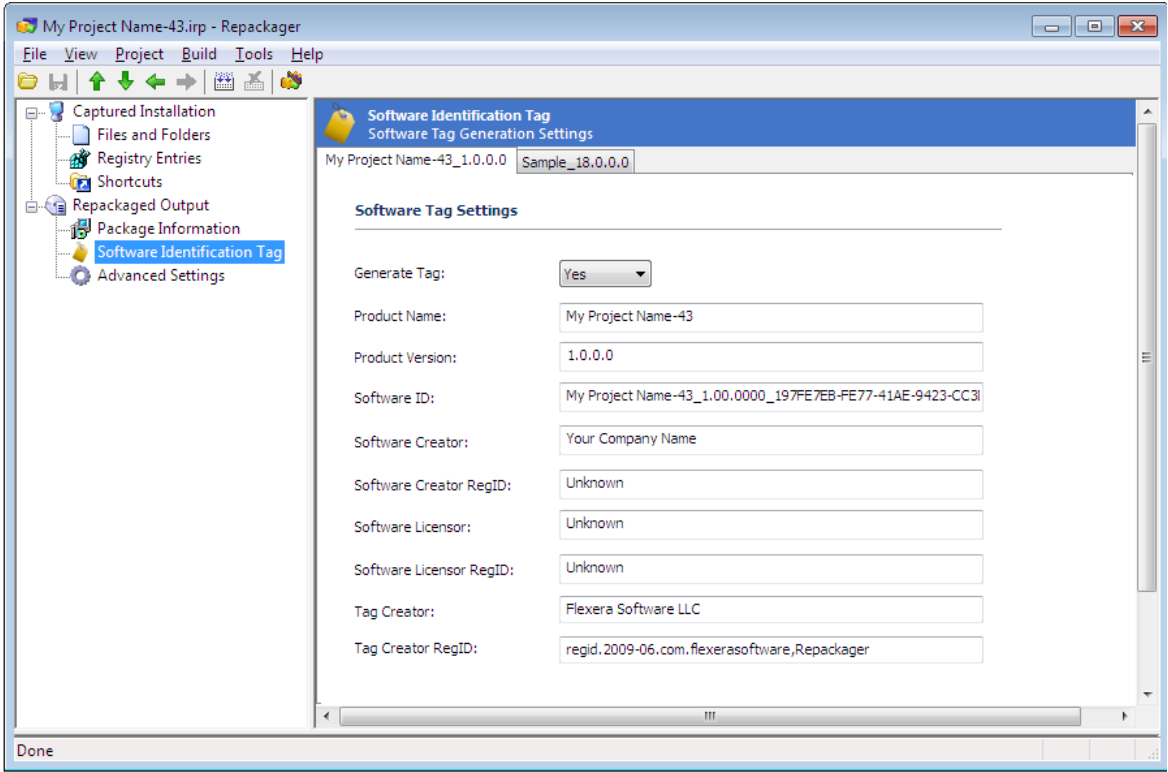

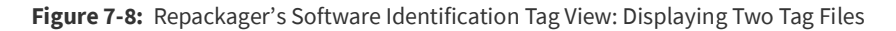

If a Windows Installer package has multiple tag files, software asset management tools will treat each tag file as a separate product.

### **How Existing Tag Information is Incorporated Into the Software ID Tag File**

If a Windows Installer project that you are either repackaging or importing into the Application Catalog already has an associated vendor tag file, AdminStudio will incorporate the existing tag information into the new tag file.

AdminStudio makes a copy of the original tag file and modifies it to add the AdminStudio extended information fields. This ensures that custom fields introduced by the vendor are not lost. Also, AdminStudio will not modify any of the standard software tag fields in existing tags. This ensures that any digital signing of these fields will remain valid.

Assuming that you have a Windows Installer package that creates an ARP entry and with an existing vendor tag file, the following scenarios could occur:

- **• Repackaging**—Repackager will examine the information in the vendor tag file and determine whether it corresponds to the ARP entry in the Windows Installer package by matching one of the properties, such as Product Name. If there is a match, Repackager will copy the vendor tag information into a new tag file and then add the AdminStudio extended information nodes to that tag file to include information such as original product code, original product name, original product version, original publisher, current product code, current product name, current product version, and current publisher. The final Windows Installer package will have a transform file created along with the updated tag file. The original vendor tag file will not be present in the Windows Installer package.
- **• Importing into Application Manager**—Application Manager will detect the existing vendor tag information and add the AdminStudio extended information nodes related to current product code, current publisher, current product name, current product version, AdminStudio application ID, AdminStudio catalog name, AdminStudio catalog ID, and

AdminStudio server name. This updated version of the tag file will be added to the Windows Installer package using a transform file and the original vendor tag file in the original Windows Installer package will be removed by the same transform. If the Windows Installer package is imported into Application Manager after being repackaged by Repackager, there is no need for the transform to remove the original vendor tag file since it is not present.

### <span id="page-313-0"></span>**About Software Tagging RegIDs**

A software ID tag file can contain up to three different RegIDs: **Tag Creator RegID**, **Software Creator RegID**, and **Software Licensor RegID**. A RegID has the following format:

regid.YYYY-MM.ReversedDomainName,optional\_division

For example:

regid.2009-06.com.yourcompany,GlobalProductDivision regid.2001-09.com.ABCDcompany,AccountingSystems regid.2005-11.com.WZYZcompany regid.2010-02.net.1234company,WordProcessing

The following table describes the components of a RegID in more detail:

#### **Table 7-12 •** Components of a Software Tag File RegID

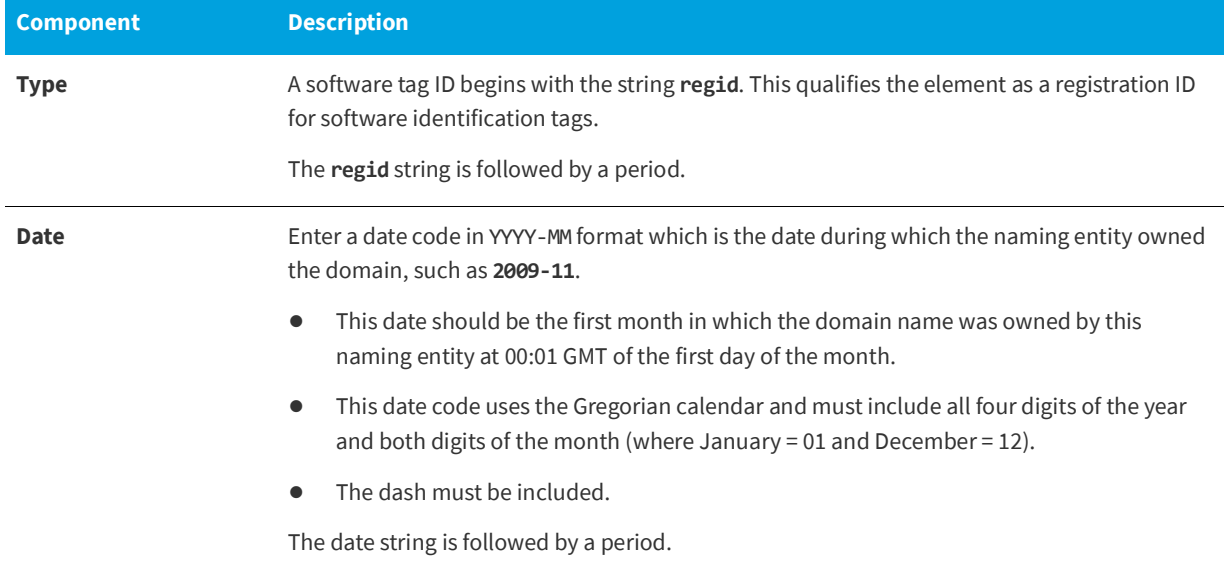

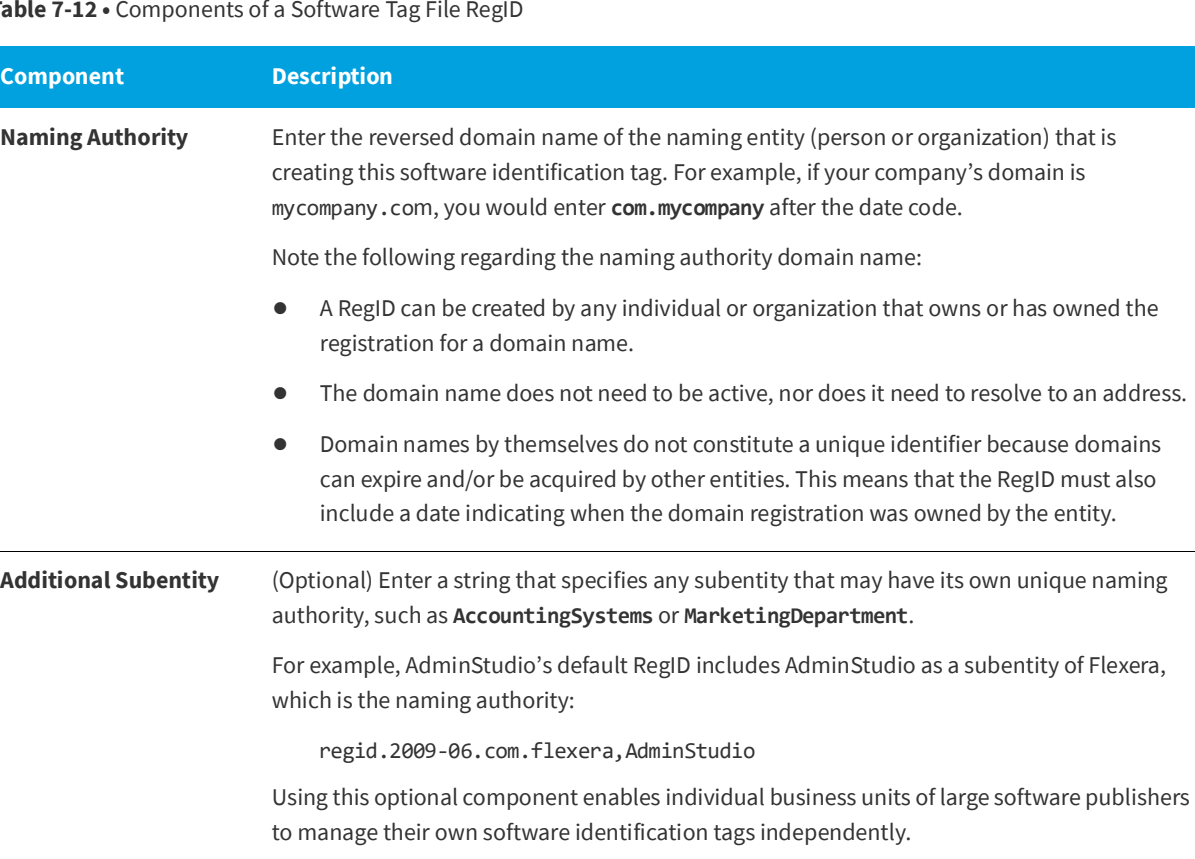

### **Table 7-12 • Component**

This string must be preceded by a comma.

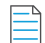

*Note • With the exception of the comma prefix, the owner of the domain name can assign text following the reversed domain name as desired as long as all characters are valid for use in file names on any platform that the tag will be installed on. It is the responsibility of the naming entity to ensure that each subentity reference is unique within their organization.*

### <span id="page-314-0"></span>**About the Tag Creator Name, Software Creator Name, and Software Licensor Name Fields**

The **Tag Creator Name**, **Software Creator Name**, and **Software Licensor Name** fields could all refer to the same company, or could refer to different companies. It is entirely possible that one company could create the software (Software Creator Name), while a second company could license and distribute the software (Software Licensor Name), and yet another company could create the tag (Tag Creator Name). Any combination is possible.

When specifying these fields on the **Software Identification Tag** view, keep in mind the following:

- **• Software Creator Name and Software Creator RegID**—Should be consistent across all software packages created by a company.
- **• Software Licensor Name and Software Licensor RegID**—Should be consistent across all software packages licensed by a company.
- **• Tag Creator Name and Tag Creator RegID**—Should be consistent across all software identification tags created by the company.

*Note • If the captured installation data for this application does not install any Add/Remove Programs entries (meaning that it will not be displayed on a machine's list of installed programs), the following message will be displayed on the Software Identification Tag view:*

No software ID tags will be created because no Add or Remove Program information was detected in the captured data.

*However, if you build this project into a Windows Installer package and then import that package into Application Manager, a software tag file will be created.*

### <span id="page-315-0"></span>**Viewing and Editing Package Tag Information in Application Manager**

You can view and edit the software ID tag information for an individual Windows Installer package on the **Software Identification Tag** subtab of the **Home Deployment Type View** in Application Manager.

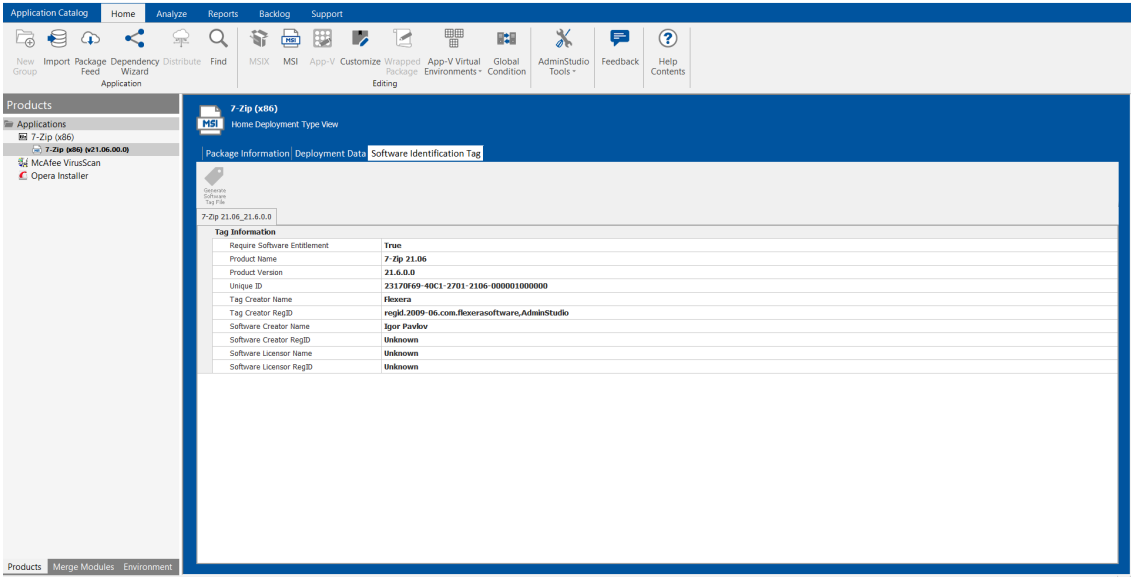

**Figure 7-9:** Software Identification Tag Subtab of Home Deployment Type View

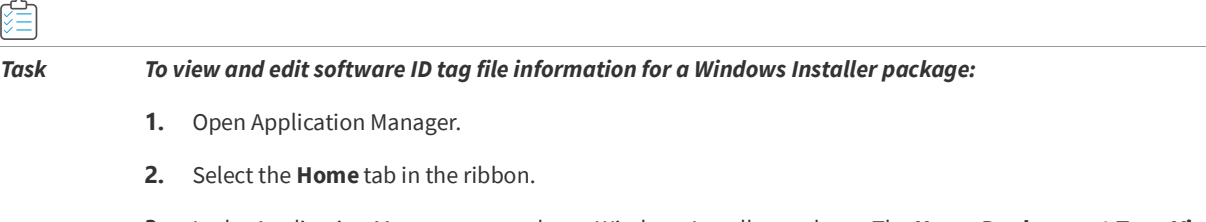

- **3.** In the Application Manager tree, select a Windows Installer package. The **Home Deployment Type View** opens.
- **4.** Open the **Software Identification Tag** tab.
- **5.** Review the properties, which are described in [Software Identification Tag Tab](#page-603-0), and make any desired edits.
- **6.** To save your edits and generate an updated tag file, click the **Generate Software Tag File** button. When this button is clicked, Application Manager will generate a new transform file for this package that includes the newly modified tag file, and will then reimport the package into the Application Catalog along with its updated transform file.

 $\overline{\mathbb{R}}$ 

# **Viewing Bundled Packages of Complex Installer Executables**

You can import complex installer executable files that contain bundled Windows Installer packages into the Application Catalog. There are multiple installation executable types that can contain embedded Windows Installer packages, including the following:

- **•** InstallShield InstallScript .exe files
- **•** InstallShield Basic MSI installers that are compressed into a setup.exe file
- **•** InstallShield Suite Installer .exe files
- **•** Wise Package Studio .exe files
- **•** PowerShell wrapped package .ps1 files
- **•** Other executable file types that can be uncompressed by 7-ZIP
- **•** InnoSetup

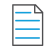

*Note • See [Enabling Support for InnoSetup Executables](#page-317-0).*

- **•** Nullsoft
- **•** WiseScript
- **•** WiX Burn
- **•** Advanced Installer
- **•** InstallAnywhere

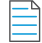

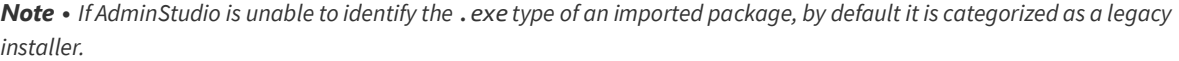

After these complex installer executables have been imported, you can view a list of the child .msi packages bundled within them on the **Bundled Packages** tab of the **Home Deployment Type View**.

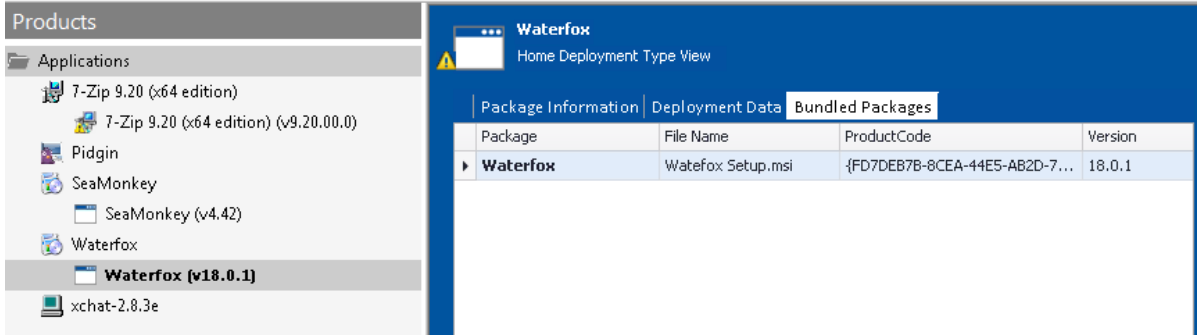

**Figure 7-10:** Bundled Packages Tab of Home Deployment Type View

When inspecting these child .msi packages, Application Manager extracts the information about each package, such as product name and version number. This makes it much more likely that Application Manager will be able to assign a Flexera Identifier to these applications.

You can perform operating system compatibility, application virtualization compatibility, and best practices testing on these bundled packages, and the test results will be combined. For more information, see [Viewing Combined Test Results](#page-1834-0)  [of Bundled Packages](#page-1834-0).

*Note • AdminStudio will only inspect complex installer (.exe or .ps1) files one level deep. If a complex installer file contains another complex installer file bundled within it, that child file will not be inspected.*

#### <span id="page-317-0"></span>**Enabling Support for InnoSetup Executables**

AdminStudio supports the latest version of InnoSetup: innounp.exe (version 0.46.0.0).

In order for AdminStudio to extract child packages from InnoSetup executables, you need to perform the following steps.

#### *Task To enable support for InnoSetup executables:*

**1.** Download the **InnoSetup Unpacker** RAR file (innounp046.rar) from the following location:

<https://sourceforge.net/projects/innounp/files/innounp/innounp%200.46/innounp046.rar/download>

- **2.** Uncompress the innounp046.rar file to obtain the innounp.exe file.
- **3.** Copy the innounp.exe file to the following location on your AdminStudio machine:

C:\Program Files (x86)\AdminStudio\2016\Common\Tools

# **Using Package Automation**

The Package Automation feature enables you to automate the import, testing, wrapping, conversion, and publishing of packages. The following section describes how to use the Package Automation features:

- **•** [Adding a Single Package Request to the Backlog Tab](#page-317-1)
- **•** [Importing a List of Applications for Automation](#page-320-0)
- **•** [Matching the Applications](#page-324-0)
- **•** [Configuring Actions for Automation](#page-329-0)
- **•** [Scheduling Automation](#page-337-0)
- **•** [Specifying Notification Settings for Automation](#page-344-0)
- **•** [Automate Package Feed Module Trial Packages](#page-346-0)

# <span id="page-317-1"></span>**Adding a Single Package Request to the Backlog Tab**

To add a single package request to the Backlog tab, perform the following steps.

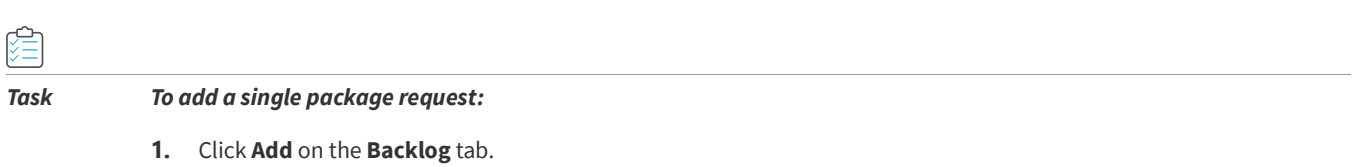

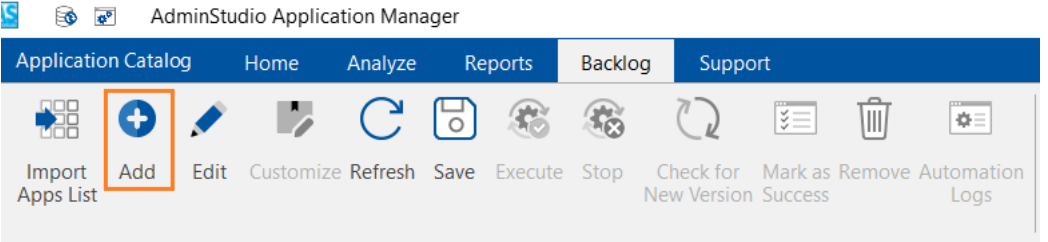

#### **Figure 7-11:** Click Add Ribbon

#### The **Add Package Request** panel opens.

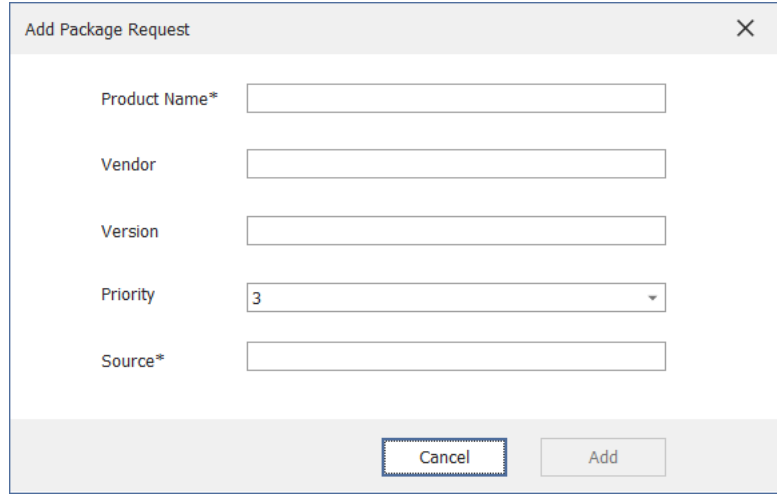

**Figure 7-12:** Add Package Request Panel

**2.** Enter the following information:

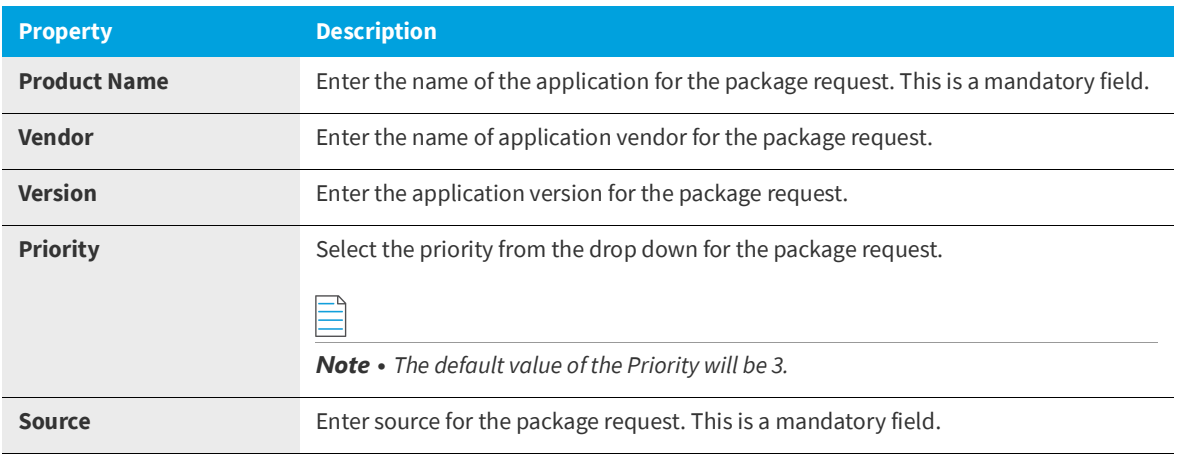

**3.** Click **Add** to add a single package request in the Backlog tab.

**4.** Click **Cancel** to close the **Add Package Request** dialog box without saving your changes.

# **Editing a Package Request in the Backlog Tab**

To edit existing package request, perform the following steps.

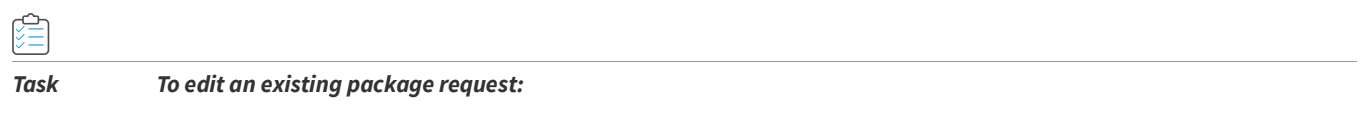

- **1.** Open **Backlog** tab.
- **2.** Select the package request that you want to edit.
- **3.** Click **Edit** ribbon button or right-click on the package and select **Edit** from the context menu.

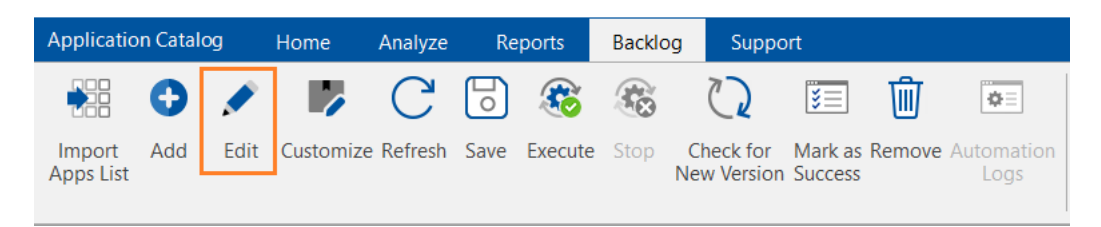

**Figure 7-13:** Click Edit Ribbon

The **Edit Package Request** panel appears.

**4.** Modify as necessary and click **Apply**.

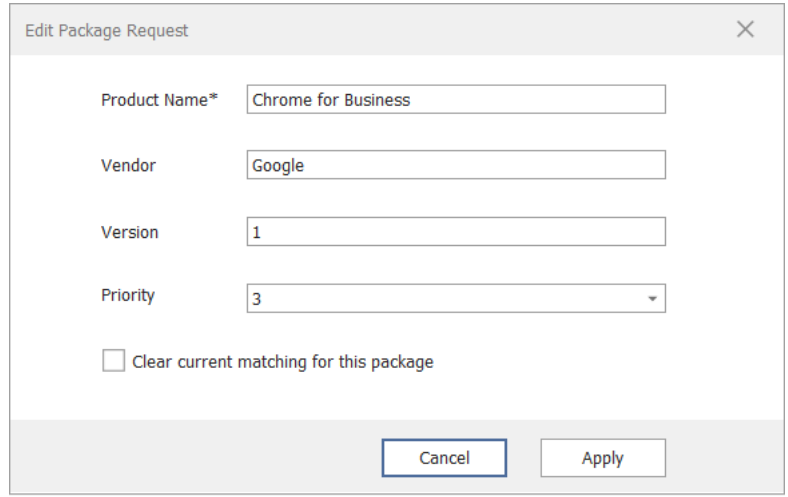

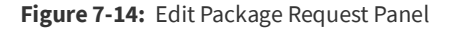

**5.** If you select **Clear current matching for this package** while editing a package request, the current matches for this package in the **Version in Catalog** and **Version in Package Feed** will be cleared, and matching task will be triggered to get new matches based on the modified values.

If the **Clear current matching for this package** option is not selected, then modified values will be updated to the package request in the **Backlog** tab but the current matches will be retained. By default, this option is not selected. **6.** Click **Cancel** to close the **Edit Package Request** dialog box without saving your changes.

### **Customize Package**

Clicking on the **Customize** button launches the **Customization Wizard**. The panels in the **Customization Wizard** are dynamic depending on the number of customization options available for the selected package. Options checked/ unchecked in the **Customization Wizard** will be saved. When a new version of the package is executed manually or during automation, all the saved customization options are used to generate a transform (.mst) file and is imported along with the MSI package into the catalog.

To customize a package, for example Google Chrome, perform the following steps.

#### *Task To customize a package:*

- **1.** In the **Backlog** tab, select a package request.
- **2.** Click the **Customize** button in the ribbon or right-click and select **Customize** from the context menu.

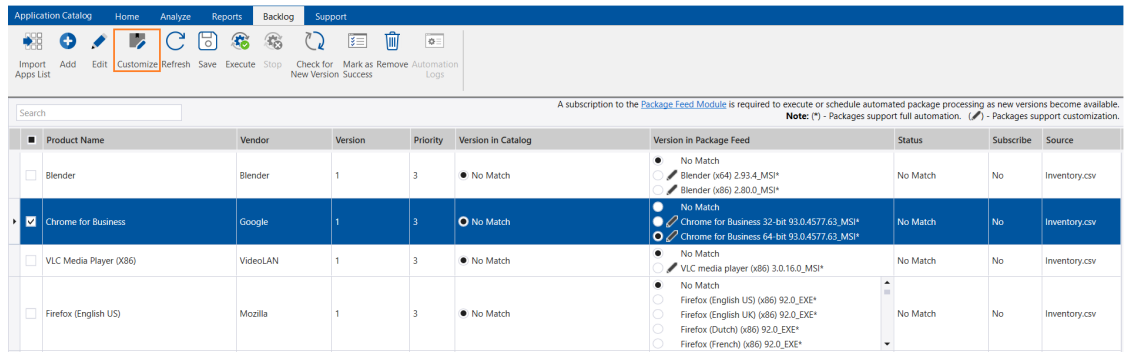

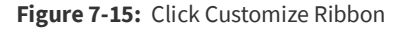

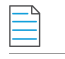

*Note • You can customize only those packages which have customization options available. You can identify such* 

packages by the visual indicator.

**3.** The Customization Wizard opens. In the Customization Wizard panels check/uncheck your desired customization options for the package. For more information. see [Customization Wizard.](#page-749-0)

# <span id="page-320-0"></span>**Importing a List of Applications for Automation**

The Application list is a .CSV file, exported from an external inventory system (such as Configuration Manager, FlexNet Manager Suite, or another CMDB system), that contains a list of all of your organization's applications. After successful import, AdminStudio identifies the matching packages in the application catalog and Package Feed Module against the applications in the imported list.

# Ω

*Important • The apps list is expected to be in the .csv format. This file is expected to have the list of apps deployed in your organization across all the end point devices. Such a file is generally obtained (or exported) from an inventory system like ConfigMgr, Flexera's FlexNet Manager Suite (FNMS) etc.*

To import application list, perform the following steps:

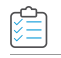

*Task To import a list of applications:*

**1.** Click **Import Apps List** on the **Backlog** tab.

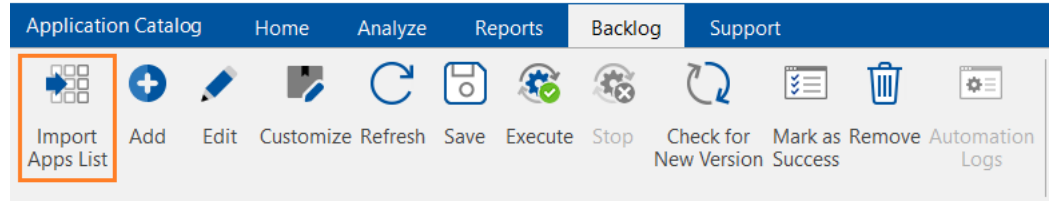

The **Select Apps List Source** panel of the **Import Apps List Wizard** opens.

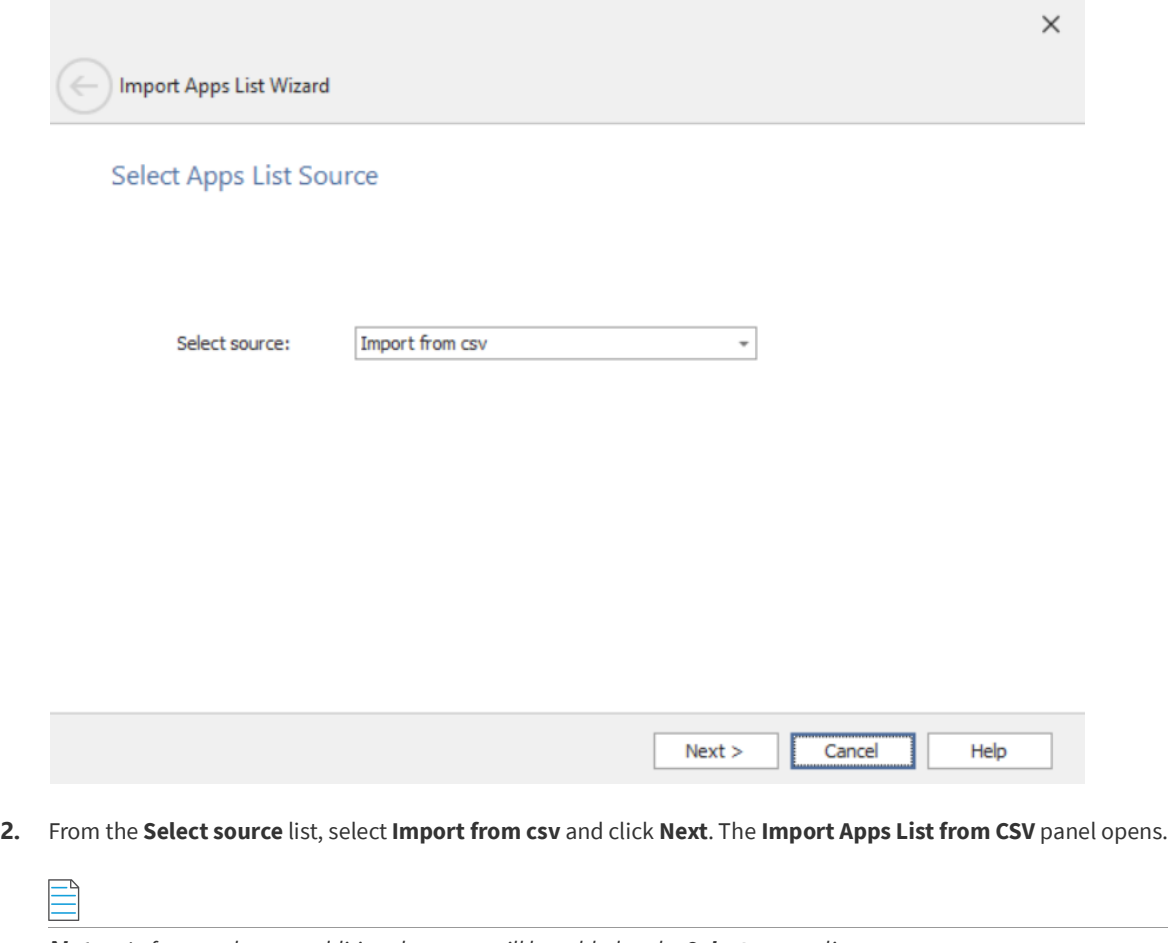

*Note • In future releases, additional sources will be added to the Select source list.* 

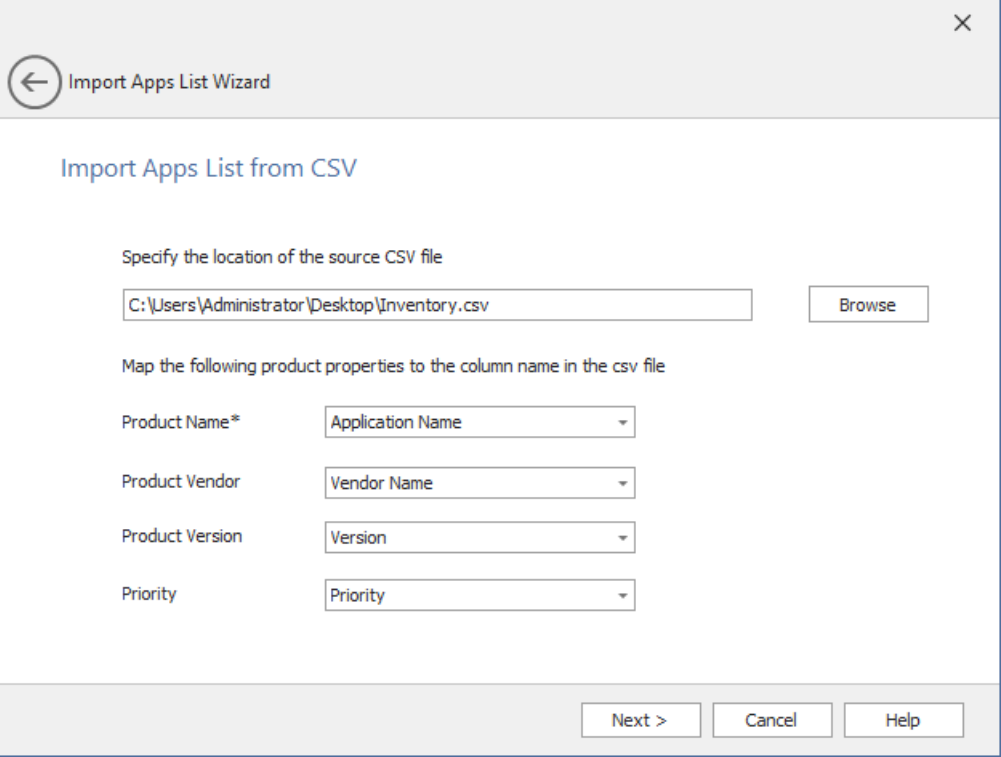

**3.** Click **Browse** and select the CSV file which has the inventory of apps deployed in your organization.

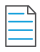

*Note • The CSV file can have any number of columns. However it is mandatory that it has columns representing Product Name. The Product Vendor, Product Version, and Priority are the optional. These four columns will be imported into the AdminStudio Application Catalog.*

AdminStudio will automatically map the columns from the CSV file to Product Name, Product Vendor, Product Version, and Priority, based on how the columns are named. If the mapping is not done automatically or if it is found to be incorrect, then select the appropriate column name from drop down to map to **Product Name**, **Product Vendor**, **Product Version**, and **Priority**.

For example:

- **• Product Name**  Software Title, Application Name, Product, etc.
- **• Vendor Name** Manufacturer, Publisher, or Vendor
- **• Product Version** Software Versions or Version
- **• Priority** Priority

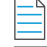

*Note • Any row in the CSV file with blank or empty value for the Product Name will be considered as an invalid record and will not be imported into AdminStudio. Product Vendor Product Version and Priority can be blank or empty. However, it is recommended not to have blank values for Product Name, Vendor and Version to get better matching results. If the value of Priority is empty or invalid, then the default value 3 will be used as a Priority.*

**4.** Click **Next**. The **Summary** panel opens.

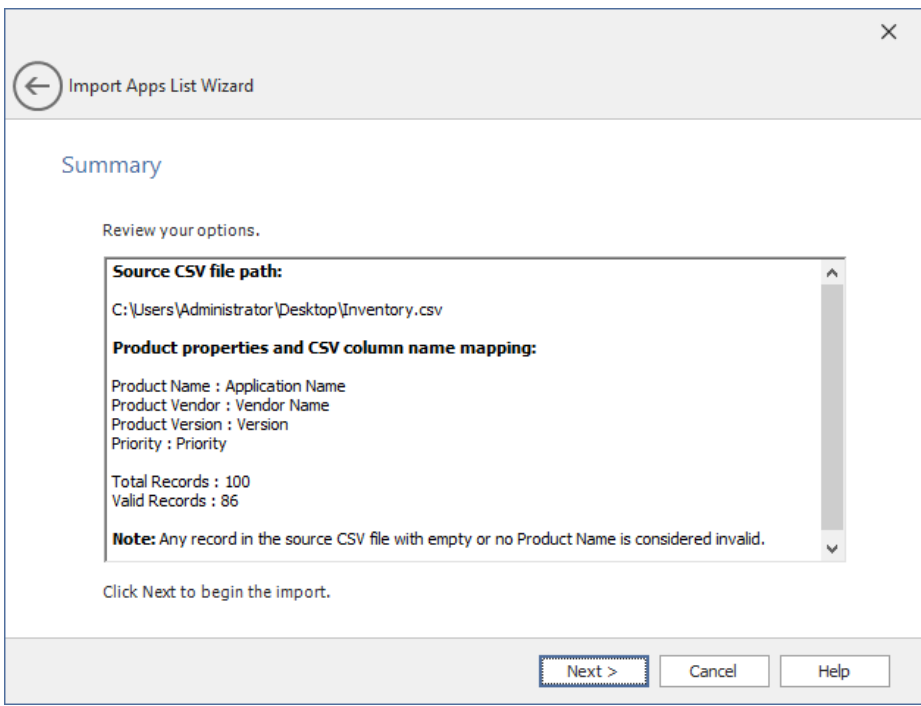

**5.** Click **Next**. The **Running the Import** panel opens.

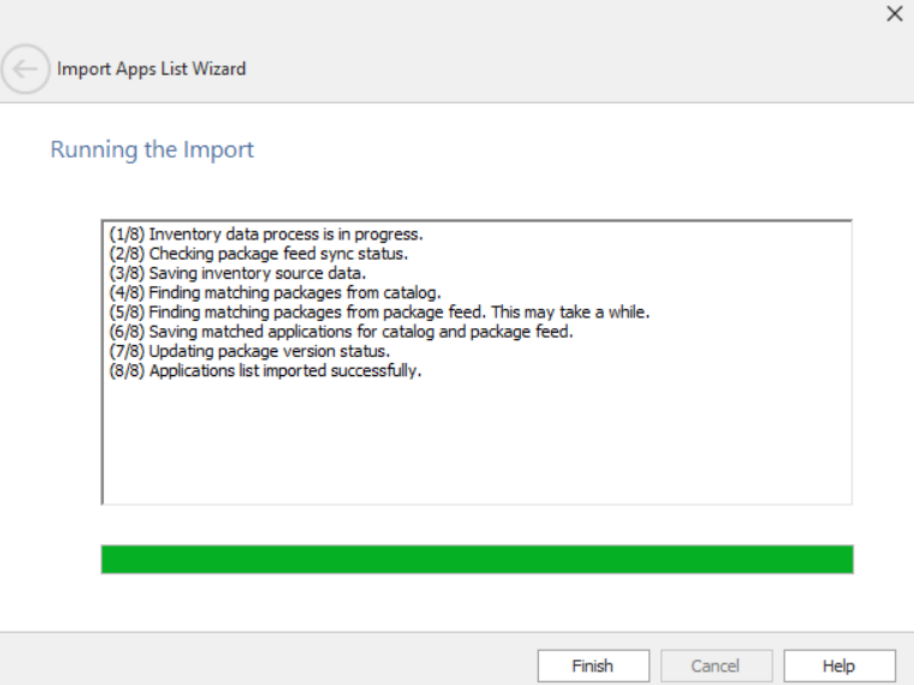

**6.** When import is complete, click **Finish**. Upon successful import, all app entries present in the CSV file will be displayed on the **Backlog** tab.
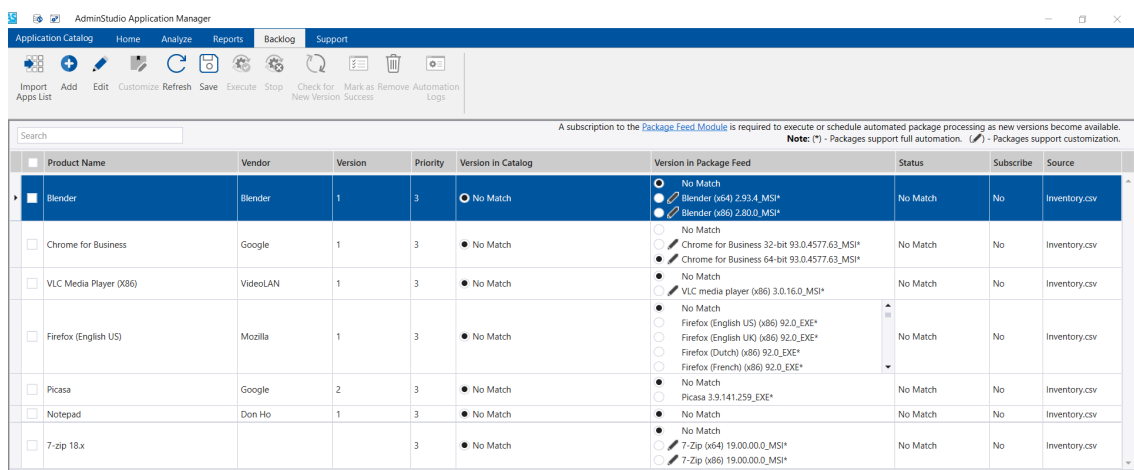

- **7.** Proceed with the steps in:
	- **•** [Matching the Applications](#page-324-0)
	- **•** [Configuring Actions for Automation](#page-329-0)
	- **•** [Scheduling Automation](#page-337-0)

## <span id="page-324-0"></span>**Matching the Applications**

After the applications list is imported into the catalog, AdminStudio performs automatic matching of the applications in the list against packages in catalog and Package Feed Module.

The matching packages in the catalog and Package Feed Module for an application will be displayed in the **Version in Catalog** and **Version in Package Feed** columns respectively. For a given application, depending on how close the **Product Name**, **Version** and **Vendor** matches with the packages in the catalog and Package Feed Module, you may see single or multiple matching entries in the **Version in Catalog** and **Version in Package Feed** columns. If there are no matching packages found, then you will find no package entries in these two columns. After import and matching, AdminStudio by default sets all the applications to **No Match** in **Version in Catalog**, **Version in Package Feed**, and **Status** column.

#### *Task To match the applications:*

- **1.** For an application, select the appropriate package entry in the **Version in Catalog** and **Version in Package Feed**, if there are more than one entries found.
- **2.** Click **Save** button after the matching is done, to retain the matching. You will notice the **Status** of the applications will be changed after clicking on **Save**.

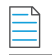

*Note • When you select any package node under the Version in Catalog and Version in Package Feed columns and click Save then all other nodes will hide except the selected package node.*

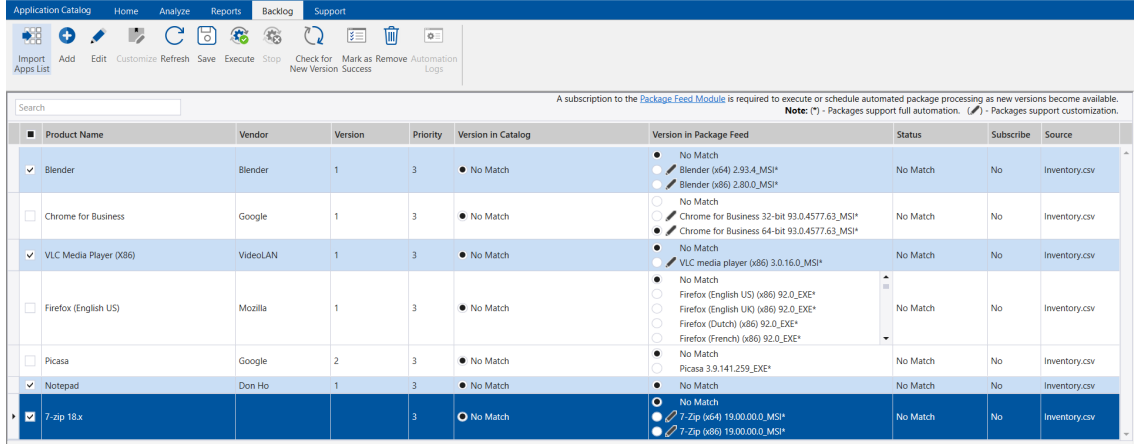

The following information is listed for each application:

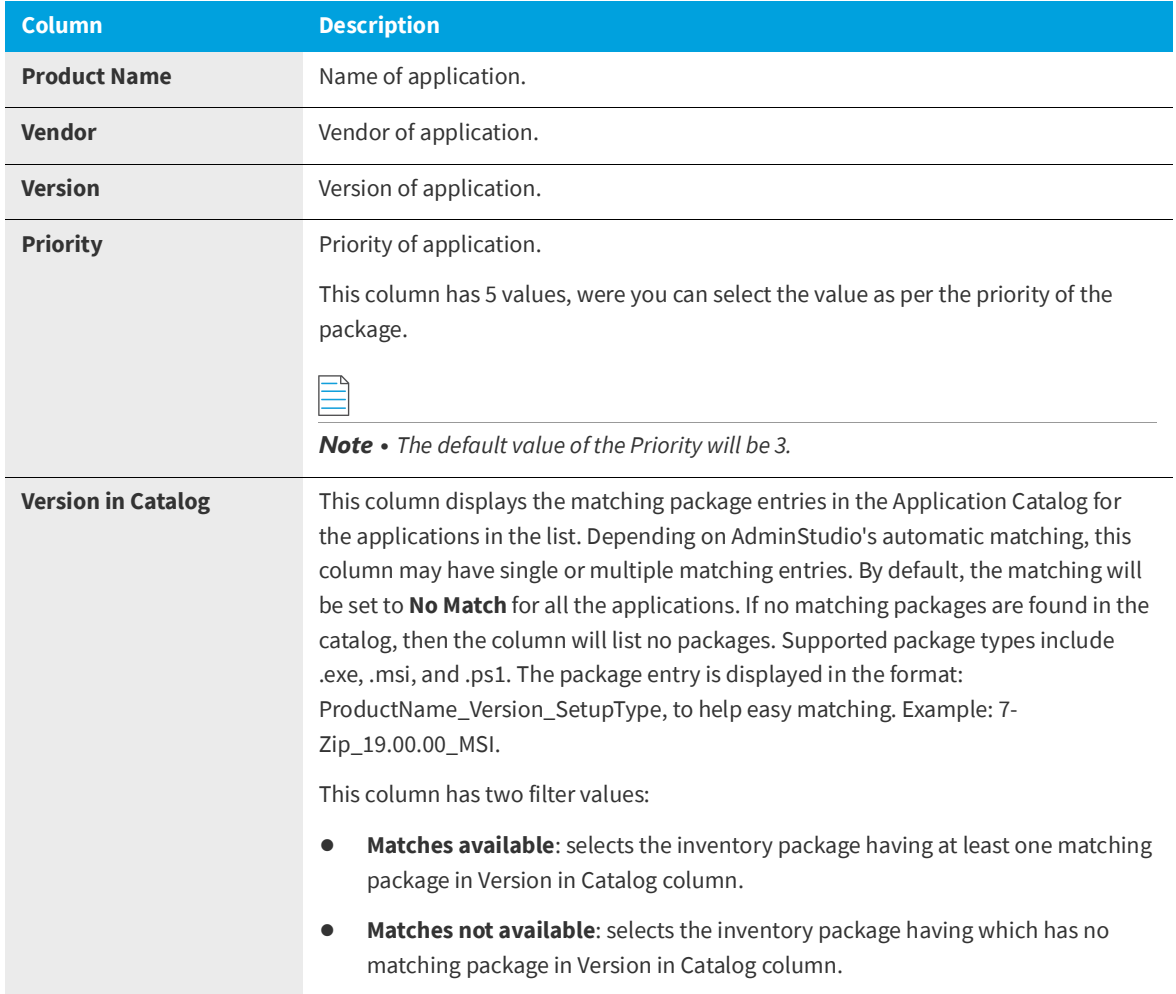

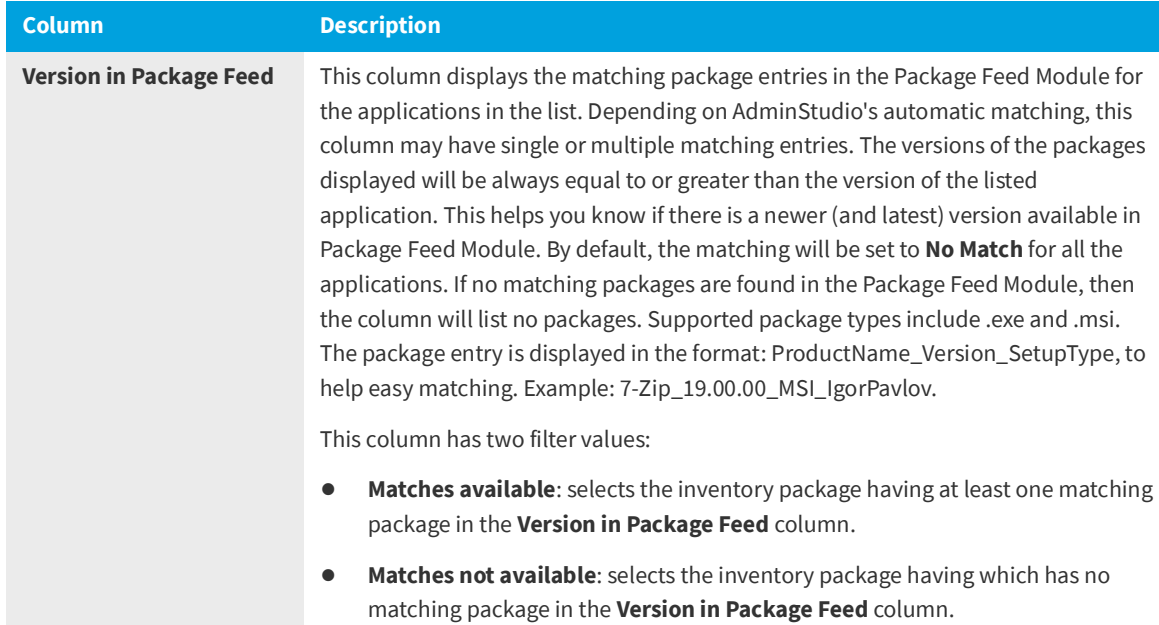

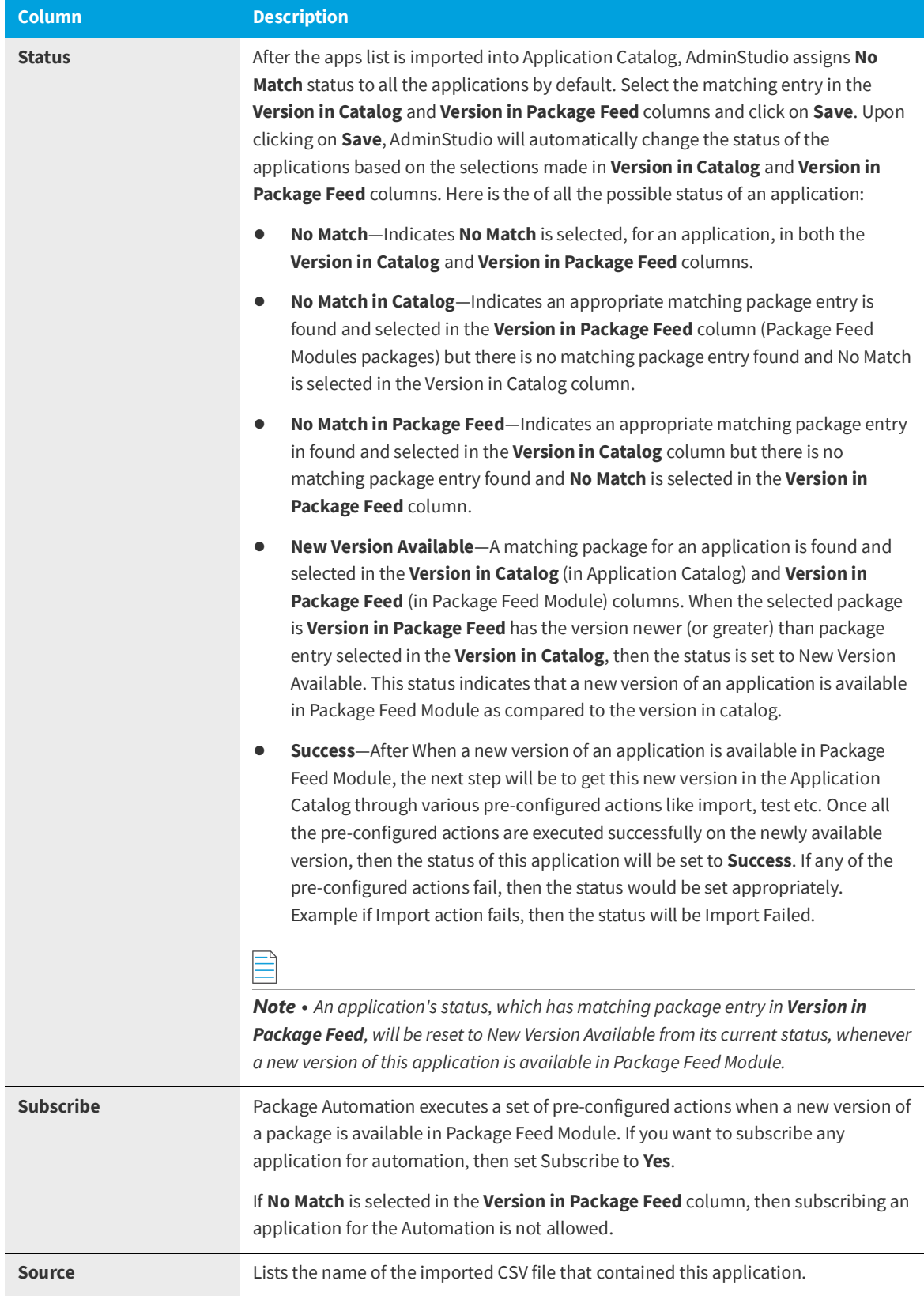

- **3.** Click **Execute** in the ribbon. Importing is initiated and messages are displayed in the **Output** window. When importing is finished, **package automation completed** is displayed in the **Output** window.
- **4.** Clicking on the **Execute** button, if the downloaded package MD5 checksum value doesn't match with Package Feed Module checksum value then the downloaded package will be deleted from the downloaded location.

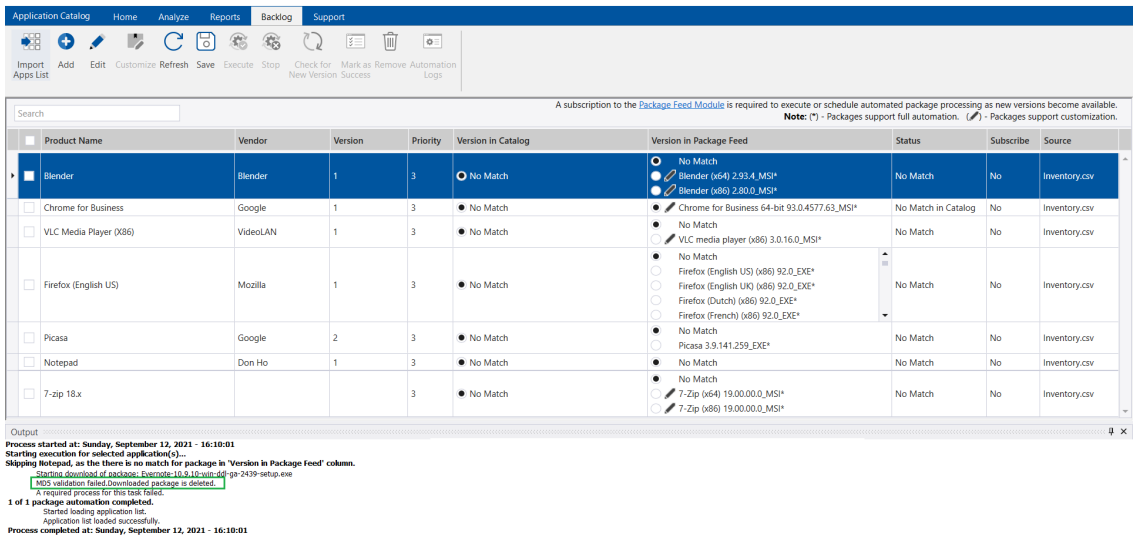

*Note • For Professional Licensing, Bulk executions are allowed only for the scheduled automation. Make sure that you can select maximum 10 applications at a time, if not below error message appears.*

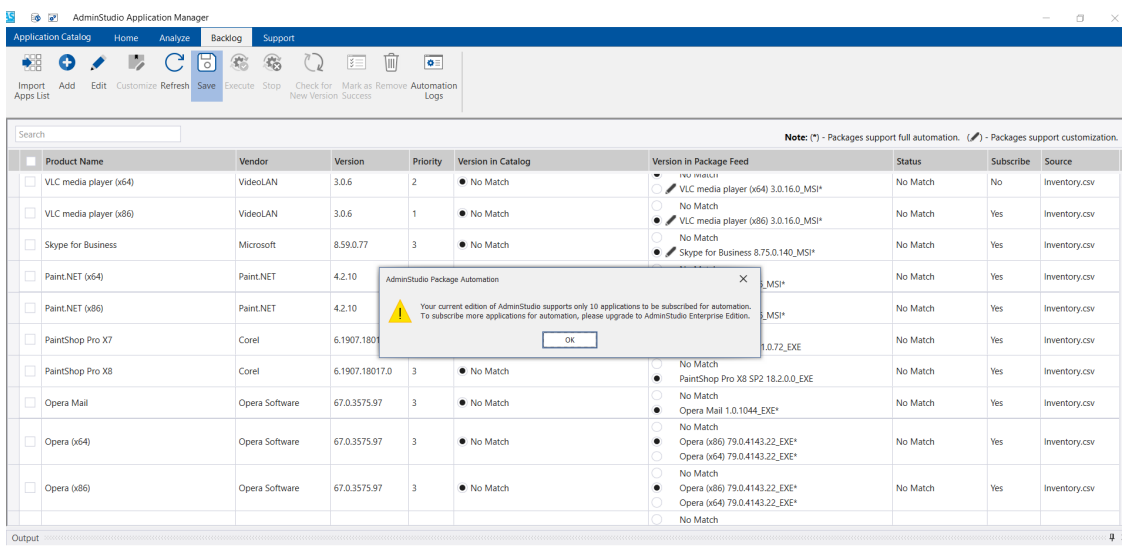

*Note • For Professional Licensing, Bulk executions are not allowed for automation.*

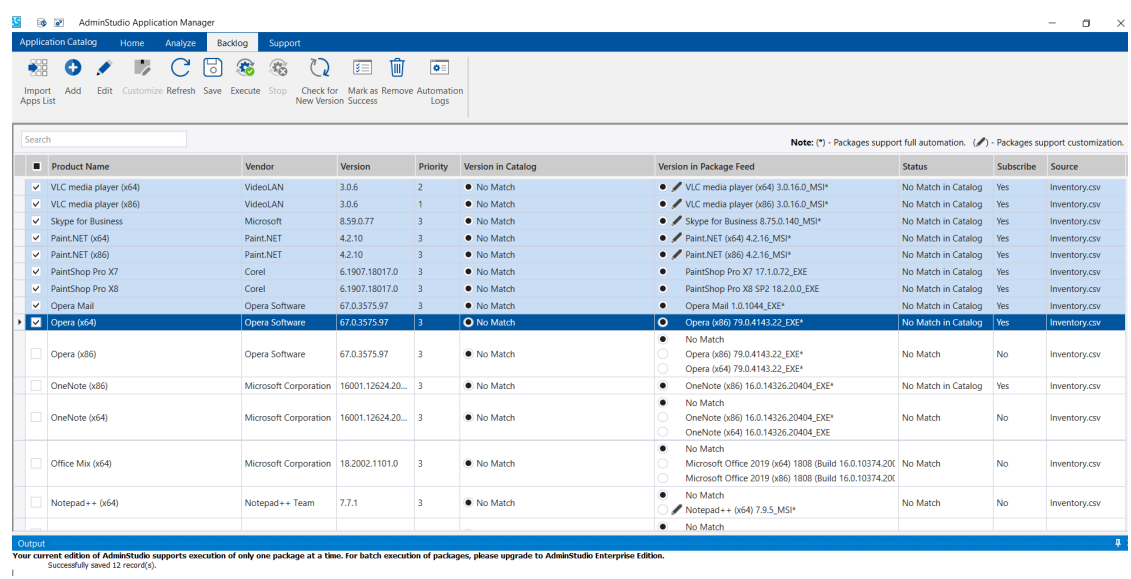

## <span id="page-329-0"></span>**Configuring Actions for Automation**

Actions are a set of configurable tasks that will be performed on a package during automation. The actions that are available for Package Automation are **Import**, **Test**, **Wrap**, **Convert** and **Publish**. Each of these actions should be preconfigured to achieve automation. You could add only those actions for automation which are needed for your process of creating packages for deployment. For example: You may choose to add **Import**, **Test** and **Publish** actions only for automation. Whenever automation is triggered on the scheduled time, all the actions added for automation will be performed on all those applications which have one of these statuses: **New Version Available**, **No Match in Catalog** and all failed statuses. The same set of pre-configured actions which are added for automation will be executed for a package which is selected for execution in the Backlog tab by clicking on **Execute** button. When all the actions are added for automation, the actions are executed in the following order: **Import**, **Test**, **Wrap**, **Convert** and **Publish**.

- **•** [Configure Import Action for Automation](#page-329-1)
- **•** [Configure Test Action for Automation](#page-331-0)
- **•** [Configure Wrap Action for Automation](#page-332-0)
- **•** [Configure Convert Action for Automation](#page-334-0)
- **•** [Configure Publish Action for Automation](#page-335-0)

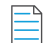

*Note • Import is prerequisite for all other actions therefore it is a mandatory action. This action will be executed as a first step during automation execution.*

### <span id="page-329-1"></span>**Configure Import Action for Automation**

To configure the import actions, perform the following steps:

#### *Task To configure import actions:*

≏

**1.** On the **Application Catalog** tab menu, select **Options**. The **Options** dialog box opens.

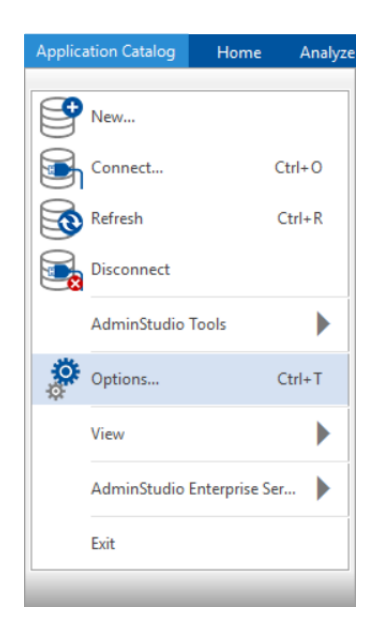

**2.** Under **Package Automation Options**, select **Configure Actions**. The **Configure Actions** tab opens.

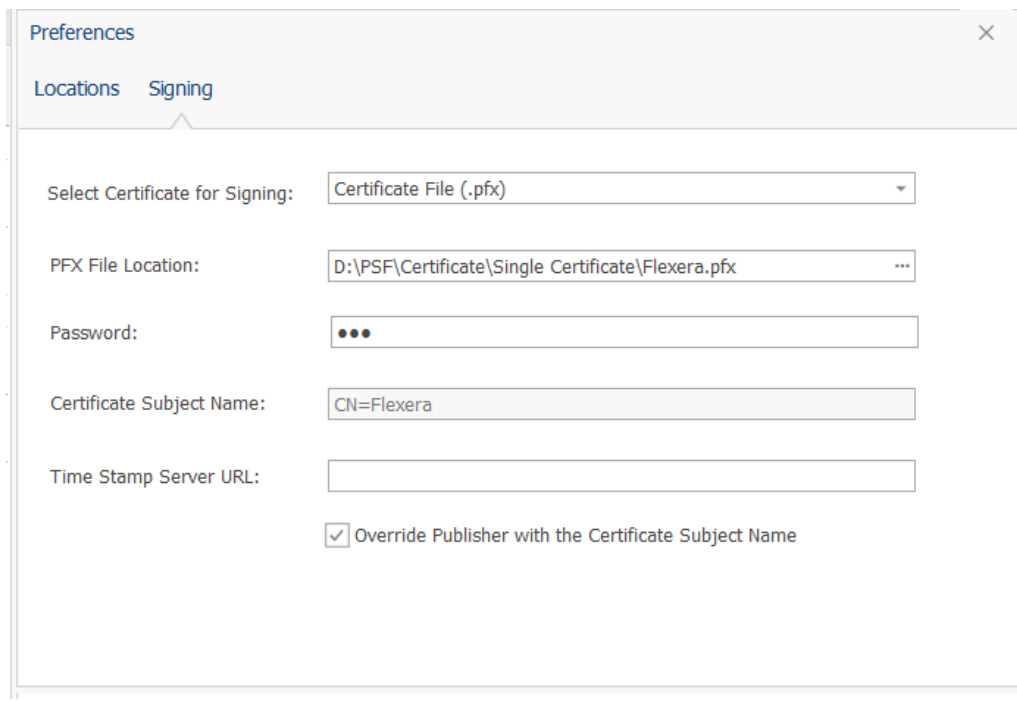

- **3.** In the **Select actions to configure** drop down, select **Import**.
- **4.** Based on the selection, the package will go to the destination group in the Application Manager Catalog. In the **Destination Group** field the possible placeholders are:

[ProductName]\[Version]\[Vendor]\[Platform]\[SetupType]\[Language]. This order can be rearranged.

For example:

- **•** Applications/Chrome/60.0/Google/x86/MSI/EN.
- **5.** Select **Automatically create a custom transform file** check box if you want a transform (.mst) file to be create based on the selections made in the package customization wizard.
- **6.** Select **Include Monitored Directory for Scheduled Automation** check box, if you want the packages in the Monitored Directory to be executed through Scheduled Package Automation.
- **7.** After selecting the above fields, click **OK**.

### <span id="page-331-0"></span>**Configure Test Action for Automation**

To configure the **Test** action for Automation, perform the following steps.

窪

*Task To configure the Test action:*

**1.** On the **Application Catalog** tab menu, select **Options**. The **Options** dialog box opens.

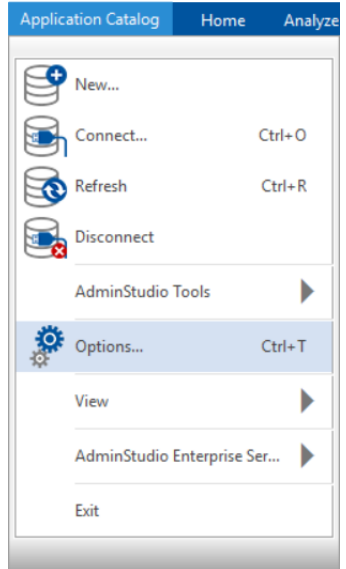

- **2.** Under **Package Automation Options**, select **Configure Actions**. The **Configure Actions** tab opens.
- **3.** In the **Select actions to configure** drop down, select **Test**.
- **4.** If you want this action to be automated, then select **Add this action to automation** check box.

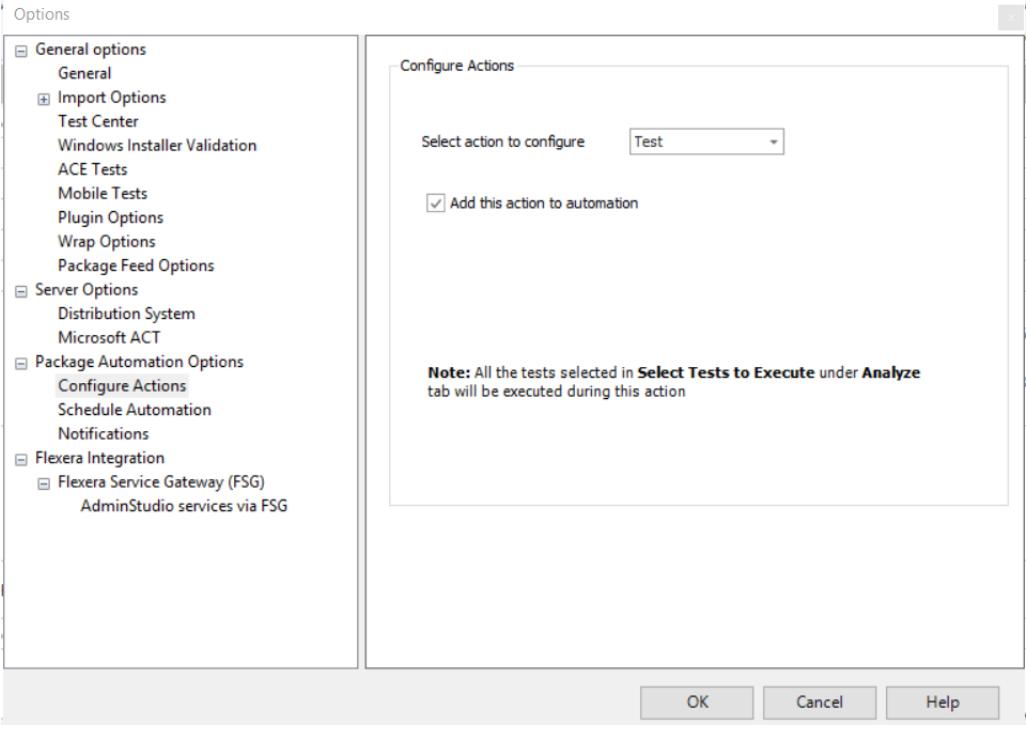

**5.** After selecting the above fields, click **OK** to configure the selected **Test** action.

## <span id="page-332-0"></span>**Configure Wrap Action for Automation**

You can configure the **Wrap** action for Automation by selecting it and specifying the wrapper type as either **PowerShell** or **EXE** wrapper.

To configure the **Wrap** action, perform the following steps:

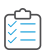

#### *Task To configure the Wrap action:*

**1.** On the **Application Catalog** tab menu, select **Options**. The **Options** dialog box opens.

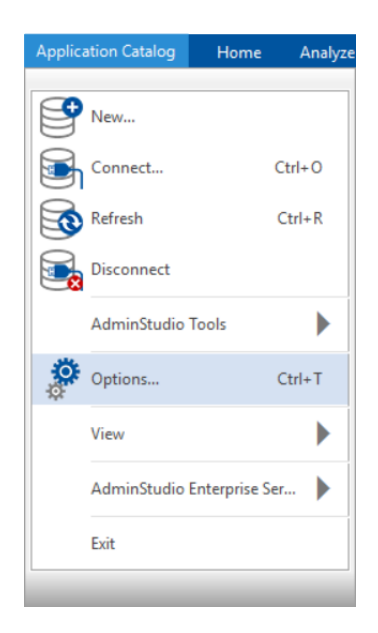

- **2.** Under **Package Automation Options**, select **Configure Actions**. The **Configure Actions** tab opens.
- **3.** In the **Select actions to configure** drop down, select **Wrap**.

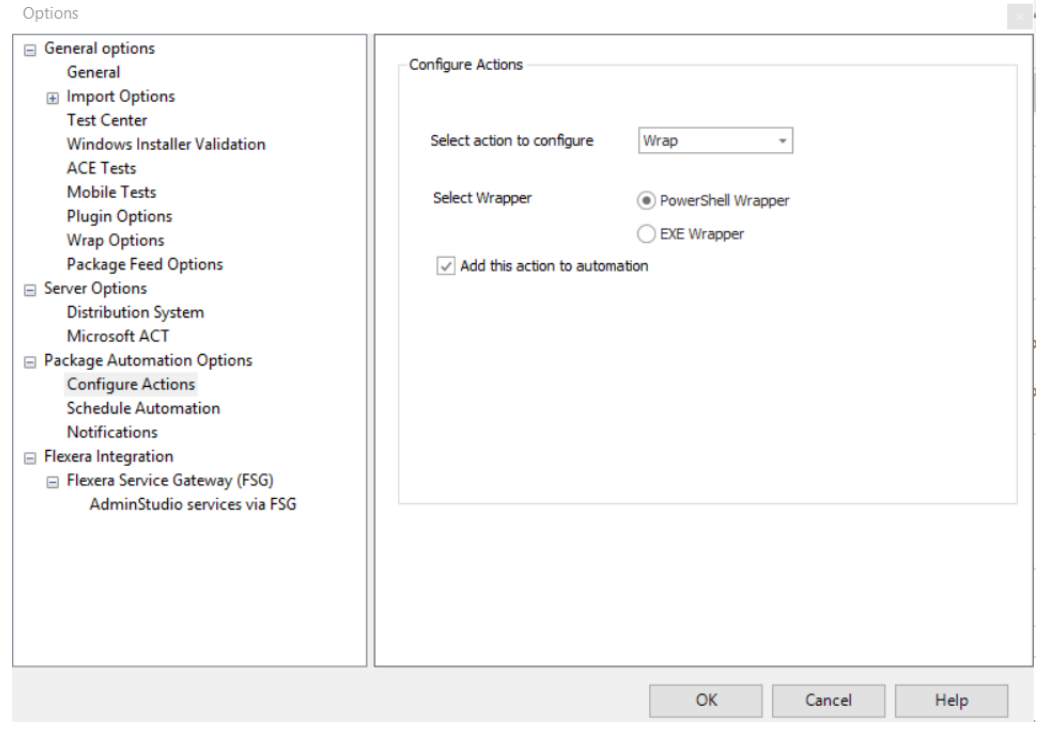

**4.** If you want to wrap the package in PowerShell Script (.ps1), then select the **PowerShell Wrapper**.

- **5.** If you want to wrap the package in WiseScript (.exe), then select **EXE Wrapper**.
- **6.** If you want this action to be automated, then select **Add this action to automation** check box.
- **7.** After selecting the above fields, click **OK** to configure the selected **Wrap** action.

### <span id="page-334-0"></span>**Configure Convert Action for Automation**

You can configure the **Convert** action for Automation by selecting it and specifying a target package format., such as MSIX, MSI, App-V.

To configure the **Convert** action, perform the following steps:

### *Task To configure the Convert action:*

**1.** On the **Application Catalog** tab menu, select **Options**. The **Options** dialog box opens.

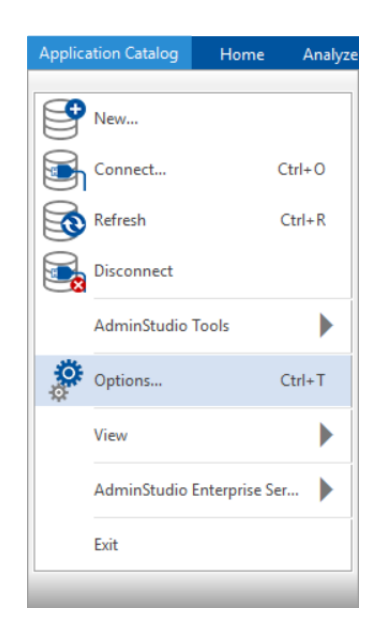

- **2.** Under **Package Automation** Options, select **Configure Actions**. The **Configure Actions** tab opens.
- **3.** In the **Select actions to configure** drop down, select **Convert**.

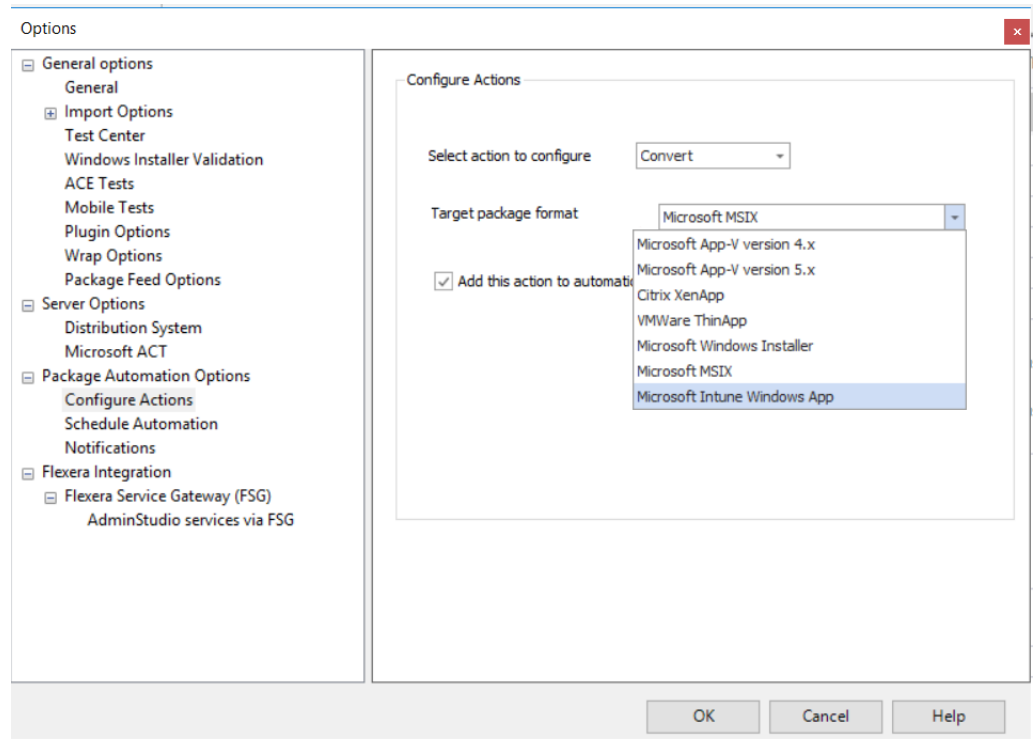

**4.** In the **Target Package format** drop down, select the required format.

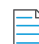

*Note • The selected target package format will be imported to the Application Catalog after conversion.*

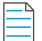

*Note • For Conversions to work you need AACX file has to be added in Plugin Options. If you select Microsoft Intune Windows App as a Target Package format then this conversion will work with out AACX files in the Plugin Options.*

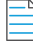

*Note • For conversions to work silently, the packages should have install common lines.*

- **5.** If you want this action to be automated, then select **Add this action to automation** check box.
- **6.** After selecting the above fields, click **OK** to configure the selected **Convert** action.

### <span id="page-335-0"></span>**Configure Publish Action for Automation**

Publish action distributes the package to the desired Distribution System. To configure Publish action, perform the following steps:

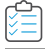

*Task To configure the Publish action:*

- **1.** On the **Application Catalog** tab menu, select **Options**. The **Options** dialog box opens.
- **2.** Under **Package Automation Options**, select **Configure Actions**. The **Configure Actions** tab opens.

**3.** In the **Select actions to configure** drop down, select **Publish**.

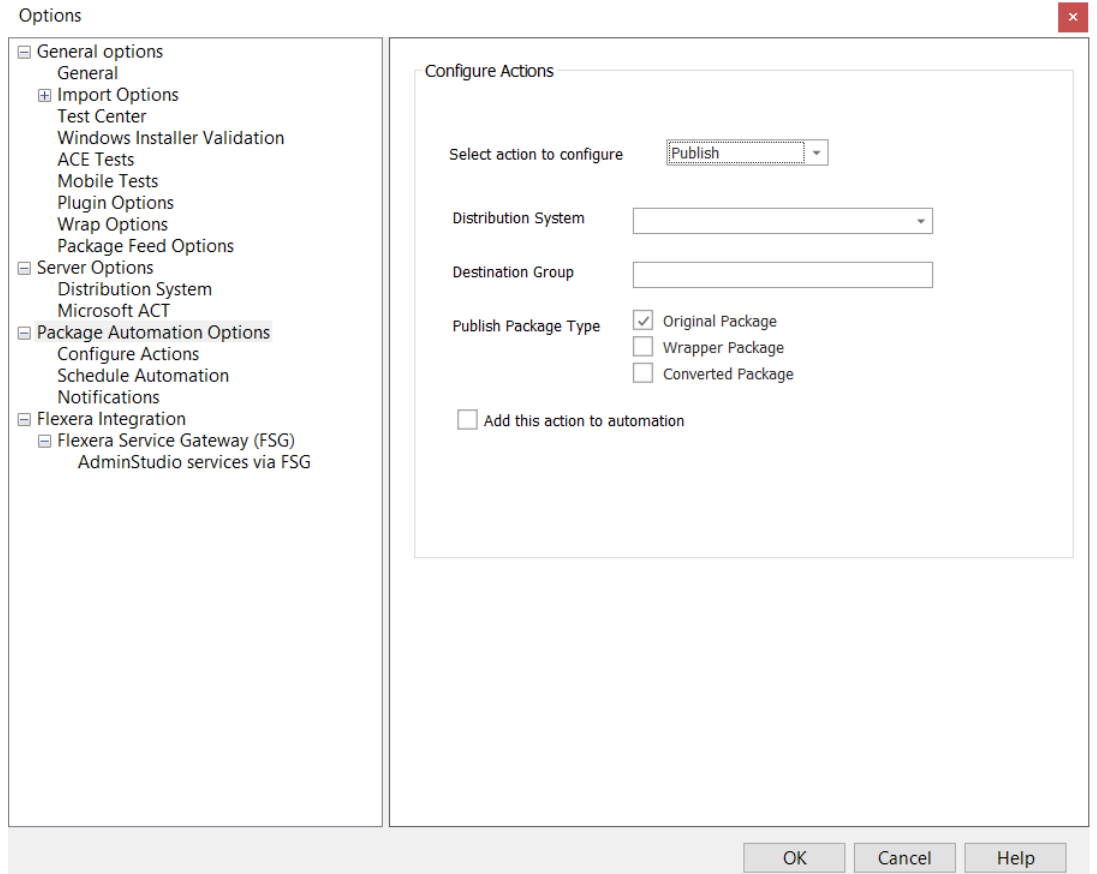

- **4.** Distribution systems configured in **Server Options** > **Distribution System** will appear in the **Distribution System** drop down, select the a required option from the list.
- **5.** Enter the destination group in the **Destination Group** text box.

Example: ConfigMgr Destination Group - Applications/Distribute.

Where Applications is the primary node in ConfigMgr and Distribute is a folder under that.

- **6.** You can publish the package in the following package types:
	- **•** Original Package Publishes the original package. It will be selected by default.
	- **•** Wrapper Package Publishes the wrapper package
	- **•** Converted Package Publishes the converted package

At least one **Publish Package Type** should be selected for publish type. Otherwise error pop up will be shown to select at least single publish package type. Previous value selection will be retained.

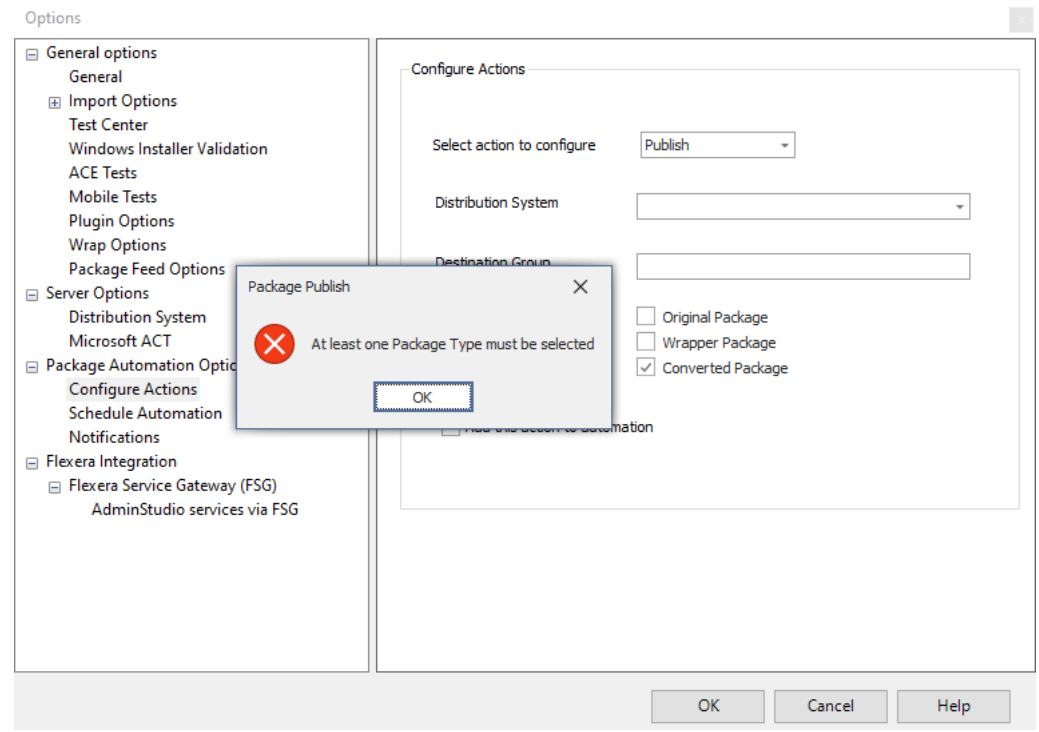

- **7.** If you want this action to be automated, then select Add this action to automation check box.
- **8.** After selecting the above fields, click **OK** to configure the selected **Publish** action.

```
E
```
*Note • If PowerShell wrapping is selected for automation and MSIX conversion format is selected under conversion then conversion will fail from PowerShell (ps1) to MSIX format as it is not supported.*

## <span id="page-337-0"></span>**Scheduling Automation**

In Application Manager, the **Schedule Automation** options enables you to schedule the automation for the following frequency:

- **•** [Scheduling Automation for Once](#page-337-1)
- **•** [Scheduling Daily Automation](#page-339-0)
- **•** [Scheduling Weekly Automation](#page-340-0)
- **•** [Scheduling Monthly Automation](#page-342-0)

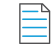

*Note • Applications scheduled for the Automation will be processed based on the Priority column value.*

### <span id="page-337-1"></span>**Scheduling Automation for Once**

The automation will be triggered only once at the pre-configured time. To schedule **Once** frequency, perform the following steps:

## 沪<br>(

#### *Task To configure Schedule Once frequency:*

**1.** On the **Application Catalog** tab menu, select **Options**. The **Options** dialog box opens.

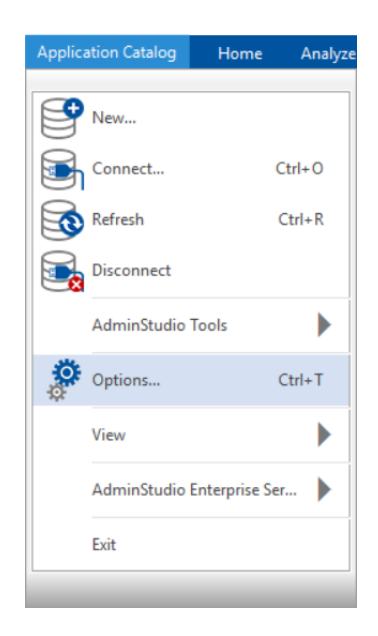

**2.** Under **Package Automation Options**, select **Schedule Automation**. The **Scheduling Options** tab opens.

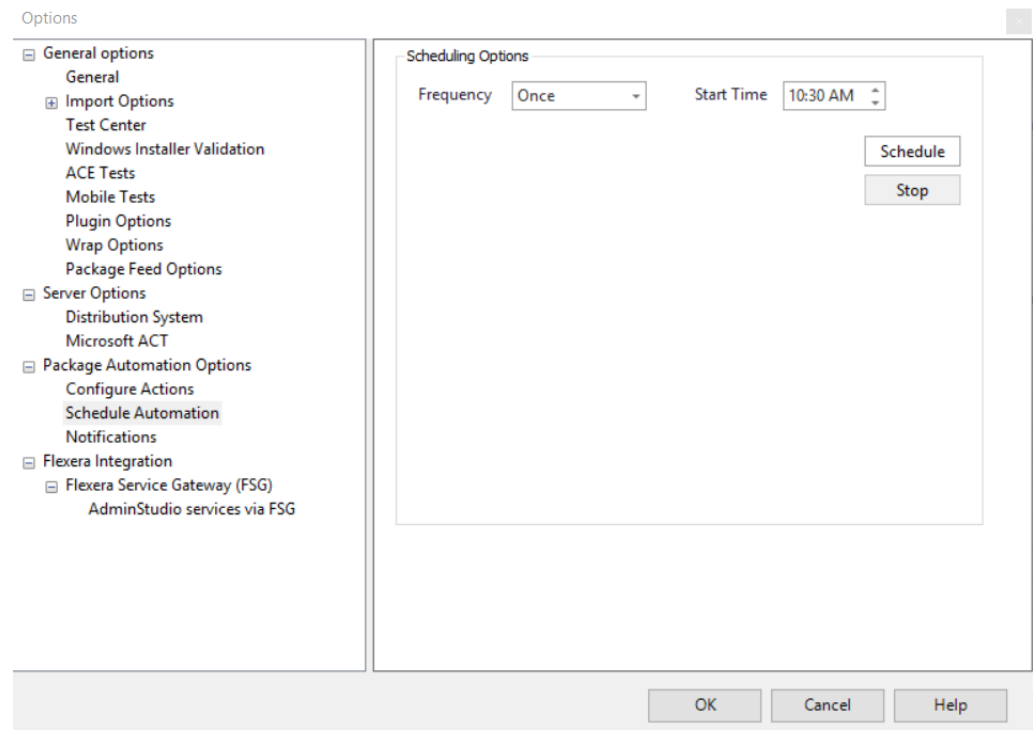

- **3.** In the **Frequency** drop down, select **Once**.
- **4.** Select the required time in the **Start Time** field.

**5.** After selecting, click **Schedule** for the automation.

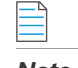

*Note • When Package Feed is in eval mode, the user can schedule the Automation options from the Tool. The Schedule button will be enabled for automation.*

**6.** To stop the scheduled automation, click **Stop**.

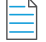

*Note • In the event of Application Manager been closed (owing to any reason), then reconfigure the scheduler.*

### <span id="page-339-0"></span>**Scheduling Daily Automation**

The automation will be triggered daily at the pre-configured time.

To schedule **Daily** frequency, perform the following steps:

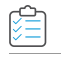

*Task To Schedule Daily Frequency:*

**1.** On the **Application Catalog** tab menu, select **Options**. The **Options** dialog box opens.

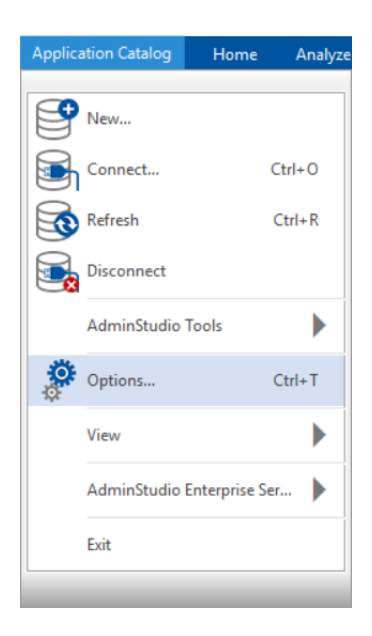

**2.** Under **Package Automation Options**, select **Schedule Automation**. The **Scheduling Options** tab opens.

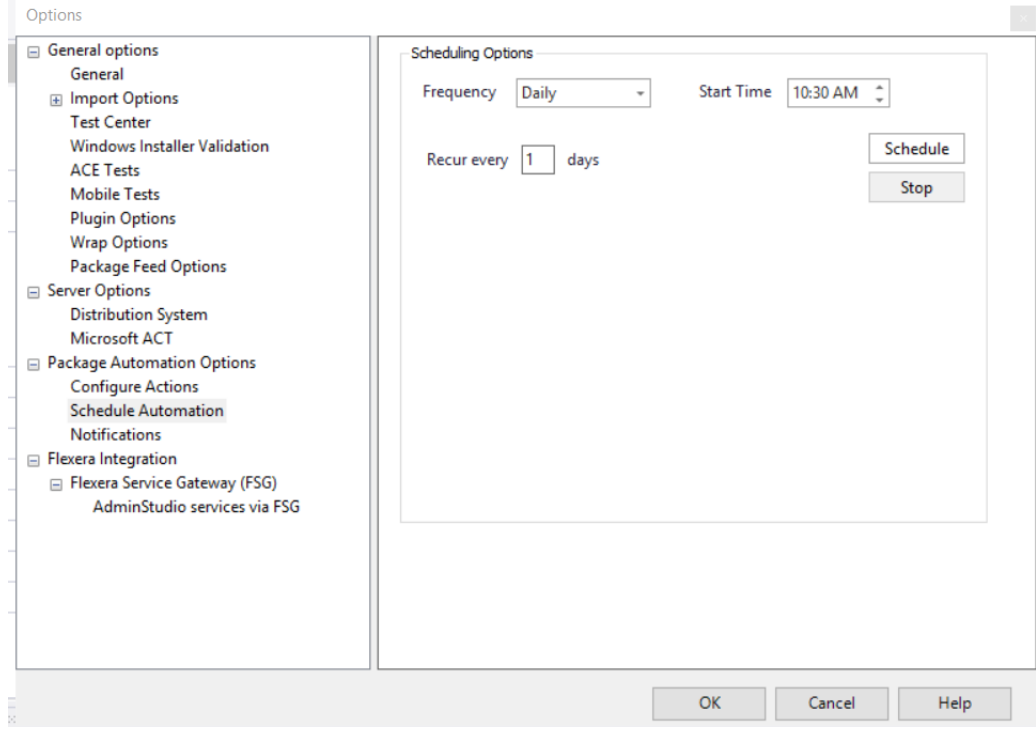

- **3.** In the **Frequency** drop down, select **Daily**.
- **4.** Select the required time in the **Start Time** field.
- **5.** After selecting, click **Schedule** for the automation.
- **6.** To stop the scheduled automation, click **Stop**.

 $\equiv$ 

*Note • In the event of Application Manager been closed (owing to any reason), then reconfigure the scheduler.*

## <span id="page-340-0"></span>**Scheduling Weekly Automation**

When selecting **Weekly** frequency, the automation will be trigged weekly at the pre-configured time.

To schedule **Weekly** frequency, perform the following steps:

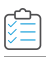

#### *Task To Schedule Weekly Frequency:*

**1.** On the **Application Catalog** tab menu, select **Options**. The **Options** dialog box opens.

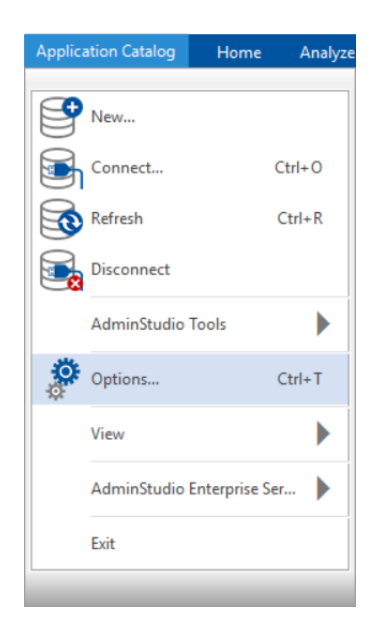

- **2.** Under **Package Automation Options**, select **Schedule Automation**. The **Scheduling Options** tab opens.
- **3.** In the **Frequency** drop down, select **Weekly**. In the below options select the required day (by clicking the check box) of the week.

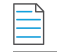

*Note • Multiple selections are allowed.*

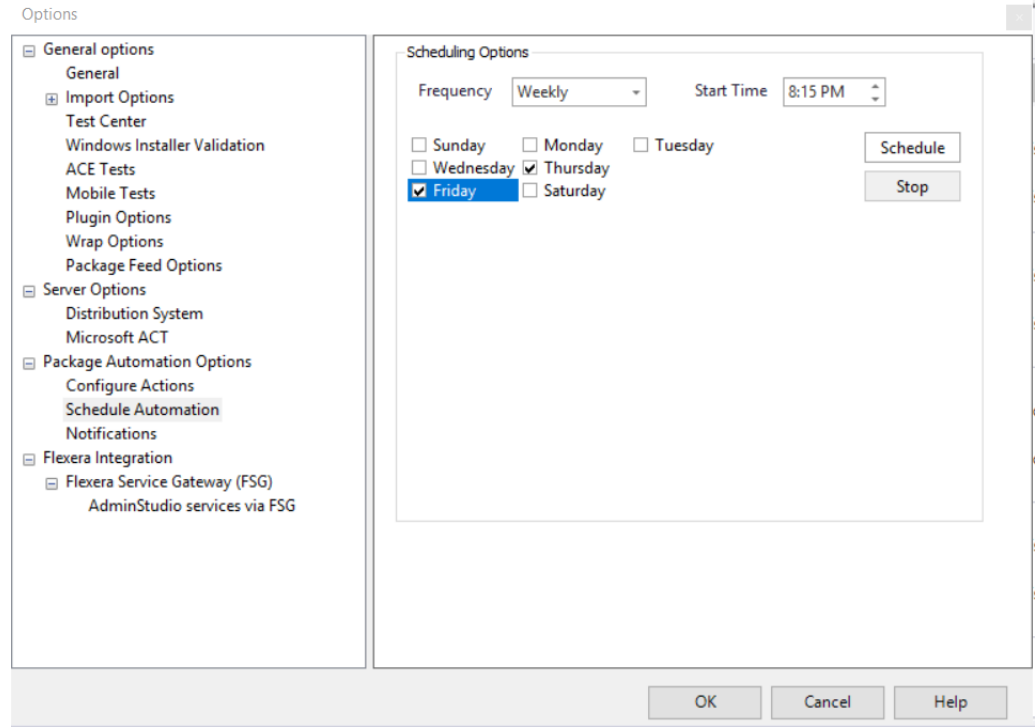

- **4.** Select the required time in the **Start Time** field.
- **5.** After selecting, click **Schedule** for the automation.
- **6.** To stop the scheduled automation, click **Stop**.

 $\equiv$ 

*Note • In the event of Application Manager been closed (owing to any reason), then reconfigure the scheduler.*

## <span id="page-342-0"></span>**Scheduling Monthly Automation**

When selecting monthly frequency, the automation will be trigged monthly at the pre-configured time.

To schedule **Monthly** frequency, perform the following steps:

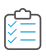

#### *Task To schedule Monthly frequency:*

**1.** On the **Application Catalog** tab menu, select **Options**. The **Options** dialog box opens.

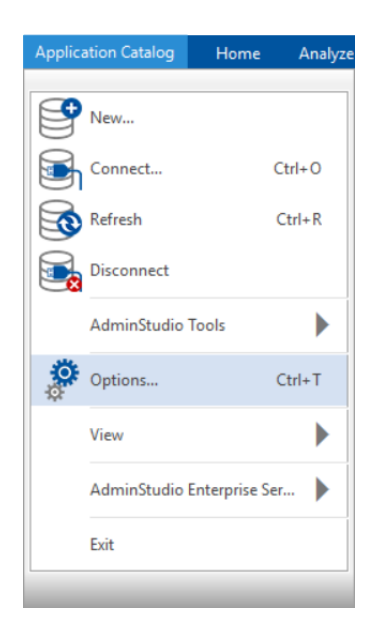

- **2.** Under **Package Automation Options**, select **Schedule Automation**. The **Scheduling Options** tab opens.
- **3.** In the **Frequency** drop down, select **Monthly**.
- **4.** Select required time in the **Start Time** field.
- **5.** To select specific date of the month, select **On Date** radio button, and then select the required date from the calendar list (by clicking on the date drop down).

For example: Every month 30th (as selected) on start time the automation will be triggered.

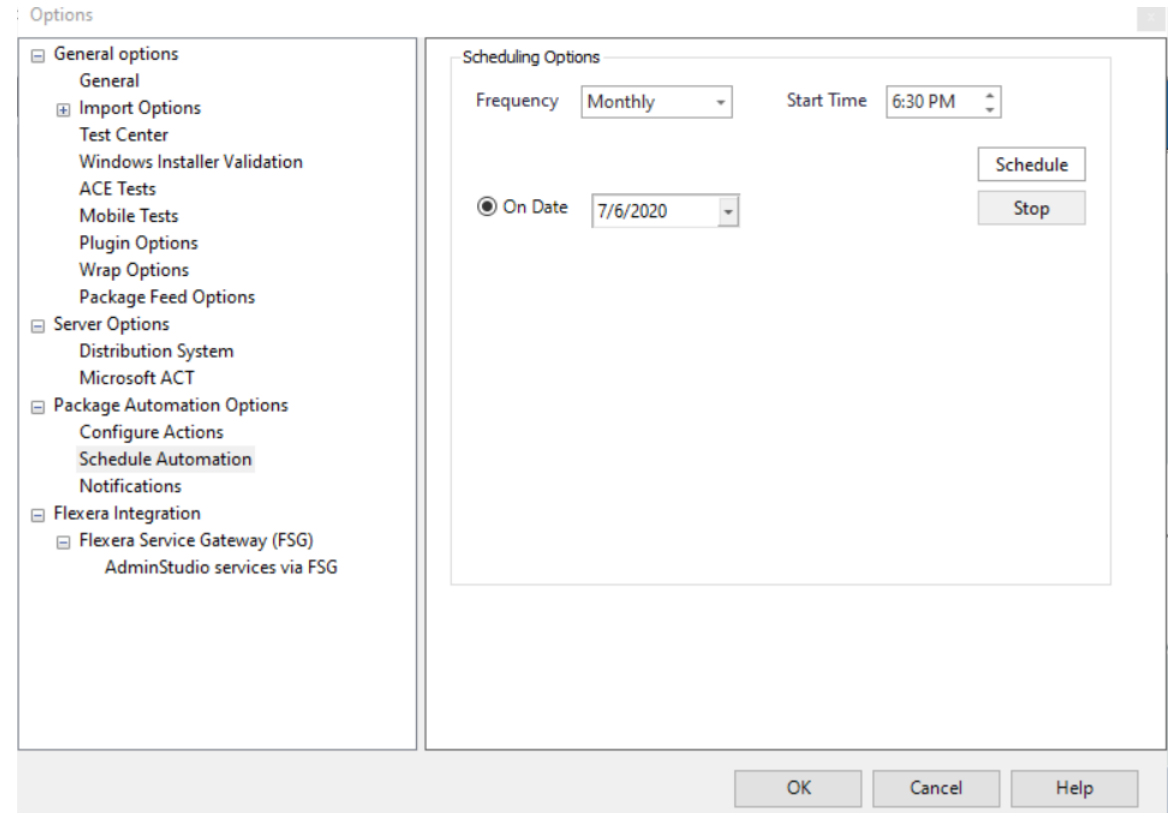

- **6.** After selecting, click **Schedule** for the automation.
- **7.** To stop the scheduled automation, click **Stop**.
- 

*Note • In the event of Application Manager been closed (owing to any reason), then reconfigure the scheduler.*

## **Specifying Notification Settings for Automation**

E-mail notifications will be sent to specific user(s) every time:

- **•** A scheduled automation is completed
- **•** A new version for a subscribed package is available in Package Feed

To set Notification options, perform the following steps:

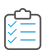

#### *Task To set Notifications options:*

**1.** On the **Application Catalog** tab menu, select **Options**. The **Options** dialog box opens.

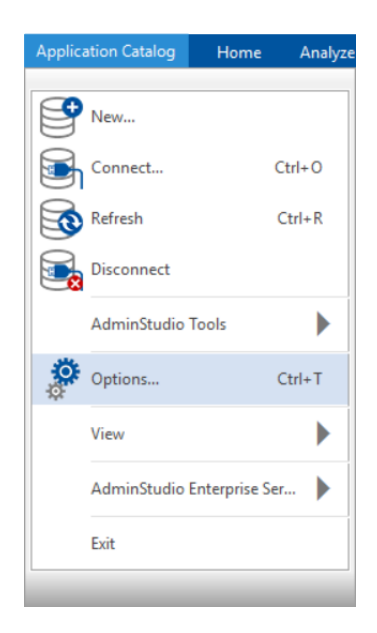

**2.** Under **Package Automation Options**, select **Notifications**. The **Notification Settings** tab opens.

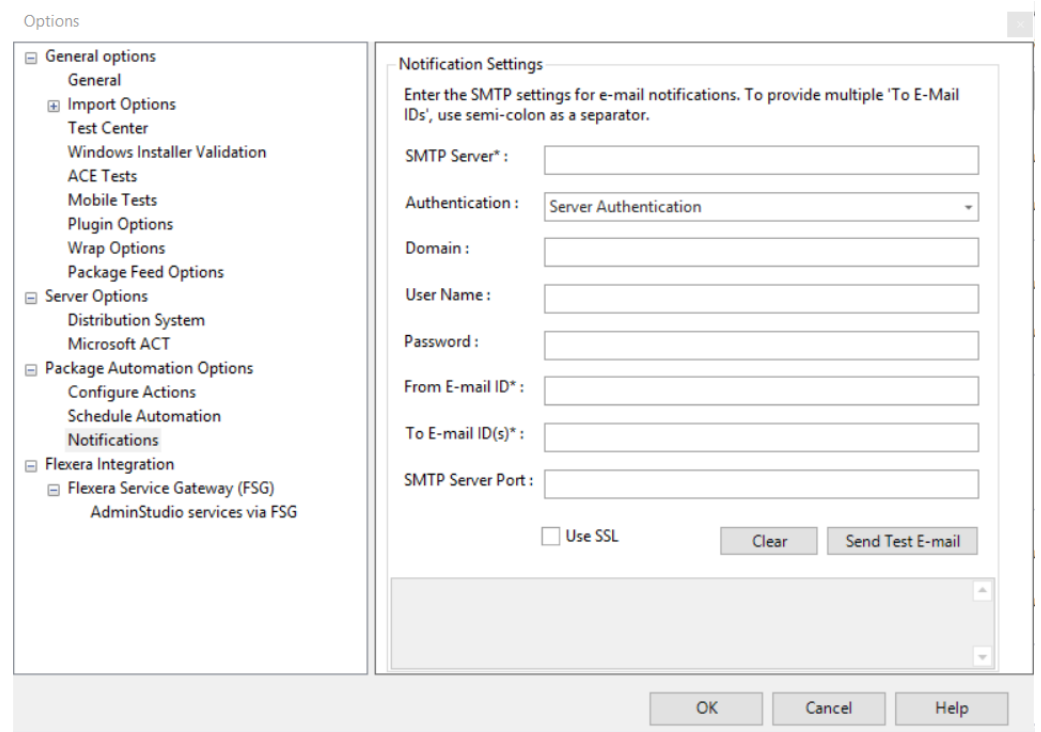

- **3.** Enter the **SMTP Server** setting in the text box.
- **4.** Click the **Authentication** drop down and set to either **Server Authentication** or **Anonymous**.

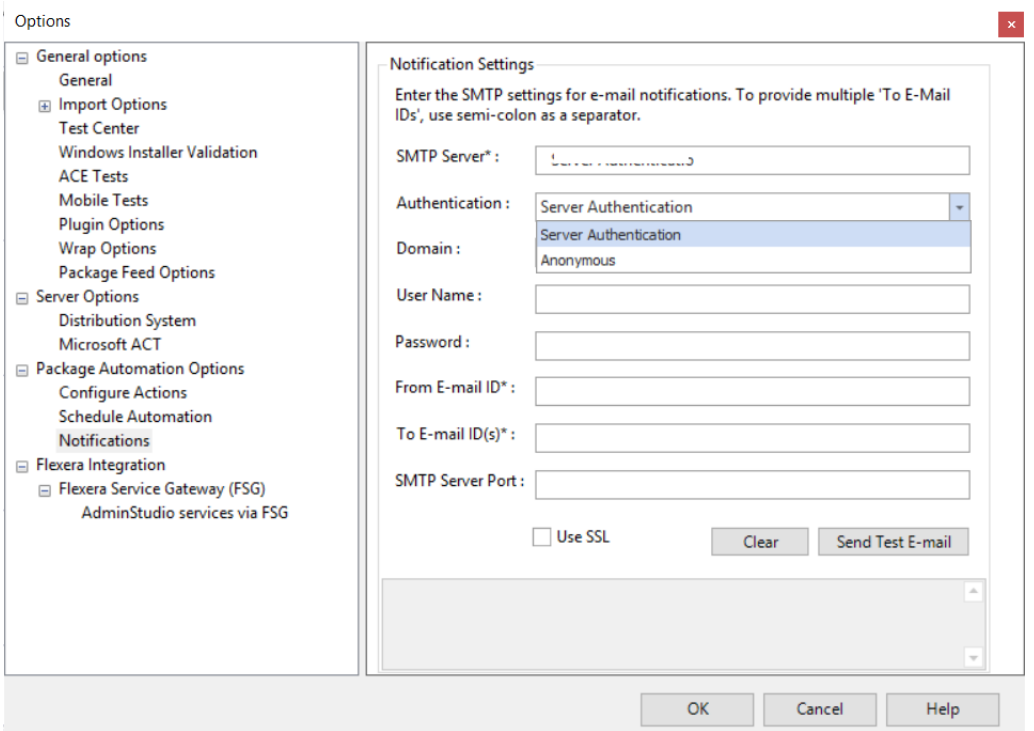

- **5.** Enter the **Domain**, **User Name**, and **Password** in the respective text fields.
- **6.** Enter the email address of the sender.
- **7.** Enter email address of the recipients.

 $\overline{\phantom{a}}$ 

*Note • Multiple email address can be added separated by semi-colons.*

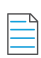

*Note • Notifications will be sent to the users whenever there is a new version available for the packages in the Application catalog.*

- **8.** Enter **SMTP Server Port** in the text field.
- **9.** After entering all the details, click **Send Test E-mail** to send a test e-mail to **To E-mail ID(s)** to make sure that the email addresses are valid, and then click **OK**.

## **Automate Package Feed Module Trial Packages**

The Backlog tab by default is populated with the Package Feed Module trial packages. You can subscribe these packages for automation by configuring actions and to run on a schedule to automatically download and process a package when a new version of the application is available in Package Feed Module.

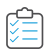

#### *Task To automate Package Feed Module trial packages:*

- **1.** Launch AdminStudio.
- **2.** Navigate to **Backlog** tab. Package Feed Module trial packages will be auto-populated.
- **3.** For each package entry in the Backlog tab, select a matching package from the **Version in Package Feed** column and **Version in Catalog** column, if the package is already imported into AdminStudio catalog.

*Note • All the Package Feed Module trial packages are by default subscribed for automation by setting the Subscribe column to Yes. If you wish to change, set the Subscribe column to No.*

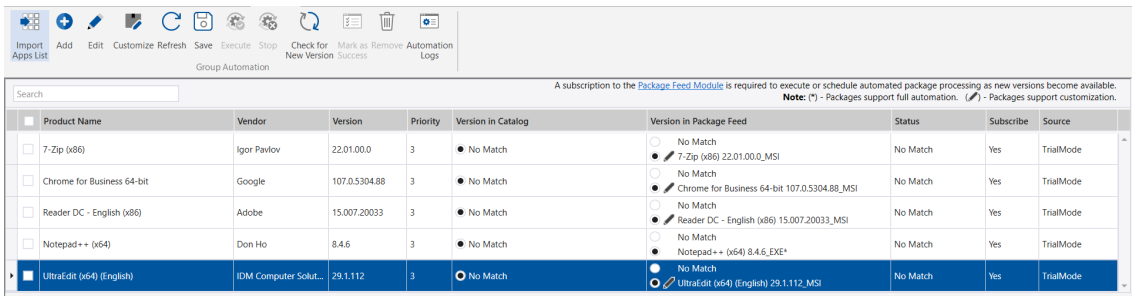

- **4.** Click **Save** button in the ribbon, to retain the changes.
- **5.** If you wish to process the trial packages right away, select the packages and click the **Execute** button in the ribbon.
- **6.** Upon successful execution, the status of the package will change to **Success**, which indicates the package version in your catalog now matches with the latest package version in the Package Feed Module.

|                         | <b>New Version Success</b> | <b>Check for</b> Mark as Remove Automation<br>Logs |                              |                                                        |                     |           |           |                                                                                                    |
|-------------------------|----------------------------|----------------------------------------------------|------------------------------|--------------------------------------------------------|---------------------|-----------|-----------|----------------------------------------------------------------------------------------------------|
| <b>Group Automation</b> |                            |                                                    |                              |                                                        |                     |           |           |                                                                                                    |
| Vendor                  | Version                    | Priority                                           | <b>Version in Catalog</b>    | <b>Version in Package Feed</b>                         | <b>Status</b>       | Subscribe |           |                                                                                                    |
| <b>Igor Pavlov</b>      | 22.01.00.0                 |                                                    | O 7-Zip (x86) 22.01.00.0 MSI | $\overline{O}$ $\mathcal O$ 7-Zip (x86) 22.01.00.0 MSI | <b>Success</b>      | Yes       | TrialMode |                                                                                                    |
| Google                  | 107.0.5304.88              |                                                    | • No Match                   | Chrome for Business 64-bit 107.0.5304.88 MSI           | No Match in Catalog | Yes       | TrialMode |                                                                                                    |
| Adobe                   | 15.007.20033               |                                                    | • No Match                   | Reader DC - English (x86) 15.007.20033 MSI             | No Match in Catalog | Yes       | TrialMode |                                                                                                    |
| Don Ho                  | 8.4.6                      |                                                    | • No Match                   | ۰<br>Notepad + + $(x64)$ 8.4.6 EXE*                    | No Match in Catalog | Yes       | TrialMode |                                                                                                    |
|                         | 29.1.112                   |                                                    | • No Match                   | • / UltraEdit (x64) (English) 29.1.112_MSI             | No Match in Catalog | Yes       | TrialMode |                                                                                                    |
|                         |                            | IDM Computer Solut                                 |                              |                                                        |                     |           |           | A subscription to the Package Feed Module is required to execute or schedule automated package processing as new versions become available.<br>Note: (*) - Packages support full automation. (/) - Packages support customization.<br>Source |

*Note • The user can perform Scheduled Automation for the subscribed packages.*

## **Support for Publishing to Microsoft Intune and Converting to Intune Package Format**

AdminStudio supports Intune for Conversion Wizard and Distribution System.

- **•** [Publishing to a Microsoft Intune Distribution System](#page-348-0)
- **•** [Converting MSI/EXE Packages to Intunewin Format Using the Conversion Wizard](#page-353-0)

## <span id="page-348-0"></span>**Publishing to a Microsoft Intune Distribution System**

AdminStudio supports publishing of MSI and MSIX package to the **Microsoft Intune**. To publish MSI and MSIX format packages to Microsoft Intune, perform the following processes:

- **•** [Setting up Intune Connection for the Distribution System](#page-348-1)
- **•** [Setting Up the Distribution Properties](#page-351-0)
- **•** [Publishing the Applications](#page-352-0)

### <span id="page-348-1"></span>**Setting up Intune Connection for the Distribution System**

To set up Microsoft Intune connection in the Distribution Systems, perform the following steps:

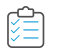

*Task To set up the Intune connection:*

**1.** On the **Application Catalog** tab menu, select **Options**. The **Options** dialog box opens.

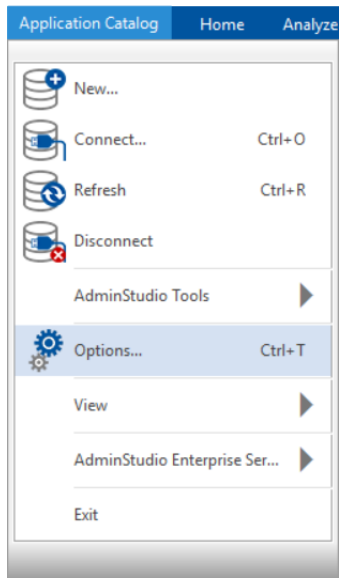

**2.** Under **Servers Options**, select **Distribution System**. The **Distribution System** tab opens and lists all defined connections. Click **New**, an empty connection setting field appears.

#### **Chapter 7 Managing Applications and Application Catalog Databases**

Support for Publishing to Microsoft Intune and Converting to Intune Package Format

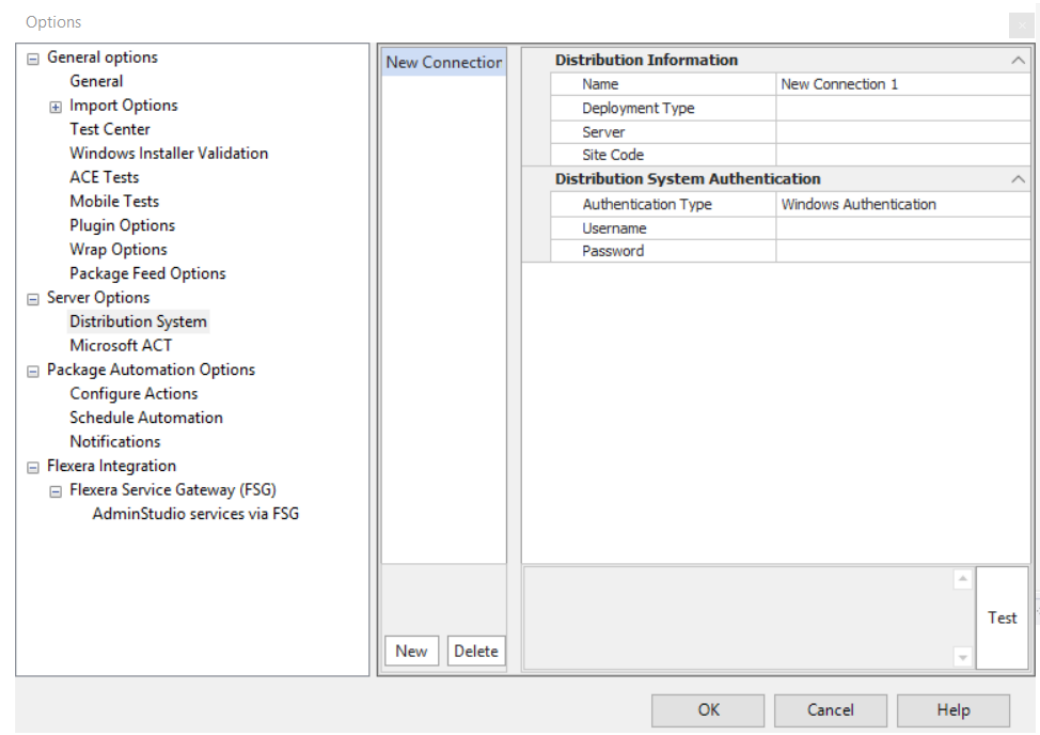

**3.** In the **Name** field, enter a name to identify this new named connection to a distribution system.

#### **4.** From the **Deployment Type** list, select **Intune Distribution Plugin**.

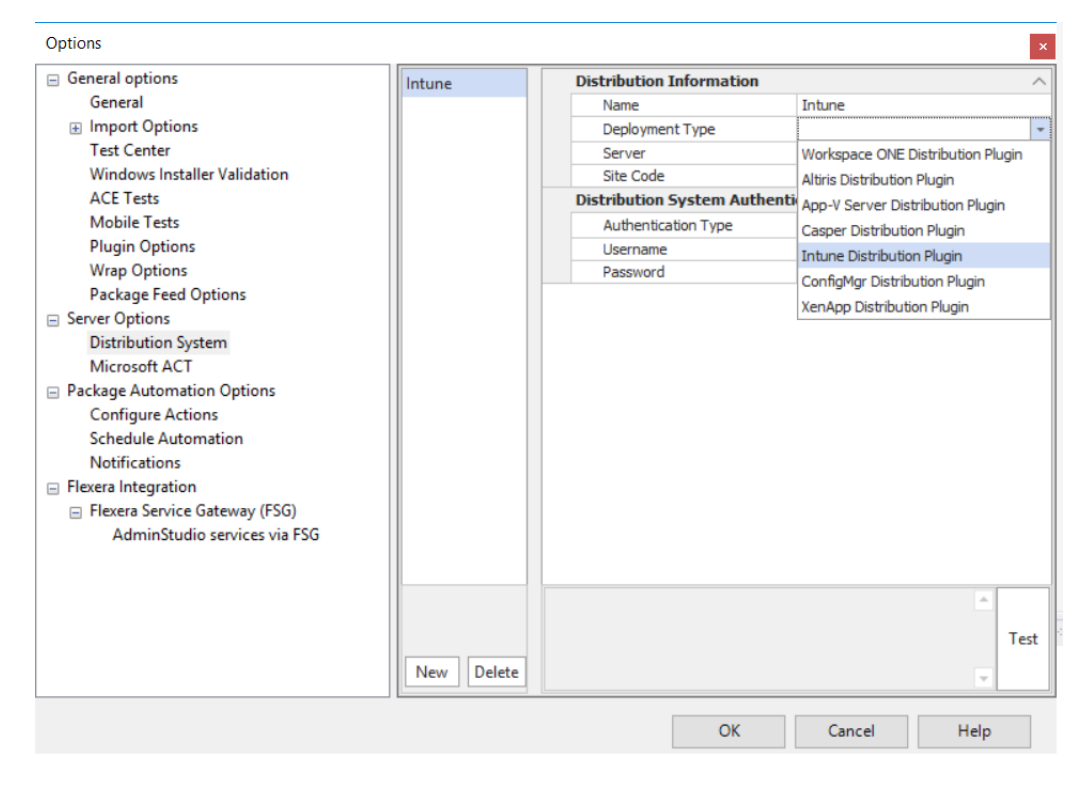

**5.** Under **Distribution System Authentication**, set the **Azure Environment** field to either **Global** or **Government**.

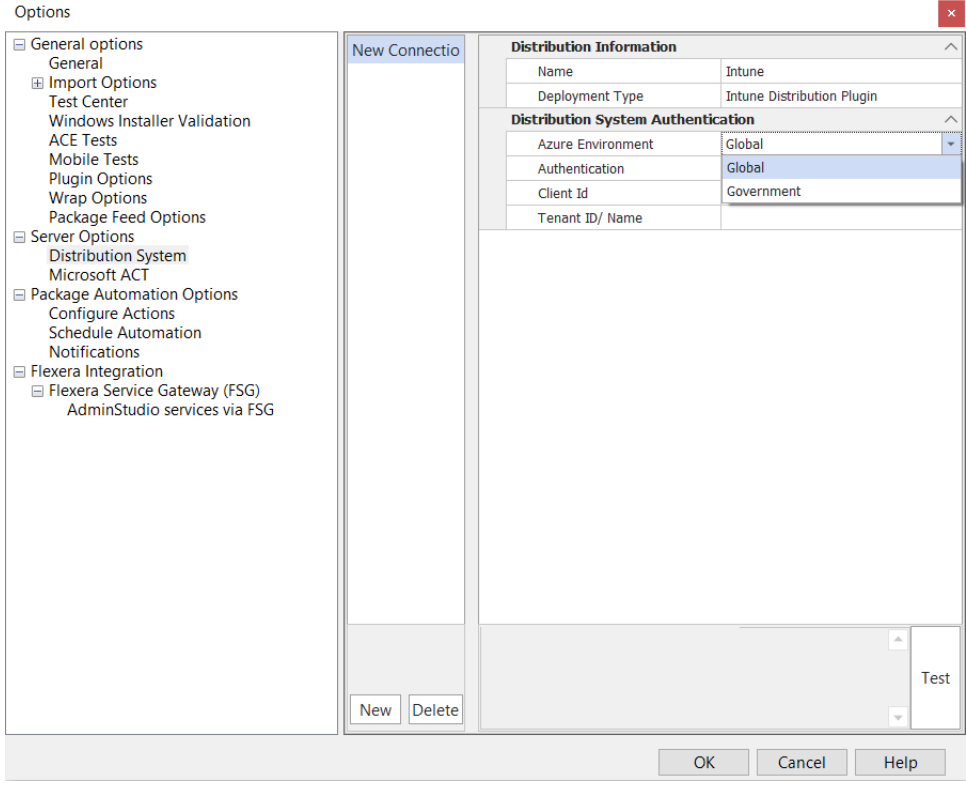

- **6.** In the **Authentication Type** field set to either **Client Secret** or **User Account**.
- **7.** If you select authentication as **User Account**, then enter **Client Id** and **Tenant ID/Name** in the respective text field. To know more details on configure Intune credentials, see [Setting Up a Distribution Connection for Microsoft Intune](#page-240-0). After entering the details, click **Test** to make sure that the authentications are correct. A Sign in window opens, enter the valid credentials and then click **Sign in**.

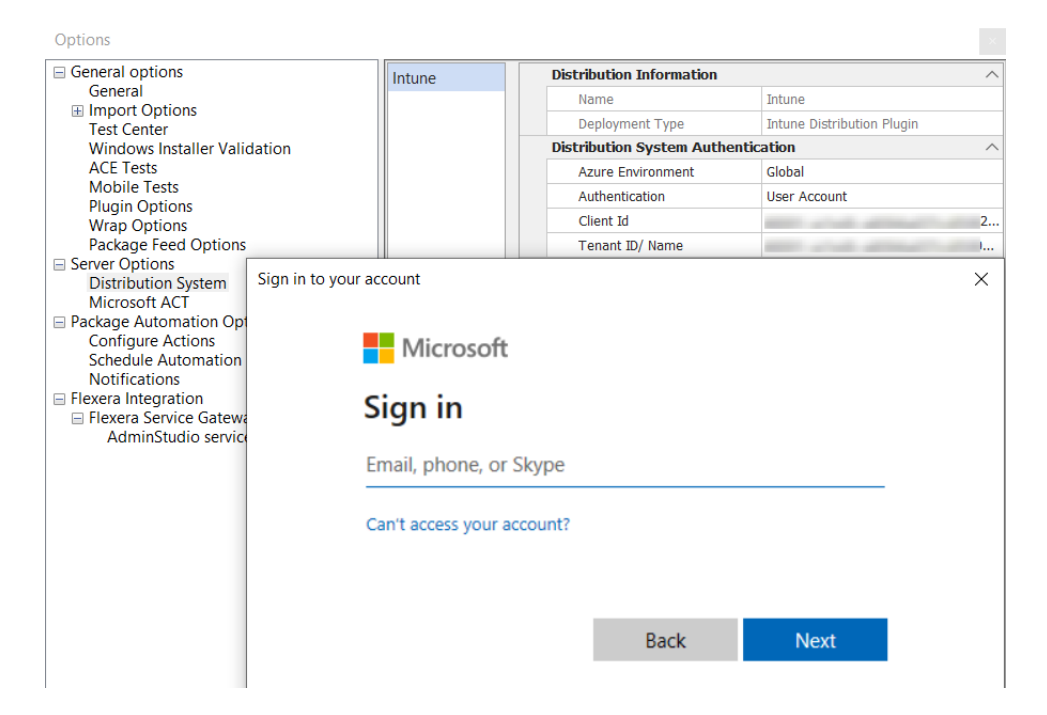

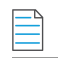

*Note • Sign in window popup every 24 hours.*

- **8.** After successful testing of the distribution connection, click **OK** for the deployment of the connection.
- **9.** If you select authentication as **Client Secret**, enter **Client Id**, **Tenant ID/Name**, and **Client Secret** in the respective text field. To know more details on configure Intune credentials, see [Setting Up a Distribution Connection for](#page-240-0)  [Microsoft Intune.](#page-240-0) Click **Test** to make sure that the authentications are correct.

| <b>□ General options</b>                                                                               | Intune | <b>Distribution Information</b>                                                                            |                                   |      |
|----------------------------------------------------------------------------------------------------|--------|----------------------------------------------------------------------------------------------------|-----------------------------------|------|
| General<br><b>⊞ Import Options</b>                                                                     |        | Name                                                                                                    | Intune                            |      |
| <b>Test Center</b>                                                                                     |        | Deployment Type                                                                                            | <b>Intune Distribution Plugin</b> |      |
| <b>Windows Installer Validation</b>                                                                    |        | <b>Distribution System Authentication</b>                                                                  |                                   |      |
| <b>ACE Tests</b>                                                                                       |        | <b>Azure Environment</b>                                                                                   | Global                            |      |
| <b>Mobile Tests</b><br><b>Plugin Options</b>                                                           |        | Authentication                                                                                             | <b>Client Secret</b>              |      |
| <b>Wrap Options</b>                                                                                    |        | Client Id                                                                                                  | c                                 |      |
| Package Feed Options                                                                                   |        | Tenant ID/ Name                                                                                            |                                   |      |
| <b>□ Server Options</b><br><b>Distribution System</b>                                                  |        | <b>Client Secret</b>                                                                                       | *************************         |      |
| <b>□ Flexera Integration</b><br><b>□ Flexera Service Gateway (FSG)</b><br>AdminStudio services via FSG |        | Checking deployment settings<br>Connection to Intune Succeeded<br>Distribution Connection Test - Complete. |                                   | Test |

**10.** After successful testing of the distribution connection, click **Ok** for the deployment of the connection.

### <span id="page-351-0"></span>**Setting Up the Distribution Properties**

Once the application is imported, setup the application properties in the dynamic tab. These properties must be set up before publishing.

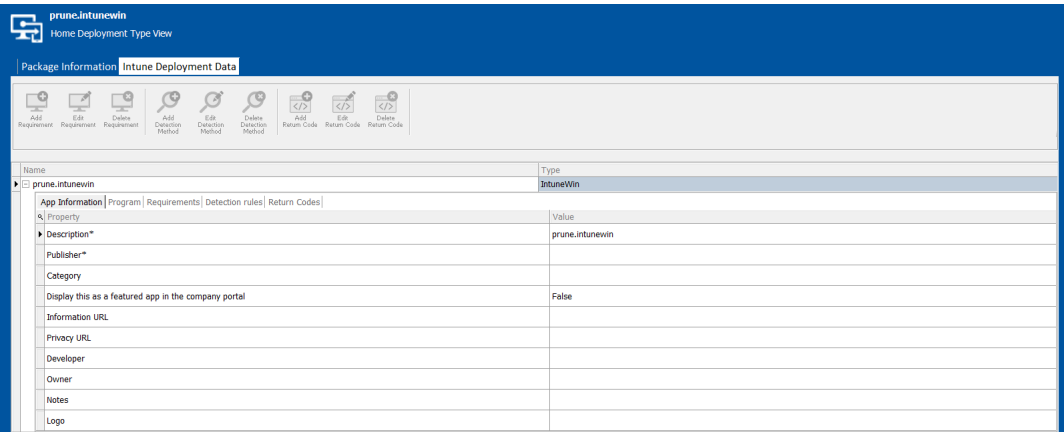

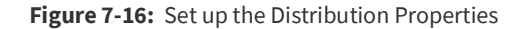

## <span id="page-352-0"></span>**Publishing the Applications**

To publish or distribute applications, perform the following steps:

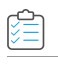

### *Task To publish applications:*

**1.** In the **Application Catalog** tree, select the application or group of applications, and click the **Distribute** button in the ribbon.

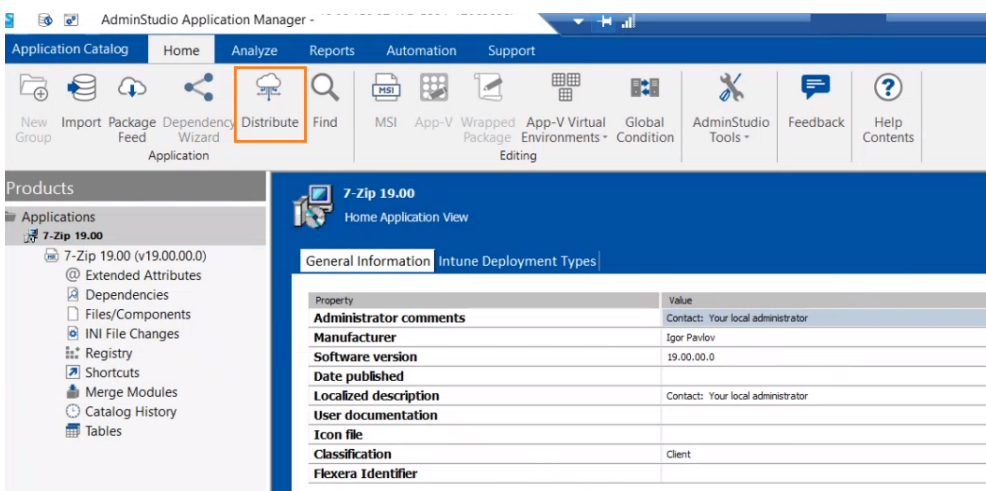

**2.** The **Choose Applications** panel under **Distribution Wizard** opens. Select the applications, and then click **Next**.

#### **Chapter 7 Managing Applications and Application Catalog Databases**

Support for Publishing to Microsoft Intune and Converting to Intune Package Format

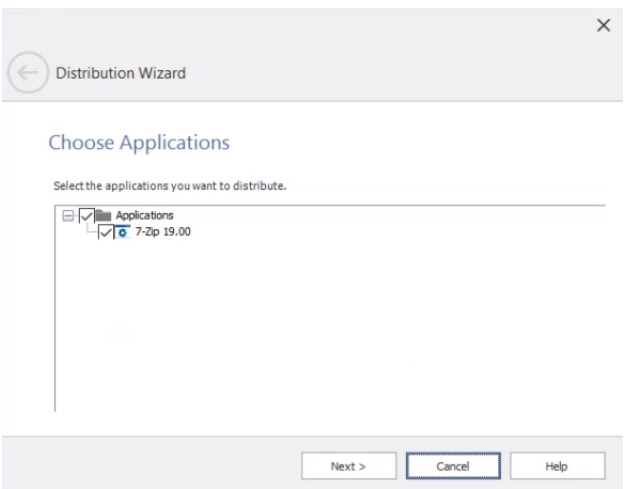

**3.** On the **Target Server Details** panel, select the required **Connection name** from the drop down, and then click **Next**.

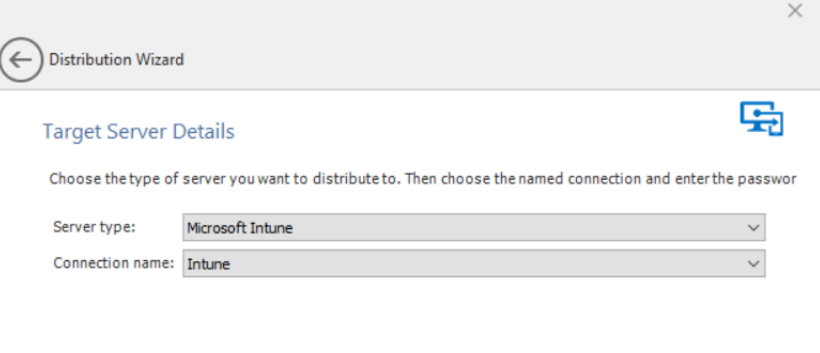

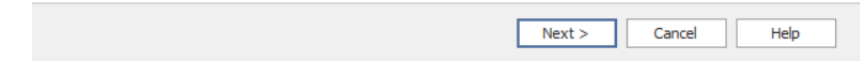

- **4.** The **Summary panel** appears with the details of the distribution. Click **Next**.
- **5.** The **Distribution** panel opens with the distribution process. After completing the process, click **Finish**.

Upon successful action, selected applications are published or distributed.

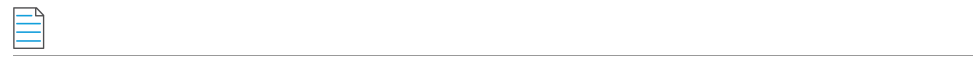

*Note • Converted Intunewin packages are published to the Intune server.*

## <span id="page-353-0"></span>**Converting MSI/EXE Packages to Intunewin Format Using the Conversion Wizard**

You can convert MSI/EXE packages to **Microsoft Intunewin** using the Conversion Wizard.

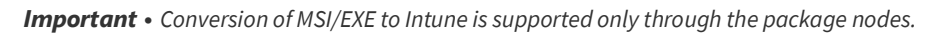

Perform the following steps to convert MSI/EXE packages to Intune using the Conversion Wizard.

#### *Task To convert MSI/EXE packages to Intune:*

Ω

- **1.** Perform the steps listed in [Setting Conversion Wizard Options](#page-505-0), including [Setting Microsoft Intune Conversion Options.](#page-513-0)
- **2.** On the **Applications** tab, right-click on the selected package(s), and then select **Launch Conversion Wizard** from the shortcut menu.

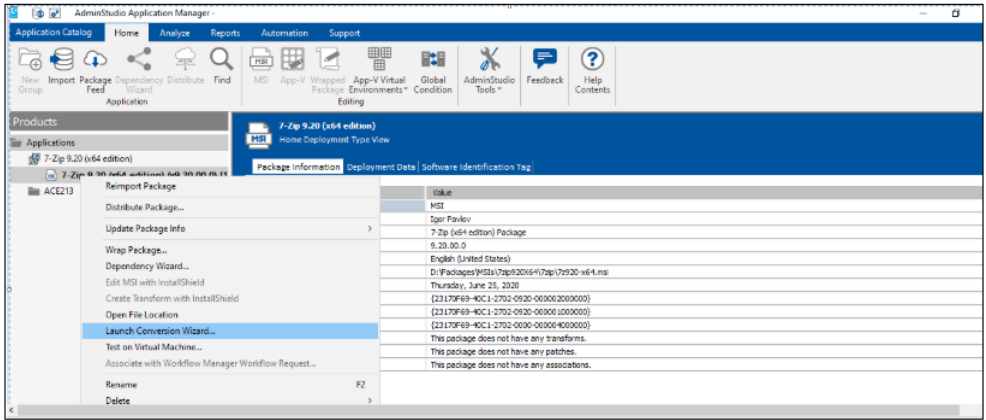

**3.** On the **Target Type Selection** panel of the **Conversion Wizard**, select **Microsoft Intune Windows App**, and then click **Next**.

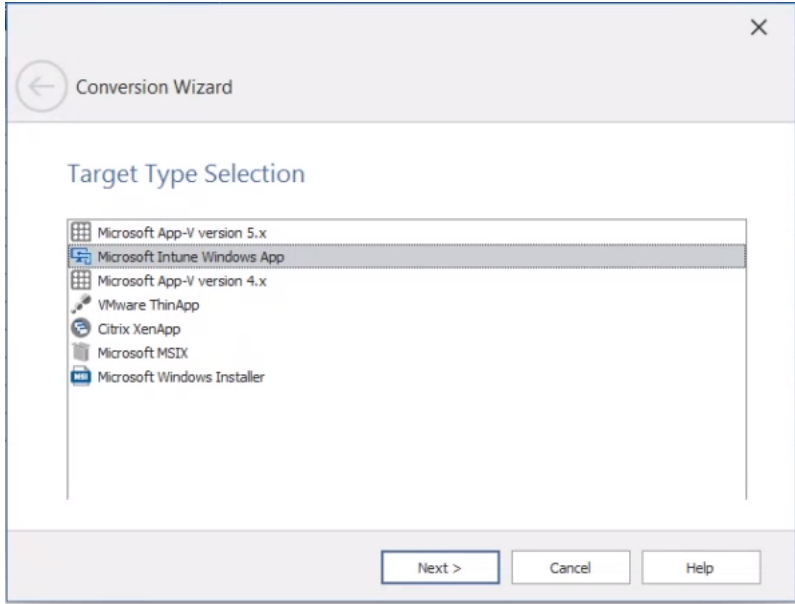

**4.** The **Package Output Location** panel opens. If you want to select different output location, click **Browse** and select preferred location (if required), and then click **Next**.

### **Chapter 7 Managing Applications and Application Catalog Databases**

Support for Publishing to Microsoft Intune and Converting to Intune Package Format

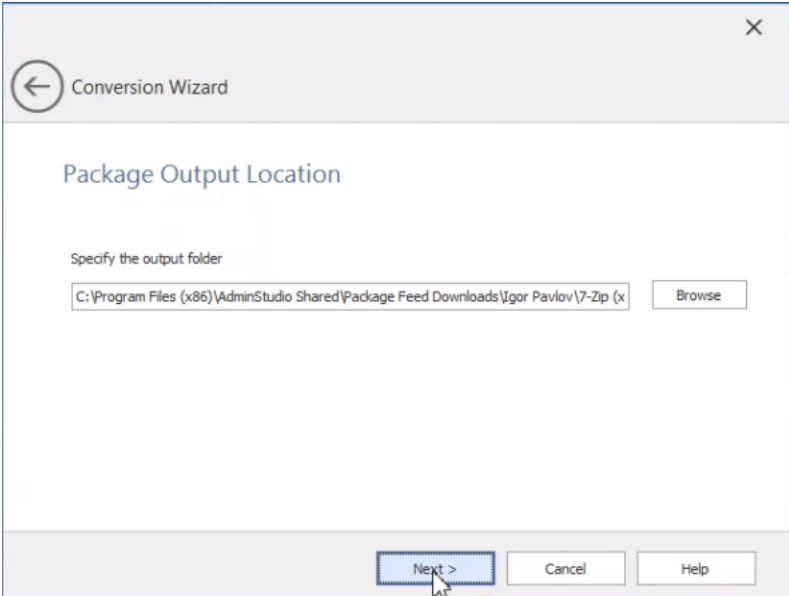

**5.** The **Summary panel** opens. Click **Next**.

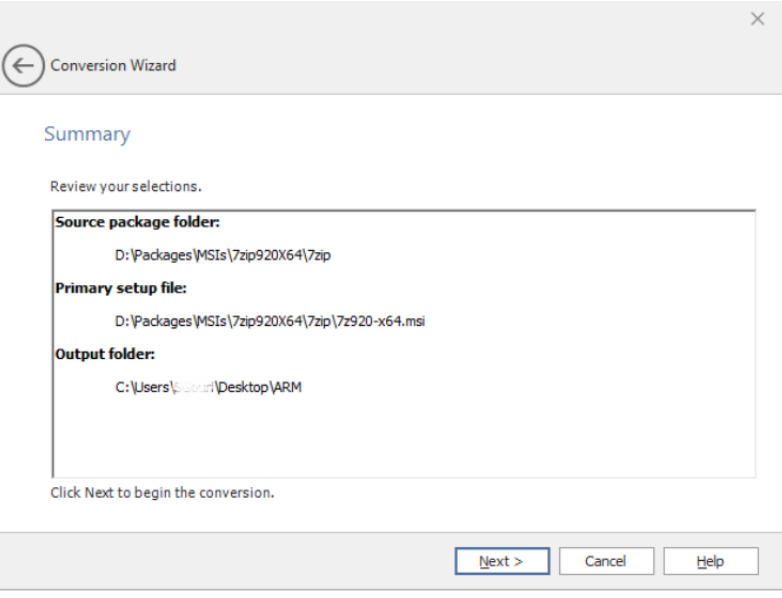

**6.** On the **Converting the Packages** panel, click **Next** for the conversion process, and then click **Finish** once conversion process is complete.

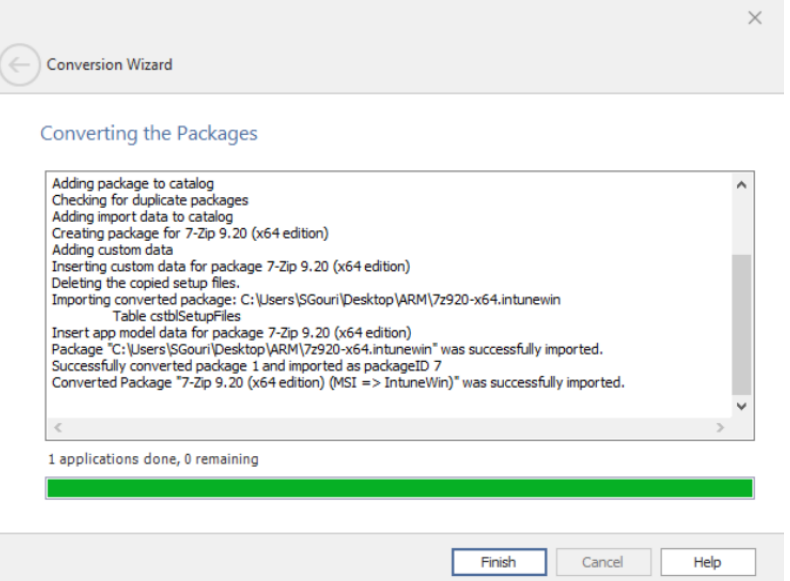

Upon successful action, the converted package (converted to Intune) will import under that Application tree.

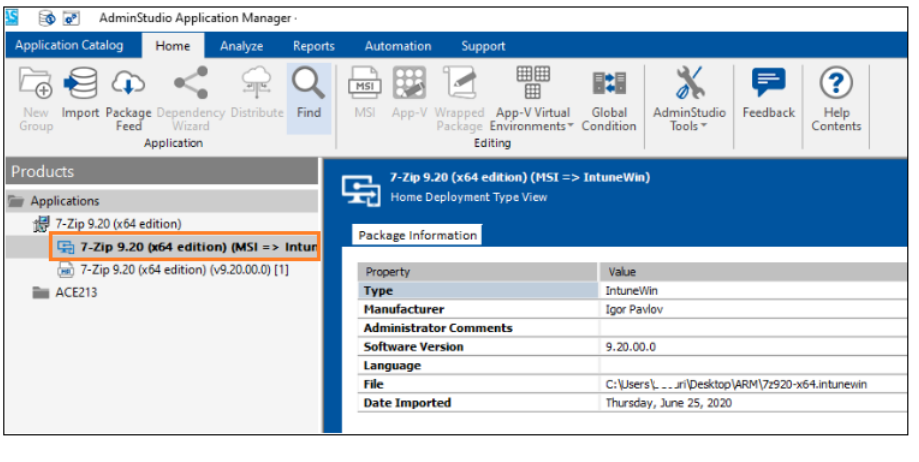

*Note • Converted package will be imported in .intunewin format.*

## **Monitored Directory for Package Automation**

The Monitored Directory is a single directory were the packages will be executed on-demand and through scheduled automation. To configure the Monitored Directory, perform the following steps.

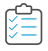

*Task To configure the Monitored Directory:*

- **1.** On the **Application Catalog** tab menu, select **Options**. The **Options** dialog box opens.
- **2.** Under **Package Automation Options**, select **Monitored Directory**. The **Monitored Directory** tab opens.
- **3.** In the **Shared Directory** field, enter the path or click the browse button (**...**) to browse to the path.
- **4.** In the **Destination Group** field, click the browse button (**...**). The **Select Destination Group** dialog box opens.
- **5.** Click the **New Group** button, enter name of the group, and then click **Ok**.

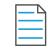

*Note • Multiple groups can be created.*

**6.** Click the **Create subgroup based on source folder structure** check box, if you want to create subgroups in the folder structure.

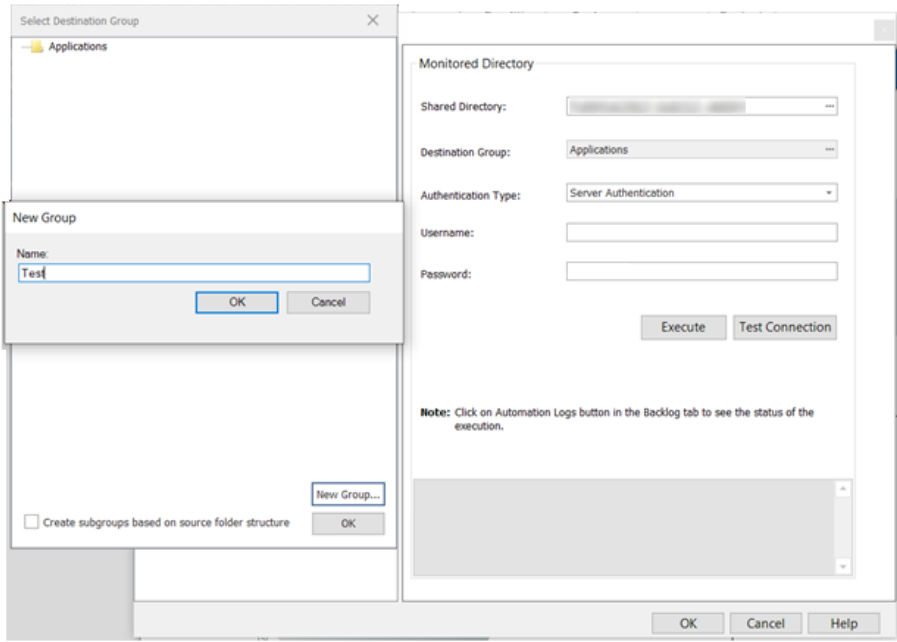

- **7.** Click **Ok** button to exit the dialog box.
- **8.** In the **Authentication Type** field, select one of the following type:
	- **• Server Authentication** Choose to use server login identification for authentication.
	- **• Windows Authentication** Choose to use Windows network authentication (your network login ID) to log into this Application Catalog.
	- **• Username** and **Password** If you chose **Server Authentication**, enter the appropriate Username and Password.
- **9.** Click **Test Connection** to validate the Monitored Directory connection information. Upon successful validation, the **Connection Successful** message will appear at the bottom.

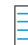

*Note • If validation is failed, Connection Failed message will be appeared.*

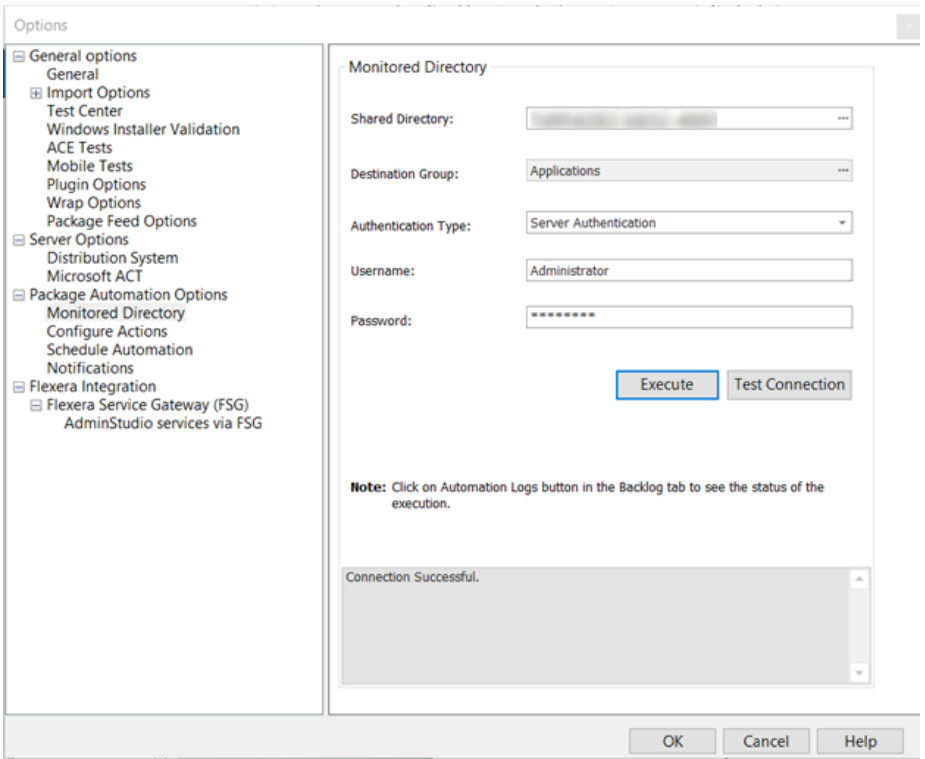

- **10.** Click **Execute** button and confirm the popup for the execution. Upon successful execution, you can see the status of the execution under Automation Logs in the Backlog tab.
- **11.** Packages in the Monitored Directory will be executed based on the package types, as shown in the below table.

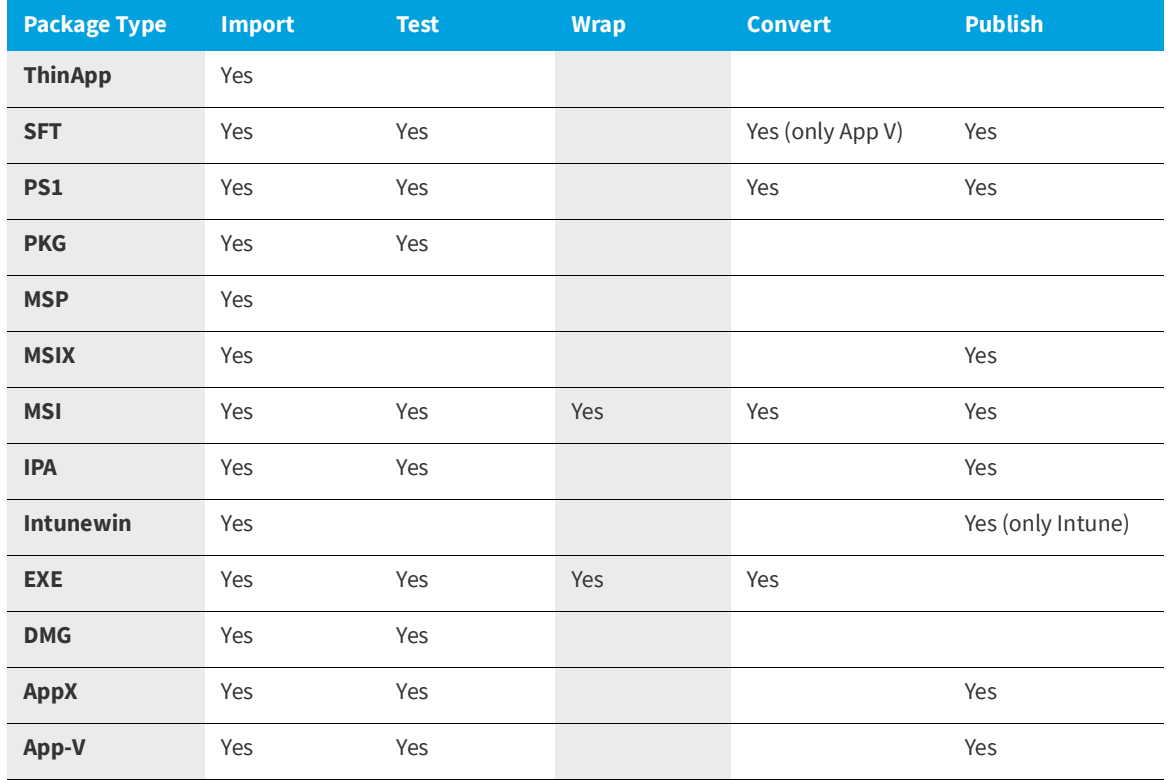

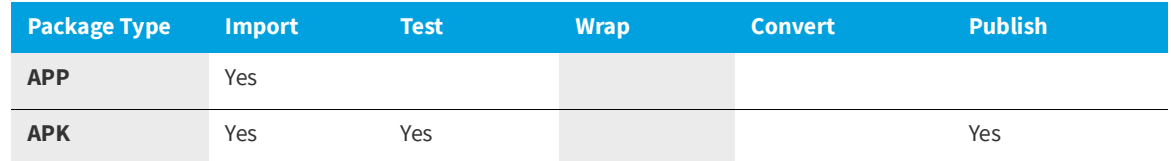

**12.** During execution, (if required) you can stop by clicking **Stop** button.

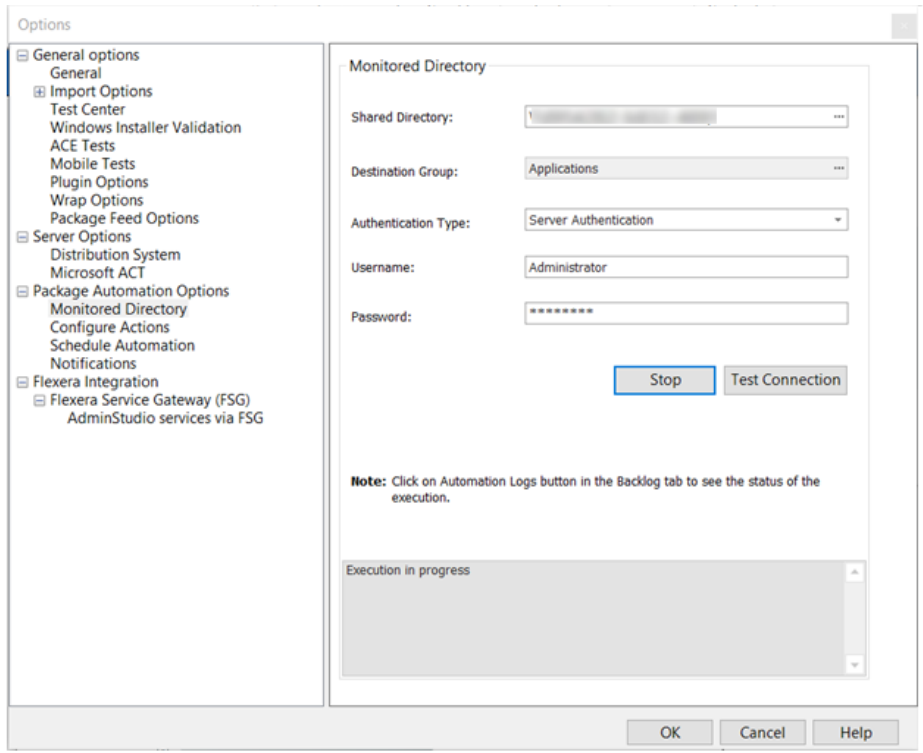

**13.** After selecting the above fields, click OK.

# **Identifying Vendor Command Line Arguments**

AdminStudio provides command line arguments for silent installation and uninstallation while importing any exe package into the Application Catalog. You can also modify the suggested command line arguments.

While importing, the default command line arguments are fetched for the supported exe packages. The Install Command Line and Uninstall Command Line switches are updated in the **Deployment Data** > **Programs** tab. When a package is updated from a previous version of AdminStudio, there is a menu option, "Command line update" to update the command line arguments.

You will be notified whether the default command line arguments are fetched or not through the import logs.

Some of the exe package types require the uninstaller for uninstallation. There are different types that require uninstallers. They are given below:

- **1.** InstallAnywhere
- **2.** WiseScript
- **3.** NullSoft
- **4.** InnoSetup

There are supported Exe Types and Default Arguments available that are listed below:

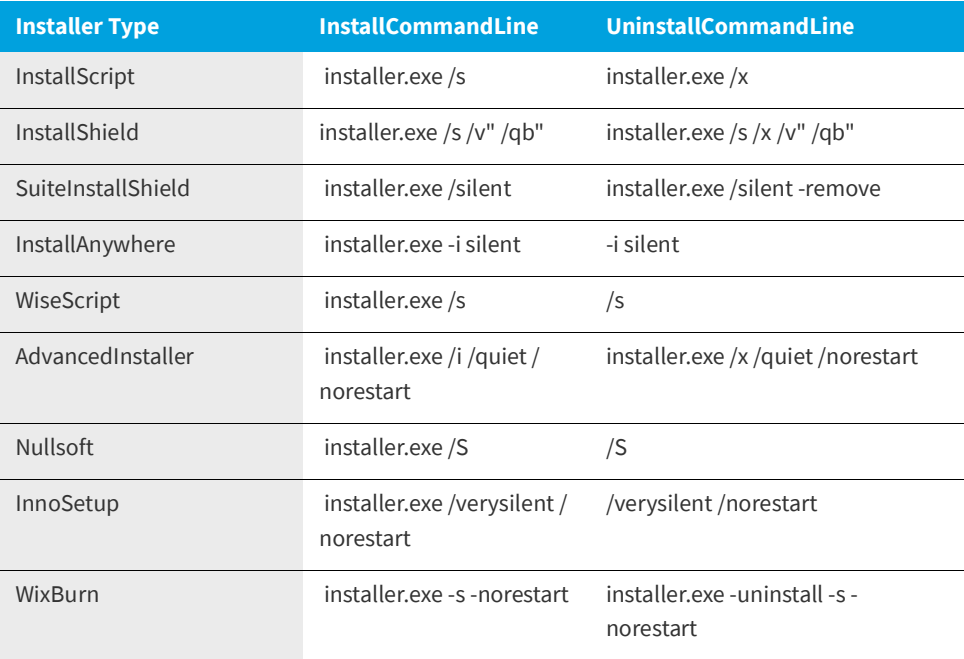

In AdminStudio, you can now wrap msi/exe packages to Wise script wrapped exes. You can wrap msi/exe packages using the **Wrap Package Wizard**. You can use the **Wrap Options** to select the wrap types.

For more information, see [Wrapping MSI/EXE Packages to Wise Script Wrapped EXEs.](#page-1804-0)

*Note • If due to the nature of a software package, suggestions from AdminStudio are unavailable; it provides a customized Search String to ease the search of the correct command line arguments online.*

## <span id="page-360-0"></span>**Viewing Application Testing and Analysis Reports on the Reports Tab**

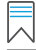

*Edition • Application Manager's Reports tab is included with AdminStudio Enterprise Edition.*

On the Application Manager **Reports** tab, AdminStudio provides a wide array of reports containing Application Manager summary information on the applications in your Application Catalog, giving you insight into the readiness of those packages for distribution.

These reports include test results from operating system compatibility, MSIX Conversion Compatibility, virtualization compatibility, remote application publishing compatibility, best practices testing, and application conflict testing. For Mac OS, iOS and Android apps, reports on feature use, risk assessment, device compatibility, and policy compatibility are available. Reports are also included on App-V packages in your Application Catalog, as well as ConfigMgr (Formerly called as System Center Configuration Manager) deployment information.

Because these reports are created using Microsoft SQL Reporting Services, you can create your own custom reports by adding client report definition (.rd1c) files to the AdminStudio installation directory.

To learn more about the **Reports** tab, review the following topics:

- **•** [Available Reports](#page-361-0)
- **•** [Viewing a Report](#page-364-0)
- **•** [Exporting a Report in PDF, Excel, or Word Format](#page-365-0)
- **•** [Creating Custom Reports](#page-366-0)

## <span id="page-361-0"></span>**Available Reports**

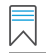

*Edition • Application Manager's Reports tab is included with AdminStudio Enterprise Edition.*

The available reports on the **Reports** tab include test results from operating system compatibility, MSIX Conversion Compatibility, virtualization compatibility, remote application publishing compatibility, best practices testing, and application conflict testing. For macOS, iOS and Android apps, reports on feature use, risk assessment, device compatibility, and/or policy compatibility are available. Reports are also included on App-V packages in your Application Catalog, as well as ConfigMgr (Formerly called as System Center Configuration Manager) deployment information.

### AdminStudio<sup>®</sup>

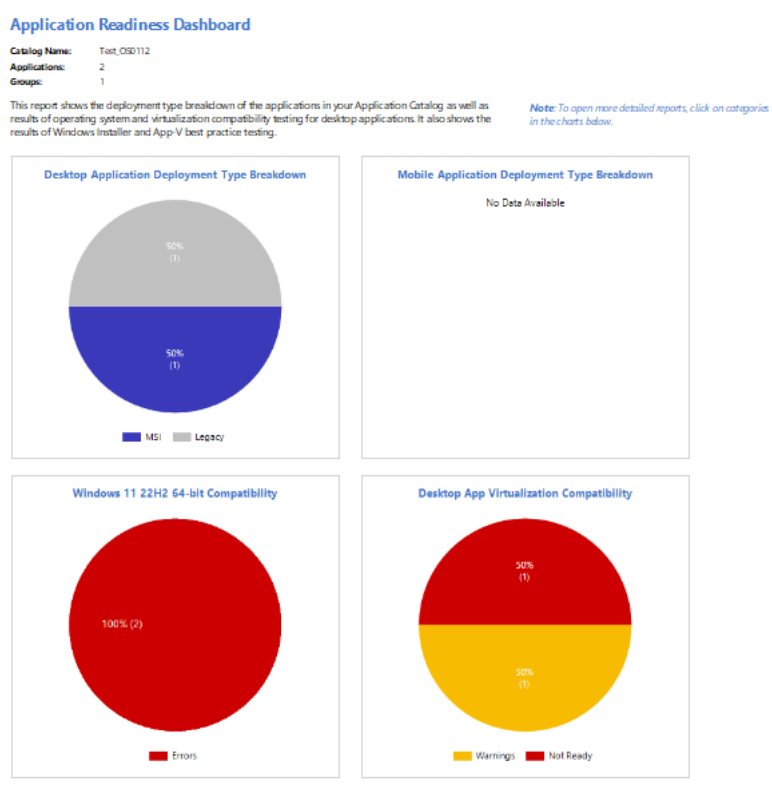

**Figure 7-17:** Application Readiness Dashboard Report

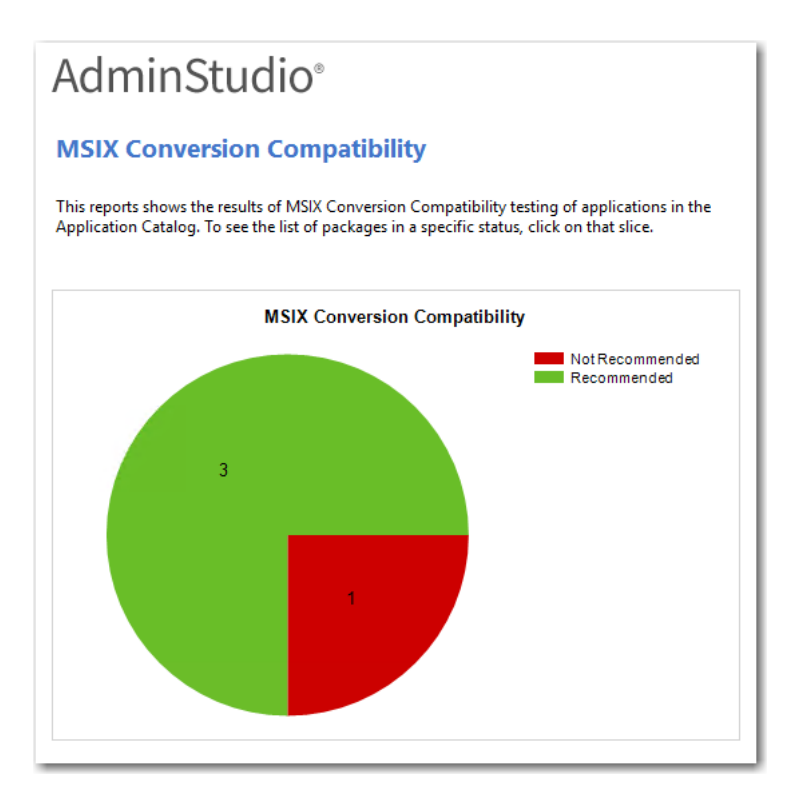

**Figure 7-18:** MSIX Conversion Compatibility Report

### The **Reports** tab includes the following reports:

### **Table 7-13 •** Reports Available on Reports Tab

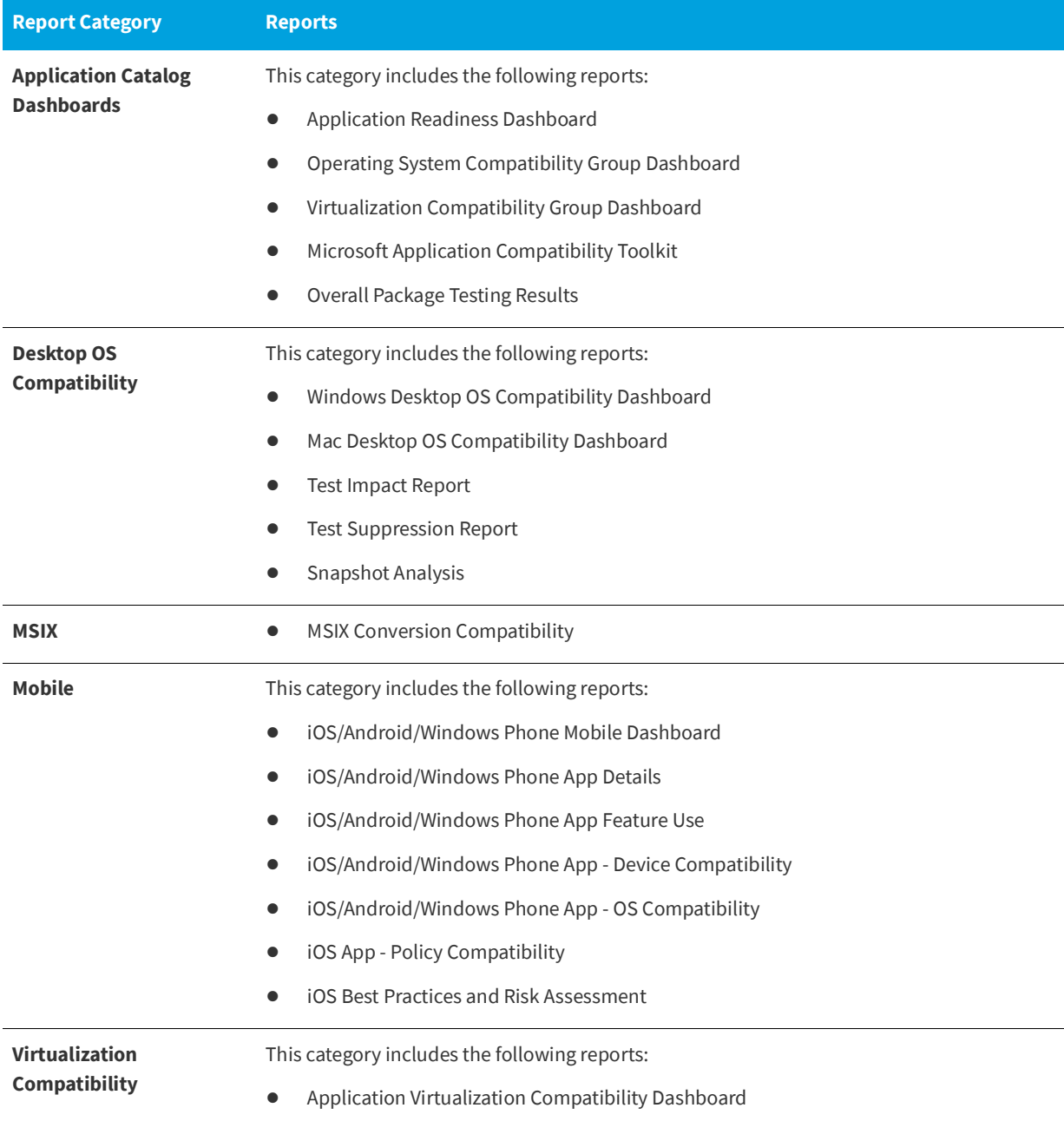

### **Table 7-13 •** Reports Available on Reports Tab

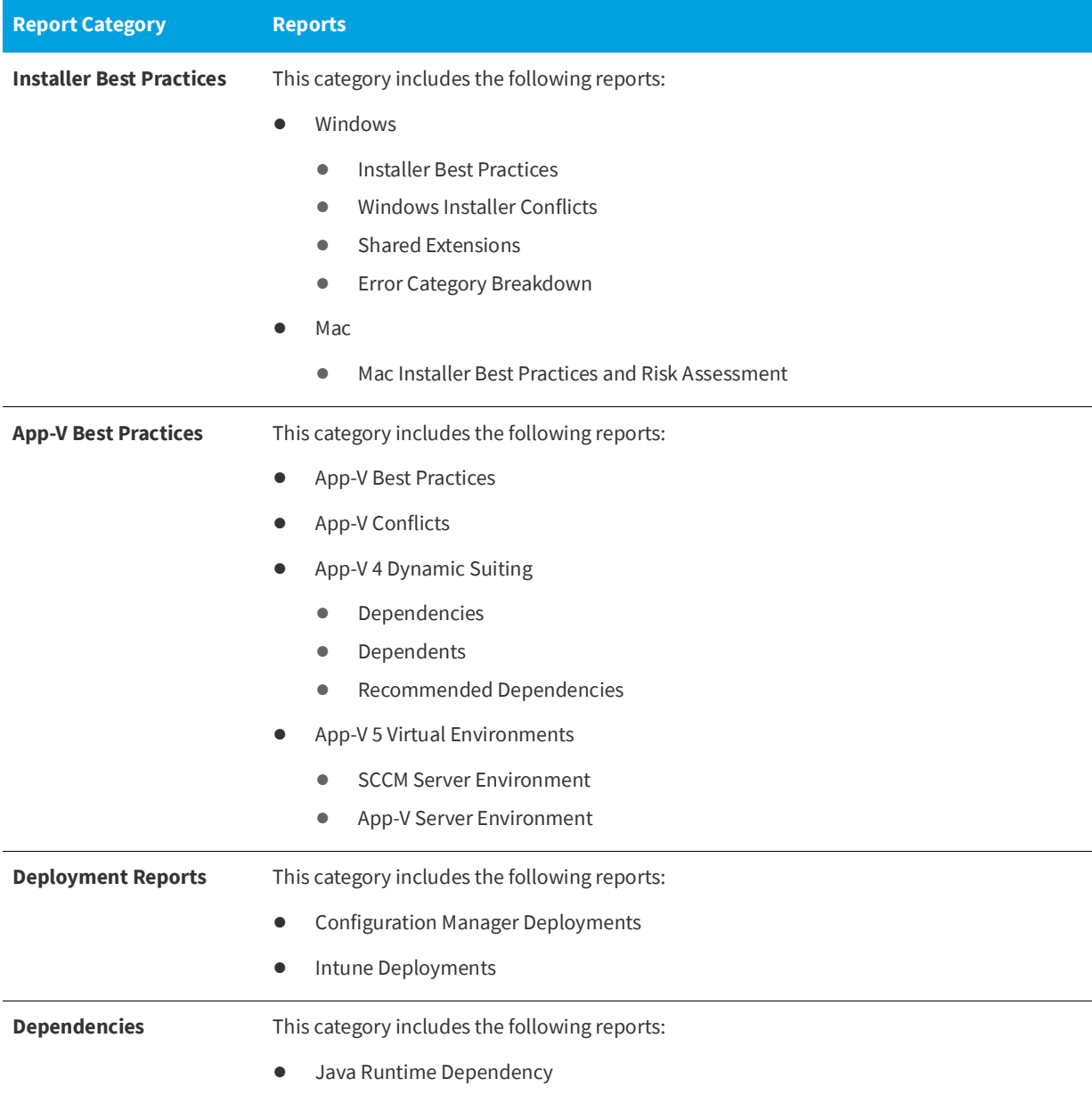

## <span id="page-364-0"></span>**Viewing a Report**

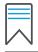

*Edition • Application Manager's Reports tab is included with AdminStudio Enterprise Edition.*

To view a report on the Reports tab, perform the following steps.

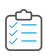

### *Task To view a report on the Reports tab:*

**1.** Open Application Manager and select the **Reports** tab. The Reports ribbon lists the available report groups:

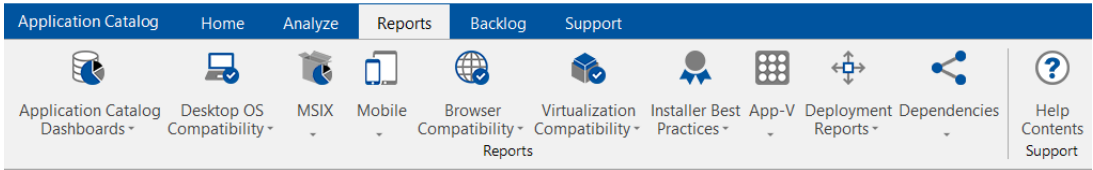

**2.** Click on one of the report group icons and select a report from the drop-down list.

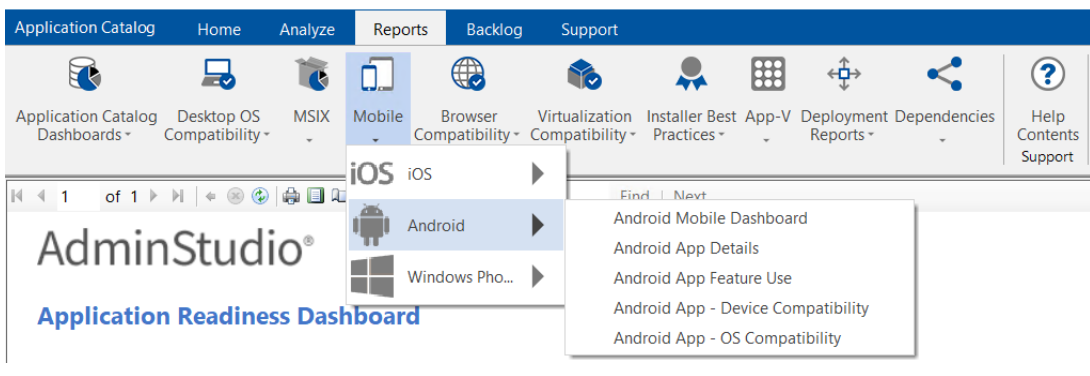

The report opens.

**3.** For most reports, detailed sub-reports are available by clicking on one of the categories of the pie bar chart, on one of the numbers in an issue count column, one of the icons, or on a package name. Click on the available hyperlinks until you have explored all of the levels of the report.

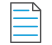

*Note • For more information, see [Viewing Mobile App Reports](#page-390-0).*

## <span id="page-365-0"></span>**Exporting a Report in PDF, Excel, or Word Format**

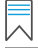

*Edition • Application Manager's Reports tab is included with AdminStudio Enterprise Edition.*

You can save any of the Application Catalog summary reports or any of their drill-through reports in PDF, Microsoft Excel, or Microsoft Word format.

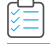

#### *Task Saving a report:*

- **1.** Open the report that you want to save.
- **2.** In the toolbar, click the **Save** icon.

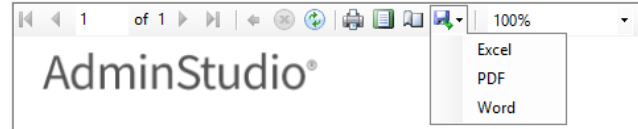

- **3.** From the menu, select either **Excel**, **PDF**, or **Word**. The report is exported and you are prompted for a location to store the report.
- **4.** Specify a location and click **Save**.

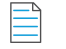

*Note • You can also print the currently viewed report by clicking the Print icon in the toolbar.*

## <span id="page-366-0"></span>**Creating Custom Reports**

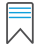

*Edition • Application Manager's Reports tab is included with AdminStudio Enterprise Edition.*

You can create your own custom reports that are generated using Microsoft SQL Reporting Services. Creating a custom report involves the following three steps:

- **• Write a stored procedure** to obtain data from the AdminStudio Application Catalog database.
- **• Create an .rdlc file** to format the display of the data in the desired manner. After you create an .rdlc file, using either Microsoft SQL Server Business Intelligence Development Studio or Visual Studio 2012, you need to copy that file to the AdminStudio installation directory.
- **• Edit the AdminStudio.Reports.xml file** to add a reference to your custom report. The AdminStudio reporting framework uses the information in the AdminStudio.Reports.xml file to present the reporting view. This file includes the location, name, icons, and ribbon location of the report files. It also identifies the SQL queries or stored procedures that need to be run to populate the data for the report.

### **Reports Tab Report Groups**

When you add a reference to your report to the AdminStudio Report Definition file, you need to specify where you want the report to be displayed on the **Reports** tab ribbon. By default, AdminStudio reports are grouped into eight groups, and each group has a drop-down list of reports:

Viewing Application Testing and Analysis Reports on the Reports Tab

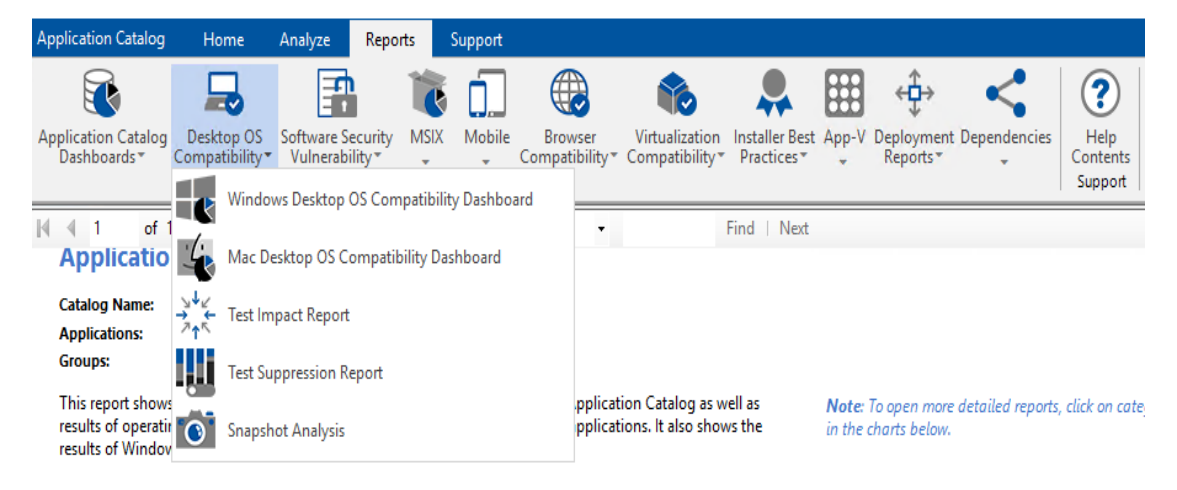

**Figure 7-19:** AdminStudio Report Groups

Before you begin to edit the AdminStudio Report Definition file, as described in [Creating a Custom Report,](#page-367-0) you need to decide in which of these groups you want your new custom report to be listed. or whether you want your report to be listed in a new group. The parameters used to define a report's location in the ribbon are the Group, GroupIndex, and OrderIndex parameters of the <Report> element.

### <span id="page-367-0"></span>**Creating a Custom Report**

To create a custom AdminStudio report, perform the following steps:

### *Task To create a custom report and add it to the Reports tab ribbon:*

**1.** Write an SQL stored procedure to obtain the data for the report from the AdminStudio Application Catalog database.

For reference on writing stored procedures, you can open the following file and look at the stored procedures for the existing AdminStudio reports:

[AdminStudio\_Installation\_Directory]\Support\SQL\_Scripts\Reporting.StoredProcedures.sql

For example, if you first find the name of an existing report in the AdminStudio.Reports.xml file (such as Test Impact Report), and then identify the stored procedure used to generate that report (such as sp\_asrpt\_GetOsCompatTestImpactTopLevel), you can then open the Reporting.StoredProcedures.sql file and look at that stored procedure.

**2.** Design a custom report in an .rdlc file using either Microsoft SQL Server Business Intelligence Development Studio or Visual Studio 2012, along with .rdlc files for each drill-through sub-report that you want to include.

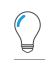

*Tip • An easy way to make sure that your custom report matches the layout of existing reports is to copy one of the* .rdlc *files in the* [AdminStudioInstallDirectory]\Common\ReportDefinition\RDLC *directory and use it as your starting point.*

**3.** Copy your new .rdlc file(s) to the following directory on the machine where AdminStudio is installed:

[AdminStudioInstallDirectory]\Common\ReportDefinition\RDLC

**4.** Open the AdminStudio.Reports.xml file, found in the following location, in a text editor:

[AdminStudioInstallDirectory]\Common\ReportDefinition

**5.** In the AdminStudio.Reports.xml file, locate and copy the code for an existing report that is listed in the group on the Reports tab ribbon that you want your report to be listed in. You need to copy all of the code between the <Report> and </Report> elements, including the code for drill-through sub-reports.

For example, if you want your report to appear in the **Windows Installer Best Practices** group, you could copy the code for the **Shared Extensions** report (and its drill-through report):

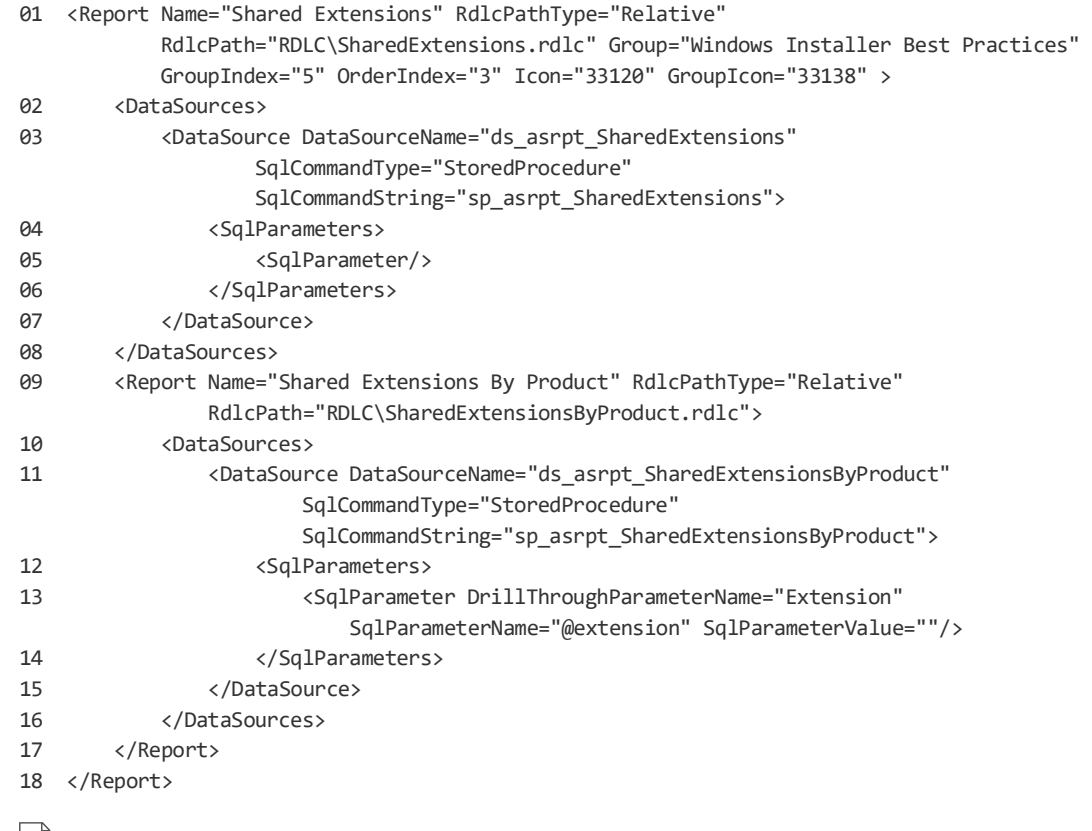

### $\bullet$

*Important • Line numbers have been added to this example.*

**6.** Use the information on the following table to replace the highlighted text above with the correct information for your new custom report, including information for all of your custom report's drill through reports:

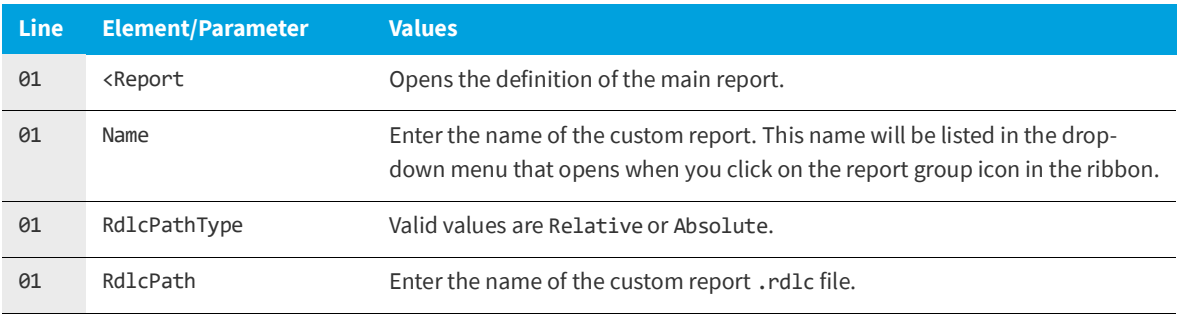

### **Chapter 7 Managing Applications and Application Catalog Databases**

Viewing Application Testing and Analysis Reports on the Reports Tab

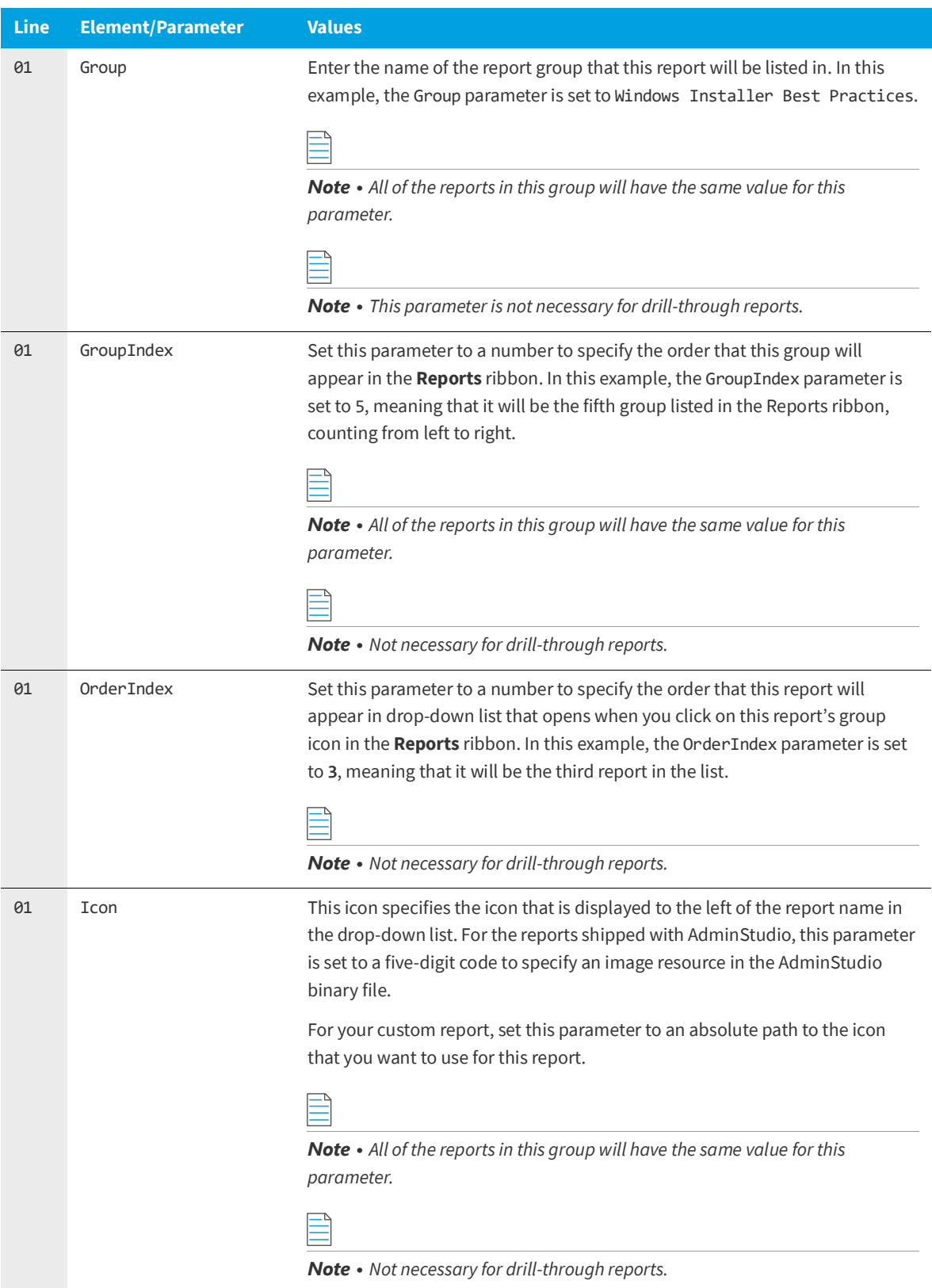

### **Chapter 7 Managing Applications and Application Catalog Databases**

Managing ConfigMgr (Formerly called as System Center Configuration Manager) Application Model Data

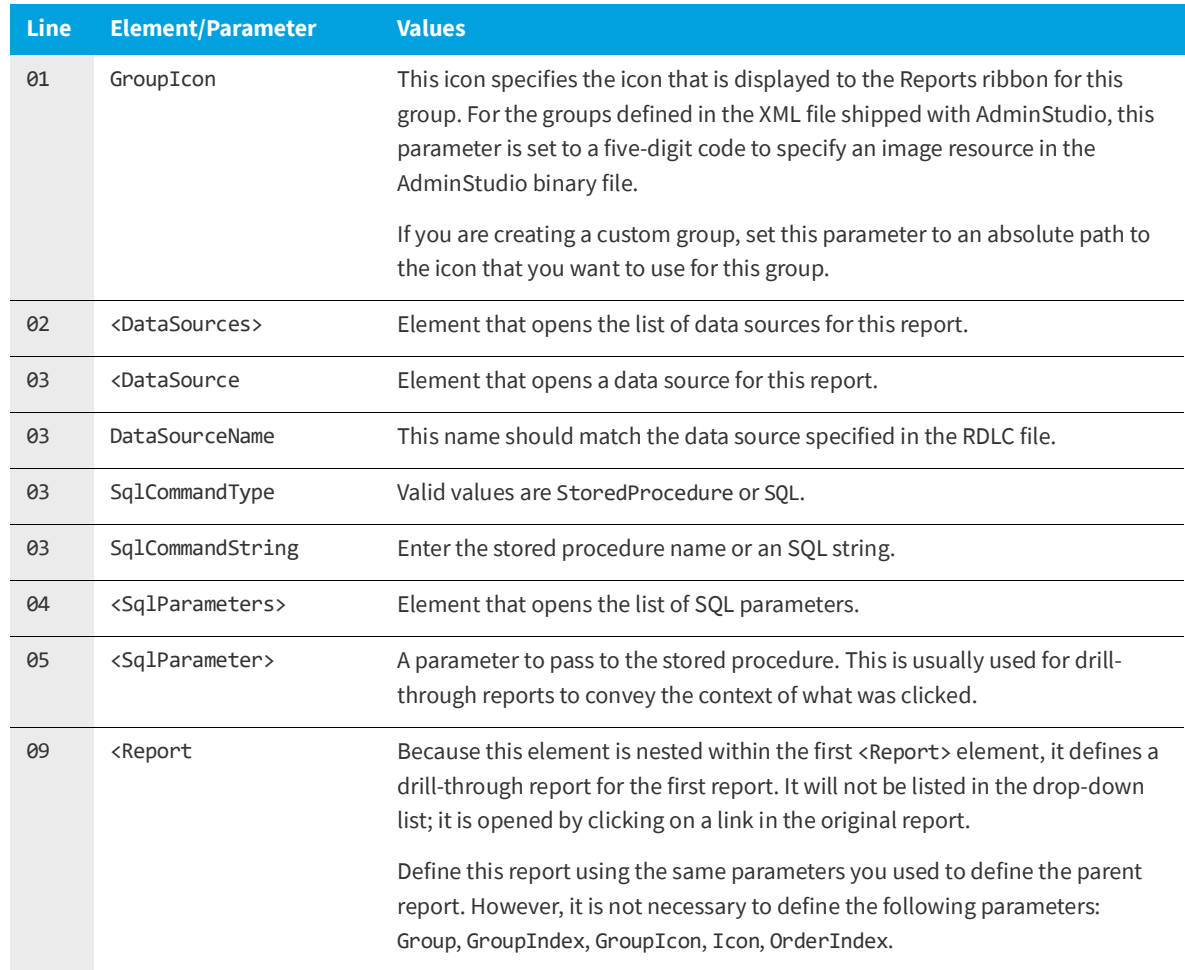

**7.** After you save this file, open the **Reports** tab and this locate this report, which should be listed in the location you specified.

# **Managing ConfigMgr (Formerly called as System Center Configuration Manager) Application Model Data**

When the **Home** tab is selected in the Application Manager ribbon and an application is selected in the tree, the **Application View** opens, which provides summary information about the application, deployment data for each of its deployment types, dependencies/supersedences information, and ConfigMgr (Formerly called as System Center Configuration Manager) deployment status. Much of this information is used during deployment to ConfigMgr (Formerly called as System Center Configuration Manager).

- **•** [Specifying General Application Information](#page-371-0)
- **•** [Specifying Deployment Data for an Application's Packages](#page-372-0)
- **•** [Specifying Intune Deployment Data for an Application's Packages](#page-373-0)
- **•** [Viewing Reference Data: Dependencies and Supersedences](#page-374-0)
- - **•** [Viewing Microsoft Configuration Manager Deployment Information](#page-374-1)
	- **•** [Viewing Microsoft Intune Deployments Report](#page-376-0)
	- **•** [Enabling Application Extended Attributes](#page-410-0)
	- **•** [Retiring or Reinstating an Application in System Center 2012 Configuration Manager](#page-377-0)

## <span id="page-371-0"></span>**Specifying General Application Information**

You can view summary information about the application that AdminStudio gathered during package import on the **General Information** tab of the **Application View**.

### *Task To view general application information:*

- **1.** Open Application Manager and select the **Home** tab of the ribbon.
- **2.** Select an application in the tree. The **Home Application View** opens.
- **3.** Click the **General Information** tab. The **General Information** tab opens.

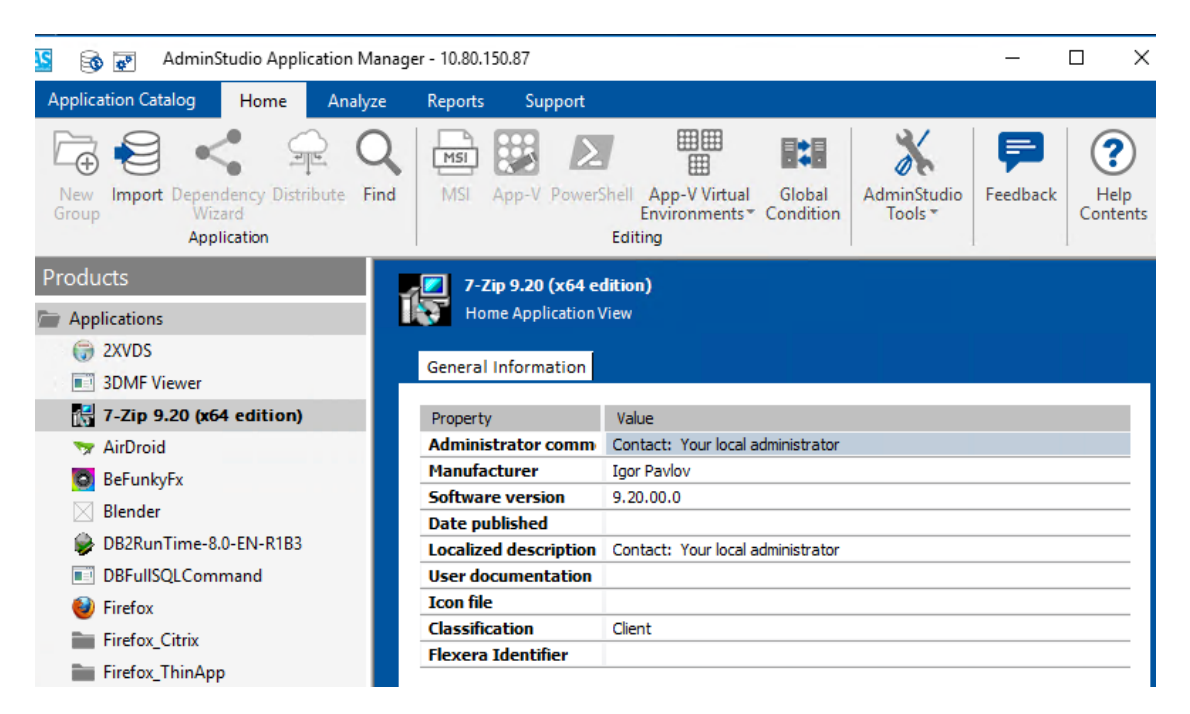

**4.** Review and edit the listed data, as described in [General Information Tab.](#page-550-0)

## **Specifying ConfigMgr (Formerly called as System Center Configuration Manager) Information**

You can view summary information about the application that AdminStudio gathered during package import on the **SCCM Settings** tab of the **Application View**.

### *Task To view general application information:*

- **1.** Open Application Manager and select the **Home** tab of the ribbon.
- **2.** Select an application in the tree. The **Home Application View** opens.
- **3.** Click the **SCCM Settings** tab. The **SCCM Settings** tab opens.

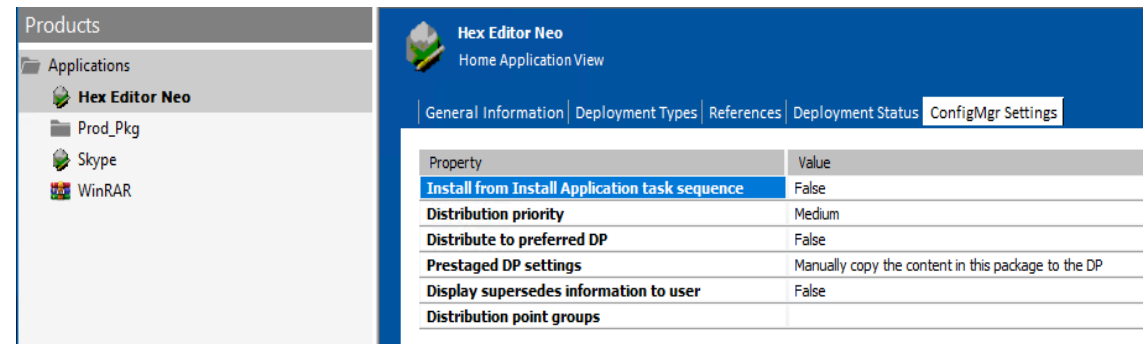

**4.** Review and edit the listed data, as described in [ConfigMgr Settings Tab](#page-558-0).

## <span id="page-372-0"></span>**Specifying Deployment Data for an Application's Packages**

The **Deployment Types** tab of the **Application View** lists data for all of the application's deployment types. It contains the same information that is displayed on the [Deployment Data Tab](#page-572-0) for each of its associated deployment types (packages).

When you click the plus sign next to a package name on the **Deployment Types** tab, it expands to list the same deployment information that is displayed on the **Deployment Data** of the **Home Deployment Type View** for the selected package. Much of this information is used during deployment to ConfigMgr (Formerly called as System Center Configuration Manager).

| Products<br><b>Applications</b>                    | <b>Evernote®</b><br>Home Application View<br>e |                                                                                 |                                          |                                                     |          |                                                  |                                              |                      |       |                         |                       |          |            |           |  |
|----------------------------------------------------|------------------------------------------------|---------------------------------------------------------------------------------|------------------------------------------|-----------------------------------------------------|----------|--------------------------------------------------|----------------------------------------------|----------------------|-------|-------------------------|-----------------------|----------|------------|-----------|--|
| 12 7-Zip 9.20 (x64 edition)<br>Autodesk SketchBook |                                                | General Information Deployment Types References Deployment Status SCCM Settings |                                          |                                                     |          |                                                  |                                              |                      |       |                         |                       |          |            |           |  |
| <b>Evernote®</b>                                   |                                                |                                                                                 |                                          |                                                     |          |                                                  |                                              |                      |       |                         |                       |          |            |           |  |
| Firefox Setup 41.0.2                               |                                                | Add                                                                             | Edit<br>Detection<br>Detection<br>Method |                                                     | Delete   | Group                                            |                                              | Ungroup              | Add   | Edit                    | Delete<br>Requirement |          | Add        |           |  |
| Pidgin                                             |                                                | Method                                                                          |                                          |                                                     |          | Detection<br>Method                              | Detection<br>Methods                         | Detection<br>Methods |       | Requirement Requirement |                       |          | Dependency | $\bar{z}$ |  |
| SeaMonkey<br>iz.                                   |                                                | <b>Name</b>                                                                     |                                          |                                                     |          |                                                  |                                              |                      |       | Type                    |                       | Priority |            |           |  |
| Ð<br>Waterfox                                      |                                                | 日 Evernote®                                                                     |                                          |                                                     |          |                                                  |                                              |                      |       | Script                  |                       |          |            |           |  |
| $\blacksquare$ xchat-2.8.3e                        |                                                |                                                                                 |                                          | Content                                             | Programs |                                                  | User Experience                              | Detection Method     |       | Requirements            | Dependencies          |          | Supersei   |           |  |
|                                                    | a Property                                     |                                                                                 |                                          |                                                     |          |                                                  |                                              |                      | Value |                         |                       |          |            |           |  |
|                                                    |                                                |                                                                                 |                                          | I Use fallback source location for content<br>False |          |                                                  |                                              |                      |       |                         |                       |          |            |           |  |
|                                                    |                                                |                                                                                 |                                          | Content location                                    |          |                                                  |                                              |                      |       |                         |                       |          |            |           |  |
|                                                    |                                                |                                                                                 |                                          |                                                     |          | Deployment option when client is on slow network |                                              |                      |       | Do not download content |                       |          |            |           |  |
|                                                    |                                                |                                                                                 |                                          |                                                     |          |                                                  | Allow client to share content on same subnet |                      | True  |                         |                       |          |            |           |  |
|                                                    |                                                |                                                                                 |                                          | Persist content in the client cache                 |          |                                                  |                                              |                      |       | False                   |                       |          |            |           |  |

**Figure 7-20:** Application View / Deployment Types Tab (Expanded)

For information on the metadata displayed and defined on the subtabs of the **Deployment Types** tab, see the following sections:

- **•** [Specifying Package Content Deployment Data](#page-419-0)
- **•** [Specifying Package Programs Deployment Data](#page-419-1)
- **•** [Specifying Package User Experience Deployment Data](#page-420-0)
- **•** [Specifying Package Detection Methods Deployment Data](#page-421-0)
- **•** [Specifying Package Requirements Deployment Data](#page-423-0)
- **•** [Specifying Package Dependencies Deployment Data](#page-430-0)
- **•** [Specifying Package Supersedences Deployment Data](#page-432-0)
- **•** [Viewing and Editing Return Codes](#page-433-0)

## <span id="page-373-0"></span>**Specifying Intune Deployment Data for an Application's Packages**

The **Intune Deployment Types** tab of the **Home Application View** lists data for all of the application's deployment types. It contains the same information that is displayed on the [Microsoft Intune Deployment Data Tab](#page-615-0) for each of its associated deployment types (packages).

When you click the plus sign next to a package name on the **Intune Deployment Types** tab, it expands to list the same deployment information that is displayed on the **Intune Deployment Data** of the **Home Deployment Type View** for the selected package.

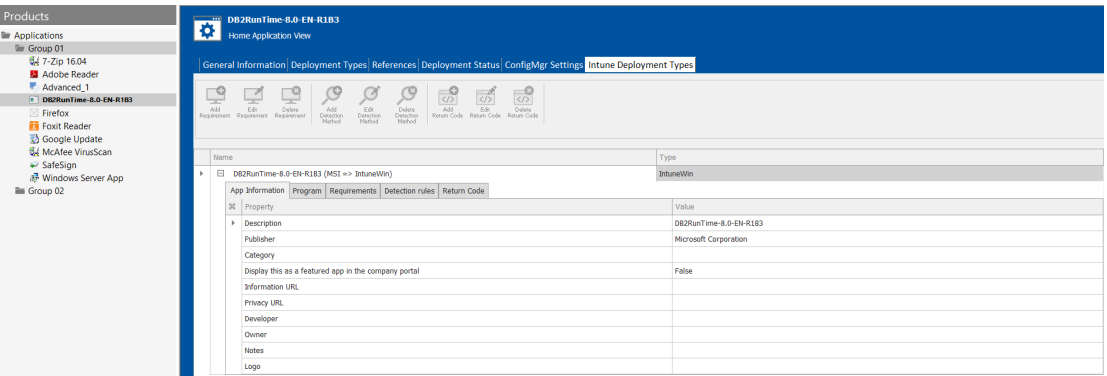

**Figure 7-21:** Application View / Intune Deployment Types Tab

For information on the subtabs of the Intune Deployment Types tab, see the following sections:

- **•** [Specifying App Information](#page-456-0)
- **•** [Specifying Package Programs](#page-456-1)
- **•** [Specifying Package Requirements](#page-457-0)
- **•** [Specifying Package Detection Rules](#page-458-0)
- **•** [Specifying Return Codes](#page-458-1)

## <span id="page-374-0"></span>**Viewing Reference Data: Dependencies and Supersedences**

On the **References** tab of the **Home Application View**, you can view a list of packages that are dependent upon this application or that supersede this application. These dependencies are defined on the **Dependencies** and **Supersedence** subtabs of the **Deployment Data** of the **Home Deployment Type View** for a selected package. If another package has specified that it is dependent upon or supersedent to this package, that package will be listed here.

For more information, see [Specifying Package Dependencies Deployment Data](#page-430-0) and [Specifying Package Supersedences](#page-432-0)  [Deployment Data.](#page-432-0)

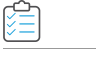

### *Task To view reference data:*

- **1.** Open Application Manager and select the **Home** tab of the ribbon.
- **2.** Select an application in the tree. The **Home Application View** opens.
- **3.** Click the **Reference** tab. The **References** tab opens.

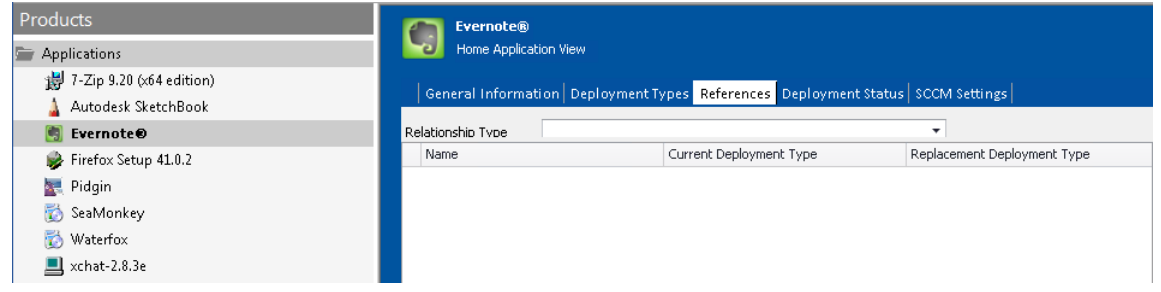

**4.** Review and edit the listed data, as described in [References Tab](#page-554-0).

## <span id="page-374-1"></span>**Viewing Microsoft Configuration Manager Deployment Information**

If you have specified your ConfigMgr (Formerly called as System Center Configuration Manager) server connection information on the **Distribution System** tab of the Application Manager **Options** dialog box, Application Manager will display an application's Configuration Manager deployment status both on the **Deployment Status** tab of the **Home Application View** and on the **Microsoft Configuration Manager Deployments Report** on the **Reports** tab.

- **•** [Viewing an Application's Configuration Manager Deployment Status](#page-374-2)
- **•** [Viewing the Microsoft Configuration Manager Deployments Report](#page-375-0)

## <span id="page-374-2"></span>**Viewing an Application's Configuration Manager Deployment Status**

The **Deployment Status** tab of the **Home Application View** lists data from ConfigMgr (Formerly called as System Center Configuration Manager) that is specific to this application, not to its deployment types. The data is read from the active ConfigMgr (Formerly called as System Center Configuration Manager) server that has been specified on the **Server Options > Distribution System** tab of the Application Manager **Options** dialog box.

If Application Manager is unable to establish an active link to the ConfigMgr (Formerly called as System Center Configuration Manager) server, then a message indicating that there is no active connection will be displayed.

### *Task To view reference data:*

- **1.** Open Application Manager and select the **Home** tab of the ribbon.
- **2.** Select an application in the tree. The **Home Application View** opens.
- **3.** Click the **Deployment Status** tab. The **Deployment Status** tab opens.

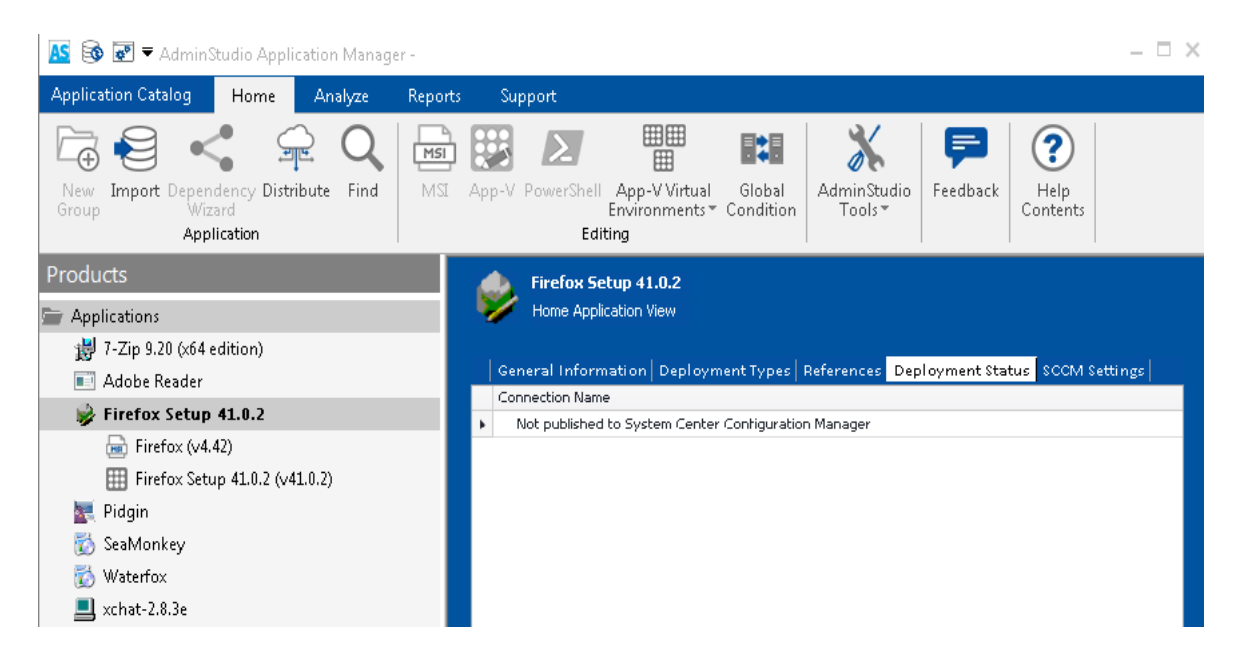

**4.** Review the listed data, as described in [Deployment Status Tab](#page-555-0).

## <span id="page-375-0"></span>**Viewing the Microsoft Configuration Manager Deployments Report**

The **Microsoft Configuration Manager Deployments Report** on the **Reports** tab lists the applications in the Application Catalog which have been published to ConfigMgr (Formerly called as System Center Configuration Manager).

*Note • In order for this report to contain information, you need to have entered your ConfigMgr (Formerly called as System Center Configuration Manager) server information on the Distribution System tab of the Application Manager Options dialog box, as described in [Creating Multiple Named Connections to Distribution Systems](#page-232-0).* 

# *Task To view the Microsoft Configuration Manager Deployments Report:* **1.** Open Application Manager and select the **Reports** tab in the ribbon.

- 
- **2.** In the ribbon, click **Deployment Reports** and select **Configuration Manager Deployments**.
- **3.** If you have multiple connections to ConfigMgr (Formerly called as System Center Configuration Manager) servers, select the connection that you want to view a report on from the **Choose a connection** list.

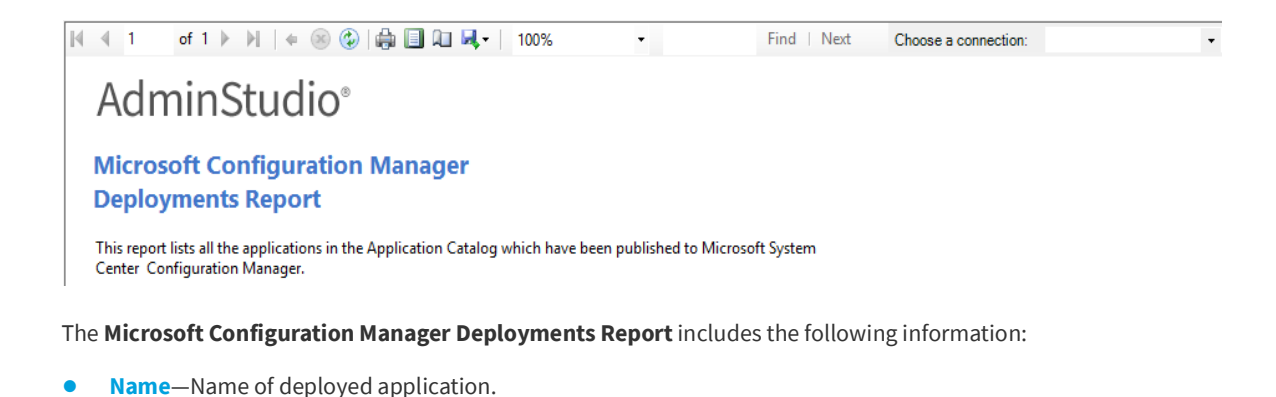

- **• # of Deployments**—Number of machines this application has been deployed to by the connected ConfigMgr (Formerly called as System Center Configuration Manager) server.
- **• Status**—Whether this application's status is **Active** (ready for deployment) or **Inactive** (not ready for deployment).
- **• Is Deployed?**—Value is **True** if application has been deployed; set to **False** if the application has not been deployed.

## <span id="page-376-0"></span>**Viewing Microsoft Intune Deployments Report**

The **Intune Deployments Report** on the **Reports** tab lists the packages in the Application Catalog which have been published to Intune.

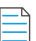

*Note • In order for this report to contain information, you need to have entered your Intune server information on the Distribution System tab of the Application Manager Options dialog box, as described in [Creating Multiple Named](#page-232-0)  [Connections to Distribution Systems](#page-232-0).* 

# ≏

#### *Task To view the Microsoft Intune Deployments Report:*

- **1.** Open Application Manager and select the **Reports** tab in the ribbon.
- **2.** In the ribbon, click **Deployment Reports** and then select **Intune Deployments** from the list.

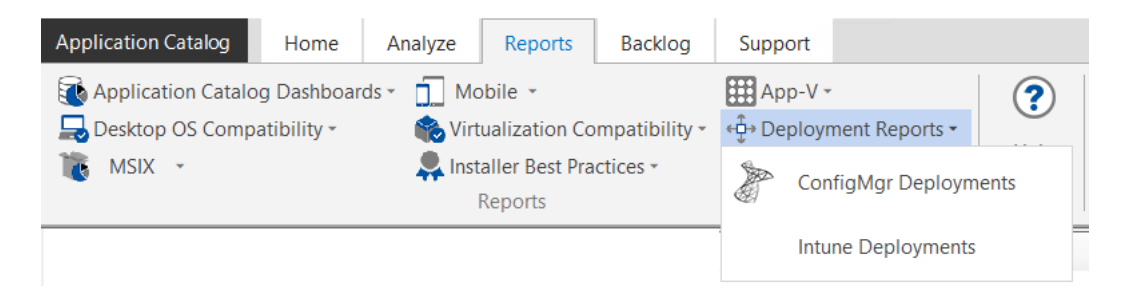

**3.** If you have multiple connections to Intune servers, select the connection that you want to view a report on from the **Choose a connection** list.

Managing ConfigMgr (Formerly called as System Center Configuration Manager) Application Model Data

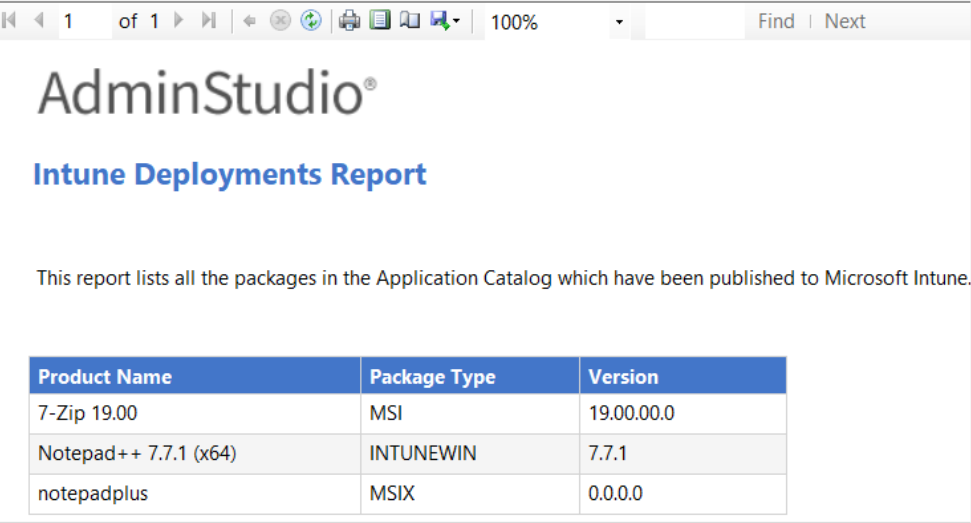

The **Intune Deployments Report** includes the following information:

- **• Product Name**—Name of deployed package.
- **• Package Type**—Specifies the type of package.
- **• Version**—Specifies the version of package.

## <span id="page-377-0"></span>**Retiring or Reinstating an Application in System Center 2012 Configuration Manager**

You can retire or reinstate an application in System Center 2012 Configuration Manager by changing its **Status** property on the **Deployment Status** tab of the **Application View**, without even being required to republish the application.

When you *retire* an application, it is no longer available for deployment but the application and any deployments of the application are not deleted. Existing copies of this application that have been installed on client computers will not be removed. If an application that has no deployments is retired, it will be deleted from the Configuration Manager console after 60 days. However, any installed copies of the application are not removed.

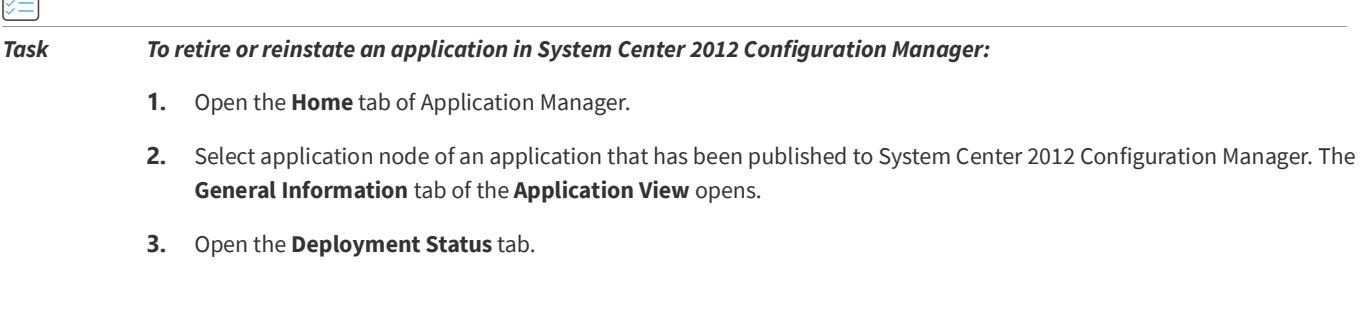

⊄ী

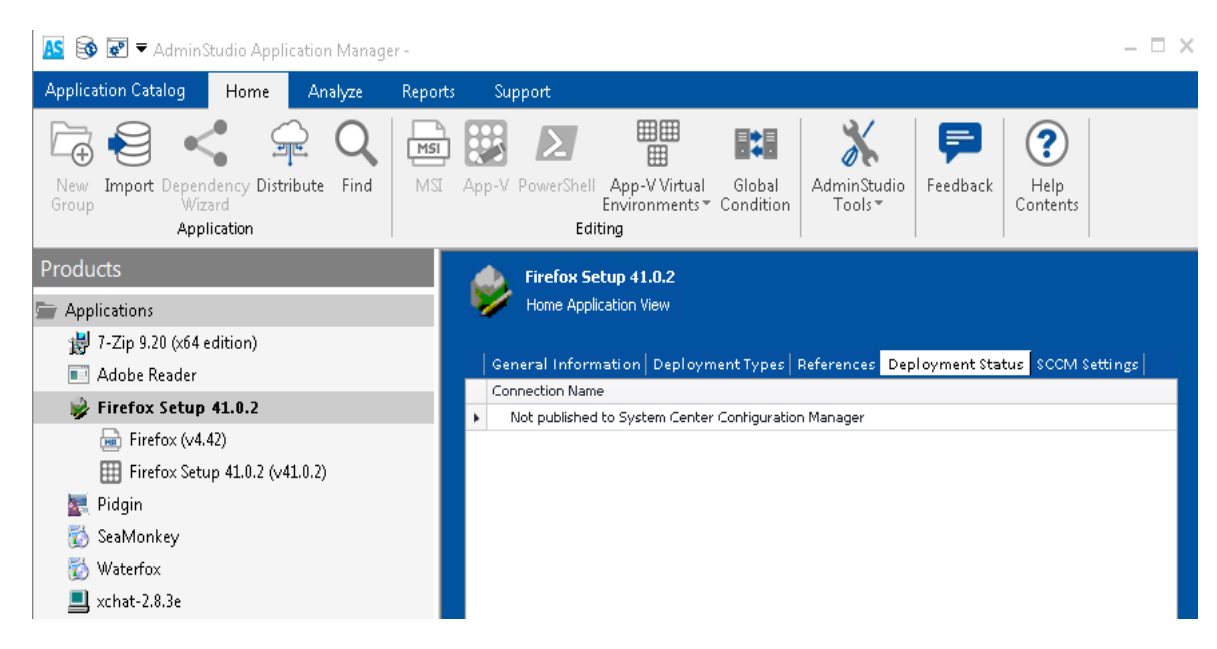

- **4.** Set the **Status** field to one of the following options:
	- **• Retire**—Select this option to make this application unavailable for distribution by System Center 2012 Configuration Manager.
	- **• Active**—Select this option to reinstate this application, making a formerly retired application once again available for distribution by System Center 2012 Configuration Manager.

## **Managing macOS Desktop Application Metadata**

To enable you to successfully manage macOS desktop applications in your enterprise—both local package files and those from a public store—AdminStudio can extract and analyze metadata from those applications.

All of this metadata is needed for operating system compatibility and best practices testing.

Information about macOS desktop application metadata is presented in the following sections:

- **•** [Viewing Imported macOS Desktop Application Metadata](#page-378-0)
- **•** [Customizing Apple Installer Package PKG Installer Settings](#page-381-0)
- **•** [Viewing Bundled Packages of macOS PKG and DMG Files](#page-382-0)

## <span id="page-378-0"></span>**Viewing Imported macOS Desktop Application Metadata**

AdminStudio automatically extracts metadata when importing a macOS desktop application (.pkg file, .dmg file, or link to Mac App Store app). To view the metadata of a macOS desktop application, perform the following steps:

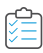

### *Task To view macOS desktop application metadata:*

- **1.** In Application Manager, open the **Home** tab.
- **2.** In the tree, select the application node of a macOS desktop application. The **General Information** tab of the **Application View** opens.

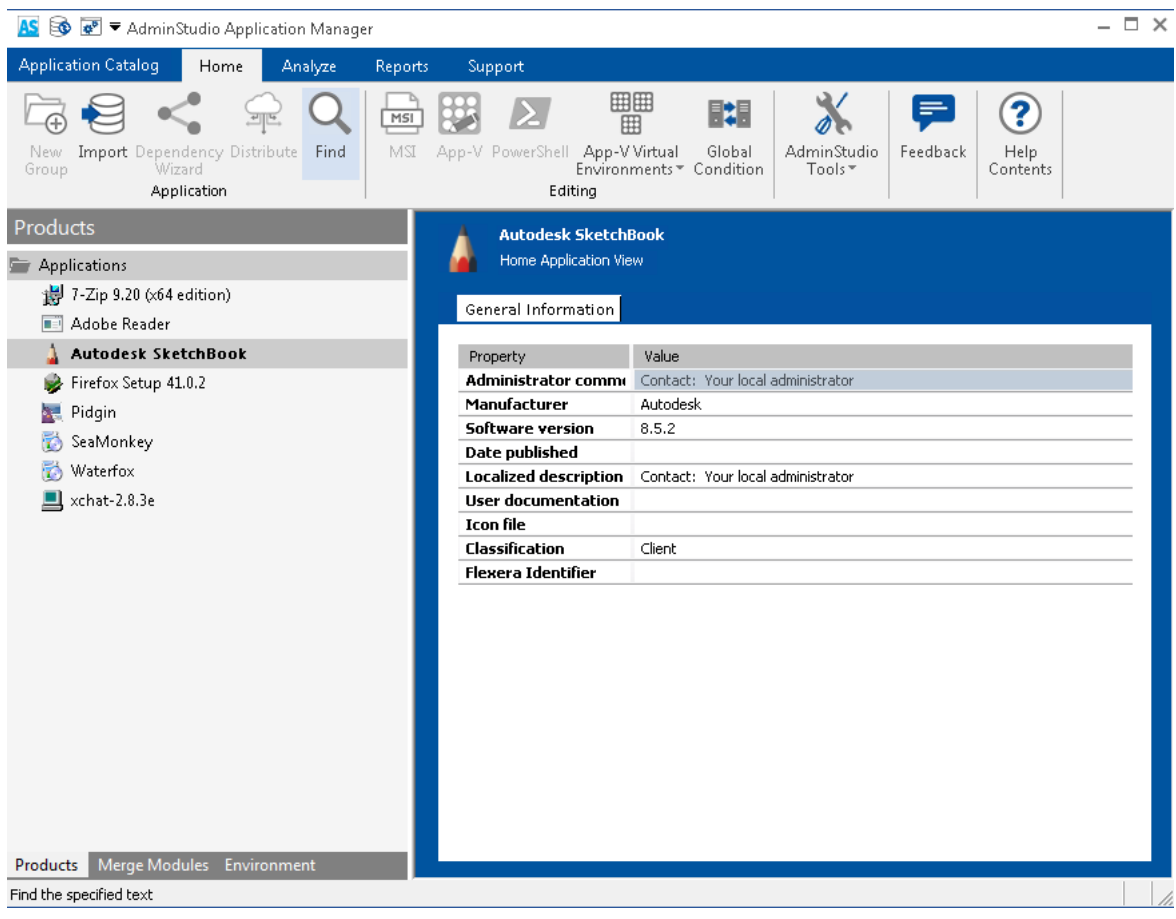

- **3.** Review the properties, as described in [General Information Tab](#page-550-0).
- **4.** In the tree, expand the mobile app's application node and its deployment type node to display the subnode icons, and select the **Tables** subnode.

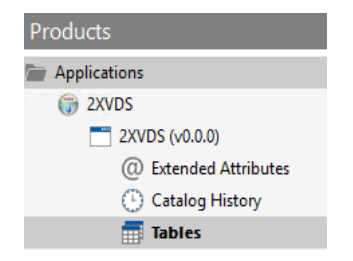

The **Tables View** opens, listing metadata from the selected table.

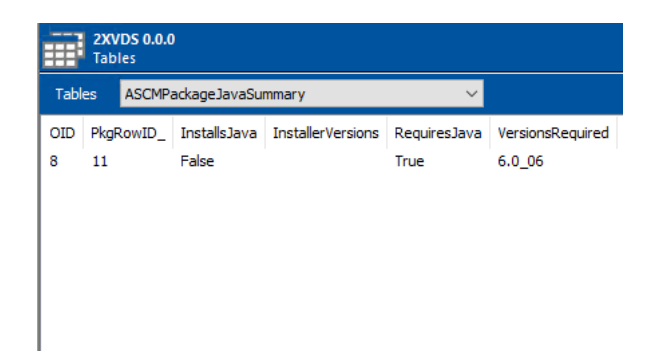

**5.** From the **Tables** list in the toolbar, select one of the following tables:

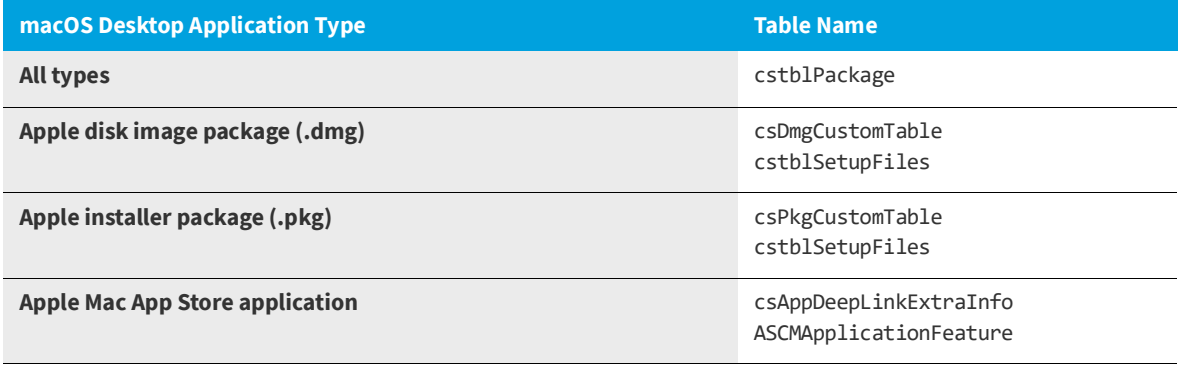

These tables list the properties and values that AdminStudio has extracted during import. This metadata is used when these applications are tested for OS compatibility and best practices.

- **6.** To view the results of the testing of macOS desktop applications, see [Performing Compatibility, Best Practices, and](#page-1793-0)  [Risk Assessment Testing](#page-1793-0) and [Viewing and Filtering Test Results.](#page-1813-0)
- **7.** This metadata along with test results are used to generate the reports displayed on the **Reports** tab. For more information, see [Viewing Application Testing and Analysis Reports on the Reports Tab](#page-360-0).

## <span id="page-381-0"></span>**Customizing Apple Installer Package PKG Installer Settings**

Just as a Windows Installer package can be customized by adding a transform file, an Apple installer package (.pkg) can be customized by editing an XML file that is embedded within it. In AdminStudio 2016, the settings defined in a .pkg file's embedded XML file are displayed on the new **PKG Installer Choices** tab of the package's **Home Deployment Type** view.

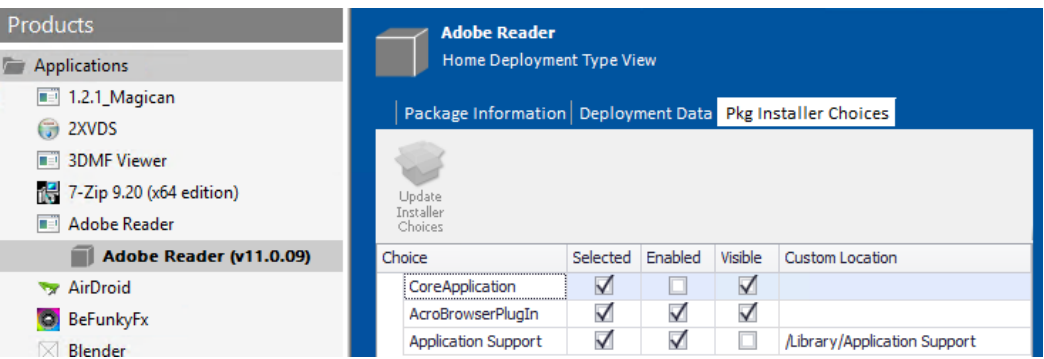

**Figure 8:** New PKG Installer Choices Tab of Home Deployment Type View for Mac PKG Installer

The **PKG Installer Choices** tab lists all settings that have been defined in that .pkg file's embedded XML settings file by the application manufacturer. To customize this installer (such as to prepare it for silent installation by Casper), you can make changes to the settings on this tab and then click **Update Installer Choices**. AdminStudio will then save your changes in the package's embedded settings file.

For each installer **Choice** listed on the **PKG Installer Choices** tab, the following options are available:

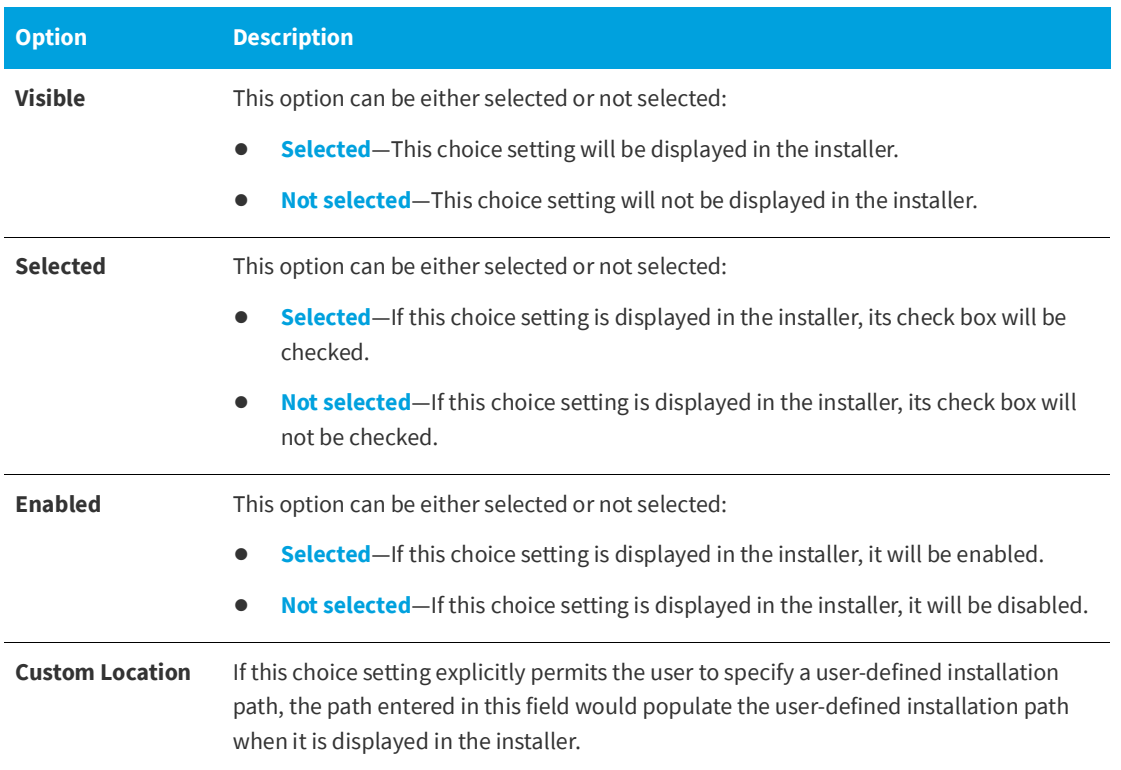

*Note • Modifying the installer choices of an Apple installer package does not affect the digital signature of the package.*

## <span id="page-382-0"></span>**Viewing Bundled Packages of macOS PKG and DMG Files**

If an Apple installer package (.pkg) or disk image (.dmg) contains child packages bundled within it, those child packages will be listed on the **Bundled Packages** tab of the **Home Deployment Type** view.

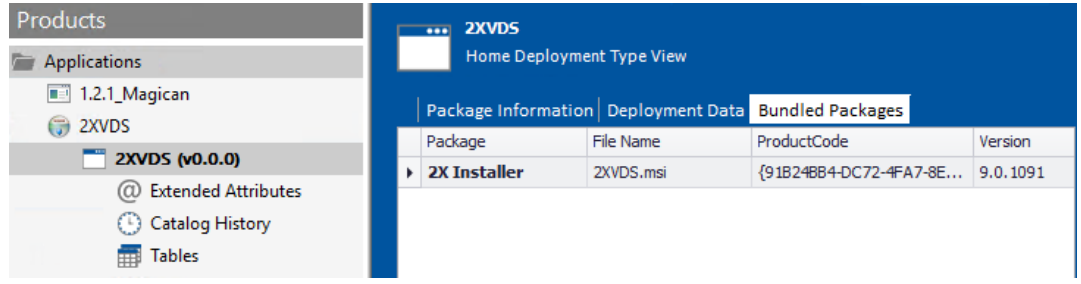

**Figure 9:** Bundled Packages Tab of Home Deployment Type View for Apple Installer Package (.pkg)

When the imported .dmg or .pkg file is tested, each of these child packages is also tested, and the combined test results are listed in Analyze, as described in [Viewing Combined Test Results of Child Applications of PKG and DMG Installers.](#page-1835-0)

*Note • AdminStudio will only inspect macOS package files one level deep. If a <i>.dmg* or *.pkg* package contains another *.dmg* or *.pkg package bundled within it, that child package will not be inspected.*

## **Managing Mobile App Metadata**

To enable you to successfully manage mobile apps in your enterprise—both local mobile apps and those from a public store—AdminStudio can extract and analyze metadata from those apps.

All of this metadata is needed for operating system compatibility, device compatibility, best practices, and risk and assessment testing, and for feature use reporting. By understanding a mobile app's configuration and property settings, AdminStudio can identify which apps might pose a security risk.

For Apple iOS mobile apps, you can import and view *Enterprise Policy Configuration* files so that you can determine the impact of enforcing those policies.

Information about mobile app metadata is presented in the following sections:

- **•** [About Mobile App Metadata](#page-383-0)
- **•** [Viewing Imported Mobile App Metadata](#page-383-1)
- **•** [Specifying the Path to Local iOS and Android Public Store Apps](#page-385-0)
- **•** [Managing iOS Enterprise Policy Configuration Files](#page-387-0)
- **•** [iOS Property Files \(Info.plist\) and iOS Enterprise Policy Files \(\\*.plist\)](#page-386-0)
- **•** [Viewing Mobile App Reports](#page-390-0)

## <span id="page-383-0"></span>**About Mobile App Metadata**

In enable you to successfully manage mobile apps in your enterprise—both local mobile apps and those from a public store—AdminStudio can extract and analyze metadata from those apps.

Some of this metadata is included in mobile app manifest files or within the application binaries and associated files. AdminStudio automatically extracts this information during mobile app import:

- **• Apple iOS mobile apps (local)**—Many Apple iOS mobile apps have associated Info.plist (or property list) files which contain mobile app properties. AdminStudio captures the information in an iOS mobile app's associated .plist file.
- **• Google Android mobile apps (local)**—Google Android apps include internal XML-based manifest files (AndroidManifest.xml) that contain additional mobile app metadata. AdminStudio captures this information during the import of an Android mobile app.
- **• Binary scans**—AdminStudio scans the actual mobile app binary files during import to gather additional information.
- **• Public store web sites**—For public store apps, AdminStudio captures all of the information that is displayed in the store about a mobile app.
- **• Downloaded public store apps**—For iOS and Android public store mobile apps, you can choose to download the binaries of these apps to store locally (such as in a local iTunes Library or Google Android file share). This enables AdminStudio to scan those binary files, extract metadata, and store it in the Application Catalog along with the public store mobile app.

## <span id="page-383-1"></span>**Viewing Imported Mobile App Metadata**

AdminStudio automatically extracts mobile app metadata from multiple locations during mobile app import, as described in [About Mobile App Metadata.](#page-383-0)

To view the metadata of a mobile app, perform the following steps:

### *Task To view mobile app metadata:*

- **1.** In Application Manager, open the **Home** tab.
- **2.** In the tree, select the application node of a mobile app. The **General Information** tab of the **Application View** opens.

。<br>洹

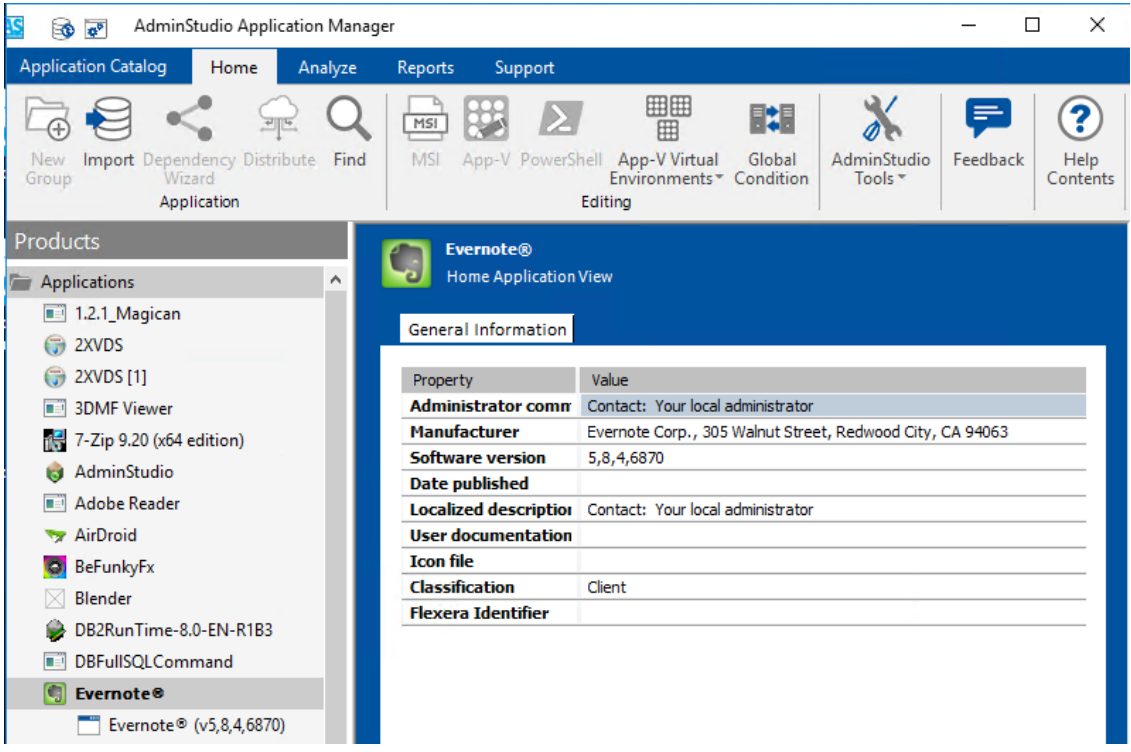

- **3.** Review the properties, as described in [General Information Tab](#page-550-0).
- **4.** In the tree, expand the mobile app's application node and its deployment type node to display the subnode icons, and select the **Tables** subnode.

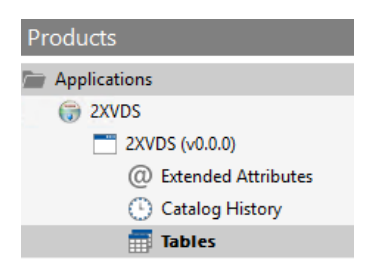

The **Tables View** opens, listing metadata from the selected table.

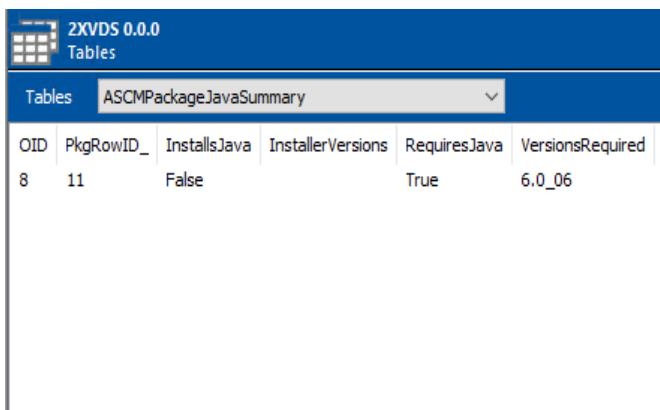

**5.** From the Tables list in the toolbar, select one of the following tables:

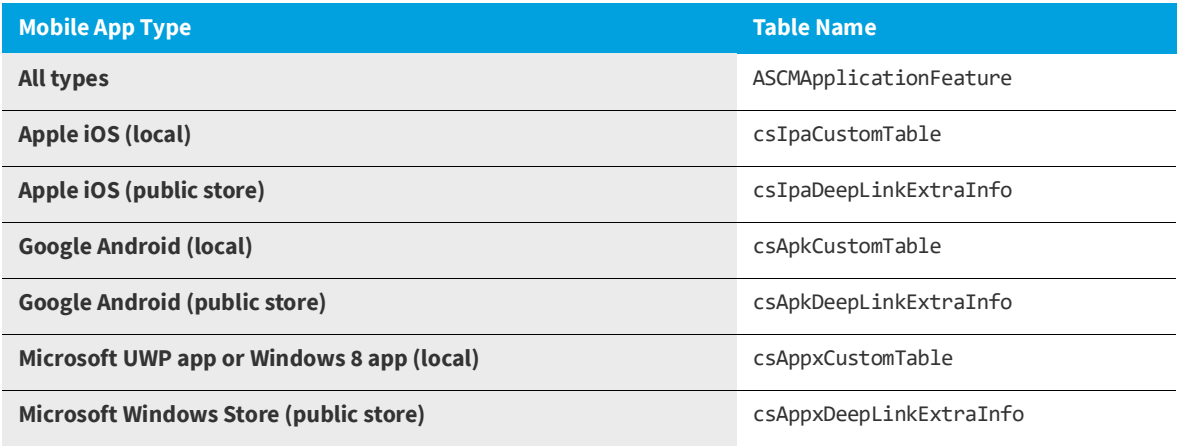

These tables list the properties and values that AdminStudio has extracted during mobile app import. This metadata is used when mobile apps are tested for OS compatibility, best practices, and risk assessment.

- **6.** To view the results of mobile app testing, see [Performing Compatibility, Best Practices, and Risk Assessment Testing](#page-1793-0) and [Viewing and Filtering Test Results](#page-1813-0).
- **7.** This metadata along with test results are used to generate the reports displayed on the **Reports** tab. For more information, see [Viewing Mobile App Reports.](#page-390-0)

## <span id="page-385-0"></span>**Specifying the Path to Local iOS and Android Public Store Apps**

When you import a mobile app from a public store, AdminStudio extracts available metadata from the public store web site. However, to enable AdminStudio to examine the actual binary file of the mobile app so that it can extract even more metadata, you can specify the network directory where downloaded public store mobile app binary files are stored: a local iOS iTunes Library or Google Android file share.

If you specify this location, and then you import a public store mobile app that has also already been downloaded locally, AdminStudio will analyze the downloaded binary's data to discover more details about the features used by the app, which will result in more detailed test results.

On the **Plugin Options** tab of the Application Manager **Options** dialog box, you can specify the location in your network of mobile apps that you have already downloaded from a public store:

- **• iTunes Library**—Apple iOS apps downloaded from the Apple iTunes Store
- **• Google Android file share**—Google Android apps downloaded from the Google Play Store

## *Task To specify the path to Local iOS and Android public store apps:*

- **1.** On the Application Catalog tab menu, click **Options**. The **Options** dialog box opens.
- **2.** Open the **General options > Plugin Options** tab.
- **3.** Select either **Apple iOS Link Import Plugin** or **Google Android Link Import Plugin**.

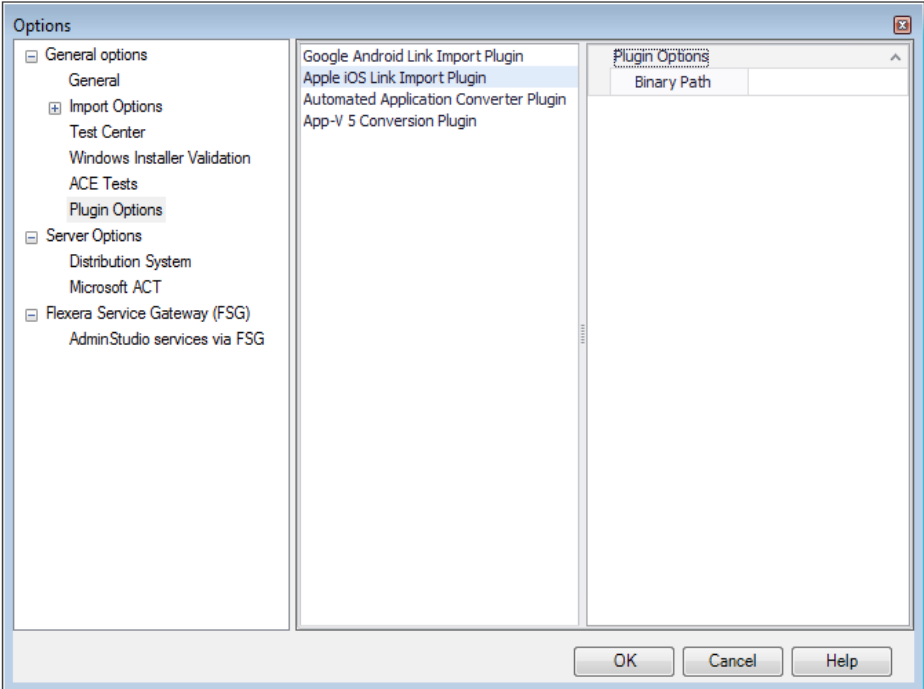

- **4.** In the **Binary Path** field, enter the local path to the location of your iTunes Library or Google Android file share.
- **5.** Click **OK**.

## <span id="page-386-0"></span>**iOS Property Files (Info.plist) and iOS Enterprise Policy Files (\*.plist)**

There are two different types of files that can be associated with an iOS mobile app that have the .plist file extension:

- **•** [Information Property-List Files \(Info.plist\)](#page-386-1)
- **•** [Enterprise Policy Property List Files \(\\*.plist or \\*.mobileconfig\)](#page-386-2)

### <span id="page-386-1"></span>**Information Property-List Files (Info.plist)**

The Info.plist file contains critical information about the configuration of an iOS mobile app—such as iOS versions that are supported and device compatibility—which the operating system uses to interact with the app. This file is automatically created when the mobile app is compiled. This information is used by the App Store and by iOS to determine the app's capabilities and to locate key resources. Every app must include this file and it must be named Info.plist. AdminStudio uses the information in this file to perform testing. Also, this file is required by ConfigMgr (Formerly called as System Center Configuration Manager) to deploy a mobile app.

### <span id="page-386-2"></span>**Enterprise Policy Property List Files (\*.plist or \*.mobileconfig)**

An enterprise policy file is a device-level configuration profile that defines policies that implement security standards for a specific device. Enterprise policy files contain the configurations for iPhones, iPads, and iPod Touch devices, and policy settings (or rules) that specify what features of a mobile app or device an enterprise user is permitted to use. You can also enterprise policy files to distribute configuration information to a large number of devices throughout your enterprise, such as Wi-Fi or email settings. Enterprise policy files contain the following types of settings:

- **•** Restrictions on device features, such as location services, GPS, or camera
- **•** Wi-Fi settings
- **•** VPN settings
- **•** Email server settings
- **•** Exchange settings
- **•** LDAP directory service settings
- **•** CalDAV calendar service settings
- **•** Web clips
- **•** Credentials and keys

For more information, see [Managing iOS Enterprise Policy Configuration Files.](#page-387-0)

## <span id="page-387-0"></span>**Managing iOS Enterprise Policy Configuration Files**

Mobile apps are capable of accessing and exposing critical and sensitive corporate data, presenting challenges to enterprise security. To address this concern, AdminStudio is able to identify an organization's mobile apps that display behaviors that may introduce risk to corporate security and data privacy.

One method to implement these enterprise security standards for iOS mobile apps is through using Enterprise Policy Configuration files (.mobileconfig or .plist) By associating these policy files with iOS mobile devices, you are able to enforce and manage mobile policies.

AdminStudio enables you to import iOS policy configuration files, view their settings, and determine the policy compatibility of the iOS mobile apps in your Application Catalog.

- **•** [About Enterprise Policy Configuration Files](#page-387-1)
- **•** [Importing Enterprise Policy Configuration Files](#page-388-0)
- **•** [Viewing Enterprise Policy Configuration File Settings](#page-389-0)

### <span id="page-387-1"></span>**About Enterprise Policy Configuration Files**

Mobile apps are capable of accessing and exposing critical and sensitive corporate data, presenting challenges to enterprise security. One method of implementing enterprise security standards for iOS mobile apps is through using Enterprise Policy Configuration files (.mobileconfig or .plist). By associating these policy files with iOS mobile apps, you are able to enforce and manage mobile policies.

### **Settings in an Enterprise Policy Configuration File**

Enterprise Policy Configuration files contain the configurations for iPhones, iPads, and iPod Touch devices and policy settings (or rules) that specify what features of a mobile app or device an enterprise user is permitted to use. Policy files contain the following types of settings:

- **•** Device security policies and restrictions
- **•** Wi-Fi settings
- **•** VPN settings
- **•** Email server settings
- **•** Calendar settings
- **•** Exchange settings
- **•** LDAP directory service settings
- **•** Credentials and certificates that permit iPhone and iPad devices to work with your enterprise systems

### **Types of Enterprise Policy Configuration Files**

Enterprise Policy Configuration files are created using Apple utilities:

- **iPhone Configuration Utility**-Used for iOS Mountain Lion (10.8).
- **• Apple Configurator**—Used for iOS Mavericks (10.9).

These XML-based policy files have the extension of .mobileconfig or .plist. If one of these policy files are downloaded to an iOS device, it would be listed on the device's **Settings > General** screen.

*Tip • Not all files associated with an iOS app that have a .plist extension are policy files. See [iOS Property Files \(Info.plist\)](#page-386-0)  [and iOS Enterprise Policy Files \(\\*.plist\)](#page-386-0).*

## <span id="page-388-0"></span>**Importing Enterprise Policy Configuration Files**

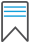

*Edition • Support for mobile apps is included when you purchase AdminStudio Professional or Enterprise Edition with Mobile.*

You can import an iOS Enterprise Policy configuration file using the Import Wizard. An Enterprise Policy Configuration file (.mobileconfig or .plist) is used to manage the use of a mobile app in an enterprise. It contains information such as VPN configuration information, Wi-Fi settings, and email settings. It can also restrict the use of certain mobile app features that may introduce risk to corporate security and data privacy such camera use, location services, or GPS.

To import an iOS Enterprise Policy configuration file into the Application Catalog using the Import Wizard, perform the following steps:

#### *Task To import an iOS Enterprise Policy configuration file:*

- **1.** Open Application Manager.
- **2.** Click on the **Environment** tab. The tree lists the Security Patches, OS Snapshots, and Enterprise Policy Configuration files that have already been imported into the Application Catalog.
- **3.** In the tree, right-click on the **Enterprise Policy Configurations** group and click **Import** on the Application Manager ribbon. The **Enterprise Policy File Selection** panel opens.
- **4.** Click **Browse** and select the Enterprise Policy Configuration file (.mobileconfig or .plist) that you want to import.
- **5.** Click **Next**. The **Summary** panel opens.
- **6.** Click **Next** to begin the import. The **Running the Import Panel** opens and progress messages are displayed.
- **7.** When the import is complete, click **Finish** to close the wizard.

## <span id="page-389-0"></span>**Viewing Enterprise Policy Configuration File Settings**

## 灵

*Edition • Support for mobile apps is included when you purchase AdminStudio Professional or Enterprise Edition with Mobile.*

After you have imported an iOS Enterprise Policy Configuration file using the Import Wizard, you can view the settings in that configuration file on the **Enterprise Policy View** in Application Manager.

To view the settings of an iOS Enterprise Policy Configuration file, perform the following steps:

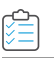

### *Task To view the settings of an iOS Enterprise Policy Configuration file:*

- **1.** Click **Home** tab on the Application Manager ribbon.
- **2.** Click on the **Environment** tab. The tree lists the Security Patches, OS Snapshots, and Enterprise Policy Configuration files that have already been imported into the Application Catalog.

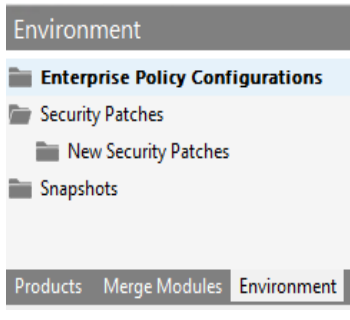

**3.** In the tree, select an Enterprise Policy Configuration file. The **Enterprise Policy View** opens.

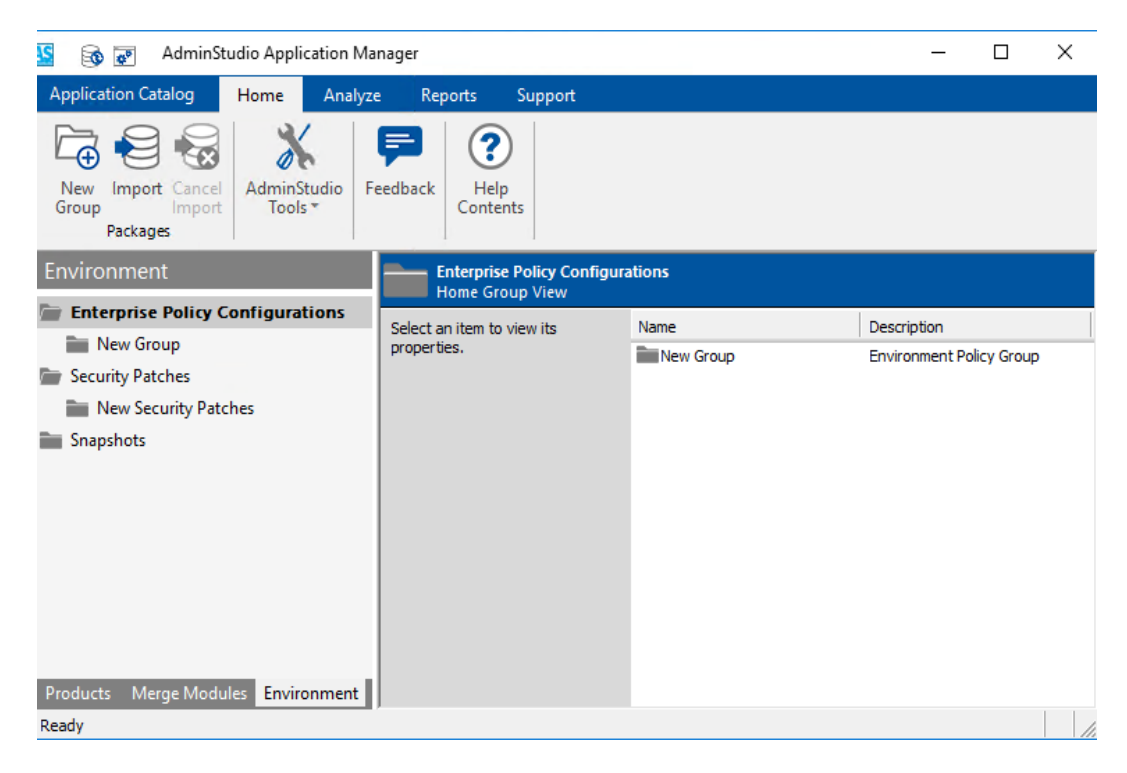

**4.** Scroll down the list to view all settings.

## <span id="page-390-0"></span>**Viewing Mobile App Reports**

AdminStudio offers extensive reporting on mobile apps. Using the metadata extracted during mobile app import, operating system compatibility, device compatibility, best practices, and risk and assessment testing is done, and the results of that testing can be viewed on the **Reports** tab. In addition, reports on mobile app feature use and on the impact of enforcing enterprise policies can also be viewed.

- **•** [Viewing Mobile App Analysis and Test Result Reports](#page-390-1)
- **•** [Viewing iOS Enterprise Policy Compatibility Reports](#page-396-0)

### <span id="page-390-1"></span>**Viewing Mobile App Analysis and Test Result Reports**

When a mobile app is imported, AdminStudio captures metadata for each app, as described in [About Mobile App Metadata.](#page-383-0) When mobile apps are tested for operating system compatibility, best practices, and risk assessment—as described in [Performing Compatibility, Best Practices, and Risk Assessment Testing,](#page-1793-0) additional metadata is generated. Reports displaying this metadata for Apple iOS and Google Android mobile apps can be viewed in on the **Reports** tab.

On the **Reports** tab, the following summary reports are available:

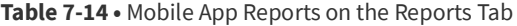

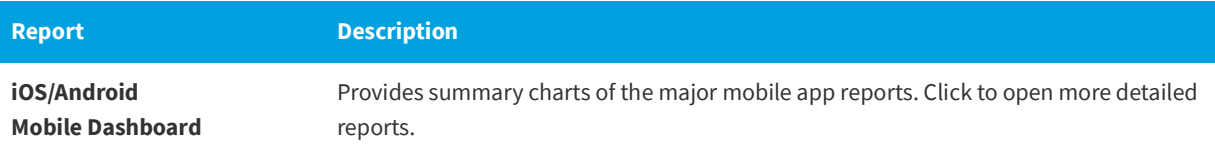

### **Table 7-14 •** Mobile App Reports on the Reports Tab

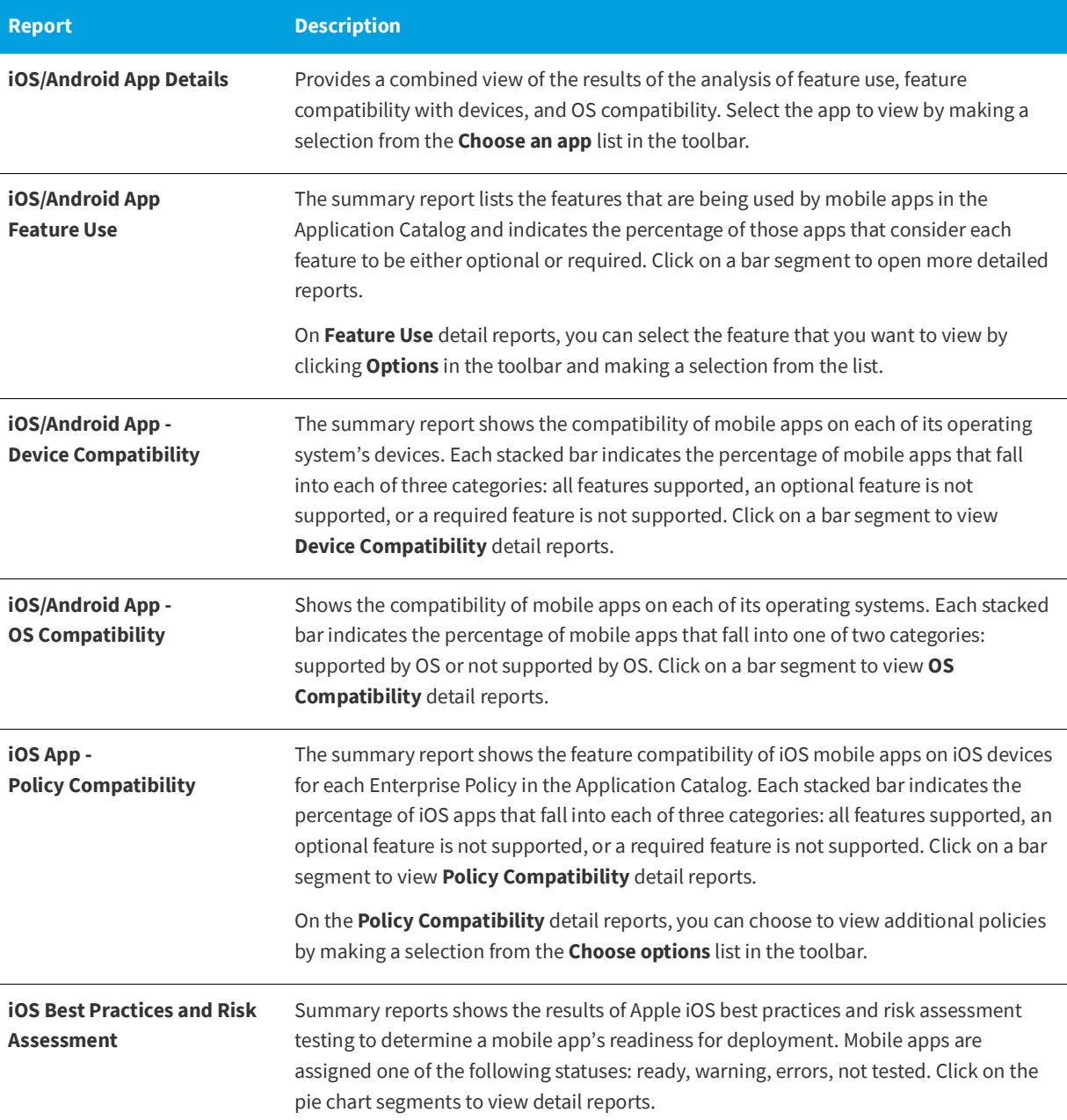

To view mobile app analysis and test result reports, perform the following steps.

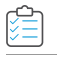

### *Task To view mobile app analysis and test results reports:*

- **1.** Open the **Reports** tab.
- **2.** From the toolbar, select **Mobile > iOS or Android > iOS or Android Mobile Dashboard**. The iOS/Android App Dashboard report opens, listing the most used features, device compatibility, OS compatibility, and policy compatibility summaries.

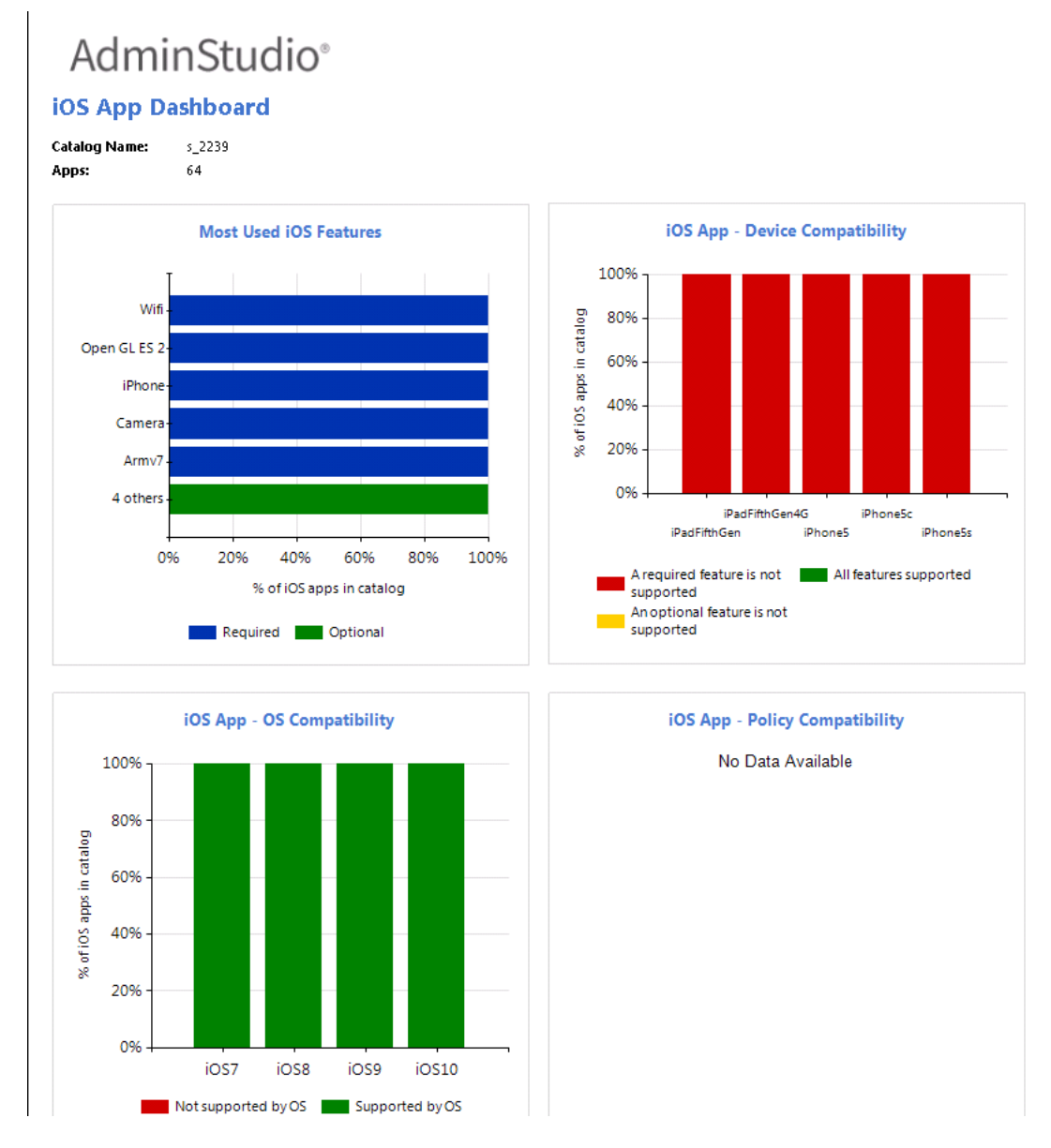

**3.** Click on any of the bar segments to view more detailed reports. For example, below is the **iOS Compatibility** detail report for iOS 6.

## AdminStudio® **iOS Apps - OS Compatibility**

This report shows the compatibility of iOS mobile apps on iOS devices for each iOS operating system. Each stacked bar indicates<br>the percentage of iOS apps that fall into one of two categories: supported by OS or not suppor view more detailed information.

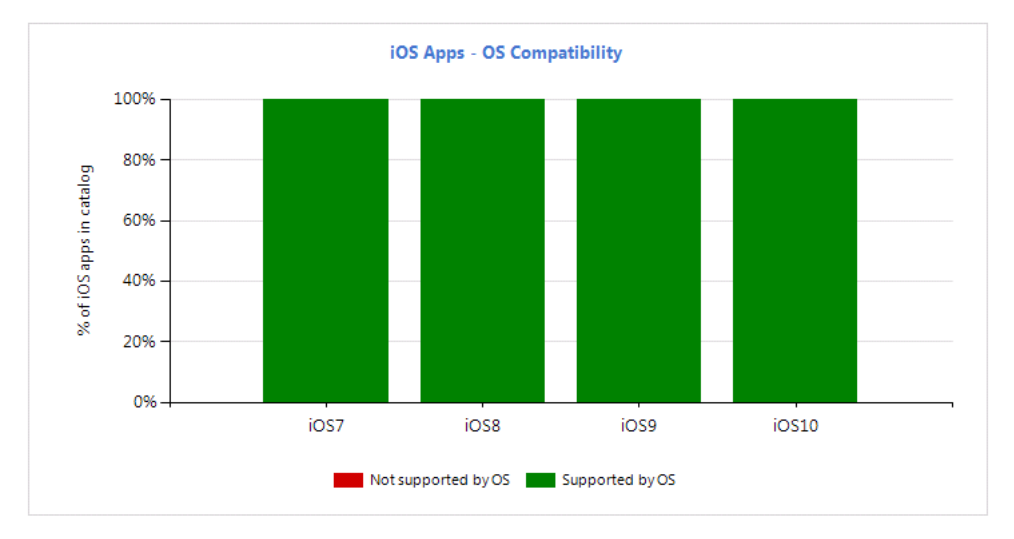

**4.** From the toolbar, select **Mobile > iOS or Android > iOS or Android Device Compatibility**. The iOS/Android **Device Compatibility** report opens, listing a summary of the compatibility of the mobile apps in the Application Catalog on each device.

## AdminStudio®

### **iOS Apps - Device Compatibility**

This report shows the compatibility of iOS mobile apps on each iOS device. Each stacked bar indicates the percentage of iOS apps that fall into each of three categories: all features supported, an optional feature is not supported, or a required feature is not supported. Click a bar segment to view more detailed information.

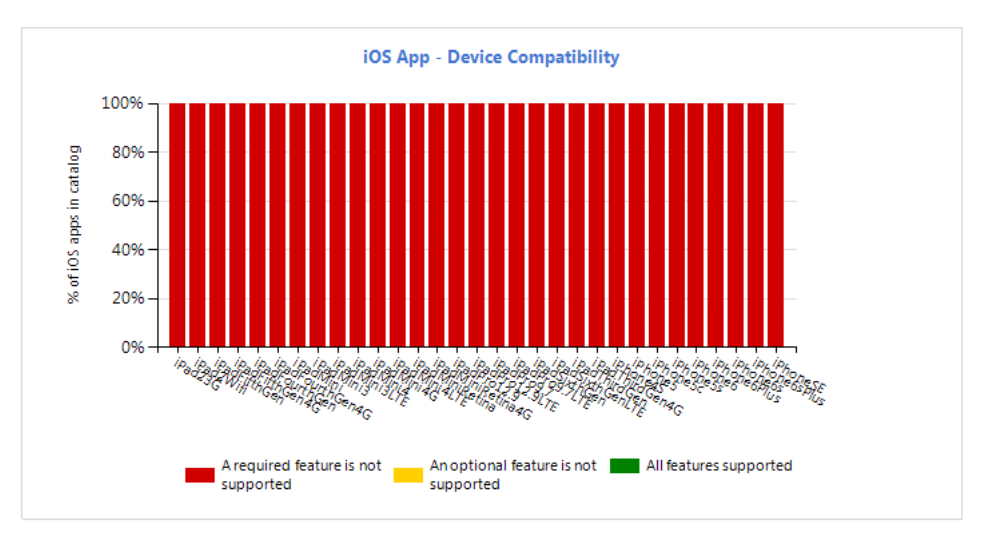

**5.** Click on any of the bar segments to view a **Device Compatibility** detail report. For example, below is a **Device Compatibility** detail report for an iOS device (iPadThirdGen). It displays an icon to indicate the compatibility of each iOS mobile app on this device.

*Note • On the Device Compatibility detail report, you can click on the icons in the device column to view more detailed reports.*

- **6.** On some reports, you can make a selection in the toolbar to control the data that is being displayed in the report.
- **7.** From the toolbar, select **Mobile > iOS or Android > iOS or Android App Details**. On the **iOS/Android App Detail** report, you can select the mobile app that you want to view by making a selection from the **Choose an app** list in the toolbar.

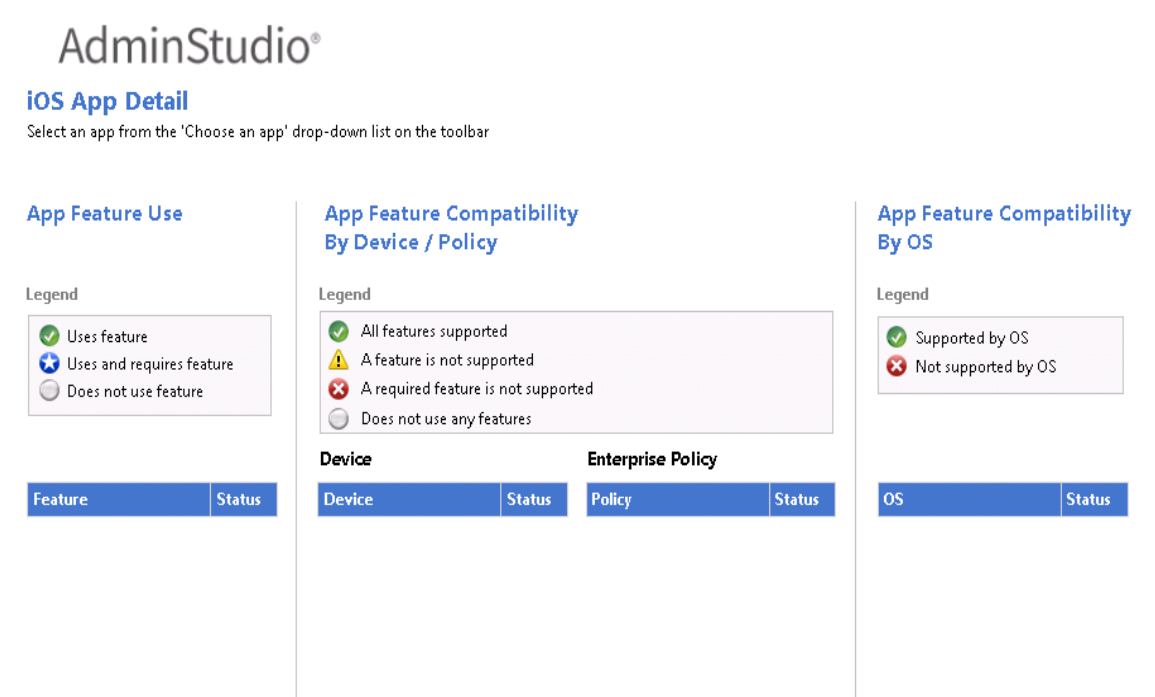

**8.** From the toolbar, select **Mobile > iOS or Android > iOS or Android Feature Use**. The iOS Feature Use report opens, listing the features that are being used by mobile apps in the Application Catalog, and indicates the percentage of those apps that consider each feature to be either optional or required.

# AdminStudio®

### **iOS Feature Use**

This report lists the iOS features that are being used by iOS apps in the Application Catalog, and indicates the<br>percentage of those apps that consider each feature to be either optional or required.

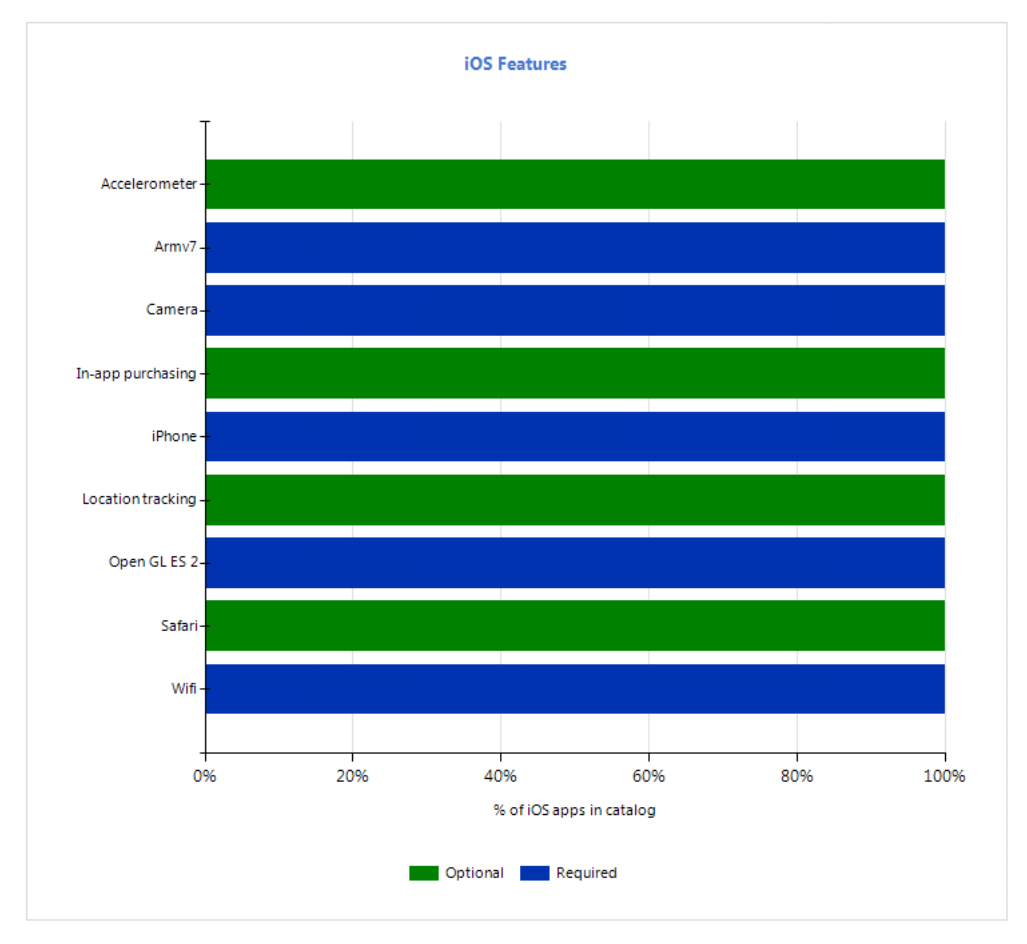

**9.** Click on any of the bar segments to view a **Feature Use** detail report. For example, below is a **Feature Use** detail report for a feature (in-app purchasing). There is an icon in the feature column to indicate the usage/requirement status of this feature on each mobile app in the Application Catalog.
## **AdminStudio®**

### **iOS Feature Use**

This report lists the usage/requirement status of the selected iOS feature(s) for all iOS apps in the Application Catalog. To change the selected feature, or to select multiple features, click Options in the toolbar.

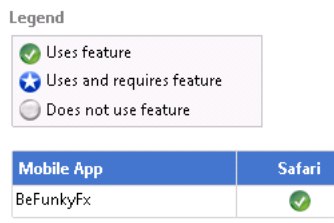

**10.** To select the feature that you want to view on the **Feature Use** detail report, click **Options** in the toolbar and select a feature from the list.

## **Viewing iOS Enterprise Policy Compatibility Reports**

For iOS mobile apps, you can import Enterprise Policy Compatibility files and then view the impact of enforcing those policies on specific mobile apps, as described in [Managing iOS Enterprise Policy Configuration Files.](#page-387-0)

To view iOS Enterprise Policy Compatibility reports on the Reports tab, perform the following steps:

*Task To view iOS Enterprise Policy Compatibility reports:* 

- **1.** Open the **Reports** tab.
- **2.** From the toolbar, select **Mobile > iOS > iOS App Policy Compatibility.** The **iOS Apps Policy Compatibility** report opens, displaying the feature compatibility of iOS mobile apps on iOS devices for each enterprise policy that has been imported.

## AdminStudio<sup>®</sup> **iOS Apps - Policy Compatibility**

This report shows the feature compatibility of iOS mobile apps on iOS devices for each enterprise policy in the Application Catalog.<br>Each stacked bar indicates the percentage of iOS apps that fall into each of three catego

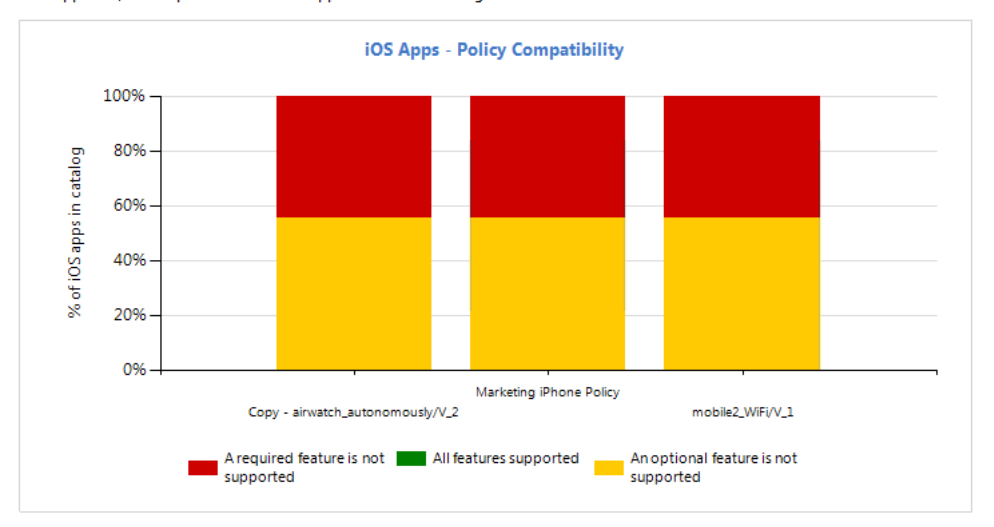

**3.** Click one of the bar segments to view a **Policy Compatibility** detail report. For example, below is a policy compatibility report for an iOS policy named Marketing iPhone Policy.

## AdminStudio®

### **iOS Apps - Policy Compatibility**

Marketing iPhone Policy

This report shows the compatibility of iOS mobile apps when the following policy(s) are applied: Marketing iPhone<br>Policy. To change the selected policy, or to select multiple policies, click Options in the toolbar. Click a

Legend

- Feature supported
- $\triangle$  Feature not supported
- Required feature not supported
- ◯ Does not use feature

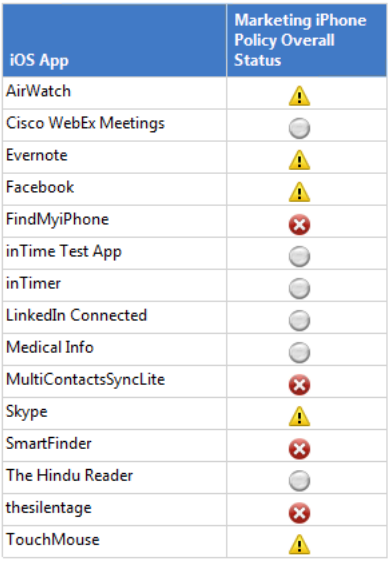

This report displays an icon to indicate the compatibility of each iOS mobile app with the selected policy.

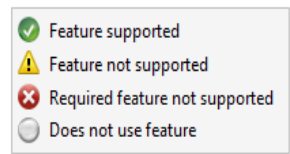

**4.** To display additional policies in this report, click **Options** in the toolbar to open the **Chose options** dialog box and select additional policies. Additional columns will be added to the table:

## AdminStudio® **iOS Apps - Policy Compatibility**

**Multiple Policies** 

This report shows the compatibility of iOS mobile apps when the following policy(s) are applied: Multiple Policies. To change the selected policy, or to select multiple policies, click Options in the toolbar. Click an icon to drill down to a more detailed report for that app.

Legend

- Feature supported
- Feature not supported

Required feature not supported

◯ Does not use feature

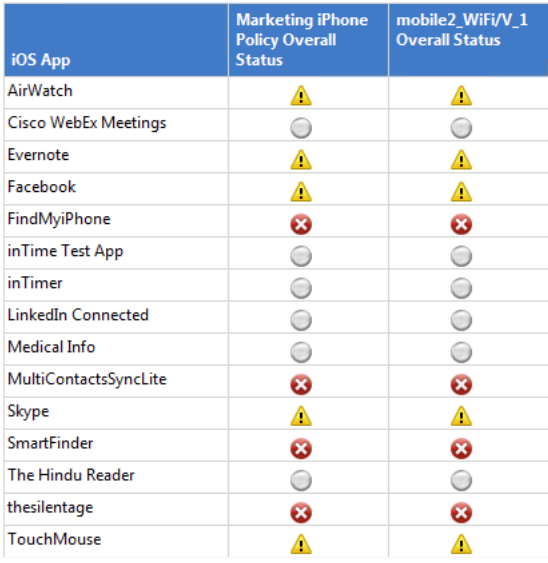

# **Managing App Portal Application Information**

AdminStudio can communicate with App Portal and the FlexNet Manager Suite via the Flexera Service Gateway, as described in [Integrating with Other Flexera Applications via the Flexera Service Gateway.](#page-244-0)

When AdminStudio is integrated with App Portal, when you publish a supported application from AdminStudio to System Center 2012 Configuration Manager, Symantec Altiris Server, or Casper Suite Server, you can choose to have a catalog item for that application automatically created in App Portal. And, if you are integrated with FlexNet Manager Suite, automatic license management can also be performed.

On the **App Portal Information** tab of the **Application View**, you need to specify the following:

- **• Whether to create a catalog item**—Specify whether you want a new App Portal catalog item to be created when the supported application is published to System Center 2012 Configuration Manager, Symantec Altiris Server, or Casper Suite Server. To indicate that you want to create an App Portal catalog item upon publish, you need to:
	- **• Select Notify option**—Click on the browse button in the **Categories** field to open the **Categories** dialog box, and select the **Notify Flexera App Portal on publish of current Application** option.
	- **• Specify categories**—On the **Categories** dialog box, select an App Portal category or categories for this new catalog item.
- **• Descriptions**—Enter the **Brief Description** and **Long Description** that will describe the new catalog item in App Portal.
- **• Template**—Optionally, select an App Portal template that you want to base the new catalog item on.
- **• Keywords**—Optionally, enter keywords that you wan the new catalog item to be searchable by in the App Portal **Browse Home** tab.

If AdminStudio is integrated with FlexNet Manager Suite, you should also open the **General Information** tab of the **Application View** and determine whether a Flexera Identifier is associated with this application. If not, you need to search for an application's Flexera Identifier, which is used when integrating with FlexNet Manager Suite to perform automatic license management. For more information, see [Managing an Application's Flexera Identifier.](#page-250-0)

Instructions for performing these tasks are included in this section:

- **•** [Enabling Automatic Creation of App Portal Catalog Item](#page-400-0)
- **•** [Setting Brief Description and Long Description](#page-402-0)
- **•** [Specifying Catalog Item Categories](#page-403-0)
- **•** [Selecting an App Portal Template](#page-405-0)
- **•** [Specifying Catalog Item Keywords](#page-406-0)
- **•** [Troubleshooting: App Portal Catalog Item Not Created Upon AdminStudio Publication](#page-408-0)

## <span id="page-400-0"></span>**Enabling Automatic Creation of App Portal Catalog Item**

You can automatically create a new catalog item in App Portal each time either an application is published to System Center 2012 Configuration Manager, Symantec Altiris Management Suite, or Casper Suite Server, or when a package is published to ConfigMgr (Formerly called as System Center Configuration Manager). The instructions for enabling this feature vary depending upon whether you are publishing a package or an application.

- **•** [Catalog Item Creation When Publishing an Application](#page-400-1)
- **•** [Catalog Item Creation When Publishing a Package to ConfigMgr \(Formerly called as System Center Configuration](#page-401-0)  [Manager\)](#page-401-0)

## <span id="page-400-1"></span>**Catalog Item Creation When Publishing an Application**

If you want a new catalog item to be created in App Portal when an application is published to System Center 2012 Configuration Manager, Symantec Altiris Management Suite, or Casper Suite Server, you need to select an option on the **Categories** dialog box, which is accessed from the **App Portal Information** tab of the **Application View**.

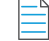

*Note • App Portal does not support the creation of catalog items for Mac App Store apps.*

*Task To enable automatic creation of App Portal Catalog item upon publication:*

- **1.** Open the Application Manager **Home** tab.
- **2.** Select an application in the tree. The **Application View** opens.
- **3.** Select the **App Portal Information** tab. The **App Portal Information** tab opens.
- **4.** Next to the **Categories** field, click the browse button. The **Categories** dialog box opens.

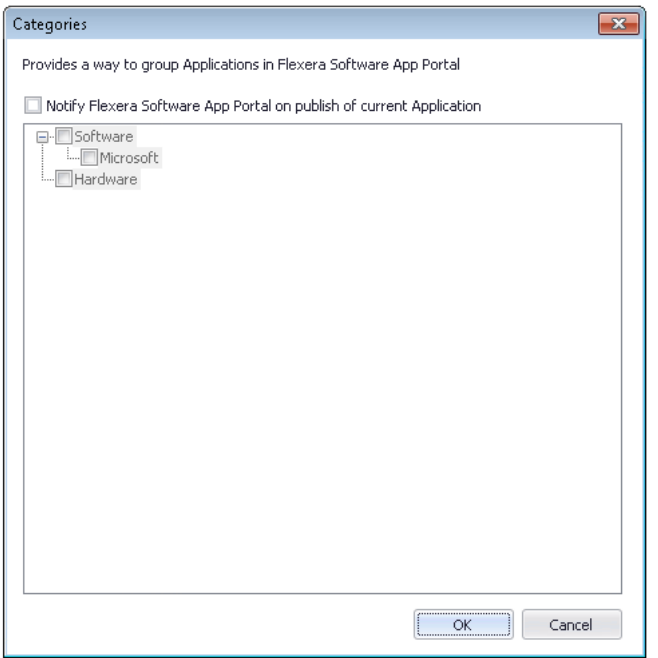

- **5.** Select the **Notify Flexera App Portal on publish of current Application** option.
- **6.** Select an App Portal category or categories, as described in [Specifying Catalog Item Categories.](#page-403-0)
- **7.** Click **OK**. When this application is published to System Center 2012 Configuration Manager, Symantec Altiris Management Suite, or Casper Suite Server, an App Portal catalog item will be automatically created, and the **Catalog Item** field on the **App Portal Information** view will display the App Portal Catalog ID for that catalog item:

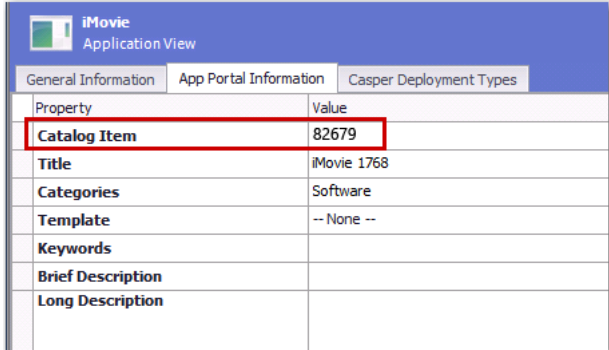

## <span id="page-401-0"></span>**Catalog Item Creation When Publishing a Package to ConfigMgr (Formerly called as System Center Configuration Manager)**

If both AdminStudio and App Portal are connected via the Flexera Service Gateway, when you publish a *package* from AdminStudio to System Center 2007 or 2012 Configuration Manager, a catalog item for that package should automatically be created in App Portal (in the default catalog category).

However, a catalog item will be created for this package in App Portal *only* if the **Default Category** field in App Portal is set to a valid category in App Portal. If the **Default Category** field on the App Portal **Settings > Web Site > General** tab is set to -Select- instead of to a valid category, an App Portal catalog item will not be created.

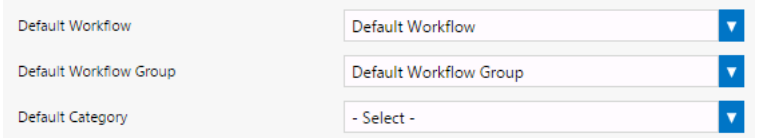

Figure 7-1: Default Category Field on Web Site > General Tab

If an App Portal catalog item fails to be created when you publish an AdminStudio package to ConfigMgr (Formerly called as System Center Configuration Manager), make sure that a category is selected in the **Default Category** list on the App Portal **Settings > Web Site > General** tab.

## <span id="page-402-0"></span>**Setting Brief Description and Long Description**

On the **App Portal Information** tab of the **Application View**, you can specify both a **Brief Description** and a **Long Description**, which will be used to describe the application on the App Portal's storefront.

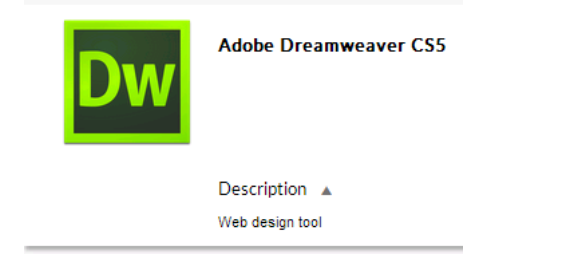

**Figure 7-2:** Catalog Item's Brief Description on the Browse Home tab

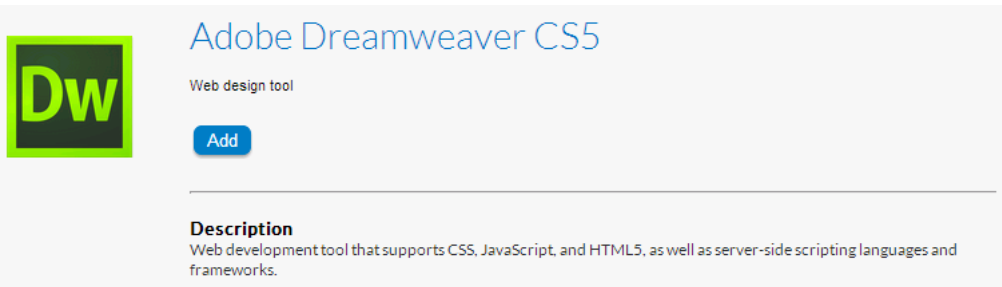

**Figure 7-3:** Catalog Item's Long Description Displayed in Detail View (Opened by Clicking on Catalog Item Name)

On the **App Portal Information** tab, you can also preview the **Title** that App Portal will assign to this application's catalog item.

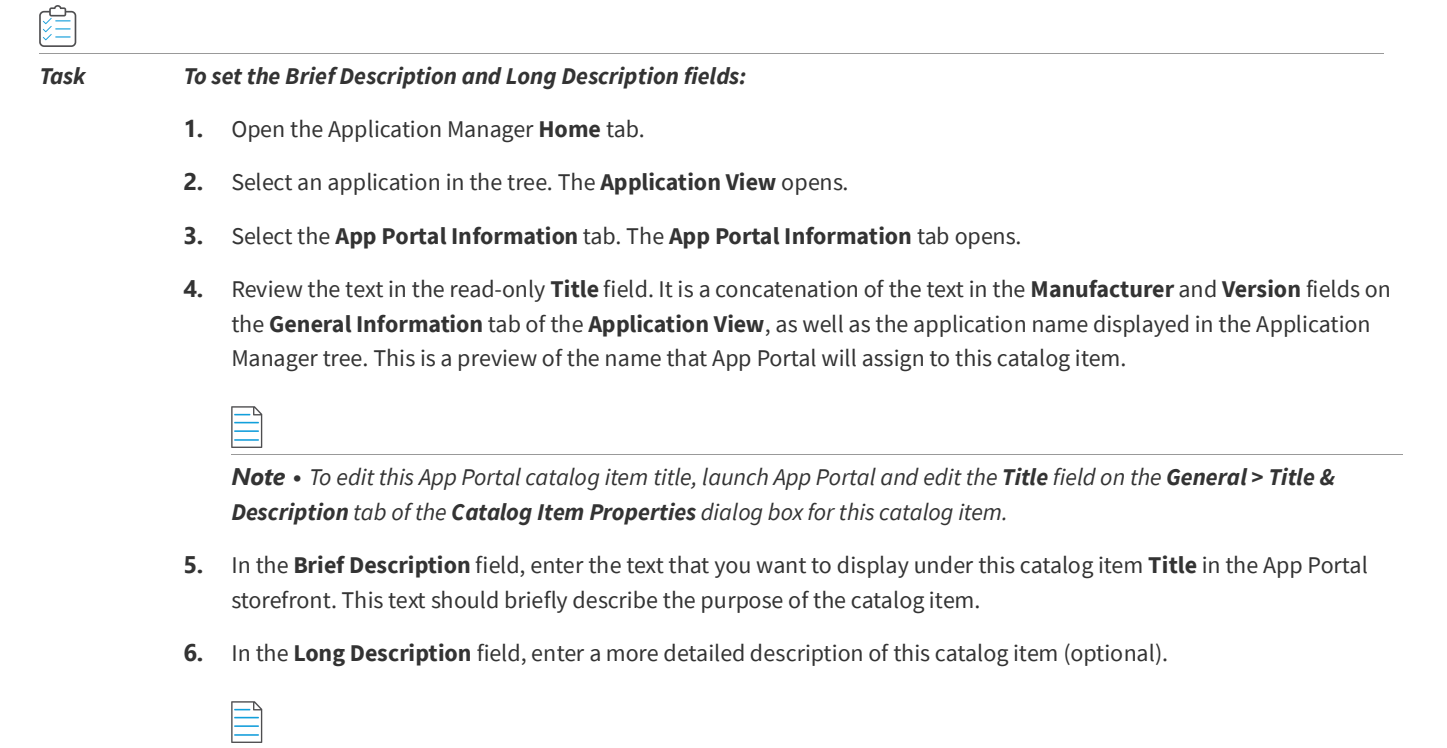

*Note • This field is referred to as the Full Description in App Portal.*

## <span id="page-403-0"></span>**Specifying Catalog Item Categories**

When an end user browses the App Portal catalog on the **Browse Home** tab, catalog items are organized into categories. In the image below, the **Software > Adobe** category contains two catalog items.

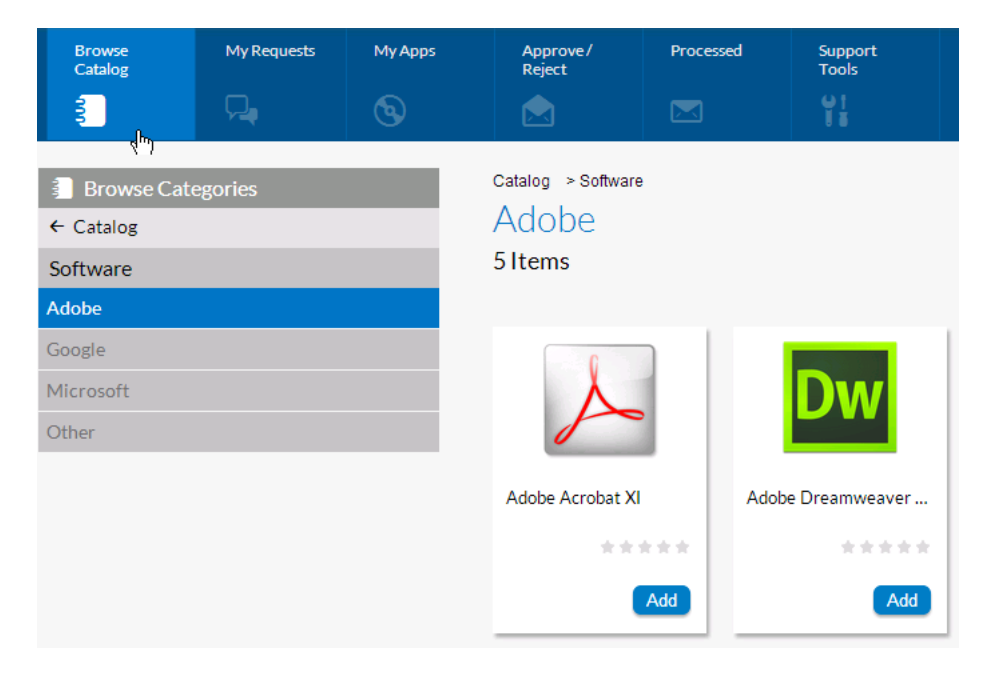

**Figure 7-4:** Categories Displayed on the App Portal Browse Home Tab

*Note • Security permissions can be assigned to a category to control which users and groups are permitted to view and request the catalog items in that category. Also, category owners can be assigned to a category to give specific users permission to manipulate the catalog items in that category.*

When a catalog item is created in App Portal, a category must be specified. The catalog item that is created when you publish an application from AdminStudio to System Center 2012 Configuration Manager or Symantec Altiris Server will be placed in the category you selected.

You select a category or categories on the **Categories** dialog box, which is accessed from the **App Portal Information** tab of the **Application View**.

#### *Task To select a catalog item's categories:*

- **1.** Open the Application Manager **Home** tab.
- **2.** Select an application in the tree. The **Application View** opens.
- **3.** Select the **App Portal Information** tab. The **App Portal Information** tab opens.
- **4.** Next to the **Categories** field, click the browse button. The **Categories** dialog box opens and displays a list of all of the categories that have been defined in App Portal.

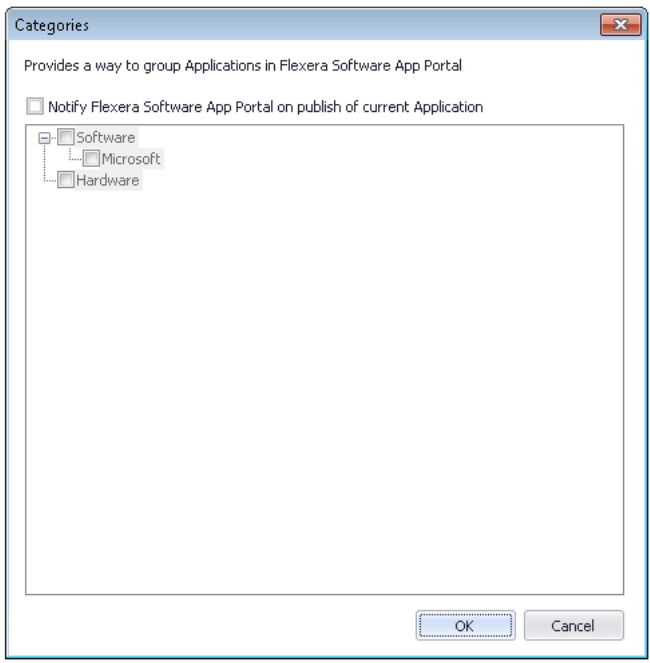

- **5.** Select the **Notify Flexera App Portal on publish of current Application** option (if it is not already selected). The categories are enabled.
- **6.** Select one or more categories.
- **7.** Click **OK**. When this application is published to System Center 2012 Configuration Manager or Symantec Altiris Server, an App Portal catalog item will be automatically created and will be placed in the category or categories you selected.

## <span id="page-405-0"></span>**Selecting an App Portal Template**

On the App Portal Catalog Item Properties dialog box, It is possible to set hundreds of different properties on a catalog item.

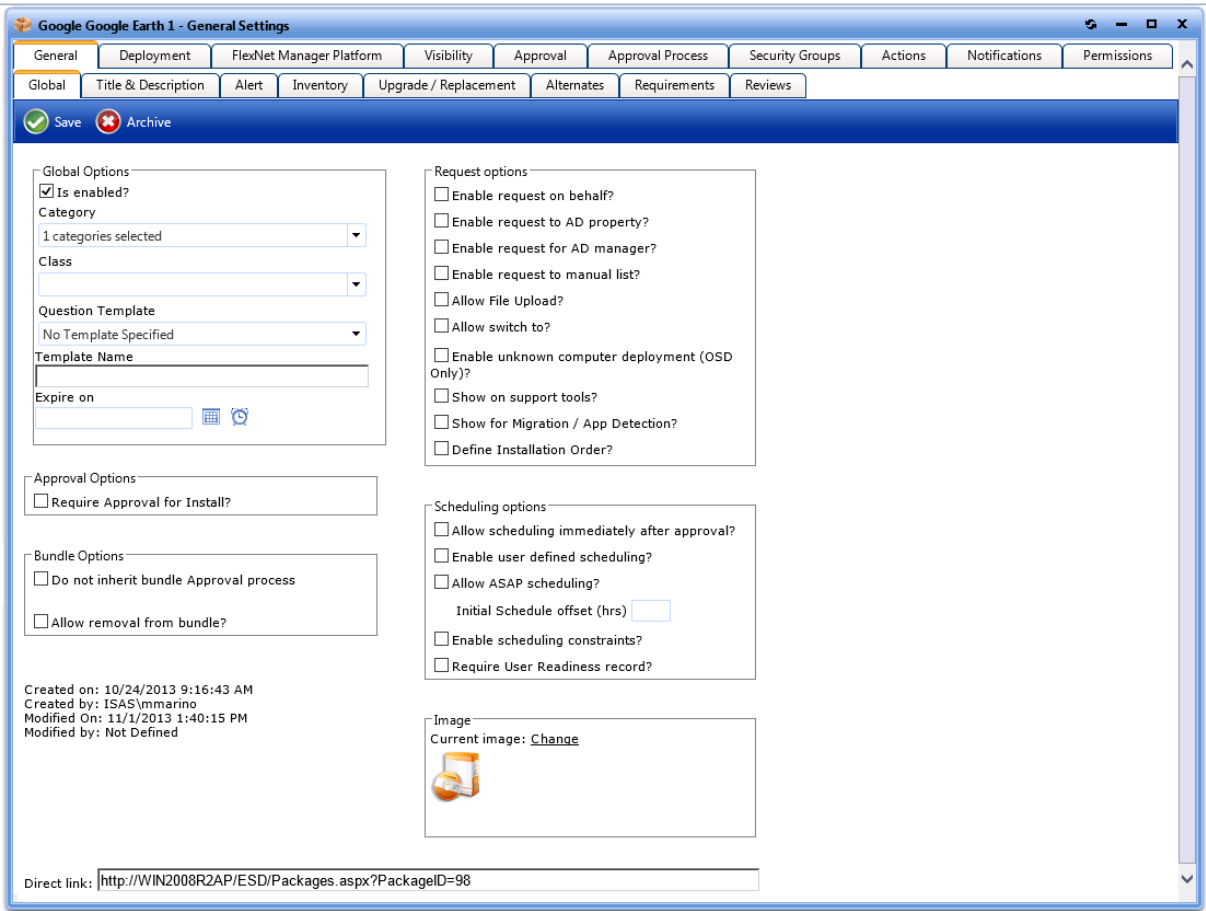

**Figure 7-5:** App Portal Catalog Item Properties Dialog Box

For catalog items that require a complex set of properties, it would be beneficial to create an App Portal template that contains all of those settings and properties. Then, whenever a new catalog item is created, properties and settings can be automatically loaded by selecting that template.

If templates have been created in App Portal, you can assign one of those templates to an application on the **App Portal Information** tab of the **Application View**.

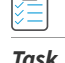

#### *Task To select an App Portal Template:*

- **1.** Open the Application Manager **Home** tab.
- **2.** Select an application in the tree. The **Application View** opens.
- **3.** Select the **App Portal Information** tab. The **App Portal Information** tab opens.
- **4.** Next to the **Template** field, select a template from the list.
- **5.** Make sure that publishing to App Portal has been enabled, as described in [Enabling Automatic Creation of App Portal](#page-400-0)  [Catalog Item,](#page-400-0) and that at least one category has been selected.
- **6.** Click **OK**. When this application is published to System Center 2012 Configuration Manager or Symantec Altiris Server, an App Portal catalog item will be automatically created and all of the properties and settings defined in the selected template will be assigned.

## <span id="page-406-0"></span>**Specifying Catalog Item Keywords**

When an App Portal end user performs a search on the **Browse Home** tab, App Portal performs a search on not only the **Title**, **Brief Description**, and **Full Description** fields, but also on any **Keywords** that have been specified for that catalog item.

On the **App Portal Information** tab of the **Application View**, you can specify keywords for an application's App Portal catalog item.

#### *Task To specify catalog item keywords:*

- **1.** Open the Application Manager **Home** tab.
- **2.** Select an application in the tree. The **Application View** opens.
- **3.** Select the **App Portal Information** tab. The **App Portal Information** tab opens.
- **4.** Next to the **Keywords** field, click the Browse button. The **Keywords** dialog box opens.

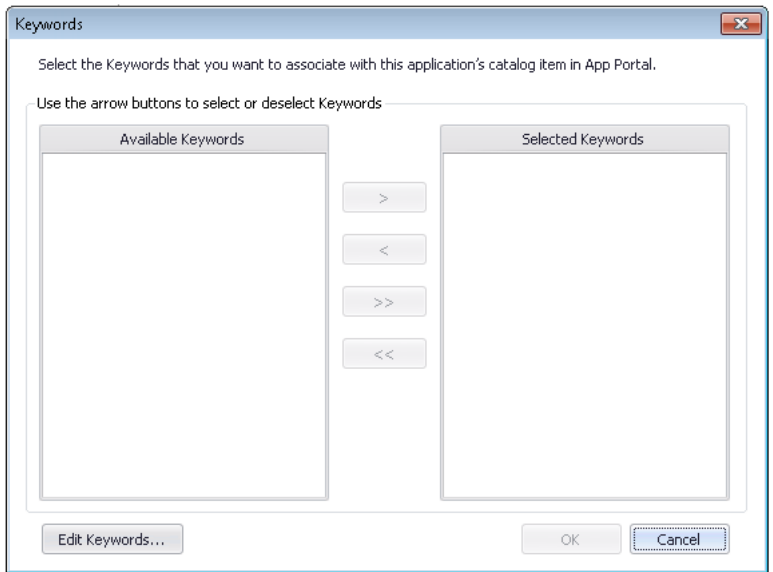

**5.** Click **Edit Keywords**. The **Edit Keywords** dialog box opens.

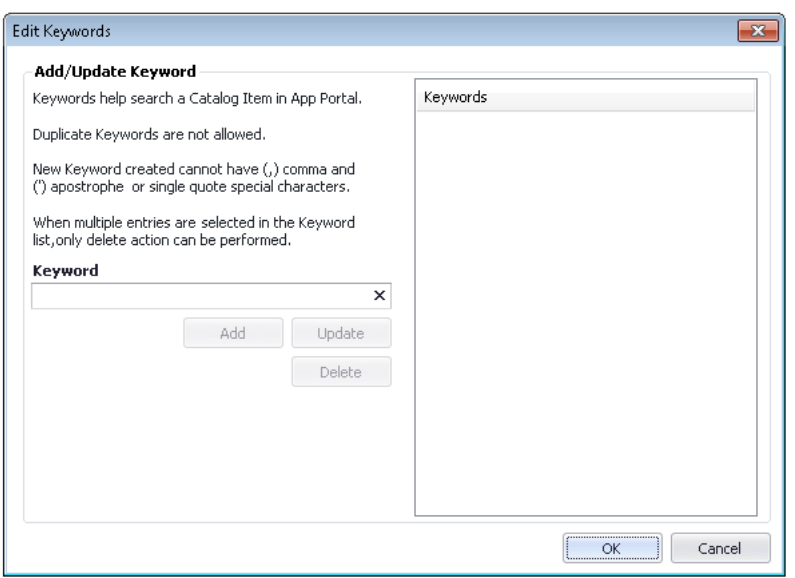

**6.** Enter a keyword in the **Keyword** box and click **Add**. The keyword is now listed in the **Keywords** list.

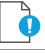

*Important • Keywords must be single words only. If you enter a multiple-word keyword, all words of the phrase will be ignored when a search is performed.*

**7.** Repeat previous step until all desired keywords have been created.

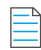

*Note • To update an existing keyword, select it in the list, make edits in the Keyword box, and click Update.*

**8.** When you have finished adding keywords, click **OK**. The new keywords are now listed in the **Keywords** dialog box.

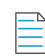

*Note • When you add a keyword on the Edit Keywords dialog box, it will be available to assign to any application in this Application Catalog.*

**9.** To add a keyword to an application, select the keyword in the **Available Keywords** list and then click the right arrow to move it to the **Selected Keywords** list.

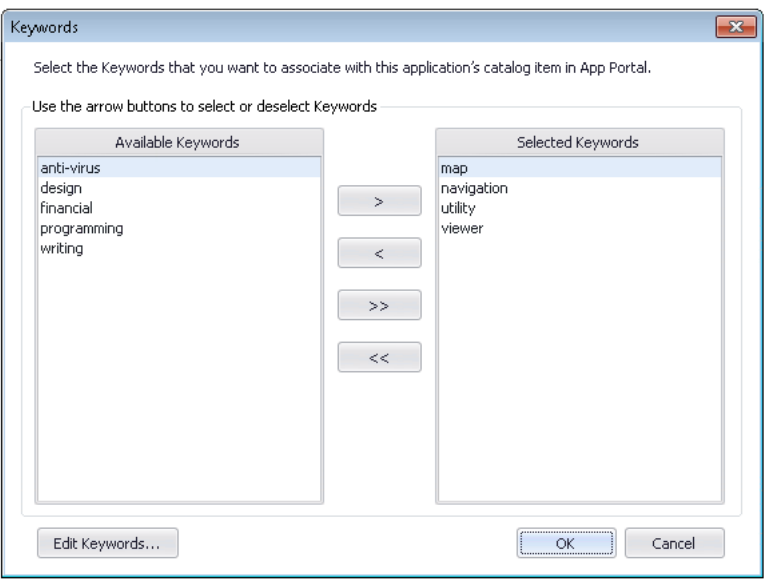

**10.** When you have selected all of the desired keywords, click **OK**. The selected keywords are now listed in the **Keywords** field of the **App Portal Information** tab.

## <span id="page-408-0"></span>**Troubleshooting: App Portal Catalog Item Not Created Upon AdminStudio Publication**

There could be several reasons why an App Portal catalog item is not automatically created when AdminStudio publishes an application to ConfigMgr (Formerly called as System Center Configuration Manager) or Symantec Altiris Management Suite. One of the reasons could be if the App Portal settings were not specified correctly. The App Portal settings changed between AdminStudio 2013 and AdminStudio 2013 R2. Therefore, troubleshooting steps for both versions are described in this section.

- **•** AdminStudio 2013 R2 or 2014: App Portal Settings Not Specified
- **•** [AdminStudio 2013: App Portal Default Category Not Specified](#page-409-0)
- **•** [Symantec Endpoint Protection Blocking Notification of App Portal](#page-409-1)

## **AdminStudio 2013 R2 or 2014: App Portal Settings Not Specified**

If you are using AdminStudio 2013 R2 or later, an App Portal catalog item is automatically created when AdminStudio publishes an application *only if* the following App Portal settings on the **App Portal Information** tab of the **Application View** in Application Manager have been set:

- **•** The **Categories** property must be specified.
- **•** The **Notify Flexera App Portal on publish of current Application** option on the **Categories** dialog box must be selected.

For more information, see [Enabling Automatic Creation of App Portal Catalog Item](#page-400-0).

## <span id="page-409-0"></span>**AdminStudio 2013: App Portal Default Category Not Specified**

*Note • This also applies when using AdminStudio 2014, 2015, or 2016 to publish a package to System Center 2007 or 2012 Configuration Manager.*

If both AdminStudio (11.5 SP2 or 2013) and App Portal are connected via the Flexera Service Gateway, when you publish an application from AdminStudio to System Center 2012 Configuration Manager, a catalog item for that application should automatically be created in App Portal (in the default catalog category). Both the App Portal catalog item and the AdminStudio application will be identified by the same Flexera Identifier.

If a catalog item fails to be created, it may be because App Portal no longer has a **Default Category** specified. This can occur if the existing default category is deleted in App Portal. If the existing default category is deleted, the **Default Category** field on the **Settings > Web Site > General** tab is set to -Select-:

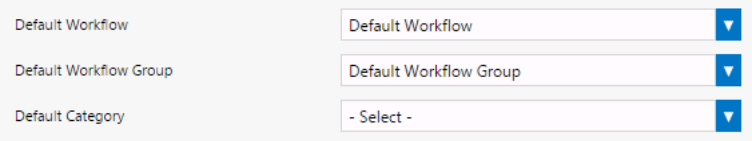

**Figure 7-6:** Default Category Field on Web Site > General Tab

In order for AdminStudio to automatically create an App Portal catalog item during publication, App Portal's default category must be set to a valid category. To attempt to resolve this issue, select an existing category from the **Default Category** list.

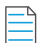

*Note • Starting with AdminStudio 2013 R2, you can choose whether or not to automatically create a catalog item for an application when you publish it to System Center 2012 Configuration Manager or Symantec Altiris Management Server. You*  can also specify the destination App Portal category for the new catalog item. These settings are made on the **App Portal** *Information tab of the Application Manager Application View. For more information, see:*

- **•** *[Enabling Automatic Creation of App Portal Catalog Item](#page-400-0)*
- **•** *[Specifying Catalog Item Categories](#page-403-0)*

## <span id="page-409-1"></span>**Symantec Endpoint Protection Blocking Notification of App Portal**

In some instances, an App Portal catalog item is not created when AdminStudio publishes an application to ConfigMgr (Formerly called as System Center Configuration Manager).

### **Cause**

This could be because Symantec Endpoint Protection blocked the notification of App Portal. If this is the case, the following error messages would be generated:

17:26:47 ERROR: AdminStudio.ESB.Integration.IntegrationService.LogException - NotifyAppPortalForGroup : The ConnectionString property has not been initialized.

17:26:47 ERROR: AdminStudio.ESB.Integration.IntegrationService.LogException - NotifyAppPortalForGroup : at System.Data.SqlClient.SqlConnection.PermissionDemand()

An anti-virus program (do not know which one yet) caused running tests in Analyze to fail. It prevented extraction of CAB files from MSI files thus stopping the correct execution of tests

### **Resolution**

To resolve this issue, try to disable SEP (Symantec Endpoint Protection).

# **Enabling Application Extended Attributes**

If you want to record custom data for applications, you can edit and run a script that will define custom extended attributes and display those attributes on a new **Extended Attributes** tab of the **Application View**.

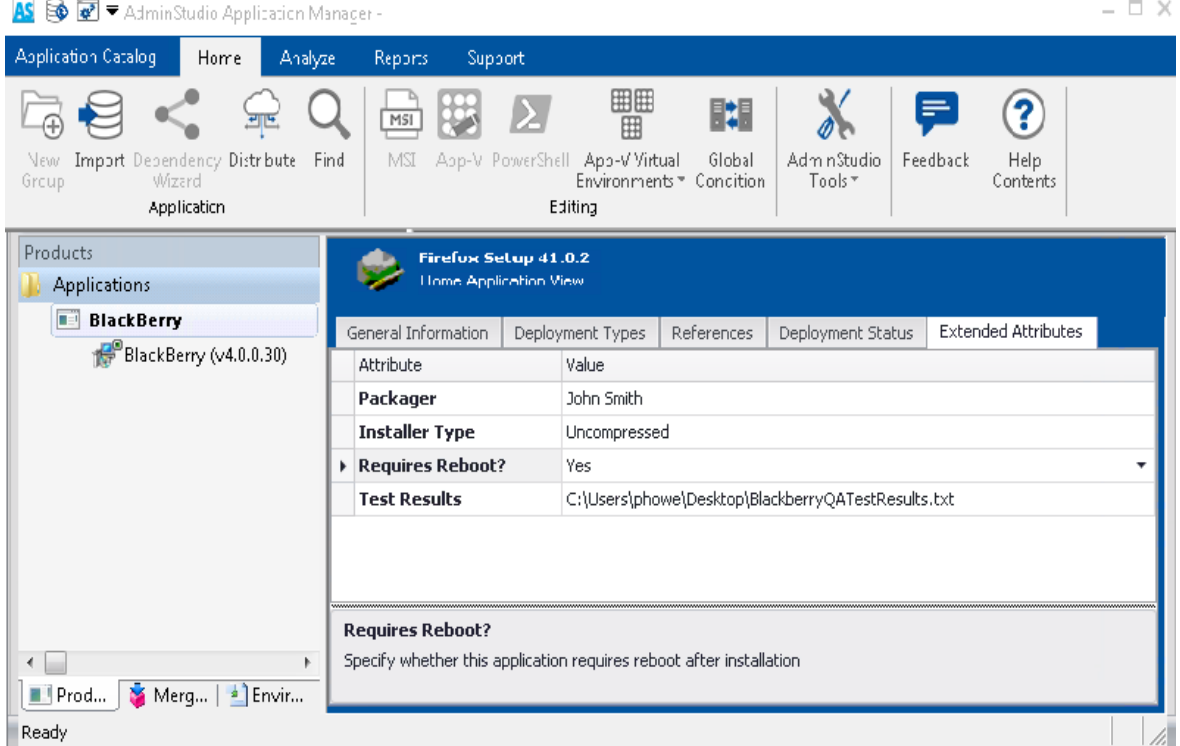

**Figure 7-7:** Extended Attributes Tab of the Application View

Information about enabling and viewing application extended attributes is provided in the following topics:

- **•** [Enabling the Extended Attributes Tab of the Application View](#page-411-0)
- **•** [Defining Application Extended Attributes](#page-412-0)
- **•** [Viewing and Editing Application Extended Attributes](#page-416-0)

## <span id="page-411-0"></span>**Enabling the Extended Attributes Tab of the Application View**

To enable the **Extended Attributes** tab of the **Application View**, you need to open a provided sample ApplicationExtendedAttributes.SQL script file, edit that script file to define your application attributes, and then run that SQL script on your Application Catalog.

After you edit and run the SQL script named ApplicationExtendedAttributes.SQL script, the extended attributes that you have defined are listed on the **Extended Attributes** tab of the **Application View**

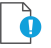

*Important • The Extended Attributes tab will only be visible for applications imported into the Application Catalog after the ApplicationExtendedAttributes.SQL script is run.*

#### *Task To enable the Extended Attributes tab of the Application View:*

**1.** Create a new Application Catalog.

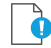

*Important • You can also run this script on an existing Application Catalog that already contains applications, but the Extended Attributes tab will not be visible for those existing applications; it will only be visible for applications imported after the script is run.*

- **2.** Open Microsoft SQL Server Management Studio and connect to your database server.
- **3.** Open the following file:

[AdminStudio\_Installation\_Directory]\Support\SQL\_Scripts\ApplicationExtendedAttributes.SQL

You will see the following sample query (in comment form):

```
/* Below is the sample query to create extended attribute*/
--insert into ASCMExtendedAttribute
-60
```
**4.** For each extended attribute that you want to define in the ApplicationExtendedAttributes.SQL script, copy the following three lines of code (without the leading hyphens):

insert into ASCMExtendedAttribute

```
([Name],[DisplayText],[HelpText],[Type],[Values],[DefaultFileExtension],[FileFilter],
    [DefaultValue],[OptimisticLockField],[GCRecord]) values
```
('Name','DisplayText','HelpText','Text','Values','DefaultFileExtension','FileFilter', 'DefaultValue',0,NULL)

Note the following regarding this code:

**• Table name**—The first line of code (insert into ASCMExtendedAttribute) identifies the table in the Application Catalog that you are editing.

*Important • Do not edit this line of code.* 

**• Column names**—The second line of code—which starts with ([Name],[DisplayText], etc.—lists the columns in the table that need to be defined for each extended attribute.

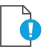

Ò

*Important • Do not edit this line of code.* 

**• Defining the attribute**—The third line of code—which starts with ('Name','DisplayText', etc.—defines the extended attribute. You will need to replace each of the default values in this line of code with the value appropriate for the extended attribute you are defining. Each value is separated by a comma.

*Important • Do not delete any of the quote marks or commas from this line of code. If you do not want to define a value for a column, enter NULL or just leave a space between the quote marks.*

- **5.** Define each attribute, as described in [Defining Application Extended Attributes](#page-412-0).
- **6.** Under the list of attribute definitions, enter the command **GO**.
- **7.** From the drop-down list in the toolbar, select the name of the Application Catalog you want to create these extended attributes in.
- **8.** Click the **Execute** button in the toolbar.
- **9.** In Application Manager, import an application and then open the **Application View**. A new **Extended Attributes** tab should now be displayed, listing the attributes you defined in the SQL file.

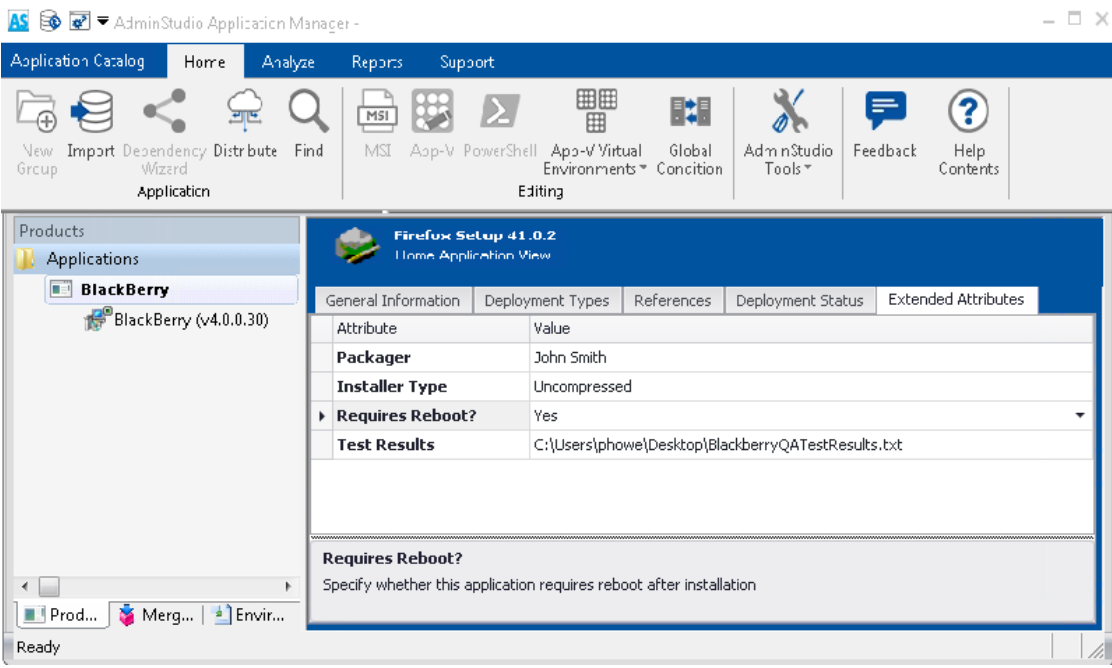

## <span id="page-412-0"></span>**Defining Application Extended Attributes**

For each extended attribute that you define, you have to edit the following line of code to replace the placeholder text with a value for each of the columns that were defined in the previous line of code:

('Name','DisplayText','HelpText','Text','Values','DefaultFileExtension','FileFilter', 'DefaultValue',0,NULL)

## ò

*Important • Do not delete any of the quote marks or commas from this line of code. If you do not want to define a value for a column, enter NULL or just leave a space between the quote marks.*

The following table describes the possible values for each column:

### **Table 7-15 •** ASCMExtendedAttribute Table Columns

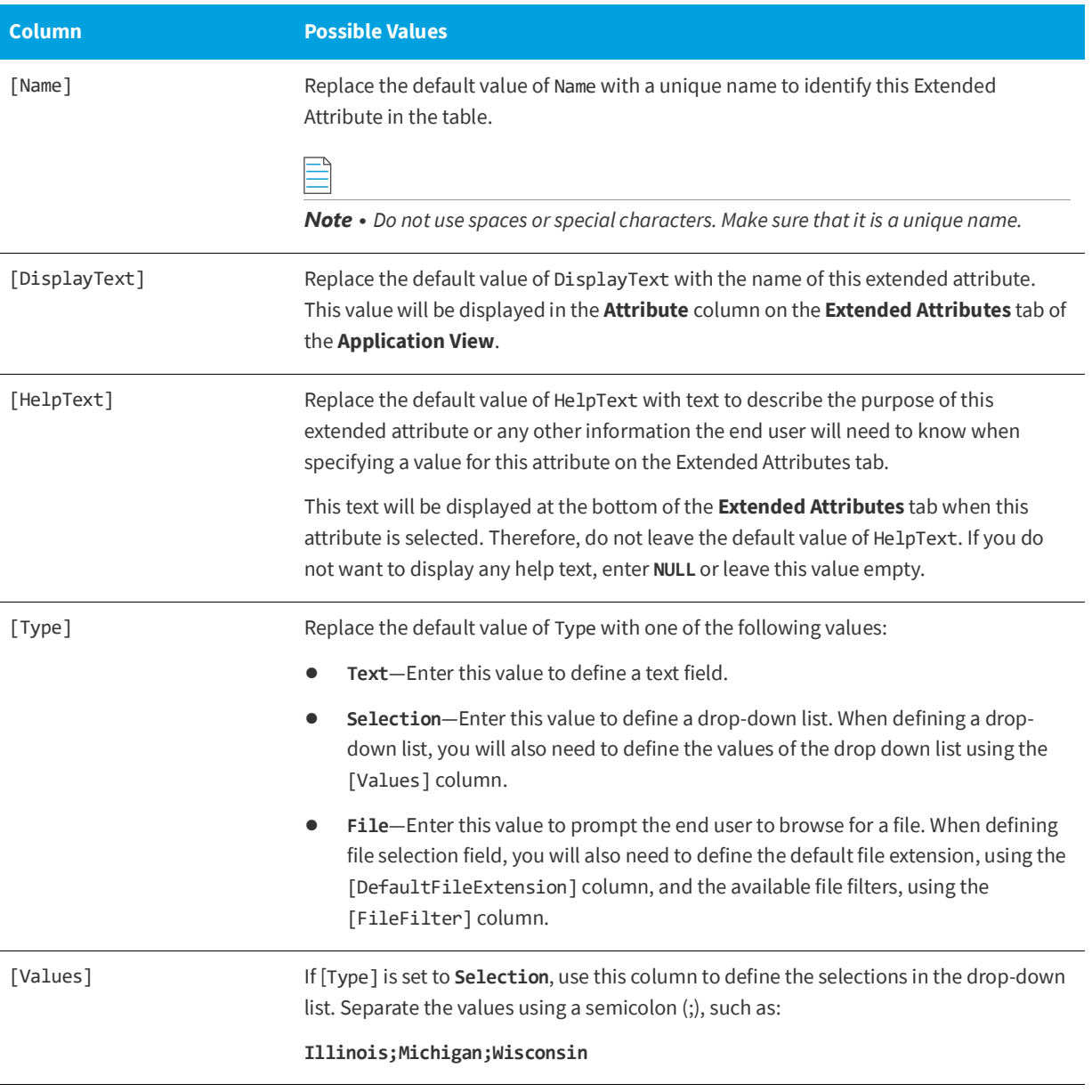

### **Table 7-15 •** ASCMExtendedAttribute Table Columns

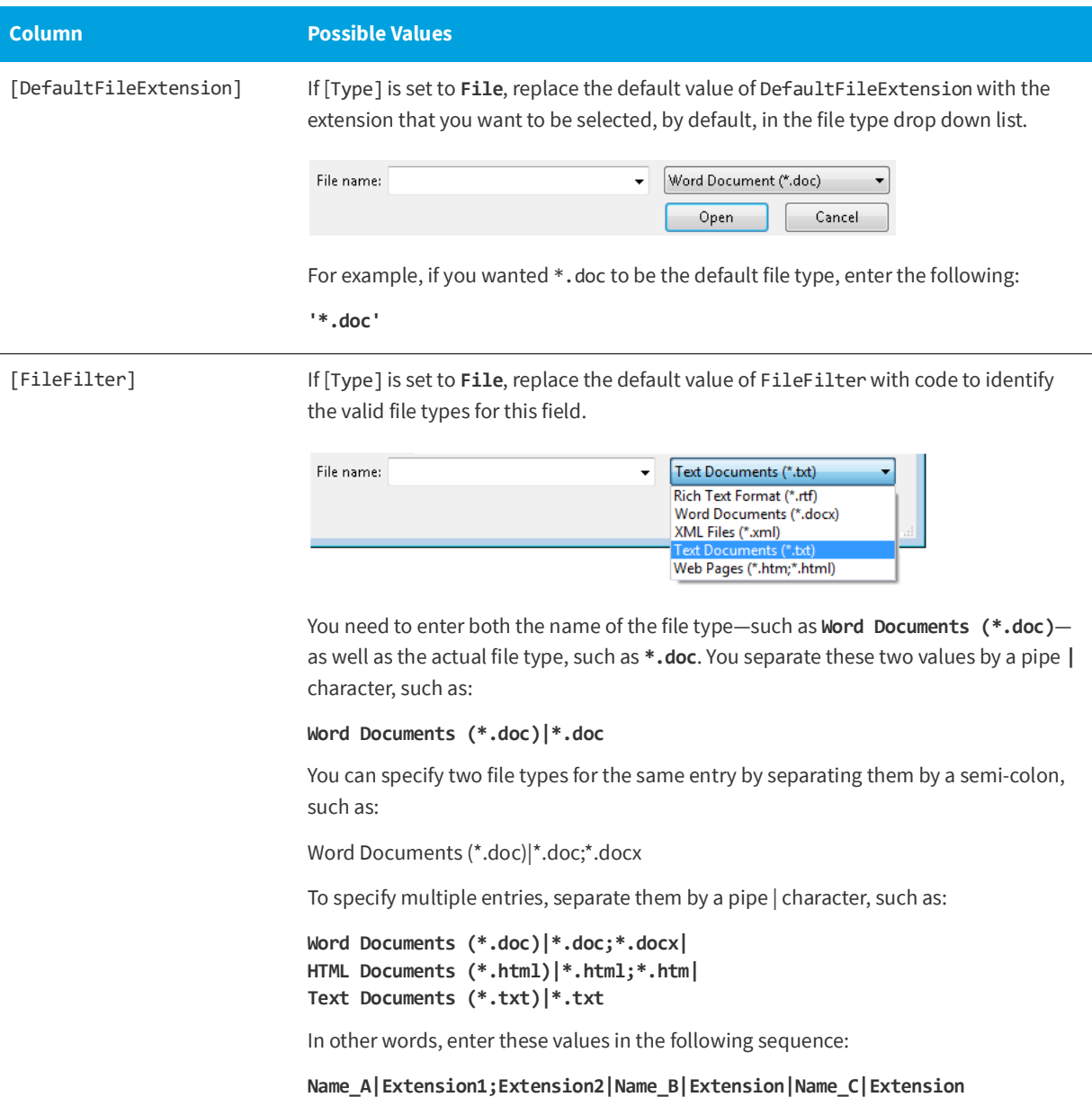

#### **Table 7-15 •** ASCMExtendedAttribute Table Columns

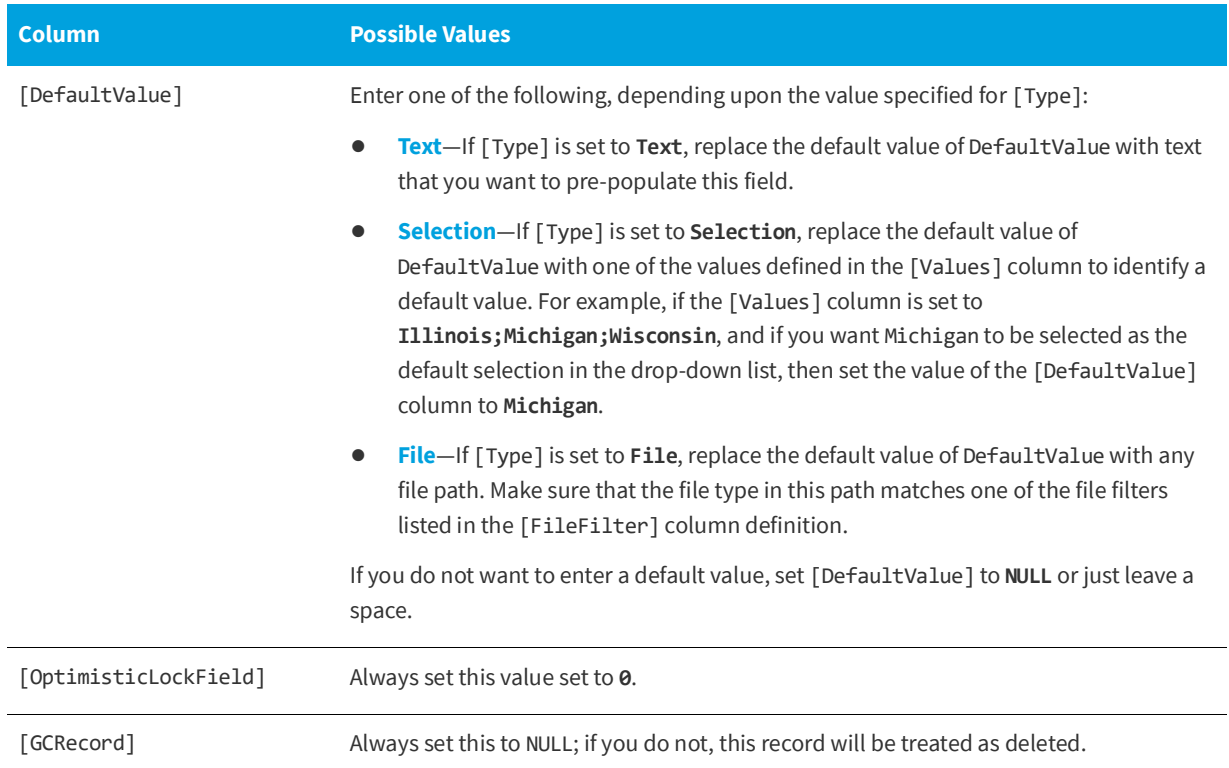

## **Sample Script and Extended Attributes Tab**

If your ApplicationExtendedAttributes.SQL script included the following code:

```
insert into ASCMExtendedAttribute 
([Name],[DisplayText],[HelpText],[Type],[Values],[DefaultFileExtension],[FileFilter],
    [DefaultValue],[OptimisticLockField],[GCRecord]) values
('Packager','Packager','Enter the name of the person who repackaged this application',
    'Text',' ',' ',' ',' ',0,NULL)
insert into ASCMExtendedAttribute 
([Name],[DisplayText],[HelpText],[Type],[Values],[DefaultFileExtension],[FileFilter],
    [DefaultValue],[OptimisticLockField],[GCRecord]) values
('InstallerType','Installer Type','Specify whether this is a compressed or uncompressed setup',
    'Selection','Compressed;Uncompressed',' ',' ','Uncompressed',0,NULL)
insert into ASCMExtendedAttribute 
([Name],[DisplayText],[HelpText],[Type],[Values],[DefaultFileExtension],[FileFilter],
    [DefaultValue],[OptimisticLockField],[GCRecord]) values
('RequiresReboot','Requires Reboot?','Specify whether this application requires reboot after 
    installation','Selection','Yes;No;Unknown',' ',' ',' ',0,NULL)
insert into ASCMExtendedAttribute 
([Name],[DisplayText],[HelpText],[Type],[Values],[DefaultFileExtension],[FileFilter],
    [DefaultValue],[OptimisticLockField],[GCRecord]) values
('TestResults','Test Results','Upload file containing QA test results','File',' ','*.doc',
    'Word Documents (*.doc)|*.doc|HTML Documents (*.html)|*.html;*.htm|
    Text Documents (*.txt)|*.txt',' ',0,NULL)
```
GO

... after it was run on an Application Catalog, the **Extended Attributes** tab of the **Application View** would list the following extended attributes:

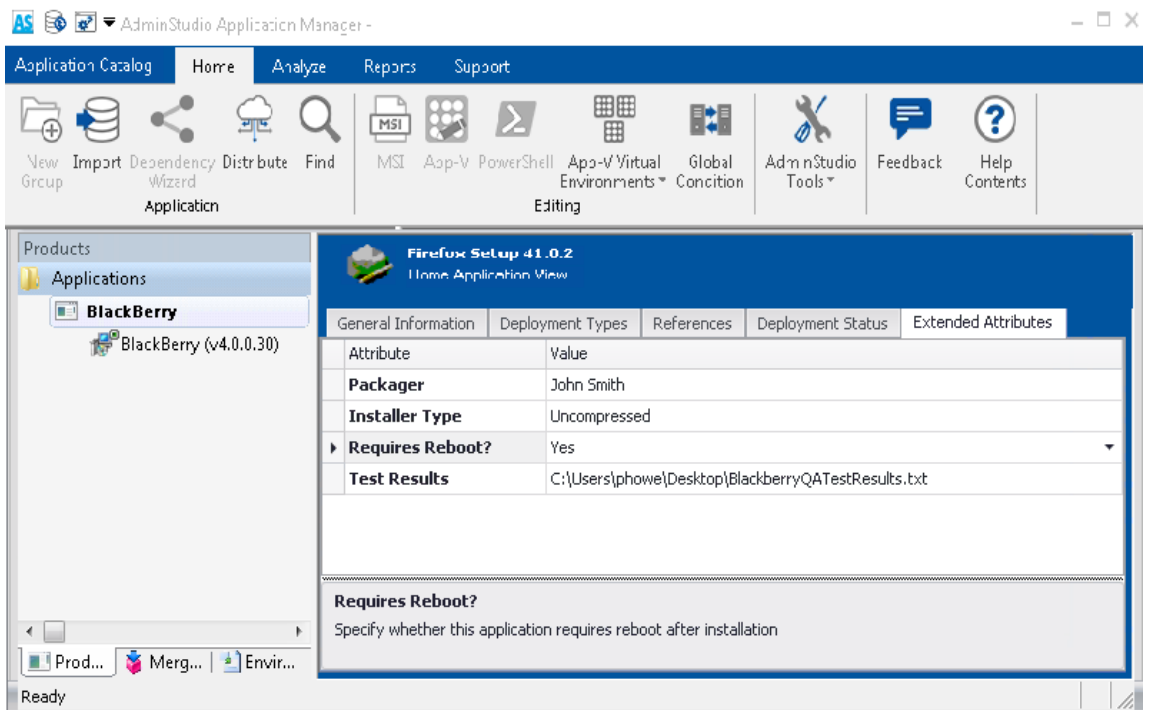

**Figure 7-8:** Extended Attributes Tab of the Application View

## <span id="page-416-0"></span>**Viewing and Editing Application Extended Attributes**

To view an application's extended attributes, perform the following steps:

窪

### *Task To view an application's extended attributes:*

- **1.** Make sure that the steps in [Enabling the Extended Attributes Tab of the Application View](#page-411-0) have been performed.
- **2.** Open Application Manager and select the **Home** tab of the ribbon.
- **3.** Select an application node in the tree. The **Application View** opens.
- **4.** Select the **Extended Attributes** tab. The custom extended attributes that have been defined are listed.

Managing ConfigMgr (Formerly called as System Center Configuration Manager) Package Deployment Data

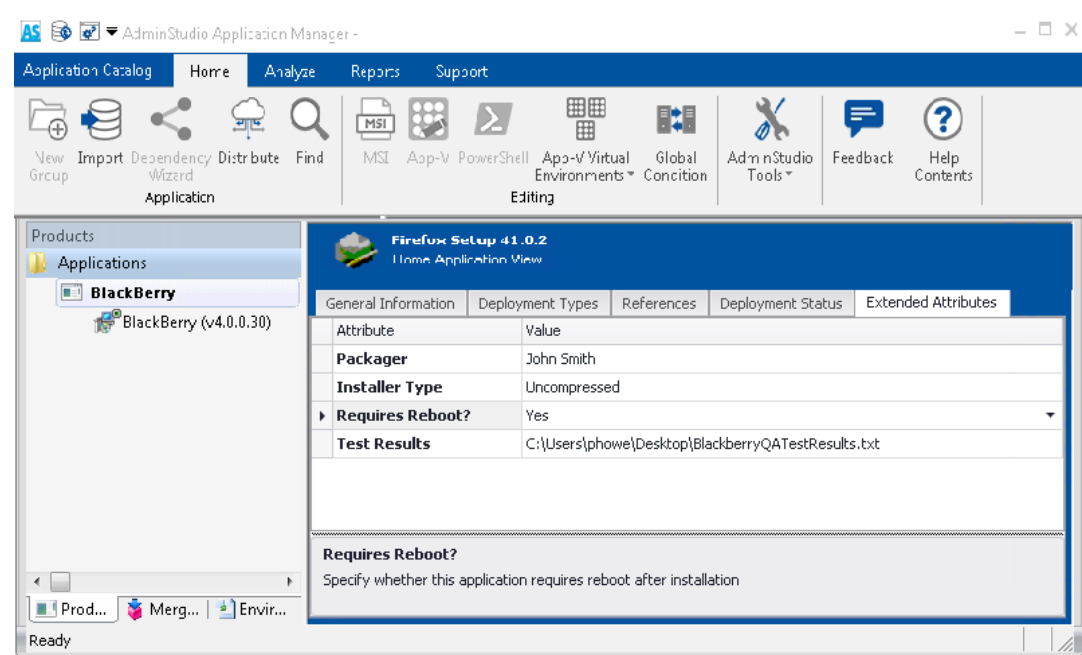

**5.** Edit the fields, if desired.

# **Managing ConfigMgr (Formerly called as System Center Configuration Manager) Package Deployment Data**

AdminStudio displays deployment data for all of an application's packages (deployment types) in a multi-tabbed, organized format that is easy to navigate through and to update.

| $\circledR$<br>AdminStudio Application Manager<br>$\sigma^2$<br>$\overline{\phantom{a}}$ |                                                |                                                                 |                     |                                    |                                           |                                   |                  |                         |              |              |            |               |                           | $\Box$<br>$\times$ |             |             |             |          |  |
|------------------------------------------------------------------------------------------|------------------------------------------------|-----------------------------------------------------------------|---------------------|------------------------------------|-------------------------------------------|-----------------------------------|------------------|-------------------------|--------------|--------------|------------|---------------|---------------------------|--------------------|-------------|-------------|-------------|----------|--|
| <b>Application Catalog</b><br>Reports<br>Home<br>Support<br>Analyze                      |                                                |                                                                 |                     |                                    |                                           |                                   |                  |                         |              |              |            |               |                           |                    |             |             |             |          |  |
| Import Dependency Distribute Find<br><b>New</b><br>Wizard<br>Group<br>Application        | Ψ<br>MSI<br>MSI App-V PowerShell App-V Virtual | $\geq$                                                          | Editing             | 髑<br>Environments* Condition       | は<br>Global                               | ₩<br>ø.<br>AdminStudio<br>Tools * | 두<br>Feedback    | ?<br>Help<br>Contents   |              |              |            |               |                           |                    |             |             |             |          |  |
| Products<br><b>Firefox</b>                                                               |                                                |                                                                 |                     |                                    |                                           |                                   |                  |                         |              |              |            |               |                           |                    |             |             |             |          |  |
| Adobe Reader                                                                             | $\sim$                                         | <b>MSI</b><br><b>Home Deployment Type View</b>                  |                     |                                    |                                           |                                   |                  |                         |              |              |            |               |                           |                    |             |             |             |          |  |
| <b>W</b> AirDroid                                                                        |                                                | Package Information Deployment Data Software Identification Tag |                     |                                    |                                           |                                   |                  |                         |              |              |            |               |                           |                    |             |             |             |          |  |
| □ AirDroid (v2.0.9)                                                                      |                                                |                                                                 |                     |                                    |                                           |                                   |                  |                         |              |              |            |               |                           |                    |             |             |             |          |  |
| <b>BeFunkyFx</b>                                                                         |                                                |                                                                 |                     |                                    |                                           |                                   |                  |                         |              |              |            | $\mathscr{C}$ |                           |                    |             |             |             |          |  |
| iOS BeFunkyFx (v3.5.4)                                                                   |                                                | Add                                                             | Edit                | Delete                             | Group                                     | Ungroup                           | Add              | Edit                    | Delete       | Add          | Edit       | Delete        | Add                       | Delete             | Add         | Edit        | Delete      | Change   |  |
| M.<br>Blender                                                                            |                                                | Detection<br>Method                                             | Detection<br>Method | Detection<br>Method                | Detection<br>Methods                      | Detection<br>Methods              | Requirement      | Requirement             | Requirement  | Dependency.  | Dependency | Dependency    | Supersedence Supersedence |                    | Return Code | Return Code | Return Code | Priority |  |
| DB2RunTime-8.0-EN-R1B3                                                                   |                                                | Name                                                            |                     |                                    |                                           |                                   |                  |                         |              |              |            | Type          |                           |                    |             | Priority    |             |          |  |
| DBFullSOLCommand                                                                         |                                                | E Firefox                                                       |                     |                                    |                                           |                                   |                  |                         |              |              |            | <b>MSI</b>    |                           |                    |             |             |             |          |  |
| Evernote <sup>®</sup>                                                                    |                                                |                                                                 | Content             | Programs                           | User Experience                           |                                   | Detection Method | Requirements            | Dependencies | Supersedence |            | Return Codes  |                           |                    |             |             |             |          |  |
| Firefox                                                                                  |                                                | <b>4</b> Property                                               |                     |                                    |                                           |                                   |                  | Value                   |              |              |            |               |                           |                    |             |             |             |          |  |
| $F$ irefox (v4.42)                                                                       |                                                |                                                                 |                     |                                    | I Use falback source location for content |                                   | False            |                         |              |              |            |               |                           |                    |             |             |             |          |  |
| Firefox Citrix                                                                           |                                                | Content location                                                |                     |                                    |                                           |                                   |                  |                         |              |              |            |               |                           |                    |             |             |             |          |  |
| Firefox_ThinApp                                                                          |                                                | Deployment option when client is on slow network                |                     |                                    |                                           |                                   |                  | Do not download content |              |              |            |               |                           |                    |             |             |             |          |  |
| Google Update                                                                            |                                                | Allow client to share content on same subnet                    |                     |                                    |                                           |                                   | True             |                         |              |              |            |               |                           |                    |             |             |             |          |  |
| Google Update [1]                                                                        |                                                |                                                                 |                     | Persist content in the dient cache |                                           |                                   | False            |                         |              |              |            |               |                           |                    |             |             |             |          |  |

**Figure 7-9:** Home Deployment Type View / Deployment Data Tab

When a package is imported into the Application Catalog, Application Manager mines package elements for deployment data such as detection methods, dependencies, and requirements. You can view and modify this data and add new data by editing the properties on the subtabs of the **Deployment Data** tab and by using the easy-to-use wizards provided on the **Detection Methods**, **Requirements**, **Dependencies**, and **Supersedence** subtabs.

Managing ConfigMgr (Formerly called as System Center Configuration Manager) Package Deployment Data

Using the subtabs of the **Deployment Data** tab of the **Home Deployment Type View**, you can perform the following tasks:

- **•** [Specifying Package Content Deployment Data](#page-419-0)
- **•** [Specifying Package Programs Deployment Data](#page-419-1)
- **•** [Specifying Package User Experience Deployment Data](#page-420-0)
- **•** [Specifying Package Detection Methods Deployment Data](#page-421-0)
- **•** [Viewing Detection Methods for a Windows Store Application or MSIX Package](#page-421-1)
- **•** [Viewing a Windows Store Application's Framework Customizations](#page-422-0)
- **•** [Specifying Package Requirements Deployment Data](#page-423-0)
- **•** [Specifying Package Dependencies Deployment Data](#page-430-0)
- **•** [Specifying Package Supersedences Deployment Data](#page-432-0)
- **•** [Viewing and Editing Return Codes](#page-433-0)
- **•** [Changing the Priority of Deployment Types](#page-434-0)

## **Deployment Data and ConfigMgr (Formerly called as System Center Configuration Manager)**

The data displayed on the **Deployment Data** tab of the **Home Deployment Type View** is used by ConfigMgr (Formerly called as System Center Configuration Manager) when deploying packages. This data corresponds to the application model data stored for applications and packages in Microsoft System Center 2012 Configuration Manager and later. When packages are published from the Application Catalog to ConfigMgr (Formerly called as System Center Configuration Manager), this data is also published, which helps to ensure successful deployment.

- **• Importing external packages**—When a package is imported into the Application Catalog, Application Manager mines package elements for this Microsoft System Center 2012 Configuration Manager application model deployment data.
- **• Importing packages from Microsoft System Center 2007 Configuration Manager**—When a package is imported from System Center 2007 Configuration Manager into the Application Catalog, Application Manager also imports detailed deployment data from Configuration Manager. This data will be useful to have when migrating this package to a System Center 2012 Configuration Manager application.

You can view and modify this deployment data and add new data by editing the properties on the subtabs of the **Deployment Data** tab and by using the wizards provided on the **Detection Methods**, **Requirements**, **Dependencies**, and **Supersedence** subtabs.

### **Setting Application Model Properties**

When a package is imported into the Application Catalog, AdminStudio inserts default values for various Microsoft System Center 2012 Configuration Manager application model properties which cannot be extracted from the imported package. There are several ways to set the default values for application model properties that are assigned during application import. You can also edit the application model properties for packages already in the Application Catalog. For more information, see [Setting Application Model Properties.](#page-435-0)

## <span id="page-419-0"></span>**Specifying Package Content Deployment Data**

The **Content** subtab of the **Deployment Data** tab of the **Home Deployment Type View** lists general information about package contents.

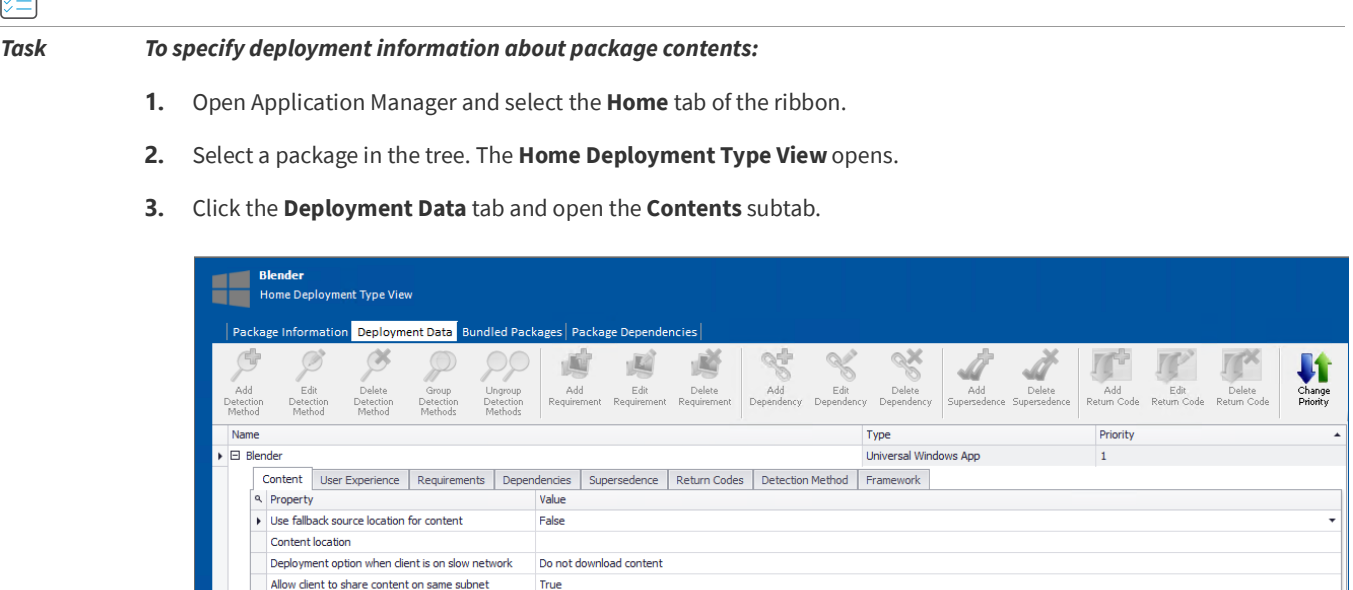

**4.** View and modify data, as described in [Deployment Data Tab / Content Subtab](#page-573-0).

False

## <span id="page-419-1"></span>**Specifying Package Programs Deployment Data**

The **Program** subtab of the **Deployment Data** tab of the **Home Deployment Type View** lists command line parameters for package installation and uninstallation.

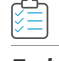

### *Task To specify package program command line parameters:*

Persist content in the client cache

- **1.** Open Application Manager and select the **Home** tab of the ribbon.
- **2.** Select a package in the tree. The **Home Deployment Type View** opens.
- **3.** Click the **Deployment Data** tab and open the **Programs** subtab.

#### **Chapter 7 Managing Applications and Application Catalog Databases**

Managing ConfigMgr (Formerly called as System Center Configuration Manager) Package Deployment Data

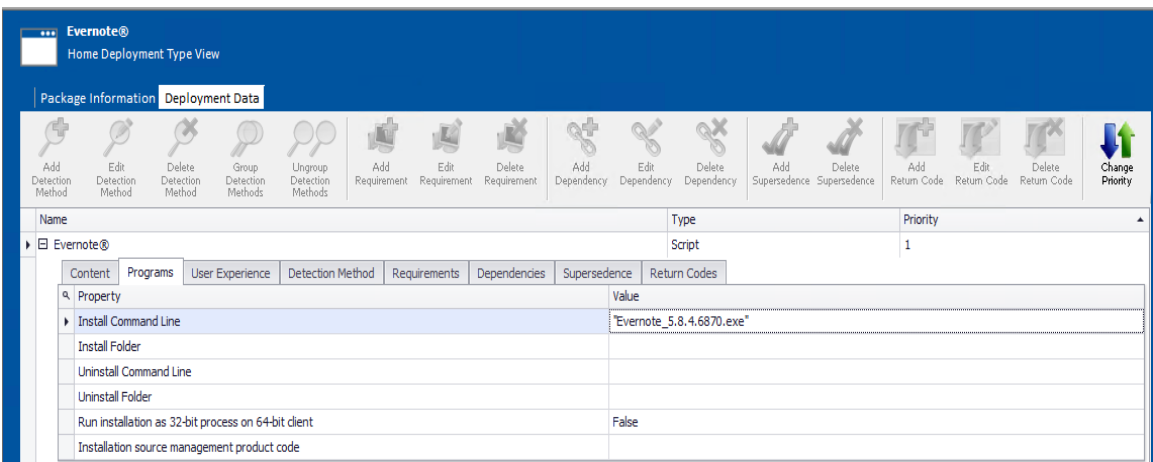

**4.** View and modify data, as described in [Deployment Data Tab / Programs Subtab](#page-575-0).

## <span id="page-420-0"></span>**Specifying Package User Experience Deployment Data**

The **User Experience** subtab of the **Deployment Data** tab of the **Home Deployment Type View** lists parameters relating to the user experience during installation.

# *Task To specify user experience parameters:* **1.** Open Application Manager and select the **Home** tab of the ribbon.

- **2.** Select a package in the tree. The **Home Deployment Type View** opens.
- **3.** Click the **Deployment Data** tab and open the **User Experience** subtab.

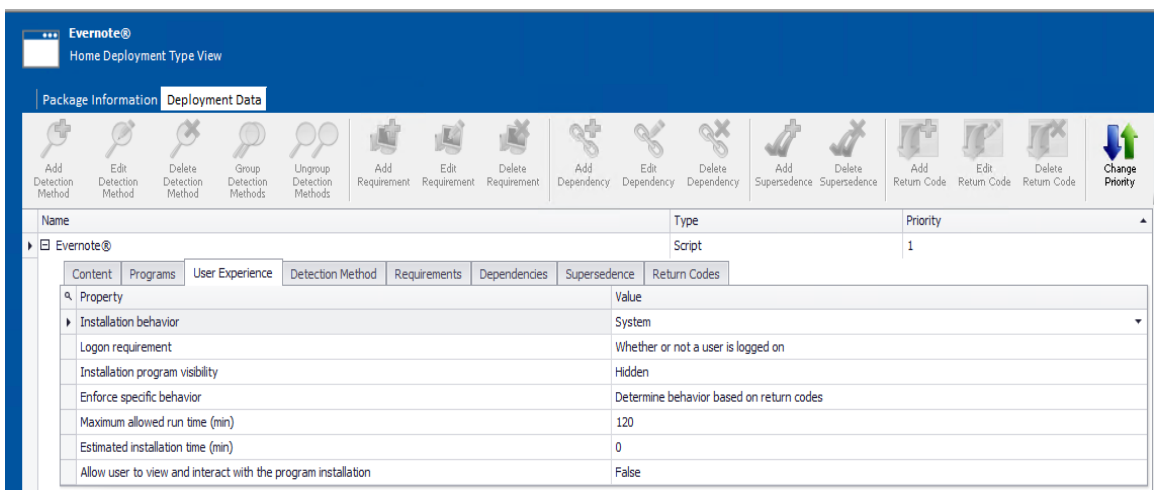

**4.** View and modify data, as described in [Deployment Data Tab / User Experience Subtab](#page-577-0).

## <span id="page-421-0"></span>**Specifying Package Detection Methods Deployment Data**

The **Detection Method** subtab of the **Deployment Data** tab of the **Home Deployment Type View** lists methods to detect whether this package is already installed on the target system.

*Task To specify package detection methods:*

- **1.** Open Application Manager and select the **Home** tab of the ribbon.
- **2.** Select a package in the tree. The **Home Deployment Type View** opens.
- **3.** Click the **Deployment Data** tab and open the **Detection Method** subtab.

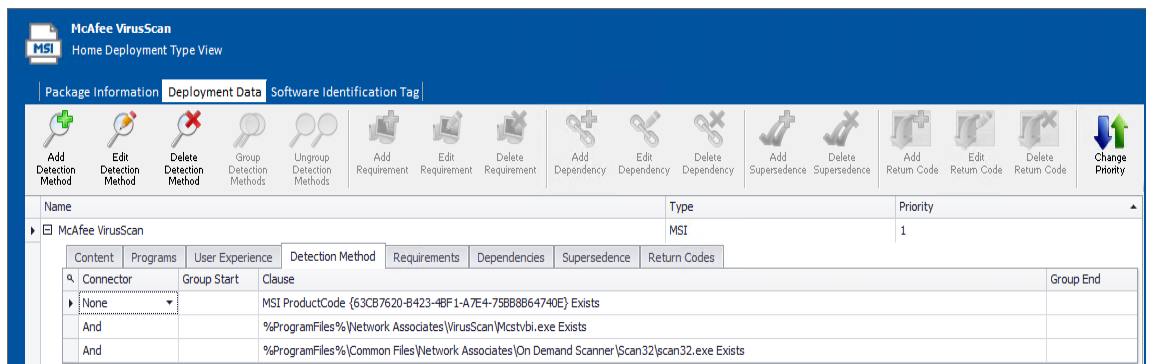

- **4.** View existing detection methods, as described in [Deployment Data Tab / Detection Method Subtab](#page-579-0).
- **5.** To add a detection method, click the **Add Detection Method** button in the ribbon toolbar to open the [Detection](#page-755-0)  [Method Wizard](#page-755-0).
- **6.** To modify an existing detection method, select the detection method and click **Edit Detection Method**.

*Note • If you attempt to edit a Windows Installer Detection detection method, and you attempt to change the detection method property (from Upgrade Code to Version or vice versa), you may be required to required to browse to the Windows Installer file again to retrieve the new property value.*

**7.** To delete an existing detection method, click **Delete Detection Method**.

## <span id="page-421-1"></span>**Viewing Detection Methods for a Windows Store Application or MSIX Package**

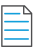

*Note • The Detection Method AppX subtab is displayed for Windows Store mobile apps and MSIX packages.* 

When you have a Windows Store mobile app or MSIX pacakage deployment type selected in the Application Manager tree, the **Detection Method AppX** subtab of the **Deployment Data** tab of the **Home Deployment Type View** is displayed, which lists methods to detect whether this Windows Store mobile app or MSIX package is already installed on the target system.

### *Task To view a Windows Store mobile app's detection methods:*

- **1.** Open Application Manager and select the **Home** tab of the ribbon.
- **2.** Expand a Windows Store mobile app in the tree and select the Windows Store deployment type. The **Home Deployment Type View** opens.
- **3.** Click the **Deployment Data** tab and open the **Detection Method AppX** subtab.
- **4.** View existing detection methods, as described in [Deployment Data Tab / Detection Method AppX, MSIX Subtab](#page-584-0).

## <span id="page-422-0"></span>**Viewing a Windows Store Application's Framework Customizations**

*Edition • Support for mobile apps is included when you purchase AdminStudio Professional or Enterprise Edition with Mobile.*

When you have a Windows Store mobile app deployment type selected in the Application Manager tree, the **Framework** subtab of the **Deployment Data** tab of the **Home Deployment Type View** is displayed, and displays any customizations that may have been added to this Windows Store mobile app.

Windows Store mobile app developers can use the application framework to customize a mobile app. With the framework, they can create a task or an extension to customize the application. They can extend existing functions within the application or embed new functionality with custom business logic.

If the selected Windows Store mobile app has any application framework customizations, they will be listed on the **Framework** subtab.

#### *Task To view a Windows Store mobile app's application framework customizations:*

- **1.** Open Application Manager and select the **Home** tab of the ribbon.
- **2.** Expand a Windows Store mobile app in the tree and select the Windows Store deployment type. The **Home Deployment Type View** opens.
- **3.** Click the **Deployment Data** tab and open the **Framework** subtab.

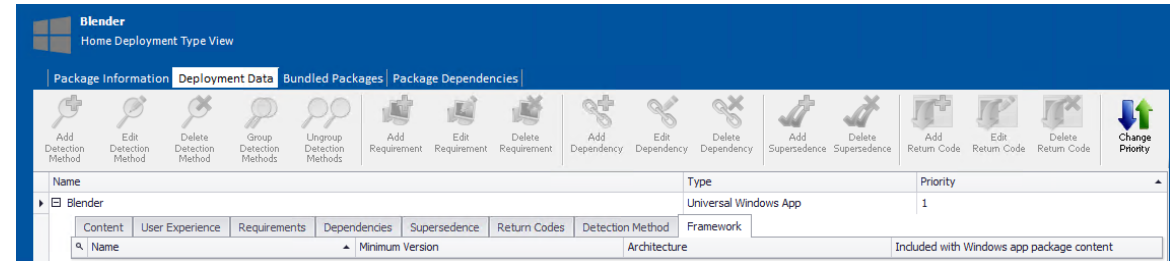

**4.** View existing application framework customizations, as described in [Deployment Data Tab / Framework Subtab.](#page-584-1)

## <span id="page-423-0"></span>**Specifying Package Requirements Deployment Data**

You can use the **Requirements** subtab of the **Deployment Data** tab to add user, device, or custom requirements that the target system needs to meet in order for ConfigMgr (Formerly called as System Center Configuration Manager) to be able to successfully deploy this package.

- **•** [Creating Custom Requirements Containing Global Conditions](#page-423-1)
- **•** [Creating Device Requirements](#page-426-0)
- **•** [Creating User Requirements](#page-428-0)

## <span id="page-423-1"></span>**Creating Custom Requirements Containing Global Conditions**

You can use the **Requirements** subtab of the **Deployment Data** tab to add requirements that the target system needs to meet in order for ConfigMgr (Formerly called as System Center Configuration Manager) to be able to successfully deploy this package. You can set device requirements, custom device requirements, and user and group requirements.

When you open the **Requirement Wizard** and choose to create a custom requirement, you can create a requirement that contains global conditions by selecting **Expression** from the **Condition Type** list on the **Create Global Condition** dialog box. When you select **Expression** from this list, an expression builder interface is displayed. You have the option of using global conditions, containing expressions, to create complex custom requirements.

- **•** [Building Expressions When Creating Global Conditions](#page-423-2)
- **•** [Creating and Editing Global Conditions](#page-425-0)

## <span id="page-423-2"></span>**Building Expressions When Creating Global Conditions**

You can use the **Requirements Wizard** to create global conditions that use expressions (enabling you to connect clauses using AND and OR operators). Because many requirements may be common among applications, you could use this expression builder to add multiple custom requirements together as clauses in a global condition, and use this global condition in a custom requirement that you can assign to multiple deployment types, instead of creating a separate custom requirement for each.

When you open the Requirement Wizard and choose to create a custom requirement, there is an option in the **Condition Type** list on the **Create Global Condition** dialog box: **Expression**. When you select **Expression** from this list, an expression builder interface is displayed.

### **Chapter 7 Managing Applications and Application Catalog Databases**

Managing ConfigMgr (Formerly called as System Center Configuration Manager) Package Deployment Data

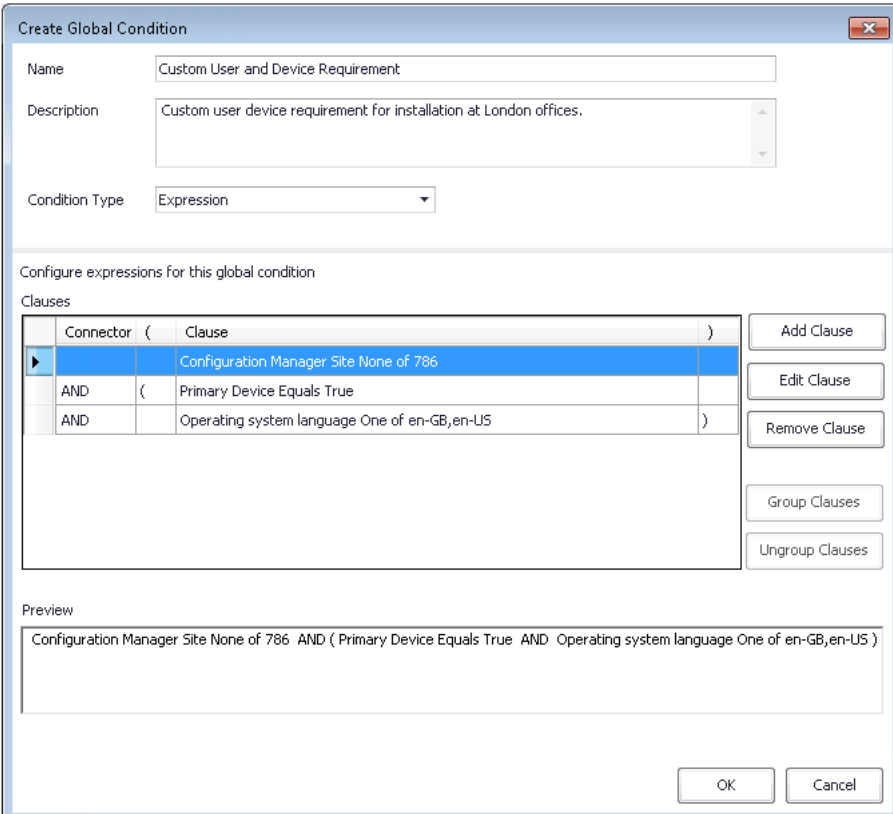

**Figure 7-10:** Building an Expression on the Create Global Condition Dialog Box

You can use the expression builder interface to form an expression using existing User/Device/Custom requirements. After you add multiple requirements, you can then connect them using **AND** or **OR** operators, and can group sets of clauses, which enables you to create complex requirements.

The expression building area of this dialog box includes the following options:

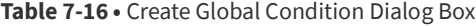

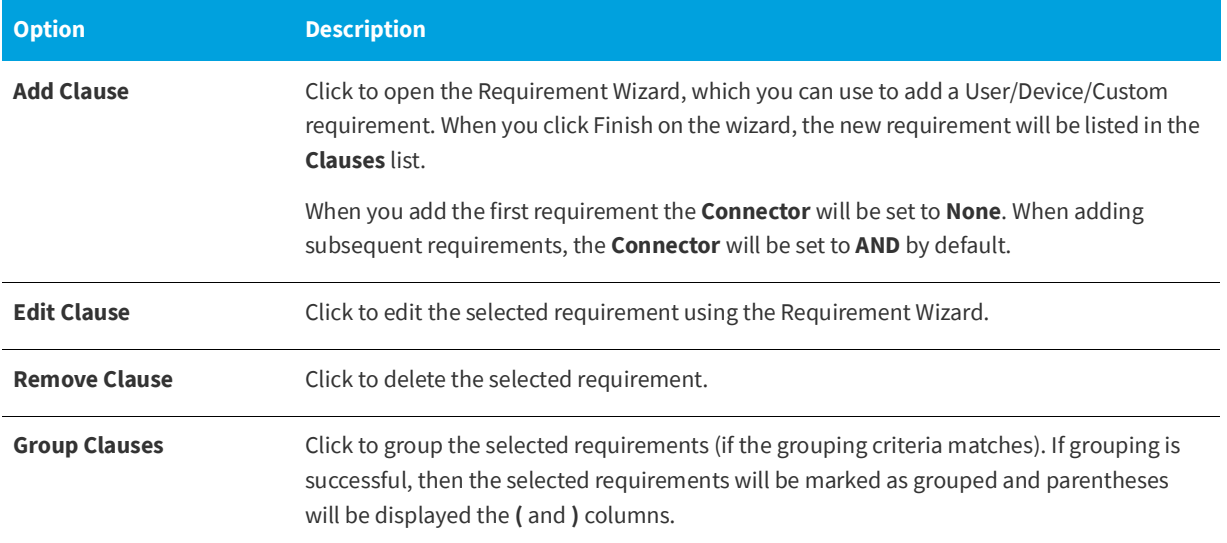

### **Table 7-16 •** Create Global Condition Dialog Box

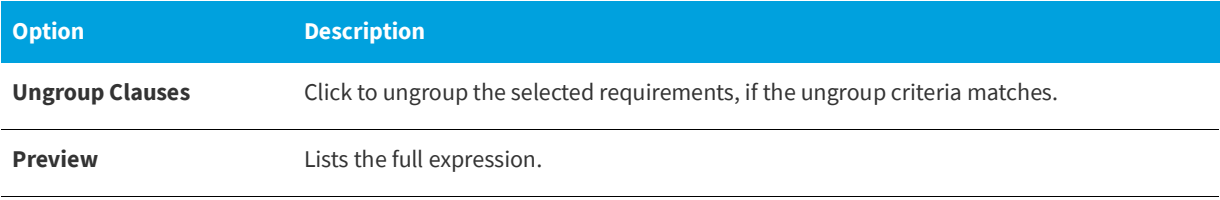

## <span id="page-425-0"></span>**Creating and Editing Global Conditions**

In addition to using the **Requirements Wizard** to create global conditions, you can create new global conditions and edit existing global conditions on the **Global Conditions** dialog box, which can be opened by clicking the **Global Conditions** button on the **Home** tab of the Application Manager ribbon.

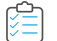

### *Task To edit global conditions:*

**1.** On the **Home** tab of the Application Manager ribbon, click the **Global Conditions** button. The **Global Conditions** dialog box opens, listing all of the global conditions present in the current Application Catalog.

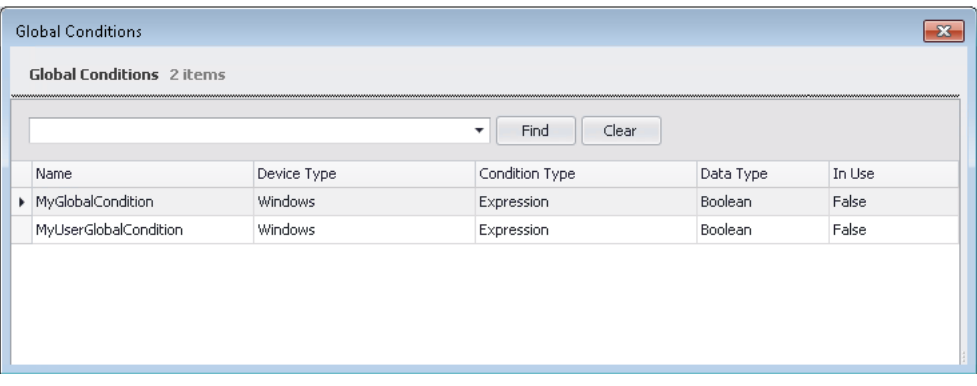

On the **Global Conditions** dialog box, the name, device type, condition type, and data type of each condition is listed, as well as whether the condition is in use or not.

- **2.** On the **Global Conditions** dialog box, you can edit or delete an existing global condition or create a new global condition:
	- **• Editing an existing global condition**—Right-click on the condition and then select **Edit Condition** from the shortcut menu. The **Create Global Condition** dialog box opens, where you can edit the condition.
	- **• Deleting an existing global condition**—Right-click on the condition and then select **Delete Condition** from the shortcut menu.
	- **• Adding a new global condition**—Right-click anywhere on the list of conditions and select **Create New Condition** from the shortcut menu. The **Create Global Condition** dialog box opens, where you can define a new condition.
	- **• View references**—If a condition is in use, right-click on the condition and select **References** from the shortcut menu to open the **References** dialog box, which lists the referring applications and the referring global conditions of the selected global condition.
- **3.** If you have a large list of global conditions and would like to perform a search, you can use the search box and **Find** button to filter the list.

## <span id="page-426-0"></span>**Creating Device Requirements**

You can use the **Requirements** subtab of the **Deployment Data** tab to add device requirements that the target system needs to meet in order for ConfigMgr (Formerly called as System Center Configuration Manager) to be able to successfully deploy a package. You can choose to add a custom device requirement or a device requirement from Configuration Manager.

- **•** Creating a Custom Device Requirement
- **•** [Creating a Device Requirement from ConfigMgr \(Formerly called as System Center Configuration Manager\)](#page-427-0)

## **Creating a Custom Device Requirement**

To create a custom device requirement, perform the following steps:

#### *Task To create a custom device requirement:*

- **1.** Open Application Manager and select the **Home** tab of the ribbon.
- **2.** Select a package in the tree. The **Home Deployment Type View** opens.
- **3.** Click the **Deployment Data** tab and open the **Requirements** subtab.
- **4.** Click the **Add Requirement** button in the ribbon toolbar to open the [Requirement Wizard.](#page-819-0)
- **5.** On the **Welcome** panel, select **Device requirements** and click **Next**. The **Select the Device Requirements Type** panel opens.
- **6.** Select **Custom Device requirement** and click **Next**. The **Create Device Requirements** panel opens.
- **7.** Use the following fields to build a custom device requirement:

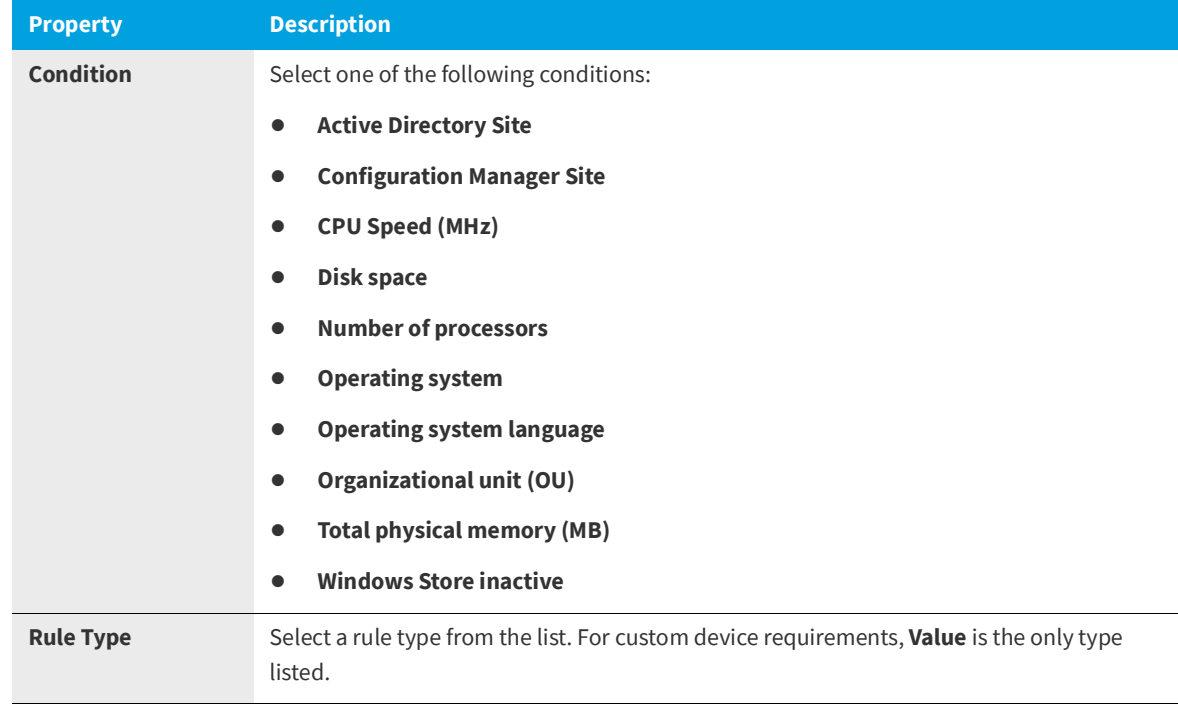

#### **Chapter 7 Managing Applications and Application Catalog Databases**

Managing ConfigMgr (Formerly called as System Center Configuration Manager) Package Deployment Data

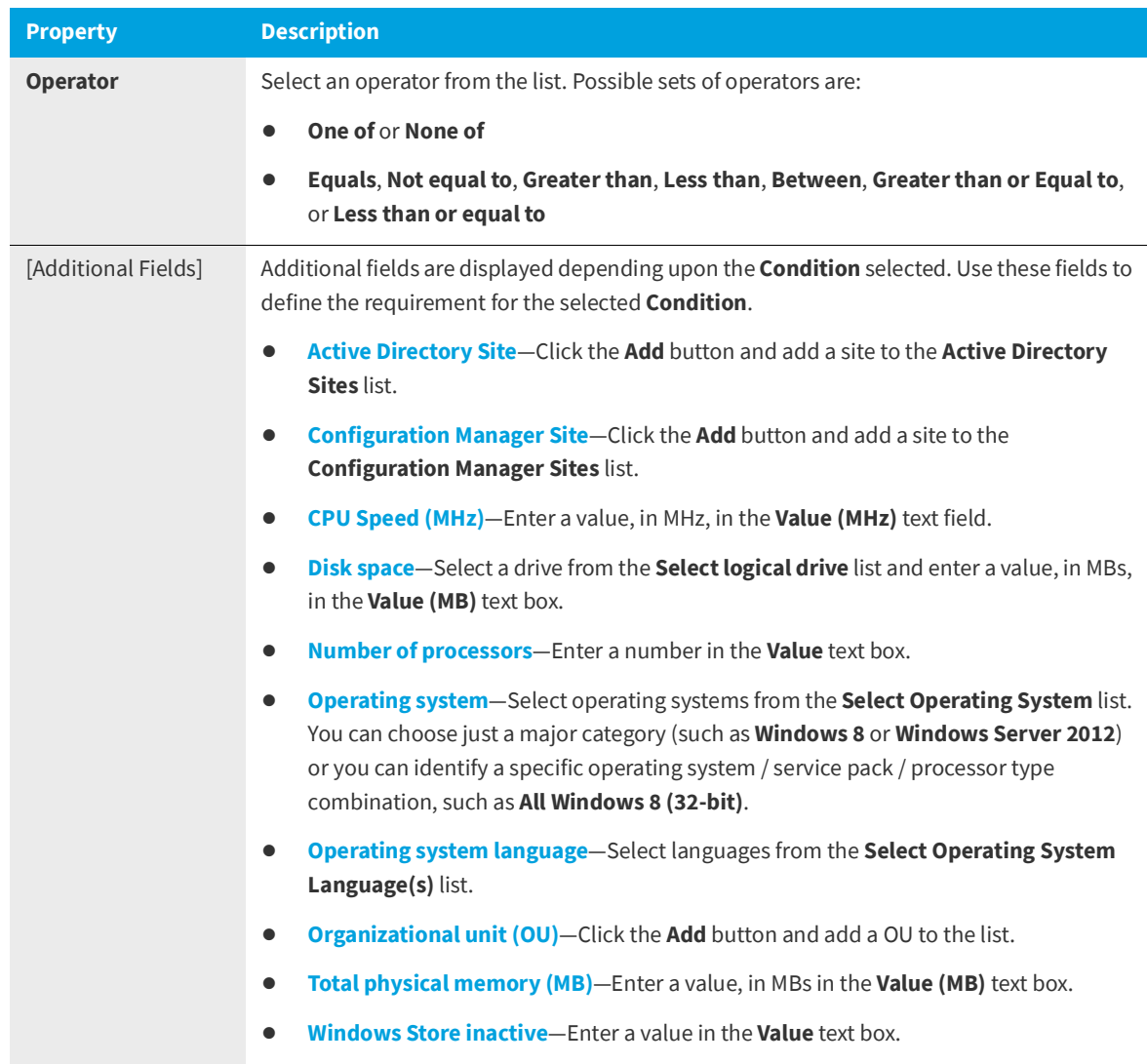

- **8.** Click **Next**. The **Summary** panel opens, listing the components of your custom device requirement.
- **9.** Click **Finish** to close the wizard.

## <span id="page-427-0"></span>**Creating a Device Requirement from ConfigMgr (Formerly called as System Center Configuration Manager)**

To create a device requirement from ConfigMgr (Formerly called as System Center Configuration Manager), perform the following steps:

*Task To create a device requirement from ConfigMgr (Formerly called as System Center Configuration Manager):*

- **1.** Open Application Manager and select the **Home** tab of the ribbon.
- **2.** Select a package in the tree. The **Home Deployment Type View** opens.
- **3.** Click the **Deployment Data** tab and open the **Requirements** subtab.
- **4.** Click the **Add Requirement** button in the ribbon toolbar to open the [Requirement Wizard.](#page-819-0)
- **5.** On the **Welcome** panel, select **Device requirements** and click **Next**. The **Select the Device Requirements Type** panel opens.
- **6.** Select **Device requirement from Configuration Manager** and click **Next**. The **Configuration Manager Credentials** panel opens. The information from the System Center 2012 Configuration Manager named connection that you have set up on the **Distribution System** tab of the **Options** dialog box pre-populates the **Server**, **Site Code**, and **Username** fields.
- **7.** Enter the required **Password** and click **Next**. The **Device Requirements from Configuration Manager** panel opens and lists those applications in the System Center 2012 Configuration Manager server that have defined device requirements.

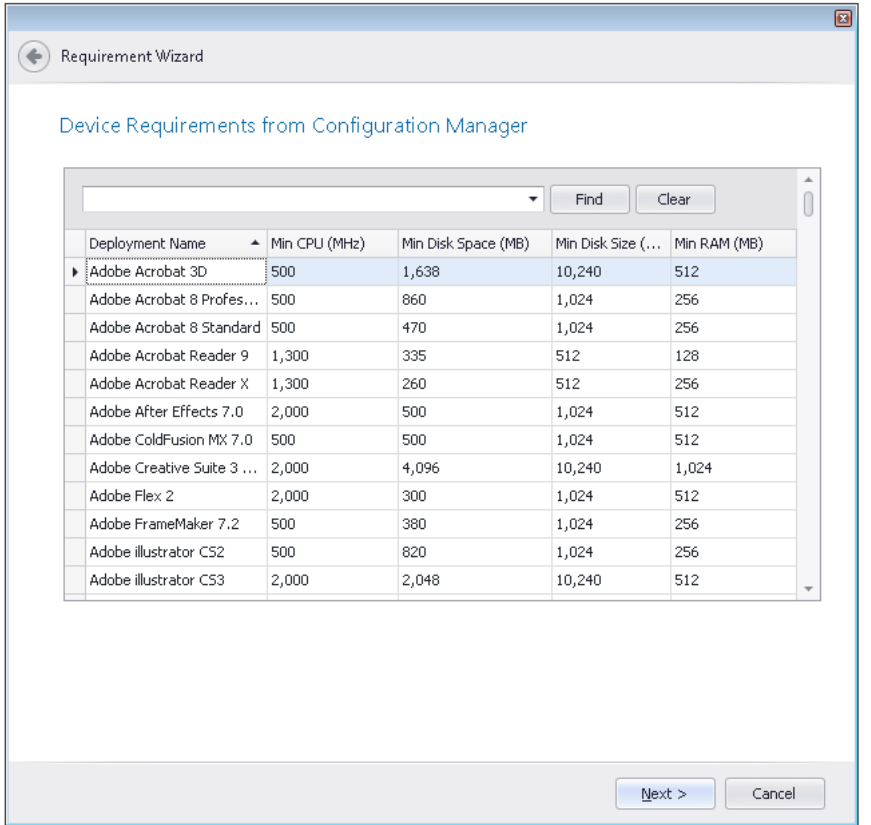

**8.** Select the application in the list that matches the one that you are editing, and click **Next** to continue. The **Summary** panel opens, and lists the device requirement that you are adding.

*Note • For more information, see [Device Requirements from Configuration Manager Panel](#page-826-0).*

**9.** Click **Finish** to add the device requirement.

## <span id="page-428-0"></span>**Creating User Requirements**

You can use the **Requirements** subtab of the **Deployment Data** tab to add user requirements that the target system needs to meet in order for ConfigMgr (Formerly called as System Center Configuration Manager) to be able to successfully deploy a package.

Managing ConfigMgr (Formerly called as System Center Configuration Manager) Package Deployment Data

To create a user requirement, perform the following steps:

# 倉

### *Task To create a user requirement:*

- **1.** Open Application Manager and select the **Home** tab of the ribbon.
- **2.** Select a package in the tree. The **Home Deployment Type View** opens.
- **3.** Click the **Deployment Data** tab and open the **Requirements** subtab.
- **4.** To add a requirement, click the **Add Requirement** button in the ribbon toolbar to open the [Requirement Wizard](#page-819-0).
- **5.** On the **Welcome** panel, select **User requirements** and click **Next**. The **Create User Requirements** panel opens.

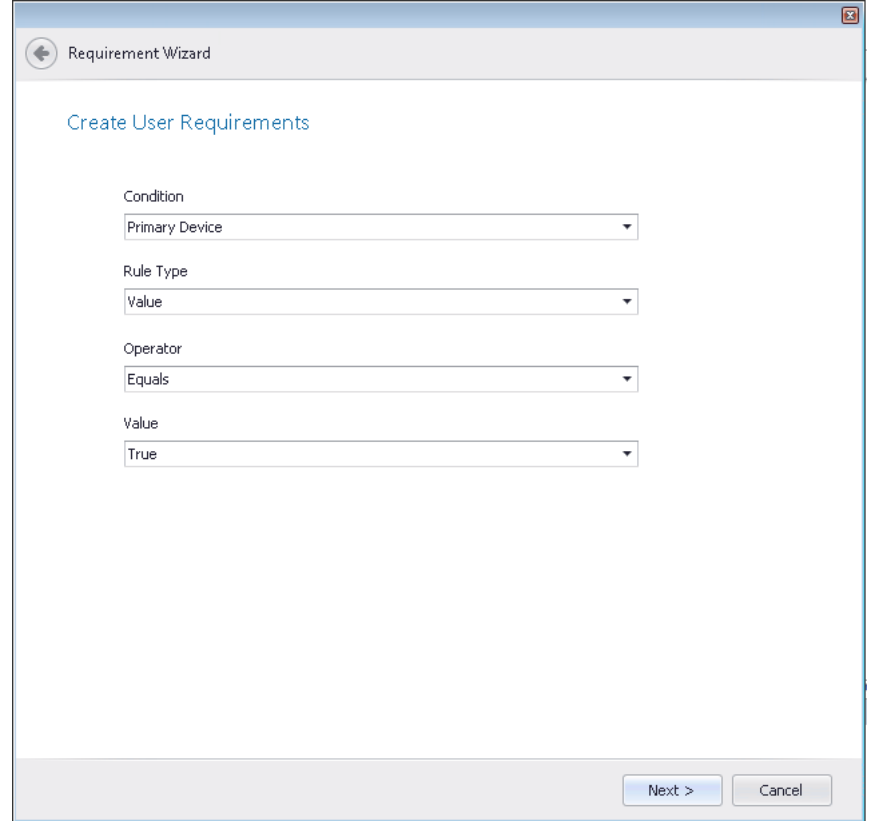

**6.** Use the following fields to build a user requirement:

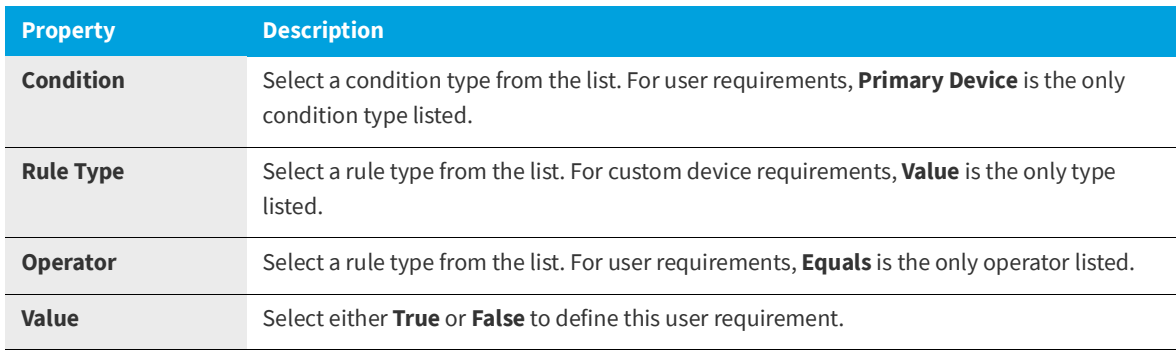

- **7.** Click **Next**. The **Summary** panel opens, listing the components of your user requirement.
- **8.** Click **Finish** to close the wizard.

## <span id="page-430-0"></span>**Specifying Package Dependencies Deployment Data**

You can use the **Dependencies** subtab to view or edit a list of other packages in the Application Catalog that must also be deployed with this package onto the target machine in order for this package to successfully operate.

You can use the Dependency Wizard to add new dependencies or to scan for dependencies.

- **•** [Viewing and Editing Package Dependencies](#page-430-1)
- **•** [Adding a Dependency Using the Dependency Wizard](#page-430-2)
- **•** [Scanning for Dependencies](#page-431-0)

## **Viewing and Editing Package Dependencies**

To view and edit package dependencies, perform the following steps:

<span id="page-430-1"></span>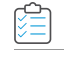

#### *Task To specify package dependencies:*

- **1.** Open Application Manager and select the **Home** tab of the ribbon.
- **2.** Select a package in the tree. The **Home Deployment Type View** opens.
- **3.** Click the **Deployment Data** tab and open the **Dependencies** subtab.

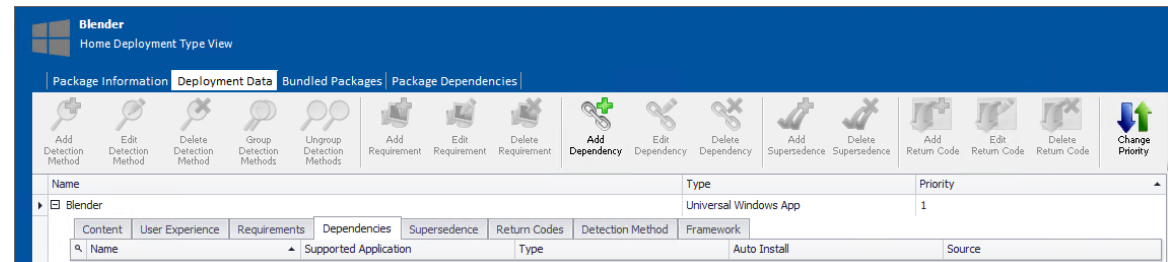

- **4.** View existing dependencies, as described in [Deployment Data Tab / Dependencies Subtab.](#page-581-0)
- **5.** To modify an existing dependency, select the dependency and click **Edit Dependency**.
- **6.** To delete an existing dependency, click **Delete Dependency**.

## <span id="page-430-2"></span>**Adding a Dependency Using the Dependency Wizard**

To add a dependency to a package using the **Dependency Wizard**, perform the following steps:

### *Task To add a package dependencies:*

- **1.** Open Application Manager and select the **Home** tab of the ribbon.
- **2.** Select a package in the tree. The **Home Deployment Type View** opens.

**3.** Click the **Deployment Data** tab and open the **Dependencies** subtab.

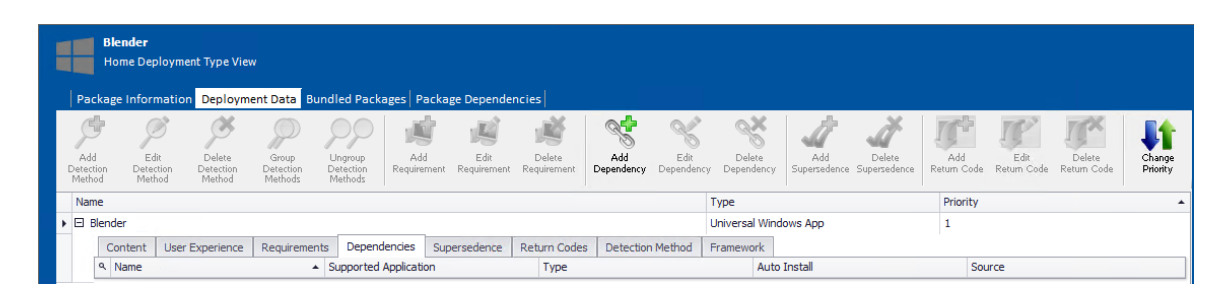

- **4.** To add a dependency, click the **Add Dependency** button in the ribbon toolbar. The **Welcome** panel of the [Dependency](#page-770-0)  [Wizard](#page-770-0) opens.
- **5.** Select one of the following options:
	- **• Select dependencies from Application Catalog**
	- **• Select dependencies from Configuration Manager**
- **6.** Click **Next**. The **Deployment Types in Application Catalog** or **Deployment Types in Configuration Manager** panel opens.
- **7.** From the **Specify or select a Group for dependencies** list, either select an existing group from the list or enter the name for a new group.
- **8.** From the list of deployment types, select those that are dependent on the selected package.
- **9.** Click **Next**. The **Summary** panel opens.
- **10.** Click **Finish**. The wizard exits and the dependencies you selected are now listed on the **Dependencies** tab.

## <span id="page-431-0"></span>**Scanning for Dependencies**

To add dependencies to a package by performing a dependency scan using the **Dependency Wizard**, perform the following steps:

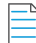

*Note • When you scan a Windows Installer package for dependencies, using the Auto detect dependencies option of the Dependency Wizard, you also populate the package's file level [Dependencies View.](#page-623-0)*

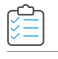

*Task To scan for dependencies:*

- **1.** Open Application Manager and select the **Home** tab of the ribbon.
- **2.** Select a package in the tree. The **Home Deployment Type View** opens.
- **3.** Click the **Deployment Data** tab and open the **Dependencies** subtab.
### **Chapter 7 Managing Applications and Application Catalog Databases**

Managing ConfigMgr (Formerly called as System Center Configuration Manager) Package Deployment Data

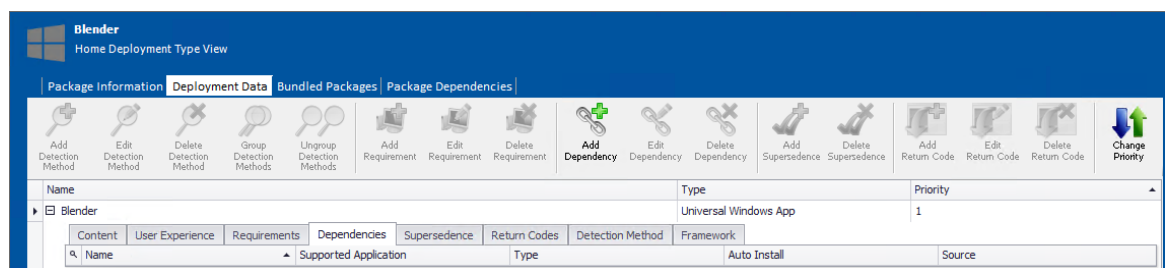

- **4.** To scan for dependencies, click the **Add Dependency** button in the ribbon toolbar. The **Welcome** panel of the [Dependency Wizard](#page-770-0) opens.
- **5.** Select the **Auto detect dependencies** option and click **Next**. The **Auto Detect Dependencies** panel opens.
- **6.** Click **Next** to begin scanning. The **Scanning Progress** panel opens showing the progress of the scan.
- **7.** When scanning is complete, click **Next**. The **Auto Scan Results** panel opens.
	- **• If dependencies were found**—The dependencies are listed. Select the dependencies that you want to add to the **Dependency** tab and specify a group name in the **Specify or select a Group for dependencies** list.
	- **• If no dependencies were found**—Packages in the Application Catalog are listed. Select the packages that you want to specify as dependencies and specify a group name in the **Specify or select a Group for dependencies** list.
- **8.** Click **Next**. The **System Requirements** panel opens and lists any system requirements that were detected for the selected package.
- **9.** Click **Next**. The **Summary** panel opens, listing the selected dependencies.
- **10.** Click **Finish** to close the wizard and add the dependencies to the list.

## **Specifying Package Supersedences Deployment Data**

You can use the **Supersedence** subtab to view or edit a list of other packages that this package would supersede if installed on the same target machine (meaning that the package on the target system would need to be uninstalled prior to installing this package).

### *Task To specify package supersedences:*

- **1.** Open Application Manager and select the **Home** tab of the ribbon.
- **2.** Select a package in the tree. The **Home Deployment Type View** opens.
- **3.** Click the **Deployment Data** tab and open the **Supersedence** subtab.

Managing ConfigMgr (Formerly called as System Center Configuration Manager) Package Deployment Data

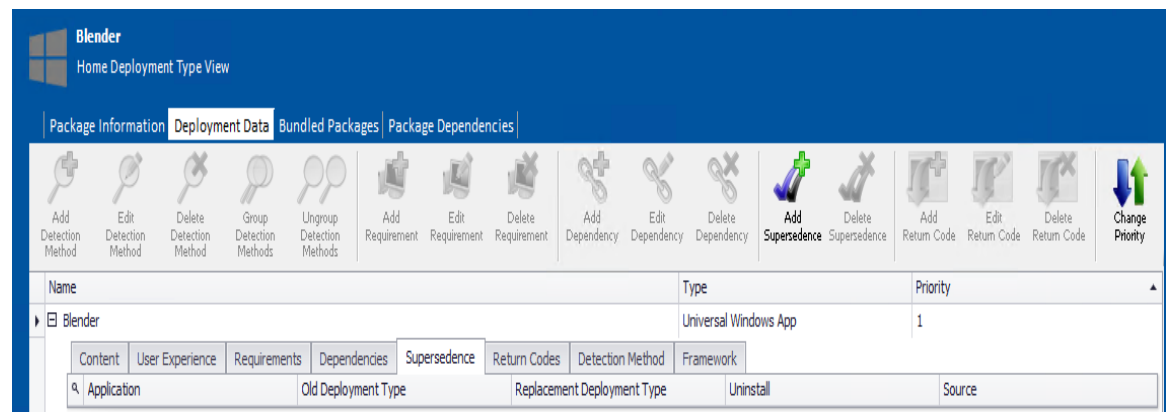

- **4.** View existing supersedences, as described in [Deployment Data Tab / Supersedence Subtab.](#page-582-0)
- **5.** To add a supersedence, click the **Add Supersedence** button in the ribbon toolbar to open the [Supersedence Wizard.](#page-839-0)
- **6.** To modify an existing supersedence, select the supersedence and click **Edit Supersedence**. To delete an existing dependency, click **Delete Supersedence**.

## **Viewing and Editing Return Codes**

You can edit a MSI and EXE package's return codes in the Application Manager interface. Return codes are used to indicate whether a restart is required, whether an installation is complete, and to customize the text shown to users when a specific code is returned.

You can view a package's return codes on the **Return Codes** subtab of the **Deployment Types** tab on the **Application View** or **Home Deployment Type View**.

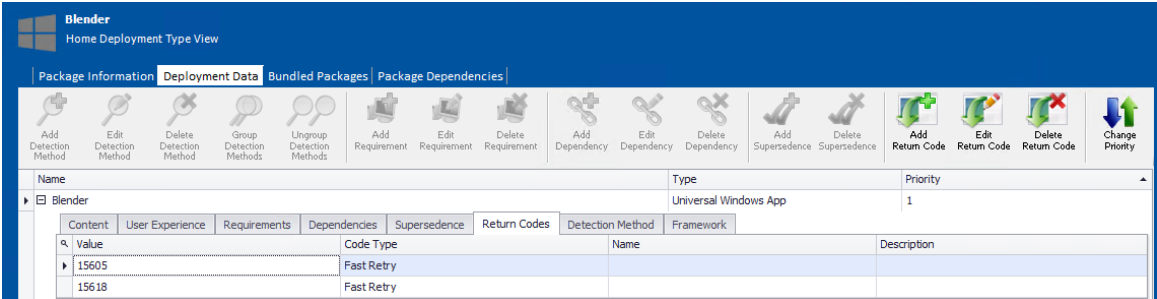

**Figure 7-11:** Return Codes Subtab of Deployment Types tab

The following return codes are populated by default during package import:

- **• 0**—Success (no reboot)
- **• 1707**—Success (no reboot)
- **• 3010**—Soft Reboot
- **• 1641**—Hard Reboot
- **• 1618**—Fast Retry

On the **Return Codes** tab, you can add, edit, and delete return codes.

**• Adding a return code**—Click **Add Return Code** in the ribbon and define a return code on the **Add Return Code** dialog box.

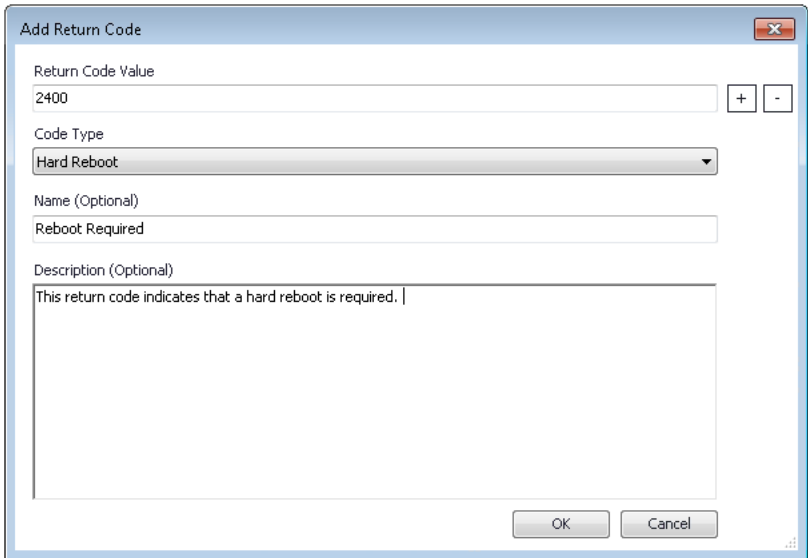

**Figure 7-12:** Add Return Code Dialog Box

When you create a new return code:

- **•** The **Return Code Value** should be unique.
- **•** The **Name** and **Description** fields are optional.
- **• Editing a return code**—Select a return code, click **Edit Return Code** in the ribbon, and edit the details of the return code on the **Edit Return Code** dialog box. However, the **Return Code Value** field cannot be edited.
- **• Deleting a return code**—Select a return code, click **Delete Return Code** in the ribbon, and confirm the deletion.

## **Changing the Priority of Deployment Types**

When an application has multiple deployment types, the order in which they will be evaluated in System Center 2012 Configuration Manager depends upon the deployment type's assigned priority. When a deployment type meets the specified requirements, it will be run and then no further deployment types on the priority list will be evaluated. By default, Application Manager assigns a deployment type a priority based upon their import order.

You can modify the priority setting of an application's deployment types on the **Change Deployment Type Priority** dialog box, which is opened by clicking the **Change Priority** button in the **Deployment Types** tab ribbon.

### **Chapter 7 Managing Applications and Application Catalog Databases**

Managing ConfigMgr (Formerly called as System Center Configuration Manager) Package Deployment Data

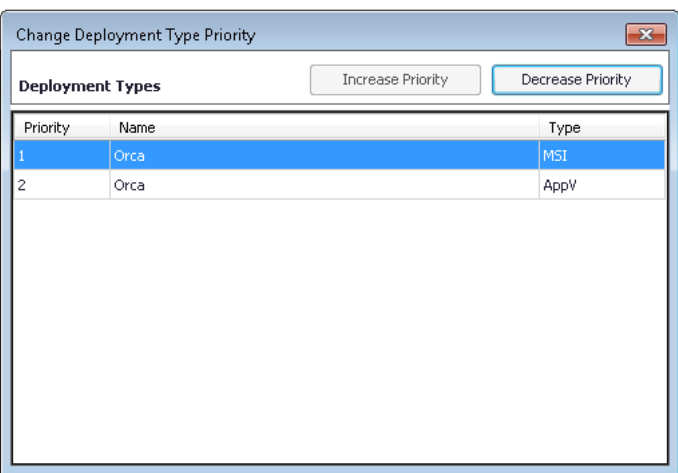

**Figure 7-13:** Change Deployment Type Priority Dialog Box

Just select the deployment type and click **Increase Priority** or **Decrease Priority** to move it up and down in the list.

*Note • You can only assign a priority to Windows Installer, App-V, and .exe packages. All other packages are assigned a priority of -1, which cannot be changed.* 

## **Setting Application Model Properties**

Application Manager stores Microsoft System Center 2012 Configuration Manager application model deployment data for each application in the Application Catalog. Much of this data is displayed on the **Deployment Data** tab of the **Home Deployment Type View**.

When a package is imported into the Application Catalog, AdminStudio inserts default values for various Microsoft System Center 2012 Configuration Manager application model properties which cannot be extracted from the imported package.

### **Setting Default Application Model Properties**

There are several ways to set the default values for the application model properties that are assigned during application import:

- **• Options dialog box**—You can set these defaults by editing the values on the **Import / Application Model Defaults** tab of the Application Manager **Options** dialog box. See [Setting Default Application Model Properties on the Options](#page-436-0)  [Dialog Box](#page-436-0).
- **• SQL script**—You can also set these defaults by editing and running an SQL script and run this script against your Application Catalog. The defaults will be applied to all new packages imported into the Application Catalog. You can also choose to automatically run this script each time a new Application Catalog is created. See [Setting Default](#page-437-0)  [Application Model Properties Using an SQL Script](#page-437-0).

### **Setting the Application Model Properties of Existing Packages**

You can also edit the application model properties for packages already in the Application Catalog in the Application Manager user interface, as described in [Managing ConfigMgr \(Formerly called as System Center Configuration Manager\)](#page-417-0)  [Package Deployment Data,](#page-417-0) or by using the AdminStudio PowerShell Cmdlets, as described in [Setting Application Model](#page-440-0)  [Properties Using the AdminStudio PowerShell Cmdlets](#page-440-0).

## **Setting Default Application Model Properties**

When a package is imported into the Application Catalog, AdminStudio inserts default values for various Microsoft System Center 2012 Configuration Manager application model properties which cannot be extracted from the imported package.

You can set the defaults for these properties using the Application Manager user interface or by running an SQL script:

- **•** [Setting Default Application Model Properties on the Options Dialog Box](#page-436-0)
- **•** [Setting Default Application Model Properties Using an SQL Script](#page-437-0)

### <span id="page-436-0"></span>**Setting Default Application Model Properties on the Options Dialog Box**

You can specify the default values for the Microsoft System Center 2012 Configuration Manager application model properties that are assigned to a package when it is imported into the Application Catalog on the **Import Options / Application Model Defaults** tab of the Application Manager **Options** dialog box.

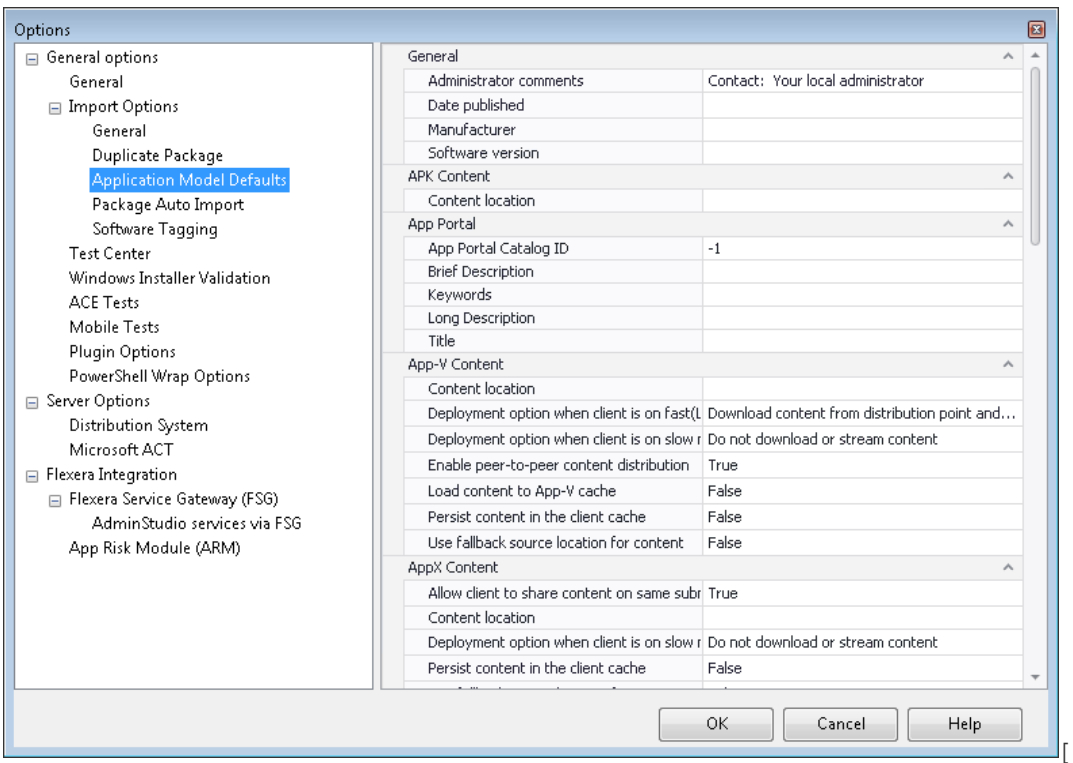

**Figure 7-14:** Options Dialog Box / Application Model Defaults Tab

For a detailed list of all of the properties that you can edit on the **Application Model Defaults** tab, see [Import Options /](#page-684-0)  [Application Model Defaults Tab](#page-684-0).

## <span id="page-437-0"></span>**Setting Default Application Model Properties Using an SQL Script**

When a package is imported into the Application Catalog, AdminStudio inserts default values for various Microsoft System Center 2012 Configuration Manager application model properties which cannot be extracted from the imported package.

You can use an SQL script to set these default values. To do this, you just need to update an existing SQL script file (CustomDefaultValues.SQL) and then run that SQL file to update your Application Catalog. The defaults will then be applied to all new packages imported into the Application Catalog.

You can also choose to run the script each time you create a new Application Catalog.

- **•** Editing the CustomDefaultValues.SQL Script File
- **•** Adding the CustomDefaultValues.SQL Script to the Scripts Run During Application Catalog Creation

### **Editing the CustomDefaultValues.SQL Script File**

To specify default values for application model properties, you need to modify the CustomDefaultValues.SQL script file, which can be found in the following location:

C:\Program Files (x86)\AdminStudio\2022 R2 SP1\Support\SQL\_Scripts

 $\big($ 

*Tip • If you run this script, all of the properties in the script file will be updated. If you want to update just a few of the properties, you can create a script file that only contains a subset of the properties and then run that script.*

The following application model properties are defined in the CustomDefaultValues.SQL file:

### **Table 7-17 •** Application Model Properties in the CustomDefaultValues.SQL File

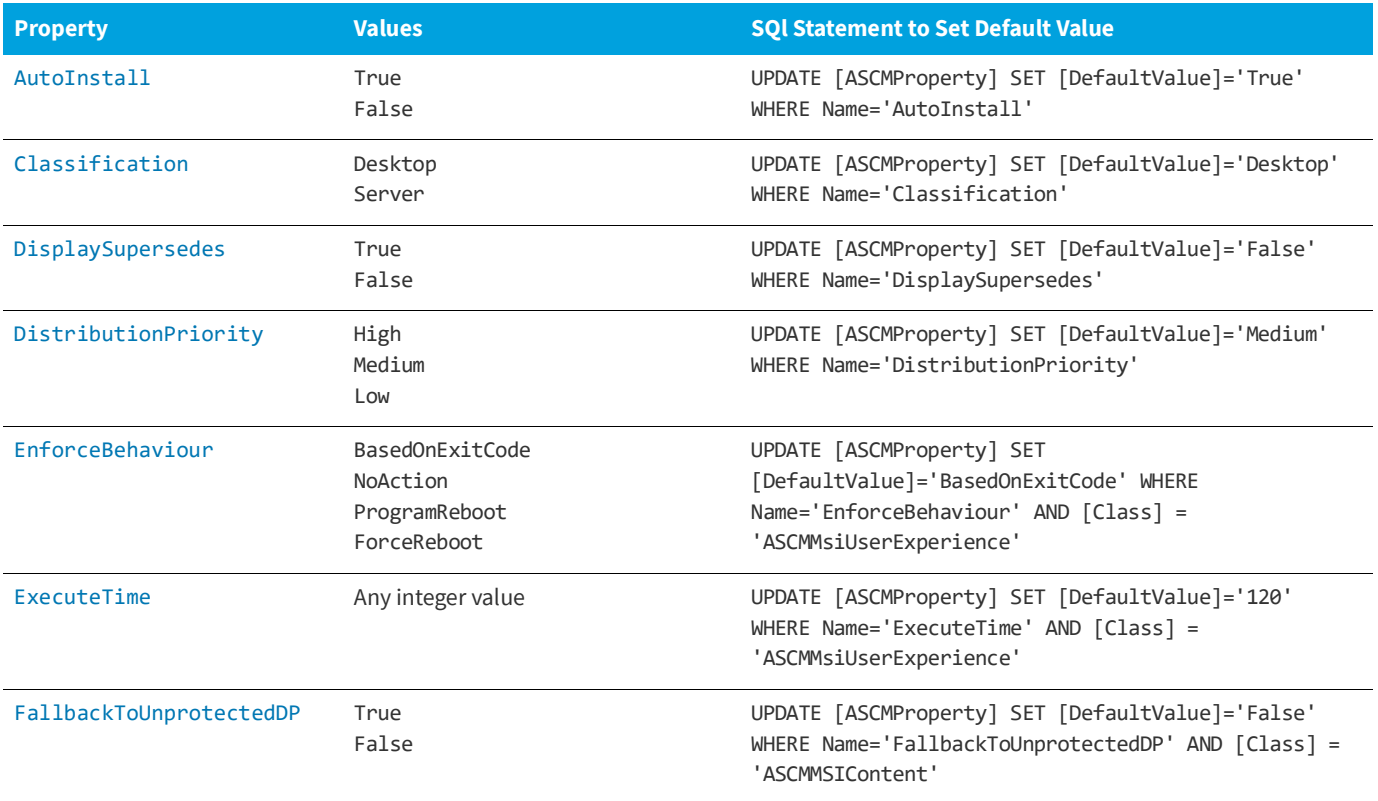

### **Table 7-17 •** Application Model Properties in the CustomDefaultValues.SQL File (cont.)

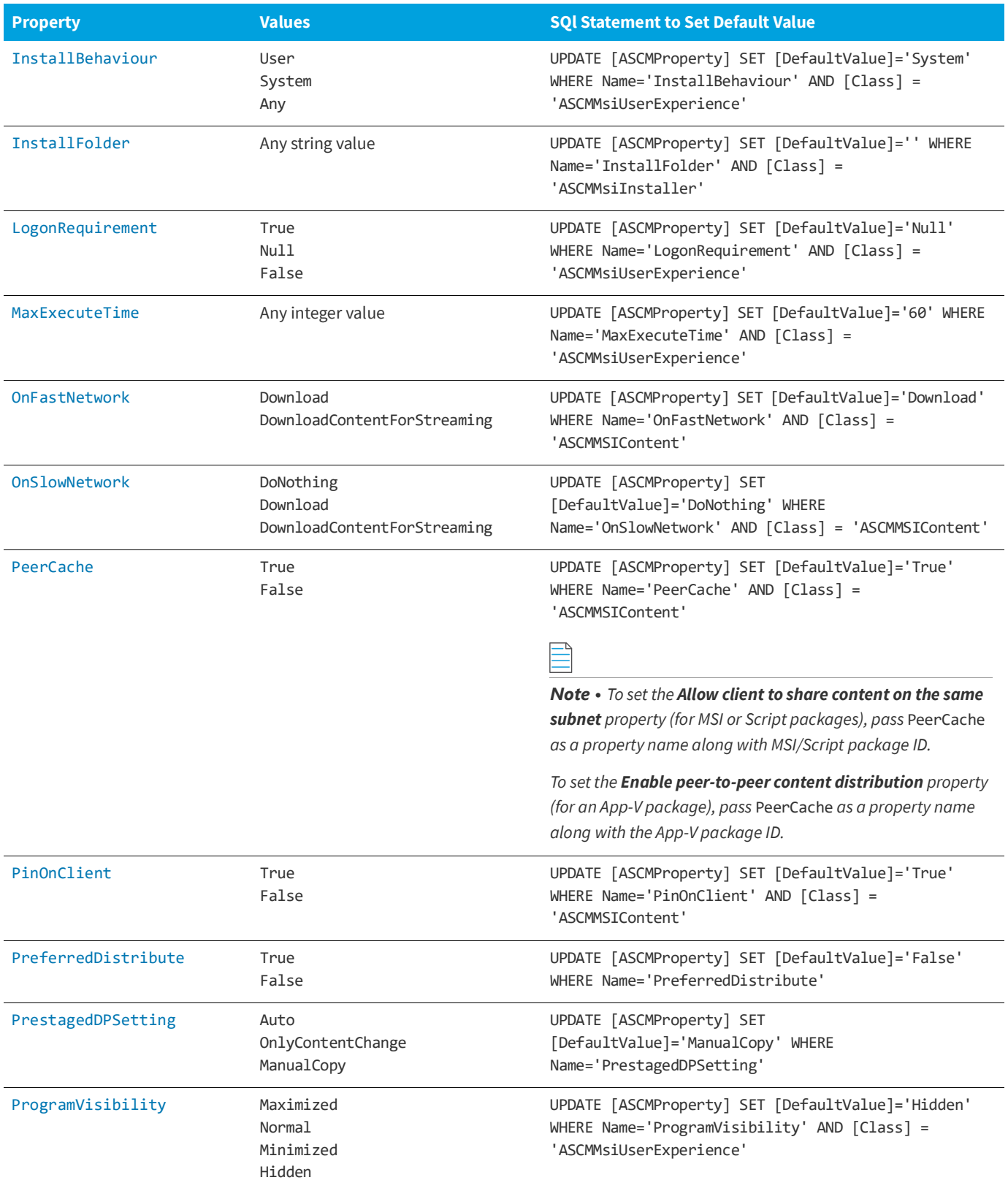

Managing ConfigMgr (Formerly called as System Center Configuration Manager) Package Deployment Data

### Table 7-17 • Application Model Properties in the CustomDefaultValues.SQL File (cont.)

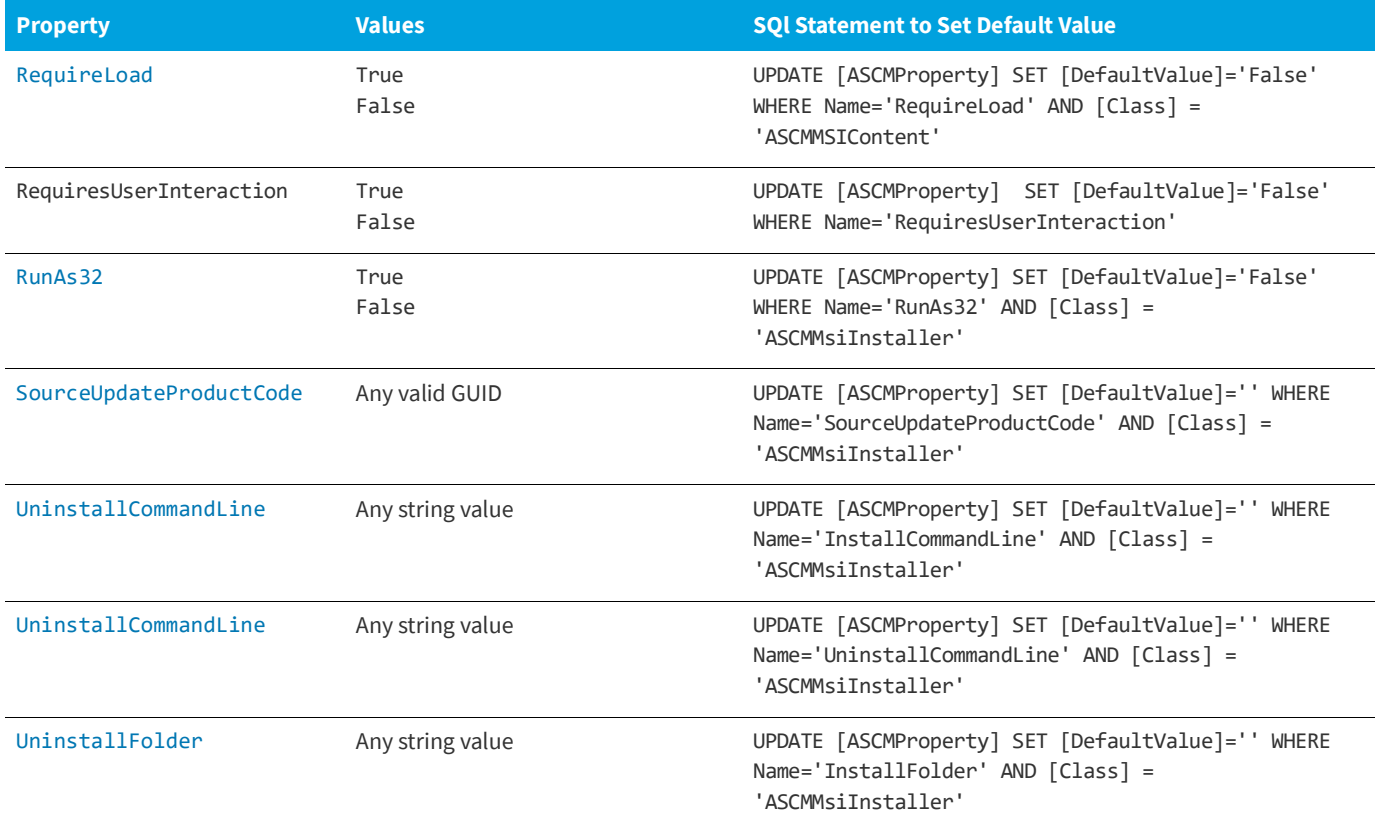

### **Adding the CustomDefaultValues.SQL Script to the Scripts Run During Application Catalog Creation**

When you create a new Application Catalog, the scripts listed in the <Create> section under <AdminStudio> in the Upgrade.xml file are run. The Upgrade.xml file is found in the following location:

C:\Program Files (x86)\AdminStudio\2022 R2 SP1\Support

If you want to use an SQL script to set the default Application Model properties for all applications that are imported into a new Application Catalog, you need to add the name of the CustomDefaultValues.SQL file to this script.

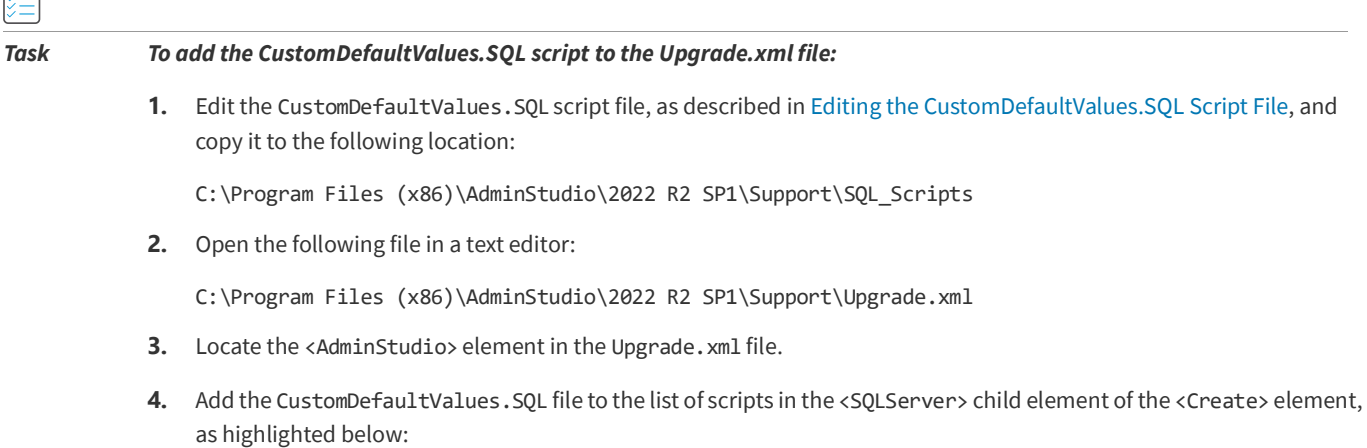

œ

```
<AdminStudio>
 <Version version="12.01" target="13286599"/>
 <Create>
    <SQLServer>
     <Script internal="yes">AS_System_Schema.SQL</Script>
      <Script>Seed_Data.SQL</Script>
      <!-- <Script internal="no">AS_Schema.sql</Script> -->
      <!-- MUST RUN CustomReportWizard.SQL LAST-->
      <Script>CustomReportWizard.SQL</Script>
      <Script>AS_TestCenter.sql</Script>
      <Script>AS_TestEngine.sql</Script>
      <Script>Reporting.StoredProcedures.sql</Script>
      <Script>CustomDefaultValues.SQL</Script>
    </SQLServer>
    ...
 </Create>
```
**5.** Save the Upgrade.xml file. The next time you create a new Application Catalog, the CustomDefaultValues.SQL script will be run, setting the default application model properties that you have defined.

## <span id="page-440-0"></span>**Setting Application Model Properties Using the AdminStudio PowerShell Cmdlets**

You can use the Set-ASProperty command of the AdminStudio PowerShell Cmdlets to set application model properties for applications which have already been imported into the Application Catalog.

For detailed information and instructions, see the [Set-ASProperty](#page-2430-0) section of the [AdminStudio PowerShell Cmdlets](#page-2356-0).

# **Managing App-V Package Deployment Data**

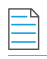

*Note • Because Microsoft App-V server only supports App-V 5.0 packages, the App-V Deployment Data subtab is only displayed for App-V 5.0 packages.*

When an App-V 5.0 package is imported into the Application Catalog, Application Manager mines package elements for App-V-specific deployment data. You can view and modify data for App-V 5.0 packages and add new data by editing the properties on the subtabs of the **App-V Deployment Data** tab. AdminStudio displays App-V deployment data in a multitabbed, organized format that is easy to navigate through and to update.

|  |                                                   | <b>Firefox Setup 41.0.2</b><br><b>Home Application View</b> |                          |  |  |       |  |                                                                                                    |  |  |
|--|---------------------------------------------------|-------------------------------------------------------------|--------------------------|--|--|-------|--|----------------------------------------------------------------------------------------------------|--|--|
|  |                                                   |                                                             |                          |  |  |       |  | General Information Deployment Types References Deployment Status SCCM Settings App-V Deployment Types |  |  |
|  | Name                                              |                                                             |                          |  |  | Type  |  |                                                                                                    |  |  |
|  | $\blacktriangleright$ $\Box$ Firefox Setup 41.0.2 |                                                             |                          |  |  | AppV  |  |                                                                                                    |  |  |
|  |                                                   | App-V Information                                           | <b>Advanced Settings</b> |  |  |       |  |                                                                                                    |  |  |
|  | ۹                                                 | Property                                                    |                          |  |  | Value |  |                                                                                                    |  |  |
|  |                                                   | Grant Access (mydomain\groupname)                           |                          |  |  |       |  |                                                                                                    |  |  |
|  | Publish Package for client                        |                                                             |                          |  |  | False |  |                                                                                                    |  |  |

**Figure 7-15:** App-V Deployment Data

Using the subtabs of the **App-V Deployment Data** tab of the **Home Deployment Type View**, you can perform the following tasks:

- **•** [Specifying a Package's App-V Deployment Settings](#page-441-0)
- **•** [Specifying a Package's Advanced App-V Deployment Settings](#page-441-1)

## <span id="page-441-0"></span>**Specifying a Package's App-V Deployment Settings**

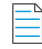

*Note • Because Microsoft App-V server only supports App-V 5.0 packages, the App-V Deployment Data subtab is only displayed for App-V 5.0 packages.*

The **App-V Information** subtab of the **App-V Deployment Data** tab of the **Home Deployment Type View** lists parameters relating to package deployment on a Microsoft App-V Server.

*Task To specify a package's App-V deployment settings:*

- **1.** Open Application Manager and select the **Home** tab of the ribbon.
- **2.** Select an App-V 5.x package in the tree. The **Home Deployment Type View** opens.
- **3.** Click the **App-V Deployment Data** tab and open the **App-V Information** subtab.

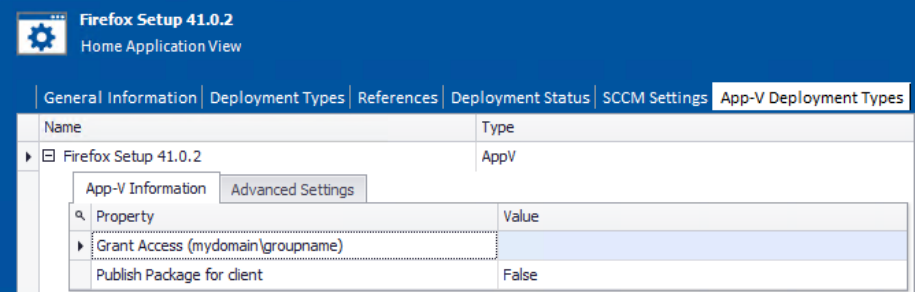

**4.** View and modify any desired data, as described in [App-V Deployment Data Tab.](#page-590-0)

## <span id="page-441-1"></span>**Specifying a Package's Advanced App-V Deployment Settings**

*Note • Because Microsoft App-V server only supports App-V 5.0 packages, the App-V Deployment Data subtab is only displayed for App-V 5.0 packages.*

The **Advanced Settings** subtab of the **App-V Deployment Data** tab of the **Home Deployment Type View** lists advanced parameters relating to package deployment on a Microsoft App-V Server.

### *Task To specify a package's advanced App-V Server deployment settings:*

- **1.** Open Application Manager and select the **Home** tab of the ribbon.
- **2.** Select an App-V 5.0 package in the tree. The **Home Deployment Type View** opens.
- **3.** Click the **App-V Deployment Data** tab and open the **Advanced Settings** subtab.

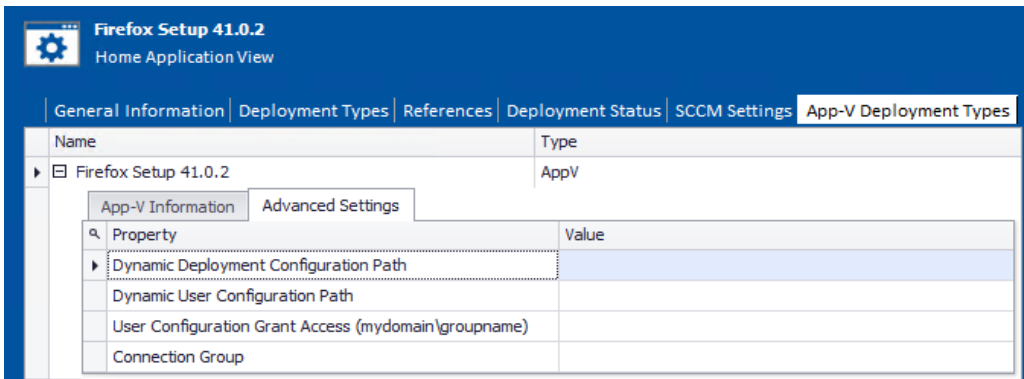

**4.** View and modify data, as described in [App-V Deployment Data Tab.](#page-590-0)

# **Managing Casper Package Deployment Data**

≅

*Note • Because Casper only supports macOS desktop packages, the Casper Deployment Data subtab is only displayed for .pkg files, .dmg files, and links to Apple Mac App Store apps.*

When a macOS desktop package is imported into the Application Catalog, Application Manager mines package elements for Casper-specific deployment data. You can view and modify deployment data for macOS desktop packages and add new data by editing the properties on the subtabs of the **Casper Deployment Data** tab. AdminStudio displays Casper deployment data in a multi-tabbed, organized format that is easy to navigate through and to update.

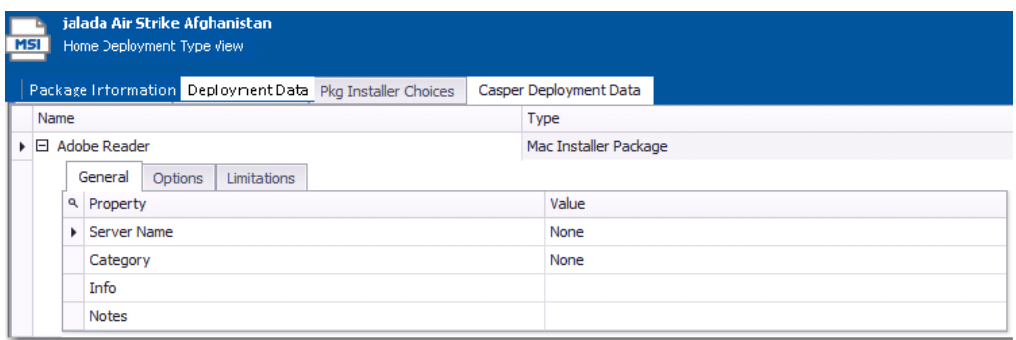

**Figure 7-16:** Casper Deployment Data

The **Casper Deployment Data** subtab of the **Home Deployment Type View** can include up to three subtabs that display Casper deployment data: **General**, **Options**, and **Limitations**. The **Options** and **Limitations** subtabs are not displayed for Mac App Store apps.

- **•** [General Tab](#page-443-0)
- **•** [Options Tab](#page-444-0)
- **•** [Limitations Tab](#page-445-0)

### <span id="page-443-0"></span>**General Tab**

The **General** tab of the **Casper Deployment Data** tab is displayed for all macOS desktop applications.

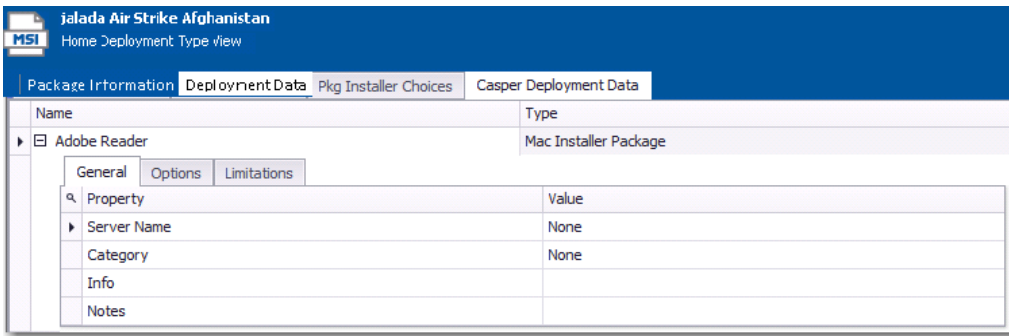

**Figure 7-17:** Casper Deployment Data / General Tab

The **General** subtab of the **Casper Deployment Data** tab includes the following properties.

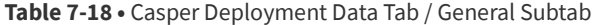

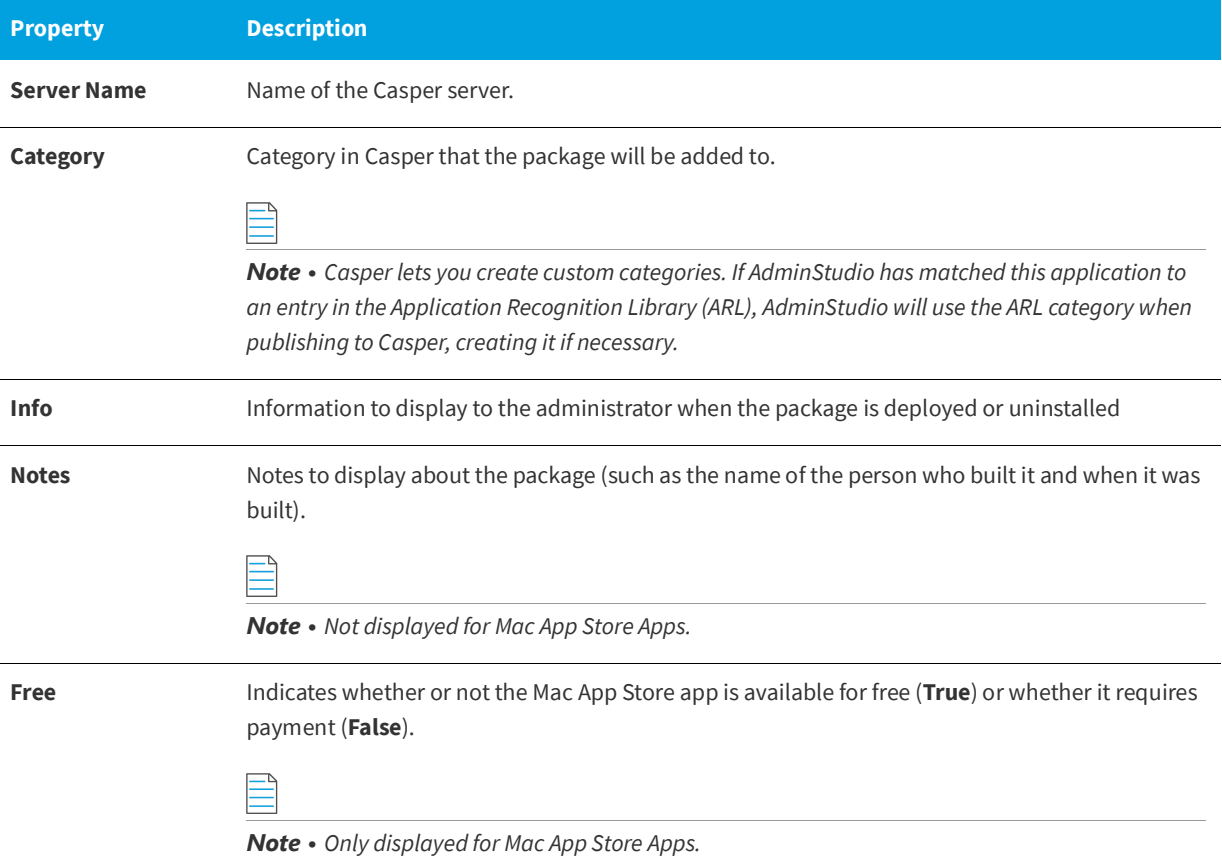

## <span id="page-444-0"></span>**Options Tab**

The **Options** tab of the **Casper Deployment Data** tab is only displayed for PKG and DMG packages.

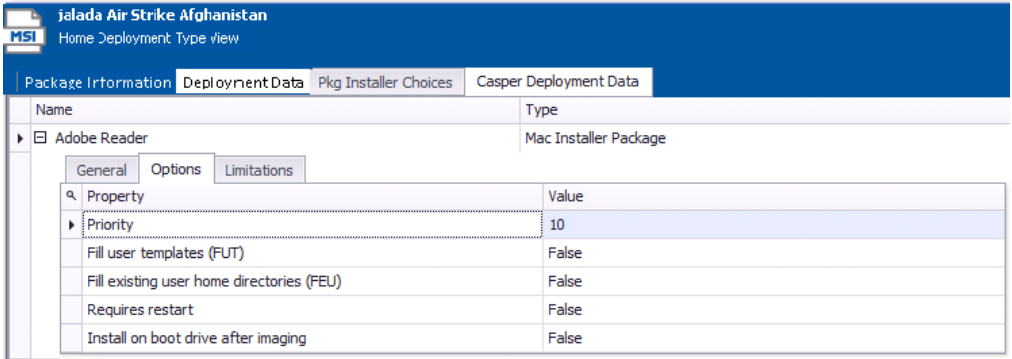

**Figure 7-18:** Casper Deployment Data / Options Tab

The **Options** subtab of the **Casper Deployment Data** tab includes the following properties.

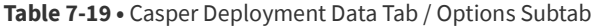

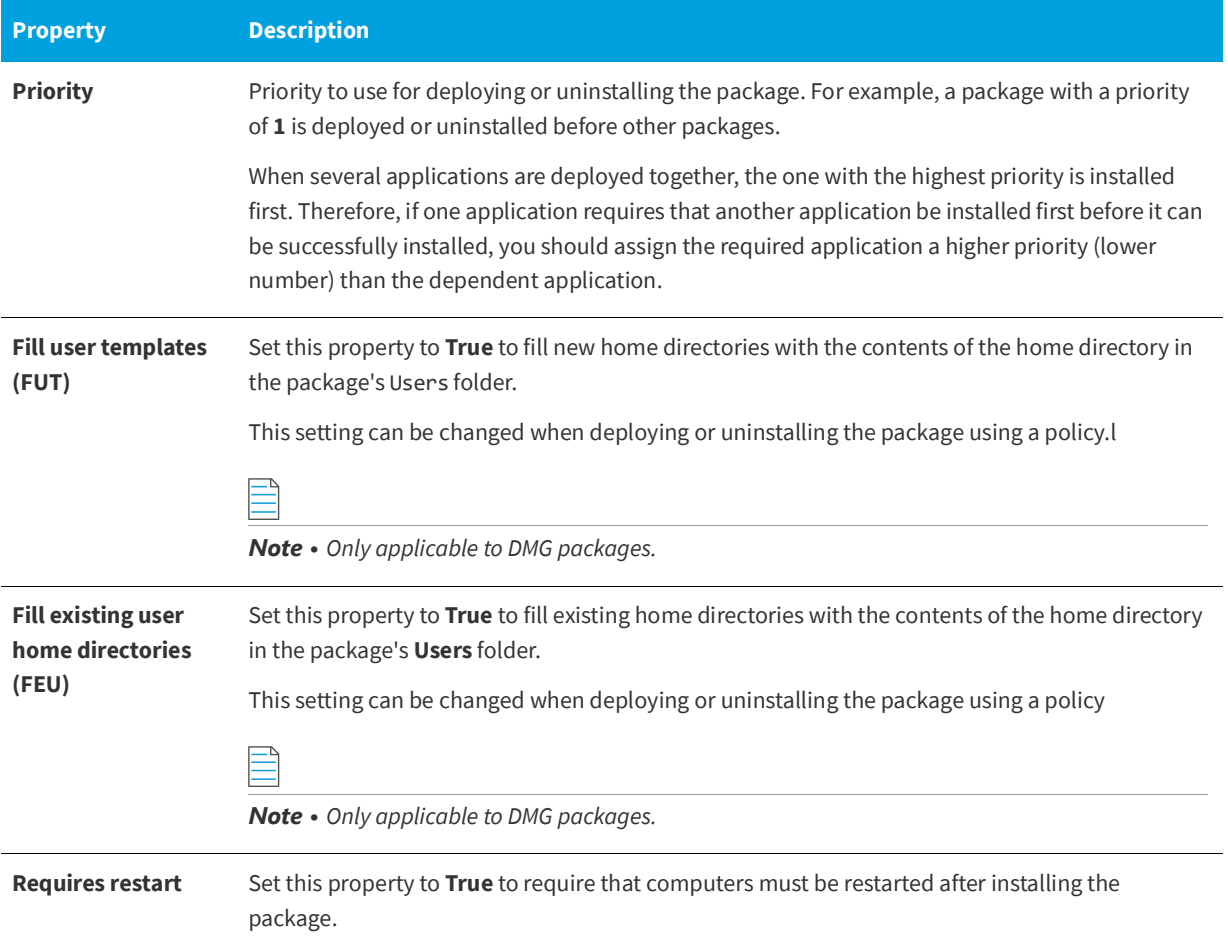

### **Table 7-19 •** Casper Deployment Data Tab / Options Subtab

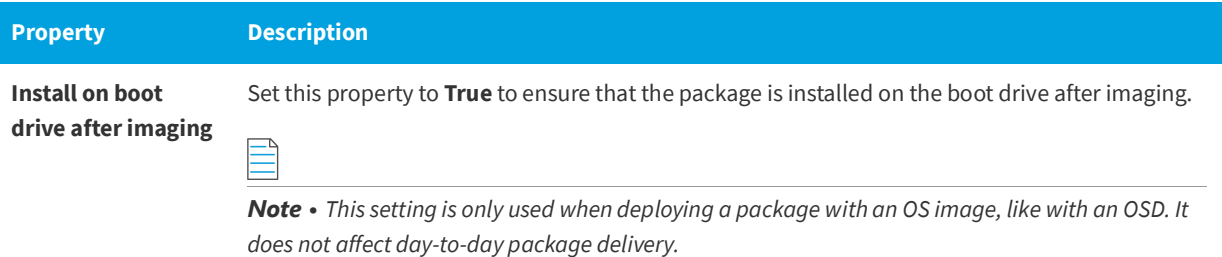

### <span id="page-445-0"></span>**Limitations Tab**

The **Limitations** tab of the **Casper Deployment Data** tab is only displayed for PKG and DMG packages.

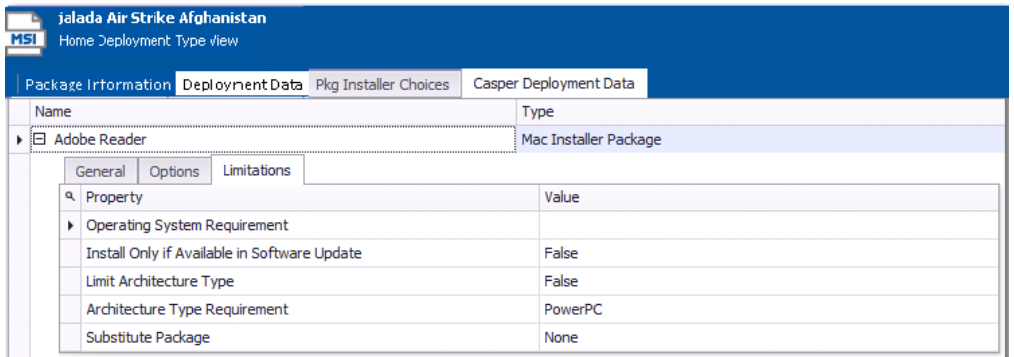

**Figure 7-19:** Casper Deployment Data / Limitations Tab

The **Limitations** subtab of the **Casper Deployment Data** tab includes the following properties.

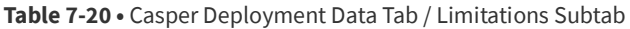

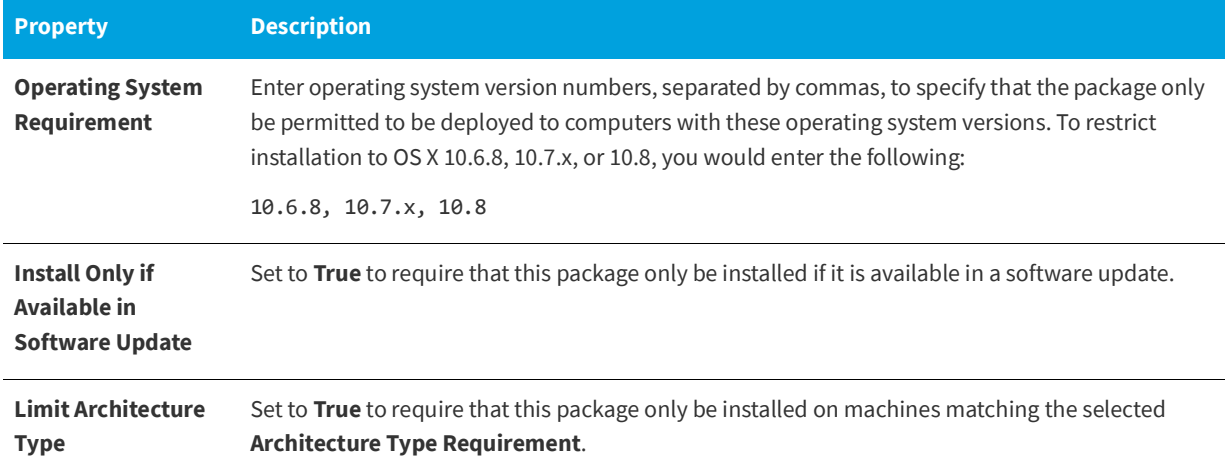

### **Table 7-20 •** Casper Deployment Data Tab / Limitations Subtab

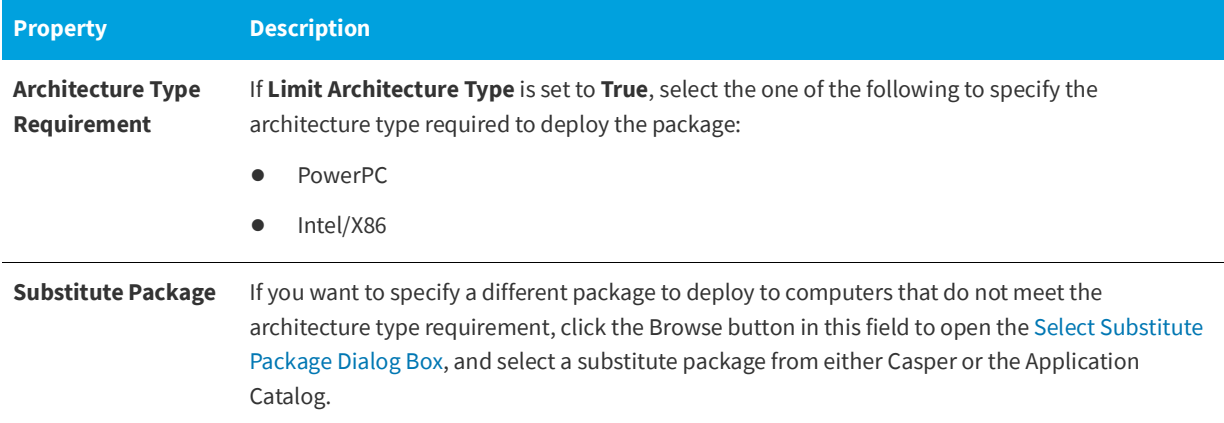

### **Select Substitute Package Dialog Box**

The **Substitute Package** field on the **Casper Deployment Data > Limitations** tab specifies the package to deploy to computers that do not have the required architecture type.

If you click on the **Substitute Package** field (which, by default, is set to **None**), the **Select Substitute Package** dialog box opens, prompting you to select a substitute package from either the Casper Server or the Application Catalog.

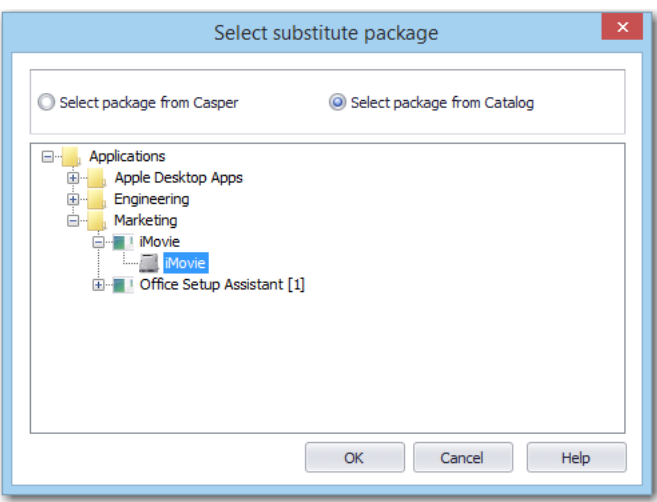

**Figure 7-20:** Select Substitute Package Dialog Box

# **Managing Citrix XenApp Package Deployment Data**

*Note • Because Citrix XenApp server only supports App-V 4.x packages and Citrix XenApp profiles, the XenApp Deployment Data subtab is only displayed for App-V 4.x packages and Citrix XenApp profiles.*

When a XenApp profile or App-V 4.x package is imported into the Application Catalog, Application Manager mines package elements for Citrix XenApp-specific deployment data. You can view and modify data for Citrix XenApp profiles and App-V 4.x packages and add new data by editing the properties on the subtabs of the **XenApp Deployment Data** tab. AdminStudio displays XenApp deployment data in a multi-tabbed, organized format that is easy to navigate through and to update.

| <b>Firefox</b><br><b>Home Application View</b> |                                 |                                                                                             |                       |  |  |       |       |                                                                                             |  |  |  |  |
|------------------------------------------------|---------------------------------|---------------------------------------------------------------------------------------------|-----------------------|--|--|-------|-------|---------------------------------------------------------------------------------------------|--|--|--|--|
|                                                |                                 |                                                                                             |                       |  |  |       |       | Deployment Types   References   Deployment Status   SCCM Settings   XenApp Deployment Types |  |  |  |  |
|                                                | Name                            |                                                                                             |                       |  |  |       | Type  |                                                                                             |  |  |  |  |
|                                                | $\triangleright$ $\Box$ Firefox |                                                                                             |                       |  |  |       | AppV  |                                                                                             |  |  |  |  |
|                                                |                                 | XenApp Information<br><b>Advanced Settings</b>                                              |                       |  |  |       |       |                                                                                             |  |  |  |  |
|                                                |                                 | a Property                                                                                  |                       |  |  |       | Value |                                                                                             |  |  |  |  |
|                                                |                                 | Þ.                                                                                          | Application type      |  |  |       |       | Streamed to server                                                                          |  |  |  |  |
|                                                |                                 | Fnabled                                                                                     |                       |  |  |       |       | True                                                                                        |  |  |  |  |
|                                                |                                 | Hide when disabled                                                                          |                       |  |  |       |       | True                                                                                        |  |  |  |  |
|                                                |                                 | Client application folder                                                                   |                       |  |  |       |       |                                                                                             |  |  |  |  |
|                                                |                                 | Add to the client's Start menu<br>Start menu folder<br>Add shortcut to the client's desktop |                       |  |  | True  |       |                                                                                             |  |  |  |  |
|                                                |                                 |                                                                                             |                       |  |  |       |       |                                                                                             |  |  |  |  |
|                                                |                                 |                                                                                             |                       |  |  | False |       |                                                                                             |  |  |  |  |
|                                                |                                 |                                                                                             | Enable offline access |  |  |       |       | False                                                                                       |  |  |  |  |
|                                                |                                 | Cache preference<br>Citrix streaming application profile address                            |                       |  |  |       |       | Cache application at launch time                                                            |  |  |  |  |
|                                                |                                 |                                                                                             |                       |  |  |       |       |                                                                                             |  |  |  |  |
|                                                |                                 | Extra command line parameters                                                               |                       |  |  |       |       |                                                                                             |  |  |  |  |
|                                                |                                 | Server names<br>Allow anonymous users                                                       |                       |  |  |       |       |                                                                                             |  |  |  |  |
|                                                |                                 |                                                                                             |                       |  |  |       |       | False                                                                                       |  |  |  |  |
|                                                | Accounts                        |                                                                                             |                       |  |  |       |       |                                                                                             |  |  |  |  |

**Figure 7-21:** XenApp Deployment Data

Using the subtabs of the **XenApp Deployment Data** tab of the **Home Deployment Type View**, you can perform the following tasks:

- **•** [Specifying a Package's XenApp Deployment Settings](#page-447-0)
- **•** [Specifying a Package's Advanced XenApp Deployment Settings](#page-449-0)

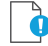

*Important • In order to publish an application to a Citrix XenApp Server, there are several mandatory properties which must be set on the XenApp Information subtab of the XenApp Deployment Data tab. If these properties are not set, distribution will fail.* 

## <span id="page-447-0"></span>**Specifying a Package's XenApp Deployment Settings**

*Important • Citrix XenApp server only supports App-V 4.x packages and Citrix XenApp profiles. If you select another type of package in the tree, the XenApp Deployment Data tab of the* **Home** *Deployment Type View is not displayed.*

The **XenApp Information** subtab of the **XenApp Deployment Data** tab of the **Home Deployment Type View** lists parameters relating to package deployment on a Citrix XenApp Server.

### *Task To specify a package's XenApp deployment settings:*

- **1.** Open Application Manager and select the **Home** tab of the ribbon.
- **2.** Select a Citrix XenApp or App-V 4.x package in the tree. The **Home Deployment Type View** opens.
- **3.** Click the **XenApp Deployment Data** tab and open the **XenApp Information** subtab.

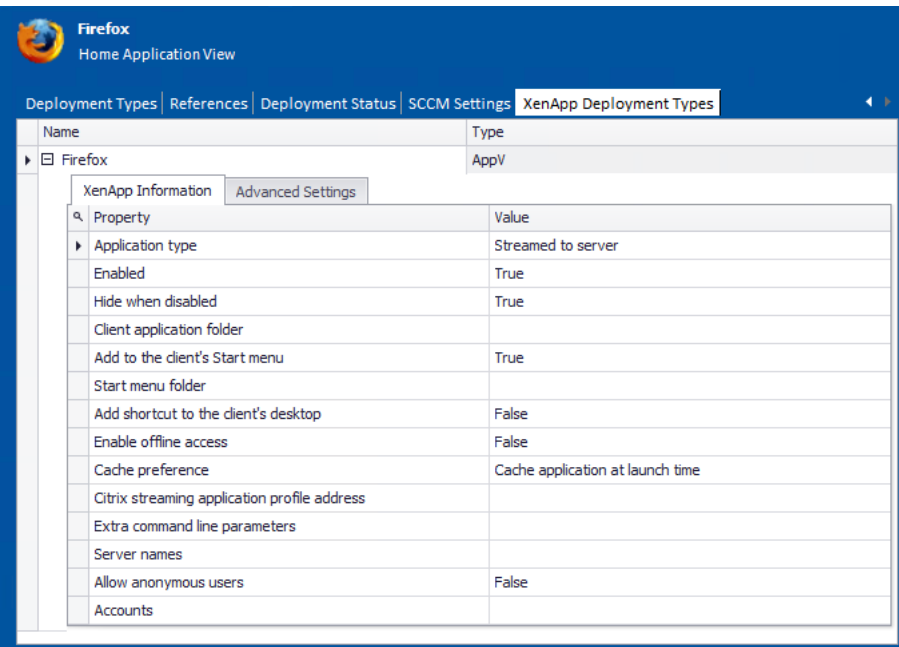

**4.** In the **Server names** field, you need to enter the Citrix XenApp server names where this application will be available. Click the browse button to open the **Servers** dialog box, where you can enter multiple server names or import a list of servers from an application server list file (\*.as1).

## Ó

*Important • This is a required field. If you only want to make this application available on the Citrix XenApp server that you are publishing to, enter that server name on the Servers dialog box. You can copy it from the Distribution System tab of the Application Manager Options dialog box.*

- **5.** Set the **Allow anonymous users** field to one of the following values:
	- **• False**—Do not grant access to anonymous users. (Default)
	- **• True**—Grant access to anonymous users.
- **6.** If the **Allow anonymous users** field is set to **False**, enter the accounts that you want to have access to this XenApp profile in the **Accounts** field. To do this, click the browse button to open the **Users** dialog box, where you can enter multiple user accounts or import a list of users from an application user list file (\*.aul).

*Note • If Allow anonymous users is set to True, this field is not required. If Allow anonymous users is set to False, this is a mandatory field.*

**7.** If you are publishing an App-V package, enter the **Citrix streaming application profile address**, including the location of the manifest file (.profile). For example, enter the UNC path, such as:

```
\\MyCitrixServer\Shared\App-V_IntegrationKit\
AppStreamingToAppVConduit\AppStreamingToAppVConduit.profile
```
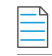

*Note • If you are publishing an App-V package, this is a mandatory field.*

**8.** View and modify any other desired data, as described in [XenApp Deployment Data Tab / XenApp Information Subtab](#page-597-0).

## <span id="page-449-0"></span>**Specifying a Package's Advanced XenApp Deployment Settings**

*Important • Citrix XenApp server only supports App-V 4.x packages and Citrix XenApp profiles. If you select another type of package in the tree, the XenApp Deployment Data tab of the* **Home** *Deployment Type View is not displayed.*

The **XenApp Information** subtab of the **XenApp Deployment Data** tab of the **Home Deployment Type View** lists parameters relating to package deployment on a Citrix XenApp Server.

*Task To specify a package's advanced XenApp deployment settings:*

- **1.** Open Application Manager and select the **Home** tab of the ribbon.
- **2.** Select a Citrix XenApp or App-V 4.x package in the tree. The **Home Deployment Type View** opens.
- **3.** Click the **XenApp Deployment Data** tab and open the **Advanced Settings** subtab.

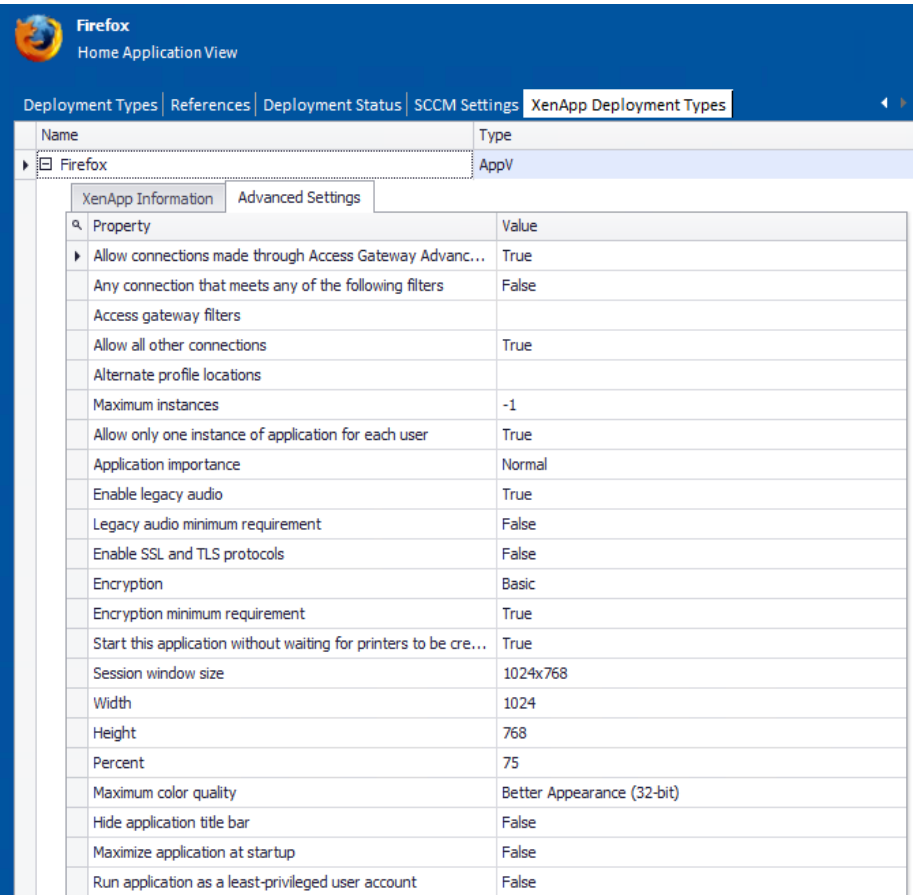

**4.** View and modify data, as described in [XenApp Deployment Data Tab / Advanced Settings Subtab.](#page-599-0)

# **Managing Altiris Package Deployment Data**

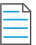

*Note • Because Symantec Altiris server only supports Windows Installer, VMware ThinApp, and legacy installer packages, the Altiris Deployment Data subtab is only displayed when a package of one of those deployment types is selected.*

When a Windows Installer, VMware ThinApp, or legacy installer package is imported into the Application Catalog, Application Manager mines package elements for Altiris-specific deployment data. You can view and modify data for these packages and configure command line settings by editing the properties on the **Package Information** and **Command Lines** subtabs of the **Altiris Deployment Data** tab.

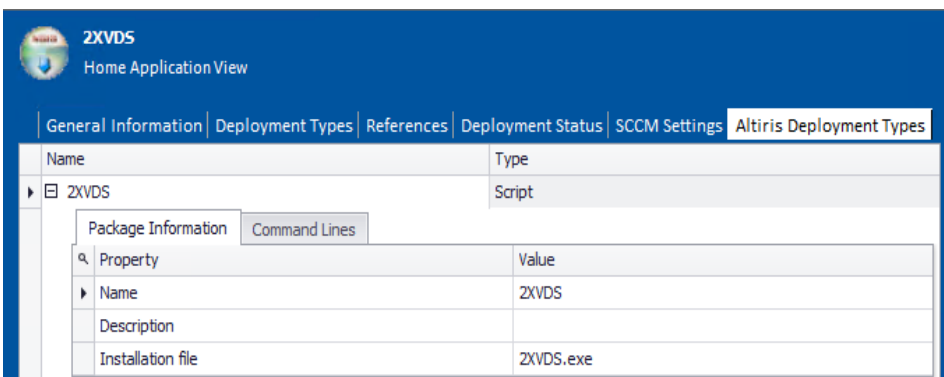

**Figure 7-22:** Altiris Deployment Data / Package Information Tab

Using the subtabs of the **Altiris Deployment Data** tab of the **Home Deployment Type View**, you can perform the following tasks:

- **•** [Specifying a Package's Altiris Deployment Settings](#page-451-0)
- **•** [Specifying a Package's Altiris Deployment Command Line Settings](#page-452-0)

## <span id="page-451-0"></span>**Specifying a Package's Altiris Deployment Settings**

On the **Package Information** subtab of the **Altiris Deployment Data** tab, you can view and modify Altiris-specific data for packages.

*Task To specify a package's Altiris deployment settings:*

- **1.** Open Application Manager and select the **Home** tab of the ribbon.
- **2.** Select a Windows Installer, VMware ThinApp, or legacy installer package in the tree. The **Home Deployment Type View** opens.
- **3.** Click the **Altiris Deployment Data** tab and open the **Package Information** subtab.

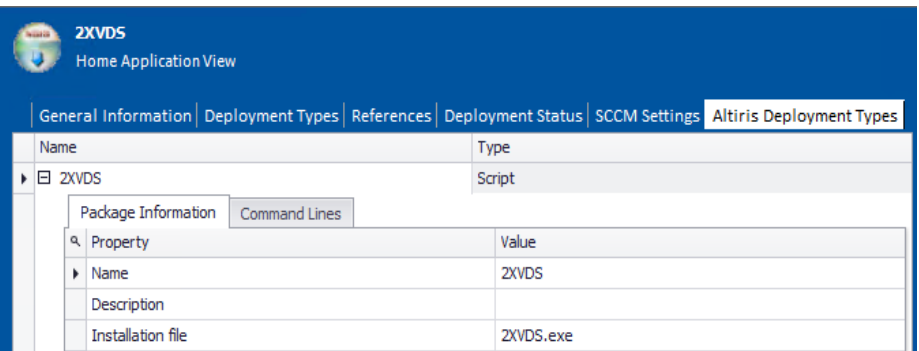

**4.** View and modify data, as described in [Package Information Subtab](#page-606-0) in the [Altiris Deployment Data Tab](#page-606-1) section.

## <span id="page-452-0"></span>**Specifying a Package's Altiris Deployment Command Line Settings**

On the **Command Lines** subtab of the **Altiris Deployment Data** tab, you can configure a package's Altiris-related command line settings.

倉

### *Task To specify a package's Altiris command line settings:*

- **1.** Open Application Manager and select the **Home** tab of the ribbon.
- **2.** Select a Windows Installer, VMware ThinApp, or legacy installer package in the tree. The **Home Deployment Type View** opens.
- **3.** Click the **Altiris Deployment Data** tab and open the **Command Lines** subtab.

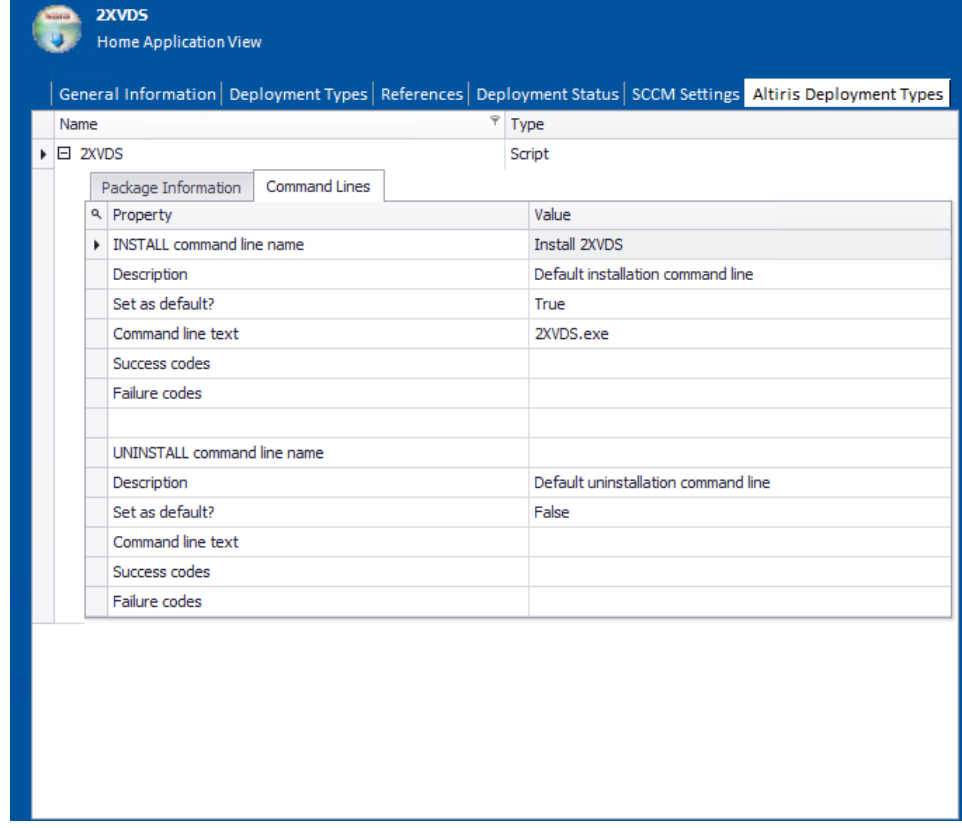

**4.** View and modify data, as described in [Command Lines Subtab](#page-607-0) in the [Altiris Deployment Data Tab](#page-606-1) section.

# **Managing Workspace ONE Package Deployment Data**

*Edition • Support for Workspace ONE integration is included in AdminStudio Enterprise Edition when you purchase Mobile.*

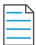

*Note • Because Workspace ONE server only supports Apple iOS, MSI, EXE, and Google Android packages, the Workspace ONE Deployment Data subtab is only displayed when an iOS or MSI, EXE, or Android package is selected.*

Workspace ONE is a leading global Mobile Device Management (MDM) provider. Using AdminStudio, you can manage and publish Apple iOS (local and public store), MSI package, EXE Packages, and Google Android (local and public store) mobile apps to Workspace ONE. You can view and modify data for these packages by editing the properties on the **Workspace ONE Deployment Data** tab.

MST files (excluding SoftwareId.mst) are the only MSI supporting files that will be published to Workspace ONE. Other supporting files like MSPs will be skipped during publish.

Files dependent on MSI (other than MSTs) will not be published to Workspace ONE.

Example: cabinet files, configuration xml files, .dlls, .configs etc.

Using the subtabs of the **Workspace ONE Deployment Data** tab of the **Home Deployment Type View**, you can perform the following tasks:

- **•** [Specifying Package Details](#page-453-0)
- **•** [Specifying Package Files](#page-454-0)
- **•** [Specifying Package Deployment Options](#page-454-1)

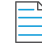

*Note • If you are using an Application Catalog that has been upgraded from a release prior to AdminStudio 2013, and the iOS application was imported prior to the upgrade, you will need to reimport the iOS application before you will be able to successfully publish it to Workspace ONE Server.*

## <span id="page-453-0"></span>**Specifying Package Details**

The **Details** subtab of the **Workspace ONE Deployment Data** tab lists general information about the package and application ID, application version, and supported modules.

### *Task To specify package details:*

- **1.** Open Application Manager and select the **Home** tab of the ribbon.
- **2.** Select an iOS, EXE, MSI, or Android package in the tree. The **Home Deployment Type View** opens.
- **3.** Click the **Workspace ONE Deployment Data** tab and open the **Details** subtab.

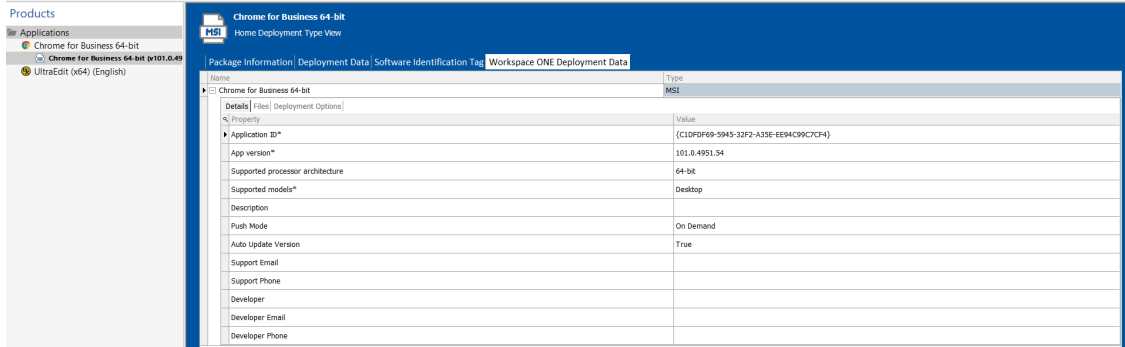

**4.** View and modify data, as described in [Workspace ONE Deployment Data tab / Details Subtab](#page-609-0)

## <span id="page-454-0"></span>**Specifying Package Files**

The **Files** subtab of the **Workspace ONE Deployment Data** tab lists custom script type, uninstall command, and specifies the custom script for MSI and EXE uninstall process.

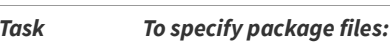

- **1.** Open Application Manager and select the **Home** tab of the ribbon.
- **2.** Select an MSI or EXE package in the tree. The **Home Deployment Type View** opens.
- **3.** Click the **Workspace ONE Deployment Data** tab and open the **Files** subtab.

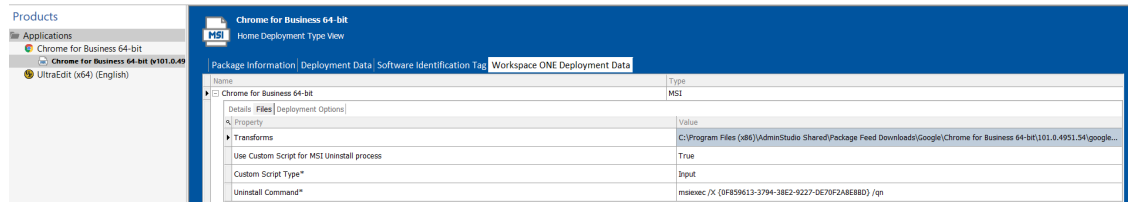

**4.** View and modify data, as described in [Workspace ONE Deployment Data tab / Files Subtab](#page-611-0)

## <span id="page-454-1"></span>**Specifying Package Deployment Options**

The **Deployment Options** subtab of the **Workspace ONE Deployment Data** tab lists install command, When to Install, How to install, and When to Call Install Complete options to deploy this package successfully.

### *Task To specify package deployment options:*

- **1.** Open Application Manager and select the **Home** tab of the ribbon.
- **2.** Select an MSI or EXE package in the tree. The **Home Deployment Type View** opens.
- **3.** Click the **Workspace ONE Deployment Data** tab and open the **Deployment Options** subtab.

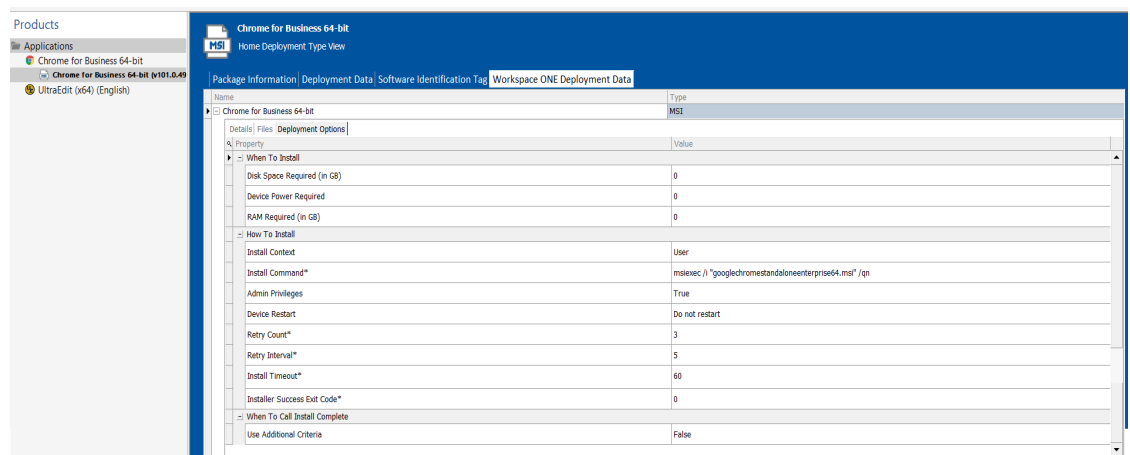

**4.** View and modify data, as described in [Workspace ONE Deployment Data tab / Deployment Options Subtab](#page-612-0)

# **Managing Microsoft Intune Deployment Data**

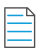

*Note • The Intune Deployment Data tab is only displayed when you set up Intune connection in the Distribution Systems.*

AdminStudio supports publishing of MSI, MSIX and Intunewin package types to Microsoft Intune. The Intune Deployment Data tab appears only for the supported package types. The Intune Deployment Data Tab displays various deployment related properties organized in subtabs for easy navigation. You can view and edit properties values either inline or by using the easy-to-using wizards in Detection rules, Requirements and Return code subtabs.

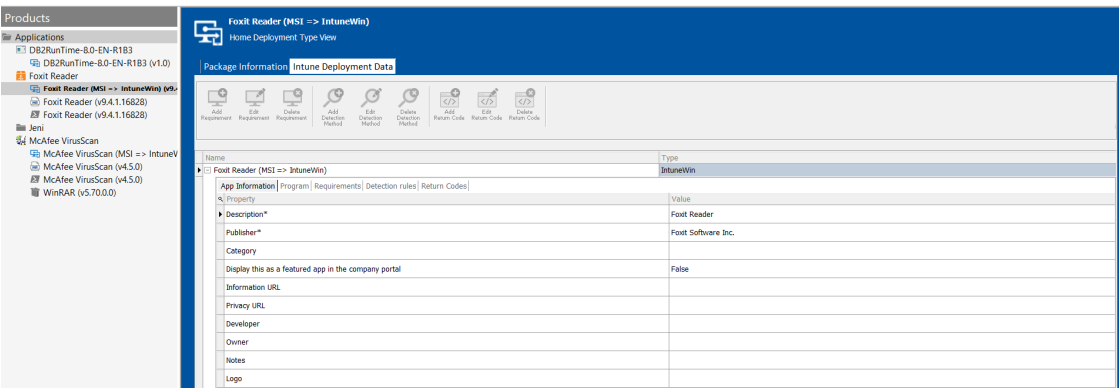

Using the subtabs of the **Intune Deployment Data** tab of the **Home Deployment Type View**, you can perform the following tasks:

- **•** [Specifying App Information](#page-456-0)
- **•** [Specifying Package Programs](#page-456-1)
- **•** [Specifying Package Requirements](#page-457-0)
- **•** [Specifying Package Detection Rules](#page-458-0)
- **•** [Specifying Return Codes](#page-458-1)

## <span id="page-456-0"></span>**Specifying App Information**

The App Information subtab of the Intune Deployment Data tab of the Home Deployment Type View lists general information about package.

### *Task To specify app information:*

- **1.** Open Application Manager and select the **Home** tab of the ribbon.
- **2.** Select an Intunewin package in the tree. The **Home Deployment Type View** opens.
- **3.** Click the **Intune Deployment Data** tab and open the **App Information** subtab.

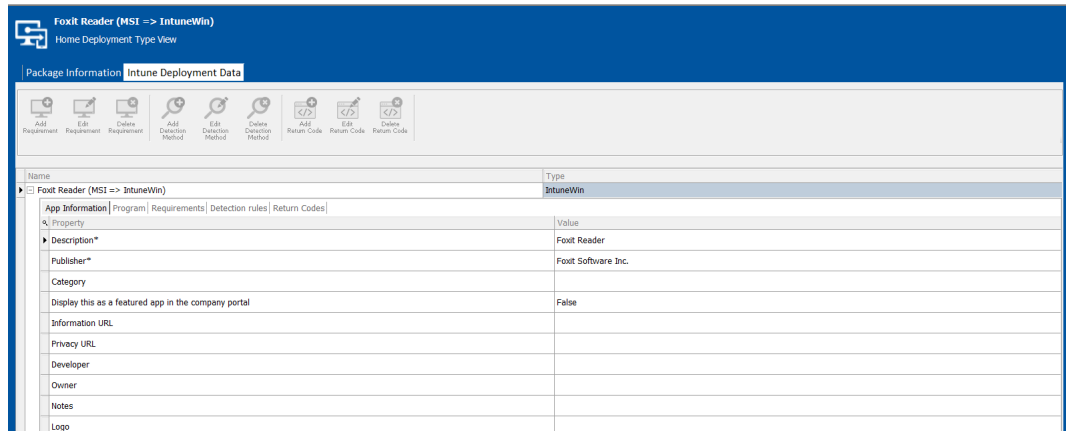

**4.** View and modify data, as described in [Intune Deployment Data Tab / App Information Subtab.](#page-616-0)

## <span id="page-456-1"></span>**Specifying Package Programs**

The Program subtab of the Intune Deployment Data tab of the Home Deployment Type View lists command line parameters for package installation and uninstallation.

### *Task To specify package program command line parameters:*

- **1.** Open Application Manager and select the **Home** tab of the ribbon.
- **2.** Select an Intunewin package in the tree. The **Home Deployment Type View** opens.
- **3.** Click the **Intune Deployment Data** tab and open the **Program** subtab.

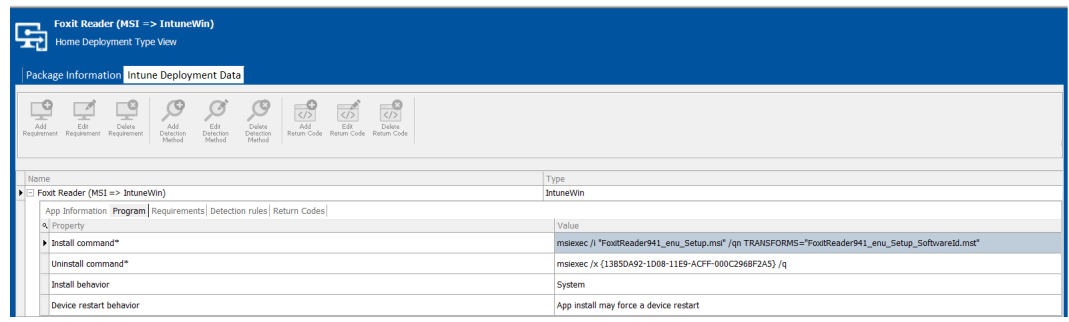

**4.** View and modify data, as described in [Intune Deployment Data Tab / Program Subtab.](#page-617-0)

## <span id="page-457-0"></span>**Specifying Package Requirements**

You can use the **Requirements** subtab of the **Intune Deployment Data** tab to add device, or additional requirements that the target system needs to successfully deploy this package.

### *Task To specify package requirements:*

- **1.** Open Application Manager and select the **Home** tab of the ribbon.
- **2.** Select an Intunewin package in the tree. The **Home Deployment Type View** opens.
- **3.** Click the **Intune Deployment Data** tab and open the **Requirements** subtab.

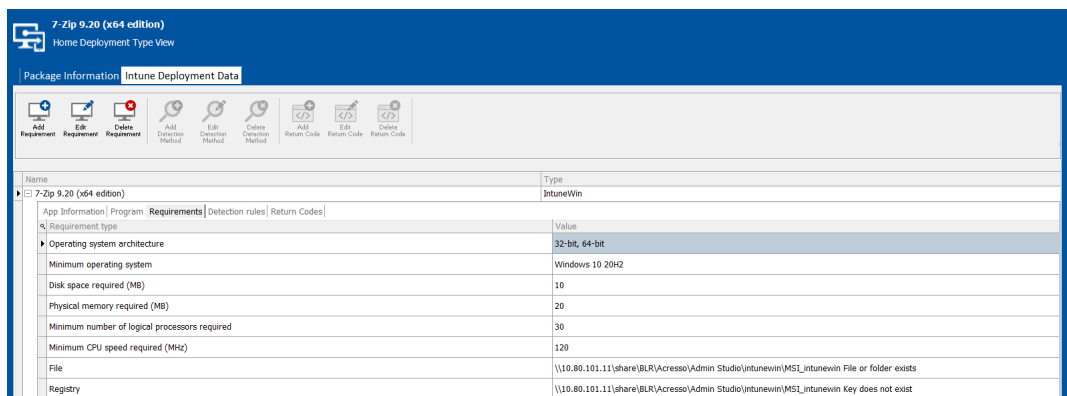

- **4.** To add requirements, select either **Device Requirement** or **Additional Requirement** and follow the steps. For more information, see [Requirement Wizard of Intune Deployment Data Tab.](#page-831-0)
- **5.** To modify an existing requirement, select the Requirement type, and click **Edit Requirement**.
- **6.** To delete, select the **Requirement type**, and click **Delete Requirement**.

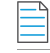

*Note • The mandatory properties can not be deleted.*

## <span id="page-458-0"></span>**Specifying Package Detection Rules**

The Detection Rules subtab of the Intune Deployment Data tab of the Home Deployment Type View lists methods to detect whether this package is already installed on the target system.

### *Task To specify package detection rules:*

- **1.** Open Application Manager and select the **Home** tab of the ribbon.
- **2.** Select an Intunewin package in the tree. The **Home Deployment Type View** opens.
- **3.** Click the **Intune Deployment Data** tab and open the **Detection rules** subtab.

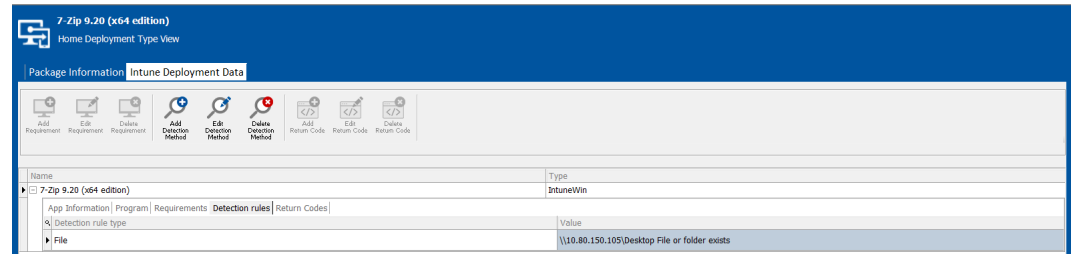

- **4.** View existing detection methods, as described in [Intune Deployment Data Tab / Detection rules Subtab.](#page-620-0)
- **5.** To add a detection rule, click the **Add Detection Method** button in the ribbon toolbar to open the Detection Rules Wizard and follow the steps. For more information, see [Detection Rule Wizard of Intune Deployment Data Tab.](#page-763-0)

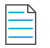

*Note • You can add either a custom detection script as a detection rule or manually configured detection rules. If you attempt to add a manually configured detection rule with a custom detection script, a warning message will be thrown*

*Note • There can be a maximum 25 manually configured detection rules added to a package, attempting to add more than 25 detection rules will result in a warning message.*

- **6.** To modify an existing detection method, select the detection method, and click **Edit Detection Method**.
- **7.** To delete an existing detection method, click **Delete Detection Method**.

## <span id="page-458-1"></span>**Specifying Return Codes**

You can edit an Intunewin package's return codes in the Application Manager interface. Return codes are used to indicate whether a restart is required, whether an installation is complete, and to customize the text shown to users when a specific code is returned.

You can view a package's return codes on the **Return Codes** subtab of the Intune Deployment Types tab on the Home Application View or Home Deployment Type View.

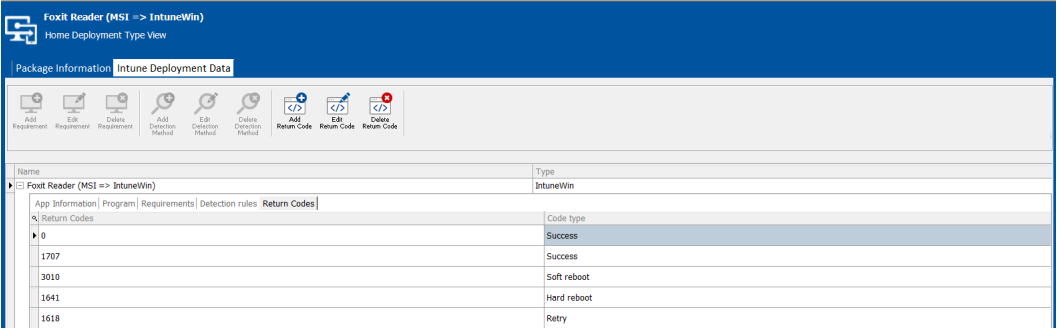

The following return codes are populated by default during package import:

- **•** 0—Success
- **•** 1707—Success
- **•** 3010—Soft Reboot
- **•** 1641—Hard Reboot
- **•** 1618—Retry

On the Return Codes tab, you can add, edit, and delete return codes.

- **• Adding a return code**—Click **Add Return Code** in the ribbon to open the Return code wizard and follow the steps. For more information, see [Return Code Wizard of Intune Deployment Data Tab](#page-837-0).
- **• Editing a return code**—Select a return code, click **Edit Return Code** in the ribbon, and edit the details of the return code. However, the **Return Code Value** field cannot be edited.
- **• Deleting a return code**—Select a return code, click **Delete Return Code** in the ribbon, and confirm the deletion.

# **Managing App-V Virtual Environments**

In Application Manager, you can create App-V virtual environments for App-V 5.0 packages for both Microsoft App-V Servers and Microsoft System Center 2012 Configuration Manager Servers.

App-V virtual environments enable deployed virtual applications to share the same file system and registry on client computers. This means that unlike standard virtual applications, these applications can share data with each other.

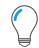

*Tip • Using virtual environments to group dependent packages together in App-V 5.0 is similar to the Dynamic Suite Composition feature used with App-V 4.x packages.*

Virtual environments are created or modified on client computers when the application is installed or when clients next evaluate their installed applications. You can order these applications so that when multiple applications attempt to modify the same file system or registry value on a client computer, the application with the highest order takes precedence.

For information on how to create App-V virtual environments, see the following topics:

- **•** [Creating an App-V Server Virtual Environment](#page-460-0)
- **•** [Creating a ConfigMgr \(Formerly called as System Center Configuration Manager\) Server Virtual Environment](#page-464-0)

## <span id="page-460-0"></span>**Creating an App-V Server Virtual Environment**

App-V Server virtual environments are called *connection groups*. Connection groups contain the name of groups that a package is associated with. You can create or edit a connection group using the **App-V Server Connection Groups** dialog box, which can be opened using either of these methods:

- **• From the ribbon**—On the Application Manager **Home** tab, click **App-V Virtual Environments > App-V Server Environment** in the ribbon.
- **• From the Home Deployment Type View**—With the Application Catalog **Home** tab selected, select an App-V 5.0 package in the tree to open the **Home Deployment Type View**. Then open the **App-V Deployment Data > Advanced Settings** tab and click in the **Connection Group** field.

To create an App-V Server connection group for App-V 5.0 packages, perform the following steps:

## *Task To create an App-V Server connection group:*

- **1.** Open the **Home** tab of Application Catalog.
- **2.** In the ribbon, click **App-V Virtual Environments > App-V Server Environment**. The **App-V Server Connection Groups** dialog box opens.

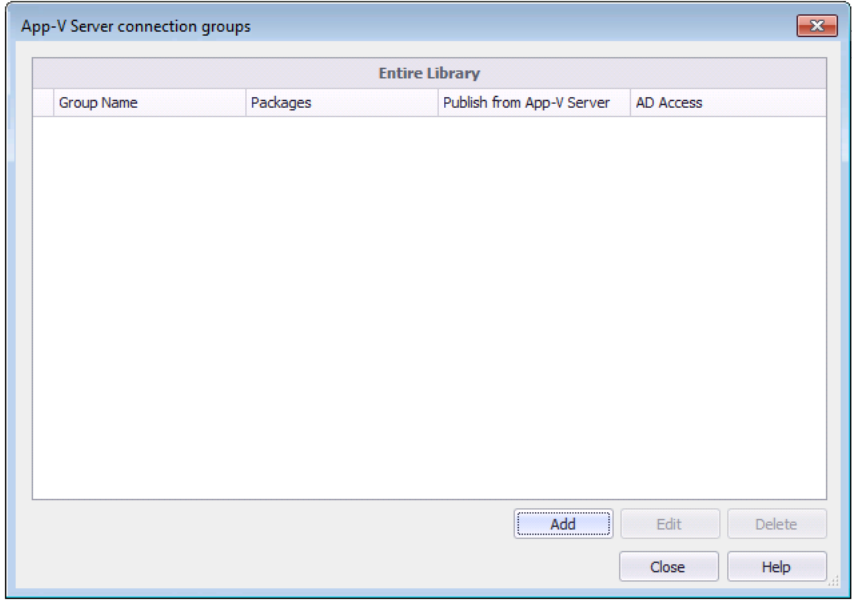

**3.** Click **Add** to create a new connection group. The **Configure Connection Group** dialog box opens.

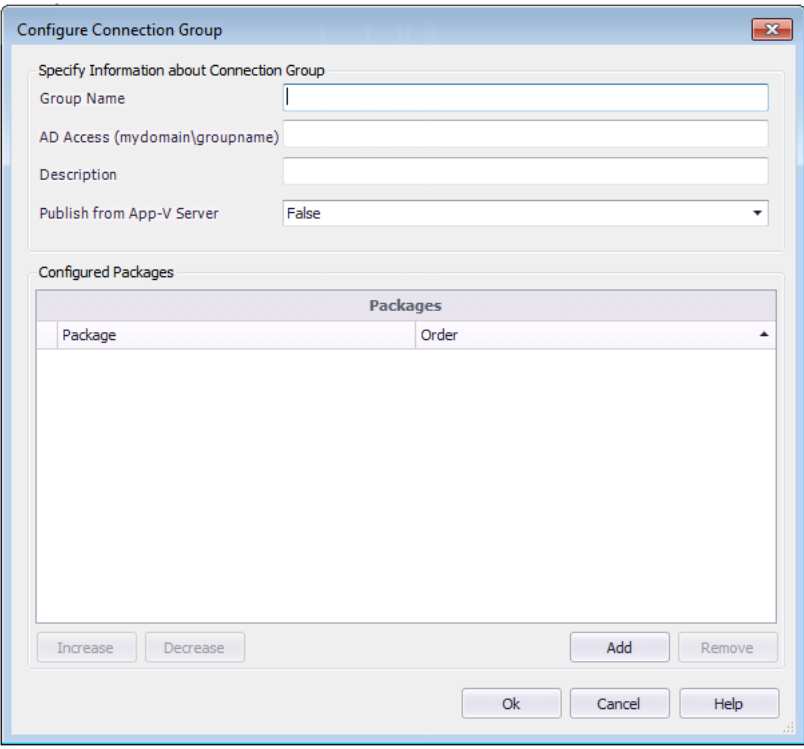

- **4.** In the **Group Name** field, enter a name to identify this new connection group.
- **5.** In the **AD Access** field, enter the name of the Active Directory group that will have permission to access this connection group.
- **6.** In the **Description** field, enter a description of the purpose of this connection group.
- **7.** From the **Publish from App-V Server** list, select one of the following options:
	- **• False**—Do not publish from App-V server.
	- **• True**—Publish from App-V server.
- **8.** To add App-V packages to this connection group, click **Add**. The **Add Connection Group Packages** dialog box opens.
- **9.** Under **Select Connected Packages**, select the group in the tree that contains the App-V package that you want to add to the connection group. The packages in that group are listed under **Applications**.

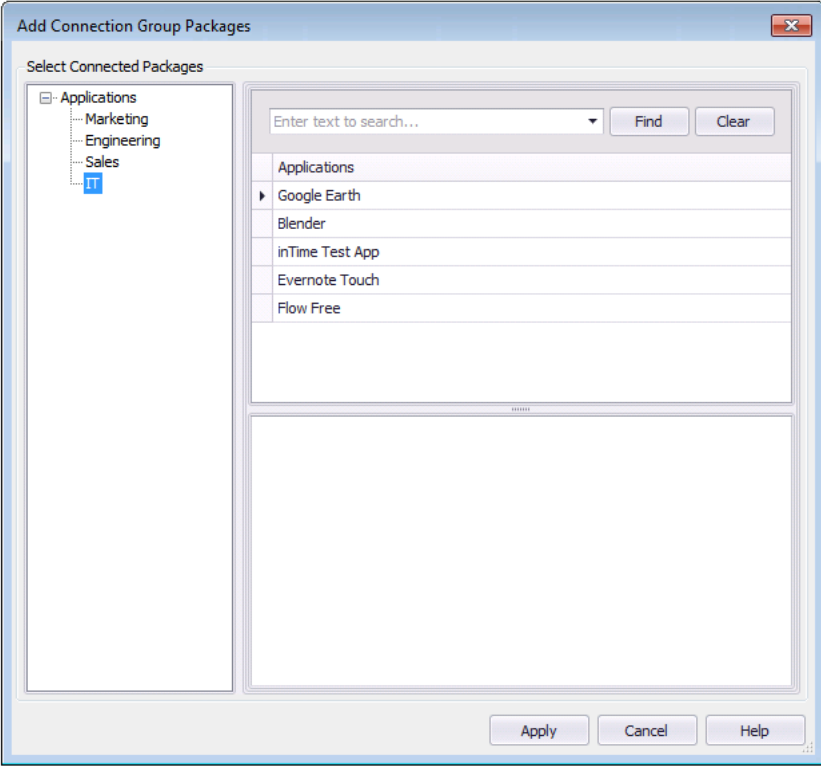

**10.** Under **Applications**, select an application that contains an App-V 5.0 package. The App-V 5.0 package is listed in the lower pane.

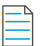

*Note • If you select an application that does not have an App-V 5.0 deployment type, nothing will be listed in the lower pane.*

**11.** Select the App-V 5.0 package and click **Apply**.

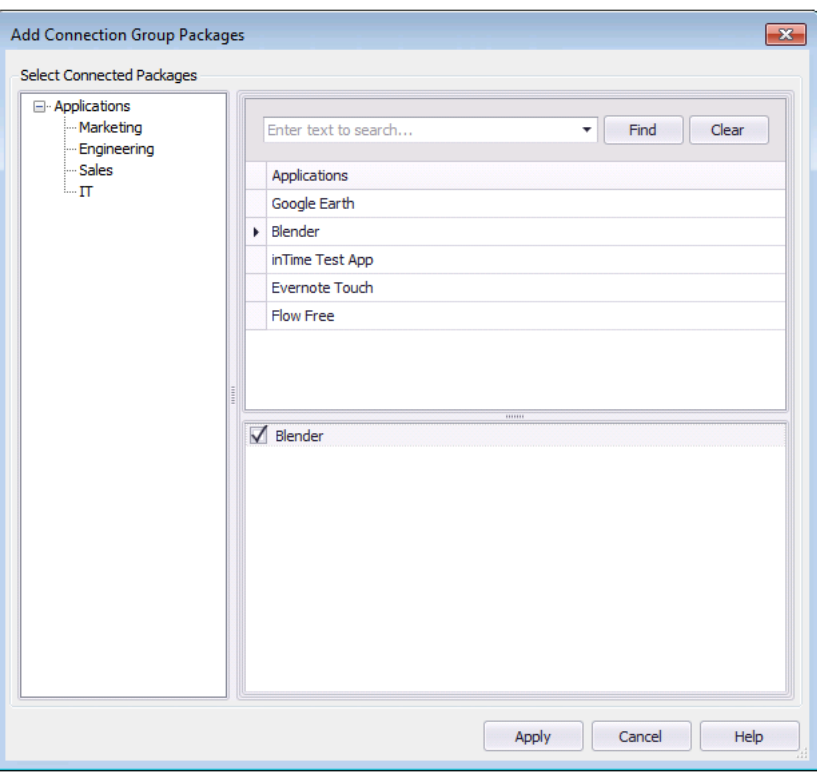

The App-V 5.0 package is now listed under **Configured Packages** on the **Configure Connection Group** dialog box.

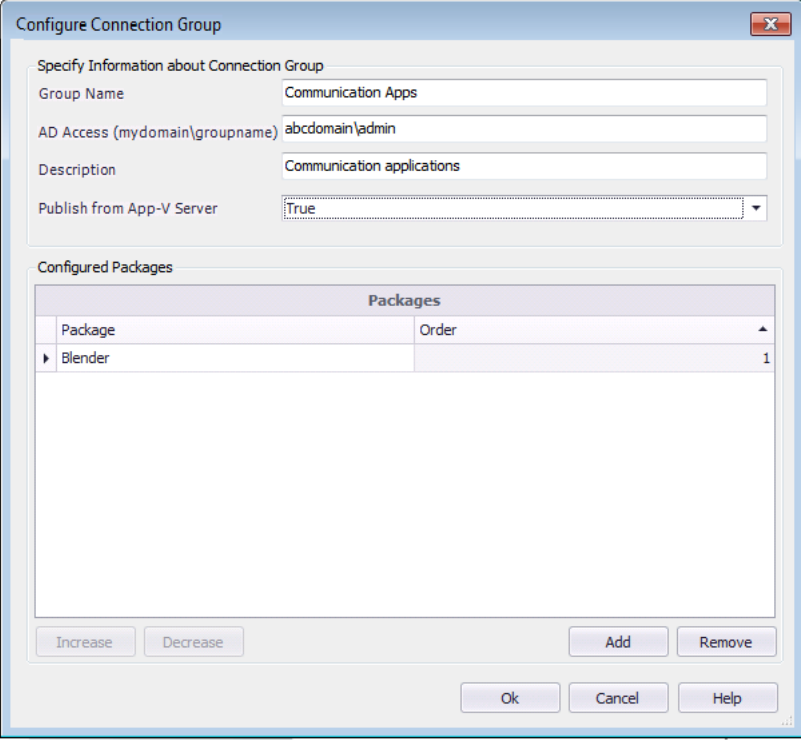

**12.** Repeat above steps to add additional App-V 5.0 packages to the connection group.

*Note • The order of packages in the connection group is important. This determines the order in which the package contents are merged. So, if there was a conflict (example: same registry value), the content of the first package would be used.*

- **13.** When you are done adding App-V 5.0 packages to the connection group, click **OK**. The new connection group is now listed on the **App-V Server Connection Groups** dialog box.
- **14.** Click **Close**.

## **Editing an Existing App-V Server Virtual Environment**

To edit an existing App-V Server connection group, perform the following steps:

*Task To edit an existing App-V Server connection group:*

- **1.** Open the **Home** tab of Application Catalog.
- **2.** Click **App-V Virtual Environments > App-V Server Environment** in the ribbon. The **App-V Server Connection Groups** dialog box opens, listing any defined App-V Server connection groups.

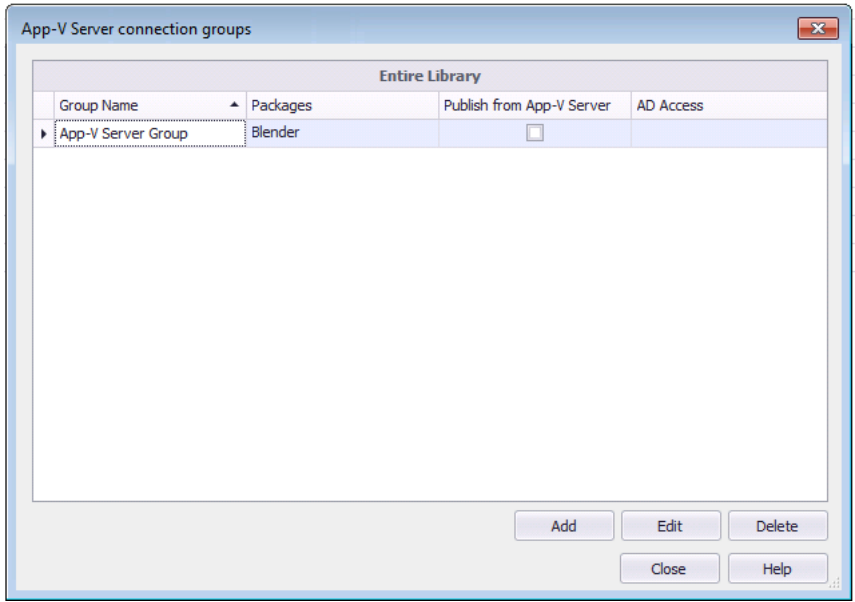

- **3.** Select the App-V Server connection group that you want to edit and click **Edit**.
- **4.** Proceed with your edits, as described in [Creating an App-V Server Virtual Environment.](#page-460-0)

## <span id="page-464-0"></span>**Creating a ConfigMgr (Formerly called as System Center Configuration Manager) Server Virtual Environment**

To create a ConfigMgr (Formerly called as System Center Configuration Manager) Server App-V virtual environment for App-V 5.0 packages, perform the following steps:

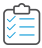

*Task To create a ConfigMgr (Formerly called as System Center Configuration Manager) Server App-V virtual environment:*

- **1.** Open the **Home** tab of Application Catalog.
- **2.** Select a package in the tree and open the **Deployment Data** subtab of the **Home Deployment Type View**.
- **3.** Click **App-V Virtual Environments** in the ribbon and then select **SCCM Server Environment**. The **SCCM Server Environment** dialog box opens.

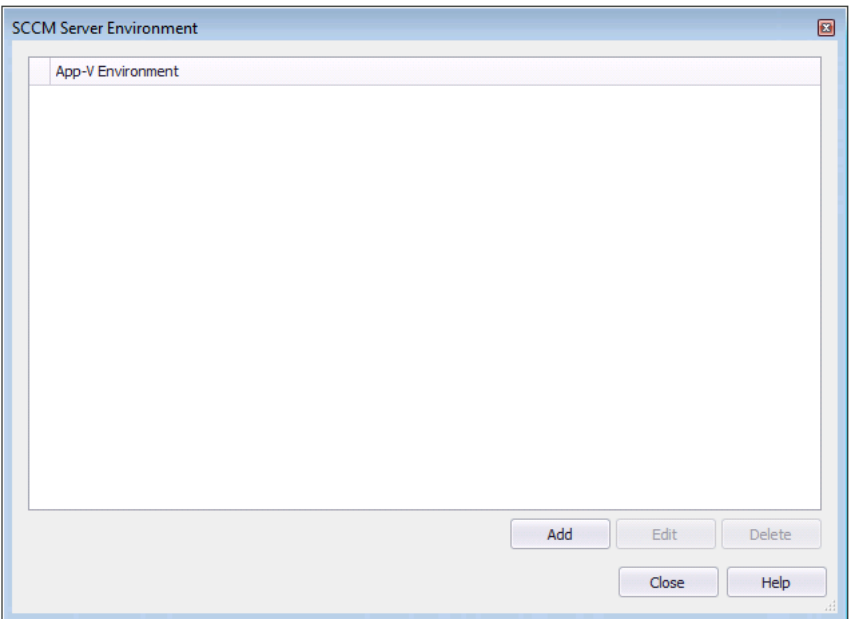

**4.** Click **Add**. The **Create Virtual Environment** dialog box opens.

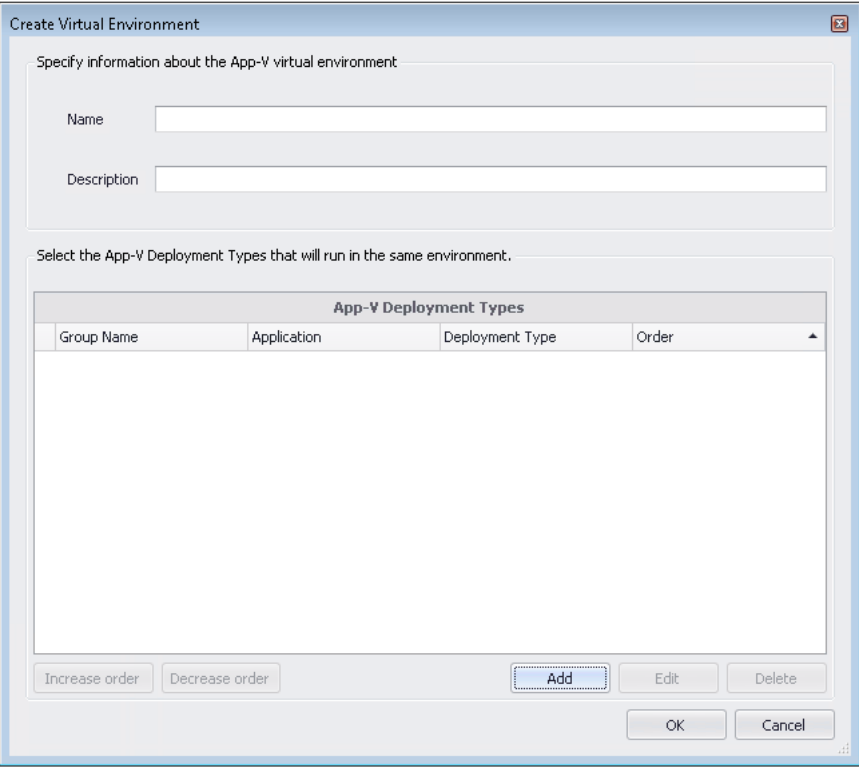

- **5.** In the **Name** field, enter a name to identify this virtual environment.
- **6.** In the **Description** field, enter a description of the purpose of this virtual environment.
- **7.** Click **Add** to add an App-V deployment type group. The **Add Applications** dialog box opens.

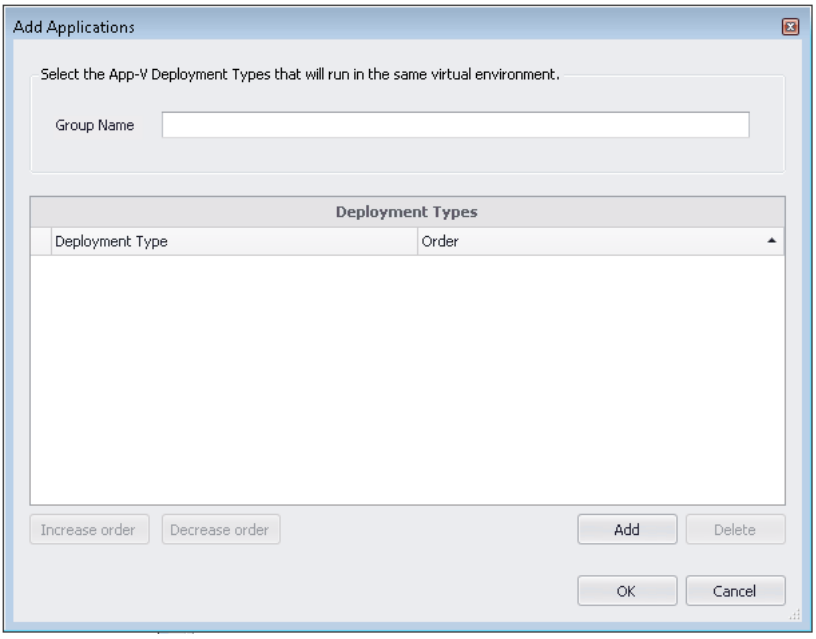

**8.** Enter a **Group Name** to identify the group of App-V 5.0 packages that you are going to add.

**9.** Click **Add**. The **Specify Applications** dialog box opens, which provides a tree structure that you can use to select an App-V 5.0 application.

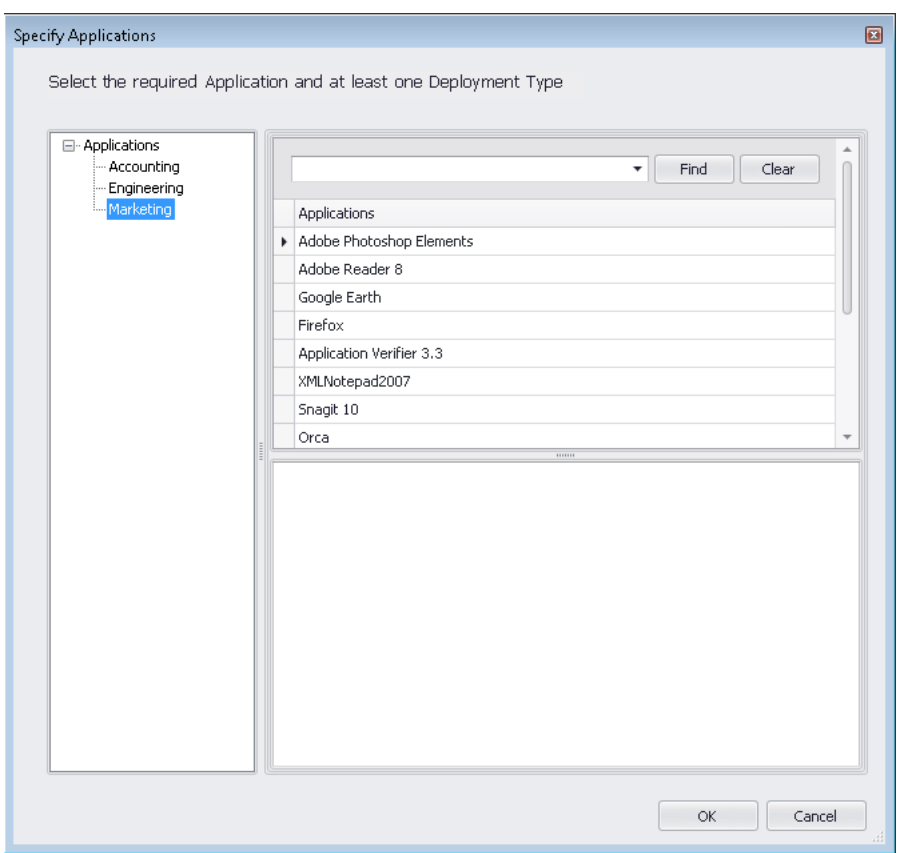

- **10.** In the tree structure on the left, select the group that contains the App-V 5.0 package that you want to add. The names of the applications in that group are listed in the top pane.
- **11.** In the top pane, select the application that contains the App-V 5.0 package that you want to add. The App-V 5.0 deployment type is listed in the lower pane.
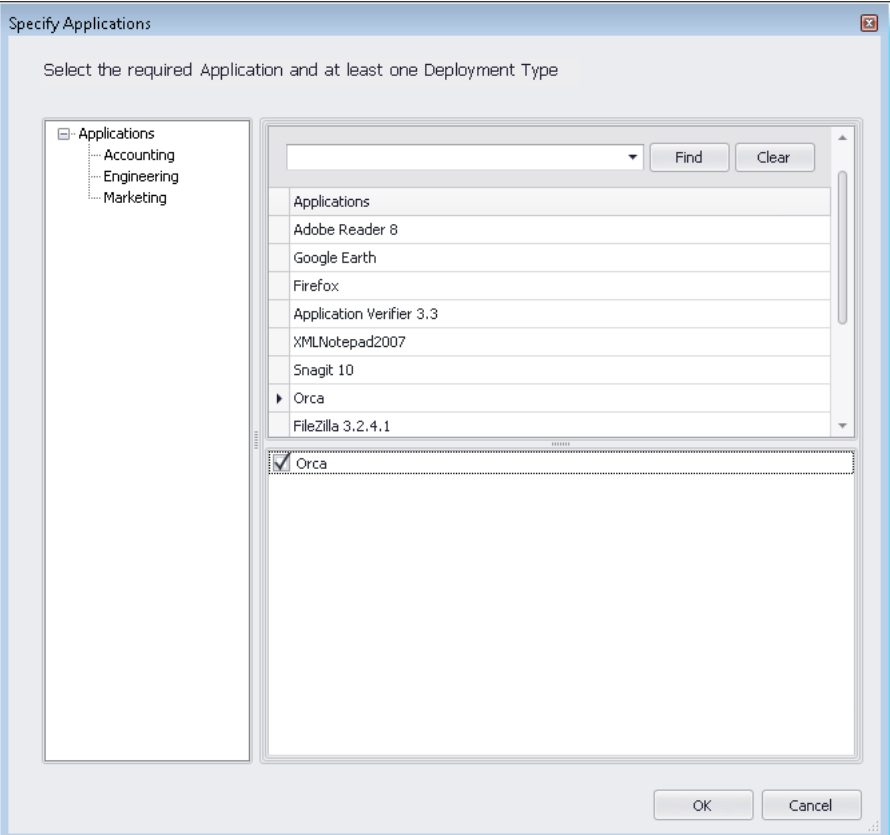

- **12.** Select the App-V 5.0 deployment type and click **OK**. The selected package is now listed on the **Add Applications** dialog box.
	-

*Note • If more than one deployment type is listed on the Add Applications dialog box, you could use the Increase order and Decrease order buttons to reorder the list. When multiple virtual applications modify the same file system or registry values on a client computer, the application with the highest order will take precedence.* 

**13.** Click **OK**. The group containing the selected App-V 5.0 package is now listed on the **Create Virtual Environment**  dialog box.

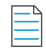

*Note • If more than one group is listed on the Create Virtual Environment dialog box, you could use the Increase order and Decrease order buttons to reorder the list. When multiple virtual applications modify the same file system or registry values on a client computer, the application with the highest order will take precedence.* 

- **14.** Click **OK**. The new App-V virtual environment is now listed on the **SCCM Server Environment** dialog box.
- **15.** Click **Close**.

## **Editing an Existing ConfigMgr (Formerly called as System Center Configuration Manager) Server Virtual Environment**

To edit an existing ConfigMgr (Formerly called as System Center Configuration Manager) Server virtual environment, perform the following steps:

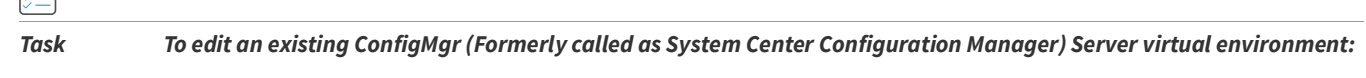

- **1.** Open the **Home** tab of Application Catalog.
- **2.** Select a package in the tree and open the **Deployment Data** subtab of the **Home Deployment Type View**.
- **3.** Click **App-V Virtual Environments** in the ribbon and then select **SCCM Server Environment**. The **SCCM Server Environment** dialog box opens, listing any defined App-V virtual environments.

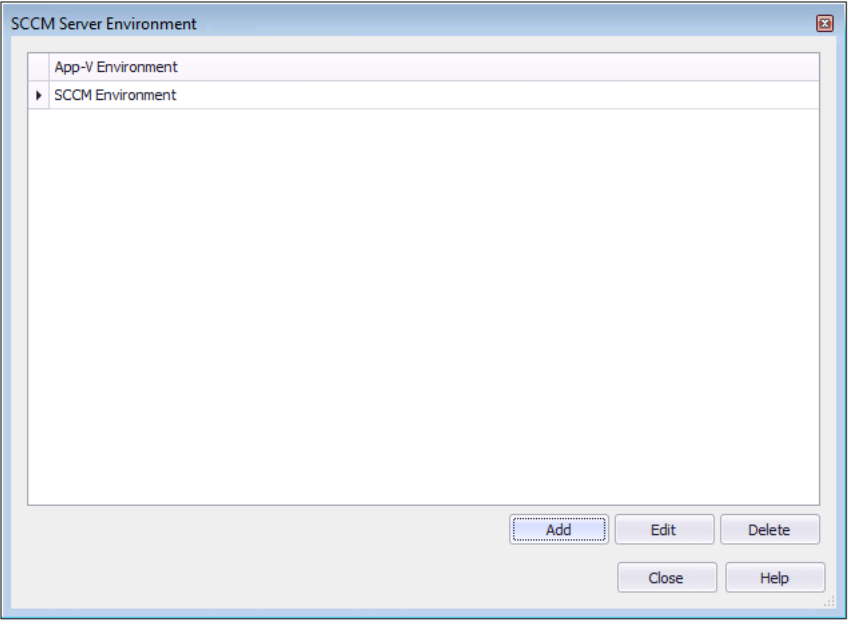

- **4.** Select the virtual environment that you want to edit and click **Edit**.
- **5.** Proceed with your edits, as described in Creating a ConfigMgr (Formerly called as System Center Configuration [Manager\) Server Virtual Environment.](#page-464-0)

## **Viewing a Package's ConfigMgr (Formerly called as System Center Configuration Manager) Server Virtual Environments**

You can view the virtual environments that a package is a member of on the **Virtual Environments** subtab of the **Home Deployment Type View > Deployment Data** tab of an App-V 5.0 package.

Æ

#### *Task To view an existing App-V virtual environment:*

≏

- **1.** Open Application Manager and select the **Home** tab of the ribbon.
- **2.** Select an App-V 5.0 package in the tree. The **Home Deployment Type View** opens.
- **3.** Click the **Deployment Data** tab and open the **Virtual Environments** subtab. Existing virtual environments that the package is a member of are listed.

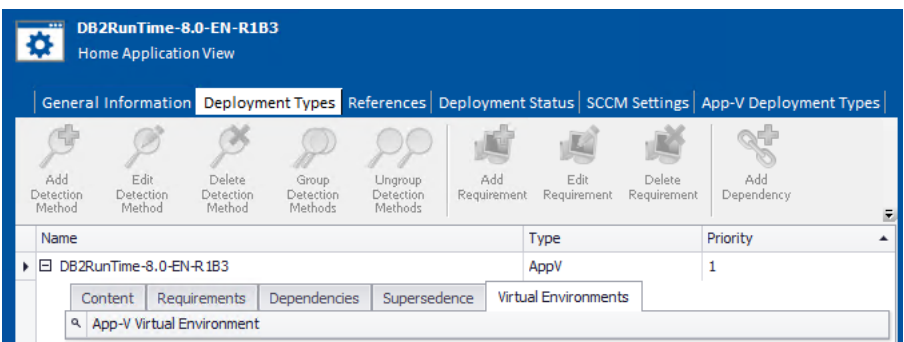

# **Viewing Additional Package Data**

If you click on the plus sign to expand a package in the Application Catalog **Home Deployment Type View**, a node is listed for each available constituent view. For example, for a Windows Installer package when the **Home** tab is selected, the following nodes are listed:

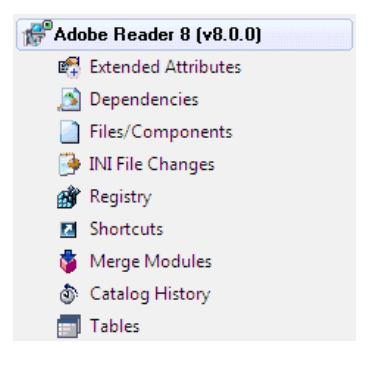

**Figure 7-23:** Windows Installer Package Nodes / **Home** Tab

When you select one of these nodes, a constituent view opens in the right pane. The following types of package data can be viewed by selecting a package subnode in the **Home Deployment Type View**:

- **•** [Viewing and Editing Package Extended Attributes](#page-471-0)
- **•** [Viewing Package Dependencies](#page-475-0)
- **•** [Viewing Package Files, Components, and Directories](#page-477-0)
- **•** [Viewing Windows Installer Package INI File Changes](#page-479-0)
- **•** [Viewing Registry Information](#page-479-1)
- **•** [Viewing Package Shortcuts](#page-481-0)
- **•** [Viewing Windows Installer Package Merge Modules](#page-484-0)
- **•** [Viewing Package Catalog History](#page-484-1)
- **•** [Viewing App-V Package History](#page-485-0)
- **•** [Viewing Package Tables](#page-487-0)
- **•** [Viewing App-V Package File Type Associations](#page-487-1)
- **•** [Viewing App-V Package Environment Variables](#page-488-0)

# <span id="page-471-0"></span>**Viewing and Editing Package Extended Attributes**

Extended attributes are optional attributes for packages, defined by an [Package Extended Attribute Description File](#page-472-0) (in XML format). Because you can manually create the description file, you have the flexibility to include information about each package that may be specific to your organization—such as the users or business groups that receive the package.

Extended attributes can be edited in the **Extended Attributes View** on a package-by-package basis.

The following tasks and concepts relate to extended attributes:

- **•** [Using Package Extended Attributes](#page-471-1)
- **•** [Package Extended Attribute Description File](#page-472-0)
- **•** [Integrating Package Extended Attribute Data with a Workflow Request](#page-474-0)

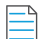

*Note • In addition to Windows Installer packages, you can also view and edit Extended Attributes for Microsoft App-V, Citrix XenApp, and VMware ThinApp virtual packages, as well as for non-Windows Installer legacy packages.* 

#### <span id="page-471-1"></span>**Using Package Extended Attributes**

Assuming you have created a package extended attribute description file (or are using the default provided file), you can configure Application Catalog to use it with the current Application Catalog.

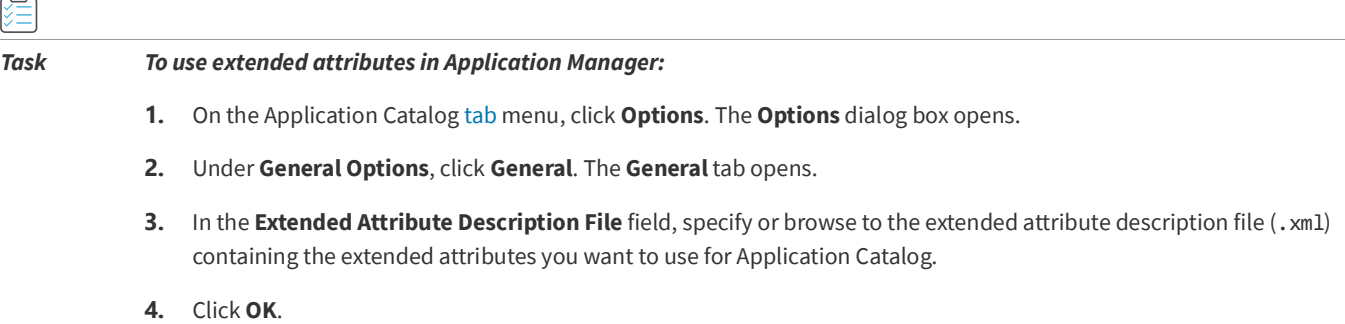

The **Extended Attributes View** is available under each package in Application Manager.

*Caution • The default Extended Attribute description file is named EA\_Default.xml, and is installed in the AdminStudio Shared folder. You can modify the data displayed in the Extended Attributes view, but to do this, do not edit the EA\_Default.xml file. Instead, copy the EA\_Default.xml file, rename it, make your edits to the new file, and then enter the new file name and location in the Extended Attribute Description File field on the General tab of the Application Manager Options dialog box.*

### <span id="page-472-0"></span>**Package Extended Attribute Description File**

Application Catalog uses an XML file to describe the data that appears in a package's **Extended Attributes** view. The name and location of this XML file can be specified on the **General** tab of the Application Manager Options dialog box.

### /!`

*Caution • The default package Extended Attribute description file is named EA\_Default.xml, and is installed in the AdminStudio Shared folder. You can modify the data displayed in the Extended Attributes view, but to do this, do not edit the EA\_Default.xml file. Instead, copy the EA\_Default.xml file, rename it, make your edits to the new file, and then enter the new file name and location in the Extended Attribute Description File field on the General tab of the Application Manager Options dialog box.*

#### **Description File Properties**

The description file, which is in XML format, contains tags for each extended attribute (up to a limit of 400 attributes). It supports text or file values. The following list explains each tag available in the description file.

#### **Table 7-21 •** Description File Tags

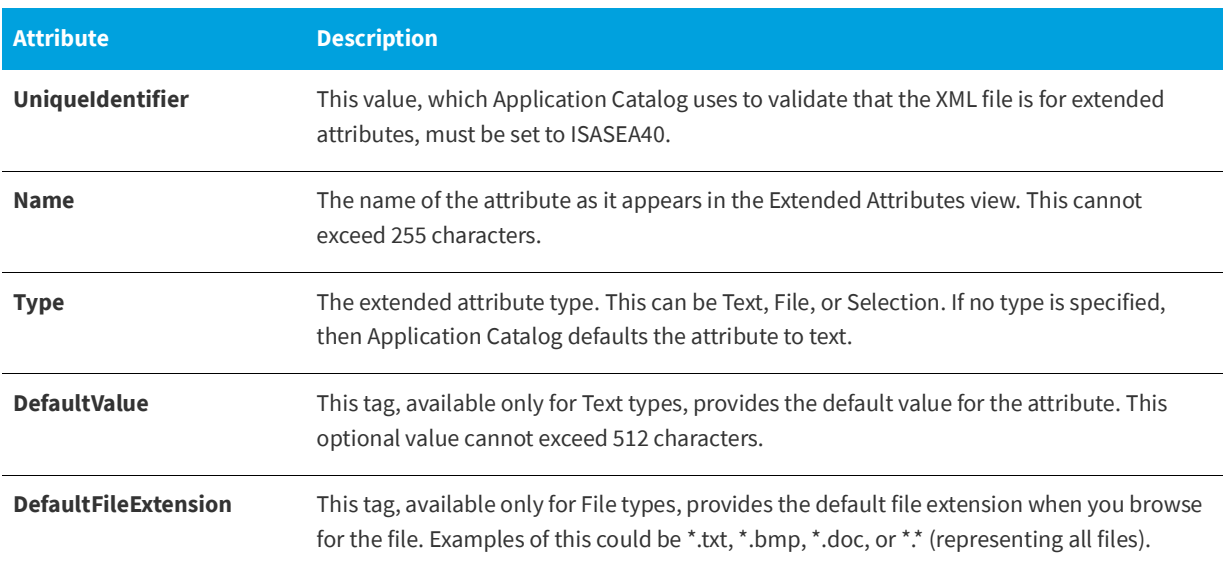

#### **Table 7-21 •** Description File Tags

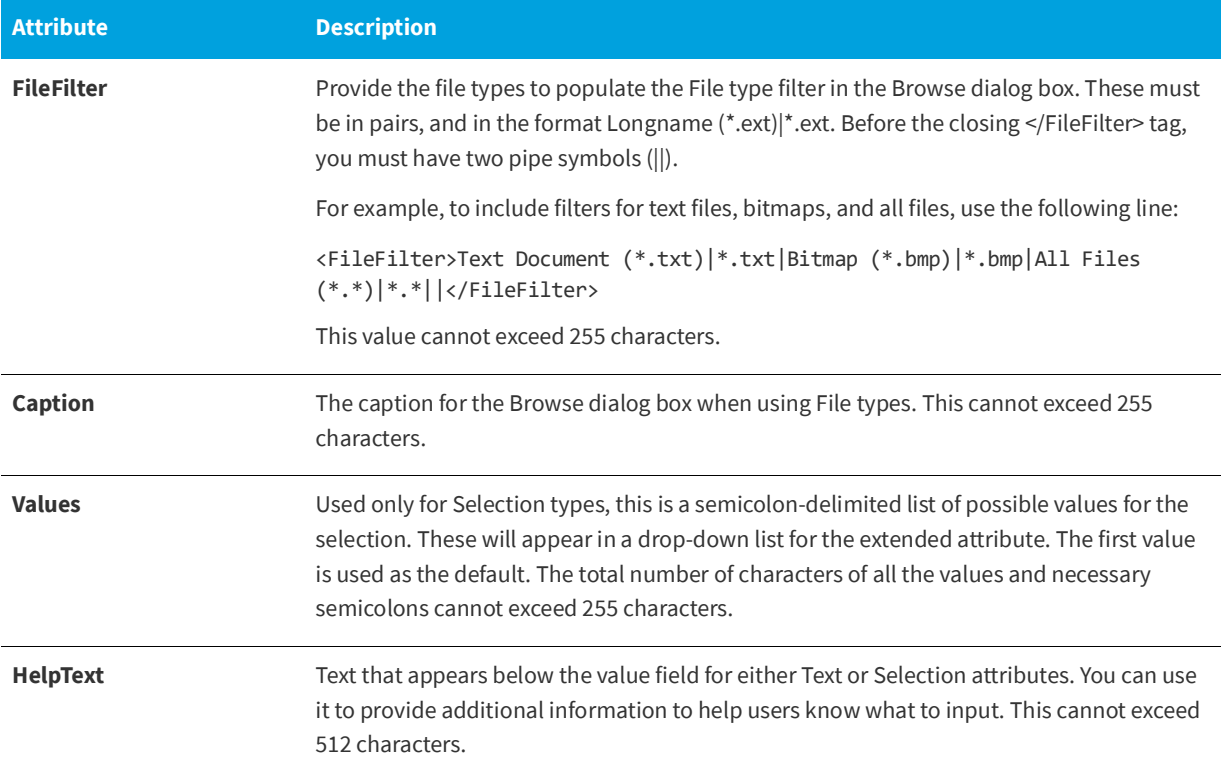

#### **Description File Format**

An example of an extended attribute description file follows:

```
<Extended_Attribute UniqueIdentifier="ISASEA40">
  <AttributeDetails>
     <Name>Owner</Name>
      <Type>Text</Type>
      <DefaultValue></DefaultValue>
     <HelpText>Provide the name of the package's owner.
     </HelpText>
   </AttributeDetails>
  <AttributeDetails>
      <Name>Test Script</Name>
     <Type>File</Type>
     <DefaultFileExtension>*.*</DefaultFileExtension>
     <FileFilter>All Files (*.*)|*.*||</FileFilter>
     <Caption>Test Script Files</Caption>
  </AttributeDetails>
   <AttributeDetails>
      <Name>Program Type</Name>
     <Type>Selection</Type>
      <Values>Office Application;Utility;
     Graphic Application;Programming Application;Game;Other
     </Values>
      <HelpText>Select the type of application from the 
      above list.
      </HelpText>
```
</AttributeDetails> </Extended\_Attribute>

## <span id="page-474-0"></span>**Integrating Package Extended Attribute Data with a Workflow Request**

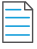

*Note • AdminStudio Workflow Manager is a Web-based application management system that has integrated functionality with AdminStudio.* 

Application Catalog allows you to integrate extended attributes with AdminStudio Workflow Manager. This option is enabled by selecting the **Integrate with Workflow Manager** option on the **General** tab of the Application Manager Options dialog box.

When the **Integrate with Workflow Manager** option is selected, you can associate extended attribute data for packages in Application Manager with workflows in Workflow Manager. This is accomplished by right-clicking on the package name in the Application Catalog tree and selecting **Associate with Workflow Manager Workflow Request** from the shortcut menu.

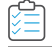

#### *Task To associate a package with a Workflow Manager workflow request:*

- **1.** Open Application Manager.
- **2.** Connect to the AdminStudio Enterprise Server Application Catalog. See [Connecting AdminStudio Client Tools to the](#page-220-0)  [AdminStudio Enterprise Server Application Catalog](#page-220-0).
- **3.** On the **Application Catalog** tab menu, click **Options**. The **Options** dialog box opens.
- **4.** In the **Extended Attributes** area of the **General** tab, confirm that the **Integrate with Workflow Manager** option is selected.
- **5.** In the Application Catalog tree, right-click on the product that you want to link to Workflow Manager and select **Associate with Workflow Manager Workflow Request** from the shortcut menu.

The **Associate with Workflow Manager Workflow Request** dialog box opens.

**6.** Pick the application in Workflow Manager with which you want to associate this product.

Assuming that Workflow Manager is configured to use the same extended attributes file, if you enter new data into the **Extended Attributes** view in Application Manager for a package, Workflow Manager automatically detects it; if changes are made in Workflow Manager, they are automatically reflected in Application Manager.

By design, extended attributes data in Application Manager and Workflow Manager data have a one-to-one relationship. You can only associate one Workflow Manager workflow with a package in Application Manager; once the workflow is associated, it is no longer available for association with other Application Catalog packages.

*Note • Another integration feature between AdminStudio and Workflow Manager is that when you associate a package with a Workflow Manager workflow request and then view that workflow request's Workflow Report, there is a link to open the Package Report of its associated package. There is also a link on the Package Report to open the Workflow Report of its associated workflow request.*

**Chapter 7 Managing Applications and Application Catalog Databases** Viewing Additional Package Data

## <span id="page-475-0"></span>**Viewing Package Dependencies**

You can view package dependency information for both Windows Installer and App-V 4.x packages:

- **•** [Viewing Windows Installer Package Dependencies](#page-475-1)
- **•** [Viewing App-V Package Dependencies](#page-476-0)

### <span id="page-475-1"></span>**Viewing Windows Installer Package Dependencies**

On the **Dependencies View**, which is accessed by selecting the **Dependencies** node under a Windows Installer package in the **Home Deployment Type View,** you can view a list of all of the files of a selected package that have dependencies with files used by other packages or operating systems in the Application Catalog. This view is displayed for Windows Installer *EA\_Default.xml* packages in which file dependency information exists.

*Note • If the Only Display View Nodes With Data option on the General tab of the Application Manager Options dialog box is selected, if no dependencies are found, the Dependencies node will not be displayed.*

File-level package dependency information is extracted using the **Auto detect dependencies** option of the **Dependency Wizard**, as described in [Scanning for Dependencies.](#page-431-0)

#### *Task To view Windows Installer package dependencies:*

- **1.** Open Application Manager and select the **Home** tab of the ribbon.
- **2.** Expand a Windows Installer package in the Application Catalog tree and select the **Dependencies** node. The **Dependencies View** opens.
- **3.** Make selections from the **Files With Dependencies** list to further refine this listing, or select **(All)** to display all dependencies.

#### **4.** Review the following information:

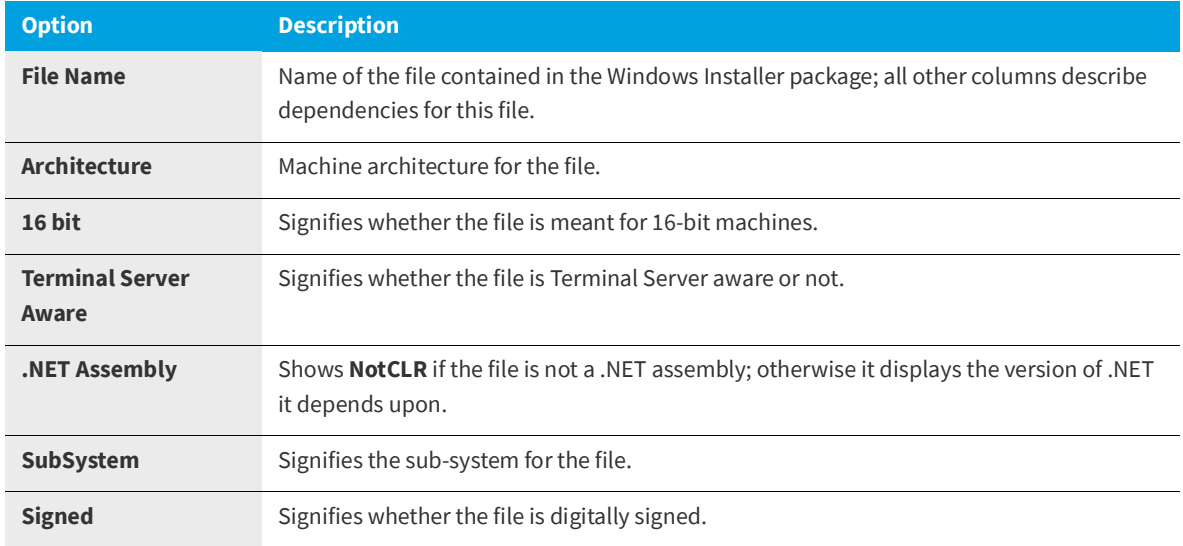

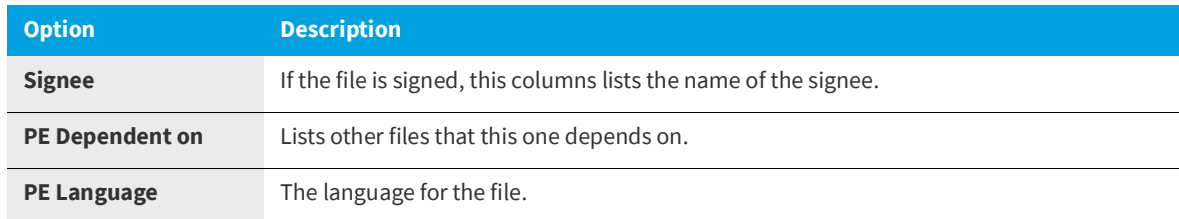

## <span id="page-476-0"></span>**Viewing App-V Package Dependencies**

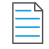

*Note • This information applies to App-V 4.x packages.*

The App-V **Dependencies View** lists both the applications the App-V package is dependent on and the applications dependent upon this App-V package. To view App-V package dependencies, perform the following steps.

窪

#### *Task To view App-V package dependencies:*

- **1.** Open Application Manager and select the **Home** tab of the ribbon.
- **2.** In the tree, expand an App-V package and select the **Dependencies** node. The **Dependencies View** opens.

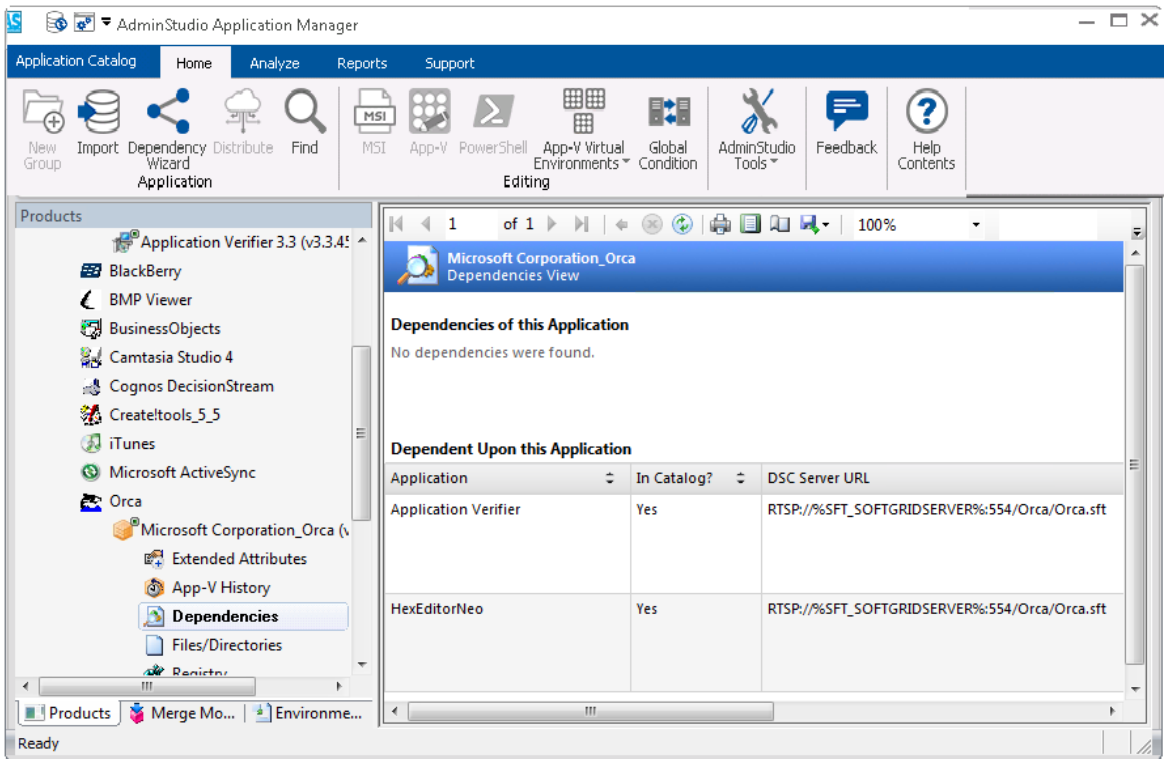

This view lists both the applications this App-V package is dependent on and the applications dependent upon this App-V package. For each dependency, the following information is listed:

**•** Application

- **•** In Catalog? (Yes / No)
- **•** DSC Server URL
- **•** Server URL
- **•** Mandatory? (Yes / No)

# <span id="page-477-0"></span>**Viewing Package Files, Components, and Directories**

You can view files, components, and directories information for both Windows Installer and App-V packages:

- **•** [Viewing Windows Installer Package Files and Components](#page-477-1)
- **•** [Viewing App-V Package Files and Directories](#page-477-2)

## <span id="page-477-1"></span>**Viewing Windows Installer Package Files and Components**

To display the files and components in a Windows Installer package, expand the Windows Installer package in the Application Catalog tree and select the **Files/Components** node.

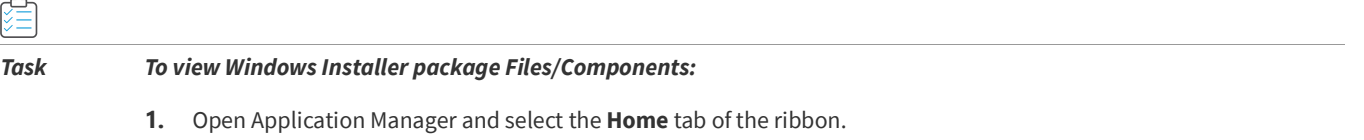

- **2.** Expand a Windows Installer package in the Application Catalog tree and select the **Files/Components** node. The **Files/Components View** opens.
- **3.** Review the following information:

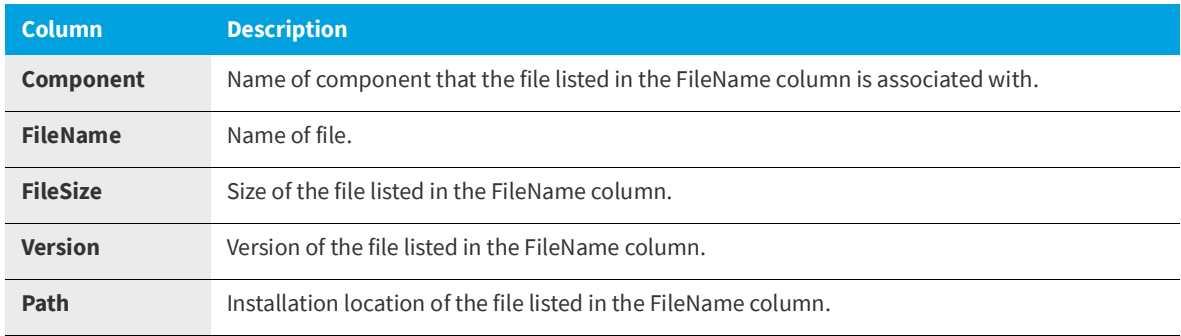

### <span id="page-477-2"></span>**Viewing App-V Package Files and Directories**

The App-V **Files/Directories View** lists the files and directories included in the App-V package.To view App-V package files and directories, perform the following steps.

# È

#### *Task To view App-V package files and directories:*

- **1.** Open Application Manager and select the **Home** tab of the ribbon.
- **2.** In the tree, expand an App-V package and select the **Files/Directories** node. The **Files/Directories View** opens.

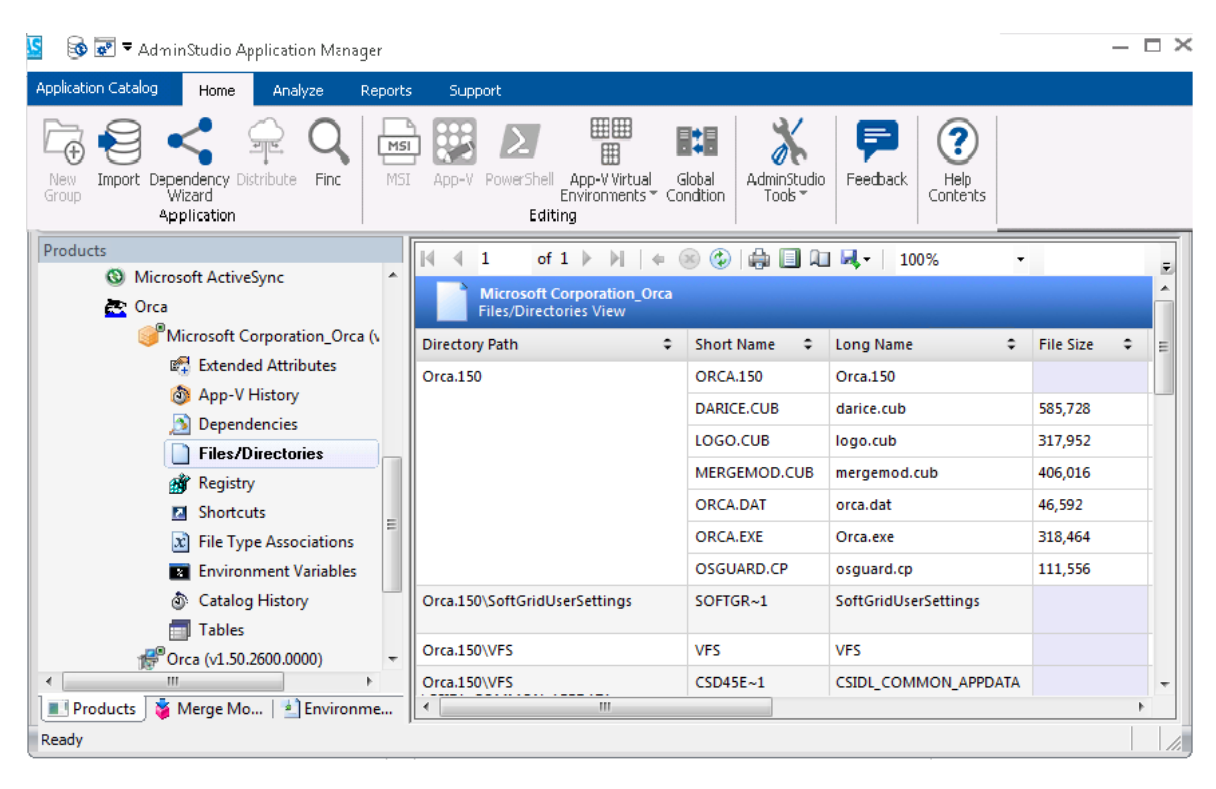

The following information is listed for each file/directory:

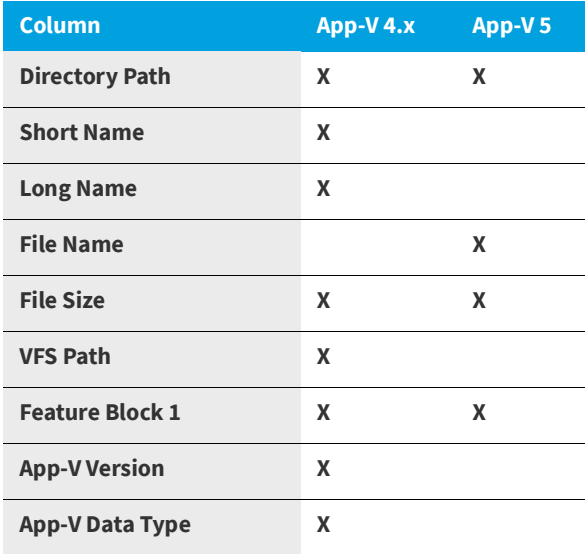

# <span id="page-479-0"></span>**Viewing Windows Installer Package INI File Changes**

To display any INI file changes made by a Windows Installer package, expand the Windows Installer package in the Application Catalog tree and select the **INI File Changes** node.

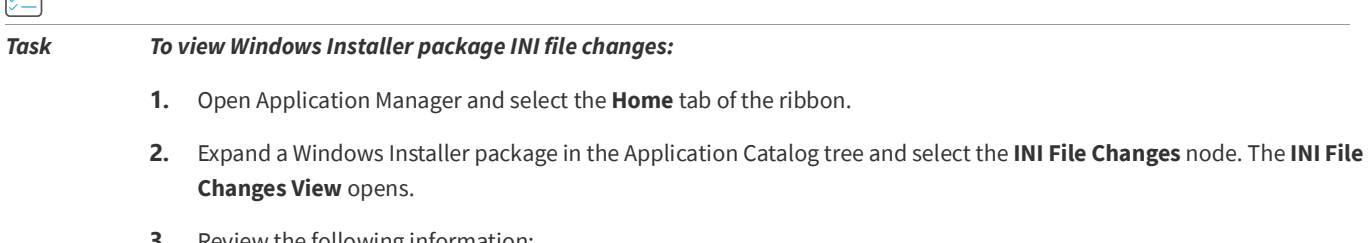

**3.** Review the following information:

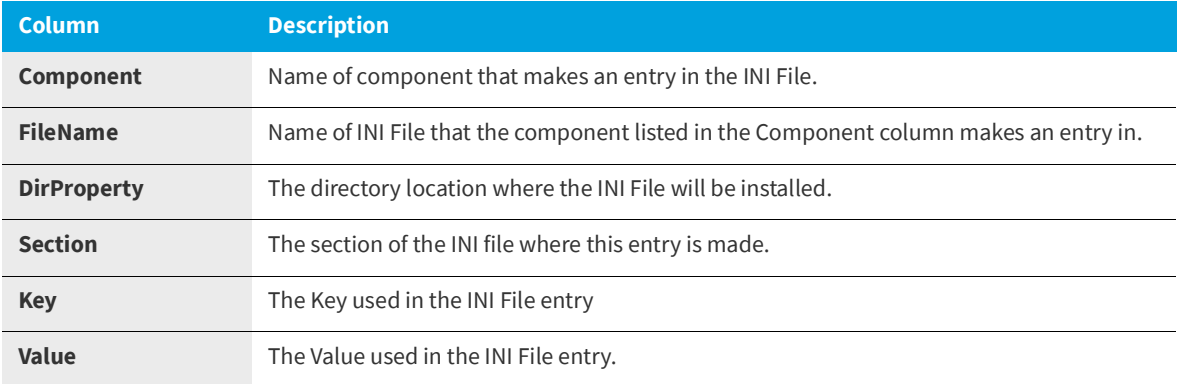

## <span id="page-479-1"></span>**Viewing Registry Information**

You can view registry information for both Windows Installer and App-V packages:

- **•** [Viewing Windows Installer Package or Microsoft UWP App Package Registry Information](#page-479-2)
- **•** [Viewing App-V Package Registry Information](#page-480-0)

*Note • AdminStudio must be installed on a Windows 8 or higher operating system in order to import registry information for Microsoft UWP app packages (.appx) or Windows 8 app packages (.appx).*

## <span id="page-479-2"></span>**Viewing Windows Installer Package or Microsoft UWP App Package Registry Information**

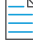

*Note • AdminStudio must be installed on a Windows 8 or higher operating system in order to import registry information for Microsoft UWP app packages (.appx) or Windows 8 app packages (.appx).*

To display any registry entries created or changed by a Windows Installer package, expand the Windows Installer package in the Application Catalog tree and select the **Registry** node.

⊄ী

#### *Task To view Windows Installer package Registry information:*

- **1.** Open Application Manager and select the **Home** tab of the ribbon.
- **2.** Expand a Windows Installer package in the Application Catalog tree and select the **Registry** node. The **Registry View** opens.
- **3.** Review the following information:

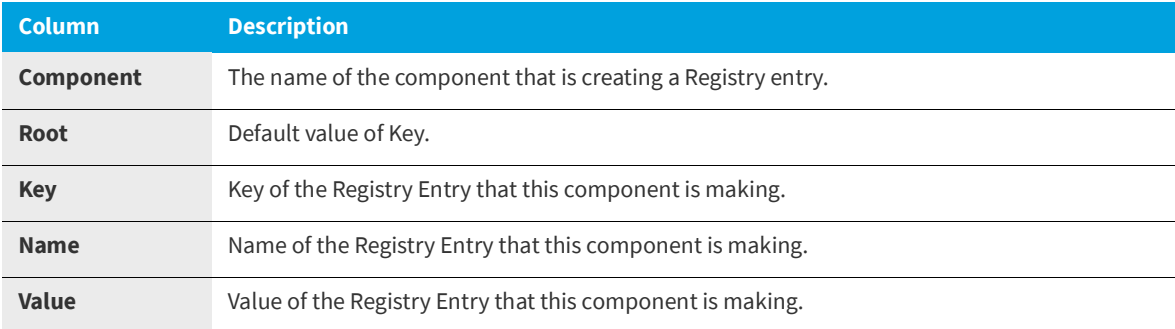

## <span id="page-480-0"></span>**Viewing App-V Package Registry Information**

The App-V **Registry View** lists any registry entries created or changed by the App-V package. To view the App-V **Registry View**, perform the following steps.

È

*Task To view App-V package Registry information:*

- **1.** Open Application Manager and select the **Home** tab of the ribbon.
- **2.** In the tree, expand an App-V package and select the **Registry** node. The **App-V Registry View** opens.

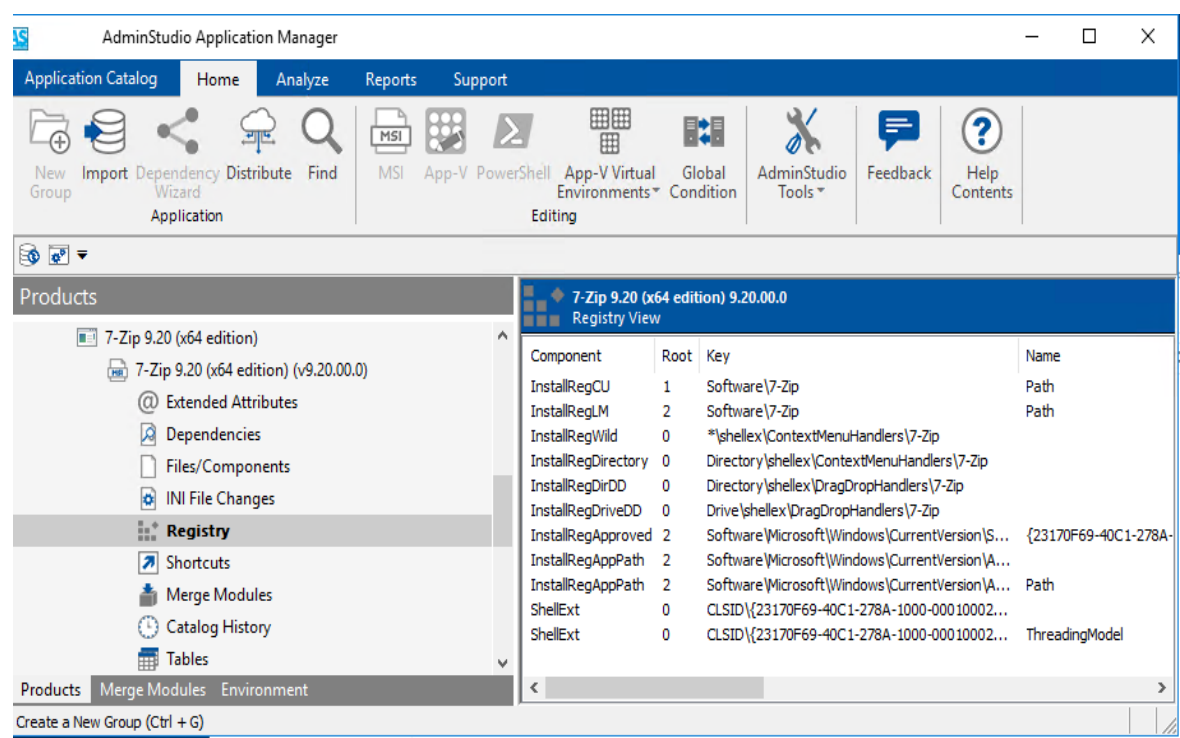

For each registry entry, the following information is listed:

- **•** Key Path
- **•** App-V Override
- **•** Value Name
- **•** Data
- **•** Type

# <span id="page-481-0"></span>**Viewing Package Shortcuts**

You can view shortcut information for both Windows Installer and App-V packages:

- **•** [Viewing Windows Installer Package Shortcuts](#page-481-1)
- **•** [Viewing App-V Package Shortcuts](#page-482-0)

## <span id="page-481-1"></span>**Viewing Windows Installer Package Shortcuts**

To display any shortcuts created by a Windows Installer package, expand the Windows Installer package in the Application Catalog tree and select the **Shortcuts** node.

#### *Task To view Windows Installer package Shortcuts:*

- **1.** Open Application Manager and select the **Home** tab of the ribbon.
- **2.** Expand a Windows Installer package in the Application Catalog tree and select the **Shortcuts** node. The **Shortcuts View** opens.
- **3.** Review the following information:

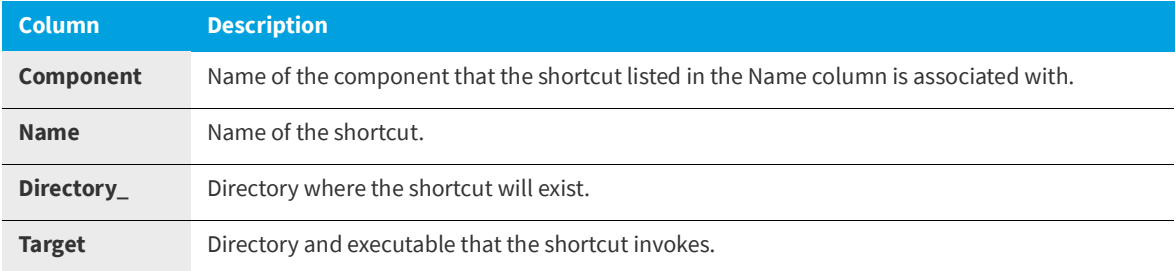

## <span id="page-482-0"></span>**Viewing App-V Package Shortcuts**

The App-V **Shortcuts View** lists any shortcuts created by the App-V package. To view the App-V **Shortcuts View**, perform the following steps.

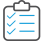

È

#### *Task To view App-V package shortcuts:*

- **1.** Open Application Manager and select the **Home** tab of the ribbon.
- **2.** In the tree, expand an App-V package and select the **Shortcuts** node. The **Shortcuts View** opens.

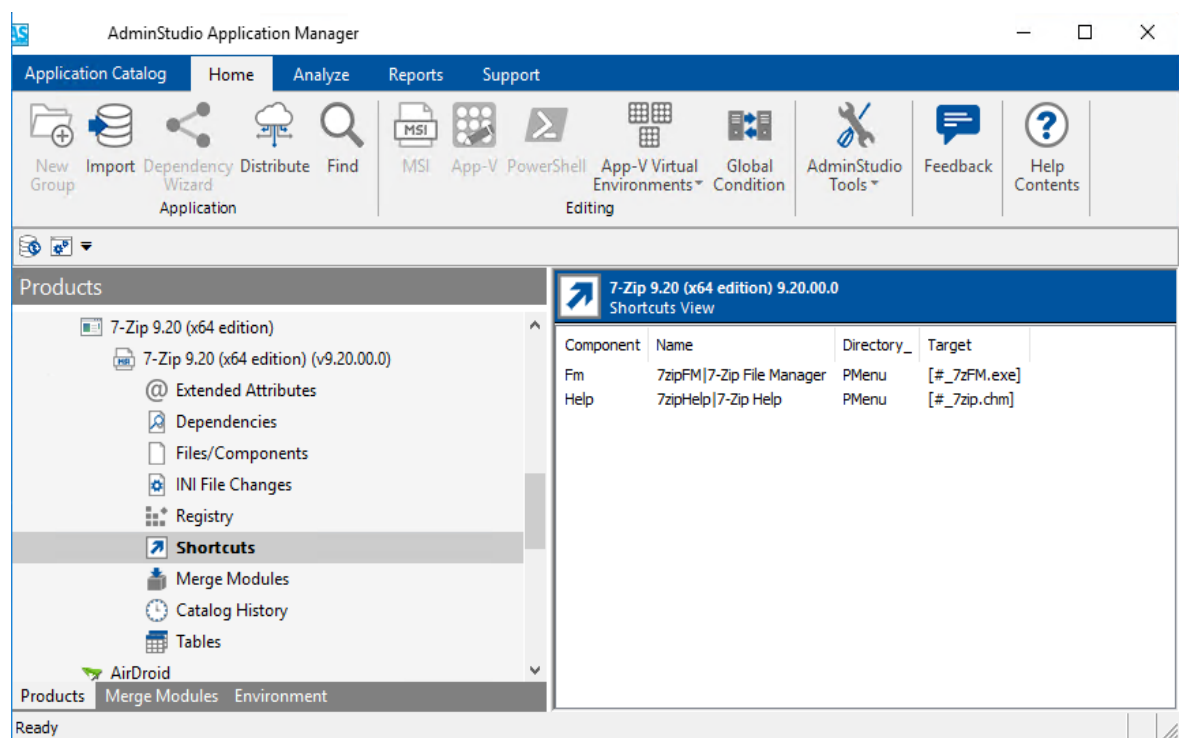

Under the **Shortcuts** subheading, the following information is listed for each shortcut:

- **•** Shortcut Name
- **•** Target
- **•** Arguments
- **•** Working Directory
- **•** Target Version
- **•** Location

Under the **Shortcut Dependency** subheading, the following information is listed for each shortcut dependency:

- **•** Shortcut Name
- **•** Href
- **•** GUID
- **•** Is Mandatory

Under the **Shortcut Script** subheading, the following information is listed for each shortcut script:

- **•** Shortcut Name
- **•** Body (of script)

#### ò

*Important • The Shortcut Dependency and Shortcut Script subheadings only apply to App-V 4.x packages.*

# <span id="page-484-0"></span>**Viewing Windows Installer Package Merge Modules**

To display any merge modules included with a Windows Installer package, expand the Windows Installer package in the Application Catalog tree and select the **Merge Modules** node.

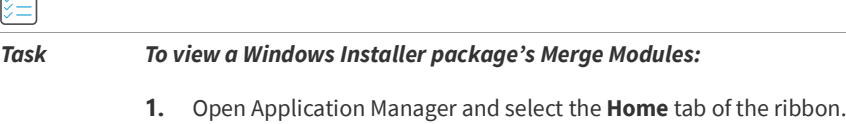

- **2.** Expand a Windows Installer package in the Application Catalog tree and select the **Merge Modules** node. The **Merge Modules View** opens.
- **3.** Review the following information:

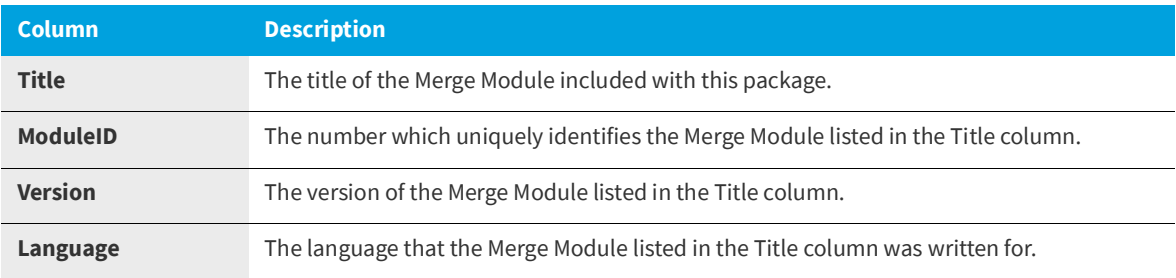

# <span id="page-484-1"></span>**Viewing Package Catalog History**

The tracking of change history is a critical operation within the Enterprise environment. Maintaining this information, displaying it, and allowing it to be a filter will gives you the information you need to monitor and maintain the integrity of your software packages.

In AdminStudio, any operation that materially changes a software package or the data associated with the package is tracked, and can be viewed in the Application Catalog **Catalog History** view.

#### *Task To view a package's catalog history:*

- **1.** Open Application Manager and select the **Home** tab of the ribbon.
- **2.** In the tree, expand a Windows Installer or App-V package node and select the **Catalog History** node. The **Catalog History** view opens, displaying the following information:

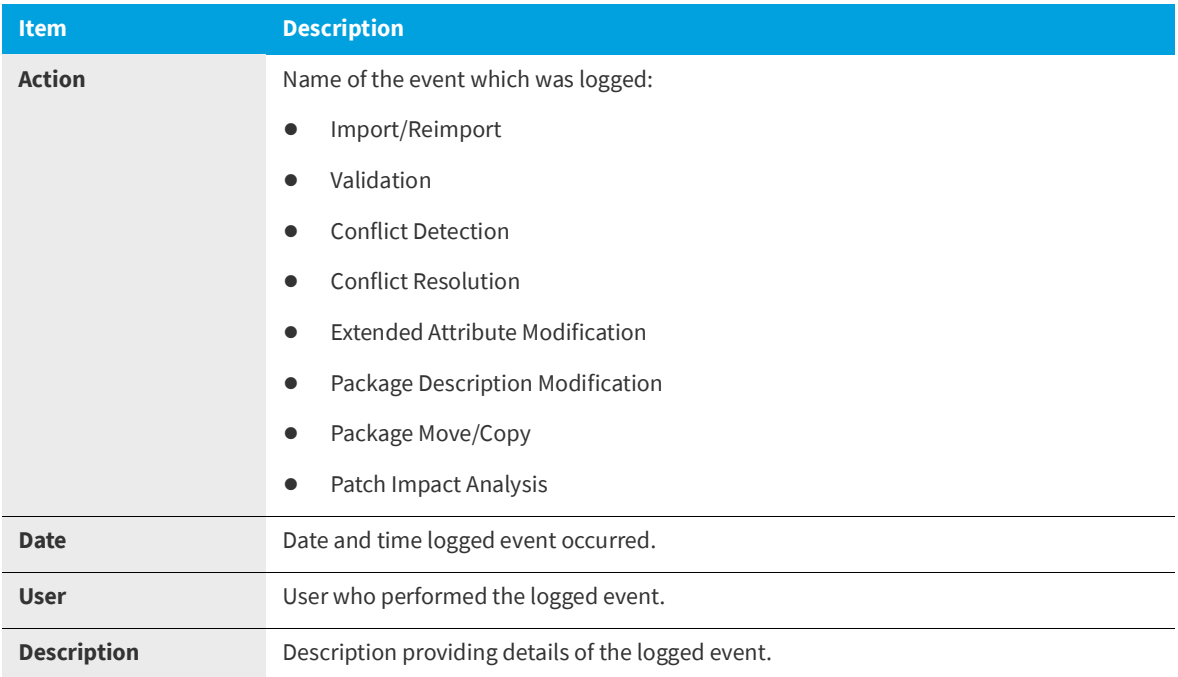

*Note • If a package was replicated into another Application Catalog, its history data would not be replicated.*

#### **Deleting Package History**

To delete all of the entries in a package's History Log File, perform the following steps:

#### *Task To delete package history:*

- **1.** Open Application Manager.
- **2.** Select the package and right-click to open the shortcut menu.
- **3.** On the shortcut menu, point to **Delete** and click **History Log Information**.

# <span id="page-485-0"></span>**Viewing App-V Package History**

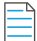

*Note • This information applies to App-V 4.x packages.*

The **App-V History View** lists an entry for each time the App-V package has been saved. To view App-V package history, perform the following steps.

# 津

#### *Task To view App-V package history:*

 $\equiv$ 

- **1.** Open Application Manager and select the **Home** tab in the ribbon.
- **2.** In the tree, expand an App-V package and select the **App-V History** node. The **App-V History View** opens, listing an entry for each time this App-V package has been saved.

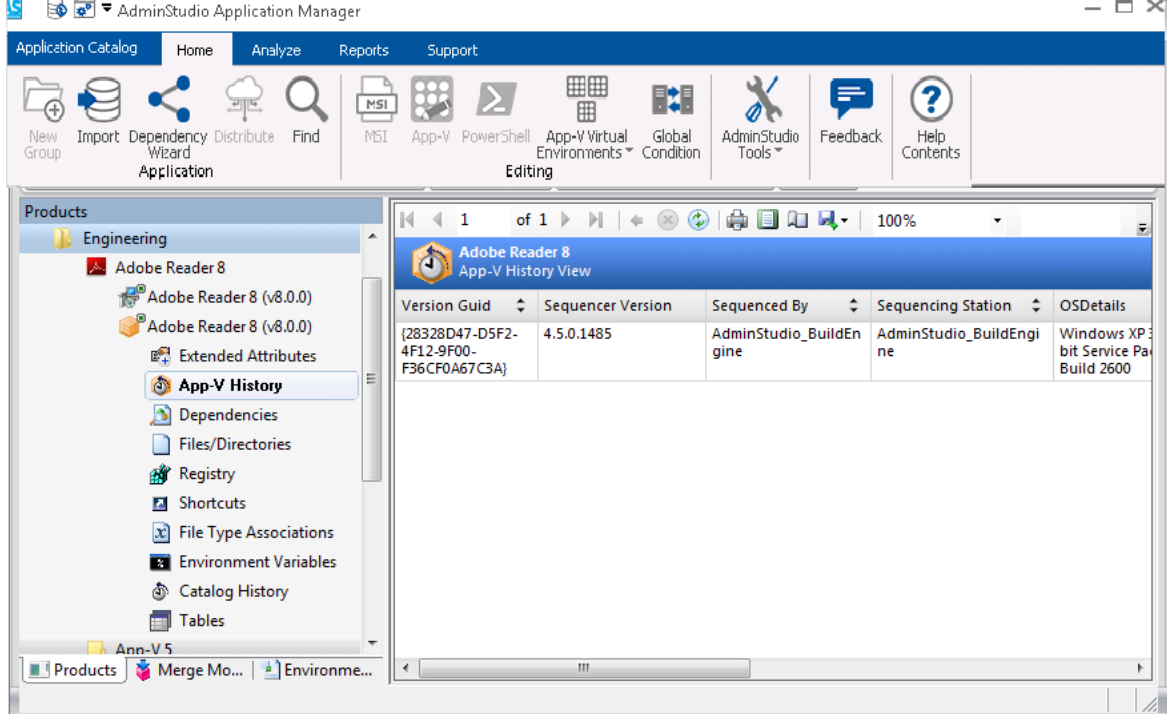

For each entry, the following information is displayed:

- **•** Version GUID
- **•** Sequencer Version
- **•** Sequenced By
- **•** Sequencing Station
- **•** OSDetails
- **•** System Folder
- **•** Windows Folder
- **•** User Folder
- **•** .Net Framework Version
- **•** IEVersion

# <span id="page-487-0"></span>**Viewing Package Tables**

The **Tables View**, which opens in the Application Catalog **Home** tab when a package's **Tables** node is selected in the tree, provides a way to view table data for Windows Installer packages, macOS packages, App-V packages, and mobile apps in the Application Catalog.

Java dependency information is extracted during package import of Windows and macOS desktop applications, and can be viewed by opening the ASCMPackageJavaSummary table in the **Tables View**.

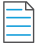

*Note • Most tables for Windows Installer packages are derived directly from standard MSI tables, as described in the Windows*  Installer SDK online help. When building your own ACE rules to use for conflict identification, it is important to understand the *data available for packages so you can construct the necessary rule.*

To display table information for a package, expand the package in the Application Catalog tree and select the **Tables** node.

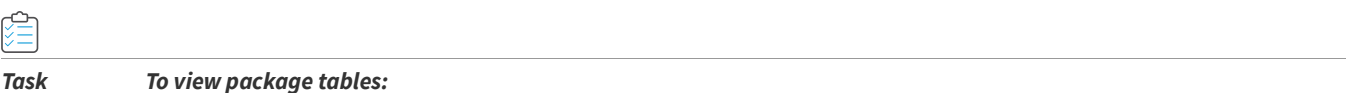

- **1.** Open Application Manager and select the **Home** tab of the ribbon.
- **2.** Expand a Windows Installer or App-V package in the Application Catalog tree and select the **Tables** node. The **Tables**  view opens.
- **3.** Select the specific table you want to view from the **Tables** list at the top of the view.

# <span id="page-487-1"></span>**Viewing App-V Package File Type Associations**

The App-V **File Type Associations View** lists an App-V package's file type associations. To view the App-V **File Type Associations View**, perform the following steps.

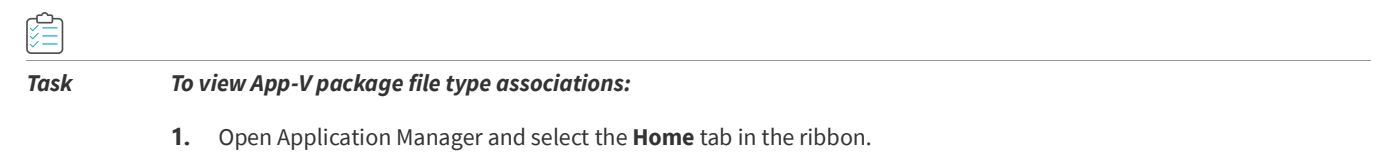

**2.** In the tree, expand an App-V node and select the **File Type Associations** node. The **File Type Associations View** opens.

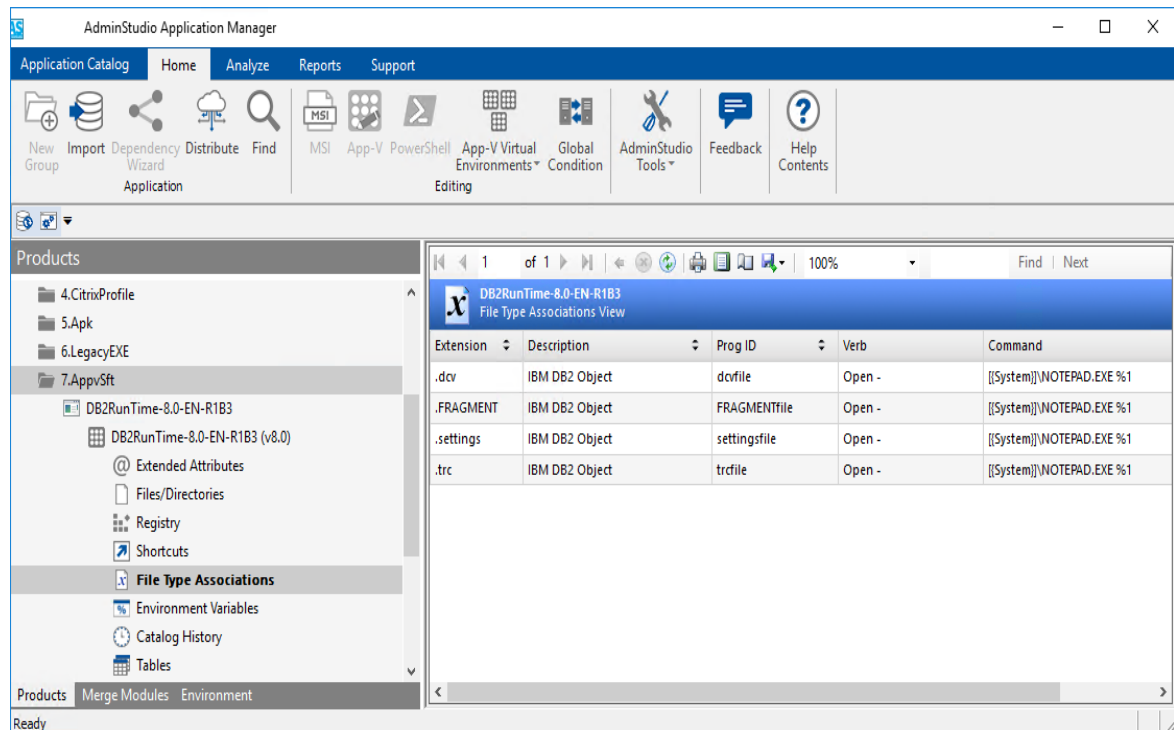

The following information is listed for each file type association:

- **•** Extension
- **•** Description
- **•** Prog ID
- **•** Verb
- **•** Command

# <span id="page-488-0"></span>**Viewing App-V Package Environment Variables**

The App-V **Environment Variables View** lists an App-V package's environment variables. To view the App-V **Environment Variables View**, perform the following steps.

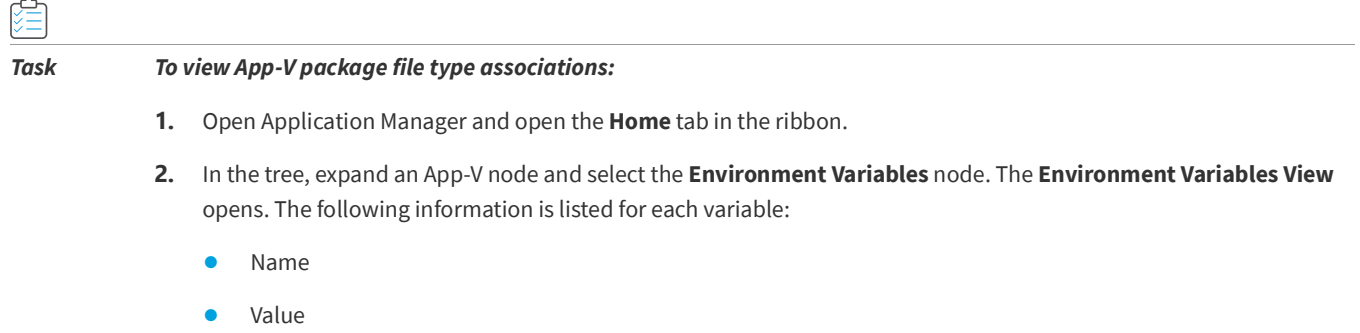

**•** h1

# **Creating, Importing, and Managing PowerShell-Wrapped Packages**

AdminStudio provides support for PowerShell-wrapped packages built within adminstudio, including converting Windows Installer packages (.msi) and complex installation packages (.exe) to PowerShell wrapped packages (PowerShell script .ps1 files) using the PowerShell App Deployment Toolkit.

PowerShell is a task automation and configuration management framework from Microsoft. The PowerShell App Deployment Toolkit provides a set of functions to perform common application deployment tasks and to interact with the user during a deployment. By wrapping an existing Windows Installer or complex installation package in a PowerShell script, you are able to automatically perform deployment tasks both before and after installation.

AdminStudio also supports importing existing PowerShell-wrapped packages into the Application Catalog, testing a PowerShell-wrapped package's bundled child packages using Analyze, testing PowerShell-wrapped packages on a virtual machine, and distributing PowerShell wrapped packages using Distribution Wizard. You can also convert a PowerShellwrapped package to a virtual package using the Conversion Wizard.

Information about AdminStudio's support for PowerShell-wrapped packages is organized in the following topics:

- **•** [Setting Wrap Options](#page-490-0)
- **•** [PowerShell Script Template Files](#page-491-0)
- **•** [Customizing the PowerShell Installer](#page-493-0)
- **•** [Wrapping a Windows Installer \(.msi\) or Installer Executable \(.exe\)](#page-494-0)
- **•** [Importing PowerShell Wrapped Packages](#page-498-0)
- **•** [Viewing a Power Shell Wrapped Package's Bundled Child Applications](#page-499-0)
- **•** [Testing PowerShell Wrapped Packages](#page-499-1)
- **•** [PowerShell Wrapped Packages Report](#page-500-0)
- **•** [Distributing PowerShell Wrapped Packages](#page-500-1)
- **•** [Virtualizing PowerShell Wrapped Packages](#page-501-0)
- **•** [Testing PowerShell Wrapped Packages on a Virtual Machine](#page-501-1)
- **•** [Editing a PowerShell-Wrapped Package](#page-501-2)
- **•** [AdminStudio PowerShell Cmdlet Support for Performing PowerShell Wrapping: Invoke](#page-502-0)-ASPowerShellWrap
- **•** [Updating PowerShell App Deploy Toolkit](#page-503-0)

# <span id="page-490-0"></span>**Setting Wrap Options**

On a new tab of the Application Manager Options dialog box, **Wrap Options**, you can select the required wrapped package, you can also specify the location of a template in the template directory and the output directory for the wrapped packages, and select the required option to wrap a package during import.

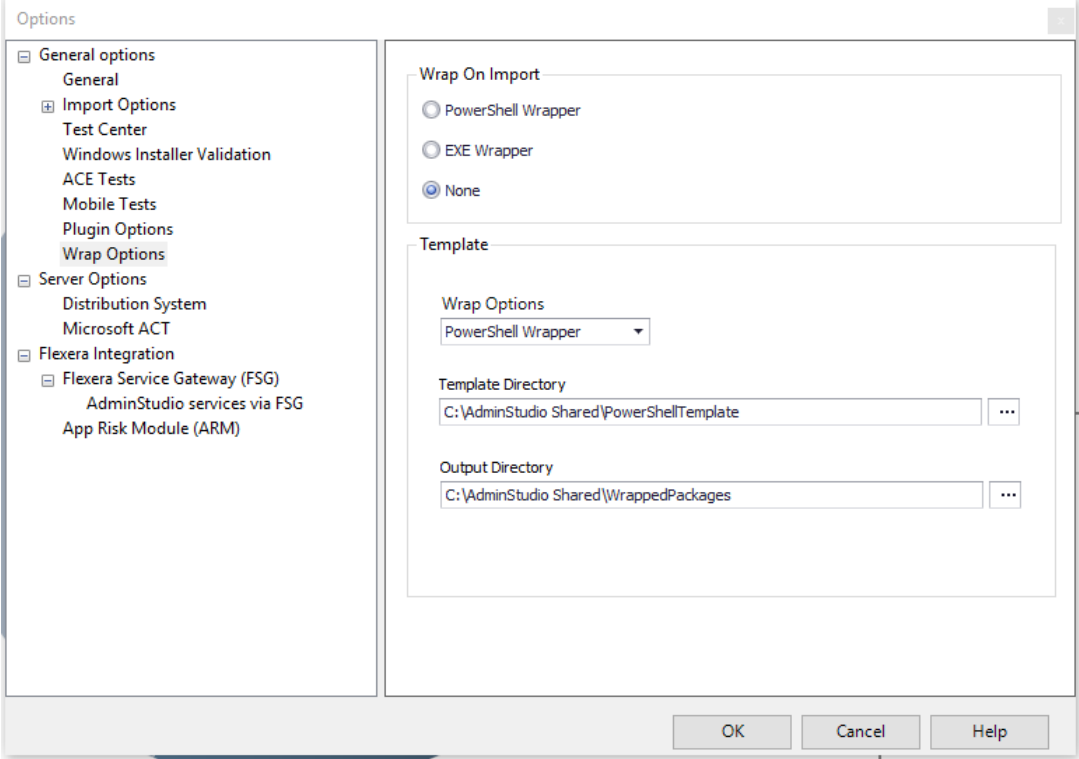

**Figure 8:** Wrap Options Tab of Options Dialog Box

The **Wrap Options** tab includes the following properties:

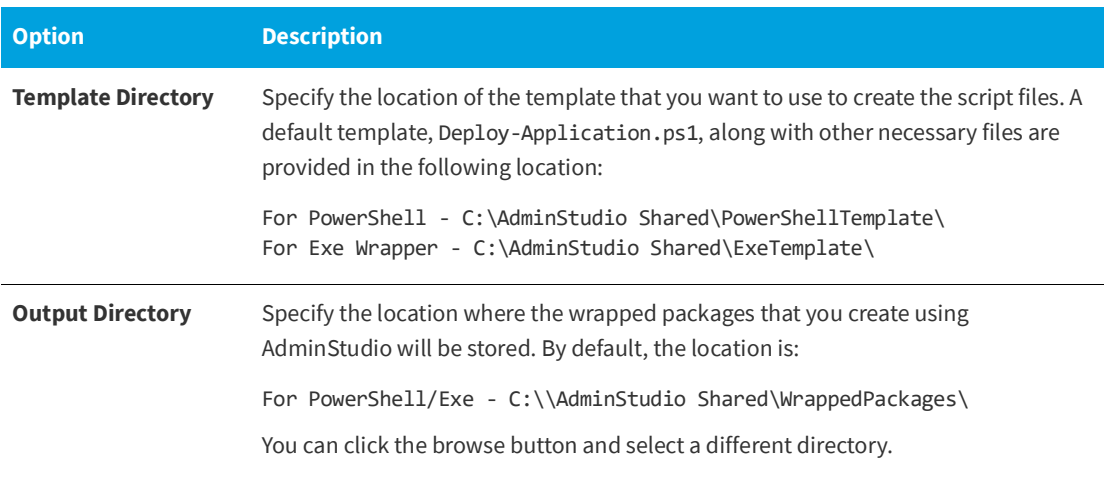

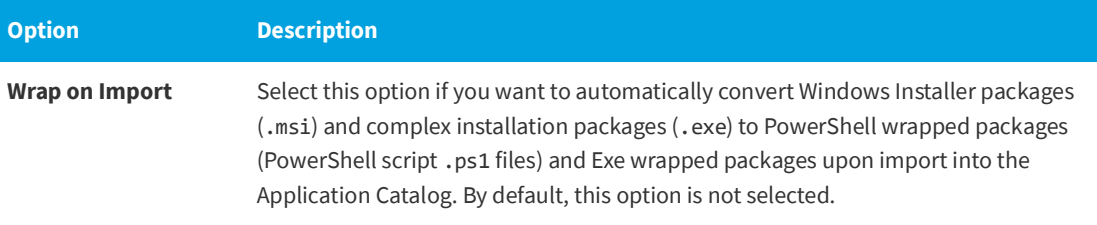

# <span id="page-491-0"></span>**PowerShell Script Template Files**

A PowerShell script template file, Deploy-Application.ps1, is provided in the following location:

C:\AdminStudio Shared\PowerShellTemplate\

You can customize this script to meet your deployment requirements by editing it in the Windows PowerShell ISE application.

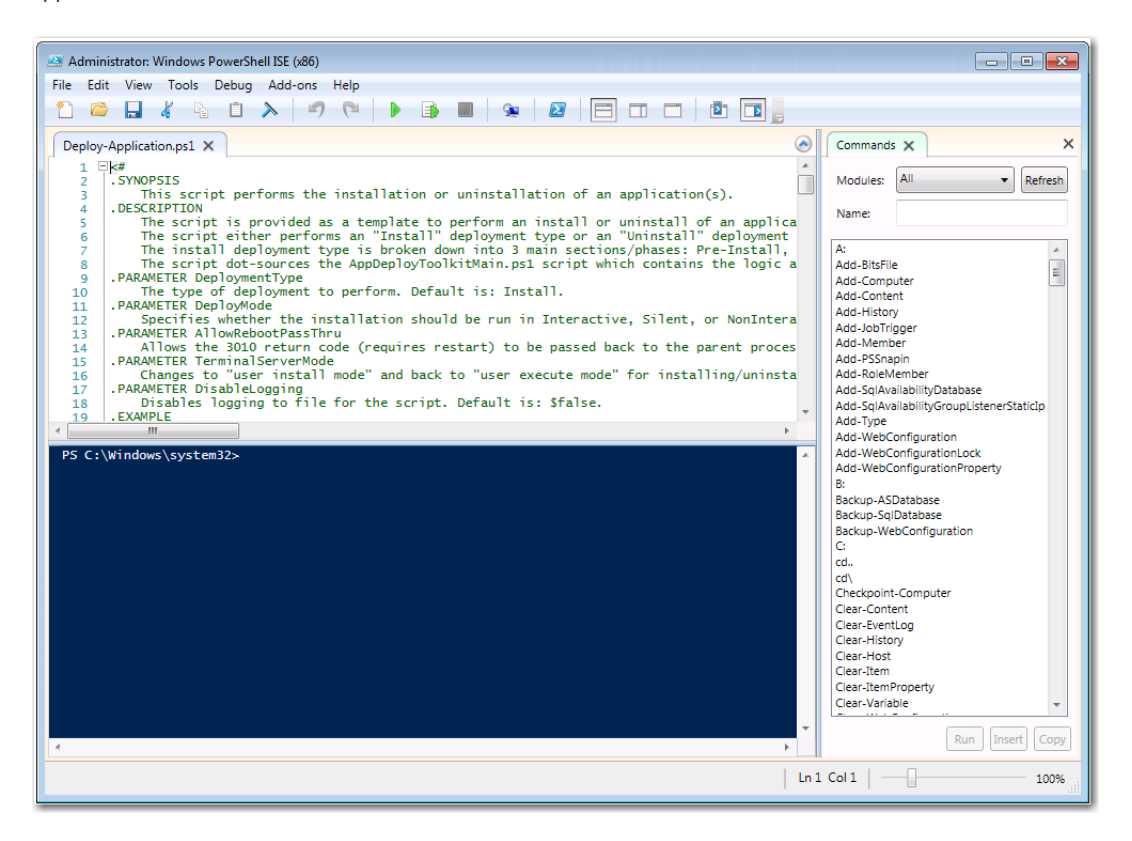

**Figure 9:** PowerShell Script Template File, Deploy-Application.ps1, in Windows PowerShell ISE

This script is provided as a template to perform an install or uninstall of an application(s). The script either performs an "install" deployment type or an "uninstall" deployment type. The install deployment type is broken down into three main sections: Pre-Install, Install, and Post-Install. The script refers to the AppDeployToolkitMain.ps1 script which contains the logic and functions required to install or uninstall an application.

#### **Contents of the PowerShellTemplate Directory**

In addition to the Deploy-Application.ps1 template file, the PowerShellTemplate directory also includes these additional files:

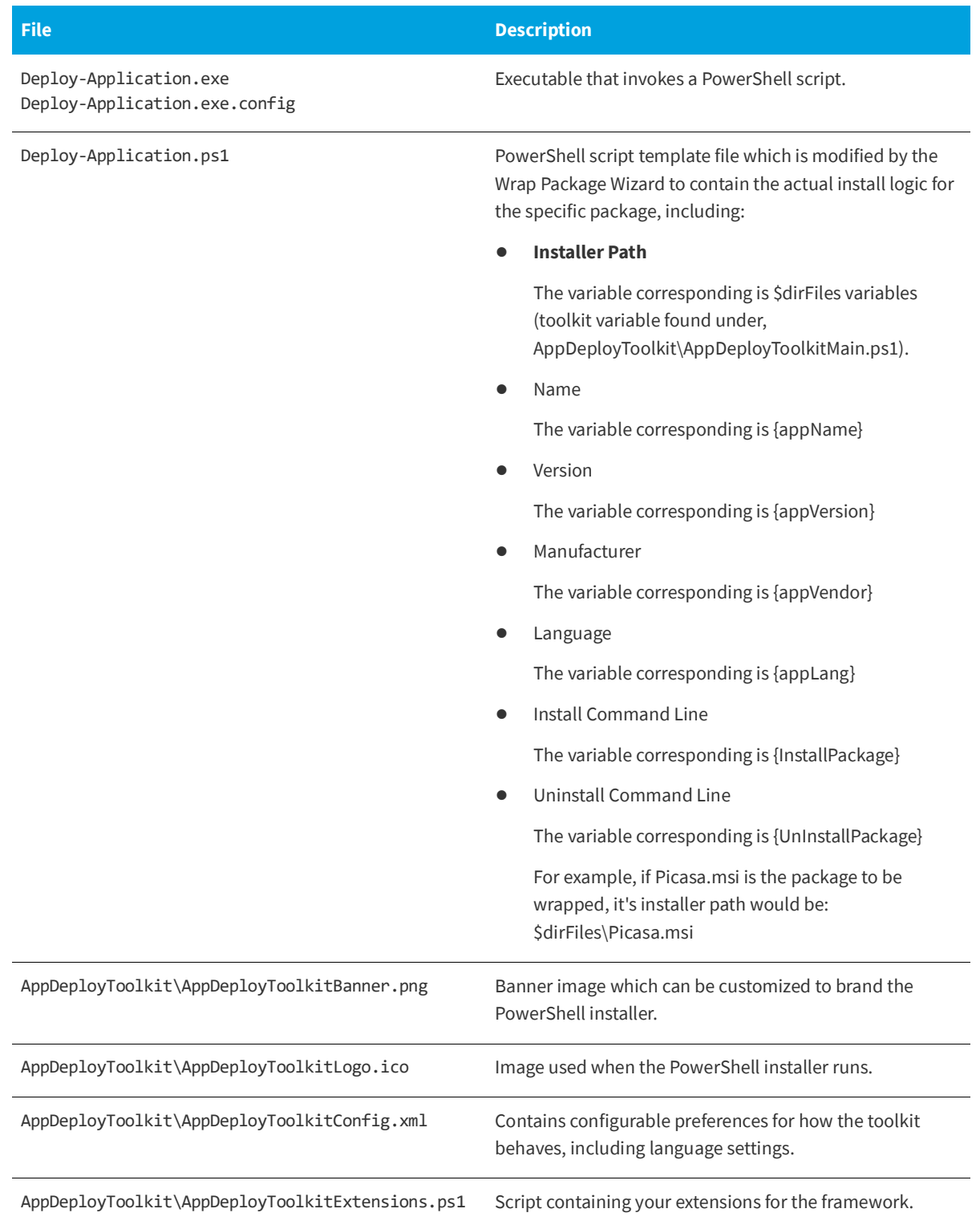

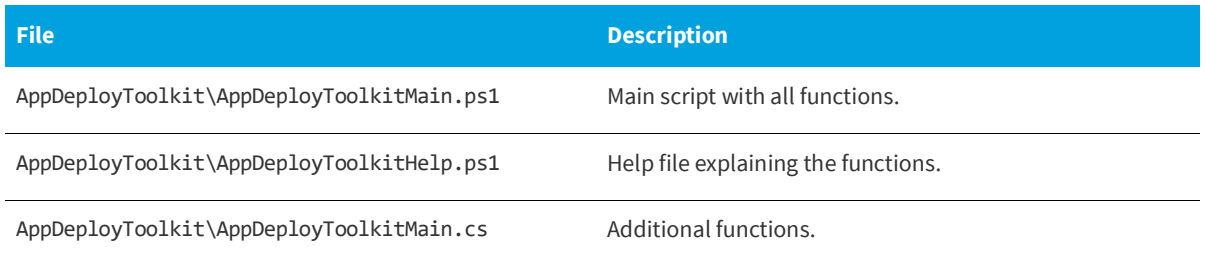

#### **Rules for a Custom PowerShell Template**

If you are creating a custom PowerShell template file, observe the following rules:

- **• Do not rename Deploy-Application.ps1**—The Deploy-Application.exe application looks for a file named Deploy-Application.ps1. Therefore, if the .ps1 file name is changed to the package name or anything else, the install/ uninstallation will fail.
- **• Deploy-Application.ps1 must be in the root folder**—The Deploy-Application.exe application expects the Deploy-Application.ps1 file to be present in the root folder level, the same folder that contains the Deploy-Application.exe file.
- **•** Installer package must be in the Files folder—The installer package (.msi or .exe) must be in the Files folder.
- **• AppDeployToolkit must be in the root folder**—The AppDeployToolkitfolder (along with all of its contents) must be in the root folder.

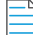

*Note • Installation/uninstallation is not obstructed if the Deploy-Application.exe.config file is not present in the parent folder level or is even deleted.*

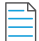

*Note • The \$dirFiles variable includes the path to the installer package. If you change the value of this variable, installation will fail.*

## <span id="page-493-0"></span>**Customizing the PowerShell Installer**

You can customize the banner image that is displayed in the PowerShell installer and the post-installation messages that are displayed.

- **•** [Customizing the PowerShell Installer Banner Image](#page-493-1)
- **•** [Customizing Post-Installation Text Messages](#page-494-1)

### <span id="page-493-1"></span>**Customizing the PowerShell Installer Banner Image**

When AdminStudio converts a package to a PowerShell-wrapped package, the following image file is displayed at a banner at the top of the installer:

\AdminStudio Shared\PowerShellTemplate\AppDeployToolkit\AppDeployToolkitBanner.png

This image, by default, is the PowerShell App Deployment Toolkit logo.

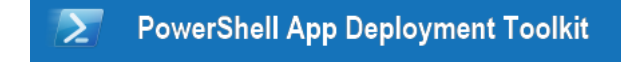

#### **Figure 10:** PowerShell Installer Default Banner

You can customize this banner by replacing the content of the AppDeployToolkitBanner.png file.

In the following image, the PowerShell Installer default banner was replaced by a customized banner.

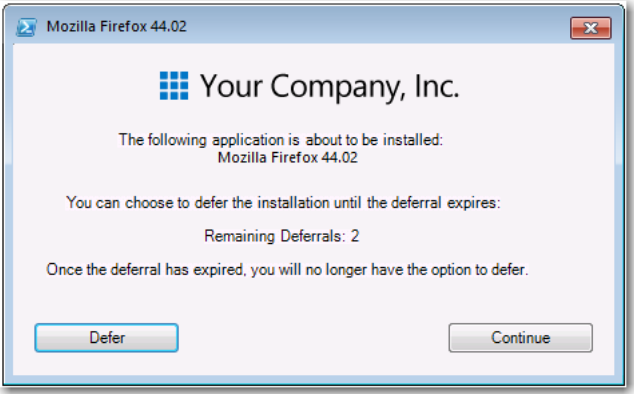

**Figure 11:** PowerShell Installer with Customized Banner

### <span id="page-494-1"></span>**Customizing Post-Installation Text Messages**

You can customize the post-installation messages that are displayed in the PowerShell installer by editing the Show-InstallationPrompt -Message value in the Deploy-Application.ps1 file. By default, the message is: Thank you for using Flexera!.

```
##*===============================================
##* POST-INSTALLATION
##*===============================================
[string]$installPhase = 'Post-Installation'
## <Perform Post-Installation tasks here>
## Display a message at the end of the install
If (-not $useDefaultMsi) { Show-InstallationPrompt -Message 'Thank you for using Flexera!' -
ButtonRightText 'OK' -Icon Information -NoWait }
```
## <span id="page-494-0"></span>**Wrapping a Windows Installer (.msi) or Installer Executable (.exe)**

You can convert a Windows Installer (.msi) or complex installation package (.exe) to a PowerShell wrapped package (PowerShell script .ps1 file) by selecting it in the Application Catalog tree and selecting **Wrap package**.

By wrapping an existing Windows Installer or complex installation package in a PowerShell script, you are able to launch additional deployment tasks via the PowerShell script both before and after installation. The advantages of using wrapping instead of repackaging or transforms to modify an installer include:

**• Package is not modified**—The original package is not modified.

- **• Consistent UI experience**—You can provide a consistent UI experience to your users for all of your organization's installers.
- **• Powerful PowerShell functionality**—The PowerShell scripting language provides a more powerful set of functionality than can be provided using transforms.

You can convert the following deployment types into a wrapped package:

- **•** Windows Installer packages (.msi)
- **•** InstallShield InstallScript .exe files
- **•** InstallShield Basic MSI installers that are compressed into a setup.exe file
- **•** InstallShield Suite Installer .exe files
- **•** Wise Package Studio .exe files
- **•** Other executable file types that can be uncompressed by 7-ZIP

To convert a Windows Installer (.msi) or installation package (.exe) to a wrapped package, perform the following steps.

*Task To convert a Windows Installer (.msi) or installation package (.exe) to a wrapped package:*

**5.** Select the Windows Installer (.msi) or installation package (.exe) package in the Application Catalog tree and select **Wrap Package** from the context menu.

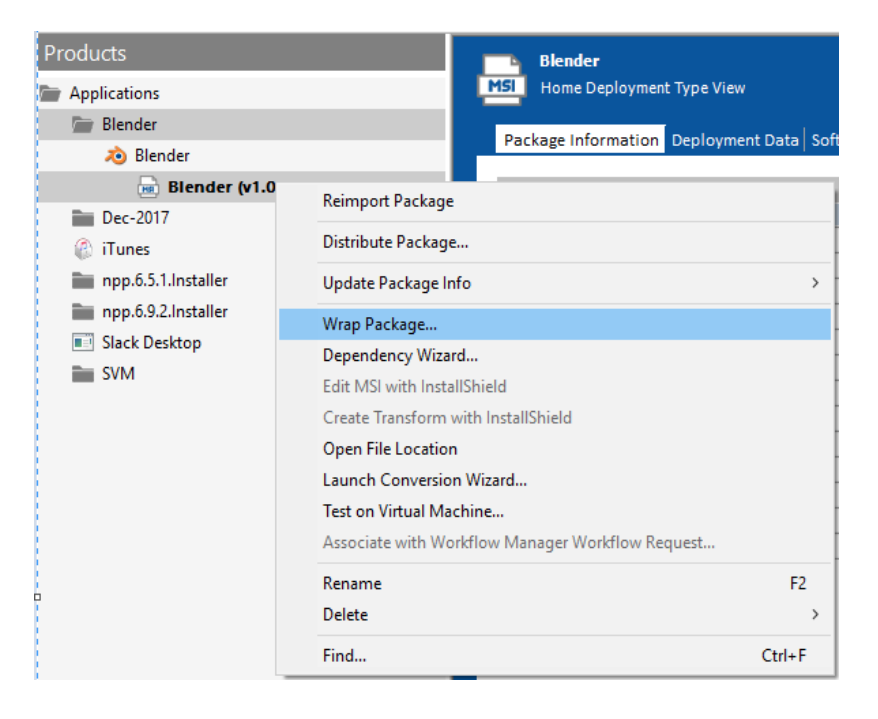

#### The **Wrap Package** opens.

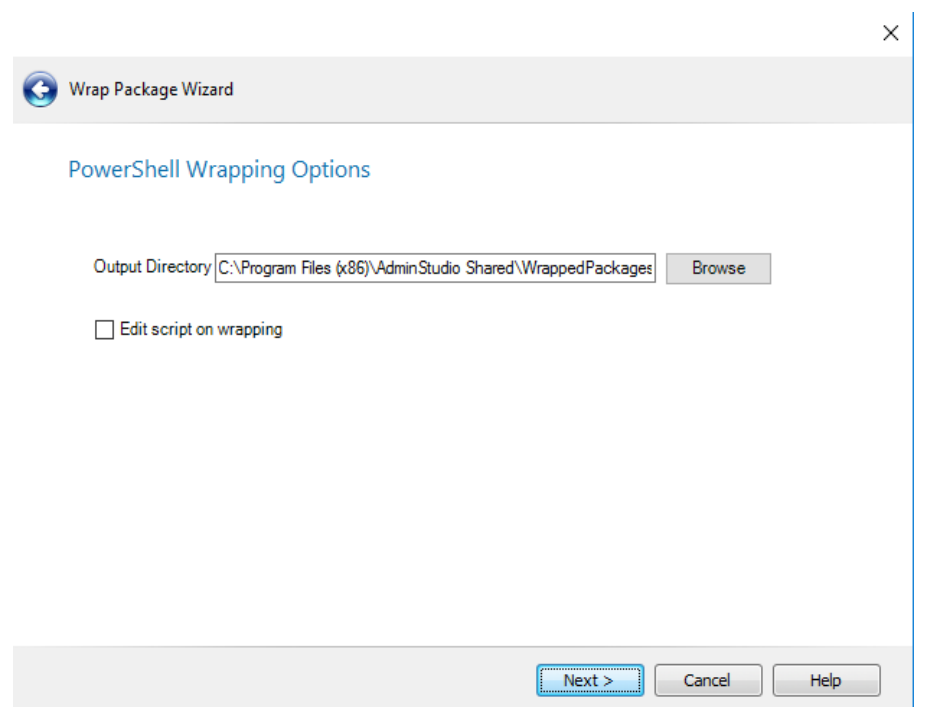

**3.** Specify the **Output Directory**, the location where the PowerShell-wrapped package will be stored.

For more information on wrapping msi/exe packages to Wise script wrapped exes, see [Wrap MSI/EXE Packages Using the](#page-1805-0)  [Wrap Package Wizard.](#page-1805-0)

**4.** Click **Next**. The **Wrapping Package** panel opens and wrapping is initiated. When the process is complete, confirmation messages are listed.

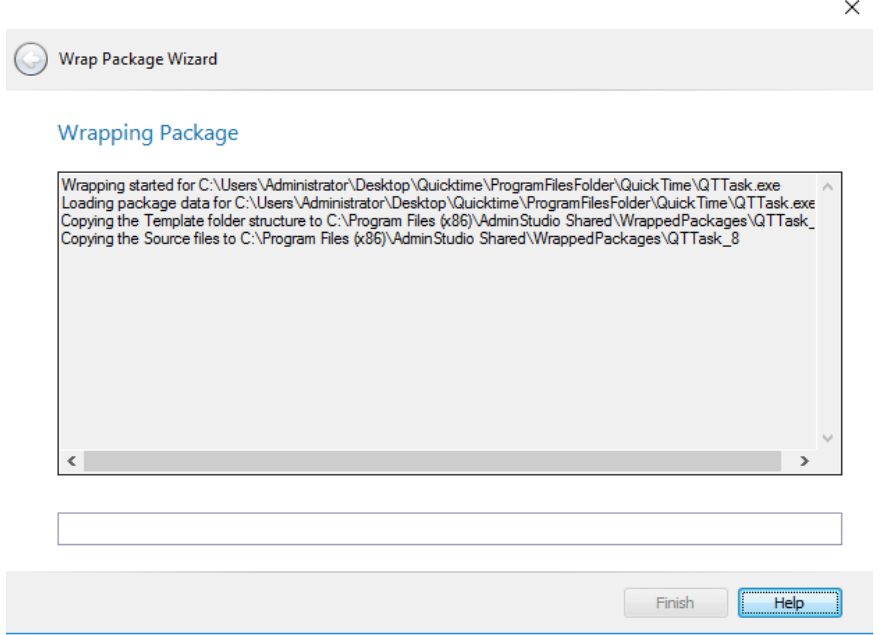

- **5.** Click **Finish** to close the wizard.
- **6.** If you want to edit the default PowerShell script file in Windows PowerShell ISE after the package has been wrapped, select **Edit script on wrapping** option in the Application Catalog tree.

If you selected the **Edit script on wrapping** option, the Windows PowerShell ISE application opens and you are prompted to edit the PowerShell script file that you just created.

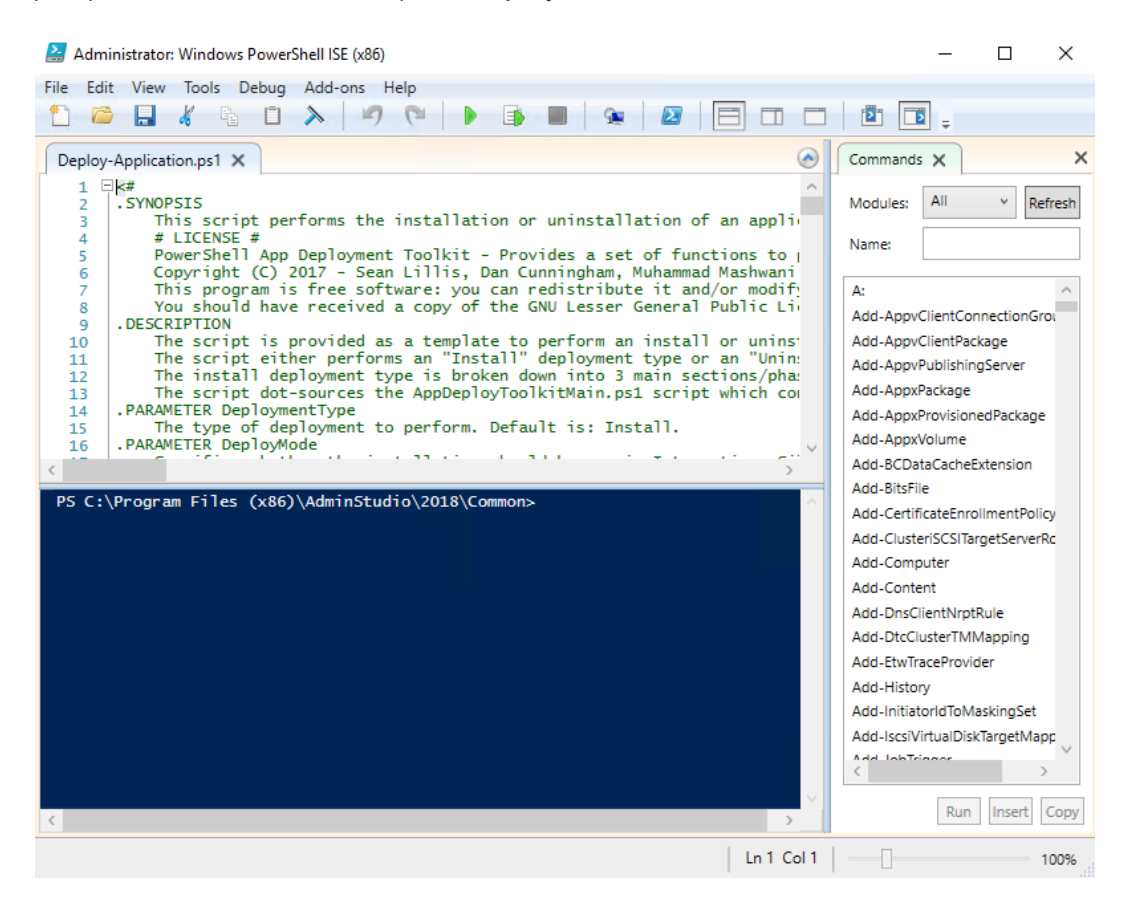

- **7.** Make any desired changes and save the script file.
- **8.** In the Application Catalog tree, view the package you just wrapped. You will see that the .msi or .exe deployment type icon for this package has been replaced with a PowerShell deployment type icon.

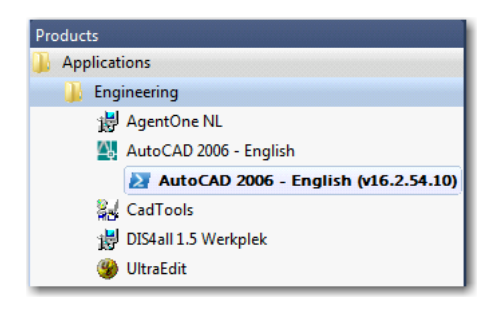

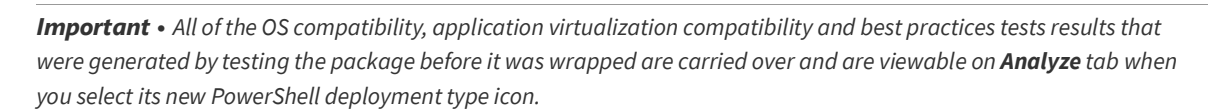

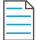

Ω

*Note • Log files for the Wrap Package WizardWrap Package Wizard can be found at: C:\Windows\Logs\Software.*

# <span id="page-498-0"></span>**Importing PowerShell Wrapped Packages**

You can import existing PowerShell wrapped packages into the Application Catalog. To do so select the **PowerShell wrapped package (.ps1)** option on the **Package Type Selection** panel of the **Import Wizard**.

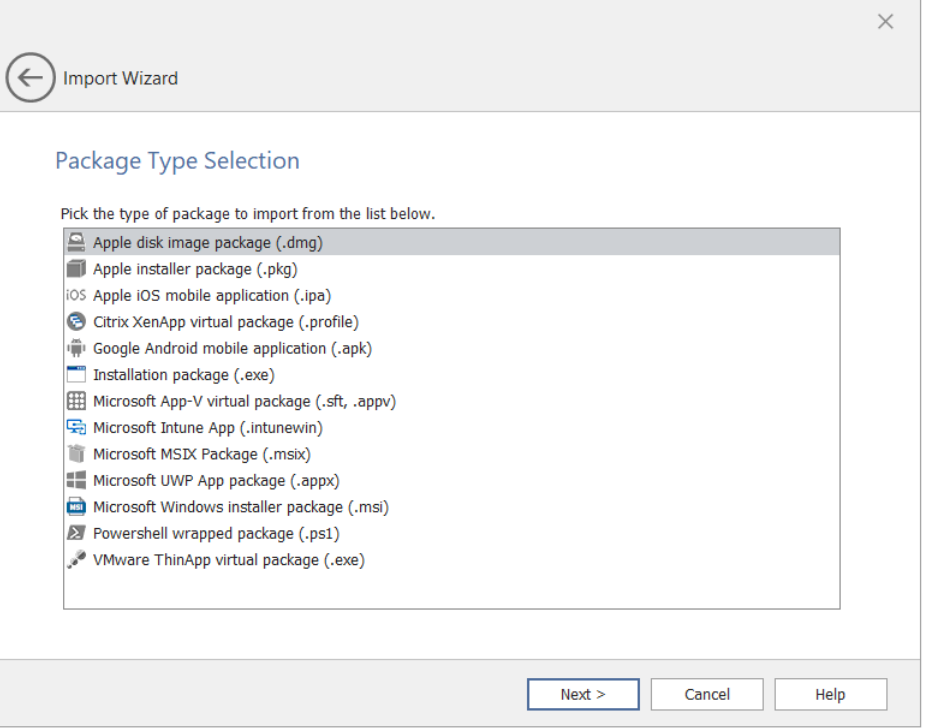

**Figure 12:** PowerShell Wrapped Package (.ps1) Option on Package Type Selection Panel of Import Wizard

For instructions on importing a PowerShell-wrapped package into the Application Catalog, see the following topics:

- **•** [Importing a Single Package](#page-283-0) File
- **•** [Importing a Folder of Multiple Applications](#page-295-0)

*Note • Also, if the Wrap on Import option is selected on the PowerShell Wrap Options tab of the Options dialog box, Windows Installer packages (.msi) and installation packages (.exe) packages will automatically be wrapped (converted to PowerShell script files) during import. For more information, see [Setting Wrap Options.](#page-490-0)*

# <span id="page-499-0"></span>**Viewing a Power Shell Wrapped Package's Bundled Child Applications**

You can view the child packages that are bundled within a PowerShell script file on the **Bundled Packages** tab of the **Home Deployment Type** view.

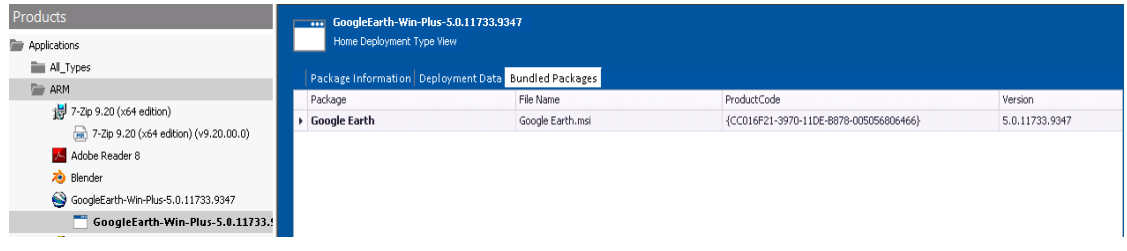

**Figure 13:** Displaying Child Packages of PowerShell Script File on Bundled Packages Tab

For more information, see [Viewing Bundled Packages of Complex Installer Executables.](#page-316-0)

# <span id="page-499-1"></span>**Testing PowerShell Wrapped Packages**

Using Analyze, you can perform OS compatibility, application virtualization compatibility, and best practices testing of the child .msi and .exe packages that are bundled in a PowerShell script file.

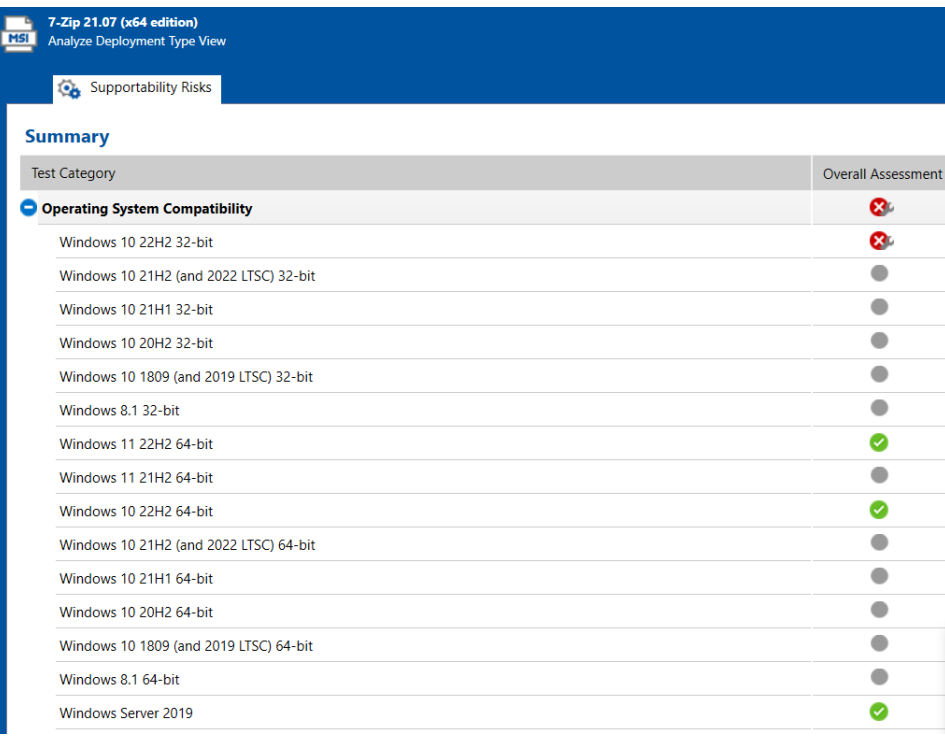

#### **Figure 14:** Test Results for a PowerShell Wrapped Package

To test a PowerShell-wrapped package, open the **Analyze** tab, select the application or package in the Application Catalog tree, and click **Execute Tests**.

For more information, see [Performing Compatibility, Best Practices, and Risk Assessment Testing](#page-1793-0) and [Viewing and Filtering](#page-1813-0)  [Test Results.](#page-1813-0)

# <span id="page-500-0"></span>**PowerShell Wrapped Packages Report**

Reports includes a **PowerShell Wrapped Packages** report which lists details on the PowerShell-wrapped packages in your Application Catalog.

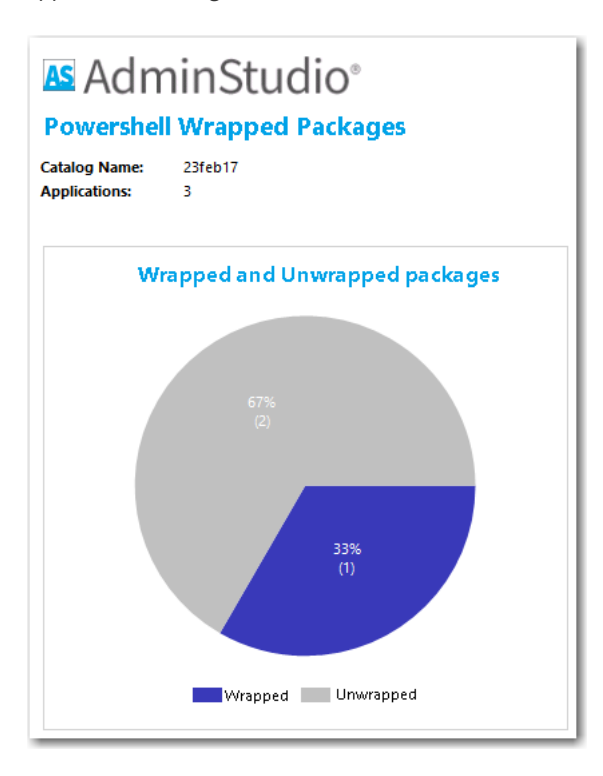

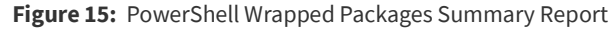

When you click on one of the sections of the pie chart, a detailed report opens listing packages in that category.

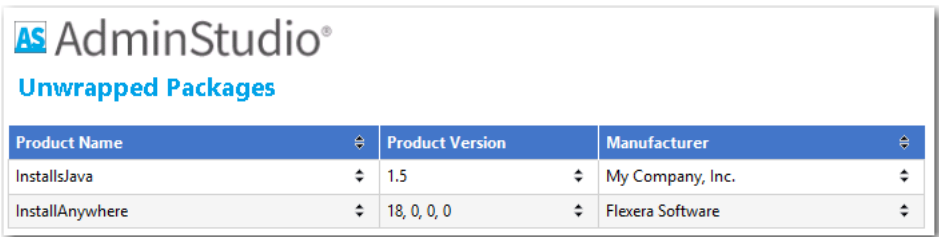

**Figure 16:** PowerShell Wrapped Package Detail Report

# <span id="page-500-1"></span>**Distributing PowerShell Wrapped Packages**

You can distribute PowerShell-wrapped packages to ConfigMgr (Formerly called as System Center Configuration Manager) and Symantec Altiris Client Management Suite using the Distribution Wizard.

Select the application containing the PowerShell-wrapped package deployment type, and then click the **Distribute** button in the toolbar to open the Distribution Wizard, and proceed with distribution.

For more information, see [Distributing Applications Using the Distribution Wizard.](#page-2228-0)

## <span id="page-501-0"></span>**Virtualizing PowerShell Wrapped Packages**

You can convert a PowerShell-wrapped package to a virtual package using the Conversion Wizard.

For more information, see [Using the Conversion Wizard to Perform Virtualization or Repackaging](#page-504-0).

## <span id="page-501-1"></span>**Testing PowerShell Wrapped Packages on a Virtual Machine**

You can test the installation of a PowerShell wrapped package on a virtual machine using the **Test on Virtual Machine Wizard**. This wizard uses the capability of the Automated Application Converter tool to spin up the selected virtual machine and install the selected package.

For more information, see [Using Test on Virtual Machine Wizard](#page-521-0).

# <span id="page-501-2"></span>**Editing a PowerShell-Wrapped Package**

You can edit the PowerShell-wrapped package script (.ps1 file) using the Windows PowerShell ISE application. If you selected the **Edit script on wrapping** option on the **PowerShell Wrapping Options** panel of the **Wrap Package Wizard**, the script file opens in the Windows PowerShell ISE application immediately after you close the wizard.

You can also edit the .ps1 file by right-clicking on the PowerShell-wrapped package node in the Application Catalog tree, and then clicking **Edit Package** on the menu.

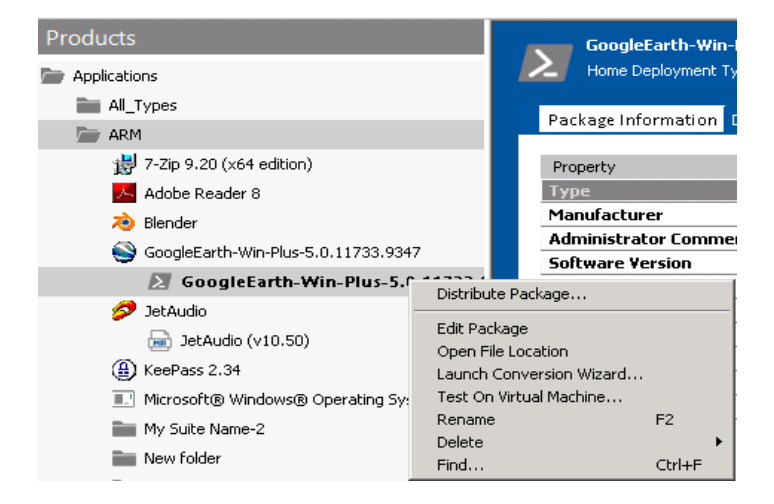

**Figure 17:** Editing a PowerShell-Wrapped Package

You can also launch the PowerShell editor by clicking the **Edit with PowerShell Editor** button in the ribbon.

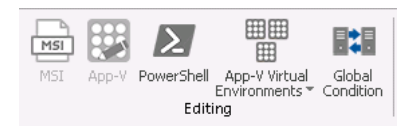

**Figure 18:** Edit with PowerShell Editor Button

Windows PowerShell ISE application opens, where you can edit the PowerShell script file.

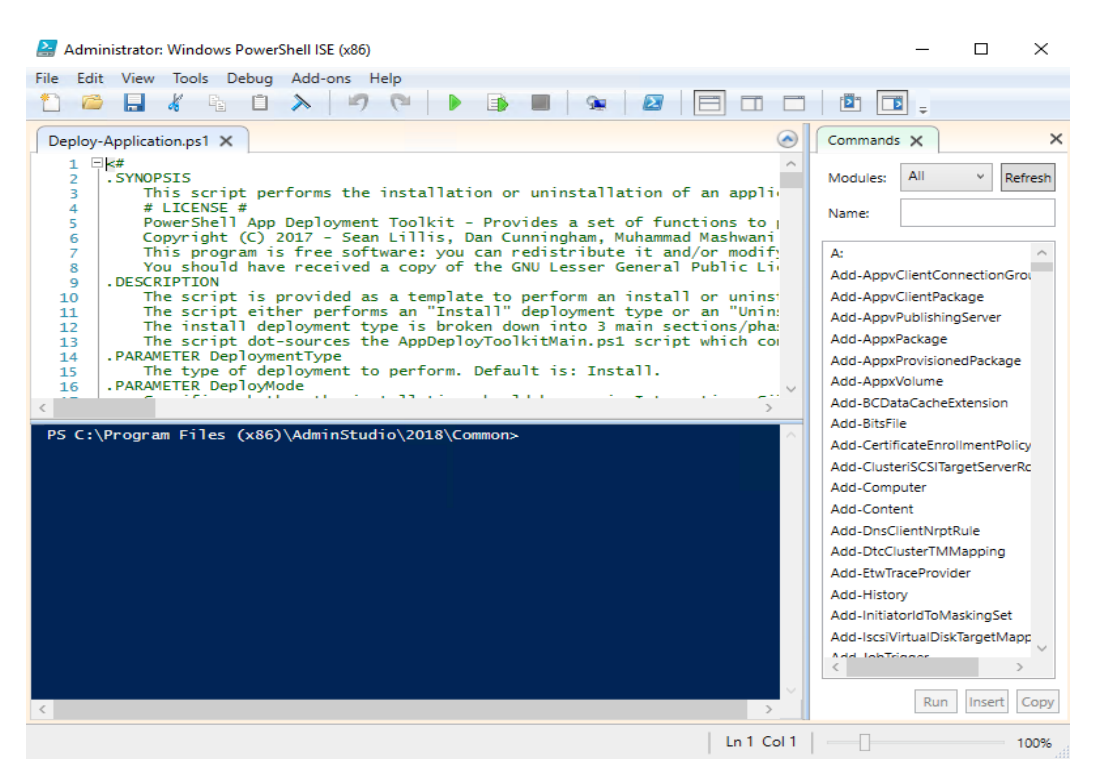

**Figure 19:** Editing a PowerShell Script File in Windows PowerShell ISE

# <span id="page-502-0"></span>**AdminStudio PowerShell Cmdlet Support for Performing PowerShell Wrapping: Invoke-ASPowerShellWrap**

You can use a AdminStudio PowerShell Cmdlet command to perform PowerShell wrapping. You can use the Invoke-ASPowerShellWrap command to convert a Windows Installer (.msi) or installation package (.exe) to a PowerShell wrapped package file (.ps1).

The following is an example of the Invoke-ASPowerShellWrap command:

Invoke-ASPowerShellWrap -PackageId 25 -OutputDirectory "D\WrappedPackagesFeb"

For more information, see [Invoke-ASWrapPackage](#page-2404-0).

# <span id="page-503-0"></span>**Updating PowerShell App Deploy Toolkit**

The PowerShell App Deployment Toolkit provides a set of functions to perform common application deployment tasks and to interact with the user during a deployment. It simplifies the complex scripting challenges of deploying applications in the enterprise, provides a consistent deployment experience and improves installation success rates.

To update PowerShell App Deploy Toolkit, perform the following steps:

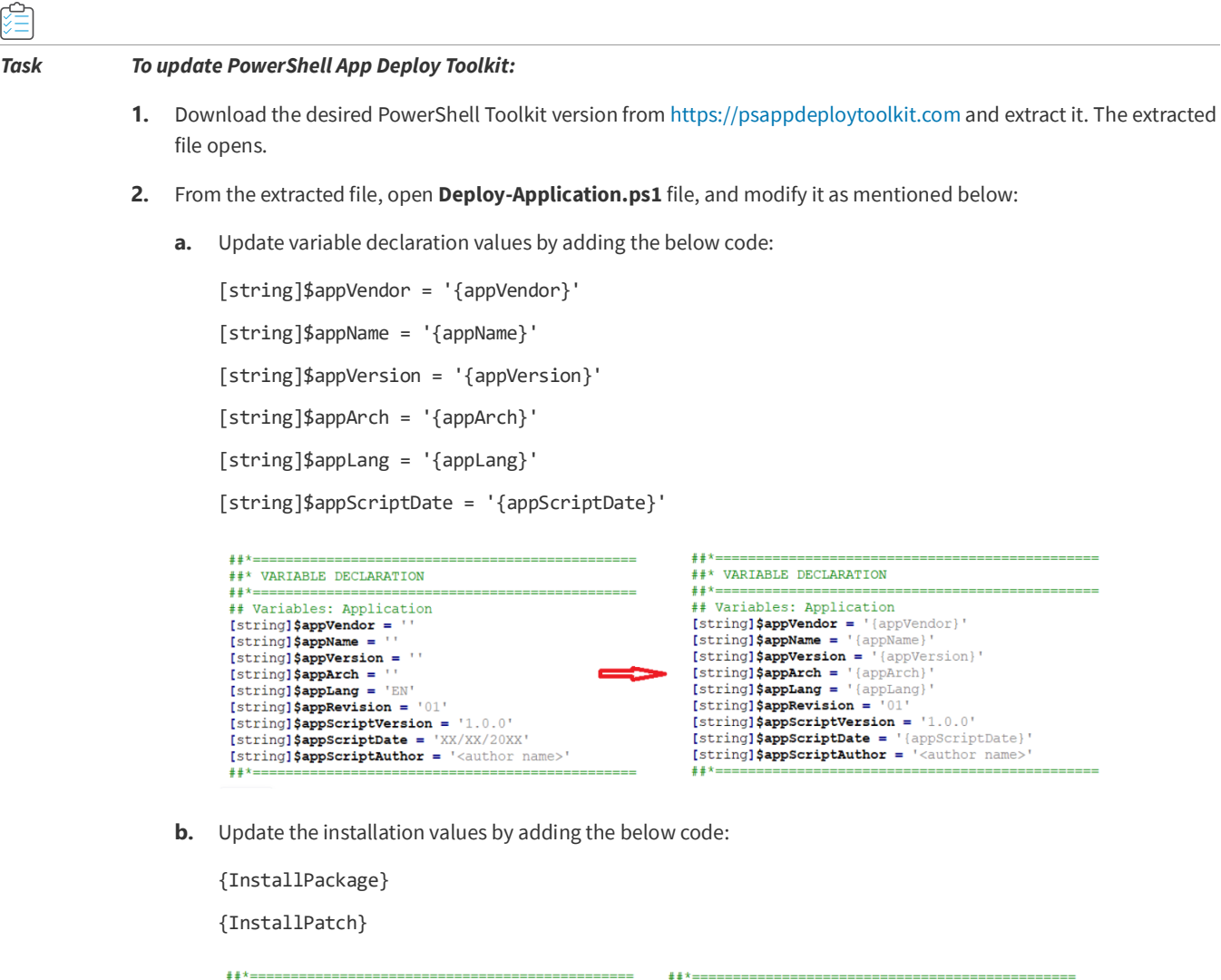

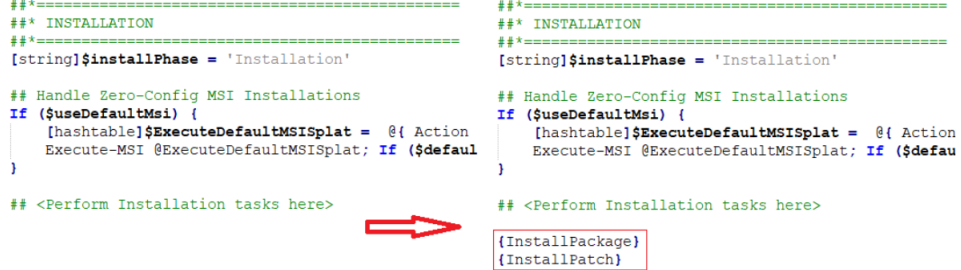

**c.** Update UnInstallation values by adding the below code

{UnInstallPackage}
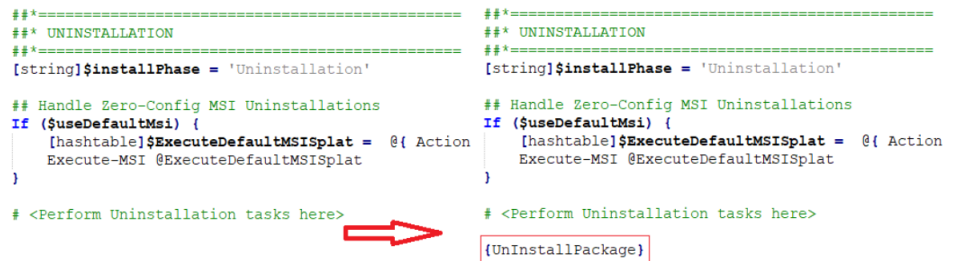

**d.** Update the repair values by adding the below code

{RepairPackage}  $##*$  $#$  REPAIR **##\* REPAIR**  $[string]$ \$installPhase = 'Repair' [string]\$installPhase = 'Repair' ## Handle Zero-Config MSI Repairs ## Handle Zero-Config MSI Repairs If (\$useDefaultMsi) { If (\$useDefaultMsi) { [hashtable]\$ExecuteDefaultMSISplat = @{ Action<br>Execute-MSI @ExecuteDefaultMSISplat [hashtable]\$ExecuteDefaultMSISplat = @{ Action Execute-MSI @ExecuteDefaultMSISplat .<br># <Perform Repair tasks here> # <Perform Repair tasks here> {RepairPackage}

*Note • Repair action type support is available from v3.8.1.*

**3.** After modifying, change the Template Directory for Wrap Options (Application Manager > Options >Wrap Options) to the folder containing modified Deploy-Application.ps1 file.

# **Using the Conversion Wizard to Perform Virtualization or Repackaging**

 $\overline{\wedge}$ 

*Edition • The Conversion Wizard is included with AdminStudio Professional and Enterprise Editions, and you can use it to perform automated repackaging on a virtual machine.*

You can use the Application Catalog **Conversion Wizard** to perform the following tasks from within Application Manager:

- **•** Convert an App-V 4.x package to App-V 5.0 format
- **•** Convert one or multiple Windows Installer packages, legacy installers, or PowerShell-wrapped packages to virtual packages using either default or customized Automated Application Converter settings
- **•** Perform automated repackaging of one or multiple Windows Installer packages, legacy installers, or PowerShellwrapped packages on a virtual machine.
- **•** Convert an MSI or EXE package to Microsoft Intune format.

Information about using the Conversion Wizard is presented in the following topics:

**•** [Setting Conversion Wizard Options](#page-505-0)

- **•** [Converting App-V 4.x Packages to App-V 5.0 Format](#page-514-0)
- **•** [Using the Conversion Wizard to Perform Express Conversion to Virtual Packages or Automated Repackaging](#page-517-0)
- **•** [Converting MSI/EXE Packages to Intunewin Format Using the Conversion Wizard](#page-353-0)

*Note • Repackager now support Windows Services for MSIX Packages. A Windows Service installed while converting a legacy package format (MSI/EXE) will be captured and packaged into the MSIX package upon conversion.*

# <span id="page-505-0"></span>**Setting Conversion Wizard Options**

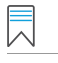

#### *Edition •*

Before you can perform conversions using the Conversion Wizard, you must first create an Automated Application Converter settings file and set additional default options.

- **•** [Creating an Automated Application Converter Settings](#page-505-1) File
- **•** [Specifying the Default Automated Application Converter Settings File](#page-509-0)
- **•** [Setting App-V 5.0 Conversion Options](#page-512-0)

### <span id="page-505-1"></span>**Creating an Automated Application Converter Settings File**

In order to use the Conversion Wizard to perform an express conversion of one or multiple Windows Installer packages, PowerShell-wrapped packages, or legacy installers to virtual packages, you must first create an Automated Application Converter settings file that contains virtual machine login information and conversion defaults.

To create an Automated Application Converter settings file, perform the following steps.

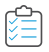

#### *Task To create an Automated Application Converter settings file:*

**1.** Launch Automated Application Converter. The **Open Project** dialog box opens.

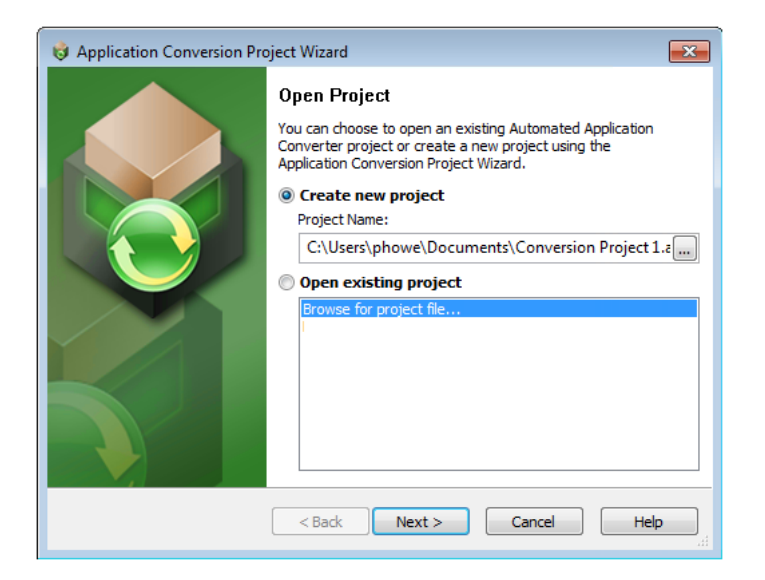

**2.** Click **Cancel**. An untitled project is opened in Automated Application Converter.

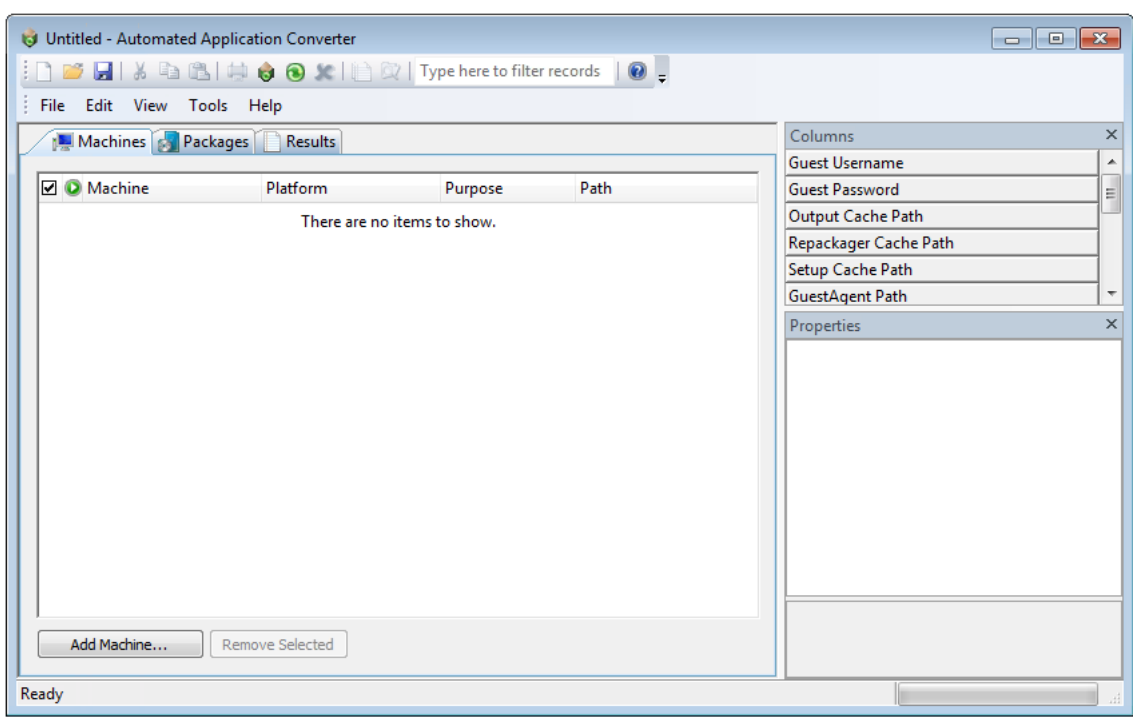

- **3.** On the **Machines** tab click **Add Machine**. The **Virtual Machine Import Wizard Welcome** panel opens.
- **4.** Click **Next**. The **Select Virtual Machine Source** panel opens, prompting you to select the type of virtual machine that you are adding.

### **Chapter 7 Managing Applications and Application Catalog Databases**

Using the Conversion Wizard to Perform Virtualization or Repackaging

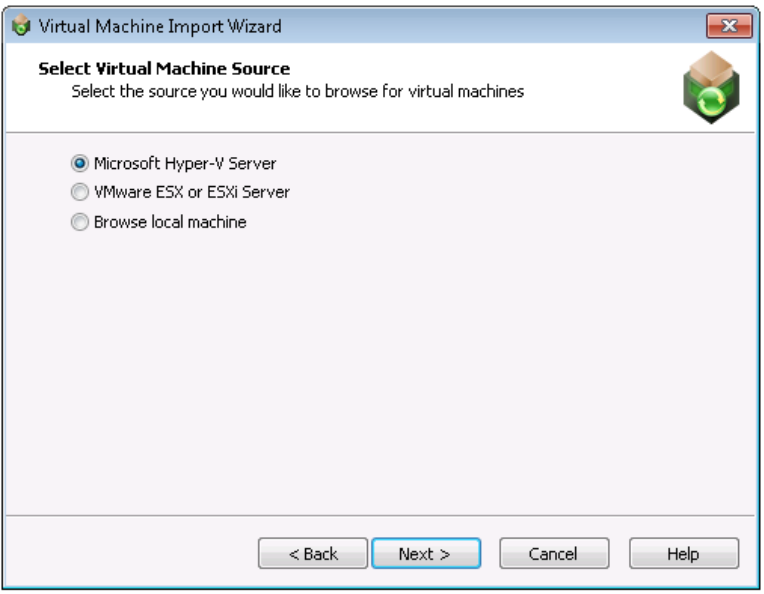

- **5.** Select one of the following options and click **Next**.
	- **• Microsoft Hyper-V Server**—Select this option to add a virtual image from a Microsoft Hyper-V Server.
	- **• VMware ESX or ESXi Server**—Select this option to add a virtual image from a VMware ESX or ESXi Server.
	- **• Browse local machine**—Select this option to add a virtual image from a local installation of VMware Workstation
- **6.** Based upon your selection on the **Select Virtual Machine Source** panel, enter the following information:

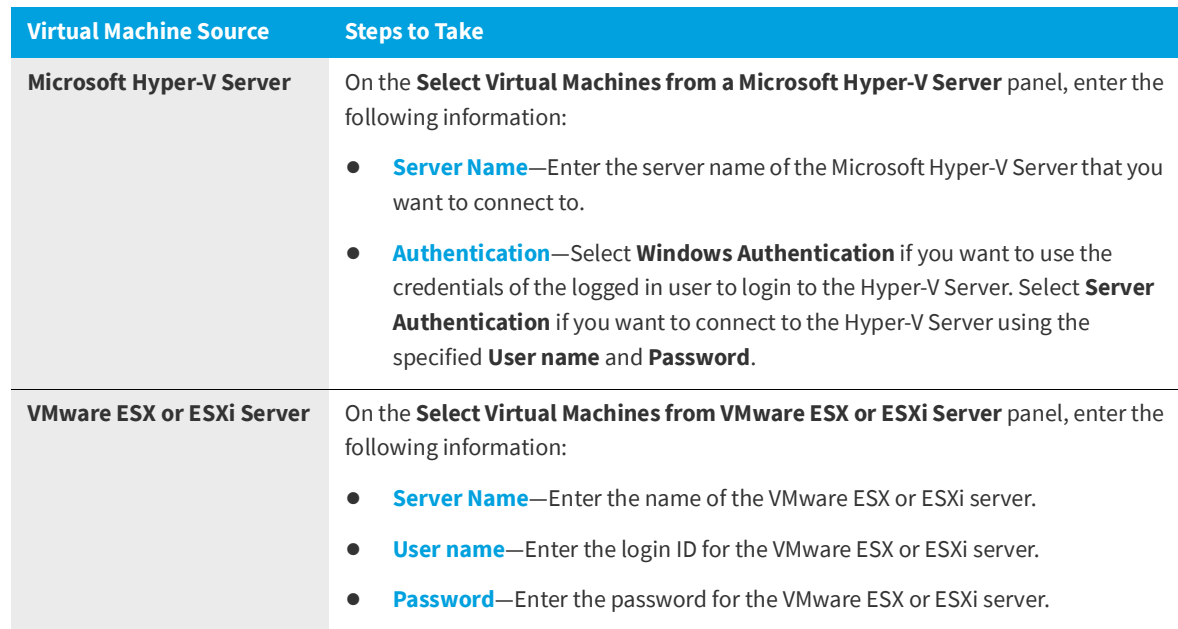

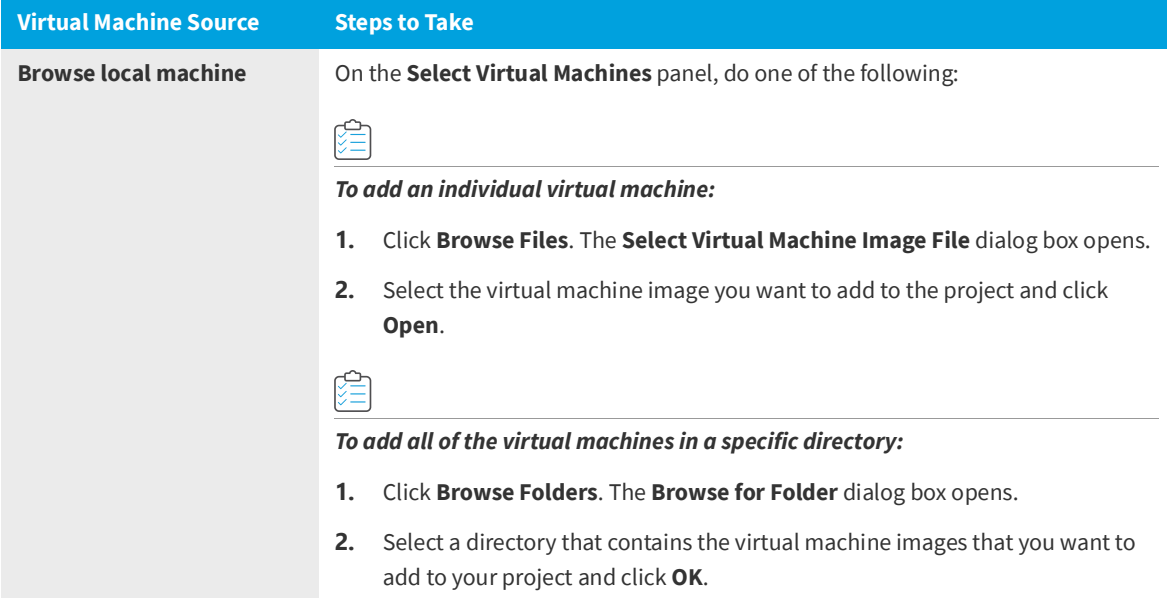

When you have finished this step, the virtual machines will be listed (but not selected) on the **Select Virtual Machines** panel.

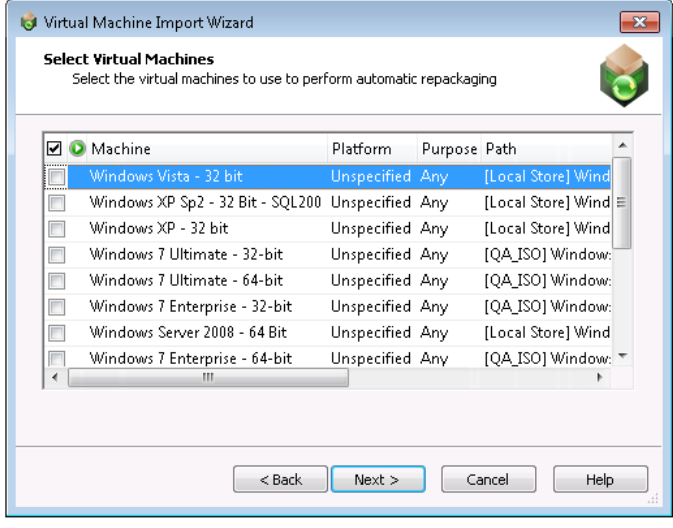

- **7.** On the **Select Virtual Machines** panel, select the virtual machine images that you want to use to perform automated repackaging.
- **8.** For each selected image, click in the **Platform** column and identify its platform.
- **9.** Click **Next**. The **User Credentials** panel opens, prompting you to specify the login credentials to use to access the selected virtual machines.

Using the Conversion Wizard to Perform Virtualization or Repackaging

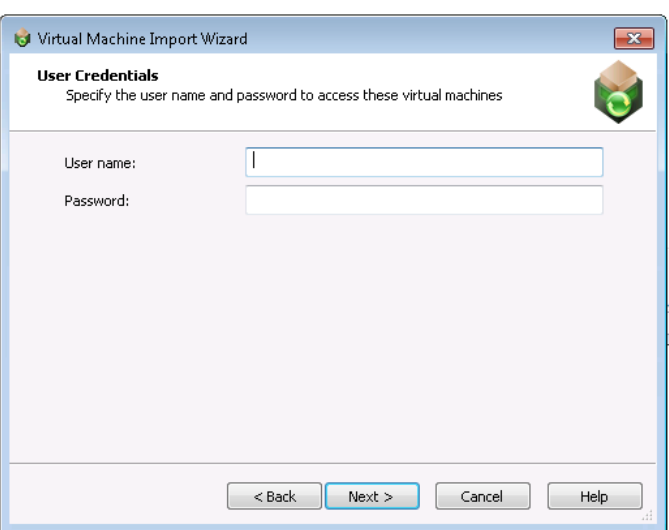

- **10.** Enter the user credentials and click **Next**. The **Virtual Machine Import Wizard Complete** panel opens.
- **11.** Click **Finish** to close the wizard and add the selected virtual machines to your project.
- **12.** On the **File** menu, click **Save** and enter a name for this project file.

## <span id="page-509-0"></span>**Specifying the Default Automated Application Converter Settings File**

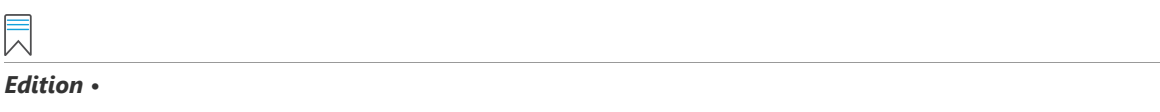

After you create an Automated Application Converter settings file, as described in [Creating an Automated Application](#page-505-1)  [Converter Settings](#page-505-1) File, perform the following steps to specify the default Automated Application Converter settings file.

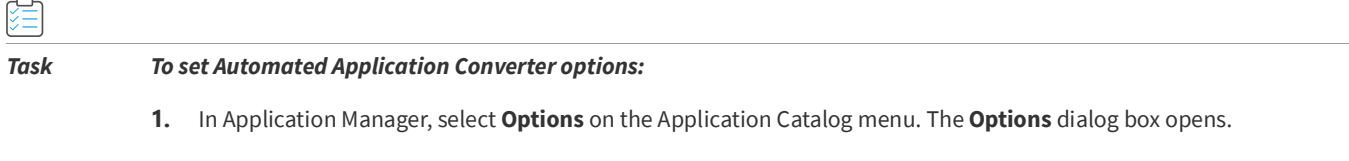

- **2.** Open the **General options > Plugin Options** tab.
- **3.** In the middle pane, select **Automated Application Converter Plugin**. The Automated Application Converter options are displayed in the right pane.

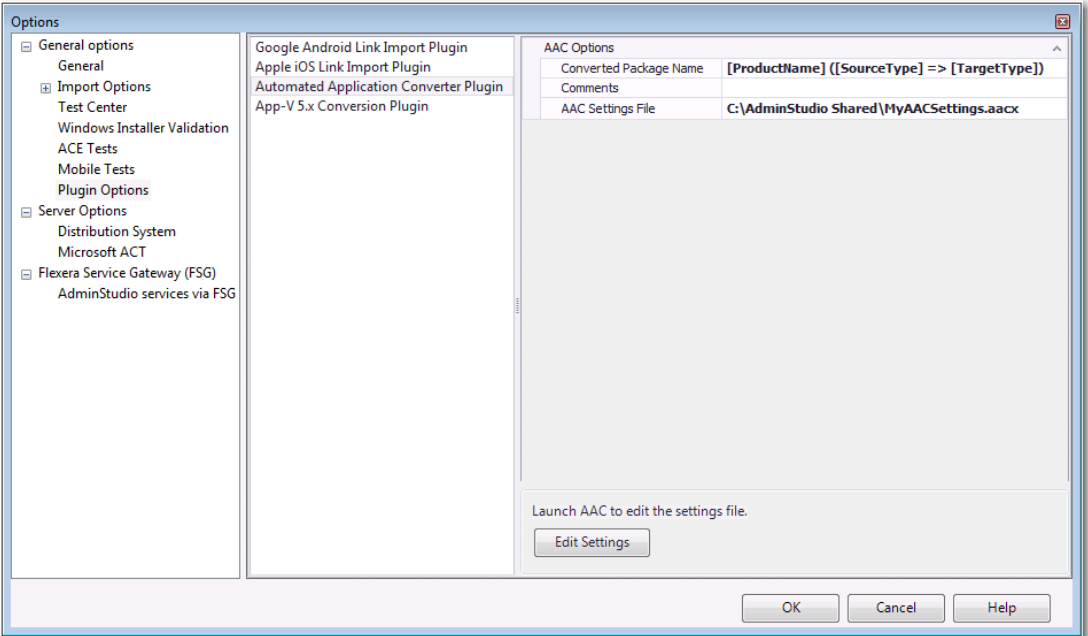

- **4.** In the **Converted Package Name** field, enter a name to differentiate the converted version of the package from the original version. By default, this field will be populated with the original package name [ProductName]. For example:
	- **•** [ProductName]
	- **•** [Manufacturer]\_[ProductName]
	- **•** [ProductName]\_v5
- **5.** In the **Comments** field, enter metadata that you would like to add to each converted package. This text will be displayed in the **Administrator Comments** field on the **Package Information** tab of the **Home Deployment Type View** for each package.
- **6.** In the **AAC Settings File** field, browse to the Automated Application Converter settings file you created in [Creating an](#page-505-1)  [Automated Application Converter Settings](#page-505-1) File.
- **7.** Click **OK**.

### **Editing the Default Automated Application Converter Settings File From Application Catalog**

You can easily modify the settings in the default Automated Application Converter Settings file—which is specified on the **Plugin Options > Automated Application Converter Plugin** tab of the **Options** dialog box—by clicking the **Edit Settings** button.

*Task To edit the default Automated Application Converter settings file from Application Catalog:*

- **1.** In Application Manager, select **Options** on the Application Catalog menu. The **Options** dialog box opens.
- **2.** Open the **General options > Plugin Options** tab.

**3.** In the middle pane, select **Automated Application Converter Plugin**. The Automated Application Converter options are displayed in the right pane.

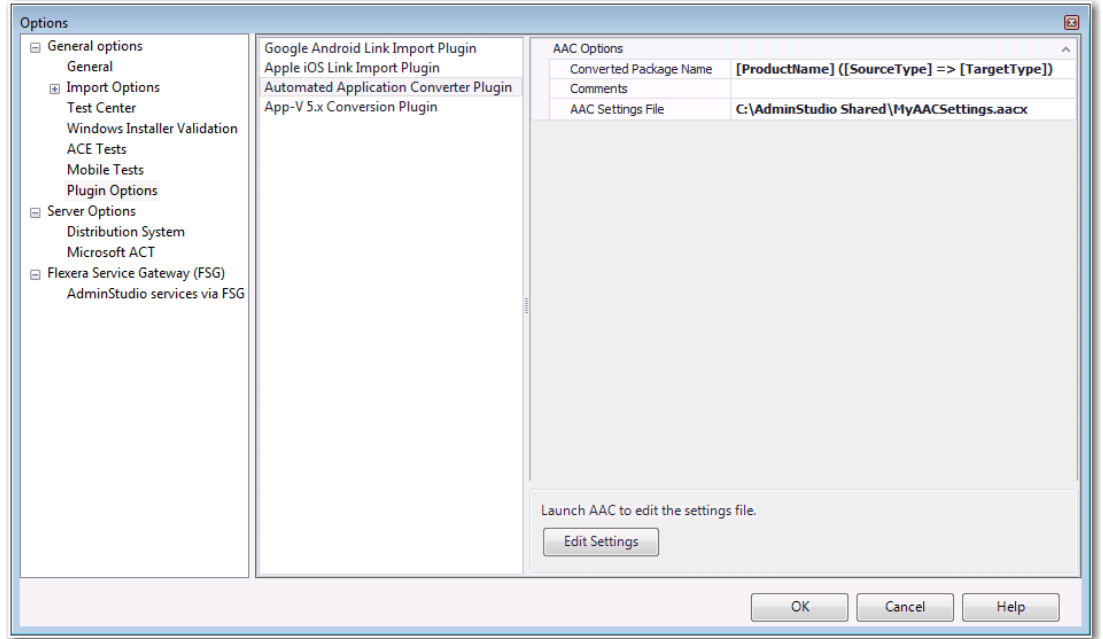

**4.** Click **Edit Settings**. A limited version of Automated Application Converter opens, displaying the **Machines** tab.

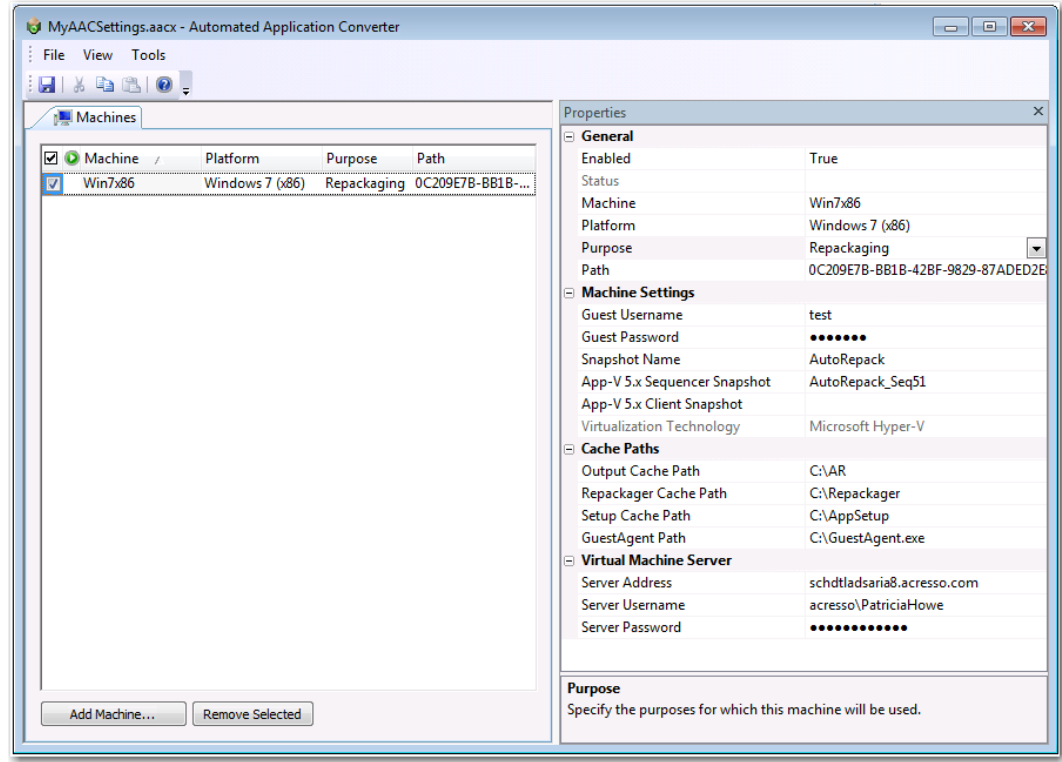

- **5.** Edit any of these default conversion settings, as desired.
- **6.** Save the settings file and exit Automated Application Converter.

### <span id="page-512-0"></span>**Setting App-V 5.0 Conversion Options**

Prior to using the Conversion Wizard to convert an App-V 4.x package to App-V 5.0 format, as described in [Converting App-V](#page-514-0)  [4.x Packages to App-V 5.0 Format](#page-514-0), you first need to perform the following steps to set App-V 5.0 conversion options in Application Manager.

*Task To set App-V 5.0 conversion options:*

- **1.** In Application Manager, select **Options** on the Application Catalog menu. The **Options** dialog box opens.
- **2.** Open the **General options > Plugin Options** tab.
- **3.** In the middle pane, select **App-V 5 Conversion Plugin**. The App-V 5.0 conversion options are displayed in the right pane.

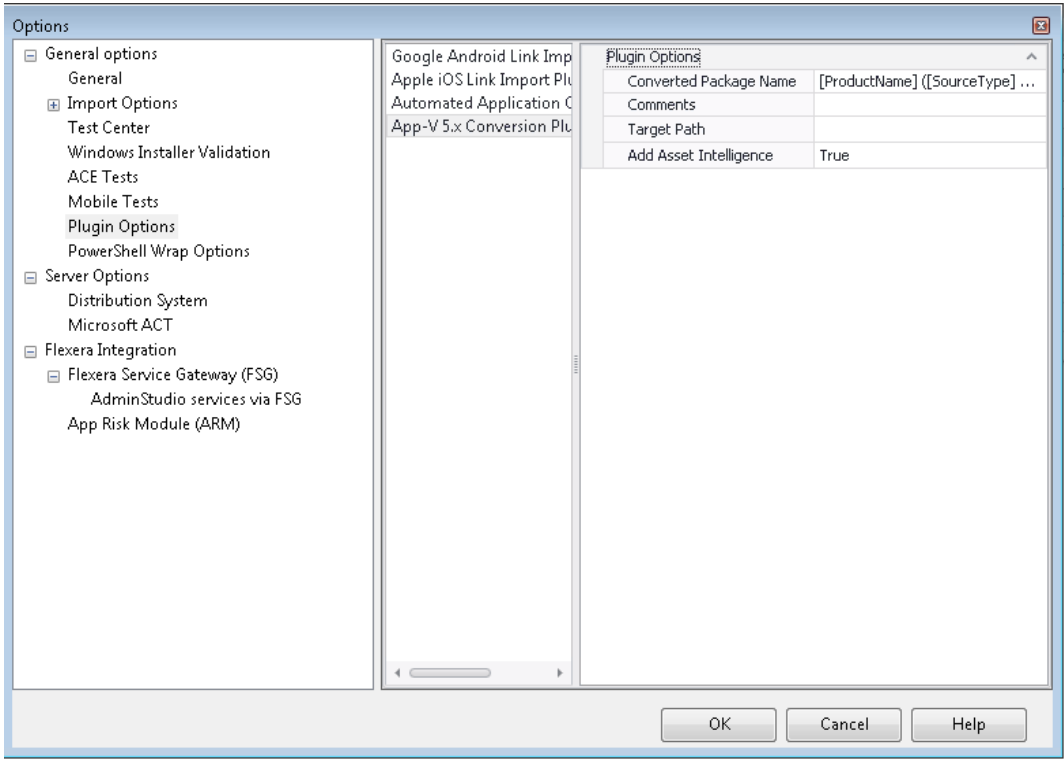

- **4.** In the **New Package Name** field, enter a name to differentiate the converted version of the package from the original version. By default, this field will be populated with the original package name [ProductName]. For example:
	- **•** [ProductName]
	- **•** [ProductName]\_v5
	- **•** [Manufacturer]\_[ProductName]\_v5
- **5.** In the **Comments** field, enter metadata that you would like to add to each converted package. This text will be displayed in the **Administrator Comments** field on the **Package Information** tab of the **Home Deployment Type View** for each package.
- **6.** In the **Target Path** field, specify the output folder where you want the converted packages to be located.
- **7.** Asset intelligence is used to enhance the inventory capabilities of Microsoft System Center 2012 Configuration Manager by extending hardware inventory and adding license management functionality. The asset intelligence features can report application data such as digital PID, MSI product codes, and publisher names for each virtual application registered on a client computer. To add asset intelligence information to a converted App-V 5.x package, set this option to **True**.
- **8.** Click **OK**.

## **Setting Microsoft Intune Conversion Options**

Prior to using the Conversion Wizard to convert an MSI or EXE package to Microsoft Intune format, as described in [Converting MSI/EXE Packages to Intunewin Format Using the Conversion Wizard](#page-353-0), you first need to perform the following steps to set Microsoft Intune conversion options in Application Manager.

*Task To set App-V 5.0 conversion options:*

- **1.** In Application Manager, select **Options** on the Application Catalog menu. The **Options** dialog box opens.
- **2.** Open the **General options > Plugin Options** tab.
- **3.** In the middle pane, select **Microsoft Intune App Conversion Plugin**. The **Microsoft Intune App Conversion Plugin** options are displayed in the right pane.

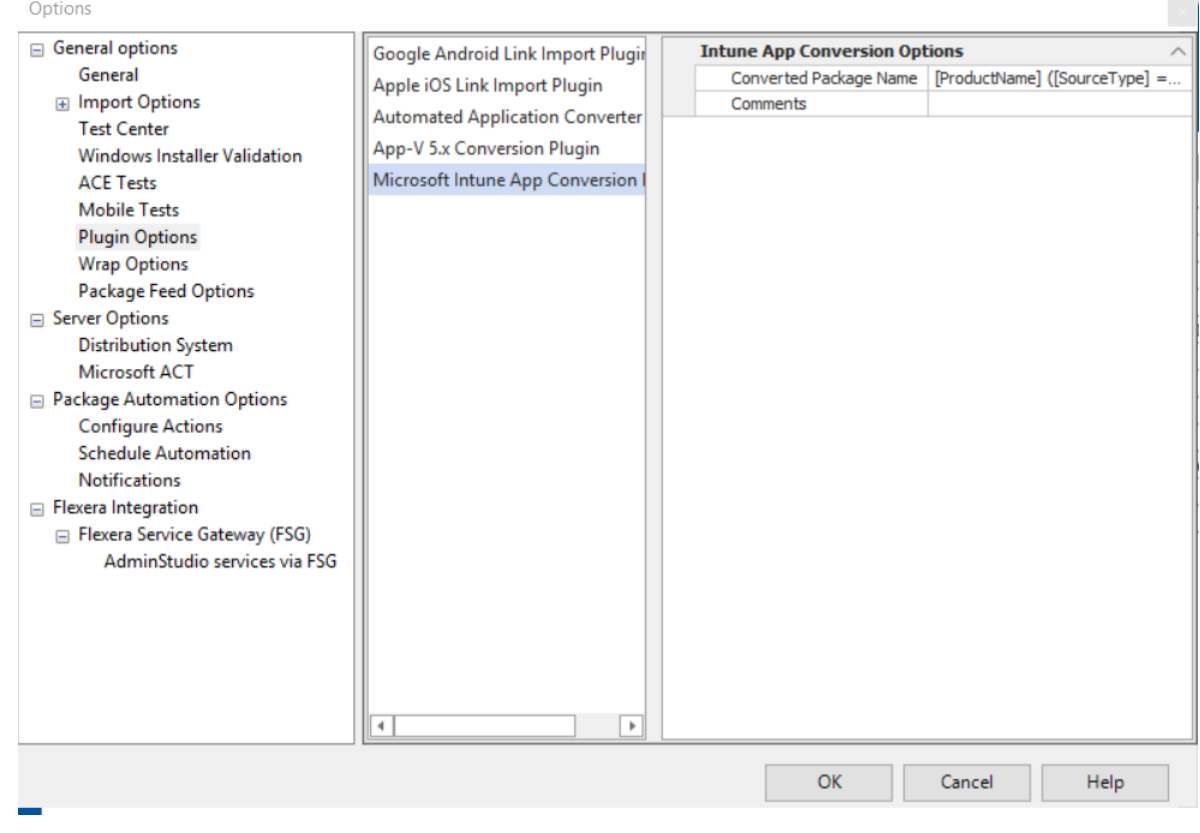

**4.** In the **Converted Pacakge Name** field, enter the format of the converted page name to differentiate it from the converted version of the package from the original version. By default, this field will be populated with:

```
[ProductName] ([SourceType] => [TargetType])
```
- **5.** In the **Comments** field, enter metadata that you would like to add to each converted package. This text will be displayed in the **Administrator Comments** field on the **Package Information** tab of the **Home Deployment Type View** for each package.
- **6.** Click **OK**.

# <span id="page-514-0"></span>**Converting App-V 4.x Packages to App-V 5.0 Format**

You can upgrade an App-V 4.x package or group of packages to App-V 5.0 format directly from Application Catalog using the Conversion Wizard.

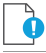

*Important • To perform this upgrade, the Microsoft Application Virtualization Sequencer Version 5.0 must be installed on the same machine as AdminStudio.*

*Important • If AdminStudio is installed on a Windows 7 (x64) machine, you will need to first set the PowerShell execution policy to "unrestricted" before attempting to use the Conversion Wizard to upgrade an App-V 4.x package to App-V 5.0 format. To do this, execute the following command on an elevated Windows PowerShell (x86) utility:*

*Set-ExecutionPolicy Unrestricted*

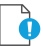

*Important • AdminStudio relies on the App-V Sequencer to perform the conversion from 4.x to 5.0. Some elements of highly customized App-V packages are not carried to the 5.0 package during the conversion by the App-V Sequencer. Some of these customizations include OSD scripting and dependencies.*

To upgrade App-V packages from version 4.x to 5.0, perform the following steps:

#### *Task To upgrade an App-V 4.x package to App-V 5.0 package:*

- **1.** Set App-V 5.0 conversion options, as described in [Setting App-V 5.0 Conversion Options.](#page-512-0)
- **2.** On the Application Manager Home tab, right-click on one of the following in the tree:
	- **•** App-V 4.x package
	- **•** Application containing an App-V 4.x package
	- **•** Group containing one or multiple App-V 4.x packages
- **•** Select **Launch Conversion Wizard** from the shortcut menu. The **Target Type Selection** panel opens.

#### **Chapter 7 Managing Applications and Application Catalog Databases**

Using the Conversion Wizard to Perform Virtualization or Repackaging

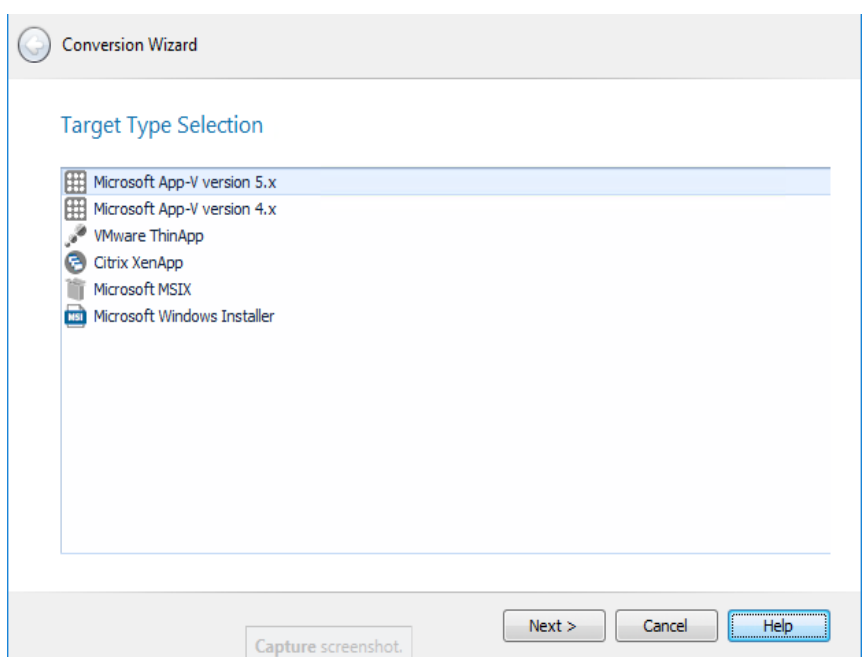

**3.** Select **Microsoft App-V version 5** and click **Next**. The **Select the Package(s) to convert** panel opens, and the App-V 4.x packages or packages that you had selected when you invoked the Conversion Wizard are selected.

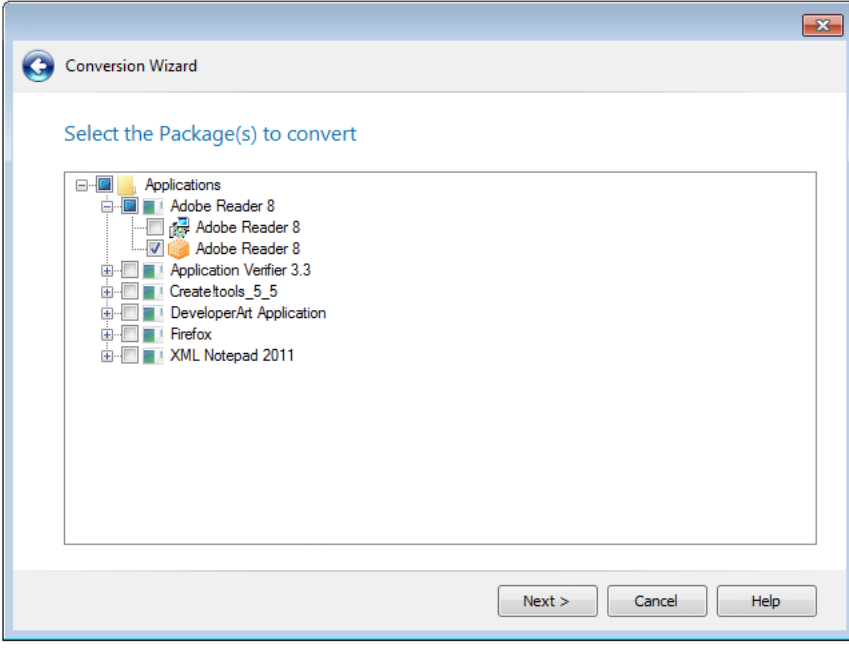

 $\bigcap$ 

*Tip • In addition to converting App-V 4.x packages to App-V 5.0, you can also use the Conversion Wizard to convert Windows Installer and legacy installers to App-V 5.0 format. See [Using the Conversion Wizard to Perform Express](#page-517-0)  [Conversion to Virtual Packages or Automated Repackaging.](#page-517-0)* 

**4.** Select additional packages, if desired, and click **Next**. The **Summary** panel opens.

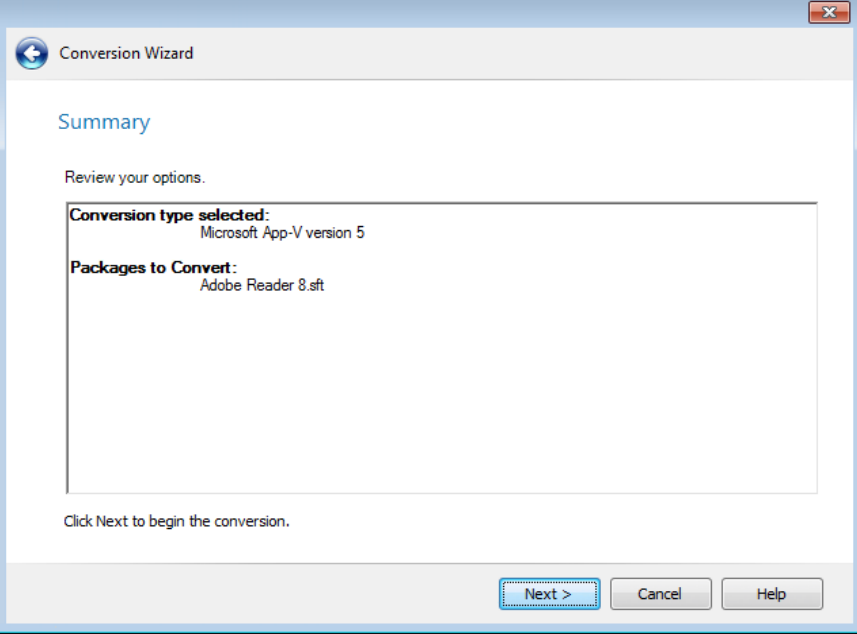

- **5.** Click **Next** to begin the conversion. The **Converting the Packages** panel opens.
- **6.** Click **Next**. When conversion is complete, the **Summary** panel opens, confirming that the upgrade has been performed.

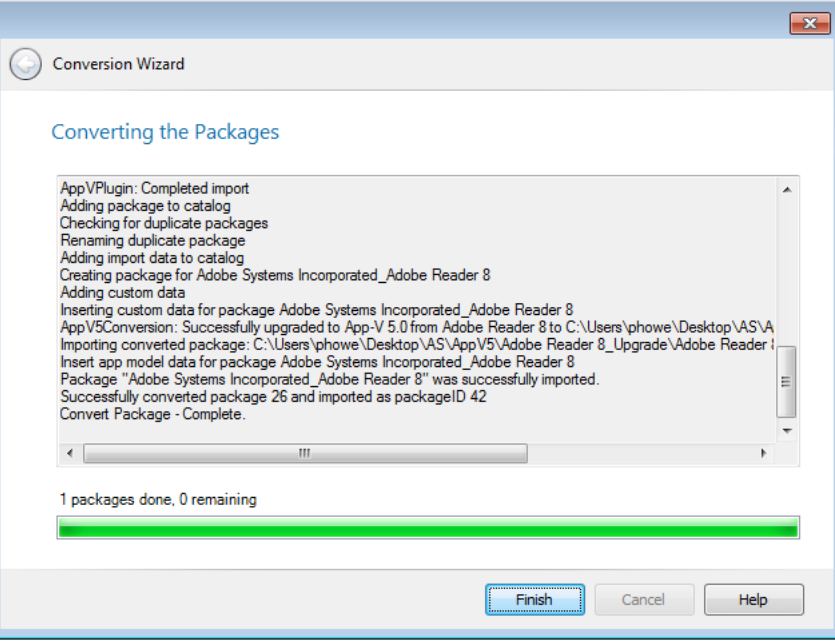

**7.** Click **Finish**. The converted App-V 5.0 package is now listed in the tree, next to the 4.x package.

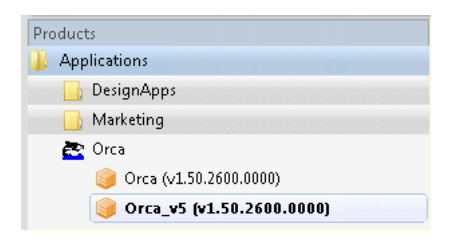

# <span id="page-517-0"></span>**Using the Conversion Wizard to Perform Express Conversion to Virtual Packages or Automated Repackaging**

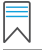

*Edition • The Conversion Wizard is included with AdminStudio Professional and Enterprise Editions, and you can use it to perform automated repackaging on a virtual machine.*

As described in [Performing Virtualization and Repackaging Using the Automated Application Converter,](#page-1038-0) you can use the Automated Application Converter tool to convert a single package or a group of packages into Microsoft App-V, VMware ThinApp, Citrix XenApp, MSIX packages and virtual application formats. Using Automated Application Converter to perform this task enables you to make a wide variety of customizations by editing a package's general and App-V-related properties prior to conversion.

However, you can also use the Application Catalog **Conversion Wizard** to quickly convert one or multiple Windows Installer packages, PowerShell-wrapped packages, or legacy installers to virtual packages (of the specified type) or repackaged Windows Installer packages using either the *default* Automated Application Converter settings or using settings that are customized for that run of the Conversion Wizard.

To use the Conversion Wizard to perform virtual package conversion or repackaging, perform the following steps:

#### *Task To use the Conversion Wizard to perform virtual package conversion or repackaging:*

≏

**1.** On the Application Manager Home tab, right-click on a Windows Installer package, PowerShell-wrapped package, or legacy installer (or a group containing packages of that type) in the tree and select **Launch Conversion Wizard** from the shortcut menu. The **Target Type Selection** panel opens.

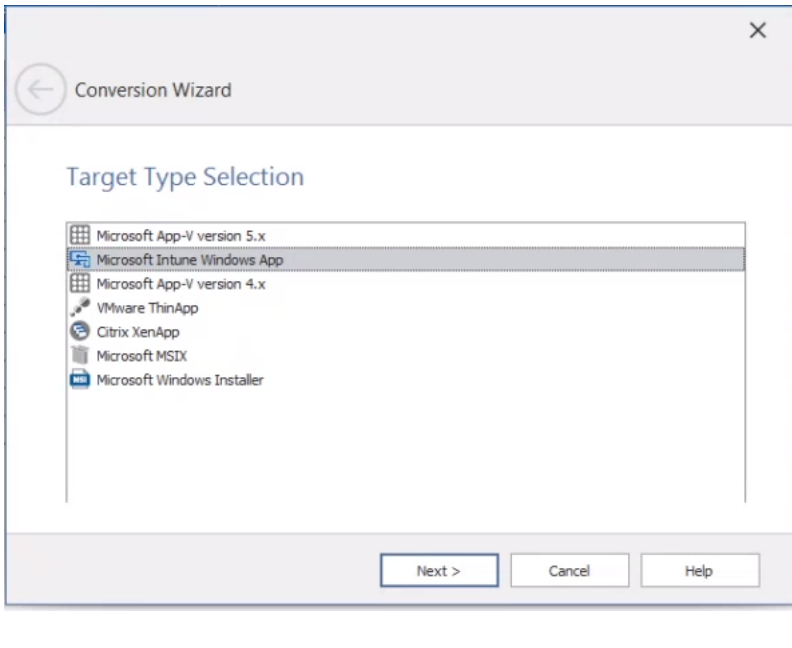

*Note • You can only convert to one virtual package type at a time.*

**2.** Select the desired virtual package conversion type and click **Next**. The **Select the Package(s) to convert** panel opens, and only the package or groups of packages that you had selected when you invoked the Conversion Wizard is selected.

Using the Conversion Wizard to Perform Virtualization or Repackaging

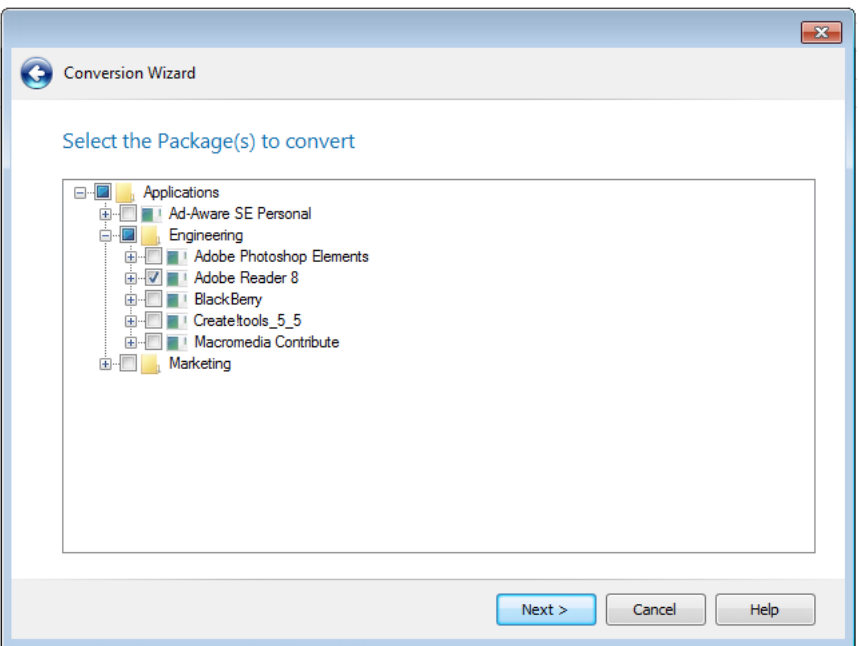

**3.** Select additional packages, if desired, and click **Next**. The **Automated Application Converter Settings** panel opens.

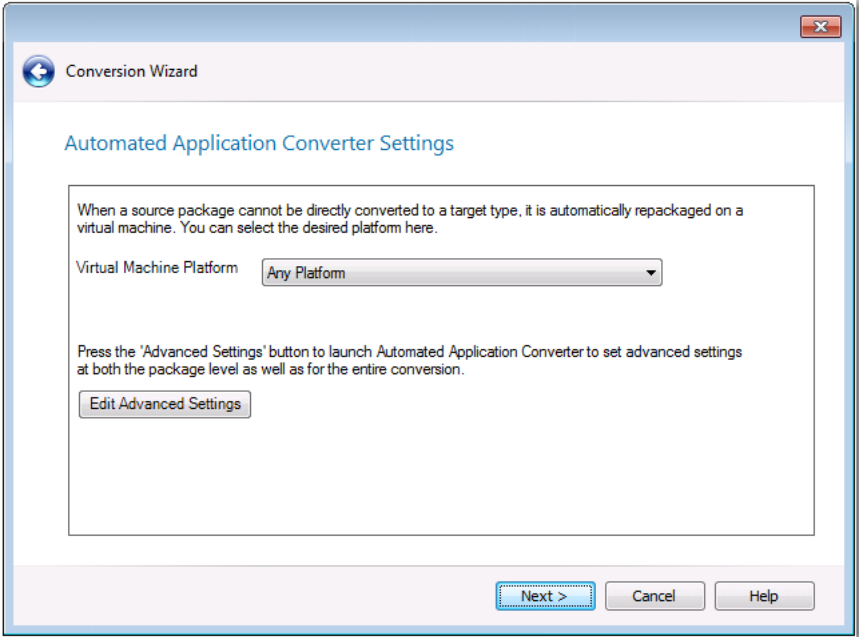

- **4.** The virtual machine platforms defined in the settings file (that is specified on the **Plugin Options > Automated Application Converter Plugin** tab of the **Options** dialog box) are listed in the **Virtual Machine Platform** list. Select the platform to use for this run of the Conversion Wizard.
- **5.** If you want to edit additional advanced settings, click the **Edit Advanced Settings** button. A copy of the default conversion settings file is opened, displaying the **Packages** tab of Automated Application Converter.

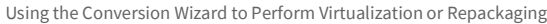

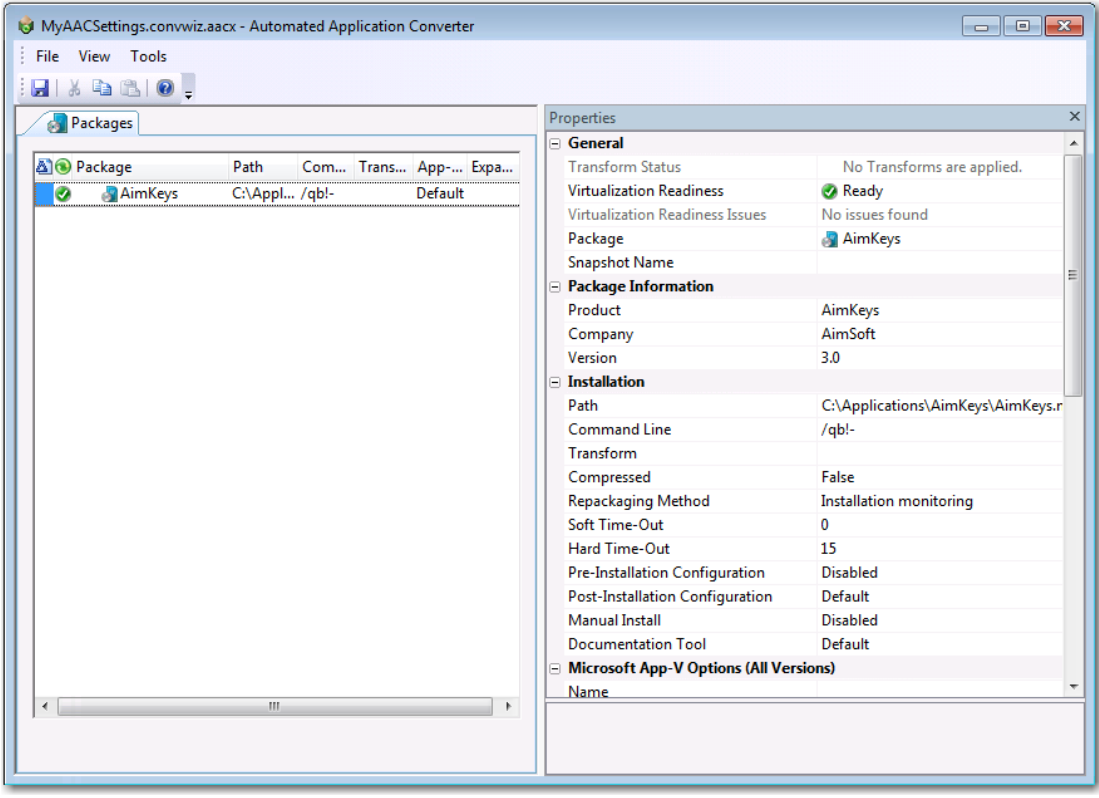

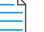

 $\partial$ 

*Note • If the Target Type Selection is Microsoft MSIX package, you must select either Certificate File (.pfx) or Certificate Store in the package properties. For more information see [Setting MSIX Signing Options.](#page-1110-0)*

**6.** Modify these settings, if desired, and then save the file and exit Automated Application Converter. You are returned to the **Automated Application Converter Settings** panel of the Conversion Wizard.

*Important • Changes that you make to these settings are only used for this run of the Conversion Wizard. To change the default settings, you need to edit the settings file that is specified on the Plugin Options > Automated Application Converter Plugin tab of the Options dialog box.* 

**7.** Click **Next**. The **Summary** panel opens.

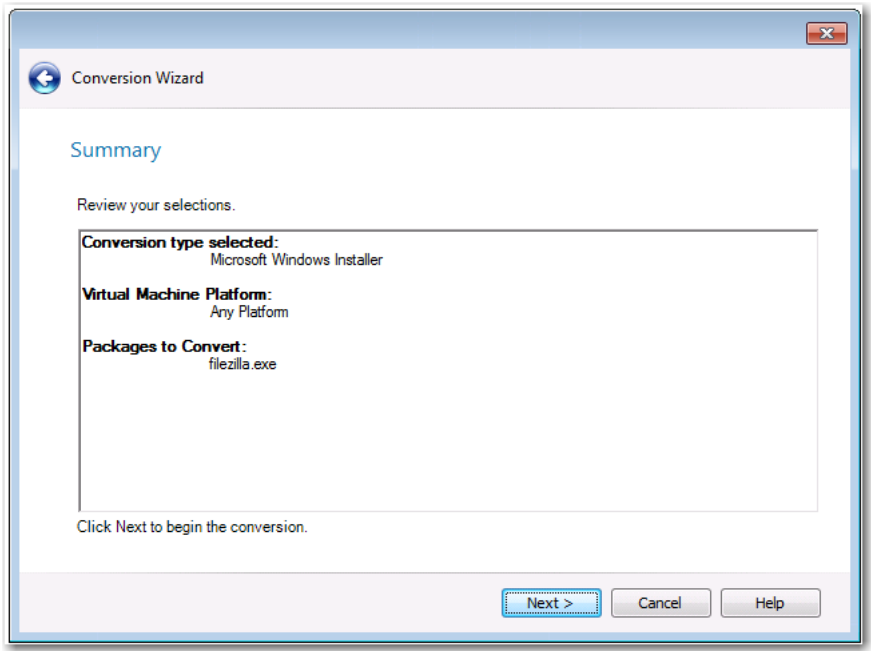

- **8.** Click **Next** to begin the conversion. The **Converting the Packages** panel opens.
- **9.** Click **Next**. When conversion is complete, the **Summary** panel opens, confirming that the conversion has been performed.
- **10.** Click **Finish**. The converted package is now listed in the tree; an additional deployment type has been added to the source package's parent application.

# **Using Test on Virtual Machine Wizard**

You can use the **Test on Virtual Machine Wizard** to quickly launch a specified virtual machine and install a selected Windows Installer (.msi) package, PowerShell-wrapped (.ps1) package, App-V package (.appv), or installation executable (.exe) package (both legacy installers and complex installation executables) for testing. This wizard uses the capability of the Automated Application Converter tool to spin up the selected virtual machine and install the selected package.

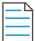

*Note • Both legacy installers and complex installer executables (which contain bundled Windows Installer packages) can be tested using the Test on Virtual Machine Wizard.*

To use the Test on Virtual Machine Wizard to test a package, perform the following steps.

## ≏

#### *Task To use the Test on Virtual Machine Wizard to test a package:*

**1.** In the Application Manager tree, click the deployment type node of a Windows Installer package (.msi), App-V package (.appv), PowerShell-wrapped package (.ps1), or installer executable package (.exe) and select **Test on Virtual Machine** from the shortcut menu.

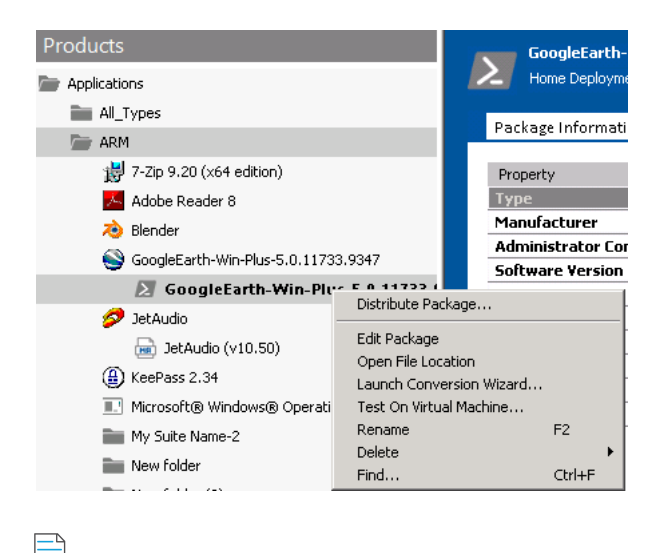

*Note • The Test on Virtual Machine selection on the shortcut menu is available on both the Home and the Analyze tabs of Application Manager.*

The **Automated Application Converter Test Settings** panel opens, listing the virtual machines defined in the Automated Application Converter settings file that is selected on the **Plugin Options > Automated Application Converter Plugin** tab of the **Options** dialog box:

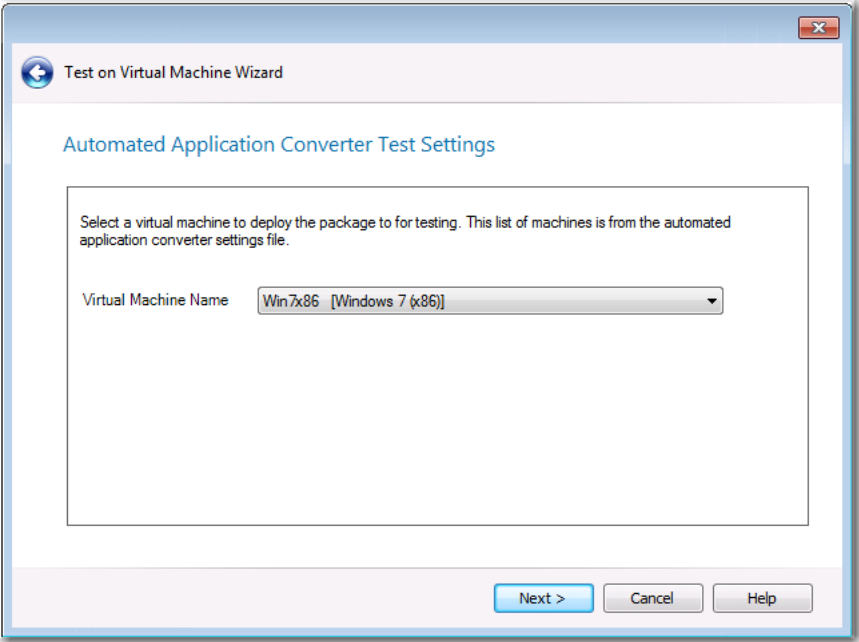

**2.** From the **Virtual Machine Name** list, select the name of the virtual machine that you want to use for testing and click **Next**. The **Summary** panel opens.

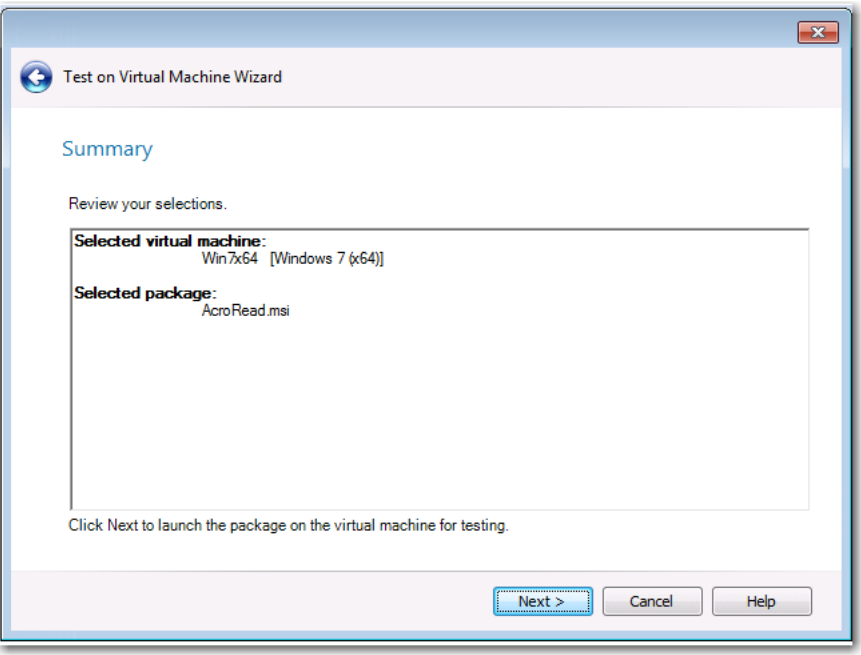

**3.** Click **Next** to launch the package on the specified virtual machine for testing. The **Performing the Test Process** panel opens, listing progress messages.

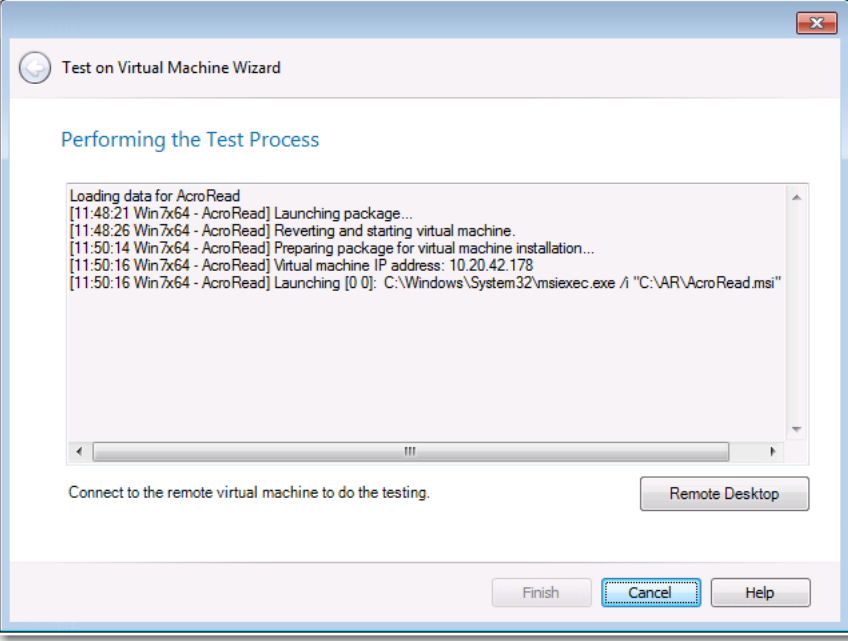

When the package has been installed and launched on the virtual machine, the **Remote Desktop** button will become enabled.

**4.** Click **Remote Desktop** to connect to the virtual machine and perform testing. You may be prompted for login credentials to the virtual machine image. A Remote Desktop session opens displaying the virtual image where this package has been installed.

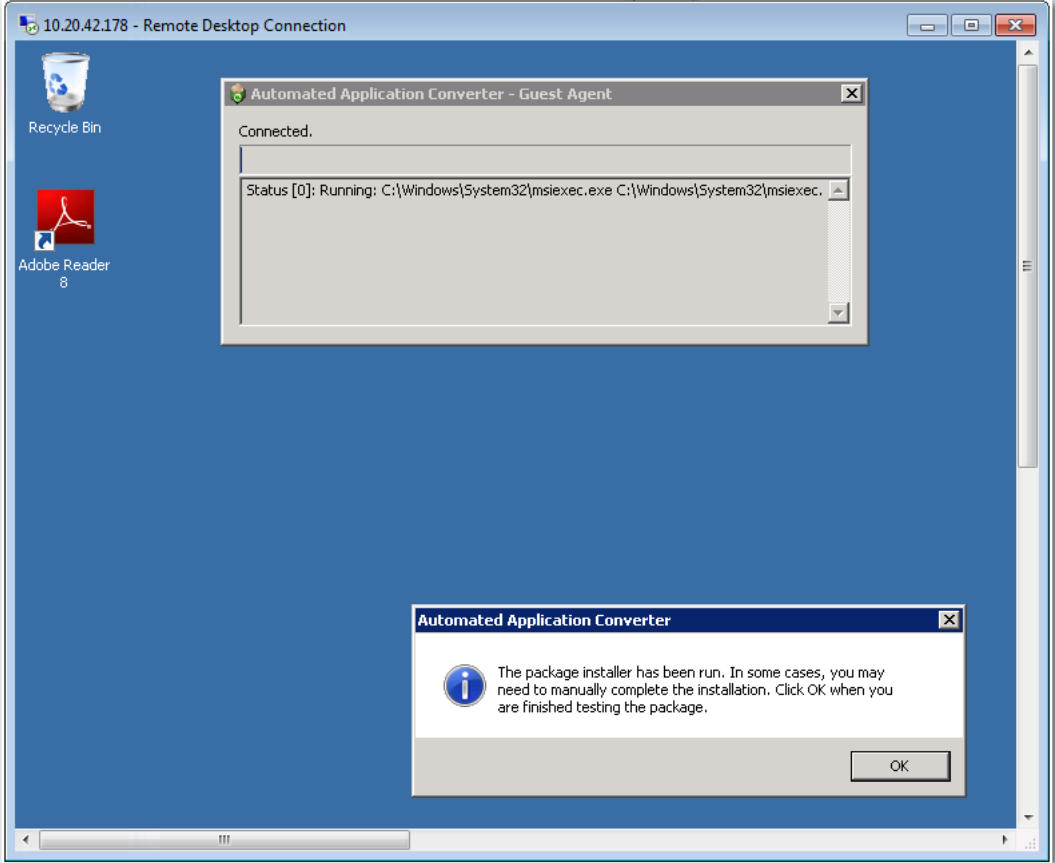

- **5.** Use the installed shortcuts to launch the package and perform the desired testing.
- **6.** When you have finished testing the package, click **OK** to close the Remote Desktop session and shut down the virtual machine.
- **7.** Return to the **Test on Virtual Machine Wizard** and click **Finish** to close the wizard.

# **Software Repository Integration into Other AdminStudio Tools**

The Software Repository feature is integrated into several other AdminStudio tools:

- **•** [InstallShield Editor](#page-525-0)
- **•** [Virtual Package Editor](#page-525-1)
- **•** Distribution Wizard
- **•** [Automated Application Converter](#page-525-2)

#### <span id="page-525-0"></span>**InstallShield Editor**

The Software Repository feature is integrated with InstallShield Editor in the following ways:

- **•** You can launch InstallShield Editor from Application Manager.
- **•** From InstallShield Editor, you can browse for packages that are stored in the Software Repository and select them for edit. You can either check a file out for edit or simply get the latest version of the file to edit. You can also undo a check out from InstallShield Editor.
- **•** From the InstallShield Editor, you can add a package to the Software Repository.
- **•** You can add a package to the Software Repository via the InstallShield Editor build process.

For more information on InstallShield Editor's integration with AdminStudio, see [InstallShield Editor Integration with](#page-1683-0)  [Application Catalog and the Software Repository.](#page-1683-0)

### <span id="page-525-1"></span>**Virtual Package Editor**

When you launch Virtual Package Editor from Application Manager by right-clicking on an App-V package and then selecting **Edit with Virtual Package Editor** from the shortcut menu, you are prompted to check out the package:

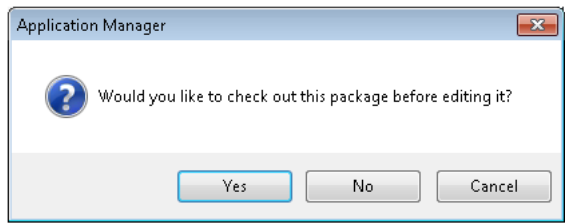

#### **Distribution Wizard**

You can launch the Package Distribution Wizard from Application Manager by right-clicking on a package node (not an application node) and then selecting **Distribute Package** from the shortcut menu. When you do this, the package name displayed on the **Package Information** panel is already entered. The ability to edit this entry depends upon whether the package you are distributing is managed by the Software Repository:

- **• Not in the Software Repository**—The full name and path of the Windows Installer file is displayed, and you can edit this entry or click **Browse** and select a different package.
- **• In the Software Repository**—Only the name of the Windows Installer file is displayed (not the full path) and this entry cannot be edited or changed.

#### <span id="page-525-2"></span>**Automated Application Converter**

When publishing packages from Automated Application Converter to a Software-Repository-enabled Application Catalog, the files will be added to the Software Repository.

# **Taking OS Snapshots**

The OS Snapshot Wizard provides a simple way to capture your basic operating system configuration. Using the OS Snapshot Wizard, you can scan your computer's operating system and record the files, INI files, shortcuts, and registry entries present. The Wizard then creates an .osc file representing the system contents. You can import this snapshot file into the an Application Catalog database to identify potential conflicts between Windows Installer-based setups and your operating system.

To provide maximum flexibility during the OS Snapshot process, you can create an exclusion list (similar to the Repackager exclusion list) that identifies files, INI files, shortcuts, and registry entries that the OS Snapshot Wizard should disregard during the scan. Using this list, you can eliminate unnecessary files, shortcuts, or registry entries, and reduce the time it takes to perform the OS Snapshot.

The following topics are included in this section:

- **•** [OS Snapshot Best Practices](#page-526-0)
- **•** [Configuring OS Snapshot Analysis Options](#page-527-0)
- **•** [Capturing an OS Snapshot](#page-527-1)

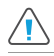

*Caution • OS Snapshots should only be used for comparison in Application Manager. You should never attempt to convert an OS Snapshot into an MSI package.*

# <span id="page-526-0"></span>**OS Snapshot Best Practices**

Before capturing OS Snapshots, consider the following:

#### **Table 7-22 •** OS Snapshot Best Practices

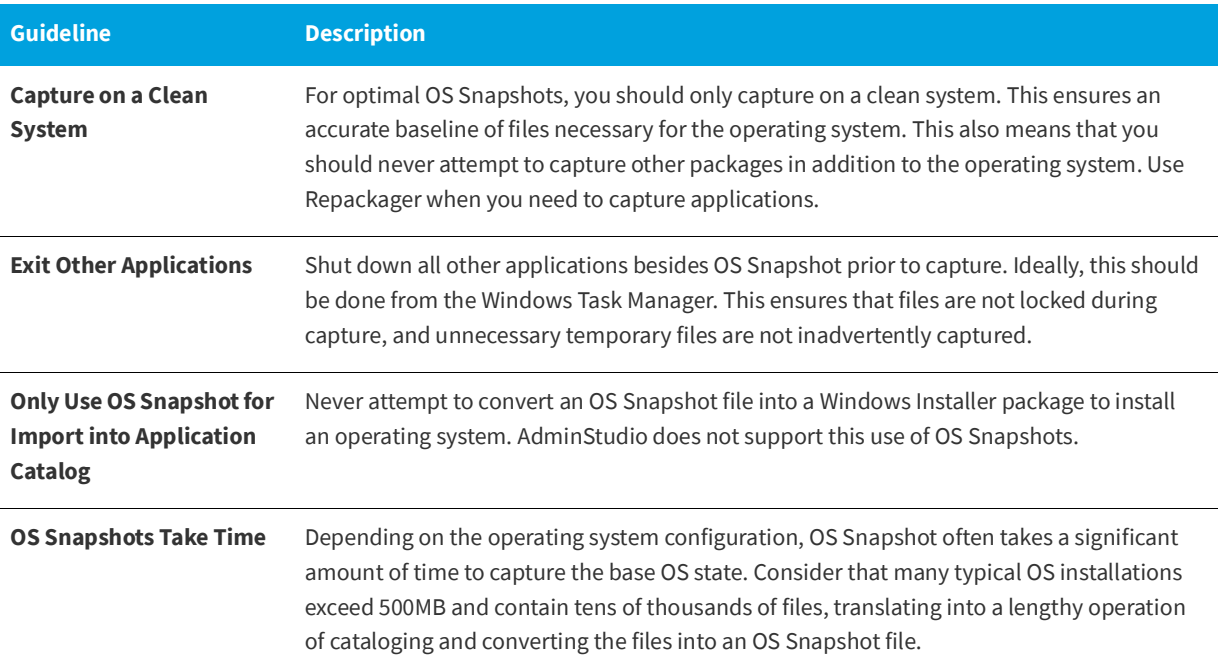

#### **Table 7-22 •** OS Snapshot Best Practices (cont.)

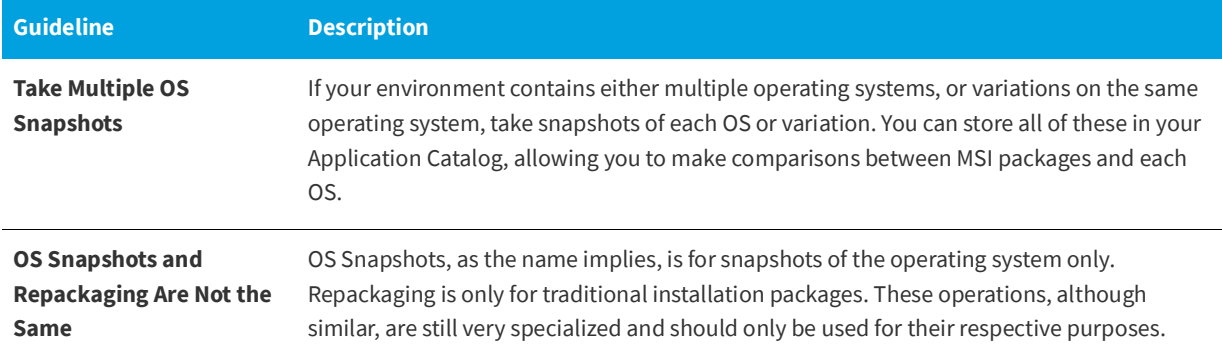

# <span id="page-527-0"></span>**Configuring OS Snapshot Analysis Options**

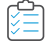

*Task To configure analysis options for OS snapshot captures:*

- **1.** Launch the **OS Snapshot Wizard** by clicking on its icon in the AdminStudio Tools Gallery. The **Welcome** panel opens.
- **2.** Click **Next**. The **Project Information** panel opens.
- **3.** Click **Edit**. The **Analysis Options** dialog box opens.
- **4.** Configure the types of data you want to capture (Files, INI files, Shortcuts, and/or Registry data), and specify if you want to restrict the snapshot to a specific drive.
- **5.** Click **OK** to return to the **Project Information** panel.
- **6.** Click **Start**.

# <span id="page-527-1"></span>**Capturing an OS Snapshot**

You use the OS Snapshot Wizard to capture OS Snapshots.

#### *Task To capture an OS Snapshot:*

- **1.** Launch the **OS Snapshot Wizard** by clicking on its icon in the AdminStudio Tools Gallery or by making a selection from the **Start** menu. The **Welcome** panel opens.
- **2.** Click **Next**. The **Project Information** panel opens.
- **3.** Provide the OS Snapshot project name and OS Snapshot project folder for the OS Snapshot file.
- **4.** Optionally, click **Edit** to configure analysis options. See [Configuring OS Snapshot Analysis Options](#page-527-0).
- **5.** Click **Start** to perform the OS Snapshot.
- **6.** On completion of the OS Snapshot, review the results in the **Summary** panel.
- **7.** Click **Finish**.

*Note • The OS Snapshot is stored as an OSC file in the folder defined in the Project Information panel.*

#### **Capturing an OS Snapshot on a Clean Machine**

If you would like to capture an OS snapshot on a clean machine, you can choose to either run the OS Snapshot Wizard remotely or to install it on a clean machine.

- **• Installing OS Snapshot Wizard with Standalone Repackager**—The OS Snapshot Wizard is installed along with Standalone Repackager. For instructions on how to install OS Snapshot Wizard along with Standalone Repackager on a clean machine, see [Installing Repackager on a Clean Machine](#page-863-0).
- **• Launching OS Snapshot Wizard remotely**—You can launch OS Snapshot Wizard remotely from the clean machine. For instructions, use the same method described in the [Launching Repackager Remotely](#page-861-0) help topic.

# **Reference**

This section contains information on the Application Manager views, dialog boxes and wizards that are accessible when the **Home** tab is selected in the ribbon. This Application Manager functionality is used when managing, connecting to, import data into, or sharing application catalogs.

- **•** [Application Manager Interface](#page-528-0)
- **•** [Application Manager Reports Tab](#page-548-0)
- **•** [Products Tree/Home Tab Views](#page-549-0)
- **•** [Merge Module Tree Views](#page-633-0)
- **•** [Environment Tree Views](#page-636-0)
- **•** [Dialog Boxes](#page-642-0)
- **•** [Wizards](#page-739-0)
- **•** [User Permissions in Application Manager](#page-849-0)
- **•** [Database Server Permissions](#page-849-1)

# <span id="page-528-0"></span>**Application Manager Interface**

The Application Manager user interface consists of following areas: the ribbon, the navigation window, the details pane, and the output window. Both the navigation window and the Output window are dockable.

- **• Ribbon**—The ribbon provides quick access to Application Manager commands and functionality, and consists of the Application Catalog [tab](#page-216-0) menu and four additional tabs: **Home**, **Analyze**, **Reports**. and **Support**.
- **• Shortcut menu**—Additional commands are available on the shortcut menu, which opens when you right-click on a group, application, or package in the Application Manager tree.
- **• Navigation window**—The navigation window consists of three tabs: **Products**, **Merge Modules**, and **Environment**.
- **• Details pane**—When you select different items in the tabs of the navigation window, the details pane displays corresponding information about that item.

**• Output window**—The output window consists of tabs where output is displayed during different Application Manager processes.

This section details the Application Manager interface and includes the following topics:

- **•** [Application Manager Ribbon Interface](#page-529-0)
- **•** [Application Manager Tree and Subnode Icons](#page-537-0)
- **•** [Shortcut Menus](#page-542-0)
- **•** [Output Window](#page-547-0)

### <span id="page-529-0"></span>**Application Manager Ribbon Interface**

Starting with AdminStudio 11.0, Application Manager includes a ribbon interface to provide quick and easy access to Application Manager tasks.

| <b>Application Catalog</b><br>Home                                                                  | Analyze | <b>Reports</b>                                                     | Backlog                       | Support |                                                  |                                |             |                        |          |                                             |
|----------------------------------------------------------------------------------------------------|---------|--------------------------------------------------------------------|-------------------------------|---------|--------------------------------------------------|--------------------------------|-------------|------------------------|----------|---------------------------------------------|
| -ക                                                                                                  | 画匠      |                                                                    | 旨<br>MSI                      | 踯       | ø                                                | 瞷                              | は           | $\frac{1}{2}$          | Ç        | 3                                           |
| <b>Import Package Dependency Distribute</b><br><b>New</b><br>Wizard<br>Feed<br>Group<br>Application |         | Find                                                               | <b>MSIX</b><br><b>MSI</b>     |         | App-V Customize Wrapped App-V Virtual<br>Editing | Package Environments Condition | Global      | AdminStudio<br>Tools - | Feedback | Help<br>Contents                            |
| Products                                                                                            |         | <b>Applications</b><br><b>Home Group View</b>                      |                               |         |                                                  |                                |             |                        |          |                                             |
| <b>Applications</b><br><b>S.</b> McAfee VirusScan<br>C Opera Installer                              |         | <b>Description:</b><br>The main products group<br><b>Comments:</b> | This group cannot be deleted. |         |                                                  |                                | Composition |                        |          | Groups: 0<br>Applications: 2<br>Packages: 4 |

**Figure 7-1:** Application Manager's Ribbon Interface

The ribbon interface includes the Application Catalog [tab](#page-216-0) menu, along with buttons that are grouped in four additional tabs: **Home**, **Analyze**, **Reports**, and **Support**.

- **•** [Application Catalog Tab Menu](#page-529-1)
- **•** [Home Tab of Application Manager Ribbon](#page-531-0)
- **•** [Analyze Tab of Application Manager Ribbon](#page-533-0)
- **•** [Reports Tab of Application Manager Ribbon](#page-534-0)
- **•** [Backlog Tab of Application Manager Ribbon](#page-535-0)
- **•** [Support Tab of Application Manager Ribbon](#page-536-0)

#### <span id="page-529-1"></span>**Application Catalog Tab Menu**

The Application Catalog tab menu is opened by clicking the Application Catalog tab:

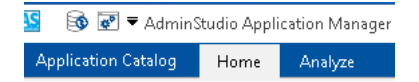

**Figure 7-2:** Application Catalog Tab and Quick Access Toolbar

The Application Catalog tab menu includes database connection related tasks, as well as commands for setting catalog properties and application options, and exiting from the application.

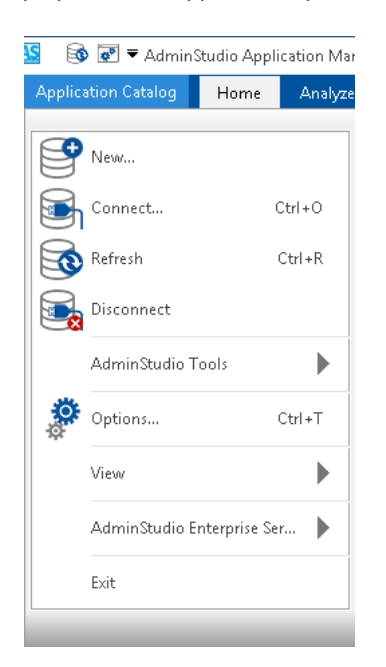

#### **Figure 7-3:** Application Catalog Tab Menu

The Application Catalog tab menu, and the Quick Access Toolbar, provide access to the following tasks:

**Table 7-23 •** Application Catalog Tab Menu & Quick Access Toolbar

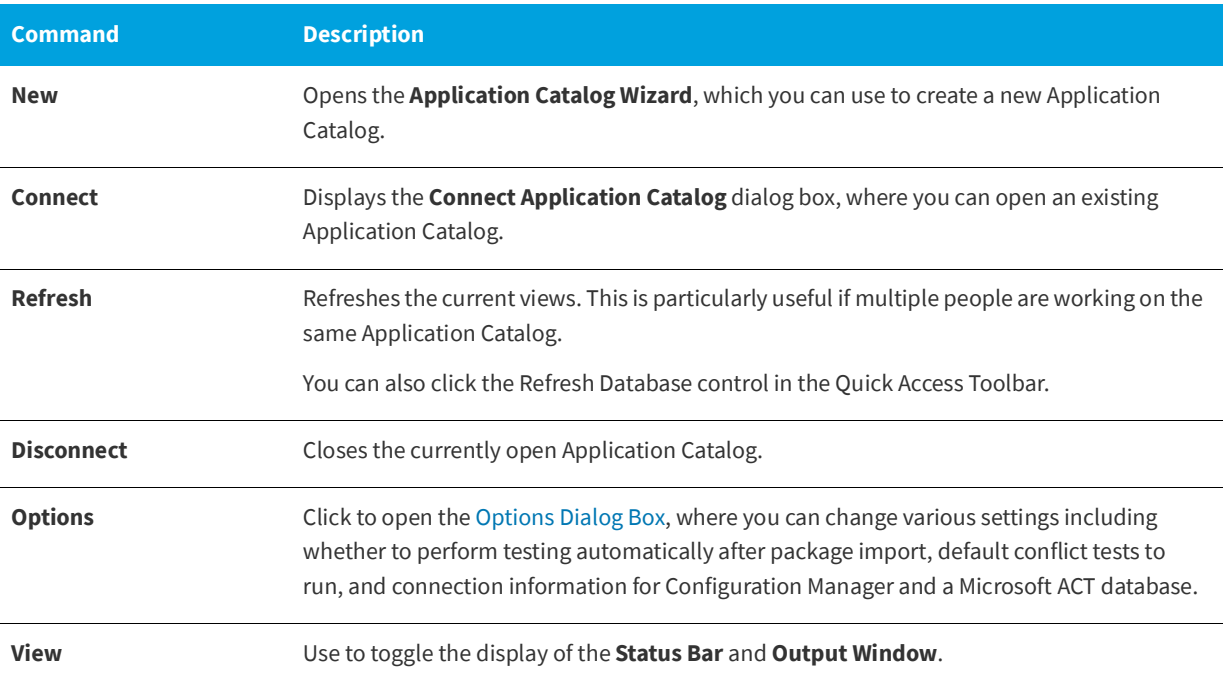

#### **Table 7-23 •** Application Catalog Tab Menu & Quick Access Toolbar

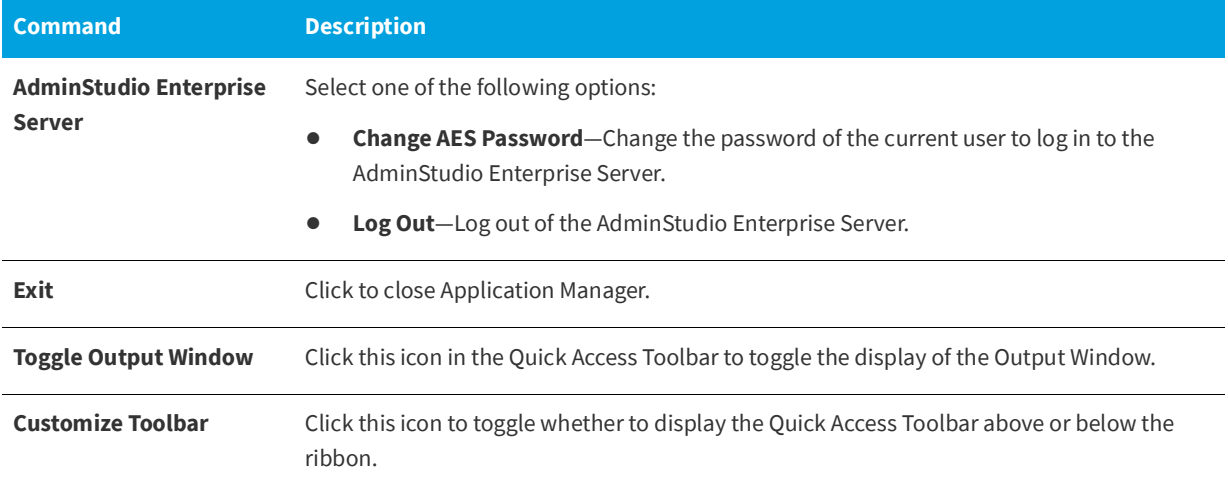

### <span id="page-531-0"></span>**Home Tab of Application Manager Ribbon**

The **Home** tab includes buttons to import packages into the Application Catalog, edit packages, use Software Repository commands, and distribute packages.

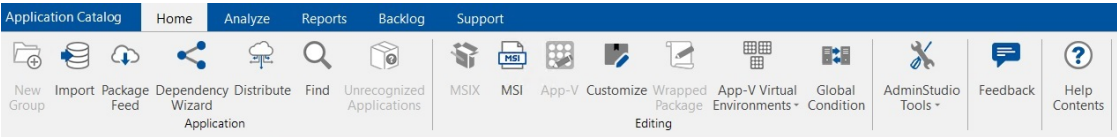

**Figure 7-4:** Home Tab of Application Manager Ribbon

The **Home** tab of the Application Manager ribbon provides access to the following tasks:

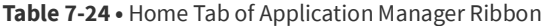

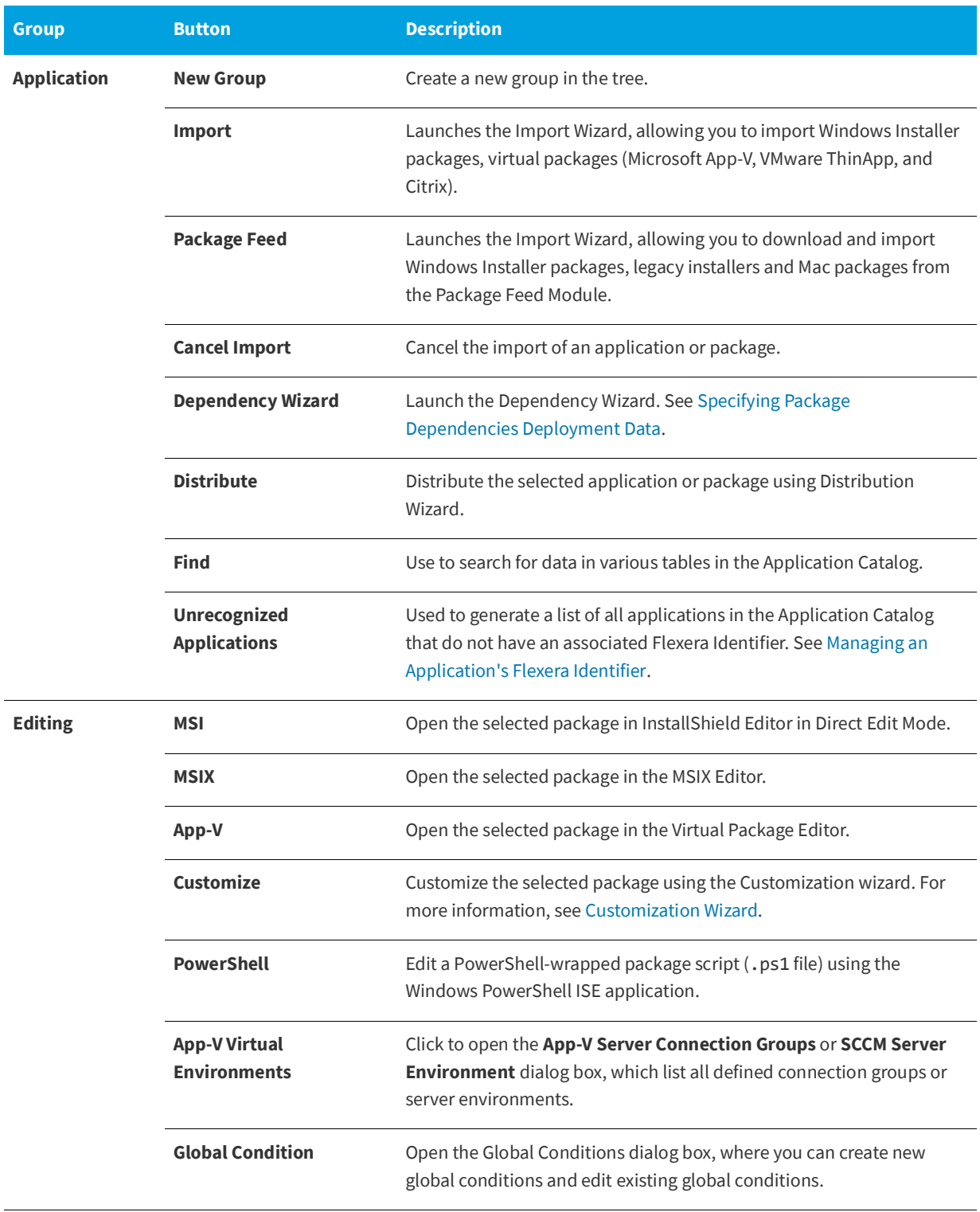

#### **Table 7-24 •** Home Tab of Application Manager Ribbon

| <b>Group</b>      | <b>Button</b>          | <b>Description</b>                                   |  |  |  |  |
|-------------------|------------------------|------------------------------------------------------|--|--|--|--|
| <b>Repository</b> | <b>Checkout</b>        | Check selected package out of Software Repository.   |  |  |  |  |
|                   | <b>Checkin</b>         | Check selected package into the Software Repository. |  |  |  |  |
|                   | <b>Cancel Checkout</b> | Cancel the check-in of a package.                    |  |  |  |  |
|                   | <b>Version History</b> | Open the Package Versions dialog box.                |  |  |  |  |
| <b>Feedback</b>   |                        | Used to provide ideas and / or suggestions.          |  |  |  |  |
| <b>Support</b>    | Help                   | Open the AdminStudio help library.                   |  |  |  |  |
|                   |                        |                                                      |  |  |  |  |

*Note • Many of these commands can also be accessed through [Shortcut Menus.](#page-542-0)*

### <span id="page-533-0"></span>**Analyze Tab of Application Manager Ribbon**

The **Analyze** tab includes buttons to analyze a package's application compatibility and best practices compliance, and to detect and resolve package conflicts.

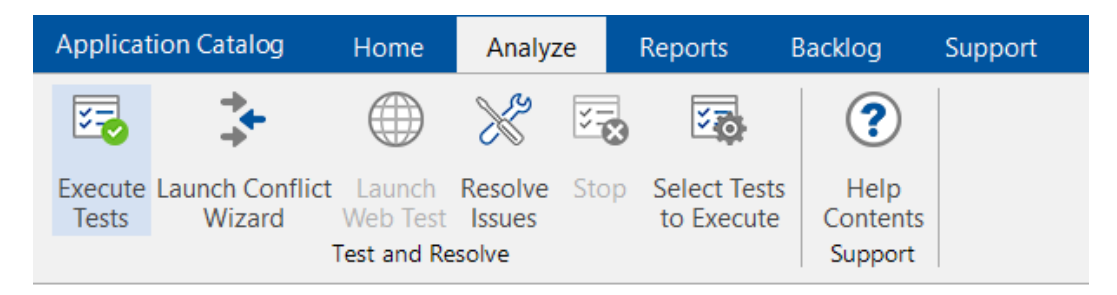

**Figure 7-5:** Analyze Tab of Application Manager Ribbon

The **Analyze** tab of the Application Manager ribbon provides access to the following tasks:

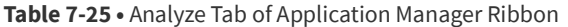

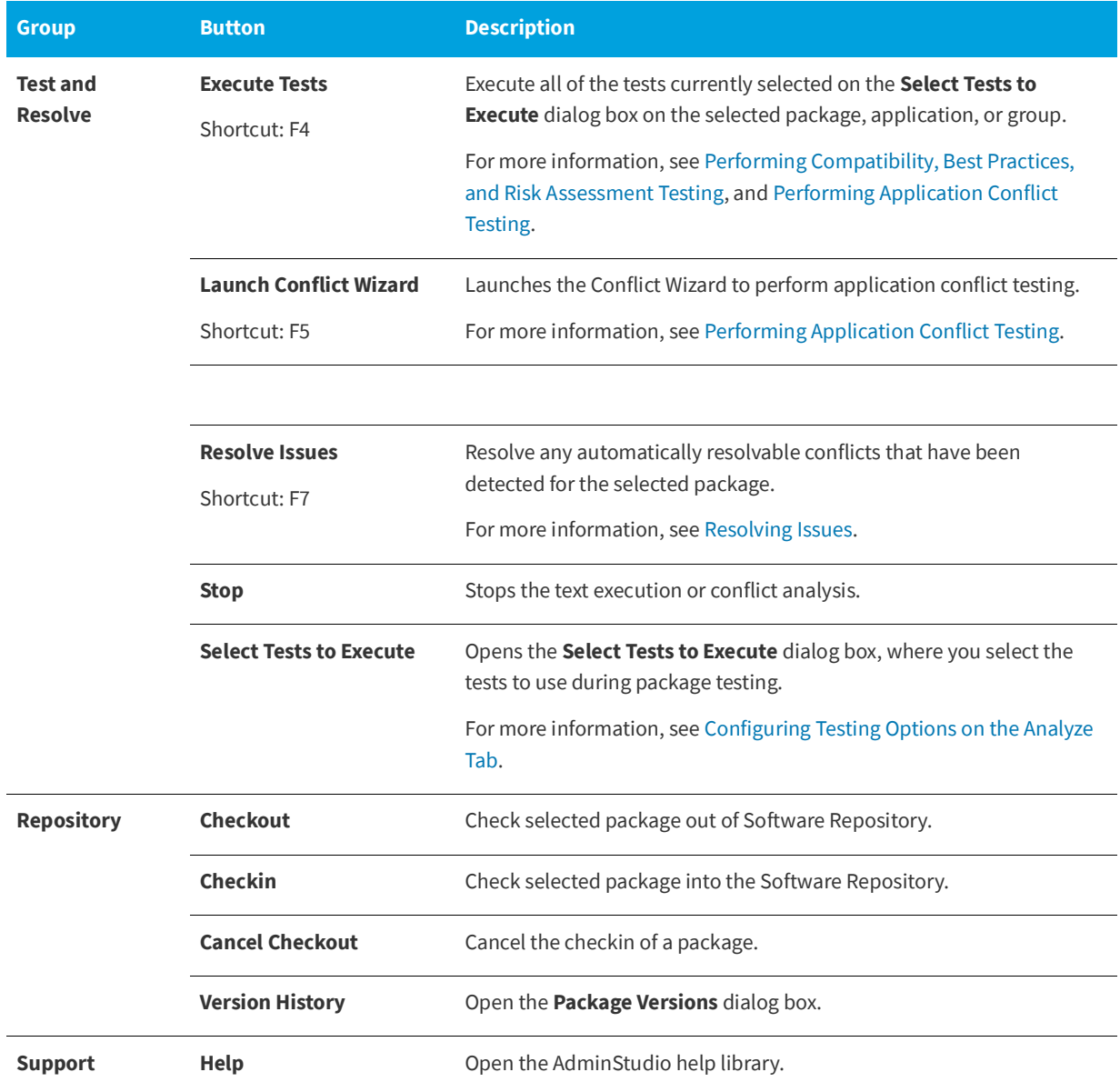

### <span id="page-534-0"></span>**Reports Tab of Application Manager Ribbon**

When you select the **Reports** tab of the Application Manager ribbon, you can view detailed reports on the status of the applications and packages in the Application Catalog.

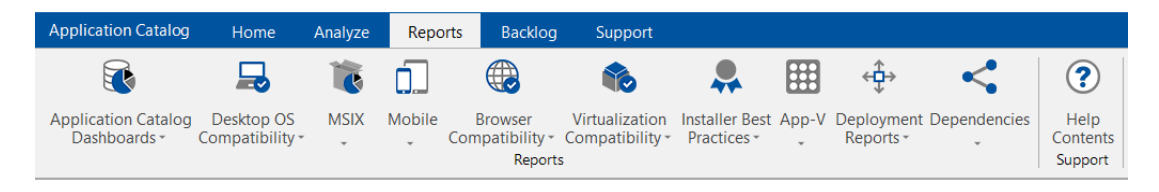

**Figure 7-6:** Reports Tab of Application Manager Ribbon

For more information, see [Viewing Application Testing and Analysis Reports on the Reports Tab.](#page-360-0)

### <span id="page-535-0"></span>**Backlog Tab of Application Manager Ribbon**

The **Backlog** tab helps you manage and execute the requests you get for creating packages for deployment. Backlog Tab is where you will maintain a backlog of all your package requests. A package request consists of details of an application like Product Name, Version, Vendor etc for which you wish to create a package for deployment. A package request also has other properties like Priority and Source to help you better manage your package request backlog. The **Backlog** Tab provides you an option to import bulk package requests at once, typically a list of applications in a .csv format obtained from a inventory system like ConfigMgr or other CMDB systems. You can leverage Package Automation in the **Backlog** Tab to subscribe packages for automation. For more information, see [Using Package Automation](#page-317-1).

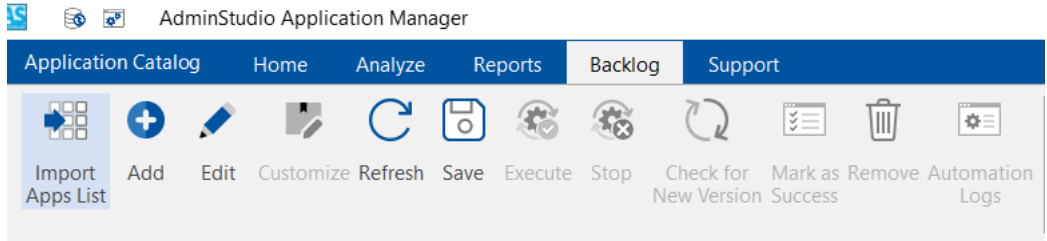

**Figure 7-7:** Backlog Tab of Application Manager Ribbon

The **Backlog** tab of the Application Manager ribbon provides access to the following tasks:

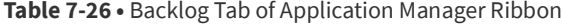

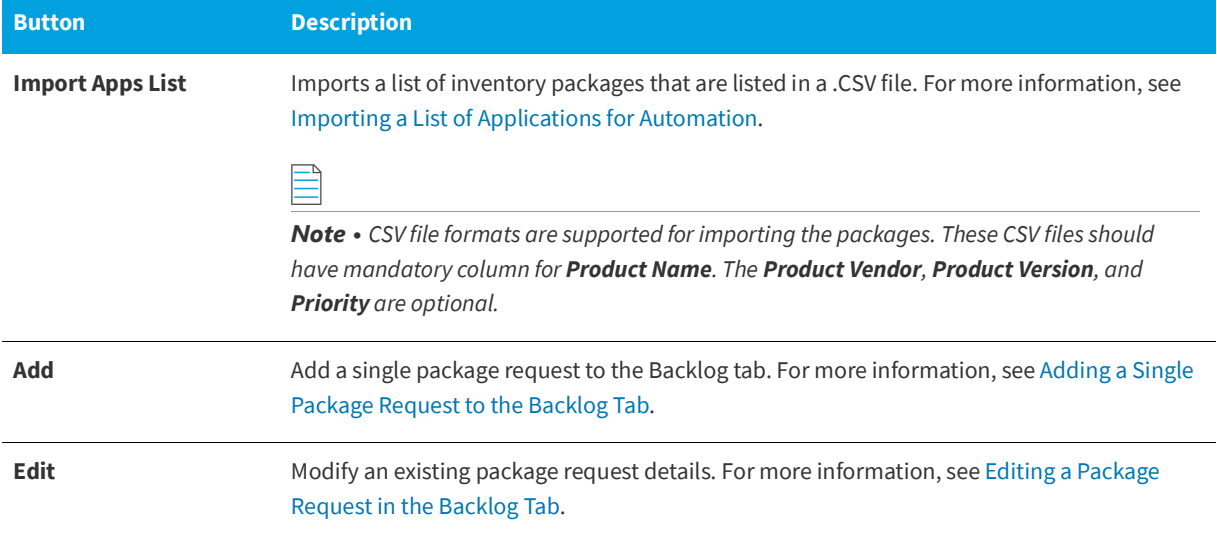

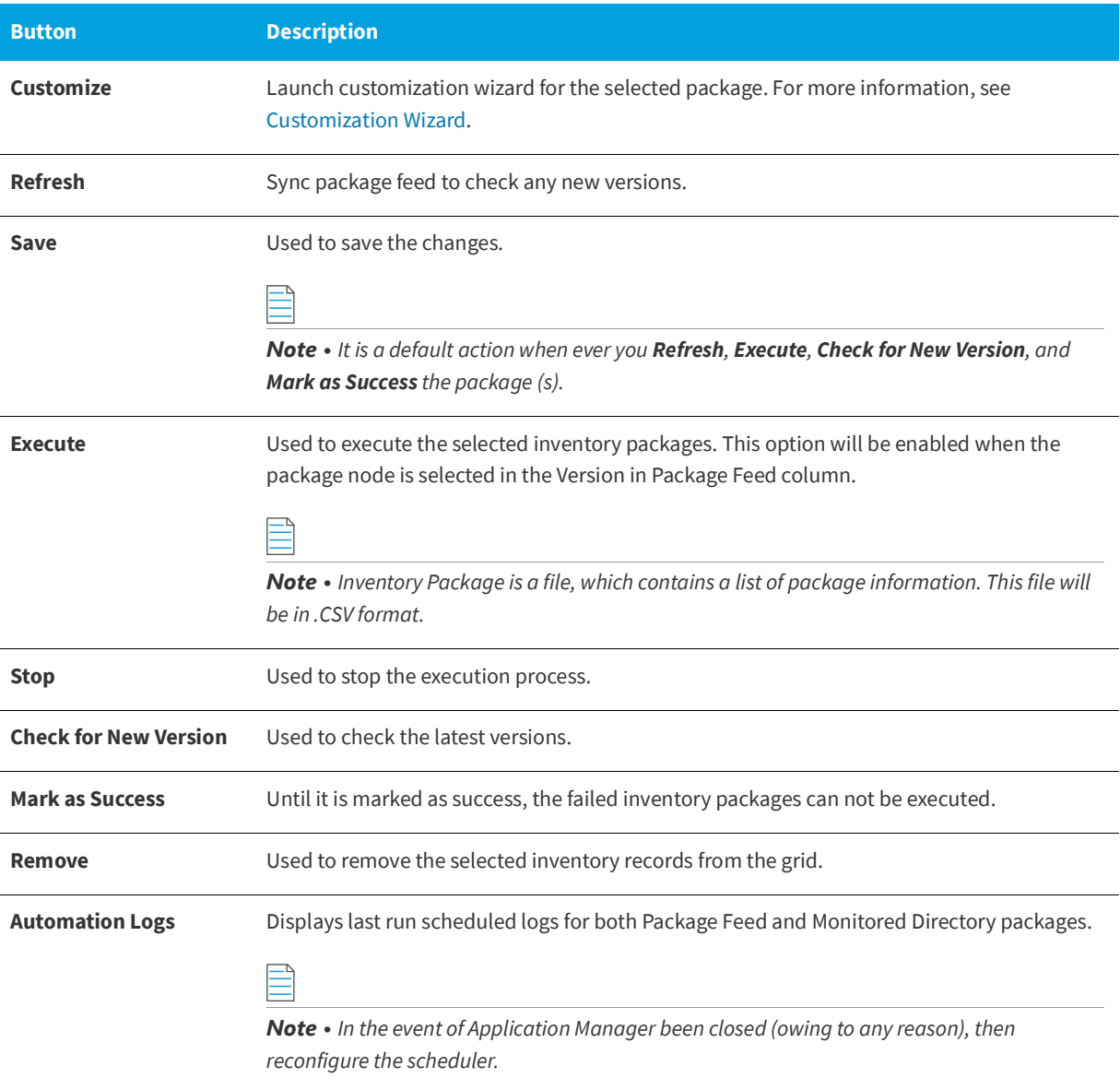

#### **Table 7-26 •** Backlog Tab of Application Manager Ribbon

### <span id="page-536-0"></span>**Support Tab of Application Manager Ribbon**

The **Support** tab includes buttons to give you quick access to the AdminStudio help library and information specific to the current release of AdminStudio.

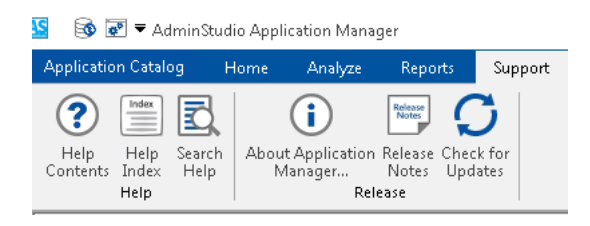

**Figure 7-8:** Support Tab of Application Manager Ribbon

The **Support** tab of the Application Manager ribbon provides access to the following tasks:

#### **Table 7-27 •** Support Tab of Application Manager Ribbon

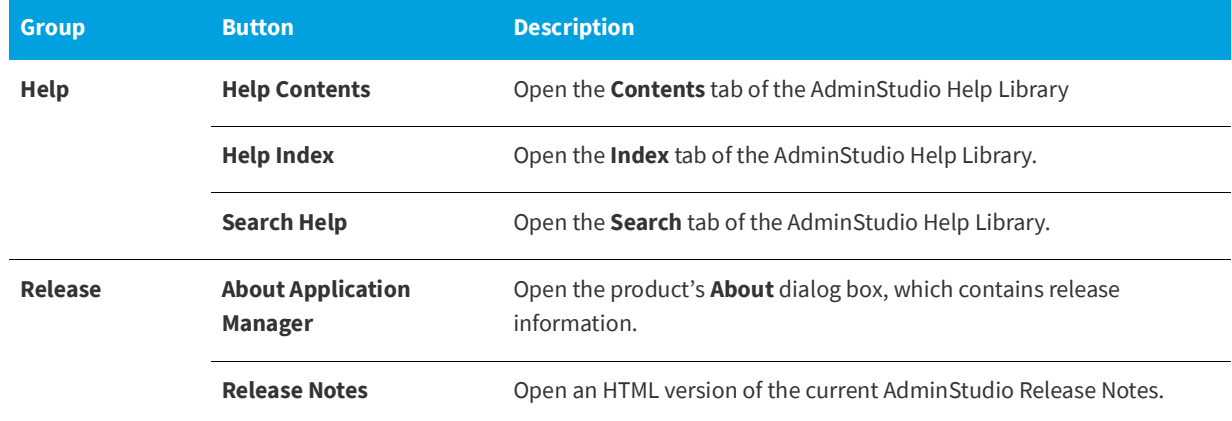

## <span id="page-537-0"></span>**Application Manager Tree and Subnode Icons**

The icons used in the Application Manager tree and its subnodes are described in this section.

- **•** [Application Manager Tree Icons](#page-537-1)
- **•** [Application Manager Subnode Icons](#page-540-0)

#### <span id="page-537-1"></span>**Application Manager Tree Icons**

These icons are used on the Application Manager **Products**, **Merge Modules**, and **Environment** tabs in the tree:

**Table 7-28 •** Application Manager Tree Icons

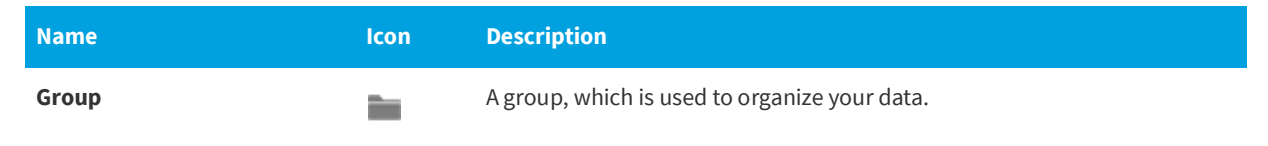

### **Name Icon DescriptionApplication** An application that has been imported into the Application Catalog database. The application can include multiple deployment types—such as a Windows Installer package, a Microsoft App-V package, a VMware ThinApp package, etc. Each deployment type is indicated by a separate subnode of this application node. For most applications, an icon included in the application files is used to represent it in the tree. If an application does not include an icon, this default icon is used. In the following example, the application includes a Microsoft App-V package, a Citrix XenApp package, a VMware ThinApp package, and a Windows Installer package. **C**orca **EED** Orca (v1.50.2600.0000) Orca (v1.50.2600.0000) Corca (v1.50.2600.0000) C Orca (v1.50.2600.0000) **Windows Installer package Mindows Installer package (.msi)** that has been imported into the Application Catalog **App-V virtual package** Microsoft App-V virtual package (.sft or .appv) that has been imported into the Application Catalog **XenApp virtual package** Citrix XenApp virtual package (.profile) that has been imported into the Application Catalog **ThinApp virtual package** VMware ThinApp virtual package (.exe) that has been imported into the Application Catalog **iOS mobile app (local)**  $_{iOS}$  Apple iOS mobile app (.ipa) that has been imported into the Application Catalog **iOS mobile app**  A link to an iOS mobile app in the Apple Store that has been imported into 表 **(public store)** the Application Catalog. **Microsoft UWP app package**  Microsoft UWP app package (.appx) or Windows 8 app (**.appx**) that has ÷ **or Windows 8 app** been imported into the Application Catalog. **Windows Store mobile app**  A link to a Windows Store mobile app in the Microsoft Windows Store that â **(public store)** has been imported into the Application Catalog. **Google Android mobile app**  Google Android mobile app (.apk) that has been imported into the ŵ **(local)** Application Catalog

#### Table 7-28 • Application Manager Tree Icons (cont.)

#### Table 7-28 · Application Manager Tree Icons (cont.)

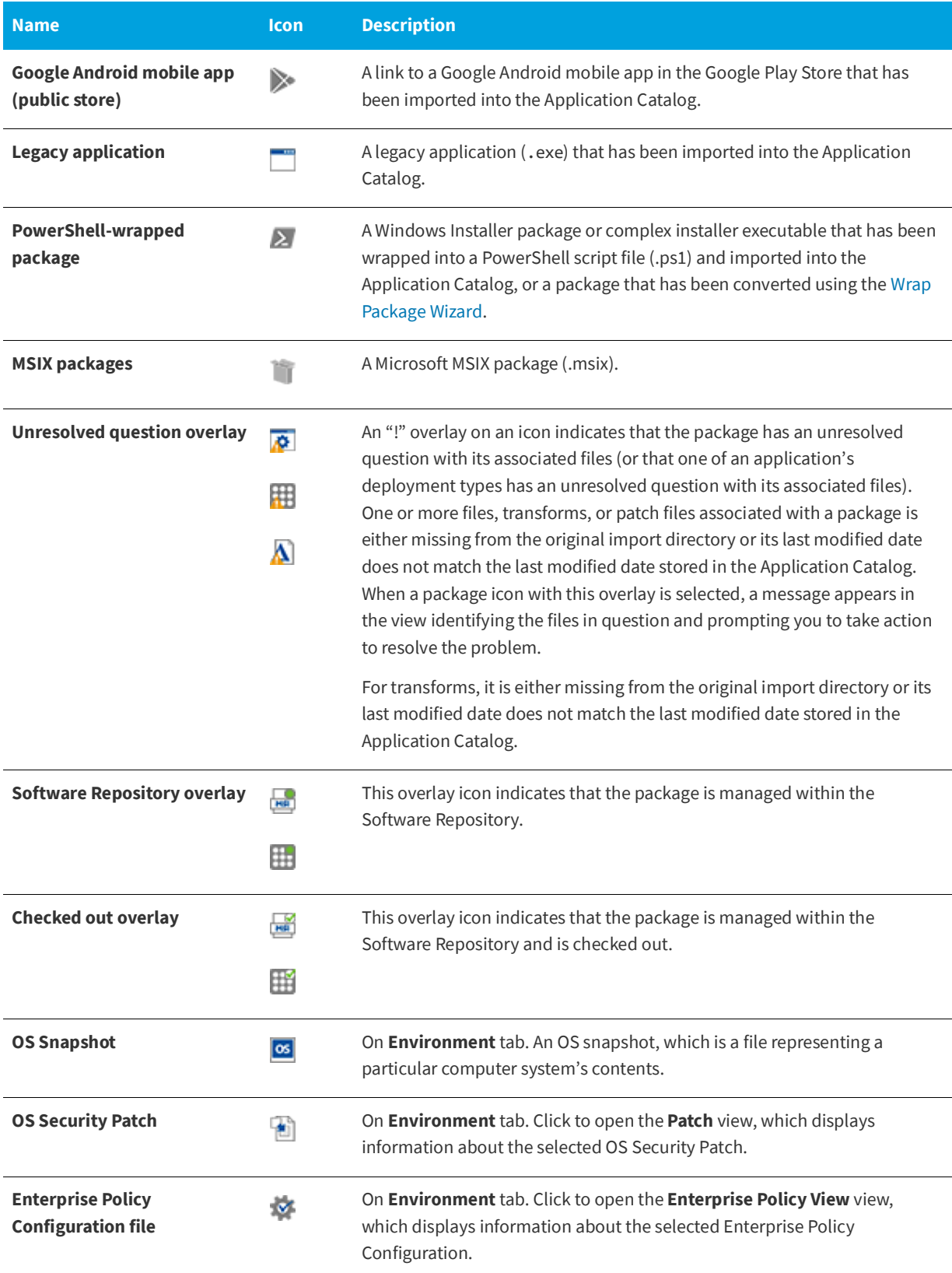
#### Table 7-28 · Application Manager Tree Icons (cont.)

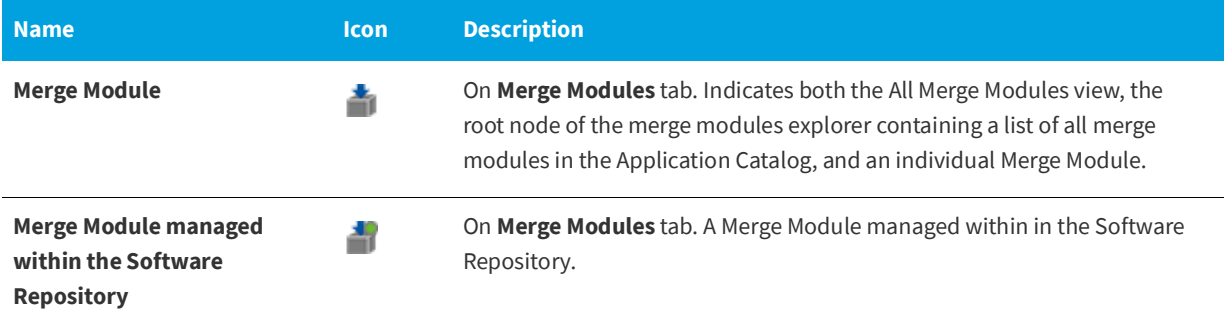

## **Application Manager Subnode Icons**

When you select a subnode of package in the Application Manager tree, you see specialized views that provide information on that package. The subnodes that are available for a package depend upon which tab of the ribbon is selected (**Home** or **Analyze**).

#### **Home Tab Subnodes**

The following subnodes are available on the **Home** tab:

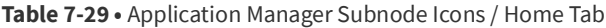

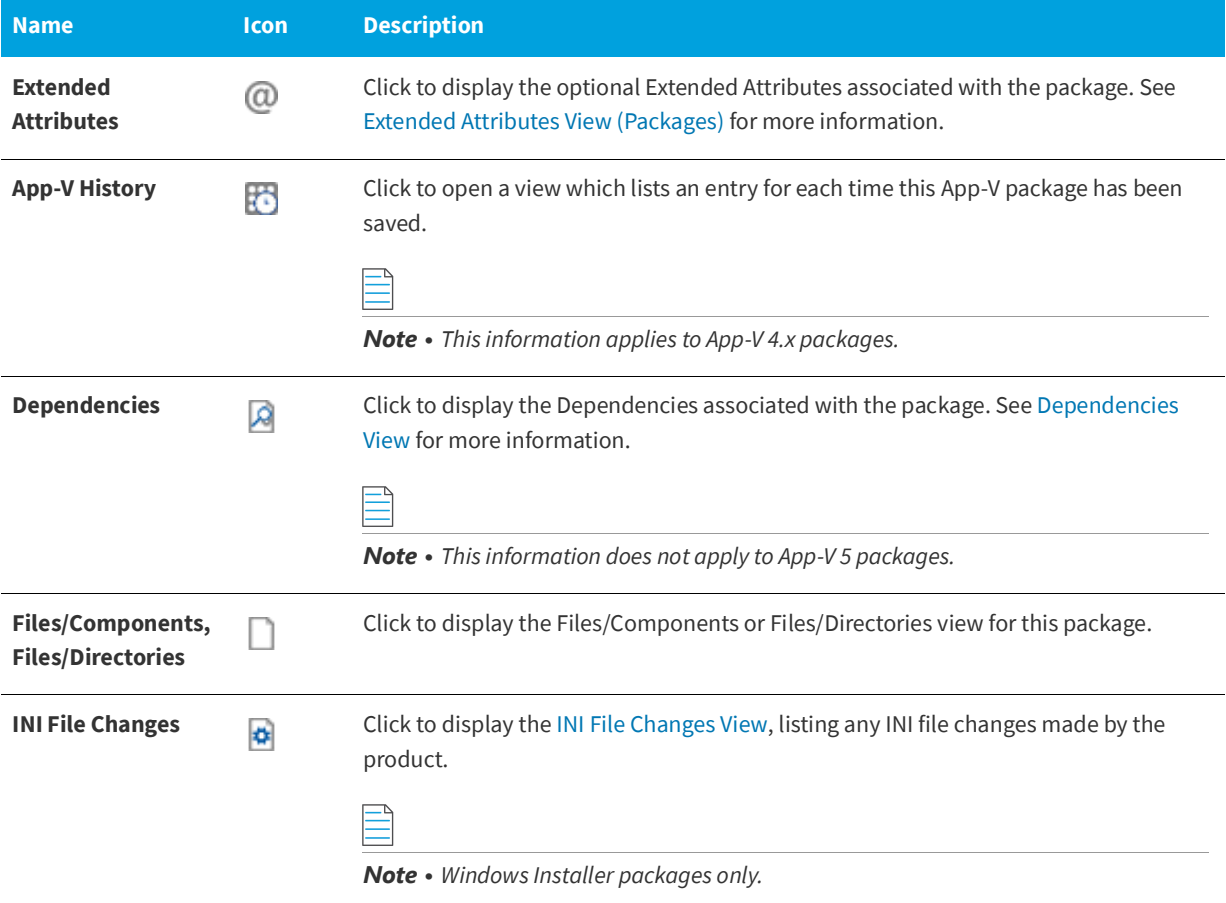

### **Table 7-29 •** Application Manager Subnode Icons / Home Tab (cont.)

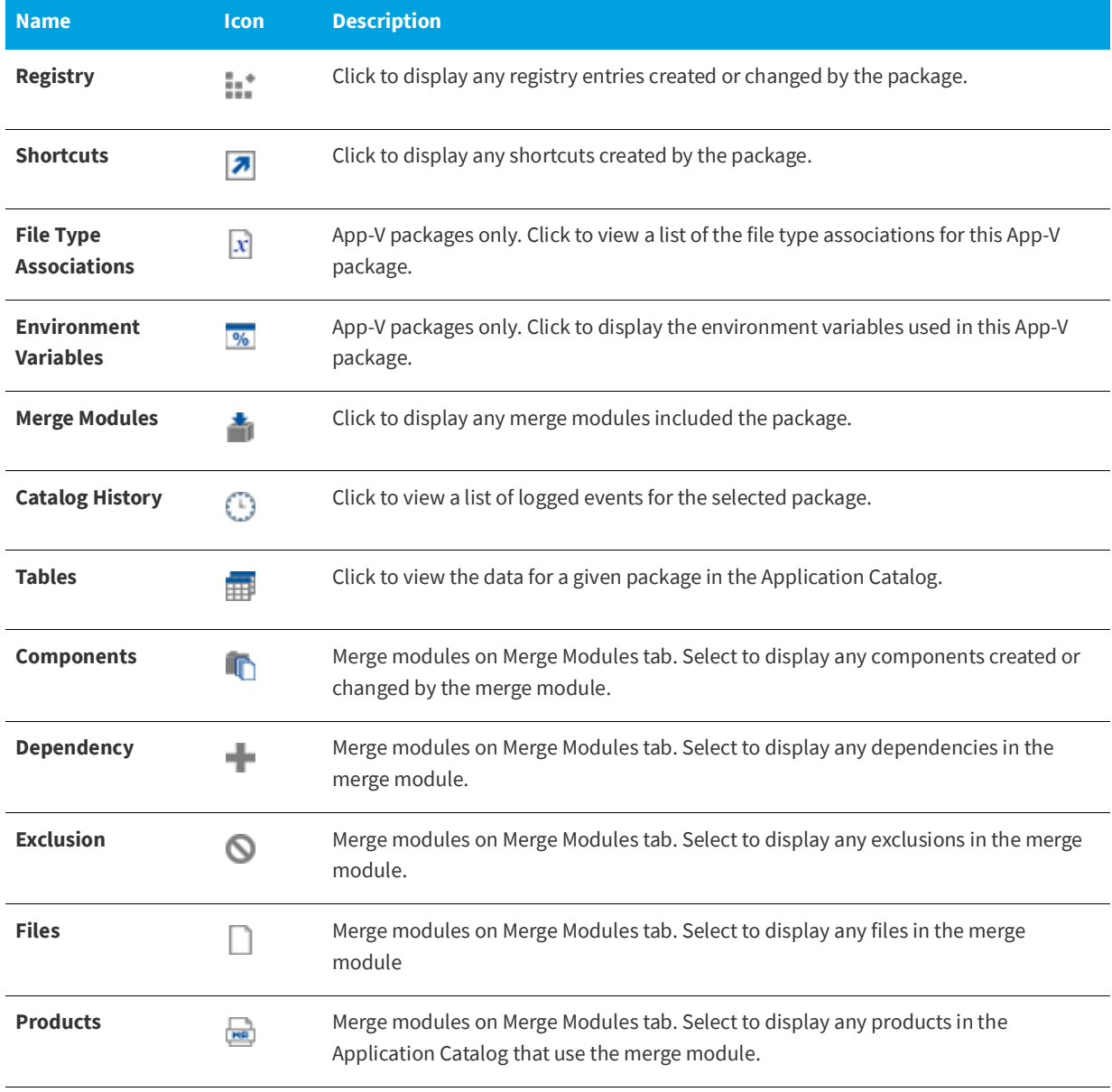

#### **Analyze Tab Subnodes**

The following subnodes are available on the **Analyze** tab:

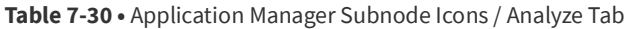

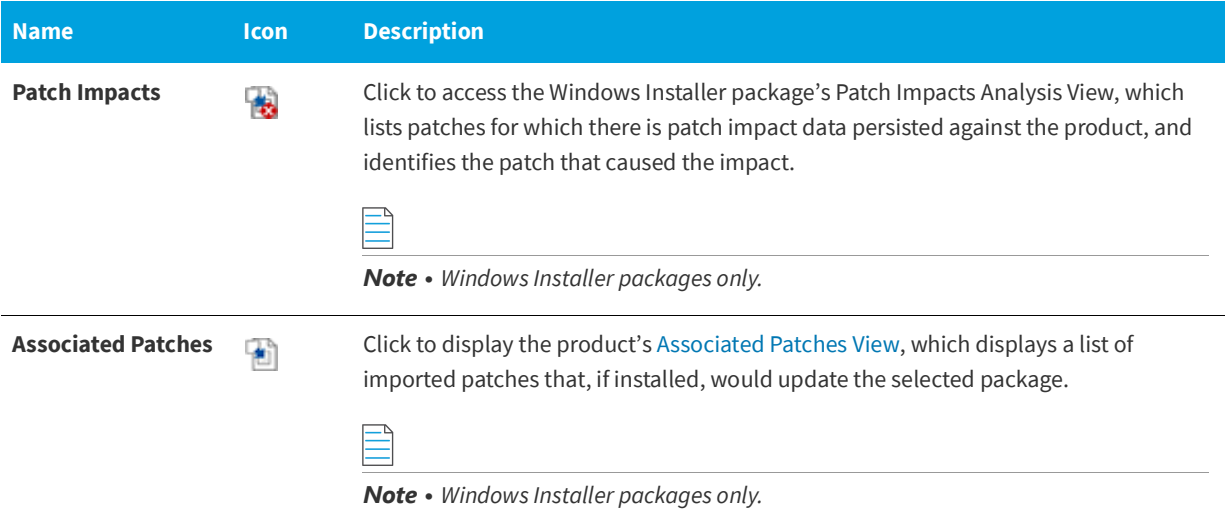

## **Shortcut Menus**

Application Manager includes several shortcut menus which can be accessed by right-clicking on nodes on the **Products**, **Merge Modules**, and **Environment** tabs. These menus provide specific functionality in relation to what is clicked and what tab of the ribbon is selected (**Home** or **Analyze**).

- **•** [Groups and Applications](#page-542-0)
- **•** [Packages](#page-544-0)
- **•** [Package Request](#page-547-0)

*Note • This topic lists the shortcut menu commands available on the Application Manager Products tab. However, commands that are only available on the Environment or Merge Modules tabs are also noted.* 

## <span id="page-542-0"></span>**Groups and Applications**

The shortcut menu that is displayed when a group or application is selected varies depending upon whether the **Home** tab or the **Analyze** tab of the ribbon is selected.

#### **Home Tab of Ribbon**

When you right-click on a group or application in the Application Manager tree, the following commands are available through the shortcut menu when the **Home** tab of the ribbon is selected

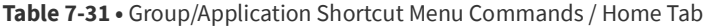

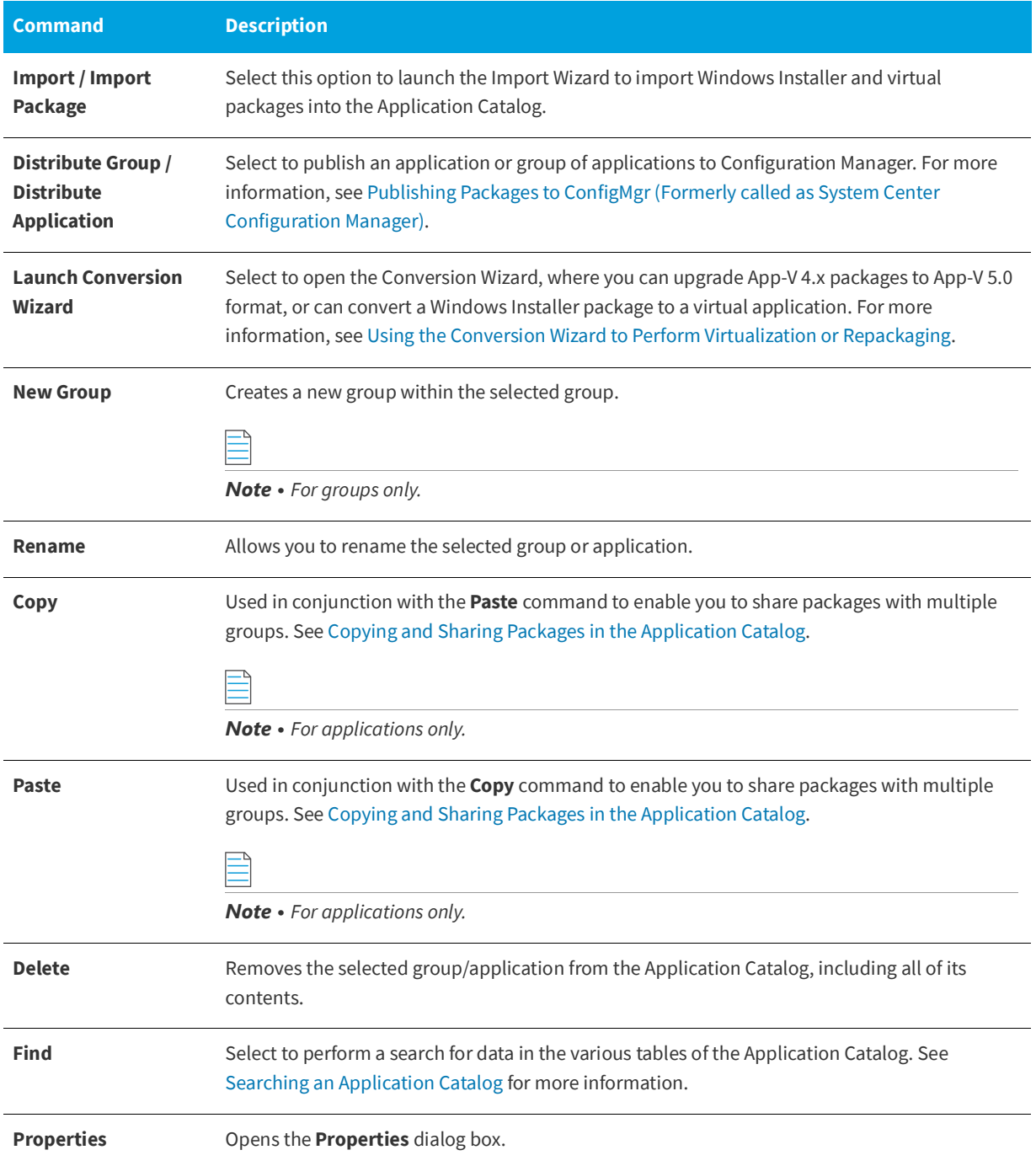

#### **Analyze Tab of Ribbon**

When you right-click on a group or application in the Application Manager tree, the following commands are available through the shortcut menu when the **Analyze** tab of the ribbon is selected:

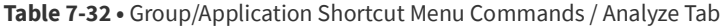

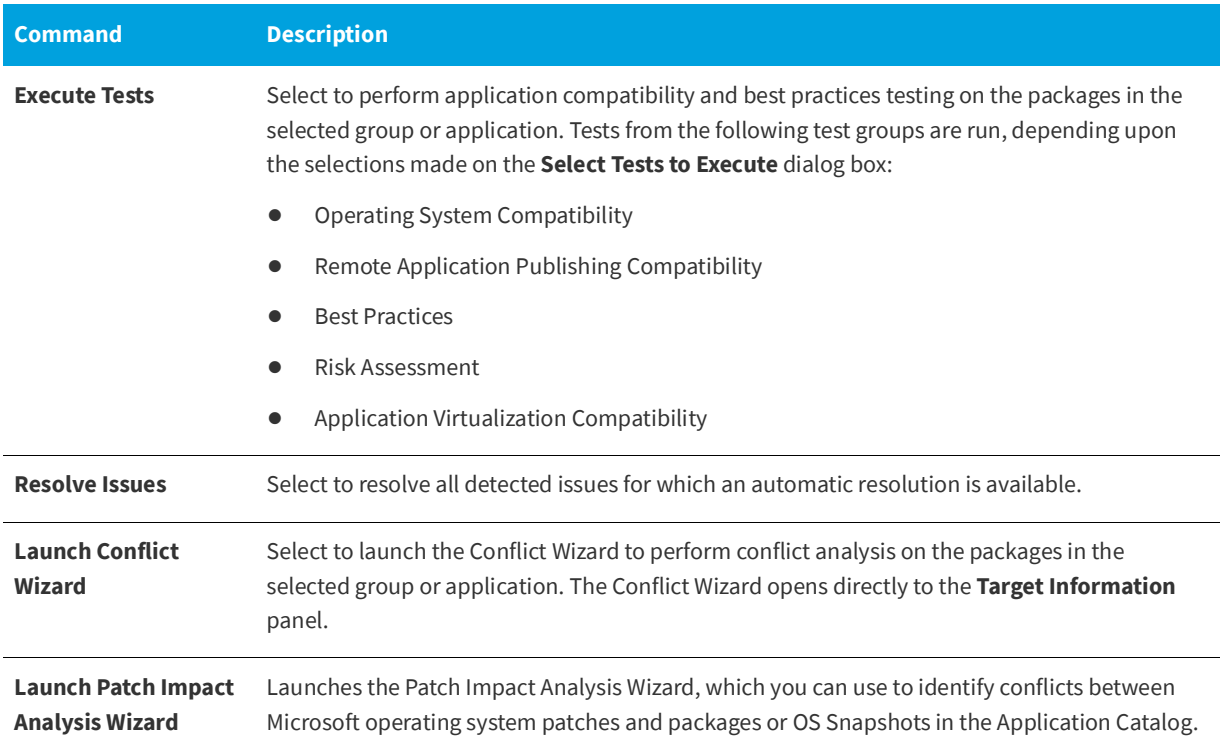

## <span id="page-544-0"></span>**Packages**

The shortcut menu that is displayed when a package is selected varies depending upon whether the **Home** tab or the **Analyze** tab of the ribbon is selected.

#### **Home Tab of Ribbon**

When you right-click on a package in the Application Manager tree, the following commands are available through the shortcut menu when the **Home** tab of the ribbon is selected:

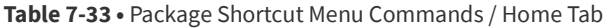

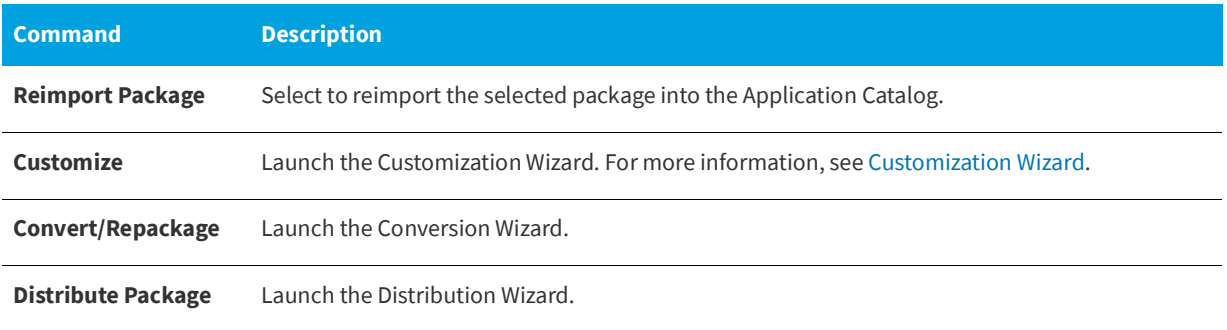

## **Edit MSI with InstallShield** Open this package in InstallShield Editor, where you can directly edit the package. *Note • Supported for Windows Installer packages only.* **Create Transform with InstallShield** Create a transform file for the selected package and open it in InstallShield Editor. *Note • Supported for Windows Installer packages only.* **Associate with Workflow Manager Workflow Request** Launches the **Associate with Workflow Manager Workflow Request** dialog box, from which you can pick a package in Workflow Manager with which to associate the extended attribute data for the selected product. *Note • Supported for Windows Installer packages only.* **Rename** Rename the selected package. **Delete** When an application is selected, selecting **Delete** deletes the application and all of its deployment types. When a Windows Installer or virtual package is selected, you have the following options: **• Package**—Removes the product from the current Application. **• Package from all Applications**—Removes the package from all Applications and removes it from the Application Catalog. **• All Extended Attributes**—Removes all extended attributes from the selected package. **• History Log Information**—Removes all change history data for the selected package. **• Package Association**—Removes association with Windows Installer package. (Virtual packages only.) When a patch is selected on the **Environment** tab, you have the following options: **• Patch • Patch from all Groups • Patch Impact Data** When a merge module is selected on the **Merge Modules** tab, clicking **Delete** deletes the merge module from the Application Catalog. **Find in Package** Select to perform a search for data in the various tables of the Application Catalog. See [Searching an Application Catalog](#page-258-0) for more information. **Command Description**

#### **Table 7-33 •** Package Shortcut Menu Commands / Home Tab (cont.)

#### **Table 7-33 •** Package Shortcut Menu Commands / Home Tab (cont.)

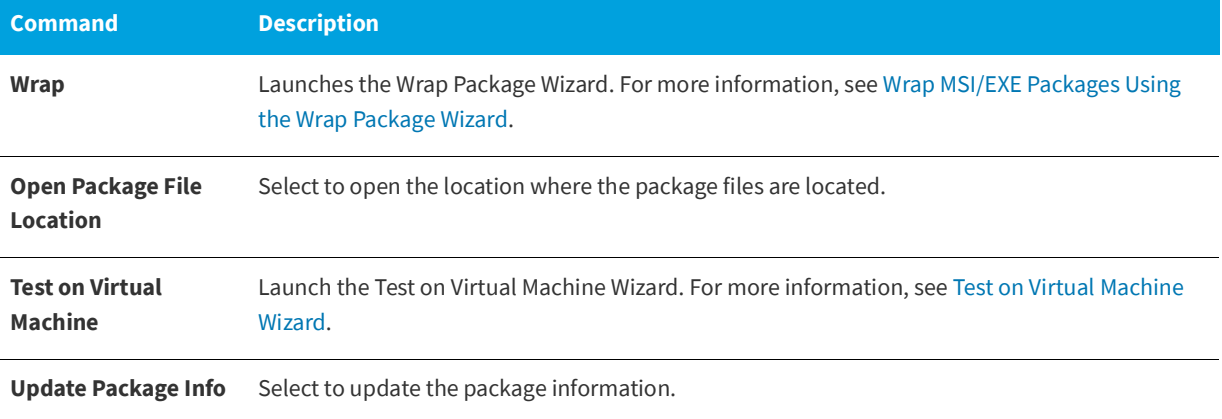

#### **Analyze Tab of Ribbon**

When you right-click on a package in the Application Manager tree, the following commands are available through the shortcut menu when the **Analyze** tab of the ribbon is selected:

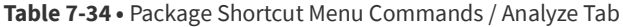

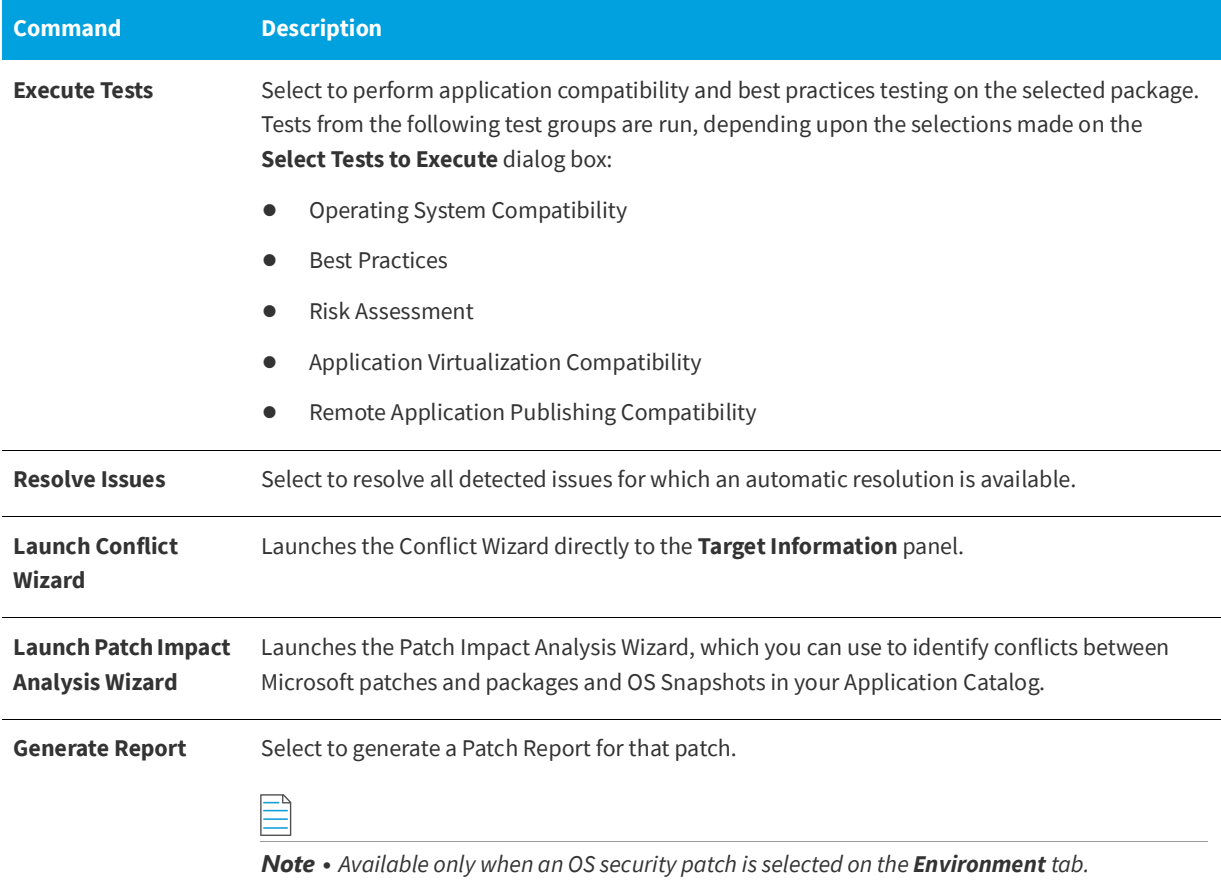

## <span id="page-547-0"></span>**Package Request**

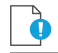

*Important • On Version in Catalog and Version in Package Feed columns, context menu options are not available.*

When you right-click on a package request in the **Backlog** tab, the following options are available through the context menu:

**Table 7-35 •** Package Shortcut Menu Commands / Backlog Tab

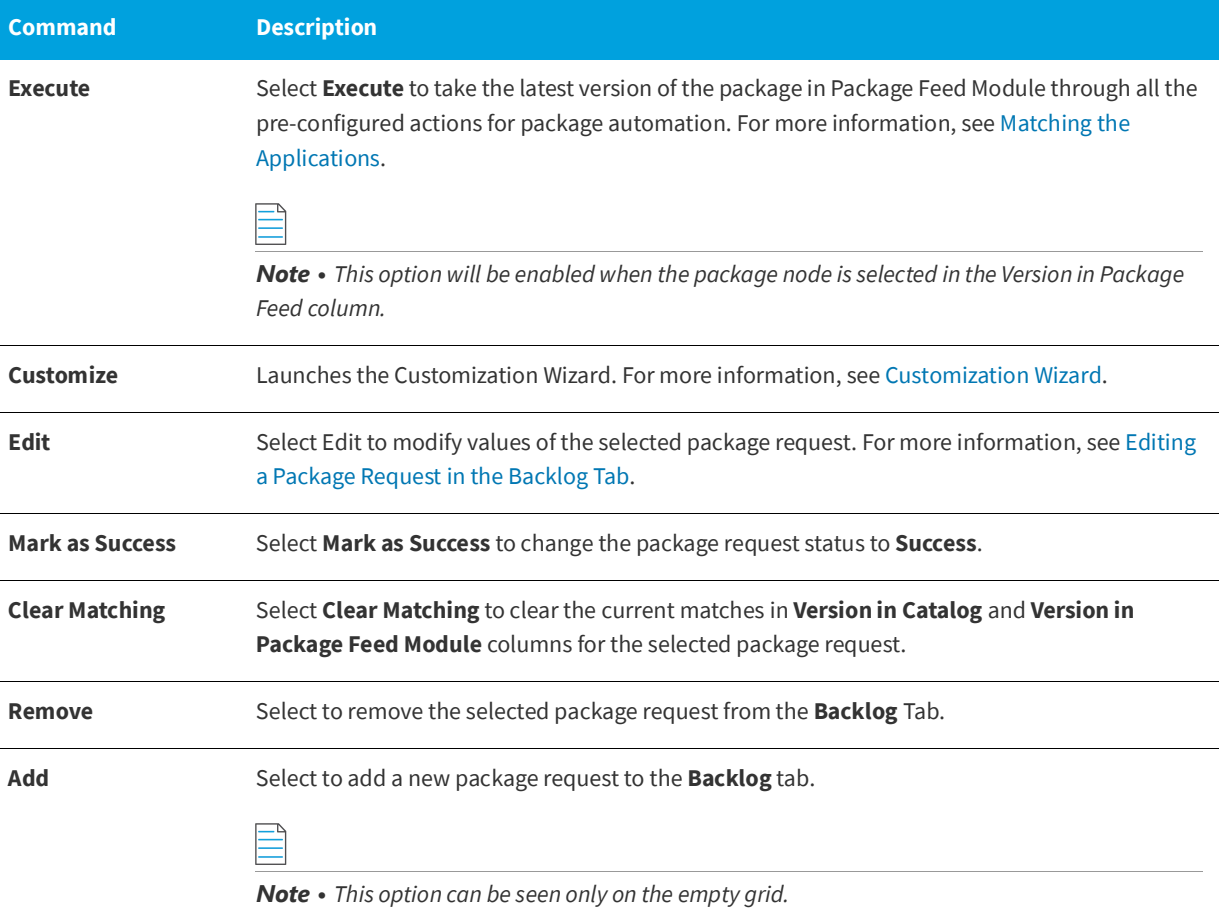

## **Output Window**

When processes are performed on items in the Application Catalog or when a search is performed, the output messages and results of those wizards are displayed in the various tabs of the Output Window.

**Table 7-36 •** Output Window Tabs

| Tab        | <b>Description</b>                                             |
|------------|----------------------------------------------------------------|
| Output Tab | When testing is performed, messages are displayed in this tab. |

#### **Table 7-36 •** Output Window Tabs (cont.)

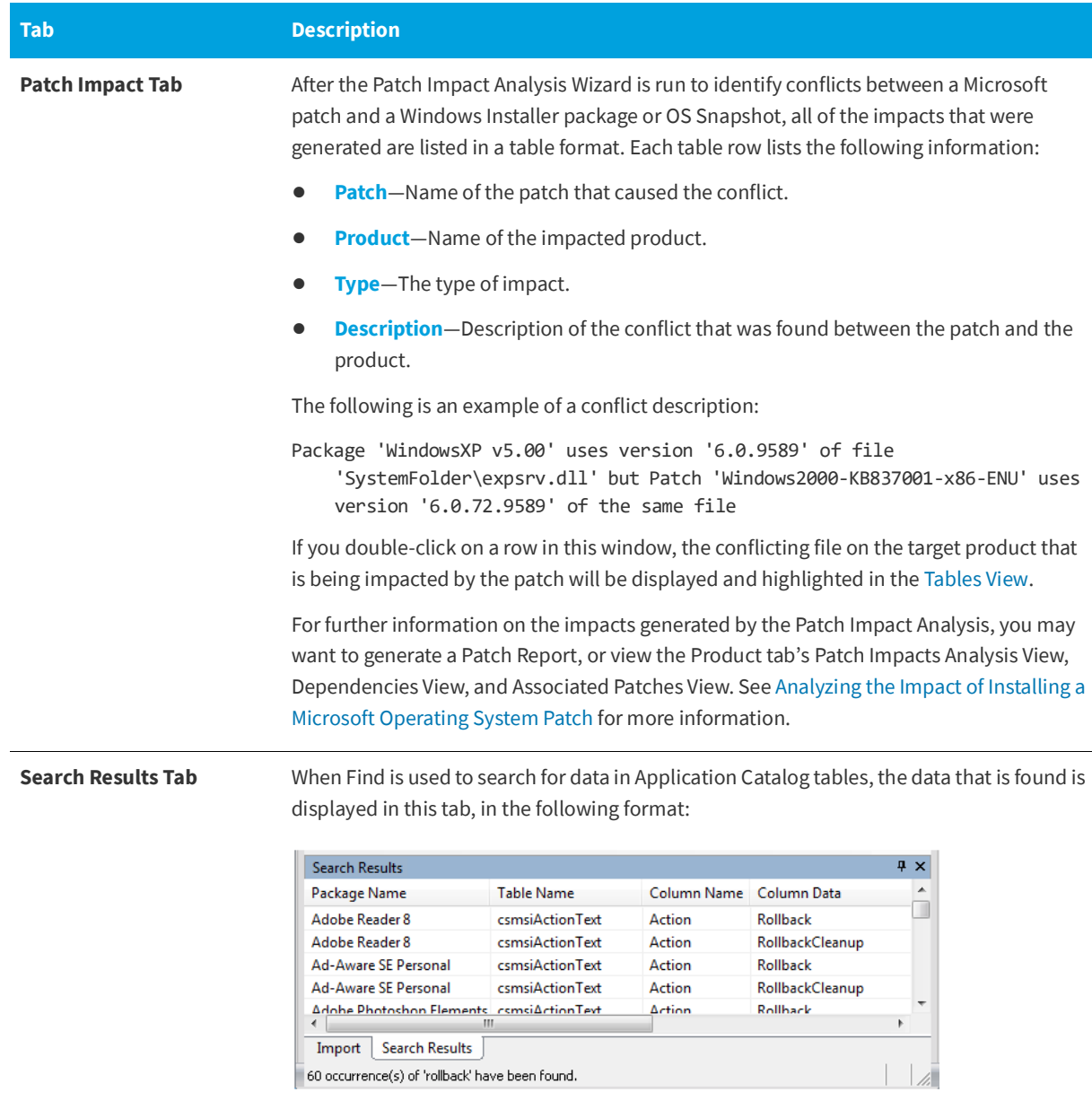

# **Application Manager Reports Tab**

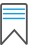

*Edition • The Reports tab is included with AdminStudio Enterprise Edition.*

On the **Reports** tab, AdminStudio provides a wide array of reports containing Application Manager summary information on the Windows Installer and App-V packages in your Application Catalog, giving you insight into the readiness of those packages for distribution and for conversion to virtual packages.

These reports include test results from operating system compatibility testing, best practices testing, application conflict testing, and remote application publishing compatibility. They also include information about the App-V packages in your Application Catalog, as well as ConfigMgr (Formerly called as System Center Configuration Manager) deployment information.

For more information, see [Viewing Application Testing and Analysis Reports on the Reports Tab.](#page-360-0)

## **Products Tree/Home Tab Views**

The following views are displayed when the Application Manager **Products** tree is selected and the **Home** tab is selected in the ribbon.

- **•** [Group View](#page-549-0)
- **•** [Application View](#page-550-0)
- **•** [Home Deployment Type View](#page-565-0)
- **•** [Home Deployment Type View Subnode Views](#page-621-0)

## <span id="page-549-0"></span>**Group View**

The Group view, which is displayed on the right side of Application Manager whenever a group is selected, consists of pie charts that summarize the following information in the selected group:

- **• Composition**—Displays the number of subgroups, applications, and packages in the selected group.
- **• Packages**—Displays the number of packages in each of the following categories: installers (Windows Installer packages and legacy installers), virtual packages, mobile apps, and other.
- **• Deployments**—Displays the number of packages that are deployed
- **• Virtualizable**—Displays the number of virtual packages.

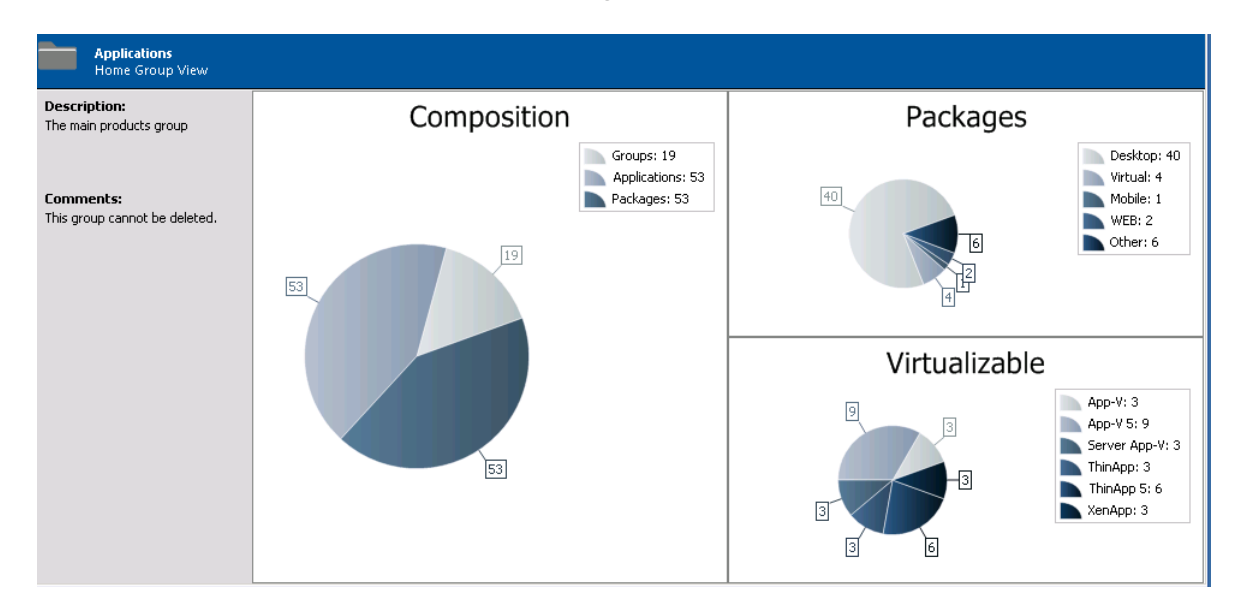

**Figure 7-9:** Home Tab / Group View

If you select an application or package in the Group View, properties for that application or package are displayed in the right pane.

## <span id="page-550-0"></span>**Application View**

When the **Home** tab is selected in the Application Manager ribbon and an application is selected in the tree, the **Application View** opens, which provides summary information about the application, deployment data for each of its deployment types, dependencies/supersedences information, and ConfigMgr (Formerly called as System Center Configuration Manager) and/or Citrix XenApp deployment status. Much of this information is used during deployment to ConfigMgr (Formerly called as System Center Configuration Manager).

The **Application View** presents this information on the following tabs:

- **•** [General Information Tab](#page-550-1)
- **•** [References Tab](#page-554-0)
- **•** [Deployment Status Tab](#page-555-0)
- **•** [App Portal Information Tab](#page-559-0)
- **•** [XenApp Deployment Types Tab](#page-562-0)
- **•** [Altiris Deployment Types Tab](#page-563-0)
- **•** [Workspace ONE Deployment Types Tab](#page-563-1)
- **•** [Extended Attributes Tab](#page-564-0)

## <span id="page-550-1"></span>**General Information Tab**

The **General Information** tab of the **Application View** lists summary information about the application that AdminStudio gathered during package import. Click in the **Value** column to edit a value.

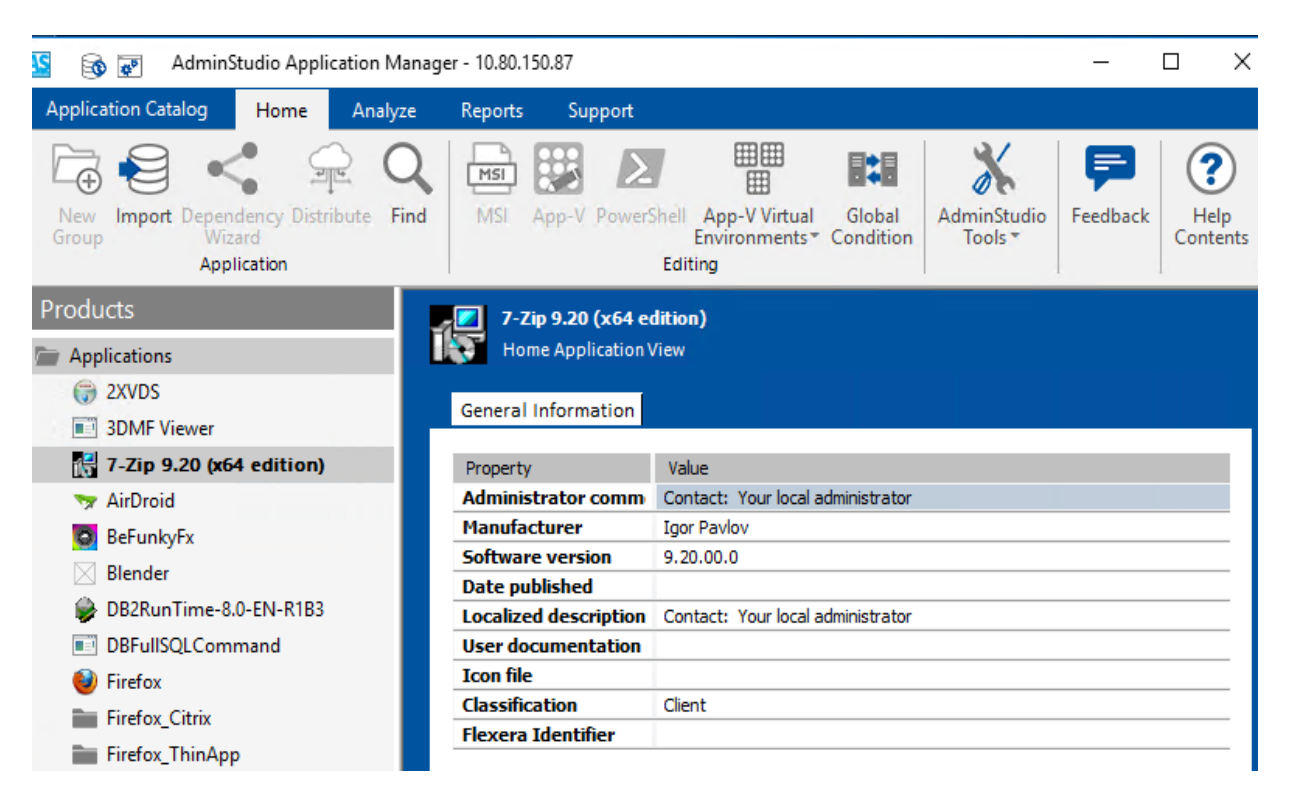

**Figure 7-10:** Application View / General Information Tab

The **General Information** tab of the **Application View** includes the following properties:

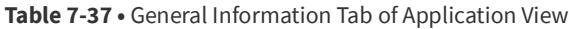

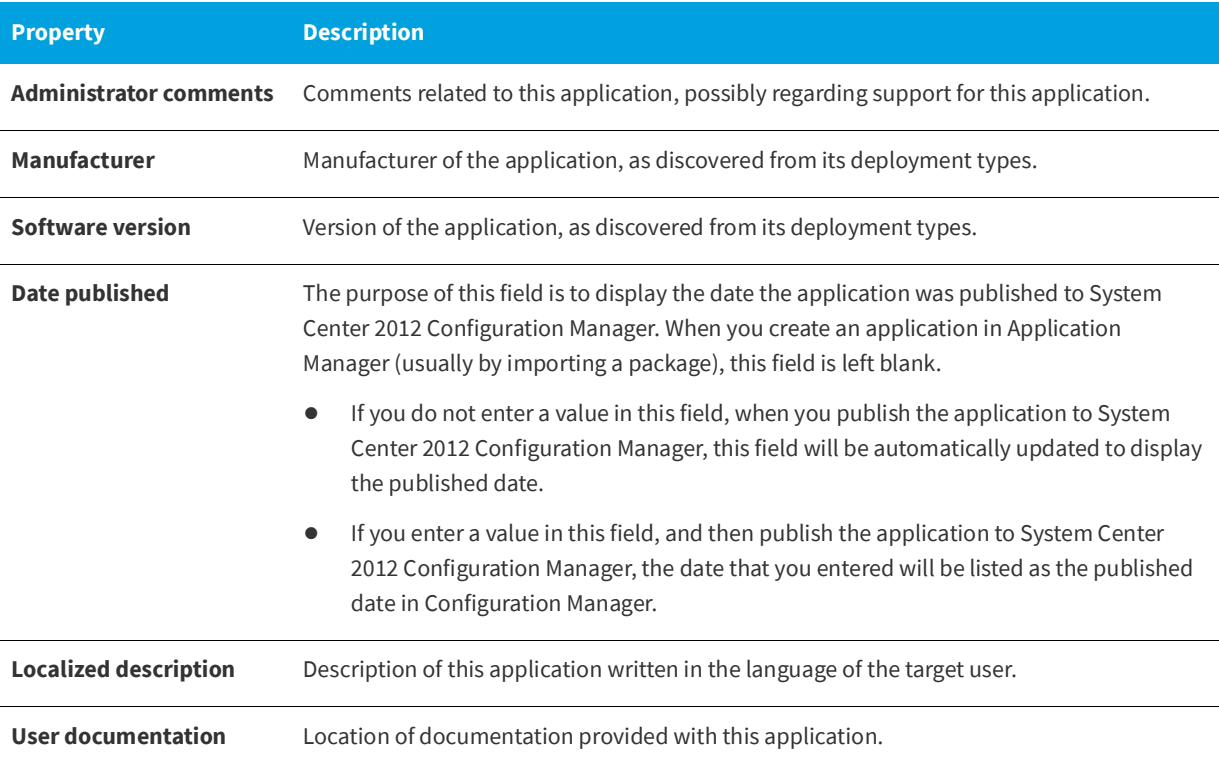

## **Icon file** Icon used in the Application Manager tree to represent this application. Click the browse button to open the **Change Icon** dialog box to specify a different icon by selecting an .exe, .dll, or .ico file. **Classification** Identifies whether this is a **Client** or **Server** application, or whether the application classification is **Unknown**. By default, this property is set to **Client** for all applications. **Flexera Identifier** A unique identifier assigned to applications by the FlexNet Manager Suite and stored in its libraries. The FlexNet Manager Suite Application Recognition Library uniquely identifies over 110,000 applications (including multiple versions and editions) from over 14,000 publishers. The Flexera Identifier key is used to link application information from Application Manager with application information in App Portal and FlexNet Manager Suite. *Note • A single Flexera Identifier represents an application and all of its deployment types. Note • This field is only populated with a Flexera Identifier if you have entered valid Flexera Service Gateway connection information on the Application Manager Options dialog box. For a description of the possible informational messages that could appear in this field, see [Flexera Identifier Messages.](#page-552-0)* **Property Description**

#### **Table 7-37 •** General Information Tab of Application View

## <span id="page-552-0"></span>**Flexera Identifier Messages**

When packages are imported into the Application Catalog, or when you click the **FlexNet Manager Platform** button on the **Flexera Service Gateway (FSG)** tab of the Application Manager Options dialog box, AdminStudio queries FlexNet Manager Suite for the Flexera Identifier of the imported applications, and messages are returned.

Information on an individual application's Flexera Identifier is displayed in the **Flexera Identifier** field on the **General Information** tab of the **Application View**.

Information on messages relating to an application's Flexera Identifier and communicating with FlexNet Manager Suite are described in the following sections:

- **•** [Flexera Identifier Field Messages](#page-553-0)
- **•** [Flexera Service Gateway \(FSG\) Tab of Options Dialog Box / Import Wizard Messages](#page-553-1)

#### <span id="page-553-0"></span>**Flexera Identifier Field Messages**

The following messages are displayed in the **Flexera Identifier** field on the **General Information** tab of the **Application View** for an individual application.

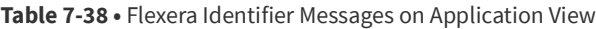

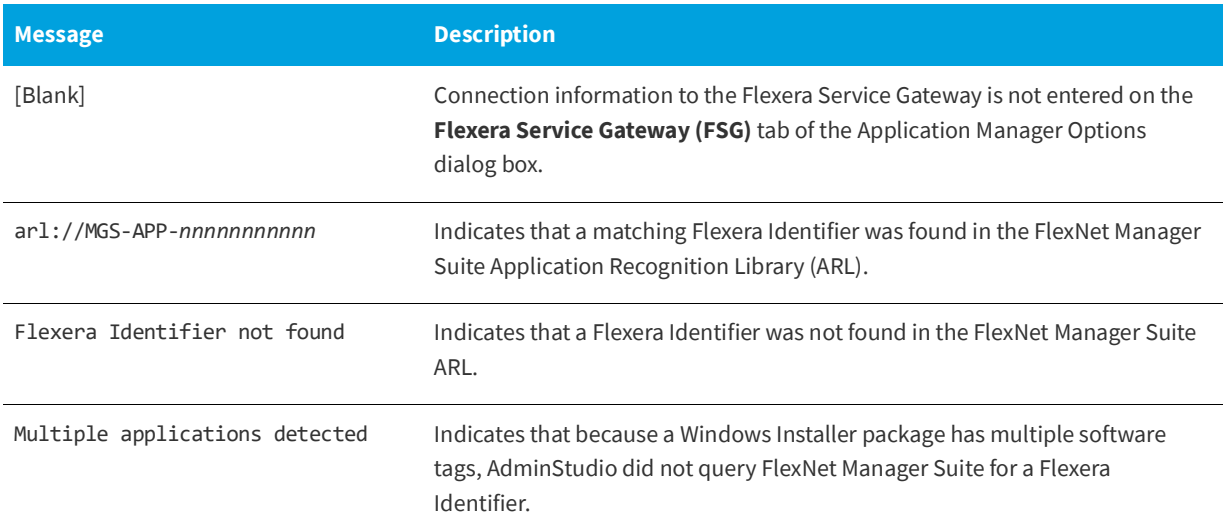

#### <span id="page-553-1"></span>**Flexera Service Gateway (FSG) Tab of Options Dialog Box / Import Wizard Messages**

The following messages related to obtaining application Flexera Identifiers are listed on the **Flexera Service Gateway (FSG)** tab of the **Options** dialog box and in the messages displayed on the **Running the Import** panel of the Import Wizard:

**Table 7-39 •** Flexera Identifier Messages on Options Dialog Box / Import Wizard

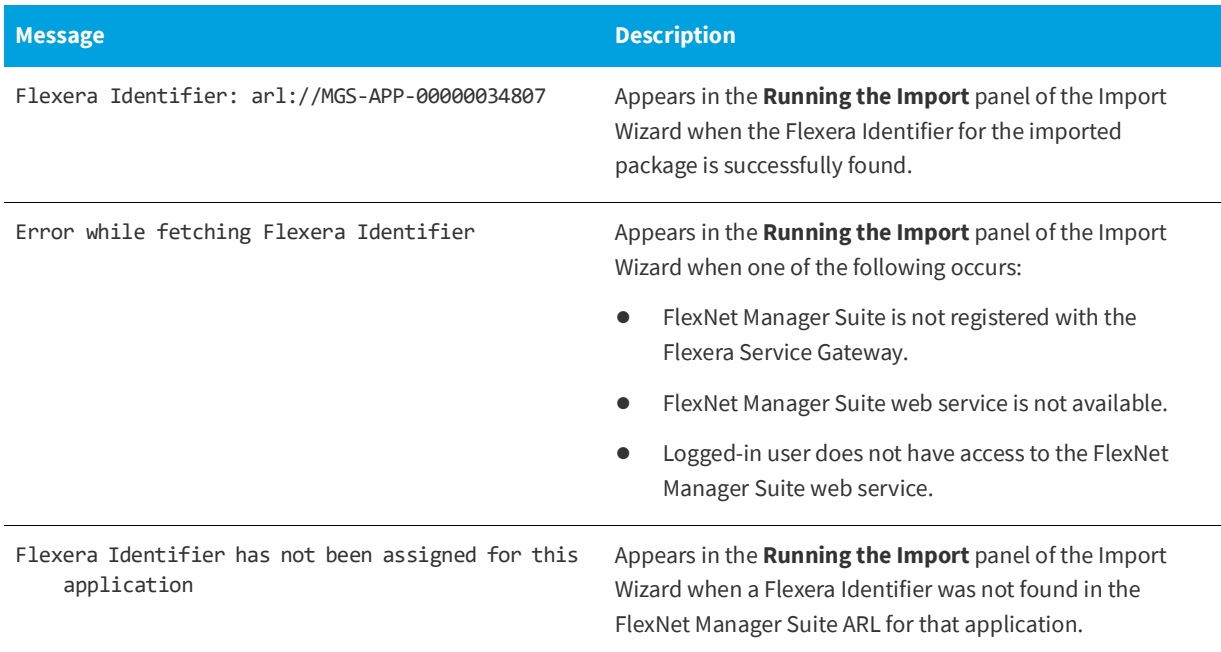

**Table 7-39 •** Flexera Identifier Messages on Options Dialog Box / Import Wizard

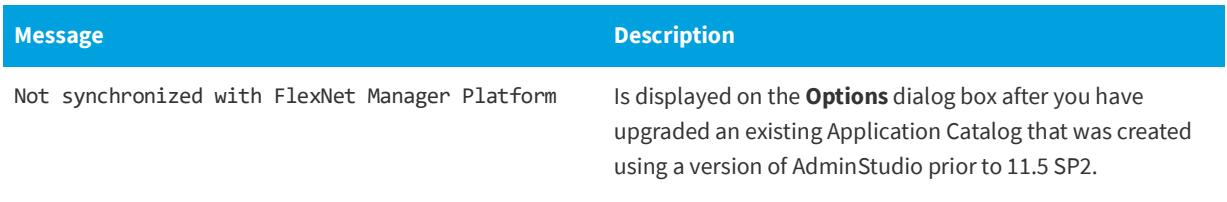

*Note • When you click the FlexNet Manager Platform button on the Flexera Service Gateway (FSG) tab of the Application Manager Options dialog box, AdminStudio first searches the ARL for an application's first Windows Installer package. If a Flexera Identifier is found, that ID is used. If a Flexera Identifier is not found for the Windows Installer package, AdminStudio then searches the ARL for the application's first App-V package, and if that is also not found, it searches for the application's first .exe file. If that is also not found, AdminStudio searches the ARL for the application's deployment type that was imported first.*

## <span id="page-554-0"></span>**References Tab**

On the **References** tab of the **Application View**, you can view a list of packages that are dependent upon this application or that supersede this application.

| Products<br>E<br><b>Applications</b>               | Evernote®<br>Home Application View                                              |  |                         |                             |  |
|----------------------------------------------------|---------------------------------------------------------------------------------|--|-------------------------|-----------------------------|--|
| 12 7-Zip 9.20 (x64 edition)<br>Autodesk SketchBook | General Information Deployment Types References Deployment Status SCCM Settings |  |                         |                             |  |
| $\blacksquare$ Evernote $\blacksquare$             | Relationship Type                                                               |  |                         | $\overline{\phantom{a}}$    |  |
| Firefox Setup 41.0.2                               | Name                                                                            |  | Current Deployment Type | Replacement Deployment Type |  |
| <b>Re</b> Pidgin                                   |                                                                                 |  |                         |                             |  |
| SeaMonkey                                          |                                                                                 |  |                         |                             |  |
| Waterfox                                           |                                                                                 |  |                         |                             |  |
| $\Box$ xchat-2.8.3e                                |                                                                                 |  |                         |                             |  |

**Figure 7-11:** Application View / References Tab

These dependencies are defined on the **Dependencies** and **Supersedence** subtabs of the **Deployment Data** tab of the **Home Deployment Type View** for a selected package. If another package has specified that it is dependent upon or supersedent to this package, that package will be listed here.

For more information, see [Specifying Package Dependencies Deployment Data](#page-430-0) and [Specifying Package Supersedences](#page-432-0)  [Deployment Data.](#page-432-0)

#### The **References** tab of the **Application View** includes the following properties:

#### **Table 7-40 •** Application View / References Tab

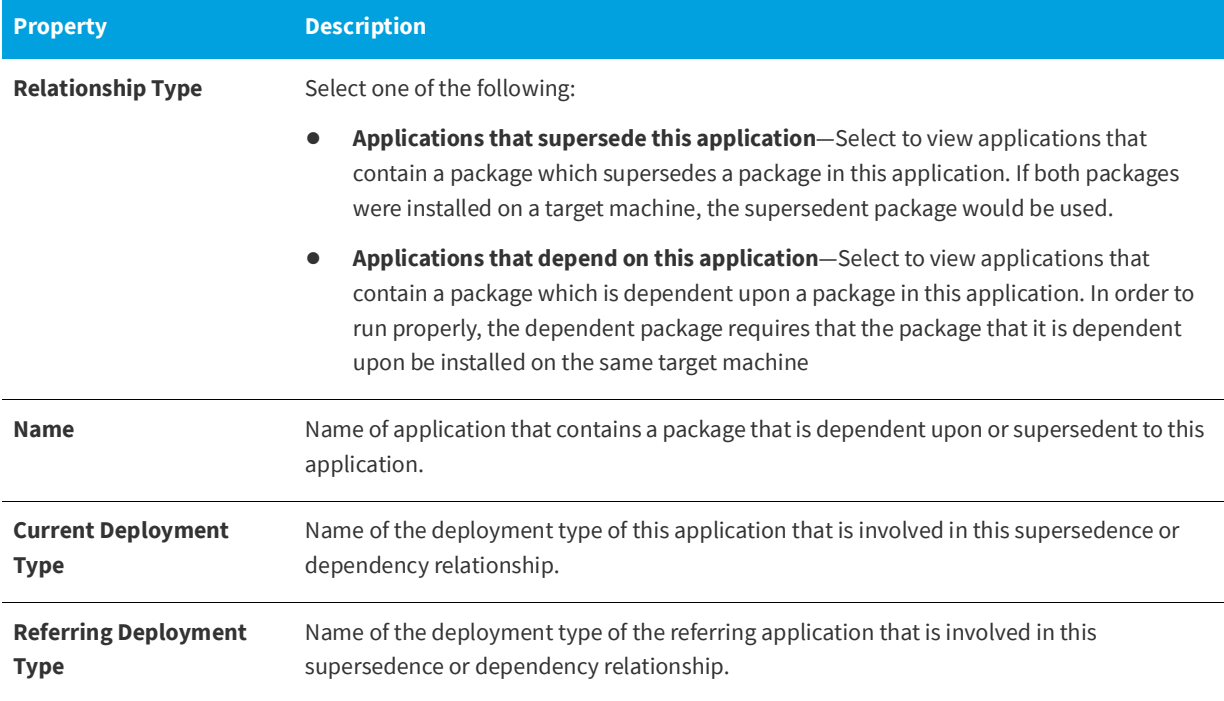

## <span id="page-555-0"></span>**Deployment Status Tab**

The **Deployment Status** tab of the **Application View** lists data from ConfigMgr (Formerly called as System Center Configuration Manager) that is specific to this application, not to its deployment types. The data is read from the active ConfigMgr (Formerly called as System Center Configuration Manager) server that has been specified on the **Server Options > Distribution System** tab of the Application Manager Options dialog box.

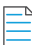

*Note • If Application Manager is unable to establish an active link to the ConfigMgr (Formerly called as System Center Configuration Manager) server, then a message indicating that there is no active connection will be displayed.* 

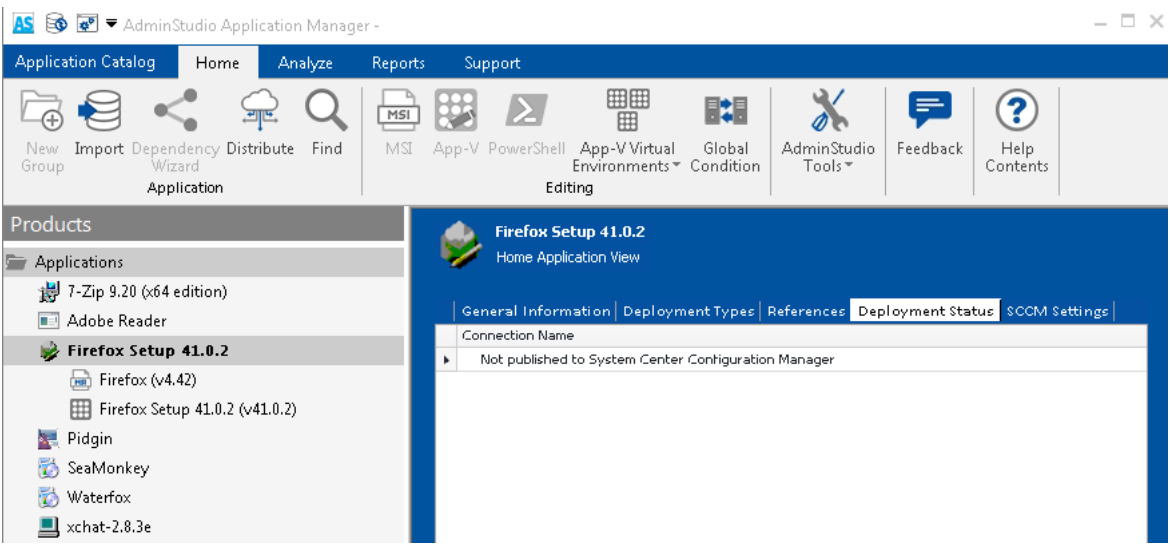

**Figure 7-12:** Application View / Deployment Status Tab

The **Deployment Status** tab of the **Application View** includes the following properties:

**Table 7-41 •** Application View / Deployment Status Tab

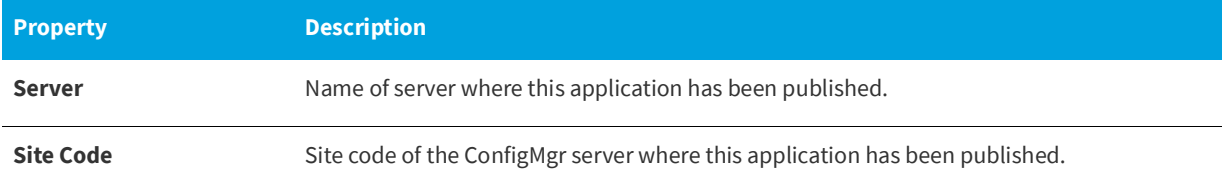

#### **Table 7-41 •** Application View / Deployment Status Tab

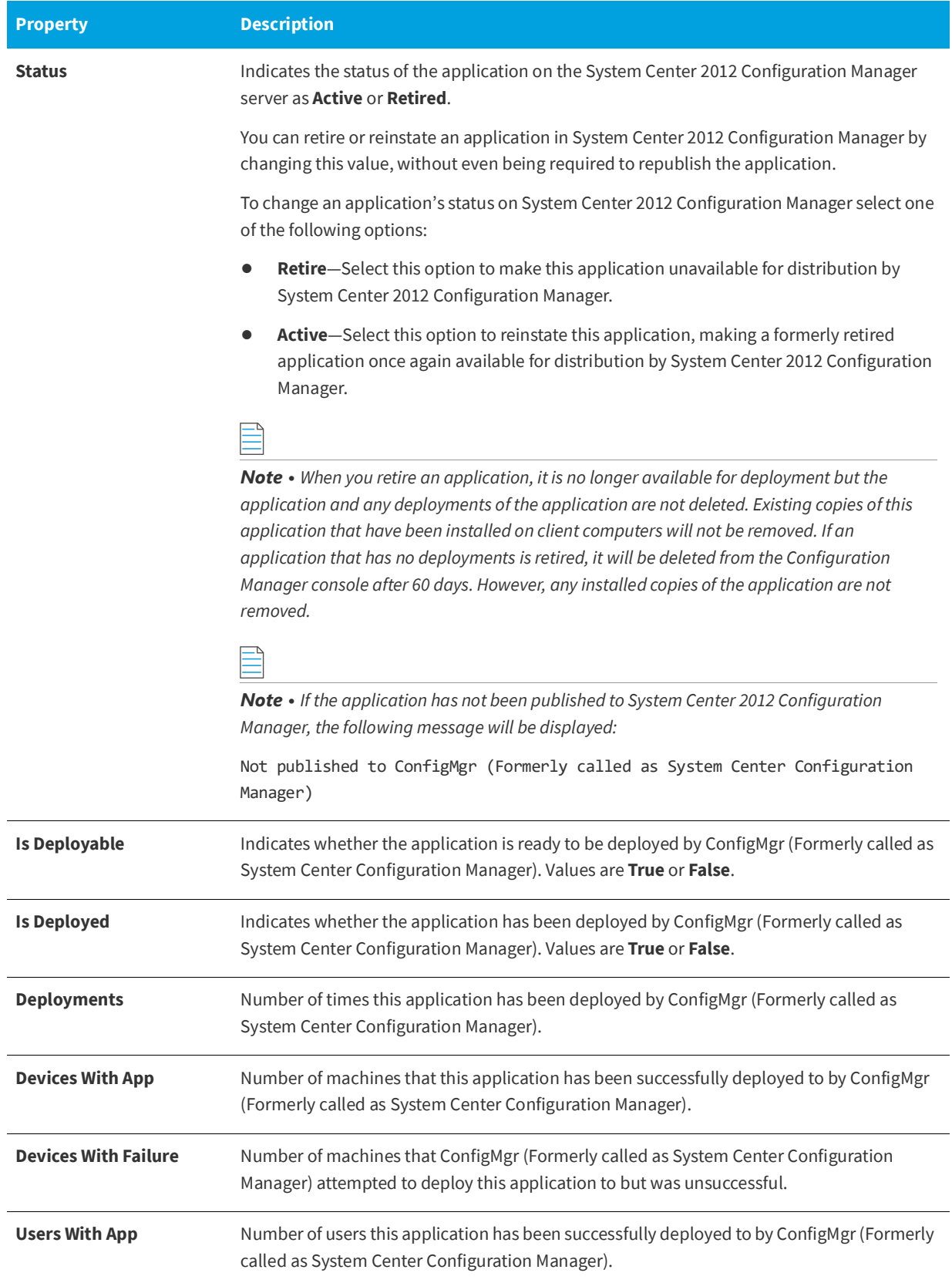

#### **Table 7-41 •** Application View / Deployment Status Tab

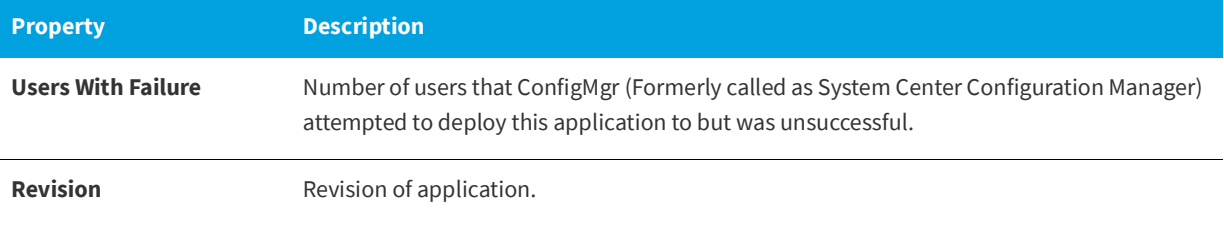

## **ConfigMgr Settings Tab**

The **ConfigMgr Settings** tab of the **Application View** lists an application's ConfigMgr (Formerly called as System Center Configuration Manager) settings. The **ConfigMgr Settings** tab is only displayed if you have set up a connection to a ConfigMgr (Formerly called as System Center Configuration Manager) server.

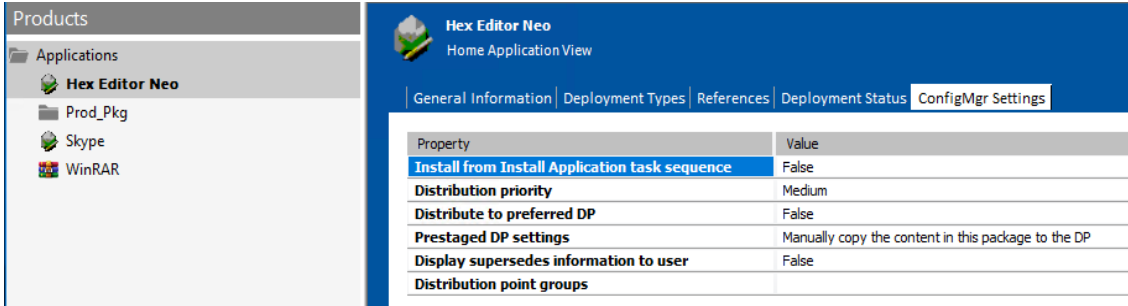

**Figure 7-13:** SCCM Settings Tab of Application View

The **SCCM Settings** tab includes the following properties:

**Table 7-42 •** SCCM Settings Tab

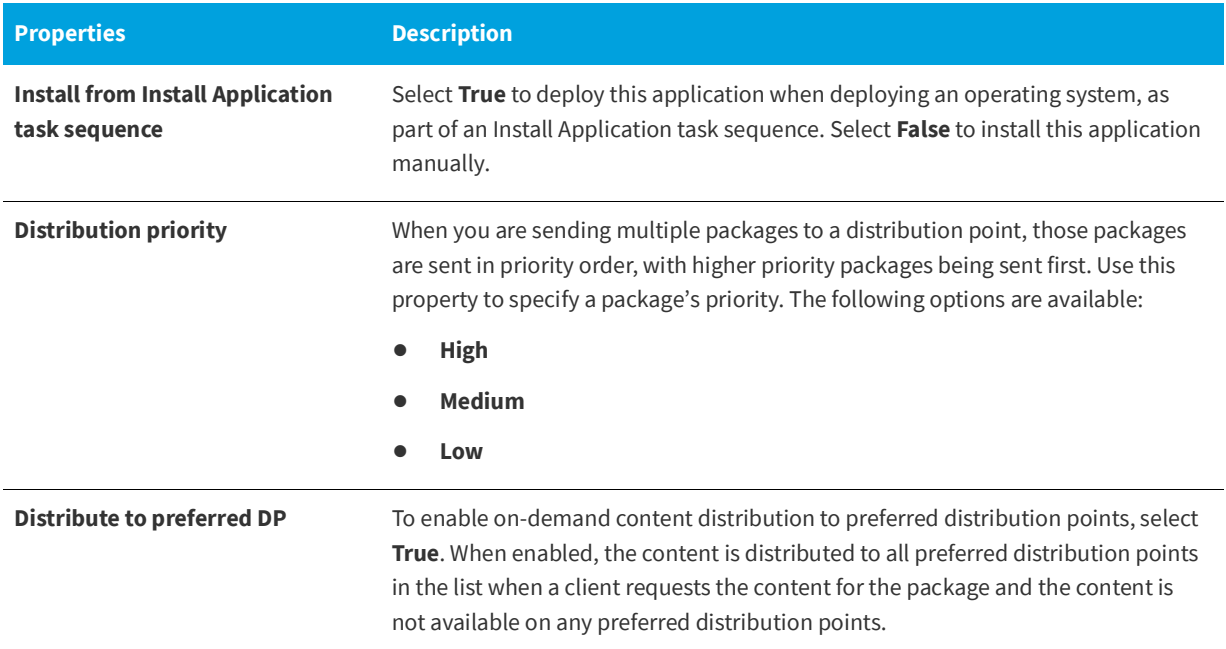

#### **Table 7-42 •** SCCM Settings Tab

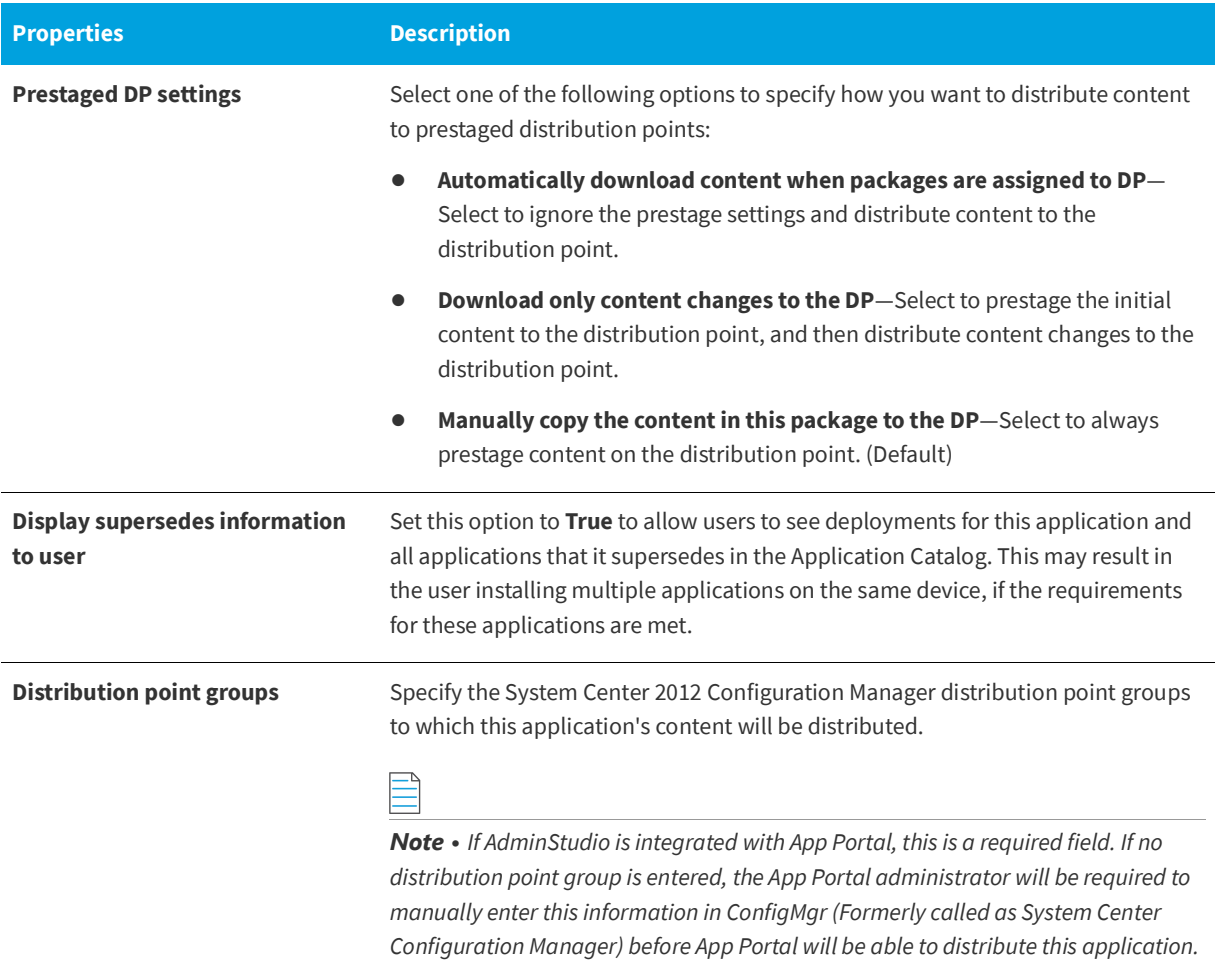

## <span id="page-559-0"></span>**App Portal Information Tab**

If AdminStudio and App Portal are integrated (by being connected to the same Flexera Service Gateway), the **App Portal Information** tab is displayed on the **Application View**.

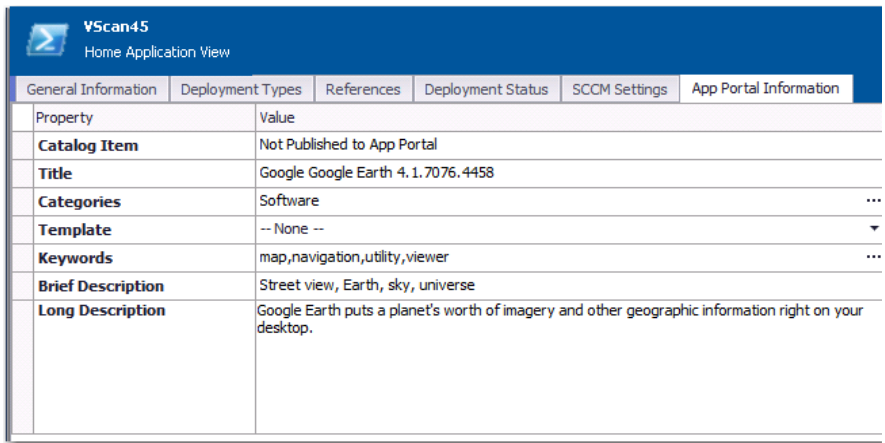

#### **Figure 7-14:** App Portal Information Tab

On this tab, you can control whether or not an App Portal catalog item is automatically created when you publish this application to System Center 2012 Configuration Manager or Symantec Altiris Server, and you can also specify the following App Portal catalog item information:

- **•** Catalog Item Category
- **•** Catalog Item Template
- **•** Search Keywords
- **•** Brief Description and Long Description

The **App Portal Information tab** includes the following properties:

**Table 7-43 •** App Portal Information Tab'

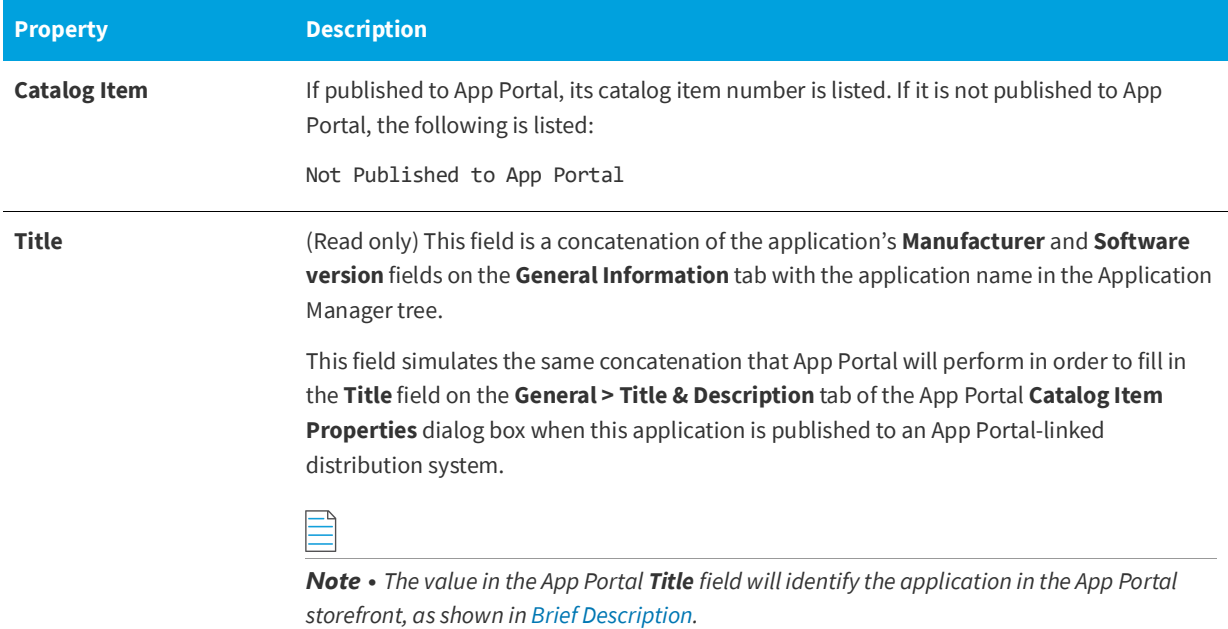

#### **Table 7-43 •** App Portal Information Tab'

<span id="page-561-0"></span>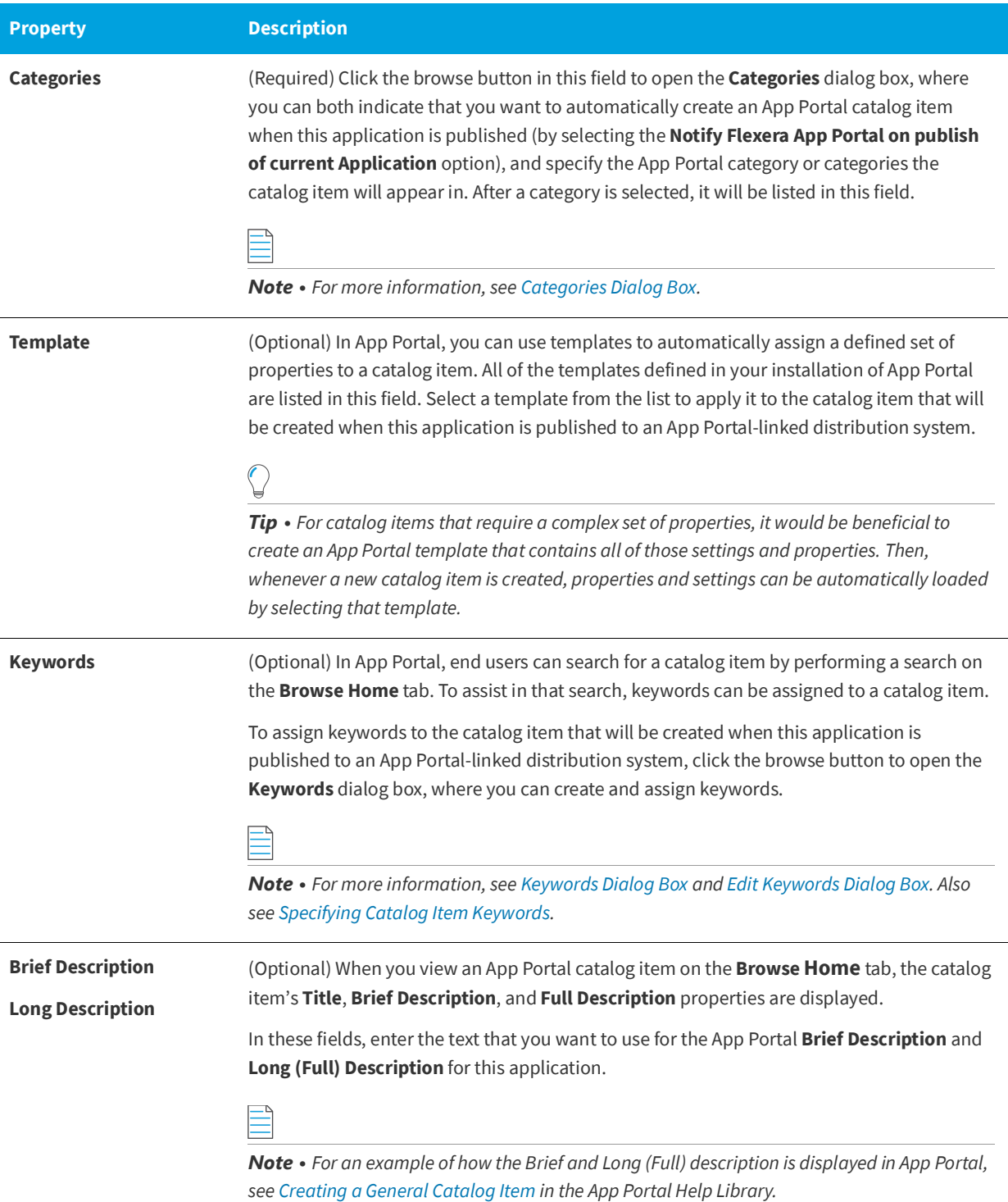

## <span id="page-562-0"></span>**XenApp Deployment Types Tab**

The **XenApp Deployment Types** tab of the **Application View** lists Citrix XenApp data for all of the application's deployment types. It contains the same information that is displayed on the [XenApp Deployment Data Tab](#page-596-0) for each of its associated deployment types (packages).

## **Compressed View**

The compressed view of the **XenApp Deployment Types** tab of the **Application View** lists the application's associated packages. You can view XenApp data for the application's App-V 4.x and Citrix XenApp packages.

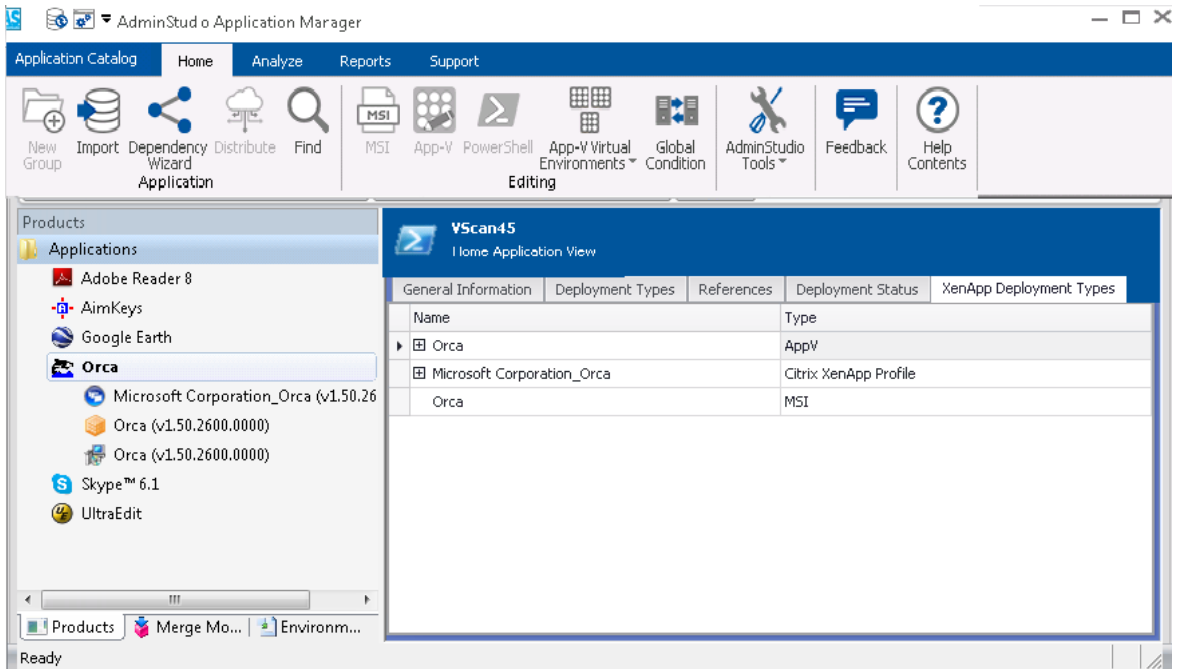

**Figure 7-15:** Application View / XenApp Deployment Types Tab (Compressed)

The compressed view of the **XenApp Deployment Types** tab of the **Application View** includes the following properties:

**Table 7-44 •** Application View / XenApp Deployment Types Tab (Compressed)

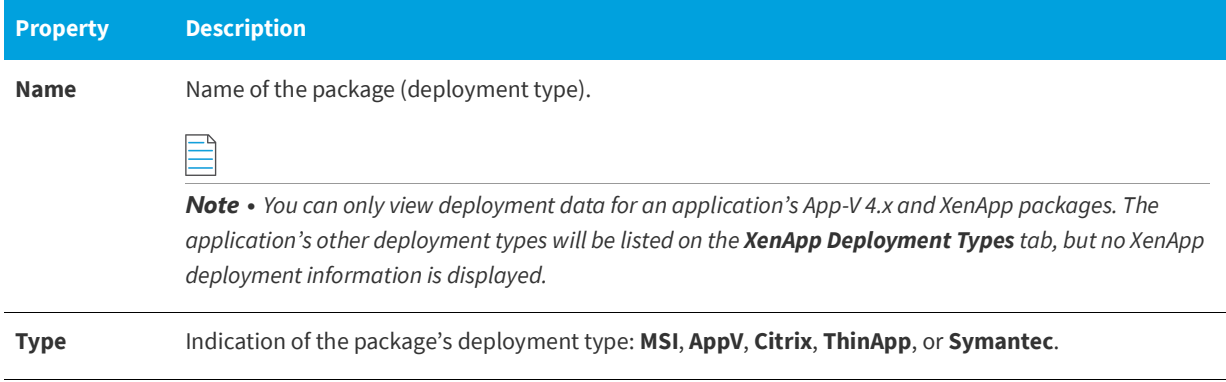

### **Expanded View**

When you click the plus sign next to a package name, it expands to list the same deployment information that is displayed on the **XenApp Deployment Data** tab of the **Home Deployment Type View** for the selected package.

For a description of the properties displayed on these subtabs for each of an application's packages, see [XenApp](#page-596-0)  [Deployment Data Tab](#page-596-0).

## <span id="page-563-0"></span>**Altiris Deployment Types Tab**

The **Altiris Deployment Types** tab of the **Application View** list Altiris data for all of the application's deployment types. It contains the same information that is displayed on the [Altiris Deployment Data Tab](#page-606-0) for each of its associated deployment types (packages).

#### **Compressed View**

The compressed view of the **Altiris Deployment Types** tab of the **Application View** lists the application's associated packages. You can view Altiris data for the application's Windows Installer, VMware ThinApp and legacy installer packages.

The compressed view of the **Altiris Deployment Types** tab of the **Application View** includes the following properties:

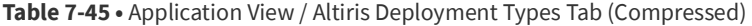

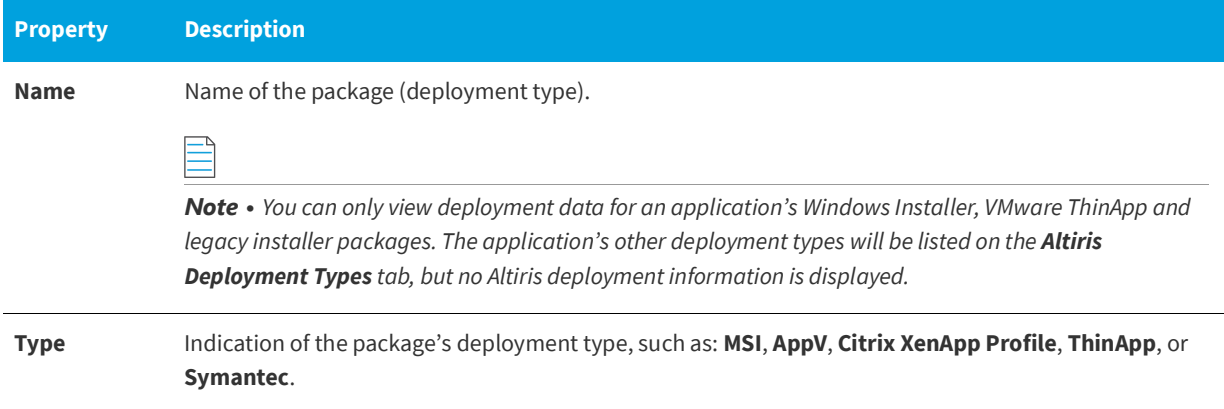

#### **Expanded View**

When you click the plus sign next to a package name, it expands to list the same deployment information that is displayed on the **Altiris Deployment Data** tab of the **Home Deployment Type View** for the selected package.

For a description of the properties displayed on these subtabs for each of an application's packages, see [Altiris Deployment](#page-606-0)  [Data Tab](#page-606-0).

### <span id="page-563-1"></span>**Workspace ONE Deployment Types Tab**

The **Workspace ONE Deployment Types** tab of the **Application View** lists Workspace ONE data for all of the application's Apple iOS (local and public store), MSI, EXE, and Google Android (local and public store) packages. It contains the same information that is displayed on the [Workspace ONE Deployment Data Tab](#page-608-0) for each of its associated iOS, MSI, EXE, and Android packages.

## **Compressed View**

The compressed view of the **Workspace ONE Deployment Types** tab of the **Application View** lists the application's associated packages. You can view Workspace ONE data for the application's Apple iOS (local and public store), MSI, EXE, and Google Android (local and public store) packages.

The compressed view of the **Workspace ONE Deployment Types** tab of the **Application View** includes the following properties:

**Table 7-46 •** Application View / Workspace ONE Deployment Types Tab (Compressed)

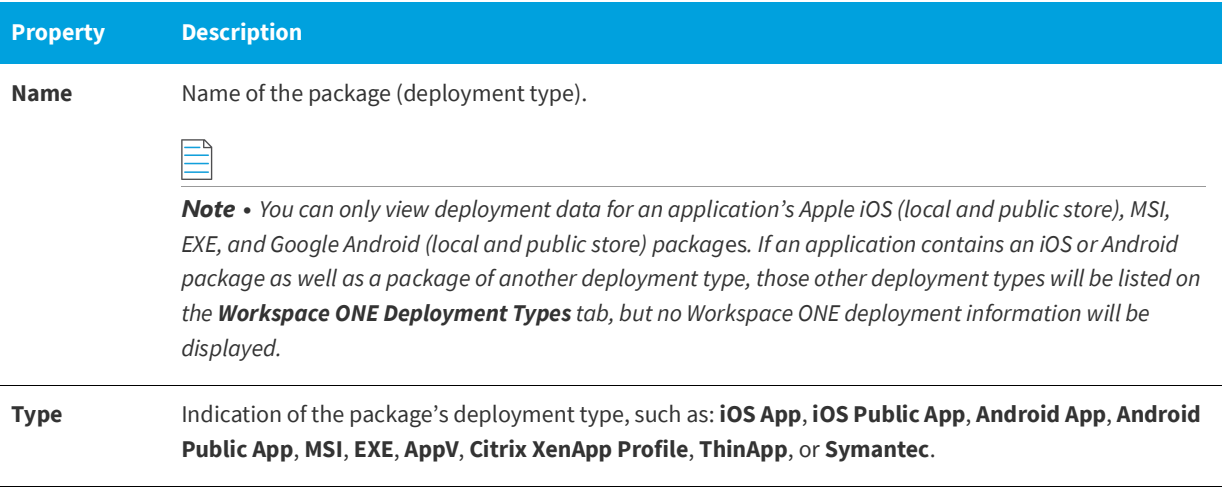

## **Expanded View**

When you click the plus sign next to a package name, it expands to list the same deployment information that is displayed on the **Workspace ONE Deployment Data** tab of the **Home Deployment Type View** for the selected package.

For a description of the properties displayed on these subtabs for each of an application's packages, see [Workspace ONE](#page-608-0)  [Deployment Data Tab](#page-608-0).

## <span id="page-564-0"></span>**Extended Attributes Tab**

If you want to record custom data for applications, you can define custom extended attributes and display those attributes on the **Extended Attributes** tab of the **Application View**.

To enable the **Extended Attributes** tab of the **Application View**, you need to open a provided sample ApplicationExtendedAttributes.SQL script file, edit that script file to define your application attributes, and then run that SQL script on your Application Catalog.

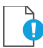

*Important • For information on enabling the Extended Attributes tab and defining attributes, see [Enabling Application](#page-410-0)  [Extended Attributes](#page-410-0).*

After you edit and run that SQL script, the extended attributes that you have defined are listed on the **Extended Attributes** tab.

## Ω

*Important • The Extended Attributes tab will only be visible for applications imported into the Application Catalog after the ApplicationExtendedAttributes.SQL script is run.*

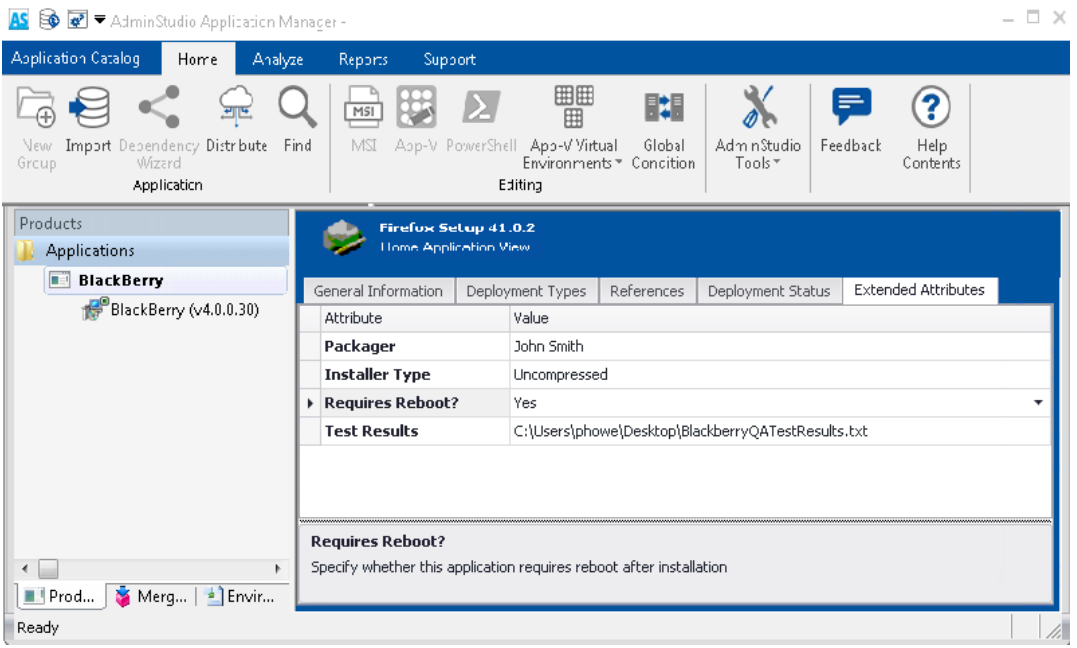

**Figure 7-16:** Application View / Extended Attributes Tab

## <span id="page-565-0"></span>**Home Deployment Type View**

When the **Home** tab is selected in the Application Manager ribbon and a package is selected in the tree, the **Home Deployment Type View** opens, which provides summary information about the package, its deployment data, and software ID tag information. The **Home Deployment Type View** presents this information on the following tabs:

- **•** [Package Information Tab](#page-566-0)
- **•** [Deployment Data Tab](#page-572-0)
- **•** [Bundled Packages Tab](#page-587-0)
- **•** [PKG Installer Choices Tab](#page-589-0)
- **•** [App-V Deployment Data Tab](#page-590-0)
- **•** [Casper Deployment Data Tab](#page-593-0)
- **•** [XenApp Deployment Data Tab](#page-596-0)
- **•** [Software Identification Tag Tab](#page-603-0)
- **•** [Altiris Deployment Data Tab](#page-606-0)
- **•** [Workspace ONE Deployment Data Tab](#page-608-0)
- **•** [Microsoft Intune Deployment Data Tab](#page-615-0)

## <span id="page-566-0"></span>**Package Information Tab**

When you select a package in the tree and select the **Package Information** tab in the **Home Deployment Type View**, details about that package.

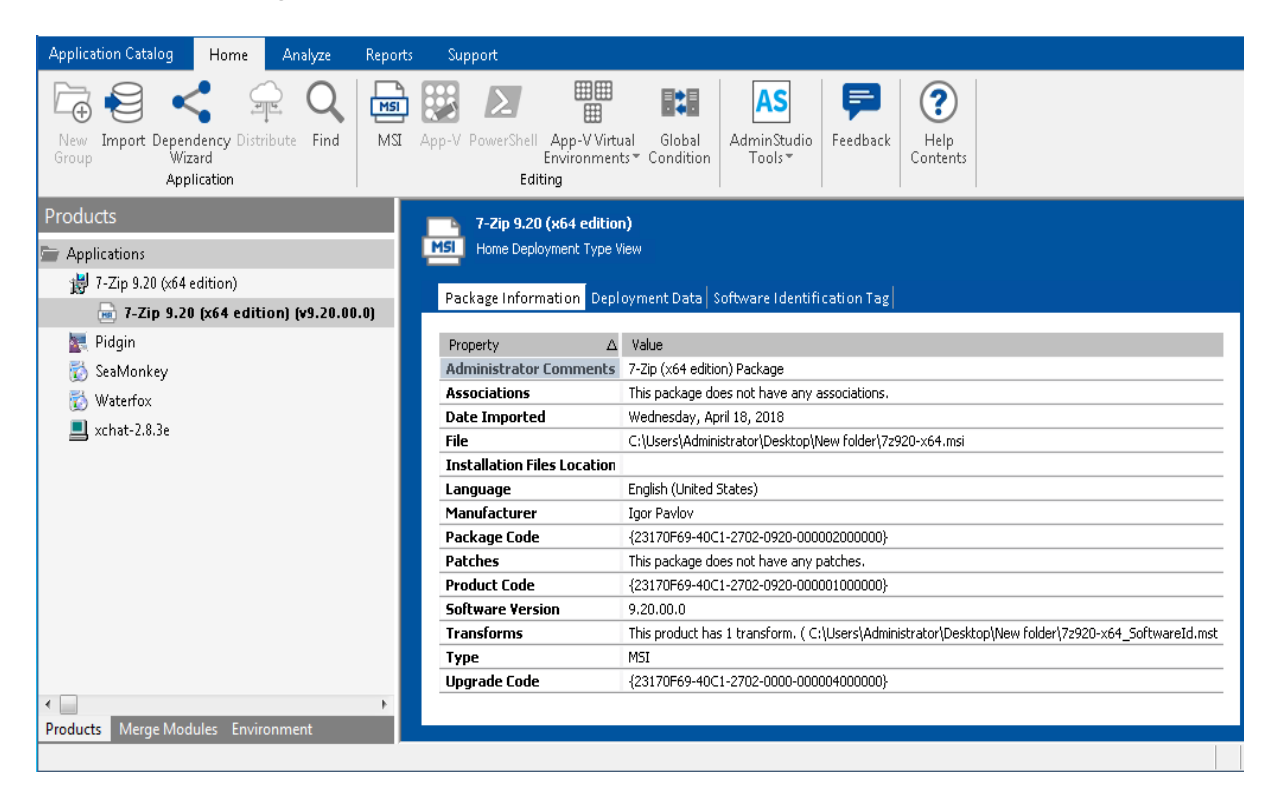

**Figure 7-17:** Home Deployment Type View / Package Information Tab

The **Package Information** tab of the **Home Deployment Type View** includes the following properties.

**Table 7-47 •** Home Deployment Type View / Package Information Tab

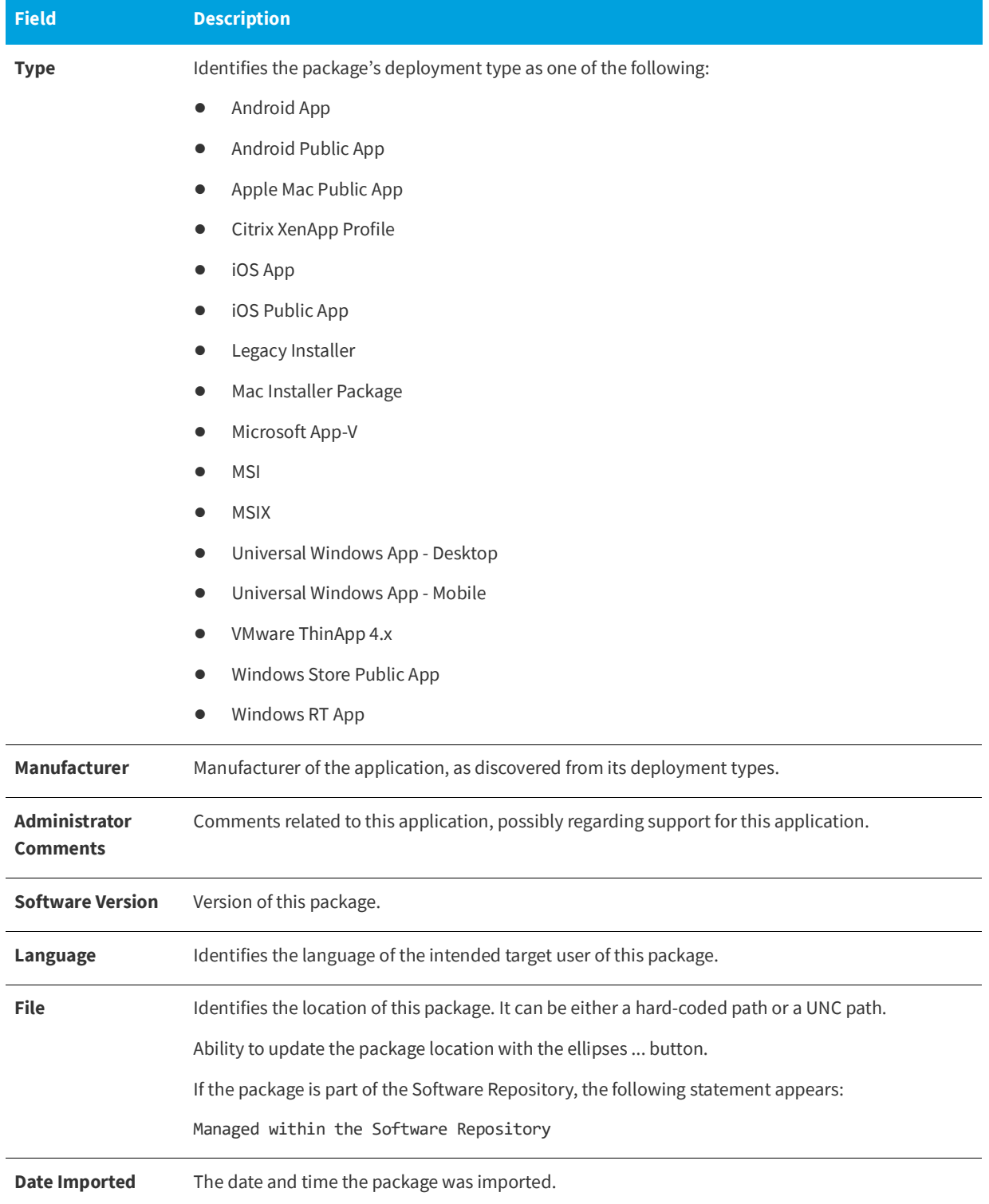

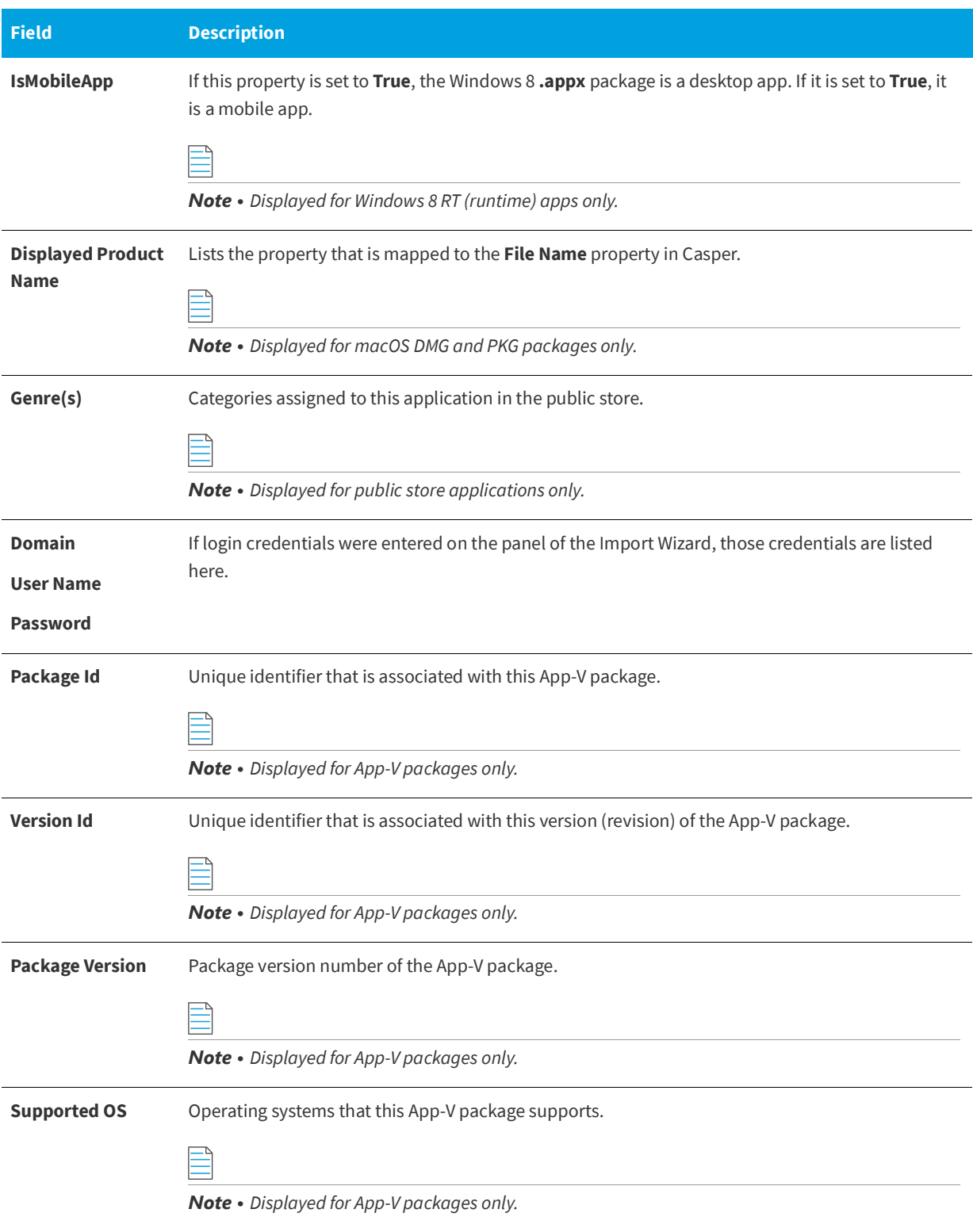

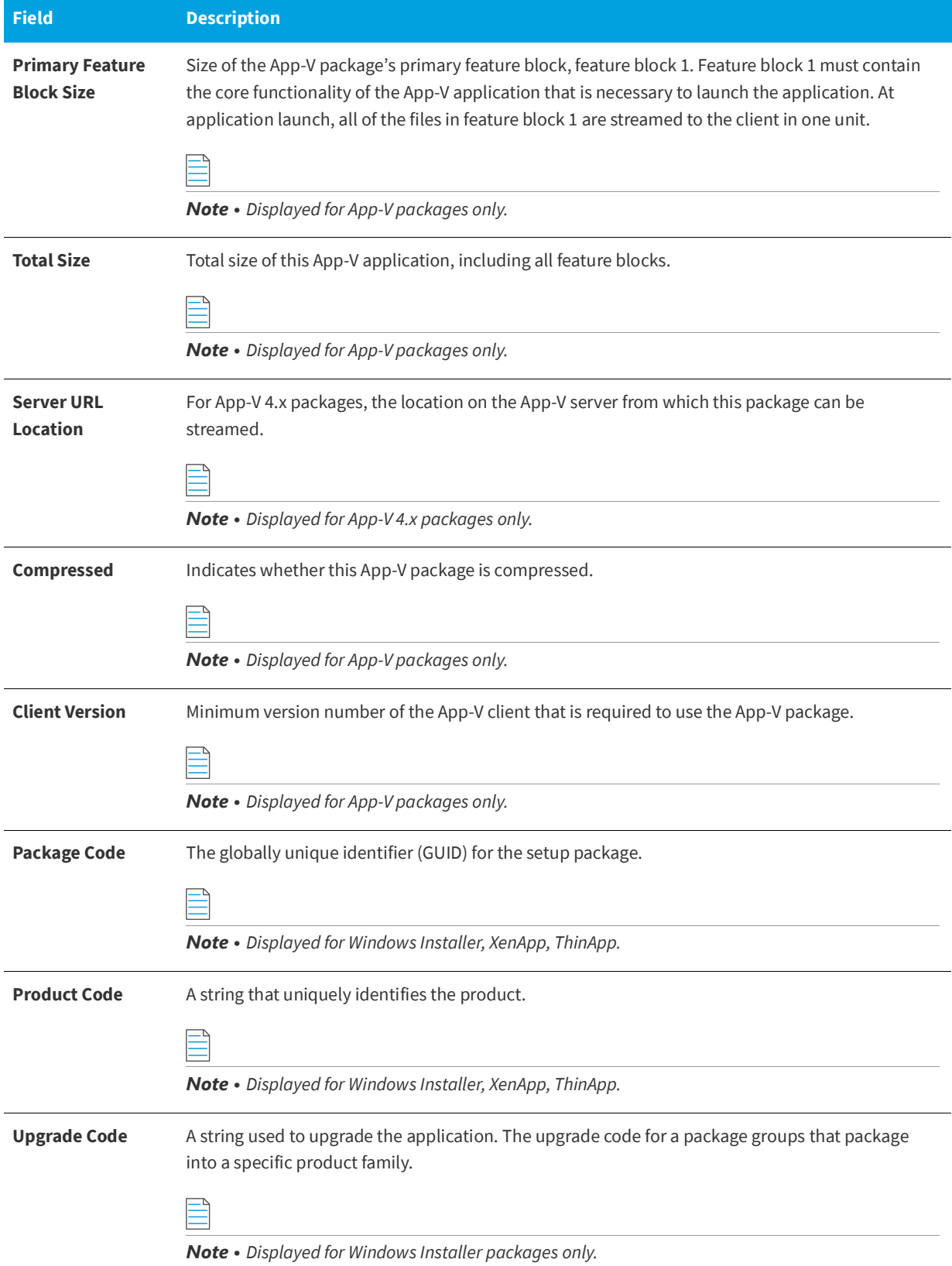

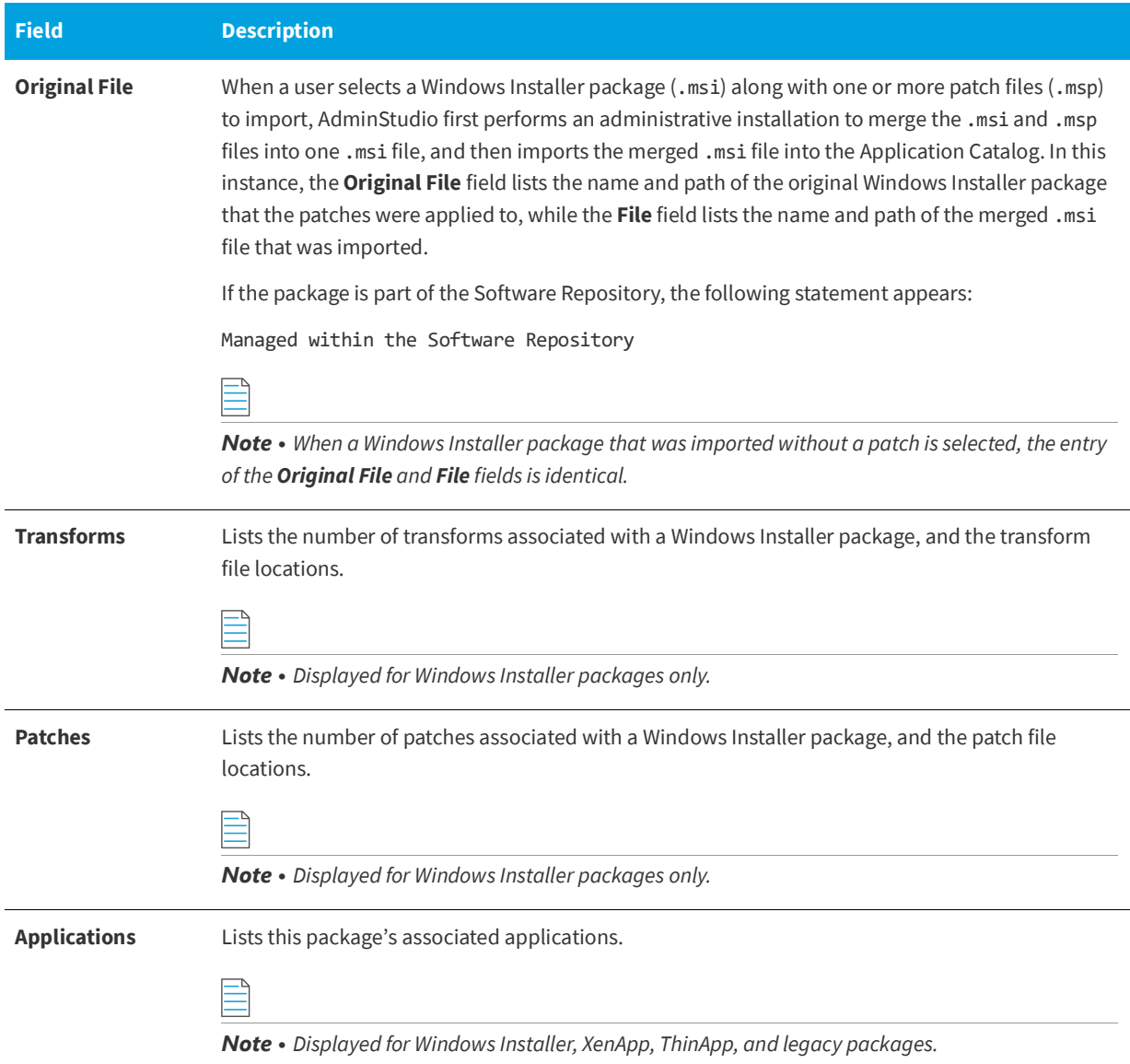

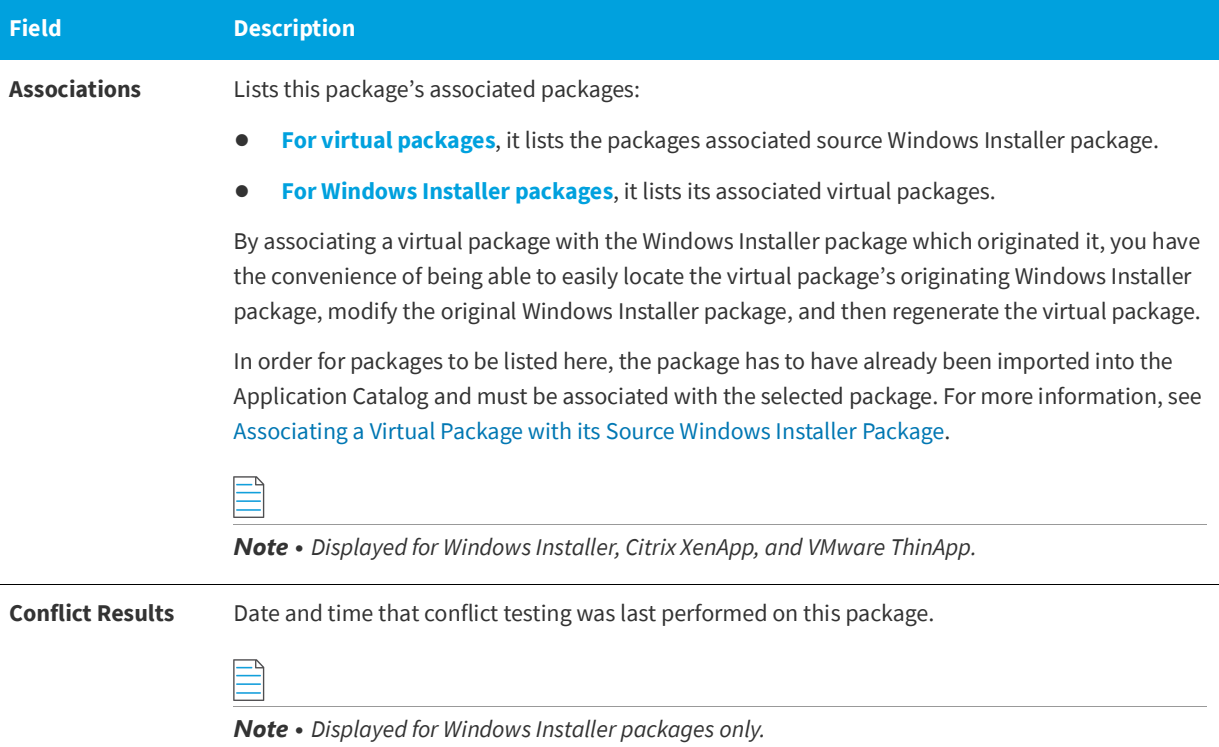

## **Viewing Package Version History from the Home Deployment Type View**

If you are connected to a Software Repository-enabled Application Catalog and you select a package that has more than one version, the **Version History** button in the **Content** tab of the Application Manager ribbon is enabled. If you click on this link, the **Package Versions** dialog box opens, listing all of the versions of the selected package.

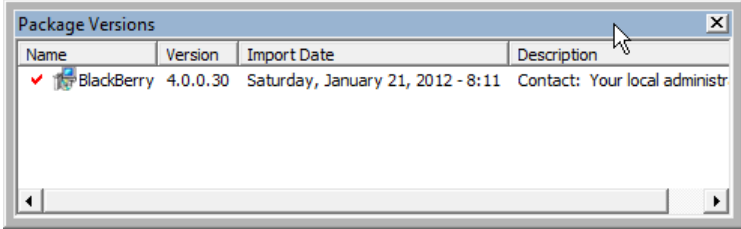

#### **Figure 7-18:** Package Versions Dialog Box

*Note • If the package and/or transforms are no longer in their original import directory, you can locate the file(s) from the provided hyperlink. You are also informed if the last modified date for the package in the Application Catalog does not match the last modified date of the package in its external location. You are given the opportunity to reimport the package to keep it synchronized in the Application Catalog.* 

## <span id="page-572-0"></span>**Deployment Data Tab**

*Note • The Deployment Data tab does not apply to ThinApp applications, XenApp profiles.*

When a package is imported into the **Home** tab, Application Manager mines package elements for deployment data such as detection methods, dependencies, and requirements. You can view and modify this data and add new data by editing the properties on the subtabs of the **Deployment Data** tab and by using the easy-to-use wizards provided on the **Detection Methods**, **Requirements**, **Dependencies**, and **Supersedence** subtabs. AdminStudio displays deployment data for all of an application's packages (deployment types) in a multi-tabbed, organized format that is easy to navigate through and to update.

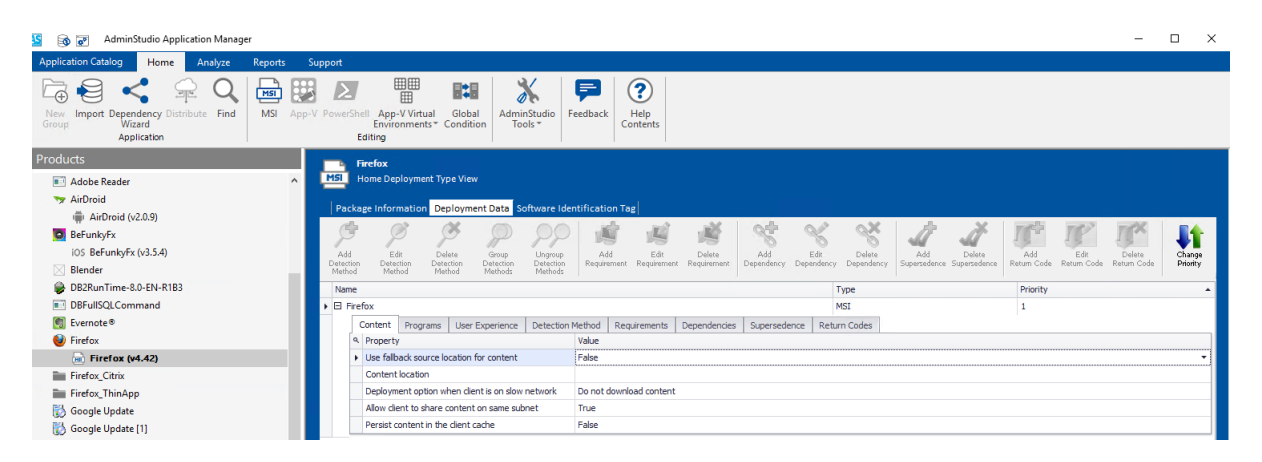

**Figure 7-19:** Home Deployment Type View / Deployment Data Tab

This deployment data is used by ConfigMgr (Formerly called as System Center Configuration Manager) when deploying packages. The data displayed on the **Deployment Data** tab of the **Home Deployment Type View** corresponds to the application model data stored for applications and packages in Microsoft System Center 2012 Configuration Manager. When packages are published from the Application Catalog to ConfigMgr (Formerly called as System Center Configuration Manager), this data is also published, which helps to ensure successful deployment.

The **Deployment Data** tab of the **Home Deployment Type View** has the following subtabs:

- **•** [Deployment Data Tab / Content Subtab](#page-573-0)
- **•** [Deployment Data Tab / Programs Subtab](#page-575-0)
- **•** [Deployment Data Tab / User Experience Subtab](#page-577-0)
- **•** [Deployment Data Tab / Detection Method Subtab](#page-579-0)
- **•** [Deployment Data Tab / Requirements Subtab](#page-580-0)
- **•** [Deployment Data Tab / Dependencies Subtab](#page-581-0)
- **•** [Deployment Data Tab / Supersedence Subtab](#page-582-0)
- **•** [Deployment Data Tab / Return Codes Subtab](#page-583-0)
- **•** [Deployment Data Tab / Detection Method AppX, MSIX Subtab](#page-584-0)
- **•** [Deployment Data Tab / Framework Subtab](#page-584-1)
- **•** [Deployment Data Tab / Virtual Environments Subtab](#page-585-0)
- **•** [Deployment Data Tab / Install Behavior Subtab](#page-586-0)
- **•** [Deployment Data Tab / Publishing Subtab](#page-586-1)
- **•** [XenApp Deployment Data Tab](#page-596-0)
- **•** [XenApp Deployment Data Tab / XenApp Information Subtab](#page-597-0)
- **•** [XenApp Deployment Data Tab / Advanced Settings Subtab](#page-599-0)

## <span id="page-573-0"></span>**Deployment Data Tab / Content Subtab**

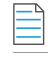

*Note • The Deployment Data tab does not apply to ThinApp applications, XenApp profiles.*

The **Content** subtab of the **Deployment Data** tab of the **Home Deployment Type View** lists general information about package contents.

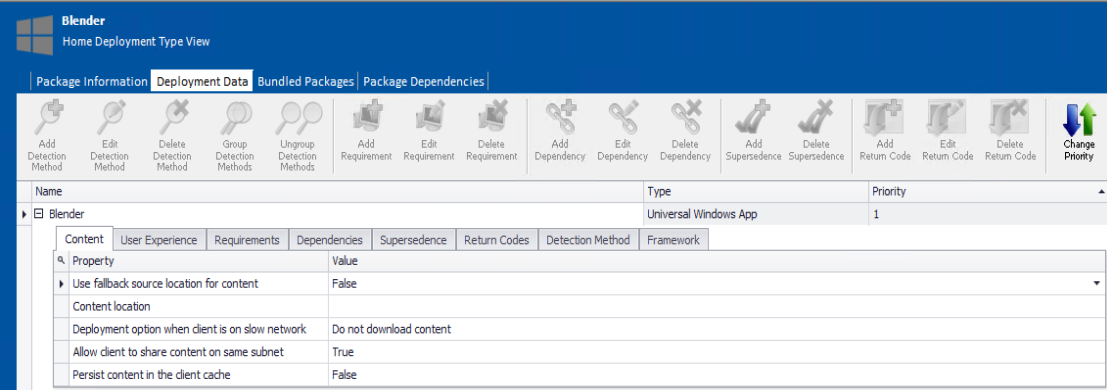

**Figure 7-20:** Deployment Data Tab / Content Subtab

The **Content** subtab of the **Deployment Data** tab includes the following deployment properties:

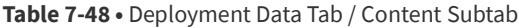

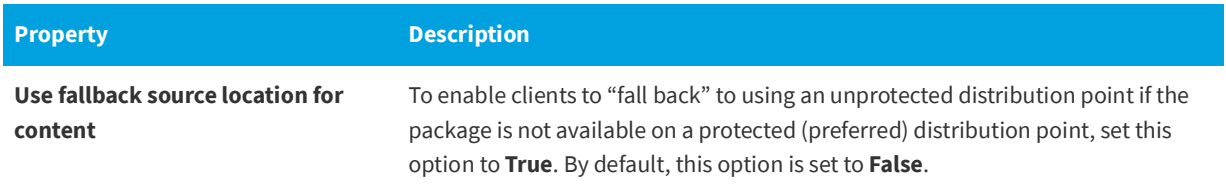

#### **Table 7-48 •** Deployment Data Tab / Content Subtab

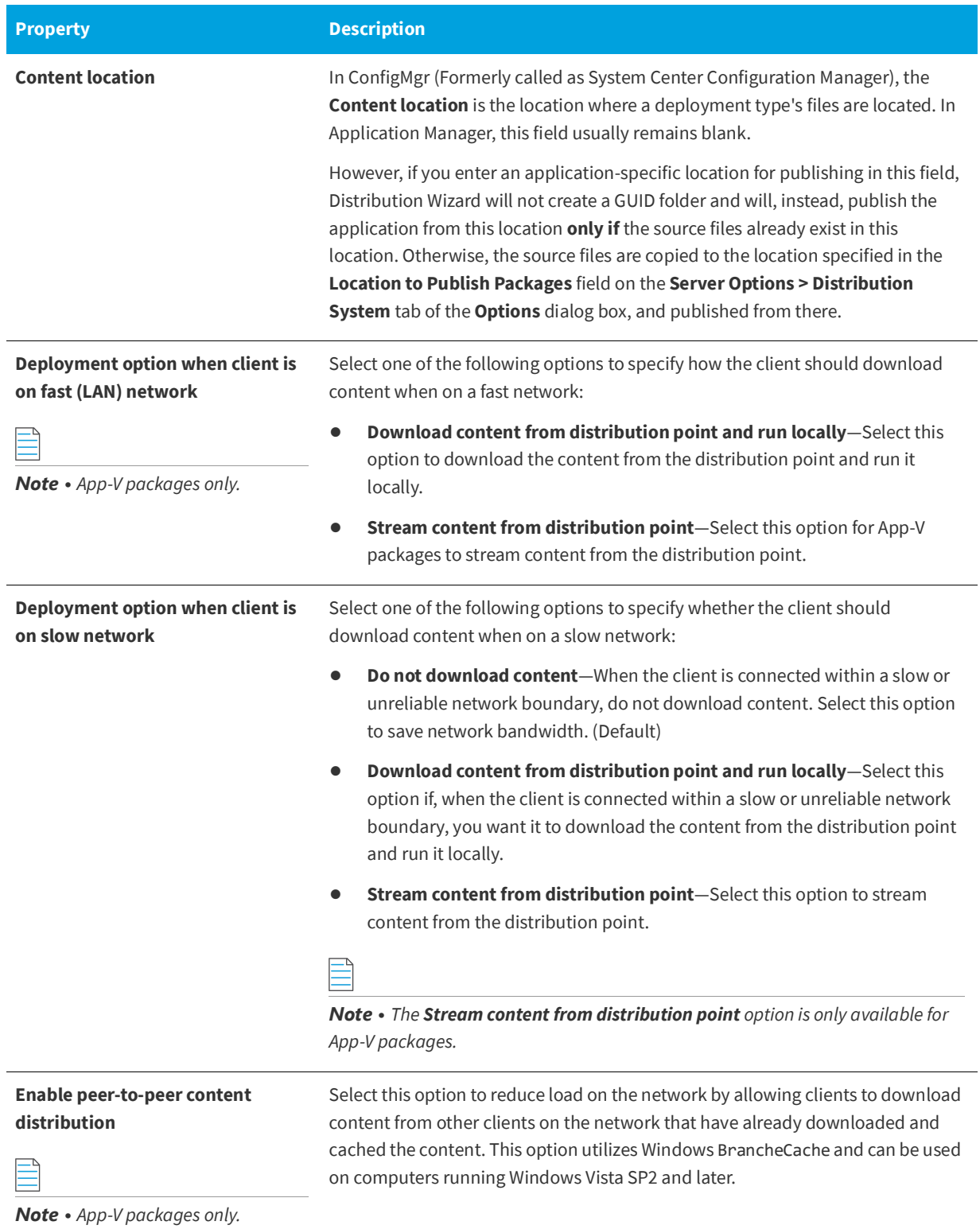

#### **Table 7-48 •** Deployment Data Tab / Content Subtab

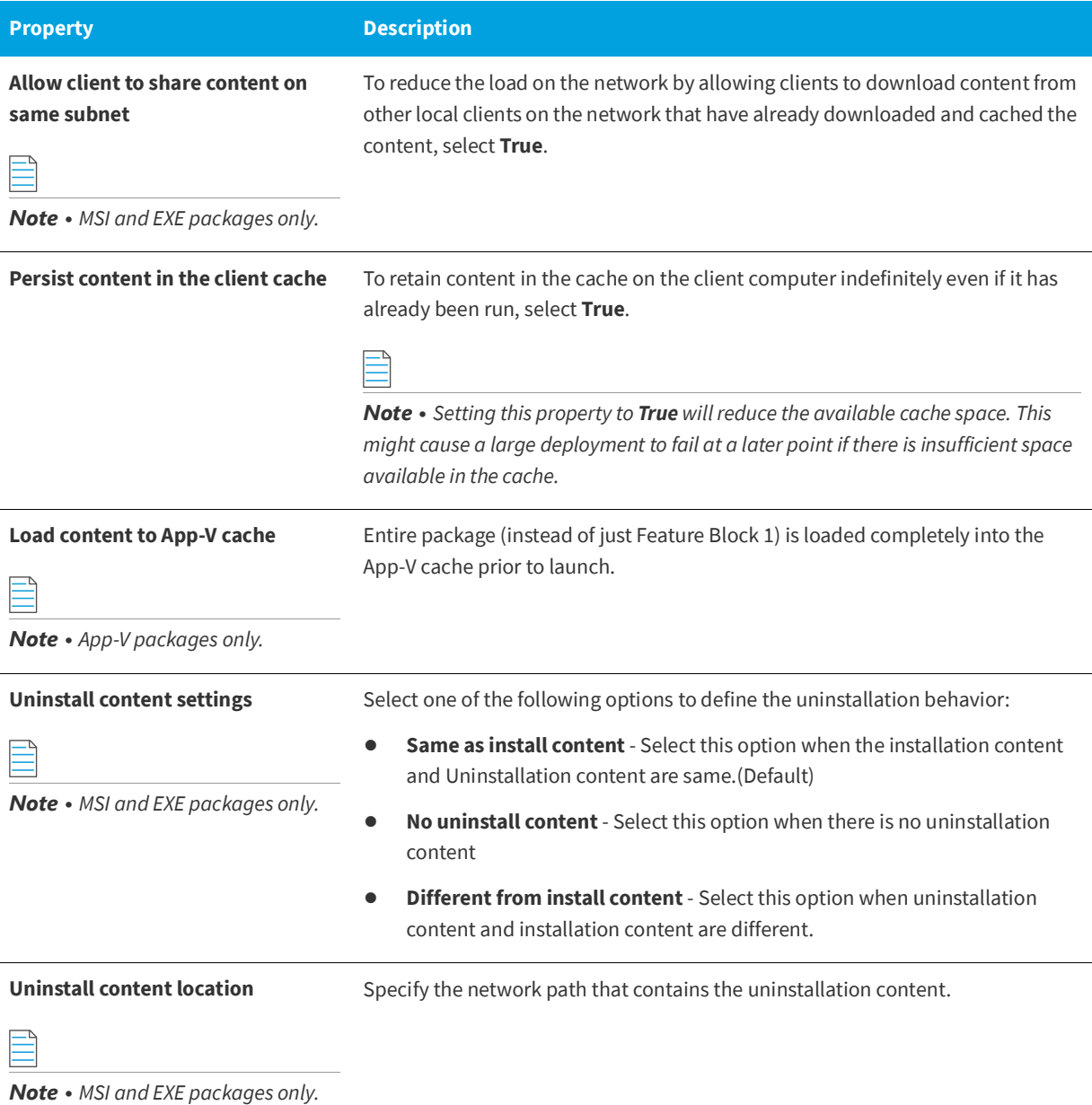

## <span id="page-575-0"></span>**Deployment Data Tab / Programs Subtab**

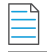

*Note • The Programs subtab is only displayed for Windows Installer and legacy installer packages.*

The **Programs** subtab of the **Deployment Data** tab of the **Home Deployment Type View** lists command line parameters for package installation and uninstallation.
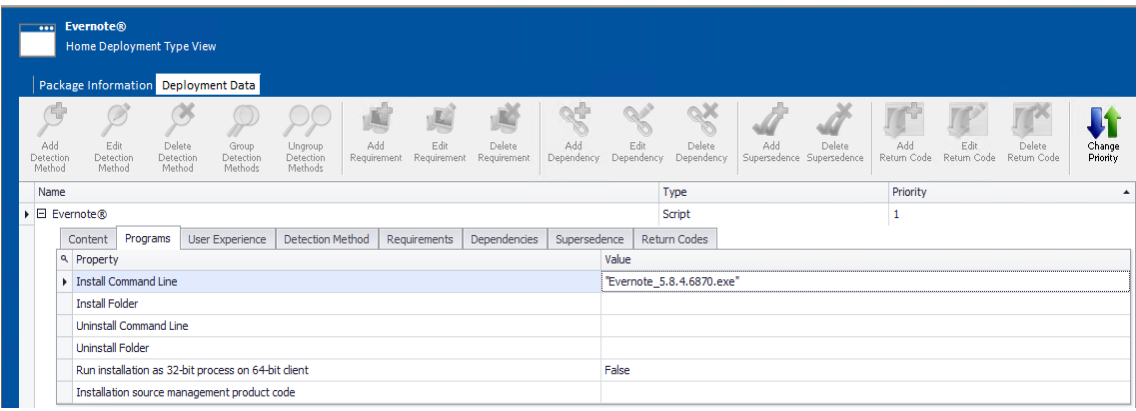

**Figure 7-21:** Deployment Data Tab / Programs Subtab

The **Programs** subtab of the **Deployment Data** tab includes the following deployment properties:

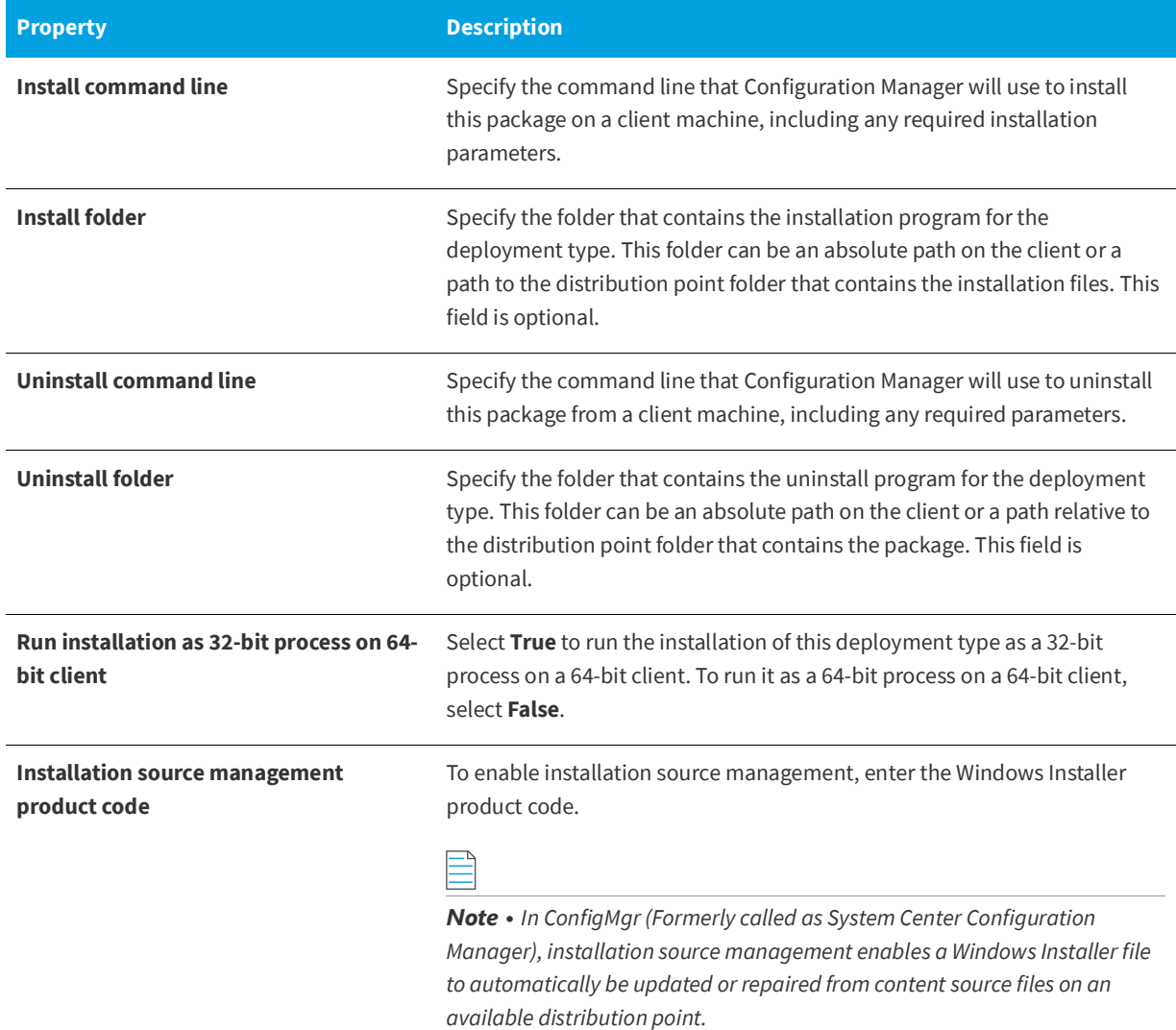

**Table 7-49 •** Deployment Data Tab / Programs Subtab

### **Table 7-49 •** Deployment Data Tab / Programs Subtab

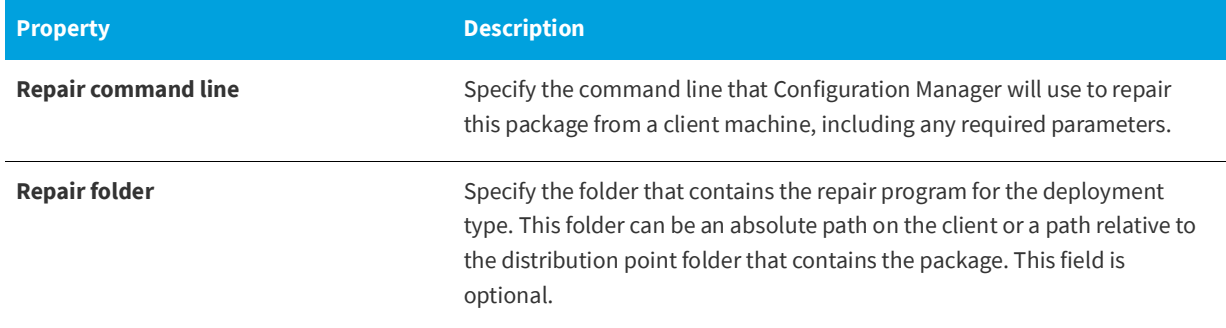

# **Deployment Data Tab / User Experience Subtab**

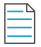

*Note • The User Experience subtab is only displayed for Windows Installer packages, legacy installer packages, AppX, MSIX and Windows Store mobile apps.*

The **User Experience** subtab of the **Deployment Data** tab of the **Home Deployment Type View** lists parameters relating to the user experience during installation.

|                     | Evernote®             | Home Deployment Type View         |                                                               |                         |                                    |              |              |            |                     |                                          |                           |             |             |             |                  |  |
|---------------------|-----------------------|-----------------------------------|---------------------------------------------------------------|-------------------------|------------------------------------|--------------|--------------|------------|---------------------|------------------------------------------|---------------------------|-------------|-------------|-------------|------------------|--|
|                     |                       |                                   | Package Information Deployment Data                           |                         |                                    |              |              |            |                     |                                          |                           |             |             |             |                  |  |
| Add                 | Edit                  | Delete                            | Group                                                         | Ungroup                 | Add<br>Edit                        | Delete       | Add          | Edit       | Delete              | Add                                      | Delete                    | Add         | Edit        | Delete      | Change           |  |
| Detection<br>Method | Detection<br>Method   | Detection<br>Method               | Detection<br>Methods                                          | Detection<br>Methods    | Requirement<br>Requirement         | Requirement  | Dependency   | Dependency | Dependency          |                                          | Supersedence Supersedence | Return Code | Return Code | Return Code | Priority         |  |
| Name                |                       |                                   |                                                               |                         |                                    |              |              |            | Type                |                                          |                           | Priority    |             |             | $\blacktriangle$ |  |
|                     | ▶ 日 Evernote®         |                                   |                                                               |                         |                                    |              |              |            | Script              |                                          |                           |             |             |             |                  |  |
|                     | Content               | Programs                          | <b>User Experience</b>                                        | <b>Detection Method</b> | Requirements                       | Dependencies | Supersedence |            | <b>Return Codes</b> |                                          |                           |             |             |             |                  |  |
|                     | <sup>Q</sup> Property |                                   |                                                               |                         |                                    |              |              | Value      |                     |                                          |                           |             |             |             |                  |  |
|                     |                       | Installation behavior             |                                                               |                         |                                    |              |              | System     |                     |                                          |                           |             |             |             | ۰                |  |
|                     |                       | Logon requirement                 |                                                               |                         | Whether or not a user is logged on |              |              |            |                     |                                          |                           |             |             |             |                  |  |
|                     |                       | Installation program visibility   |                                                               |                         |                                    |              |              | Hidden     |                     |                                          |                           |             |             |             |                  |  |
|                     |                       | Enforce specific behavior         |                                                               |                         |                                    |              |              |            |                     | Determine behavior based on return codes |                           |             |             |             |                  |  |
|                     |                       | Maximum allowed run time (min)    |                                                               |                         |                                    |              |              | 120        |                     |                                          |                           |             |             |             |                  |  |
|                     |                       | Estimated installation time (min) |                                                               |                         |                                    |              |              | 0          |                     |                                          |                           |             |             |             |                  |  |
|                     |                       |                                   | Allow user to view and interact with the program installation |                         |                                    |              |              | False      |                     |                                          |                           |             |             |             |                  |  |

**Figure 7-22:** Deployment Data Tab / User Experience Subtab

The **User Experience** subtab of the **Deployment Data** tab includes the following deployment properties:

**Table 7-50 •** Deployment Data Tab / User Experience Subtab

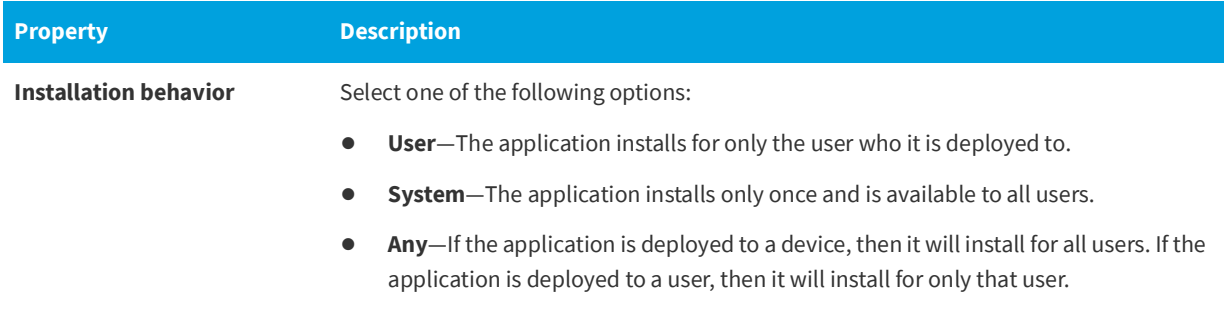

### **Table 7-50 •** Deployment Data Tab / User Experience Subtab

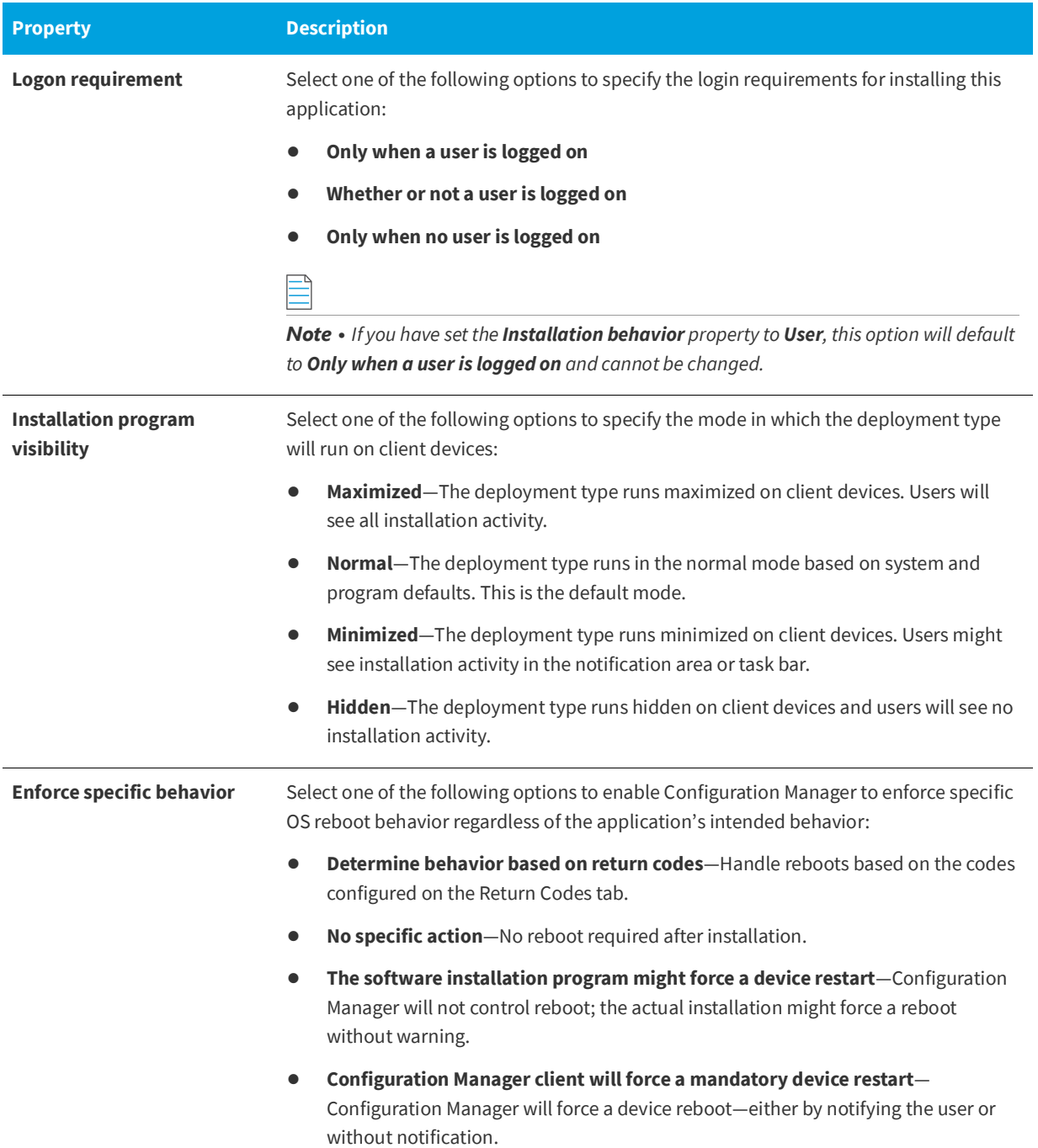

#### **Table 7-50 •** Deployment Data Tab / User Experience Subtab

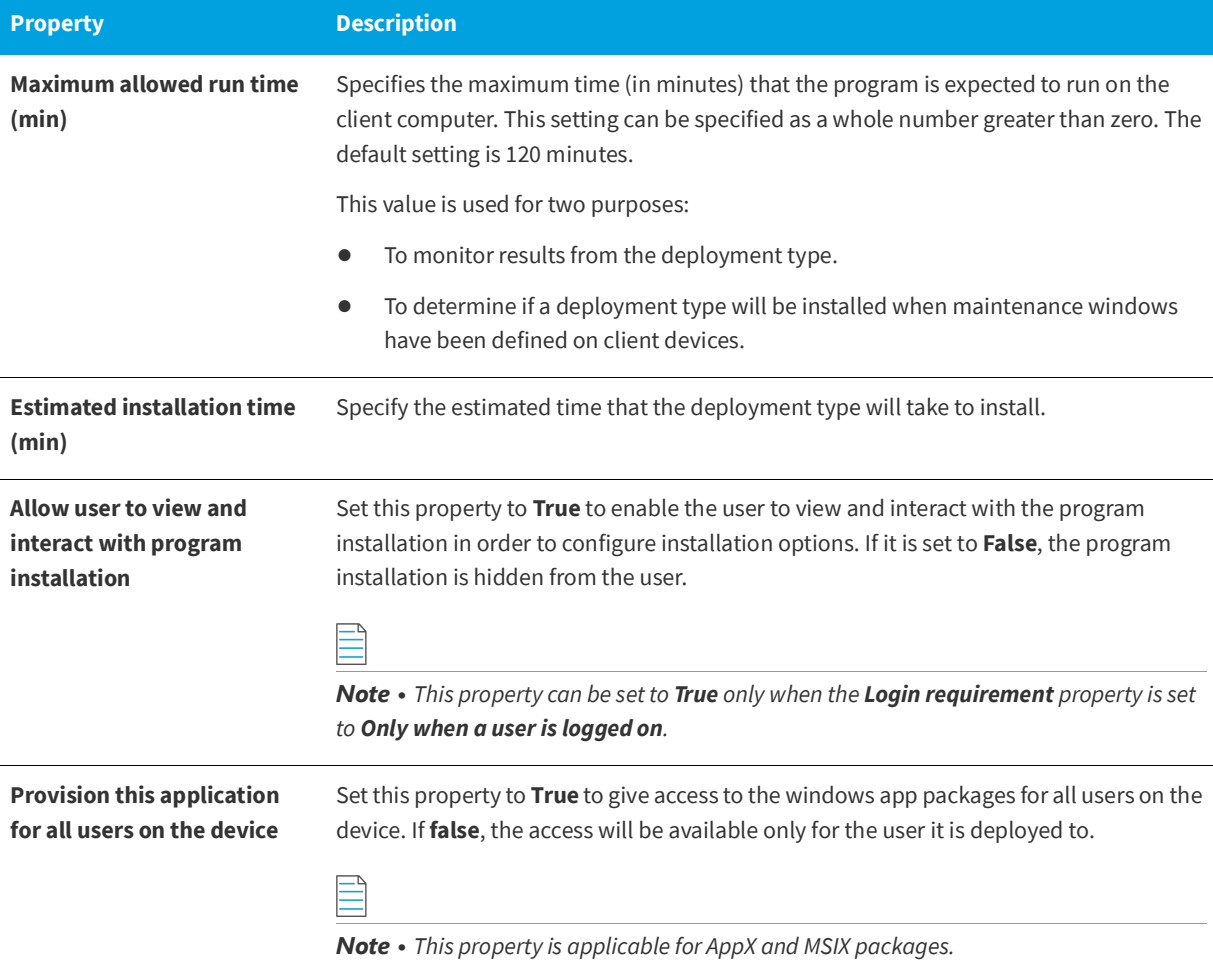

# **Deployment Data Tab / Detection Method Subtab**

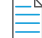

*Note • The Detection Method subtab is only displayed for Windows Installer and legacy installer packages.*

The **Detection Method** subtab of the **Deployment Data** tab of the **Home Deployment Type View** lists methods to detect whether this package is already installed on the target system.

- **• Adding a detection method**—To add a detection method to the **Detection Method** subtab, click the **Add Detection Method** button in the ribbon toolbar to open the [Detection Method Wizard.](#page-755-0)
- **• Editing or deleting a detection method**—To modify an existing detection method, select the requirement and click **Edit Detection Method** in the ribbon toolbar. You can use **Delete Detection Method** to delete a detection method from the list.
- **• Grouping detection method clauses together**—To group detection method clauses together, select the clauses and then click the **Group Detection Methods** button. When clauses are grouped, a left parentheses **(** is listed in the **Group Start** column before the first clause, and a right parentheses **)** is listed in the **Group End** column after the last clause. Use the **Connector** column to select an operator (**And** or **Or**) which specifies how to join multiple clauses.

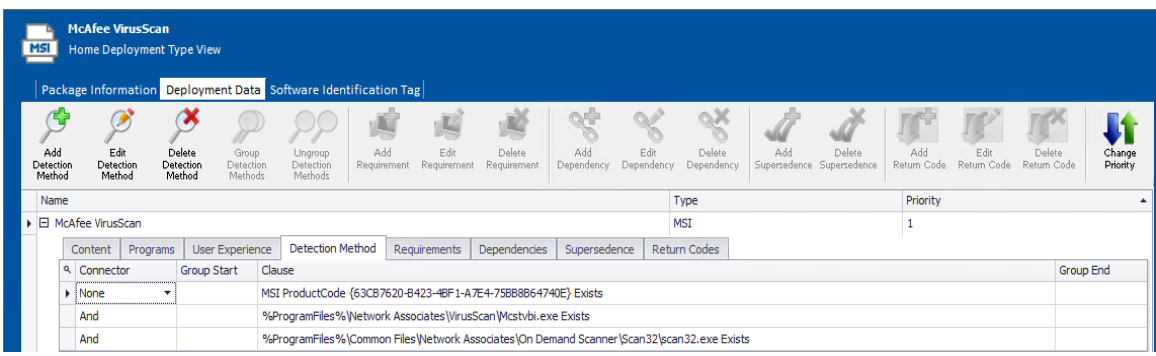

**Figure 7-23:** Deployment Data Tab / Detection Methods Subtab

The **Detection Method** subtab of the **Deployment Data** tab includes the following deployment properties:

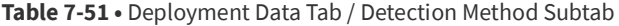

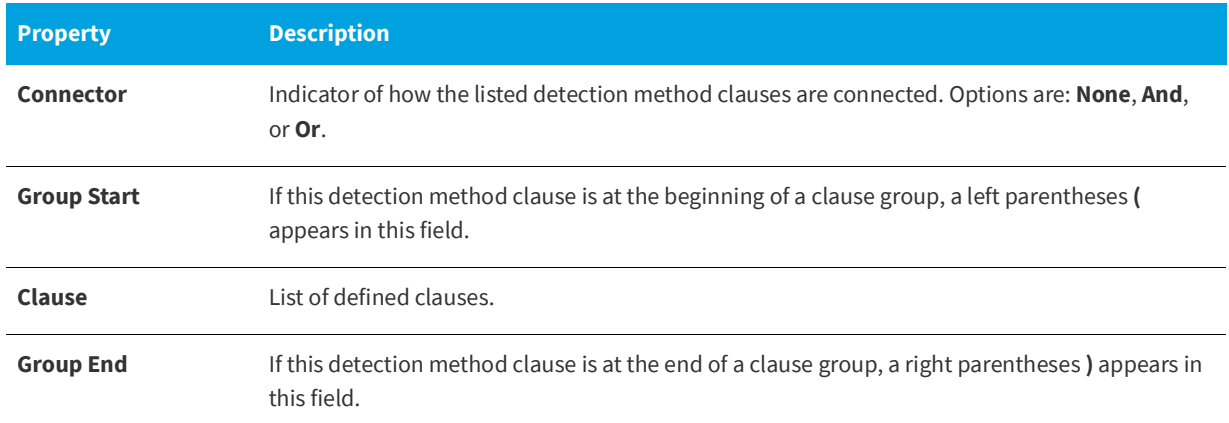

# **Deployment Data Tab / Requirements Subtab**

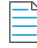

*Note • The Requirements subtab is displayed for Windows Installer, Windows Store, App-V, Apple iOS, MSI, Google Android, and legacy installer packages.*

You can use the **Requirements** subtab of the **Deployment Data** tab to add user or device requirements that the target system needs to meet in order for ConfigMgr (Formerly called as System Center Configuration Manager) to be able to successfully deploy this package.

To add a requirement to the **Requirements** subtab, click the **Add Requirement** button the ribbon toolbar to open the [Requirement Wizard](#page-819-0). You can set device requirements, custom device requirements, and user and group requirements.

To modify an existing requirement, select the requirement and click **Edit Requirement** in the ribbon toolbar. You can use **Delete Requirement** to delete a requirement from the list.

#### The **Requirements** subtab of the **Deployment Data** tab includes the following properties:

#### **Table 7-52 •** Deployment Data Tab / Requirements Subtab

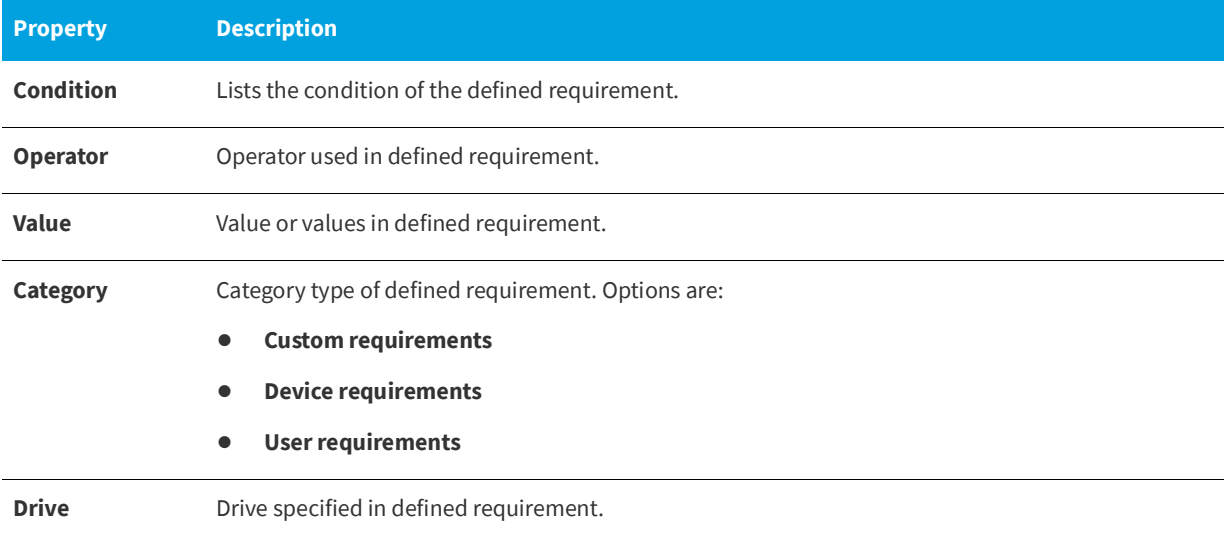

# **Deployment Data Tab / Dependencies Subtab**

*Note • The Dependencies subtab is displayed for Windows Installer, Windows Store, App-V, and legacy installer packages.*

You can use the **Dependencies** subtab to view or edit a list of other packages in the Application Catalog that must also be deployed by ConfigMgr (Formerly called as System Center Configuration Manager) with this package onto the target machine in order for this package to successfully operate.

To add a dependency to the **Dependencies** subtab, click **Add Dependency** in the ribbon toolbar to open the [Dependency](#page-770-0)  [Wizard.](#page-770-0)

To modify an existing dependency, select the dependency and click **Edit Dependency** in the ribbon toolbar. You can use **Delete Dependency** to delete a dependency from the list.

|                            |                                              | <b>Blender</b><br>Package Information | Home Deployment Type View            |                               | Deployment Data Bundled Packages Package Dependencies |                     |                            |                         |                    |                      |                       |                                     |                    |                     |                       |                    |  |
|----------------------------|----------------------------------------------|---------------------------------------|--------------------------------------|-------------------------------|-------------------------------------------------------|---------------------|----------------------------|-------------------------|--------------------|----------------------|-----------------------|-------------------------------------|--------------------|---------------------|-----------------------|--------------------|--|
| Add<br>Detection<br>Method |                                              | Edit<br>Detection<br>Method           | <b>Delete</b><br>Detection<br>Method | Group<br>Detection<br>Methods | Add<br>Ungroup<br>Detection<br>Requirement<br>Methods | Edit<br>Requirement | R<br>Delete<br>Requirement | S<br>Add<br>Dependency  | Edit<br>Dependency | Delete<br>Dependency | Add                   | Delete<br>Supersedence Supersedence | Add<br>Return Code | Edit<br>Return Code | Delete<br>Return Code | Change<br>Priority |  |
|                            | Name                                         |                                       |                                      |                               |                                                       |                     |                            |                         |                    | Type                 |                       |                                     | Priority           |                     |                       |                    |  |
|                            | <b>日 Blender</b>                             |                                       |                                      |                               |                                                       |                     |                            |                         |                    |                      | Universal Windows App |                                     |                    |                     |                       |                    |  |
|                            |                                              | Content                               | <b>User Experience</b>               | Requirements                  | Dependencies                                          | Supersedence        | <b>Return Codes</b>        | <b>Detection Method</b> |                    | Framework            |                       |                                     |                    |                     |                       |                    |  |
|                            | ▲ Supported Application<br><sup>Q</sup> Name |                                       |                                      |                               |                                                       |                     | Type                       |                         |                    | <b>Auto Install</b>  |                       |                                     |                    | Source              |                       |                    |  |

**Figure 7-24:** Deployment Data Tab / Dependencies Subtab

The **Dependencies** subtab of the **Deployment Data** tab includes the following deployment properties:

**Table 7-53 •** Deployment Data Tab / Dependencies Subtab

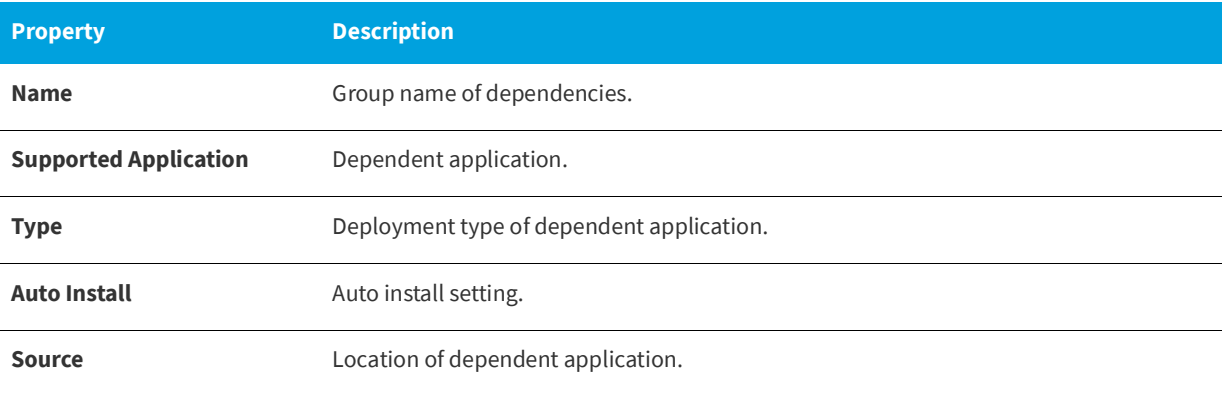

### **Deployment Data Tab / Supersedence Subtab**

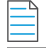

*Note • The Supersedence subtab is displayed for Windows Installer, App-V, Apple iOS, MSI, Windows Store, Google Android, and legacy installer packages.*

You can use the **Supersedence** subtab to view or edit a list of other packages that this package would supersede if installed on the same target machine (meaning that the package on the target system would need to be uninstalled prior to installing this package).

- **• Adding a supersedent application**—To add a supersedent application to the **Supersedence** subtab, click **Add Supersedence** in the ribbon toolbar to open the [Supersedence Wizard](#page-839-0).
- **• Editing or deleting a supersedent application**—To modify an existing supersedence, select the supersedence and click **Edit Supersedence** in the ribbon toolbar. You can use **Delete Supersedence** to delete a supersedent application from the list.

|                            | <b>Blender</b>                                                             | Home Deployment Type View<br>Package Information Deployment Data Bundled Packages Package Dependencies |                                              |                                                              |                     |                                         |                   |                     |                      |     |                                     |                    |                     |                       |                    |  |
|----------------------------|----------------------------------------------------------------------------|----------------------------------------------------------------------------------------------------|----------------------------------------------|--------------------------------------------------------------|---------------------|-----------------------------------------|-------------------|---------------------|----------------------|-----|-------------------------------------|--------------------|---------------------|-----------------------|--------------------|--|
| Add<br>Detection<br>Method |                                                                            | Edit<br>Delete<br>Detection<br>Detection<br>Method<br>Method                                           | Group<br>Detection<br>Methods                | Add<br><b>Ungroup</b><br>Requirement<br>Detection<br>Methods | Edit<br>Requirement | Ā<br>Delete<br>Requirement              | Add<br>Dependency | Edit<br>Dependency  | Delete<br>Dependency | Add | Delete<br>Supersedence Supersedence | Add<br>Return Code | Edit<br>Return Code | Delete<br>Return Code | Change<br>Priority |  |
| Name                       |                                                                            |                                                                                                    |                                              |                                                              |                     |                                         |                   |                     | Type                 |     |                                     | Priority           |                     |                       |                    |  |
|                            | $\triangleright$ $\Box$ Blender                                            |                                                                                                    |                                              |                                                              |                     |                                         |                   |                     |                      |     | Universal Windows App               |                    |                     |                       |                    |  |
|                            | Content                                                                    | User Experience                                                                                        | Supersedence<br>Dependencies<br>Requirements |                                                              |                     | <b>Detection Method</b><br>Return Codes |                   |                     | Framework            |     |                                     |                    |                     |                       |                    |  |
|                            | <b>4</b> Application<br>Old Deployment Type<br>Replacement Deployment Type |                                                                                                    |                                              |                                                              |                     |                                         |                   | Uninstall<br>Source |                      |     |                                     |                    |                     |                       |                    |  |

**Figure 7-25:** Deployment Data Tab / Supersedence Subtab

#### The **Supersedence** subtab of the **Deployment Data** tab includes the following properties:

#### **Table 7-54 •** Deployment Data Tab / Supersedence Subtab

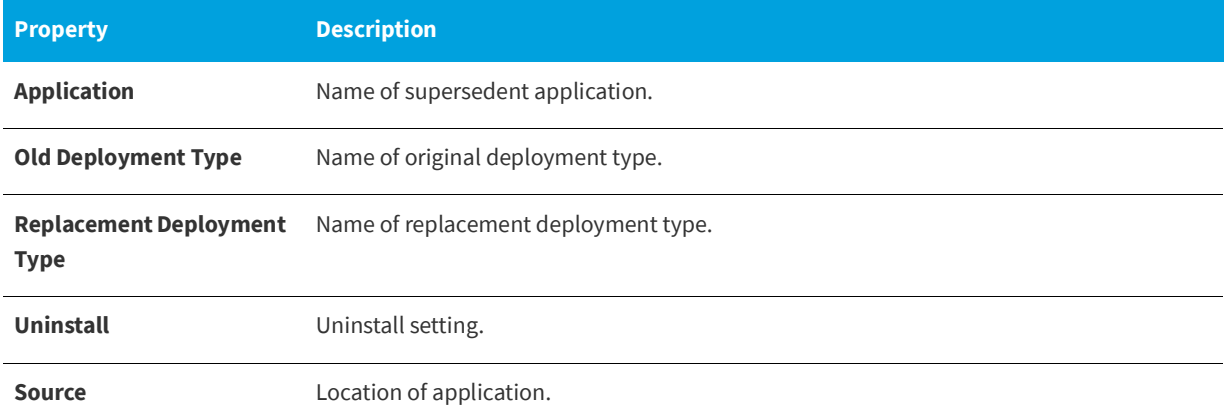

# **Deployment Data Tab / Return Codes Subtab**

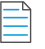

*Note • The Return Codes subtab is displayed for Windows Installer, App-V, Windows Store, and legacy installer packages.*

You can view and edit a MSI and EXE package's return codes on the **Return Codes** subtab of the **Deployment Types** tab. Return codes are used to indicate whether a restart is required, whether an installation is complete, and to customize the text shown to users when a specific code is returned.

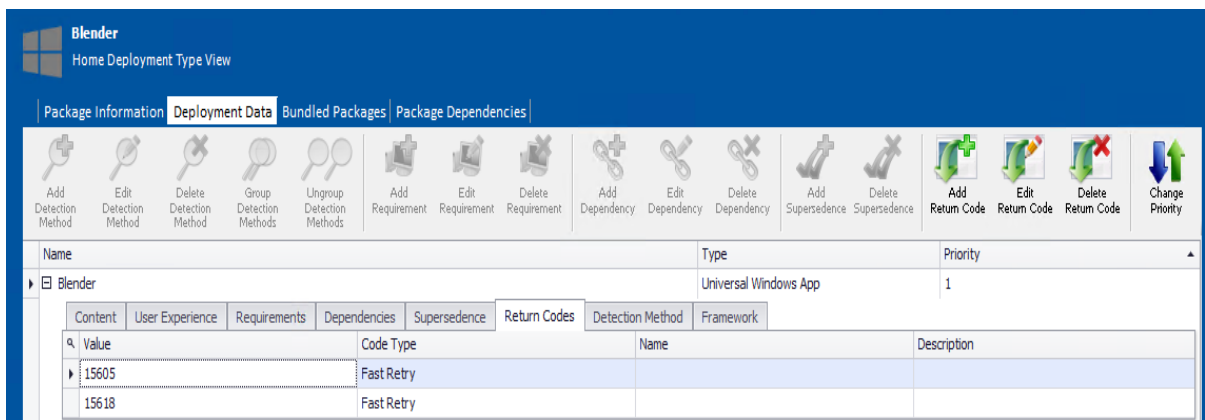

**Figure 7-26:** Return Codes Subtab of Deployment Types tab

The following return codes are populated by default during package import:

- **• 0**—Success (no reboot)
- **• 1707**—Success (no reboot)
- **• 3010**—Soft Reboot
- **• 1641**—Hard Reboot
- **• 1618**—Fast Retry

On the **Return Codes** tab, you can add, edit, and delete return codes.

- **• Adding a return code**—Click **Add Return Code** in the ribbon and define a new return code on the **Add Return Code** dialog box.
- **• Editing a return code**—Select a return code, click **Edit Return Code** in the ribbon, and edit the details of the return code on the **Edit Return Code** dialog box. However, the **Return Code Value** field cannot be edited.
- **• Deleting a return code**—Select a return code, click **Delete Return Code** in the ribbon, and confirm the deletion.

### **Deployment Data Tab / Detection Method AppX, MSIX Subtab**

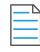

*Note • The Detection Method AppX,MSIX subtab is displayed for Windows Store mobile apps and MSIX packages.* 

The defined detection methods for Microsoft MSIX packages(.msix), Microsoft UWP app packages (.appx) and Windows 8 packages (.appx) are listed on the **Detection Method AppX** subtab of the **Deployment Types** tab on the **Home Deployment Type View**. Detection methods are used to detect whether this package is already installed on the target system.

The **Detection Method AppX,MSIX** subtab of the **Deployment Data** tab includes the following properties:

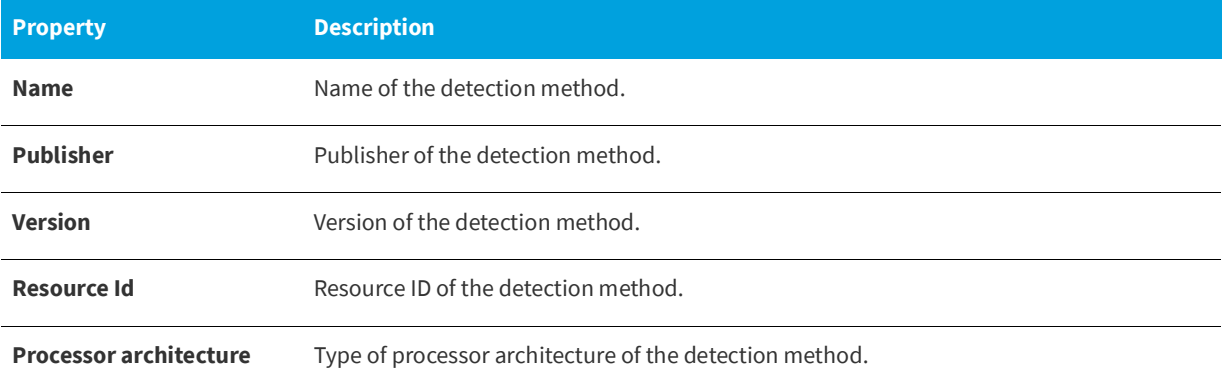

**Table 7-55 •** Deployment Data Tab / Detection Method AppX, MSIX Subtab

### **Deployment Data Tab / Framework Subtab**

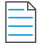

*Note • The Framework subtab is displayed for Windows Store mobile apps.*

When you have a Windows Store mobile app selected in the Application Manager tree, the **Framework** subtab of the **Deployment Data** tab of the **Home Deployment Type View** is displayed, and displays any customizations that may have been added to this Windows Store mobile app.

Windows Store mobile app developers can use the application framework to customize a mobile app. With the framework, they can create a task or an extension to customize the application. They can extend existing functions within the application or embed new functionality with custom business logic.

If the selected Windows Store mobile app has any application framework customizations, they will be listed on the **Framework** subtab.

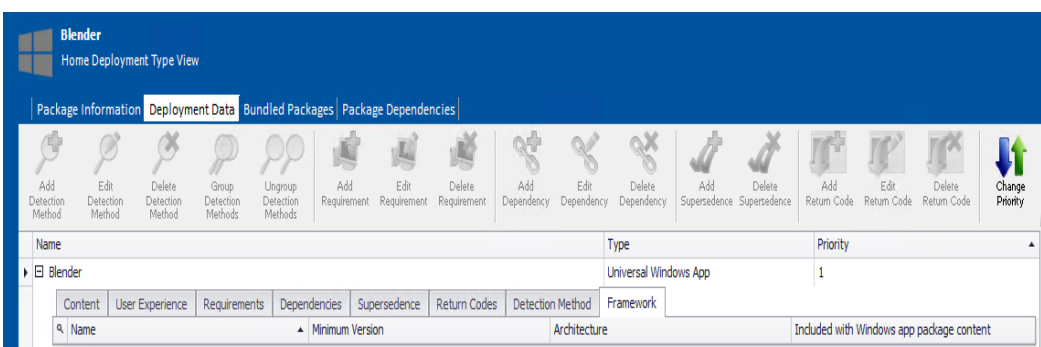

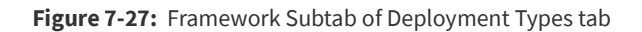

The **Framework** subtab of the **Deployment Data** tab includes a list of application framework customizations that have been included with this Windows Store mobile app. For each item, the following information is listed:

**Table 7-56 •** Deployment Data Tab / Framework Subtab

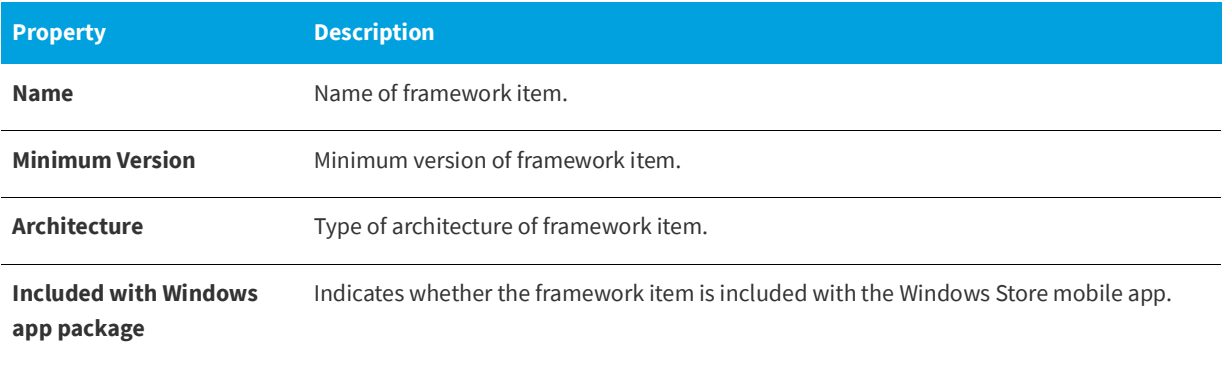

# **Deployment Data Tab / Virtual Environments Subtab**

In Application Manager, you can create App-V virtual environments for App-V 5.0 packages. App-V virtual environments in Microsoft System Center 2012 Configuration Manager enable deployed virtual applications to share the same file system and registry on client computers. This means that unlike standard virtual applications, these applications can share data with each other.

*Tip • Using virtual environments to group dependent packages together in App-V 5.0 is similar to the Dynamic Suite Composition feature used with App-V 4.x packages.*

Virtual environments are created or modified on client computers when the application is installed or when clients next evaluate their installed applications. You can order these applications so that when multiple applications attempt to modify the same file system or registry value on a client computer, the application with the highest order takes precedence.

For information on creating a virtual environment, see [Creating an App-V Server Virtual Environment](#page-460-0).

You can view an App-V 5.0 package's virtual environments on the **Virtual Environments** subtab of the **Deployment Types** tab.

# **Deployment Data Tab / Install Behavior Subtab**

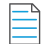

*Note • The Install Behavior subtab is only displayed for Windows Installer and legacy installer packages.*

The **Install Behavior** subtab of the **Deployment Data** tab of the **Home Deployment Type View** lists methods to add an executable file that must be closed on the target system, before installing the current application.

- **• Adding a Install Behavior**—To add an executable file which must be closed to the **Install Behavior** subtab, click the **Add Install Behavior** button in the ribbon toolbar to open the **Install Behavior** wizard.
- **• Editing or deleting a Install Behavior** To modify an existing executable file, select the file and click **Edit Install Behavior** in the ribbon toolbar. You can use **Delete Install Behavior** to delete an executable file from the list.

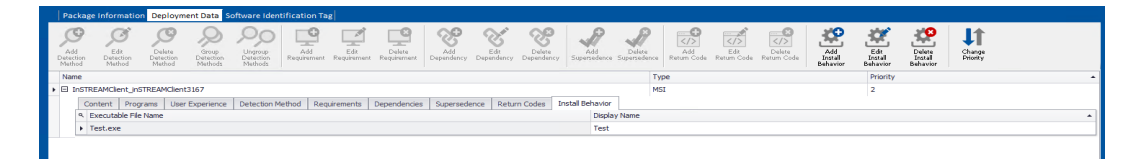

**Figure 7-28:** Deployment Data Tab / Install Behavior Subtab

The **Install Behavior** subtab of the **Deployment Data** tab includes the following properties:

**Table 7-57 •** Deployment Data Tab / Install Behavior Subtab

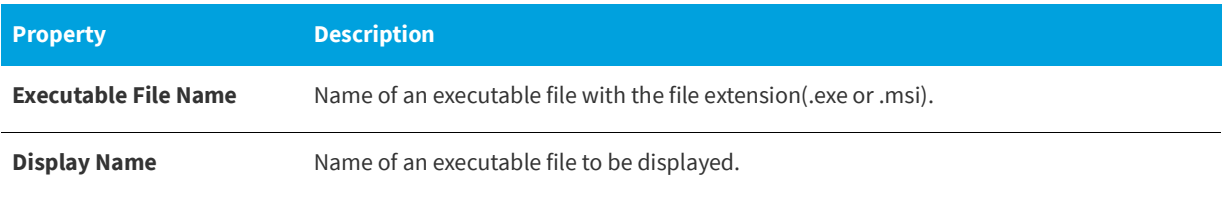

# **Deployment Data Tab / Publishing Subtab**

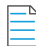

*Note • The Publishing subtab is only displayed for App-V and SFT packages.*

The **Publishing** subtab of the **Deployment Data** tab of the **Home Deployment Type View** allows admin to select and unselect the shortcut components of the application to be deployed. Selected shortcuts will be created on the target system after successful deployment.

| General Information Deployment Types References Deployment Status ConfigMgr Settings |                                         |                           |                               |                                        |                                 |                                                  |                                         |                                        |                                               |                    |                      |                                  |                      |                                                      |                                       |                                                        |                            |                                    |                                    |                    |  |
|--------------------------------------------------------------------------------------|-----------------------------------------|---------------------------|-------------------------------|----------------------------------------|---------------------------------|--------------------------------------------------|-----------------------------------------|----------------------------------------|-----------------------------------------------|--------------------|----------------------|----------------------------------|----------------------|------------------------------------------------------|---------------------------------------|--------------------------------------------------------|----------------------------|------------------------------------|------------------------------------|--------------------|--|
| re,<br>Add<br>Detection<br>Mothed                                                    |                                         | E@<br>Detection<br>Method | Delete<br>Datection<br>Method | Group<br>Detection<br>Methods          | Ungroup<br>Debection<br>Mathods | -0<br>Add<br>Requirement Requirement Requirement | Edit                                    | ٦83<br>Delete                          | 99<br>Add<br>Dependency                       | Edit<br>Depardancy | Delete<br>Dependency | 638<br>lupersedence Supersedence | $\partial$<br>Delete | $\frac{1}{\langle 1 \rangle}$<br>Aidd<br>Return Code | $\frac{1}{5}$<br>Edit.<br>Return Code | $\frac{1}{\langle 1 \rangle}$<br>Delete<br>Return Code | Add<br>Install<br>Behavior | 37<br>Edit.<br>Install<br>Behavior | ╬<br>Delete<br>Install<br>Behavior | Change<br>Priority |  |
| Name                                                                                 |                                         |                           |                               |                                        |                                 |                                                  |                                         |                                        |                                               |                    |                      |                                  |                      | Type                                                 |                                       |                                                        |                            | Priority                           |                                    |                    |  |
|                                                                                      | ▶ □ Hex Editor Neo                      |                           |                               |                                        |                                 |                                                  |                                         |                                        |                                               |                    |                      |                                  |                      | AppV                                                 |                                       |                                                        |                            |                                    |                                    |                    |  |
|                                                                                      | Content                                 |                           |                               | Requirements   Dependencies            | Supersedence                    |                                                  | Virtual Environments                    | Publishing                             |                                               |                    |                      |                                  |                      |                                                      |                                       |                                                        |                            |                                    |                                    |                    |  |
|                                                                                      |                                         | 9. Select Name            |                               |                                        |                                 |                                                  | Version                                 |                                        | Target                                        |                    |                      |                                  |                      |                                                      |                                       |                                                        |                            |                                    |                                    |                    |  |
|                                                                                      | ✓                                       | Hex Editor Neo            |                               |                                        |                                 |                                                  | 4.81.0.3068                             |                                        | [{AppVPackageRoot}]ViexFrame.exe              |                    |                      |                                  |                      |                                                      |                                       |                                                        |                            |                                    |                                    |                    |  |
|                                                                                      | $\checkmark$                            | Apply Patch               |                               |                                        |                                 |                                                  | 4.81.0.3019                             |                                        | [{AppVPackageRoot}]\PatchApply32.exe          |                    |                      |                                  |                      |                                                      |                                       |                                                        |                            |                                    |                                    |                    |  |
|                                                                                      |                                         |                           |                               | Hex Editor Neo Documentation           |                                 |                                                  |                                         |                                        | [{AppVPackageRoot}] Viex Editor.chm           |                    |                      |                                  |                      |                                                      |                                       |                                                        |                            |                                    |                                    |                    |  |
|                                                                                      |                                         |                           |                               | Hex Editor Neo Patch API Documentation |                                 |                                                  |                                         |                                        | [{AppVPadcageRoot}]\PatchAPI\doc\PatchAPI.chm |                    |                      |                                  |                      |                                                      |                                       |                                                        |                            |                                    |                                    |                    |  |
|                                                                                      | ✓<br>Release Notes                      |                           |                               |                                        |                                 |                                                  |                                         | [{AppVPackageRoot}]\Release Notes.html |                                               |                    |                      |                                  |                      |                                                      |                                       |                                                        |                            |                                    |                                    |                    |  |
|                                                                                      | Configure Hex Editor Neo<br>4.81.0.3080 |                           |                               |                                        |                                 |                                                  | [{AppVPackageRoot}]\Setup\uninstHEX.exe |                                        |                                               |                    |                      |                                  |                      |                                                      |                                       |                                                        |                            |                                    |                                    |                    |  |
| √<br>Uninstall Hex Editor Neo<br>4.81.0.3080<br>л.                                   |                                         |                           |                               |                                        |                                 | [{AppVPackageRoot}]\Setup\uninstHEX.exe          |                                         |                                        |                                               |                    |                      |                                  |                      |                                                      |                                       |                                                        |                            |                                    |                                    |                    |  |
|                                                                                      |                                         |                           |                               |                                        |                                 |                                                  |                                         |                                        |                                               |                    |                      |                                  |                      |                                                      |                                       |                                                        |                            |                                    |                                    |                    |  |

**Figure 7-29:** Deployment Data Tab / Publishing Subtab

The **Publishing** subtab of the **Deployment Data** tab includes the following properties:

**Table 7-58 •** Deployment Data Tab / Install Behavior Subtab

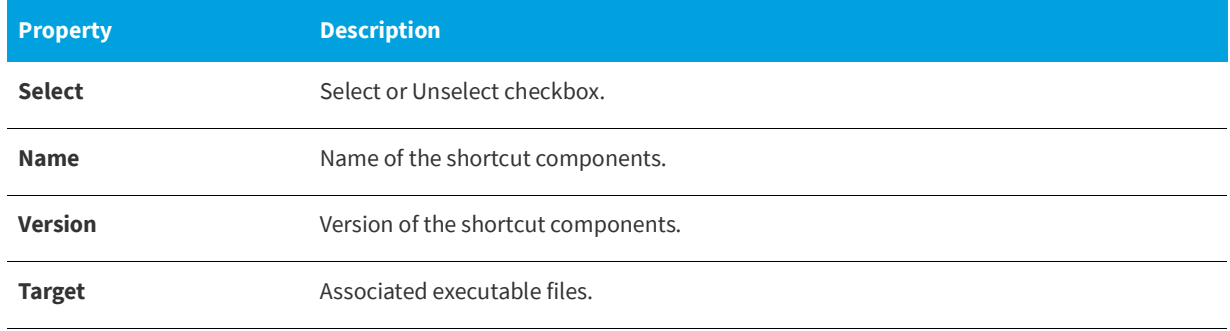

### **Bundled Packages Tab**

The **Bundled Packages** tab of the **Home Deployment Type View** lists the child packages that are bundled in Windows .exe installers, PowerShell wrapped package .ps1 files, .msix packages, and macOS .dmg and .pkg installers.

- **•** [Bundled Packages of Complex Installer Executable Files](#page-587-0)
- **•** [Bundled Packages of macOS .pkg and .dmg Files](#page-588-0)

### <span id="page-587-0"></span>**Bundled Packages of Complex Installer Executable Files**

You can import complex installer executable files that contain bundled Windows Installer packages into the Application Catalog. There are multiple installation executable types that can contain embedded Windows Installer packages, including the following:

- **•** InstallShield InstallScript .exe files
- **•** InstallShield Basic MSI installers that are compressed into a setup.exe file
- **•** InstallShield Suite Installer .exe files
- **•** Wise Package Studio .exe files
- **•** PowerShell wrapped package .ps1 files
- **•** Other executable file types that can be uncompressed by 7-ZIP

After these complex installer executables have been imported, you can view a list of the child .msi packages bundled within them on the **Bundled Packages** tab of the **Home Deployment Type View**.

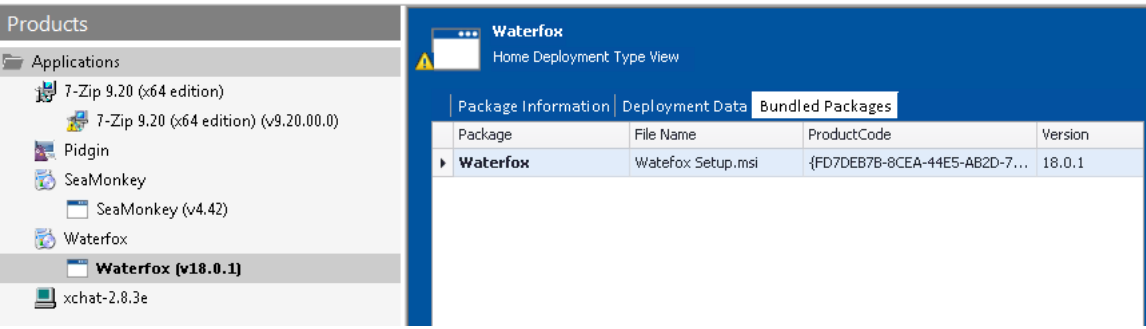

**Figure 7-30:** Bundled Packages Tab of Home Deployment Type View

When inspecting these child .msi packages, Application Manager extracts the information about each package, such as product name and version number. This makes it much more likely that Application Manager will be able to assign a Flexera Identifier to these applications.

You can perform operating system compatibility, application virtualization compatibility, and best practices testing on these bundled packages, and the test results will be combined. For more information, see [Viewing Combined Test Results](#page-1834-0)  [of Bundled Packages](#page-1834-0).

*Note • AdminStudio will only inspect complex installer (.exe or .ps1) files one level deep. If a complex installer file contains another complex installer file bundled within it, that child file will not be inspected.*

# <span id="page-588-0"></span>**Bundled Packages of macOS .pkg and .dmg Files**

If an Apple installer package (.pkg) or disk image (.dmg) contains child packages bundled within it, those child packages will be listed on the **Bundled Packages** tab of the **Home Deployment Type View**.

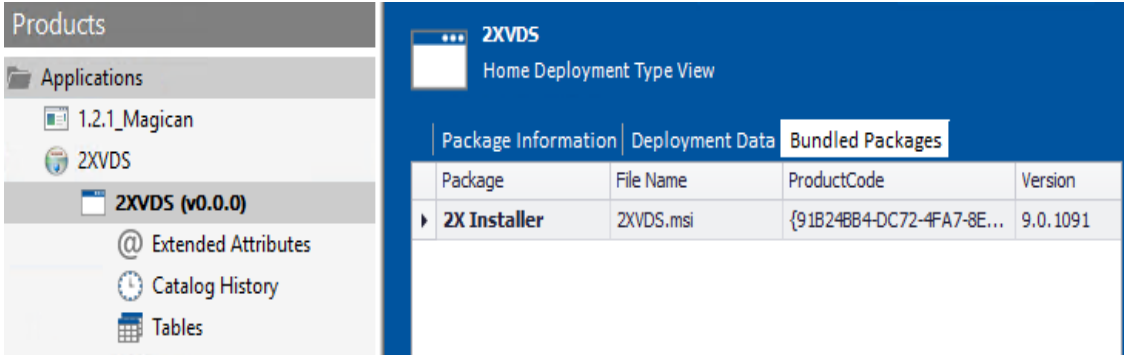

**Figure 8:** Bundled Packages Tab of Home Deployment Type View for Apple Installer Package (.pkg)

When the imported .dmg or .pkg file is tested, each of these child packages is tested, and the combined test results are listed in Analyze, as described in [Viewing Combined Test Results of Child Applications of PKG and DMG Installers.](#page-1835-0)

*Note • AdminStudio will only inspect macOS package files one level deep. If a .dmg or .pkg package contains another .dmg or .pkg package bundled within it, that child package will not be inspected.*

# **PKG Installer Choices Tab**

Just as a Windows Installer package can be customized by adding a transform file, an Apple installer package (.pkg) can be customized by editing an XML file that is embedded within it. The settings defined in the embedded XML file are displayed on the **PKG Installer Choices** tab of the package's **Home Deployment Type View**.

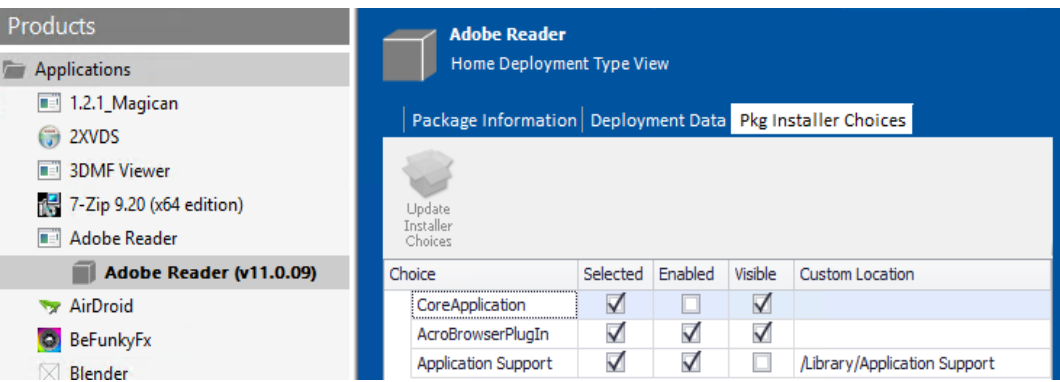

**Figure 9:** PKG Installer Choices Tab of Home Deployment Type View for Mac PKG Installer

The **PKG Installer Choices** tab lists all settings that have been defined in the embedded XML settings file by the application manufacturer. To customize this installer (such as to prepare it for silent installation by Casper), you can make changes to the settings on this tab and then click **Update Installer Choices**. AdminStudio will then save your changes in the package's embedded settings file.

For each installer **Choice** listed on the **PKG Installer Choices** tab, the following options are available:

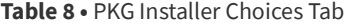

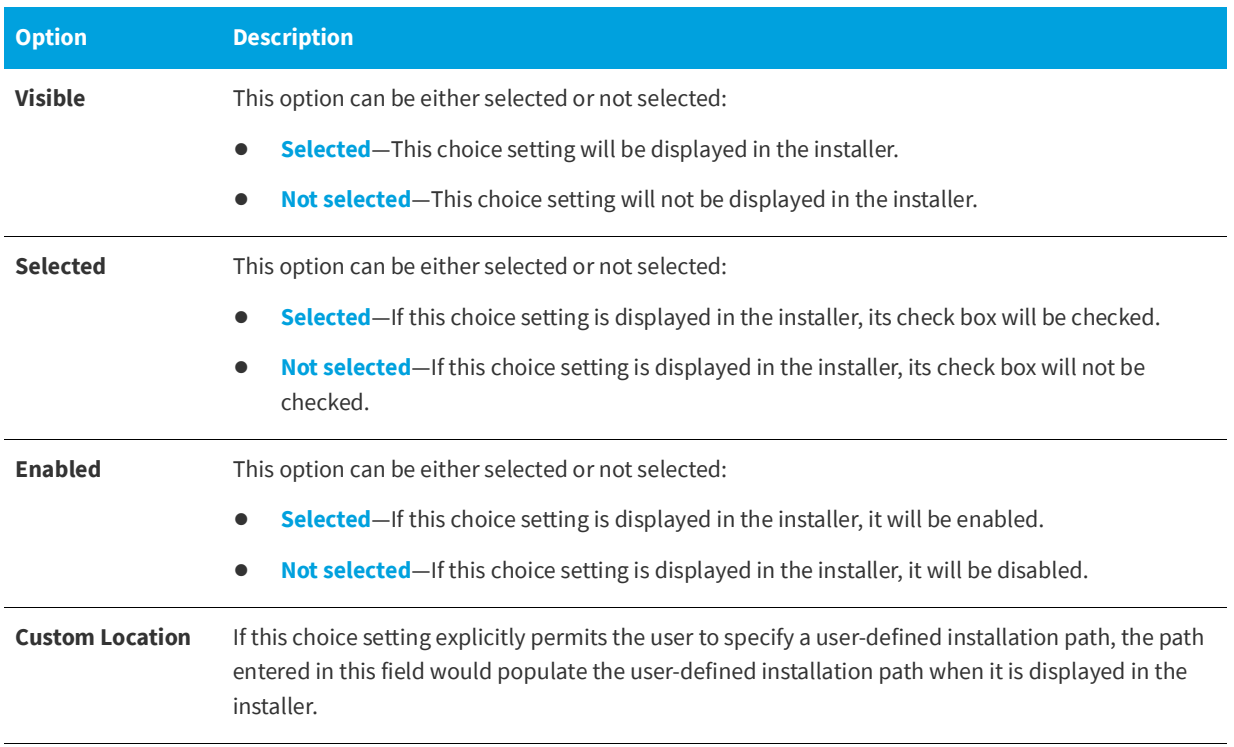

*Note • Modifying the installer choices of an Apple installer package does not affect the digital signature of the package.*

# **App-V Deployment Data Tab**

*Note • Because Microsoft App-V server only supports App-V 5.0 packages, the App-V Deployment Data subtab is only displayed for App-V 5.0 packages.*

When an App-V 5.0 package is imported into the Application Catalog, Application Manager mines package elements for Microsoft App-V-specific deployment data. You can view and modify data for App-V 5.0 packages and add new data by editing the properties on the subtabs of the **App-V Deployment Data** tab. AdminStudio displays App-V deployment data in a multi-tabbed, organized format that is easy to navigate through and to update.

- **•** [App-V Information Subtab](#page-590-0)
- **•** [Advanced Settings Subtab](#page-591-0)

### <span id="page-590-0"></span>**App-V Information Subtab**

The **App-V Information** subtab of the **App-V Deployment Data** tab includes the following properties:

**Table 7-1 •** App-V Deployment Data Tab / App-V Information Subtab

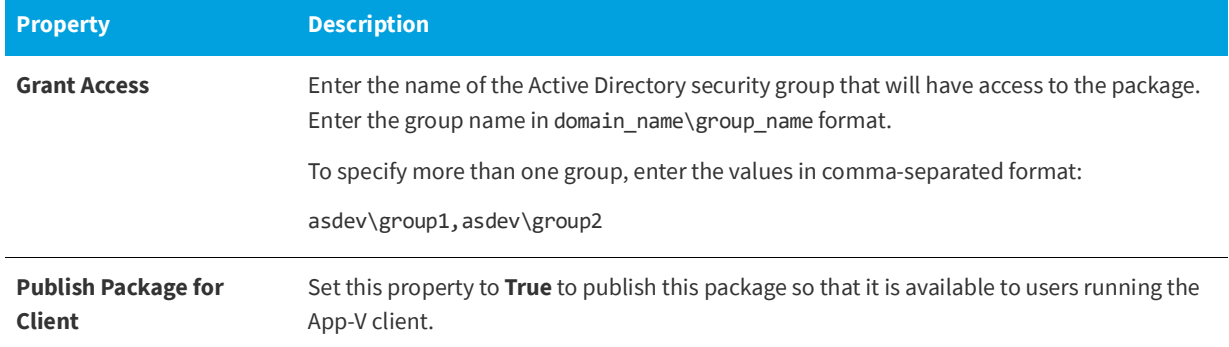

# <span id="page-591-0"></span>**Advanced Settings Subtab**

The **Advanced Settings** subtab of the **App-V Deployment Data** tab includes the following properties:

**Table 7-2 •** Advanced Settings Tab / App-V Information Subtab

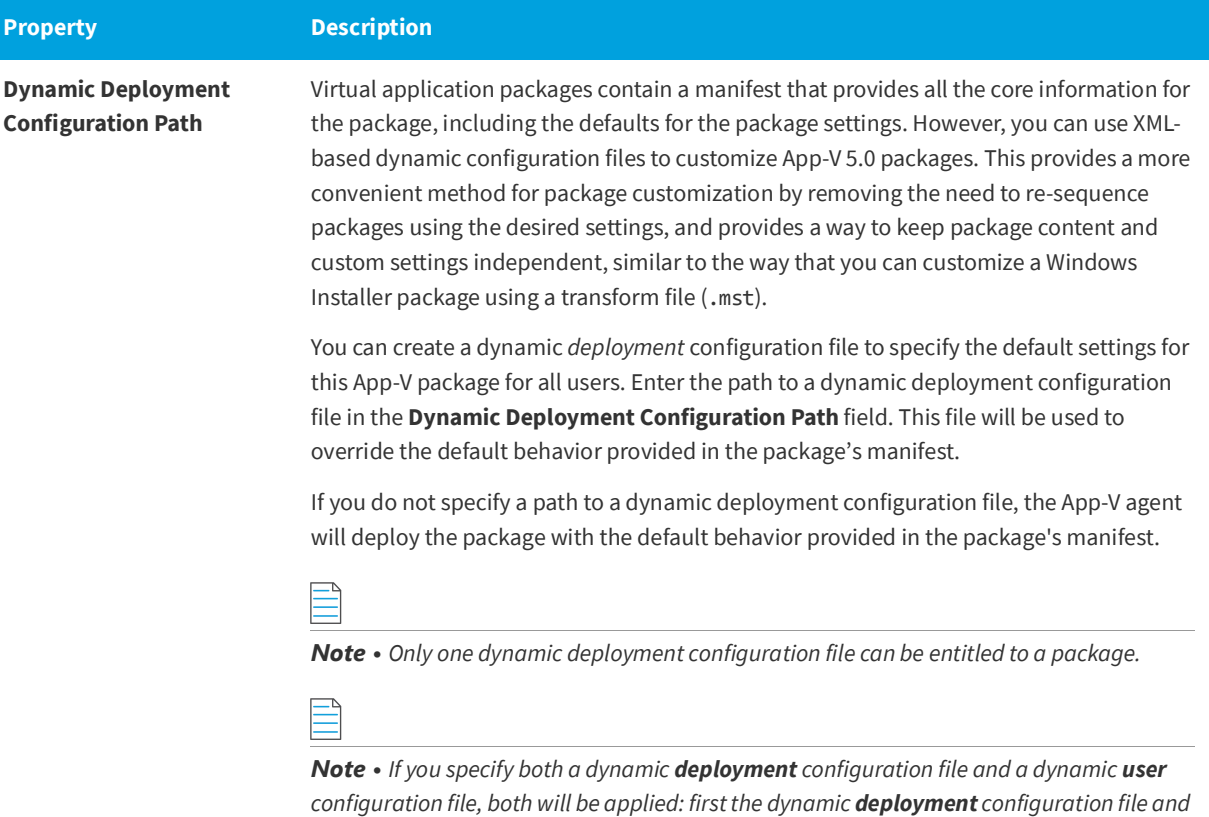

*then the dynamic user configuration file.*

### **Table 7-2 •** Advanced Settings Tab / App-V Information Subtab

<span id="page-592-1"></span><span id="page-592-0"></span>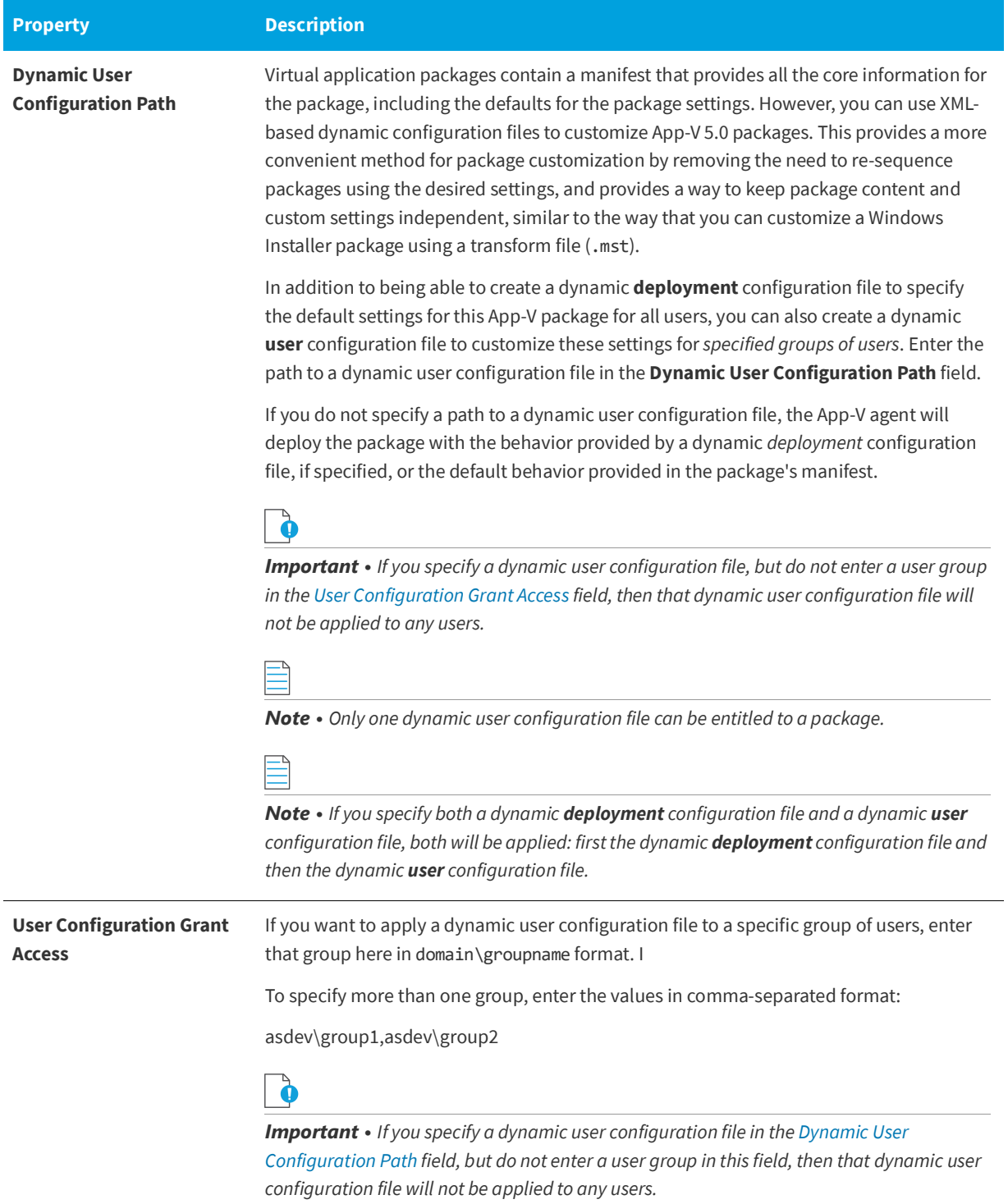

#### **Table 7-2 •** Advanced Settings Tab / App-V Information Subtab

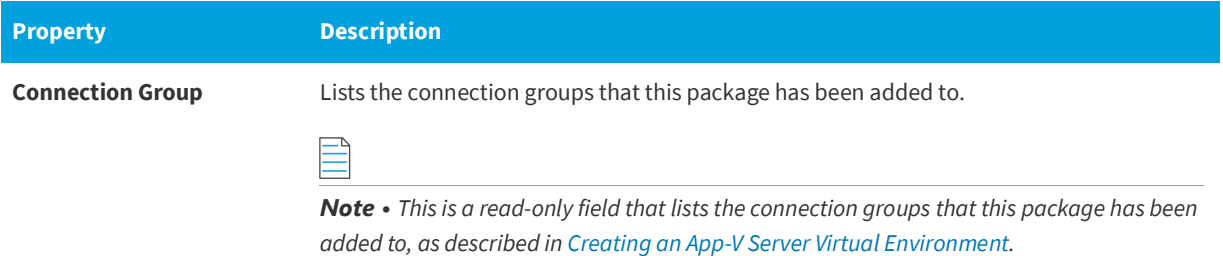

### **Casper Deployment Data Tab**

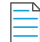

*Note • Because Casper only supports macOS desktop packages, the Casper Deployment Data subtab is only displayed for .pkg files, .dmg files, and links to Apple Mac App Store apps.*

When a macOS desktop package is imported into the Application Catalog, Application Manager mines package elements for Casper-specific deployment data. You can view and modify deployment data for macOS desktop packages and add new data by editing the properties on the subtabs of the **Casper Deployment Data** tab. AdminStudio displays Casper deployment data in a multi-tabbed, organized format that is easy to navigate through and to update.

The **Casper Deployment Data** subtab of the **Home Deployment Type View** can include up to three subtabs that display Casper deployment data: **General**, **Options**, and **Limitations**. The **Options** and **Limitations** subtabs are not displayed for Mac App Store apps.

- **•** [General Subtab](#page-593-0)
- **•** [Options Subtab](#page-594-0)
- **•** [Limitations Subtab](#page-595-0)

### <span id="page-593-0"></span>**General Subtab**

The **General** subtab of the **Casper Deployment Data** tab is displayed for all macOS desktop applications.

| <b>MSI</b> |          |                                      | jalada Air Strike Afghanistan<br>Home Deployment Type view |                        |  |  |  |  |  |
|------------|----------|--------------------------------------|------------------------------------------------------------|------------------------|--|--|--|--|--|
|            |          |                                      | Package Information Deployment Data Pkg Installer Choices  | Casper Deployment Data |  |  |  |  |  |
|            | Name     |                                      |                                                            | Type                   |  |  |  |  |  |
|            |          | $\triangleright$ $\Box$ Adobe Reader |                                                            | Mac Installer Package  |  |  |  |  |  |
|            |          | General                              | Options<br>Limitations                                     |                        |  |  |  |  |  |
|            | $\alpha$ | Property                             |                                                            | Value                  |  |  |  |  |  |
|            | ×.       | <b>Server Name</b>                   |                                                            | None<br>None           |  |  |  |  |  |
|            |          | Category                             |                                                            |                        |  |  |  |  |  |
|            |          | Info                                 |                                                            |                        |  |  |  |  |  |
|            |          | <b>Notes</b>                         |                                                            |                        |  |  |  |  |  |

**Figure 7-1:** Casper Deployment Data / General Subtab

The **General** subtab of the **Casper Deployment Data** tab includes the following properties.

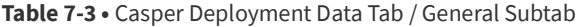

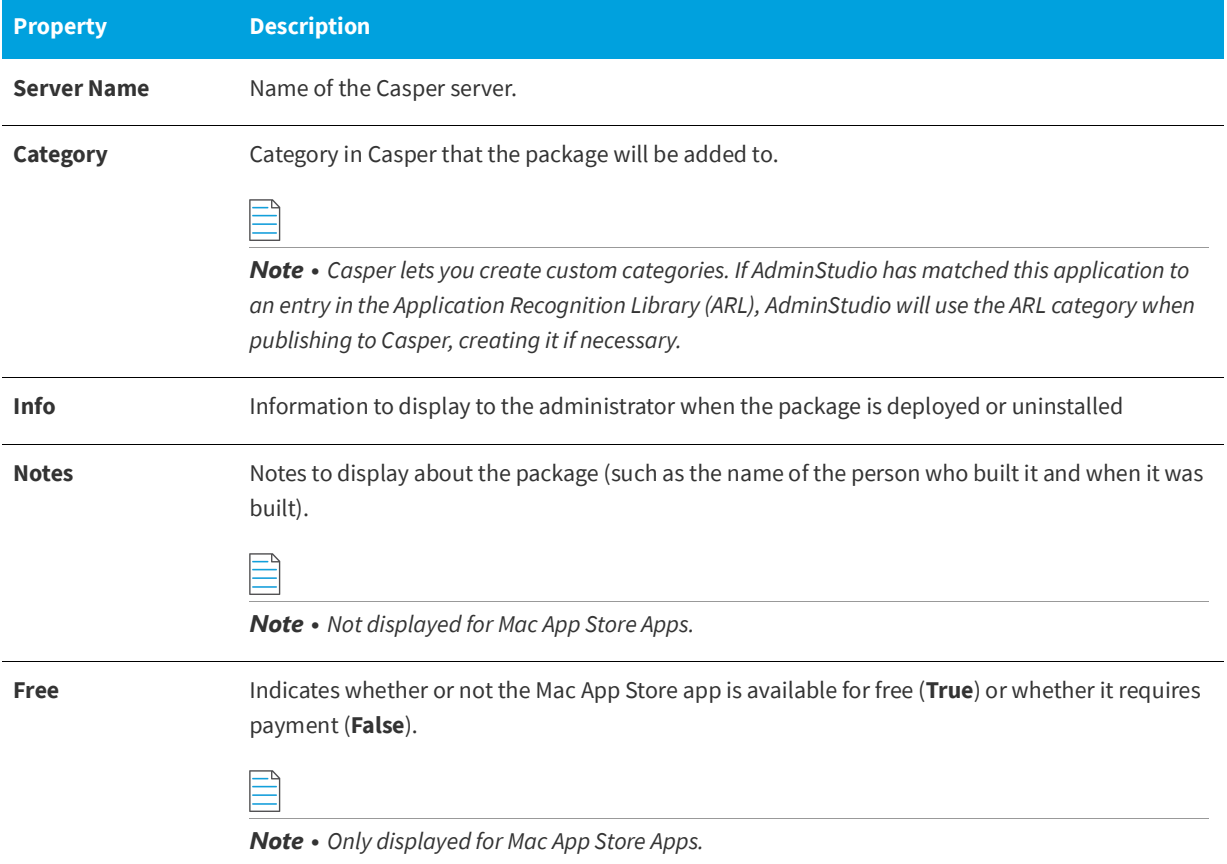

# <span id="page-594-0"></span>**Options Subtab**

The **Options** subtab of the **Casper Deployment Data** tab is only displayed for PKG and DMG packages.

| <b>MSI</b> |          | jalada Air Strike Afghanistan<br>Home Deployment Type View |  |                        |  |  |  |  |  |
|------------|----------|------------------------------------------------------------|--|------------------------|--|--|--|--|--|
|            |          | Package Information Deployment Data Pkg Installer Choices  |  | Casper Deployment Data |  |  |  |  |  |
| Name       |          |                                                            |  | Type                   |  |  |  |  |  |
| ▸⊟         |          | Adobe Reader                                               |  | Mac Installer Package  |  |  |  |  |  |
|            |          | Options<br>Limitations<br>General                          |  |                        |  |  |  |  |  |
|            | $\alpha$ | Property                                                   |  | Value                  |  |  |  |  |  |
|            |          | $\triangleright$ Priority                                  |  | 10<br>False            |  |  |  |  |  |
|            |          | Fill user templates (FUT)                                  |  |                        |  |  |  |  |  |
|            |          | Fill existing user home directories (FEU)                  |  | False                  |  |  |  |  |  |
|            |          | Requires restart                                           |  | False                  |  |  |  |  |  |
|            |          | Install on boot drive after imaging                        |  | False                  |  |  |  |  |  |

**Figure 7-2:** Casper Deployment Data / Options Subtab

#### The **Options** subtab of the **Casper Deployment Data** tab includes the following properties.

#### **Table 7-4 •** Casper Deployment Data Tab / Options Subtab

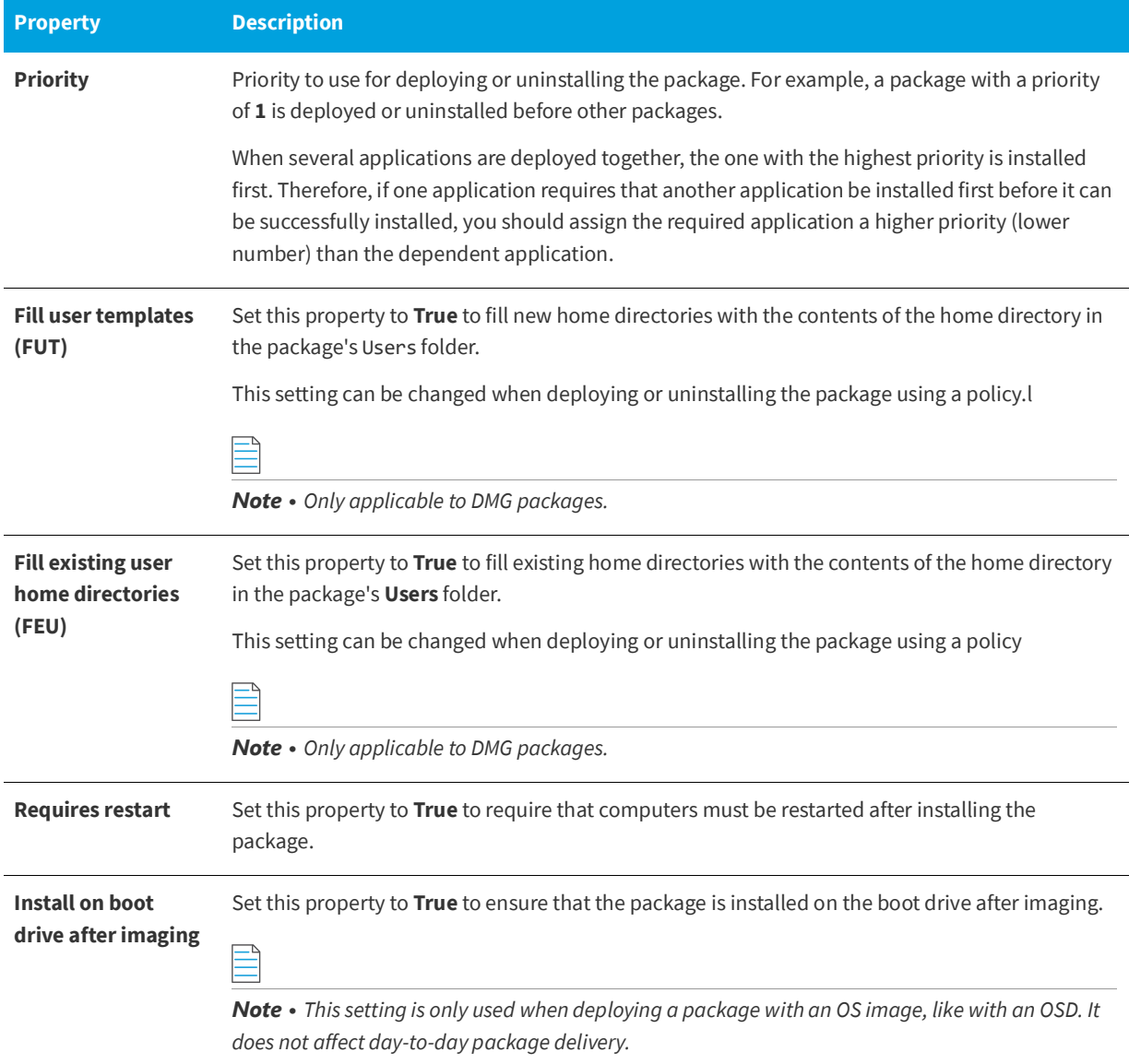

# <span id="page-595-0"></span>**Limitations Subtab**

The **Limitations** subtab of the **Casper Deployment Data** tab is only displayed for PKG and DMG packages.

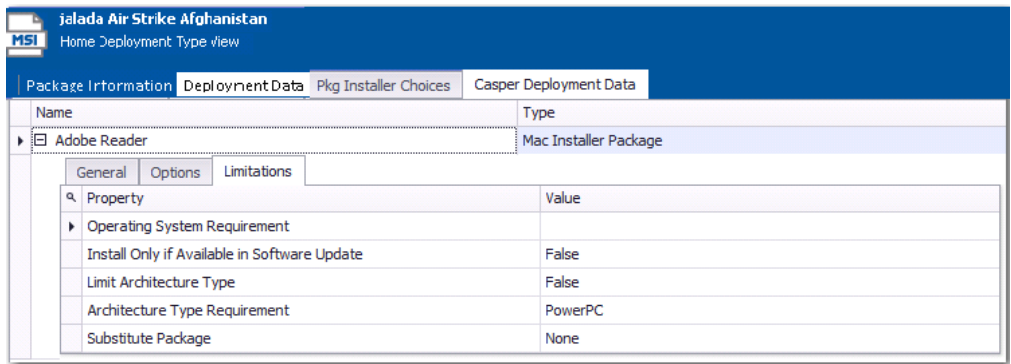

**Figure 7-3:** Casper Deployment Data / Limitations Tab

The **Limitations** subtab of the **Casper Deployment Data** tab includes the following properties.

**Table 7-5 •** Casper Deployment Data Tab / Limitations Subtab

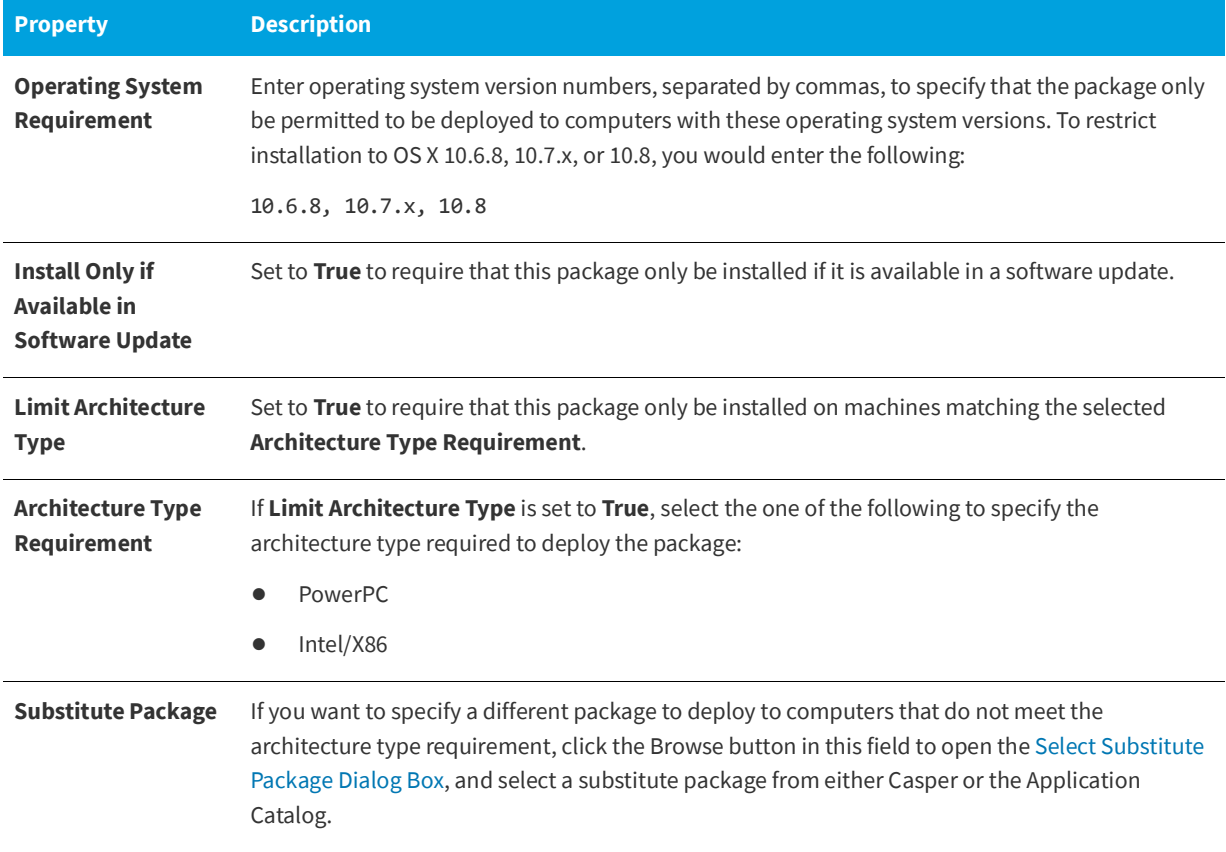

# **XenApp Deployment Data Tab**

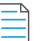

*Note • Because Citrix XenApp server only supports App-V 4.x packages and Citrix XenApp profiles, the XenApp Deployment Data subtab is only displayed for App-V 4.x packages and Citrix XenApp profiles.*

When a XenApp profile or App-V 4.x package is imported into the Application Catalog, Application Manager mines package elements for Citrix XenApp-specific deployment data. You can view and modify data for Citrix XenApp profiles and App-V 4.x packages and add new data by editing the properties on the subtabs of the **XenApp Deployment Data** tab. AdminStudio displays XenApp deployment data in a multi-tabbed, organized format that is easy to navigate through and to update.

- **•** [XenApp Deployment Data Tab / XenApp Information Subtab](#page-597-1)
- **•** [XenApp Deployment Data Tab / Advanced Settings Subtab](#page-599-0)

# <span id="page-597-1"></span>**XenApp Deployment Data Tab / XenApp Information Subtab**

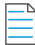

*Note • Because Citrix XenApp server only supports App-V 4.x packages and Citrix XenApp profiles, the XenApp Deployment Data subtab is only displayed for App-V 4.x packages and Citrix XenApp profiles.*

When a XenApp profile or App-V 4.x package is imported into the Application Catalog, Application Manager mines package elements for Citrix XenApp-specific deployment data. You can view and modify data for Citrix XenApp profiles and App-V 4.x packages and add new data by editing the properties on the **XenApp Information** subtab of the **XenApp Deployment Data** tab.

The **XenApp Information** subtab of the **XenApp Deployment Data** tab includes the following properties:

<span id="page-597-0"></span>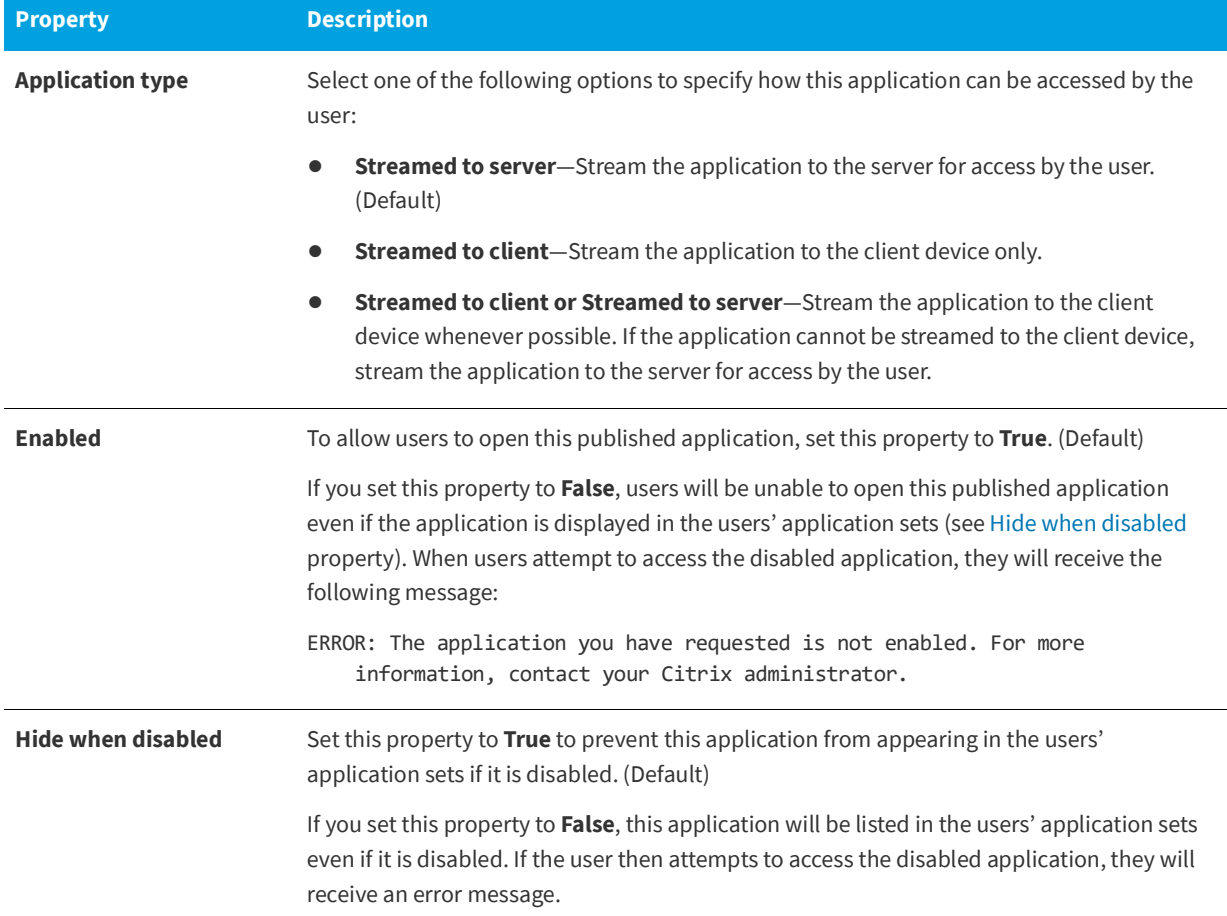

**Table 7-6 •** XenApp Deployment Data Tab / XenApp Information Subtab

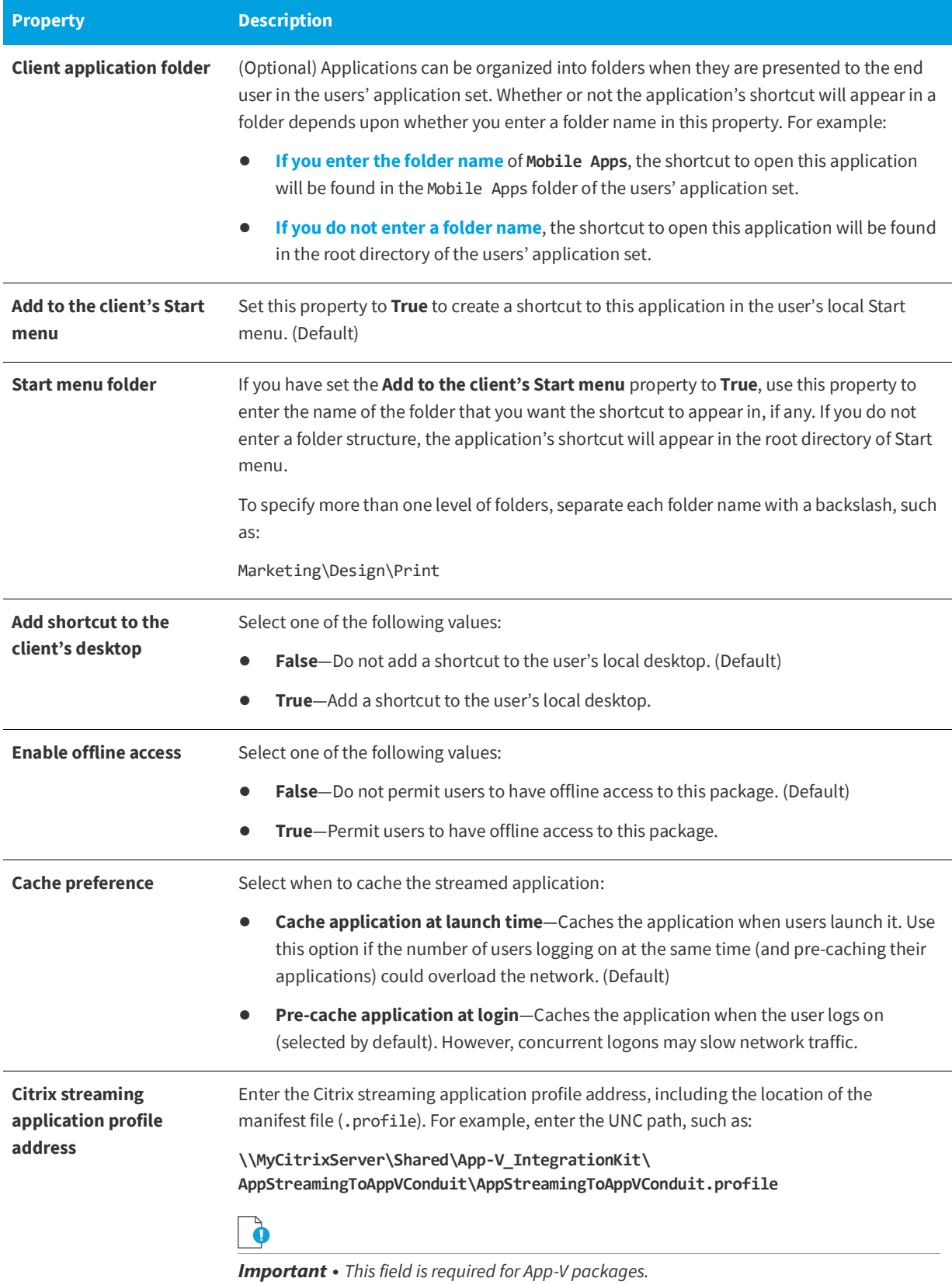

**Table 7-6 •** XenApp Deployment Data Tab / XenApp Information Subtab

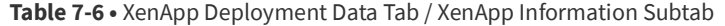

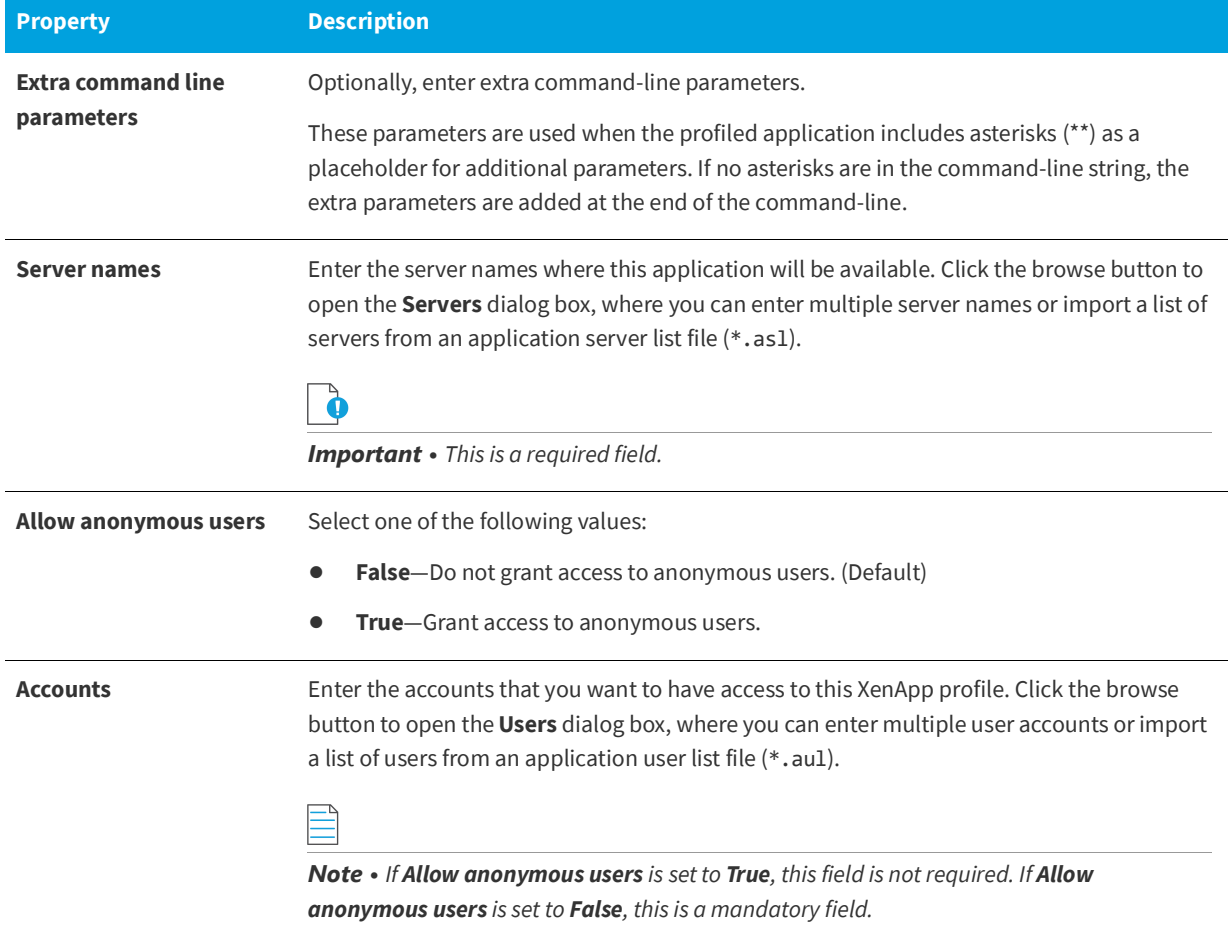

# <span id="page-599-0"></span>**XenApp Deployment Data Tab / Advanced Settings Subtab**

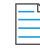

*Note • Because Citrix XenApp server only supports App-V 4.x packages and Citrix XenApp profiles, the XenApp Deployment Data subtab is only displayed for App-V 4.x packages and Citrix XenApp profiles.*

When a XenApp profile or App-V 4.x package is imported into the Application Catalog, Application Manager mines package elements for Citrix XenApp-specific deployment data. You can view and modify data for Citrix XenApp profiles and App-V 4.x packages and configure advanced settings by editing the properties on the **Advanced Settings** subtab of the **XenApp Deployment Data** tab.

The **XenApp Information** subtab of the **XenApp Deployment Data** tab includes the following properties:

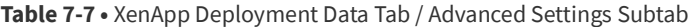

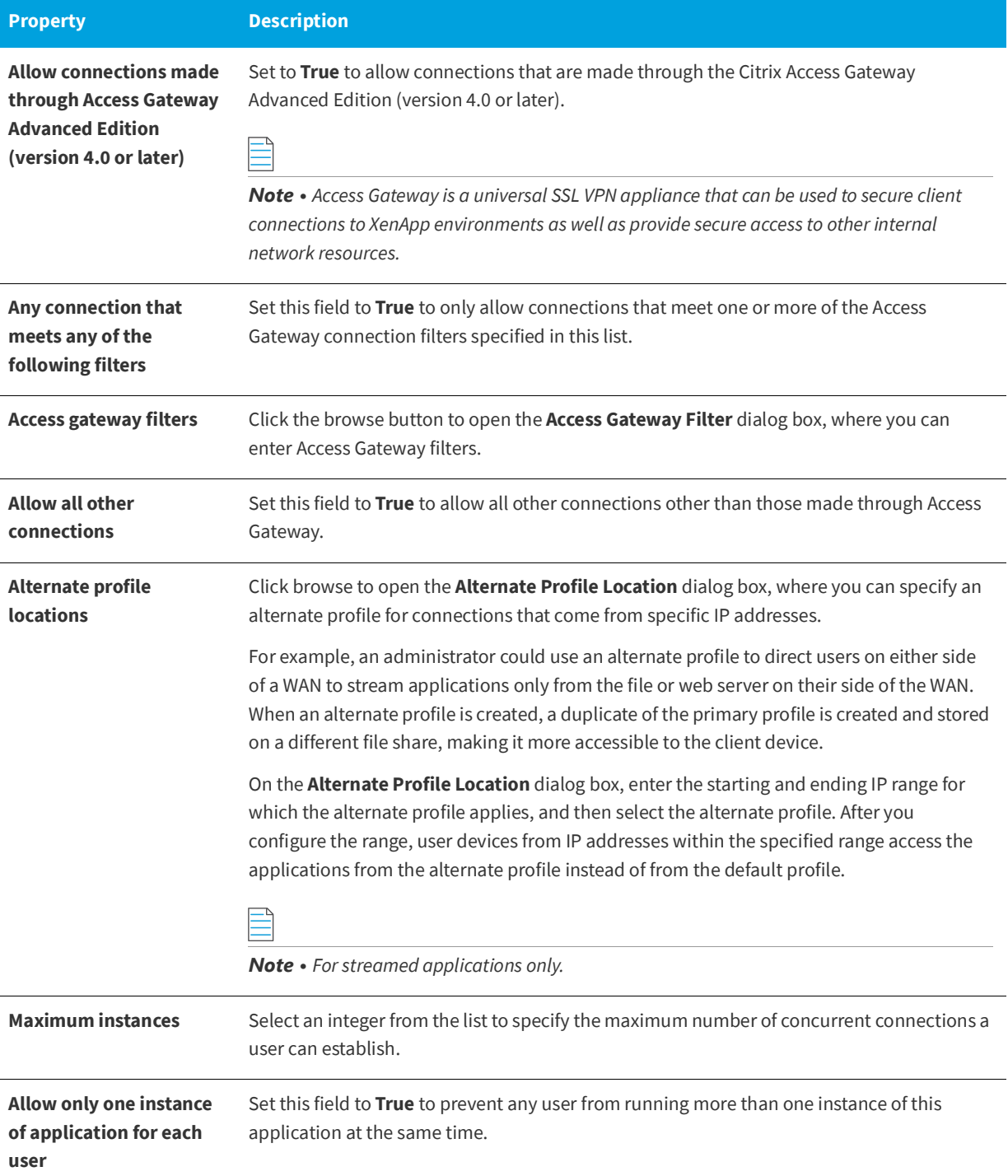

### **Table 7-7 •** XenApp Deployment Data Tab / Advanced Settings Subtab

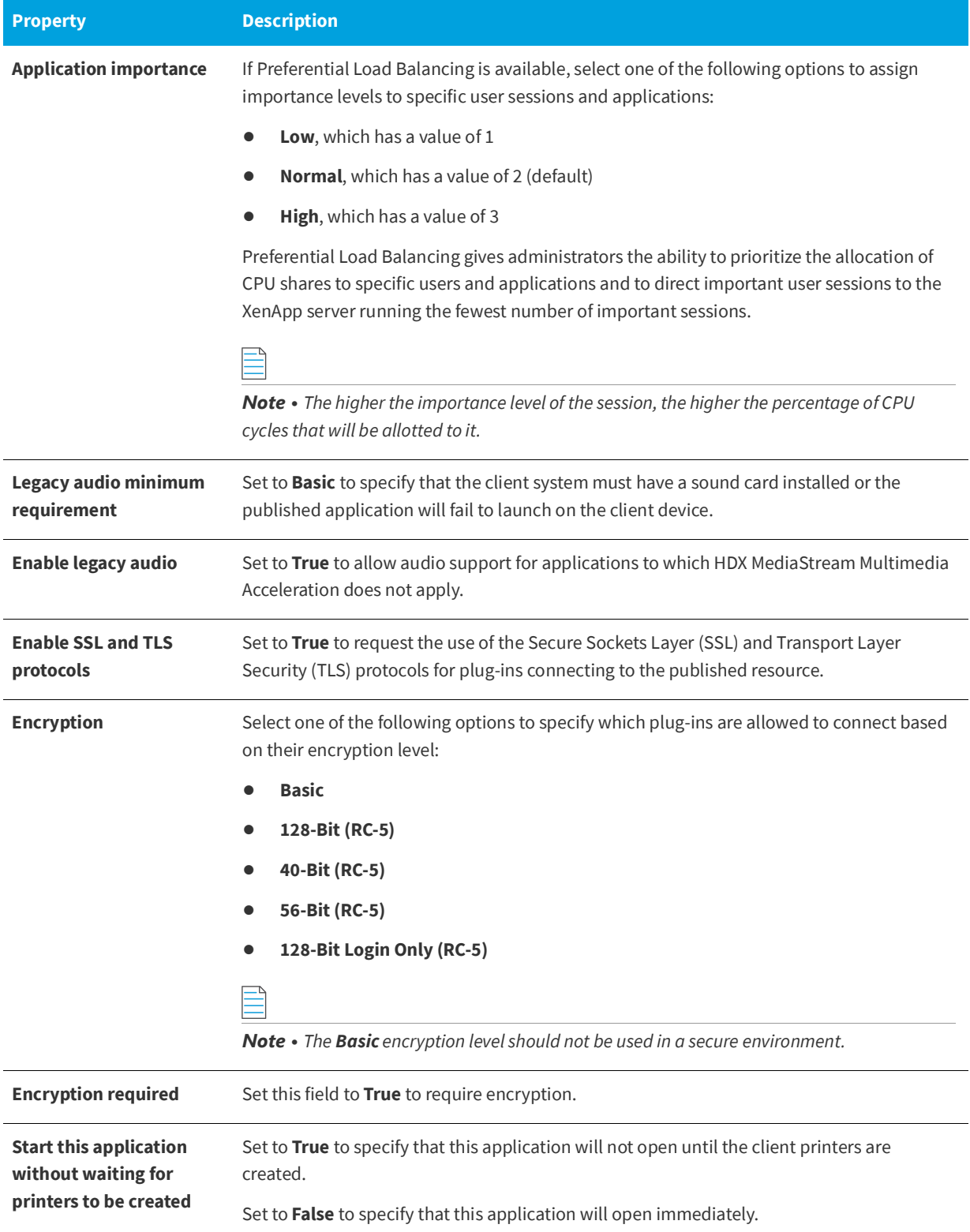

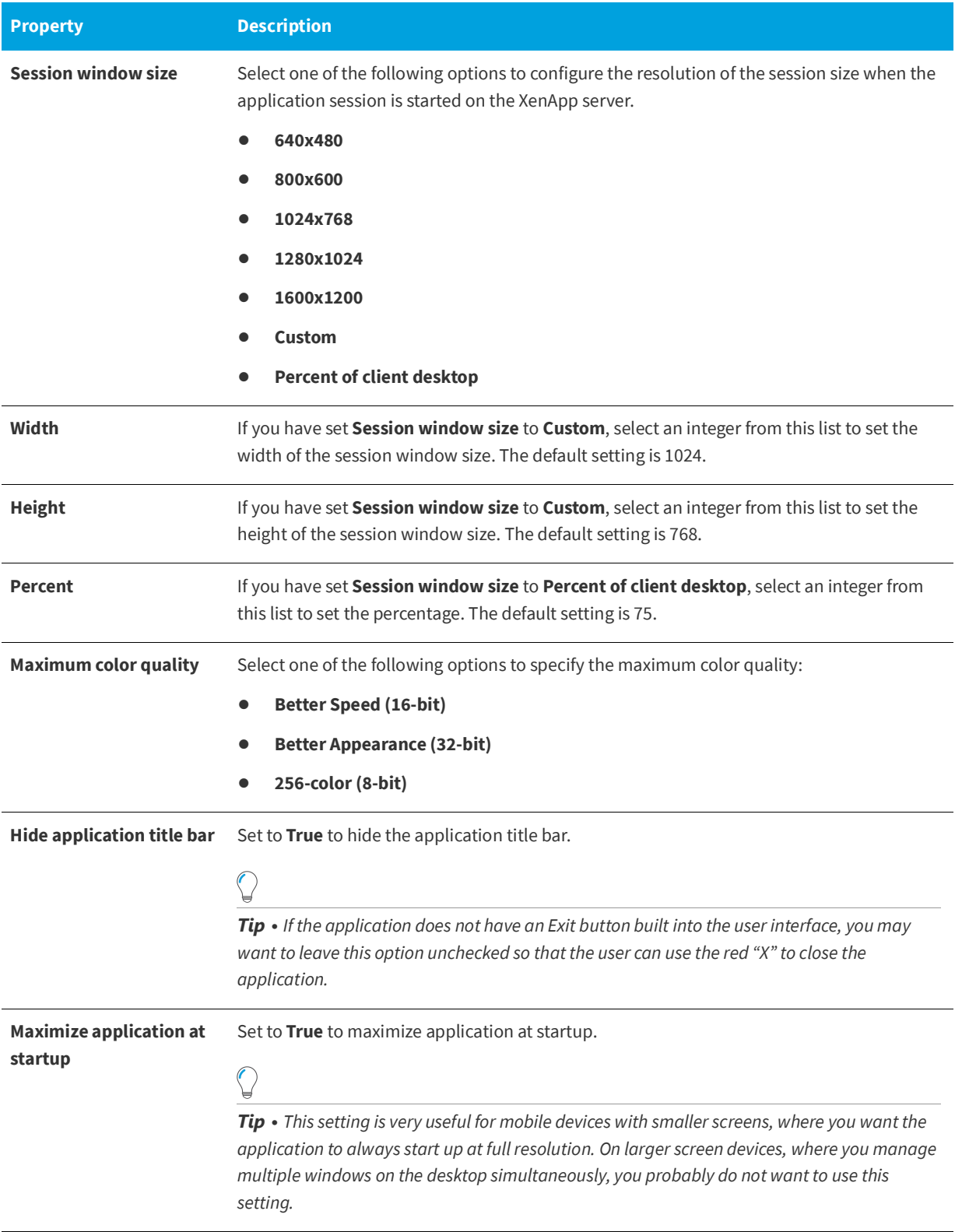

### **Table 7-7 •** XenApp Deployment Data Tab / Advanced Settings Subtab

### **Table 7-7 •** XenApp Deployment Data Tab / Advanced Settings Subtab

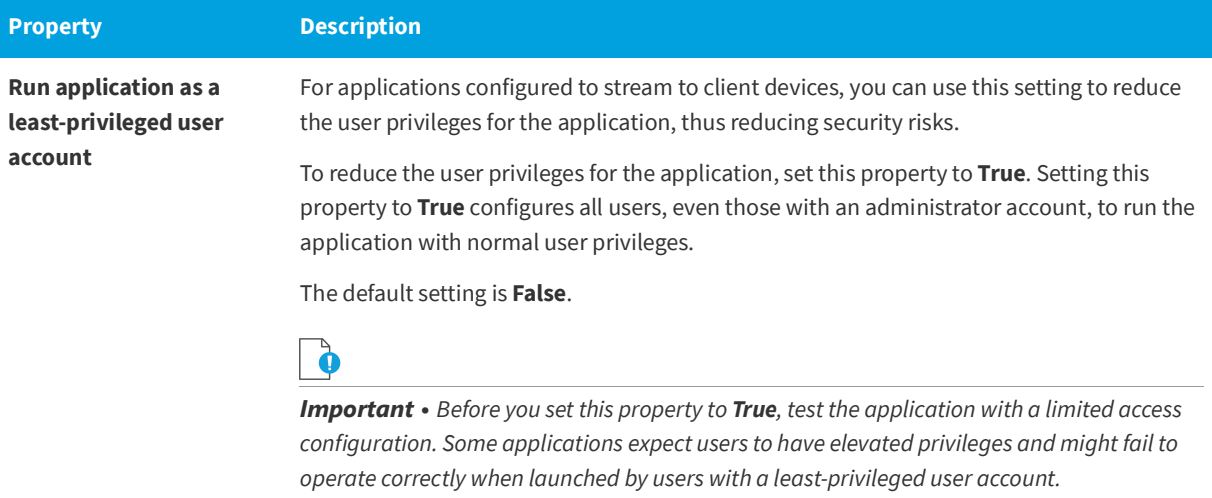

# **Software Identification Tag Tab**

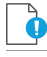

*Important • The Software Identification Tag tab is only displayed for Windows Installer packages.*

You can view and edit the software ID tag information for an individual Windows Installer package on the **Software Identification Tag** tab of the **Home Deployment Type View** in Application Manager.

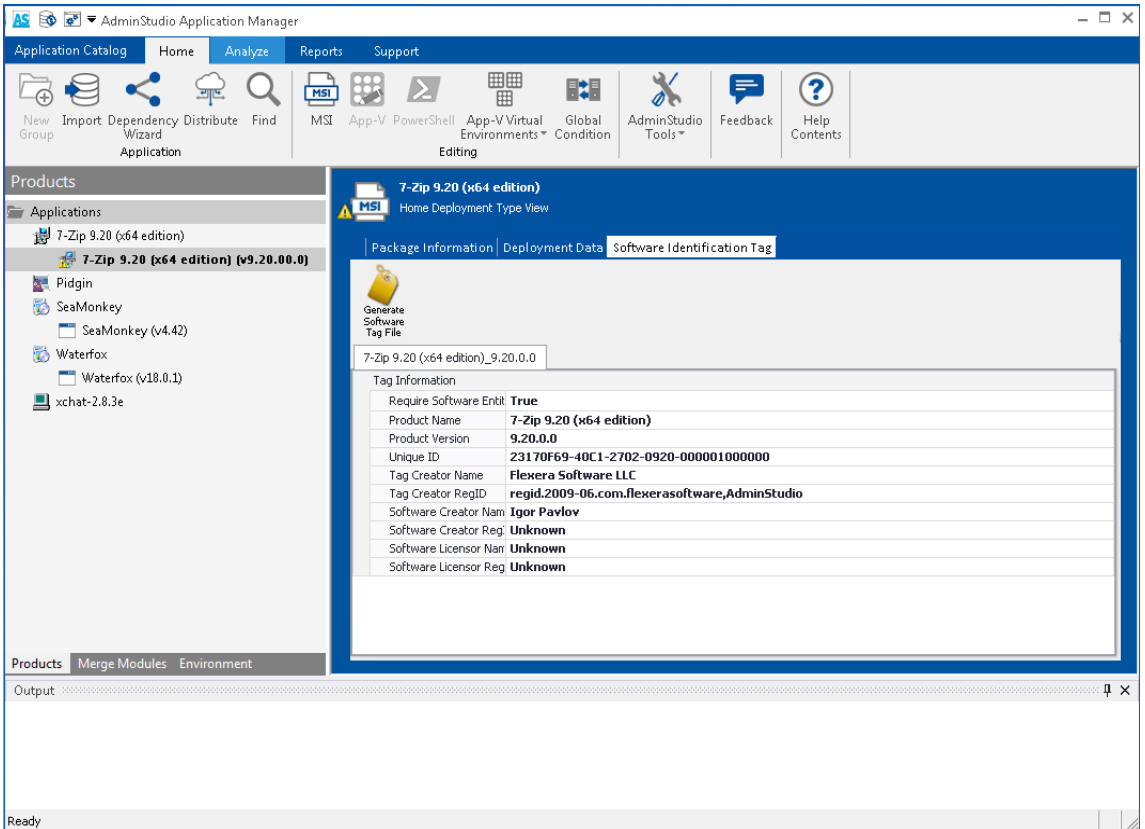

**Figure 7-4:** Software Identification Tag Subtab of Home Deployment Type View

The **Software Identification Tag** tab includes the following properties:

**Table 7-8 •** Home Deployment Type View / Software Identification Tag Subtab Properties

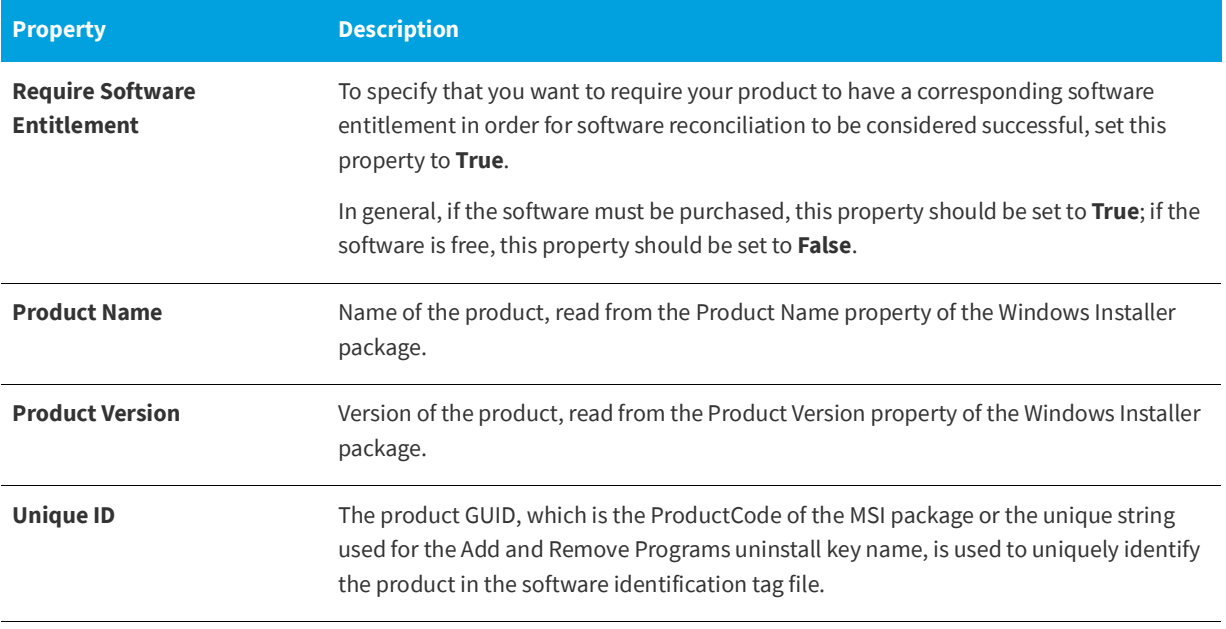

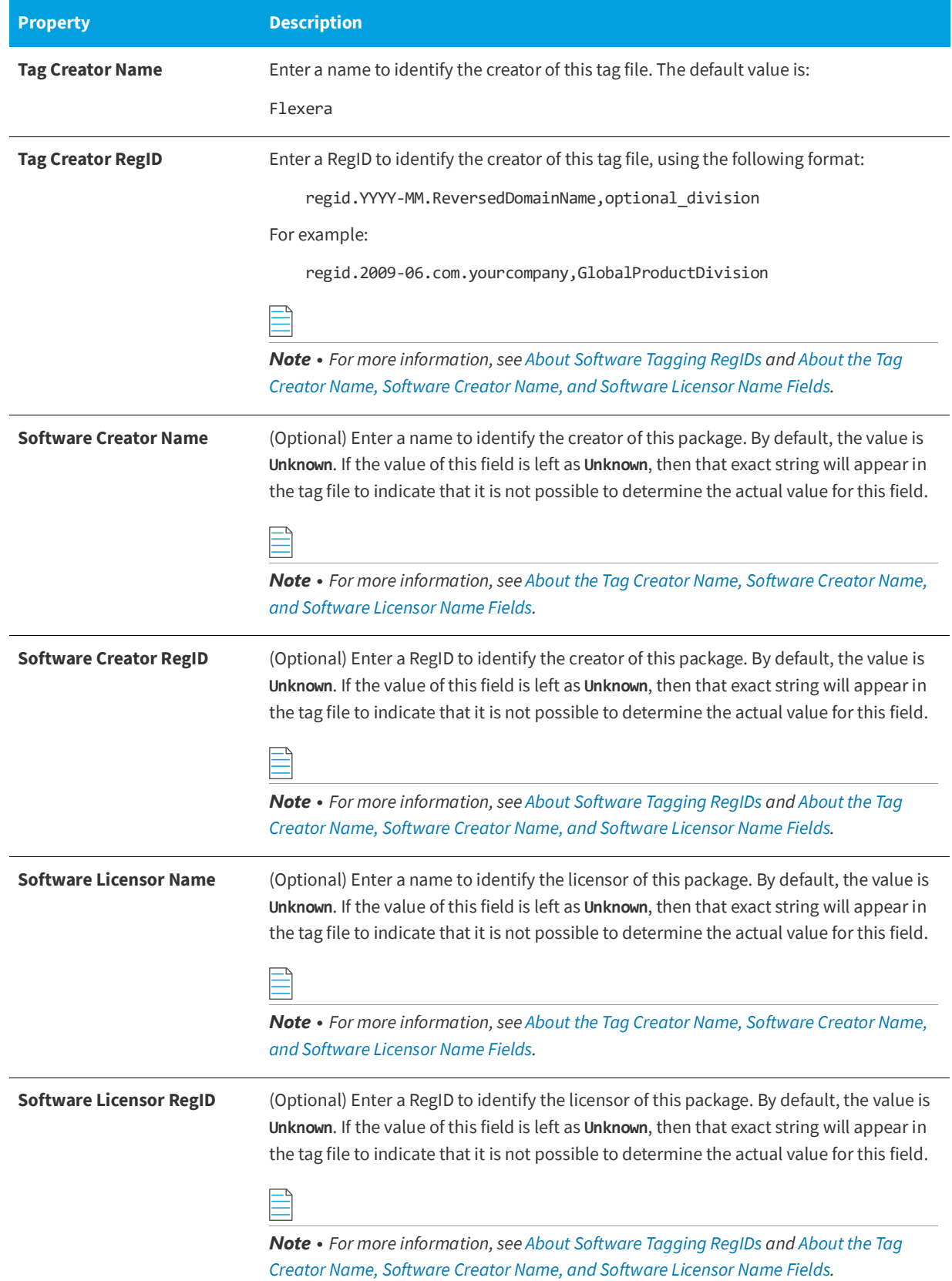

### **Table 7-8 •** Home Deployment Type View / Software Identification Tag Subtab Properties

**Table 7-8 •** Home Deployment Type View / Software Identification Tag Subtab Properties

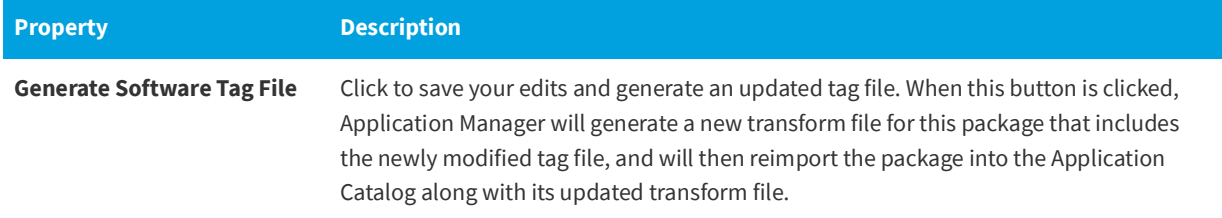

### **Altiris Deployment Data Tab**

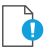

*Important • The Altiris Deployment Data tab is only displayed for Windows Installer, VMware ThinApp, and legacy installer packages.*

When a Windows Installer, VMware ThinApp, or legacy installer package is imported into the Application Catalog, Application Manager mines package elements for Altiris-specific deployment data. You can view and modify data for these packages and configure command line settings by editing the properties on the **Package Information** and **Command Lines** subtabs of the **Altiris Deployment Data** tab.

### **Package Information Subtab**

On the **Package Information** subtab of the **Altiris Deployment Data** tab, you can view and modify Altiris-specific data for packages.

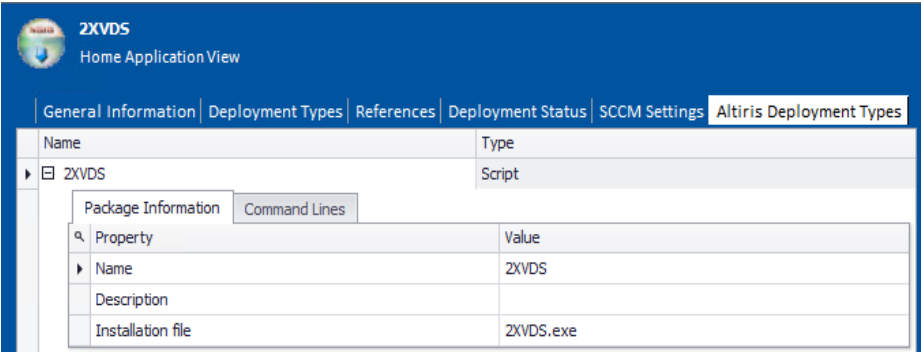

**Figure 7-5:** Altiris Deployment Data Tab / Package Information Subtab

The **Package Information** subtab of the **Altiris Deployment Data** tab includes the following properties:

**Table 7-9 •** Altiris Deployment Data Tab / Package Information Subtab

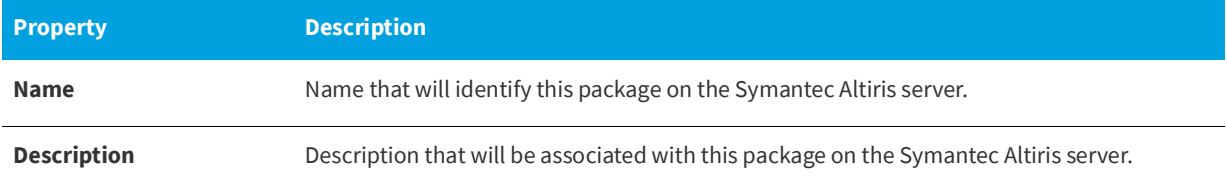

#### **Table 7-9 •** Altiris Deployment Data Tab / Package Information Subtab

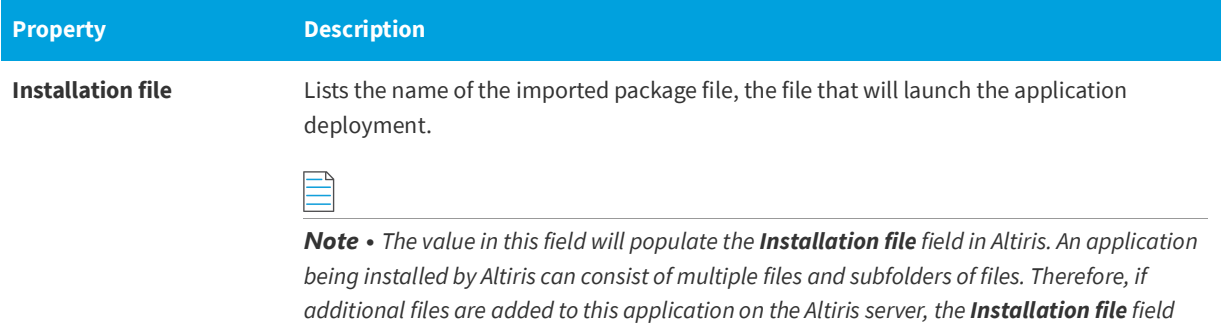

*will identify the one file that launches application deployment.*

### **Command Lines Subtab**

On the **Command Lines** subtab of the **Altiris Deployment Data** tab, you can configure a package's Altiris-related command line settings.

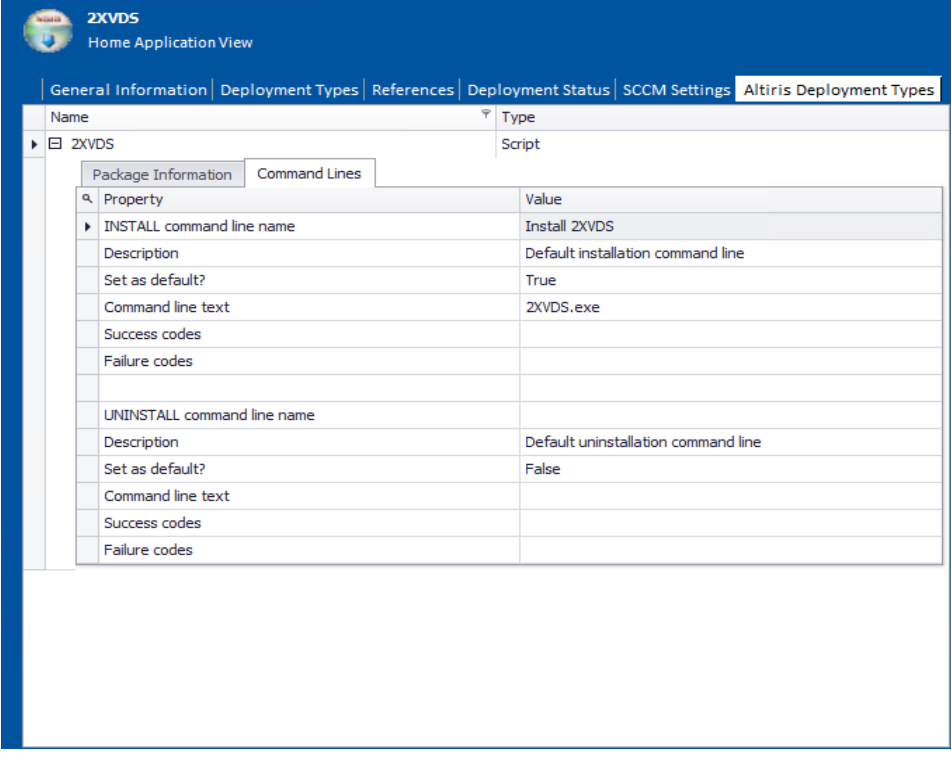

**Figure 7-6:** Altiris Deployment Data Tab / Command Lines Subtab

The **Command Lines** subtab of the **Altiris Deployment Data** tab includes the following properties:

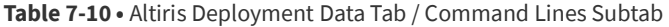

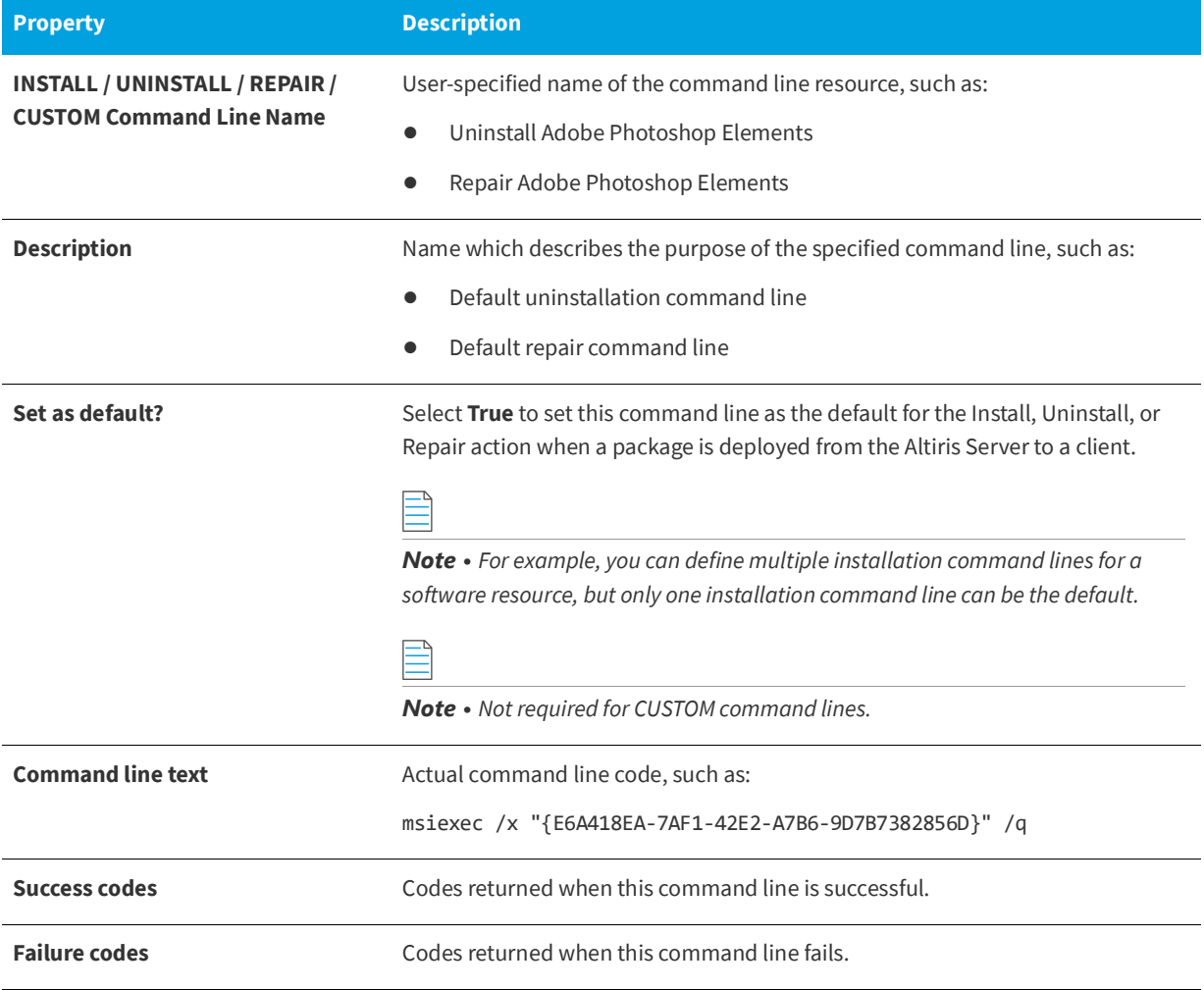

# **Workspace ONE Deployment Data Tab**

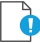

*Important • The Workspace ONE Deployment Data tab is only displayed for Apple iOS,* MSI, EXE, and Google Android *packages.*

Workspace ONE is a leading global Mobile Device Management (MDM) provider. Using AdminStudio, you can manage and publish Apple iOS (local and public store), MSI, EXE, and Google Android (local and public store) packages to Workspace ONE. You can view and modify data for these packages by editing the properties on the **Workspace ONE Deployment Data** tab.

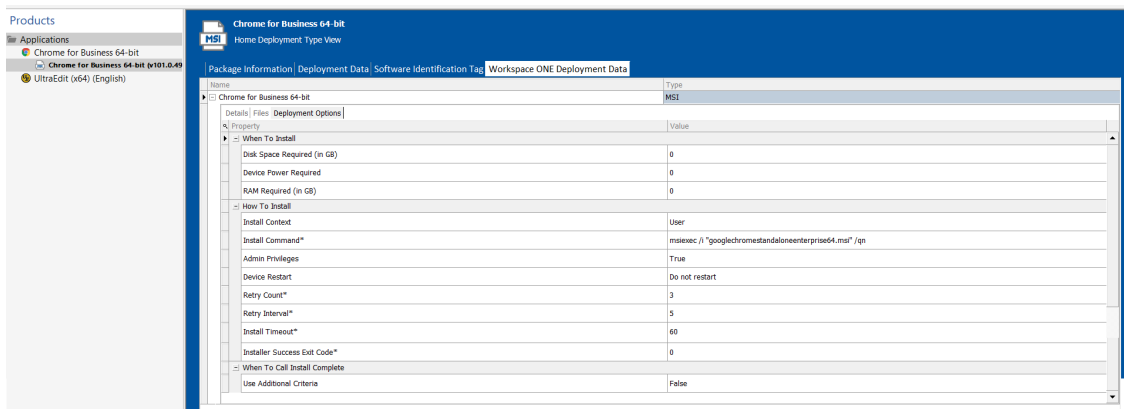

**Figure 7-7:** Workspace ONE Deployment Data Tab

The **Workspace ONE Deployment Data** tab of the Home Deployment Type View has the following subtabs:

- **•** [Workspace ONE Deployment Data tab / Details Subtab](#page-609-0)
- **•** [Workspace ONE Deployment Data tab / Files Subtab](#page-611-0)
- **•** [Workspace ONE Deployment Data tab / Deployment Options Subtab](#page-612-0)

### <span id="page-609-0"></span>Workspace ONE Deployment Data tab / Details Subtab

The Details subtab of the Workspace ONE Deployment Data tab lists general information about the package and application ID, application version, and supported modules.

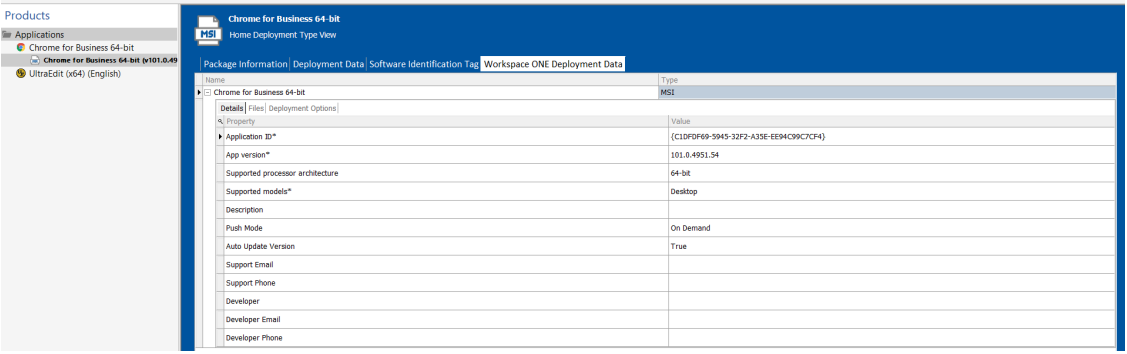

**Figure 7-8:** Workspace ONE Deployment Data Tab / Details Subtab

The Details subtab of the Workspace ONE Deployment Data tab includes the following properties:

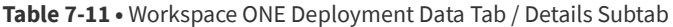

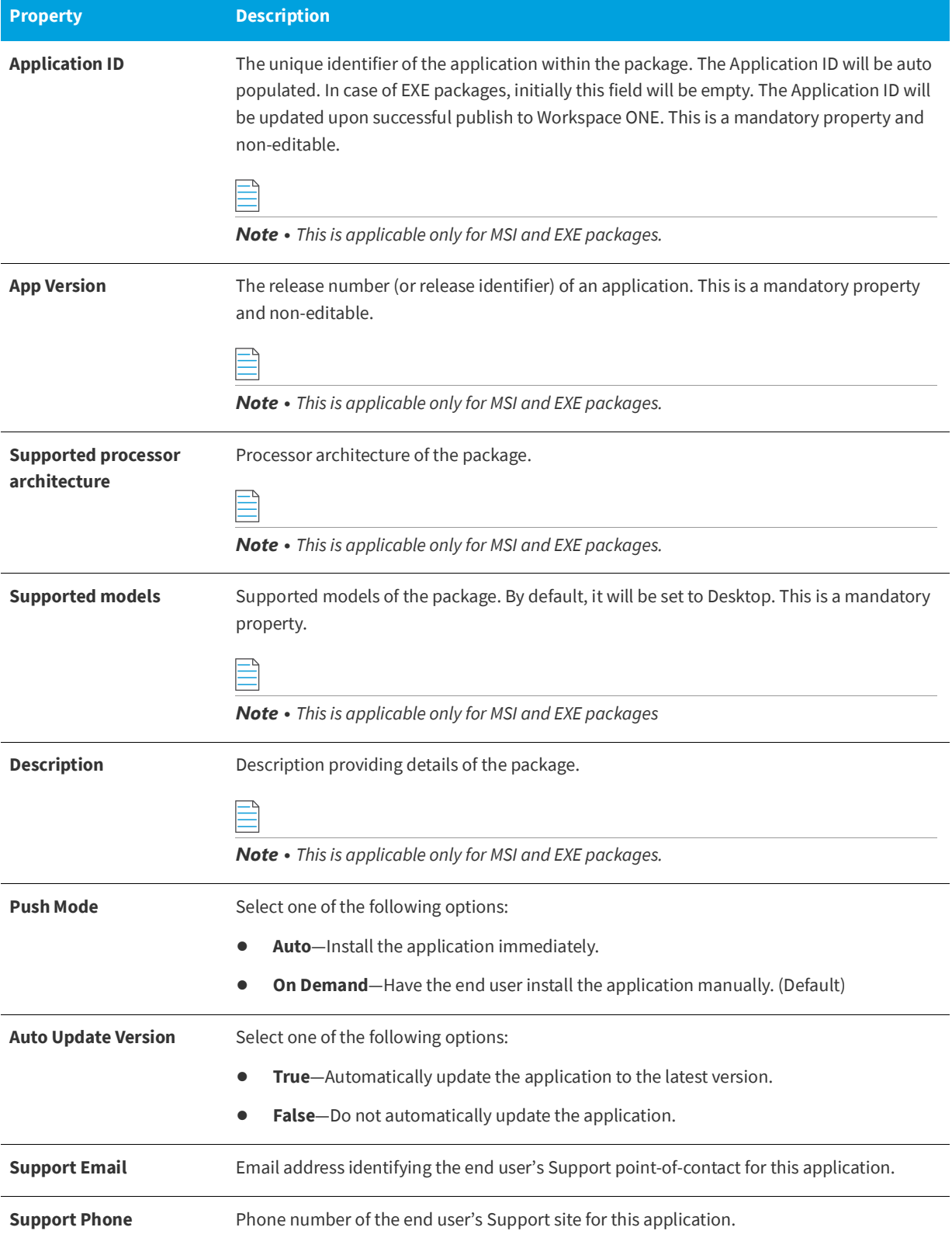

### **Table 7-11 •** Workspace ONE Deployment Data Tab / Details Subtab

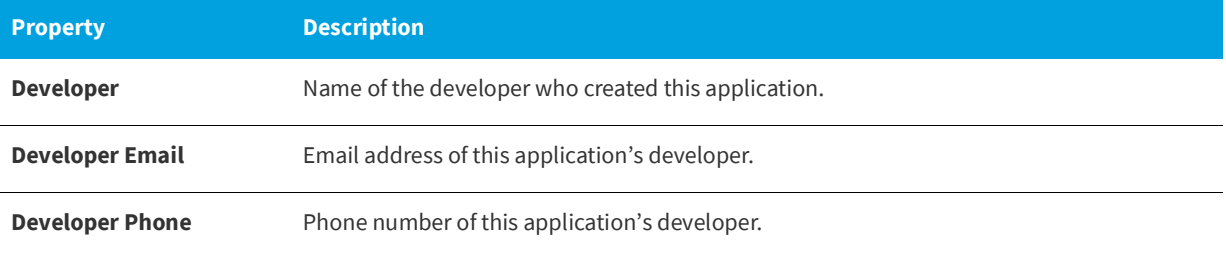

### <span id="page-611-0"></span>Workspace ONE Deployment Data tab / Files Subtab

The Files subtab of the Workspace ONE Deployment Data tab lists custom script type, uninstall command, and specifies the custom script for MSI and EXE uninstall process.

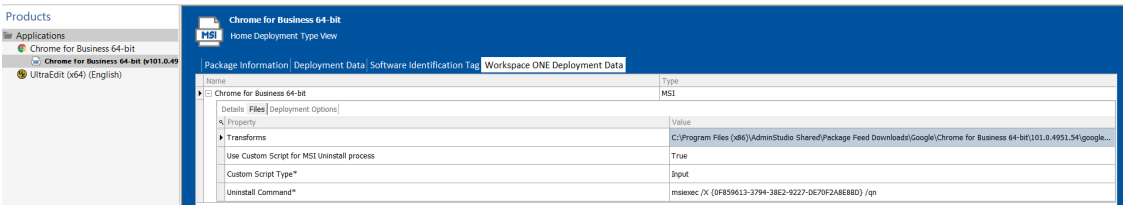

#### **Figure 7-9:** Workspace ONE Deployment Data Tab / Files Subtab

The Files subtab of the Workspace ONE Deployment Data tab includes the following properties:

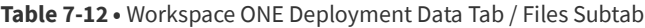

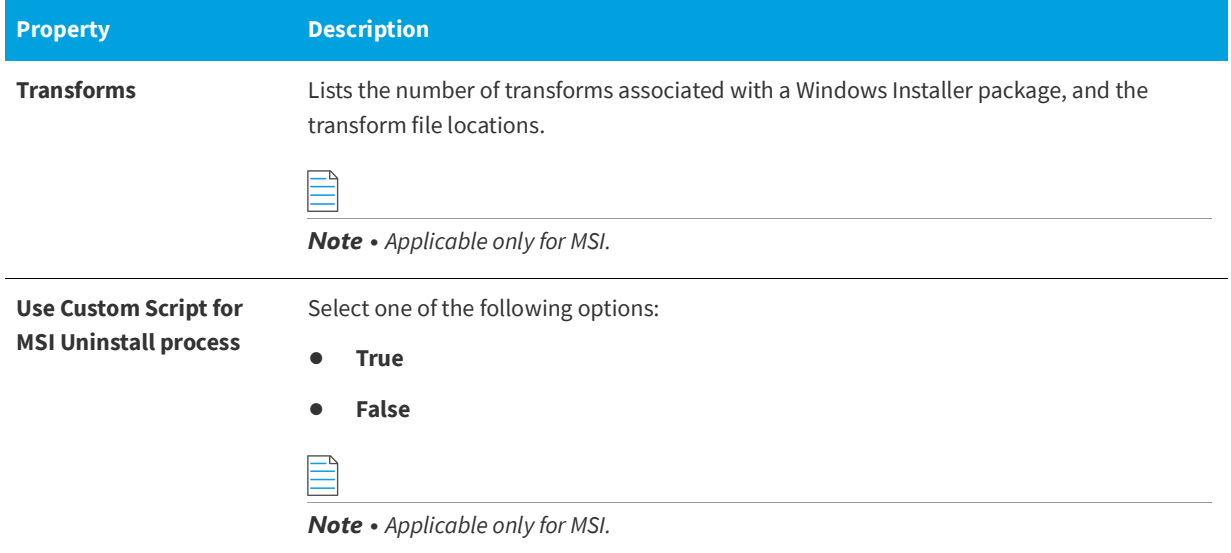
#### **Table 7-12 •** Workspace ONE Deployment Data Tab / Files Subtab

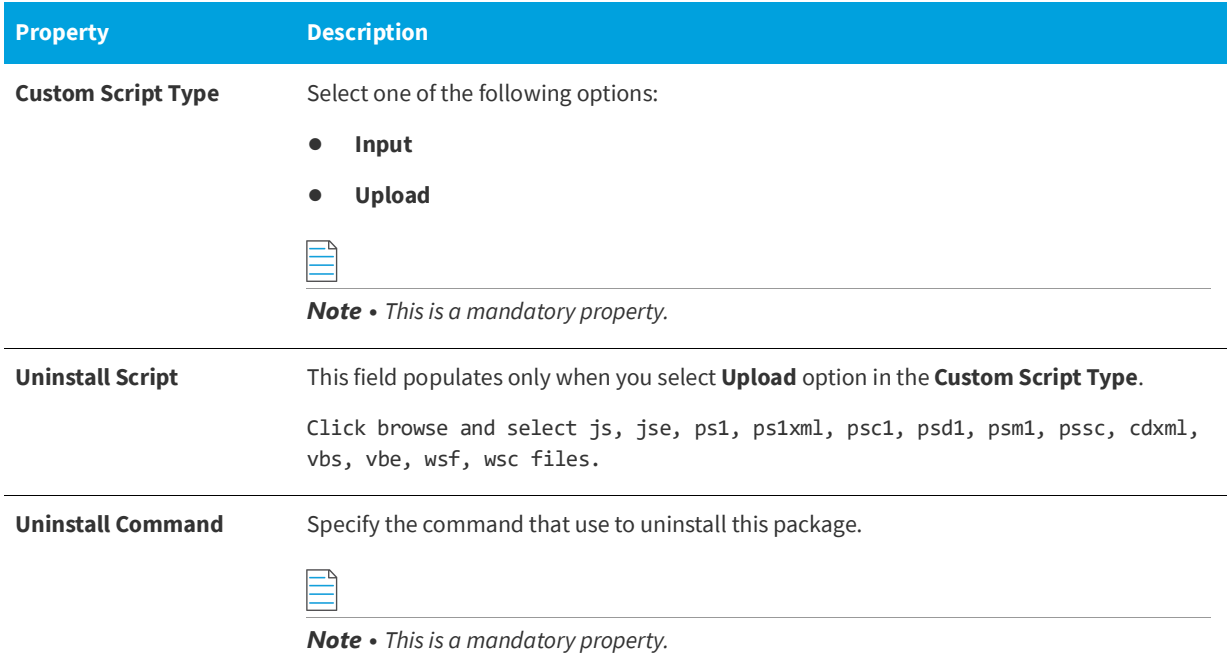

#### Workspace ONE Deployment Data tab / Deployment Options Subtab

The Deployment Options subtab of the Workspace ONE Deployment Data tab lists install command, When to Install, How to install, and When to Call Install Complete options to deploy MSI and EXE packages successfully.

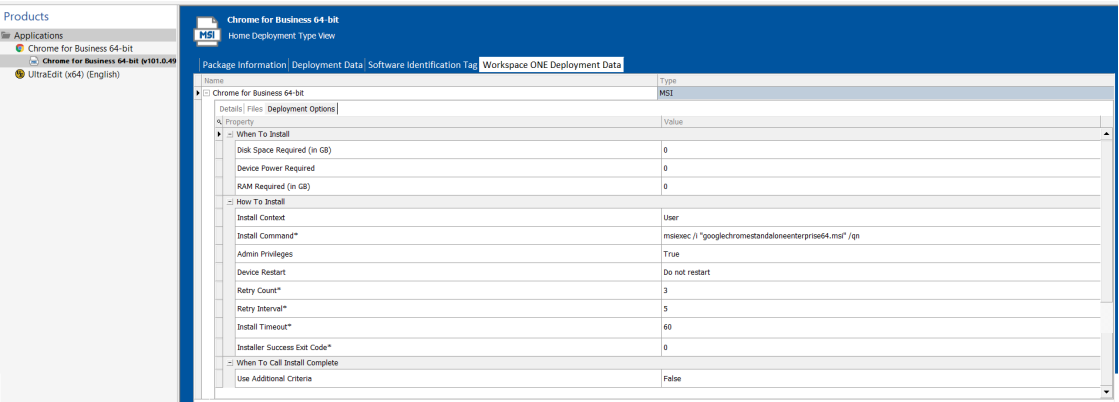

**Figure 7-10:** Workspace ONE Deployment Data Tab / Deployment Options Subtab

The Deployment Options subtab of the Workspace ONE Deployment Data tab includes the following properties:

**Table 7-13 •** Workspace ONE Deployment Data Tab / Deployment Options Subtab

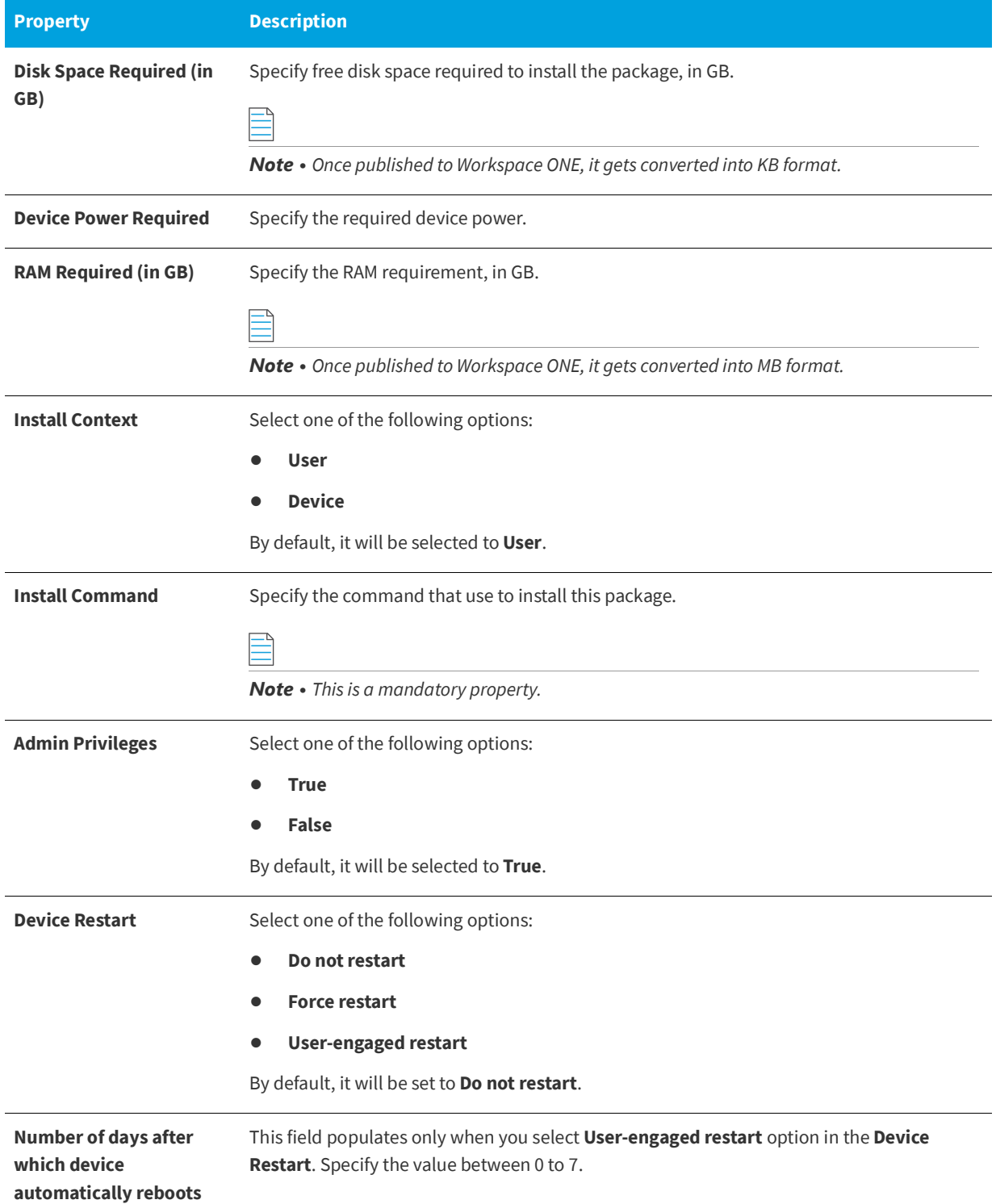

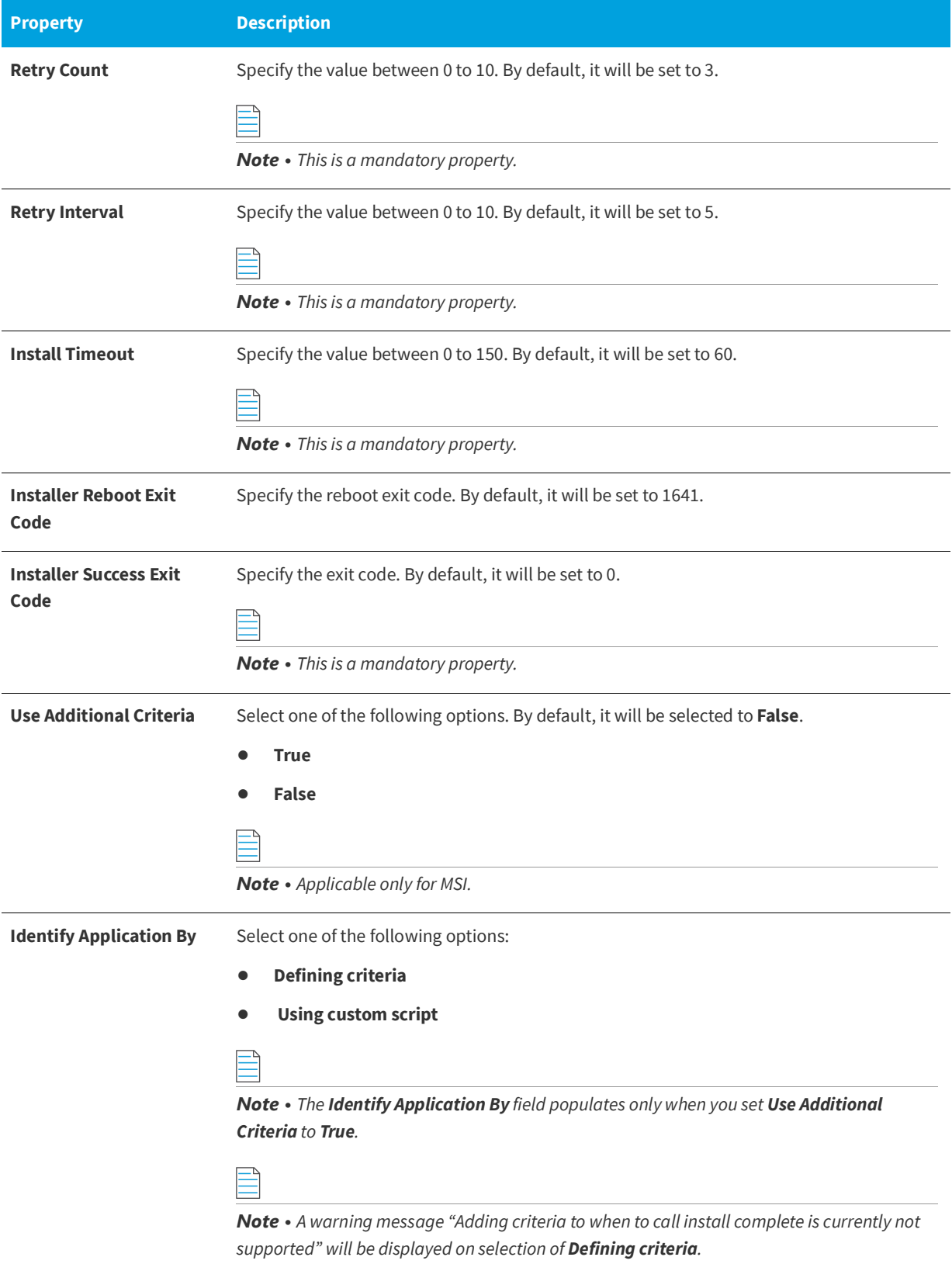

#### **Table 7-13 •** Workspace ONE Deployment Data Tab / Deployment Options Subtab

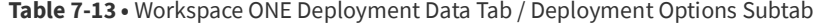

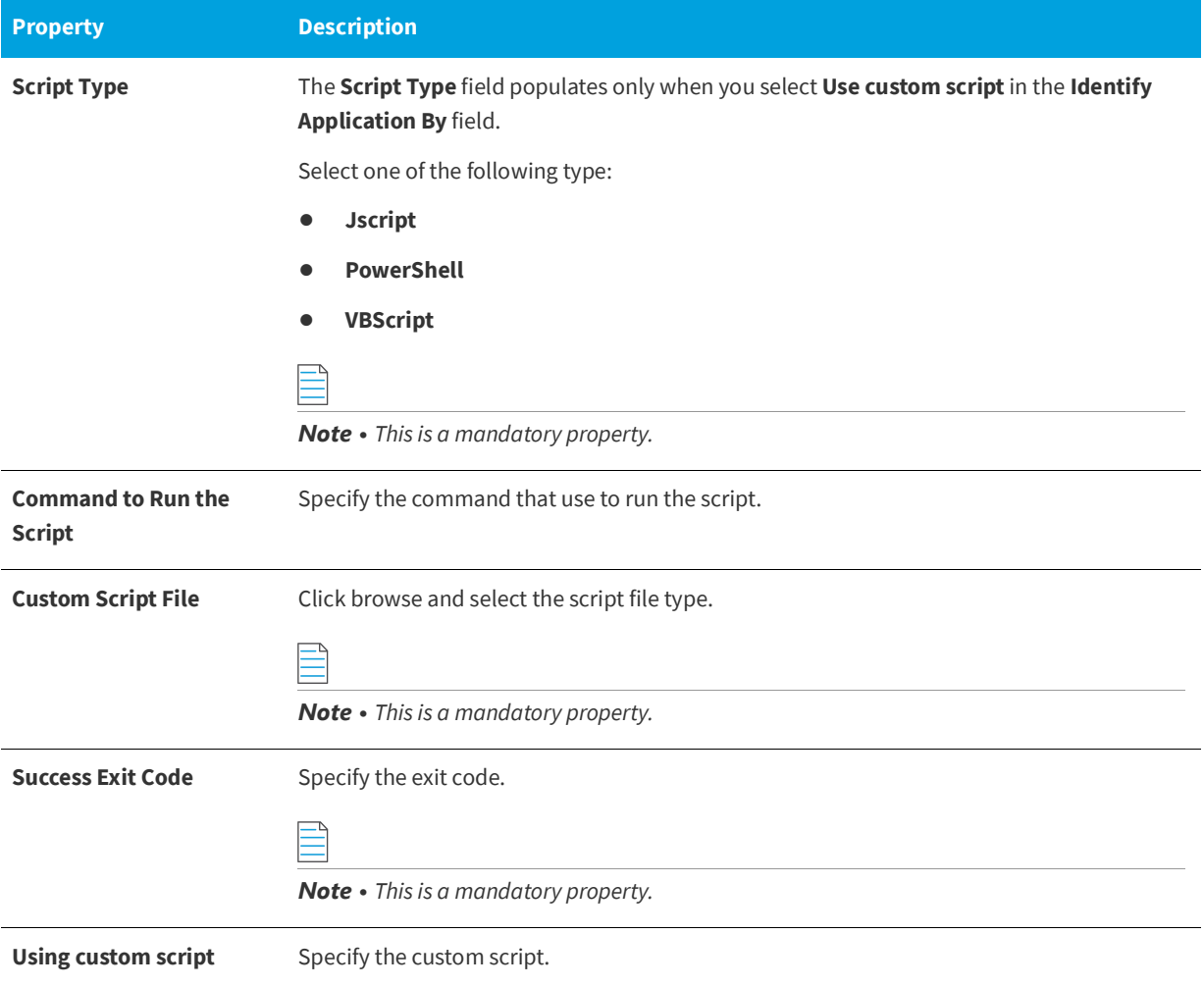

# **Microsoft Intune Deployment Data Tab**

# $\ddot{\mathbf{O}}$

*Important • The Intune Deployment Data tab is only displayed for MSI, MSIX, and Intunewin packages.*

AdminStudio supports publishing of MSI, MSIX and Intunewin package types to Microsoft Intune. The Intune Deployment Data tab appears only for the supported package types. The Intune Deployment Data Tab displays various deployment related properties organized in subtabs for easy navigation. You can view and edit properties values either inline or by using the easy-to-using wizards in Detection rules, Requirements and Return code subtabs.

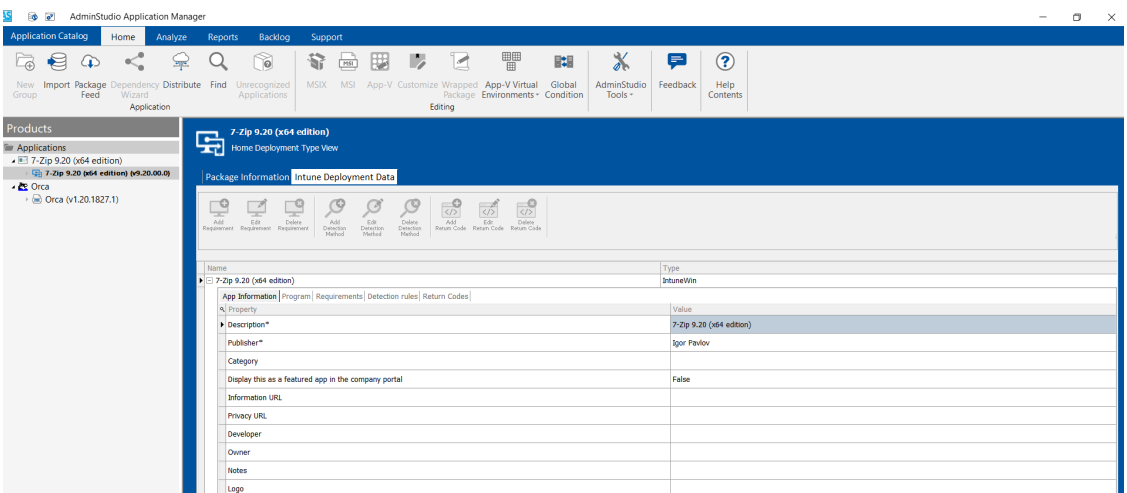

**Figure 7-11:** Home Deployment Type View / Intune Deployment Data Tab

The **Intune Deployment Data** tab of the **Home Deployment Type View** has the following subtabs:

- **•** [Intune Deployment Data Tab / App Information Subtab](#page-616-0)
- **•** [Intune Deployment Data Tab / Program Subtab](#page-617-0)
- **•** [Intune Deployment Data Tab / Requirements Subtab](#page-619-0)
- **•** [Intune Deployment Data Tab / Detection rules Subtab](#page-620-0)
- **•** [Intune Deployment Data Tab / Return Codes Subtab](#page-621-0)

#### <span id="page-616-0"></span>Intune Deployment Data Tab / App Information Subtab

The **App Information** subtab of the **Intune Deployment Data** tab of the **Home Deployment Type View** lists general information about package contents, including application description and publisher.

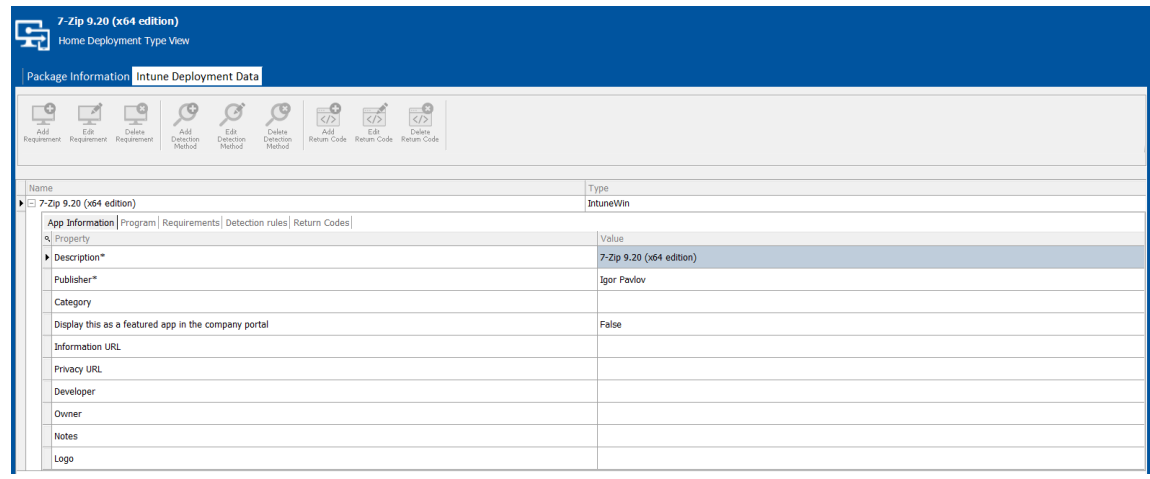

**Figure 7-12:** Intune Deployment Data Tab / App Information Subtab

The App Information subtab of the Intune Deployment Data tab includes the following properties:

#### **Table 7-14 •** Intune Deployment Data Tab / App Information Subtab

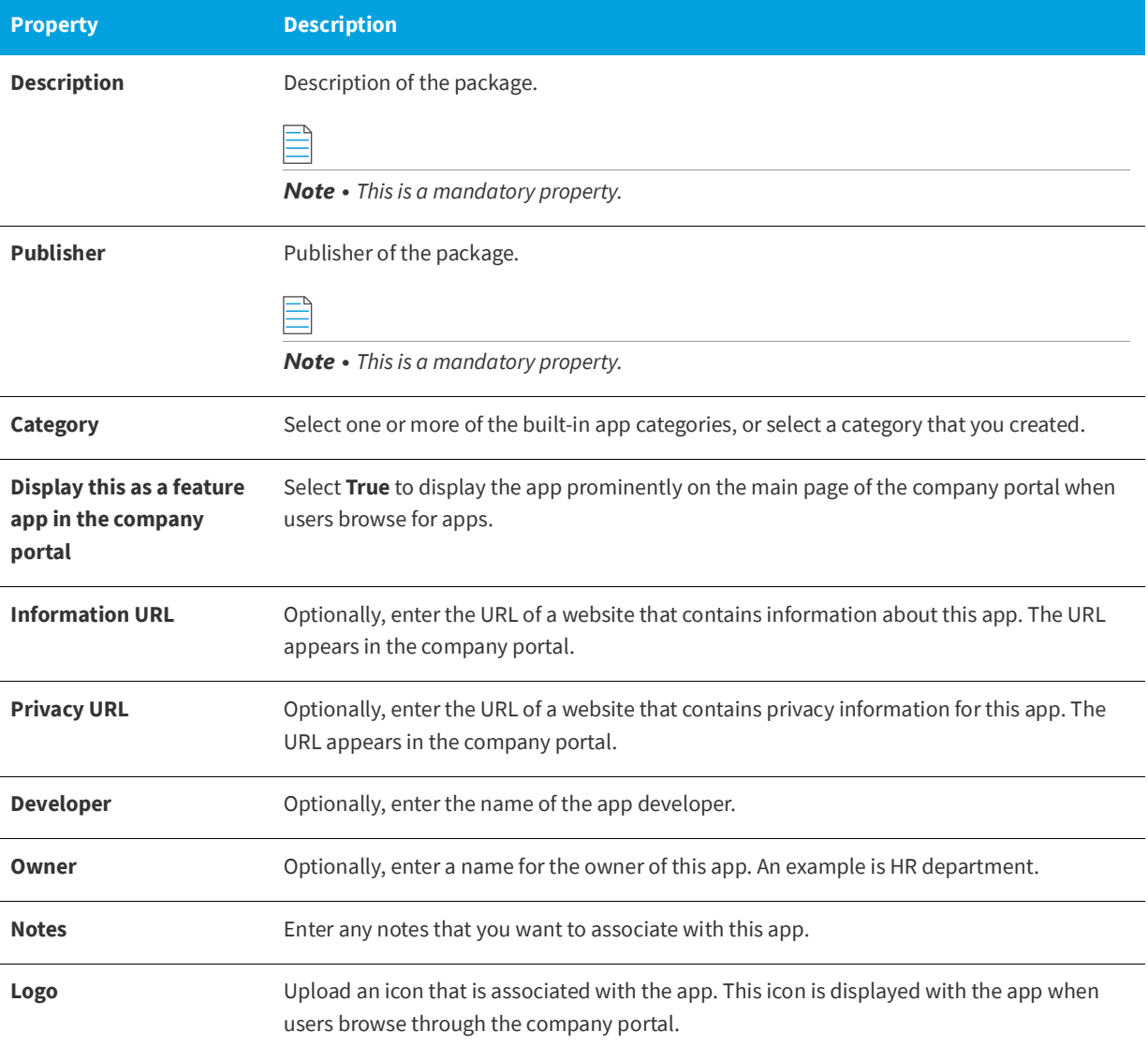

#### <span id="page-617-0"></span>Intune Deployment Data Tab / Program Subtab

The **Program** subtab of the **Intune Deployment Data** tab of the **Home Deployment Type View** lists the install and uninstall commands and specifies the install and restart behavior.

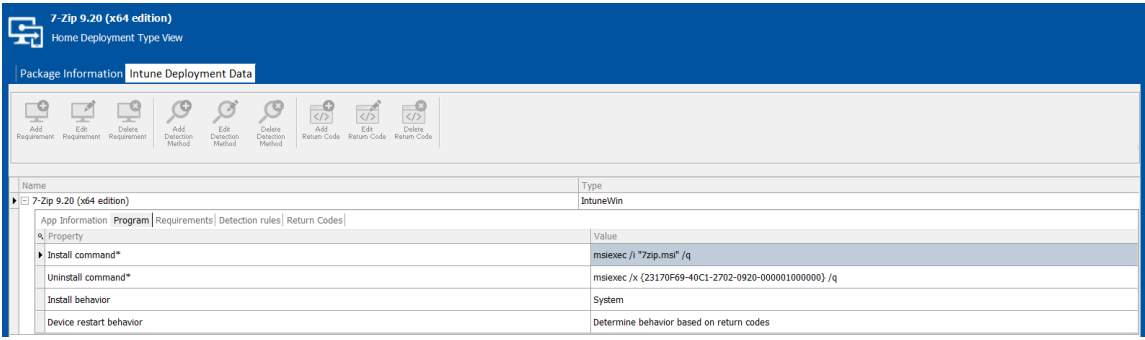

#### **Figure 7-13:** Intune Deployment Data Tab / Program Subtab

The Program subtab of the Intune Deployment Data tab includes the following properties:

**Table 7-15 •** Intune Deployment Data Tab / Program Subtab

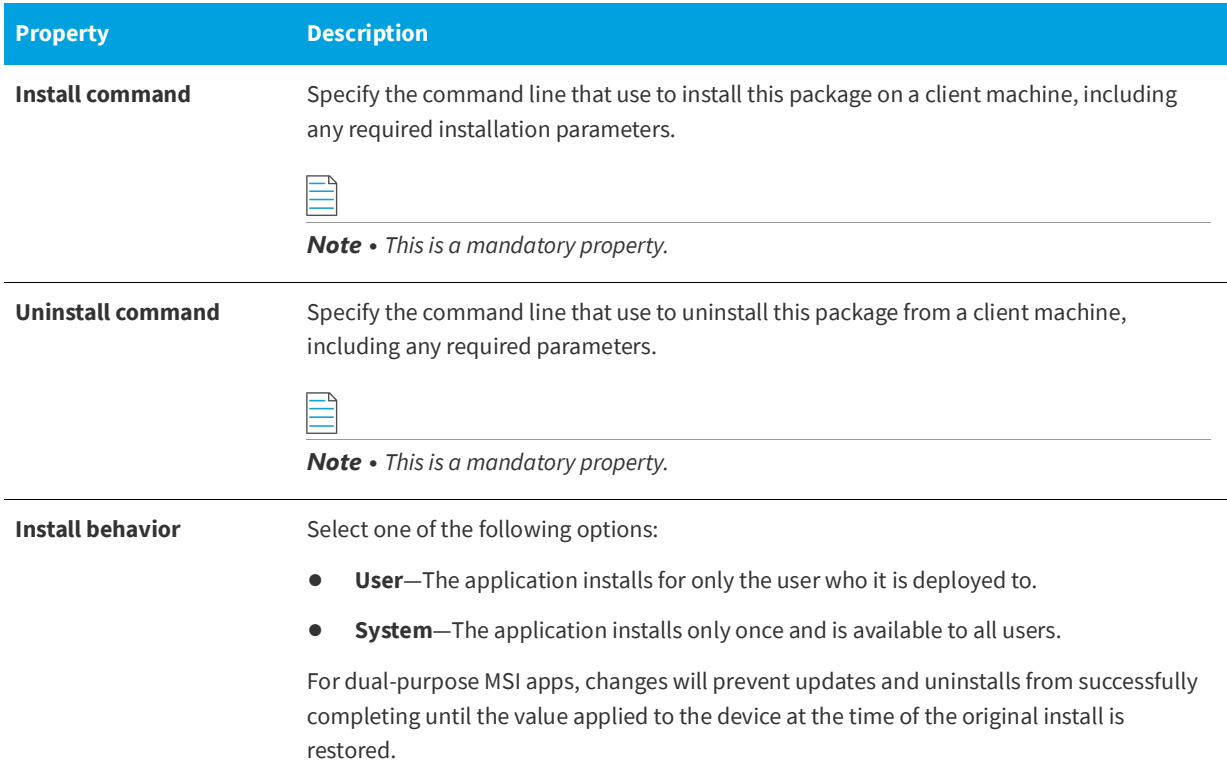

#### **Table 7-15 •** Intune Deployment Data Tab / Program Subtab

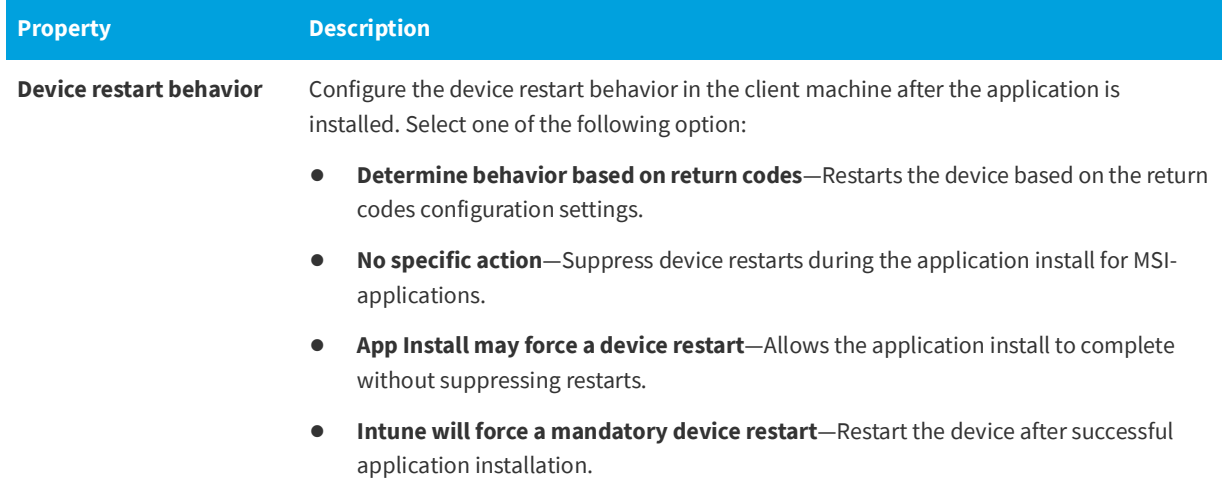

#### <span id="page-619-0"></span>Intune Deployment Data Tab / Requirements Subtab

You can use the Requirements subtab of the Intune Deployment Data tab to add device or additional requirements that enable you to successfully deploy this package.

To add a requirement to the Requirements subtab, click the **Add Requirement** button the ribbon toolbar to open the Requirement Wizard. You can set device requirements and additional requirements. For more information, see [Requirement Wizard of Intune Deployment Data Tab.](#page-831-0)

To modify an existing requirement, select the requirement and click **Edit Requirement** in the ribbon toolbar.

To delete an existing requirement, select the requirement and click **Delete Requirement** in the ribbon toolbar.

| Package Information Intune Deployment Data<br>$\begin{picture}(130,10) \put(0,0){\line(1,0){15}} \put(15,0){\line(1,0){15}} \put(15,0){\line(1,0){15}} \put(15,0){\line(1,0){15}} \put(15,0){\line(1,0){15}} \put(15,0){\line(1,0){15}} \put(15,0){\line(1,0){15}} \put(15,0){\line(1,0){15}} \put(15,0){\line(1,0){15}} \put(15,0){\line(1,0){15}} \put(15,0){\line(1,0){15}} \put(15,0){\line($<br>$\mathcal{S}$<br>Į<br>$\begin{tabular}{ c c c c } \hline \quad \quad & $\quad \quad$ & \quad \quad & $\quad \quad$ \\ \hline $\zeta/\bar{>}$ & $\bar{\zeta}/\bar{>}$ & $\bar{\zeta}/\bar{>}$ \\ \hline Add & Edt & Doleta & Doleta \\ \hline \quad {\sf Return Code} & {\sf Return Code} & {\sf Return Code} \end{tabular}$<br>్తా<br>7<br>Edit<br>Detection<br>Method<br>Add<br>Edit<br>Delete<br>Add<br>Detection<br>Method<br>Requirement<br>Requirement<br>Requirement<br>Type<br>Name<br>$\blacktriangleright$ = 7-Zip 9.20 (x64 edition)<br>IntuneWin<br>App Information Program Requirements Detection rules Return Codes<br>Value<br><b>Requirement type</b><br>Derating system architecture<br>32-bit, 64-bit<br>Minimum operating system<br>Windows 10 20H2<br>Disk space required (MB)<br>10 |
|----------------------------------------------------------------------------------------------------|
|                                                                                                    |
|                                                                                                    |
|                                                                                                    |
|                                                                                                    |
|                                                                                                    |
|                                                                                                    |
|                                                                                                    |
|                                                                                                    |
|                                                                                                    |
| Physical memory required (MB)<br>20                                                                                                    |
| Minimum number of logical processors required<br>30                                                                                                    |
| Minimum CPU speed required (MHz)<br>120                                                                                                    |
| \\10.80.101.11\share\BLR\Acresso\Admin Studio\intunewin\MSI_intunewin File or folder exists<br>File                                                                                                    |
| \\10.80.101.11\share\BLR\Acresso\Admin Studio\intunewin\MSI_intunewin Key does not exist<br>Registry                                                                                                    |

**Figure 7-14:** Intune Deployment Data Tab / Requirements Subtab

The Requirements subtab of the Intune Deployment Data tab includes the following properties:

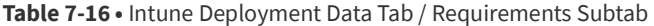

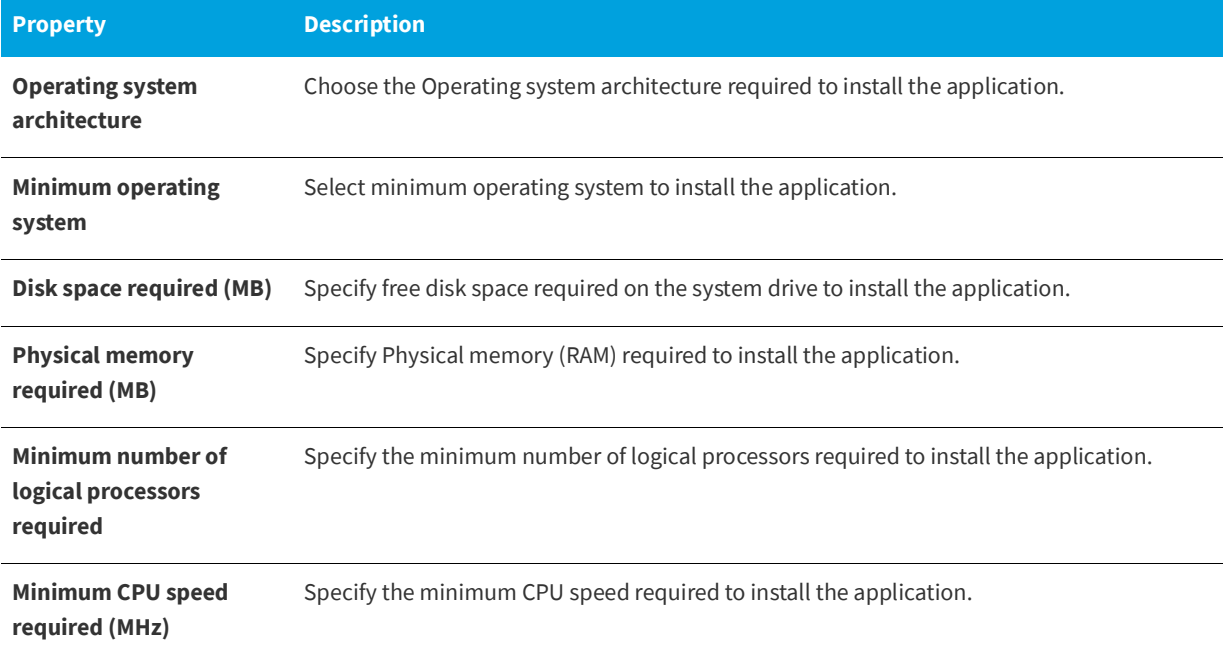

#### <span id="page-620-0"></span>Intune Deployment Data Tab / Detection rules Subtab

The **Detection rules** subtab of the Intune Deployment Data tab of the Home Deployment Type View lists methods to detect whether this package is already installed on the system.

To add a detection rule to the Detection rule subtab, click the **Add Detection Method** button in the ribbon toolbar to open the **Detection rule Wizard**. For more information, see [Detection Rule Wizard of Intune Deployment Data Tab.](#page-763-0)

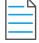

*Note • Make sure at least one detection rule has been added for a successful publish of the Intunewin package.*

To modify an existing detection rule, select the detection rule and click **Edit Detection Method** in the ribbon toolbar.

To delete an existing detection rule, select the detection rule and click **Delete Detection Method** in the ribbon toolbar.

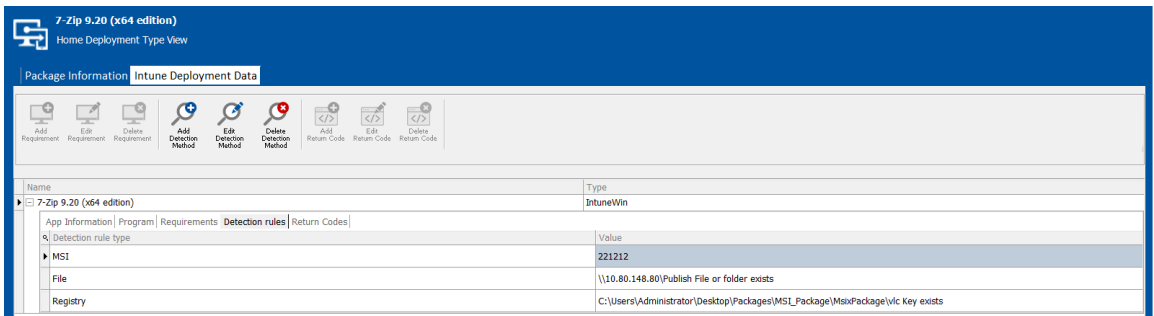

**Figure 7-15:** Intune Deployment Data Tab / Detection rules Subtab

#### <span id="page-621-0"></span>Intune Deployment Data Tab / Return Codes Subtab

You can view and edit a package's return codes on the **Return Codes** subtab of the **Intune Deployment Types** tab. Return codes are used to indicate whether a restart is required, whether an installation is complete, and to customize the text shown to users when a specific code is returned.

The following return codes are populated by default during package import:

- **•** 0—Success
- **•** 1707—Success
- **•** 3010—Soft Reboot
- **•** 1641—Hard Reboot
- **•** 1618—Retry

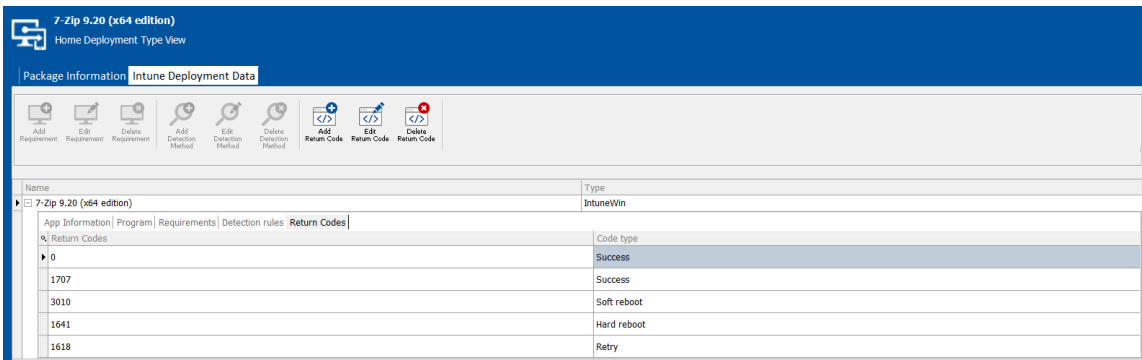

**Figure 7-16:** Intune Deployment Data Tab / Return Codes Subtab

On the Return Codes tab, you can add, edit, and delete return codes.

- **• Adding a return code**—Click **Add Return Code** in the ribbon and define a new return code on the **Return code** wizard. For more information, see [Return Code Wizard of Intune Deployment Data Tab](#page-837-0).
- **• Editing a return code**—Select a return code, click **Edit Return Code** in the ribbon, and edit the details of the return code.
- **• Deleting a return code**—Select a return code, click **Delete Return Code** in the ribbon, and confirm the deletion.

# **Home Deployment Type View Subnode Views**

If you click on the plus sign to expand a package in the Application Manager Home Deployment Type View, a node is listed for each available constituent view. For example, for a Windows Installer package when the **Home** tab is selected, the following nodes are listed:

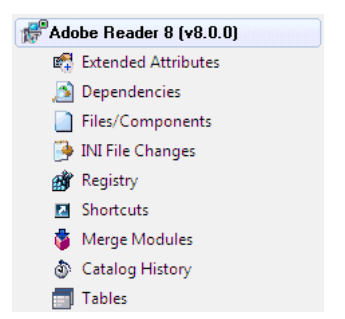

#### **Figure 7-17:** Windows Installer Package Nodes / **Home** Tab

When you select one of these nodes, a constituent view opens in the right pane:

- **•** [Extended Attributes View \(Packages\)](#page-622-0)
- **•** [Dependencies View](#page-623-0)
- **•** [Files View](#page-625-0)
- **•** [INI File Changes View](#page-626-0)
- **•** [Registry View](#page-626-1)
- **•** [Shortcuts View](#page-628-0)
- **•** [Merge Modules View](#page-630-0)
- **•** [Catalog History View](#page-630-1)
- **•** [App-V History View](#page-631-0)
- **•** [Tables View](#page-632-0)
- **•** [File Type Associations View](#page-632-1)
- **•** [Environment Variables View](#page-633-0)

*Note • The Only Display View Nodes With Data option on the General tab of the Application Manager [Options Dialog Box](#page-679-0)* controls whether product nodes (constituent views) appear if no data is contained in that view. If you select the option, *products containing views without data will not display those views. For example, if a product has no dependencies, then the Dependencies node is not displayed for that product.* 

#### <span id="page-622-0"></span>**Extended Attributes View (Packages)**

The Application Manager Extended Attributes View displays the optional extended attributes associated with the package. To open a package's Extended Attributes View, select the **Extended Attributes** node under that package in the package tree.

These attributes are dynamically populated based on an external [Package Extended Attribute Description File](#page-472-0) (in XML format). You can specify the name and location of this file on the **General** tab of the Application Manager Options dialog box.

On the left side of the view, the name for each attribute is displayed; the right side displays the value for the attribute. These values are in read-only fields, from which you can highlight and copy text, or, in the case of file links, launch the linked file. The file location displayed represents the location from which the file was originally imported; the file is actually stored within the Application Catalog and extracted into a temp directory when you click on the file link. This temp directory is purged when Application Manager closes, as long as the file is not locked by another application or process.

If you click on the attribute name, you can either provide the value in the **Extended Attribute Property** dialog box (for text attributes) or browse for a file in a Browse dialog (for file attributes).

### <span id="page-623-0"></span>**Dependencies View**

The **Dependencies View**, which opens in the Application Manager **Home** tab when a package's **Dependencies** node is selected in the tree, varies by deployment type:

- **•** [Dependencies View / Windows Installer Package](#page-623-1)
- **•** [Dependencies View / App-V Package](#page-624-0)

### <span id="page-623-1"></span>**Dependencies View / Windows Installer Package**

On the **Dependencies View**, you can view a list of all of the files of a selected Windows Installer package that have dependencies with files used by other packages or operating systems in the Application Catalog. This view is displayed for Windows Installer .msi packages in which file dependency information exists.

The **Dependencies View** is populated when you scan a Windows Installer package for dependencies using the **Auto detect dependencies** option of the **Dependency Wizard**.

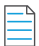

*Note • If the Only Display View Nodes With Data option on the General tab of the Application Manager Options dialog box is selected, if no dependencies are found, the Dependencies node will not be displayed.*

The following information is displayed on the **Dependencies** view:

#### **Table 7-17 •** Dependencies View

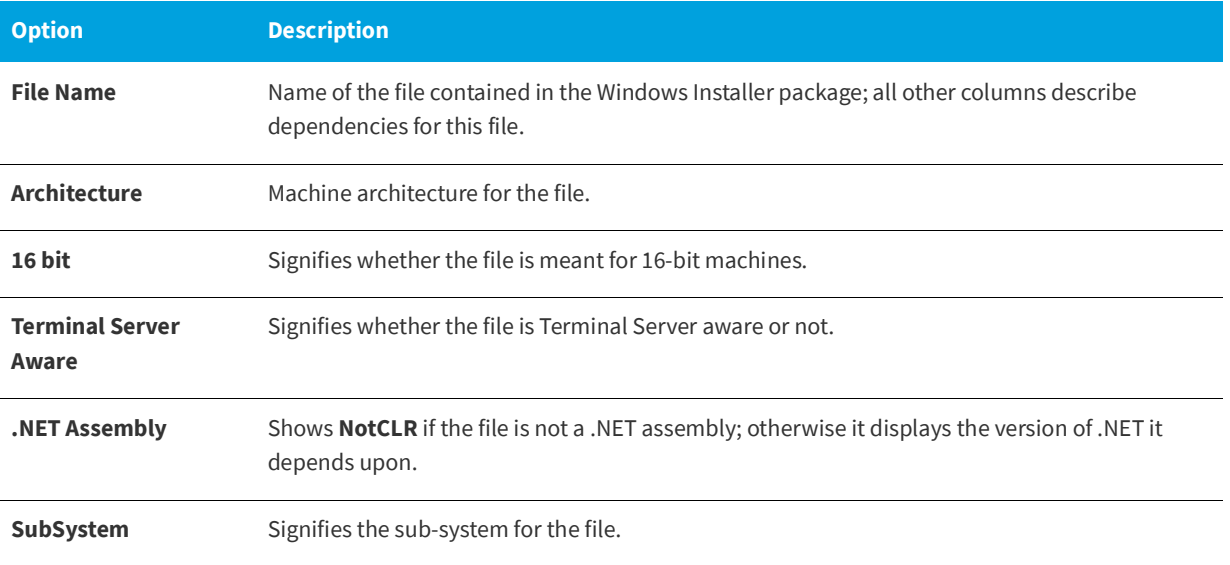

#### **Table 7-17 •** Dependencies View

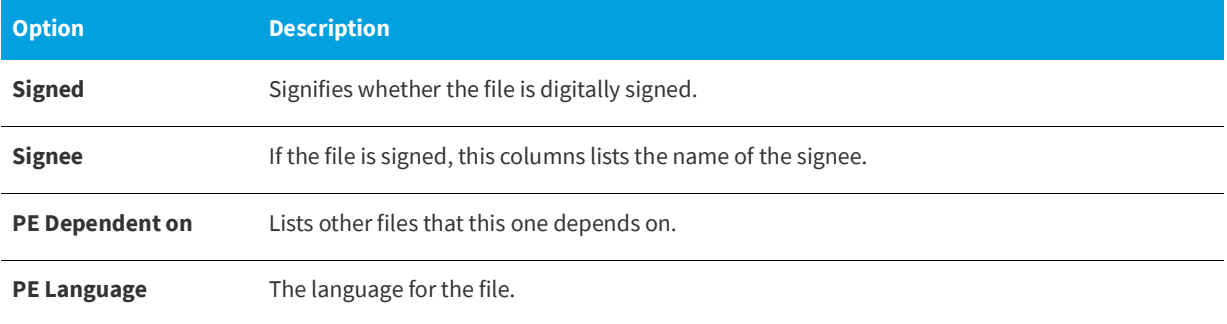

*Note • For Microsoft App-V packages, a dependency scan is automatically performed during import into the Application Catalog, and the results are displayed on the App-V package's Dependencies View. For more information, see [Viewing App-V](#page-476-0)  [Package Dependencies.](#page-476-0)*

### <span id="page-624-0"></span>**Dependencies View / App-V Package**

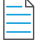

*Note • This information applies to App-V 4.x packages.*

The **Dependencies View** lists both the applications the App-V package is dependent on and the applications dependent upon this App-V package.

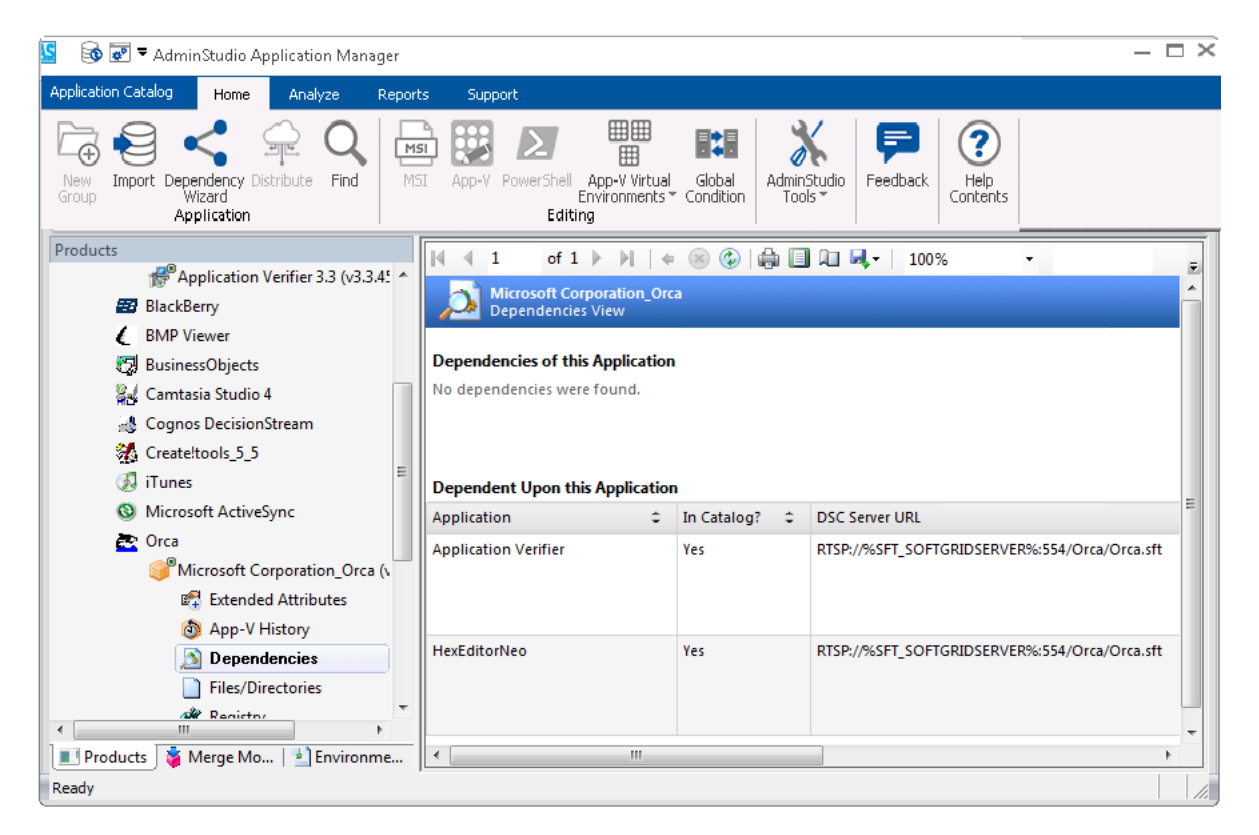

**Figure 7-18:** Dependencies View / App-V Package

For each dependency, the following information is listed:

- **•** Application
- **•** In Catalog? (Yes / No)
- **•** DSC Server URL
- **•** Server URL
- **•** Mandatory? (Yes / No)

## <span id="page-625-0"></span>**Files View**

The **Files View**, which opens in the Application Manager **Home** tab when a package's **Files/Components** or **Files/ Directories** node is selected in the tree, varies by deployment type:

- **•** [Files/Components View / Windows Installer Package](#page-625-1)
- **•** [Files/Directories View / App-V Package](#page-625-2)

### <span id="page-625-1"></span>**Files/Components View / Windows Installer Package**

The **Files/Components View** displays the files and components in the Windows Installer package. The following information is displayed:

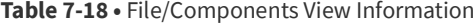

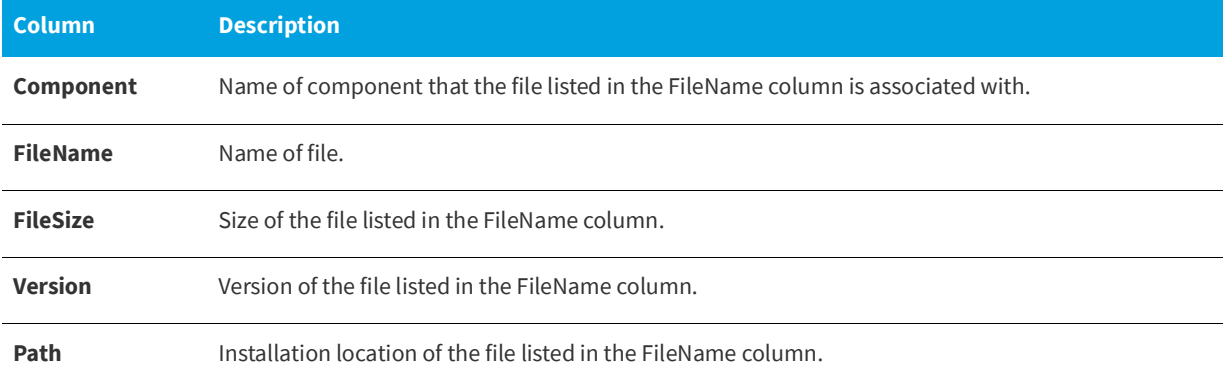

#### <span id="page-625-2"></span>**Files/Directories View / App-V Package**

The **App-V Files/Directories View** lists the files and directories included in the App-V package.

For each file/directory, the following information is listed:

#### **Table 7-19 •** App-V File Information

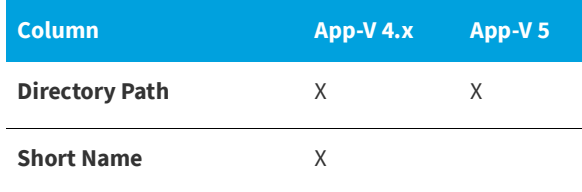

#### **Table 7-19 •** App-V File Information

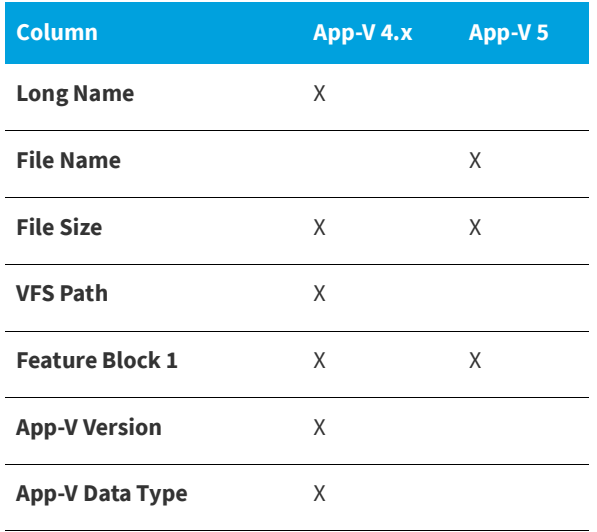

### <span id="page-626-0"></span>**INI File Changes View**

The **INI File Changes View**, which you open by expanding a Windows Installer package in the Application Manager tree and selecting the **INI File Changes** node, displays any INI file changes made by that package. The following information is displayed:

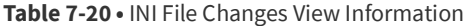

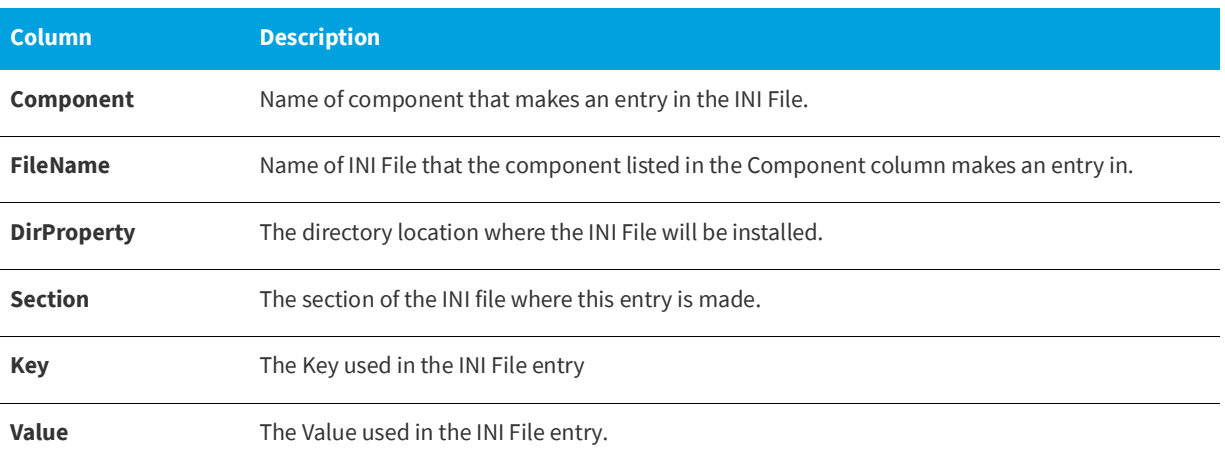

# <span id="page-626-1"></span>**Registry View**

The **Registry View**, which opens in the Application Manager **Home** tab when a package's **Registry** node is selected in the tree, varies by deployment type:

- **•** [Registry View / Windows Installer or Microsoft UWP App Packages](#page-627-0)
- **•** [Registry View / App-V Package](#page-627-1)

## <span id="page-627-0"></span>**Registry View / Windows Installer or Microsoft UWP App Packages**

*Note • AdminStudio must be installed on a Windows 8 or higher operating system in order to import registry information for Microsoft UWP app packages (.appx) or Windows 8 app packages (.appx).*

The **Registry View** displays any registry entries created or changed by the Windows Installer or Microsoft UWP app package. The following information is displayed:

#### **Table 7-21 •** Registry View Information

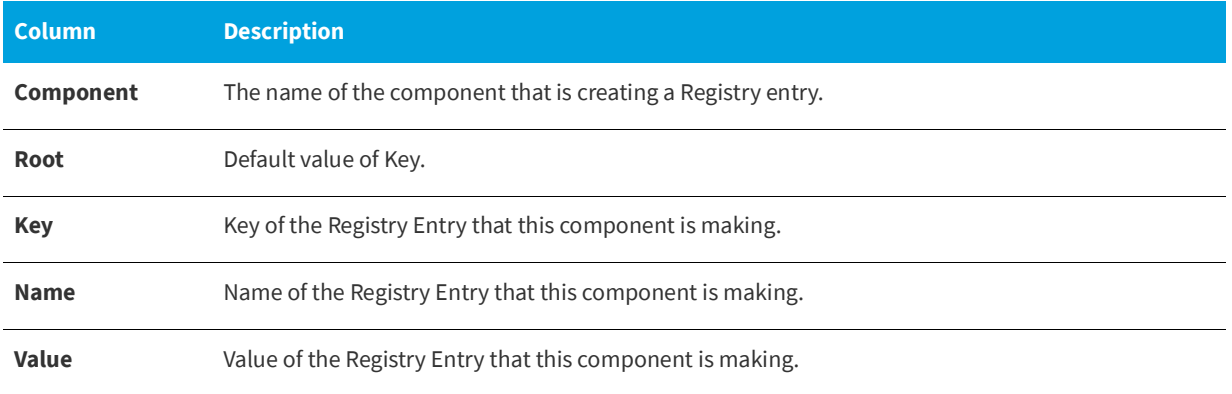

### **Registry View / App-V Package**

The **Registry View** lists any registry entries created or changed by the App-V package.

<span id="page-627-1"></span>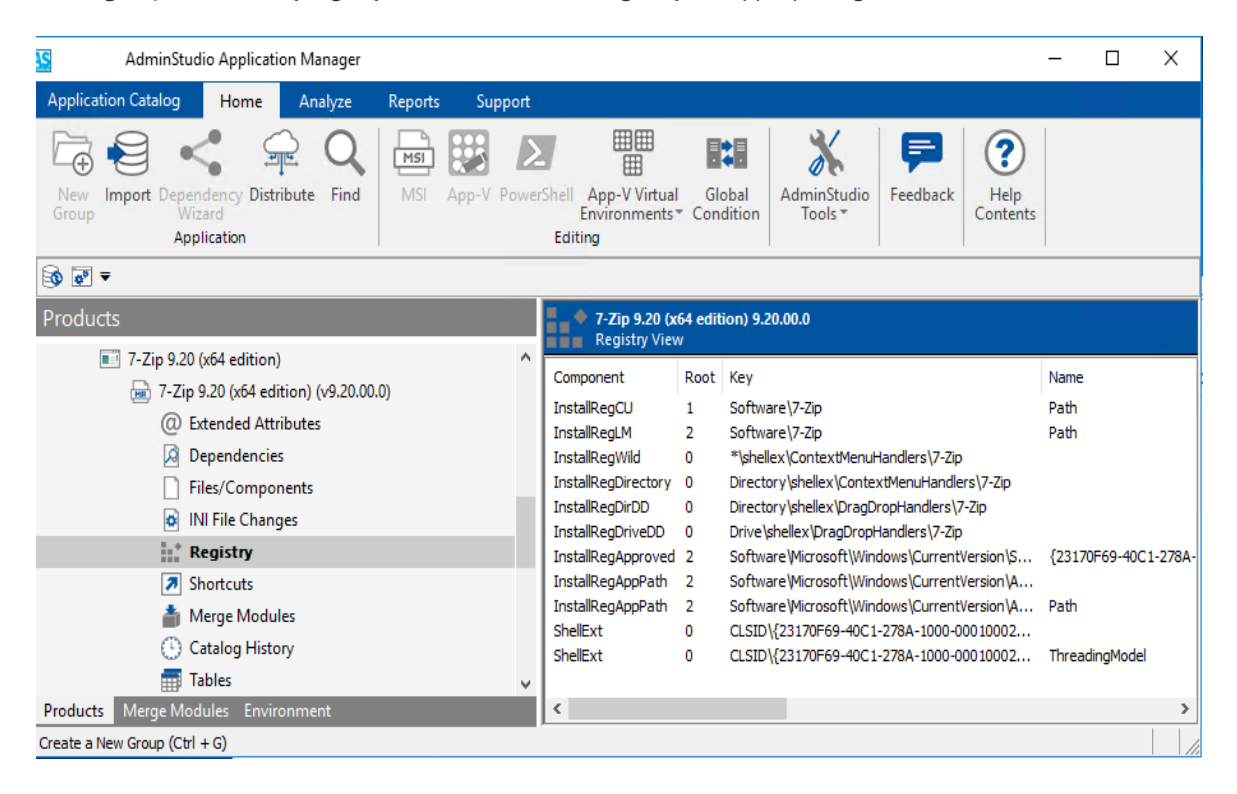

**Figure 7-19:** App-V Registry View

For each registry entry, the following information is listed:

- **•** Key Path
- **•** App-V Override
- **•** Value Name
- **•** Data
- **•** Type

# <span id="page-628-0"></span>**Shortcuts View**

The **Shortcuts View**, which opens in the Application Manager **Home** tab when a package's **Shortcuts** node is selected in the tree, varies by deployment type:

- **•** [Shortcuts View / Windows Installer Package](#page-628-1)
- **•** [Shortcuts View / App-V Package](#page-628-2)

### <span id="page-628-1"></span>**Shortcuts View / Windows Installer Package**

The **Shortcuts View** displays any shortcuts created by the Windows Installer package. The following information is displayed:

#### **Table 7-22 •** Shortcuts View Information

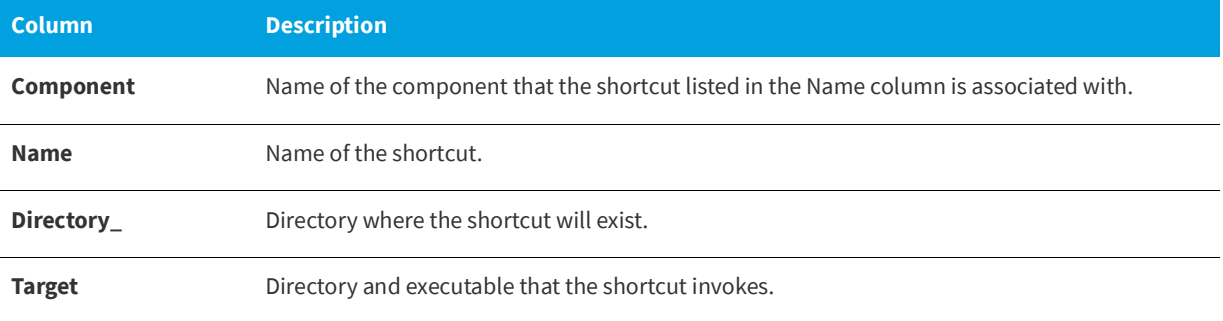

### <span id="page-628-2"></span>**Shortcuts View / App-V Package**

The **Shortcuts View** displays any shortcuts created by the App-V package.

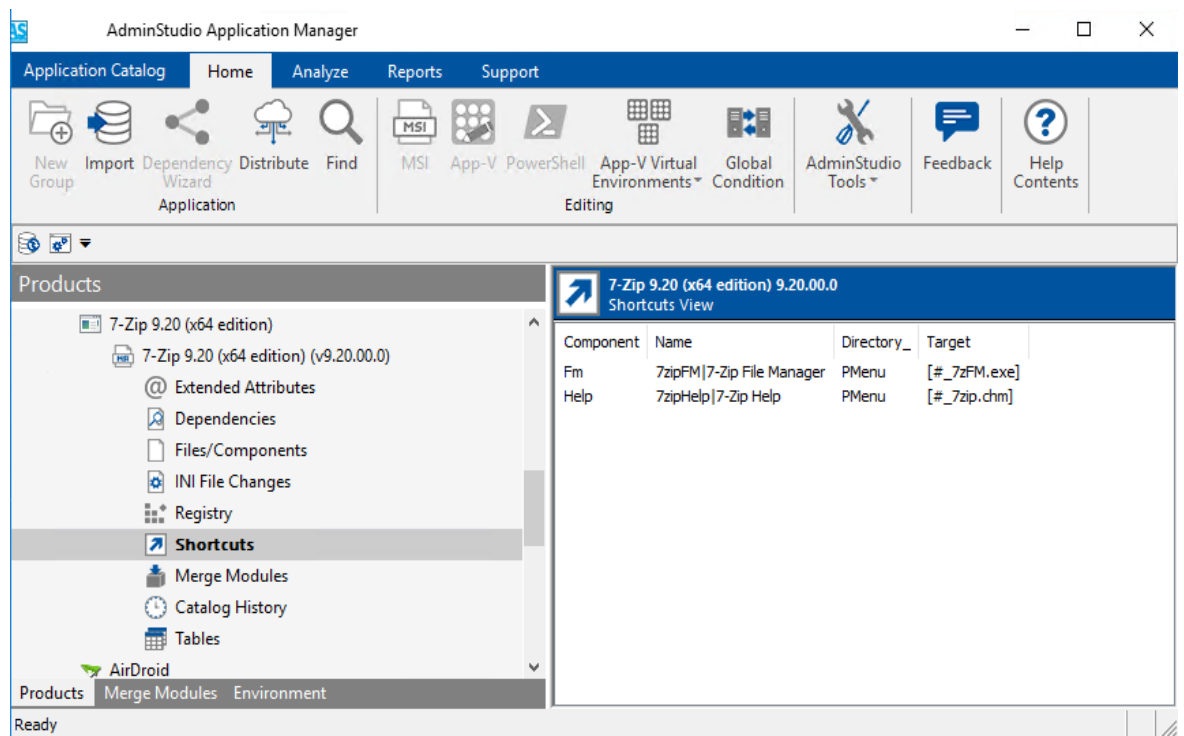

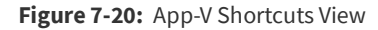

Under the **Shortcuts** subheading, the following information is listed for each shortcut:

- **•** Shortcut Name
- **•** Target
- **•** Arguments
- **•** Working Directory
- **•** Target Version
- **•** Location

Under the **Shortcut Dependency** subheading, the following information is listed for each shortcut dependency:

- **•** Shortcut Name
- **•** Href
- **•** GUID
- **•** Is Mandatory

Under the **Shortcut Script** subheading, the following information is listed for each shortcut script:

- **•** Shortcut Name
- **•** Body (of script)

## Ó

*Important • The Shortcut Dependency and Shortcut Script subheadings only apply to App-V 4.x packages.*

# <span id="page-630-0"></span>**Merge Modules View**

The **Merge Modules View**, which you open by expanding a Windows Installer package in the Application Manager tree and selecting the **Merge Modules** node, displays any merge modules included the package. The following information is displayed:

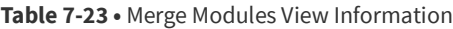

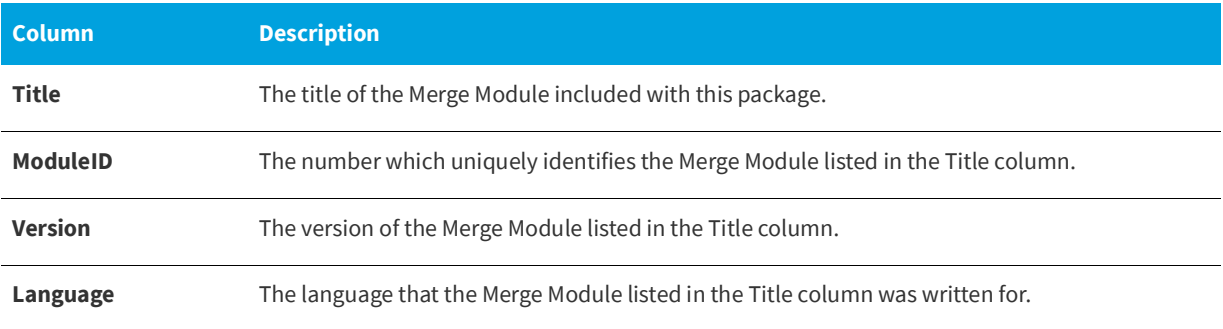

# <span id="page-630-1"></span>**Catalog History View**

The **Catalog History View**, which you open by expanding a Windows Installer package in the Application Manager tree and selecting the **Catalog History** node, displays a list of logged events for that package. The following information is included:

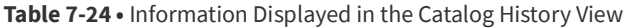

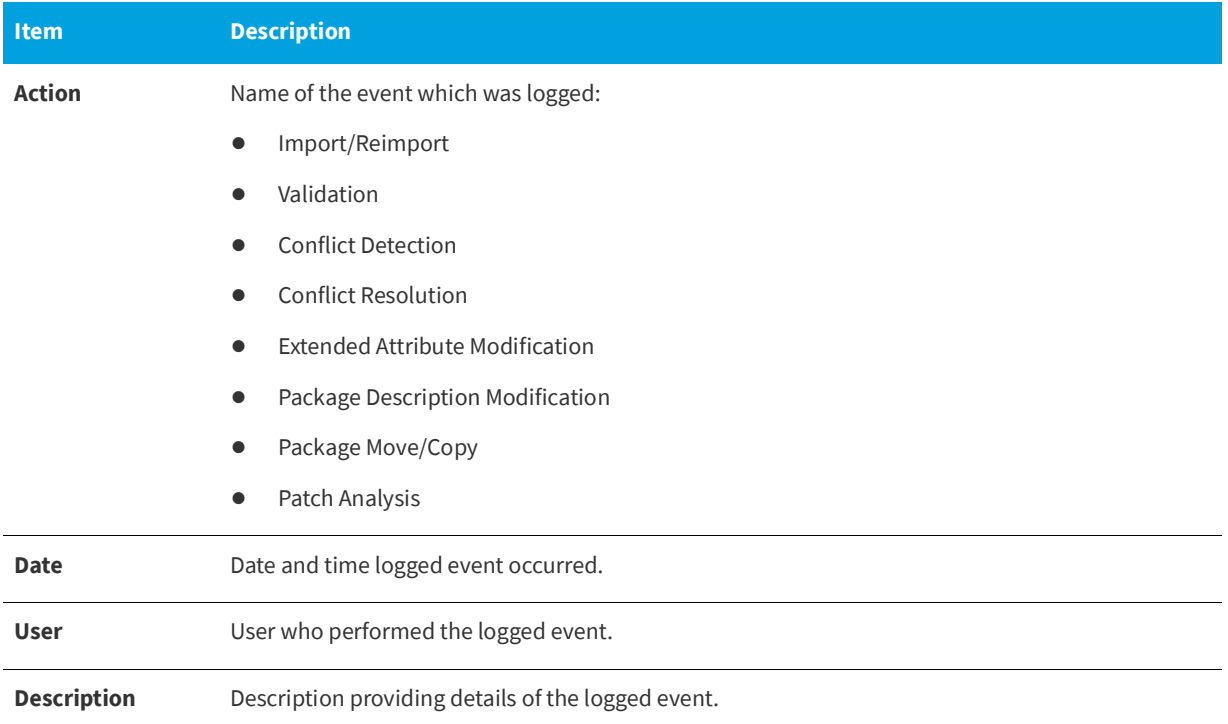

# <span id="page-631-0"></span>**App-V History View**

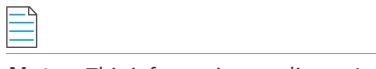

*Note • This information applies to App-V 4.x packages.*

The **App-V History View**, which you open by expanding an App-V package in the Application Manager tree and selecting the **App-V History** node, lists an entry for each time this App-V package was saved.

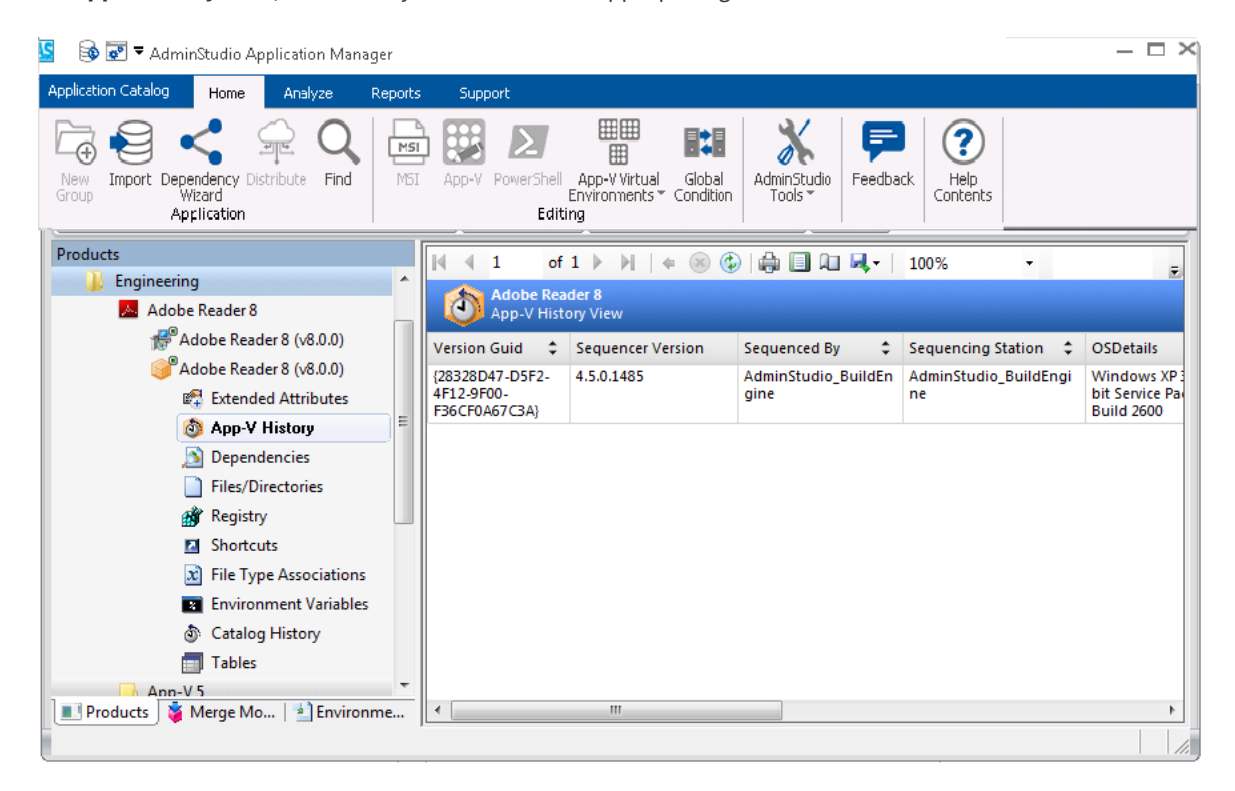

#### **Figure 7-21:** App-V History View

For each entry, the following information is displayed:

- **•** Version Guid
- **•** Sequencer Version
- **•** Sequenced By
- **•** Sequencing Station
- **•** OSDetails
- **•** System Folder
- **•** Windows Folder
- **•** User Folder
- **•** .Net Framework Version
- **•** IEVersion

### <span id="page-632-0"></span>**Tables View**

The **Tables View**, which opens in the Application Manager **Home** tab when a package's **Tables** node is selected in the tree, provides a way to view table data for Windows Installer packages, macOS packages, App-V packages, and mobile apps in the Application Catalog.

Java dependency information is extracted during package import of Windows and macOS desktop applications, and can be viewed by opening the ASCMPackageJavaSummary table in the **Tables View**.

Select the specific table you want to view from the **Tables** list at the top of the view.

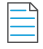

*Note • Most Windows Installer tables are derived directly from standard MSI tables, as described in the Windows Installer SDK online help. When building your own ACE rules to use for conflict identification, it is important to understand the data available for packages so you can construct the necessary rule.*

### <span id="page-632-1"></span>**File Type Associations View**

The **App-V File Type Associations View**, which you open by expanding an App-V package in the Application Manager tree and selecting the **File Type Associations** node, displays a list of this package's file type associations.

| ς.<br>AdminStudio Application Manager                                                         |                                                |                                                                                                    |                            |        | □<br>X                    |
|-----------------------------------------------------------------------------------------------|------------------------------------------------|----------------------------------------------------------------------------------------------------|----------------------------|--------|---------------------------|
| <b>Application Catalog</b><br>Home<br>Analyze<br>Support<br>Reports                           |                                                |                                                                                                    |                            |        |                           |
| M <sub>SI</sub><br>Import Dependency Distribute Find<br><b>MSI</b><br>App-V PowerShell<br>New | <b>EBED</b><br>$\lambda$<br>囲<br>App-V Virtual | <b>R</b><br>$\phi$<br>AdminStudio<br>Global                                                                                     | ⊨<br>?<br>Feedback<br>Help |        |                           |
| Wizard<br>Group<br>Application                                                                | Environments <sup>*</sup><br>Editing           | Condition<br>Tools *                                                                                                    | Contents                   |        |                           |
| $\circledcirc$ $\circledcirc$ $\circ$                                                         |                                                |                                                                                                    |                            |        |                           |
| Products                                                                                      | 41<br>K                                        | of $1$ $\triangleright$ $\triangleright$ $\mid$ $\Leftarrow$ $\circledcirc$ $\circledcirc$ $\oplus$ $\Box$ $\Box$ $\Box$ $\Box$ | 100%                       | ۰      | Find   Next               |
| 4.CitrixProfile<br>$\equiv$ 5.Apk                                                             | Α<br>$\boldsymbol{\mathbf{x}}$                 | DB2RunTime-8.0-EN-R1B3<br><b>File Type Associations View</b>                                                                    |                            |        |                           |
| 6.LegacyEXE                                                                                   | Extension $\hat{z}$                            | ÷<br><b>Description</b>                                                                                                    | ÷<br>Prog ID               | Verb   | Command                   |
| 7.AppvSft                                                                                     | .dcv                                           | IBM DB2 Object                                                                                                    | dcvfile                    | Open-  | [{System}]\NOTEPAD.EXE %1 |
| DB2RunTime-8.0-EN-R1B3                                                                        | .FRAGMENT                                      | IBM DB2 Object                                                                                                    | <b>FRAGMENTfile</b>        | Open - | [{System}]\NOTEPAD.EXE %1 |
| 凲<br>DB2RunTime-8.0-EN-R1B3 (v8.0)                                                            | .settings                                      | IBM DB2 Object                                                                                                    | settingsfile               | Open-  | [{System}]\NOTEPAD.EXE %1 |
| @ Extended Attributes                                                                         | .trc                                           | IBM DB2 Object                                                                                                    | trcfile                    | Open - | [{System}]\NOTEPAD.EXE %1 |
| <b>Files/Directories</b>                                                                      |                                                |                                                                                                    |                            |        |                           |
| "" Registry                                                                                   |                                                |                                                                                                    |                            |        |                           |
| <b>A</b> Shortcuts                                                                            |                                                |                                                                                                    |                            |        |                           |
| $\overline{x}$ File Type Associations                                                         |                                                |                                                                                                    |                            |        |                           |
| <b>86</b> Environment Variables                                                               |                                                |                                                                                                    |                            |        |                           |
| <b>Catalog History</b>                                                                        |                                                |                                                                                                    |                            |        |                           |
| <b>Fight</b> Tables                                                                           | v                                              |                                                                                                    |                            |        |                           |
| Merge Modules Environment<br>Products                                                         | $\zeta$                                        |                                                                                                    |                            |        | ᠈                         |
| Ready                                                                                         |                                                |                                                                                                    |                            |        |                           |

**Figure 7-22:** App-V File Type Associations View

For each file type association, the following information is listed:

- **•** Extension
- **•** Description
- **•** Prog ID
- **•** Verb
- **•** Command

#### <span id="page-633-0"></span>**Environment Variables View**

The **App-V Environment Variables View**, which you open by expanding an App-V package in the Application Manager tree and selecting the **Environment Variables** node, lists the environment variables used in this App-V package.

For each environment variable, the following information is listed:

- **•** Name
- **•** Value

# **Merge Module Tree Views**

When the **Merge Modules** tab is selected in the Application Manager tree, you can access the following views:

- **• All Merge Modules View**—Select this option to view a list of all of the Merge Modules in your catalog. See [All Merge](#page-633-1)  [Modules View.](#page-633-1)
- **• Merge Module View**—Select an individual Merge Module to see detailed information on that module. See [Merge](#page-633-2)  [Module View](#page-633-2).

# <span id="page-633-1"></span>**All Merge Modules View**

The All Merge Modules view is the root node of the merge modules explorer. It contains a list of all merge modules in the Application Catalog, including titles, versions, languages, and identifiers for each module.

Double-click on a merge module to see information about it in the [Merge Module View.](#page-633-2)

# <span id="page-633-2"></span>**Merge Module View**

When you select a merge module in the merge modules explorer, details are displayed in this view.

These details include:

**Table 7-25 •** Merge Module View Information

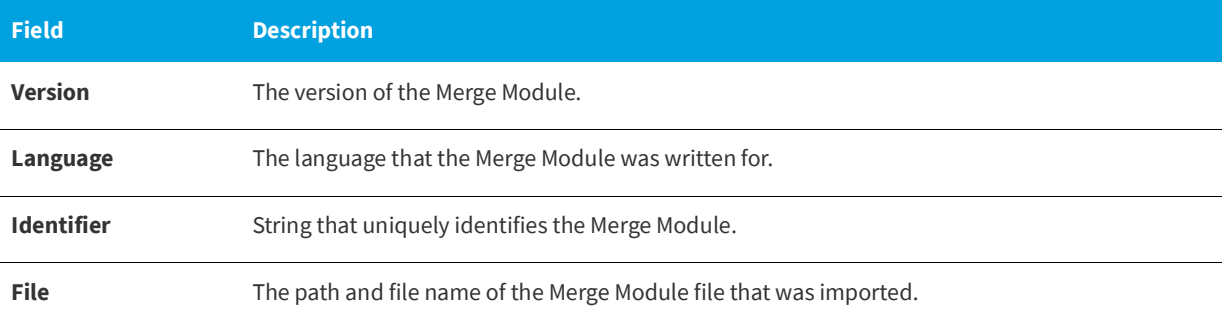

#### **Table 7-25 •** Merge Module View Information

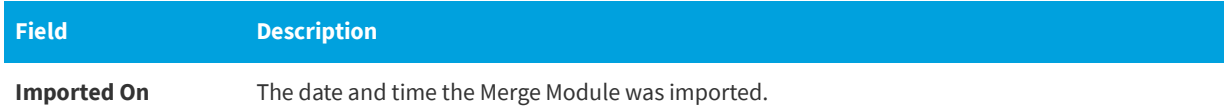

Click the plus sign next to the Merge Module to view these Merge Module constituent views:

- **•** [Components View](#page-634-0)
- **•** [Dependency View](#page-634-1)
- **•** [Exclusion View](#page-634-2)
- **•** [Files View](#page-635-0)
- **•** [Products View](#page-635-1)

#### <span id="page-634-0"></span>**Components View**

When you expand a merge module in the merge modules explorer, you can click on Components to display any components created or changed by the merge module.

The following information is displayed for each component included in this merge module:

- **•** Component
- **•** ComponentId
- **•** Directory\_
- **•** csFullPath

#### <span id="page-634-1"></span>**Dependency View**

When you expand a merge module in the merge modules explorer, you can click on Dependency to display any dependencies in the merge module.

The following information is displayed for each dependency included in this merge module:

- **•** ModuleLanguage
- **•** RequiredID
- **•** RequiredLanguage
- **•** RequiredVersion

### <span id="page-634-2"></span>**Exclusion View**

When you expand a merge module in the merge modules explorer, you can click on Exclusion to display any exclusions in the merge module.

The following information is displayed for each exclusion included in this merge module:

**•** ModuleLanguage

**Chapter 7 Managing Applications and Application Catalog Databases** Reference

- **•** ExcludedID
- **•** ExcludedLanguage
- **•** ExcludedMaxVersion
- **•** ExcludedMinVersion

# <span id="page-635-0"></span>**Files View**

When you expand a merge module in the merge modules explorer, you can click on Files to display any files in the merge module.

The following information is displayed:

#### **Table 7-26 •** Merge Module Files View Information

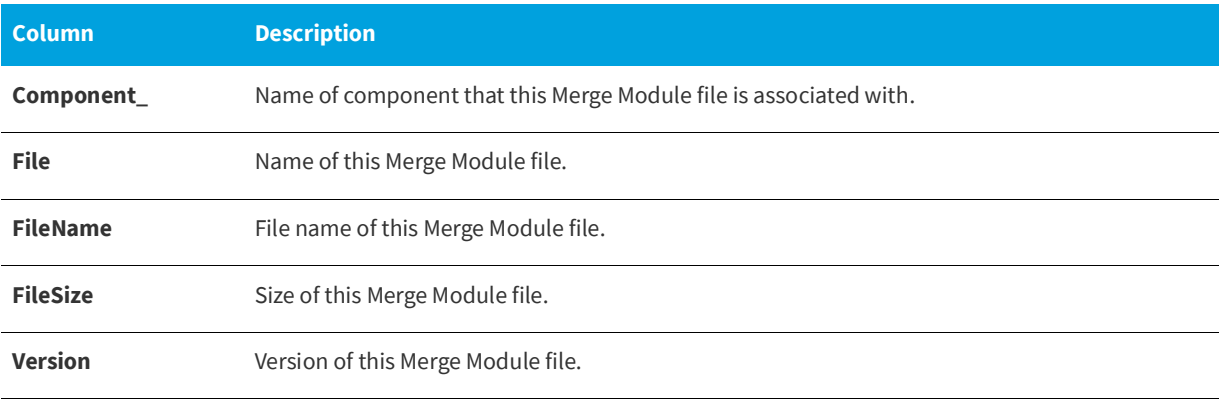

## <span id="page-635-1"></span>**Products View**

When you expand a merge module in the merge modules explorer, you can click on Products to display any products in the Application Catalog that use the merge module.

The following information is displayed:

**Table 7-27 •** Merge Module Products View Information

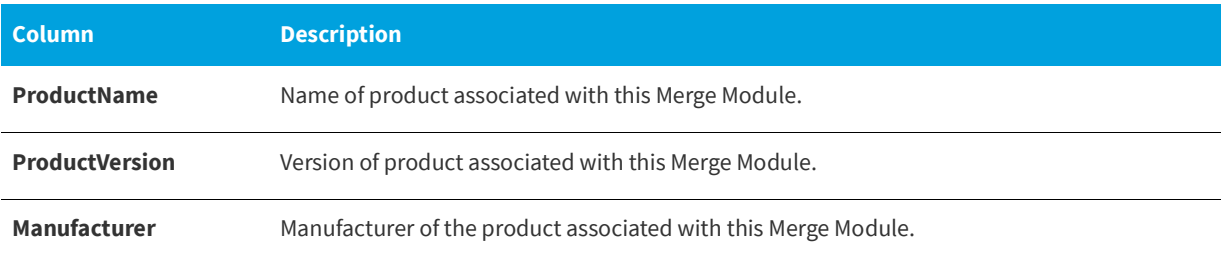

# **Environment Tree Views**

When the **Environment** tab is selected in the Application Manager tree, you can view information about the Security Patches and OS Snapshots that have been imported into the Application Catalog. The following views are available:

**Table 7-28 •** Environment Tree Views

| <b>View</b>                                      | <b>Description</b>                                                                                                    |
|--------------------------------------------------|----------------------------------------------------------------------------------------------------|
| <b>Security Patches Group View</b>               | Opens when the root group in the <b>Environment</b> tab is selected, and lists all of the<br>groups that have been created in the <b>Environment</b> tab.                    |
| <b>New Security Patches Group</b><br><b>View</b> | All new patches are imported into the <b>New Security Patches</b> group, and this view<br>lists all of the patches in that group.                                            |
| <b>Group View of a Selected</b><br><b>Group</b>  | Opens when a group other than the root group in the <b>Environment</b> tab is selected.<br>For each selected group, a list of all of the patches in that group is displayed. |
| <b>Patch View</b>                                | Lists general content information on a selected patch.                                                                                                    |
| <b>OS Snapshot View</b>                          | Lists information detailing an imported OS Snapshot.                                                                                                    |

# <span id="page-636-0"></span>**Security Patches Group View**

The **Security Patches Group View** opens when the **Security Patches** group of the **Environment** tab is selected. The **Security Patches Group View** lists all groups that have been created in the **Environment** tab.

All new patches are imported into the **New Security Patches** group, and then you can organize the patches into other groups according to your business needs. See [Organizing Your Application Catalog Using Groups](#page-260-0).

The **New Security Patches** group is automatically created during installation. While it can be renamed, it cannot be deleted.

## **Shortcut Menu Options**

When the **Security Patches** group in the **Environment** tab is selected, the following items are available on the shortcut menu:

- **• Refresh**—Refresh the patch listing to reflect the most recent modifications.
- **• Import Patches**—Import a Microsoft Operating System Security Patch.
- **• New Group**—Create a new group.
- **• Rename**—Rename the selected group.
- **• Properties**—Open the **Group Properties** dialog box.

# <span id="page-637-0"></span>**New Security Patches Group View**

The **New Security Patches Group View** opens when the **New Security Patches** group on the Application Manager **Environment** tab is selected. All new patches are imported into the **New Security Patches** group. You can then organize the patches into other groups according to your business needs. See [Organizing Your Application Catalog Using Groups](#page-260-0).

The **New Security Patches** group is automatically created during installation. While it can be renamed, it cannot be deleted.

The **New Security Patches Group View** displays a list of all of the patches in that group, including the following information:

**Table 7-29 •** New Security Patches Group View Information

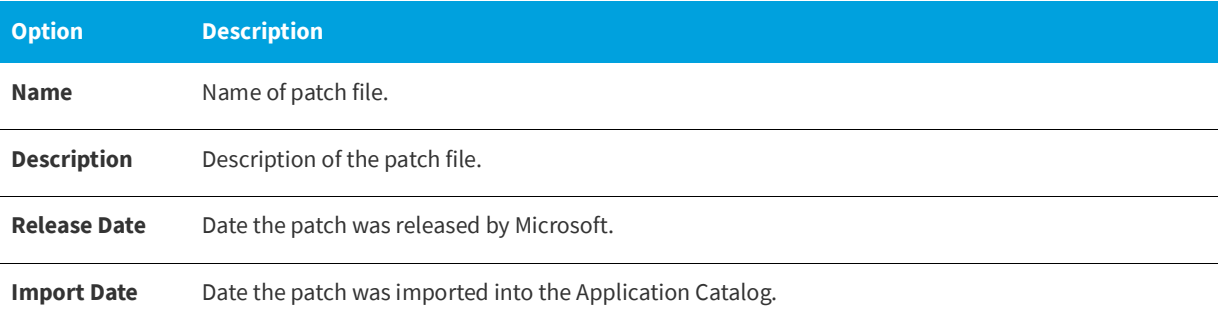

If you select a patch in this list, detailed patch properties are displayed in the area to the left of the list, including the **Title**, **Summary**, and **Release Date** of the patch.

### **Shortcut Menu Options**

When the **New Security Patches** group in the **Environment** tab is selected, the following items are available on the shortcut menu:

- **• New Group**—Create a new group.
- **• Rename**—Rename the selected group.
- **• Properties**—Open the **Group Properties** dialog box.

# <span id="page-637-1"></span>**Group View of a Selected Group**

The Group View of a selected group opens when a group other than the root group or the **New Security Patches** group in the **Environment** tab is selected. For each selected group, a list of all of the patches in that group is displayed, including the following information:

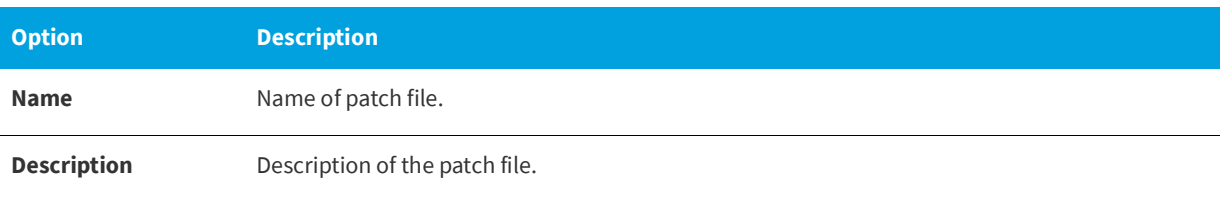

**Table 7-30 •** Group View of a Selected Group Information

**Table 7-30 •** Group View of a Selected Group Information

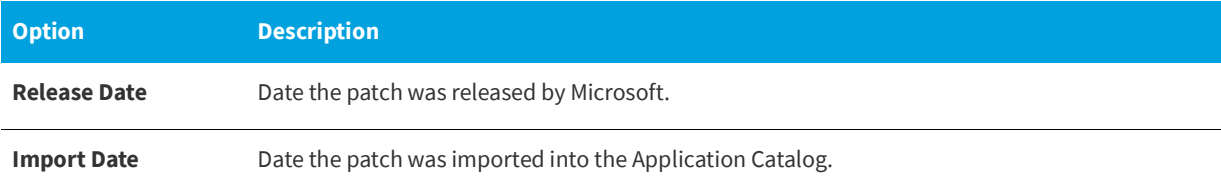

If you select a patch in this list, detailed patch properties are displayed in the area to the left of the list, including the **Title**, **Summary**, and **Release Date** of the patch.

#### **Shortcut Menu Options**

When a group other than the root group or the **New Security Patches** group in the **Environment** tab is selected, the following items are available on the shortcut menu:

- **• New Group**—Create a new group.
- **• Rename**—Rename the selected group.
- **• Delete**—Delete the selected group.
- **• Properties**—Open the **Group Properties** dialog box.

# <span id="page-638-0"></span>**Patch View**

The **Patch View**, which is displayed when a patch is selected on the **Environment** tab, lists general information on the selected patch. The following information is included:

#### **Table 7-31 •** Patch View Information

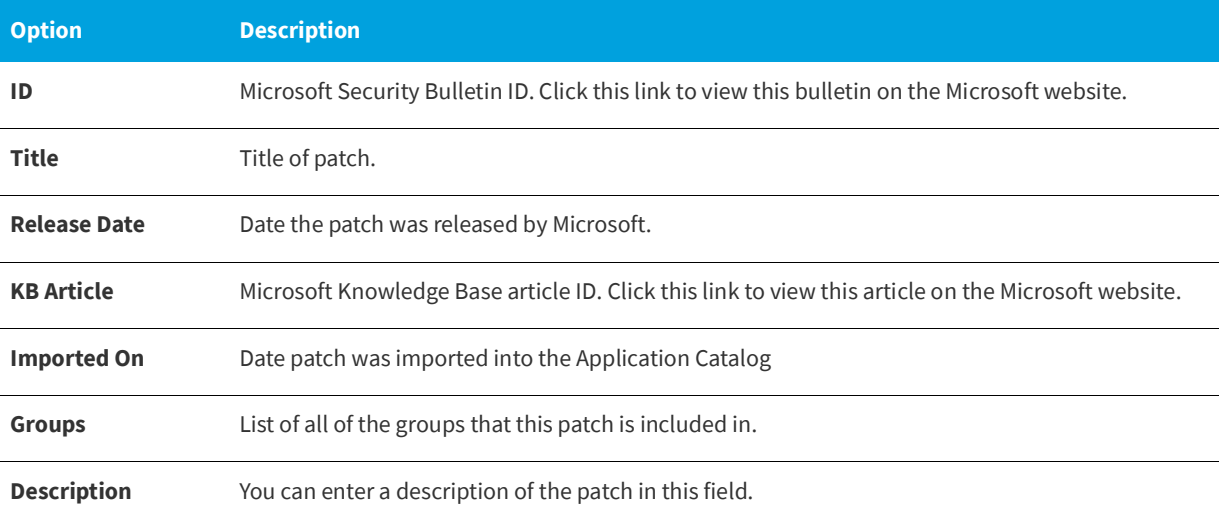

In Application Manager, you can view additional detailed patch information by right-clicking on a patch and then selecting **Properties** from the shortcut menu.

#### **Shortcut Menu Options**

When you right-click on a patch in the **Environment** tab, the following items are available on the shortcut menu:

- **• Rename**—Rename the selected patch.
- **• Delete**—Delete the selected patch.
- **• Generate Report**—Generate a Patch Impact Analysis Report for that patch. See [Generating the Patch Report](#page-2145-0).
- **• Properties**—Open the **Patch Properties** dialog box for that patch.

# <span id="page-639-0"></span>**OS Snapshot View**

When you click on an OS Snapshot in the Application Manager Environment View, details about the snapshot appear in the right pane of the user interface.

The following information is displayed:

**Table 7-32 •** OS Snapshot View Information

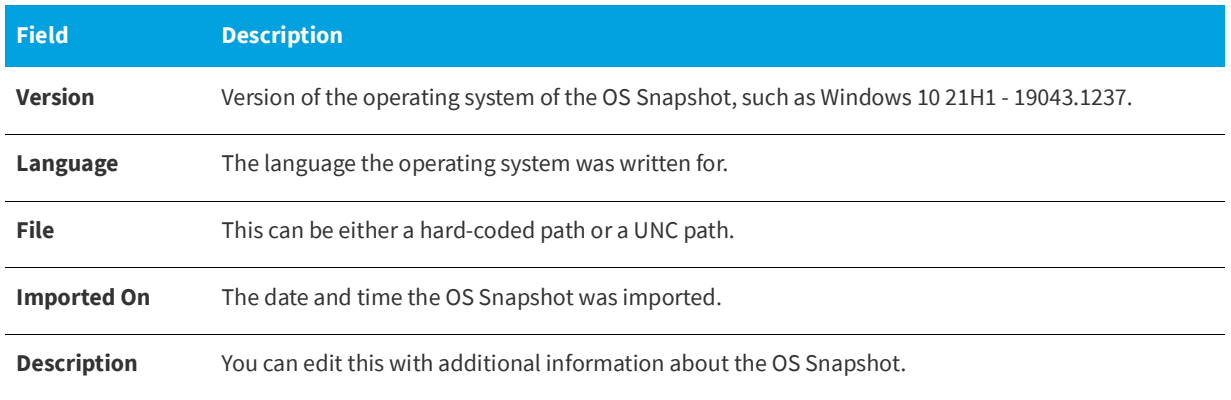

Click the plus sign next to the OS Snapshot icon to view these OS Snapshot constituent views:

- **•** Files View for OS Snapshots
- **•** INI File Changes View for OS Snapshots
- **•** Registry View for OS Snapshots
- **•** Shortcuts View for OS Snapshots

#### **Files View for OS Snapshots**

When you expand an OS Snapshot in the **Environment** tab of the Application Manager tree, you can click on **Files** to display a list of the files included in the OS Snapshot.

The following information is displayed for each of the files included in the OS Snapshot:

#### **Table 7-33 •** Files View Information

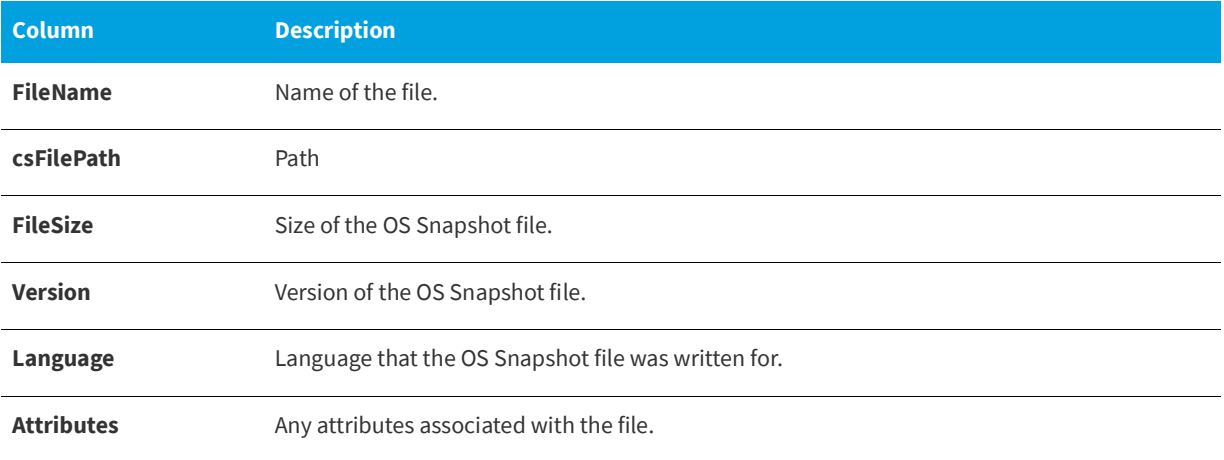

### **INI File Changes View for OS Snapshots**

When you expand an OS Snapshot in the **Environment** tab of the Application Manager tree, you can click on **INI File Changes** to display any INI file changes made by the snapshot.

The following information is displayed for each change to the INI file that is made by the snapshot:

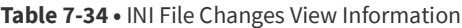

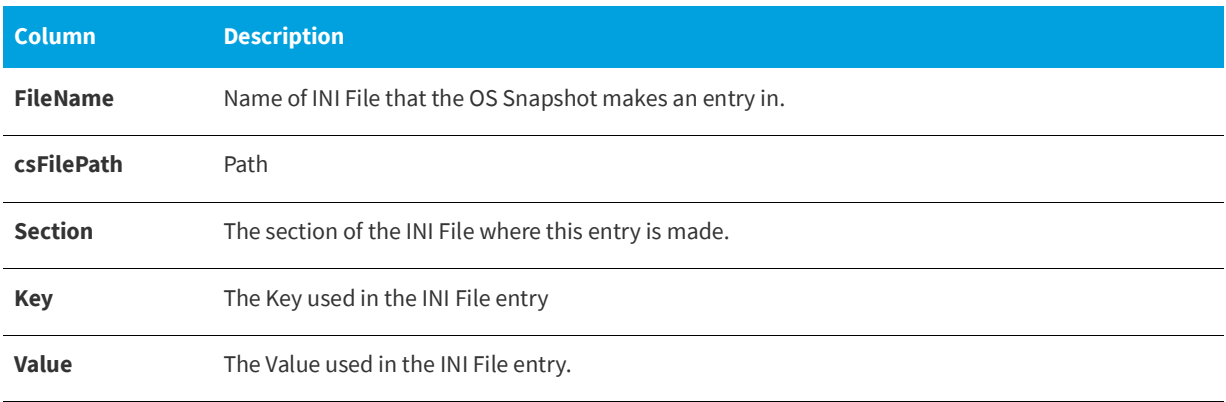

#### **Registry View for OS Snapshots**

When you expand an OS Snapshot in the **Environment** tab of the Application Manager tree, you can click on **Registry** to display any registry entries created or changed by the product.

The following information is displayed for each Registry Entry:

**Table 7-35 •** Registry View Information

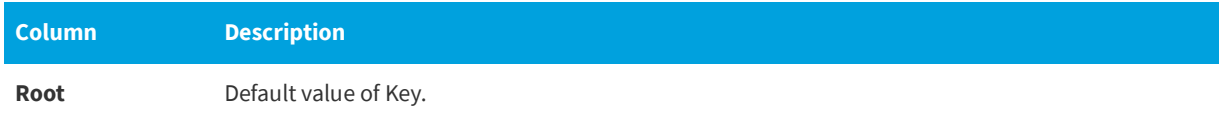

#### **Table 7-35 •** Registry View Information

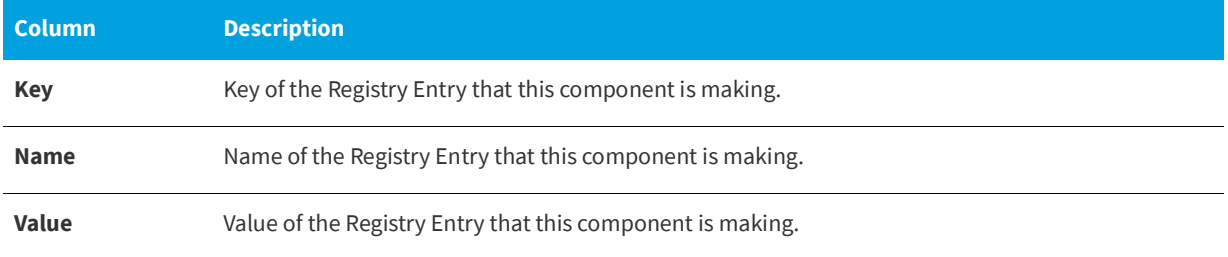

### **Shortcuts View for OS Snapshots**

When you expand an OS Snapshot in the **Environment** tab of the Application Manager tree, you can click on **Shortcuts** to display any shortcuts that were found on this OS Snapshot's operating system.

The following information is displayed:

#### **Table 7-36 •** Shortcuts View Information

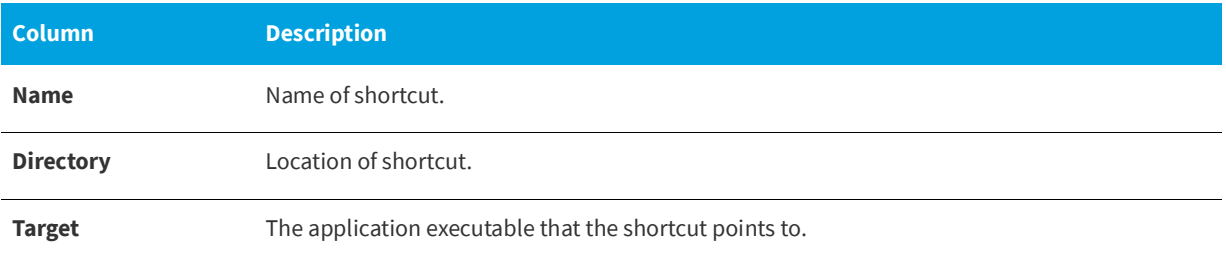

### **Tables View for OS Snapshots**

The **Tables View** for an OS Snapshot is identical to the **Tables View** shown when a package is selected on the **Products** tab of the Application Manager tree. See [Tables View](#page-632-0) in the Application Manager Home Deployment Type View section.

# **Enterprise Policy View**

When you click on an Enterprise Policy in the Application Manager Environment View, the properties of the Enterprise Policy appear in the right pane of the user interface.

| S<br>AdminStudio Application Manager                                                                                      |                                                     |         | □        | $\times$                          |
|----------------------------------------------------------------------------------------------------|-----------------------------------------------------|---------|----------|-----------------------------------|
| <b>Application Catalog</b><br>Home<br>Analyze<br>Support<br>Reports                                                       |                                                     |         |          |                                   |
| ?<br>AdminStudio<br>Feedback<br>Help<br>Import Cancel<br><b>New</b><br>Tools *<br>Contents<br>Group<br>Import<br>Packages |                                                     |         |          |                                   |
| $\bullet$ $\bullet$ $\bullet$                                                                                             |                                                     |         |          |                                   |
| Environment                                                                                                    | $\n  o\n$                                           |         |          |                                   |
| <b>Enterprise Policy Configurations</b>                                                                                   | <b>Enterprise Policy View</b>                       |         |          |                                   |
|                                                                                                    | Password                                            |         |          | $\wedge$ $\wedge$                 |
| <b>S</b> Organization iPhone Settings                                                                                     | Allow simple value                                  | Not Set |          |                                   |
| Security Patches                                                                                                    | Requires passcode                                   | Not Set |          |                                   |
| New Group                                                                                                    | Maximum number of failed attempts                   | Not Set |          |                                   |
| New Security Patches                                                                                                    | Maximum passcode age                                | Not Set |          |                                   |
| Snapshots                                                                                                    | Minimum number of complex characters                | Not Set |          |                                   |
|                                                                                                    | Minimum passcode length                             | Not Set |          |                                   |
|                                                                                                    | Passcode history                                    | Not Set |          |                                   |
|                                                                                                    | Maximum grace period for device lock                | Not Set |          |                                   |
|                                                                                                    | Require alphanumeric value                          | Not Set |          |                                   |
|                                                                                                    | Maximum Auto-Lock                                   | Not Set |          |                                   |
|                                                                                                    | Assistant                                           |         | $\wedge$ |                                   |
|                                                                                                    | Allow Siri                                          | Not Set |          |                                   |
|                                                                                                    | Assistant to query user generated content           | Not Set |          |                                   |
|                                                                                                    | Allow Siri while device is locked                   | Not Set |          |                                   |
|                                                                                                    | Bookstore                                           |         | $\wedge$ |                                   |
|                                                                                                    | Allow iBookstore purchases                          | Not Set |          |                                   |
|                                                                                                    | Allow iBookstore erotica                            | Not Set |          |                                   |
|                                                                                                    | Camera                                              |         | $\wedge$ |                                   |
|                                                                                                    | Allow use of camera                                 | Not Set |          |                                   |
|                                                                                                    | Allow Photo Stream (disallowing can cause d Not Set |         |          |                                   |
|                                                                                                    | Allow screen capture                                | Not Set |          |                                   |
| Merge Modules<br>Environment<br>Products                                                                                  | Cloud                                               |         |          | $\wedge$ $\overline{\phantom{0}}$ |
| Ready                                                                                                    |                                                     |         |          |                                   |

**Figure 7-23:** Enterprise Policy View

# **Dialog Boxes**

The following dialog boxes are available in Application Manager when the **Home** tab is selected in the ribbon:

- **•** [Add Applications Dialog Box](#page-643-0)
- **•** [Add Connection Group Packages Dialog Box](#page-644-0)
- **•** [Add/Edit Applications Dialog Box](#page-646-0)
- **•** [Add/Edit Return Code Dialog Box](#page-647-0)
- **•** [AdminStudio Host Process](#page-648-0)
- **•** [AdminStudio Tools Dialog Box](#page-649-0)
- **•** [App-V Server Connection Groups Dialog Box](#page-649-1)
- **•** [App-V Virtual Environments Dialog Box](#page-651-0)
- **•** [Application Search Results Dialog Box](#page-652-0)
- **•** [Associate with Workflow Manager Workflow Request Dialog Box](#page-652-1)
- **•** [Categories Dialog Box](#page-653-0)
- **•** [Change Deployment Type Priority Dialog Box](#page-654-0)
- **•** [Change Enterprise Server Password Dialog Box](#page-655-0)
- **•** [Configure Connection Group Dialog Box](#page-656-0)
- **•** [Connect Application Catalog Dialog Box](#page-657-0)
- **•** [Create Global Condition Dialog Box](#page-660-0)
- **•** [Create Virtual Environment / Properties Dialog Box](#page-667-0)
- **•** [Default Application Catalog Dialog Box](#page-668-0)
- **•** [Edit Keywords Dialog Box](#page-669-0)
- **•** [Extended Attribute Property Dialog Box](#page-670-0)
- **•** [Find Dialog Box](#page-670-1)
- **•** [Flexera Identifier Dialog Box](#page-672-0)
- **•** [Flexera Local Identifier Dialog Box](#page-675-0)
- **•** [Global Conditions Dialog Box](#page-676-0)
- **•** [Keywords Dialog Box](#page-678-0)
- **•** [Login Required Dialog Box](#page-678-1)
- **•** [Properties Dialog Box](#page-679-1)
- **•** [Options Dialog Box](#page-679-0)
- **•** [References Dialog Box](#page-733-0)
- **•** [SCCM Server Environment Dialog Box](#page-733-1)
- **•** [Select Application Catalog Dialog Box](#page-734-0)
- **•** [Select AdminStudio Enterprise Server URL Dialog Box](#page-735-0)
- **•** [Select Substitute Package Dialog Box](#page-735-1)
- **•** [Servers Dialog Box](#page-735-2)
- **•** [Specify Applications Dialog Box](#page-736-0)
- **•** [Users Dialog Box](#page-737-0)
- **•** [Virtual Package Association Dialog Box](#page-737-1)
- **•** [XML Namespaces Dialog Box](#page-738-0)

# <span id="page-643-0"></span>**Add Applications Dialog Box**

On the **Add Applications** dialog box, which is opened by clicking **Add** on the **Create Virtual Environment** dialog box, you can add an App-V deployment type group to a ConfigMgr (Formerly called as System Center Configuration Manager) Server virtual environment.

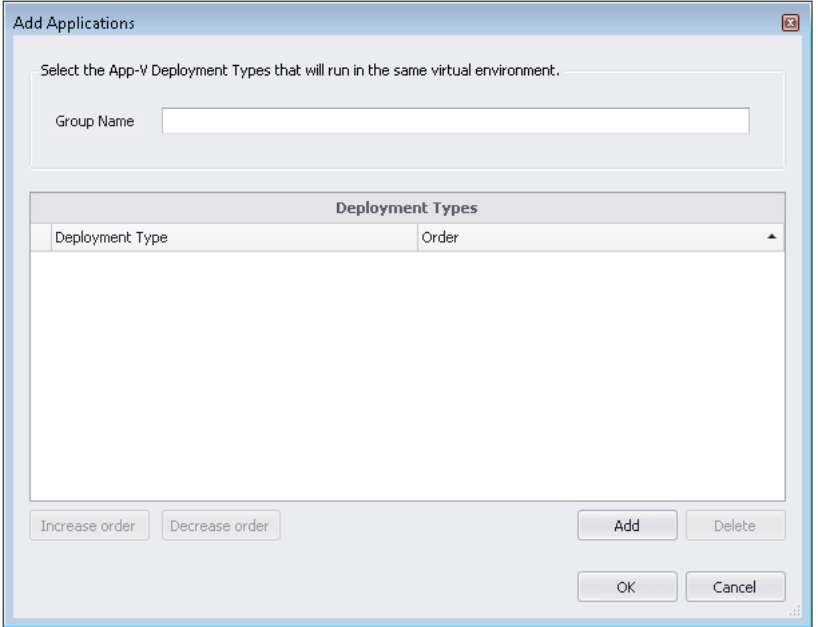

**Figure 7-24:** Add Applications Dialog Box

The **Add Applications** dialog box includes the following properties:

**Table 7-37 •** Add Applications Dialog Box Properties

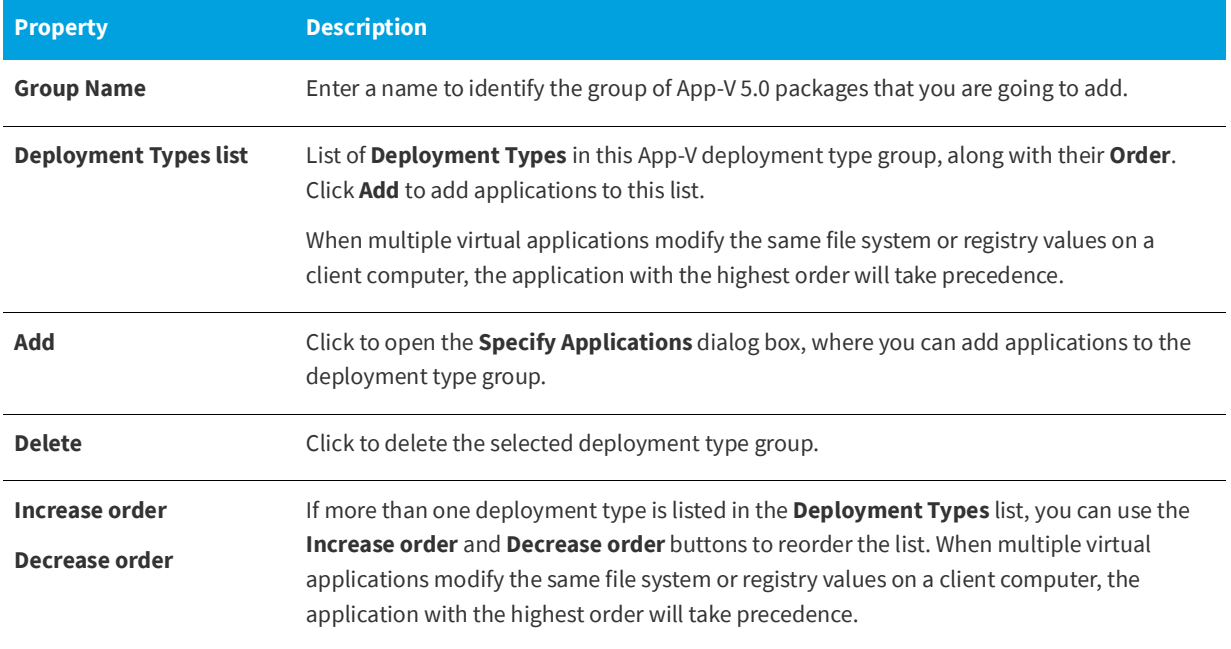

# <span id="page-644-0"></span>**Add Connection Group Packages Dialog Box**

On the **Add Connection Group Packages** dialog box, which is opened by clicking **Add** on the **Configure Connection Group** dialog box, you select App-V 5.0 packages to add to an App-V Server Virtual Environment.

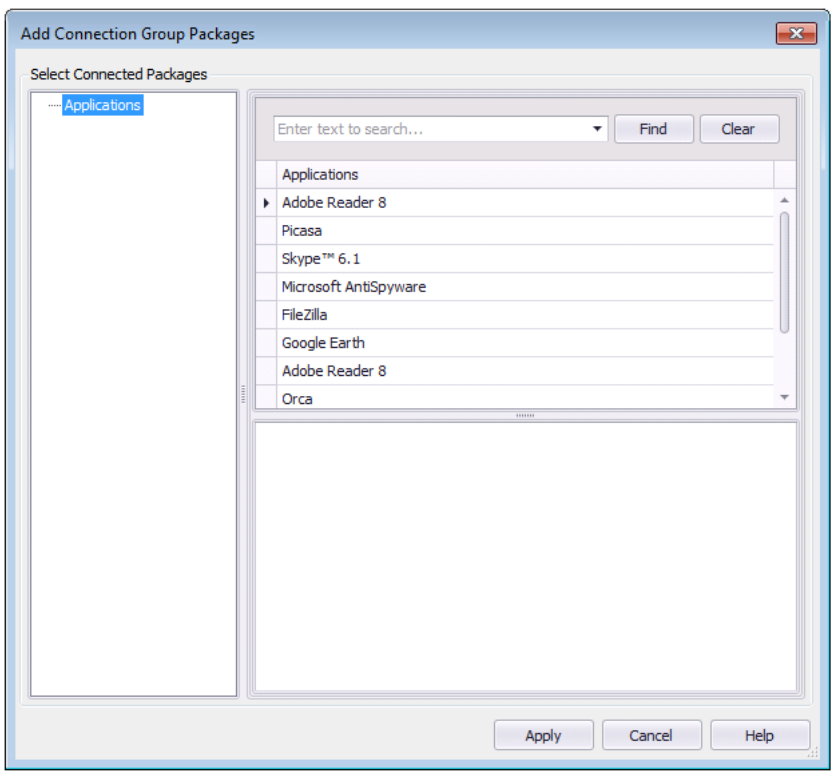

**Figure 7-25:** Add Connection Group Packages Dialog Box

The **Add Connection Group Packages** dialog box includes the following properties:

**Table 7-38 •** Add Connection Group Packages Dialog Box Properties

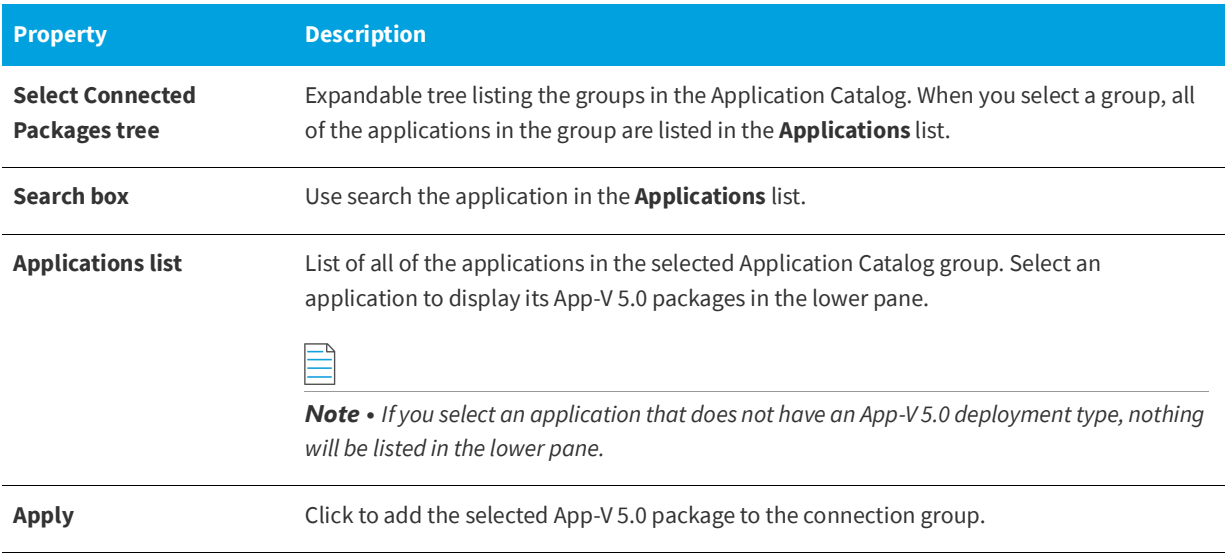

# <span id="page-646-0"></span>**Add/Edit Applications Dialog Box**

On the **Add/Edit Applications** dialog box, which is opened by clicking **Add** or **Edit** on the **Create Virtual Environment** dialog box, you can enter a group name to identify the group of App-V 5.0 packages that are going to be members of the virtual environment, and add deployment types to the virtual environment.

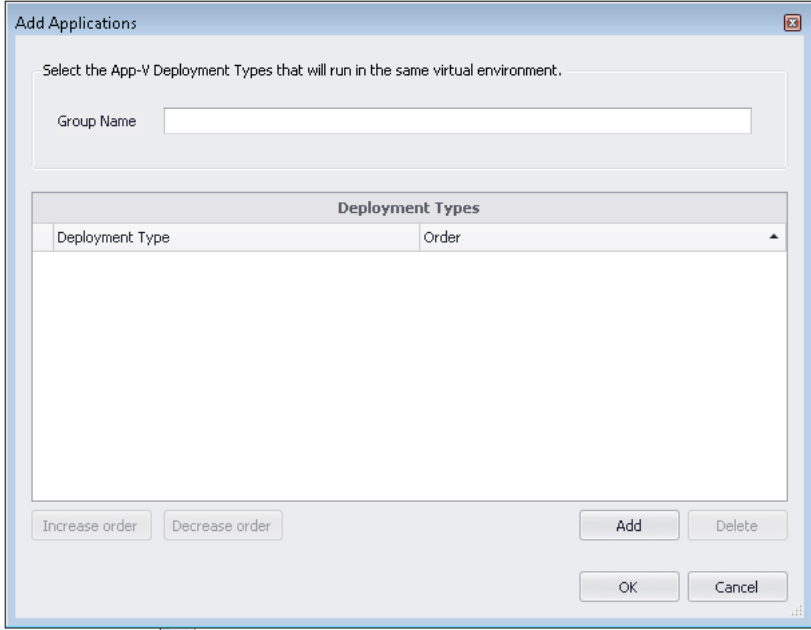

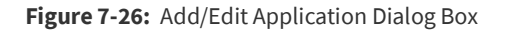

The Add/Edit Application dialog box includes the following properties:

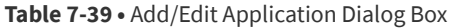

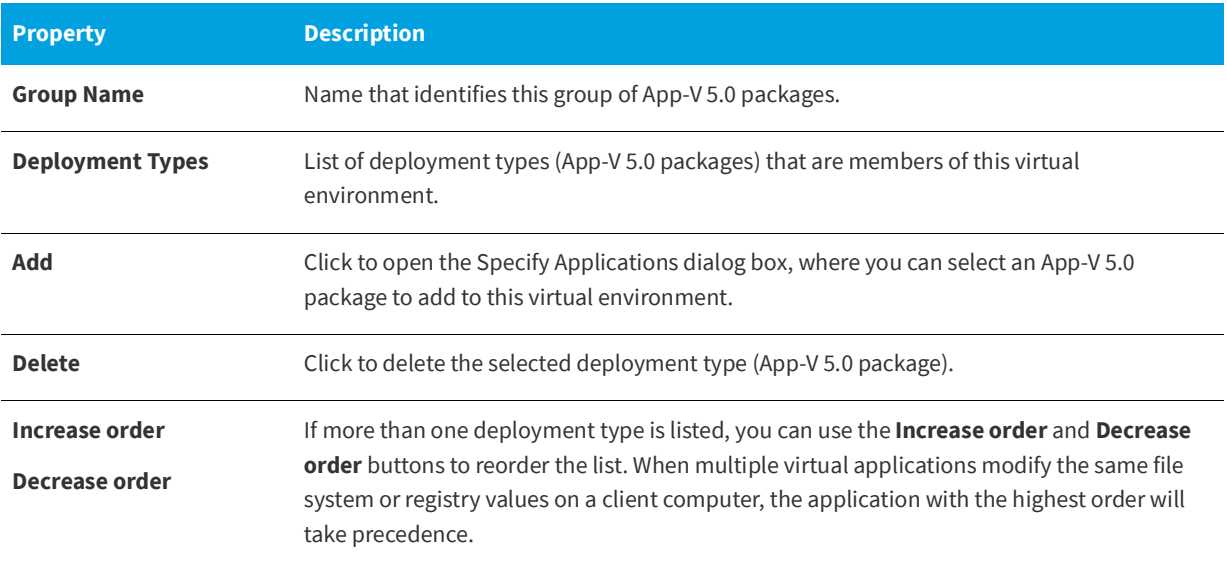

**Chapter 7 Managing Applications and Application Catalog Databases** Reference

# <span id="page-647-0"></span>**Add/Edit Return Code Dialog Box**

Return codes are used to indicate whether a restart is required, whether an installation is complete, and to customize the text shown to users when a specific code is returned. A package's return codes are populated by default when the package is imported.

You can edit a MSI and EXE package's return codes on the **Return Codes** subtab of the **Deployment Data** tab of the **Home Deployment Type View**. If you click the **Add Return Code** or **Edit Return Code** button in the **Deployment Data** tab ribbon, the **Add/Edit Return Code** dialog box opens.

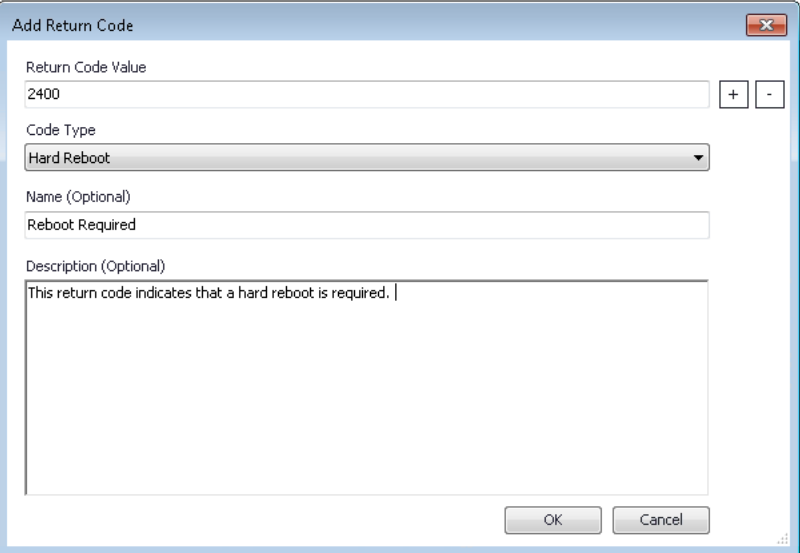

**Figure 7-27:** Add Return Code Dialog Box

The **Add/Edit Return Code** dialog box includes the following properties:

**Table 7-40 •** Add/Edit Return Code Dialog Box

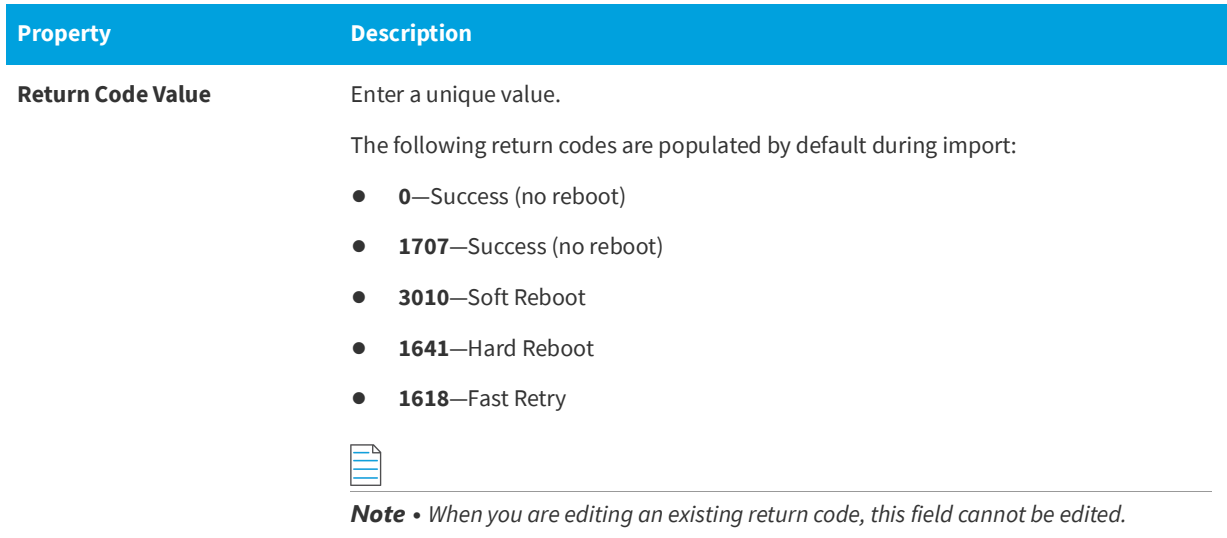
#### **Table 7-40 •** Add/Edit Return Code Dialog Box

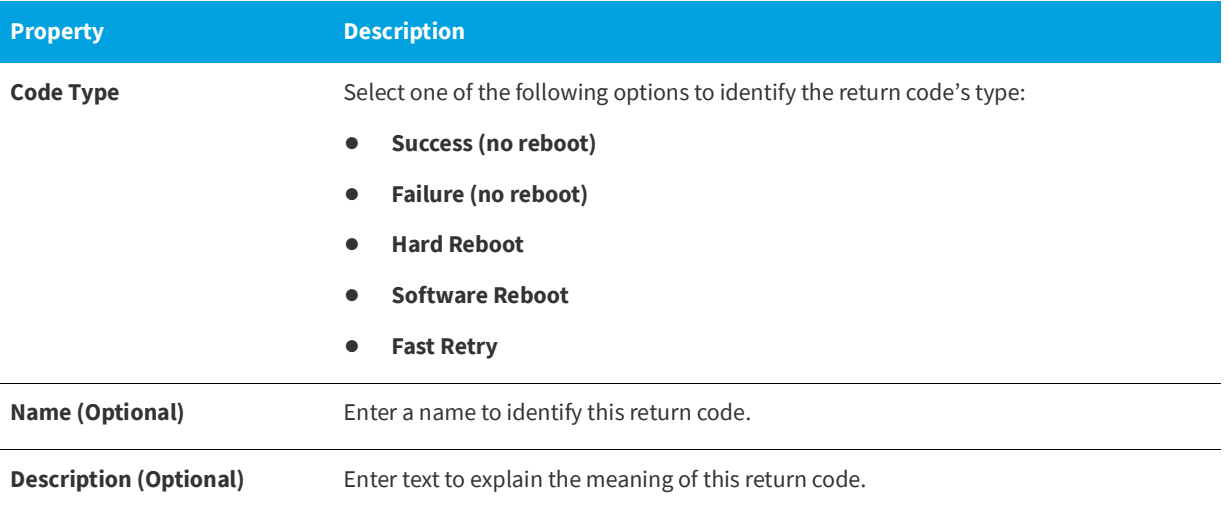

## **AdminStudio Host Process**

Starting with AdminStudio 2013, most of Application Manager's core functionality now resides in the AdminStudio Host Process, separate from its user interface.

Using a host process gives AdminStudio better scalability and enables the development of clients that use Application Manager's core functionality. For example the Application Manager user interface and the AdminStudio PowerShell Cmdlet are now clients to this AdminStudio Host process.

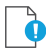

*Important • AdminStudio Host must be running in order to use Application Manager or the AdminStudio PowerShell Cmdlets.* 

When Application Manager is launched, the AdminStudio Host process is automatically started, and its icon is added to the System Tray.

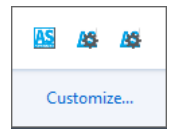

**Figure 7-28:** AdminStudio Host Icon in System Tray

## **AdminStudio Tools Dialog Box**

On the **AdminStudio Tools** dialog box, which is opened by clicking the **AdminStudio Tools** button in the Application Manager ribbon. From this dialog box you can use the Repackager, Distribution Wizard, OS Snapshot Wizard, Process Template Editor, Process Assistants, Automated Application Converter, Virtual Package Editor, Tuner, and Editor.

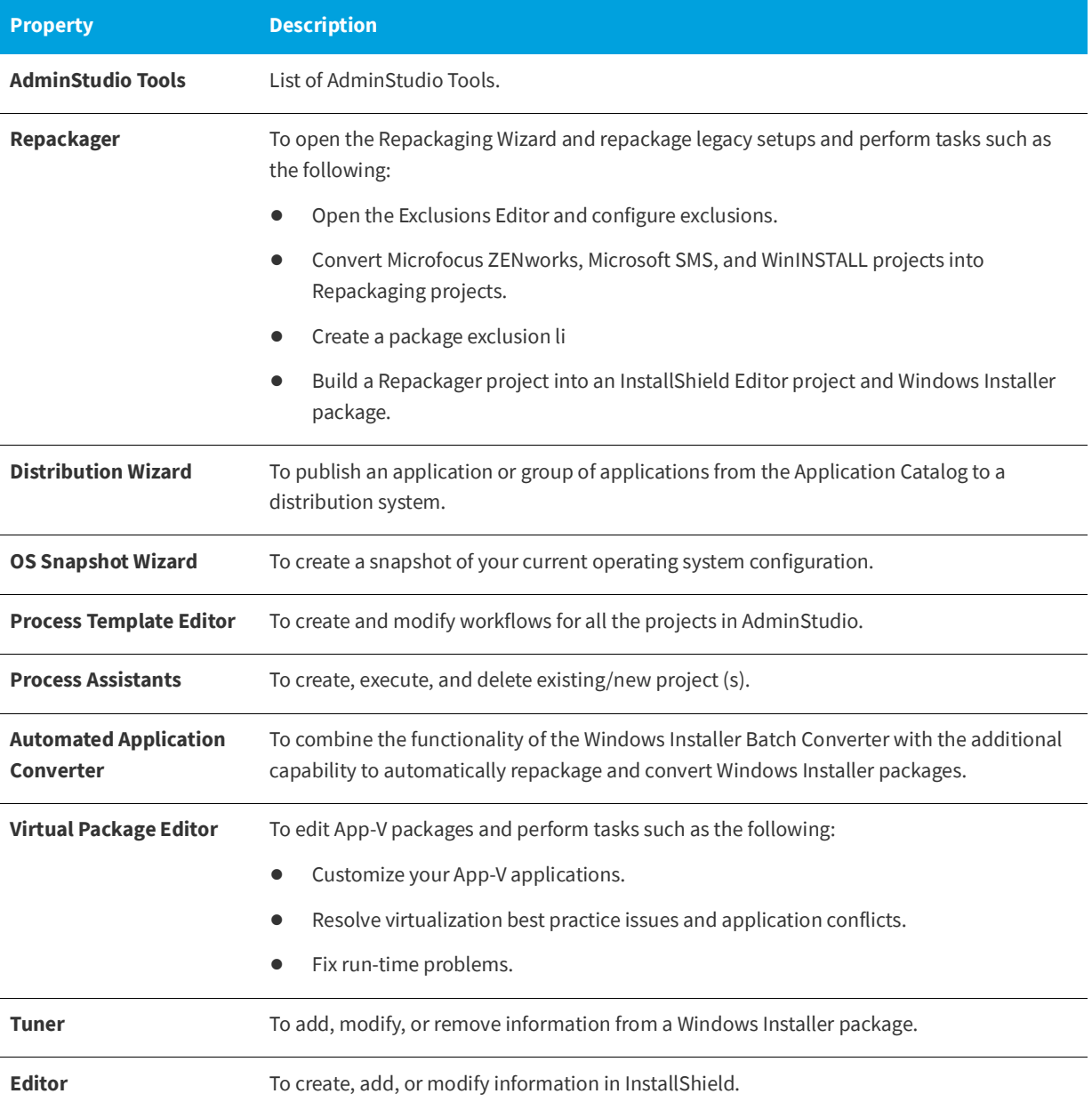

## **App-V Server Connection Groups Dialog Box**

App-V Server virtual environments are called connection groups. You can create App-V 5.0 connection groups to generate connections between virtualized applications that allow the applications to communicate with each other while they run in the virtual environment.

The **App-V Server Connection Groups** dialog box, which is opened by clicking the **App-V Virtual Environments** button in the ribbon and selecting **App-V Server Environment**, lists the connection groups that have already been defined. You click **Add** on this dialog box to create a new connection group or **Edit** to edit an existing connection group.

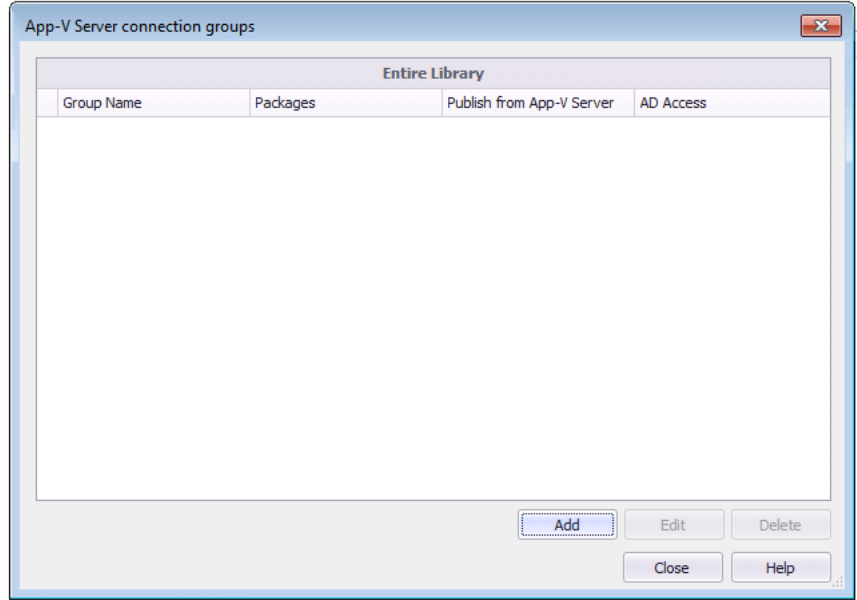

**Figure 7-29:** App-V Server Connection Groups Dialog Box

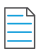

*Note • You can also open the App-V Server Connection Groups dialog box by selecting an App-V 5.0 package in the tree, and then clicking in the Connection Group field on the Home Deployment Type View > App-V Deployment Data > Advanced Settings tab.*

The App-V Server Connection Group dialog box includes the following properties:

**Table 7-41 •** App-V Server Connection Group Dialog Box

| <b>Property</b>                            | <b>Description</b>                                                                                                    |
|--------------------------------------------|----------------------------------------------------------------------------------------------------|
| <b>Group Name</b>                          | Name that identifies the connection group.                                                                                                    |
| <b>Packages</b>                            | List of packages in the connection group.                                                                                                    |
| <b>Publish from App-V</b><br><b>Server</b> | Icon indicating whether the <b>Publish from App-V Server</b> option is set to <b>True</b> or <b>False</b> . A<br>checked checkbox indicates that it was set to <b>True</b> , while an empty checkbox indicates that<br>it is set to <b>False</b> . |
| <b>AD Access</b>                           | Active Directory group that has access to this connection group.                                                                                                    |
| Add                                        | Click to open the <b>Configure Connection Group</b> dialog box where you can create a new<br>connection group.                                                                                                    |
| <b>Edit</b>                                | Click to open the <b>Configure Connection Group</b> dialog box where you can edit the selected<br>connection group.                                                                                                    |

**Chapter 7 Managing Applications and Application Catalog Databases** Reference

## **App-V Virtual Environments Dialog Box**

On the **App-V Virtual Environments** dialog box, which is opened by clicking the **App-V Virtual Environment** button in the Application Manager ribbon, existing App-V virtual environments are listed. From this dialog box you can add a new virtual environment or edit an existing one.

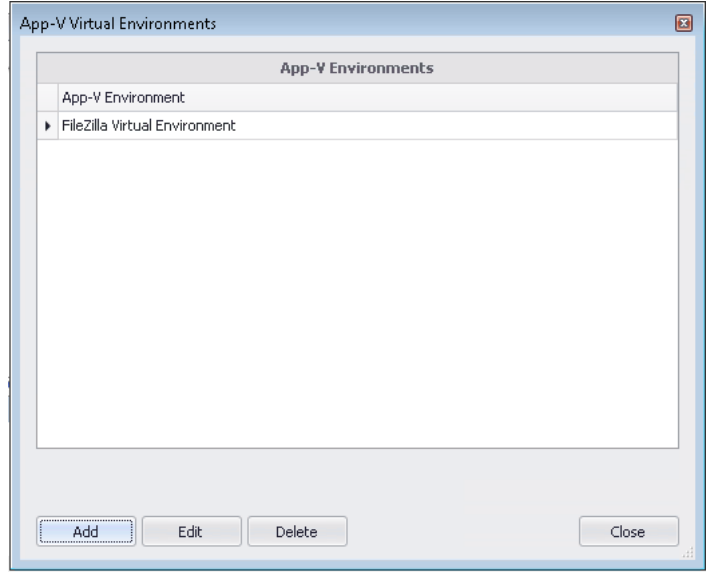

**Figure 7-30:** App-V Virtual Environments Dialog Box

App-V virtual environments in Microsoft System Center 2012 Configuration Manager enable deployed virtual applications to share the same file system and registry on client computers. This means that unlike standard virtual applications, these applications can share data with each other.

 $\bigcirc$ 

*Tip • Using virtual environments to group dependent packages together in App-V 5.0 is similar to the Dynamic Suite Composition feature used with App-V 4.x packages.*

The App-V Virtual Environments dialog box includes the following properties:

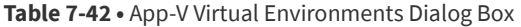

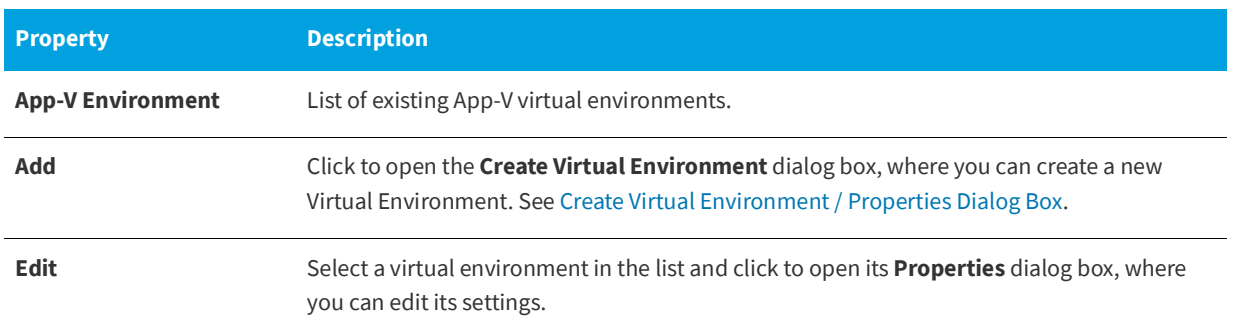

# **Application Search Results Dialog Box**

When you click **Unrecognized Applications** in the toolbar of the Application Manager **Home** tab, the **Application Search Results** dialog box opens, listing all applications in the Application Catalog that do not have an associated Flexera Identifier

| <b>Application Search Results</b> |  |               |  |                   |       |
|-----------------------------------|--|---------------|--|-------------------|-------|
|                                   |  |               |  |                   |       |
| Product Name                      |  | Version       |  | Publisher         |       |
| Firefox                           |  | 4.42          |  | Mozilla           |       |
| Picasa                            |  | 2.7.0         |  | Google Inc.       |       |
| Chrome                            |  | 33.0.1750.166 |  | Google Inc.       |       |
| LinkedIn                          |  | 3.3.1         |  | LinkedIn Corp     |       |
| Yahoo                             |  | 0.0.0         |  |                   |       |
|                                   |  |               |  |                   |       |
|                                   |  |               |  |                   |       |
|                                   |  |               |  |                   |       |
|                                   |  |               |  |                   |       |
|                                   |  |               |  |                   |       |
|                                   |  |               |  |                   |       |
|                                   |  |               |  |                   |       |
|                                   |  |               |  |                   |       |
|                                   |  |               |  |                   |       |
|                                   |  |               |  |                   |       |
|                                   |  |               |  |                   |       |
|                                   |  |               |  |                   |       |
|                                   |  |               |  |                   |       |
|                                   |  |               |  | Assign Flexera ID | Close |
|                                   |  |               |  |                   |       |

**Figure 7-31:** Application Search Results Dialog Box

To search for an existing Flexera Identifier or create a local Flexera Identifier, select an application in the list and click **Assign Flexera ID** to open the **Flexera Identifier** dialog box.

*Important • Creating a local Flexera Identifier requires FlexNet Manager Suite 2015 R2 SP3 or later.*

## **Associate with Workflow Manager Workflow Request Dialog Box**

*Note • AdminStudio Workflow Manager is a Web-based application management system that has integrated functionality with AdminStudio.* 

The **Associate with Workflow Manager Workflow Request** dialog box is displayed when you right-click on a package in the Application Manager tree and then select **Associate with Workflow Manager Workflow Request** from the shortcut menu. It allows you to associate extended attribute data for a package with a Workflow Manager workflow request.

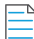

*Note • This dialog (and its corresponding command) are only available if you select the Integrate with Workflow Manager option on the General tab of the Application Manager Options dialog box.*

*Note • Be sure to select a Workflow Manager workflow request that uses a workflow template that contains at least one major data group that was specified with the group's extended attribute description file, as described in the AdminStudio Workflow Manager user documentation.*

## **Categories Dialog Box**

On the **Categories** dialog box, which is opened by clicking the browse button in the **Categories** field on the **App Portal Information** tab of the **Application View**, you can specify whether to create an App Portal catalog item when this application is published to System Center 2012 Configuration Manager or Symantec Altiris Server, and you can also specify the category or categories that you want the application's catalog item to be placed in.

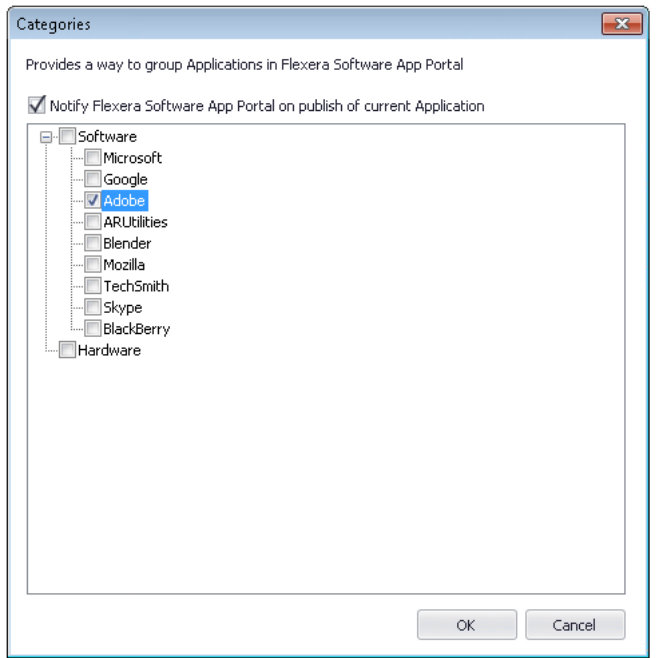

**Figure 7-32:** Categories Dialog Box

When an end user browses the App Portal catalog on the **Browse Home** tab, catalog items are organized into categories. In the image below, the **Software > Google** category contains two catalog items.

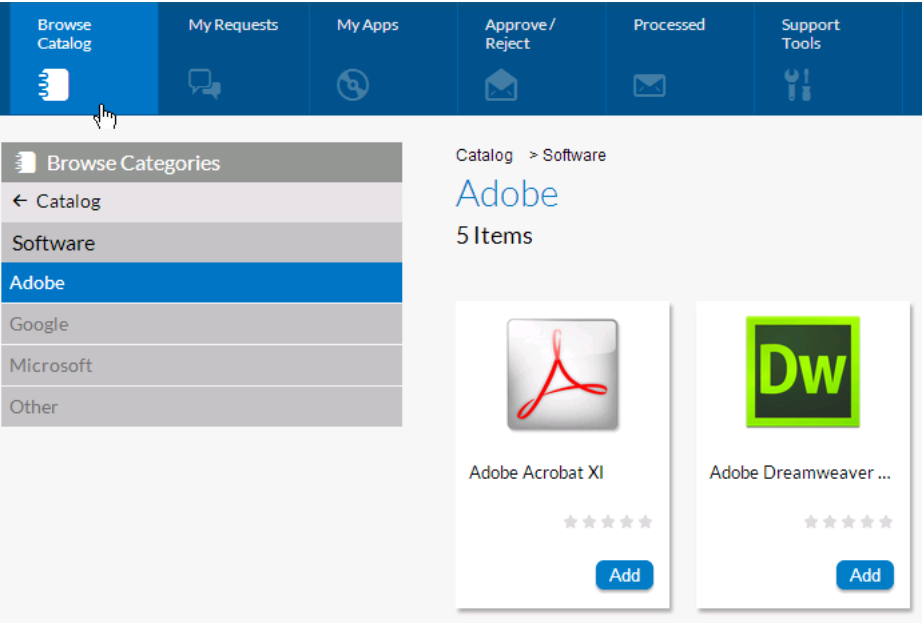

**Figure 7-33:** Categories Displayed on the App Portal Browse Home Tab

When a catalog item is created in App Portal, a category must be specified. On the **Categories** dialog box, you can select the category or categories that you want the application's catalog item to be placed in.

The **Categories** dialog box includes the following options:

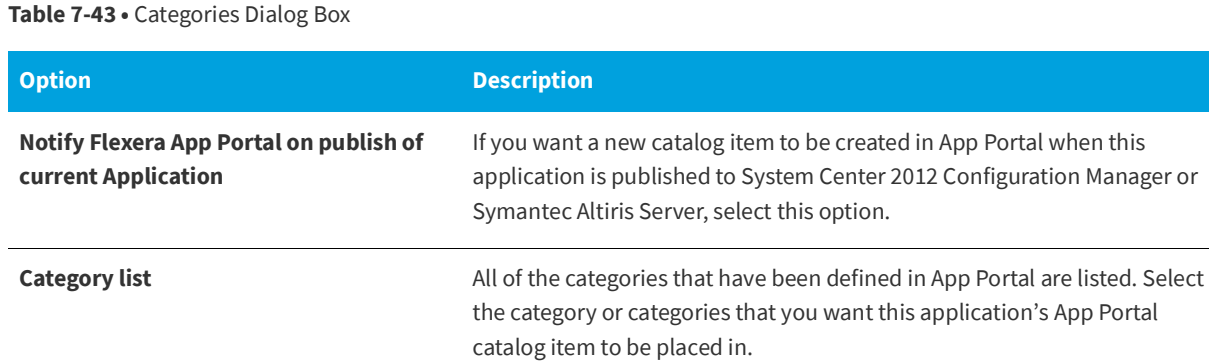

# **Change Deployment Type Priority Dialog Box**

When an application has multiple deployment types, the order in which they will be evaluated in System Center 2012 Configuration Manager depends upon the deployment type's assigned priority. When a deployment type meets the specified requirements, it will be run and then no further deployment types on the priority list will be evaluated. By default, Application Manager assigns a deployment type a priority based upon their import order.

You can modify the priority setting of an application's deployment types on the **Change Deployment Type Priority** dialog box, which is opened by clicking the **Change Priority** button in the **Deployment Types** tab ribbon.

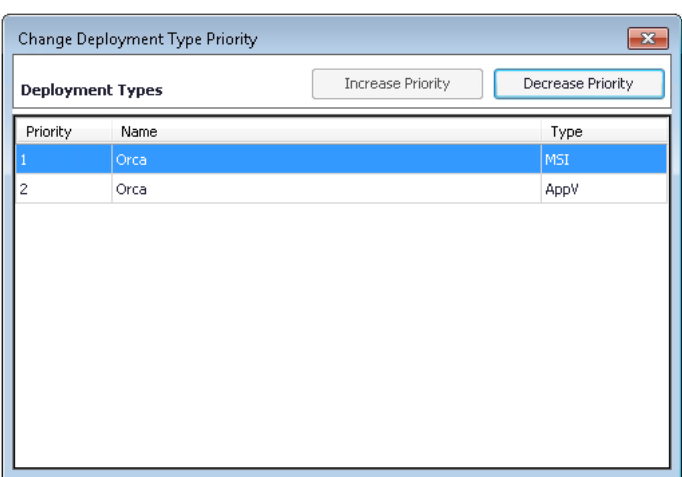

**Figure 7-34:** Change Deployment Type Priority Dialog Box

Just select the deployment type and click **Increase Priority** or **Decrease Priority** to move it up and down in the list.

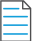

*Note • You can only assign a priority to Windows Installer, App-V, and .exe packages. All other packages are assigned a priority of -1, which cannot be changed.* 

### **Change Enterprise Server Password Dialog Box**

This dialog box, which is opened by selecting **AdminStudio Enterprise Server > Change AES Password** on the Application Catalog tab menu, allows you to change your password to connect to the AdminStudio Enterprise Server Application Catalog (which is the same password you use to log in to the AdminStudio Enterprise Server). The **Change AES Password** selection is enabled when you are connected to the AdminStudio Enterprise Server Application Catalog.

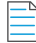

*Note • If you are not connected to the AdminStudio Enterprise Server Application Catalog, the Change AES Password selection is disabled.*

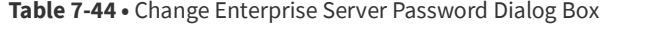

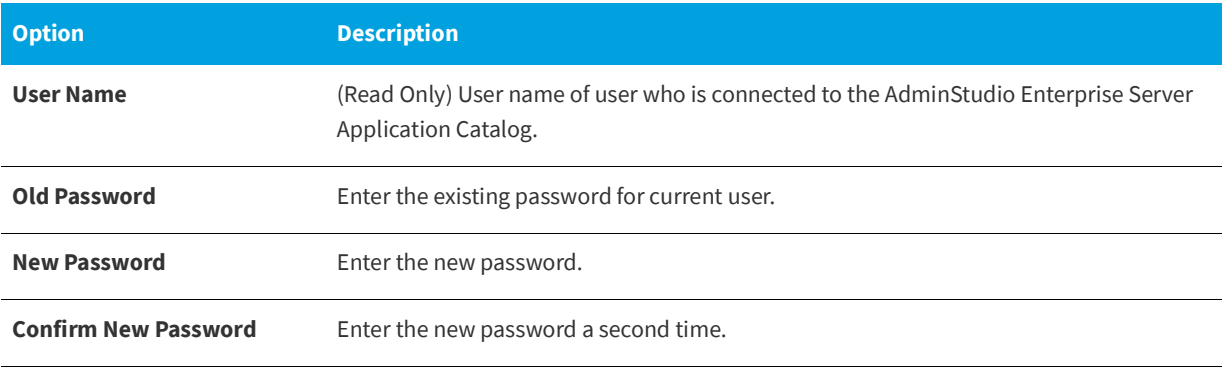

# **Configure Connection Group Dialog Box**

On the **Configure Connection Group** dialog box, which is opened by clicking **Add** on the **App-V Server Connection Groups** dialog box, you enter the properties for an App-V Server connection group and add App-V 5.0 packages to it.

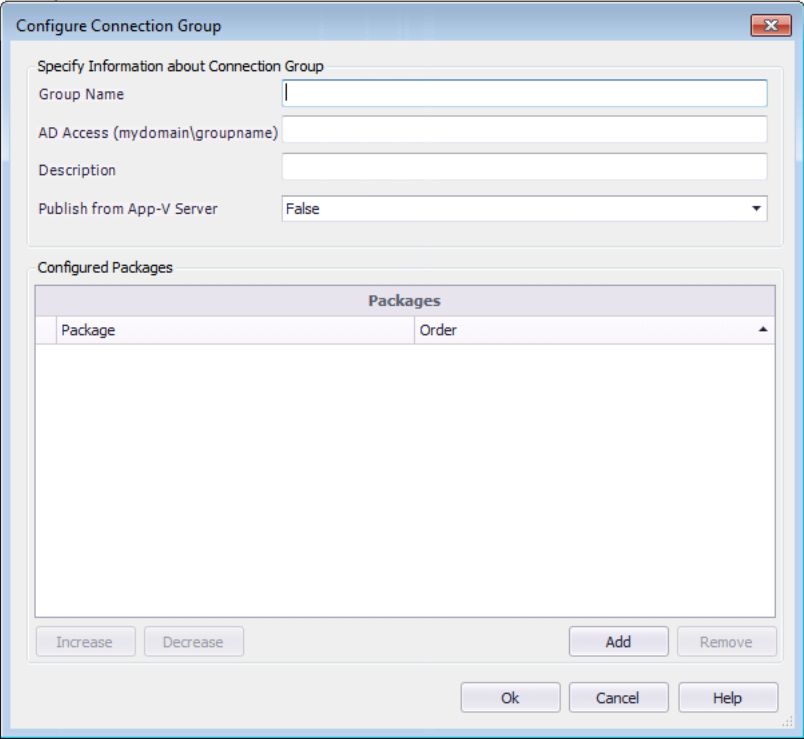

**Figure 7-35:** Configure Connection Group Dialog Box

The **Configure Connection Group** dialog box includes the following properties:

**Table 7-45 •** Configure Connection Group Dialog Box Properties

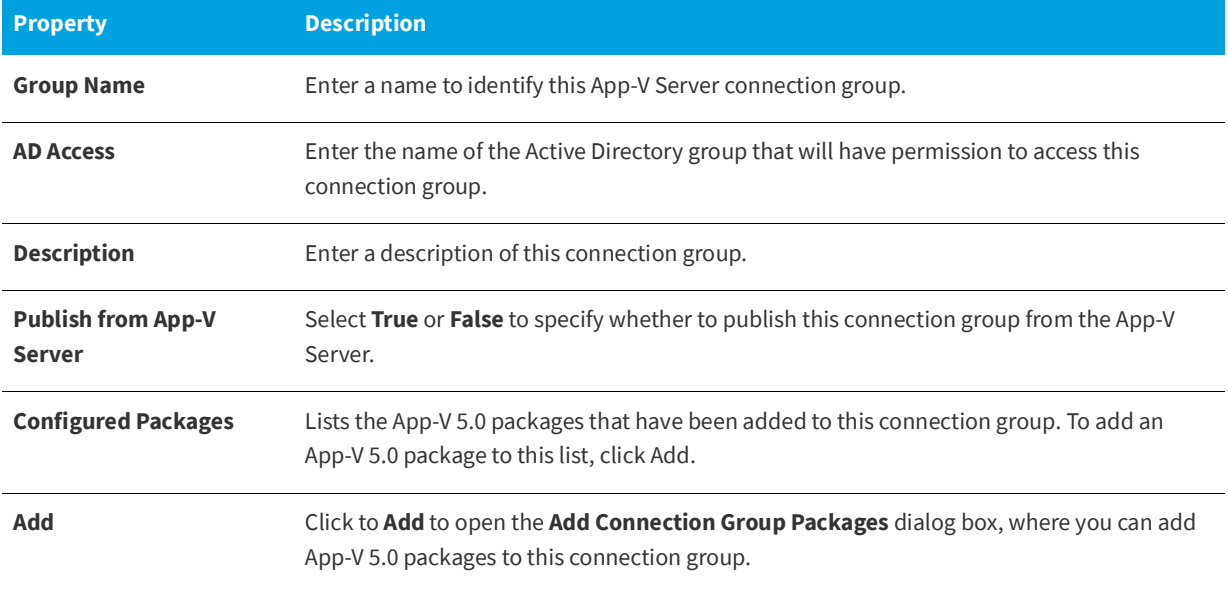

#### **Table 7-45 •** Configure Connection Group Dialog Box Properties

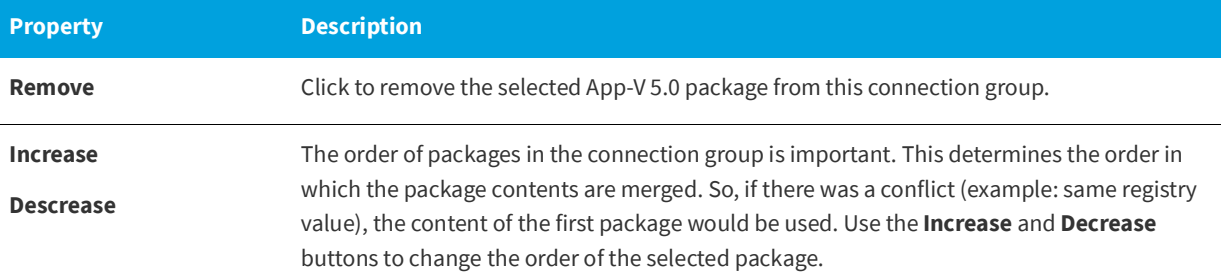

## <span id="page-657-0"></span>**Connect Application Catalog Dialog Box**

The Connect Application Catalog dialog box opens when you choose to open an existing Application Catalog. This dialog box has three tabs:

- **• Enterprise Server**—Select this tab to open the AdminStudio Enterprise Server Application Catalog database. See [Enterprise Server Tab.](#page-658-0)
- **• Standalone**—Select this tab to open an Application Catalog database other than the AdminStudio Enterprise Server Application Catalog. See [Standalone Tab / Specify Database Information.](#page-658-1)
- **• Recent**—Provides a list of recently opened Application Catalogs. When you select an Application Catalog and click **OK**, either the Application Catalog opens or you are prompted for login information (if you need authentication to the Application Catalog). See [Recent Tab](#page-660-0).

#### **Making this the Default Shared Application Catalog**

If you select the **Make this the default shared Application Catalog** option, the Application Catalog you are opening will become the default Application Catalog (and be recorded as such in the **AdminStudio Shared** directory).

If the Application Catalog is made the default, all other AdminStudio users that use the same shared directory will automatically connect to the default Application Catalog when AdminStudio is launched. Therefore, you should only set this option if you want to affect all AdminStudio users who access that shared directory.

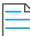

*Note • In the AdminStudio Enterprise Edition, only the AdminStudio Administrator or users with the Change Default Database permission will see the Make this the default shared Application Catalog option. This allows the AdminStudio Administrator to configure the default Application Catalog, and then subsequent installations of AdminStudio will automatically connect to the default Application Catalog if they use the same shared directory.*

### <span id="page-658-0"></span>**Enterprise Server Tab**

To connect to the AdminStudio Enterprise Server Application Catalog, you log in on the **Enterprise Server** tab of the **Connect Application Catalog** dialog box.

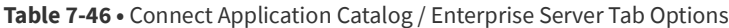

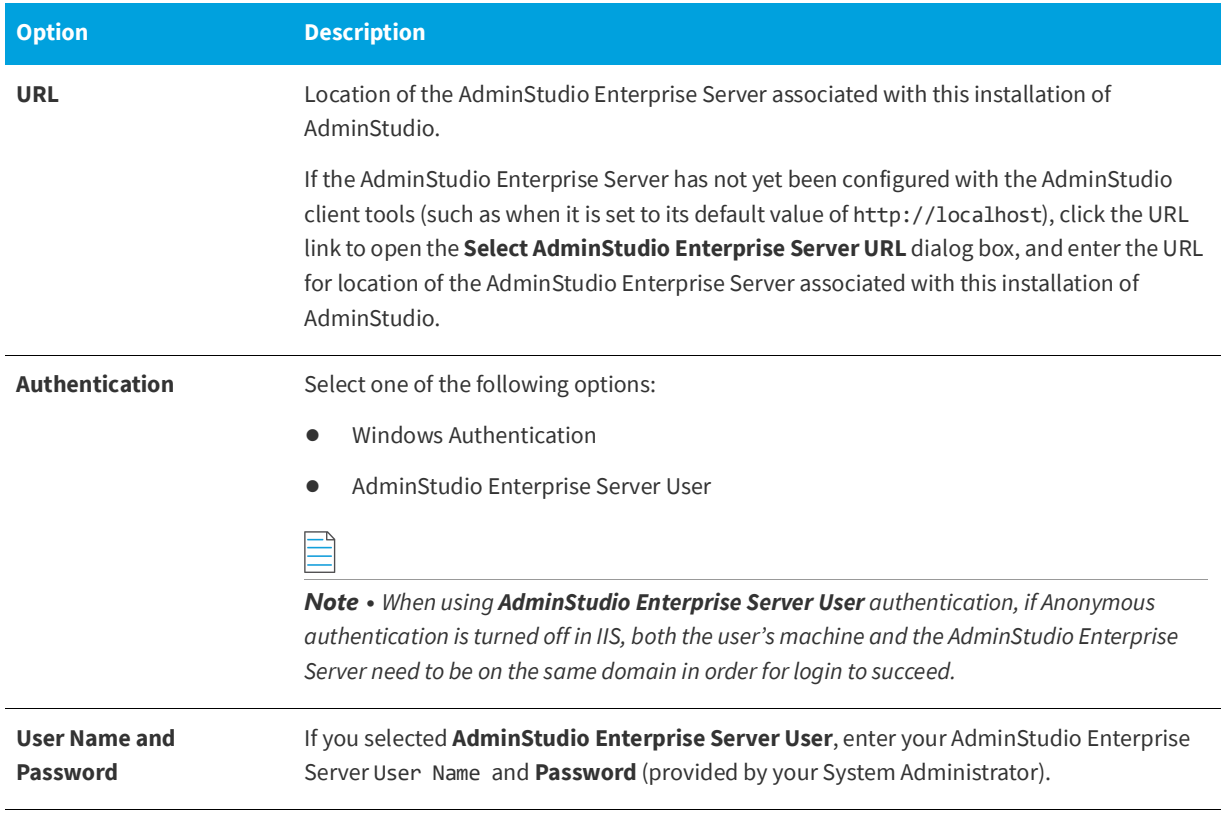

#### **Login Troubleshooting**

If you are using a Web Portal with custom security zone settings, your AdminStudio Enterprise Server URL is using an IP address, and you receive Error 0x800A1518 when you attempt to login, change the AdminStudio Enterprise Server URL to the NetBios equivalent and then try again. For example, if you are connecting to http://120.12.1.15, the NetBios equivalent would be http://wfmportal.

### <span id="page-658-1"></span>**Standalone Tab / Specify Database Information**

On the **Standalone** tab of the **Connect Application Catalog** dialog box and the **Specify Database Information** panel of the [Application Catalog Wizard](#page-740-0), you have the following two options:

- **•** [Azure SQL](#page-659-0)
- **•** [On-Prem SQL](#page-659-1)

### <span id="page-659-0"></span>**Azure SQL**

Enter the information required to login to the specified Application Catalog.

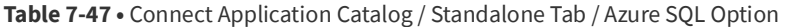

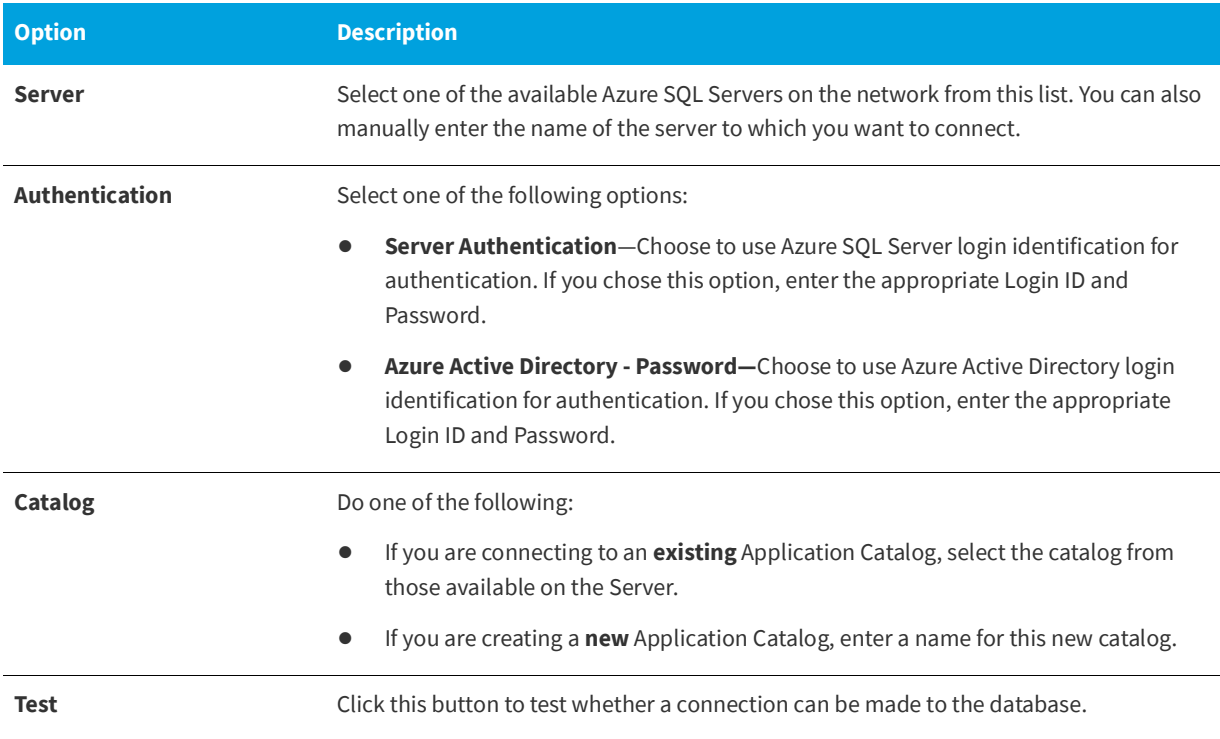

### <span id="page-659-1"></span>**On-Prem SQL**

Enter the information required to login to the specified Application Catalog or enter the name of the Application Catalog that you are creating.

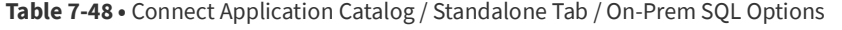

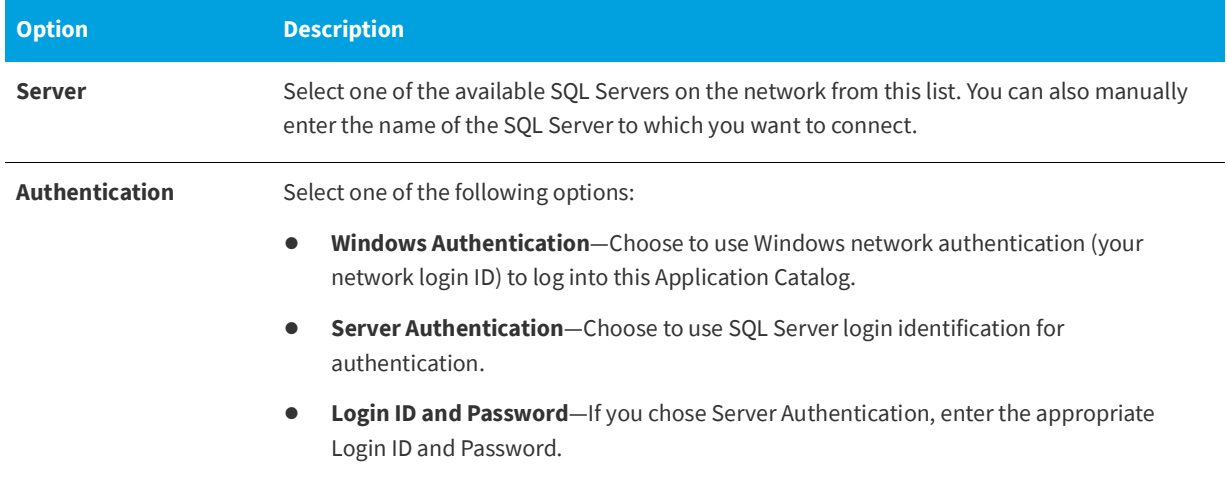

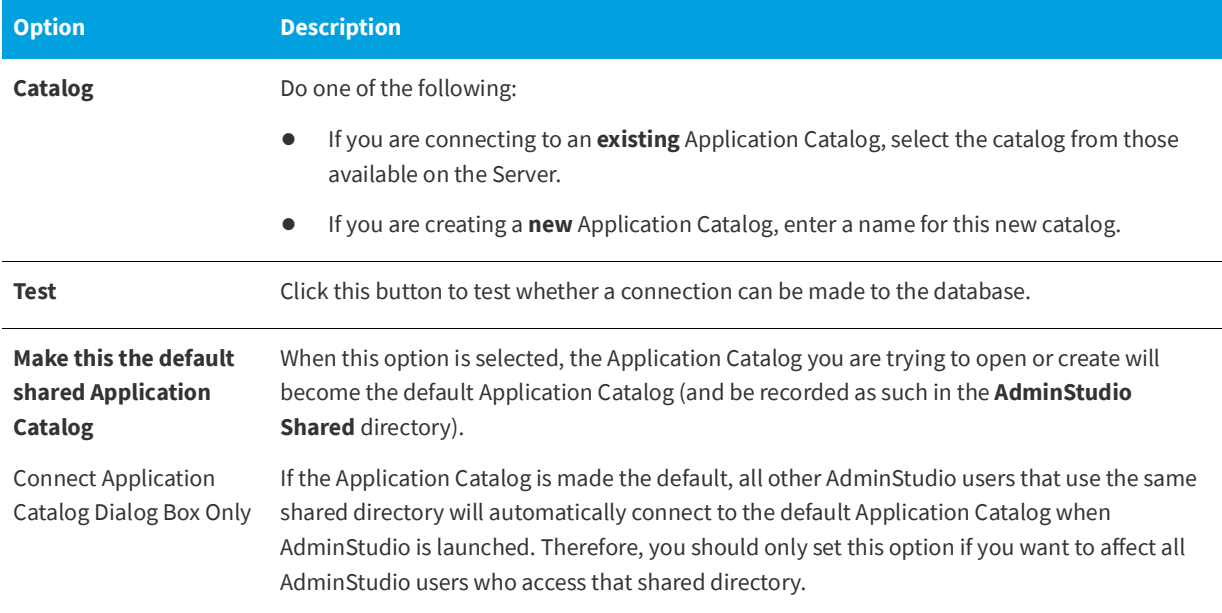

**Table 7-48 •** Connect Application Catalog / Standalone Tab / On-Prem SQL Options (cont.)

### <span id="page-660-0"></span>**Recent Tab**

The **Recent** tab displays a list of all Application Catalogs that have recently been open. To login to one of these Application Catalogs, select it and click OK.

- **•** If you are opening a standalone SQL Server Application Catalog, you will be prompted for login information.
- **•** If you are opening a Azure SQL Server or Azure Active Directory Application Catalog, you will be prompted for login information.
- **•** If you are opening the AdminStudio Enterprise Server Application Catalog, you are prompted for AdminStudio Enterprise Server login information before the Application Manager will open.

## **Create Global Condition Dialog Box**

The **Create Global Condition** dialog box, which is opened by clicking the **Create** button on the **Create Custom Requirements** panel of the **Requirements Wizard**, is used to create a condition to use in the custom requirement.

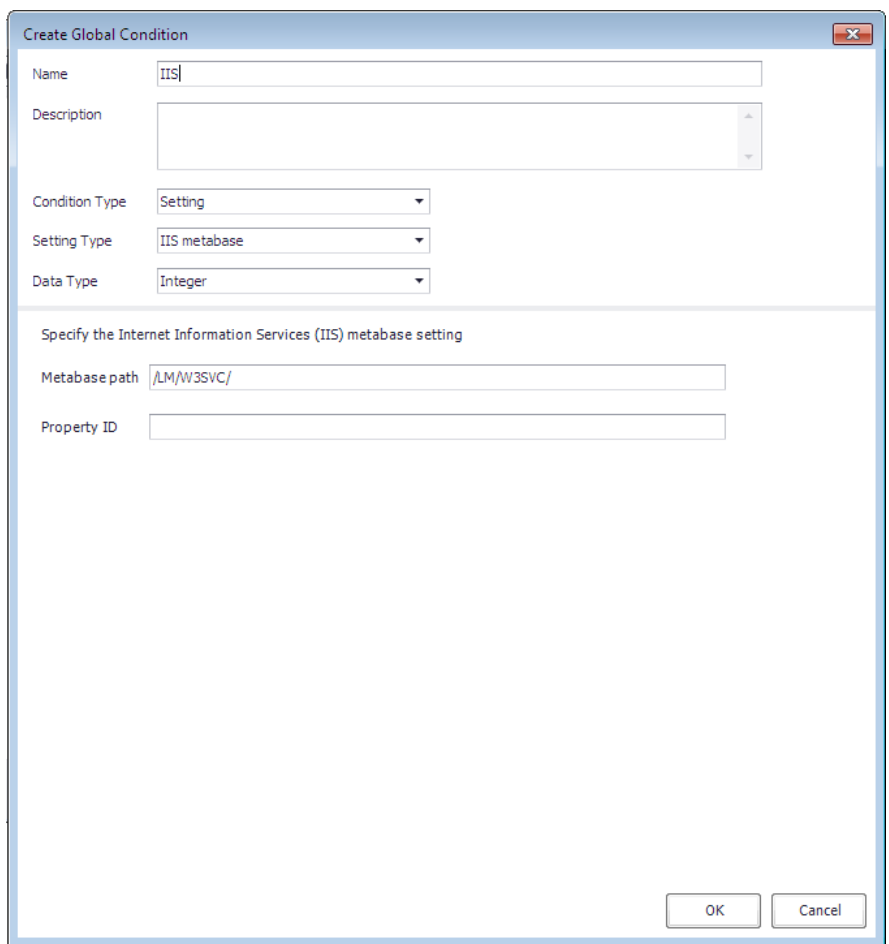

**Figure 7-36:** Create Global Condition Dialog Box

The fields displayed on this dialog box depend upon what is selected in the **Setting Type** field. The **Create Global Condition** dialog box includes the following properties:

**Table 7-49 •** Create Global Condition Dialog Box Properties

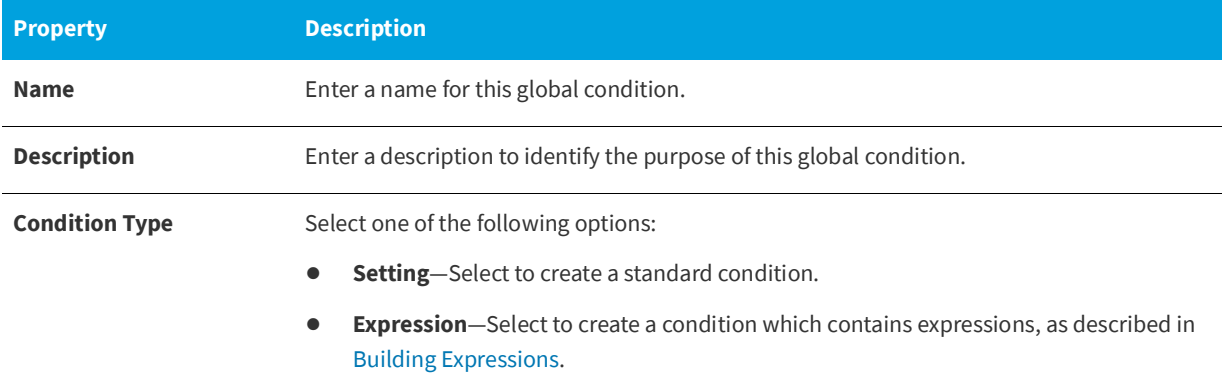

#### **Table 7-49 •** Create Global Condition Dialog Box Properties

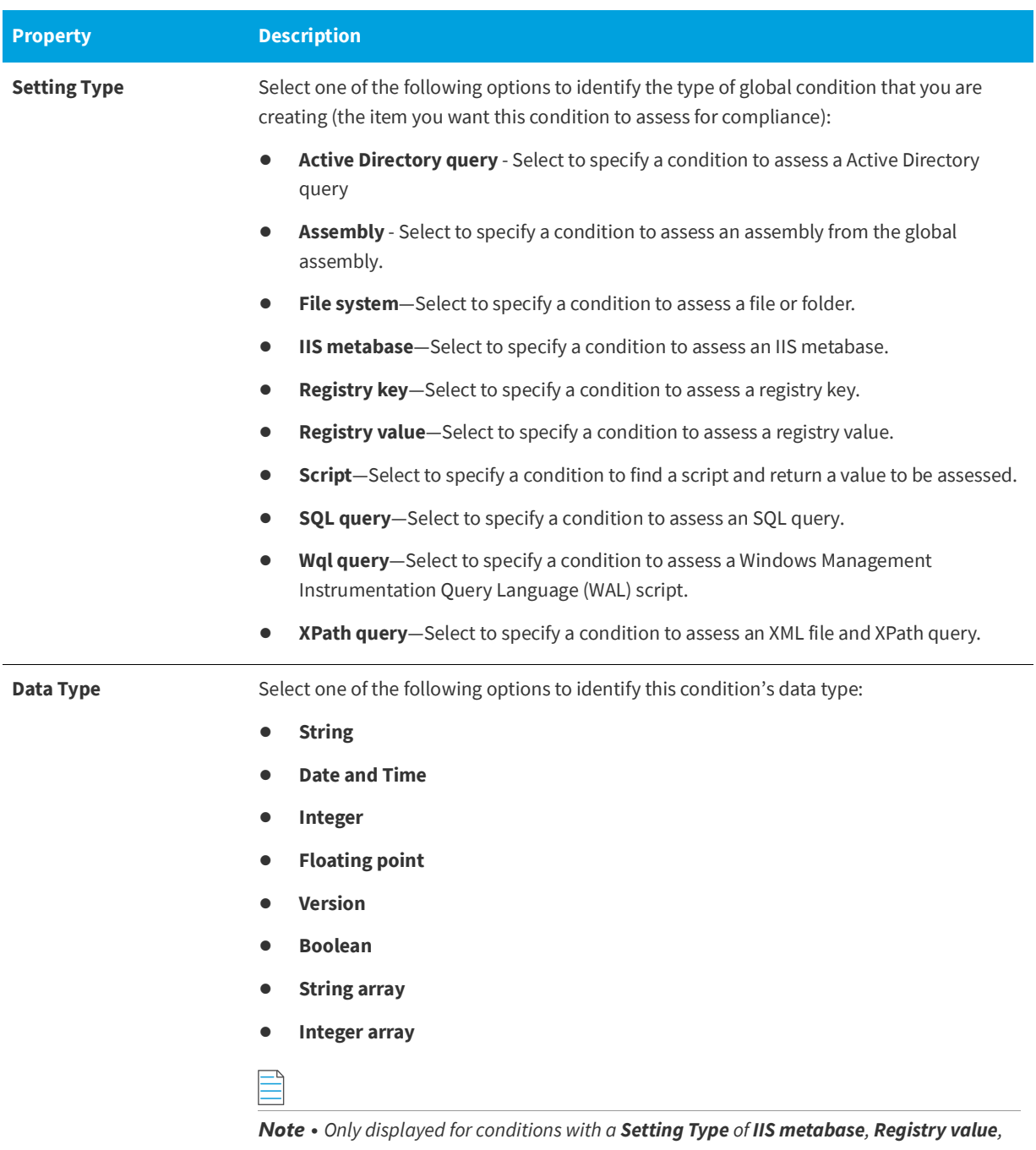

*Script, Sql query, Wql query, and XPath query. Also, the number Data Type options that are listed depends upon the Setting Type selected.*

The rest of the properties on the **Create Global Condition** dialog box are dependent upon the **Setting Type** selection:

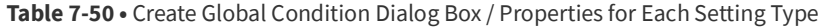

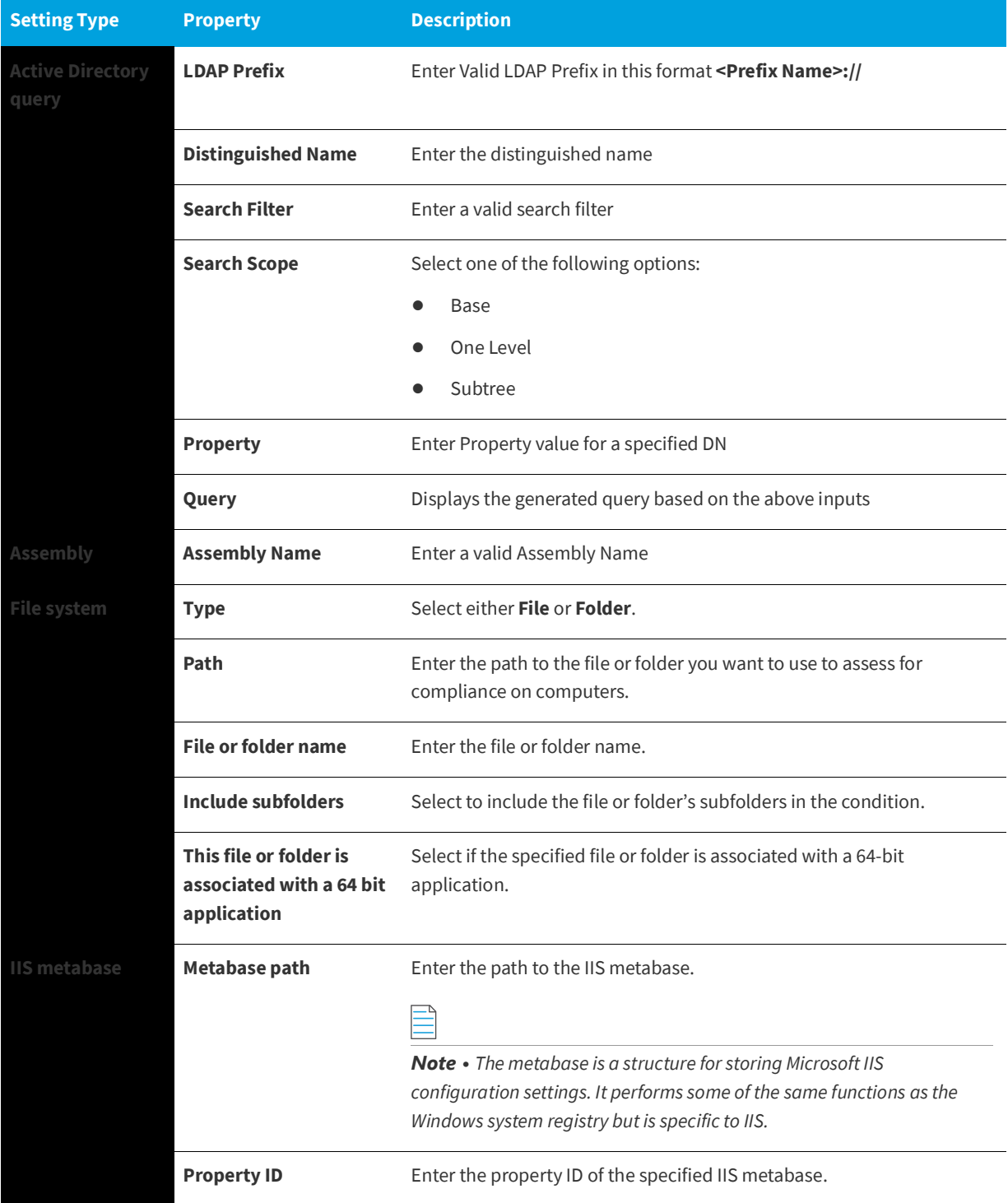

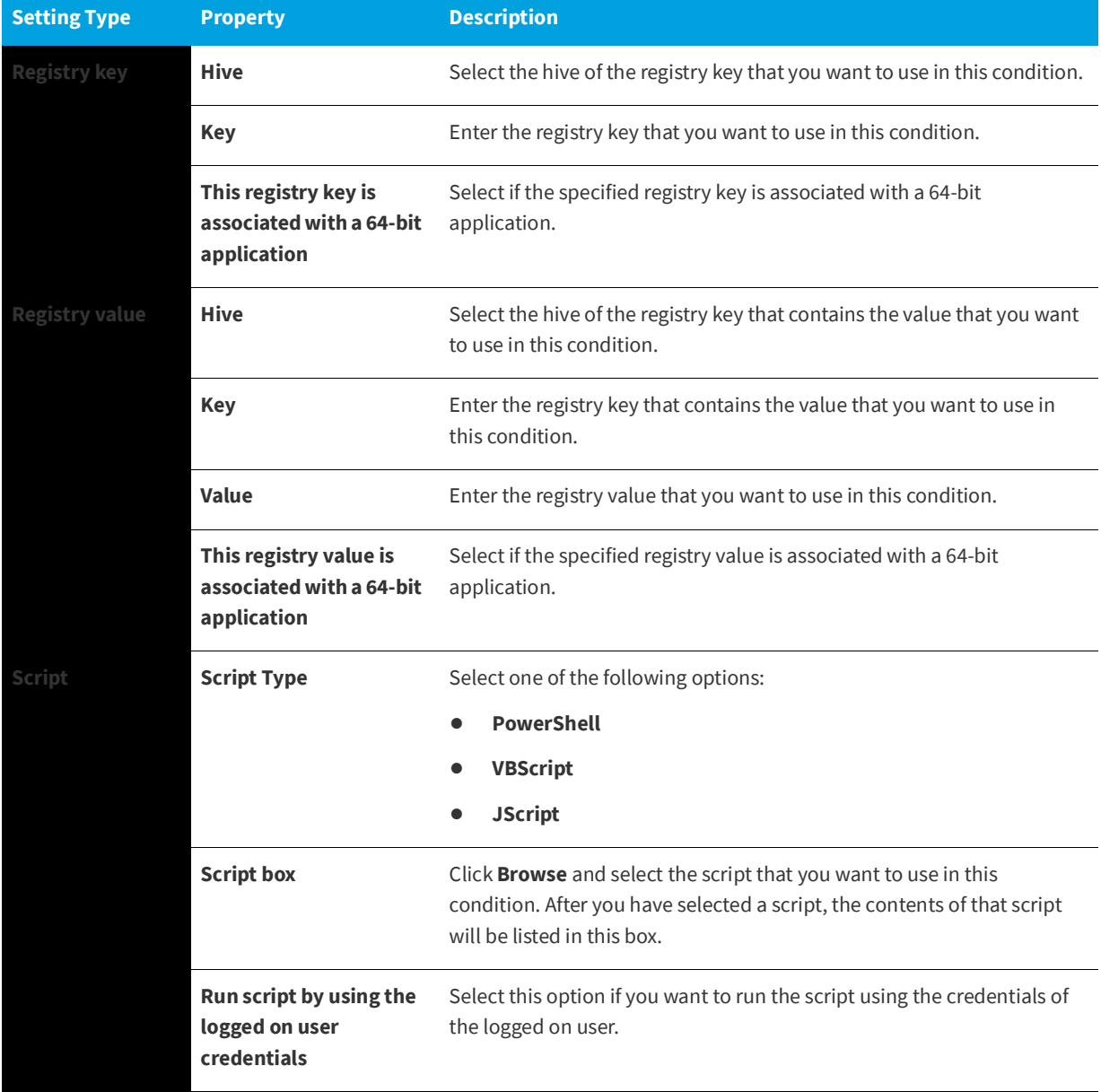

**Table 7-50 •** Create Global Condition Dialog Box / Properties for Each Setting Type

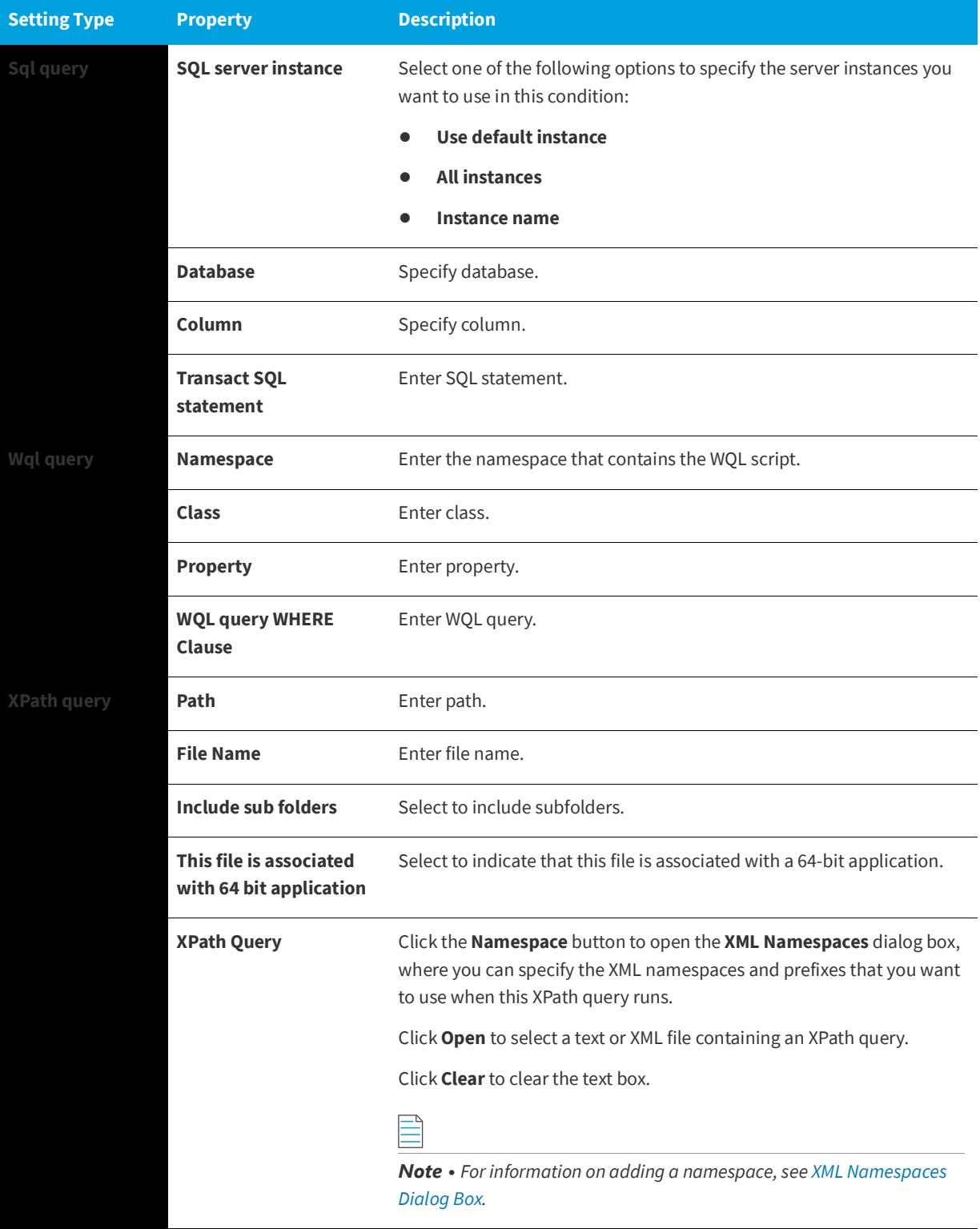

### **Table 7-50 •** Create Global Condition Dialog Box / Properties for Each Setting Type

### <span id="page-666-0"></span>**Building Expressions**

To create a global condition that uses expressions, select **Expression** from the **Condition Type** list. When you select **Expression** from this list, an expression builder interface is displayed.

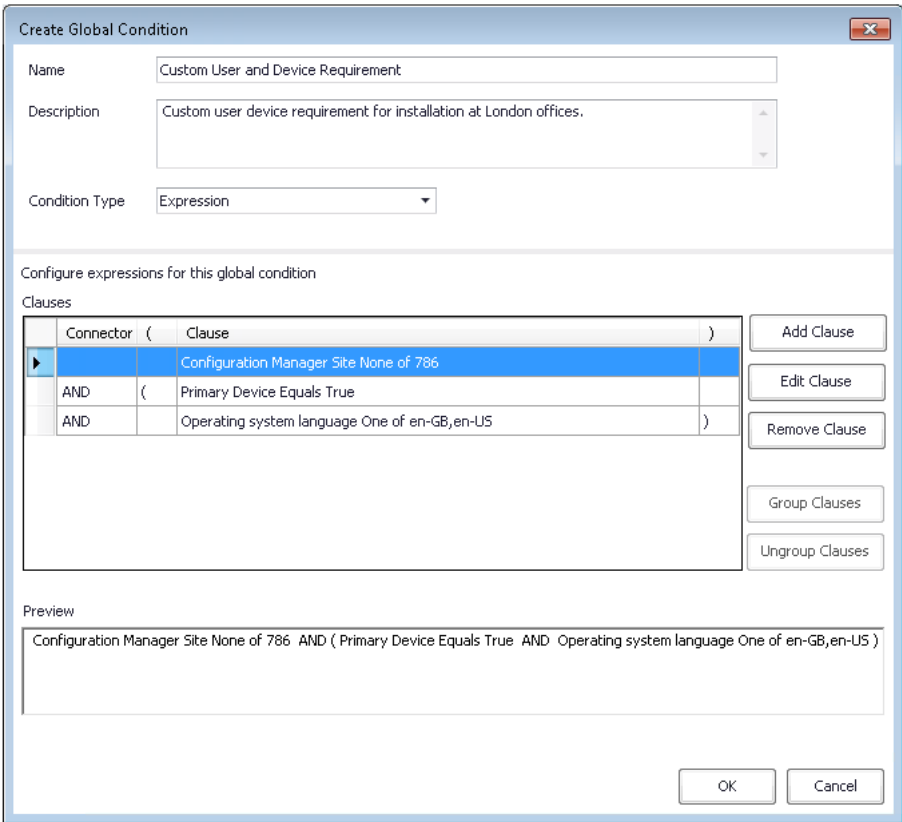

**Figure 7-37:** Building an Expression on the Create Global Condition Dialog Box

You can use the expression builder interface to form an expression using existing User/Device/Custom requirements. After you add multiple requirements, you can then connect them using **AND** or **OR** operators, and can group sets of clauses, which enables you to create complex requirements.

The expression building area of this dialog box includes the following options:

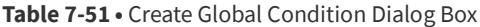

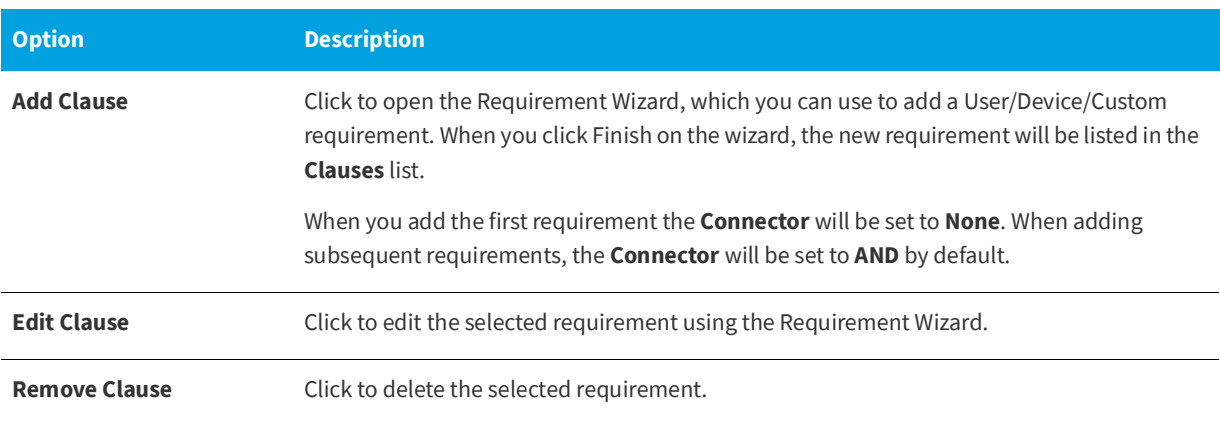

#### **Table 7-51 •** Create Global Condition Dialog Box

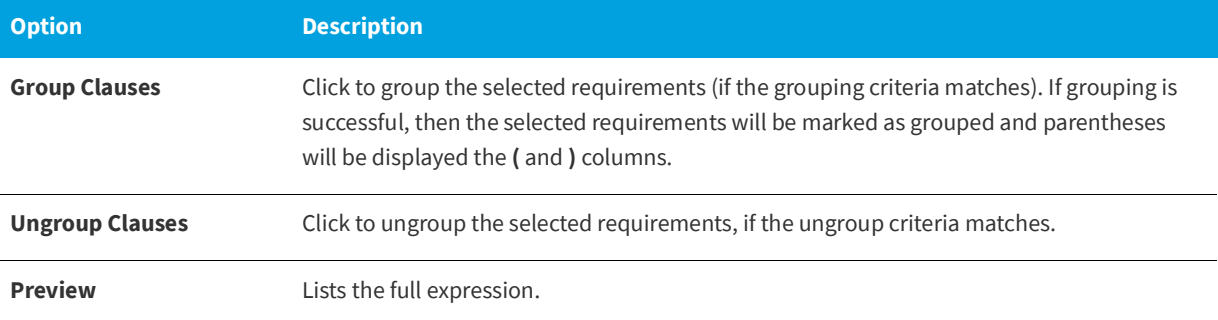

# <span id="page-667-0"></span>**Create Virtual Environment / Properties Dialog Box**

On the **Create Virtual Environment** dialog box, which is opened by clicking **Add** on the **SCCM Server Environment** dialog box, you build a new virtual environment. On this dialog box, you enter the name and description of the virtual environment, and specify the groups of deployment types that will be included in this virtual environment.

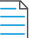

*Note • When you select an existing virtual environment on the SCCM Server Environment dialog box and click Edit, this same dialog box opens, displaying the settings of the selected virtual environment, but its name is now [Virtual\_Environment\_Name] Properties.*

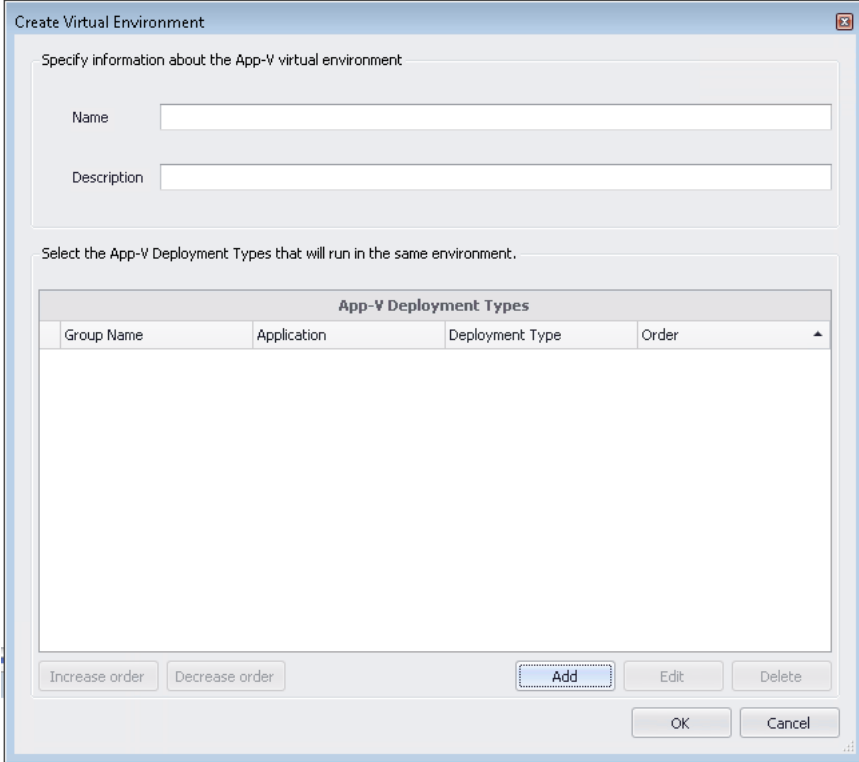

**Figure 7-38:** Create Virtual Environments Dialog Box

The Create Virtual Environments dialog box includes the following properties:

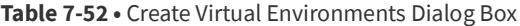

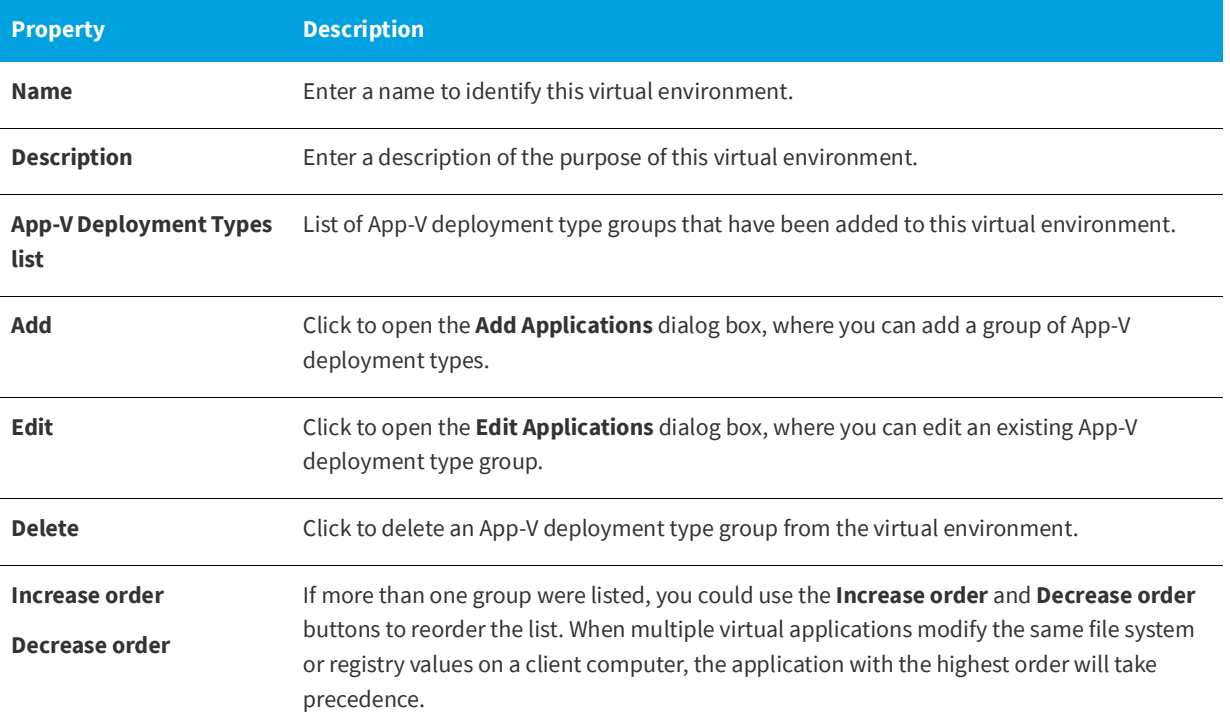

# **Default Application Catalog Dialog Box**

When you initially open AdminStudio, because a default Application Catalog has not yet been set, the **Default Application Catalog** dialog box opens, prompting you to open an Application Catalog.

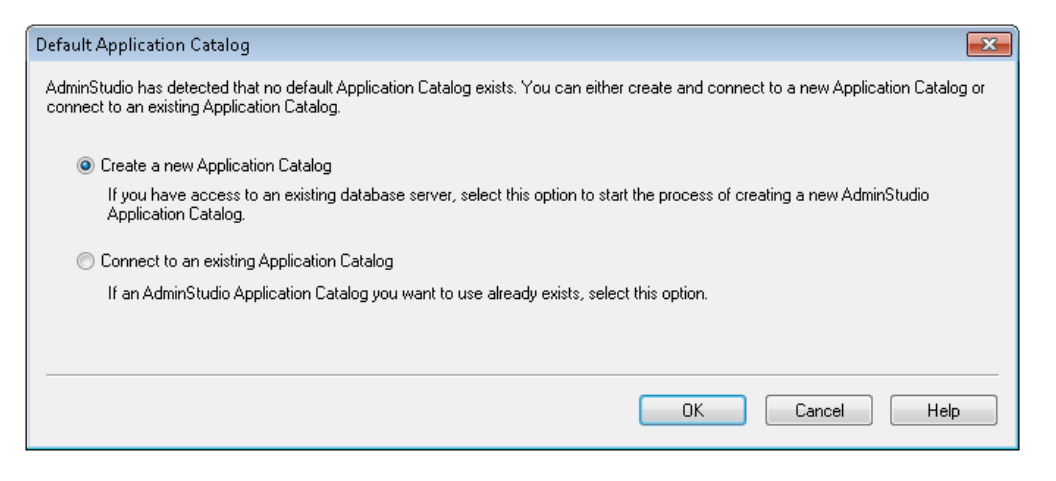

**Figure 7-39:** Default Application Catalog Dialog Box

You can select either of the following options:

**Table 7-53 •** Default Application Catalog Dialog Box Options

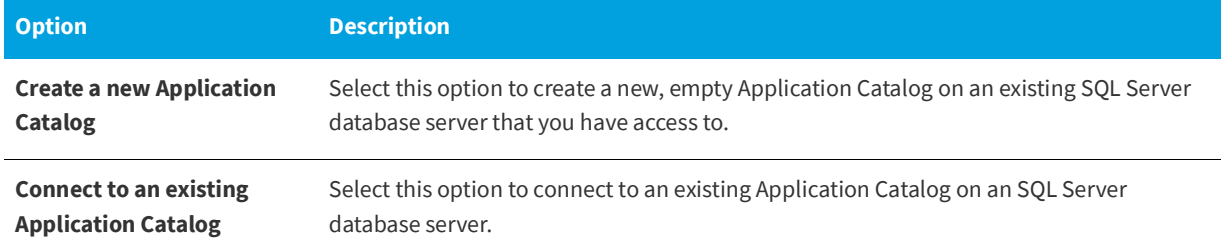

## <span id="page-669-0"></span>**Edit Keywords Dialog Box**

When App Portal performs a search on the **Browse Home** tab, it performs a search on not only the **Title**, **Brief Description**, and **Full Description** fields, but also on any **Keywords** that have been specified for that catalog item. On the **App Portal Information** tab of the **Application View**, you can specify keywords for an application's App Portal catalog item.

On the **Edit Keywords** dialog box, which is opened by clicking **Edit Keywords** on the **Keywords** dialog box, you can add new App Portal keywords and edit existing keywords.

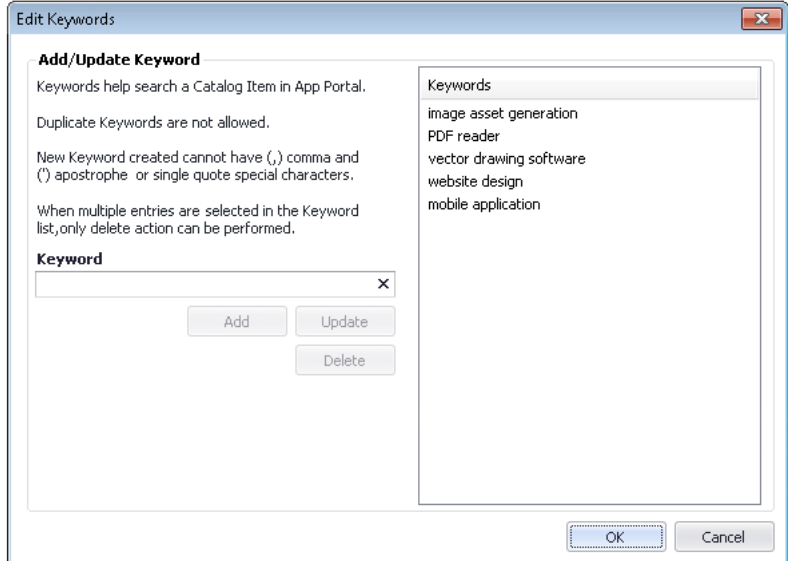

**Figure 7-40:** Edit Keywords Dialog Box

*Note • After you add a keyword on the Edit Keywords dialog box, it will be available to assign to any application in this Application Catalog.*

The **Edit Keywords** dialog box includes the following properties:

**Table 7-54 •** Edit Keywords Dialog Box

| <b>Property</b>      | <b>Description</b>                                                                                                    |
|----------------------|----------------------------------------------------------------------------------------------------|
| <b>Keyword</b>       | Enter a keyword in this field and then click <b>Add</b> to add it to the <b>Keywords</b> list.                                                                                               |
|                      |                                                                                                    |
|                      | <b>Important</b> • Keywords must be single words only. If you enter a multiple-word keyword, all words<br>of the phrase will be ignored when a search is performed.                          |
| <b>Keywords</b> list | List of all defined keywords in this Application Catalog.                                                                                                    |
| Add                  | Click to add the word in the <b>Keyword</b> field to the <b>Keywords</b> list.                                                                                                    |
| Update               | If you select an existing keyword in the <b>Keywords</b> list, it will be listed in the <b>Keyword</b> field. To<br>change the keyword, edit it in the Keywords field and then click Update. |
| <b>Delete</b>        | Click to delete the keyword selected in the <b>Keywords</b> list.                                                                                                    |

## **Extended Attribute Property Dialog Box**

If you use extended attributes, and you click on a text extended attribute label, this dialog box opens.

Within it, you can provide the value for the extended attribute. When you click OK, the value is automatically displayed in the [Extended Attributes View \(Packages\)](#page-622-0) next to the corresponding label.

## **Find Dialog Box**

You can use the **Find** dialog box, which is accessed by clicking **Find** in the Application Manager ribbon, to search for data in Application Catalog tables.

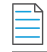

*Note • This search is limited to string type columns.*

The tables that are searched depend upon what is selected when the **Find** dialog box is opened:

#### **Table 7-55 •** Search Options

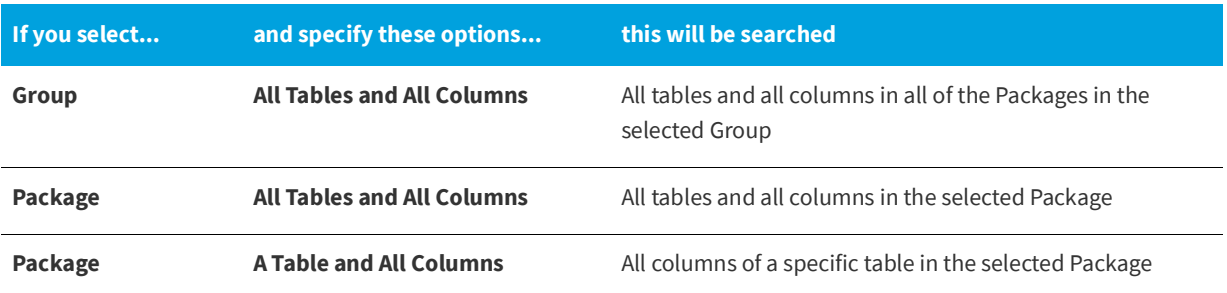

#### **Table 7-55 •** Search Options

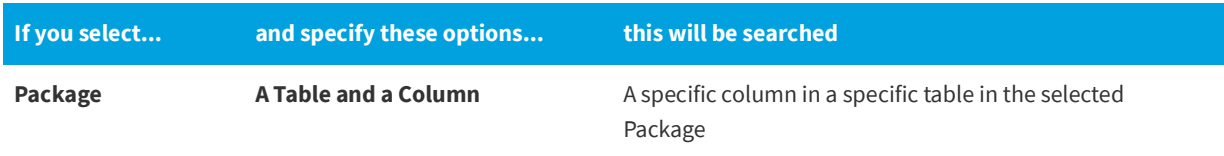

Also, if you want to search for a partial match rather than an exact match, you can use the Partial Match option on the Find dialog box.

The Find dialog box can be accessed in several ways:

- **•** Click **Find** in the Application Manager ribbon.
- **•** Press **Ctrl** + **F**.
- **•** Right-click on the node in the tree (Group, Application, MSI Package, App-V Package, etc.) that you want to search, and select **Find** on the shortcut menu.

The **Find** dialog box contains the following fields and buttons:

#### **Table 7-56 •** Find Dialog Box Properties

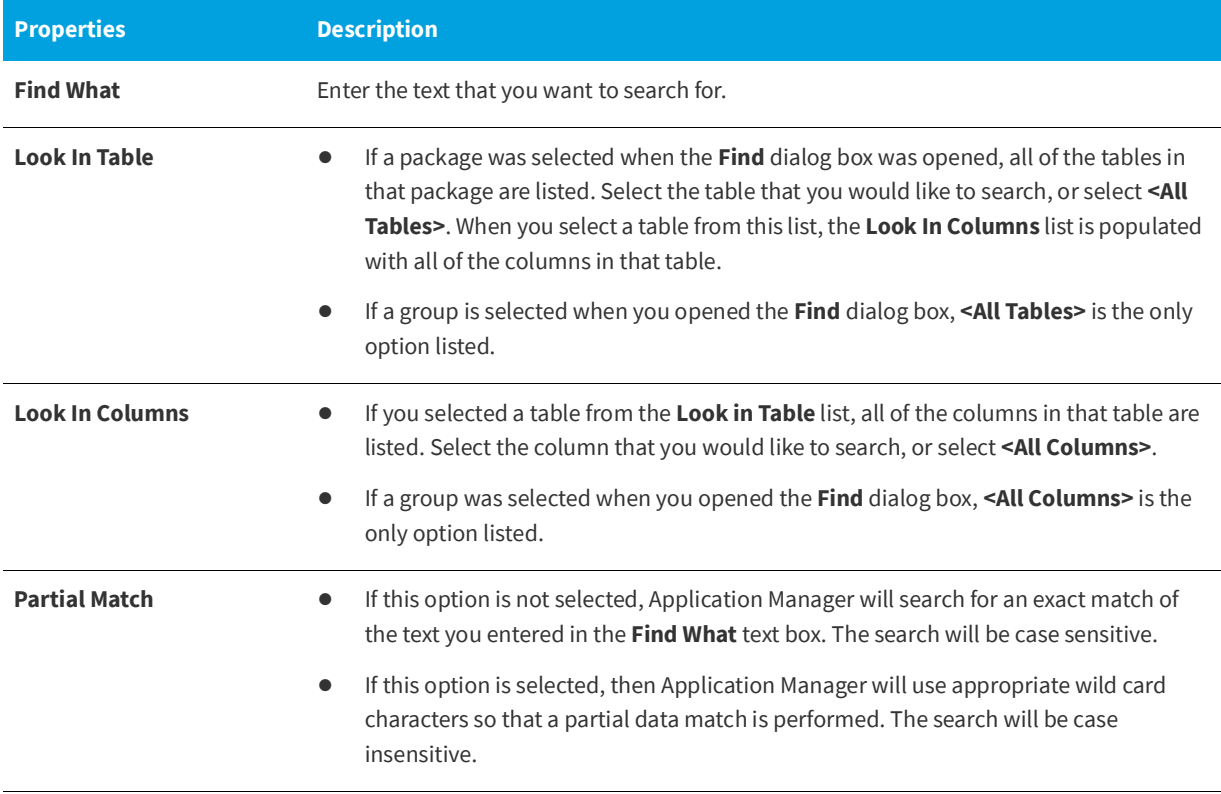

#### **Table 7-56 •** Find Dialog Box Properties

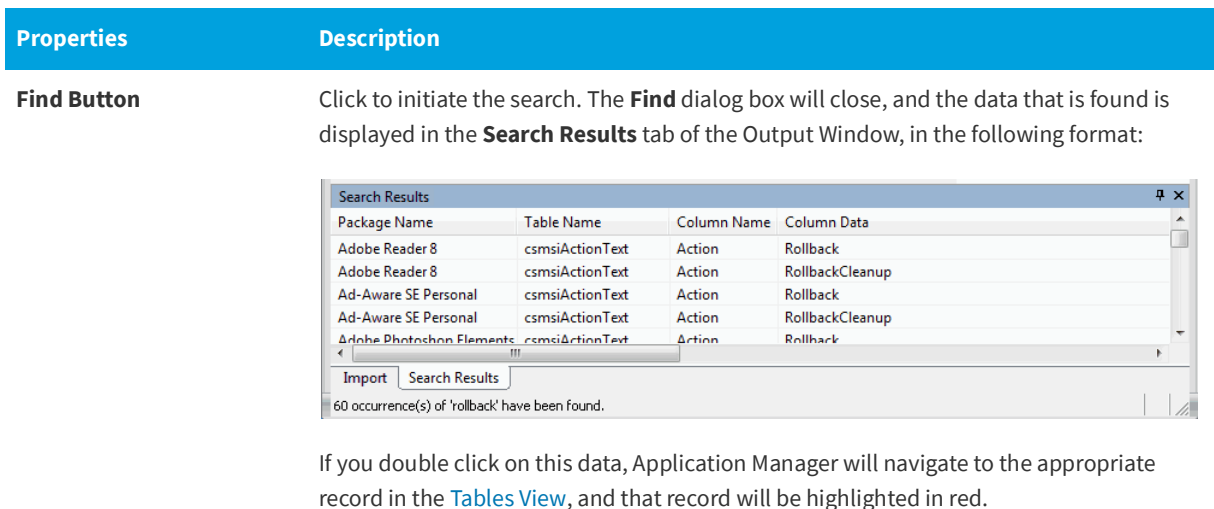

## **Flexera Identifier Dialog Box**

*Important • Creating a local Flexera Identifier requires FlexNet Manager Suite 2015 R2 SP3 or later.*

A Flexera Identifier is a unique code assigned to applications by FlexNet Manager Suite that is used to link application information from Application Manager with application information in App Portal and FlexNet Manager Suite.

If both Application Manager and FlexNet Manager Suite are connected to the same Flexera Service Gateway, each time you import an application into the Application Catalog, a search for the application's Flexera Identifier is performed, and if it is found, it is listed on the **General Information** tab of the **Application View**.

Sometimes, an application's Flexera Identifier is not found, such as when the value of the information in the application's **Product Name**, **Version**, **Edition**, or **Publisher** fields is either incorrect or too specific. If a Flexera Identifier is not found, you can use the **Flexera Identifier** dialog box to perform a search.

To open the **Flexera Identifier** dialog box, click the browse button in the **Flexera Identifier** field on the **General Information** tab of the **Application View**. You can also open it by clicking **Assign Flexera ID** on the **Application Search Results** dialog box (which is opened by clicking the **Unrecognized Applications** in the toolbar).

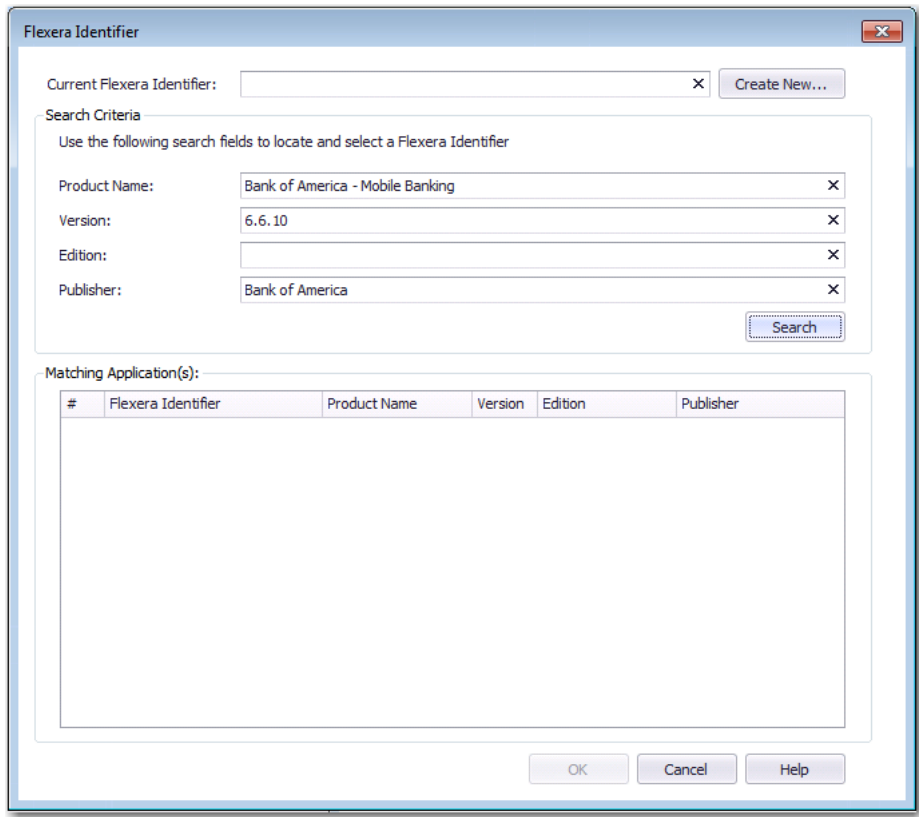

**Figure 7-41:** Flexera Identifier Dialog Box / Before Search

After a search has been performed, a list of possible matching applications is generated and displayed in the **Matching Application(s)** list.

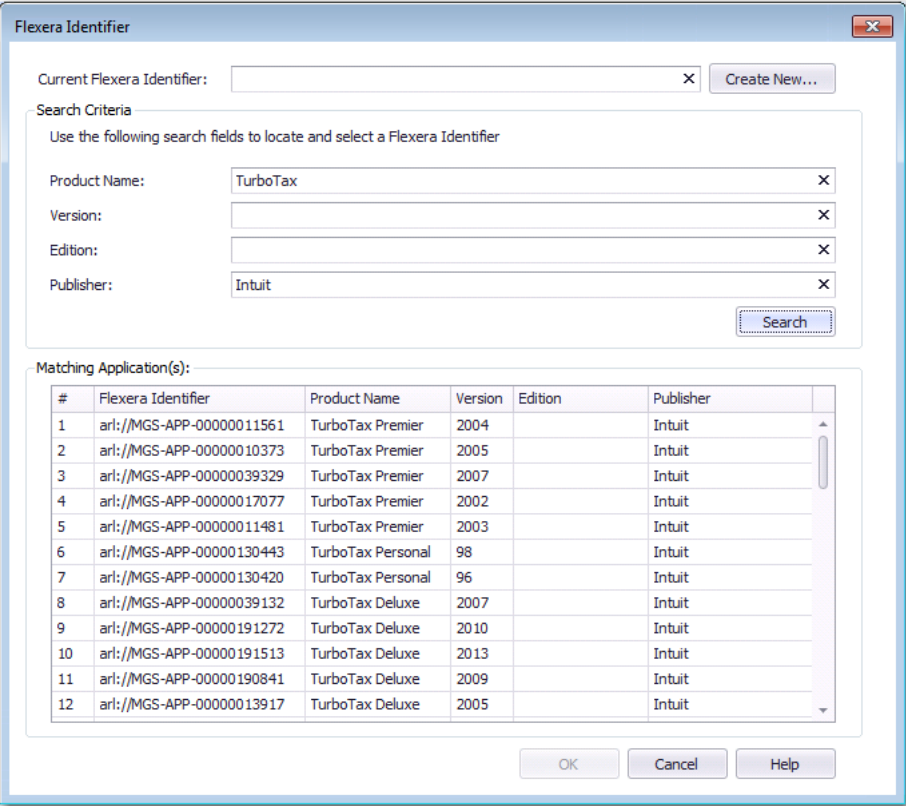

**Figure 7-42:** Flexera Identifier Dialog Box / After Search

The **Flexera Identifier** dialog box includes the following options:

**Table 7-57 •** Flexera Identifier Dialog Box

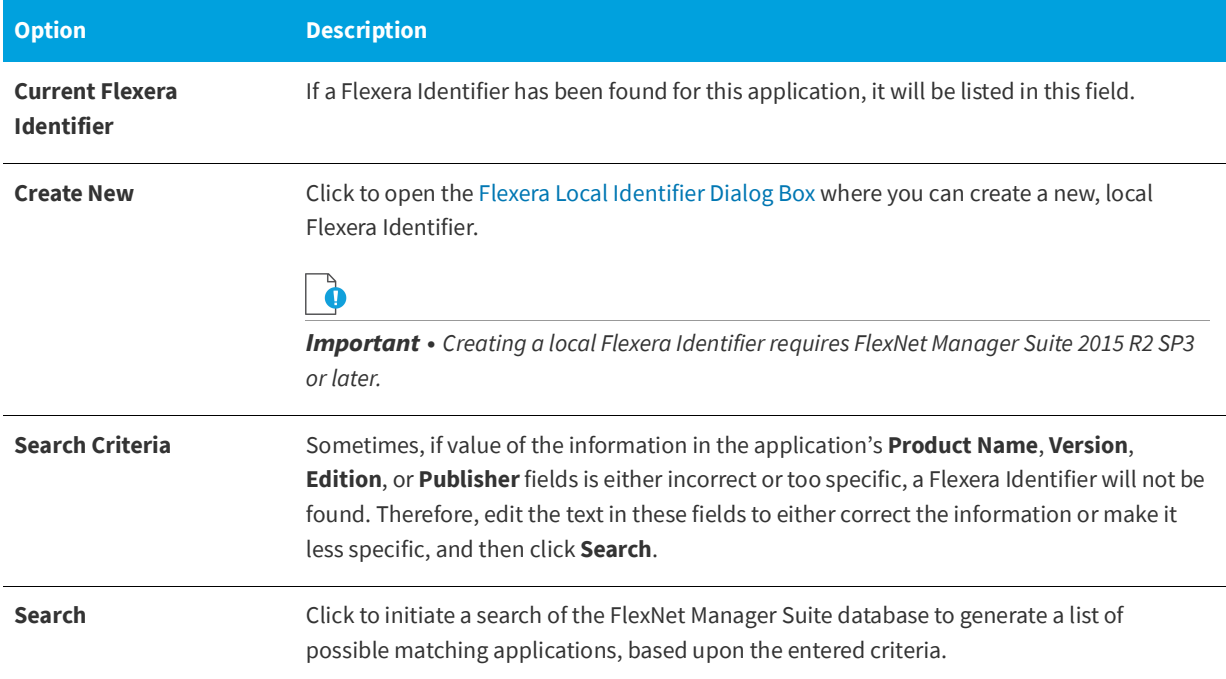

#### **Table 7-57 •** Flexera Identifier Dialog Box

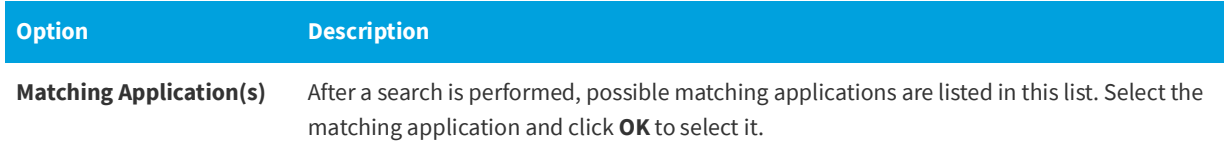

## <span id="page-675-0"></span>**Flexera Local Identifier Dialog Box**

à

*Important • Creating a local Flexera Identifier requires FlexNet Manager Suite 2015 R2 SP3 or later.*

When an application is imported into the Application Catalog, AdminStudio automatically queries the FlexNet Manager Suite ARL and attempts to obtain the application's Flexera Identifier. If an application still does not have an assigned Flexera Identifier, you can perform a manual search of the FlexNet Manager Suite Application Recognition Library, as described in [Performing a Manual Search for a Flexera Identifier](#page-253-0) to attempt to identify an existing entry.

However, if you cannot locate an existing entry, you can create a new local Flexera Identifier entry for the FlexNet Manager Suite Application Recognition Library by clicking the **Create New** button on the **Flexera Identifier** dialog box to open the **Flexera Local Identifier** dialog box.

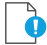

*Important • Creating a local Flexera Identifier requires FlexNet Manager Suite 2015 R2 SP3 or later.*

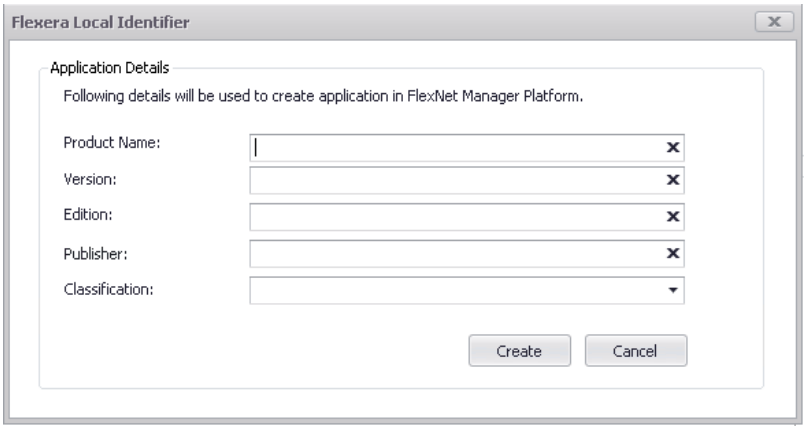

**Figure 7-43:** Flexera Local Identifier Dialog Box

The **Flexera Local Identifie**r dialog box includes the following properties:

#### **Table 7-58 •** Flexera Local Identifier Dialog Box

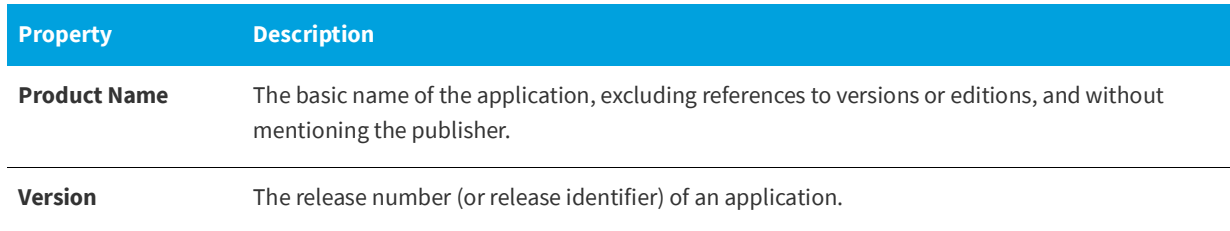

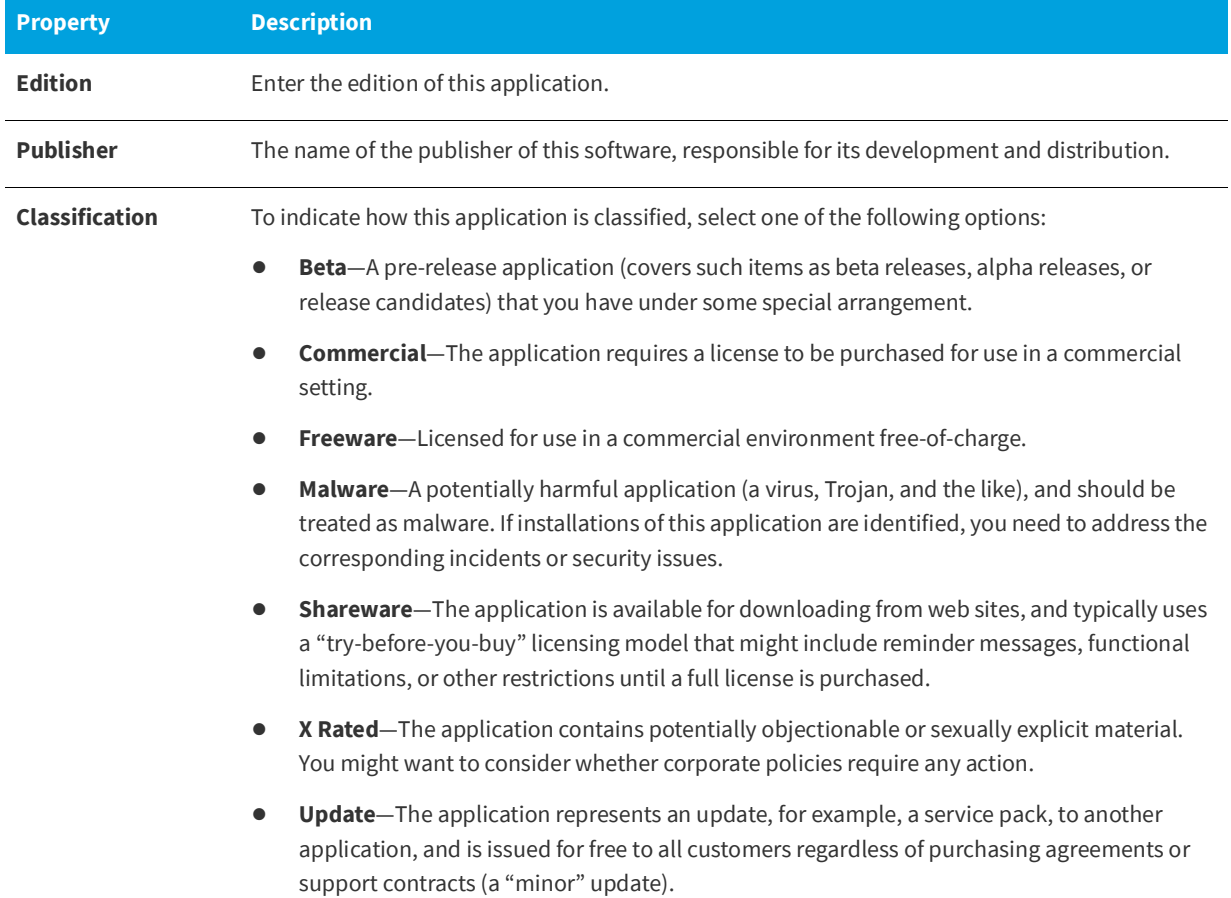

#### **Table 7-58 •** Flexera Local Identifier Dialog Box

When you click **Create**. A confirmation message appears stating that a new local Flexera Identifier has been created.

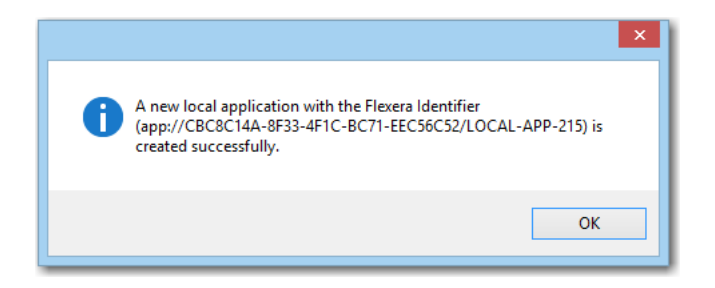

**Figure 7-44:** Confirmation of Creation of New Flexera Identifier

## **Global Conditions Dialog Box**

In addition to using the **Requirements Wizard** to create global conditions, you can create new global conditions and edit existing global conditions on the **Global Conditions** dialog box, which can be opened by clicking the **Global Conditions** button on the **Home** tab of the Application Manager ribbon.

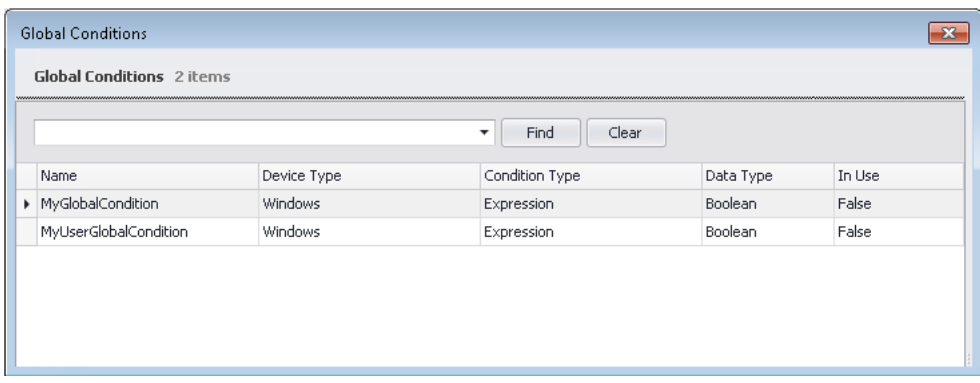

**Figure 7-45:** Global Conditions Dialog Box

The **Global Conditions** dialog box lists all of the global conditions present in the current Application Catalog. On the **Global Conditions** dialog box, you can edit or delete an existing global condition or create a new global condition:

- **• Editing an existing global condition**—Right-click on the condition and then select **Edit Condition** from the shortcut menu. The **Create Global Condition** dialog box opens, where you can edit the condition.
- **• Deleting an existing global condition**—Right-click on the condition and then select **Delete Condition** from the shortcut menu.
- **• Adding a new global condition**—Right-click anywhere on the list of conditions and select **Create New Condition** from the shortcut menu. The **Create Global Condition** dialog box opens, where you can define a new condition.
- **• View references**—If a condition is in use, right-click on the condition and select **References** from the shortcut menu to open the **References** dialog box, which lists the referring applications and the referring global conditions of the selected global condition.

The **Global Conditions** dialog box includes the following properties:

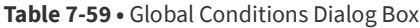

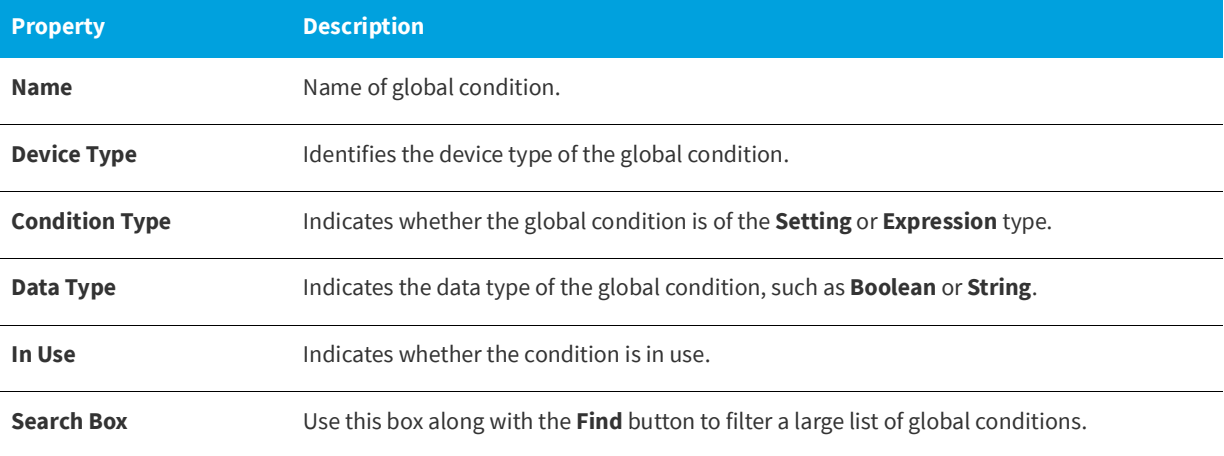

## **Keywords Dialog Box**

When App Portal performs a search on the **Browse Home** tab, it performs a search on not only the **Title**, **Brief Description**, and **Full Description** fields, but also on any **Keywords** that have been specified for that catalog item. On the **App Portal Information** tab of the **Application View**, you can specify keywords for an application's App Portal catalog item.

On the **Keywords** dialog box, which is opened by clicking the browse button in the **Keywords** field on the **App Portal Information** tab of the **Application View**, you can add App Portal keywords to an application.

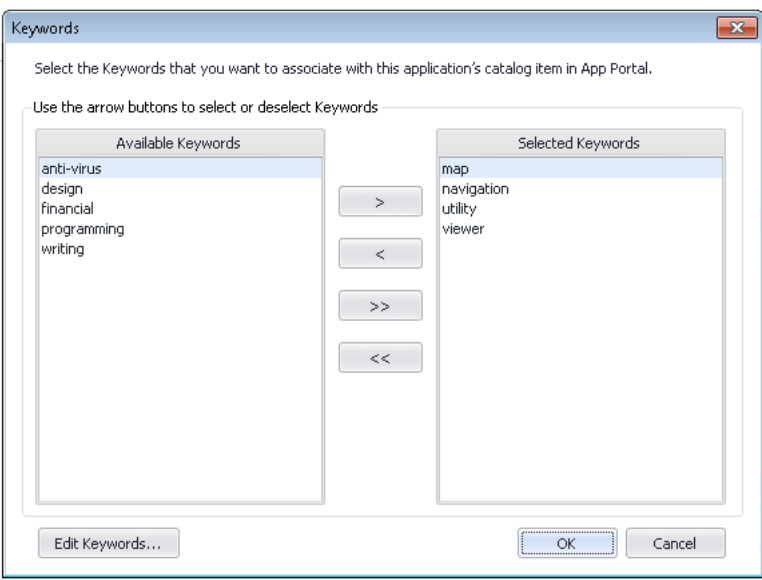

**Figure 7-46:** Keywords Dialog Box

The Keywords dialog box includes the following properties:

**Table 7-60 •** Keywords Dialog Box

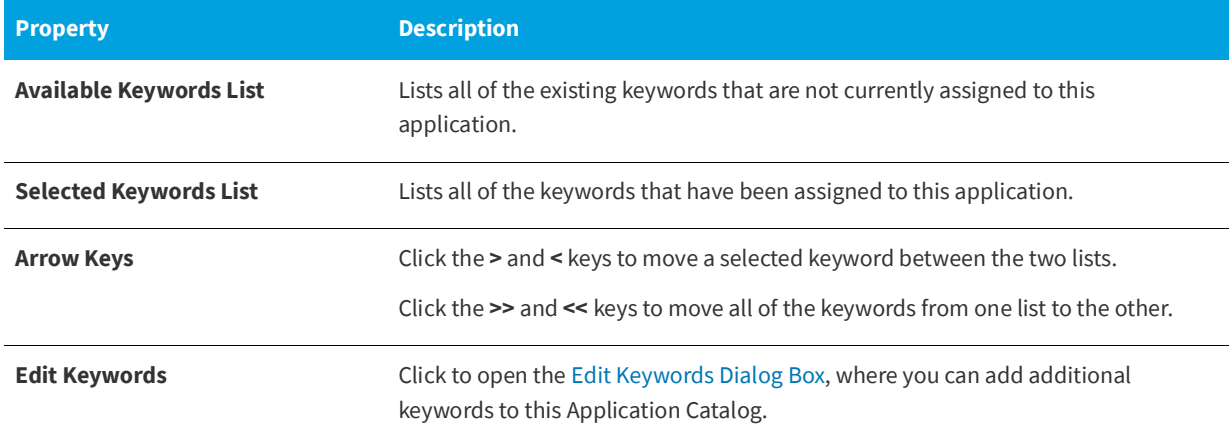

## **Login Required Dialog Box**

If you chose to open an existing Application Catalog that was listed on the **Recent** tab of the [Connect Application Catalog](#page-657-0)  [Dialog Box](#page-657-0), and you are not currently logged in to that database, this dialog box opens prompting you to log in.

# **Properties Dialog Box**

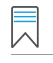

*Edition • Application Manager is included with AdminStudio Professional and Enterprise Editions.*

The **Properties** dialog box opens when you right-click on a group or application in the Application Manager tree and then, with the **Home** tab selected in the Application Manager ribbon, select **Properties** from the shortcut menu.

You can provide both a name and description for applications and groups, as well as any comments. The name entered on this dialog box appears in the Application Catalog tree to identify the application or group.

#### **Table 7-61 •** Group Properties Dialog Box Properties

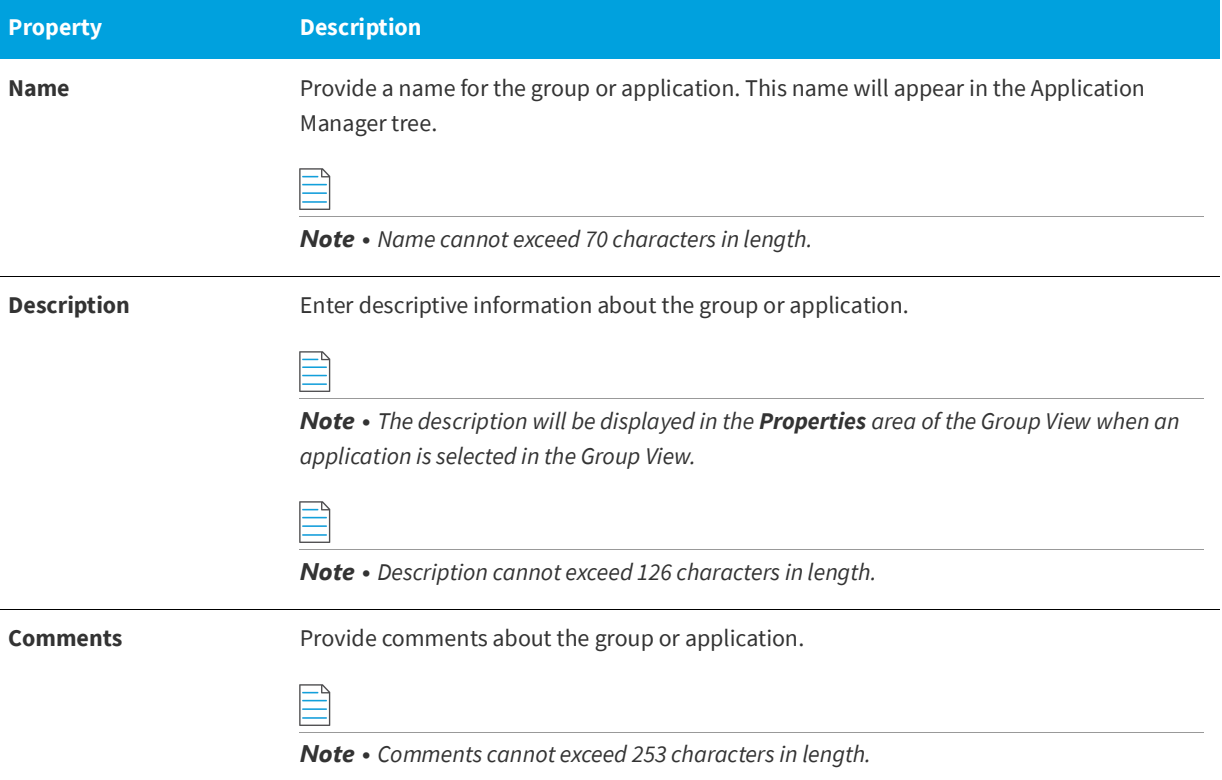

## **Options Dialog Box**

On the **Options** dialog box, which you open by selecting **Options** from the **Application Catalog** tab, you can specify options relating to package import, package testing, conflict identification, server connection information, connection to the Flexera Service Gateway, as well as some general settings. This dialog box is divided into the following tabs:

- **•** [General Tab](#page-680-0)
- **•** [Import Options / General Tab](#page-681-0)
- **•** [Import Options / Duplicate Package Tab](#page-682-0)
- **•** [Import Options / Application Model Defaults Tab](#page-684-0)
- **•** [Import Options / Software Tagging Tab](#page-699-0)
- **•** [Analyze Tab](#page-701-0)
- **•** [Windows Installer Validation Tab](#page-702-0)
- **•** [ACE Tests Tab](#page-703-0)
- **•** [Mobile Tests Tab](#page-704-0)
- **•** [Plugin Options Tab](#page-706-0)
- **•** [Package Feed Options Tab](#page-711-0)
- **•** [Wrap Options Tab](#page-713-0)
- **•** [Server Options / Distribution System Tab](#page-714-0)
- **•** [Server Options / Microsoft ACT Tab](#page-719-0)
- **•** [Package Automation Options / Monitored Directory](#page-720-0)
- **•** [Package Automation Options / Configure Actions](#page-721-0)
- **•** [Package Automation Options / Schedule Automation](#page-723-0)
- **•** [Package Automation Options / Notifications](#page-724-0)
- **•** [Software Repository Tab](#page-724-1)
- **•** [Flexera Integration / Flexera Service Gateway \(FSG\) Tab](#page-726-0)
- **•** [AdminStudio Services via FSG Tab](#page-732-0)

#### <span id="page-680-0"></span>**General Tab**

On the **General** tab of the **Options** dialog box, you can configure the following options:

#### **Table 7-62 •** General Tab Properties

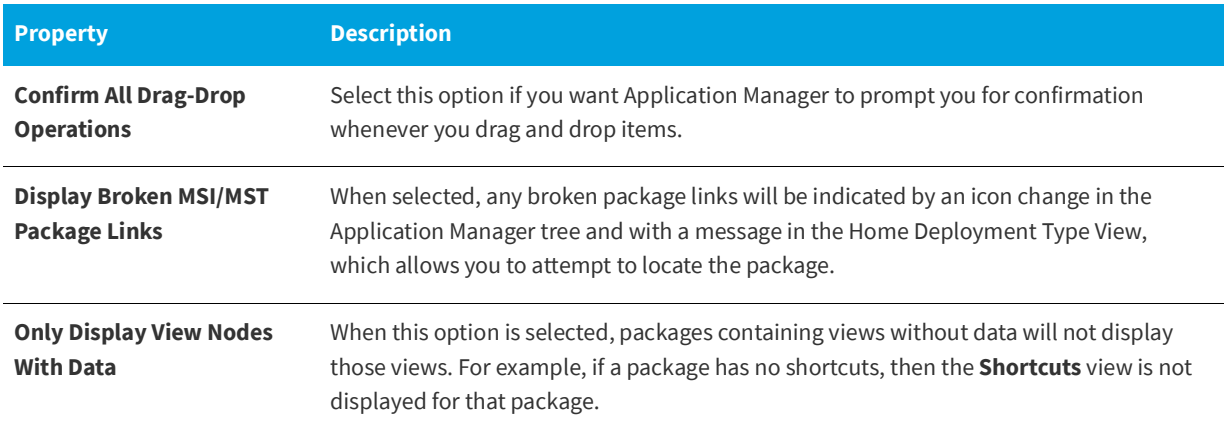

#### **Table 7-62 •** General Tab Properties (cont.)

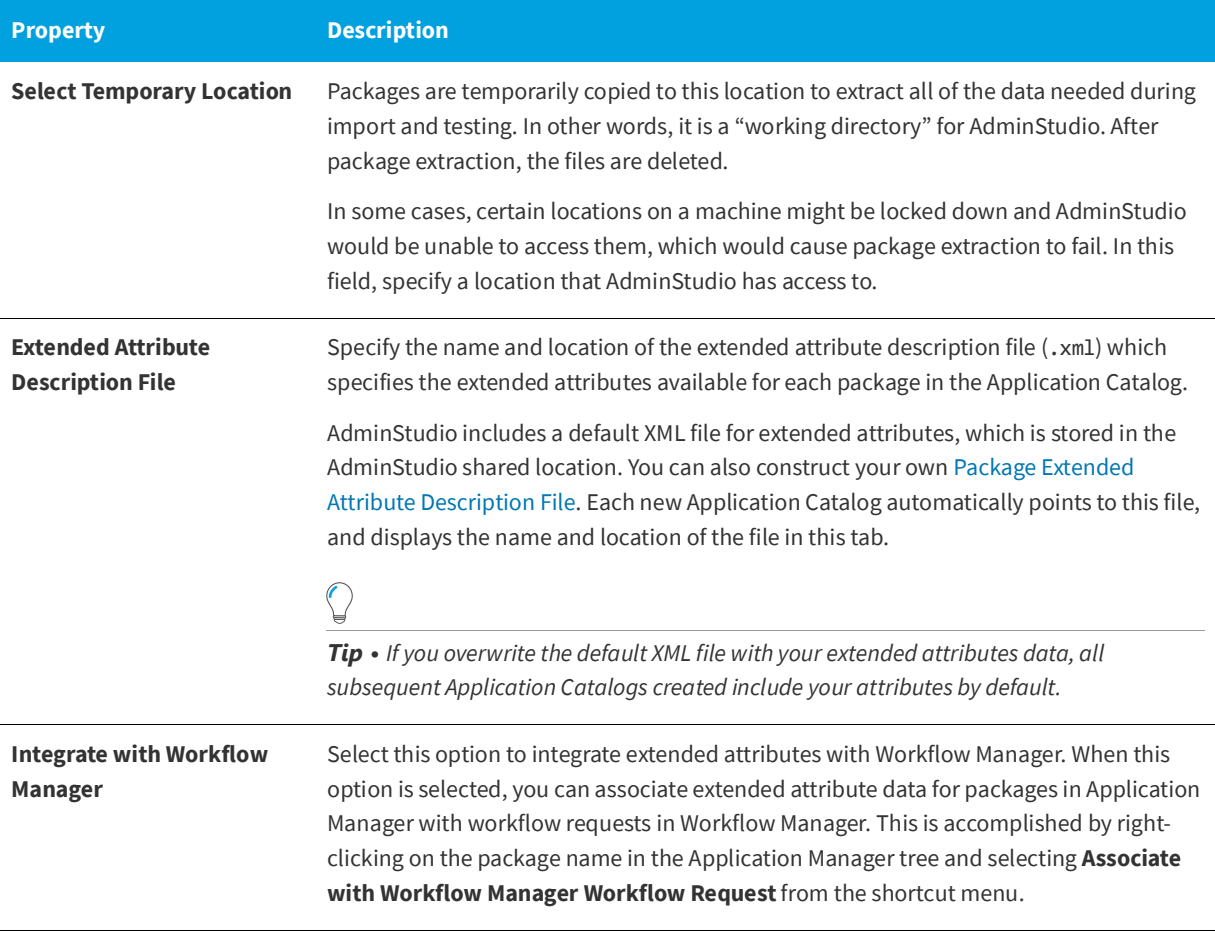

### <span id="page-681-0"></span>**Import Options / General Tab**

On the **Import Options / General** tab of the **Options** dialog box, you can configure several options that affect how packages are imported into the Application Catalog.

You can configure the following options:

**Table 7-63 •** Import Options / General Tab Properties

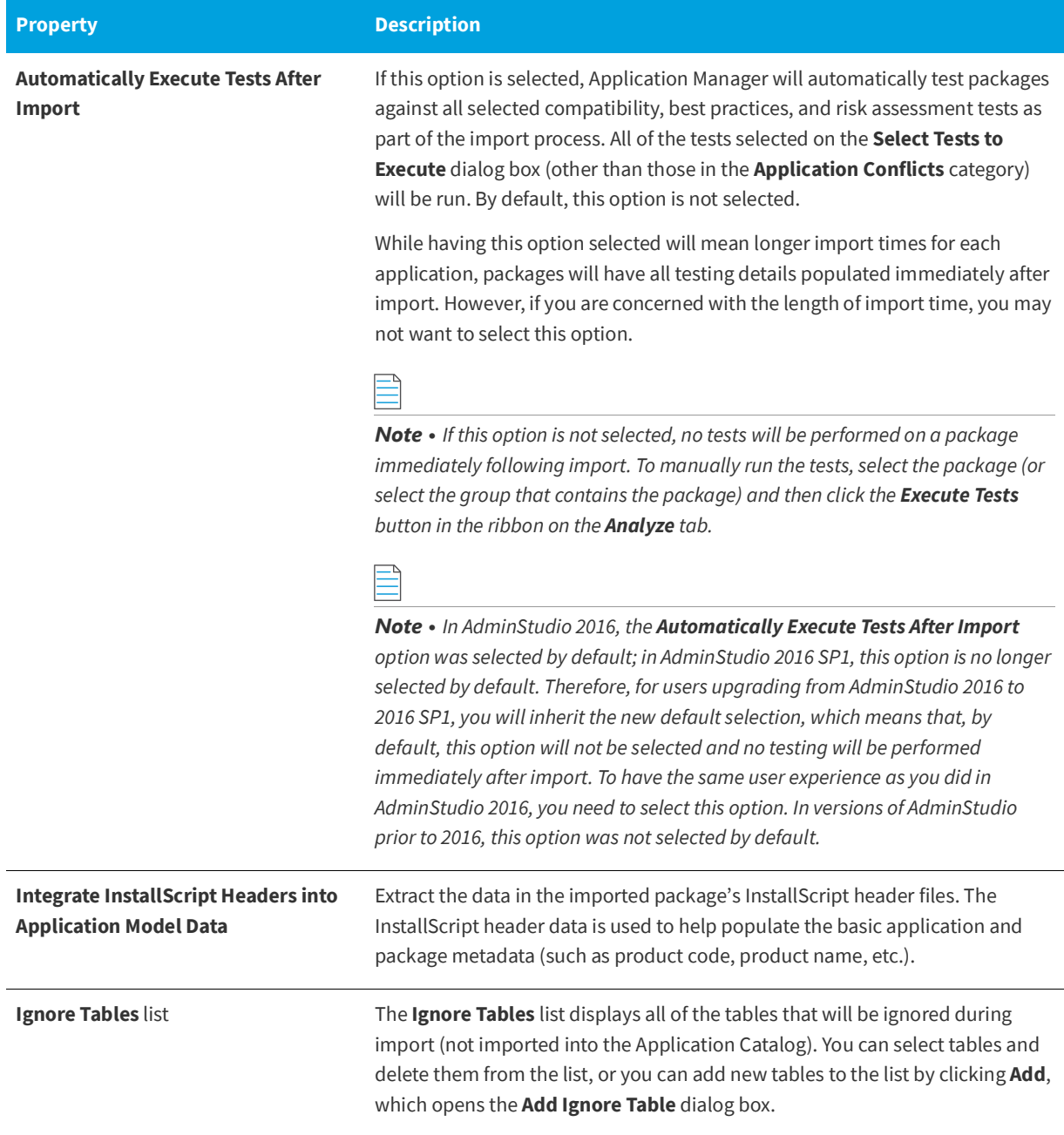

### <span id="page-682-0"></span>**Import Options / Duplicate Package Tab**

When you import a package into the Application Catalog, Application Manager checks specific identifiers that are selected on the **Duplicate Package** tab to determine if that package has already been imported.

If Application Manager determines that you are attempting to import a duplicate package (based upon the selected identifiers), the package is renamed using the specified **Duplicate Package Naming Syntax**.

The identifiers you can select on the **Duplicate Package** tab are as follows:

#### **Table 7-64 •** Import Options / Duplicate Package Tab Properties

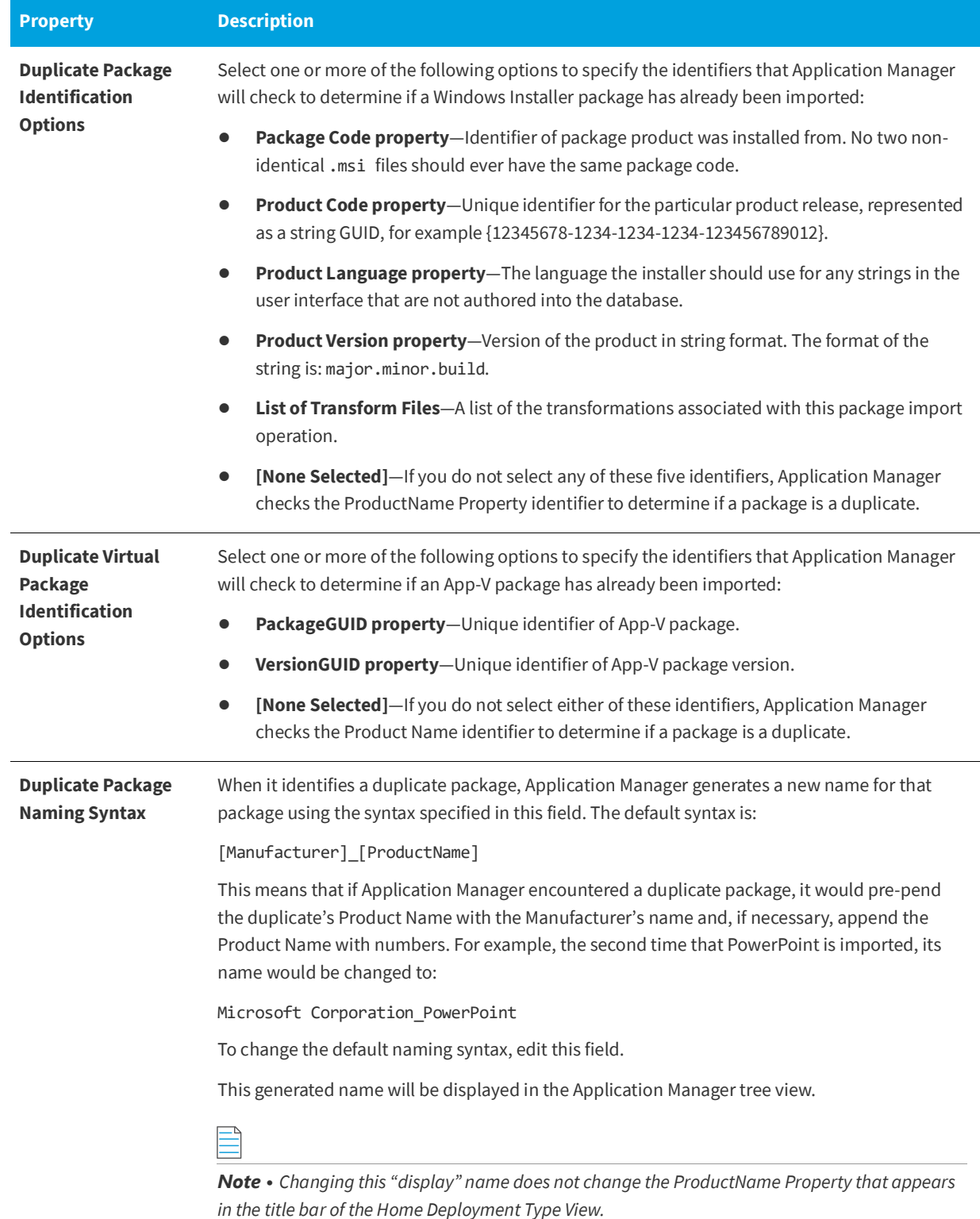
# **Example of Importing a "Duplicate" Package**

One common reason why you might want to import the same package into your Application Catalog database more than once would be if you wanted to use InstallShield Editor to create custom installation SKUs of a common MSI package to distribute to different departments in your organization, each installation including certain features that are appropriate for the department and excluding certain features that are not appropriate. For example, if you were distributing a copy of Microsoft Office, you could add transforms to the Microsoft Office MSI package so that:

- **•** Accounting's installation would include only Word and Excel
- **•** Marketing's installation would include only Word and PowerPoint, and
- **•** Development's installation would include only Word and Access.

Therefore, you might want to import the same package into your database more than once, each time with a different set of transformations. What happens when you import the package the second time depends upon the identifiers you selected on the **Duplicate Package** tab. In this example:

- **•** If you select the **List of Transform Files** and **ProductCode** identifiers on the **Import Options / Duplicate Package** tab of the **Options** dialog box, Application Manager will not identify these two packages as duplicate, even though they have the same ProductCode, because they have a different set of transformations. Therefore, the package will be imported with the same display name as the first package.
- **•** If you only select the **ProductCode** identifier on the **Import Options / Duplicate Package** tab of the Application Manager Options dialog box, Application Manager will identify the second package as a duplicate because the two packages have the same ProductCode, and the package will be renamed.

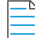

*Note • The options that you select on the Import Options / Duplicate Package tab of the Application Manager Options dialog box apply globally to all packages that you attempt to import; you cannot apply different identifiers to different packages. Also, since these options are saved in the AdminStudio Shared Directory, everyone using AdminStudio at your organization who shares the same directory will share the same Duplicate Package options.* 

# **Import Options / Application Model Defaults Tab**

On the **Import Options / Application Model Defaults** tab of the **Options** dialog box, you can specify the default values for Microsoft System Center 2012 Configuration Manager application model properties. These default values will be assigned to new applications being imported into the Application Catalog, if they do not already have a value specified.

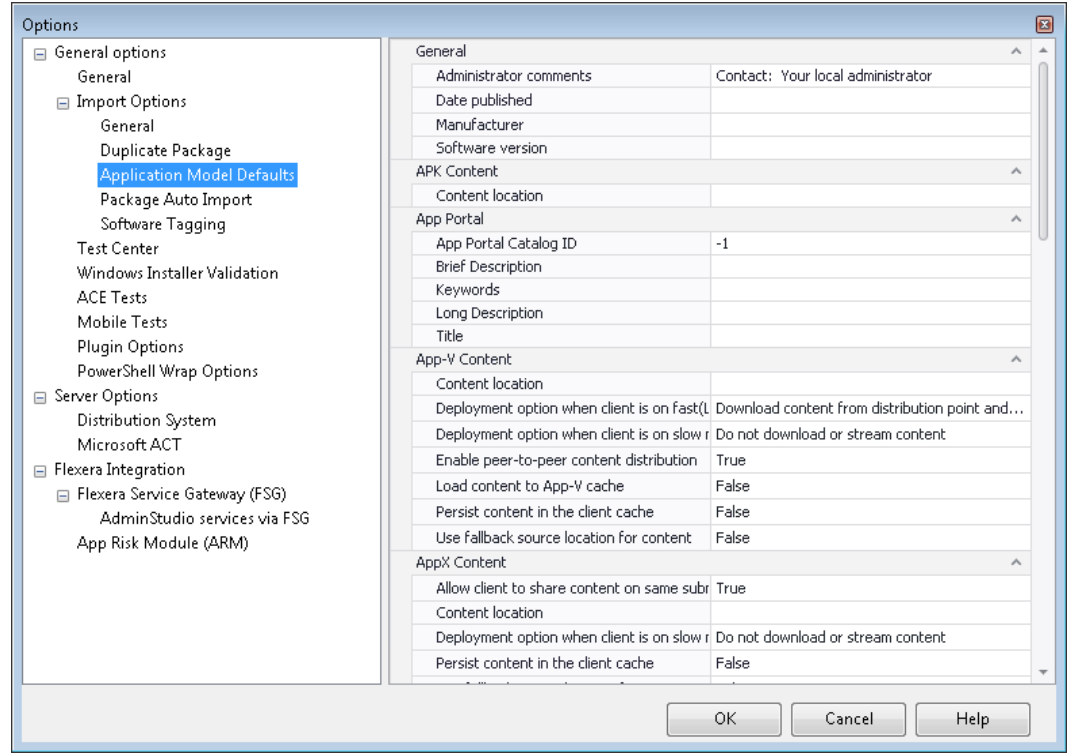

**Figure 7-47:** Options Dialog Box / Application Model Defaults Tab

The **Application Model Defaults** tab of the **Options** dialog box includes the following properties:

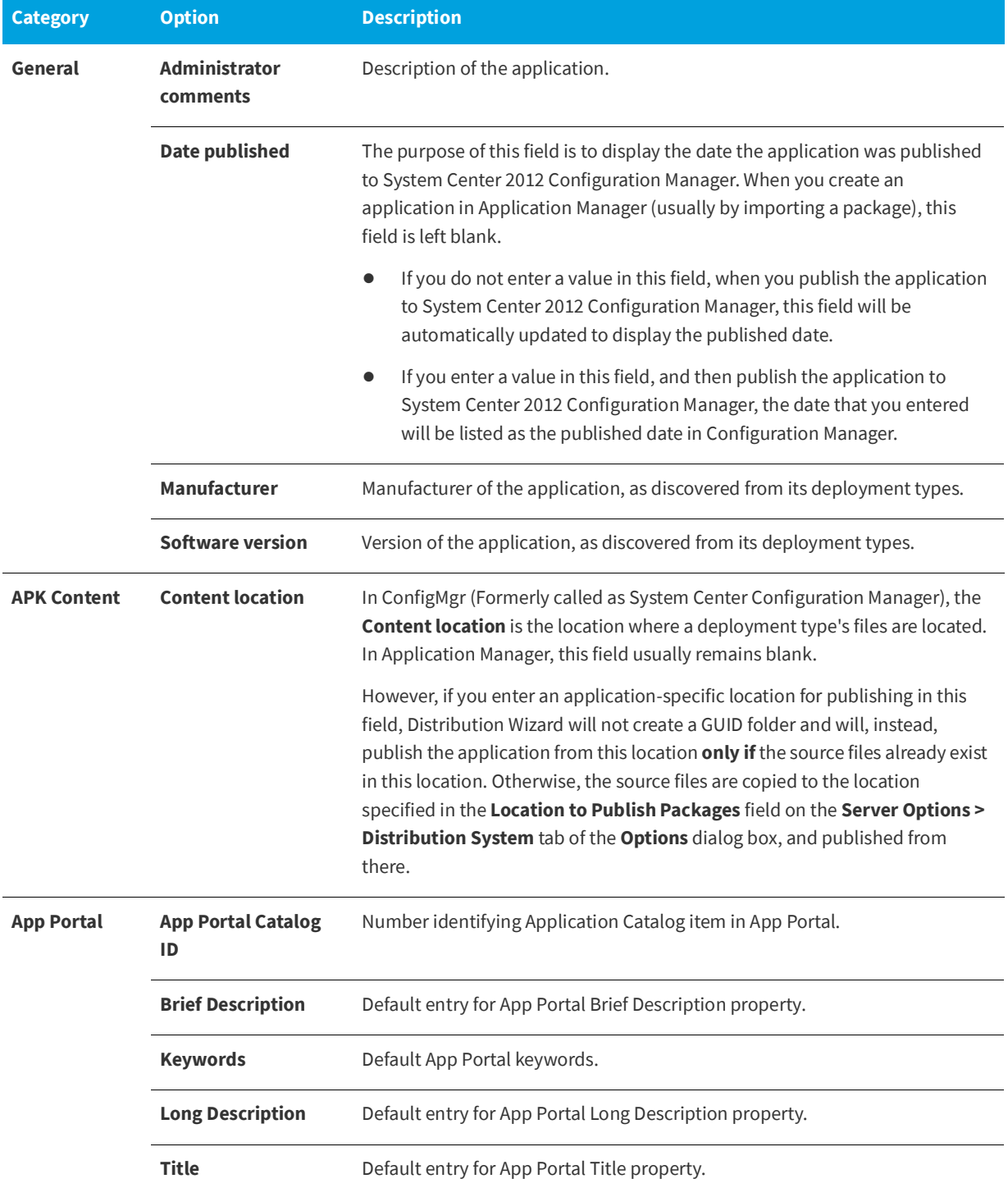

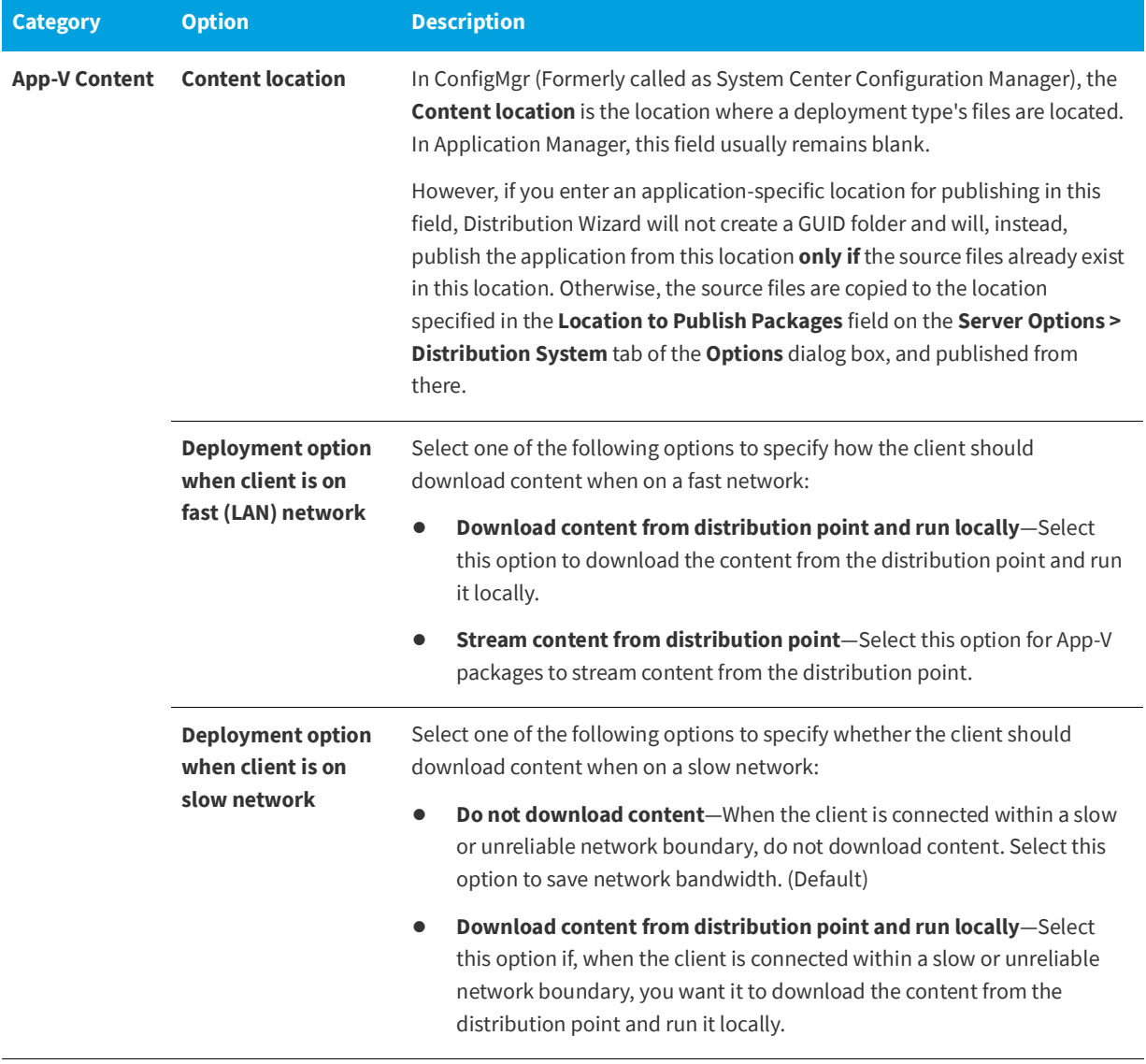

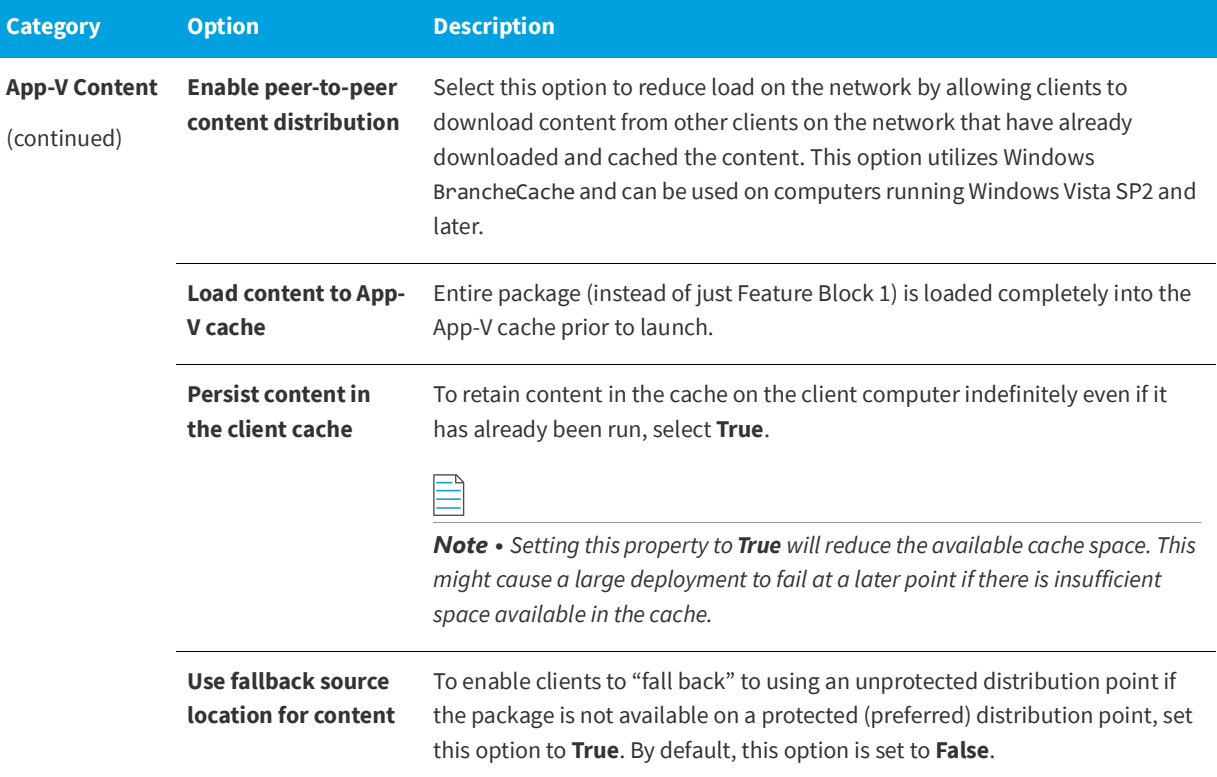

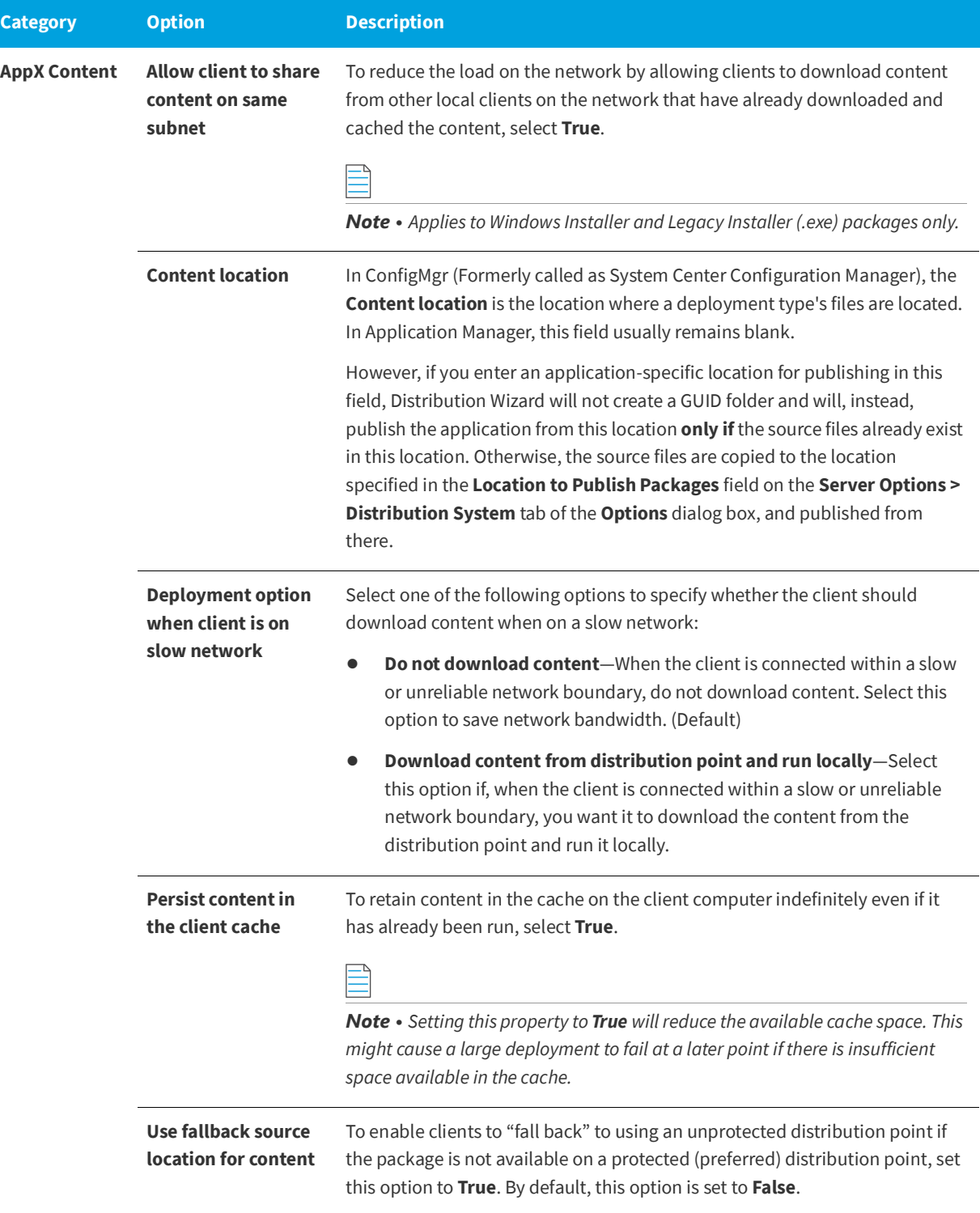

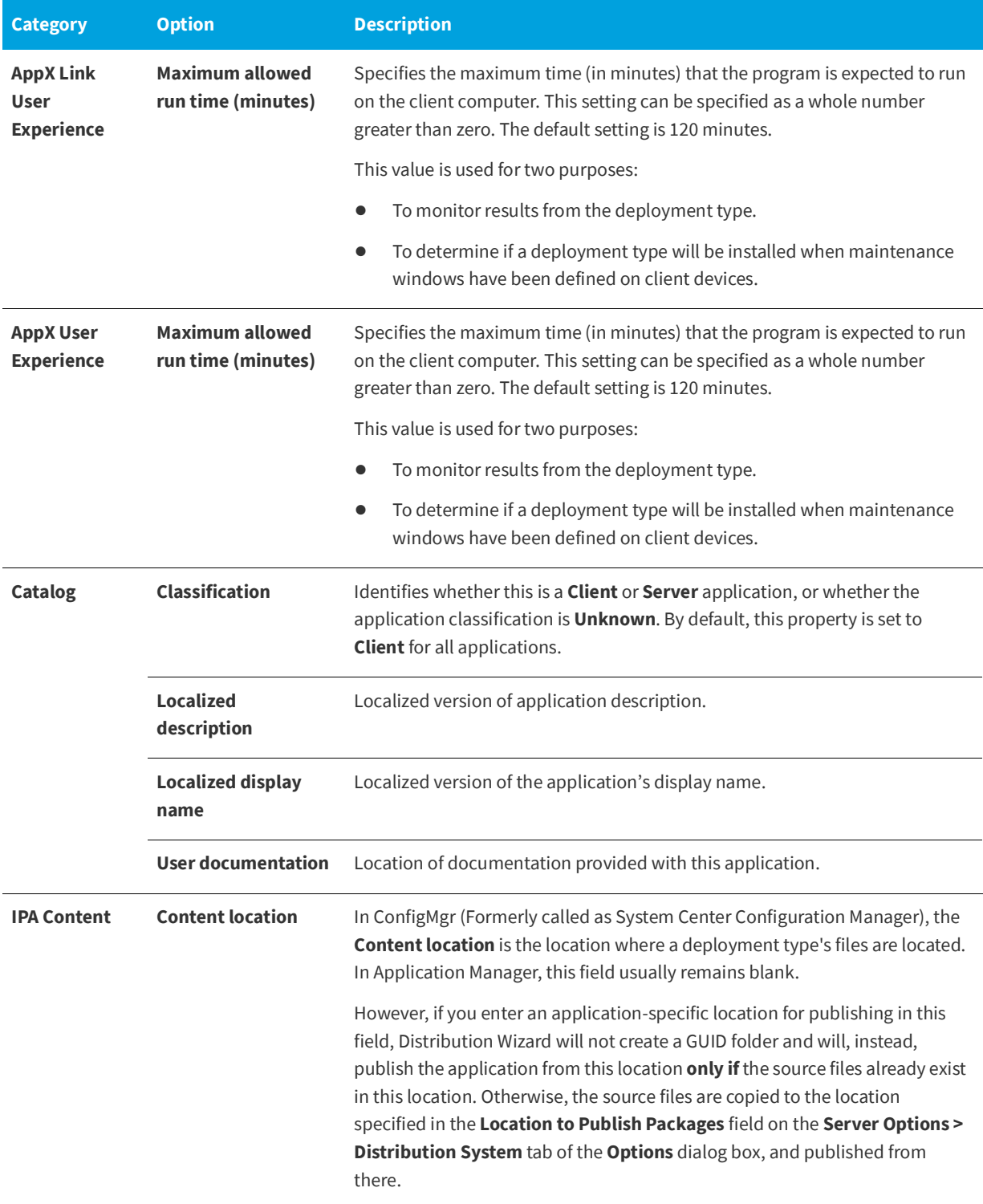

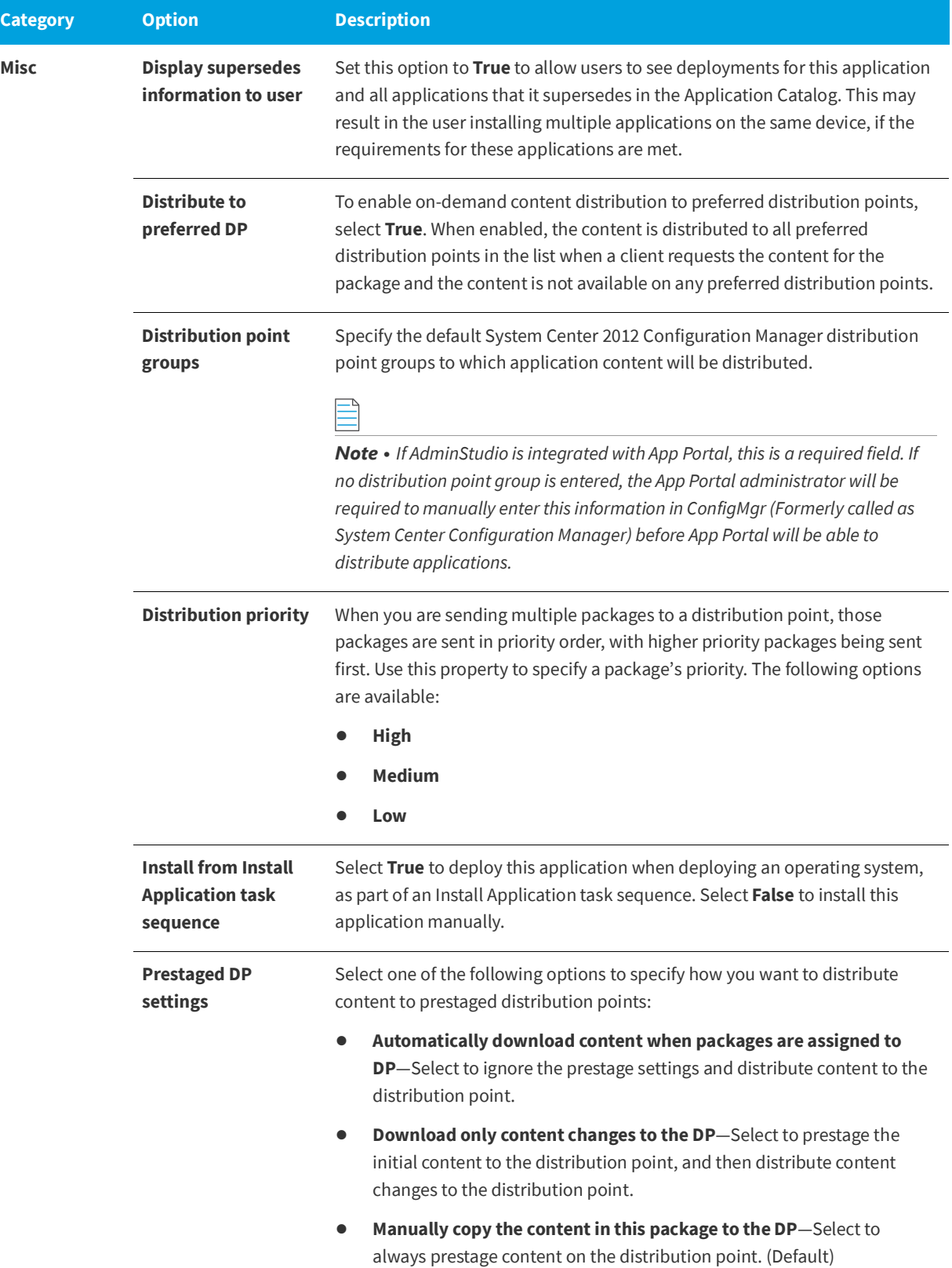

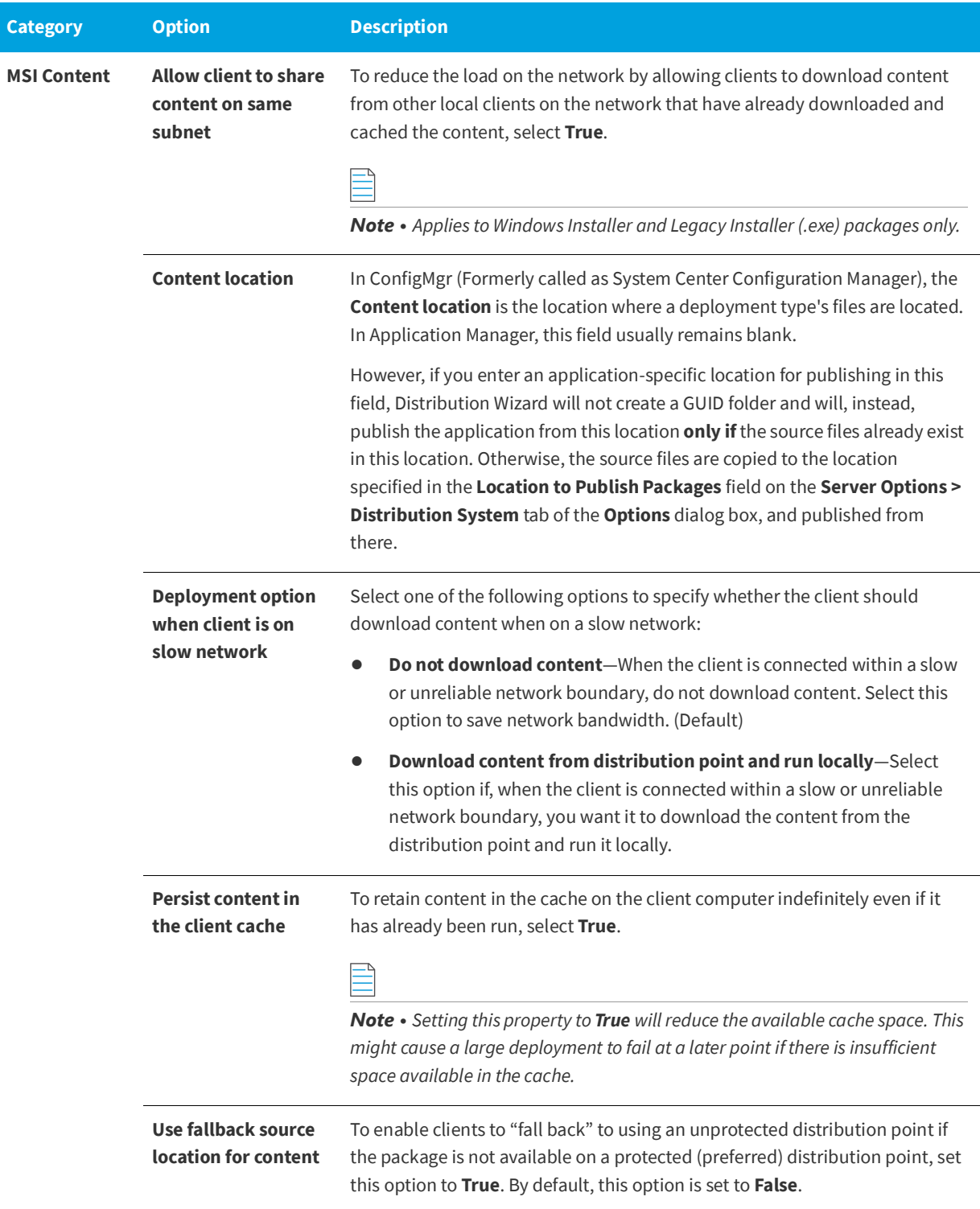

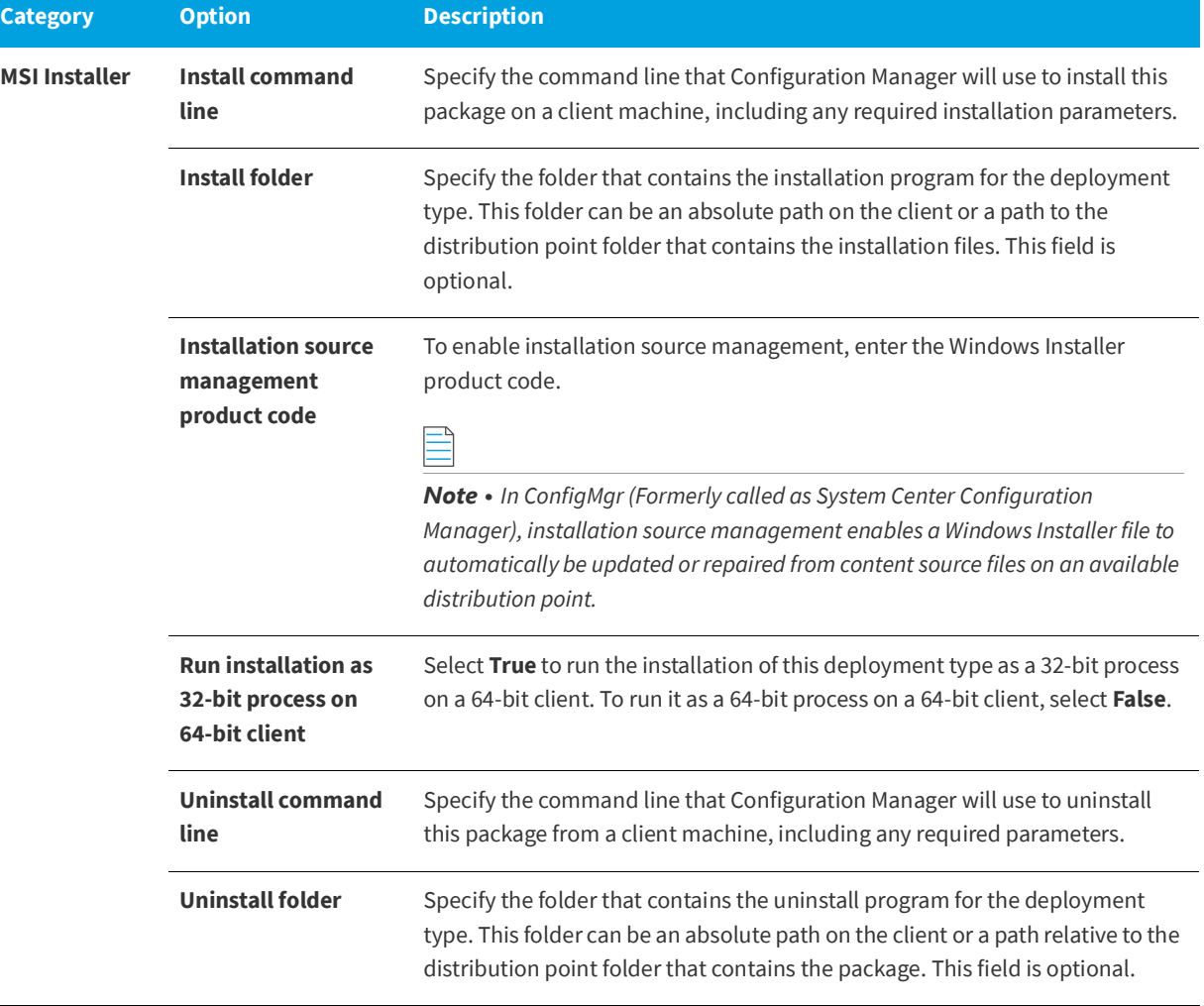

 $\mathbb{R}^2$ 

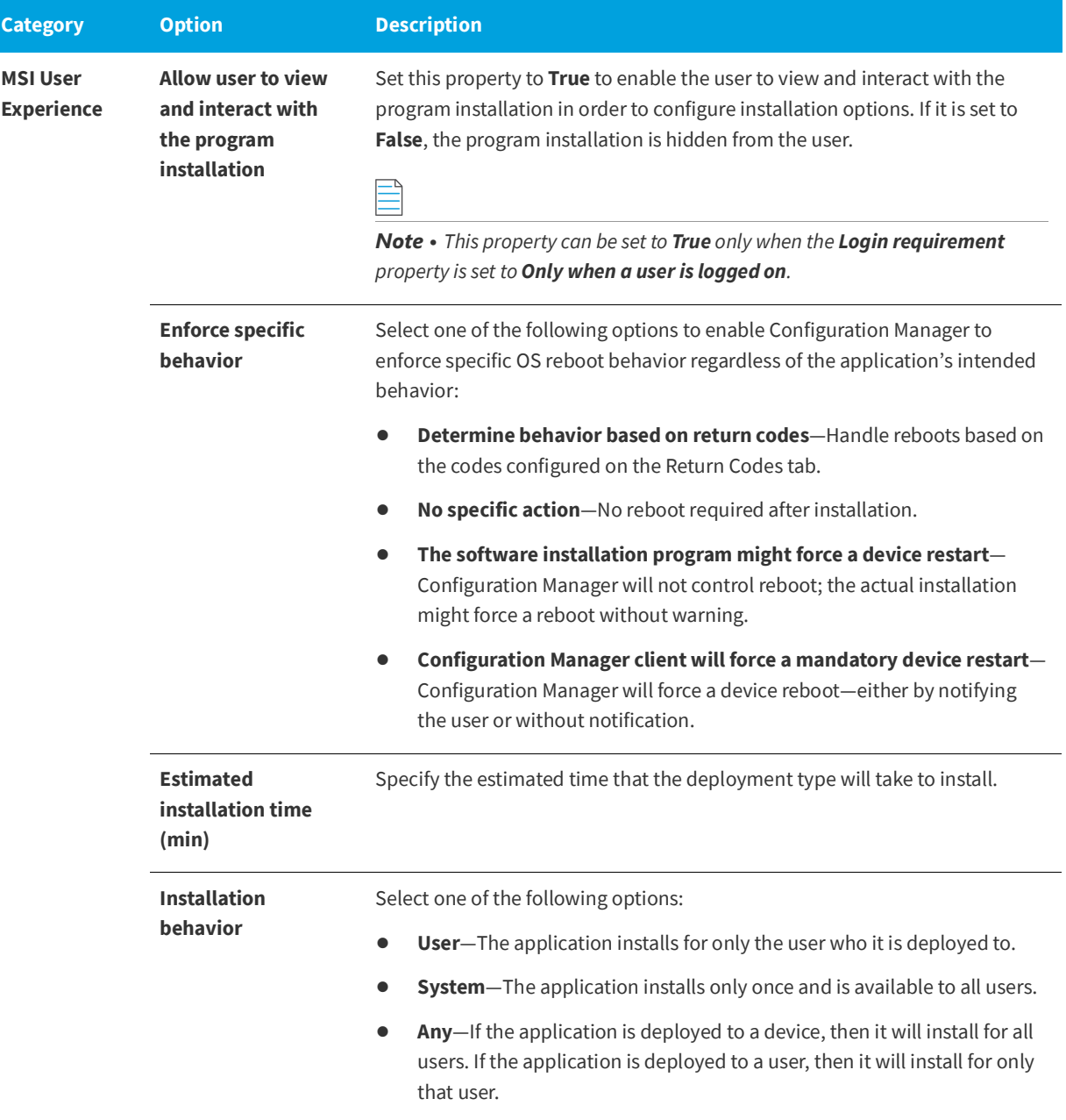

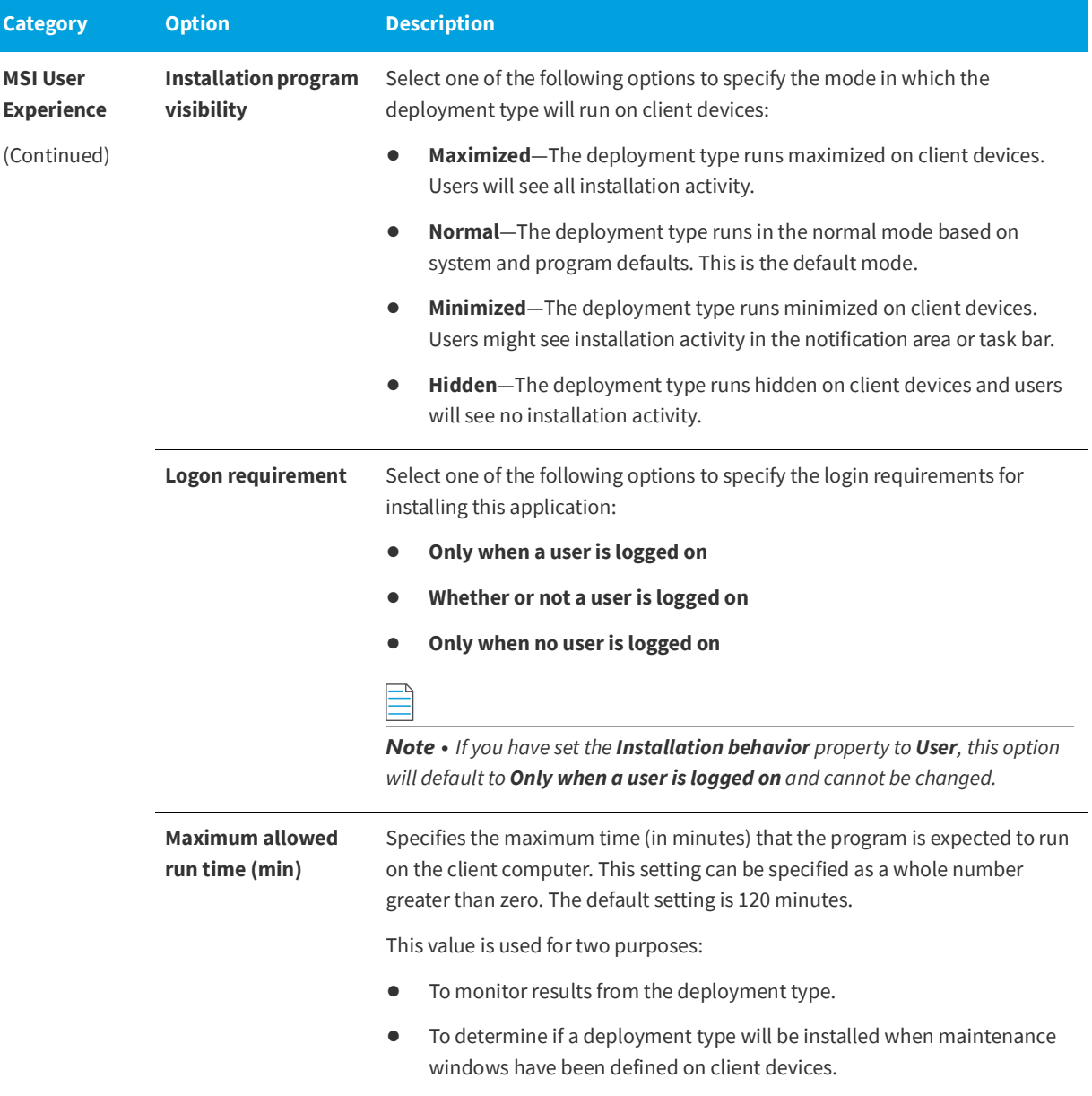

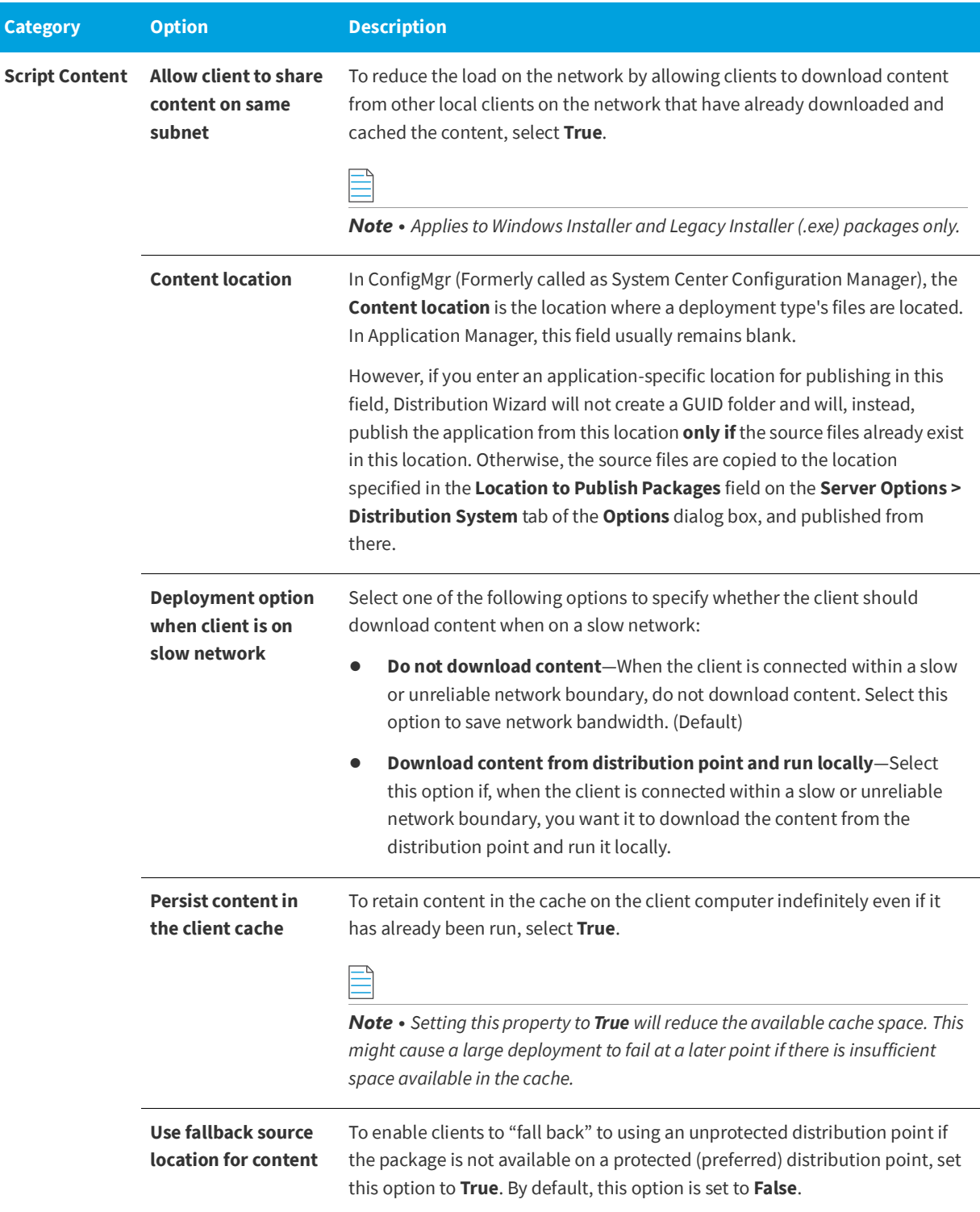

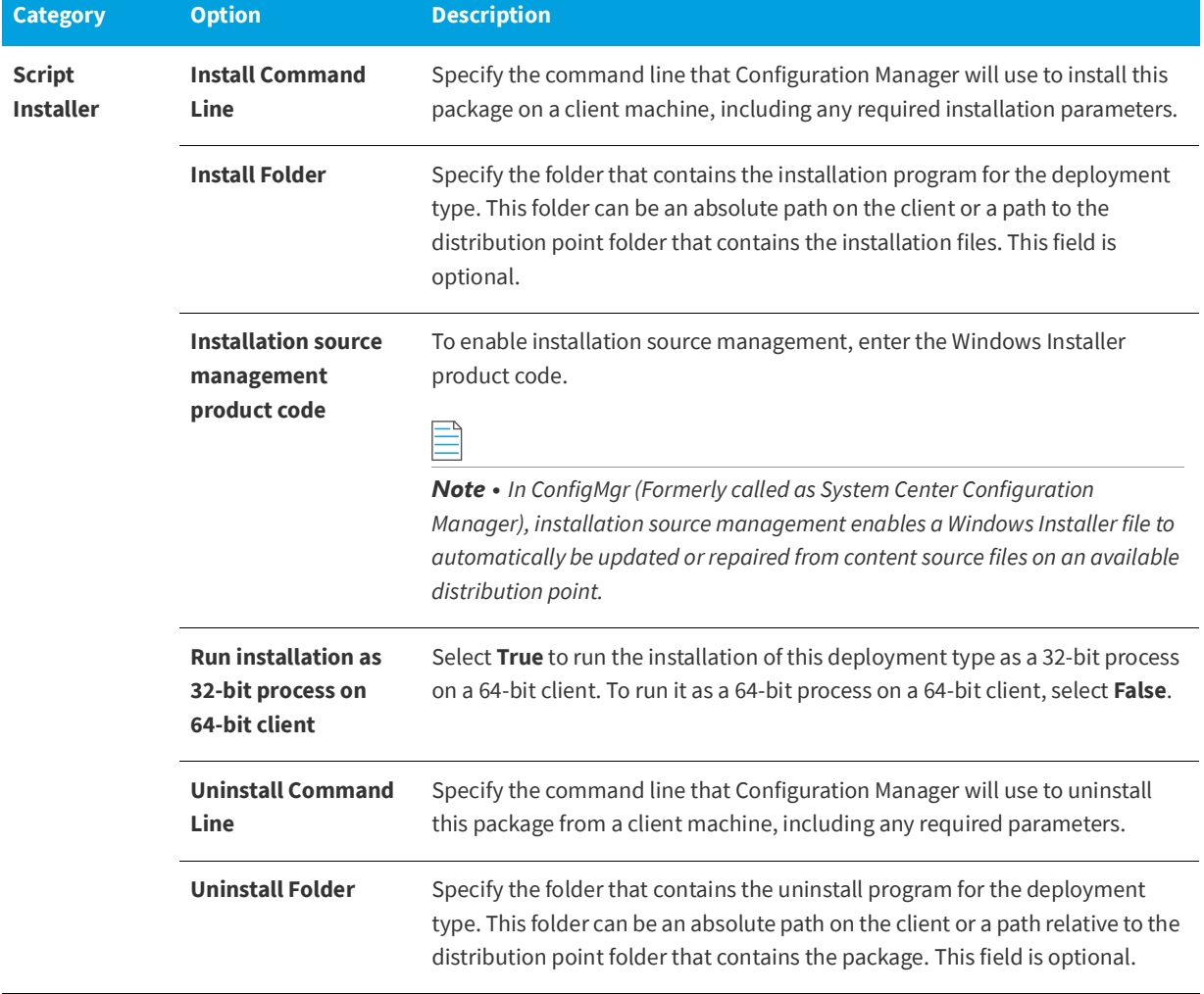

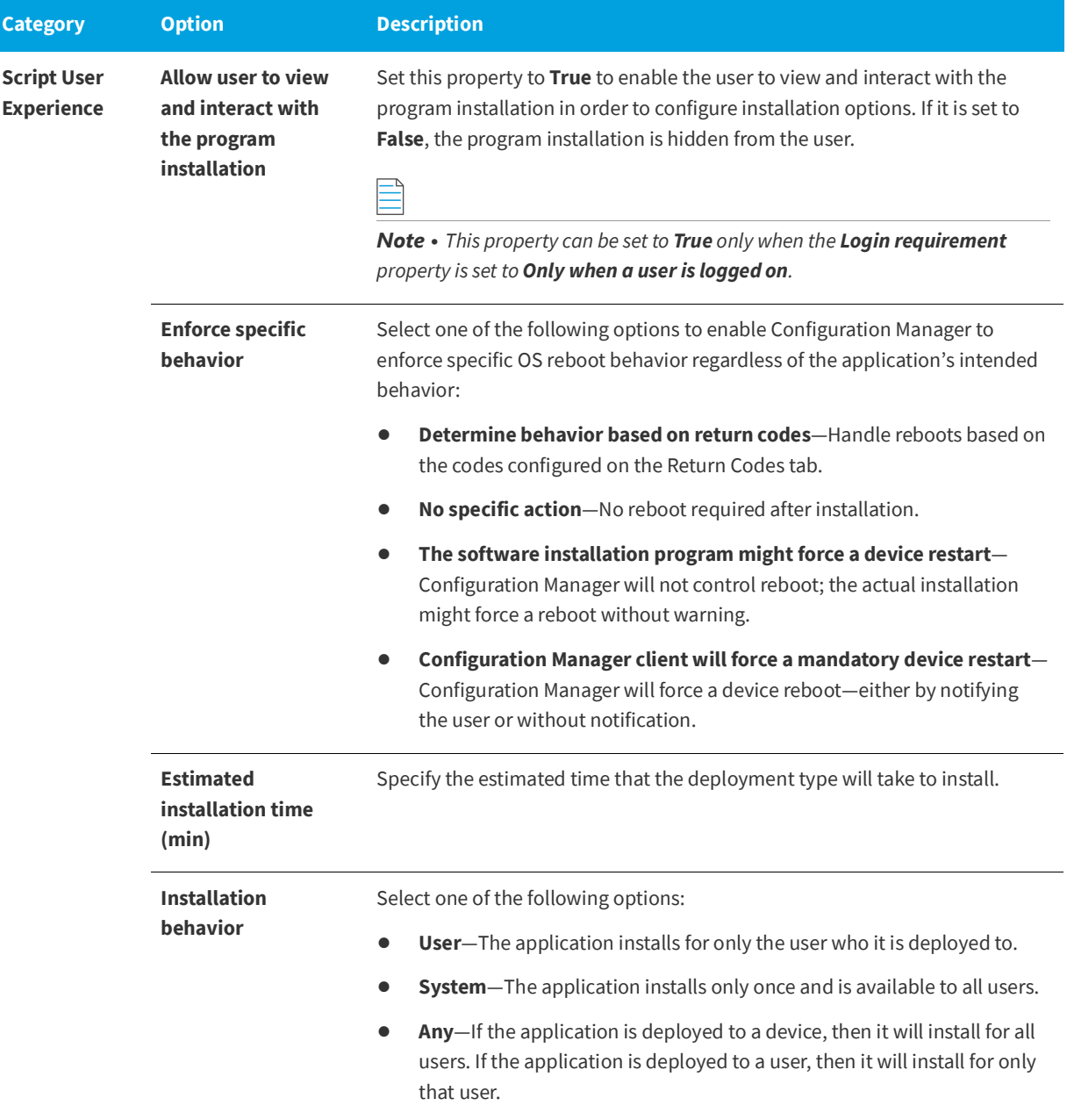

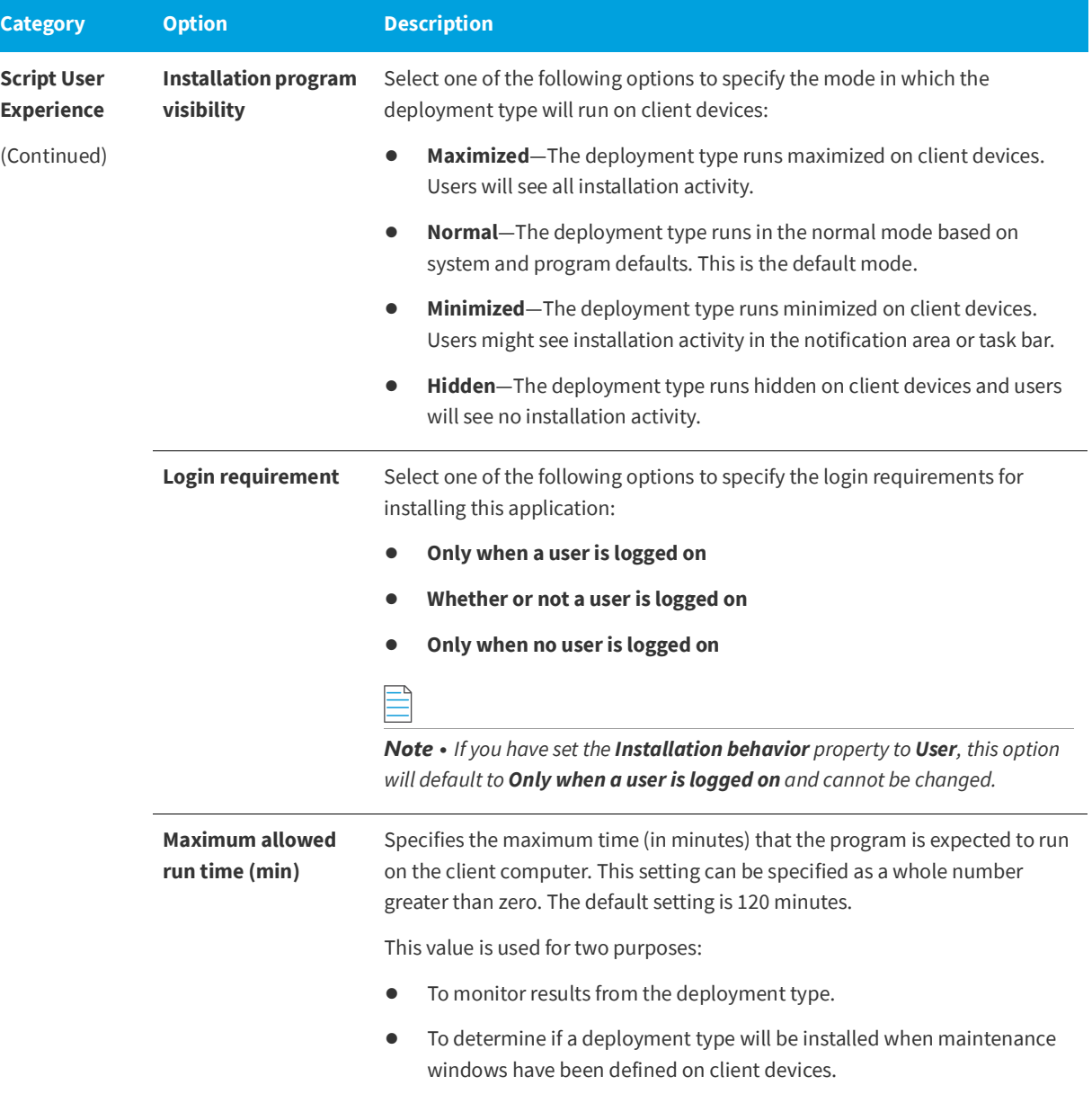

# **Import Options / Software Tagging Tab**

On the **Software Tagging** subtab of the **Import Options > Software Tagging** tab of the Application Manager Options dialog box, you can enable or disable automatic software tag file creation and can set the default values for **Tag Creator Name** and **Tag Creator RegID**.

### O

*Important • Any changes that you make to the software tagging options on the Software Tagging tab of the Application Manager Options dialog box will also automatically be made to the options on the Build Options tab of the Repackager Options dialog box.* 

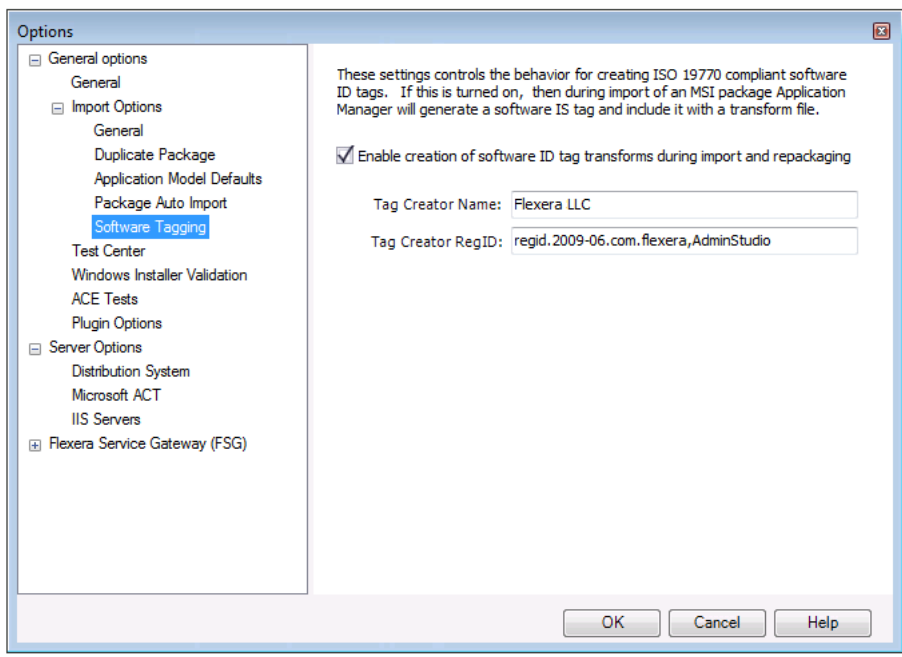

**Figure 7-48:** Options Dialog Box / Software Tagging Tab

On the **Software Tagging** tab of the **Options** dialog box, you can configure the following properties:

**Table 7-66 •** Import Options / Software Tagging Tab Properties

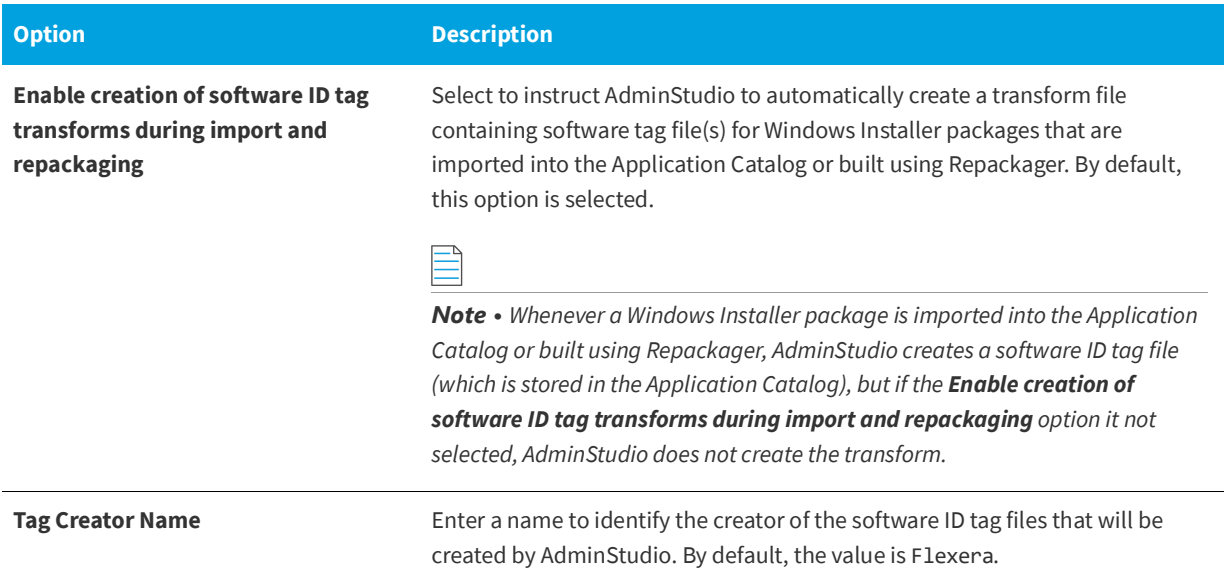

#### **Table 7-66 •** Import Options / Software Tagging Tab Properties (cont.)

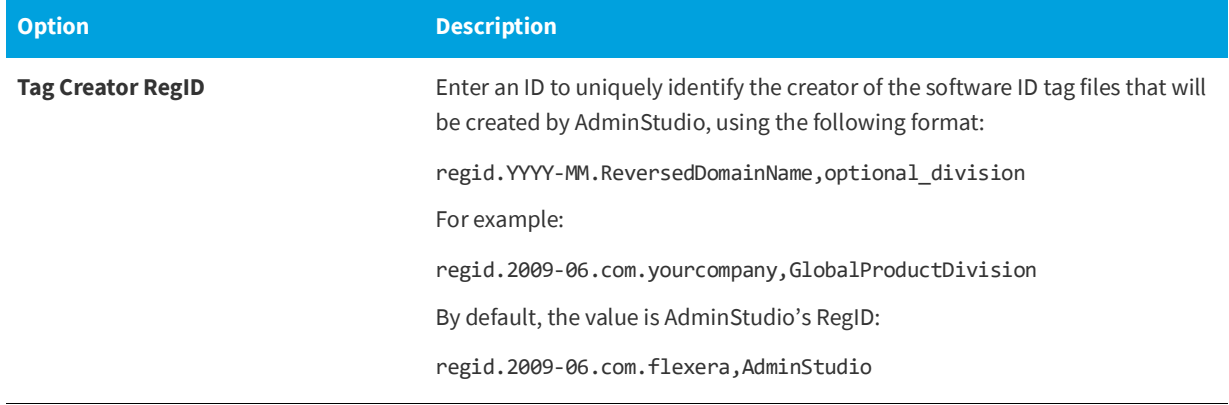

## **Analyze Tab**

On the **Analyze** tab of the **Options** dialog box, you can configure several options that affect how packages are tested and how issues are resolved.

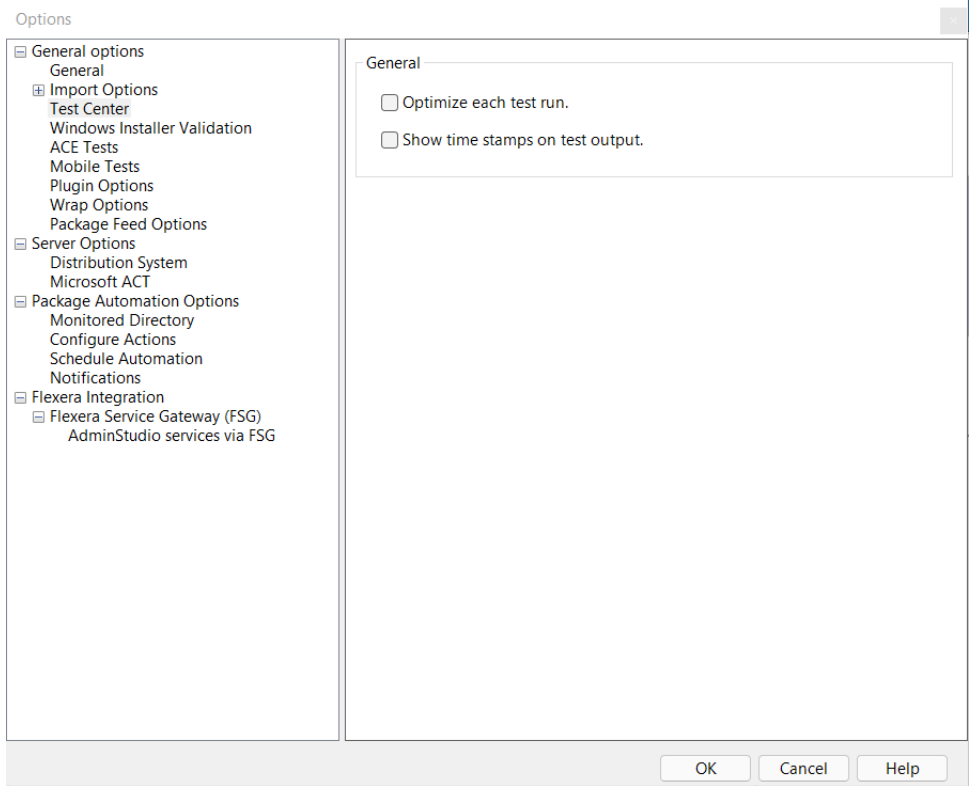

**Figure 7-49:** Options Dialog Box / Analyze Tab

On the **Analyze** tab of the **Options** dialog box, you can configure the following properties:

**Table 7-67 •** Analyze Tab Properties

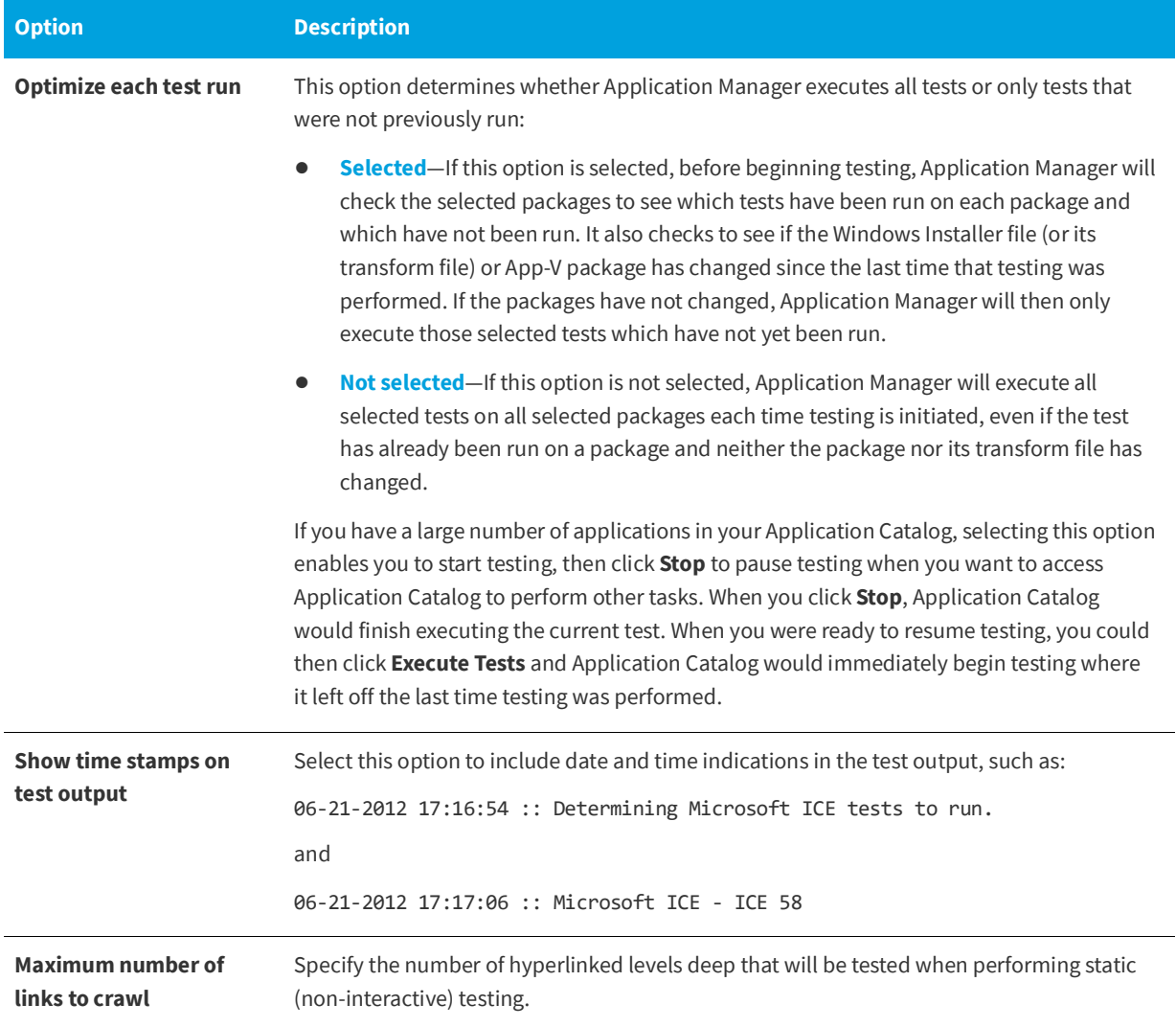

# **Windows Installer Validation Tab**

On the **Windows Installer Validation** tab of the **Options** dialog box, you specify the files containing the ICE rules that will be used in validation testing.

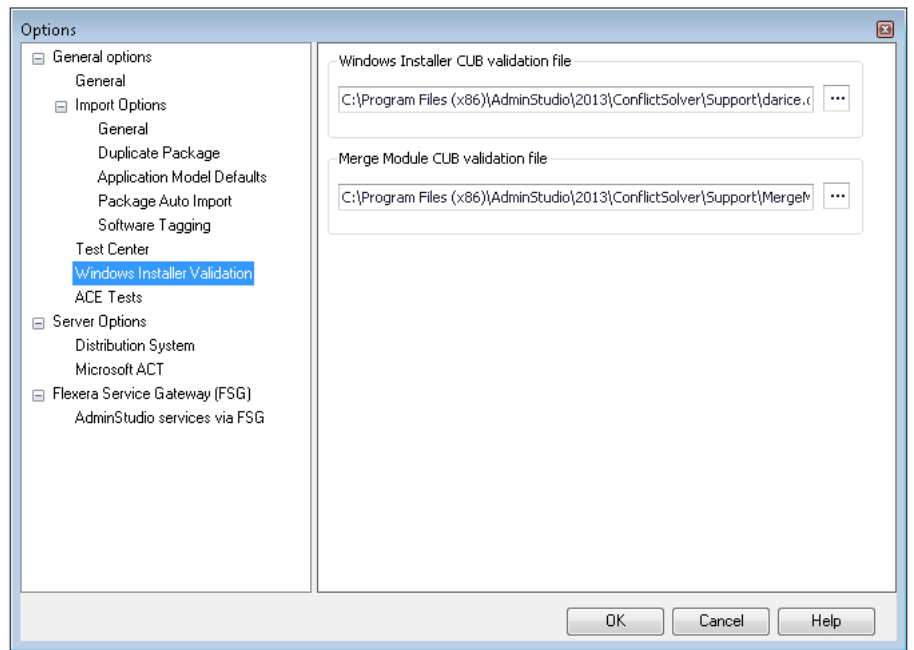

**Figure 7-50:** Options Dialog Box / Windows Installer Validation Tab

On the **Windows Installer Validation** tab of the **Options** dialog box, you can configure the following properties:

**Table 7-68 •** Windows Installer Validation Tab Properties

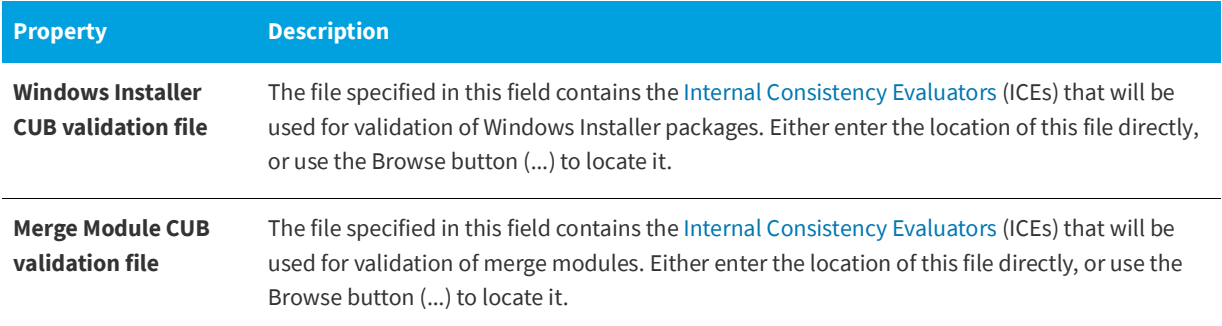

# **ACE Tests Tab**

On the **ACE Tests** tab of the **Options** dialog box, you can access the **Rules Viewer**, which can be used to add user defined ACEs, and you can specify a custom ACE rule file.

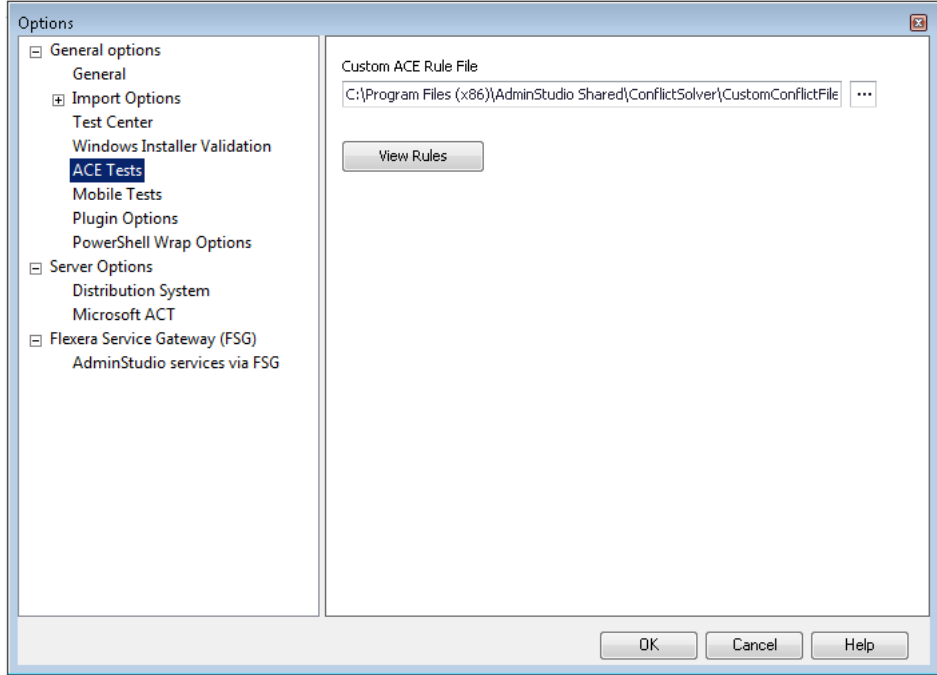

#### **Figure 7-51:** Options Dialog Box / ACE Tests Tab

On the **ACE Tests** tab of the Application Manager Options dialog box, you can configure the following options:

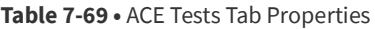

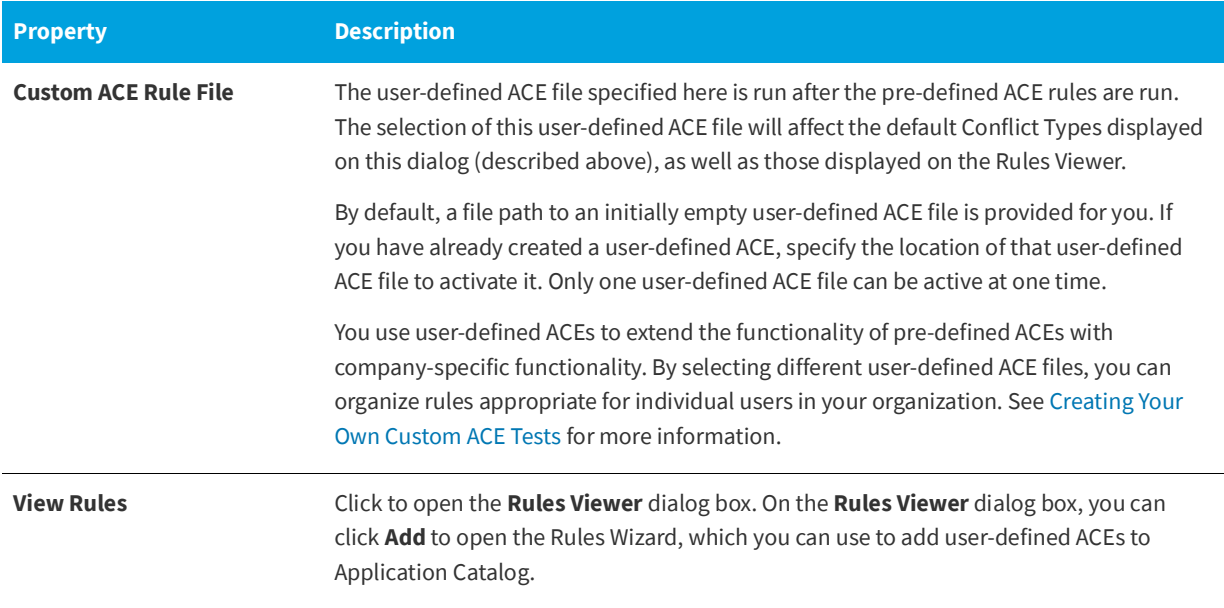

### **Mobile Tests Tab**

AdminStudio's mobile risk assessment tests enable you to find out which features a specific mobile app uses, such as telephone, location services, camera, microphone, etc. You can enhance this testing by creating custom tests that combine risk assessment checks with AND or OR operators.

For example, you could create a custom test to see if a mobile application uses a gyroscope OR accelerometer. Or you could create a test that determines whether a mobile application uses location services AND allows location tracking.

On the **Mobile Tests** tab of the **Options** dialog box, you can view or edit existing custom mobile tests. You can also click **New** to open the **Mobile Test Wizard**, which you can use to add new custom mobile tests.

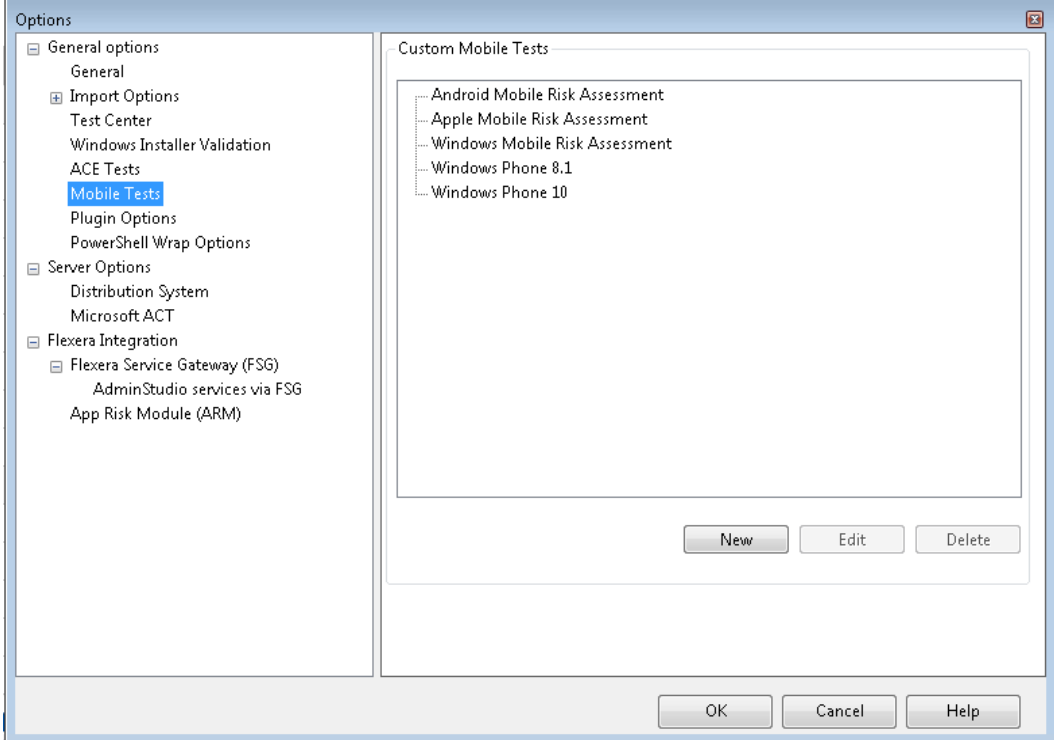

**Figure 7-52:** Mobile Tests Tab / Options Dialog Box

The **Mobile Tests Tab** includes the following properties.

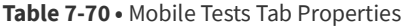

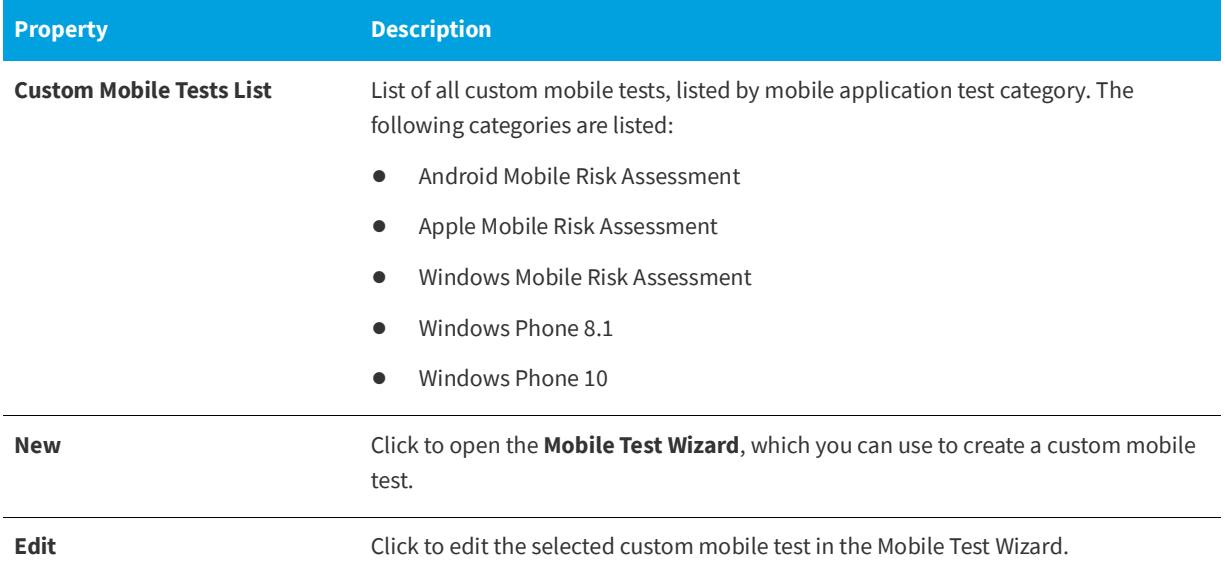

**Table 7-70 •** Mobile Tests Tab Properties

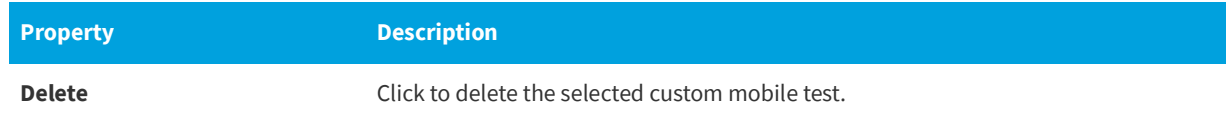

### **Plugin Options Tab**

On the **Plugin Options** tab of the Application Manager Options dialog box, you can specify options for AdminStudio plugins including the import of Google Android and Apple iOS public store apps, Automated Application Converter, App-V 5 conversion, and Microsoft Intune conversion. The **Plugin Options** tab includes the following subtabs:

- **•** [Google Android Link Import Plugin](#page-706-0)
- **•** [Apple iOS Link Import Plugin](#page-707-0)
- **•** [Automated Application Converter Plugin](#page-707-1)
- **•** [App-V 5.x Conversion Plugin](#page-709-0)
- **•** [Microsoft Intune App Conversion Plugin](#page-710-0)

### <span id="page-706-0"></span>**Google Android Link Import Plugin**

On the **Google Android Link Import Plugin** subtab, you can specify the location in your network of Google Android apps that you have already downloaded from the Google Play Store.

If you import deep link to a Google Play Store app that has also already been downloaded to this specified location, AdminStudio will analyze the downloaded binary's data so that additional Analyze tests can be executed for that app. This will result in more accurate test results, and a more successful deployment of the deep link to Workspace ONE or System Center 2012 Configuration Manager.

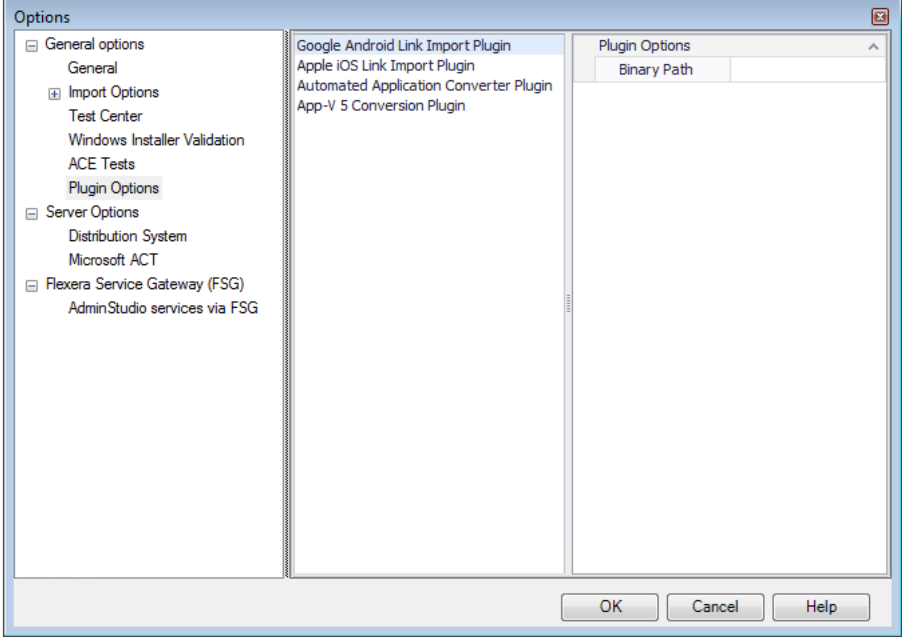

**Figure 7-53:** Options Dialog Box / Plugin Options Tab / Google Android Link Import Plugin

### <span id="page-707-0"></span>**Apple iOS Link Import Plugin**

On the **Apple iOS Link Import Plugin** subtab, you can specify the location in your network of your iTunes Library.

If you import a deep link to an Apple iOS app that has also already been downloaded to this specified iTunes Library, AdminStudio will analyze the downloaded binary's data so that additional Analyze tests can be executed for that app. This will result in more accurate test results, and a more successful deployment of the deep link to Workspace ONE or System Center 2012 Configuration Manager.

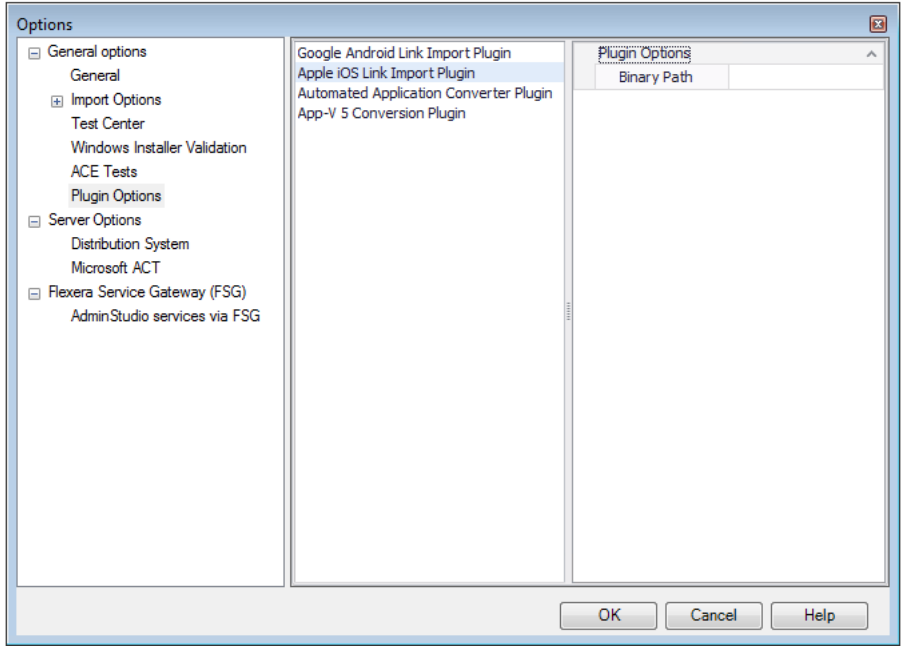

**Figure 7-54:** Options Dialog Box / Plugin Options Tab / Apple iOS Link Import Plugin

### <span id="page-707-1"></span>**Automated Application Converter Plugin**

You can use the Conversion Wizard to convert a Windows Installer package, or multiple packages, to a virtual package in Microsoft App-V (version 4 or 5), Citrix XenApp, or VMware ThinApp format, or to perform repackaging on a virtual machine. Before performing this type of conversion, you need to enter Automatic Application Converter settings on the **Plugins Options > Automated Application Converter Plugin** tab of the **Options** dialog box.

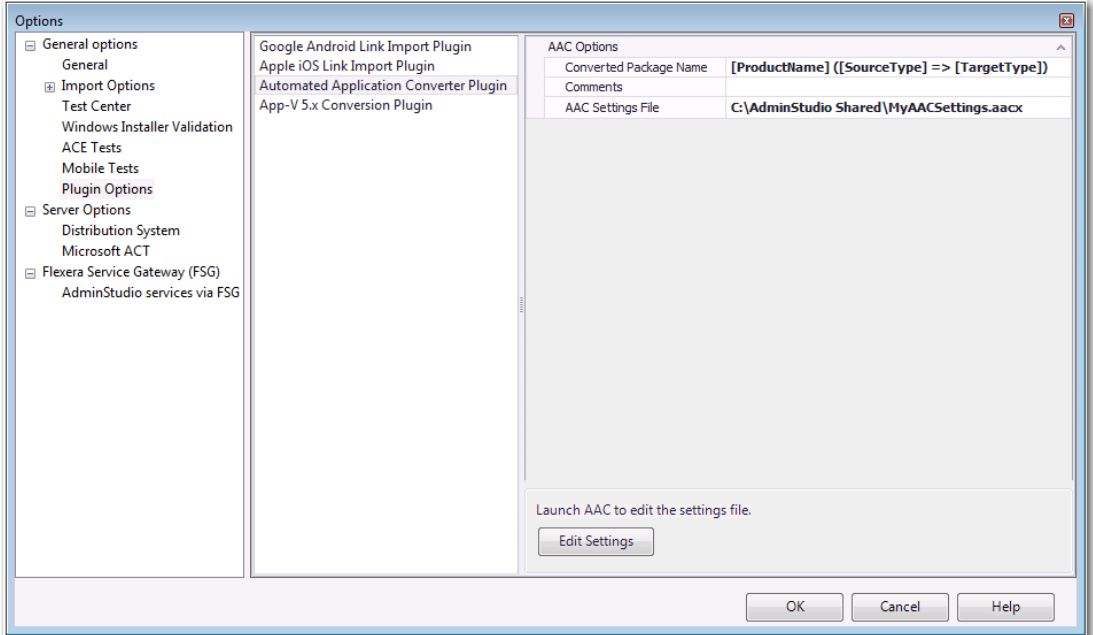

**Figure 7-55:** Options Dialog Box / Plugin Options Tab / Automated Application Converter Plugin

The **Plugin Options / Automated Application Converter Plugin** tab of the **Options** dialog box includes the following properties:

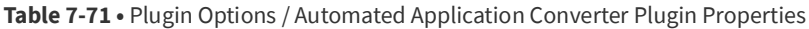

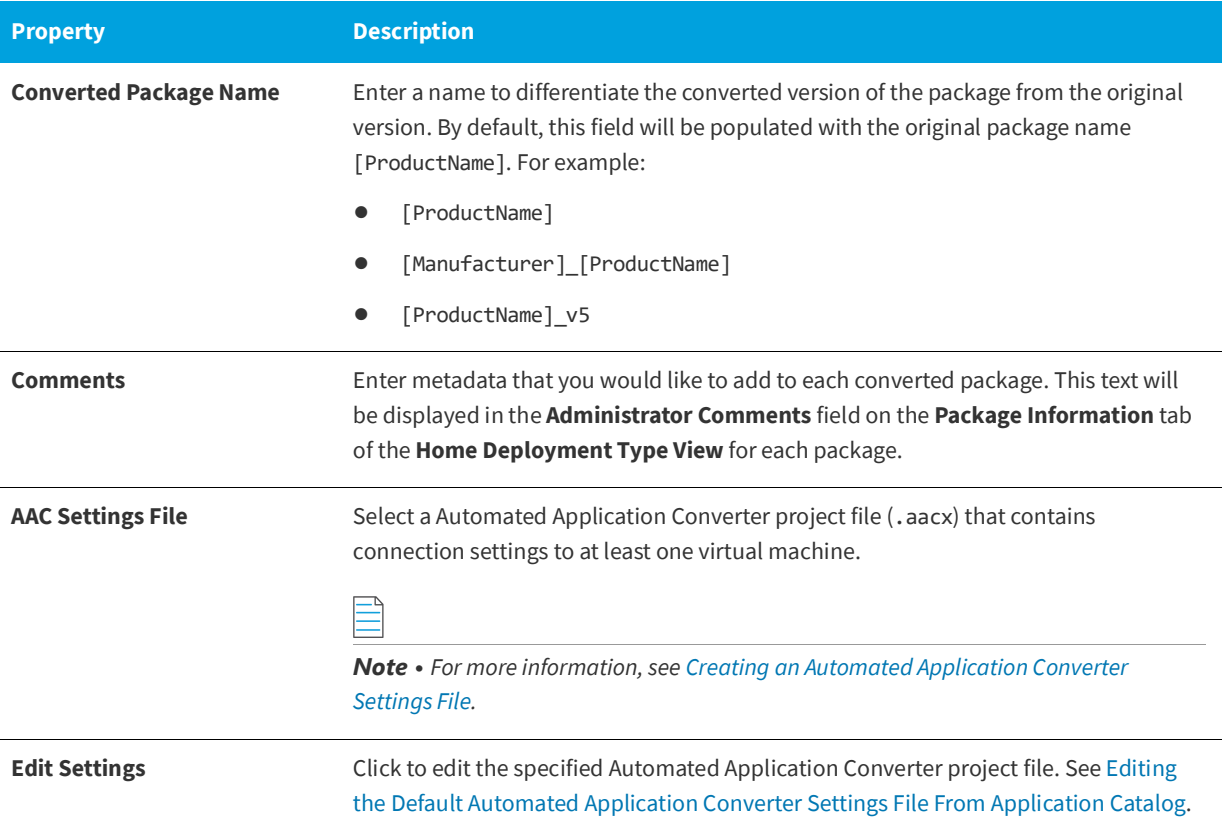

# <span id="page-709-0"></span>**App-V 5.x Conversion Plugin**

You can use the Conversion Wizard to upgrade an App-V 4.x package (.sft) to App-V 5.0 format (.appv). Before performing this type of conversion, you need to enter App-V 5.x conversion plug-in settings on the **Plugins Options** tab of the **Options** dialog box.

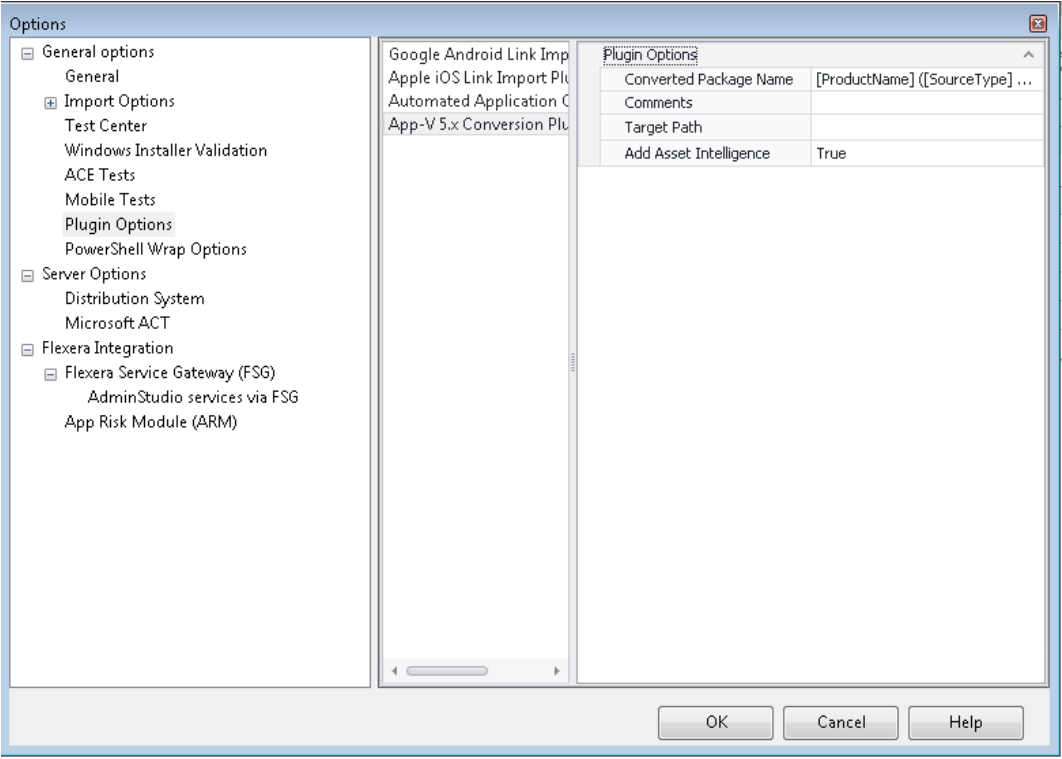

**Figure 7-56:** Options Dialog Box / Plugin Options Tab / App-V 5.x Conversion Plugin

The **Plugin Options / App-V 5.x Conversion Plugin** tab of the **Options** dialog box includes the following properties:

**Table 7-72 •** Plugin Options / App-V 5.x Conversion Plugin Properties

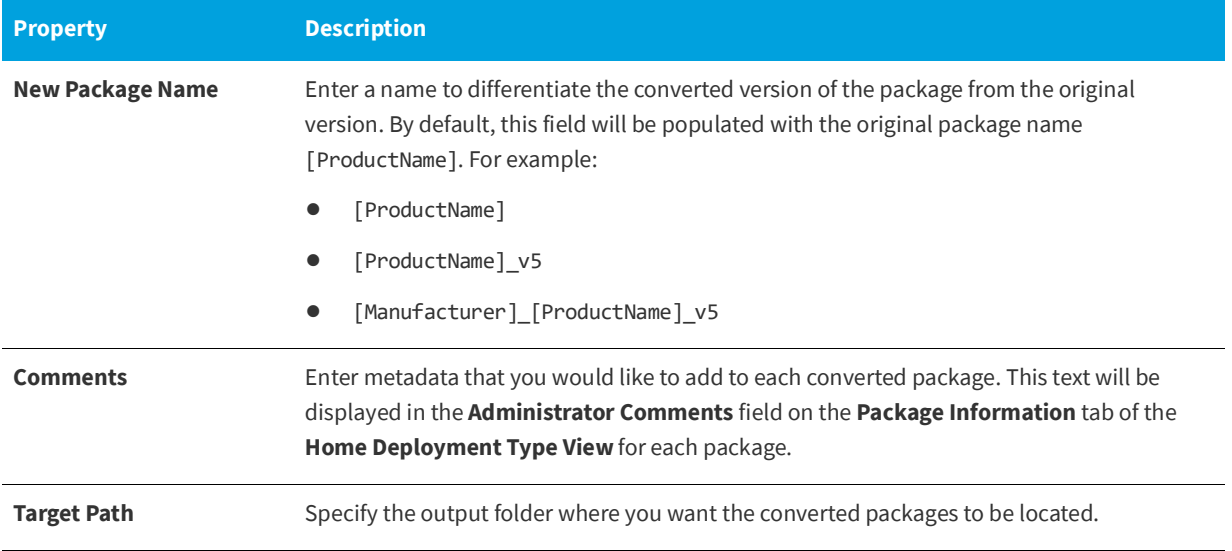

#### **Table 7-72 •** Plugin Options / App-V 5.x Conversion Plugin Properties

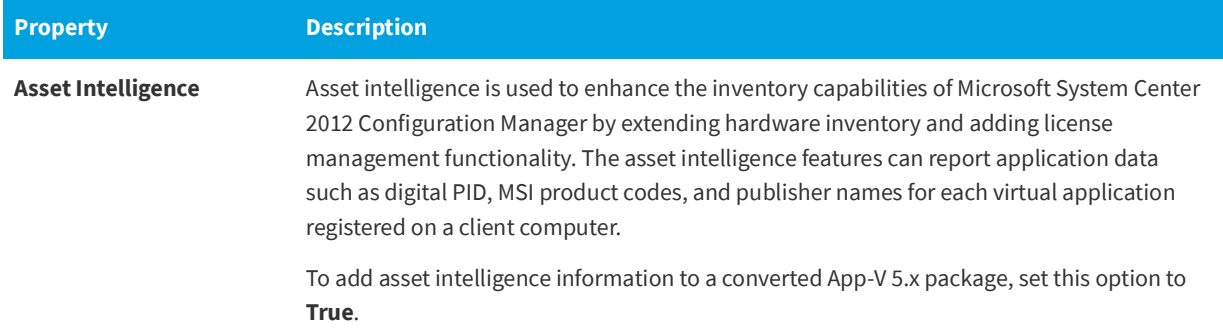

# <span id="page-710-0"></span>**Microsoft Intune App Conversion Plugin**

On the **Microsoft Intune App Conversion Plugin** subtab, you specify Intune app conversion options.

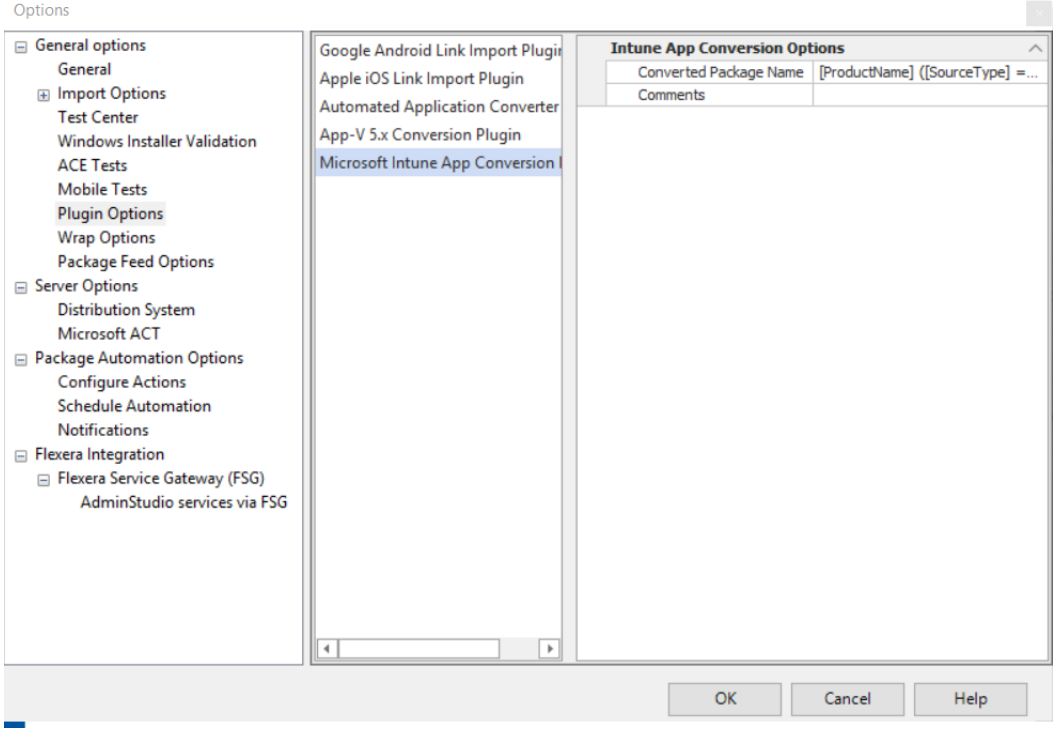

**Figure 7-57:** Options Dialog Box / Plugin Options Tab / Microsoft Intune App Conversion Options

#### The **Microsoft Intune App Conversion** subtab has the following options.

#### **Table 7-73 •** Microsoft Intune App Conversion Options

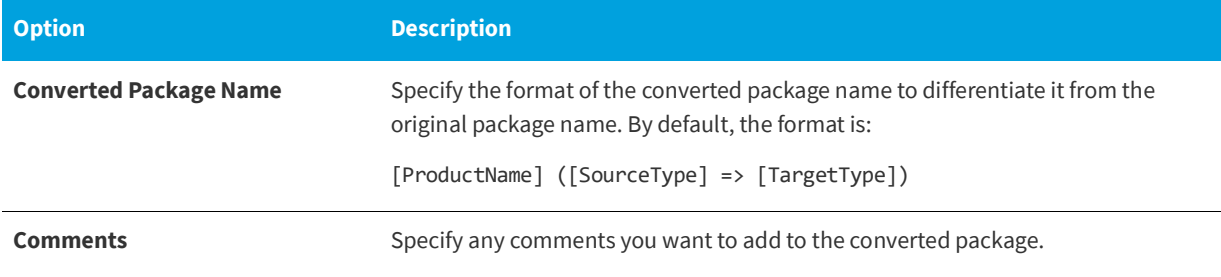

# **Package Feed Options Tab**

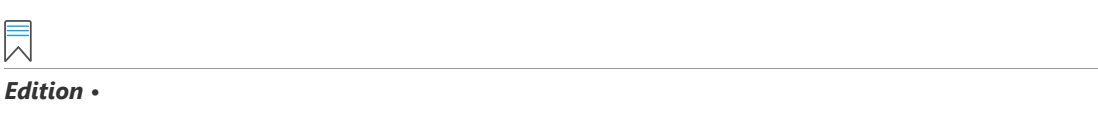

On the **Package Feed Options** tab, you can specify the folder path to download the setup files from the Package Feed Module.

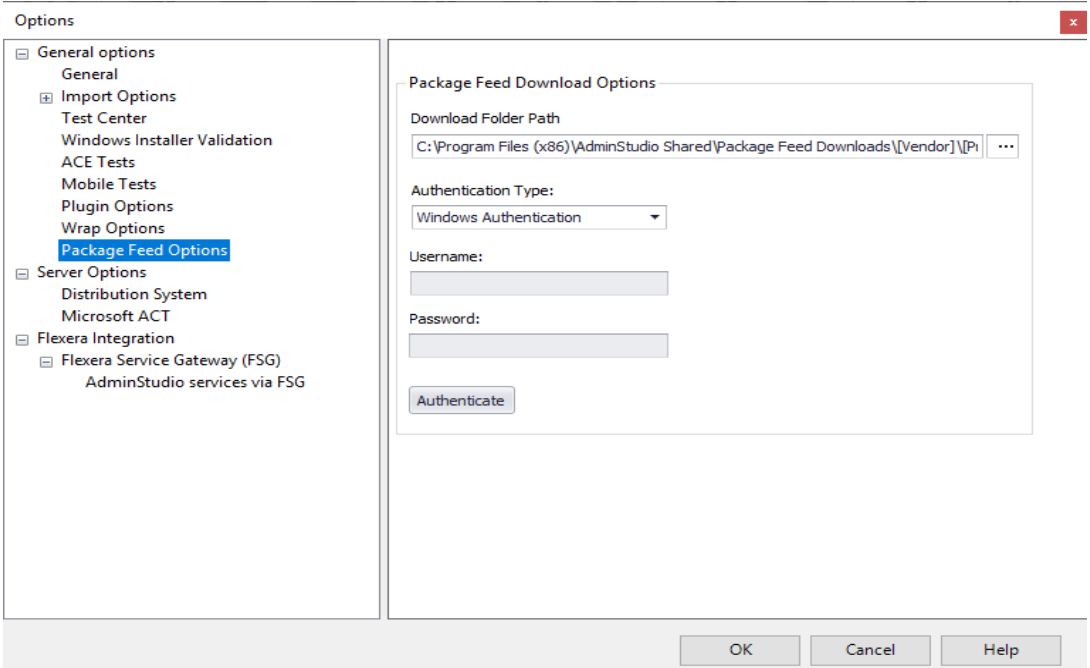

**Figure 7-58:** Options Dialog Box / Package Feed Options

The **Package Feed Options** includes the following properties:

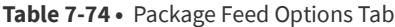

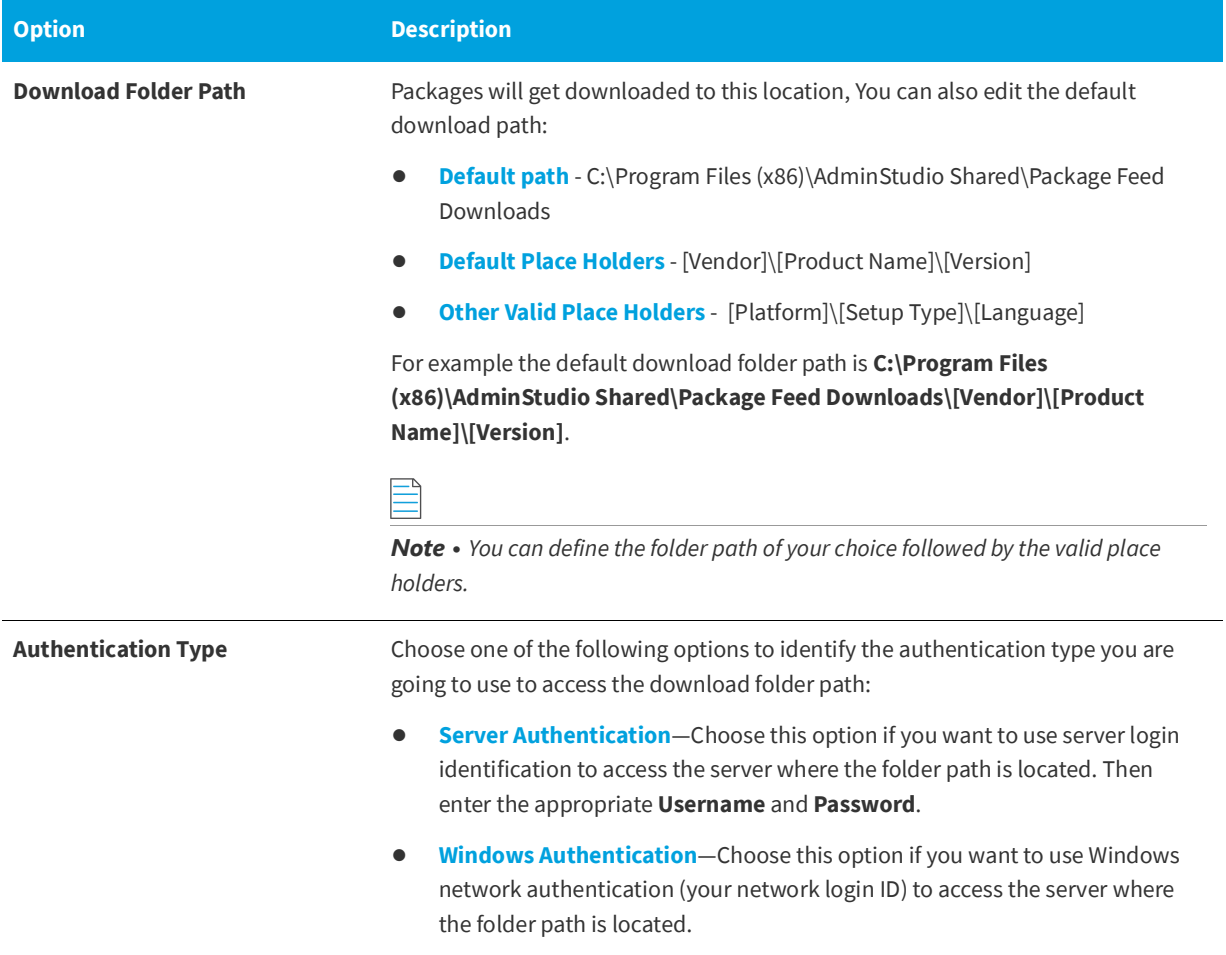

**See Also**

[Importing an Application Using The Package Feed Module](#page-270-0)

# **Wrap Options Tab**

On the **Wrap Options** tab, you can specify the location of the PowerShell and Exe template, the output directory for PowerShell wrapped and Exe packages, and set an option to automatically wrap a package during import.

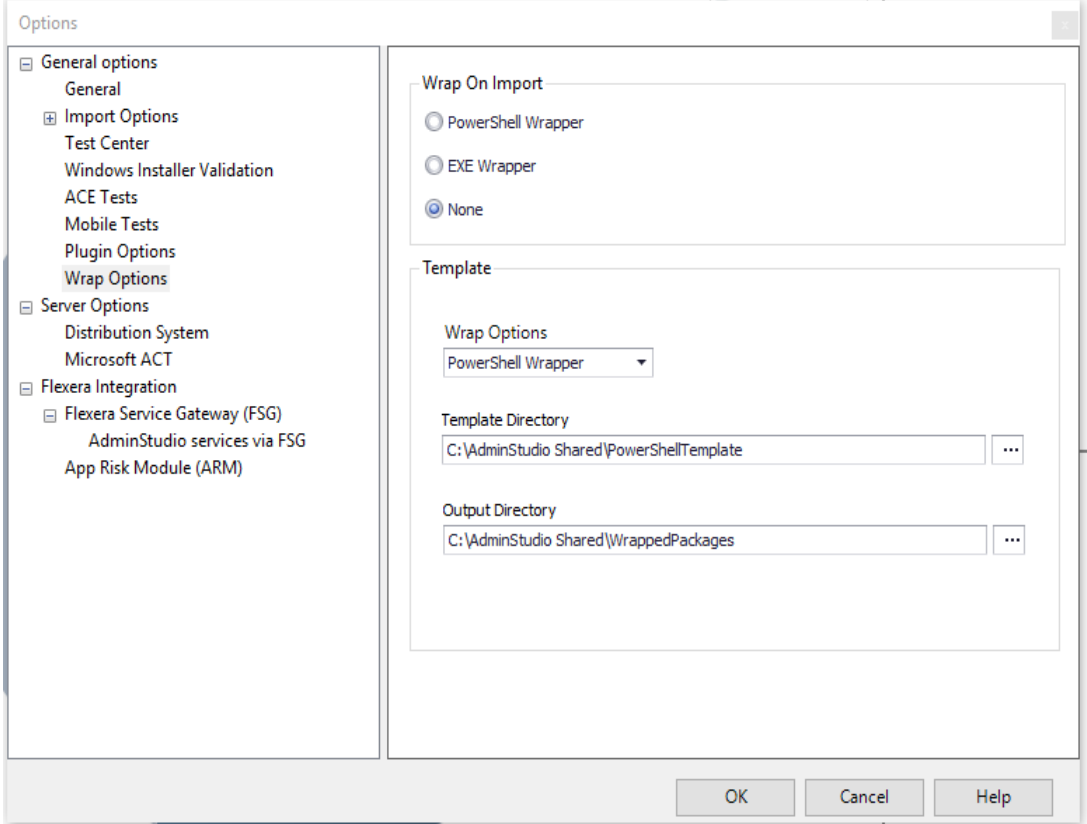

**Figure 8:** Wrap Options Tab of Options Dialog Box

The **Wrap Options** tab includes the following properties:

**Table 7-75 •** Wrap Options Tab

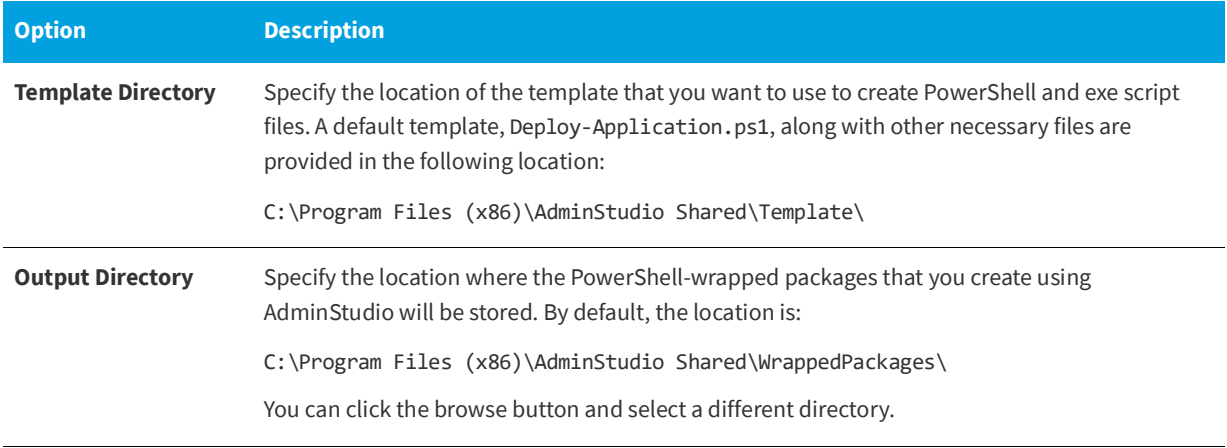

#### **Table 7-75 •** Wrap Options Tab

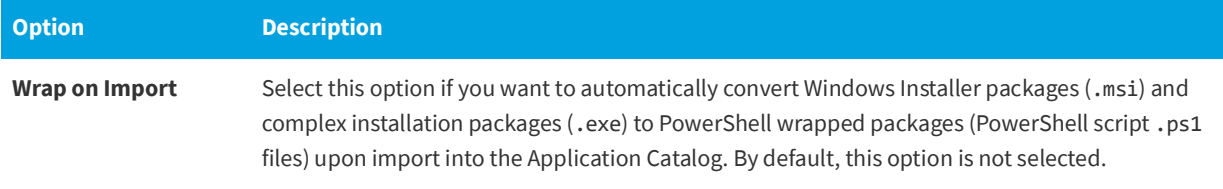

# **Server Options / Distribution System Tab**

On the **Distribution System** tab of the Application Manager Options dialog box, you can define multiple named connections to ConfigMgr (Formerly called as System Center Configuration Manager), Citrix XenApp Server, Microsoft App-V Server, Symantec Altiris Server, Microsoft Intune, Custom Distribution System, and Workspace ONE Server distribution systems. This enables you to both have multiple connections easily available during import and distribution, and to refer to those connection settings by name in AdminStudio PowerShell Cmdlets commands.

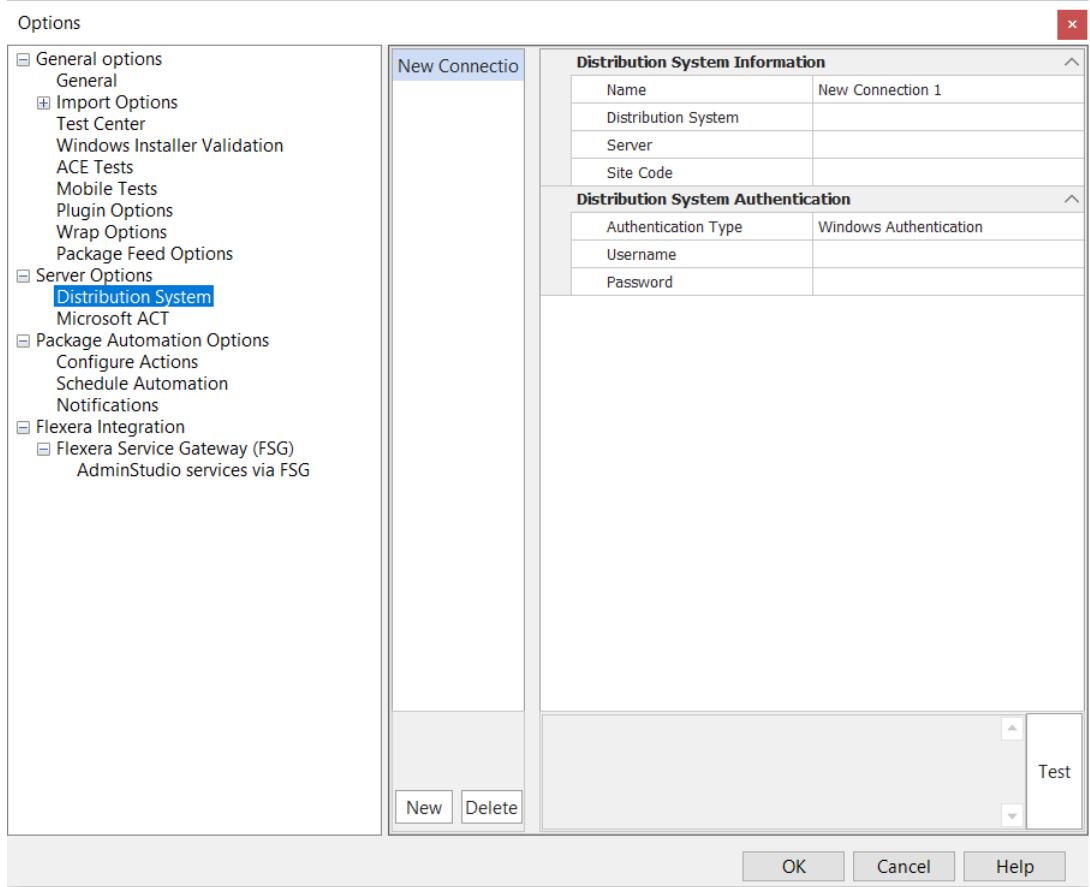

**Figure 7-1:** Options Dialog Box / Distribution System Tab

The **Server Options / Distribution System** tab of the **Options** dialog box includes the following properties:

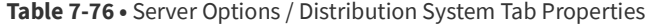

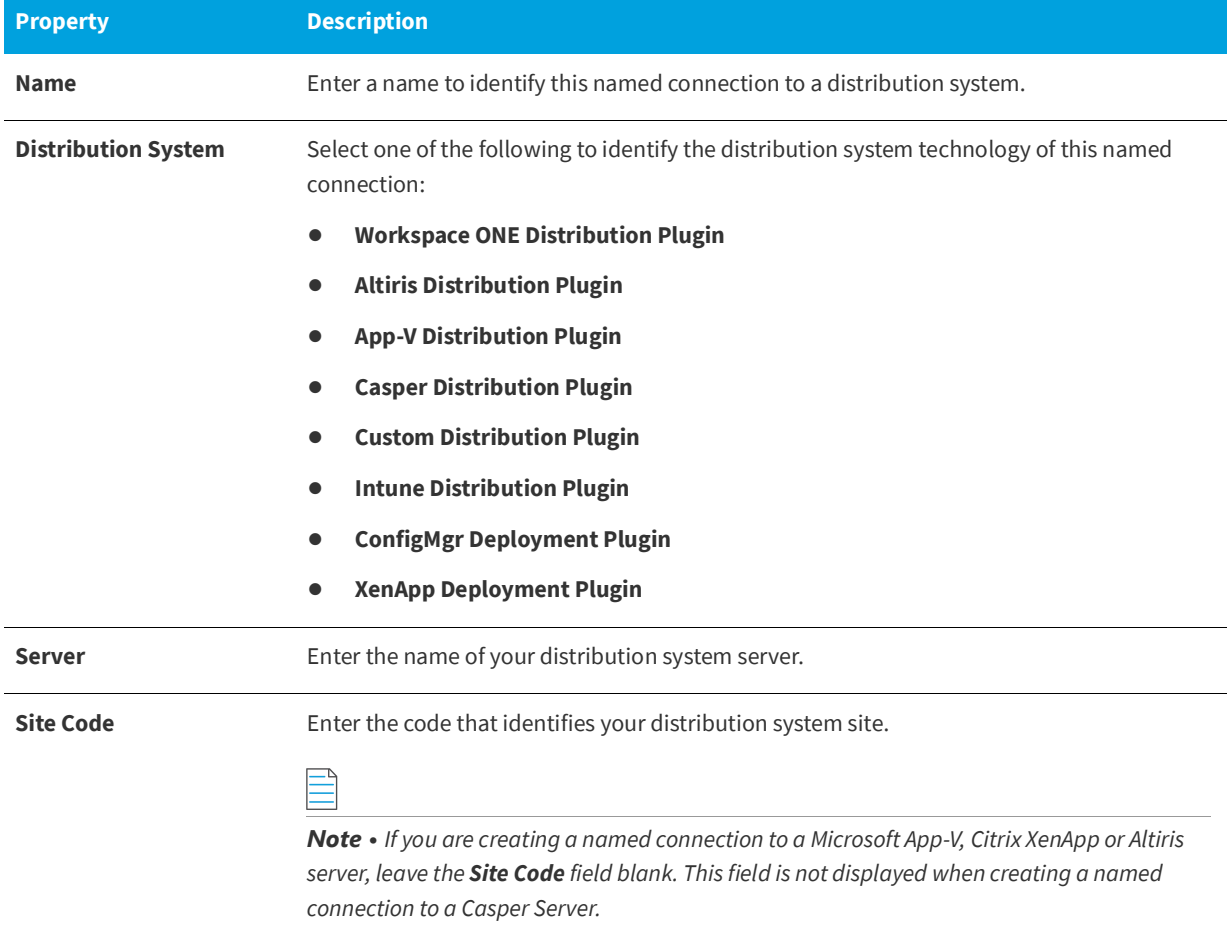

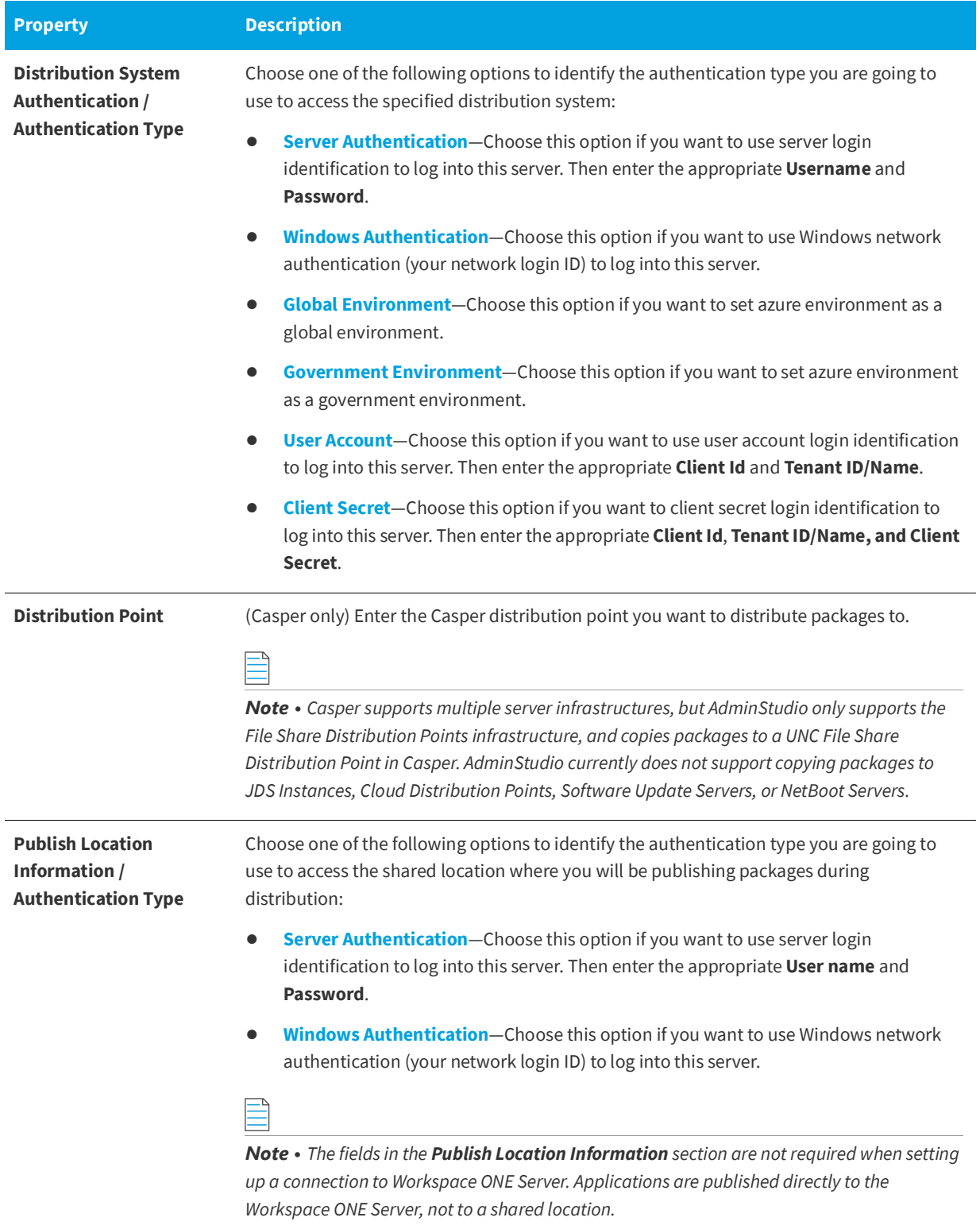

**Table 7-76 •** Server Options / Distribution System Tab Properties

#### **Table 7-76 •** Server Options / Distribution System Tab Properties

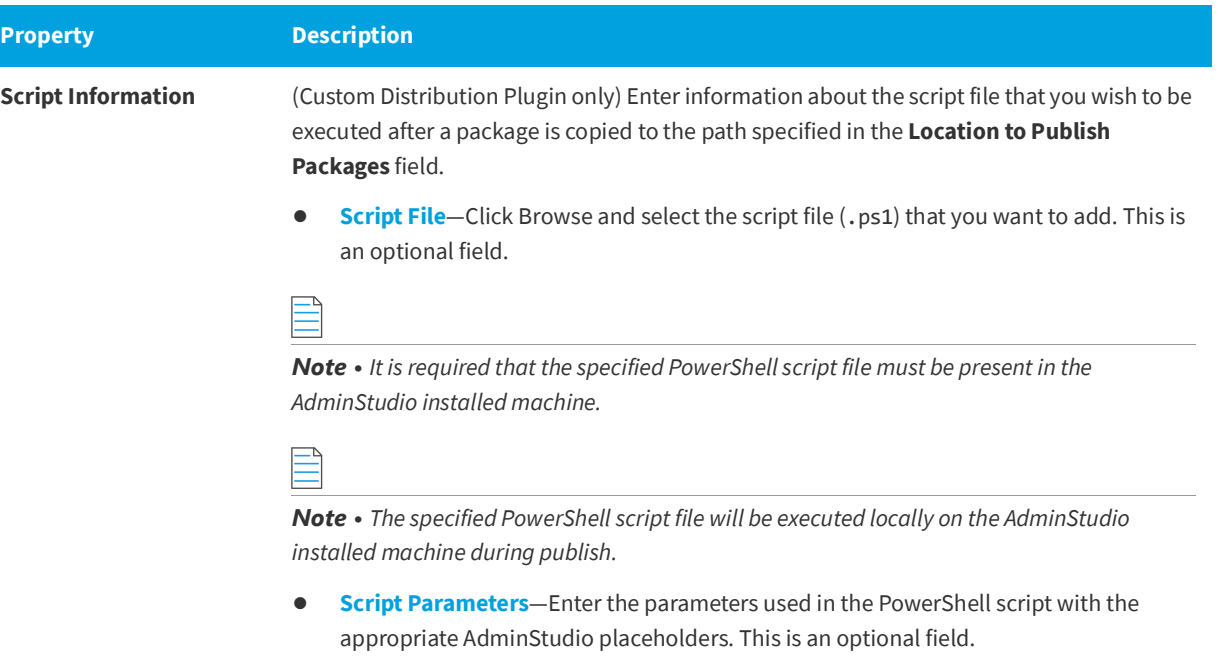

The **Script Parameters** field must be used to pass the AdminStudio placeholders value to the parameters in the PowerShell script file. During the execution of the script, AdminStudio will replace the specified parameters with the value of the placeholders for the package being published.

- **•** [ProductName]
- **•** [Vendor]
- **•** [Version]
- **•** [PackagePublishPath]
- **•** [InstallCmdLine]
- **•** [UnInstallCmdLine]
- **•** [Platform]
- **•** [RepairCommandLine]
- **•** [Language]
- **•** [PackagePublishFolder]
- **•** [TransformFilePath]
- **•** [IconPath]
- **•** [SetupType]

*Note • Enter the script parameters in comma-separated format with no gap:*

*For Example: -ProductName [ProductName],-Vendor [Vendor],-Version [Version]*

*Note • If you use any other delimiter than a comma, an error message will be generated.*

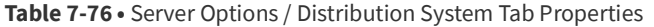

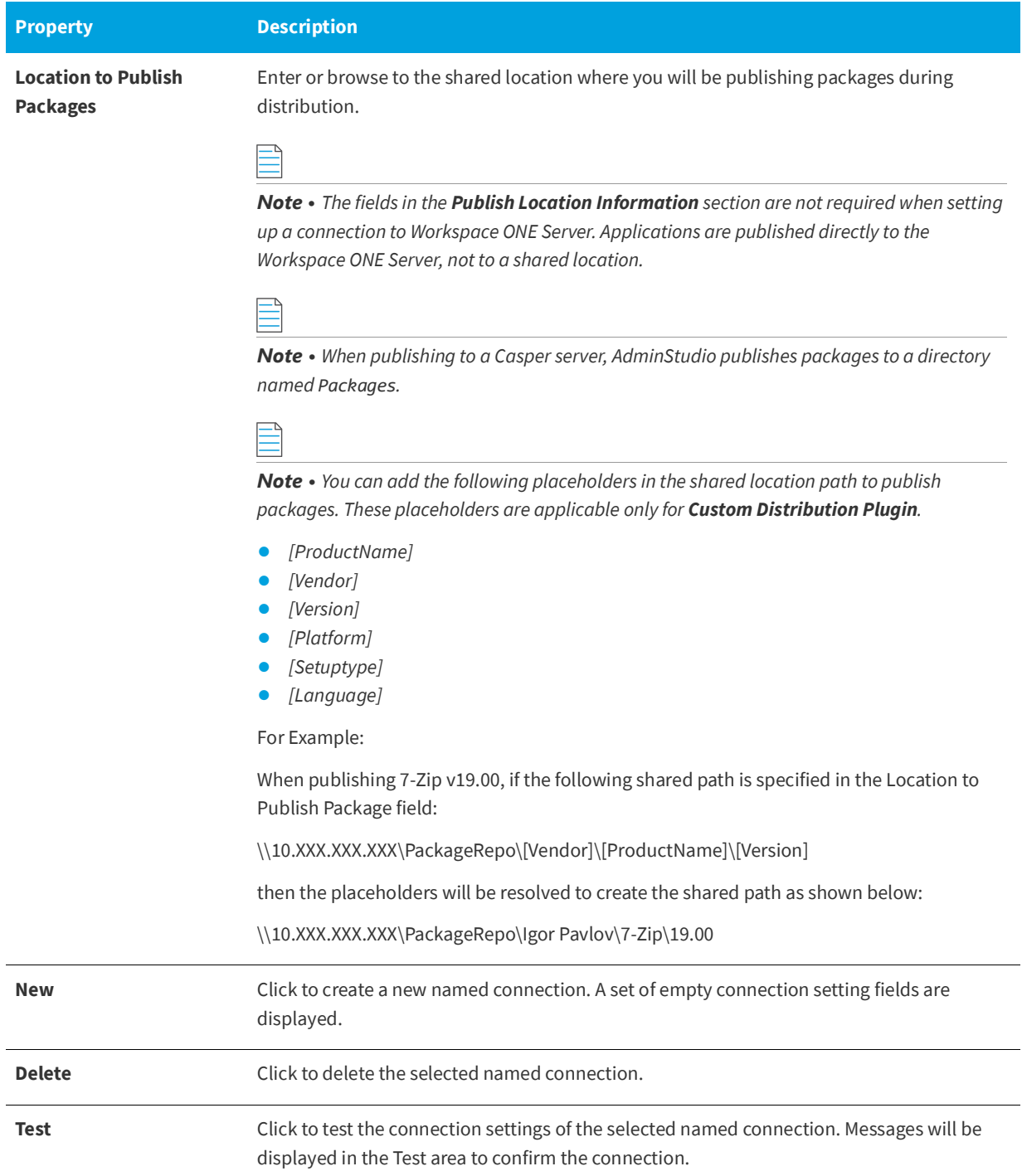

## **Microsoft App-V Server Distribution Requirements**

In order for you to distribute packages to a Microsoft App-V Server, the WinRM service must be running, and the App-V Server must be in the list of trusted hosts. Both of these can be accomplished from PowerShell by running the following command:

set-item wsman:\localhost\Client\TrustedHosts -value <Machine Name>

The following image is an example of starting the WinRM service in PowerShell.

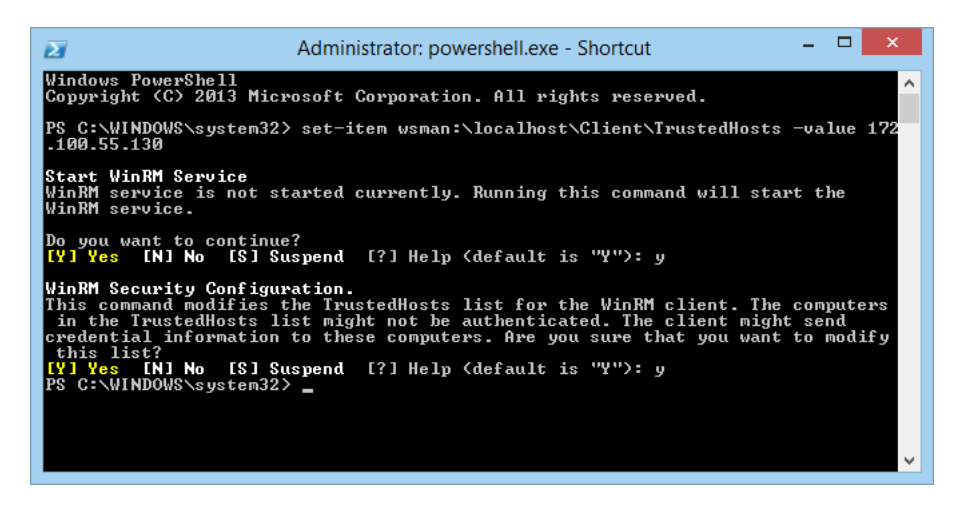

**Figure 7-2:** Starting the WinRM Service in PowerShell

#### **Server Options / Microsoft ACT Tab**

On the **Server Options / Microsoft ACT** tab of the Application Manager Options dialog box, enter connection settings for your Microsoft ACT (Application Compatibility Toolkit) database. This will enable AdminStudio to display data from the ACT database in Application Manager Analyze views and reports.

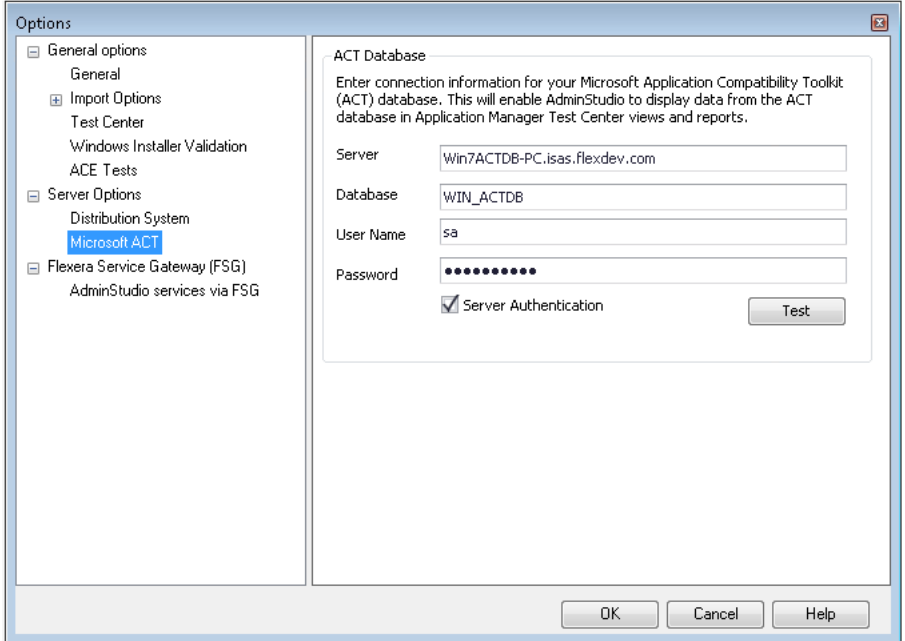

**Figure 7-3:** Options Dialog Box / Microsoft ACT Tab
The **Server Options / Microsoft ACT** tab includes the following properties:

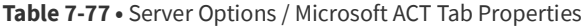

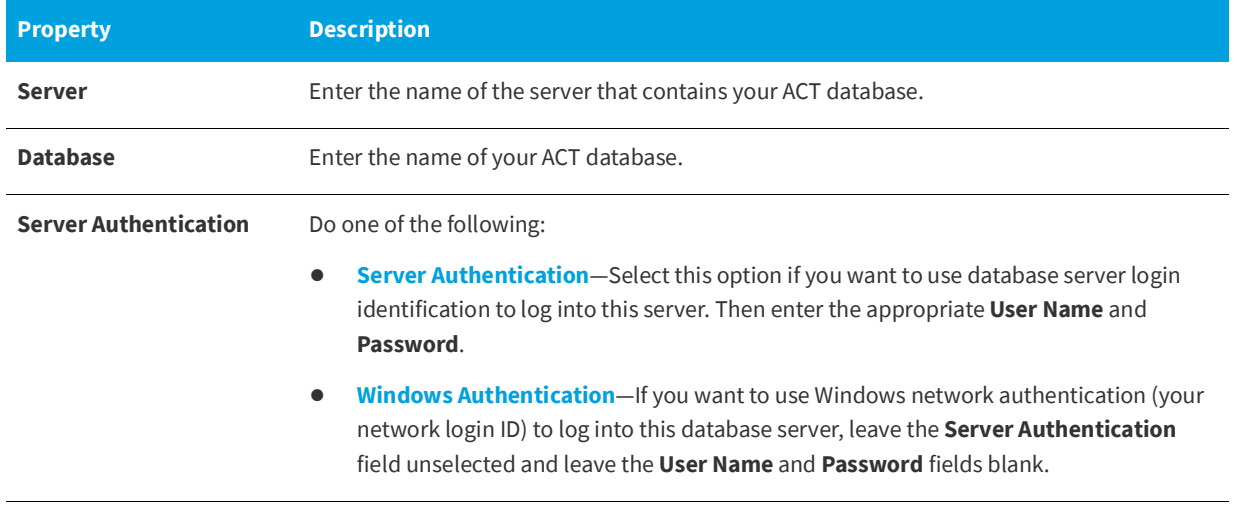

 $\triangleq$ 

*Note • If you create a new Application Catalog, you will need to reenter this connection information.*

# **Package Automation Options / Monitored Directory**

The following properties are listed on the **Monitored Directory** tab.

#### **Table 7-78 •** Monitored Directory Tab

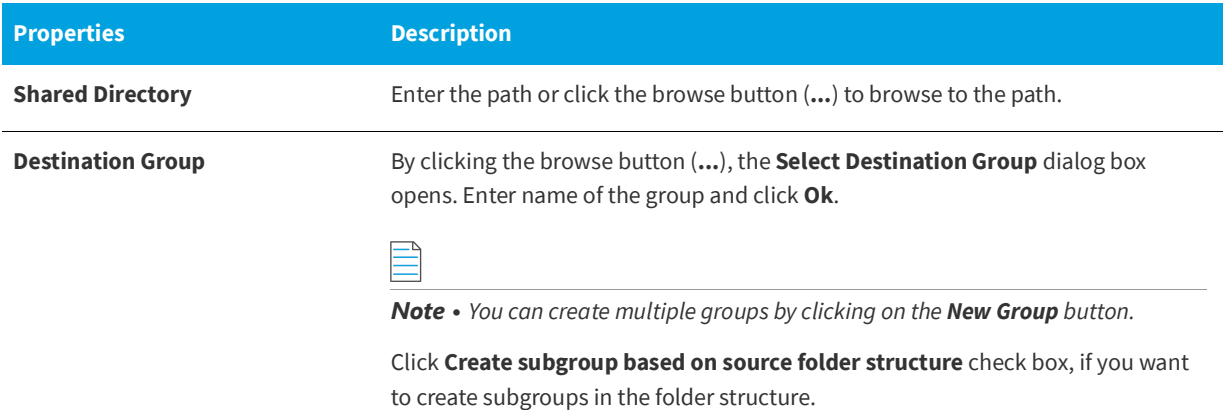

#### **Table 7-78 •** Monitored Directory Tab

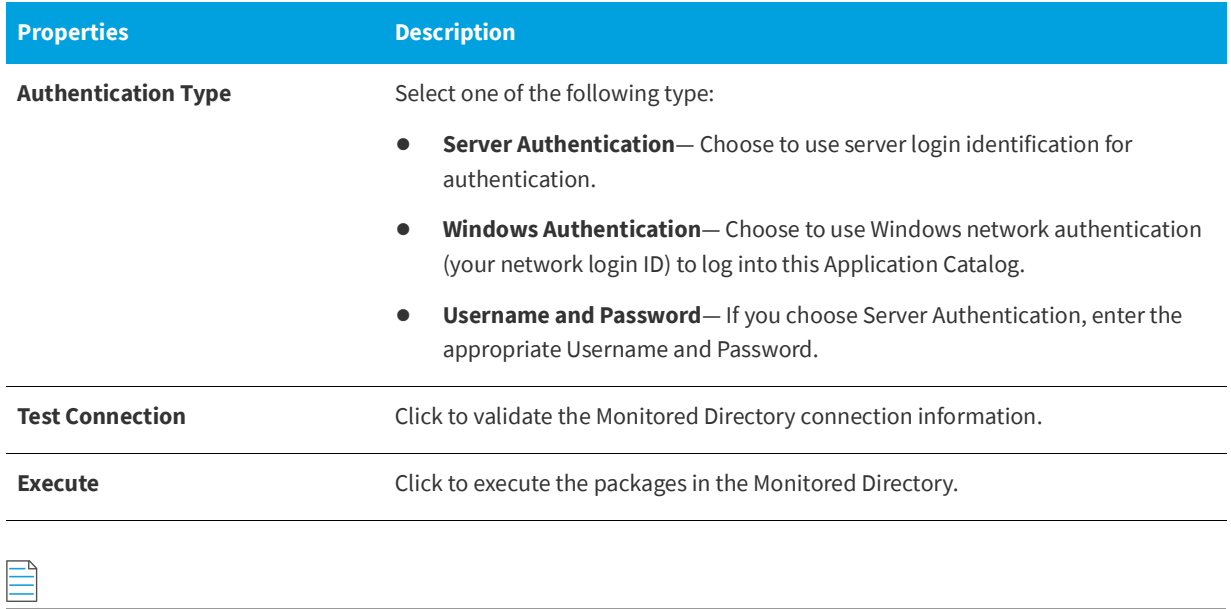

*Note • For detailed information on monitored directory, see [Monitored Directory for Package Automation.](#page-356-0)*

# **Package Automation Options / Configure Actions**

The following properties are listed on the **Configure Actions** tab.

#### **Table 7-79 •** Configure Actions Tab

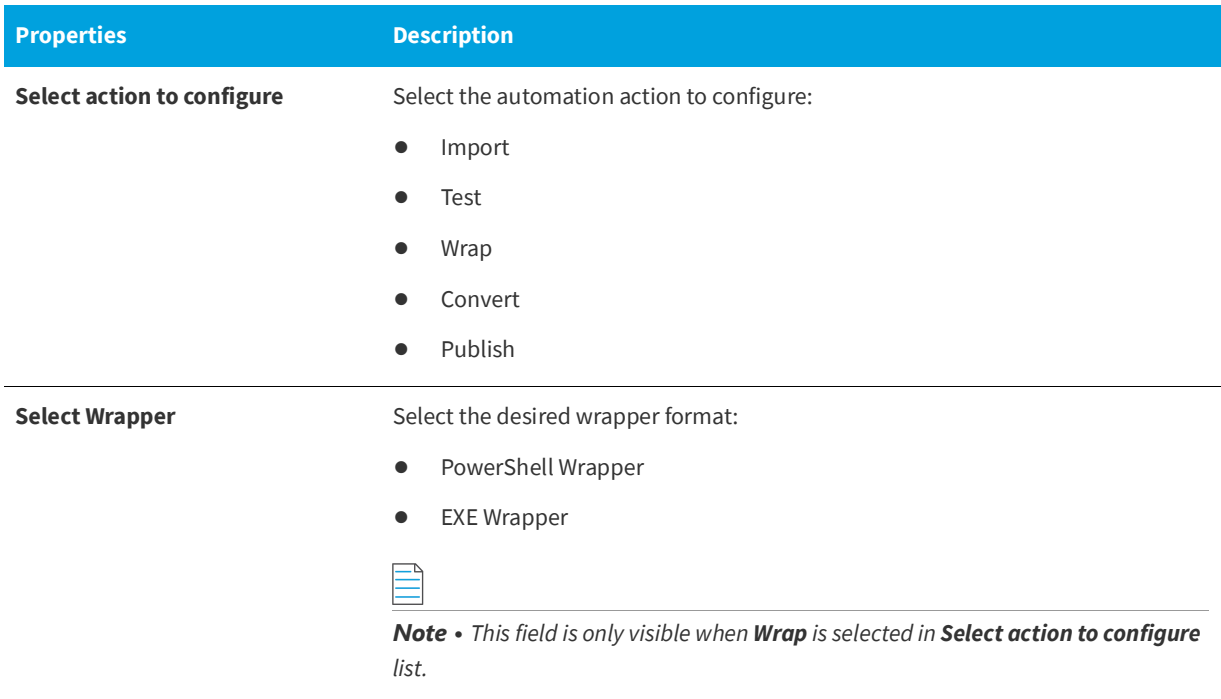

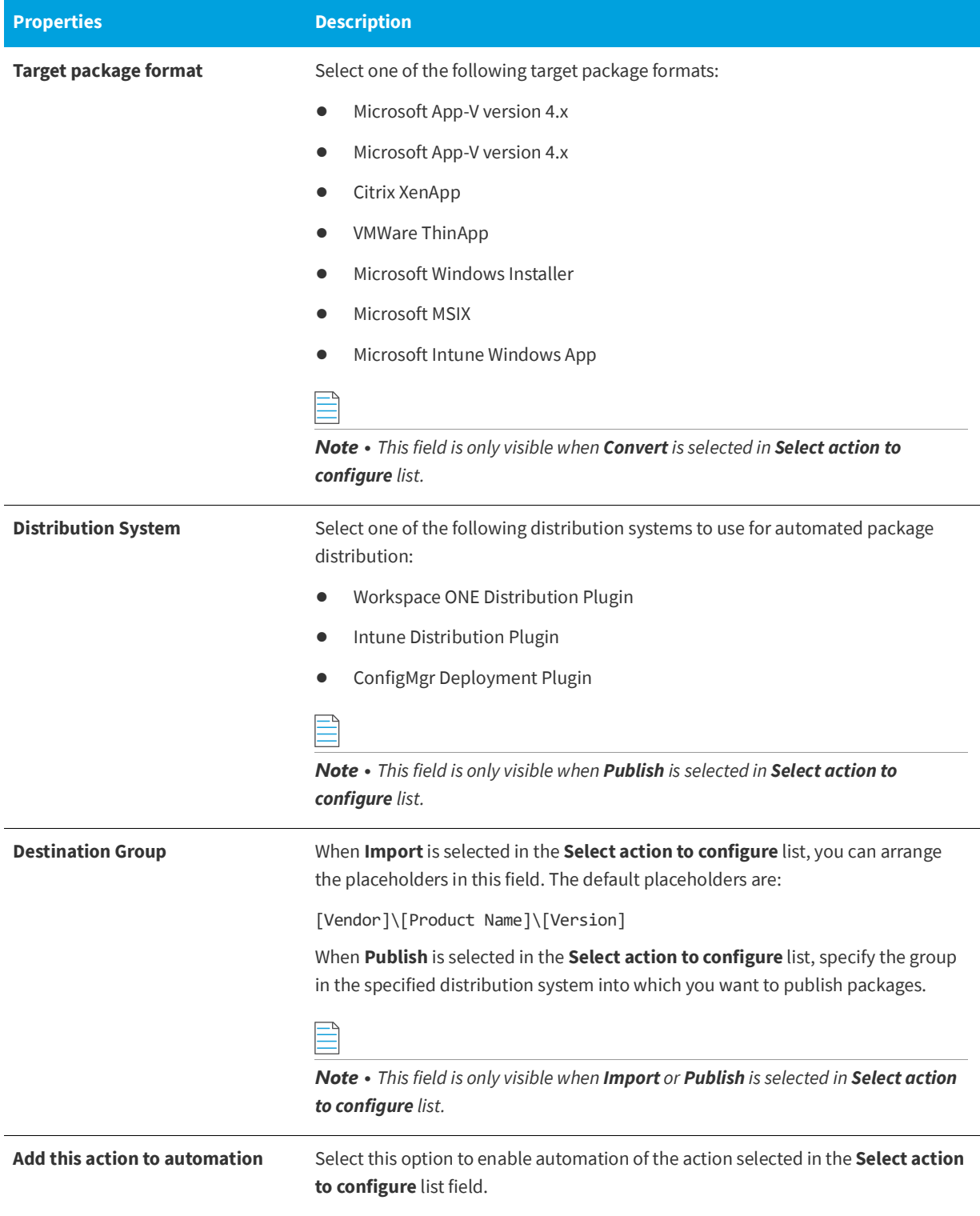

### **Table 7-79 •** Configure Actions Tab

#### **Table 7-79 •** Configure Actions Tab

| <b>Properties</b>                                                     | <b>Description</b>                                                                                                    |
|-----------------------------------------------------------------------|----------------------------------------------------------------------------------------------------|
| Automatically create a custom<br>transform file                       | Selecting Automatically create a custom transform file will automatically<br>create a transform (.mst) file based on the selections made in the customization<br>wizard of the subscribed packages and imported into the catalog along with the<br>MSI package into the catalog. This check box will be selected by default. |
| <b>Include Monitored Directory for</b><br><b>Scheduled Automation</b> | Selecting Include Monitored Directory for Scheduled Automation will execute<br>packages that are in Monitored Directory through Scheduled Package<br>Automation.                                                                                                    |

*Note • For detailed information on scheduling automated processes, see [Configuring Actions for Automation](#page-329-0).*

# **Package Automation Options / Schedule Automation**

On the **Schedule Automation** tab, you can specify the scheduling of automated tasks.

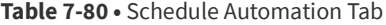

| <b>Properties</b>  | <b>Description</b>                                                                                                    |
|--------------------|----------------------------------------------------------------------------------------------------|
| <b>Frequency</b>   | Select the frequency when you want to automated tasks to occur.                                                                                                    |
|                    | Once                                                                                                    |
|                    | Daily                                                                                                    |
|                    | Weekly                                                                                                    |
|                    | Monthly                                                                                                    |
| Recur every x days | When Daily is selected as the Frequency, enter a numeric value to indicate how<br>frequently (in days) you want the automated task to occur.                                                           |
| <b>On Date</b>     | When Monthly is selected as the Frequency, select this option and select the first<br>date that you want the monthly automated task to occur. It will repeat on the<br>same day each subsequent month. |
| <b>Start Time</b>  | Select the time of day when you want the automated task to occur.                                                                                                    |
| <b>Schedule</b>    | Click to start the scheduled automation process.                                                                                                    |
| <b>Stop</b>        | Click to stop the scheduled automation process.                                                                                                    |
|                    |                                                                                                    |

*Note • For detailed information on scheduling automated processes, see [Scheduling Automation.](#page-337-0)*

### **Package Automation Options / Notifications**

On the **Notifications** tab, you can configure notification settings for automated tasks.

#### **Table 7-81 •** Notifications Tab

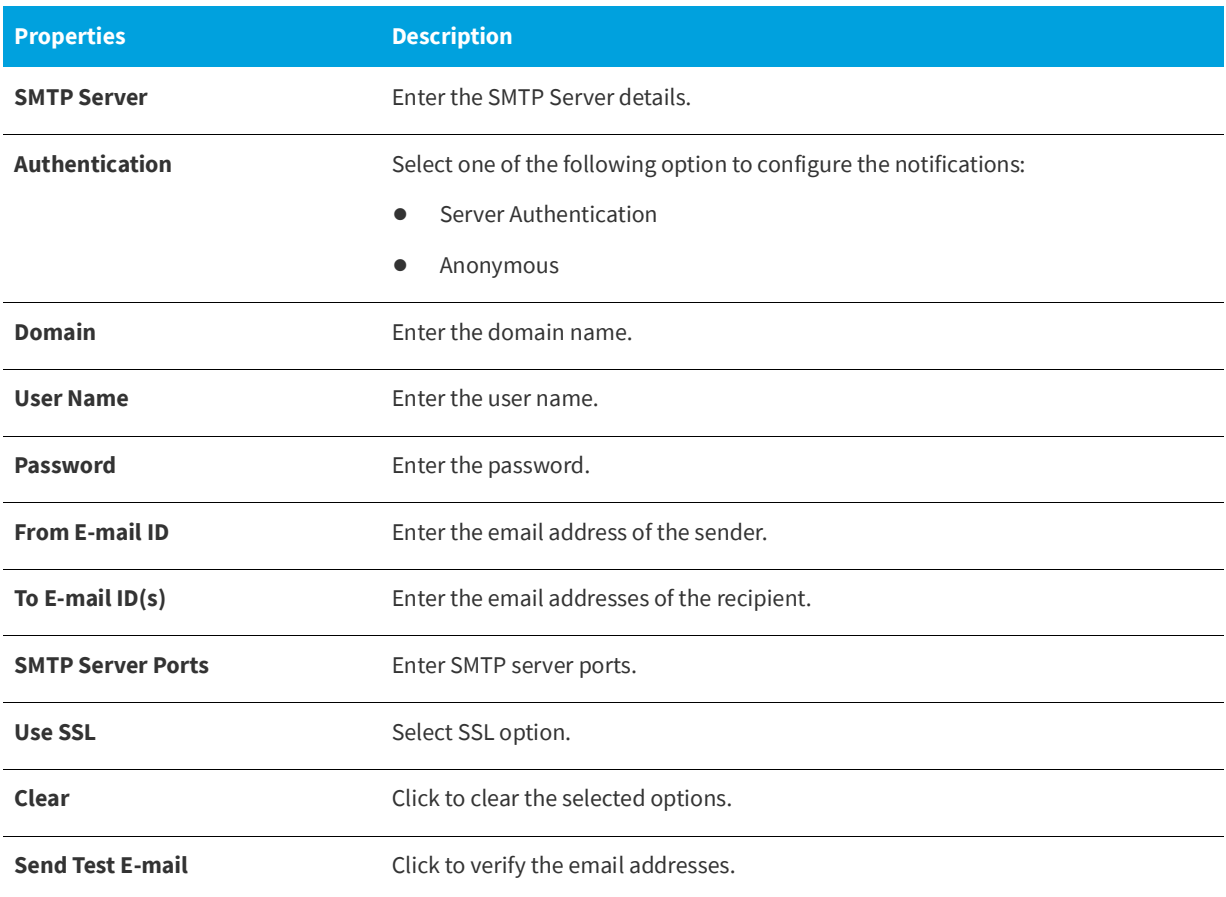

*Note • For detailed information on configuring notifications for automated tasks, see [Specifying Notification Settings for](#page-344-0)  [Automation.](#page-344-0)*

### **Software Repository Tab**

On the **Software Repository** tab of the Application Manager Options dialog box, you can view and edit the **Software Repository Location** for the connected Application Catalog and the **Proxy Account** to access that location.

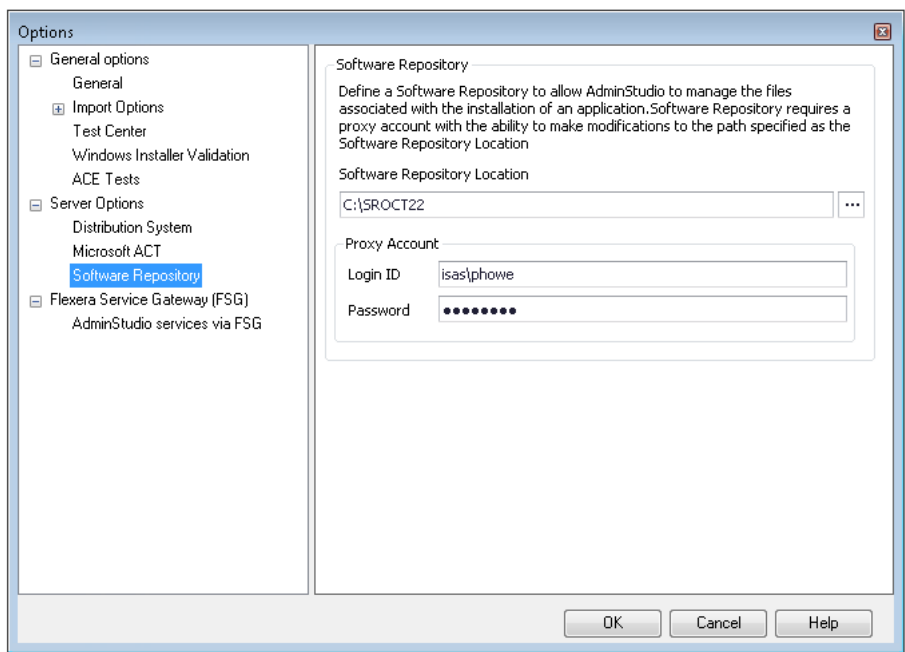

**Figure 7-4:** Options Dialog Box / Software Repository Tab

*Note • This tab is only displayed if you enabled the Software Repository when creating the connected Application Catalog (by selecting the Enable Software Repository option on the Select Software Repository Location panel of the Application Catalog Wizard).*

The **Software Repository** tab includes the following options:

**Table 7-82 •** Software Repository Tab Properties

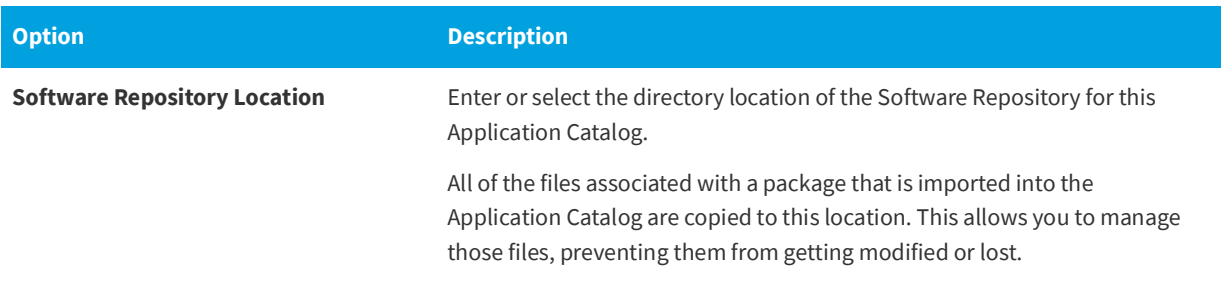

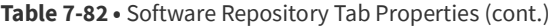

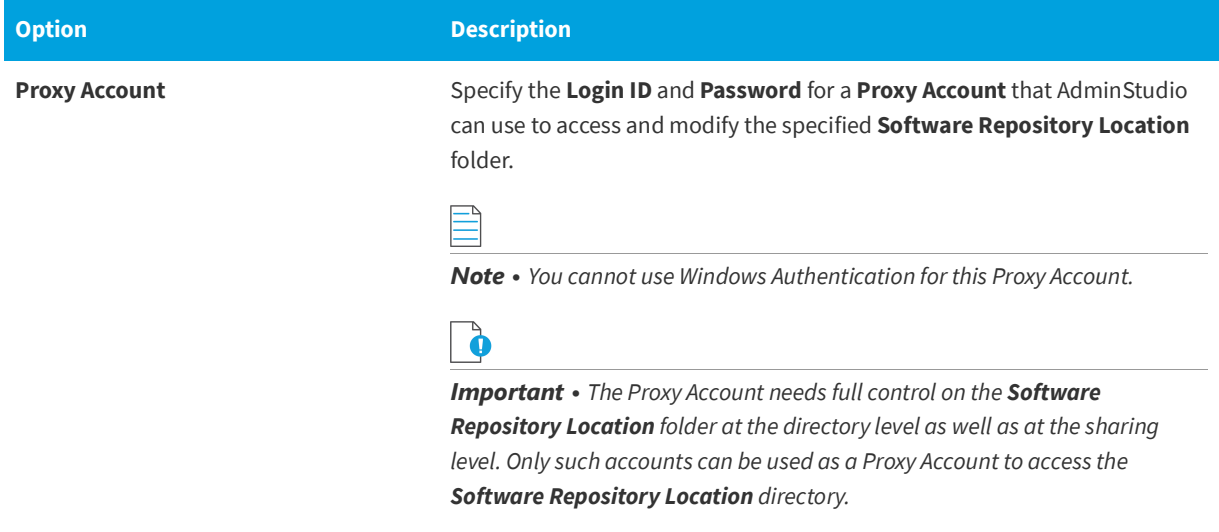

### **Flexera Integration / Flexera Service Gateway (FSG) Tab**

If you have also purchased Flexnet Manager Suite (FNMS), App Portal and/or Workflow Manager, you can connect to the Flexera Service Gateway and communicate with those applications.

On the **Flexera Integration/Flexera Service Gateway (FSG)** tab of the Application Manager Options dialog box, you can configure connection to Flexera Service Gateway and FlexNet Manager Suite/ITAM in the following tabs:

- **•** [FSG Configuration](#page-726-0)
- **•** [FNMS/ITAM Configuration](#page-728-0)

#### <span id="page-726-0"></span>FSG Configuration

You enter the login credentials for your Flexera Service Gateway server on the **FSG Configuration** tab.

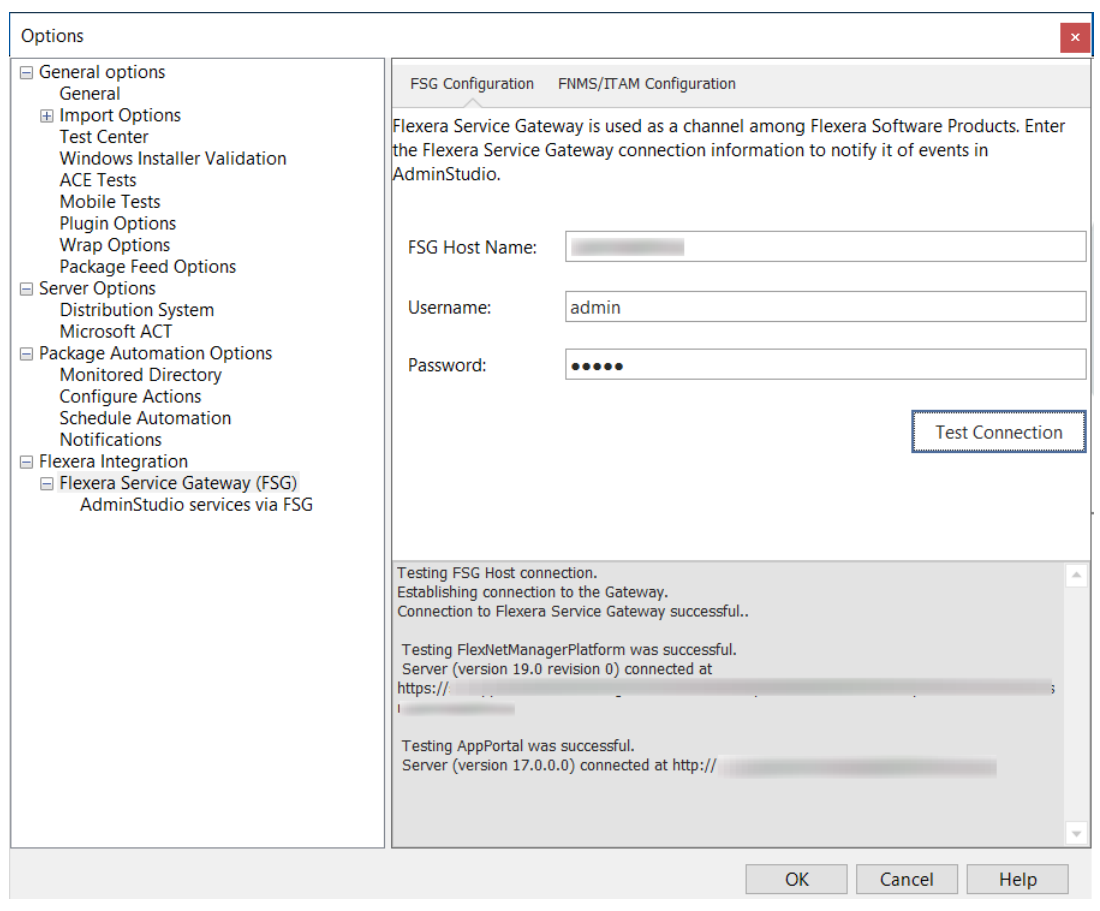

**Figure 7-5:** Flexera Integration / Flexera Service Gateway (FSG) Tab

E *Note • For a detailed description of the benefits of communicating with FlexNet Manager Suite and App Portal, see [Integrating with Other Flexera Applications via the Flexera Service Gateway.](#page-244-0)*

#### The **FSG Configuration** tab includes the following properties:

#### **Table 7-83 •** FSG Configuration Tab Properties

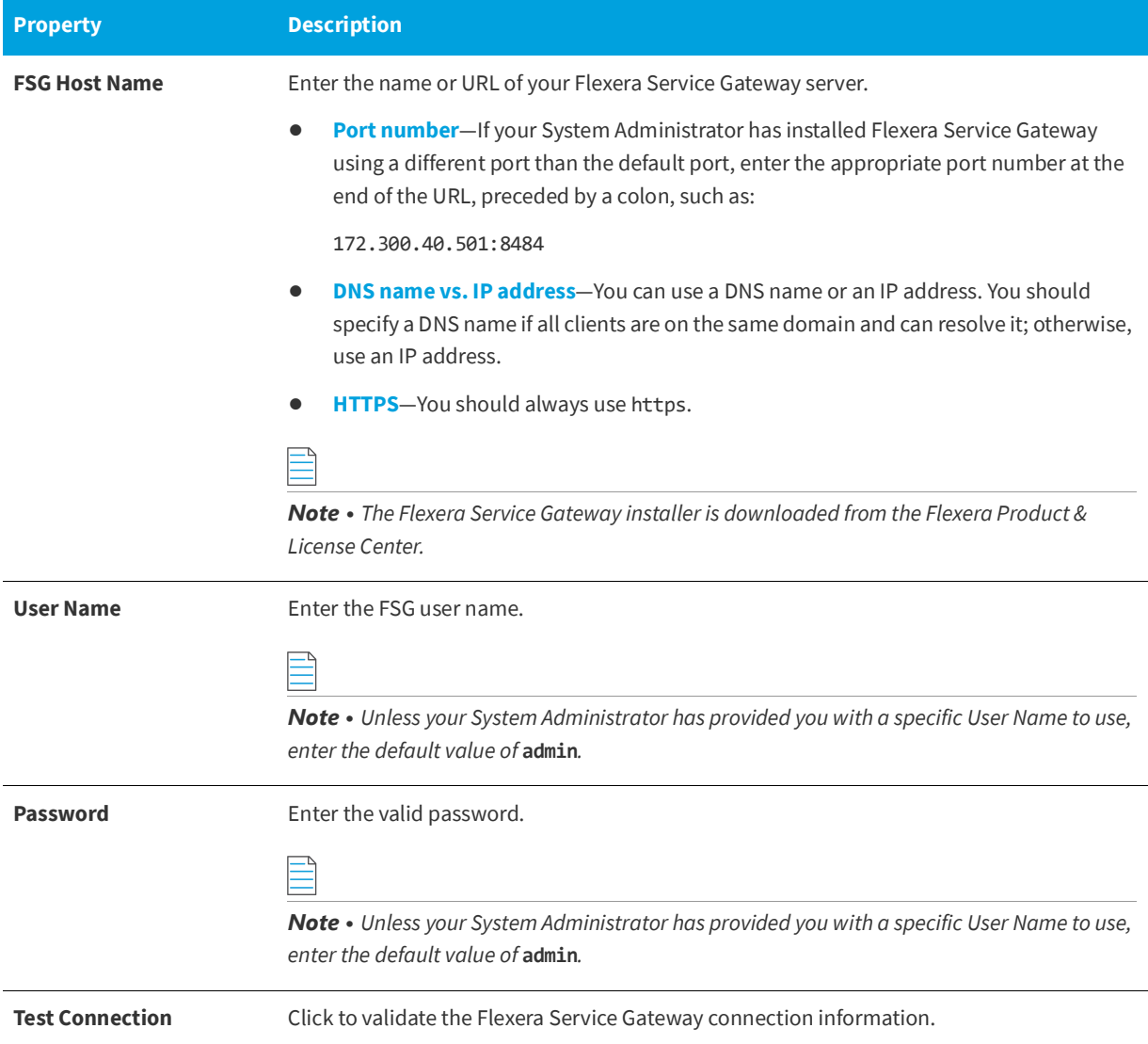

### <span id="page-728-0"></span>FNMS/ITAM Configuration

On the **FNMS Configuration/ITAM Configuration** tab you can provide your FlexNet Manager Suite details to establish a successful connection.

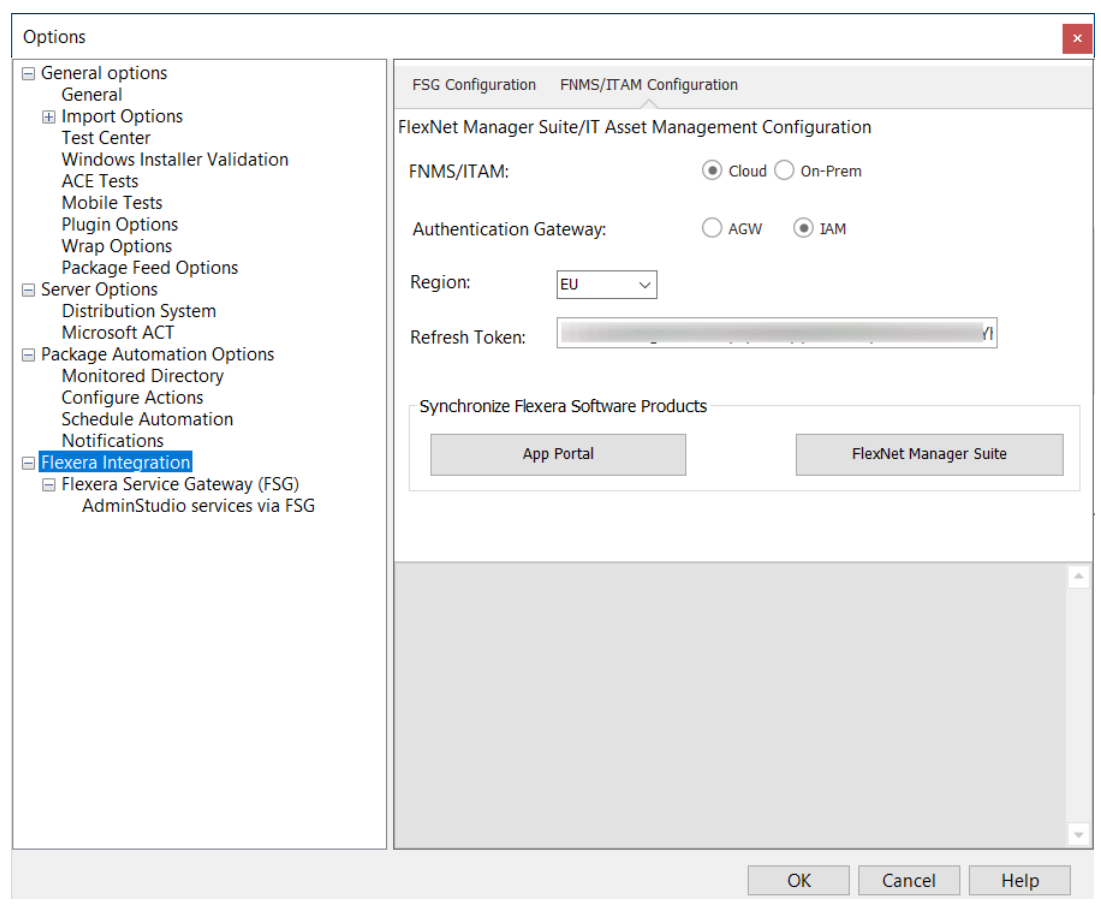

**Figure 7-6:** Flexera Integration / FNMS/ITAM Configuration Tab (Cloud)

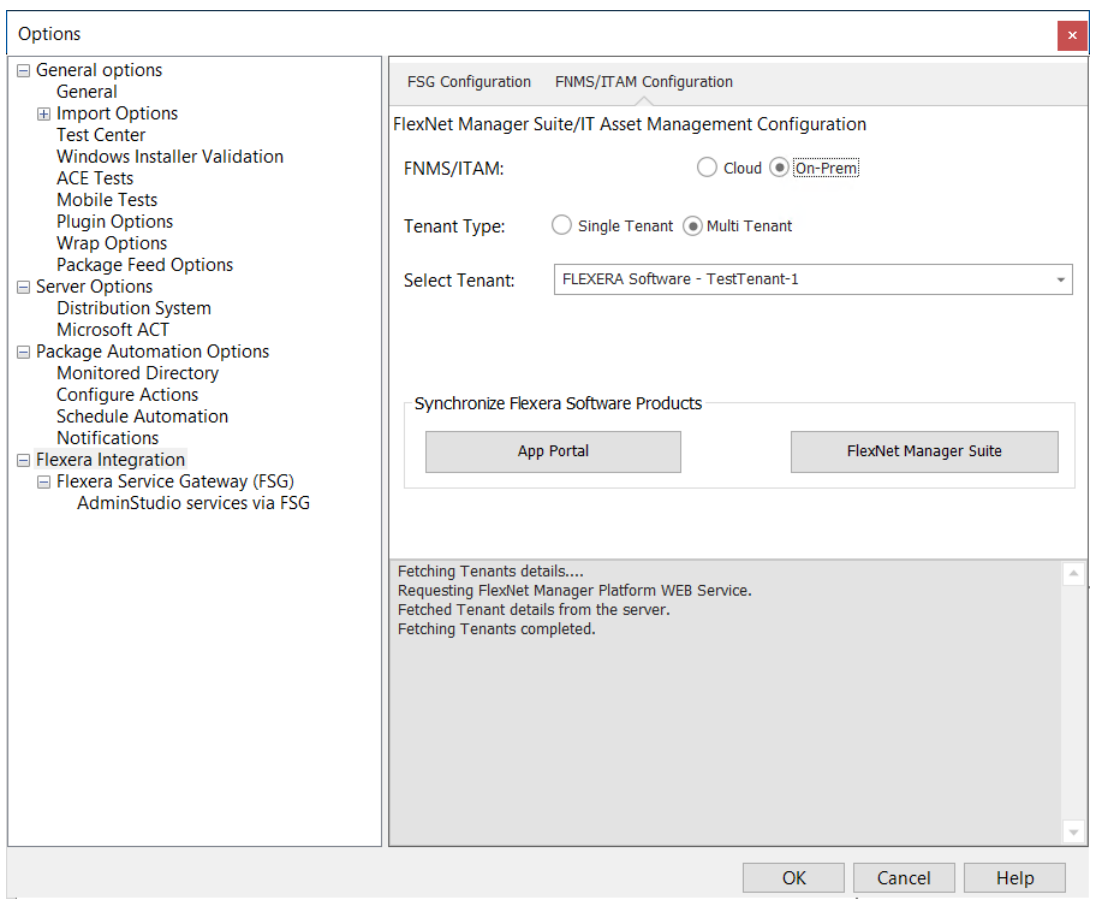

**Figure 7-7:** Flexera Integration / FNMS/ITAM Configuration Tab (On-Prem)

 $\equiv$ 

*Note • For a detailed description of the benefits of communicating with FlexNet Manager Suite and App Portal, see [Integrating with Other Flexera Applications via the Flexera Service Gateway.](#page-244-0)*

The **FNMS/ITAM Configuration** tab includes the following properties:

**Table 7-84 •** FNMS/ITAM Configuration Tab Properties

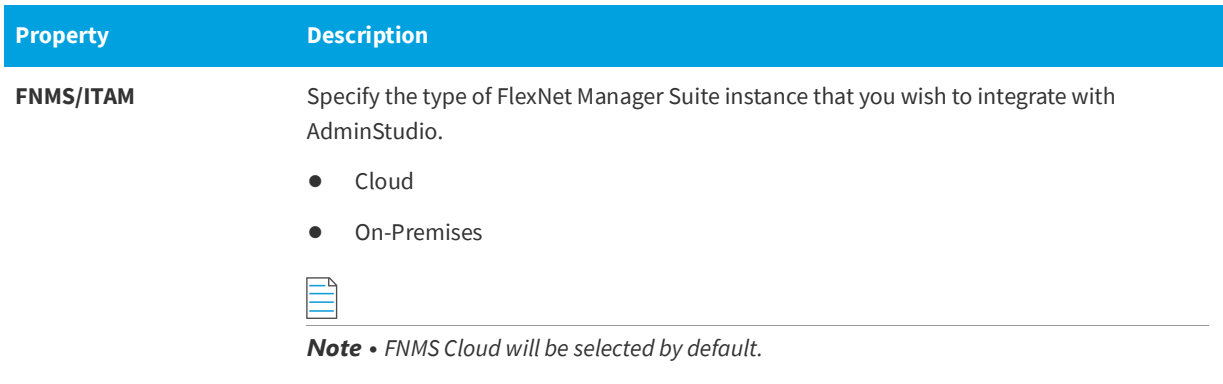

#### **Table 7-84 •** FNMS/ITAM Configuration Tab Properties

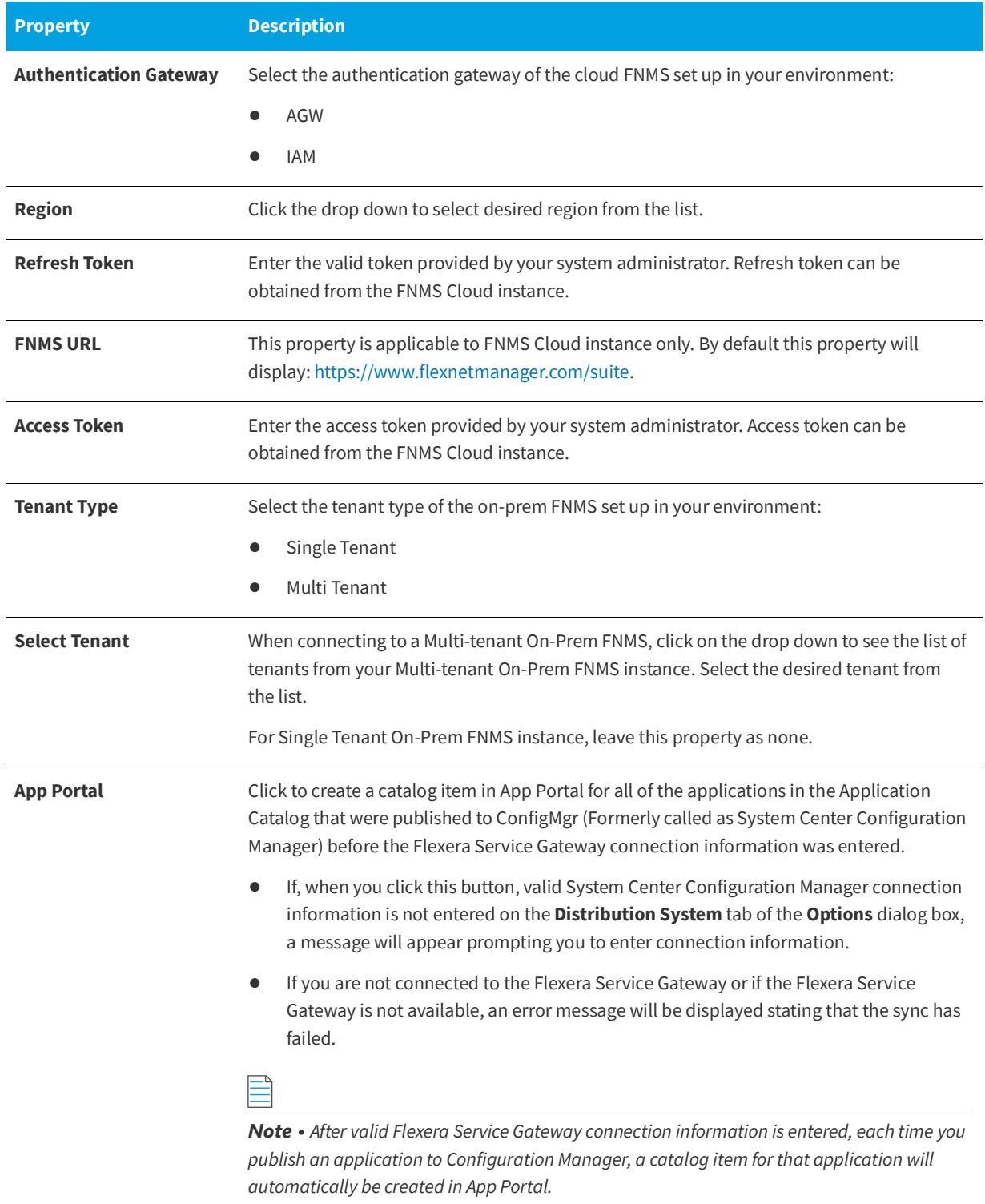

#### **Table 7-84 •** FNMS/ITAM Configuration Tab Properties

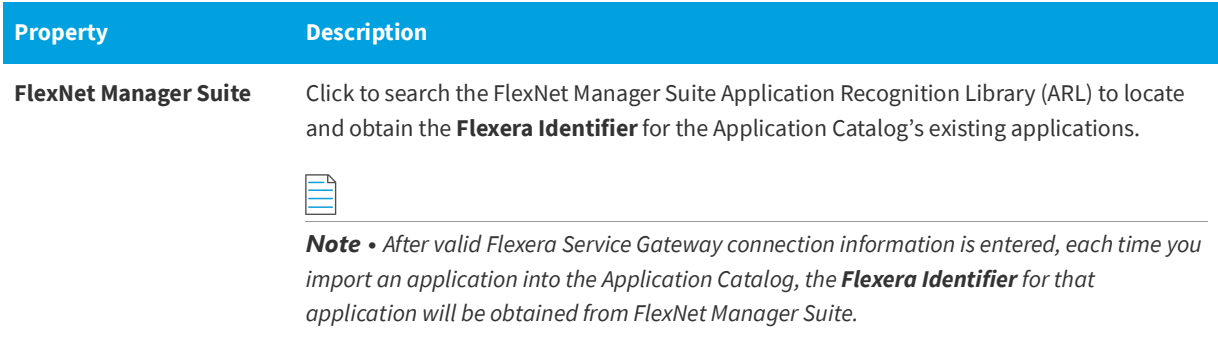

# **AdminStudio Services via FSG Tab**

In order for AdminStudio to communicate and share package data with another application, you need to identify a shared Application Catalog database that both products can access.

You identify the shared Application Catalog on the **AdminStudio Services via FSG** tab of the Application Manager Options dialog box:

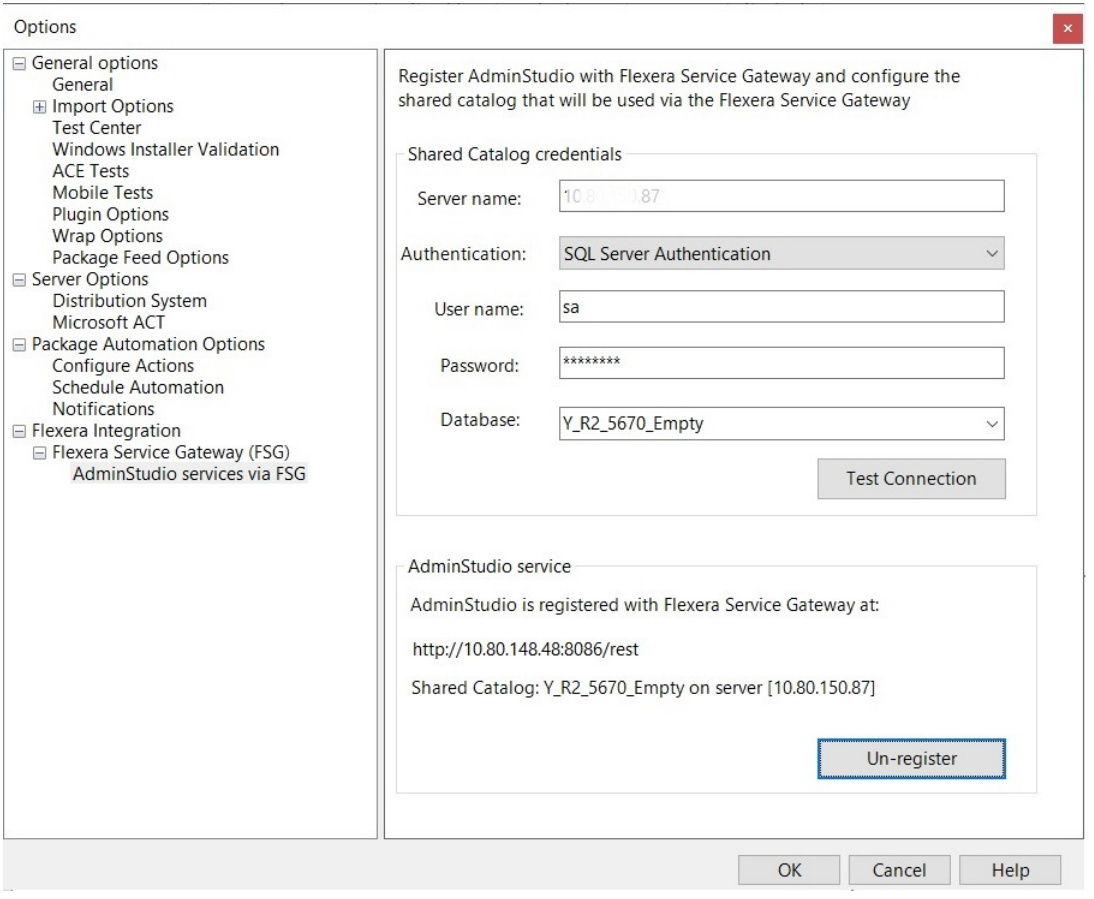

**Figure 7-8:** AdminStudio Services via FSG Tab of Options Dialog Box

#### The **AdminStudio Services via FSG** tab includes the following properties:

#### **Table 7-85 •** AdminStudio Services via FSG Tab

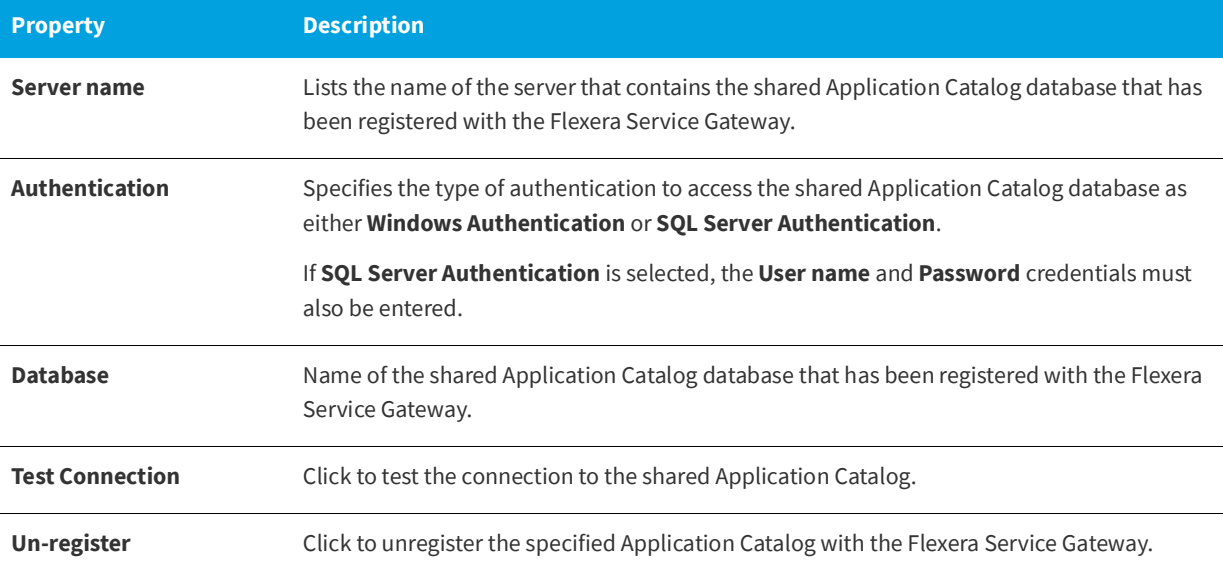

# **References Dialog Box**

The **References** dialog box, which opens when you right-click on a condition on the **Global Conditions** dialog box and select **References** from the shortcut menu, lists any applications or other global conditions that reference the selected global condition.

The **References** dialog box includes the following properties:

**Table 7-86 •** References Dialog Box

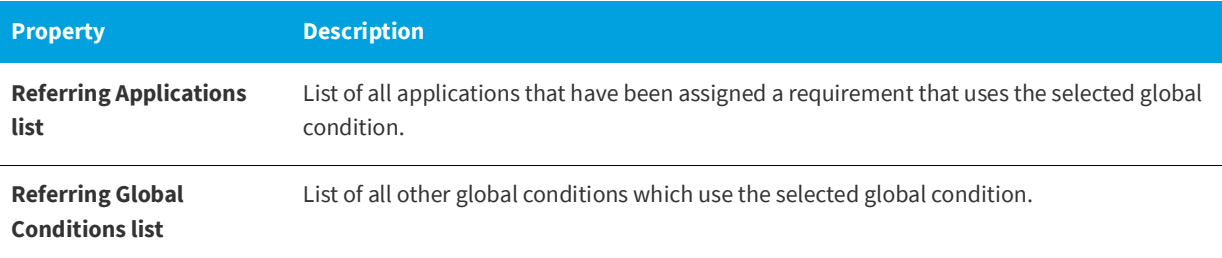

# **SCCM Server Environment Dialog Box**

The SCCM Server Environment dialog box, which is opened by clicking **App-V Virtual Environments** in the Application Manager ribbon and then selecting **SCCM Server Environment**, lists all existing defined SCCM server environments.

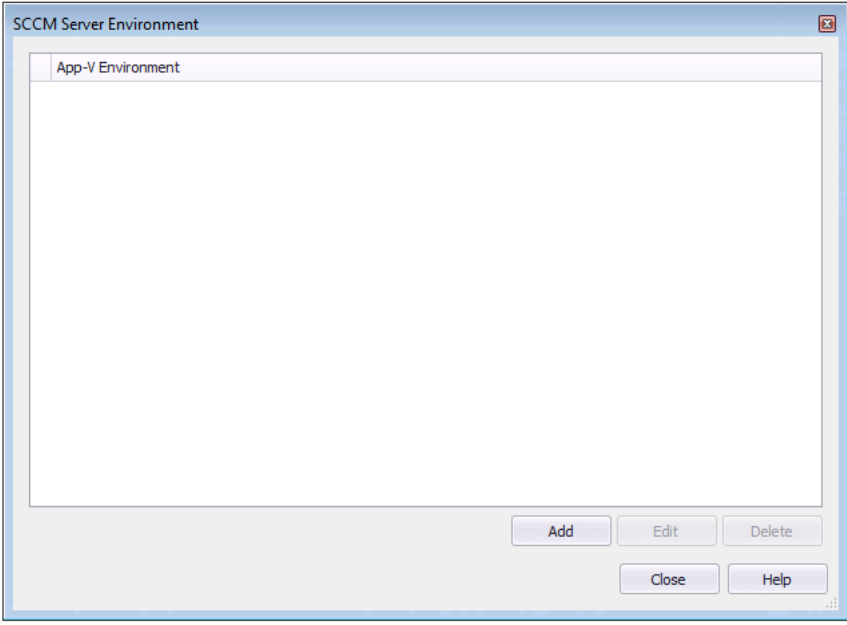

**Figure 7-9:** SCCM Server Environment Dialog Box

On the **SCCM Server Environment** dialog box, you can perform the following tasks:

- **• Adding a new virtual environment**—Click **Add** to open the **Create Virtual Environment** dialog box and create a new virtual environment.
- **• Editing an existing virtual environment**—Select a virtual environment and click **Edit** to edit an existing virtual environment.
- **• Deleting a virtual environment**—Select a virtual environment and click **Delete** to delete an existing virtual environment.

# **Select Application Catalog Dialog Box**

The **Select Application Catalog** dialog box opens when you are attempting to connect to an existing Standalone Application Catalog that requires database authentication by selecting it from a list of recently used Application Catalogs.

- **• Enterprise Server**—Select this tab to open the AdminStudio Enterprise Server Application Catalog database. See [Enterprise Server Tab.](#page-658-0)
- **• Standalone**—Select this tab to open an Application Catalog other than the AdminStudio Enterprise Server database. See [Standalone Tab / Specify Database Information.](#page-658-1)
- **• Recent**—Provides a list of recently opened Application Catalogs. When you select an Application Catalog and click **OK**, either the Application Catalog opens or you are prompted for login information (if you need authentication to the Application Catalog). See [Recent Tab](#page-660-0).

**Chapter 7 Managing Applications and Application Catalog Databases** Reference

# **Select AdminStudio Enterprise Server URL Dialog Box**

If you click the HTTP link on an AdminStudio Enterprise Server Login dialog, this dialog box opens prompting you to identify the AdminStudio Enterprise Server URL that you would like to connect to.

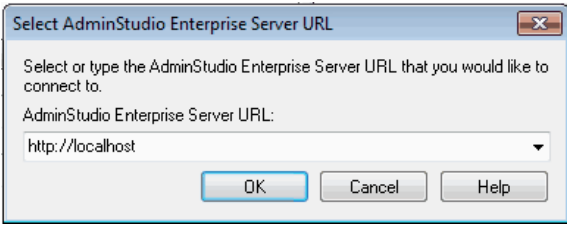

**Figure 7-10:** Select AdminStudio Enterprise Server URL Dialog Box

# **Select Substitute Package Dialog Box**

The **Substitute Package** field on the **Casper Deployment Data > Limitations** subtab of the **Home Deployment Type View** specifies the package to deploy to computers that do not have the required architecture type.

If you click on the **Substitute Package** field (which, by default, is set to **None**), the **Select Substitute Package** dialog box opens, prompting you to select a substitute package from either the Casper Server or the Application Catalog.

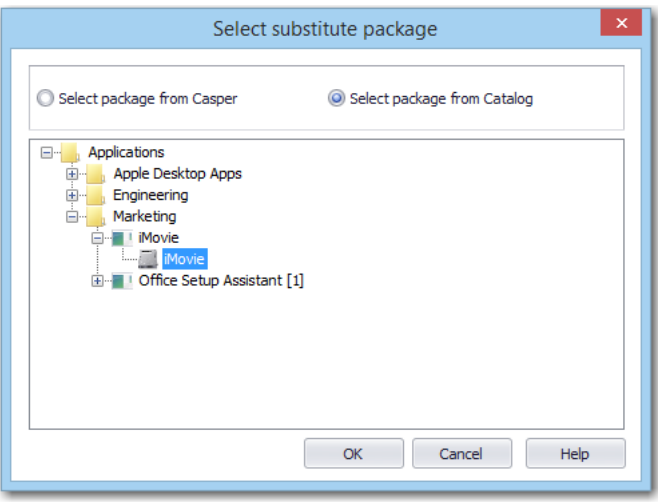

**Figure 7-11:** Select Substitute Package Dialog Box

# **Servers Dialog Box**

The **Servers** dialog box opens when you click the browse link in the **Server names** field on the **XenApp Information** subtab of the **XenApp Deployment Data** tab of the **Home Deployment Type View** for a Citrix XenApp profile.

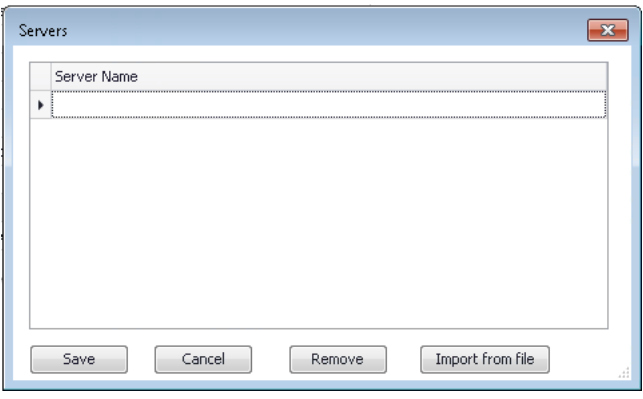

**Figure 7-12:** Servers Dialog Box

Enter server names in the list; click **Enter** to create a new row in the list. You also have the option to click **Import from file** to import a list of servers from an application server list file (\*.asl).

# **Specify Applications Dialog Box**

On the **Specify Applications** dialog box, which is opened when you click **Add** on the **Add Applications** dialog box, you can use a tree structure to select an App-V 5.0 application to add to an App-V 5.0 SCCM Server virtual environment.

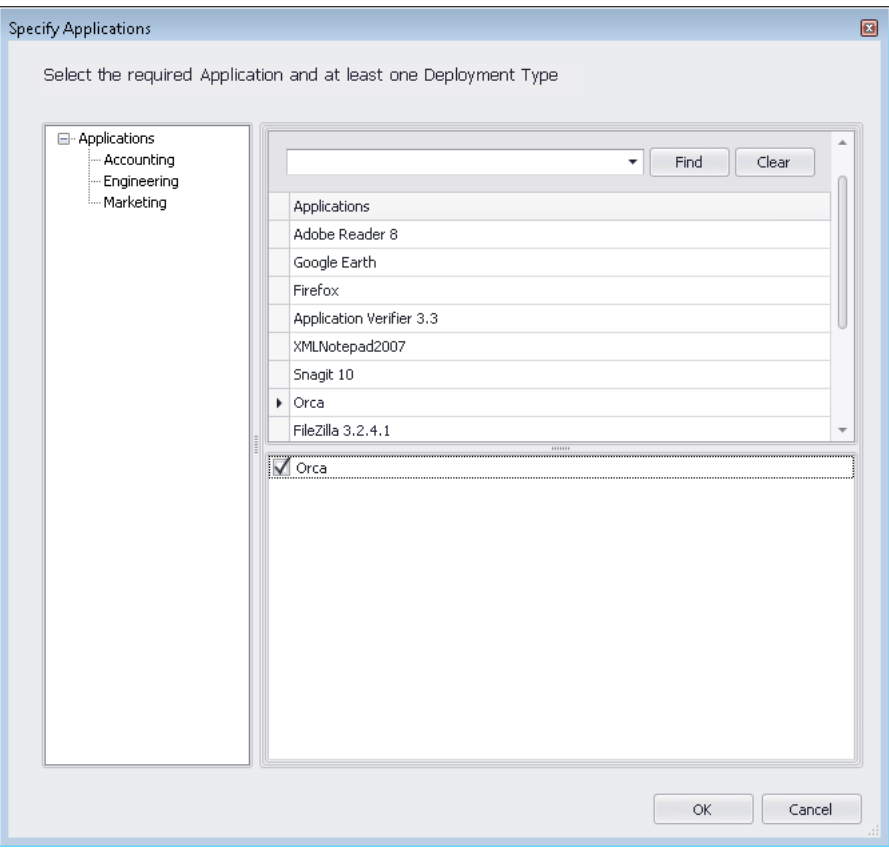

**Figure 7-13:** Specify Applications Dialog Box

#### The **Specify Applications** dialog box includes the following properties:

#### **Table 7-87 •** Specify Applications Dialog Box

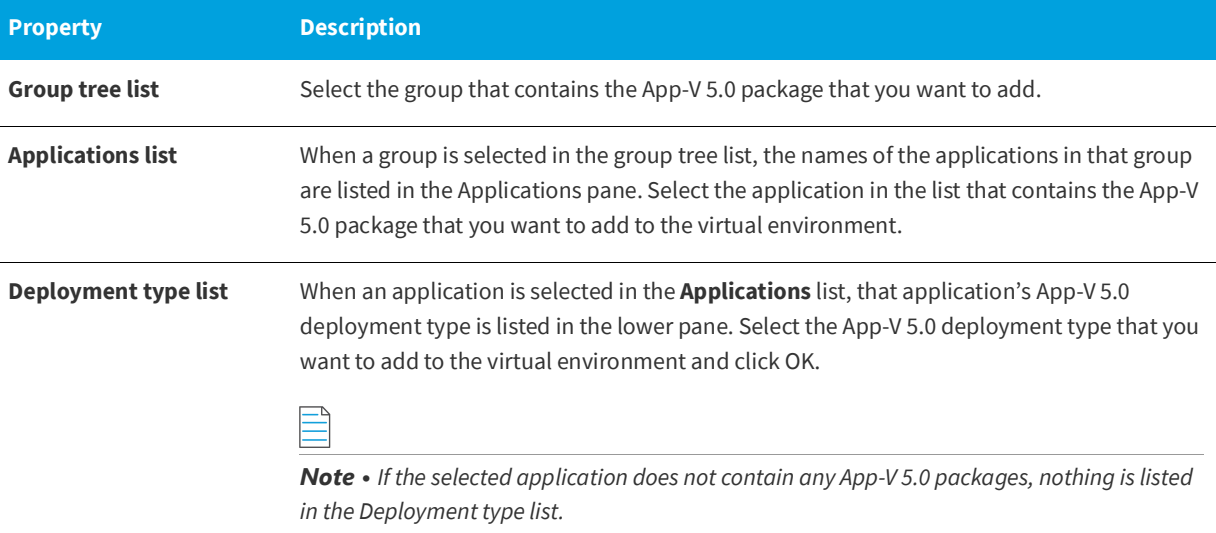

# **Users Dialog Box**

The **Users** dialog box opens when you click the browse link in the **Accounts** field on the **XenApp Information** subtab of the **XenApp Deployment Data** tab of the **Home Deployment Type View** for a Citrix XenApp profile.

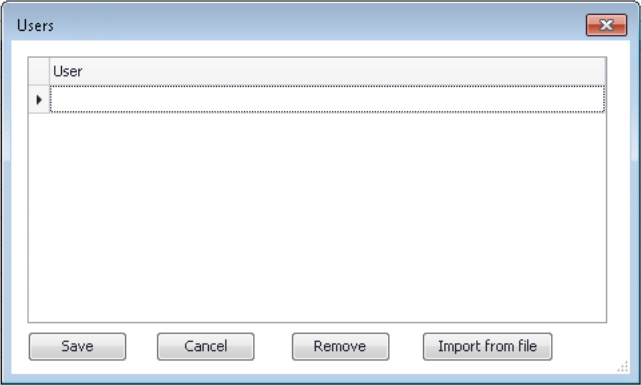

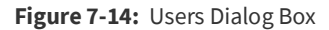

Enter the user accounts that you want to have access to this XenApp profile to the list; click **Enter** to create a new row in the list. You also have the option to click **Import from file** to import a list of user accounts from an application user list file (\*.aul).

# **Virtual Package Association Dialog Box**

You can choose to use the **Associate Package** function in Application Manager to manually associate a virtual package with its source Windows Installer package after both packages have been imported into the Application Catalog.

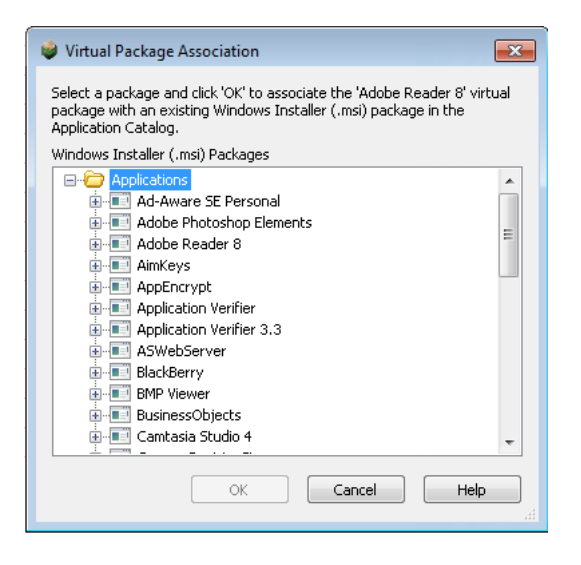

**Figure 7-15:** Virtual Package Association Dialog Box

If you right-click on a virtual package in the Application Catalog tree and then select **Associate Package** from the shortcut menu, the **Virtual Package Association** dialog box opens, listing all of the Windows Installer packages in the Application Catalog. Select the virtual package's source Windows Installer package and click **OK**. The Windows Installer package will now be listed in the **Associations** field on the **Package Information** tab of the **Home Deployment Type View** for the virtual package.

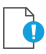

*Important* • After you have imported a virtual package into the Application Catalog, you can use the **Associate Package** *function to associate it with any Windows Installer package in the Application Catalog, even one that is not its source package. Therefore, it is preferable to use the Import Wizard to import both the Windows Installer and virtual packages at the same time so that AdminStudio can create the proper associations.* 

# **XML Namespaces Dialog Box**

On the **XML Namespaces** dialog box, which is opened by clicking **Namespace** on the [Create Global Condition Dialog Box](#page-660-1) when defining a condition with the **Setting Type** of **XPath query**, you specify the XML namespaces and prefixes that you want to use when this XPath query runs.

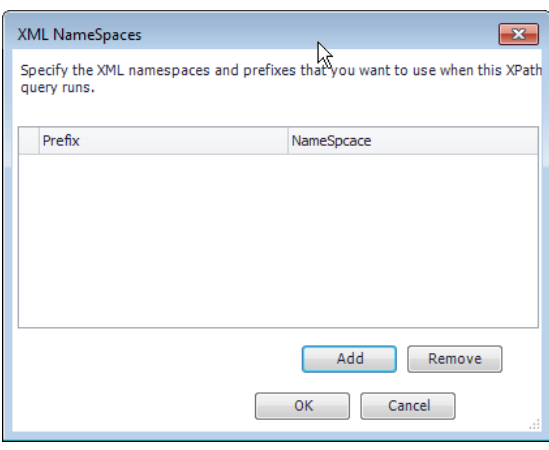

**Figure 7-16:** XML Namespaces Dialog Box

The **XML Namespaces** dialog box includes the following properties:

**Table 7-88 •** XML Namespaces Dialog Box Properties

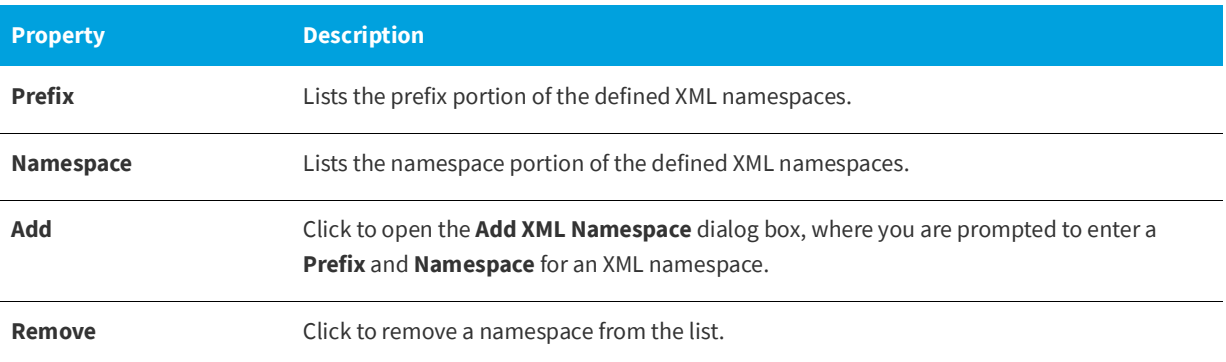

# **Wizards**

Application Manager includes the following wizards:

- **•** [Application Catalog Wizard](#page-740-0)
- **•** [Conversion Wizard](#page-744-0)
- **•** [Customization Wizard](#page-749-0)
- **•** [Detection Method Wizard](#page-755-0)
- **•** [Detection Rule Wizard of Intune Deployment Data Tab](#page-763-0)
- **•** [Dependency Wizard](#page-770-0)
- **•** [Import Wizard](#page-783-0)
- **•** [Merge Module Import Wizard](#page-814-0)
- **•** [OS Snapshot Wizard](#page-815-0)
- **•** [Wrap Package Wizard](#page-817-0)
- **•** [Requirement Wizard](#page-819-0)
- **•** [Requirement Wizard of Intune Deployment Data Tab](#page-831-0)
- **•** [Return Code Wizard of Intune Deployment Data Tab](#page-837-0)
- **•** [Supersedence Wizard](#page-839-0)
- **•** [Test on Virtual Machine Wizard](#page-844-0)
- **•** [Upgrade Wizard](#page-848-0)

# <span id="page-740-0"></span>**Application Catalog Wizard**

You use the Application Catalog Wizard to create a new SQL Server Application Catalog database. This Wizard includes the following panels:

- **•** [Welcome Panel](#page-740-1)
- **•** [Specify Database Information Panel](#page-741-0)
- **•** [Select Software Repository Location Panel](#page-743-0)
- **•** [Creating Application Catalog Panel](#page-743-1)

### <span id="page-740-1"></span>**Welcome Panel**

You use the Application Catalog Wizard to create a new SQL / Azure Server Application Catalog database. On the **Welcome** panel, click **Next** to continue.

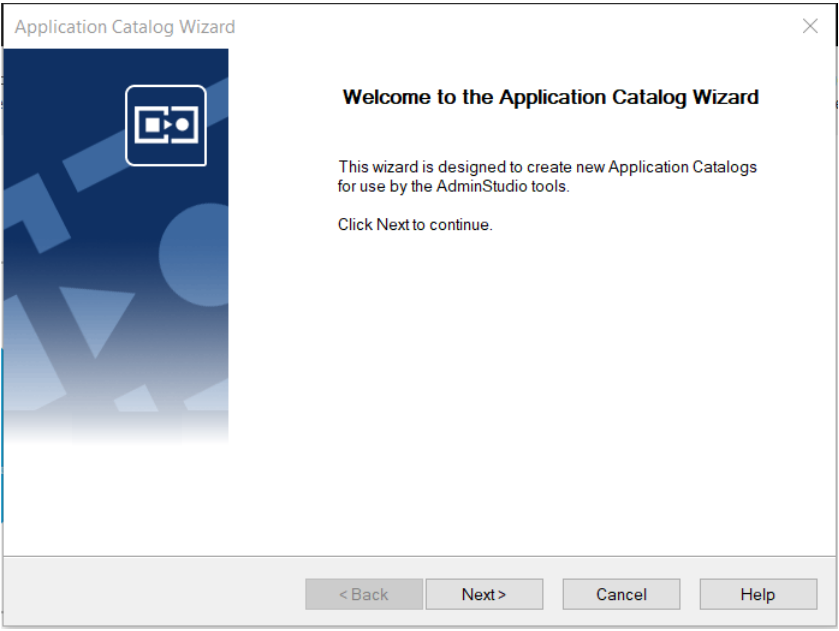

# <span id="page-741-0"></span>**Specify Database Information Panel**

On the **Specify Database Information** panel of the [Application Catalog Wizard](#page-740-0) and the **Standalone** tab of the [Connect](#page-657-0)  [Application Catalog Dialog Box](#page-657-0), you have the following two options:

- **•** [Azure SQL](#page-741-1)
- **•** [On-Prem SQL](#page-742-0)

### <span id="page-741-1"></span>**Azure SQL**

Enter the information required to login to the specified Application Catalog.

**Table 7-89 •** Application Catalog Wizard / Specify Database Information Panel / Azure SQL Option

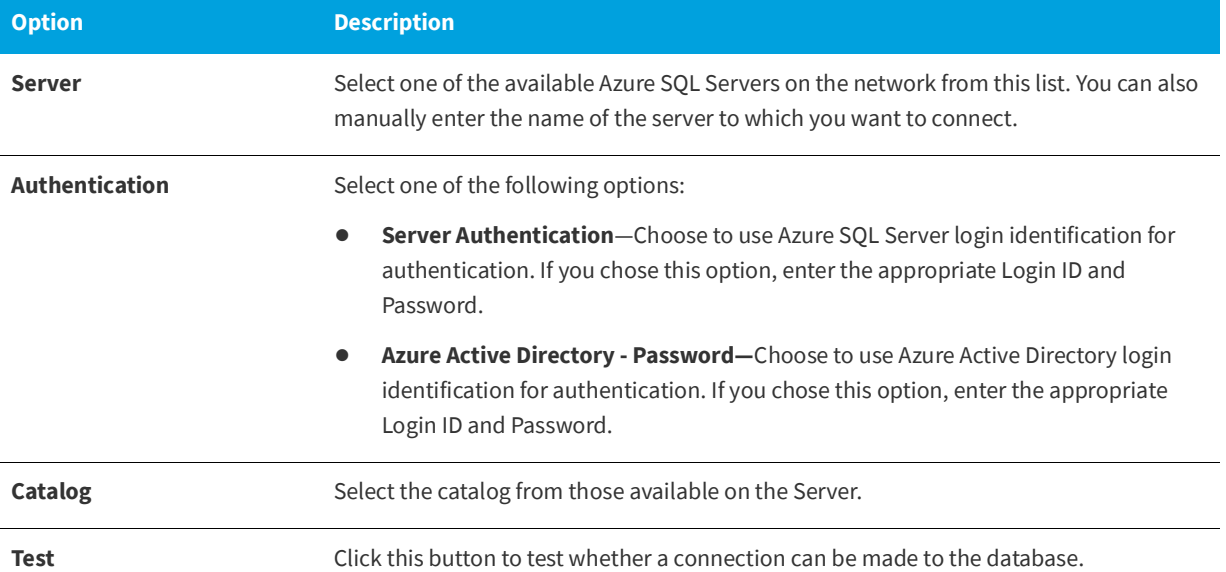

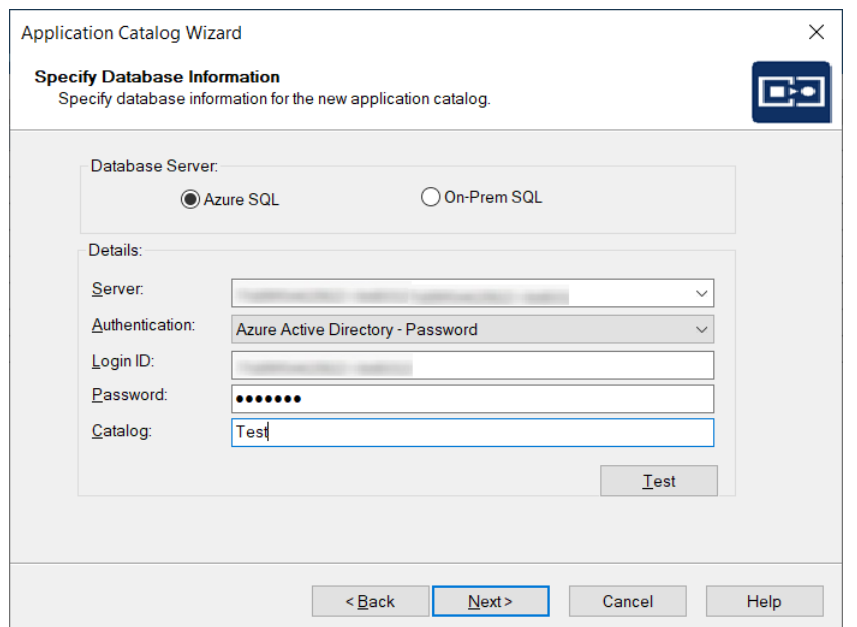

# <span id="page-742-0"></span>**On-Prem SQL**

Enter the information required to login to the specified Application Catalog.

**Table 7-90 •** Application Catalog Wizard / Specify Database Information Panel Options

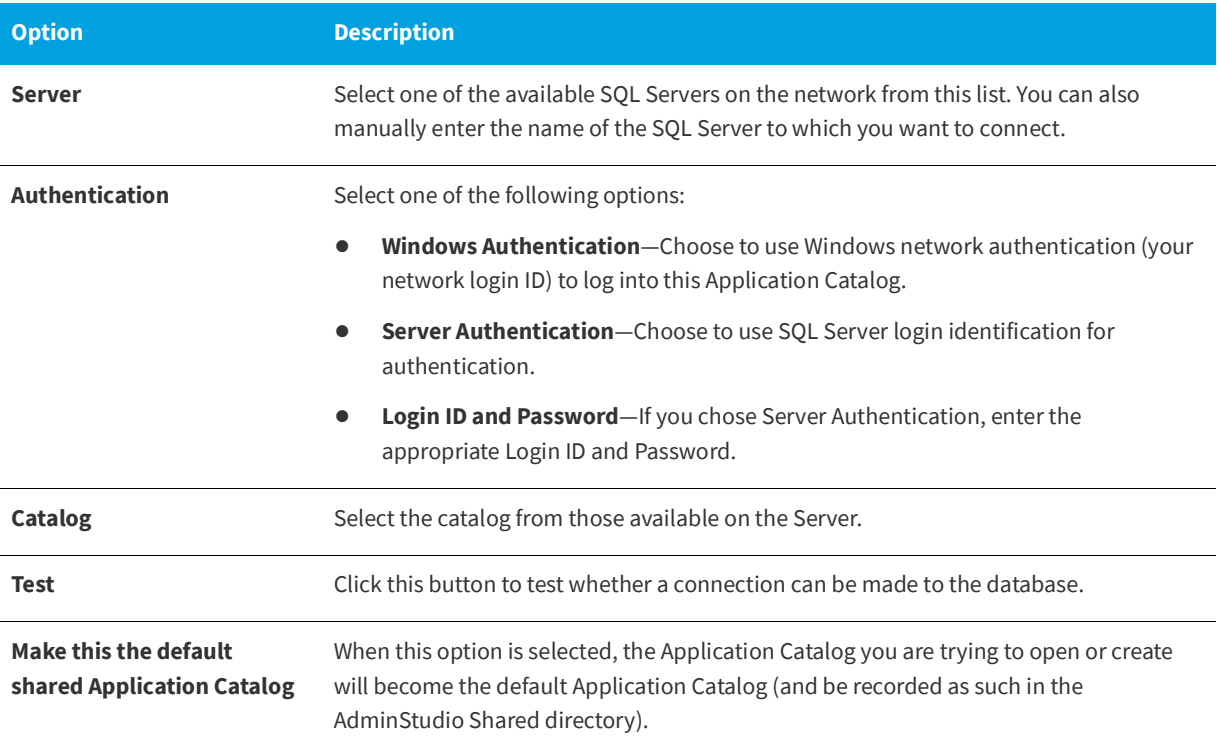

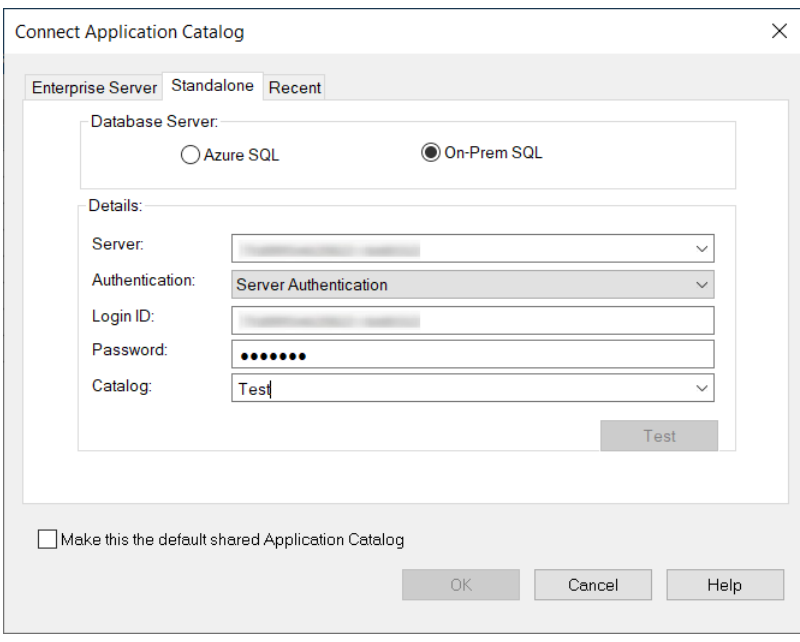

### <span id="page-743-0"></span>**Select Software Repository Location Panel**

A Windows Installer package is made up of many files that are executed when the setup is run. You only import the .msi file into the Application Catalog, not all of the files necessary for installation. With the Software Repository, when you import an installation package into the Application Catalog, all of the files associated with that package are copied into the Software Repository location, a directory that you specify. This allows you to manage those files, preventing them from getting modified or lost.

On the **Select Software Repository Location** panel, you can choose to **Enable the Software Repository** for the new Application Catalog, and specify a **Proxy Account** for AdminStudio to use to make modifications to the directory path selected as the **Software Repository Location**.

Ó

*Important • You are only permitted to enable the Software Repository when creating an Application Catalog, not after it has already been created.*

The **Select Software Repository Location** panel includes the following options:

**Table 7-91 •** Select Software Repository Location Panel Options

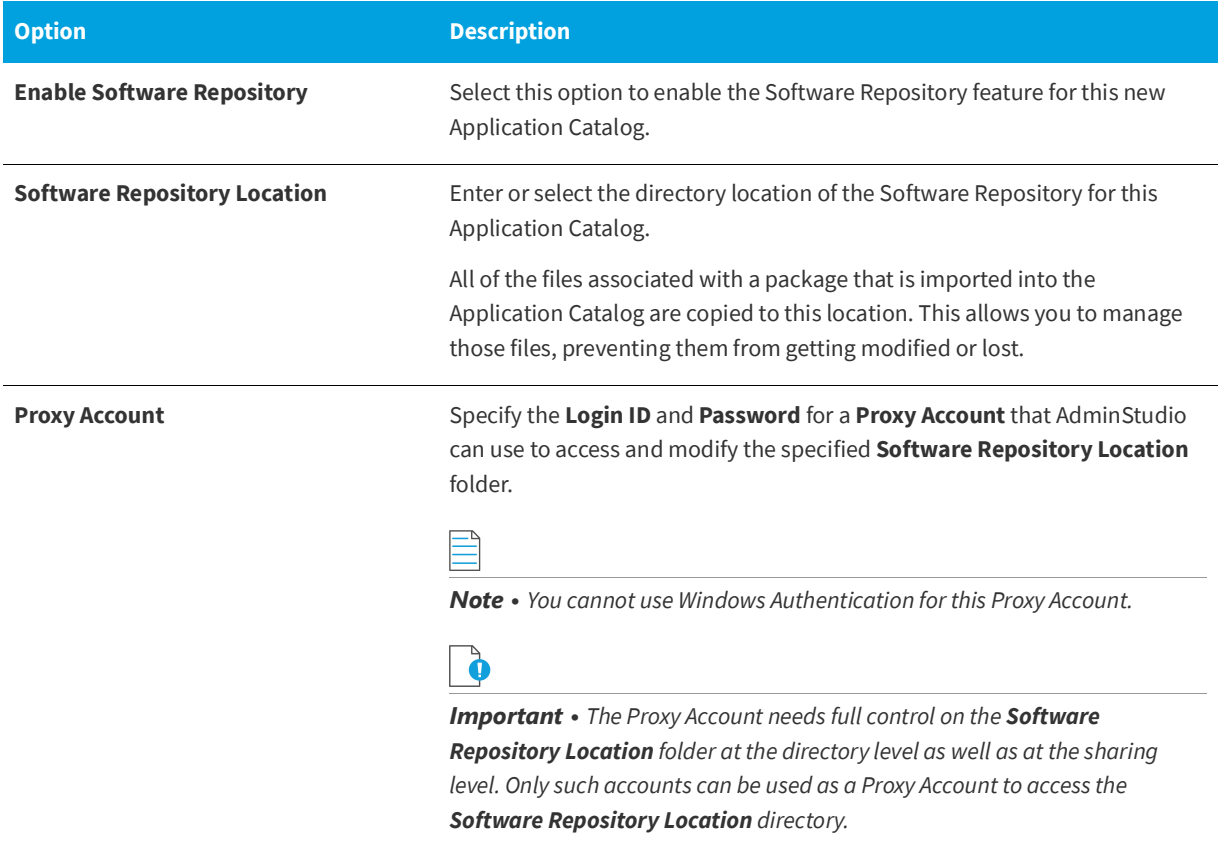

### <span id="page-743-1"></span>**Creating Application Catalog Panel**

This panel displays the progress while your new Application Catalog is being created. If the Application Catalog cannot be created, an error message will be displayed.

# <span id="page-744-0"></span>**Conversion Wizard**

You can use the Application Manager **Conversion Wizard** to perform the following tasks from within Application Manager:

**• Convert an App-V 4.x package to App-V 5.0 format**—See [Converting App-V 4.x Packages to App-V 5.0 Format](#page-514-0).

 $\bullet$ 

*Important • If AdminStudio is installed on a Windows 7 (x64) machine, you will need to first set the PowerShell execution policy to "unrestricted" before attempting to use the Conversion Wizard to upgrade an App-V 4.x package to App-V 5.0 format. To do this, execute the following command on an elevated Windows PowerShell (x86) utility:*

*Set-ExecutionPolicy Unrestricted*

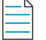

*Note • To perform this upgrade, the Microsoft Application Virtualization Sequencer Version 5.0 must be installed on the same machine as AdminStudio.*

- **• Convert one or multiple Windows Installer packages or legacy installers to virtual packages** using default Automated Application Converter settings— See [Using the Conversion Wizard to Perform Express Conversion to](#page-517-0)  [Virtual Packages or Automated Repackaging.](#page-517-0)
- **• Convert MSI/EXE packages to Microsoft Intune format**—You can use the Conversion Wizard to convert packages to Microsoft Intune format. For more information, see [Converting MSI/EXE Packages to Intunewin Format Using the](#page-353-0)  [Conversion Wizard](#page-353-0)

You open the Conversion Wizard by right-clicking on an application or group of applications in the Application Manager tree and then selecting **Launch Conversion Wizard** from the shortcut menu.

The Conversion Wizard consists of the following panels:

- **•** [Target Type Selection Panel](#page-744-1)
- **•** [Package Output Location Panel](#page-746-0)
- **•** [Select the Package\(s\) to Convert Panel](#page-746-1)
- **•** [Summary Panel](#page-748-0)
- **•** [Converting the Packages Panel](#page-748-1)

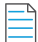

*Note • Repackager, Automated Application Converter (AAC) and the Conversion Wizard in Application Manager now support Windows Services for MSIX Packages. A Windows Service installed while converting a legacy package format (MSI/EXE) will be captured and packaged into the MSIX package upon conversion.*

### <span id="page-744-1"></span>**Target Type Selection Panel**

On the **Target Type Selection** panel of the Conversion Wizard, you specify the type of conversion that you want to perform.

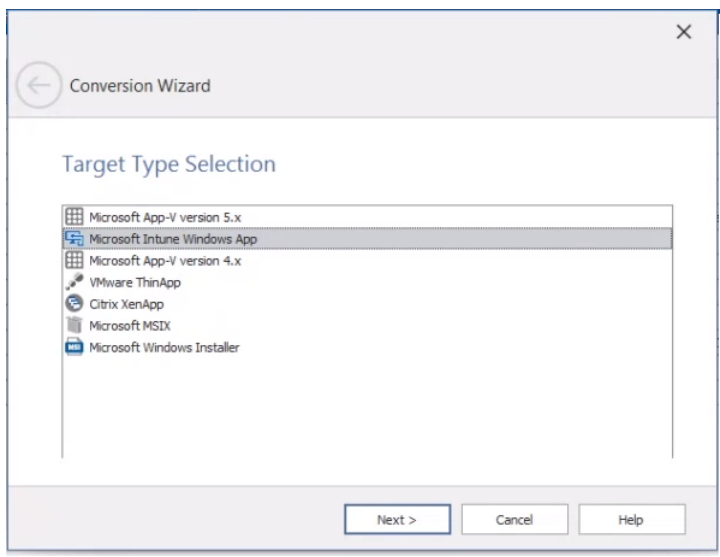

**Figure 7-17:** Conversion Wizard / Target Type Selection Panel

The following conversion types are available:

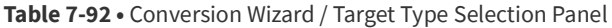

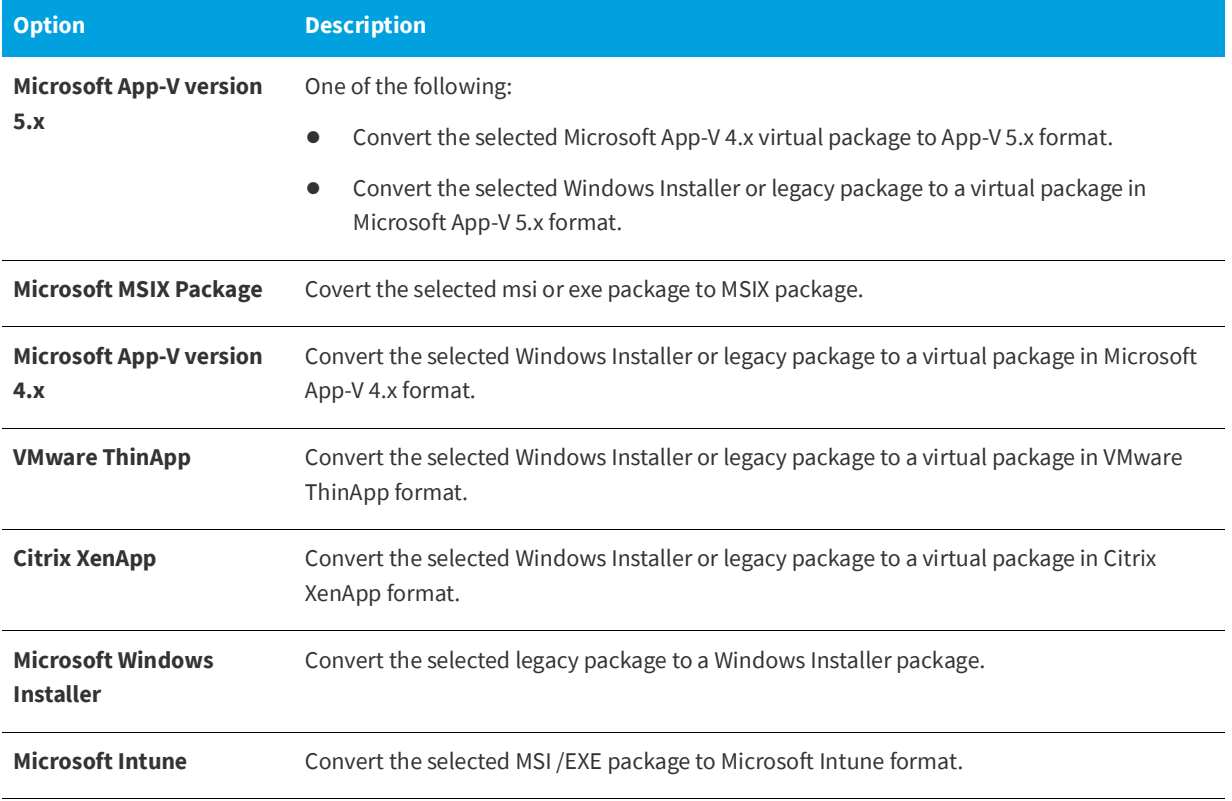

### <span id="page-746-0"></span>**Package Output Location Panel**

On the **Package Output Location** panel, which opens when you are performing a conversion to Microsoft Intune format, you are prompted to specify an output location where you want to save the converted Intune package.

If you want to select different output location, click **Browse** and select preferred location (if required), and then click **Next**.

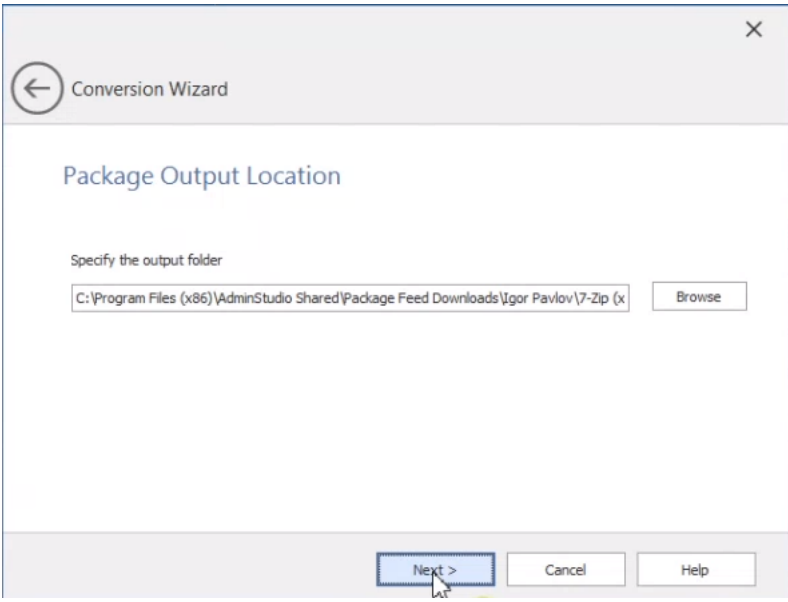

**Figure 7-18:** Conversion Wizard / Package Output Location Panel

### <span id="page-746-1"></span>**Select the Package(s) to Convert Panel**

When using the Conversion Wizard to perform a conversion to a virtual package or to upgrade an App-V 4.x virtual package to App-V 5.0 format, the **Select the Package(s) to Convert** panel opens and prompts you to select the packages you want to convert. By default, the package(s) that were selected when you launched the Conversion Wizard are already selected.

Select or clear the selection of applications that you want to convert and then click **Next** to continue.

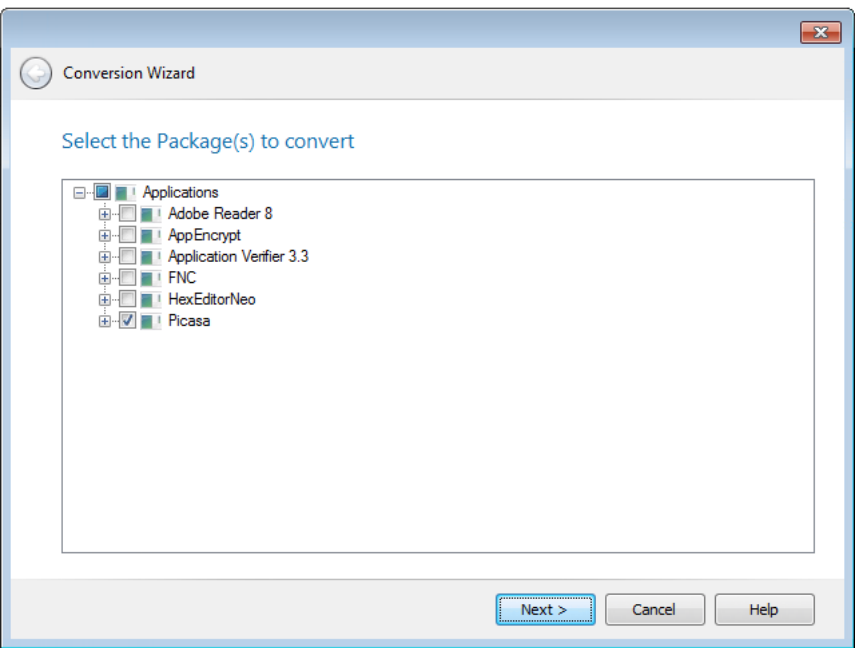

**Figure 7-19:** Conversion Wizard / Select the Package(s) to Convert Panel

### **Automated Application Converter Settings Panel**

On the Automated Application Converter Settings panel of the Conversion Wizard you can specify the virtual machine platform to use during this conversion run, and can also choose to customize the default Automated Application Converter Settings for this run of the Conversion Wizard.

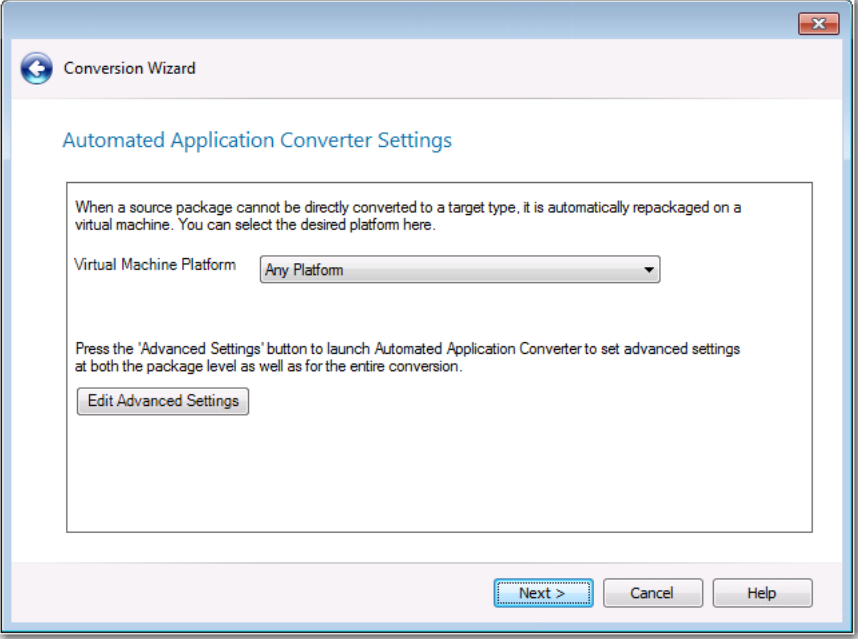

**Figure 7-20:** Automated Application Converter Settings Panel of Conversion Wizard

The virtual machine platforms defined in the settings file (that is specified on the **Plugin Options > Automated Application Converter Plugin** tab of the **Options** dialog box) are listed in the **Virtual Machine Platform** list. Select the platform to use for this run of the Conversion Wizard.

If you want to edit additional advanced settings, click the **Edit Advanced Settings** button. A copy of the default conversion settings file is opened, displaying the **Packages** tab of Automated Application Converter. For more information, see [Using](#page-517-0)  [the Conversion Wizard to Perform Express Conversion to Virtual Packages or Automated Repackaging](#page-517-0).

Ω

*Important • Changes that you make to settings by clicking the Edit Advanced Settings button on this panel are only used for this run of the Conversion Wizard. To change the default settings, you need to edit the settings file that is specified on the Plugin Options > Automated Application Converter Plugin tab of the Options dialog box.* 

### <span id="page-748-0"></span>**Summary Panel**

The **Summary** panel of the Conversion Wizard lists the selections you have made in the wizard. Click **Next** to begin conversion.

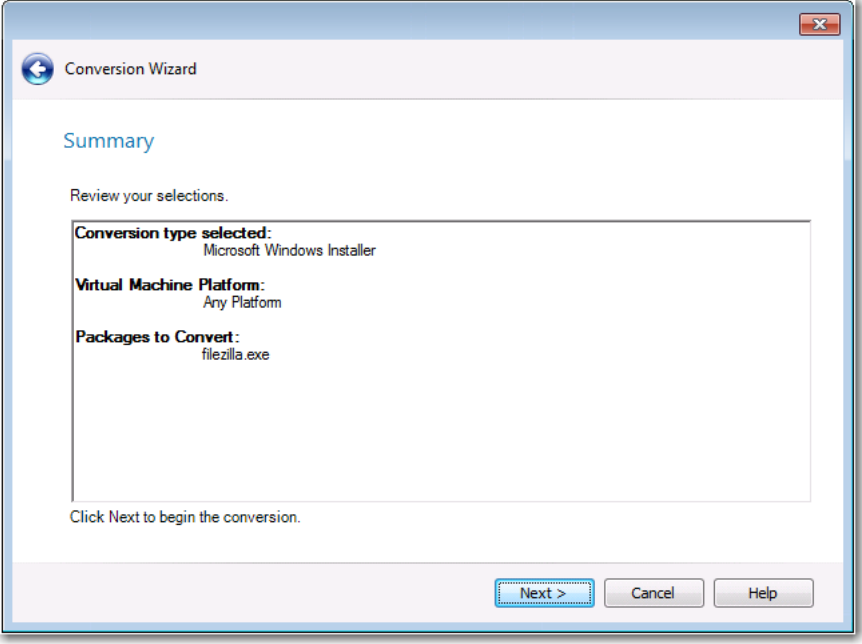

**Figure 7-21:** Conversion Wizard / Summary Panel

### <span id="page-748-1"></span>**Converting the Packages Panel**

During conversion using the Conversion, status messages are displayed on the Converting the Packages panel. When conversion is complete, the results of the conversion are listed.

Click **Finish** to close the wizard.

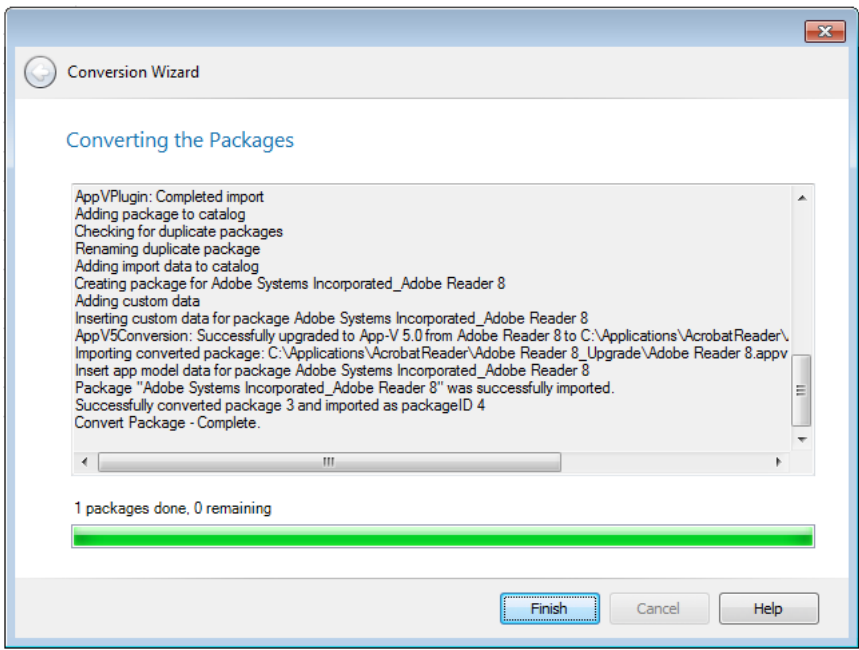

**Figure 7-22:** Conversion Wizard / Converting the Packages

# <span id="page-749-0"></span>**Customization Wizard**

**Customization Wizard** allows you to select from various customization options for a given package. The panels in the **Customization Wizard** are dynamic depending on the number of customization options available for the selected package. Options checked/unchecked in the **Customization Wizard** will be saved. When a new version of the package is executed manually or during automation, all the saved customization options are used to generate a transform (.mst) file and is imported along with the MSI package into the catalog.

You can launch the Customization Wizard from:

- **•** The **Home** tab of Application Manager Select an MSI package in the Applications tree and then click **Customize** in the ribbon button. You can also launch by selecting the **Customize** option from the context menu.
- **•** The **Backlog** tab of Application Manager Select a package request and then click **Customize** in the ribbon button. You can also launch by selecting the **Customize** option from the context menu.

Below is an example of various panels available in the **Customization Wizard** for Google Chrome. Please note that these panels and options are specific to Google Chrome, these will change depending on the customization options available for a package.

The Customization Wizard for Google Chrome consists of the following panels:

- **•** [Options Panel](#page-750-0)
- **•** [Homepage Preferences Panel](#page-750-1)
- **•** [Distribution Preferences Panel](#page-751-0)
- **•** [Add or Remove Programs Panel](#page-752-0)
- **•** [Release Notes Panel](#page-753-0)
- **•** [Saving Customization Panel](#page-754-0)

# <span id="page-750-0"></span>**Options Panel**

The following **Options** panel is a custom dynamic panel for the Google Chrome package.

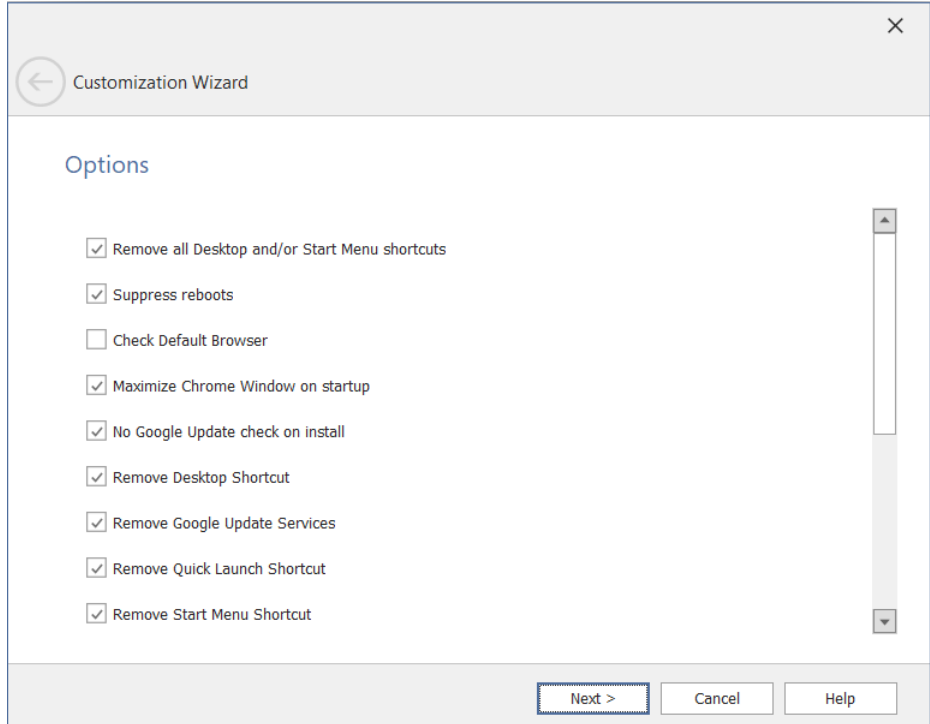

**Figure 7-23:** Customization Wizard / Options Panel

### <span id="page-750-1"></span>**Homepage Preferences Panel**

The following **HomePage Preferences** panel is a custom dynamic panel for the Google Chrome package.

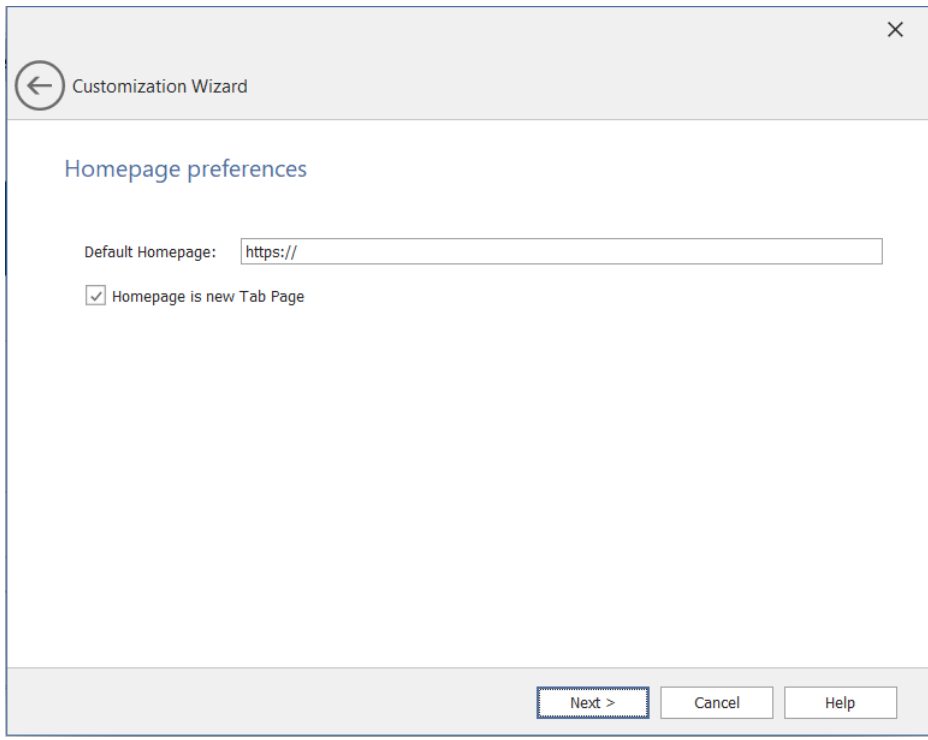

**Figure 7-24:** Customization Wizard / Homepage Preferences Panel

# <span id="page-751-0"></span>**Distribution Preferences Panel**

The following **Distribution Preferences** panel is a custom dynamic panel for the Google Chrome package.

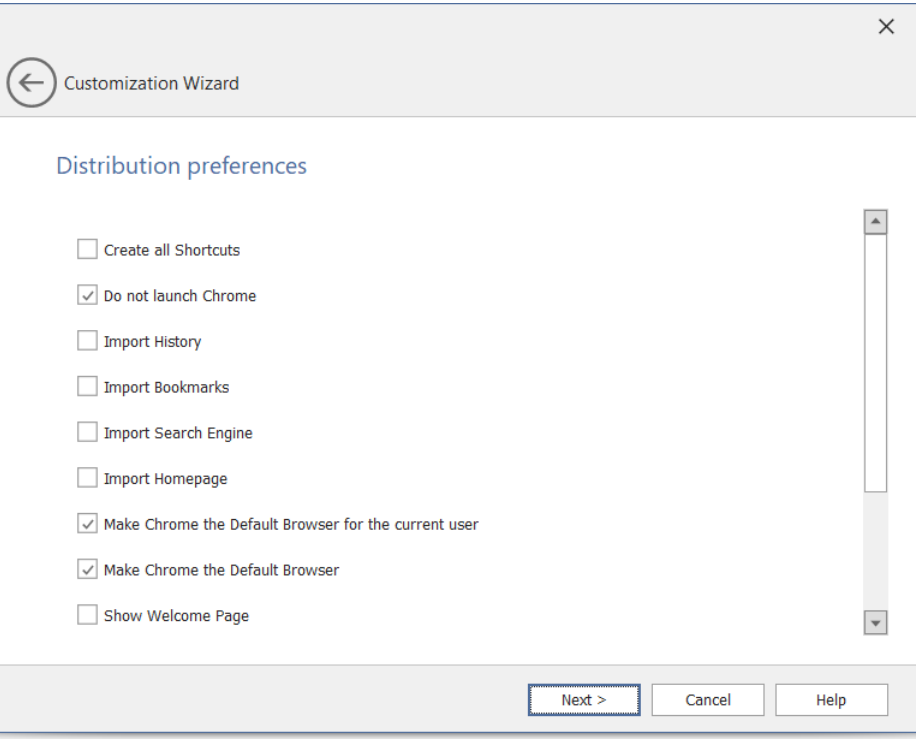

**Figure 7-25:** Customization Wizard / Distribution Preferences Panel

### <span id="page-752-0"></span>**Add or Remove Programs Panel**

The following **Add or remove Programs** panel is a custom dynamic panel for the Google Chrome package.

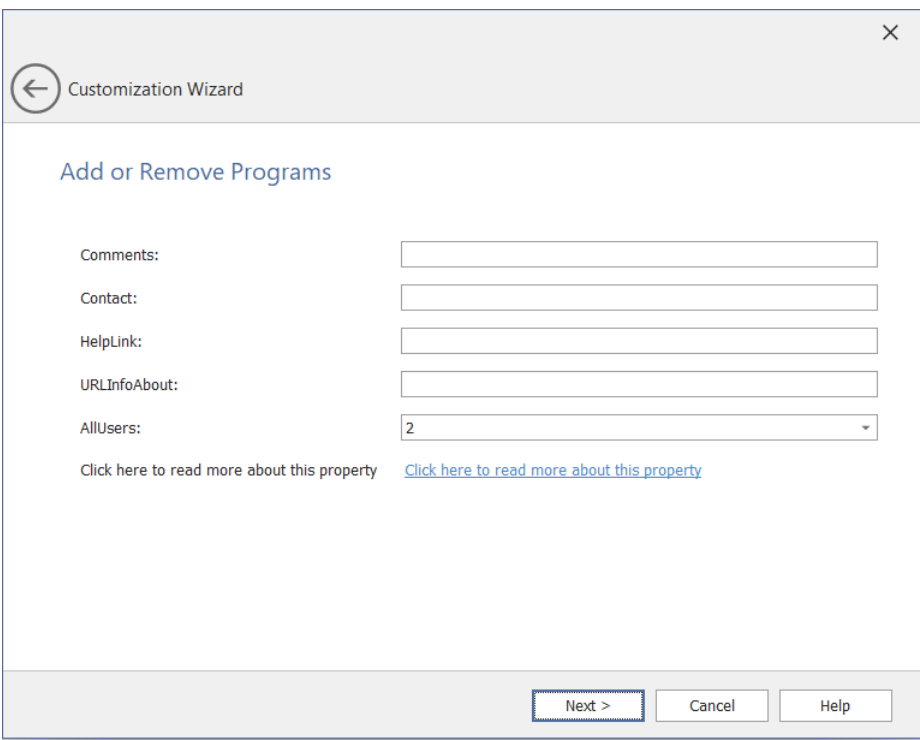

**Figure 7-26:** Customization Wizard / Add or remove Programs Panel

# <span id="page-753-0"></span>**Release Notes Panel**

The following **Release Notes** panel is a custom dynamic panel for the Google Chrome package.

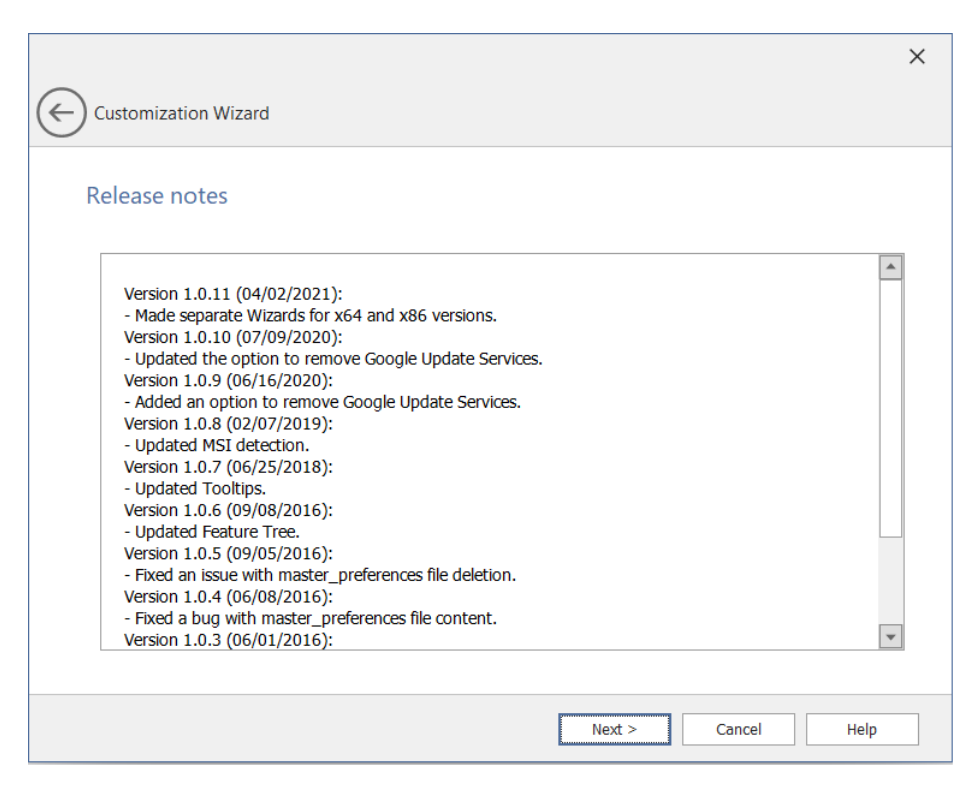

**Figure 7-27:** Customization Wizard / Release Notes Panel

# <span id="page-754-0"></span>**Saving Customization Panel**

The following **Saving Customization** panel is a custom dynamic panel for the Google Chrome package.

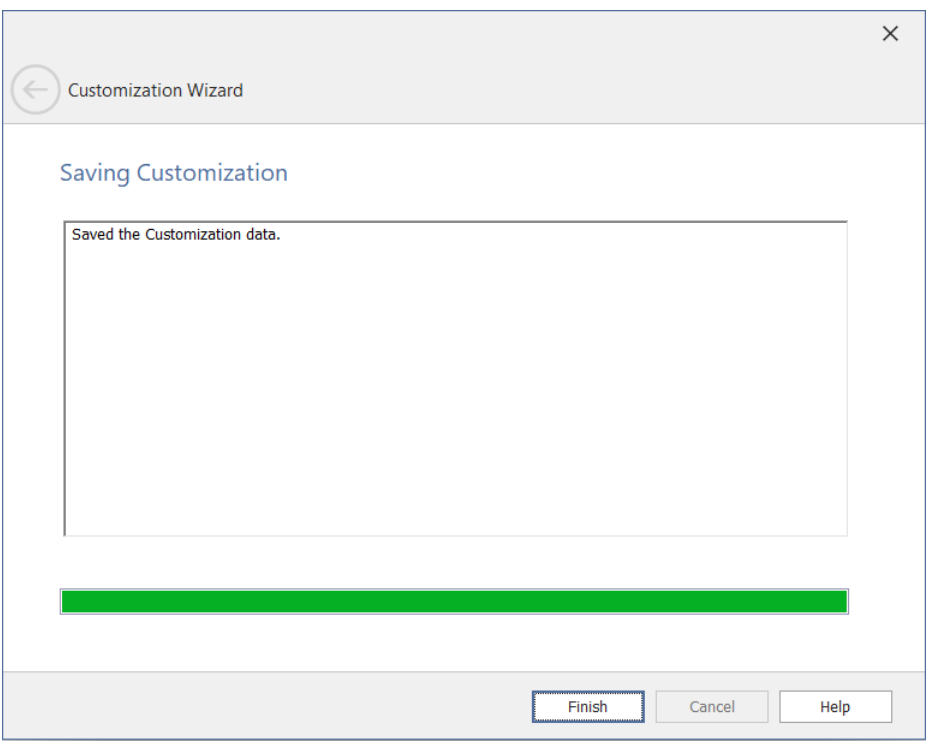

**Figure 7-28:** Customization Wizard / Saving Customization Panel

# <span id="page-755-0"></span>**Detection Method Wizard**

The **Detection Method** subtab of the **Deployment Data** tab of the **Home Deployment Type View** lists methods to detect whether this package is already installed on the target system. You can use the Detection Method Wizard to add detection methods to this list and to edit existing detection methods.

The **Detection Method Wizard** is opened by clicking the **Add Detection Method** or **Edit Detection Method** buttons in the ribbon of the **Detection Method** subtab.

The **Detection Method Wizard** consists of the following panels:

- **•** [Welcome Panel](#page-755-1)
- **•** [File System Detection Panel](#page-757-0)
- **•** [Registry Detection Panel](#page-758-0)
- **•** [Windows Installer Detection Panel](#page-760-0)
- **•** [Script Detection Panel](#page-761-0)
- **•** [Summary Panel](#page-762-0)

#### <span id="page-755-1"></span>**Welcome Panel**

On the **Welcome** panel, you select the type of the detection method that you are adding: file system, registry, Windows Installer, or script.
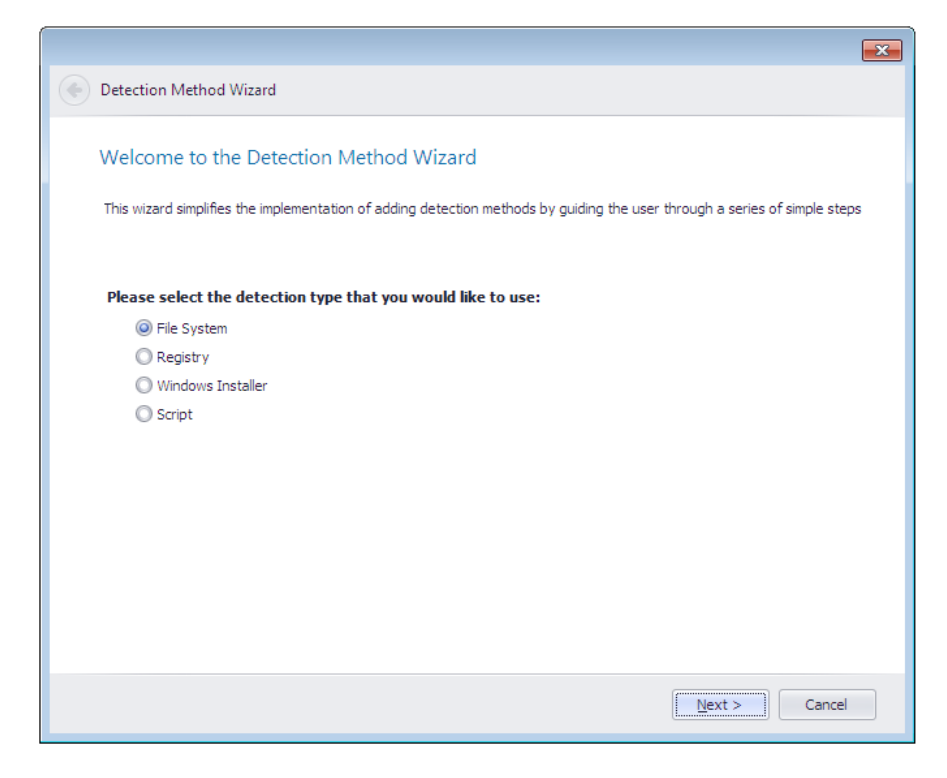

**Figure 7-29:** Detection Method Wizard / Welcome Panel

The **Welcome** panel includes the following properties:

**Table 7-93 •** Detection Method Wizard / Welcome Panel

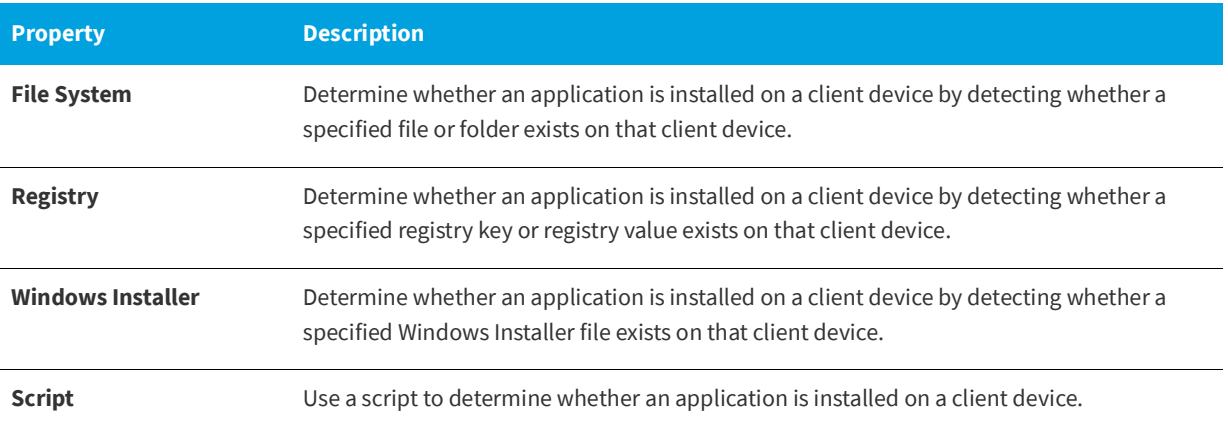

**Chapter 7 Managing Applications and Application Catalog Databases** Reference

# **File System Detection Panel**

On the **File System Detection** panel, which opens if you selected **File System** on the **Welcome** panel, you enter the file or folder path information and the conditions to be applied on the selected file.

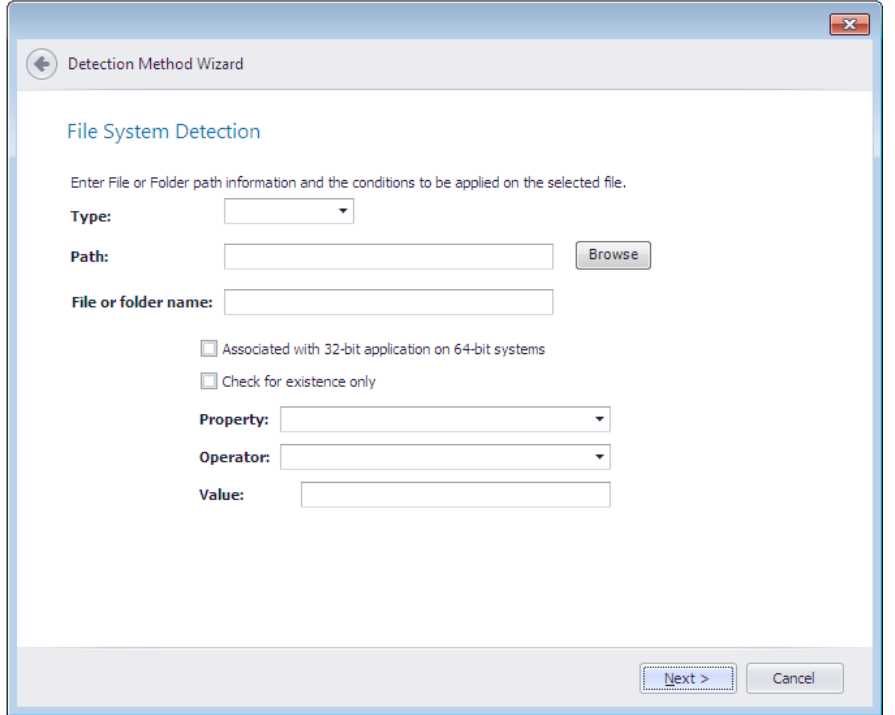

**Figure 7-30:** Detection Method Wizard / File System Detection Panel

The **File System Detection** panel includes the following properties:

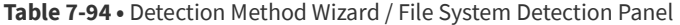

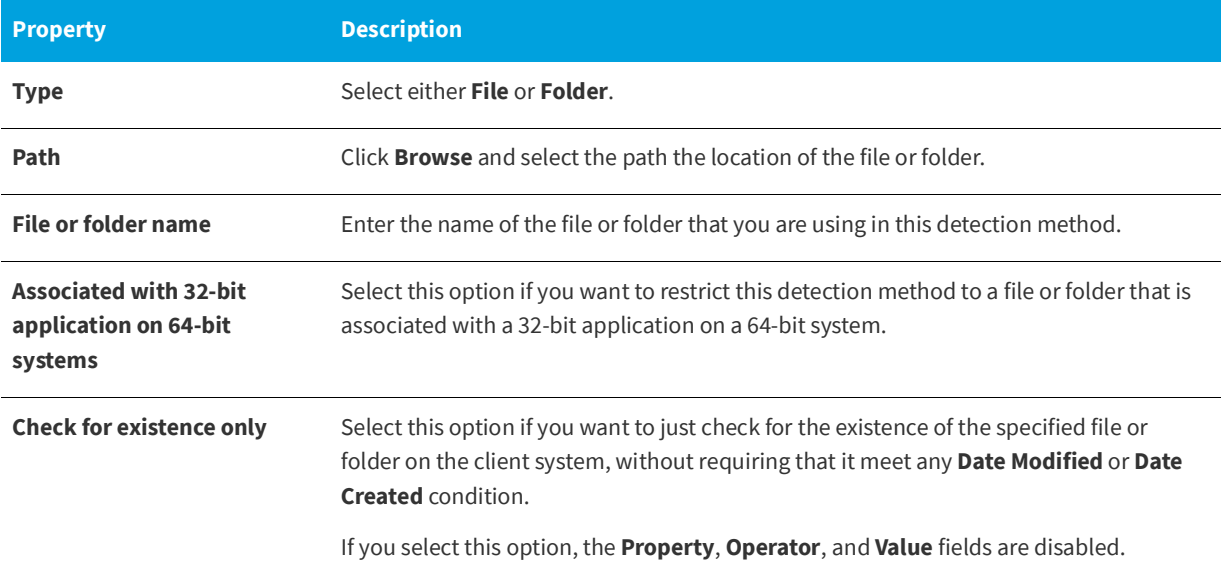

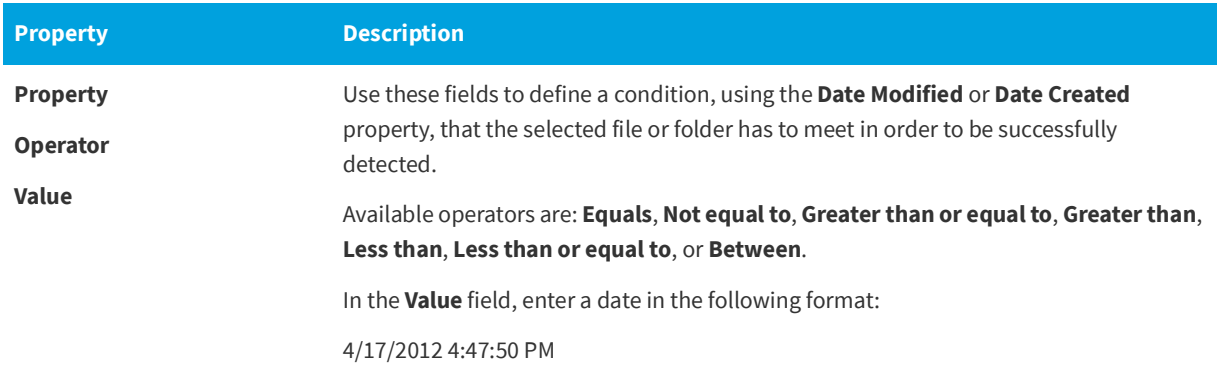

#### **Table 7-94 •** Detection Method Wizard / File System Detection Panel

# **Registry Detection Panel**

On the **Registry Detection** panel, which opens if you selected **Registry** on the **Welcome** panel, you enter the Windows Registry information and the conditions to be applied on those values.

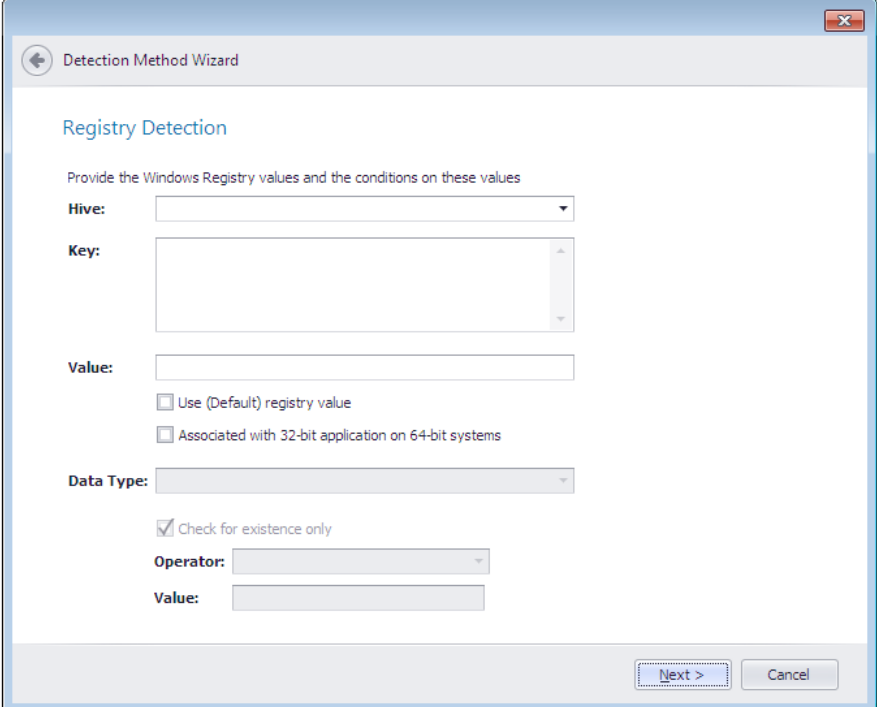

**Figure 7-31:** Detection Method Wizard / Registry Detection Panel

#### The **Registry Detection** panel includes the following properties:

#### **Table 7-95 •** Detection Method Wizard / Registry Detection Panel

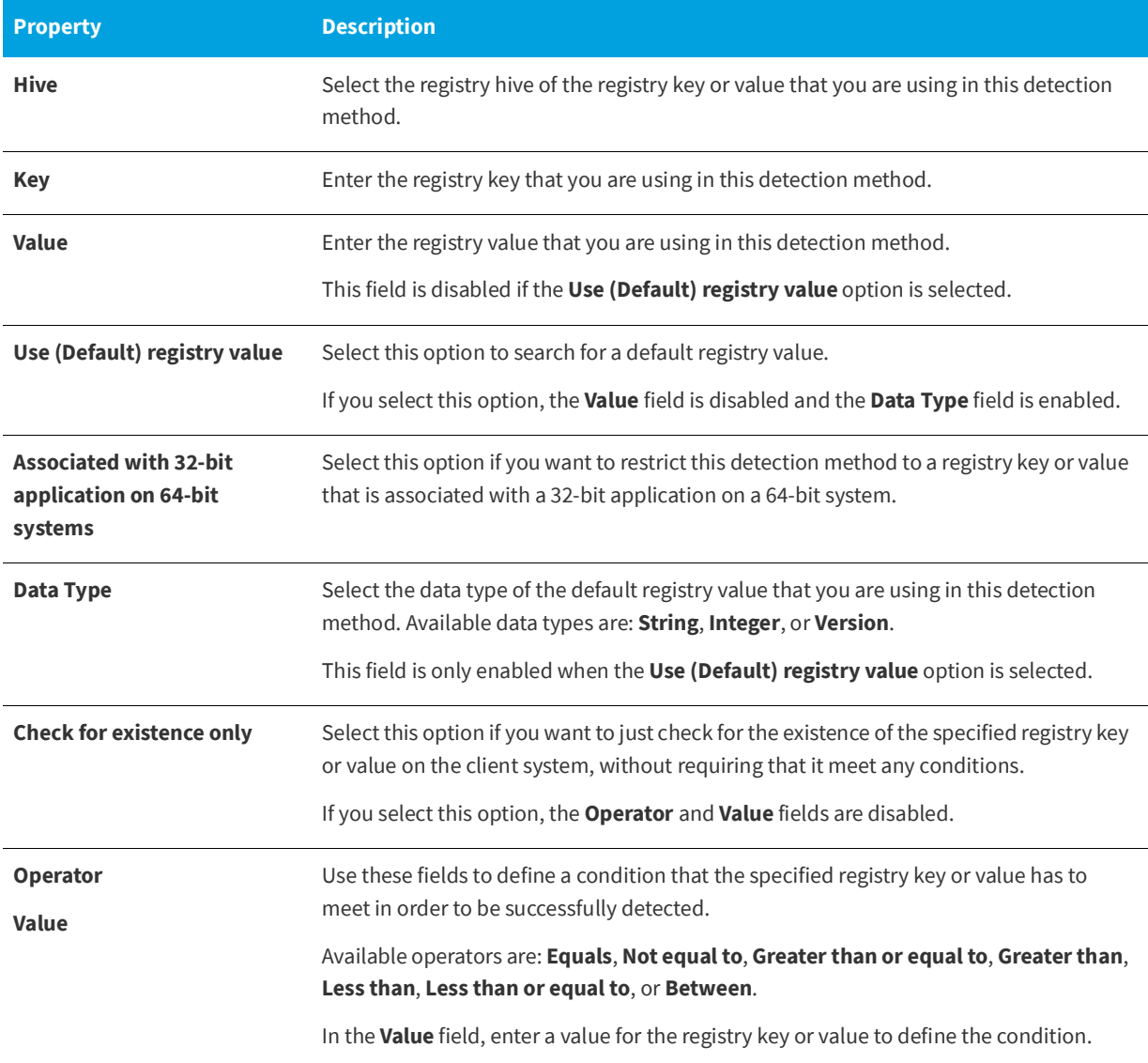

# **Windows Installer Detection Panel**

On the **Windows Installer Detection** panel, which opens if you selected **Windows Installer** on the **Welcome** panel, you provide the Windows Installer file information and the conditions that need to be applied on that file.

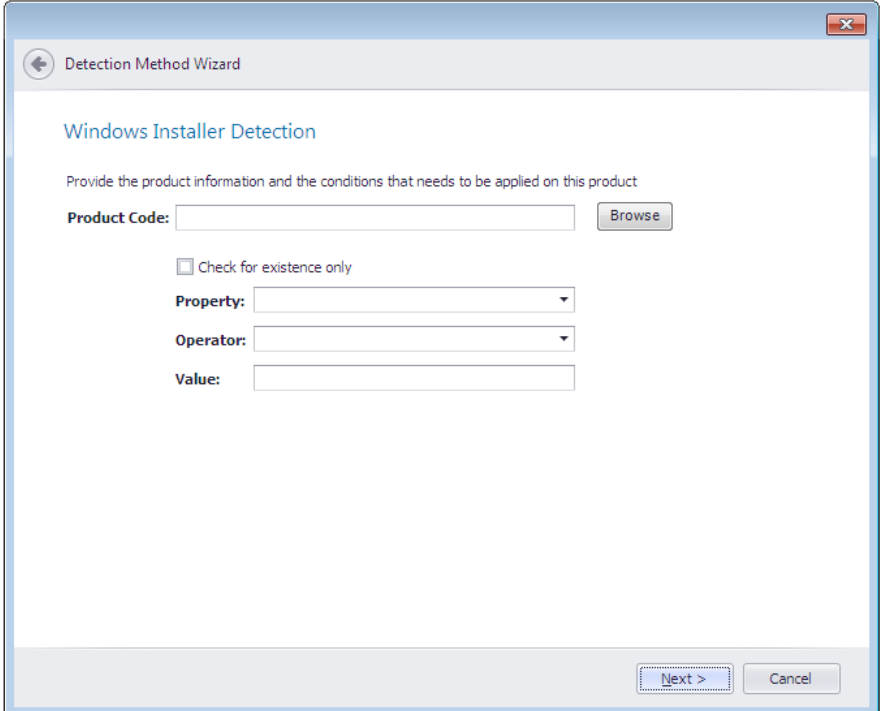

**Figure 7-32:** Detection Method Wizard / Windows Installer Detection Panel

The **Windows Installer Detection** panel includes the following properties:

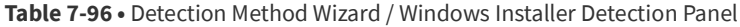

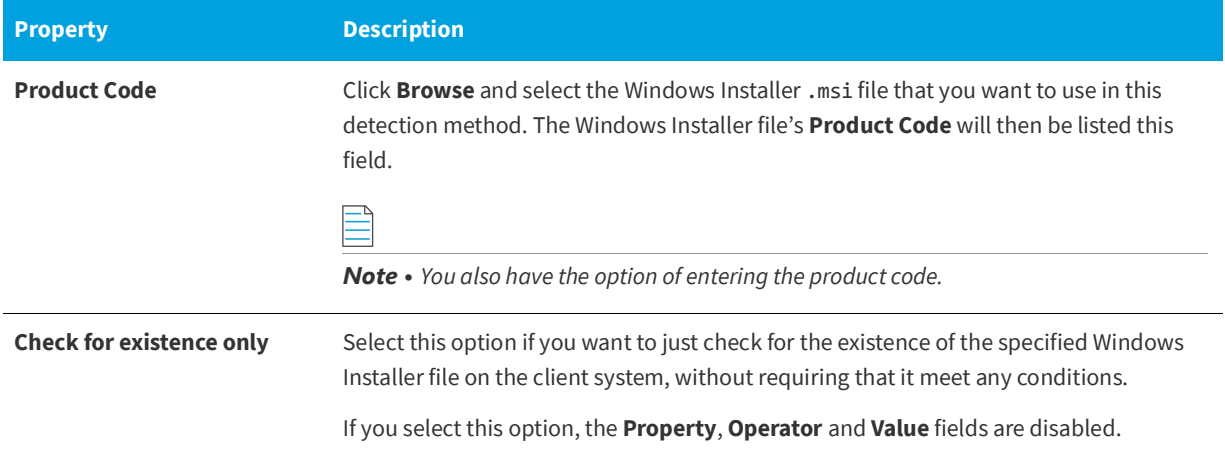

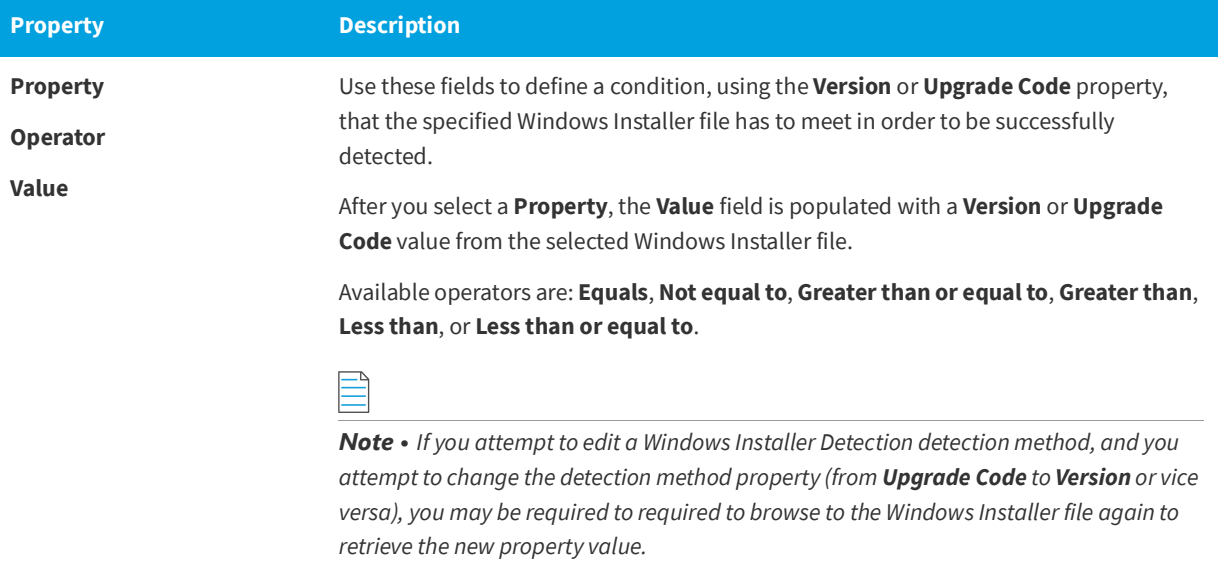

#### **Table 7-96 •** Detection Method Wizard / Windows Installer Detection Panel

# **Script Detection Panel**

On the **Script Detection** panel, which opens if you selected **Script** on the **Welcome** panel, you specify the script information that you want to use to determine whether an application is installed on a client device.

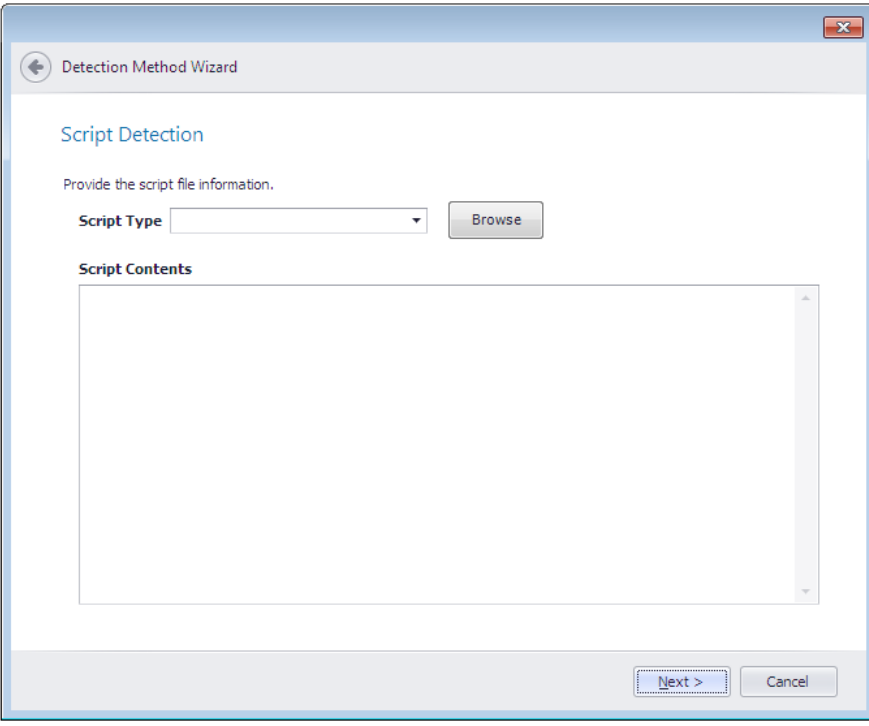

**Figure 7-33:** Detection Method Wizard / Script Detection Panel

# Ò

*Important • If you already have some non-script rules defined for this deployment type, if you then add a script rule, the nonscript rule(s) will not be pushed to ConfigMgr (Formerly called as System Center Configuration Manager) when you publish this application.*

The **Script** panel includes the following properties:

**Table 7-97 •** Detection Method Wizard / Script Panel

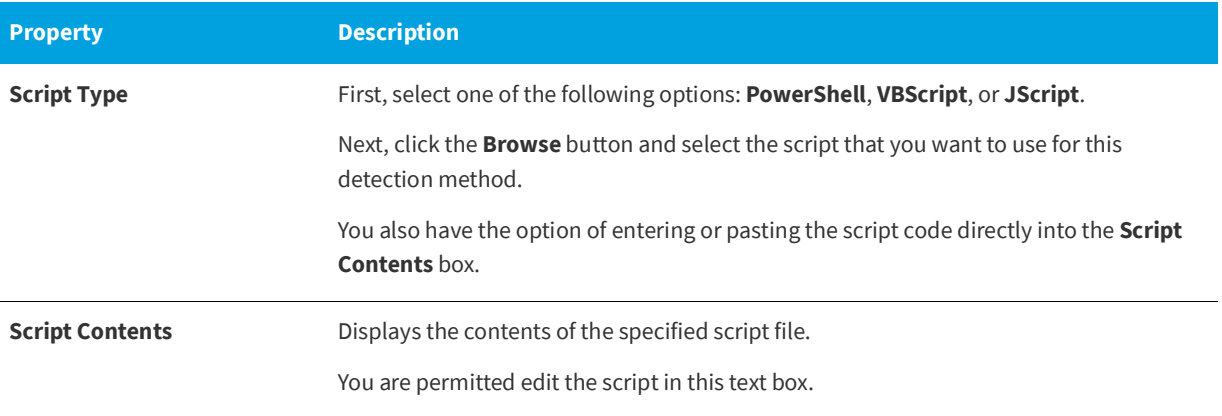

# **Summary Panel**

On the **Summary** panel, a summary of your selections is listed. Click **Finish** to add the Detection Method to the list.

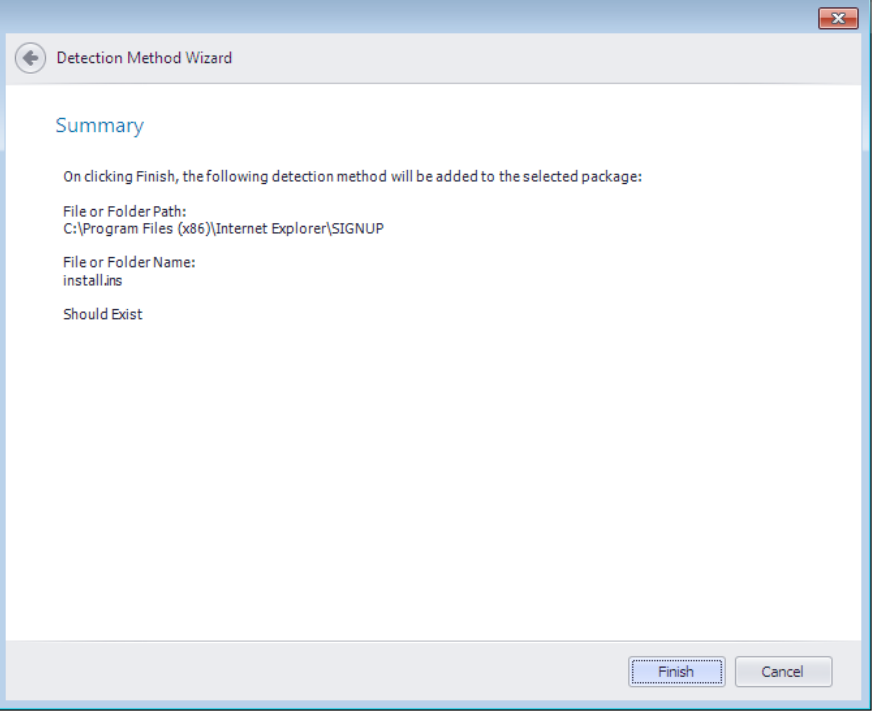

**Figure 7-34:** Detection Method Wizard / Summary Panel

# **Detection Rule Wizard of Intune Deployment Data Tab**

The **Detection rules** subtab of the **Intune Deployment Data** tab of the **Home Deployment Type View** lists methods to detect whether this package is already installed on the target system. You can use the Detection rules Wizard to add detection rules to this list and to edit existing detection rules.

The Detection rules Wizard is opened by clicking the **Add Detection Method** or **Edit Detection Method** buttons in the ribbon of the **Detection rules** subtab.

The **Detection rules Wizard** consists of the following panels:

- **•** [Welcome Panel](#page-763-0)
- **•** [Configure Manual Detection Rule Panel](#page-764-0)
- **•** [Custom Detection Script Panel](#page-767-0)
- **•** [Summary Panel](#page-769-0)

### <span id="page-763-0"></span>**Welcome Panel**

On the **Welcome** panel, you select the type of the detection rule that you are adding.

- **•** Manual Detection Rule
- **•** Custom Detection Script

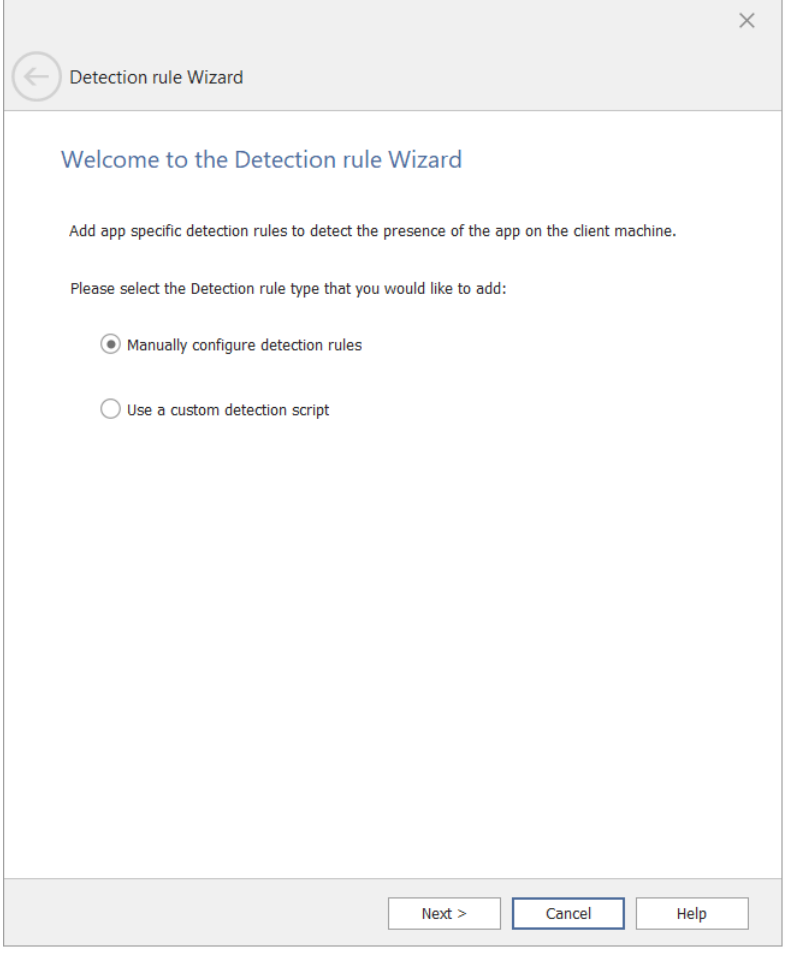

**Figure 7-35:** Detection Rule Wizard / Welcome Panel

The **Welcome** panel includes the following options:

**Table 7-98 •** Detection Rule Wizard / Welcome Panel

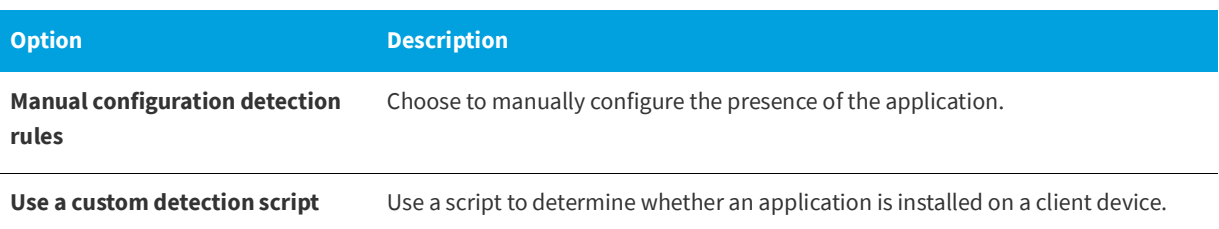

# <span id="page-764-0"></span>**Configure Manual Detection Rule Panel**

On the **Configure Manual Detection Rule** panel, select and specify the detection rule type.

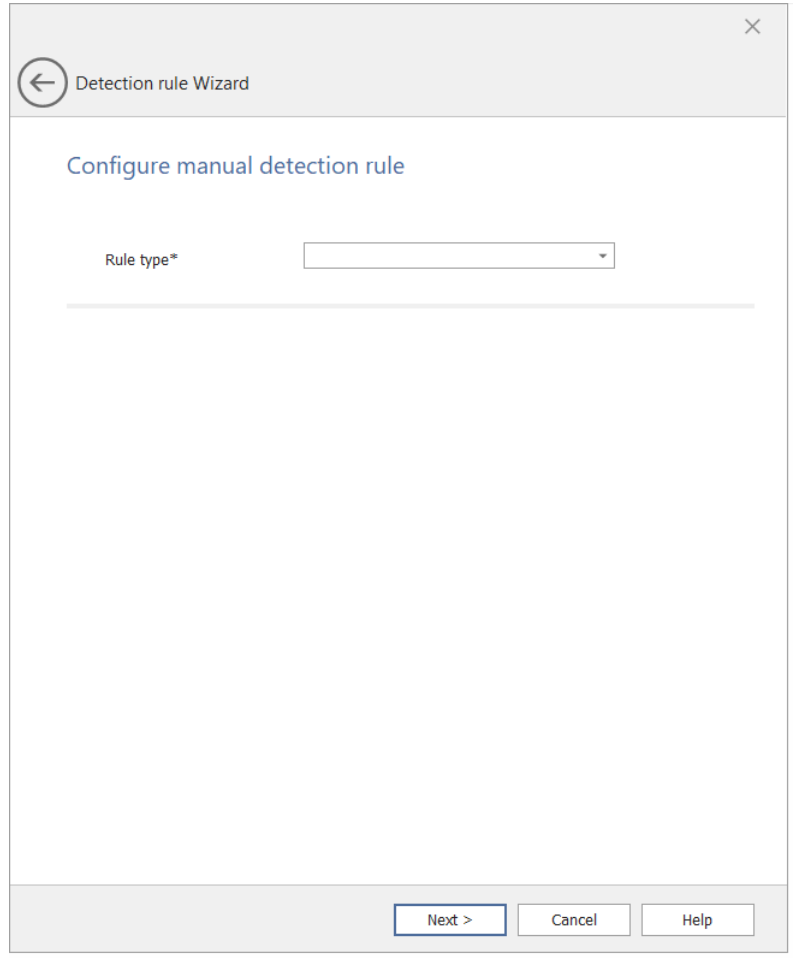

**Figure 7-36:** Detection Rule Wizard / Configure Manual Detection Rule Panel

The Configure Manual Detection Rule panel includes the following Properties:

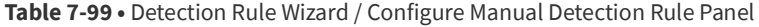

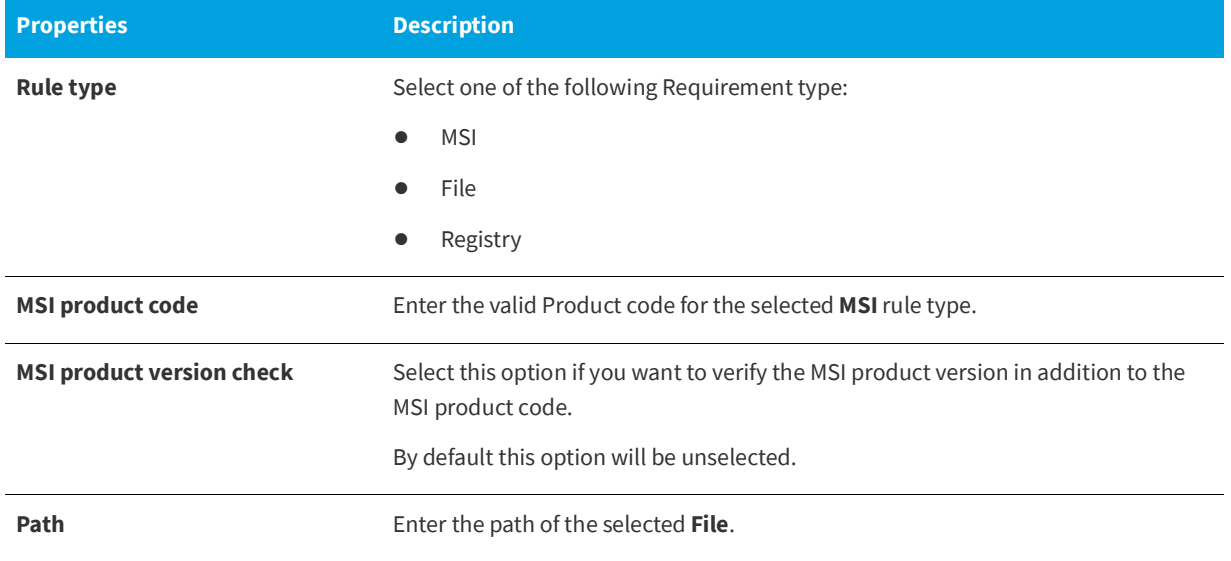

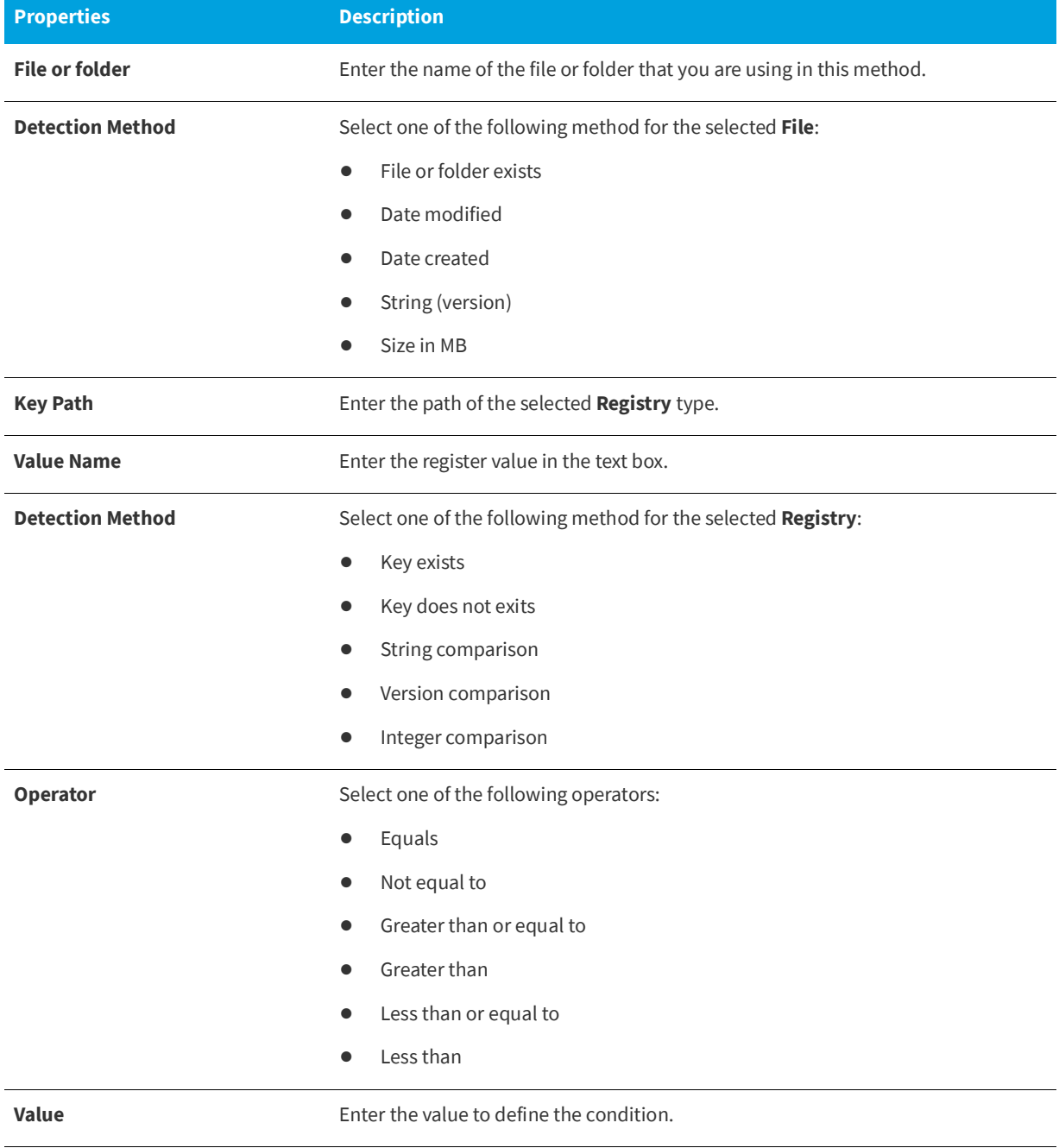

### **Table 7-99 •** Detection Rule Wizard / Configure Manual Detection Rule Panel

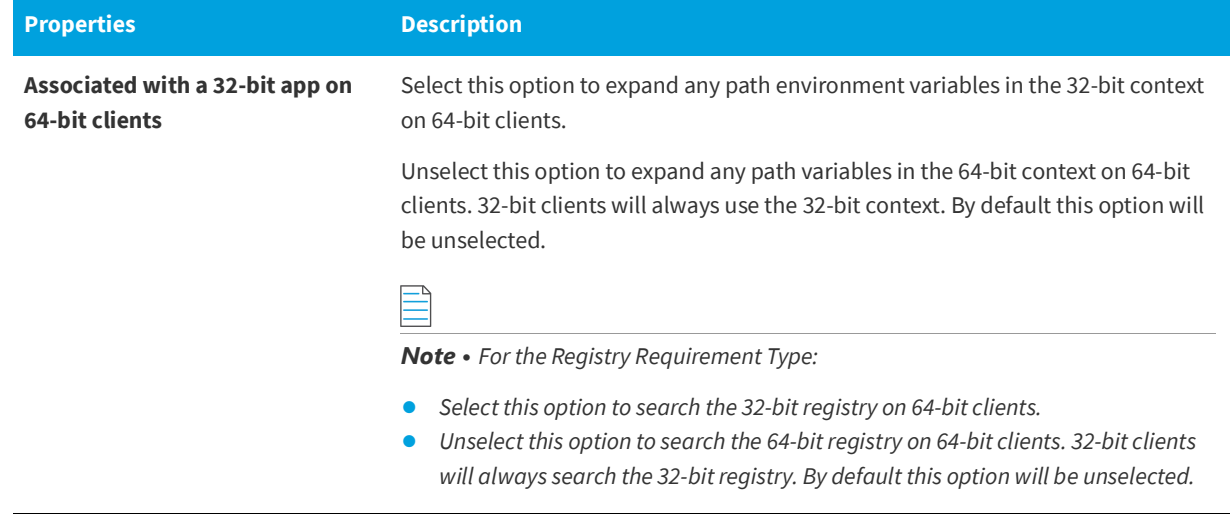

### **Table 7-99 •** Detection Rule Wizard / Configure Manual Detection Rule Panel

# <span id="page-767-0"></span>**Custom Detection Script Panel**

On the Custom detection script panel, you select the script file.

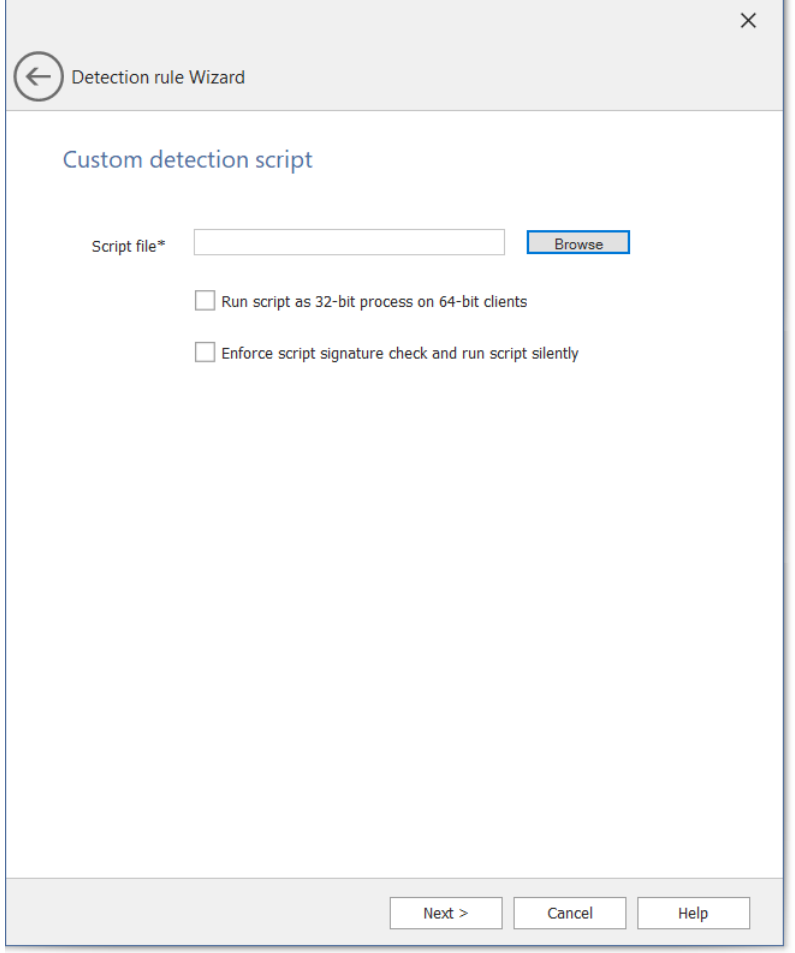

**Figure 7-37:** Detection Rule Wizard / Custom Detection Script Panel

The Custom detection script panel includes the following Properties:

**Table 7-100 •** Detection Rule Wizard / Custom Detection Script Panel

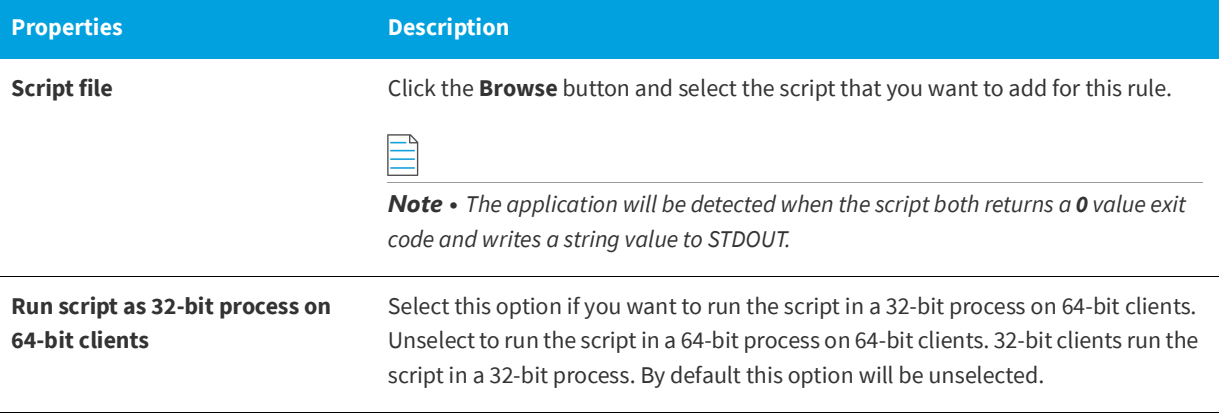

#### **Table 7-100 •** Detection Rule Wizard / Custom Detection Script Panel

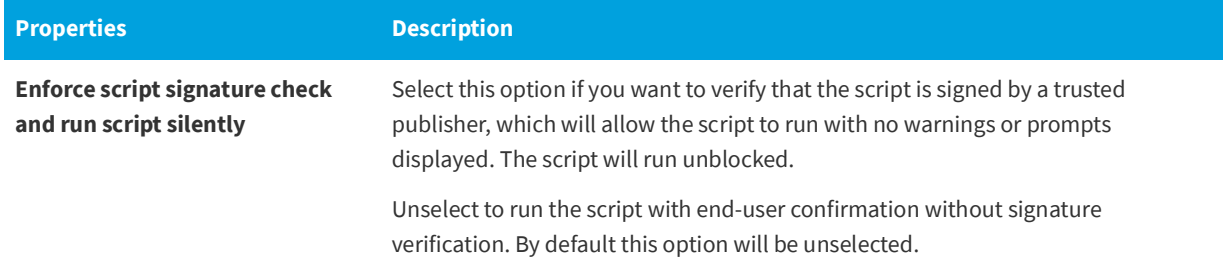

# <span id="page-769-0"></span>**Summary Panel**

On the **Summary** panel, a summary of your selections is listed. Click **Finish** to add the Detection rule to the list.

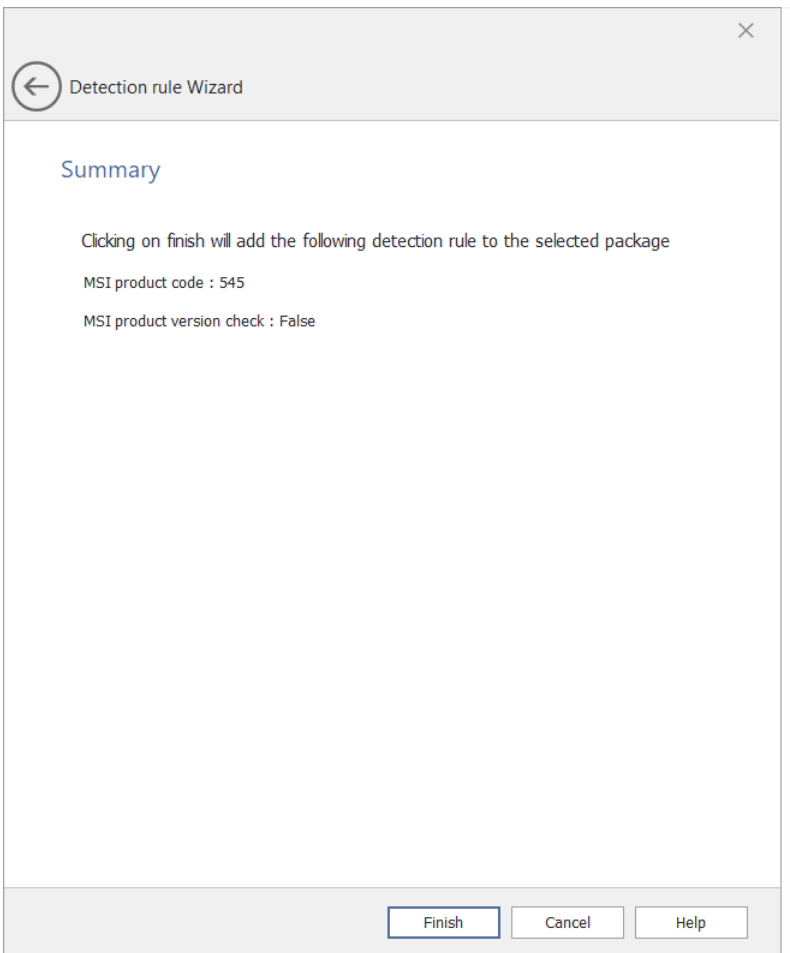

**Figure 7-38:** Detection Rule Wizard / Summary Panel

# **Dependency Wizard**

You can use the **Dependencies** subtab to view or edit a list of other packages in the Application Catalog that must also be deployed by ConfigMgr (Formerly called as System Center Configuration Manager) with this package onto the target machine in order for this package to successfully operate. You can use the Dependency Wizard to add dependencies to this list and to edit existing dependencies.

The **Dependency Wizard** is opened by clicking the **Add Dependency** or **Edit Dependency** buttons in the ribbon of the **Dependencies** subtab.

The **Dependency Wizard** consists of the following panels:

- **•** [Welcome Panel](#page-770-0)
- **•** [Deployment Types in Application Catalog Panel](#page-771-0)
- **•** [Configuration Manager Credentials Panel](#page-772-0)
- **•** [Deployment Types in Configuration Manager 2012 Panel](#page-773-0)
- **•** [Auto Detect Dependencies Panel](#page-774-0)
- **•** [Scanning Progress Panel](#page-774-1)
- **•** [Auto Scan Results Panel](#page-775-0)
- **•** [System Requirements Panel](#page-777-0)
- **•** [Summary Panel](#page-777-1)

### <span id="page-770-0"></span>**Welcome Panel**

On the **Welcome** panel, choose the method that you would like to use to add dependencies:

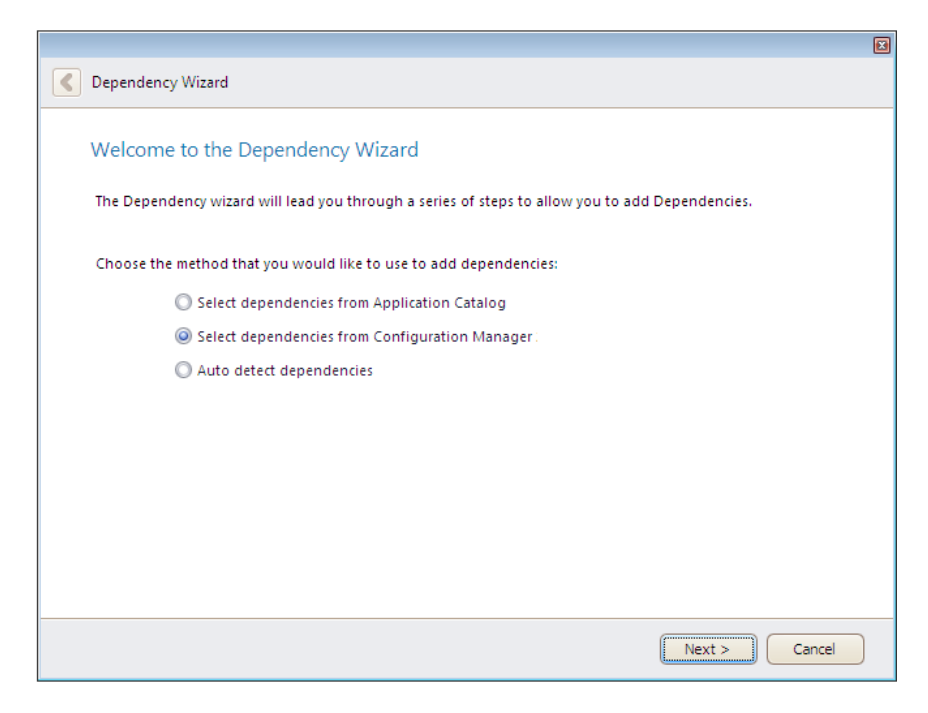

**Figure 7-39:** Dependency Wizard / Welcome Panel

The **Welcome** panel includes the following options:

**Table 7-101 •** Dependency Wizard / Welcome Panel

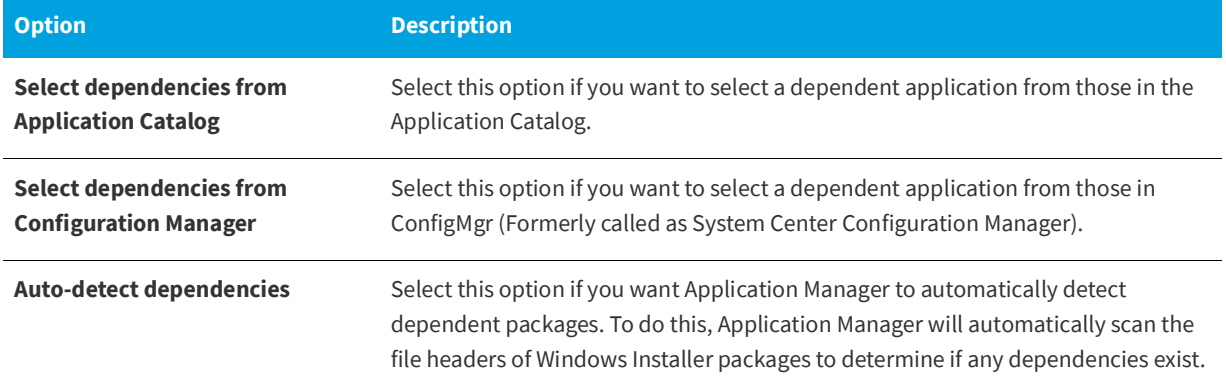

# <span id="page-771-0"></span>**Deployment Types in Application Catalog Panel**

On the **Deployment Types in Application Catalog** panel, you select dependent applications from the Application Catalog.

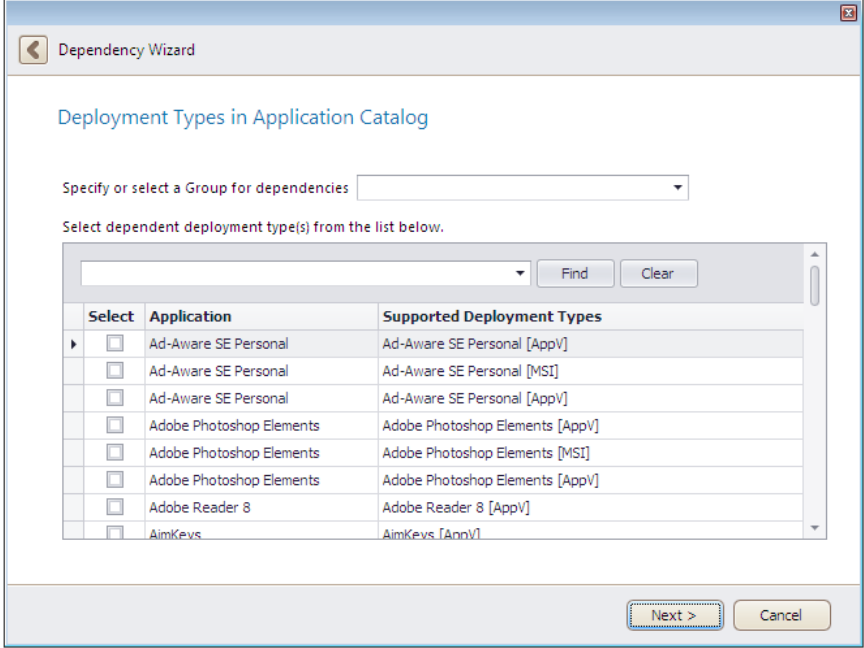

**Figure 7-40:** Dependency Wizard / Deployment Types in Application Catalog Panel

The Deployment Types in Application Catalog panel includes the following options:

**Table 7-102 •** Dependency Wizard / Deployment Types in Application Catalog Panel

### **Option Description Specify or select a Group for dependencies** Select a group name from the list or enter the name of a new group.

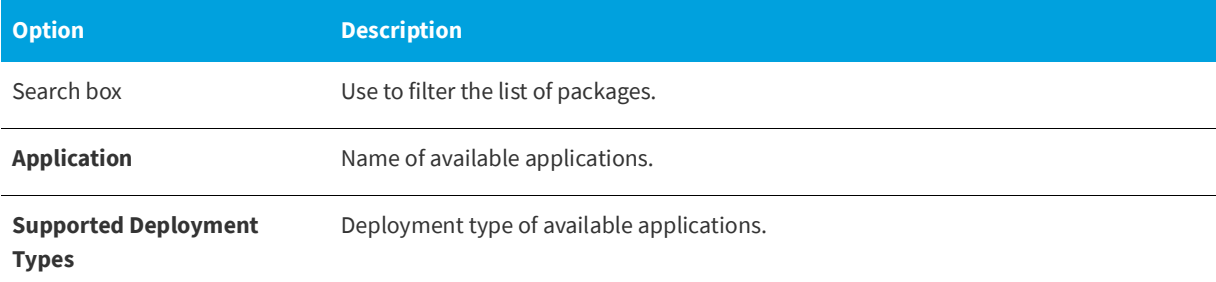

**Table 7-102 •** Dependency Wizard / Deployment Types in Application Catalog Panel

# <span id="page-772-0"></span>**Configuration Manager Credentials Panel**

On the **Configuration Manager Credentials** panel, you enter connection information for ConfigMgr (Formerly called as System Center Configuration Manager).

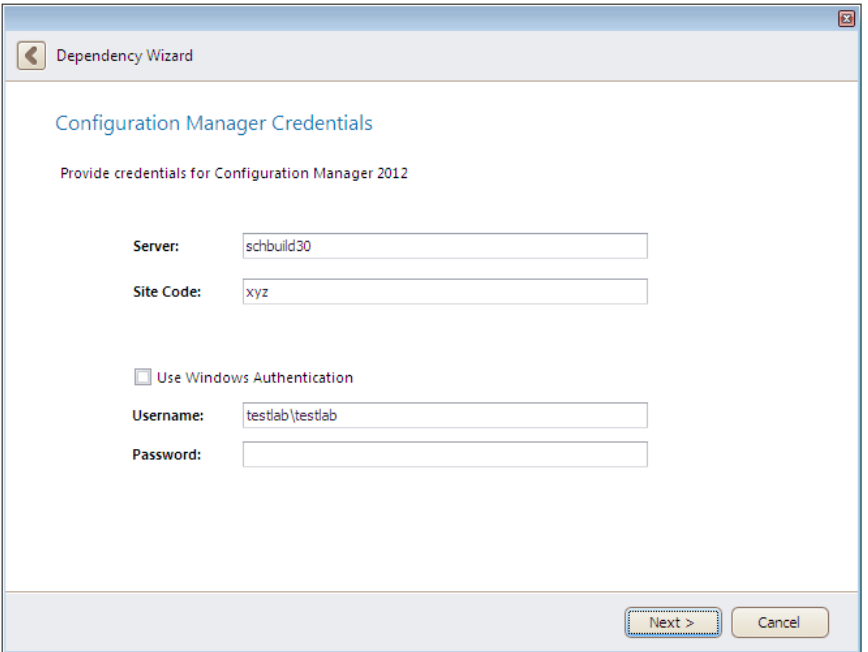

**Figure 7-41:** Dependency Wizard / Configuration Manager Credentials Panel

The **Configuration Manager Credentials** panel includes the following properties:

**Table 7-103 •** Dependency Wizard / Configuration Manager Credentials Panel

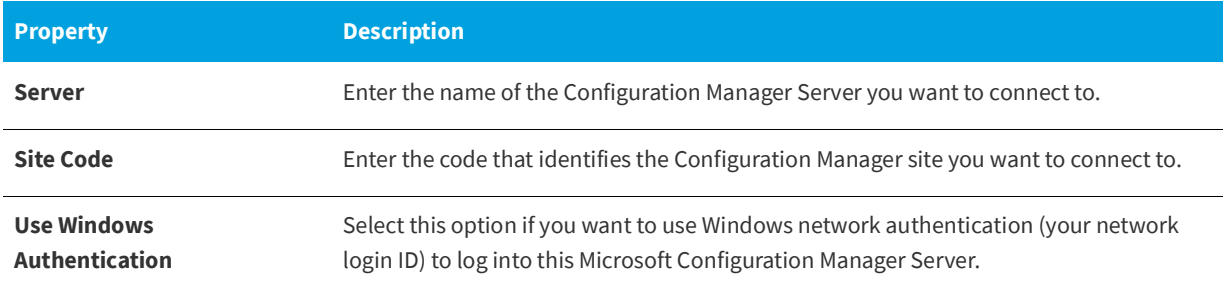

**Table 7-103 •** Dependency Wizard / Configuration Manager Credentials Panel

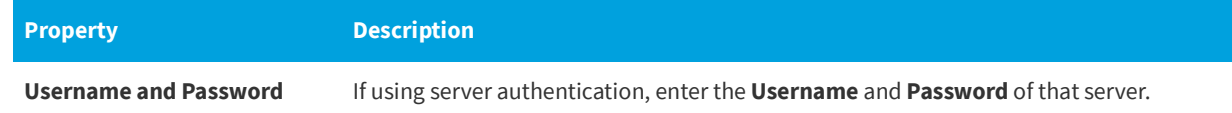

# <span id="page-773-0"></span>**Deployment Types in Configuration Manager 2012 Panel**

On the **Deployment Types in Configuration Manager 2012** panel, you select dependent deployment types from the list.

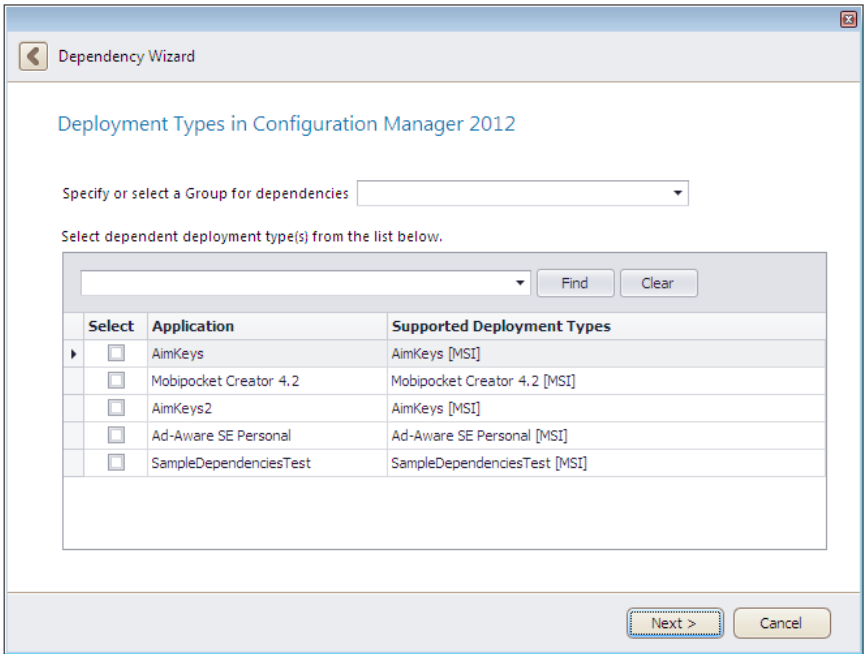

**Figure 7-42:** Dependency Wizard / Deployment Types in Configuration Manager 2012 Panel

The **Deployment Types in Configuration Manager 2012** panel includes the following properties:

**Table 7-104 •** Dependency Wizard / Deployment Types in Configuration Manager 2012 Panel

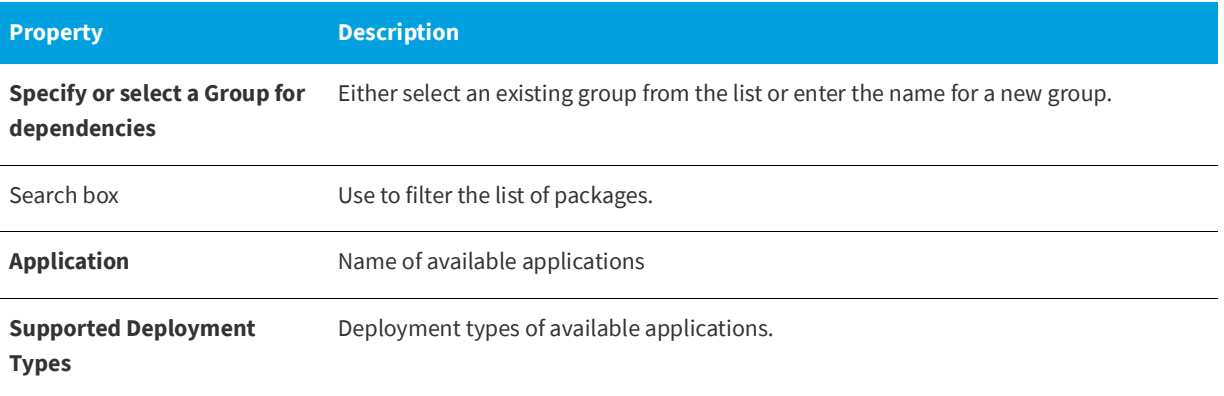

## <span id="page-774-0"></span>**Auto Detect Dependencies Panel**

The **Auto Detect Dependencies** panel opens when you select **Auto-detect dependencies** from the **Welcome** panel of the Dependency Wizard.

Click **Next** to begin scanning. Application Manager will begin to automatically scan the file headers of Windows Installer packages to determine if any dependencies exist.

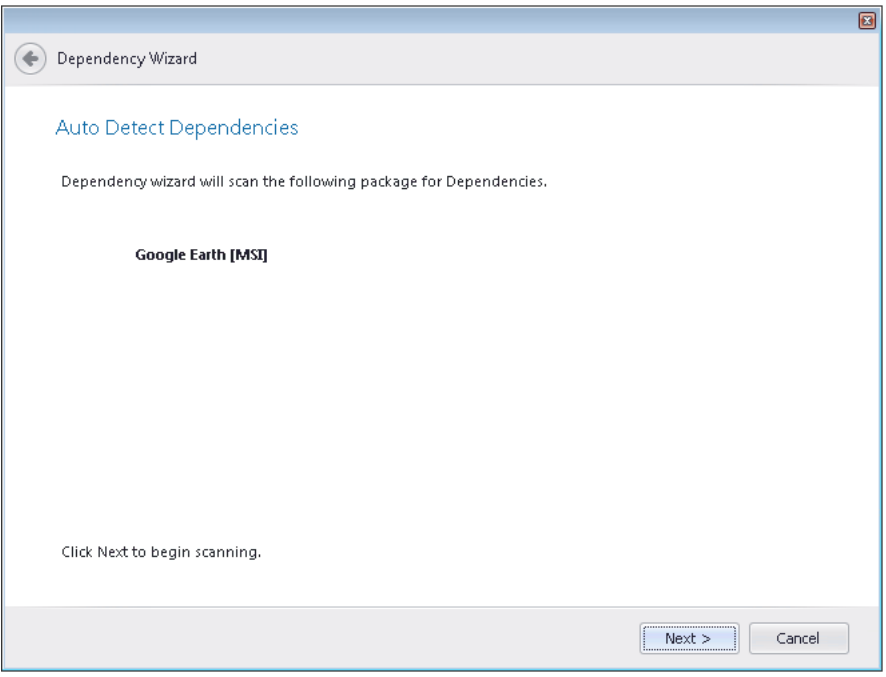

**Figure 7-43:** Dependency Wizard / Auto Detect Dependencies Panel

When you scan a Windows Installer package for dependencies, using the **Auto detect dependencies** option of the **Dependency Wizard**, two types of dependencies are detected:

- **• Package-level dependencies**—The **Auto detect dependencies** option of the **Dependency Wizard** detects other packages that the current package is dependent upon. You can then choose to add them to the package's **Dependencies** subtab of the **Deployment Data** tab on the **Home Deployment Type View**.
- **• File-level dependencies**—The **Auto detect dependencies** option of the **Dependency Wizard** populates the a Windows Installer package's file-level [Dependencies View](#page-623-0).

# <span id="page-774-1"></span>**Scanning Progress Panel**

The **Scanning Progress** panel opens when you begin a dependency scan and shows the progress. When scanning is complete, you are prompted to click **Next** to see the results of the dependency scan.

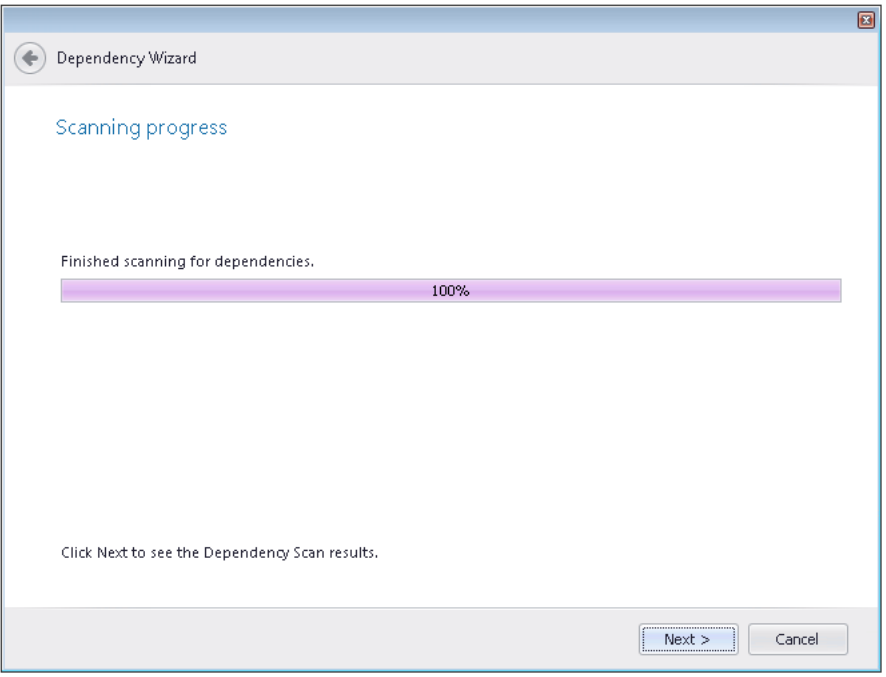

**Figure 7-44:** Dependency Wizard / Scanning Progress Panel

# <span id="page-775-0"></span>**Auto Scan Results Panel**

If the Dependency Wizard detected some dependencies during the dependency scan, the dependencies are listed.

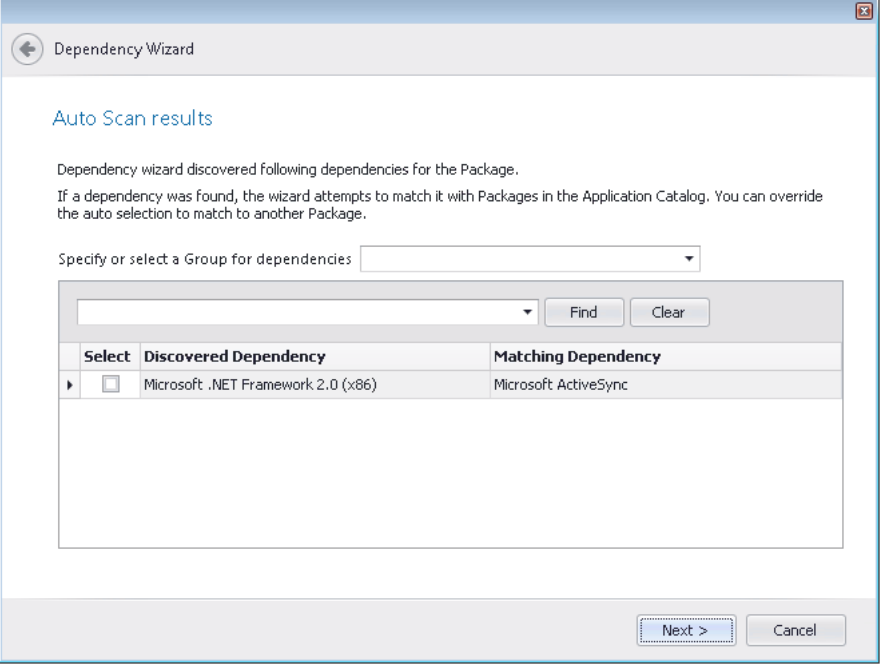

**Figure 7-45:** Dependency Wizard / Auto Scan Results Panel

The **Auto Scan Results** panel includes the following properties when dependencies are detected:

**Table 7-105 •** Auto Scan Results Panel (Dependencies Found) / Dependence Wizard

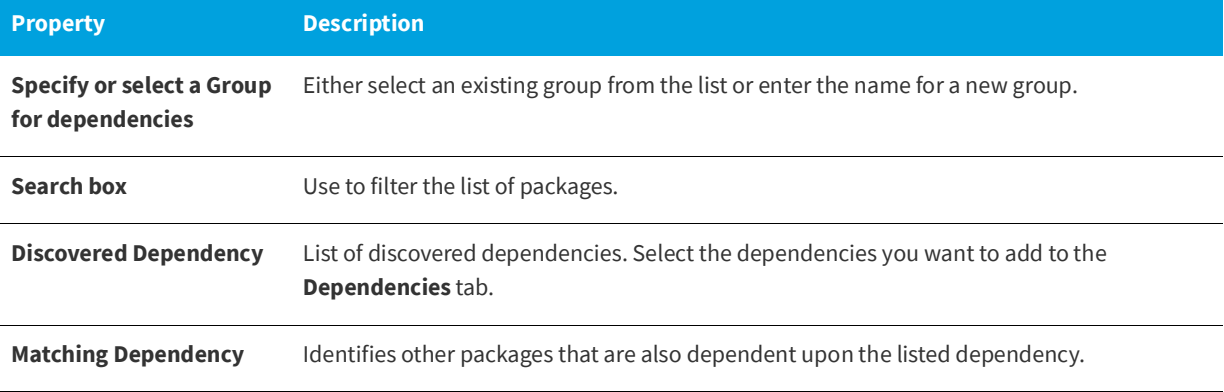

Below is an example of the Auto Scan Results panel when no dependencies are found:

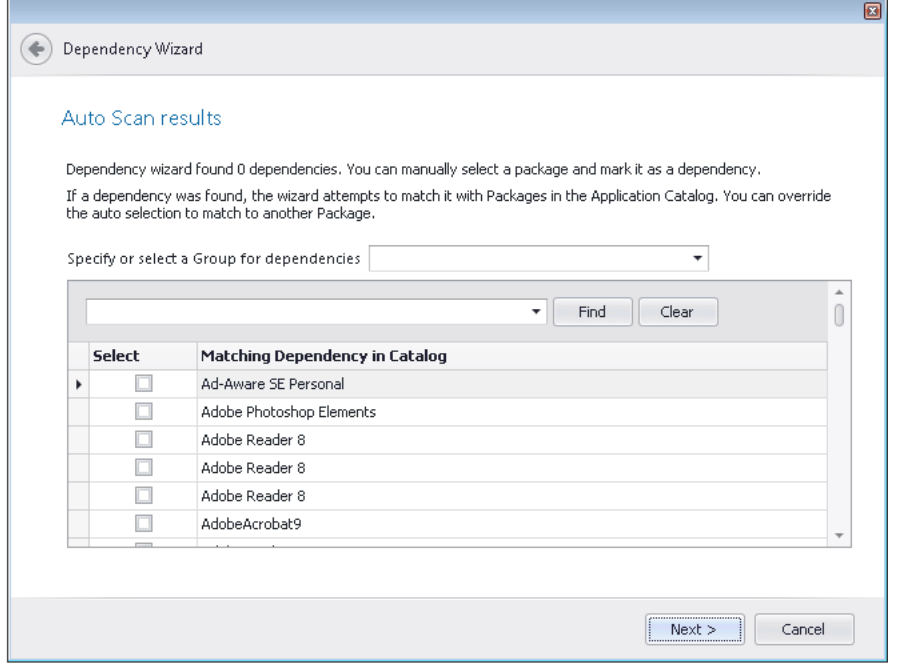

**Figure 7-46:** Dependency Wizard / Auto Scan Results Panel / No Dependencies Found

The **Auto Scan Results** panel includes the following properties when no dependencies are detected:

**Table 7-106 •** Auto Scan Results Panel (Dependencies Found) / Dependence Wizard

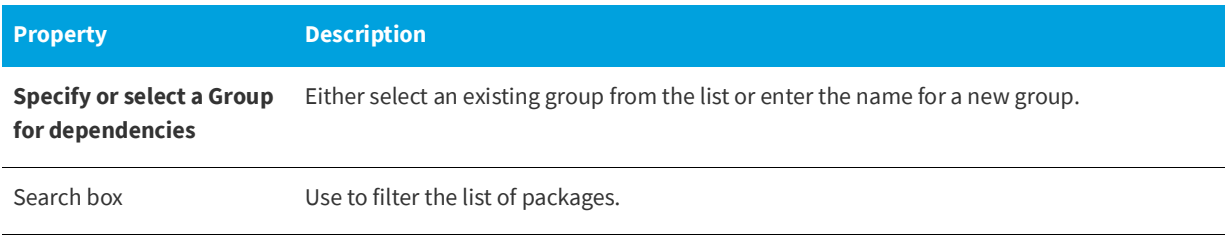

**Table 7-106 •** Auto Scan Results Panel (Dependencies Found) / Dependence Wizard

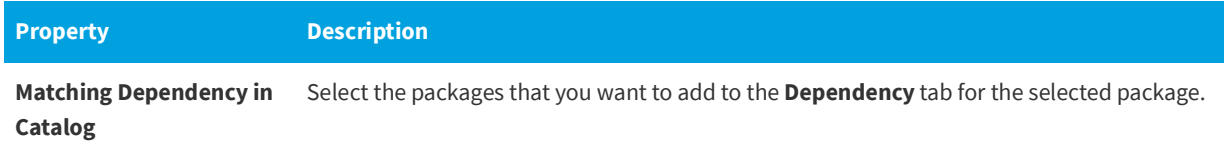

# <span id="page-777-0"></span>**System Requirements Panel**

If you are performing a dependency scan, the **System Requirements** panel opens and lists any system requirements that were detected for the selected package.

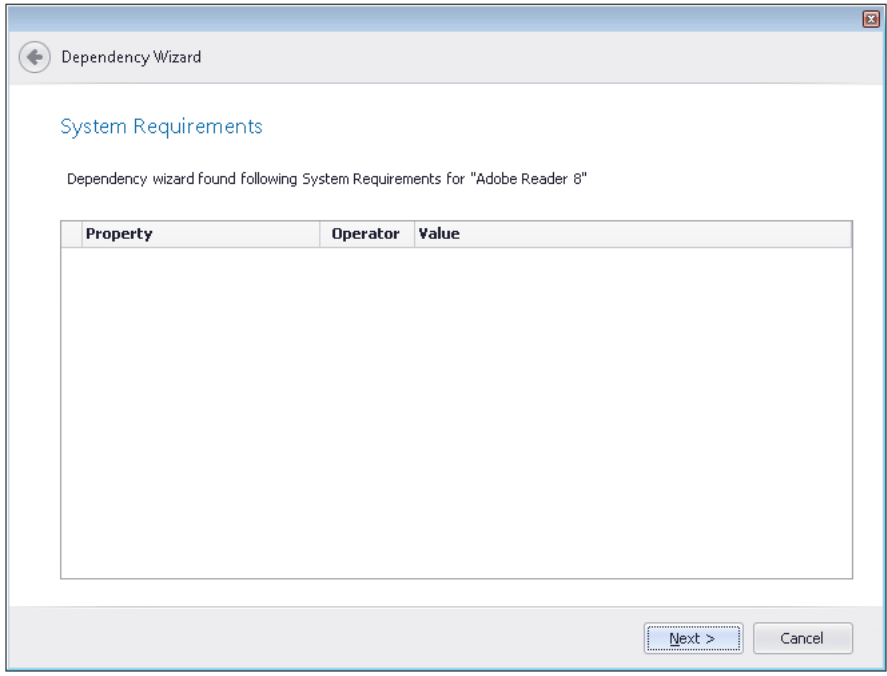

**Figure 7-47:** Dependency Wizard / System Requirements Panel

# <span id="page-777-1"></span>**Summary Panel**

On the **Summary** panel, a summary of your selections is listed. Click **Finish** to add the dependencies to the list.

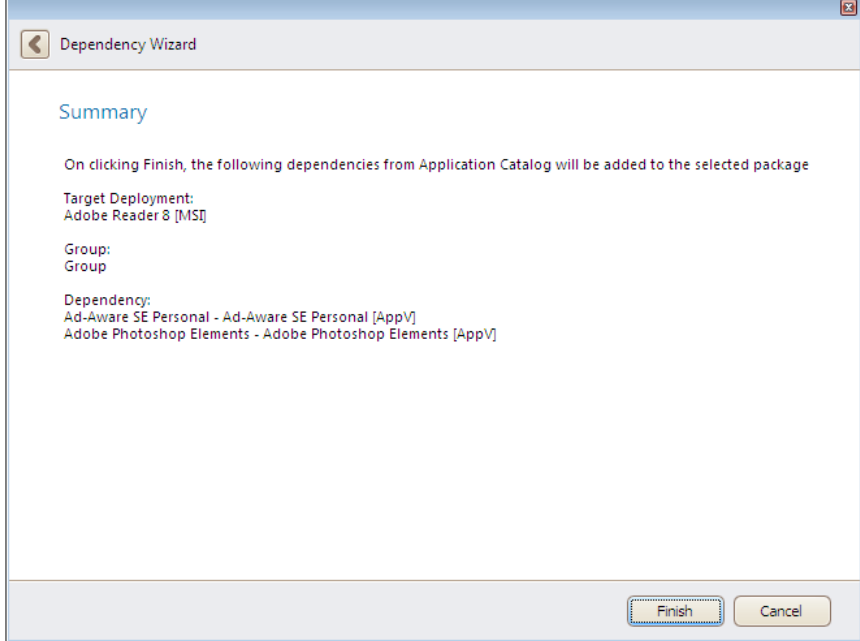

**Figure 7-48:** Dependency Wizard / Summary Panel

# **Import Apps List Wizard**

You use the import Apps List Wizard to import a CSV file, exported from an external inventory system (such as Configuration Manager, FlexNet Manager Suite, or another CMDB system), that contains a list of all of your organization's applications. After import, AdminStudio can compare that list of imported packages against the Package Feed module data to determine which package tasks you can automate. AdminStudio's Package Feed Module includes information on package updates and the details needed to deploy them.

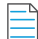

*Note • The apps list is expected to be in the .csv format. This file is expected to have the list of apps deployed in your organization across all the end point devices. Such a file is generally obtained (or exported) from an inventory system like ConfigMgr, Flexera's FlexNet Manager Suite (FNMS) etc.*

The Import Apps List Wizard panel contains the following panels:

- **•** [Select Apps List Source](#page-778-0)
- **•** [Import Apps List from CSV](#page-779-0)
- **•** [Summary](#page-781-0)
- **•** [Running the Import](#page-782-0)

### <span id="page-778-0"></span>**Select Apps List Source**

On the **Select Apps List Source** panel, **Import from csv** is automatically selected from the **Select source** list.

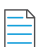

*Note • In future releases, additional source options will be added.* 

Click **Next**. The **Import Apps List from CSV** panel opens.

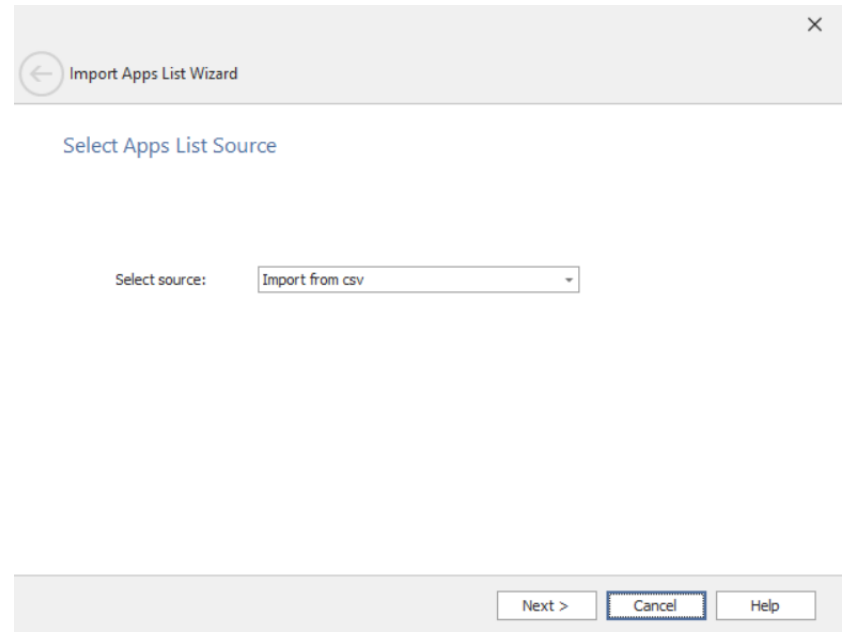

**Figure 7-49:** Import Appls List Wizard / Select Apps List Source Panel

# <span id="page-779-0"></span>**Import Apps List from CSV**

On the **Import Apps List from CSV** panel, you select the CSV file you want to import.

The CSV file is expected to contain a list of apps deployed in your organization across all the end point devices. Such a file is generally obtained (or exported) from an inventory system like ConfigMgr, Flexera's FlexNet Manager Suite (FNMS) etc.

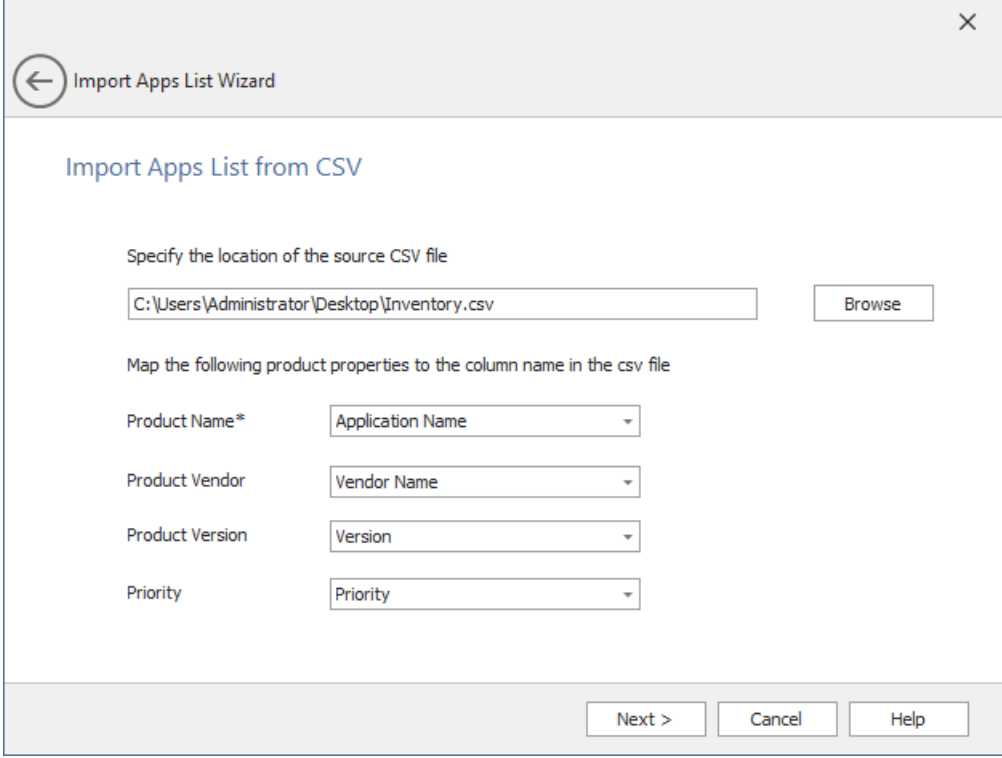

**Figure 7-50:** Import Apps List Wizard / Import Apps List from CSV

The Import Apps List from CSV panel has the following options:

**Table 7-107 •** Import Apps List from CSV Panel

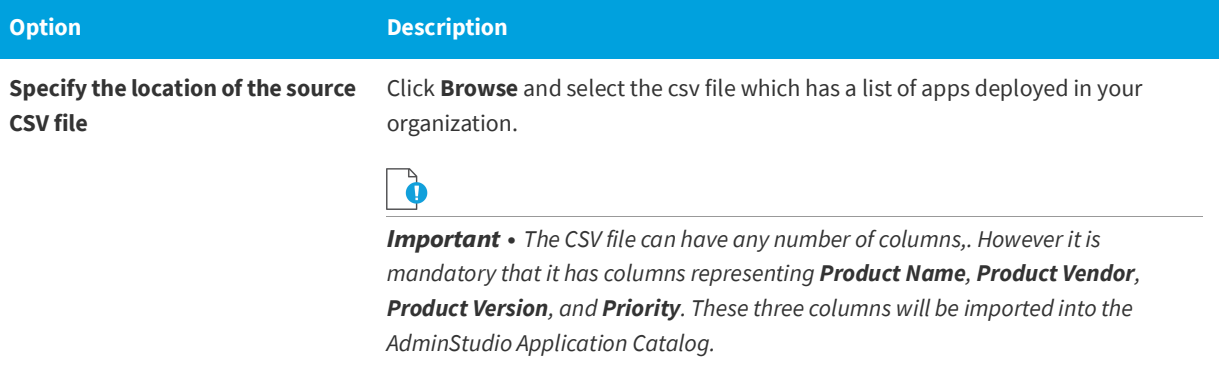

#### **Table 7-107 •** Import Apps List from CSV Panel

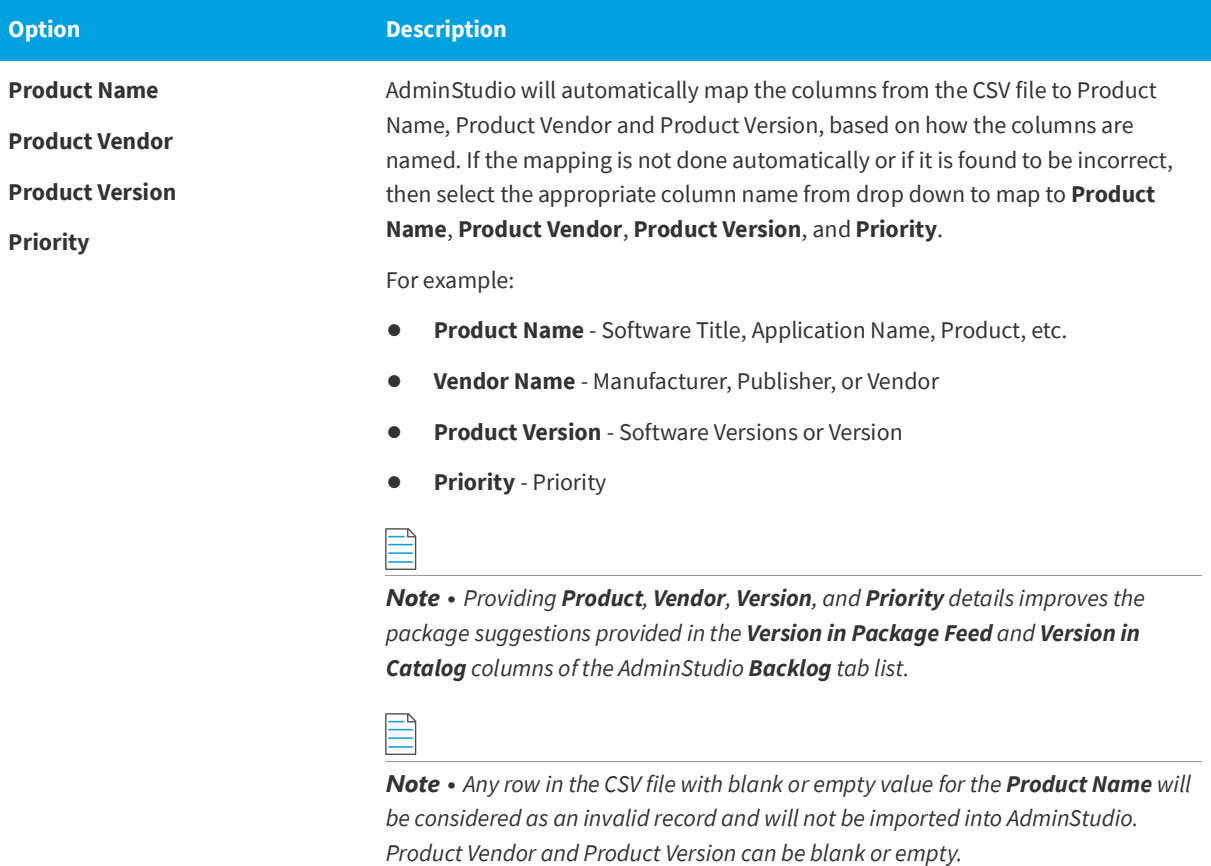

## <span id="page-781-0"></span>**Summary**

When you click **Next** on the **Import Apps List from CSV** panel of the **Import Apps List Wizard**, the **Summary** panel opens. Review the specified options and click **Next** to begin the import.

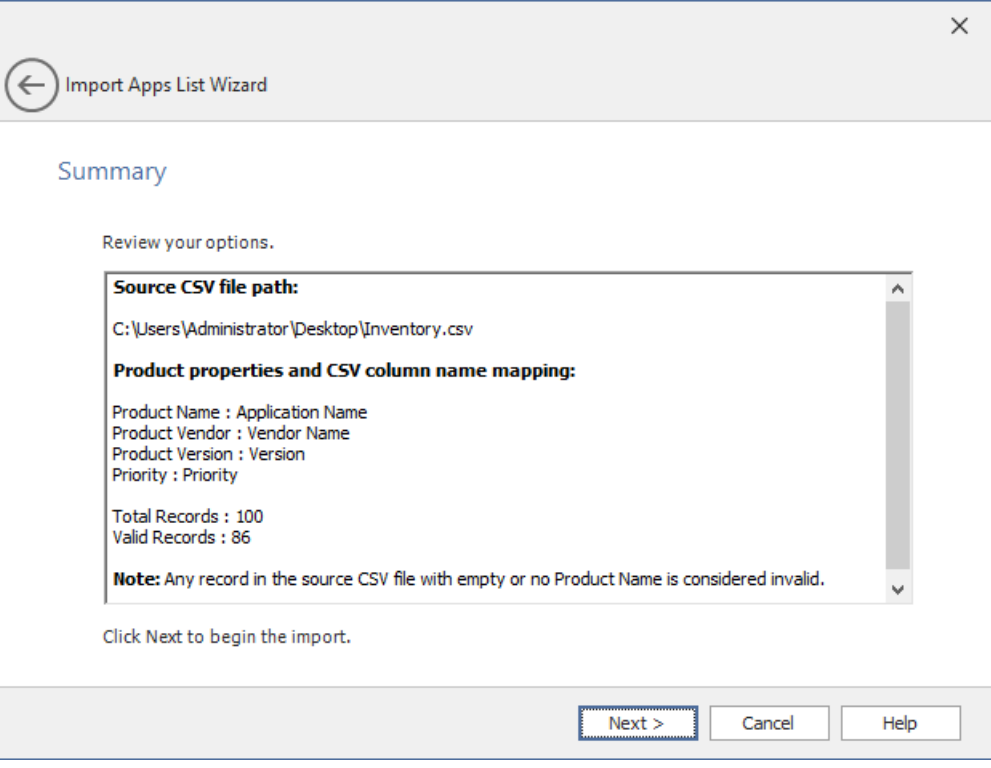

**Figure 7-51:** Import Apps List Wizard / Summary

# <span id="page-782-0"></span>**Running the Import**

When you click **Next** on the **Summary** panel of the **Import Apps List Wizard**, the **Running the Import** panel opens.

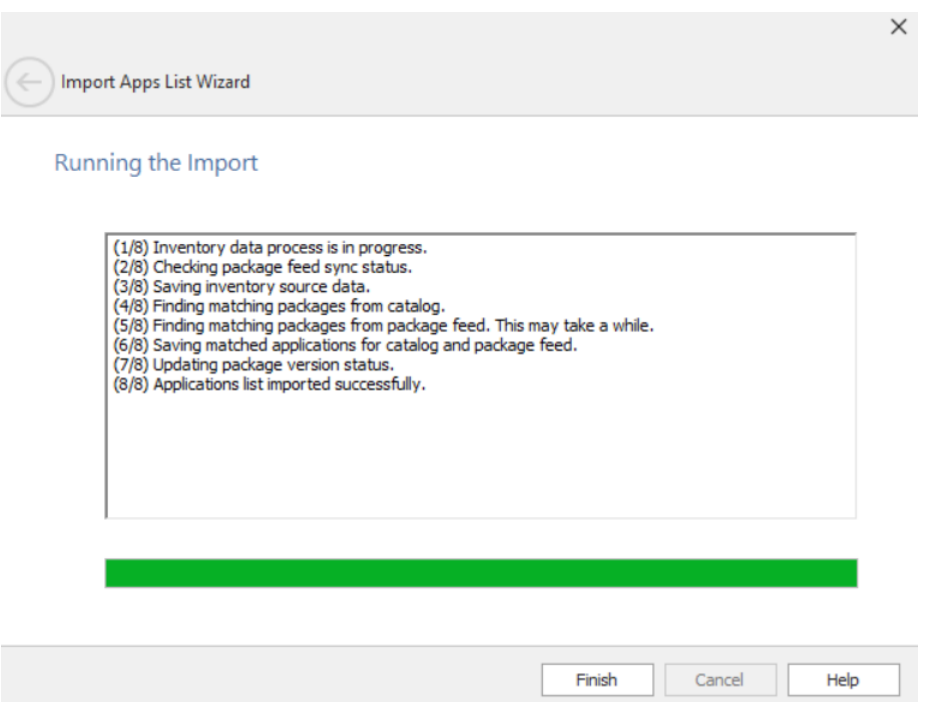

**Figure 7-52:** Import Apps List Wizard / Running the Import

After successful import, click **Finish**. Upon successful import, all app entries present in the CSV file will be displayed on the **Backlog** tab. For more information, see:

- **•** [Matching the Applications](#page-324-0)
- **•** [Configuring Actions for Automation](#page-329-0)
- **•** [Scheduling Automation](#page-337-0)

# **Import Wizard**

The Import Wizard allows you to import the following installation package types into the Application Catalog: Windows Installer packages and associated transform and patch files, Microsoft UWP app packages, macOS desktop applications, virtual packages (Microsoft App-V, VMware ThinApp, and Citrix), mobile apps (Apple iOS, Google Android, and Windows Store), merge modules, OS snapshots, and other non-MSI setup formats (such as InstallShield Professional or ISMP installations).

The Import Wizard consists of the following panels:

- **•** [Source Panel](#page-784-0)
- **•** [Search for an Application in Package Feed Panel](#page-786-0)
- **•** [Provide Vendor Setup File Panel](#page-787-0)
- **•** [Silent Command Line Arguments](#page-789-0)
- **•** [Package Feed Module Customization Wizard Panels](#page-790-0)
- **•** [Package Type Selection Panel \(Single Application\)](#page-794-0)
- **•** [Package Type Selection Panel \(Folder of Multiple Applications\)](#page-797-0)
- **•** [Enterprise Policy File Selection Panel](#page-799-0)
- **•** [Security Patch File Selection Panel](#page-799-1)
- **•** [OS Snapshot Selection Panel](#page-800-0)
- **•** [Public Store Selection Panel](#page-801-0)
- **•** [Store Application Selection Panel](#page-801-1)
- **•** [Source Server Details Panel](#page-804-0)
- **•** [Package File Selection Panel](#page-805-0)
- **•** [Package Folder Selection Panel](#page-806-0)
- **•** [Select Applications \(Folder of Multiple Applications\) Panel](#page-807-0)
- **•** [Select Applications/Packages Panel](#page-808-0)
- **•** [Package Support Files Panel](#page-810-0)
- **•** [Destination Group Panel](#page-812-0)
- **•** [Summary Panel](#page-813-0)
- **•** [Running the Import Panel](#page-813-1)

When an import is being performed, Application Manager displays its progress messages in the **Import** tab of the **Output Window**.

### <span id="page-784-0"></span>**[Source Panel](#page-288-0)**

On the **Source** panel of the Import Wizard, which is opened by clicking the **Import** button on the **Home** tab of the Application Manager ribbon, specify the type of import that you want to perform.

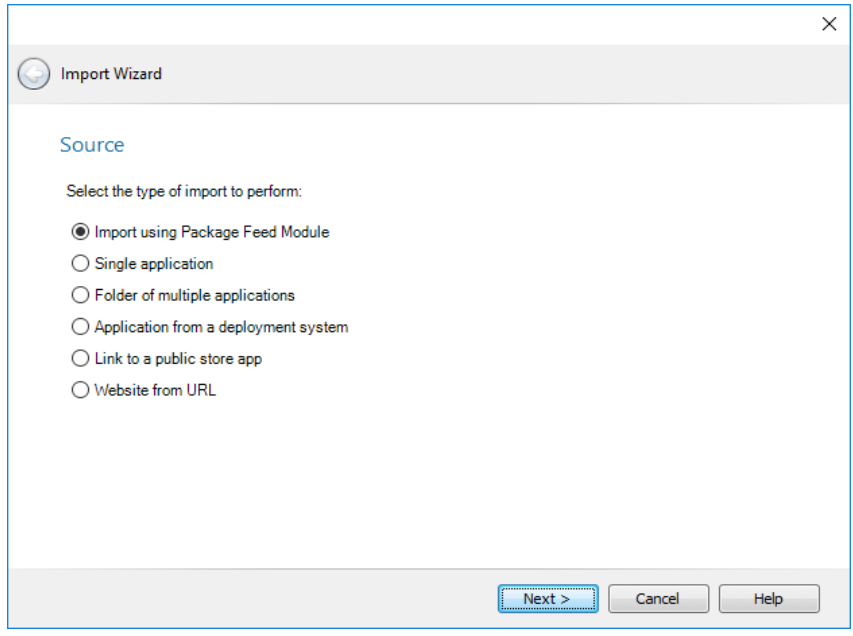

**Figure 7-53:** Import Wizard / Source Panel

On the **Source** panel, select one of the following options:

**Table 7-108 •** Source Panel

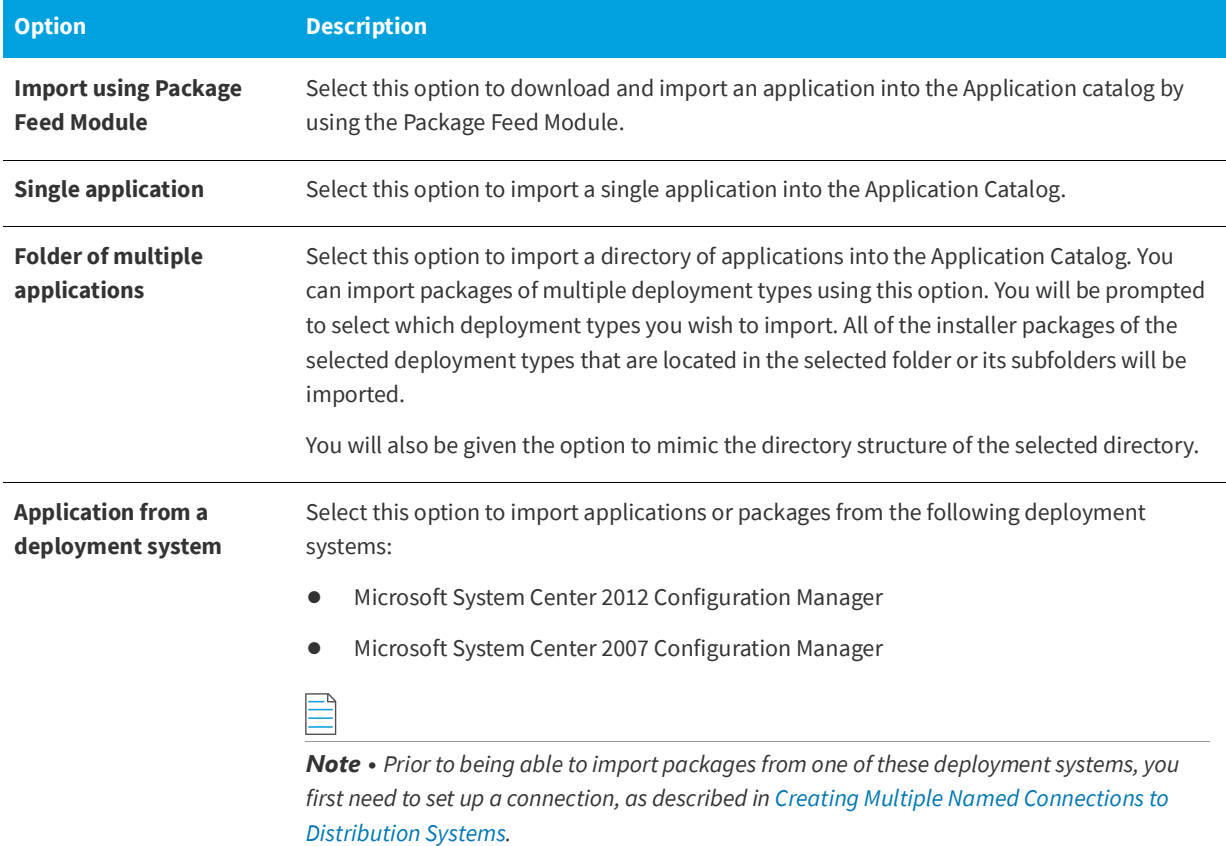

#### **Table 7-108 •** Source Panel

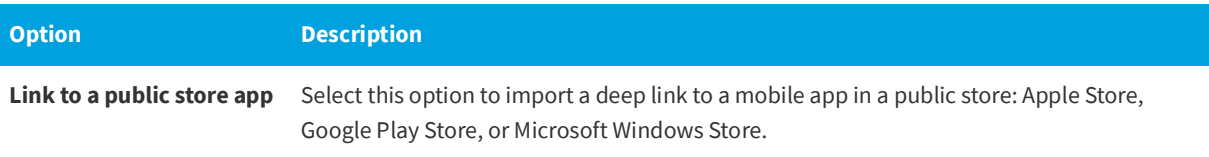

# <span id="page-786-0"></span>**Search for an Application in Package Feed Panel**

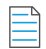

*Note • To download and import using the Package Feed Module, see [Importing an Application Using The Package Feed](#page-270-0)  [Module](#page-270-0)*

On the **Search for an application in Package Feed** panel, which opens when you select **Import using Package Feed Module** on the **Source** panel, you are prompted to search for the application that you want to import.

You can search for an application using:

- **•** Product Name
- **•** Vendor Name

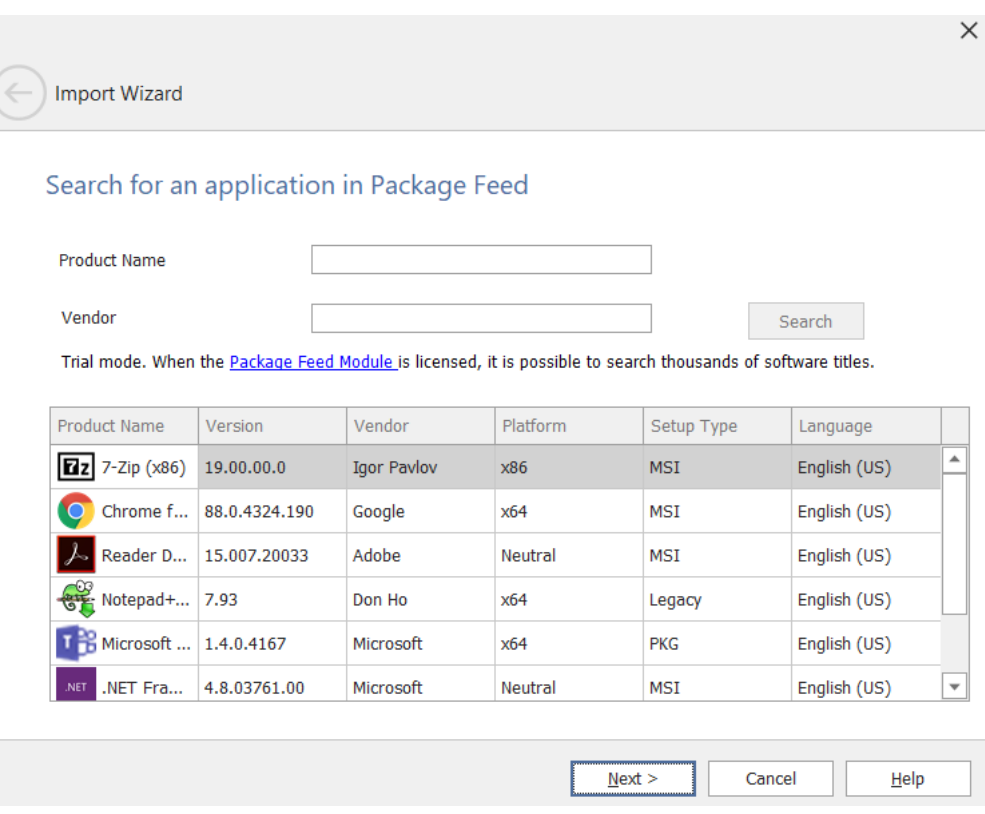

**Figure 7-54:** Import Wizard / Search for an Application in Package Feed

# <span id="page-787-0"></span>**Provide Vendor Setup File Panel**

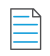

*Note • To download and import using the Package Feed Module, see [Importing an Application Using The Package Feed](#page-270-0)  [Module](#page-270-0)*

On the **Provide Vendor Setup file** panel, which opens when you select **Import using Package Feed Module** on the **Source** panel, you are prompted to browse or download the application that you want to import.

Provide Vendor Setup file panel also gives the below details:

- **•** Product Name
- **•** Version
- **•** Vendor Name
- **•** Setup Type
- **•** Language
- **•** Platform

In the **Choose setup file option** field, you can use the **Browse** option to select the directory that contains the packages that you want to import into the Application Catalog.

Click Download button to initialize the download.

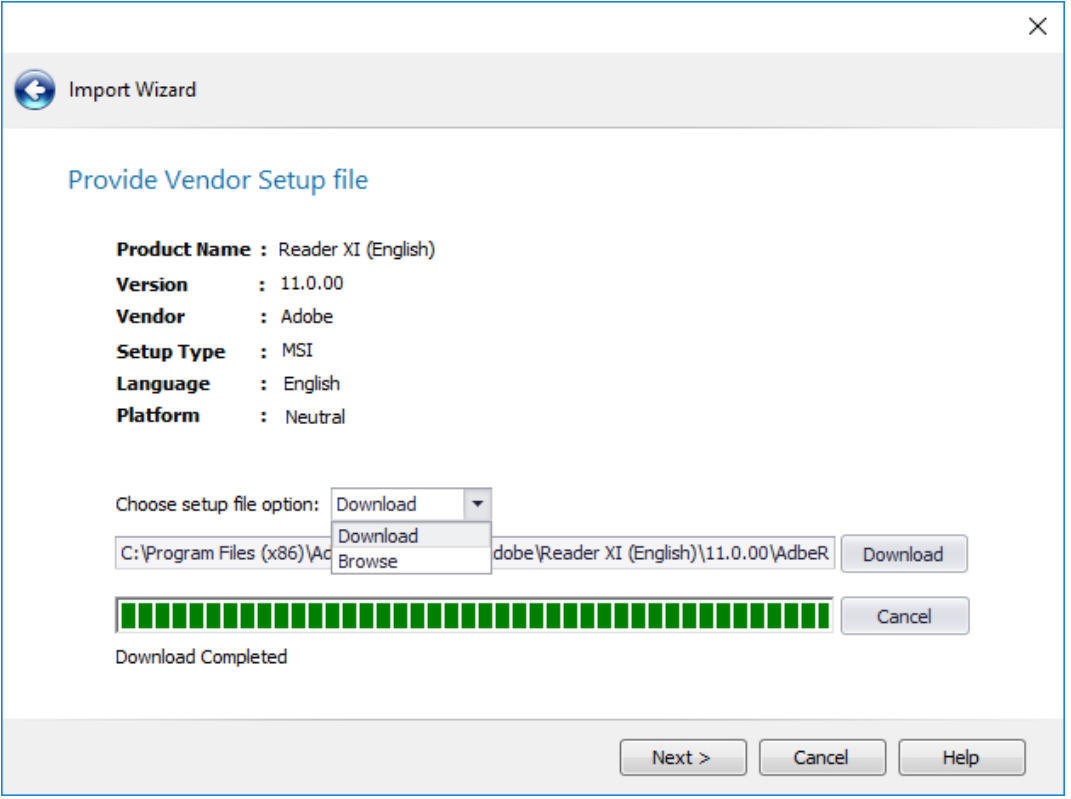

**Figure 7-55:** Import Wizard / Provide Vendor Setup file in Package Feed

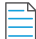

*Note • Following message appears for the below package types:*

**•** *When the package type is MSU the below message appears, see [Security Patch File Selection Panel](#page-799-1) for further instructions.*

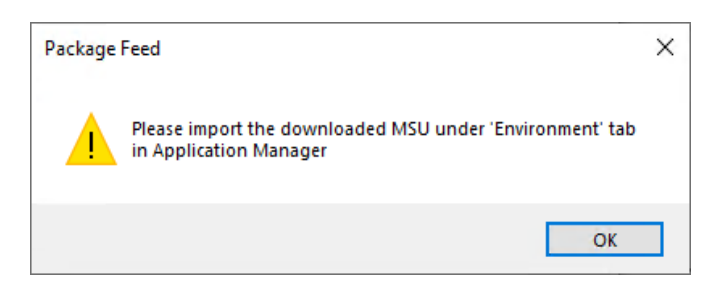

**•** *You need to Extract the downloaded zip file and Browse for the extracted setup file. The below error message appears, when you click Next without browsing for the extracted set up files.*

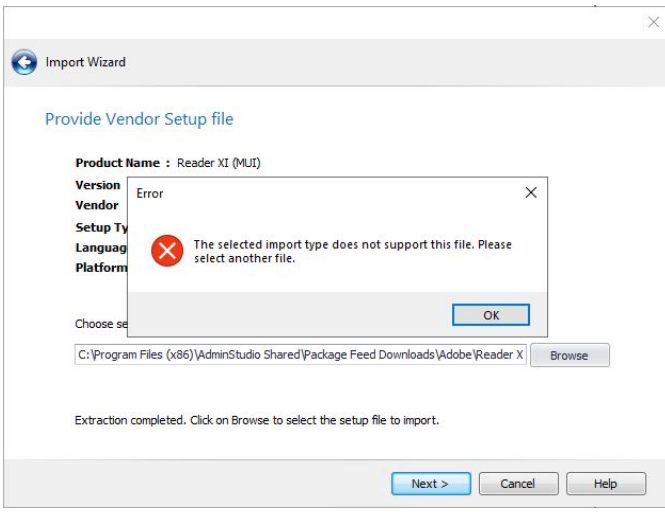

# <span id="page-789-0"></span>**Silent Command Line Arguments**

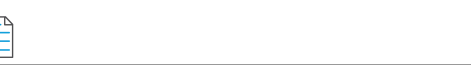

*Note • To download and import using the Package Feed Module, see [Importing an Application Using The Package Feed](#page-270-0)  [Module](#page-270-0)*

On the **Silent Command Line Arguments** panel, which opens when you select **Import using Package Feed Module** on the **Source** panel, you are provided with the Install Command Line and Uninstall Command Line fetched from the package feed module of the package. If package can be customized then **Create transform file mst file with additional custom installation options** will be enabled and checked by default if deployment type is msi.

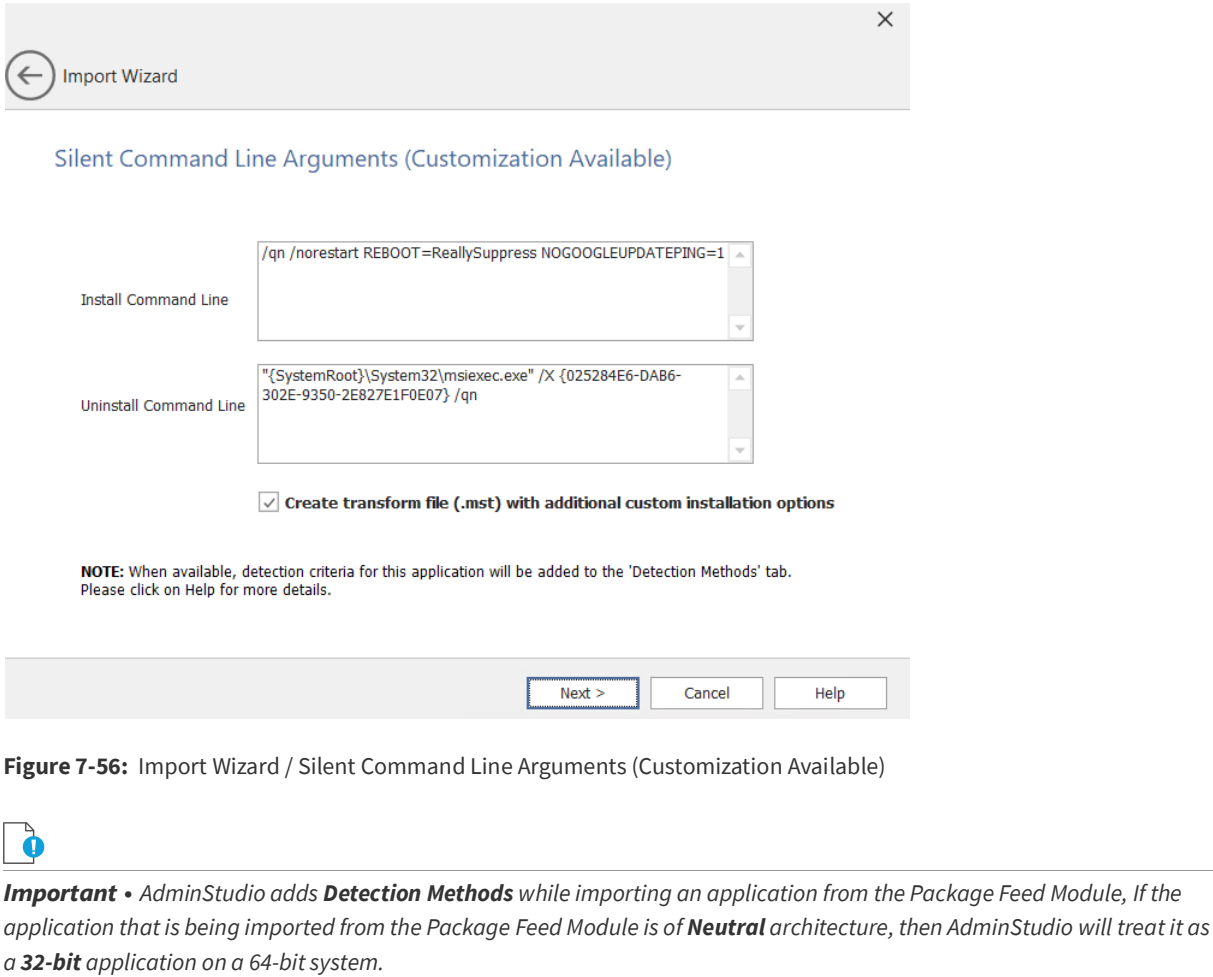

#### **See Also** [Detection Method Wizard](#page-755-0)

## <span id="page-790-0"></span>**Package Feed Module - Customization Wizard Panels**

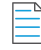

*Note • To download and import using the Package Feed Module, see [Importing an Application Using The Package Feed](#page-270-0)  [Module.](#page-270-0)*

The **Customization Wizard** allows you to select from various customization options for a given package. The Customization panels appear in the **Import Wizard** and are dynamic depending on the number of customization options available for the selected package.

Below are examples of four custom panels that would appear if you were using the Package Feed Module to import Google Chrome.

For more information on Customization Wizard, see [Customization Wizard](#page-749-0).

**Chapter 7 Managing Applications and Application Catalog Databases** Reference

# **Options Panel**

The following **Options** panel is a custom dynamic panel for the Google Chrome package.

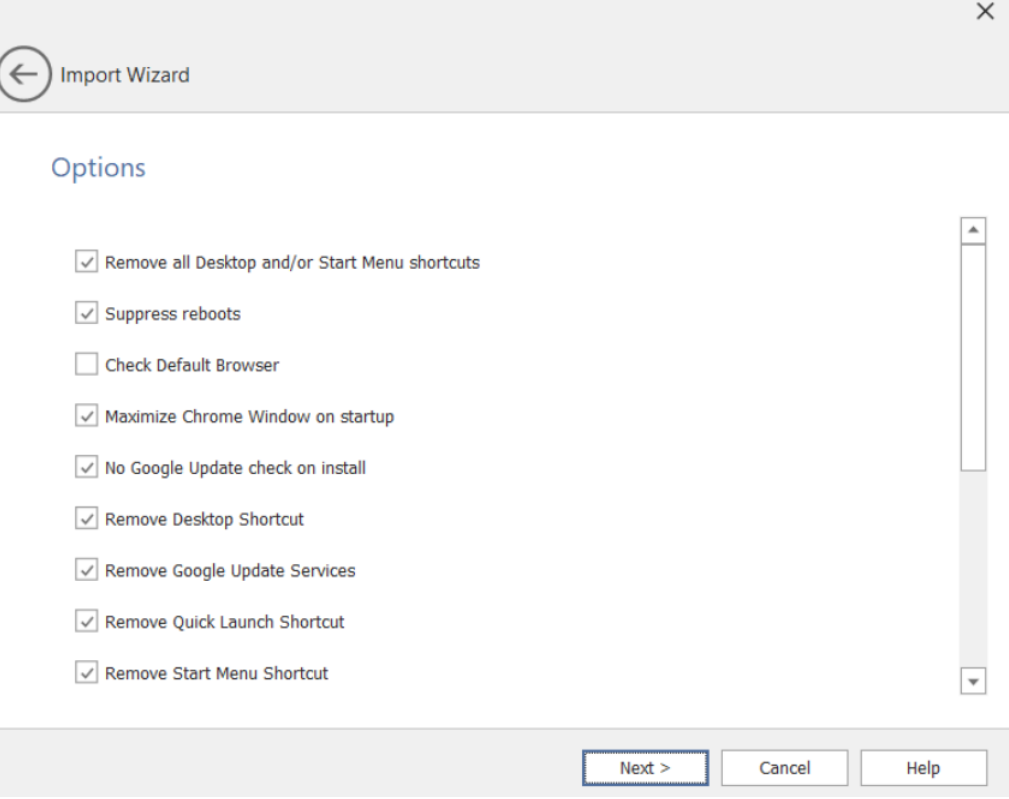

**Figure 7-57:** Dynamic Panel: Options

# **Home Page Preferences Panel**

The following **Home Page Preferences** panel is a custom dynamic panel for the Google Chrome package.
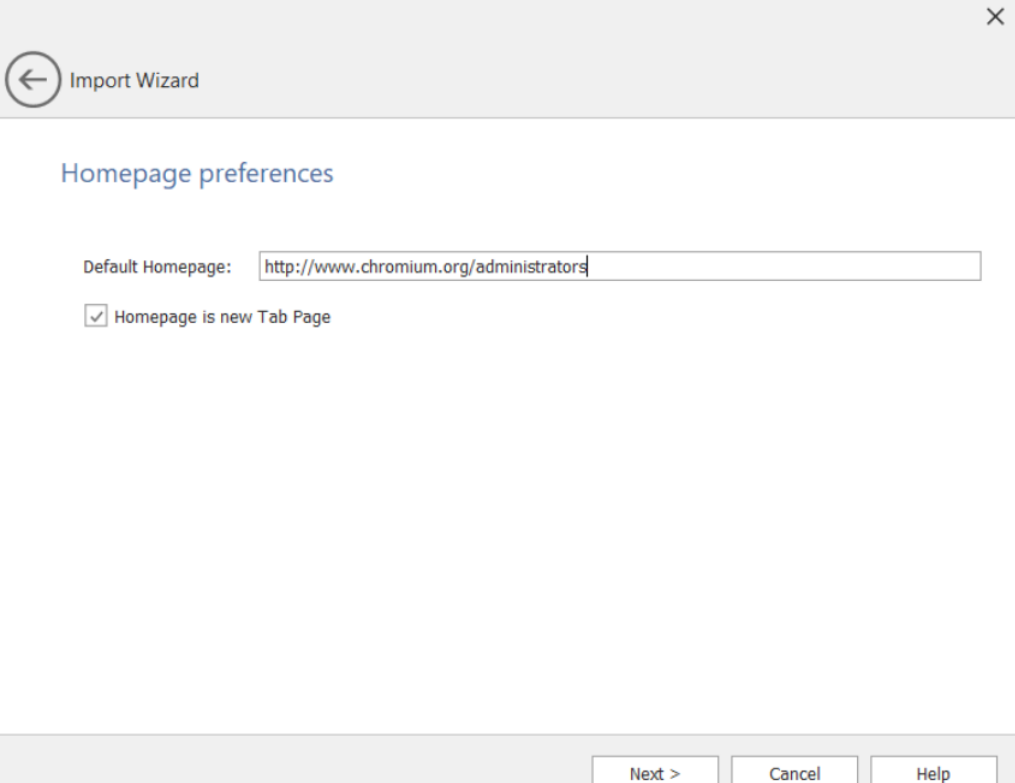

**Figure 7-58:** Dynamic Panel: Home Page Preferences

# **Distribution Preferences Panel**

The following **Distribution Preferences** panel is a custom dynamic panel for the Google Chrome package.

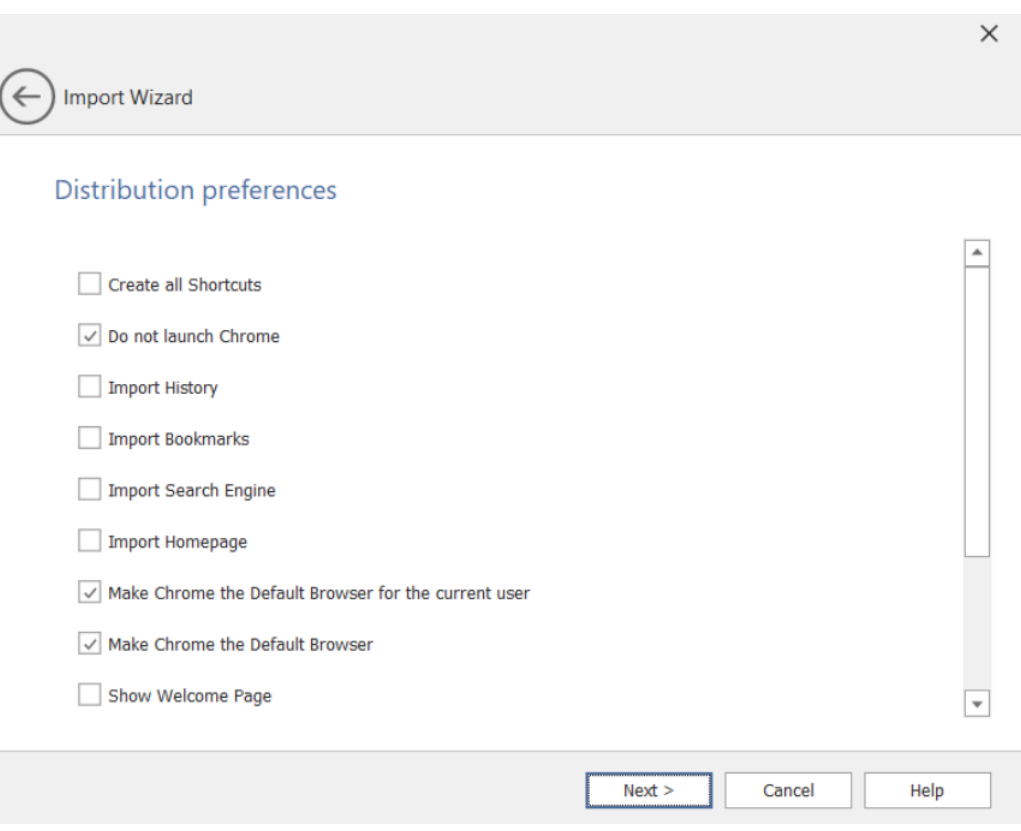

**Figure 7-59:** Dynamic Panel: Distribution Preferences

#### **Release Notes Panel**

The following **Release Notes** panel is a custom dynamic panel for the Google Chrome package.

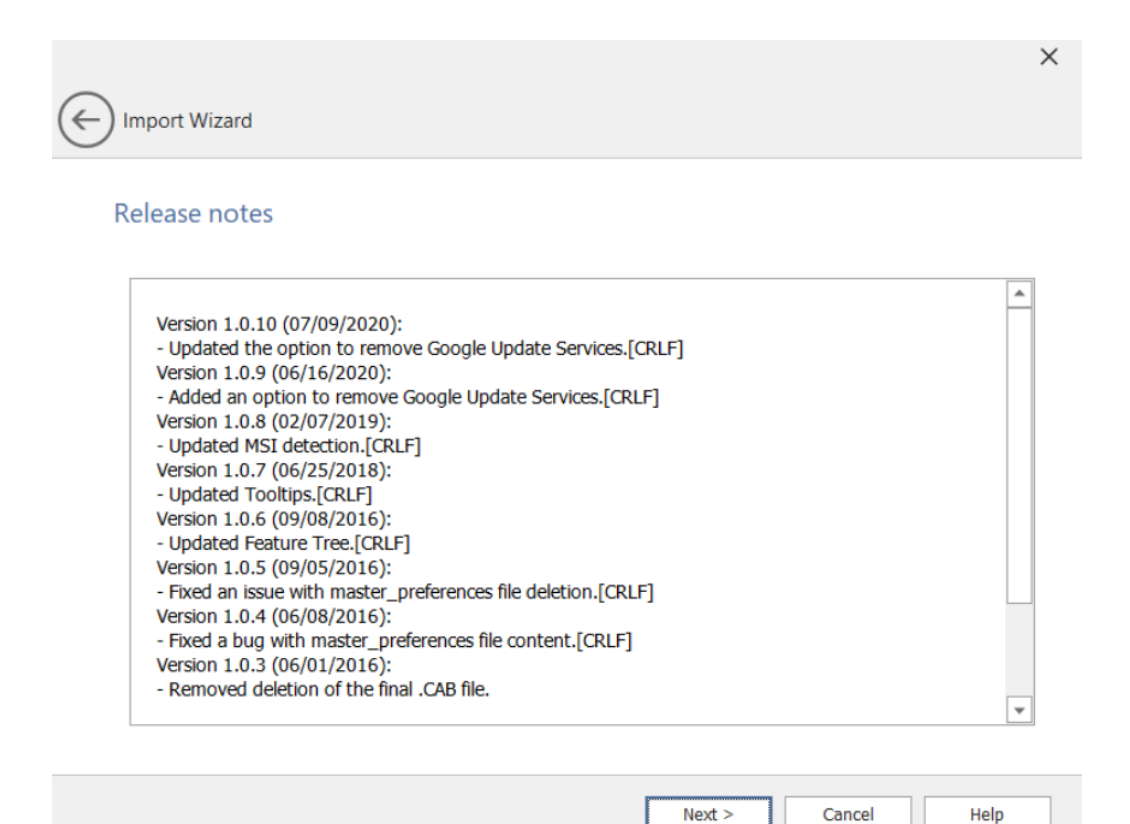

**Figure 7-60:** Dynamic Panel: Release Notes

# **Package Type Selection Panel (Single Application)**

On the **Package Type Selection** panel, which opens when you select **Single application** on the **Source** panel, you are prompted to select the type of package that you want to import.

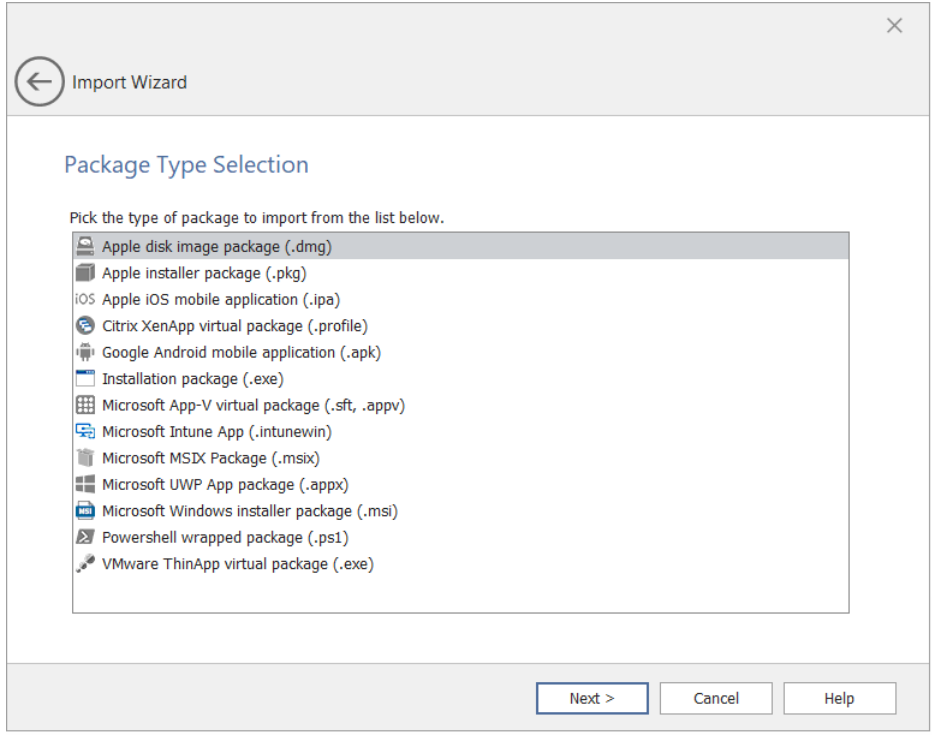

**Figure 7-61:** Import Wizard / Package Type Selection Panel (Single Application)

Select one of the following package types and then click **Next**:

**Table 7-109 •** Package Types Listed on Package Type Selection Panel

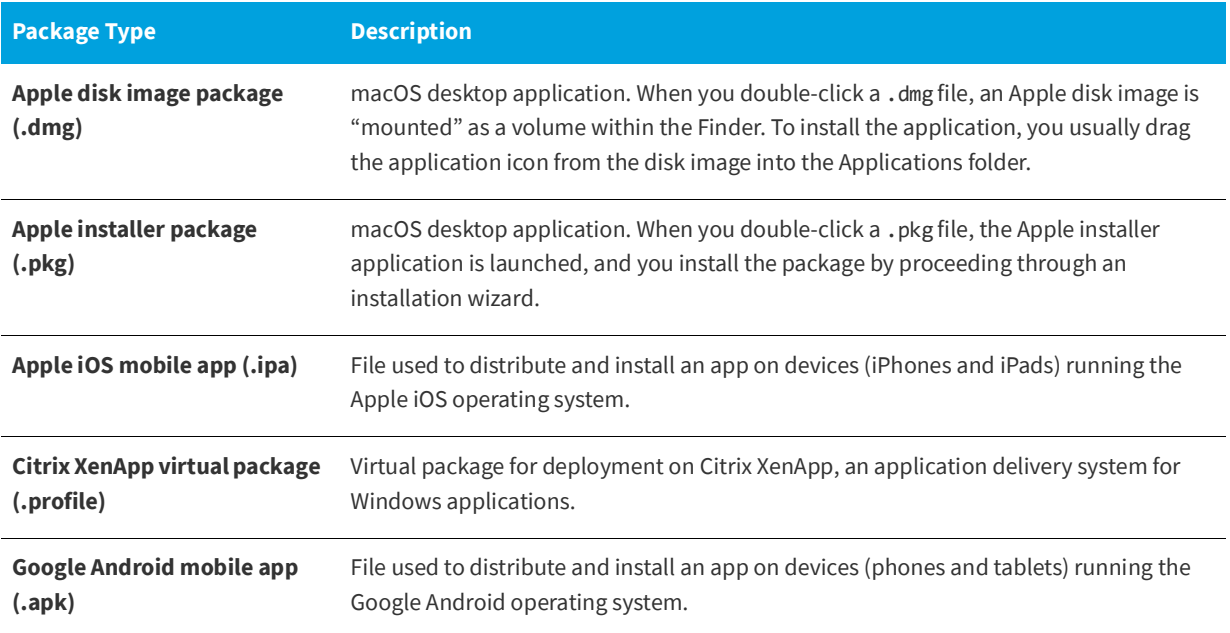

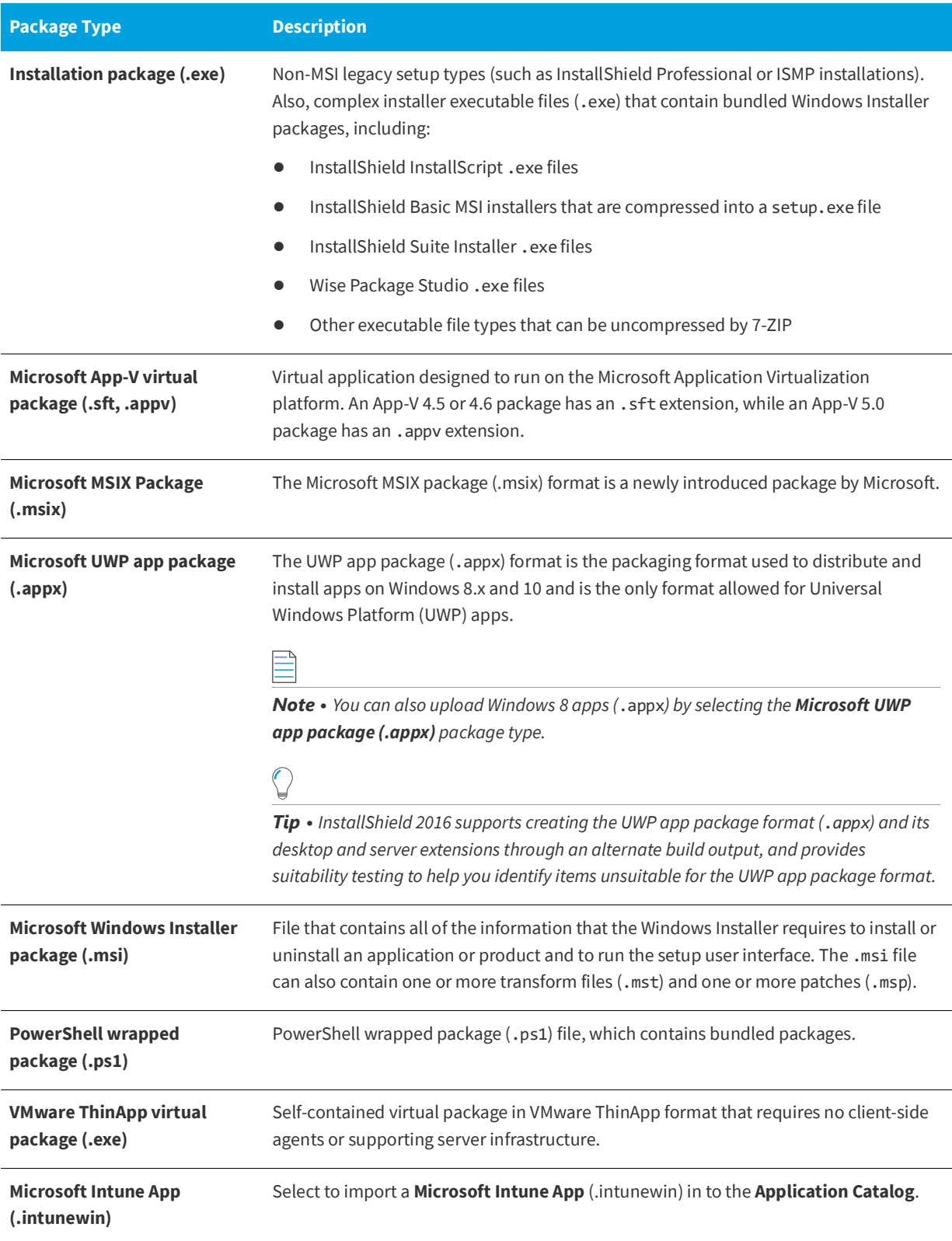

**Table 7-109 •** Package Types Listed on Package Type Selection Panel

# <span id="page-797-0"></span>**Package Type Selection Panel (Folder of Multiple Applications)**

On the **Package Type Selection** panel, which opens when you select **Folder of multiple applications** on the **Source** panel, you are prompted to select the types of packages that you want to import.

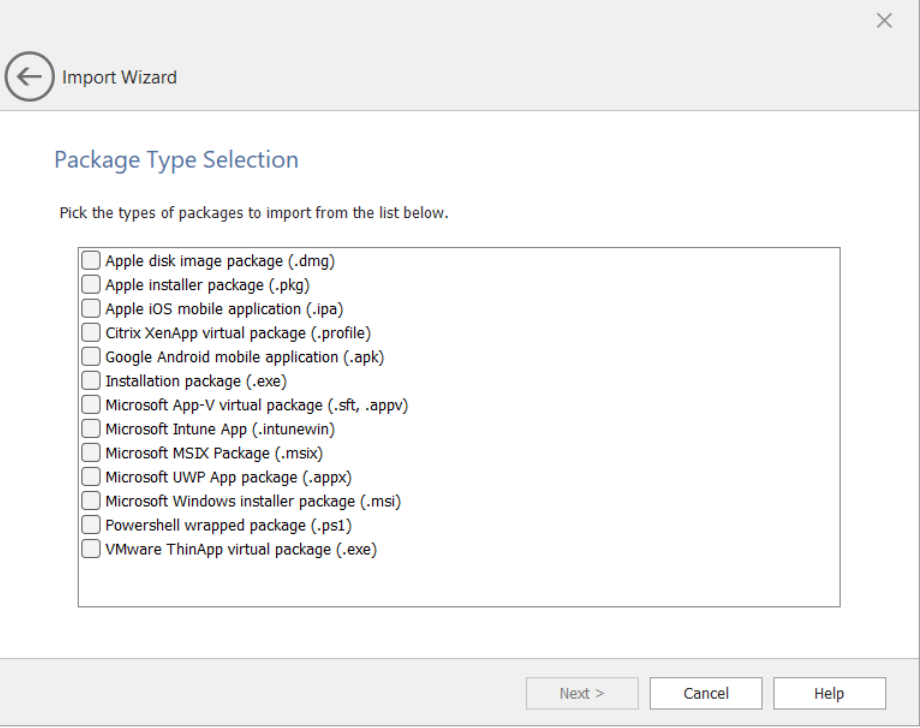

**Figure 7-62:** Import Wizard / Package Type Selection Panel (Folder of Multiple Applications)

Select one or more of the following package types and then click **Next**:

**Table 7-110 •** Package Types Listed on Package Type Selection Panel

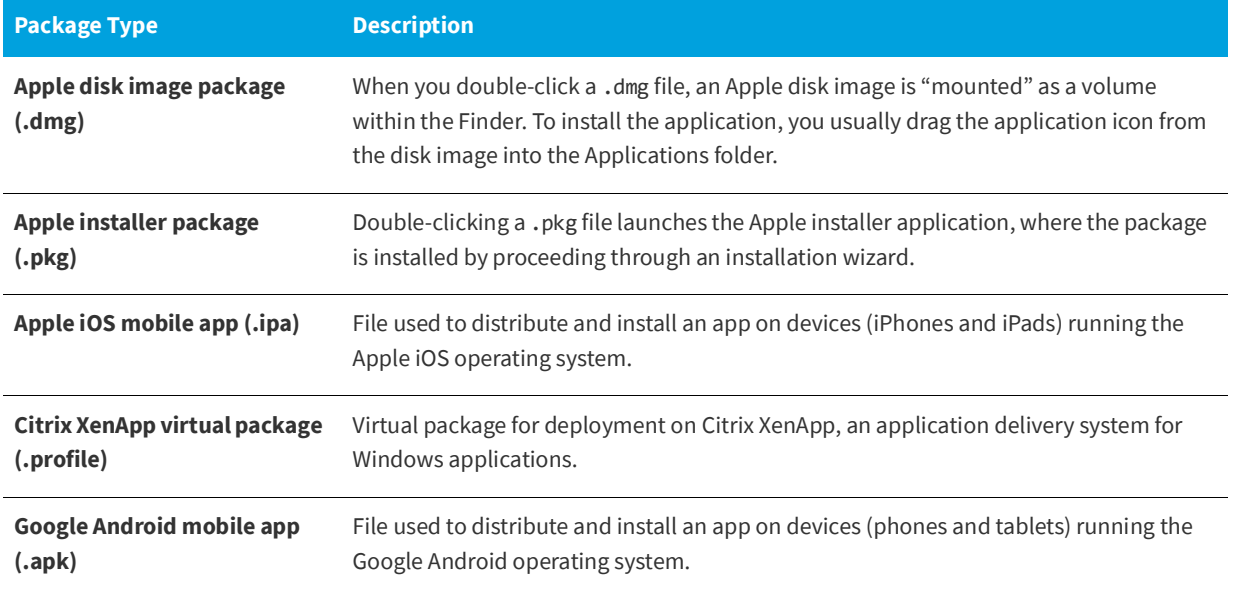

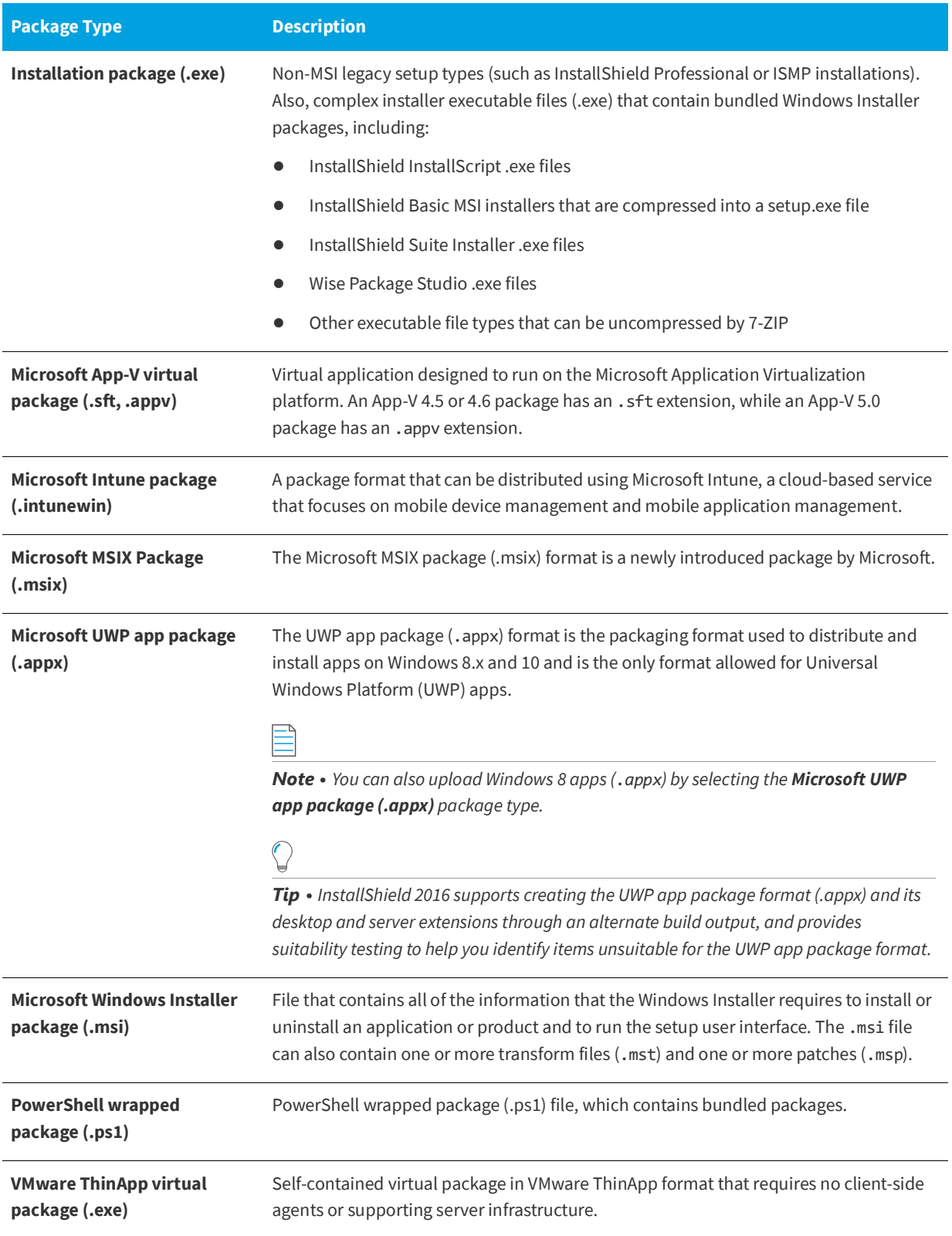

#### **Table 7-110 •** Package Types Listed on Package Type Selection Panel

**Chapter 7 Managing Applications and Application Catalog Databases** Reference

# **Enterprise Policy File Selection Panel**

On the **Enterprise Policy File Selection** panel, which opens when you select the **Enterprise Policy Configurations** group on the **Environment** tab of the Application Manager tree and then click **Import** in the toolbar, you are prompted to select the enterprise policy file that you want to import.

For information on enterprise policy files, see [Managing iOS Enterprise Policy Configuration Files.](#page-387-0)

Browse to an enterprise policy file and then click **Next** to continue.

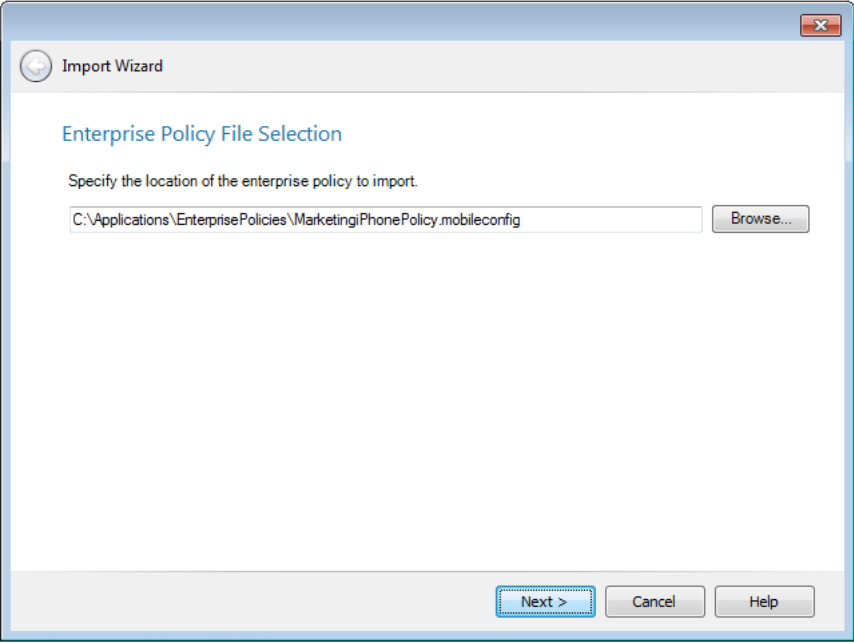

**Figure 7-63:** Import Wizard / Enterprise Policy File Selection

# **Security Patch File Selection Panel**

On the **Security Patch File Selection** panel, which opens when you select the **Security Patches** group on the **Environment** tab of the Application Manager tree and then click **Import** in the toolbar, you are prompted to select the security patch file that you want to import.

Browse to a security patch file and then click **Next** to continue.

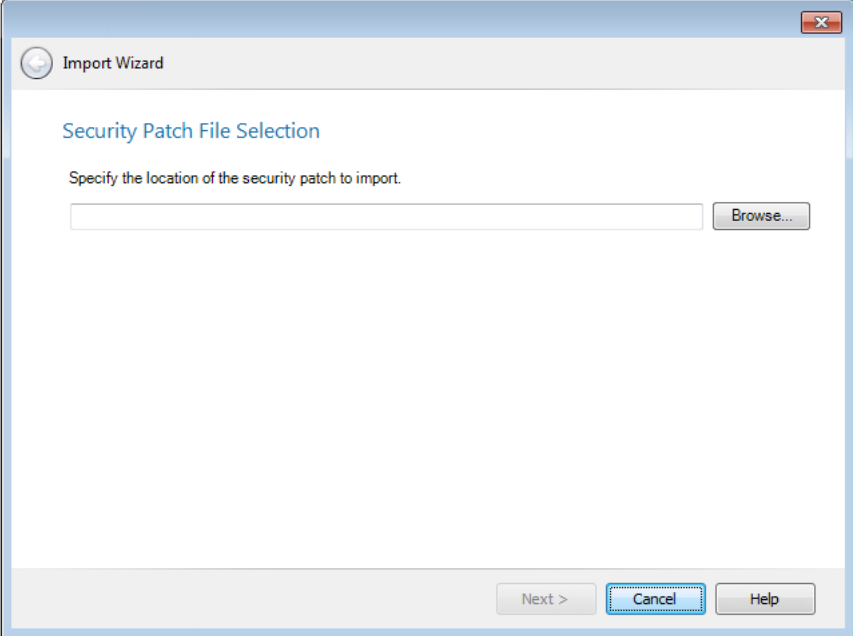

**Figure 7-64:** Import Wizard / Security Patch File Selection

For information on importing Microsoft Security Patch files and performing Patch Impact Analysis, see [Analyzing the](#page-2132-0)  [Impact of Installing Microsoft Operating System Security Patches](#page-2132-0).

# **OS Snapshot Selection Panel**

On the **OS Snapshot File Selection** panel, which opens when you select the **Snapshots** group on the **Environment** tab of the Application Manager tree and then click **Import** in the toolbar, you are prompted to select the OS snapshot file that you want to import.

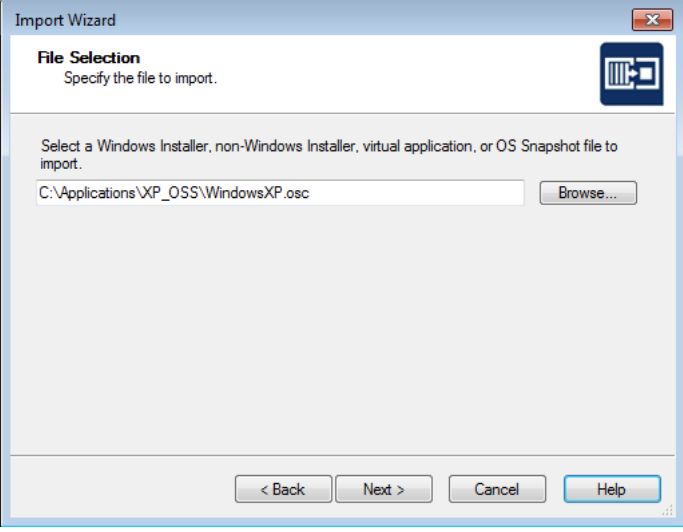

Browse to OS snapshot file and then click **Next** to continue.

**Figure 7-65:** Import Wizard / File Selection

**Chapter 7 Managing Applications and Application Catalog Databases** Reference

# **Public Store Selection Panel**

On the **Public Store Selection** panel, which opens when you select **Link to a public store app** on the **Source** panel, you are prompted to select the public store from which you want to import a deep link to a mobile app,

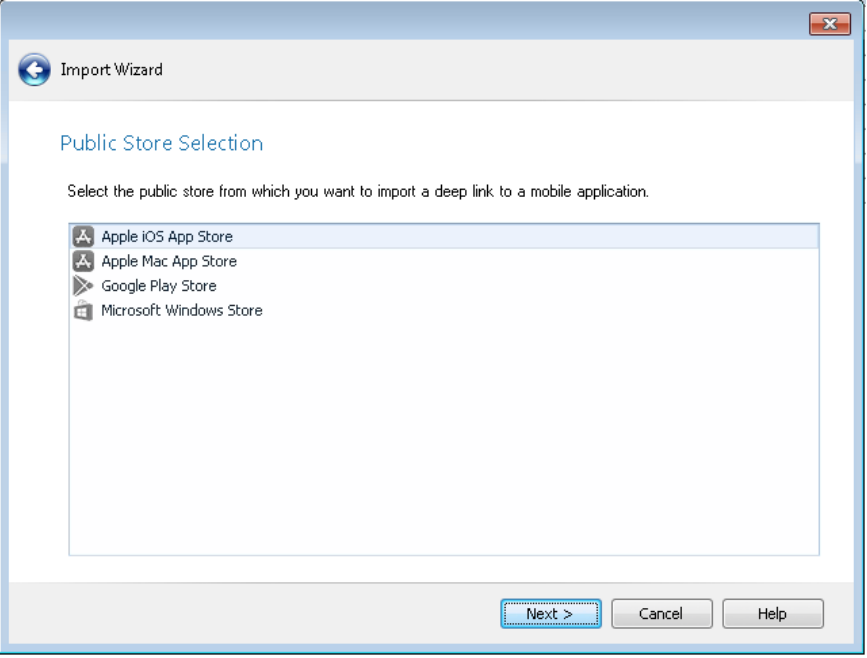

**Figure 7-66:** Import Wizard / Public Store Selection

You can import links to mobile apps in the Apple iOS App Store, Google Play Store, or Microsoft Windows Store into the Application Catalog. You can also import links to desktop applications in the Apple Mac App Store. This enables you to prepare and manage public store applications in conformance with your standard application readiness processes.

For more information on importing public store mobile apps, see [Importing Links to Public Store Applications](#page-289-0) and [Managing Mobile App Metadata.](#page-382-0)

#### **Store Application Selection Panel**

On the **Store Application Selection** panel, which opens when you select **Link to a public store app** on the **Source** panel and select a public store type on the **Public Store Selection** panel, you are prompted to browse to the public store app that you want to insert a link to.

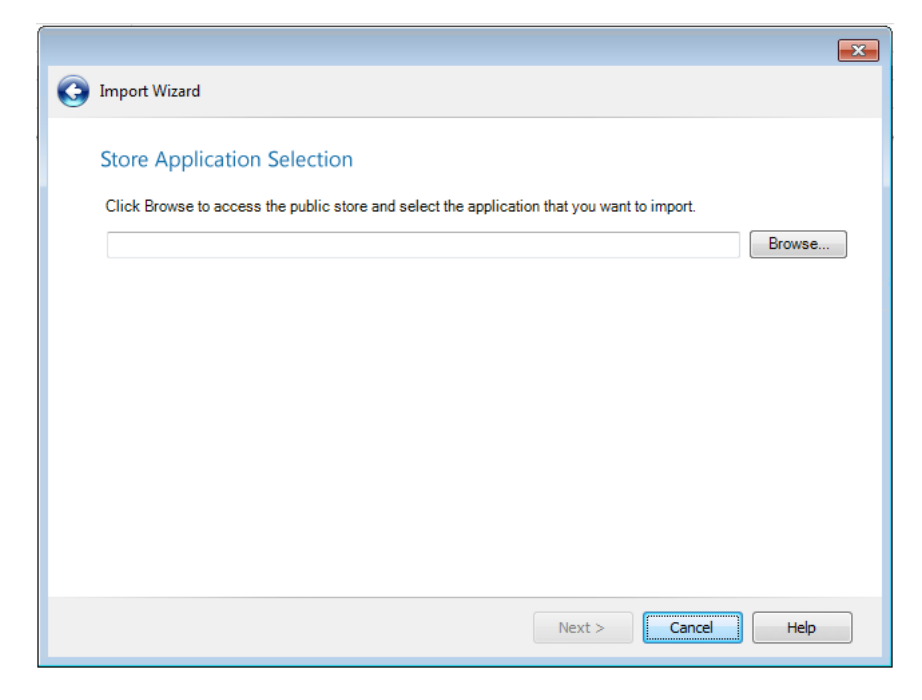

**Figure 7-67:** Import Wizard / Store Application Selection

Click **Browse** to open the **Browse Application from Store** dialog box, which displays the browser window of the selected public store, such as the Apple App Store or Google Play Store.

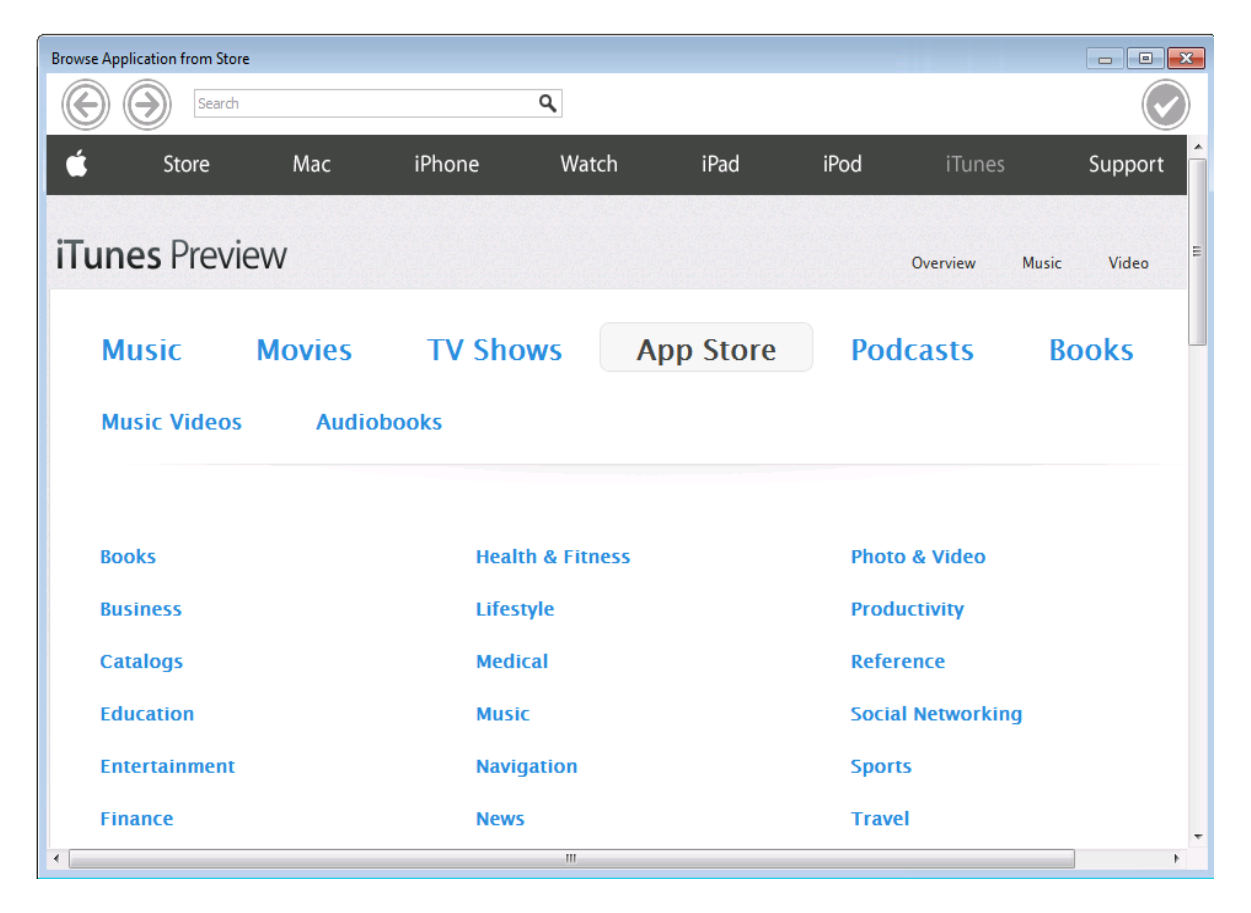

**Figure 7-68:** Apple App Store

On the **Browse Application from Store** dialog box, use the links in to locate the desired mobile app and open its informational page.

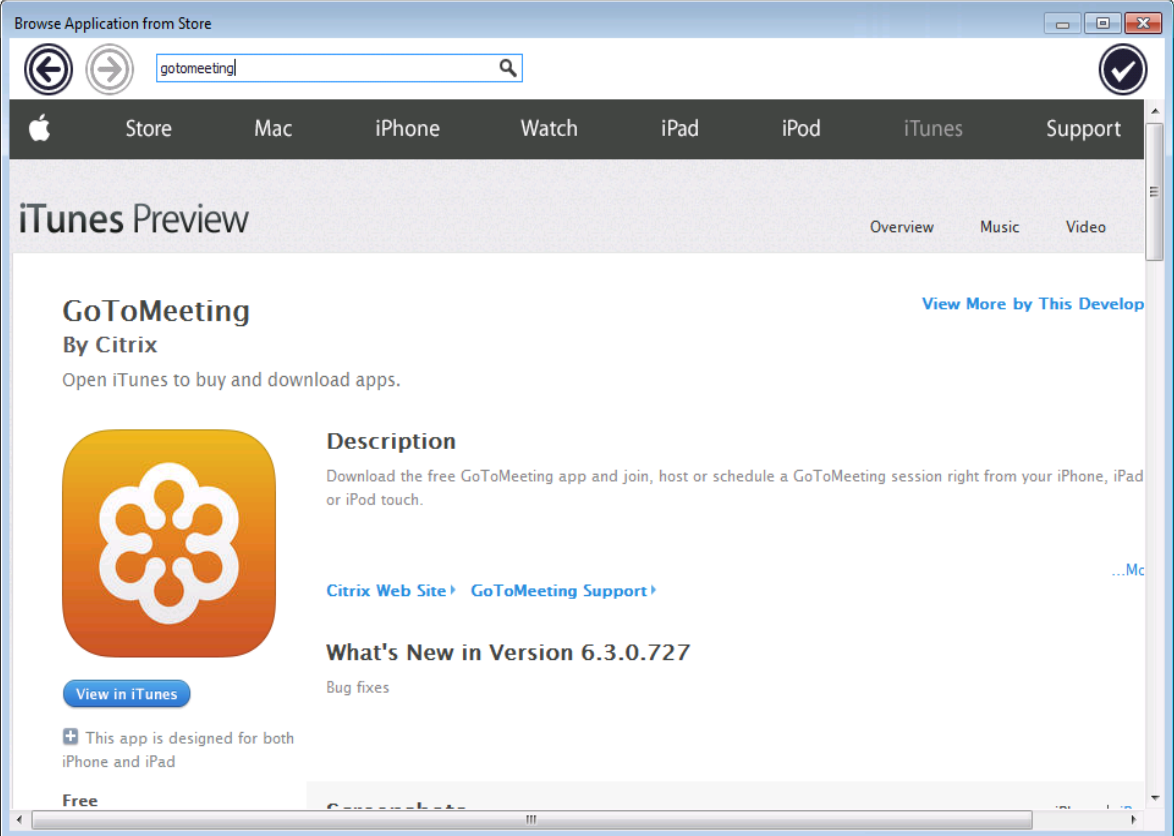

**Figure 7-69:** Mobile App Informational Page on Apple App Store

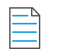

*Note • You can also use the arrow keys at the top left of the dialog box to navigate through the public store.*

When you have opened the informational page of the mobile app that you would like to import, click the checkmark button at the top right of the dialog box.

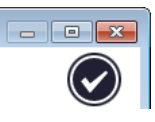

The link to the selected mobile app is now listed on the **Store Application Selection** panel, such as:

https://itunes.apple.com/us/app/gotomeeting/id424104128?mt=8

Click **Next** to continue.

#### **Source Server Details Panel**

If you select the **Packages from a deployment system** option on the **Source** panel, the **Source Server Details** panel opens and prompts you to select a named connection to a ConfigMgr (Formerly called as System Center Configuration Manager) server.

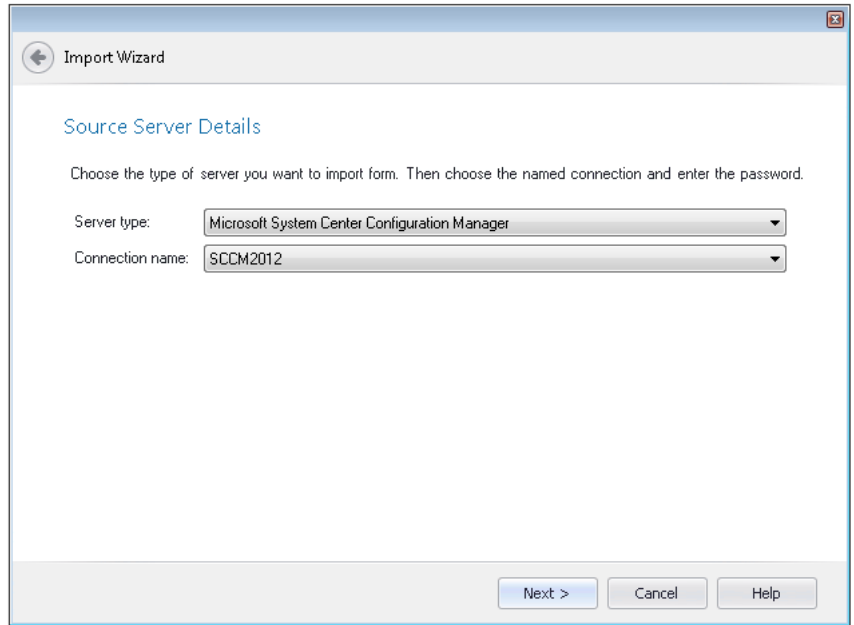

**Figure 7-70:** Import Wizard / Source Server Details Panel

In order to import packages from ConfigMgr (Formerly called as System Center Configuration Manager), you must first set up a named connection, as described in [Creating Multiple Named Connections to Distribution Systems.](#page-232-0)

After you create a connection, it will be available for selection on the **Source Server Details** panel.

### **Package File Selection Panel**

When you select **Single application** on the **Source** panel of the Import Wizard, the **Package File Selection** panel opens, prompting you to select the package that you want to import.

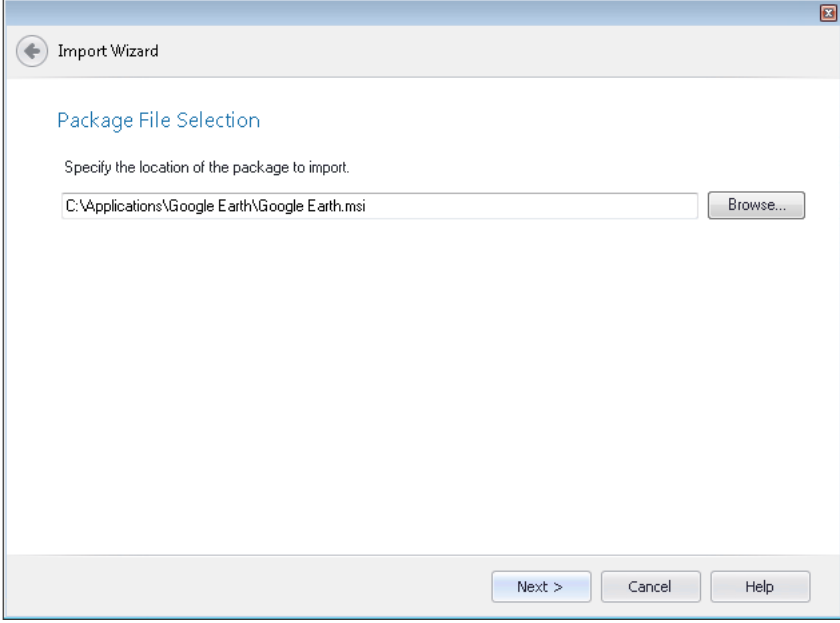

**Figure 7-71:** Import Wizard / Package File Selection Panel

Browse to the package that you want to import and click **Next**.

*Note • The package that you select must be of the type that you selected on the Package Type Selection panel.*

# **Package Folder Selection Panel**

On the **Package Folder Selection** panel of the Import Wizard, which opens if you select **Folder of multiple applications** on the **Source** panel, you are prompted to select the directory that contains the packages that you want to import into the Application Catalog.

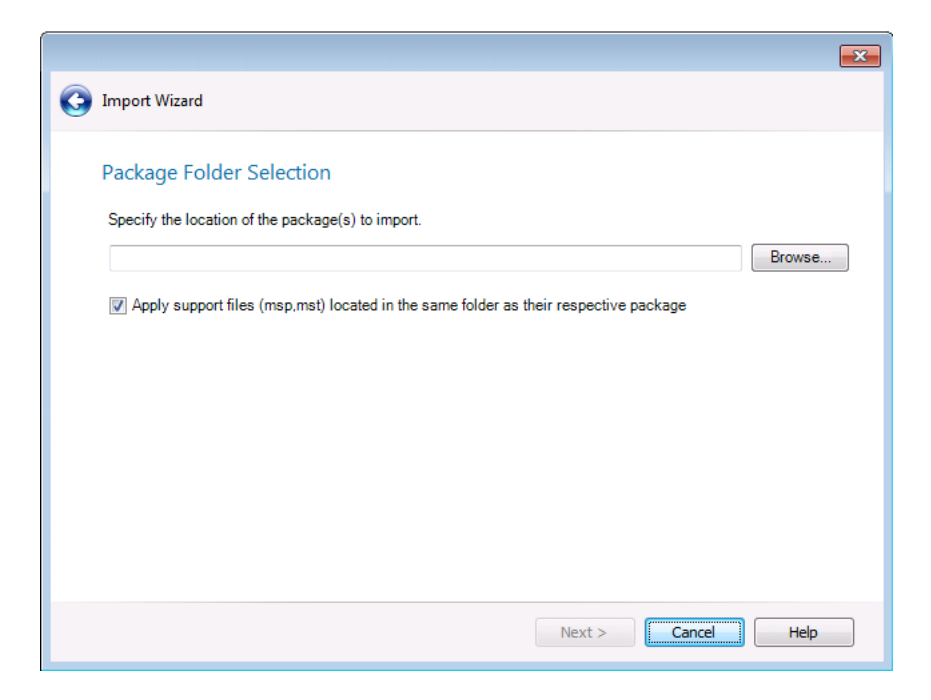

**Figure 7-72:** Import Wizard / Package Folder Selection Panel

In the **Specify the location of the package(s) to import** field, enter or browse to the directory that contains the packages that you want to import, and then click **Next**.

Optionally, if you also want to import package support files (such as transforms or patch files), select the **Apply support files (.msp, .mst) located the same folder as their respective package** option.

The Import Wizard will search the selected directory and its subdirectories to locate the packages of the types you selected on the [Package Type Selection Panel \(Folder of Multiple Applications\)](#page-797-0).

#### **Import Wizard's Selection Rules When Importing Packages from a Directory**

When importing packages from a directory, the Import Wizard will scan the selected directory and all of its subdirectories for the package types you selected on the [Package Type Selection Panel \(Folder of Multiple Applications\)](#page-797-0) panel, and will import all packages that are found.

On the **Destination Group** panel of the Import Wizard, you have the option to create subgroups in the Application Catalog based on the subdirectory structure of the selected directory to contain the imported packages, or to import all of the packages into the root of the specified group.

# **Select Applications (Folder of Multiple Applications) Panel**

When you choose **Folder of multiple applications** on the **Source** panel of the Import Wizard, after you specify the directory location of the packages to import, the **Select Applications** panel opens, listing all of the packages of the selected package type in the specified directory.

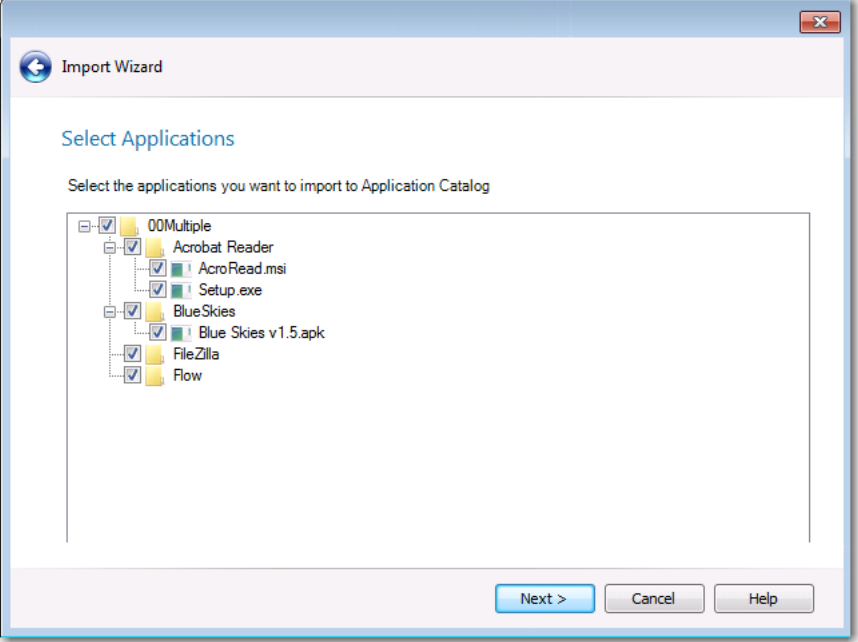

**Figure 7-73:** Select Applications Panel of Import Wizard (When Importing Folder of Multiple Applications)

By default, all applications containing the selected package type are selected. You can clear the selection of any packages you do not want to import.

# **Select Applications/Packages Panel**

The name and functionality of this panel, which opens after you successfully connect to a ConfigMgr (Formerly called as System Center Configuration Manager) server, depends upon whether you are connected to a System Center 2012 Configuration Manager server or a System Center 2007 Configuration Manager Server.

#### **Select Applications Panel**

If you are connected to a System Center 2012 Configuration Manager server, the **Select Applications** panel opens, listing all of the applications in the connected server and prompting you to select the applications you want to import.

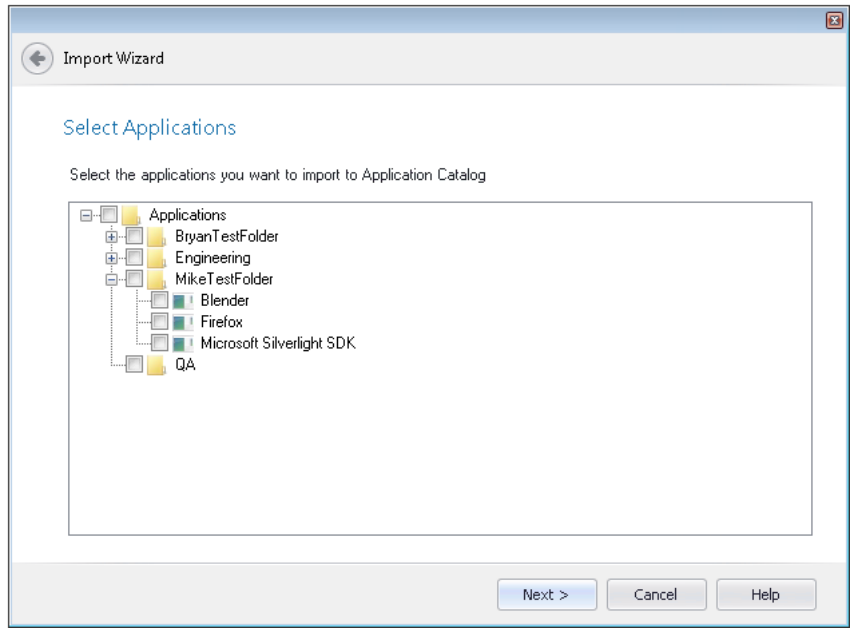

**Figure 7-74:** Import Wizard / Select Applications Panel

Select the applications that you want to import and click **Next**.

### **Select Packages Panel**

If you are connected to a System Center 2007 Configuration Manager server, the **Select Packages** panel opens, listing all of the packages in the connected server and prompting you to select the packages you want to import.

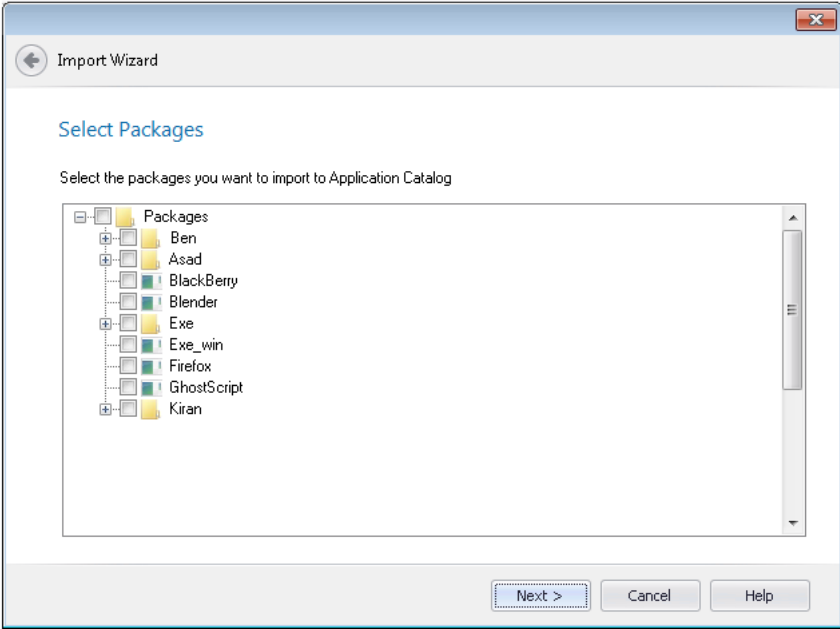

**Figure 7-75:** Import Wizard / Select Packages Panel

Select the packages that you want to import and click **Next**.

# **Package Support Files Panel**

On the **Package Support Files** panel, you are prompted to optionally import additional support files along with the selected package.

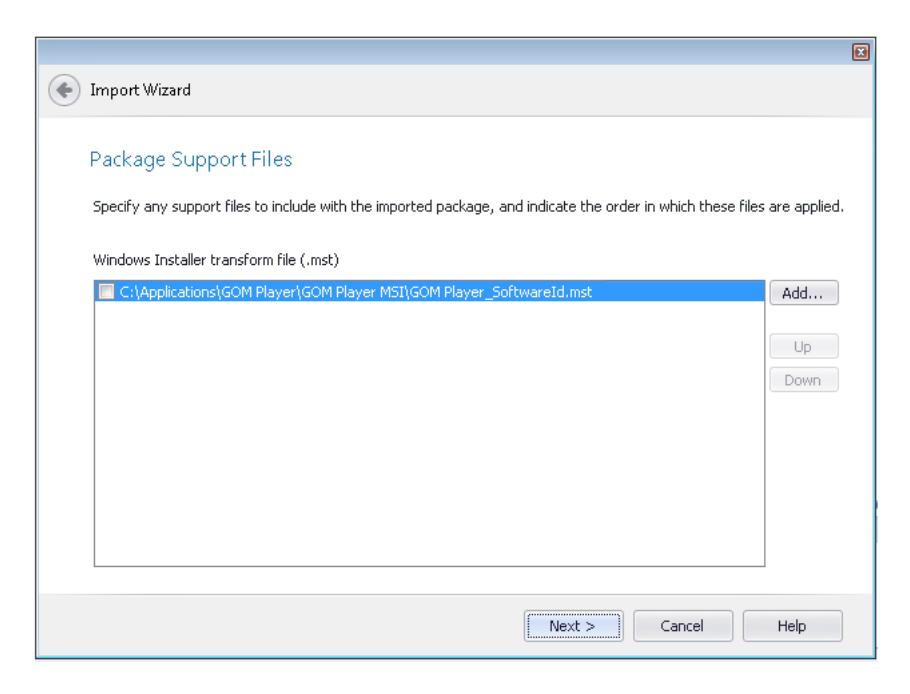

**Figure 7-76:** Import Wizard / Package Support Files Panel

The following types of support files can be imported:

**Table 7-111 •** Package Support Files by Package Type

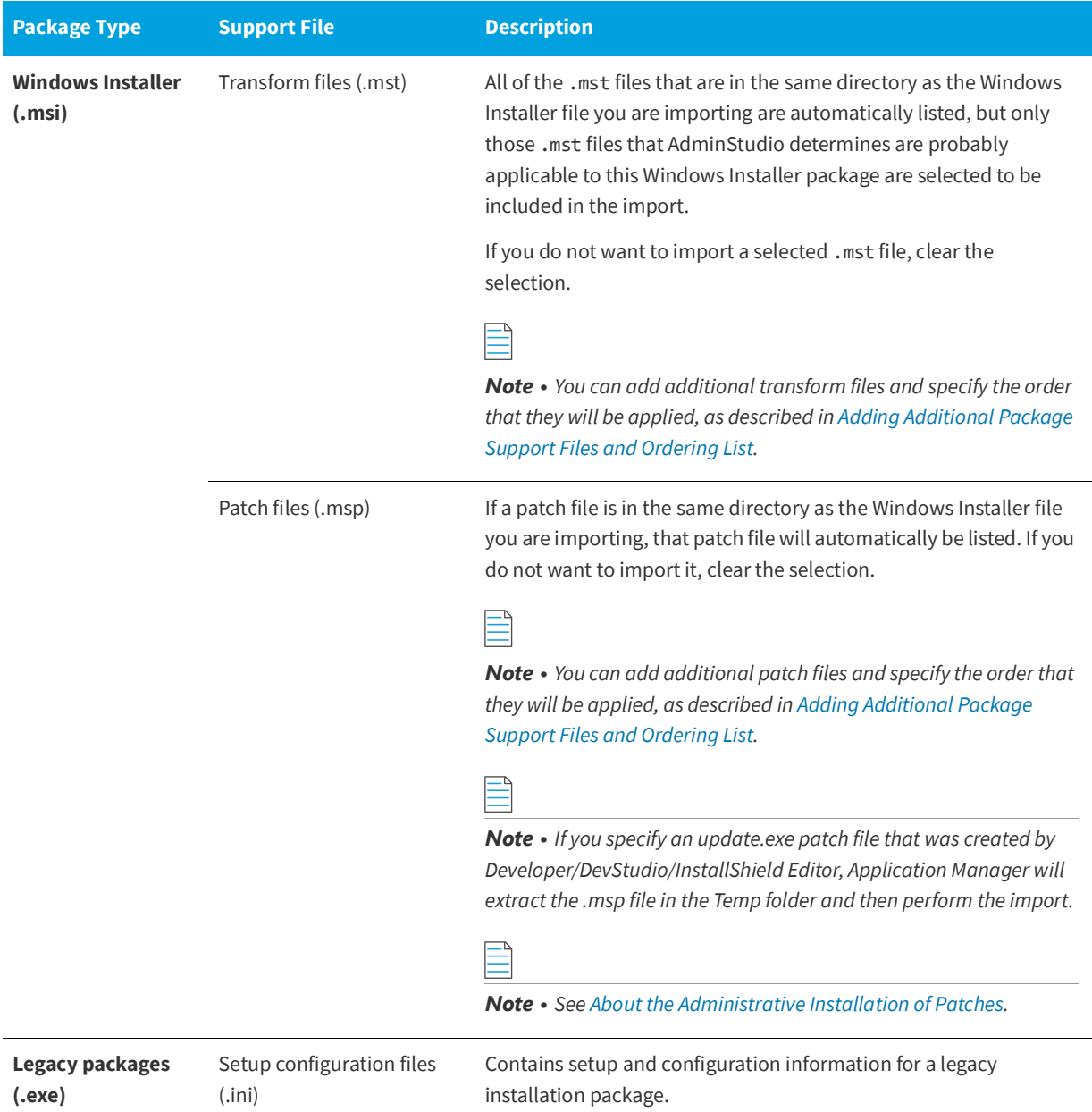

# <span id="page-811-0"></span>**Adding Additional Package Support Files and Ordering List**

You can import more than one package support file, and specify the order in which the files are applied:

- **• To add an additional support file**—Click **Add** and select a file to add to the list.
- **• To specify the order of listed support files**—Select a support file in the list and click the **Up** or **Down** button move the file up or down in the list.

# <span id="page-812-0"></span>**About the Administrative Installation of Patches**

For patches to be applied to a Windows Installer package, it is necessary to perform an administrative install of the Windows Installer package and then perform an administrative install of each patch package one by one. This way, the content of each patch package is appended to the Windows Installer package at the administrative install location.

In previous releases, when you imported a patch into the Application Catalog, you were prompted to specify a location for an administrative install. However, starting with AdminStudio 2013, you no longer have to specify a location for an administrative install if your Windows Installer package includes patches. Instead, the administrative install operation is automatically performed in a TEMP folder.

# **Destination Group Panel**

On the **Destination Group** panel, select the group into which you want to import the selected package(s).

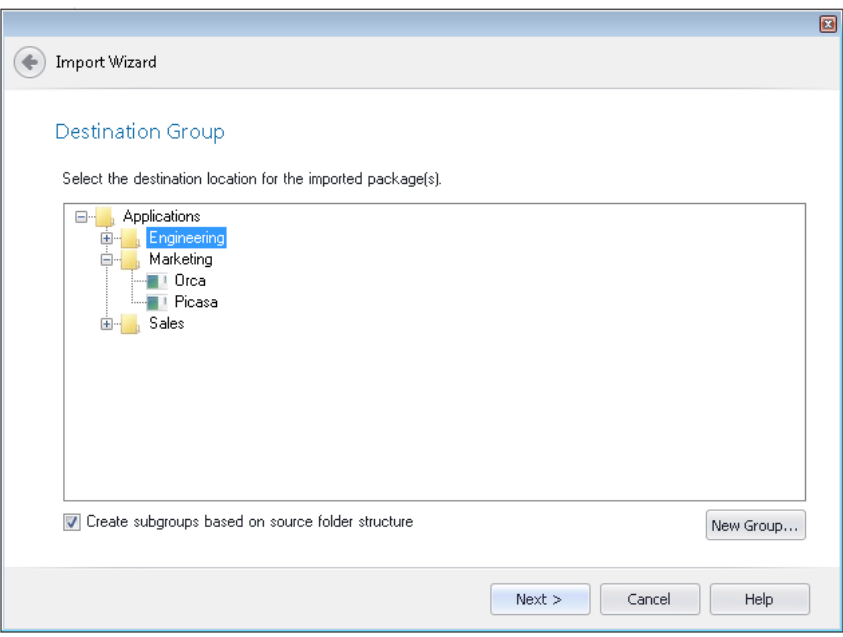

**Figure 7-77:** Import Wizard / Destination Group Panel

If a group you want to import the package(s) into does not exist, click the **New Group** button to create a new group.

*Note • If you launched the Import Wizard by right-clicking on a group in the tree and then selecting Import from the shortcut menu, that group will be selected by default on the Destination Group panel.*

# **Reproducing the Subdirectory Structure of Selected Directory**

If you selected the **Folder of multiple applications** option on the **Source** panel, the **Destination Group** panel will have an additional option: **Create subgroups based on source folder structure**. The location of the imported packages in the Application Manager tree depends upon whether this option is selected:

**• Selected**—Subgroups of the selected group will be created in the Application Manager tree that mimic the directory structure of the selected directory, and the packages will be imported into those subgroups.

**• Not selected**—All of the packages in the selected directory (and its subdirectories) will be imported into the root of the selected group.

#### **Selecting an Application Node as a Destination**

Application nodes are created in the Application Manager tree using the package's associated Package Code. If multiple packages of different deployment types (such as Windows Installer, App-V, and ThinApp) of the same software product are all imported into the same Group and all have the same Package Code, all of the deployment types will be automatically listed under the same application node.

However, consider the scenario where you are importing a single package file that already has an existing application node in the Application Manager tree (because a package of a different deployment type has already been imported). If you are not sure whether the Package Code of the package you are importing matches that of that application's already imported package, you can choose the desired application node on the **Destination Group** panel to ensure that both packages will be associated with the same application.

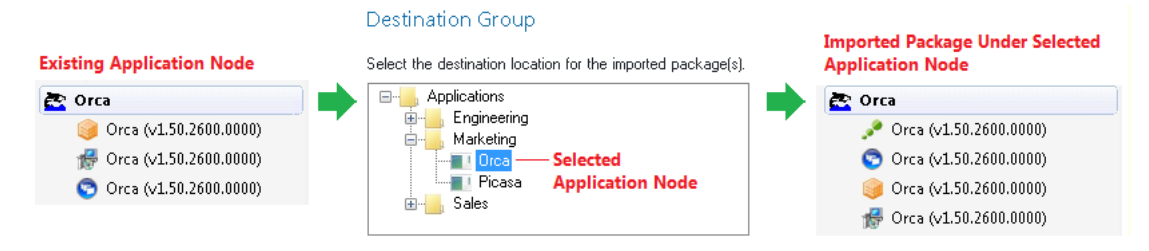

**Figure 7-78:** Selecting an Application Node as a Destination

#### **Summary Panel**

Before executing the import, review the information in the Summary panel about the options selected in the previous panels.

Depending on the import type and how the Import Wizard was invoked, clicking Back returns you to the **Destination Group** panel, **MSM Source Information** panel, **OS Snapshot Information** panel, or **Other Setup Installation Files** panel. Click **Finish** to begin import.

#### **Running the Import Panel**

The **Running the Import** panel displays a progress bar and status messages during import. When the import is complete, click **Finish** to close the wizard.

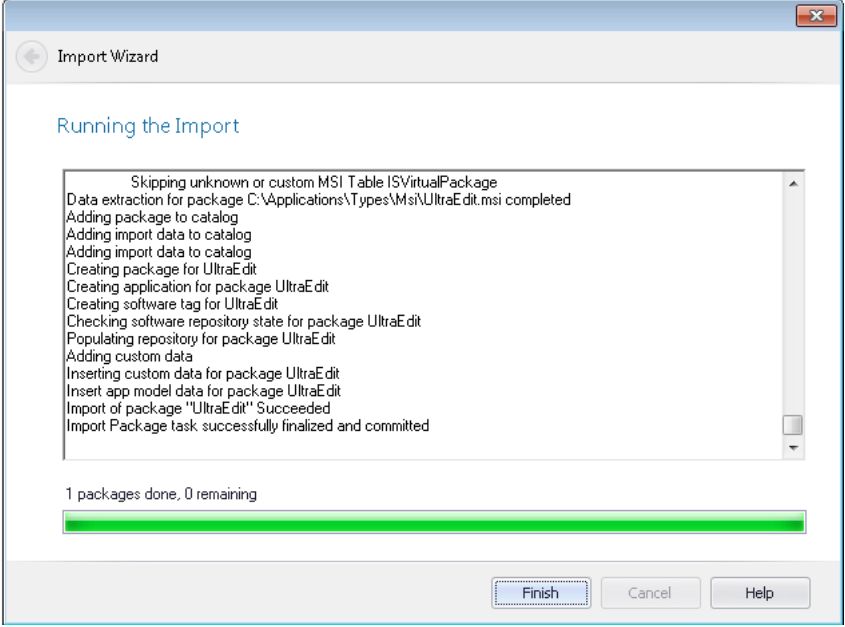

**Figure 7-79:** Import Wizard / Running the Import Panel

# **Merge Module Import Wizard**

You can use the Merge Module Import Wizard to import multiple merge modules into the Application Catalog at the same time. You can open the Merge Module Import Wizard by first opening the **Merge Modules** tab, and then doing either of the following:

- **•** Click the **Import** button on the ribbon the **Merge Modules** tab.
- **•** Right-click on the **Merge Modules** root group or a merge module in the tree and then select **Import Merge Modules** from the shortcut menu.

The Merge Module Import Wizard consists of the following panels:

- **•** [MSM Source Information Panel](#page-814-0)
- **•** [Summary Panel](#page-815-0)

#### <span id="page-814-0"></span>**MSM Source Information Panel**

If you are importing a Merge Module, this panel opens, allowing you to import multiple Merge Modules into the Application Catalog at one time.

Click the Browse ( $\mathbb{F}$ ) button in the **Merge Modules** area and select the merge module file that you want to import. To import multiple patches, you can repeat the procedure as necessary.

The order in which merge modules are applied can be changed by selecting a merge module in the list and clicking the Move Up and Move Down arrows.

If you need to delete a merge module you have added, clear its check box.

Click **Next** to proceed with the import.

#### <span id="page-815-0"></span>**Summary Panel**

Before executing the import, review the information in the **Summary** panel about the options selected in the previous panels.

Click **Finish** to begin the import of the merge module.

# **OS Snapshot Wizard**

You can use the OS Snapshot Wizard to create a snapshot of your current operating system configuration. You launch the OS Snapshot Wizard from the AdminStudio Tools Gallery or by selecting **OS Snapshot Wizard** from the **AdminStudio Tools** group of the Windows Start menu or from the **Home** tab.

The following topics contain information about each Wizard panel and dialog box available through the OS Snapshot Wizard. The help topics in this reference are the same detailed documentation that is displayed when you press the F1 key or click the Help button while working in a Wizard or dialog box.

Select one of the following links for OS Snapshot reference information:

- **•** [Welcome Panel](#page-815-1)
- **•** [Project Information Panel](#page-815-2)
- **•** [Analyzing Panel](#page-816-0)
- **•** [OS Snapshot Summary Panel](#page-816-1)
- **•** [Analysis Options Dialog Box](#page-816-2)
- **•** [ISSnapshot.ini File](#page-817-0)

#### <span id="page-815-1"></span>**Welcome Panel**

You can use the OS Snapshot Wizard to create a snapshot of your current operating system configuration. You launch the OS Snapshot Wizard from the AdminStudio Tools Gallery or by selecting **OS Snapshot Wizard** from the **AdminStudio Tools** group of the Windows Start menu.

The **Welcome** panel appears when you first launch the OS Snapshot Wizard, providing some introductory information about the use of the OS Snapshot Wizard.

The **Next** button advances you to the **Project Information** panel.

#### <span id="page-815-2"></span>**Project Information Panel**

The Project Information panel gathers information necessary for taking the OS Snapshot.

You must provide the following information before the Start button is enabled, allowing you to take the snapshot.

**Table 7-112 •** Project Information Panel Options

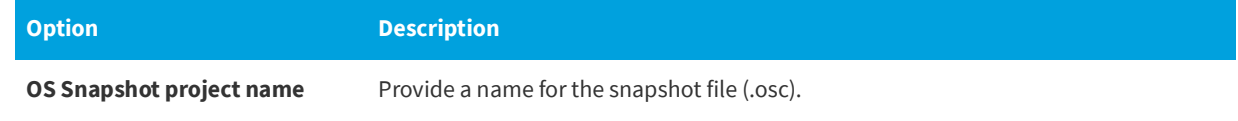

#### **Table 7-112 •** Project Information Panel Options (cont.)

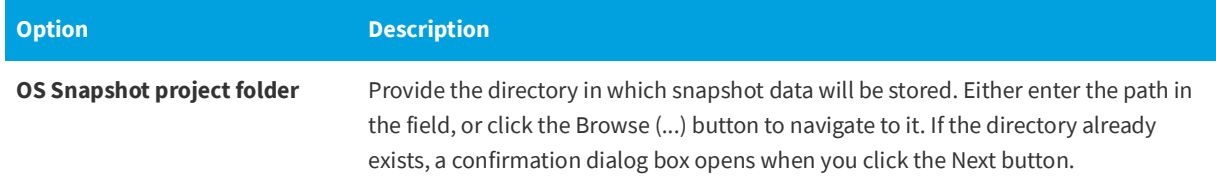

If you want to review or change current capture settings, click Edit to display the Analysis Options dialog box.

#### <span id="page-816-0"></span>**Analyzing Panel**

The **Analyzing** panel appears while the OS Snapshot Wizard analyzes your system.

Following the snapshot, the **Summary** panel appears.

#### <span id="page-816-1"></span>**OS Snapshot Summary Panel**

At the end of the OS Snapshot process, the Summary panel is displayed, containing information about the OS Snapshot that was just performed.

Prior to clicking Finish, review the information to ensure the snapshot contains the data you expected.

Following the OS Snapshot process, you can import the snapshot into the Application Catalog and use it as a baseline to which setups can be compared.

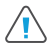

*Caution • OS Snapshots should only be used by Application Manager for comparison purposes. You should never attempt to convert an OS Snapshot into an MSI package.*

# <span id="page-816-2"></span>**Analysis Options Dialog Box**

The **Analysis Options** dialog box, accessible by clicking **Edit** from the **Project Information** panel, allows you to specify capture types for the OS snapshots.

You can select the following:

- **•** Files
- **•** INI files
- **•** Shortcuts
- **•** Registry data

Additionally, you can restrict directory analysis to specific directories, which can significantly improve OS Snapshot Wizard performance. Click New to add a directory restriction, edit to modify an existing restriction, or delete to remove a restriction.

Options set in this dialog box apply to the current and subsequent snapshot sessions.

### <span id="page-817-0"></span>**ISSnapshot.ini File**

The ISSnapshot.ini file is the default exclusion file for the OS Snapshot Wizard. It contains exclusions to be applied when capturing an OS snapshot, and mainly focuses on specific items that should not be included in applications, such as InstallShield Professional-specific COM settings and OS Snapshot–specific registry entries.

The file is located in the Windows folder, and can be edited using the Exclusions Editor, or using a text editor. See [Exclusions Editor Interface.](#page-1019-0)

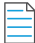

*Note • It is strongly recommended that you not modify this file, as it increases the likelihood of either inadvertently omitting necessary pieces of the OS snapshot, or including registry entries or files that should not be part of the snapshot.* 

# **Wrap Package Wizard**

You can use the Wrap Package Wizard to convert Windows Installer packages (.msi) and complex installation packages (.exe) to PowerShell wrapped packages (PowerShell script .ps1 files) using the PowerShell App Deployment Toolkit.

PowerShell is a task automation and configuration management framework from Microsoft. The PowerShell App Deployment Toolkit provides a set of functions to perform common application deployment tasks and to interact with the user during a deployment. By wrapping an existing Windows Installer or complex installation package in a PowerShell script, you are able to automatically perform deployment tasks both before and after installation.

You can convert the following deployment types into a PowerShell wrapped package:

- **•** Windows Installer packages (.msi)
- **•** InstallShield InstallScript .exe files
- **•** InstallShield Basic MSI installers that are compressed into a setup.exe file
- **•** InstallShield Suite Installer .exe files
- **•** Wise Package Studio .exe files
- **•** Other executable file types that can be uncompressed by 7-ZIP

The Wrap Package Wizard uses the PowerShell template files to perform the conversion. For more information, see [PowerShell Script Template Files.](#page-491-0)

To launch the **Wrap Package Wizard**, right-click on a Windows Installer (.msi) or installation package (.exe) package in the Application Manager tree and select **Wrap Package** from the menu.

The Wrap Package Wizard consists of the following panels:

- **•** [PowerShell Wrapping Options Panel](#page-817-1)
- **•** [Wrapping Package Panel](#page-818-0)

#### <span id="page-817-1"></span>**PowerShell Wrapping Options Panel**

On the **PowerShell Wrapping Options** panel of the Wrap Package Wizard, you need to specify the **Output Directory**, the location where the PowerShell-wrapped package will be stored.

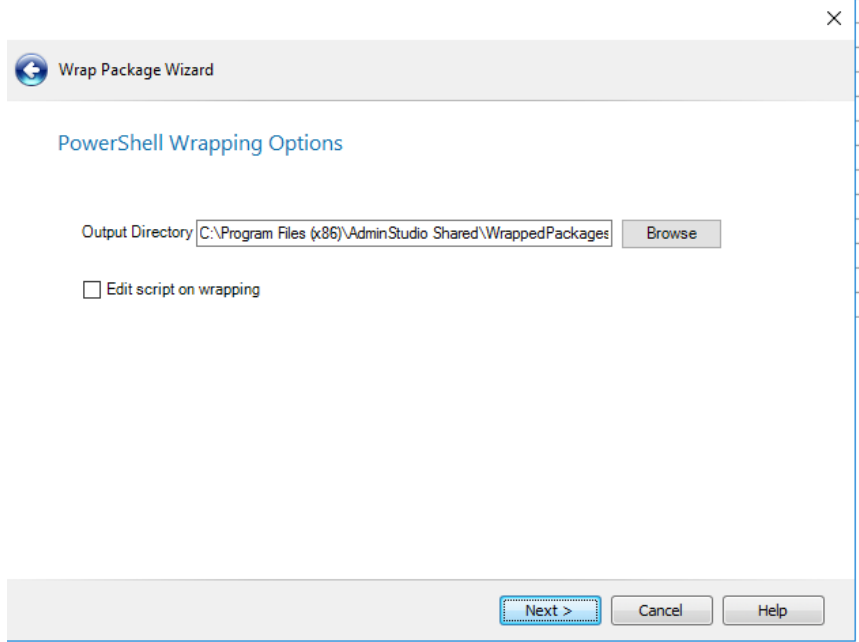

**Figure 7-80:** PowerShell Wrapping Options Panel of Wrap Package Wizard

If you want to edit the default PowerShell script file in Windows PowerShell ISE after the package has been wrapped, select **Edit script on wrapping** option.

Click **Next** to proceed.

# <span id="page-818-0"></span>**Wrapping Package Panel**

After you initiate the wrapping process by clicking **Next** on the **PowerShell Wrapping Options** panel, the **Wrapping Package** panel opens and wrapping is initiated. When the process is complete, confirmation messages are listed.

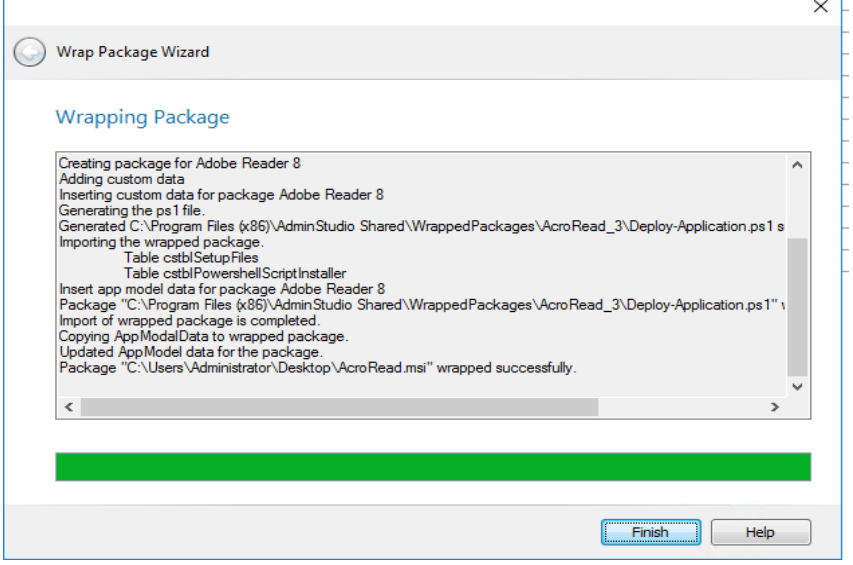

**Figure 7-81:** Wrapping Package Panel of Wrap Package Wizard

Click **Finish** to close the wizard.

If you selected the **Edit script on wrapping** option on the **PowerShell Wrapping Options** panel, the Windows PowerShell ISE application opens and you are prompted to edit the PowerShell script file that you just created, as described in [Editing](#page-501-0)  [a PowerShell-Wrapped Package](#page-501-0)

In the Application Manager tree, the .msi or .exe deployment type icon for the package you just wrapped has been replaced with a PowerShell deployment type icon.

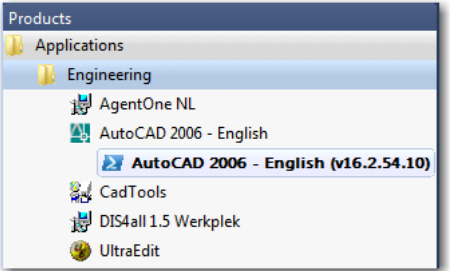

**Figure 7-82:** PowerShell Deployment Type Icon

# Ω

*Important • All of the OS compatibility, application virtualization compatibility and best practices ICE tests results that were generated by testing the package before it was wrapped are not carried over and are not viewable on Analyze tab when you select its new PowerShell deployment type.*

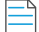

*Note • Log files for the Wrap Package Wizard can be found at: C:\Windows\Logs\Software.*

# **Requirement Wizard**

The **Requirements** subtab of the **Deployment Data** tab lists user or device requirements that the target system needs to meet in order for ConfigMgr (Formerly called as System Center Configuration Manager) to be able to successfully deploy this package. You use the **Requirement Wizard** to add items to this list.

The **Requirement Wizard** is opened by clicking the **Add Requirement** or **Edit Requirement** buttons in the ribbon of the **Requirements** subtab.

The **Requirement Wizard** includes the following panels:

- **•** [Welcome Panel](#page-820-0)
- **•** [Create Custom Requirements Panel](#page-821-0)
- **•** [Create User Requirements Panel](#page-824-0)
- **•** [Select the Device Requirements Type Panel](#page-825-0)
- **•** [Configuration Manager Credentials Panel](#page-825-1)
- **•** [Device Requirements from Configuration Manager Panel](#page-826-0)
- **•** [Create Device Requirements Panel](#page-828-0)
- **•** [Summary Panel](#page-830-0)

# <span id="page-820-0"></span>**Welcome Panel**

On the **Welcome** panel, select the requirement type that you would like to use.

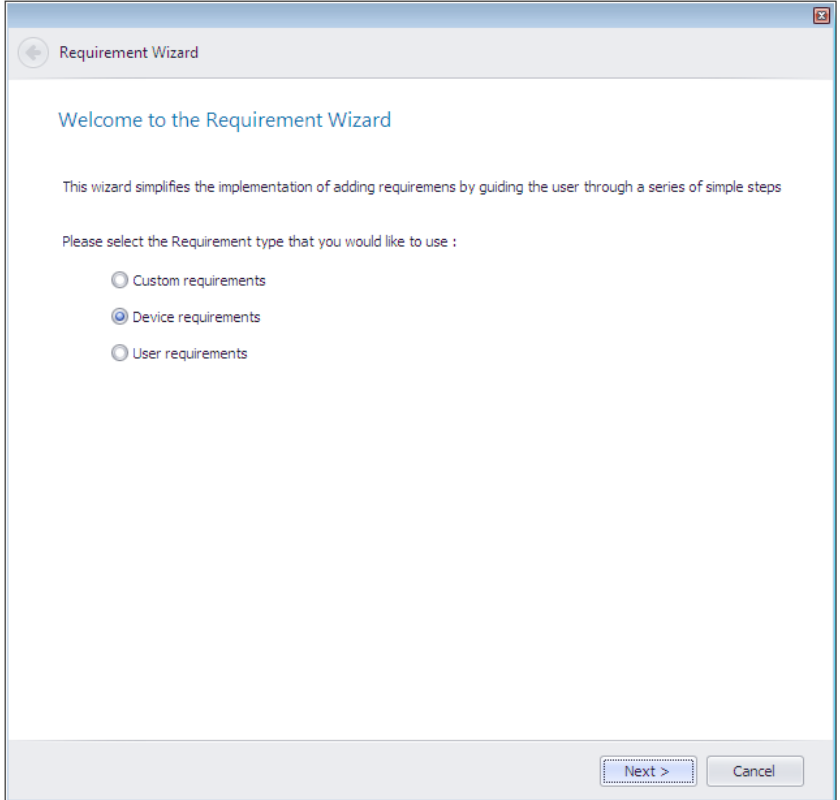

**Figure 7-83:** Requirement Wizard / Welcome Panel

The **Welcome** panel includes the following properties:

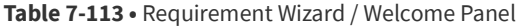

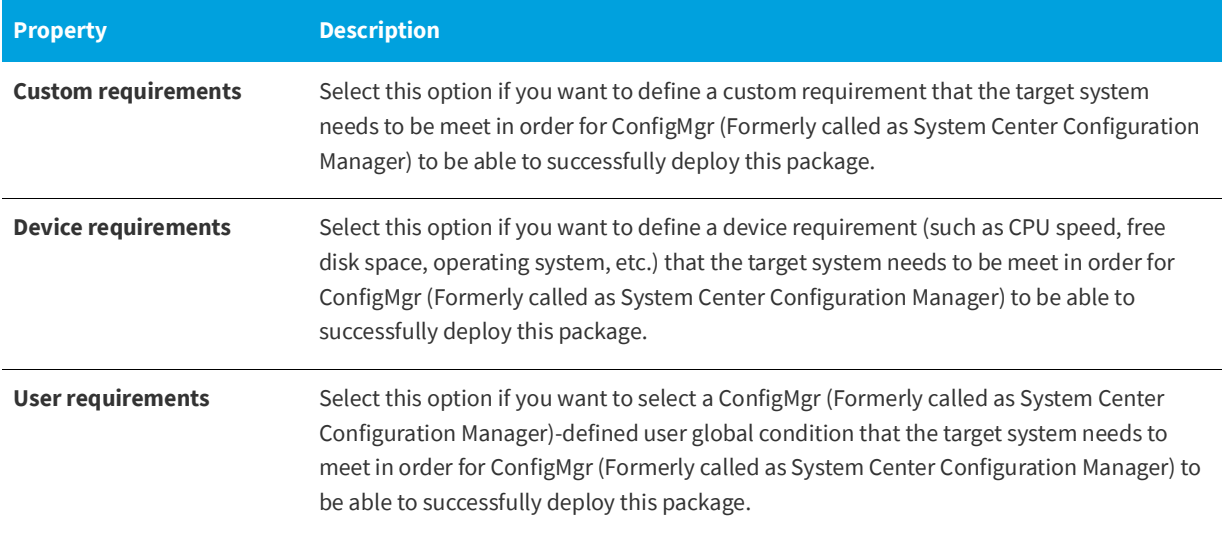

# <span id="page-821-0"></span>**Create Custom Requirements Panel**

On the **Create Custom Requirements** panel, which appears if you select **Custom requirements** on the **Welcome** panel, you specify the custom conditions for the requirement.

When you initially view the **Create Custom Requirements** panel, you are prompted to either select an existing condition and click **Create** to open the [Create Global Condition Dialog Box](#page-660-0) and create a new condition. Once you create a condition, it is available for selection when creating other **Requirements**.

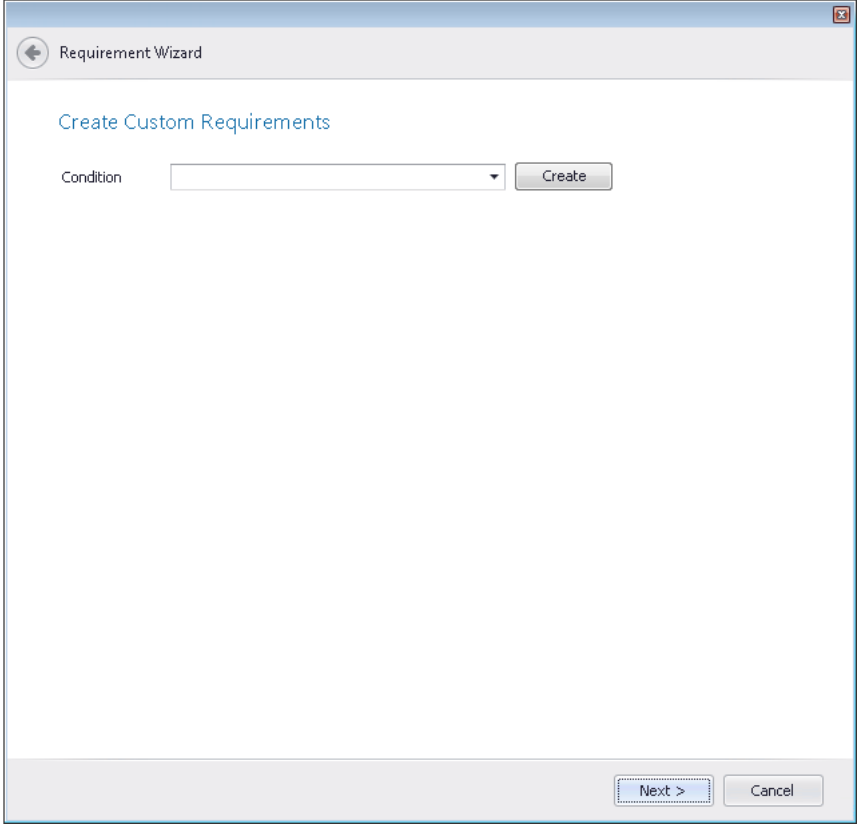

**Figure 7-84:** Create Custom Requirements Panel / Initial View

The fields displayed on the **Create Custom Requirements** panel depend upon the **Setting Type** of the selected global condition.

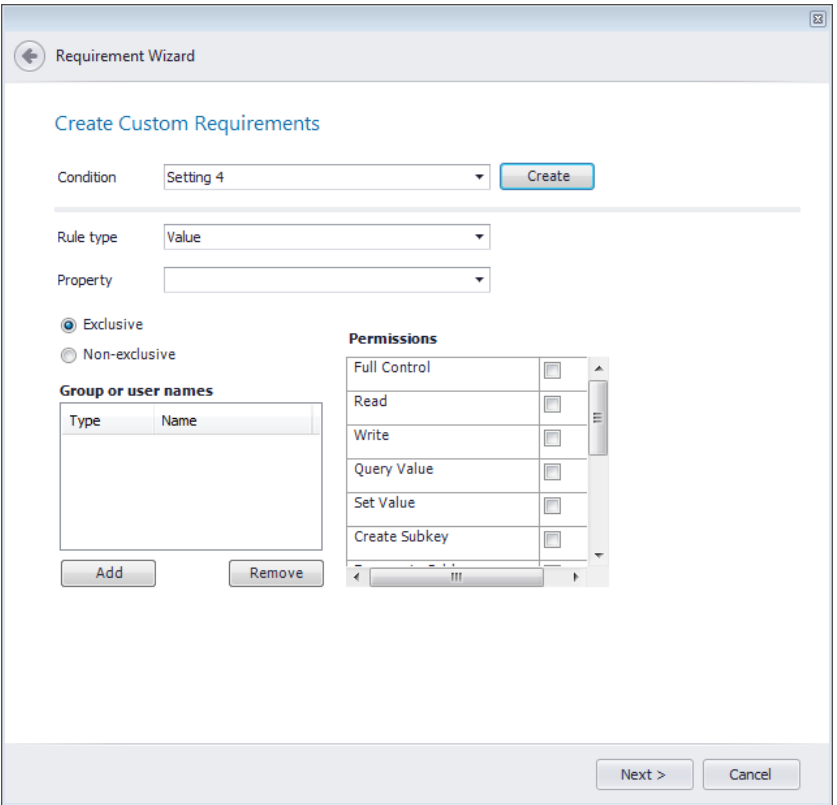

**Figure 7-85:** Requirement Wizard / Create Custom Requirements Panel - Setting Type of Registry Key

The **Create Custom Requirements** panel includes the following properties:

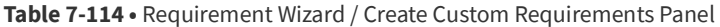

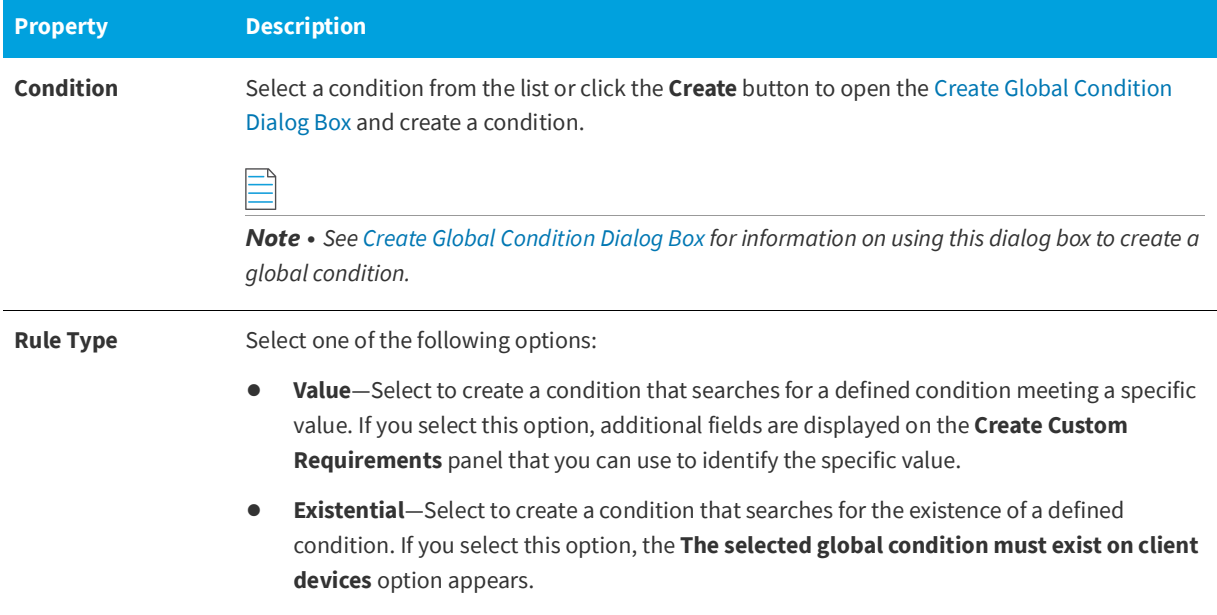

# **Property** Select the **Property** of the **File system** or **Registry key** condition that you want to use to create the requirement. *Note • Only displayed when the selected global condition's Setting Type is set to either File system or Registry key.* **Operator** Select an operator to use in this custom requirement. Available options are: **Between**, **Greater than or equal to**, **Greater than**, **Equals**, **Less equals**, **Less than**, **None of**, **Not equal to**, or **One of**. *Note • Only displayed when selected global condition's Setting Type is set to File system, IIS metabase, Registry value, Script, or SQL query, Wql query, or Xpath query.* **Value** Select the value of the selected **Property** that you want to use in this requirement. *Note • Displayed for global conditions of all Setting Types except for Registry key, but only when Rule type is set to Value (not Existential).* **Exclusive / Non-exclusive** Specify exclusivity option. *Note • Only displayed for global conditions with a Setting Type of Registry key that also have a Rule type of Value.* **Group or user names** Click **Add** to add users or groups to this list. On the **Enter User** or **Group Name** dialog box, you enter the name of the user or group using the format **Domain\User** or **Domain\Group**, and specify whether you want to **Allow** or **Deny** access to this user or group. *Note • Only displayed for global conditions with a Setting Type of Registry key that also have a Rule type of Value.* **Permissions** Select the permissions in this list to **Allow** or **Deny** that permission to the selected user or group. *Note • Only displayed for global conditions with a Setting Type of Registry key that also have a Rule type of Value.* **Property Description**

#### **Table 7-114 •** Requirement Wizard / Create Custom Requirements Panel

# <span id="page-824-0"></span>**Create User Requirements Panel**

On the **Create User Requirements** panel, you use the **Condition**, **Rule Type**, **Operator**, and **Value** fields to build a user requirement.

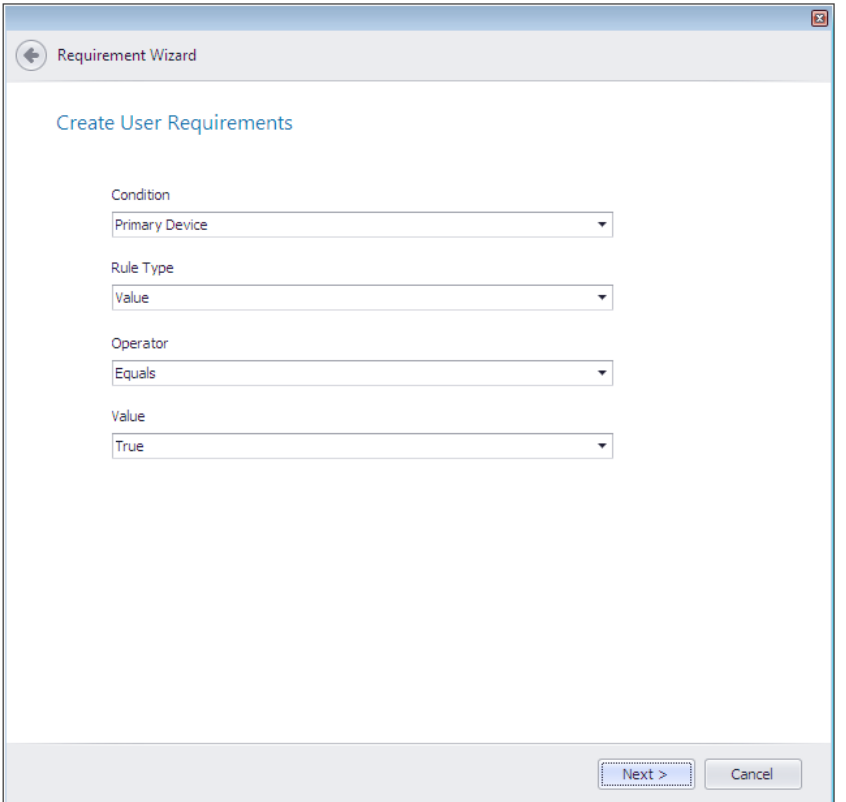

**Figure 7-86:** Requirement Wizard / Create User Requirements Panel

The **Create User Requirements** panel includes the following properties:

**Table 7-115 •** Requirement Wizard / Create User Requirements Panel

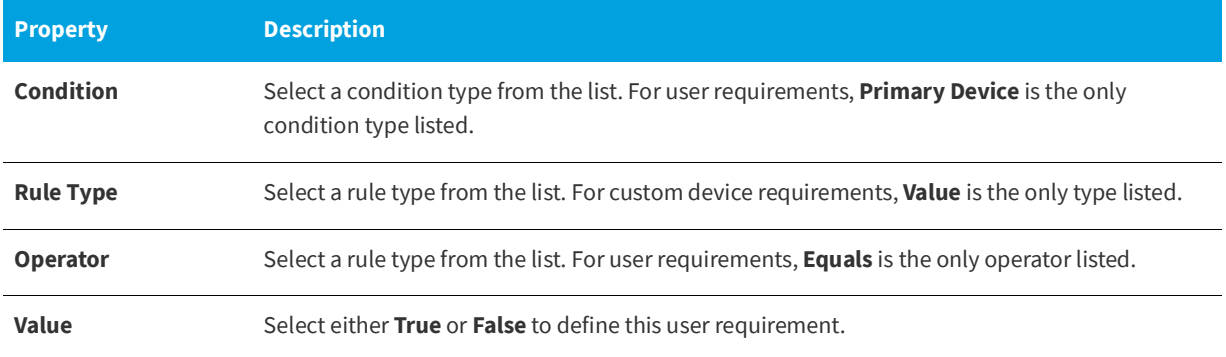

**Chapter 7 Managing Applications and Application Catalog Databases** Reference

# <span id="page-825-0"></span>**Select the Device Requirements Type Panel**

On the **Select the Device Requirements Type** panel, specify whether you want to create a custom device requirement or select a device requirement from Configuration Manager.

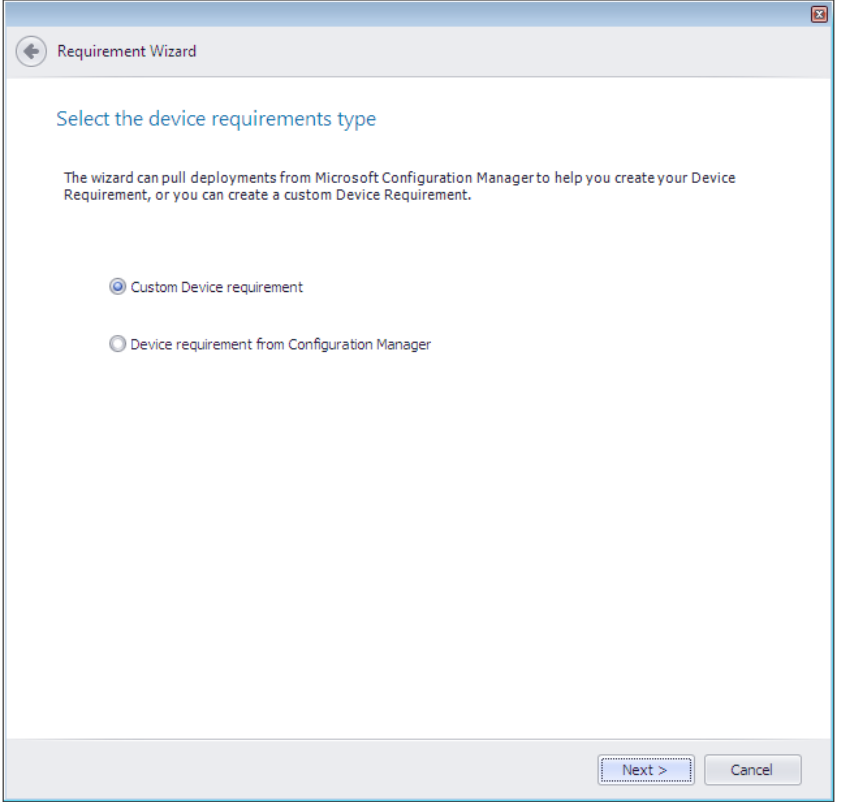

**Figure 7-87:** Requirement Wizard / Select the Device Requirements Type Panel

The **Select the Device Requirements Type** panel includes the following properties:

**Table 7-116 •** Requirement Wizard / Select the Device Requirements Type Panel

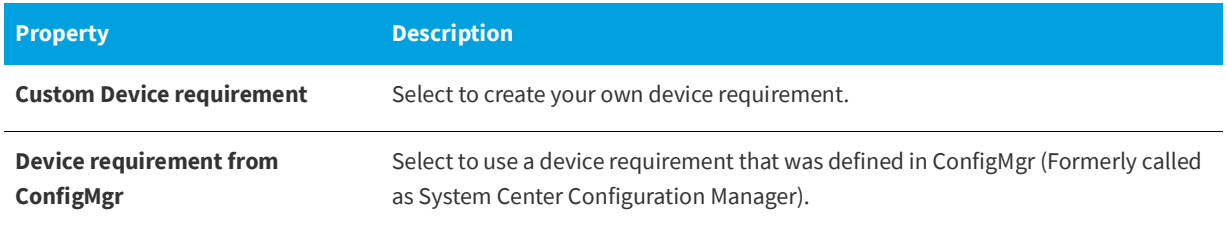

# <span id="page-825-1"></span>**Configuration Manager Credentials Panel**

On the **Configuration Manager Credentials** panel, you enter connection information for ConfigMgr (Formerly called as System Center Configuration Manager).

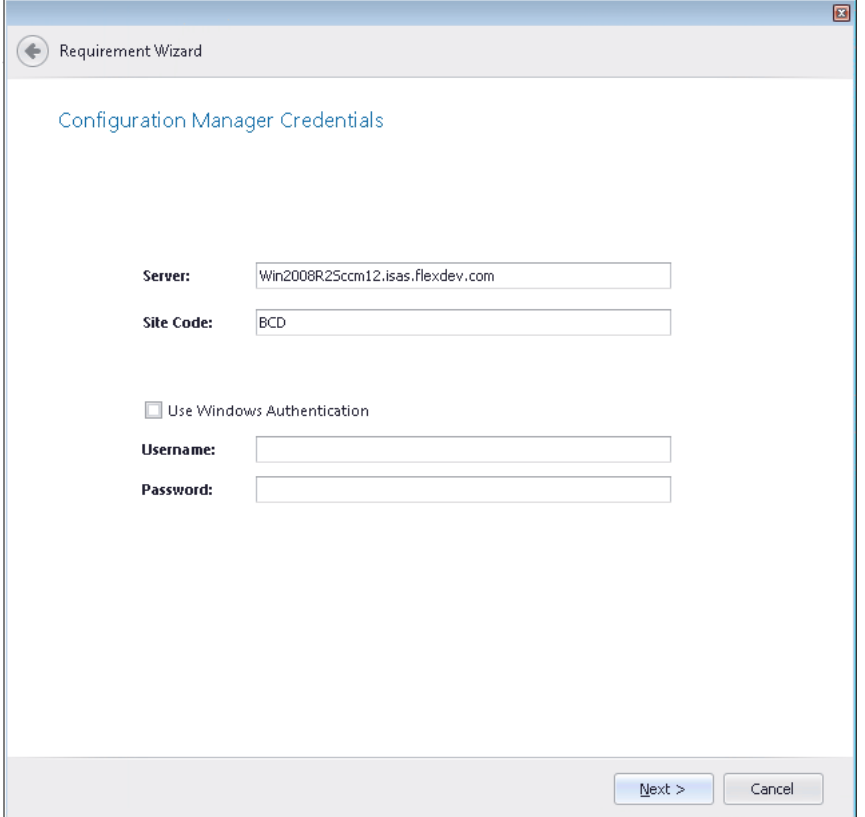

**Figure 7-88:** Requirement Wizard / Configuration Manager Credentials Panel

The **Configuration Manager Credentials** panel includes the following properties:

**Table 7-117 •** Requirement Wizard / Configuration Manager Credentials Panel

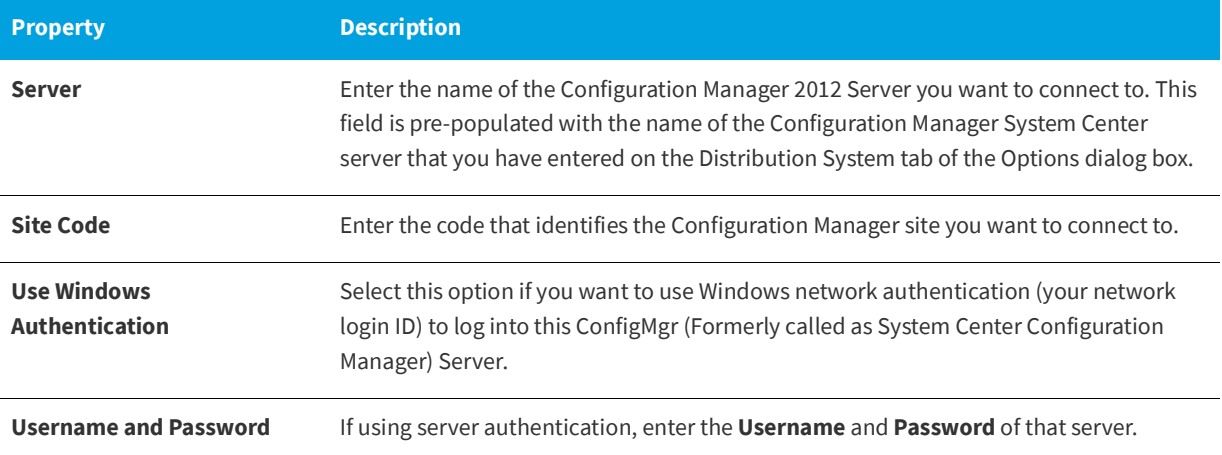

# <span id="page-826-0"></span>**Device Requirements from Configuration Manager Panel**

The **Device Requirements from Configuration Manager** panel lists those applications in the System Center 2012 Configuration Manager server that have defined device requirements. Select the application in the list that matches the one that you are editing, and click **Next** to continue.

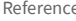

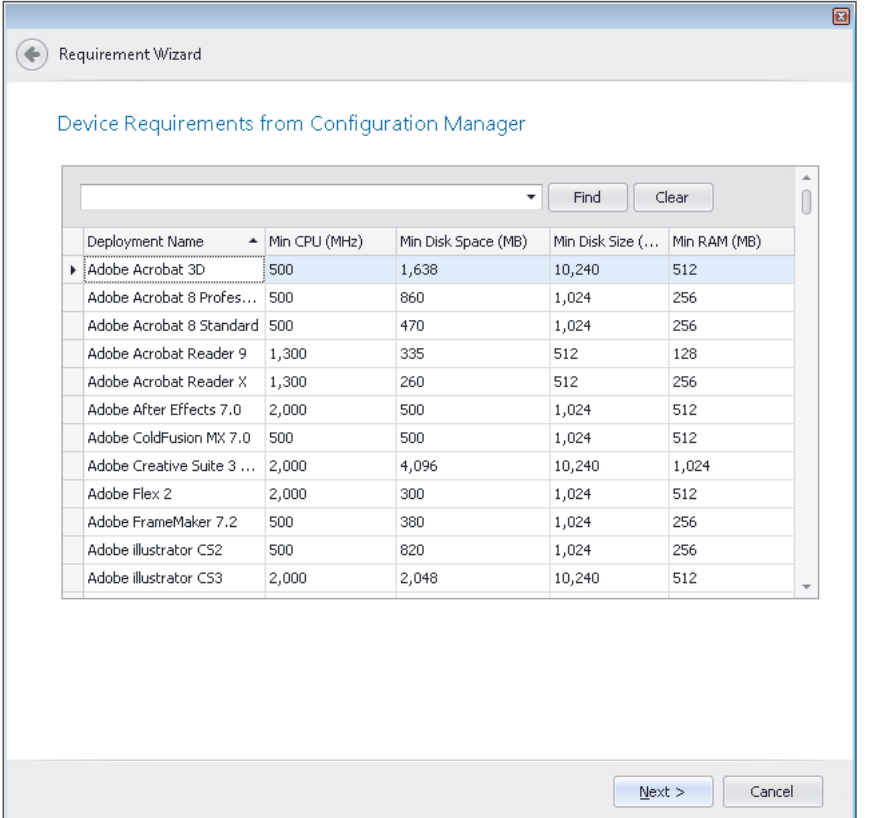

**Figure 7-89:** Requirement Wizard / Device Requirements from Configuration Manager Panel

The **Device Requirements from Configuration Manager** panel includes the following properties:

**Table 7-118 •** Requirement Wizard / Device Requirements from Configuration Manager Panel

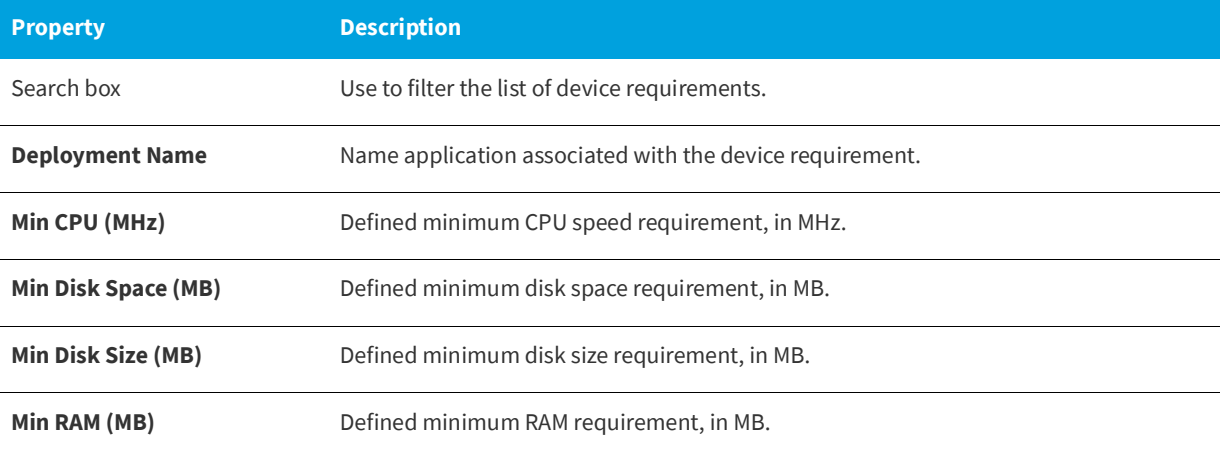
## **Create Device Requirements Panel**

On the **Create Device Requirements** panel, you specify a device requirement.

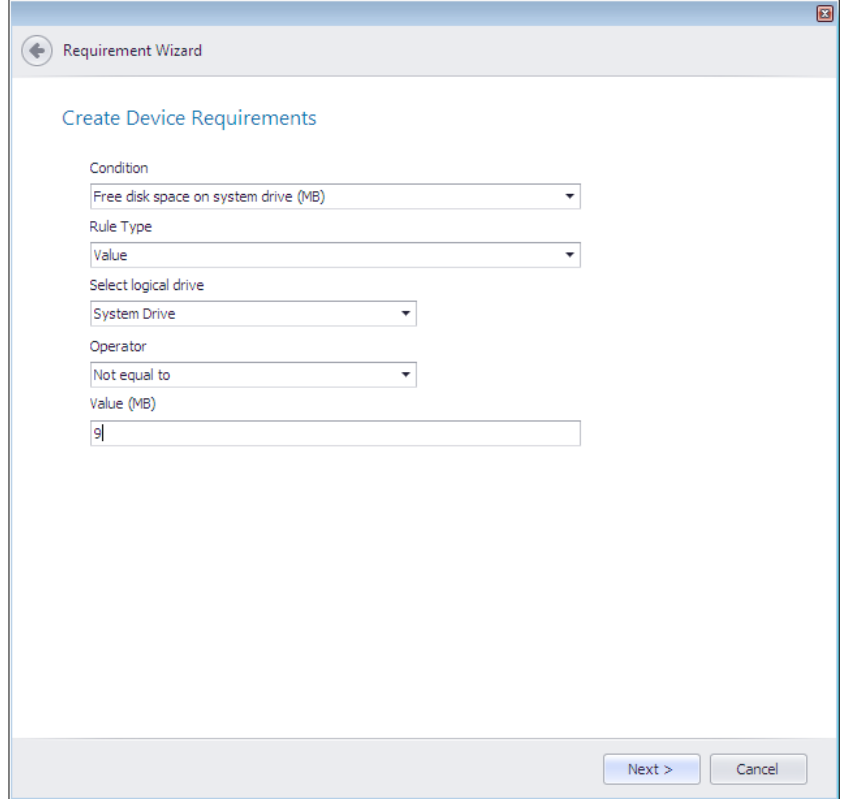

**Figure 7-90:** Requirement Wizard / Create Device Requirements Panel

The **Create Device Requirements** panel includes the following properties:

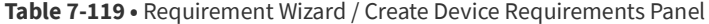

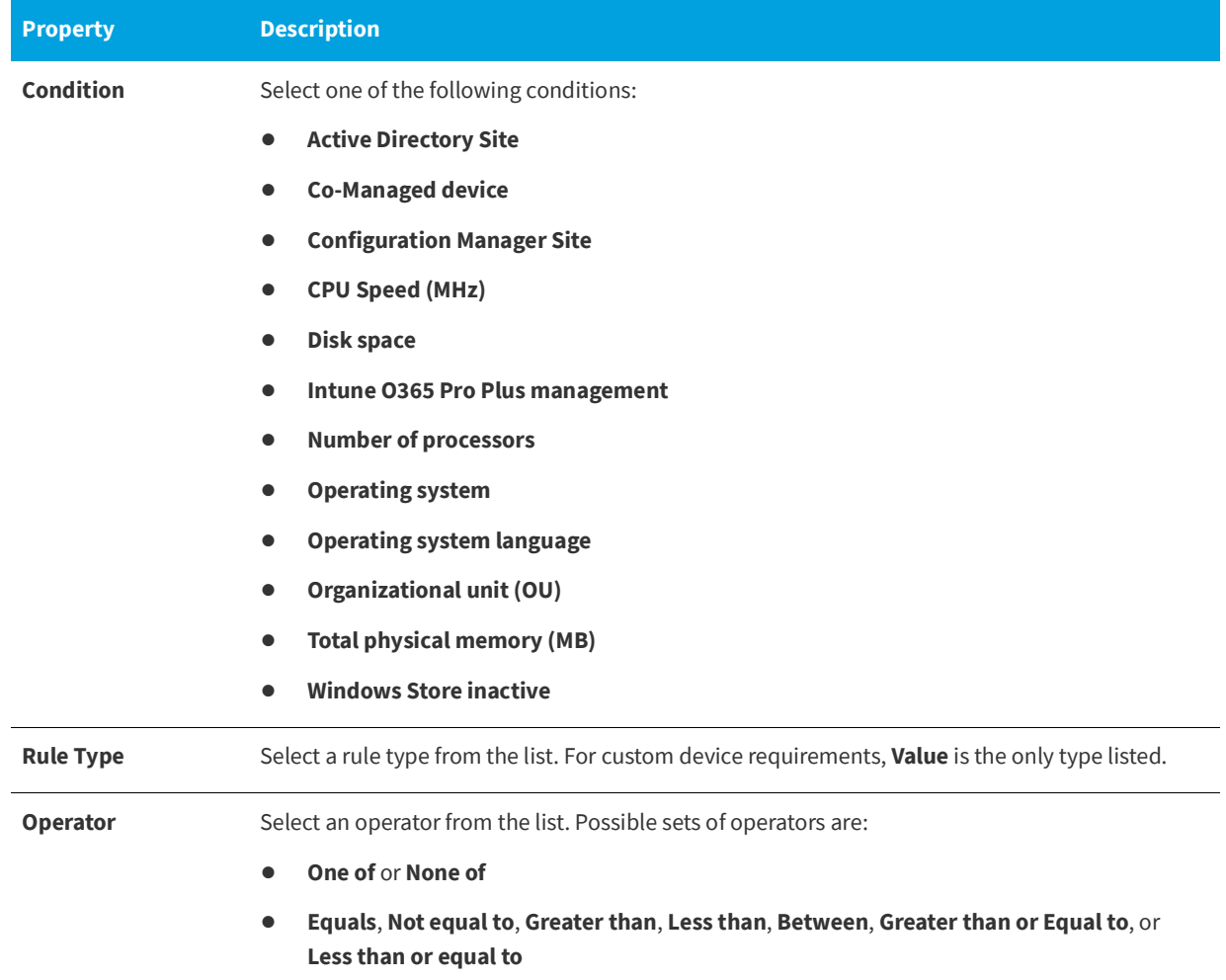

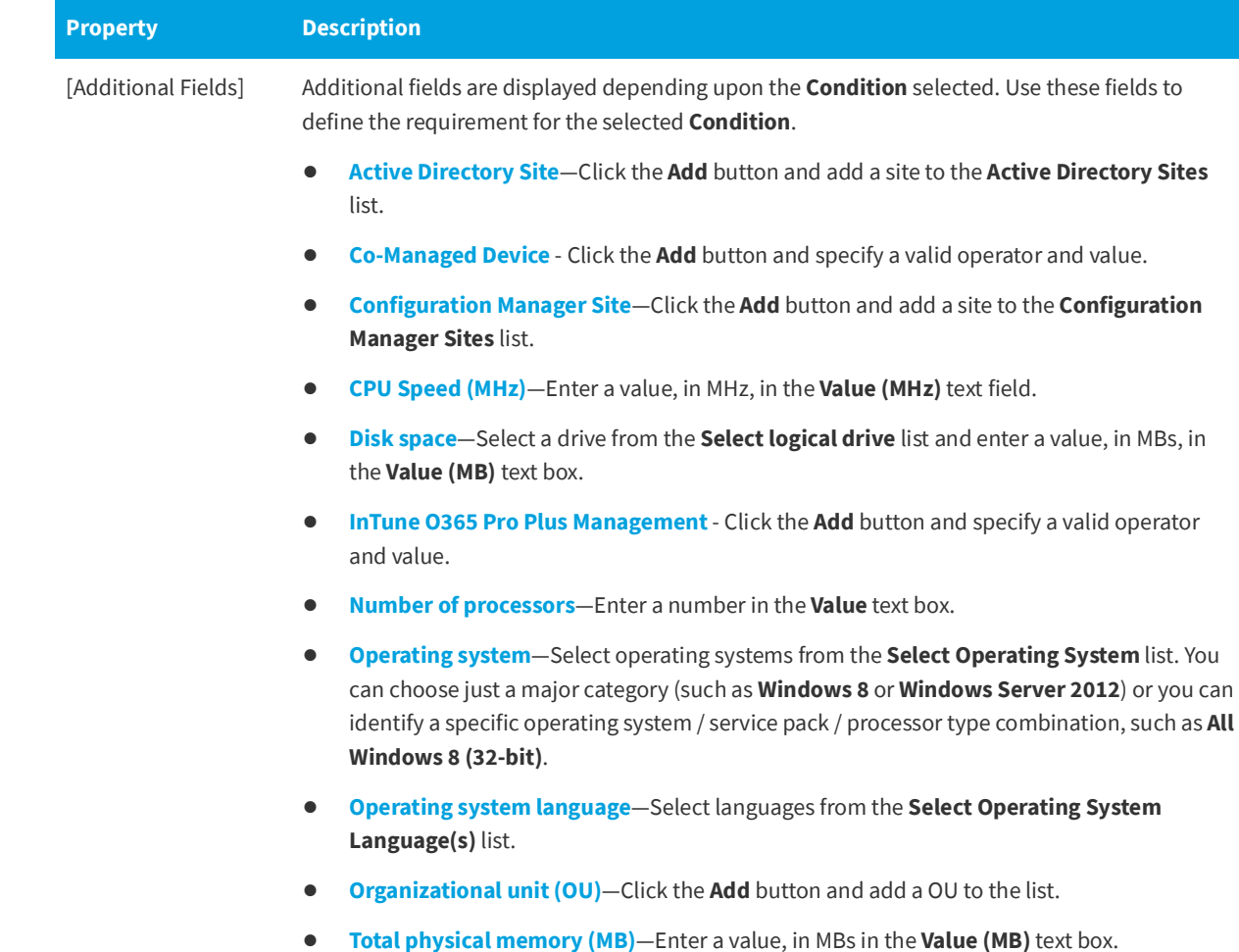

#### **Table 7-119 •** Requirement Wizard / Create Device Requirements Panel

**• Windows Store inactive**—Enter a value in the **Value** text box.

## **Summary Panel**

On the **Summary** panel, a summary of your selections is listed. Click **Finish** to add the requirement to the list.

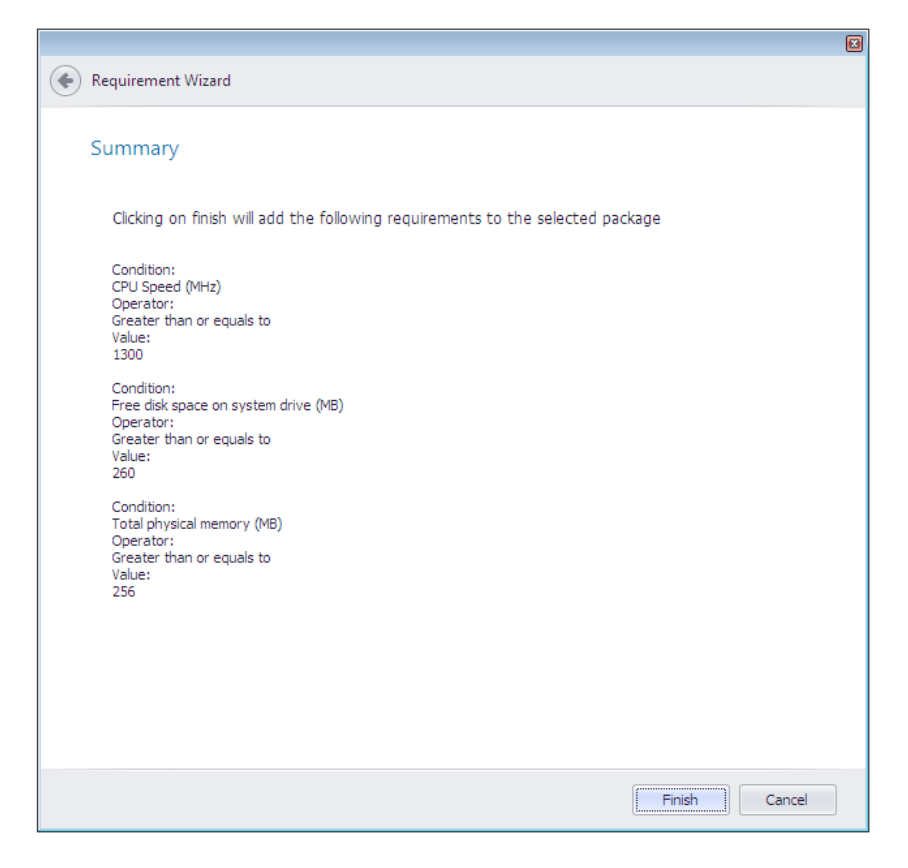

**Figure 7-91:** Requirement Wizard / Summary Panel

# **Requirement Wizard of Intune Deployment Data Tab**

The **Requirements** subtab of the **Intune Deployment Data** tab lists device or additional requirements that able to successfully deploy this package. You use the **Requirement Wizard** to add items to this list.

The **Requirement Wizard** is opened by clicking the **Add Requirement** or **Edit Requirement** buttons in the ribbon of the **Requirements** subtab.

The **Requirement Wizard** includes the following panels:

- **•** [Welcome Panel](#page-831-0)
- **•** [Device Requirements Panel](#page-832-0)
- **•** [Additional Requirements Panel](#page-834-0)
- **•** [Summary Panel](#page-836-0)

## <span id="page-831-0"></span>**Welcome Panel**

On the Welcome panel, select the requirement type that you would like to use.

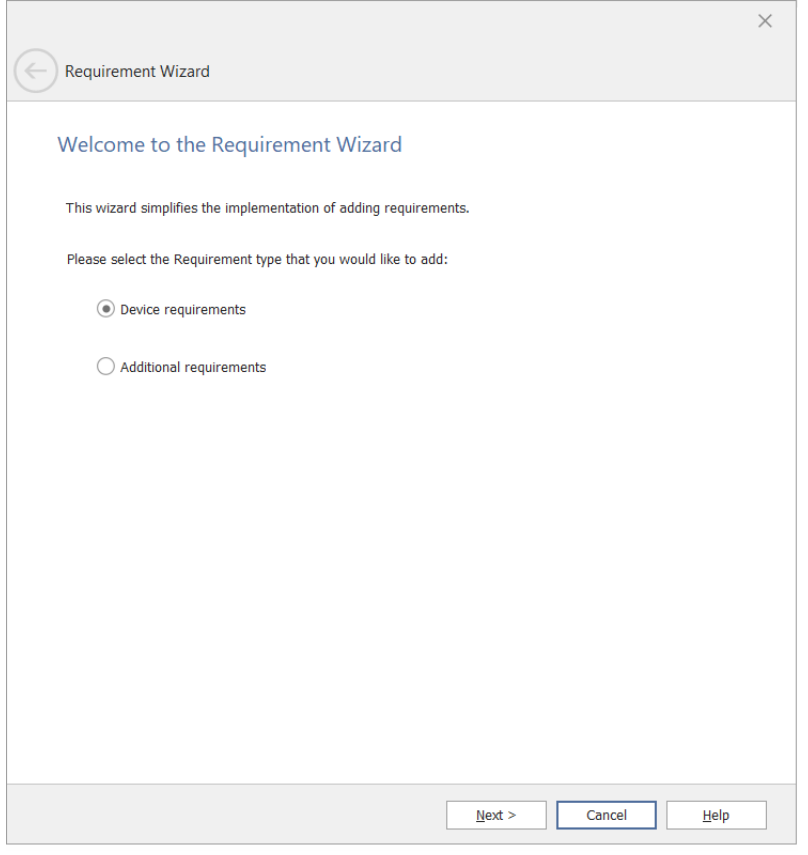

**Figure 7-92:** Requirement Wizard / Welcome Panel

The Welcome panel includes the following properties:

**Table 7-120 •** Requirement Wizard / Welcome Panel

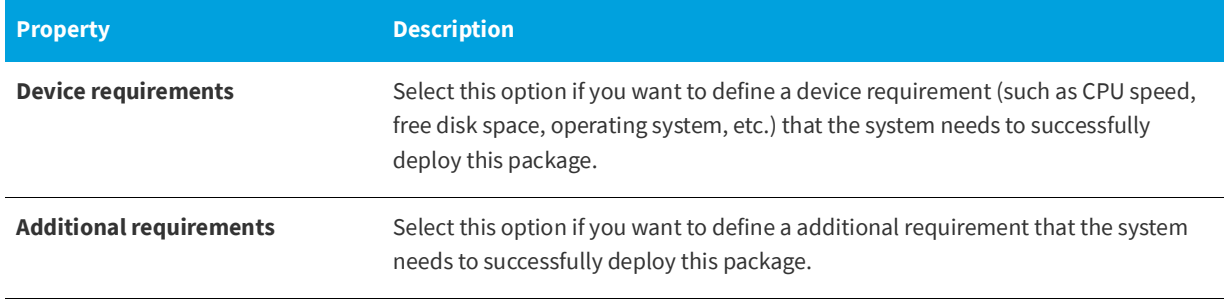

# <span id="page-832-0"></span>**Device Requirements Panel**

On the **Device Requirements** panel, you specify a device requirement.

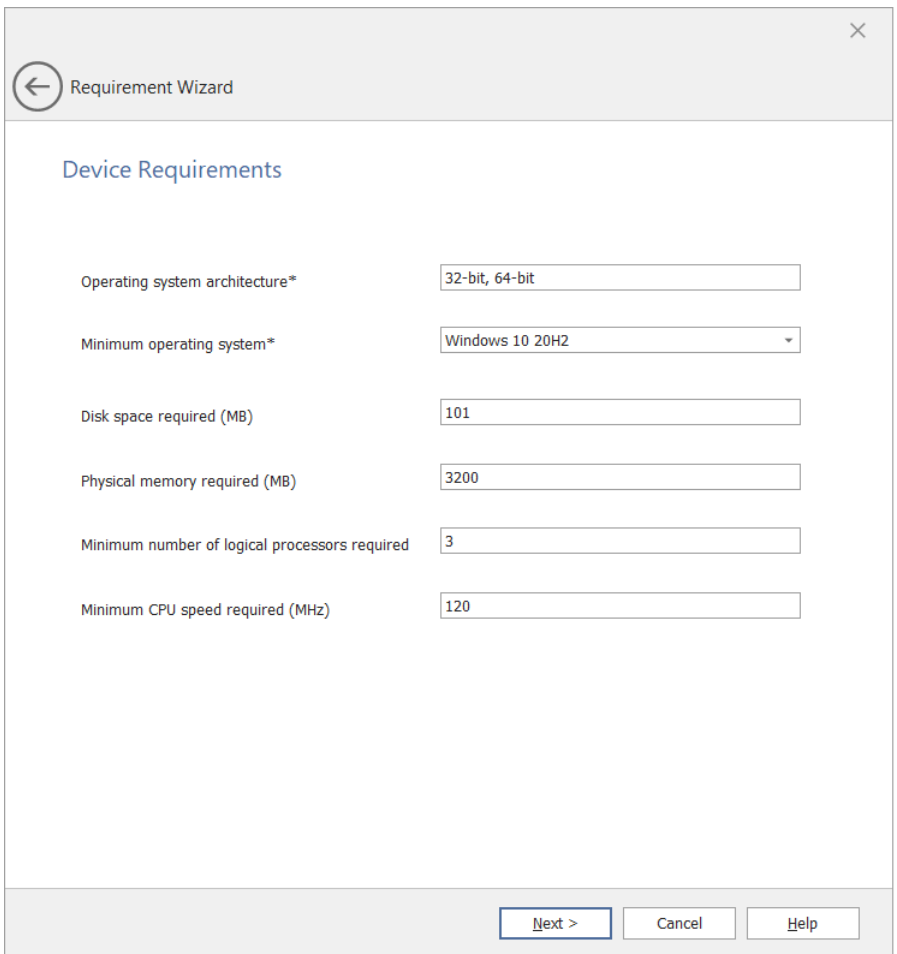

**Figure 7-93:** Requirement Wizard / Device Requirements Panel

The Device Requirements panel includes the following properties:

**Table 7-121 •** Requirement Wizard / Device Requirement Panel

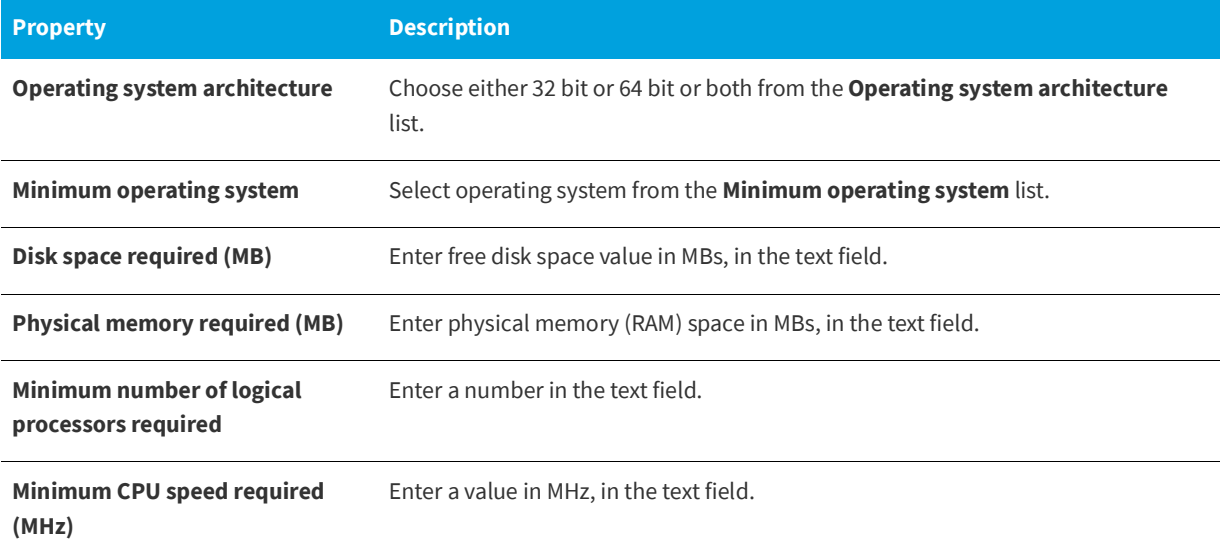

## <span id="page-834-0"></span>**Additional Requirements Panel**

On the Additional Requirements panel, select and specify the requirement type.

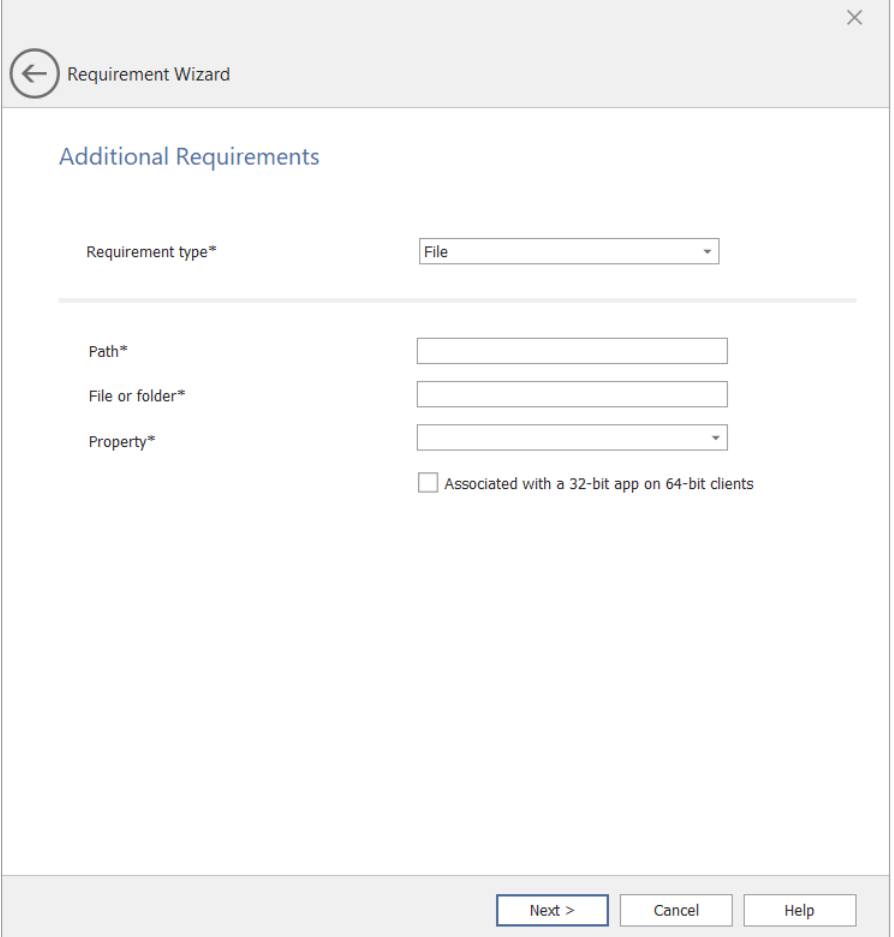

**Figure 7-94:** Requirement Wizard / Additional Requirements Panel

The Additional Requirements panel includes the following properties:

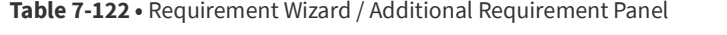

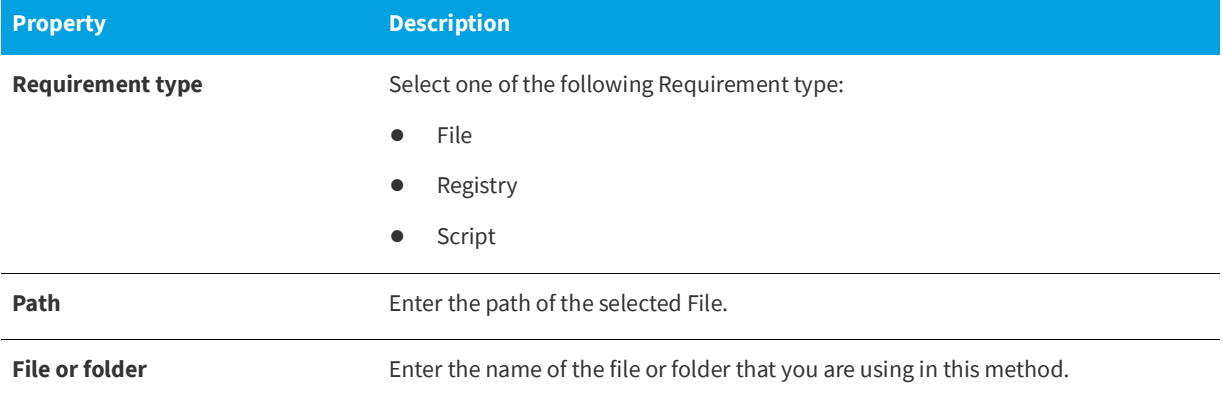

#### **Table 7-122 •** Requirement Wizard / Additional Requirement Panel

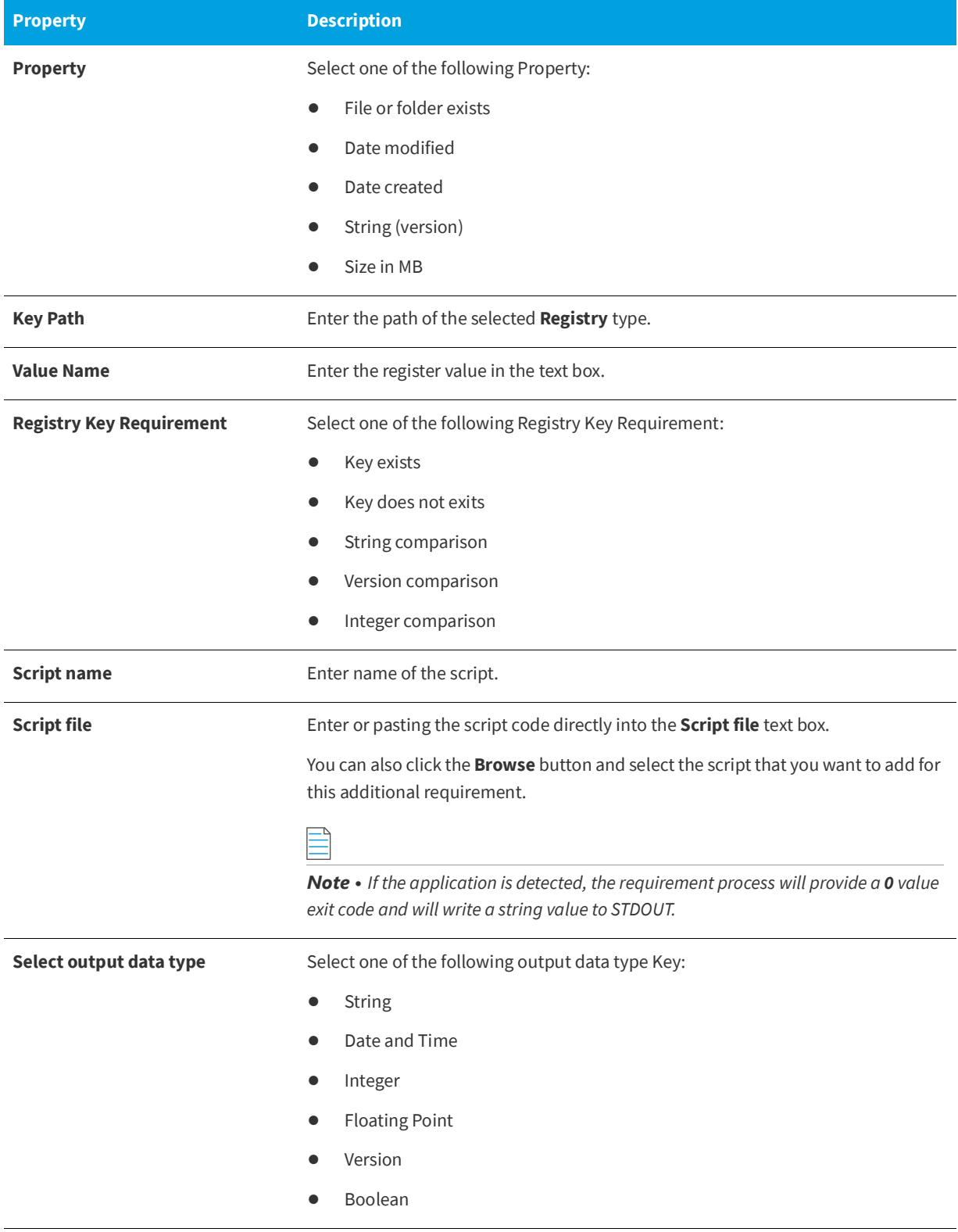

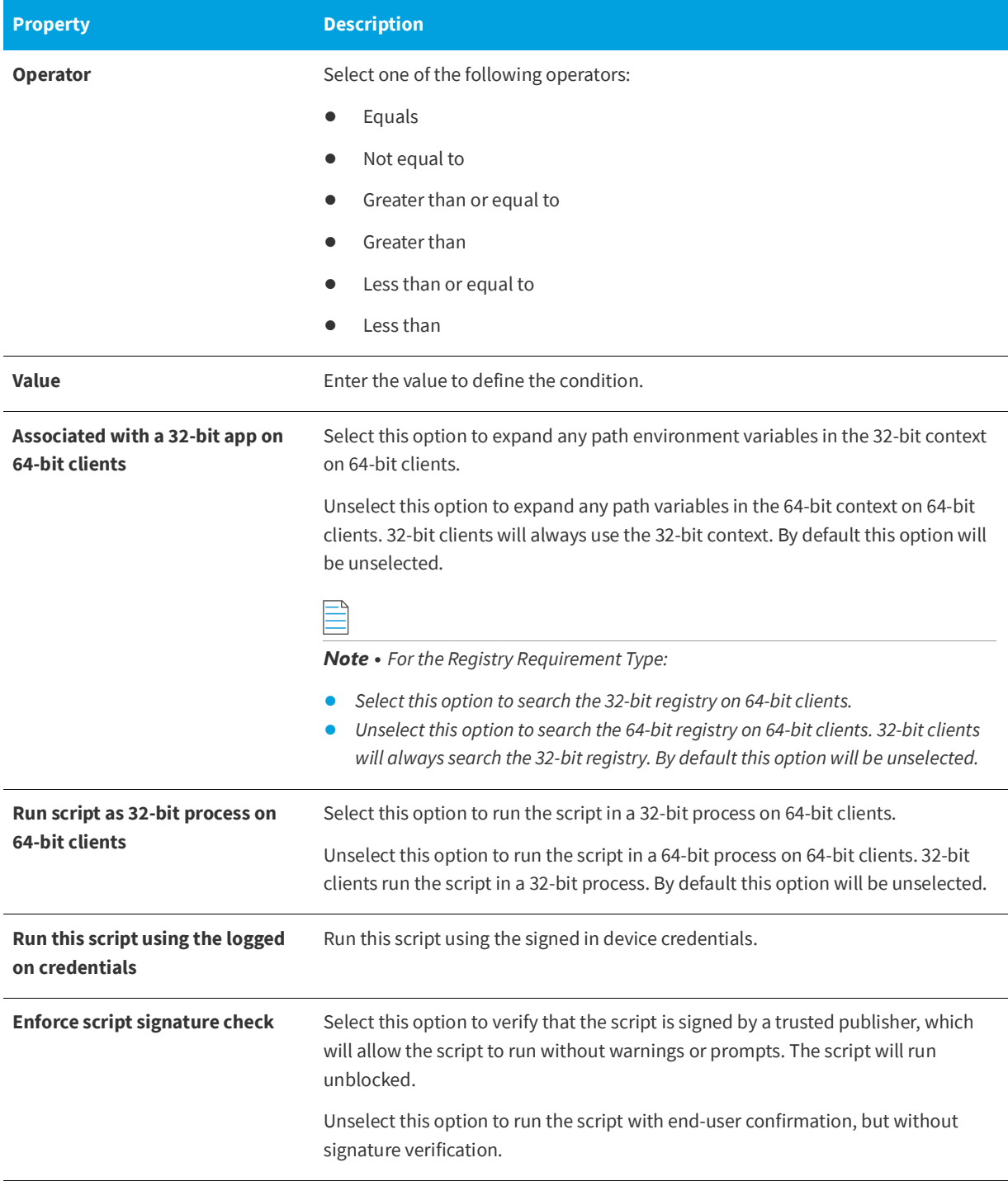

#### **Table 7-122 •** Requirement Wizard / Additional Requirement Panel

## <span id="page-836-0"></span>**Summary Panel**

On the Summary panel, a summary of your selections is listed. Click **Finish** to add the requirement to the list.

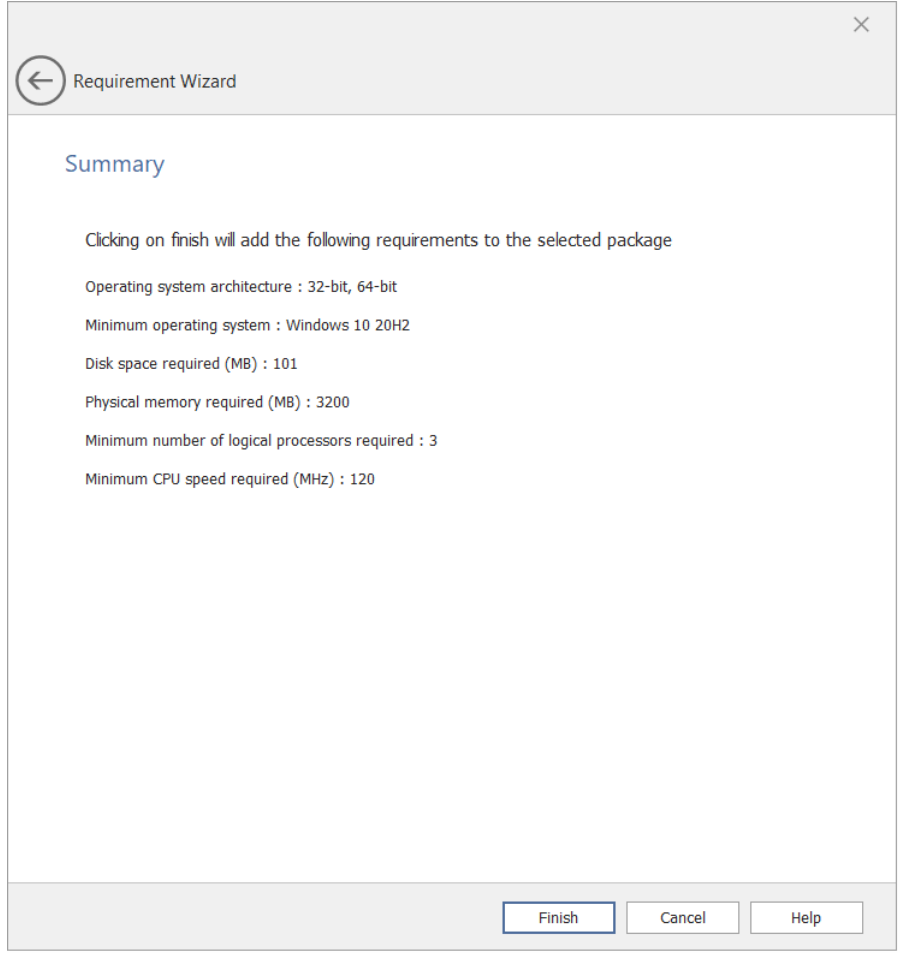

**Figure 7-95:** Requirement Wizard / Summary Panel

## **Return Code Wizard of Intune Deployment Data Tab**

The **Return Codes** subtab of the **Intune Deployment Data** tab lists code type that able to successfully deploy this package. You use the **Requirement Wizard** to add items to this list.

The **Return code Wizard** is opened by clicking the **Add Requirement** or **Edit Requirement** buttons in the ribbon of the **Return Codes** subtab.

The **Return code Wizard** includes the following panels:

- **•** [Welcome Panel](#page-837-0)
- **•** [Summary Panel](#page-838-0)

## <span id="page-837-0"></span>**Welcome Panel**

On the Welcome panel, specify the return code and select the code type.

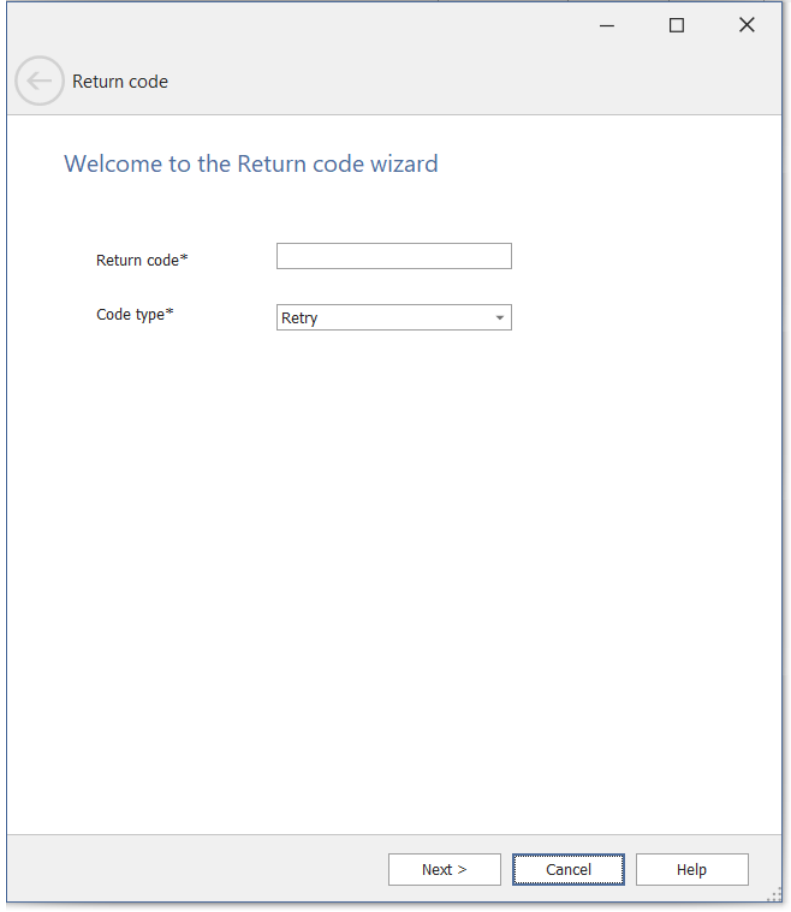

**Figure 7-96:** Return Code Wizard / Welcome Panel

The Welcome panel includes the following properties:

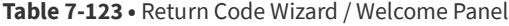

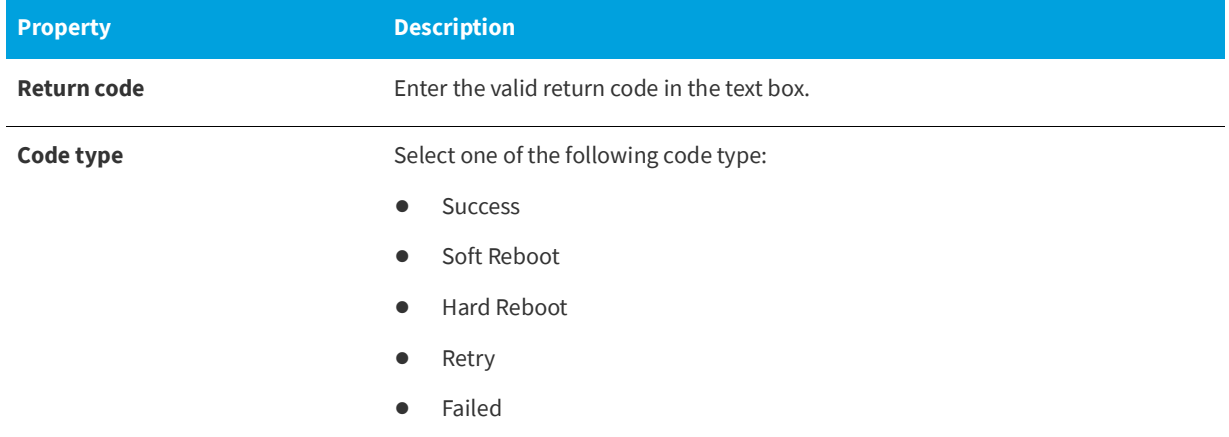

## <span id="page-838-0"></span>**Summary Panel**

On the **Summary** panel, a summary of your selections is listed. Click **Finish** to add the to the list.

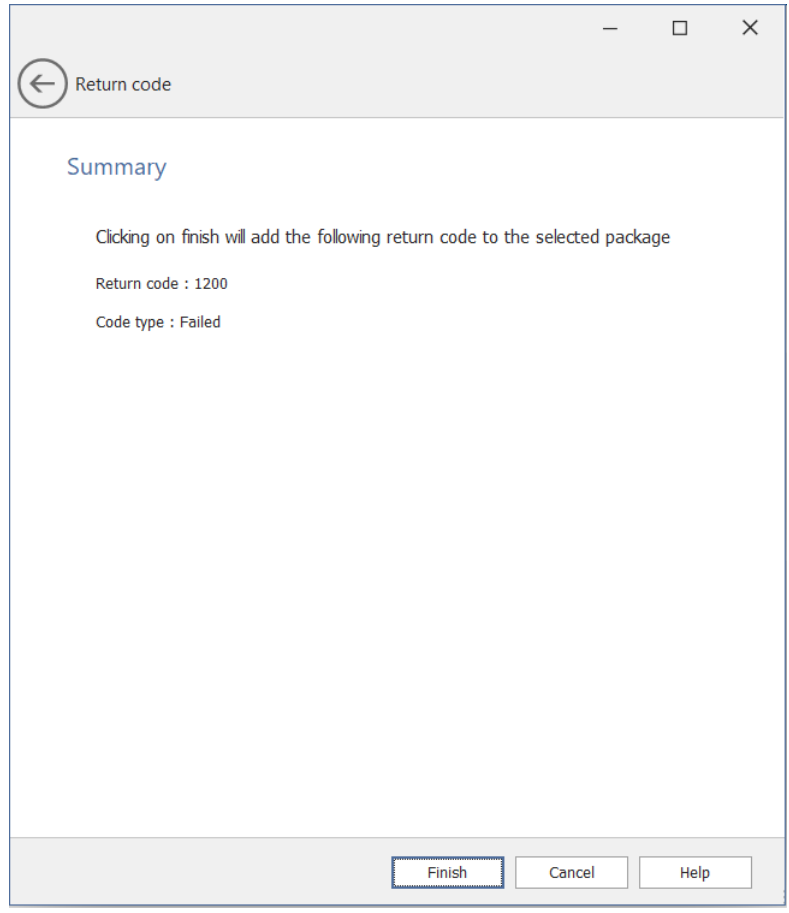

**Figure 7-97:** Return Code Wizard / Summary Panel

## **Supersedence Wizard**

The **Supersedence** subtab of the **Deployment Data** tab lists other packages that this package would supersede if installed on the same target machine (meaning that the package on the target system would need to be uninstalled prior to installing this package). You use the **Supersedence Wizard** to add items to this list.

The **Supersedence Wizard** is opened by clicking the **Add Supersedence** or **Edit Supersedence** buttons in the ribbon of the **Supersedence** subtab.

The **Supersedence Wizard** includes the following panels:

- **•** [Welcome Panel](#page-840-0)
- **•** [Deployment Types in Application Catalog Panel](#page-841-0)
- **•** [Configuration Manager Credentials Panel](#page-842-0)
- **•** [Deployment Types in Configuration Manager 2012 Panel](#page-843-0)
- **•** [Summary Panel](#page-844-0)

## <span id="page-840-0"></span>**Welcome Panel**

On the **Welcome** panel, select the supersedence method you want to use.

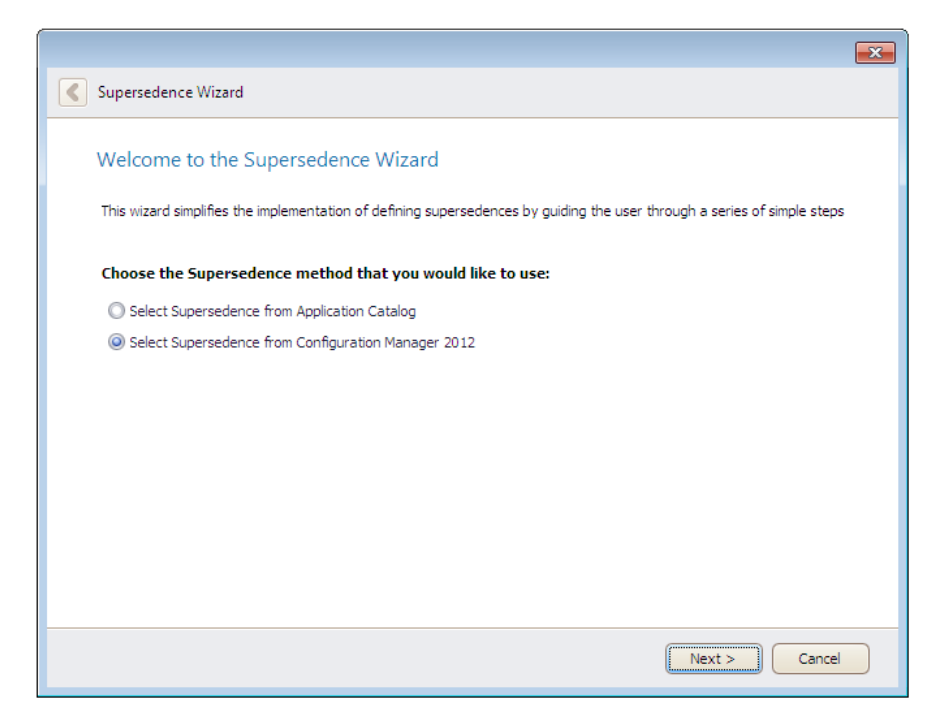

**Figure 7-98:** Supersedence Wizard / Welcome Panel

The **Welcome** panel includes the following properties:

**Table 7-124 •** Supersedence Wizard / Welcome Panel

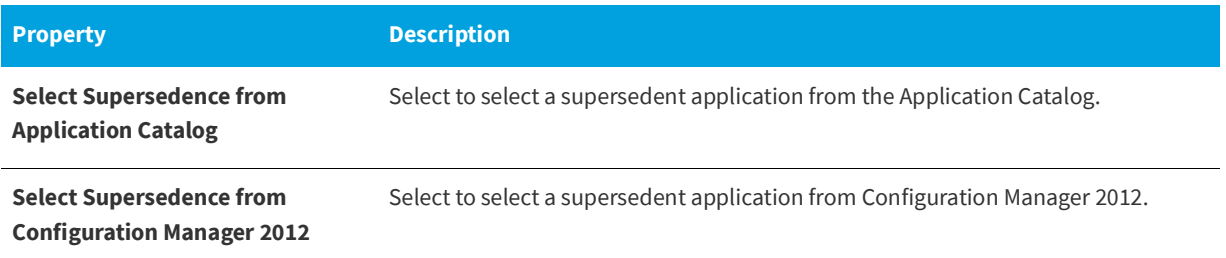

**Chapter 7 Managing Applications and Application Catalog Databases** Reference

## <span id="page-841-0"></span>**Deployment Types in Application Catalog Panel**

On the **Deployment Types in Application Catalog** panel, select the dependent supersedence(s) from the list.

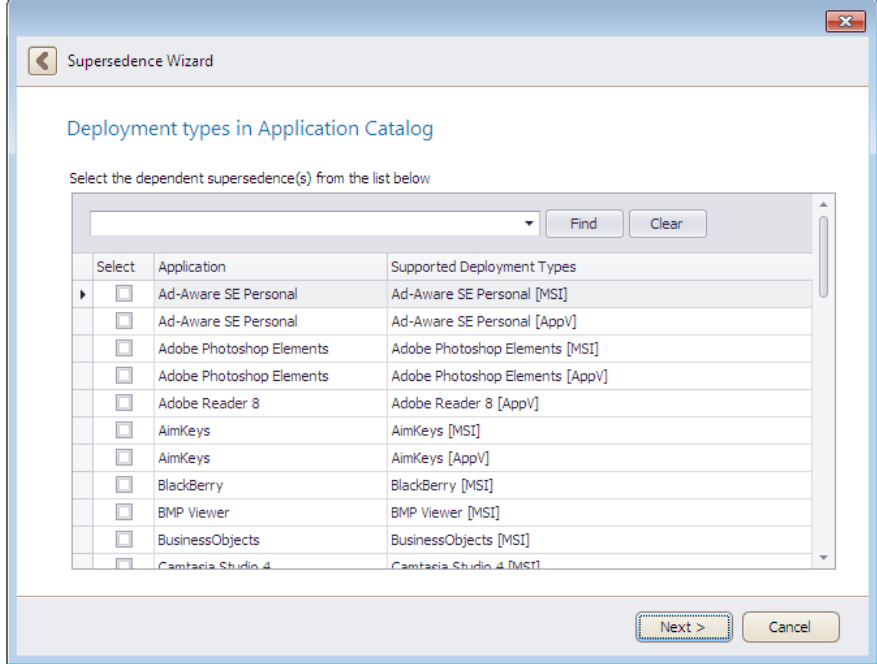

**Figure 7-99:** Supersedence Wizard / Deployment Types in Application Catalog Panel

The **Deployment Types in Application Catalog** panel includes the following properties:

**Table 7-125 •** Supersedence Wizard / Deployment Types in Application Catalog Panel

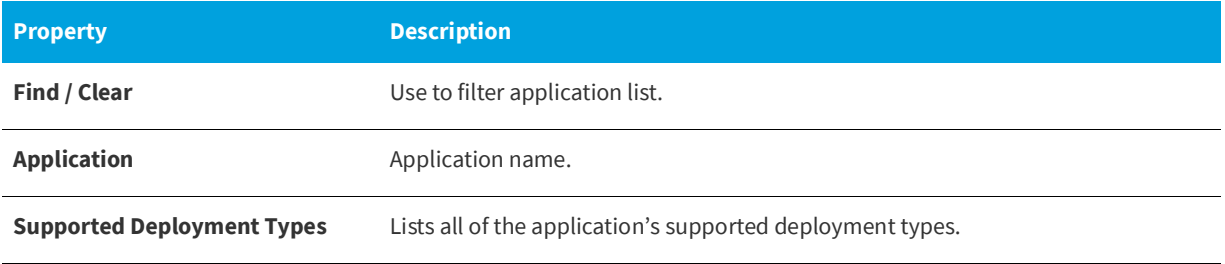

## <span id="page-842-0"></span>**Configuration Manager Credentials Panel**

On the **Configuration Manager Credentials** panel, specify Configuration Manager connection credentials.

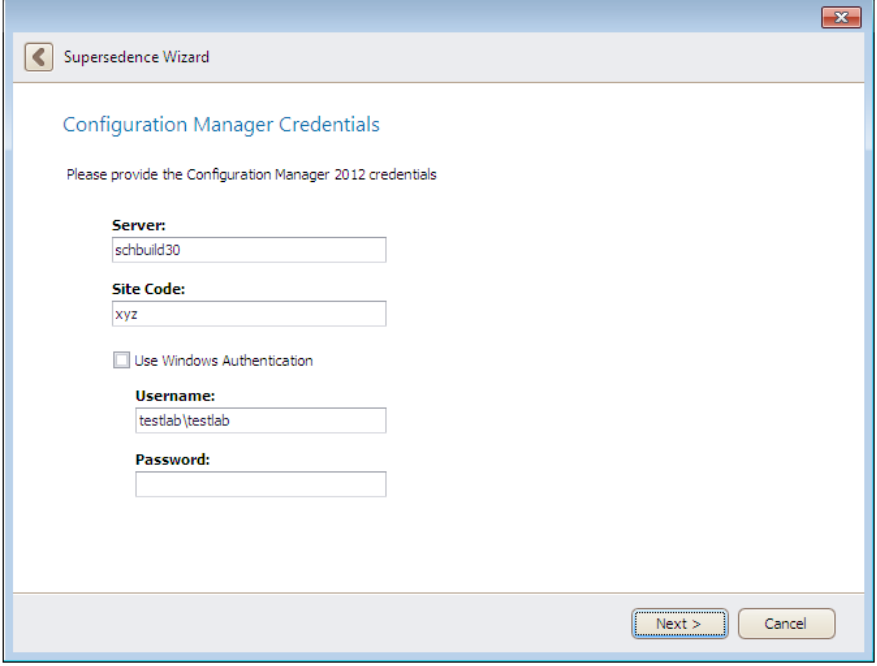

**Figure 7-100:** Supersedence Wizard / Configuration Manager Credentials

The **Configuration Manager Credentials** panel includes the following properties:

**Table 7-126 •** Supersedence Wizard / Configuration Manager Credentials Panel

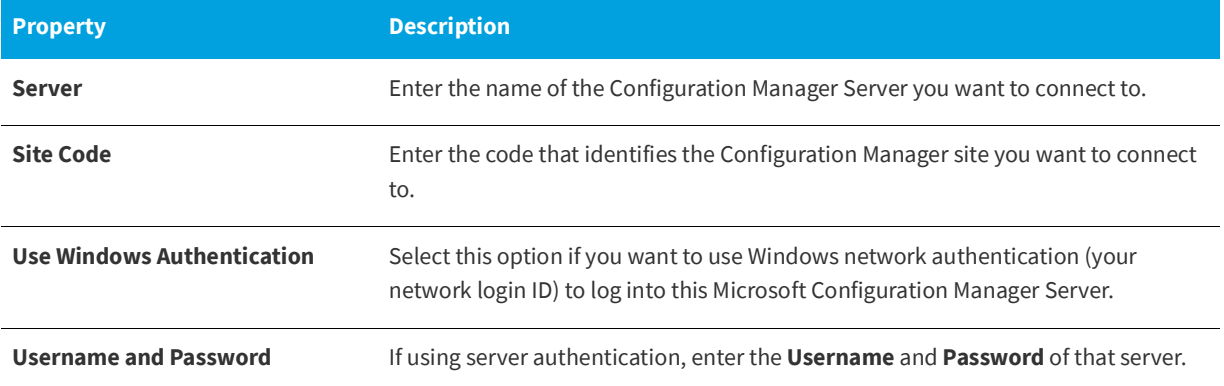

**Chapter 7 Managing Applications and Application Catalog Databases** Reference

## <span id="page-843-0"></span>**Deployment Types in Configuration Manager 2012 Panel**

On the **Deployment Types in Configuration Manager 2012** panel, select dependent supersedences from the list of applications from Configuration Manager 2012.

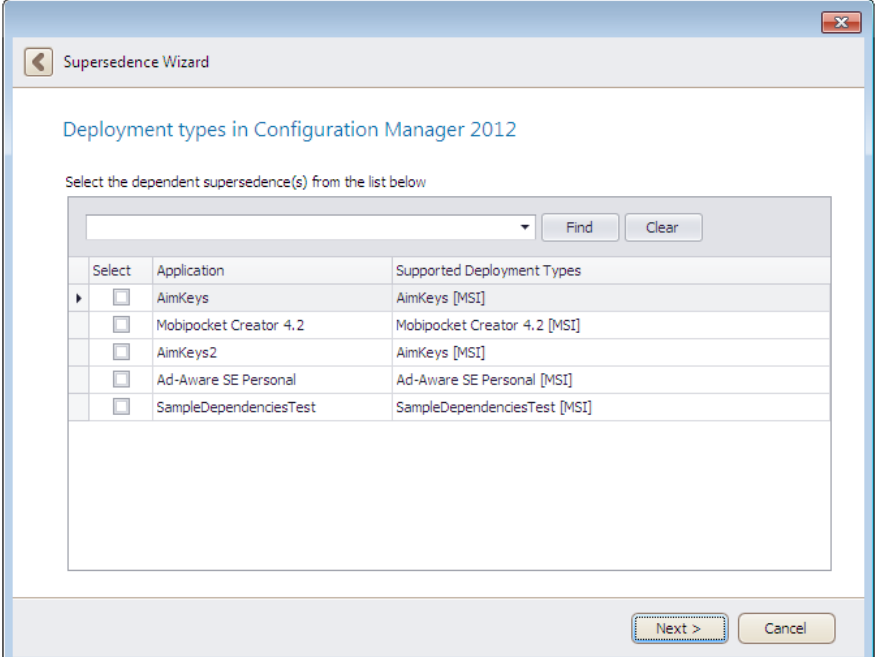

**Figure 7-101:** Supersedence Wizard / Deployment Types in Configuration Manager 2012 Panel

The **Deployment Types in Configuration Manager 2012** panel includes the following properties:

**Table 7-127 •** Supersedence Wizard / Deployment Types in Configuration Manager 2012 Panel

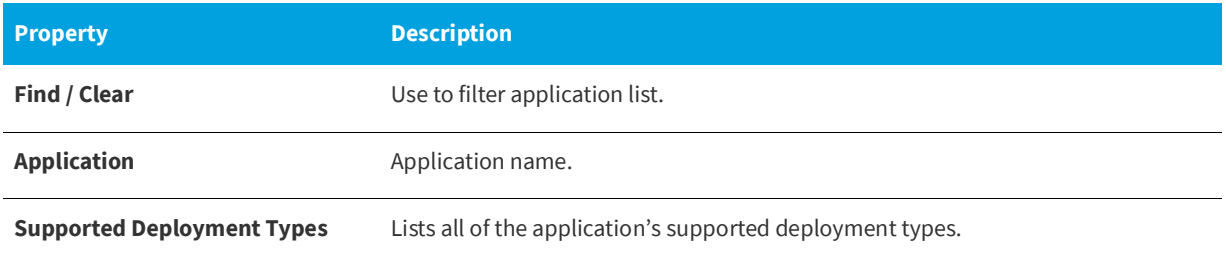

## <span id="page-844-0"></span>**Summary Panel**

On the **Summary** panel, a summary of your selections is listed. Click **Finish** to add the supersedences to the list.

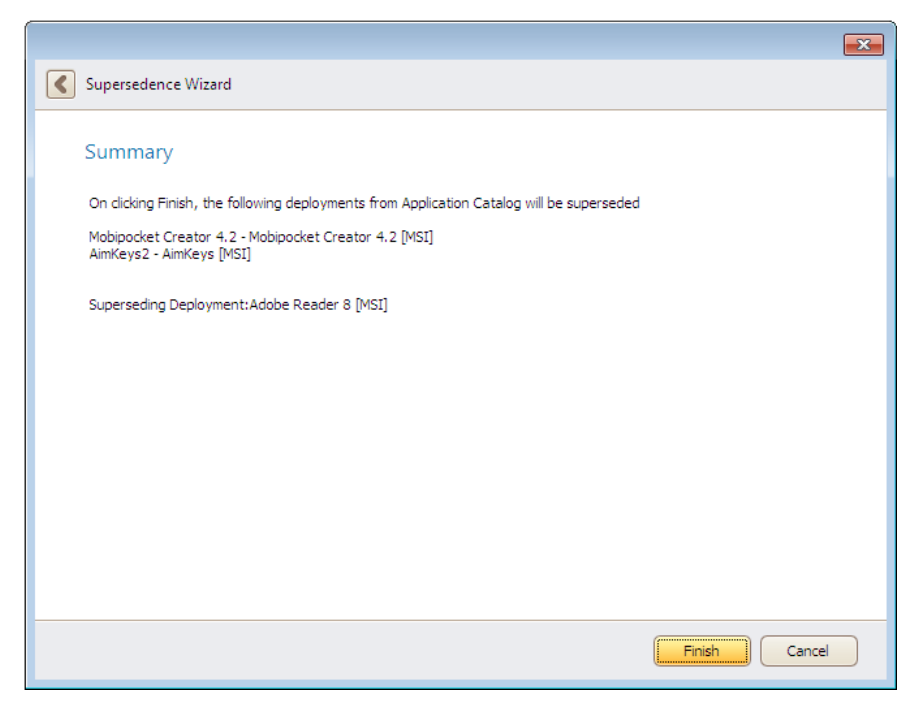

**Figure 7-102:** Supersedence Wizard / Summary Panel

# **Test on Virtual Machine Wizard**

You can use the **Test on Virtual Machine Wizard** to quickly launch a specified virtual machine and install a selected Windows Installer (.msi), App-V package (.appv), PowerShell-wrapped package (.ps1), or installation executable (.exe) package (both legacy installers and complex installation executables) for testing. This wizard uses the capability of the Automated Application Converter tool to spin up the selected virtual machine and install the selected package.

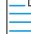

*Note • Both legacy installers and complex installer executables (which contain bundled Windows Installer packages) can be tested using the Test on Virtual Machine Wizard.*

The Test on Virtual Machine Wizard is launched by right-clicking on the deployment type node of a Windows Installer package (.msi), App-V package (.appv), PowerShell-wrapped package (.ps1) or installer executable (.exe) package and selecting **Test on Virtual Machine** from the shortcut menu.

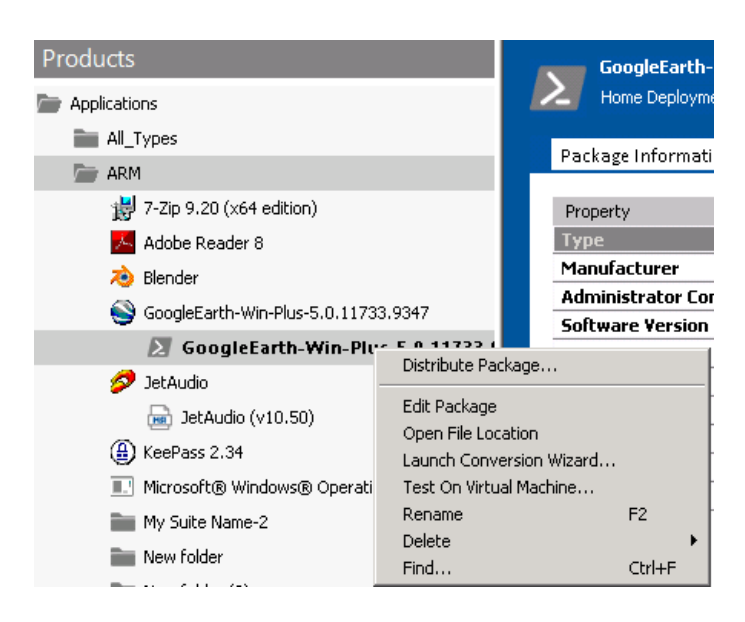

**Figure 7-103:** Test on Virtual Machine Option

*Note • The Test on Virtual Machine selection on the shortcut menu is available on both the Home and the Analyze tabs of Application Manager.*

The **Test on Virtual Machine Wizard** consists of the following panels:

- **•** [Automated Application Converter Test Settings Panel](#page-845-0)
- **•** [Summary Panel](#page-846-0)
- **•** [Performing the Test Process Panel](#page-847-0)

## <span id="page-845-0"></span>**Automated Application Converter Test Settings Panel**

The **Virtual Machine List** field on the **Automated Application Converter Test Settings** panel of the Test on Virtual Machine Wizard lists the virtual machines defined in the Automated Application Converter settings file that is selected on the **Plugin Options > Automated Application Converter Plugin** tab of the **Options** dialog box.

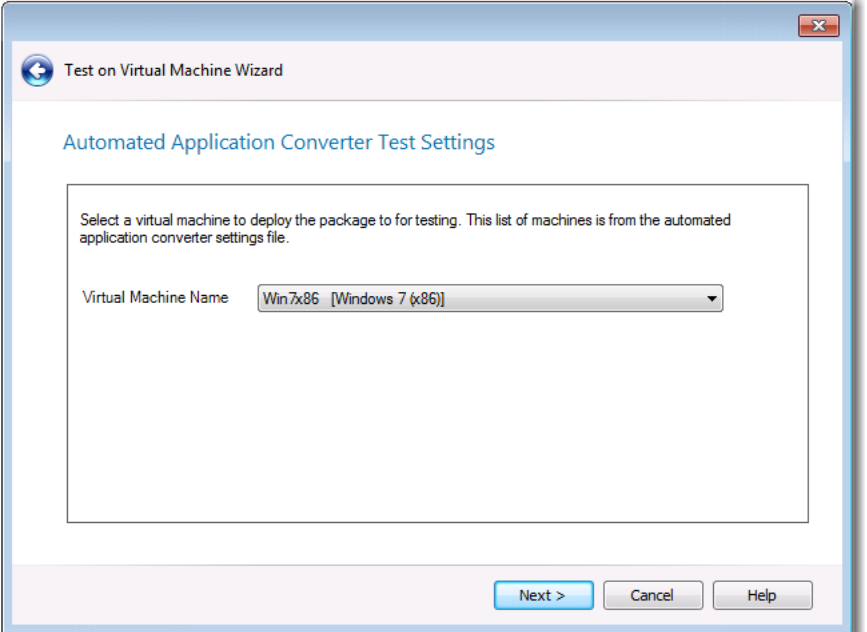

**Figure 7-104:** Automated Application Converter Test Settings Panel / Test on Virtual Machine Wizard

Select the name of the virtual machine that you want to use for testing and click **Next**.

## <span id="page-846-0"></span>**Summary Panel**

The **Summary** panel lists the selections you have made on the previous panels of the Test on Virtual Machine Wizard. Click **Next** to launch the package on the virtual machine for testing.

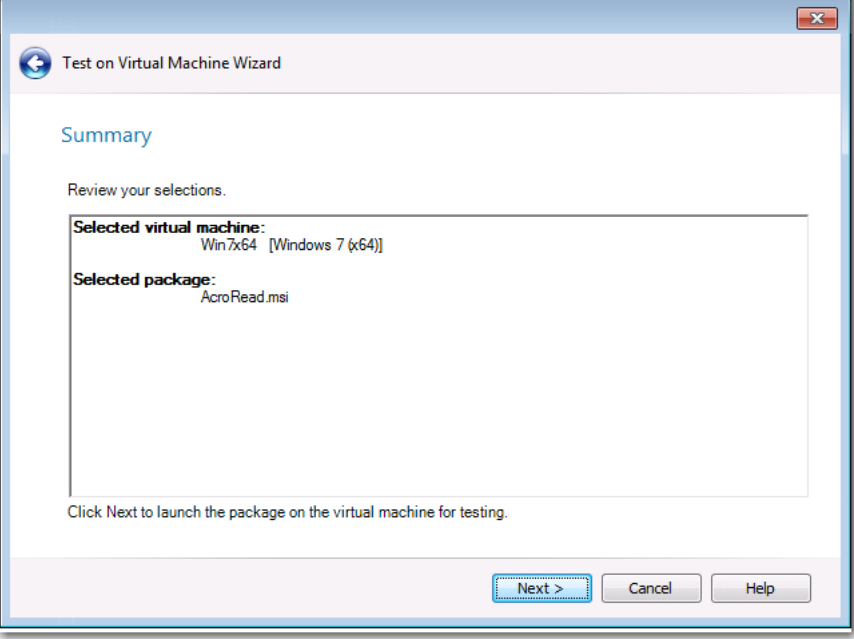

**Figure 7-105:** Summary Panel / Test on Virtual Machine Wizard

**Chapter 7 Managing Applications and Application Catalog Databases** Reference

## <span id="page-847-0"></span>**Performing the Test Process Panel**

After you click **Next** on the Summary panel of the Test on Virtual Machine Wizard, the **Performing the Test Process** panel opens. The selected package is launched on the specified virtual machine for testing, and progress messages appear on this panel. When the package has been installed and launched on the virtual machine, the **Remote Desktop** button will become enabled.

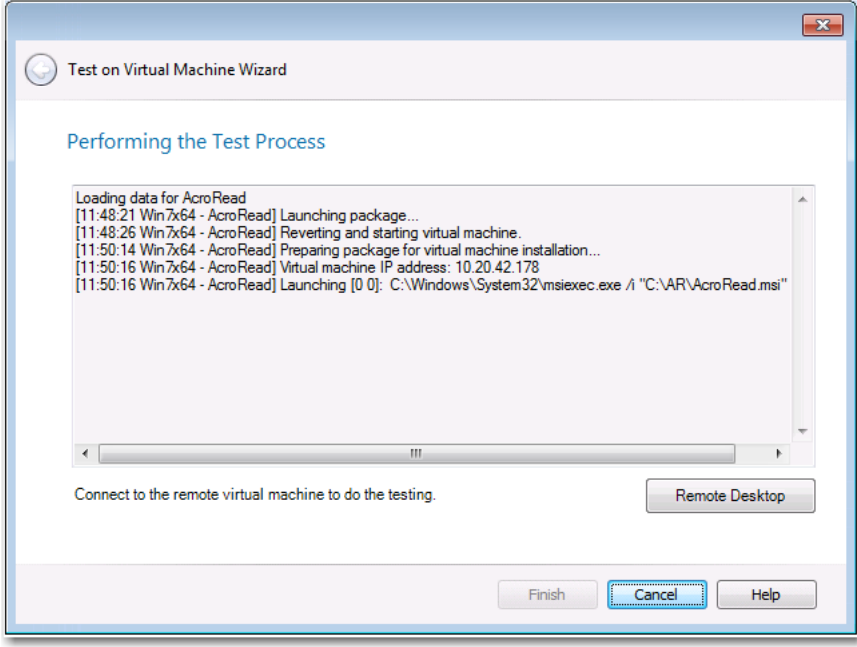

**Figure 7-106:** Performing the Test Process Panel / Test on Virtual Machine Wizard

Click the **Remote Desktop** button to connect to the specified virtual machine and perform testing. You may be prompted for login credentials to the virtual machine image. A Remote Desktop session opens displaying the virtual image where this package has been installed.

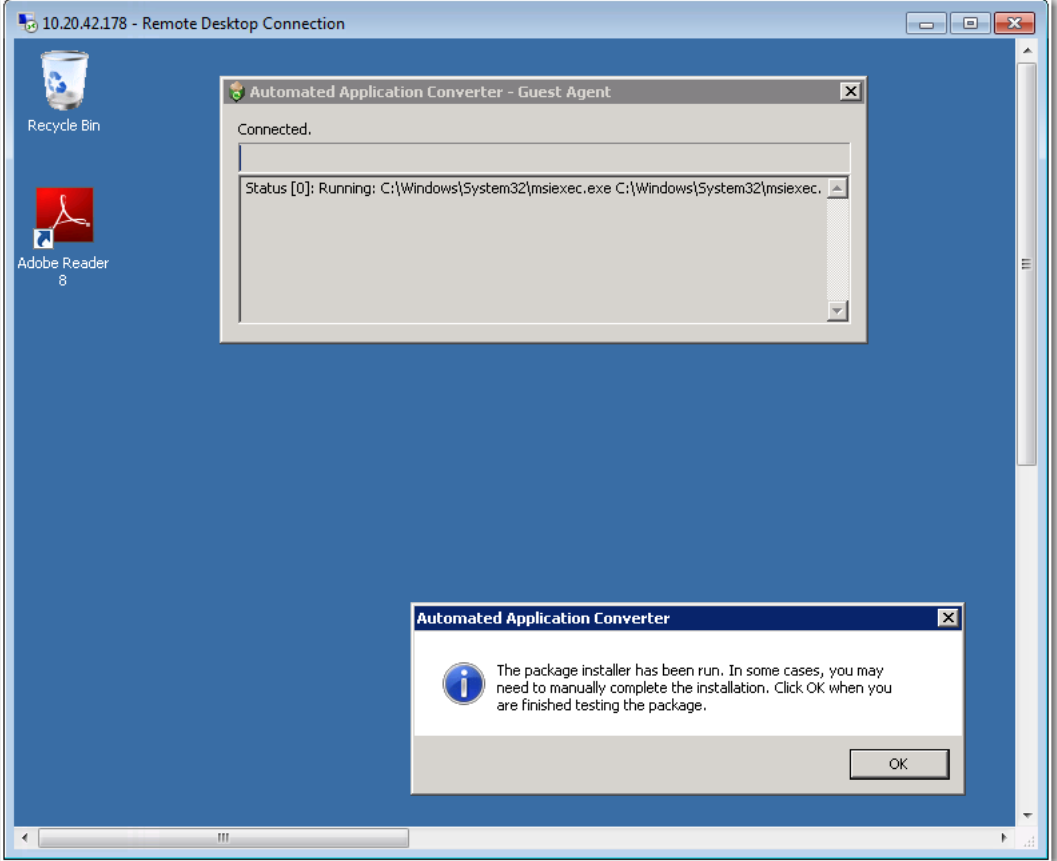

**Figure 7-107:** Test Session in Remote Desktop Connection Window

Use the installed shortcuts to launch the package and perform the desired testing. When you have finished testing the package, click **OK** to close the Remote Desktop session and shut down the virtual machine.

When you return to the **Test on Virtual Machine Wizard**, click **Finish** to close the wizard.

# **Upgrade Wizard**

When you attempt to open an AdminStudio 5.0, 5.5, 6.0, 7.0, or 7.5 Application Catalog in AdminStudio 2022 R2 SP1, you are prompted to upgrade it to use the AdminStudio 2022 R2 SP1 schema.

Log files for the upgrade are created in the following directory:

AdminStudio Shared Directory\ConflictSolver\Logs

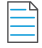

*Note • Note the following regarding upgrading an existing Application Catalog:*

- **•** *The upgrade of AdminStudio 3.0, 3.01, and 3.5 databases is not supported by AdminStudio 7.0 or later.*
- **•** *Starting with AdminStudio 8.0, Microsoft Access databases are not supported.*
- **•** *Starting with AdminStudio 9.01, Oracle databases are not supported.*
- **•** *When an SQL Server Application Catalog database is upgraded, the old tables are not dropped from the Application Catalog.*

The Upgrade Wizard consists of the following panels:

- **• Welcome Panel**—Initial panel displayed when the Upgrade Wizard is launched. Click **Next** to proceed with the upgrade.
- **• Progress Panel**—Displays the results of the upgrade. Click **Finish** to exit the Upgrade Wizard.

# **User Permissions in Application Manager**

Security and permissions can be assigned to Application Manager users to restrict the tasks that they can perform in Application Manager. Detailed information on these permissions and how to assign them can be found in [AdminStudio](#page-192-0)  [Client Tools Permissions](#page-192-0) in the [Managing Roles and Permissions](#page-186-0) section of the help library.

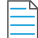

*Note • Typically only AdminStudio Administrators and a few select users will have access to create new Application Catalogs, upgrade Application Catalogs, or otherwise affect multiple users.*

# **Database Server Permissions**

In order to operate some AdminStudio tools, AdminStudio users require specific database permissions. Depending upon the type of user, you may wish to be more selective in the permissions you assign to these users.

If you have AdminStudio Enterprise Edition, you can assign permissions to individual users using the Role functionality in AdminStudio Enterprise Server, as described in [AdminStudio and Workflow Manager Roles and Permissions](#page-186-1). Otherwise, you can provide more selective restrictions at the database server level using the information in the following table, AdminStudio Database Server Permissions.

Every AdminStudio user will need at a minimum read privilege to every table in the Application Catalog. The minimum permissions are described below, based upon the type of operation you want the user to perform.

**Table 7-128 •** AdminStudio Database Server Permissions

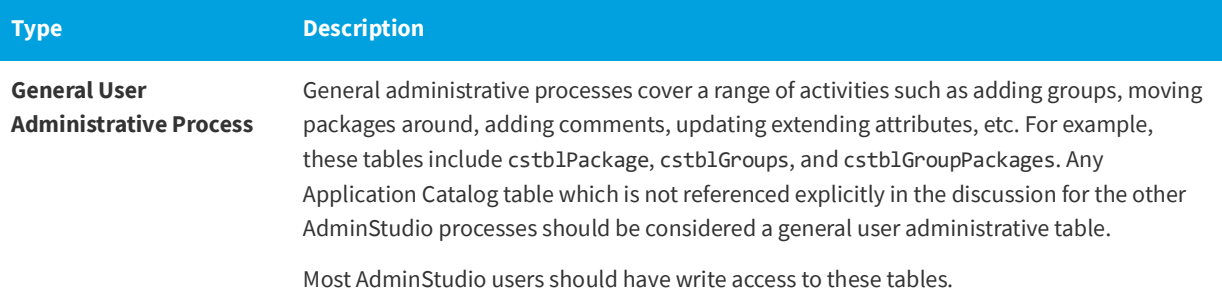

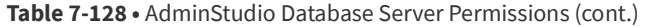

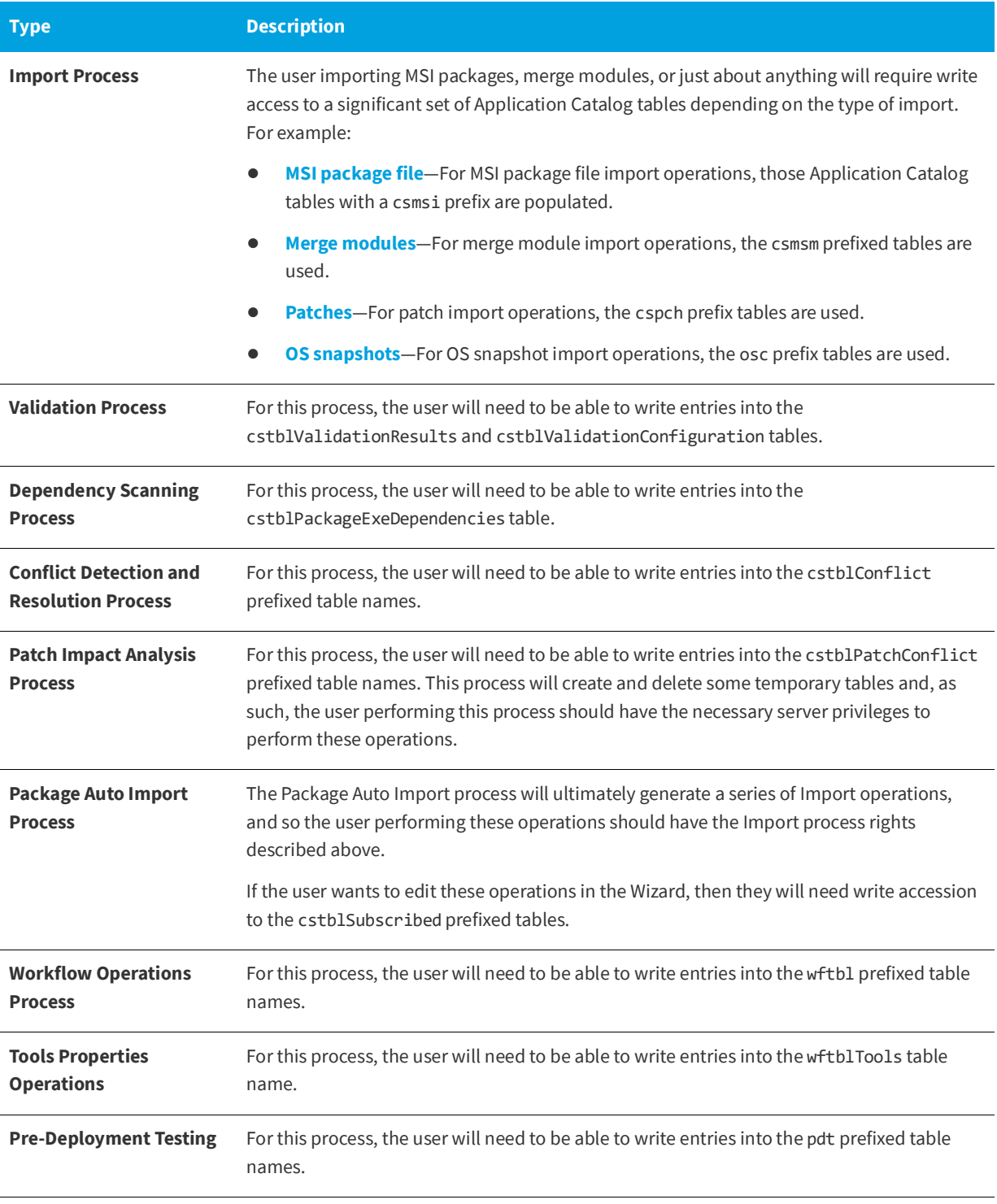

E

*Note • A number of processes within AdminStudio generate data which can subsequently be deleted by the AdminStudio user. Any discussion of the minimum privileges required for a specific AdminStudio process will also imply the privileges to delete this same data.*

**Chapter 7 Managing Applications and Application Catalog Databases** Reference

```
AdminStudio 2022 R2 SP1 User Guide ADS-2022R2SP1-UG00 853
```
# **8**

# **Repackaging Legacy Installations Using the Repackaging Wizard**

Installations created for the Windows Installer service dramatically differ from traditional installations, making reusing legacy installations impossible without using a repackaging tool. You can use Repackager's Repackaging Wizard to capture the data placed on your system during installation and convert it into a Windows Installer (.msi) package, which you can then customize and distribute according to your organization's needs.

Documentation regarding using the Repackaging Wizard is presented in the following sections:

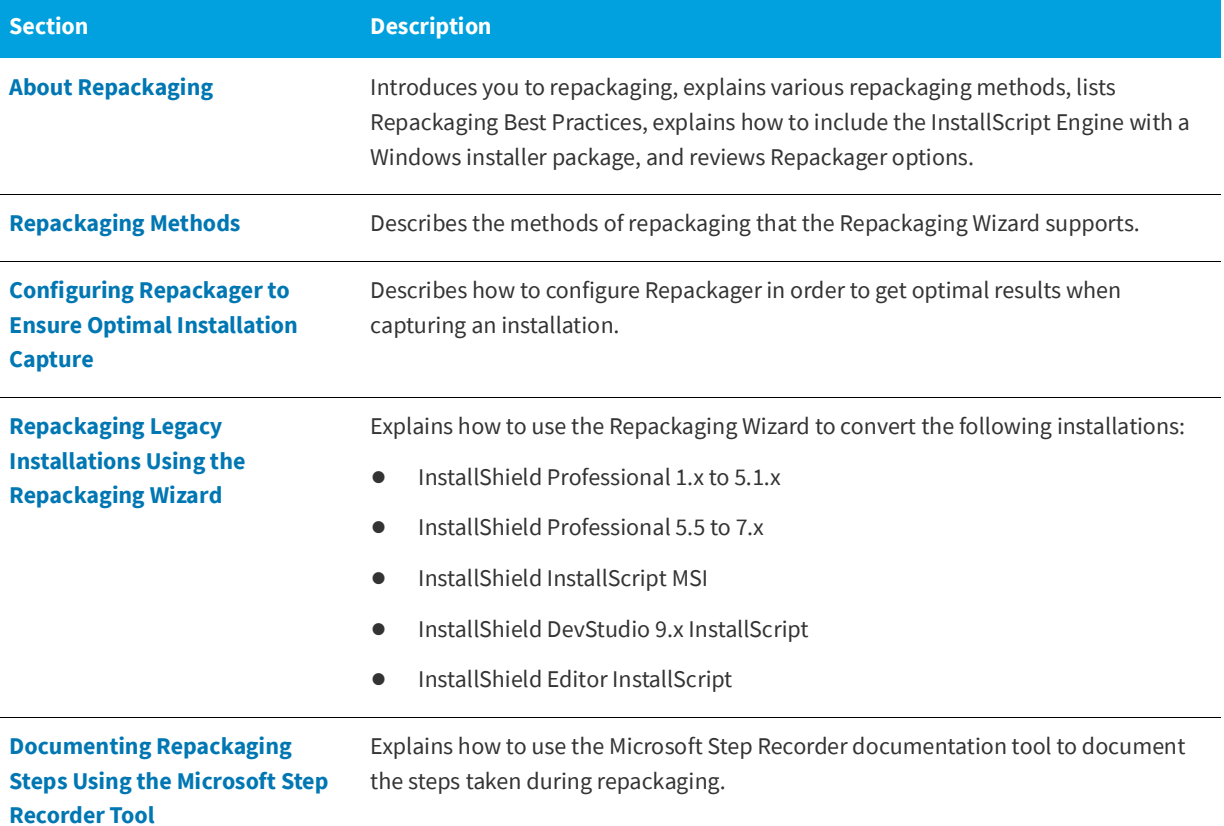

**Table 8-1 •** Using the Repackaging Wizard

#### **Table 8-1 •** Using the Repackaging Wizard (cont.)

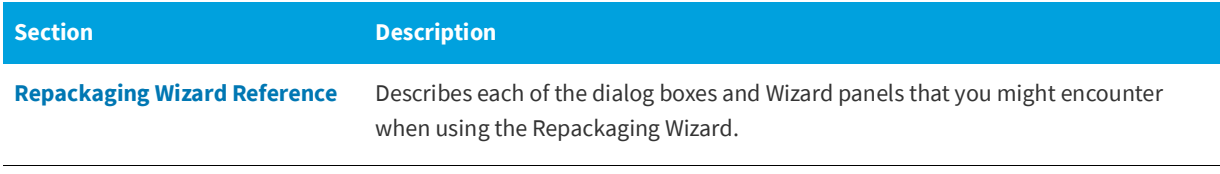

*Note • For information on other Repackager features, see [Converting Legacy Installations Using the Repackager Interface](#page-926-0).*

# <span id="page-853-0"></span>**About Repackaging**

This section introduces you to repackaging, lists Repackaging Best Practices, and explains how to set Repackager options.

- **•** [Purpose of Repackaging Applications](#page-853-1)
- **•** [Supported Legacy Installation Types](#page-854-0)
- **•** [Repackaging 64-Bit Applications](#page-854-1)
- **•** [Repackaging Options Comparison](#page-855-0)
- **•** [Repackaging Wizard Best Practices](#page-856-0)
- **•** [About Repackaging on Clean Systems](#page-858-0)
- **•** [Including the InstallScript Engine With a Windows Installer Package](#page-859-1)

# <span id="page-853-1"></span>**Purpose of Repackaging Applications**

Installations created for the Windows Installer service dramatically differ from traditional installations, making reusing legacy installations impossible without using a repackaging tool. Repackager assists you by capturing the data placed on your system during installation and converting it into a Windows Installer (.msi) package, which you can then customize and distribute according to your organization's needs.

Repackaging an installation into a Windows Installer package provides the following benefits:

- **• Can customize it using InstallShield Editor or Tuner**—You can further configure or customize the Windows Installer package to meet your specific needs by editing the .msi file in InstallShield Editor or by creating transforms in InstallShield Editor or Tuner.
- **• Can perform conflict analysis and resolution**—You can use Application Catalog to check the Windows Installer package for conflicts that may exist between it and other known Windows Installer packages in an Application Catalog database, ensuring the proper installation and functioning of your installations.
- **• Can implement application repair and feature advertising**—Finally, once converted to a Windows Installer package, the installation can take advantage of Windows Installer functionality such as application repair and feature advertisement.

# <span id="page-854-0"></span>**Supported Legacy Installation Types**

You can use both the Repackaging Wizard and the Repackager interface to create Repackager projects. The tool that you use depends upon the type of installation you are converting:

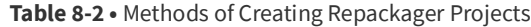

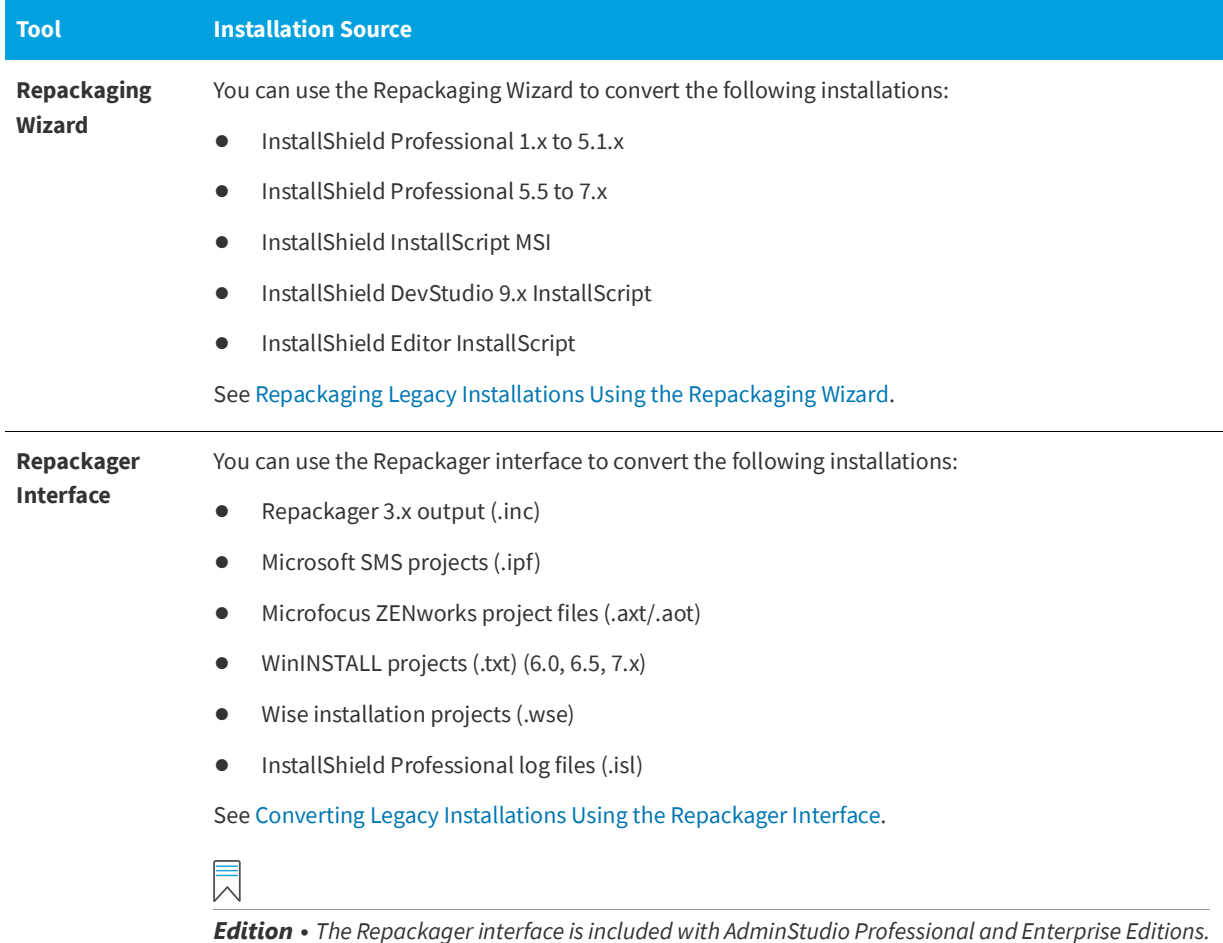

# <span id="page-854-1"></span>**Repackaging 64-Bit Applications**

릇

*Edition • The Repackager interface is included with AdminStudio Professional and Enterprise Editions.*

Repackager has the capability to repackage both 32-bit and 64-bit applications, as well as hybrid applications (both 32-bit and 64-bit). The Repackaging Wizard remains a 32-bit application, but can be run on both 32-bit (x86) and 64-bit (x64) Windows operating systems. The following table lists the operating systems to use to repackage both 32-bit and 64-bit applications, and the operating systems those repackaged applications will run on.

**Table 8-3 •** Repackaging 32-Bit and 64-Bit Applications

| <b>Application Type</b> | Repackage on                                                                                                    | Will run on                               |
|-------------------------|----------------------------------------------------------------------------------------------------|-------------------------------------------|
| 64-bit application      | Windows 64-bit OS                                                                                                    | Windows 64-bit OS                         |
|                         |                                                                                                    |                                           |
|                         | <b>Note</b> • You can use either the <b>Installation Monitoring</b> or                                                                |                                           |
|                         | <b>Snapshot</b> method to repackage a 64-bit application on a 64-bit<br>operating system.                                             |                                           |
| 32-bit application      | Windows 32-bit OS                                                                                                    | Windows 64-bit OS or<br>Windows 32-bit OS |
|                         |                                                                                                    |                                           |
|                         | <b>Important</b> • While it is possible to repackage a 32-bit application                                                             |                                           |
|                         | on a 64-bit OS, it is recommended that you use a 32-bit OS, to avoid                                                                  |                                           |
|                         | inadvertently capturing any 64-bit data. If Repackager captures<br>any 64-bit data, it will flag the package as a 64-bit application, |                                           |
|                         | meaning that it will only run on a 64-bit OS. See Excluding 64-Bit                                                                    |                                           |
|                         | Data.                                                                                                    |                                           |

## <span id="page-855-1"></span>**Excluding 64-Bit Data**

It is strongly recommended that you repackage 32-bit applications on a 32-bit OS. However, if you choose to repackage a 32-bit application on a 64-bit OS, you need to make sure that you exclude any unnecessary 64-bit data, such as data from a 64-bit Windows Service that could be running or 64-bit files (stored in the System64Folder, ProgramFiles64Folder, or CommonFiles64Folder directories) or 64-bit registry entries (any entries stored in a node other than WOW6432Node).

# <span id="page-855-0"></span>**Repackaging Options Comparison**

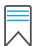

*Edition • The Repackager interface is included with AdminStudio Professional and Enterprise Editions.*

The following table details the different options available to you when using Repackager, based upon source type, product and version:

#### **Table 8-4 •** Repackaging Options Comparison Chart

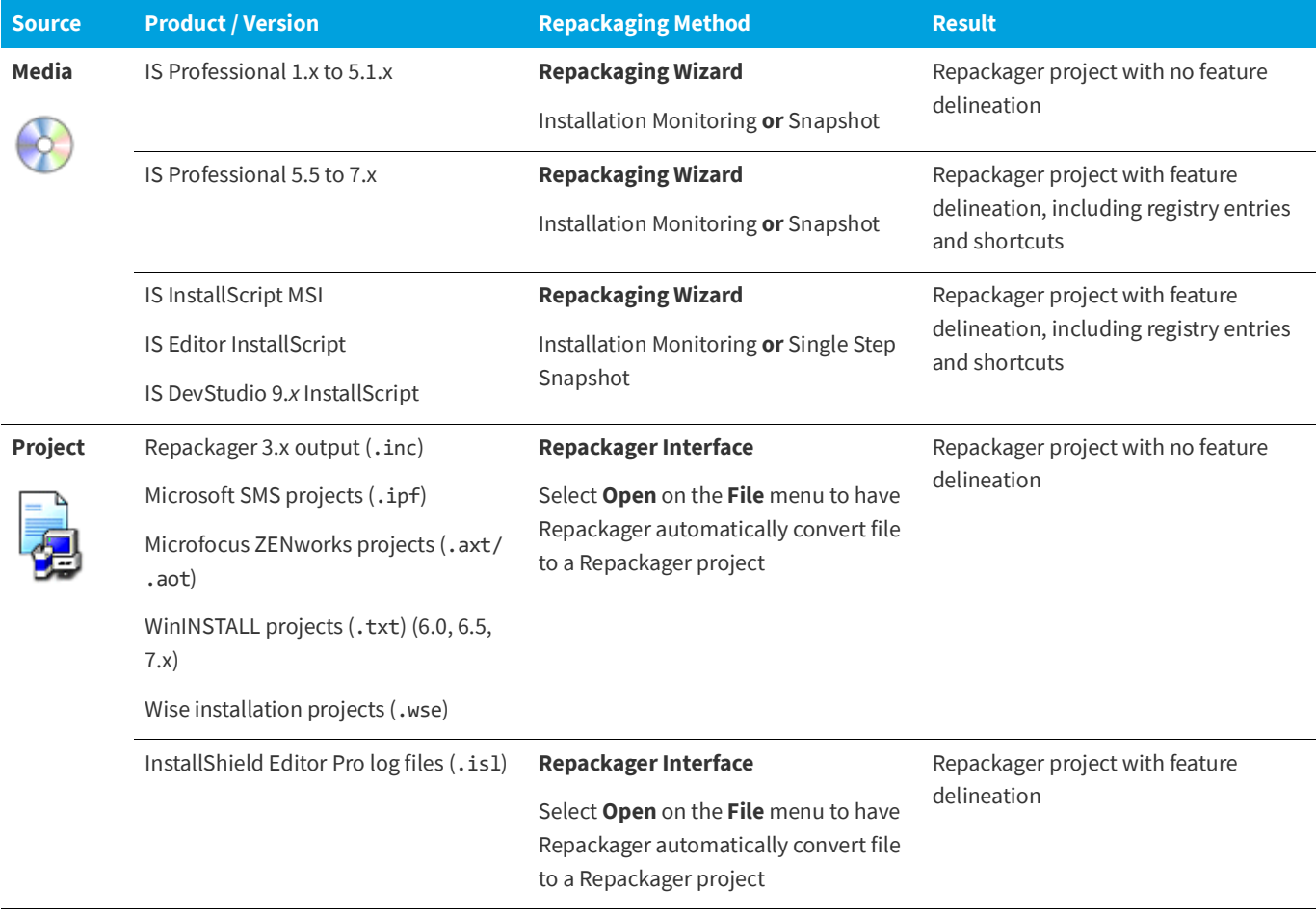

Once you have created a Repackager project, you can visually examine the files, .ini files, shortcuts, and registry data from the installation, and exclude any non-essential items. Then, you can build the Repackager project into an InstallShield Editor project (.ism) for further editing, or create a Windows Installer package (.msi).

# <span id="page-856-0"></span>**Repackaging Wizard Best Practices**

## ╤

*Edition • The Repackager interface is included with AdminStudio Professional and Enterprise Editions.*

To ensure optimal performance of the Repackaging Wizard during repackaging and when working with Repackager projects, the following best practices are recommended:

- **•** [Repackage on a Clean System](#page-857-0)
- **•** [Launch Repackager Remotely or Install Repackager on the Clean Machine](#page-857-1)
- **•** [Use the Repackager Interface to Exclude Unwanted Items](#page-857-2)
- **•** [Exit All Other Applications](#page-857-3)
- **•** [Only Repackage Non-Windows Installer Setups](#page-857-4)

#### <span id="page-857-0"></span>**Repackage on a Clean System**

It is essential that you repackage applications on a "clean" system to ensure you capture all changes made by the installation. A clean system typically consists of a computer with only the operating system and necessary service packs installed on it. Repackaging on a clean system provides the following benefits:

- **• Prevents you from capturing Repackager files**—By repackaging on a clean system, you are ensuring that you do not inadvertently capture Repackager files during repackaging.
- **• Ensures that you capture all of the necessary setup files**—If you do not repackage on a clean system, you may not capture all of the necessary files for the setup because the files may already be installed on the system.

*Note • For more information, see [About Repackaging on Clean Systems](#page-858-0).*

#### <span id="page-857-1"></span>**Launch Repackager Remotely or Install Repackager on the Clean Machine**

Because it is best to keep the number of packages installed on the clean machine to a minimum, you should launch Repackager remotely from the clean machine or install Repackager on the clean machine:

- **• Launch Repackager Remotely**—You could install Repackager on a shared network drive and then launch Repackager remotely from the clean machine. See [Launching Repackager Remotely](#page-861-1).
- **• Install Repackager on clean machine**—You could install a copy of Repackager onto the clean machine. While it is preferable to launch Repackager remotely from the clean machine, if you do not have network access to an installation of the AdminStudio client tools, this is your best option. See [Installing Repackager on a Clean Machine](#page-863-0).

Both of these options are explained in [Configuring Repackager to Ensure Optimal Installation Capture](#page-861-0).

#### <span id="page-857-2"></span>**Use the Repackager Interface to Exclude Unwanted Items**

You should repackage using the provided exclusions and then use the Repackager interface to visually remove unwanted items from the capture.

Because this occurs post-capture, you do not need to recapture the legacy setup if you inadvertently exclude items from the Windows Installer package you are building.

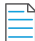

*Note • Since Windows Installer does not support packaging device drivers, you would need to create Custom Actions to install device drivers. See [Using Custom Actions](http://msdn2.microsoft.com/en-us/library/Aa372409) in the Windows Installer help section for more information.* 

#### <span id="page-857-3"></span>**Exit All Other Applications**

Other applications may lock files or directories, and may hinder the performance of the setup and repackaging. Therefore, exit all applications prior to repackaging.

#### <span id="page-857-4"></span>**Only Repackage Non-Windows Installer Setups**

Windows Installer setups should not be repackaged. They should either be edited in InstallShield Editor, or, as Microsoft recommends, by creating a transform. This can be done using InstallShield Editor or Tuner.

You should not repackage Windows Installer (.msi) packages for the following reasons:

- **•** Repackaging a Windows Installer package is against Microsoft Best Practices.
- **•** If you make changes to a Windows Installer package, vendors will no longer provide support for that product.
- **•** If you repackage a Windows Installer package, the component codes within the package are not retained and hence future patching or upgrades will not work.
- **•** Traditionally, repackaging tools will ignore the Windows Installer-specific data in the Registry. This will result in an incomplete package.

Also, Repackager is not intended for repackaging operating system installations or service packs, or deeply integrated operating system components such as Internet Explorer. Moreover, components such as MDAC or DCOM should be included in the clean image, or installed by a setup using the vendor's redistributable.

#### **Exception to This Rule**

In general, due to the reasons listed above, it is not recommended to repackage a vendor-created Windows Installer package to create a new Windows Installer package. However, some IT organizations may elect to repackage Windows Installer packages in order to simplify them, which should make them more reliable and less likely to violate the organization's and Microsoft's recommended best practices.

If you choose to repackage a Windows Installer package, you need to keep in mind that you may no longer be able to:

- **•** Directly deploy vendor-provided patches for this package, OR
- **•** Use any vendor-provided automatic updating service for this package.

Therefore, you should only consider repackaging a Windows Installer package if your IT staff is also willing to invest resources into periodically repackaging that application's vendor patches into an updated Windows Installer package.

*Note • Tightly-controlled organizations probably would not want to have automatically-updating software, so the inability to use an automatic updating service may not be of concern to them.* 

## <span id="page-858-0"></span>**About Repackaging on Clean Systems**

For optimal results when using Repackager or OS Snapshot, you should perform these processes on a clean system. A clean system typically consists of a computer with only the operating system and necessary service packs installed on it. It is the baseline system that the computer requires to run.

Although it may be tempting to consider basic software, such as Microsoft Office, as part of the clean system, this can result in poor snapshots and repackaged setups. Each application you install on the baseline system adds to the DLLs, changes versions of files, makes new registry entries, etc. This may cause Repackager or the OS Snapshot Wizard to miss these during capture, which ultimately may lead to missing files or registry entries in repackaged setups, or unexpected conflicts between the operating system and Windows Installer packages.

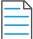

*Note • For more information on setting up a clean system to repackage on, see [Configuring Repackager to Ensure Optimal](#page-861-0)  [Installation Capture.](#page-861-0)*

# **Alternate-Language Repackaging on Clean Machines**

The standalone Repackager setup for clean machines does not install any language resources other than US English. Therefore, if you are Repackaging a setup on a clean system in a language other than in US English, you need to ensure you point to the correct template in the Repackaged Output View.

This can be on a mapped network drive, or you can copy the language-populated template (for example, ISProjBlankTpl.ism) to your clean system from the [AdminStudioInstallDirectory]\Editor\Support directory.

Language-specific templates are available when you purchase InstallShield Editor Language Packs.

# <span id="page-859-1"></span>**Including the InstallScript Engine With a Windows Installer Package**

Should you need to include the InstallScript engine with your setup, all the major releases of the InstallScript engine are available in the InstallScript\_Engines folder on the AdminStudio installation CD. For more information, see the *Update to the Latest InstallShield Installation Engines* Knowledge Base article at:

[https://community.flexera.com/t5/InstallShield-Knowledge-Base/Update-to-the-Latest-InstallShield-Installation-](https://community.flexera.com/t5/InstallShield-Knowledge-Base/Update-to-the-Latest-InstallShield-Installation-Engines/ta-p/4591)[Engines/ta-p/4591](https://community.flexera.com/t5/InstallShield-Knowledge-Base/Update-to-the-Latest-InstallShield-Installation-Engines/ta-p/4591)

# <span id="page-859-0"></span>**Repackaging Methods**

Repackager supports three methods of repackaging:

#### **Table 8-5 •** Repackaging Methods

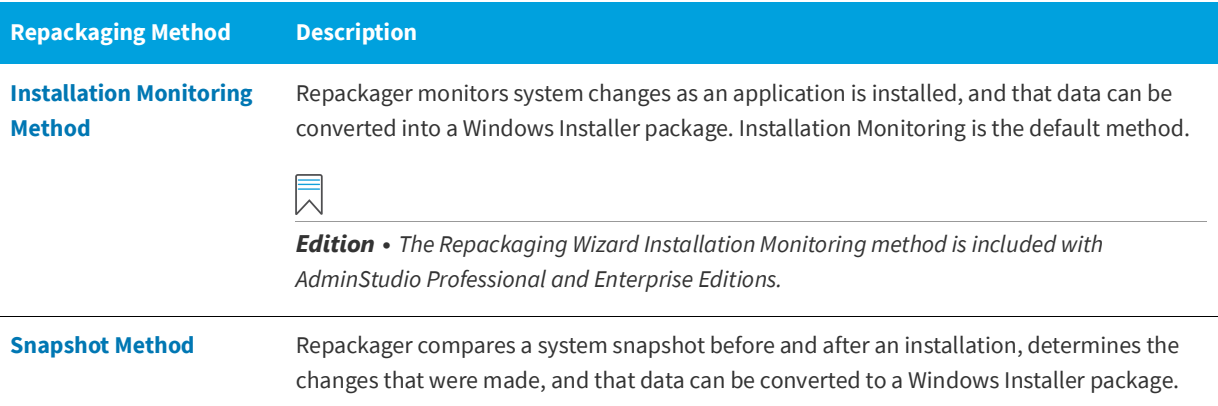

# <span id="page-859-2"></span>**Installation Monitoring Method**

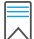

*Edition • The Installation Monitoring Method is included with AdminStudio Professional and Enterprise Editions.*

When using the **Installation Monitoring** method, the Repackaging Wizard monitors a system for any processes that are created during an installation. The Installation Monitoring method determines the dynamic interdependencies between files.

By monitoring these processes in the background, the Repackaging Wizard can identify files, shell links, and registry entries that are added, modified, or removed by the installation. The resulting files and Repackager output file can be converted into a Windows Installer package.

## **Installation Monitoring Method Considerations**

Consider the following about Installation Monitoring when selecting a repackaging method:

- **Faster than Snapshot**—Installation Monitoring is significantly faster than the Snapshot repackaging method.
- **• Clean system not required**—Although it is still a good practice to repackage on a clean system, it is not as important when using Installation Monitoring technology as it is when you use the Snapshot method.
- **• Can exclude processes from the project**—When using the Installation Monitoring method, you can specify the processes that you want to exclude from the Installation Monitoring.
- **• Enhanced system reboot handling**—On Windows Vista and newer, system reboots are almost instantaneous and do not allow running applications to properly shut down, which may result in a loss of data. When using the Installation Monitoring method, Repackager successfully handles a system reboot and delays it until you click the Reboot button on the Repackaging Wizard.
- **• Windows side-by-side support**—The Repackager Installation Monitoring method scans and detects changes made to the Windows SxS (Side-by-Side) store and automatically includes the proper merge modules.

# <span id="page-860-0"></span>**Snapshot Method**

When using the **Snapshot** method, the Repackaging Wizard takes a reference snapshot of a system as a baseline configuration, performs the installation, and then takes a second snapshot.

The difference between the two snapshots is stored in a directory you specify, along with the Repackager output file (.inc). This file can then be converted into a Windows Installer package (.msi) using Repackager.

## **Snapshot Method Considerations**

Consider the following about Snapshot technology when selecting a repackaging method:

- **• Slower than Installation Monitoring**—The Snapshot method is significantly slower than the Installation Monitoring repackaging method.
- **• Clean system is required**—When repackaging using Snapshot technology, you should use a clean system, with a baseline configuration for your target environment. If you do not repackage on a clean system, you may not capture all of the necessary files for the setup because the files may already be installed on the system.
- **• Exclude anti-virus software directories**—Any machine that you use to repackage most likely has anti-virus software installed on it, even a "clean" machine. While you are repackaging an application, the real-time virus detection feature of anti-virus software could automatically update various cached files in its directories. In order to avoid repackaging errors when using the **Snapshot** method, you should exclude these directories. See [Excluding Directories and](#page-964-0)  [Subdirectories](#page-964-0) for more information.

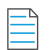

*Note • Anti-virus software does not affect repackaging using the Installation Monitoring method.*

# <span id="page-861-0"></span>**Configuring Repackager to Ensure Optimal Installation Capture**

Both repackaging methods, **Installation Monitoring** and **Snapshot**, involve installing an application and recording the system changes made by that installation. To ensure that you capture *all* changes made by the installation, you should, ideally, install the application onto a "clean machine" (a computer with only the operating system installed), as described in [About Repackaging on Clean Systems](#page-858-0).

Depending upon your network connectivity, you should configure Repackager on a clean machine in one of the following ways:

**Table 8-6 •** Methods to Configure Repackager

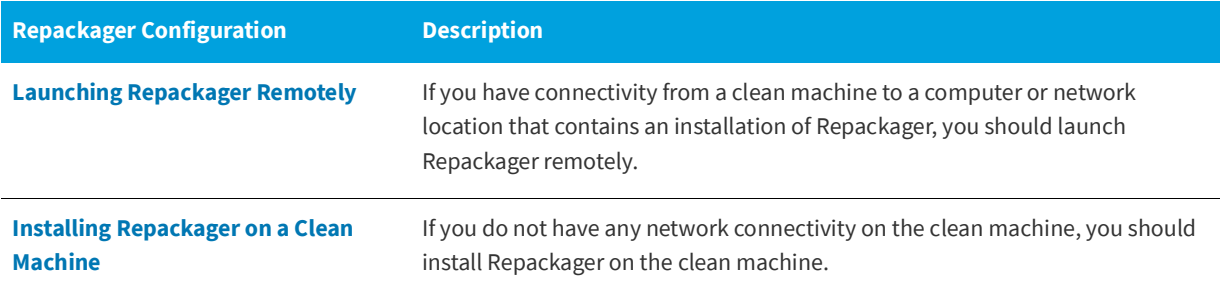

# <span id="page-861-1"></span>**Launching Repackager Remotely**

Because you want to avoid installing applications on the clean machine, you should launch Repackager remotely from the clean machine.

To launch Repackager remotely, perform the following tasks:

- **•** [Prerequisites to Launch Repackager Remotely](#page-861-2)
- **•** Sharing Directories on a Machine with an Installation of AdminStudio
- **•** [Creating a Shortcut to the Repackaging Wizard on the Clean Machine](#page-862-0)
- **•** [Remotely Launching Repackaging Wizard on the Clean Machine](#page-863-1)

## <span id="page-861-2"></span>**Prerequisites to Launch Repackager Remotely**

To launch the Repackager remotely in a clean machine, the following redistributables must be installed:

**Table 8-7 •** Redistributables & version

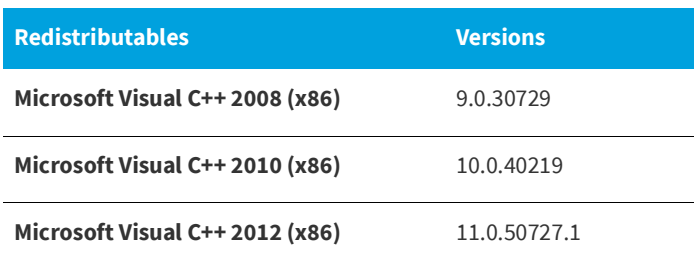

#### **Table 8-7 •** Redistributables & version

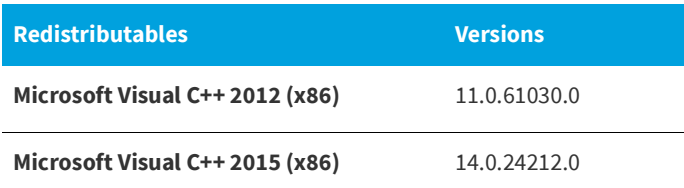

## **Sharing Directories on a Machine with an Installation of AdminStudio**

To share directories on a machine where AdminStudio is installed, perform the following steps:

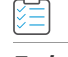

#### *Task To share the Repackager and AdminStudio Shared folders:*

**1.** Locate a production machine with network access that has AdminStudio installed on it.

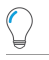

*Tip • Check to make sure that this installation of AdminStudio has already been activated before proceeding.*

**2.** Open Windows Explorer and locate the following directory:

[AdminStudioInstallDirectory]\Repackager

- **3.** Right-click the Repackager directory and then click **Properties**. The **Repackager Properties** dialog box opens.
- **4.** Open the **Sharing** tab of the **Repackager Properties** dialog box.
- **5.** Click the **Advanced Sharing** button to open the **Advanced Sharing** dialog box.
- **6.** Select **Share this folder** and configure sharing rights as necessary.
- **7.** Click **OK** to close the **Advanced Sharing** dialog box and click **Close** to close the **Repackager Properties** dialog box.
- **8.** Repeat the steps above to also share the AdminStudio Shared directory used by that installation of AdminStudio.

## **Creating a Shortcut to the Repackaging Wizard on the Clean Machine**

To create a shortcut to Repackaging Wizard on the clean machine, perform the following steps:

<span id="page-862-0"></span>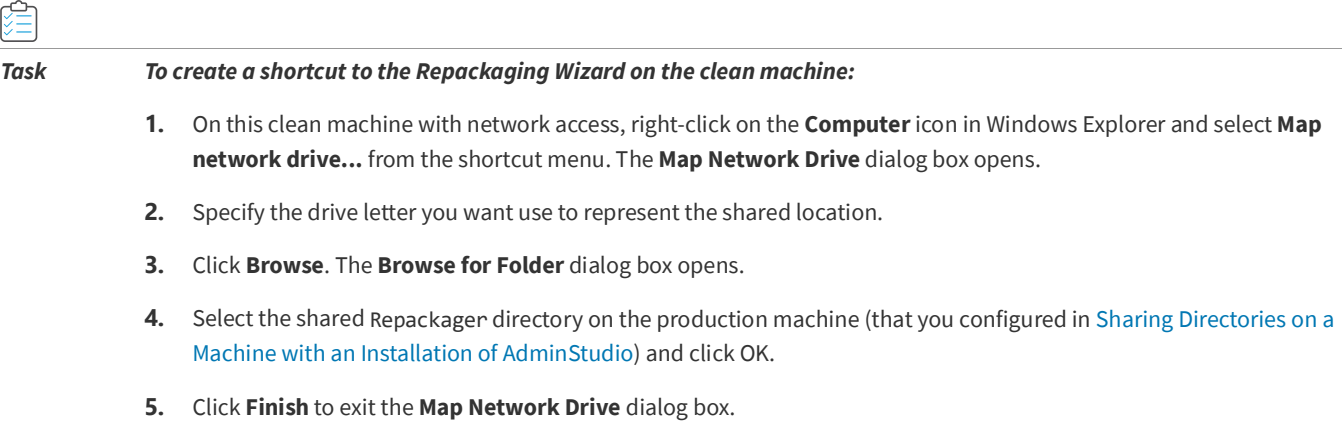

- **6.** From Windows Explorer, navigate to the drive mapped to the shared Repackager directory on the production machine.
- **7.** Right-click on the Repack.exe file (the Repackaging Wizard executable file), point to **Send To**, and click **Desktop (create shortcut)**. A shortcut to Repackager in the shared directory is now on the Desktop.

## **Remotely Launching Repackaging Wizard on the Clean Machine**

To remotely launch the Repackaging Wizard on the clean machine, perform the following steps:

<span id="page-863-1"></span>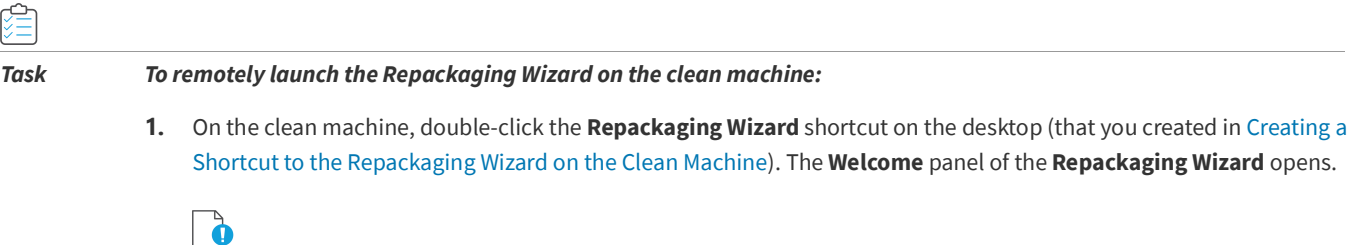

*Important • Because you are running the Repackaging Wizard remotely, the online help topics cannot be viewed. However, you can view a version of AdminStudio Help Library online at:*

*[https://docs.flexera.com](https://docs.flexera.com/)*

**2.** Continue using the Repackaging Wizard to capture a legacy setup, following the instructions in [Repackaging Legacy](#page-864-0)  [Installations Using the Repackaging Wizard.](#page-864-0)

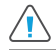

*Caution • On the Set Target Project Information and Capture Settings panel of the Repackaging Wizard, do not set the Project path to store files field to a location on the clean machine; instead choose a network location.*

# <span id="page-863-0"></span>**Installing Repackager on a Clean Machine**

It is essential that you repackage applications on a "clean" system to ensure you capture all changes made by the installation. A clean system typically consists of a computer with only the operating system and necessary service packs installed on it. It is the baseline system that the computer requires to run.

While you want to avoid installing applications on the clean machine, if the clean machine does not have network connectivity to an installation of Repackager (which is required in order to run Repackager remotely), you have to install Repackager locally on a clean machine by running the Repackager installation.

To install a standalone version of Repackager on a clean machine, perform the following steps.

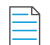

*Note • You cannot install Repackager on a machine that already has a copy of Repackager installed.*

*Task To install Repackager on a clean machine:*

- **1.** Build a "clean machine"—a computer with only the operating system and necessary service packs installed on it.
- **2.** Download StandaloneRepackager.exe from the Flexera Product and License Center using the same credentials you used when you downloaded the full installer.
- **3.** Copy StandaloneRepackager.exe to the clean machine.
- **4.** Launch the setup. The **Welcome Panel** opens.
- **5.** Click **Next**. The **License Agreement** panel opens.
- **6.** Select the **I accept the terms of the license agreement** option and click **Next**. The **Customer Information** panel opens.
- **7.** Enter a **User Name** and **Organization** name to identify this installation of Repackager.
- **8.** Enter the **Activation Code** you received for the edition of AdminStudio that you purchased.
- **9.** Click **Next**. The **Destination Folder** panel opens.
- **10.** If you want to install Repackager in the specified directory, click **Next**. If you want to select a different directory, click **Change**, select a new directory, and then click **Next**. The **AdminStudio Shared Location** panel opens.

The AdminStudio Shared directory contains shared information for repackaging and conflict identification, and other AdminStudio functions. With regard to Repackager, the AdminStudio Shared directory contains the following:

- **•** Repackager isrepackager.ini exclusion list
- **11.** Specify the location of your organization's AdminStudio Shared directory, and click **Next**. The **Ready to Install** panel opens.
- **12.** Click **Install** to begin the installation process. The **Installing Repackager** panel opens. When installation is complete, the **InstallShield Wizard Completed** panel opens.
- **13.** Click **Finish** to exit the Wizard. A Repackager shortcut will be added to the Windows **Start** menu under **AdminStudio**, **AdminStudio Tools**.

# **Repackaging Legacy Installations Using the Repackaging Wizard**

One frequently used method of creating a Repackager project is to repackage a legacy setup. Fundamentally, this involves monitoring the execution of a non-Windows Installer setup and converting changes made by the setup into a Windows Installer file.

Repackager provides the [Repackaging Wizard](#page-907-0) for accomplishing this task. Using this Wizard, you can select the repackaging method (either Snapshot or Installation Monitoring), specify the setup(s) you want to repackage, and run the setup(s). When the Repackaging Wizard has finished its analysis, Repackager automatically creates a Repackager project (.irp) file, which can be modified in Repackager. You can then convert this file to an InstallShield Editor project (.ism) for further editing, or convert it directly to a Windows Installer package (.msi).

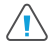

*Caution • It is highly recommended that you repackage applications on a "clean" system. See [Configuring Repackager to](#page-861-0)  [Ensure Optimal Installation Capture](#page-861-0) for more information.*

When using the Repackaging Wizard to repackage a legacy setup, you can use any of the following methods:

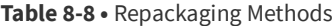

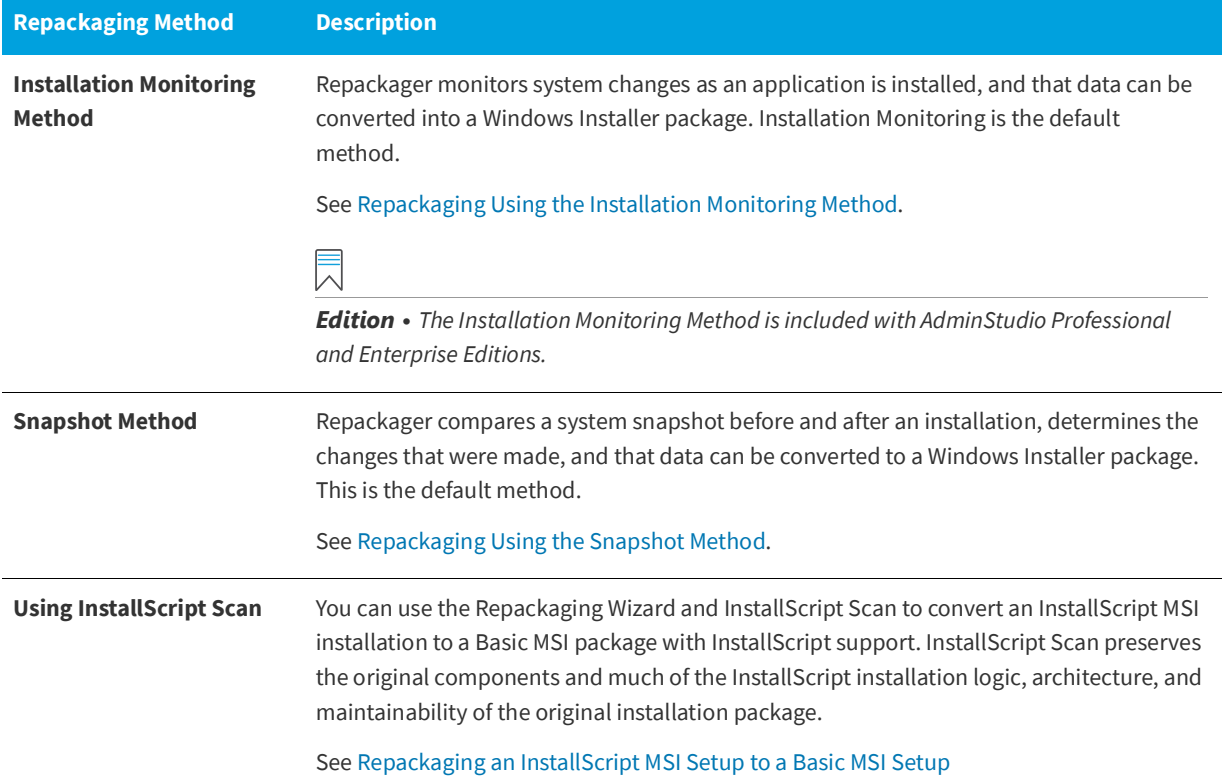

# <span id="page-865-0"></span>**Repackaging Using the Installation Monitoring Method**

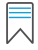

*Edition • The Installation Monitoring Method is included with AdminStudio Professional and Enterprise Editions.*

When you choose the **Installation Monitoring** method of repackaging, Repackager monitors system changes as an application is installed, and then you can convert that data into a Windows Installer package. Installation Monitoring is the default method.

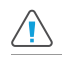

*Caution • It is highly recommended that you repackage applications on a "clean" system. See [Configuring Repackager to](#page-861-0)  [Ensure Optimal Installation Capture](#page-861-0) for more information.*

To repackage an installation using the Installation Monitoring method, perform the following steps:

- **•** [Step 1: Selecting the Repackaging Method.](#page-866-0)
- **•** [Step 2: Excluding Processes \(Optional\)](#page-867-0)
- **•** [Step 3: Collecting Product Information](#page-868-0)
- **•** [Step 4: Adding Additional Setup Programs \(Optional\)](#page-869-0)
- **•** [Step 5: Set Target Project Information](#page-871-0)
- **•** [Step 6: Set Capture Settings \(Optional\)](#page-872-0)
- **•** [Step 7: Beginning the Repackaging Process](#page-873-0)

# <span id="page-866-0"></span>**Step 1: Selecting the Repackaging Method**

# 貝

*Edition • The Installation Monitoring Method is included with AdminStudio Professional and Enterprise Editions.*

In this step, you launch the Repackaging Wizard and select the Installation Monitoring repackaging method.

# 窪

### *Task To select a repackaging method:*

**1.** From the Repackager interface, launch the **Repackaging Wizard** by clicking on the link or by selecting **Repackaging Wizard** from the **Tools** menu. The Welcome Panel opens.

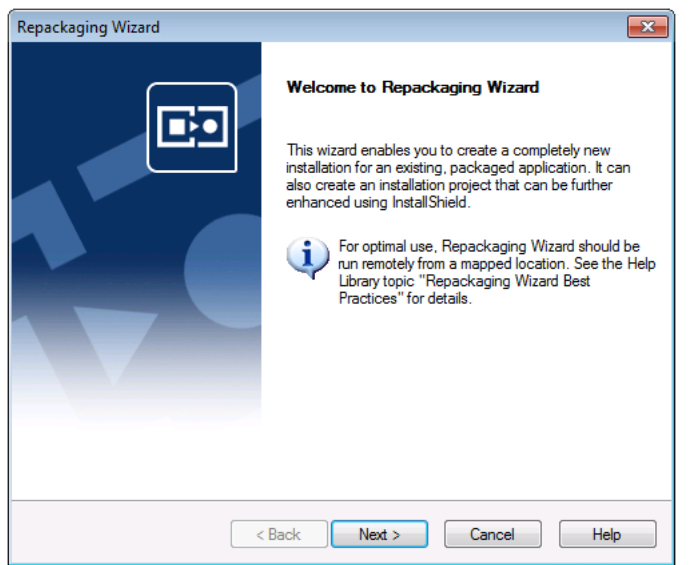

**2.** Click **Next**. The Method Selection Panel opens.

Repackaging Legacy Installations Using the Repackaging Wizard

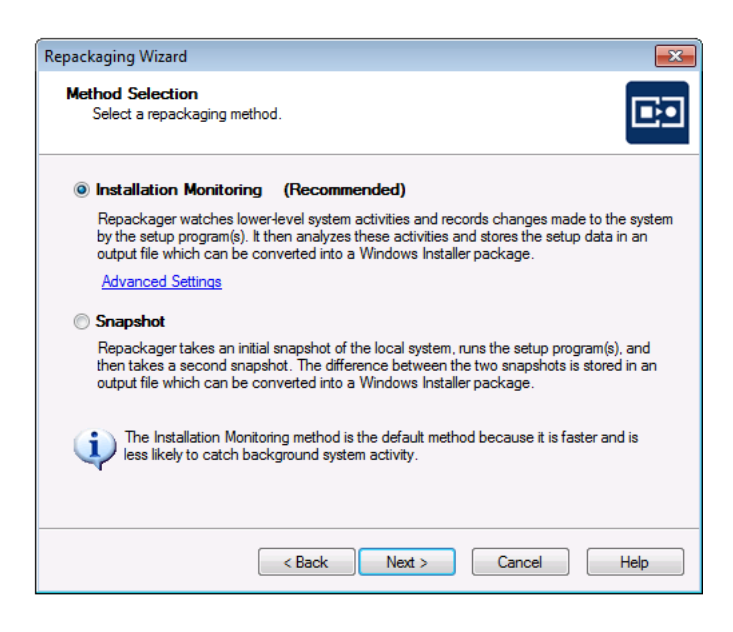

- **3.** Select **Installation Monitoring**.
- **4.** Continue with [Step 2: Excluding Processes \(Optional\)](#page-867-0).

# <span id="page-867-0"></span>**Step 2: Excluding Processes (Optional)**

*Edition • The Installation Monitoring Method is included with AdminStudio Professional and Enterprise Editions.*

During Installation Monitoring, Repackager captures all of the activity of each service or process running on the machine, and then processes this collected data. However, many services running on a machine may have nothing to do with the installation being repackaged.

- **• If you want to modify the default excluded processes list**, perform the following steps.
- **• If you do not want to modify the default excluded processes list**, continue with [Step 3: Collecting Product](#page-868-0)  [Information](#page-868-0).

*Tip • If you know that the installation that you are capturing is from a self-extracting .exe file and if you want to use the Installation Monitoring method, you should add the name of that .exe file to the excluded processes list.*

#### *Task To exclude processes from Installation Monitoring:*

**1.** On the **Method Selection** panel, click the **Advanced Settings** link. The **Excluded Processes** dialog box opens, listing a default set of processes.

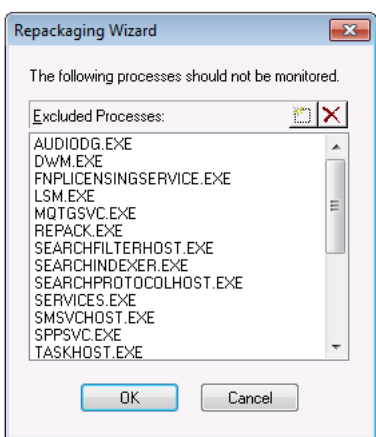

- **2.** To add a process to this list, click the New (**iii**) button to add a new blank line to this list, and enter the name of the process that you want to exclude.
- **3.** To delete a process from this list, select the process and click the Delete  $(\mathbf{X})$  button.

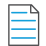

*Note • The changes you make to the excluded processes list are persisted for future Repackaging sessions. Therefore, once you have entered an appropriate set of processes to exclude for your machine, you can skip this optional step.* 

- **4.** Click **OK** to return to the Method Selection Panel.
- **5.** Continue with [Step 3: Collecting Product Information](#page-868-0).

# <span id="page-868-0"></span>**Step 3: Collecting Product Information**

*Edition • The Installation Monitoring Method is included with AdminStudio Professional and Enterprise Editions.*

In this step, you will specify the installation you want to repackage and enter any command-line arguments to be used when the installation is run.

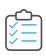

#### *Task To enter product information:*

**1.** On the Method Selection Panel, click **Next**. The **Collect Product Information** panel opens.

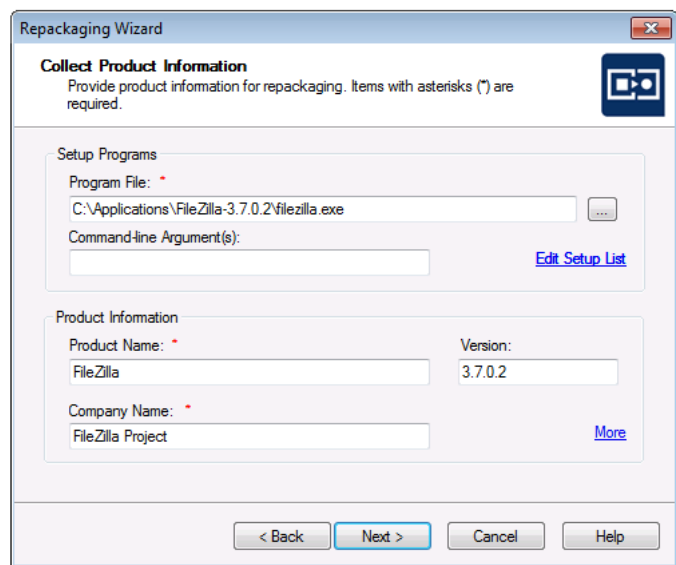

- **2.** Click the Browse (....) button next to the **Program File** field and select the installation program that you are repackaging.
- **3.** In the **Command-line Argument(s)** field, enter any command-line arguments to be used when the installation is run.
- **4.** In the **Product Information** area, modify the **Product Name**, **Version**, and **Company Name**, as necessary.
- **5.** If you want to associate websites with this installation, click the **More** link to open the Additional Product Information dialog box, enter the **Product URL** and **Support URL** for the application you are repackaging, and click OK.
- **6.** Continue with [Step 4: Adding Additional Setup Programs \(Optional\)](#page-869-0).

# <span id="page-869-0"></span>**Step 4: Adding Additional Setup Programs (Optional)**

## $\overline{\overline{\lambda}}$

*Edition • The Installation Monitoring Method is included with AdminStudio Professional and Enterprise Editions.*

You can specify additional setup programs to repackage together with this installation. Additional setup programs share the same product name, version number, and company name in the repackaged installation. However, as you locate each additional setup program to repackage, you can specify command-line parameters pertaining only to that setup. You can also specify the order in which the setups are run, should it be necessary.

- **• If you want to add additional setup programs**, perform the following steps.
- **• If you do not want to add additional setup programs**, continue with [Step 5: Set Target Project Information.](#page-871-0)

#### *Task To add additional setup programs, perform the following steps:*

**1.** On the Collect Product Information Panel, click the **Edit Setup List link**. The **Additional Setup Programs** dialog box opens.

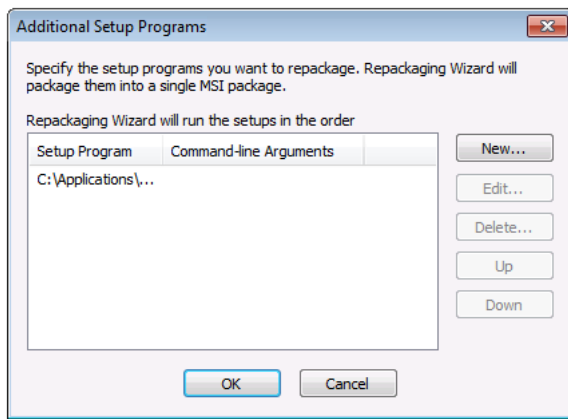

- **2.** If you want to **add** a setup program, perform the following steps:
	- **a.** Click **New**. The **Setup Information** dialog box opens.

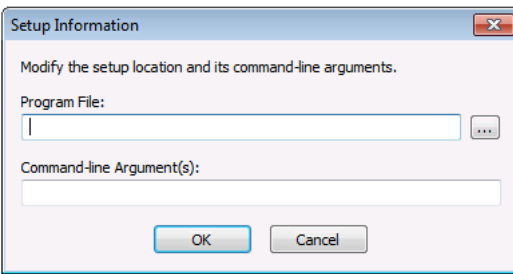

- **b.** Click the Browse (....) button next to the **Program File** field and select the setup program that you want to add.
- **c.** In the **Command-line Argument(s)** field, enter any command-line arguments to be used when this setup is run.
- **d.** Click **OK** to return to the **Additional Setup Programs** dialog box.
- **e.** If necessary, click the **Up** and **Down** buttons to change the order in which the setups are run.
- **3.** If you want to **edit** an existing setup program, perform the following steps:
	- **a.** On the Additional Setup Programs dialog box, select the program that you want to edit and click **Edit**. The Setup Information dialog box opens.
	- **b.** Modify the **Program File** and **Command-line Argument(s)** fields.
	- **c.** Click **OK** to return to the Additional Setup Programs dialog box.
- **4.** If you want to **delete** a listed setup program, perform the following steps:
	- **a.** Select the program that you want to delete and click **Delete**. A dialog box opens prompting you to confirm the deletion.
- **b.** Click **OK** to confirm the deletion and return to the Additional Setup Programs dialog box, where the deleted program is no longer listed.
- **5.** Click **OK** to return to the **Collect Product Information** panel.
- **6.** Continue with [Step 5: Set Target Project Information.](#page-871-0)

# <span id="page-871-0"></span>**Step 5: Set Target Project Information**

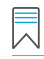

*Edition • The Installation Monitoring Method is included with AdminStudio Professional and Enterprise Editions.*

In this step, you identify the location where you want files created by Repackager to be stored. For the Installation Monitoring repackaging method, it is recommended that this location not be located on your clean machine, but rather on the same machine as the Repackager executable (most likely on your administrator machine).

*Task To set target project information and capture settings:*

**1.** On the Collect Product Information Panel, click **Next**. The Set Target Project Information and Capture Settings Panel opens.

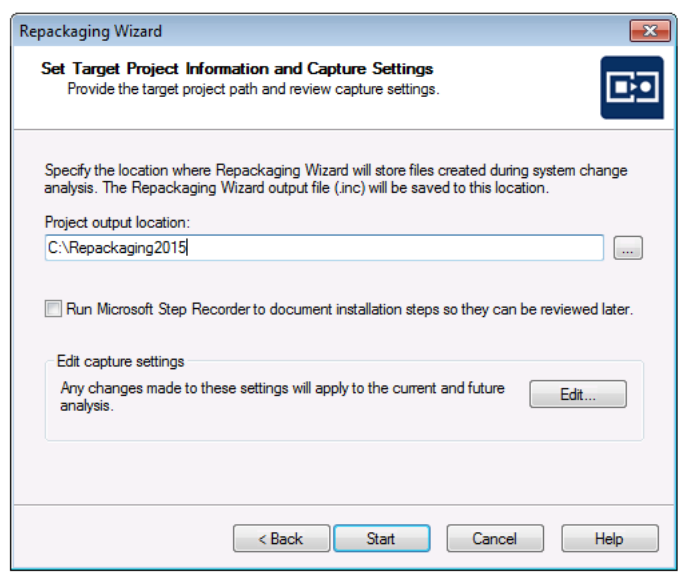

**2.** Click the Browse (....) button next to the **Project path to store files** field and select the directory where you want the Repackaging Wizard to place its output, including the Repackager project file (.irp), the Repackaging Wizard output files, and source files.

You can also enter the name of a new folder in the **Project path to store files** field, and you will be prompted to create it when you exit this panel.

**3.** Continue with [Step 6: Set Capture Settings \(Optional\)](#page-872-0).

# <span id="page-872-0"></span>**Step 6: Set Capture Settings (Optional)**

*Edition • The Installation Monitoring Method is included with AdminStudio Professional and Enterprise Editions.*

From the **Set Target Project Information** and **Capture Settings Panel**, you can specify the following capture types for the repackaging session:

- **•** Files and deleted files
- **•** .ini files and .ini files with non-.ini extensions
- **•** Shortcuts
- **•** Registry data and deleted registry data

Options set in this dialog box apply to the current and subsequent repackaging sessions.

- **• If you want to set capture settings**, perform the following steps.
- **• If you do not want to set capture settings**, continue with [Step 7: Beginning the Repackaging Process.](#page-873-0)

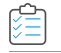

### *Task To set capture settings:*

**1.** On the **Set Target Project Information and Capture Settings** panel, click **Edit**. The **Analysis Options** dialog box opens.

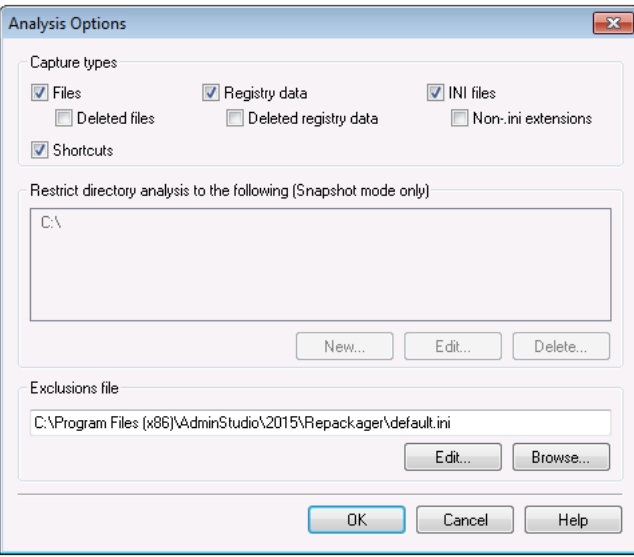

*Note • Options set in this dialog box apply to the current and subsequent repackaging sessions.*

**2.** Select the capture types that you want to use for this repackaging session:

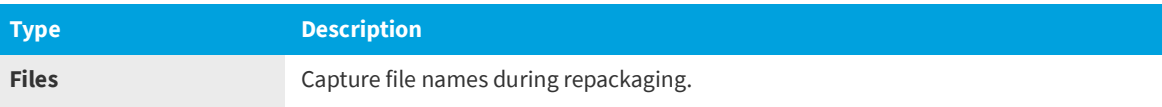

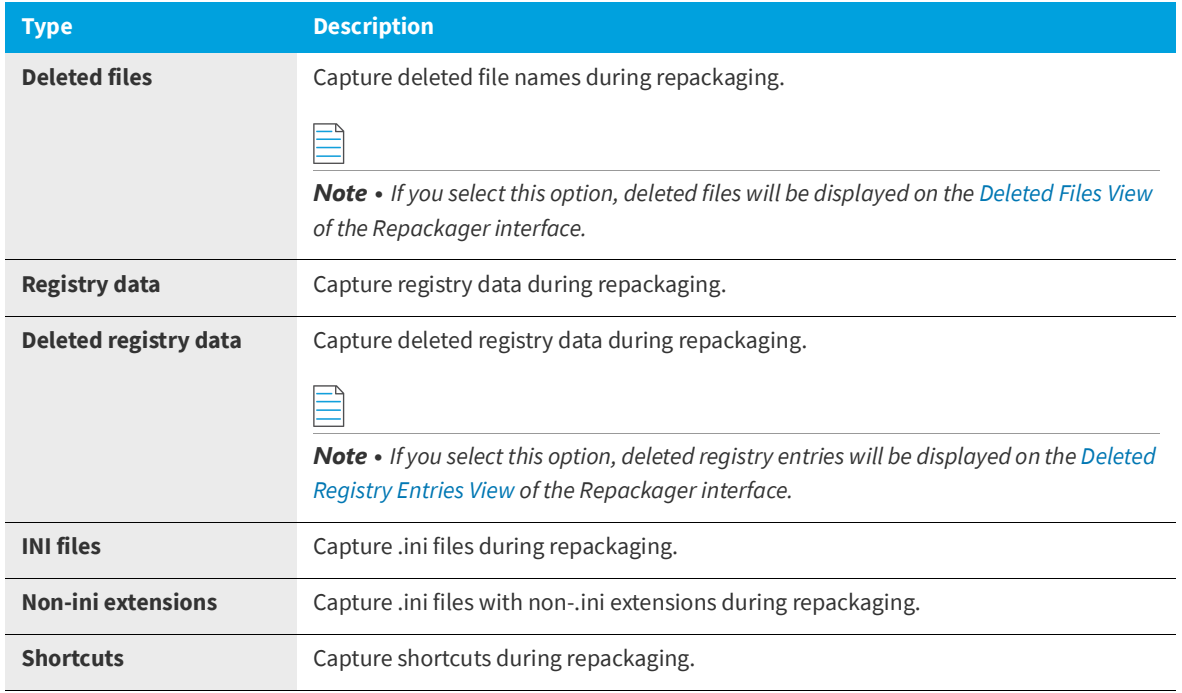

- **3.** Click **OK** to return to the **Set Target Project Information and Capture Settings** panel.
- **4.** Continue with [Step 7: Beginning the Repackaging Process.](#page-873-0)

# <span id="page-873-0"></span>**Step 7: Beginning the Repackaging Process**

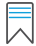

*Edition • The Installation Monitoring Method is included with AdminStudio Professional and Enterprise Editions.*

In this step you will begin the repackaging process.

## *Task To begin the repackaging process:*

**1.** To begin the repackaging process, click **Start** on the Set Target Project Information and Capture Settings Panel. The **Repackaging Panel** opens and the Repackaging Wizard captures the initial system status. Then, the selected setup program will be launched.

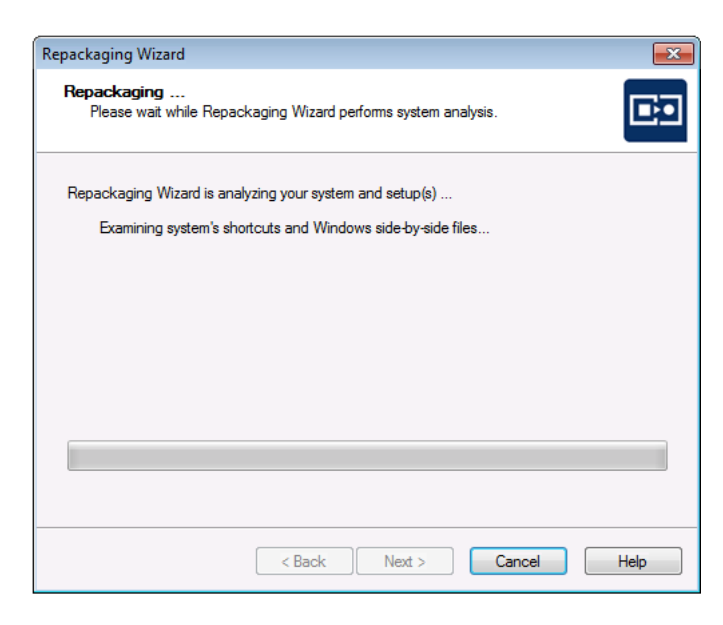

**2.** Follow the prompts until the installation has completed. When the installation is complete, you are prompted to make any additional changes to the system (such as deleting files and shortcuts) that you want to be recorded in this repackaged installation.

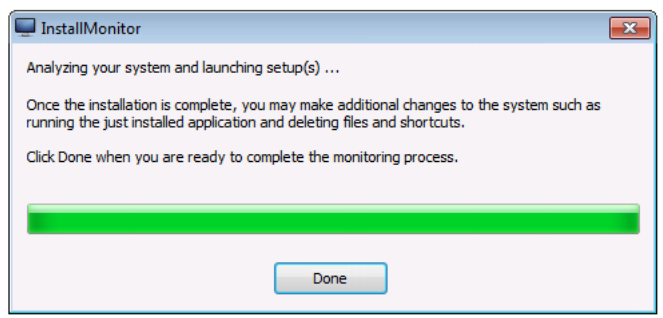

**3.** When you are ready to complete the monitoring process, click **Done**. You are then prompted to click **Next** to analyze the monitoring data and complete the repackaging process.

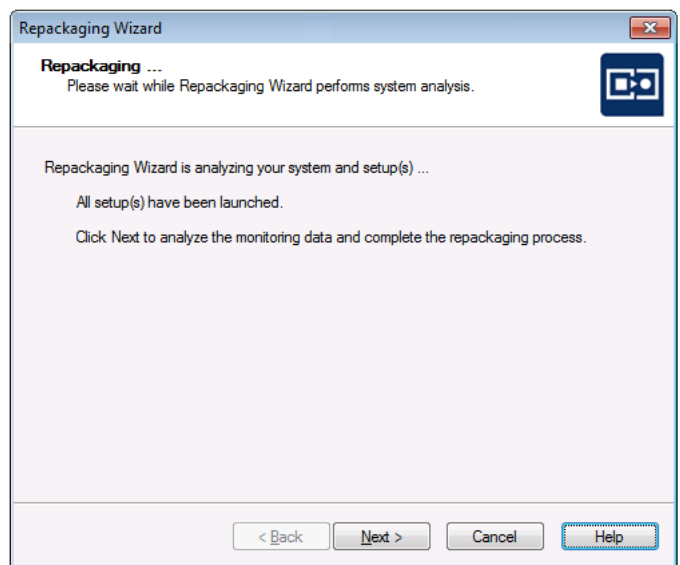

**4.** When you are ready to complete the repackaging process, click **Next**. The Repackaging Wizard then analyzes the system and setup data that it collected.

Following repackaging, the **Summary Panel** is displayed, providing confirmation that the repackaging was successful.

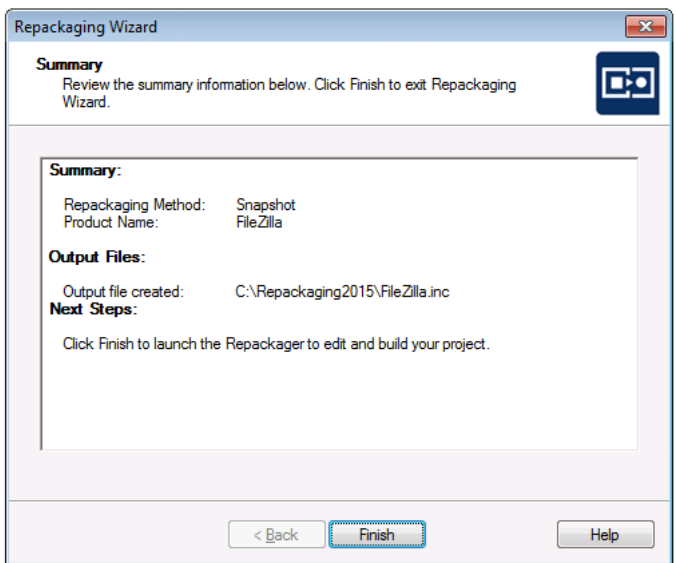

- **5.** Click **Finish**. Repackager launches and opens the Repackager project file (\*.irp) that you just created.
- **6.** Continue with the instructions in [Working With Repackager Projects](#page-937-0).

# <span id="page-875-0"></span>**Repackaging Using the Snapshot Method**

When using the **Snapshot** method of repackaging, the Repackaging Wizard takes a reference snapshot of a system as a baseline configuration, performs the installation, and then takes a second snapshot.

The difference between the two snapshots is stored in a directory you specify, including the Repackager project file (.irp), the Repackaging Wizard output files, and the source files. The Repackager project file can then be converted into a Windows Installer package (.msi).

*Caution • It is highly recommended that you repackage applications on a "clean" system. See [Configuring Repackager to](#page-861-0)  [Ensure Optimal Installation Capture](#page-861-0) for more information.*

## **Types of Snapshot Repackaging**

There are two types of Snapshot repackaging:

## **Single Step**

When Repackaging in a single step:

- **•** You specify at least one setup program to repackage.
- **•** Repackager first takes an initial system snapshot.
- **•** Repackager then runs the setup program(s) you selected.
- **•** Then Repackager takes a second snapshot to create the script file that can be converted into a Windows Installer package.

You also have the option of requiring the Repackager to prompt you before running the setup program(s), allowing you the opportunity to make changes to your system that you want included in the final package.

See [Performing Single Step Snapshot Repackaging](#page-886-0).

## **Multiple Step**

When repackaging in multiple steps:

- **•** You run the Repackager to obtain an initial system snapshot, after which the Repackager exits.
- **•** You can then perform any modifications to the system, such as changing configurations, running installations, and so forth.
- **•** After making the necessary modifications, you would then run the Repackager again to analyze system status changes.
- **•** Repackager compares the final snapshot to the initial snapshot to determine the system changes that were made, and then records that information in a script file.

See [Performing Multiple Step Snapshot Repackaging](#page-876-0).

# <span id="page-876-0"></span>**Performing Multiple Step Snapshot Repackaging**

To repackage an installation using the **Multiple Step Snapshot** method, perform the following steps:

- **•** [Step 1: Selecting the Repackaging Method.](#page-877-0)
- **•** [Step 2: Initial Analysis](#page-878-0)
- **•** [Step 3: Install Setup and Make Manual System Changes](#page-880-0)
- **•** [Step 4: Entering Product Information](#page-880-1)
- **•** [Step 5: Set Target Project Information](#page-881-0)
- **•** [Step 6: Set Capture Settings \(Optional\)](#page-882-0)
- **•** [Step 7: Beginning the Repackaging Process](#page-884-0)

## <span id="page-877-0"></span>**Step 1: Selecting the Repackaging Method**

In this step, you launch the Repackaging Wizard and select the **Snapshot** repackaging method.

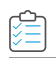

### *Task To select a repackaging method:*

**1.** From the Repackager interface, launch the **Repackaging Wizard** by clicking on the link or by selecting **Repackaging Wizard** from the **Tools** menu. The Welcome Panel opens.

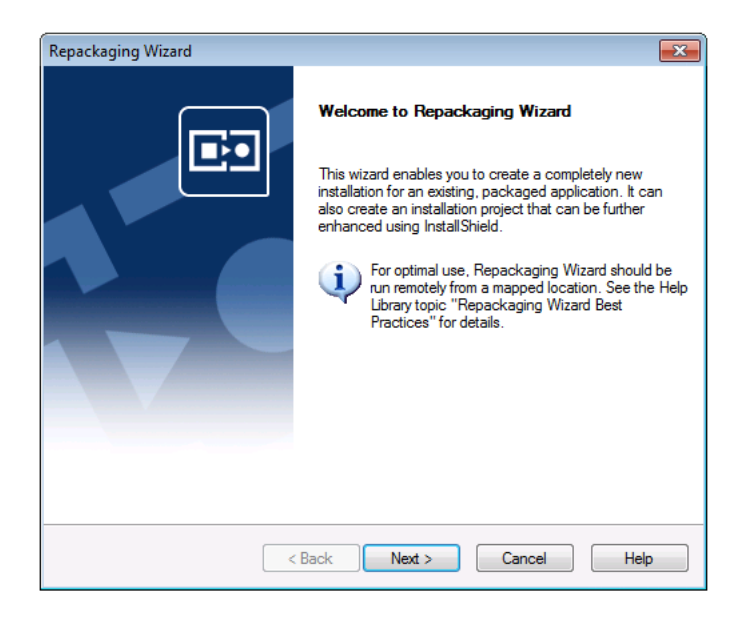

**2.** Click **Next**. The Method Selection Panel opens.

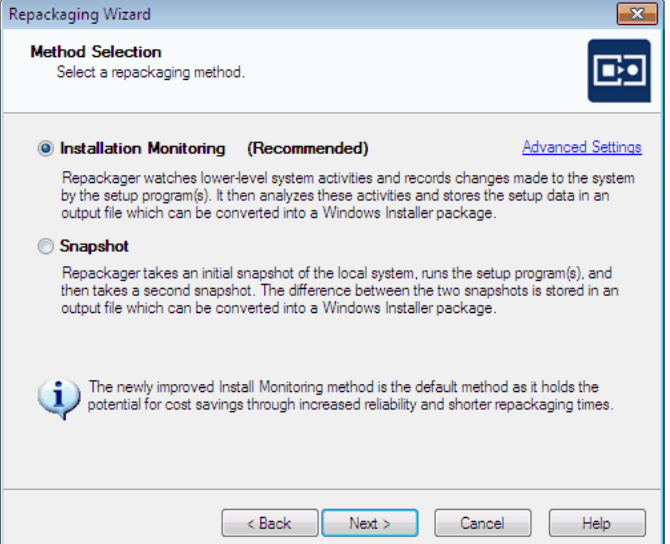

**3.** Select **Snapshot** and click Next. The Snapshot Method panel opens.

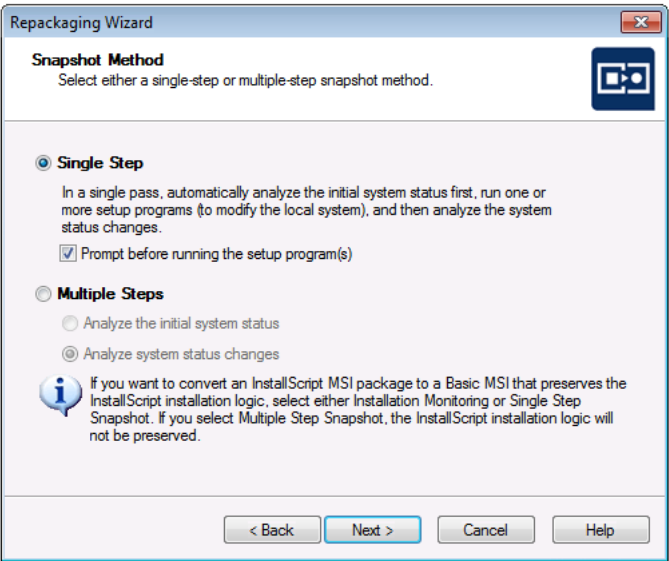

- **4.** On the Snapshot Method panel, select **Multiple Steps**. The **Analyze the initial system status** option is enabled.
- **5.** Select the **Analyze the initial system status** option.
- **6.** Continue with [Step 2: Initial Analysis](#page-878-0).

## <span id="page-878-0"></span>**Step 2: Initial Analysis**

In this step, the Repackaging Wizard takes an initial snapshot of your system.

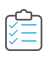

### *Task To perform initial analysis:*

**1.** On the Snapshot Method panel, click **Next**. The Repackaging Panel of the Repackaging Wizard opens, displaying the progress of the initial system status capture.

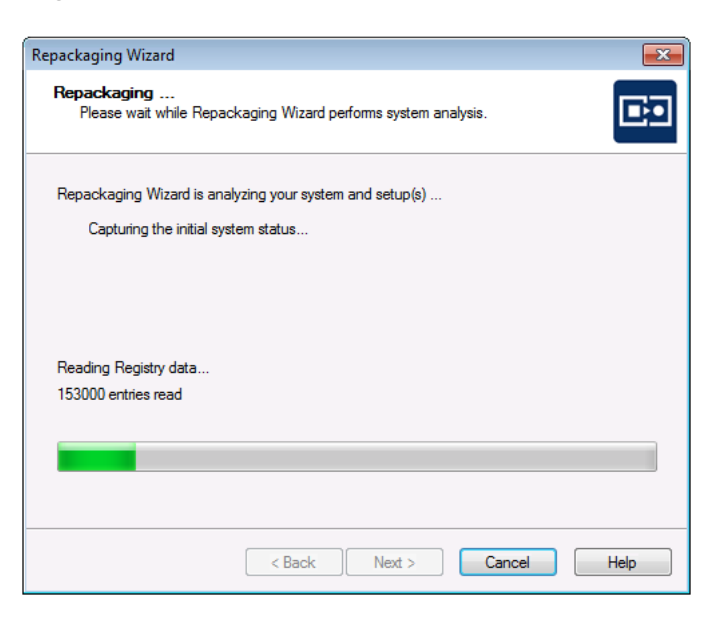

When Repackager finishes capturing the initial system status, the **Summary** panel opens, prompting you to install the application you are repackaging.

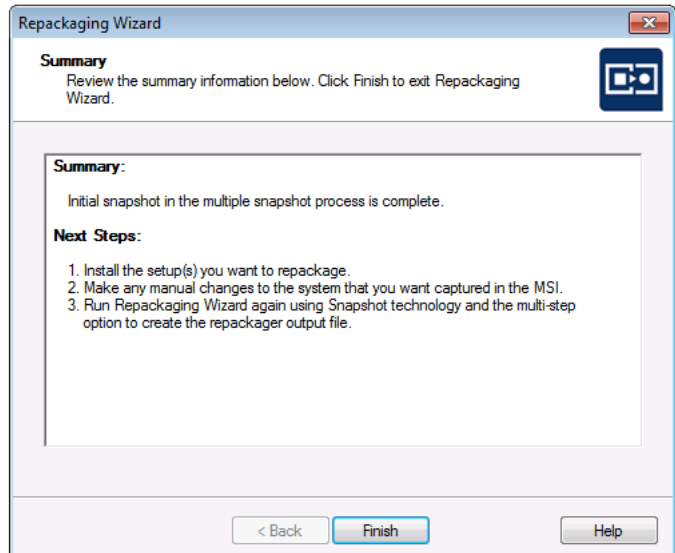

- **2.** Click **Finish** to close the Repackaging Wizard.
- **3.** Continue with [Step 3: Install Setup and Make Manual System Changes](#page-880-0).

## <span id="page-880-0"></span>**Step 3: Install Setup and Make Manual System Changes**

In this step, you will manually launch the installation of the application you are repackaging, and then you will make any manual changes to the system that you want captured in the Windows Installer package.

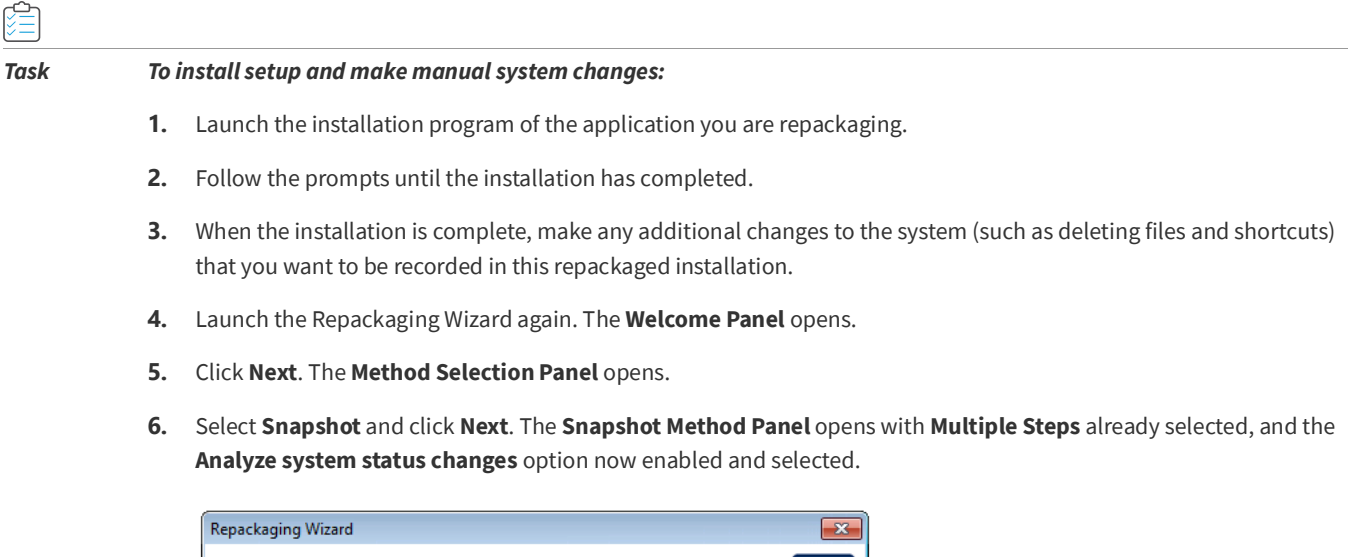

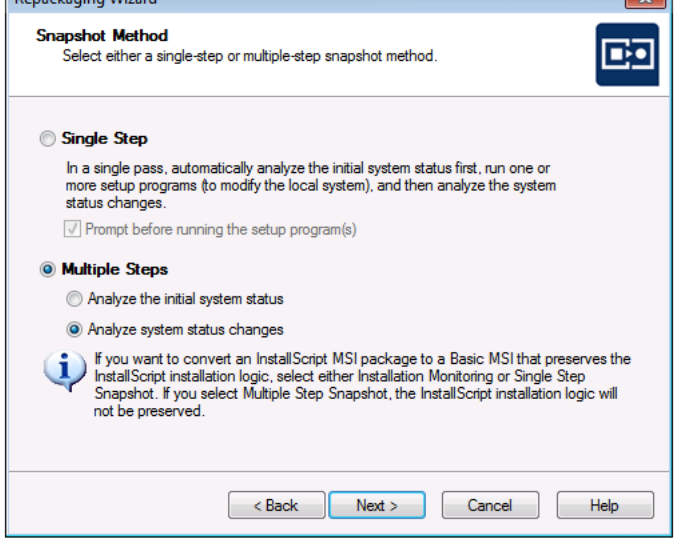

**7.** Continue with [Step 4: Entering Product Information](#page-880-1).

## <span id="page-880-1"></span>**Step 4: Entering Product Information**

In this step, you will enter product information for the application that you just installed.

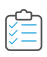

#### *Task To enter product information:*

**1.** On the **Snapshot Method Panel**, click **Next**. The **Collect Product Information Panel** opens. Because you are now performing the second step of a multiple-step Snapshot, the **Setup Programs** area is disabled (because you have already installed the application you are repackaging).

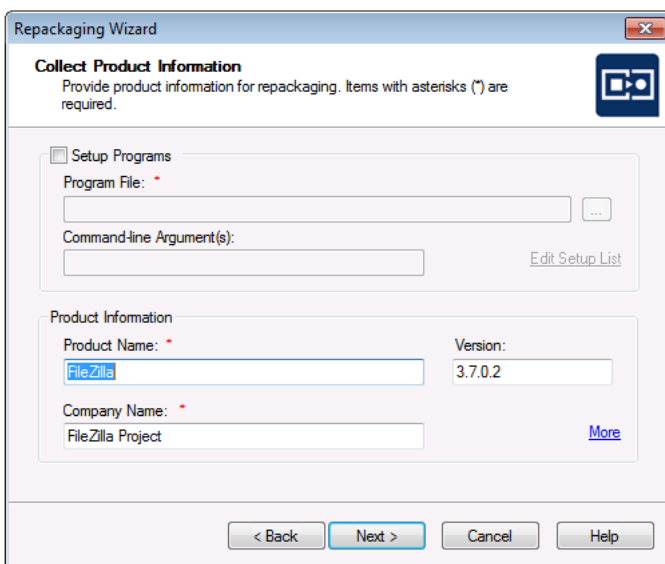

- **2.** In the **Product Information** area, modify the **Product Name**, **Version**, and **Company Name**, as necessary.
- **3.** If you want to associate websites with this installation package, perform the following steps:
	- **a.** Click the **More** link. The **Additional Product Information** dialog box opens.

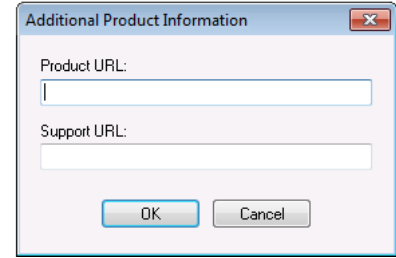

- **b.** Enter the **Product URL** and **Support URL** for the application you are repackaging.
- **c.** Click **OK**.
- **4.** Continue with [Step 5: Set Target Project Information.](#page-871-0)

## <span id="page-881-0"></span>**Step 5: Set Target Project Information**

In this step, you identify the location where you want files created by Repackager to be stored.

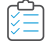

#### *Task To set target project information and capture settings:*

**1.** On the **Collect Product Information Panel**, click **Next**. The **Set Target Project Information and Capture Settings Panel** opens.

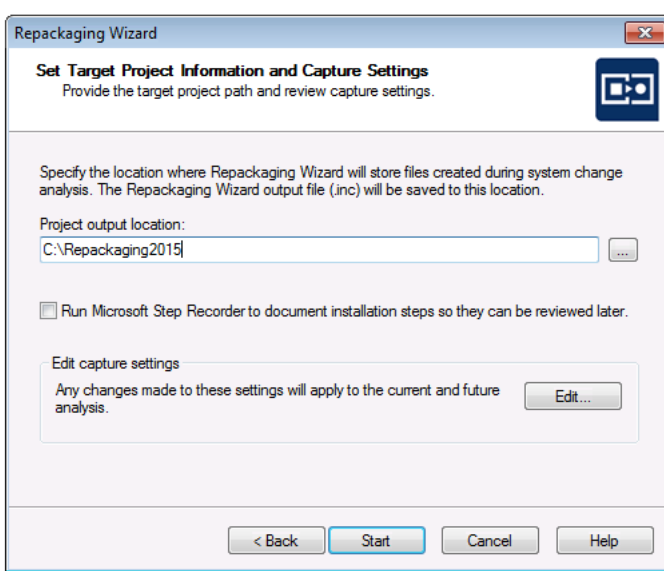

**2.** Click the Browse (....) button next to the **Project path to store files** field and select the directory where you want the Repackaging Wizard to place its output, including the Repackager project file (.irp), the Repackaging Wizard output files, and source files.

You can also enter the name of a new folder in the **Project path to store files** field, and you will be prompted to create it when you exit this panel.

**3.** Continue with [Step 6: Set Capture Settings \(Optional\)](#page-872-0).

## <span id="page-882-0"></span>**Step 6: Set Capture Settings (Optional)**

From the **Set Target Project Information and Capture Settings Panel**, you can specify capture types for the repackaging session such as files, .ini files, shortcuts, and Registry data. You can also restrict directory analysis to specific directories, which can significantly improve repackaging performance.

- **• If you want to modify the default capture settings**, perform the following steps.
- **• If you do not want to modify the default capture settings**, click **Next** and continue with [Step 7: Beginning the](#page-873-0)  [Repackaging Process](#page-873-0).

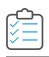

### *Task To modify capture settings:*

**1.** On the **Set Target Project Information and Capture Settings Panel**, click **Edit**. The **Analysis Options** dialog box opens.

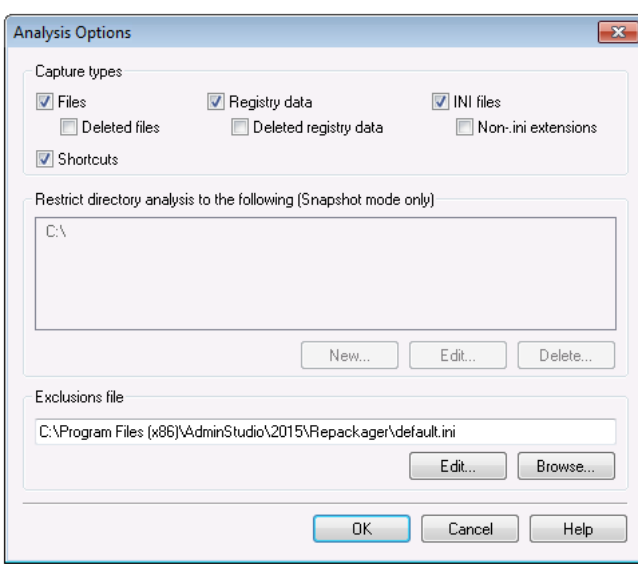

*Note • Options set in this dialog box apply to the current and subsequent repackaging sessions.*

- **2.** Select the capture types that you want to use for this repackaging session:
	- **• Files**
	- **• Deleted files**
		-

*Note • If you select this option, deleted files will be displayed on the [Deleted Files View](#page-1005-0) of the Repackager interface.*

- **• INI files**
- **•** (INI files with) **Non-.ini extensions**
- **• Shortcuts**
- **• Registry data**
- **• Deleted registry data**

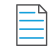

*Note • If you select this option, deleted registry entries will be displayed on the [Deleted Registry Entries View](#page-1006-0) of the Repackager interface.*

**3.** If you want to restrict directory analysis to specific directories, first select the C:\ in the **Restrict directory analysis to the following** list and click **Delete**. You will be prompted to confirm the deletion.

**4.** Next, to indicate the specific directories, click **New**. The **Choose Directory** dialog box opens.

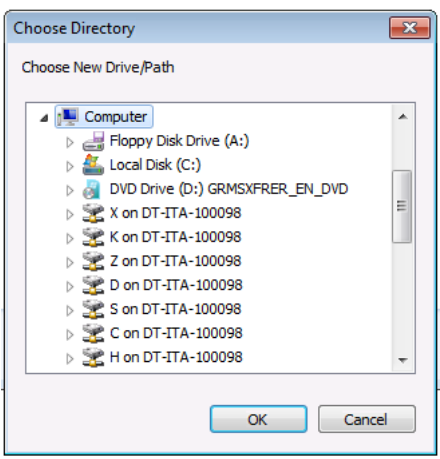

- **5.** Select a directory to include and click **OK**. The selected directory is now listed on the **Analysis Options** dialog box. Repeat this process to add additional directories.
- **6.** If you want to modify an existing restriction, or delete a restriction, select the listed directory and click **Edit** or **Delete**.
- **7.** Click **OK** to return to the **Set Target Project Information and Capture Settings Panel**.
- **8.** Continue with [Step 7: Beginning the Repackaging Process.](#page-873-0)

# <span id="page-884-0"></span>**Step 7: Beginning the Repackaging Process**

In this step you will begin the repackaging process.

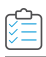

### *Task To begin the repackaging process:*

**1.** To begin the repackaging process, click **Start** on the Set Target Project Information and Capture Settings Panel. The **Repackaging Panel** opens and the Repackaging Wizard captures the system state changes.

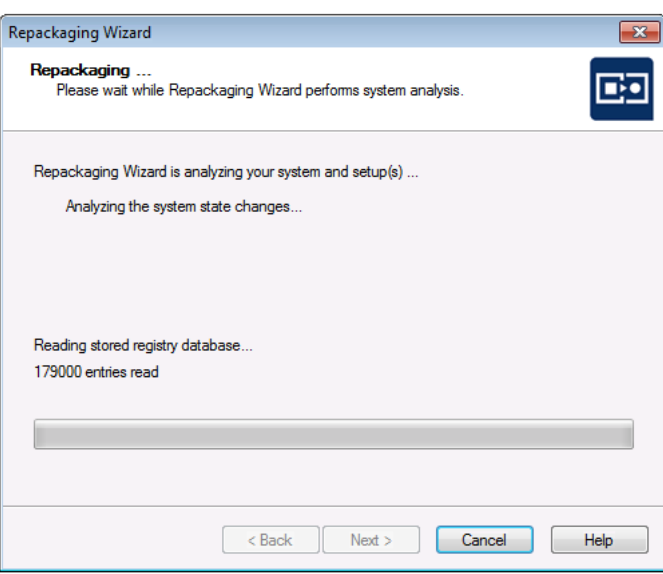

When the Repackaging Wizard has finished analyzing the system state changes and creating the Repackager project, the Summary Panel opens, providing confirmation that the repackaging was successful and listing the location of your new Repackager project.

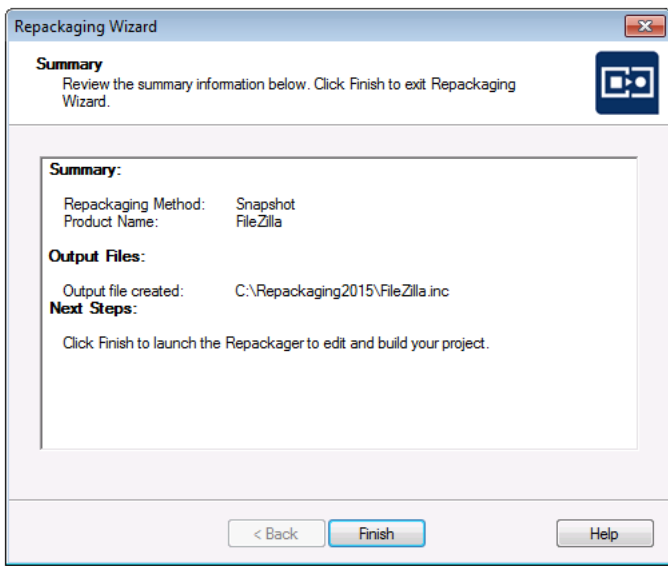

**2.** Click **Finish**. Repackager launches and opens the Repackager project file (\*.irp) that you just created.

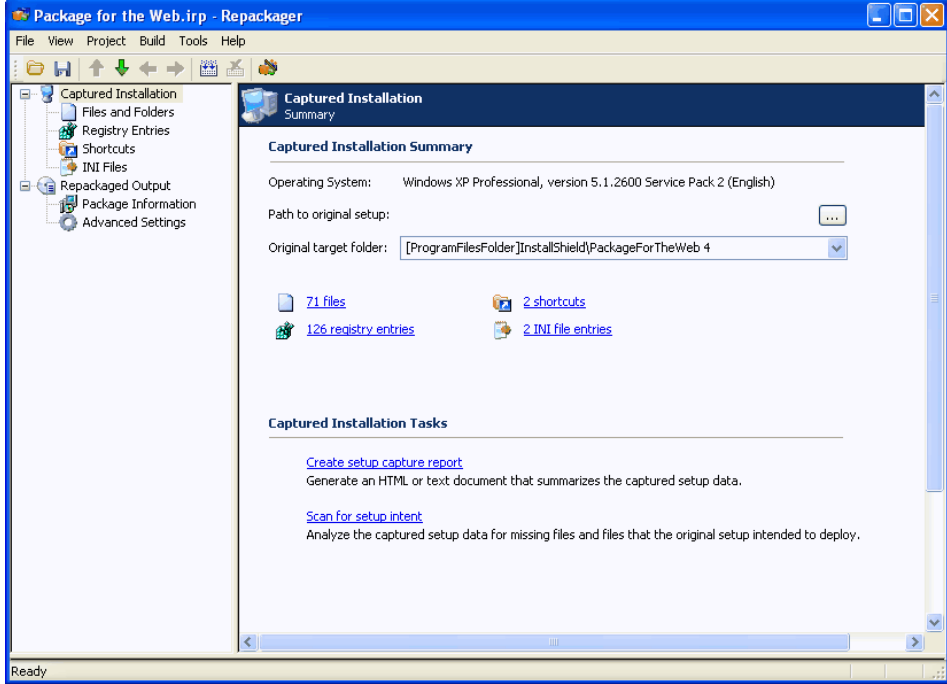

**3.** Continue with the instructions in [Working With Repackager Projects](#page-937-0).

# <span id="page-886-0"></span>**Performing Single Step Snapshot Repackaging**

To repackage an installation using the **Single Step Snapshot** method, perform the following steps:

- **•** [Step 1: Selecting the Repackaging Method.](#page-886-1)
- **•** [Step 2: Collecting Product Information](#page-888-0)
- **•** [Step 3: Set Target Project Information](#page-889-0)
- **•** [Step 4: Set Capture Settings \(Optional\)](#page-890-0)
- **•** [Step 5: Beginning the Repackaging Process](#page-892-0)

## <span id="page-886-1"></span>**Step 1: Selecting the Repackaging Method**

In this step, you launch the Repackaging Wizard and select the **Snapshot** repackaging method.

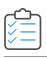

### *Task To select a repackaging method:*

**1.** From the Repackager interface, launch the **Repackaging Wizard** by clicking on the link or by selecting **Repackaging Wizard** from the **Tools** menu. The Welcome Panel opens.

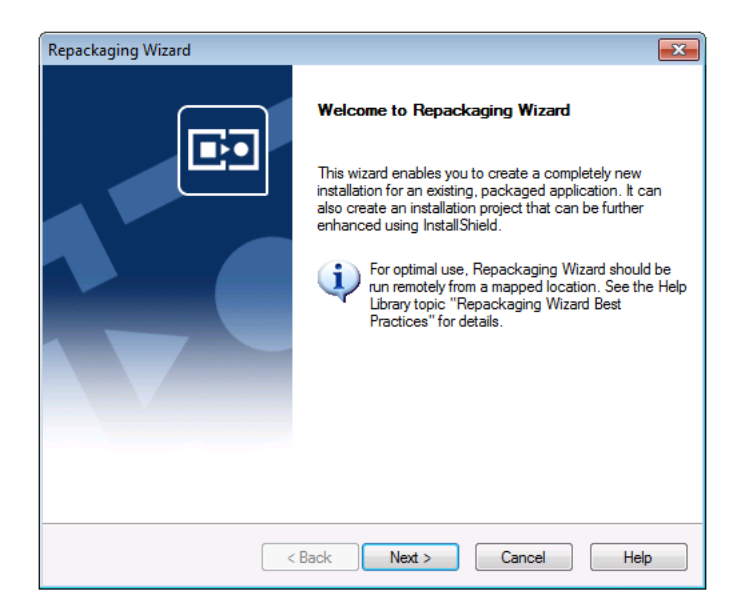

**2.** Click **Next**. The Method Selection Panel opens.

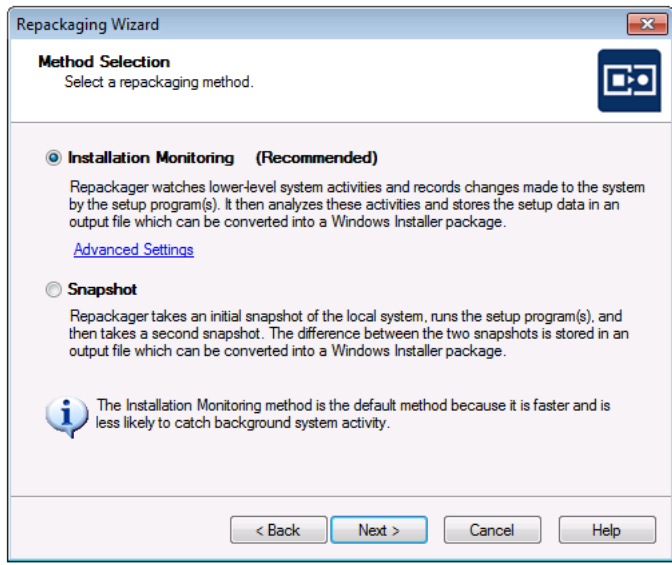

**3.** Select **Snapshot** and click **Next**. The **Snapshot Method** panel opens.

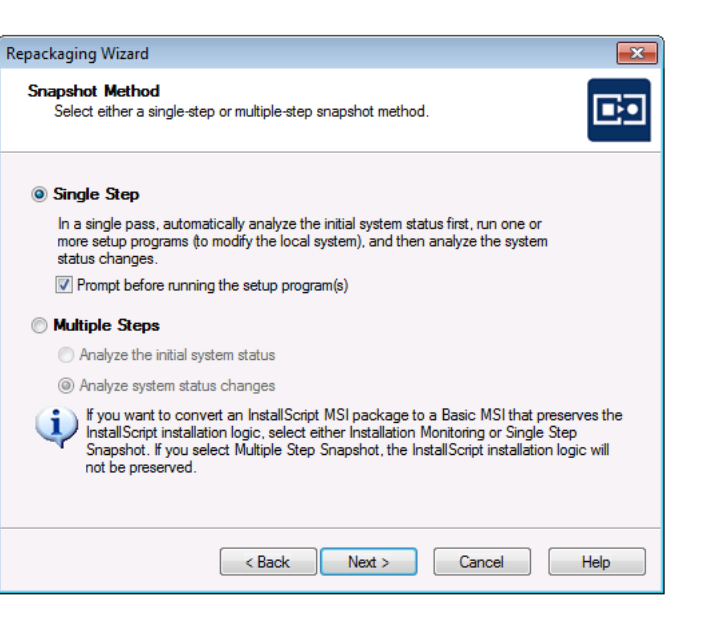

- **4.** On the Snapshot Method panel, select **Single Step**.
- **5.** If you want to be prompted before the selected setup program is launched, select the **Prompt before running the setup program(s) option**. If you do not select this option, the setup program will automatically be launched as soon as the Repackaging Wizard has finished analyzing the system status.
- **6.** Continue with [Step 2: Collecting Product Information](#page-888-0).

## <span id="page-888-0"></span>**Step 2: Collecting Product Information**

In this step, you will specify the installation you want to repackage and enter any command-line arguments to be used when the installation is run.

#### *Task To enter product information:*

**1.** On the Snapshot Method panel, click **Next**. The Collect Product Information Panel opens with the **Setup Programs** and **Product Information** areas enabled.

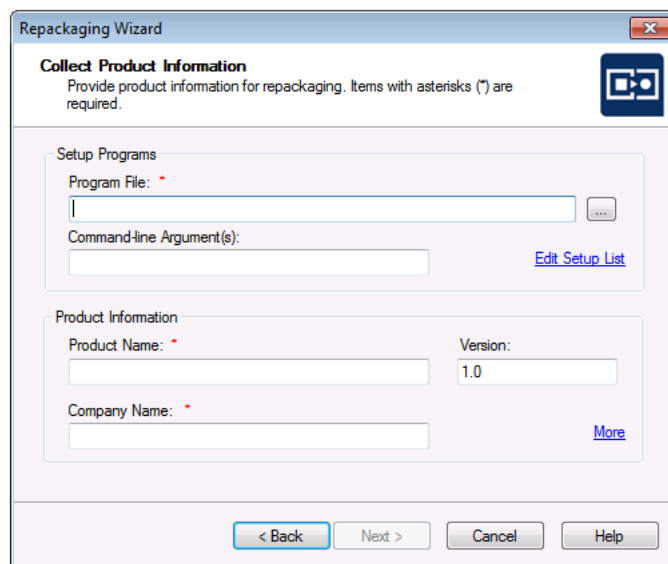

- **2.** Click the Browse (....) button next to the **Program File** field and select the installation program that you are repackaging.
- **3.** In the **Command-line Argument(s)** field, enter any command-line arguments to be used when the installation is run.
- **4.** In the **Product Information** area, modify the **Product Name**, **Version**, and **Company Name**, as necessary.
- **5.** If you want to associate websites with this installation package, perform the following steps:
	- **a.** Click the **More** link. The **Additional Product Information** dialog box opens.

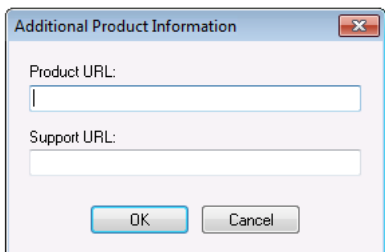

- **b.** Enter the **Product URL** and **Support URL** for the application you are repackaging.
- **c.** Click **OK**.
- **6.** Continue with [Step 3: Set Target Project Information.](#page-889-0)

## <span id="page-889-0"></span>**Step 3: Set Target Project Information**

In this step, you identify the location where you want files created by Repackager to be stored.

### *Task To set target project information:*

**1.** On the Collect Product Information Panel, click **Next**. The **Set Target Project Information and Capture Settings Panel** opens.

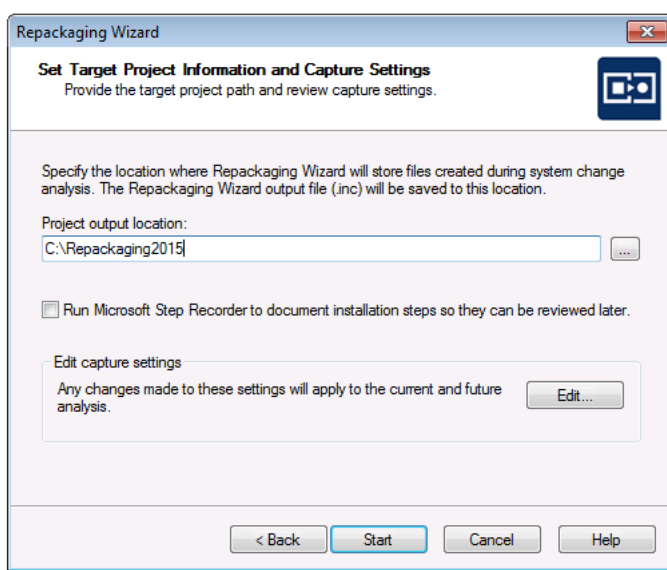

**2.** Click the Browse (....) button next to the **Project path to store files** field and select the directory where you want the Repackaging Wizard to place its output, including the Repackager project file (.irp), the Repackaging Wizard output files, and source files.

You can also enter the name of a new folder in the **Project path to store files** field, and you will be prompted to create it when you exit this panel.

**3.** Continue with [Step 4: Set Capture Settings \(Optional\)](#page-890-0).

## <span id="page-890-0"></span>**Step 4: Set Capture Settings (Optional)**

From the **Set Target Project Information and Capture Settings Panel**, you can specify capture types for the repackaging session such as files, .ini files, shortcuts, and Registry data. You can also restrict directory analysis to specific directories, which can significantly improve repackaging performance.

- **• If you want to modify the default capture settings**, perform the following steps.
- **• If you do not want to modify the default capture settings**, click **Next** and continue with [Step 7: Beginning the](#page-873-0)  [Repackaging Process](#page-873-0).

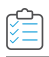

### *Task To modify capture settings:*

**1.** On the **Set Target Project Information and Capture Settings Panel**, click **Edit**. The **Analysis Options** dialog box opens.

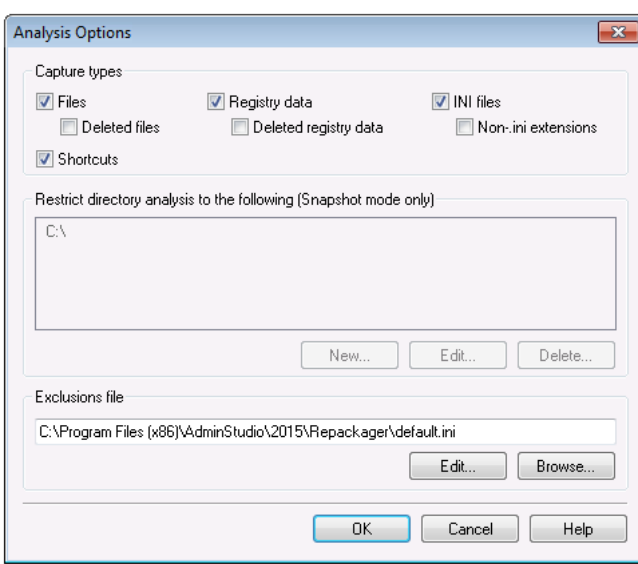

*Note • Options set in this dialog box apply to the current and subsequent repackaging sessions.*

- **2.** Select the capture types that you want to use for this repackaging session:
	- **• Files**
	- **• Deleted files**
		-

*Note • If you select this option, deleted files will be displayed on the [Deleted Files View](#page-1005-0) of the Repackager interface.*

- **• INI files**
- **•** (INI files with) **Non-.ini extensions**
- **• Shortcuts**
- **• Registry data**
- **• Deleted registry data**

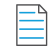

*Note • If you select this option, deleted registry entries will be displayed on the [Deleted Registry Entries View](#page-1006-0) of the Repackager interface.*

**3.** If you want to restrict directory analysis to specific directories, first select the C:\ in the **Restrict directory analysis to the following** list and click **Delete**. You will be prompted to confirm the deletion.

**4.** Next, to indicate the specific directories, click **New**. The **Choose Directory** dialog box opens.

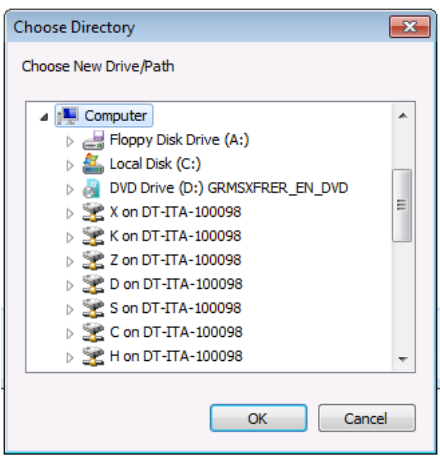

- **5.** Select a directory to include and click **OK**. The selected directory is now listed on the **Analysis Options** dialog box. Repeat this process to add additional directories.
- **6.** If you want to modify an existing restriction, or delete a restriction, select the listed directory and click **Edit** or **Delete**.
- **7.** Click **OK** to return to the **Set Target Project Information and Capture Settings Panel**.
- **8.** Continue with [Step 7: Beginning the Repackaging Process.](#page-873-0)

# <span id="page-892-0"></span>**Step 5: Beginning the Repackaging Process**

In this step you will begin the repackaging process.

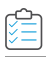

### *Task To begin the repackaging process:*

**1.** To begin the repackaging process, click **Start** on the **Set Target Project Information and Capture Settings Panel**. The **Repackaging Panel** opens and the Repackaging Wizard captures the initial system status.

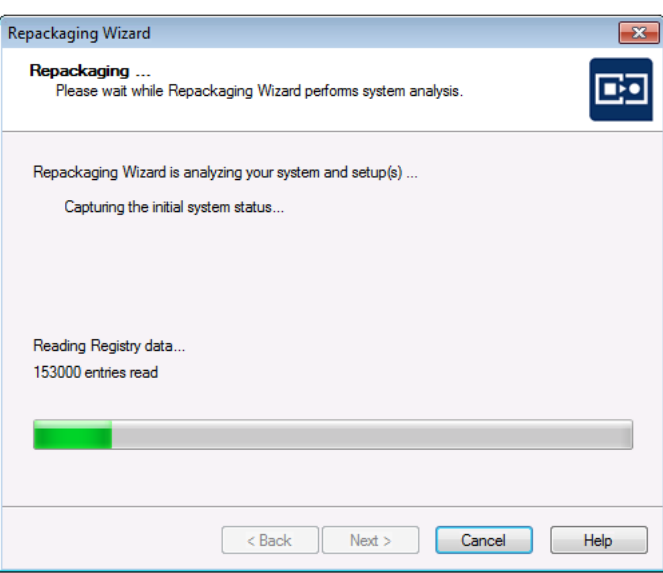

Depending upon whether you chose the **Prompt before running the setup program(s)** option on the Snapshot Method Panel, either the installation that you selected will start or you will be prompted to start it.

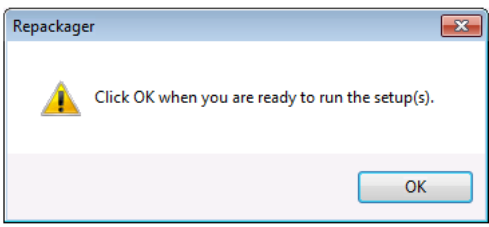

- **2.** Install the application by following the prompts until the installation has completed.
- **3.** When the installation is complete, you are prompted to make any additional changes to the system (such as deleting files and shortcuts) that you want to be recorded in this repackaged installation.

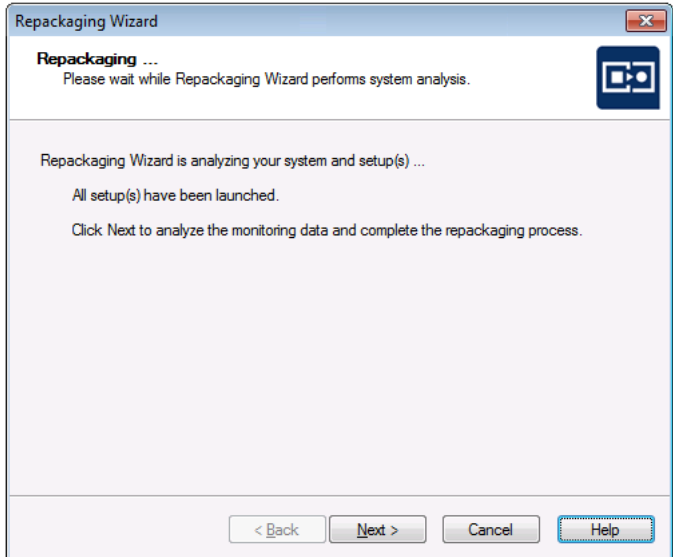

**4.** When you are ready to complete the repackaging process, click **Next**. The Repackaging Wizard then analyzes the system and setup data that it collected.

Following repackaging, the **Summary Panel** is displayed, providing confirmation that the repackaging was successful and listing the location of the Repackager project that was just created.

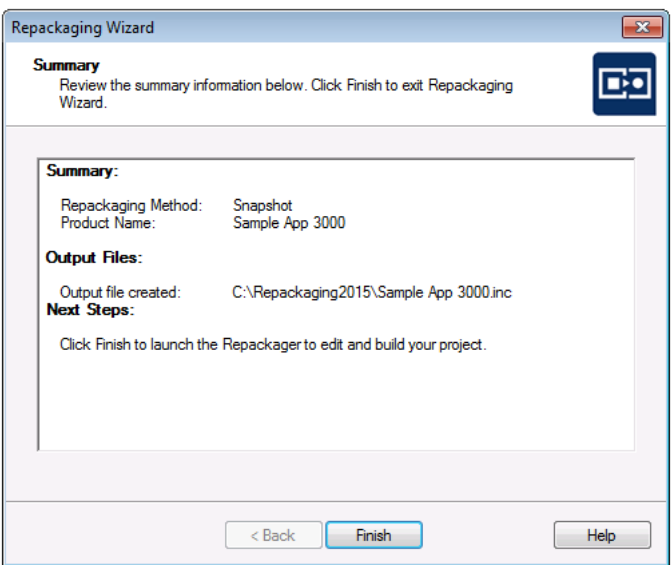

- **5.** Click **Finish**. Repackager launches and opens the Repackager project file (\*.irp) that you just created.
- **6.** Continue with the instructions in [Working With Repackager Projects](#page-937-0).

# <span id="page-894-0"></span>**Repackaging an InstallScript MSI Setup to a Basic MSI Setup**

InstallScript MSI installations use a Windows Installer database for storage of all file/registry information, but the actual user interface, and much of the installation logic is driven by the InstallScript engine via a setup.exe file. This type of installation architecture can cause difficulties during deployment, such as:

- **•** inability to customize or transform the application
- **•** inability to perform conflict detection
- **•** inability to suppress the user interface
- **•** difficulty patching or upgrading the application

Also, if an InstallScript MSI installation is repackaged using traditional methods (OS Snapshot or Installation Monitoring), significant platform-specific or custom installation, maintenance, and uninstallation logic, and user interface information is lost because those methods only record the installation activities for the specific platform used during repackaging.

Therefore, it is recommended that you use InstallScript Scan to convert an InstallScript MSI installation to a Basic MSI package with InstallScript support. InstallScript Scan preserves the original components and much of the InstallScript installation logic, architecture, and maintainability of the original installation package.

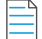

*Note • If you want to convert an InstallScript MSI package to a Basic MSI package that preserves the InstallScript installation logic, and you are using the Snapshot method, you must select Single Step rather than Multiple Steps. If you select Multiple Steps, the InstallScript installation logic will not be preserved.*

*Task To convert an InstallScript MSI Setup to a Basic MSI Setup with InstallScript support:*

- **1.** Launch the **Repackaging Wizard** from Repackager. The **Welcome Panel** opens.
- **2.** Click Next. The **Method Selection Panel** opens.
- **3.** Select a **repackaging method**: Installation Monitoring or Snapshot.
- **4.** Click Next. If you selected **Snapshot** on the **Method Selection Panel**, the **Snapshot Method Panel** appears. (If you selected **Installation Monitoring**, skip to Step 6.)
- **5.** Select **Single Step** and click **Next**. The **Collect Product Information Panel** opens.

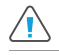

*Caution • Because you are converting an InstallScript MSI package to a Basic MSI package with InstallScript support, you must select the Single Step Snapshot method (or use the Installation Monitoring method). If you select Multiple Step Snapshot, the InstallScript installation logic will not be preserved.*

**6.** On the **Collect Product Information Panel**, select the InstallScript MSI setup file and enter other product information.

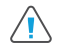

*Caution • While it is possible to click the Edit Setup List button and select additional setups, because you are converting an InstallScript MSI package, do not select additional setups.*

- **7.** Click Next. Repackager will automatically determine if this is an InstallScript-based setup. If it is an InstallScript-based setup, the **InstallScript MSI Identified Panel** opens, informing you that the Repackaging Wizard has identified this setup as being an InstallScript MSI setup and prompting you to use InstallScript Scan to convert this setup.
- **8.** Select Yes and click Next. The **InstallScript MSI Conversion Output Panel** opens.
- **9.** In the Project Path to store files field, specify the location where you want the Repackaging Wizard to store files created during InstallScript Scan Analysis and where it will save the converted MSI package.

œ

*Note • To specify capture types for the repackaging session, click the Edit button to access the Analysis Options dialog box.*

- **10.** Click Next. The **Repackaging Panel** appears, displaying the progress of the repackaging operation.
- **11.** Following repackaging, the **Summary Panel** is displayed, providing confirmation that the repackaging was successful.
- **12.** Click Finish to launch the Repackager to edit and build your project. See [Working With Repackager Projects.](#page-937-0)

# **Running the Repackaging Wizard from the Command Line**

To run the Repackaging Wizard from the command line, perform the following steps.

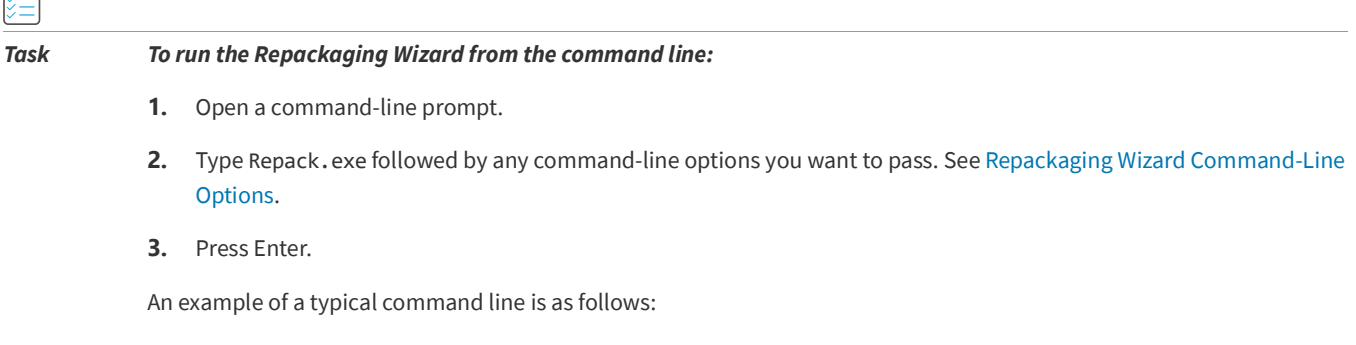

Repack.exe -app Setup.exe -o C:\MyRepackagedApps\Output -pp SomeApp -cs Custom -cf MyOptions.ini -sb

In the above example, the following options are used:

**Table 8-9 •** Repackager Command-Line Options used in Example

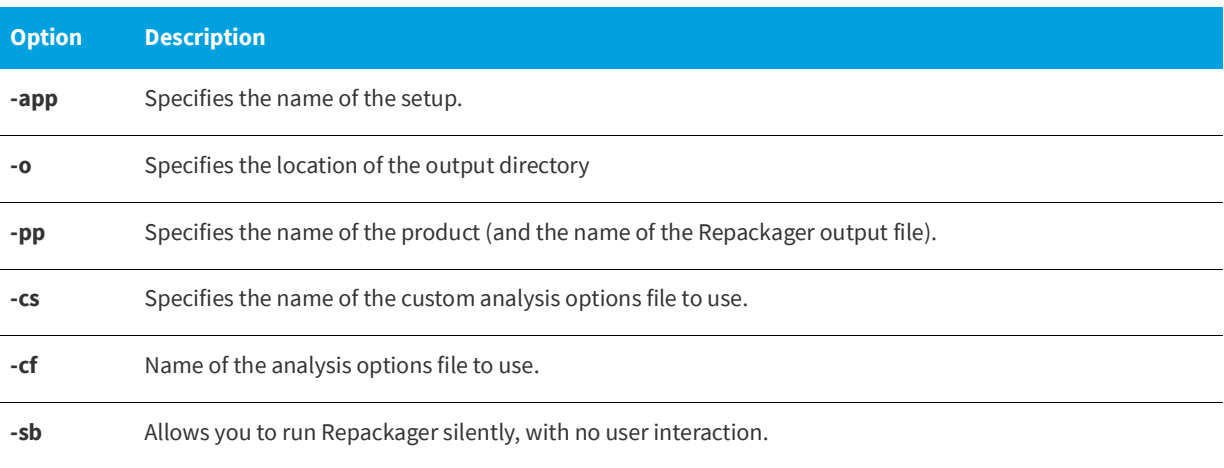

# **Repackaging a Windows Installer (.msi) Package**

While it is not recommended that you repackage a Windows Installer (.msi) package, it sometimes may be necessary to repackage a Windows Installer package in order to convert it to a virtual package (perhaps due to the use of custom actions or other features that are not supported in application virtualization).

To repackage a Windows Installer (.msi) package, perform the following steps:

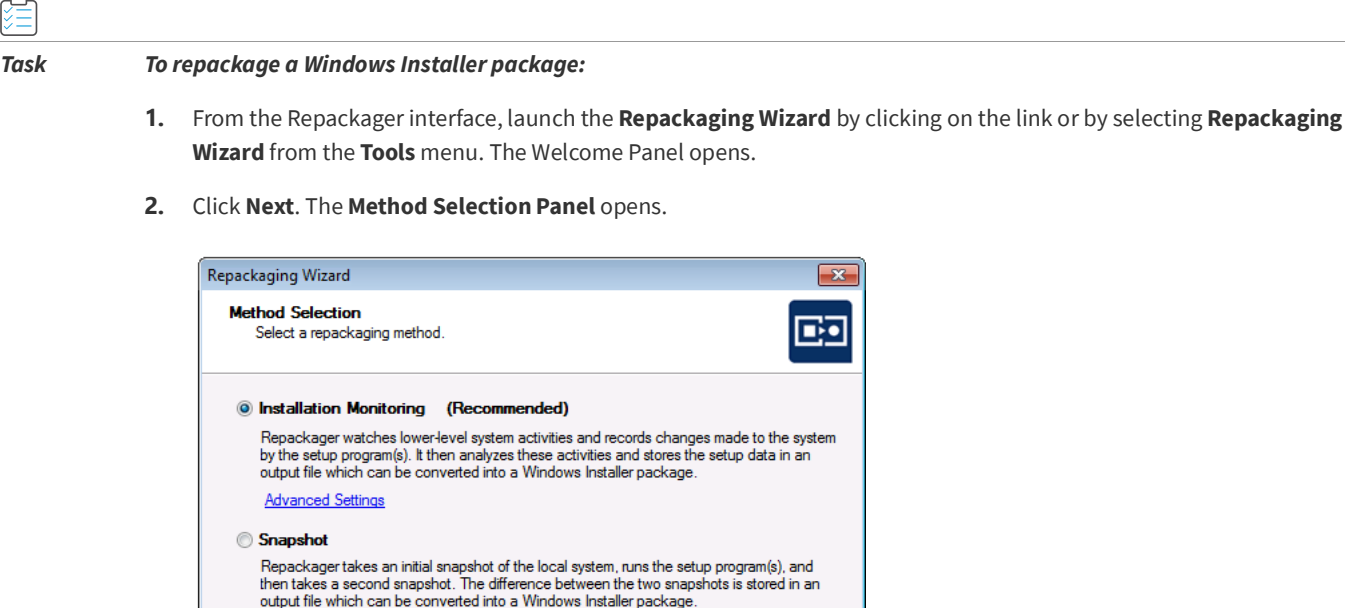

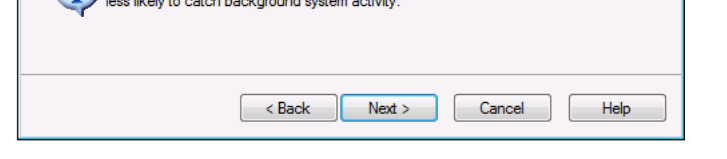

The Installation Monitoring method is the default method because it is faster and is

**3.** Select **Installation Monitoring** and click **Next**. The **Collect Product Information Panel** opens.

*Note • The Installation Monitoring method is recommended, but you may also choose the Snapshot method when repackaging a Windows Installer package. The Installation Monitoring method was used in the instructions that follow. For instructions on using the Snapshot method, see [Repackaging Using the Snapshot Method](#page-875-0)*

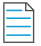

*Note • The Installation Monitoring Method is included with AdminStudio Professional and Enterprise Editions.*

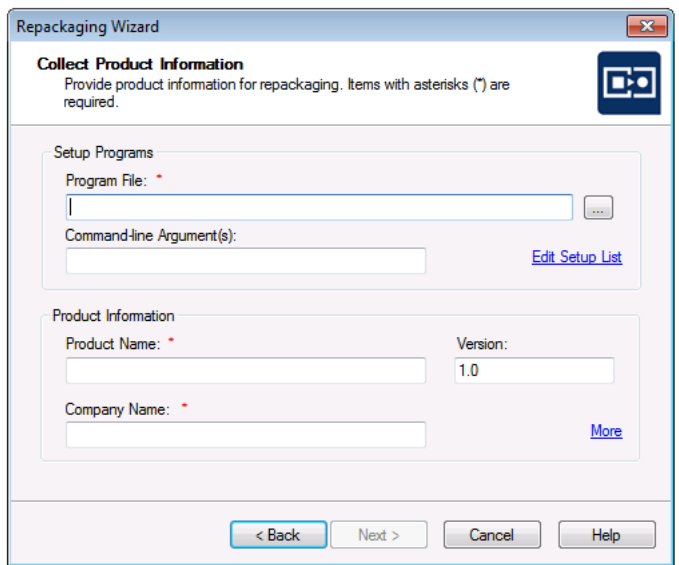

4. Click the Browse (....) button next to the **Program File** field to open the **Choose Setup Program File** dialog box.

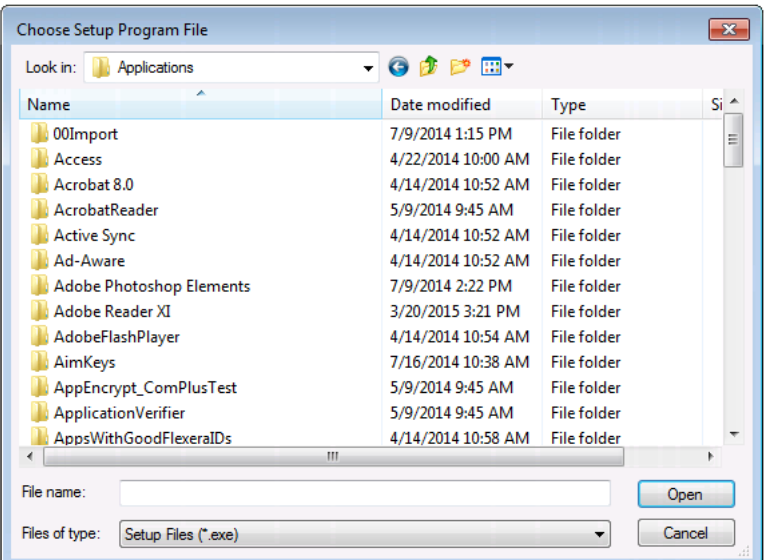

- **5.** From the **Files of type** list, select **All Files (\*.\*)**. All files in the selected directory are listed.
- **6.** Click **Open** and select the Windows Installer package (.msi) that you are repackaging. A message appears warning you that MSI setups should not typically be repackaged.

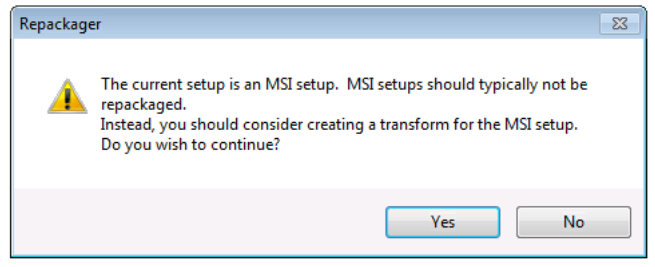

**7.** Click **Yes** to close the message. Several fields in the Collection Product Information panel have been populated with the commands necessary to repackage a Windows Installer package.

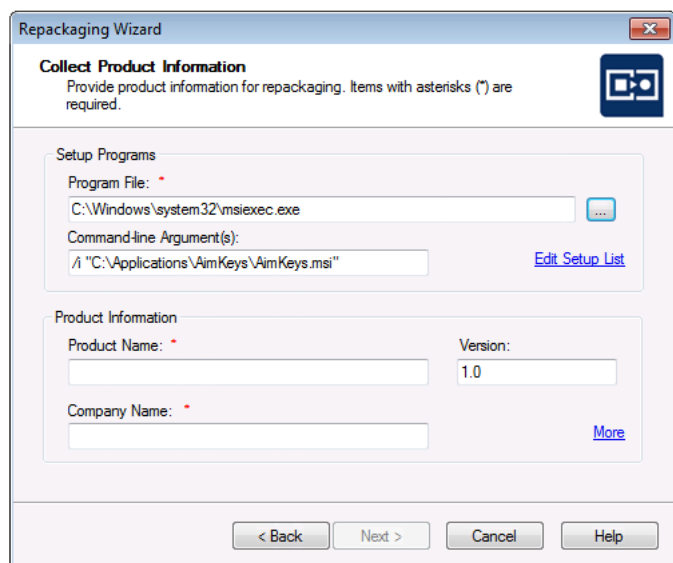

The following information was filled in:

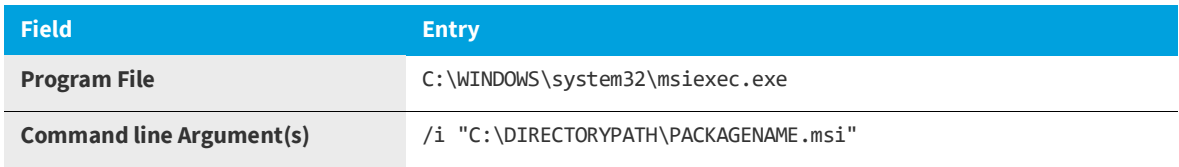

*Caution • Do not edit the entries in the Program File or Command line Argument(s) fields.*

- **8.** In the **Product Information** area, make entries in the **Product Name**, **Version**, and **Company Name** fields.
- **9.** Click **Next**. The **Set Target Project Information and Capture Settings Panel** opens.
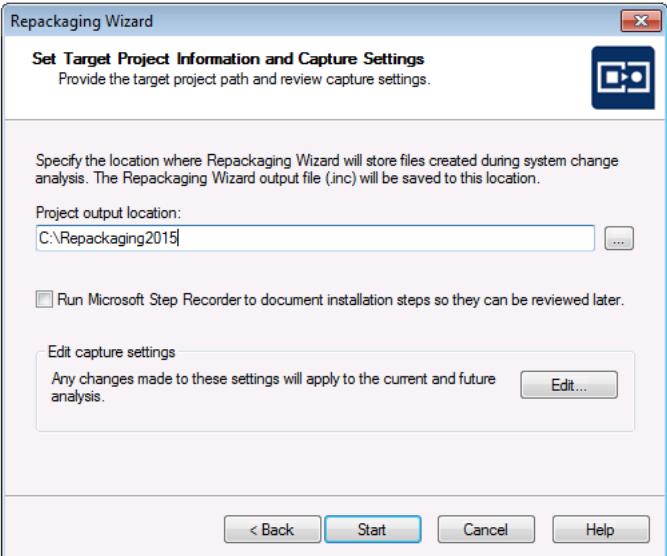

**10.** Click the Browse (...) button next to the **Project path to store files** field and select the directory where you want the Repackaging Wizard to place its output, including the Repackager project file (.irp), the Repackaging Wizard output files, and source files.

You can also enter the name of a new folder in the **Project path to store files** field, and you will be prompted to create it when you exit this panel.

- **11.** To begin the repackaging process, click **Start** on the Set Target Project Information and Capture Settings Panel. The **Repackaging Panel** opens and the Repackaging Wizard captures the initial system status. Then, the selected setup program will be launched.
- **12.** Follow the prompts until the installation has completed. When the installation is complete, you are prompted to make any additional changes to the system (such as deleting files and shortcuts) that you want to be recorded in this repackaged installation.

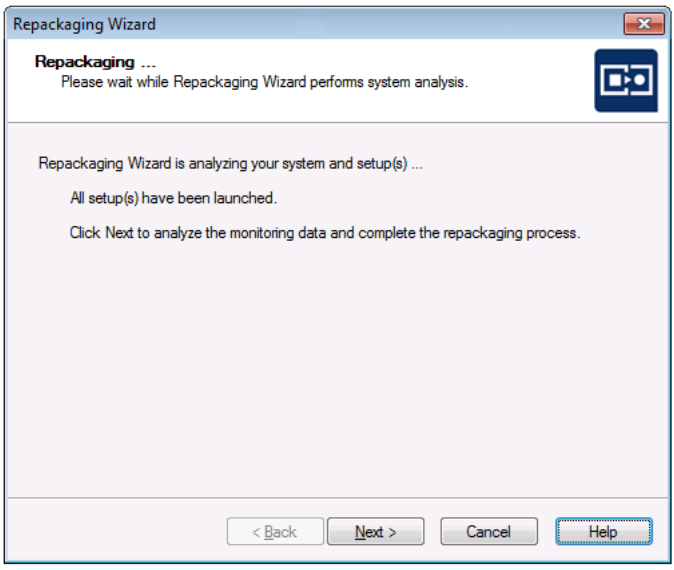

**13.** When you are ready to complete the repackaging process, click **Next**. The Repackaging Wizard then analyzes the system and setup data that it collected.

Following repackaging, the **Summary Panel** is displayed, providing confirmation that the repackaging was successful.

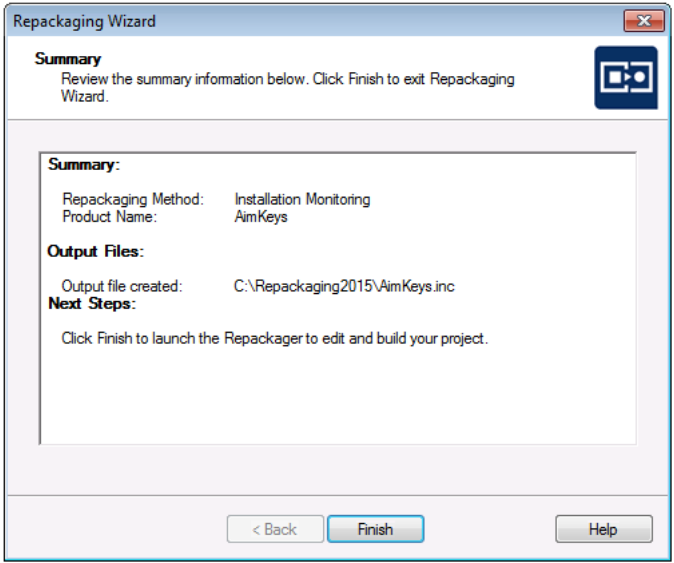

- **14.** Click **Finish**. Repackager launches and opens the Repackager project file (\*.irp) that you just created.
- **15.** Continue with the instructions in [Working With Repackager Projects](#page-937-0).

# <span id="page-901-0"></span>**Documenting Repackaging Steps Using the Microsoft Step Recorder Tool**

You can use the Microsoft Steps Recorder documentation tool with the Repackaging Wizard to automatically record the step-by-step actions that occur during repackaging. This information, which is saved in a web archive (.mht) file, includes a text description of where you clicked on each screen, along with a screen capture for each click.

To enable this option, select the **Run Microsoft Step Recorder to document installation steps so they can be reviewed later** option on the **Set Target Project Information and Capture Settings** panel of the Repackaging Wizard.

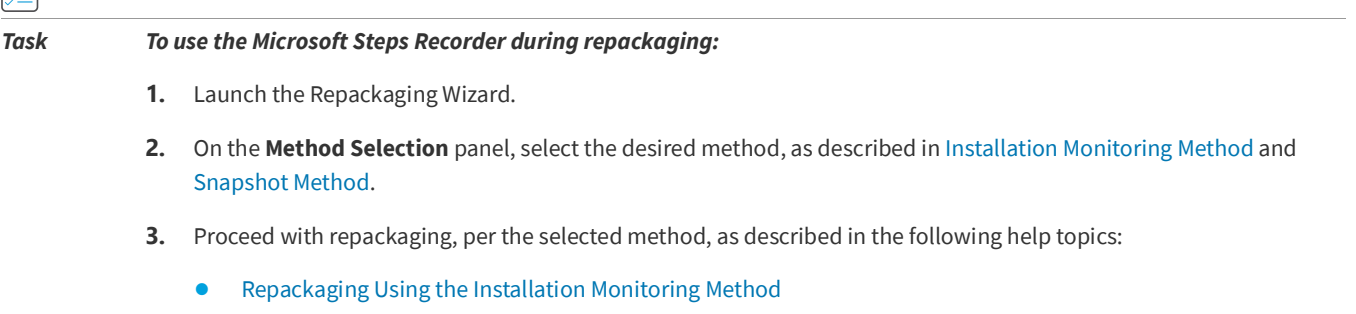

**•** [Repackaging Using the Snapshot Method](#page-875-0)

ළු

- **4.** On the **Set Target Project Information and Capture Settings** panel, select the **Run Microsoft Step Recorder to document installation steps so they can be reviewed later** option.
- **5.** Click **Start** to begin the repackaging process. When the installer is launched, the **Steps Recorder** dialog box opens and recording automatically begins.

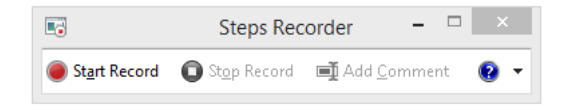

The **Steps Recorder** dialog box includes the following controls:

- **• Pause Record**—Click to pause the recording. You would use this if you wanted to pause the repackaging process and use another application on your computer. If you do not pause the recording, all actions you take on the machine, whether or not they pertain to repackaging, will be recorded.
- **• Stop Record**—Click to stop the recording.
- **• Add Comment**—Click to pause the recording and open the **Highlight Step and Comment** dialog box where you can enter a comment. This comment will appear in the generated output file.

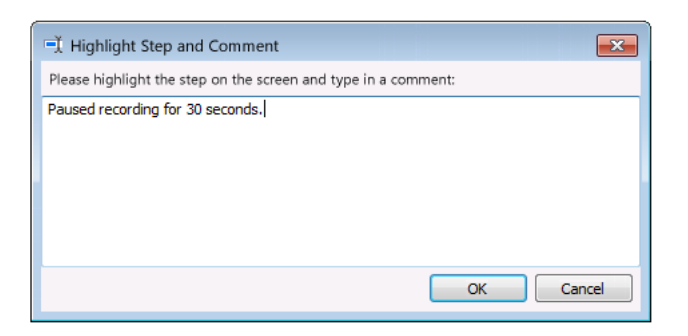

- **• Elapsed time**—The time elapsed since the recording started is listed.
- **6.** Click through the installer until it is completed.
- **7.** Complete the panels on the Repackaging Wizard, per the selected method.
- **8.** When repackaging is complete, open the Repackaged Output folder and locate the following web archive (.mht) file:

*InstallerName*\_Recording\_*YYYYMMDD*\_*TIME*.mht

For example:

QuickTime\_Recording\_20150409\_1015.mht

- **9.** Double-click the file to open it. The file opens in a browser window.
- **10.** In the **Steps** section, scroll down to view all of the steps that you performed during repackaging along with screen captures of each step.

#### **Recorded Steps**

This file contains all the steps and information that was recorded to help you describe the recorded steps to others. Before sharing this file, you should verify the following:

- · The steps below accurately describe the recording.
- There is no information below or on any screenshots that you do not want others to see.

Passwords or any other text you typed were not recorded, except for function and shortcut keys that you used. You can do the following:

- Review the recorded steps
- Review the recorded steps as a slide show
- . Review the additional details
- 

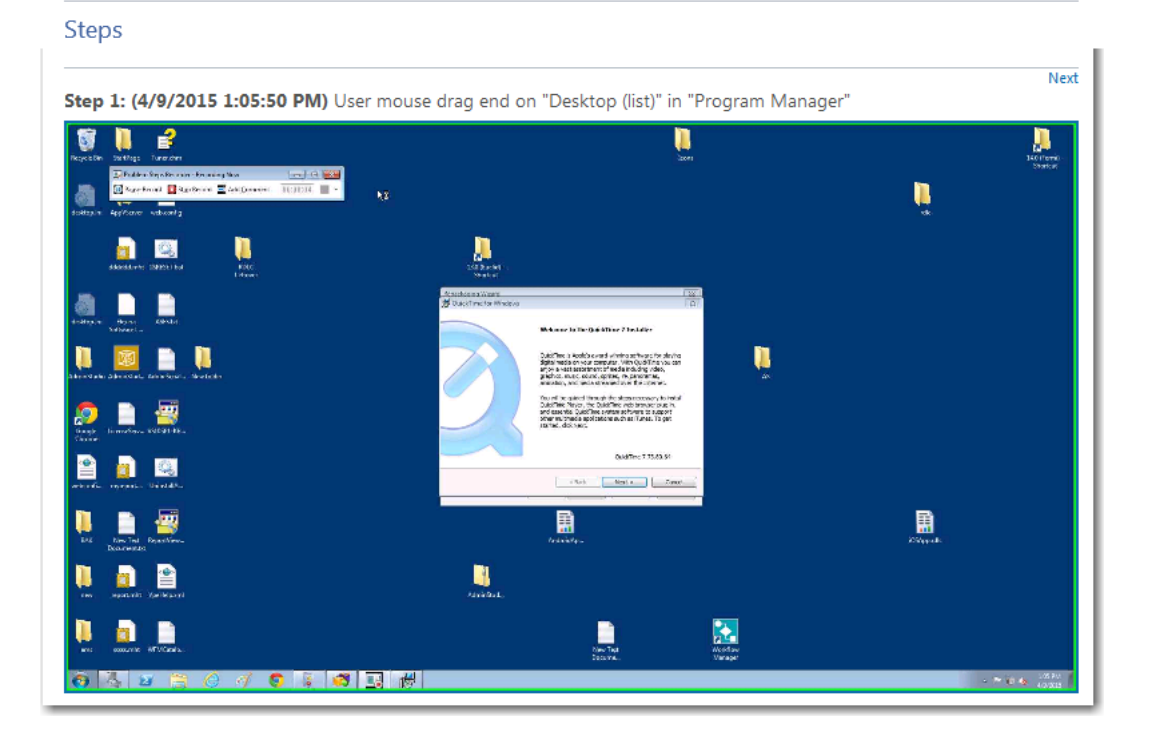

*Tip • If you want to view all of the screens as a slide show instead of scrolling through them, click Review the recorded steps as a slide show.*

If you entered any comments, they are listed in the file along with a screen capture of the **Highlight Step and Commen**t dialog box.

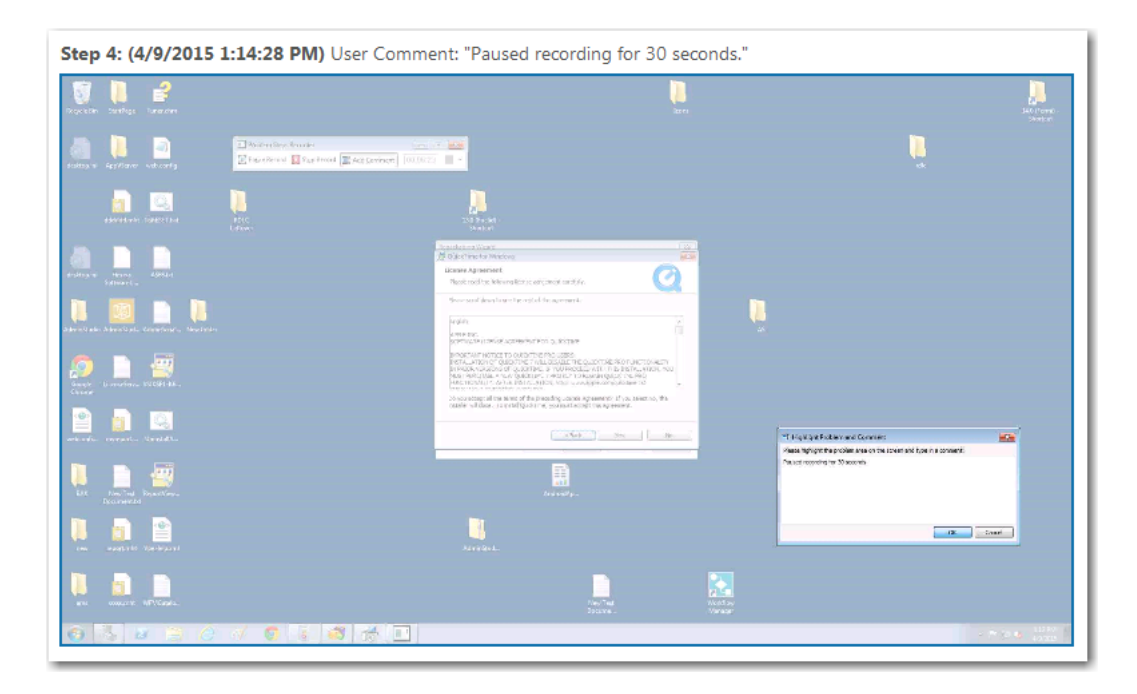

**11.** Review the information in the **Additional Details** area, which contains a text description of the steps that were taken, along with information that is internal to the repackaged application.

Documenting Repackaging Steps Using the Microsoft Step Recorder Tool

```
Additional Details
The following section contains the additional details that were recorded.
These details help accurately identify the programs and UI you used in this recording.
This section may contain text that is internal to programs that only very advanced users or programmers may understand.
Please review these details to ensure that they do not contain any information that you would not like others to see.
Recording Session: 4/9/2015 1:05:46 PM - 1:15:22 PM
Recorded Steps: 12, Missed Steps: 0, Other Errors: 0
Operating System: 7601.18229.amd64fre.win7sp1_gdr.130801-1533 6.1.1.0.2.7
Step 1: User mouse drag end on "Desktop (list)" in "Program Manager"
Program: Windows Explorer, 6.1.7600.16385 (win7_rtm.090713-1255), Microsoft Corporation, EXPI
UI Elements: Desktop, FolderView, SysListView32, SHELLDLL_DefView, Program Manager, Progman
Step 2: User Comment: "Before the installer launched, only the Repackaging Wizard
Program:
UI Elements:
Step 3: User left click on "Next > (push button)" in "QuickTime for Windows"
Program: Windows® installer, 5.0.7600.16385 (win7_rtm.090713-1255), Microsoft Corporation, MS
UI Elements: Next >, & Next >, Button, QuickTime for Windows, MsiDialogCloseClass
Step 4: User Comment: "Paused recording for 30 seconds."
Program:
UI Elements:
Step 5: User left click on "Yes (push button)" in "QuickTime for Windows"
Program: Windows® installer, 5.0.7600.16385 (win7_rtm.090713-1255), Microsoft Corporation, MS
UI Elements: Yes, &Yes, Button, QuickTime for Windows, MsiDialogCloseClass
Step 6: User left click on "< Back (push button)" in "QuickTime for Windows"
Program: Windows® installer, 5.0.7600.16385 (win7 rtm.090713-1255), Microsoft Corporation, MS
UI Elements: < Back, < &Back, Button, QuickTime for Windows, MsiDialogCloseClass
Step 7: User left click on "Yes (push button)" in "QuickTime for Windows"
Program: Windows® installer, 5.0.7600.16385 (win7 rtm.090713-1255), Microsoft Corporation, MS
UI Elements: Yes, &Yes, Button, QuickTime for Windows, MsiDialogCloseClass
 ≺
Return to top of page...
```
## **Viewing the Recorded Archive File from Application Catalog**

When you build a Windows Installer package using the Repackager project that was created during repackaging, this recorded web archive file will be copied to the Windows Installer package output folder.

Then, when you import this Windows Installer package into the Application Catalog, the recorded web archive file (or files) will also be imported.

To view a recorded web archive file in Application Catalog, perform the following steps:

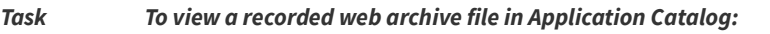

- **1.** Open Application Catalog.
- **2.** Locate the Windows Installer package and expand its package node.
- **3.** Select the **Extended Attributes** subnode. The **Extended Attributes View** opens.

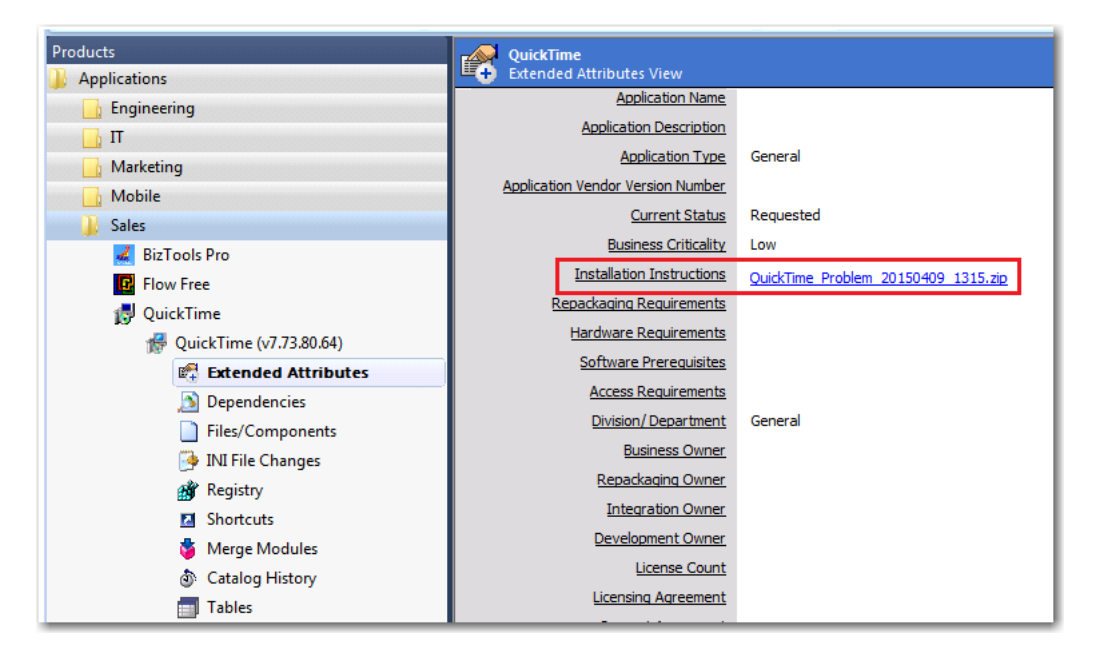

- **4.** Next to **Installation Instructions**, click the name of the listed ZIP file. The ZIP file will open and display a list of the .mht files it contains.
- **5.** Double-click on the .mht file that you want to view.

# **Repackaging Wizard Reference**

This section describes each of the dialog boxes and Wizard panels that you might encounter when using the Repackaging Wizard. The help topics in the Repackager Reference are the same detailed documentation that is displayed when you press the F1 key or click the Help button while working in a dialog box.

Reference information is organized as follows:

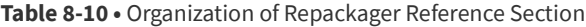

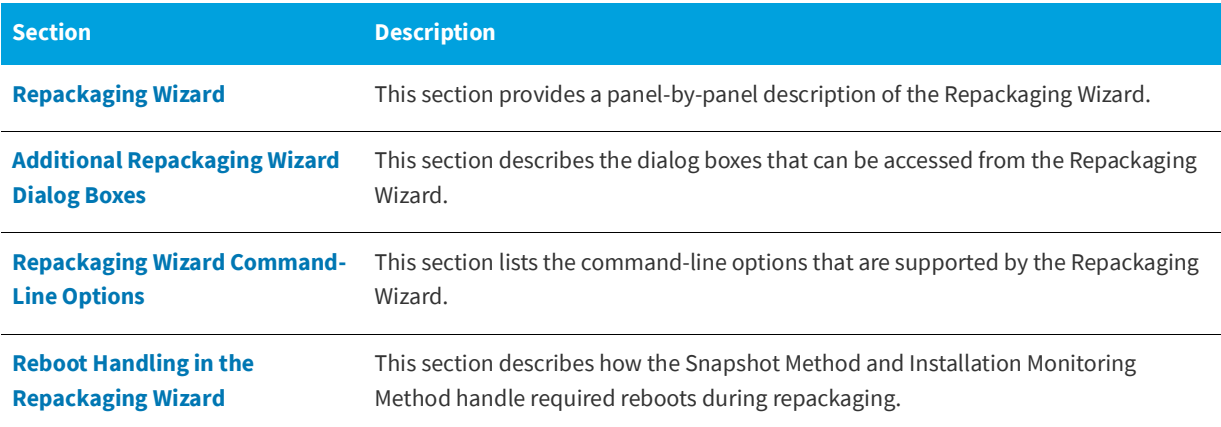

# <span id="page-907-0"></span>**Repackaging Wizard**

Repackager provides the Repackaging Wizard to convert a legacy setup into a Repackager project. Using this Wizard, you can select the repackaging method (either Snapshot or Installation Monitoring), specify the setup(s) you want to repackage, and run the setup(s). When the Repackaging Wizard has finished its analysis, Repackager automatically creates a Repackager project (.irp) file, which can be modified in Repackager. You can then convert this file to an InstallShield Editor project (.ism) for further editing, or convert it directly to a Windows Installer package (.msi).

The Repackaging Wizard includes the following panels:

- **•** [Welcome Panel](#page-907-1)
- **•** [Method Selection Panel](#page-908-0)
- **•** [Snapshot Method Panel](#page-909-0)
- **•** [Collect Product Information Panel](#page-911-0)
- **•** [InstallScript MSI Identified Panel](#page-912-0)
- **•** [Set Target Project Information and Capture Settings Panel](#page-913-0)
- **•** [InstallScript MSI Conversion Output Panel](#page-914-0)
- **•** [Repackaging Panel](#page-914-1)
- **•** [Summary Panel](#page-916-0)
- **•** [Additional Repackaging Wizard Dialog Boxes](#page-917-0)

## <span id="page-907-1"></span>**Welcome Panel**

The Welcome panel appears when you first launch the Repackaging Wizard, providing some introductory information about the use of the Wizard, including that it is for use with traditional (non-Windows Installer-based) installations.

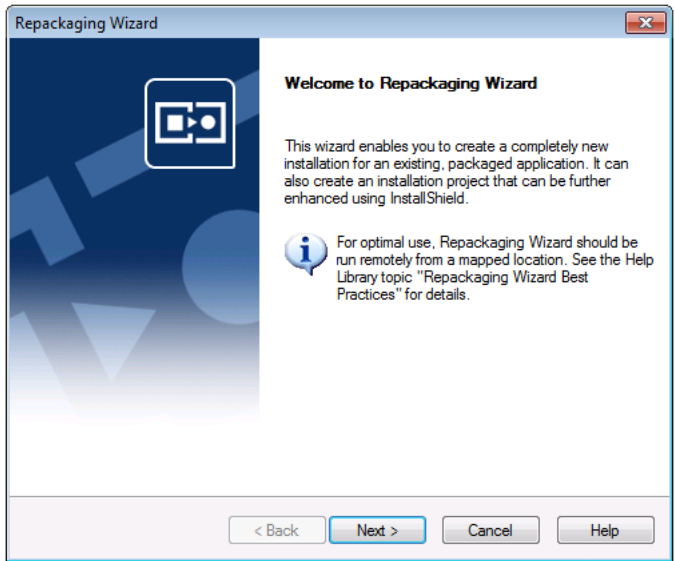

**Figure 8-1:** Repackaging Wizard Welcome Panel

# <span id="page-908-0"></span>**Method Selection Panel**

From the Method Selection panel, select the method(s) you want to use for repackaging.

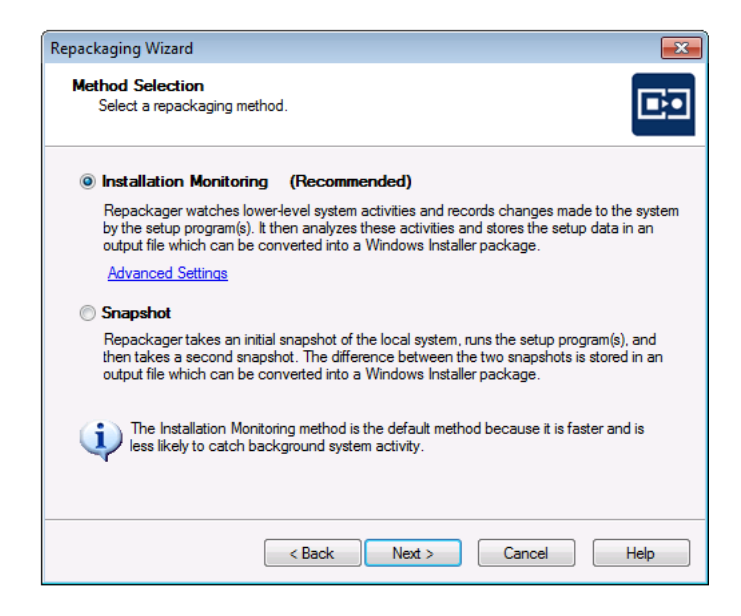

**Figure 8-2:** Repackaging Wizard Method Selection Panel

The available choices include:

**Table 8-11 •** Method Selection Panel Options

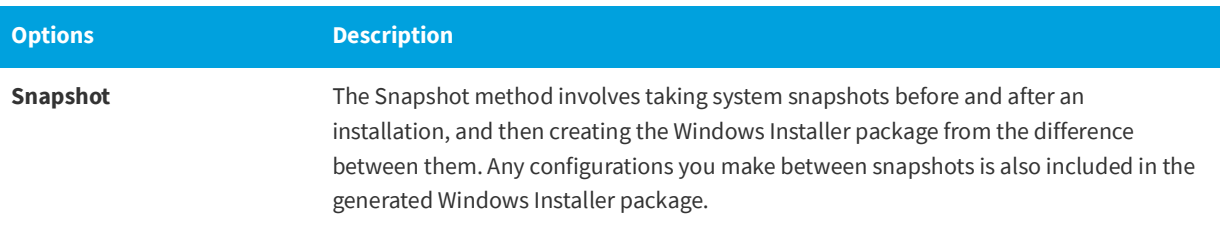

#### **Table 8-11 •** Method Selection Panel Options

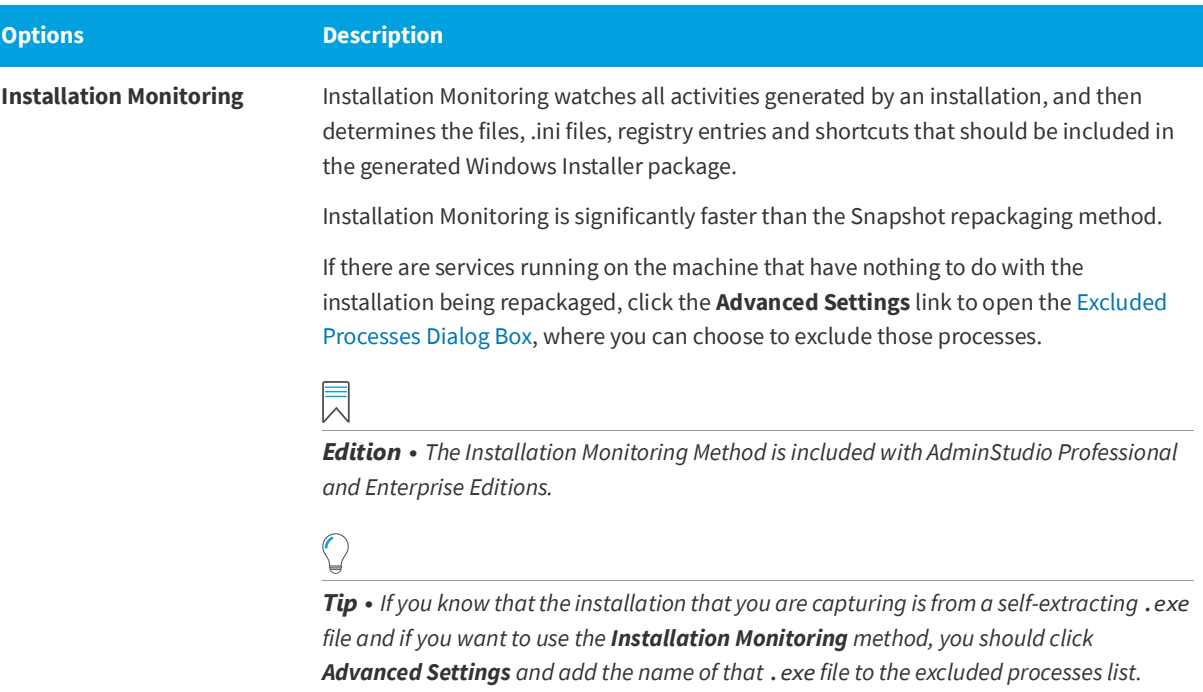

## **System Changes Captured by Repackager**

Regardless of the repackaging method used, Repackager captures system changes made to the following:

- **•** Application Paths
- **•** Environment Variables
- **•** Files
- **•** INI Files
- **•** NT Services
- **•** ODBC Data Sources
- **•** ODBC Drivers
- **•** Printer Drivers
- **•** Registry Entries
- **•** Shortcuts

# <span id="page-909-0"></span>**Snapshot Method Panel**

The Snapshot Method Panel, which is only displayed if you use the snapshot technology, allows you to specify the way in which you perform repackaging.

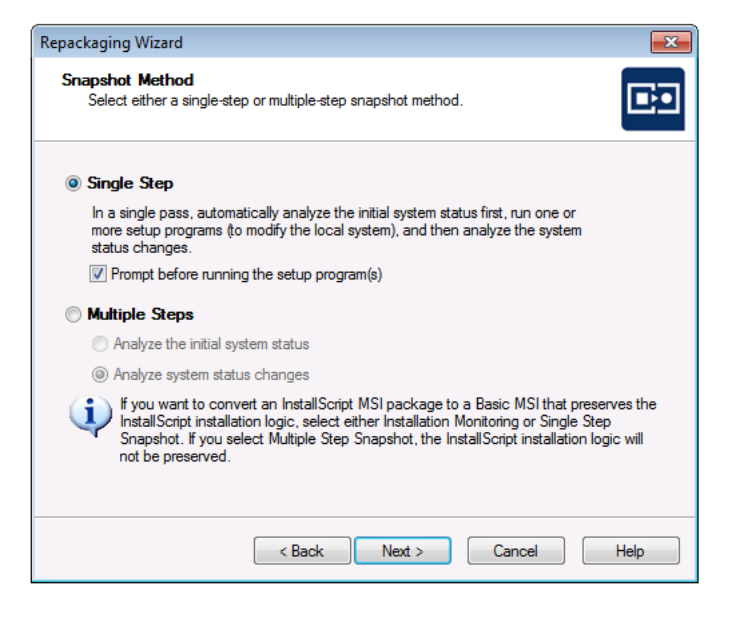

**Figure 8-3:** Repackaging Wizard Snapshot Method Panel

On the Snapshot Method Panel, you have the following two options:

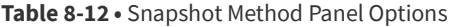

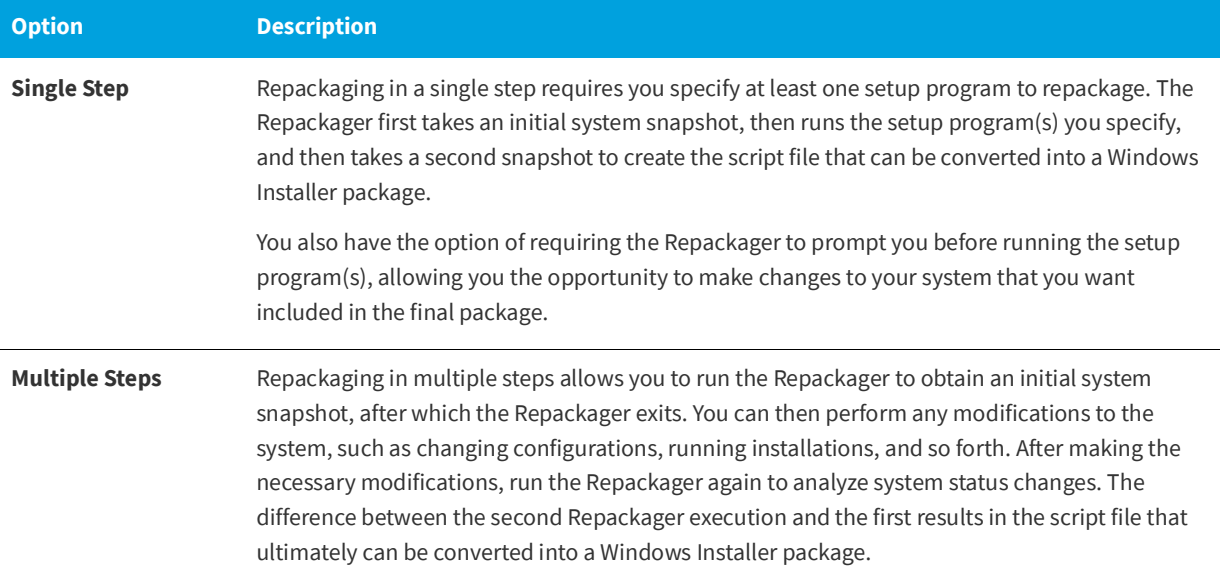

The single step method is very straightforward if you are repackaging applications and not performing many system changes. The multiple step method allows greater flexibility because a setup is not required. This allows you to capture system configurations within the Repackager output, and ultimately within a Windows Installer package. For example, you could modify the screen color depth and create an MSI package for just that configuration.

If Single Step is selected, the **Collect Product Information Panel** is displayed when you click Next. If Multiple Steps is selected and you are performing the initial snapshot, the Collect Product Information panel is displayed, but the Setup Programs area is disabled. If you are performing a system status change analysis, the **Repackaging Panel** appears when you click **Next**.

**Chapter 8 Repackaging Legacy Installations Using the Repackaging Wizard** Repackaging Wizard Reference

# <span id="page-911-0"></span>**Collect Product Information Panel**

The **Collect Product Information** panel gathers information necessary for repackaging the installation(s).

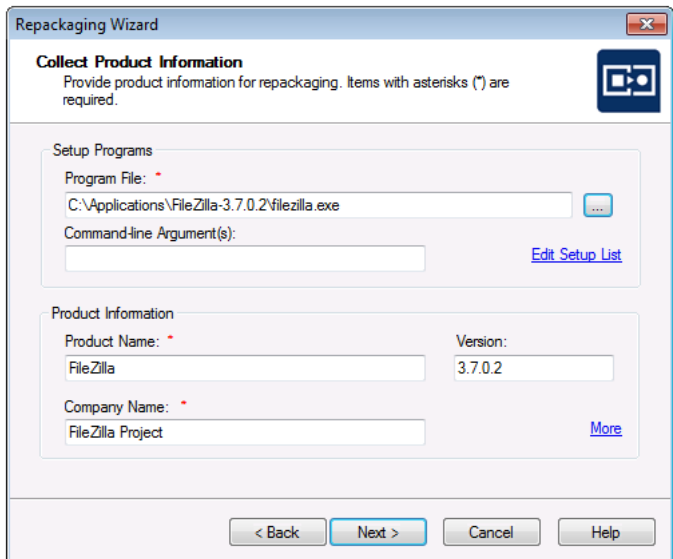

**Figure 8-4:** Repackaging Wizard Collect Product Information Panel

The information on the Collect Product Information Panel is divided into two sections: **Setup Programs** and **Product Information**.

### **Setup Programs Area**

The Setup Programs area contains information about the setup you are repackaging. Repackager uses this information to launch the setup correctly following pre-analysis. The information collected includes:

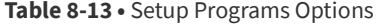

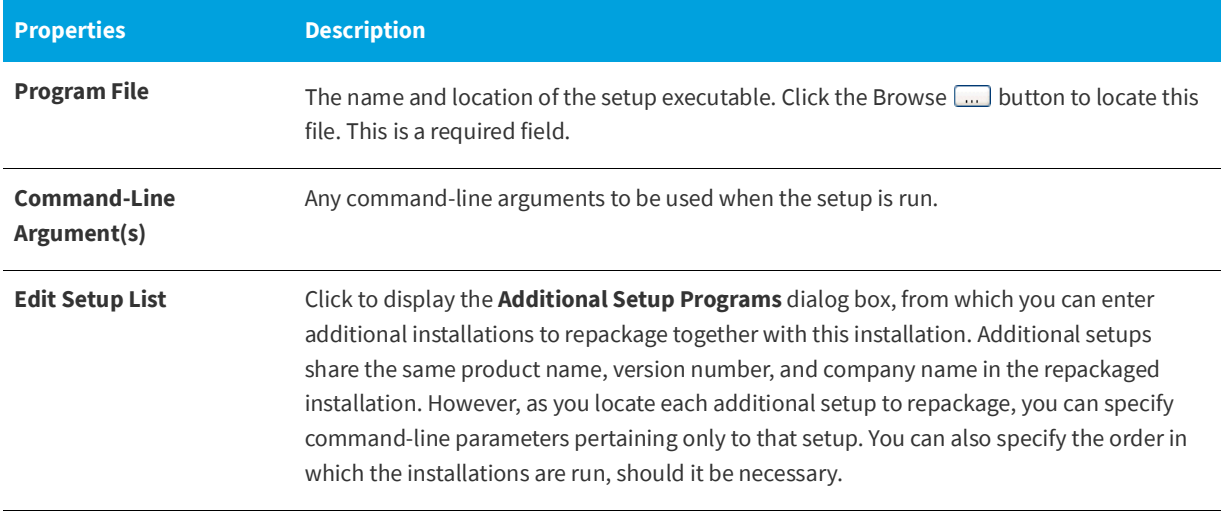

## **Product Information Area**

In the Product Information area, you identify the repackaged installation's **Product Name**, **Version Number**, and **Company Name**.

**Table 8-14 •** Product Information Options

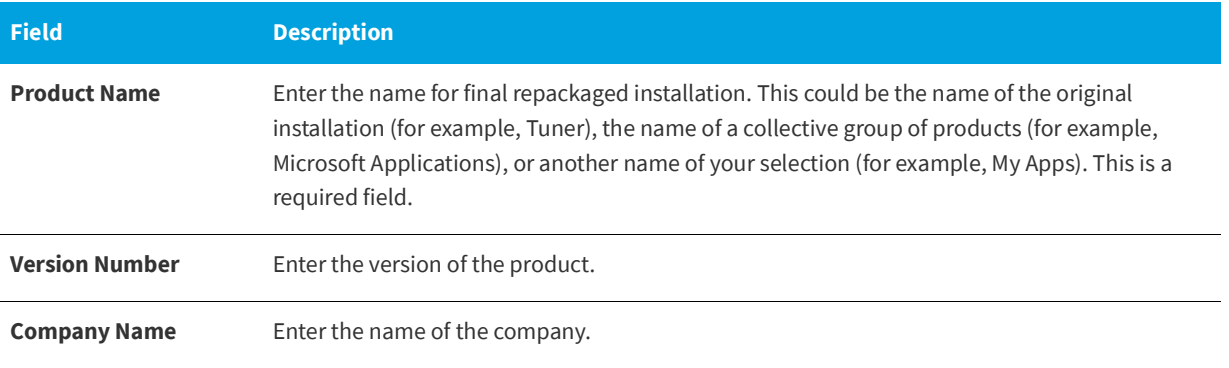

#### **Product Support Information**

If you want to associate websites with this installation, click the **More** link in the Product Information area to open the Additional Product Information dialog box, where you can enter the **Product URL** and **Support URL** for the application you are repackaging.

# <span id="page-912-0"></span>**InstallScript MSI Identified Panel**

This panel opens if the Repackaging Wizard identifies an installation as an InstallScript MSI installation created with InstallShield Editor, InstallShield DevStudio, or InstallShield Developer.

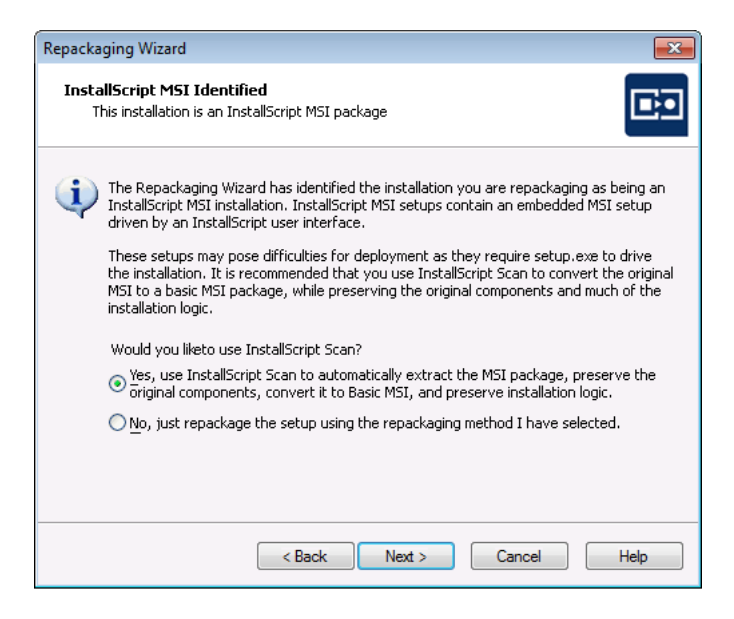

**Figure 8-5:** Repackaging Wizard InstallScript MSI Identified Panel

InstallScript MSI installations use a Windows Installer database for storage of all file/registry information, but the actual user interface, and much of the installation logic is driven by the InstallScript engine via a setup.exe file. This type of installation architecture can cause difficulties during deployment, such as:

- **•** inability to customize or transform the application
- **•** inability to conflict detect
- **•** inability to suppress the user interface
- **•** difficulty patching or upgrading the application

Also, if an InstallScript MSI installation is repackaged using traditional methods (OS Snapshot or Installation Monitoring), significant platform-specific or custom installation, maintenance, and uninstallation logic, and user interface information is lost because those methods only record the installation activities for the specific platform used during repackaging.

Therefore, it is recommended that you use InstallScript Scan to convert an InstallScript MSI installation to a Basic MSI package with InstallScript support. InstallScript Scan preserves the original components and much of the InstallScript installation logic, architecture, and maintainability of the original installation package.

Select one of the following options:

- **• Yes**—Use InstallScript Scan to automatically extract the MSI package and convert it to Basic MSI, while preserving the original components and installation logic. This is the default selection.
- **• No**—Repackage the installation using the repackaging method selected on the **Method Selection Panel** (Installation Monitoring or Snapshot).

Click **Next** to proceed.

## <span id="page-913-0"></span>**Set Target Project Information and Capture Settings Panel**

The location where you want files created by Repackager stored is defined in the **Project path to store files** field on the **Set Target Project Information Panel**.

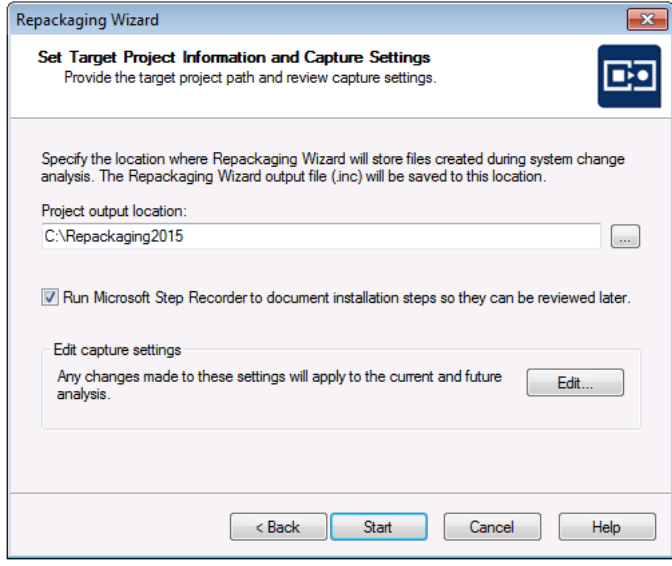

**Figure 8-6:** Repackaging Wizard Set Target Project Information and Capture Settings

It is recommended that this location not be located on your clean machine, but rather on the same machine as the Repackager executable (most likely on your administrator machine).

You can also review or edit current capture settings by clicking **Edit**, which displays the **Analysis Options** dialog box. See [Analysis Options Dialog Box](#page-919-0) for more information.

You can use the Microsoft Steps Recorder documentation tool with the Repackaging Wizard to automatically record the step-by-step actions that occur during repackaging. This information, which is saved in a web archive (.mht) file, includes a text description of where you clicked on each screen, along with a screen capture for each click. To enable this option, select the **Run Microsoft Step Recorder to document installation steps so they can be reviewed later** option. For more information, see [Documenting Repackaging Steps Using the Microsoft Step Recorder Tool](#page-901-0).

Click **Start** to begin repackaging and display the **Repackaging Panel**.

# <span id="page-914-0"></span>**InstallScript MSI Conversion Output Panel**

On this panel, specify the location where you want Repackager to store the files it creates during InstallScript Scan analysis. The converted Windows Installer MSI package will be saved to this location.

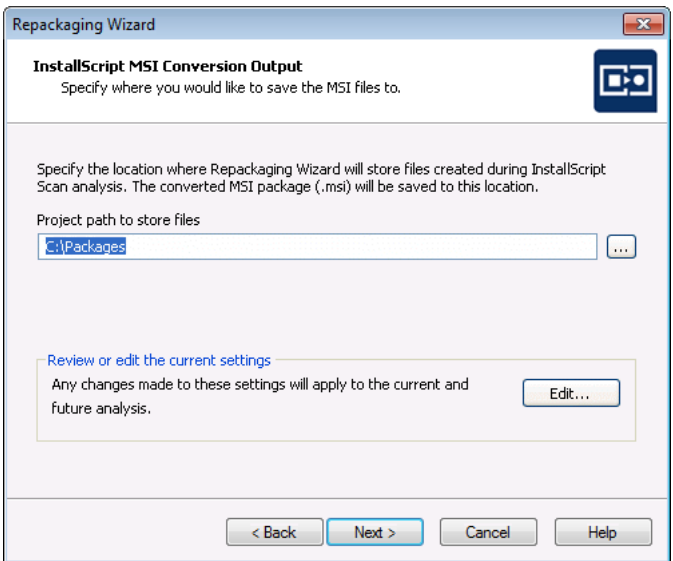

**Figure 8-7:** Repackaging Wizard InstallScript MSI Conversion Output Panel

It is recommended that this location not be located on your clean machine, but rather on the same machine as the Repackager executable (most likely on your administrator machine).

You can also review or edit current settings by clicking **Edit** to open the **Analysis Options** dialog box. On the **Analysis Options** dialog box, you can specify capture types for the repackaging session, and, for snapshot-mode captures, you can restrict directory analysis to specific directories.

Click **Start** to begin repackaging and display the **Repackaging Panel**.

# <span id="page-914-1"></span>**Repackaging Panel**

The Repackaging panel appears while Repackager analyzes your system.

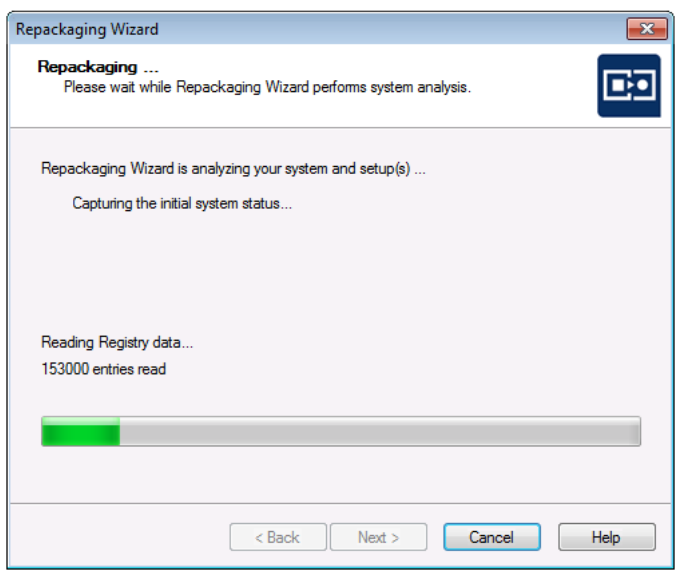

**Figure 8-8:** Repackaging Wizard Repackaging Panel 1

Depending on settings configured before starting repackaging, the analysis may stop following the initial phase, and again after setup has been run.

After the setups have been completed, you are prompted to click the **Next** button to complete the repackaging process.

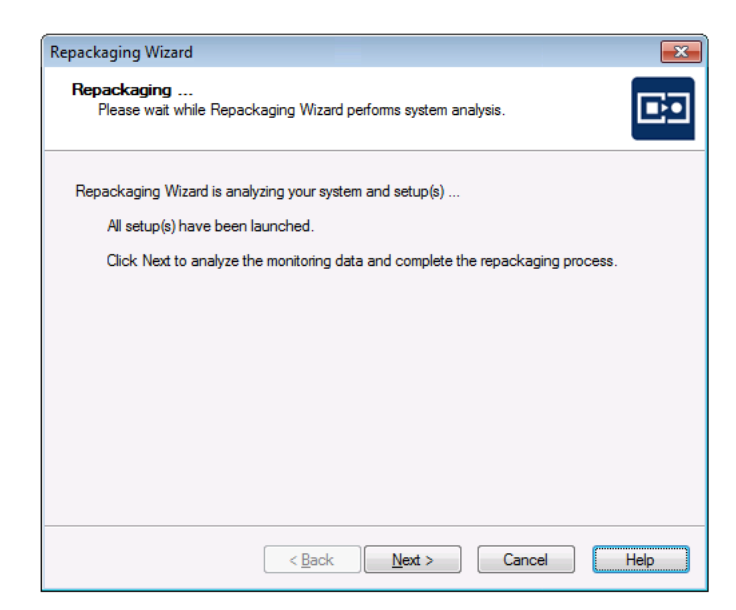

**Figure 8-9:** Repackaging Wizard Repackaging Panel 2

When you click **Next**, the repackaging is performed and its progress is displayed.

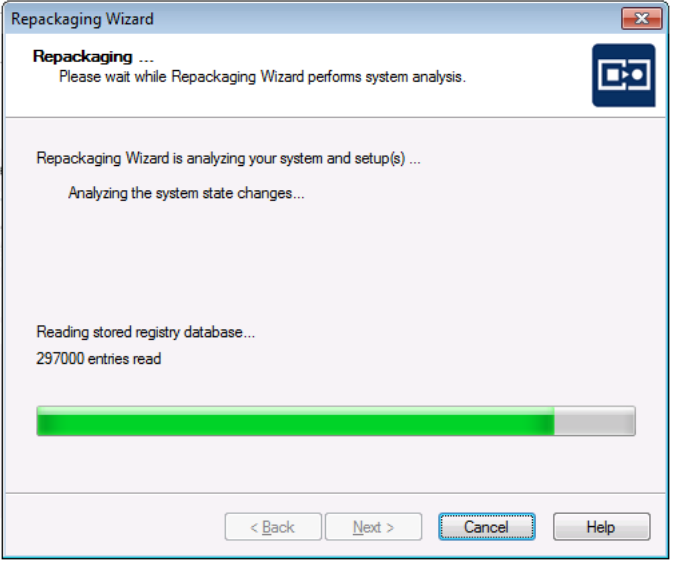

**Figure 8-10:** Repackaging Wizard Repackaging Panel 3

Following repackaging, the **Summary Panel** is displayed.

# <span id="page-916-0"></span>**Summary Panel**

The final panel displayed by Repackager is the Summary panel.

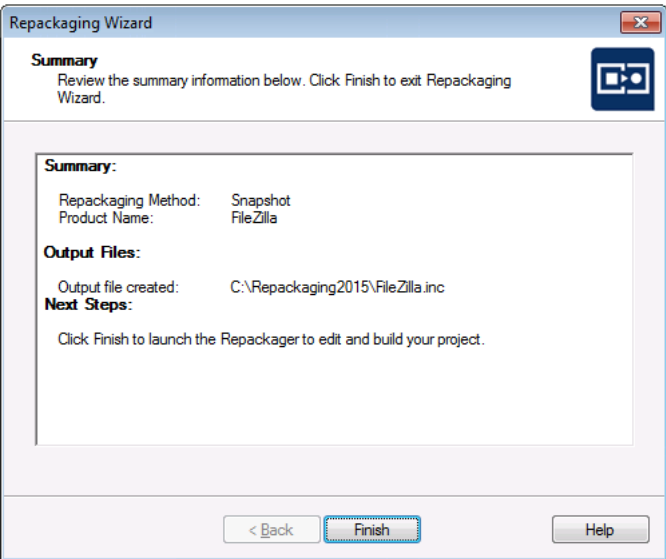

**Figure 8-11:** Repackaging Wizard Summary Panel

This panel provides confirmation that repackaging was successful, and provides the location of the source setup program(s), the Windows Installer package, and the InstallShield Editor project.

**Chapter 8 Repackaging Legacy Installations Using the Repackaging Wizard** Repackaging Wizard Reference

# <span id="page-917-0"></span>**Additional Repackaging Wizard Dialog Boxes**

The following dialog boxes can be accessed from the Repackaging Wizard:

- **•** [Additional Setup Programs Dialog Box](#page-917-1)
- **•** [Setup Information Dialog Box](#page-918-1)
- **•** [Excluded Processes Dialog Box](#page-918-0)
- **•** [Analysis Options Dialog Box](#page-919-0)

# <span id="page-917-1"></span>**Additional Setup Programs Dialog Box**

This dialog box, which is accessed by clicking the **Edit Setup List** button on the **Collect Product Information Panel** of the Repackaging Wizard, displays a list of additional setup programs you want to add to the final Windows Installer package.

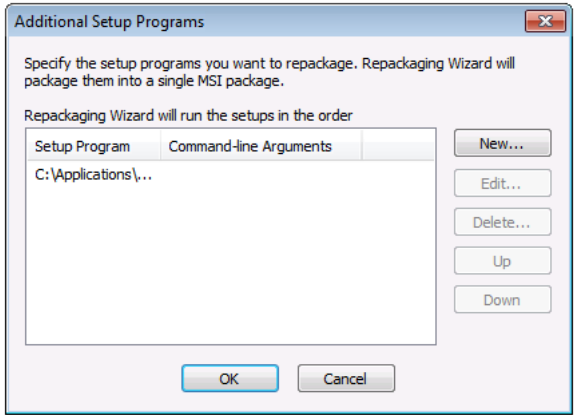

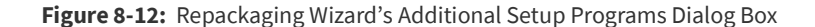

Essentially, this is a list of the other executables to run, in the order they are to be run, prior to final analysis. The following buttons are available:

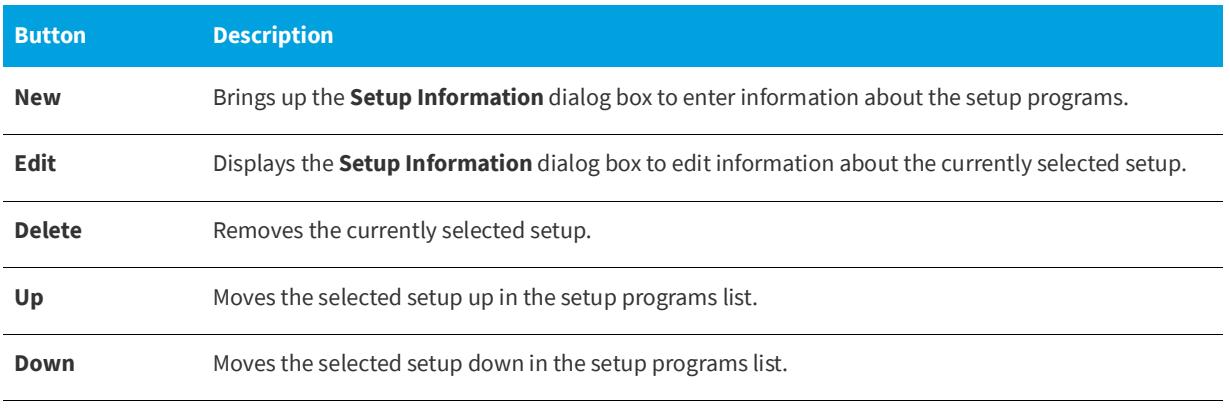

**Table 8-15 •** Additional Setup Programs Dialog Box Buttons

# <span id="page-918-1"></span>**Setup Information Dialog Box**

The **Setup Information** dialog box allows you to enter or edit information pertaining to the installations you are repackaging.

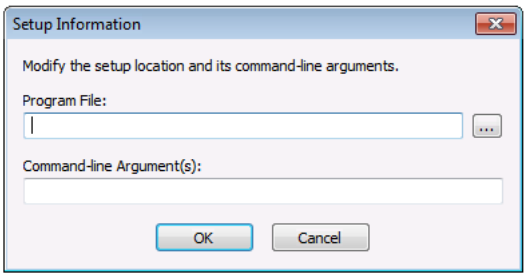

**Figure 8-13:** Setup Information Dialog Box

Accessible from the **Additional Setup Programs** dialog box, you can provide the name and location of an additional setup program, and any command-line arguments for the setup.

# <span id="page-918-0"></span>**Excluded Processes Dialog Box**

During Installation Monitoring, Repackager captures all of the activity of each service or process running on the machine, and then processes this collected data. However, many services running on a machine may have nothing to do with the installation being repackaged. Therefore, you may choose to exclude those processes by adding them to the list on the **Excluded Processes** dialog box.

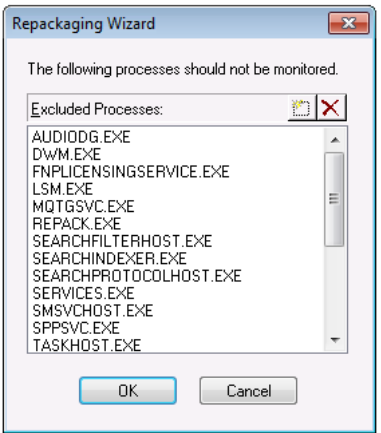

**Figure 8-14:** Repackaging Wizard Excluded Processes Dialog Box

You can open the **Excluded Processes** dialog box by clicking the **Advanced Settings** link on the Repackaging Wizard [Method Selection Panel.](#page-908-0) The **Excluded Processes** dialog box initially lists a default set of processes.

- **To add a process to this list**, click the New (**[20]**) button to add a new blank line to this list, and enter the name of the process that you want to exclude.
- **To delete a process from this list**, select the process and click the Delete ( $\vert \mathbf{X} \vert$ ) button.

# <span id="page-919-0"></span>**Analysis Options Dialog Box**

The Analysis Options dialog box, accessible by clicking **Edit** from the **Set Target Project Information and Capture Settings Panel** or the **InstallScript MSI Conversion Output Panel**, allows you to specify capture types for the repackaging session. You can also edit or change the exclusions file that will be used for this repackaging session.

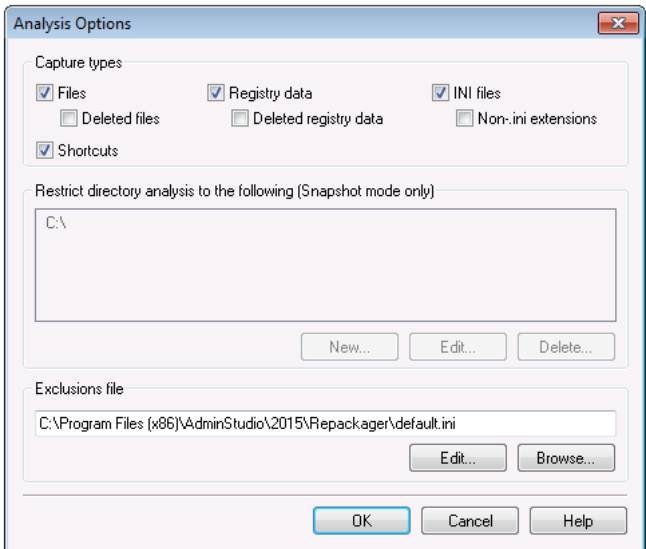

**Figure 8-15:** Analysis Options Dialog Box

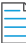

*Note • Options set in this dialog box apply to the recurrent and subsequent repackaging sessions.*

## **Capture Types**

To specify the type of files that will be captured during this repackaging session, make selections in the Capture types area:

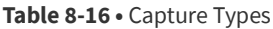

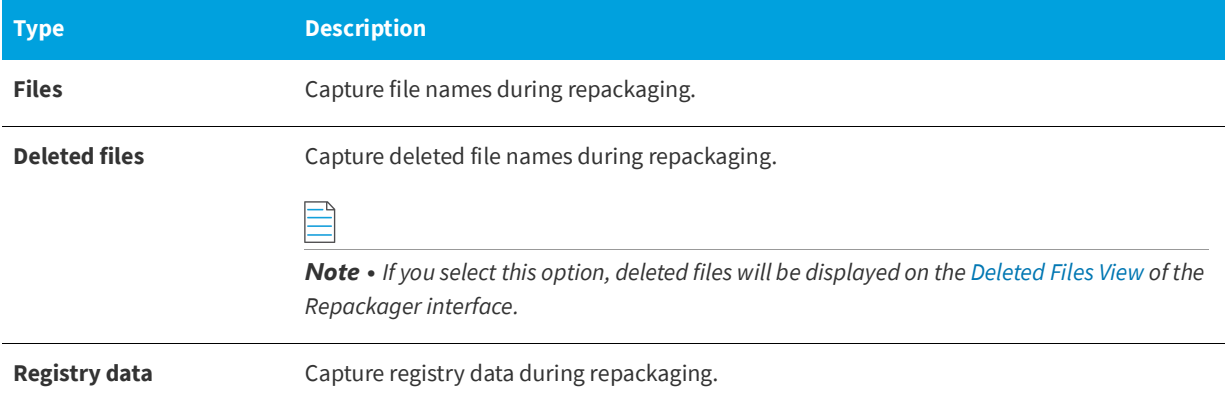

#### **Table 8-16 •** Capture Types

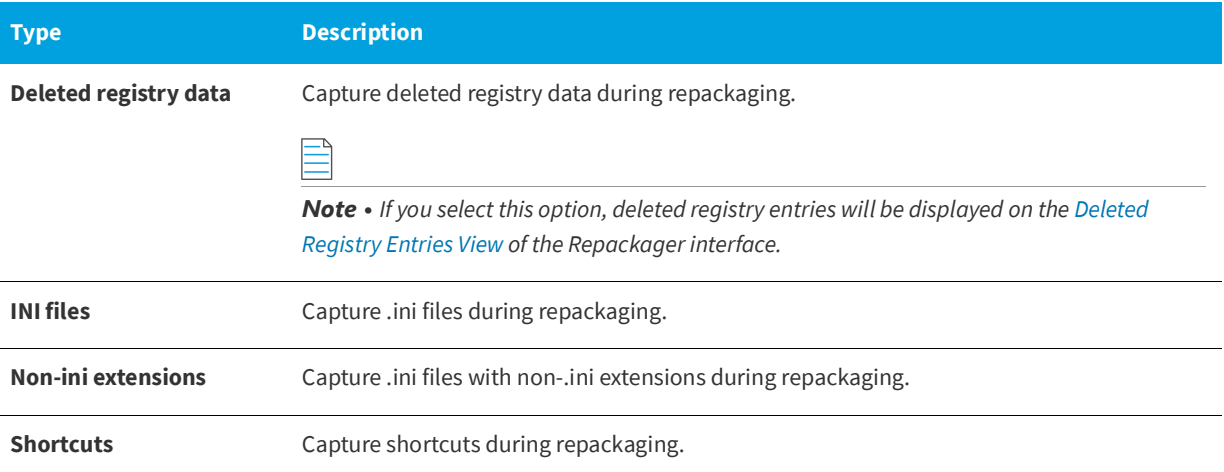

## **Restricting Directory Analysis to Specific Directories**

For snapshot-mode captures, you can restrict directory analysis to specific directories, which can significantly improve repackaging performance. Selected directories are listed in the **Restrict directory analysis to the following** box.

- **•** To add a directory restriction, click **New**.
- **•** To modify an existing restriction, click **Edit**.
- **•** To remove a restriction, click **Delete**.

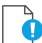

*Important • By default, C:\ is listed in the Restrict directory analysis to the following list. If you want to restrict directory analysis to specific directories on a machine, you must not only add the specific directories, but you must also delete C:\ from this list.* 

## **Editing or Changing Exclusions File**

In the **Exclusions file** field, the path to the file that contains the default configuration for Repackager, including default exclusion information, is listed. By default, the location is:

[AdminStudioInstallDirectory]\Repackager\default.ini

- **•** Click **Edit** to edit the listed exclusion file in the Exclusions Editor.
- **•** Click **Browse** to browse to a different exclusion file.

# <span id="page-921-0"></span>**Repackaging Wizard Command-Line Options**

The following command-line options are supported by the Repackaging Wizard:

#### **Table 8-17 •** Repackaging Wizard Command-Line Options

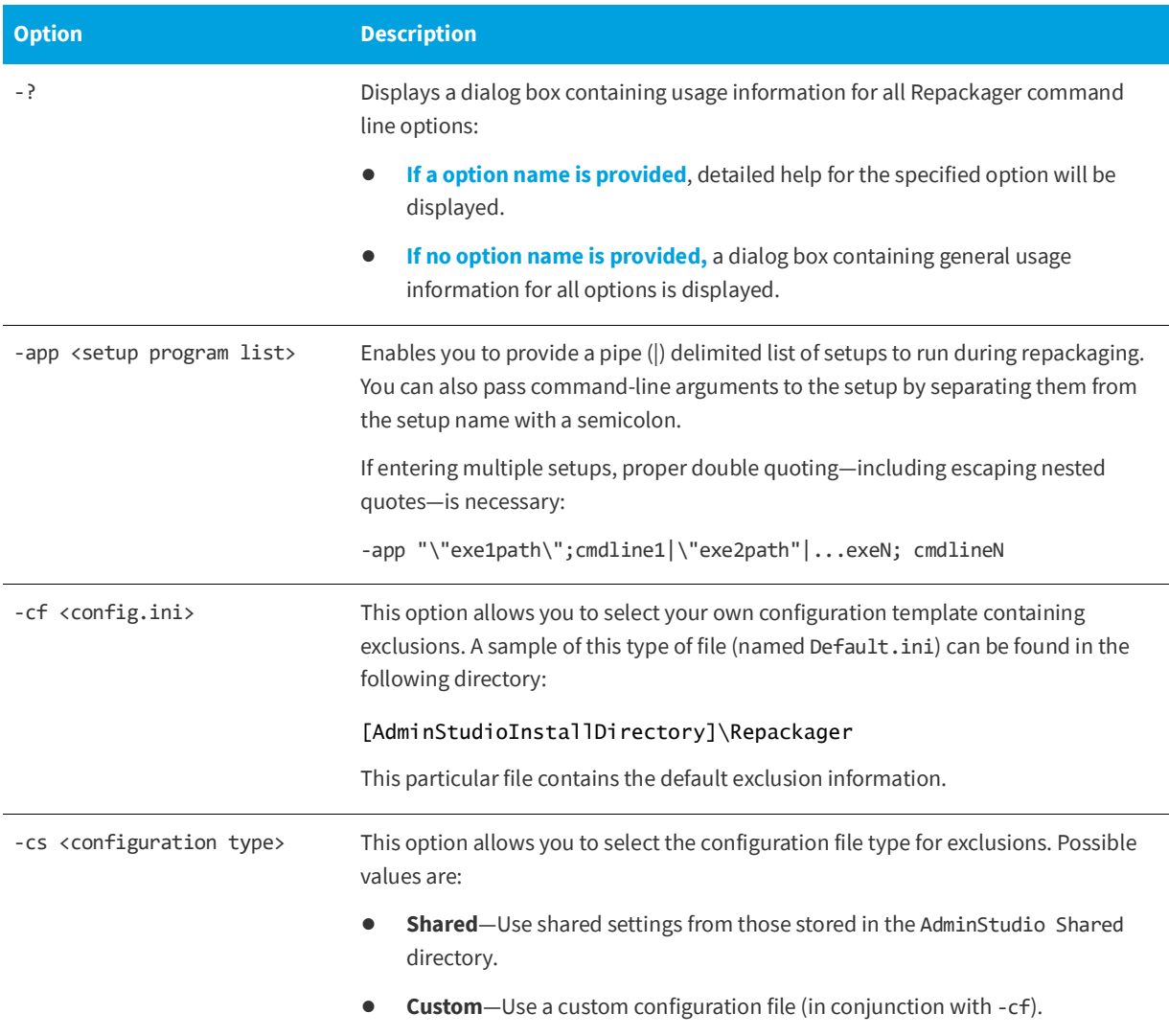

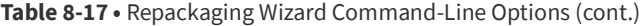

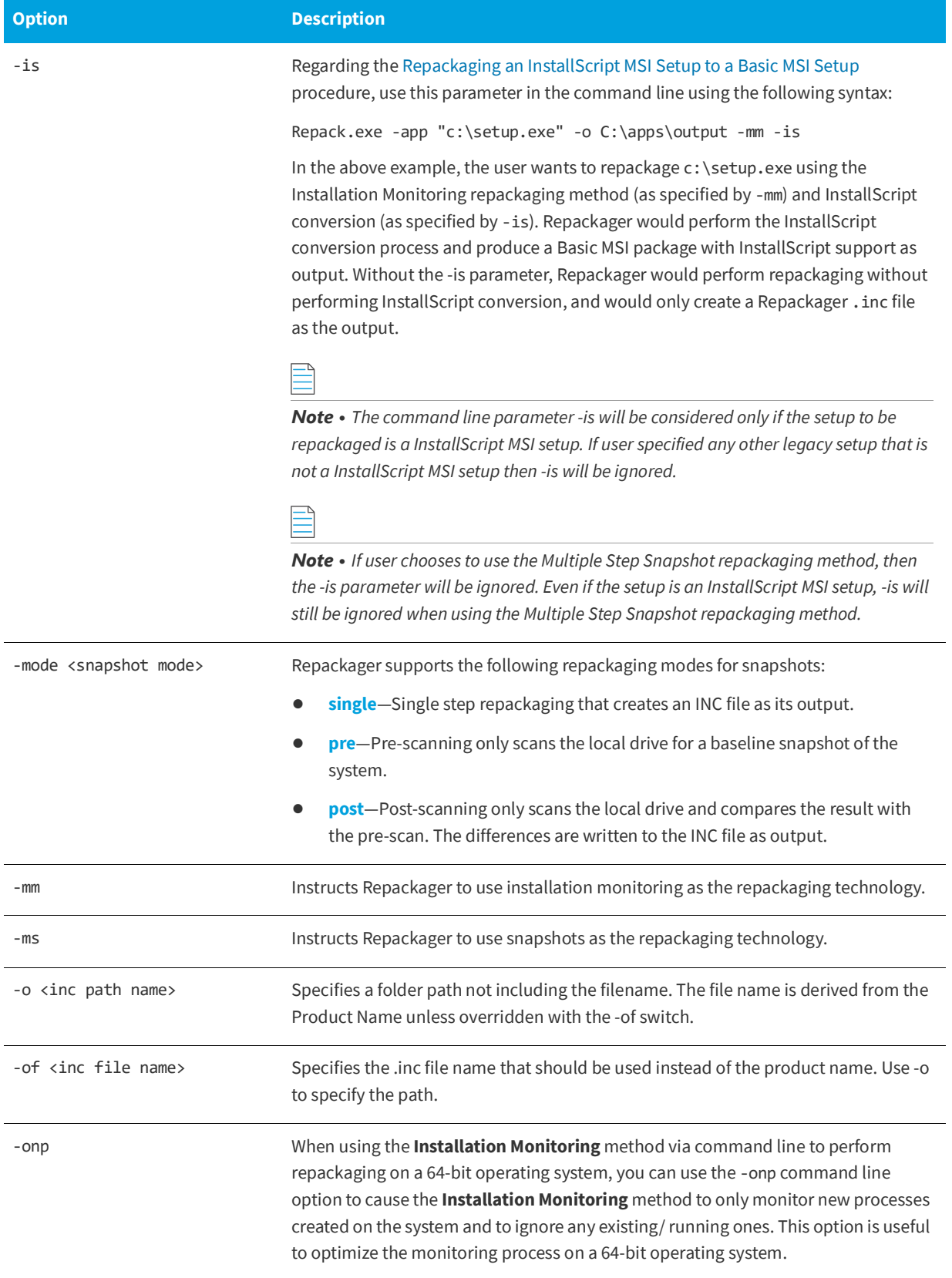

#### **Table 8-17 •** Repackaging Wizard Command-Line Options (cont.)

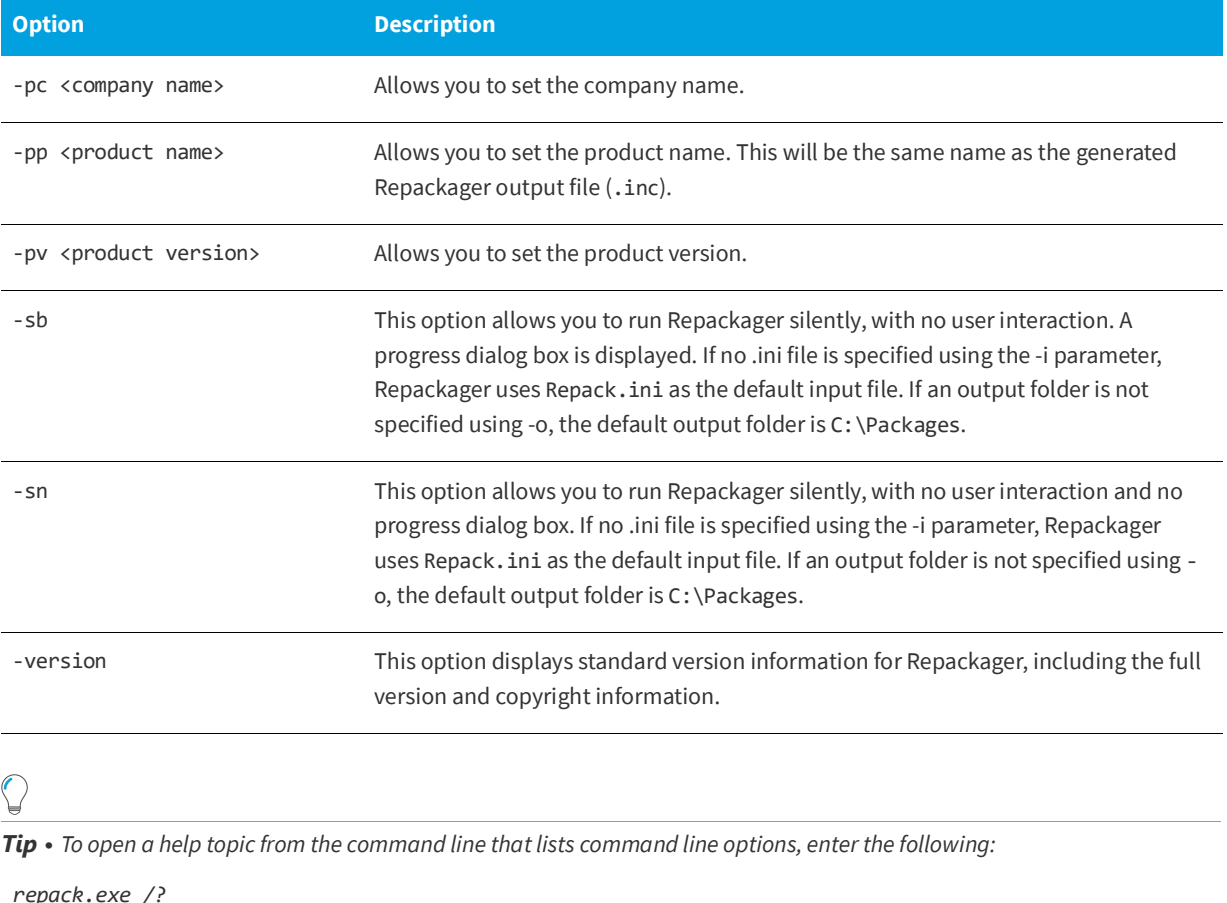

*Note • In addition to the - sign for command-line arguments, you can also use the / symbol.*

# <span id="page-923-0"></span>**Reboot Handling in the Repackaging Wizard**

During repackaging, a setup may require a reboot. For example, some operations may require a file which is in use be replaced, which can only be done after a reboot. Some nuances exist depending on the repackaging technology you are using (Snapshot or Installation Monitoring). In either case, when the Repackaging Wizard detects that a reboot is necessary, the Repackaging Wizard saves the appropriate data and waits until you confirm that you are ready to reboot the machine.

For Snapshot repackaging, the operating system completes the reboot operation. During startup, the operating system restarts all applications and processes and performs any pending file operations. One of the applications that restarts is Repackager. Before you continue processing in Repackager, be patient and ensure all processes and applications have restarted. This may take a minute or two. After the applications and processes have been launched, you can continue repackaging by clicking **Next**.

For Installation Monitoring, on reboot the operating system launches the Repackaging Wizard, which in turn launches applications and processes and waits until these are finished before prompting you to continue repackaging. However, in some cases the processes or applications launched by the Repackaging Wizard will launch other applications and processes. As in Snapshot repackaging, it is generally a good idea to wait a minute or two before clicking **Next**.

In both circumstances, waiting helps ensure the setup is fully installed and that captured data contains the necessary information to properly rebuild the setup as an MSI installation.

 $\equiv$ 

*Note • On Windows Vista and newer, system reboots are almost instantaneous and do not allow running applications to properly shut down, which may result in a loss of data. When using the Installation Monitoring method, Repackager successfully handles a system reboot and delays it until you click the Reboot button on the Repackaging Wizard.*

**Chapter 8 Repackaging Legacy Installations Using the Repackaging Wizard** Repackaging Wizard Reference

# **9**

# **Converting Legacy Installations Using the Repackager Interface**

A Repackager project file (.irp) can be built into an InstallShield Editor project (.ism) or a Windows Installer package (.msi). You can use the Repackager interface to create and modify Repackager project files. You can also use it to build an isolated Windows Installer package and to configure the exclusions used when repackaging a legacy installation.

Information about the Repackager interface is presented in the following sections:

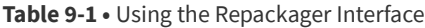

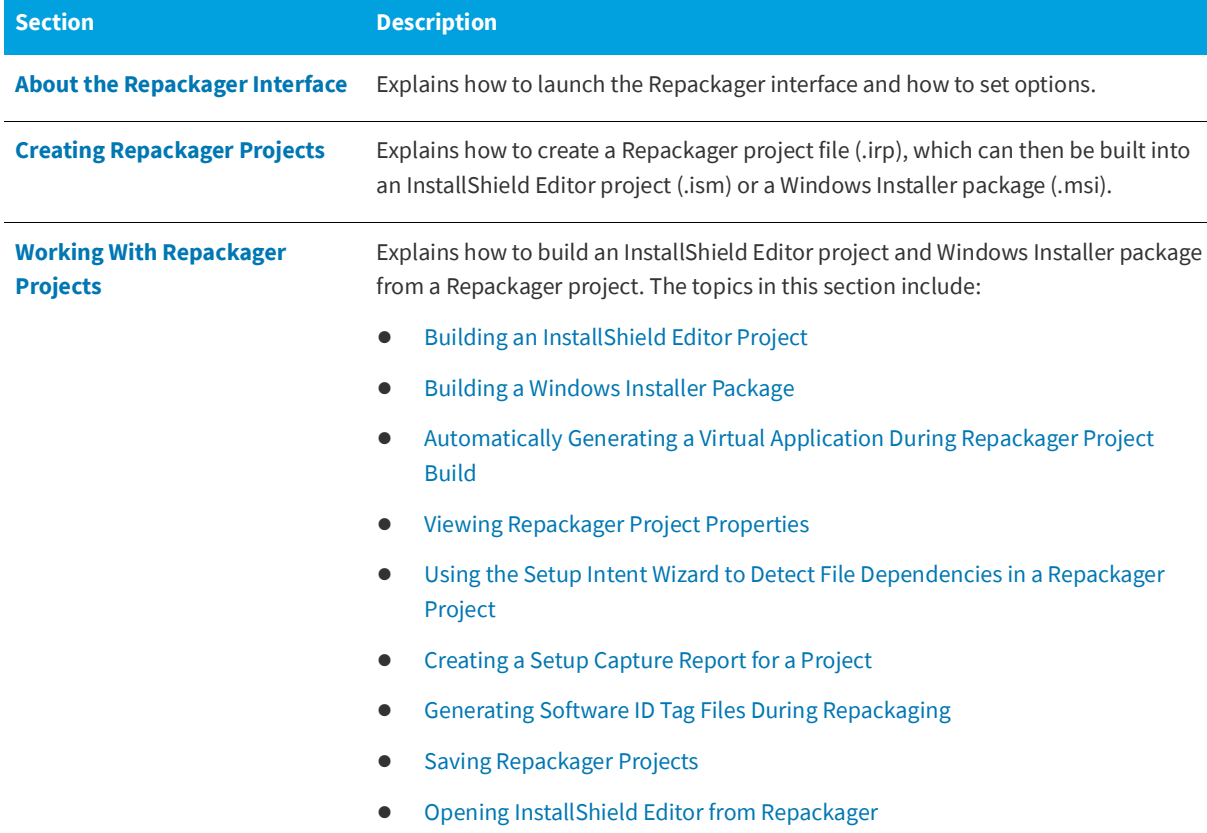

#### **Table 9-1 •** Using the Repackager Interface (cont.)

| <b>Section</b>                                                                                | <b>Description</b>                                                                                                    |
|-----------------------------------------------------------------------------------------------|----------------------------------------------------------------------------------------------------|
| <b>Isolating Windows Installer</b><br><b>Packages</b>                                         | Isolation reduces versioning conflicts by modifying an application so it always loads<br>the versions of components—such as DLLs—with which it was originally developed<br>and tested. This section reviews isolation concepts and options, and explains how<br>to build an isolated Windows Installer package. |
| <b>Configuring Exclusions</b>                                                                 | Explains how to use Repackager and the Exclusions Editor to configure the<br>exclusions used when repackaging a legacy installation.                                                                                                    |
| <b>Creating an InstallShield Editor</b><br><b>Template to Use Within</b><br><b>Repackager</b> | Explains how to create an Install Shield Editor template to use to speed up the<br>Repackaging process.                                                                                                    |
| <b>Repackager Interface</b><br><b>Reference</b>                                               | Describes each of the views and dialog boxes that you might encounter when using<br>the Repackager interface. The help topics in this section are the same detailed<br>documentation that is displayed when you press the F1 key or click the Help button<br>while working in a dialog box.                     |

*Note • For information on other Repackager features, see [Repackaging Legacy Installations Using the Repackaging Wizard](#page-864-0).*

# <span id="page-927-0"></span>**About the Repackager Interface**

Information about using the Repackager interface is presented in this section:

- **•** [Launching the Repackager Interface](#page-927-1)
- **•** [Setting Repackager Options](#page-928-0)

# <span id="page-927-1"></span>**Launching the Repackager Interface**

Repackager can be launched from within the AdminStudio interface. Additionally, if you install Repackager on a network, use Windows Explorer to browse to the islc.exe executable on the shared drive.

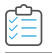

*Task To launch Repackager from the AdminStudio interface:*

- **1.** Launch AdminStudio.
- **2.** Click the **AdminStudio Tools** button.
- **3.** From the Tools Gallery, click the **Repackager** icon on the left side.

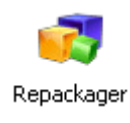

The Repackager Start Page opens and you can begin the repackaging process.

*Note • You can also launch Repackager directly from the Windows Start menu by pointing to All Programs, AdminStudio, AdminStudio 2022 R2 SP1 | 24.01 Tools, and clicking Repackager.*

*Caution • It is highly recommended that you repackage applications on a "clean" system. See [Configuring Repackager to](#page-861-0)  [Ensure Optimal Installation Capture](#page-861-0) for more information.*

# <span id="page-928-0"></span>**Setting Repackager Options**

On the [Options Dialog Box](#page-991-0), which is opened by selecting **Options** from the **Tools** menu, you can specify the following Repackager options:

- **•** [Selecting Data Display Colors](#page-928-1)
- **•** [Specifying Additional Merge Module Directories](#page-928-2)
- **•** [Controlling the Display of ICE Validation Warnings](#page-929-0)
- **•** [Suppressing Build Output Folder Overwrite Warnings](#page-930-0)

## <span id="page-928-1"></span>**Selecting Data Display Colors**

On the **Colors** tab of the Repackager Options dialog box, you can configure the color of scanned items and deleted items in Repackager's exclusion views (Files, .ini Files, Registry Data, and Shortcuts).

*Task To change the way excluded and included data is displayed in Repackager:*

- **1.** Open the Repackager interface.
- **2.** From the **Tools** menu, select **Options**. The **Colors** tab of the **Options** dialog box opens.
- **3.** Configure the display colors for **Excluded** and **Setup Intent** items.
- **4.** Click OK.

# <span id="page-928-2"></span>**Specifying Additional Merge Module Directories**

If you have custom merge modules that should be used when building a Windows Installer package, you need to specify the directories that contain those custom merge modules on the **Merge Modules** tab of the Options dialog box.

*Task To specify directories of additional Merge Modules:*

- **1.** Open the Repackager interface.
- **2.** From the Tools menu, select **Options**. The **Colors** tab of the Options dialog box opens.

**3.** Open the **Merge Modules** tab.

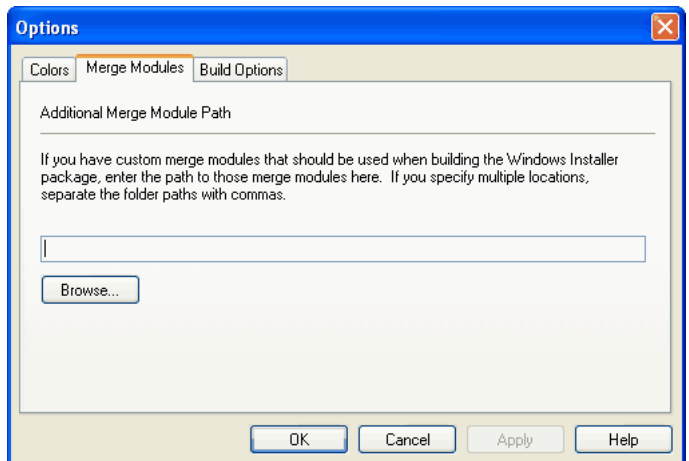

**4.** Enter the directory paths to the custom merge modules. To specify multiple directories, separate the folder paths with commas.

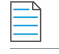

*Note • You can click Browse and navigate to a directory, but if you browse to a second directory, its directory path will replace the one you initially selected. Therefore, if you want to specify multiple directories separated by commas, you need to manually enter the directory paths.*

**5.** Click **OK**.

# <span id="page-929-0"></span>**Controlling the Display of ICE Validation Warnings**

On the **Build Options** tab of the Options Dialog Box, you can specify whether or not you want to list ICE validation warnings in the Repackager output window during the Build process.

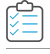

*Task To set the display of ICE validation warnings during builds:*

- **1.** From the Repackager interface, select **Options** from the **Tools** menu. The Options dialog box opens.
- **2.** Open the **Build Options** tab.

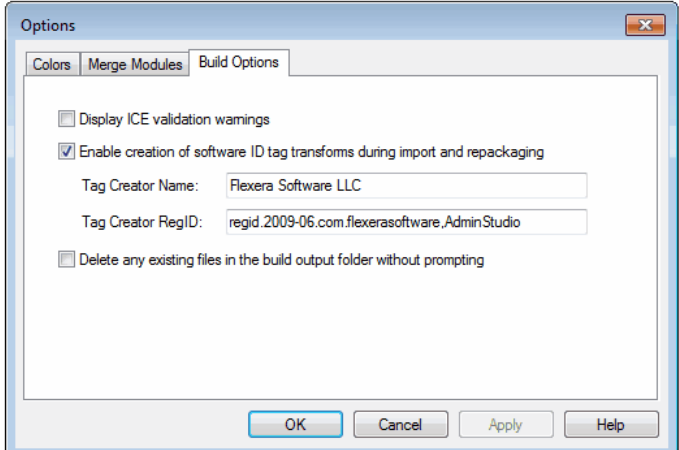

**3.** To display any ICE validation warnings that occur during the Repackager Build process, select the **Display ICE validation warnings** option. By default, this option is not selected.

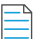

*Note • For information on the software ID tag options on the Build Options tab of the Options dialog box, see [Enabling](#page-952-0)  [Software ID Tag Generation During Repackaging.](#page-952-0)* 

# <span id="page-930-0"></span>**Suppressing Build Output Folder Overwrite Warnings**

By default, Repackager will build the Repackager project's associated Windows Installer package in a directory named MSI\_Package, which is a subdirectory of the directory containing the Repackager project. If you have edited the Repackager project's associated InstallShield Editor project to change this default location, each time you rebuild the Repackager project, Repackager will prompt you to confirm that you want to overwrite the existing files.

If you are repeatedly building from the Repackager interface into the same build output folder (which is not the default MSI\_Package folder) and you do not want to be prompted to confirm that you will be overwriting the existing content, you can select an option on the Repackager **Options** dialog box to suppress the confirmation prompts.

*Task To suppress build output folder overwrite warnings:*

- **1.** On the **Tools** menu, click **Options**. The Repackager **Options** dialog box opens.
- **2.** Open the **Build Options** tab.

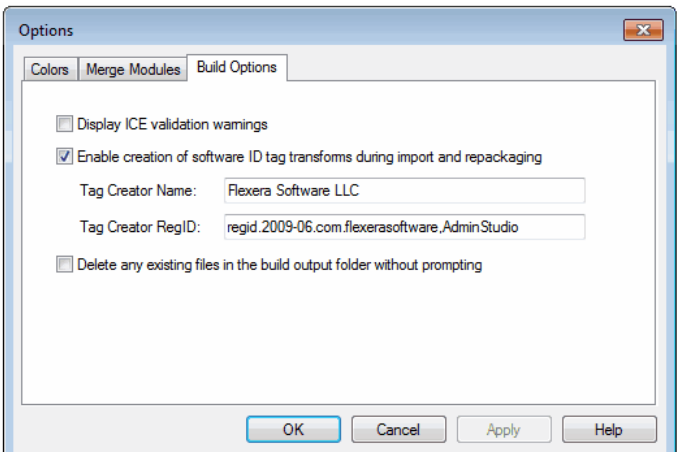

- **3.** Select the **Delete any existing files in the build output folder without prompting** option.
- **4.** Click **OK**.

# <span id="page-931-0"></span>**Creating Repackager Projects**

Repackager projects (.irp) allow you to visually analyze the files, .ini files, shortcuts, and registry entries captured or changed during the conversion of a legacy setup into a Windows Installer package. You can also exclude files, shortcuts, registry entries, and .ini files from the resulting Windows Installer package, without affecting the original setup data.

There are two methods of creating Repackager projects:

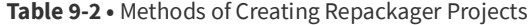

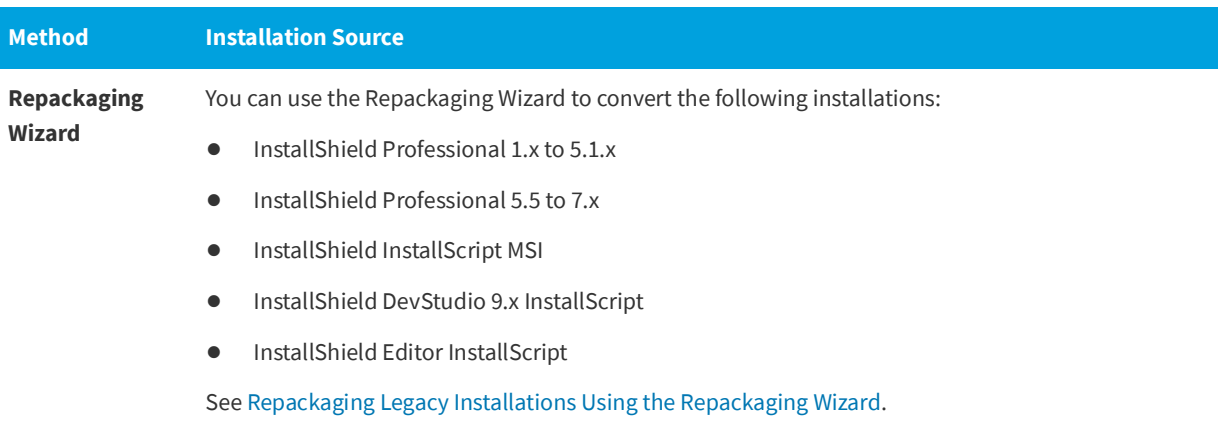

**Table 9-2 •** Methods of Creating Repackager Projects (cont.)

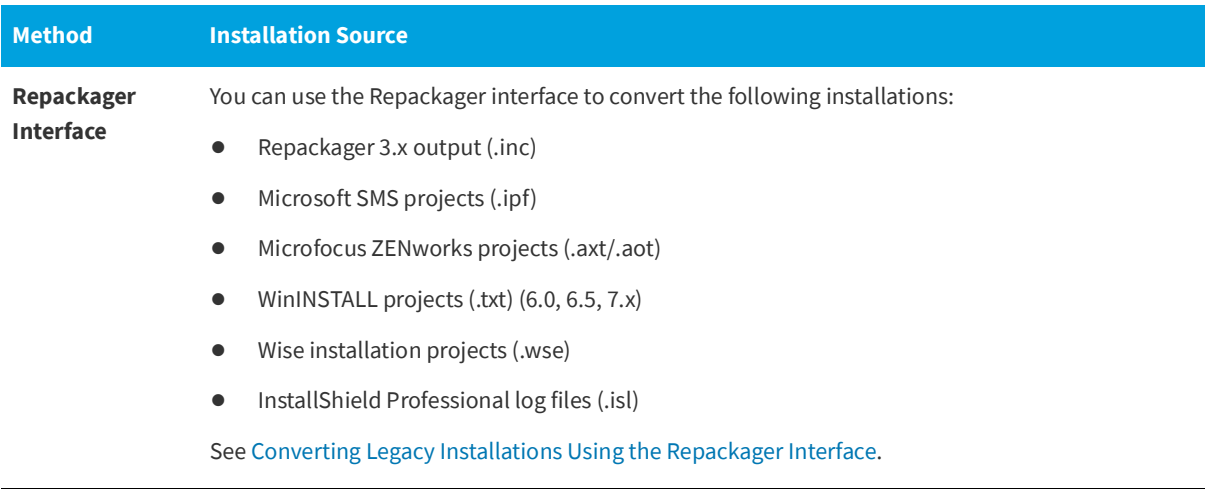

# <span id="page-932-1"></span>**Converting Legacy Installations Using the Repackager Interface**

In addition to repackaging a legacy installation using the Repackaging Wizard, you can also convert many setup types directly to Repackager projects (.irp)—and ultimately to InstallShield Editor projects (.ism) and Windows Installer packages (.msi). Repackager can directly convert the following setup types:

- **•** [Converting Repackager 3.x Output Files](#page-932-0)
- **•** [Converting a Microsoft SMS Project to a Repackager Project](#page-933-0)
- **•** [Converting Microfocus ZENworks Projects](#page-933-1)
- **•** [Converting WinINSTALL Projects](#page-936-0)
- **•** [Converting Wise Installation Projects](#page-936-1)
- **•** [Converting InstallShield Professional Log Files](#page-936-2)

# <span id="page-932-0"></span>**Converting Repackager 3.x Output Files**

To convert a Repackager 3.x output file to a Repackager project, perform the following steps.

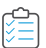

*Task To convert a Repackager 3.x output file (.inc) to a Repackager project (which can subsequently be built into a Windows Installer package):* **1.** Launch Repackager.

- **2.** On the **File** menu, click **Open**. The **Open** dialog box opens.
- **3.** Change the **Files of type** filter to **Legacy Repackager Files (\*.inc)**.
- **4.** Browse to locate the Repackager 3.x output file you want to convert.
- **5.** Select the file and click **OK**.

The Repackager 3.x project is updated to the Repackager project (.irp) format. Files, .ini files, shortcuts, and registry entries within the project are visible through the appropriate views in the Repackager Interface.

# <span id="page-933-0"></span>**Converting a Microsoft SMS Project to a Repackager Project**

To convert a Microsoft SMS project to a Repackager project, perform the following steps.

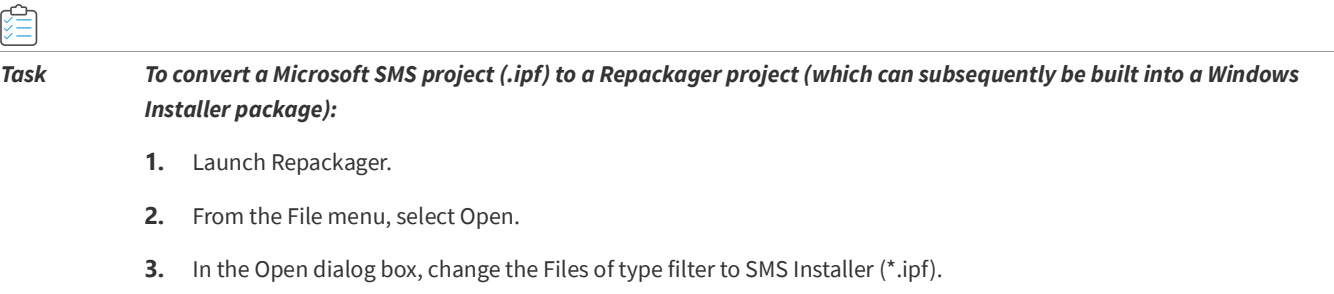

- **4.** Browse to locate the SMS project you want to convert.
- **5.** Select the project, and click OK.

The legacy project is converted to a Repackager project. Files, .ini files, shortcuts, and registry entries within the project are visible through the appropriate views in the Repackager Interface.

# <span id="page-933-1"></span>**Converting Microfocus ZENworks Projects**

You can convert Microfocus ZENworks projects (.axt/.aot) to Windows Installer packages (.msi) one at a time or in bulk:

- **• Repackager Interface**—You can convert a ZENworks project to a Windows Installer package using the Repackager interface. See [Converting a Microfocus ZENworks Project Using the Repackager Interface](#page-933-2).
- **• Command Line**—You can use the Command Line to bulk convert multiple ZENworks projects to Windows Installer packages. See [Converting Multiple Microfocus ZENworks Projects Using the Command Line.](#page-934-0)

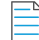

*Note • In order to convert an .aot file, the ZENworks Desktop Management Agent 6.5 or later (zenlite.dll) must be installed on the workstation where Repackager is installed. If this agent is not installed, Repackager can only convert ZENworks .axt files. See About .axt and .aot Application Object Template Files for more information.*

## <span id="page-933-2"></span>**Converting a Microfocus ZENworks Project Using the Repackager Interface**

Using Repackager, you can convert Microfocus ZENworks projects (.axt/.aot) to Windows Installer packages (.msi).

## **About .axt and .aot Application Object Template Files**

In ZENworks Desktop Management, the snAppShot utility generates application object template files—with either an .axt or .aot extension—that contain the details that are required for the Application Launcher to be able to distribute an application to a workstation:

- **•** registry entries to be added
- **•** files to be copied

**•** changes to be made in the .ini files and system text files (autoexec.bat and config.sys)

Because an .axt file is a text file that can be edited with a text editor in order to modify it after it has been created, it can be opened and converted by Repackager.

However, in order to convert an .aot file (which is not a text file), the ZENworks Desktop Management Agent 6.5 or later (zenlite.dll) must be installed on the workstation where Repackager is installed. If this agent is not installed, Repackager can only convert ZENworks .axt files.

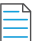

*Note • For information on installing the ZENworks Desktop Management agent (version 6.5 or later) to a workstation, see [Novell ZENworks 6.5 Desktop Management Installation Guide.](http://www.novell.com/documentation/zenworks65/dminstall/data/front.html)*

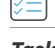

*Task To convert a Microfocus ZENworks project (.axt/.aot) to a Repackager project (which can subsequently be built into a Windows Installer package):*

- **1.** Launch Repackager.
- **2.** On the **File** menu, click **Open**.
- **3.** In the **Open** dialog, change the **Files of type** filter to **Microfocus ZENworks (\*.axt)** or **Microfocus ZENworks (\*.axt/ \*.aot)**.

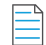

*Note • If the ZENworks Desktop Management Agent 6.5 or later (zenlite.dll) is installed on the workstation where Repackager is installed, the Files of type filter will be Microfocus ZENworks (\*.axt/\*.aot). If this agent is not installed, the Files of type filter will be Microfocus ZENworks (\*.axt) and you will be unable to select .aot files as the legacy setup source. See About .axt and .aot Application Object Template Files for more information.*

- **4.** Browse to locate the ZENworks project you want to convert.
- **5.** Select the project, and click **OK**.

The legacy project is converted to a Repackager project. Files, .ini files, shortcuts, and registry entries within the project are visible through the appropriate views in the Repackager Interface.

## <span id="page-934-0"></span>**Converting Multiple Microfocus ZENworks Projects Using the Command Line**

To perform a bulk conversion of ZENworks projects to Windows Installer packages, you use the -Z command line switch.

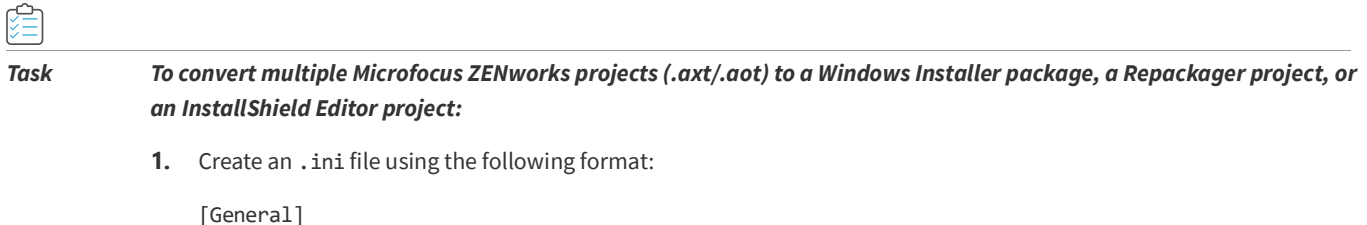

OutputFormat=MSI|INC|ISM

[AXT] C:\myData\Project1.axt C:\myData\Project2.axt C:\myData\Project3.axt

```
[AOT]
C:\myData\Project1.aot
C:\myData\Project2.aot
C:\myData\Project3.aot
C:\myData\Project4.aot
```
The following table describes the elements of this file:

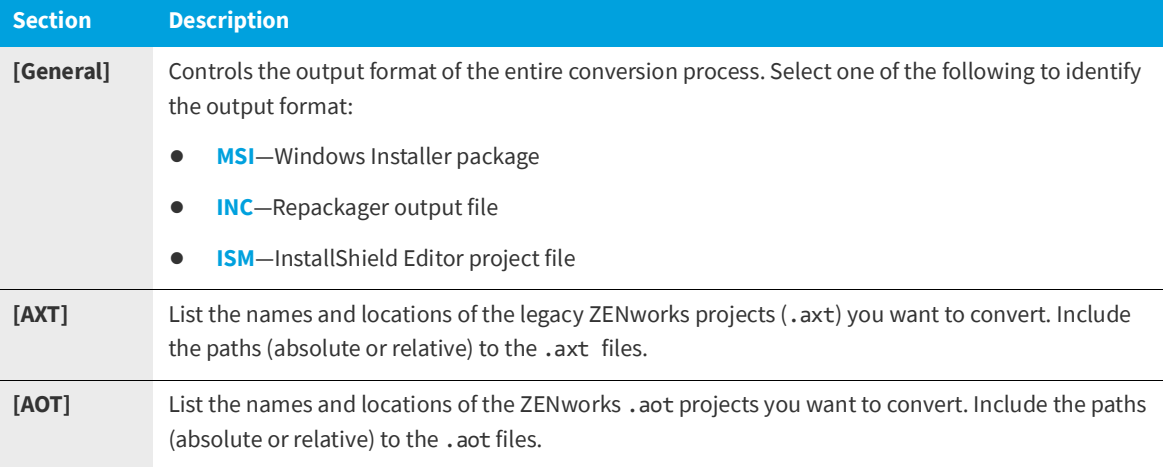

**2.** Run the repackaging process from the command line using the -Z parameter:

ISLC.exe -Z"C:\*DirectoryName*\*FileName*.ini"

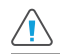

*Caution • You must enter a fully qualified path to identify the location of your .ini file.* 

Repackager loads the .ini file and begins the conversion process. A dialog box opens to display progress messages.

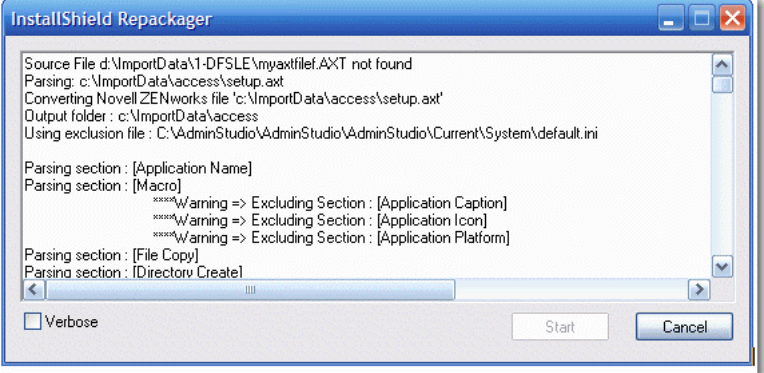

To limit the volume of messages listed, clear the **Verbose** check box.

**3.** When the repackaging process is complete, the **Cancel** button changes to a **Close** button. Click **Close** to close this dialog box.

You will find the converted files in the location specified in the .ini file as the location of the .aot/.axt input files.
# **Converting WinINSTALL Projects**

*Task To convert a WinINSTALL 6.0, 6.5, or 7.x project (.txt) to a Repackager project (which can subsequently be built into a Windows Installer package):*

- **1.** Launch Repackager.
- **2.** From the **File** menu, select **Open**.
- **3.** In the **Open** dialog box, change the **Files of type** filter to **WinINSTALL (\*.txt)**.
- **4.** Browse to locate the WinINSTALL project you want to convert.
- **5.** Select the project, and click **OK**.
- **6.** If the **WinINSTALL Conversion** dialog box opens, fill in the WinINSTALL-specific variables and click **OK**.

The legacy project is converted to a Repackager project. Files, .ini files, shortcuts, and registry entries within the project are visible through the appropriate views in the Repackager Interface.

*Note • WinINSTALL projects must be converted to .txt files prior to conversion to Repackager projects.*

## **Converting Wise Installation Projects**

*Task To convert a Wise Installation project (.wse) to a Repackager project (which can subsequently be built into a Windows Installer package):*

- **1.** Launch Repackager.
- **2.** From the File menu, select Open.
- **3.** In the Open dialog box, change the Files of type filter to Wise Projects (\*.wse).
- **4.** Browse to locate the Wise Installer project you want to convert.
- **5.** Select the project, and click OK.

The legacy project is converted to a Repackager project. Files, .ini files, shortcuts, and registry entries within the project are visible through the appropriate views in the Repackager Interface.

## **Converting InstallShield Professional Log Files**

You can convert an InstallShield Professional log file (.is1) to a Repackager project if you have access to the original setup media. When you open the log file, following the steps below, Repackager will try to find the original setup media automatically (in the location specified in the log file), but if it cannot, it will allow you to browse to it before continuing. If you do not have access to the original setup media, the conversion will fail.

*Task To convert an InstallShield Professional Log File (.isl) to a Repackager project (which can subsequently be built into a Windows Installer package):*

- **1.** Launch Repackager.
- **2.** From the File menu, select Open.
- **3.** In the Open dialog box, change the Files of type filter to InstallShield Pro Log Files (\*.isl).
- **4.** Browse to locate the InstallShield Professional log file you want to convert.
- **5.** Select the file, and click OK.

The log file is converted to a Repackager project. Files, .ini files, shortcuts, and registry entries within the project are visible through the appropriate views in the Repackager Interface.

# **Working With Repackager Projects**

After creating a Repackager project—by [Repackaging Legacy Installations Using the Repackaging Wizard](#page-864-0) or by [Converting](#page-932-0)  [Legacy Installations Using the Repackager Interface—](#page-932-0)you can perform the following tasks:

- **•** [Building an InstallShield Editor Project](#page-937-0)
- **•** [Building a Windows Installer Package](#page-940-0)
- **•** [Automatically Generating a Virtual Application During Repackager Project Build](#page-946-0)
- **•** [Viewing Repackager Project Properties](#page-948-0)
- **•** [Using the Setup Intent Wizard to Detect File Dependencies in a Repackager Project](#page-949-0)
- **•** [Creating a Setup Capture Report for a Project](#page-950-0)
- **•** [Generating Software ID Tag Files During Repackaging](#page-951-0)
- **•** [Saving Repackager Projects](#page-954-0)
- **•** [Opening InstallShield Editor from Repackager](#page-955-0)

# <span id="page-937-0"></span>**Building an InstallShield Editor Project**

You can build an InstallShield Editor project (.ism) from your Repackager project (.irp).

You can also choose to build just an InstallShield Editor project, so that you can open it in InstallShield Editor and make some modifications prior to building.

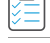

### *Task To build an InstallShield Editor project (.ism):*

- **1.** In the Repackager interface, open the Repackager project that you want to convert to an InstallShield Editor project.
- **2.** Select **Repackaged Output** from the View List. The **Repackaged Output** view opens.

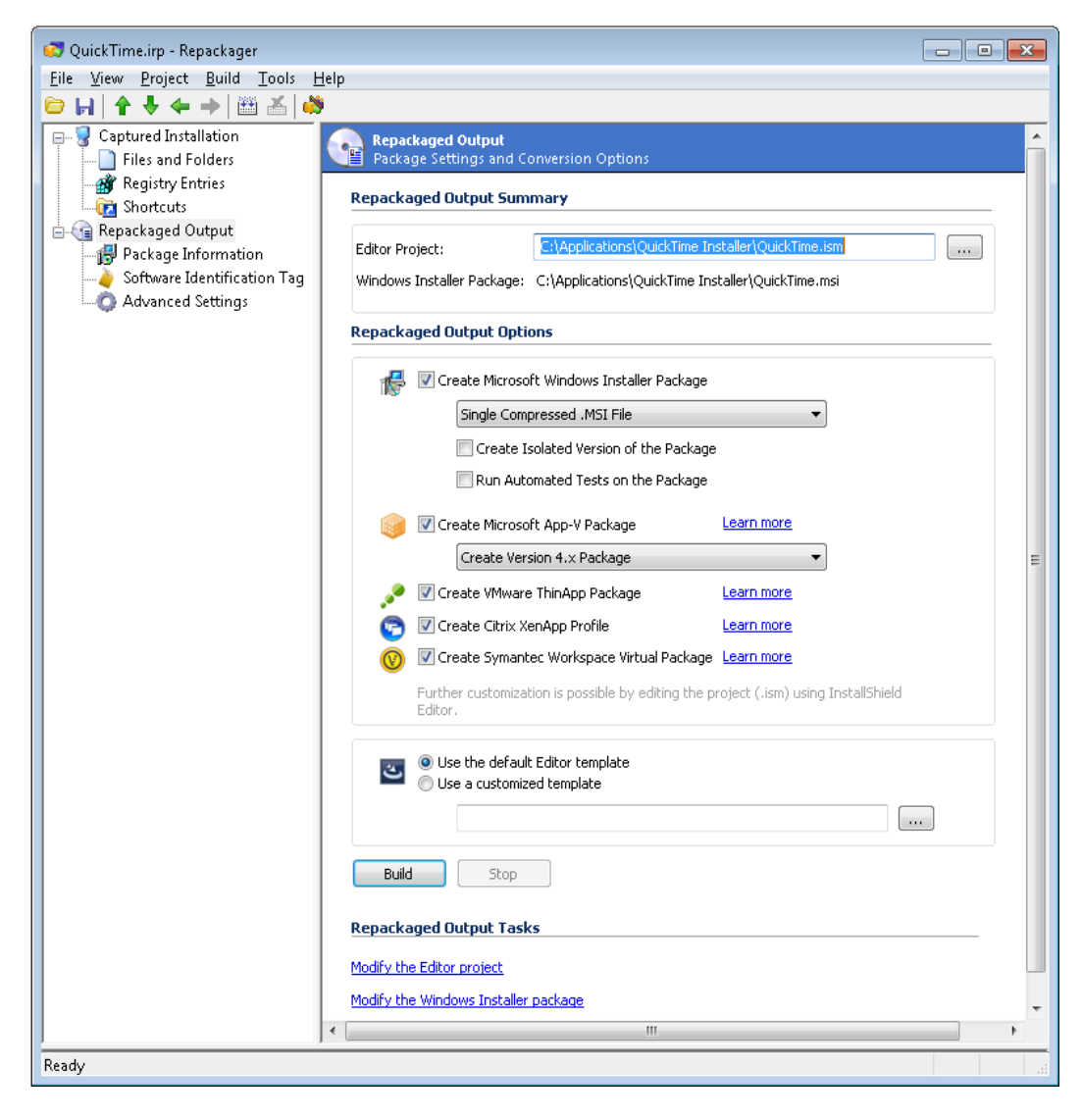

- **3.** In the **Editor Project** field, enter the name and location of the InstallShield Editor Project file you want to create.
- **4.** If you do not want to **Create Microsoft Windows Installer Package**, clear this option. If you want to create a Windows Installer Package, see [Building a Windows Installer Package.](#page-940-0)
- **5.** A project template contains all of the default settings and design elements that you want to use as a starting point when you create an installation project. In the **Repackaged Output Options** area, select the InstallShield Editor Project Template you want to use when creating the project:
	- **• Use the default Editor template**—Select this option to use the default InstallShield Editor Project Template.
	- **• Use a customized template**—Select this option to use a customized InstallShield Editor Project Template.

For example, if you wanted all of your InstallShield Editor projects to have a special custom dialog, a set of required redistributables, and a particular SQL script, you could create a project template that has all of those settings. Then, any time that you wanted to create a new project, you could base it off of your custom template. This enables you to avoid re-creating the custom dialog, re-adding the redistributables, and re-adding the SQL script every time that you create a new InstallShield Editor Project.

**6.** Select **Package Information** from the View List. The **Package Information** view opens, where you can specify information for the Windows Installer package that you build from the Repackager project. Much of this information may be prepopulated based on settings used in the Repackaging Wizard.

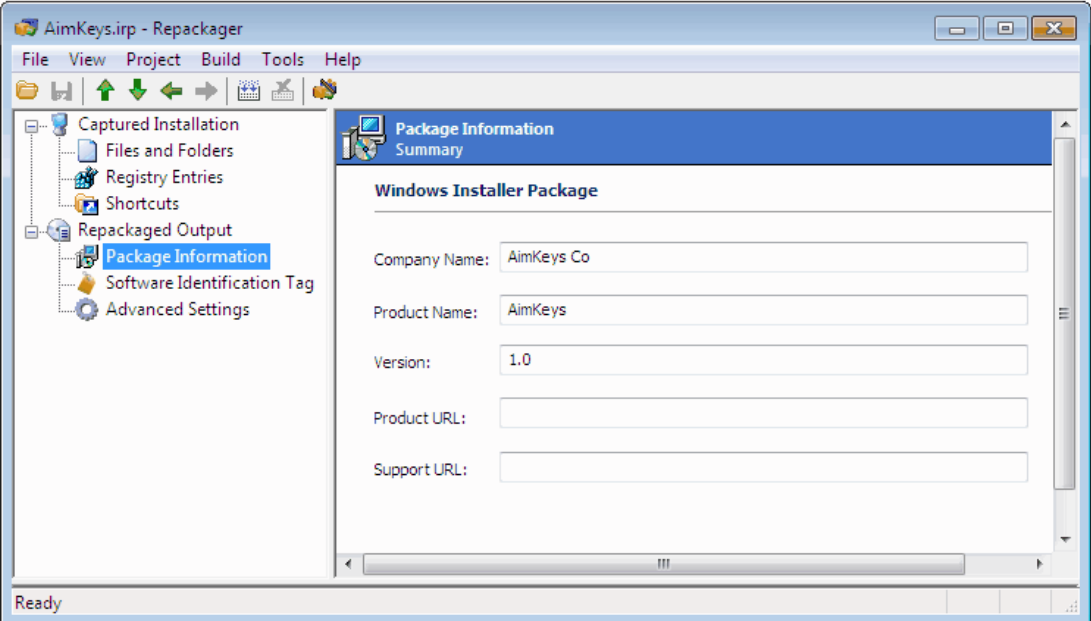

- **7.** Enter the following information:
	- **a. Company Name**—The name of the company that developed the product you are repackaging.
	- **b. Product Name**—The name of the product you are repackaging.
	- **c. Version**—The product's version number.
	- **d. Product URL**—The URL for product information. This appears in **Add/Remove Programs** in the Control Panel.
	- **e. Support URL**—A URL for support information. This also appears in **Add/Remove Programs** in the Control Panel, and is often changed during repackaging to provide an internal support URL.
- **8.** Select **Advanced Settings** from the View List. The **Advanced Package Settings** view opens.

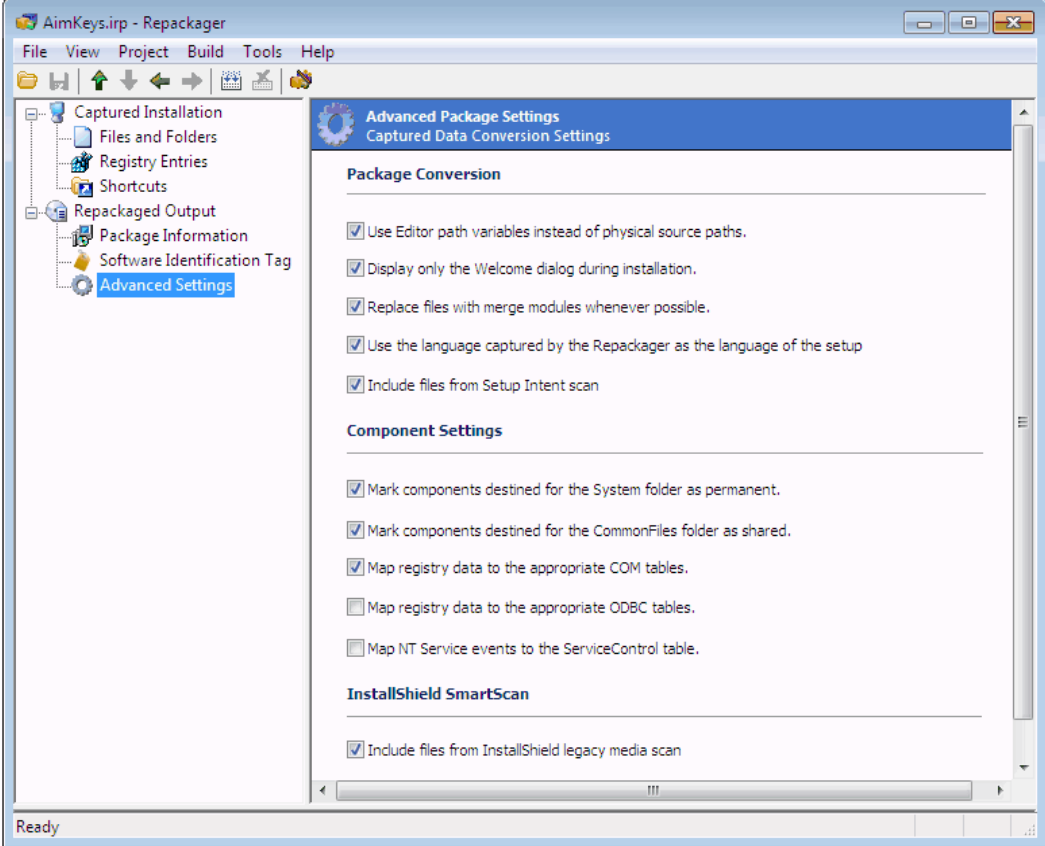

- **9.** Select the options that you want to use, as described in [Configuring Advanced Conversion Options.](#page-945-0)
- **10.** Select **Repackaged Output** on the View List. The **Repackaged Output** view opens.
- **11.** Click the **Build** button. The build process begins, and its progress is reported in the output window.

When the build process is complete, a Conversion completed message appears in the output window, and a link to the build log file is provided.

# <span id="page-940-0"></span>**Building a Windows Installer Package**

You can simultaneously build an InstallShield Editor project (.ism) and a Windows Installer package (.msi) from your Repackager project (.irp). However, before you do so, you must configure options in your Repackager project necessary for the build.

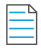

*Note • For information on building a virtual application, see [Automatically Generating a Virtual Application During](#page-946-0)  [Repackager Project Build.](#page-946-0)*

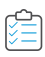

### *Task To build an InstallShield Editor project (.ism) and a Windows Installer package (.msi):*

- **1.** In the Repackager interface, open the Repackager project that you want to convert to an InstallShield Editor project and build a Windows Installer package.
- **2.** Select **Repackaged Output** from the View List. The **Repackaged Output** view opens.

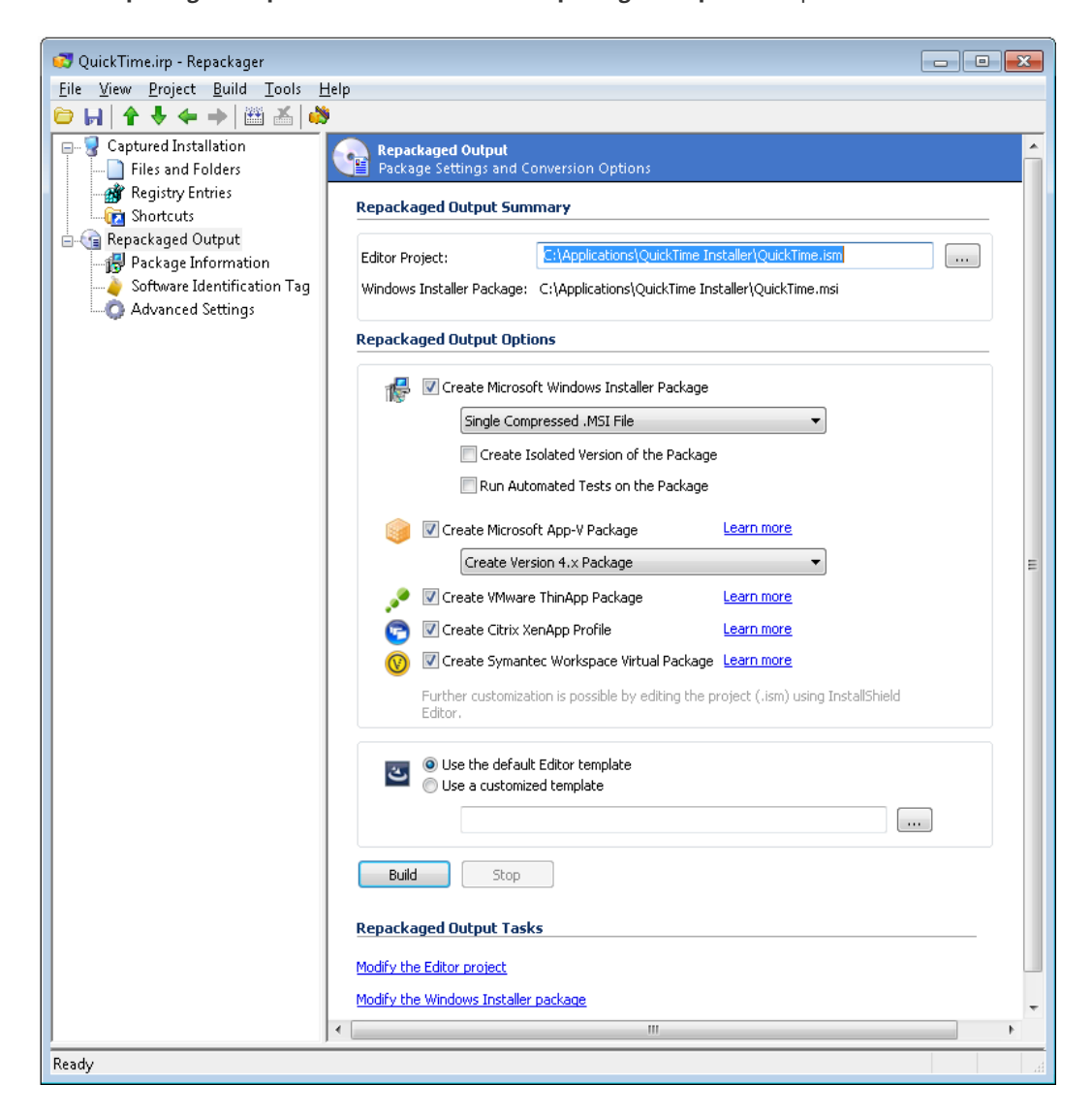

- **3.** In the **Editor Project** field, enter the name and location of the InstallShield Editor Project file you want to create.
- <span id="page-941-0"></span>**4.** Select the **Create Microsoft Windows Installer Package** option, and select the following additional options:
	- **a.** The compression option that you select for this package depends upon the size of your application's installation and your delivery method.

Neither Setup.exe nor your .msi file can be spanned across multiple disks. So, if the source files associated with your Windows Installer package cannot fit on the same disk as the setup.exe and .msi file, you will need to include them in .cab files on other disks. But if you are performing a network installation and have unlimited space, there is no need to compress files or include additional files in .cab files.

From the list, select one of the following options:

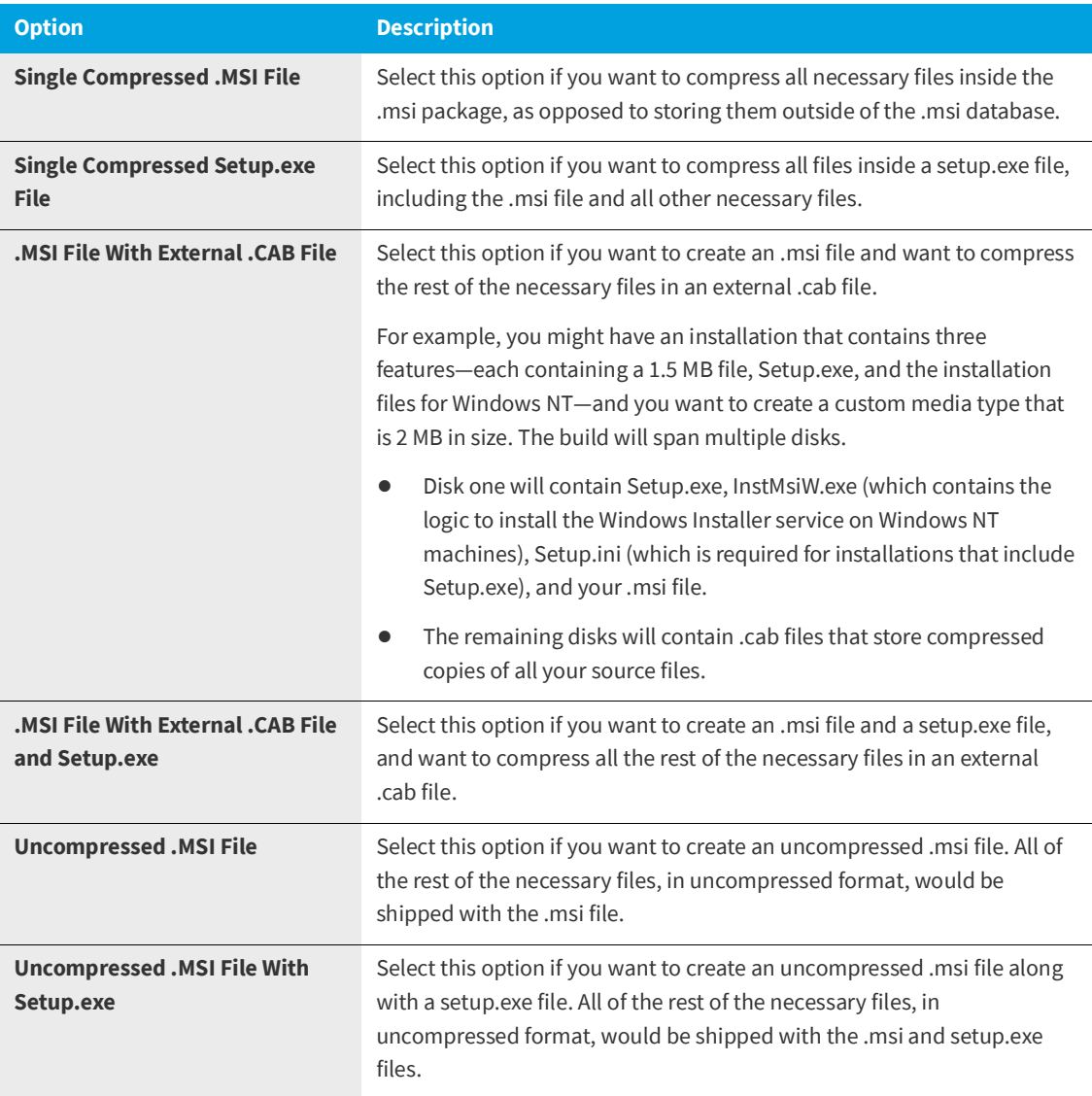

**b.** To reduce versioning conflicts by modifying an application so it always loads the versions of components—such as DLLs—with which it was originally developed and tested, select the **Create Isolated Version of the Package**. An additional Windows Installer package will be created in the same directory as the .ism file and the other .msi file, with the naming convention of:

*appname*.isolated.msi

For more information on how Repackager isolates applications and the available isolation options, see [Isolating](#page-955-1)  [Windows Installer Packages](#page-955-1).

- **c.** Select the **Run Automated Tests on the Package** option to automatically run best practice tests against the newly built Windows Installer package to determine if it is built according to Windows Installer standards, and if it is in compliance with the installation requirements of the Windows operating system.
- **d.** To build a virtual application, select the **Create Microsoft App-V Package**, **Create VMware ThinApp Package**, **Create Citrix XenApp Profile**, and/or **Create a Symantec virtual application** option. See [Automatically](#page-946-0)  [Generating a Virtual Application During Repackager Project Build.](#page-946-0)

*Note • In order to select one of these virtualization options, you must have already selected the Create Microsoft Windows Installer Package option.*

- <span id="page-943-0"></span>**5.** A project template contains all of the default settings and design elements that you want to use as a starting point when you create an installation project. In the **Repackaged Output Options** area, select the InstallShield Editor Project Template you want to use when creating the project:
	- **• Use the default Editor template**—Select this option to use the default InstallShield Editor Project Template.
	- **• Use a customized template**—Select this option to use a customized InstallShield Editor Project Template.

For example, if you wanted all of your InstallShield Editor projects to have a special custom dialog, a set of required redistributables, and a particular SQL script, you could create a project template that has all of those settings. Then, any time that you wanted to create a new project, you could base it off of your custom template. This enables you to avoid re-creating the custom dialog, re-adding the redistributables, and re-adding the SQL script every time that you create a new InstallShield Editor Project.

<span id="page-943-1"></span>**6.** Select **Package Information** from the **View List**. The **Package Information** view opens, where you can specify information for the Windows Installer package that you build from the Repackager project. Much of this information may be prepopulated based on settings used in the Repackaging Wizard.

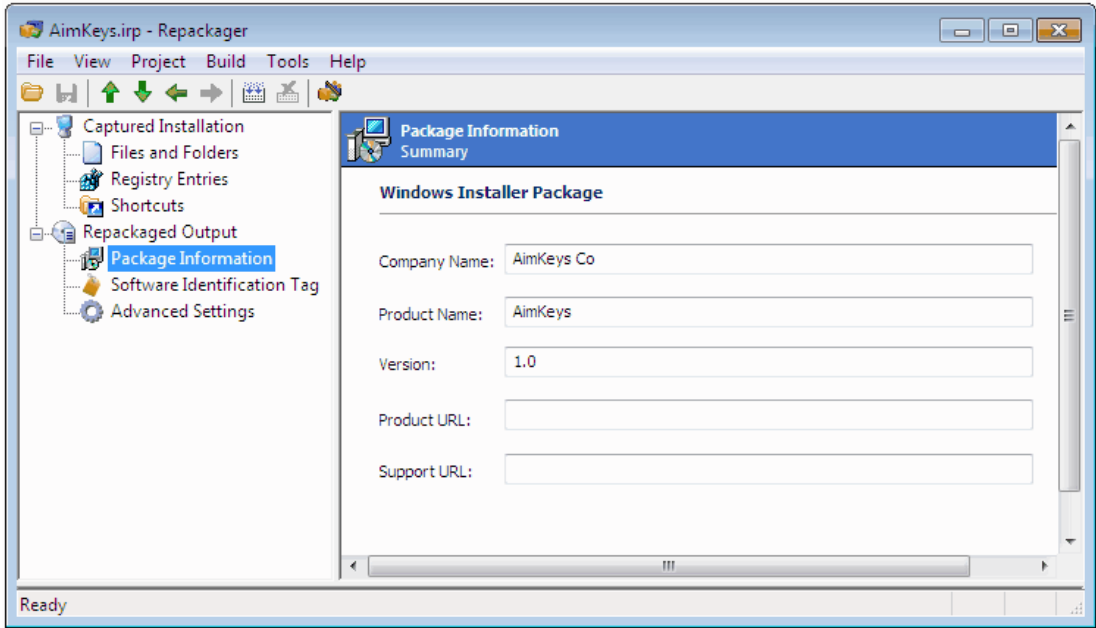

- **7.** Enter the following information:
	- **a. Company Name**—The name of the company that developed the product you are repackaging.
	- **b. Product Name**—The name of the product you are repackaging.
	- **c. Version**—The product's version number.
	- **d. Product URL**—The URL for product information. This appears in **Add/Remove Programs** in the Control Panel.
	- **e. Support URL**—A URL for support information. This also appears in **Add/Remove Programs** in the Control Panel, and is often changed during repackaging to provide an internal support URL.

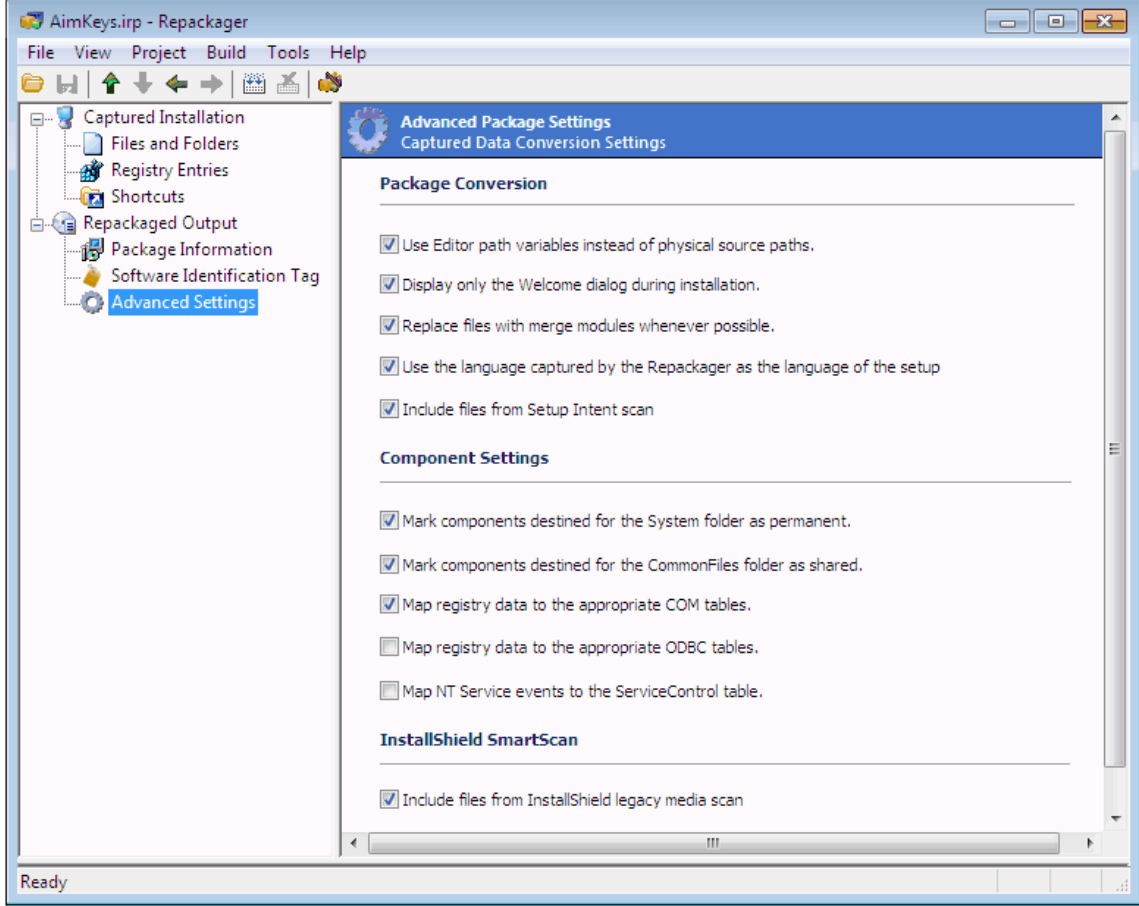

**8.** Select **Advanced Settings** from the View List. The **Advanced Package Settings** view opens.

- **9.** Select the options that you want to use, as described in [Configuring Advanced Conversion Options.](#page-945-0)
- **10.** Select **Repackaged Output** on the View List. The **Repackaged Output** view opens.
- **11.** Click the **Build** button. The build process begins, and its progress is reported in the output window.

When the build process is complete, a Conversion completed message appears in the output window, a link to the build log file is provided, and the location of the .msi file is listed. For example:

Output file: C:\1516261\WinZip.msi

## **About the Context.msi File**

When some Windows Installer packages are repackaged, some of their data (such as files or registry entries) are excluded according to the normal Repackager exclusion settings. For example, files destined for the \Windows\Installer folder are typically excluded. However, this type of information is occasionally necessary in order to successfully convert a Windows Installer package to a virtual package.

To address this issue, when Repackager builds a Windows Installer package, it now produces two .msi files: packagename.msi and packagename.context.msi.

1 My Application.msi MyApplication.Context.msi

**Figure 9-1:** Repackaged Output: application.msi and application.context.msi

The .context.msi file contains context data that is necessary in order to convert a .msi file to a virtual package. When creating a virtual package, Repackager combines the data in both the main .msi file and the .context.msi file to produce the final virtual package.

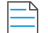

*Note • For more information on the .context.msi file, see [Capturing Virtualization Context](#page-1149-0) in the AdminStudio Help Library.*

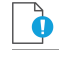

*Important • If you are not converting a package to a virtual package, you can ignore its .context.msi file.*

*Note • Context data is not displayed in the Repackager interface when viewing captured Files/Registry details.*

# <span id="page-945-0"></span>**Configuring Advanced Conversion Options**

To set package conversion and component settings in your Repackager project, perform the following steps.

### *Task To configure advanced conversion options:*

**1.** Select **Advanced Settings** from the Repackager View List. The **Advanced Package Settings** view opens.

**2.** Under **Package Conversion**, select the package conversion options you want to use during conversion:

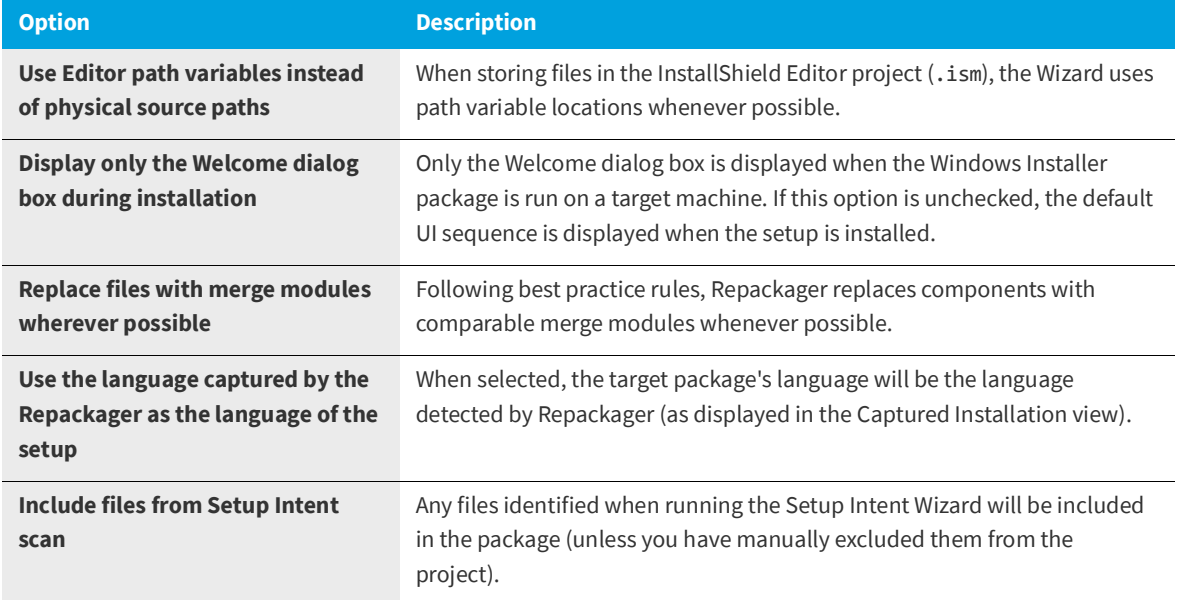

**3.** Under **Component Settings**, select the component settings options you want to use during conversion:

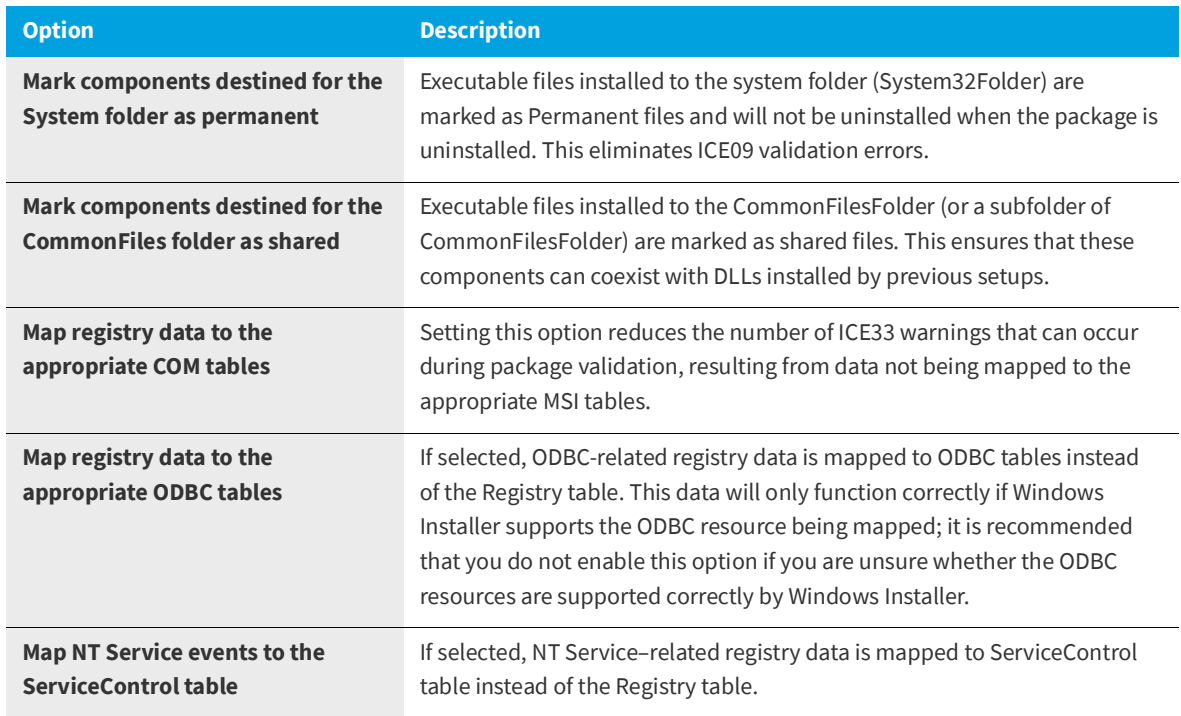

# <span id="page-946-0"></span>**Automatically Generating a Virtual Application During Repackager Project Build**

You can simultaneously build an InstallShield Editor project (.ism), a Windows Installer package (.msi), a Microsoft App-V application (4.x or 5.x), a ThinApp application, a Citrix profile, and/or a Symantec virtual application from your Repackager project (.irp). To do this, you need to select options on the Repackager **Repackaged Output** view.

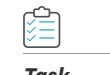

*Task To automatically generate a virtual application during Repackager project build:*

- **1.** In the Repackager interface, open a Repackager project.
- **2.** Select **Repackaged Output** from the View List. The **Repackaged Output** view opens.

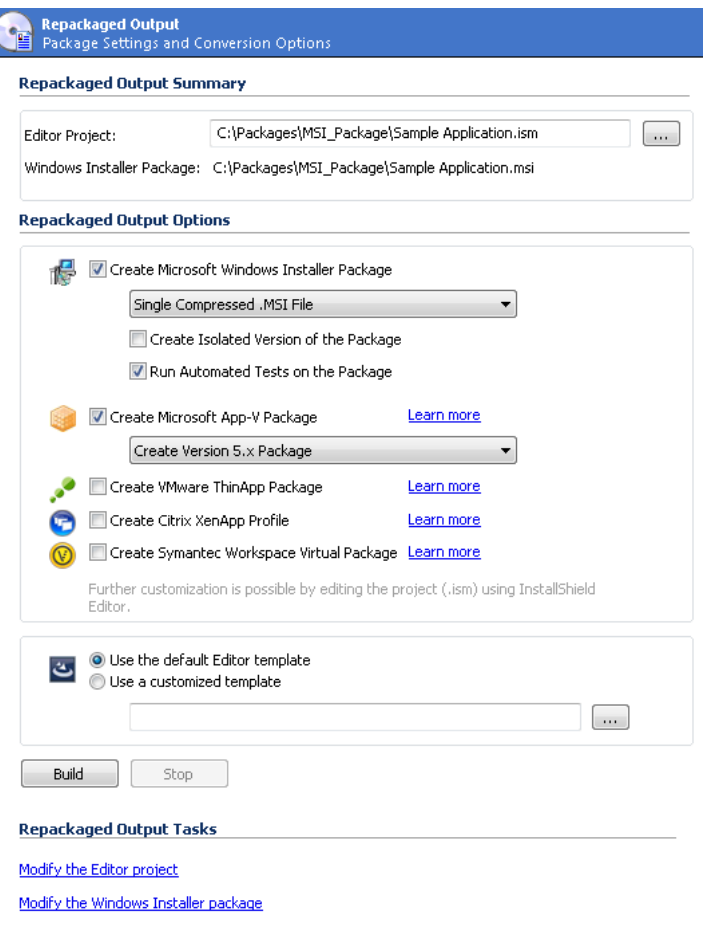

- **3.** In the **Editor Project** field, enter the name and location of the InstallShield Editor Project file you want to create.
- **4.** Select the **Create Microsoft Windows Installer Package** option, and select the associated compression, isolation, and automated test options as described in [Building a Windows Installer Package.](#page-941-0)

*Important • When building a virtual package, the Create Microsoft Windows Installer Package option must be selected. If it is not selected, the virtualization options are disabled.* 

- **5.** Select one or more of the virtual application options:
	- **• Create Microsoft App-V Package**, and then also select one of the following from the list:
		- **• Create Version 4.x Package**
		- **• Create Version 5.x Package**
	- **• Create VMware ThinApp Package**
	- **• Create Citrix XenApp Profile**

Ò

*Note • If you would like to further customize the virtual application using the InstallShield Microsoft App-V Assistant, ThinApp Assistant, or Citrix Assistant, you can click the Modify the Editor Project link below to open this project in InstallShield Editor. This option is not available until after you build the Repackager project the first time.*

*Note • You can also use the Automated Application Converter to convert a Windows Installer package to a virtual package. See [Performing Virtualization and Repackaging Using the Automated Application Converter](#page-1038-0) in the AdminStudio Help Library.*

- **6.** Select whether to use the default Editor template or a customized template, as described in [Building a Windows](#page-943-0)  [Installer Package.](#page-943-0)
- **7.** Select **Package Information** from the View List and set **Package Information** options as described in [Building a](#page-943-1)  [Windows Installer Package.](#page-943-1)
- **8.** Select **Advanced Settings** from the View List and select the options that you want to use, as described in [Configuring](#page-945-0)  [Advanced Conversion Options.](#page-945-0)
- **9.** Select **Repackaged Output** on the View List. The **Repackaged Output** view opens.
- **10.** Click the **Build** button. The build process begins, and its progress is reported in the output window.

When the build process is complete, a Conversion completed message appears in the output window, and a link to the build log file is provided.

- **• If you chose the App-V 4.x or 5.x application option**, a folder named App-VPackage was created in the location you specified in the **Editor Project** field. This folder contains the App-V application for this package and all of its associated files, as described in [Components of an App-V 4.x Package \(.sft\)](#page-1046-0) or [Components of an App-V 5.0](#page-1045-0)  [Package \(.appv\)](#page-1045-0) in the AdminStudio Help Library.
- **• If you chose the ThinApp application option**, a folder named ThinAppPackage was created in the location you specified in the **Editor Project** field. This folder contains the ThinApp application for this package and all of its associated files, as described in [Components of a ThinApp Application](#page-1052-0) in the AdminStudio Help Library.
- **• If you chose the Citrix XenApp profile option**, a folder named CitrixProfile was created in the location you specified in the **Editor Project** field. This folder contains the Citrix profile for this package and all of its associated files, as described in [About Citrix Profiles \(.profile\)](#page-1056-0) in the AdminStudio Help Library.

# <span id="page-948-0"></span>**Viewing Repackager Project Properties**

You can view the properties of the currently open Repackager project by opening the Project Properties dialog box.

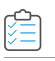

*Task To view properties for the current Repackager project:*

- **1.** Open a project in the Repackager interface.
- **2.** From the **Project** menu, select **Properties**. The **General** tab of the **Project Properties** dialog box opens.

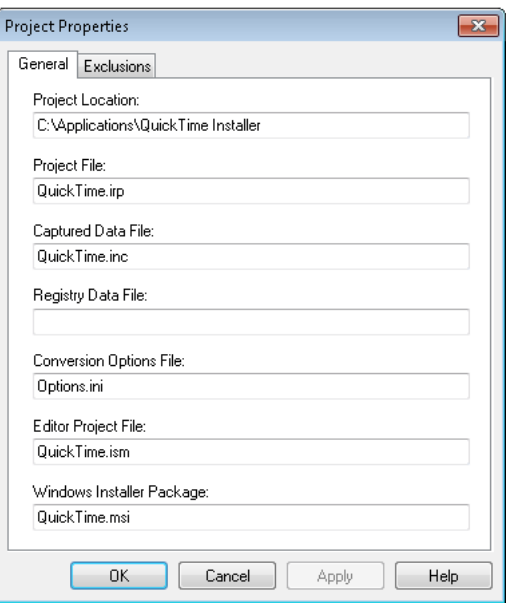

The following properties are listed:

- **• Project Location**—The full path of the directory where the current Repackager project file (.irp) is located.
- **Project File** -The name of the current Repackager project file.
- **Captured Data File**—The name and location of the captured data file (. inc), which was either created by the Repackaging Wizard or during conversion of a Microfocus ZENworks project, Microsoft SMS project, or WinINSTALL project. The path is relative to the current Repackager project file.
- **• Registry Data File**—The name and location of the file containing captured registry data. The path is relative to the current Repackager project file.
- **• Conversion Options File**—The name and location of the Options.ini file, which contains an exhaustive list of all options you can use during conversion of the Repackager project to an InstallShield Editor project and Windows Installer package.
- **• Editor Project File**—The name and location of the InstallShield Editor project file as set in the Product View (MSI Package). The path is relative to the current Repackager project file.
- **• Windows Installer Package**—The name and location of the Windows Installer package. The path is relative to the current Repackager project file.
- **3.** When finished viewing properties in the **General** tab, click OK.

# <span id="page-949-0"></span>**Using the Setup Intent Wizard to Detect File Dependencies in a Repackager Project**

Although an installation may have intended to install certain files, these files sometimes may not be installed—often because the files already exist on the target machine (either as the same version or a newer version). These files, although not installed or updated, are needed for the product to execute properly when the setup is run on a system that does not already have these files.

You can use the **Setup Intent Wizard** to detect file dependencies that may not be included in your Repackager project (.irp). The **Setup Intent Wizard** scans a setup to identify files that may not have been captured during repackaging effectively recognizing the installation's intent for these files.

To use the **Setup Intent Wizard**, perform the following steps:

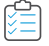

*Task To detect file dependencies:*

- **1.** From the Project menu, select Setup Intent Wizard. The **Welcome Panel** opens.
- **2.** From the **Welcome** panel, click **Next**. The **Scanning Project Panel** opens.
- **3.** Once scanning is finished, the **Results Panel** opens, listing new files that your setup requires.
- **4.** From the **Results Panel**, select the files you want added to your Repackager project and click **Finish**.
- **5.** Save your Repackager project.

*Note • Because the Setup Intent Wizard analyzes files in the Repackager project and searches for dependent files, you must run the Setup Intent Wizard from the same machine where repackaging was performed (with the Repackaging Wizard). You can then save the Repackager project and transfer it to another machine.*

# <span id="page-950-0"></span>**Creating a Setup Capture Report for a Project**

You can generate an HTML or text document that summarizes the data that was captured when a setup was repackaged.

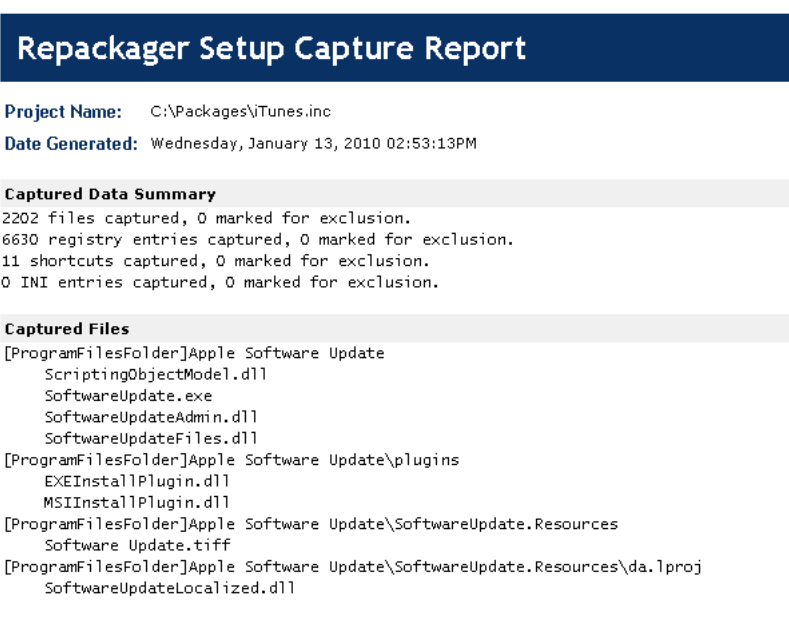

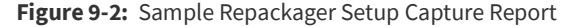

The following information is available to be displayed in this report:

**•** Captured files

- **•** Captured shortcuts
- **•** Captured .ini file entries
- **•** Captured Registry entries

The report also indicates which of the files, shortcuts, .ini file entries, or Registry entries, if any, have been marked for exclusion. Those marked for exclusion are not included in the Repackager project.

### *Task To create a report detailing captured data:*

**1.** From the **Project** menu, select **Create Report**. The **Create Report** dialog box opens.

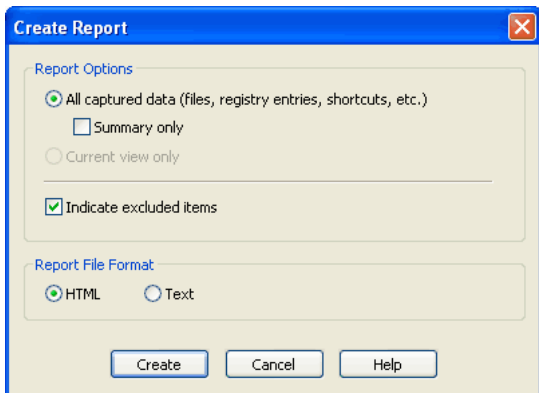

- **2.** Select whether you want the report to contain **All captured data** (all of the data collected during the entire capture), or just the **Current view**.
- **3.** If you want the report to contain data from the entire capture, specify whether you want to just display summary information.
- **4.** Specify whether you want to display excluded items in the report.
- **5.** Select the file format for the report. You can generate an **HTML** report or a **Text** report.
- **6.** Click **Create**. A Save As dialog box opens.
- **7.** From the resulting Save As dialog box, browse to the location where you want to save the file, and provide a name for the report.
- **8.** Click **Save**. The report is saved to the specified location and automatically opens.

# <span id="page-951-0"></span>**Generating Software ID Tag Files During Repackaging**

AdminStudio includes ISO/IEC 19770-2 software tagging support. ISO/IEC 19770-2 is an international standard for the creation of software identification tags.

AdminStudio adds software ID tag files—which contain both ISO 19770-2 compliant tag information and AdminStudio's extended tag information—to Windows Installer packages that it processes in two locations:

**• Packages built by Repackager**—By default, whenever Repackager builds a Windows Installer package (even when building one silently), a software ID tag file is created for that package.

**• Packages imported into the Application Catalog**—By default, tag files are created for each package that is imported into the Application Catalog. When Application Catalogs from versions of AdminStudio prior to 11.0 are upgraded, AdminStudio will, upon your approval, create tag files for all packages during upgrade. For more information, see [Generating Software ID Tag Files During Package Import](#page-307-0) in the AdminStudio Help Library.

In both of these cases, AdminStudio stores the ISO tag file in an external transform file.

In this section, Repackager's support for creating and editing software ID tag files is described in the following topics:

- **•** [Enabling Software ID Tag Generation During Repackaging](#page-952-0)
- **•** [Viewing and Editing Software ID Tag Information in the Repackager Interface](#page-954-1)

*Note • For detailed information on AdminStudio's support for software ID tag files, see [About Software ID Tag File Generation](#page-308-0) in the AdminStudio Help Library.*

## <span id="page-952-0"></span>**Enabling Software ID Tag Generation During Repackaging**

On the **Build Options** tab of the Repackager **Options** dialog box, you can enable or disable automatic software tag file creation and can set the default values for **Tag Creator Name** and **Tag Creator RegID**.

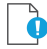

 $\equiv$ 

*Important • Any changes that you make to the software tagging options on the Build Options tab of the Repackager Options dialog box will also automatically be made to the options on the General Options > Import Options > Software Tagging tab of the Application Catalog Options dialog box.* 

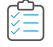

### *Task To set software tagging options in Repackager:*

- **1.** Launch Repackager.
- **2.** On the **Tools** menu, click **Options**. The **Options** dialog box opens.
- **3.** Open the **Build Options** tab.

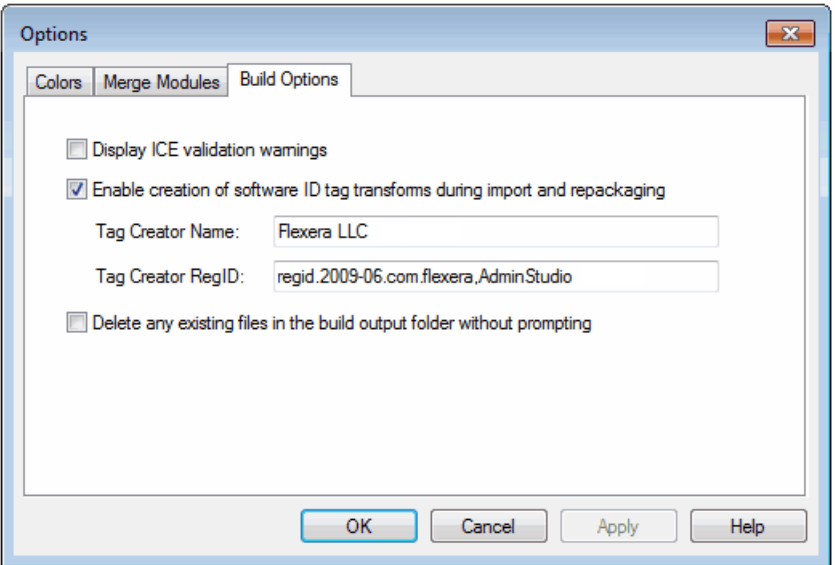

**4.** To instruct AdminStudio to automatically create a transform file containing software tag file(s) for Windows Installer packages that are imported into the Application Catalog or built using Repackager, make sure that the **Enable creation of software ID tag transforms during import and repackaging** option is selected. By default, this option is selected.

```
Note • Whenever a Windows Installer package is imported into the Application Catalog or built using Repackager, 
AdminStudio creates a software ID tag file (which is stored in the Application Catalog), but if the Enable creation of 
software ID tag transforms during import and repackaging option it not selected, AdminStudio does not create the 
transform.
```
**5.** In the **Tag Creator Name** field, enter a name to identify the creator of the software ID tag files that will be created by AdminStudio. By default, the value is Flexera.

*Note • For more information, see [About the Tag Creator Name, Software Creator Name, and Software Licensor Name](#page-314-0)  [Fields](#page-314-0) in the AdminStudio Help Library.*

**6.** In the **Tag Creator RegID** field, enter an ID to uniquely identify the creator of the software ID tag files that will be created by AdminStudio, using the following format:

regid.YYYY-MM.ReversedDomainName,optional\_division

For example:

regid.2009-06.com.yourcompany,GlobalProductDivision

By default, the value is AdminStudio's RegID:

regid.2009-06.com.flexera,AdminStudio

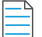

*Note • For more information on RegIDs, see [About Software Tagging RegIDs](#page-313-0) in the AdminStudio Help Library.*

# <span id="page-954-1"></span>**Viewing and Editing Software ID Tag Information in the Repackager Interface**

When you use Repackager to convert a legacy package to a Windows Installer package, by default a tag file is generated for each package when the Windows Installer package is built.

You can view and edit tag information in the Repackager interface's **Software Identification Tag** view.

倉

*Task To view and edit software ID tag file information in Repackager:*

- **1.** Open a Repackager project in the Repackager interface.
- **2.** Under **Repackaged Output**, select the **Software Identification Tag** node. The **Software Identification Tag** view opens.

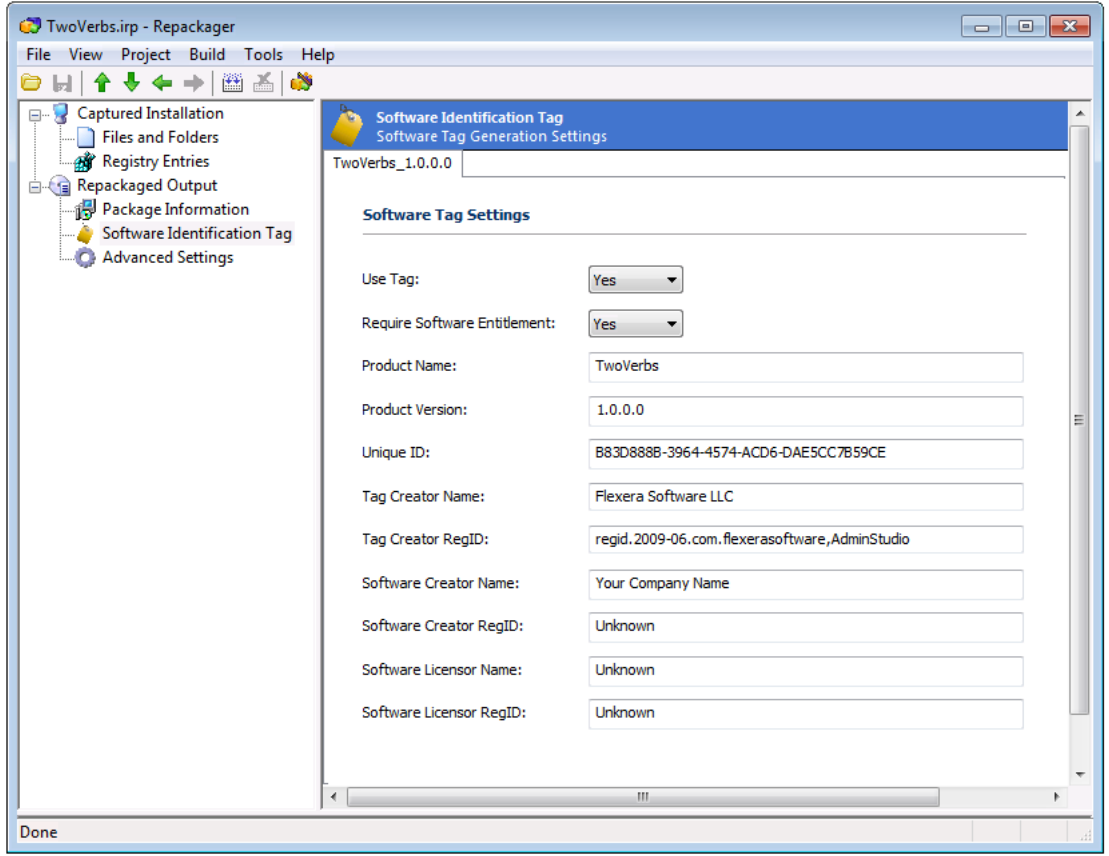

- **3.** Edit the view and edit the information in the fields, as described in [Software Identification Tag View.](#page-1012-0)
- **4.** To save your edits, select **Save** on the **File** menu.

# <span id="page-954-0"></span>**Saving Repackager Projects**

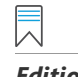

*Edition •* 

To save a Repackager project, perform the following steps:

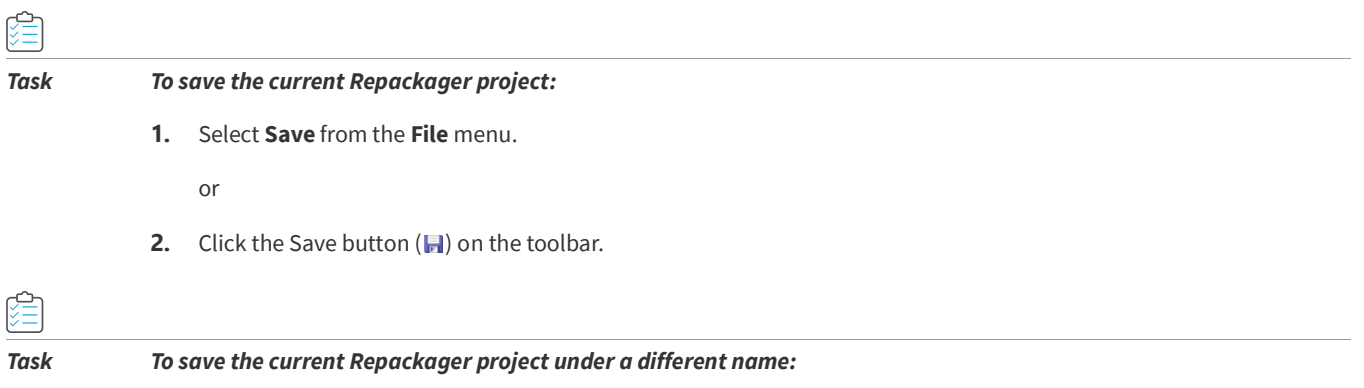

Select **Save As** from the **File** menu.

# <span id="page-955-0"></span>**Opening InstallShield Editor from Repackager**

After building your Repackager project into a Windows Installer package and/or an InstallShield Editor project, you may want to launch InstallShield Editor for additional modifications.

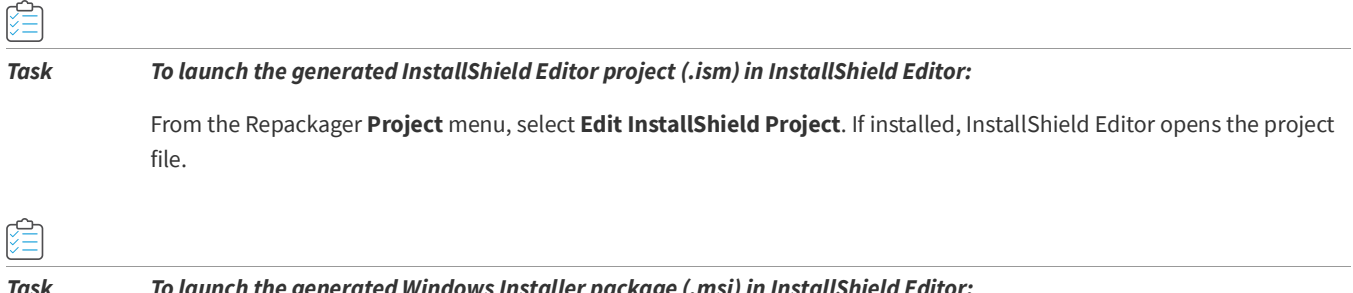

*Task To launch the generated Windows Installer package (.msi) in InstallShield Editor:*

From the Repackager **Project** menu, select **Edit Windows Installer Package**. If installed, InstallShield Editor opens the package in Direct MSI Edit mode.

# <span id="page-955-1"></span>**Isolating Windows Installer Packages**

Application isolation is one solution to component versioning conflicts. Isolation reduces versioning conflicts by modifying an application so it always loads the versions of components—such as DLLs—with which it was originally developed and tested.

When building a Windows Installer package from your Repackager project, you can also choose to create an isolated version of that package by selecting an option on the **Repackaged Output** view.

Information about application isolation is presented in the following topics:

- **•** [About Application Isolation](#page-956-0)
- **•** [About Assemblies](#page-957-0)
- **•** [About Manifests](#page-957-1)
- **•** [About Digital Certificates](#page-958-0)
- **•** [Setting Isolation Options](#page-959-0)
- **•** [Building an Isolated Windows Installer Package](#page-962-0)

# <span id="page-956-0"></span>**About Application Isolation**

Application isolation, which is a technique used to minimize the dependencies of an application on system components or dynamic elements, is one solution to component versioning conflicts. Isolation reduces versioning conflicts by modifying an application so it always loads the versions of components and dynamic elements with which it was originally developed and tested.

Isolation is accomplished by:

- **•** Providing DLLs and other shared components for specific applications, *and*
- **•** Placing information traditionally stored in the Registry into other files that specify the locations of these isolated components.

Application isolation provides increased stability and reliability for applications because they are unaffected by changes caused by installation and ongoing maintenance of other applications on the system.

Depending on the isolation options chosen, you can partially or totally isolate an application. When using assemblies and manifests to isolate applications, the assemblies can be updated following deployment without necessitating application reinstallation.

### **Reasons to Isolate Applications**

You would want to isolate an application if:

- **•** You want to resolve incompatibilities between different versions of shared components.
- **•** You want to reduce the complexity of the installation by storing COM activation data in a manifest instead of the registry.
- **•** You want to insulate the application from changes to shared components.

### **Reasons Not to Isolate an Application**

You would not want to isolate an application if, following application isolation, you discover that the application no longer works because of an internal dependency on a component that has been moved during the isolation process.

*Tip • Following isolation, you can use the Dynamic Dependency Scanner in InstallShield Editor to verify isolated files are loaded from a different directory.* 

## **Isolating Windows Installer Packages Using Application Isolation Wizard**

In addition to being able to generate an isolated version of a repackaged setup immediately after the build step in Repackager, you can also use Application Isolation Wizard to isolate a Windows Installer package.

Application Isolation Wizard is a stand-alone tool which accepts a Windows Installer package as input and outputs a new, isolated Windows Installer package.

The Application Isolation Wizard provides a user interface experience that allows the user to extend the initial "dependency scanning" process for identifying file isolation candidates, while in Repackager you specify your assembly and digital signing isolation options on the Isolation Options dialog box, and then those selections are applied to all isolated packages created by Repackager.

For more information, see [Isolating Applications Using Application Isolation Wizard](#page-2150-0) in the AdminStudio Help Library.

# <span id="page-957-0"></span>**About Assemblies**

Assemblies are DLLs or other portable executable files that applications require to function. These can be either shared or private. Private assemblies are typically stored in the same directory as the application they support. Shared assemblies are stored in the WinSxS directory, and are digitally signed.

By creating manifests for assemblies, Repackager allows you to create self-contained applications that can use different versions of the same DLL or other portable executable, without any version conflicts.

### **Shared Assemblies**

Shared assemblies are assemblies available to multiple applications on a computer. Applications that require these assemblies specify their dependence within a manifest. Multiple versions of shared assemblies can be used by different applications running simultaneously.

These assemblies are stored in the WinSxS directory, and must be digitally signed for authenticity. After deployment, the version of shared assemblies can be changed, allowing for changes in dependencies.

### **Private Assemblies**

Private assemblies are assemblies created for exclusive use by an application. They are accompanied by an assembly manifest, which contains information normally stored in the registry. Private assemblies allow you to totally isolate an application, eliminating the possibility that dependent files may be overwritten by other applications.

These assemblies are always stored in the same location as their associated executable.

# <span id="page-957-1"></span>**About Manifests**

Manifests, which are used during isolation, are XML files that describe an application. Repackager can create two types of manifests: application manifests and assembly manifest.

### **Application Manifests Describe an Isolated Application**

Application manifests are XML files that describe an isolated application. This descriptive information includes the relationship between the application and its dependent files.

Typically, the naming convention for a manifest is:

ApplicationName.Extension.manifest

For example, if the application was HelloWorld.exe, the manifest file is called:

HelloWorld.exe.manifest

### **Assembly Manifests Describe an Application's Assemblies**

Assembly manifests are XML files that describe an application's assemblies. This includes components such as DLLs.

Information stored in the assembly manifest, such as COM registration information, ProgIDs, etc., is usually stored in the Registry. However, by making it independent from the Registry, only that application can use the dependent files described in the manifest. This enables you to have multiple versions of the same DLL or other portable executable file on a system without generating compatibility conflicts.

Typically, the naming convention for a manifest is:

AssemblyName.Extension.manifest

For example, if the component was Goodbye.dll, the manifest file is called:

Goodbye.dll.manifest

### **Manifests as New Components**

When you create manifests, Repackager supports putting them into new components. If you do not select the **Create new component for each assembly** option on the **Manifest Options** tab of the **Isolation Options** dialog box, the manifest will be added to the same component as the assembly.

# <span id="page-958-0"></span>**About Digital Certificates**

Digital certificates identify you and/or your company to end users to assure them the assembly they are about to use has not been altered. They are issued by a certification authority such as VeriSign, or created using a combination of software publishing credentials (.spc) and a private key (.pvk), both also issued by a certification authority. The certificate includes the public cryptograph key, and, when used in combination with a private key, can be used by end users to verify the authenticity of the signor.

The following digital certificate concepts are defined in this topic:

- **•** Private Keys
- **•** Software Publishing Credentials
- **•** Using a Certificate Store
- **•** Creating a Certificate File

### **Private Keys**

A private key (a file with the extension .pvk) is granted by a certification authority. Repackager uses the private key you enter in the **Digital Signature** tab of the Isolation Options dialog box to digitally sign your shared assembly and ensure end users of its content's authenticity.

The .spc (Software Publishing Credentials) file and .pvk file you enter in the Digital Signature tab compose the digital certificate for shared assemblies.

Contact a certification authority such as VeriSign for more information on the specifics of software publishing credentials.

### **Software Publishing Credentials**

You must supply a certification authority with specific information about your company and software to obtain software publishing credentials in the form of an .spc file. Your software publishing credentials are used to generate a digital signature for your assembly.

The .spc file and .pvk (private key) file you enter as in the Digital Signature tab of the Advanced Options dialog box compose the digital certificate for shared assemblies.

Contact a certification authority such as VeriSign for more information on the specifics of software publishing credentials.

### **Using a Certificate Store**

To perform code signing, both private key and software publishing credential information must be supplied. This must occur each time a package is signed. Most server operating systems store a certificate locally on the computer that the user used to request the credential information.

Instead of having to store credential files on each of the user computers, you can create a Certificate Store, a storage location which will have numerous certificates, which enables all users or computers with adequate permissions to retrieve the certificate as needed.

Using a Certificate Store allows you to associate the same credentials and private key files with multiple packages. This simplification is particularly useful when isolating applications, as typically the code signing information will be identical for all shared assemblies. Ultimately, the Certificate Store removes the burden of managing private key and software publishing credential information.

### **Creating a Certificate File**

You can create a certificate file from the constituent PVK and SPC files and import it into the Certificate Store using the [PVK](http://www.microsoft.com/downloads/details.aspx?FamilyID=F9992C94-B129-46BC-B240-414BDFF679A7&displaylang=EN)  [Digital Certificate Files Importer](http://www.microsoft.com/downloads/details.aspx?FamilyID=F9992C94-B129-46BC-B240-414BDFF679A7&displaylang=EN). You can then export the certificate (.cer) file for use outside of the Certificate Store.

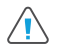

*Caution • Certificate files must be 2048-bit or higher. For more information, see the article: [Assembly Signing Example o](http://msdn2.microsoft.com/en-us/library/Aa374228)n the Microsoft Developer Network website.*

# <span id="page-959-0"></span>**Setting Isolation Options**

Application isolation is one solution to component versioning conflicts. Isolation reduces versioning conflicts by modifying an application so it always loads the versions of components—such as DLLs—with which it was originally developed and tested.

On the [Isolation Options Dialog Box,](#page-989-0) which is opened by selecting **Isolation Options** from the **Tools** menu, you can specify the following Repackager isolation options:

- **• Assembly Options**—Specify the type of assemblies Repackager will create: private side-by-side assemblies in the application folder or shared side-by-side assemblies in the WinSxS folder. You can also specify the assembly naming conventions. See [Specifying Manifest Options](#page-960-0).
- **• Digital Signature Options**—You can configure the certificate information required when using shared assemblies. This required digital signature provides an extra layer of protection, allowing you to obtain information about the company who created a global assembly. See [Setting Digital Signature Options for Shared Assemblies](#page-961-0).

## <span id="page-960-0"></span>**Specifying Manifest Options**

On the **Manifest Options** tab of the [Isolation Options Dialog Box](#page-989-0), which is opened by selecting **Isolation Options** from the **Tools** menu, you can specify the following options:

- **•** [Selecting the Assembly Type](#page-960-1)
- **•** [Specifying the Assembly Naming Conventions](#page-960-2)

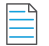

*Note • For more information on assemblies and manifests, see [About Assemblies](#page-957-0) and [About Manifests](#page-957-1).*

### <span id="page-960-1"></span>**Selecting the Assembly Type**

On the **Manifest Options** tab of the [Isolation Options Dialog Box](#page-989-0), which is opened by selecting **Isolation Options** from the **Tools** menu, you can specify the type of assemblies Repackager will create: private side-by-side assemblies in the application folder or shared side-by-side assemblies in the WinSxS folder.

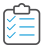

### *Task To select the assembly type:*

- **1.** Open the Repackager interface.
- **2.** From the **Tools** menu, select **Isolation Options**. The **Manifest Options** tab of the **Isolation Options** dialog box opens.
- **3.** Select one of the following **Assembly Type** options:
	- **•** Create private side-by-side assemblies in the application folder.
	- **•** Create shared side-by-side assemblies in WinSxS directory.

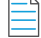

*Note • Manifests for shared assemblies must be digitally signed. See [Setting Digital Signature Options for Shared Assemblies](#page-961-0).*

*Note • The modifications you make on the Isolation Options dialog box will be recorded in the isolationconfig.ini file, which is stored in the AdminStudio Shared directory.*

### <span id="page-960-2"></span>**Specifying the Assembly Naming Conventions**

On the **Manifest Options** tab of the [Isolation Options Dialog Box](#page-989-0), which is opened by selecting **Isolation Options** from the **Tools** menu, you can specify the type of naming conventions Repackager will use when creating assemblies.

### *Task To set the default naming convention for assemblies:*

- **1.** Open the Repackager interface.
- **2.** From the **Tools** menu, select **Isolation Options**. The **Manifest Options** tab of the **Isolation Options** dialog box opens.
- **3.** In the **Assembly Naming Conventions** area, enter your **Company** name and **Division**. These two fields create the default assembly naming convention (in the form Company.Division.Assembly followed by a number).
- **4.** If you want to create a new component for each assembly, select the **Create new component for each assembly**  option.

Assemblies created during application isolation will follow the naming convention as specified.

*Note • The modifications you make on the Isolation Options dialog box will be recorded in the isolationconfig.ini file, which is stored in the AdminStudio Shared directory.*

## <span id="page-961-0"></span>**Setting Digital Signature Options for Shared Assemblies**

You can configure the certificate information required when using shared assemblies on the **Digital Signature** tab of the **Isolation Options** dialog box.This required digital signature provides an extra layer of protection, allowing you to obtain information about the company who created a global assembly.

*Note • The modifications you make on the Isolation Options dialog box will be recorded in the isolationconfig.ini file, which is stored in the AdminStudio Shared directory.*

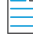

*Note • For more information, see [About Digital Certificates](#page-958-0).*

### *Task To set digital signature options:*

- **1.** Open the Repackager interface.
- **2.** From the **Tools** menu, select **Isolation Options**. The **Manifest Options** tab of the **Isolation Options** dialog box opens.
- **3.** Open the **Digital Signatures** tab.
- **4.** Click the Browse (....) button next to the **Certificate File** field and navigate to the certificate file you are using to sign assemblies.

A digital certificate identifies you and/or your company to end users and assures them the data they are about to receive has not been altered.

**5.** In the **Code Signing Technology** area, select the type of code signing technology you want to use for the digital signature. You can use one of the following technologies:

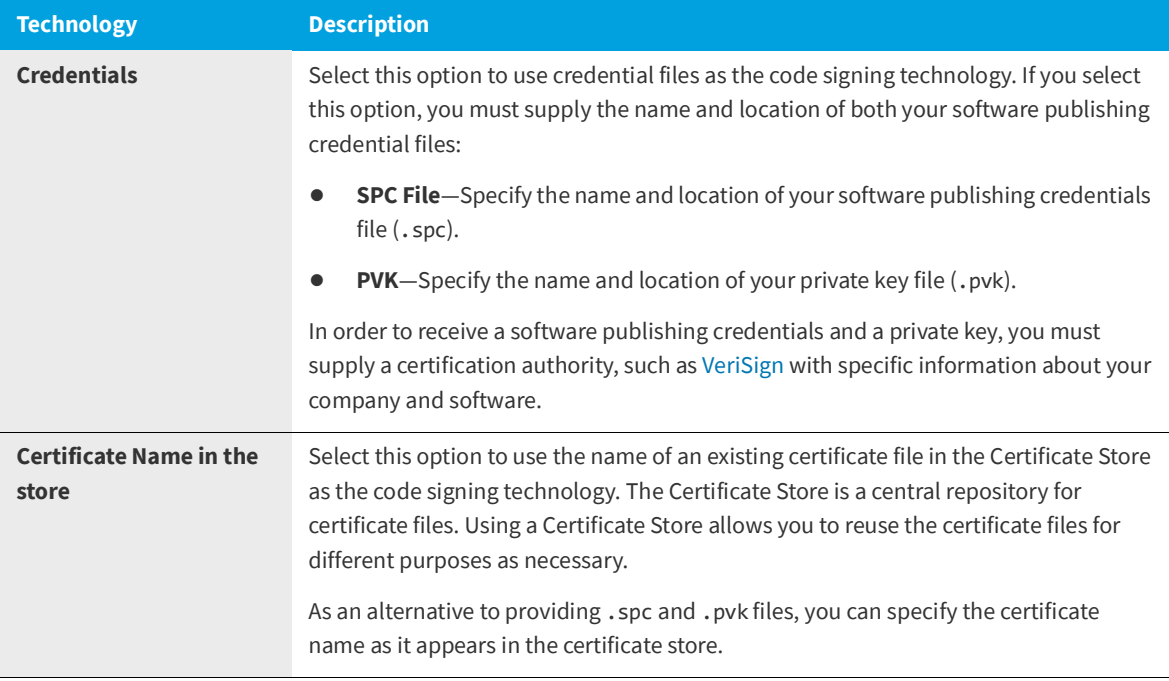

# <span id="page-962-0"></span>**Building an Isolated Windows Installer Package**

To reduce versioning conflicts by modifying an application so it always loads the versions of components—such as DLLs with which it was originally developed and tested, select the **Create Isolated Version of the Package** option on the Repackager **Repackaged Output** view. An additional Windows Installer package will be created in the same directory as the .ism file and the other .msi file, with the naming convention of:

*appname*.isolated.msi

For more information on how Repackager isolates applications and the available isolation options, see [Isolating Windows](#page-955-1)  [Installer Packages](#page-955-1).

# **Configuring Exclusions**

Repackaging exclusions refer to exclusions made during repackage time using the Repackaging Wizard. Any files, registry entries, .ini files, or shortcuts excluded at this point are not included in the Repackager project.

There are two methods of configuring exclusions:

- **•** [Configuring Exclusions Using Repackager](#page-963-0)
- **•** [Configuring Exclusions Using the Exclusions Editor](#page-968-0)

# <span id="page-963-0"></span>**Configuring Exclusions Using Repackager**

There are three types of exclusions used when repackaging a legacy installation:

### **Table 9-3 •** Repackager Exclusion Types

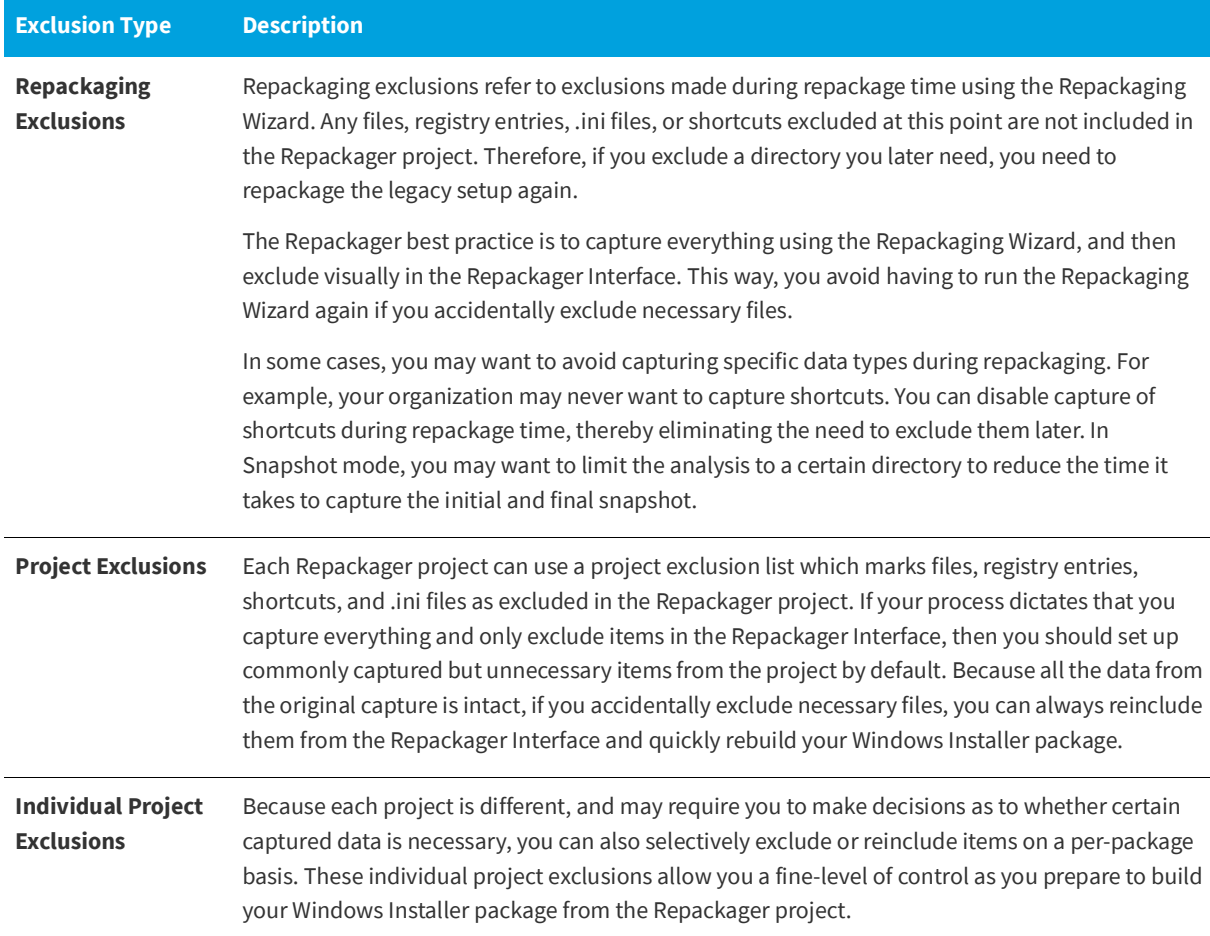

## **Excluding Files**

To exclude a captured file from the InstallShield Editor project and Windows Installer package, perform the following steps.

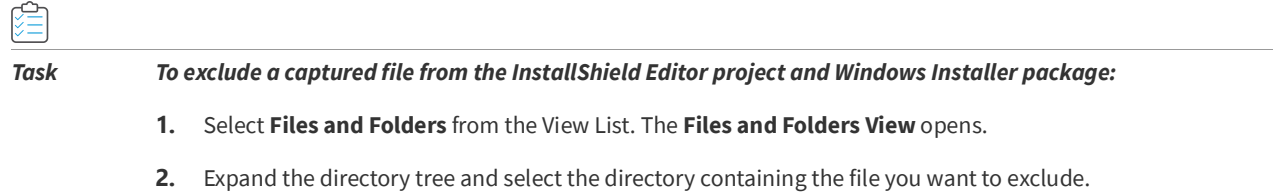

**3.** In the file list, right-click the file and then click **Exclude**.

# **Excluding All Files in a Directory**

To exclude all captured files in a directory from the InstallShield Editor project and Windows Installer package, perform the following steps.

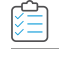

*Task To exclude all captured files in a directory from the InstallShield Editor project and Windows Installer package:*

- **1.** Select **Files and Folders** from the View List. The **Files and Folders** view opens.
- **2.** Expand the directory tree and select the directory containing the files you want to exclude.
- **3.** Right-click the directory and then click **Exclude**.

## **Excluding Directories and Subdirectories**

To exclude all captured files and subdirectories within a directory from the InstallShield Editor project and Windows Installer package, perform the following steps.

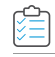

*Task To exclude all captured files and subdirectories within a directory from the InstallShield Editor project and Windows Installer package:*

- **1.** Select **Files and Folders** from the View List. The **Files and Folders** view opens.
- **2.** Expand the directory tree to display the directory containing the files and subdirectories you want to exclude.
- **3.** Right-click the directory and then click **Exclude All**.

## <span id="page-964-0"></span>**Adding Files and Folders to the Global Exclusions List from the Files and Folders View**

You can add a file or a directory of files to the Repackager global exclusion list (isrepackager.ini) from the **Files and Folders** view of the Repackager interface.

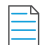

**Note •** You can also configure exclusions using the Exclusions Editor, as described in Configuring Exclusions Using the *[Exclusions Editor.](#page-968-0)*

To add items to the global exclusions list from the **Files and Folders** view, perform the following steps.

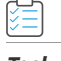

### *Task To add files and/or folders to the exclusions list:*

- **1.** Select **Files and Folders** from the View List. The **Files and Folders** view opens.
- **2.** Expand the directory tree to display the directory containing the files and subdirectory you want to exclude.
- **3.** Right-click on a directory or file and then select **Add to Exclusions** from the shortcut menu.

*Note • If you selected a directory, you are then prompted to click Yes or No to indicate whether you want to also add the directory's subdirectories to the exclusion list.* 

The directory name and/or file name are now displayed in red to indicate that they are excluded.

**4.** To remove a previously selected item from the global exclusion list, right-click on the item and then select **Remove from Exclusions** from the shortcut menu.

## **Excluding Registry Keys**

To exclude a registry key from the InstallShield Editor project and Windows Installer package, perform the following steps.

# *Task To exclude a registry key from the InstallShield Editor project and Windows Installer package:*

- **1.** Select **Registry Entries** from the View List. The **Registry Entries** view opens.
- **2.** Expand the Registry tree to display the registry key you want to exclude.
- **3.** Right-click the registry key and then click **Exclude**.

## **Excluding Registry Values**

To exclude a captured registry value from the InstallShield Editor project and Windows Installer package, perform the following steps.

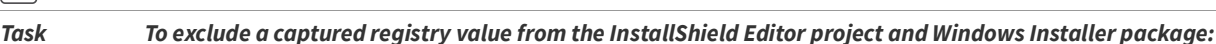

- **1.** Select **Registry Entries** from the View List. The **Registry Entries** view opens.
- **2.** Expand the Registry tree and select the registry key containing the value you want to exclude.
- **3.** In the **Registry Value** list, right-click the value and then click **Exclude**.

## **Excluding .ini Files**

To exclude a captured .ini file from the InstallShield Editor project and Windows Installer package, perform the following steps.

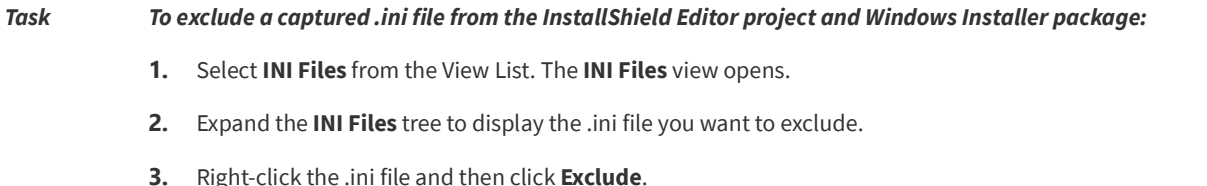

**966** ADS-2022R2SP1-UG00 AdminStudio 2022 R2 SP1 User Guide

# **Excluding .ini File Sections**

To exclude a section in a captured .ini file from the InstallShield Editor project and Windows Installer package, perform the following steps.

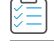

*Task To exclude a section in a captured .ini file from the InstallShield Editor project and Windows Installer package:*

- **1.** Select **INI Files** from the View List. The **INI Files** view opens.
- **2.** Expand the **INI Files** tree to display the .ini file containing the section you want to exclude.
- **3.** Right-click the section and then click **Exclude**.

## **Excluding Shortcuts**

To exclude a captured shortcut from the InstallShield Editor project and Windows Installer package, perform the following steps.

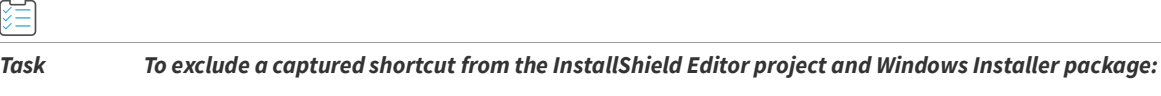

- **1.** Select **Shortcuts** from the View List. The **Shortcuts** view opens.
- **2.** Expand the Shortcuts tree to display the shortcut you want to exclude.
- **3.** Right-click the shortcut and then click **Exclude**.

# **Excluding All Shortcuts in a Directory**

To exclude all captured shortcuts in a directory from the InstallShield Editor project and Windows Installer package, perform the following steps.

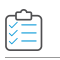

*Task To exclude all captured shortcuts in a directory from the InstallShield Editor project and Windows Installer package:*

- **1.** Select **Shortcuts** from the View List. The **Shortcuts** view opens.
- **2.** Expand the Shortcuts tree to display the directory containing the shortcuts you want to exclude.
- **3.** Right-click the directory and then click **Exclude**.

## **Excluding Shortcuts from Subdirectories**

To exclude all captured shortcuts within a directory or its subdirectories from the InstallShield Editor project and Windows Installer package, perform the following steps.

*Task To exclude all captured shortcuts within a directory or its subdirectories from the InstallShield Editor project and Windows Installer package:*

- **1.** Select **Shortcuts** from the View List. The **Shortcuts** view opens.
- **2.** Expand the **Shortcuts** tree to display the directory containing the shortcuts and/or subdirectories containing shortcuts you want to exclude.
- **3.** Right-click the directory and then click **Exclude All**.

# **Specifying the External Configuration File**

To specify an external configuration file which you want to use as a filter when converting legacy setups, perform the following steps.

*Task To specify an external configuration file which you want to use as a filter when converting legacy setups:*

- **1.** From the Repackager **Project** menu, select **Properties**. The **General** tab of the **Project Properties** dialog box opens.
- **2.** Open the **Exclusions** tab.

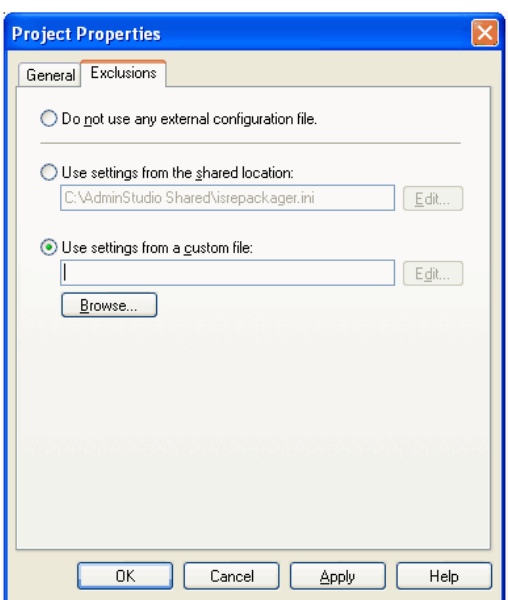

- **3.** Select the **Use settings from the shared location** or the **Use settings from a custom file** option. The **Browse** button for that option is activated.
- **4.** Click **Browse** and select the configuration file you want to use.

*Tip • After you select a configuration file, the Edit button is activated, enabling you to open the file in the Exclusions Editor.* 

**5.** Click **OK**.

When you apply a configuration file, Repackager automatically updates all views to reflect the configuration file's exclusions. However, if you have already excluded items using Repackager, item states are retained.

## **Modifying External Configuration Files**

To configure an external configuration file, perform the following steps.

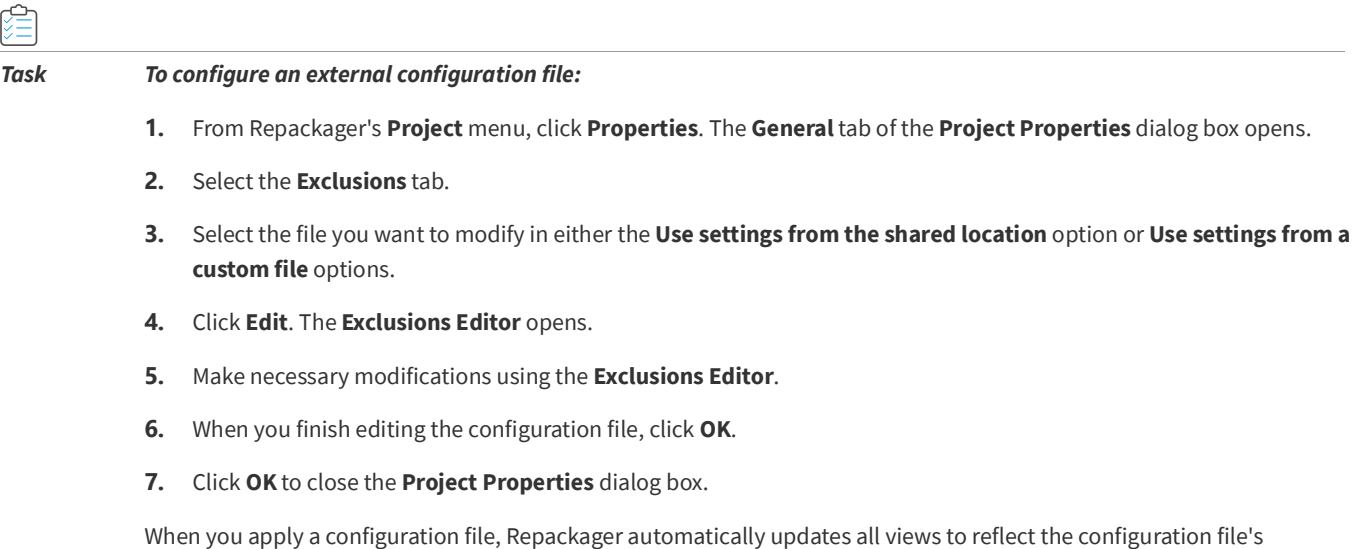

exclusions. However, if you have already excluded items using Repackager, item states are retained.

# <span id="page-968-0"></span>**Configuring Exclusions Using the Exclusions Editor**

The Exclusions Editor allows you to configure three types of exclusions: Repackaging, Project, and OS Snapshot.

### **Repackaging Exclusions**

Repackaging exclusions refer to exclusions made during repackage time using the Repackaging Wizard. Any files, registry entries, .ini files, or shortcuts excluded at this point are not included in the Repackager project. Therefore, if you exclude a directory you later need, you need to repackage the legacy setup again.

The Repackager best practice is to capture everything using the Repackaging Wizard, and then exclude visually in the Repackager Interface. This way, you avoid having to run the Repackaging Wizard again if you accidentally exclude necessary files.

In some cases, you may want to avoid capturing specific data types during repackaging. For example, your organization may never want to capture shortcuts. You can disable capture of shortcuts during repackage time, thereby eliminating the need to exclude them later. In Snapshot mode, you may want to limit the analysis to a certain directory to reduce the time it takes to capture the initial and final snapshot.

### **Project Exclusions**

Each Repackager project can use a project exclusion list which marks files, registry entries, shortcuts, and .ini files as excluded in the Repackager project. If your process dictates that you capture everything and only exclude items in the Repackager Interface, then you should set up commonly captured but unnecessary items from the project by default. Because all the data from the original capture is intact, if you accidentally exclude necessary files, you can always reinclude them from the Repackager Interface and quickly rebuild your Windows Installer package.

### **OS Snapshot Exclusions**

Like pre-capture repackaging exclusions, you can use the Exclusions Editor to configure exclusions to apply during the capture of OS snapshots. However, to maximize the usefulness of OS snapshots, you should avoid editing the default snapshot exclusion list (ISSnapshot.ini).

## **Exclusions and Repackager**

Exclusions in Repackager refer to files, registry entries, shortcuts, and .ini files that are marked as excluded in the Repackager Interface by default when you open a Repackager project or if you change your exclusions file. The captured data is only marked as excluded and not ignored or discarded during capture. You can create an exclusion file in the Exclusions Editor, and link it to Repackager from the **Exclusions Tab** of the **Project Properties** dialog box in Repackager.

## **Exclusions and the OS Snapshot Wizard**

When using the Exclusions Editor to configure analysis options for capturing OS snapshots, you are creating an exclusion list for files, directories, .ini files, .ini file sections, and registry data. Items in the exclusion list are not captured during the OS snapshot process, and will not be included in the OS snapshot file which is created.

## <span id="page-969-0"></span>**Launching Exclusions Editor**

The Exclusions Editor can be launched either within the Repackager interface or outside of Repackager. You can edit the default exclusions file, isrepackager.ini, using either interface.

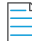

*Note • You can also add items to the default exclusions file from the Files and Folders view of the Repackager interface. See [Adding Files and Folders to the Global Exclusions List from the Files and Folders View](#page-964-0).*

However, if you want to create a new, custom exclusions file, you must launch the Exclusions Editor outside of Repackager.

- **•** Launching Exclusions Editor Outside of Repackager
- **•** Launching Exclusions Editor Within Repackager

### **Launching Exclusions Editor Outside of Repackager**

To launch the Exclusions Editor outside of the Repackager interface, perform the following steps.

### *Task To add a file to the exclusion list:*

**1.** Launch the Exclusions Editor by locating and executing the following file:

[AdminStudioInstallDirectory]\Repackager\AnalysisOptions.exe

The **Files** tab of the Exclusions Editor opens.

- **2.** Perform one of the following to open an exclusions file:
	- **• Shared Exclusions**—To edit the shared exclusions file, on the **Files** menu, point to **Open** and click **Shared Exclusions**. The exclusions in the shared exclusions file are now listed on the **Files** tab.
	- **• Custom Exclusions**—To create a new custom exclusions file, on the **Files** menu, click **New**. A default set of exclusions is listed.
- **3.** Make edits to the file.
- **4.** Save the file by selecting **Save** on the **File** menu.
- **5.** If you were creating a custom exclusions file, specify a name and location for this exclusions file and click **Save**.

### **Launching Exclusions Editor Within Repackager**

To add a file to the exclusion list, perform the following steps.

### *Task To add a file to the exclusion list:*

- **1.** Launch Repackager and open a project.
- **2.** On the **Project** menu, click **Properties**. The **Project Properties** dialog box opens.
- **3.** On the **Exclusions** tab, do one of the following:
	- **•** To edit the default exclusions file, select **Use settings from the shared location** and click **Edit**.
	- **•** To edit a custom exclusions file, select **Use settings from a custom file**, browse to the file you want to open (if it is not listed), and click **Edit**.

The **Files** tab of the Exclusions Editor opens, with the appropriate exclusions file open.

- **4.** Make edits to the file.
- **5.** Save the file and close the Exclusions Editor by clicking **OK**.

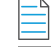

*Note • Note that when opening the Exclusions Editor from within Repackager, there is no File menu displayed, meaning that you can only edit an existing exclusions file; you cannot create a new exclusions file.* 

## **Excluding Files**

You use the Exclusions Editor to create an exclusion list for files so that those files are not captured during the OS snapshot process, and will not be included in the OS snapshot file.

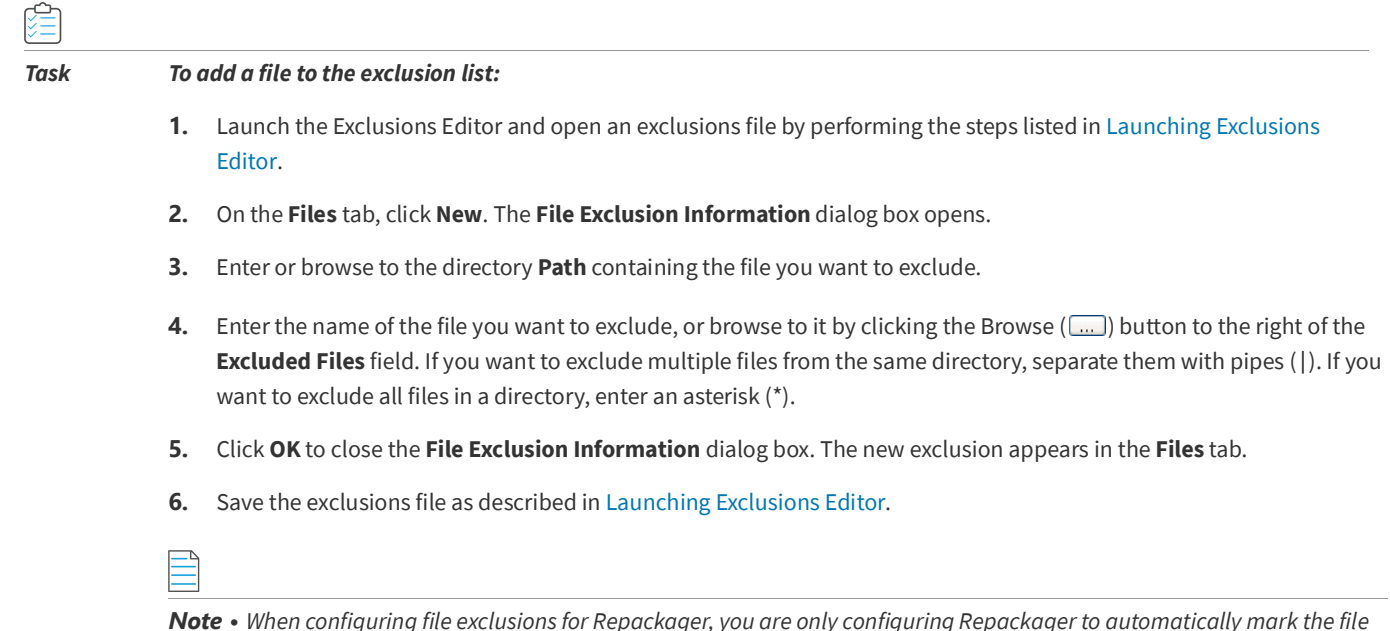

*Note • When configuring file exclusions for Repackager, you are only configuring Repackager to automatically mark the file as excluded; this can be changed from within Repackager on a file-by-file basis. However, when configuring file exclusions for the OS Snapshot Wizard, files in the exclusion list are not captured in the OS snapshot file.* 

# **Excluding Files with Specific Extensions**

To exclude files with specific extensions from the exclusion list, perform the following steps.

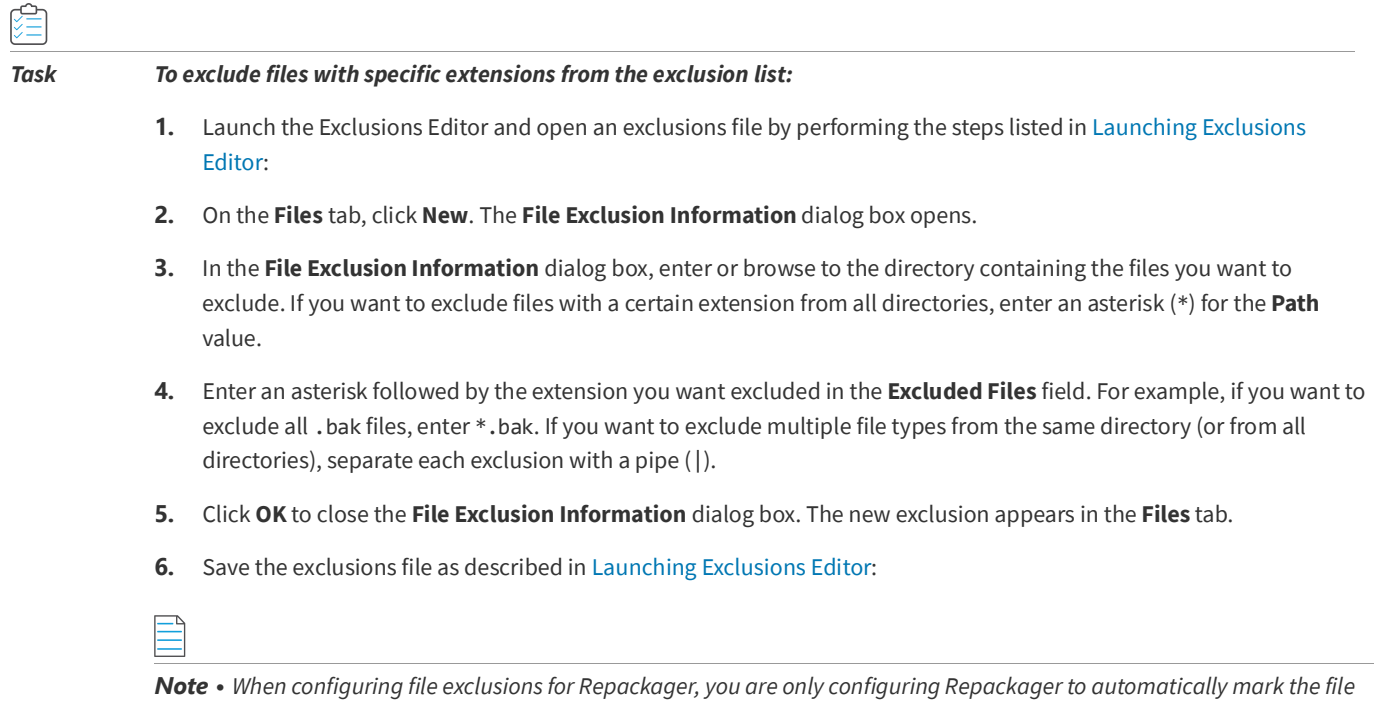

*as excluded; this can be changed from within Repackager on a file-by-file basis. However, when configuring file exclusions for the OS Snapshot Wizard, files in the exclusion list are not captured in the OS snapshot file.*
# **Excluding Directories**

To add a directory to the exclusion list, perform the following steps.

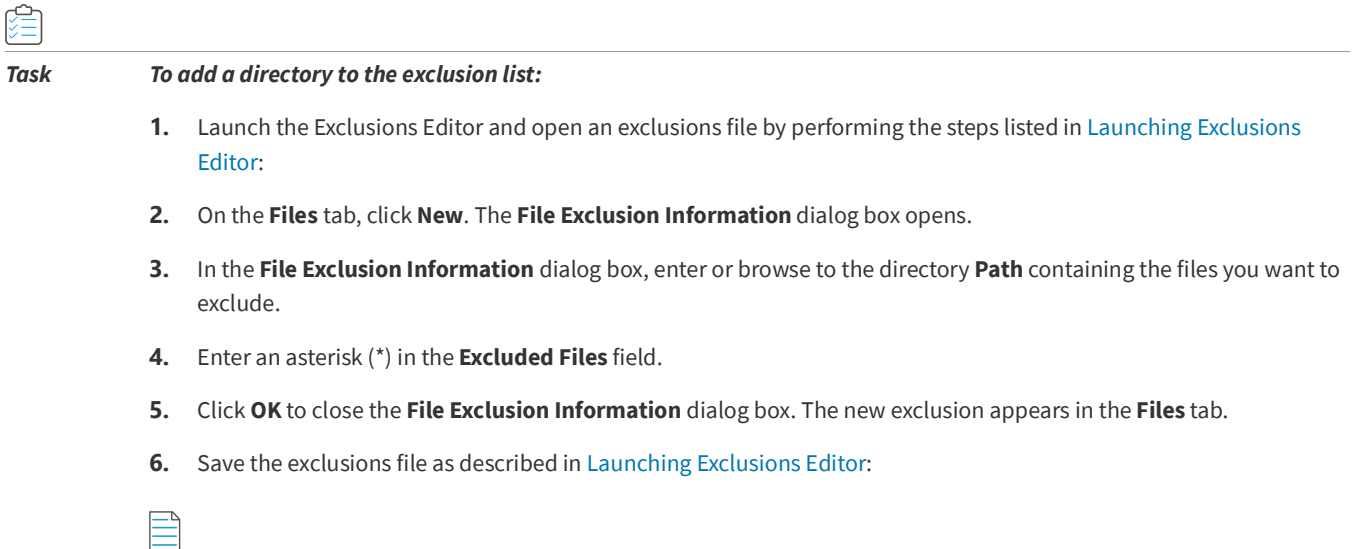

*Note • When configuring file exclusions for Repackager, you are only configuring Repackager to automatically mark the file as excluded; this can be changed from within Repackager on a file-by-file basis. However, when configuring file exclusions for the OS Snapshot Wizard, files in the exclusion list are not captured in the OS snapshot file.* 

# **Editing Existing File Exclusions**

To edit an existing file exclusion, perform the following steps.

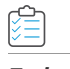

#### *Task To edit an existing file exclusion:*

- **1.** Launch the Exclusions Editor and open an exclusions file by performing the steps listed in [Launching Exclusions](#page-969-0)  [Editor](#page-969-0):
- **2.** Select the appropriate exclusion and click **Edit**. The **File Exclusion Information** dialog box opens.
- **3.** In the **File Exclusion Information** dialog box, modify the **Path** and **Excluded Files** information.
- **4.** Click **OK** to close the **File Exclusion Information** dialog box. The edited exclusion is listed in the **Files** tab.
- **5.** Save the exclusions file as described in [Launching Exclusions Editor](#page-969-0):

*Note • When configuring file exclusions for Repackager, you are only configuring Repackager to automatically mark the file as excluded; this can be changed from within Repackager on a file-by-file basis. However, when configuring file exclusions for the OS Snapshot Wizard, files in the exclusion list are not captured in the OS snapshot file.* 

# **Removing File Exclusions**

To remove an existing file exclusion, perform the following steps.

 $\overline{C}$ 

#### *Task To remove an existing file exclusion:*

- **1.** Launch the Exclusions Editor and open an exclusions file by performing the steps listed in [Launching Exclusions](#page-969-0)  [Editor](#page-969-0):
- **2.** Select the appropriate exclusion and click **Delete**.
- **3.** Confirm the exclusion by clicking **OK**. The deleted exclusion is removed from the list.
- **4.** Save the exclusions file as described in [Launching Exclusions Editor](#page-969-0):

⊒<br>⊟

*Note • When configuring file exclusions for Repackager, you are only configuring Repackager to automatically mark the file as excluded; this can be changed from within Repackager on a file-by-file basis. However, when configuring file exclusions for the OS Snapshot Wizard, files in the exclusion list are not captured in the OS snapshot file.* 

# **Excluding .ini Files**

To add an .ini file to the exclusion list, perform the following steps.

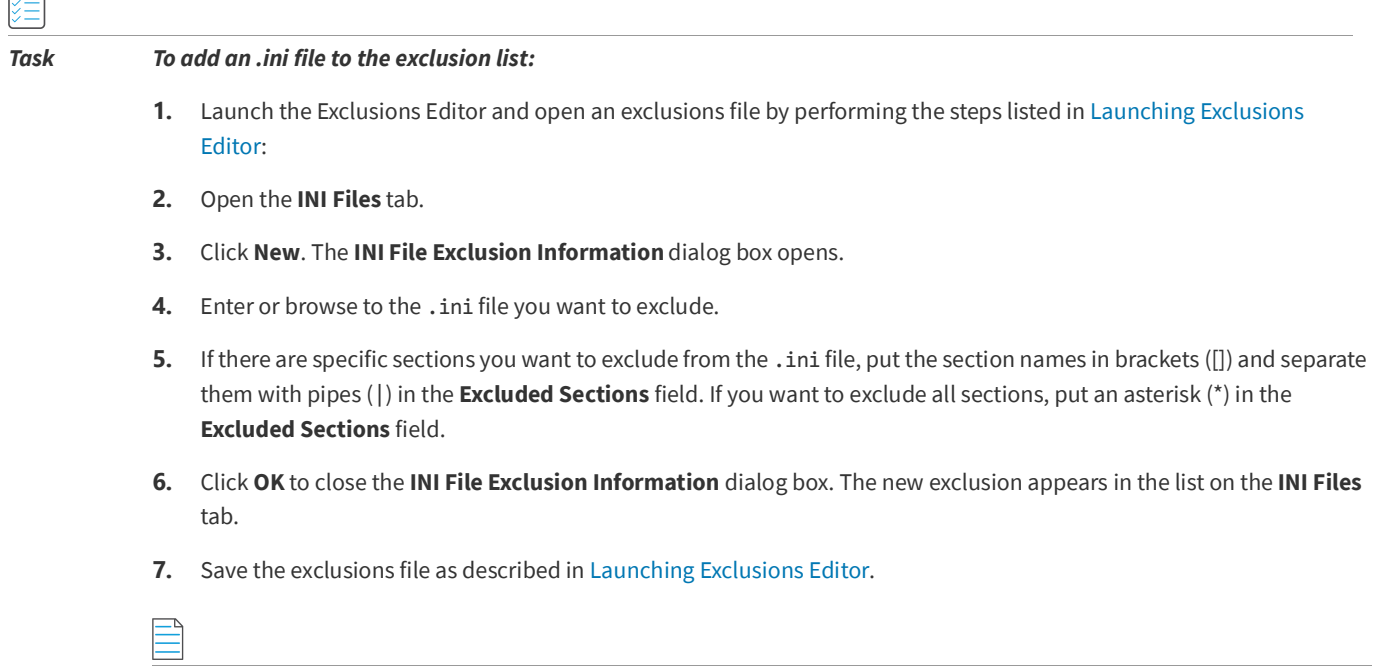

*Note • When configuring .ini file exclusions for Repackager, you are only configuring Repackager to automatically mark the .ini file and/or sections as excluded; this can be changed from within Repackager on an .ini file by .ini file basis. However, when configuring .ini file exclusions for the OS Snapshot Wizard, .ini files in the exclusion list are not captured in the OS snapshot file.* 

# **Excluding Sections from .ini Files**

To add a specific .ini file section to the exclusion list, perform the following steps.

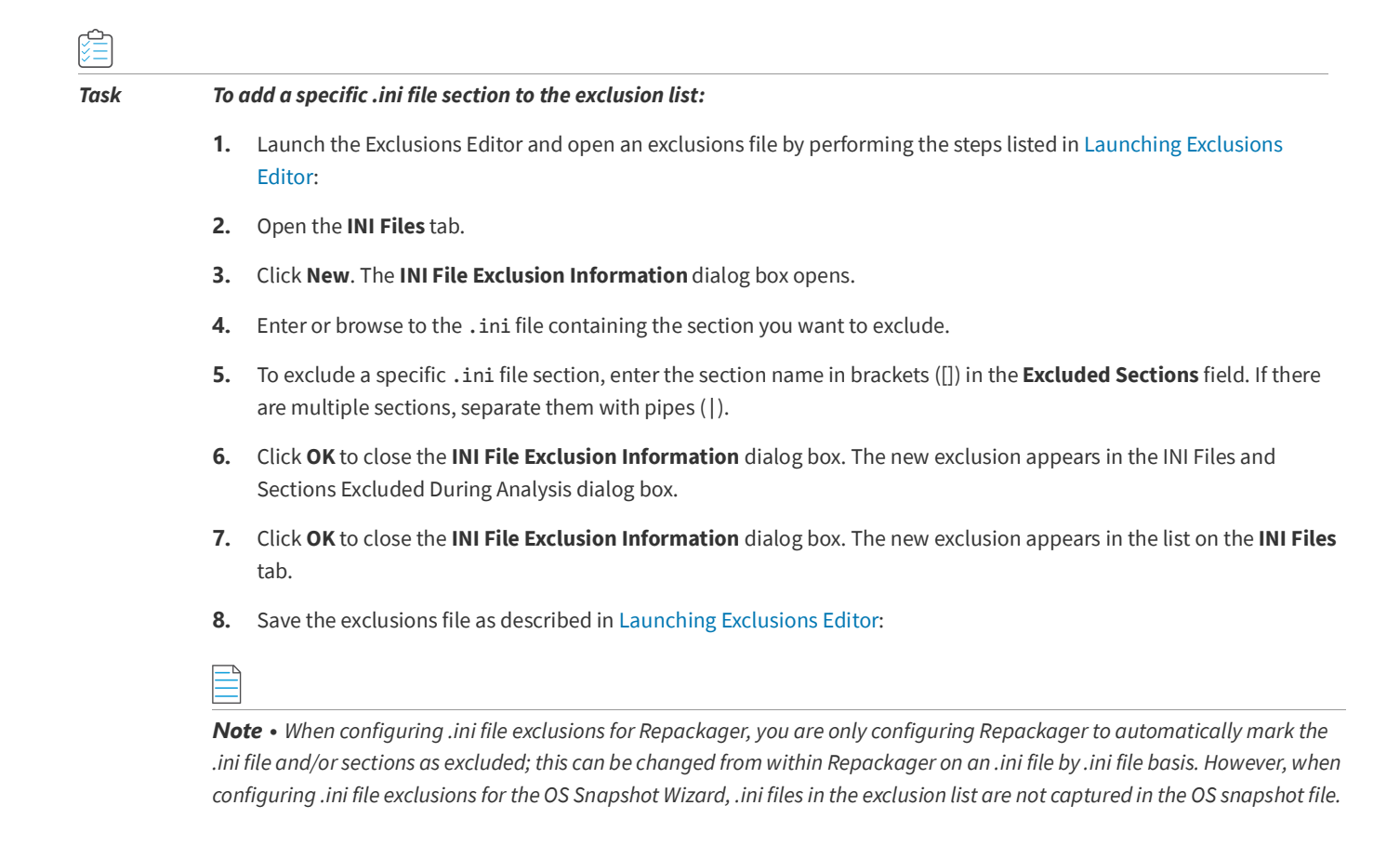

# **Editing Existing .ini File Exclusions**

To edit an existing .ini file exclusion, perform the following steps.

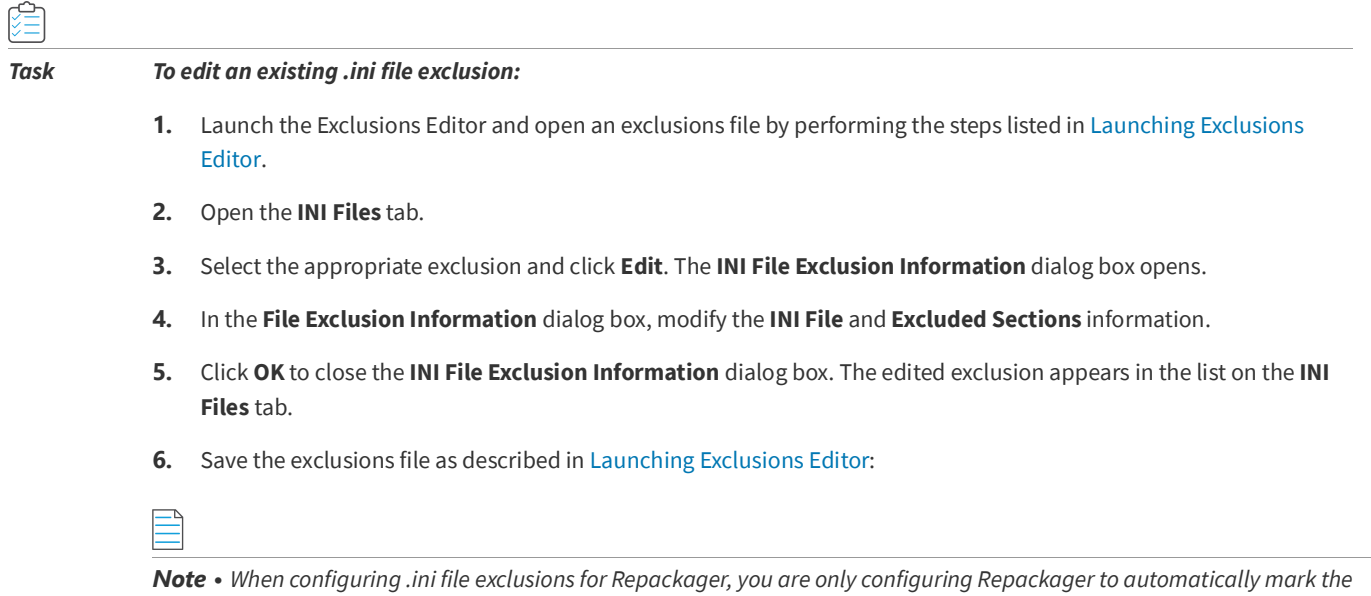

*.ini file and/or sections as excluded; this can be changed from within Repackager on an .ini file by .ini file basis. However, when configuring .ini file exclusions for the OS Snapshot Wizard, .ini files in the exclusion list are not captured in the OS snapshot file.* 

# **Removing .ini File Exclusions**

To delete an existing .ini file exclusion, perform the following steps.

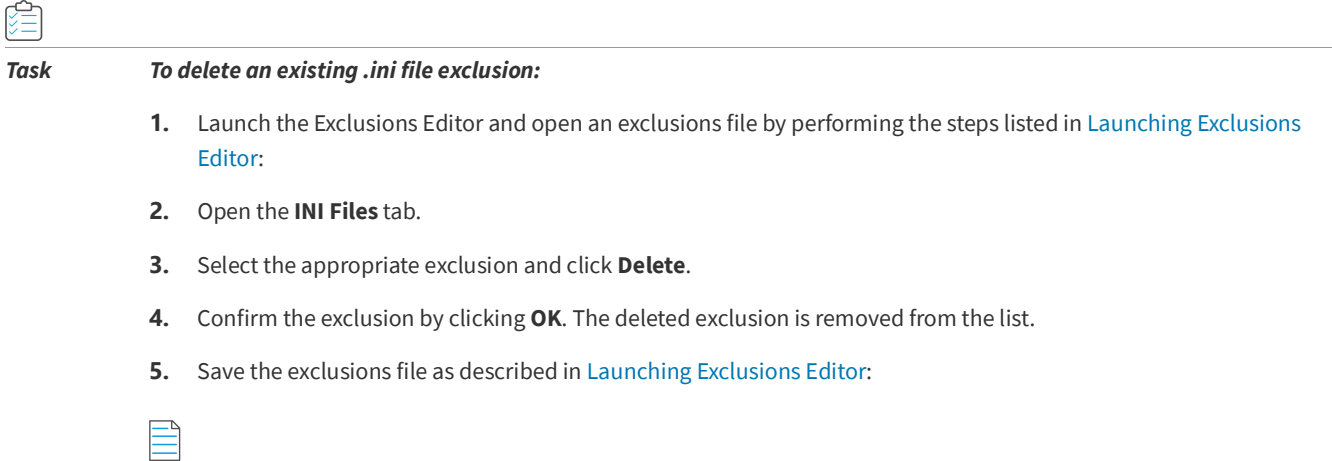

*Note • When configuring .ini file exclusions for Repackager, you are only configuring Repackager to automatically mark the .ini file and/or sections as excluded; this can be changed from within Repackager on an .ini file by .ini file basis. However, when configuring .ini file exclusions for the OS Snapshot Wizard, .ini files in the exclusion list are not captured in the OS snapshot file.* 

# **Excluding Registry Data**

To add registry data to the exclusion list, perform the following steps.

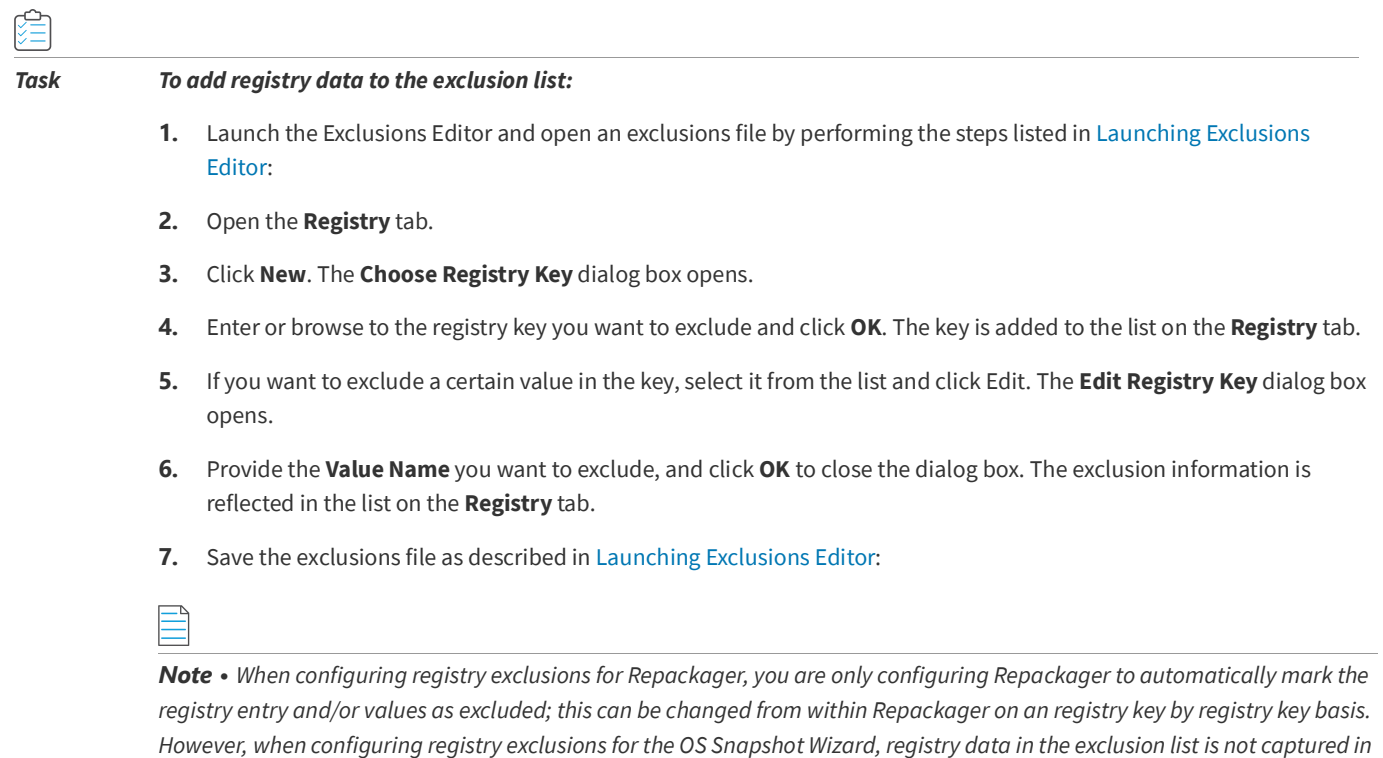

*the OS snapshot file.* 

# **Editing Existing Registry Exclusions**

To edit existing registry exclusions, perform the following steps.

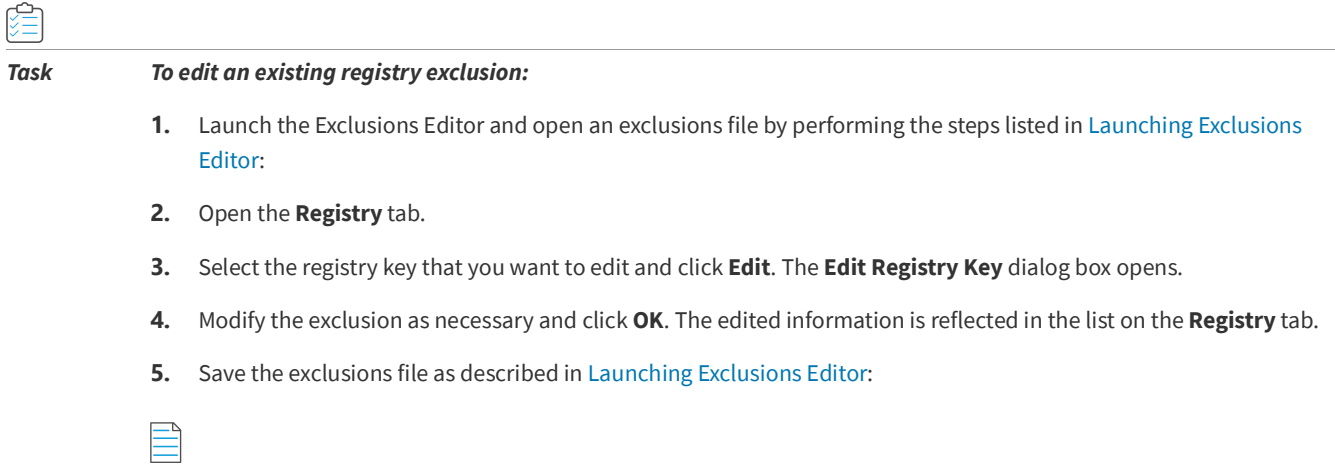

*Note • When configuring registry exclusions for Repackager, you are only configuring Repackager to automatically mark the registry entry and/or values as excluded; this can be changed from within Repackager on an registry key by registry key basis.*  However, when configuring registry exclusions for the OS Snapshot Wizard, registry data in the exclusion list is not captured in *the OS snapshot file.* 

# **Removing Registry Exclusions**

To delete an existing registry exclusion, perform the following steps.

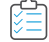

#### *Task To delete an existing registry exclusion:*

- **1.** Launch the Exclusions Editor and open an exclusions file by performing the steps listed in [Launching Exclusions](#page-969-0)  [Editor](#page-969-0):
- **2.** Open the **Registry** tab.
- **3.** Select the registry key that you want to delete and click **Delete**.
- **4.** Confirm the deletion by clicking **OK**. The deleted exclusion is removed from the list.
- **5.** Save the exclusions file as described in [Launching Exclusions Editor](#page-969-0):

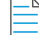

*Note • When configuring registry exclusions for Repackager, you are only configuring Repackager to automatically mark the registry entry and/or values as excluded; this can be changed from within Repackager on an registry key by registry key basis.*  However, when configuring registry exclusions for the OS Snapshot Wizard, registry data in the exclusion list is not captured in *the OS snapshot file.* 

# **Repackaging and Anti-Virus Software**

Any machine that you use to repackage most likely has anti-virus software installed on it, even a "clean" machine. During repackaging, the real-time virus detection feature of anti-virus software could automatically update various cached files in its directories.

Therefore, in order to avoid repackaging errors when using the Snapshot repackaging method, you should exclude the software directories containing your anti-virus software.

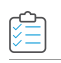

#### *Task To exclude anti-virus software directories:*

- **1.** Launch the Exclusions Editor and open an exclusions file by performing the steps listed in [Launching Exclusions](#page-969-0)  [Editor](#page-969-0):
- **2.** On the **Files** tab, click **New**. The **File Exclusion Information** dialog box opens.

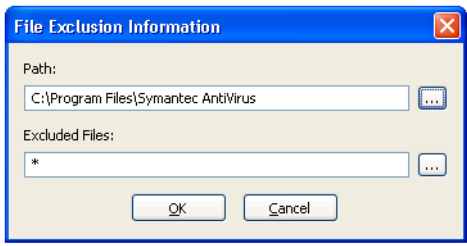

**3.** Enter or browse to the directory **Path** containing the anti-virus files that you want to exclude. For example, if you wanted to exclude Symantec AntiVirus software, you would select the following directory:

C:\Program Files\Symantec AntiVirus

- **4.** Enter an asterisk (\*) in the **Excluded Files** field.
- **5.** Click **OK** to close the **File Exclusion Information** dialog box. The new exclusions appear on the **Files** tab.
- **6.** Save the exclusions file as described in [Launching Exclusions Editor](#page-969-0):

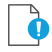

*Important • It is strongly recommended that you leave your anti-virus software running during repackaging.* 

# **Creating an InstallShield Editor Template to Use Within Repackager**

One of the main reasons you use AdminStudio is to significantly reduce the time it takes to package an application for deployment. You can use the following procedure to speed up the packaging process even more.

You can create an InstallShield Editor template that you can use within the Repackager interface to save additional time when customizing a package. By using this template, all future InstallShield Editor . ism project files generated by Repackager will contain the company-specific default settings that were specified in the template. Using a template is also beneficial for organizations with multiple packagers, since it helps enforce consistency by enabling all packagers to make the same standard customizations to packages.

To create an InstallShield Editor template to use within Repackager, perform the following steps.

È

#### *Task To create a customized InstallShield Editor template:*

- **1.** Create a new **Basic MSI Project** in the InstallShield Editor.
- **2.** On the **Installation Designer** tab, select the **General Information** node under **Installation Information**, and enter your company-specific information as required.

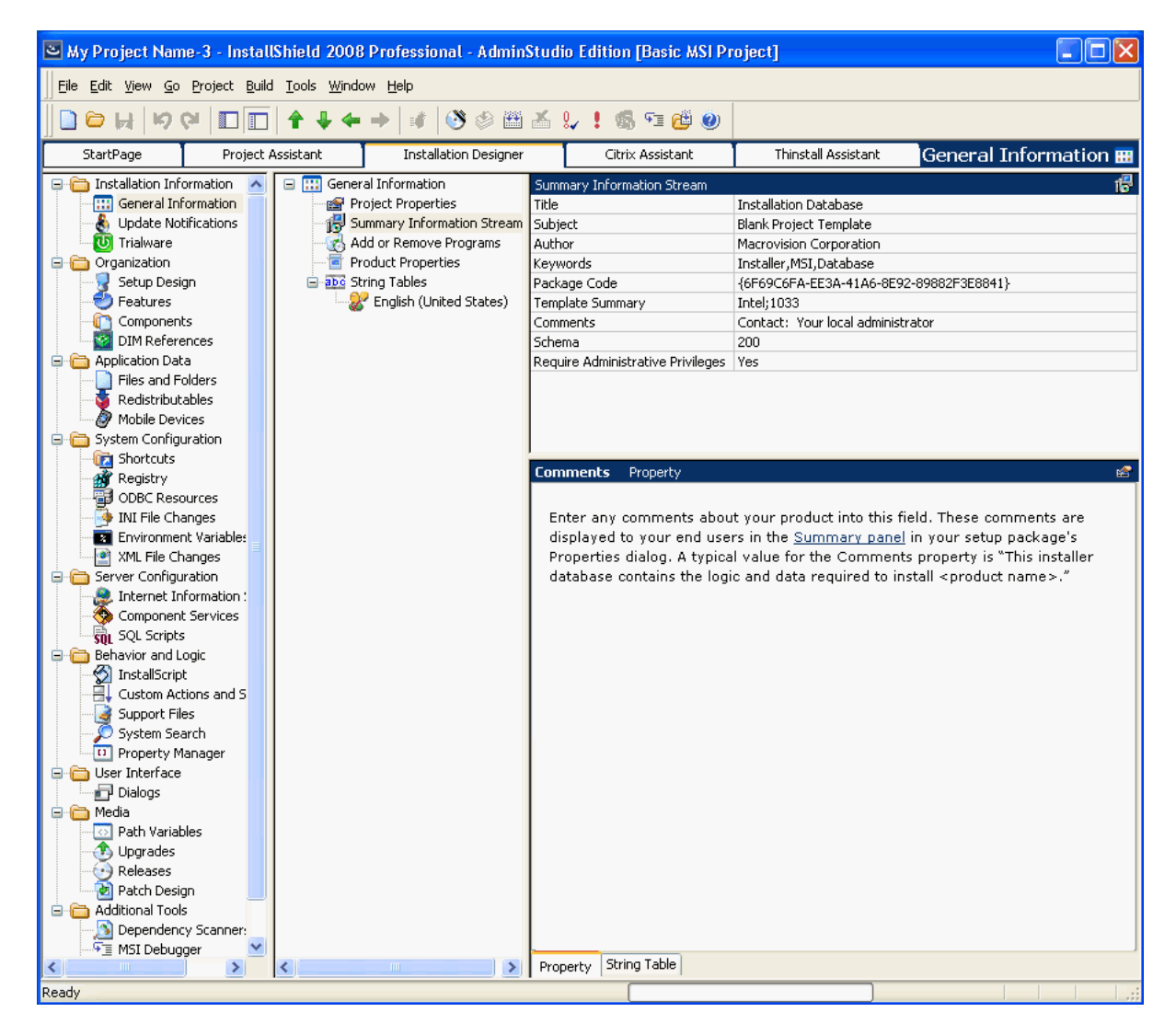

**3.** Under **Behavior and Logic**, select the **Property Manager** node and add the required properties like ALLUSERS, ISSCRIPTDRIVEN, etc.

Support Files<br>Constem Search<br>Do Property Manager

**O** Path Variables

Upgrades

Releases

User Interface Dialogs

Ėŀ Media

Ready

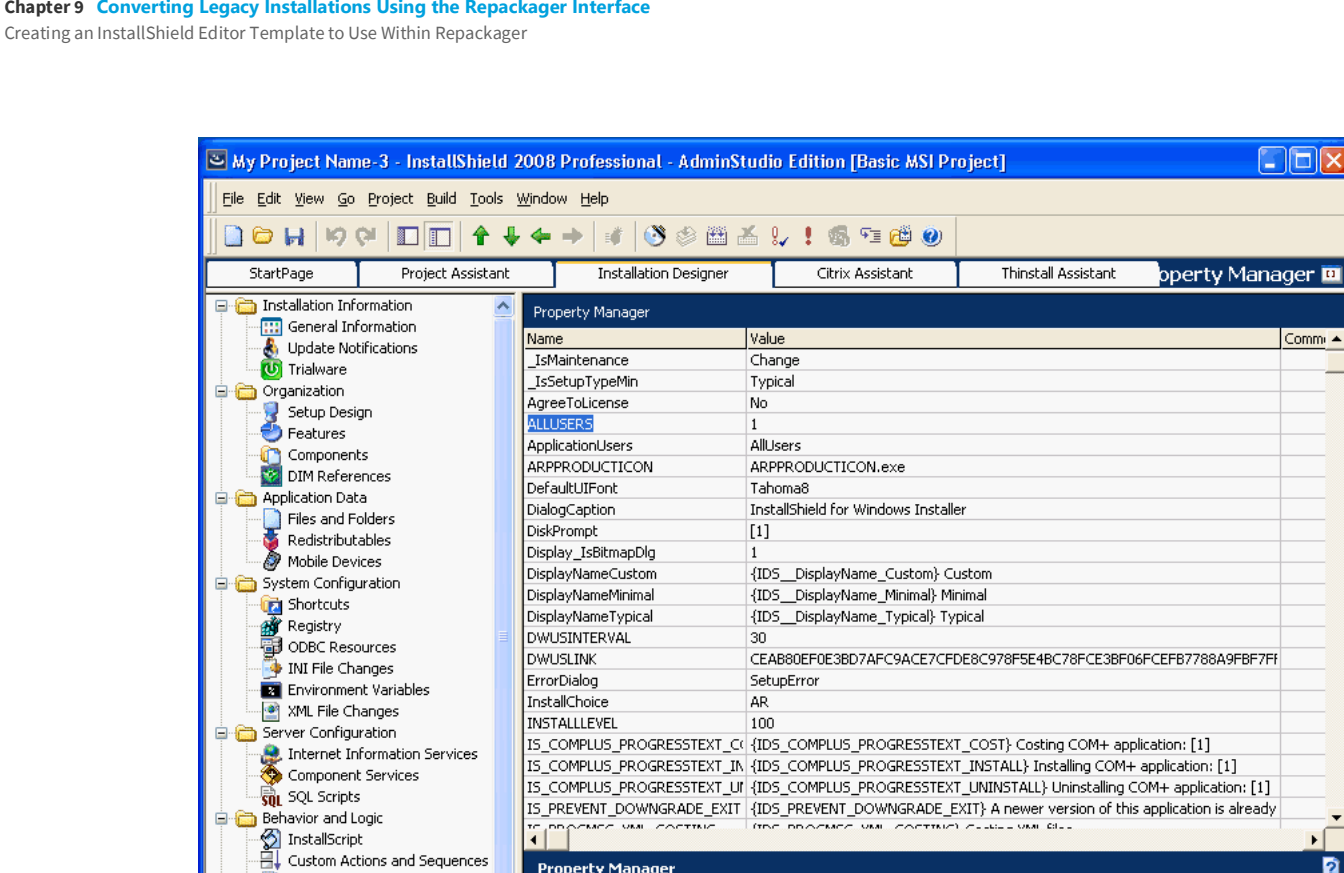

**4.** You can also optionally set **Shallow Folder Structure** to **Yes** in the **Releases** view under **Media**.

The Property Manager allows you to set project-wide Windows Installer properties. These properties can be used throughout your setup project, but need to be changed in only one location.

To create a property, right-click in the Property Manager grid, select New Property, and enter the

See the help topics under Property Manager in the Help Library for more information.

property name, value, and optional comment. To edit an existing property, double-click its value and

**Property Manager** 

type in a new value.

 $\rightarrow$ 

 $\Box$ olx

Commi 4

 $\overline{\mathbf{a}}$ 

#### **Chapter 9 Converting Legacy Installations Using the Repackager Interface**

Creating an InstallShield Editor Template to Use Within Repackager

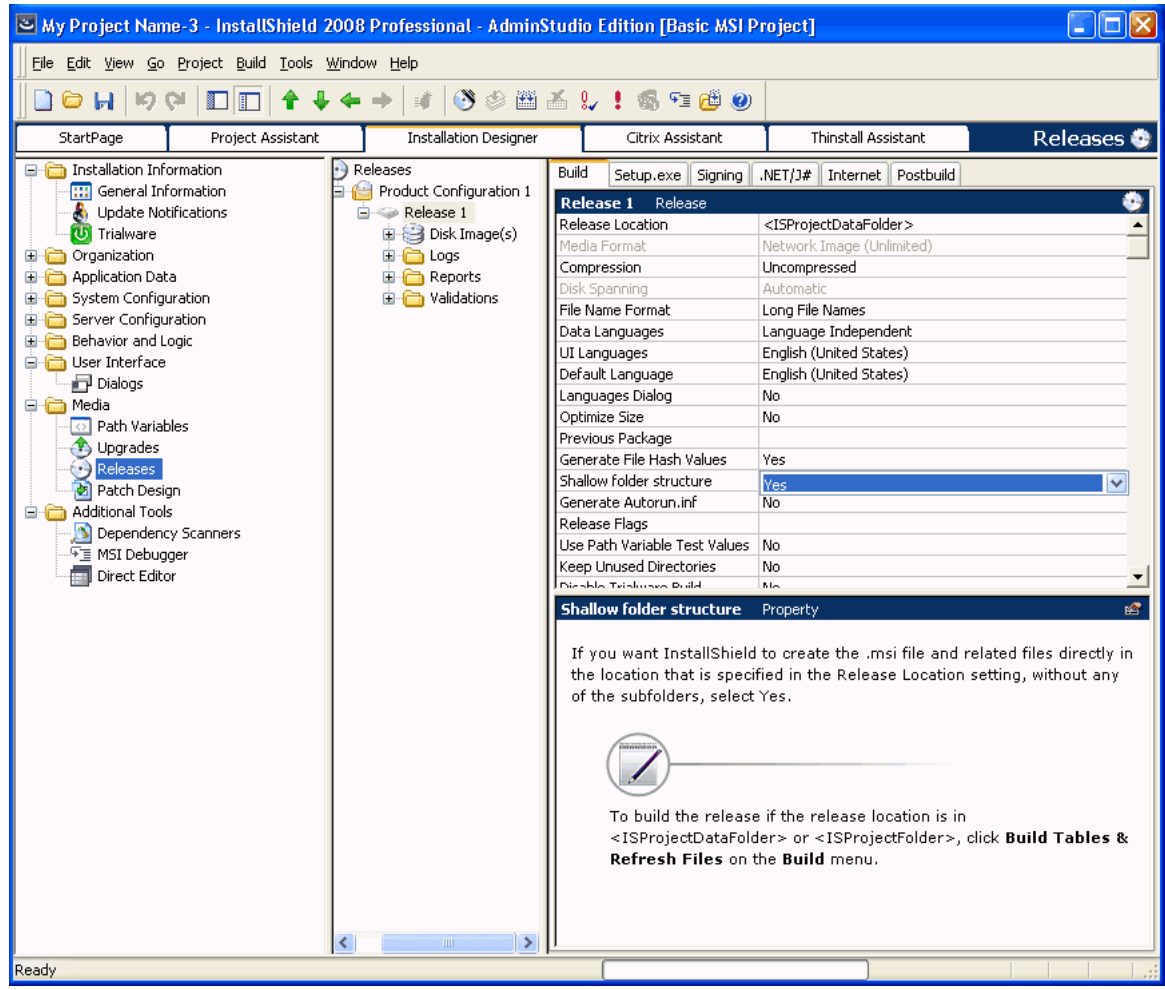

**5.** After making all required changes, save the project as an InstallShield Editor Template (.ist) type.

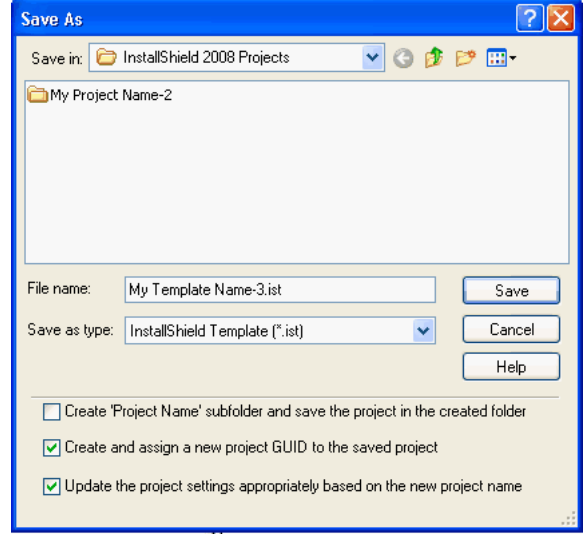

**6.** This new template should now be available along with other project types in the InstallShield Editor.

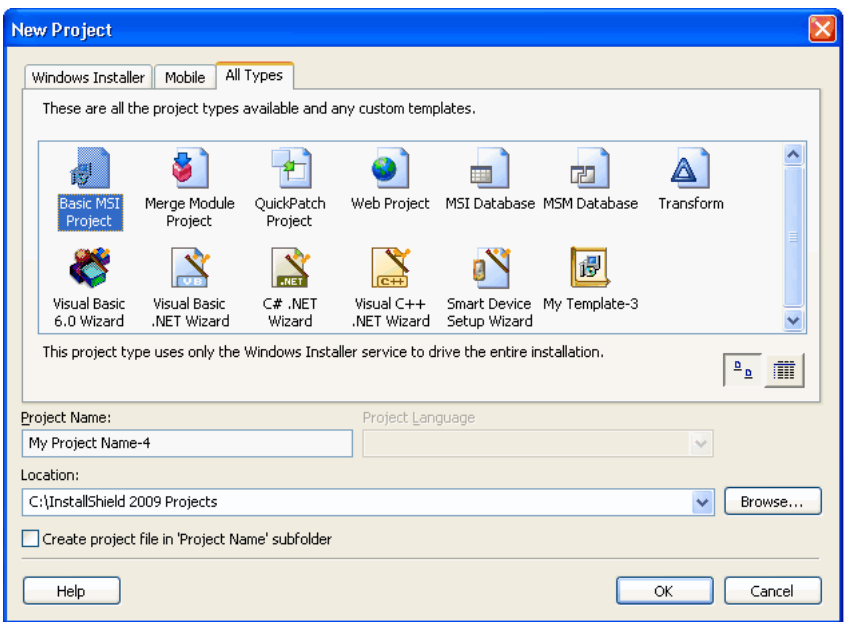

**7.** From within the Repackager interface, you can start using this customized template by selecting the **Use a customized template** option in the **Repackaged Output** view, and selecting the InstallShield Editor template that you just created.

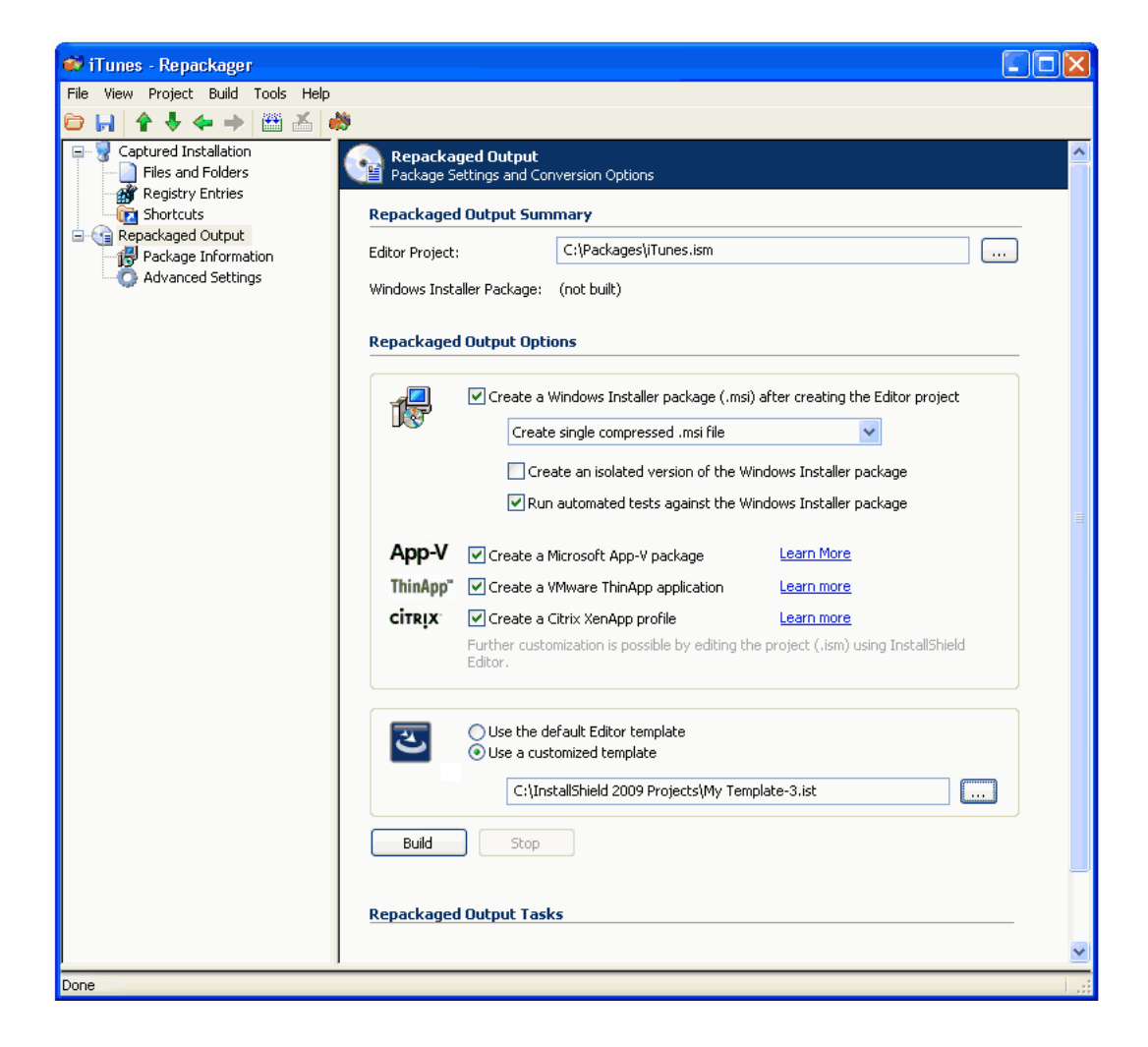

# **Repackager Interface Reference**

This section describes each of the dialog boxes and Wizard panels that you might encounter when using the Repackager interface. The help topics in this section are the same detailed documentation that is displayed when you press the F1 key or click the Help button while working in a dialog box.

- **•** [Repackager Interface](#page-983-0)
- **•** [Setup Intent Wizard](#page-1016-0)
- **•** [VMware Repackaging Wizard](#page-1018-0)
- **•** [Exclusions Editor Interface](#page-1019-0)
- **•** [Options.ini File](#page-1026-0)
- **•** [Files Associated with Repackager](#page-1032-0)
- **•** [Using InstallShield to Chain Multiple Windows Installer Packages Together](#page-1035-0)
- **•** [Troubleshooting](#page-1035-1)

# <span id="page-983-0"></span>**Repackager Interface**

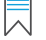

*Edition • The full functionality of the Repackager interface is available in AdminStudio Professional and Enterprise Editions.*

From the Repackager Interface, you can:

- **•** Open the Repackaging Wizard and repackage legacy setups.
- **•** Open the Exclusions Editor and configure exclusions.
- **•** Convert Microfocus ZENworks, Microsoft SMS, and WinINSTALL projects into Repackaging projects.
- **•** Create a package exclusion list.
- **•** Build a Repackager project into an InstallShield Editor project and Windows Installer package.

The Interface consists of several menus, a toolbar, the status bar, the output window, the View List, and several associated views.

- **•** Menus and the toolbar are discussed in the [Menus and Toolbar](#page-985-0) topic.
- **•** Individual views are covered in their respective help topics.
- **•** The status bar, output window, and View List are described in the following table.

#### **Table 9-4 •** Repackager Interface Elements

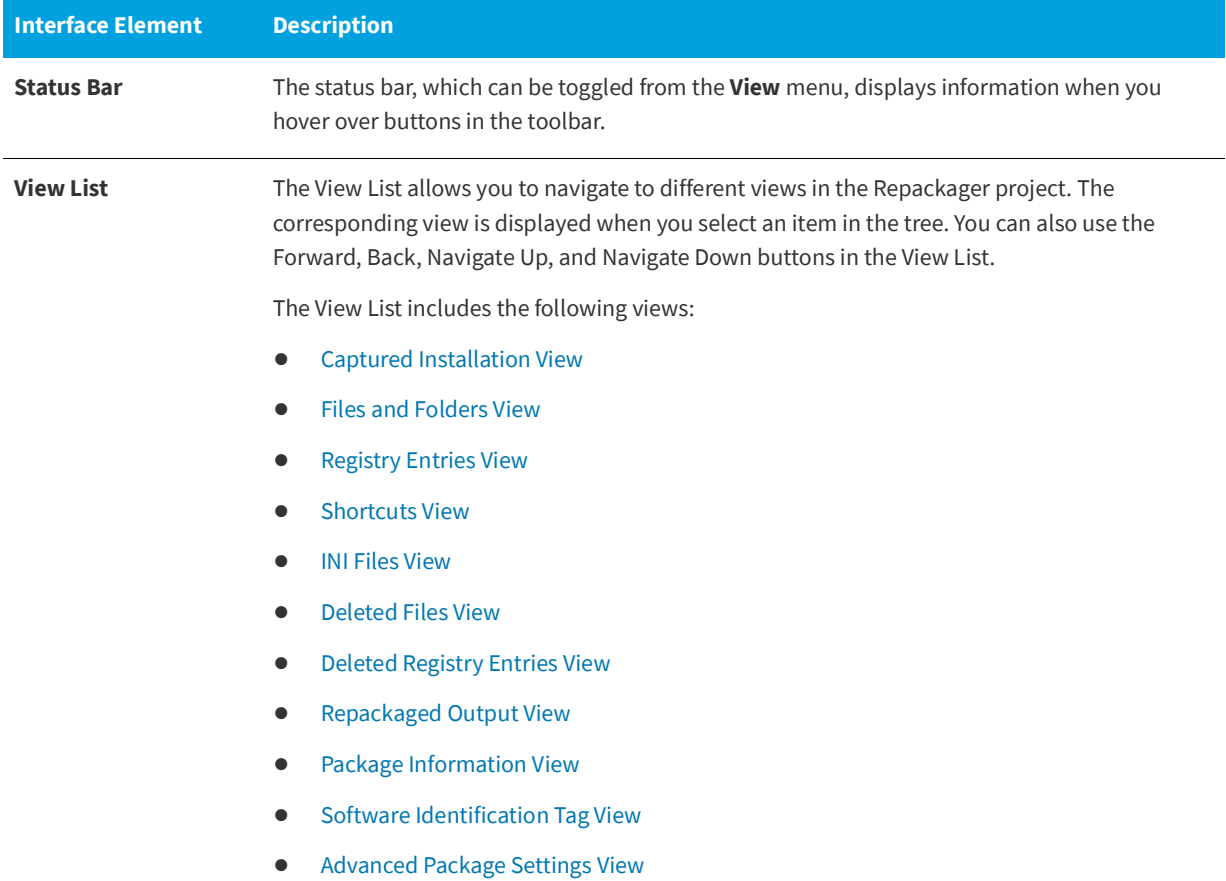

#### **Table 9-4 •** Repackager Interface Elements

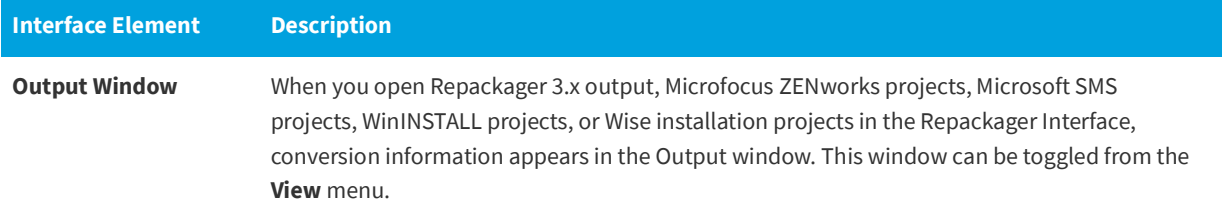

## **Repackager Start Page**

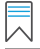

*Edition • The full functionality of the Repackager interface is available in AdminStudio Professional and Enterprise Editions.*

When you first launch Repackager, the **Repackager Start Page** opens.

This page gives you a brief overview of Repackager functionality and uses, and gives you links to launch the Repackaging Wizard, convert a Windows Installer package to an application virtualization format, open an existing Repackager project, convert a legacy setup to a Repackager project, upgrade a legacy Repackager file, and open a recently accessed package.

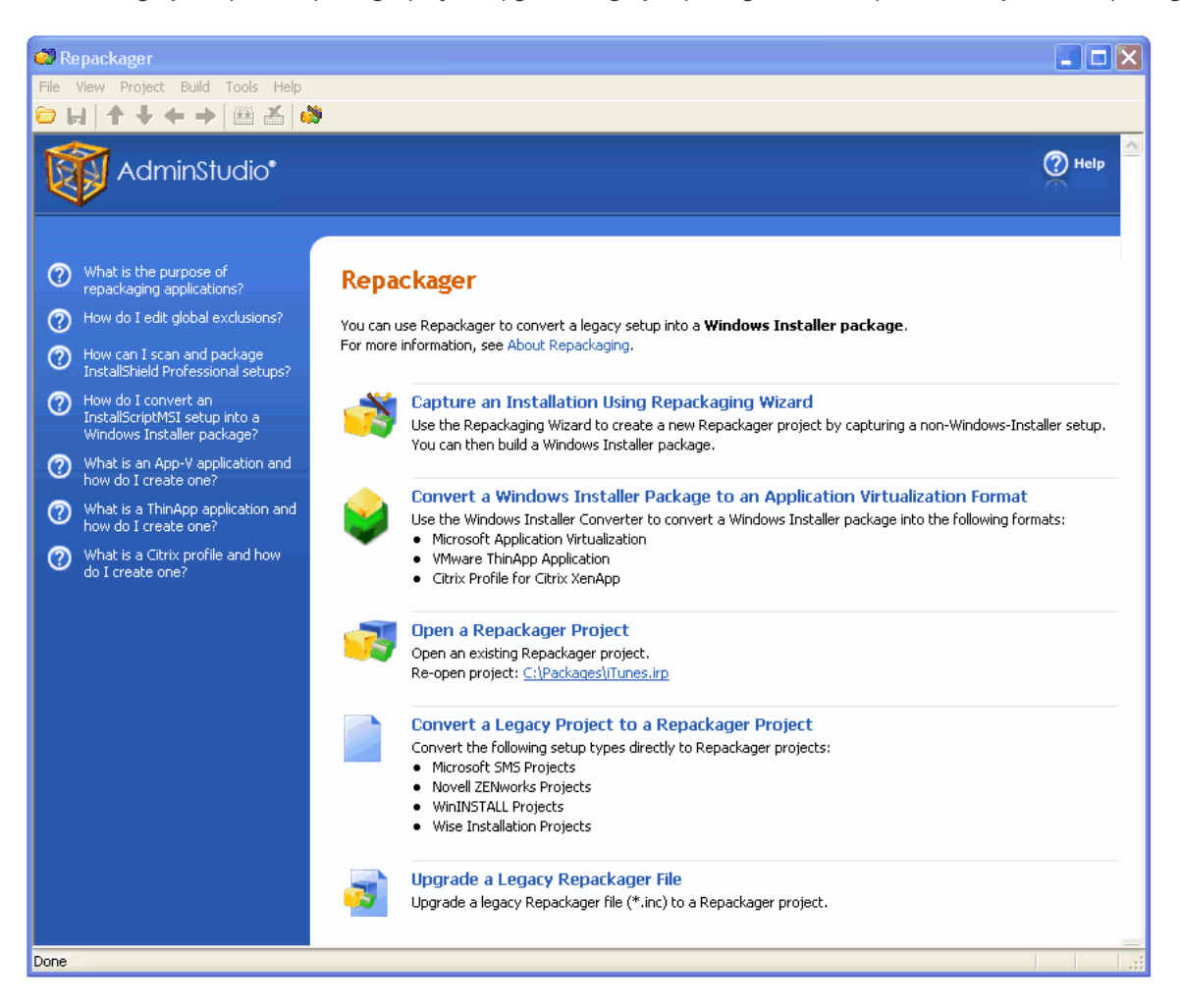

**Figure 9-3:** Repackager Start Page

# <span id="page-985-0"></span>**Menus and Toolbar**

The following table provides a description of each menu command and toolbar button:

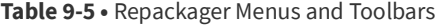

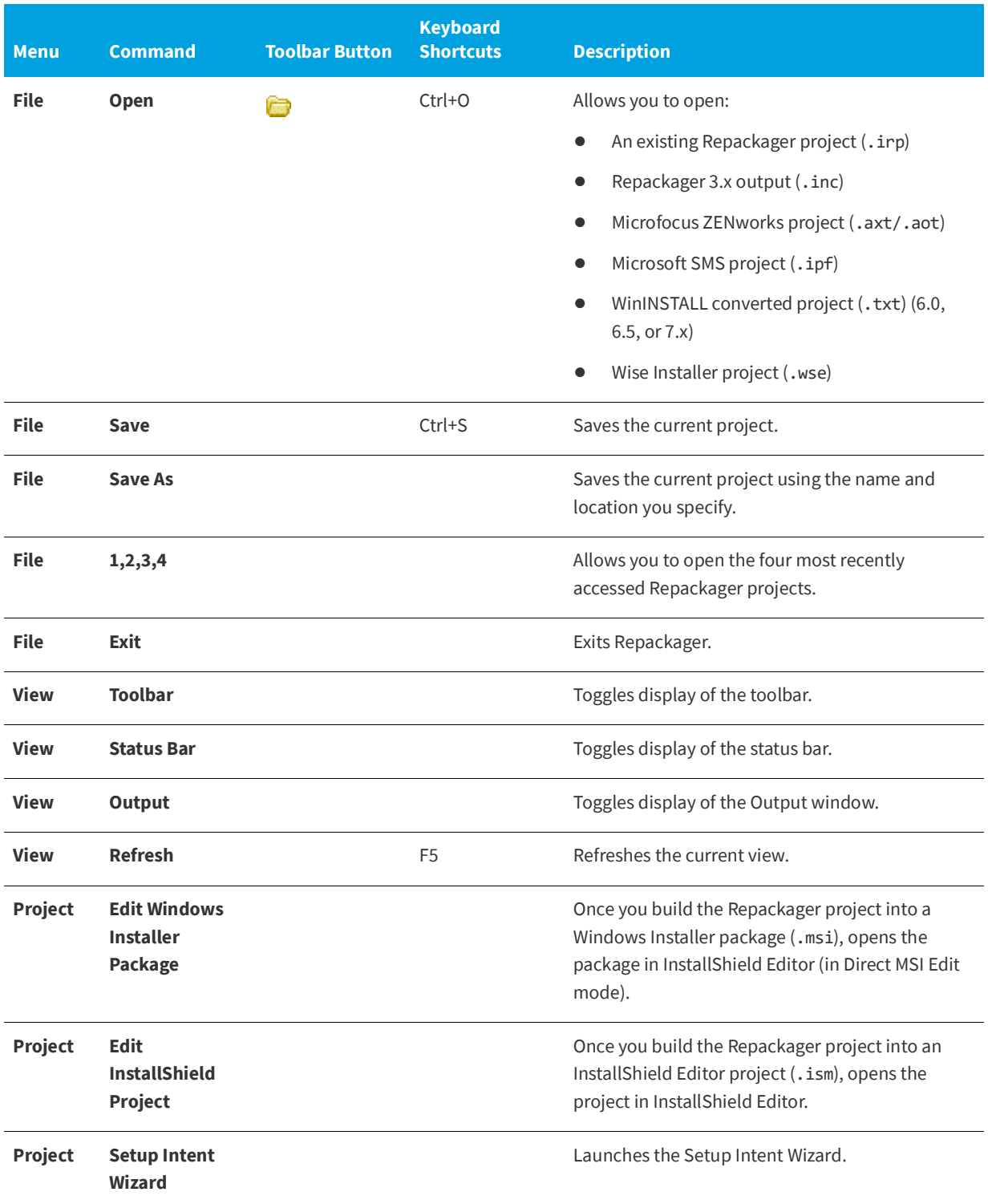

#### **Table 9-5 •** Repackager Menus and Toolbars

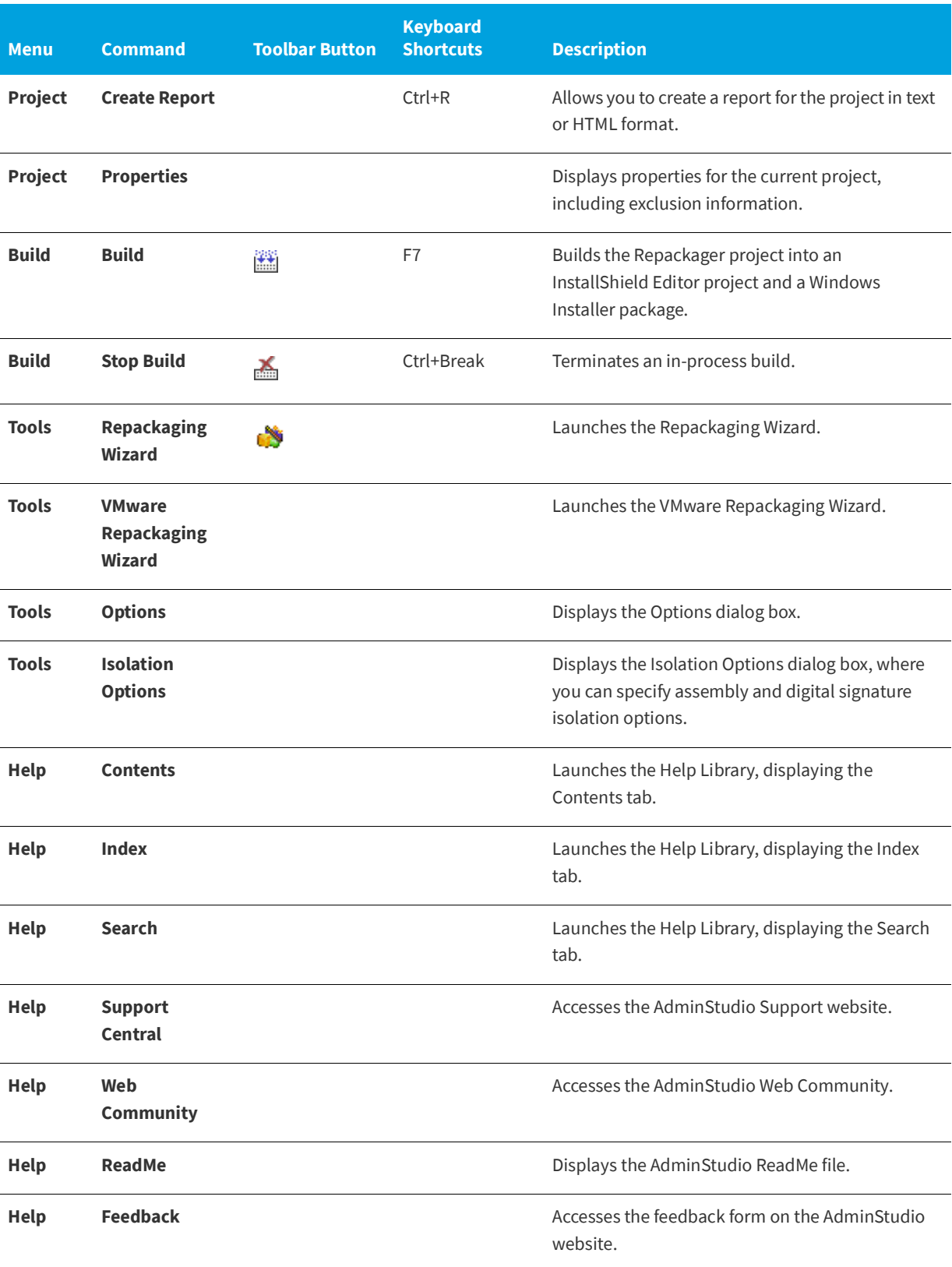

#### **Table 9-5 •** Repackager Menus and Toolbars

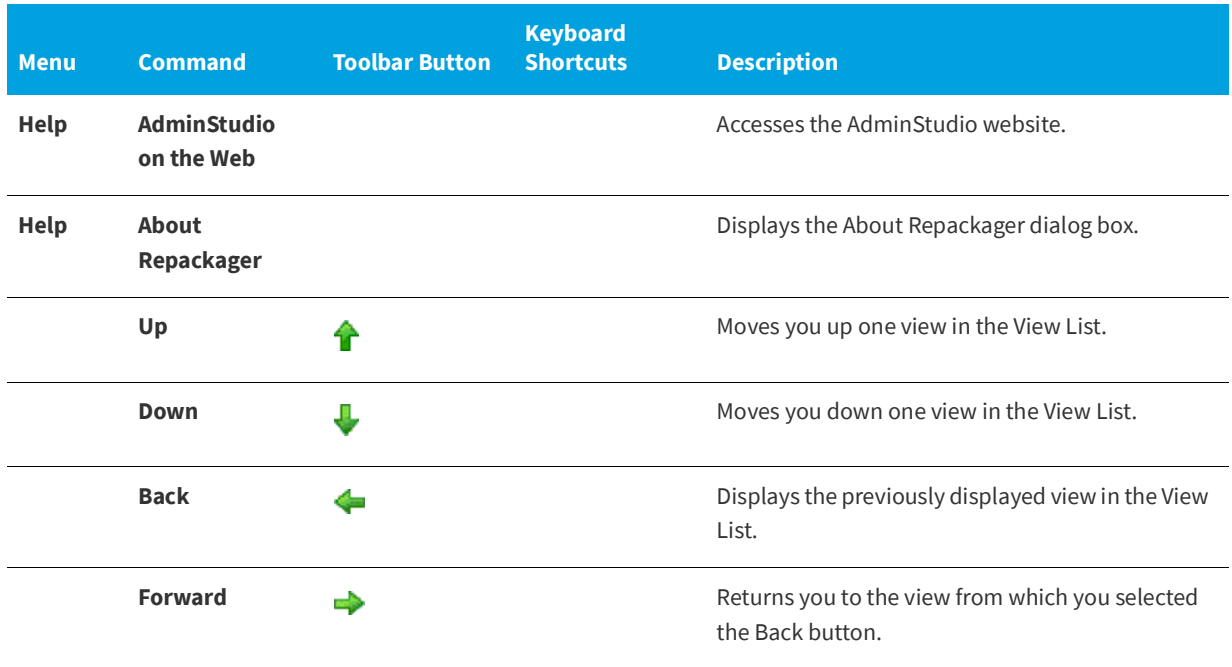

# **Dialog Boxes**

Repackager includes the following dialog boxes to assist you in your project creation:

- **•** [Create Report Dialog Box](#page-988-0)
- **•** [Isolation Options Dialog Box](#page-989-0)
- **•** [Options Dialog Box](#page-991-0)
- **•** [Project Properties Dialog Box](#page-994-0)
- **•** [WinINSTALL Conversion Dialog Box](#page-997-0)

## **About Repackager Dialog Box**

This dialog box available by selecting **About Repackager** from the **Help** menu, displays version information for Repackager.

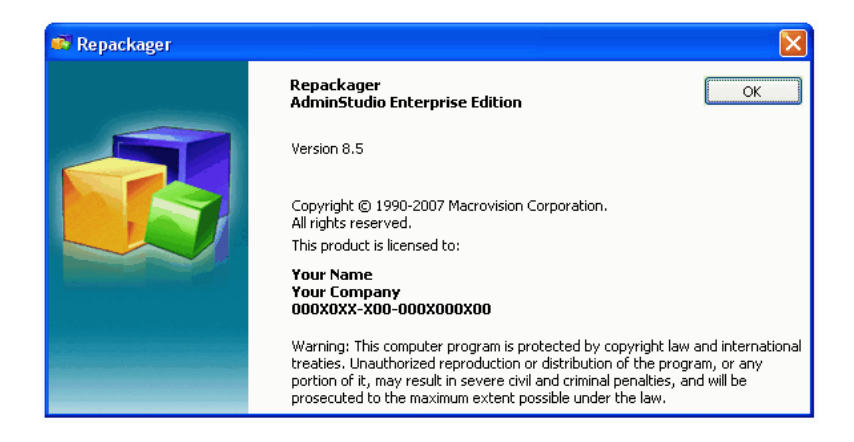

**Figure 9-4:** About Repackager Dialog Box

## <span id="page-988-0"></span>**Create Report Dialog Box**

The Create Report dialog box, available by selecting Create Report from the Project menu, allows you to configure a report for the current Repackager project, or a specific subset of captured data.

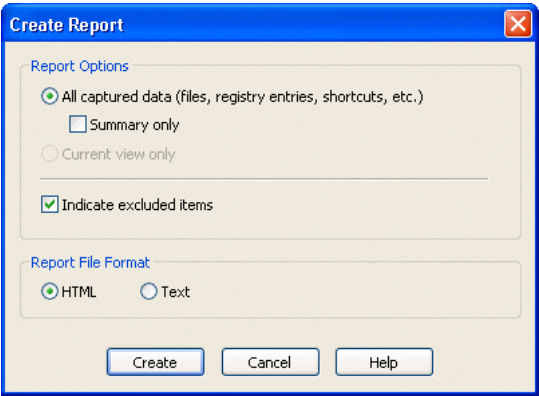

**Figure 9-5:** Create Report Dialog Box

This dialog box contains the following options:

**Table 9-6 •** Create Report Dialog Box Options

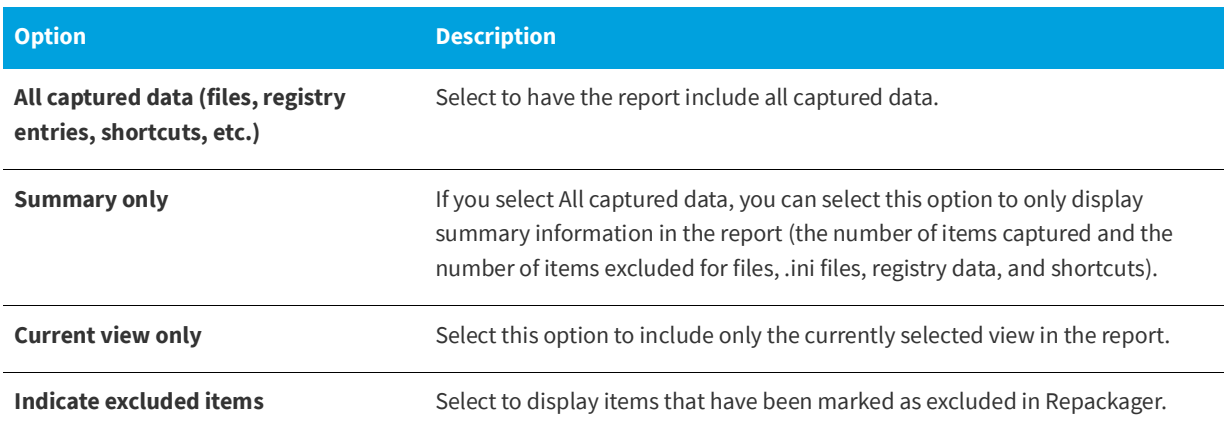

#### **Table 9-6 •** Create Report Dialog Box Options

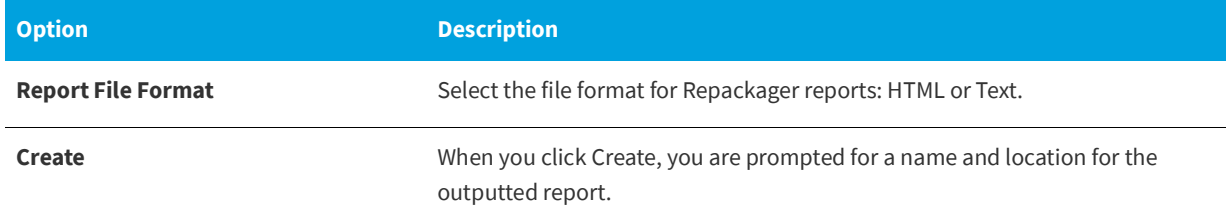

## <span id="page-989-0"></span>**Isolation Options Dialog Box**

Application isolation reduces versioning conflicts by modifying an application so it always loads the versions of components—such as DLLs—with which it was originally developed and tested.

On the Isolation Options dialog box, which is opened by selecting **Isolation Options** from the **Tools** menu, you can specify the following Repackager isolation options:

- **• Assembly Options**—Specify the type of assemblies Repackager will create, and the assembly naming conventions. See Manifest Options Tab
- **• Digital Signature Options**—Configure the certificate information required when using shared assemblies. See Digital Signature Tab.

*Note • The modifications you make on the Isolation Options dialog box will be recorded in the isolationconfig.ini* file*, which is stored in the AdminStudio Shared directory.*

#### **Manifest Options Tab**

The Manifest Options tab allows you to configure several settings associated with manifests. The following settings are included:

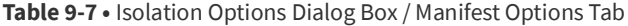

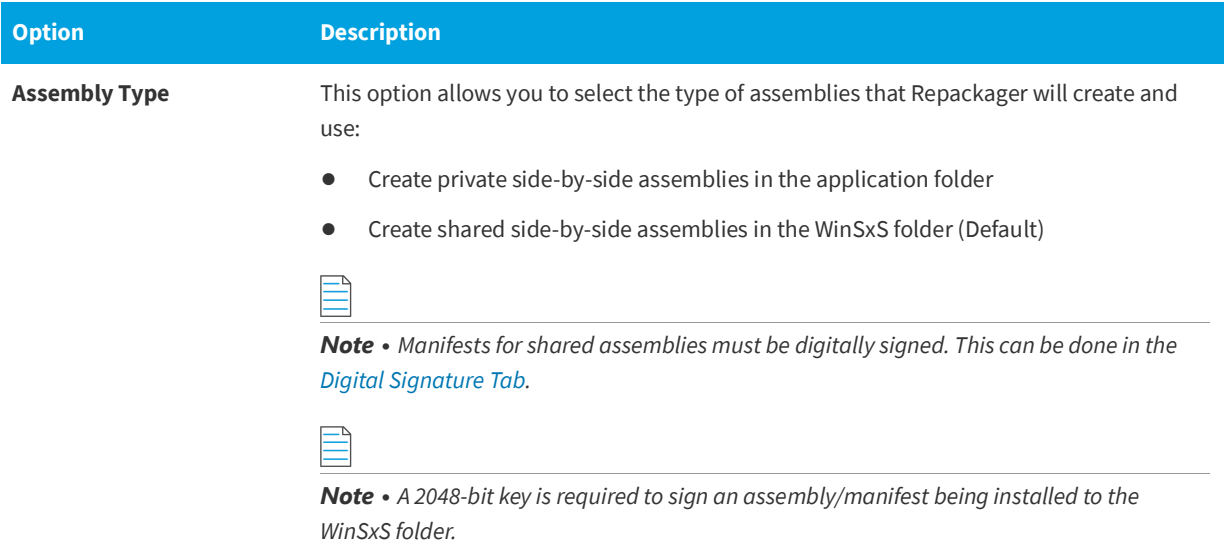

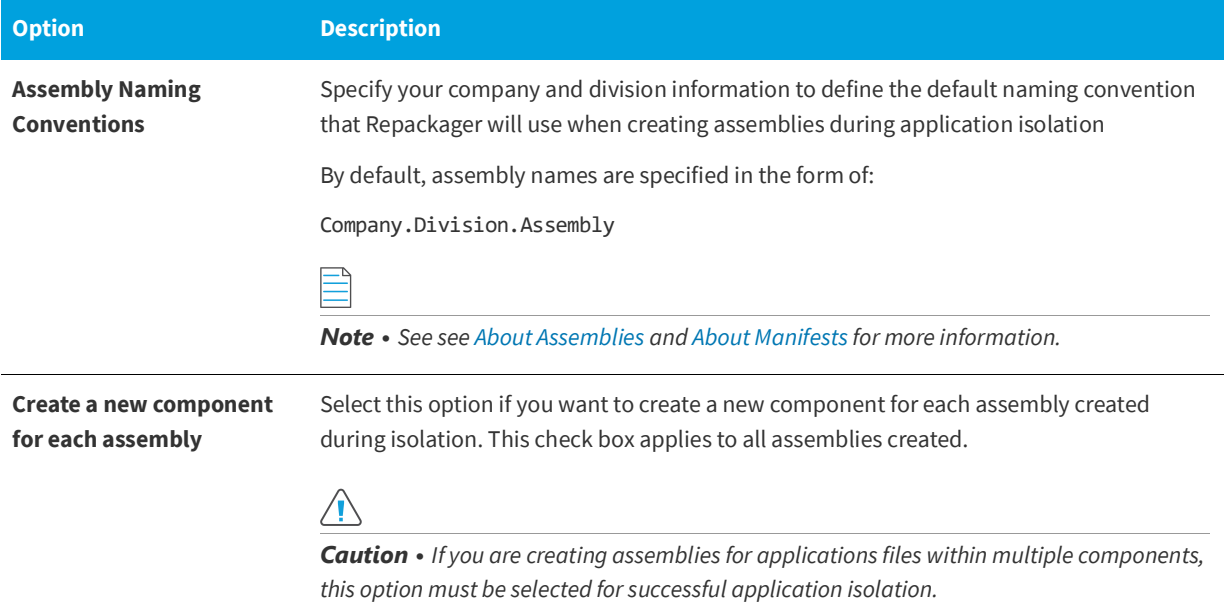

**Table 9-7 •** Isolation Options Dialog Box / Manifest Options Tab (cont.)

## **Digital Signature Tab**

On the **Digital Signature** tab, you can configure the certificate information required when using shared assemblies.This required digital signature provides an extra layer of protection, allowing you to obtain information about the company who created a global assembly.

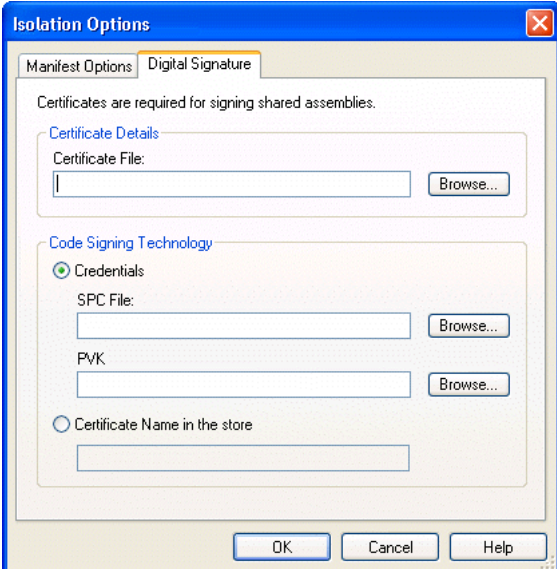

**Figure 9-6:** Isolation Options Digital Signature Options Tab

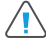

*Caution • Repackager uses timestamping when signing global assemblies. Consequently, you must have an Internet connection on the computer when you create a global assembly.*

You must configure the following options when signing these assemblies:

#### **Table 9-8 •** Isolation Options Dialog Box / Digital Signatures Tab

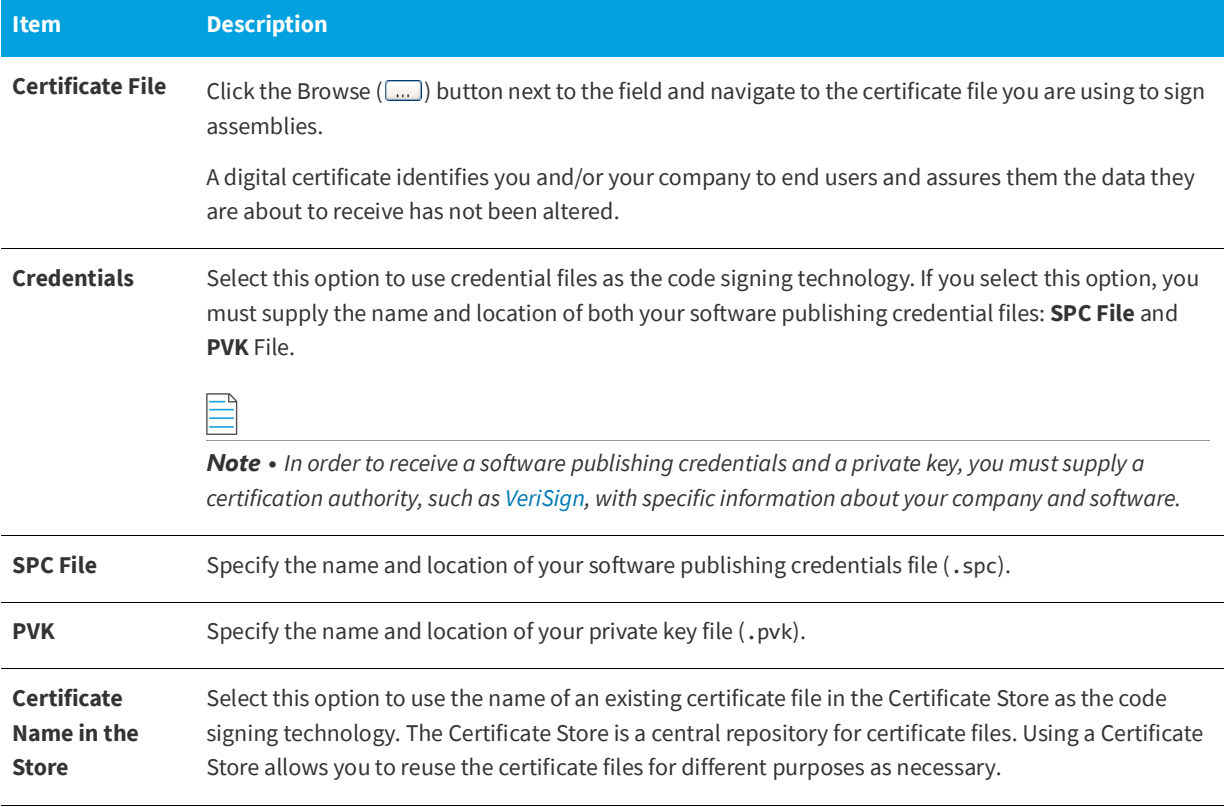

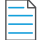

*Note • For more information, see [About Digital Certificates](#page-958-0).*

## <span id="page-991-0"></span>**Options Dialog Box**

The **Options** dialog box, available from the **Tools** menu, presents options on three tabs: **Colors**, **Merge Modules**, and **Build Options**.

## **Colors Tab**

On the **Colors** tab, you can configure the color of scanned items and deleted items in Repackager's exclusion views (**Files**, **.ini Files**, **Registry Data**, and **Shortcuts**).

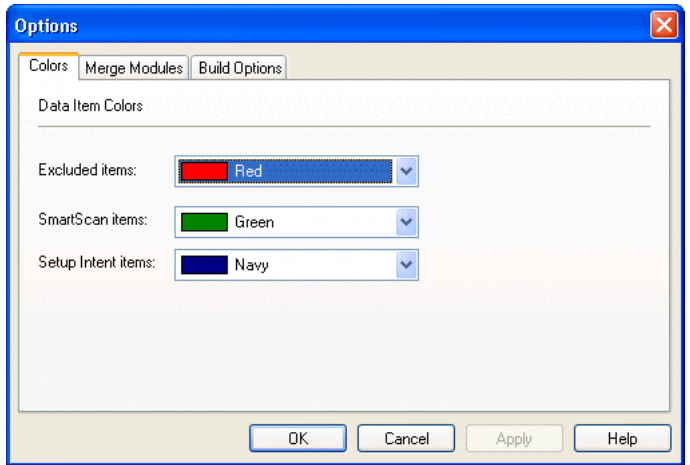

**Figure 9-7:** Colors Tab of the Options Dialog Box

## **Merge Modules Tab**

On the **Merge Modules** tab, you can specify additional directories containing custom merge modules to use during repackaging.

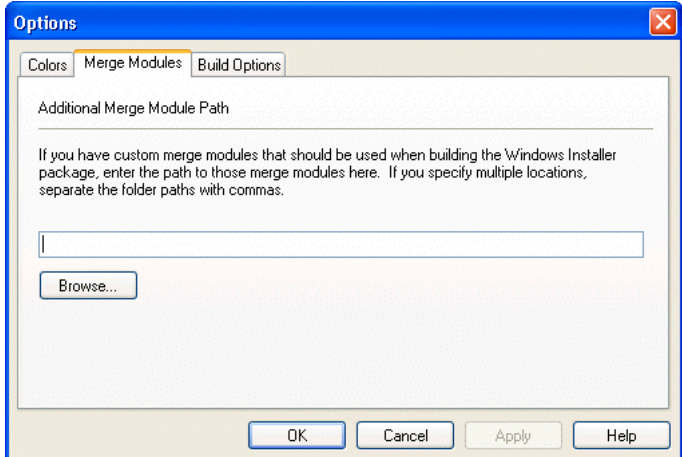

**Figure 9-8:** Merge Modules Tab of the Options Dialog Box

## **Build Options Tab**

On the **Build Options** tab, you can specify whether or not you want to list ICE validation warnings in the Repackager output window during the Build process and you can set software ID tag file generation options.

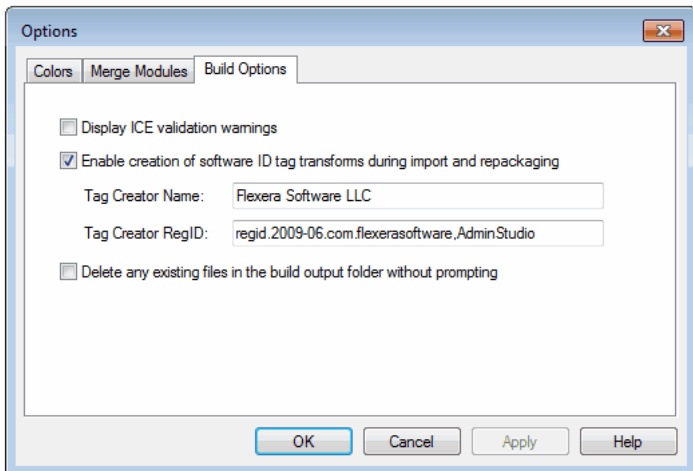

**Figure 9-9:** Build Options Tab of the Options Dialog Box

The **Build Options** tab includes the following options:

**Table 9-9 •** Options Dialog Box / Build Options Tab

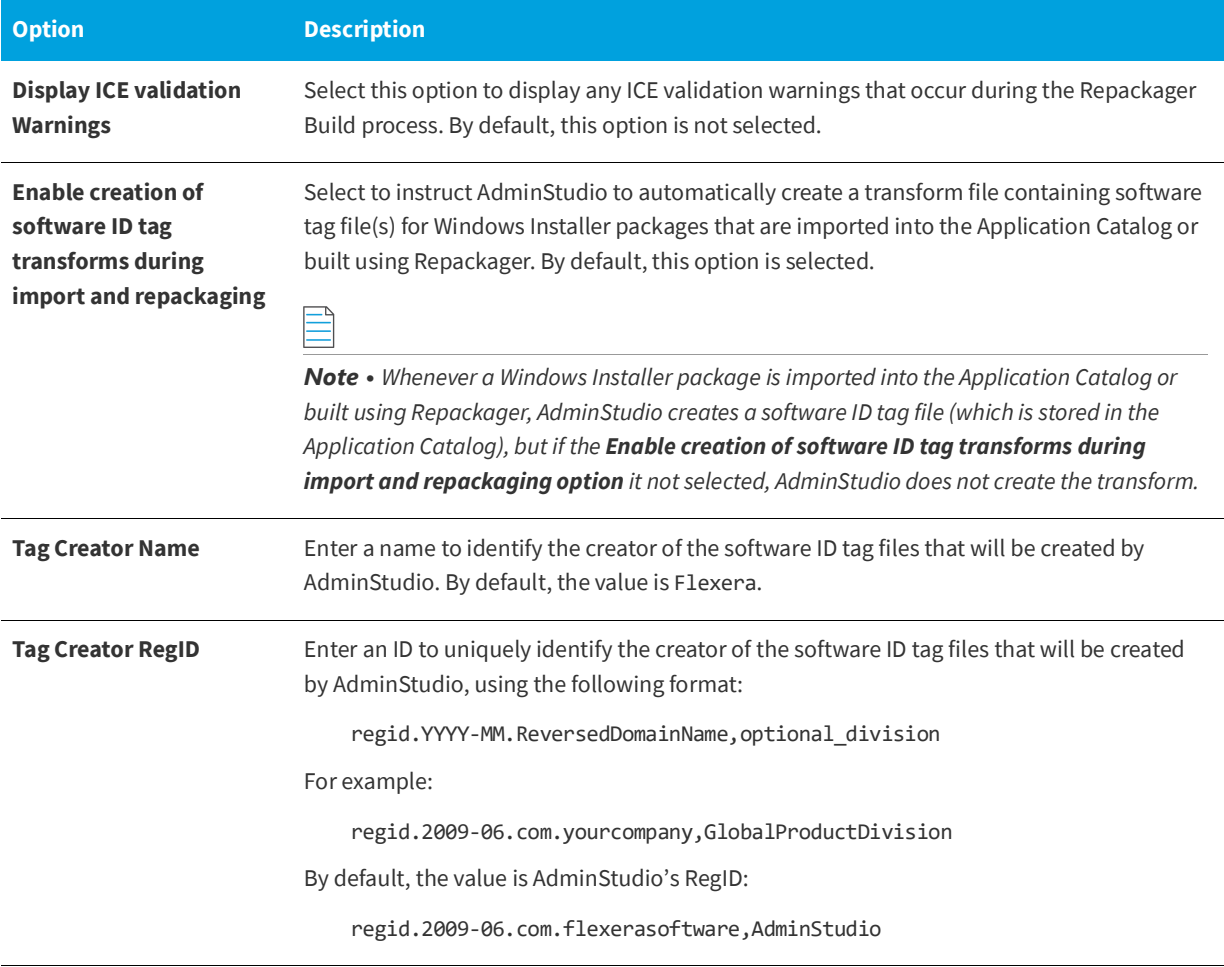

#### **Table 9-9 •** Options Dialog Box / Build Options Tab

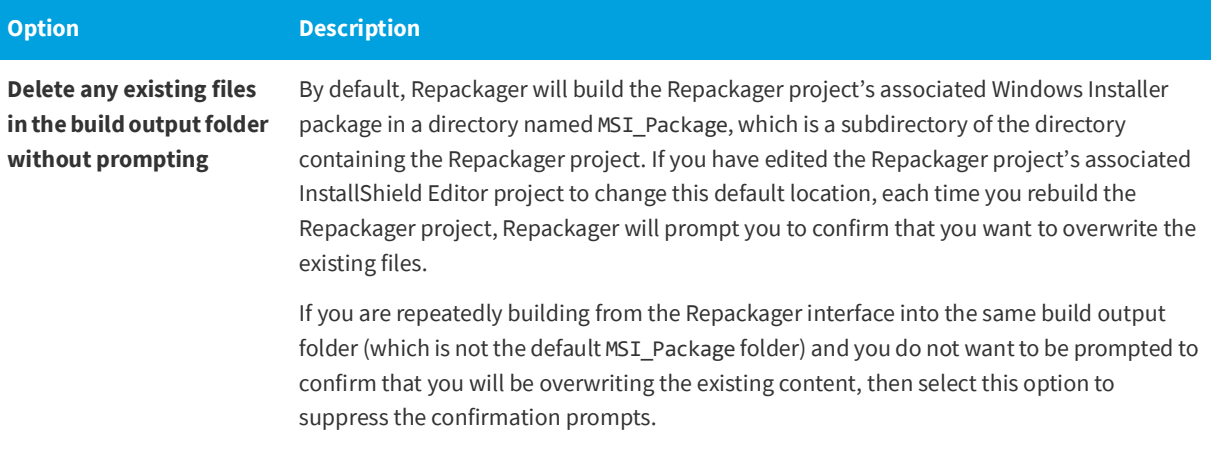

## ò

*Important • Any changes that you make to the software tagging options on the Build Options tab of the Repackager Options dialog box will also automatically be made to the options on the General Options > Import Options > Software Tagging tab of the Application Catalog Options dialog box.* 

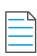

*Note • For more information, see [About Software Tagging RegIDs](#page-313-0) and [About the Tag Creator Name, Software Creator Name,](#page-314-0)  [and Software Licensor Name Fields](#page-314-0) in the AdminStudio Help Library.*

## <span id="page-994-0"></span>**Project Properties Dialog Box**

The Project Properties dialog box, accessed by selecting Properties from the Projects menu, contains two tabs:

#### **Table 9-10 •** Project Properties Dialog Box Tabs

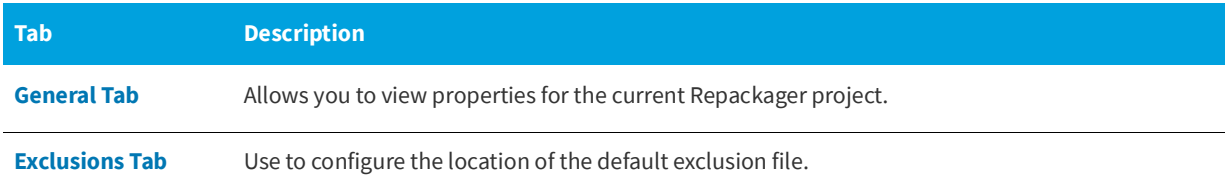

#### **General Tab**

The General tab of the Project Properties dialog box displays information about the current Repackager project (.irp).

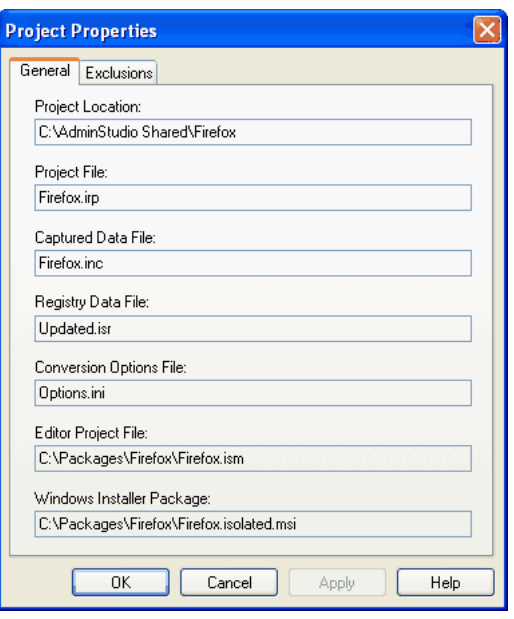

**Figure 9-10:** Project Properties Dialog Box General Tab

The following options are displayed:

**Table 9-11 •** General Tab Options

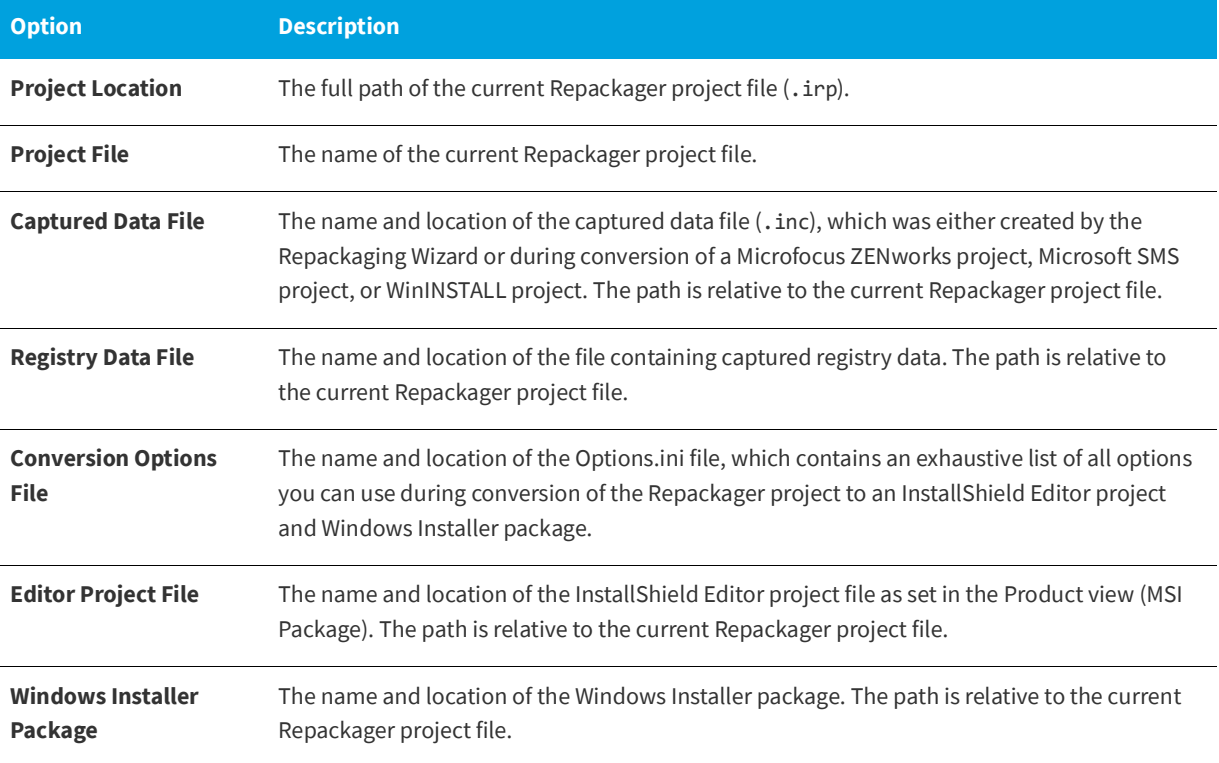

## **Exclusions Tab**

The Exclusions tab allows you to select an exclusion file to use as a filter when importing captured data into a Repackager project.

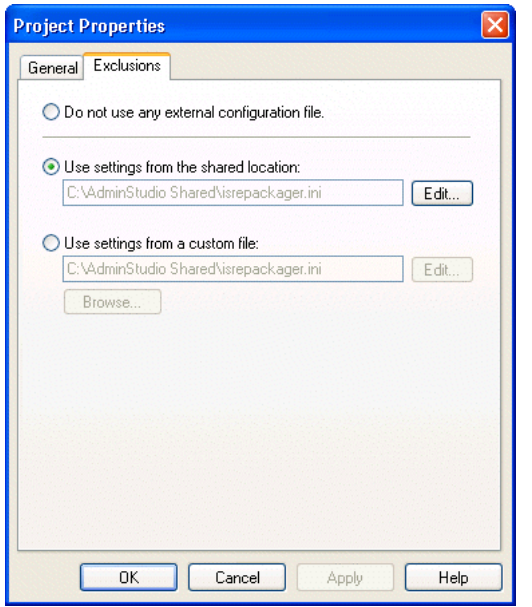

**Figure 9-11:** Project Properties Dialog Box Exclusions Tab

Select one of the following options for the configuration file:

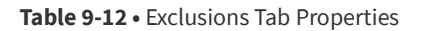

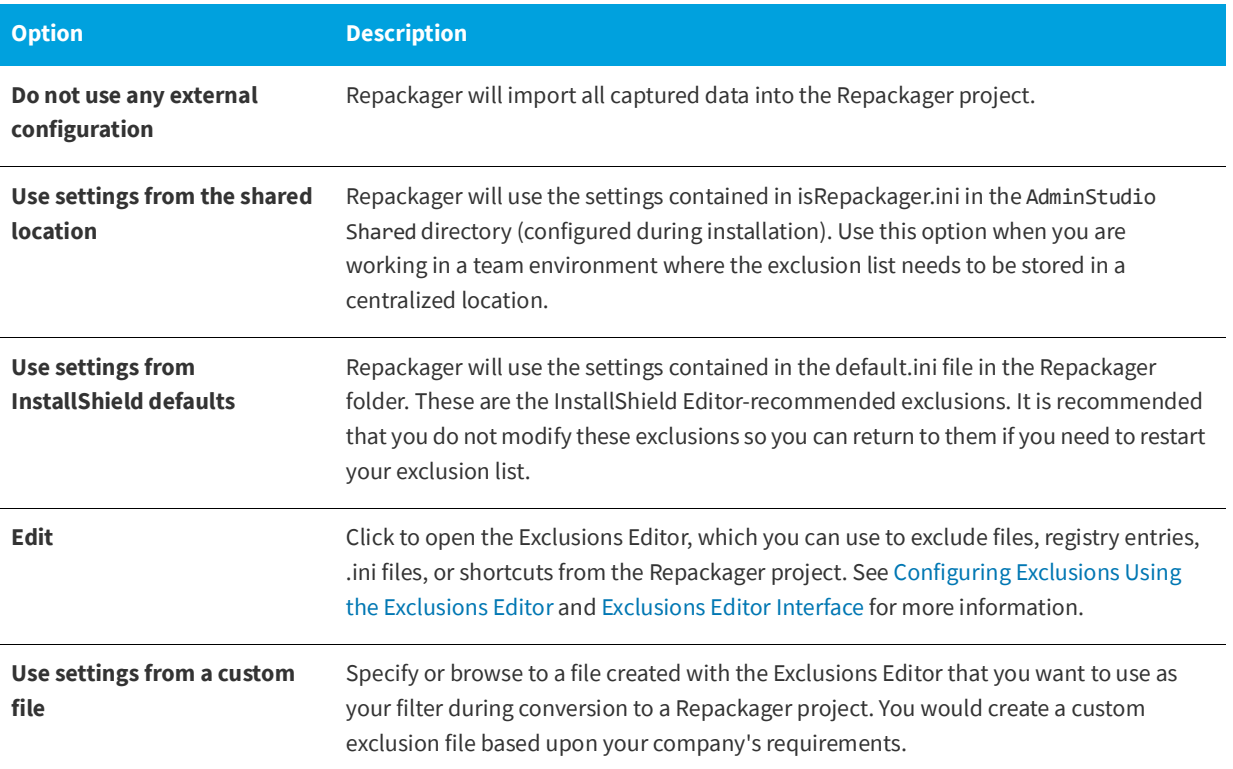

*Caution • Using the custom settings option, it is possible to use the local settings file (isRepackager.ini*) *in the Windows directory. This file is also used for default exclusions for the Repackaging Wizard. By modifying this file, you introduce the possibility of excluding data at repackaging time in subsequent Repackaging Wizard executions, as opposed to marking items*  as excluded in a Repackager project (which does not affect the captured data). For this reason, it is highly recommended that *you do not use the <i>isRepackager*. *ini configuration file in the local Windows folder for your Repackager exclusions.* 

## <span id="page-997-0"></span>**WinINSTALL Conversion Dialog Box**

When you convert a WinINSTALL project to a Repackager project, this dialog box appears to allow you to set WinINSTALLspecific variables. These variables are:

#### **Table 9-13 •** WinINSTALL Variables

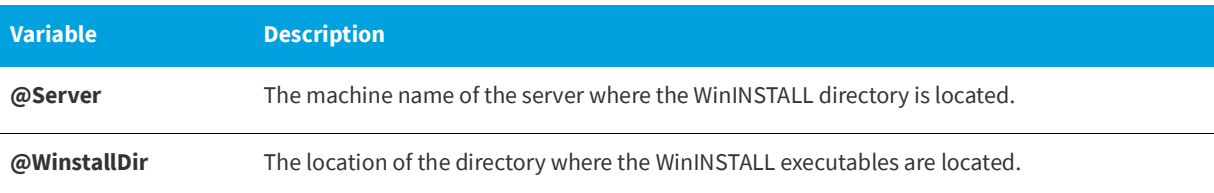

## **Repackager Views**

Repackager includes several views, from which you can examine the captured data that will be used to create an InstallShield Editor project (.ism) and Windows Installer package (.msi). Depending on the presence or absence of certain data types, some views may not be displayed. For example, if the setup does not include any .ini files, the INI Files view will not be displayed in the View List.

The following views are available in Repackager:

- **•** [Captured Installation View](#page-998-0)
- **•** [Files and Folders View](#page-1000-0)
- **•** [Registry Entries View](#page-1002-0)
- **•** [Shortcuts View](#page-1003-0)
- **•** [INI Files View](#page-1004-0)
- **•** [Deleted Files View](#page-1005-0)
- **•** [Deleted Registry Entries View](#page-1006-0)
- **•** [Repackaged Output View](#page-1007-0)
- **•** [Package Information View](#page-1011-0)
- **•** [Software Identification Tag View](#page-1012-0)
- **•** [Advanced Package Settings View](#page-1014-0)

*Note • Information listed in the views (such as files, .ini files, or registry entries) is limited to 267 characters in length. Anything longer than this limit will be truncated in the view. The full value can be viewed in InstallShield Editor.*

## <span id="page-998-0"></span>**Captured Installation View**

From the **Captured Installation** view, you can review summary information about the setup you are converting into a Windows Installer package.

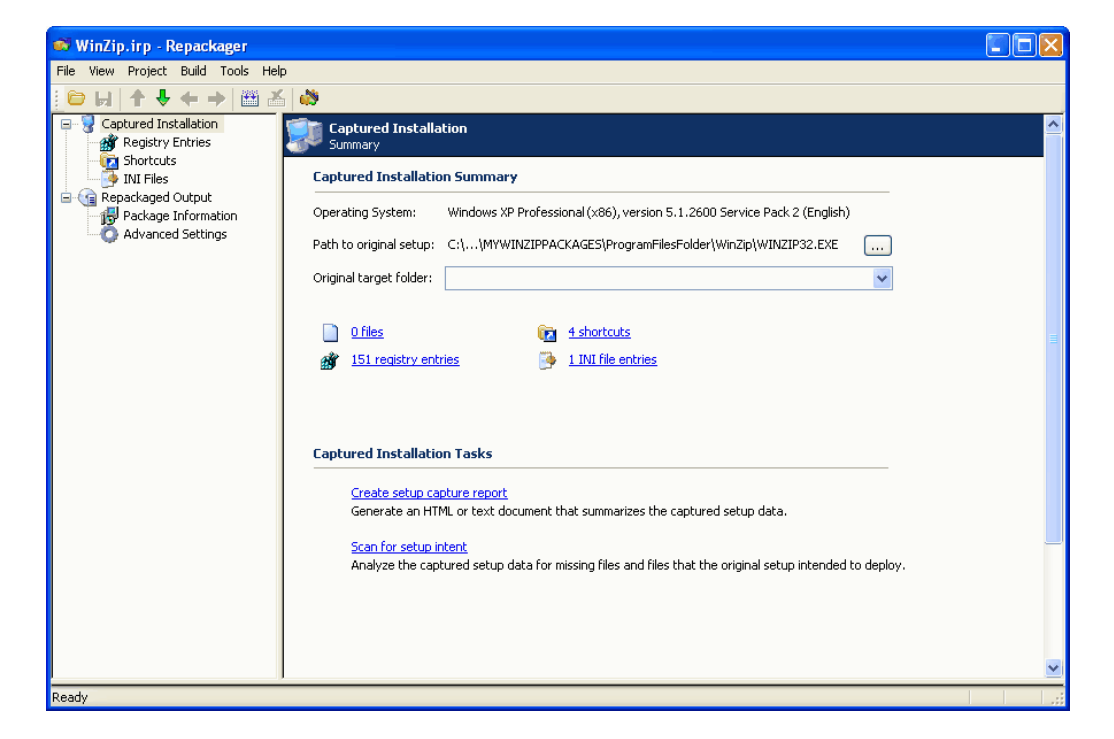

**Figure 9-12:** Repackager Captured Installation View

The **Captured Installation** view lists the following information:

**Table 9-14 •** Repackager Captured Installation View

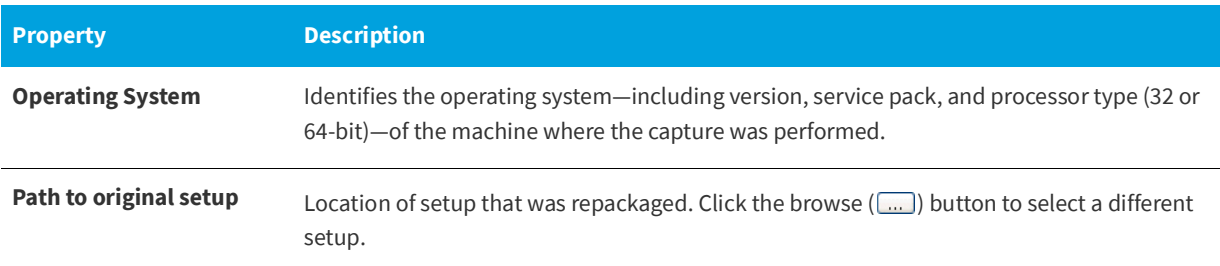

#### **Table 9-14 •** Repackager Captured Installation View

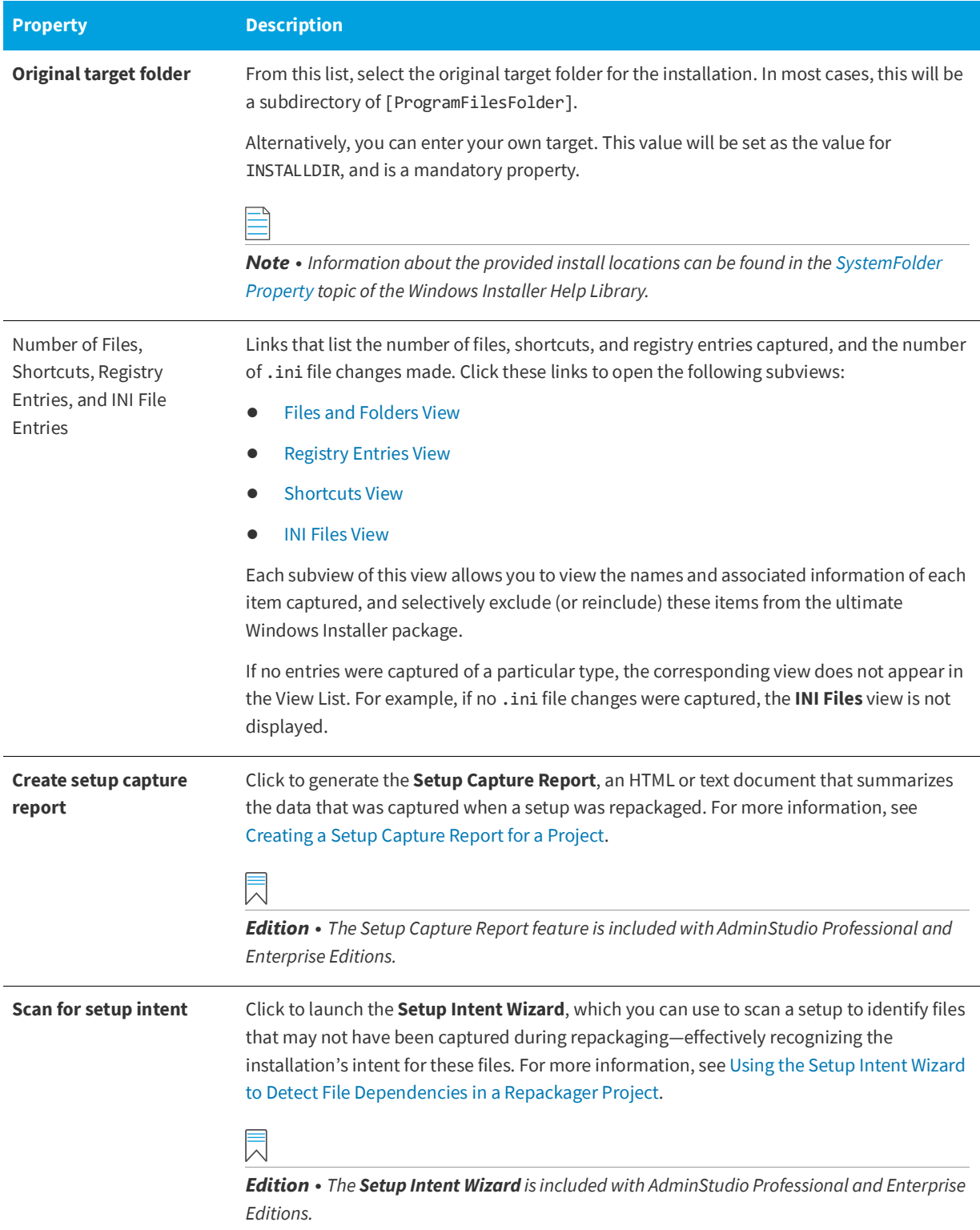

## <span id="page-1000-0"></span>**Files and Folders View**

From the **Files and Folders** view, you can examine information about each captured file, selectively exclude files or directories from the package you are creating, or reinclude files that you previously excluded. You can also add files or directories to the global exclusion list, or remove them from the list.

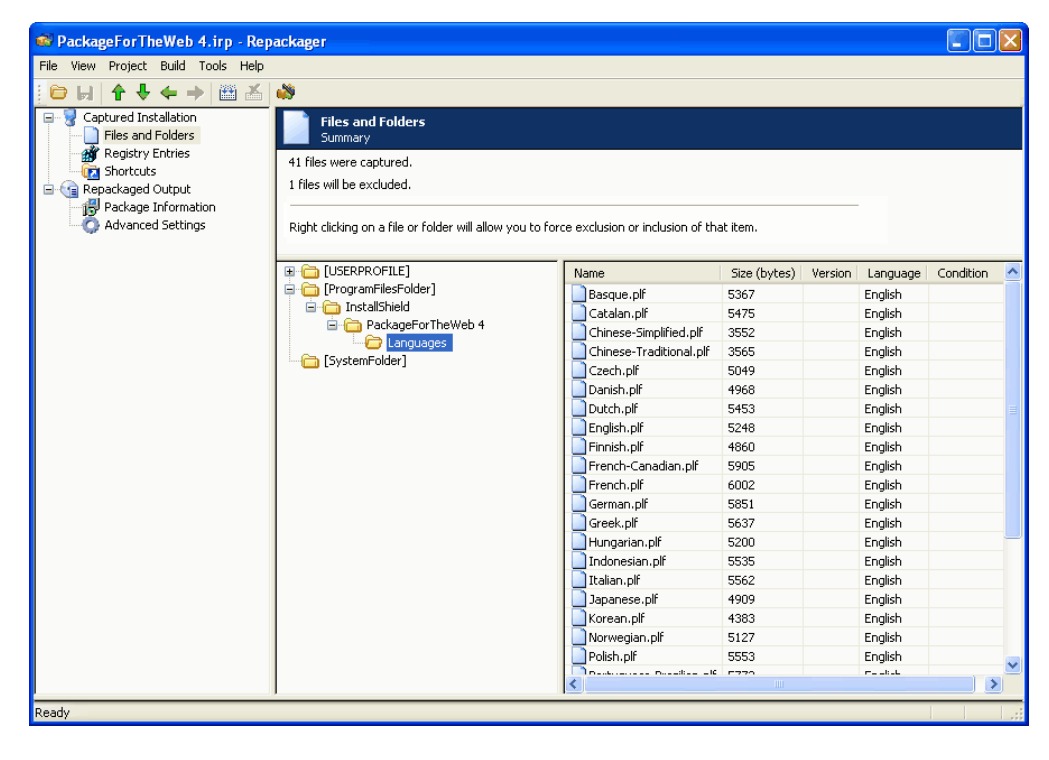

**Figure 9-13:** Repackager Files and Folders View

The upper pane displays the number of files captured and how many of these files will be excluded from the Windows Installer package when built. The lower-left pane provides a tree from which you can see where files will be installed and the names of the files.

When you select a file from the tree, the lower-right pane displays attributes for that file. These attributes are:

**Table 9-15 •** File Attributes

| <b>Attribute</b>  | <b>Description</b>                                             |
|-------------------|----------------------------------------------------------------|
| <b>Name</b>       | The file's name.                                               |
| <b>Size</b>       | The file's size in bytes.                                      |
| <b>Version</b>    | The file's version.                                            |
| <b>Short Name</b> | The short name for the file (if the file's author defined it). |
| Language          | The file's language.                                           |

## **Excluding Files and Subdirectories**

To specify which files and subdirectories you want to include in the package, use the **Exclude**, **Exclude All**, **Include**, **Include All**, **Add to Exclusions**, and **Remove from Exclusions** commands on the shortcut menu:

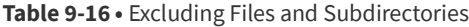

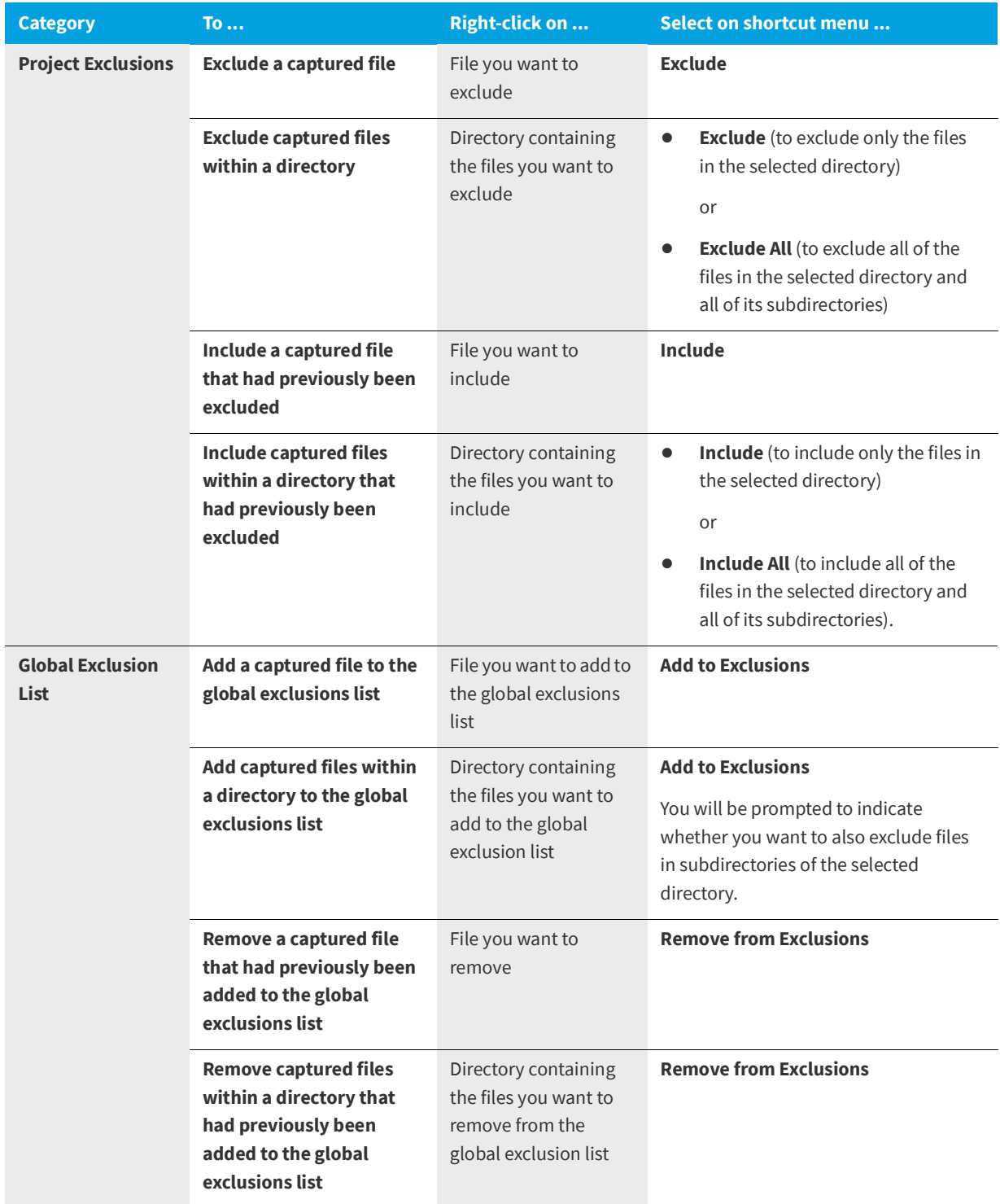

## <span id="page-1002-0"></span>**Registry Entries View**

From the **Registry Entries** view, you can examine information about each captured registry entry, selectively exclude registry values or registry keys from the package you are creating, or reinclude registry values that you previously excluded.

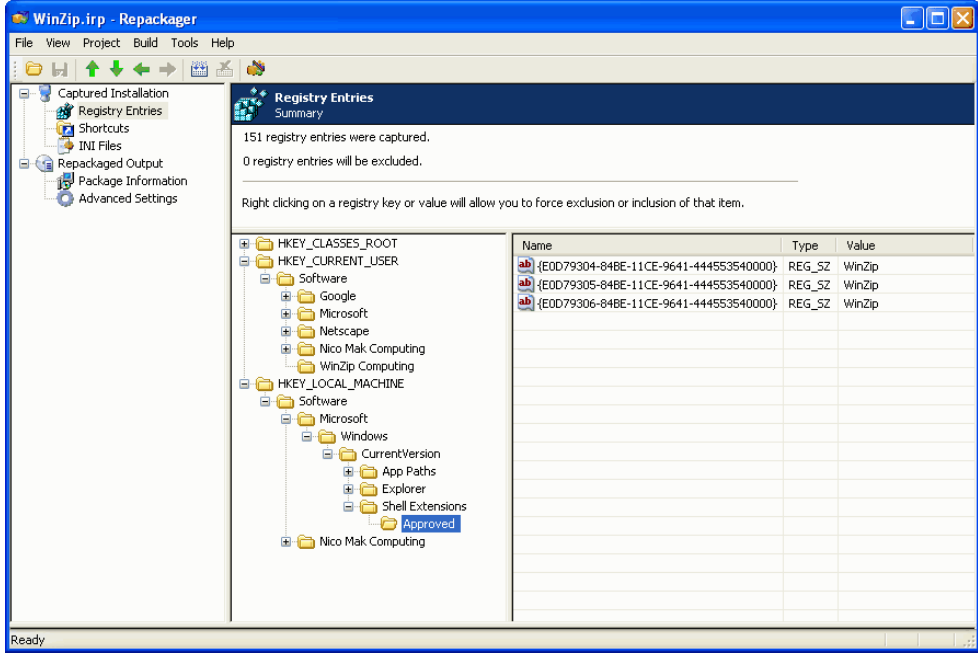

The upper pane displays the number of registry entries captured and how many of these entries will be excluded from the Windows Installer package when built. The lower-left pane provides a tree displaying the registry keys and subkeys captured. When you select a key from the tree, the lower-right pane displays any registry values for that key. Displayed information includes:

#### **Table 9-17 •** Registry Attributes

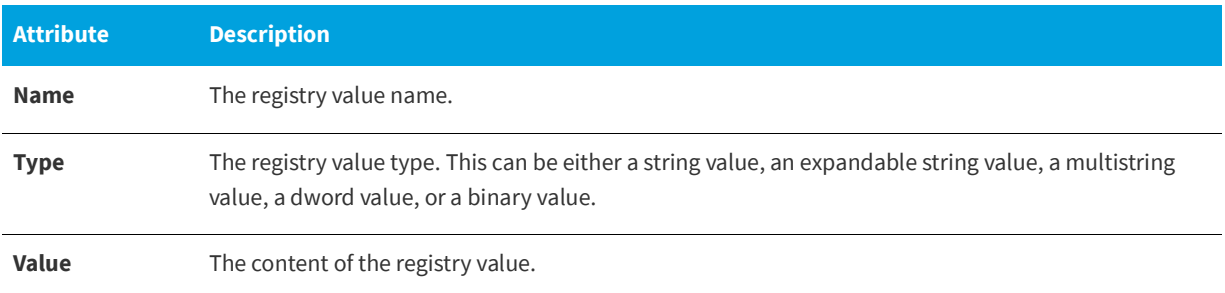

## **Excluding Registry Entries**

To specify which registry entries you want to include in the package, use the **Exclude**, **Exclude All**, **Include**, and **Include All** commands on the shortcut menu:

- **• To exclude a registry entry**, select the registry entry you want to exclude and select **Exclude**.
- **• To exclude registry entries within a registry key or registry hive**, select the key or hive from the tree and select either **Exclude** (to exclude the registry entries in the selected hive or key only) or **Exclude All** (to exclude all of the registry entries in the selected hive or key and all of its keys and subkeys).
- **• To include a registry entry that had previously been excluded**, select the registry entry and select **Include**.
- **• To include registry entries within a registry key or registry hive that had previously been excluded**, select the key or hive from the tree and select either **Include** (to include the registry entries in the selected hive or key only) or **Include All** (to include all of the registry entries in the selected hive or key and all of its keys and subkeys).

## <span id="page-1003-0"></span>**Shortcuts View**

From the Shortcuts view, you can examine information about each captured shortcut, selectively exclude shortcuts from the package you are creating, or reinclude shortcuts that you previously excluded.

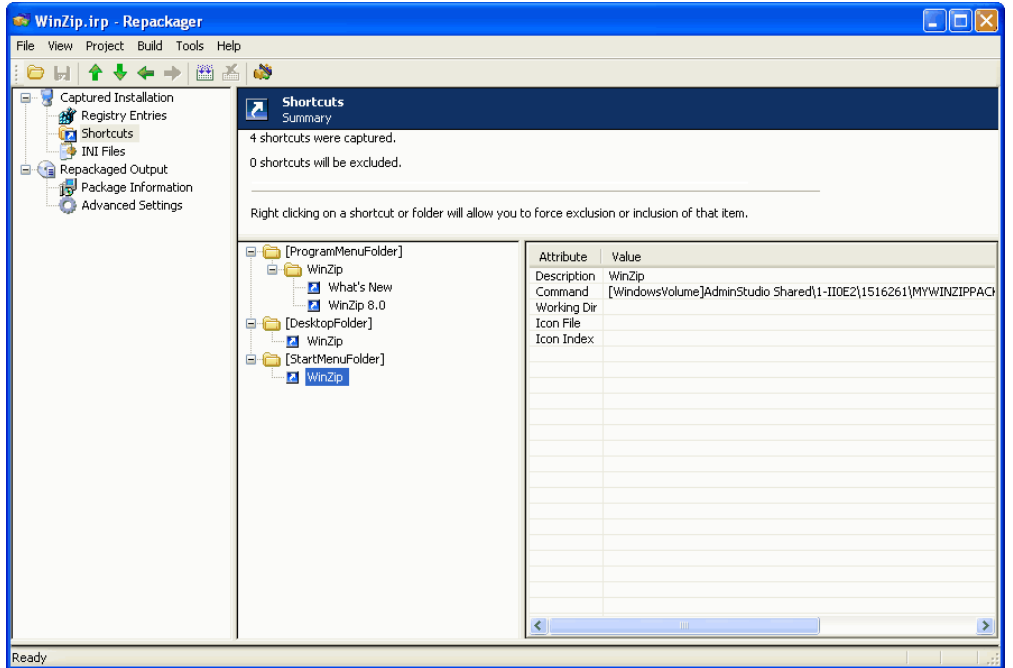

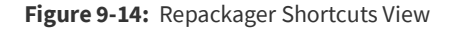

The upper pane displays the number of shortcuts captured and how many of these shortcuts will be excluded from the Windows Installer package when built. The lower-left pane provides a tree from which you can see where shortcuts will be installed and the names of the shortcuts. When you select a shortcut from the tree, the lower-right pane displays attributes for that shortcut. These attributes are:

#### **Table 9-18 •** Shortcuts View Attributes

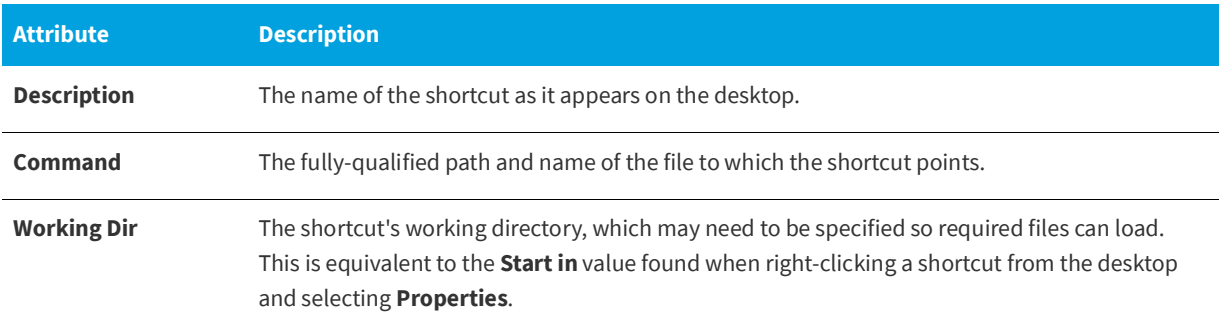

#### **Table 9-18 •** Shortcuts View Attributes

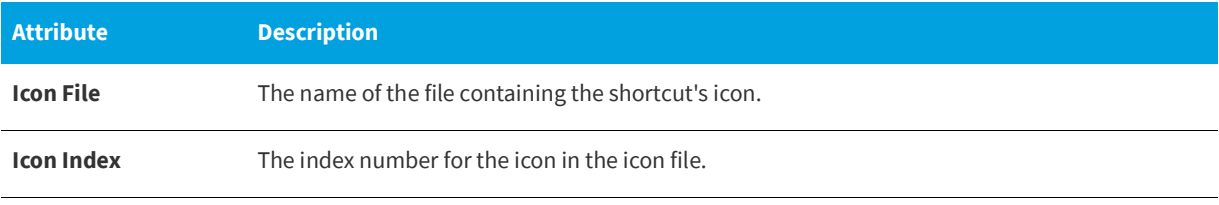

*Note • Shortcuts can be excluded from the Windows Installer package you are building on an individual shortcut basis or by directory.*

#### **Excluding Shortcuts**

To specify which shortcuts you want to include in the package, use the **Exclude**, **Exclude All**, **Include**, and **Include All** commands on the shortcut menu:

- **• To exclude a shortcut**, select the shortcut you want to exclude and select **Exclude**.
- **• To exclude shortcuts within a directory**, select the directory containing the shortcuts you want to exclude and select either **Exclude** (to exclude only the shortcuts in the selected directory) or **Exclude All** (to exclude all of the shortcuts in the selected directory and all of its subdirectories).
- **• To include a shortcut that had previously been excluded**, select the shortcut you want to include and select **Include**.
- **• To include shortcuts within a directory that had previously been excluded**, select the directory containing the shortcuts you want to include and select either **Include** (to include only the shortcut in the selected directory) or **Include All** (to include all of the shortcuts in the selected directory and all of its subdirectories).

## <span id="page-1004-0"></span>**INI Files View**

From the INI Files view, you can examine information about each captured .ini file, selectively exclude .ini files or .ini file sections from the package you are creating, or reinclude . ini files or sections that you previously excluded.

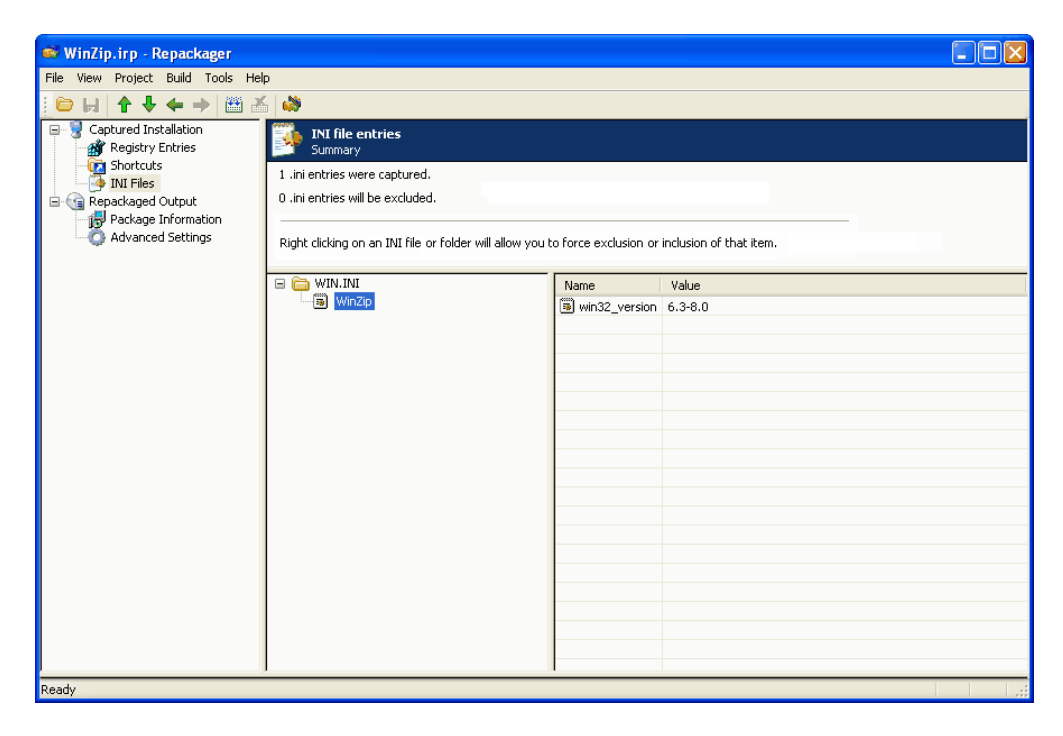

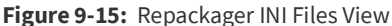

The upper pane displays the number of .ini files captured and how many of these .ini files will be excluded from the Windows Installer package when built. The lower-left pane provides a tree from which you can see the full path to captured .ini files and sections contained within the .ini files. When you select a section from the tree, the lower-right pane displays name/value pairs in that section.

## **Excluding INI Files**

To specify which INI files you want to include in the package, use the **Exclude**, **Exclude All**, **Include**, and **Include All** commands on the shortcut menu:

- **• To exclude an INI file**, select the INI file you want to exclude and select **Exclude**.
- **• To exclude INI files within a directory**, select the directory containing the INI files you want to exclude and select either **Exclude** (to exclude only the INI files in the selected directory) or **Exclude All** (to exclude all of the INI files in the selected directory and all of its subdirectories).
- **• To include an INI file that had previously been excluded**, select the INI file you want to include and select **Include**.
- **• To include INI files within a directory that had previously been excluded**, select the directory containing the INI files you want to include and select either **Include** (to include only the INI file in the selected directory) or **Include All** (to include all of the INI files in the selected directory and all of its subdirectories).

#### <span id="page-1005-0"></span>**Deleted Files View**

From the **Deleted Files** view, you can examine information about each file deleted during repackaging, selectively exclude files or directories from the package you are creating, or reinclude previously excluded files.

The **Deleted Files** view is populated if you select the **Deleted files** option on the **Analysis Options** dialog box of the Repackaging Wizard

*Note • The Analysis Options dialog box is opened by clicking Edit on the Set Target Project Information and Capture Settings panel of the Repackaging Wizard.*

The upper pane displays the number of files captured and how many of these files will be excluded from the Windows Installer package when built. The lower-left pane provides a tree from which you can see where files will be installed and the names of the files. When you select a file from the tree, the lower-right pane displays attributes for that file. These attributes are:

#### **Table 9-19 •** Deleted Files View Attributes

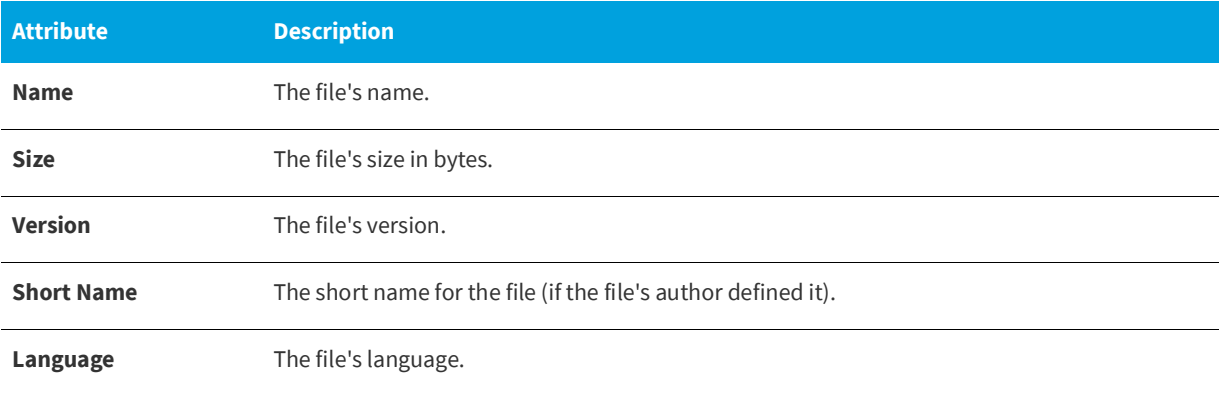

## **Excluding Files and Subdirectories**

To specify which files and subdirectories you want to include in the package, use the Exclude, Exclude All, Include, and Include All buttons:

- **•** To exclude a captured file from the package, select the file you want to exclude and click Exclude.
- **•** To exclude all captured files and subdirectories within a directory from the package, select the directory containing the files and subdirectories you want to exclude and click Exclude All.
- **•** To include a captured file in the package that had previously been excluded, select the file you want to include and click Include.
- **•** To include all captured files and subdirectories within a directory, select the directory containing the files and subdirectories you want to include and click Include All.

#### <span id="page-1006-0"></span>**Deleted Registry Entries View**

From the **Deleted Registry Entries** view, you can examine information deleted from the registry repackaging, selectively exclude registry keys from the package you are creating, or reinclude previously excluded data.

The **Deleted Registry Entries** view is populated if you select the **Deleted registry entries** option on the **Analysis Options**  dialog box of the Repackaging Wizard

*Note • The Analysis Options dialog box is opened by clicking Edit on the Set Target Project Information and Capture Settings panel of the Repackaging Wizard.*

The upper pane displays the number of deleted registry entries captured and how many of these entries will be excluded from the Windows Installer package when built. The lower-left pane provides a tree displaying the registry keys and subkeys captured. When you select a key from the tree, the lower-right pane displays any registry values for that key. Displayed information includes:

**Table 9-20 •** Deleted Registry Entries View Attributes

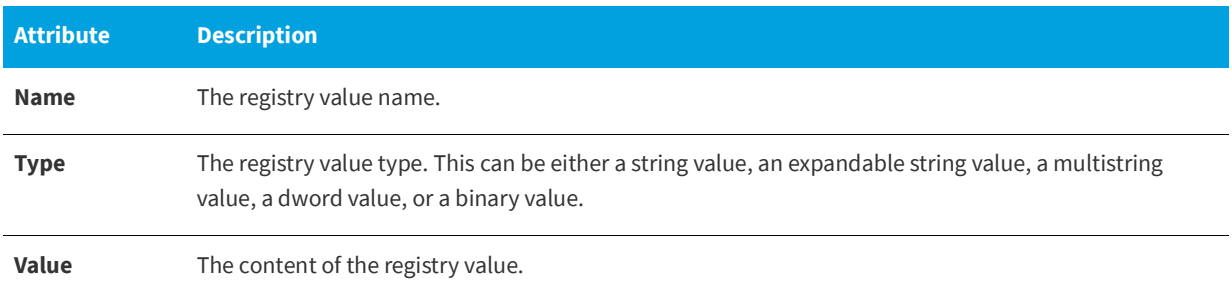

## **Excluding Registry Entries**

To specify which registry entries you want to include in the package, use the Exclude, Exclude All, Include, and Include All buttons:

- **•** To exclude a registry entry from the package, select the registry entry you want to exclude and click Exclude.
- **•** To exclude all registry entries and subdirectories within a directory from the package, select the directory containing the registry entries you want to exclude and click Exclude All.
- **•** To include a registry entry in the package that had previously been excluded, select the registry entry you want to include and click Include.
- **•** To include all registry entries and subdirectories within a directory, select the directory containing the shortcuts and subdirectories you want to include and click Include All.

## <span id="page-1007-0"></span>**Repackaged Output View**

From this view, you can configure build options for the project, including whether to build an MSI package automatically following conversion.
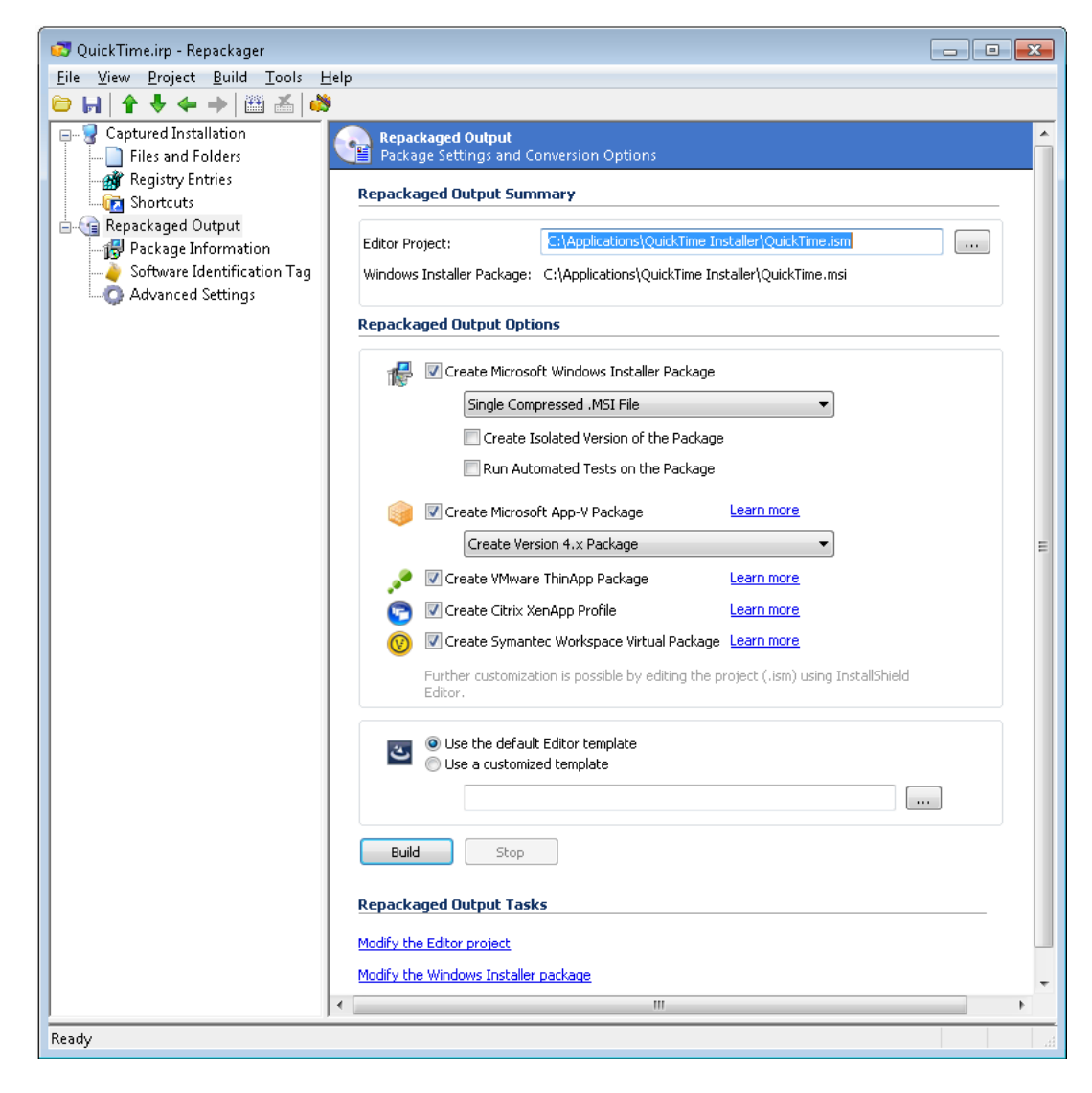

**Figure 9-16:** Repackager Repackaged Output View

The following properties are available for configuration:

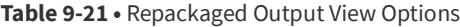

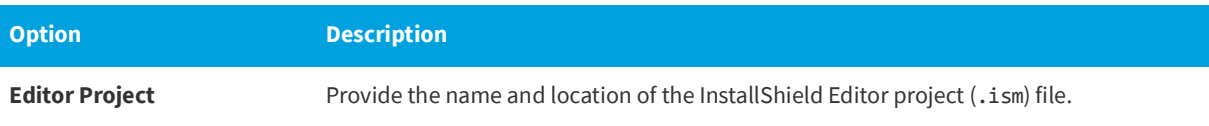

#### **Table 9-21 •** Repackaged Output View Options

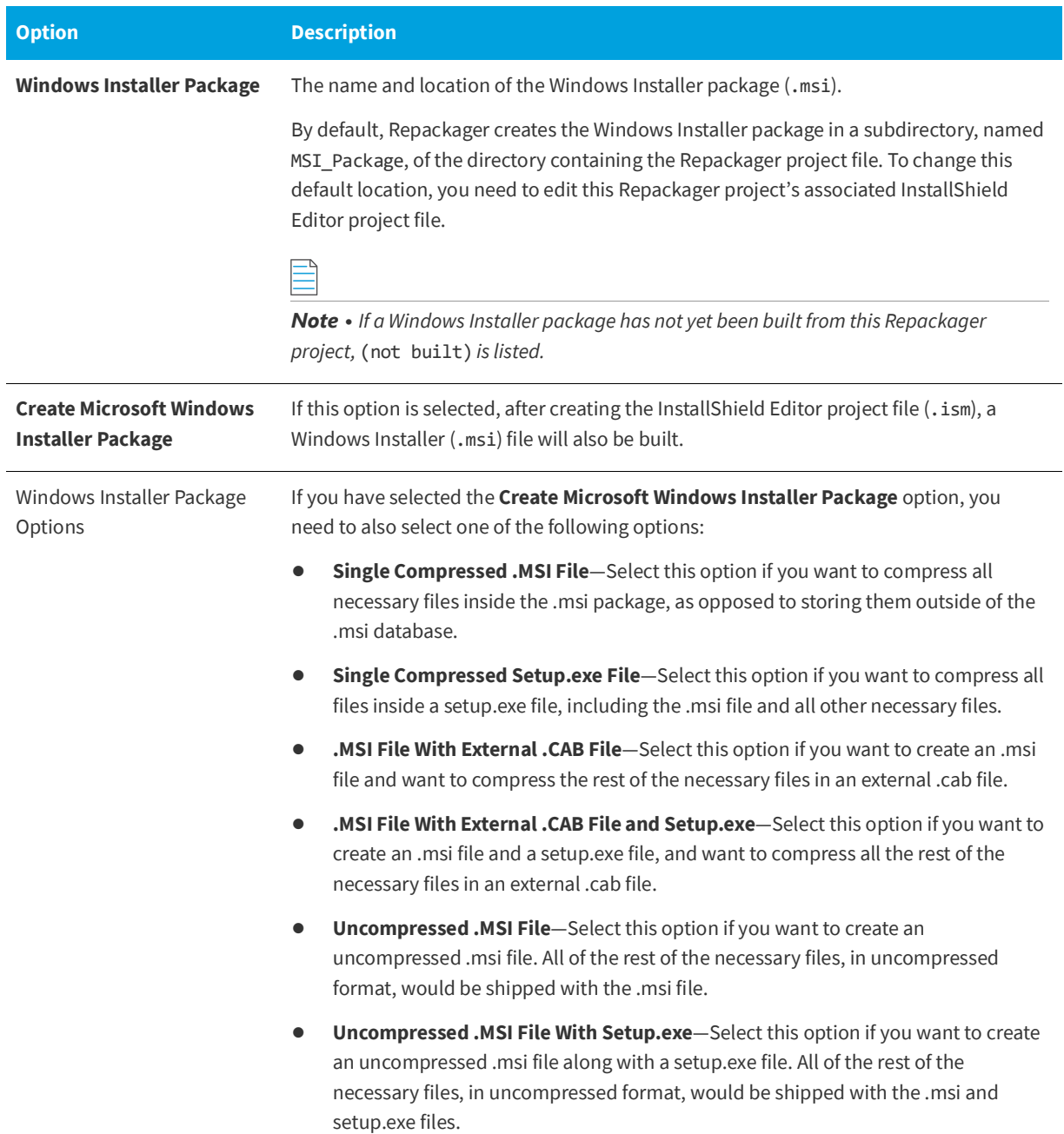

#### **Table 9-21 •** Repackaged Output View Options

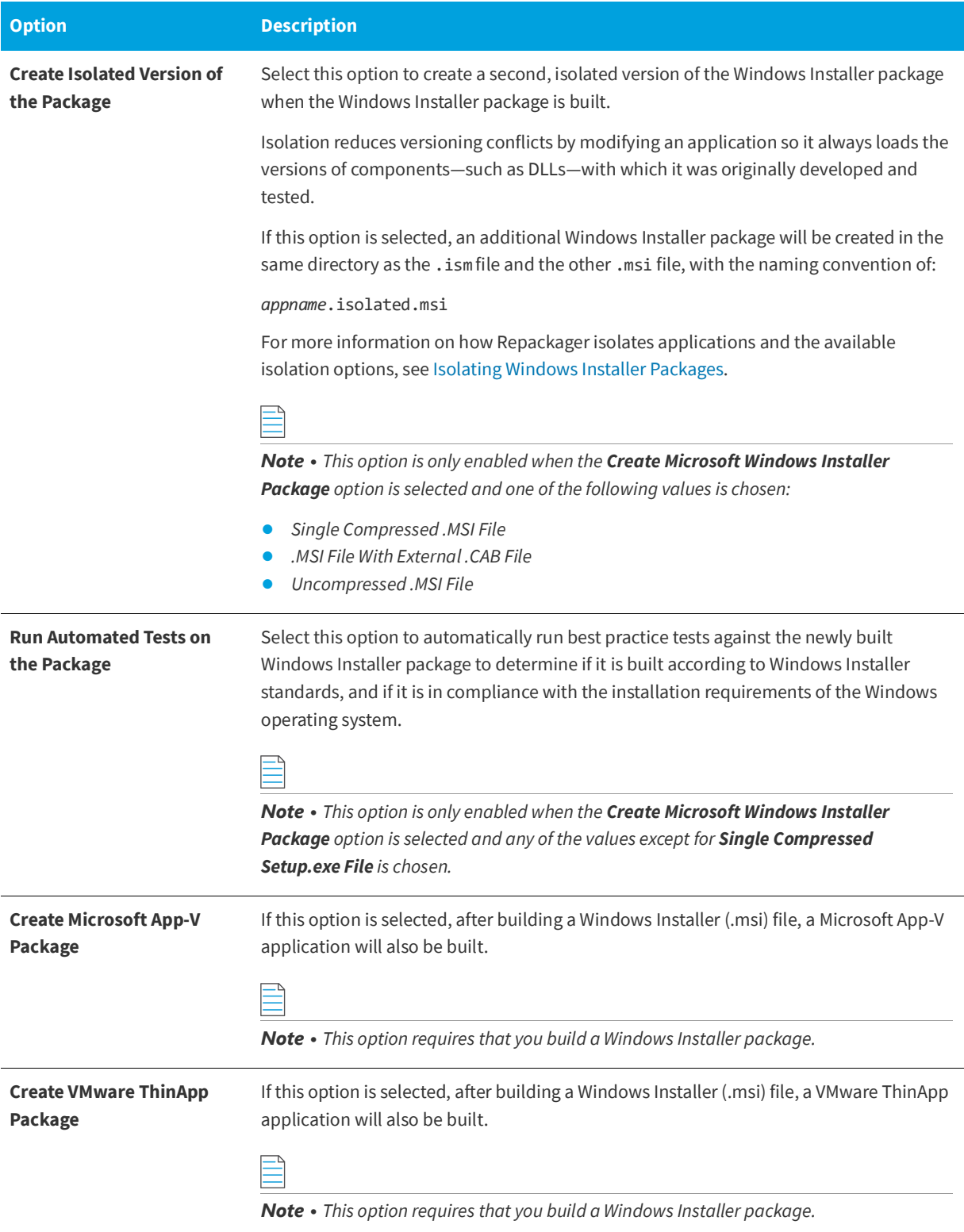

#### **Table 9-21 •** Repackaged Output View Options

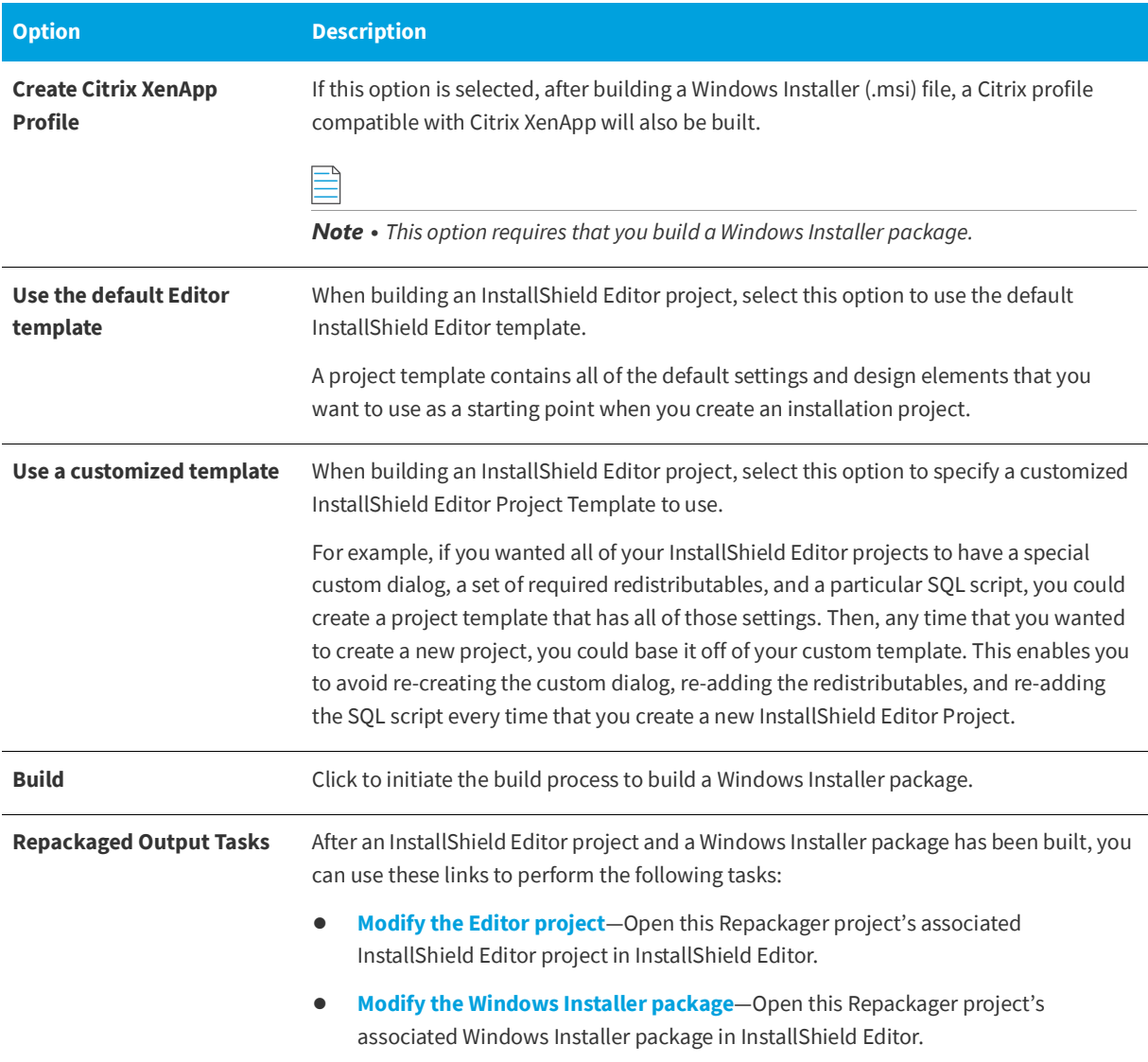

Once you have built the Windows Installer package and/or InstallShield Editor file, you can launch InstallShield Editor from the **Repackaged Output** area of the view.

#### **Package Information View**

The Package Information view allows you to specify information for the Windows Installer package that you build from the Repackager project. Much of this information may be prepopulated based on settings used in the Repackaging Wizard.

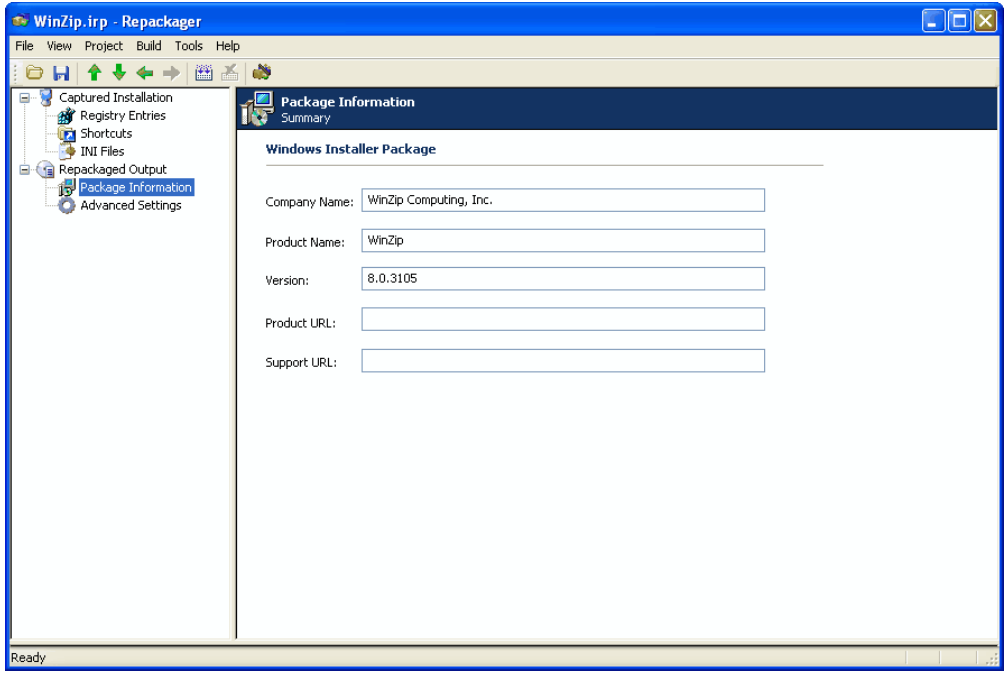

**Figure 9-17:** Repackager Package Information View

You can configure the following options:

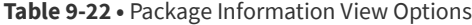

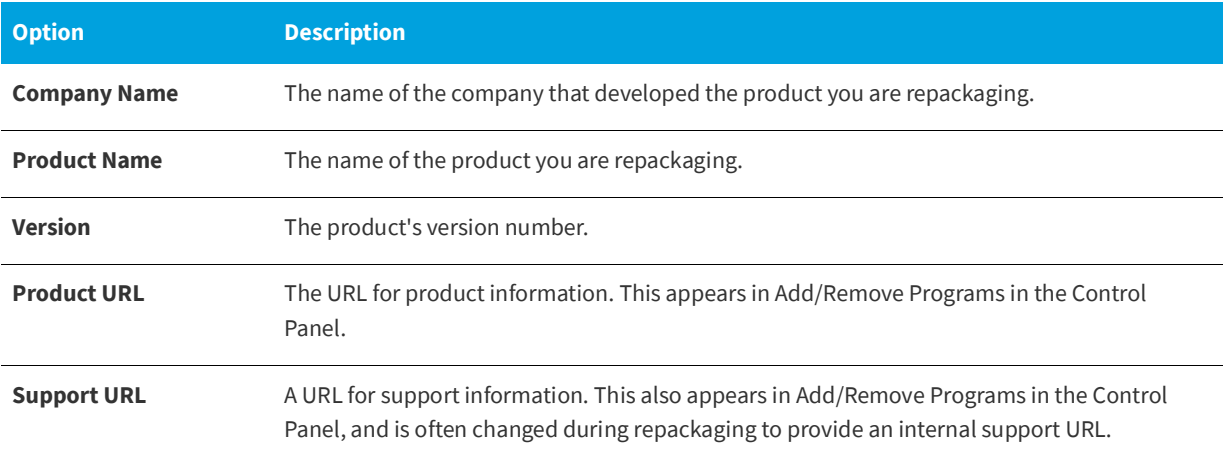

#### **Software Identification Tag View**

When you use Repackager to convert a legacy package to a Windows Installer package, by default a tag file is generated for each package when the Windows Installer package is built. You can view and edit tag information in the Repackager interface's **Software Identification Tag** view.

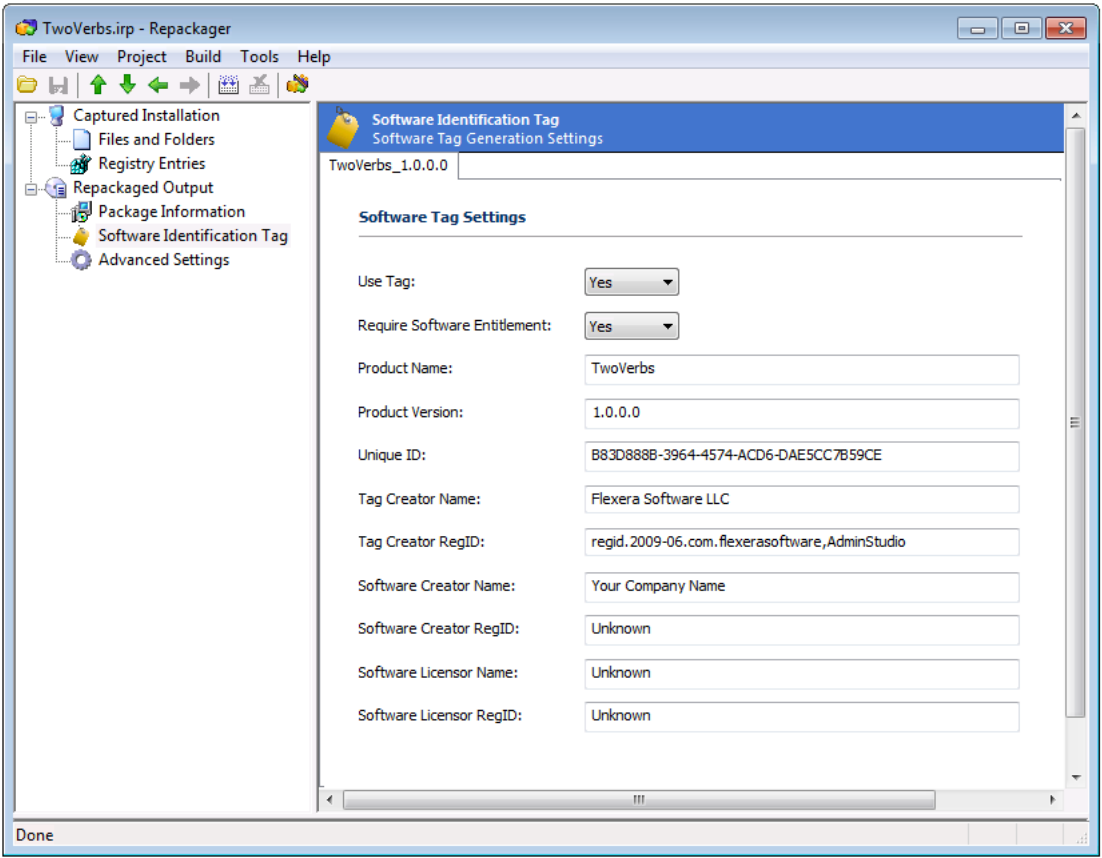

**Figure 9-18:** Software Identification Tag View

The **Software Identification Tag** tab includes the following properties:

**Table 9-23 •** Software Identification Tag View Properties

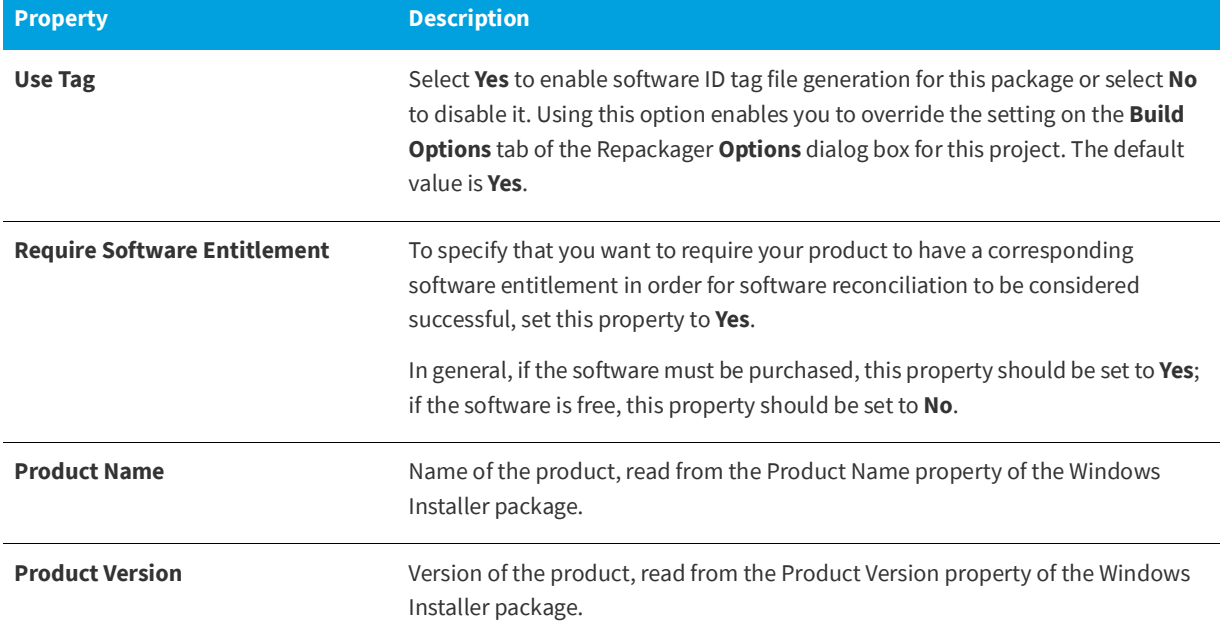

# **Unique ID** The product GUID, which is the ProductCode of the MSI package or the unique string used for the Add and Remove Programs uninstall key name, is used to uniquely identify the product in the software identification tag file. **Tag Creator Name** Enter a name to identify the creator of this tag file. The default value is: Flexera **Tag Creator RegID** Enter a RegID to identify the creator of this tag file, using the following format: regid.YYYY-MM.ReversedDomainName,optional\_division For example: regid.2009-06.com.yourcompany,GlobalProductDivision **Software Creator Name** (Optional) Enter a name to identify the creator of this package. By default, the value is **Unknown**. If the value of this field is left as **Unknown**, then that exact string will appear in the tag file to indicate that it is not possible to determine the actual value for this field. **Software Creator RegID** (Optional) Enter a RegID to identify the creator of this package. By default, the value is **Unknown**. If the value of this field is left as **Unknown**, then that exact string will appear in the tag file to indicate that it is not possible to determine the actual value for this field. **Software Licensor Name** (Optional) Enter a name to identify the licensor of this package. By default, the value is **Unknown**. If the value of this field is left as **Unknown**, then that exact string will appear in the tag file to indicate that it is not possible to determine the actual value for this field. **Software Licensor RegID** (Optional) Enter a RegID to identify the licensor of this package. By default, the value is **Unknown**. If the value of this field is left as **Unknown**, then that exact string will appear in the tag file to indicate that it is not possible to determine the actual value for this field. **Property Description**

#### **Table 9-23 •** Software Identification Tag View Properties

*Note • For more information, see [About Software Tagging RegIDs](#page-313-0) and [About the Tag Creator Name, Software Creator Name,](#page-314-0)  [and Software Licensor Name Fields](#page-314-0) in the AdminStudio Help Library.*

#### **Advanced Package Settings View**

From the **Advanced Package Settings** view, you can configure several additional settings that may apply to your repackaged setup.

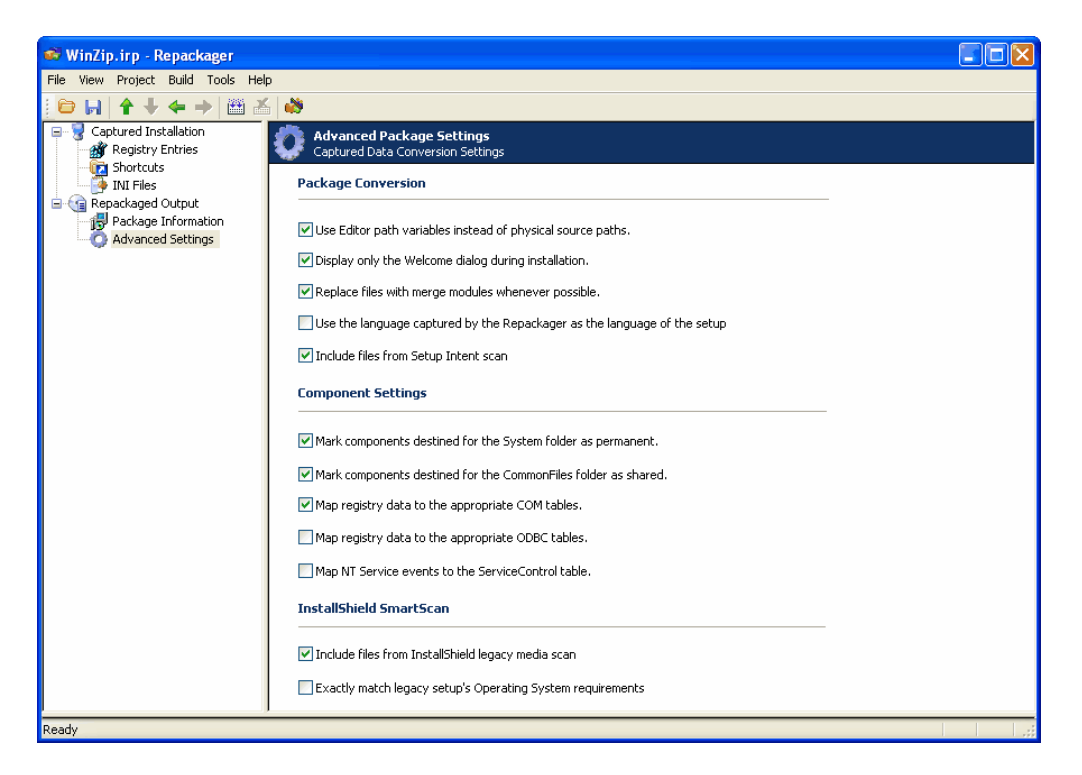

**Figure 9-19:** Repackager Advanced Package Settings View

Select the appropriate options:

#### **Package Conversion Options**

The following package conversion options are available:

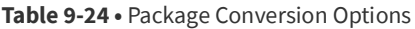

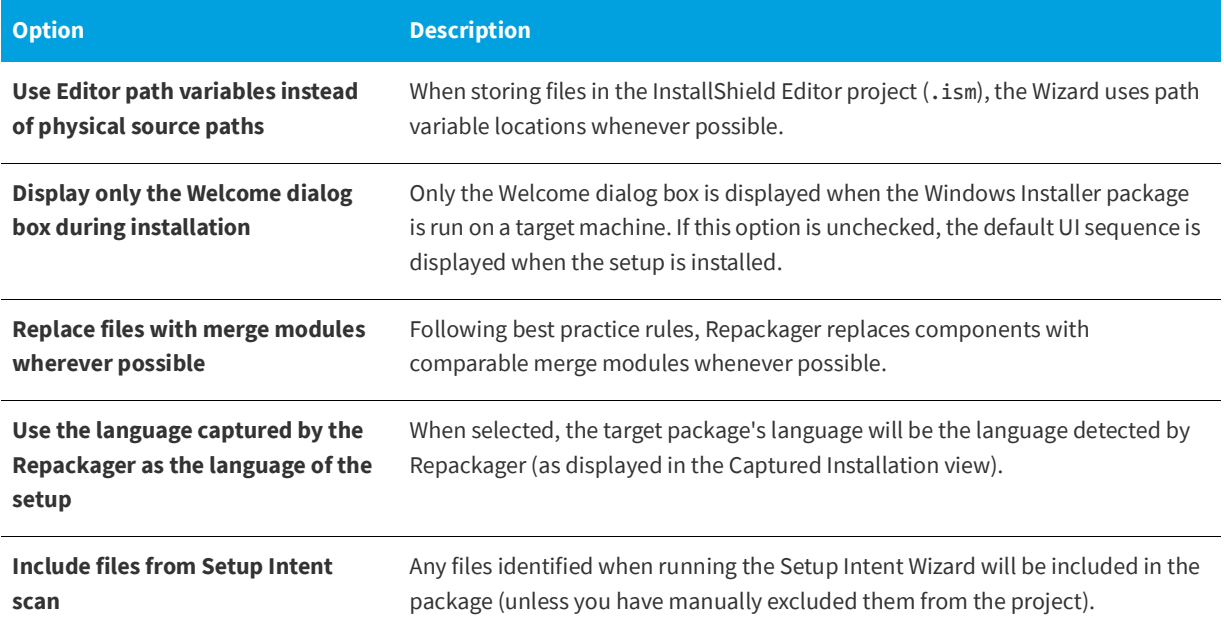

#### **Component Settings Options**

The following component settings options are available:

#### **Table 9-25 •** Component Settings Options

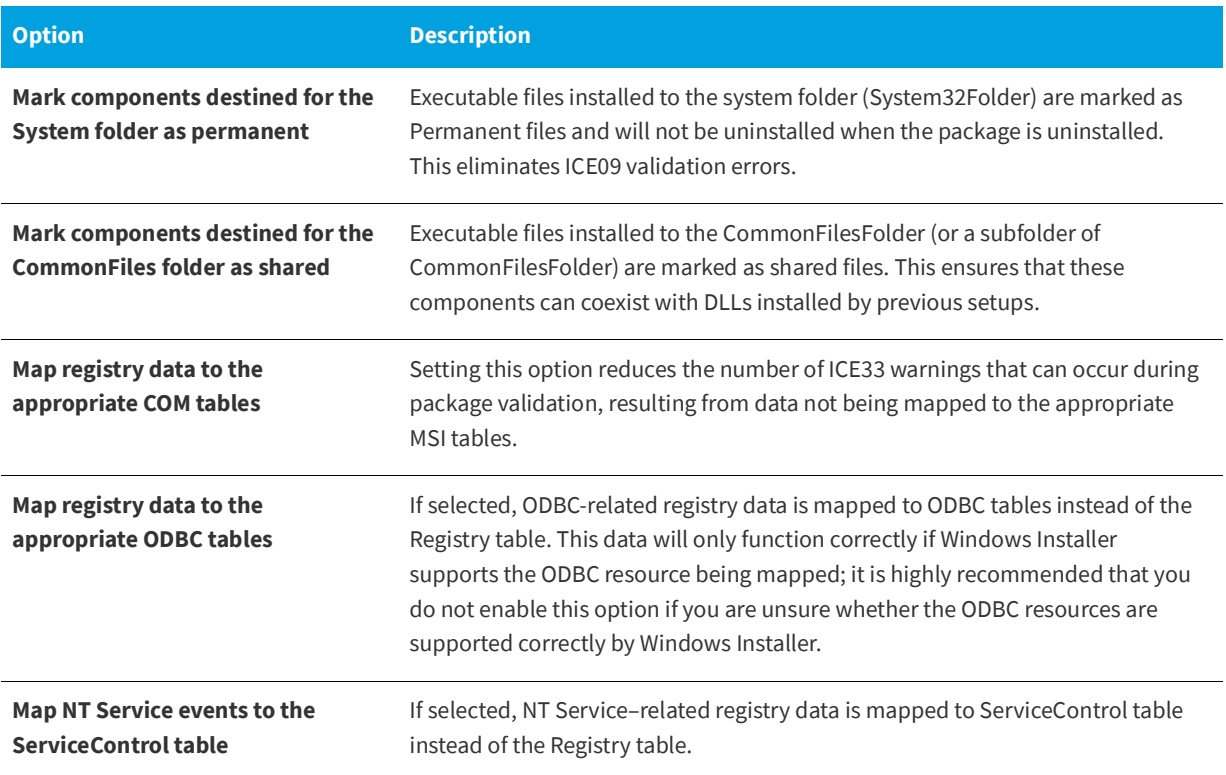

# **Setup Intent Wizard**

Although an installation may have intended to install certain files, these files sometimes may not be installed—often because the files already exist on the target machine (either as the same version or a newer version). These files, although not installed or updated, are needed for the product to execute properly when the setup is run on a system that does not already have these files.

The Setup Intent Wizard allows you to scan a setup to identify files that may not have been captured during repackagingeffectively recognizing the installation's intent for these files.

# $\bigodot$

*Tip • Any files found will be displayed in Repackager in a different color (as specified in the Color tab of the Options dialog box).* 

The Setup Intent Wizard consists of the following panels:

- **•** [Welcome Panel](#page-1017-0)
- **•** [Scanning Project Panel](#page-1017-1)
- **•** [Results Panel](#page-1017-2)

## <span id="page-1017-0"></span>**Welcome Panel**

The first panel in the Setup Intent Wizard informs you the purpose of the Wizard, and warns you the source files for your project must be present for successful scanning.

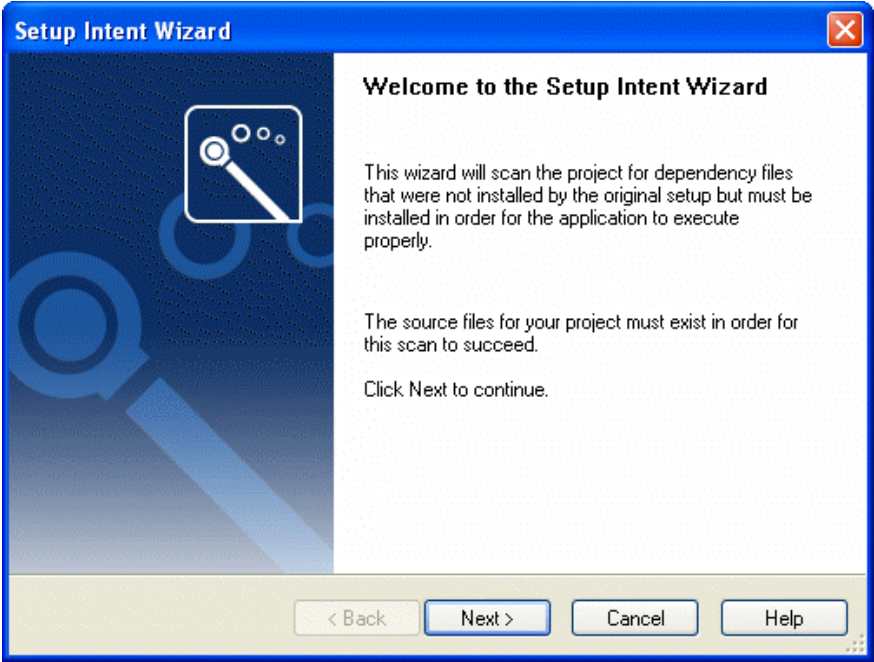

**Figure 9-20:** Setup Intent Wizard Welcome Panel

Click Next to start the scan and display the **Scanning Project Panel**.

# <span id="page-1017-1"></span>**Scanning Project Panel**

The Scanning Project Panel is displayed while scanning is in progress. Each file scanned is listed, and a progress bar displays the overall scan progress.

When the scan is complete, the **Results Panel** opens, listing new files that your setup required.

# <span id="page-1017-2"></span>**Results Panel**

The final panel in the Setup Intent Wizard allows you to view and select new files detected by the Wizard, but not already included in your Repackaging project.

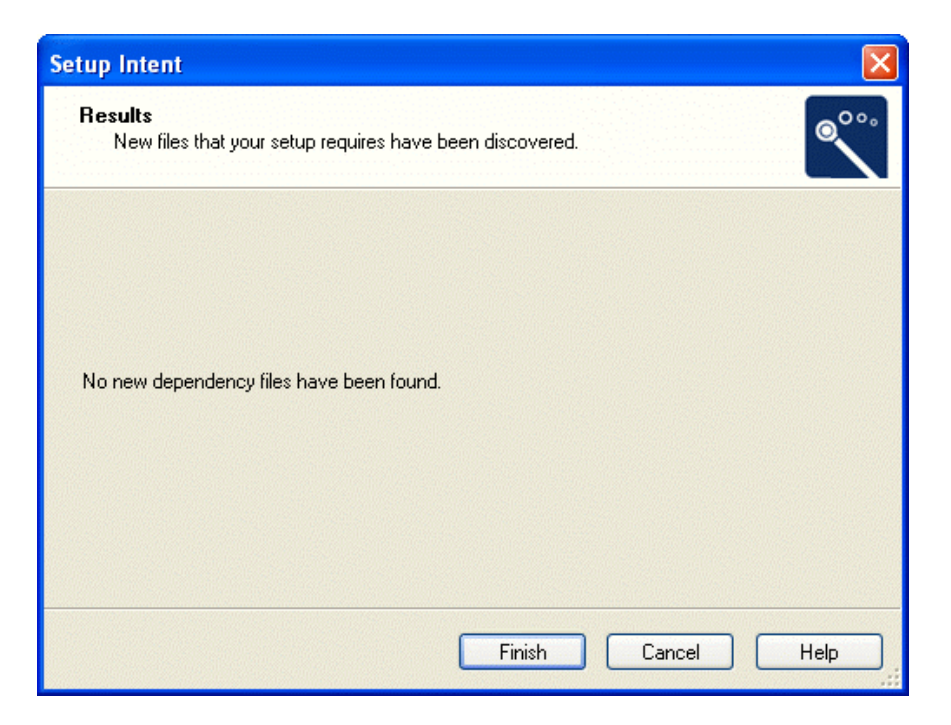

**Figure 9-21:** Setup Intent Wizard Results Panel

Select the files you want to include in your project which were not identified during repackaging.

Click **Finish** to exit the Setup Intent Wizard and return to the Repackaging project (with selected files automatically added to the project), or click **Back** to return to the **Scanning Project Panel**.

# **VMware Repackaging Wizard**

Repackager includes integration with VMware Workstation's virtual machine technology. This provides you with the ability to launch a VMware session for repackaging purposes, and run different operating systems on the same computer. By using VMware, you are able to forego the traditional "ghosting" for clean images each time a new application is repackaged by simply electing not to save changes to the VMware session. You can then reload the clean state of the operating system, and proceed to the next package.

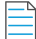

*Note • AdminStudio supports VMware 3.0 and later.*

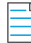

*Note • The VMware Repackaging Wizard menu item on the Tools menu is enabled if Repackager finds VMware 3.0 and later*  installed on the workstation, and if a VMware image exists on that machine. If no VMware images are found, the VMware *Repackaging Wizard menu item will be disabled. Repackager reads the information about VMware images from a* .vmls *file that can usually be found in the VMware installation directory or in a subdirectory of the user's* AppData *directory. The* .vmls *file is a text file that contains information about individual VMware images and where the configuration file for each image is located. This file should contain information for at least one VMware image for the VMware Repackaging Wizard menu item to be enabled.* 

Using the VMware Repackaging Wizard, you select an available VMware operating system, and then Repackager automatically launches the selected operating system within a VMware session.

**Chapter 9 Converting Legacy Installations Using the Repackager Interface** Repackager Interface Reference

The VMware Repackaging Wizard includes two panels:

- **•** [Welcome Panel](#page-1019-0)
- **•** [VMware Virtual Machines Panel](#page-1019-1)

## <span id="page-1019-0"></span>**Welcome Panel**

The first panel displayed in the VMware Repackaging Wizard is the Welcome panel. It explains the purpose of this Wizard: to display available VMware images on the current workstation, allowing you to select and launch the one you need.

## <span id="page-1019-1"></span>**VMware Virtual Machines Panel**

On the VMware Virtual Machines panel, you select a VMware virtual machine available on the current workstation. Repackager automatically launches the selected virtual machine operating system within a VMware session so that you can begin repackaging in that environment.

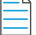

*Note • AdminStudio supports VMware 3.0 and later.*

Click Back to return to the **Welcome Panel**; click Launch to launch the selected VMware image.

# **Exclusions Editor Interface**

The following topics cover each tab, menu, and dialog box in the Exclusions Editor:

- **•** [Menus](#page-1019-2)
- **•** [Files Tab](#page-1020-0)
- **•** [.ini Files Tab](#page-1021-0)
- **•** [Registry Tab](#page-1022-0)
- **•** [File Exclusion Information Dialog Box](#page-1023-0)
- **•** [INI File Exclusion Information Dialog Box](#page-1024-0)
- **•** [Choose Registry Key Dialog Box](#page-1024-1)
- **•** [Edit Registry Key Dialog Box](#page-1025-0)
- **•** [About Exclusions Editor Dialog Box](#page-1025-1)

#### <span id="page-1019-2"></span>**Menus**

Menus are not available when running the Exclusions Editor from within Repackager. They are only available when you launch the Exclusions Editor by opening the following file:

[AdminStudioInstallDirectory]\Repackager\AnalysisOptions.exe

*Note • See [Launching Exclusions Editor](#page-969-0) for more information.*

The following table provides a description of each menu command:

#### **Table 9-26 •** Exclusions Editor Menu Commands

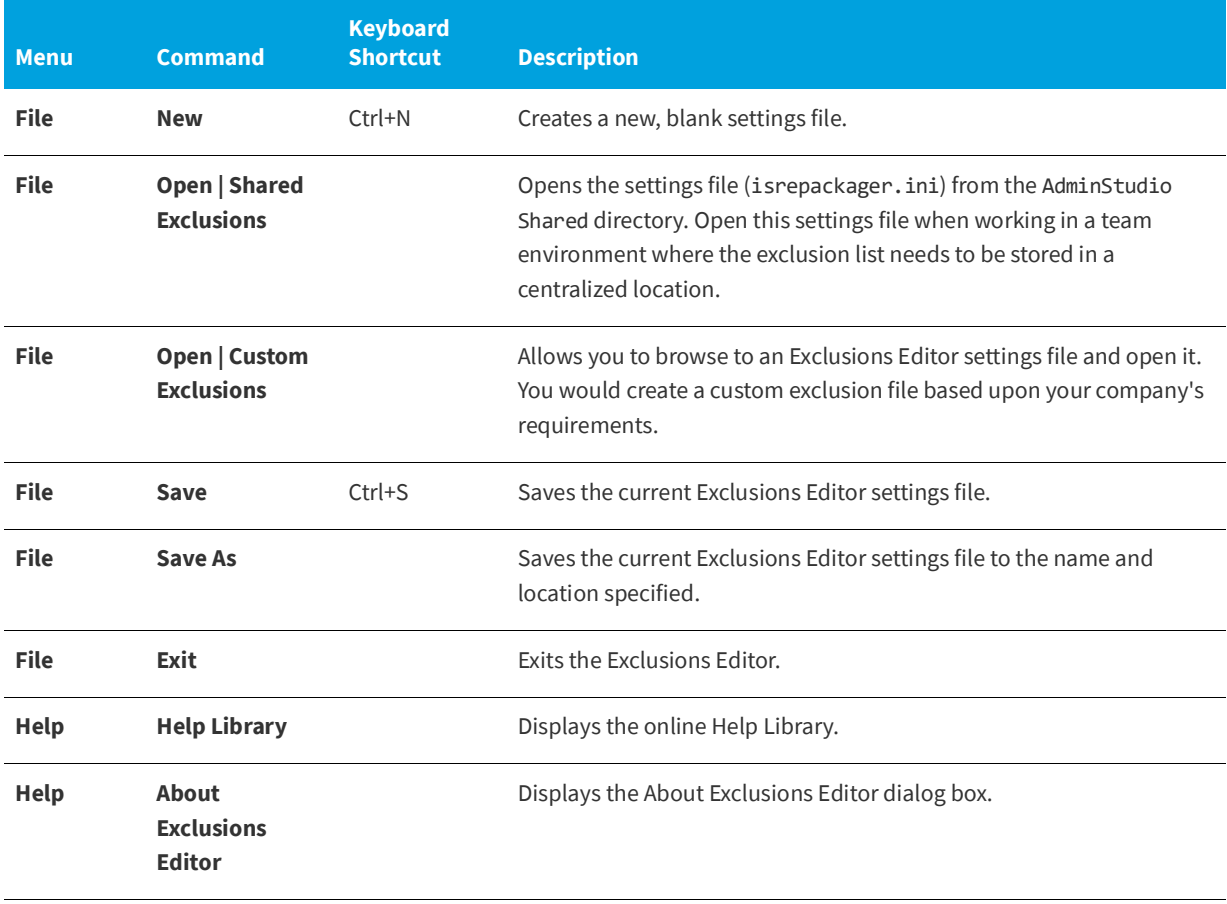

# <span id="page-1020-0"></span>**Files Tab**

File exclusions for Repackager indicate which files are automatically marked as excluded in the Repackager project. File exclusions in the OS Snapshot Wizard indicate files that will be excluded from the captured OS snapshot.

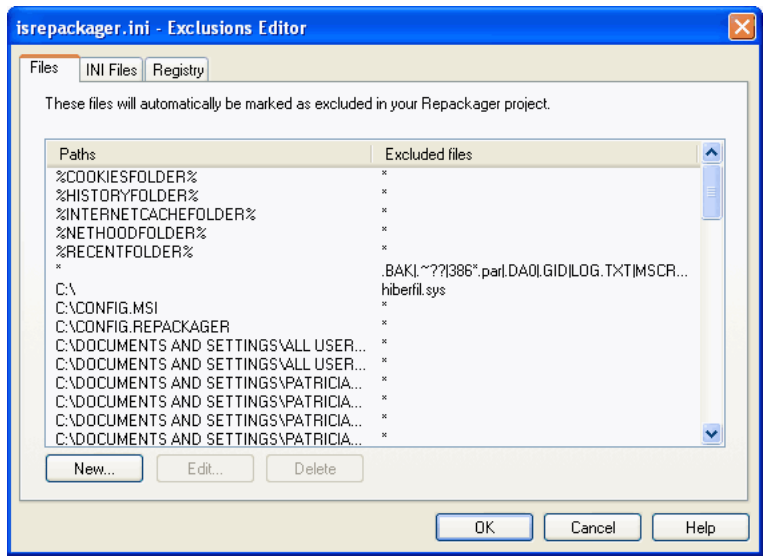

**Figure 9-22:** Exclusions Editor Files Tab

This **Files** tab contains a list of paths and files currently excluded from the capture process. Specific files, file extensions, and the entire contents of specified directories can be excluded.

The following three buttons allow you to add, edit, and remove files and directories from the exclusion list:

**Table 9-27 •** Exclusions Editor / Files Tab Buttons

| <b>Button</b> | <b>Description</b>                                                                                                  |
|---------------|----------------------------------------------------------------------------------------------------|
| <b>New</b>    | Displays the File Exclusion Information dialog box from which you can specify additional file<br>exclusions.        |
| <b>Edit</b>   | Brings up a dialog box from which you can change settings for the currently selected path in the<br>exclusion list. |
| <b>Delete</b> | Deletes the currently selected path from the exclusion list.                                                        |
|               |                                                                                                    |

*Note • It is highly recommended that you do not edit the default exclusions for the OS Snapshot Wizard.* 

# <span id="page-1021-0"></span>**.ini Files Tab**

.ini file exclusions for Repackager indicate which .ini files and sections are automatically marked as excluded in the Repackager project. .ini file exclusions in the OS Snapshot Wizard indicate .ini files and sections that will be excluded from the captured OS snapshot.

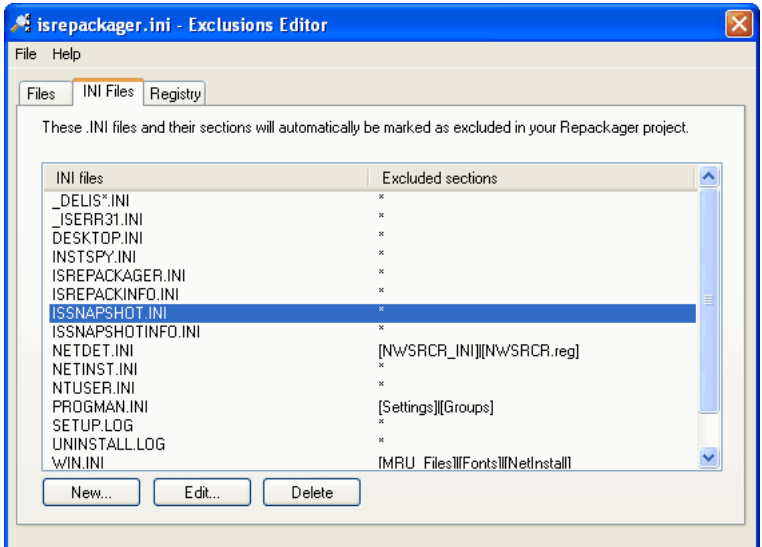

**Figure 9-23:** Exclusions Editor INI Files Tab

The **INI Files** tab contains a list of the .ini files and sections within .ini files excluded during analysis. If all sections are excluded, an asterisk (\*) is used in the Excluded Sections column.

The following three buttons allow you to add, edit, and remove .ini files from the exclusion list:

**Table 9-28 •** Exclusions Editor / .ini Files Tab Buttons

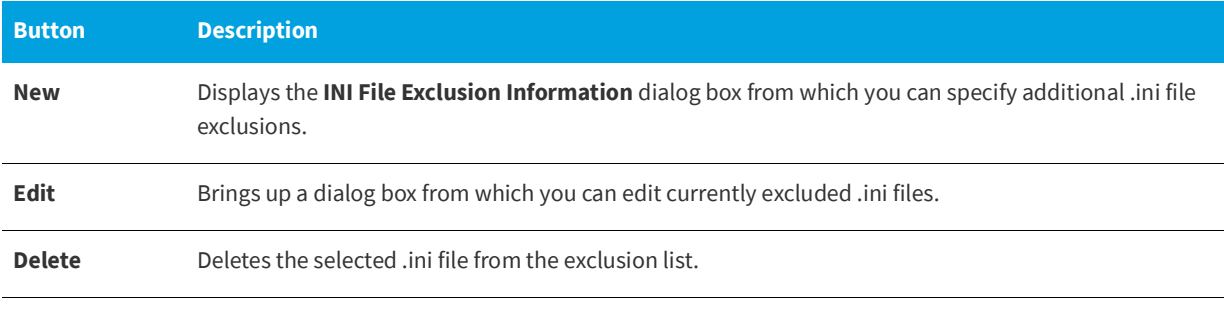

*Note • It is highly recommended that you do not edit the default exclusions for the OS Snapshot Wizard.* 

## <span id="page-1022-0"></span>**Registry Tab**

Registry exclusions for Repackager indicate which registry keys are automatically marked as excluded in the Repackager project. Registry exclusions in the OS Snapshot Wizard indicate registry keys that will be excluded from the captured OS snapshot.

The **Registry** tab contains a list of keys and values to be excluded during registry analysis. For keys that have specific values excluded, the value name appears in the Value column. For keys that have all values excluded, an asterisk (\*) represents the entire key in the Value column.

| Si isrepackager.ini - Exclusions Editor                                                             |                                       |  |
|----------------------------------------------------------------------------------------------------|---------------------------------------|--|
| File Help                                                                                           |                                       |  |
| Registry<br><b>INI Files</b><br>Files                                                               |                                       |  |
| These registry keys and values will automatically be marked as excluded in your Repackager project. |                                       |  |
| Key                                                                                                 | Values                                |  |
| HKEY CLASSES ROOT\CLSID\{0B124F8C-9<br>HKEY CLASSES ROOT\CLSID\{22D84EC7-E                          |                                       |  |
| HKEY CLASSES ROOT\CLSID\{352EC2B7-8                                                                 |                                       |  |
| HKEY_CLASSES_ROOT\CLSID\{8C3C1B17-E<br>HKEY CLASSES ROOT\CLSID\{91814EC0-B                          |                                       |  |
| HKEY CLASSES ROOT\CLSID\{AA7E2086-C                                                                 |                                       |  |
| HKEY CLASSES ROOT\CLSID\{AA7E2087-C<br>HKEY CLASSES ROOT\CLSID\{C9CD1A93-                           | $\mathbf{x}$<br>×                     |  |
| HKEY CLASSES ROOT\CLSID\{CFCCC7A0-                                                                  |                                       |  |
| HKEY CLASSES ROOT\CLSID\{E7D06080-2                                                                 |                                       |  |
| HKEY CLASSES ROOT\CLSID\{F4817E4B-0<br>HKEY CLASSES ROOTNNSTALLER                                   | $\boldsymbol{\times}$<br>$\mathbf{x}$ |  |
| HKEY_CLASSES_ROOT\INTERFACE\{00345                                                                  |                                       |  |
| HKEY CLASSES ROOTNNTERFACE\{067DB                                                                   |                                       |  |
| HKEY CLASSES ROOTNNTERFACE\{0BA4B.                                                                  |                                       |  |
| Edit<br>Delete<br>New                                                                               |                                       |  |
|                                                                                                    |                                       |  |
|                                                                                                    |                                       |  |

**Figure 9-24:** Exclusions Editor Registry Tab

There are three buttons available from this dialog box that are used to add, edit, or remove keys from the exclusion list:

**Table 9-29 •** Exclusions Editor / Registry Tab Buttons

| <b>Button</b> | <b>Description</b>                                                                                                    |
|---------------|----------------------------------------------------------------------------------------------------|
| <b>New</b>    | Displays the <b>Choose Registry Key</b> dialog box, from which you can select registry keys and values for<br>exclusion during analysis. |
| Edit          | Brings up a dialog box from which you can modify the selected key's exclusion settings.                                                  |
| <b>Delete</b> | Removes the selected key from the exclusion list.                                                                                        |
|               |                                                                                                    |

*Note • It is highly recommended that you do not edit the default exclusions for the OS Snapshot Wizard.* 

# <span id="page-1023-0"></span>**File Exclusion Information Dialog Box**

 $\triangleq$ 

The **File Exclusion Information** dialog box, which is accessed by clicking **New** or **Edit** on the [Files Tab,](#page-1020-0) allows you to specify files to be excluded from analysis by the capture tool.

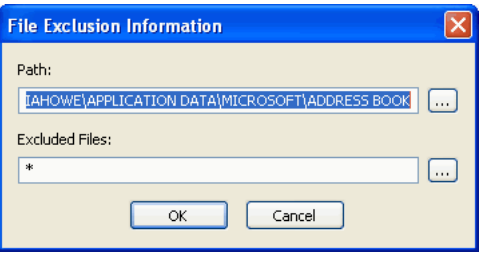

**Figure 9-25:** File Exclusion Information Dialog Box

Click the Browse button next to the **Path** field and select the directory that contains the file or files you want to exclude. Then, click the Browse button next to the **Excluded Files** field and select the file or files you want to exclude. In the **Excluded Files** field, you can specify files to exclude in the following ways:

**•** To exclude multiple files from the same directory, separate the file names with pipes (|), such as:

file.dll|myfile.exe|anotherfile.exe

**•** To exclude all files with a certain extension in the selected directory, enter an asterisk (\*) plus the extension, such as:

 $*$ . txt

**•** To exclude all files in the selected directory, enter an asterisk (\*) .

Click **OK** to return to the [Files Tab.](#page-1020-0)

# <span id="page-1024-0"></span>**INI File Exclusion Information Dialog Box**

The INI File Exclusion Information dialog box, which is accessed by clicking **New** or **Edit** on the [.ini Files Tab](#page-1021-0), allows you to specify .ini files to be excluded from analysis by the capture tool.

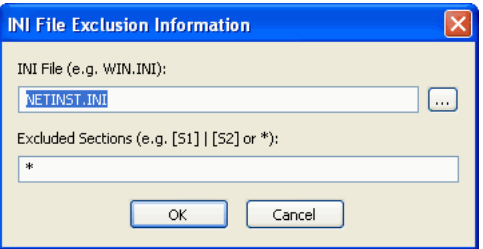

**Figure 9-26:** INI File Exclusion Information Dialog Box

Enter or browse to the .ini file you want to exclude, and provide the section(s) to be excluded. Sections must be enclosed in square brackets ([]), and separated by vertical bars (|) if more than one section in an . ini file is to be excluded (for example, [Groups],[Settings]). You can also exclude all .ini file sections by only entering an asterisk in the Excluded Sections field.

Click **OK** to return to the [.ini Files Tab](#page-1021-0).

# <span id="page-1024-1"></span>**Choose Registry Key Dialog Box**

The Choose Registry Key dialog box, which is accessed by clicking **New** on the [Registry Tab](#page-1022-0), provides a way for you to select registry keys that you want excluded from analysis.

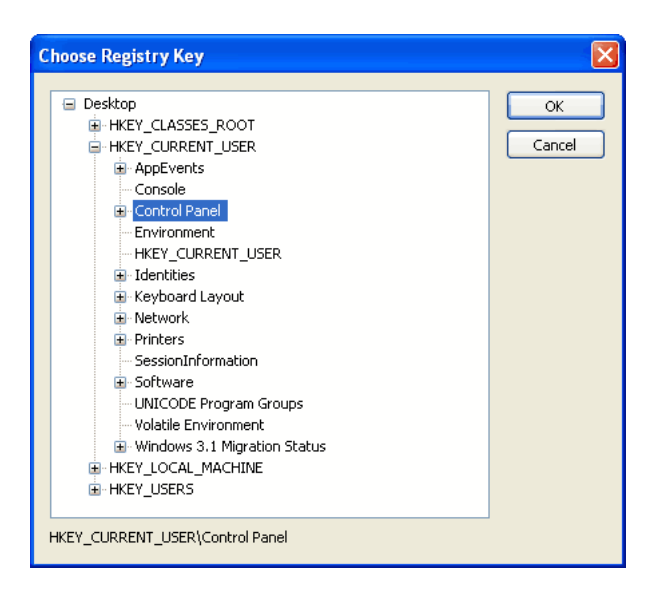

**Figure 9-27:** Choose Registry Key Dialog Box

Navigate through the tree until you find the key you want to exclude and click **OK** to return to the [Registry Tab.](#page-1022-0)

By default, all values in that key are excluded. To modify this, select the key from the [Registry Tab](#page-1022-0) and click **Edit** to display the **Edit Registry Key** dialog box.

*Tip • You can also select a registry hive to exclude. As with individual registry keys, all values (and keys) contained in the hive are excluded by default.* 

## <span id="page-1025-0"></span>**Edit Registry Key Dialog Box**

When you select a registry key on the [Registry Tab](#page-1022-0) and click **Edit**, the **Edit Registry Key** dialog box opens.

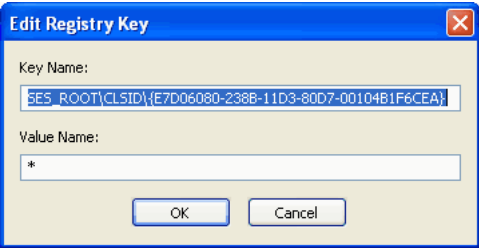

**Figure 9-28:** Edit Registry Key Dialog Box

You can modify the **Key Name** and/or **Value Name** excluded during analysis.

Click OK to return to the [Registry Tab.](#page-1022-0)

## <span id="page-1025-1"></span>**About Exclusions Editor Dialog Box**

The About Exclusions Editor dialog box displays version and copyright information for the Exclusions Editor. This may be useful if you need to report a problem encountered when using the Exclusions Editor.

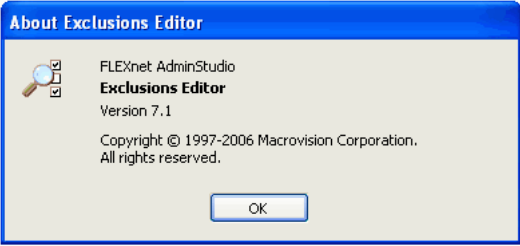

**Figure 9-29:** About Exclusions Editor Dialog Box

# **Options.ini File**

The Options.ini file is created by Repackager and is used during the conversion of Repackager output into an InstallShield Editor project (.ism). It includes basic project settings which are required by Repackager. Information about this file is presented in the following sections:

- **•** [MMExclusions] Section
- **•** [General] Section
- **•** [IgnoreShortcuts] Section
- **•** Options.ini File Defaults

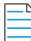

*Note • Although many of these settings have a one-to-one correspondence with settings available in the Repackager interface, some can only be accessed by editing this .ini file directly.*

#### **[MMExclusions] Section**

This section lists the merge module GUIDs that should not be included in your package. This section only applies if you have selected to replace files with merge modules during conversion.

#### **[General] Section**

Following are descriptions of properties that can be set in the [General] section of the Options.ini file.

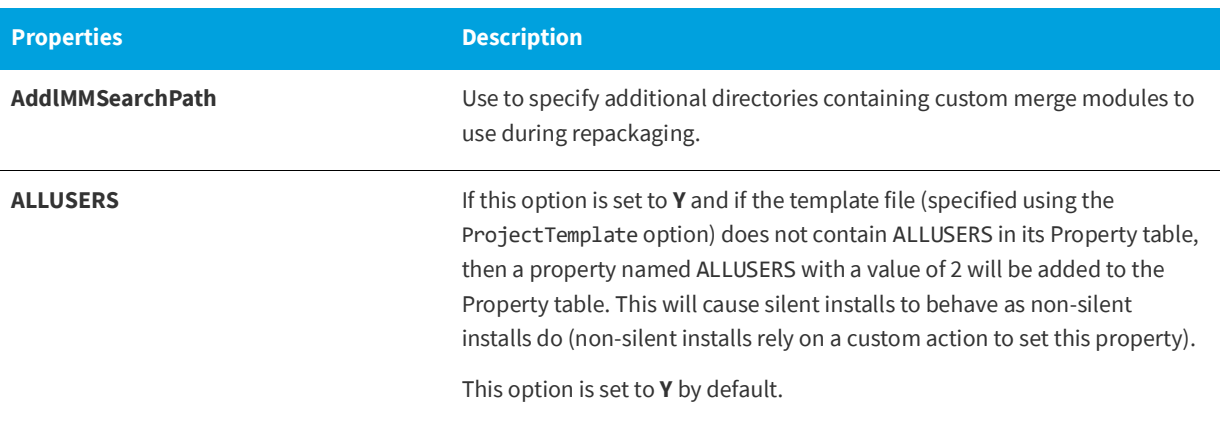

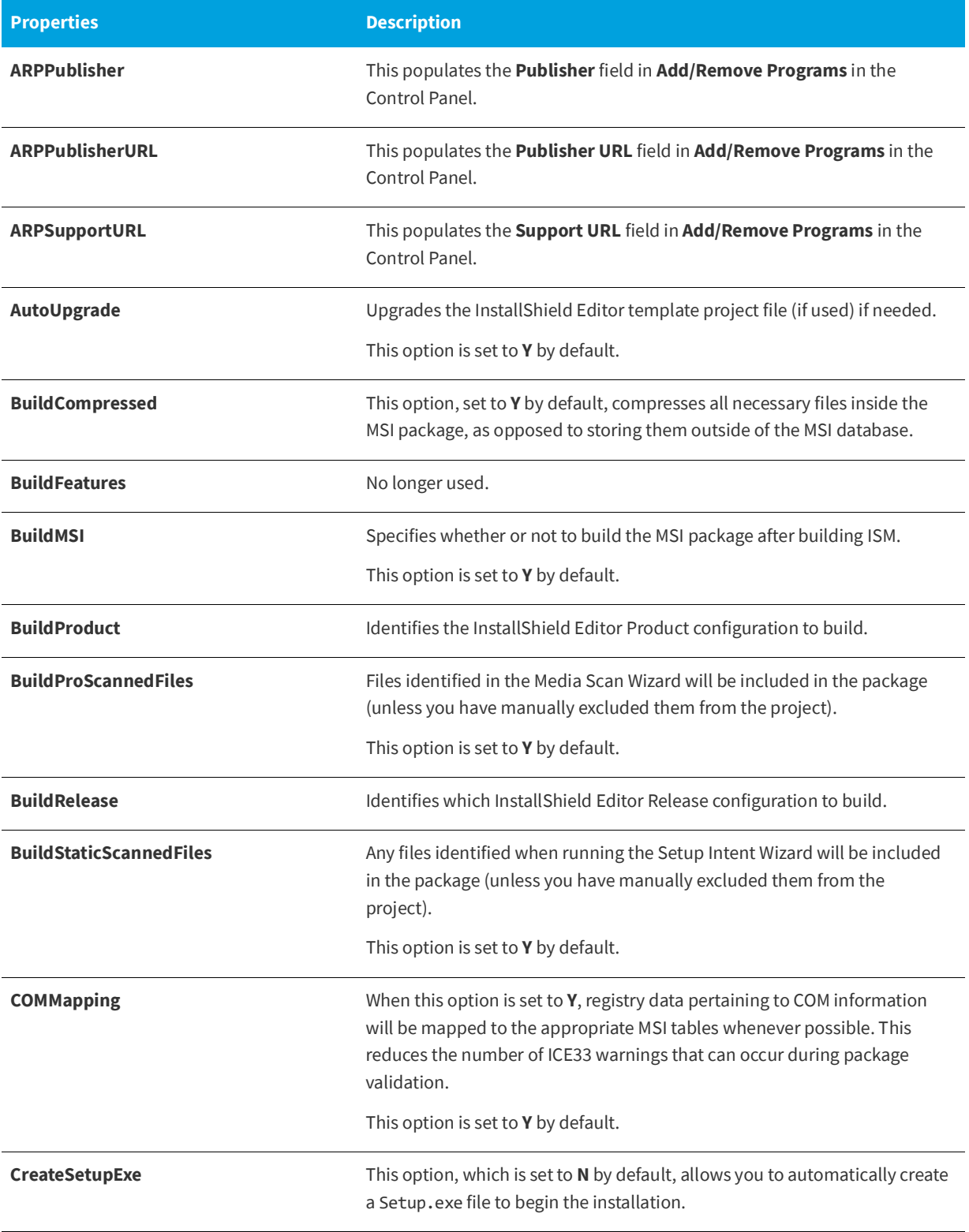

**EnablePathVariables** Set this option to **Y** to use path variables. If enabled, the repackaged setup is significantly more portable between computers (with dependencies to the system where the setup was repackaged removed). This option is set to **Y** by default. **ExtraHKCRPermanent** When this option is set to **Y**, any changes made to existing registry data during repackaging which cannot be identified as belonging to a file installed by the setup are placed in permanent components, which are not removed by default when the repackaged setup is uninstalled. This prevents inadvertently removing registry entries required by other applications that were not originally made by the repackaged setup. By default, this option is set to **Y**, and it is strongly recommended that you retain this setting to prevent unexpected results when the package is uninstalled. **INSTALLDIR** This value will be used for INSTALLDIR (the installation directory) and can use a Windows Installer property such as [ProgramFilesFolder]\MyProgram **ISProSetup If** one of the original setups that was repackaged was created by InstallShield Professional 5.5 or later, this option will be set to **Y**. This option is set to **N** by default. **LimitedUI** Set this option to **Y** display only the InstallWelcome dialog box when the MSI package is run. This option is set to **Y** by default. **MultiUserShortcuts** When this option is set to **Y**, non-advertised shortcuts will work for all users on the target system. This will generate ICE43 warnings when validation is run. If you know the installation is for a single-user environment, change this option to **N** to avoid these warnings. This option is set to **Y** by default. **MMPathVersion** When including merge modules, if this option is set to **Y**, compare path and version information. This option is set to **Y** by default. **NewInstallDir** Value for INSTALLDIR variable. **Properties Description**

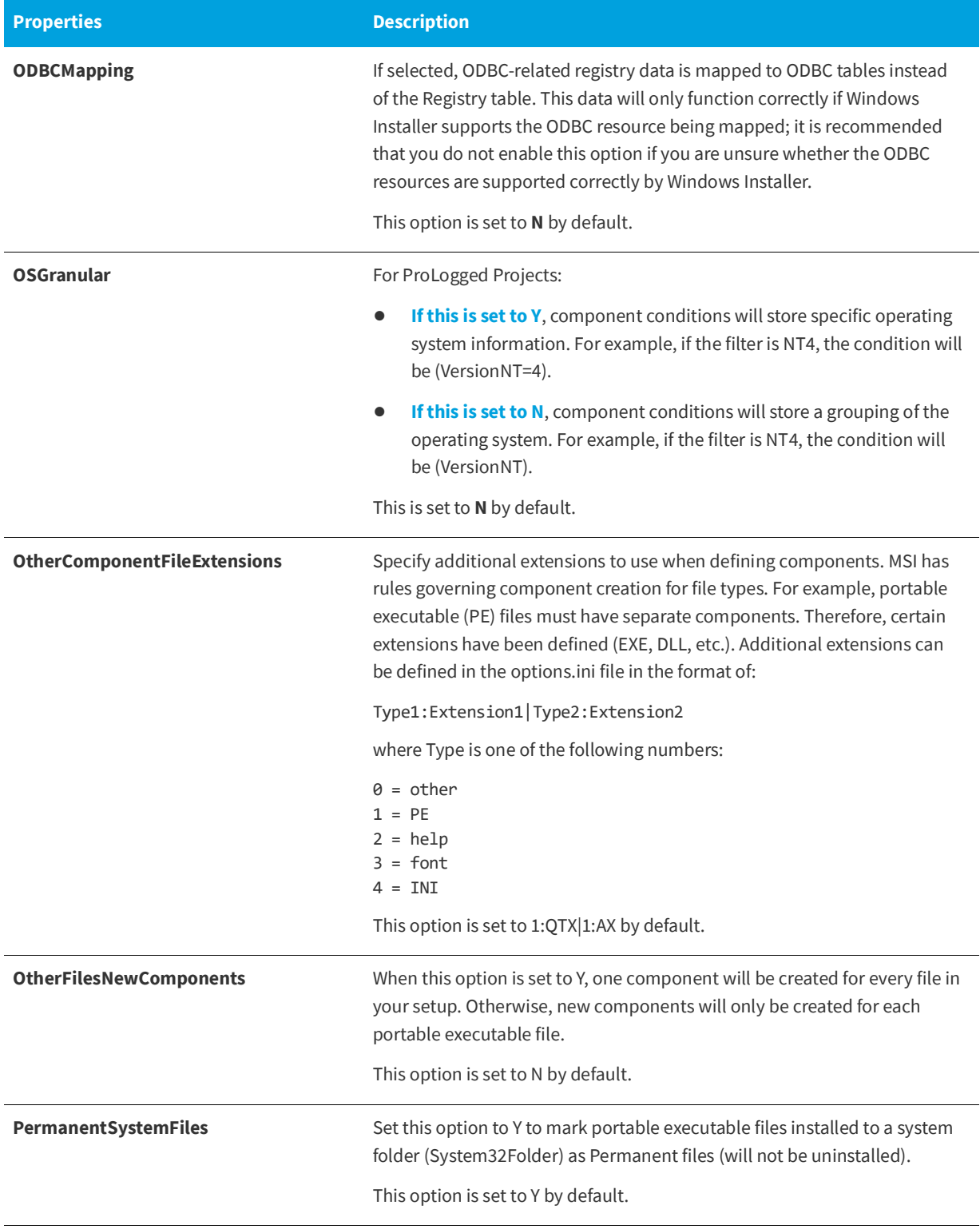

PermanentSystemFilesSubfolders Set this option to Y to mark files installed to a subfolder of a system folder as Permanent files (will not be uninstalled). This option is set to N by default. **ProductName** The name of the product. You must provide a value for this option either in this file or in Repackager. **ProductVersion** The version of the product. You must provide a value for this option either in this file or in Repackager. **Project** Name of InstallShield Editor project file. **ProjectTemplate** The name and location of the default InstallShield Editor project template (.ism) used in the conversion process. **ServiceControlEvents** When this option is set to Y, the ServiceControl table will be populated for NT Services. This option is set to N by default. **SharedCommonFiles** Set this option to Y to mark portable executable files installed to the CommonFilesFolder (or subfolder) as Shared files. This option is set to Y by default. **SISAuthor** This option populates the Author field of the Summary Information Stream (accessible from the package's properties). This option is set to Repackager by default. **SISSubject** This option populates the Subject field of the Summary Information Stream (accessible from the package's properties). **SkipMMIfShortcut** Merge Modules that have files pointed to by shortcuts should be skipped even if they are not in the exclusion list. This option is set to Y by default. **UseAdvertisedShortcuts** Create advertised shortcuts where applicable. This option is set to Y by default. **UseHKCUProxy** Set this option to Y to copy all registry entries in HKEY\_CURRENT\_USER to HKEY\_USERS\.default. This option is set to N by default. **Properties Description** 

#### **Table 9-30 •** Options.ini File/General Section Properties (cont.)

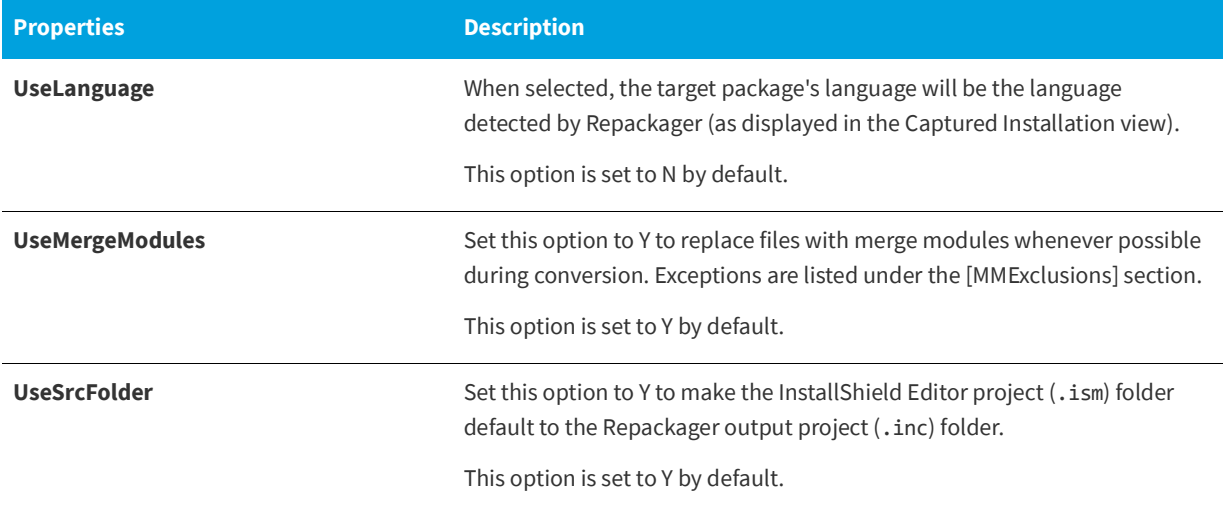

#### **[IgnoreShortcuts] Section**

Shortcuts that refer to executables listed in this section will be ignored during conversion.

#### **Options.ini File Defaults**

This section lists the default settings in the Options. ini file that is shipped with Repackager:

[MMExclusions]

[General] UseSrcFolder=Y EnablePathVariables=Y UseHKCUProxy=N LimitedUI=Y SISAuthor=InstallShield Repackager OtherFilesNewComponents=N UseMergeModules=Y SharedCommonFiles=Y PermanentSystemFiles=Y PermanentSystemFilesSubfolders=N ExtraHKCRPermanent=Y COMMapping=Y ODBCMapping=N ServiceControlEvents=N ALLUSERS=Y ProjectTemplate= BuildCompressed=Y CreateSetupExe=N MultiUserShortcuts=Y ISProSetup=N BuildFeatures=Y OtherComponentFileExtensions=1:QTX|1:AX OSGranular=N MMPathVersion=N

[IgnoreShortcuts]

TargetExe1=isuninst.exe TargetExe2=uninst.exe TargetExe3=setup.exe TargetExe4=uninst.dll TargetExe5=rnuninst.exe

# **Files Associated with Repackager**

Several files are associated with Repackager. Some are output files, and some contain default information for Repackager to function. These files are described in the tables below.

#### **Files Used By the Repackaging Wizard**

The following files are used by the Repackaging Wizard.

#### **Table 9-31 •** Files Used by the Repackaging Wizard

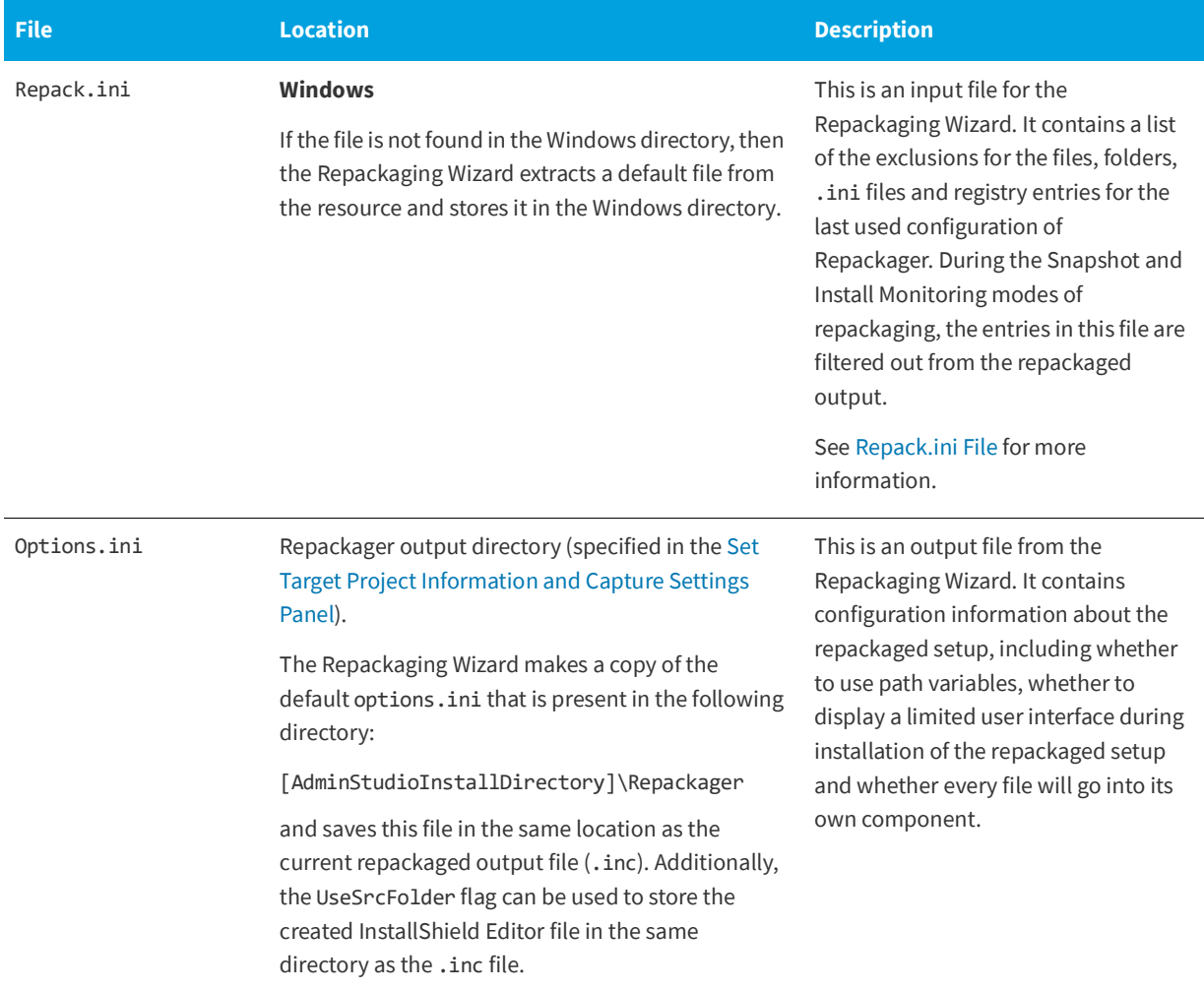

#### **Table 9-31 •** Files Used by the Repackaging Wizard (cont.)

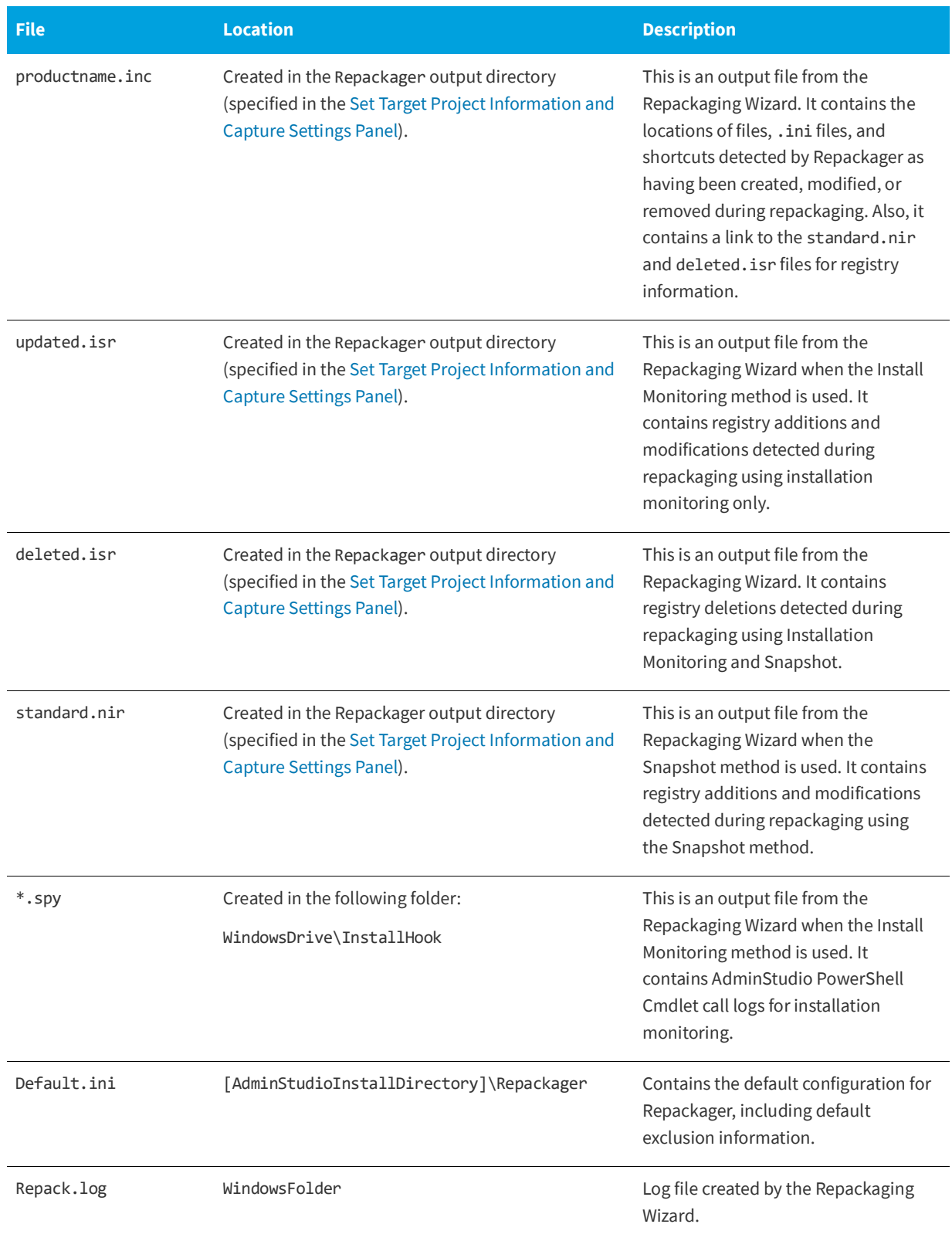

#### **Files Used By the Repackager Interface**

The following files are used by the Repackager interface.

#### **Table 9-32 •** Files Used by the Repackager Interface

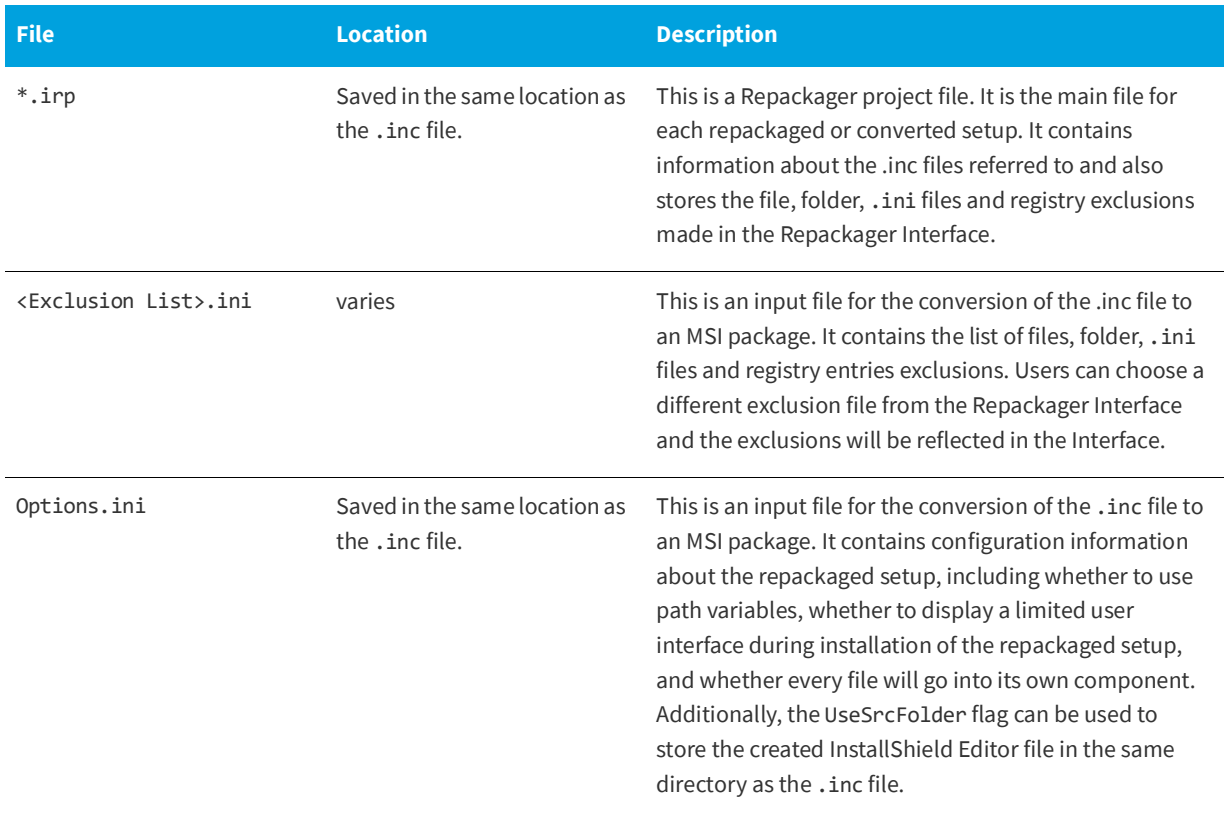

# <span id="page-1034-0"></span>**Repack.ini File**

The Repack.ini file is the default capture exclusion file for the Repackaging Wizard. It contains exclusions to be applied during repackaging, and mainly focuses on specific items that should not be included in applications, such as InstallShield Professional-specific COM settings, OS settings, and Internet Explorer settings. Any item excluded during capture will not be available for exclusion/inclusion in the Repackager project file.

The file is located in the Windows folder, and can be edited using the Exclusions Editor, or using a text editor.

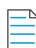

*Note • It is strongly recommended that you not modify this file, as it increases the likelihood of either inadvertently omitting necessary pieces of applications you are repackaging, or including registry entries or files that should not be part of the repackaged application. In the first scenario, you may need to recapture your application; in the second, you may need to exclude more from the Repackager project.*

*Instead, capture your application using the default exclusions in the Repackaging Wizard, and then selectively exclude captured data using the Repackager Interface. This way, if you inadvertently exclude a necessary piece, you need only reinclude it in Repackager—not recapture the application entirely.* 

# **Using InstallShield to Chain Multiple Windows Installer Packages Together**

If your application includes more than one Windows Installer (\*.msi) package, you can use InstallShield Editor to chain them together using a nested MSI Custom Action. This enables you to run multiple MSI files within a single setup process.

To do this, you open the InstallShield Editor **Custom Actions** view and use the **Custom Action Wizard**.

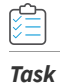

#### *Task To add a Nested MSI Custom Action:*

**1.** Launch **InstallShield Editor**.

- **2.** Open your Windows Installer package in Direct Edit Mode.
- **3.** In the Installation Designer, expand the **Behavior and Logic** tree and select the **Custom Actions** node. The Custom Actions view opens.
- **4.** In the middle pane, right-click **Custom Actions** and then click **Custom Action Wizard**.
- **5.** Follow the **Nested Installations** procedure in the InstallShield Editor user documentation to create a nested MSI Custom Action.

# **Troubleshooting**

Repackager Troubleshooting information is presented in the following topics:

- **•** [Troubleshooting Guidelines for WinINSTALL Conversion](#page-1035-0)
- **•** [Troubleshooting Guidelines for SMS Conversion](#page-1036-0)
- **•** [Resolving an "Error Building Table File" Error](#page-1036-1)

# <span id="page-1035-0"></span>**Troubleshooting Guidelines for WinINSTALL Conversion**

Use the following troubleshooting guidelines to identify and fix WinINSTALL conversion problems.

- **• Repackager tool supports 6.0, 6.5, and 7.x project formats only.** For all other formats, please use the WinINSTALL LE tool available as a free download in Windows 2000 to convert to 7.x files.
- **• Repackager tool cannot convert WinINSTALL .NAI files**—It can only convert WinINSTALL projects that have been converted to text (.txt).
- **• All files must be available**—All the files that were available to the original WinINSTALL installation project must be available to the converted installation at the exact same locations.
- **• Not all elements of a WinINSTALL installation are converted**—Because WinINSTALL installations are based on a different technology than Windows Installer, not all elements of a WinINSTALL installation are converted. Only the installation of files, registry changes, and other system changes are converted.
- **• Custom logic is not converted**—Custom logic written in WinINSTALL's custom scripting language is not converted.
- **• WinINSTALL environment variable assignments are not converted**—To re-add environment variable assignments in a Windows Installer installation, open the converted project in InstallShield Editor and use the Environment Variable view.
- **• WinINSTALL variables are converted to a Windows Installer variable**—If the target path of a file contains a WinINSTALL variable, then the WinINSTALL variable is converted to a Windows Installer variable.
- **• Specify @ variables at conversion time**—If the source path of a file in WinINSTALL contains either the @Server or @Wininstall variable, you can specify the values of these two variables at conversion time in the Repackager.
- **• The WinINSTALL Preinstall and Postinstall scripts are not converted.**

# <span id="page-1036-0"></span>**Troubleshooting Guidelines for SMS Conversion**

Use the following troubleshooting guidelines to identify and fix SMS conversion problems.

- **• All files must be available**—All the files that were available to the original SMS installation project must be available to the converted installation at the exact same locations.
- **• Not all elements of an SMS installation are converted**—Because SMS installations are based on a different technology than Windows Installer, not all elements of a SMS installation are converted. Only the installation of files, registry changes, .ini Files, ODBC, NT Services, Fonts, Shortcuts, Variables, and other system changes are converted.
- **• Custom logic is not converted**—Custom logic written in SMS's custom scripting language is not converted.
- **• SMS environment variable assignments are not converted**—To re-add environment variable assignments in a Windows Installer installation, open the converted project in InstallShield Editor and use the Environment Variable view.

# <span id="page-1036-1"></span>**Resolving an "Error Building Table File" Error**

When building with Repackager, if you have received the following error message during the build:

ISDEV: fatal Error 5023: Error building table File

your first step is to go to the Repackager Interface and check whether the number of files installed by this setup is greater than 32,767. If it is, this error occurs because Windows Installer supports 32,767 files in the File table but the package being built exceeds this limit. See [Authoring a Large Package](http://msdn.microsoft.com/en-us/library/aa367767.aspx) in Windows Installer Help for more information.

If you want to fix this error using Repackager, perform the steps listed below.

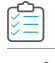

#### *Task To fix this error using Repackager:*

- **1.** Browse to the appropriate directory:
	- **•** If you are using the standalone Repackager, browse to the Repackager folder.
	- **•** If you are using the Repackager on a machine where AdminStudio is fully installed, browse to the following directory:

<AdminStudio INSTALLDIR>\Editor\Support\0409

- **2.** Locate the IsMsiPKg.itp and IsMsiPKgLarge.itp files in this directory.
- **3.** Rename IsMsiPKg.itp to IsMsiPKg.itp.bak.
- **4.** Make a copy of IsMsiPKgLarge.itp and rename the copy IsMsiPKg.itp.
- **5.** Perform the conversion and create the MSI.
- **6.** Delete IsMsiPKg.itp.
- **7.** Rename IsMsiPKg.itp.bak back to IsMsiPKg.itp, thereby restoring the original file.
- 

*Note • Transforms and patches cannot be created between two packages with different column types.* 

*Note • For more information, see the [Authoring a Large Package](http://msdn.microsoft.com/en-us/library/aa367767.aspx) and [File Table](http://msdn.microsoft.com/en-us/library/aa368596.aspx) topics in the Windows Installer Help.* 

# **10**

# **Performing Virtualization and Repackaging Using the Automated Application Converter**

*Edition • The Automated Application Converter is included with AdminStudio Professional and Enterprise Editions, and you can use it to perform automated repackaging on a virtual machine.* 

You can use the Automated Application Converter to convert a single package or a group of packages into Microsoft App-V, VMware ThinApp, Citrix XenApp.

When converting a Windows Installer package to a virtual package, you often need to repackage it prior to being able to successfully convert it. The reason for this is that it is not possible to determine the run-time behavior of certain Windows Installer package elements—such as custom actions, conditional components, and launch conditions—without actually installing the package.

You can use the Automated Application Converter to:

- **•** Examine a group of selected setups.
- **•** Perform automated virtualization of setups that can be cleanly virtualized.
- **•** Perform automated repackaging of those setups that cannot be cleanly virtualized (due to custom actions, etc.), and then perform automated virtualization of those repackaged MSIs.

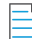

*Note • You can also use the Application Catalog Conversion Wizard to quickly convert one or multiple Windows Installer packages or legacy installers to virtual packages using default Automated Application Converter settings. For more information, see [Using the Conversion Wizard to Perform Express Conversion to Virtual Packages or Automated Repackaging](#page-517-0).* Information about using the Automated Application Converter is presented in the following sections:

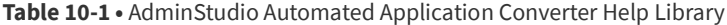

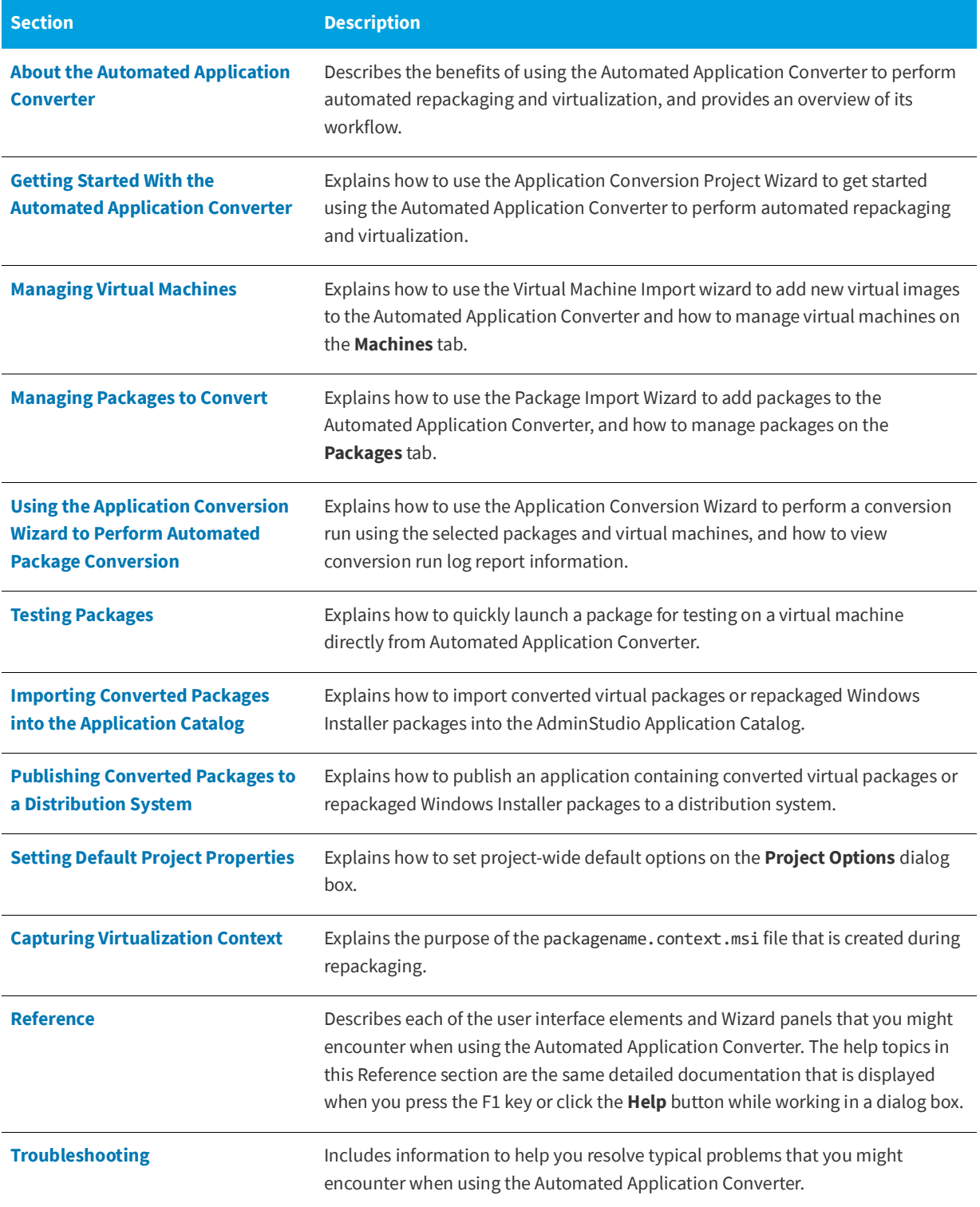

*Note • Automated Application Converter is available in a Single Application Version (one-at-a-time conversion) and a Multiple Application Version (batch conversion). For more information, see [AdminStudio Editions and Components.](#page-66-0)*

# **Getting Started With Application Virtualization**

AdminStudio provides support for the conversion of Windows Installer packages to the following virtual application formats:

- **•** Microsoft App-V virtual packages (versions 4.x and 5.0)
- **•** VMware ThinApp virtual packages
- **•** Citrix XenApp virtual packages

You have several options when deciding how you want to create a virtual application, depending upon your source files, whether you are an enterprise user or an independent software vendor, and the degree of customization you want to perform:

#### **Table 10-2 •** Application Virtualization Support in AdminStudio

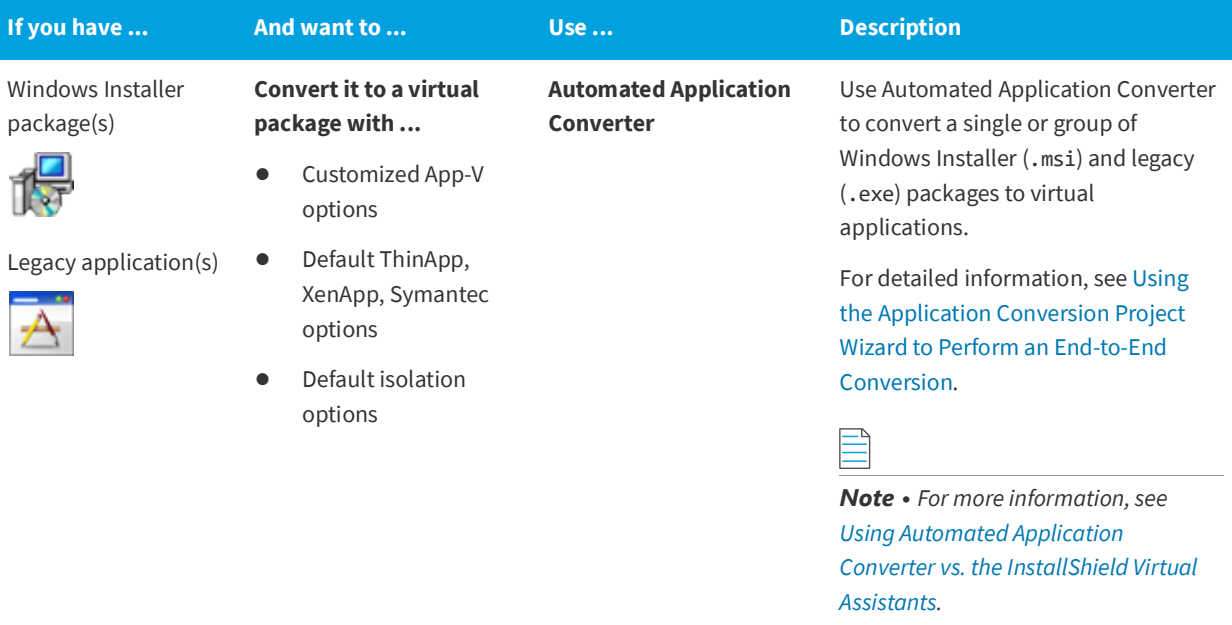

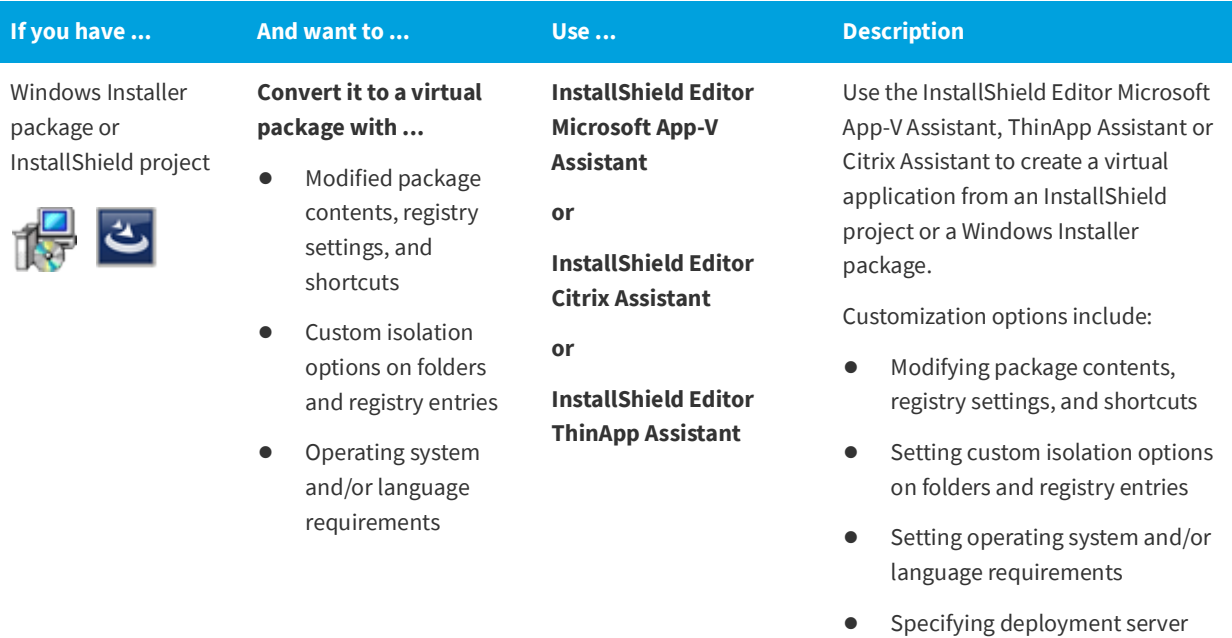

#### **Table 10-2 •** Application Virtualization Support in AdminStudio (cont.)

## $\overline{\phantom{a}}$

*Note • For more information, see Using Automated Application [Converter vs. the InstallShield Virtual](#page-1042-0)  [Assistants](#page-1042-0).*

For detailed information on how to use the Microsoft App-V Assistant, ThinApp Assistant, and Citrix Assistant, see *Creating Customized Virtual Applications* in the InstallShield Help Library.

[Project Build.](#page-946-0)

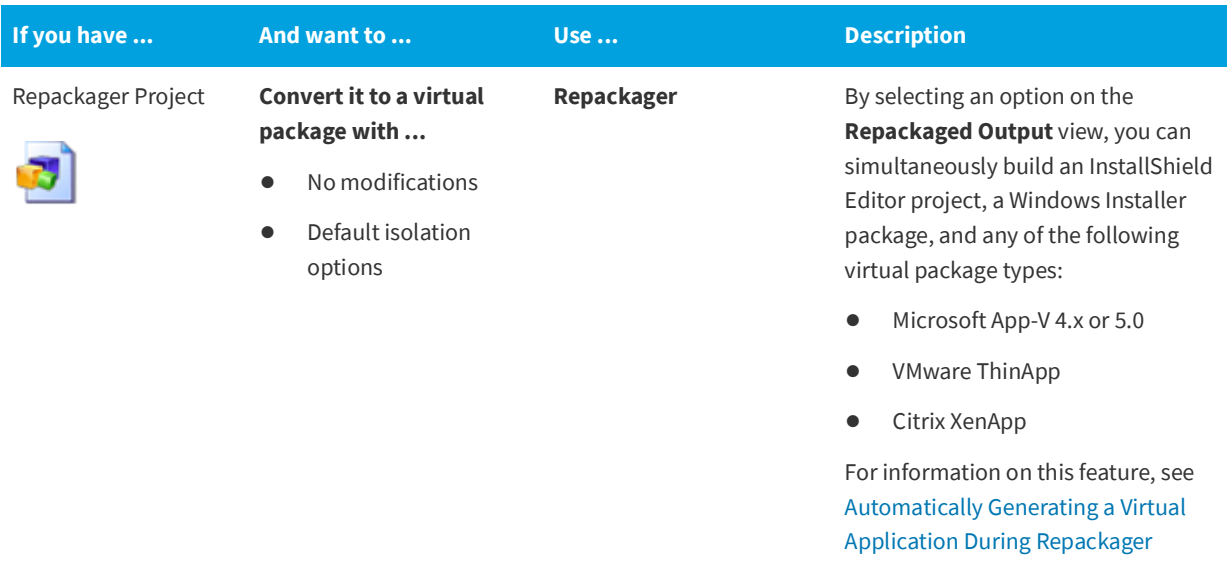

**Table 10-2 •** Application Virtualization Support in AdminStudio (cont.)

#### <span id="page-1042-0"></span>**Using Automated Application Converter vs. the InstallShield Virtual Assistants**

Whether you should choose to use Automated Application Converter or an InstallShield Virtual Assistant to perform virtualization could depend upon whether you are a system administrator for an enterprise or an independent software vendor (ISV):

- **• Enterprises: Automated Application Converter**—Automated Application Converter is the tool of choice when doing a mass conversion of a variety of setups to virtual packages because it can operate on multiple packages in one project and handle repackaging when it is necessary. This scenario most often applies to enterprises.
- **• ISVs: InstallShield Virtual Assistants**—InstallShield Virtual Assistants could be used when focusing on one particular Windows Installer package that does not need to be repackaged. This scenario most often applies to ISVs.

*Important • InstallShield Editor does not support conversion to Symantec Workspace virtual package format. Also, the Microsoft App-V Assistant does not offer the option to perform conversion to App-V 5.0 format using the Microsoft App-V 5.0 Sequencer (which is offered by the Automated Application Converter). The App-V Assistant uses AdminStudio's native technology to perform the conversion.*

The InstallShield Virtual Assistants allow for customizing the various virtualization-related options for converting a Windows Installer package to a virtual package. In addition, it is possible to make modifications to the source Windows Installer .msi file.

Most of the package-level virtualization options—such as whether to compress the package or not—are also available in Automated Application Converter, but file and registry-specific isolation options are only available in the InstallShield Virtual Assistants.

Also, while Automated Application Converter enables you to customize the majority of App-V virtualization options, it does not enable you to set VMware ThinApp or Citrix XenApp conversion options. If the user needs to set some ThinApp or XenApp conversion options, then it would be necessary to use the InstallShield Virtual Assistant for VMware ThinApp or Citrix XenApp.

# **About Application Virtualization**

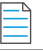

*Note • This section provides a description of virtualization in general for those that are not familiar with it. It does not represent the architecture of any specific vendor.*

A typical Windows application has dependencies on components that are shared by multiple applications, such as registry entries or COM controls. When an installation author recognizes that their application requires a shared component—such as MDAC (Microsoft Data Access Components)—they include a merge module to install that component.

When one of these shared components is installed during an application's installation, it is possible that a previouslyinstalled version of the same component could be overwritten, causing the existing application to break. Because of these possible problems, extensive compatibility testing needs to be performed before an application can be distributed in the enterprise environment. The following diagram provides an example of two conflicting installed applications.

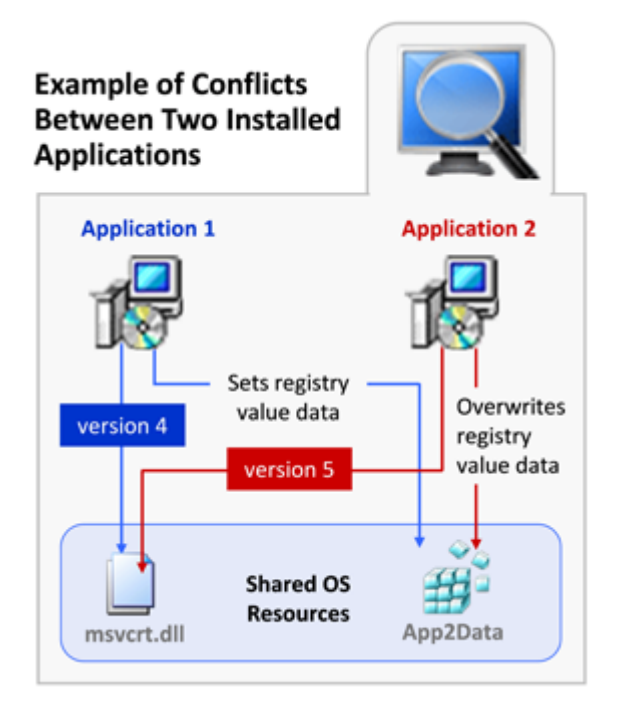

**Figure 10-1:** Example of Conflicts Between Two Installed Applications

Virtualization simplifies the situation by keeping the application layer and the operating system layer separate, so that the virtual application has no impact on the other applications. In application virtualization, a container or isolation environment is created around the application: a controlled virtual space for application execution that separates the interaction between an application and the underlying operating system's resources in order to protect applications from conflicting with each other.

The following diagram provides an example of how application virtualization would solve the conflicts shown in the previous example.
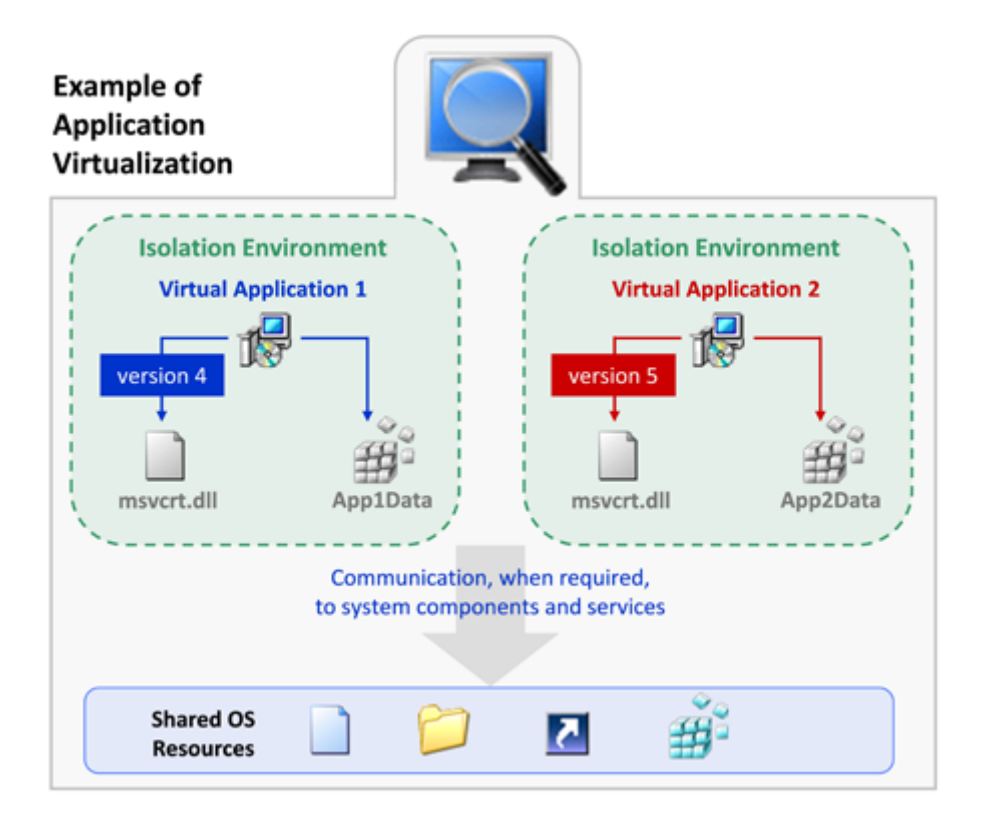

**Figure 10-2:** Example of Application Virtualization

Application virtualization allows the configuration of an application to be standardized to an isolation environment, rather than to an individual user's desktop machine. Application objects, files and registry settings are contained within this isolation environment. Critical application resources are managed locally by the isolation environment, thus minimizing resource dependencies between applications.

Application virtualization greatly reduces the scope for conflicts between applications and, therefore, simplifies compatibility testing.

# **About Microsoft Application Virtualization**

Microsoft Application Virtualization (App-V) provides the capability to make applications available to end user computers without having to install the applications directly on those computers. Information on Microsoft Application Virtualization is presented in the following topics:

- **•** [About Microsoft Application Virtualization \(App-V\)](#page-1045-0)
- **•** [Components of an App-V Package](#page-1045-1)
- **•** [Comparison of the App-V 5.0 Conversion Methods](#page-1047-0)
- **•** [Support for App-V 5.0 SP2 Shell Extension and Runtime Features](#page-1049-0)
- **•** [Creating 64-Bit App-V Packages](#page-1049-1)
- **•** [Editing an OSD File to Make Advanced Changes to an App-V 4.x Package](#page-1050-0)
- **•** [How Windows Services Are Integrated into an App-V Package](#page-1051-0)

## <span id="page-1045-0"></span>**About Microsoft Application Virtualization (App-V)**

Microsoft Application Virtualization (App-V) enables applications to run as network services, removing the need for local installation of the applications. An App-V package runs in a self-contained, virtual environment. The virtual environment contains the information necessary to run the application on the client without installing the application locally. Only the App-V client needs to be installed on the client machines. Even though these virtual applications are never installed, they can communicate with the local operating system, middle ware, plug-ins, and other applications.

Because App-V packages are not installed on the client, there is minimal impact on the host operating system or other applications. As a result, application conflicts and the need for regression testing are dramatically reduced.

Using Microsoft Application Virtualization enables you to centralize the installation and management of deployed applications, and control access to applications. The App-V client presents to the end user a list of applications to which that user has access.

The Microsoft Application Virtualization (App-V) infrastructure includes:

- **• App-V Sequencer**—The App-V Sequencer converts application data into a format which is compatible with the App-V server and client, producing an App-V package.
- **• App-V Server**—An App-V package can be placed on one or more App-V servers so that it can be streamed down to the clients on demand and cached locally.
- **• App-V Client**—The App-V Client is the system component that enables the end user to interact with the App-V packages that are available on the App-V server.

## <span id="page-1045-1"></span>**Components of an App-V Package**

*Version • Automated Application Converter has support for both App-V 4.x and 5.0 packages.*

The files that comprise an App-V package depend on the version of the App-V package.

## **Components of an App-V 5.0 Package (.appv)**

The following table describes the main components of an App-V 5.0 package (.appv):

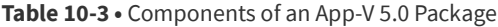

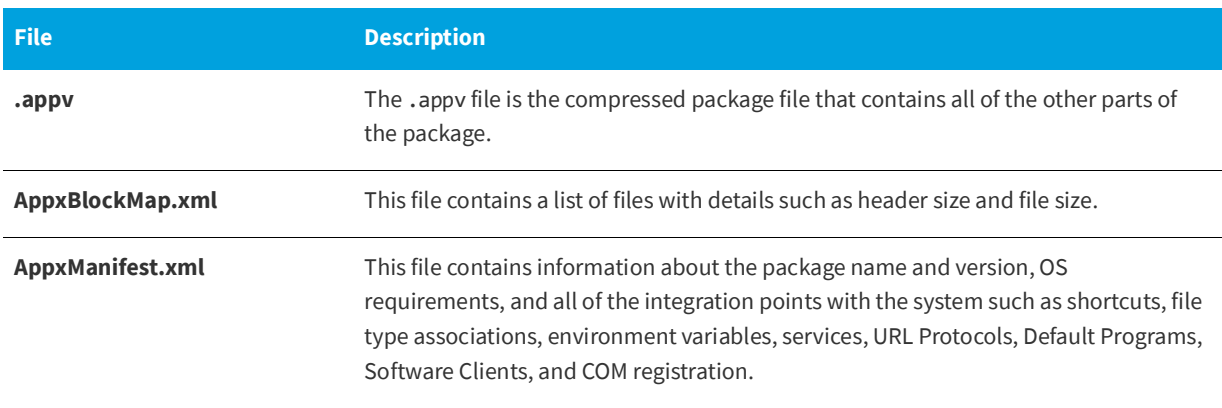

### **Table 10-3 •** Components of an App-V 5.0 Package

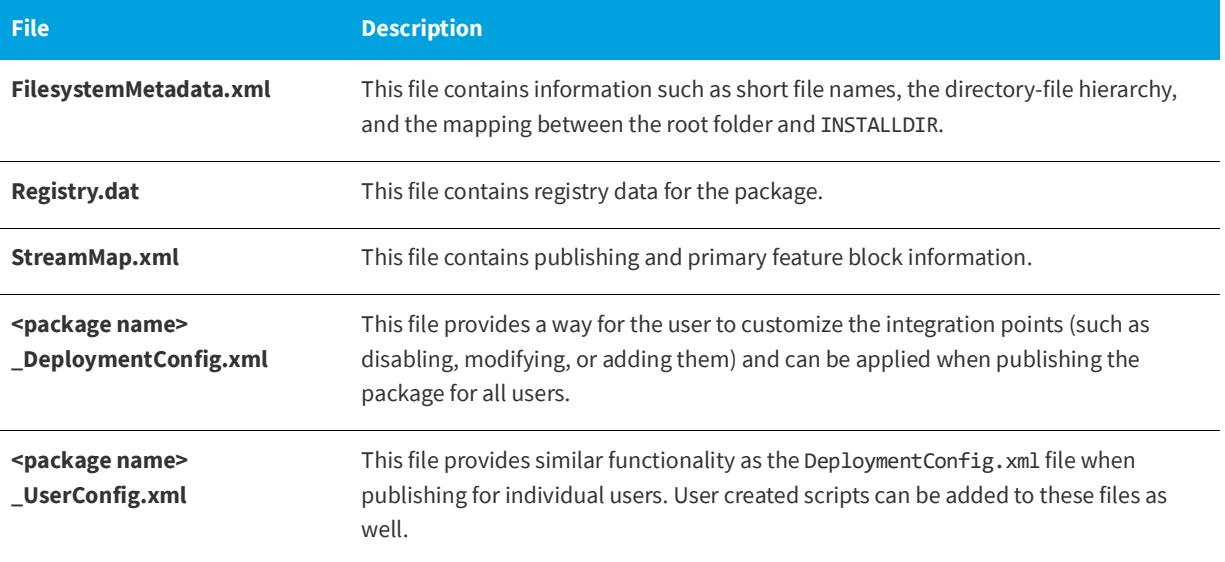

## **Components of an App-V 4.x Package (.sft)**

The following table describes the main components of an App-V 4.x package (.sft):

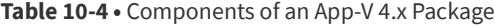

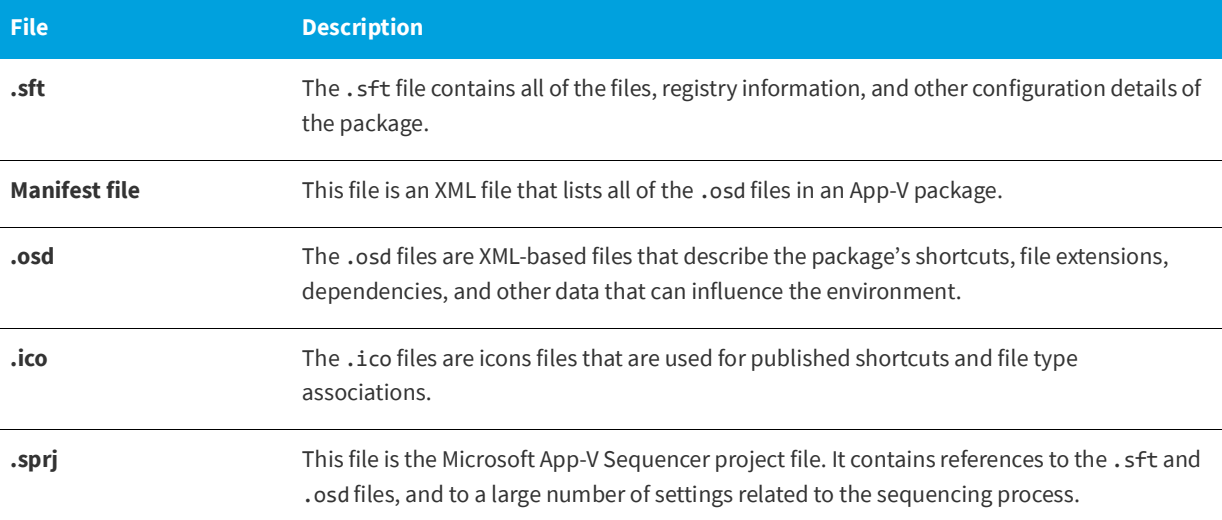

## <span id="page-1047-0"></span>**Comparison of the App-V 5.0 Conversion Methods**

When you use AdminStudio to convert a Windows Installer package to App-V 5.0 format, you can choose to use AdminStudio's native virtual conversion functionality to perform the conversion or you can choose to use the Microsoft App-V 5.0 Sequencer. When preparing to convert a package to App-V 5.0 format, you are required to select one of the following **Package Creation** methods (as described in [Selecting the App-V Conversion Method\)](#page-1122-0):

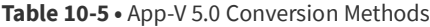

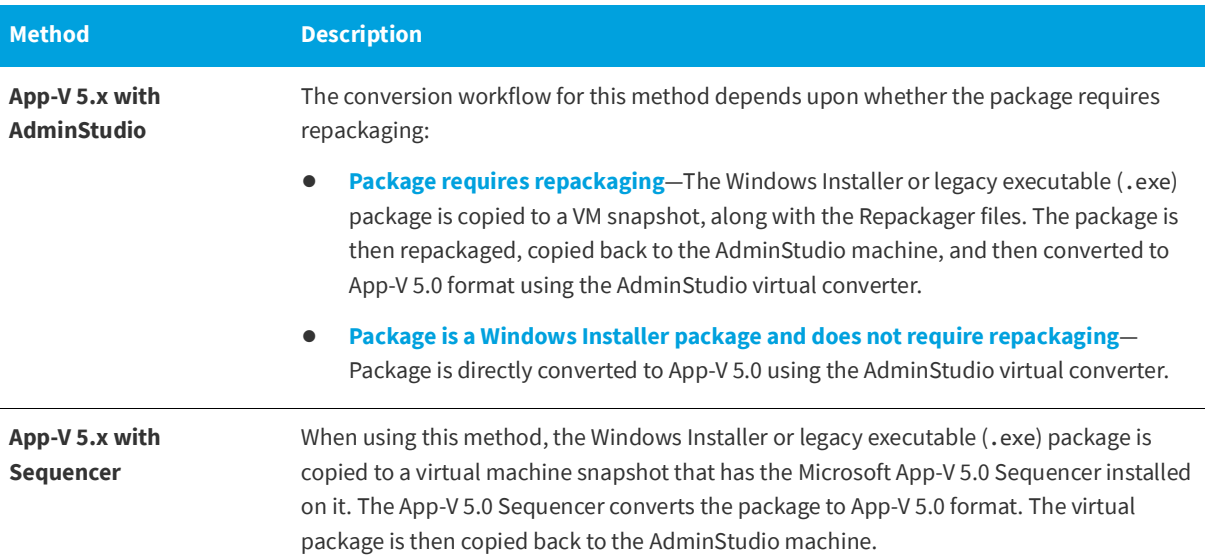

## **Advantages / Disadvantages of Each Method**

There are advantages of using each App-V 5.x **Package Creation** methods:

**Table 10-6 •** Advantages / Disadvantages of AdminStudio's App-V 5.x Package Creation Methods

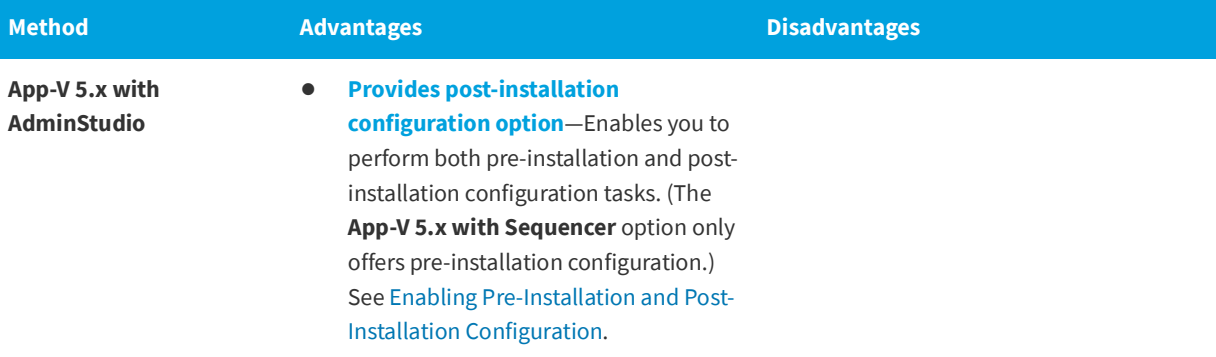

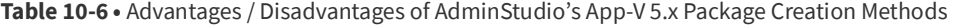

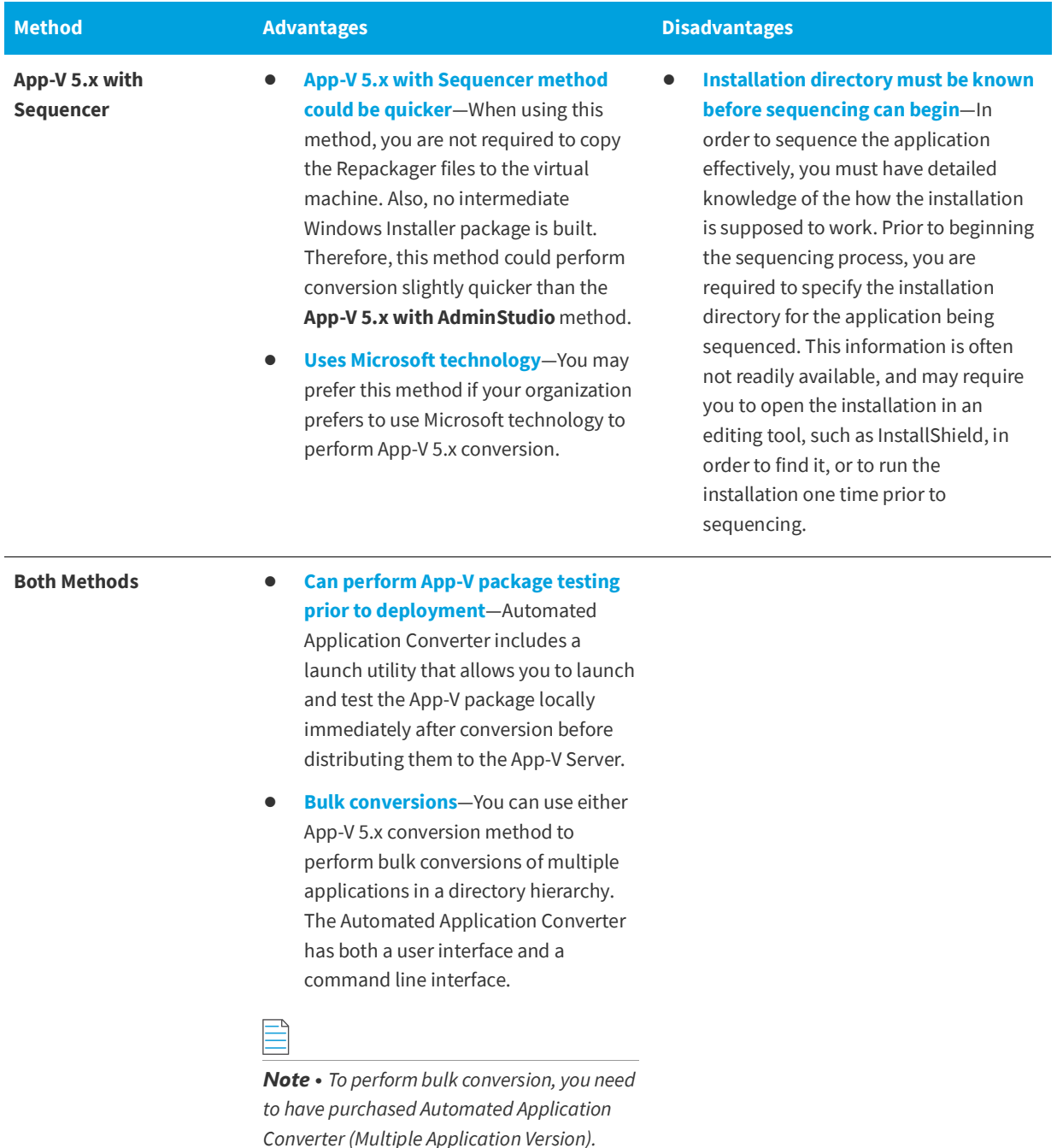

## **App-V Conversion Methods Available in Repackager and InstallShield Editor**

In addition to using Automated Application Converter, you can also use Repackager or the InstallShield Editor App-V Assistant perform conversion to App-V 4.x or 5.0 format. However, these tools offer only one App-V 5.x conversion method: **App-V 5.x with AdminStudio**.

## <span id="page-1049-0"></span>**Support for App-V 5.0 SP2 Shell Extension and Runtime Features**

App-V 5.0 packages created by AdminStudio fully support the following new features of App-V 5.0 SP2:

- **• Shell extensions**—App-V 5.0 packages created by AdminStudio support shell extensions, including:
	- **•** Context menu handler
	- **•** Drag-and-drop handler
	- **•** Drop target handler
	- **•** Data object handler
	- **•** Property sheet handler
	- **•** Infotip handler
	- **•** Column handler
- **• ActiveX controls**—App-V 5.0 packages created by AdminStudio support ActiveX controls, which are now registered and supported via the AppxManifest.xml file.
- **• Browser helper objects**—App-V 5.0 packages created by AdminStudio support browser plug-ins, which aids scenarios where applications need to integrate with Internet Explorer.
- **• Side-by-side (SxS) runtime dependencies**—App-V 5.0 packages created by AdminStudio support side-by-side runtime dependencies. App-V 5.0 SP2 automatically detects side-by-side assemblies and deployment on the computer running the App-V 5.0 SP2 client.
- **• Full VFS write mode**—App-V 5.0 packages created by AdminStudio support the **Full VFS Write Mode** option, which gives a virtual application full write permissions to its virtual file system files and folders.

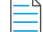

*Note • The Full VFS Write Mode feature was introduced in App-V 5.0 SP2 HotFix 4.*

## <span id="page-1049-1"></span>**Creating 64-Bit App-V Packages**

AdminStudio supports converting 64-bit applications into Microsoft App-V 4.6 and 5.x package formats, which can be deployed on Windows 64-bit systems with Microsoft App-V 64-bit clients installed. This process can be a direct conversion from a 64-bit Windows Installer package or one involving repackaging on a 64-bit machine.

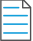

*Note • Automated Application Converter converts 64-bit packages to App-V 4.6 and converts non-64-bit packages to App-V 4.5 to increase the backwards compatibility of the package. 64-bit application support was the main new feature of App-V 4.6.*

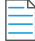

*Note • App-V 4.5 packages created using earlier versions of AdminStudio can be made compatible with App-V 4.6. In some cases, it may be necessary to manually edit the* .osd *files to specify support for 64-bit operating systems.*

*Important • It is highly recommended that you perform the conversion of 64-bit Windows Installer packages to App-V packages on a Windows 64-bit machine. If you attempt conversion on a 32-bit Windows machine, it could result in a failure to*  *extract COM information for 64-bit binaries. Also, in some cases, Windows Installer packages contain shortcuts that target executables not found in the package itself. If these shortcuts target executables found in 64-bit Windows folder locations, then these shortcuts will not be handled correctly on 32-bit machines.* 

## <span id="page-1050-0"></span>**Editing an OSD File to Make Advanced Changes to an App-V 4.x Package**

*Version • This information applies to App-V 4.x packages.*

An .osd file is an XML-based file that describes an App-V 4.x package's shortcuts, file extensions, dependencies, and other data that can influence the environment of the application.

For advanced control over the information that is stored in the .osd files, you can edit the .osd file in an XML or text editor. For example, you may want to edit an .osd file directly in a text editor to specify the location of an .sft file, instead of configuring the location in the Automated Application Converter or on the Package Information page of the InstallShield Microsoft App-V Assistant. The following instructions explain how to do this. These instructions are for advanced users only.

To use a text or XML editor to edit an .osd file for making advanced changes, such as specifying the App-V server location for an .sft file, perform the following steps:

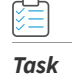

### *Task To use a text or XML editor to edit an .osd file:*

**1.** Open the OSD file using any XML or ASCII text editor—for example, Microsoft Notepad.

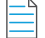

*Note • Before modifying the .osd file, read the schema prescribed by the .xsd file in the install directory. Failing to follow this schema might introduce errors that prevent a sequenced application from starting successfully.*

**2.** Locate the CODEBASE element. Below is a sample CODEBASE element:

```
<CODEBASE HREF="HTTP://%SFT_SOFTGRIDSERVER%:80/orca.sft" GUID="A895355A-5883-41C6-A144-
 1BDA12242AAA" PARAMETERS="" FILENAME="{A895355A-5883-41C6-A144-1BDA12242AAA}\Orca.exe" 
SYSGUARDFILE="{A895355A-5883-41C6-A144-1BDA12242AAA}\osguard.cp" SIZE="2555268"/>
```
**3.** Locate the HREF attribute of the CODEBASE element and enter a valid URL to the published location of that App-V package's .sft file.

## **Guidelines for Editing an .OSD File**

When editing an .osd file, adhere to the prescribed schema and the following guidelines:

- **•** Ensure that named elements are nested within the <SOFTPKG> root element.
- **•** Ensure that element names are in all uppercase letters.
- **•** Be aware that attribute values are case sensitive.
- **•** Type carefully, and observe the XML specifications.

## <span id="page-1051-0"></span>**How Windows Services Are Integrated into an App-V Package**

When you use the Automated Application Converter to convert a Windows Installer package to an App-V package, references to Windows services that are encountered are integrated into the App-V package. In a Windows Installer package, a Windows service may be indicated by either an entry in its ServiceInstall table or by a Registry entry for Windows services.

- **• ServiceInstall table**—If a Windows Installer package's use of a Windows service is indicated by an entry in the ServiceInstall table, Automated Application Converter will convert that entry to a standard Registry entry for Windows services.
- **• Registry entry**—If a Windows Installer package's use of a Windows service is indicated by a Registry entry for Windows services (perhaps as the result of being repackaged), Automated Application Converter does not need to make any changes to support the application's use of the Windows service within the virtual environment.

### **Start Up and Shut Down Sequences**

If an App-V package has an associated Windows service, App-V will start up the Windows service first, in the virtual environment, and then start up the App-V package. You will see the Windows service start up in the Task Manager as a separate process, but App-V will be running the service within the virtual environment.

Upon shut down, App-V will first shut down the App-V package and then shut down the Windows service.

# **About VMware ThinApp Virtual Packages**

You can use the Automated Application Converter to convert a Windows Installer package to a VMware ThinApp virtual application. Information about ThinApp applications is presented in the following topics:

- **•** [About ThinApp Applications](#page-1051-1)
- **•** [Prerequisites for Building a ThinApp Application](#page-1054-0)

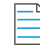

*Note • You can also convert a Windows Installer package to a ThinApp application using InstallShield Editor's ThinApp Assistant. Using the ThinApp Assistant, you can configure a ThinApp application's Active Directory settings, files, folders, shortcuts, registry settings, isolation options, and build options. See [Getting Started With Application Virtualization](#page-1040-0) and the InstallShield Help Library for information on the ThinApp Assistant.*

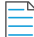

*Note • For information on how to simultaneously build an InstallShield Editor project, a Windows Installer package, and a ThinApp application from your Repackager project, see [Automatically Generating a Virtual Application During Repackager](#page-946-0)  [Project Build](#page-946-0).*

## <span id="page-1051-1"></span>**About ThinApp Applications**

VMware ThinApp is a self-contained application virtualization solution that requires no client-side agents or supporting server infrastructure. A ThinApp application runs within a virtual environment that prevents it from interfering with other software running on the same machine.

ThinApp applications can be deployed on a machine without modifying the local operating system or file system. They run in a "sandbox" (or virtual environment) which protects the local operating system from installation modifications that could affect stability or security. Also, ThinApp applications can be run safely from restricted user accounts without local installation.

Information about ThinApp applications is presented in the following sections:

- **•** [ThinApp Virtual Operating System](#page-1052-0)
- **•** [Benefits of Deploying ThinApp Applications](#page-1054-1)
- **•** [Components of a ThinApp Application](#page-1052-1)

### <span id="page-1052-0"></span>**ThinApp Virtual Operating System**

A ThinApp application runs in a virtual operating system—a small light-weight component which is embedded with each ThinApp application—that consists of a virtual file system and a virtual registry. When the ThinApp application is run, the virtual operating system environment is merged with the real system environment.

The virtual operating system technology enables entire applications to be packaged into a single .exe file that can be run without an installation process, and without modifying the resident operating system.

A ThinApp application can be run from a network or offline on the local machine.

## <span id="page-1052-1"></span>**Components of a ThinApp Application**

When you use Automated Application Converter, Repackager, or InstallShield Editor to build a ThinApp virtual package, the resources you generate are called **ThinApp applications**.

When package conversion is complete, a Conversion completed message appears in the **Output** window and the path to the generated ThinApp application is listed, such as:

C:\AdminStudio Shared\My Application\ThinAppPackage

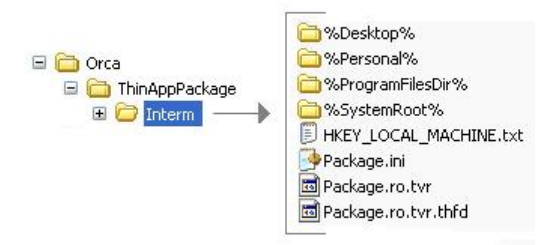

The ThinApp application is created in a folder named ThinAppPackage that is created in the same directory as the Windows Installer package you converted.

The number of files included in a ThinApp application depends upon how many shortcuts are defined:

### **Table 10-7 •** Components of a ThinApp Application

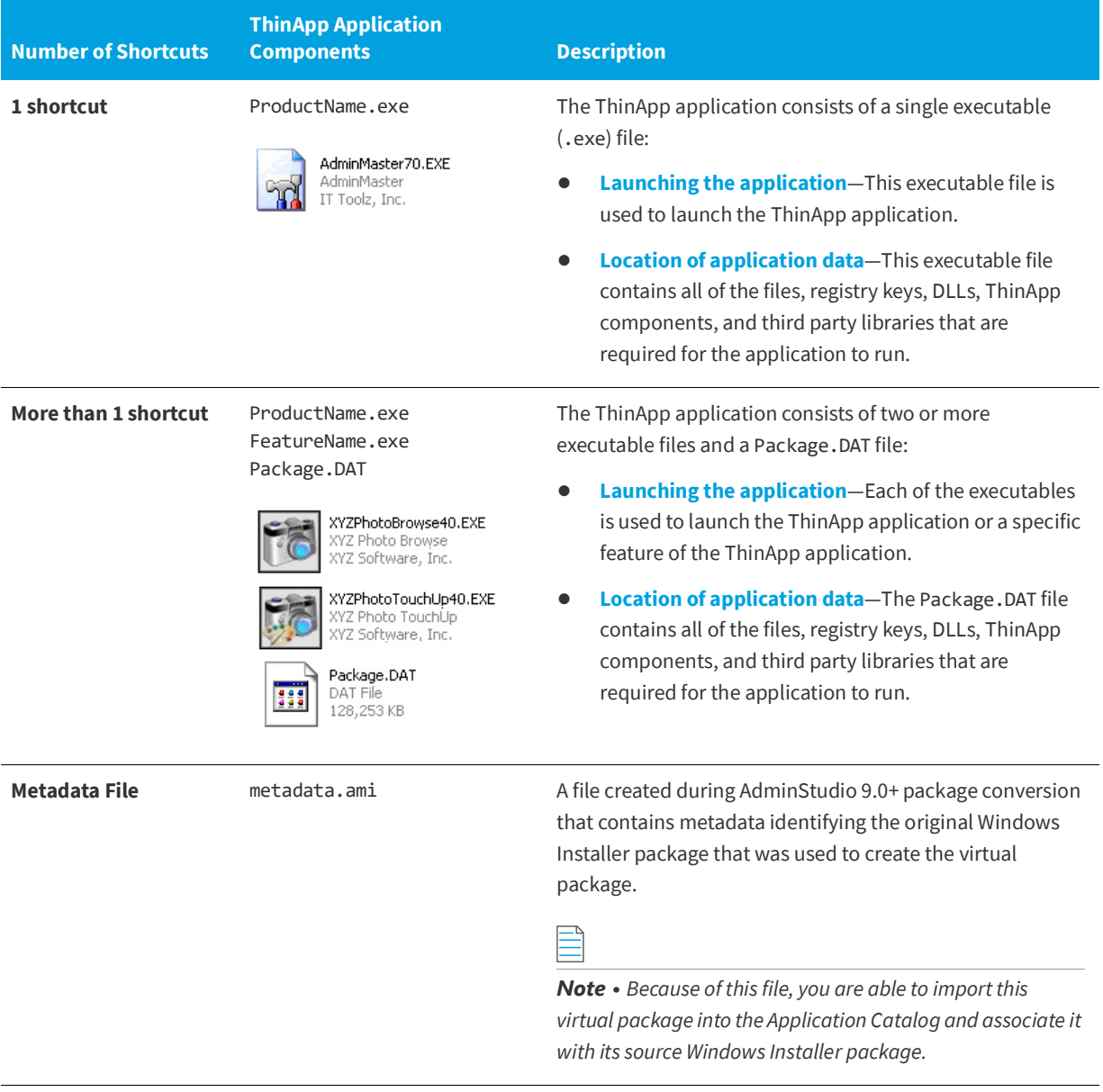

*Caution • Modifying these files directly is not recommended. To make any modifications, use the InstallShield ThinApp Assistant.*

## **Intermediate Data Files: Interm Directory**

When a ThinApp application is built, files that support the ThinApp application build process are extracted out of the Windows Installer package and saved in a subdirectory of the ThinAppPackage directory named the Interm directory.

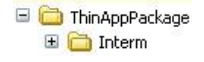

**Figure 10-3:** Interm Subdirectory of the ThinAppPackage Directory

The data in this directory is then compiled into ThinApp application as part of the build process. The data in the Interm directory *does not* need to be distributed with the ThinApp application.

## <span id="page-1054-1"></span>**Benefits of Deploying ThinApp Applications**

Deploying ThinApp applications provides the following benefits:

- **• Reduces time to deployment and costs associated with testing**—Applications can be deployed and run in independent sandboxes, eliminating the need for expensive and time-consuming multi-application regression testing. This reduces the time to deployment and the costs associated with testing.
- **• Fast, lightweight virtualization** —ThinApp does not use emulation, so all processes are executed natively at full speed.
- **• Reduces the cost of maintaining secure locked-down desktops**—ThinApp applications can run in restricted user accounts without requiring any host modifications.
- **• Enhances work-force mobility, business continuity and disaster recovery**—ThinApp applications can be run offline, directly from any external media including USB Flash, CD-ROM, and off-line laptops.
- **• No infrastructure changes needed**—ThinApp applications can be deployed using any existing software deployment systems including Active Directory and SMS. ThinApp has no client or server components to manage or maintain and ThinApp can transparently stream large applications from any network attached storage devices without server software.
- **• Sandboxing prevents modifications**—ThinApp redirects all changes intended for the host computer's file system and registry to a private per-user sandbox. Sandboxes can be located on a network share, allowing application settings to follow users as they move from machine to machine. For mobile users, sandboxes can be stored on local USB flash drives, thus preventing damage to the host computer or accidental host storage of sensitive data.

## <span id="page-1054-0"></span>**Prerequisites for Building a ThinApp Application**

AdminStudio will convert the package installation into a format compatible with VMware ThinApp. However, the ThinApp build process requires the availability of certain ThinApp tools.

As a prerequisite to building a ThinApp application from AdminStudio, you must have installed VMware ThinApp **and accepted any and all license agreements**.

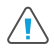

*Caution • If you install ThinApp but you have not yet accepted the license agreement, the build process will fail. For more information, see the [VMware website.](http://www.vmware.com/products/thinapp)*

# **About Citrix XenApp Virtual Packages**

You can use the Automated Application Converter to convert a Windows Installer package to a Citrix profile for deployment on Citrix XenApp.

Information about using the Automated Application Converter is presented in the following topics:

- **•** [About Citrix XenApp and Citrix Profiles](#page-1055-0)
- **•** [Benefits of Deploying Citrix XenApp Profiles](#page-1057-0)

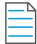

*Note • You can also convert a Windows Installer package to a Citrix profile using InstallShield Editor's Citrix Assistant. Using the Citrix Assistant, you can configure a Citrix profile's operating system and language requirements, files, folders, shortcuts, registry settings, script execution, isolation options, and build options. See [Getting Started With Application Virtualization](#page-1040-0) and the InstallShield Help Library for information on the Citrix Assistant.*

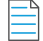

*Note • For information on how to simultaneously build an InstallShield Editor project, a Windows Installer package, and a Citrix profile from your Repackager project, see [Automatically Generating a Virtual Application During Repackager Project](#page-946-0)  [Build.](#page-946-0)*

## <span id="page-1055-0"></span>**About Citrix XenApp and Citrix Profiles**

Citrix XenApp is an application delivery system for Windows applications. When you use Repackager or InstallShield Editor to prepare a Windows Installer package for deployment on Citrix XenApp, the resources you generate are called **profiles**.

Overview information about Citrix XenApp and Citrix profiles is presented in the following topics:

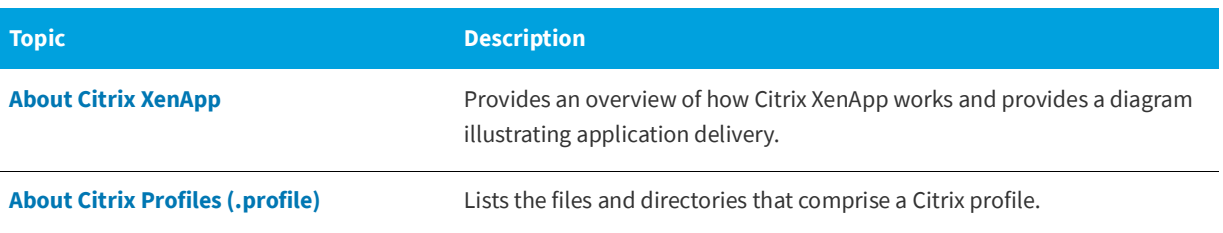

**Table 10-8 •** Overview of Citrix XenApp

### <span id="page-1055-1"></span>**About Citrix XenApp**

Citrix XenApp is an application delivery system for Windows applications that offers both application virtualization and application streaming. Applications are centralized on Citrix XenApp and then those applications are deployed to users throughout the enterprise. These deployed applications run within isolation environments that prevent them from interfering with other software running on the same machine.

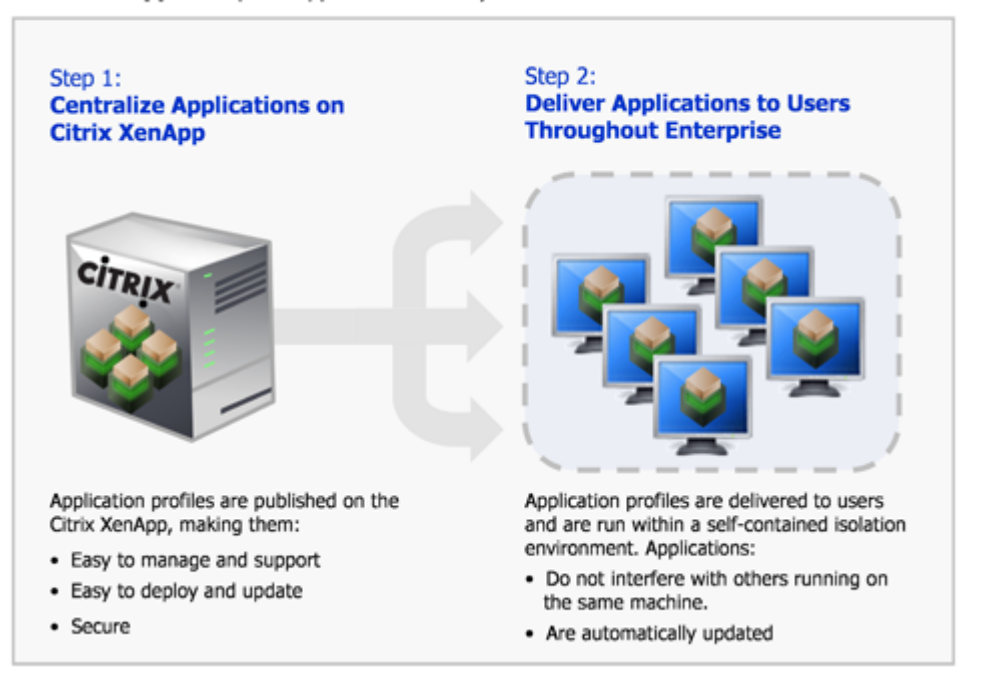

### Citrix XenApp: 2 Steps to Application Delivery

**Figure 10-4:** Citrix XenApp: Two Steps to Application Delivery

When applications are deployed on a Citrix XenApp, users can run those applications in an isolation environment, without installing, while connected or offline. Applications behave just like they were installed locally, but without any of the problems of installation, such as interfering with other applications on the same device. Files are saved locally and individual settings are preserved. Every time the application is run, it checks for errors or updates and they are delivered automatically.

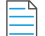

*Note • For more information, see [Benefits of Deploying Citrix XenApp Profiles.](#page-1057-0)*

## <span id="page-1056-0"></span>**About Citrix Profiles (.profile)**

When you use Automated Application Converter, Repackager, or InstallShield Editor to prepare a Windows Installer package for deployment on Citrix XenApp, the resources you generate are called **profiles**.

When package conversion is complete, the Automated Application Converter, Repackager, or InstallShield Editor displays the path to the generated virtual package, such as:

C:\AdminStudio Shared\MyPackage\CitrixProfile\MyPackage.profile

These files are saved in a subfolder of a folder named CitrixProfile that is created in the same directory as the Windows Installer package you converted. The profile, which is published on Citrix XenApp, consists of the following:

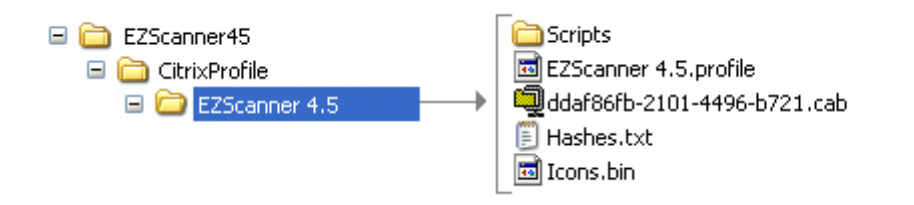

### **Figure 10-5:** Profile Files and Directories

A profile contains the following files and directories:

**Table 10-9 •** Components of an Application Profile

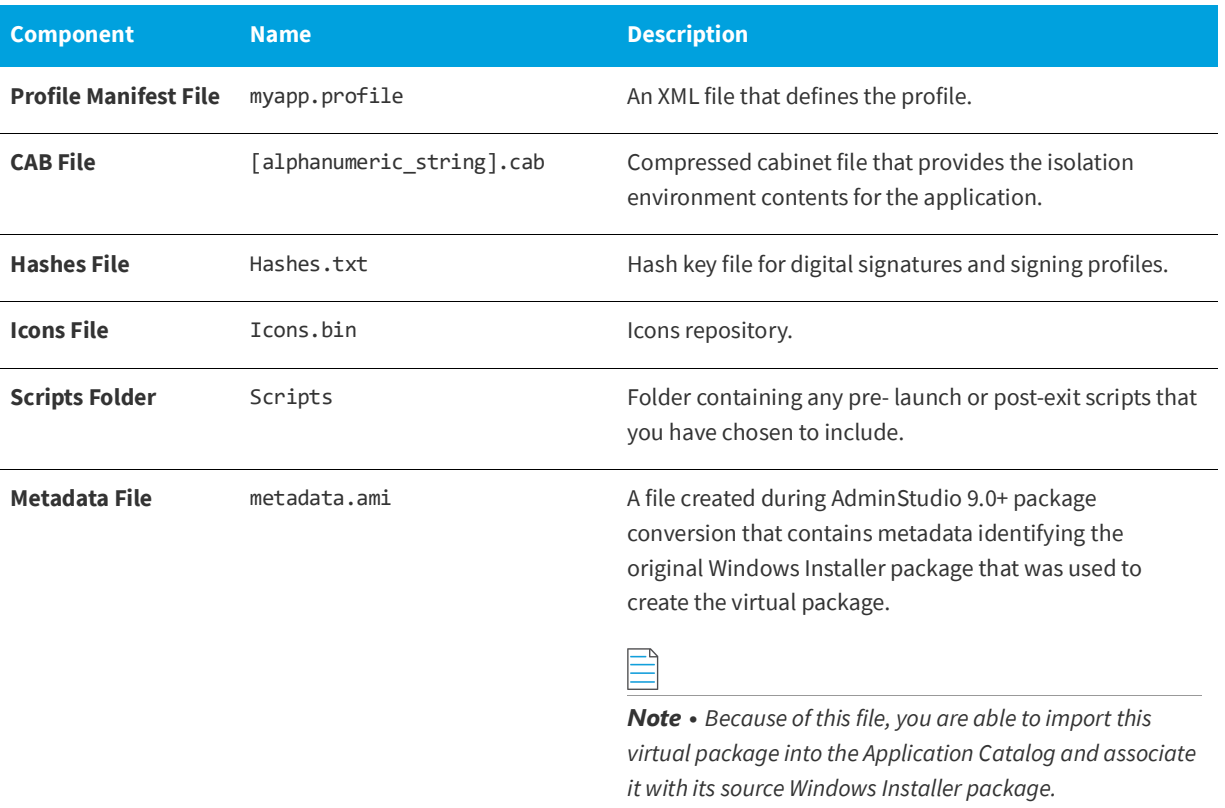

*Caution • Modifying these files directly is not recommended. To make any modifications, use the InstallShield Citrix Assistant.*

A profile can contain a single application or suite of applications.

## <span id="page-1057-0"></span>**Benefits of Deploying Citrix XenApp Profiles**

Converting a Windows Installer package to a Citrix profile and deploying it on a Citrix XenApp offers the following benefits:

**•** Reduces Application Conflicts

- **•** Enables Rapid, Low Cost Application Deployment
- **•** Enables Automatic Software Updates
- **•** Centralized Application Management Provides Controlled Access and Security
- **•** Enables User-Based Application Access Rather Than Machine-Based Access

### **Reduces Application Conflicts**

Traditionally to deploy an application throughout an enterprise, the application was installed on each user's desktop. Therefore, prior to installation, each application had to be tested for conflicts against each target desktop image (operating system with existing applications). After resolving conflicts that were found during testing, each application then had to be installed on each desktop. This process was very time consuming not only during initial installation, but also when applying patches or upgrading.

Citrix profiles run within isolation environments, which separate the interaction between an application and the underlying operating system's resources in order to prevent the applications from interfering with others running on the same machine. Because applications do not interact, the need to perform any conflict analysis and regression testing prior to deployment is eliminated. This not only results in rapid application deployment, but it also reduces the total cost of application delivery, due to decreased labor by IT.

Also, because users running applications in an isolation environment encounter no conflicts with other applications, user calls to the help desk are decreased.

### **Enables Rapid, Low Cost Application Deployment**

Deploying Citrix profiles on Citrix XenApp simplifies the deployment of new applications, updates and patch deployment, regardless of the diversity of the access devices, software languages, computing architectures, and networks that are involved.

- **• Only a single instance of the application is installed**—Instead of deploying, managing, updating and securing a vast array of heterogeneous client software on each individual user's access device, a single instance of the application is installed on Citrix XenApp. The IT department only has to test for one environment, and deploy and update in one place. This reduces the cost of application installation and support. Also, you can deploy a Citrix profile once on a Citrix XenApp and replicate it to other Citrix XenApps within the existing enterprise infrastructure.
- **• Prevents application-specific server silos**—Deploying applications on Citrix XenApp prevents the build-up of application-specific server silos because you can safely install and reliably run multiple application versions and incompatible applications on the same server.
- **• Enables you to quickly install and update software throughout your enterprise**—Because you can manage the delivery of all of your Windows-based applications from one centralized location, there is no need to go from desktop to desktop, travel from office to office, or wait for laptops to return to headquarters in order to install or update software. With Citrix XenApp, you can deliver applications and updates instantly anywhere, any time—to offshore employees, outsourcers, new branch offices, new mergers and acquisitions, and mobile workforces.

### **Enables Automatic Software Updates**

When an upgrade or patch needs to be deployed, you would only need to update the Citrix profile on Citrix XenApp, which will then automatically update all of the instances of that Citrix profile throughout the enterprise. This means that users always have the latest application updates and patches, automatically.

## **Centralized Application Management Provides Controlled Access and Security**

With Citrix XenApp, you can centralize applications and data in secure data centers, which increases data security and ensures fast, reliable performance. Centralized application management using Citrix XenApp provides the following benefits:

- **• Enhances security**—Enables you to control, protect, and retain intellectual property centrally to reduce the chance for data loss and theft. Citrix XenApp helps you prevent data from leaving the data center without your explicit permission, which supports regulatory compliance and security objectives. You can provide authorized access to appropriate users—such as employees, customers, and partners—while verifying the ongoing security of the environment.
- **• Can provide managed access to applications to users outside of your organization—You can standardize the use** of applications, without having to standardize the machines that the applications use. This enables you to provide managed access to applications from computers that are not your own corporate assets, such as from contractor or consultant computers.
- **• Monitors application usage and performance**—Citrix XenApp gives you end-to-end visibility into application usage and performance. It gives IT administrators the power to understand who is using what, how often, and to what extent. They can observe, monitor, measure, audit, report and archive all the dimensions of information flow throughout the computing environment. This enables informed decisions regarding application consolidation and retirement, capacity planning, service level agreements and departmental charge-back.
- **• Enables identity-driven access**—Citrix XenApp enables you to provide identity-driven access tailored to any user environment. It automatically analyzes the user's permissions and then delivers the appropriate level of access to applications without compromising security. Depending on who and where users are and what device and network they're using, they may be granted different levels of access. You can also easily "decommission" applications by simply turning off a user's permission to it.

## **Enables User-Based Application Access Rather Than Machine-Based Access**

Users can access their applications anywhere on the network, regardless of where they are or what device they are using.

# **About the Automated Application Converter**

The AdminStudio Automated Application Converter combines the functionality of the Windows Installer Batch Converter with the additional capability to automatically repackage and convert Windows Installer packages, as well as setups in other formats, into virtual applications. You can also choose to automatically repackage setups into Windows Installer packages.

Information about the Automated Application Converter is presented in the following sections:

- **•** [Benefits of Using the Automated Application Converter](#page-1060-0)
- **•** [Automated Application Converter Workflow Diagram](#page-1061-1)
- **•** [Supported Operating Systems](#page-1061-0)
- **•** [Supported Virtual Machines](#page-1062-0)

# <span id="page-1060-0"></span>**Benefits of Using the Automated Application Converter**

Previously, when converting a Windows Installer package to a virtual application, there were cases when you needed to capture its installation prior to being able to perform a successful conversion. Repackaging is sometimes required because it is not possible to determine the run-time behavior of certain Windows Installer package elements—such as conditional components and custom actions—without actually running the install. While converting a Windows Installer package to a virtual application is automated and is a batch process, repackaging setups is a manual process requiring a packager to individually repackage each setup on clean machines and then to convert them into virtual applications—which is a time consuming task requiring several hours of a packagers time.

The Automated Application Converter examines a group of setups to automatically determine which need to be repackaged and which can be virtualized without repackaging. It converts the setups that can be directly converted and then automatically repackages the others by launching virtual machines, running the setups, and capturing them prior to converting them into the target virtual formats.

The Automated Application Converter provides the following benefits:

- **• Automated repackaging on virtual machines**—The Automated Application Converter provides an interface to provision and manage virtual machines, silently repackage installs on them, and create virtual packages for the resulting MSIs.
- **• Ability to repackage non-MSI setups**—You can use the Automated Application Converter to repackage legacy (non-MSI) setups to create an MSI package that can be converted to a virtual package.

*Note • These setups must support silent install mode.*

- **• Conversion of packages from multiple sources**—Using the Automated Application Converter, you can convert setups from multiple sources:
	- **•** AdminStudio Application Catalog
	- **•** Specified directory or file
- **• Efficiently manages repackaging queue on multiple virtual machines**—The Automated Application Converter efficiently manages the virtual machine queue, allowing setups to be packaged simultaneously on multiple machines.
- **• Easy-to-understand reports**—The Automated Application Converter generates easy-to-understand HTML reports for each conversion run, providing detailed information on each package.
- **• Easy-to-read progress indicators with one-click access to virtual machines**—The Automated Application Converter provides dashboard-type progress indicators with one-click access to open a virtual machine in a Remote Desktop session, enabling you to view the progress of a repackaging session and to quickly perform troubleshooting.
- **• Provides option to use App-V 5.0 Sequencer when converting to App-V 5.0 format**—When converting a package to Microsoft App-V 5.0 format, you can choose to either use AdminStudio's virtualization technology to perform the conversion or to use the App-V 5.0 Sequencer, Microsoft's native technology. For more information, see [Comparison of](#page-1047-0)  [the App-V 5.0 Conversion Methods](#page-1047-0).

# <span id="page-1061-1"></span>**Automated Application Converter Workflow Diagram**

You can use the Automated Application Converter to examine a group of setups to automatically determine which need to be repackaged and which can be virtualized without repackaging. It converts the setups that can be directly converted and then automatically repackages the others by launching virtual machines, running the setups, and capturing them prior to converting them into the target virtual formats.

The following diagram provides an overview of the AdminStudio Automated Application Converter workflow including:

- **•** Input sources
- **•** Virtualization readiness check
- **•** Automated repackaging on virtual machines
- **•** Conversion to virtual packages
- **•** Output types

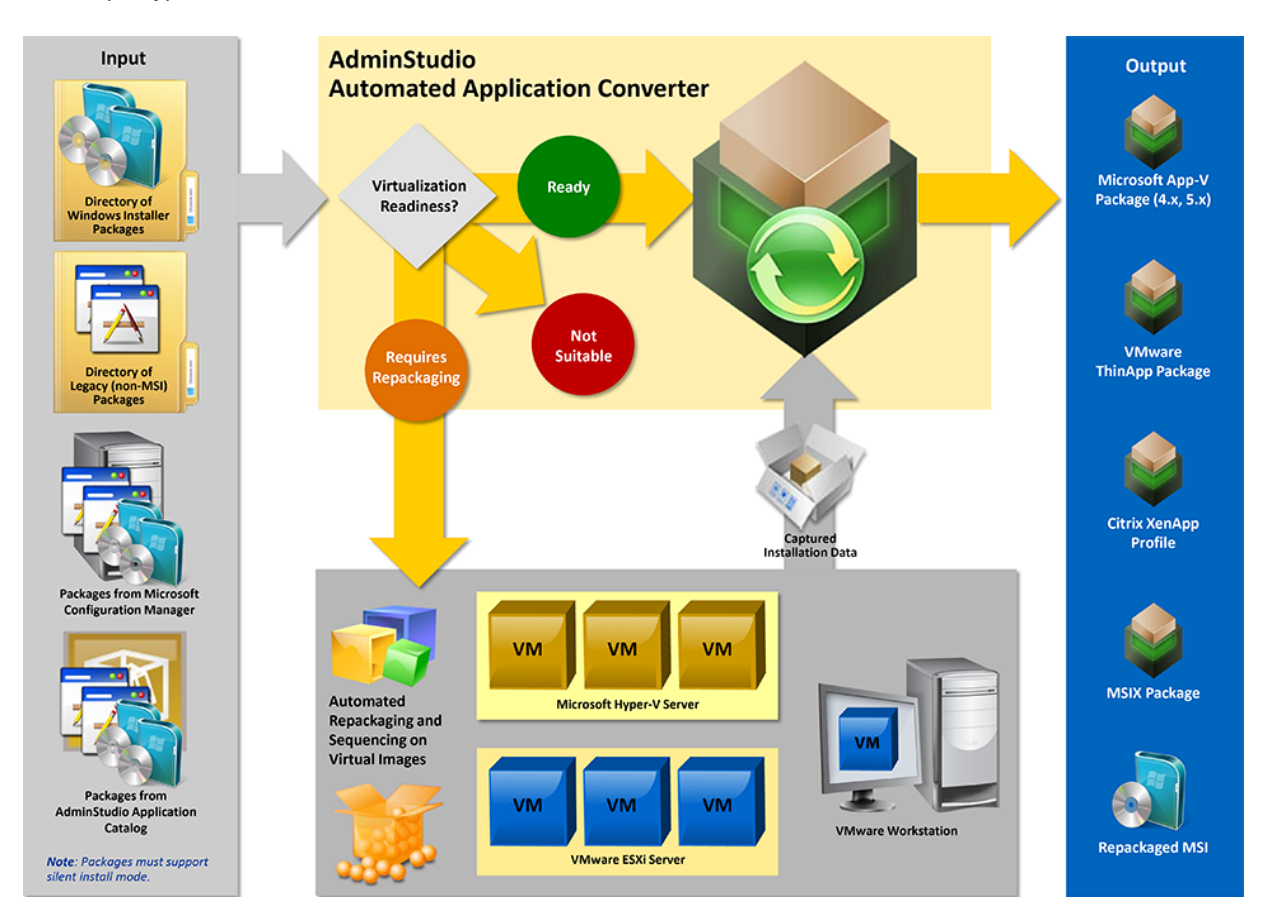

**Figure 10-6:** AdminStudio Automated Application Converter Workflow Diagram

# <span id="page-1061-0"></span>**Supported Operating Systems**

The Automated Application Converter supports the following operating systems:

**•** Windows 8.1 (32-bit and 64-bit)

- **•** Windows Server 2012
- **•** Windows Server 2012 R2
- **•** Windows Server 2016
- **•** Windows Server 2019
- **•** Windows 11 22H2 (64 bit)
- **•** Windows 11 21H2 (64 bit)
- **•** Windows 10 22H2 (32 bit and 64 bit)
- **•** Windows 10 21H2 (32 bit and 64 bit)
- **•** Windows 10 21H1 (32 bit and 64 bit)
- **•** Windows 10 20H2 (32 bit and 64 bit)
- **•** Windows 10 1809 (and 2019 LTSC) (32 bit and 64 bit)

# <span id="page-1062-0"></span>**Supported Virtual Machines**

The Automated Application Converter supports automated repackaging on virtual machines from the following platforms:

- **•** Microsoft Hyper-V Server
- **•** VMware ESX or ESXi Server
- **•** VMware Workstation 6.5 or later

# **Launching the Automated Application Converter**

The Automated Application Converter can be launched by doing either of the following:

- **•** On the Windows Start Menu, point to **All Programs**, **AdminStudio**, **AdminStudio Tools**, and click **Automated Application Converter**.
- **•** Launch **Repackager**, and then click the **Automatically Repackage Installations on Your Virtual Machines** link on the Repackager Home Page.

The **Open Project** panel of the Application Conversion Project Wizard opens.

**Chapter 10 Performing Virtualization and Repackaging Using the Automated Application Converter** Getting Started With the Automated Application Converter

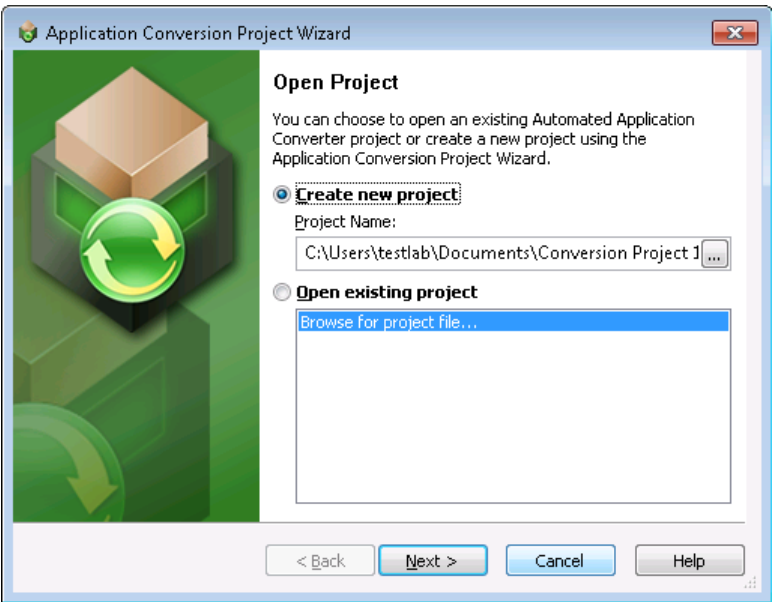

**Figure 10-7:** Open Project Panel of Application Conversion Project Wizard

On the **Open Project** dialog box, you can choose to create a new project or open an existing project. For more information, see [Opening a Project.](#page-1064-0)

# **Getting Started With the Automated Application Converter**

The quickest way to get started using the Automated Application Converter is to use the end-to-end **Application Conversion Project Wizard**, which takes you through the three main steps in automated batch virtualization: selecting the packages to convert, selecting the virtual machines to use for repackaging, and converting the selected packages. See [Using the Application Conversion Project Wizard to Perform an End-to-End Conversion](#page-1065-0) for instructions.

You can also choose to perform each of these tasks separately by using one of the other three wizards that are provided:

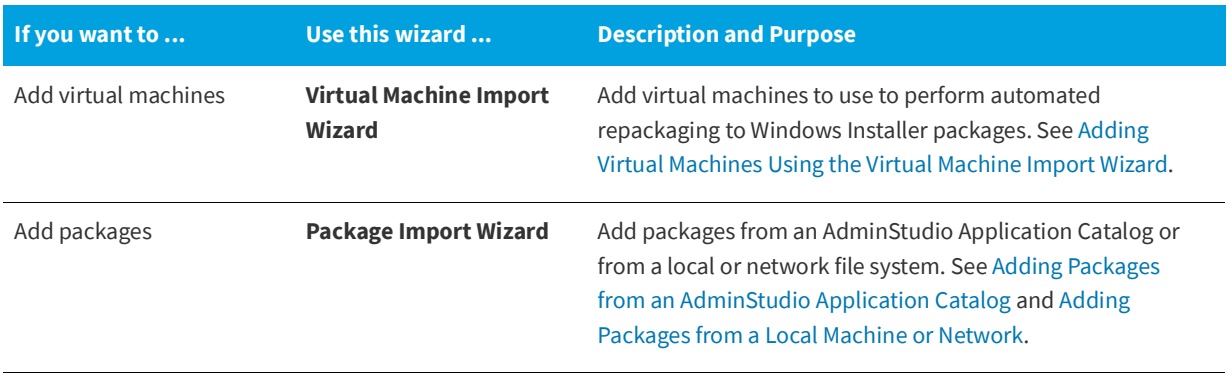

**Table 10-10 •** Automated Application Converter Wizards

### **Table 10-10 •** Automated Application Converter Wizards

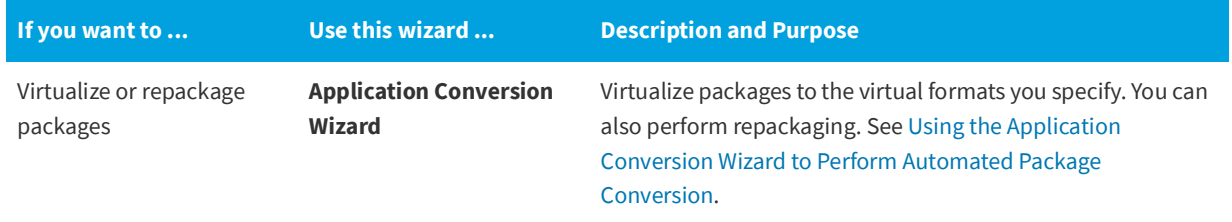

# <span id="page-1064-0"></span>**Opening a Project**

When you launch the Automated Application Converter, the **Open Project** dialog box opens, prompting you to either create a new project or open an existing project.

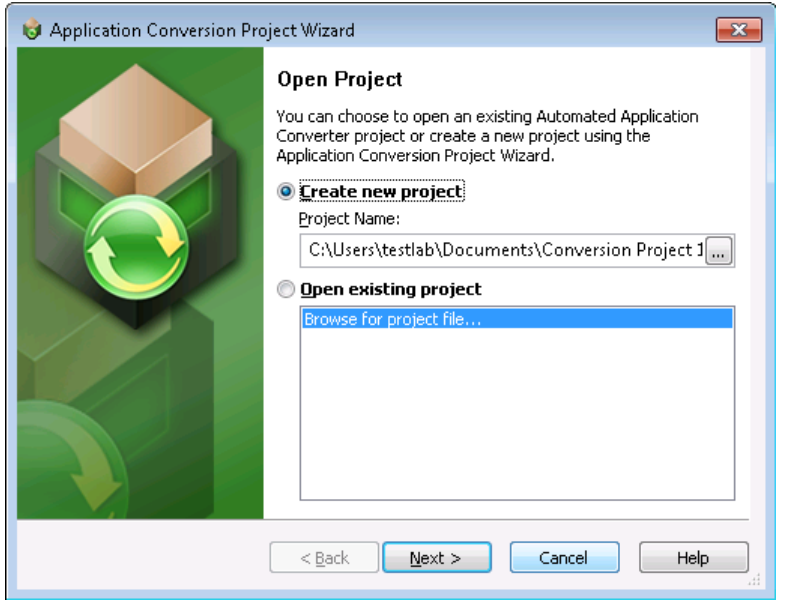

**Figure 10-8:** Open Project Dialog Box

The following procedures explain how to create a new project or open an existing project.

- **•** [Creating a New Project](#page-1064-1)
- **•** [Opening an Existing Project](#page-1065-1)

## **Creating a New Project**

To create a new project, perform the following steps.

<span id="page-1064-1"></span>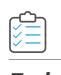

*Task To create a new project:*

- **1.** Do one of the following depending upon whether the Automated Application Converter is open:
	- **• Not open**—Launch the Automated Application Converter.

**• Open**—On the **File** menu, click **New Project**.

The **Open Project** dialog box opens.

- **2.** Select **Create new project**.
- **3.** Click the Browse button next to the **Project Name** field. The **Save As** dialog box opens.
- **4.** Enter a name (with an .aacx extension) and location for the new project file and click **Save**. The new project name is now listed in the **Project Name** box.
- **5.** Click **Next**. The **Select Package Source** panel of the Application Conversion Project Wizard opens.
- **6.** Continue with the steps in [Using the Application Conversion Project Wizard to Perform an End-to-End Conversion](#page-1065-0).

## **Opening an Existing Project**

To open an existing project, perform the following steps.

<span id="page-1065-1"></span>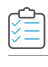

### *Task To open an existing project:*

- **1.** If the Automated Application Converter is not open, perform the following steps:
	- **a.** Launch the Automated Application Converter. The **Open Project** dialog box opens.
	- **b.** Select **Open existing project**.
	- **c.** From the list, either select a project name or select **Browse for project file**.
	- **d.** Click **Finish**. One of the following occurs:
		- **• If you selected an existing project** from the list, the project opens in the Automated Application Converter interface.
		- **• If you selected Browse for project file**, the **Open** dialog box opens. Select a project file and click **Open**. The project opens in the Automated Application Converter interface.
- **2.** If the Automated Application Converter is open, perform the following steps:
	- **a.** On the **File** menu, click **Open**. The **Open** dialog box opens.
	- **b.** Browse to the project file you want to open and click **Open**. The project opens in the Automated Application Converter interface.

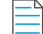

*Note • If you had unsaved changes in the project file that was already open, you will be prompted to save those changes prior to opening the new project file.* 

## <span id="page-1065-0"></span>**Using the Application Conversion Project Wizard to Perform an End-to-End Conversion**

When using Automated Application Converter to perform conversion, you need to perform the following tasks:

**• Task 1**: Add virtual machines to use during conversion

- **• Task 2**: Add packages to convert
- **• Task 3**: Perform conversion

You can perform these tasks all at once using one wizard (**Application Conversion Project Wizard**) or perform these tasks separately using three different wizards:

- **• Virtual Machine Import Wizard**
- **• Package Import Wizard**
- **• Application Conversion Wizard**

The following instructions explain how to use the **Application Conversion Project Wizard** to perform these three tasks using the same wizard.

*Note • For instructions on how to perform these conversion tasks separately, see:*

- **•** *[Adding Virtual Machines Using the Virtual Machine Import Wizard](#page-1094-0)*
- **•** *[Adding Packages from an AdminStudio Application Catalog](#page-1102-0) or [Adding Packages from a Local Machine or Network](#page-1106-0)*
- **•** *[Performing a Conversion Using the Application Conversion Wizard](#page-1133-0)*

To get started using the **Application Conversion Project Wizard**, perform the following steps:

### *Task To get started using the Application Conversion Project Wizard:*

- **1.** Perform the steps in [Preparing Your Virtual Machines for Use With the Automated Application Converter](#page-1085-0) to prepare your virtual machines to use for automated repackaging.
- **2.** Launch the Automated Application Converter by doing one of the following:
	- **•** On the Windows Start Menu, point to **All Programs**, **AdminStudio**, **AdminStudio Tools**, and click **Automated Application Converter**.
	- **•** Launch **Repackager**, and then click the **Automatically Repackage Installations on Your Virtual Machines** link on the Repackager Home Page.

The Automated Application Converter opens.

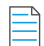

*Note • See [Automated Application Converter User Interface](#page-1151-0) for more information.*

- **3.** Create a new project or open an existing project, as described in [Opening a Project](#page-1064-0).
- **4.** On the **Tools** menu, click **Project Wizard** (or click the id icon in the toolbar). The **Welcome to the Application Conversion Project Wizard** panel opens.

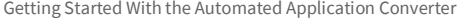

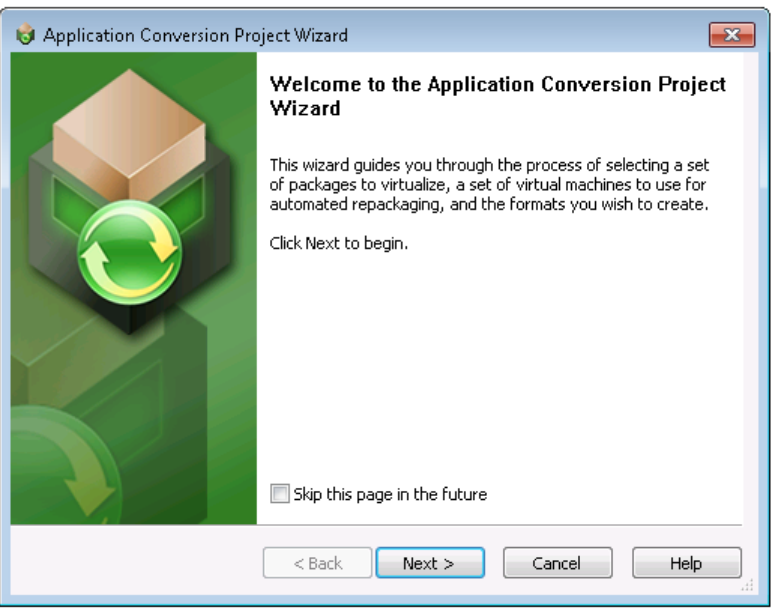

**5.** Click **Next**. The **Select Package Source** panel opens, prompting you to select the source that contains the packages you want to convert.

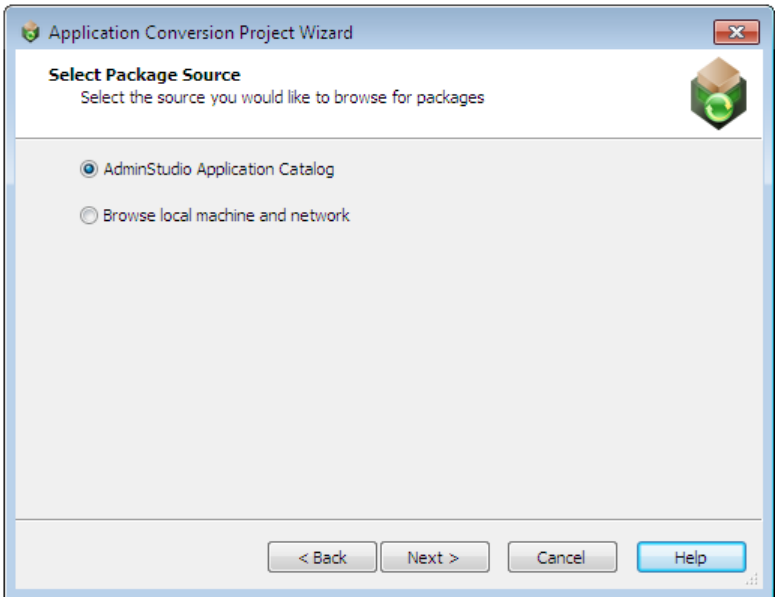

**6.** Select one of the following options:

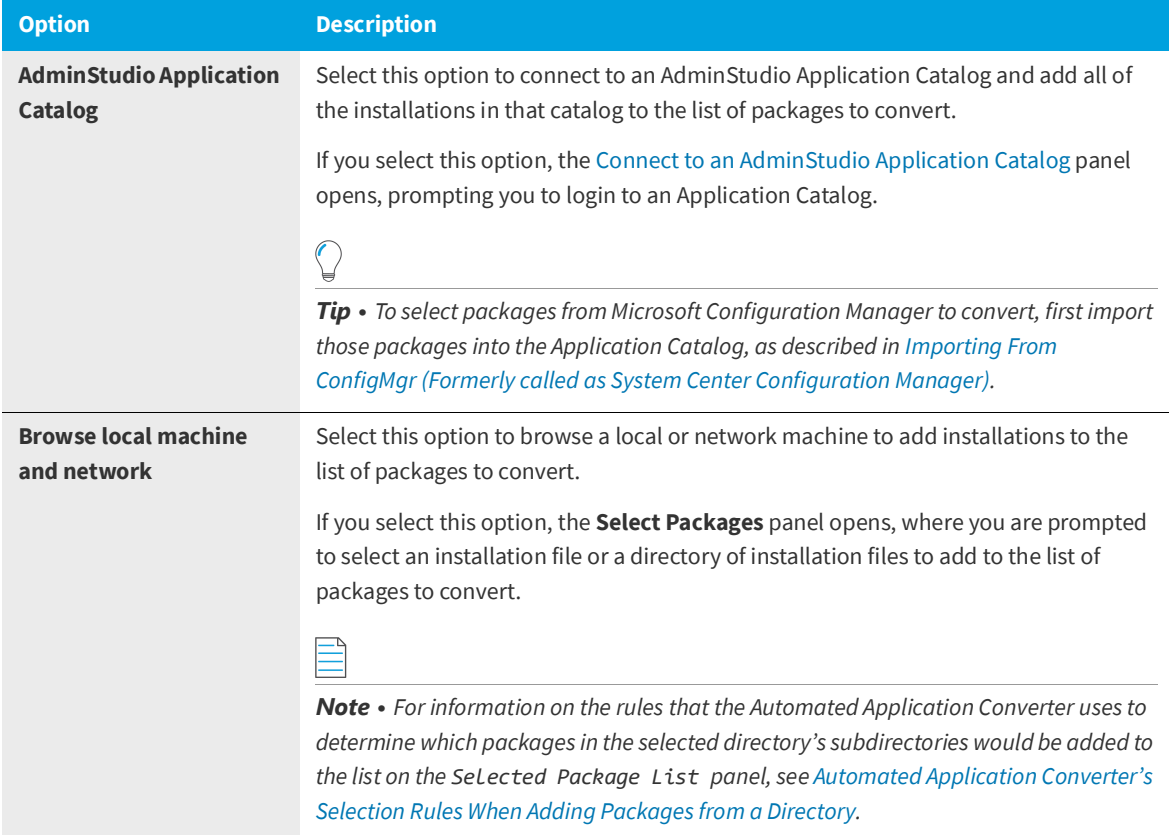

If you connected to an Application Catalog, the **Select Packages** panel opens.

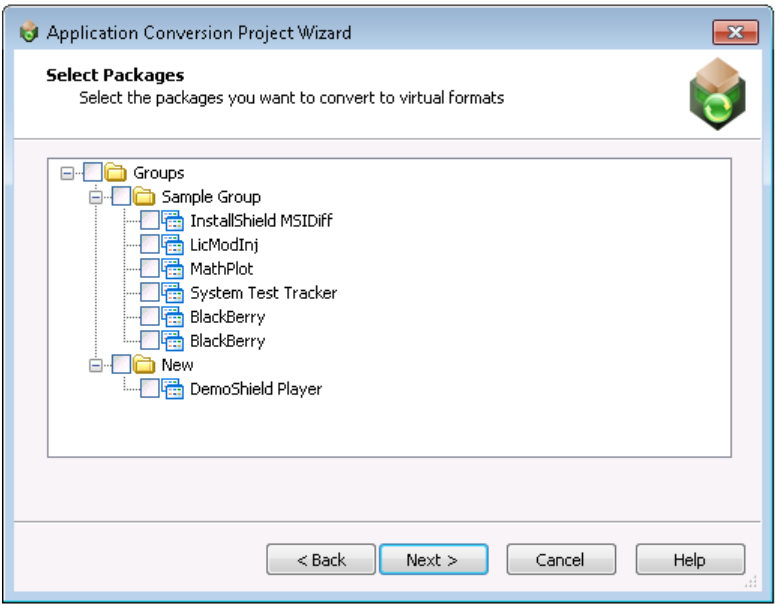

When you have finished this step, packages will be listed and selected on the **Selected Package List** panel, and an icon indicates each package's virtualization readiness status.

## **Chapter 10 Performing Virtualization and Repackaging Using the Automated Application Converter**

Getting Started With the Automated Application Converter

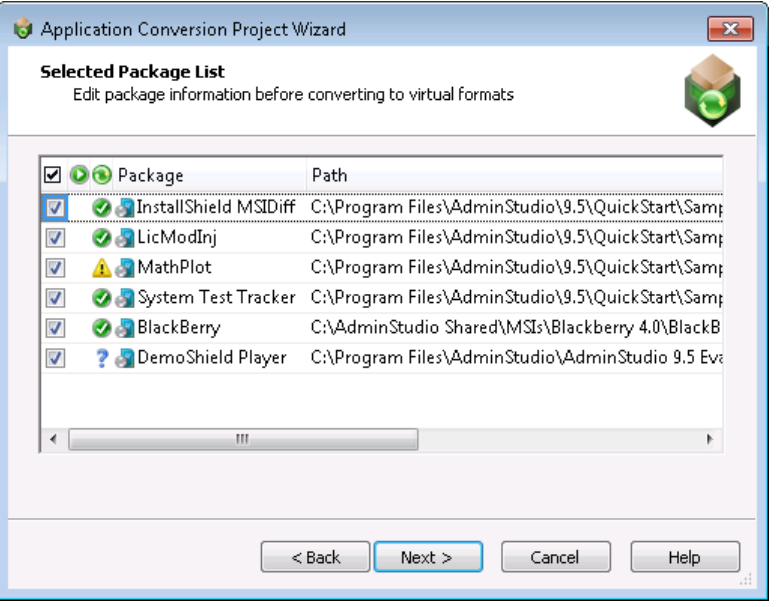

One of the following icons is listed in each package's Virtualization Readiness ( $\bigodot$ ) column:

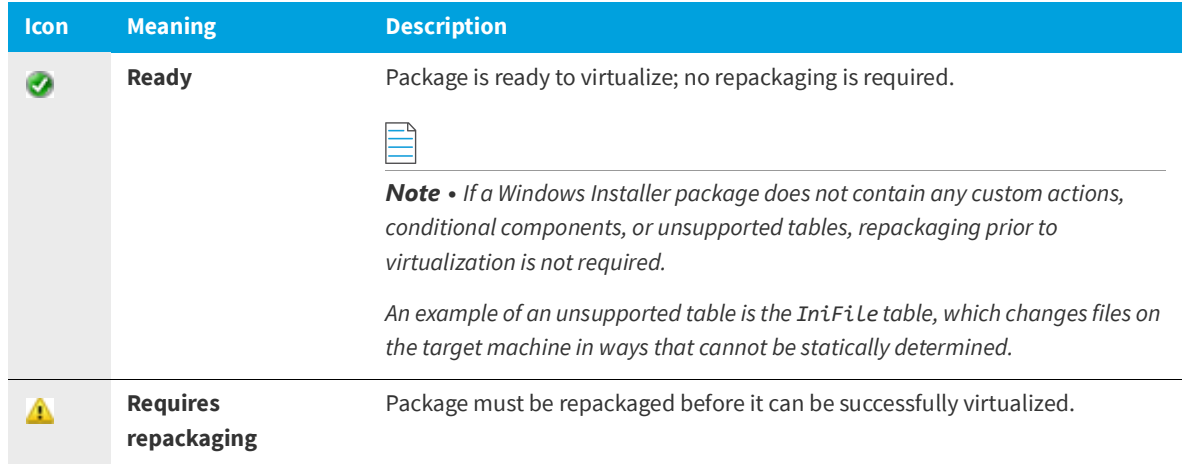

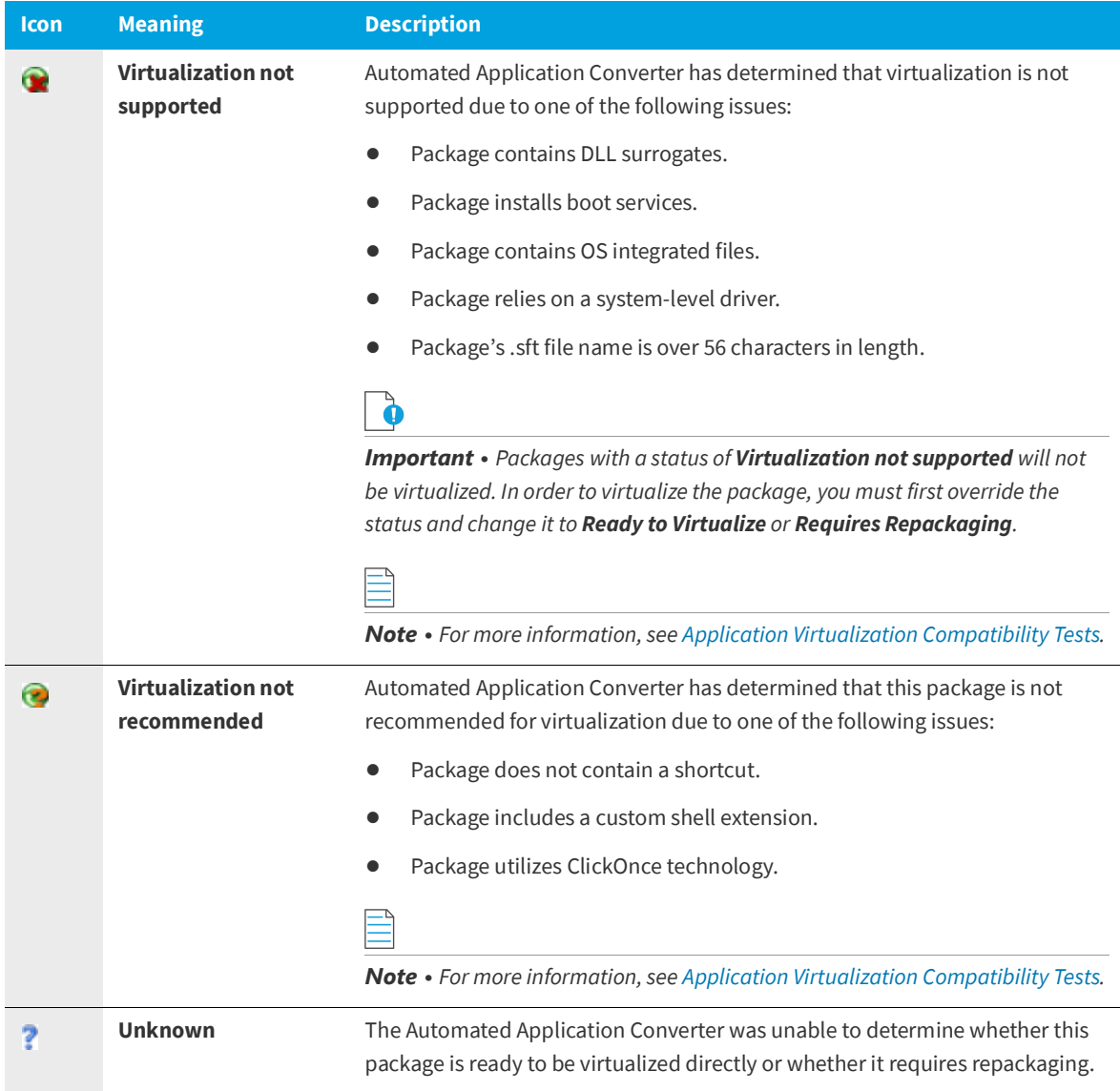

**7.** Click **Next**. The **Select Virtual Machine Source** panel opens, prompting you to select the type of virtual machine that you are going to use for automated repackaging.

## **Chapter 10 Performing Virtualization and Repackaging Using the Automated Application Converter**

Getting Started With the Automated Application Converter

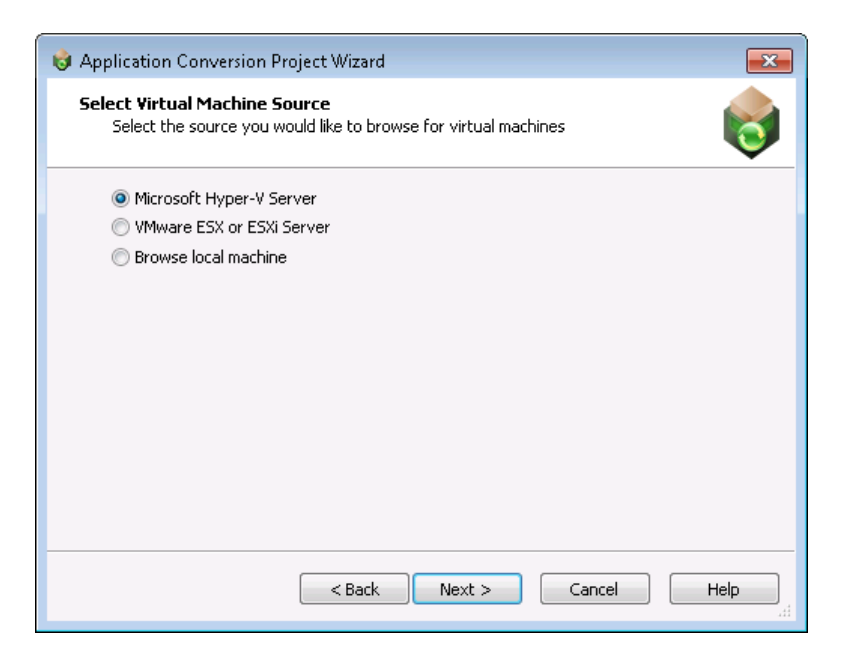

*Note • If none of the packages selected on the Selected Package List panel require repackaging in order to be converted into a virtual package, the Select Virtual Machine Source panel will not be displayed. Instead, the Initial Configuration Complete panel will open.*

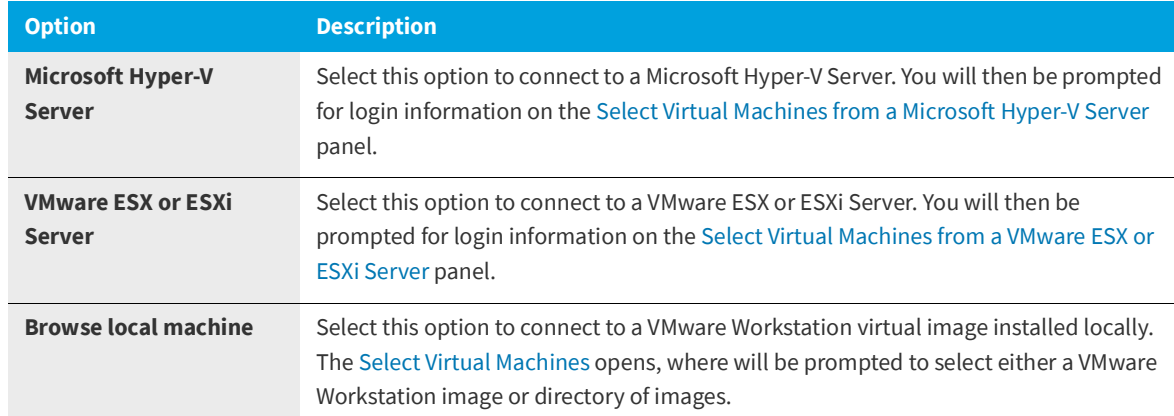

Select one of the following options and click **Next**:

When you have finished this step, the virtual machines will be listed (but not selected) on the **Select Virtual Machines** panel.

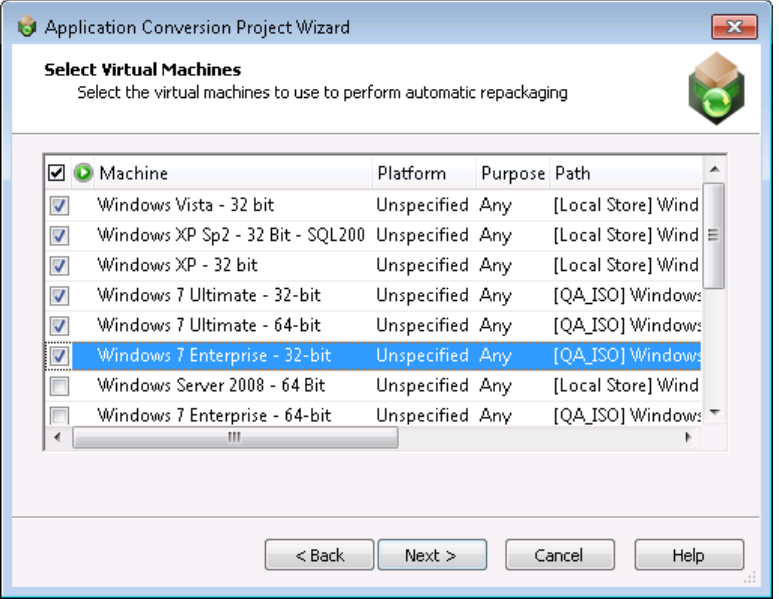

- **8.** On the **Select Virtual Machines** panel, select the virtual machine images that you want to use to perform automated repackaging.
- **9.** For each selected image, click in the **Platform** column and identify its platform.
- **10.** Optionally, if you want to limit the use of a virtual machine to either repackaging only or testing only, click in the **Purpose** column and select **Repackaging** or **Testing** from the list. The default value is **Any**.
- **11.** Click **Next**. The **User Credentials** panel opens, prompting you to specify the login credentials to use to access the selected virtual machines.

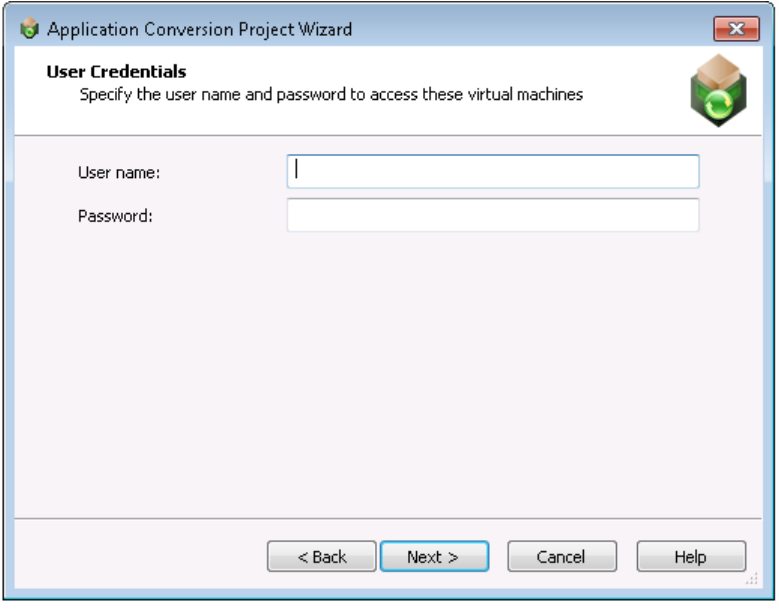

**12.** Enter login credentials and click **Next**. The **Initial Configuration Complete** panel opens, listing a summary of your selections, and prompting you to select whether you want to begin to **Virtualize packages with detected settings** or to **Close wizard to configure packages and machines**.

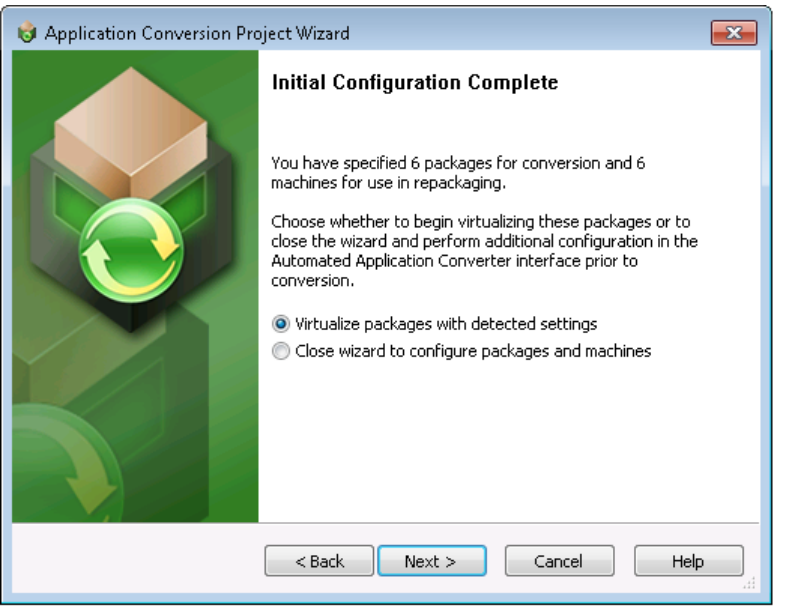

**13.** Select **Virtualize packages with detected settings** and click **Next**. The **Select Output Formats** panel opens, prompting you to select one or more output formats:

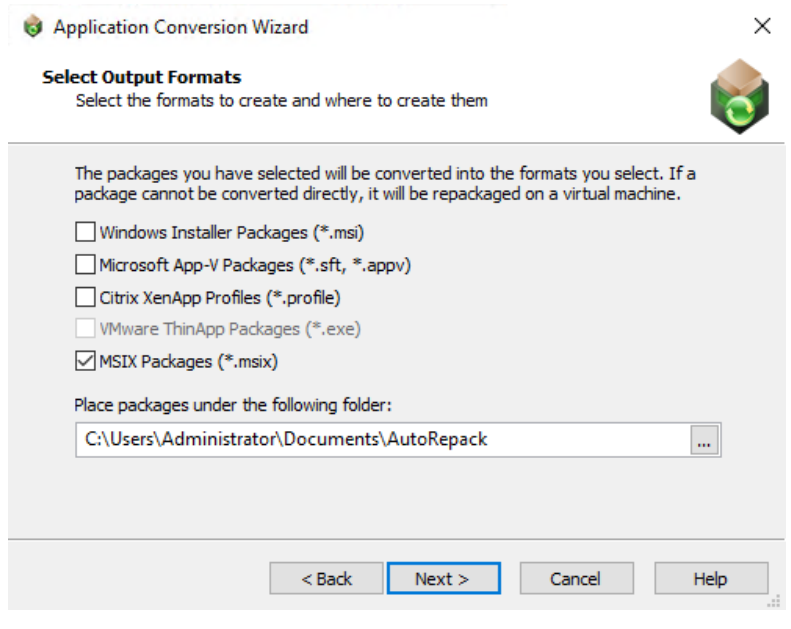

*Note • If you have selected Windows Installer packages on the Selected Package List panel, but those packages do not require repackaging prior to virtualization, the Windows Installer Package (\*.msi) option on the Select Output Formats panel will be disabled. If you want to force the Automated Application Converter to repackage that package, return to the Selected Package List, click in that package's Virtualization Readiness column and select Requires repackaging from the list.*

 $\equiv$ 

**14.** On the **Select Output Formats** panel, select one or more of the following formats:

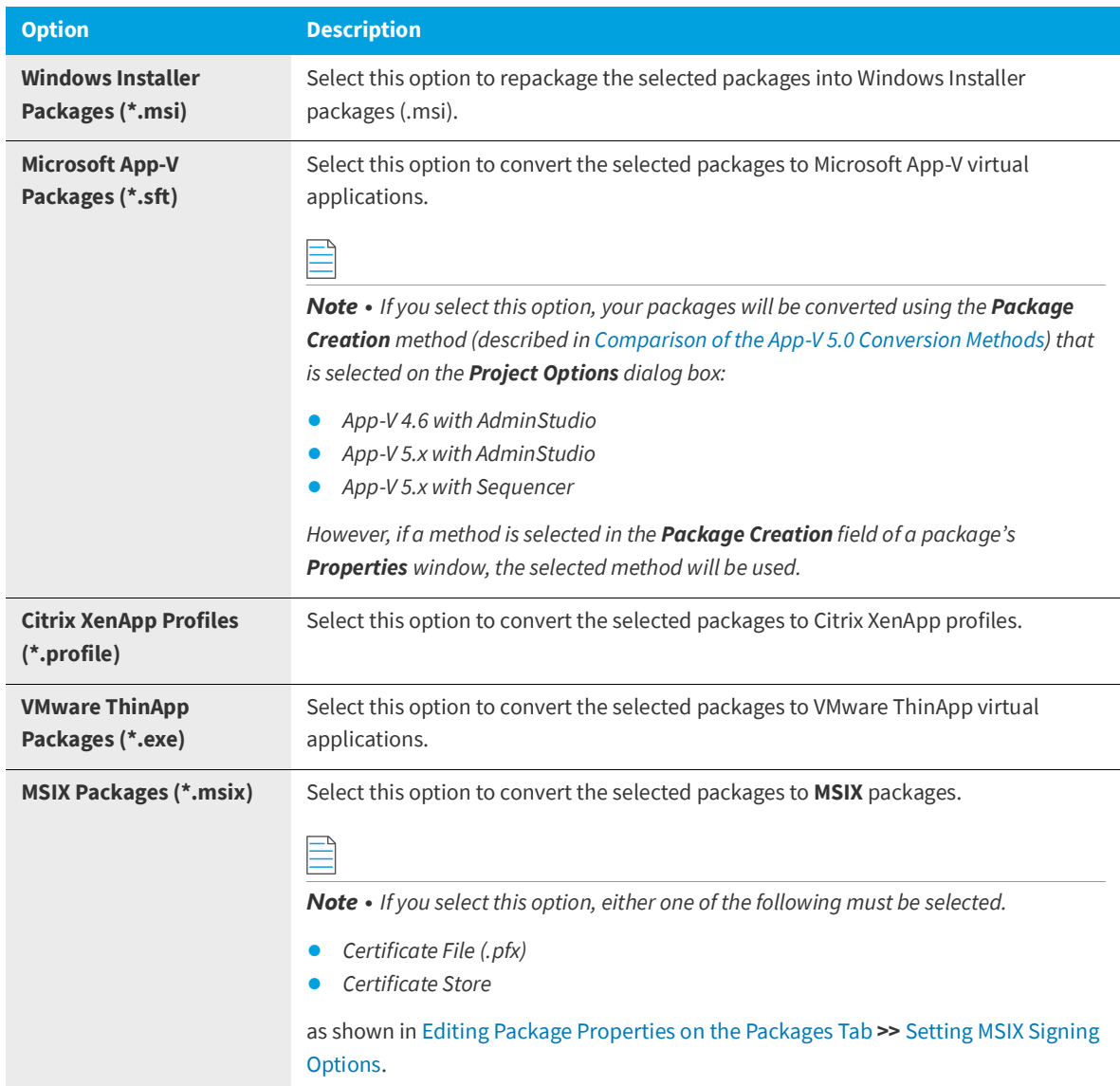

- **15.** Under **Place packages under the following folder**, select the output location where you want to store the packages.
- **16.** Click **Next**. The **Automated Repackaging on Virtual Machines** panel opens, prompting you to select the platform of the virtual machines that you want to use to perform automated repackaging during this conversion process.

### **Chapter 10 Performing Virtualization and Repackaging Using the Automated Application Converter**

Getting Started With the Automated Application Converter

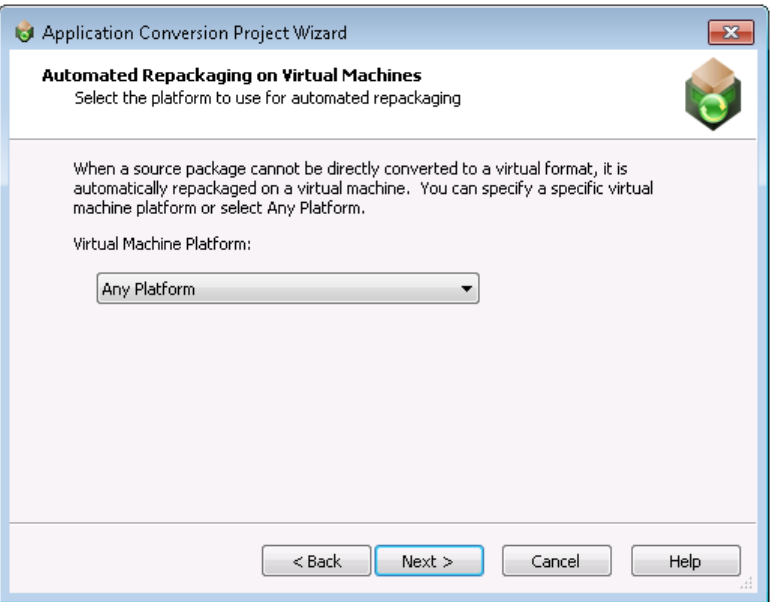

**17.** From the **Virtual Machine Platform** list, select a platform, or leave **Any Platform** selected, and click **Next**. The **Application Conversion Project Wizard Complete** panel opens.

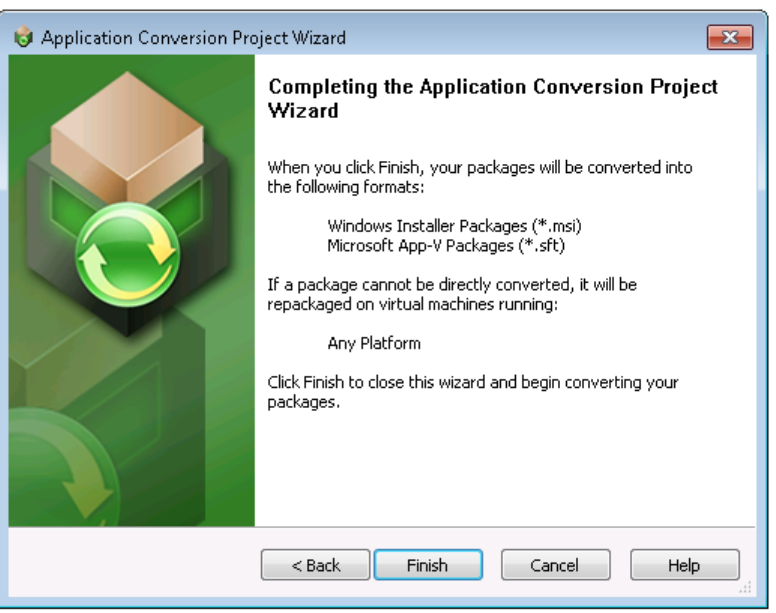

**18.** Click **Finish** to close the wizard and begin converting the selected packages.The conversion process begins. The **Results** tab opens and messages are displayed in the **Output** window.

### **Chapter 10 Performing Virtualization and Repackaging Using the Automated Application Converter**

Getting Started With the Automated Application Converter

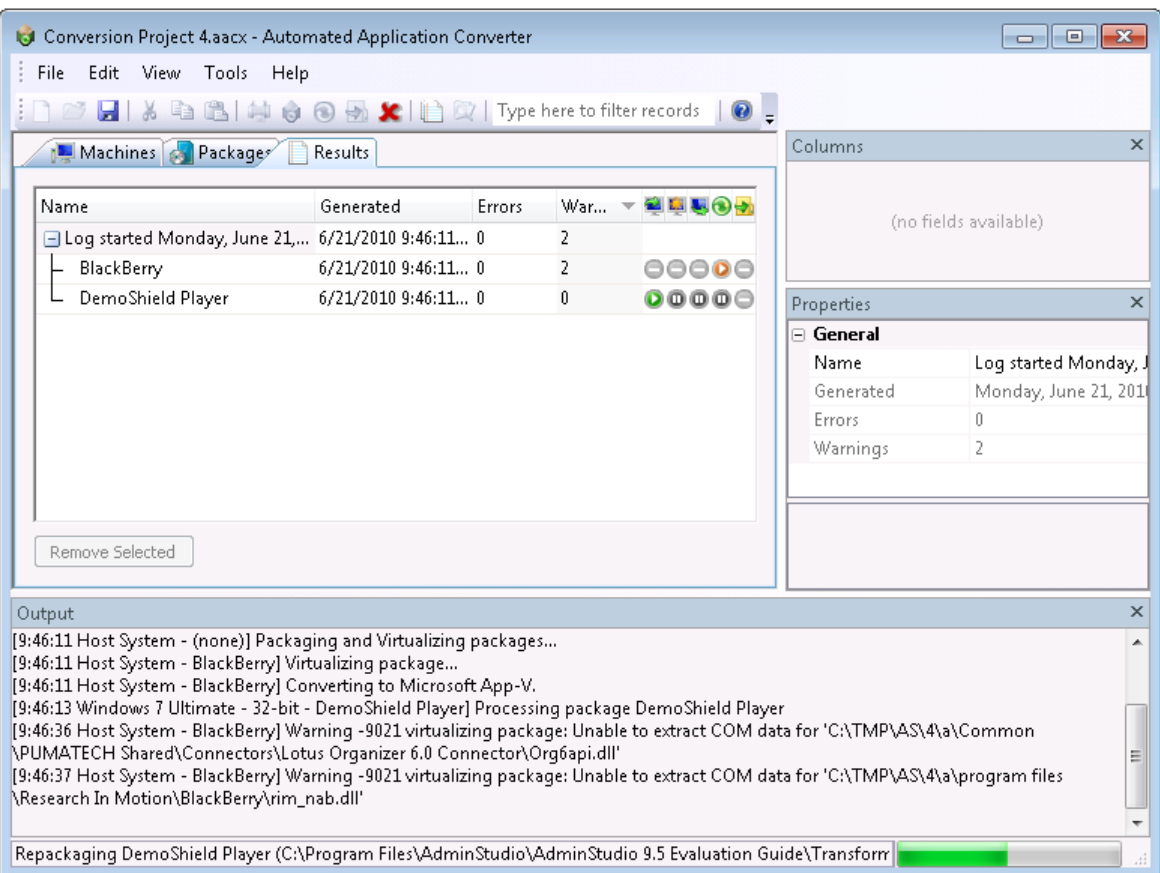

### Icons displayed on the **Results** tab indicate each package's progress:

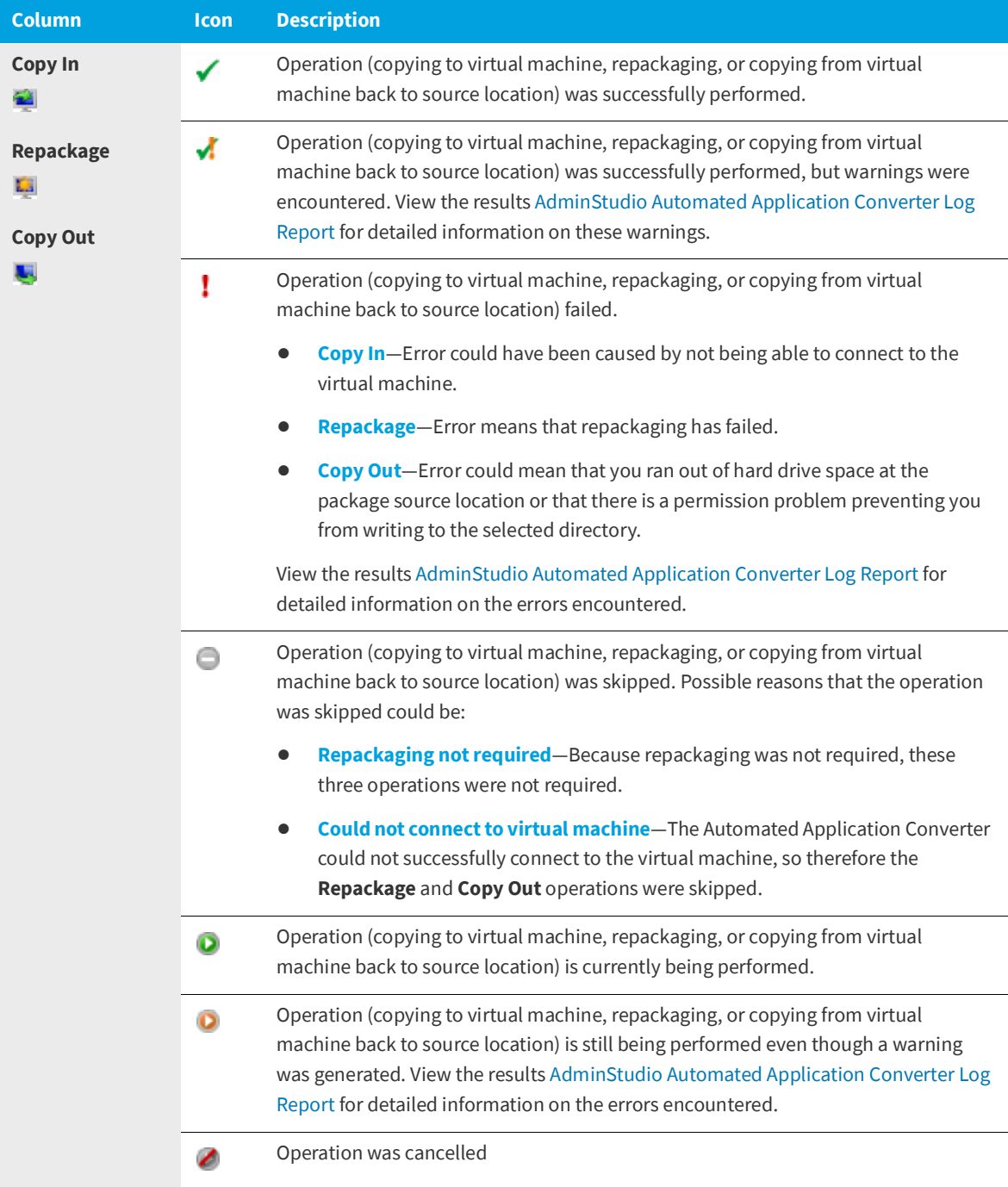

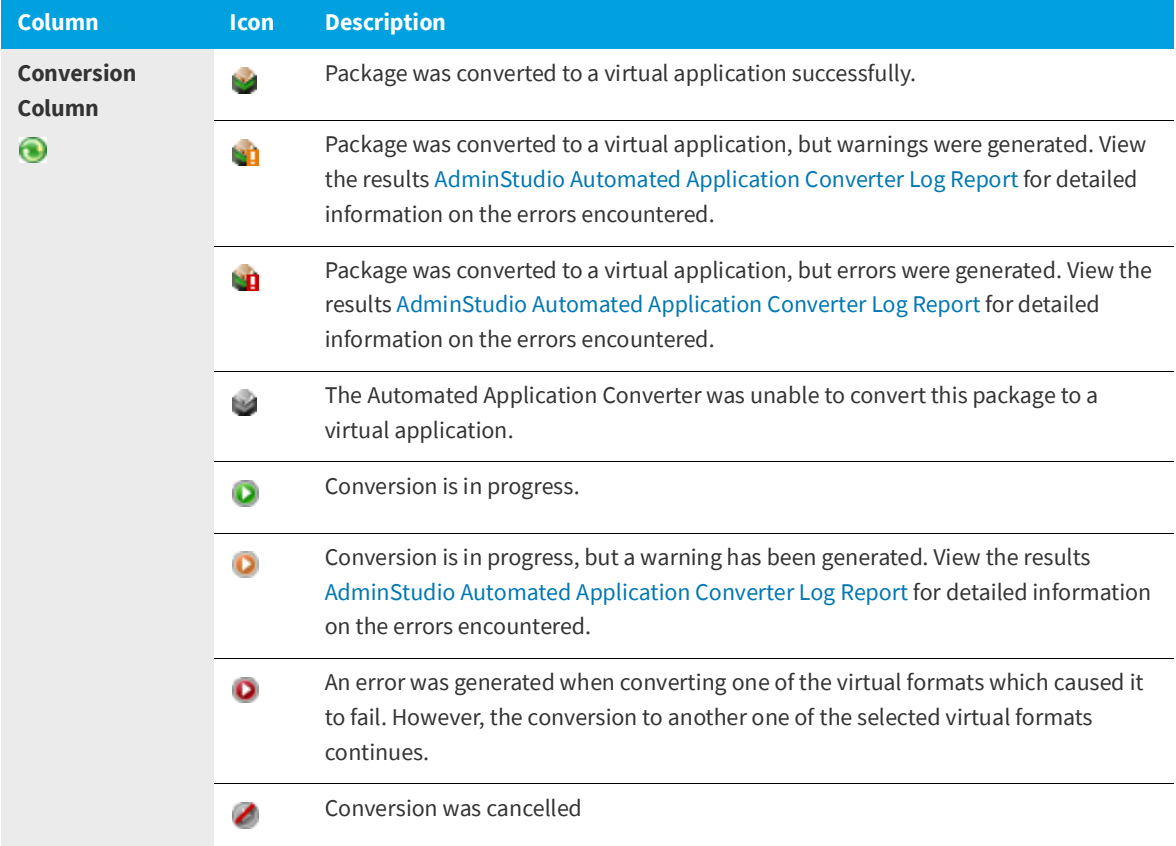

**19.** When conversion is complete, the virtual packages will be listed in a tree structure under the original package on the **Packages** tab.

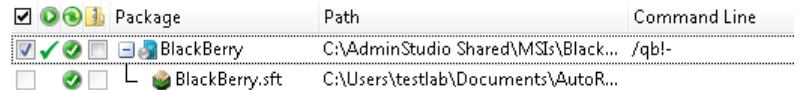

- **20.** To view the **AdminStudio Automated Application Converter Log** report, select the top level node of the conversion run log (such as Log started Monday, June 21, 2010...) on the **Results** tab and do one of the following:
	- **Click the Results button on the toolbar.**
	- **•** Select **View Report** from the shortcut menu.
	- **•** Select **View Report** on the **Tools** menu.
	- **•** Press Ctrl+R.

See [AdminStudio Automated Application Converter Log Report](#page-1182-0) for more information.

**21.** Continue with the steps in [Testing Packages](#page-1136-0) and [Importing Converted Packages into the Application Catalog](#page-1147-0).

# **About Automated Application Converter Project Files**

All of the selections that you make on wizard panels or in the Automated Application Converter interface are saved in an XML-based project file: ProjectName.aacx. You can also choose to modify project settings by editing this XML file.

### **Chapter 10 Performing Virtualization and Repackaging Using the Automated Application Converter**

Getting Started With the Automated Application Converter

| $+$ $\times$<br>- م<br>$\vee$<br>C:\AACXProjects\Conversion Project 4.aacx<br>Google<br>Favorites Tools Help<br>File<br>Edit<br>View<br>* *<br>△ 5 - ● B - ③ - ④ 日以る<br>C:\AACXProjects\Conversion Project 4.aacx<br>xml version="1.0" encoding="UTF-8" standalone="yes" ?<br>- <packagelist xmlns="http://schemas.installshield.com/adminstudio/2010/packagelist"><br/><options outputpath="C:\Users\testlab\Documents\AutoRepack"></options><br/><math>-</math> <machines></machines></packagelist>                                                                                                    | C:\AACXProjects\Conversion Project 4.aacx - Windows Internet Explorer |  |
|----------------------------------------------------------------------------------------------------|-----------------------------------------------------------------------|--|
|                                                                                                    |                                                                       |  |
|                                                                                                    |                                                                       |  |
|                                                                                                    |                                                                       |  |
| <virtualmachine <br="" name="Windows 7 Ultimate - 32-bit" password="Ê'ÂàkEf" username="testlab">OSVersion="601" Path="[OA ISO] Windows 7 Ultimate - 32-bit/Windows 7 Ultimate - 32-<br/>bit.vmx" ServerAddress="https://172.17.1.221:443/sdk" ServerUsername="root"<br/>ServerPassword="<math>\hat{\mathbf{C}}</math>CI " /&gt;<br/><br/><math>-</math> <packages><br/>- <package <br="" commandline="/qb!-" company="Research In&lt;br&gt;Motion Limited" compressed="0" hardtimeout="40" name="BlackBerry" path="C:\AdminStudio Shared\MSIs\Blackberry 4.0&lt;br&gt;\BlackBerry.msi" product="BlackBerry" softtimeout="20" version="4.0.0.30" virtblockers="0">Imported="1" Status="2" ParentGroupId="4"&gt;<br/><virtualizedpackage <br="" compressed="0" enabled="0" name="BlackBerry.sft" product="BlackBerry">Company="Research In Motion Limited" Version="4.0.0.30"<br/>Path="C:\Users\testlab\Documents\AutoRepack\BlackBerry\App-<br/>VPackage\BlackBerry v1\BlackBerry.sft" VirtBlockers="-2" SoftTimeout="20"<br/>HardTimeout="40" AppVPackageName="BlackBerry" VirtualTechnology="1" /&gt;<br/></virtualizedpackage></package><br/><package <br="" compressed="0" name="DemoShield Player" product="DemoShield Player">Company="Your Company Name" Version="1.00.0000" Path="C:\Program<br/>Files\AdminStudio\AdminStudio 9.5 Evaluation Guide\Transform\DemoShield Player.msi"<br/>CommandLine="/qb!-" SoftTimeout="20" HardTimeout="40" Imported="1" Status="8"<br/>ParentGroupId="6" /&gt;<br/></package></packages><br/><math>-</math> <results><br/>- &lt;Resultset Name="Log started Monday, June 21, 2010 9:46 AM (-6:00)" Generated="2010-06-&lt;/td&gt;</results></virtualmachine> |                                                                       |  |

**Figure 10-9:** Sample Project File

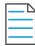

*Note • To both launch the Automated Application Converter and open a project, you can double-click a project file in Windows Explorer.*
As shown in the following example, each project file is enclosed within a <PackageList> element, and the major subelements of a project file are <Options>, <Machines>, <Packages>, and <Results>. All of the settings specified in the Automated Application Converter interface appear in this file.

**Table 10-11 •** Elements Comprising an Automated Application Converter Project File

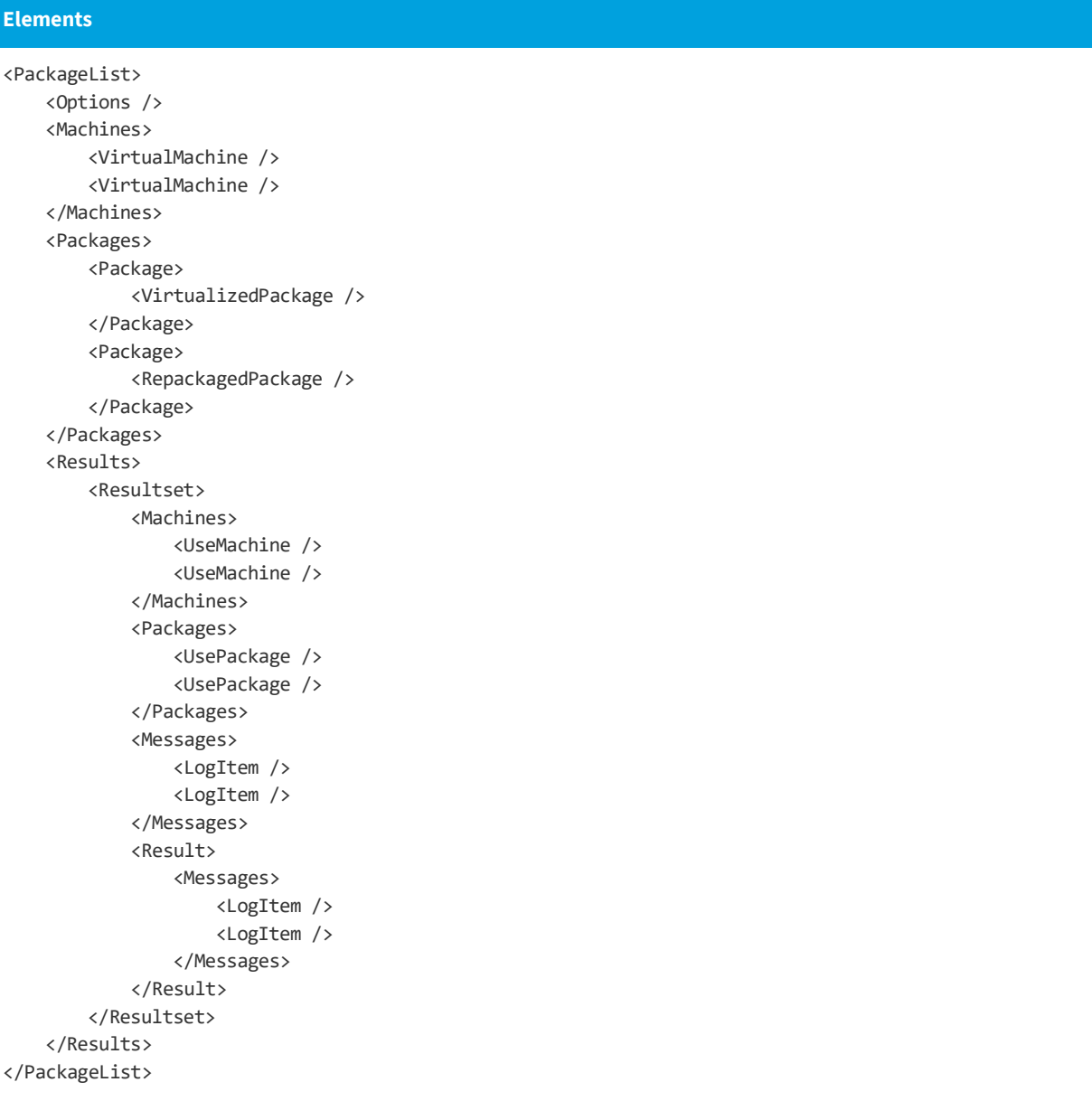

The following table describes the major elements of a project file:

#### **Table 10-12 •** Major Elements of an Automated Application Converter Project File

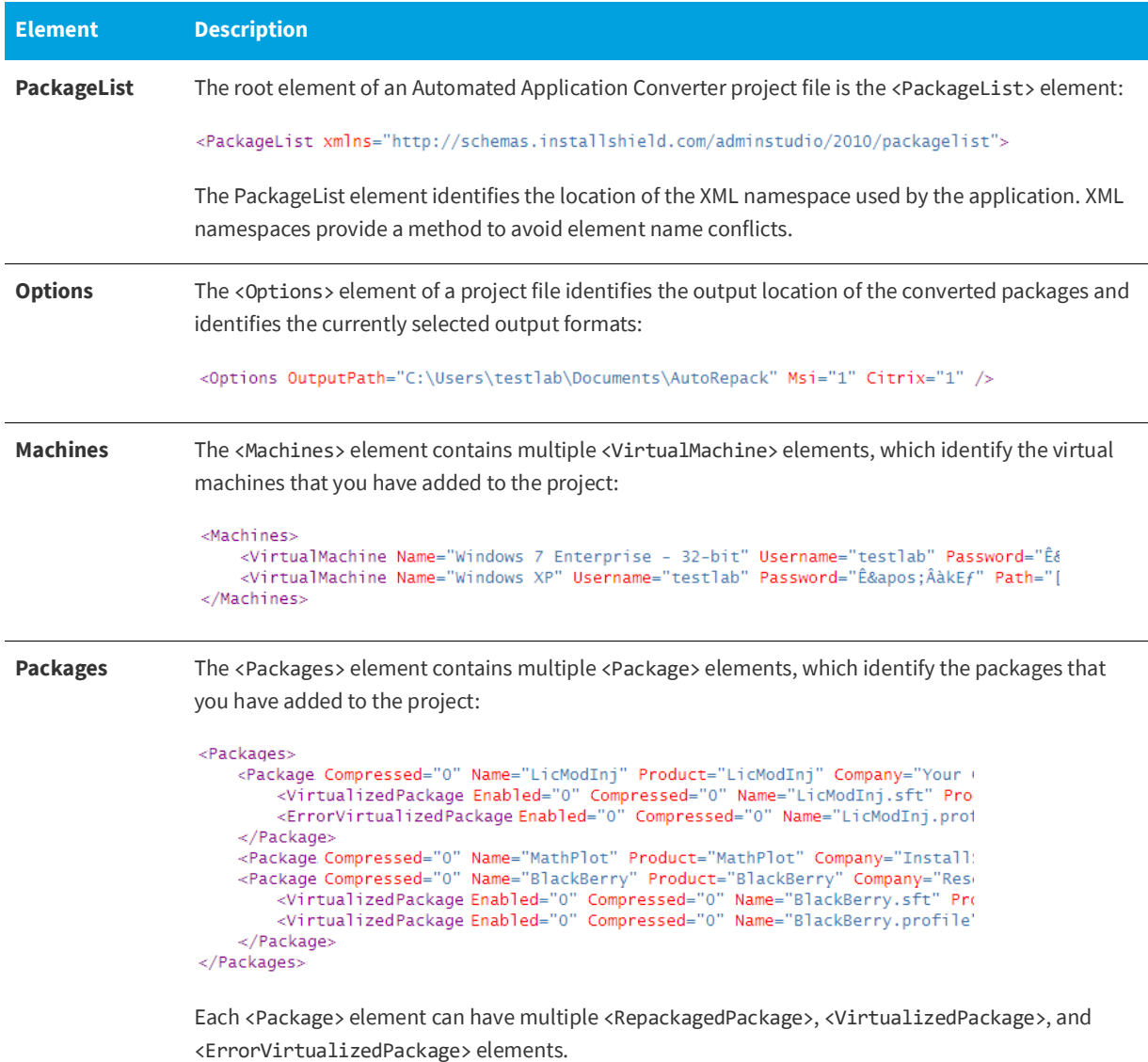

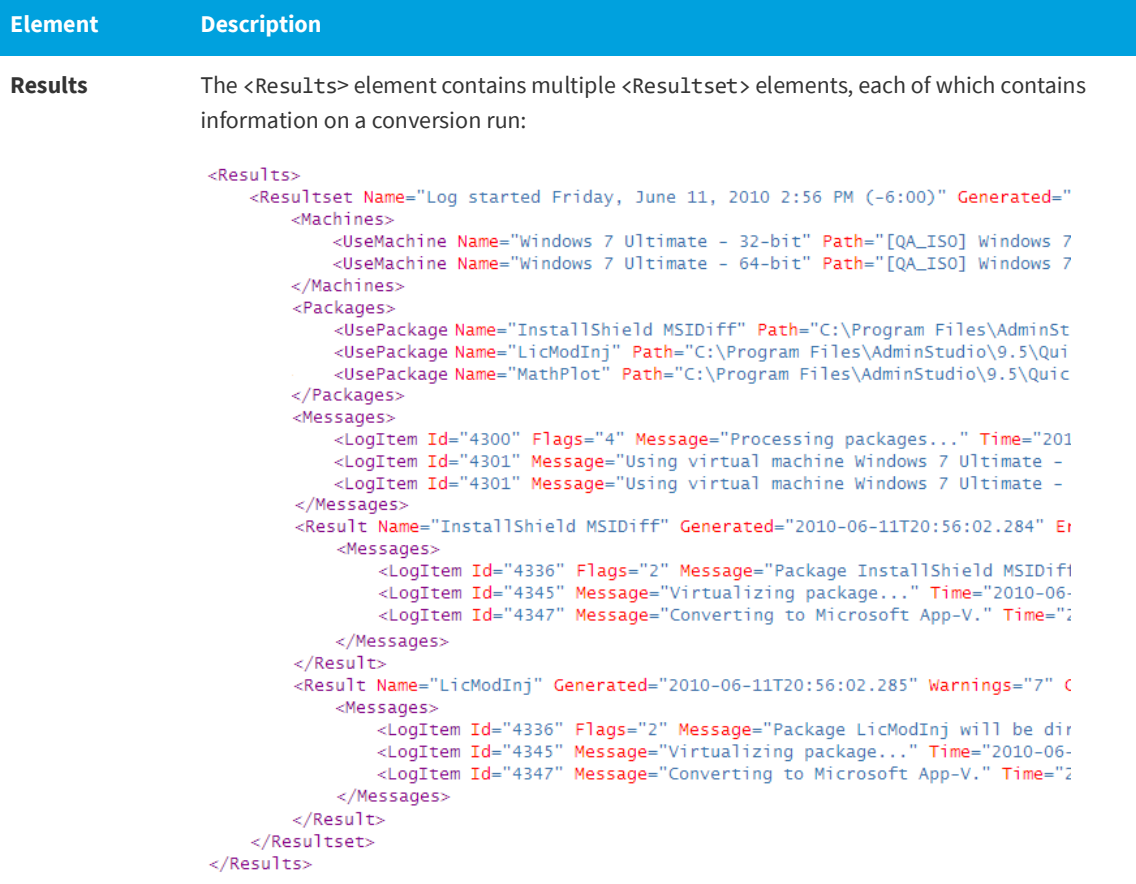

#### **Table 10-12 •** Major Elements of an Automated Application Converter Project File

- Each <Resultset> element of a <Results> element includes information on <Machines>, <Packages>, <Messages>, and multiple <Result> elements for that run.
- Each <Result> element of a <Resultset> element contains information on the conversion run for an individual package.

### **Using Automated Application Converter in Evaluation Mode**

When using the Automated Application Converter in Evaluation mode, you can only use one virtual machine and convert up to three packages during one repackaging/virtualization conversion run. Even if more than one virtual machine is selected, only one will be used, and even if more than three packages are selected, only three will be processed.

## **Managing Virtual Machines**

The Automated Application Converter supports automated repackaging on virtual machines from the following platforms:

- **•** Microsoft Hyper-V Server
- **•** VMware ESX or ESXi Server
- **•** VMware Workstation 6.5 or later

You can use the [Virtual Machine Import Wizard](#page-1212-0) to add "clean" virtual machines to the **Machines** tab of the Automated Application Converter, making them available for use during automated repackaging, conversion to App-V 5.0 format using the App-V Sequencer, and testing of App-V 5.0 packages.

Information about managing virtual machines is presented in the following sections:

- **•** [Virtual Machine System Requirements](#page-1083-0)
- **•** [Preparing Your Virtual Machines for Use With the Automated Application Converter](#page-1085-0)
- **•** [VMware vSphere API Requirement on the AdminStudio Machine](#page-1093-0)
- **•** [Adding Virtual Machines Using the Virtual Machine Import Wizard](#page-1094-0)
- **•** [Editing Virtual Machine Properties on the Machines Tab](#page-1097-0)

### <span id="page-1083-0"></span>**Virtual Machine System Requirements**

Automated Application Converter performs automated repackaging on virtual machines. This section lists the virtual machine platform and virtual machine image system requirements.

- **•** Supported Virtual Machine Platforms
- **•** VMware Requirements
- **•** Microsoft Hyper-V Server Requirements
- **•** Virtual Machine Image Requirements
- **•** [Ports used by Automatic Application Converter to Communicate with Virtual Machines](#page-1085-1)

#### **Supported Virtual Machine Platforms**

The Automated Application Converter supports automated repackaging on virtual machines from the following platforms:

- **•** VMware ESX/ESXi Server, Version 5.5 or later
- **•** VMware Workstation 6.5 or later
- **•** Microsoft Hyper-V Server 2008 R2 or later

### **VMware Requirements**

As described above, Automated Application Converter supports automated repackaging on VMware ESX/ESXi Server and VMware Workstation.

- **•** VMware vSphere API Requirement
- **•** VMware ESX/ESXi Server Permission Requirements

#### **VMware vSphere API Requirement**

In order for Automated Application Converter to perform automated repackaging, it needs to communicate with the virtualization technology that you are using. If you are using VMware virtualization technology (VMware ESX or ESXi Server or a local VMware Workstation), the VMware vSphere API needs to be installed on the same machine as the Automated Application Converter. You can do this by either installing VMware Workstation on that machine or by downloading and installing the VMware vSphere API from the following location:

#### [http://www.vmware.com/support/developer/vSphere-api](http://www.vmware.com/support/developer/vix-api/)

*Note • When using VMware Workstation, it is recommended that you install VMware Workstation on the same machine as Automated Application Converter so that Automated Application Converter will use the version of the vSphere API that was designed for that specific version of VMware Workstation. Although it is likely that newer versions of the vSphere API will also work, it seems that the best approach is for Automated Application Converter to use the version of the vSphere API that was bundled with your version of VMware Workstation.* 

#### **VMware ESX/ESXi Server Permission Requirements**

If you plan to use a VMware ESX/ESXi Server in conjunction with Automated Application Converter, make sure that the account that you use to log in to this server has the permissions/roles needed to automatically open a VM using VMware vSphere API. The account needs to either have an administrator role assigned or, at least, have the following three roles assigned:

- **•** All Privileges/Virtual Machine/State/Create Snapshot
- **•** All Privileges/Virtual Machine/State/Delete Snapshot
- **•** All Privileges/Virtual Machine/Interaction/Console Interaction

If the login account does not have these permissions/roles, Automated Application Converter will be unable to automatically boot up a virtual machine on that server.

### **Microsoft Hyper-V Server Requirements**

As described above, Automated Application Converter supports automated repackaging on Microsoft Hyper-V Server. When preparing a Hyper-V Server for use with Automated Application Converter, make sure that the following conditions are met:

- **• Configuration tools**—Verify that the Hyper-V configuration tools are installed on the Hyper-V server machine. These tools can be installed using the Microsoft Hyper-V Management Console.
- **• Connection**—Verify that you can successfully connect to the Hyper-V Server from the machine where AdminStudio Automated Application Converter is installed.
- **• Permissions**—Make sure that the Hyper-V Server user has the permissions required to perform operations on the Hyper-V machines.
- **• Configuration settings**—Connecting to a WMI namespace on a remote computer running Windows Vista or Windows Server 2008 may require changes to configuration settings. Check the following configuration settings on the AdminStudio machine as well as on the Hyper-V Server machine:
	- **•** Windows Firewall Settings
	- **•** User Account Control (UAC) Settings
	- **•** DCOM Settings
	- **•** Common Information Model Object Manager (CIMOM) Settings

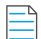

*Note • For detailed information, see [Connecting to WMI Remotely](http://msdn.microsoft.com/en-us/library/aa822854(VS.85).aspx) at:*

*[http://msdn.microsoft.com/en-us/library/aa822854\(VS.85\).aspx](http://msdn.microsoft.com/en-us/library/aa822854(VS.85).aspx)*

### **Virtual Machine Image Requirements**

Automated Application Converter uses virtual machines to perform automated repackaging. These virtual machines have the following requirements:

#### **Virtual Machine System Requirements**

When creating a virtual machine image that will be hosted on one of the virtual machine platforms listed above, the recommended minimum requirements should meet those required by the applications you are trying to repackage. Since you repackage on the target deployment platform, the virtual machine image should closely resemble the target deployment environment.

### <span id="page-1085-1"></span>**Ports used by Automatic Application Converter to Communicate with Virtual Machines**

The below table specifies the ports used by Automatic Application Converter to communicate with the virtual machines hosted on VMware ESX/ESXi, VMware Workstation and Microsoft Hyper-V:

**Table 10-13 •** Ports used by Automatic Application Converter to communicate with Virtual Machines

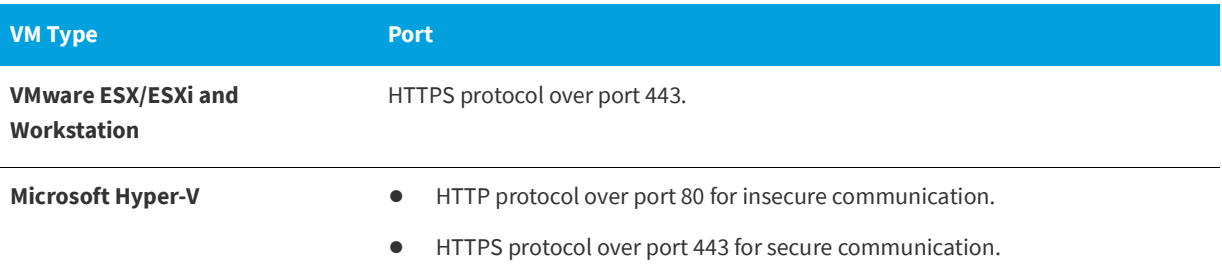

### <span id="page-1085-0"></span>**Preparing Your Virtual Machines for Use With the Automated Application Converter**

Information about preparing virtual machines for use with Automated Application Converter are presented in the following topics:

- **•** [Preparing Virtual Machines](#page-1085-2)
- **•** [Running the Virtual Machine Preparation Setup](#page-1091-0)
- **•** [Taking a Snapshot](#page-1091-1)
- **•** [VMware-Specific Snapshot Configuration Option](#page-1093-1)

### <span id="page-1085-2"></span>**Preparing Virtual Machines**

Automated Application Converter uses virtual machine snapshots to perform repackaging, to perform conversion to App-V 5.0 format using the App-V 5.0 Sequencer, and to test App-V 5.0 virtual packages.

- **•** [Preparing a Snapshot for Repackaging](#page-1086-0)
- **•** [Preparing a Snapshot for App-V 5.0 Conversion Using the App-V 5.0 Sequencer](#page-1087-0)

**•** [Preparing a Snapshot for App-V 5.0 Testing Using the App-V 5.0 Client](#page-1089-0)

You can add multiple virtual machines to Automated Application Converter and each of those virtual machines can have multiple snapshots.

### <span id="page-1086-0"></span>**Preparing a Snapshot for Repackaging**

To prepare a virtual machine snapshot for use by Automated Application Converter to perform automated repackaging, perform the following steps:

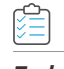

#### *Task To prepare a snapshot for repackaging:*

- **1.** Launch the virtual machine and run the Virtual Machine Preparation setup, as described in [Running the Virtual](#page-1091-0)  [Machine Preparation Setup](#page-1091-0).
- **2.** At the end of the Virtual Machine Preparation setup, you will be prompted to restart the virtual machine. Restart the virtual machine and verify that you are automatically logged in and that GuestAgent.exe is launched:

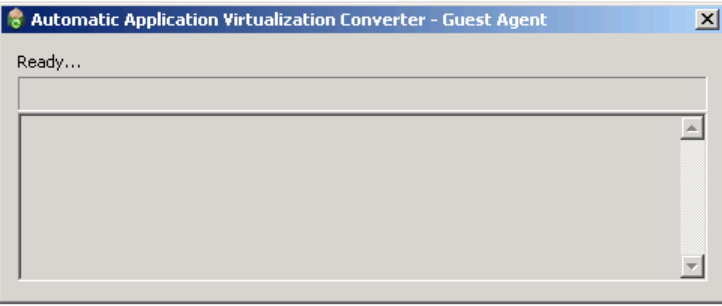

*Note • The Guest Agent (GuestAgent.exe) is a tool that is launched on a virtual image that enables the Automated Application Converter to manipulate the virtual machine in ways that may be unsupported by its automation APIs. In particular, this enables launching and monitoring the AdminStudio Repackager in an automated fashion.*

- **3.** Shut down the virtual machine.
- **4.** Take a snapshot, as described in [Taking a Snapshot](#page-1091-1). If your virtualization technology supports named snapshots, name the snapshot AutoRepack\_Base, which is the default name that the Automated Application Converter will be looking for when performing repackaging.

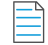

*Note • If you assign a snapshot name other than AutoRepack\_Base, after you add the virtual machine to the Automated Application Converter, you need to enter that snapshot name in the Snapshot Name field in the Properties window of the Machines tab for that virtual machine.* 

- **5.** If the virtual machine containing this snapshot is not already added to Automated Application Converter, proceed with the steps in [Adding Virtual Machines Using the Virtual Machine Import Wizard.](#page-1094-0)
- **6.** Open the **Machines** tab of Automated Application Converter and select the virtual machine that contains this snapshot.

**7.** In the **Properties** window under **Machine Settings**, enter the name of this snapshot in the **Snapshot Name** field. If no name is entered, the default value of AutoRepack Base will be used.

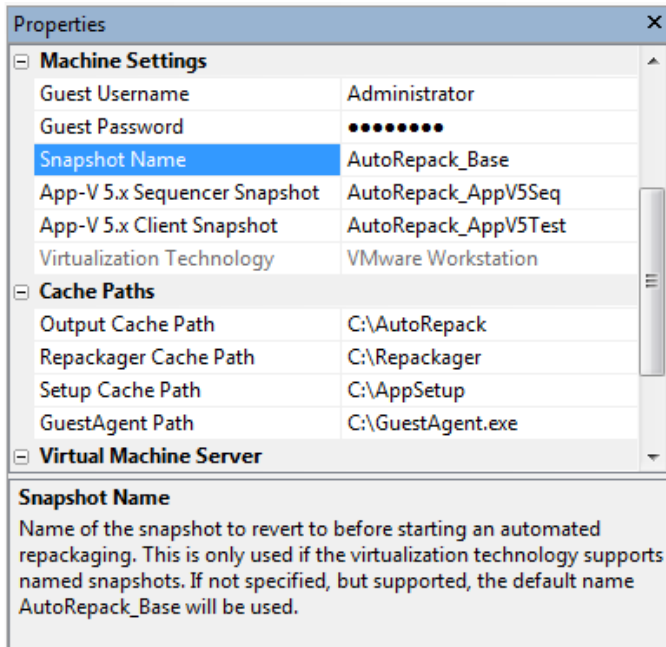

### <span id="page-1087-0"></span>**Preparing a Snapshot for App-V 5.0 Conversion Using the App-V 5.0 Sequencer**

To prepare a virtual machine snapshot for use by Automated Application Converter to perform automated conversion to App-V 5.0 format using the App-V 5.0 Sequencer, perform the following steps:

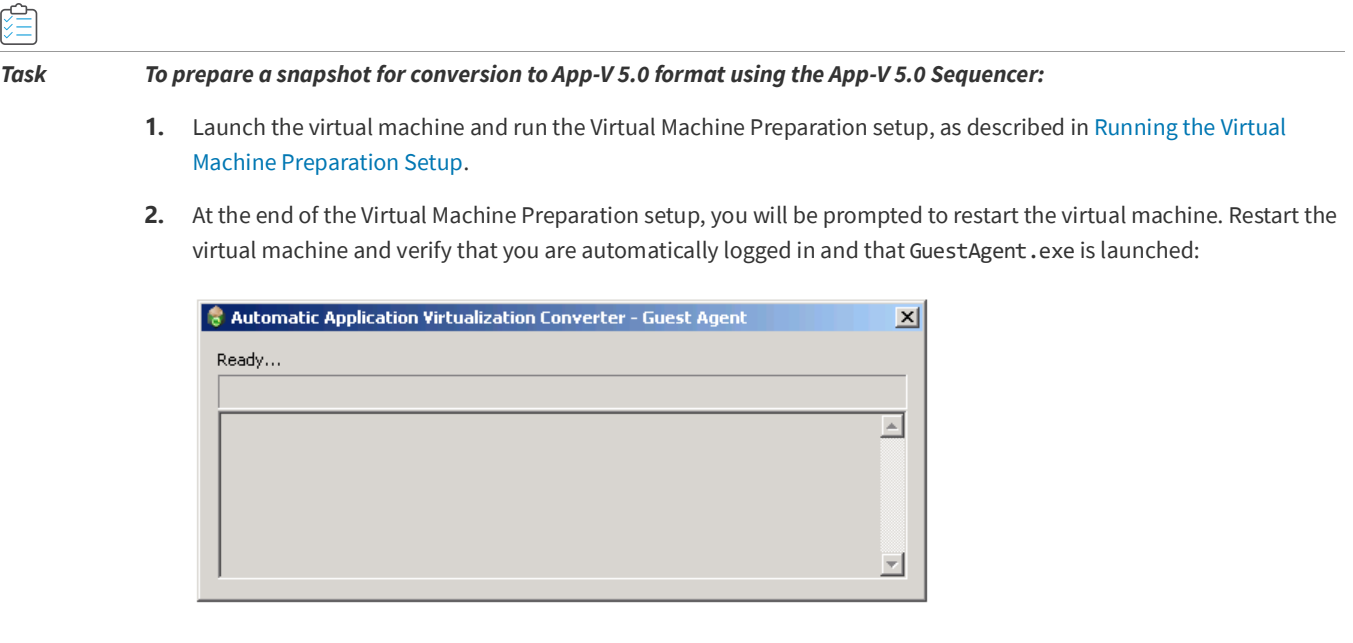

*Note • The Guest Agent (GuestAgent.exe) is a tool that is launched on a virtual image that enables the Automated Application Converter to manipulate the virtual machine in ways that may be unsupported by its automation APIs. In particular, this enables launching and monitoring the Microsoft App-V 5.0 Sequencer in an automated fashion.*

**3.** Make sure that this snapshot meets the following requirements:

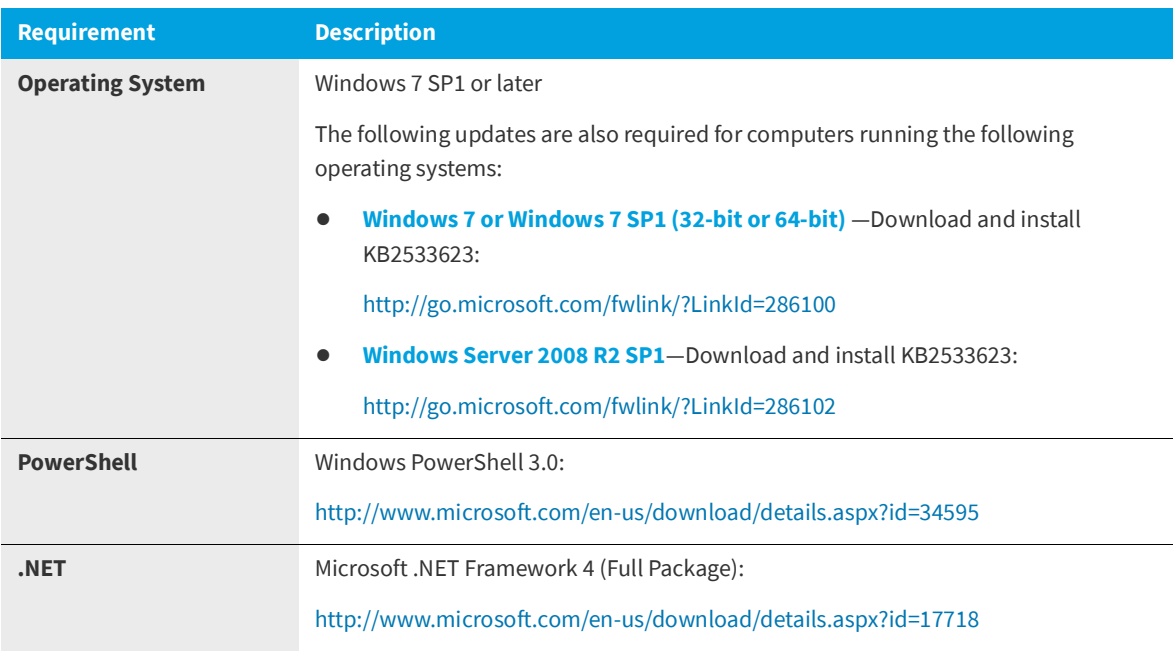

*Note • These prerequisites are already installed for computers that run Windows 8 and Windows Server 2012.*

- **4.** Run the Microsoft App-V 5.0 Sequencer installer (which you received when you purchased Microsoft App-V 5.0).
- **5.** Shut down the virtual machine.
- **6.** Take a snapshot, as described in [Taking a Snapshot](#page-1091-1). If your virtualization technology supports named snapshots, give the snapshot a name that indicates its purpose, such as AutoRepack\_AppV5Seq.
- **7.** If the virtual machine containing this snapshot is not already added to Automated Application Converter, proceed with the steps in [Adding Virtual Machines Using the Virtual Machine Import Wizard.](#page-1094-0)
- **8.** Open the **Machines** tab of Automated Application Converter and select the virtual machine that contains this snapshot.
- **9.** In the **Properties** window under **Machine Settings**, enter the name of this snapshot in the **App-V 5.x Sequencer Snapshot** field.

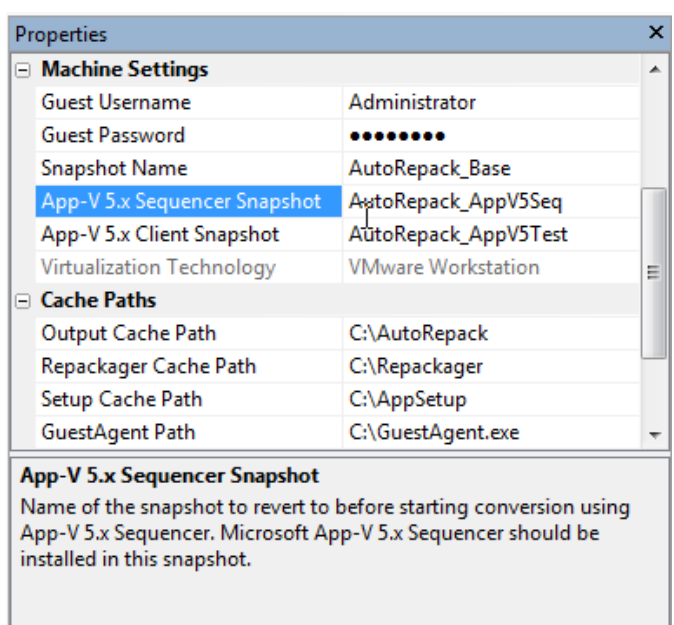

### <span id="page-1089-0"></span>**Preparing a Snapshot for App-V 5.0 Testing Using the App-V 5.0 Client**

To prepare a virtual machine snapshot for use by Automated Application Converter to perform testing of App-V 5.0 packages, perform the following steps:

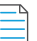

*Note • It is not necessary to create a snapshot for App-V 4.x package testing; you will have the option of choosing to install the App-V 4.x client at the time of testing.*

### 은

*Task To prepare a snapshot for testing of App-V 5.0 packages:*

- **1.** Launch the virtual machine and run the Virtual Machine Preparation setup, as described in [Running the Virtual](#page-1091-0)  [Machine Preparation Setup](#page-1091-0).
- **2.** At the end of the Virtual Machine Preparation setup, you will be prompted to restart the virtual machine. Restart the virtual machine and verify that you are automatically logged in and that GuestAgent.exe is launched:

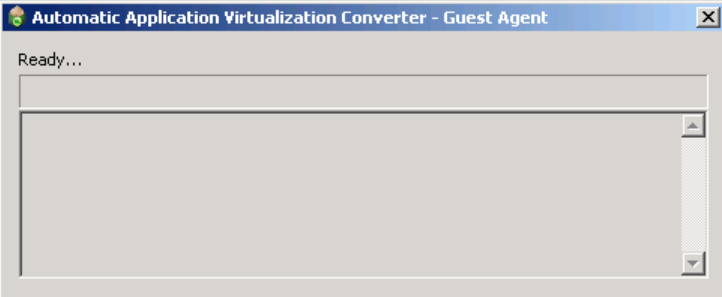

*Note • The Guest Agent (GuestAgent.exe) is a tool that is launched on a virtual image that enables the Automated Application Converter to manipulate the virtual machine in ways that may be unsupported by its automation APIs. In particular, this enables launching and monitoring the Microsoft App-V 5.0 Client in an automated fashion.*

**3.** Make sure that this snapshot meets the following requirements:

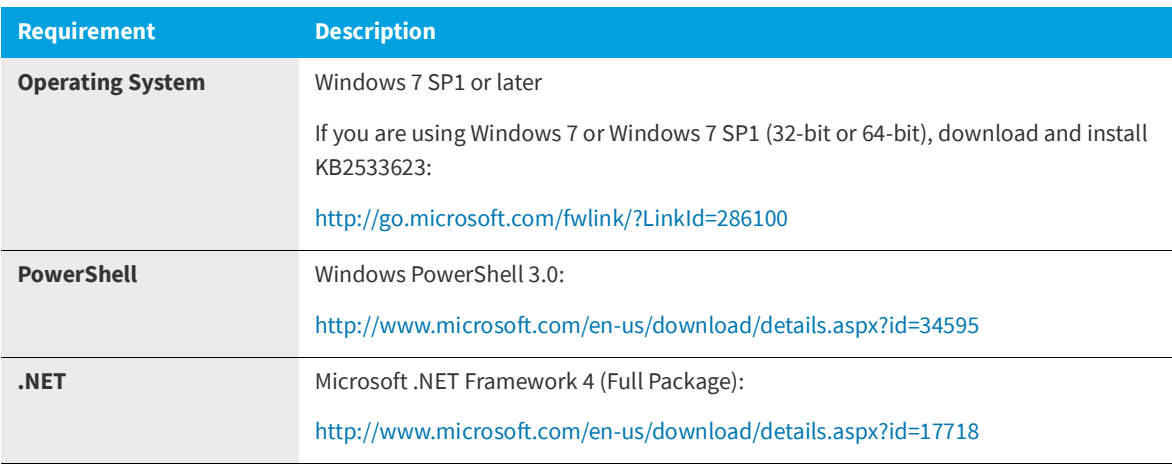

#### *Note • These prerequisites are already installed for computers that run Windows 8 and Windows Server 2012.*

- **4.** Run the Microsoft App-V 5.0 Client installer (which you received when you purchased Microsoft App-V 5.0).
- **5.** Shut down the virtual machine.
- **6.** Take a snapshot, as described in [Taking a Snapshot](#page-1091-1). If your virtualization technology supports named snapshots, give the snapshot a name that indicates its purpose, such as AutoRepack\_AppV5Test.
- **7.** If the virtual machine containing this snapshot is not already added to Automated Application Converter, proceed with the steps in [Adding Virtual Machines Using the Virtual Machine Import Wizard.](#page-1094-0) When you add this machine, make sure that you set its **Purpose** property to either **Any** or **Testing**. If this machine's **Purpose** property is set to **Repackaging**, this machine will not be available when performing testing.
- **8.** Open the **Machines** tab of Automated Application Converter and select the virtual machine that contains this snapshot.
- **9.** In the **Properties** window under **Machine Settings**, enter the name of this snapshot in the **App-V 5.x Client Snapshot** field.

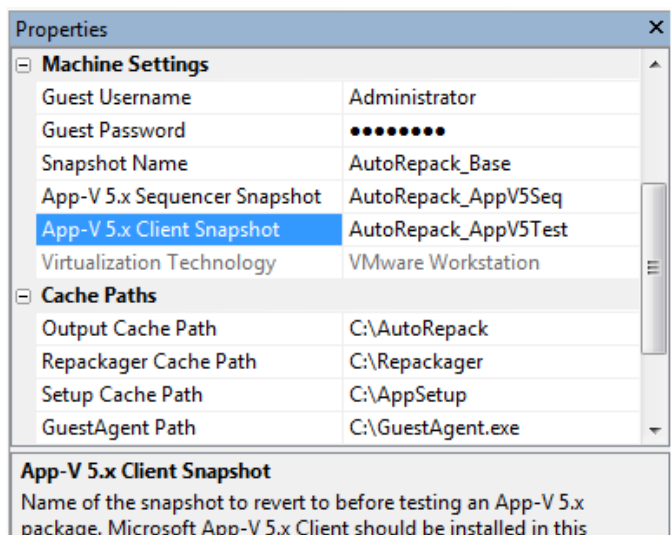

### <span id="page-1091-0"></span>**Running the Virtual Machine Preparation Setup**

On each virtual machine that you are going to use to perform automated repackaging, you need to run the Virtual Machine Preparation setup, an application that will enable automatic login. When you install AdminStudio, you will find the Virtual Machine Preparation setup in the following location:

C:\Program Files (x86)\AdminStudio\2022 R2 SP1\Repackager\VirtualMachinePrep\VMCfg.exe

You need to run this application one time on all of the virtual machines that you are going to use with the Automated Application Converter.

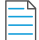

snapshot.

*Note • If you do not run the Virtual Machine Preparation setup on the virtual machines you want to use, the Automated Application Converter will be unable to connect to them.*

### <span id="page-1091-1"></span>**Taking a Snapshot**

After you have run the Virtual Machine Preparation setup on a virtual machine, you need to shut it down and create a snapshot. This enables the Automated Application Converter to revert the virtual image to a clean state after each repackaging run.

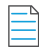

*Note • If you do not take a snapshot of the virtual image, the Automated Application Converter will be unable to revert the image to a clean state after completing a repackaging run. Therefore, while the first repackage on the virtual machine would be on a clean image, all subsequent repackaging runs would be run on a "dirty" virtual image.*

Links to instructions on how to create a snapshot of a virtual machine are presented in the following table.

*Note • Make sure* that the following steps are executed before starting the conversion process:

- **a. Windows updates** are up to date on the virtual machine before taking snapshot.
- **b. Firewall** needs to be **disabled** on guest agent machine.

:

≞

**Table 10-14 •** Instructions for Taking a Snapshot of a Virtual Machine

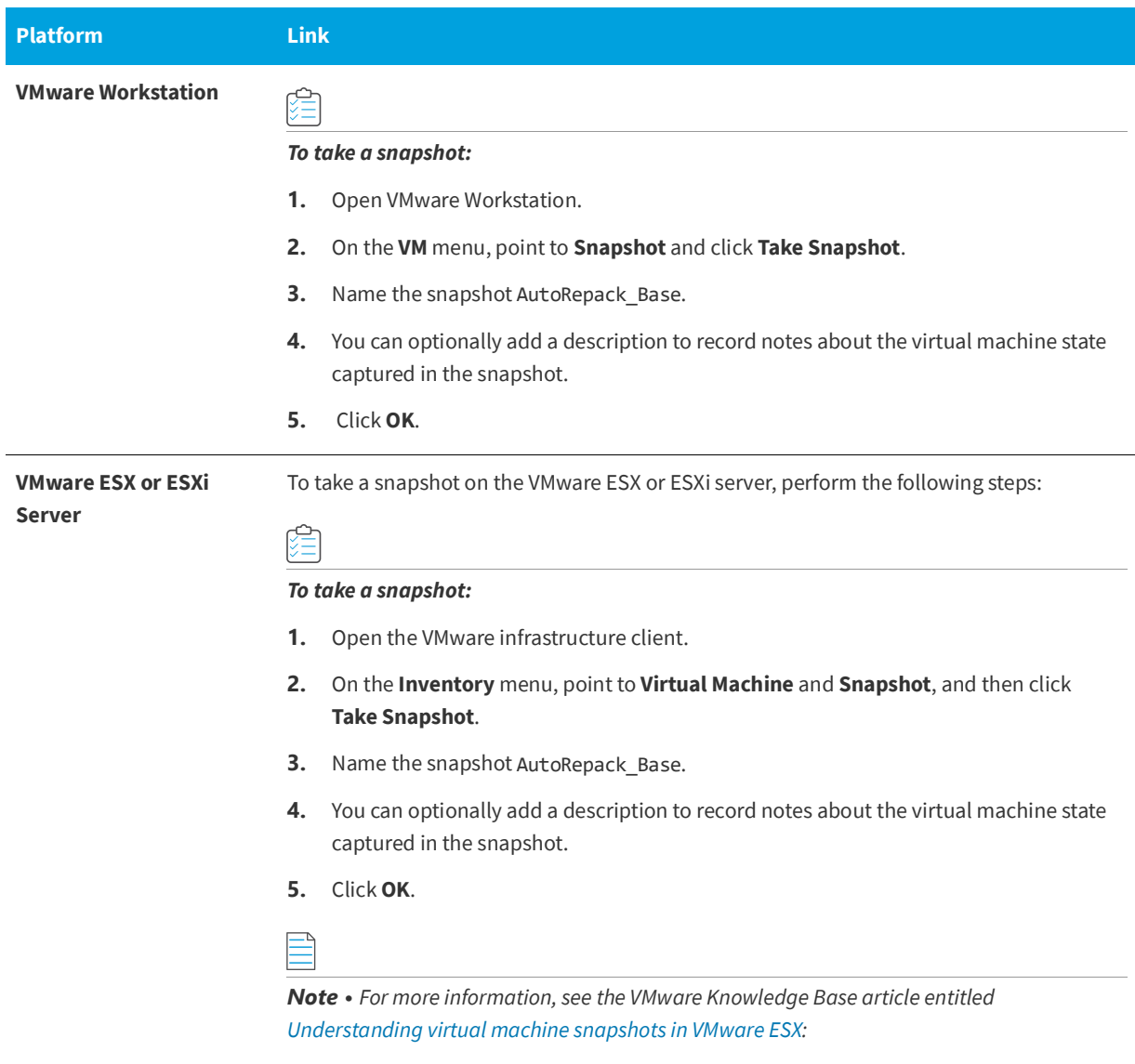

*<http://kb.vmware.com/kb/1015180>*

### <span id="page-1093-1"></span>**VMware-Specific Snapshot Configuration Option**

When configuring a VMware Workstation or VMware ESX/ESXi Server image, there is a setting that controls what VMware does with a virtual machine when it is powered off. In VMware Workstation, the option is set on the **Options** tab of the **Virtual Machine Settings** dialog box:

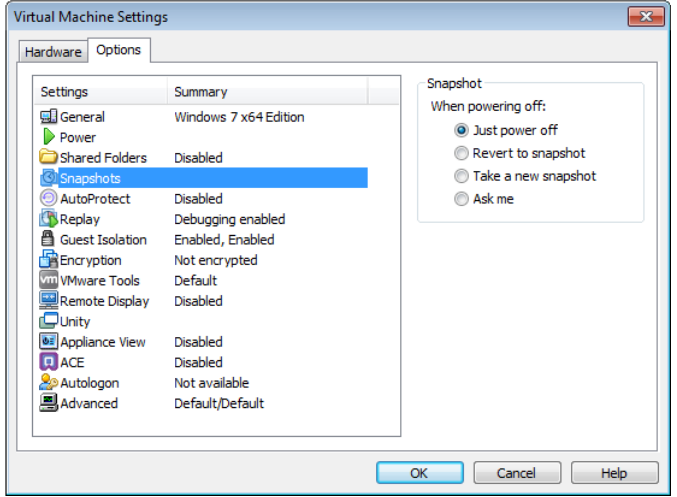

**Figure 10-10:** Snapshots Options on VMware Workstation Virtual Machine Settings Dialog Box

It is recommended that you set the **Snapshot** / **When powering off** option to **Just power off**. Do not select the **Ask me** option; selecting this option would block the use of this virtual image by Automated Application Converter until the prompt is dismissed by the user.

## <span id="page-1093-0"></span>**VMware vSphere API Requirement on the AdminStudio Machine**

In order for Automated Application Converter to perform automated repackaging, it needs to communicate with the virtualization technology that you are using. If you are using VMware virtualization technology (VMware ESX or ESXi Server or a local VMware Workstation), the VMware vSphere API needs to be installed on the same machine as the Automated Application Converter. You can do this by either installing VMware Workstation on that machine or by downloading and installing the VMware vSphere API from the following location:

[http://www.vmware.com/support/developer/vSphere-api](http://www.vmware.com/support/developer/vix-api/)

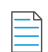

*Note • When using VMware Workstation, it is recommended that you install VMware Workstation on the same machine as Automated Application Converter so that Automated Application Converter will use the version of the vSphere API that was designed for that specific version of VMware Workstation. Although it is likely that newer versions of the vSphere API will also*  work, it seems that the best approach is for Automated Application Converter to use the version of the vSphere API that was *bundled with your version of VMware Workstation.* 

## <span id="page-1094-0"></span>**Adding Virtual Machines Using the Virtual Machine Import Wizard**

You can add one or multiple virtual machines to the Automated Application Converter to use to perform automated repackaging during conversion to virtual packages.

You have the option of selecting just one virtual machine to use for all repackaging, or selecting an operating system group of multiple virtual machines that can be used simultaneously to speed up the repackaging of multiple setups.

If you have specified a group of multiple virtual machines, a package in the conversion list is assigned to each virtual machine. Then, when a virtual machine finishes repackaging a package, it is reverted to its clean snapshot image, and then starts repackaging the next package in the list.

To add virtual machines to the **Machines** tab using the Virtual Machine Import Wizard, perform the following steps.

*Task To add virtual machines:*

- **1.** Open the **Machines** tab of the Automated Application Converter.
- **2.** Click **Add Machine**. The **Welcome** panel of the **Virtual Machine Import Wizard** opens.
- **3.** Click **Next**. The **Select Virtual Machine Source** panel opens, prompting you to select the type of virtual machine that you are adding.

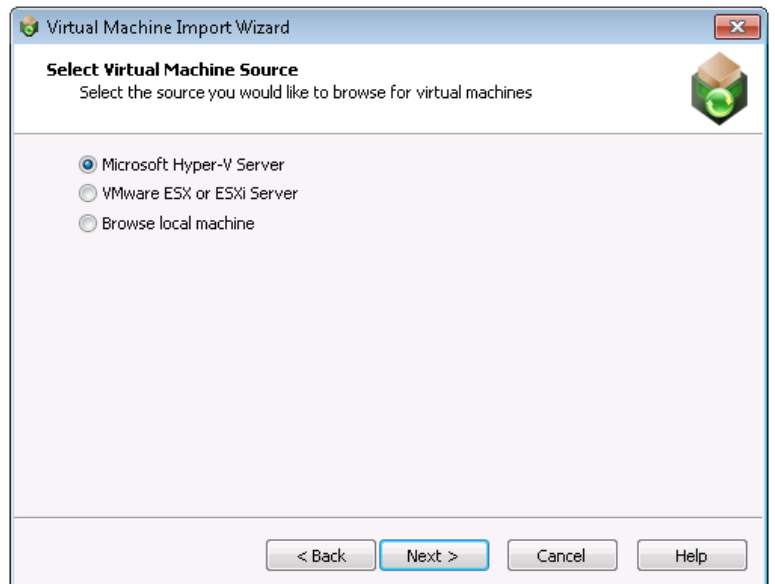

- **4.** Select one of the following options and click **Next**.
	- **• Microsoft Hyper-V Server**—Select this option to add a virtual image from a Microsoft Hyper-V Server.
	- **• VMware ESX or ESXi Server**—Select this option to add a virtual image from a VMware ESX or ESXi Server.
	- **• Browse local machine**—Select this option to add a virtual image from a local installation of VMware Workstation

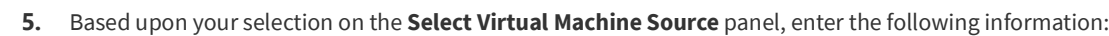

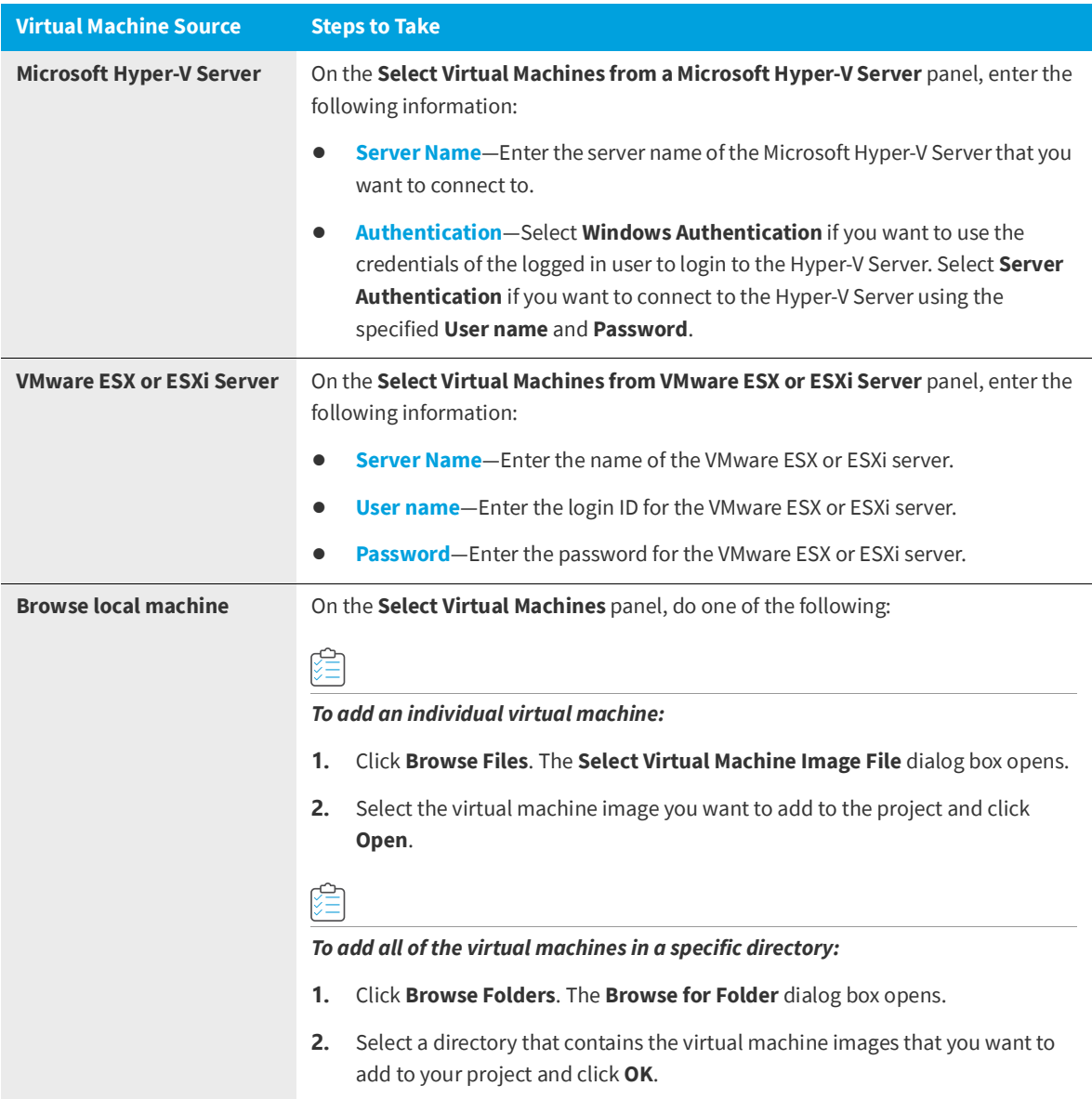

When you have finished this step, the virtual machines will be listed (but not selected) on the **Select Virtual Machines** panel.

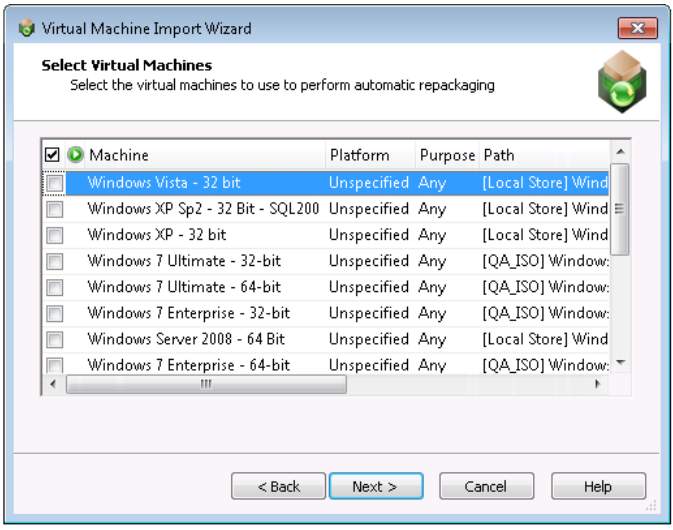

- **6.** On the **Select Virtual Machines** panel, select the virtual machine images that you want to use to perform automated repackaging.
- **7.** For each selected image, click in the **Platform** column and identify its platform.
- **8.** By default, virtual machines that you add to the **Machines** tab will be available for use for both automated repackaging of packages and for testing packages. However, if you want to specify that a virtual machine should be used for only repackaging or for only testing, click in the **Purpose** column of that virtual machine and select one of the following options:
	- **• Repackaging**—Virtual machine will only be used to perform automated repackaging.
	- **• Testing**—Virtual machine will only be used to test packages. You test a package by right-clicking on it on the **Packages** tab and selecting **Launch Package for Testing** from the shortcut menu. You will then be prompted to install and run that package on a virtual machine.
	- **• Any**—Make this virtual machine available for use during both automated repackaging and package testing.

*Note • The Launch Package for Testing functionality will primarily be useful to test converted packages. However, if a problem occurs during conversion, it is also possible to use this function to install and launch the source package for testing.* 

**9.** Click **Next**. The **User Credentials** panel opens, prompting you to specify the login credentials to use to access the selected virtual machines.

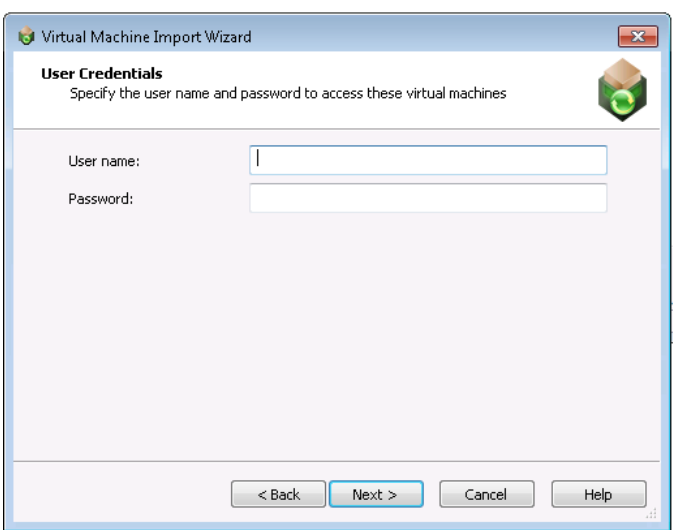

- **10.** Enter the user credentials and click **Next**. The Virtual Machine Import Wizard Complete panel opens.
- **11.** Click **Finish** to close the wizard and add the selected virtual machines to your project.

### <span id="page-1097-0"></span>**Editing Virtual Machine Properties on the Machines Tab**

By default, the list of machines on the **Machines** tab lists the **Machine**, **Platform**, **Purpose**, and **Path** columns. Additional properties can be viewed and edited in the **Properties** window.

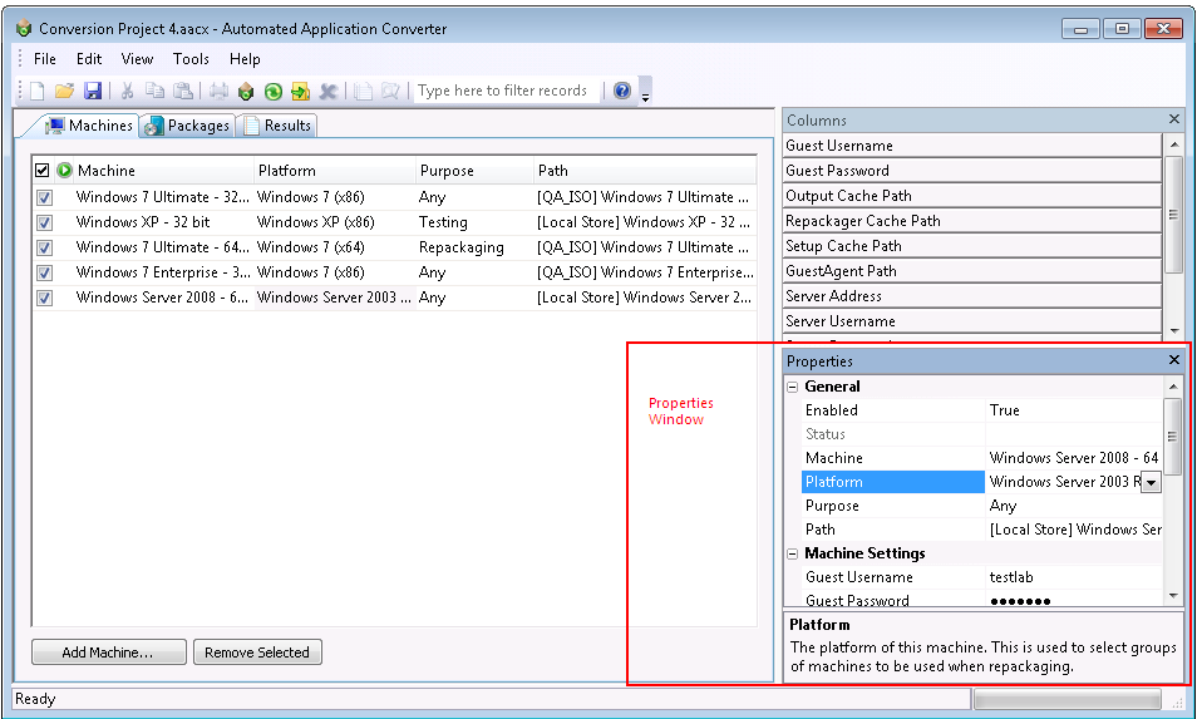

**Figure 10-11:** Properties Window on the Machines Tab

To edit the properties of a virtual machine, perform the following steps:

#### *Task To edit a virtual machine's properties:*

**1.** Open the **Machines** tab.

倉

- **2.** Select a virtual machine in the list.
- **3.** Click in the list or in the **Properties** window to edit the following properties:

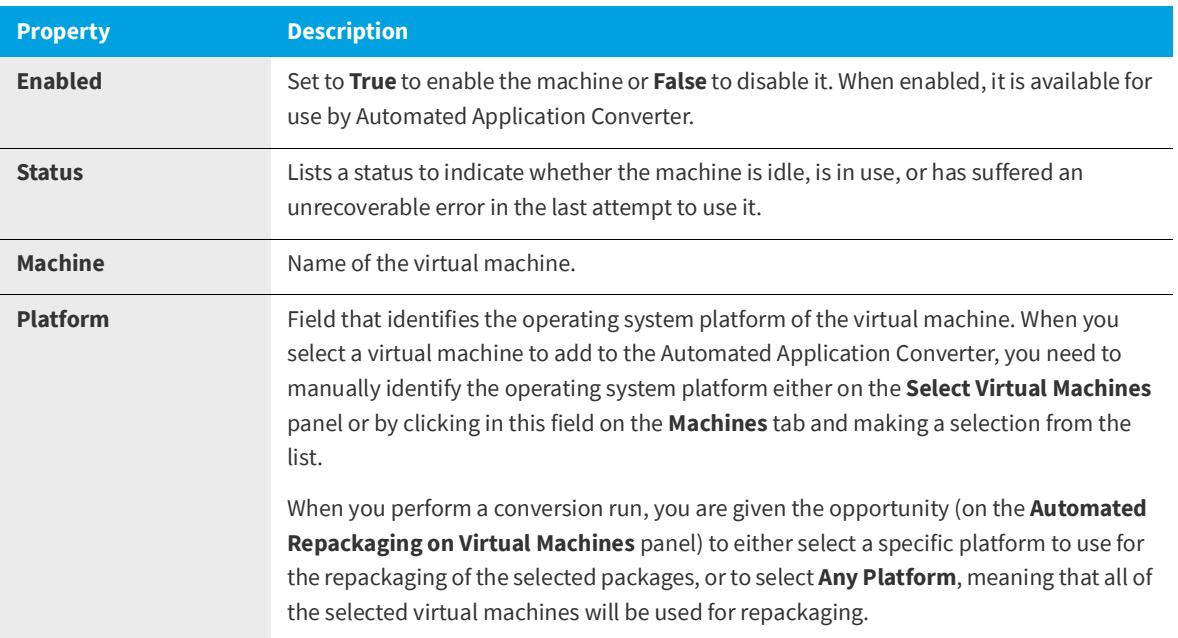

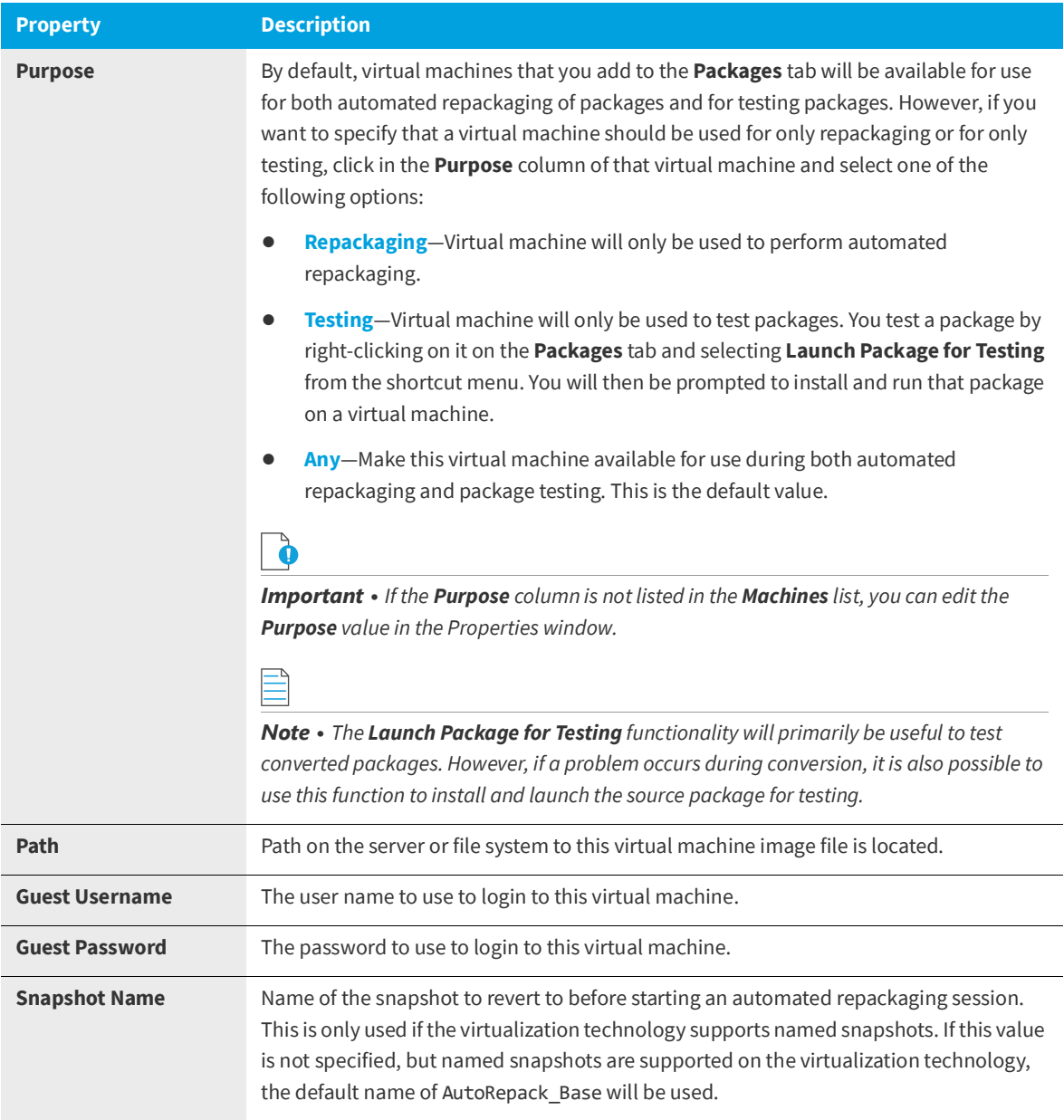

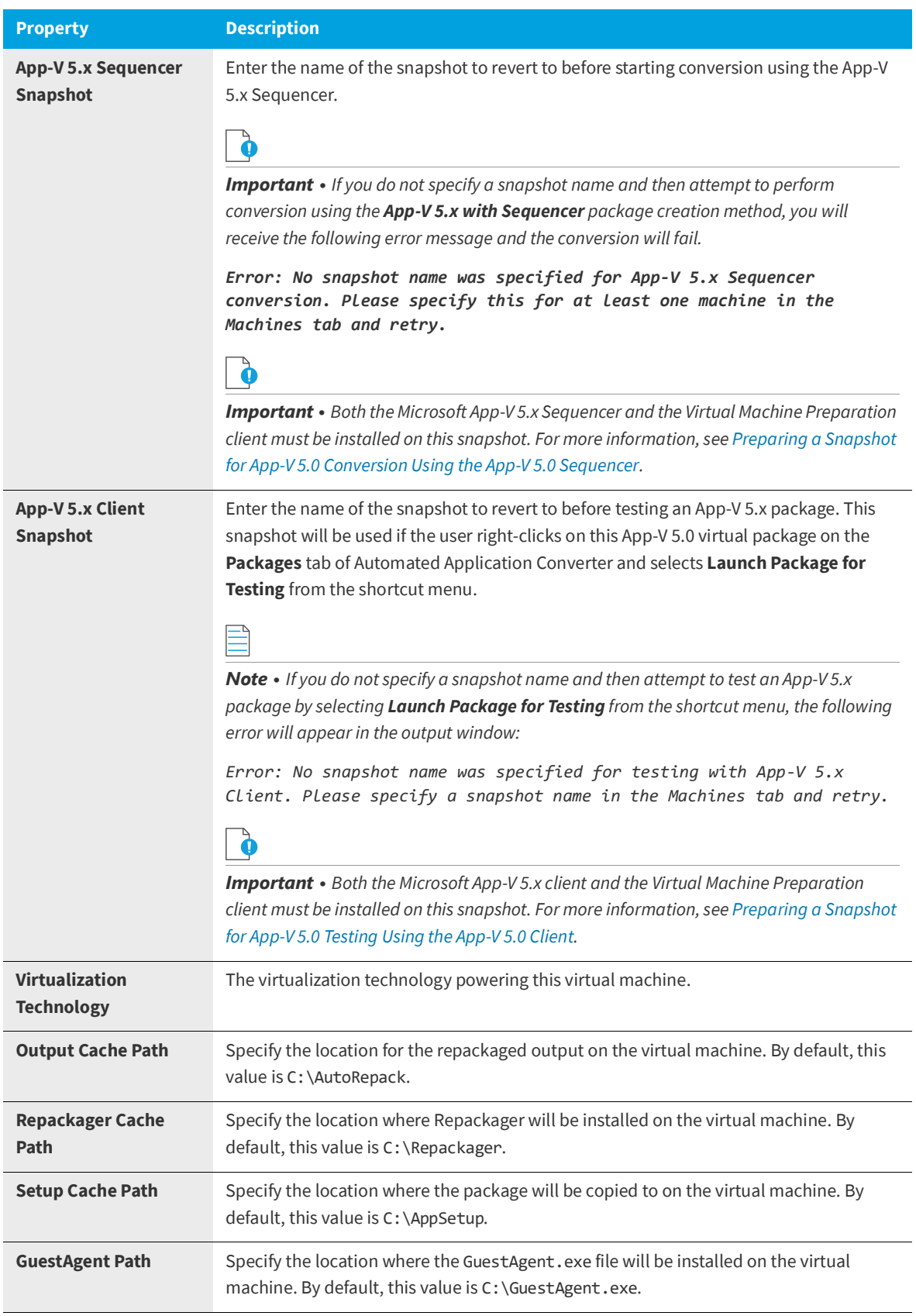

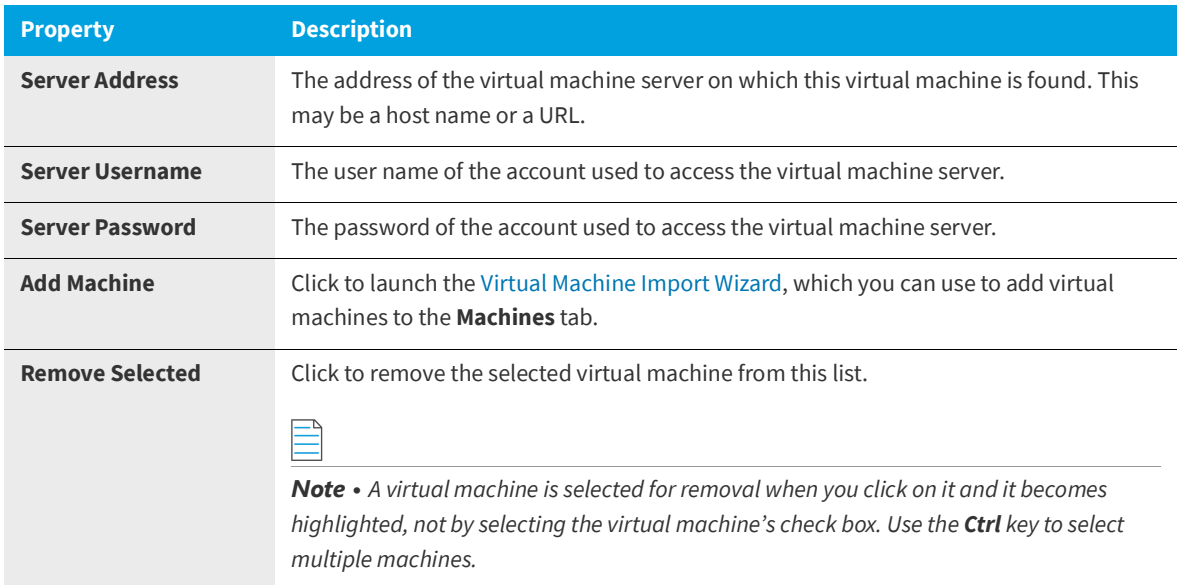

## **Connecting to Active Virtual Machines**

When the Automated Application Converter is connected to a virtual machine and it is performing repackaging, you can use Remote Desktop to open that virtual machine directly from the Automated Application Converter interface to check on the progress of the repackaging run.

*Task To open a virtual machine from the Automated Application Converter interface:*

- **1.** Add virtual machines to your project file, as described in [Adding Virtual Machines Using the Virtual Machine Import](#page-1094-0)  [Wizard.](#page-1094-0)
- **2.** Begin a conversion as described in [Using the Application Conversion Project Wizard to Perform an End-to-End](#page-1065-0)  [Conversion](#page-1065-0) or [Performing a Conversion Using the Application Conversion Wizard](#page-1133-0).
- **3.** Open the **Machines** tab or the **Packages** tab.
	- **•** On the **Machines** tab, right-click on a machine that is currently performing repackaging. The machine will have a status of Running ( $\Box$ ), which means that the Automated Application Converter has connected to the virtual machine and the GuestAgent.exe is running.
	- **•** On the **Packages** tab, right-click on a package that is currently being repackaged on a virtual machine. The package will have a status of Running  $( \bigcirc )$ .
- **4.** On the shortcut menu, select **Connect to Machine**. The virtual machine opens in a Remote Desktop window.

*Tip • If you have selected a package that has a status of Running but which does not require repackaging, the Connect to Machine selection will be disabled.* 

## **Managing Packages to Convert**

You can use the **Package Import Wizard** to add packages to your Automated Application Converter project for conversion.

You can also modify package properties on the **Packages** tab.

- **•** [Adding Packages from an AdminStudio Application Catalog](#page-1102-0)
- **•** [Adding Packages from a Local Machine or Network](#page-1106-0)
- **•** [Editing Package Properties on the Packages Tab](#page-1110-0)

## <span id="page-1102-0"></span>**Adding Packages from an AdminStudio Application Catalog**

To add packages from an AdminStudio Application Catalog to Automated Application Converter so that you can convert them to virtual applications, perform the following steps:

*Tip • To select packages from Microsoft Configuration Manager to convert to virtual applications, first import those packages into the Application Catalog, as described in [Importing From ConfigMgr \(Formerly called as System Center Configuration](#page-298-0)  [Manager\).](#page-298-0)*

### *Task To add packages from an AdminStudio Application Catalog:* **1.** Launch the Automated Application Converter. **2.** Add one or more virtual machines, as described in [Adding Virtual Machines Using the Virtual Machine Import Wizard.](#page-1094-0) **3.** Open the **Packages** tab. **4.** Click **Add Packages**. The **Package Import Wizard** opens.

**5.** Click **Next**. The **Select Package Source** panel opens.

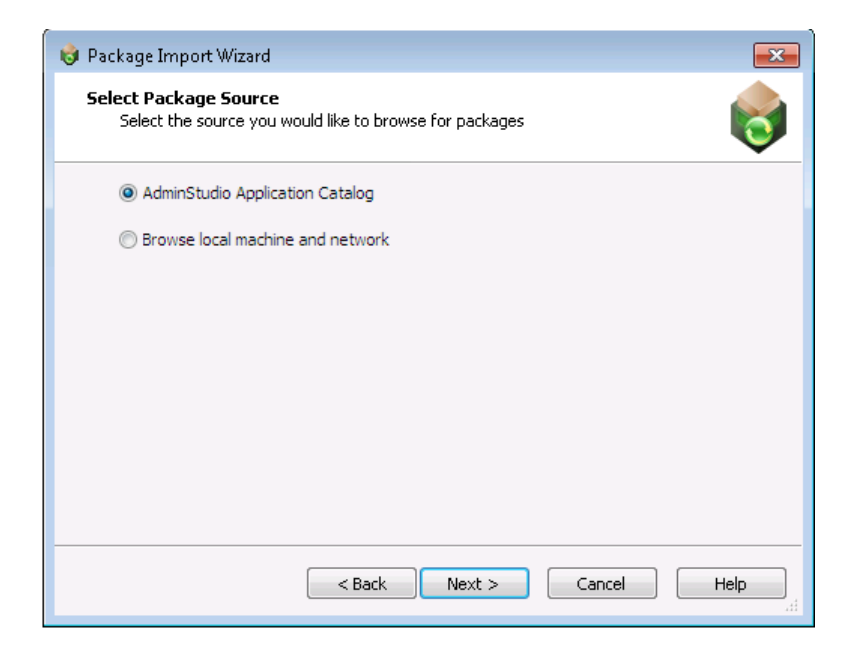

**6.** Select **AdminStudio Application Catalog** and click **Next**. The **Connect to an AdminStudio Application Catalog** panel opens.

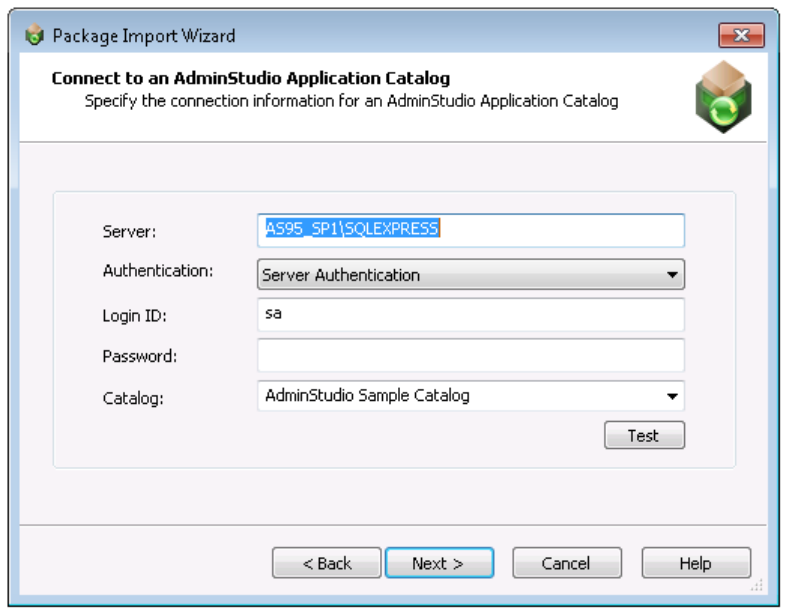

- **7.** In the **Server** field, enter the name of the Server that you want to connect to.
- **8.** From the **Authentication** list, select one of the following options:
	- **• Windows Authentication**—Choose this option if you want to use Windows network authentication (your network login ID) to log into this Application Catalog.
	- **• Server Authentication**—Choose this option if you want to use server login identification to log into this Application Catalogs server. Then enter the appropriate **Login ID/User name** and **Password**.
- **9.** Enter the name of the existing AdminStudio Application Catalog database that you want to connect to in the **Catalog** field.

**10.** Click **Next**. The **Select Packages** panel opens, listing all of the packages found in the Application Catalog, but with none of them selected.

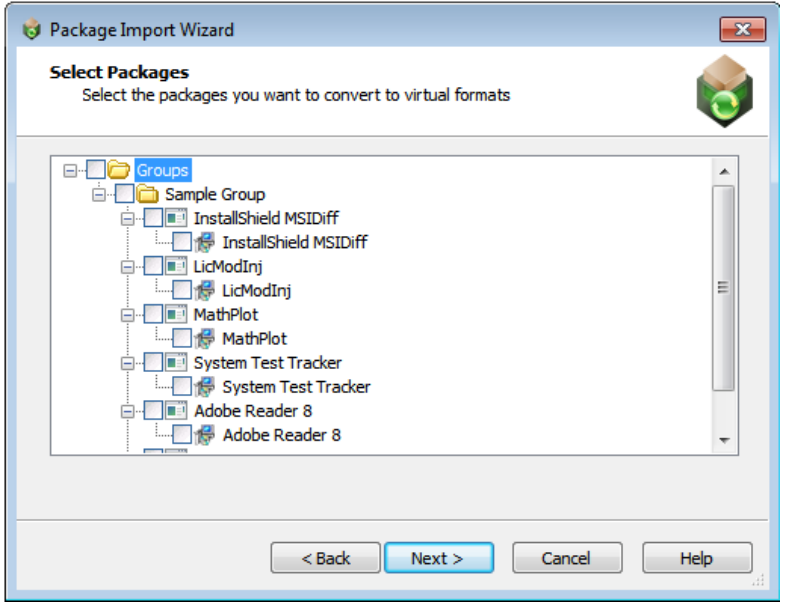

**11.** Select the packages that you want to add to this project and click **Next**. The **Selected Package List** panel opens.

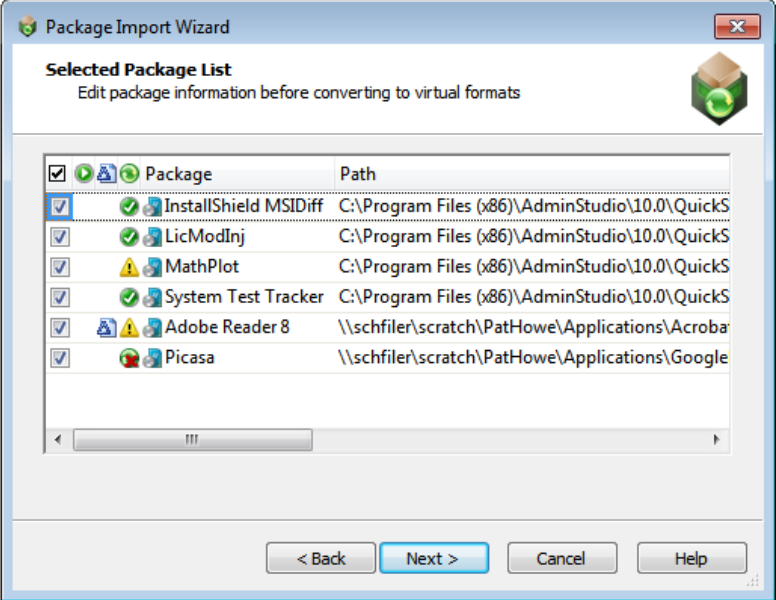

An icon in the Virtualization Readiness column identifies whether the package requires repackaging prior to conversion to a virtual application:

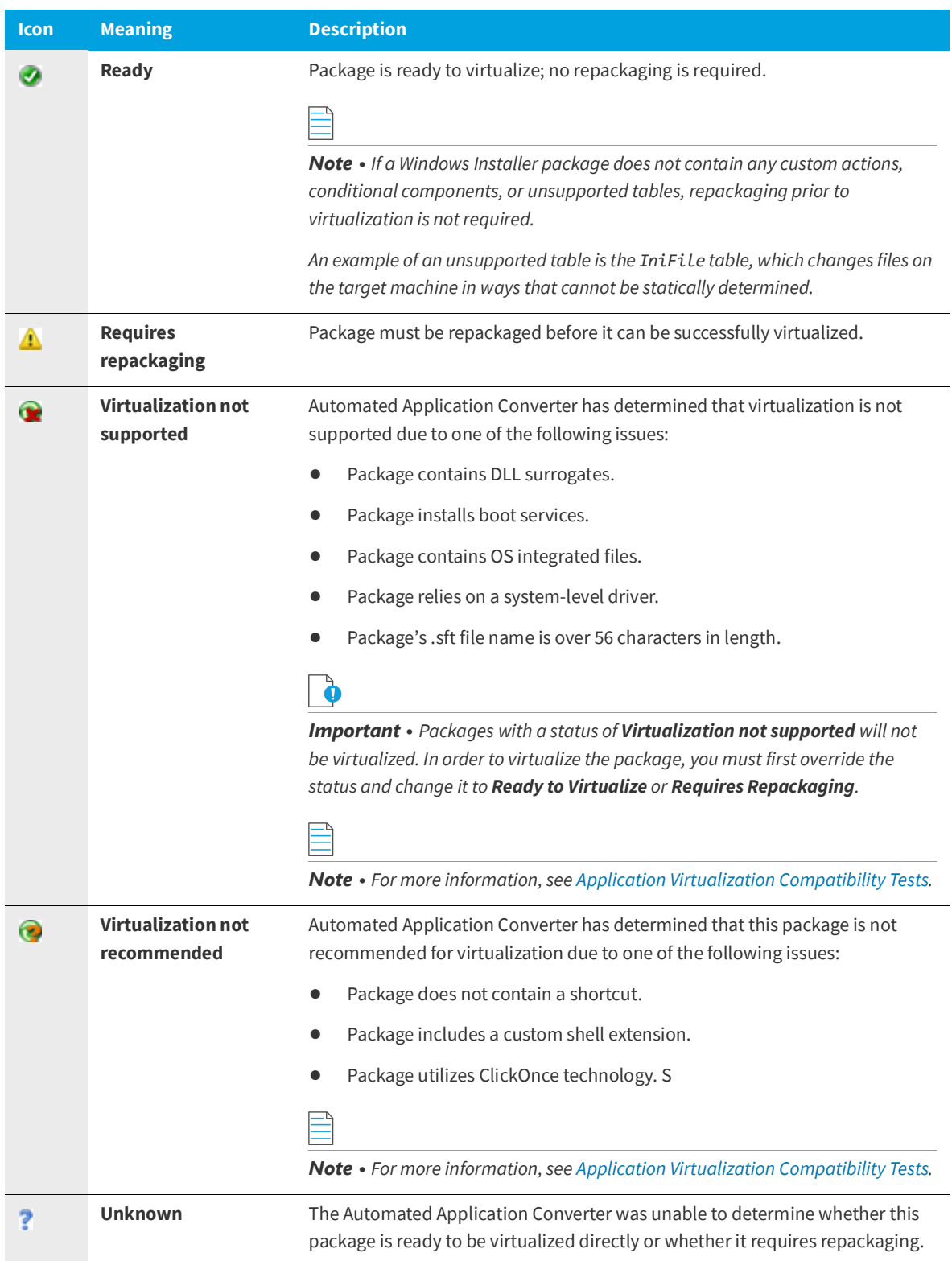

*Note • If you want to override this setting, click in the Virtualization Readiness column and make a selection from the list.*

- **12.** If a transform file (.mst) is located in the same directory as the selected Windows Installer package, one of the following icons is listed in the Transform column:
	- **•** One transform is being added with this package.
	- **<sup>41</sup>** Multiple transforms are being added with this package.

If multiple transforms are associated with this package, you should click the browse button in the **Transform** column to open the **MST** dialog box and specify which transform files you want to add and the order that you want the transforms applied. For more information, see [MST Dialog Box.](#page-1219-0)

*Note • You can also edit the listed transform files by clicking the browse button in the Transform field in the Properties window of the Packages tab after you have added the packages.*

- **13.** Make sure that the packages that you want to convert are selected and click **Next**. The **Package Import Wizard Complete** panel opens.
- **14.** Click **Finish** to close the wizard and add the selected packages to your project.
- **15.** To proceed with the conversion, see [Performing a Conversion Using the Application Conversion Wizard.](#page-1133-0)

### <span id="page-1106-0"></span>**Adding Packages from a Local Machine or Network**

To add packages from a a local machine or network to Automated Application Converter so that you can convert them to virtual applications, perform the following steps:

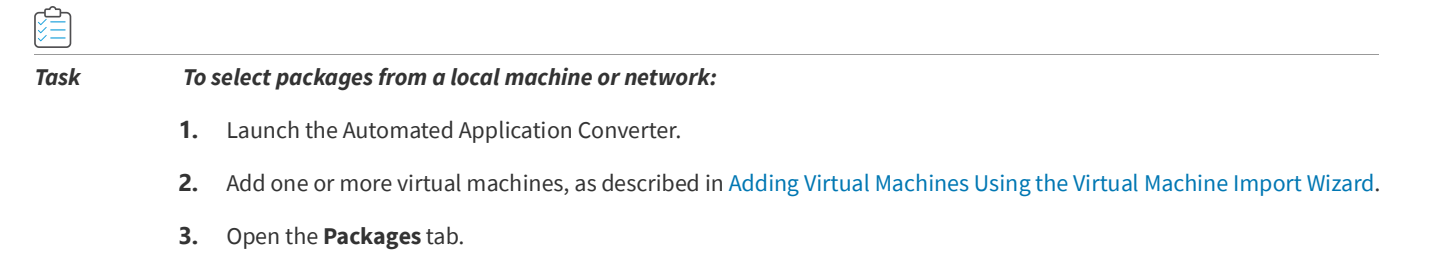

- **4.** Click **Add Packages**. The **Package Import Wizard** opens.
- **5.** Click **Next**. The **Select Package Source** panel opens.

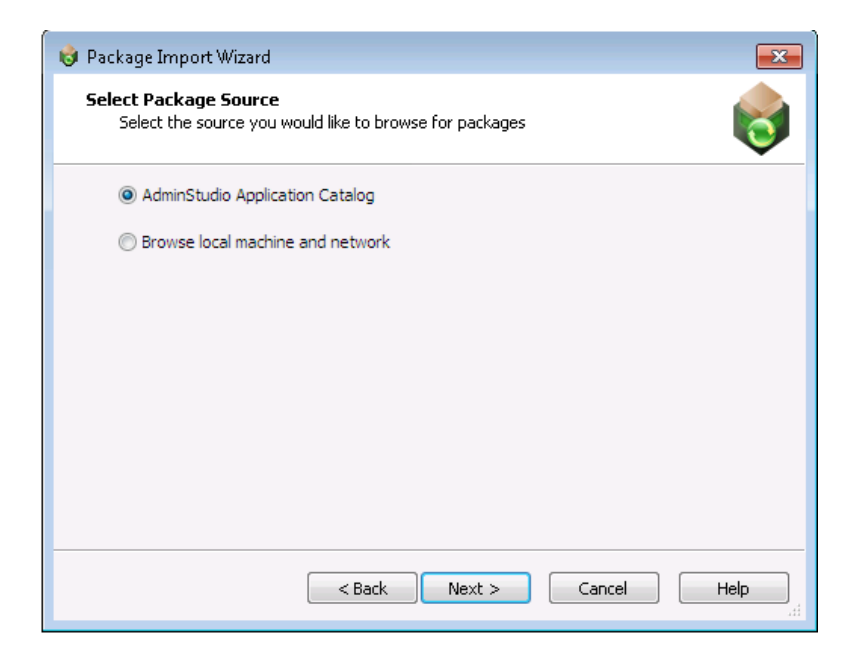

**6.** Select **Browse local machine and network** and click **Next**. The **Select Packages** panel opens with no packages listed.

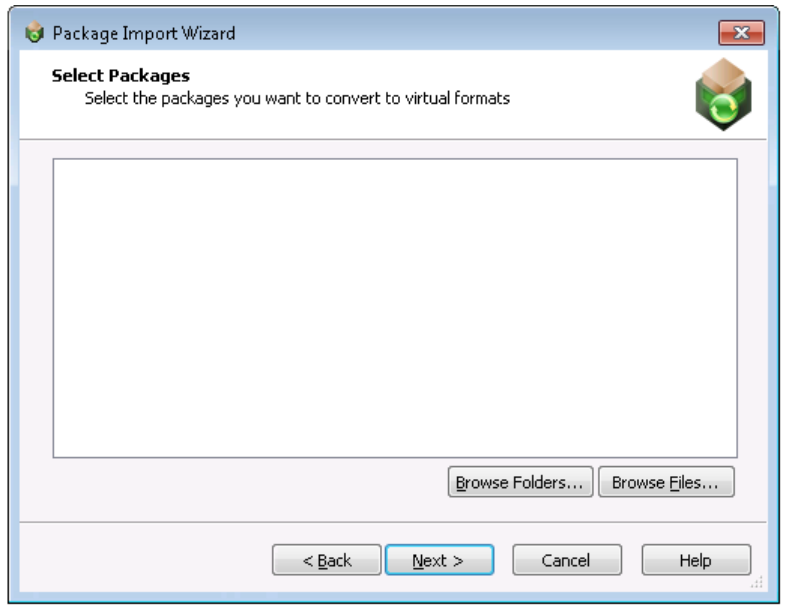

- **7.** If you want to select one package to add, perform the following steps:
	- **a.** Click **Browse Files**. The **Select Package Installation File** dialog box opens, prompting you to select the package you want to convert.
	- **b.** Select the installation file (.msi or .exe) or installation script (\*.vbs, \*.bat, \*.cmd, or \*.ps1) you want to convert and click **Open**.The Automated Application Converter adds the selected package to the list on the **Select Packages** panel.

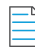

*Note • You can use installation scripts to run more complex installation scenarios.* 

If you want to select a directory of packages to add, perform the following steps:

- **a.** Click **Browse Folders.** The **Browse for Folder** dialog box opens, prompting you to select the directory containing the packages you want to convert.
- **b.** Select the directory that contains the installation files (.msi or .exe) and/or installation scripts (\*.vbs, \*.bat, \*.cmd, or \*.ps1) you want to convert and click **Open**. The Automated Application Converter searches the selected directory and its subdirectories to locate the installation files and/or scripts and adds them to the list on the **Select Packages** panel.

*Important • The Automated Application Converter uses specific rules to determine which packages in the selected directory and its subdirectories would be added to the list on the Select Packages panel, and which of those files are automatically selected. See [Automated Application Converter's Selection Rules When Adding Packages from a Directory](#page-1199-0) for more information.*

- Package Import Wizard  $\overline{\mathbf{x}}$ Selected Package List Edit package information before converting to virtual formats **Z** O **Package** Path Adobe Photoshop Elements C:\AdminStudio Shared\MSIs\AdobePho  $\overline{M}$ C:\AdminStudio Shared\MSIs\AcrobatRe **A** AcroRead  $\overline{J}$ C:\AdminStudio Shared\MSIs\Adobe Fra  $\boldsymbol{v}$ A Adobe FrameMaker  $\overline{v}$ A Adobe Photoshop C:\AdminStudio Shared\MSIs\Adobe Phc  $\overline{v}$ Adobe Photoshop Elements C:\AdminStudio Shared\MSIs\AdobePho  $\overline{\mathcal{J}}$ **O** AimKeys C:\AdminStudio Shared\MSIs\AIMKeys\/ √ **O** BlackBerry C:\AdminStudio Shared\MSIs\Blackberry ⊽ Firefox-2.3.4 C:\AdminStudio Shared\MSIs\My Apps F \*  $<$  Back  $Next > -$ Cancel Help
- **8.** On the **Select Packages** panel, click **Next**. The **Selected Package List** panel opens.

**9.** On the **Selected Package List** panel, an icon in the Virtualization Readiness column identifies whether the package requires repackaging prior to conversion to a virtual application:

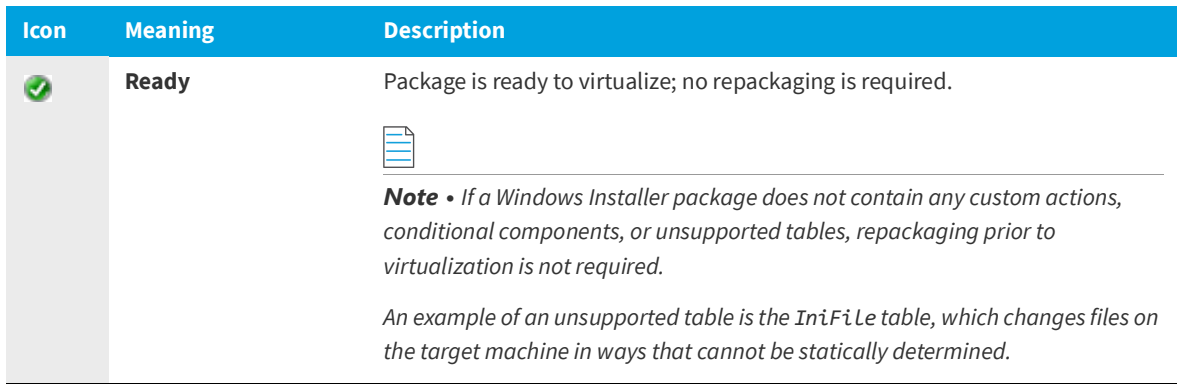

Ó

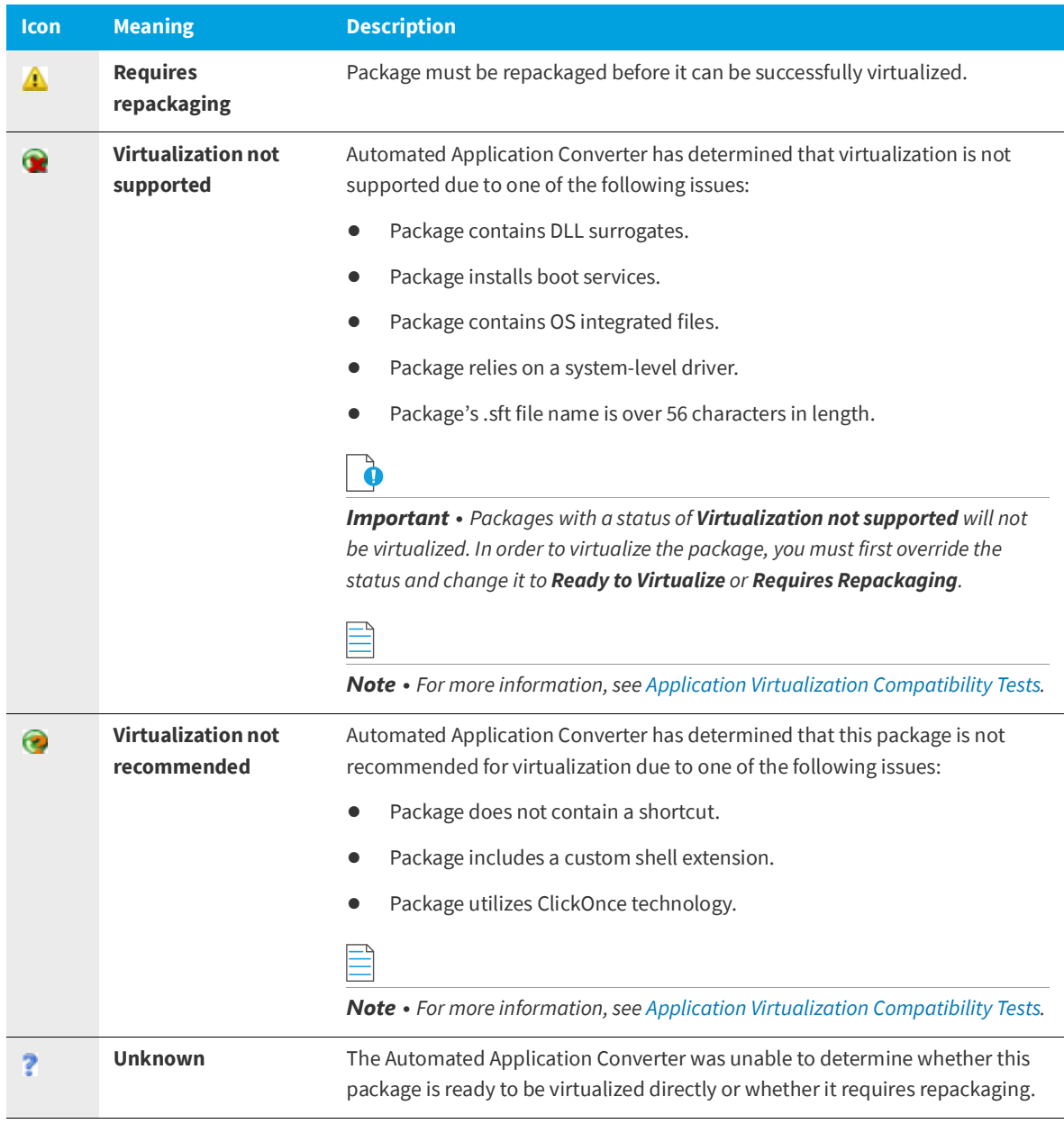

### E

*Note • If you want to override this setting, click in the Virtualization Readiness column and make a selection from the list.*

- **10.** Make sure that the packages that you want to convert are selected and click **Next**. The **Package Import Wizard Complete** panel opens.
- **11.** Click **Finish** to close the wizard and add the selected packages to the project.
- **12.** To proceed with the conversion, see [Performing a Conversion Using the Application Conversion Wizard.](#page-1133-0)

## <span id="page-1110-0"></span>**Editing Package Properties on the Packages Tab**

By default, the list of packages on the **Packages** tab lists the **Package**, **Path**, and **Command Line** properties. Additional properties can be viewed and edited in the **Properties** window.

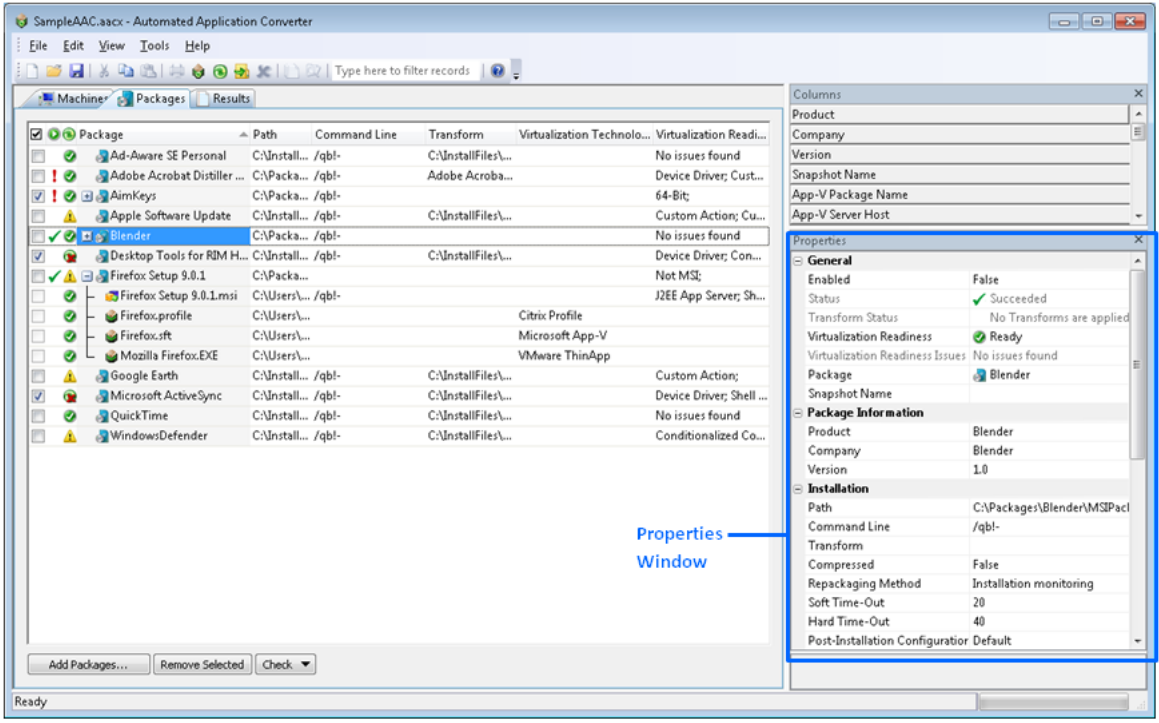

**Figure 10-12:** Properties Window on the Packages Tab

The properties that you may want to edit depend upon the virtual format or packages you are converting to:

- **•** [Setting MSIX Signing Options](#page-1110-1)
- **•** [Setting General Package Properties](#page-1112-0)
- **•** [Setting Package Properties for Conversion to App-V Format](#page-1121-0)

### <span id="page-1110-1"></span>**Setting MSIX Signing Options**

Before you use Automated Application Converter to convert a Windows Installer packages and legacy setup packages (.exe) to a MSIX packages, you must select either one of the following:

- **•** [Certificate File \(.pfx\)](#page-1110-2)
- **•** [Certificate Store](#page-1112-1)

### <span id="page-1110-2"></span>**Certificate File (.pfx)**

In the **Properties** window, under **MSIX Signing Options**, select **Certificate File (.PFX)** from the **Select Certificate for Signing** list.

Enter the **Certificate File** path or browse and select the certificate path and then enter the **Password**.

Certificate Subject auto populates the certificate subject details.

Enter the valid **Time Stamp Server URL**. This allows packages to be accepted even after the certificate is no longer valid.

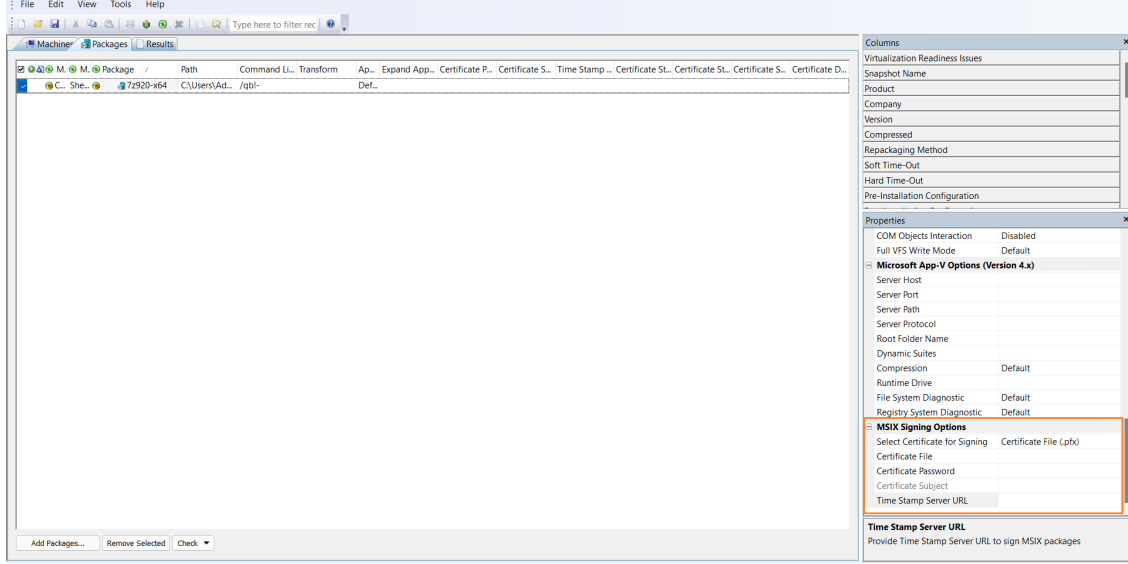

**Figure 10-13:** Select Certificate File as Signing Option

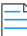

*Note • If different Certificate details are provided in both places, ie. under Properties window and Tools >> Option, then the package level certificate details will be taken as a priority.*

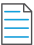

*Note • Before conversion make sure that the Company Name is matching with the Certificate Subject.*

#### **Error Message**

Before MSIX conversion, if **Certificate File** and **Password** details are invalid, the below error message appears.

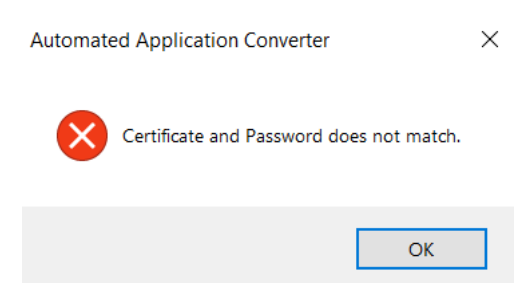

### <span id="page-1112-1"></span>**Certificate Store**

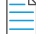

*Note • If you select the Certificate Store option, make sure that the Certificate has been imported. For more details on importing the certificate, see [Import Certificate](#page-2155-0).*

In the **Properties** window, under **MSIX Signing Options**, select **Certificate Store** from the **Select Certificate for Signing** list.

Enter the below details:

- **•** From the **Certificate Store Location** drop down, select either **User** or **Machine**.
- **•** From the **Certificate Store Name** drop down, select store name from the list.
- **•** From the **Certificate Subject** drop down, select certificate subject from the list.

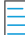

*Note • Before conversion make sure that the Company Name is matching with the Certificate Subject.*

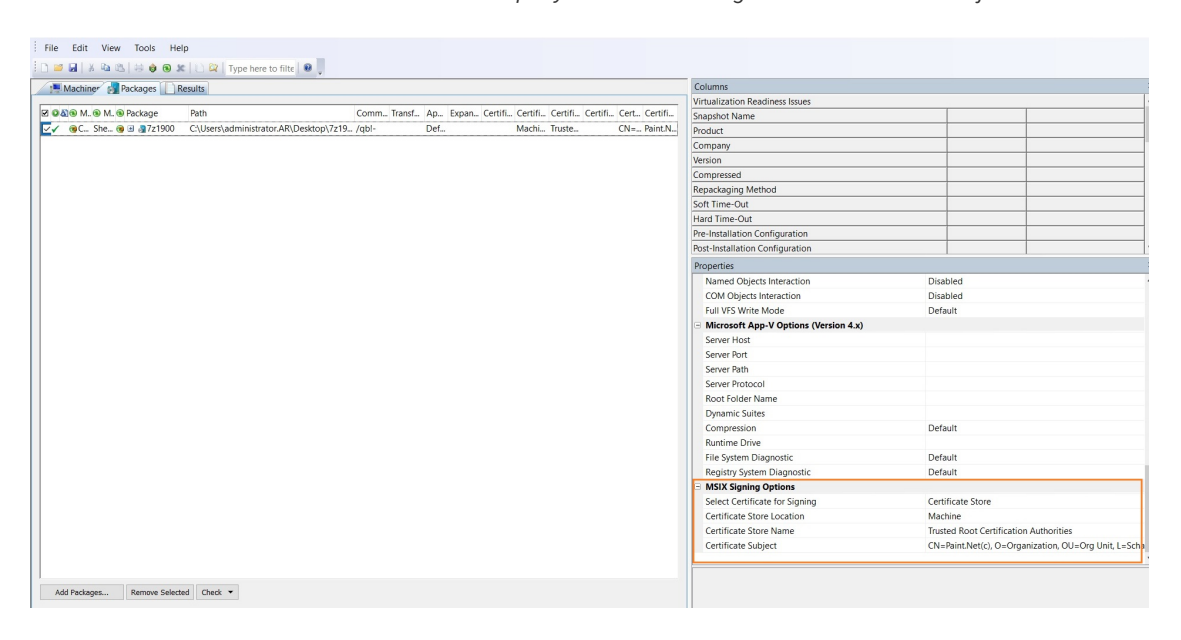

### <span id="page-1112-0"></span>**Setting General Package Properties**

Before you use Automated Application Converter to convert a Windows Installer package to a virtual package, you may want to adjust the following property settings on the package:

- **•** [Specifying a Package's Repackaging Snapshot](#page-1113-0)
- **•** [Editing the Installation Command Line](#page-1113-1)
- **•** [Specifying a Package's Compression Setting](#page-1113-2)
- **•** [Selecting the Repackaging Method](#page-1114-0)
- **•** [Specifying Time Out Settings](#page-1114-1)
- **•** [Enabling Manual Installation During Repackaging](#page-1115-0)

**•** [Enabling Pre-Installation and Post-Installation Configuration](#page-1119-0)

*Note • Prior to using the Application Conversion Wizard to convert a package to a virtual package, you also need to prepare a virtual machine to use in the conversion as described in [Preparing Your Virtual Machines for Use With the Automated](#page-1085-0)  [Application Converter.](#page-1085-0)*

### <span id="page-1113-0"></span>**Specifying a Package's Repackaging Snapshot**

When you initiate the conversion of a package and repackaging is required, Automatic Application Converter will do the following to determine which snapshot on the selected virtual machine to use:

- **• Snapshot Name provided**—If a snapshot name is entered in the virtual machine's **Snapshot Name** property on the **Machines** tab, Automated Application Converter will attempt to launch that snapshot.
- **• Snapshot Name not provided**—If no snapshot name is entered in the virtual machine's **Snapshot Name** property on the **Machines** tab, Automated Application Converter will attempt to launch a snapshot named AutoRepack Base.

If you want to convert an individual package using a different snapshot, you need to enter the snapshot name in the package's **Snapshot Name** property on the **Packages** tab.

# *Task To specify a package's repackaging snapshot:*

- **1.** On the **Packages** tab, select the package you want to edit. Package properties are displayed in the **Properties** window.
- **2.** In the **Properties** window, under **Machine Settings**, enter a snapshot name in the **Snapshot Name** field.

### <span id="page-1113-1"></span>**Editing the Installation Command Line**

When you add a package to the **Packages** tab, the command line parameters that are needed to silently install this package are entered in the package's **Command Line** property. By default, the **Command Line** property's value is:

/qb!-

If you would like to edit this command line, perform the following steps.

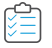

*Task To specify a package's installation command line:*

- **1.** On the **Packages** tab, select the package you want to edit. Package properties are displayed in the **Properties** window.
- **2.** In the **Properties** window, under **Installation**, edit the parameters in the **Command Line** field.

### <span id="page-1113-2"></span>**Specifying a Package's Compression Setting**

You can specify whether a package is compressed by making a selection in the package's **Compressed** property on the **Packages** tab.

If a package is compressed, only the single installation file will be copied to the virtual machine for repackaging. If a package is not compressed, the entire folder tree, including the selected package file, will be copied to the virtual machine.

To specify a package's compression setting, perform the following steps:

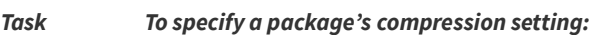

- **1.** On the **Packages** tab, select the package you want to edit. Package properties are displayed in the **Properties** window.
- **2.** In the **Properties** window, under **Installation**, set the **Compressed** property to one of the following values:
	- **• False**—Package is not compressed. The entire folder tree, including the selected package file, will be copied to the virtual machine.
	- **• True**—Package is compressed. Only the single installation file will be copied to the virtual machine for repackaging.

### <span id="page-1114-0"></span>**Selecting the Repackaging Method**

You can specify the repackaging method that you want to use when performing repackaging of this package by making a selection in the package's **Repackaging Method** property on the **Packages** tab.

To specify a package's repackaging method setting, perform the following steps:

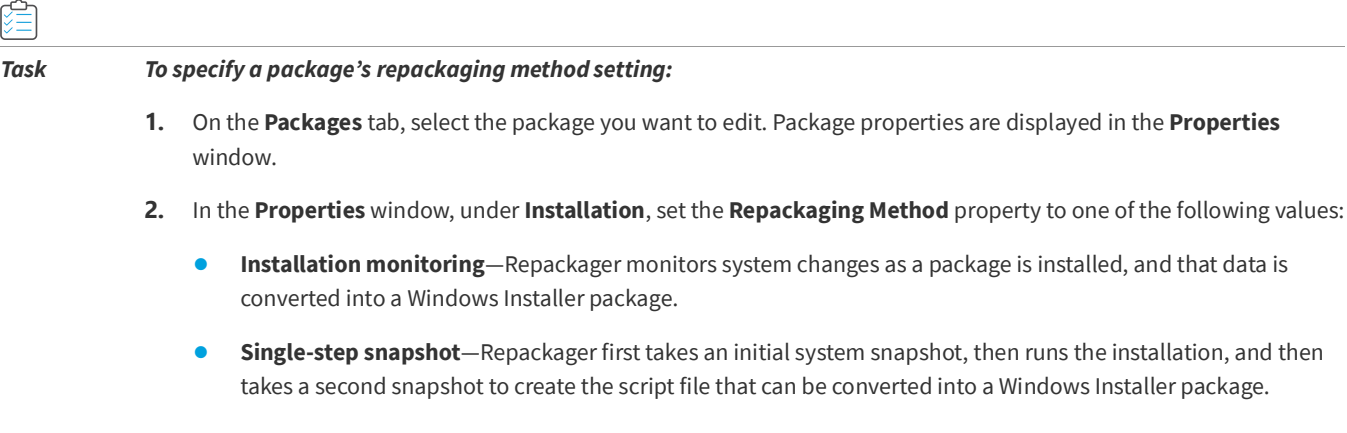

*Note • For more information, see [Repackaging Methods](#page-859-0).* 

### <span id="page-1114-1"></span>**Specifying Time Out Settings**

You can specify the length of time during the package installation portion of repackaging that you want to permit to elapse before you are notified (**Soft Time-Out** property) or the length of time before Automated Application Converter considers the process to be a failure (**Hard Time-Out** property) on the **Packages** tab.

To specify a package's time out settings, perform the following steps:

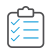

#### *Task To specify a package's time out settings:*

- **1.** On the **Packages** tab, select the package you want to edit. Package properties are displayed in the **Properties** window.
- **2.** In the **Properties** window, under **Installation**, set the following properties:
	- **a. Soft Time-Out**—Set this property to the number of minutes that you want to allot for the package to install before the user would be notified. After this time period elapses, the user will be notified, just in case there are pending dialogs for the user to dismiss or if some other user interaction is required. The default value is 20.
	- **b. Hard Time-Out**—Set this property to the number of minutes that you want to allot for the package to install before it is considered a failure. If this time period elapses, Automated Application Converter would consider the installation a failure and would move to the next package. The default value is 40.

### <span id="page-1115-0"></span>**Enabling Manual Installation During Repackaging**

Rather than have Automated Application Converter automatically perform silent package installation on the virtual machine during repackaging, you can choose to perform this installation manually. Manual installation can be used for more complex installations such as installations that require user input or installations which consist of more than one executable file. You can specify manual installation of a package by setting the package's **Manual Install** property on the **Packages** tab.

*Important • The Manual Install property is ignored during App-V 5.0 conversion using the Microsoft App-V Sequencer.*

To specify manual installation of a package, the following steps:

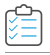

#### *Task To specify manual installation of a package:*

- **1.** On the **Packages** tab, select the package you want to edit. Package properties are displayed in the **Properties** window.
- **2.** In the **Properties** window, under **Installation**, set the Manual Install property to one of the following values:
	- **• Disabled**—Disable manual installation.
	- **• Enabled**—Enable manual installation.

### **Documenting Interactive Repackaging Steps Using the Microsoft Step Recorder Tool**

You can use the Microsoft Steps Recorder documentation tool with Automated Application Converter to automatically record the step-by-step actions that you take on the virtual machine during repackaging. This information, which is saved in a web archive (.mht) file, includes a text description of where you clicked on each screen, along with a screen capture for each click.

This feature may be useful when you are attempting to repackage a complex installer which requires user interaction on the virtual machine that Automated Application Converter launches to perform repackaging.
*Note • If repackaging is performed silently, without user interaction, no steps are recorded and no web archive file is created.* 

### **Enabling the Documentation Tool Globally**

To enable the Microsoft Steps Recorder documentation tool for all packages, perform the following steps:

### *Task To enable the Microsoft Steps Recorder documentation tool for all packages:*

**1.** On the **Tools** menu, click Options. The **Project Options** dialog box opens.

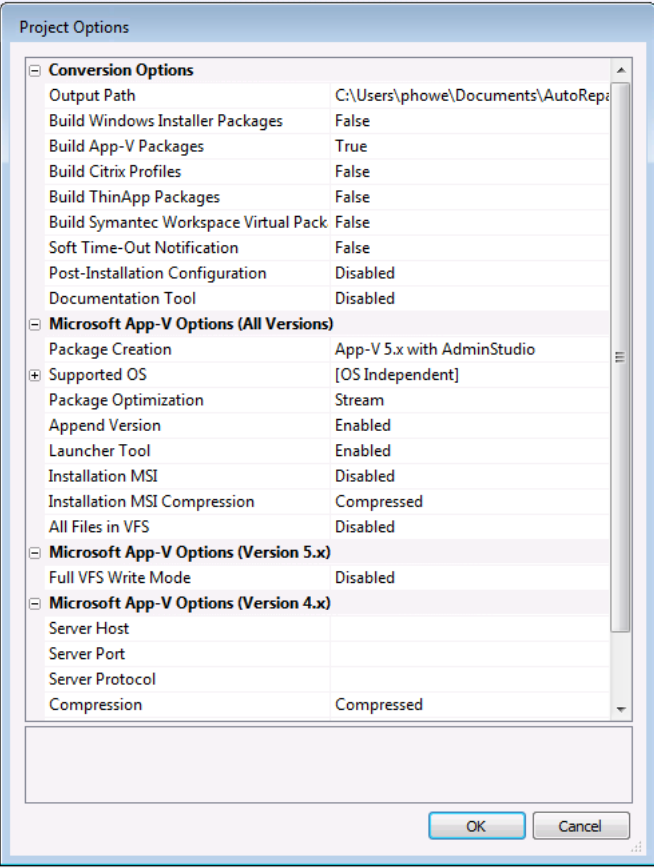

- **2.** Under **Conversion Options**, set **Documentation Tool** to **Enabled**.
- **3.** Click **OK**.

### **Enabling the Documentation Tool for an Individual Package**

To enable the Microsoft Steps Recorder documentation tool for an individual package, perform the following steps:

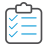

### *Task To enable the documentation tool for a package:*

- **1.** On the **Packages** tab, select the package you want to edit. Package properties are displayed in the **Properties** window.
- **2.** In the **Properties** window, under **Installation**, set the **Documentation Tool** property to **Enabled**.

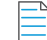

*Note • If the Documentation Tool is set to Default, this package will use the Documentation Tool setting that is defined on the Project Options dialog box.*

### **Reviewing the Recorded Web Archive File**

After you have repackaged a package using Automated Application Converter which required you to interact with the repackaging process on the virtual machine, a web archive file will be created. This recorded web archive file will be copied to the following directories:

AutoRepack/Repackaged AutoRepack/MSI Virtual AutoRepack/*VirtualFormat*Package

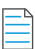

*Note • The location of the* AutoRepack *directory is specified on the Project Options dialog box in the Output Path field under Conversion Options.*

To review this recorded web archive file, perform the following steps:

### *Task To review a web archive file:*

**1.** Open the appropriate directory and locate the following web archive (.mht) file:

*InstallerName*\_Recording\_*YYYYMMDD*\_*TIME*.mht

For example:

QuickTime\_Recording\_20150409\_1015.mht

- **2.** Double-click the file to open it. The file opens in a browser window.
- **3.** In the **Recorded Steps** section, scroll down to view all of the steps that you performed during repackaging along with screen captures of each step.

### **Recorded Steps**

This file contains all the steps and information that was recorded to help you describe the recorded steps to others. Before sharing this file, you should verify the following:

- The steps below accurately describe the recording.
- There is no information below or on any screenshots that you do not want others to see.

Passwords or any other text you typed were not recorded, except for function and shortcut keys that you used. You can do the following:

- Review the recorded steps
- Review the recorded steps as a slide show
- . Review the additional details

**Steps** 

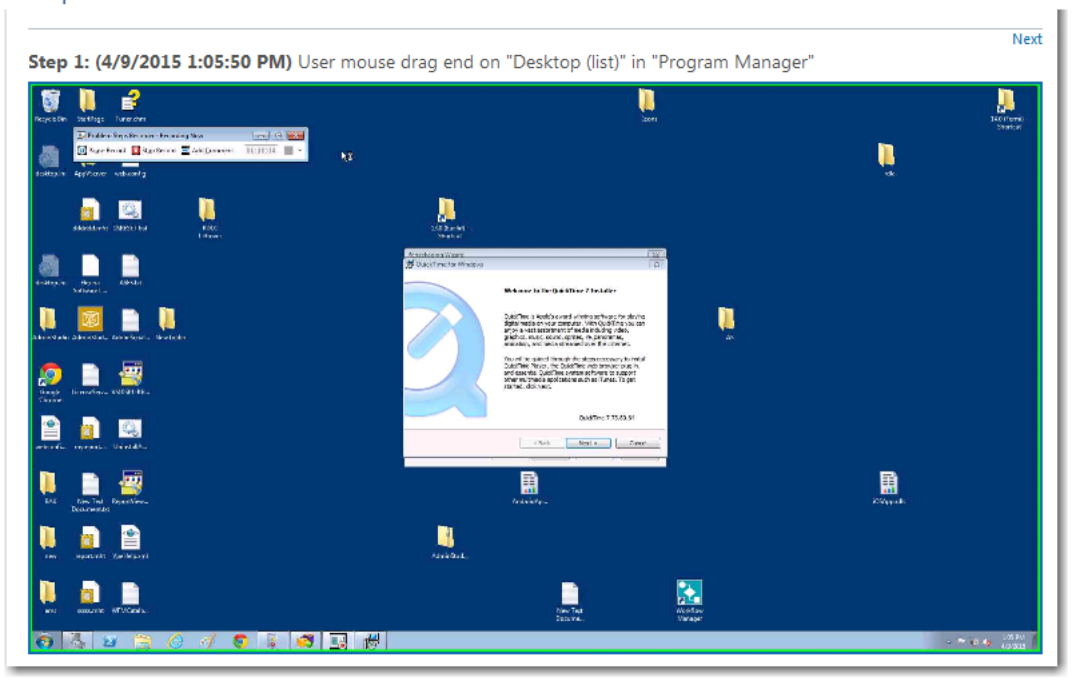

*Tip • If you want to view all of the screens as a slide show instead of scrolling through them, click Review the recorded steps as a slide show.*

**4.** Review the information in the **Additional Details** area, which contains a text description of the steps that were taken, along with information that is internal to the application for which repackaging was performed.

```
Additional Details
The following section contains the additional details that were recorded.
These details help accurately identify the programs and UI you used in this recording.
This section may contain text that is internal to programs that only very advanced users or programmers may understand.
Please review these details to ensure that they do not contain any information that you would not like others to see.
Recording Session: 4/9/2015 1:05:46 PM - 1:15:22 PM
Recorded Steps: 12, Missed Steps: 0, Other Errors: 0
Operating System: 7601.18229.amd64fre.win7sp1_gdr.130801-1533 6.1.1.0.2.7
Step 1: User mouse drag end on "Desktop (list)" in "Program Manager"
Program: Windows Explorer, 6.1.7600.16385 (win7_rtm.090713-1255), Microsoft Corporation, EXPI
UI Elements: Desktop, FolderView, SysListView32, SHELLDLL_DefView, Program Manager, Progman
Step 2: User Comment: "Before the installer launched, only the Repackaging Wizard
Program:
UI Elements:
Step 3: User left click on "Next > (push button)" in "QuickTime for Windows"
Program: Windows® installer, 5.0.7600.16385 (win7_rtm.090713-1255), Microsoft Corporation, MS
UI Elements: Next >, & Next >, Button, QuickTime for Windows, MsiDialogCloseClass
Step 4: User Comment: "Paused recording for 30 seconds."
Program:
UI Elements:
Step 5: User left click on "Yes (push button)" in "QuickTime for Windows"
Program: Windows® installer, 5.0.7600.16385 (win7_rtm.090713-1255), Microsoft Corporation, MS
UI Elements: Yes, &Yes, Button, QuickTime for Windows, MsiDialogCloseClass
Step 6: User left click on "< Back (push button)" in "QuickTime for Windows"
Program: Windows® installer, 5.0.7600.16385 (win7 rtm.090713-1255), Microsoft Corporation, MS
UI Elements: < Back, < &Back, Button, QuickTime for Windows, MsiDialogCloseClass
Step 7: User left click on "Yes (push button)" in "QuickTime for Windows"
Program: Windows® installer, 5.0.7600.16385 (win7 rtm.090713-1255), Microsoft Corporation, MS
UI Elements: Yes, &Yes, Button, QuickTime for Windows, MsiDialogCloseClass
 \left\langle \right\rangleReturn to top of page...
```
### **Enabling Pre-Installation and Post-Installation Configuration**

You can instruct Automated Application Converter to pause during repackaging to enable you to manually perform configuration steps either prior to package installation on the virtual machine or after installation.

- **•** [Enabling Pre-Installation Configuration](#page-1119-0)
- **•** [Enabling Post-Installation Configuration](#page-1120-0)

### <span id="page-1119-0"></span>**Enabling Pre-Installation Configuration**

When converting some packages, you may want to perform some manual configuration steps prior to installing that package during the repackaging process. This could be useful when a particular dependency, such as Java runtime, needs to be installed and should not be captured as part of the application capture process.

To enable pre-installation configuration of a package, the following steps:

### *Task To enable pre-installation configuration:*

- **1.** On the **Packages** tab, select the package you want to edit. Package properties are displayed in the **Properties** window.
- **2.** In the **Properties** window, under **Installation**, set the **Pre-Installation Configuration** property to one of the following values:
	- **• Disabled**—Disable pre-installation configuration.
	- **• Enabled**—Enable pre-installation configuration.

### <span id="page-1120-0"></span>**Enabling Post-Installation Configuration**

When converting some packages, you may want to perform some manual configuration steps just after the package is installed on the virtual machine during the repackaging process but before it is converted to the target formats. For example, you may want to manually launch the application and perform some "first use" selection steps.

### à

*Important • The Post-Installation Configuration property is ignored during App-V 5.0 conversion using the Microsoft App-V Sequencer.*

To enable post-installation configuration of a package, the following steps:

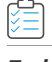

### *Task To enable post-installation configuration:*

- **1.** On the **Packages** tab, select the package you want to edit. Package properties are displayed in the **Properties** window.
- **2.** In the **Properties** window, under **Installation**, set the **Post-Installation Configuration** property to one of the following values:
	- **• Default**—Use the project-level behavior that is specified through the **Post-Installation Configuration** field on the **Project Options** dialog box. This is the default value.
	- **• Disabled**—Disable post-installation configuration. The repackaging process does not pause after installing the product.
	- **• Enabled**—Enable post-installation configuration. The repackaging process pauses after the installation of the product to allow you to launch the product and set up various application settings such as update settings and file associations. You can also perform other system configuration tasks. Once you are done with configuration, you can click a button to have the repackaging proceed with the capture and convert process.

*Important • If you select the Enabled option, ensure that the value that you enter for the Hard Time-Out setting allows enough time to configure the application.*

**Chapter 10 Performing Virtualization and Repackaging Using the Automated Application Converter** Managing Packages to Convert

## <span id="page-1121-1"></span>**Setting Package Properties for Conversion to App-V Format**

Before you use Automated Application Converter to convert a Windows Installer package to an App-V 4.x or 5.x package, you may want to adjust the following property settings on the package:

- **•** [Overriding the Name of the App-V Package](#page-1121-0)
- **•** [Selecting the App-V Conversion Method](#page-1122-1)
- **•** [Specifying the App-V Package's Primary Application Directory](#page-1122-0)
- **•** [Specifying the App-V Package's Supported Operating Systems](#page-1123-0)
- **•** [Specifying How to Optimize the App-V Package](#page-1124-0)
- **•** [Specifying Whether to Append the Version Number to the App-V Package File Name](#page-1125-0)
- **•** [Specifying the Diagnostic Tools to Include With the App-V Package](#page-1126-0)
- **•** [Choosing to Expand the App-V 5.0 Package Before Sequencing](#page-1127-0)
- **•** [Entering Comments for an App-V Package](#page-1127-1)
- **•** [Setting the App-V 4.x Package's Server Location](#page-1128-0)
- **•** [Specifying the App-V Package's Root Folder Name](#page-1129-0)
- **•** [Enabling Dynamic Suiting for an App-V 4.x Package](#page-1129-1)
- **•** [Specifying an App-V 4.x Package's Compression Setting](#page-1130-0)
- **•** [Designating an App-V Package as an Upgrade](#page-1130-1)
- **•** [Specifying an App-V 4.x Package's Client Runtime Drive](#page-1131-0)
- **•** [Setting an App-V Package's VFS Options](#page-1131-1)

### <span id="page-1121-0"></span>**Overriding the Name of the App-V Package**

By default, the App-V package is given the name of its Windows Installer package (which is displayed in the **Product** field under **Package Information** in the **Properties** window).

For example, if virtual package contains multiple applications, you could specify a name that identifies the entire package. For example, **Microsoft Office** could be used to identify a package that contains Microsoft Word and Microsoft Excel applications that run in the same virtual environment.

To override the default name of an App-V package, perform the following steps:

### *Task To override the name of an App-V package:*

- **1.** On the **Packages** tab, select the package you want to edit. Package properties are displayed in the **Properties** window.
- **2.** In the **Properties** window, under **Microsoft App-V Options (All Versions)**, enter a new name in the **Name** field (a maximum of 64 characters).

### <span id="page-1122-1"></span>**Selecting the App-V Conversion Method**

When using Automated Application Converter to convert a Windows Installer package to App-V format, you have the option of converting it to either an App-V 4.x or 5.0 package. You can also choose whether to use AdminStudio's virtual converter or the Microsoft App-V Sequencer to convert a package to App-V 5.0 format. You make these specifications by setting the **Package Creation** property.

To set the **Package Creation** property, perform the following steps:

| <b>Task</b> | To specify a package's App-V conversion method: |                                                                                                    |  |
|-------------|-------------------------------------------------|----------------------------------------------------------------------------------------------------|--|
|             | 1.                                              | On the Packages tab, select the package you want to edit. Package properties are displayed in the Properties<br>window.                                                   |  |
|             | 2.                                              | In the Properties window, under Microsoft App-V Options (All Versions), set the Package Creation property to one<br>of the following values:                              |  |
|             |                                                 | <b>Default</b> —Use the method that is selected in the <b>Package Creation</b> field on the <b>Project Options</b> dialog box. This<br>$\bullet$<br>is the default value. |  |
|             |                                                 | <b>Note •</b> For more information, see Setting Default Project Properties.                                                                                               |  |
|             |                                                 | App-V 4.6 with AdminStudio-When converting this package to App-V format, use AdminStudio to convert it to<br>$\bullet$<br>an App-V 4.6 package.                           |  |
|             |                                                 | App-V 5.x with AdminStudio-When converting this package to App-V format, use AdminStudio to convert it to<br>$\bullet$<br>an App-V 5.x package.                           |  |
|             |                                                 | <b>App-V 5.x with Sequencer</b> —When converting this package to App-V format, use Microsoft Sequencer to convert<br>$\bullet$<br>it to an App-V 5.x package.             |  |

*Note • For more information, see [Comparison of the App-V 5.0 Conversion Methods](#page-1047-0),*

### <span id="page-1122-0"></span>**Specifying the App-V Package's Primary Application Directory**

You can specify the App-V package's primary application directory on the package's **Properties** window.

To specify an App-V package's supported operating systems, perform the following steps:

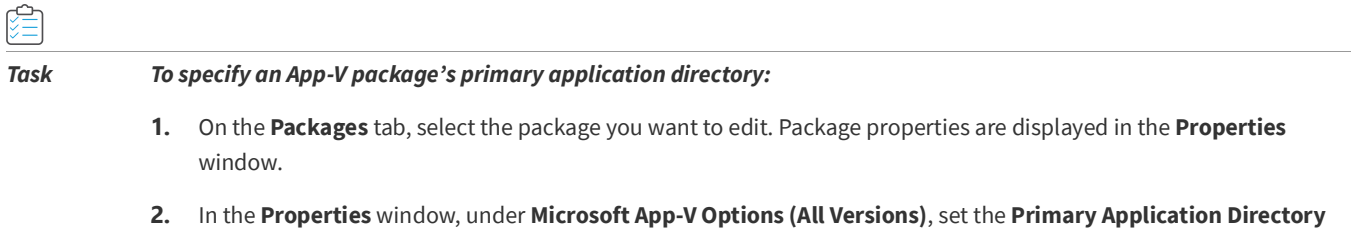

property to one of the following values:

**• App-V 5.x conversions using the Sequencer**—Specify the absolute folder path to the expected main installation location of the package to be converted. If no value is specified, then the App-V 5.0 package will be created with all files in the virtual file system (VFS) folder.

*Important • When you use the App-V 5.x with Sequencer option, it is highly recommended that you enter a value for the Primary Application Directory property. If you do not, then all of the converted files will end up in the virtual file system (VFS) folder.*

**• App-V 4.x or 5.x conversions using AdminStudio**—Specify the main installation directory which will be used to set up the root/mount folder mapping.

For example, for Yahoo Messenger, AdminStudio automatically detects C:\Program Files\Yahoo! as the primary installation directory. However, you may prefer that the primary installation directory be C:\Program Files\Yahoo!\Messenger, because this directory is more correct for Messenger.

In this case, you can enter this new path in the **Primary Application Directory** property field, and it will be honored by the AdminStudio converter as long as this path exists in the Windows Installer Package. If it does not exist, then AdminStudio will fall back to use the directory it found during automatic detection.

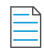

*Note • When using the App-V 4.x/5.x with AdminStudio package creation options, this field is optional.*

### <span id="page-1123-0"></span>**Specifying the App-V Package's Supported Operating Systems**

You can specify the operating systems that the App-V package will support by editing the **Supported OS** property on the package's **Properties** window.

To specify an App-V package's supported operating systems, perform the following steps:

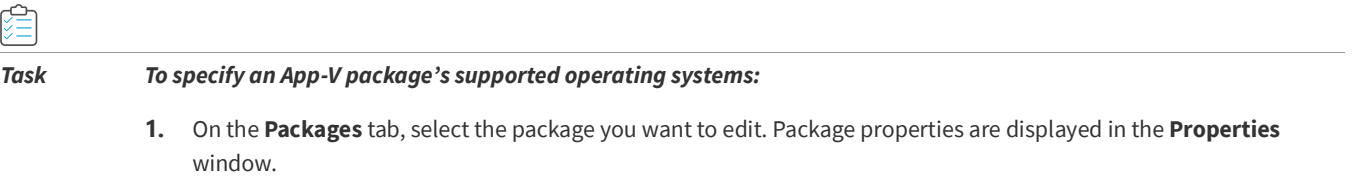

**2.** In the **Properties** window, under **Microsoft App-V Options (All Versions)**, expand the **Supported OS** property to display the available operating systems.

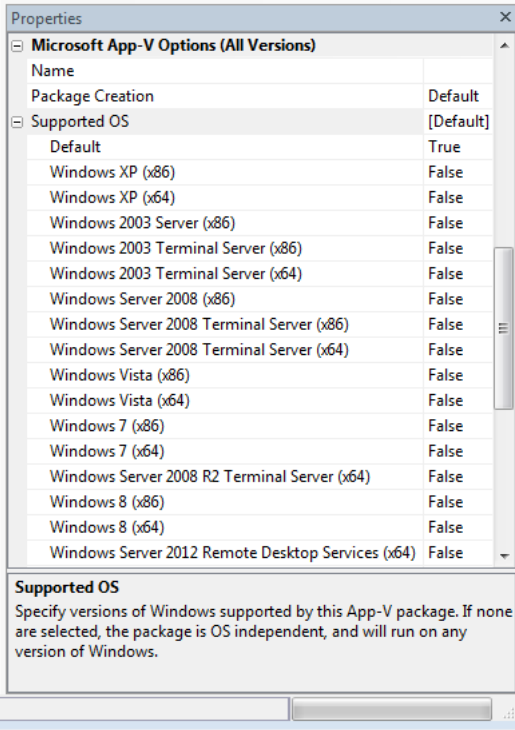

- **3.** Make the following selections:
	- **• To accept default values**—To accept the default values for **Supported OS** that are set on the **Project Options** dialog box, set **Default** to **True**. When you make this selection, all operating systems and **OS Independent** will automatically switch to **False**, and the word [Default] will be listed next to **Supported OS**.
	- **• If the App-V package is operating-system-dependent** (meaning that it only supports some of the listed operating systems), select **True** next to the supported operating systems. If any of the listed operating systems are set to **True**, the value for **Default** and for **Supported OS** will automatically switch to **False**, and the selected operating systems will be listed in brackets next to **Supported OS**.
	- **• If the App-V package is operating-system-independent** (meaning that it supports all listed operating systems), set **OS Independent** to **True**. When you make this selection, all operating systems and **Default** will automatically switch to **False**, and [OS Independent] will be listed next to **Supported OS**.

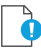

*Important • When setting the Supported OS property for App-V 5.0 packages, keep in mind that the packages are limited to the supported operating systems of the App-V 5.0 client:*

- **•** *Windows 7 and later*
- **•** *Windows Server 2008 R2 and later*

### <span id="page-1124-0"></span>**Specifying How to Optimize the App-V Package**

You can use the **Package Optimization** property to control the performance and network traffic associated with running an App-V package. The package optimization option you select determines how quickly the App-V package will launch, and how often additional functionality will need to be streamed to the client while the App-V package is being used.

The files in an App-V package can be grouped into two feature blocks:

- **• Feature block 1**—Feature block 1 must contain the core functionality of the App-V package that is necessary to launch the application. At application launch, all of the files in feature block 1 are streamed to the client in one unit.
- **• Feature block 2**—Feature block 2 can contain additional functionality of the App-V package that is not necessary to launch the application. While the App-V package is being used, the files in feature block 2 can be streamed in small packets on an as-needed basis.

By setting the **Package Optimization** property, you can either choose to include all App-V package files in feature block 1 (**Offline** option), to improve launch speed, you can choose to group the files into two feature blocks: feature block 1 and feature block 2 (**Stream** option).

To specify an App-V package's optimization settings, perform the following steps:

# *Task To specify an App-V package's optimization settings:*

- **1.** On the **Packages** tab, select the package you want to edit. Package properties are displayed in the **Properties** window.
- **2.** In the **Properties** window, under **Microsoft App-V Options (All Versions)**, set the Package Optimization property to one of the following values:
	- **• Default**—Use the method that is selected in the **Package Optimization** field on the **Project Options** dialog box. This is the default value.
	- **• Offline**—When the package is optimized for offline use, the entire package is included in feature block 1. If you choose this option, all files in the App-V package will be included in feature block 1 and will be streamed to the client at start up in one file before the application launches. After that, no more streaming is done. All files are stored in the App-V cache, which means that the application is available for use even when the machine is not connected to the App-V server. Select this option if you want to enable users to use the App-V package when not connected to the App-V server and if you want to eliminate network traffic when the App-V package is being used.

*Note • When application files are streamed to a client either at launch or during application use, they are saved in the App-V cache and do not need to be streamed again during subsequent application use.*

**• Stream**—When the package is optimized for streaming use, only the shortcut targets which are included in feature block 1 are streamed to the client at start up. Feature block 2 can contain additional functionality of the App-V package that is not necessary to launch the application. While the App-V package is being used, the files in feature block 2 are streamed in small packets on an as-needed basis. This option provides a relatively quick launch time while limiting network traffic during application use.

*Note • When application files are streamed to a client either at launch or during application use, they are saved in the App-V cache and do not need to be streamed again during subsequent use of the application.*

### <span id="page-1125-0"></span>**Specifying Whether to Append the Version Number to the App-V Package File Name**

You can use the **Append Version** property to specify whether to want to append the package version number to the App-V package file name.

### *Task To specify whether to append the version number to the App-V package file name:*

- **1.** On the **Packages** tab, select the package you want to edit. Package properties are displayed in the **Properties** window.
- **2.** In the **Properties** window, under **Microsoft App-V Options (All Versions)**, set the **Append Version** property to one of the following values:
	- **• Enabled**—Append the package version to the SFT file name.
	- **• Disabled**—Leave the package version off of the SFT file name.
	- **• Default**—Use the setting that is defined on the **Project Options** dialog box.

### <span id="page-1126-0"></span>**Specifying the Diagnostic Tools to Include With the App-V Package**

You can choose to include the following diagnostic tools with your App-V package:

- **• Launcher Tool**—The App-V Package Launcher can be used to quickly publish the App-V package to the local machine for testing. This tool is available for both App-V 4.x and 5.x packages. You can use the App-V package Launcher to test a newly built App-V package before moving it to a deployment server.
- **• File System Diagnostic**—The Windows Command Prompt tool enables you to look at the file system for the application while it is running in its virtual environment. You can use it to investigate the file system and launch other tools within the virtual environment context. This tool is only available for App-V 4.x packages.
- **• Registry System Diagnostic**—The Registry Editor tool enables you to look at the registry for the application while it is running in its virtual environment. This tool is only available for App-V 4.x packages.

You can use the App-V Package Launcher to test a newly built App-V package before moving it to a deployment server. And if, during testing, you received an error message stating that the application cannot load a DLL, you could use the **File System Diagnostic** and **Registry System Diagnostic** tools to troubleshoot the problem.

*Tip • Because the App-V 5.x Application Launcher has a built-in Windows Command Prompt tool, it is not necessary to include the File System Diagnostic or Registry System Diagnostic tools with App-V 5.x packages.*

To specify which diagnostic tools to include with an App-V package, perform the following steps:

## *Task To specify the diagnostic tools to include with an App-V package:* **1.** On the **Packages** tab, select the package you want to edit. Package properties are displayed in the **Properties** window. **2.** In the **Properties** window, under **Microsoft App-V Options (All Versions)**, set the **Launcher Tool** property to one of the following values: **• Enabled**—Include the App-V Package Launcher when you build an App-V package. **• Disabled**—Do not include the App-V Application Launcher when you build an App-V package.

**• Default**—Use the setting on the **Project Options** dialog box.

- **3.** In the **Properties** window, under **Microsoft App-V Options (Version 4.x)**, set the **File System Diagnostic** property to one of the following values:
	- **• Enabled**—Include the Windows Command Prompt application with your App-V package so that you can browse the virtual file system at runtime from within the virtual environment. If this option is selected, a file named Virtual File System.osd will be created in the App-V Package folder, which can be used to display the files and folders within the virtual environment. You can use Virtual File System.osd to view the existing files and folders on the computer plus the files and folders for the virtual package. A shortcut to the command prompt will be added to the App-V package.
	- **• Disabled**—Do not include the Windows Command Prompt application with your App-V package.
	- **• Default**—Use the setting on the **Project Options** dialog box.
- **4.** In the **Properties** window, under **Microsoft App-V Options (Version 4.x)**, set the **Registry System Diagnostic** property to one of the following values:
	- **• Enabled**—Include the Registry Editor (regedit.exe) with your App-V package so that you can browse the registry at runtime from within the virtual environment. If this option is selected, a file named Virtual Registry.osd will be created in the App-V Package folder, which can be used to display the registry within the virtual environment. You can use Virtual Registry.osd to view the existing registry on the computer plus the registry for the virtual package. A shortcut to the registry option will be added to the App-V package.
	- **• Disabled**—Do not include the Registry Editor (regedit.exe) application with your App-V package.
	- **• Default**—Use the setting on the **Project Options** dialog box.

### <span id="page-1127-0"></span>**Choosing to Expand the App-V 5.0 Package Before Sequencing**

You can use the **Expand App-V Package** property to specify whether to want to expand an existing App-V 5.x package on the system before performing sequencing. This is useful for specifying middleware and dependency App-V packages such as Java runtime.

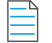

*Note • This option is only used when App-V 5.x with Sequencer is the chosen package conversion method.*

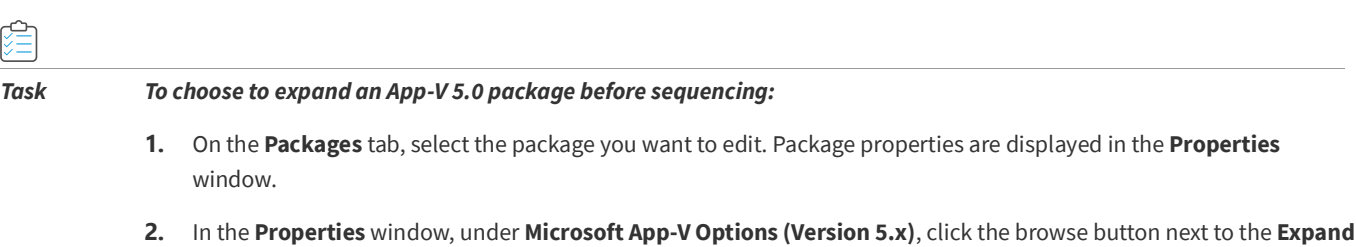

**App-V Package** property and select the existing App-V package to expand on the system before performing the sequencing.

### <span id="page-1127-1"></span>**Entering Comments for an App-V Package**

You can use the **Comments** property to specify text for the App-V package comments/description section.

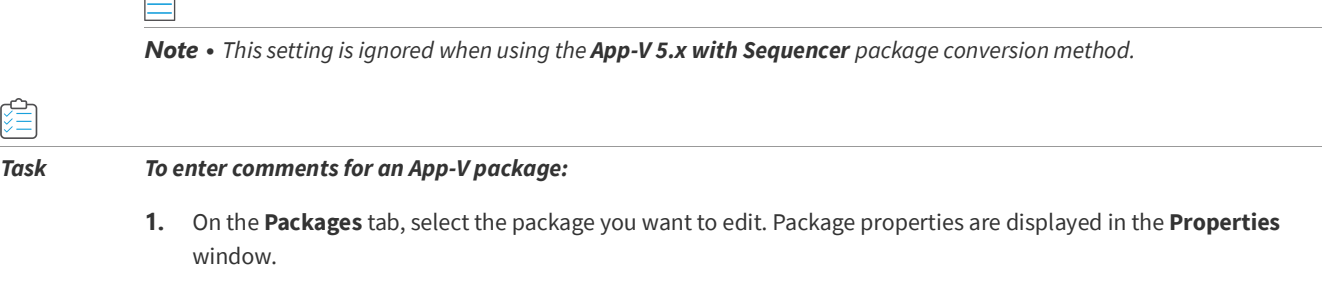

**2.** In the **Properties** window, under **Microsoft App-V Options (All Versions)**, enter a brief description of the App-V package. This text will appear in the App-V package comments/description section.

### <span id="page-1128-0"></span>**Setting the App-V 4.x Package's Server Location**

 $\Box$ 

To set the server location for an App-V 4.x package, perform the following steps:

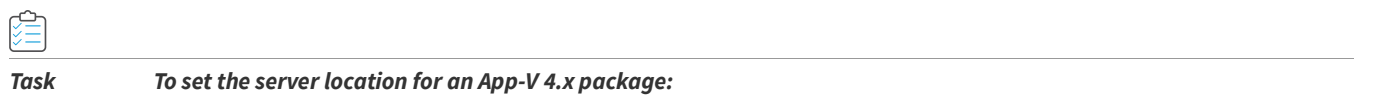

- **1.** On the **Packages** tab, select the package you want to edit. Package properties are displayed in the **Properties** window.
- **2.** In the **Properties** window, under **Microsoft App-V Options (Version 4.x)**, specify the following properties:

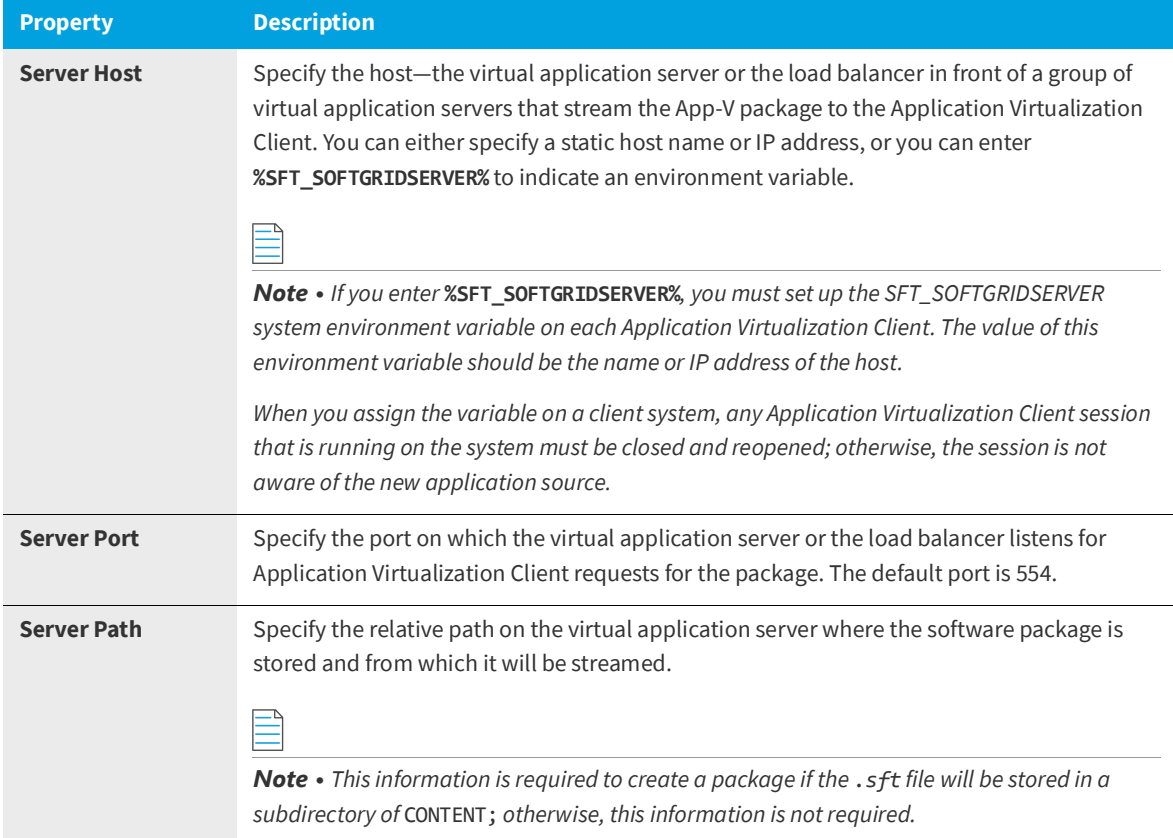

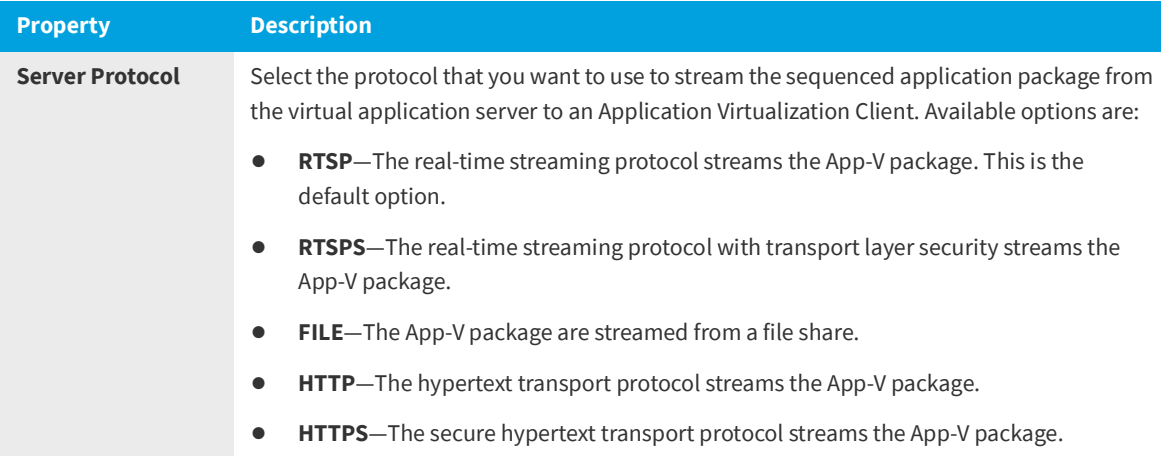

### <span id="page-1129-0"></span>**Specifying the App-V Package's Root Folder Name**

You can use the **Root Folder Name** property to override the unique 8.3 root folder name for a product and version. During run time, the Application Virtualization Client mounts the package's file system to the App-V virtual drive; the Q drive is the default. The long and short names of the root folder must be unique because two packages with the same root folder name cannot be deployed simultaneously.

To specify the **Root Folder Name** property, perform the following steps:

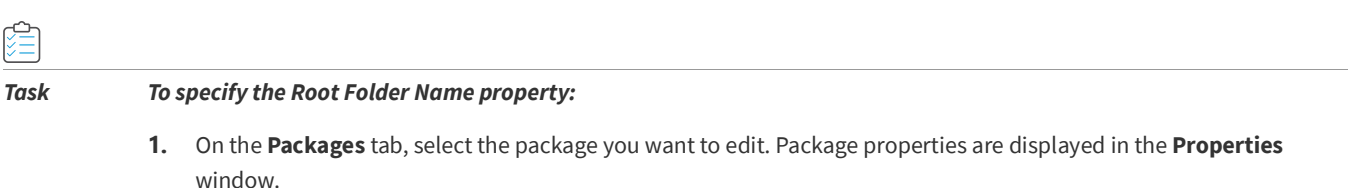

**2.** In the **Properties** window, under **Microsoft App-V Options (Version 4.x)**, specify the root folder of the App-V package's file system in the **Root Folder Name** property.

### <span id="page-1129-1"></span>**Enabling Dynamic Suiting for an App-V 4.x Package**

You can use the **Dynamic Suites** property to enable dynamic suiting for an App-V package.

The point of application virtualization is to minimize the system dependencies that an application has on the underlying physical system. Many applications have common system dependencies on plug-ins or middleware, such as Adobe Reader or ODBC drivers.

Dynamic Suite Composition (DSC) is a Microsoft Application Virtualization feature that enables applications to be virtualized separately from the plug-ins and middleware applications that they rely on, while still enabling them to communicate with those plug-ins and middleware applications within the virtual environment. The primary App-V package and the dependency App-V packages in the dynamic suite will run and interact with one another as if they were all installed locally on a computer. You would only need to deploy common system components once on each client, making them available for use by many App-V packages, rather than to include them with each of the App-V packages that are dependent upon them. This reduces redundancy in the local App-V cache and simplifies the construction and testing of the primary App-V packages.

To enable dynamic suiting for an App-V package, perform the following steps:

### *Task To enable dynamic suiting:*

- **1.** On the **Packages** tab, select the package you want to edit. Package properties are displayed in the **Properties** window.
- **2.** In the **Properties** window, under **Microsoft App-V Options (Version 4.x)**, locate the **Dynamic Suites** property and enter a semicolon-delimited list of OSD or SFT files to be dynamically suited with this package, or click the ellipsis button (...) and select the OSD or SFT files to be suited. If a file must be present for this package to work properly, append the following to the file name:

**:MANDATORY**

### <span id="page-1130-0"></span>**Specifying an App-V 4.x Package's Compression Setting**

You can use the **Compression** property to specify whether to compress the data files in this App-V package.

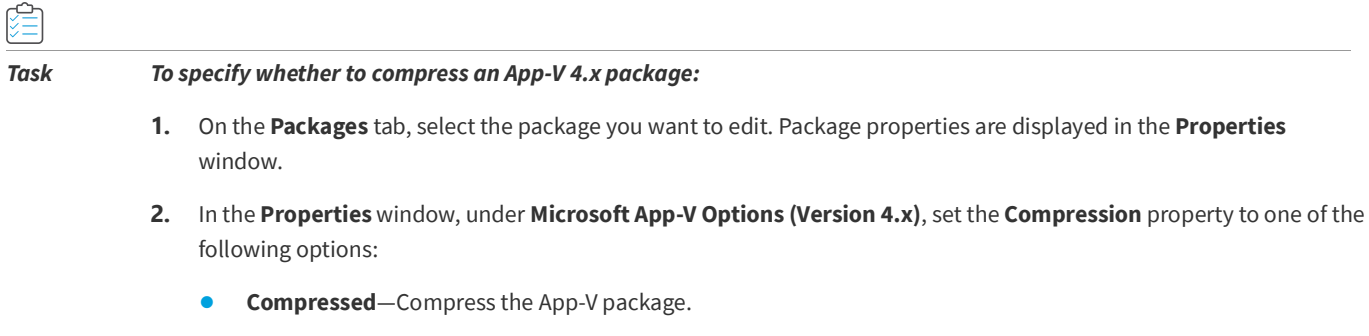

- **• Uncompressed**—Do not compress the App-V package.
- **• Default**—Use the **Compression** property option that is selected on the **Project Options** dialog box.

### <span id="page-1130-1"></span>**Designating an App-V Package as an Upgrade**

You can use the Upgrade Package property to indicate that this App-V package is an upgrade to a previous package. To do this, you select the previous App-V package.

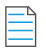

*Note • This setting is ignored when using the App-V 5.x with Sequencer package conversion method.*

To designate an App-V package as an upgrade, perform the following steps:

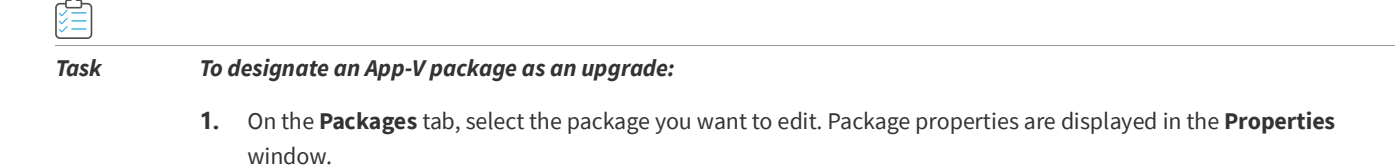

- **2.** In the **Properties** window, under **Microsoft App-V Options (All Versions)**, locate the **Upgrade Package** property.
- **3.** If this package is an upgrade package that should update an earlier version of the application, click the browse button (...) browse to the earlier version.

## <span id="page-1131-0"></span>**Specifying an App-V 4.x Package's Client Runtime Drive**

You can use the **Runtime Drive** property to specify an App-V 4.x package's client runtime drive.

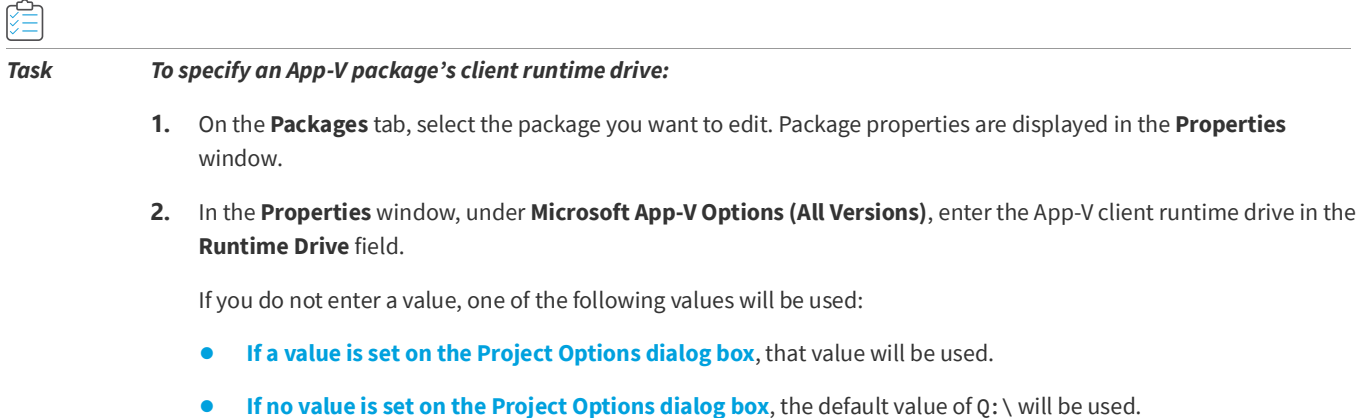

## <span id="page-1131-1"></span>**Setting an App-V Package's VFS Options**

You can use the **All Files in VFS** property to specify whether the App-V package's files should exist in Windows retargetable folders within the virtual file system (VFS) folder of the App-V package.

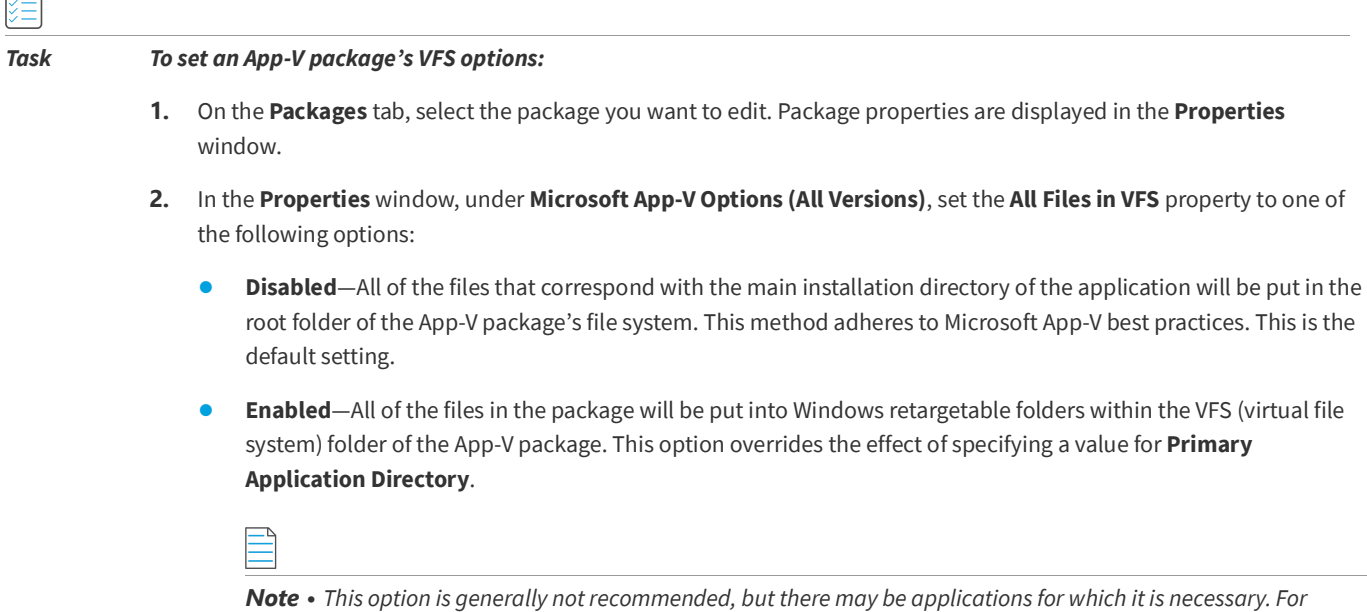

*example, if a virtualized application does not work as expected, and if it is possible that the application cannot find one of its files because it is searching in a hard-coded path, you may want to select the Enabled option.*

# **About Repackaging Windows Installer Packages**

As a general rule, Windows Installer setups should not be repackaged. Instead, they should either be edited in InstallShield Editor, or, as Microsoft recommends, by creating a transform.

 $\overline{a}$ 

However, some IT organizations may elect to repackage Windows Installer packages in order to simplify them, which should make them more reliable and less likely to violate the organization's and Microsoft's recommended best practices. You can use the Automated Application Converter to automatically repackage a group of Windows Installer packages by selecting the **Windows Installer Packages (\*.msi)** option on the **Select Output Formats** panel of the Application Conversion Project Wizard and the Application Conversion Wizard.

If you choose to repackage a Windows Installer package, you need to keep in mind that you may no longer be able to:

- **•** Directly deploy vendor-provided patches for this package, OR
- **•** Use any vendor-provided automatic updating service for this package.

Therefore, you should only consider repackaging a Windows Installer package if your IT staff is also willing to invest resources into periodically repackaging that application's vendor patches into an updated Windows Installer package.

*Note • Tightly-controlled organizations probably would not want to have automatically-updating software, so the inability to use an automatic updating service may not be of concern to them.* 

# **Using the Application Conversion Wizard to Perform Automated Package Conversion**

Before you can perform conversion using the Application Conversion Wizard, you need to have already added virtual machines and packages to Automated Application Converter, as described in the following tasks:

- **•** [Adding Virtual Machines Using the Virtual Machine Import Wizard](#page-1094-0)
- **•** [Adding Packages from an AdminStudio Application Catalog](#page-1102-0)
- **•** [Adding Packages from a Local Machine or Network](#page-1106-0)

This section explains how to use the Application Conversion Wizard to perform a conversion run using selected packages and virtual machines that you have already added to Automated Application Converter:

- **•** [Performing a Conversion Using the Application Conversion Wizard](#page-1133-0)
- **•** [Viewing Conversion Results](#page-1135-0)

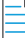

*Note • You also have the option of adding virtual machines, adding packages, and performing conversion during the same wizard run by using the Application Conversion Project Wizard, as described in [Using the Application Conversion Project](#page-1065-0)  [Wizard to Perform an End-to-End Conversion](#page-1065-0).*

*Note • Automated Application Converter now support Windows Services for MSIX Packages. A Windows Service installed while converting a legacy package format (MSI/EXE) will be captured and packaged into the MSIX package upon conversion.*

# <span id="page-1133-0"></span>**Performing a Conversion Using the Application Conversion Wizard**

To use the Application Conversion Wizard to perform a conversion run using the selected packages and virtual machines, perform the following steps.

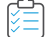

*Task To perform a conversion using the Application Conversion Wizard:*

- **1.** Select virtual machines to use for automated repackaging, as described in [Adding Virtual Machines Using the Virtual](#page-1094-0)  [Machine Import Wizard.](#page-1094-0)
- **2.** Select packages to convert to virtual applications or to repackage, as described in [Adding Packages from an](#page-1102-0)  [AdminStudio Application Catalog](#page-1102-0) or [Adding Packages from a Local Machine or Network](#page-1106-0).
- **3.** Set package properties as described in [Setting MSIX Signing Options](#page-1110-0), [Setting General Package Properties](#page-1112-0) and [Setting](#page-1121-1)  [Package Properties for Conversion to App-V Format](#page-1121-1).

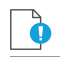

*Important • Please note the following:*

- **•** *When converting to App-V format, you need to first indicate the App-V version you want to convert to and the conversion method you want to use by setting the Package Creation property to one of the following values (as described in [Selecting the App-V Conversion Method\)](#page-1122-1): App-V 4.6 with AdminStudio, App-V 5.x with AdminStudio, or App-V 5.x with Sequencer.*
- **•** *When converting to MSIX package, make sure Certificate File (.pfx) or Certificate Store details are given as shown in [Setting MSIX Signing Options.](#page-1110-0)*
- **4.** On the **Tools** menu, select **Application Conversion Wizard**. The **Application Conversion Wizard Welcome** panel opens.
- **5.** Click **Next**. The **Select Output Formats** panel opens.

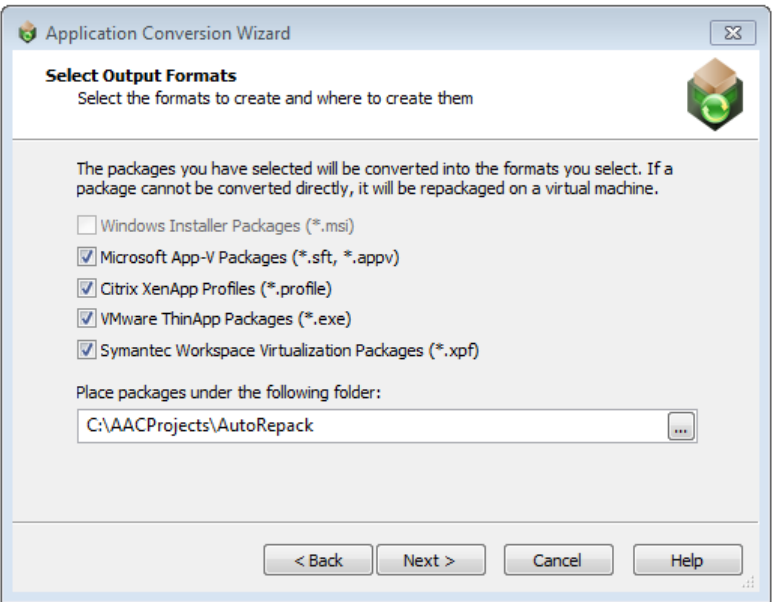

- **6.** Select one or more of the following output formats:
	- **•** Windows Installer Packages (\*.msi)
	- **•** Microsoft App-V Packages (\*.sft)
	- **•** Citrix XenApp Profiles (\*.profile)
	- **•** VMware ThinApp Packages (\*.exe)
	- **•** MSIX Packages (\*.msix)
- **7.** In the **Place packages under the following folder** field, specify the directory where you want to save the output packages.
- **8.** Click **Next**. The **Automated Repackaging on Virtual Machines** panel opens.

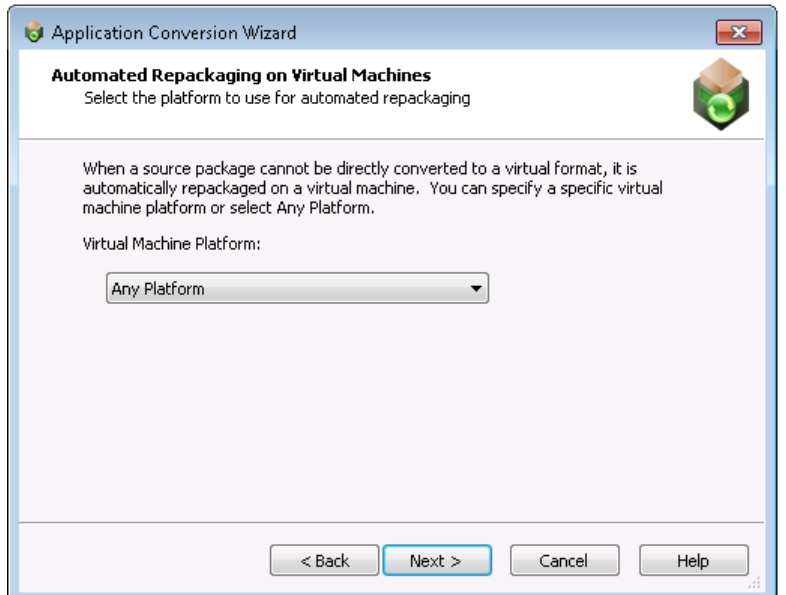

- **9.** From the **Virtual Machine Platform** list, select one of the following:
	- **• Any Platform**—The Automated Application Converter will use any of the virtual machines that you have selected on the **Machines** tab to perform automated repackaging, regardless of platform.
	- **• OS Platform**—If you select a specific operating system, the Automated Application Converter will use only those virtual machines that you have selected on the **Machines** tab that are of the selected operating system to perform automated repackaging.

## ò

*Important • When you select a virtual machine to add to the Automated Application Converter, you need to manually identify the operating system platform either on the Select Virtual Machines panel or by clicking in the Platform field on the Machines tab and making a selection from the list.* 

- **10.** Click **Next**. The **Application Conversion Wizard Complete** panel opens.
- **11.** Click **Finish** to close the wizard and begin converting the selected packages using the selected virtual machines. As conversion proceeds, there are several progress indicators at the bottom of the screen:

### **Chapter 10 Performing Virtualization and Repackaging Using the Automated Application Converter**

Using the Application Conversion Wizard to Perform Automated Package Conversion

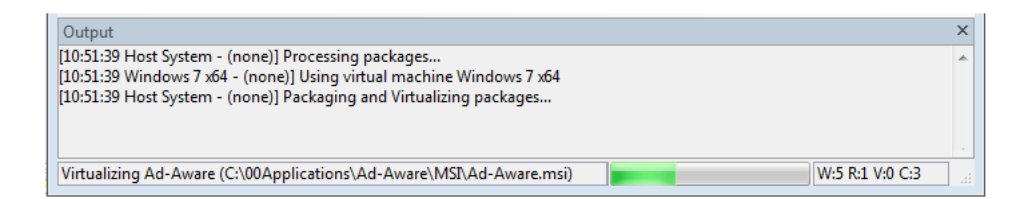

The following information is listed:

- **• Messages**—Messages are listed in the **Output** window
- **• Current file**—The name of the current file being processed is listed in the lower left.
- **• Progress bar**—A progress bar is displayed at the bottom of the screen.
- **• Count**—The count of packages in each of the following categories is displayed at the lower right:
	- **• W:5**—Number of packages that are **W**aiting to be processed.
	- **• R:1**—Number of packages that are being **R**epackaged.
	- **• V:0**—Number of packages that are being converted or **V**irtualized into MSI and/or virtual packages.
	- **• C:3**—Number of applications that have finished processing, including **C**ompleted and failed applications.
- **12.** Proceed with [Viewing Conversion Results.](#page-1135-0)

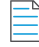

*Note • If you have selected multiple virtual machines, the Automated Application Converter will attempt to connect to the*  first virtual machine in the list. If it successfully connects, conversion will proceed on that machine. If it fails to connect, it will *move on to the next machine in the list.* 

# <span id="page-1135-0"></span>**Viewing Conversion Results**

To view the conversion results on the **Results** tab and in the AdminStudio Automated Application Converter Log report, perform the following steps:

### *Task To view conversion results:*

- **1.** Perform conversion as described in [Using the Application Conversion Project Wizard to Perform an End-to-End](#page-1065-0)  [Conversion](#page-1065-0) or [Performing a Conversion Using the Application Conversion Wizard](#page-1133-0).
- **2.** Open the **Results** tab.
- **3.** For each listed package, view the information in the **Errors**, **Warnings**, and Results Icons ( $\leq$  **)**  $\left($ described in [Results Tab.](#page-1175-0)
- **4.** Select the top level node of a conversion run log (such as Log started Monday, June 21, 2010...).
- **5.** Do one of the following:
	- **Click the Results button on the toolbar.**
	- **•** Select **View Report** from the shortcut menu.
- **•** Select **View Report** on the **Tools** menu.
- **•** Press Ctrl+R.

The AdminStudio Automated Application Converter Log report opens. See [AdminStudio Automated Application](#page-1182-0)  [Converter Log Report](#page-1182-0) for more information.

- **6.** Open the **Packages** tab.
- **7.** In the tree, locate one of the source packages that you converted and click the plus sign to expand the listing. The converted packages in the formats you selected are listed.
- **8.** Continue with the steps in [Testing Packages](#page-1136-0) and [Importing Converted Packages into the Application Catalog](#page-1147-0).

# <span id="page-1136-0"></span>**Testing Packages**

After you use Automated Application Converter to create a package, you can test it prior to deployment. You can test any of the following package types:

- **• Virtual package**—A virtual package that was converted from a Windows Installer package using the Automated Application Converter.
- **• Repackaged MSI package**—A repackaged Windows Installer package that was converted from a source Windows Installer package using the Automated Application Converter.
- **• Source package**—A source Windows Installer package that you have added to the **Packages** tab.

Information about testing packages is organized into the following topics:

- **•** [Testing App-V Packages](#page-1136-1)
- **•** [Testing VMware ThinApp Packages](#page-1143-0)
- **•** [Testing Citrix XenApp Packages](#page-1144-0)
- **•** [Testing Repackaged and Source Windows Installer Packages](#page-1145-0)
- **•** [Testing Repackaged and Source Windows Installer Packages](#page-1145-0)

# <span id="page-1136-1"></span>**Testing App-V Packages**

By default. when you build an App-V package, the App-V Application Launcher utility (AppVLauncher.exe) is placed in the same folder as the App-V package. The App-V Application Launcher is a convenient testing tool that makes it possible for you to reliably and accurately test your App-V packages before deployment on an App-V Server.

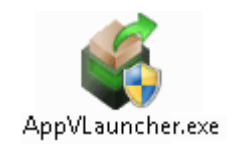

**Figure 10-14:** App-V Application Launcher Utility

If you do not want to include the launcher with an individual App-V package, set the package's **Launcher Tool** property to **Disabled**. You can set the default value for this property on the **Project Options** dialog box.

For information on performing both automated and manual testing of App-V packages, see the following topics:

- **•** [Performing Automated Testing of App-V Packages](#page-1137-0)
- **•** [Performing Manual Testing of App-V Packages](#page-1140-0)

# <span id="page-1137-0"></span>**Performing Automated Testing of App-V Packages**

You can choose to launch an App-V package for testing on a virtual machine directly from Automated Application Converter.

- **•** [Performing Automated Testing of an App-V 4.x Package](#page-1137-1)
- **•** [Performing Automated Testing of an App-V 5.x Package](#page-1138-0)

### <span id="page-1137-1"></span>**Performing Automated Testing of an App-V 4.x Package**

You can choose to launch an App-V 4.x package for testing on a virtual machine directly from Automated Application Converter.

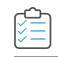

### *Task To launch an App-V package for testing on a virtual machine:*

- **1.** Perform package conversion as described in [Using the Application Conversion Project Wizard to Perform an End-to-](#page-1065-0)[End Conversion](#page-1065-0) or [Performing a Conversion Using the Application Conversion Wizard](#page-1133-0). Converted packages are listed under their source package.
- **2.** Launch the virtual machine that you want to use for testing.
- **3.** On the **Packages** tab, right-click on an App-V 4.x package and select **Launch Package for Testing** from the shortcut menu. The **Select Virtual Machine** dialog box opens, prompting you to select the virtual machine that you want to use to test the selected package.

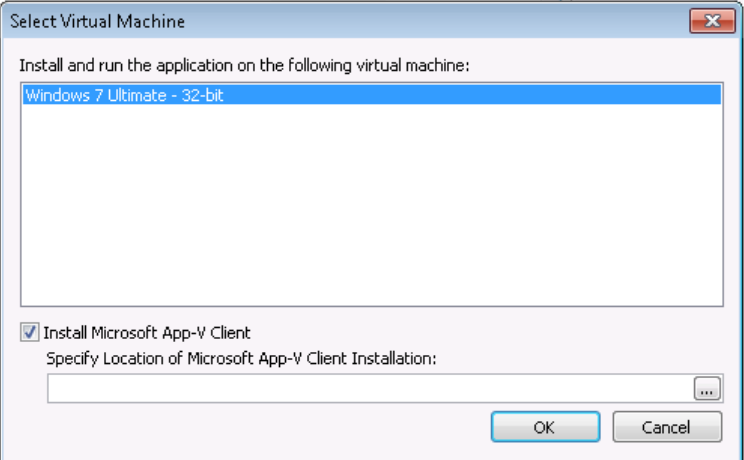

- **4.** Select a virtual machine from the list.
- **5.** If the Microsoft App-V 4.x client is not yet installed on the selected virtual machine, select the **Install Microsoft App-V Client** option and browse to the location of the Microsoft App-V 4.x Client installation file. Make sure that it is in a location that is accessible to the virtual machine.
- **6.** Click **OK**. The following will occur:
	- **•** The Automated Application Converter will connect to the selected virtual machine.
	- **•** The virtual machine will reboot to the snapshot listed on the **Machines** tab in the **Snapshot Name** property of the selected virtual machine.
	- **•** The Guest Agent will launch, and progress messages will be displayed.
	- **•** The App-V 4.x package and launcher will be copied to the virtual machine.
	- **•** If the **Install Microsoft App-V Client** option was selected on the **Select Virtual Machine** dialog box, the App-V client will be installed.
	- **•** The App-V package will launch, and the following message will be displayed:

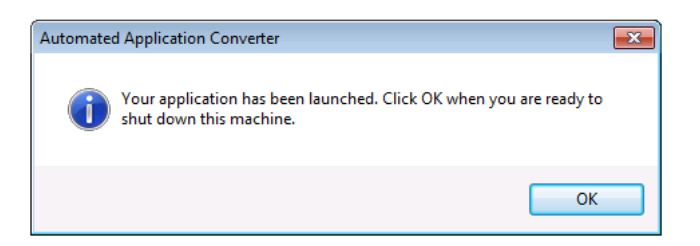

- **7.** Test the application to determine whether it is operating properly.
- **8.** When you have completed testing, click the **OK** button on the Automated Application Converter message dialog box to shut down the virtual machine. After you click OK, the following message will be displayed in the Automated Application Converter **Output** window:

[10:54:58 Windows7 - MyApp.sft] Done running application. Shutting down machine..

### <span id="page-1138-0"></span>**Performing Automated Testing of an App-V 5.x Package**

You can choose to launch an App-V 5.x package for testing on a virtual machine directly from Automated Application Converter.

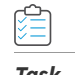

*Task To launch an App-V 5.x package for testing on a virtual machine:*

- **1.** Perform package conversion as described in [Using the Application Conversion Project Wizard to Perform an End-to-](#page-1065-0)[End Conversion](#page-1065-0) or [Performing a Conversion Using the Application Conversion Wizard](#page-1133-0). Converted packages are listed under their source package.
- **2.** Launch the virtual machine that you want to use for testing.
- **3.** On the **Packages** tab, right-click on an App-V package and select **Launch Package for Testing** from the shortcut menu. The **Select Virtual Machine** dialog box opens, prompting you to select the virtual machine that you want to use to test the selected package.

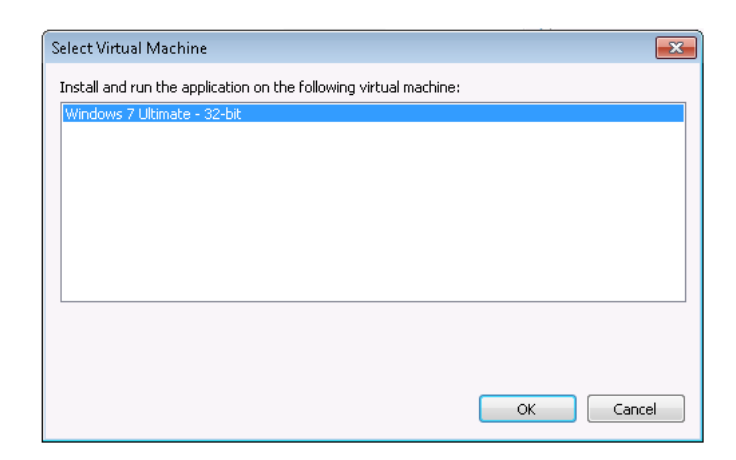

**4.** Select a virtual machine from the list.

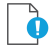

*Important • If you are testing an App-V 5.x package, the Microsoft App-V 5.x client must already be installed on the virtual machine.*

- **5.** Click **OK**. The following will occur:
	- **•** The Automated Application Converter will connect to the selected virtual machine.
	- **•** The virtual machine will reboot to the snapshot listed on the **Machines** tab in the **App-V 5.x Client Snapshot** property of the selected virtual machine.
	- **•** The Guest Agent will launch, and progress messages will be displayed.
	- **•** The App-V package and launcher will be copied to the virtual machine.
	- **•** The following message will be displayed:

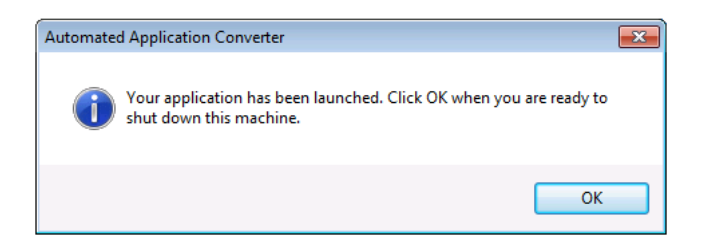

**•** The App-V 5.x Application Launcher will open, and will list the App-V packages located in the folder that was copied to the virtual machine:

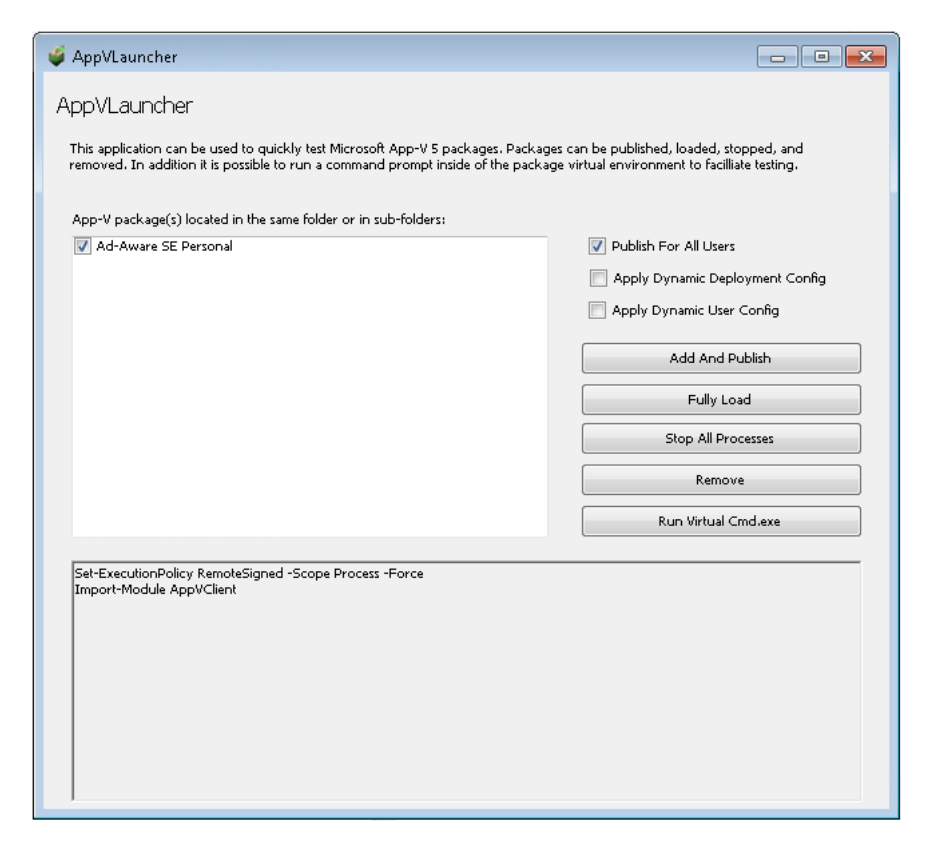

- **6.** In the App-V package list, select the App-V packages that you want to test.
- **7.** Click the **Add and Publish** button to publish this package to the App-V client so that it can be tested. All of the entry points into the package will be published, including shortcuts and file type extensions, among others.
- **8.** On the **Start** menu, click the shortcut for this application to launch it.
- **9.** Test the application to determine whether it is operating properly.
- **10.** When you are finished testing the application, click the **Remove** button to un-publish the application.

In some instances, you may receive an error message stating that a process is still running. If you get an error, click the **Stop All Processes** button to kill all processes.

**11.** When you have completed testing, click the **OK** button on the Automated Application Converter message dialog box to shut down the virtual machine. After you click **OK**, the following message will be displayed in the Automated Application Converter **Output** window:

[10:54:58 Windows7 - MyApp.appv] Done running application. Shutting down machine..

## <span id="page-1140-0"></span>**Performing Manual Testing of App-V Packages**

You can manually test an App-V package by copying the package and launcher to a machine where the appropriate App-V client is installed and then opening the App-V Application Launcher.

- **•** [Performing Manual Testing of an App-V 4.x Package](#page-1141-0)
- **•** [Performing Manual Testing of an App-V 5.x Package](#page-1142-0)

### <span id="page-1141-0"></span>**Performing Manual Testing of an App-V 4.x Package**

You can manually test an App-V 4.x package by copying the package and launcher to a machine where the appropriate App-V 4.x client is installed and then opening the App-V 4.x Application Launcher.

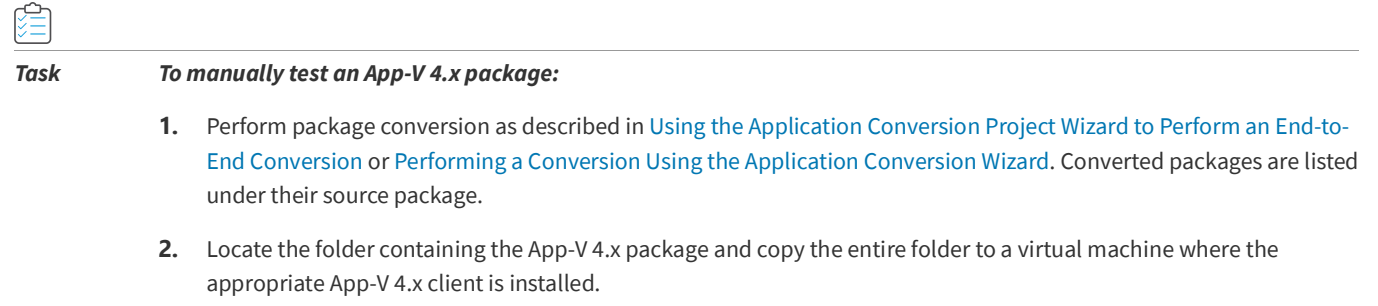

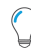

*Tip • A quick way to jump to the folder containing an App-V package is to right-click on the package on the Automated Application Converter Packages tab and then select Explore from the shortcut menu.*

- **3.** Double-click on the App-V 4.x Application Launcher utility (AppVLauncher.exe). The App-V 4.x Application Launcher will attempt to launch that application.
	- **• If an App-V 4.x package has only one target defined** (that is, if the App-V 4.x package has only one .osd file), the App-V Application Launcher starts the App-V package.
	- **•** If the App-V 4.x package has more than one target defined (that is, if the App-V 4.x package has two or more .osd files), the App-V Application Launcher displays a dialog box that lists each target, and it lets you select the one that you want to launch.

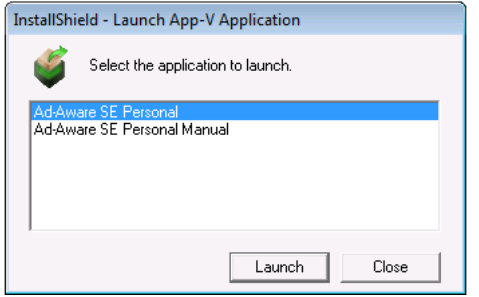

Select the application you want to test and click **Launch**.

**4.** If App-V file streaming in the App-V Client is not enabled, you will be prompted to enable it:

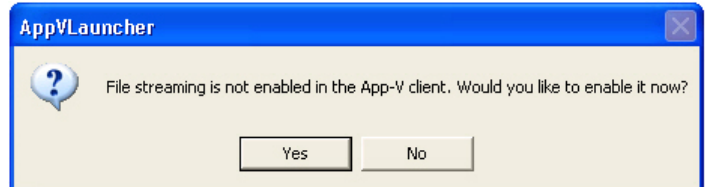

**5.** Click **Yes**. The App-V package will open

*Note • The first time that you use the App-V Application Launcher to run an application in an App-V package, the entire package is published to that machine; this includes all of the package's shortcuts and file extension associations in the package. If you then use the App-V Application Launcher to run any application in the App-V package again, the App-V Application Launcher unpublishes the package (and its shortcuts and file extension associations) before republishing the package.*

*Note • Also note that the AppVLauncher.exe file requires elevation. If you want to be able to test your App-V package in a locked-down environment where end users will not have elevated privileges, you may want to use the App-V Application Launcher once to launch and publish your App-V package with elevated privileges. Once you have done that, you can use the published shortcuts and file extension associations to start your application.*

### <span id="page-1142-0"></span>**Performing Manual Testing of an App-V 5.x Package**

You can manually test an App-V 5.x package by copying the package and launcher to a machine where the App-V 5.x Client is installed and then opening the App-V Application Launcher.

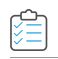

### *Task To manually test an App-V 5.x package:*

- **1.** Perform package conversion as described in [Using the Application Conversion Project Wizard to Perform an End-to-](#page-1065-0)[End Conversion](#page-1065-0) or [Performing a Conversion Using the Application Conversion Wizard](#page-1133-0). Converted packages are listed under their source package.
- **2.** Locate the folder containing the App-V 5.x package and copy the entire folder to a virtual machine where the App-V 5.x Client is installed.

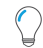

*Tip • A quick way to jump to the folder containing an App-V package is to right-click on the package on the Automated Application Converter Packages tab and then select Explore from the shortcut menu.*

**3.** Double-click on the App-V Application Launcher utility (AppVLauncher.exe). The **App-V 5.x Launcher** dialog box opens and lists the available packages in the same folder or subfolders:

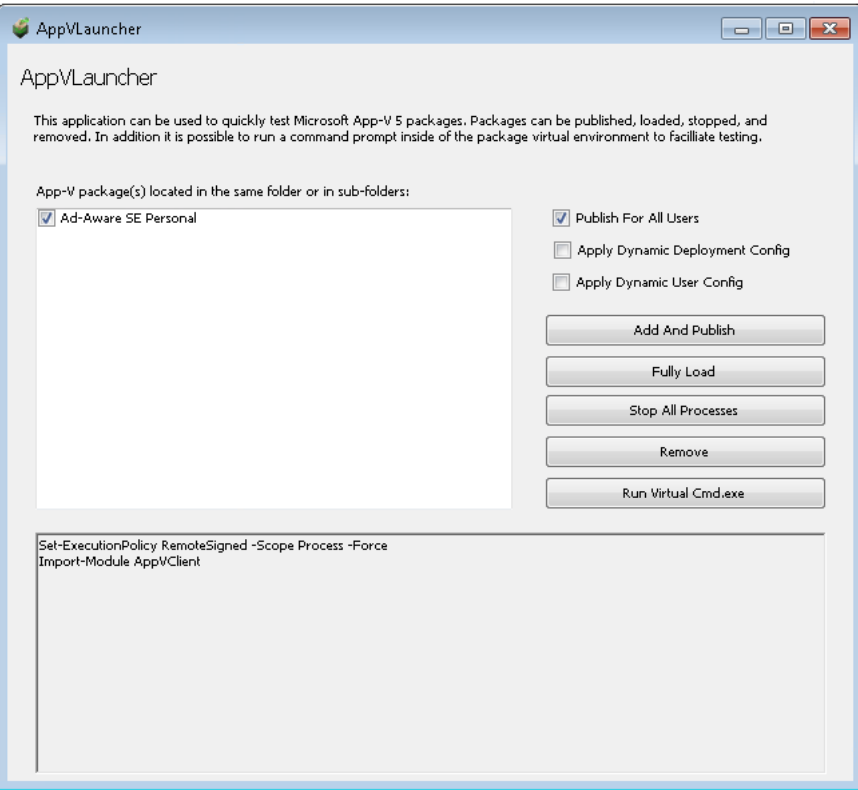

- **4.** Select the package that you want to launch and then click **Add and Publish**. All of the integration points with the system such as shortcuts and file type associations will be created. After the package is published to the App-V 5.x Client, it is ready to launch.
- **5.** Optionally, click **Fully Load** to locally cache all of the App-V package's files (which is similar to setting a package's **Package Optimization** setting to **Offline**).
- **6.** Click the shortcut to open the package.
- **7.** When you are finished testing, either exit the application or click **Stop All Processes.**
- **8.** To remove or "uninstall" the package, click **Remove**.
- **9.** If you want to run a command line within the virtual environment, click **Run Virtual Cmd.exe**.

# <span id="page-1143-0"></span>**Testing VMware ThinApp Packages**

You can choose to launch a VMware ThinApp package for testing on a virtual machine directly from Automated Application Converter.

### *Task To launch a VMware ThinApp package for testing:*

- **1.** Perform package conversion as described in [Using the Application Conversion Project Wizard to Perform an End-to-](#page-1065-0)[End Conversion](#page-1065-0) or [Performing a Conversion Using the Application Conversion Wizard](#page-1133-0). Converted packages are listed under their source package.
- **2.** Launch the virtual machine that you want to use for testing.

**3.** On the **Packages** tab, right-click on a VMware ThinApp package and select **Launch Package for Testing** from the shortcut menu. The **Select Virtual Machine** dialog box opens, prompting you to select the virtual machine that you want to use to test the selected package.

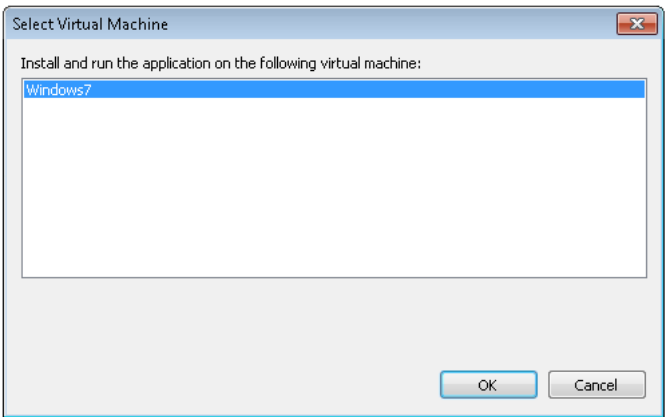

- **4.** Select a virtual machine from the list that has VMware ThinApp installed on it.
- **5.** Click **OK**. The following will occur:
	- **•** The Automated Application Converter will connect to the selected virtual machine.
	- **•** The virtual machine will reboot to the snapshot listed on the **Machines** tab in the **Snapshot Name** property of the selected virtual machine.
	- **•** The Guest Agent will launch, and progress messages will be displayed.
	- **•** The VMware ThinApp package will be copied to the virtual machine.
	- **•** The VMware ThinApp package will launch, and the following message will be displayed:

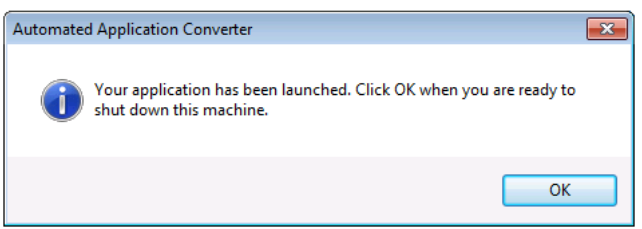

- **6.** Test the application to determine whether it is operating properly.
- **7.** When you have completed testing, click the **OK** button on the Automated Application Converter message dialog box to shut down the virtual machine. After you click OK, the following message will be displayed in the Automated Application Converter Output window:

[10:48:25 Windows7 - MyApp.exe] Done running application. Shutting down machine.

# <span id="page-1144-0"></span>**Testing Citrix XenApp Packages**

Before you deploy a Citrix XenApp package on a XenApp server, you can test it using the **Citrix Application Streaming Launch Utility**. To test Citrix XenApp packages prior to deployment, perform the following steps:

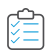

### *Task To test Citrix XenApp packages:*

- **1.** Perform package conversion as described in [Using the Application Conversion Project Wizard to Perform an End-to-](#page-1065-0)[End Conversion](#page-1065-0) or [Performing a Conversion Using the Application Conversion Wizard](#page-1133-0). Converted packages are listed under their source package.
- **2.** Copy the entire folder containing the Citrix package to a virtual machine where the **Citrix Offline Plugin** and the **Citrix Application Streaming Launch Utility** have been installed.

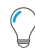

*Tip • For installation instructions for these two utilities, see [Application Streaming Launch Tool](http://support.citrix.com/article/CTX126674) in the Citrix Knowledge Center.*

**3.** Launch the **Citrix Application Streaming Launch Utility**.

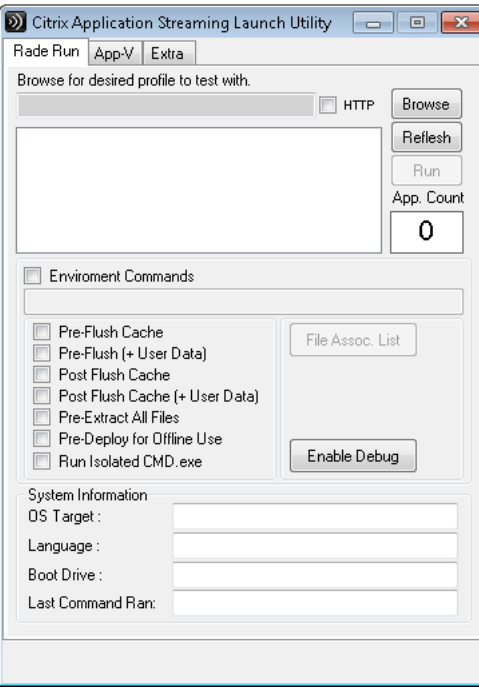

- **4.** Click **Browse** and select the .profile file that you want to test. The application is listed in the box.
- **5.** Select the application in the list and click **Run**. The application launches.
- **6.** Perform testing.

# <span id="page-1145-0"></span>**Testing Repackaged and Source Windows Installer Packages**

You can choose to launch a Windows Installer package for testing on a virtual machine directly from Automated Application Converter. You can test both of the following types of Windows Installer packages:

**• Repackaged MSI package**—A repackaged Windows Installer package that was converted from a source Windows Installer package using the Automated Application Converter.

**• Source package**—A source Windows Installer package that you have added to the **Packages** tab.

To test a Windows Installer package, perform the following steps:

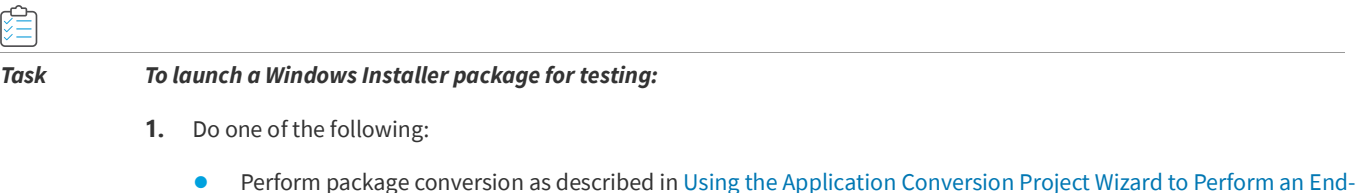

- [to-End Conversion](#page-1065-0) or [Performing a Conversion Using the Application Conversion Wizard.](#page-1133-0) Converted packages are listed under their source package.
- **•** Add a Windows Installer package to the Packages tab, as described in [Adding Packages from an AdminStudio](#page-1102-0)  [Application Catalog](#page-1102-0) or [Adding Packages from a Local Machine or Network](#page-1106-0).
- **2.** Launch the virtual machine that you want to use for testing.
- **3.** On the **Packages** tab, right-click on a Windows Installer package and select **Launch Package for Testing** from the shortcut menu. The **Select Virtual Machine** dialog box opens, prompting you to select the virtual machine that you want to use to test the selected package.

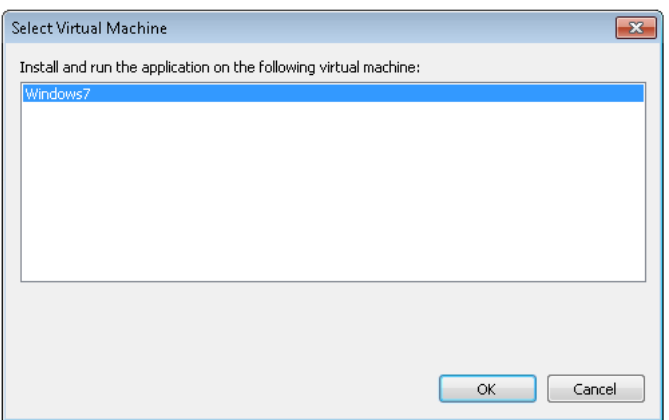

- **4.** Select a virtual machine from the list and click **OK**. The following will occur:
	- **•** The Automated Application Converter will connect to the selected virtual machine.
	- **•** The virtual machine will reboot to the snapshot listed on the **Machines** tab in the **Snapshot Name** property of the selected virtual machine.
	- **•** The Guest Agent will launch, and progress messages will be displayed.
	- **•** The Windows Installer package will be copied to the virtual machine.
	- **•** The Windows Installer package will launch, and the following message will be displayed:

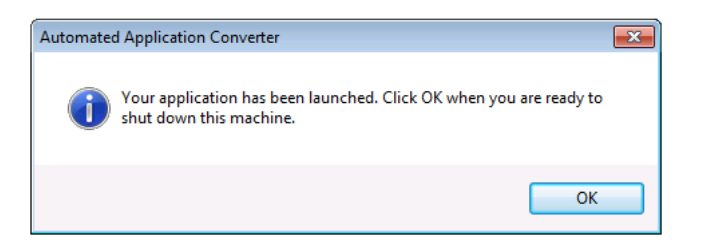

- **5.** Test the application to determine whether it is operating properly.
- **6.** When you have completed testing, click the **OK** button on the Automated Application Converter message dialog box to shut down the virtual machine. After you click OK, the following message will be displayed in the Automated Application Converter Output window:

[10:48:25 Windows7 - MyApp.msi] Done running application. Shutting down machine.

# <span id="page-1147-0"></span>**Importing Converted Packages into the Application Catalog**

After you convert packages to virtual packages or repackaged Windows Installer packages, your next step is to import those packages into the Application Catalog so that you can perform testing and then distribute them to your desired distribution system.

You can import these packages one at a time or you can import all of the packages in a specified directory. For detailed instructions, see the following help topics:

- **•** [Importing a Single Package](#page-283-0) File
- **•** [Importing a Folder of Multiple Applications](#page-295-0)

# **Publishing Converted Packages to a Distribution System**

You can use the Distribution Wizard to publish an application or group of applications from the Application Catalog to a distribution system. The following distribution systems and package types are supported:

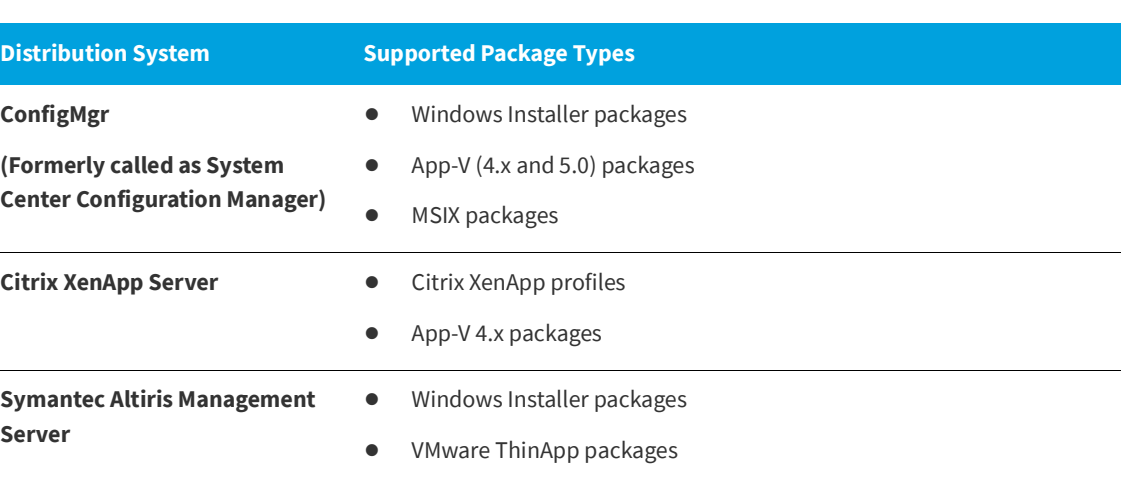

**Table 10-15 •** Supported Package Types Per Distribution System

## Ω

*Important • When publishing applications to one of these distribution systems, the selected applications' supported packages will be published. However, if an application contains packages of other deployment types, those packages will be ignored.*

For more information, see [Distributing Applications Using the Distribution Wizard.](#page-2228-0)

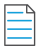

*Note • You can also distribute an individual Windows Installer or App-V 4.x package to System Center 2007 Configuration Manager using the Package Distribution Wizard, as described in Publishing Packages to ConfigMgr (Formerly called as System [Center Configuration Manager\)](#page-2241-0).*

# <span id="page-1148-0"></span>**Setting Default Project Properties**

You can specify project-wide default values for individual package properties on the **Project Options** dialog box, which is opened by selecting **Options** on the **Tools** menu.

Project Options

| Microsoft App-V Options (All Versions) |                                    |
|----------------------------------------|------------------------------------|
| Package Creation                       | App-V 5.x with Sequencer           |
| E Supported OS                         | [OS Independent]                   |
| Package Optimization                   | Stream                             |
| <b>Append Version</b>                  | Fnabled                            |
| Launcher Tool                          | Fnabled                            |
| Installation MSL                       | <b>Disabled</b>                    |
| Installation MSI Compression           | Compressed                         |
| All Files in VFS                       | Fnabled                            |
| Microsoft App-V Options (Version 5.x)  |                                    |
| Full VFS Write Mode                    | <b>Disabled</b>                    |
| Microsoft App-V Options (Version 4.x)  |                                    |
| Server Host                            |                                    |
| Server Port                            |                                    |
| Server Protocol                        |                                    |
| Compression                            | Compressed                         |
| <b>Runtime Drive</b>                   |                                    |
| File System Diagnostic                 | Disabled                           |
| Registry System Diagnostic             | <b>Disabled</b>                    |
| <b>MSIX Signing Options</b>            |                                    |
| <b>Select Certificate for Signing</b>  | Certificate File (.pfx)<br>$\vee$  |
| Certificate File                       | C:\Users\administrator.AR\Desktop\ |
| Certificate Password                   |                                    |
| Certificate Subject                    | $CN =$ Flexera                     |
| <b>Select Certificate for Signing</b>  |                                    |

**Figure 10-15:** Project Options Dialog Box

When packages are added to the **Packages** tab, they will inherit the property values defined on the **Project Options** dialog box. However, properties for individual packages can be overridden in the package's **Properties** window on the **Packages** tab, as described in [Editing Package Properties on the Packages Tab.](#page-1110-1)

The default properties that are set on the **Project Options** dialog box include:

- **<u><b>Output path**—You can specify the default output location for converted packages.</u>
- **• Default output formats**—You can specify the default package conversion types (App-V, Citrix XenApp, VMware ThinApp, Windows Installer) for the conversion wizards:
	- **• Application Conversion Project Wizard**—Packages will be converted to each of the specified formats.
	- **• Application Conversion Wizard**—The specified formats will be selected, by default, on the **Select Output Formats** panel.
- **• App-V version and method**—You can specify the default App-V conversion method: App-V 4.6 with AdminStudio, App-V 5.x with AdminStudio, or App-V 5.x with Sequencer.
- **• MSIX Signing Options**—You can specify the signing options: Certificate File (.pfx), or Certificate Store.

To specify project-wide default values for individual package properties, perform the following steps:

### *Task To set default project properties:*

**1.** On the **Tools** menu, select **Options**. The **Project Options** dialog box opens.

The **Project Options** dialog box includes properties that are grouped into the following sections:

- **•** [Conversion Options](#page-1222-0)
- **•** [Microsoft App-V Options \(All Versions\)](#page-1223-0)
- **•** [Microsoft App-V Options \(Version 4.x\)](#page-1226-0)
- **•** [Microsoft App-V Options \(Version 5.x\)](#page-1228-0)
- **•** [MSIX Signing Options](#page-1229-0)
- **2.** Set project options as described in [Project Options Dialog Box.](#page-1220-0)
- **3.** Click **OK** to save your selections.

*Tip • You can also specify global default settings for any App-V virtual setting in the* ISVirtualPackage *table by editing the settings.xml file. For more information, see [Specifying Global Default Virtual Conversion Settings](#page-1235-0).*

# **Capturing Virtualization Context**

Sometimes it is necessary to repackage a Windows Installer package before you can successfully virtualize it (as described in [Virtualization Conversion Error Messages\)](#page-1267-0).

When some Windows Installer packages are repackaged, some of their data (such as files or registry entries) are excluded according to the normal Repackager exclusion settings. For example, files destined for the \Windows\Installer folder are typically excluded. However, this type of information is occasionally necessary for a small set of applications which use Windows Installer APIs to determine whether they have been successfully or completely installed.

In order to get these settings into the generated virtual packages, when Repackager builds a Windows Installer package, it produces two .msi files: packagename.msi and packagename.context.msi, with packagename.context.msi containing the additional settings.

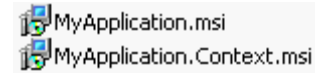

**Figure 10-16:** Repackaged Output: application.msi and application.context.msi

Repackager then converts the combined content of the main .msi and the context.msi into the desired virtual package.

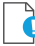

*Important* • *If you are not converting a package to a virtual package, you can ignore its . context.msi file.* 

*Note • Context data is not displayed in the Repackager interface when viewing captured Files/Registry details.*

### **How is the Context Data Configured**

Context data is configured in a settings file in the AdminStudio Shared folder called isrepackager.context.ini. It is identical in syntax to the familiar isrepackager.ini file which is used for exclusion settings. Data that matches the settings in the context.ini file is captured—not into the main application .msi file, but rather into a separate context.msi file. When creating a virtual package, Repackager combines the data in both the main .msi file and the .context.msi file to produce the final virtual package.

# **Reference**

This section describes each of the user interface elements and Wizard panels that you might encounter when using the Automated Application Converter. The help topics in this Reference section are the same detailed documentation that is displayed when you press the F1 key or click the **Help** button while working in a dialog box.

Reference information is organized into the following sections:

**Table 10-16 •** Organization of Automated Application Converter Reference Section

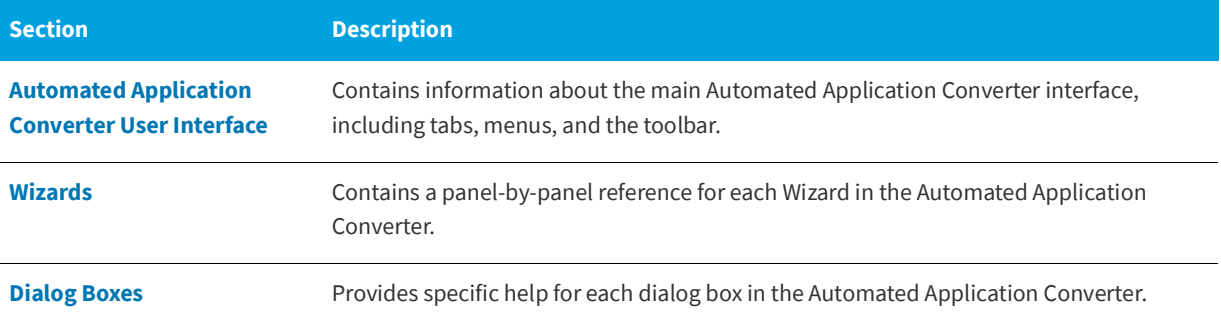

### **Table 10-16 •** Organization of Automated Application Converter Reference Section

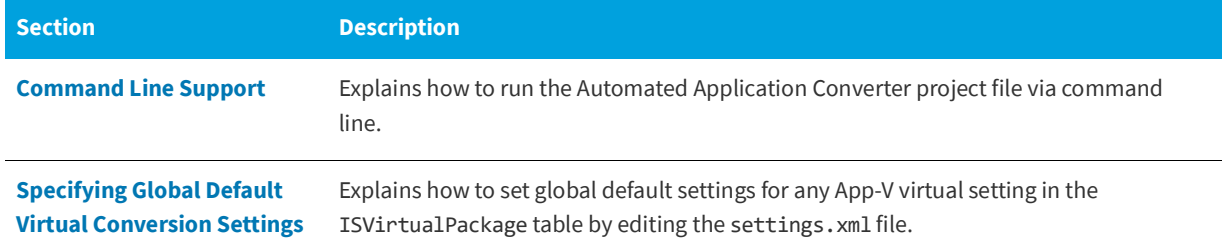

# <span id="page-1151-0"></span>**Automated Application Converter User Interface**

Information on the Automated Application Converter user interface is presented in the following sections:

- **•** [Packages Tab](#page-1151-1)
- **•** [Machines Tab](#page-1169-0)
- **•** [Results Tab](#page-1175-0)
- **•** [Menus & Toolbar Buttons](#page-1179-0)
- **•** [Output Window](#page-1181-0)
- **•** [Column Selector and Properties Windows](#page-1182-1)
- **•** [AdminStudio Automated Application Converter Log Report](#page-1182-0)
- **•** [Using List Features](#page-1185-0)

## <span id="page-1151-1"></span>**Packages Tab**

On the **Packages** tab, you select the packages that you want to virtualize/repackage. On this tab, you can also set package properties and view package status.
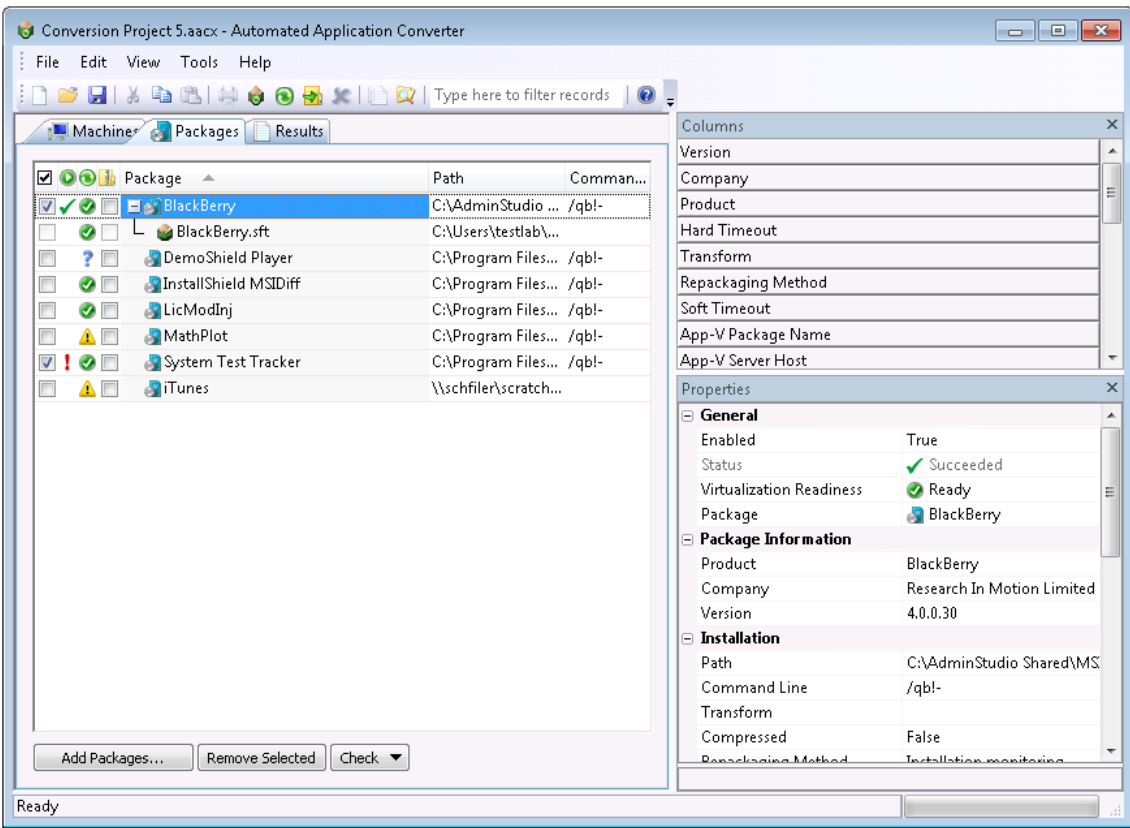

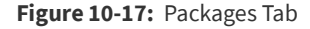

This section includes the following information about the **Packages** tab:

- **•** [Adding Packages to the List](#page-1152-0)
- **•** [Viewing Package Information on the Packages Tab](#page-1153-1)
- **•** [Packages Tab Properties](#page-1153-0)
- **•** [Icons Used on the Packages Tab](#page-1167-0)
- **•** [Shortcut Menu Commands on Packages Tab](#page-1169-0)

## <span id="page-1152-0"></span>**Adding Packages to the List**

You add packages to this list using the [Package Import Wizard](#page-1210-0) or the [Application Conversion Project Wizard.](#page-1190-0) For instructions, see the following topics:

- **•** [Adding Packages from an AdminStudio Application Catalog](#page-1102-0)
- **•** [Adding Packages from a Local Machine or Network](#page-1106-0)

**Chapter 10 Performing Virtualization and Repackaging Using the Automated Application Converter** Reference

## <span id="page-1153-1"></span>**Viewing Package Information on the Packages Tab**

By default, the **Packages** tab lists the **Status**, **Virtualization Readiness**, **Path**, and **Command Line** columns for each selected package. Additional columns of information can be viewed by selecting one of the fields in the Column Selector area and dragging it onto the list. Also, the values for these fields for the selected package can be viewed in the **Properties** window.

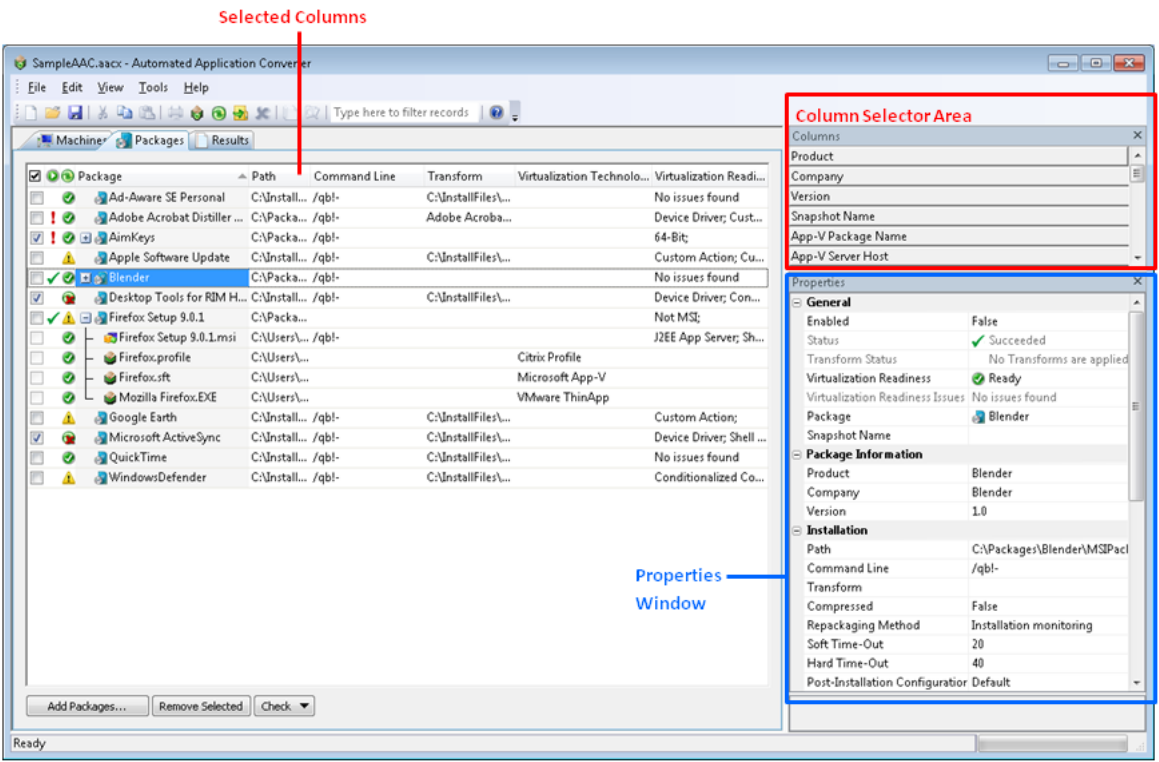

**Figure 10-18:** Column Selector Area on the Packages Tab

*Note • You can sort these lists, change the columns that are displayed, change the column order, resize the columns, and group these lists by a specific column. See [Using List Features](#page-1185-0) for more information.*

#### <span id="page-1153-0"></span>**Packages Tab Properties**

The **Packages** tab includes the following categories of properties, most of which can be edited in the package list or in the Properties Window:

- **•** [General](#page-1154-0)
- **•** [Package Information](#page-1156-0)
- **•** [Installation](#page-1156-1)
- **•** [Microsoft App-V Options \(All Versions\)](#page-1159-0)
- **•** [Microsoft App-V Options \(Version 5.x\)](#page-1162-0)
- **•** [Microsoft App-V Options \(Version 4.x\)](#page-1163-0)
- **•** [MSIX Signing Options](#page-1166-0)
- **•** [Packages Tab Buttons](#page-1166-1)

#### <span id="page-1154-0"></span>**General**

The **General** category includes the following properties:

**Table 10-17 •** Packages Tab / General Category of Properties Window

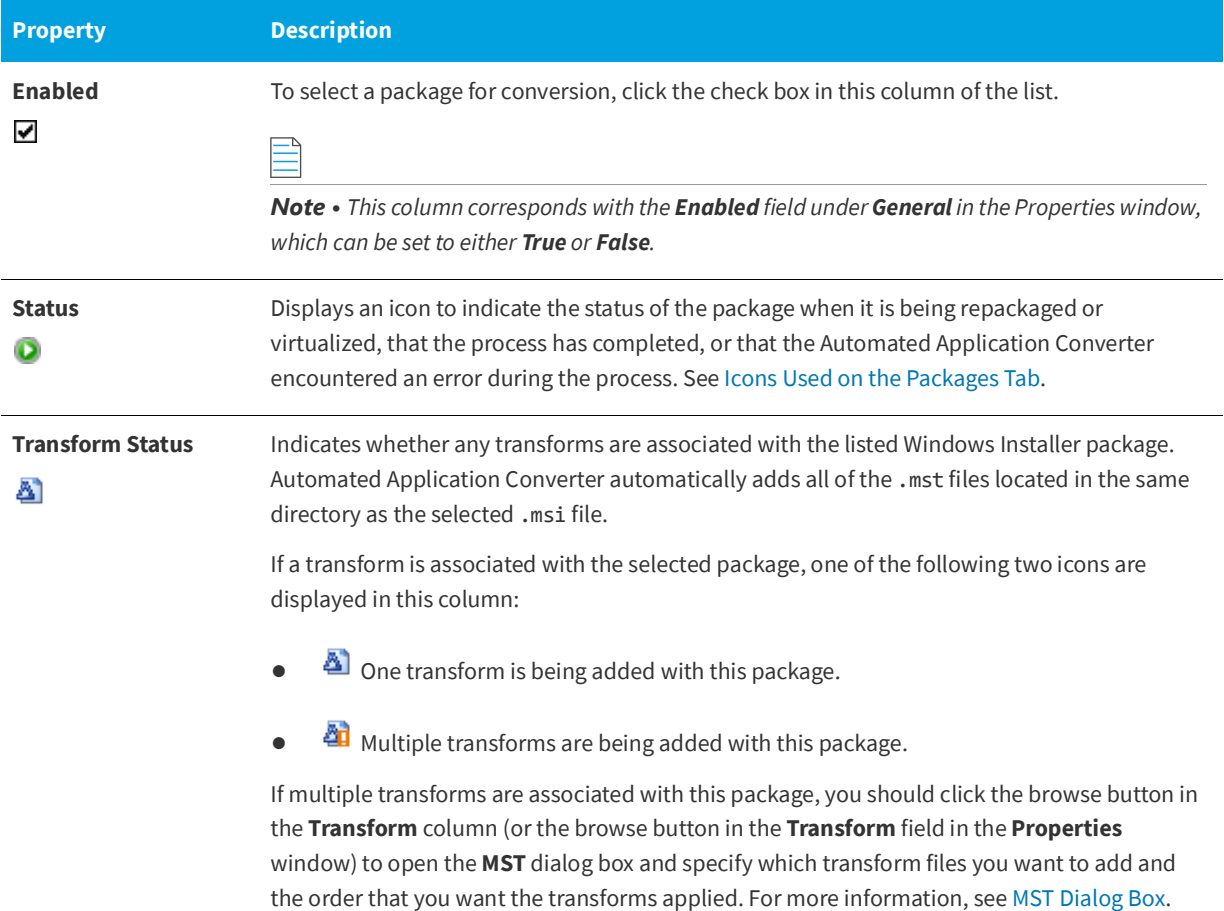

#### **Table 10-17 •** Packages Tab / General Category of Properties Window

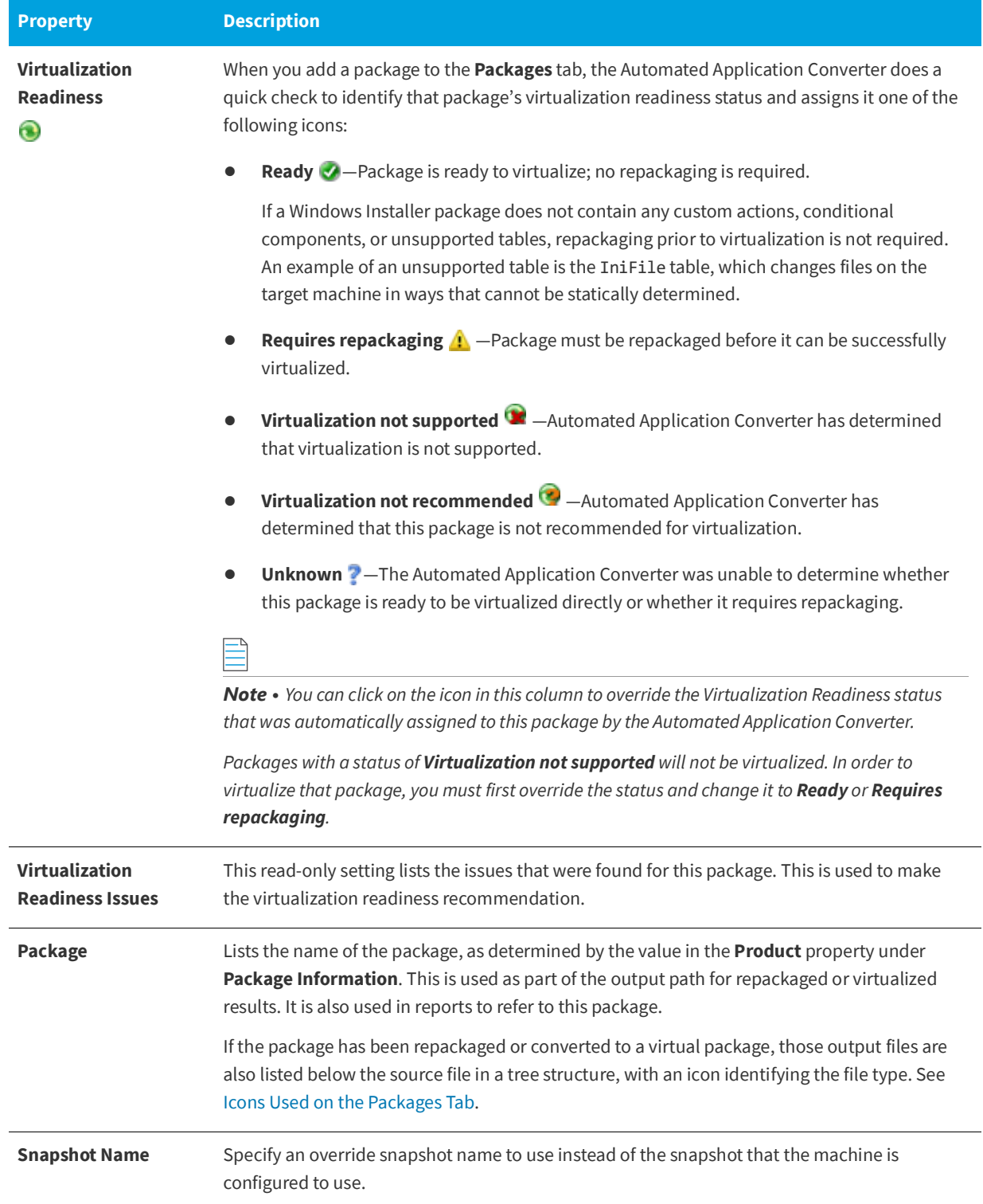

## <span id="page-1156-0"></span>**Package Information**

The **Package Information** category includes the following properties:

**Table 10-18 •** Packages Tab / Package Information Category of Properties Window

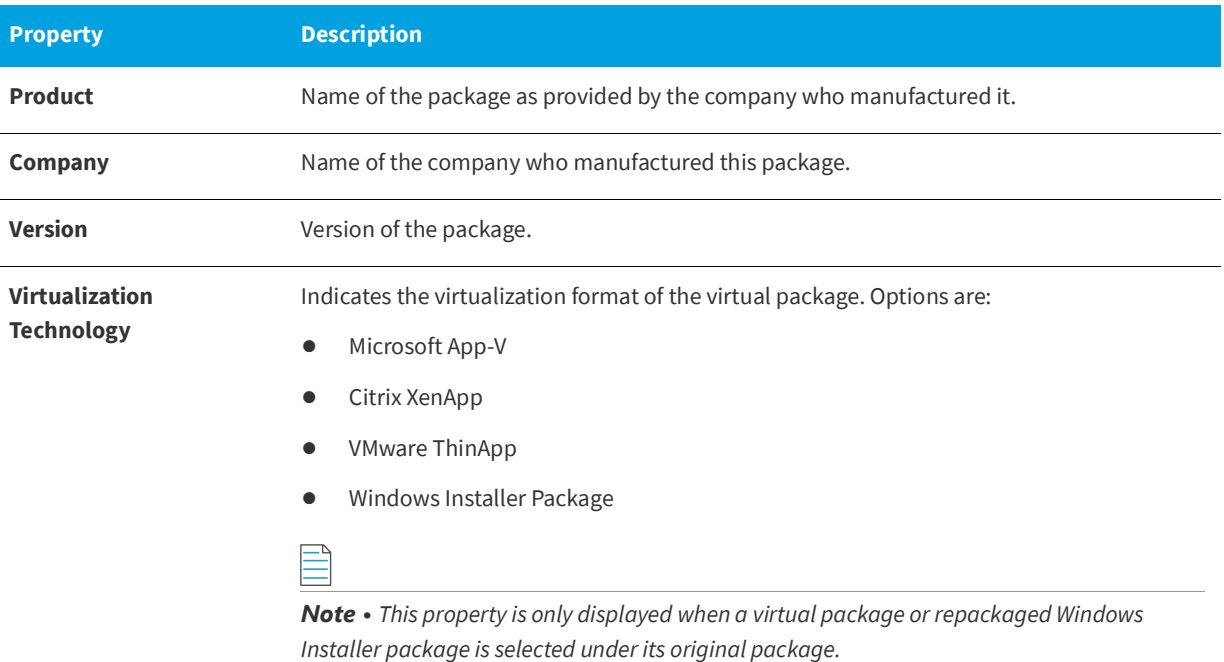

#### <span id="page-1156-1"></span>**Installation**

The **Installation** category includes the following properties:

**Table 10-19 •** Packages Tab / Installation Category of Properties Window

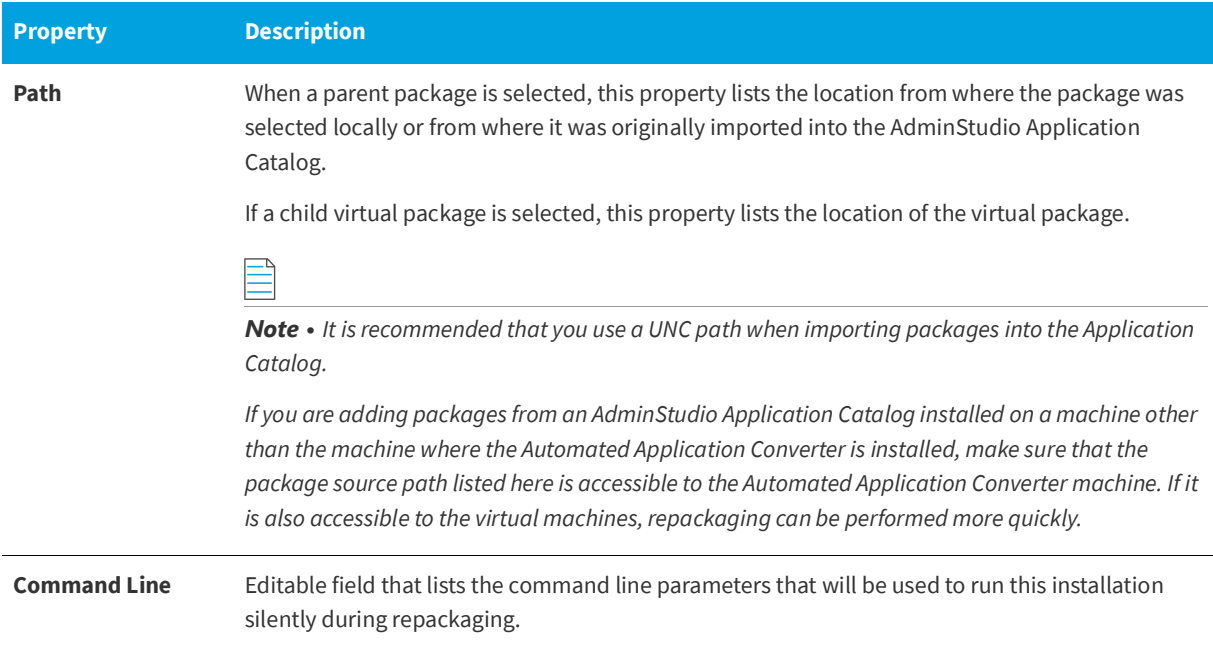

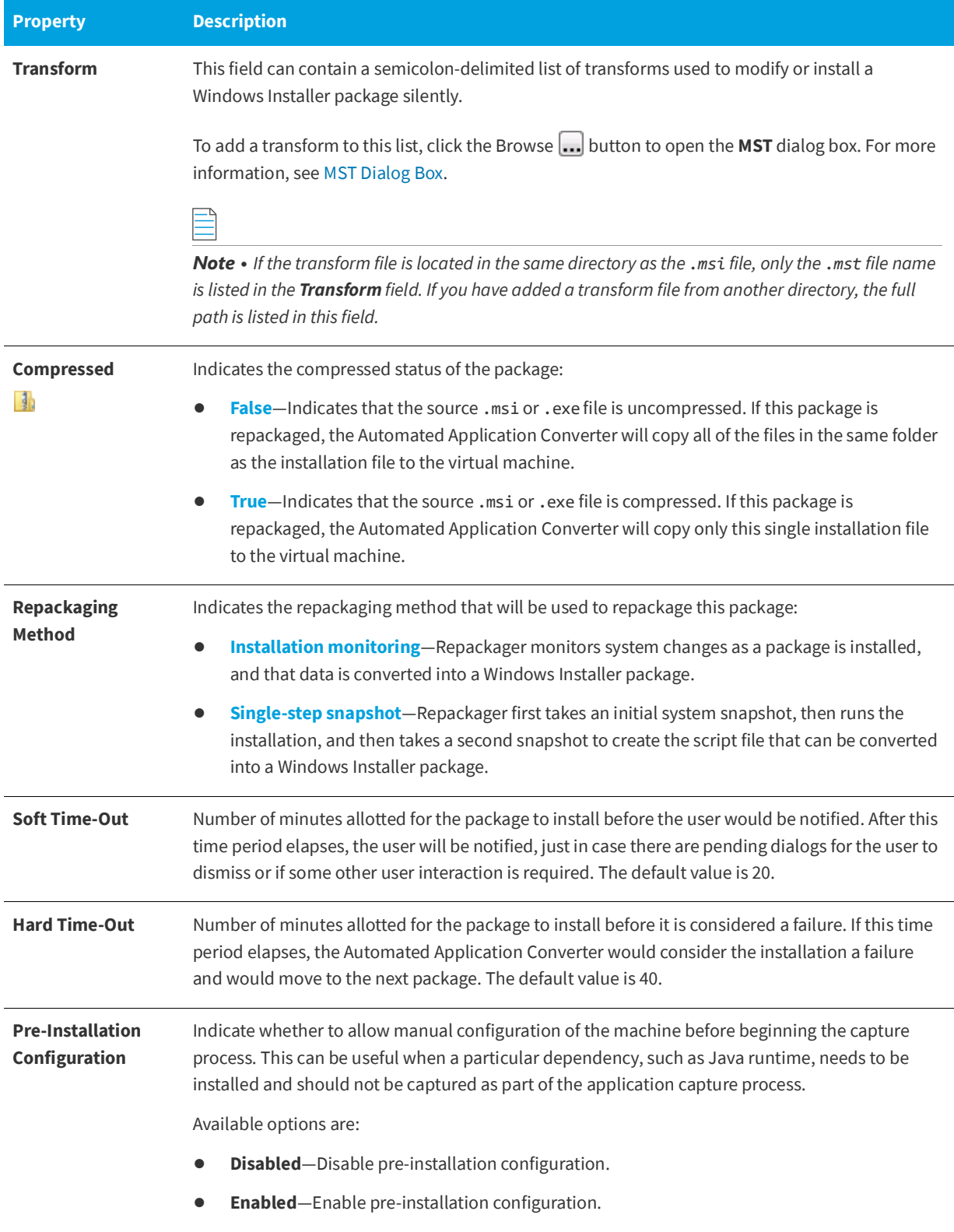

#### **Table 10-19 •** Packages Tab / Installation Category of Properties Window

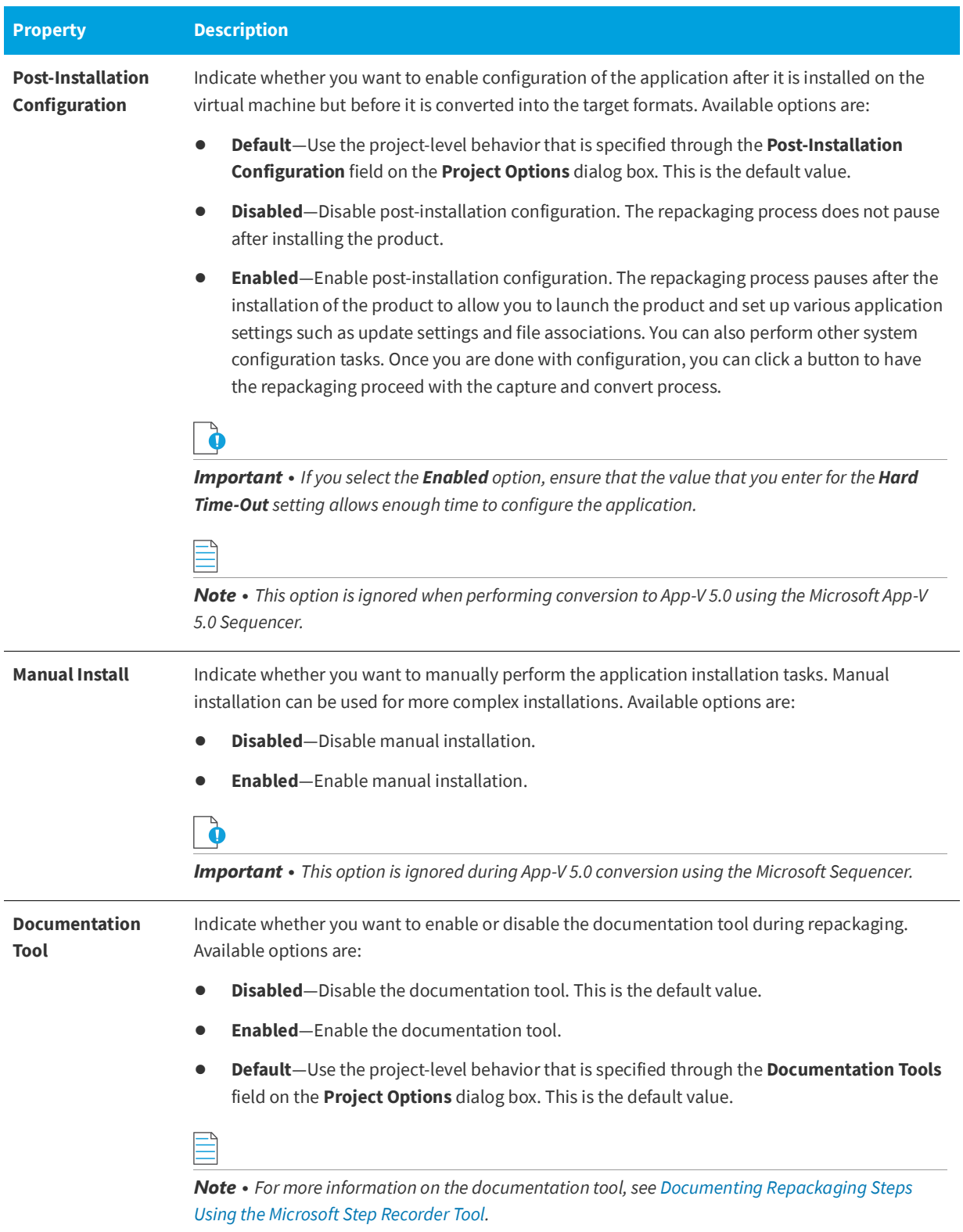

#### **Table 10-19 •** Packages Tab / Installation Category of Properties Window

## <span id="page-1159-0"></span>**Microsoft App-V Options (All Versions)**

The **Microsoft App-V Options (All Versions)** category includes the following properties:

**Table 10-20 •** Packages Tab / Microsoft App-V Options (All Versions) Category of Properties Window

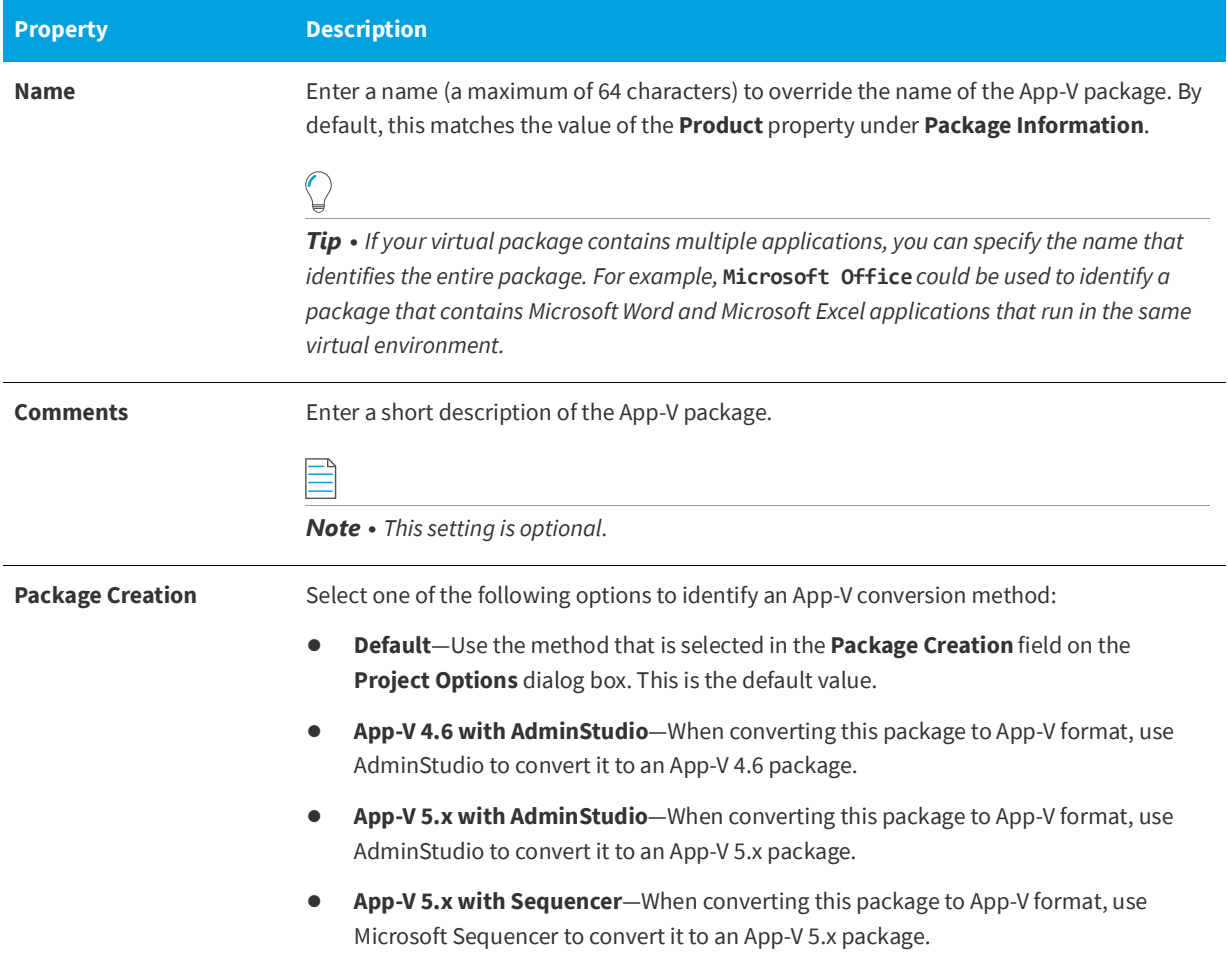

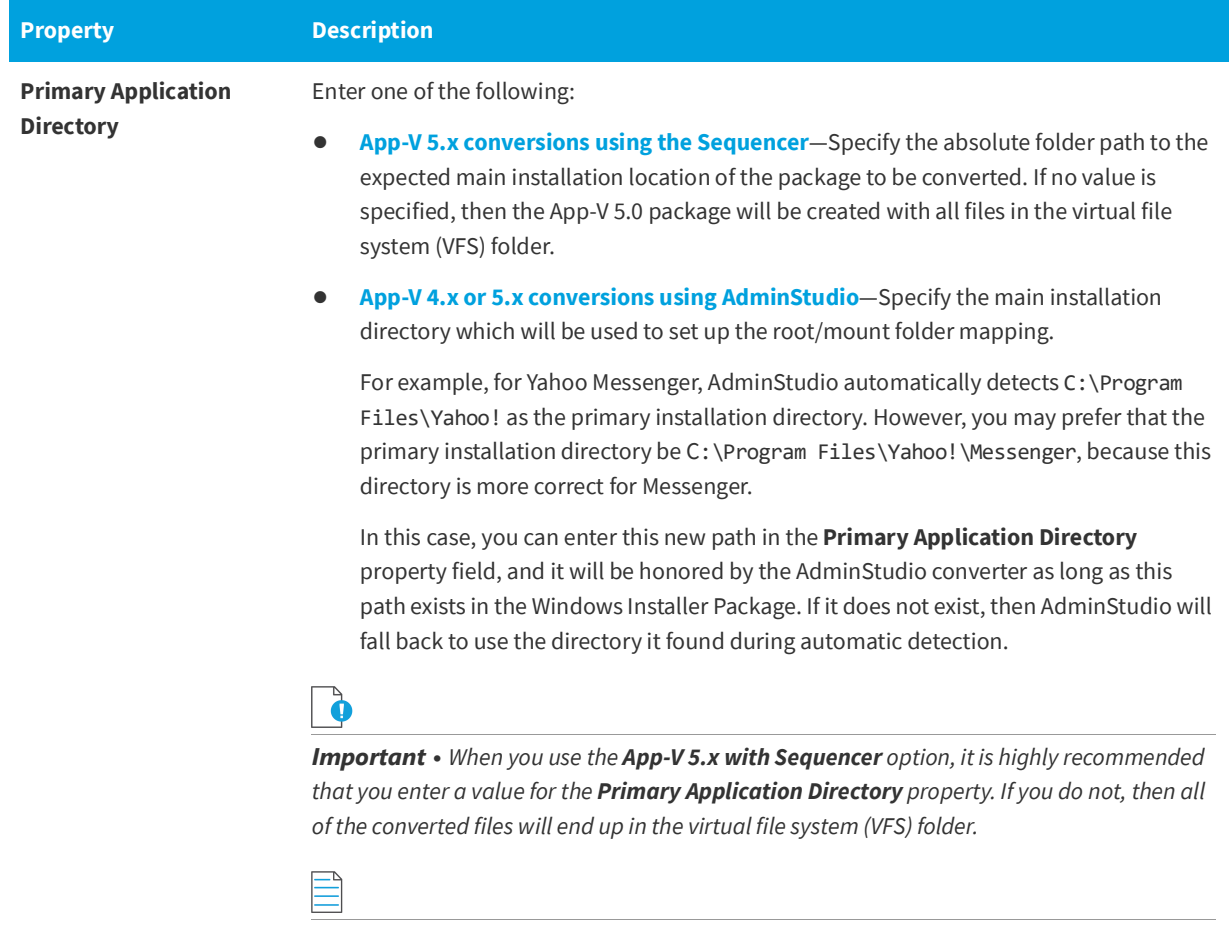

**Table 10-20 •** Packages Tab / Microsoft App-V Options (All Versions) Category of Properties Window

*Note • When using the App-V 4.x/5.x with AdminStudio package creation options, this field is optional.*

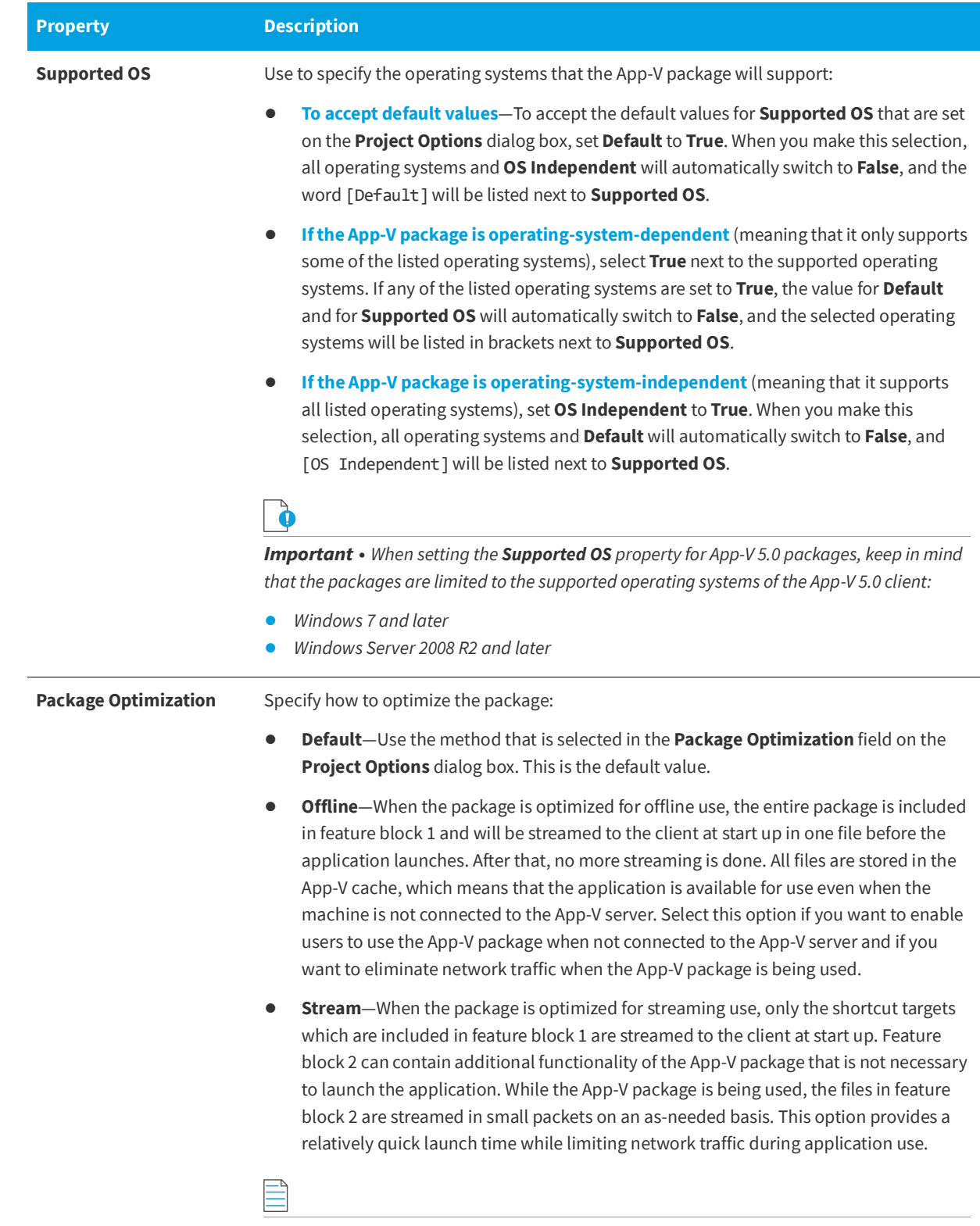

**Table 10-20 •** Packages Tab / Microsoft App-V Options (All Versions) Category of Properties Window

*Note • When application files are streamed to a client either at launch or during application use, they are saved in the App-V cache and do not need to be streamed again during subsequent application use.*

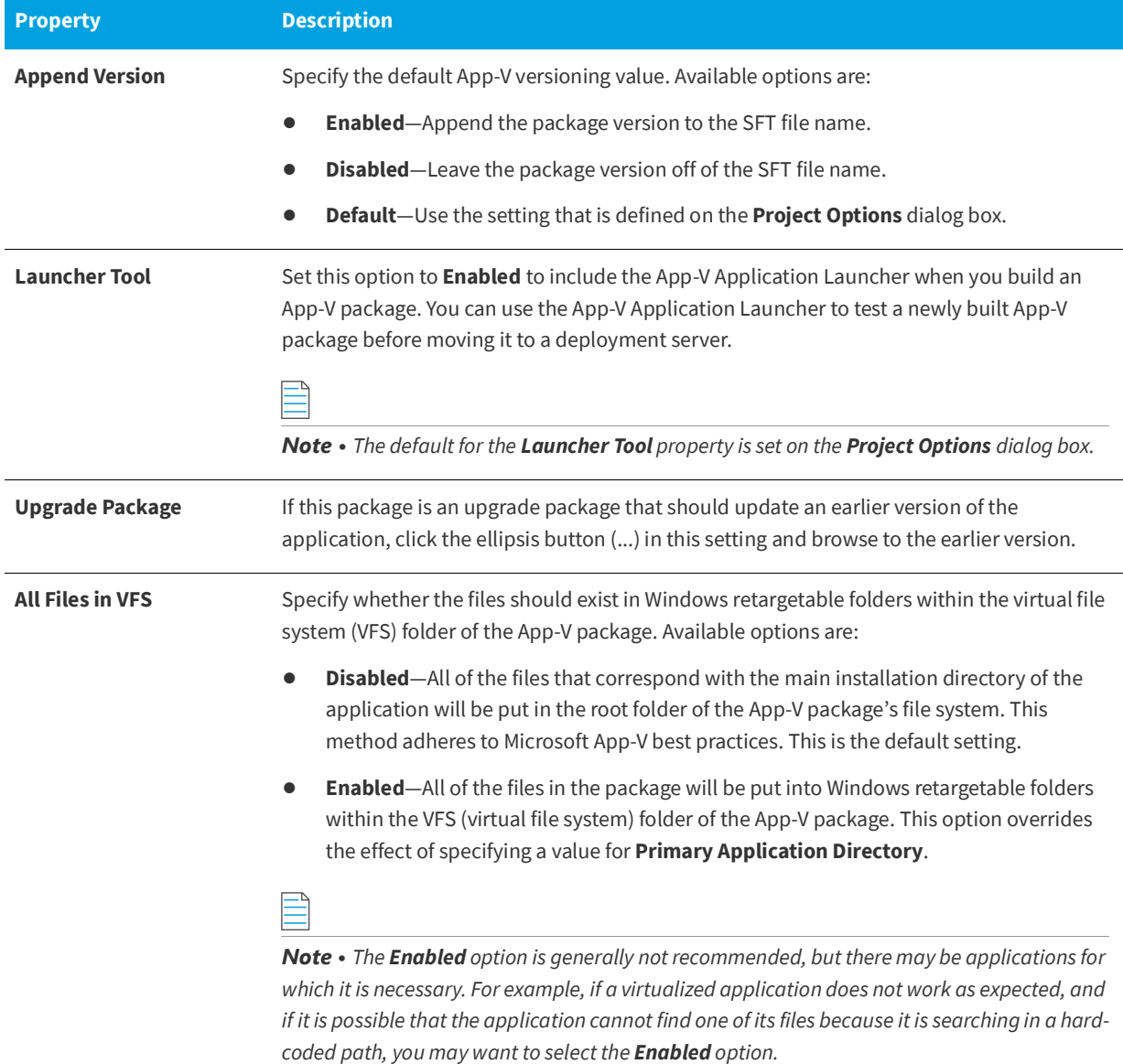

**Table 10-20 •** Packages Tab / Microsoft App-V Options (All Versions) Category of Properties Window

## <span id="page-1162-0"></span>**Microsoft App-V Options (Version 5.x)**

The **Microsoft App-V Options (Version 5.x)** category includes the following properties:

**Table 10-21 •** Packages Tab / Microsoft App-V Options (Version 5.x) Category of Properties Window

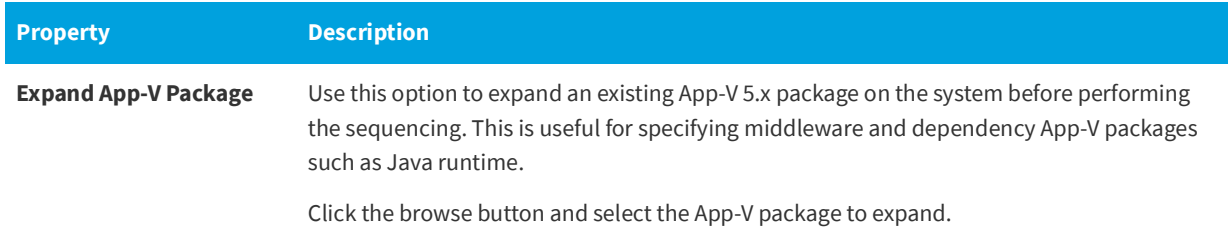

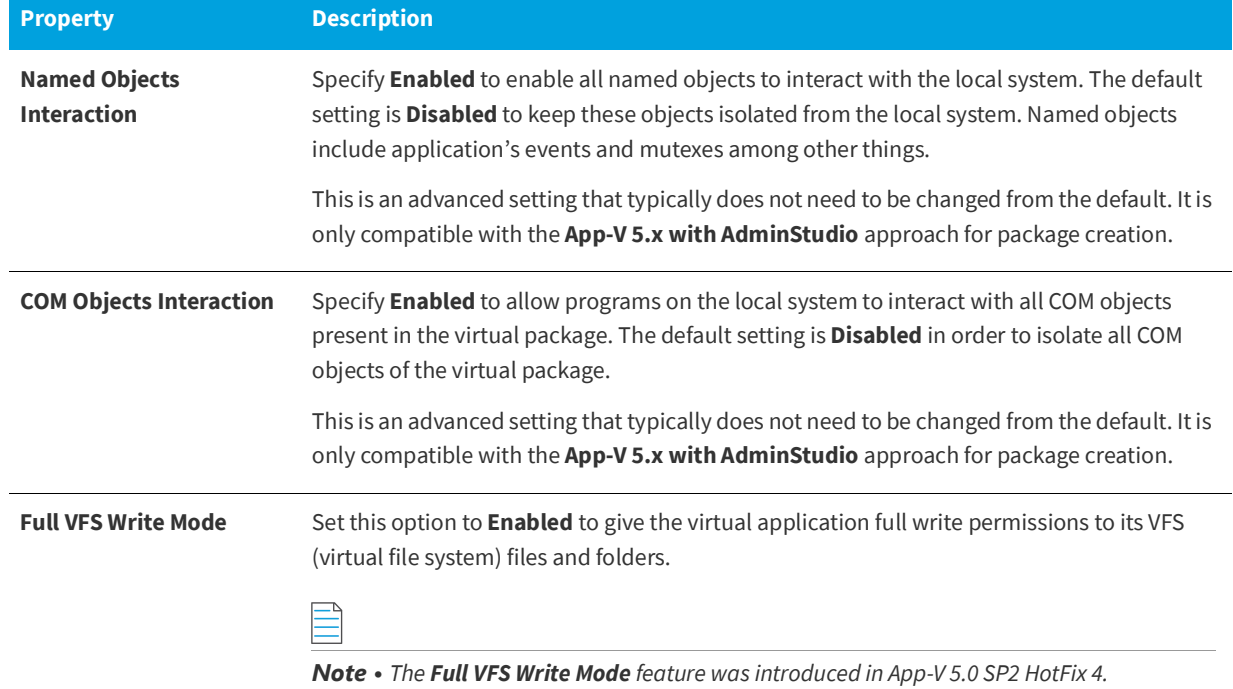

#### **Table 10-21 •** Packages Tab / Microsoft App-V Options (Version 5.x) Category of Properties Window

## <span id="page-1163-0"></span>**Microsoft App-V Options (Version 4.x)**

The **Microsoft App-V Options (Version 4.x)** category includes the following properties:

**Table 10-22 •** Packages Tab / Microsoft App-V Options (Version 4.x) Category of Properties Window

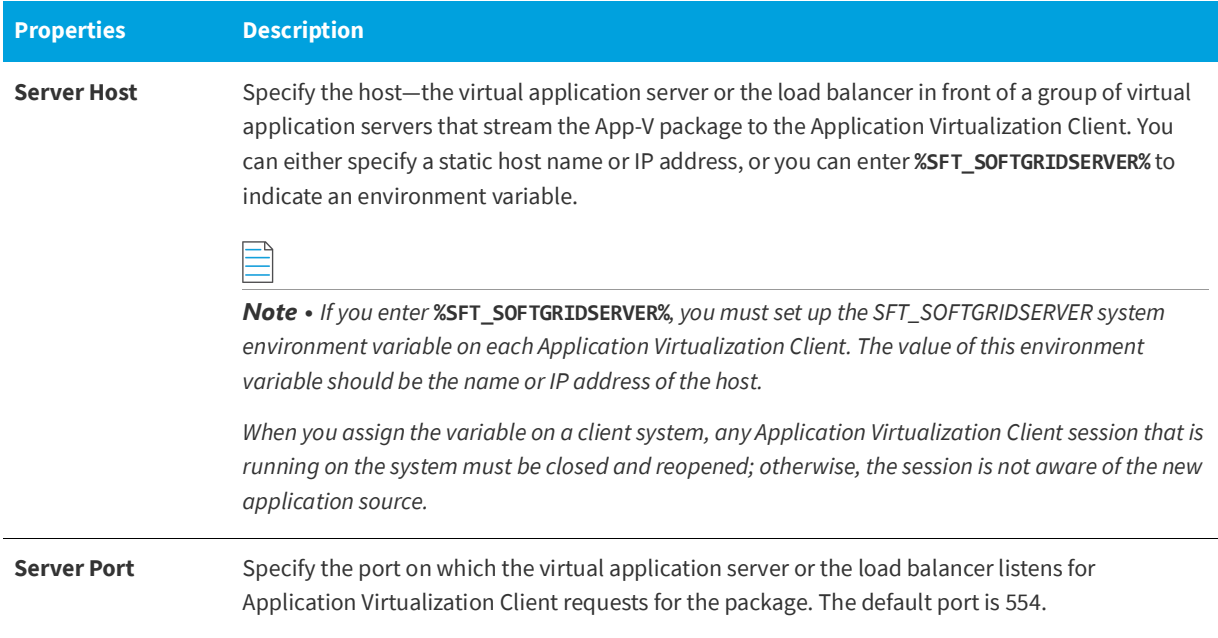

**Table 10-22 •** Packages Tab / Microsoft App-V Options (Version 4.x) Category of Properties Window

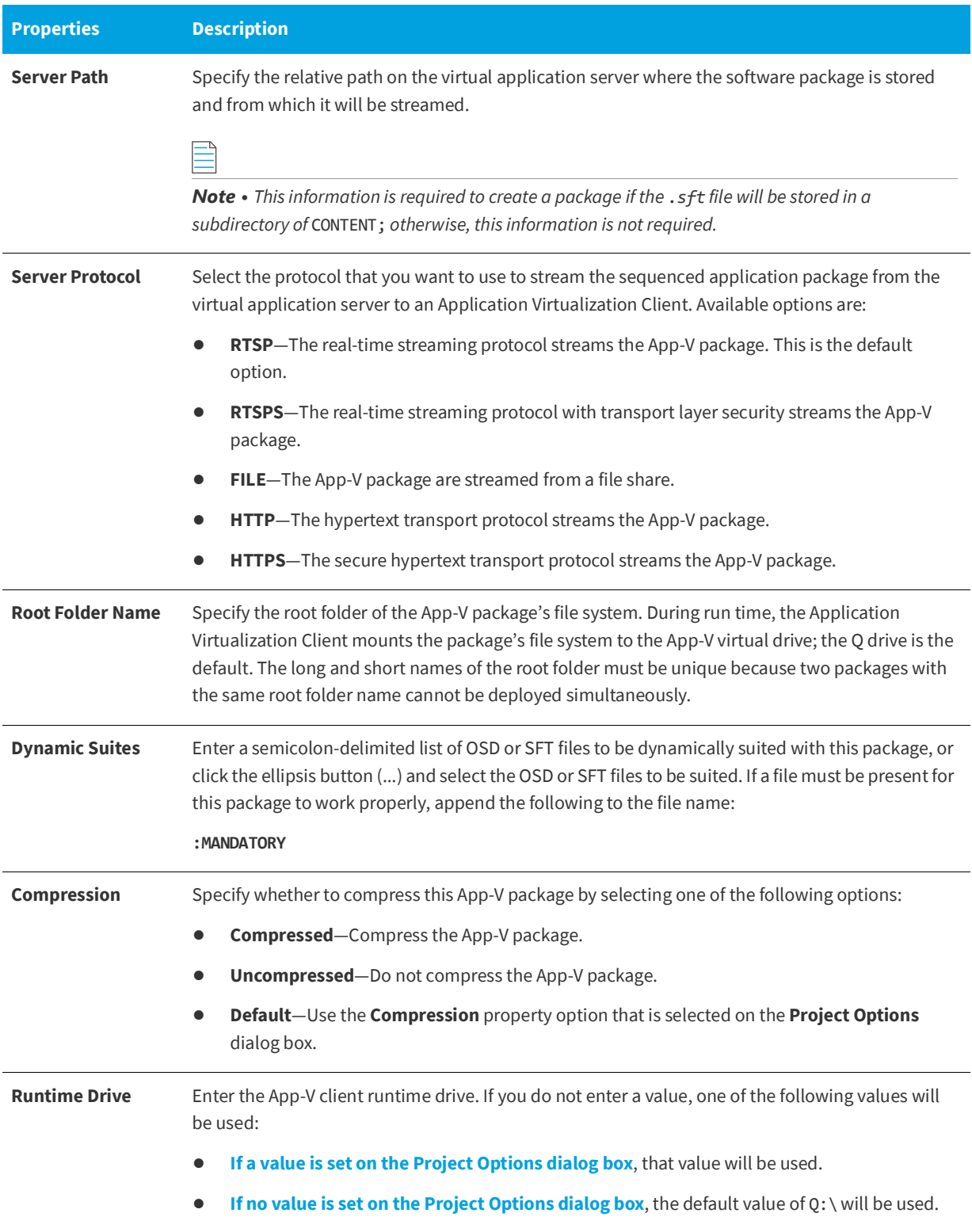

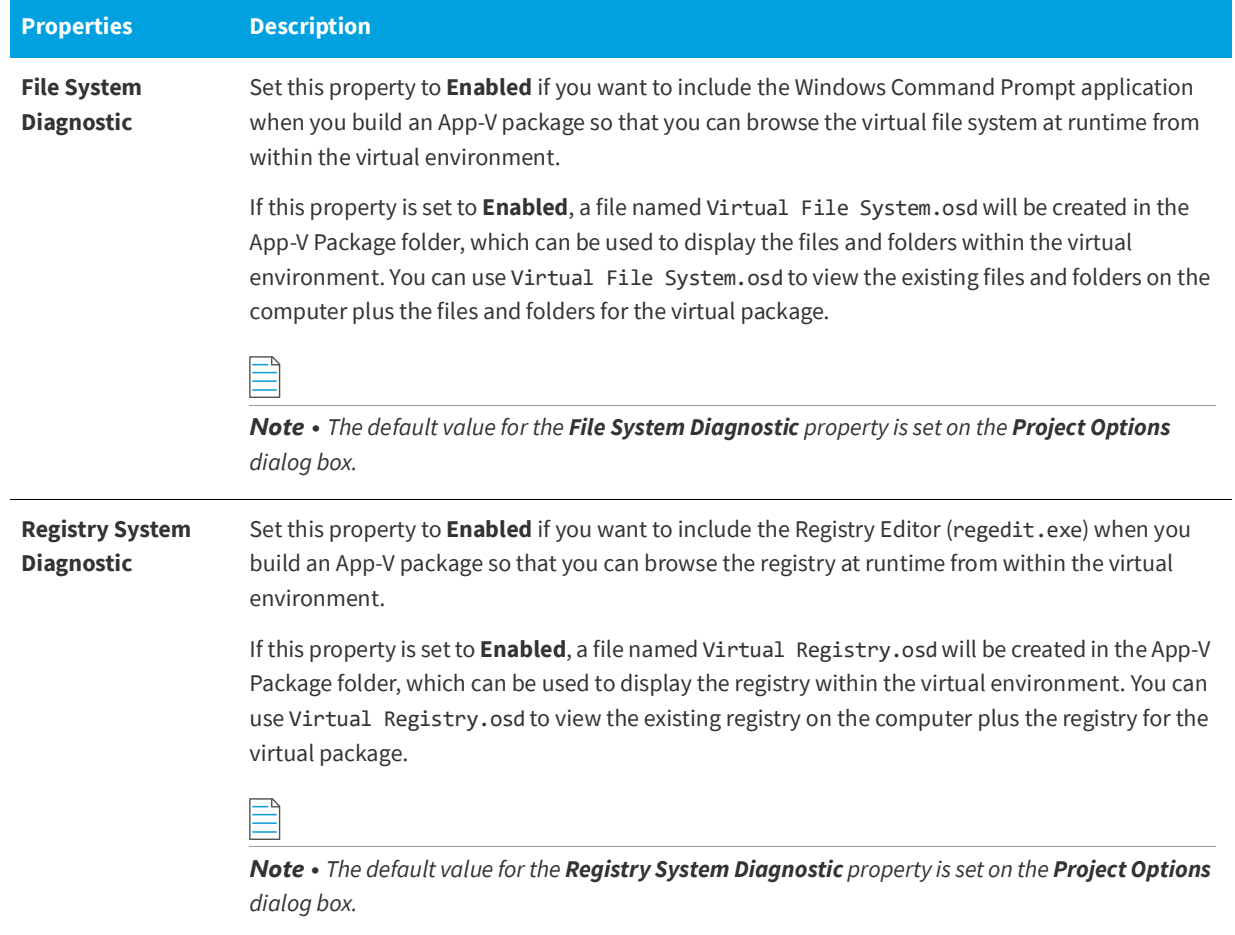

#### **Table 10-22 •** Packages Tab / Microsoft App-V Options (Version 4.x) Category of Properties Window

## <span id="page-1166-0"></span>**MSIX Signing Options**

The **MSIX Signing Options** category includes the following properties:

**Table 10-23 •** Packages Tab / MSIX Signing Options Category of Properties Window

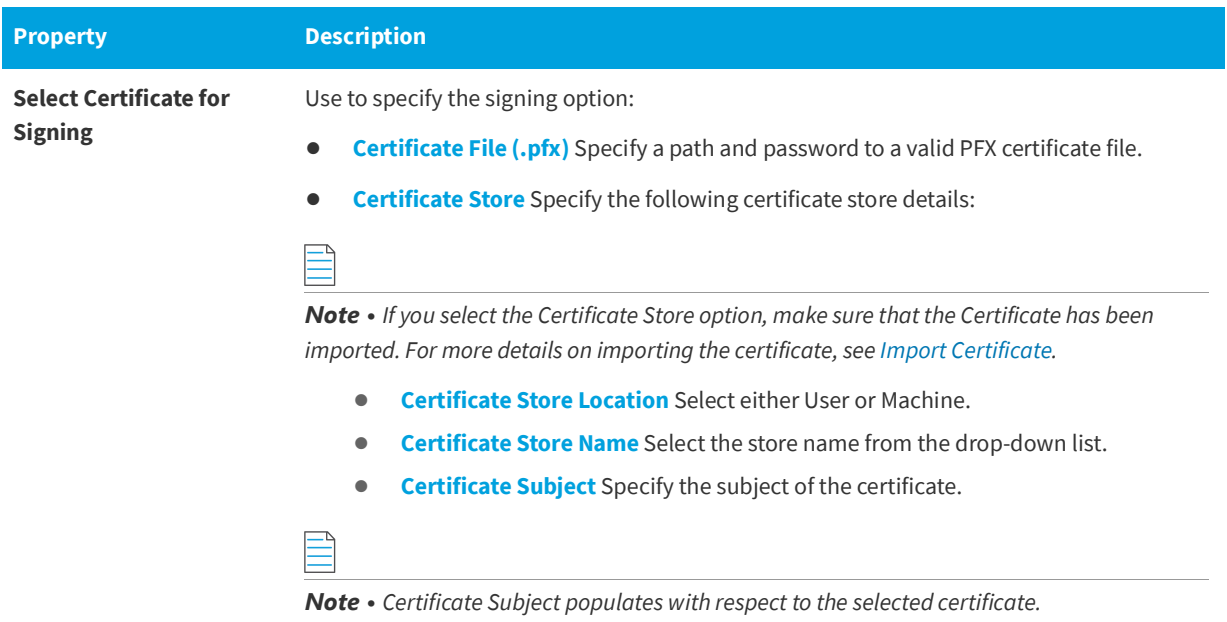

## <span id="page-1166-1"></span>**Packages Tab Buttons**

The **Packages** tab includes the following buttons:

**Table 10-24 •** Packages Tab Buttons

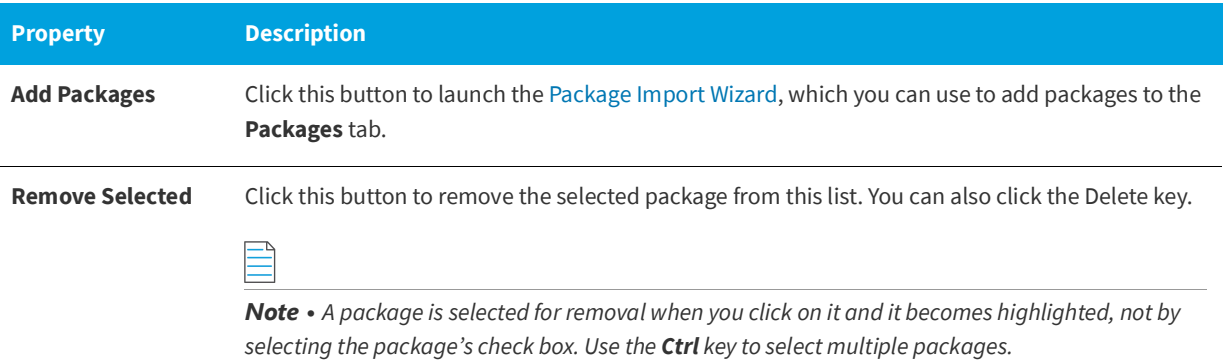

**Chapter 10 Performing Virtualization and Repackaging Using the Automated Application Converter** Reference

## <span id="page-1167-0"></span>**Icons Used on the Packages Tab**

The following icons are used to display package status on the **Packages** tab:

#### **Table 10-25 •** Select Packages Panel

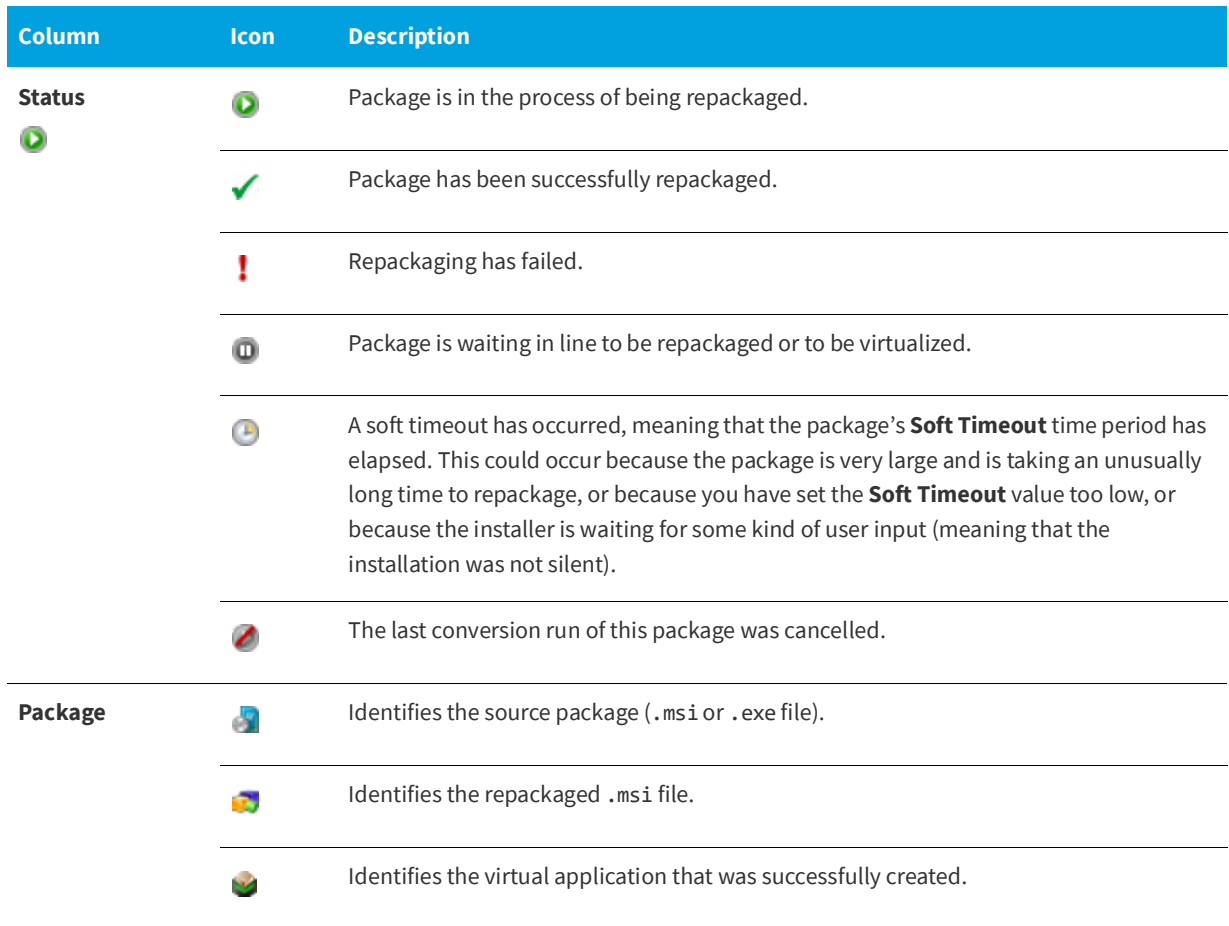

#### **Table 10-25 •** Select Packages Panel

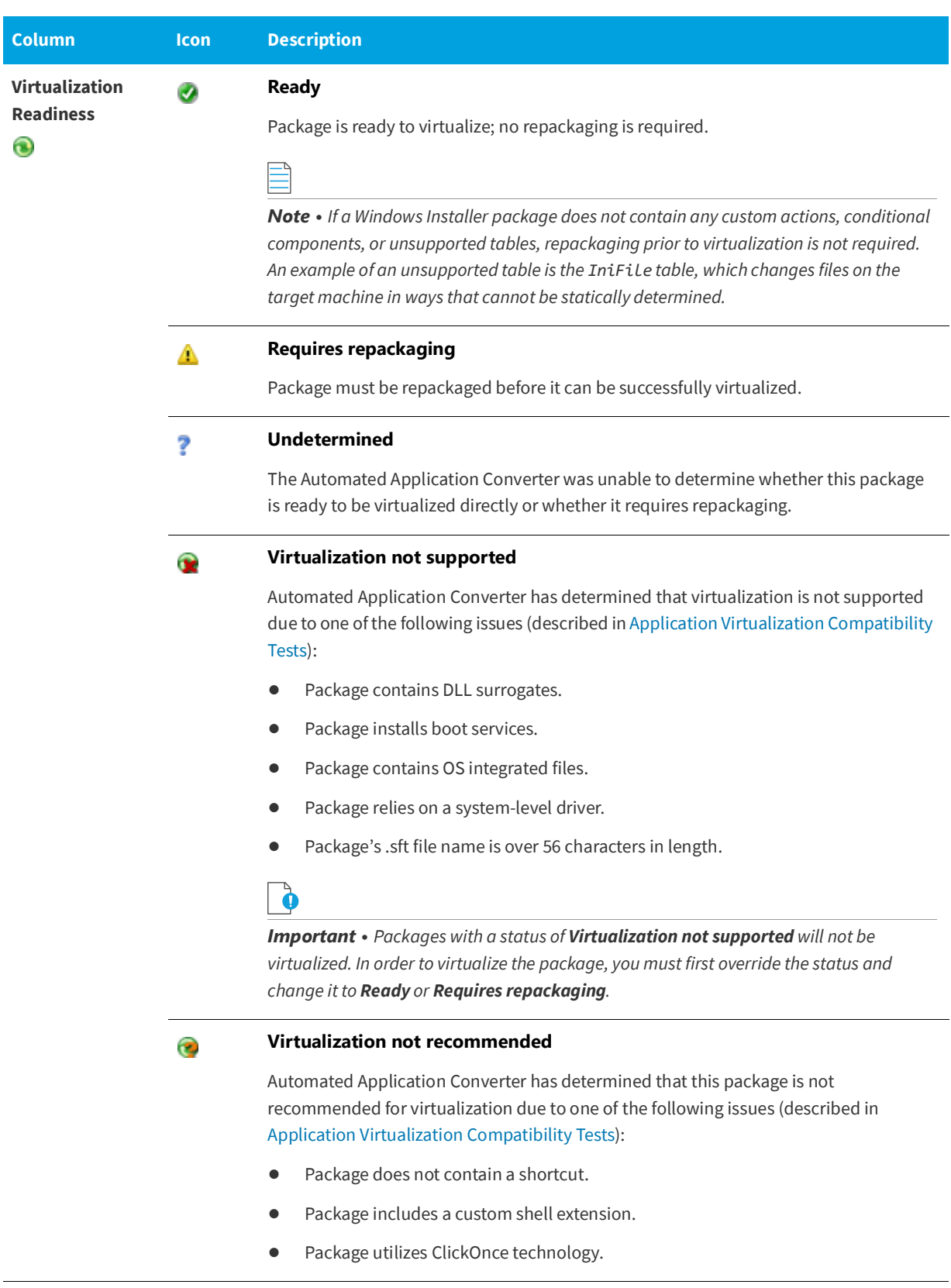

## <span id="page-1169-0"></span>**Shortcut Menu Commands on Packages Tab**

When you right-click an item in the **Package** list on the **Packages** tab, the following commands are available on the shortcut menu:

#### **Table 10-26 •** Shortcut Menu Commands on Packages Tab

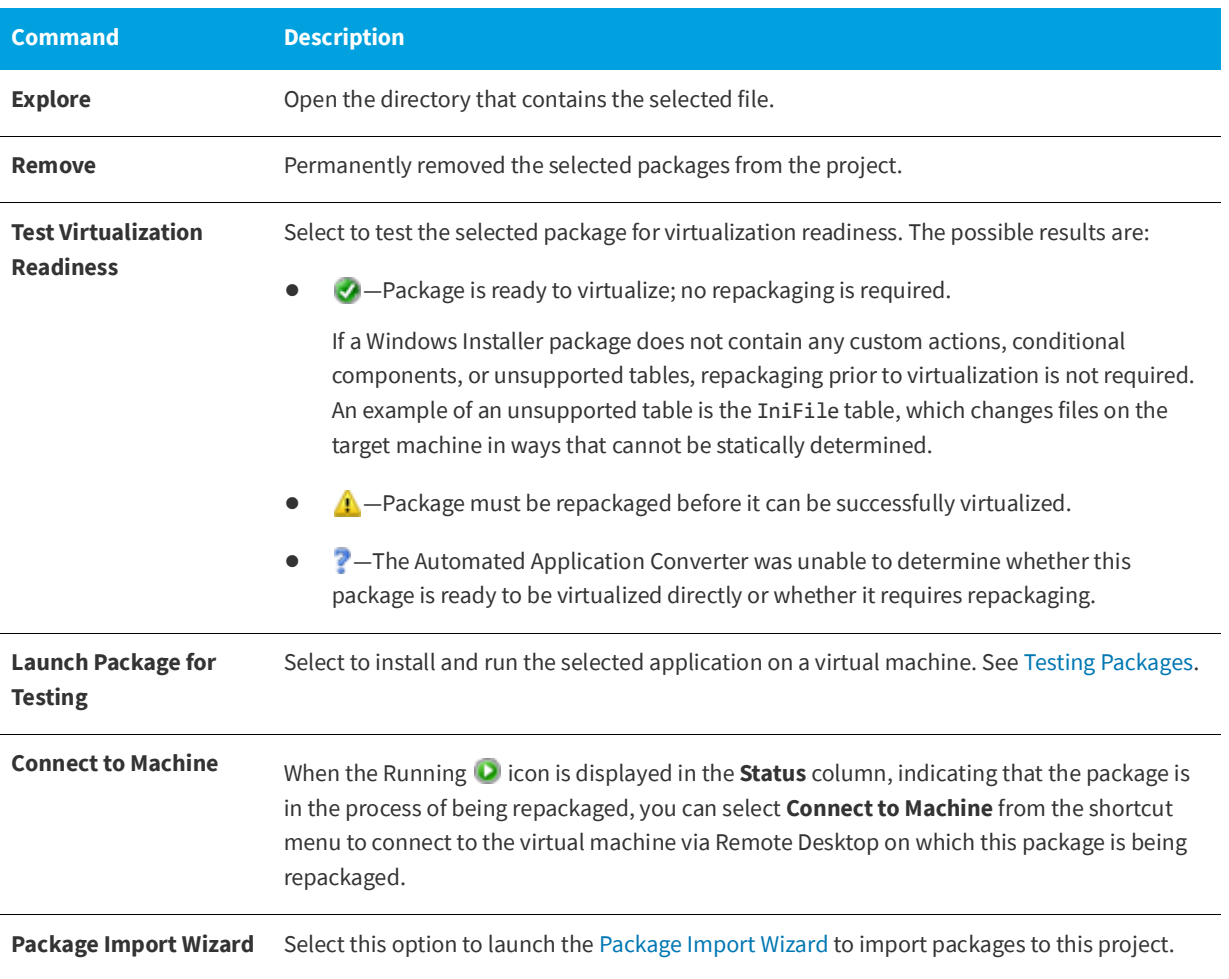

## <span id="page-1169-1"></span>**Machines Tab**

On the **Machines** tab of the Automated Application Converter, you add a list of clean virtual machine images to use during automated repackaging.

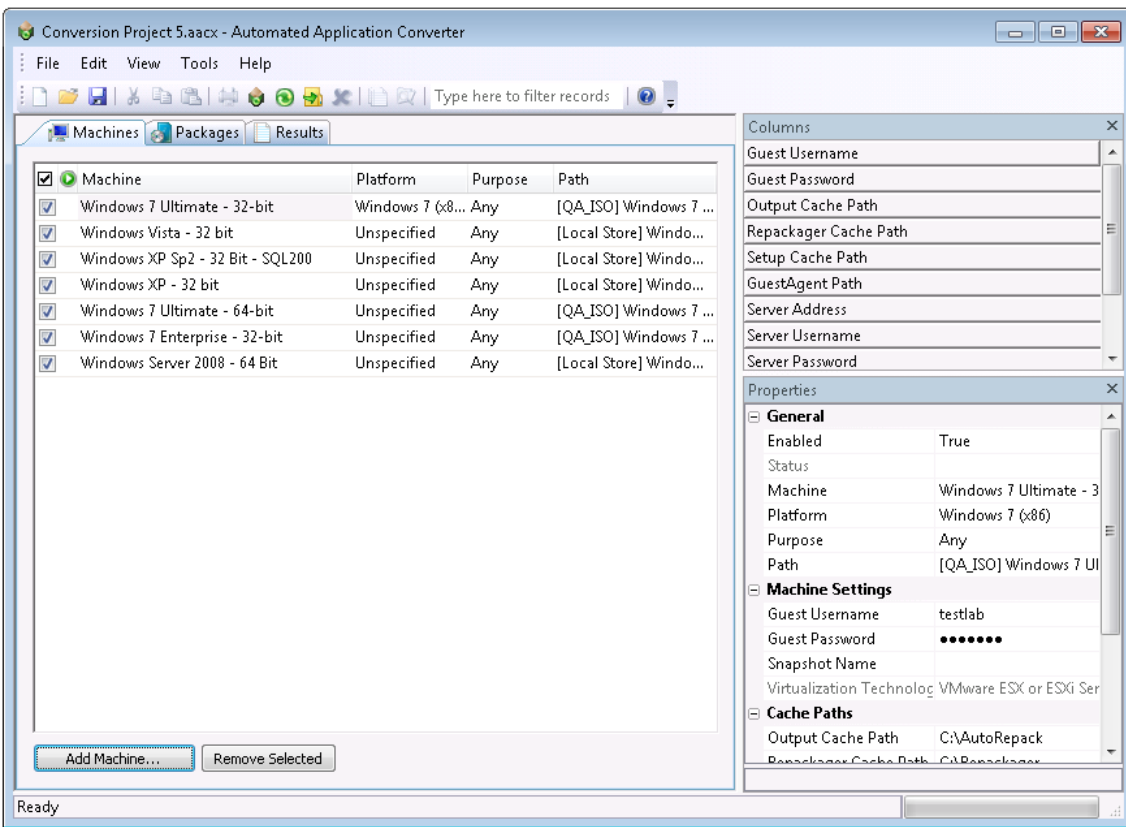

#### **Figure 10-19:** Machines Tab

This section includes the following information about the **Machines** tab:

- **•** [Adding Virtual Machines to the List](#page-1170-0)
- **•** [Viewing Virtual Machine Information on the Machines Tab](#page-1171-0)
- **•** [Machines Tab Properties](#page-1172-0)
- **•** [Shortcut Menu Commands on Machines Tab](#page-1175-0)

#### <span id="page-1170-0"></span>**Adding Virtual Machines to the List**

To add a virtual machine to the list, click **Add Machine** to open the Virtual Machine Import Wizard, as described in [Adding](#page-1094-0)  [Virtual Machines Using the Virtual Machine Import Wizard](#page-1094-0). You will then be prompted for login information and other relevant data required to prepare the machine.

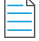

*Note • Before you add a machine to this list, you need to perform the steps listed in [Preparing Your Virtual Machines for Use](#page-1085-0)  [With the Automated Application Converter](#page-1085-0) to enable automatic login and to create a clean snapshot.* 

To perform repackaging, you have the option of selecting one virtual machine or multiple virtual machines (that can be used simultaneously to speed up the repackaging of multiple setups). You can also specify that you want to use only virtual machines of a specific operating system platform.

When each virtual machine finishes repackaging a package, it is reverted to its clean snapshot image, and then starts repackaging the next package in the list.

## <span id="page-1171-0"></span>**Viewing Virtual Machine Information on the Machines Tab**

By default, the **Machines** tab lists the **Status**, **Machine**, **Platform**, **Purpose**, and **Path** columns for each machine. Additional columns of information can be viewed by selecting one of the fields in the **Column** selector area and dragging it onto the list. Also, the properties for these **Columns** for the selected machine can be viewed in the **Properties** window when that column is selected in the **Column** selector area.

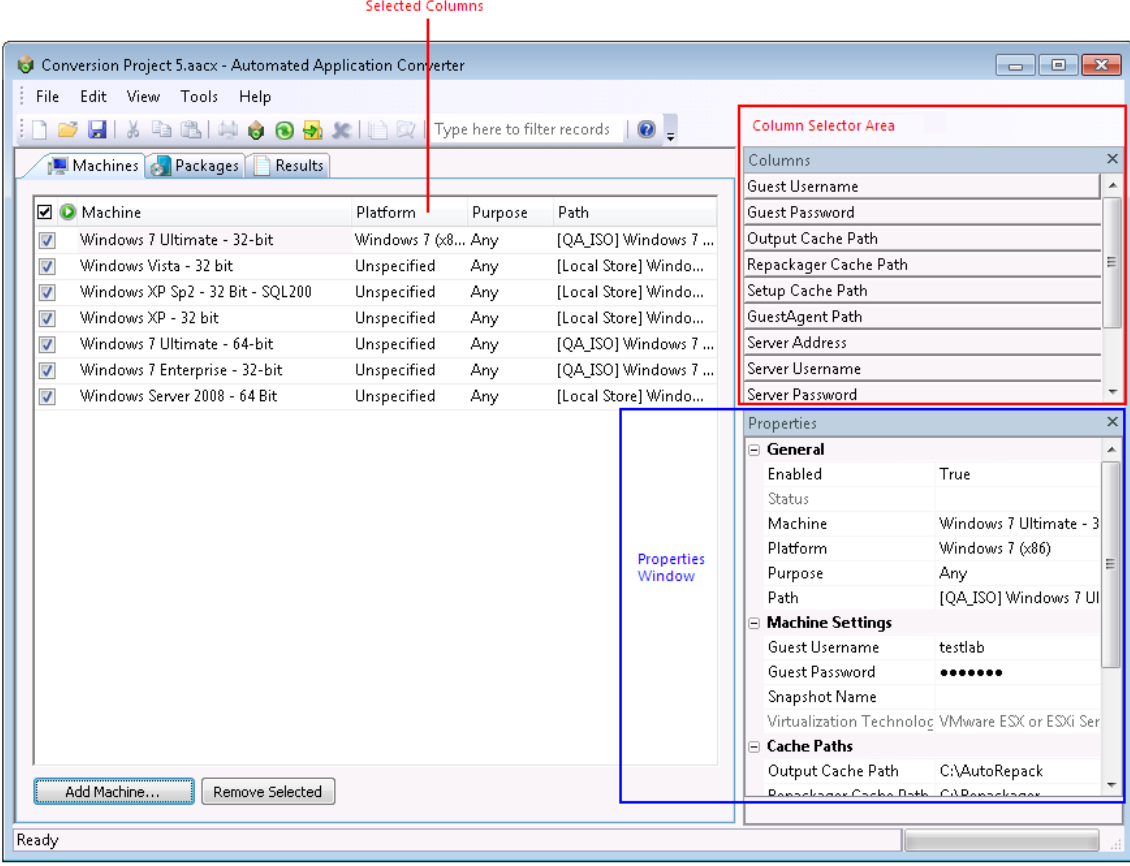

**Figure 10-20:** Column Selector Area on the Machines Tab

*Note • You can sort this list, change the columns that are displayed, change the column order, resize the columns, and group the list by a specific column. See [Using List Features](#page-1185-0) for more information.*

## <span id="page-1172-0"></span>**Machines Tab Properties**

The **Machines** tab includes the following properties and information:

#### **Table 10-27 •** Machines Tab

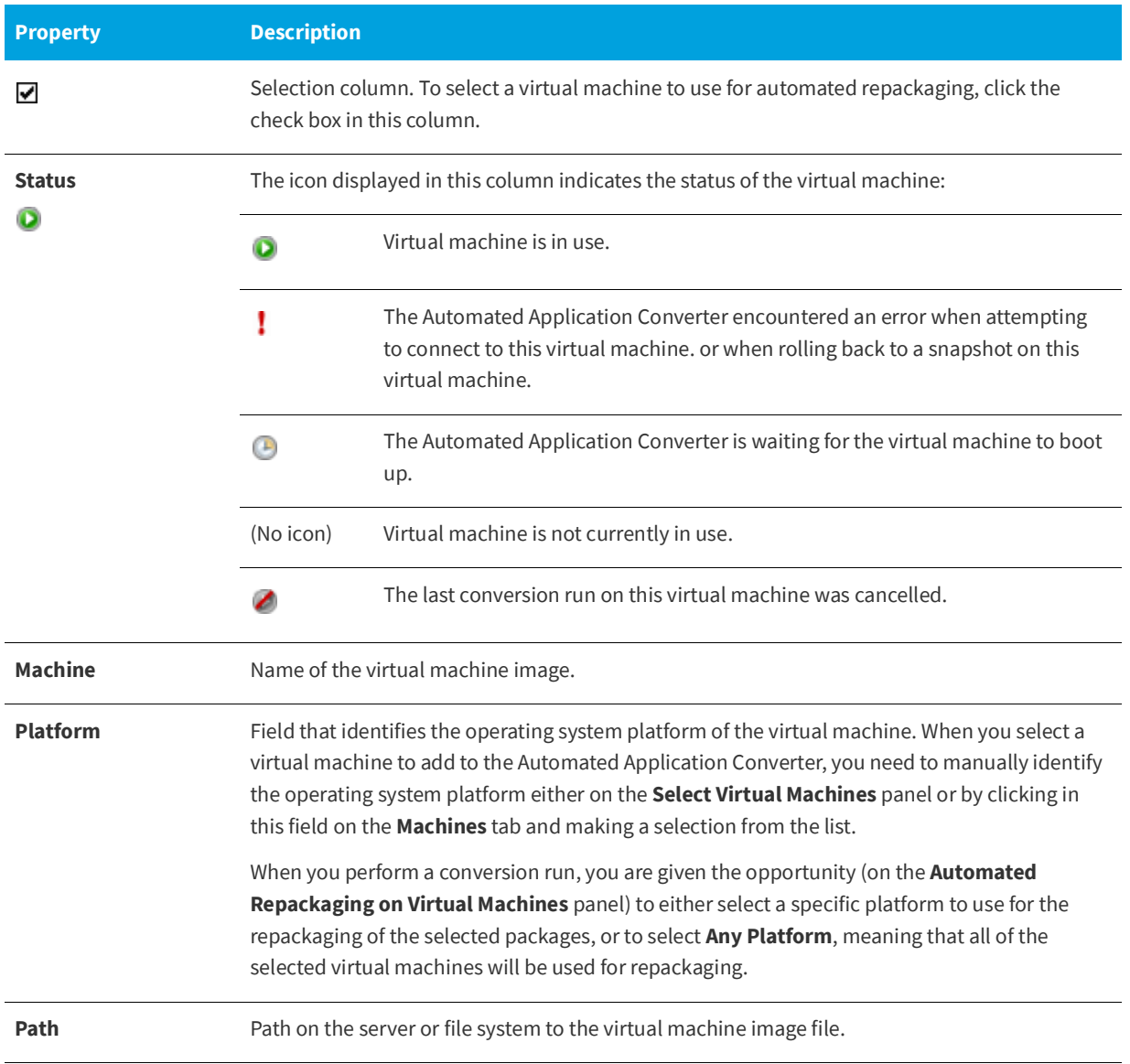

#### **Table 10-27 •** Machines Tab (cont.)

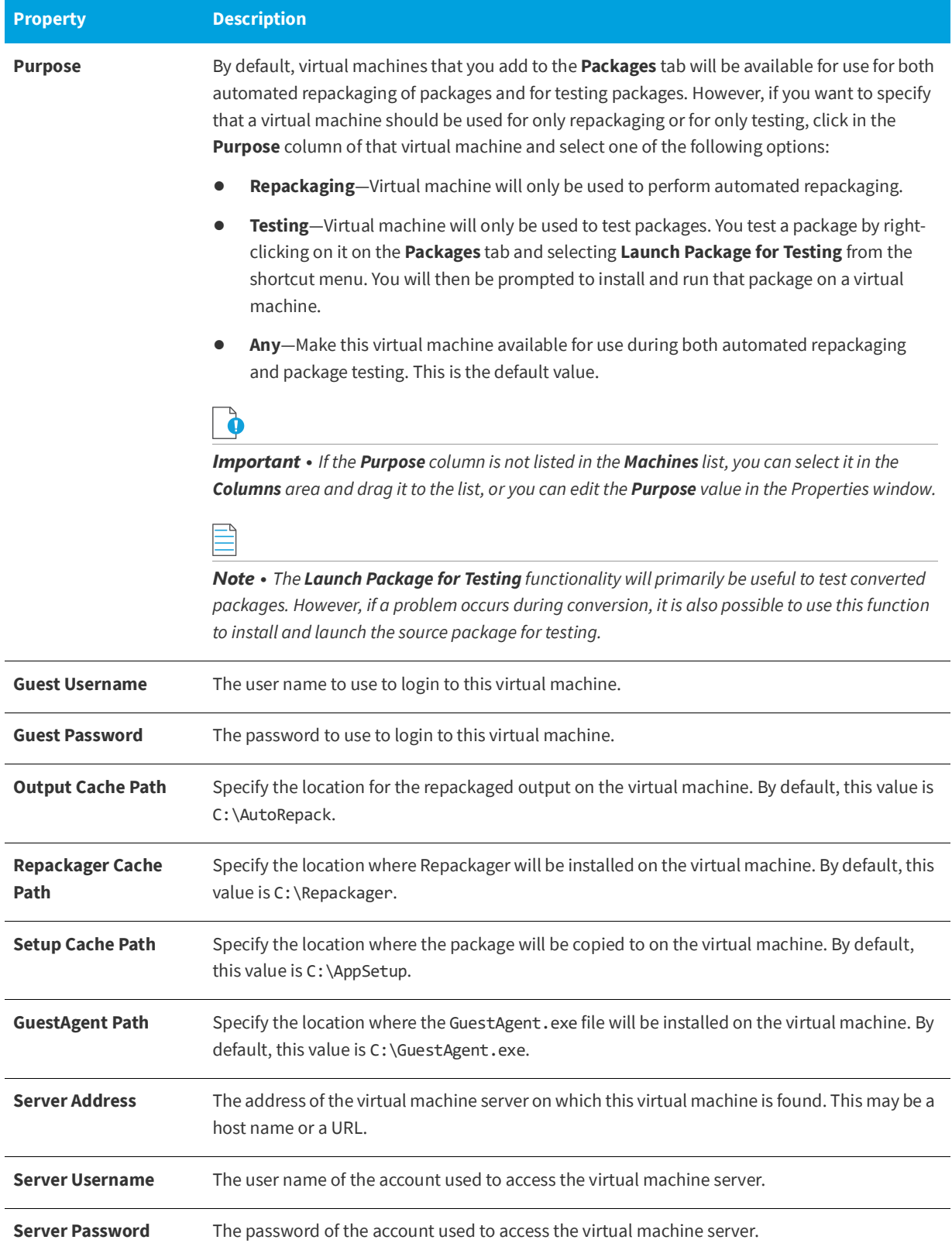

#### **Table 10-27 •** Machines Tab (cont.)

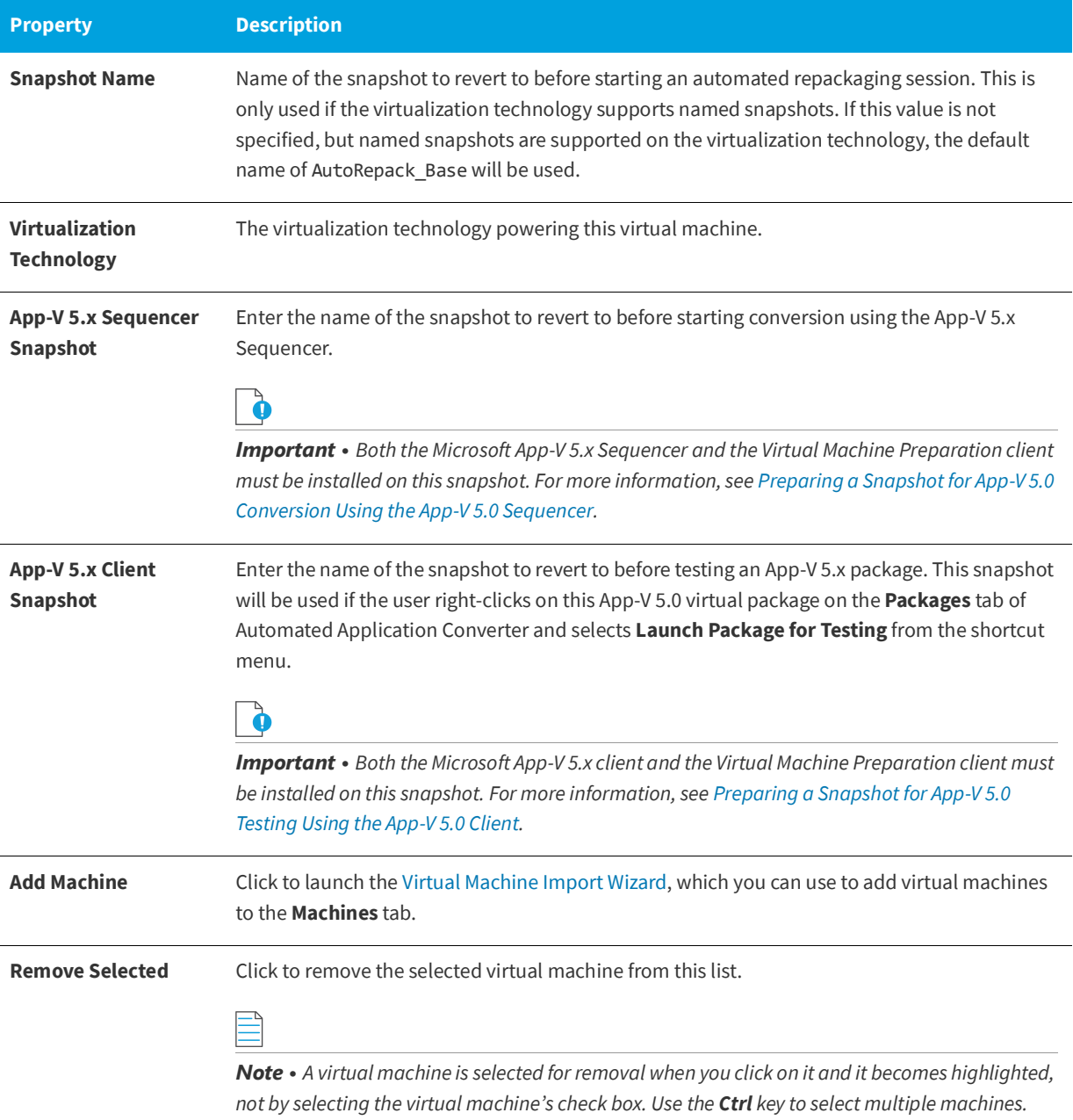

## <span id="page-1175-0"></span>**Shortcut Menu Commands on Machines Tab**

When you right-click on an item in the **Machines** list on the **Machines** tab, the following commands are available on the shortcut menu:

**Table 10-28 •** Shortcut Menu Commands on Machines Tab

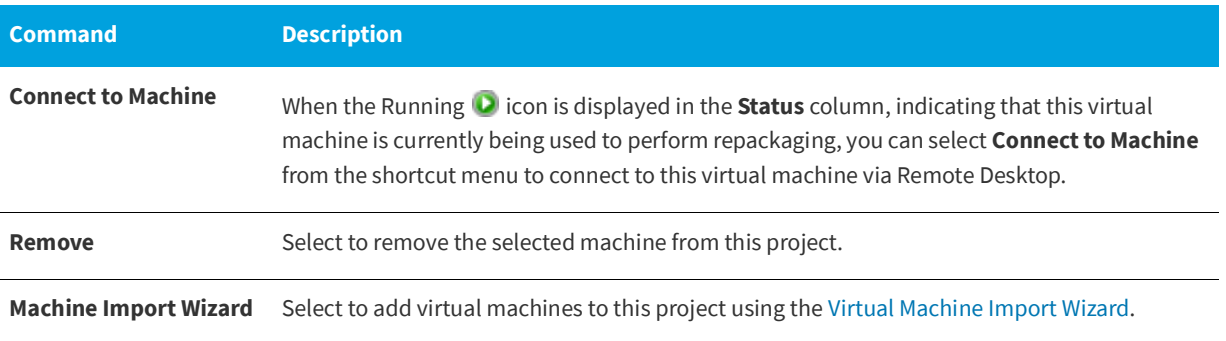

## **Results Tab**

On the **Results** tab, the results of each virtualization conversion run for this project are listed.

| Conversion Project 5.aacx - Automated Application Converter                                                                                                    |                        |        |                |       |            | $\begin{array}{c c c c c c} \hline \multicolumn{3}{c }{\mathbf{C}} & \multicolumn{3}{c }{\mathbf{X}} \end{array}$ |
|----------------------------------------------------------------------------------------------------|------------------------|--------|----------------|-------|------------|----------------------------------------------------------------------------------------------------|
| Edit View Tools Help<br>File                                                                                                    |                        |        |                |       |            |                                                                                                    |
| $\bullet$ .<br><b>BIOODXI</b> Type here to filter records<br>Ы.<br>Y.<br>le.                                                                                                    |                        |        |                |       |            |                                                                                                    |
| Machines of Package<br>Results                                                                                                    |                        |        |                |       | Columns    | $\times$                                                                                                    |
| Name                                                                                                    | Generated              | Errors | $Warn = 25.76$ |       |            |                                                                                                    |
| Loq started Monday, June 21, 201                                                                                                    | 6/21/2010 1:10:22 PM 4 |        | 21             |       |            |                                                                                                    |
| InstallShield MSIDiff                                                                                                    | 6/21/2010 1:10:22 PM 3 |        | 21             | 00000 |            | (no fields available)                                                                                             |
| MathPlot                                                                                                    | 6/21/2010 1:10:22 PM 1 |        | Û              | 11000 |            |                                                                                                    |
| □ Loq started Monday, June 21, 201 6/21/2010 12:21:29  3                                                                                                    |                        |        | 2              |       |            |                                                                                                    |
| BlackBerry                                                                                                    | 6/21/2010 12:21:29  0  |        | 2              | 00000 | Properties | $\times$                                                                                                    |
| System Test Tracker                                                                                                    | 6/21/2010 12:21:29  3  |        | $\mathbf{0}$   | 00000 | □ General  |                                                                                                    |
|                                                                                                    |                        |        |                |       | Name       | Log started Monday, June                                                                                          |
|                                                                                                    |                        |        |                |       | Generated  | Monday, June 21, 2010 1:10                                                                                        |
|                                                                                                    |                        |        |                |       | Errors     | 4                                                                                                    |
|                                                                                                    |                        |        |                |       | Warnings   | 21                                                                                                    |
|                                                                                                    |                        |        |                |       |            |                                                                                                    |
|                                                                                                    |                        |        |                |       |            |                                                                                                    |
|                                                                                                    |                        |        |                |       |            |                                                                                                    |
| Remove Selected                                                                                                    |                        |        |                |       |            |                                                                                                    |
|                                                                                                    |                        |        |                |       |            |                                                                                                    |
| $\times$<br>Output                                                                                                    |                        |        |                |       |            |                                                                                                    |
| [1:15:59 Windows 7 Ultimate - 32-bit - MathPlot] Repackaging package on the VM with Installation Monitoring                                                                                                    |                        |        |                |       |            |                                                                                                    |
| I1.15:59 Windows 7 Ultimate - 32-bit - MathPlot] Launching [20 40]: c:\windows\system32\cmd.exe_/c C:\Repackager\repack.exe -nr -mm -sb -o "C:\Au -<br>[1:17:26 Windows 7 Ultimate - 32-bit - MathPlot] Error 4319 processing package: Failed running package installation: 0x0643 (LE:0000 XE:0000 in |                        |        |                |       |            |                                                                                                    |
| CVirtualMachineController::RepackageApp:596)                                                                                                    |                        |        |                |       |            |                                                                                                    |
| [1:17:34 Windows 7 Ultimate - 32-bit - (none)] Done using virtual machine Windows 7 Ultimate - 32-bit                                                                                                    |                        |        |                |       |            |                                                                                                    |
| [1:17:54 Host System - (none)] Done capturing packages.<br>[1:17:54 Host System - (none)] Done virtualizing packages                                                                                                    |                        |        |                |       |            |                                                                                                    |
|                                                                                                    |                        |        |                |       |            |                                                                                                    |
| Ready                                                                                                    |                        |        |                |       |            | лÍ                                                                                                    |

**Figure 10-21:** Results Tab

This section includes the following information about the **Results** tab:

- **•** [Results Tab Properties](#page-1176-0)
- **•** [Icons Used on the Results Tab](#page-1177-0)
- **•** [Shortcut Menu Commands on Results Tab](#page-1178-0)

## <span id="page-1176-0"></span>**Results Tab Properties**

The **Results** tab includes the following properties and information:

**Table 10-29 •** Results Tab

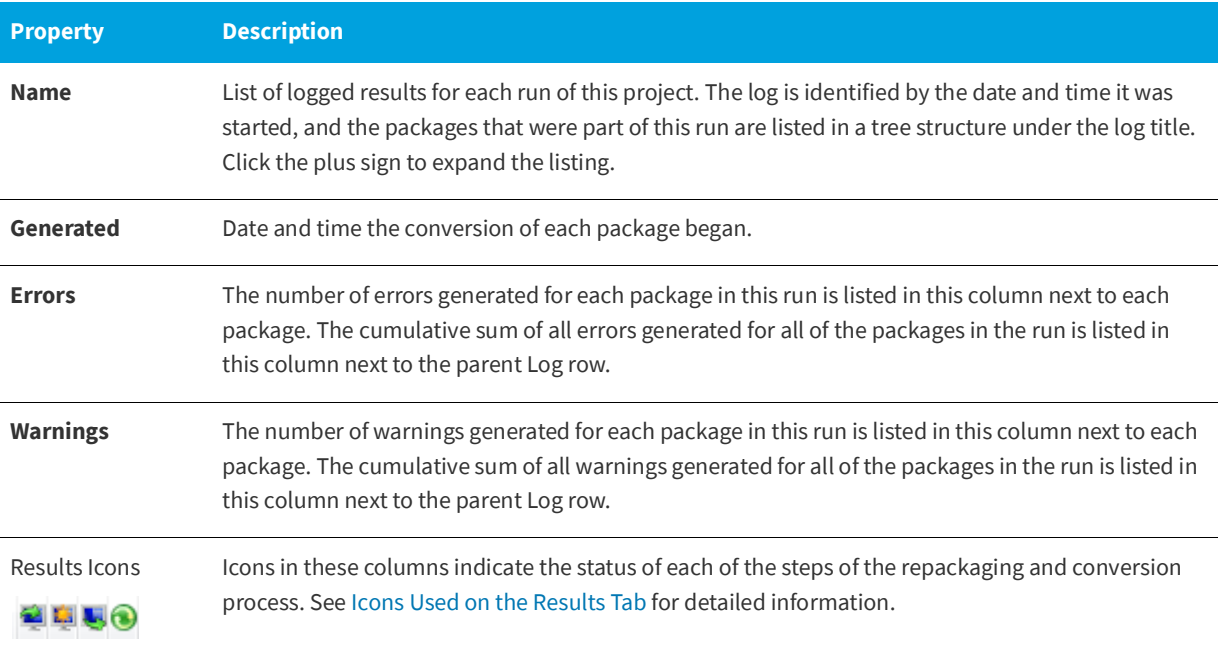

## <span id="page-1177-0"></span>**Icons Used on the Results Tab**

The following icons are used on the **Results** tab:

#### **Table 10-30 •** Icons Used on Results Tab

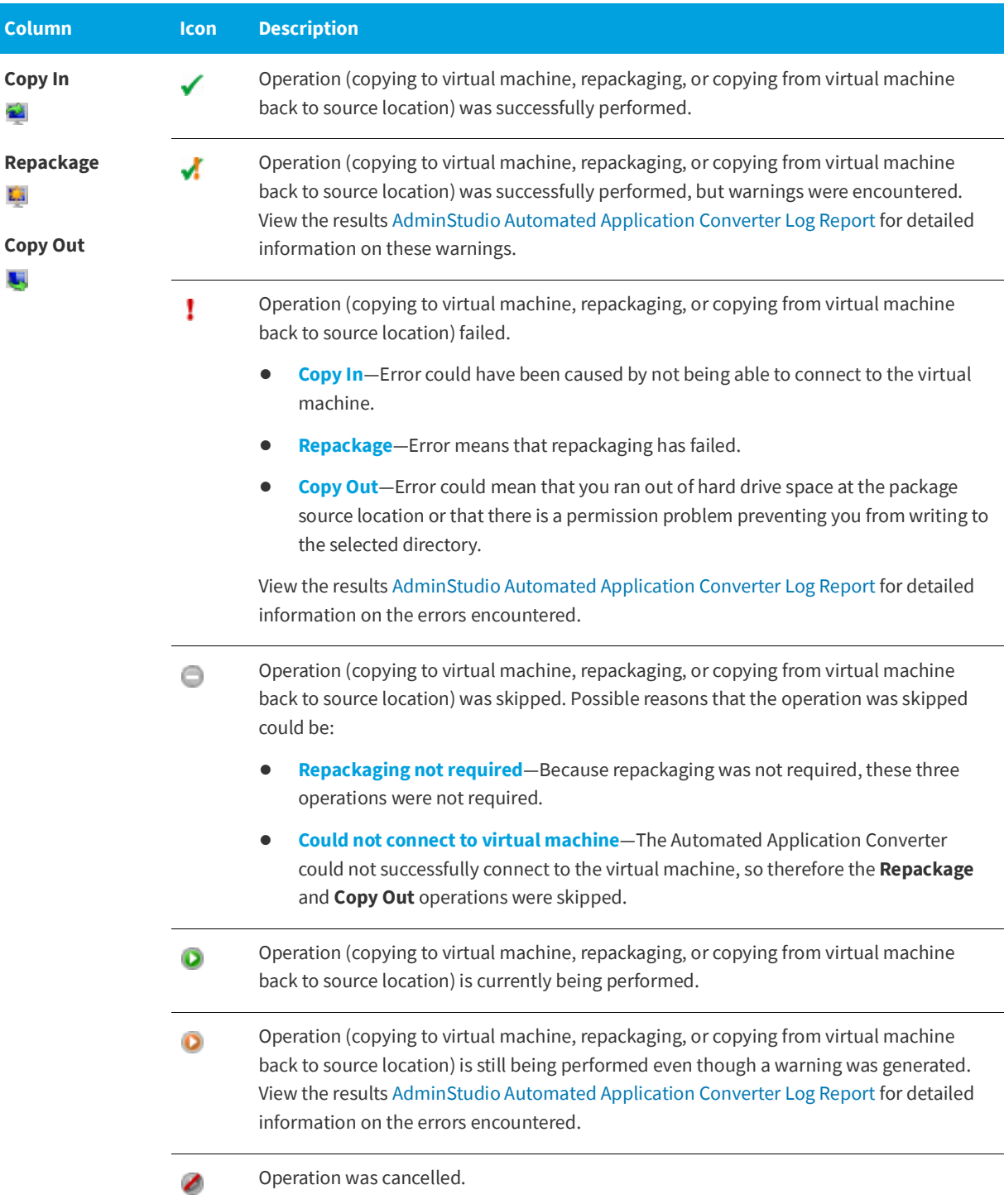

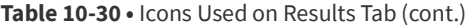

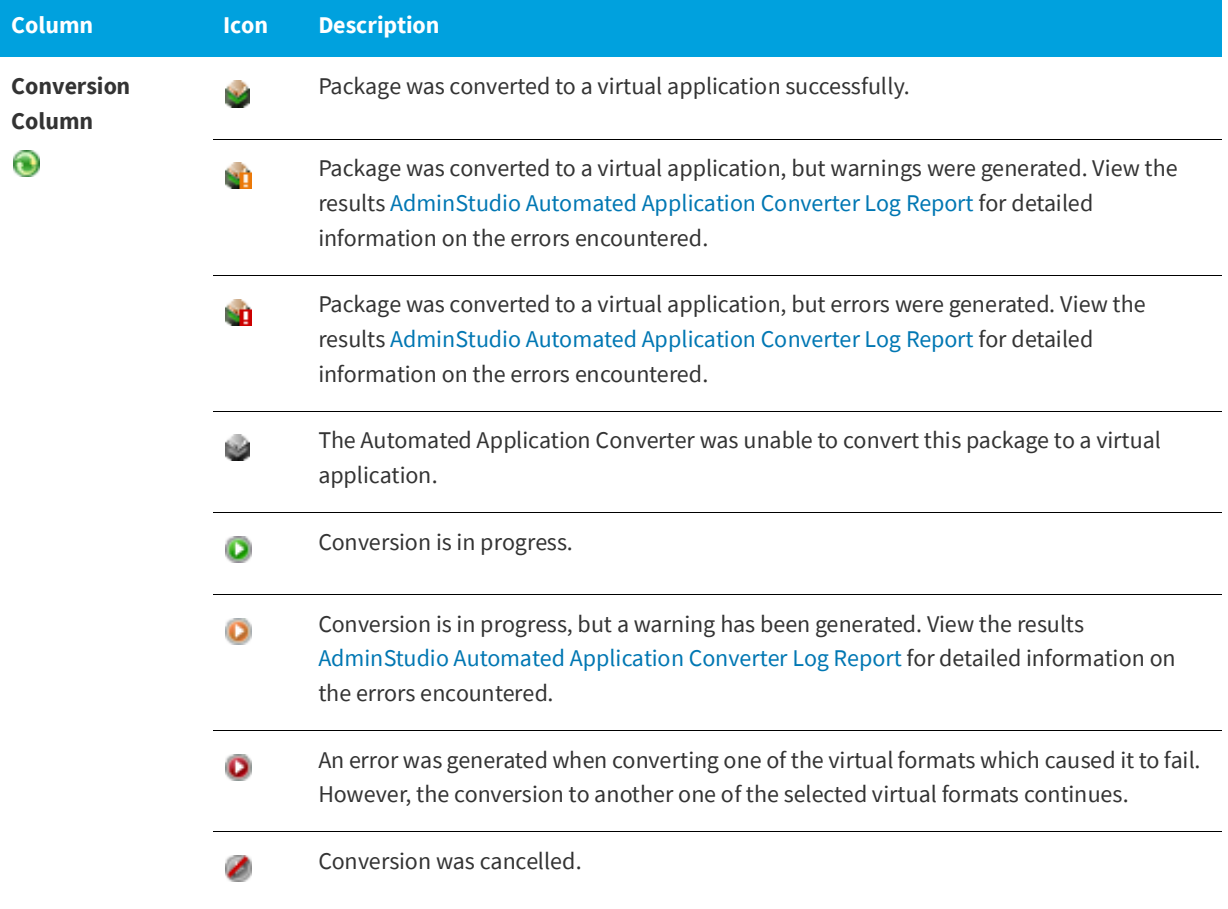

#### <span id="page-1178-0"></span>**Shortcut Menu Commands on Results Tab**

When you right-click on a log node on the **Results** tab, the following commands are available on the shortcut menu:

**Table 10-31 •** Shortcut Menu Commands on Results Tab

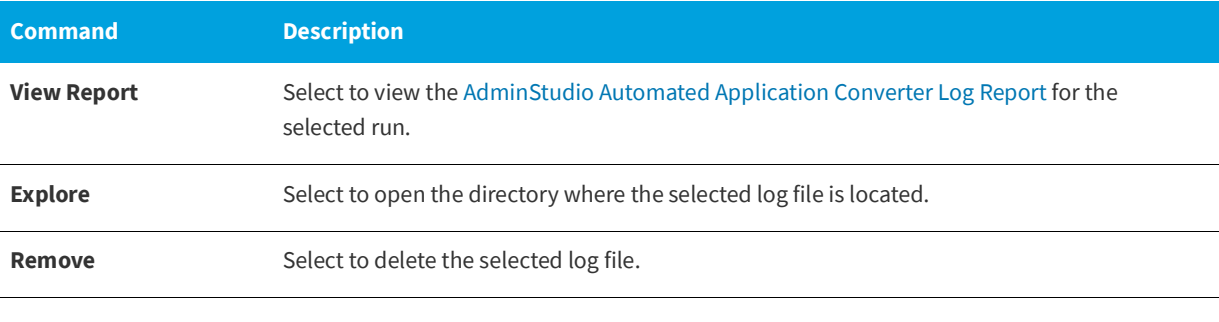

 $\mathbb{E}$ 

*Note • If you have right-clicked on a child node under the parent Log node, the shortcut menu is disabled.* 

**Chapter 10 Performing Virtualization and Repackaging Using the Automated Application Converter** Reference

## **Menus & Toolbar Buttons**

The Automated Application Converter user interface includes the following menus, commands, and toolbar icons:

#### **Table 10-32 •** Automated Application Converter Menus and Commands

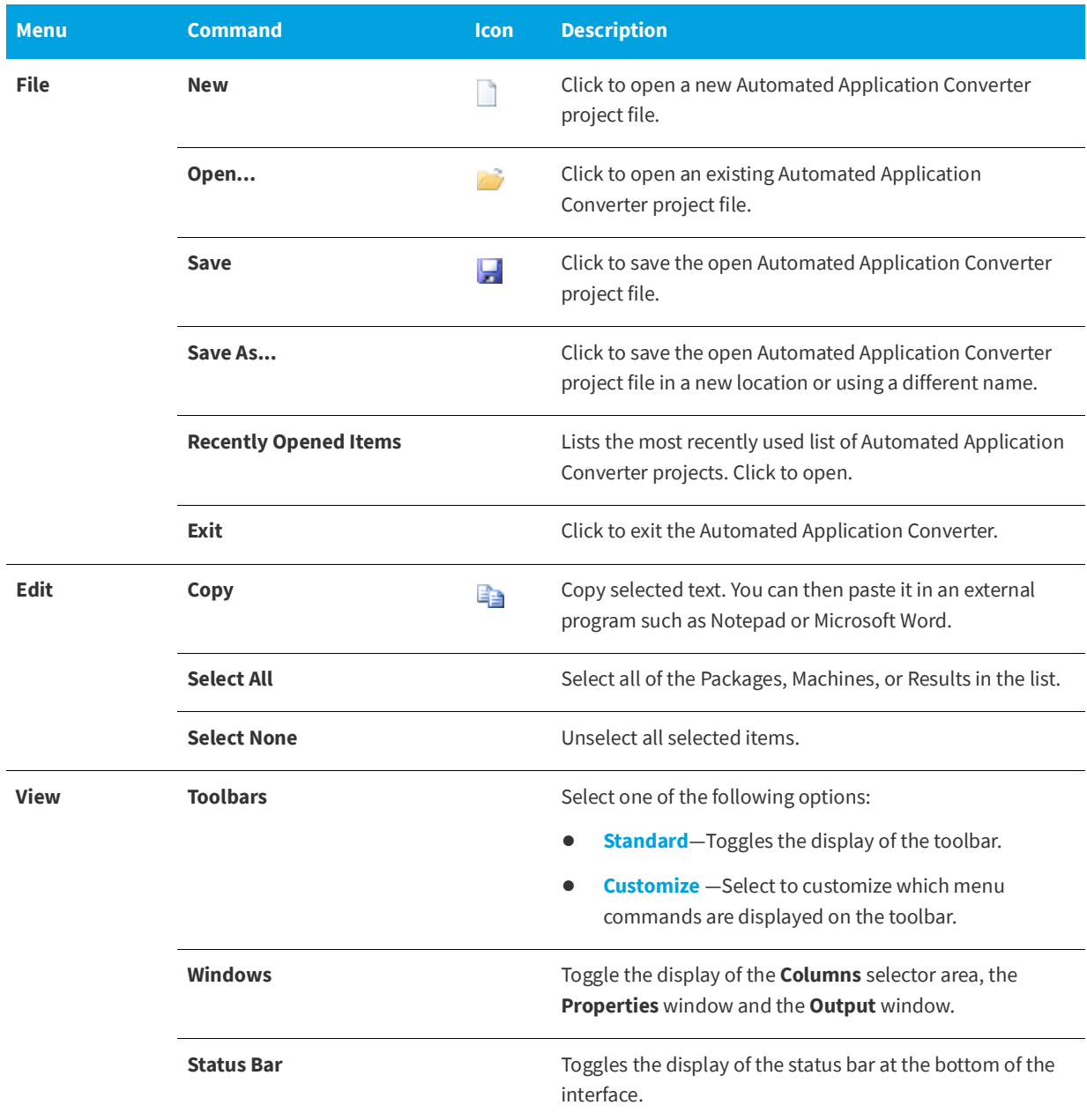

## **Menu Command Icon DescriptionTools Project Wizard....** Click to open the [Application Conversion Project Wizard,](#page-1190-0) which guides you step-by-step through the entire virtualization process: adding virtual machines, adding packages, and virtualizing applications. **Application Conversion**  Click to open the [Application Conversion Wizard](#page-1213-0), which G **Wizard...** you can use to select the virtualization format you want to convert to and to perform conversion of the selected packages on the selected virtual machines. **Explore Explore Explore Open the directory containing the selected package. View Report After selecting the top level node of a conversion run log** on the **Results** tab (Log started Monday, April 01, 2010...), click this to open the AdminStudio Automated Application Converter Log report. See [AdminStudio](#page-1182-0)  [Automated Application Converter Log Report](#page-1182-0) for more information. **Test Virtualization**  Click to test the selected package for virtualization **Readiness** readiness. The possible results are: **•** -Package is ready to virtualize; no repackaging is required. If a Windows Installer package does not contain any custom actions, conditional components, or unsupported tables, repackaging prior to virtualization is not required. An example of an unsupported table is the IniFile table, which changes files on the target machine in ways that cannot be statically determined. **•** – Package must be repackaged before it can be successfully virtualized. **•** -The Automated Application Converter was unable to determine whether this package is ready to be virtualized directly or whether it requires repackaging. **Cancel Virtualization Cancel current conversion run.**

#### **Table 10-32 •** Automated Application Converter Menus and Commands (cont.)

#### **Table 10-32 •** Automated Application Converter Menus and Commands (cont.)

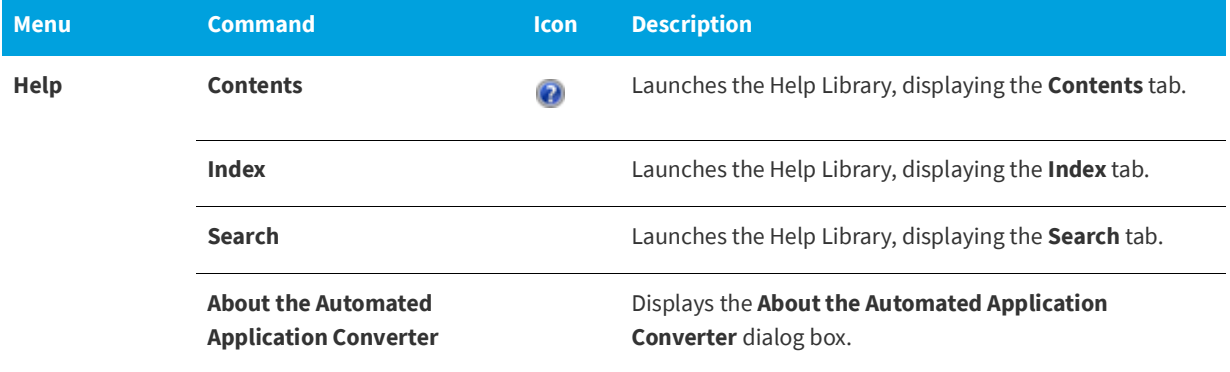

## **Output Window**

When a virtualization run is performed, the output messages and results are displayed in the Output Window. There is also additional progress indicators displayed near the Output window:

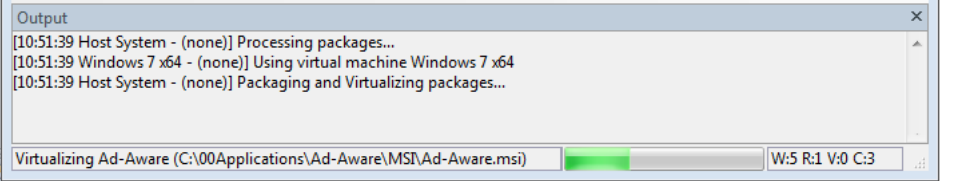

#### **Figure 10-22:** Output Window

The following information is listed:

- **• Messages**—Messages are listed in the **Output** window
- **• Current file**—The name of the current file being processed is listed in the lower left.
- **• Progress bar**—A progress bar is displayed at the bottom of the screen.
- **• Count**—The count of packages in each of the following categories is displayed at the lower right:
	- **• W:5**—Number of packages that are **W**aiting to be processed.
	- **• R:1**—Number of packages that are being **R**epackaged.
	- **• V:0**—Number of packages that are being converted or **V**irtualized into MSI and/or virtual packages.
	- **• C:3**—Number of applications that have finished processing, including **C**ompleted and failed applications.

You can copy the results in the Output window and paste them in an outside location, such as Notepad or Microsoft Word.

All of the messages and results listed in the Output window can also be viewed in the AdminStudio Automated Application Converter Log report. See [AdminStudio Automated Application Converter Log Report.](#page-1182-0)

## **Column Selector and Properties Windows**

By default, the **Packages** and **Machines** tabs list several columns of information. However, additional columns of information can be viewed by selecting one of the fields in the **Column Selector** area and dragging it onto the list. Also, the values for these fields for the selected package or machine can be viewed in the **Properties** window.

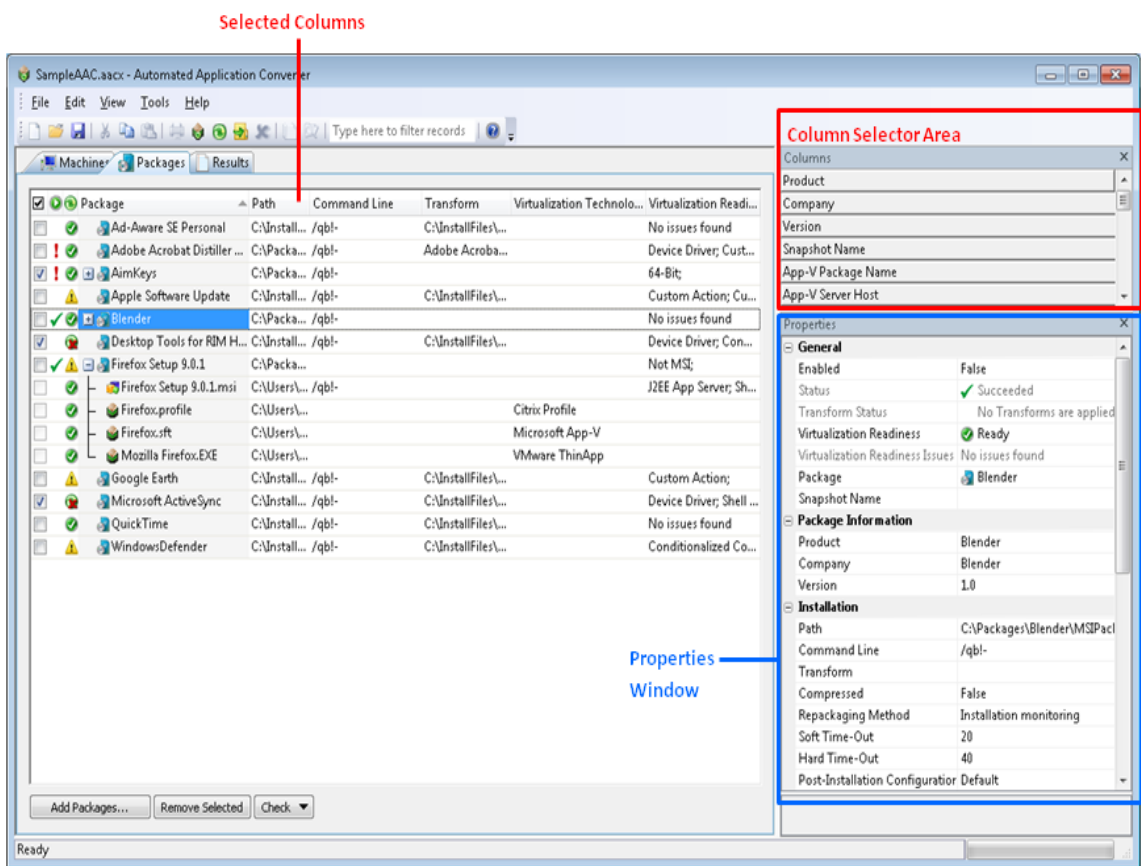

A description of each of these properties can be found in [Packages Tab](#page-1151-0) and [Machines Tab](#page-1169-1).

P

*Note • You can sort the lists on the Package and Machines tabs, change the columns that are displayed, change the column order, resize the columns, and group the lists by a specific column. See [Using List Features](#page-1185-0) for more information.*

## <span id="page-1182-0"></span>**AdminStudio Automated Application Converter Log Report**

The AdminStudio Automated Application Converter Log is an HTML report you can view that lists the following information for each conversion run:

- **• Machines**—List of the virtual machines used in the conversion run.
- **• Packages**—List of the packages that included in this conversion run. The packages are linked to the Package Conversion Messages section of the report for that package.
- **• Log Results / General Messages**—Start time, number of errors and warnings generated, and general processing messages.

**• Log Results / Package Conversion Messages**—Conversion messages for each package that the Automated Application Converter attempted to convert.

The following is an example of an AdminStudio Automated Application Converter Log report:

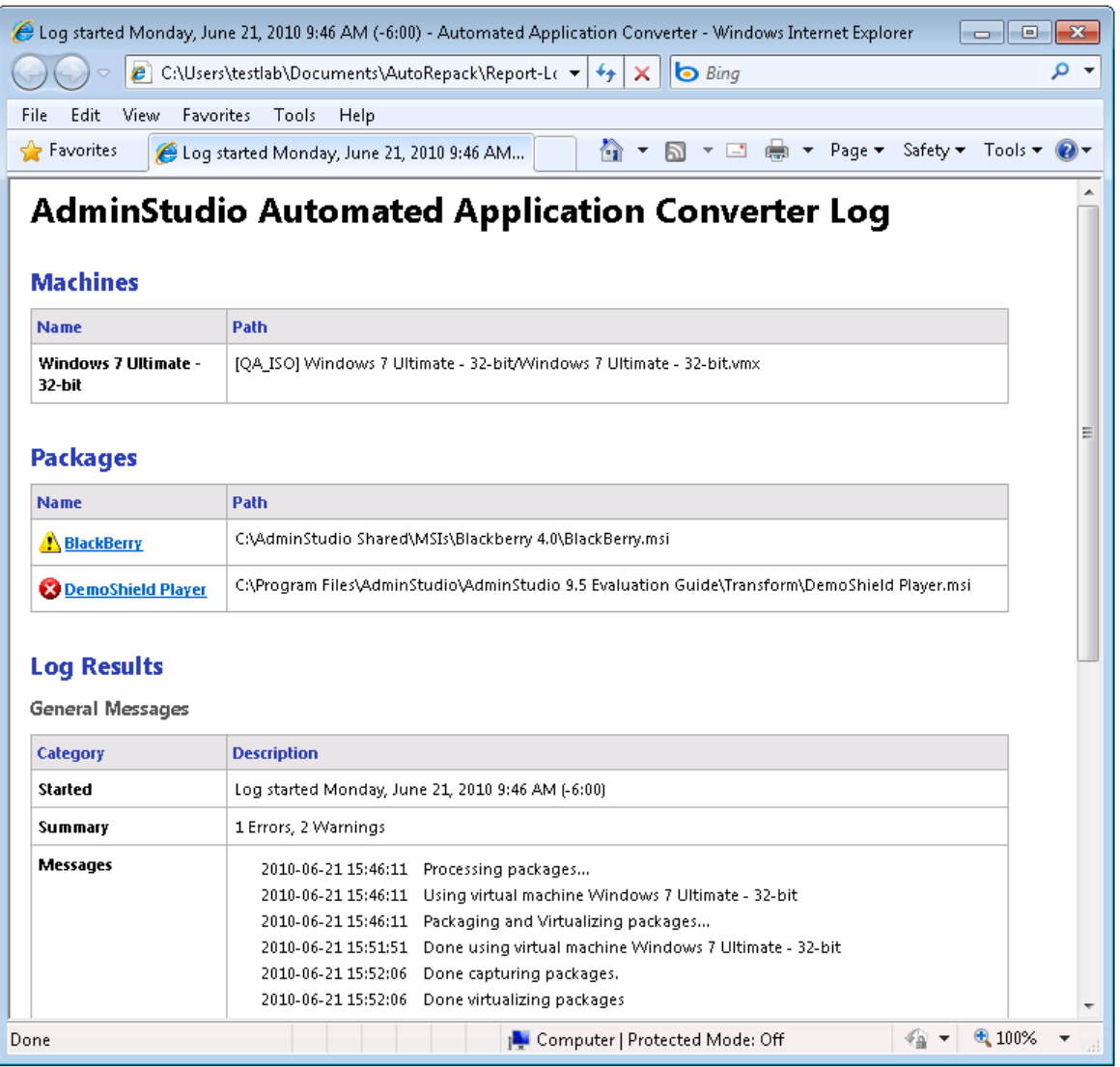

**Figure 10-23:** AdminStudio Automated Application Converter Log Report

#### **Viewing an AdminStudio Automated Application Converter Log Report**

To view an AdminStudio Automated Application Converter Log report, perform the following steps:

# <span id="page-1183-0"></span>≏

#### *Task To view an AdminStudio Automated Application Converter Log report:*

- **1.** Open the **Results** tab.
- **2.** Select the top level node of a conversion run log (Log started Monday, June 21, 2010...), and do one of the following:
- **•** Click **View Report** on the **Tools** menu.
- **•** Select **View Report** from the shortcut menu.
- **•** Click the **Reports** icon on the toolbar.
- **•** Press Ctrl+R.

The report opens in a new browser window.

#### **Viewing Debug Messages**

By default, debug messages that occur during a conversion run are saved in the log report, but the display of those debug messages is turned off. However, if you are using Microsoft Internet Explorer 11 as your default browser, you can choose to view those debug messages by performing the following steps:

#### *Task Viewing debug messages in an Automated Application Converter Log Report:*

- **1.** Open an Automated Application Converter Log Report as described in [Viewing an AdminStudio Automated](#page-1183-0)  [Application Converter Log Report.](#page-1183-0)
- **2.** Press F12. The **Developer Tools** window opens.
- **3.** Click on the **CSS** tab. The CSS file for the log report opens, displaying checkmarks next to each class and each property.
- **4.** Scroll down to locate the following class: .debug (not P.debug).
- **5.** Clear the selection of the display: none property, as shown below:

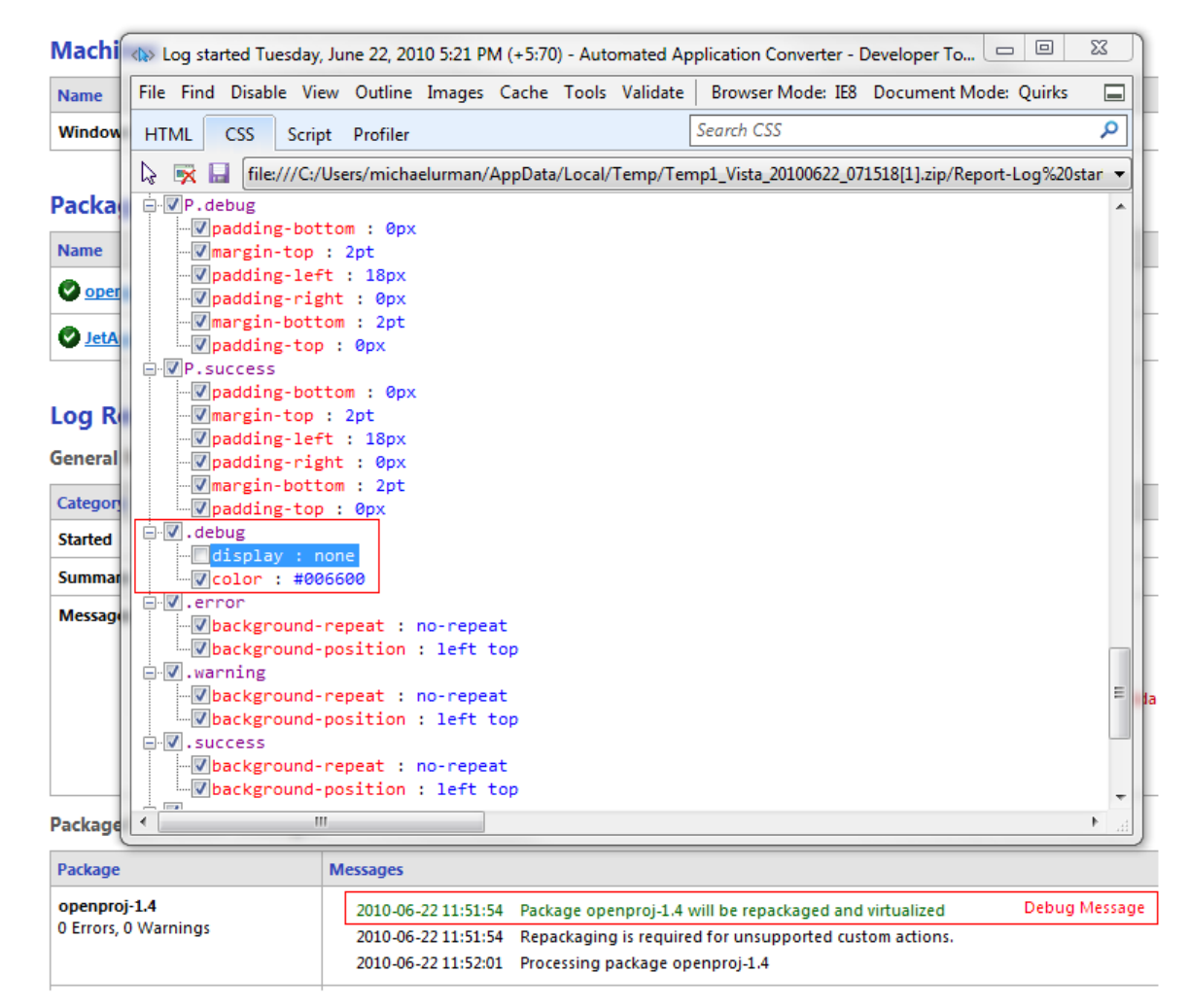

## **AdminStudio Automated Application Converter Log**

**6.** Return to the log report window. The debug messages are now displayed in green.

## <span id="page-1185-0"></span>**Using List Features**

All of the lists displayed in the Automated Application Converter user interface—including the lists shown on Wizard panels—implement the same list features, which allow you to group a list by any column, sort a list by any column, resize list columns, change which columns are displayed, and change column order.

- **•** [Sorting Lists](#page-1186-0)
- **•** [Changing Which List Columns Are Displayed](#page-1186-1)
- **•** [Changing Column Order](#page-1187-0)
- **•** [Resizing List Columns](#page-1187-1)
- **•** [Grouping Lists](#page-1187-2)

## <span id="page-1186-0"></span>**Sorting Lists**

You can sort lists by any column by clicking on the header of the column you want to sort by or by right-clicking on a column header and making a selection from the shortcut menu.

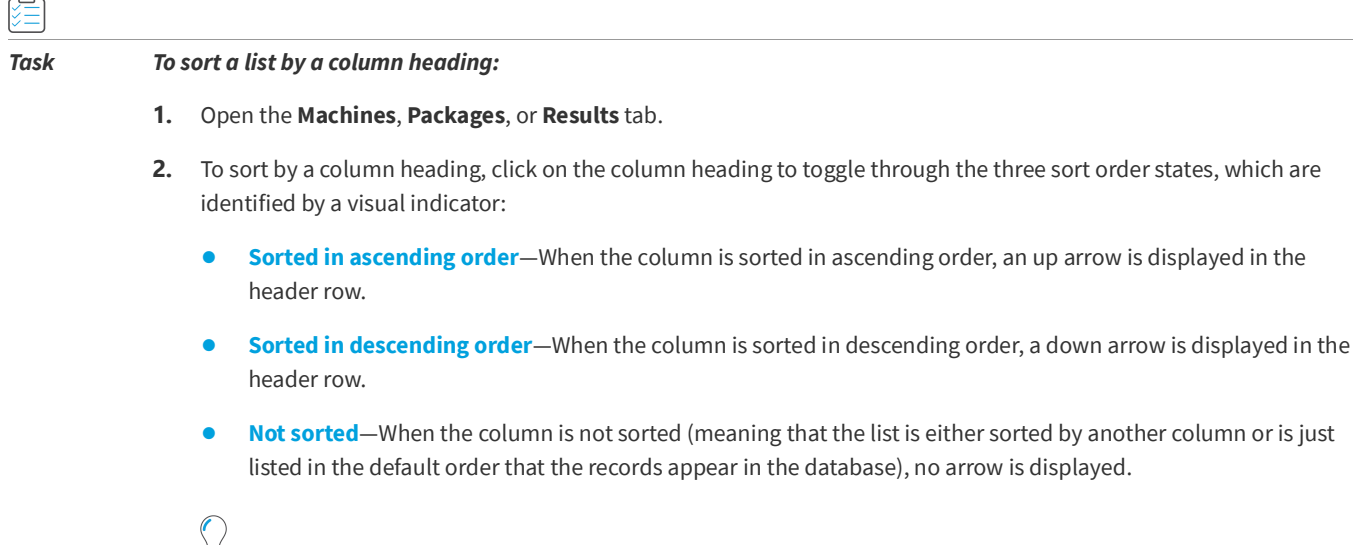

*Tip • Another way to do this is to right-click on the column header of the column you want to sort, and then select Sort Ascending or Sort Descending from the shortcut menu.*

**3.** To sort just the children of the top level items (not the top level items), right-click on the column header of the column you want to sort by, and then select **Sort Children** from the shortcut menu.

## <span id="page-1186-1"></span>**Changing Which List Columns Are Displayed**

To improve readability or clarity, you can choose to remove a column from a list. When you remove a column from a list, you are just turning off the display of that column, not deleting the data that was in that column. You can restore a removed column to the list at any time.

## **Adding/Restoring a Column to a List**

To restore the display of a hidden column to a list, perform the following steps.

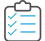

*Task To restore the display of a deleted column to a list:*

- **1.** To restore the display of a deleted column to a list, right-click anywhere in the heading row.
- **2.** Point to **Columns** in the shortcut menu. A list of all of the available columns for this list is displayed.
- **3.** Select the name of the column that you want to restore to the list.

*Tip • To add a column to the list, you can also click and drag a column header from the Column Selector area to the header row of the list.* 

#### **Removing a Column from a List**

To remove a column from a list, perform the following steps.

*Task To remove a column from a list:*

- **1.** To remove a column from a list, right-click anywhere in the heading row.
- **2.** Point to **Columns** in the shortcut menu. A list of all of the available columns for this list is displayed, with those that are currently selected for display indicated by a check mark.
- **3.** Select the name of the column to clear the selection.

The column is now hidden.

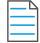

*Note • To remove a column to the list, you can also click and drag a column header from the header row of the list to the Column Selector area.* 

## <span id="page-1187-0"></span>**Changing Column Order**

To help compare the values of columns, you can click and drag to change the order of columns in a list.

倉

*Task To change column order:*

- **1.** Click on the column header of the column you wish to relocate.
- **2.** While holding the mouse button down, drag the column header on top of the rule between two columns.
- **3.** When the red arrows appear, release the mouse button to perform the move.

#### <span id="page-1187-1"></span>**Resizing List Columns**

To improve the readability of the values in a column of a list, you can click and drag to resize a column.

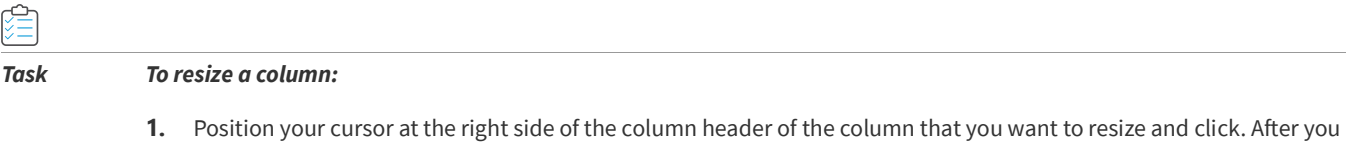

- click, the cursor turns into a double-arrow icon:
- **2.** While holding the mouse button down, drag the edge of the column left or right until it is the desired width.

## <span id="page-1187-2"></span>**Grouping Lists**

This section explains how to group a list by a column, ungroup a list, and create subgroupings.

- **•** Grouping an Ungrouped List
- **•** Ungrouping a List
#### **Grouping an Ungrouped List**

If a list is not grouped by a column, no Group By Box is displayed.

To group by a column, perform the following steps.

#### *Task To group a list by a column heading:*

**1.** Right-click on the column header that you want to group by and select **Group By [Column Name]** from the shortcut menu.

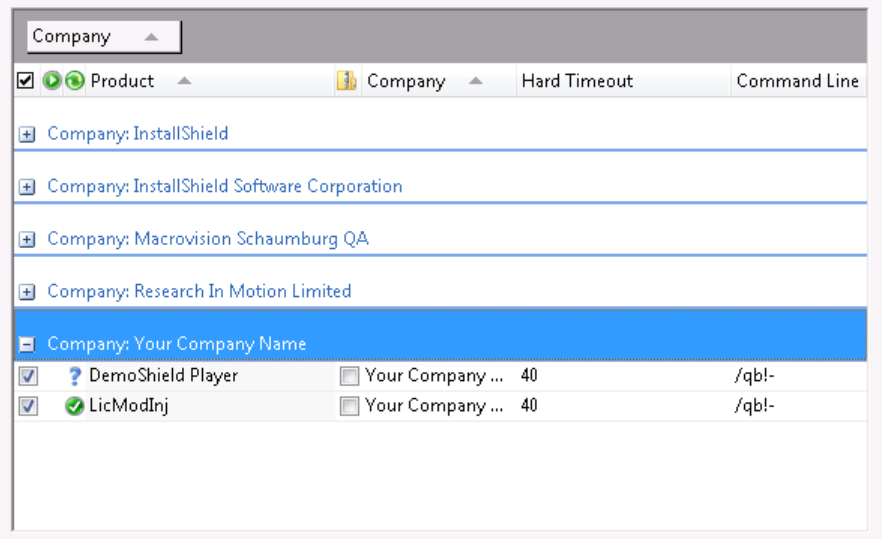

When you group by a column header, the following occurs:

- **•** The name of the column header that you have chosen now appears in the Group By Box.
- **•** The name of the column header that you selected and each of its values (in the format of Column Name: Value) is now listed in a bar at the left of the list, with all records associated with that value of that column grouped underneath that bar.
- **•** One group (bar) appears for each of the values of the selected column. Click the plus sign to expand the list.
- **2.** To display the Group By box without performing any grouping, select **Show Group Header** from the shortcut menu. The text Drag a column header here to group by that column. is displayed in the **Group By** box:

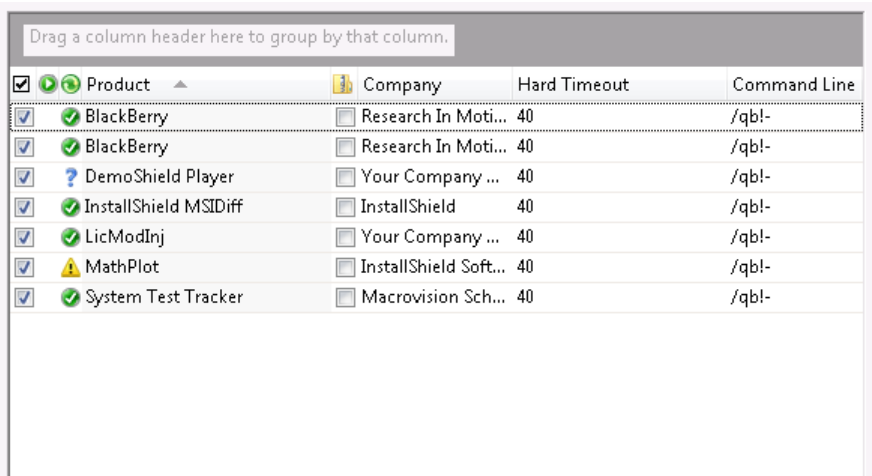

*Note • When the Group By box is displayed, you can perform grouping by dragging a column header to the Group By box.*

## **Ungrouping a List**

Perform the following steps to ungroup a list.

#### *Task To ungroup a list or change a list's Group By column:*

**1.** Click on the name of the column header in the Group By Box and drag it back to the header row in the list to the location where you want the column to be displayed.

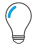

*Tip • Another way to do this is to right-click on the column header name and clearing the Group By [Column Name] selection on the shortcut menu.*

The list is now ungrouped.

**2.** If you want to choose another column to use to group the list by, follow the steps listed above under Grouping an Ungrouped List.

# **Wizards**

The [Application Conversion Project Wizard](#page-1190-0) guides you step-by-step through the entire virtualization process: adding virtual machines, adding packages, and virtualizing packages. You can also choose to perform each of these tasks separately by using one of the other three wizards that are provided:

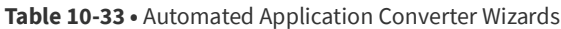

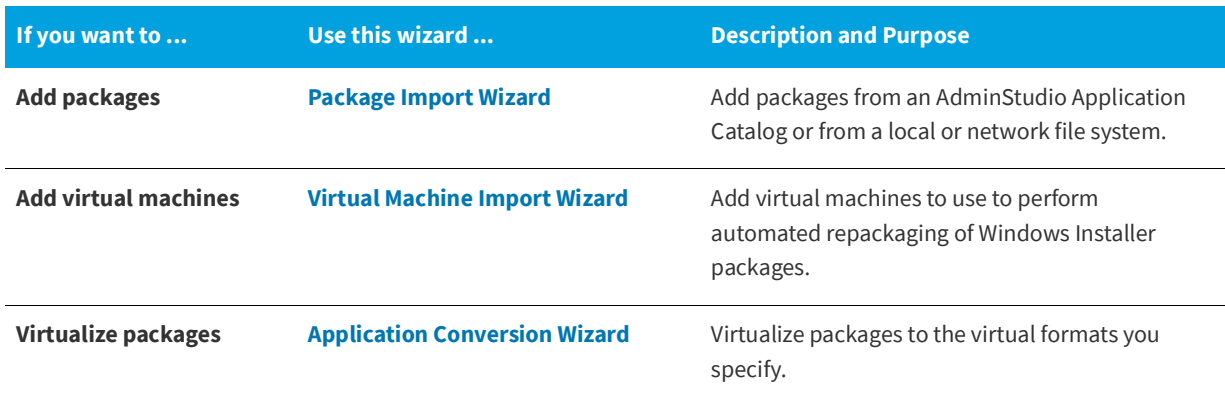

You also use wizards to add packages and virtual machines to Automated Application Converter:

- **•** To add packages to the **Packages** tab, use the [Package Import Wizard](#page-1210-0).
- **•** To add virtual machines to the **Machines** tab, use the [Virtual Machine Import Wizard.](#page-1212-0)

# <span id="page-1190-0"></span>**Application Conversion Project Wizard**

When using the Automated Application Converter to perform batch conversion to virtual packages, there are three main procedures that you perform:

- **• Step 1: Select packages**—Select packages to virtualize and/or repackage.
- **• Step 2: Select machines**—Select the virtual machines that you want to use during automated repackaging.
- **• Step 3: Select formats and perform conversion**—Select the virtualization formats you want to convert to and perform the conversion.

You can use the **Application Conversion Project Wizard** to perform all three of these steps in one guided procedure.

You can launch the Application Conversion Project Wizard in one of two ways:

- **• Creating a new project upon product launch**—The **Open Project** panel opens automatically when you launch the Automated Application Converter or when you select **New Project** on the **File** menu.
- **• Creating a new project after product launch**—Select **Project Wizard** on the **Tools** menu or when you click the Project Wizard **d**icon on the toolbar, or select **New Project** on the File menu.

The Application Conversion Project Wizard includes the following panels:

- **•** [Open Project Panel](#page-1192-0)
- **•** [Application Conversion Project Wizard Welcome](#page-1192-1)
- **•** [Select Package Source](#page-1193-0)
- **•** [Connect to an AdminStudio Application Catalog](#page-1194-0)
- **•** [Select Packages](#page-1195-0)
- **•** [Selected Package List](#page-1197-0)
- **•** [Select Virtual Machine Source](#page-1201-0)
- **•** [Select Virtual Machines from a Microsoft Hyper-V Server](#page-1202-0)
- **•** [Select Virtual Machines from a VMware ESX or ESXi Server](#page-1203-0)
- **•** [Select Virtual Machines](#page-1204-0)
- **•** [User Credentials](#page-1206-0)
- **•** [Initial Configuration Complete](#page-1206-1)
- **•** [Select Output Formats](#page-1207-0)
- **•** [Automated Repackaging on Virtual Machines](#page-1208-0)
- **•** [Application Conversion Project Wizard Complete Panel](#page-1209-0)

#### **Automated Application Converter's Other Wizards**

Each of the Automated Application Converter's other three wizards[—Virtual Machine Import Wizard,](#page-1212-0) [Package Import](#page-1210-0)  [Wizard,](#page-1210-0) and [Application Conversion Wizard](#page-1213-0)—consist of a subset of the panels included in the Application Conversion Project Wizard. The following table lists the panels in each of these three wizards.

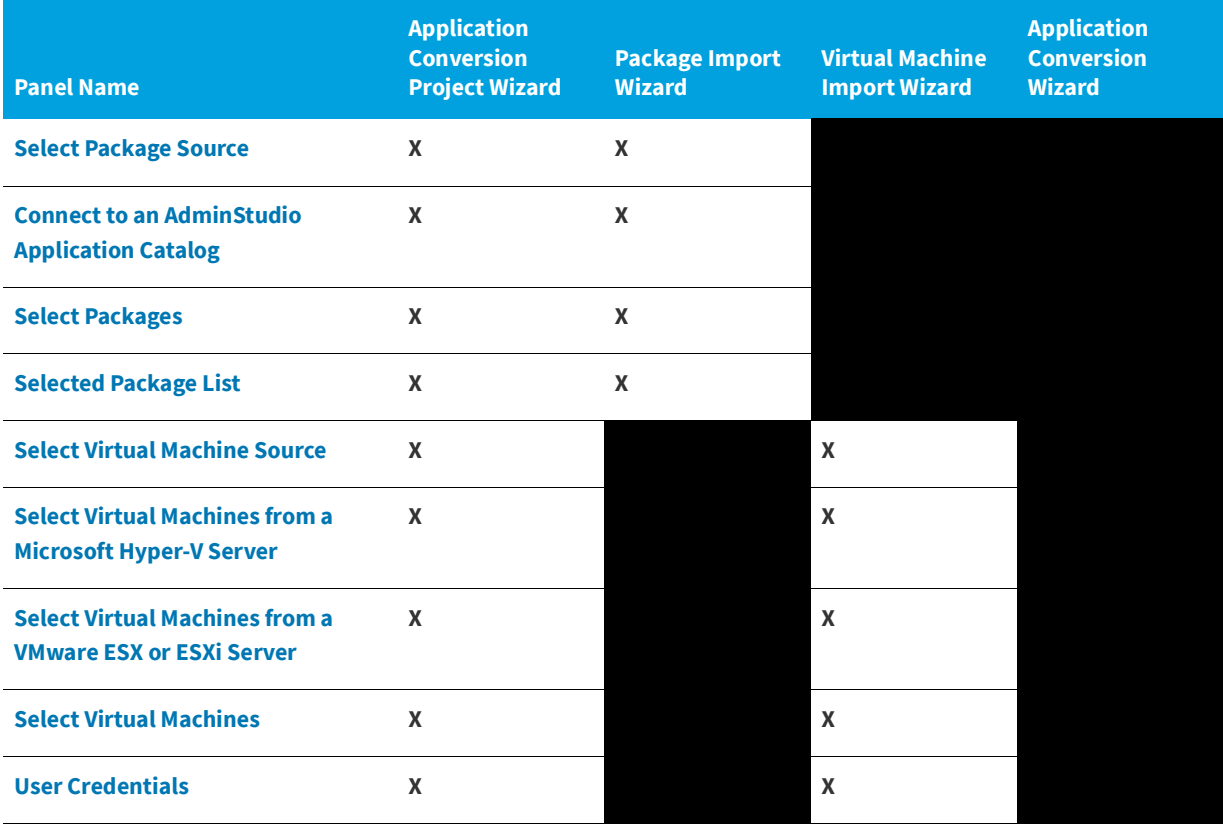

**Table 10-34 •** Breakdown of Panels in the Automated Application Converter Wizards

#### **Table 10-34 •** Breakdown of Panels in the Automated Application Converter Wizards

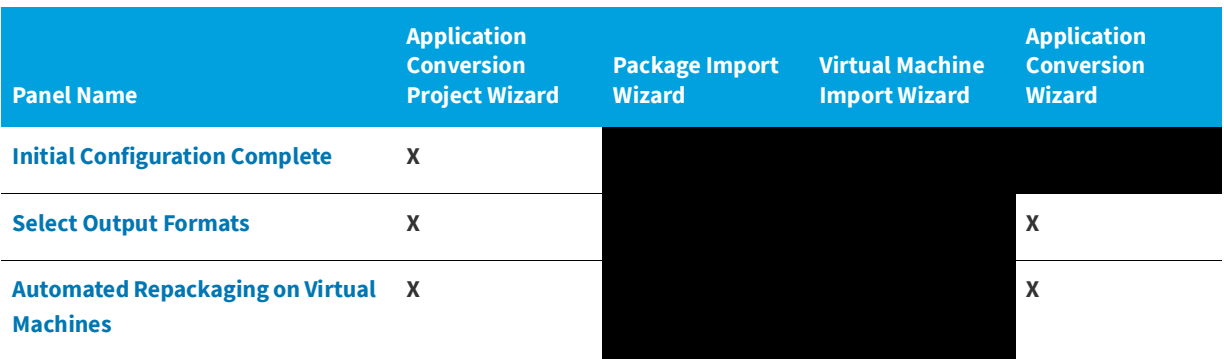

## <span id="page-1192-0"></span>**Open Project Panel**

The **Open Project** panel opens automatically when you launch the Automated Application Converter or when you select **New Project** on the **File** menu.

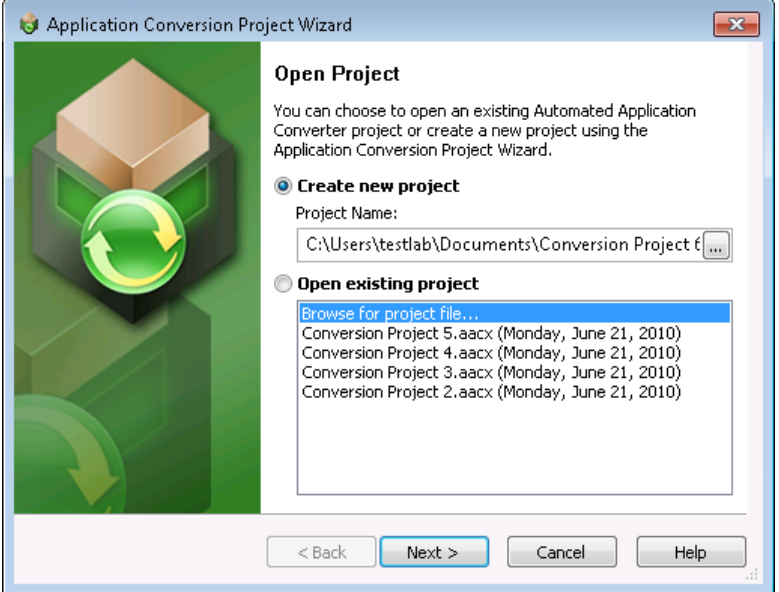

#### **Figure 10-24:** Open Project Panel

You have the following options:

- **• Create a new project**—If you select the **Create a new project** option, click **Next** to continue with the wizard. You will be prompted to name and save the project when you begin conversion or exit the Automated Application Converter.
- **• Select an existing project**—If you select an existing project from the list, click **Finish** to open the project.

#### <span id="page-1192-1"></span>**Application Conversion Project Wizard Welcome**

The **Application Conversion Project Wizard Welcome** panel opens when you select **Project Wizard** on the **Tools** menu or when you click the Project Wizard in icon on the toolbar.

**Chapter 10 Performing Virtualization and Repackaging Using the Automated Application Converter** Reference

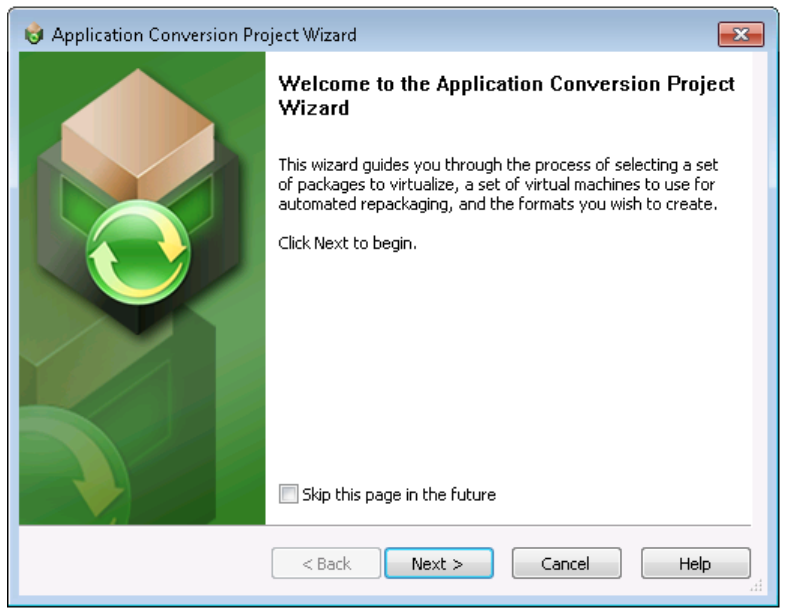

**Figure 10-25:** Application Conversion Project Wizard Welcome Panel

If you would prefer to perform each of these steps separately, you can instead use the following wizards:

**Table 10-35 •** Automated Application Converter Wizards

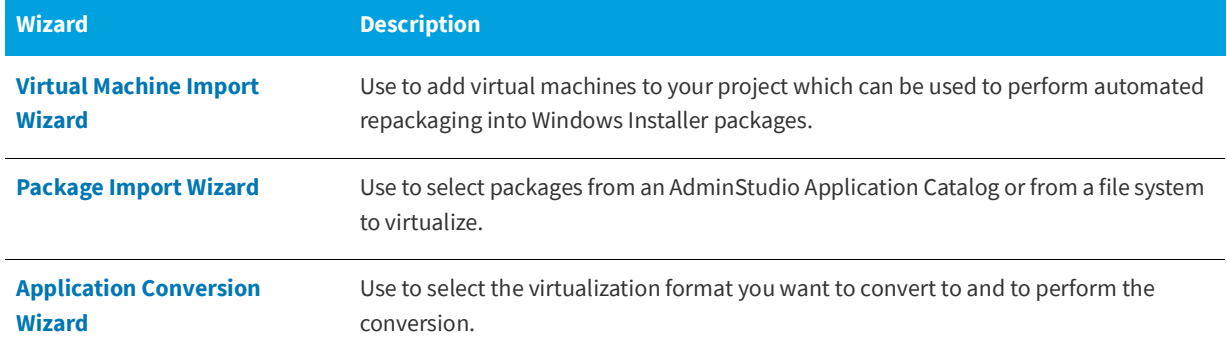

## <span id="page-1193-0"></span>**Select Package Source**

On the **Select Package Source** panel, you select the source that contains the packages that you want to virtualize and/or repackage.

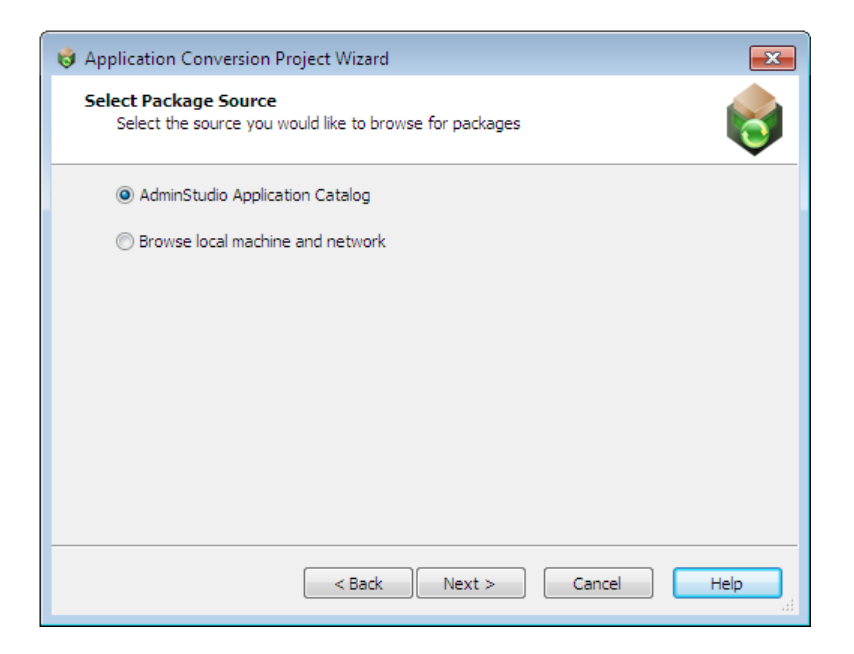

**Figure 10-26:** Select Package Source Panel

*Tip • To select packages from Microsoft Configuration Manager to convert to virtual applications, first import those packages into the Application Catalog, as described in [Importing From ConfigMgr \(Formerly called as System Center Configuration](#page-298-0)  [Manager\).](#page-298-0)*

The **Select Package Source** panel includes the following options:

**Table 10-36 •** Select Package Source Panel

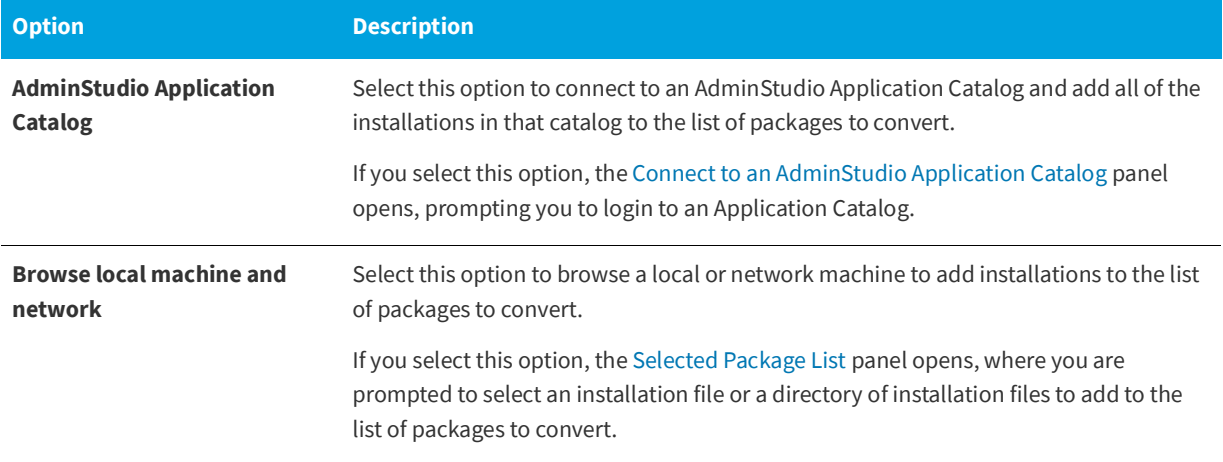

## <span id="page-1194-0"></span>**Connect to an AdminStudio Application Catalog**

On the **Connect to an AdminStudio Application Catalog** panel, which opens if you select **AdminStudio Application Catalog** on the **Select Package Source** panel, you enter connection information to connect to an AdminStudio Application Catalog SQL database.

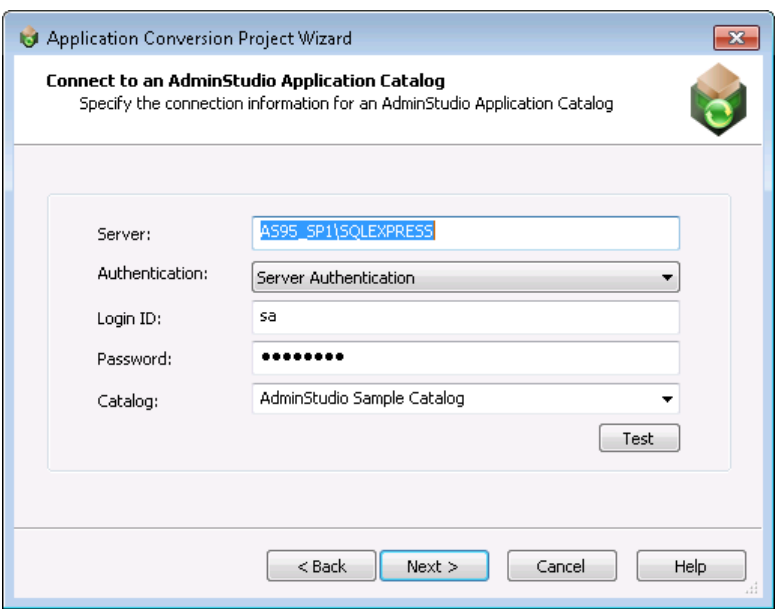

**Figure 10-27:** Connect to an AdminStudio Application Catalog Panel

On the **Connect to an AdminStudio Application Catalog** panel, enter the following information:

**Table 10-37 •** Connect to an AdminStudio Application Catalog Panel

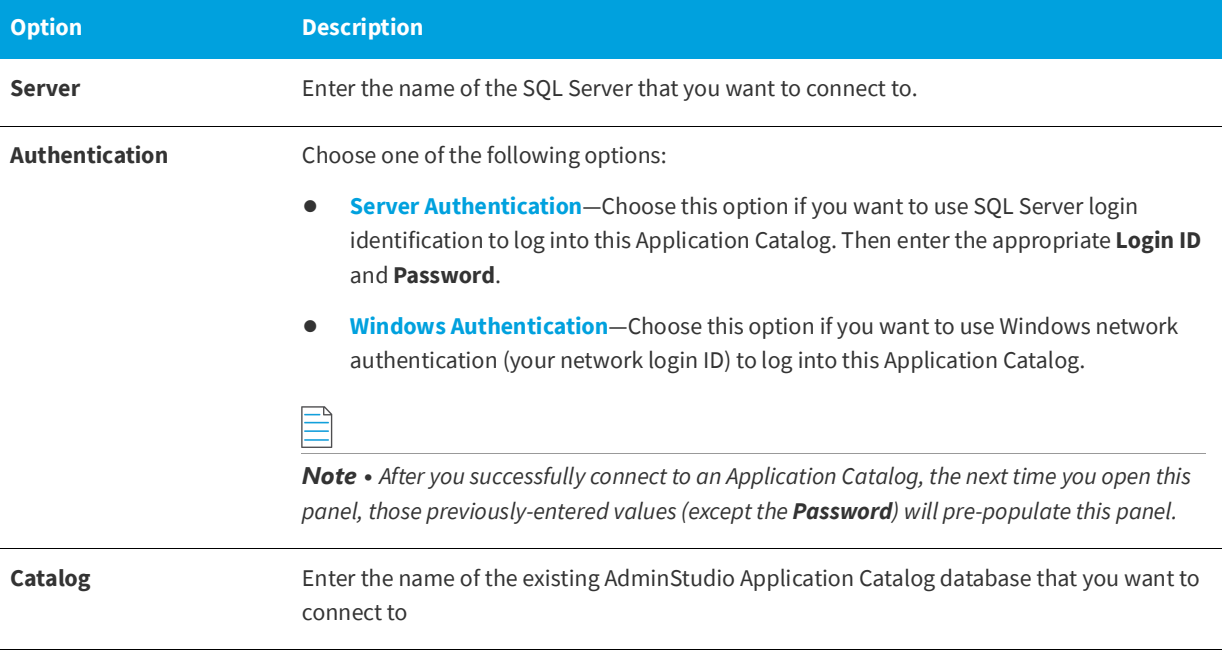

## <span id="page-1195-0"></span>**Select Packages**

The contents of the **Select Packages** panel depends upon the selection you made on the **Select Package Source** panel:

**•** Browse local machine and network—If you selected this option on the Select Package Source panel, there are no packages listed on the **Select Packages** panel. You need to click **Browse Folders** or **Browse Files** to select packages to convert. The **Browse For Folder** or **Select Package Installation File** dialog box would open. See [Automated](#page-1199-0)  [Application Converter's Selection Rules When Adding Packages from a Directory](#page-1199-0) for more information.

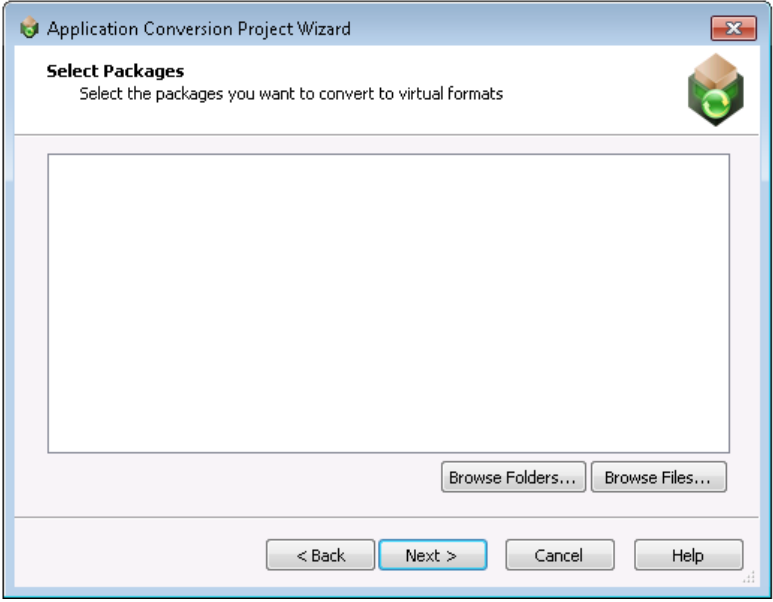

**Figure 10-28:** Select Packages Panel / No Packages Listed

**• AdminStudio Application Catalog**—If you selected the A**dminStudio Application Catalog** option on the **Select Package Source** panel, the **Select Packages** panel lists all of the packages in the connected package source, in a tree format.

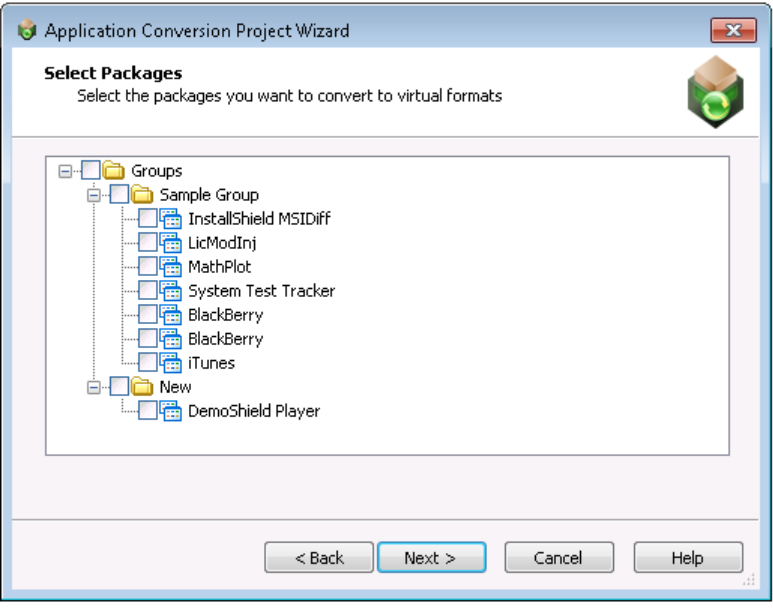

**Figure 10-29:** Select Packages Panel / Packages Listed

Select the packages that you want to convert and click **Next** to continue.

# <span id="page-1197-0"></span>**Selected Package List**

The **Selected Package List** panel lists all of the packages you selected on the [Select Packages](#page-1195-0) panel.

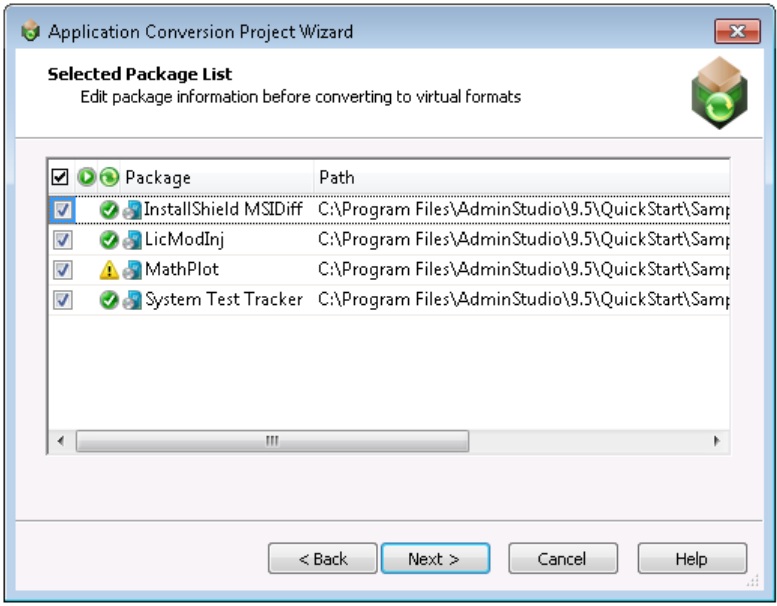

**Figure 10-30:** Selected Package List Panel

The **Selected Package List** panel includes the following options:

**Table 10-38 •** Selected Package List Panel

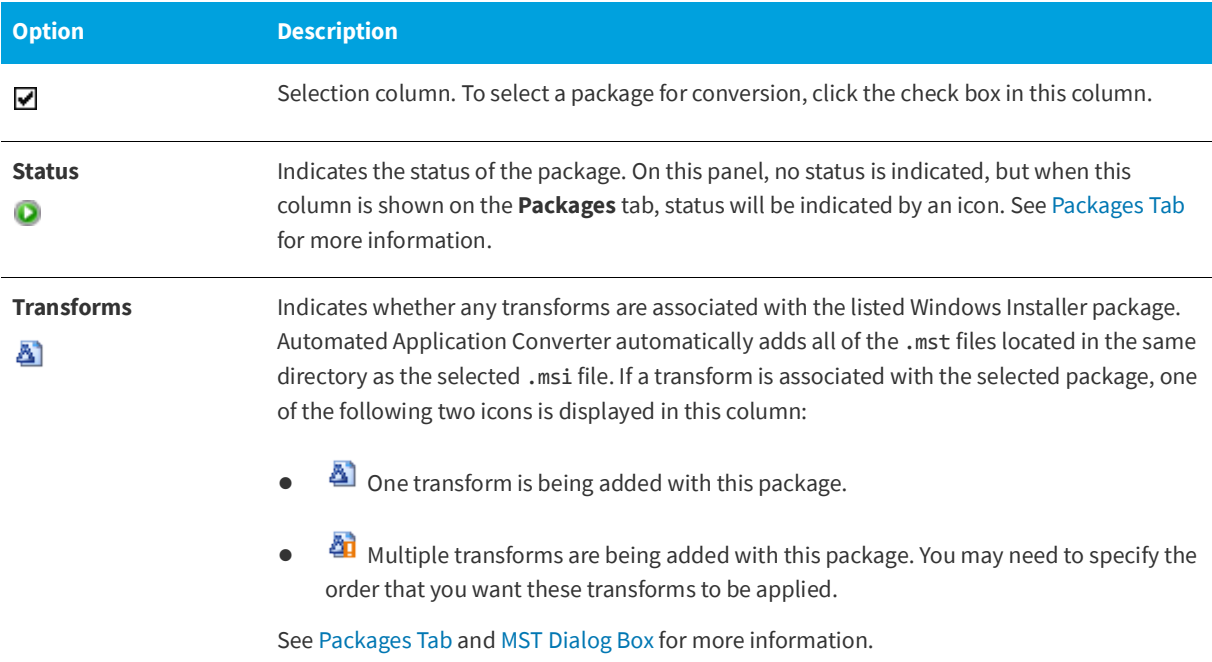

#### **Table 10-38 •** Selected Package List Panel (cont.)

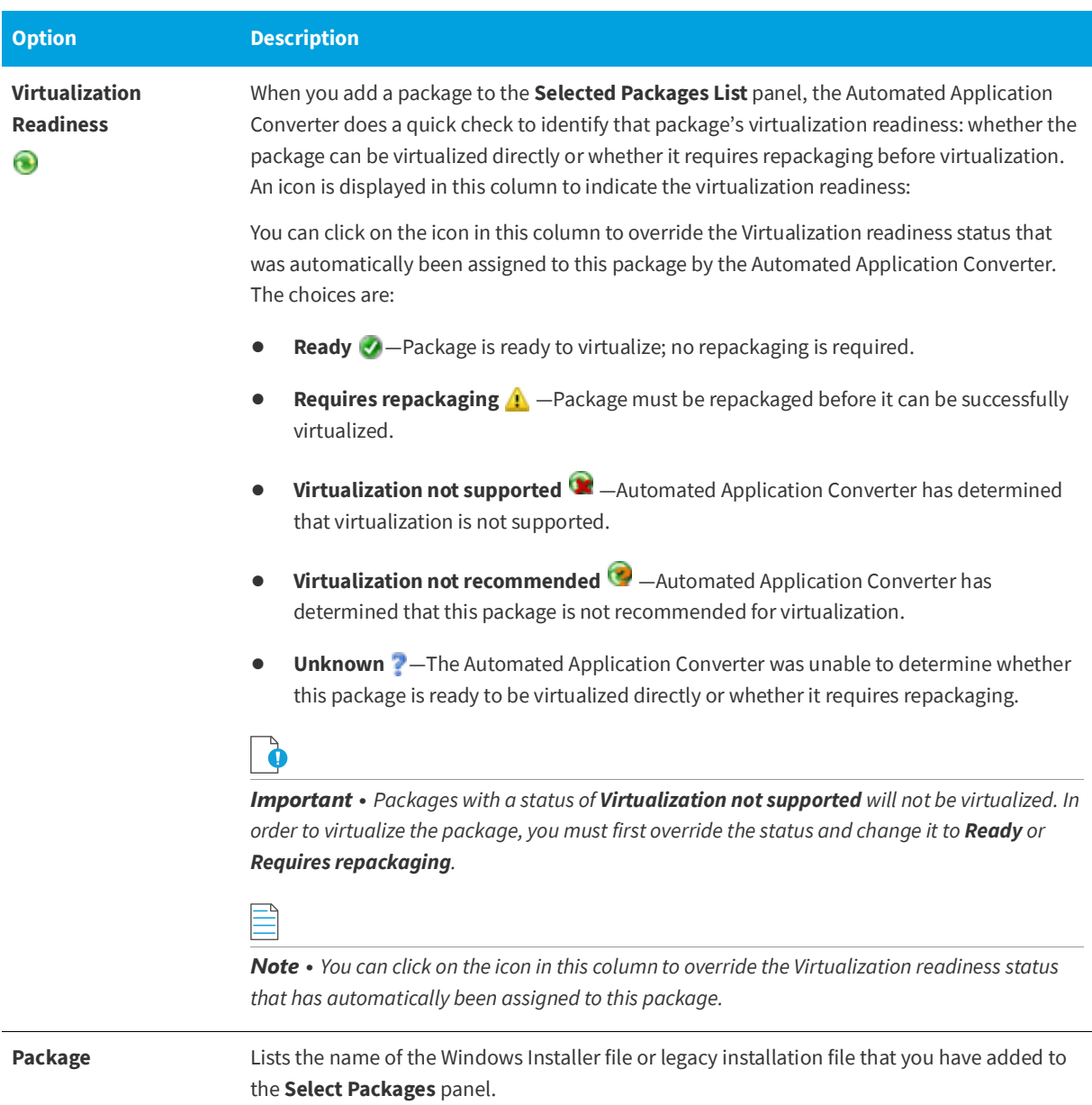

#### **Table 10-38 •** Selected Package List Panel (cont.)

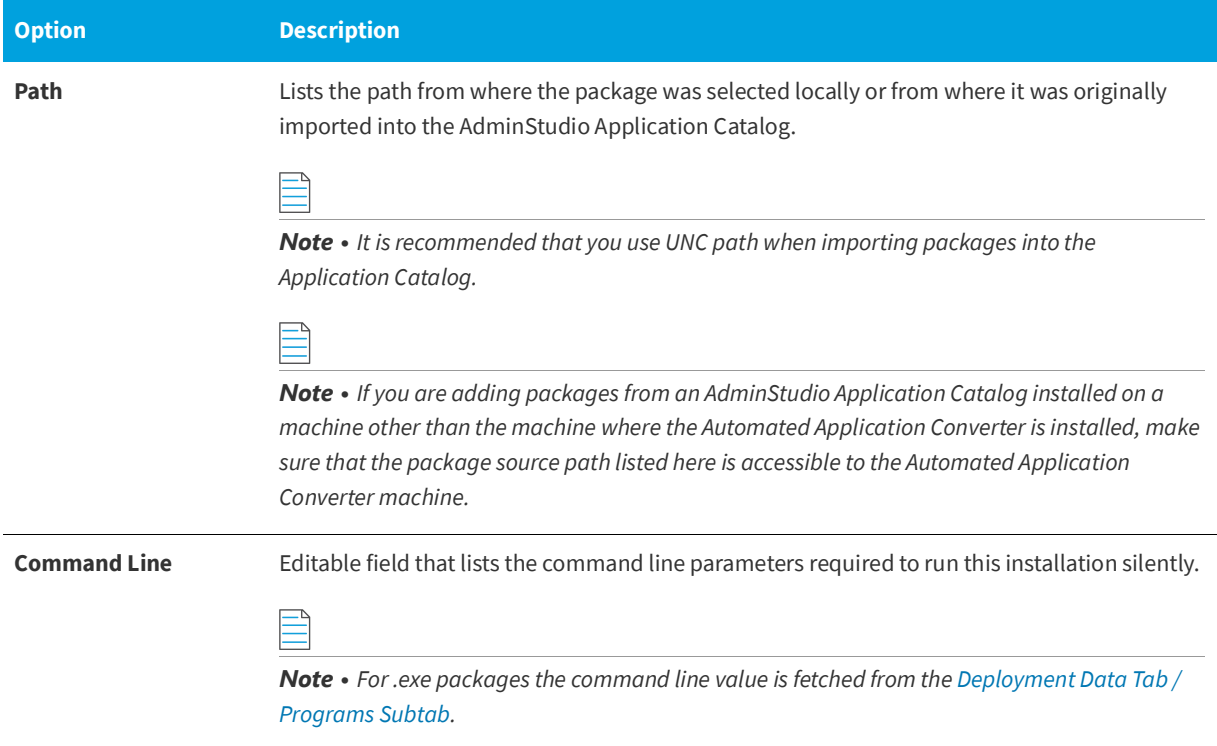

For descriptions of additional columns that are viewable on the Selected Packages List panel, see [Packages Tab Properties.](#page-1153-0) (The information that is viewable in the various columns on the Selected Package List panel is same information that is viewable on the Packages tab.)

For information on how to view additional columns in the list, see [Changing Which List Columns Are Displayed.](#page-1186-0)

#### <span id="page-1199-0"></span>**Automated Application Converter's Selection Rules When Adding Packages from a Directory**

Instead of adding packages from an AdminStudio Application Catalog, you can choose to add a directory of packages from your local machine or network by doing the following:

- **•** On the **Select Package Source** panel, select **Browse local machine and network** and click **Next**. The **Select Packages** panel opens.
- **•** On the **Select Packages** panel, click **Browse Folders** and select a directory that contains multiple Windows Installer files (.msi), installation script files (.vbs, .bat, .cmd, .ps1), and/or legacy setups (.exe).

When adding packages from a directory, it is recommended that you organize the packages you want to convert in one root directory, with each package in its own first level subdirectory, such as:

```
MyPackagesToConvert
Package1
Package2
Package3
Package4
```
**Figure 10-31:** Recommended Directory Structure When Adding Packages from a Directory

When you click the **Browse Folders** button and select a folder (such as MyPackagesToConvert), the Automated Application Converter scans that folder's first-level subfolders (such as Package1, Package2, Package3, etc.) and uses specific rules to determine which packages it will add to the list on the **Select Packages** panel and which of those packages will be selected:

- **• All .msi, .exe, and script files are added to the list**—All .msi files, .exe files, and script files in the first-level subfolders are added to the list.
- **• Only some of the packages are selected**—The Automated Application Converter uses the following rules to determine which of the packages that it adds to the list are selected:
	- **•** .msi files are always selected.
	- **•** .exe files are only selected if there are no .msi files in that folder.
	- **•** Script files are only selected if there are neither . msi files nor . exe files in that folder.
- **• If a first-level subfolder does not contain any .msi, .exe, or script files, its subfolders are scanned** —If a first-level subfolder does not contain any .msi, .exe, or script files, the Automated Application Converter will scan its child subfolders to locate package files. However, if a first-level subfolder does contain an .msi, .exe, or script file, its subfolders are not scanned.

The following table demonstrates these rules:

**Table 10-39 •** Automated Application Converter's Selection Rules When Adding Packages from a Directory

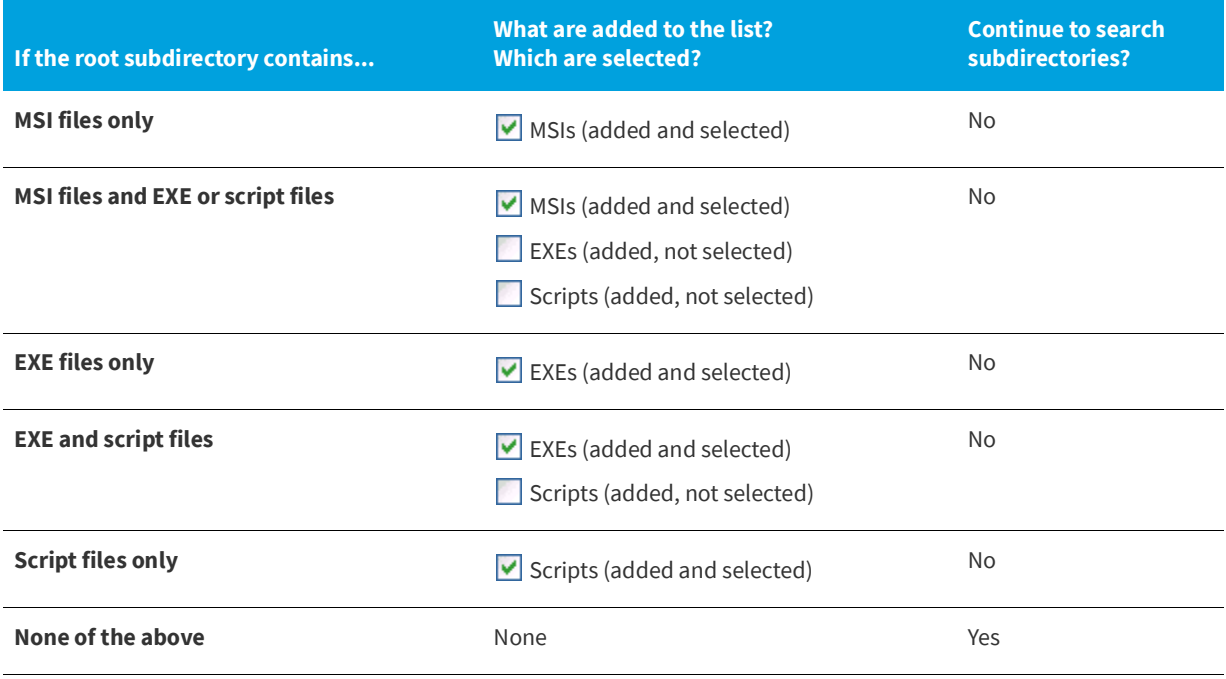

The following diagram gives a visual representation of these rules in action:

**Selected Directory** 

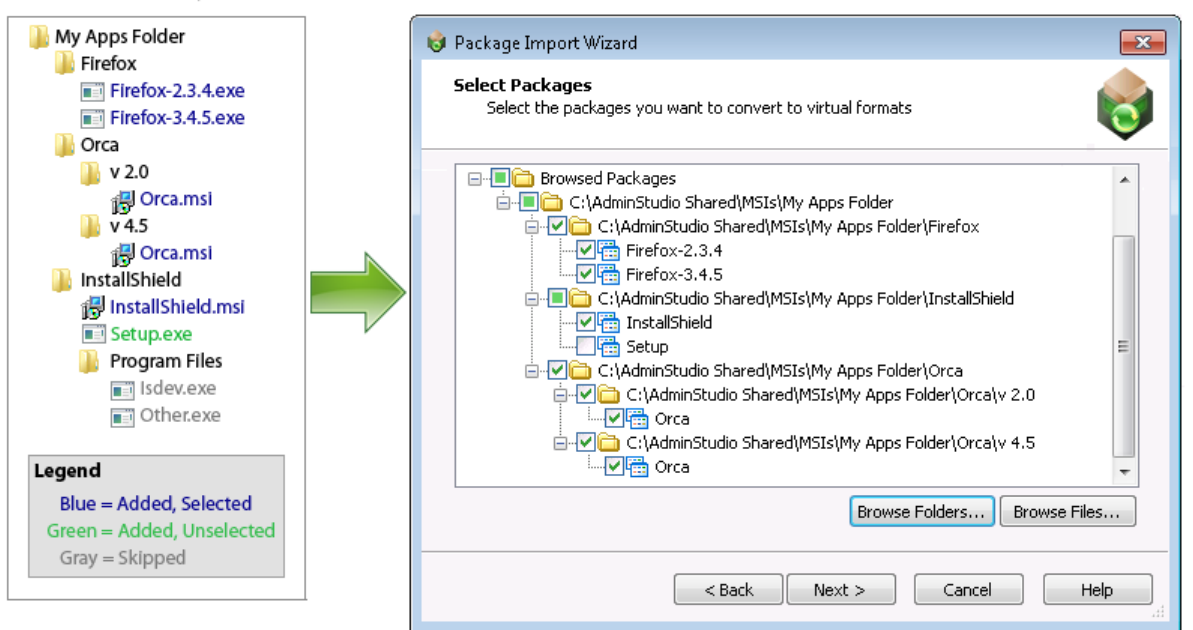

#### Packages Listed and Selected on the Select Packages Panel

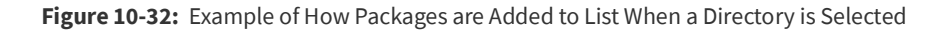

#### <span id="page-1201-0"></span>**Select Virtual Machine Source**

On the **Select Virtual Machine Source** panel, you select the source location of the virtual machines you want to use with the Automated Application Converter to perform automated repackaging.

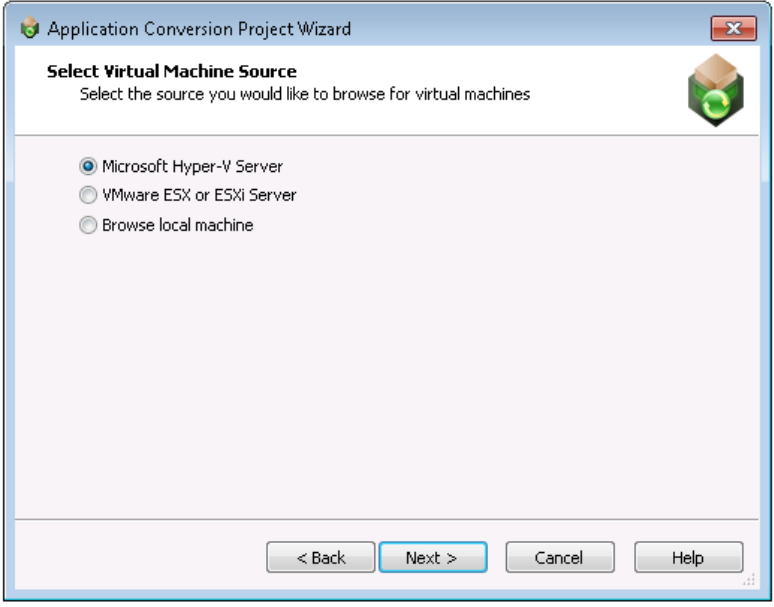

**Figure 10-33:** Select Virtual Machine Source Panel

*Note • If none of the packages selected on the Selected Package List panel require repackaging in order to be converted into a virtual package, the Select Virtual Machine Source panel will not be displayed. Instead, the Initial Configuration Complete panel will open.*

On the **Select Virtual Machine Source** panel, select one of the following options:

**Table 10-40 •** Select Virtual Machine Source Panel

F

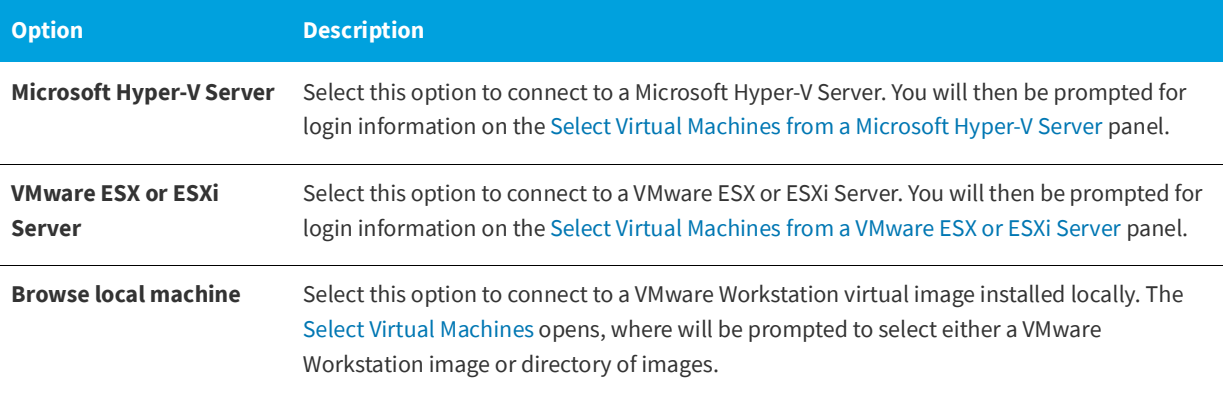

#### <span id="page-1202-0"></span>**Select Virtual Machines from a Microsoft Hyper-V Server**

On the **Select Virtual Machines from a Microsoft Hyper-V Server** panel, you enter a server name and the login information to connect to a Microsoft Hyper-V Server.

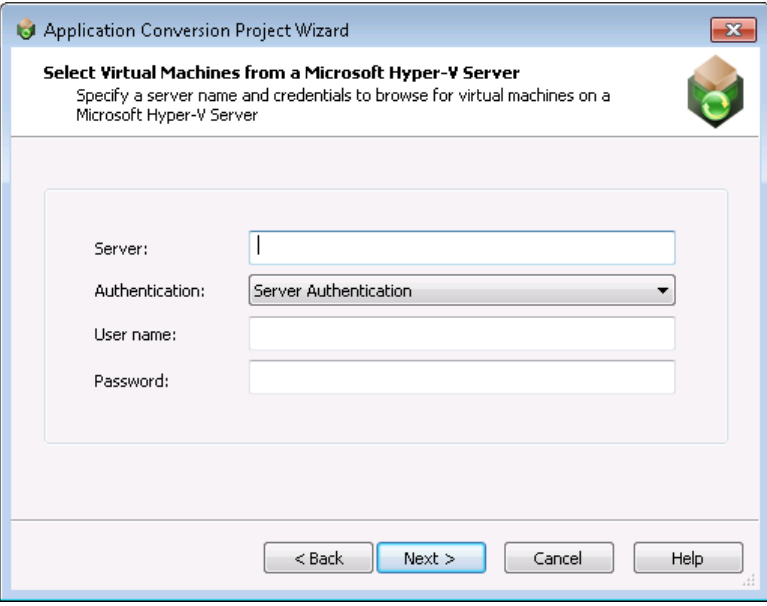

**Figure 10-34:** Select Virtual Machines from a Microsoft Hyper-V Server Panel

#### On the **Select Virtual Machines from a Microsoft Hyper-V Server** panel, enter the following information:

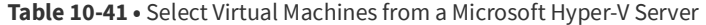

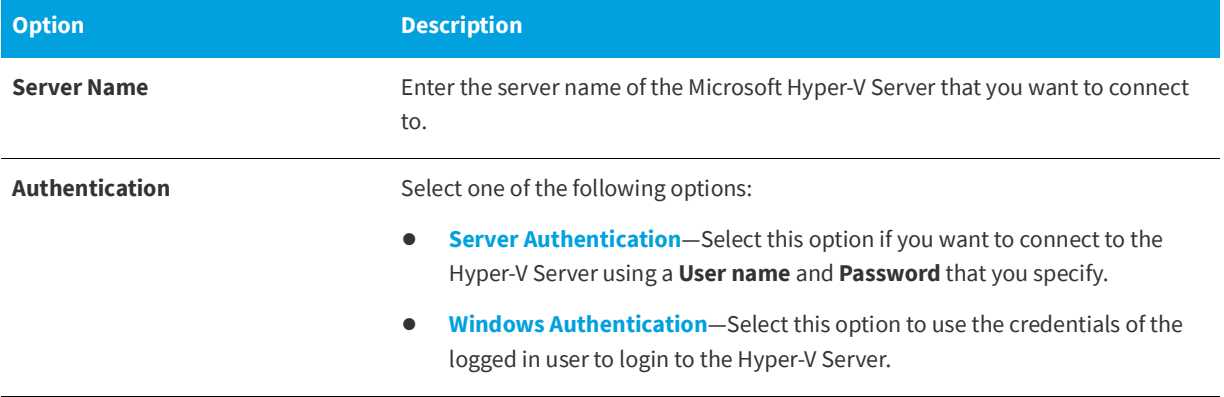

## <span id="page-1203-0"></span>**Select Virtual Machines from a VMware ESX or ESXi Server**

On the **Select Virtual Machines from a VMware ESX or ESXi Server** panel, you enter a server name and the login information to connect to a VMware ESX or ESXi Server.

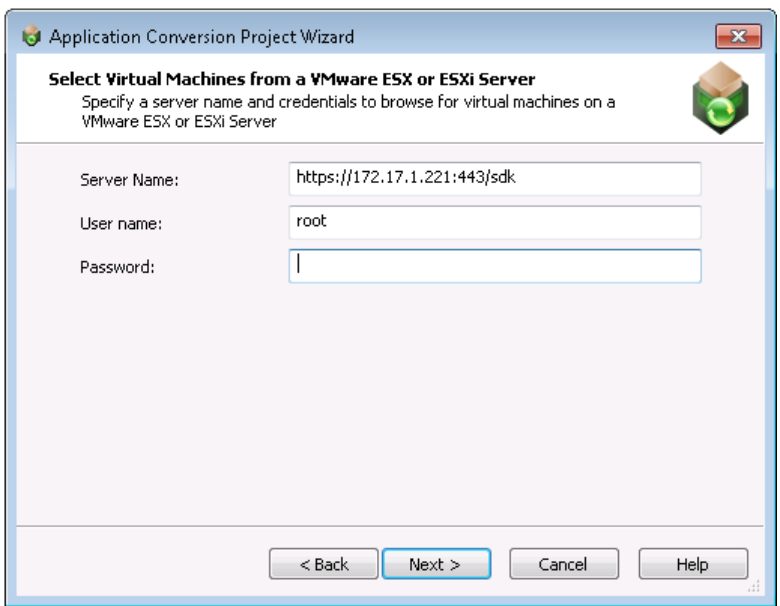

**Figure 10-35:** Select Virtual Machines from a VMware ESX or ESXi Server Panel

On the **Select Virtual Machines from a VMware ESX or ESXi Server** panel, enter the following information:

**Table 10-42 •** Select Virtual Machines from a VMware ESX or ESXi Server Panel

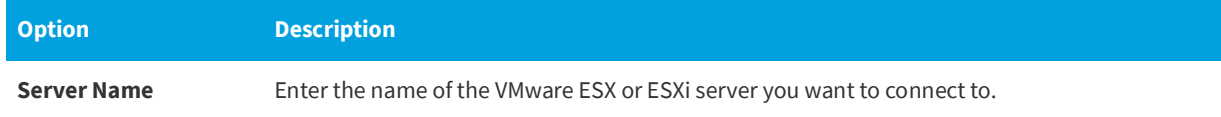

**Table 10-42 •** Select Virtual Machines from a VMware ESX or ESXi Server Panel

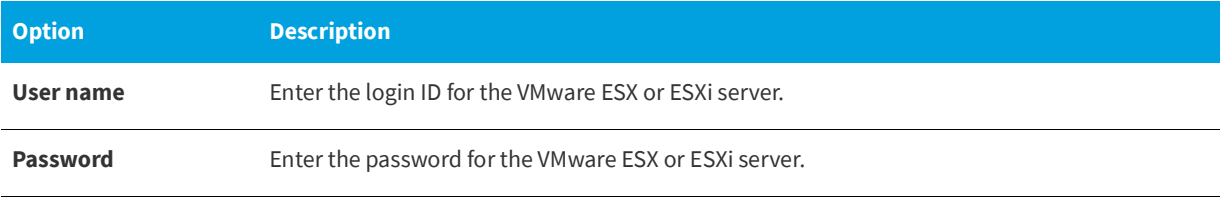

#### <span id="page-1204-0"></span>**Select Virtual Machines**

The contents of the **Select Virtual Machines** panel depends upon the selection you made on the **Select Virtual Machine Source** panel:

**• Browse local machine**—If you selected this option, there are no virtual machines listed on the **Select Virtual Machines** panel. You need to click **Browse Folders** or **Browse Files** to select virtual images. The [Browse for Folder](#page-1217-0)  [Dialog Box](#page-1217-0) or [Select Virtual Machine Image File Dialog Box](#page-1232-0) would open.

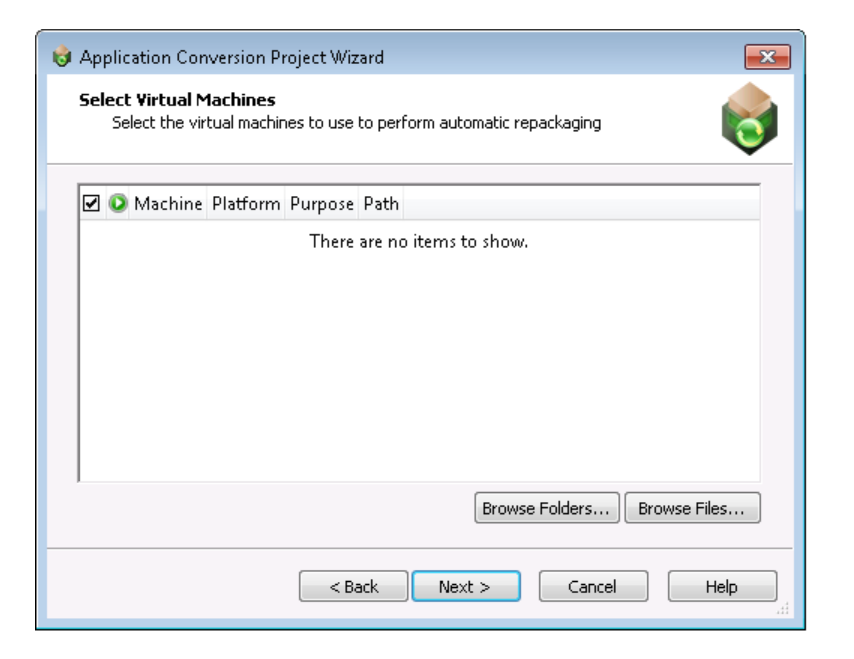

**Figure 10-36:** Select Virtual Machines Panel / No Machines Listed

**• Microsoft Hyper-V Server** or **VMware ESX or ESXi Server**—If you selected either of these options on the **Select Virtual Machine Source** panel, and have connected to the server, the **Select Virtual Machines** panel lists all of the virtual machines found on the selected server, but does not automatically select all of them.

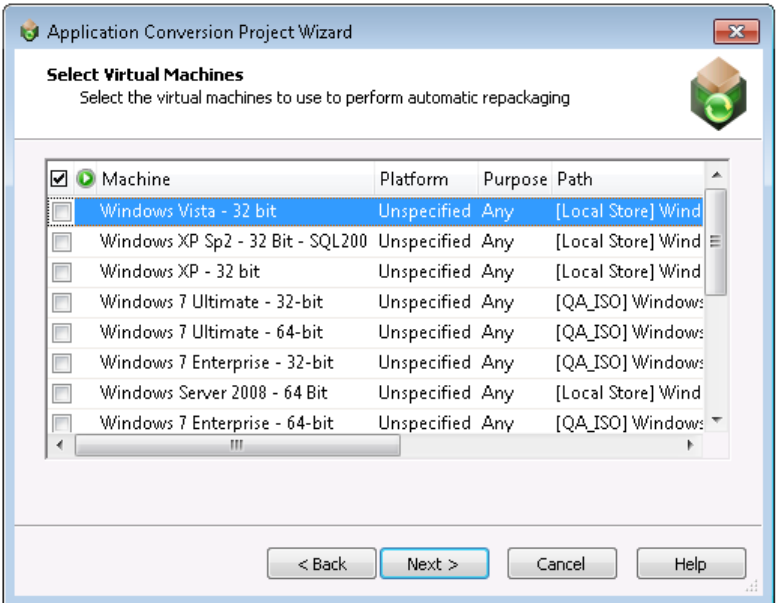

**Figure 10-37:** Select Virtual Machines Panel / Machines Listed

The **Select Virtual Machines** panel includes the following options:

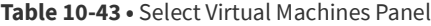

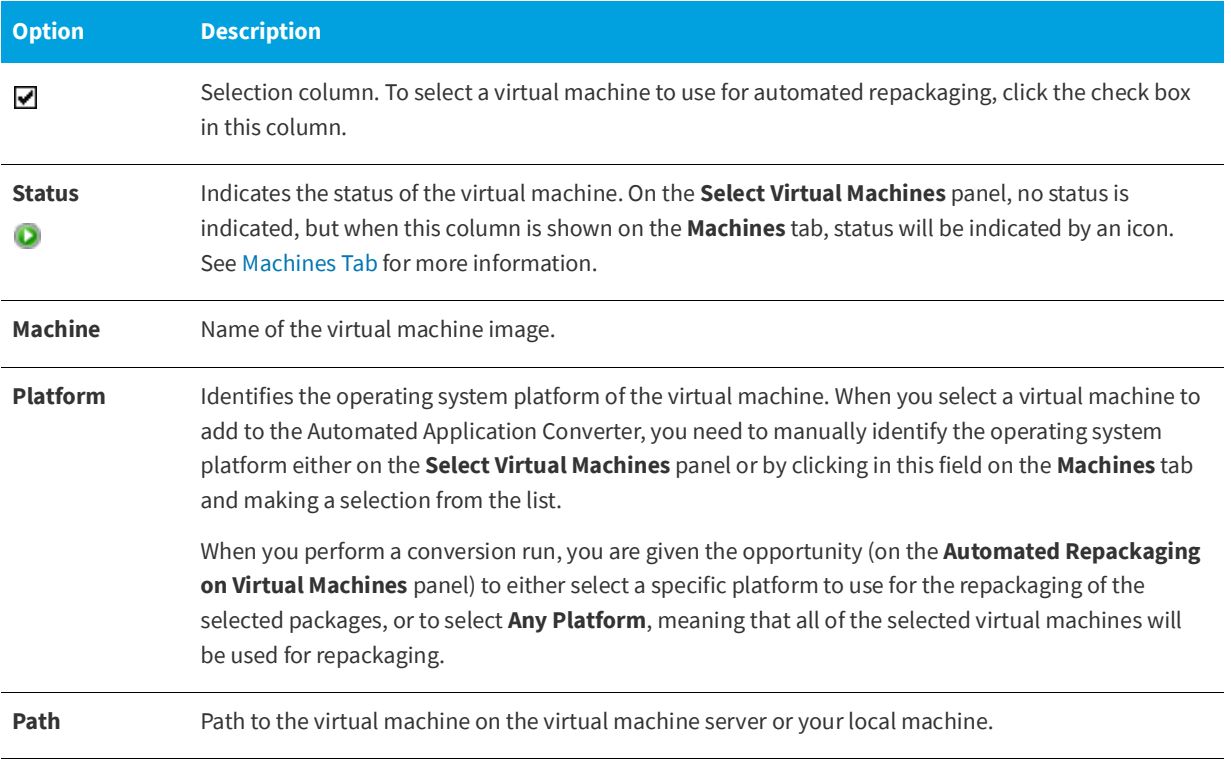

#### <span id="page-1206-0"></span>**User Credentials**

On the **User Credentials** panel, enter the user name and password to use to access the virtual machines you selected on the **Select Virtual Machines** panel.

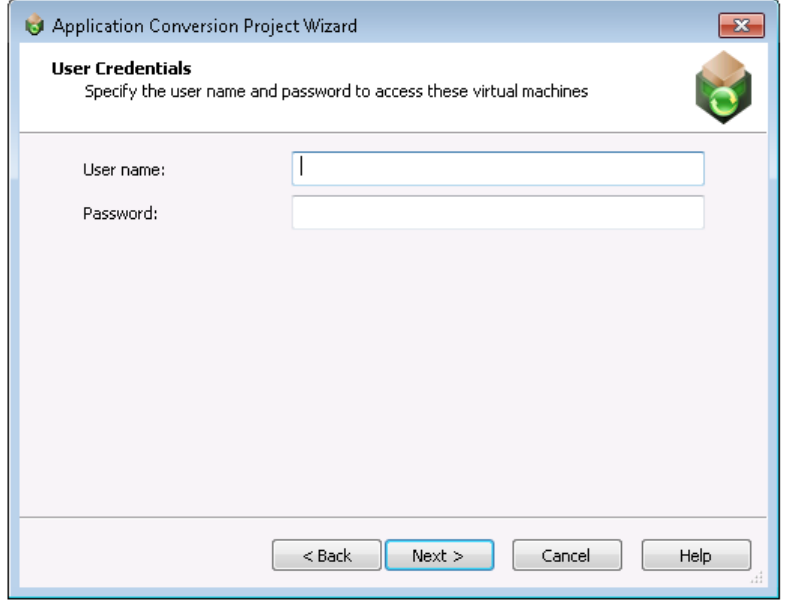

**Figure 10-38:** User Credentials Panel

The **User Credentials** panel includes the following options:

**Table 10-44 •** User Credentials Panel

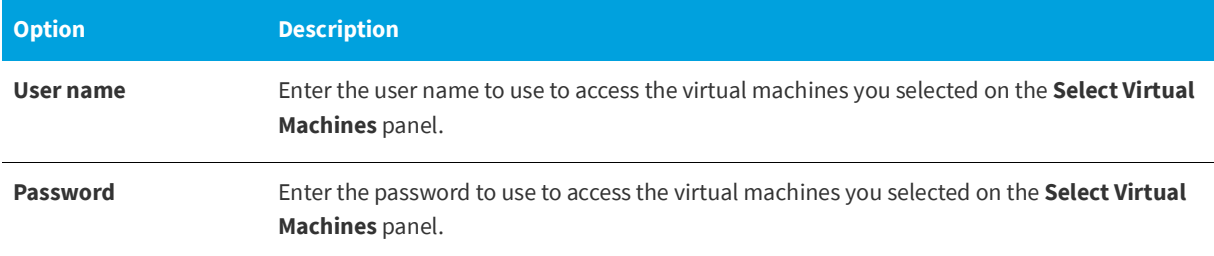

## ò

*Important • If the virtual machines you selected do not all use the same login credentials, you can add the appropriate credentials in the Guest Username and Guest Password properties on the [Machines Tab](#page-1169-0) after you have added the virtual machine.*

## <span id="page-1206-1"></span>**Initial Configuration Complete**

The **Initial Configuration Complete** panel lists the packages and machines you have selected to add to your project. You can choose to either begin conversion or to close the wizard so that you can perform additional configuration of these packages and machines prior to conversion.

- **• Virtualize packages with detected settings**—Select this option if you want to begin conversion of the selected packages using the selected virtual machines using the current settings.
- **• Close wizard to configure packages and machines**—Select this option if you want to close this wizard and perform additional configuration of these packages and virtual machines on the **Packages** and **Machines** tabs prior to beginning conversion.

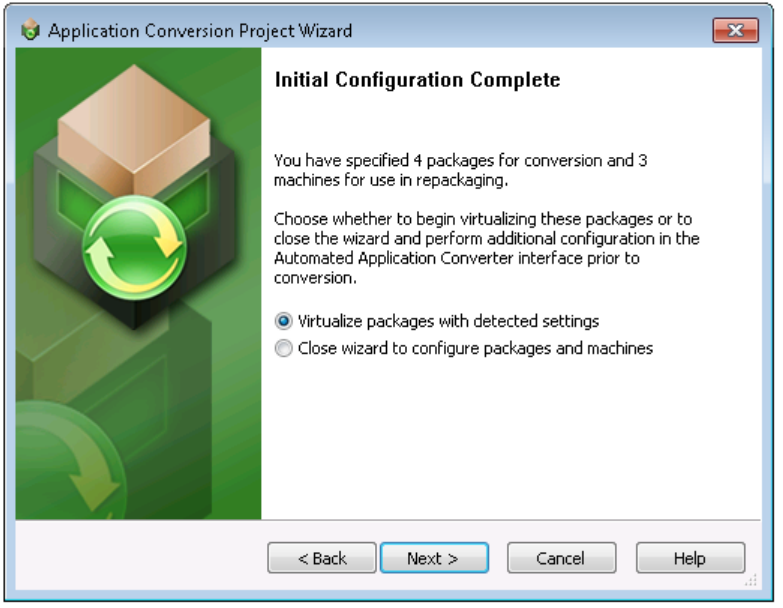

**Figure 10-39:** Initial Configuration Complete Panel

## <span id="page-1207-0"></span>**Select Output Formats**

On the **Select Output Formats** panel, select the output formats you want to create and the output location for the packages.

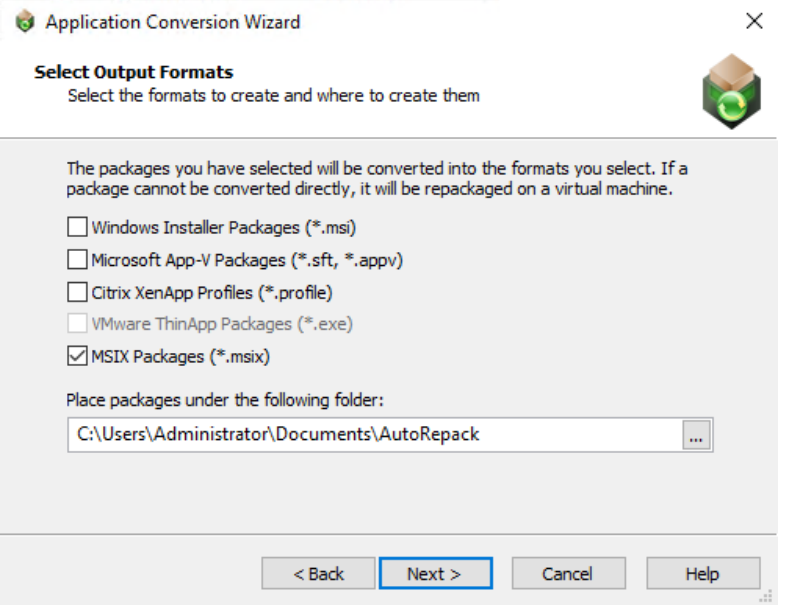

**Figure 10-40:** Select Output Formats Panel

The **Select Output Formats** panel includes the following options:

**Table 10-45 •** Select Output Formats Panel

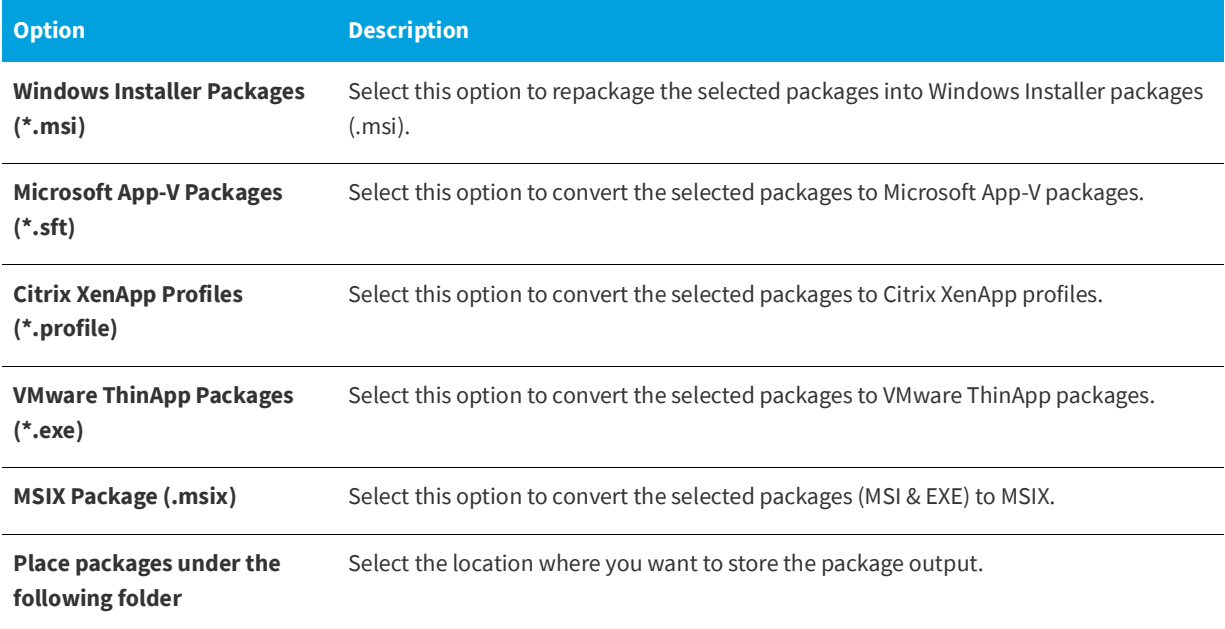

## <span id="page-1208-0"></span>**Automated Repackaging on Virtual Machines**

On the **Automated Repackaging on Virtual Machines** panel, you specify which operating system platform you want to use to perform automated repackaging

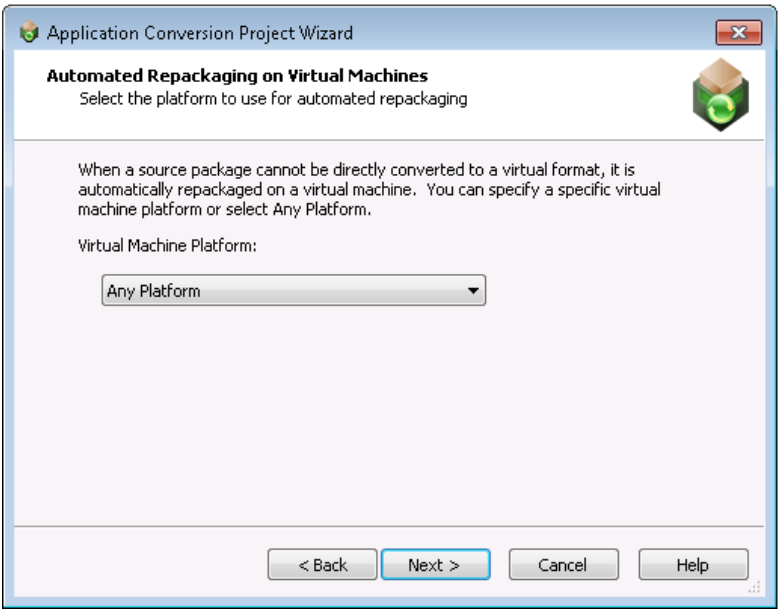

**Figure 10-41:** Automated Repacking on Virtual Machines Panel

On the **Automated Repackaging on Virtual Machines** panel, select one of the following options:

#### **Table 10-46 •**

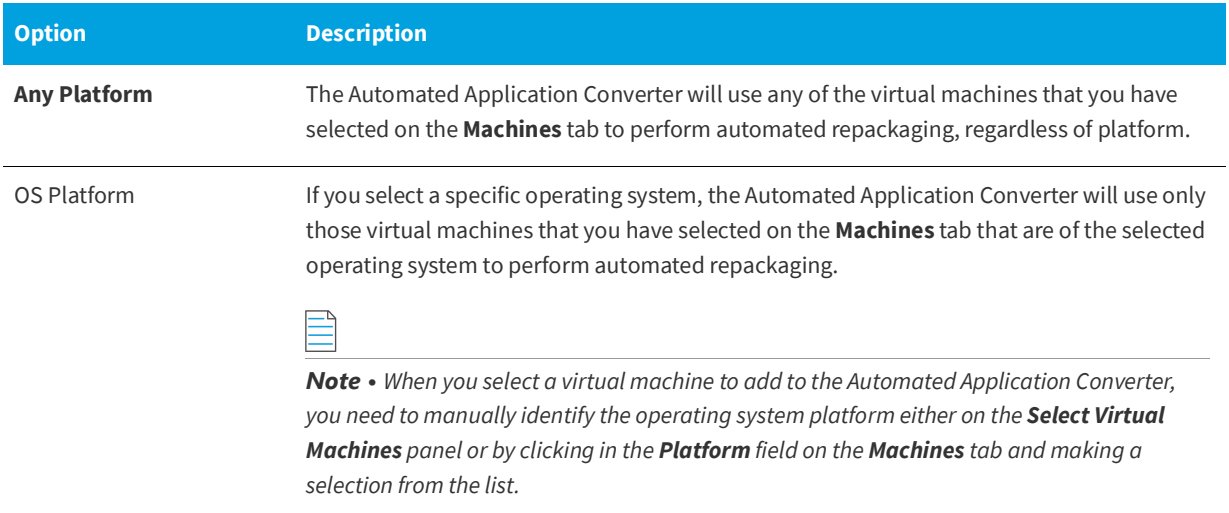

## <span id="page-1209-0"></span>**Application Conversion Project Wizard Complete Panel**

The **Application Conversion Project Wizard Complete** panel lists the virtual formats that your selected packages will be converted to, and the operating system platform of the virtual machine that will be used to perform repackaging if repackaging is required during conversion.

Click **Finish** to close the wizard and begin converting your packages.

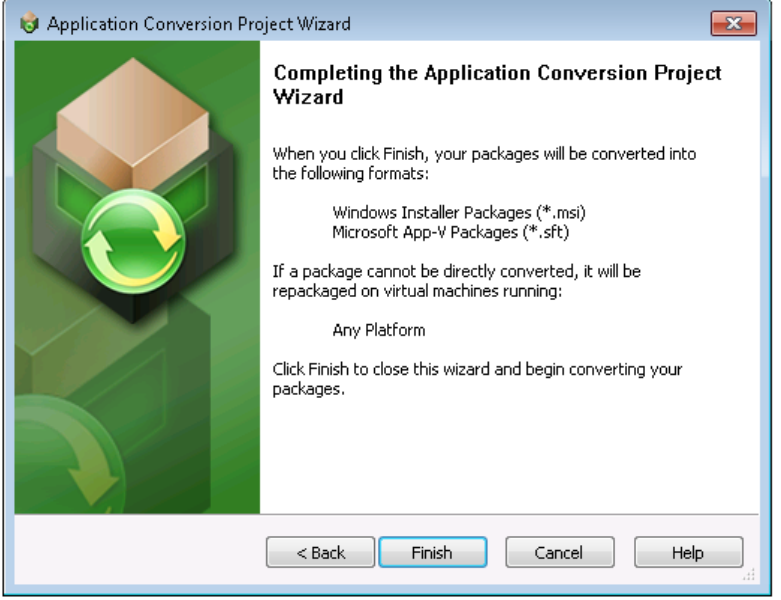

**Figure 10-42:** Application Conversion Project Wizard Complete Panel

# <span id="page-1210-0"></span>**Package Import Wizard**

You can use the Package Import Wizard to select packages to convert to virtual formats. You can select packages from a specified AdminStudio Application Catalog or from the file system of a local or network machine.

The Package Import Wizard, which is launched by clicking the **Add Packages** button on the Automated Application Converter **Packages** tab, consists of the following panels:

- **•** [Package Import Wizard Welcome](#page-1210-1)
- **•** [Select Package Source](#page-1193-0)
- **•** [Connect to an AdminStudio Application Catalog](#page-1194-0)
- **•** [Select Packages](#page-1195-0)
- **•** [Selected Package List](#page-1197-0)
- **•** [Package Import Wizard Complete](#page-1211-0)

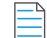

**Note •** The main panels of the Package Import Wizard are also included in the end-to-end Application Conversion Project *[Wizard.](#page-1190-0)* 

#### <span id="page-1210-1"></span>**Package Import Wizard Welcome**

You can use the Package Import Wizard to select packages to convert to virtual formats. You can select packages from a specified AdminStudio Application Catalog or from the file system of a local or network machine.

After you have added the packages, you can use the [Virtual Machine Import Wizard](#page-1212-0) to add virtual machines to use for automated repackaging, and then begin a conversion run using the [Application Conversion Wizard](#page-1213-0).

**Chapter 10 Performing Virtualization and Repackaging Using the Automated Application Converter** Reference

Click **Next** to begin.

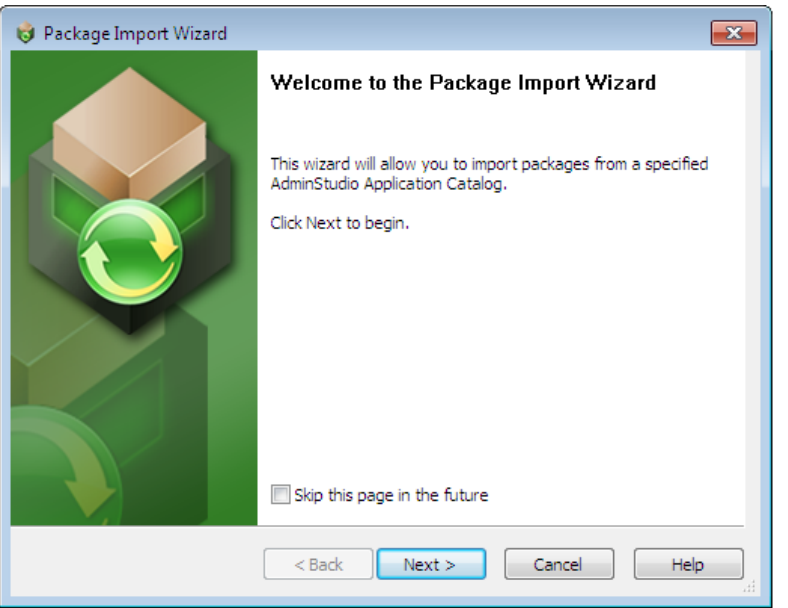

**Figure 10-43:** Package Import Wizard Welcome Panel

## <span id="page-1211-0"></span>**Package Import Wizard Complete**

The **Package Import Wizard Complete** panel lists the number of packages you have added to your project for repackaging and virtualization. Click **Finish** to close the wizard and add these packages to your project.

To convert these packages to virtual applications, use the [Application Conversion Wizard.](#page-1213-0)

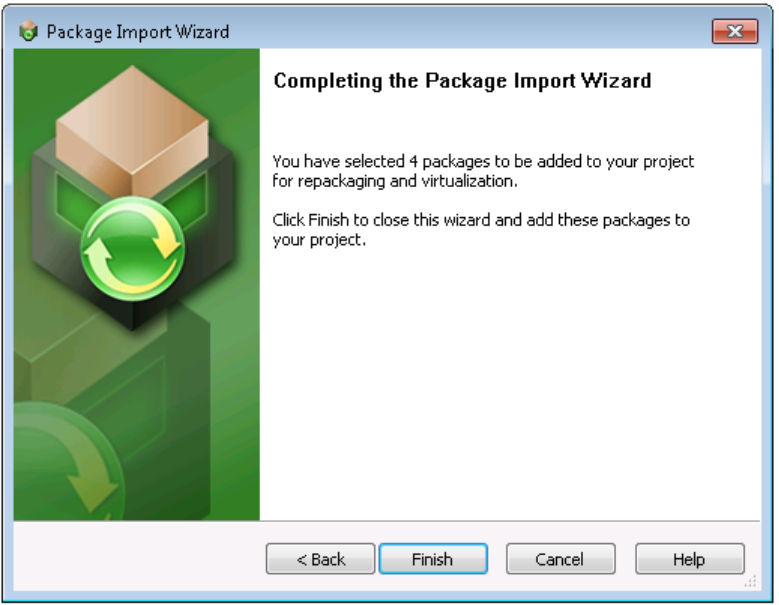

**Figure 10-44:** Package Import Wizard Complete Panel

# <span id="page-1212-0"></span>**Virtual Machine Import Wizard**

The **Virtual Machine Import Wizard**, which you use to add virtual machines to the **Machines** tab, consists of the following panels:

- **•** [Virtual Machine Import Wizard Welcome](#page-1212-1)
- **•** [Select Virtual Machine Source](#page-1201-0)
- **•** [Select Virtual Machines from a Microsoft Hyper-V Server](#page-1202-0)
- **•** [Select Virtual Machines from a VMware ESX or ESXi Server](#page-1203-0)
- **•** [Select Virtual Machines](#page-1204-0)
- **•** [User Credentials](#page-1206-0)
- **•** [Virtual Machine Import Wizard Complete](#page-1213-1)

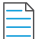

*Note • The main panels of the Virtual Machine Import Wizard are also included in the end-to-end [Application Conversion](#page-1190-0)  [Project Wizard](#page-1190-0).* 

#### <span id="page-1212-1"></span>**Virtual Machine Import Wizard Welcome**

You can use the **Virtual Machine Import Wizard** to select virtual machines to use for automated repackaging. You can use virtual machines from a Microsoft Hyper-V Server, a VMware ESX or ESXi Server, or a local VMware Workstation.

After you have added the virtual machines, you can use the [Package Import Wizard](#page-1210-0) to add packages to convert, and then begin a conversion run using the [Application Conversion Wizard.](#page-1213-0)

Click **Next** to begin.

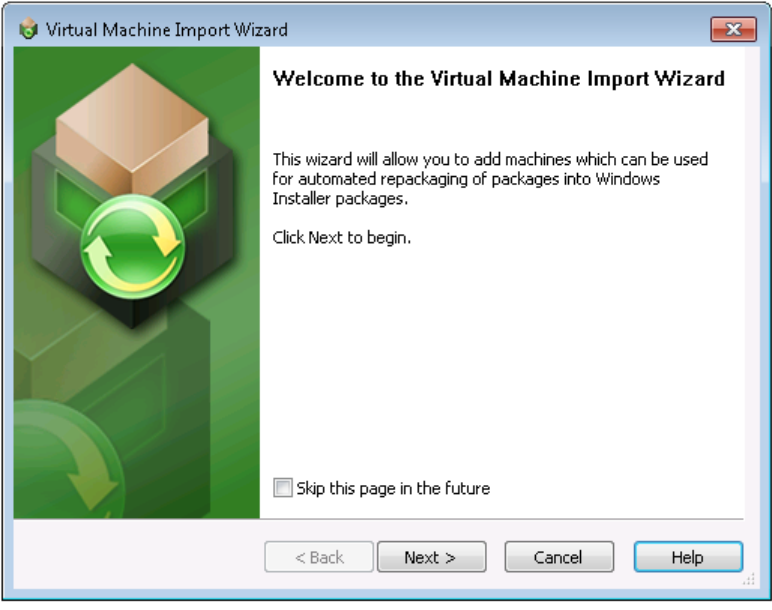

**Figure 10-45:** Virtual Machine Import Wizard Welcome Panel

## <span id="page-1213-1"></span>**Virtual Machine Import Wizard Complete**

The **Virtual Machine Import Wizard Complete** panel lists the number of virtual machines you have added to your project for use in automated repackaging.

Click **Finish** to close the wizard and add these virtual machines.

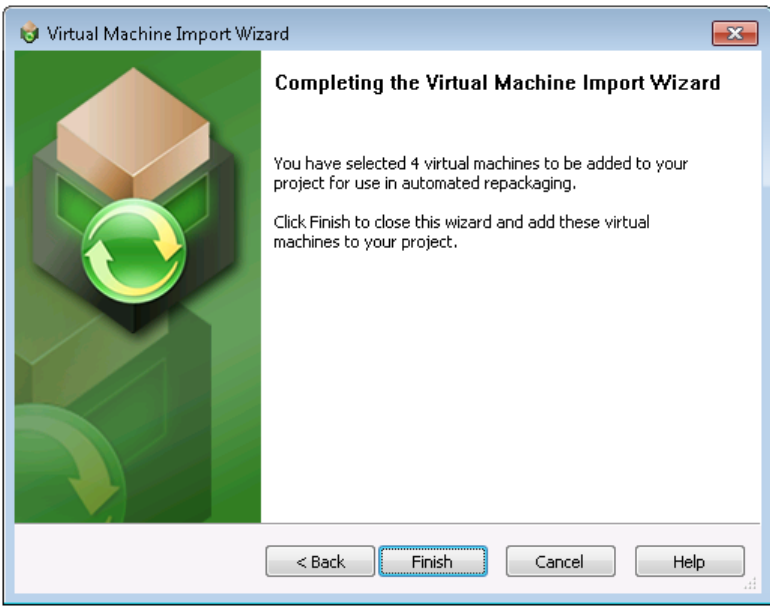

**Figure 10-46:** Virtual Machine Import Wizard Complete Panel

# <span id="page-1213-0"></span>**Application Conversion Wizard**

The Application Conversion Wizard consists of the following panels:

- **•** [Application Conversion Wizard Welcome](#page-1214-0)
- **•** [Select Output Formats](#page-1207-0)
- **•** [Automated Repackaging on Virtual Machines](#page-1208-0)
- **•** [Application Conversion Wizard Complete](#page-1214-1)

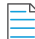

*Note • The main panels of the Application Conversion Wizard are also included in the end-to-end [Application Conversion](#page-1190-0)  [Project Wizard](#page-1190-0).* 

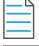

*Note • Automated Application Converter (AAC) now support Windows Services for MSIX Packages. A Windows Service installed while converting a legacy package format (MSI/EXE) will be captured and packaged into the MSIX package upon conversion.*

## <span id="page-1214-0"></span>**Application Conversion Wizard Welcome**

You can use the **Application Conversion Wizard** to convert selected packages to virtual applications after you have used the [Virtual Machine Import Wizard](#page-1212-0) to add virtual machines to the project to use for automated repackaging and used the [Package Import Wizard](#page-1210-0) to add the packages you want to convert.

Click **Next** to begin.

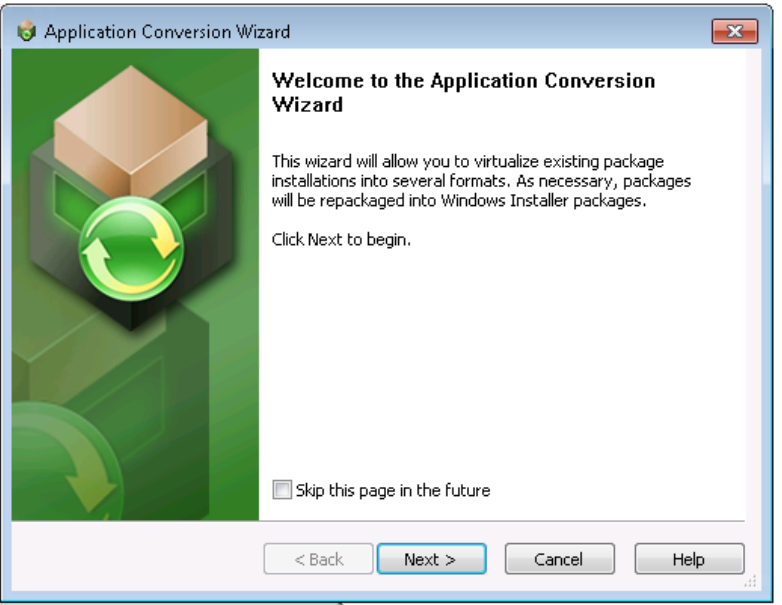

**Figure 10-47:** Application Conversion Wizard Welcome Panel

#### <span id="page-1214-1"></span>**Application Conversion Wizard Complete**

The **Application Conversion Wizard Complete** panel lists the virtual formats that your selected packages will be converted to, and the operating system platform of the virtual machine that will be used to perform repackaging if repackaging is required during conversion.

Click **Finish** to close the wizard and begin converting your packages.

**Chapter 10 Performing Virtualization and Repackaging Using the Automated Application Converter** Reference

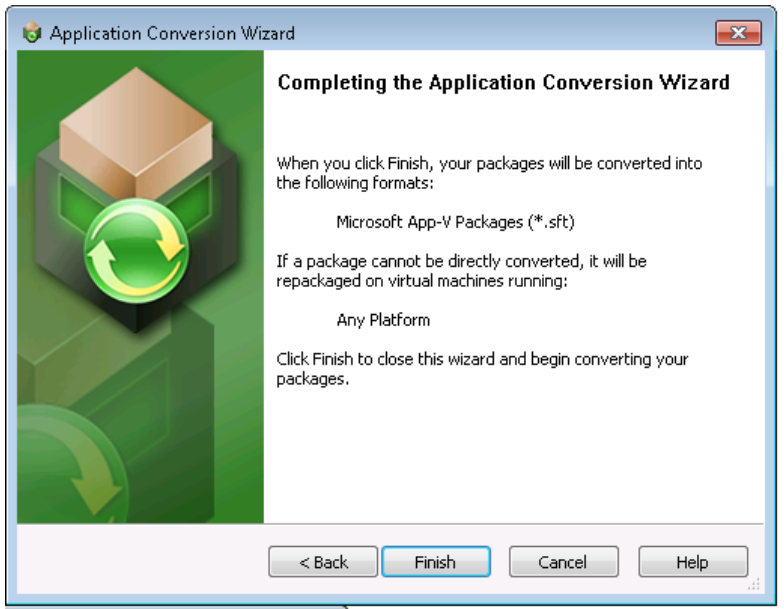

**Figure 10-48:** Application Conversion Wizard Complete Panel

# **Dialog Boxes**

The Automated Application Converter provides the following dialog boxes:

- **•** [Browse for Folder Dialog Box](#page-1217-0)
- **•** [Guest Agent](#page-1218-1)
- **•** [Open Dialog Box](#page-1218-0)
- **•** [Project Options Dialog Box](#page-1220-0)
- **•** [Select Package Installation File Dialog Box](#page-1229-0)
- **•** [Select Transform Dialog Box](#page-1230-0)
- **•** [Select Virtual Machine Dialog Box](#page-1231-0)
- **•** [Select Virtual Machine Image File Dialog Box](#page-1232-0)

# **About Automated Application Converter**

The About AdminStudio dialog box can be opened by selecting About AdminStudio from the Help menu. This dialog box displays information about the product, including the full version number (essential if you need technical support). If you have not registered AdminStudio, click the Register button to connect to the InstallShield website to begin the Product Registration process. Registering your product offers you expert technical support, new product announcements and special offers, plus notification of product upgrades.

# **App-V 5.x Application Launcher**

You can use the **App-V 5.x Application Launcher** to launch App-V 5.x packages for testing.

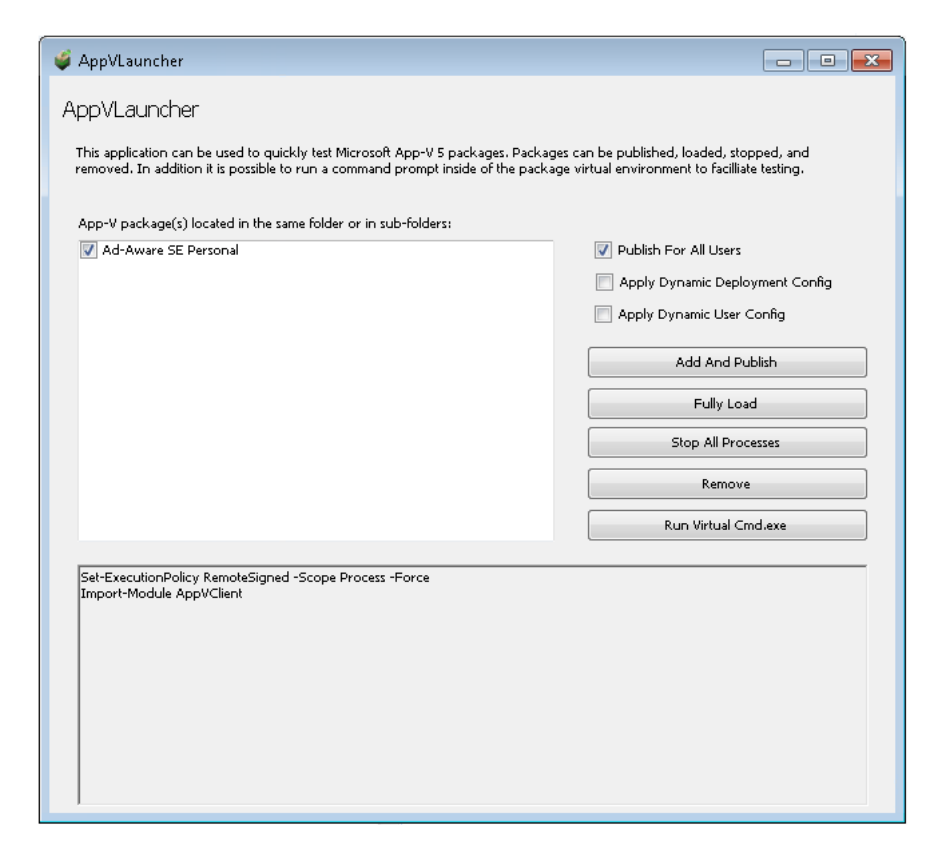

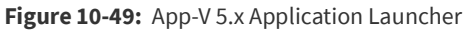

You open the App-V 5.x Application Launcher by double-clicking on the AppVLauncher.exe file located in the same directory as an App-V 5.x package. See [Performing Manual Testing of an App-V 5.x Package](#page-1142-0).

The **App-V 5.x Launcher** includes the following options and buttons:

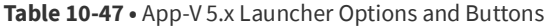

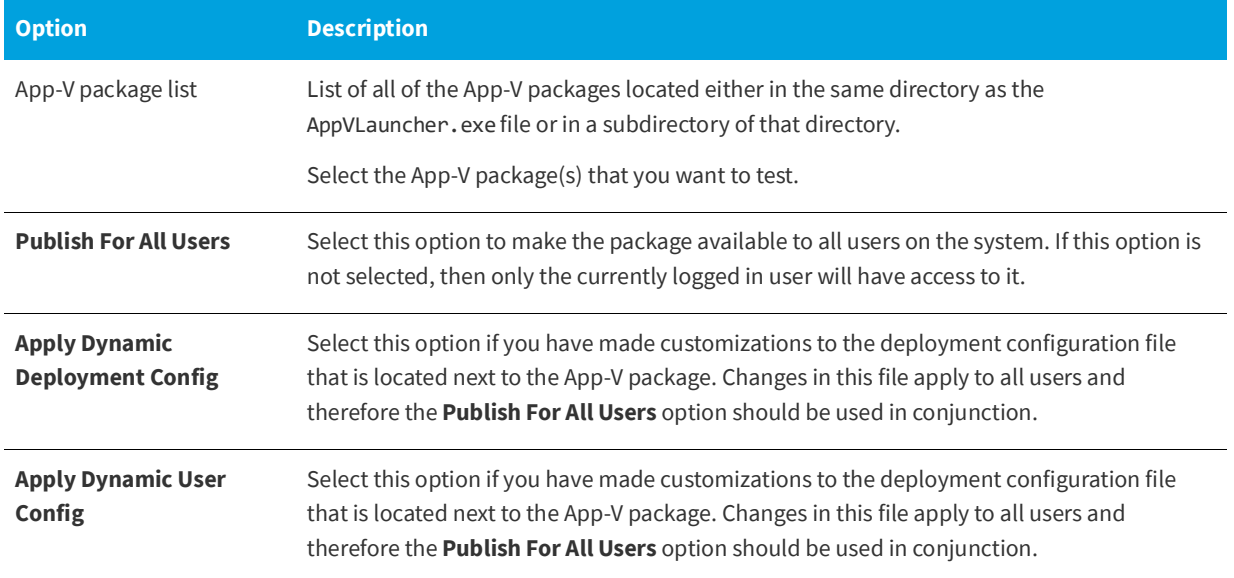

#### **Table 10-47 •** App-V 5.x Launcher Options and Buttons

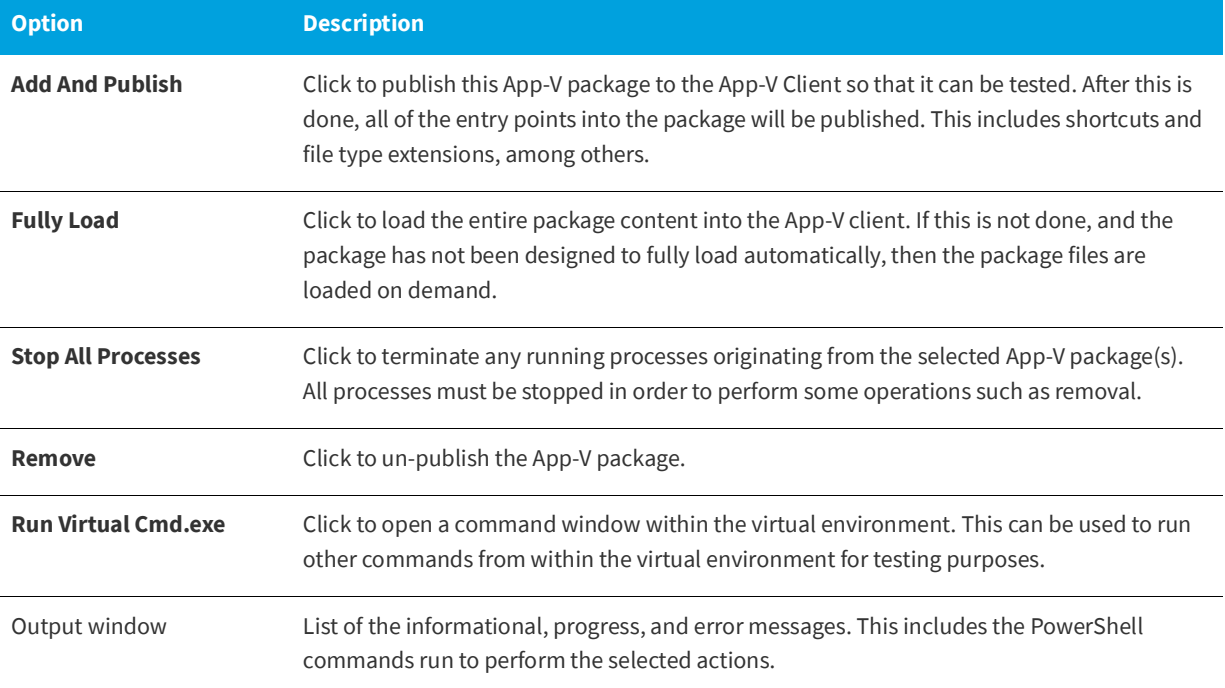

# <span id="page-1217-0"></span>**Browse for Folder Dialog Box**

On the **Browse for Folder** dialog box, select the directory containing the packages to convert.

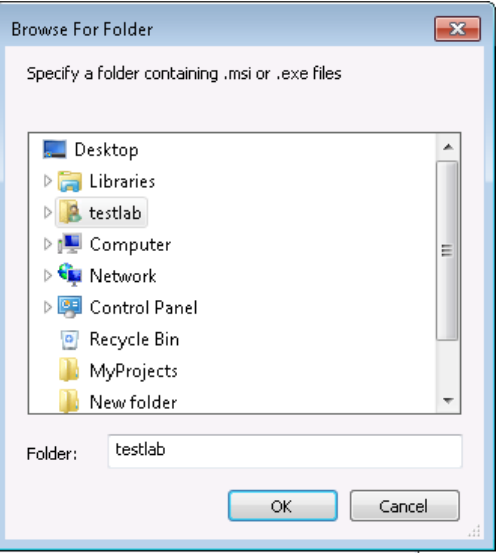

**Figure 10-50:** Browse for Folder Dialog Box

Select the directory that contains the Windows Installer files (.msi) and/or legacy package files (.exe) you want to convert and click **Open**. the Automated Application Converter searches the selected directory and its subdirectories to locate .msi and .exe files and adds them to the list on the **Select Packages** panel.

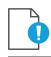

*Important • The Automated Application Converter uses specific rules to determine which packages in the selected directory and its subdirectories are added to the list on the Select Packages panel, and which of those files are automatically selected. See [Automated Application Converter's Selection Rules When Adding Packages from a Directory](#page-1199-0) for more information.*

# <span id="page-1218-1"></span>**Guest Agent**

The Guest Agent (GuestAgent.exe) is a tool that is launched on a virtual image that enables the Automated Application Converter to manipulate the virtual machine in ways that may be unsupported by its automation APIs. In particular, this enables launching and monitoring the AdminStudio Repackager in an automated fashion.

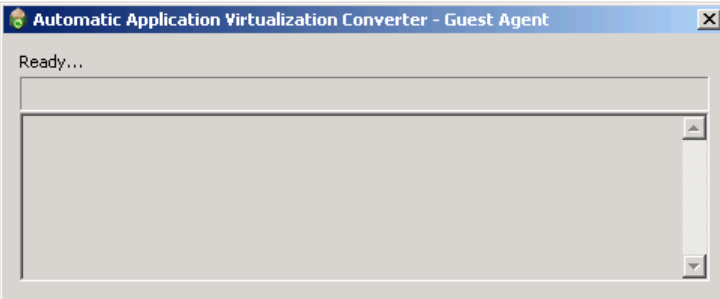

**Figure 10-51:** Guest Agent Interface

# <span id="page-1218-0"></span>**Open Dialog Box**

The **Open** dialog box opens when you select **Open** on the **File** menu or when you select the **Open existing project** option on the **Open Project** panel of the Application Conversion Project Wizard and then select **Browse for project file...** from the list.

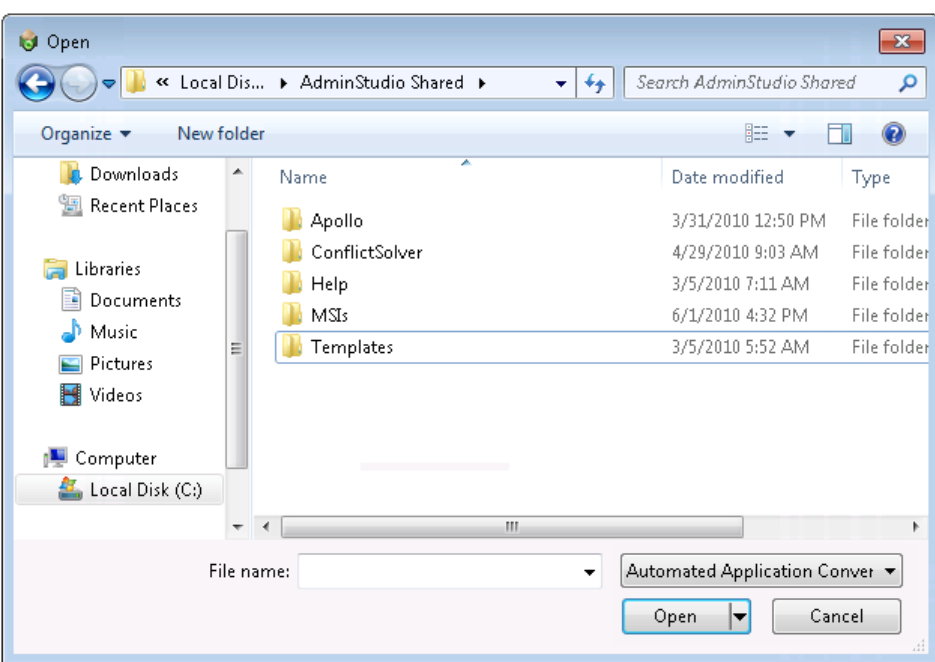

**Figure 10-52:** Open Dialog Box

Select an Automated Application Converter project file (\*.aacx) and click **Open** to open the file.

# <span id="page-1219-0"></span>**MST Dialog Box**

The **MST** dialog box, which opens when you click the Browse button in the **Transform** field in the **Properties** window of the **Packages** tab, lists the transforms that are associated with the selected Windows Installer package. Automated Application Converter automatically lists all of the .mst files located in the same directory as the selected .msi file.

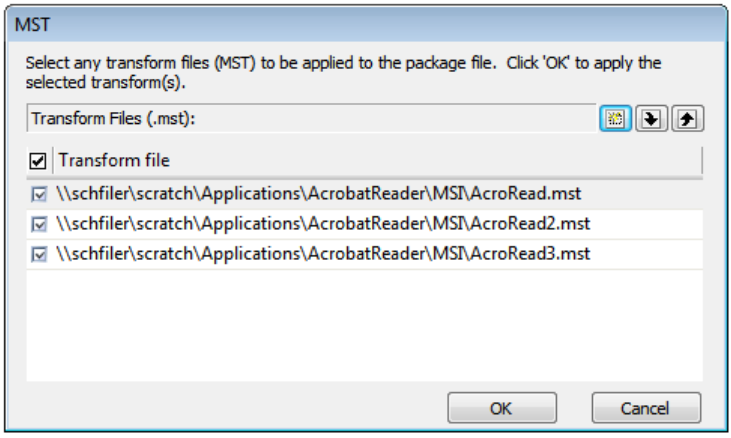

**Figure 10-53:** MST Dialog Box

*Note • You can also open the MST dialog box by clicking the Browse button in the Transform column of the package listing on the Packages tab, or by clicking the Browse button on the Transform column of the Selected Package List panel of the Package Import Wizard or the Application Conversion Project Wizard.*

On the **MST** dialog box, specify how transforms should be handled for the selected Windows Installer package:

- **• Select transforms**—Select the transform (.mst) files that you want to import along with the Windows Installer package. If you do not want to import a selected .mst file, clear the selection.
- **• Add additional transforms**—To add additional transforms that are not located in the same directory as the selected Windows Installer package, click the New button ( $\frac{1}{20}$ ) and browse to the location of the transform. If the package requires multiple transforms, you can repeat the procedure as necessary.
- **• Order transforms**—If more than one transform is listed, use the up and down arrows to order the list of transforms in the order you want them applied.

# <span id="page-1220-0"></span>**Project Options Dialog Box**

On the **Project Options** dialog box, which is opened by selecting **Options** on the **Tools** menu, you can specify project-wide default options.

#### Project Options

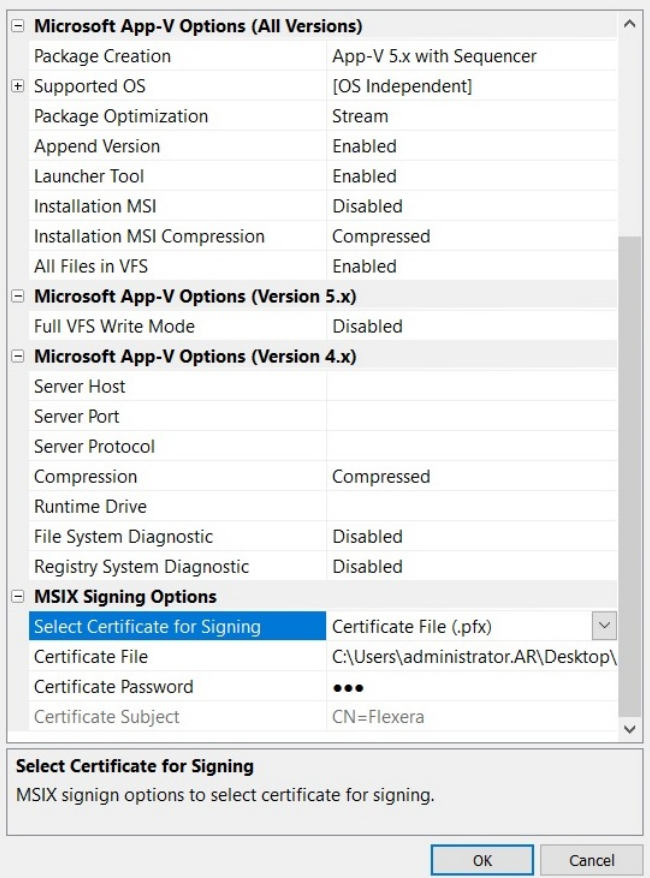

#### **Figure 10-54:** Project Options Dialog Box

The **Project Options** dialog box includes properties that are grouped into the following sections:

- **•** [Conversion Options](#page-1222-0)
- **•** [Microsoft App-V Options \(All Versions\)](#page-1223-0)
- **•** [Microsoft App-V Options \(Version 4.x\)](#page-1226-0)
- **•** [Microsoft App-V Options \(Version 5.x\)](#page-1228-0)
- **•** [MSIX Signing Options](#page-1229-1)

## <span id="page-1222-0"></span>**Conversion Options**

The **Conversion Options** group on the **Project Options** dialog box includes the following options:

**Table 10-48 •** Conversion Options Group on the Project Options Dialog Box

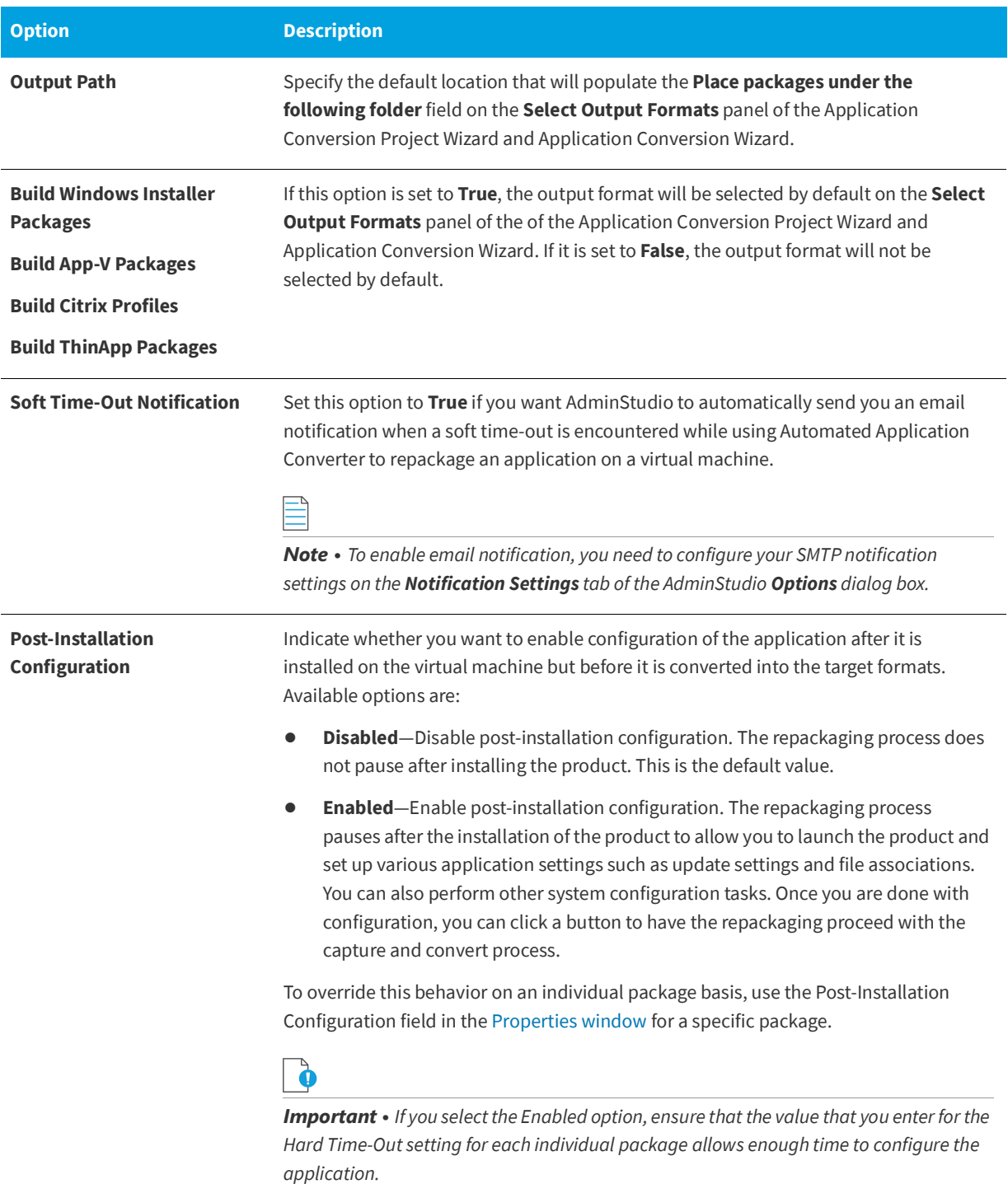

## <span id="page-1223-0"></span>**Microsoft App-V Options (All Versions)**

The **Microsoft App-V Options (All Versions)** group on the **Project Options** dialog box includes the following options:

**Table 10-49 •** Microsoft App-V Options (All Versions) Group on the Project Options Dialog Box

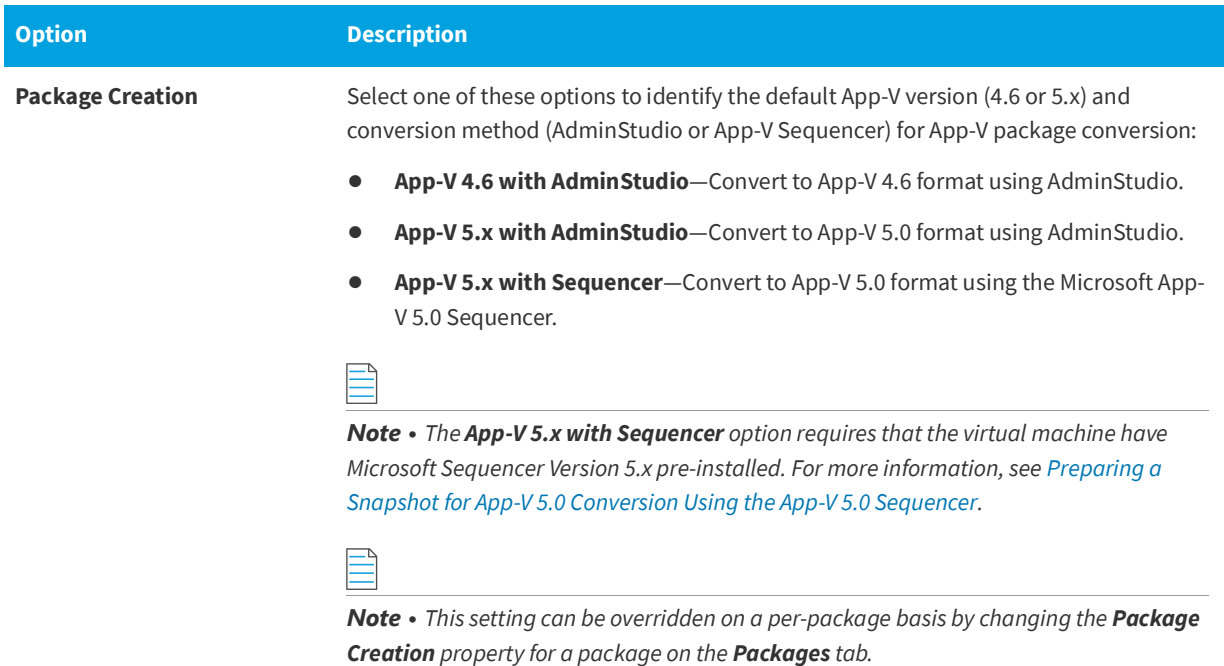
#### **Table 10-49 •** Microsoft App-V Options (All Versions) Group on the Project Options Dialog Box

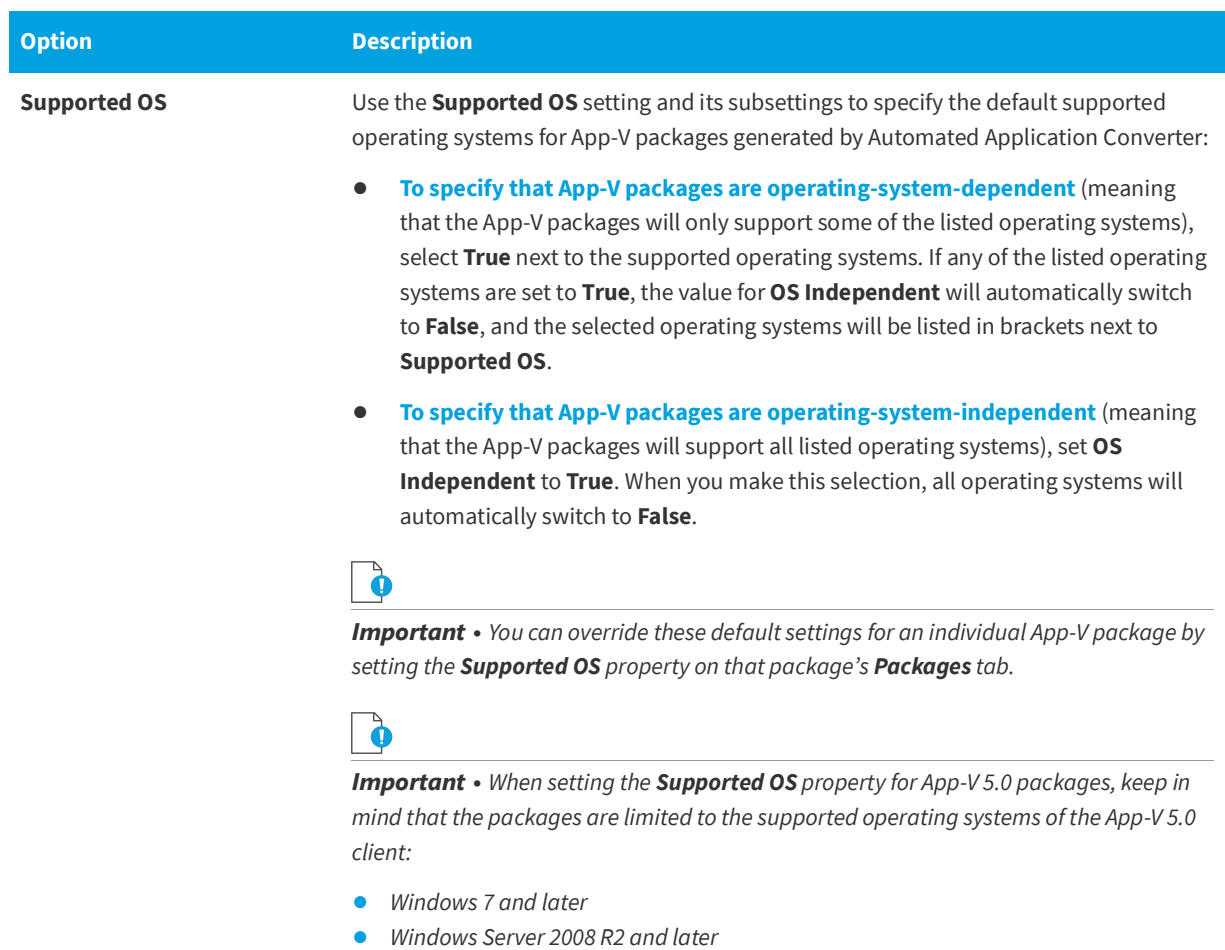

AdminStudio 2022 R2 SP1 User Guide ADS-2022 R2 SP1-UG00 **1225**

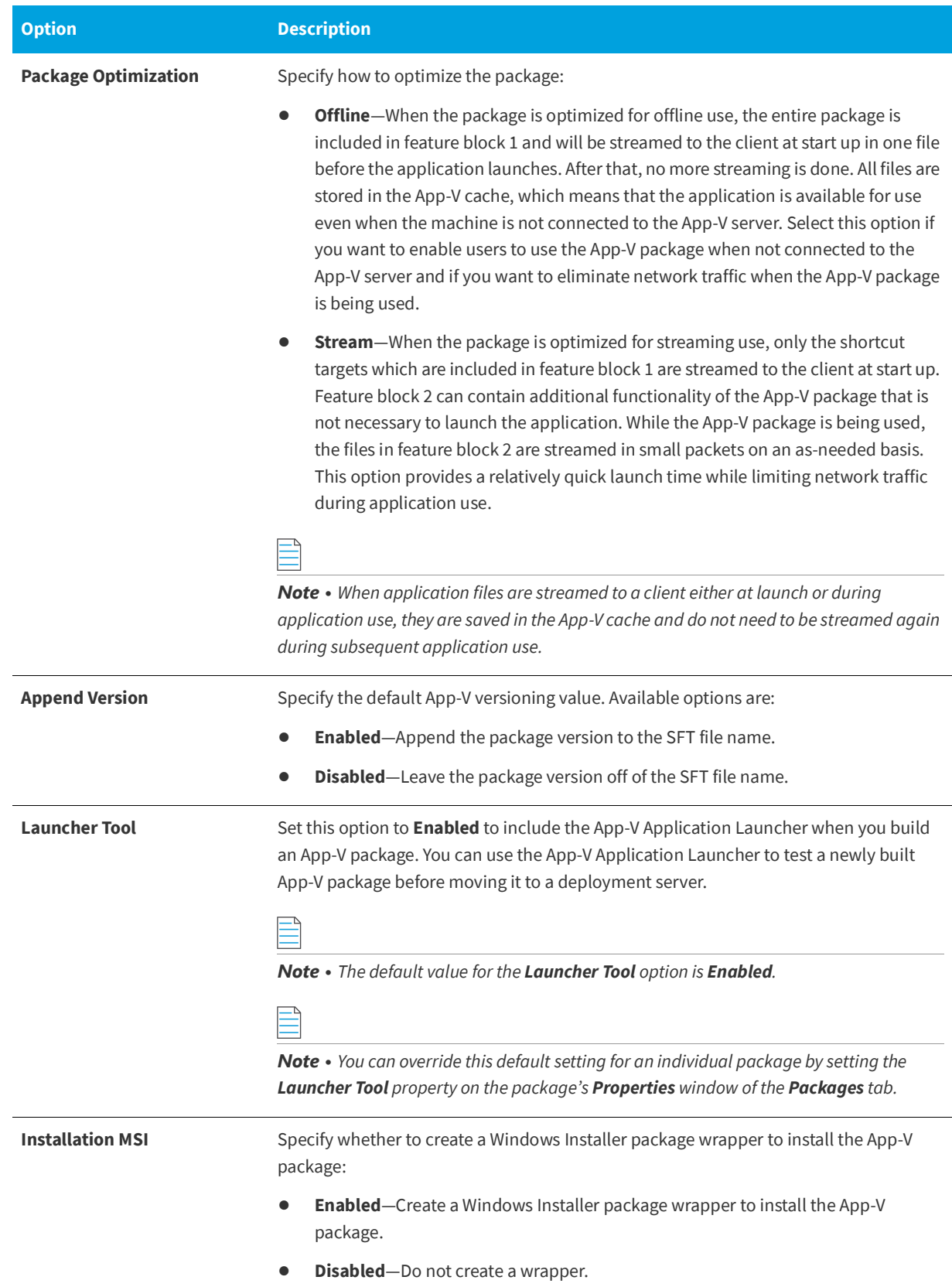

#### **Table 10-49 •** Microsoft App-V Options (All Versions) Group on the Project Options Dialog Box

#### **Table 10-49 •** Microsoft App-V Options (All Versions) Group on the Project Options Dialog Box

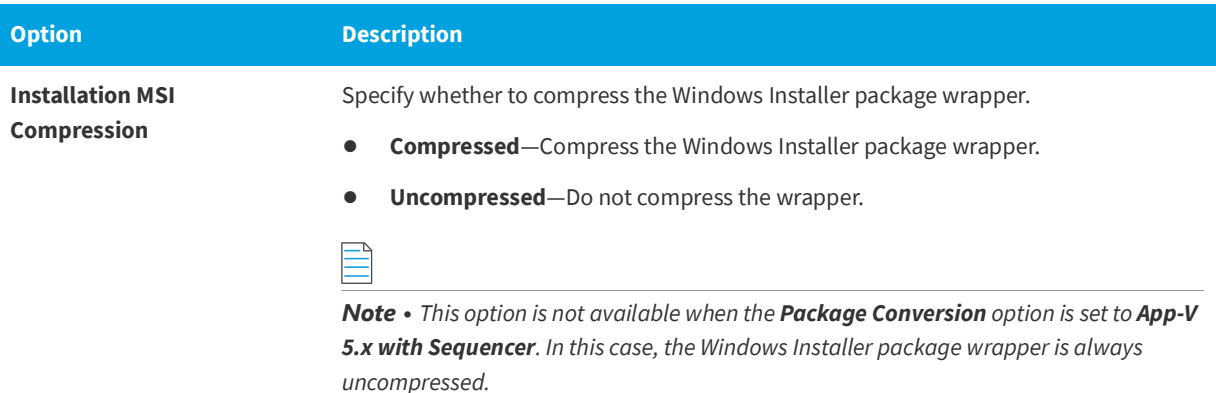

### **Microsoft App-V Options (Version 4.x)**

The **Microsoft App-V Options (Version 4.x)** group on the **Project Options** dialog box includes the following options:

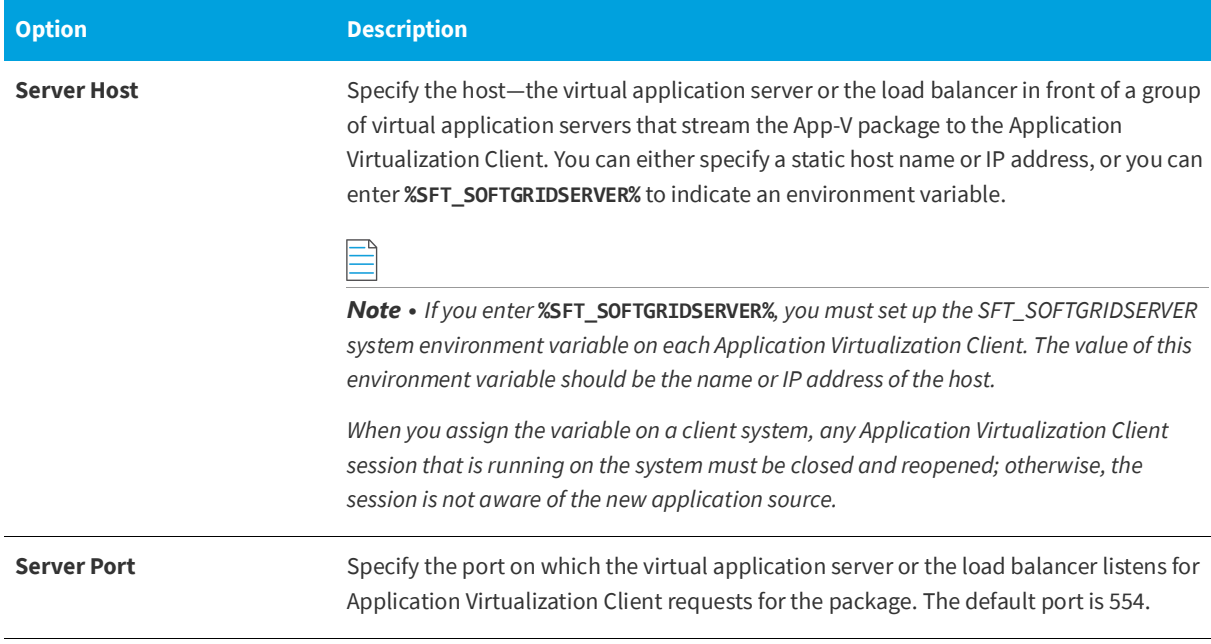

**Table 10-50 •** Microsoft App-V Options (Version 4.x) Group on the Project Options Dialog Box

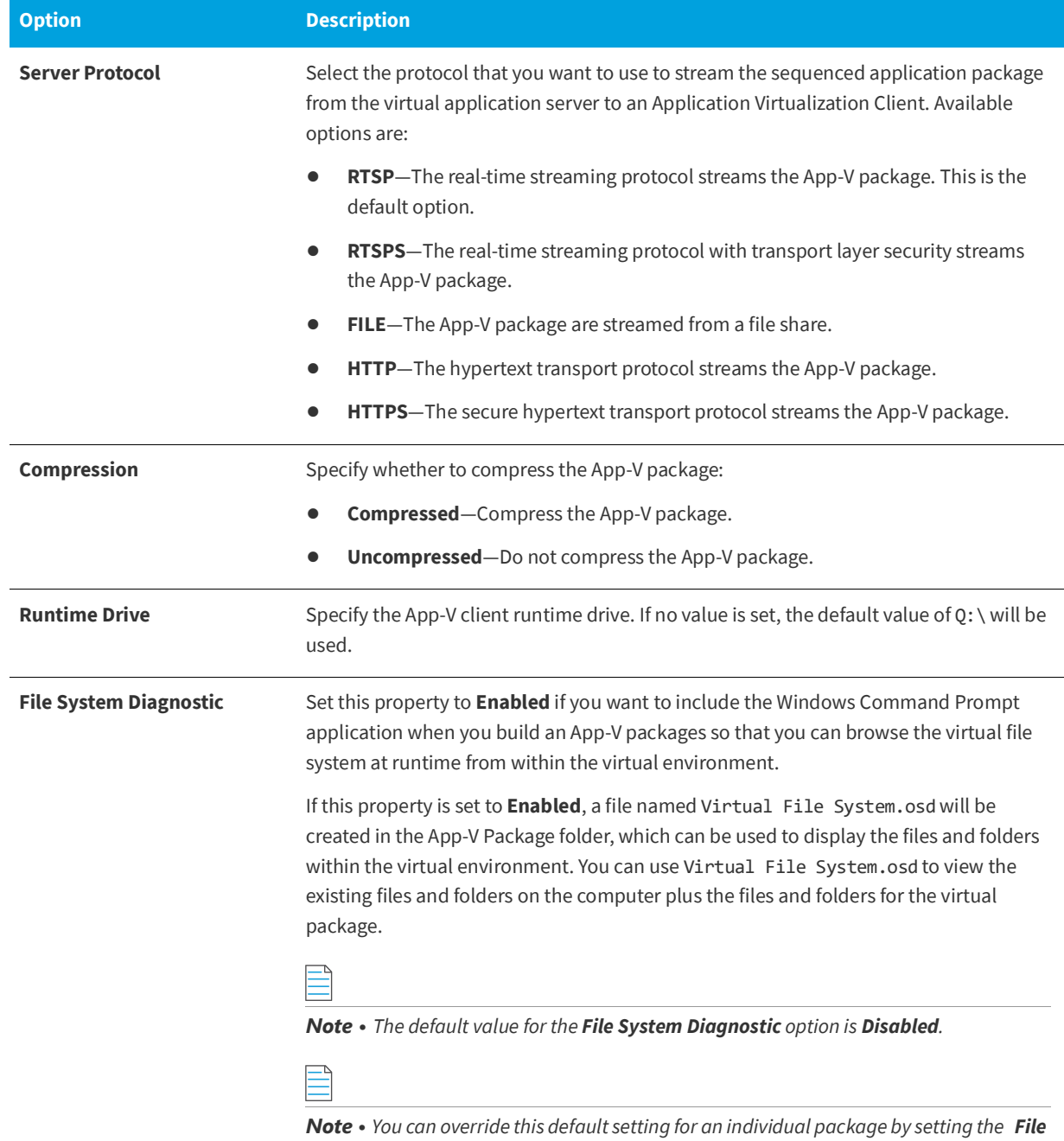

#### **Table 10-50 •** Microsoft App-V Options (Version 4.x) Group on the Project Options Dialog Box

*System Diagnostic property on the package's Properties window of the Packages tab.*

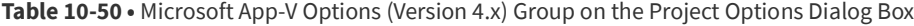

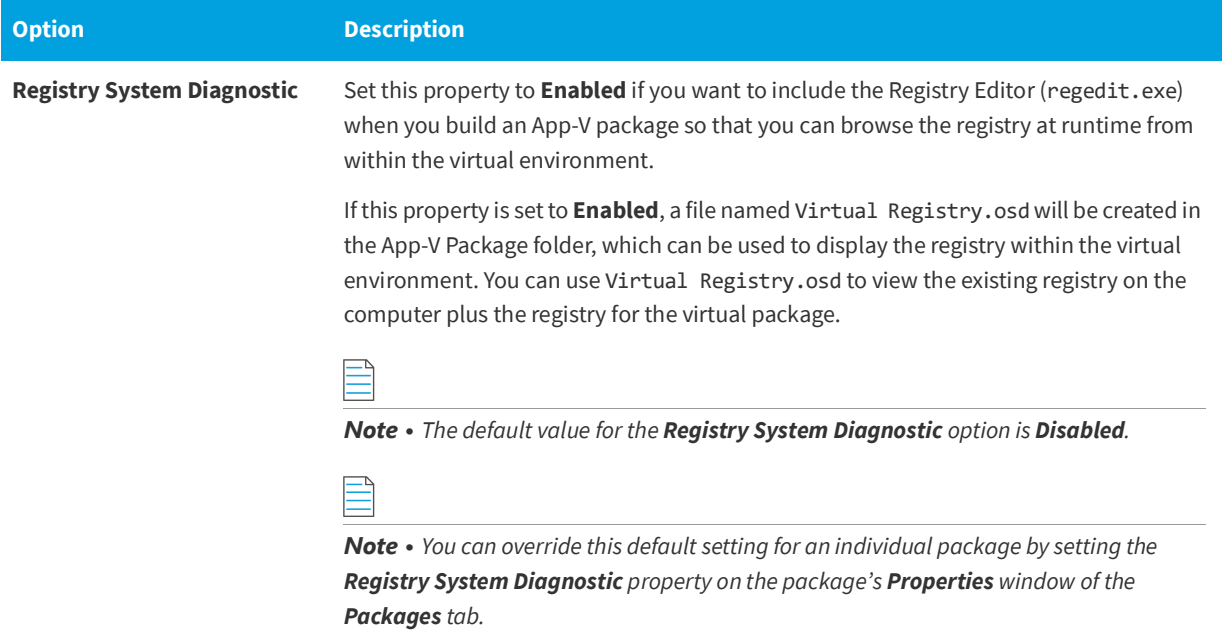

#### **Microsoft App-V Options (Version 5.x)**

The **Microsoft App-V Options (Version 5.x)** category includes the following properties:

**Table 10-51 •** Packages Tab / Microsoft App-V Options (Version 5.x) Category of Properties Window

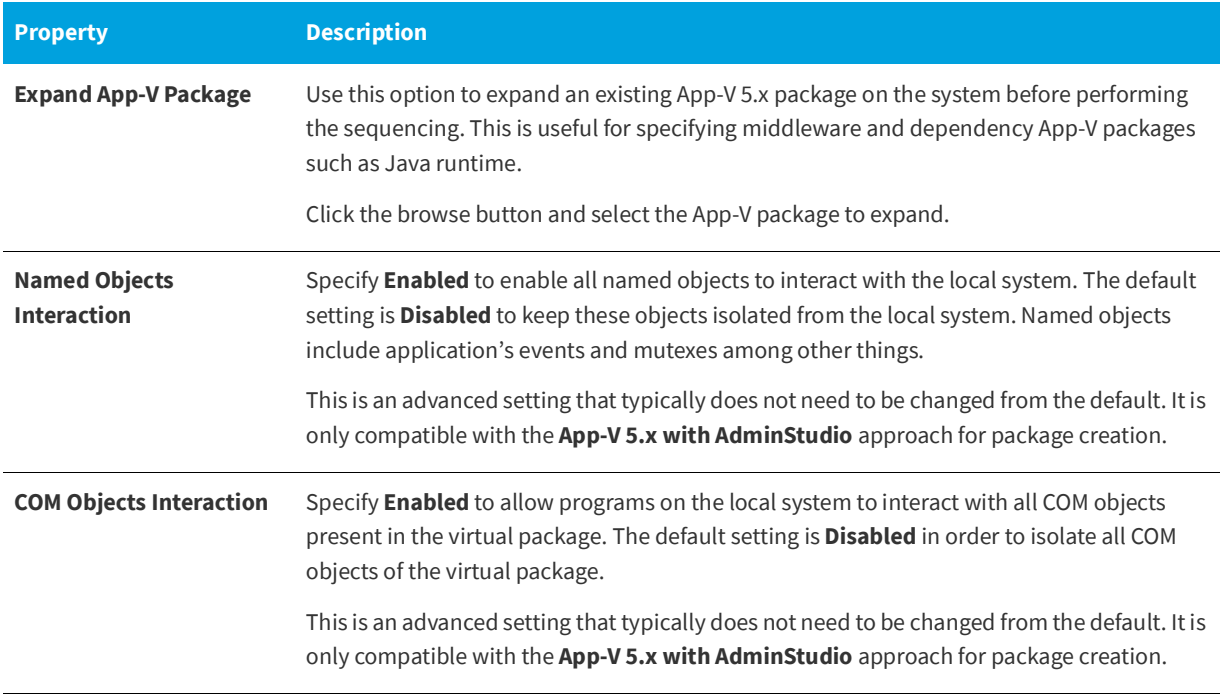

#### **Table 10-51 •** Packages Tab / Microsoft App-V Options (Version 5.x) Category of Properties Window

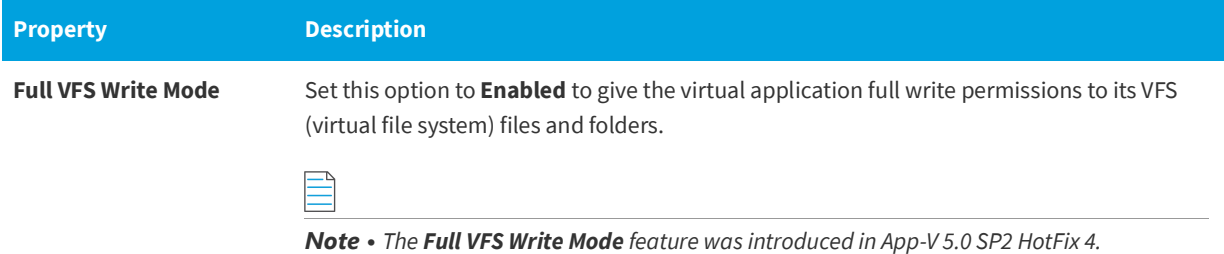

#### **MSIX Signing Options**

The **MSIX Signing Options** category includes the following properties:

**Table 10-52 •** Packages Tab / MSIX Signing Options Category of Properties Window

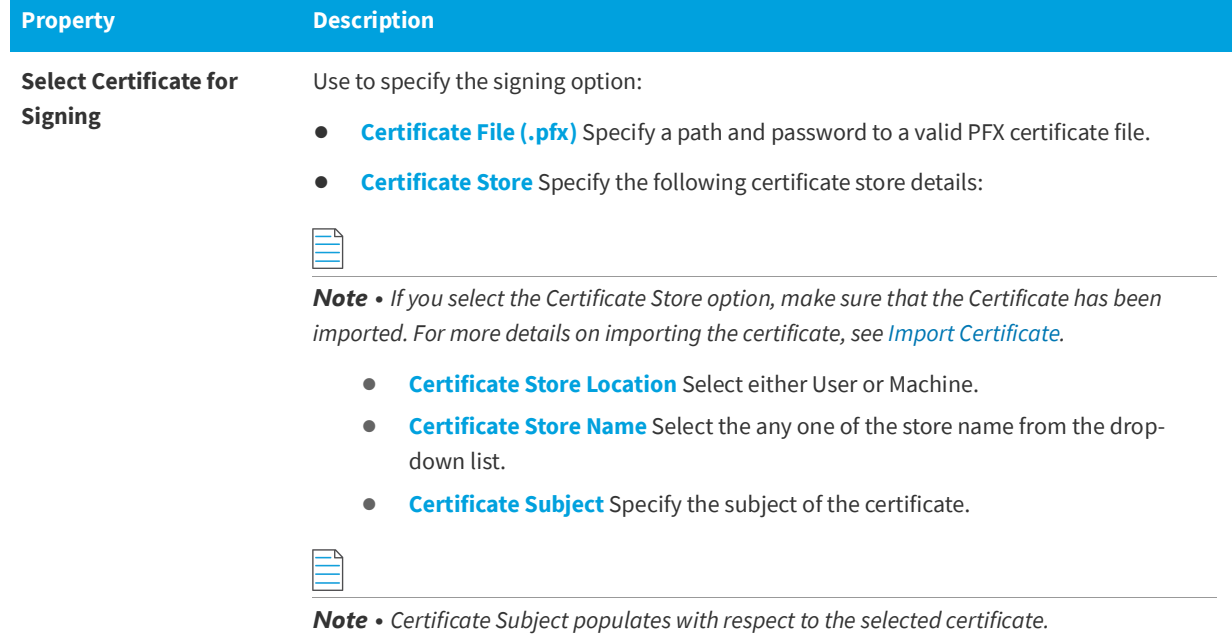

### **Select Package Installation File Dialog Box**

On the **Select Package Installation File** dialog box, select the installation file (.msi or .exe) or installation script (\*.vbs, \*.bat, \*.cmd, or \*.ps1) that you want to add to your project for conversion to a virtual application.

*Note • You can use installation scripts to run more complex installation scenarios.* 

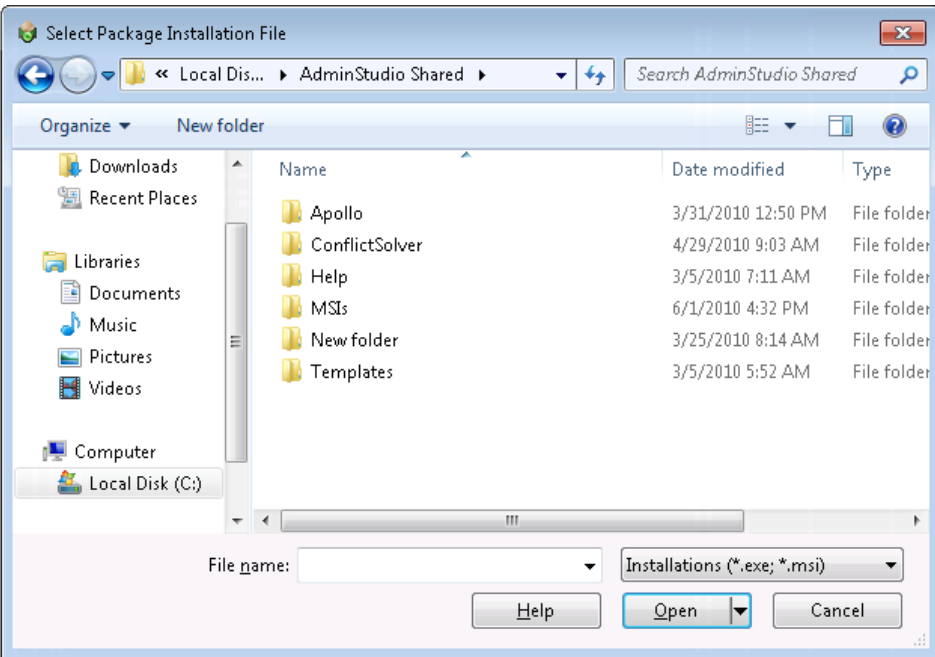

**Figure 10-55:** Select Package Installation File Dialog Box

### **Select Transform Dialog Box**

On the **Select Transform** dialog box, which opens when you click in the **Transform** column/property on the **Packages** tab, you can select a transform file (.mst) to modify or install a Windows Installer package silently.

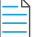

*Note • While the Transform property on the Packages tab can contain a semicolon-delimited list of transforms, when you browse to the transform file location using the Select Transform dialog box, you are only able to select one transform file. To*  include multiple transforms with a package, rather than browsing to the transform file location, you need to manually edit the *Transform property on the Packages tab to enter multiple transform files, separated by a semicolon.*

**Chapter 10 Performing Virtualization and Repackaging Using the Automated Application Converter** Reference

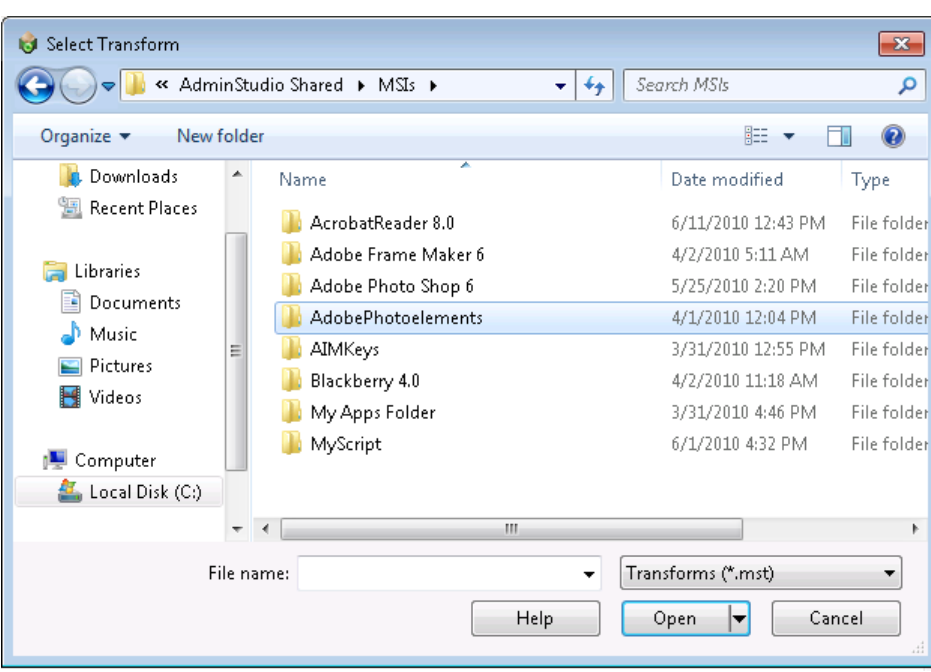

**Figure 10-56:** Select Transform Dialog Box

## **Select Virtual Machine Dialog Box**

On the **Select Virtual Machine** dialog box, which opens when you right-click on a package on the **Packages** tab and then select **Launch Package for Testing** from the shortcut menu, you select the virtual machine that you want to use to test the selected package.

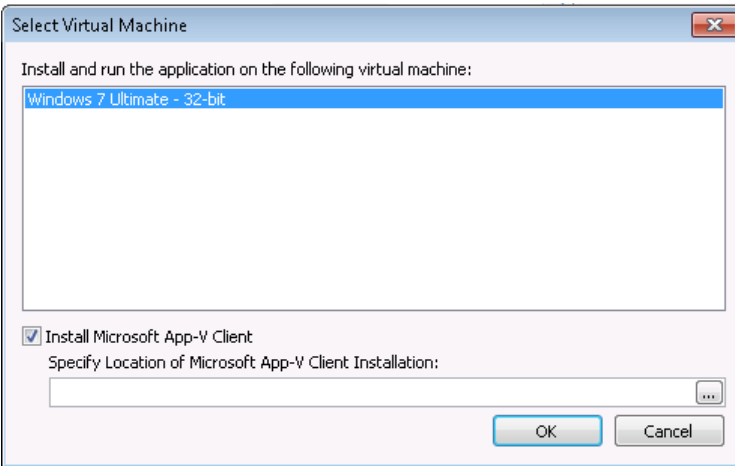

**Figure 10-57:** Select Virtual Machine Dialog Box

The following options are available:

**Table 10-53 •** Select Virtual Machine Dialog Box

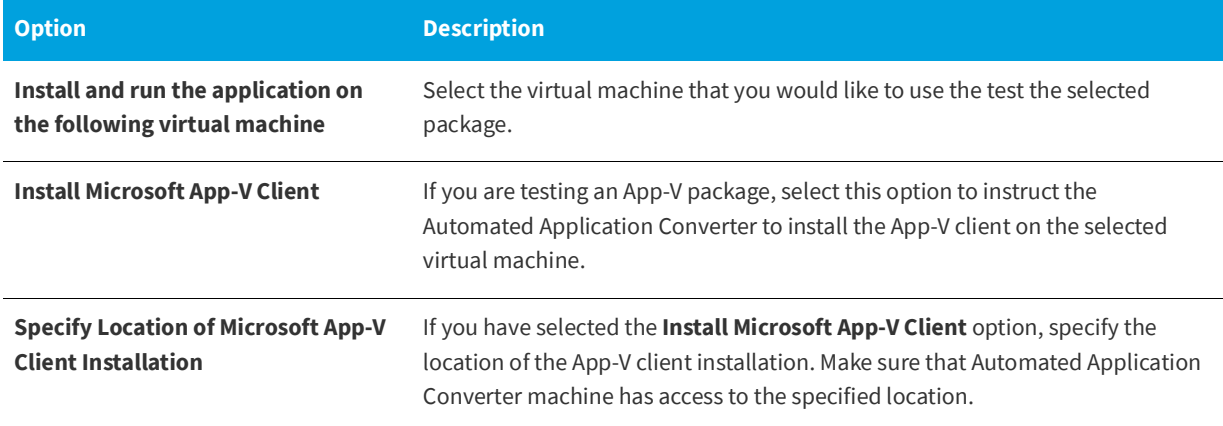

### **Select Virtual Machine Image File Dialog Box**

When you click **Browse Files** on the **Select Virtual Machines** panel, the **Select Virtual Machine Image File** dialog box opens, prompting you to select a VMware Workstation virtual machine image.

| $\mathbf{x}$<br>Select Virtual Machine Image File               |   |                             |                        |                    |
|-----------------------------------------------------------------|---|-----------------------------|------------------------|--------------------|
| ▶ Computer ▶ Local Disk (C:) ▶<br>↮<br>۰                        |   |                             | Search Local Disk (C:) | م                  |
| 睚<br>Organize $\blacktriangledown$<br>New folder                |   |                             |                        |                    |
|                                                                 | ▴ | ┻<br>Name                   | Date modified          | Type               |
| Libraries<br>Documents<br>۵<br>Music<br>Pictures<br>Videos<br>Ħ |   | inetpub                     | 3/5/2010 5:10 AM       | File fol           |
|                                                                 |   | InstallShield 2010 Projects | 3/8/2010 10:54 AM      | File fol           |
|                                                                 |   | PerfLogs                    | 7/13/2009 8:37 PM      | File foll          |
|                                                                 |   | Program Files               | 4/1/2010 11:00 AM      | File foll          |
|                                                                 |   | ProgramData                 | 3/5/2010 7:03 AM       | File foll          |
| <b>I</b> Computer<br>Local Disk (C:)                            |   | Recovery                    | 8/7/2009 11:29 AM      | File foll $\equiv$ |
|                                                                 | Ξ | System Volume Information   | 4/1/2010 6:04 AM       | File foll          |
|                                                                 |   | Users                       | 3/5/2010 5:15 AM       | File foll          |
| <b>Network</b>                                                  |   | Windows                     | 3/25/2010 7:54 AM      | File foll          |
|                                                                 |   | VMwareWorkstationImages     | 4/2/2010 7:40 AM       | File fol $-$       |
|                                                                 |   | Ш                           |                        |                    |
| File name:                                                      |   |                             | Virtual Machine Images |                    |
|                                                                 |   | Help                        | Cancel<br>Open<br>▼    | лî                 |

**Figure 10-58:** Select Virtual Machine Image File Dialog Box

# **Command Line Support**

You can choose to run an Automated Application Converter project file via command line using the following command:

aacx.exe *projectname*.aacx

where projectname.aacx is the project file to load and execute. Results are displayed in console mode.

You can also use the following command line parameters to override project file settings:

#### **Table 10-54 •** Command Line Parameters

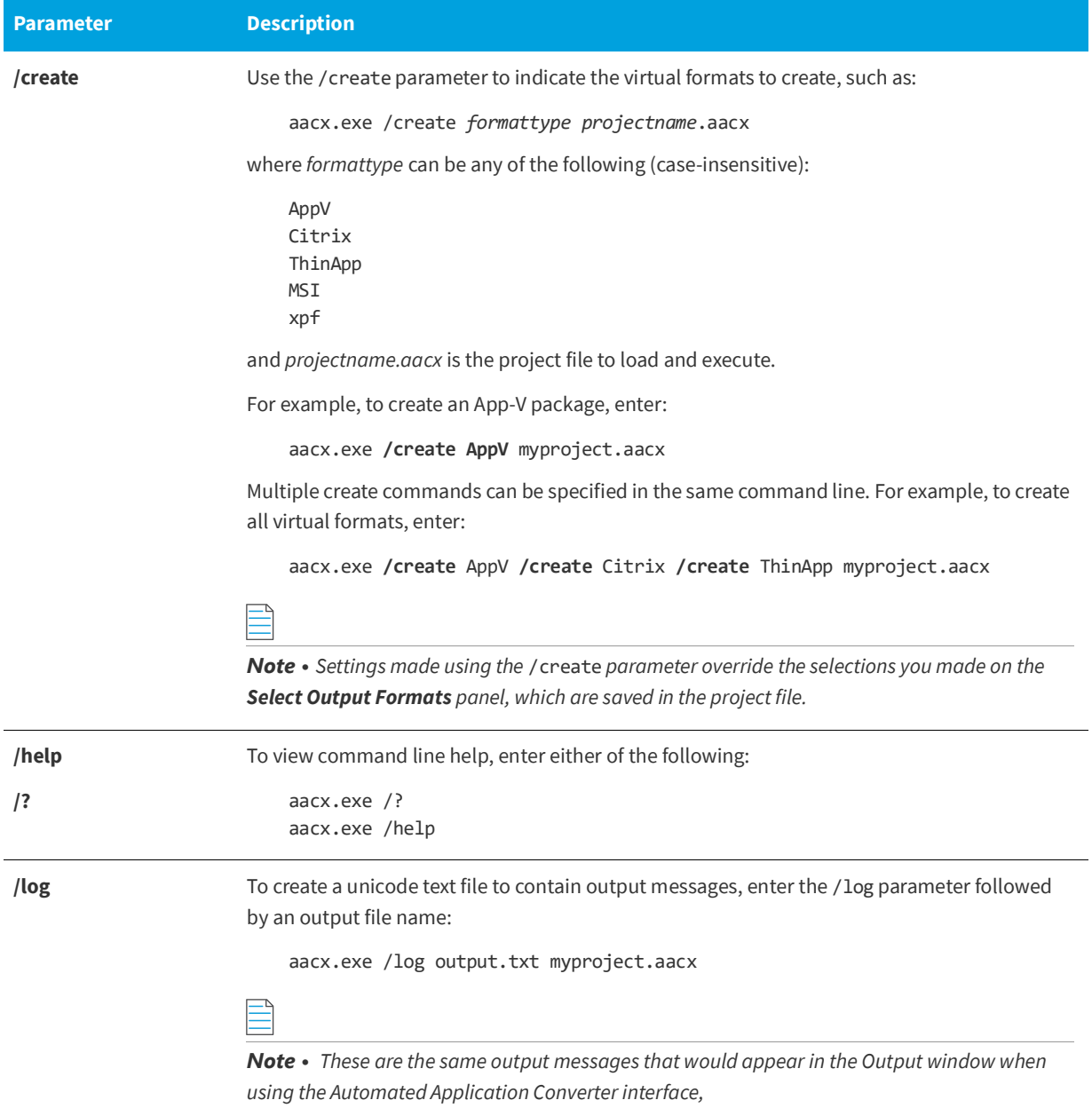

#### **Table 10-54 •** Command Line Parameters (cont.)

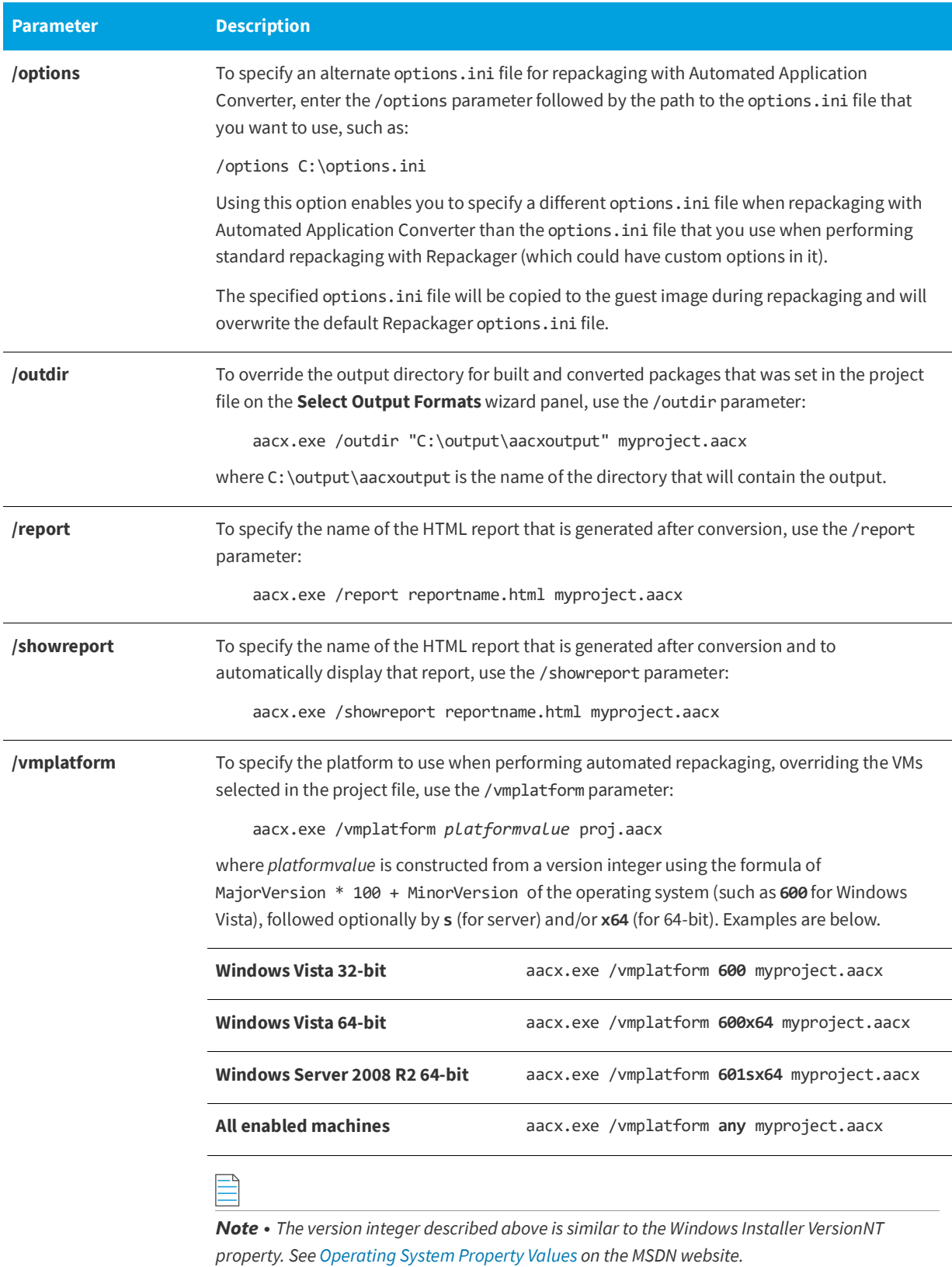

AdminStudio 2022 R2 SP1 User Guide ADS-2022 R2 SP1-UG00 **1235**

**Chapter 10 Performing Virtualization and Repackaging Using the Automated Application Converter** Reference

# **Specifying Global Default Virtual Conversion Settings**

In addition to the settings that can be specified on the [Project Options Dialog Box,](#page-1220-0) a default value can be specified for any virtual conversion setting that would normally be stored in the ISVirtualPackage table by editing the settings. xml file. The global value is used if no project-specific value is found.

To configure these global default values, locate the settings.xml file installed with InstallShield Editor and AdminStudio Repackager, and then find the <Properties> subelement of the <Virtualization> element:

```
<Virtualization>
   <Properties>
       <Property Name="AppVRuntimeDrive" Value="G:" />
       <Property Name="AppVServerURLPath" Value="%PackageName%_v%PackageVersion%" />
    </Properties>
</Virtualization>
```
To define a default value for any of the properties in the ISVirtualPackage table, create a <Property> in the <Properties> element and set a value. In the examples above, the AppVRunTimeDrive property is set to a default value of G:, and the AppVServerURLPath property is set to a default value of %PackageName%\_v%PackageVersion%.

The following three replaceable parameters are only valid for the AppVServerURLPath property:

- **• %PackageName%**—Name of the virtual package (which normally corresponds to the MSI ProductName).
- **• %PackageVersion%**—Version number. (Each new upgrade increments this number.)
- **• %PackageVersionedName%**—This is the %PackageName% for version one packages, and %PackageName%\_v%PackageVersion% otherwise.

# **Virtual Converter Table Documentation for Microsoft App-V and VMware ThinApp**

The following documentation lists settings that you can use to customize your conversion process.

- **• Per package**—You can use InstallShield to directly edit the ISVirtualPackage table to modify the settings referenced below. You could also use the App-V, ThinApp, or Citrix XenApp Assistants user interface to modify the settings.
- **• Per Automated Application Converter project**—You can specify a limited set of options in Automated Application Converter's **Project Options** dialog box, but you cannot edit tables directly.
- **• Globally for any conversion**—You could edit the Settings.xml file to specify default values for many of the settings that can be specified in the ISVirtualPackage table.

The table settings that you can edit to customize your conversion process are organized into the following sections:

- **•** [General Settings](#page-1235-0)
- **•** [Microsoft App-V Settings](#page-1237-0)
- **•** [VMWare ThinApp Settings](#page-1242-0)

#### <span id="page-1235-0"></span>**General Settings**

The following settings are applicable to all virtual technologies.

**•** [ISVirtualPackage Table](#page-1236-0)

- **•** [ISVirtualRelease Table](#page-1236-1)
- **•** [Miscellaneous Virtual Conversion Settings](#page-1237-1)

#### <span id="page-1236-0"></span>**ISVirtualPackage Table**

The ISVirtualPackage table is the main table that stores package-wide conversion settings. To edit this table, open the package in InstallShield and open the Direct Editor view. Also, if you make selections in the InstallShield Assistants, it will modify the settings in this table.

If you want to modify these settings globally, you need to edit the Settings.xml file, as described in [Editing the](#page-1245-0)  [Settings.xml File](#page-1245-0).

#### **Table 10-55 •** General Settings in ISVirtualPackage Table

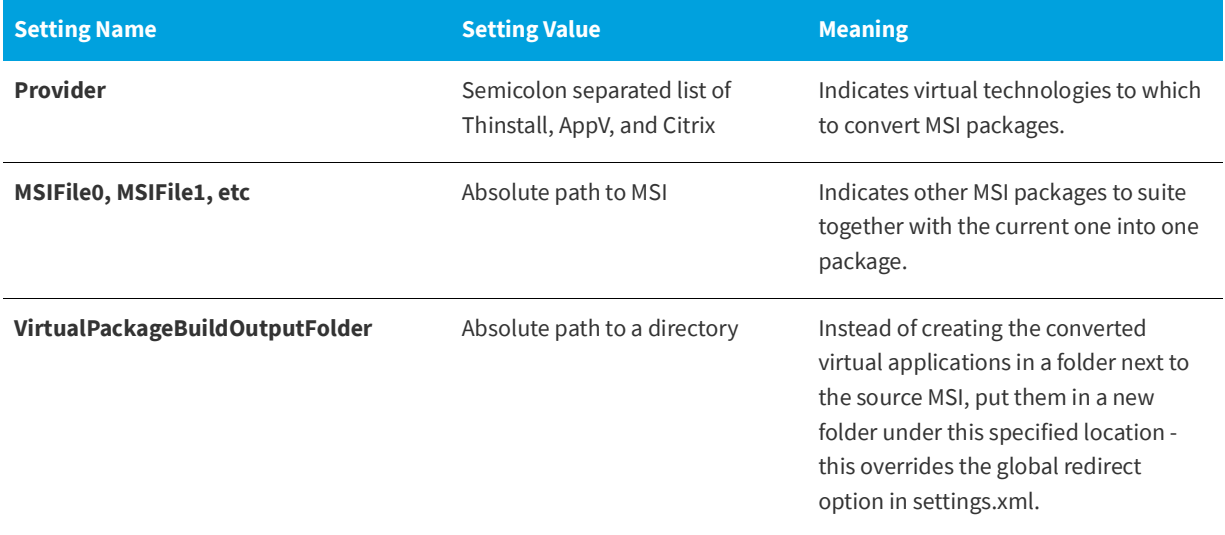

#### <span id="page-1236-1"></span>**ISVirtualRelease Table**

The ISVirtualRelease table stores the relationship between InstallShield project releases and the virtual package type you want to build. This table is only relevant when you are editing an InstallShield Basic MSI project (not when you are editing an MSI package in the DirectEdit mode). If you make the relevant selections in the Assistants, it will modify the settings in this table.

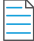

*Note • The settings in this table cannot be specified in the Settings.xml file.*

**Table 10-56 •** General Settings in ISVirtualRelease Table

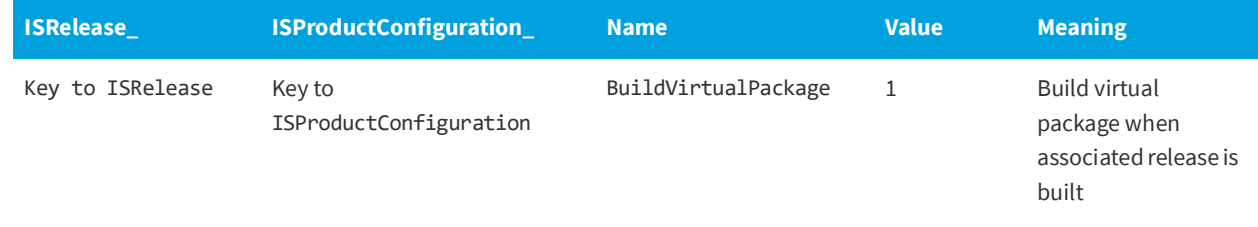

#### **Table 10-56 •** General Settings in ISVirtualRelease Table

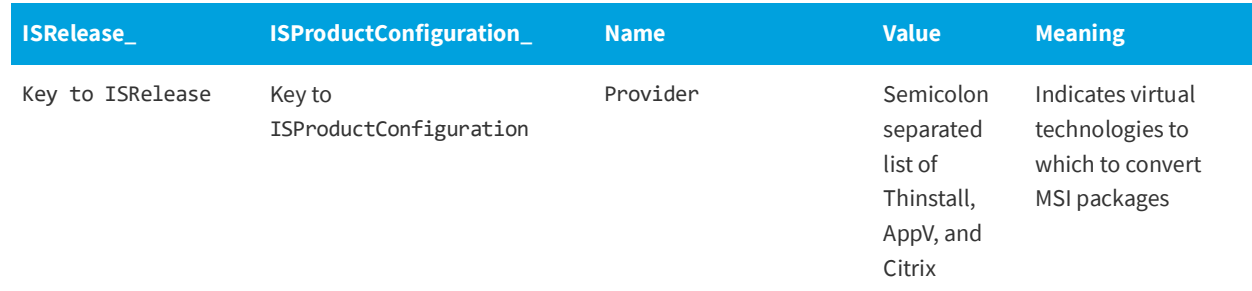

#### <span id="page-1237-1"></span>**Miscellaneous Virtual Conversion Settings**

You can edit the following XML file to modify global settings that also govern the creation of virtual packages.

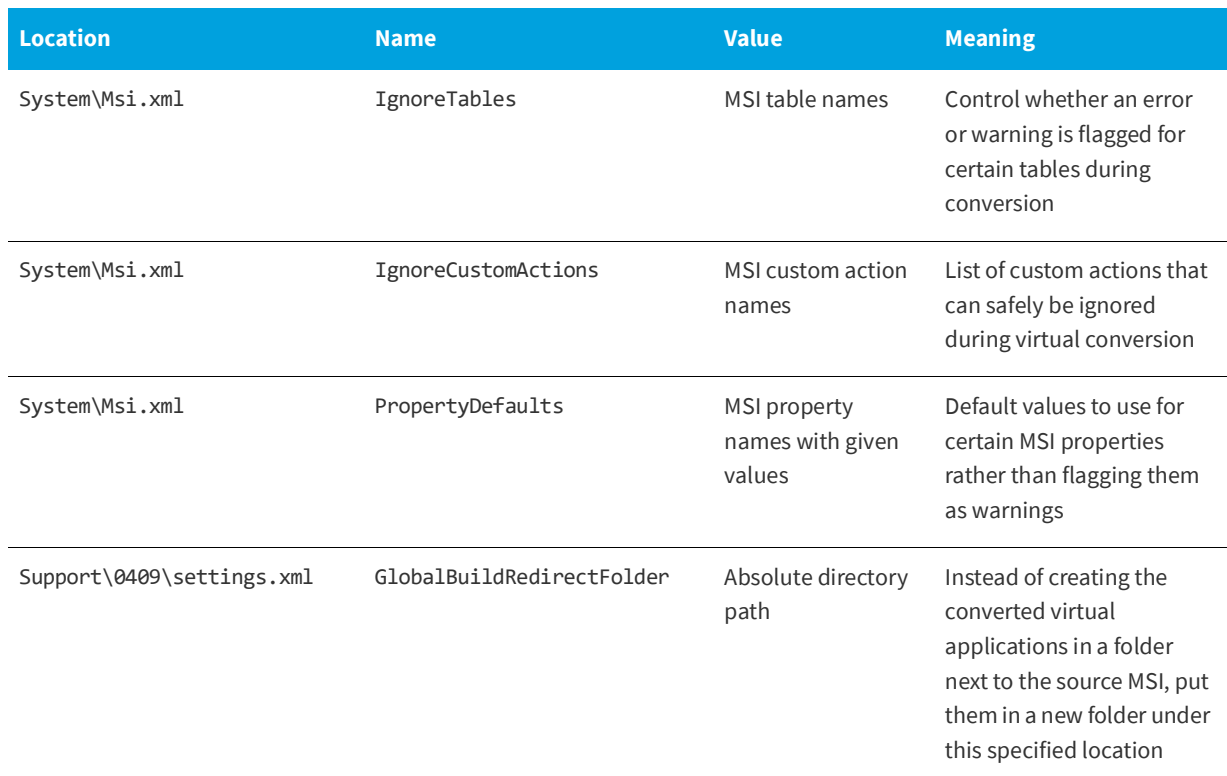

#### **Table 10-57 •** Miscellaneous Settings

#### <span id="page-1237-0"></span>**Microsoft App-V Settings**

The ISVirtualPackage table is the main table that stores package-wide App-V conversion settings. To edit this table, open the package in InstallShield and open the Direct Editor view. Also, if you make selections in the InstallShield Assistants, it will modify the settings in this table.

#### $\equiv$

*Note • If you want to modify the setting in the* ISVirtualPackage *table globally, you can edit the* Settings.xml *file, as described in [Editing the Settings.xml File](#page-1245-0)*

The other tables listed here (directory, file, registry, shortcut) store App-V conversion settings related to a particular item in the package, such as a particular shortcut, file, registry entry, or directory.

Ê

*Note • The settings in these four tables cannot be specified in the* Settings.xml *file.*

- **•** *[ISVirtualPackage Table](#page-1238-0)*
- **•** *[ISVirtualDirectory Table](#page-1240-0)*
- **•** *[ISVirtualFile Table](#page-1241-0)*
- **•** *[ISVirtualRegistry Table](#page-1241-1)*
- **•** *[ISVirtualShortcut Table](#page-1241-2)*

#### <span id="page-1238-0"></span>**ISVirtualPackage Table**

The following are App-V settings in the ISVirtualPackage table.

#### **Table 10-58 •** App-V Settings in ISVirtualPackage Table

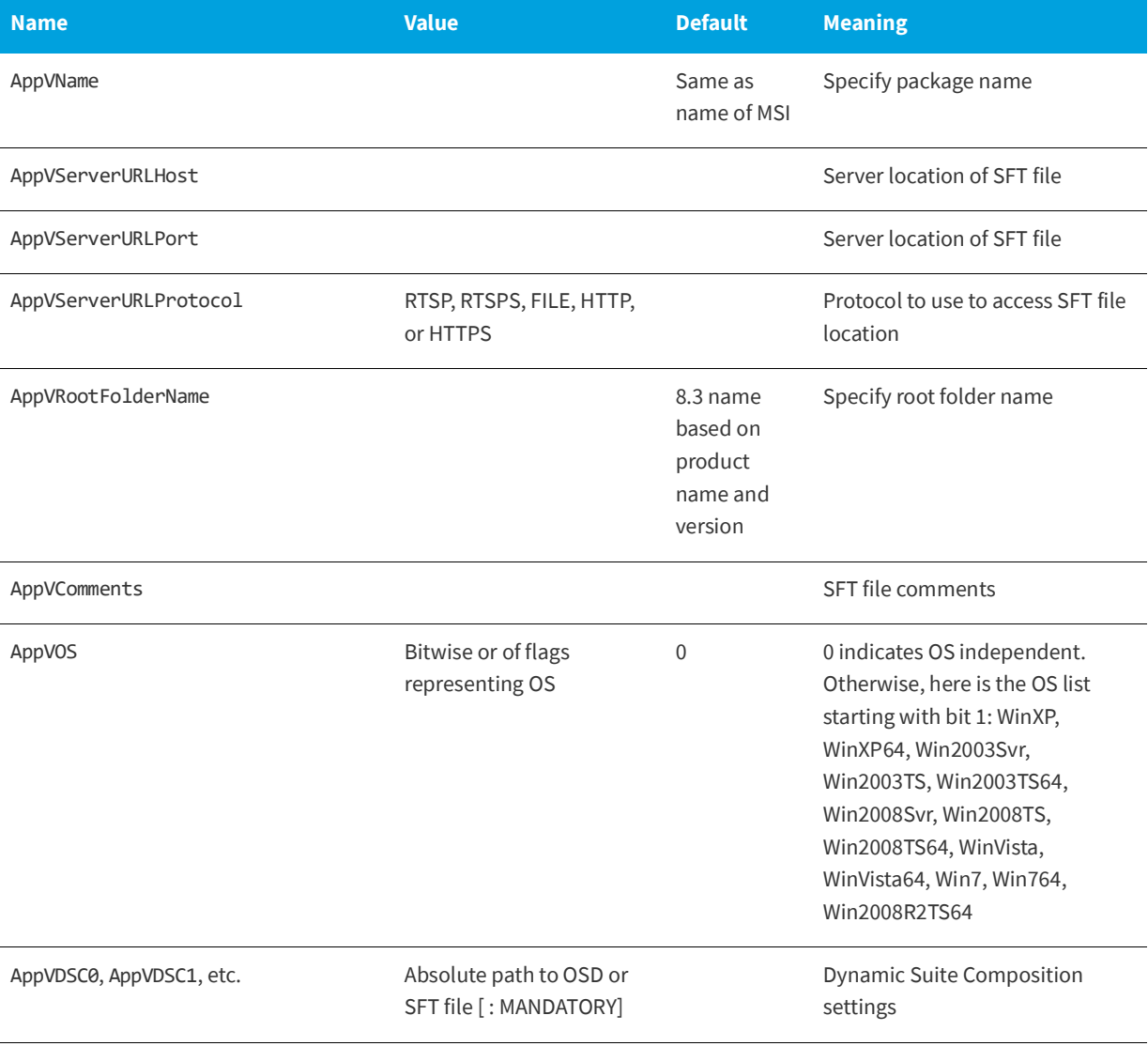

#### **Table 10-58 •** App-V Settings in ISVirtualPackage Table

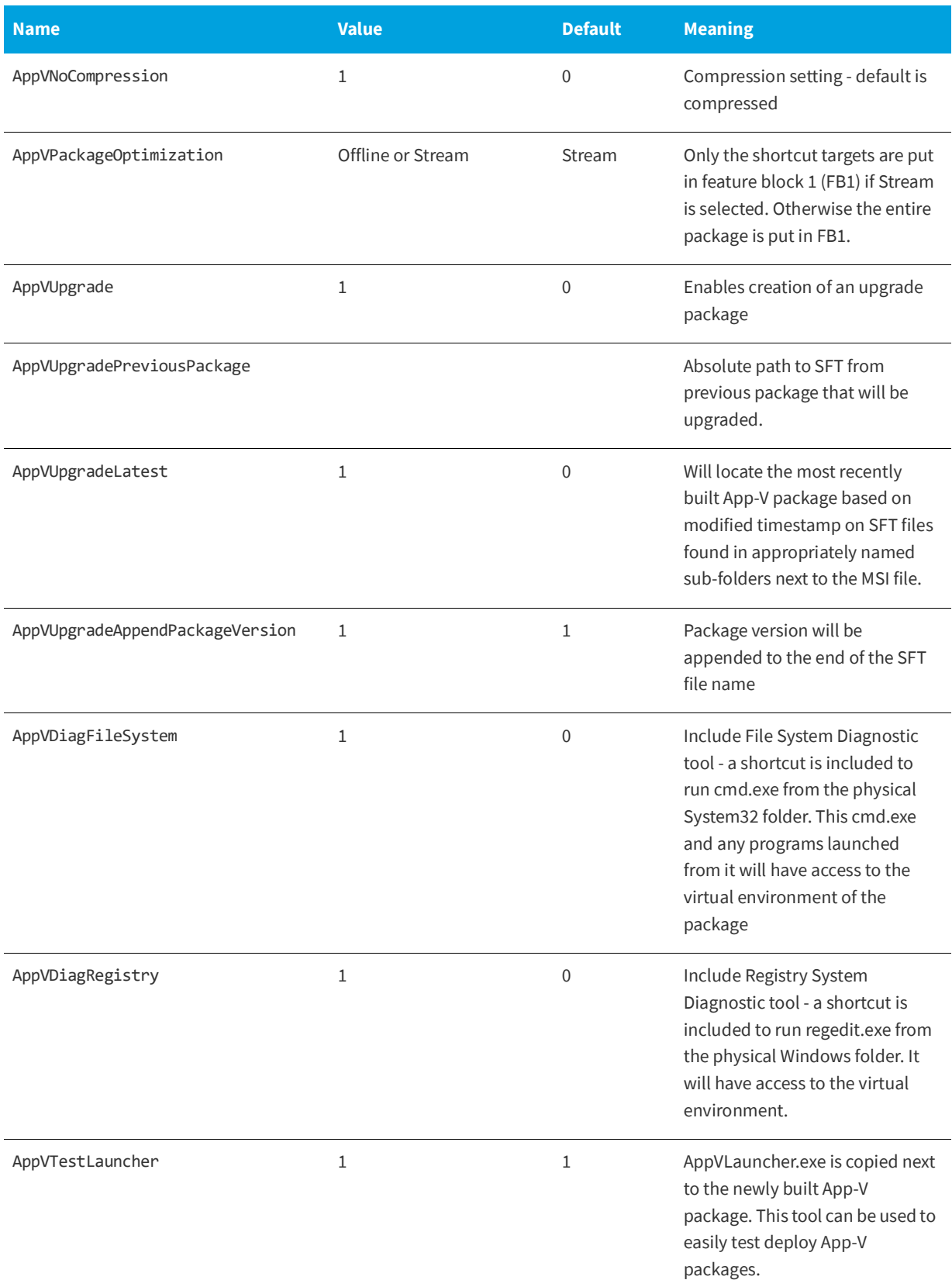

#### **Table 10-58 •** App-V Settings in ISVirtualPackage Table

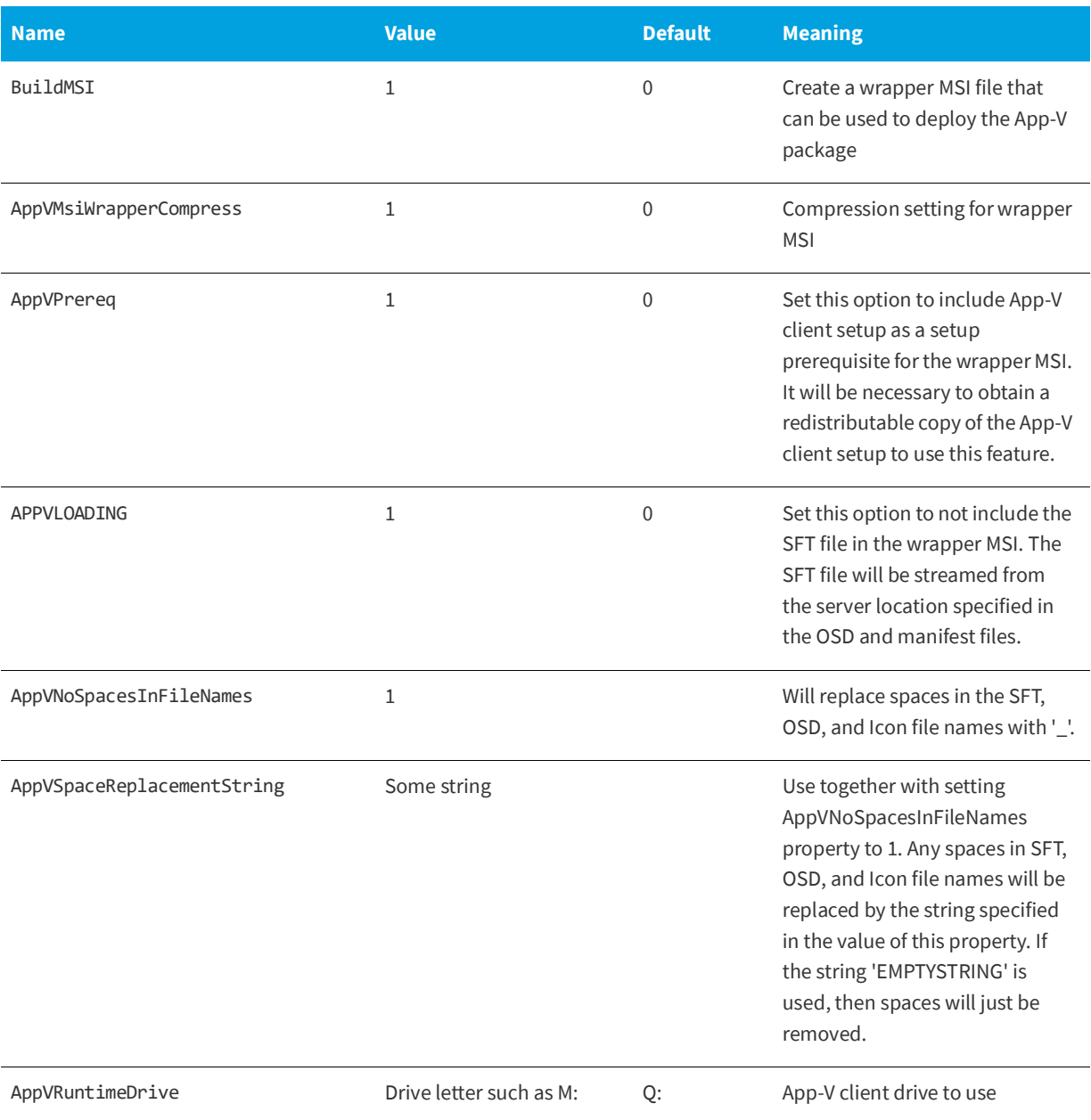

#### <span id="page-1240-0"></span>**ISVirtualDirectory Table**

The following are App-V settings in the ISVirtualDirectory table.

#### **Table 10-59 •** App-V Settings in ISVirtualDirectory Table

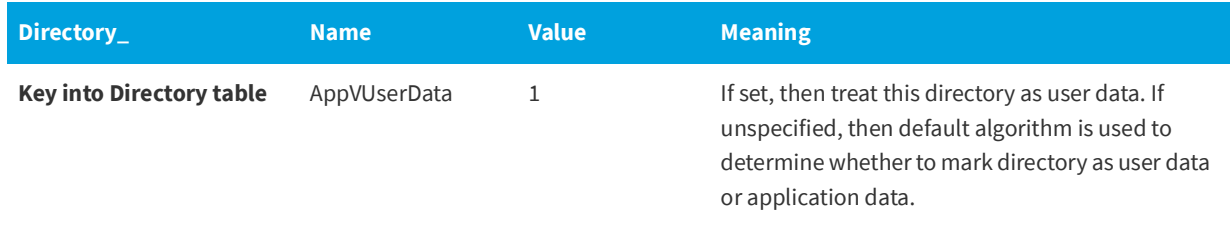

#### **Table 10-59 •** App-V Settings in ISVirtualDirectory Table

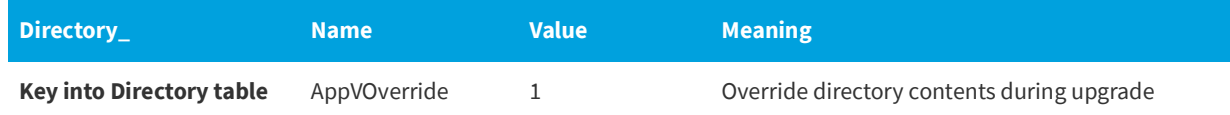

#### <span id="page-1241-0"></span>**ISVirtualFile Table**

The following are App-V settings in the ISVirtualFile table.

#### **Table 10-60 •** App-V Settings ISVirtualFile Table

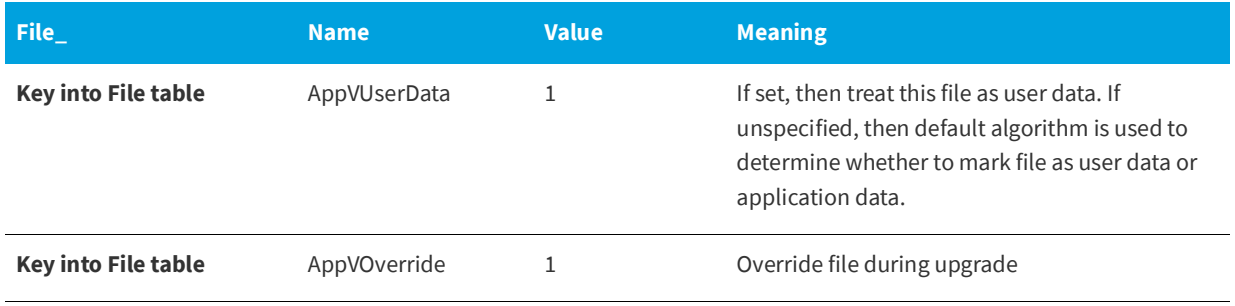

#### <span id="page-1241-1"></span>**ISVirtualRegistry Table**

The following are App-V settings in the ISVirtualRegistry table.

#### **Table 10-61 •** App-V Settings in ISVirtualRegistry Table

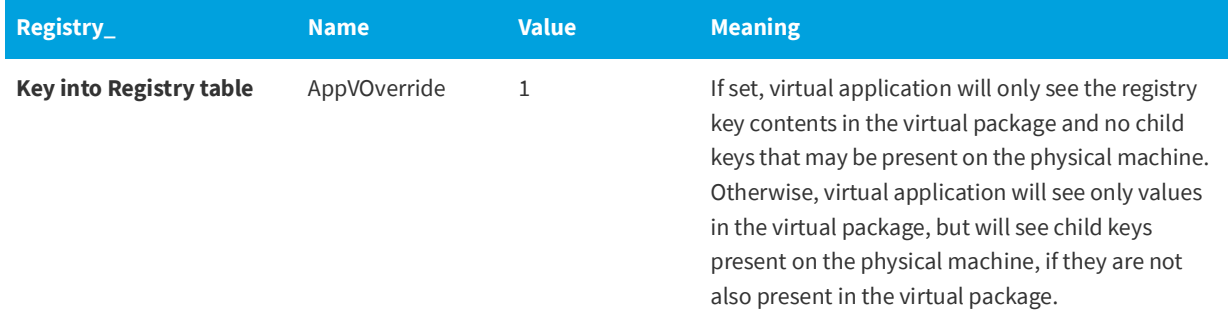

#### <span id="page-1241-2"></span>**ISVirtualShortcut Table**

The following are App-V settings in the ISVirtualShortcut table.

**Table 10-62 •** App-V Settings in ISVirtualShortcut Table

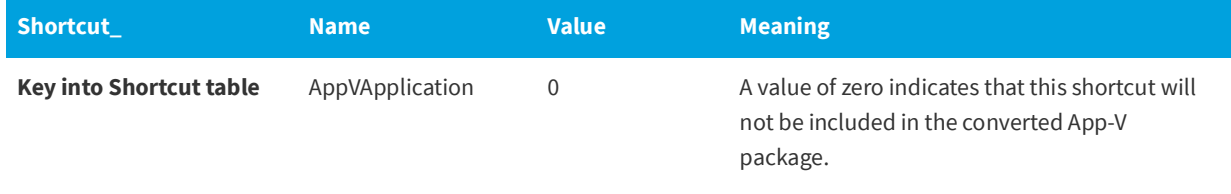

#### <span id="page-1242-0"></span>**VMWare ThinApp Settings**

The ISVirtualPackage table is the main table that stores package-wide ThinApp conversion settings. To edit this table, open the package in InstallShield and open the Direct Editor view. Also, if you make selections in the Assistants, it will modify the settings in this table.

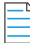

*Note • If you want to modify the setting in the ISVirtualPackage table globally, you can edit the Settings.xml file, as described in [Editing the Settings.xml File](#page-1245-0)*

The other tables listed here (directory, file, registry, shortcut) store ThinApp conversion settings related to a particular item in the package, such as a particular shortcut, file, registry entry, or directory.

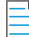

*Note • The settings in these four tables cannot be specified in the Settings.xml file.*

- **•** [ISVirtualPackage Table](#page-1242-1)
- **•** [ISVirtualDirectory Table](#page-1244-0)
- **•** [ISVirtualRegistry Table](#page-1244-1)
- **•** [ISVirtualShortcut Table](#page-1245-1)

#### <span id="page-1242-1"></span>**ISVirtualPackage Table**

The following are ThinApp settings in the ISVirtualPackage table.

#### **Table 10-63 •** ThinApp Settings in ISVirtualPackage Table

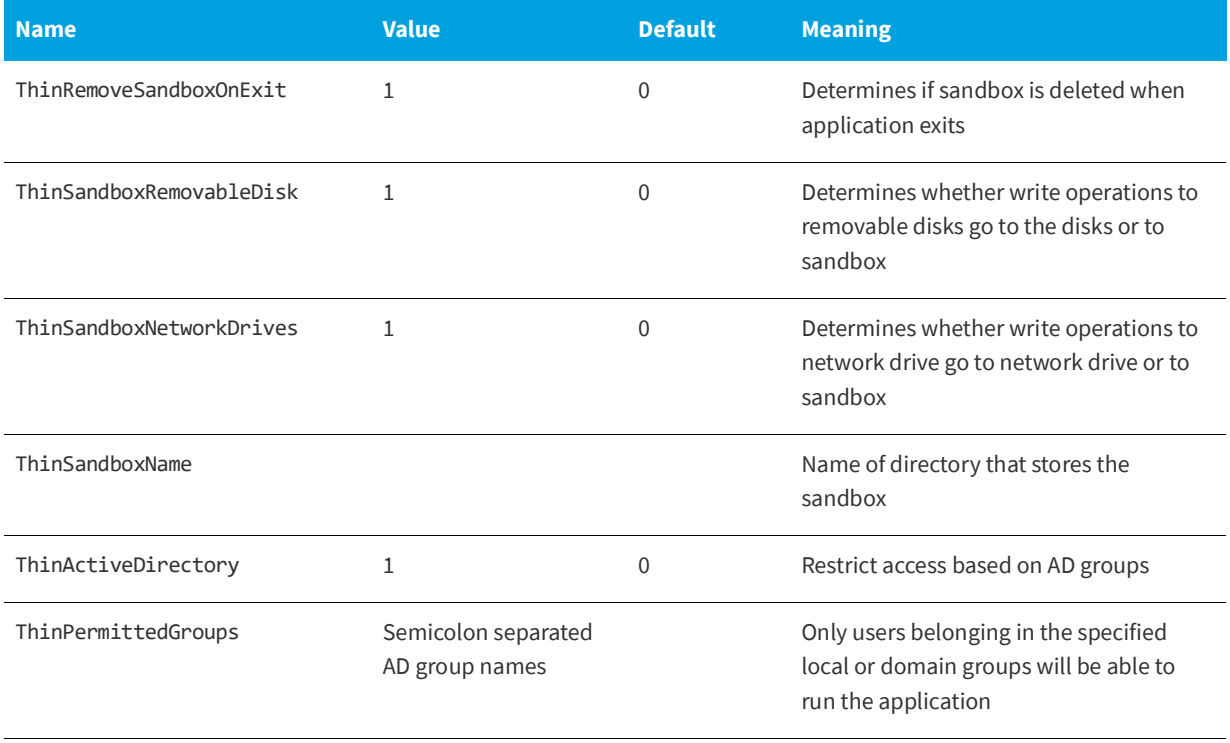

#### **Table 10-63 •** ThinApp Settings in ISVirtualPackage Table

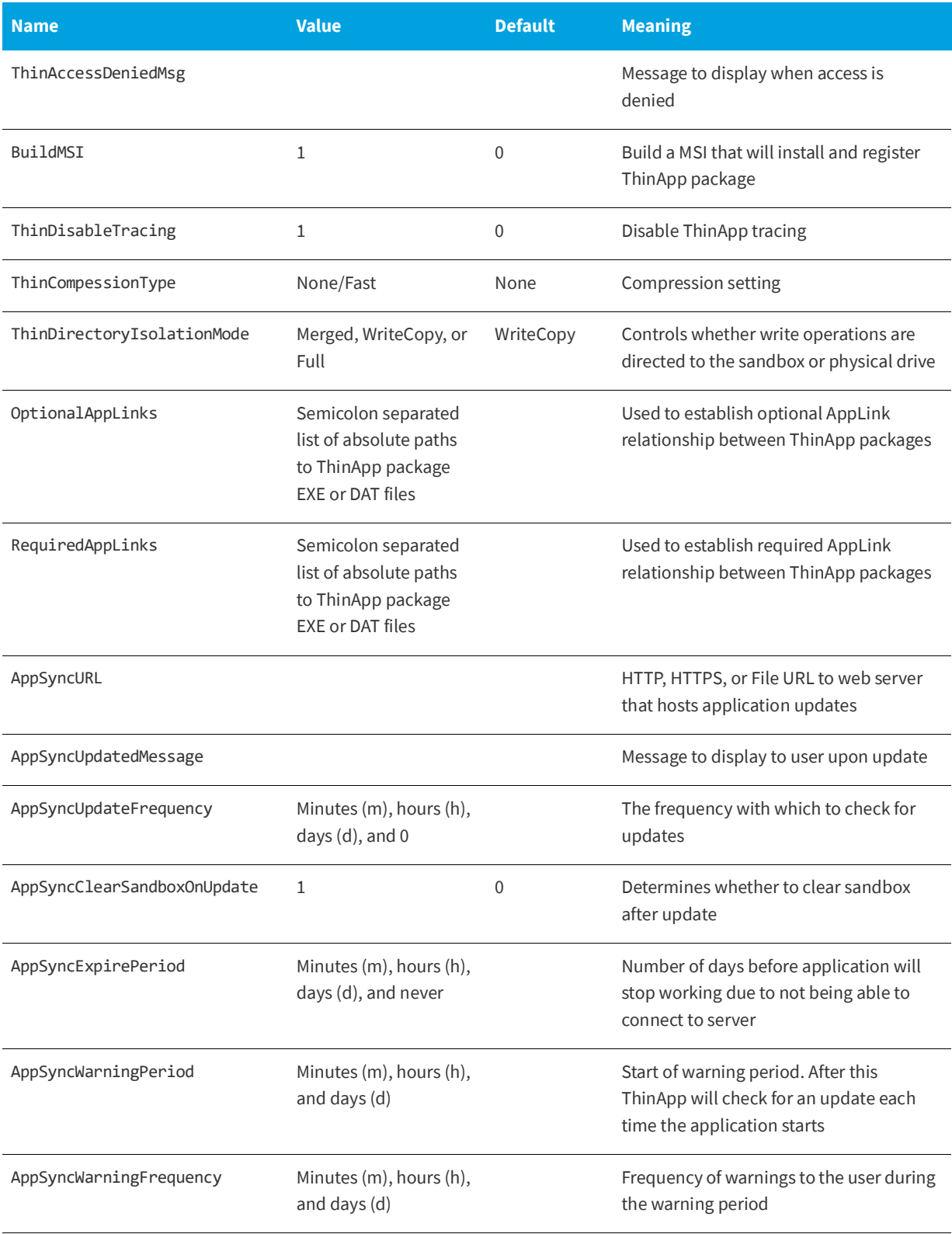

#### **Table 10-63 •** ThinApp Settings in ISVirtualPackage Table

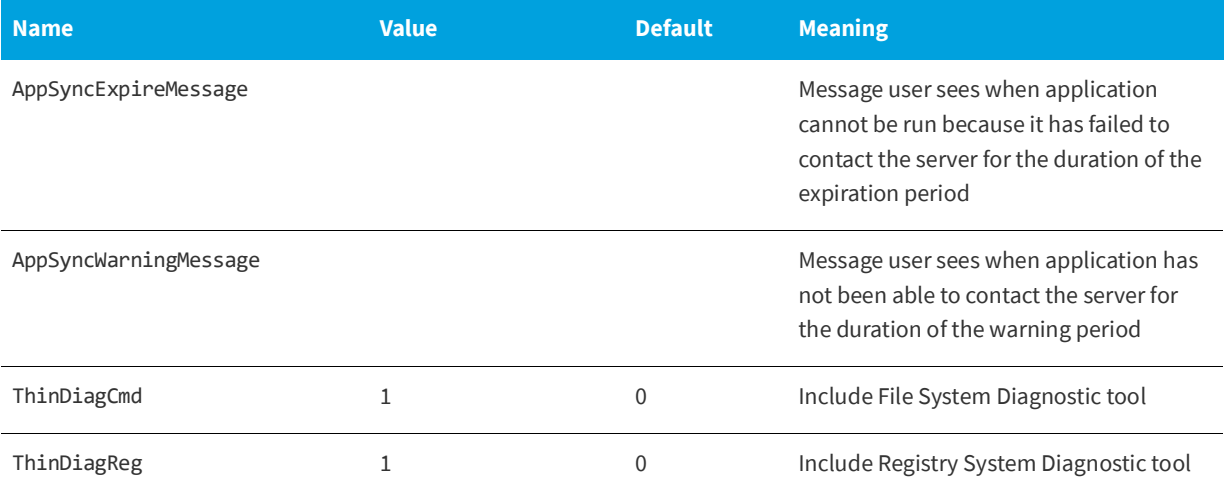

#### <span id="page-1244-0"></span>**ISVirtualDirectory Table**

The following are ThinApp settings in the ISVirtualDirectory table.

**Table 10-64 •** ThinApp Settings in ISVirtualDirectory Table

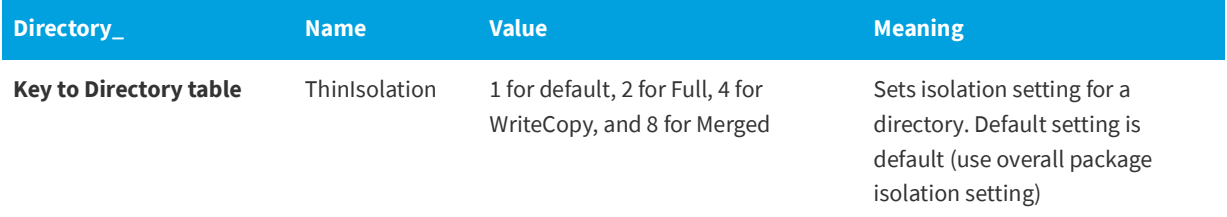

#### <span id="page-1244-1"></span>**ISVirtualRegistry Table**

The following are ThinApp settings in the ISVirtualRegistry table.

**Table 10-65 •** ThinApp Settings in ISVirtualRegistry Table

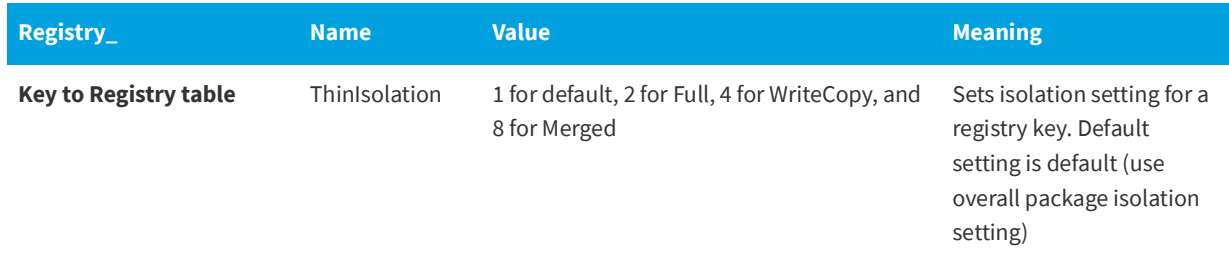

#### <span id="page-1245-1"></span>**ISVirtualShortcut Table**

The following are ThinApp settings in the ISVirtualShortcut table.

#### **Table 10-66 •** ThinApp Settings in ISVirtualShortcut Table

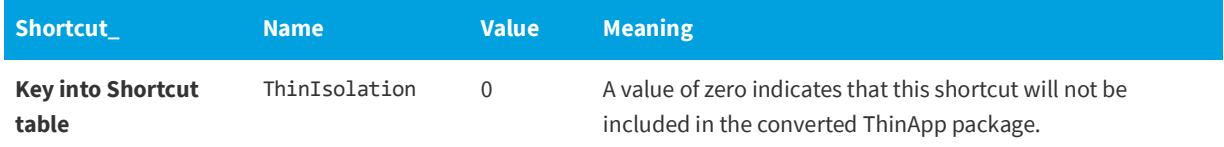

#### **Additional Settings**

You can edit the following configuration files to further customize the conversion process of a ThinApp package.

#### **Table 10-67 •** Additional ThinApp Settings

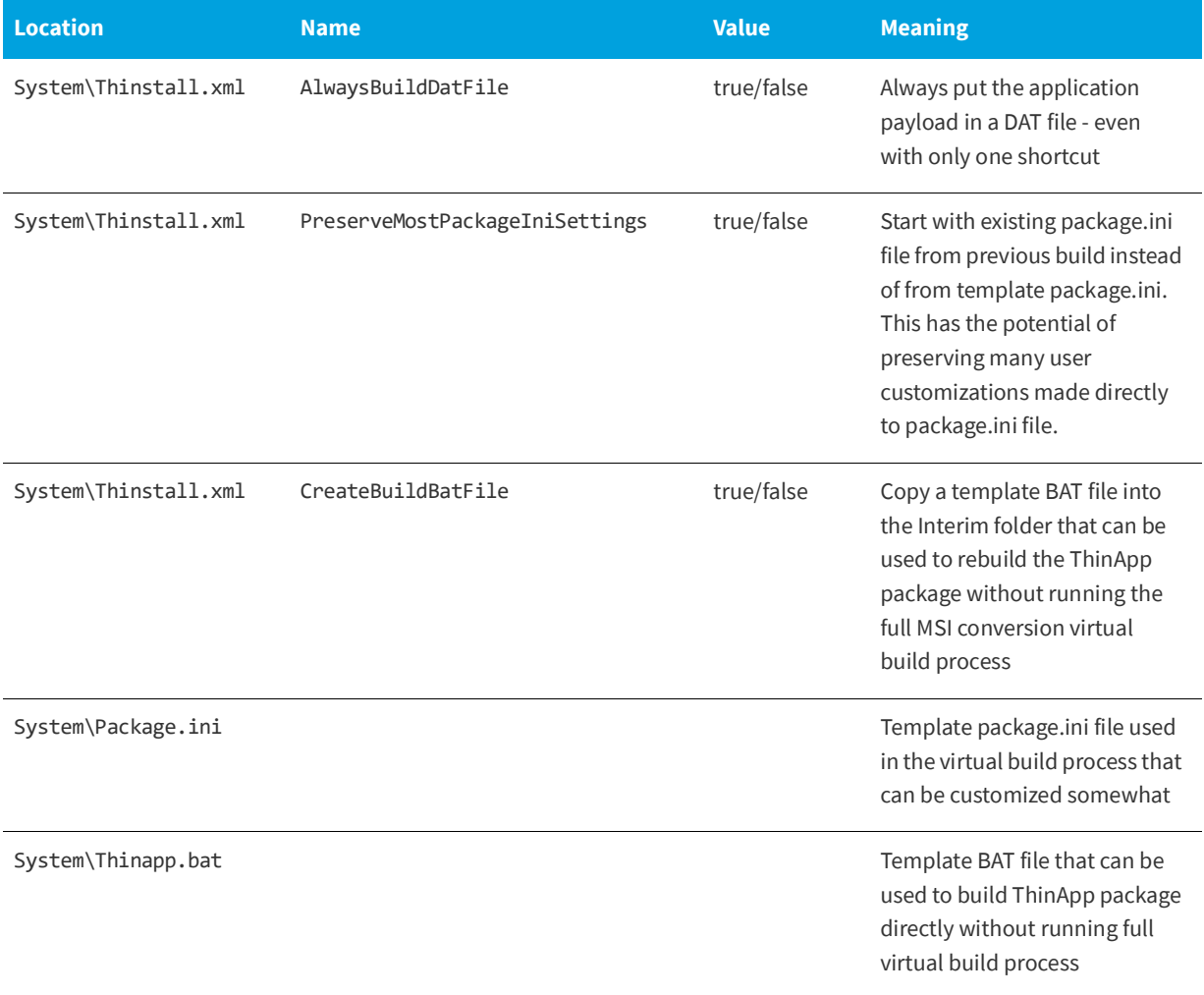

#### <span id="page-1245-0"></span>**Editing the Settings.xml File**

To edit the Settings.xml file, add a property element for each setting in the Virtualization/Properties section of the file. You can find the Settings.xml file in the following directory:

```
C:\Program Files\AdminStudio\2022 R2 SP1\Repackager\Support\0409
Edit the following section of the file:
<Virtualization>
...
    <Properties>
        <!--Use this section to provide a global default for any setting 
        that is found in the ISVirtualPackage table-->
        <!--<Property Name="AppVRuntimeDrive" Value="G:"/>-->
        <!--<Property Name="AppVServerURLPath" Value="%PackageName%_v%PackageVersion%" />-->
    </Properties>
</Virtualization>
```
# **Troubleshooting**

This section includes information to help you resolve typical problems that you might encounter when using the Automated Application Converter. The following sections are included:

- **•** [First Things to Check](#page-1246-0)
- **•** [Problems and Solutions](#page-1249-0)
- **•** [Best Practices for Optimal Performance](#page-1253-0)
- **•** [How to Test a Virtual Machine](#page-1254-0)
- **•** [Resolving Problems Connecting to a Hyper-V Image](#page-1255-0)
- **•** [Automated Application Converter Error Messages](#page-1256-0)
- **•** [Virtualization Conversion Error Messages](#page-1267-0)

# <span id="page-1246-0"></span>**First Things to Check**

If you encounter a problem when performing package conversion, first scan this table to review of list of the most likely causes for conversion failure.

**Table 10-68 •** Most Likely Causes of Errors

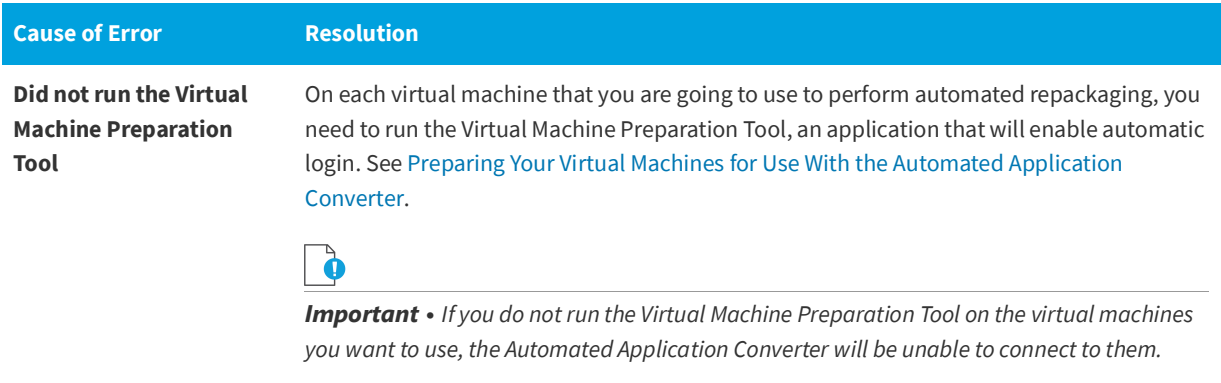

#### **Table 10-68 •** Most Likely Causes of Errors

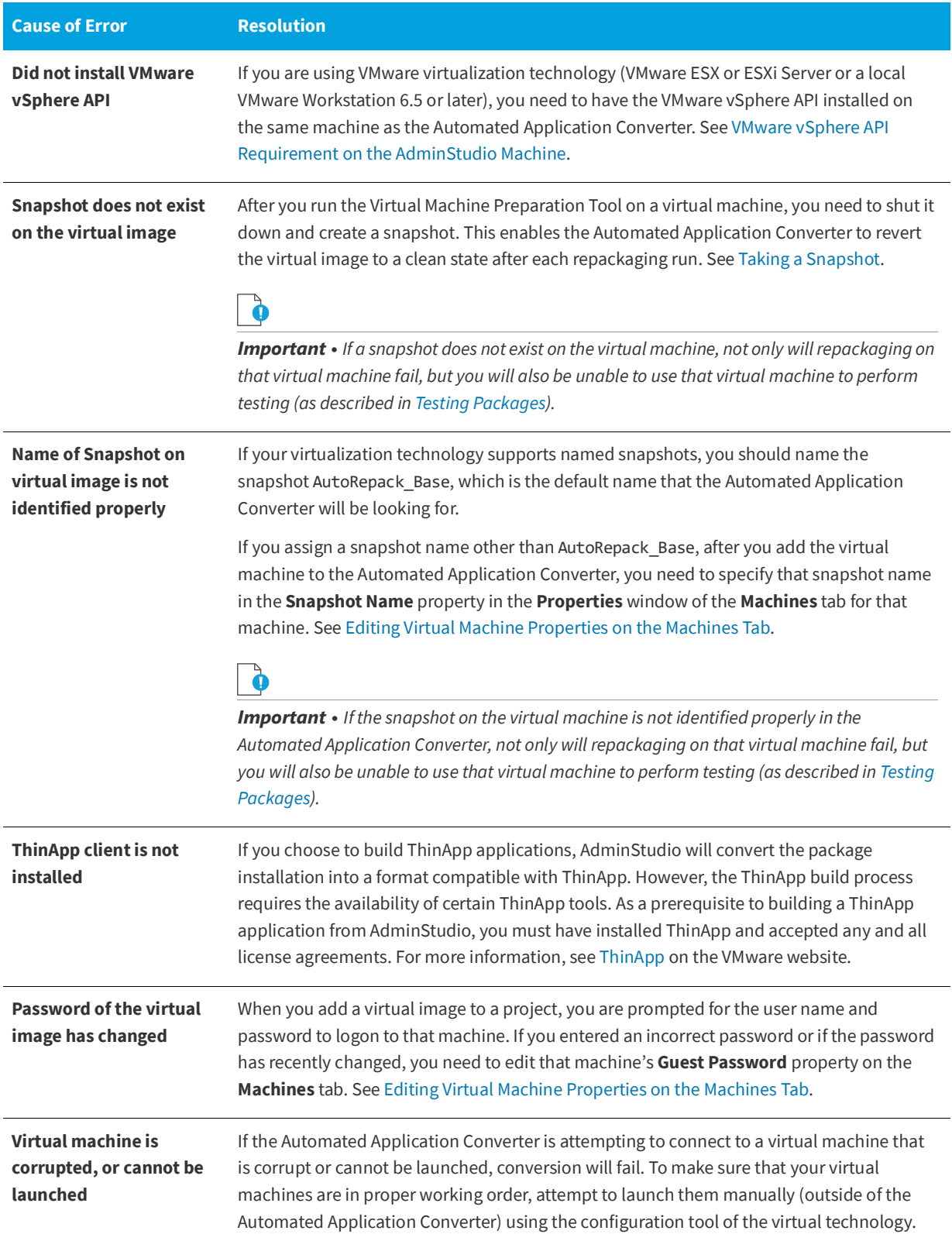

#### **Table 10-68 •** Most Likely Causes of Errors

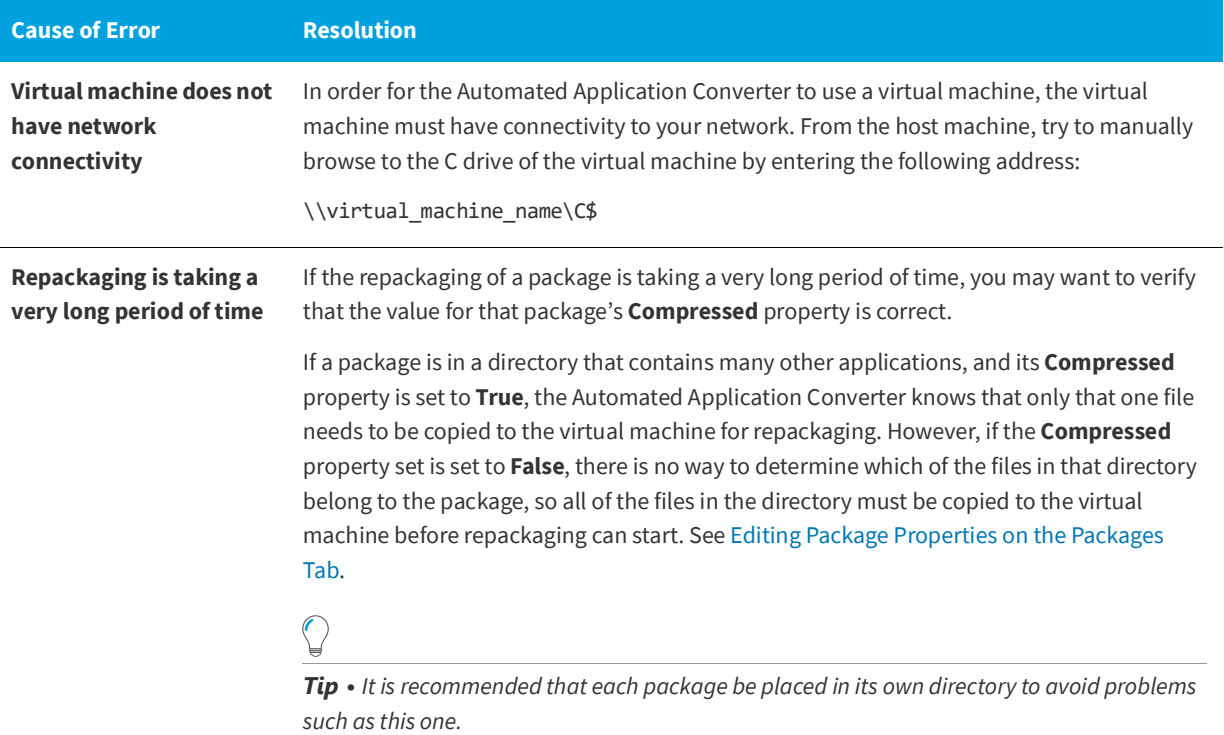

# <span id="page-1249-0"></span>**Problems and Solutions**

The following chart lists some typical problems that you might encounter when using the Automated Application Converter and some suggested solutions.

#### **Table 10-69 •** Solutions to Common Problems

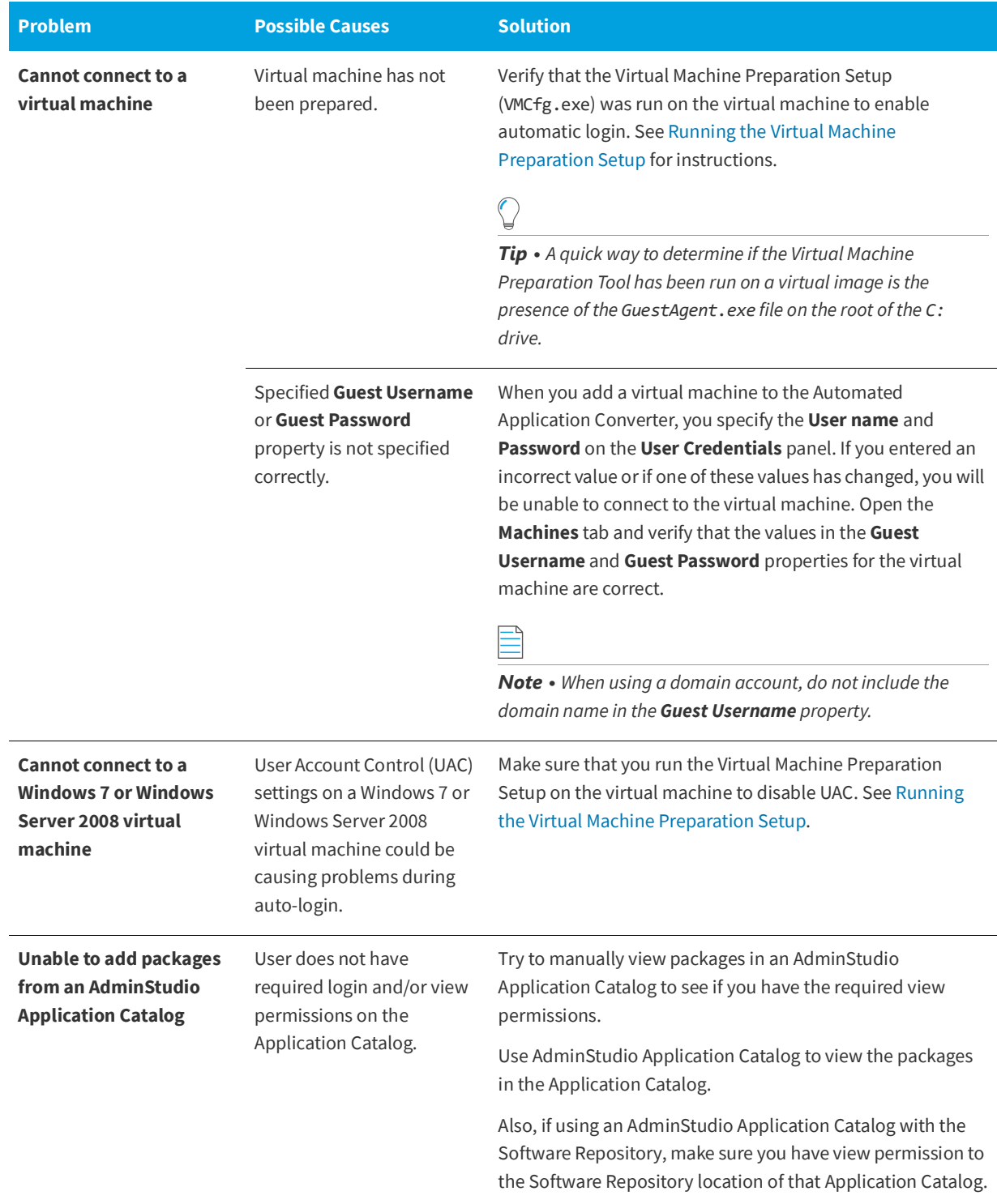

#### **Table 10-69 •** Solutions to Common Problems (cont.)

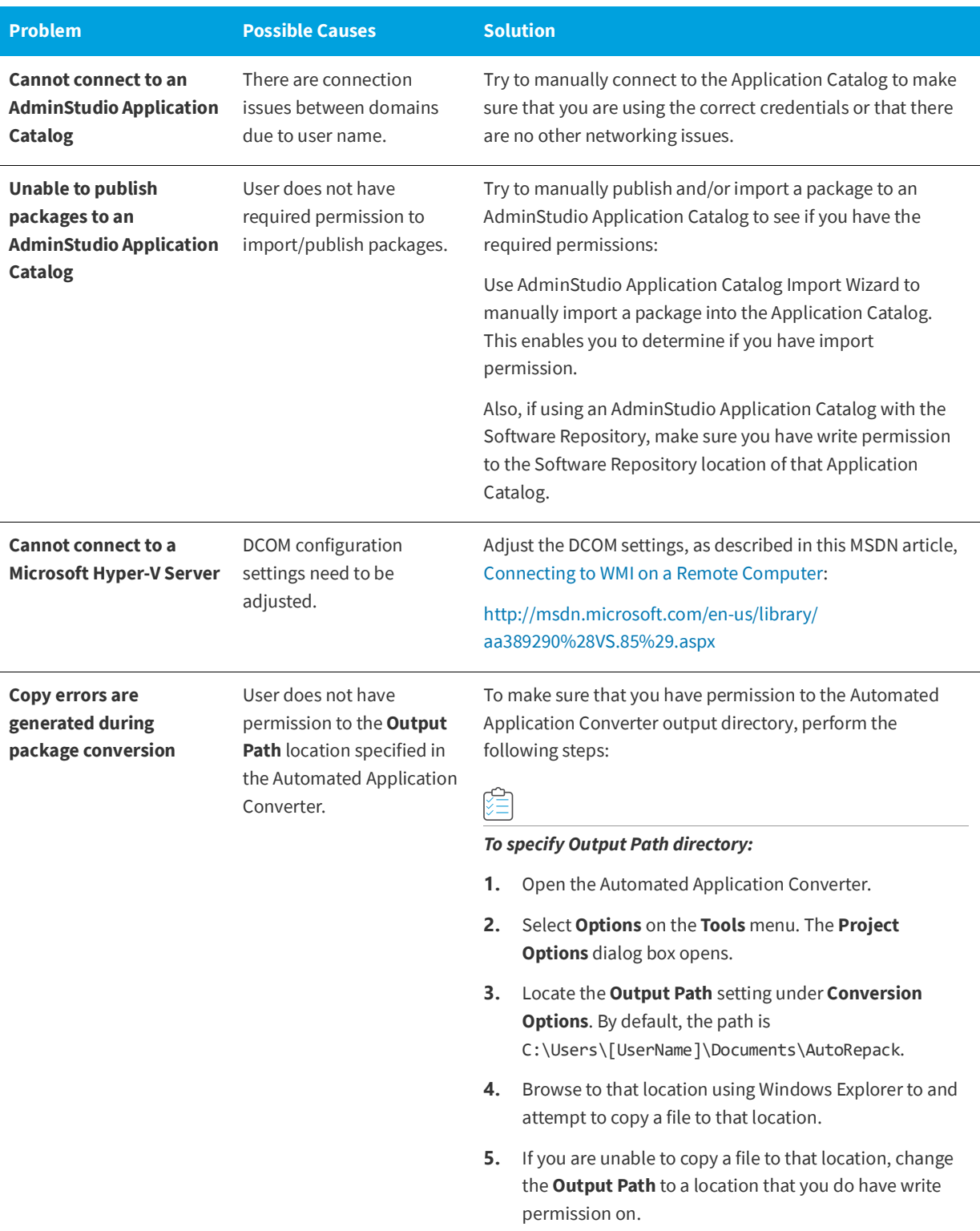

#### **Table 10-69 •** Solutions to Common Problems (cont.)

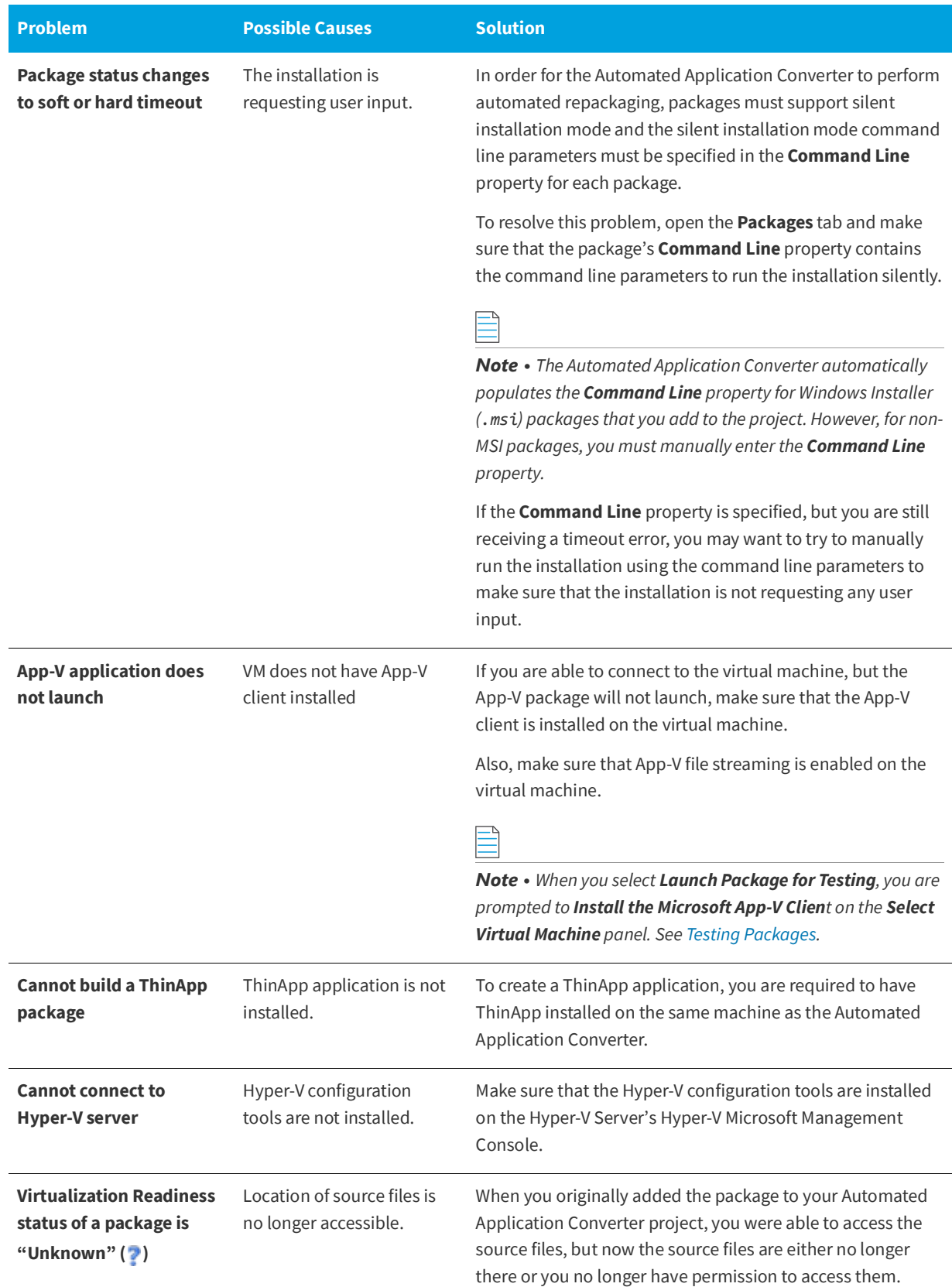

#### **Table 10-69 •** Solutions to Common Problems (cont.)

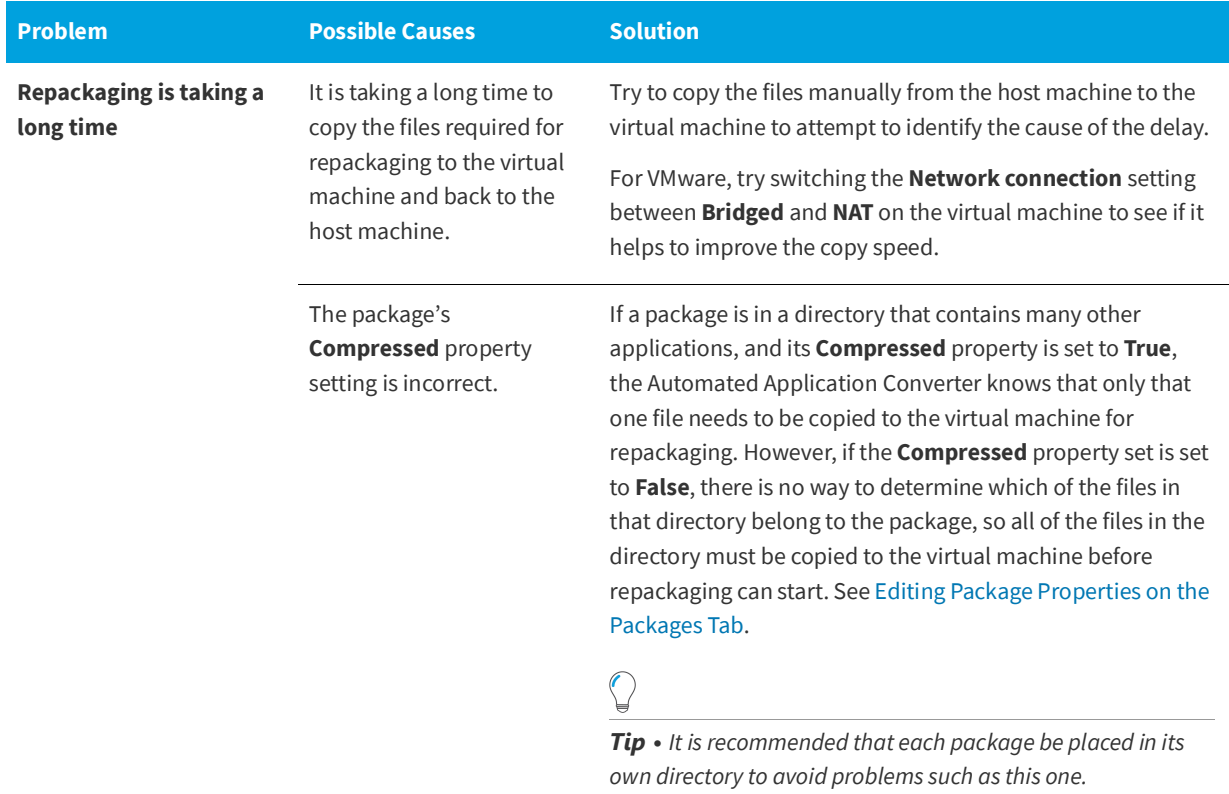

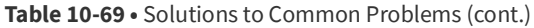

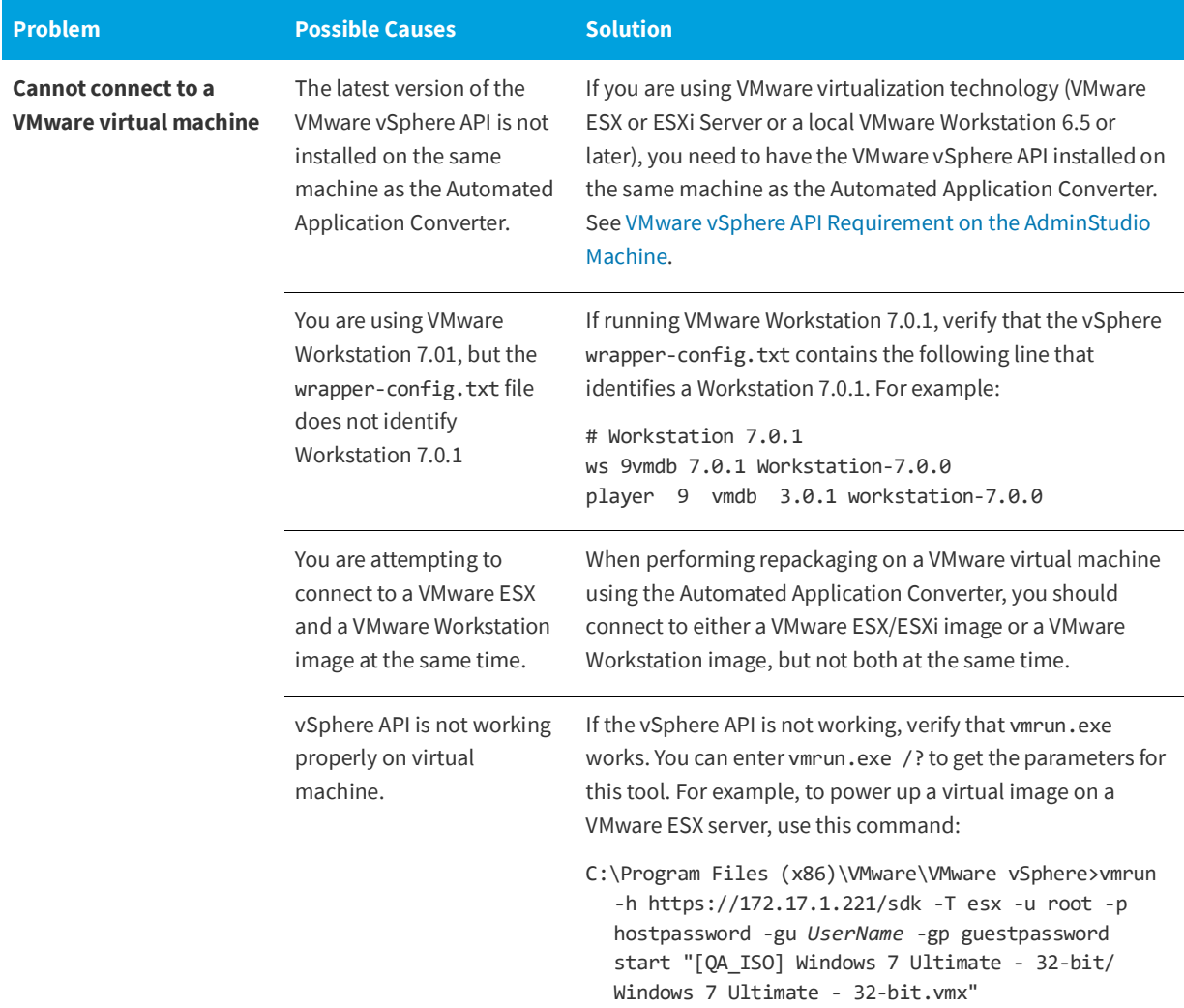

# <span id="page-1253-0"></span>**Best Practices for Optimal Performance**

When setting up the Automated Application Converter to perform automated repackaging and conversion to virtual packages, you should following these best practices:

#### **Table 10-70 •** Best Practices

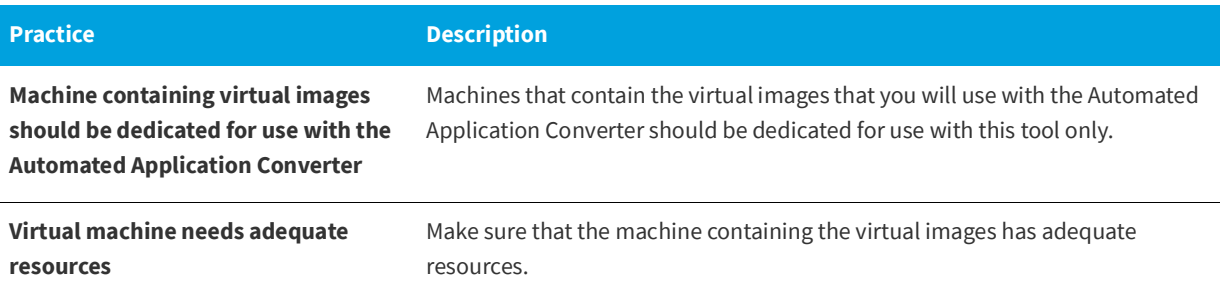

#### **Table 10-70 •** Best Practices

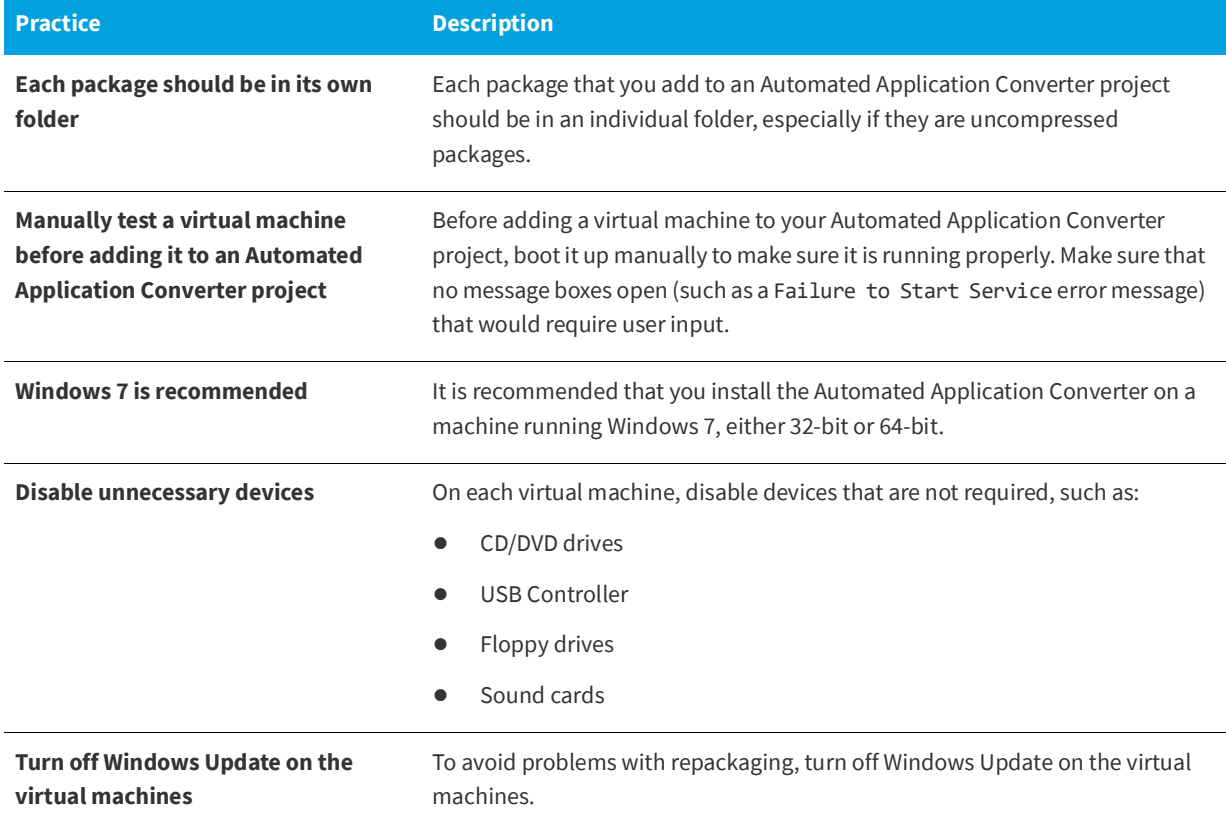

# <span id="page-1254-0"></span>**How to Test a Virtual Machine**

If you are having trouble using a virtual machine with the Automated Application Converter, you may want to perform the following steps to manually test that virtual machine to see if it is in working order.

#### *Task To manually test a virtual machine:*

- **1.** Connect to the technology provider: Microsoft Hyper-V Server, VMware ESX or ESXi Server, or VMware Workstation 6.5 or later.
- **2.** Use Remote Desktop to connect to the virtual machine you want to test.
- **3.** Launch the virtual machine to make sure that it boots up properly and that you can login using the user name and password you specified when you added the virtual machine to your Automated Application Converter project.

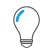

*Tip • If you discover that you specified an incorrect user name or password, update the Guest Username and Guest Password properties on the Machines tab for this machine.*

**4.** Check to see if a snapshot exists and that snapshot name is either AutoRepack\_Base or that you have specified an alternate name in the **Snapshot Name** property on the **Packages** tab for that virtual machine.

- **5.** Manually copy the Repackager folder in the AdminStudio installation directory to the virtual machine to determine if you have write permission on the virtual machine.
- **6.** Manually copy an application to the virtual machine.
- **7.** Launch the Repackaging Wizard and repackage that application.
- **8.** Copy the captured data from the virtual machine to the host machine in the output location specified for that package in the **Path** property on the **Packages** tab to test if you have permission to write to that location.
- **9.** Repeat these steps for each of the virtual machines you are using with your project.

# <span id="page-1255-0"></span>**Resolving Problems Connecting to a Hyper-V Image**

In some instances, Automated Application Converter may encounter a problem connecting to a Hyper-V image because it is failing to obtain an IP address from the Hyper-V Server. To resolve this issue, perform these steps:

#### *Task To obtain IP address from Hyper-V Server:*

- **1.** Open the image using the Hyper-V Console.
- **2.** On the **Action** menu, select **Insert Integration Services Setup Disk**.

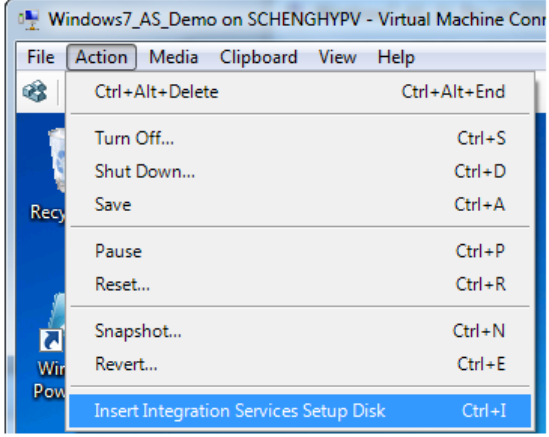

You will then be prompted to install the latest version of the Hyper-V Integration Services:

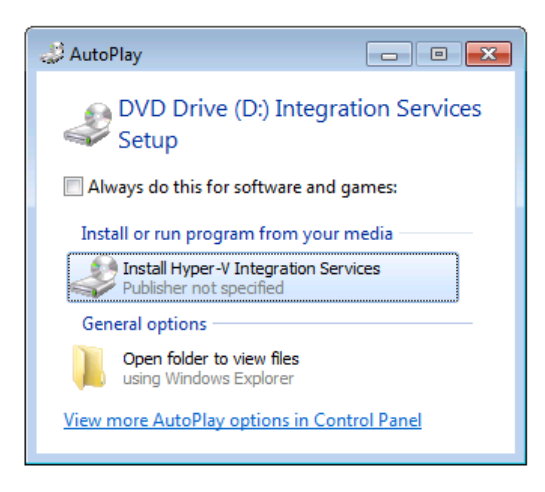

- **3.** Click **Install Hyper-V Integration Services**.
- **4.** When the installation of the Hyper-V Integration Services has completed, create a new snapshot of the Hyper-V image and name the snapshot AutoRepack\_Base, which is the default name that the Automated Application Converter will be looking for.
- **5.** Restart the Automated Application Converter process and attempt to connect to this Hyper-V image.

# <span id="page-1256-0"></span>**Automated Application Converter Error Messages**

This section includes information on how to resolve the following error messages that could be generated by the Automated Application Converter:

- **•** [Error -4308: VM failed to start up](#page-1257-0)
- **•** [Error -4309: VM failed to shut down](#page-1257-1)
- **•** [Error -4310: Failed to connect to VM](#page-1258-0)
- **•** [Error -4312: Failed to prepare Repackager](#page-1258-1)
- **•** [Error -4313: Failed to access the package](#page-1259-0)
- **•** [Error -4314: Failed to copy repackaged output from virtual machine](#page-1260-0)
- **•** [Error -4315: Failed to send command to VM](#page-1260-1)
- **•** [Error -4316: Failed getting response from VM](#page-1261-0)
- **•** [Error -4317: Failed running pre-snapshot](#page-1261-1)
- **•** [Error -4318: Failed running post-snapshot](#page-1262-0)
- **•** [Error -4319: Failed running package installation](#page-1262-1)
- **•** [Error -4320: Failed creating folder on VM](#page-1263-0)
- **•** [Error -4333: Preparing command-line...](#page-1263-1)
- **•** [Error -4380: Failed to prepare AppV](#page-1264-0)
- **•** [Error -4388: Failed preparing for pre-snapshot](#page-1264-1)
- **•** [Error -4389: Failed connecting to server](#page-1265-0)
- **•** [Error -4390: Failed connecting to image](#page-1265-1)
- **•** [Error -4391: Failed to reboot](#page-1266-0)
- **•** [Error -4395: Failed to create VM directory](#page-1266-1)
- **•** [Error -4409: Failed to delete package cache folder](#page-1267-1)

#### **Debug Messages in the Automated Application Converter Log Report**

By default, debug messages that occur during a conversion run are saved in the AdminStudio Automated Application Converter Log report, but the display of those debug messages is turned off. However, if you are using Microsoft Internet Explorer 11 as your default browser, you can choose to view those debug messages. See [Viewing Debug Messages](#page-1184-0) for instructions.

### <span id="page-1257-0"></span>**Error -4308: VM failed to start up**

The following table documents this message:

**Table 10-71 •** Error -4308: VM failed to start up

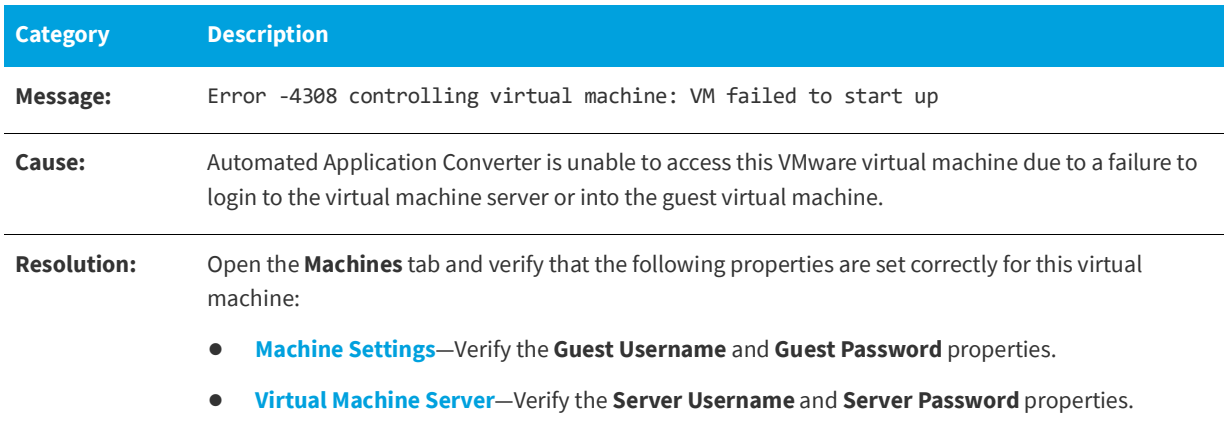

### <span id="page-1257-1"></span>**Error -4309: VM failed to shut down**

The following table documents this message:

**Table 10-72 •** Error -4309: VM failed to shut down

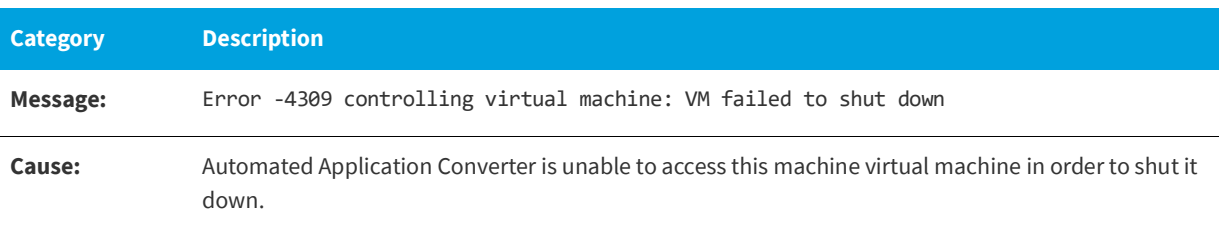

#### **Table 10-72 •** Error -4309: VM failed to shut down

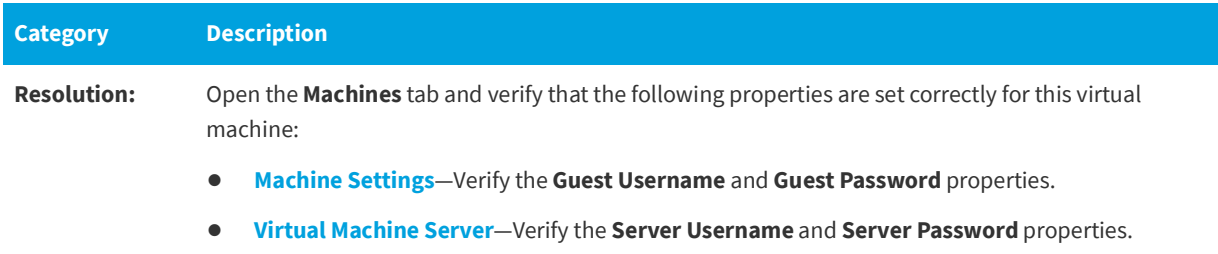

### <span id="page-1258-0"></span>**Error -4310: Failed to connect to VM**

The following table documents this message:

**Table 10-73 •** Error -4310: Failed to connect to VM

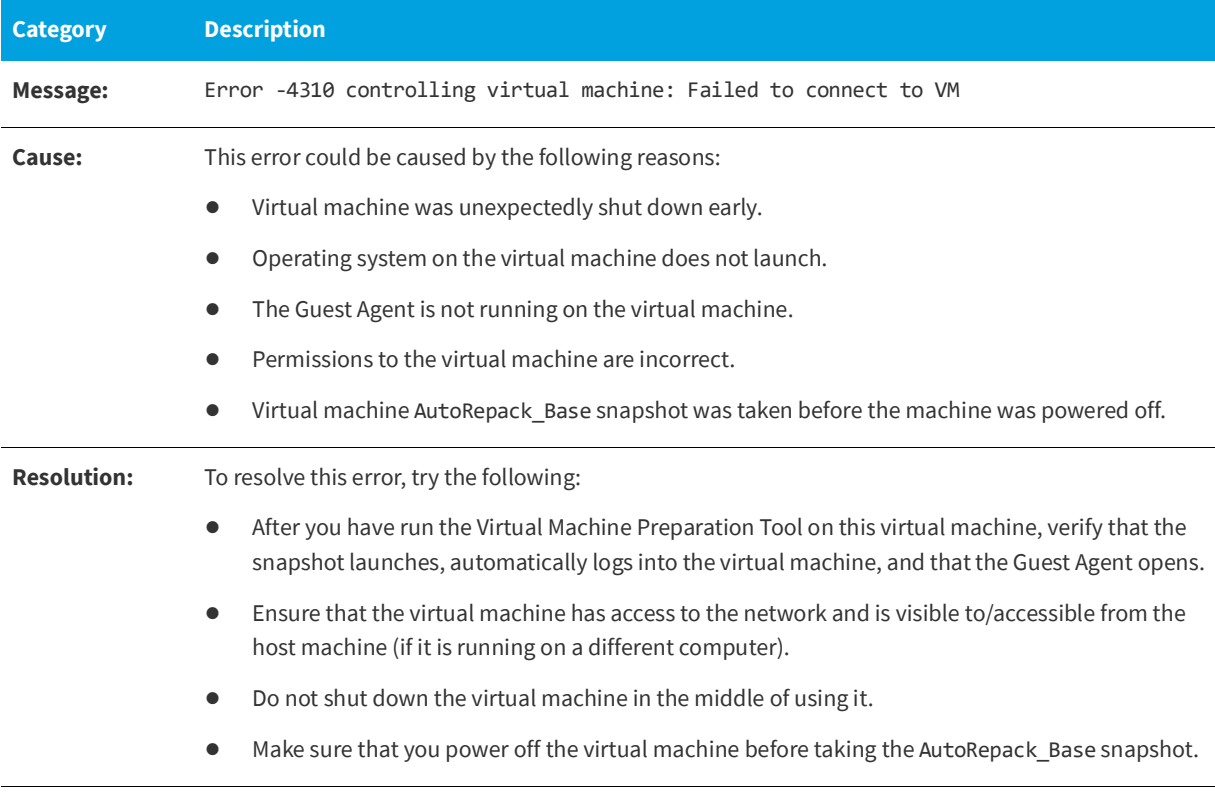

### <span id="page-1258-1"></span>**Error -4312: Failed to prepare Repackager**

The following table documents this message:

**Table 10-74 •** Error -4312: Failed to prepare Repackager

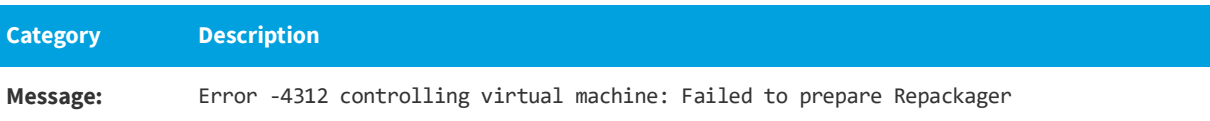

#### **Table 10-74 •** Error -4312: Failed to prepare Repackager

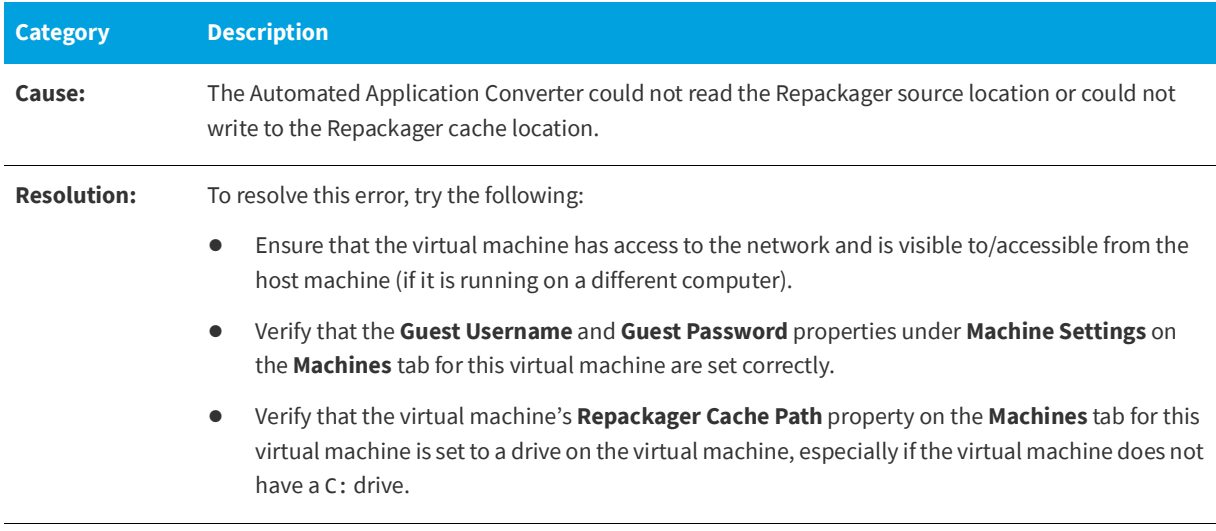

### <span id="page-1259-0"></span>**Error -4313: Failed to access the package**

The following table documents this message:

**Table 10-75 •** Error -4313: Failed to access the package

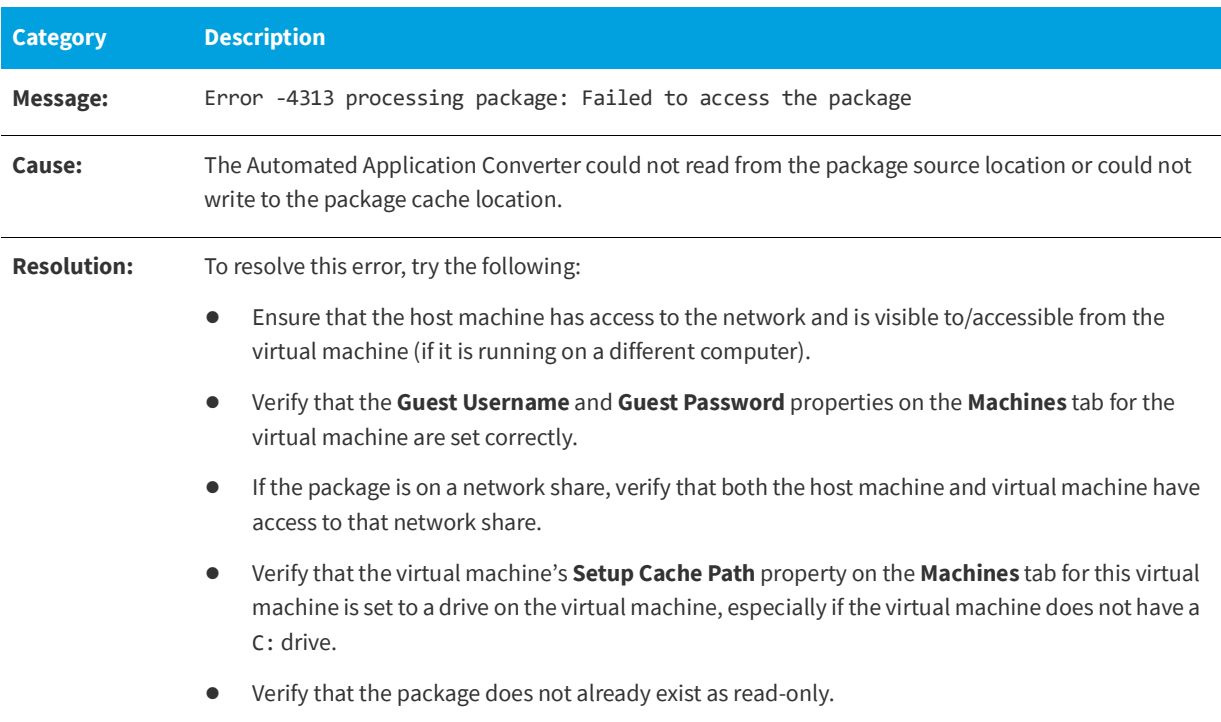
# **Error -4314: Failed to copy repackaged output from virtual machine**

The following table documents this message:

**Table 10-76 •** Error -4314: Failed to copy repackaged output from virtual machine

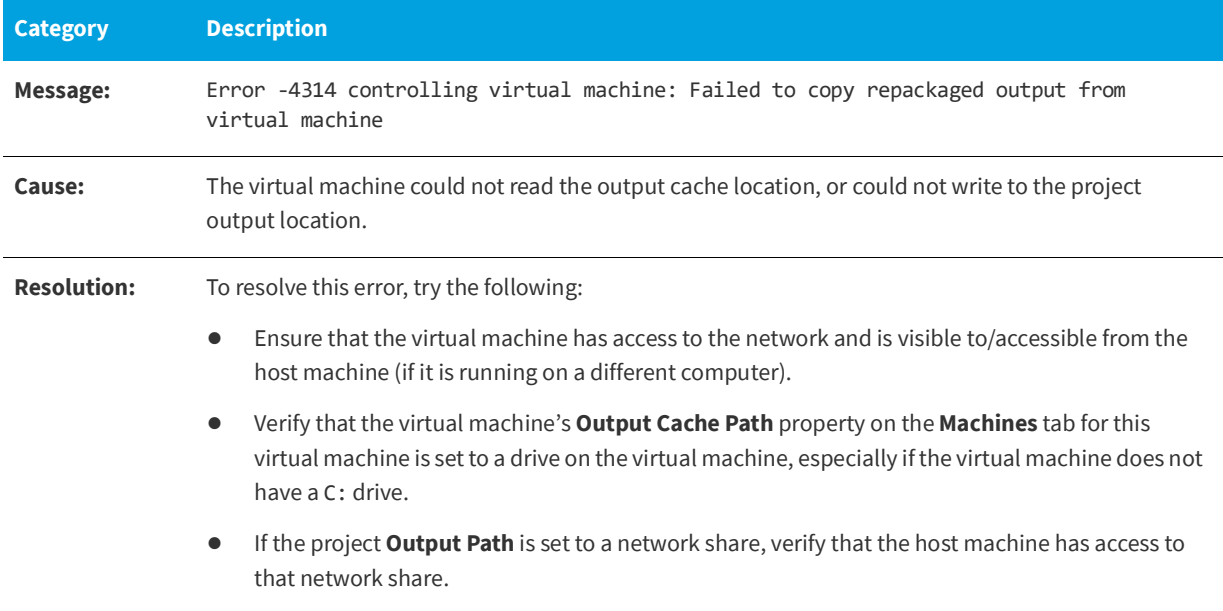

### **Error -4315: Failed to send command to VM**

The following table documents this message:

**Table 10-77 •** Error -4315: Failed to send command to VM

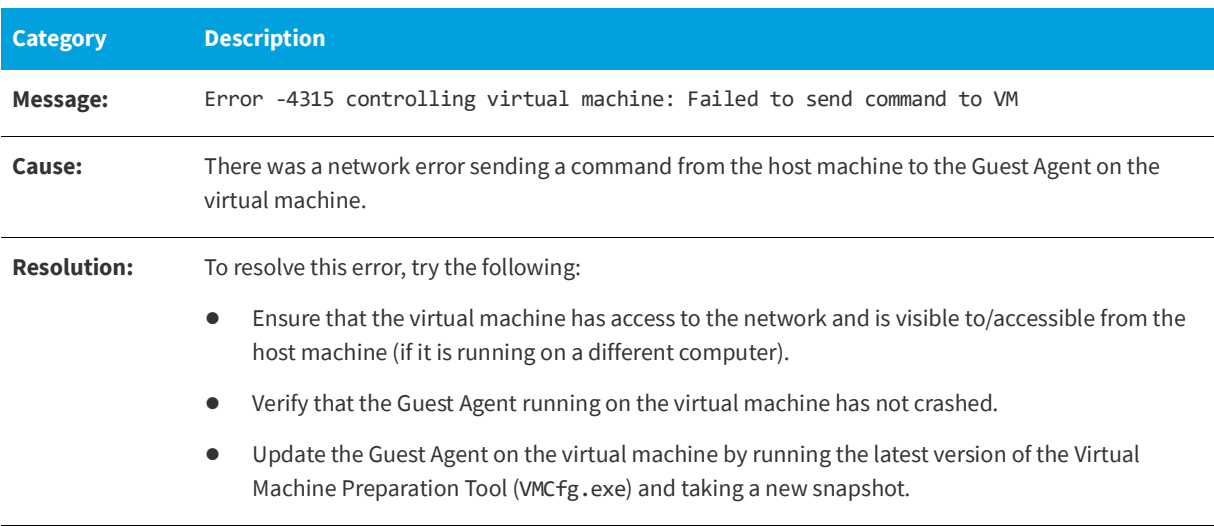

# **Error -4316: Failed getting response from VM**

The following table documents this message:

**Table 10-78 •** Error -4316: Failed getting response from VM

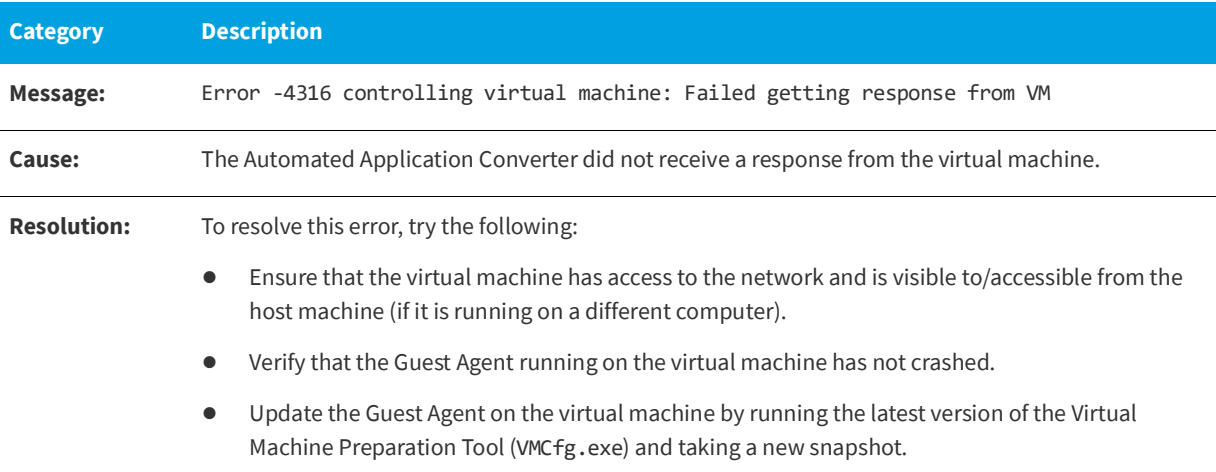

# **Error -4317: Failed running pre-snapshot**

The following table documents this message:

**Table 10-79 •** Error -4317: Failed running pre-snapshot

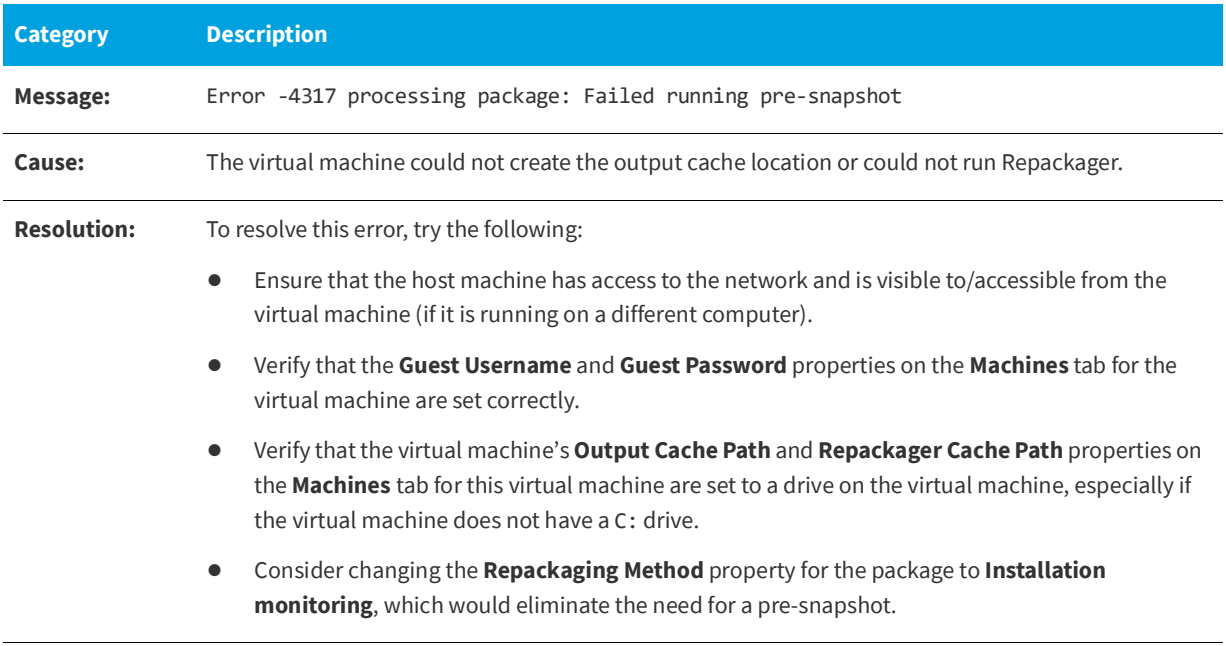

# **Error -4318: Failed running post-snapshot**

The following table documents this message:

**Table 10-80 •** Error -4318: Failed running post-snapshot

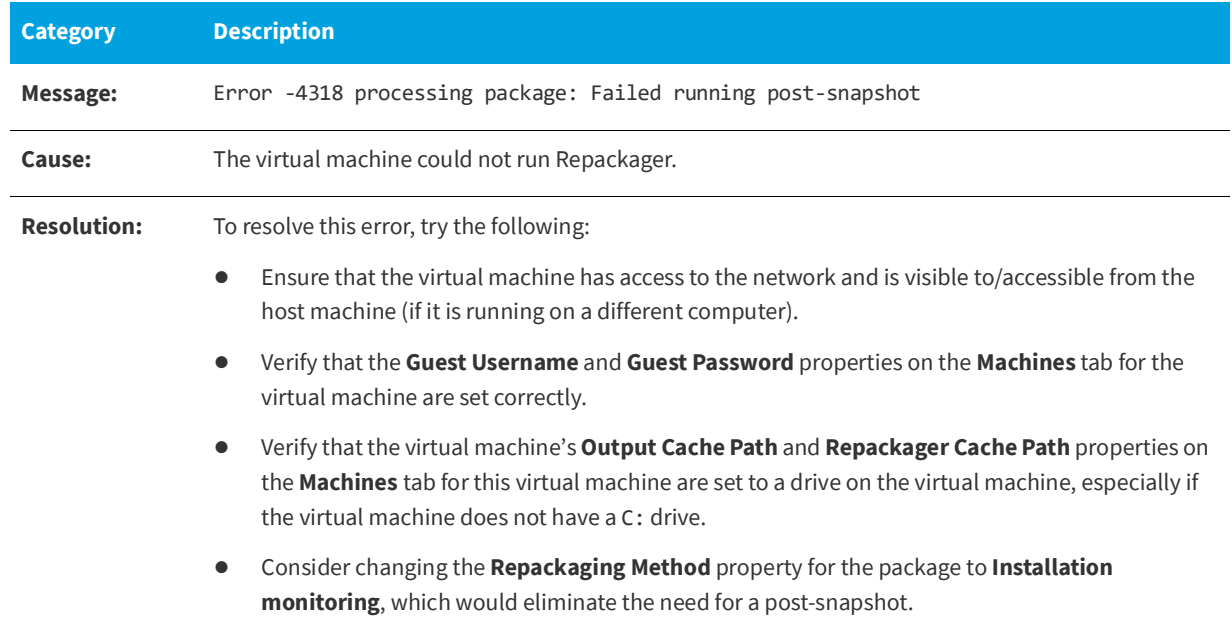

# **Error -4319: Failed running package installation**

The following table documents this message:

**Table 10-81 •** Error -4319: Failed running package installation

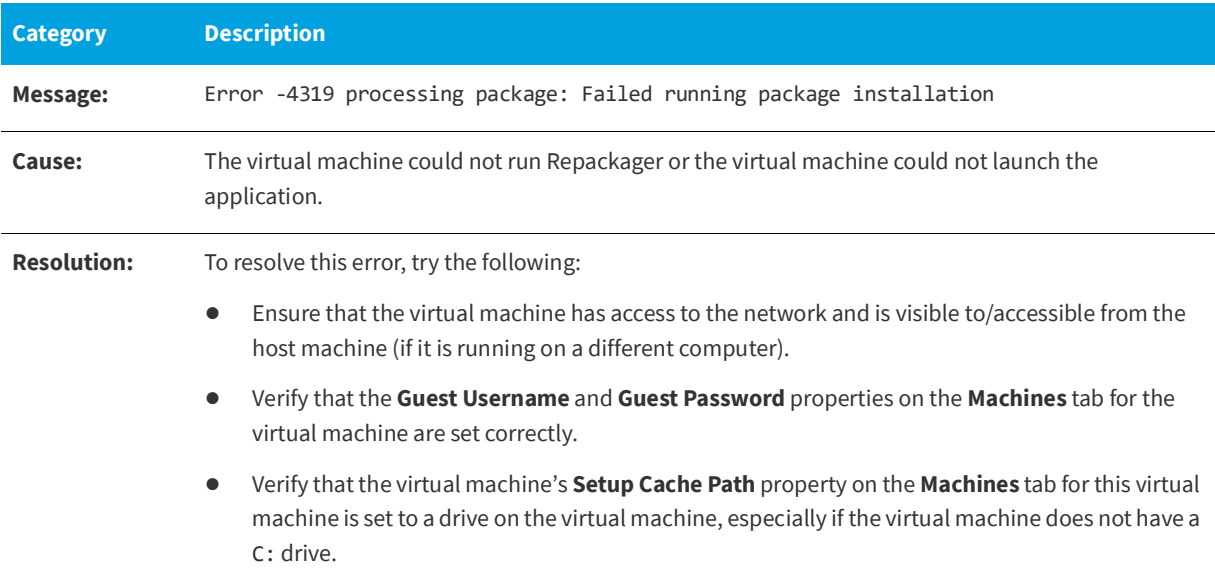

# **Error -4320: Failed creating folder on VM**

The following table documents this message:

#### **Table 10-82 •** Error -4320: Failed creating folder on VM

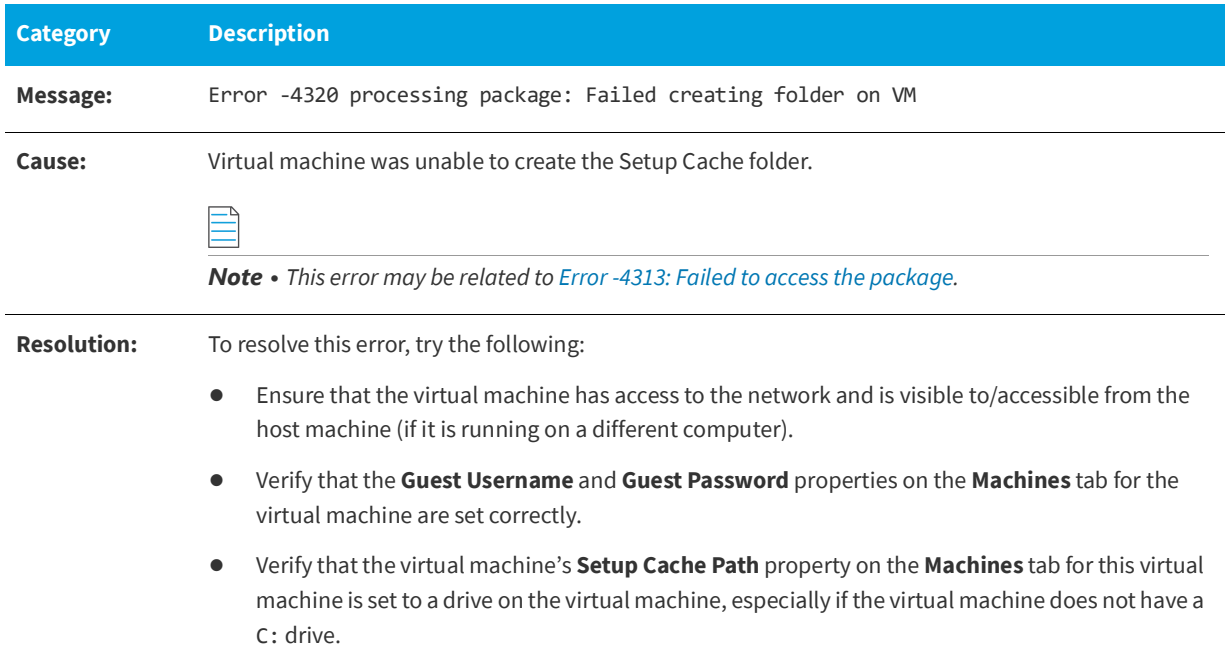

## **Error -4333: Preparing command-line...**

The following table documents this message:

**Table 10-83 •** Error -4333: Preparing command-line...

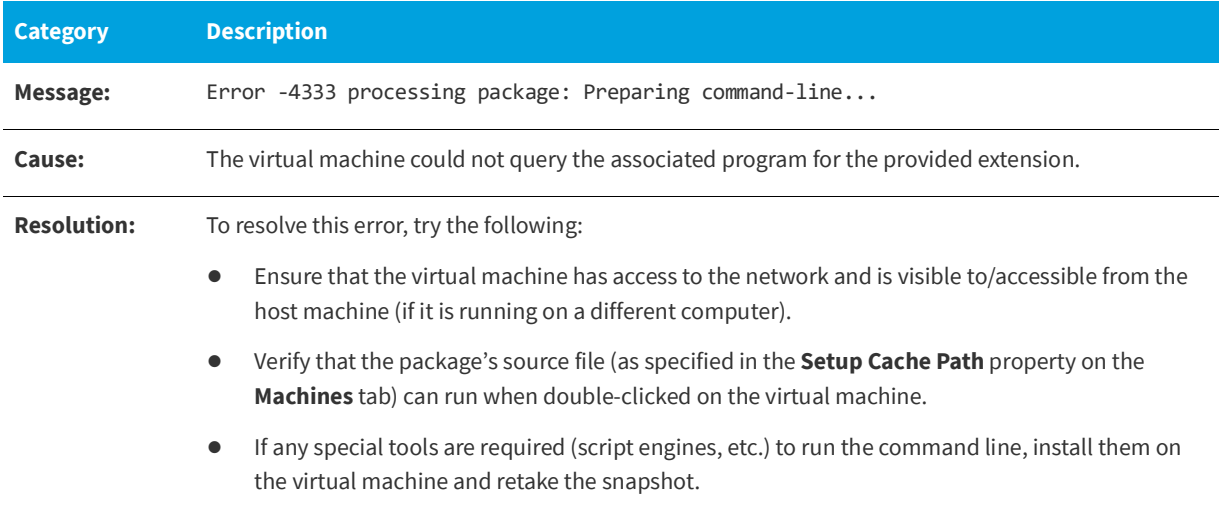

## **Error -4380: Failed to prepare AppV**

The following table documents this message:

**Table 10-84 •** Error -4380: Failed to prepare AppV

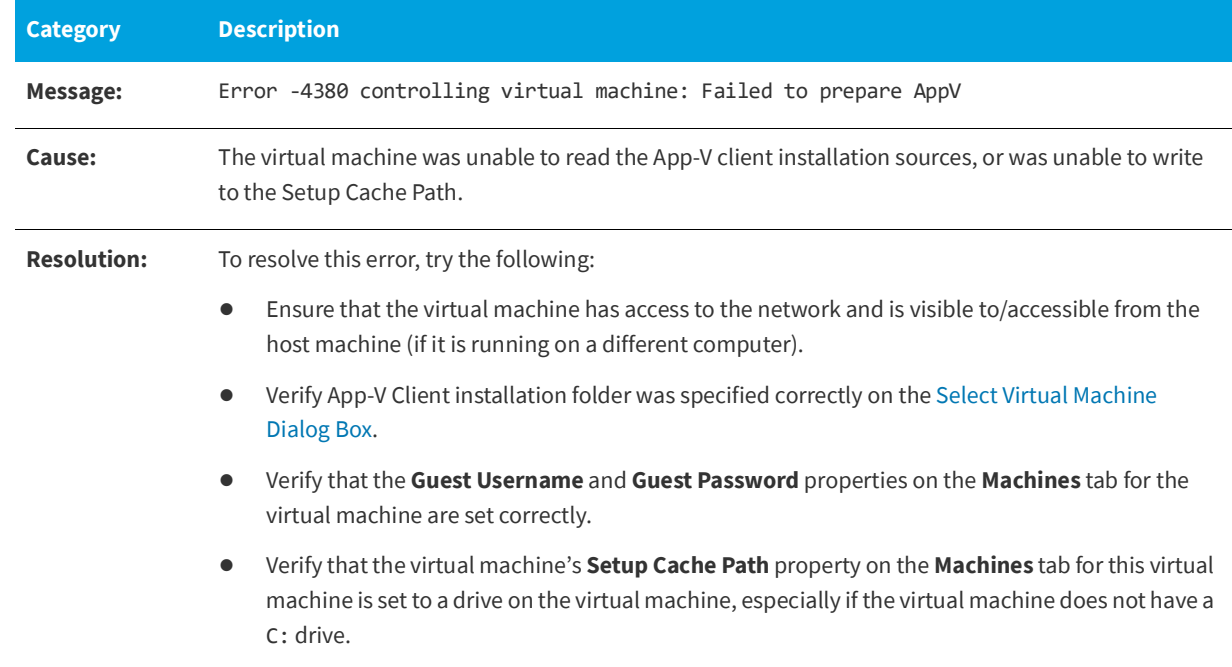

## **Error -4388: Failed preparing for pre-snapshot**

The following table documents this message:

**Table 10-85 •** Error -4388: Failed preparing for pre-snapshot

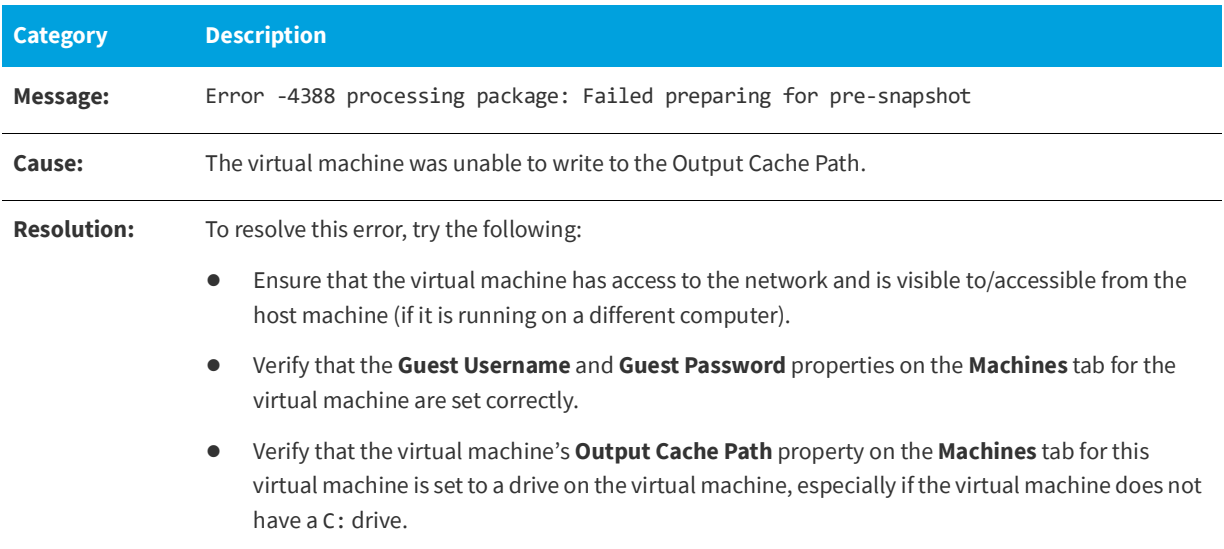

# **Error -4389: Failed connecting to server**

The following table documents this message:

**Table 10-86 •** Error -4389: Failed connecting to server

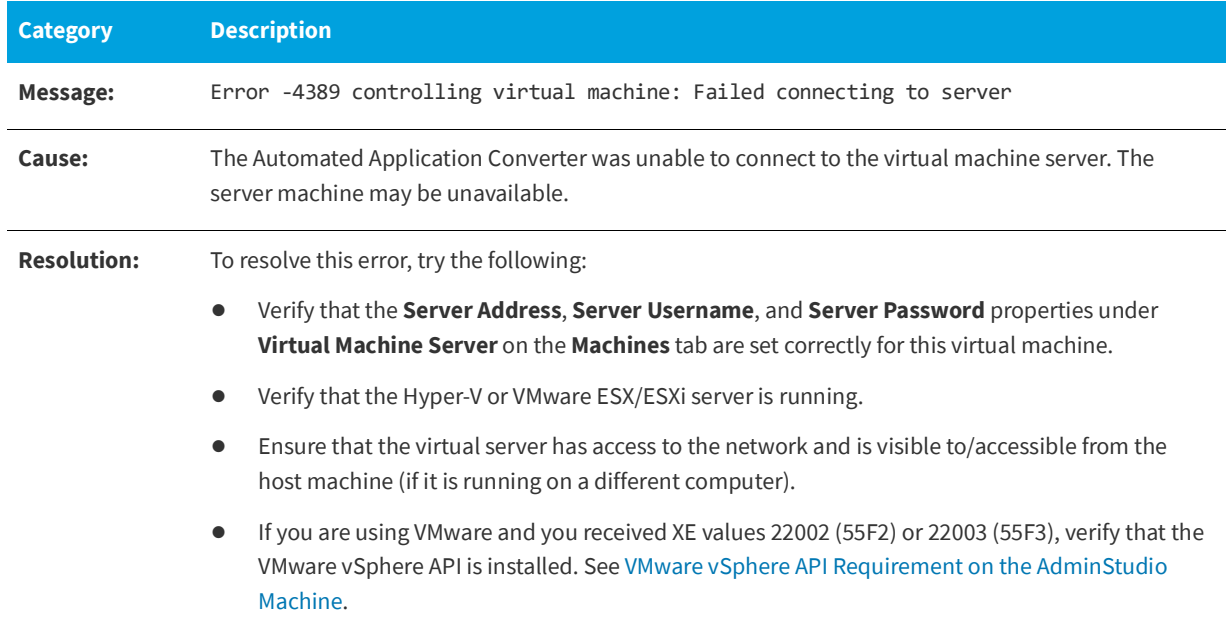

## **Error -4390: Failed connecting to image**

The following table documents this message:

**Table 10-87 •** Error -4390: Failed connecting to image

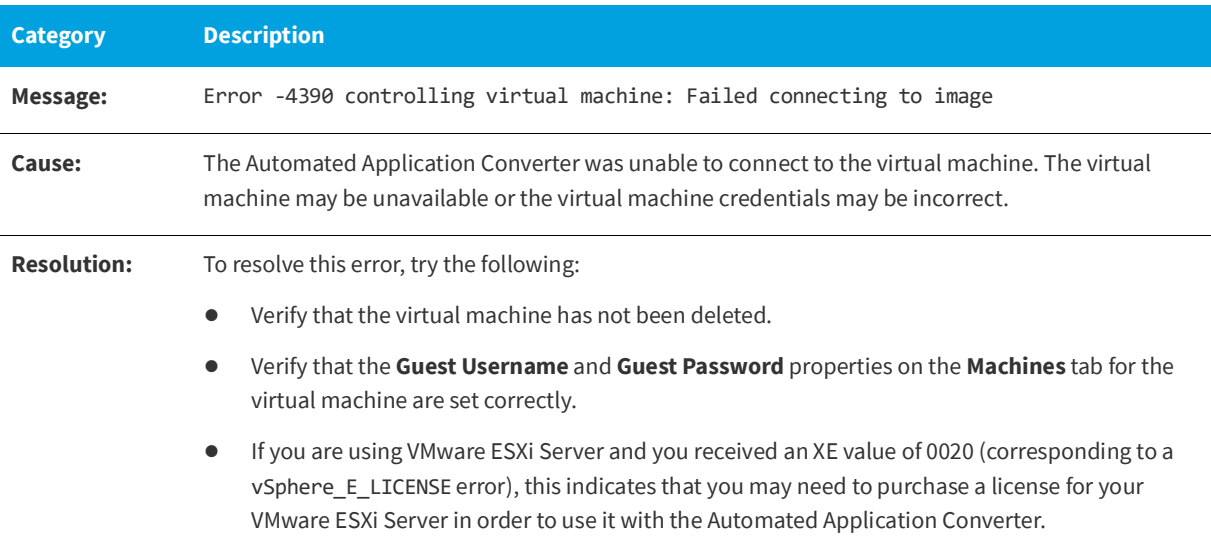

## **Error -4391: Failed to reboot**

The following table documents this message:

#### **Table 10-88 •** Error -4391: Failed to reboot

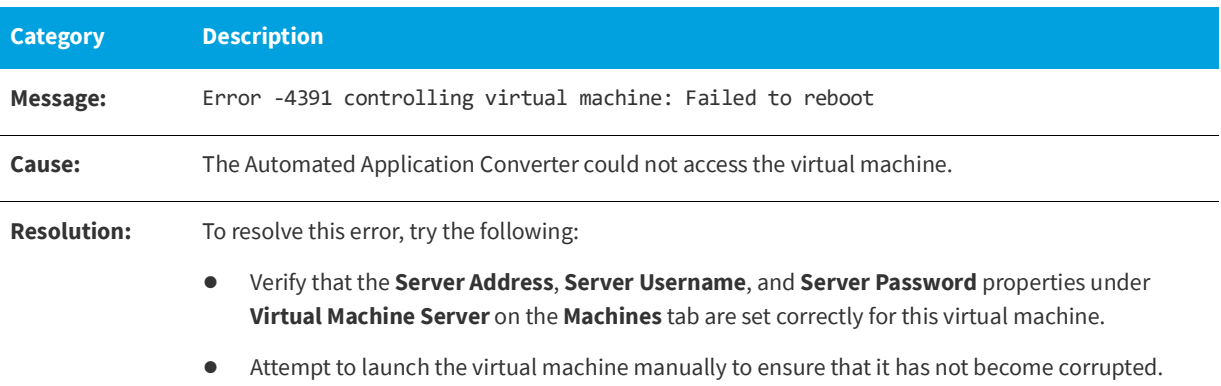

## **Error -4395: Failed to create VM directory**

The following table documents this message:

**Table 10-89 •** Error -4395: Failed to create VM directory

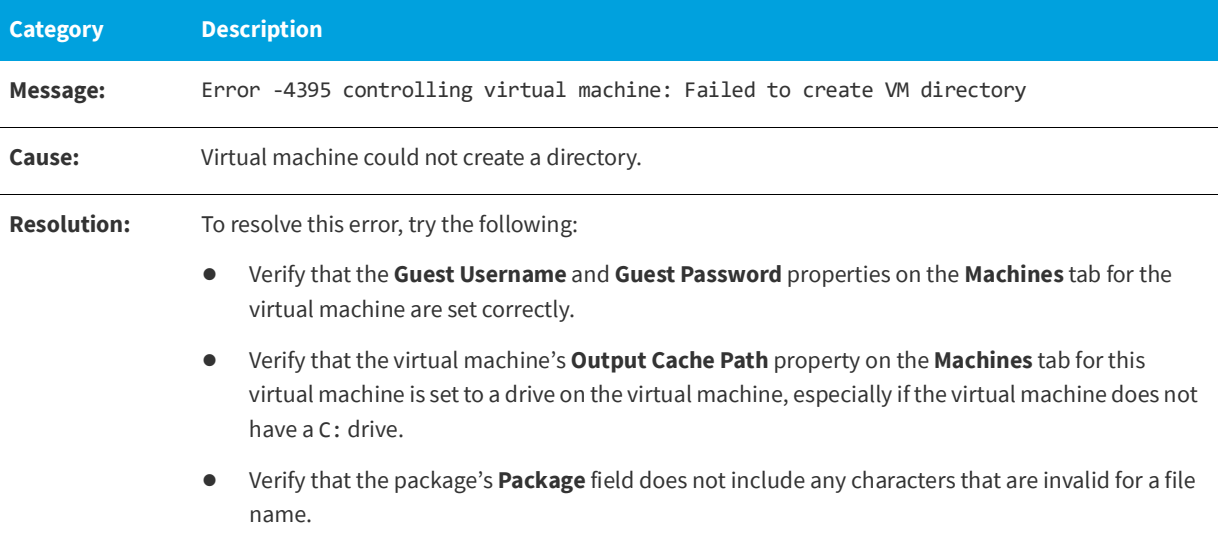

## **Error -4409: Failed to delete package cache folder**

The following table documents this message:

**Table 10-90 •** Error -4409: Failed to delete package cache folder

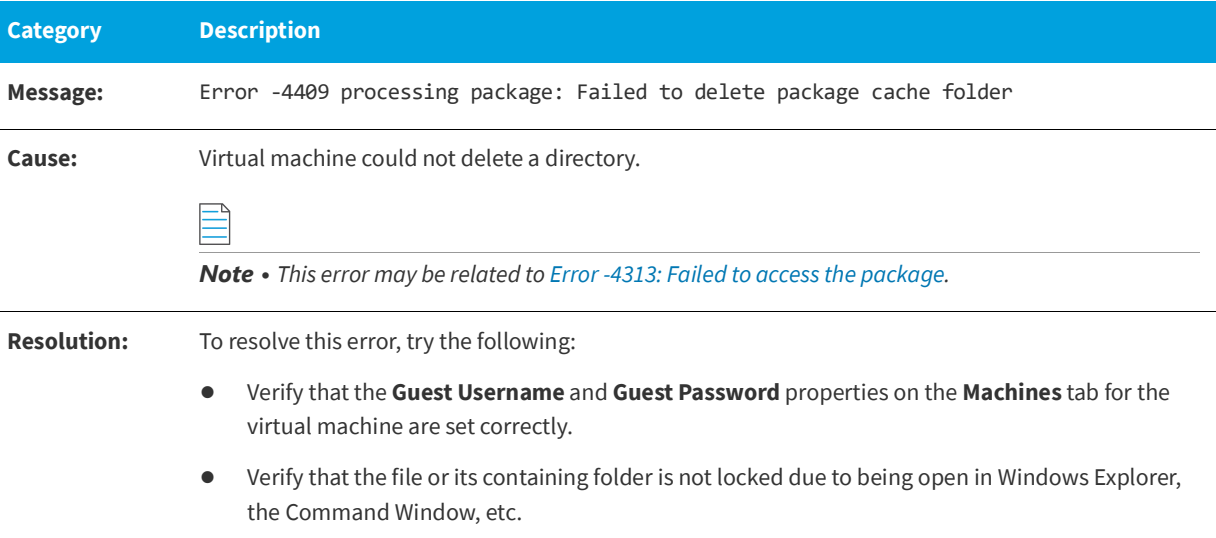

# **Virtualization Conversion Error Messages**

When converting a Windows Installer package to a virtual application, error and warning messages are generated. Some of these messages are generic to package virtualization, and others are specific to the virtualization solution you are preparing packages for.

This section includes information on how to resolve error messages that could be generated by during virtualization using the Automated Application Converter, App-V Assistant, VMware ThinApp Assistant, and Citrix Assistant.

### **Error -9000: Unknown Exception**

The following table documents this message:

#### **Table 10-91 •** Error -9000: Unknown Exception

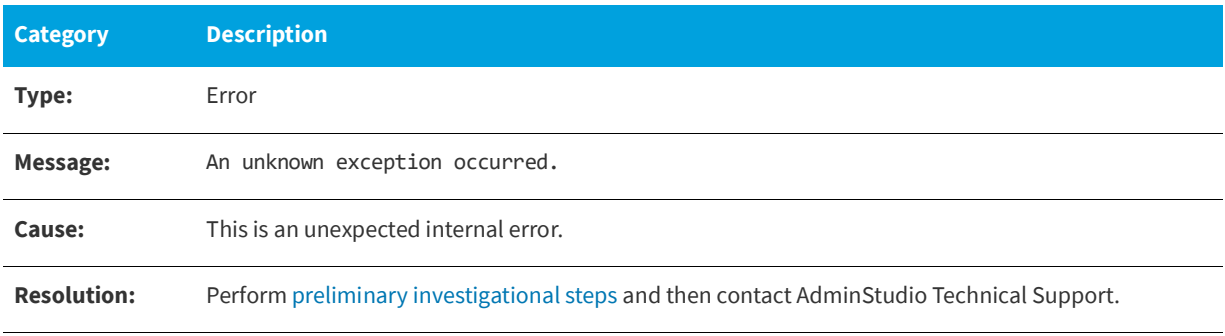

## **Error -9001: Unknown COM**

The following table documents this message:

#### **Table 10-92 •** Error -9001: Unknown COM

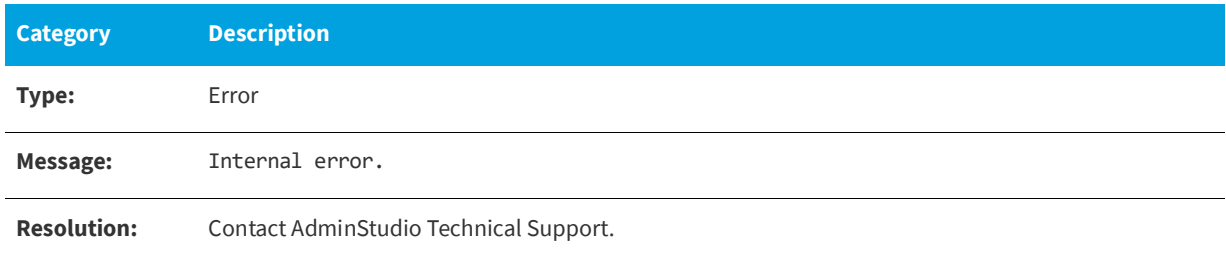

## **Error -9002: Error Opening Package**

The following table documents this message:

**Table 10-93 •** Error -9002: Error Opening Package

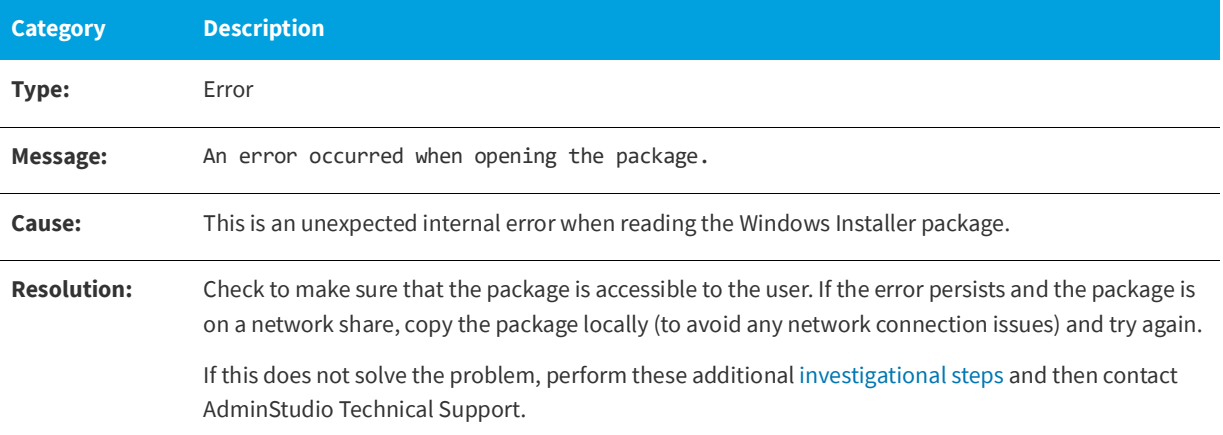

## **Error -9003: Error Saving Package**

The following table documents this message:

**Table 10-94 •** Error -9003: Error Saving Package

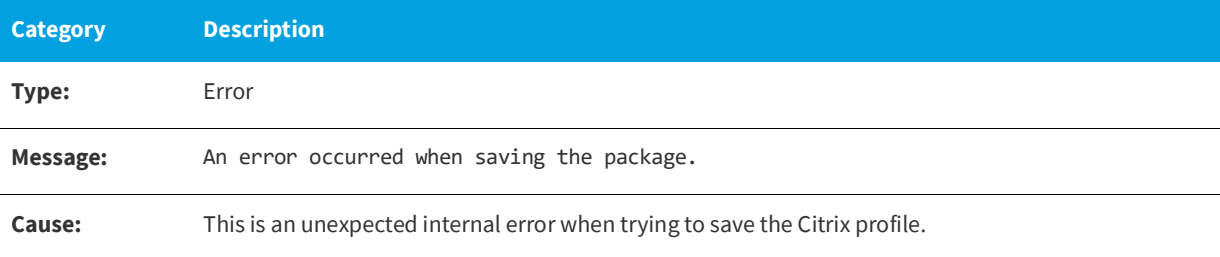

#### **Table 10-94 •** Error -9003: Error Saving Package

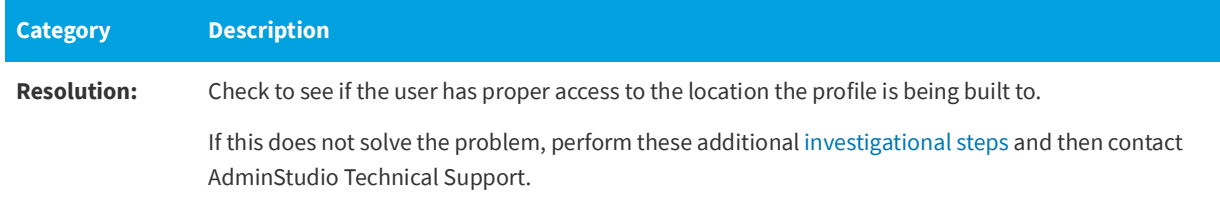

## **Error -9004: Process Cancelled By User**

The following table documents this message:

**Table 10-95 •** Error -9004: Process Cancelled By User

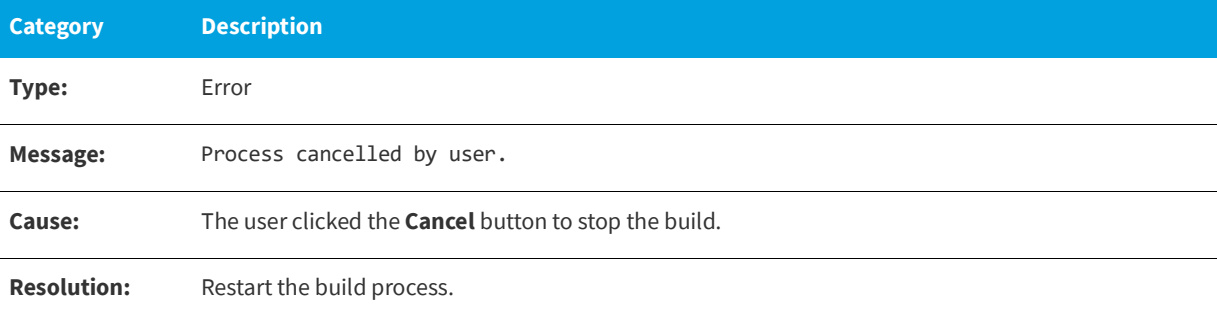

# **Error -9005: Error Creating Temporary Folder**

The following table documents this message:

**Table 10-96 •** Error -9005: Error Creating Temporary Folder

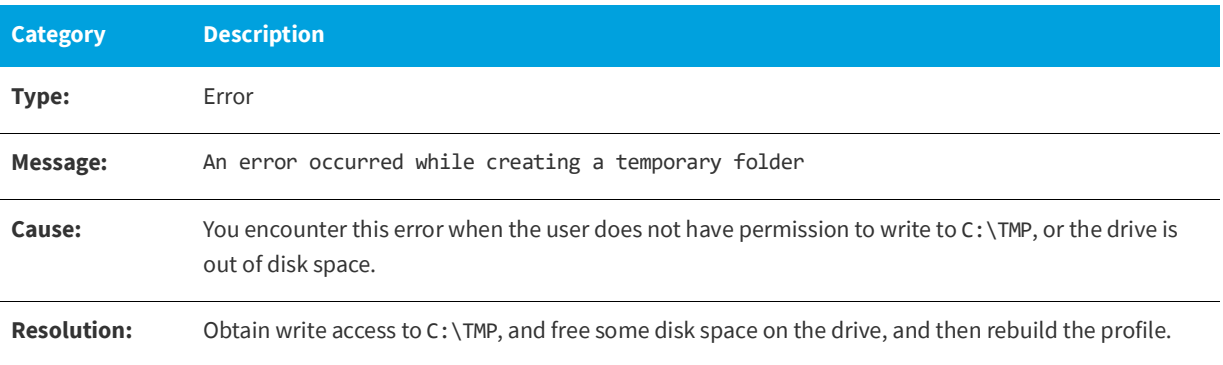

# **Error -9006: Error Decompressing Package**

The following table documents this message:

**Table 10-97 •** Error -9006: Error Decompressing Package

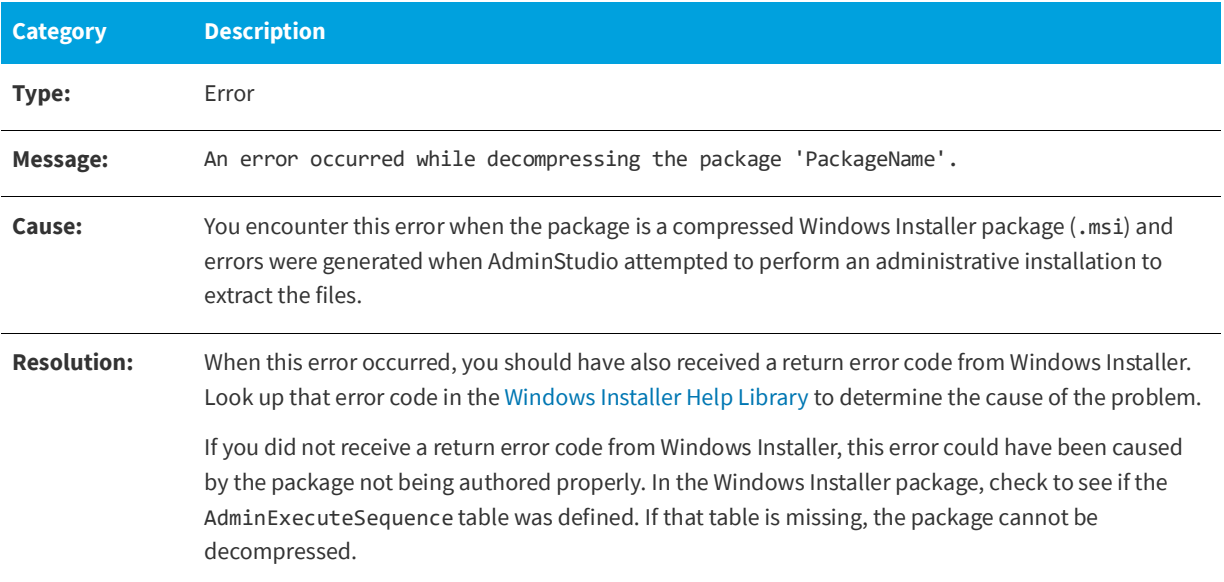

### **Error -9007: File With Extension Not Found**

The following table documents this message:

**Table 10-98 •** Error -9007: File With Extension Not Found

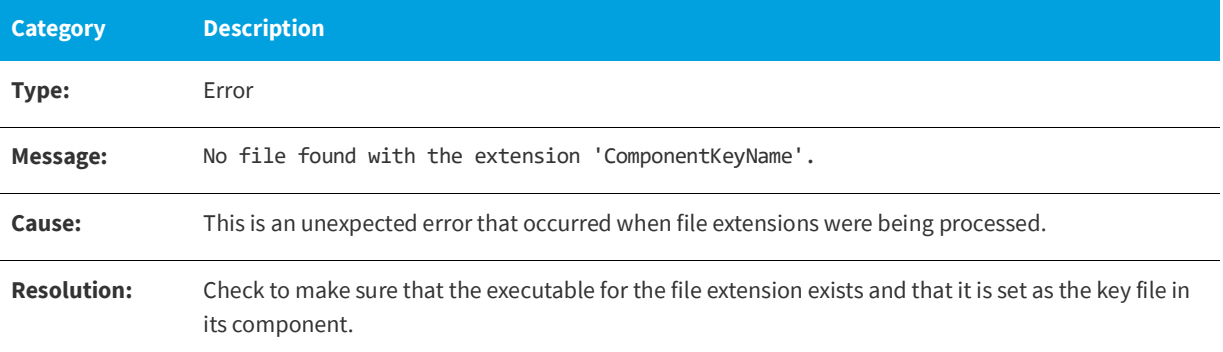

## **Error -9008: Error Extracting Icon**

The following table documents this message:

**Table 10-99 •** Error -9008: Error Extracting Icon

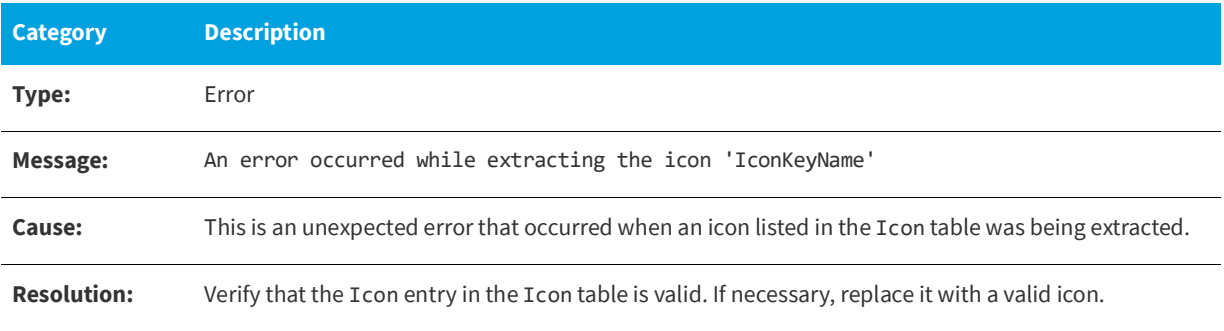

### **Error -9009: Unknown Provider**

The following table documents this message:

**Table 10-100 •** Error -9009: Unknown Provider

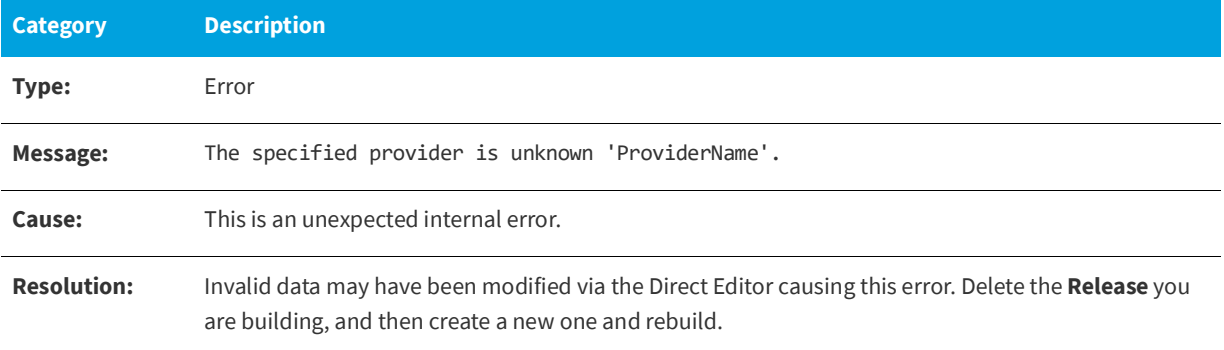

## **Error -9010: Invalid Target File Name**

The following table documents this message:

**Table 10-101 •** Error -9010: Invalid Target File Name

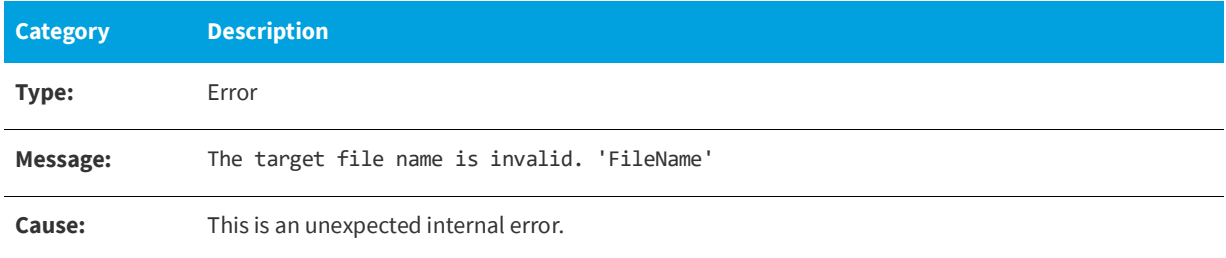

#### **Table 10-101 •** Error -9010: Invalid Target File Name

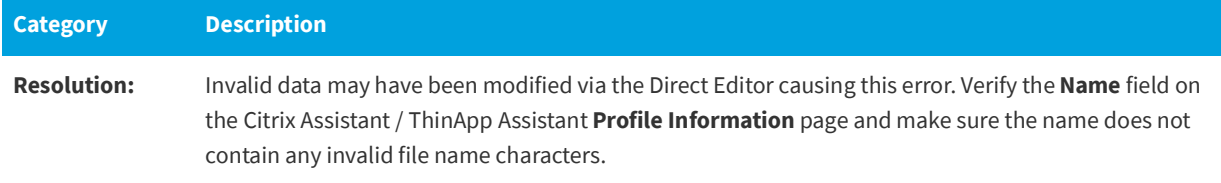

## **Error -9011: Error Reading MSI Table**

The following table documents this message:

**Table 10-102 •** Error -9011: Error Reading MSI Table

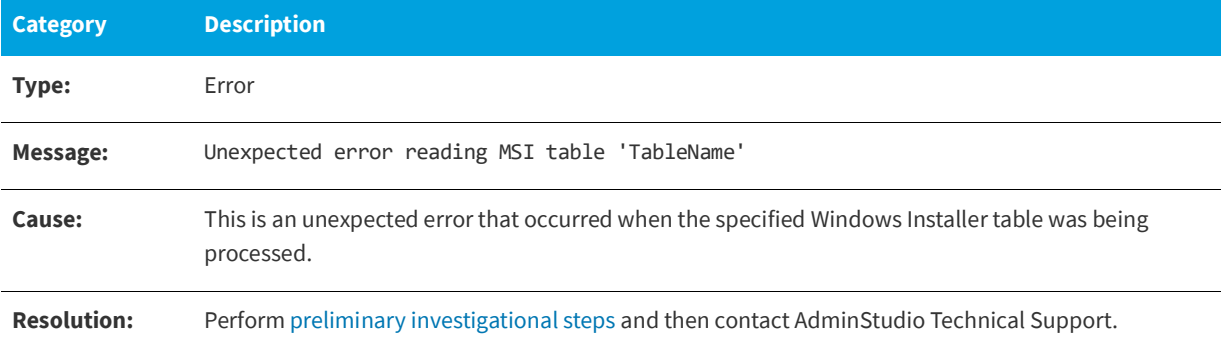

## **Error -9012: Unexpected Error in Method**

The following table documents this message:

**Table 10-103 •** Error -9012: Unexpected Error in Method

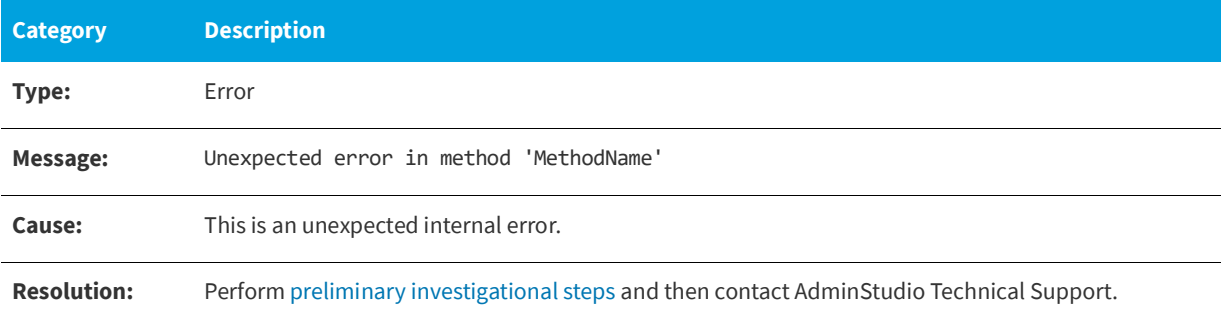

## **Error -9013: Type Library Not Found**

The following table documents this message:

#### **Table 10-104 •** Error -9013: Type Library Not Found

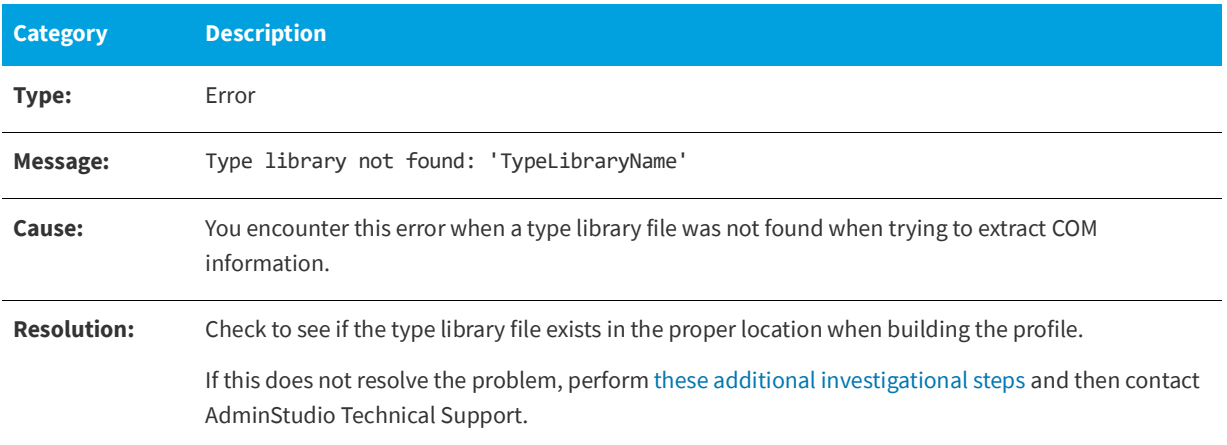

### **Error -9014: ShellExecute Failed**

The following table documents this message:

**Table 10-105 •** Error -9014: ShellExecute Failed

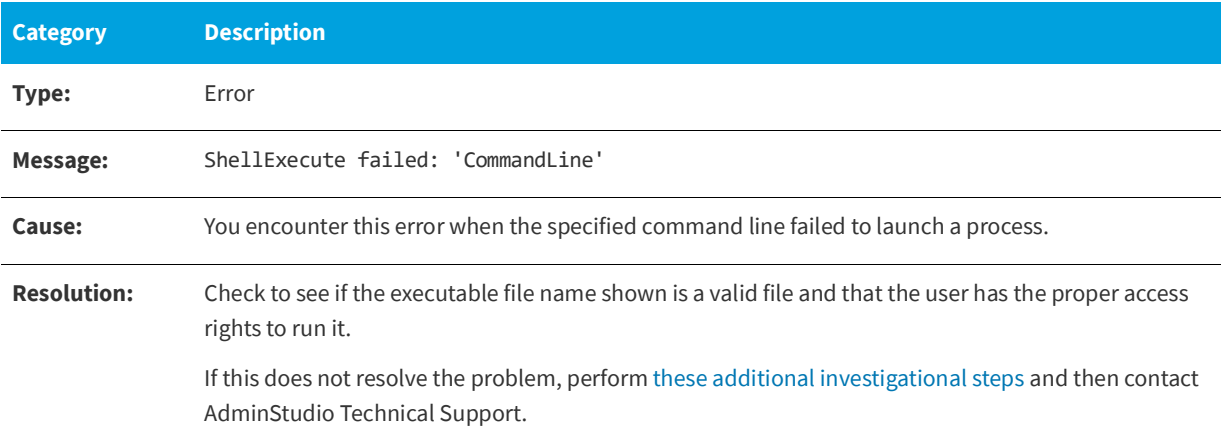

### **Error -9015: Unable to Determine Full Path for Driver**

The following table documents this message:

**Table 10-106 •** Error -9015: Unable to Determine Full Path for Driver

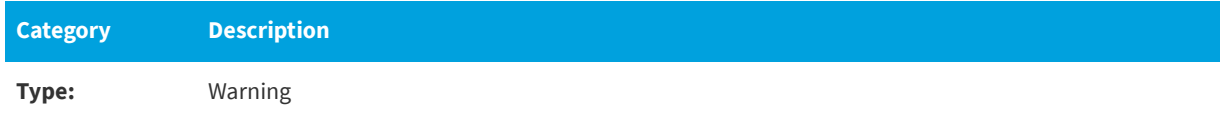

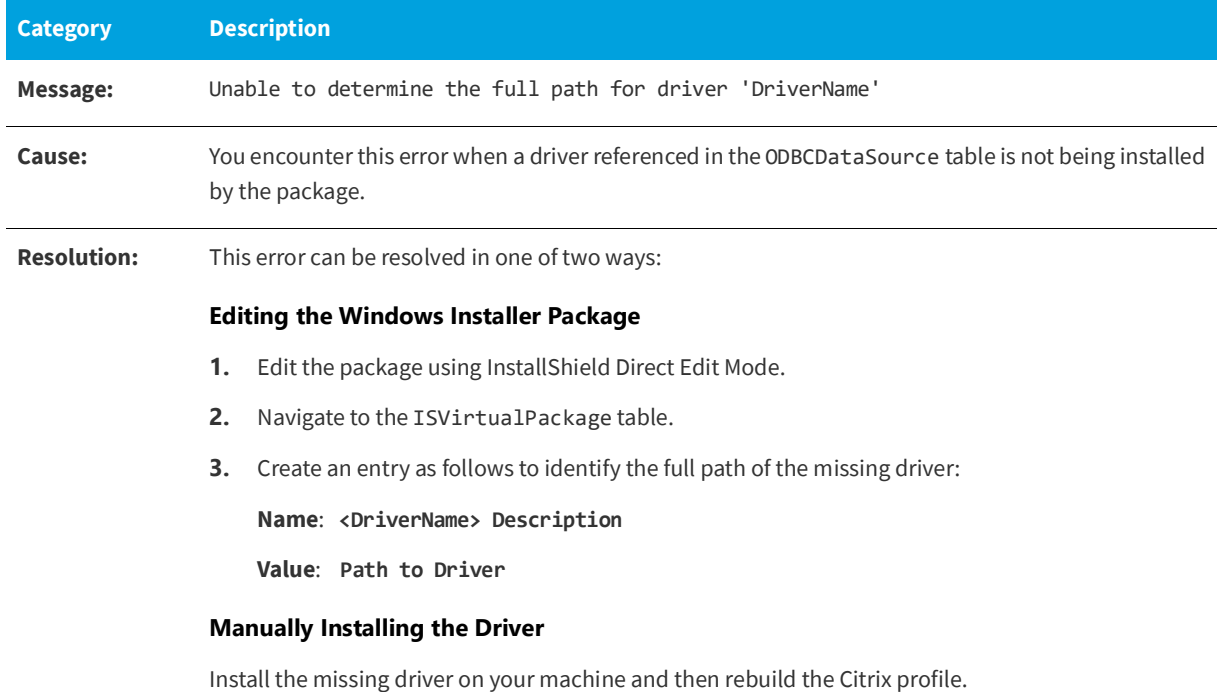

#### **Table 10-106 •** Error -9015: Unable to Determine Full Path for Driver

# **Warning -9016: Contents of Table Ignored**

The following table documents this message:

**Table 10-107 •** Warning -9016: Contents of Table Ignored

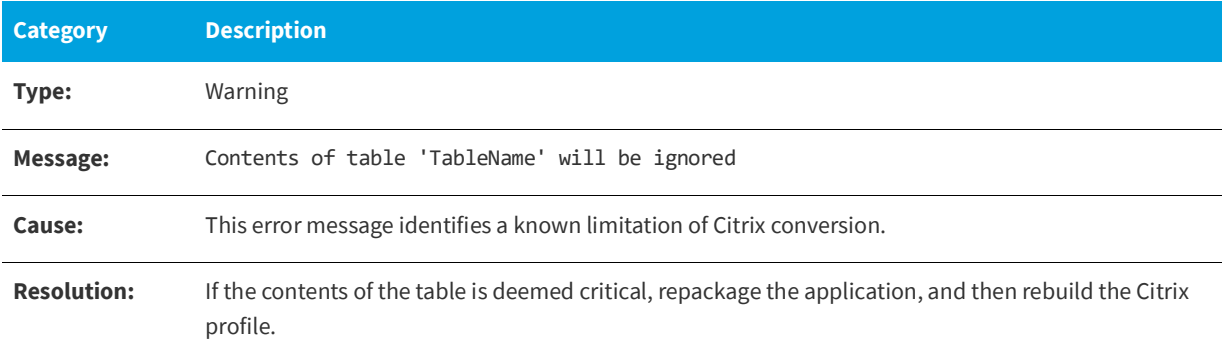

# **Warning -9017: .NET 1.x Assembly Not Supported**

The following table documents this message:

**Table 10-108 •** Warning -9017: .NET 1.x Assembly Not Supported

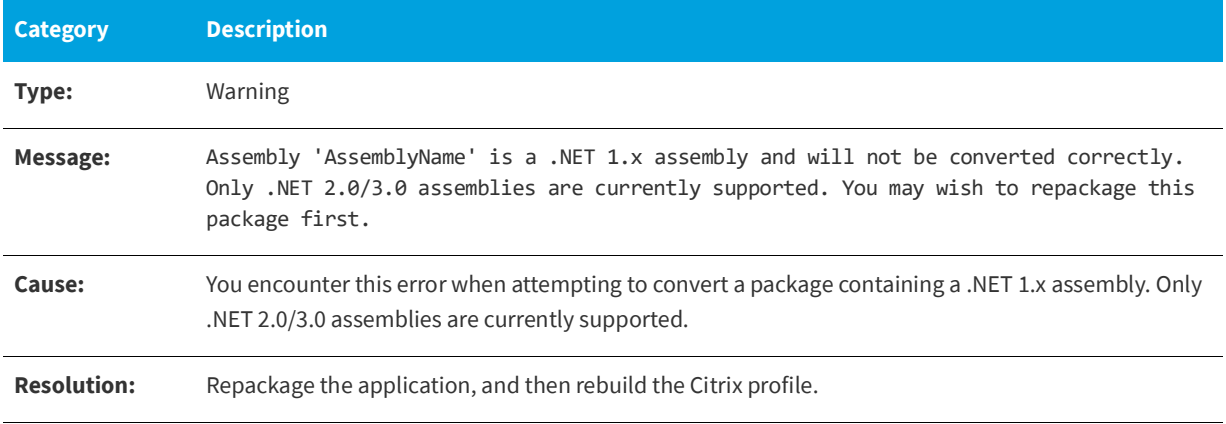

## **Warning -9018: Custom Actions Ignored**

The following table documents this message:

**Table 10-109 •** Warning -9018: Custom Actions Ignored

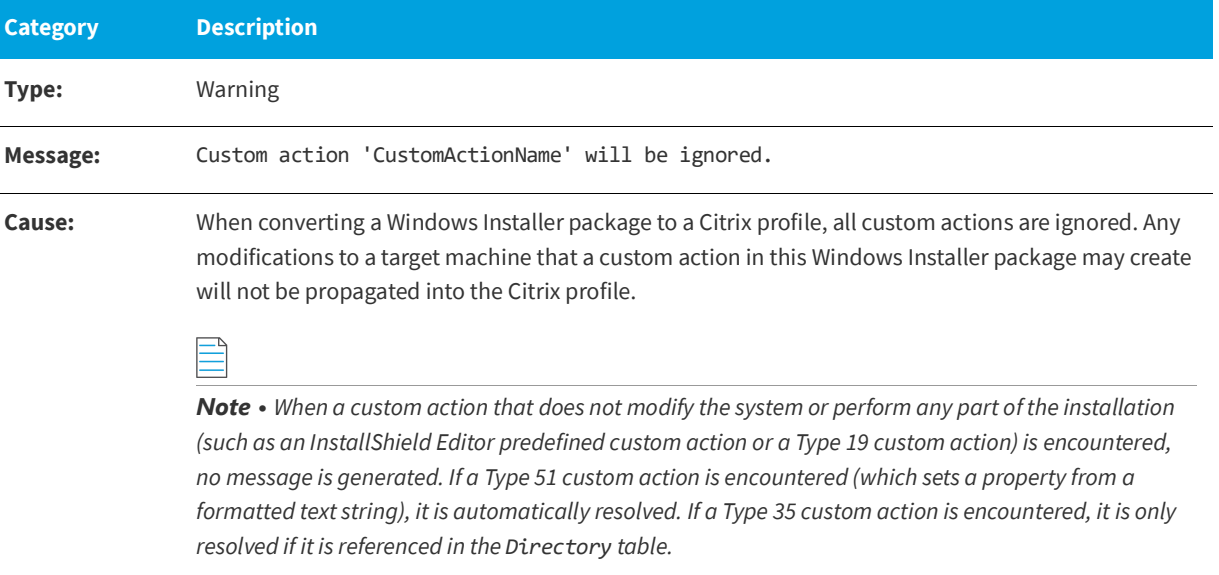

#### **Table 10-109 •** Warning -9018: Custom Actions Ignored

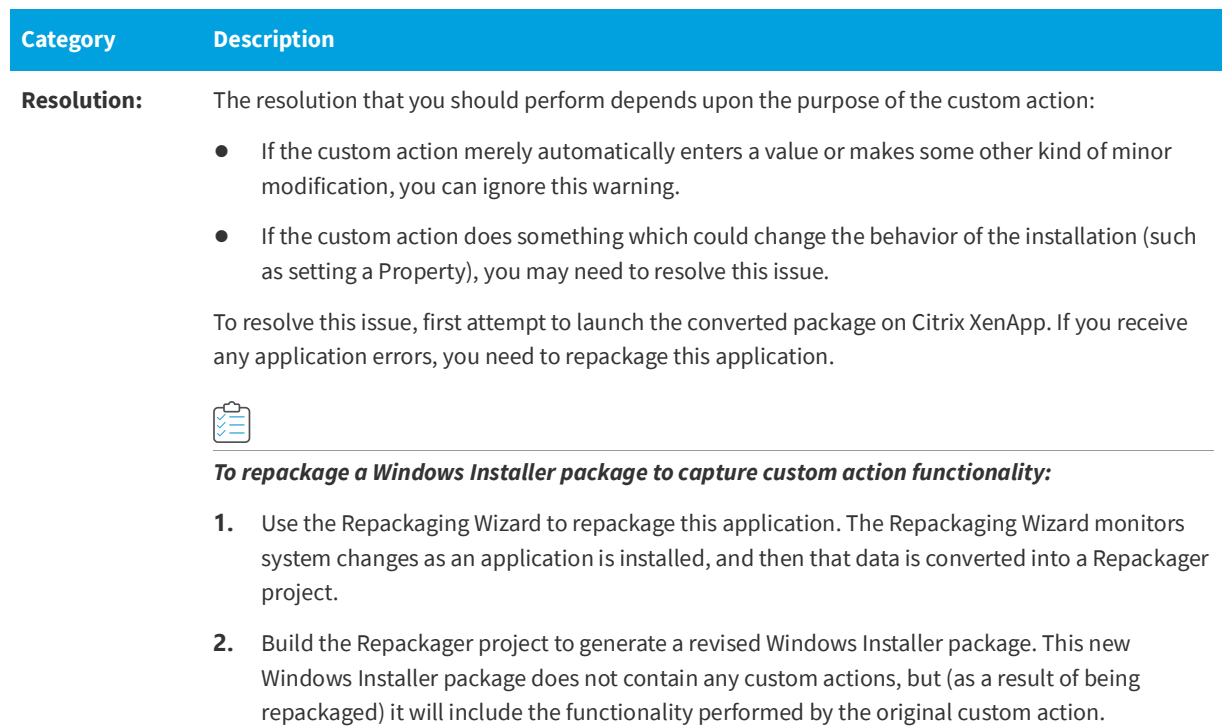

# **Warning -9019: Conditionalized Components**

The following table documents this message:

**Table 10-110 •** Warning -9019: Conditionalized Components

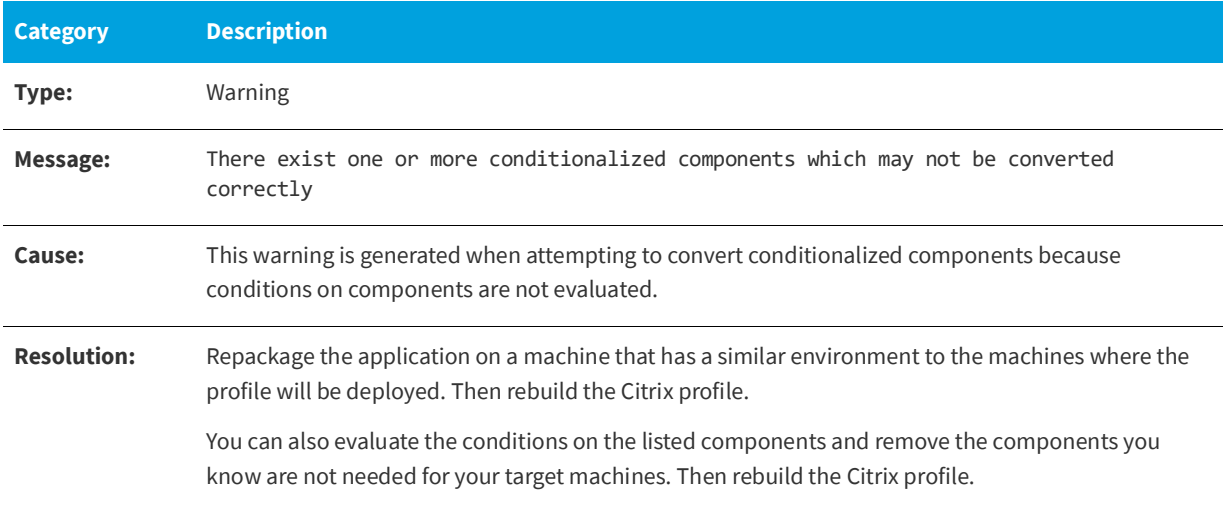

# **Error -9020: Directory With Null Parent**

The following table documents this message:

#### **Table 10-111 •** Error -9020: Directory With Null Parent

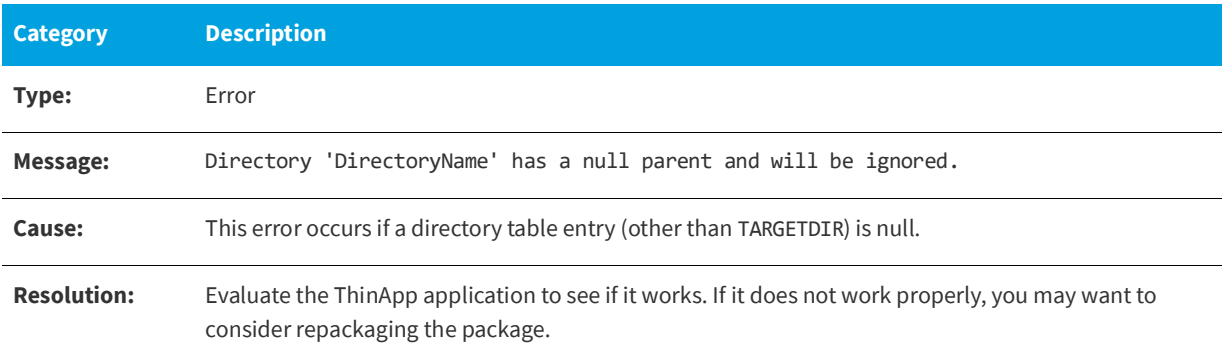

### **Error -9021: Unable to Extract COM Data**

The following table documents this message:

#### **Table 10-112 •** Error -9021: Unable to Extract COM Data

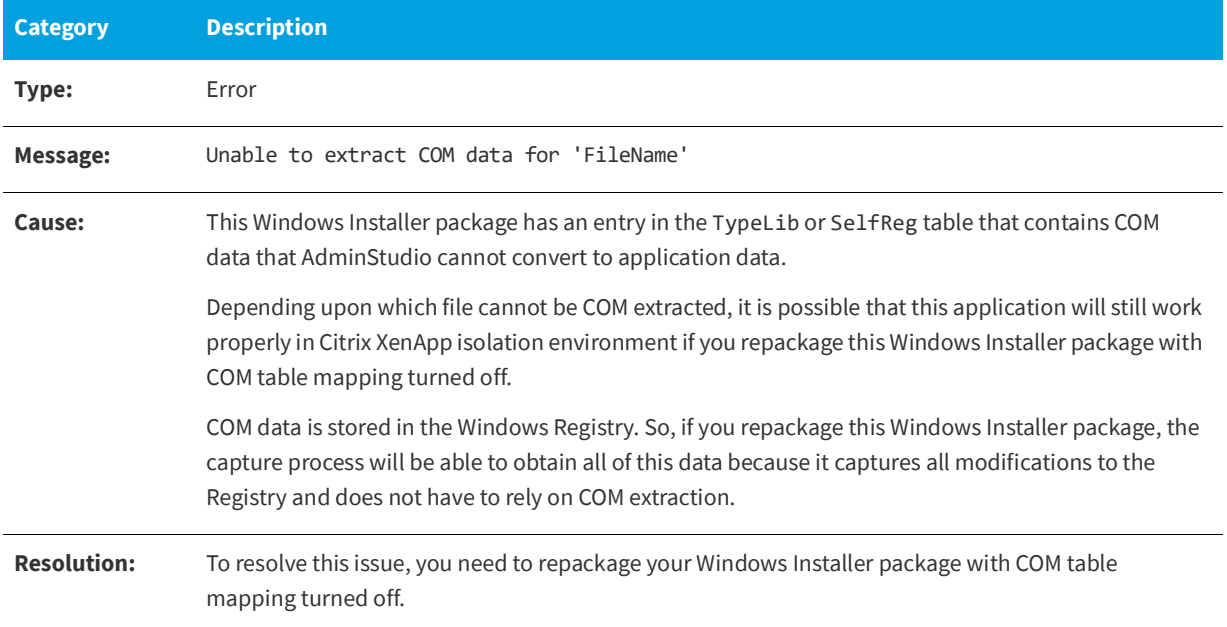

## **Error -9022: Complus Table**

The following table documents this message:

#### **Table 10-113 •** Error -9022: Complus Table

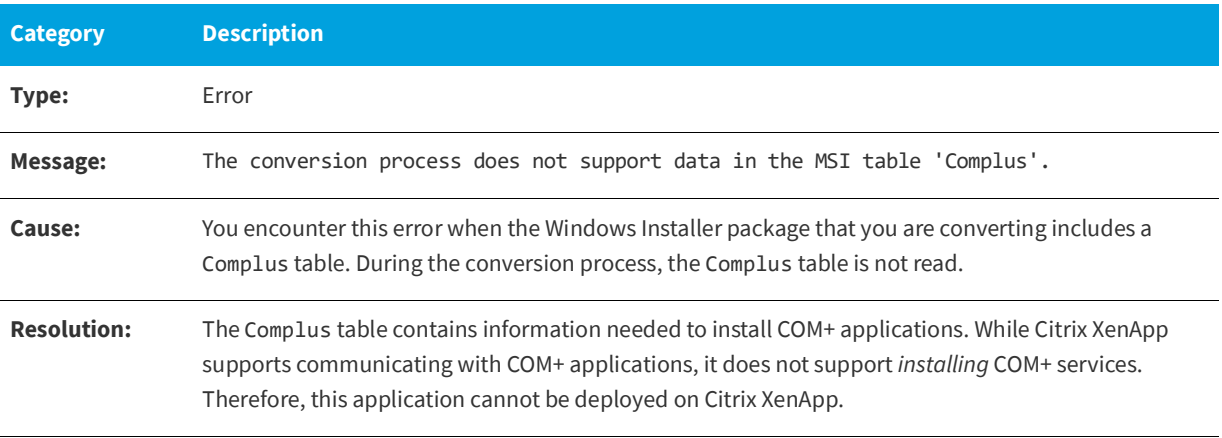

# **Error -9024: FileSFPCatalog**

The following table documents this message:

**Table 10-114 •** Error -9024: FileSFPCatalog

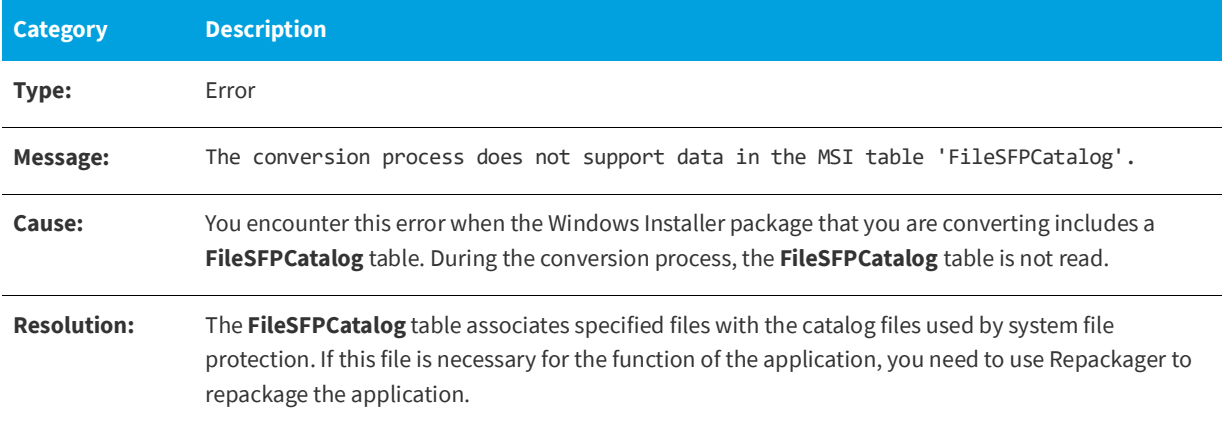

## **Warning -9026: LaunchCondition Table**

The following table documents this message:

**Table 10-115 •** Warning -9026: LaunchCondition Table

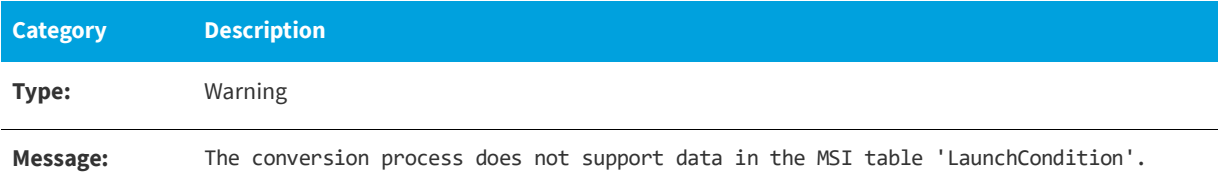

#### **Table 10-115 •** Warning -9026: LaunchCondition Table

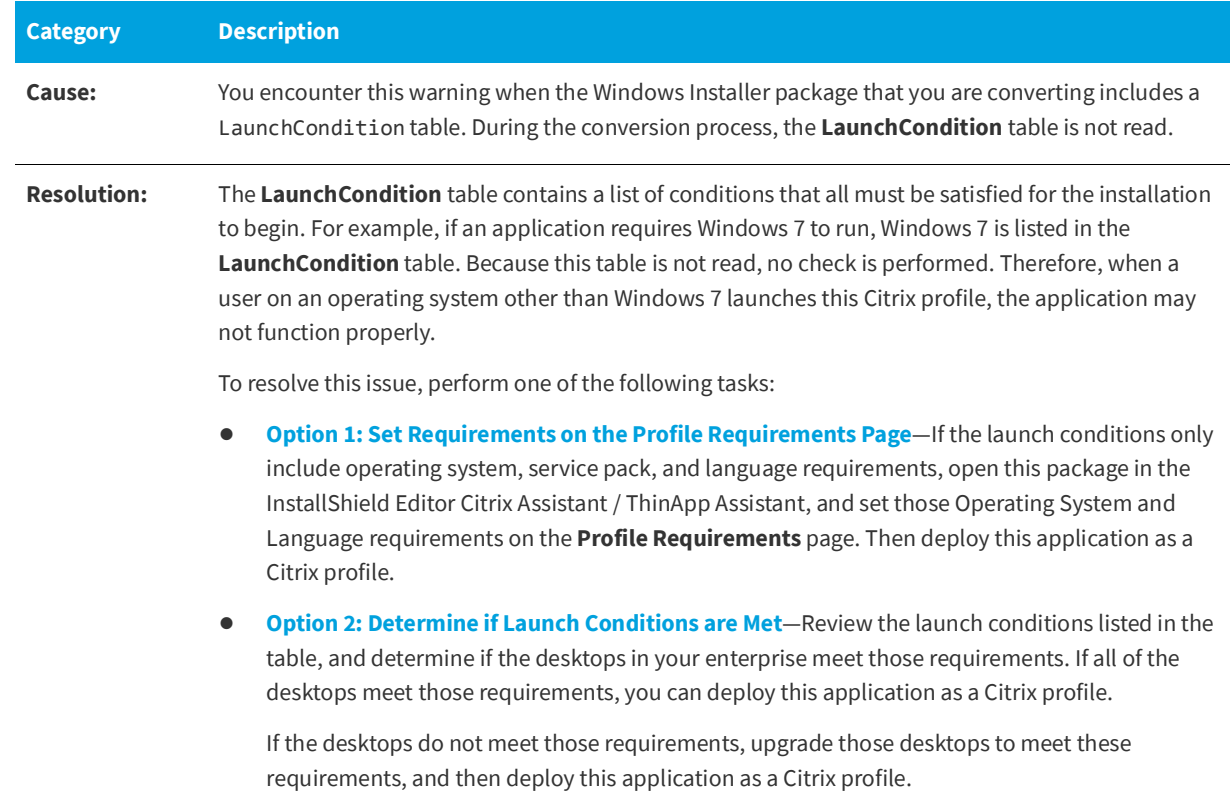

# **Warning -9027: LockPermissions Table**

The following table documents this message:

**Table 10-116 •** Warning -9027: LockPermissions Table

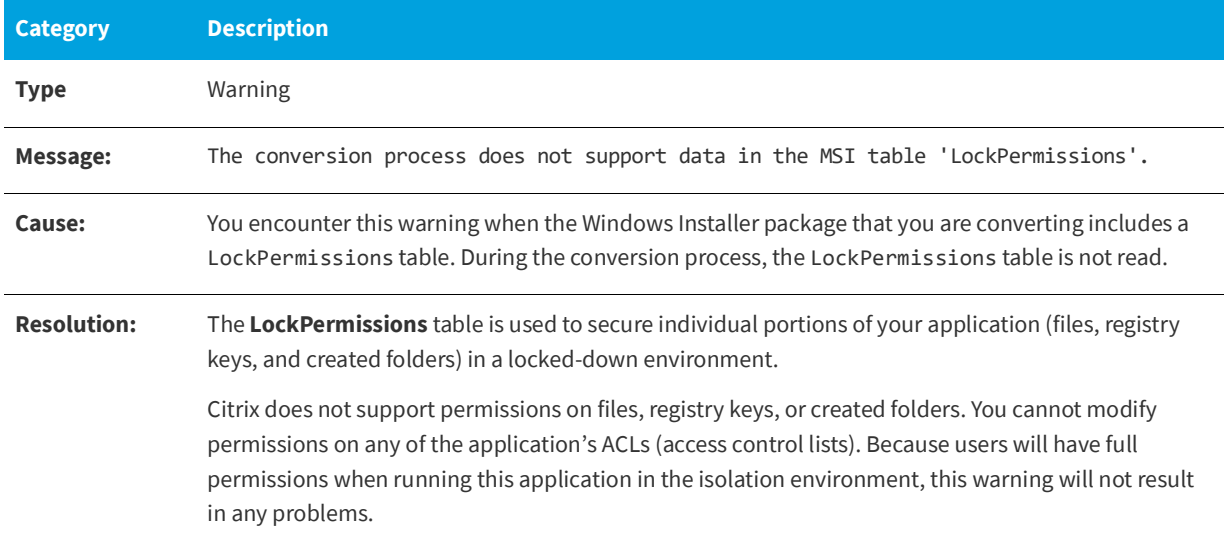

## **Error -9028: MoveFile Table**

The following table documents this message.

#### **Table 10-117 •** Error -9028: MoveFile Table

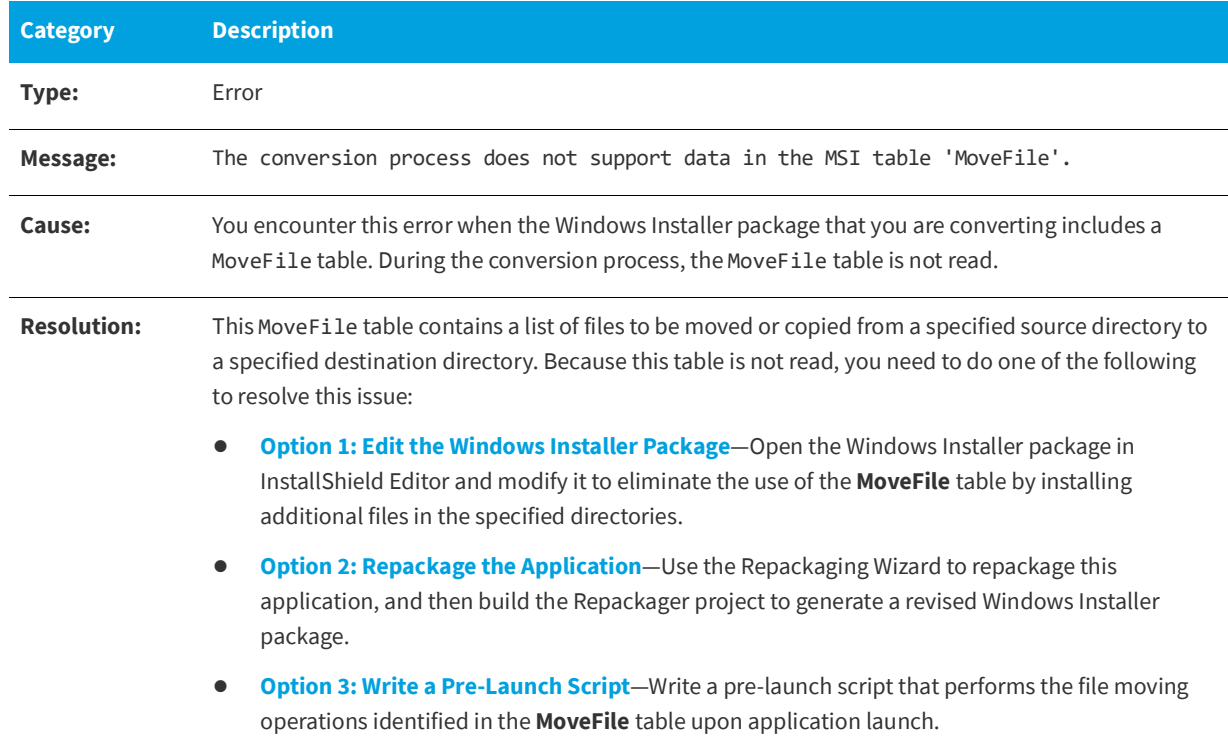

# **Error -9029: MsiDriverPackages Table**

The following table documents this message:

**Table 10-118 •** Error -9029: MsiDriverPackages Table

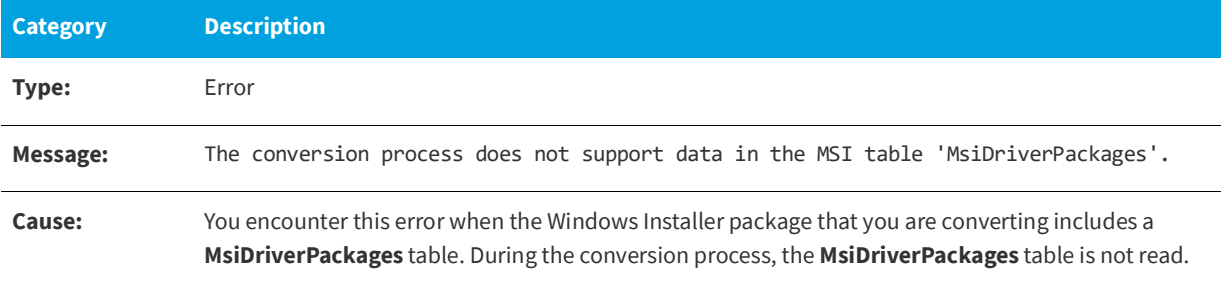

#### **Table 10-118 •** Error -9029: MsiDriverPackages Table

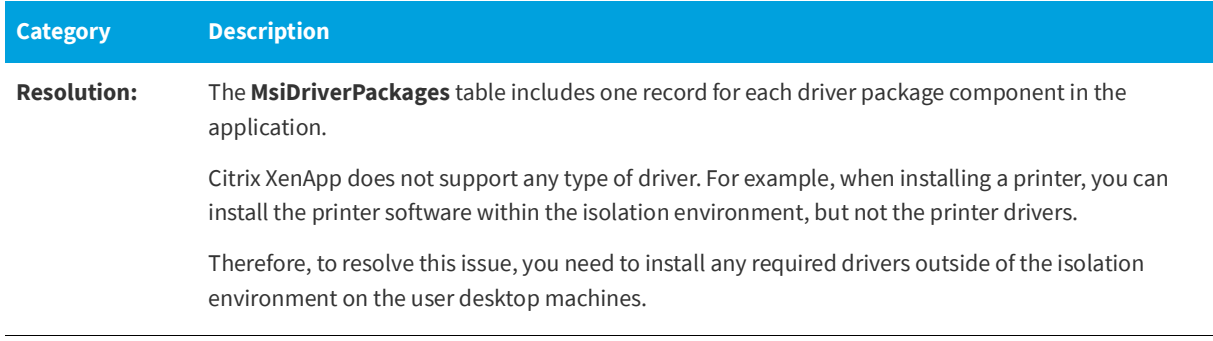

# **Warning -9030: ODBCTranslator Table**

The following table documents this message:

**Table 10-119 •** Warning -9030: ODBCTranslator Table

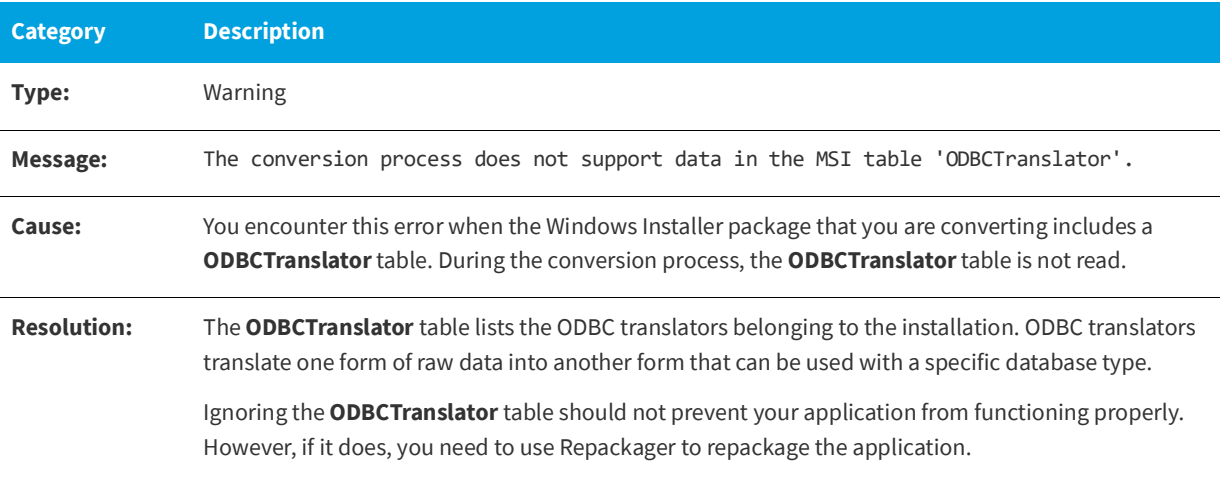

## **Warning -9031: RemoveFile Table**

The following table documents this message:

**Table 10-120 •** Warning -9031: RemoveFile Table

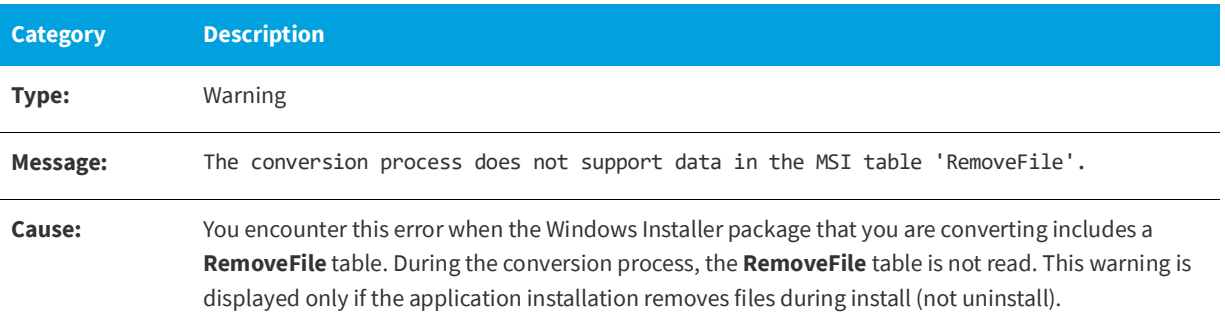

#### **Table 10-120 •** Warning -9031: RemoveFile Table

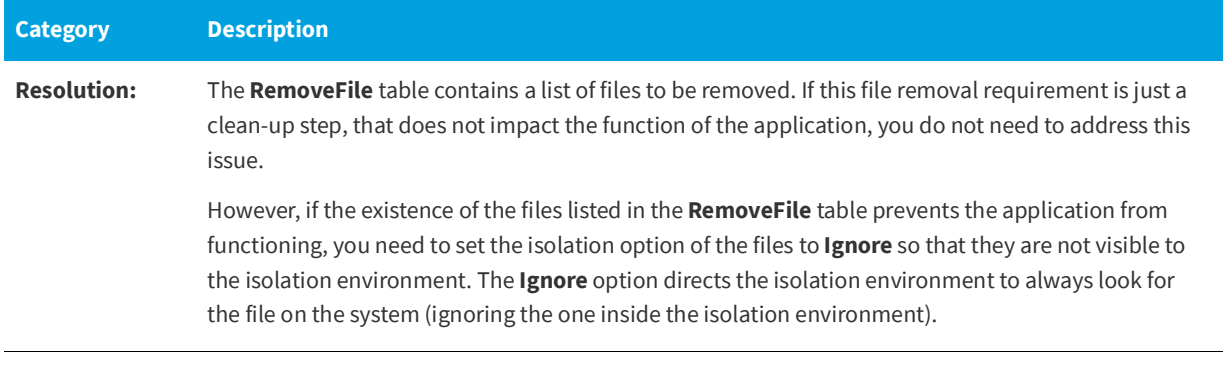

# **Warning -9032: RemoveIniFile Table**

The following table documents this message:

#### Table 10-121 · Warning -9032: RemovelniFile Table

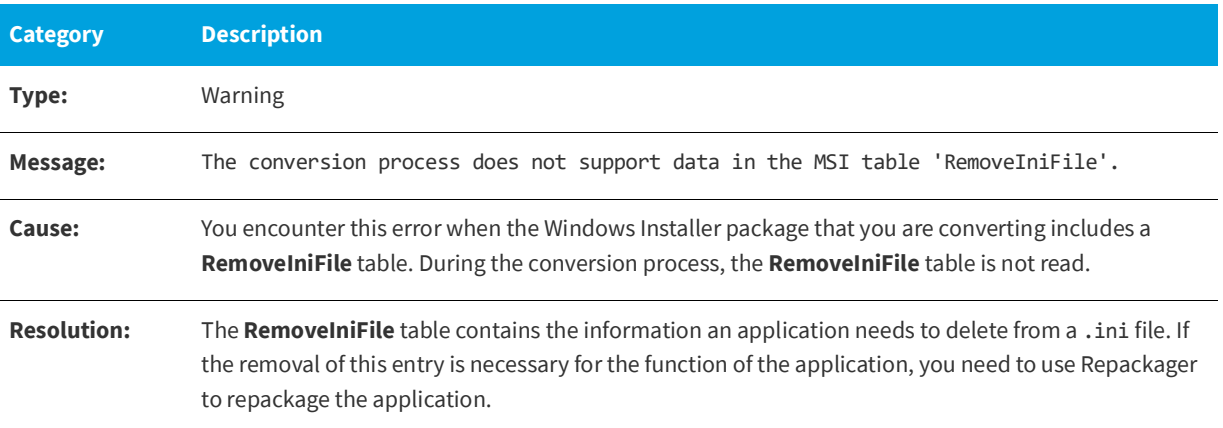

# **Warning -9033: RemoveRegistry Table**

The following table documents this message:

**Table 10-122 •** Warning -9033: RemoveRegistry Table

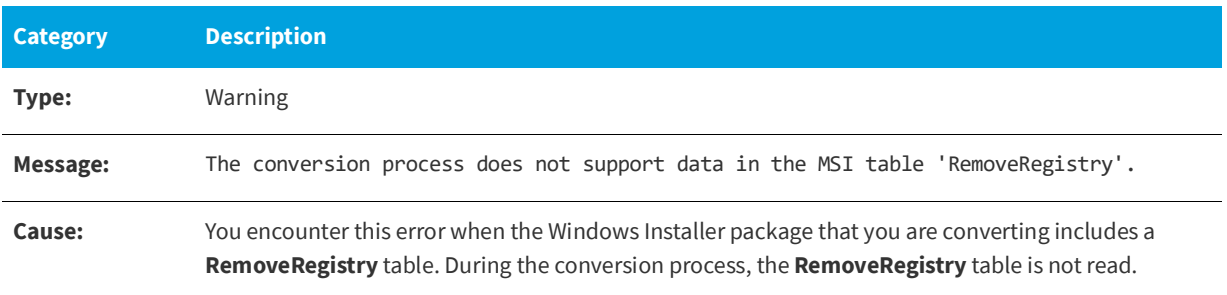

#### **Table 10-122 •** Warning -9033: RemoveRegistry Table

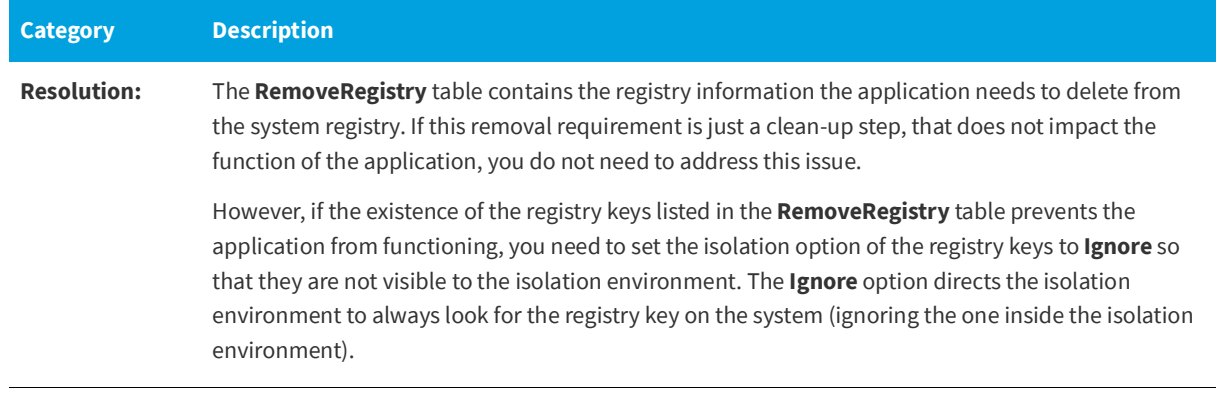

## **Error -9036: ISCEInstall Table**

The following table documents this message:

**Table 10-123 •** Error -9036: ISCEInstall Table

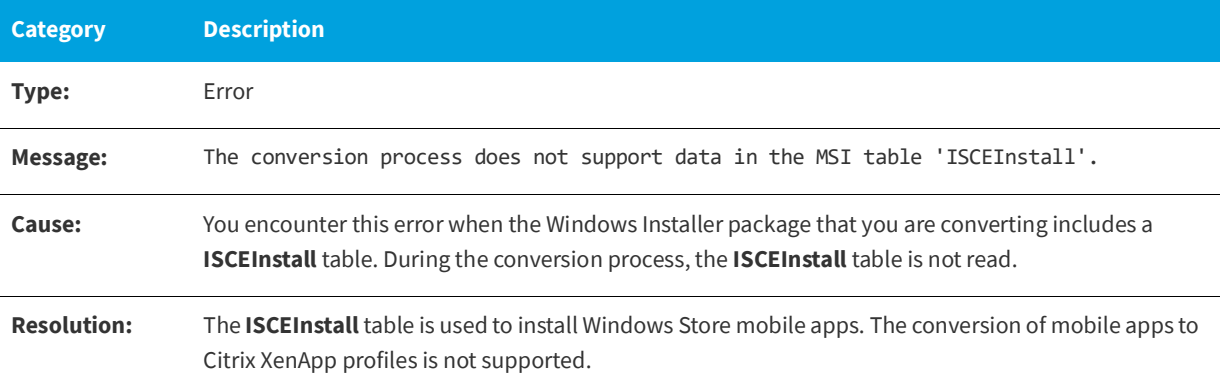

# **Error -9037: ISComPlusApplication Table**

The following table documents this message:

**Table 10-124 •** Error -9037: ISComPlusApplication Table

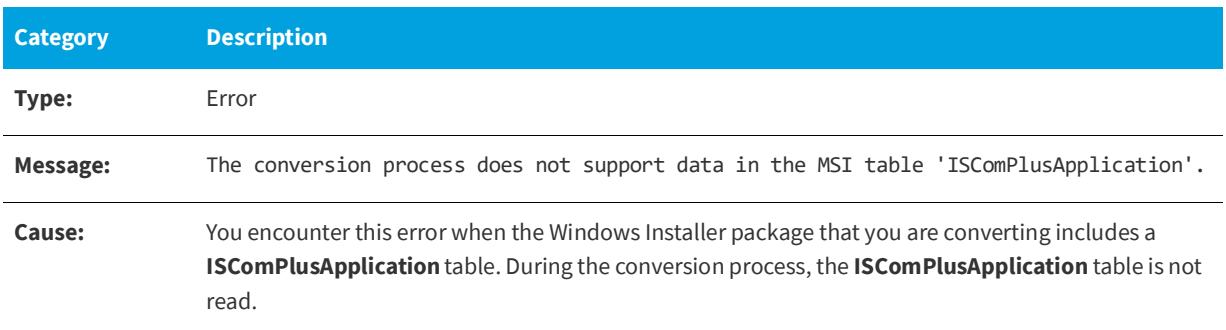

**Table 10-124 •** Error -9037: ISComPlusApplication Table

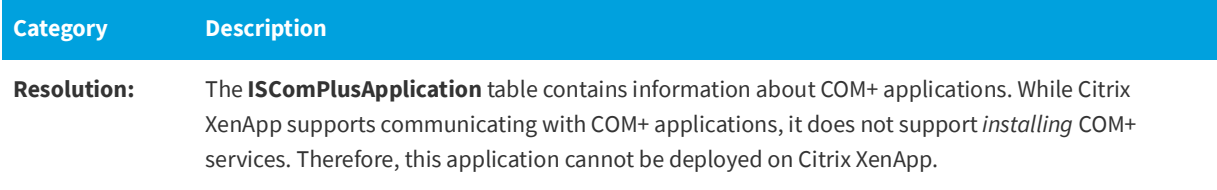

### **Error -9038: ISPalmApp Table**

The following table documents this message:

**Table 10-125 •** Error -9038: ISPalmApp Table

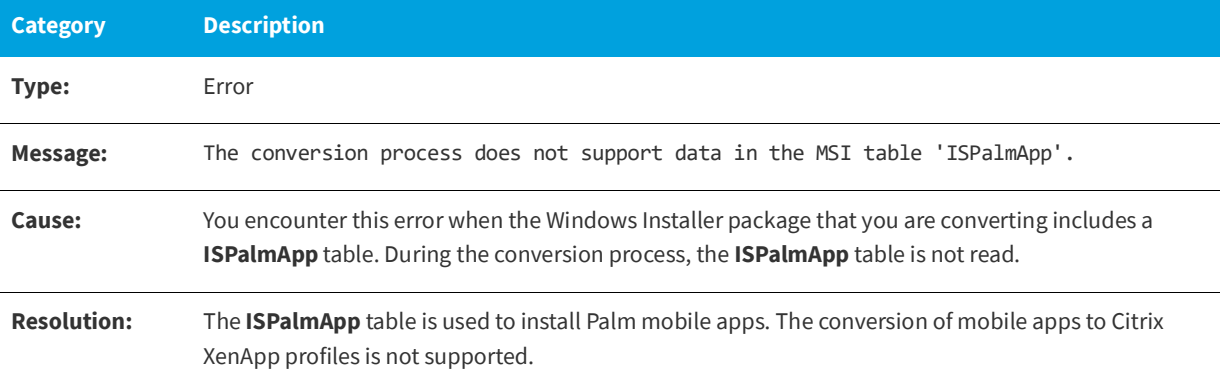

# **Error -9039: ISSQLScriptFile Table**

The following table documents this message:

**Table 10-126 •** Error -9039: ISSQLScriptFile Table

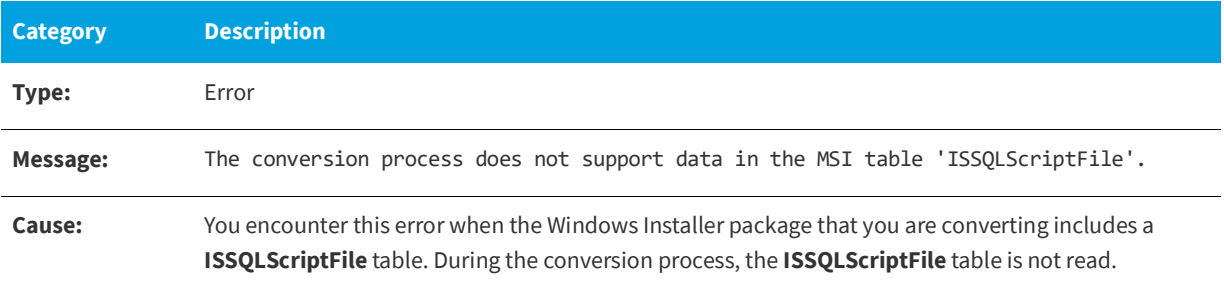

#### **Table 10-126 •** Error -9039: ISSQLScriptFile Table

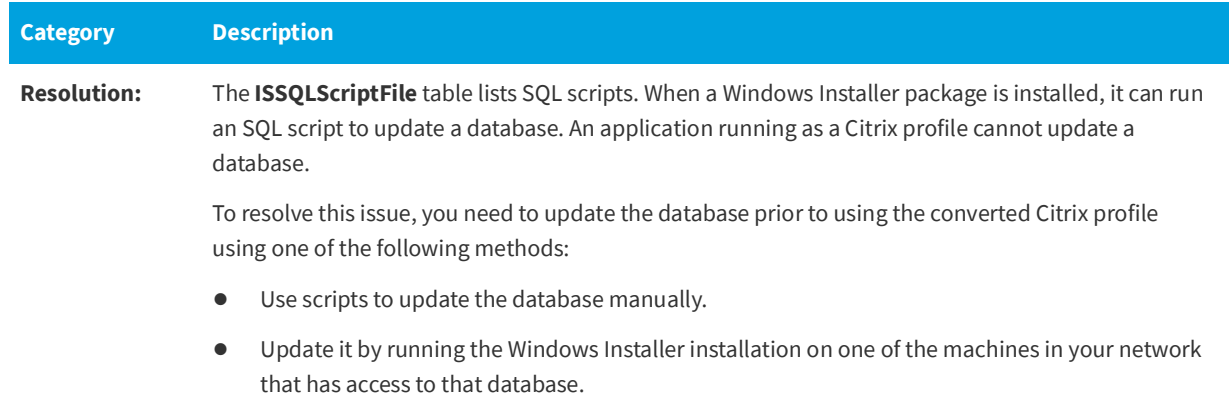

### **Error -9040: ISVRoot Table**

The following table documents this message:

#### **Table 10-127 •** Error -9040: ISVRoot Table

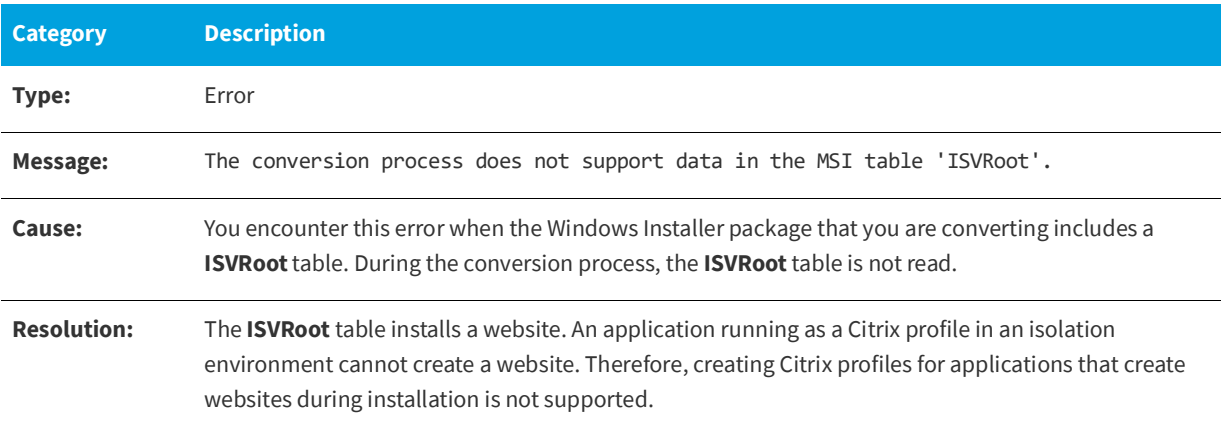

## **Error -9041: ISXmlFile Table**

The following table documents this message:

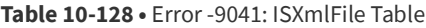

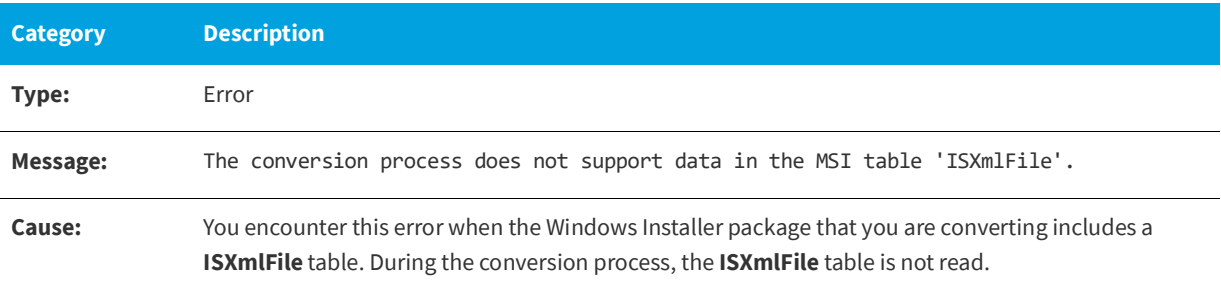

#### **Table 10-128 •** Error -9041: ISXmlFile Table

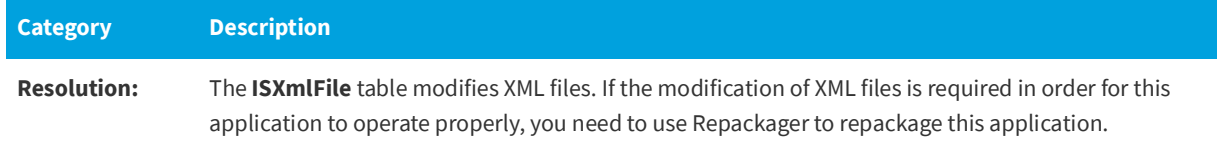

### **Error -9051: Package Decompression Canceled**

The following table documents this message:

#### **Table 10-129 •** Error -9051: Package Decompression Canceled

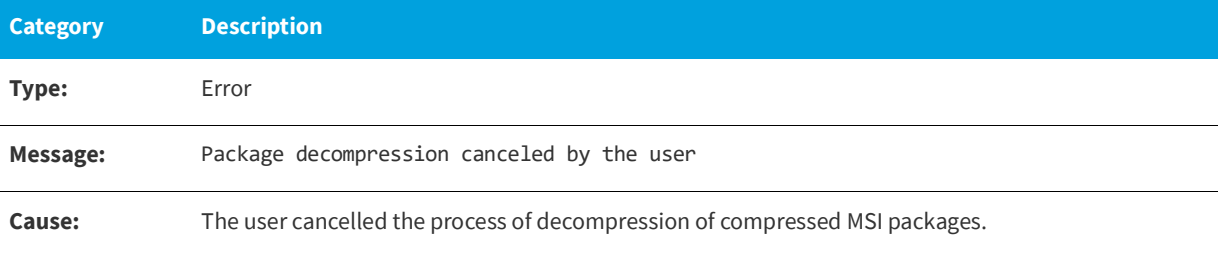

### **Error -9100: CreateInstance of Package Object Failed**

The following table documents this message:

#### **Table 10-130 •** Error -9100: CreateInstance of Package Object Failed

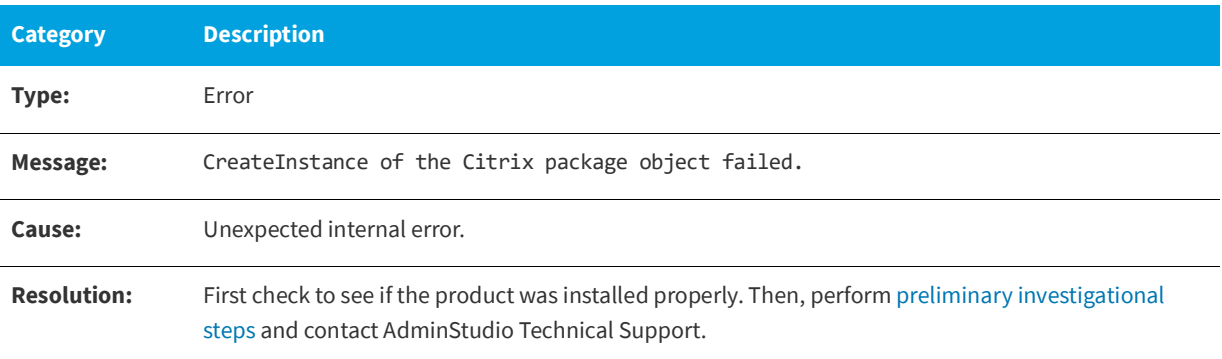

### **Error -9101: Create Operation of Package Object Failed**

The following table documents this message:

**Table 10-131 •** Error -9101: Create Operation of Package Object Failed

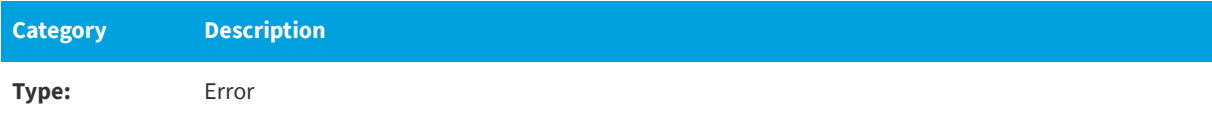

#### **Table 10-131 •** Error -9101: Create Operation of Package Object Failed

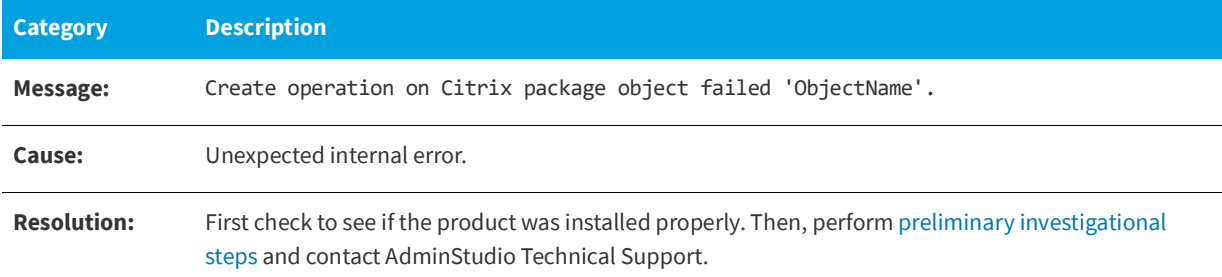

### **Error -9102: Failed to Write Header Information**

The following table documents this message:

#### **Table 10-132 •** Error -9102: Failed to Write Header Information

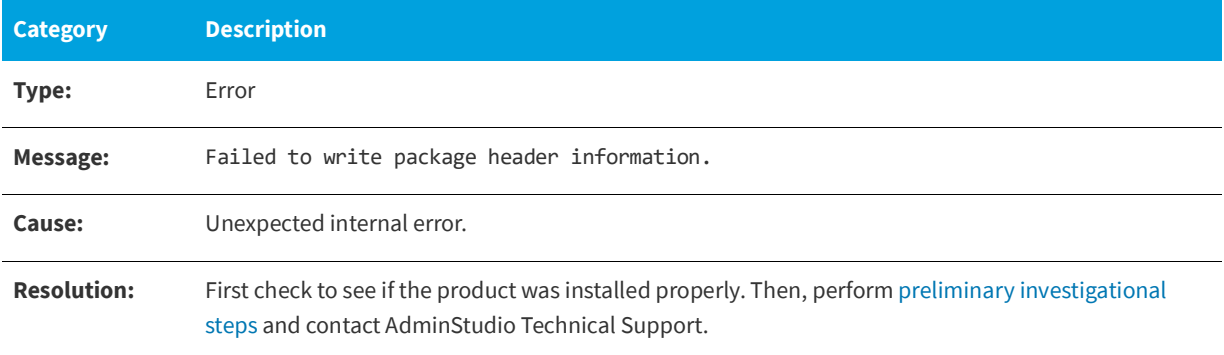

## **Error -9103: Citrix Finalization Failed**

The following table documents this message:

**Table 10-133 •** Error -9103: Citrix Finalization Failed

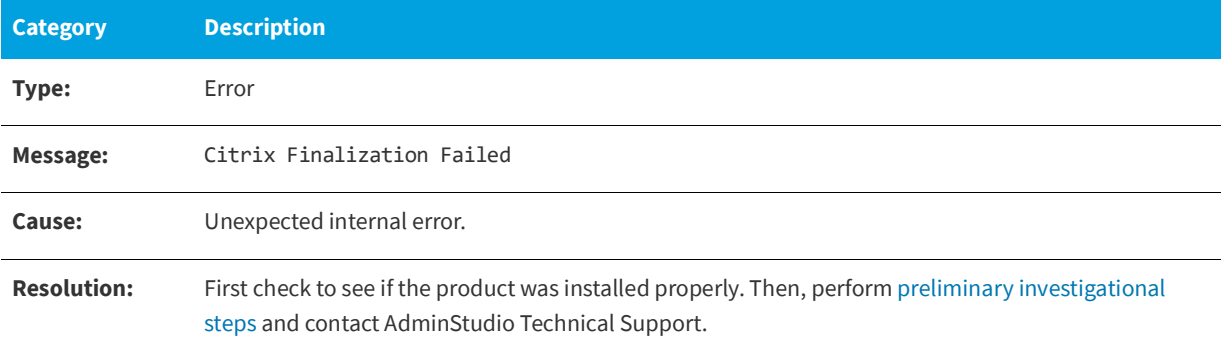

## **Error -9104: Citrix Save Failed**

The following table documents this message:

#### **Table 10-134 •** Error -9104: Citrix Save Failed

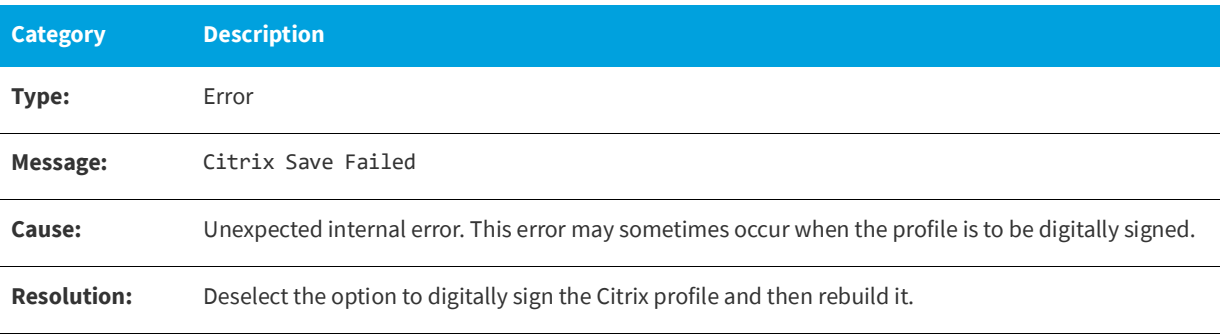

## **Error -9105: Error Initializing Citrix Writer**

The following table documents this message:

**Table 10-135 •** Error -9105: Error Initializing Citrix Writer

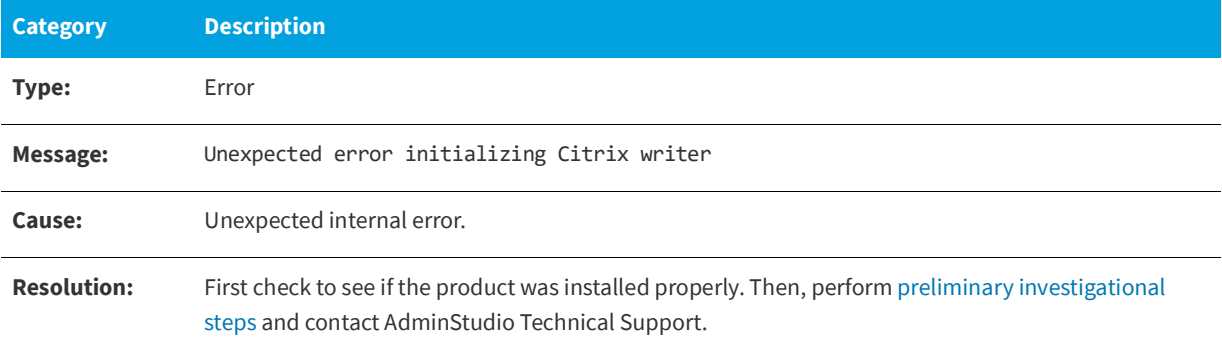

## **Error -9106: Error Initializing Citrix Package**

The following table documents this message:

**Table 10-136 •** Error -9106: Error Initializing Citrix Package

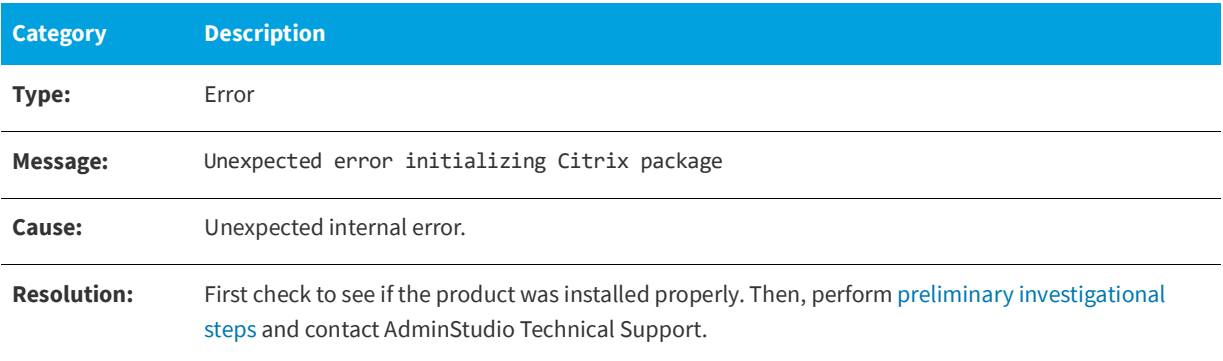

## **Error -9107: Error Writing Citrix File Entries**

The following table documents this message:

#### **Table 10-137 •** Error -9107: Error Writing Citrix File Entries

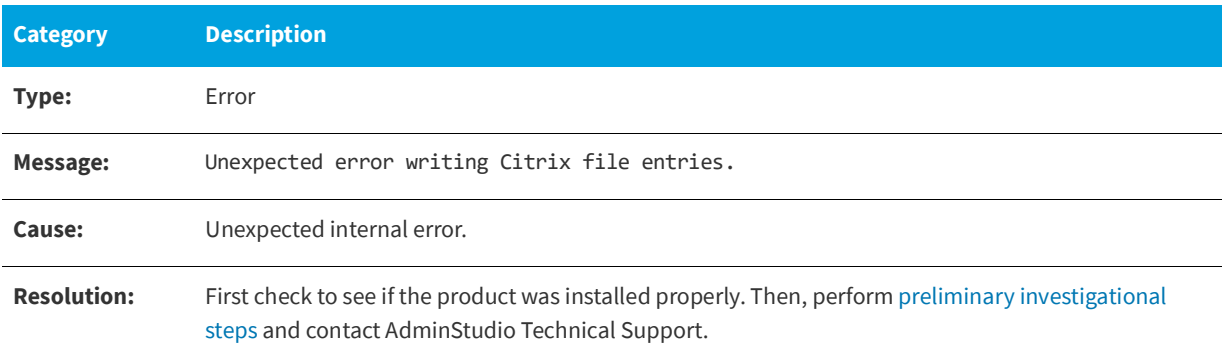

### **Error -9108: Error Determining Source File Path**

The following table documents this message:

**Table 10-138 •** Error -9108: Error Determining Source File Path

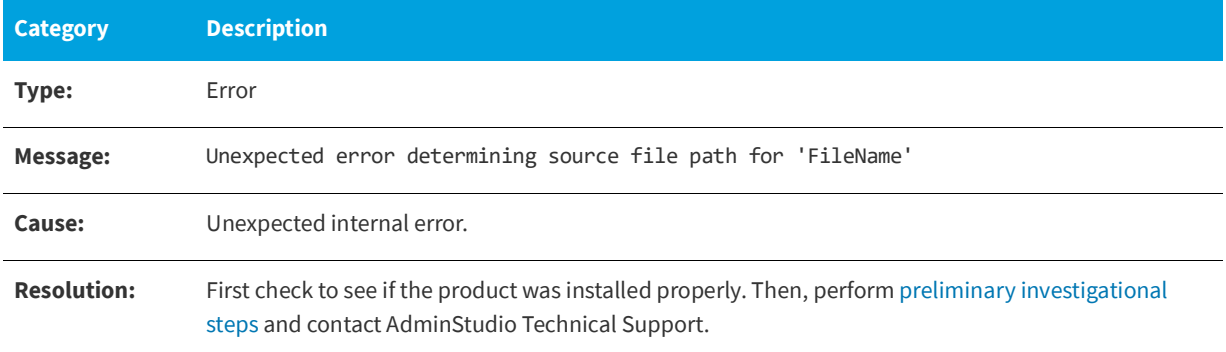

# **Error -9109: Error Writing Citrix Folder Entries**

The following table documents this message:

**Table 10-139 •** Error -9109: Error Writing Citrix Folder Entries

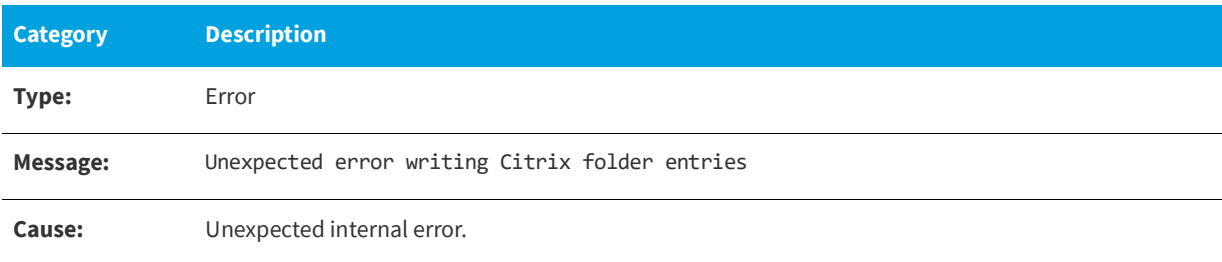

**Table 10-139 •** Error -9109: Error Writing Citrix Folder Entries

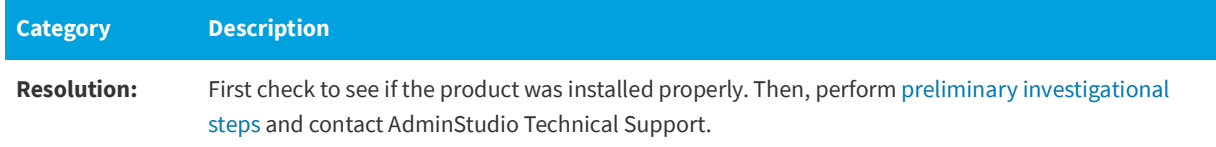

# **Error -9110: Error Writing Citrix Registry Entries**

The following table documents this message:

**Table 10-140 •** Error -9110: Error Writing Citrix Registry Entries

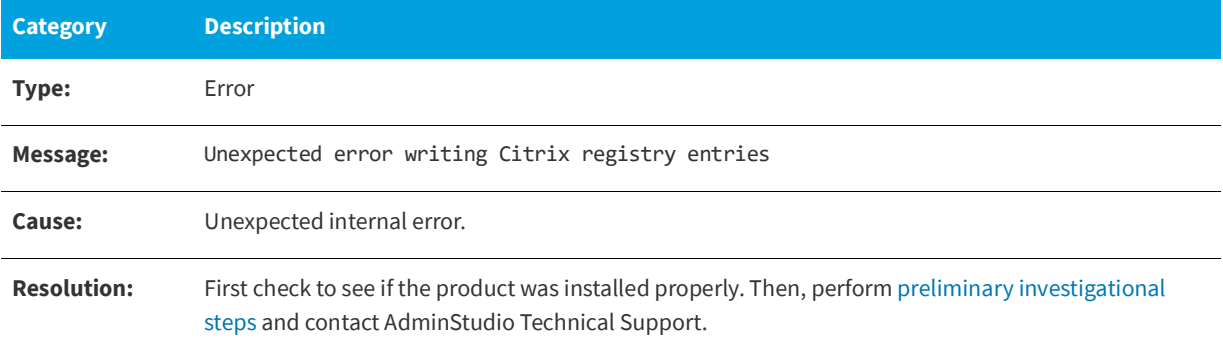

## **Error -9113: Error Writing Citrix INI File Entries**

The following table documents this message:

**Table 10-141 •** Error -9113: Error Writing Citrix INI File Entries

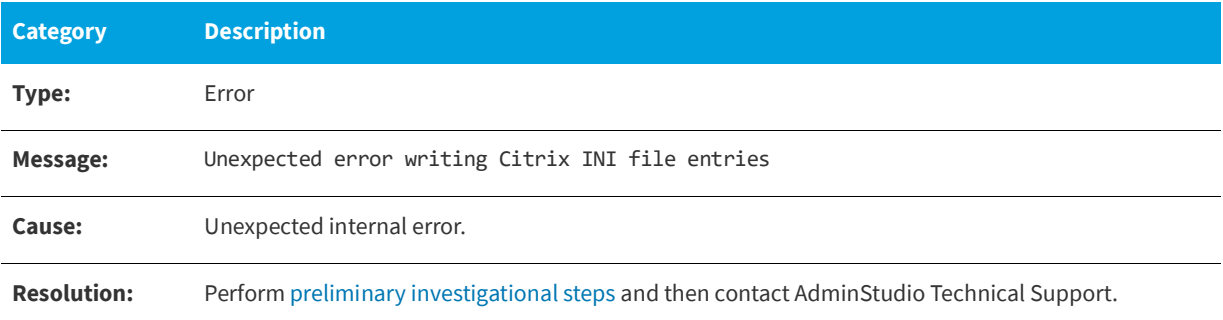

## **Error -9114: Error Writing Citrix Shortcuts**

The following table documents this message:

#### **Table 10-142 •** Error -9114: Error Writing Citrix Shortcuts

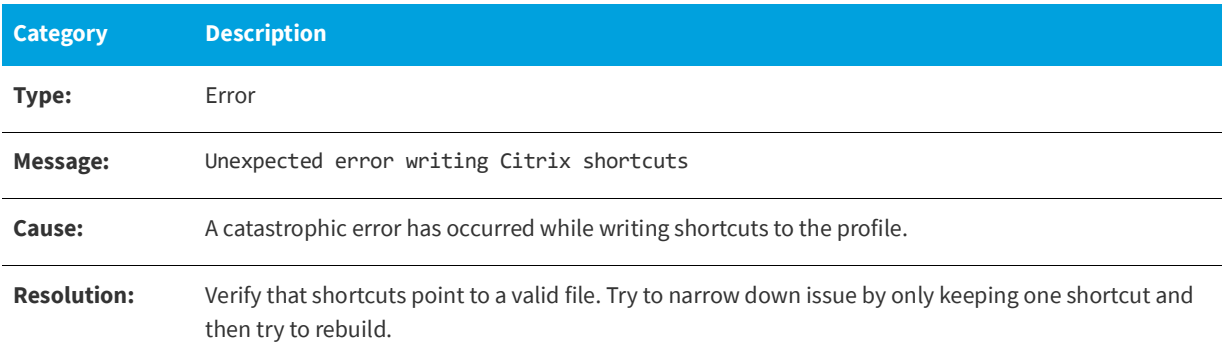

### **Error -9115: Error Saving Citrix Profile**

The following table documents this message:

#### **Table 10-143 •** Error -9115: Error Saving Citrix Profile

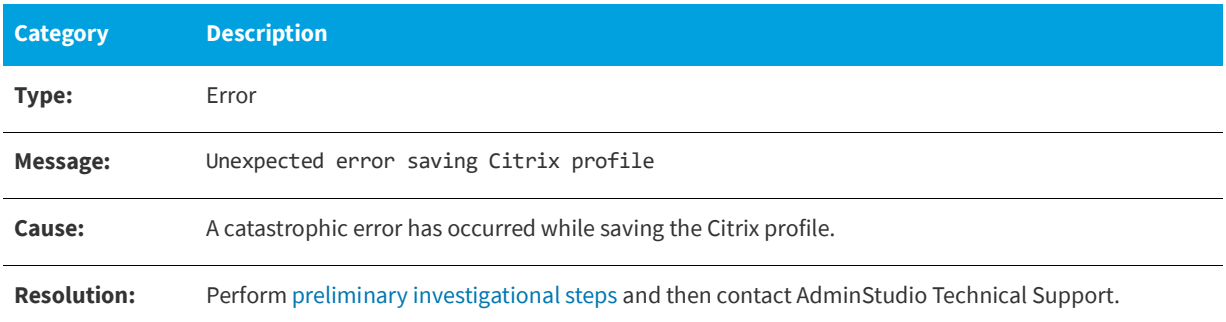

## **Error -9116: Error Creating Empty Citrix Profile**

The following table documents this message:

**Table 10-144 •** Error -9116: Error Creating Empty Citrix Profile

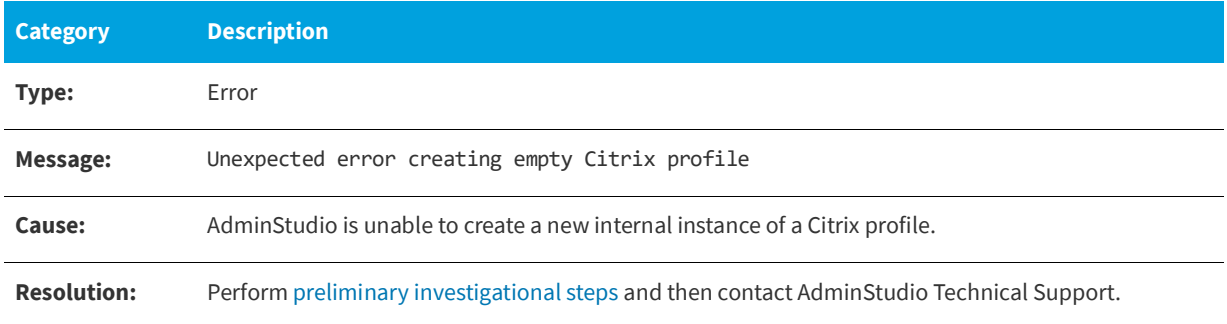

## **Error -9117: Error Creating Intermediate Folder**

The following table documents this message:

**Table 10-145 •** Error -9117: Error Creating Intermediate Folder

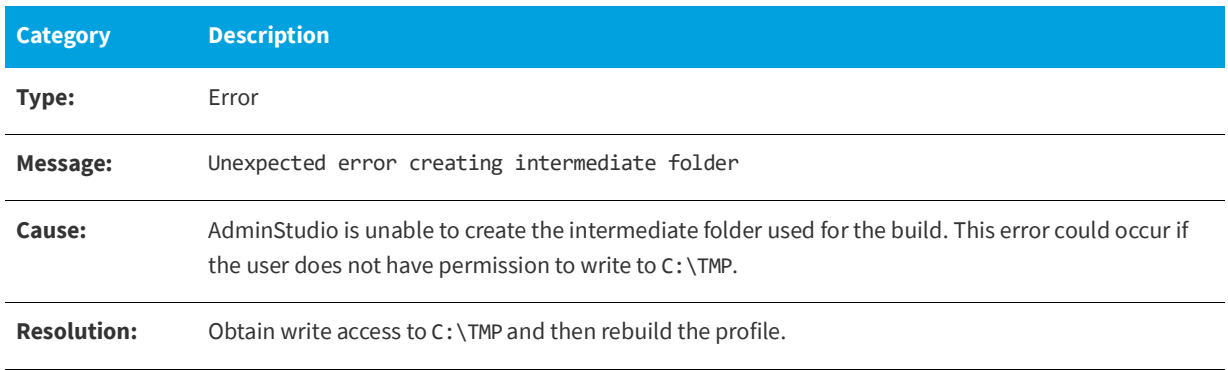

## **Error -9118: Error Initializing Citrix Profile**

The following table documents this message:

#### **Table 10-146 •** Error -9118: Error Initializing Citrix Profile

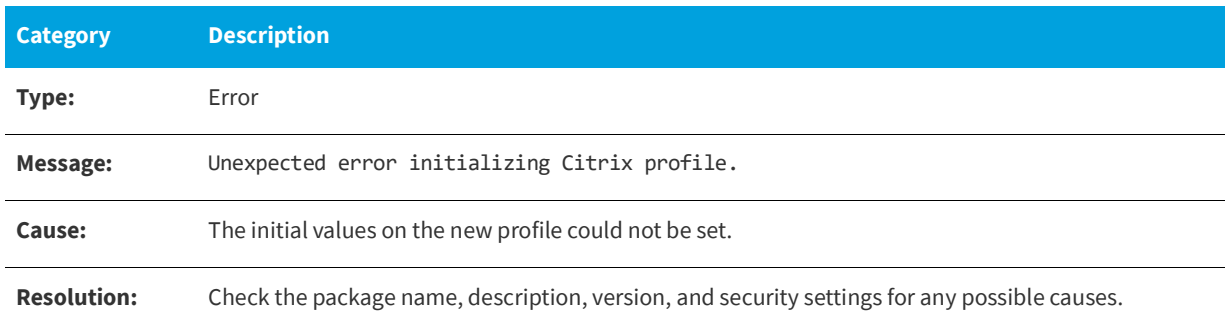

## **Error -9119: Error Creating Default Target in Citrix Profile**

The following table documents this message:

#### **Table 10-147 •** Error -9119: Error Creating Default Target in Citrix Profile

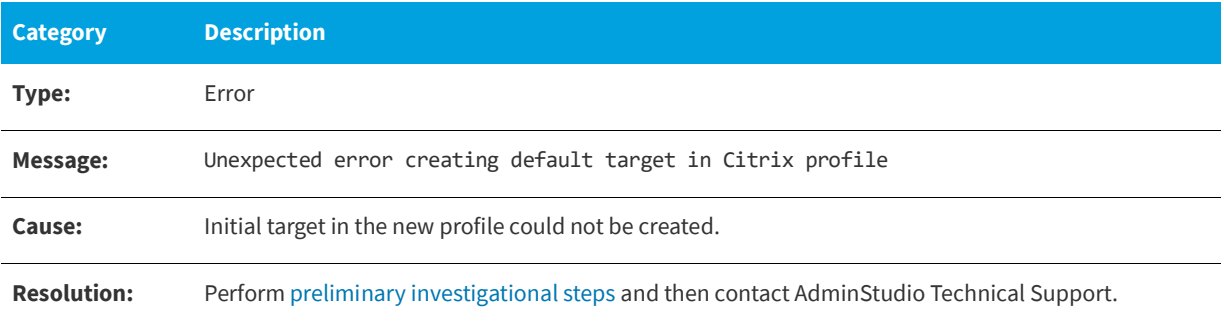

## **Error -9120: Error Deleting File From Profile**

The following table documents this message:

**Table 10-148 •** Error -9120: Error Deleting File From Profile

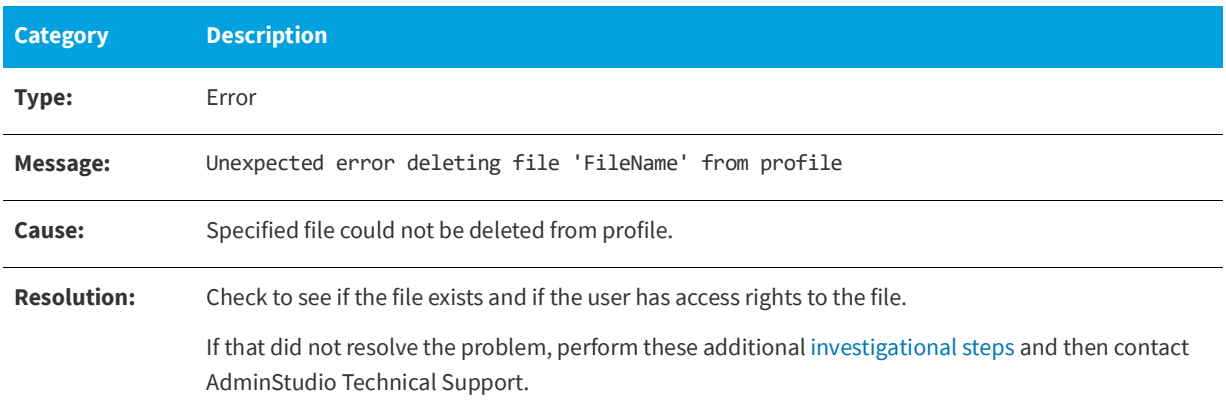

## **Error -9121: Failed to Copy File into Citrix Profile**

The following table documents this message:

**Table 10-149 •** Error -9121: Failed to Copy File into Citrix Profile

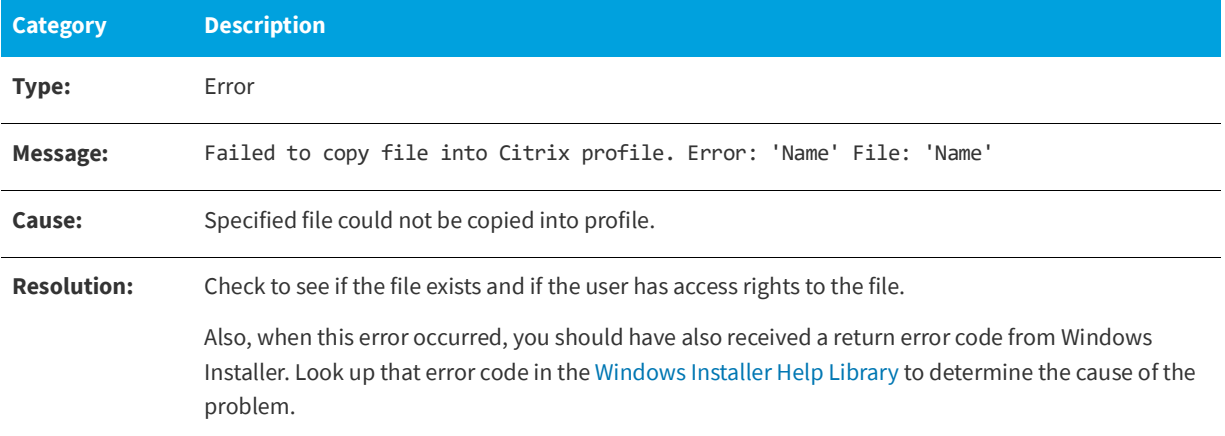

### **Error -9122: Target Does Not Exist in Citrix Profile**

The following table documents this message:

**Table 10-150 •** Error -9122: Target Does Not Exist in Citrix Profile

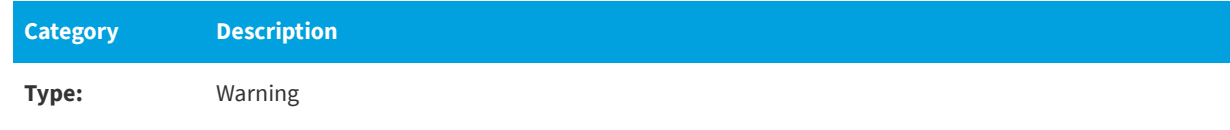

**Table 10-150 •** Error -9122: Target Does Not Exist in Citrix Profile

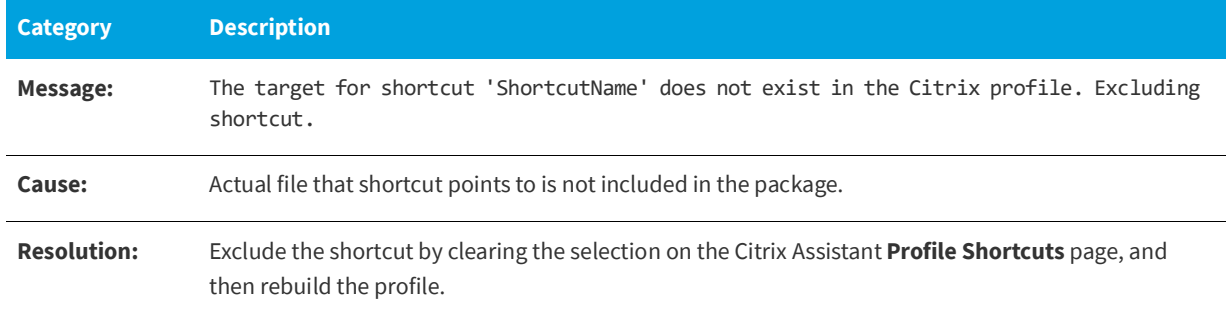

## **Error -9124: No Shortcuts Created for this Profile**

The following table documents this message:

**Table 10-151 •** Error -9124: No Shortcuts Created for this Profile

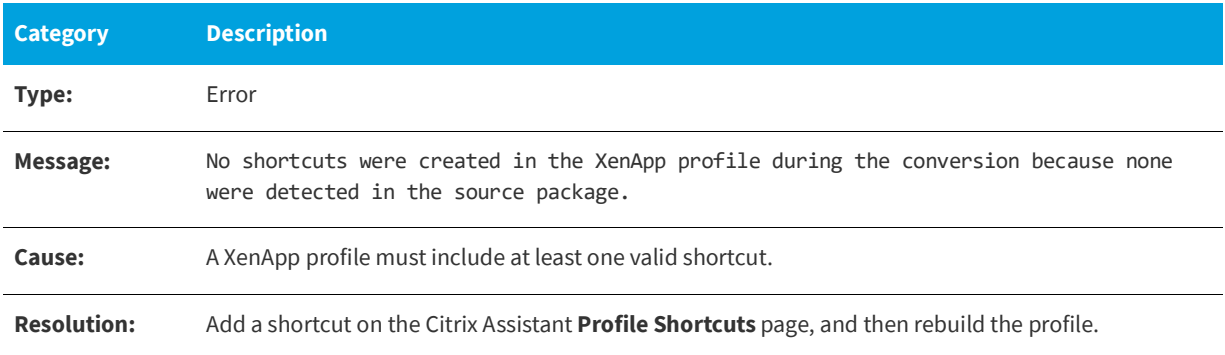

# **Error -9125: Error Writing Citrix File Type Associations**

The following table documents this message:

**Table 10-152 •** Error -9125: Error Writing Citrix File Type Associations

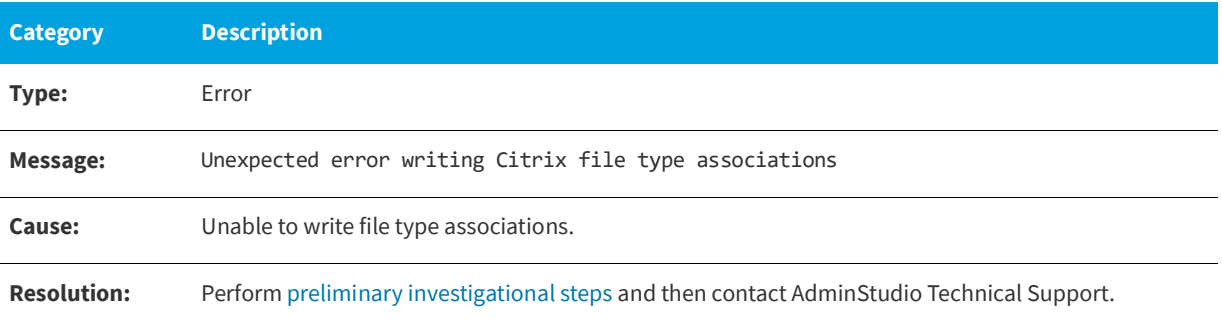

## **Error -9126: Failed to Sign Profile Using Certificate**

The following table documents this message:

**Table 10-153 •** Error -9126: Failed to Sign Profile Using Certificate

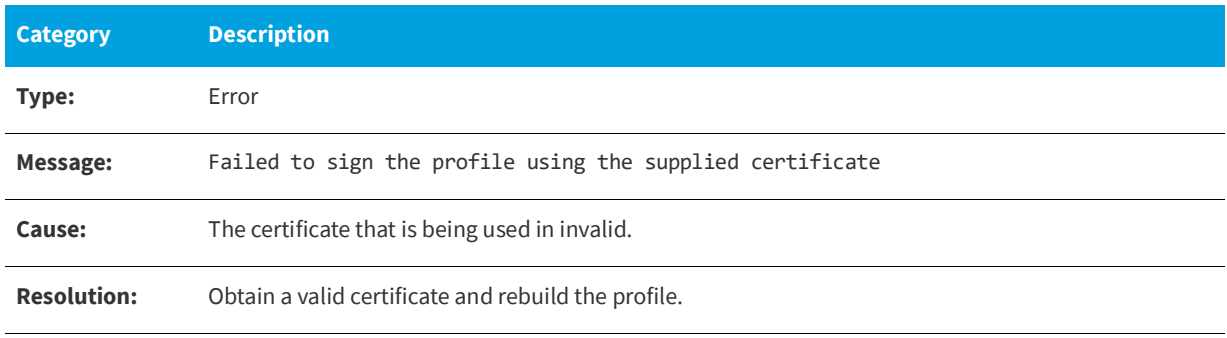

## **Error -9127: Could Not Create Script Execution**

The following table documents this message:

**Table 10-154 •** Error -9127: Could Not Create Script Execution

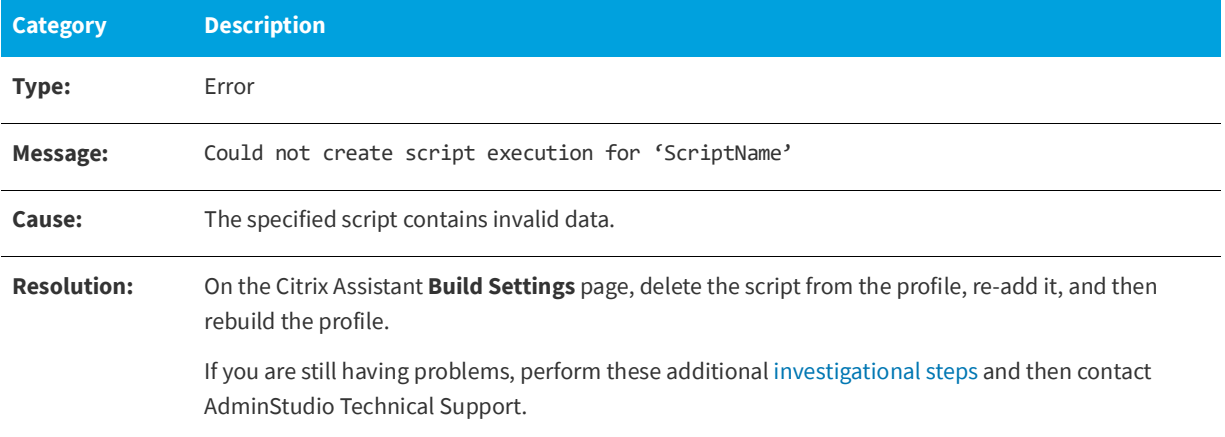

### **Warning -9128: Duplicate Shortcut**

The following table documents this message:

**Table 10-155 •** Warning -9128: Duplicate Shortcut

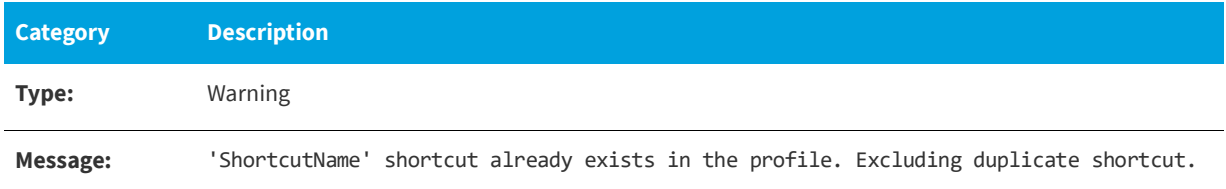
#### **Table 10-155 •** Warning -9128: Duplicate Shortcut

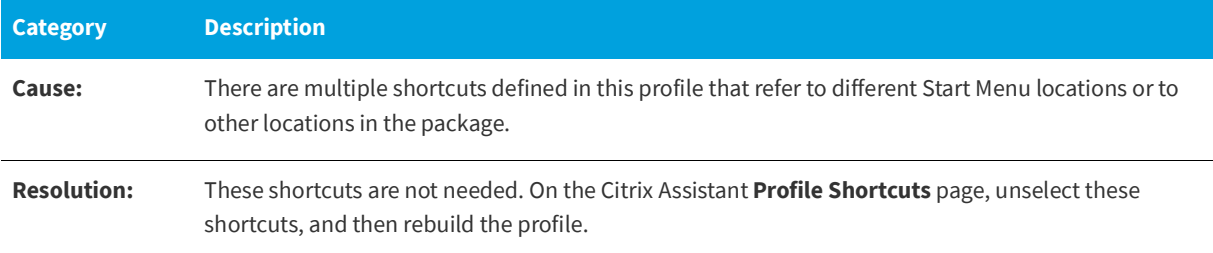

#### **Warning -9129: Duplicate Shortcut Names**

The following table documents this message:

**Table 10-156 •** Warning -9129: Duplicate Shortcut Names

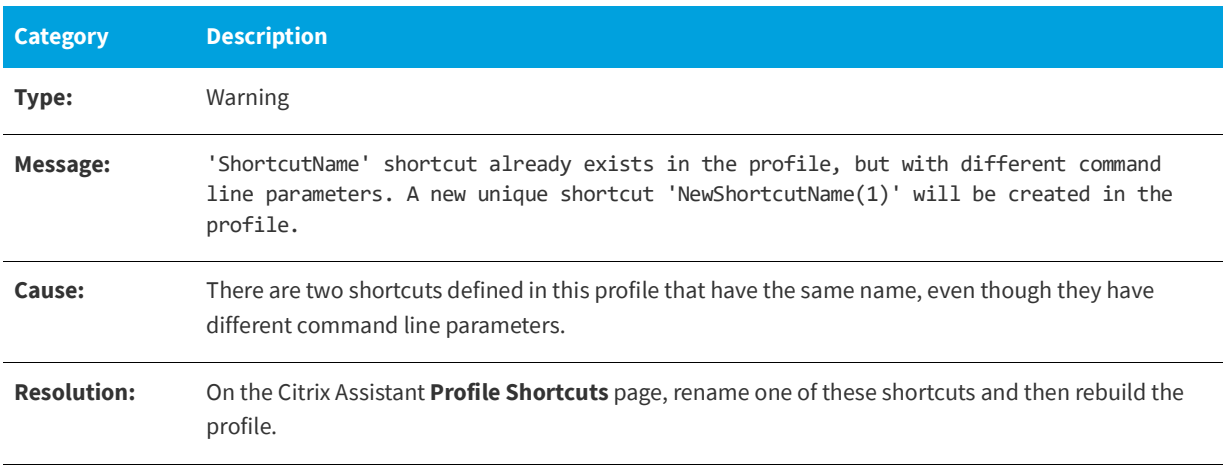

#### **Warning -9130: Duplicate Shortcut Targets**

The following table documents this message:

**Table 10-157 •** Warning -9130: Duplicate Shortcut Targets

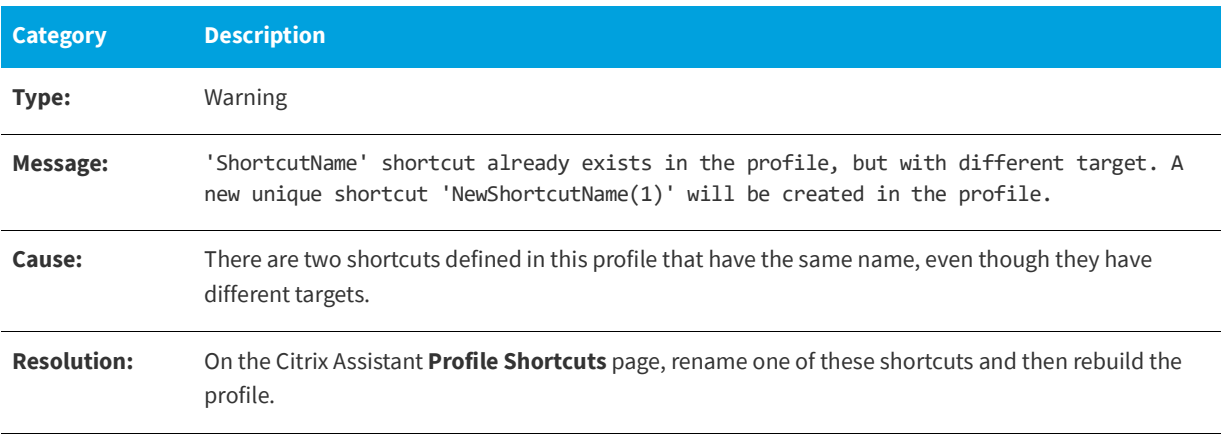

#### **Warning -9131: Unable to Resolve Installer Variable**

The following table documents this message:

**Table 10-158 •** Warning -9131: Unable to Resolve Installer Variable

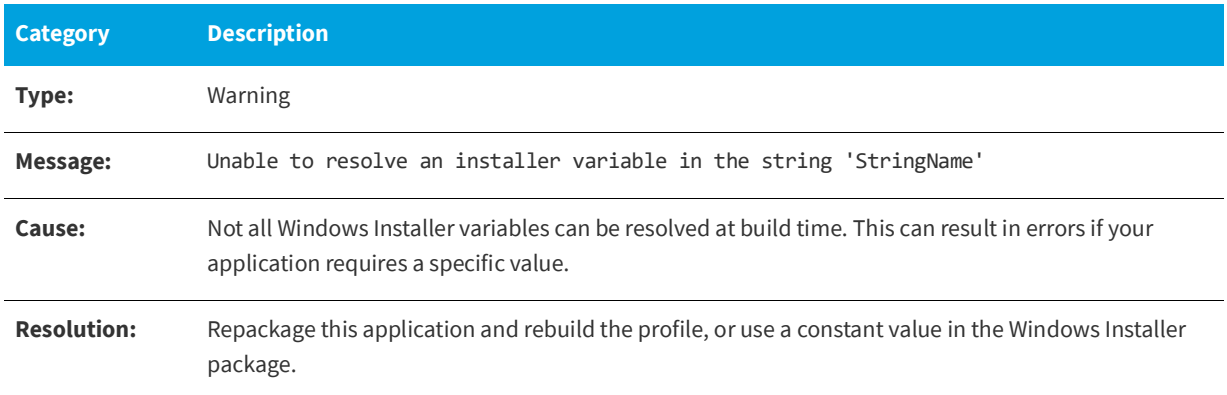

#### **Warning -9132: 16 Color Shortcut Icon Not Found**

The following table documents this message:

**Table 10-159 •** Warning -9132: 16 Color Shortcut Icon Not Found

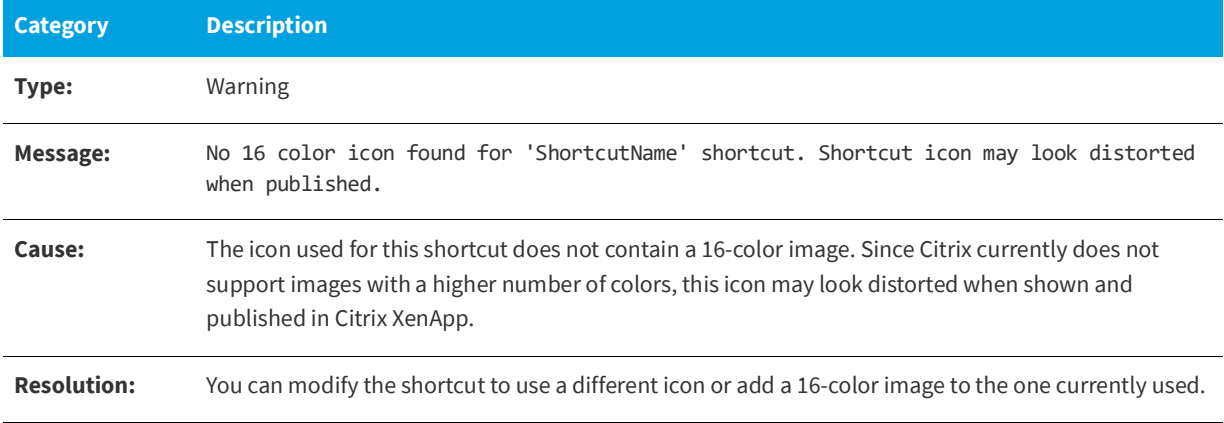

#### **Warning -9133: Shortcut Icon Not Found**

The following table documents this message:

#### **Table 10-160 •** Warning -9133: Shortcut Icon Not Found

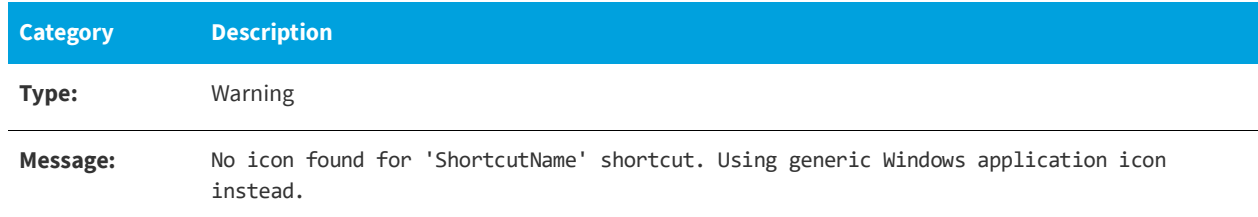

#### **Table 10-160 •** Warning -9133: Shortcut Icon Not Found

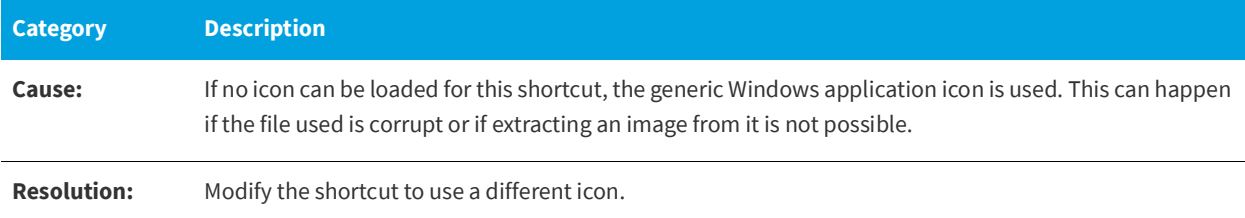

### **Warning -9134: Failure to Extract Icon from Executable**

The following table documents this message:

#### **Table 10-161 •** Warning -9134: Failure to Extract Icon from Executable

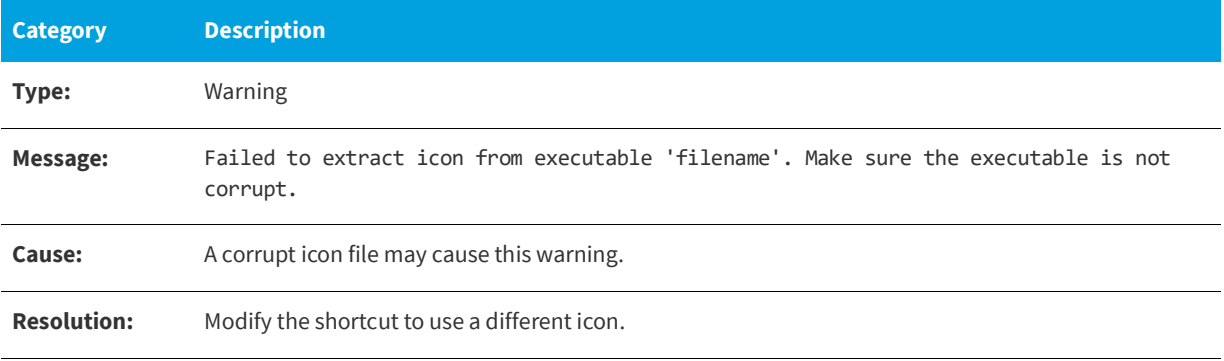

### **Error -9135: Shortcut Target is 16-Bit**

The following table documents this message:

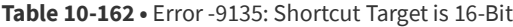

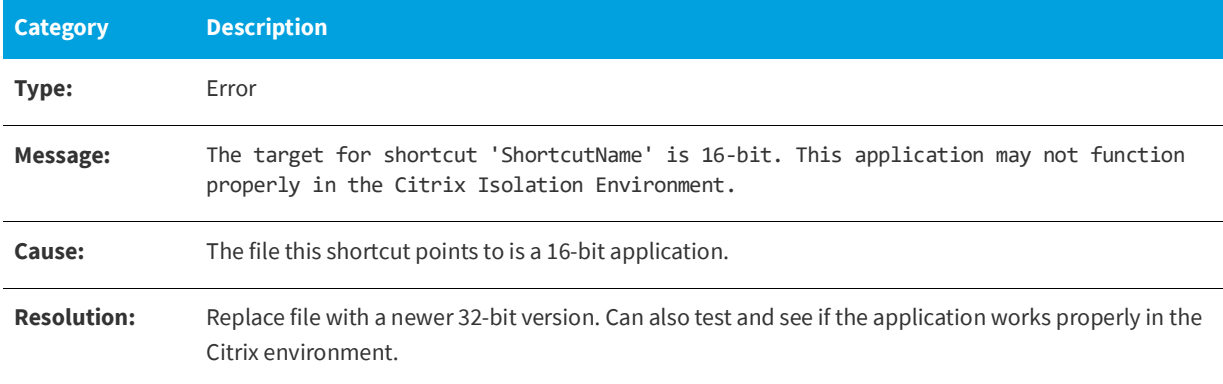

### **Warning -9136: Some Files May Not Be Decompressed**

The following table documents this message:

**Table 10-163 •** Warning -9136: Some Files May Not Be Decompressed

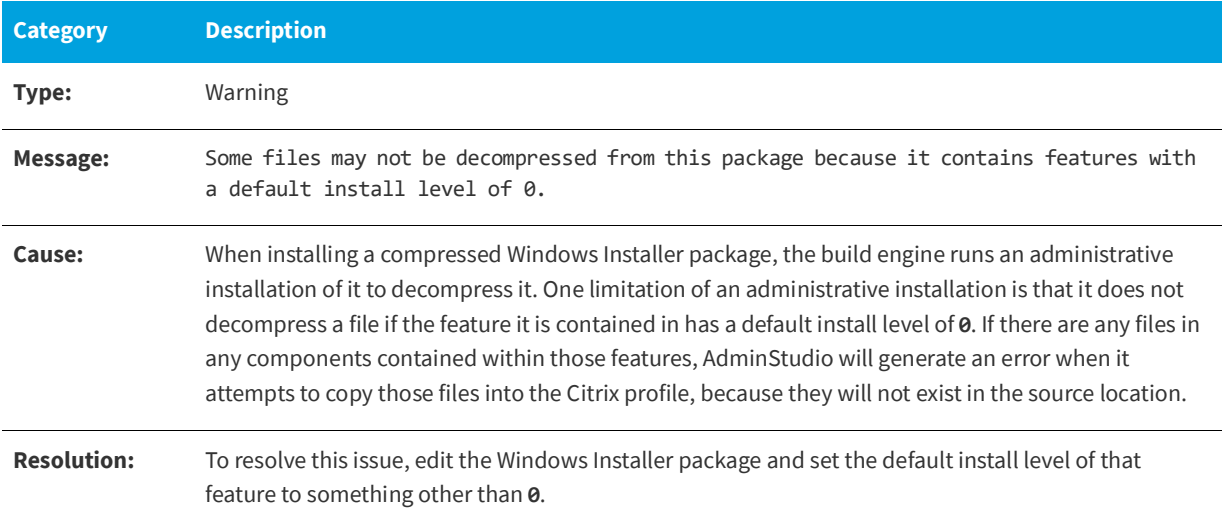

#### **Warning -9137: Destination Directory Cannot Be Found**

The following table documents this message:

**Table 10-164 •** Warning -9137: Destination Directory Cannot Be Found

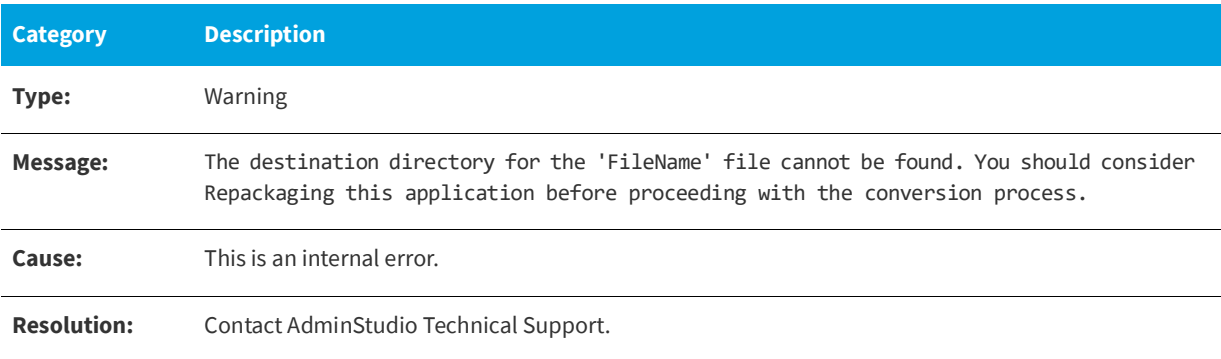

### **Warning -9138: Ignoring a DuplicateFile Table Entry**

The following table documents this message:

**Table 10-165 •** Warning -9138: Ignoring a DuplicateFile Table Entry

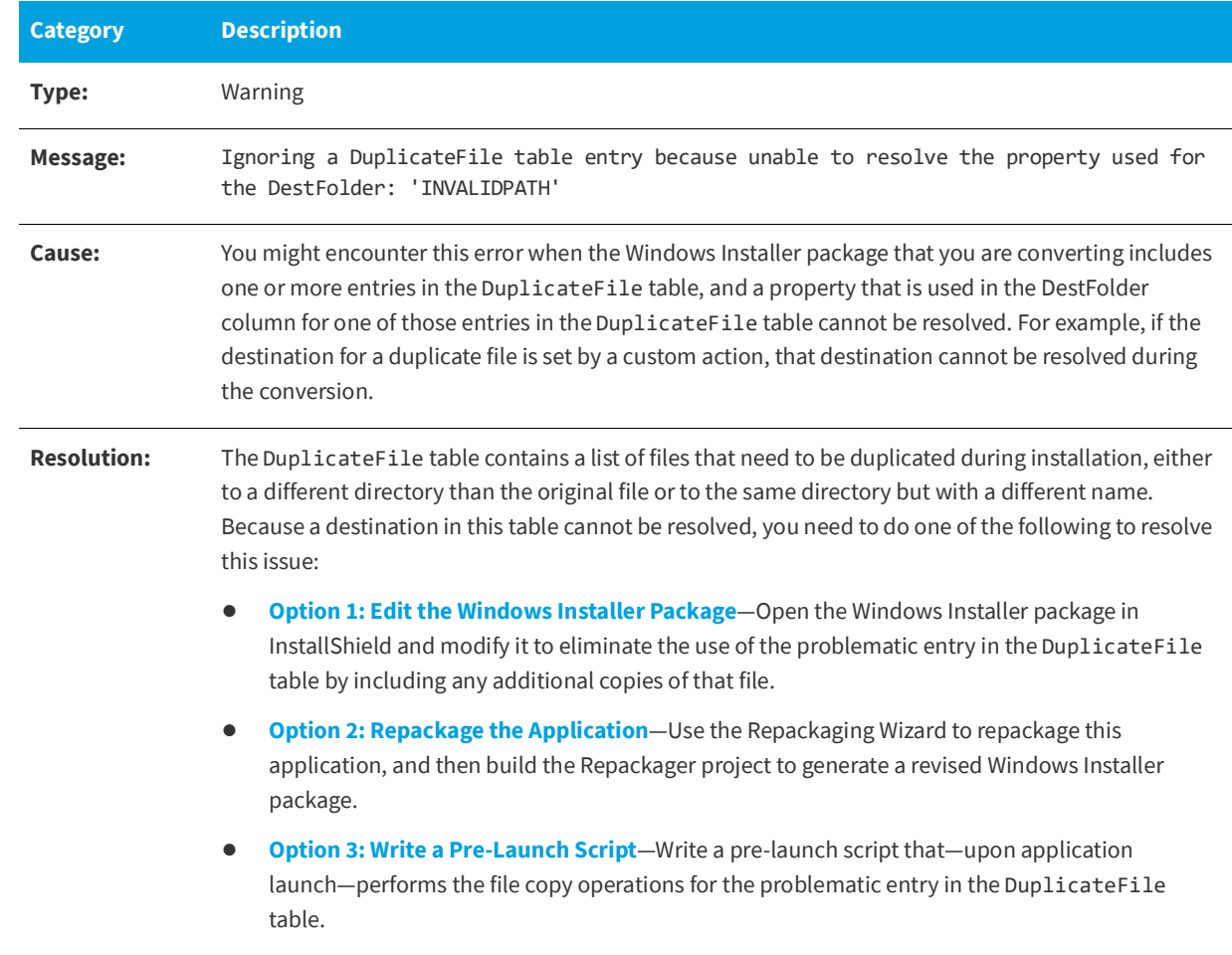

#### **Error -9139: 64-Bit Executables (XenApp)**

The following table documents this message:

**Table 10-166 •** Error -9139: 64-Bit Executables (XenApp)

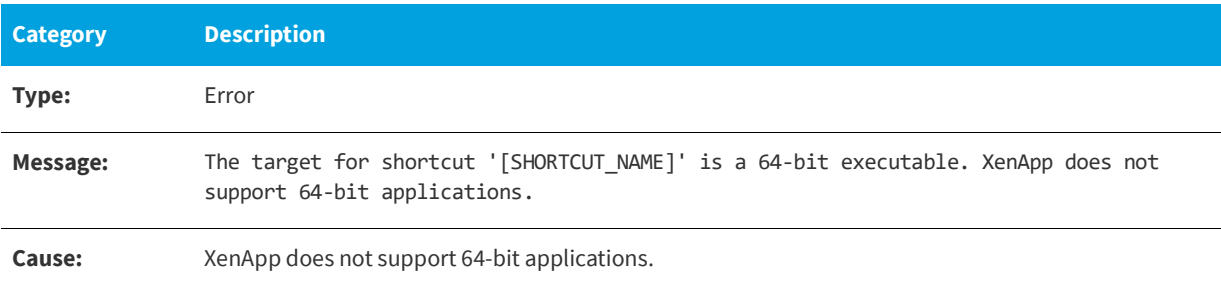

**Table 10-166 •** Error -9139: 64-Bit Executables (XenApp) (cont.)

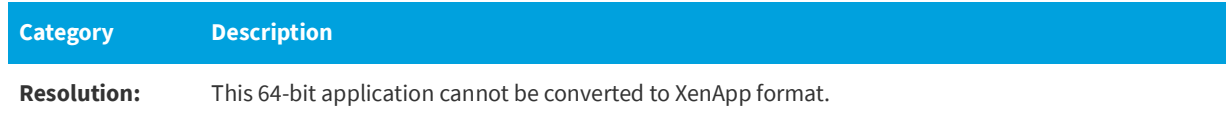

#### **Error -9200: ThinApp Must Be Installed**

The following table documents this message:

**Table 10-167 •** Error -9200: ThinApp Must Be Installed

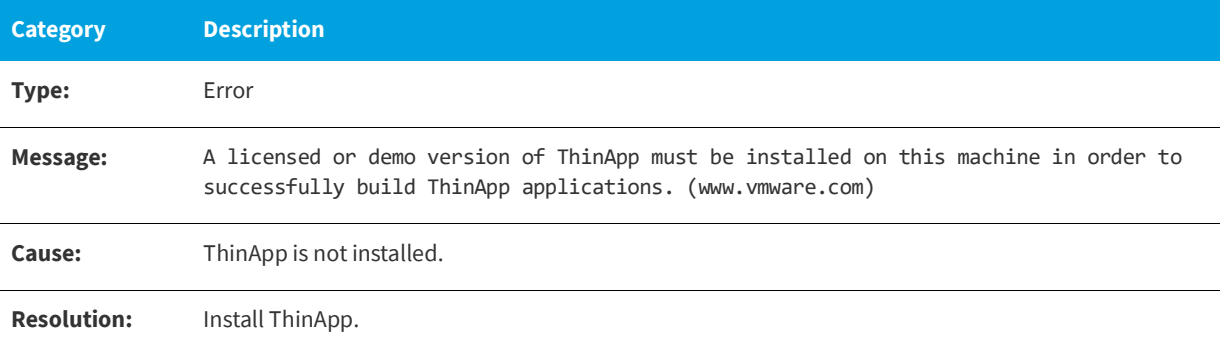

### **Warning -9201: Extension for Shortcut Files Must Be ".exe"**

The following table documents this message:

**Table 10-168 •** Warning -9201: Extension for Shortcut Files Must Be ".exe"

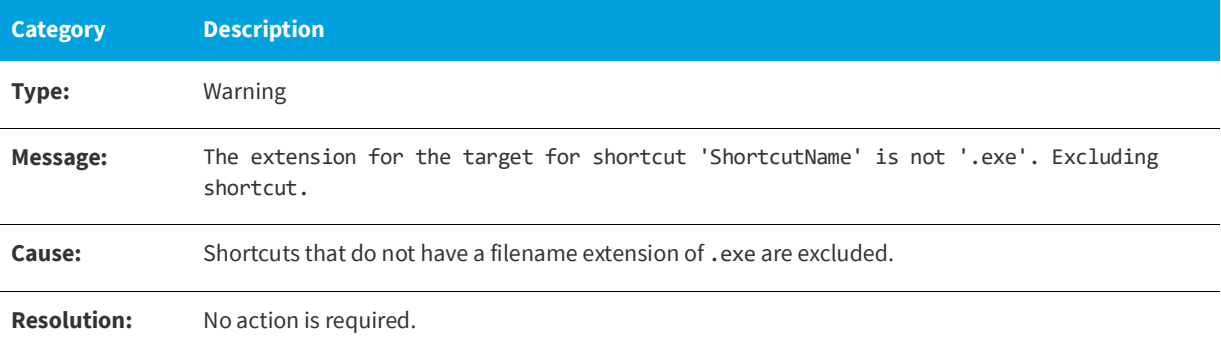

#### **Error -9202: No Applications Were Created**

The following table documents this message:

**Table 10-169 •** Error -9202: No Applications Were Created

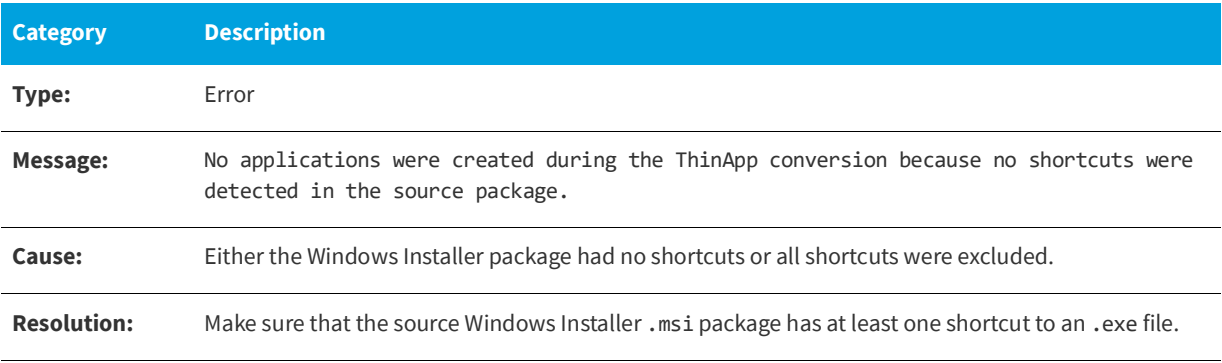

#### **Error -9203: ThinApp Tool is Missing**

The following table documents this message:

**Table 10-170 •** Error -9203: ThinApp Tool is Missing

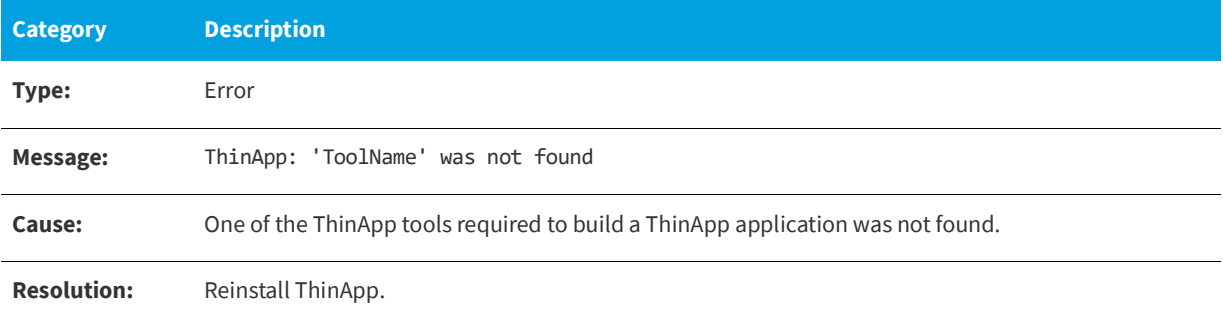

#### **Error -9204: Duplicate Shortcut**

The following table documents this message:

**Table 10-171 •** Error -9204: Duplicate Shortcut

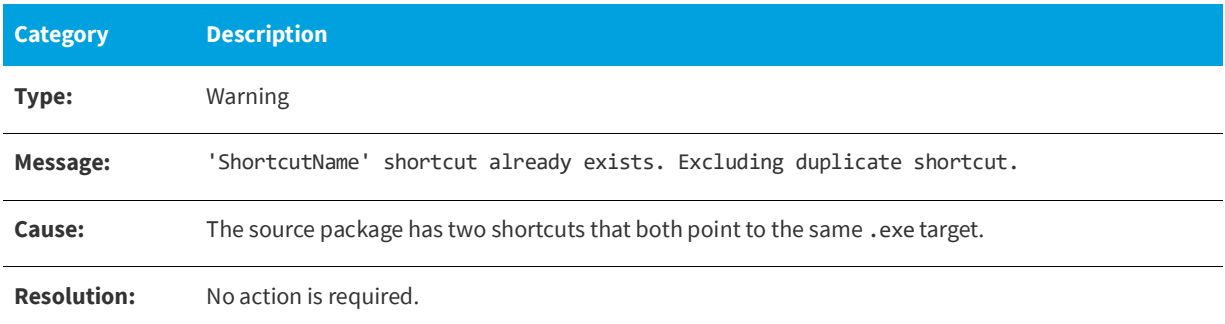

### **Error -9205: Identically-Named Shortcut Already Exists, But With Different Parameters**

The following table documents this message:

**Table 10-172 •** Error -9205: Identically-Named Shortcut Already Exists, But With Different Command Line Parameters

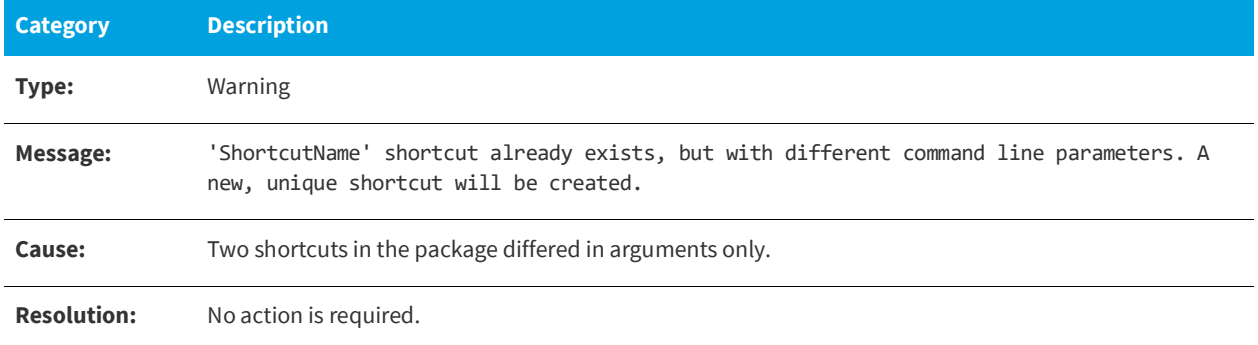

#### **Error -9206: Identically-Named Shortcut Already Exists, But With a Different Target**

The following table documents this message:

**Table 10-173 •** Error -9206: Identically-Named Shortcut Already Exists, But With a Different Target

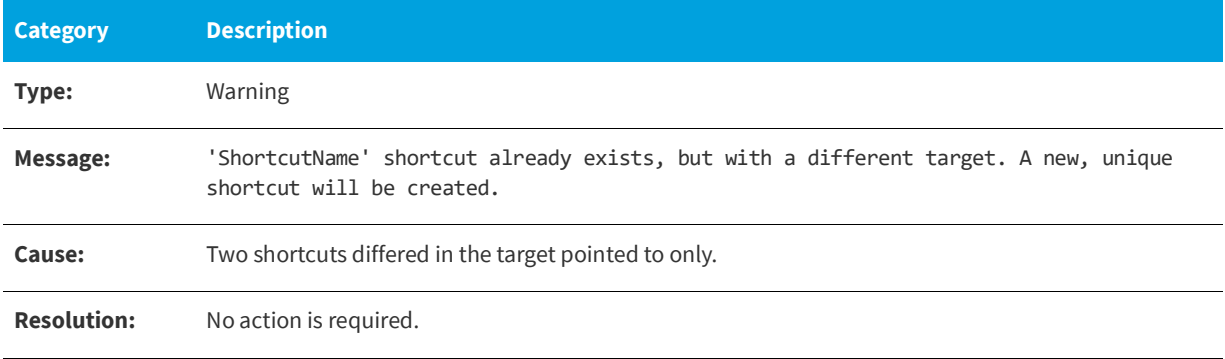

#### **Error -9207: Error During Build Process (vregtool.exe)**

The following table documents this message:

**Table 10-174 •** Error -9207: Error During Build Process (vregtool.exe)

| <b>Category</b> | <b>Description</b>                                                                             |
|-----------------|------------------------------------------------------------------------------------------------|
| Type:           | Error                                                                                          |
| Message:        | An error occurred during the ThinApp build process (vregtool.exe).                             |
| Cause:          | An unexpected error occurred while running the vregtool.exe step of the ThinApp build process. |

**Table 10-174 •** Error -9207: Error During Build Process (vregtool.exe)

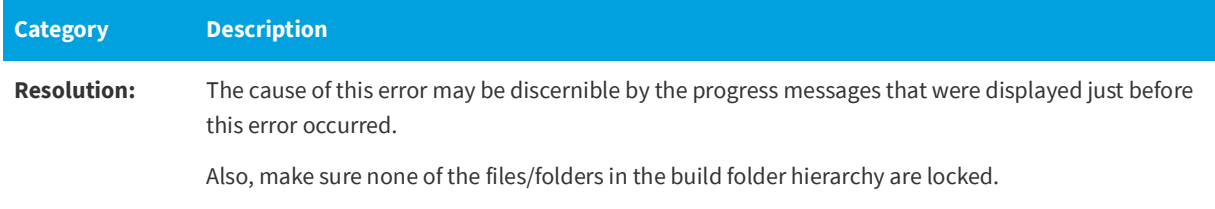

#### **Error -9208: Error Occurred During Build Process (vftool.exe)**

The following table documents this message:

**Table 10-175 •** Error -9208: Error Occurred During Build Process (vftool.exe)

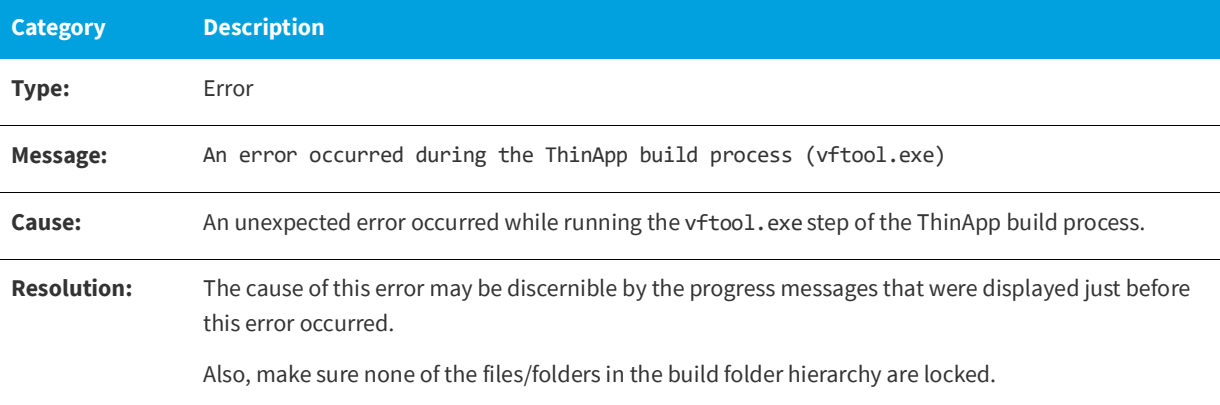

### **Error -9209: Error Occurred During ThinApp Build Process (tlink.exe)**

The following table documents this message:

**Table 10-176 •** Error -9209: Error Occurred During ThinApp Build Process (tlink.exe)

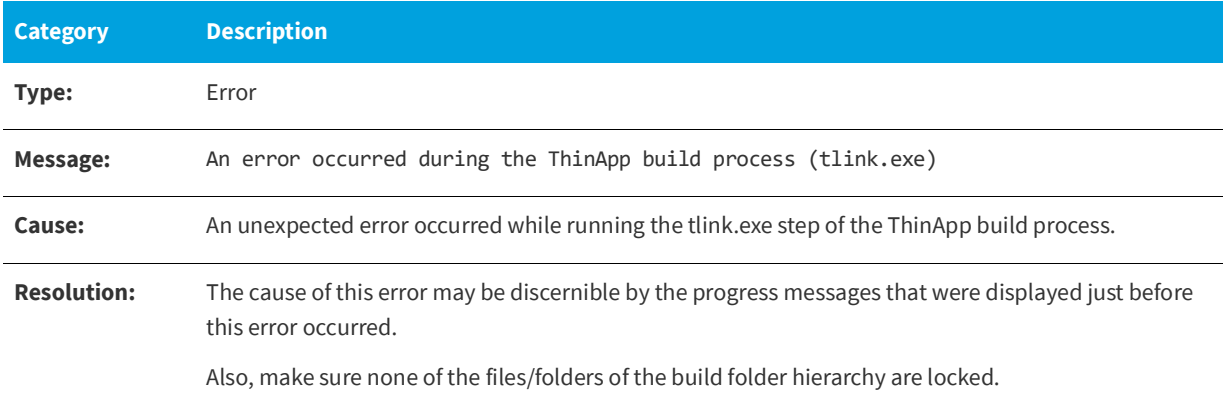

#### **Error -9210: 64-Bit Executables (ThinApp)**

The following table documents this message:

**Table 10-177 •** Error -9210: 64-Bit Executables (ThinApp)

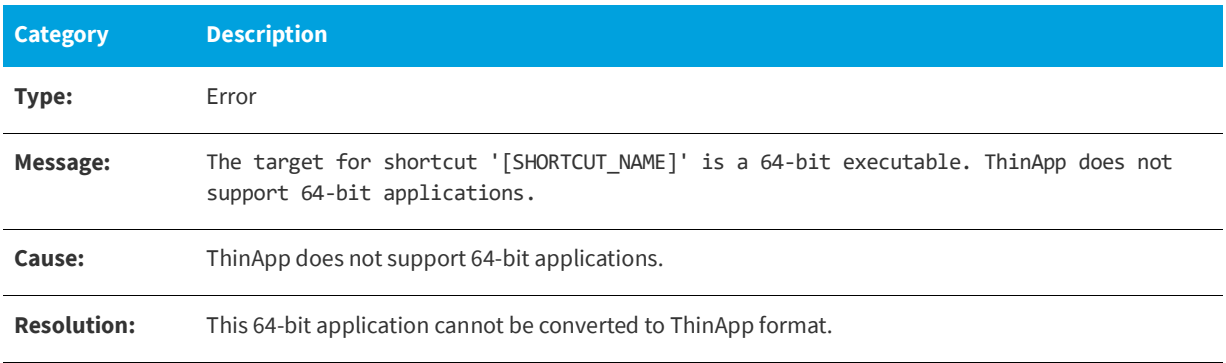

#### **Error -9300: Unhandled Exception During AdviseFile Operation**

The following table documents this message:

**Table 10-178 •** Error -9300: Unhandled Exception During AdviseFile Operation

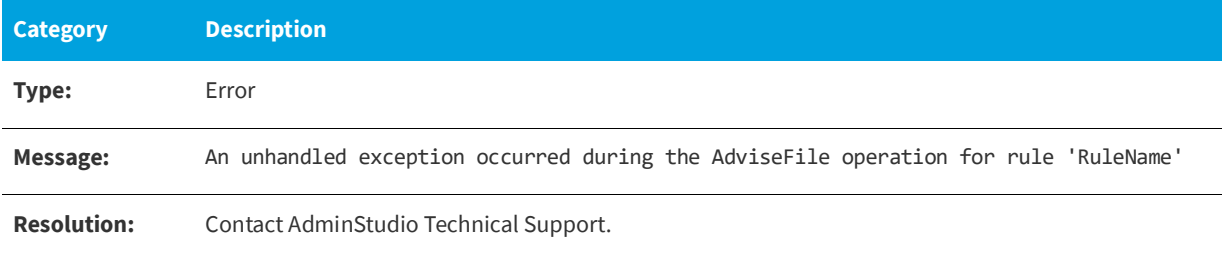

#### **Error -9301: Unhandled Exception During AdviseRegistry Operation**

The following table documents this message:

#### **Table 10-179 •** Error -9301: Unhandled Exception During AdviseRegistry Operation

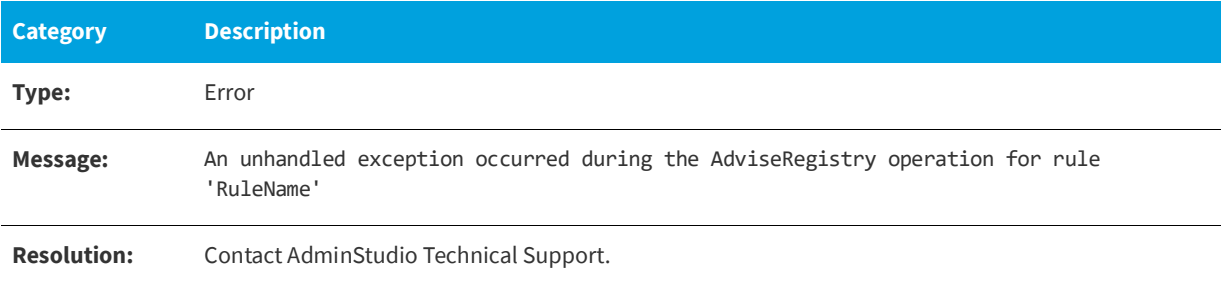

#### **Error -9302: Unhandled Exception During Command Action**

The following table documents this message:

**Table 10-180 •** Error -9302: Unhandled Exception During Command Action

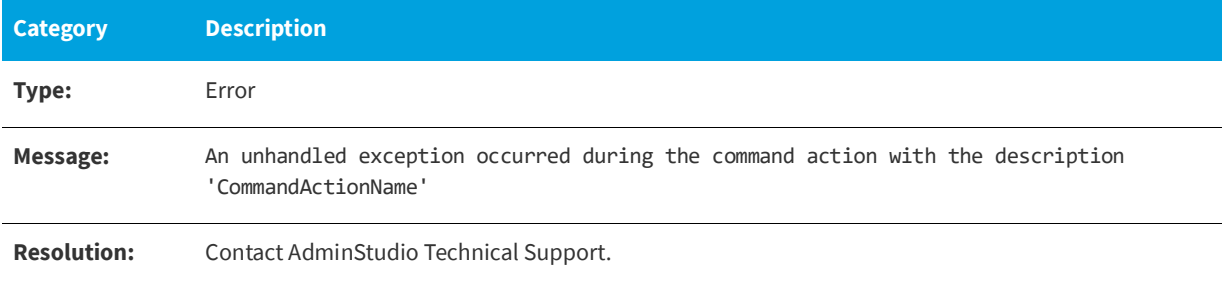

#### **Error -9303: Unhandled Exception During Alter File Action**

The following table documents this message:

**Table 10-181 •** Error -9303: Unhandled Exception During Alter File Action

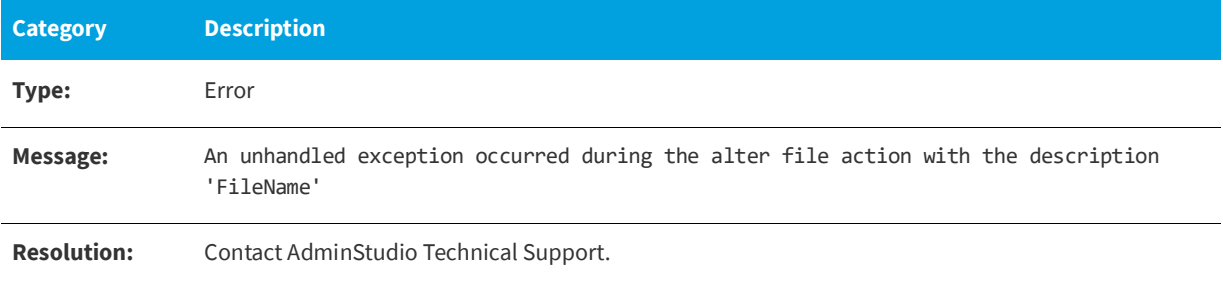

#### **Error -9304: Unhandled Exception During Alter Registry Action**

The following table documents this message:

**Table 10-182 •** Error -9304: Unhandled Exception During Alter Registry Action

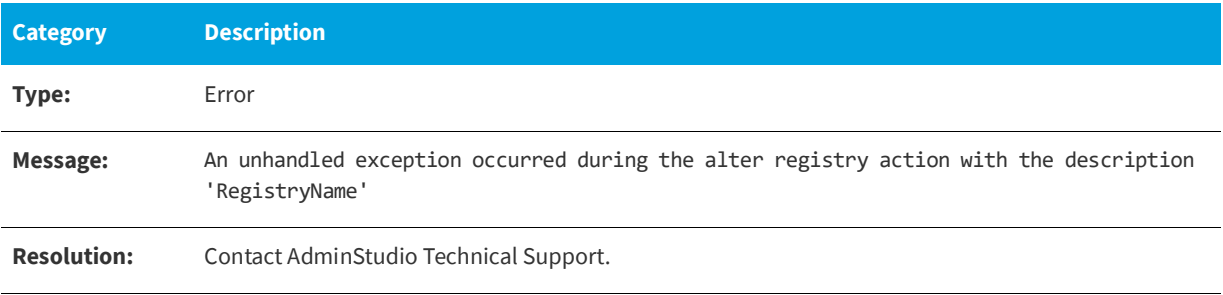

#### **Error -9305: Unhandled Exception During Create Action**

The following table documents this message:

**Table 10-183 •** Error -9305: Unhandled Exception During Create Action

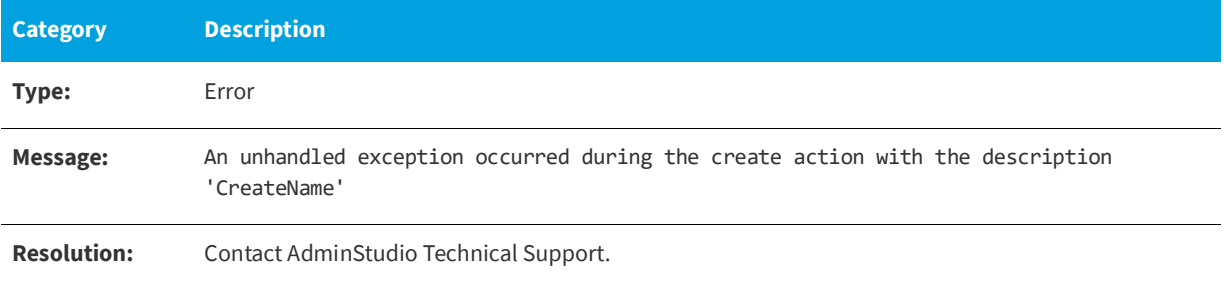

#### **Error -9306: Unhandled Exception During Execution of Rules Engine**

The following table documents this message:

**Table 10-184 •** Error -9306: Unhandled Exception During Execution of Rules Engine

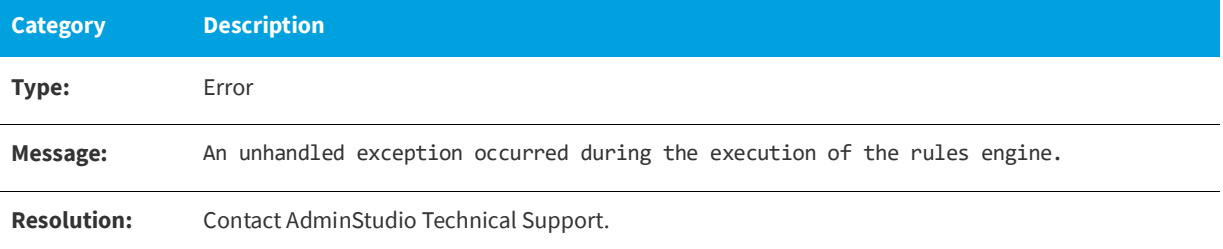

#### **Error -9401: Error Initializing App-V Writer**

The following table documents this message:

**Table 10-185 •** Error -9401: Error Initializing App-V Writer

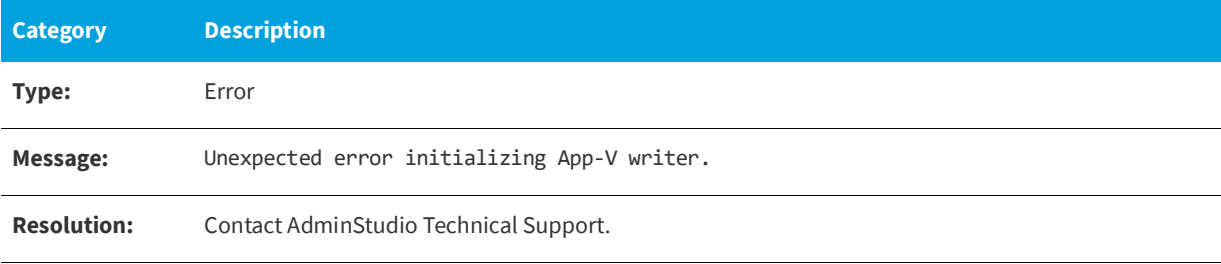

#### **Error -9402: Error Initializing App-V Package**

The following table documents this message:

**Table 10-186 •** Error -9402: Error Initializing App-V Package

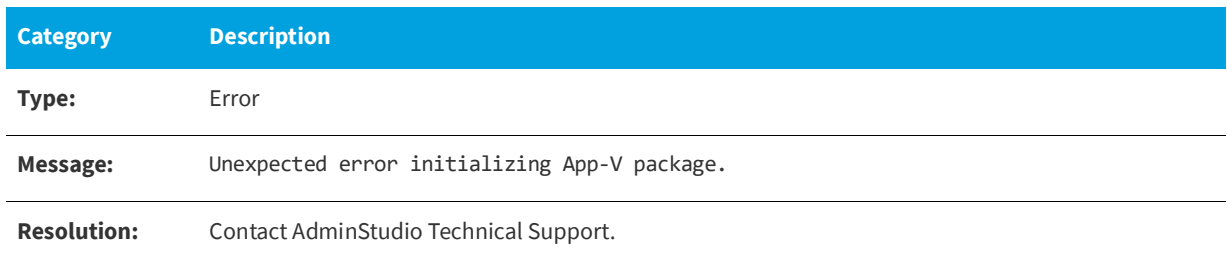

### **Error -9403: Error Writing App-V File Entries**

The following table documents this message:

**Table 10-187 •** Error -9403: Error Writing App-V File Entries

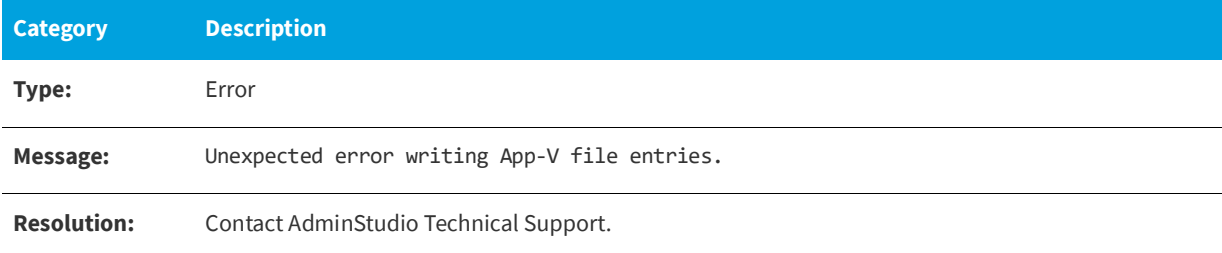

#### **Error -9404: Error Writing App-V Folder Entries**

The following table documents this message:

**Table 10-188 •** Error -9404: Error Writing App-V Folder Entries

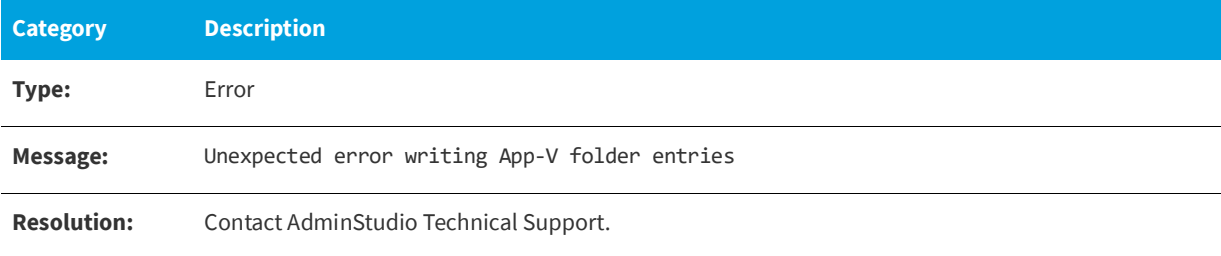

#### **Error -9405: Error Writing App-V Registry Entries**

The following table documents this message:

**Table 10-189 •** Error -9405: Error Writing App-V Registry Entries

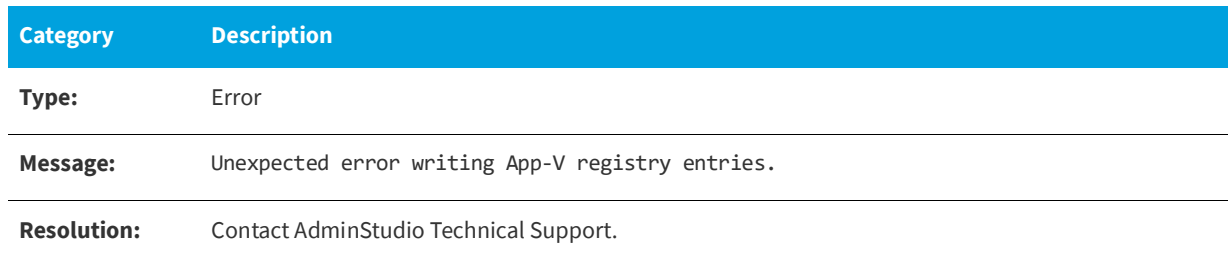

#### **Error -9406: Error Writing App-V INI File Entries**

The following table documents this message:

**Table 10-190 •** Error -9406: Error Writing App-V INI File Entries

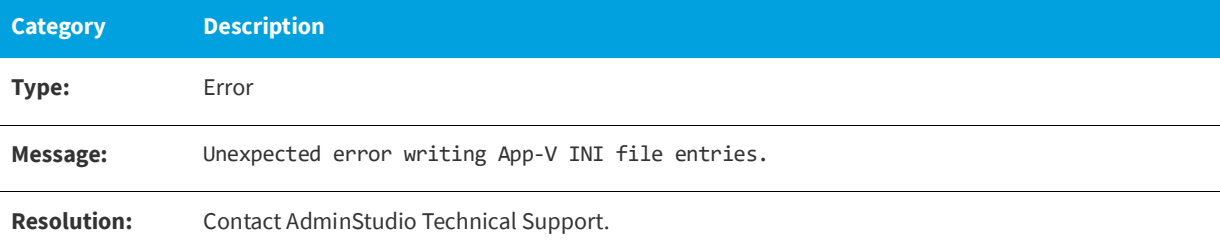

#### **Error -9407: Error Writing App-V Shortcuts**

The following table documents this message:

**Table 10-191 •** Error -9407: Error Writing App-V Shortcuts

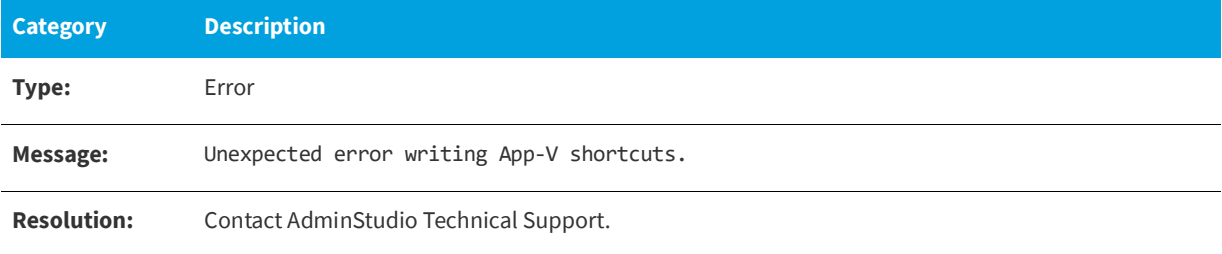

#### **Error -9408: Error Writing App-V File Type Data**

The following table documents this message:

**Table 10-192 •** Error -9408: Error Writing App-V File Type Data

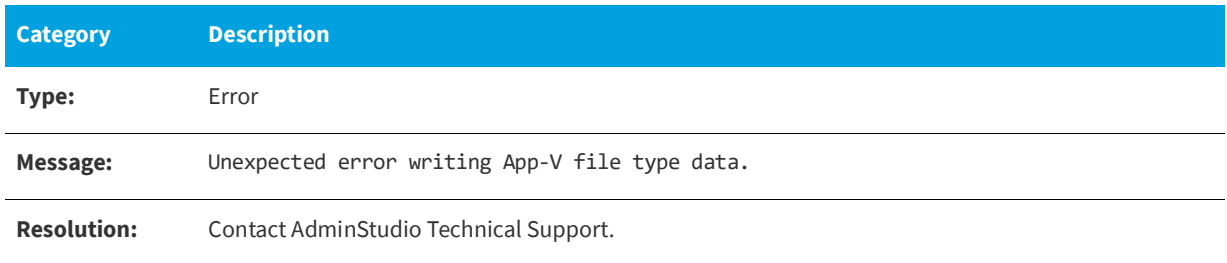

#### **Error -9409: Error Saving App-V Data**

The following table documents this message:

**Table 10-193 •** Error -9409: Error Saving App-V Data

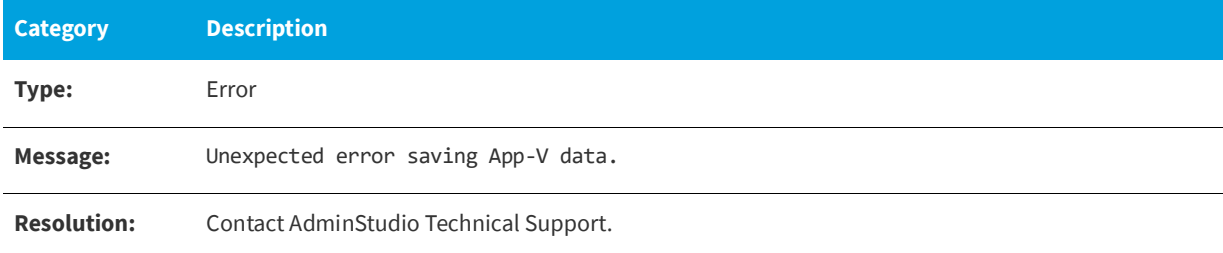

#### **Error -9410: Error Determining Source File Path**

The following table documents this message:

**Table 10-194 •** Error -9410: Error Determining Source File Path

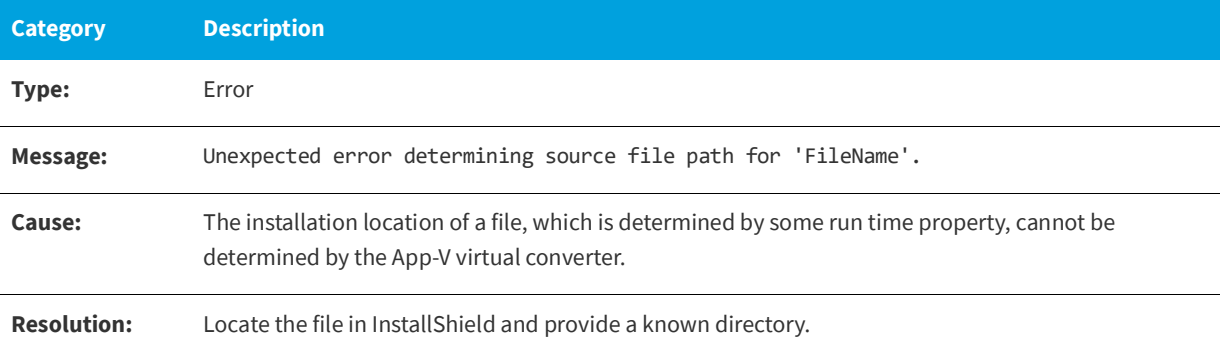

#### **Error -9411: OSD File Template Could Not Be Extracted**

The following table documents this message:

**Table 10-195 •** Error -9411: OSD File Template Could Not Be Extracted

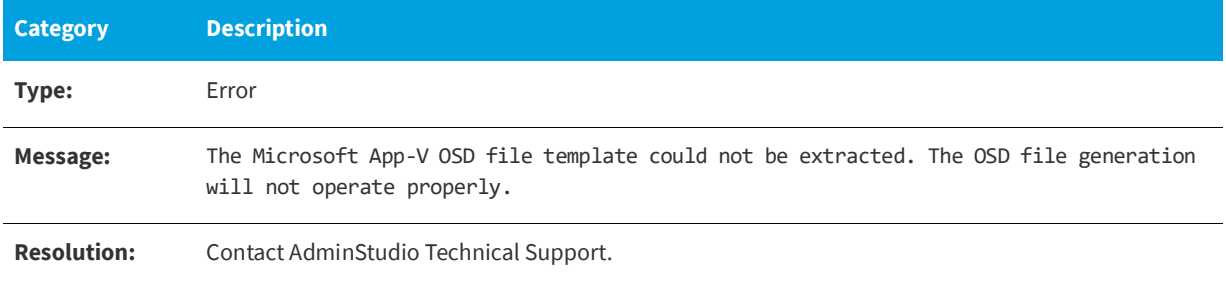

#### **Error -9412: OSD File Could Not Be Saved**

The following table documents this message:

**Table 10-196 •** Error -9412: OSD File Could Not Be Saved

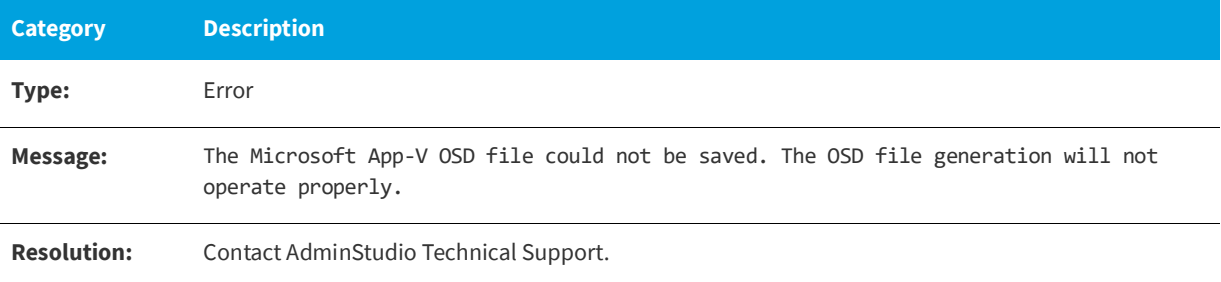

#### **Error -9413: App-V OSD Save**

The following table documents this message:

**Table 10-197 •** Error -4313: App-V OSD Save

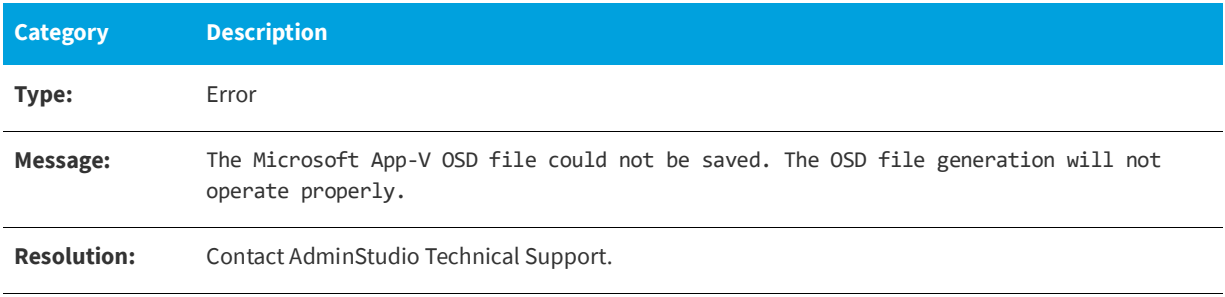

#### **Warning -9414: Local App-V Application Specified as a Dependency of the Primary Application**

The following table documents this message:

**Table 10-198 •** Warning -9414: Local App-V Application Specified as a Dependency of the Primary Application

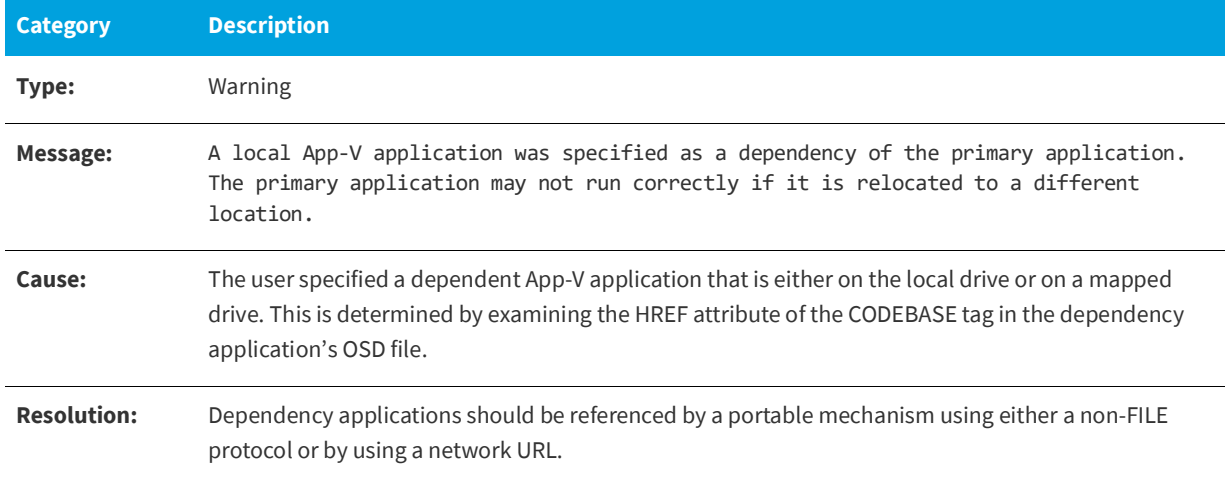

#### **Error -9415: Dependency Application Was Not Found**

The following table documents this message:

**Table 10-199 •** Error -9415: Dependency Application Was Not Found

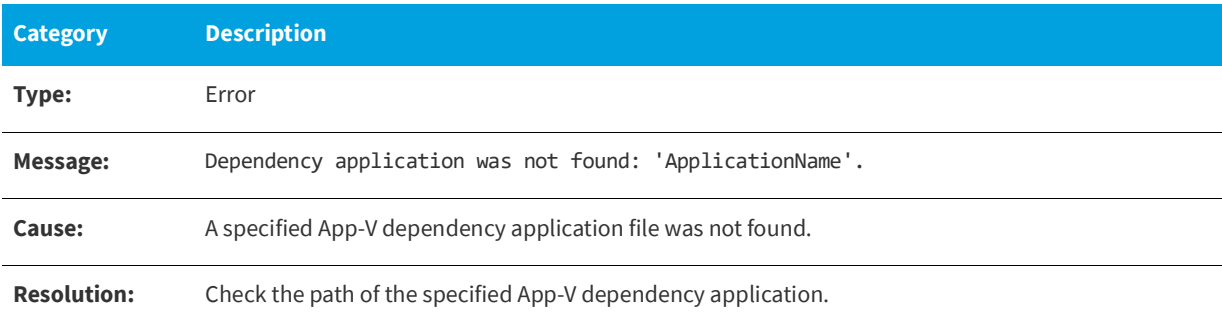

#### **Warning -9416: Invalid Primary Application Directory**

The following table documents this message:

**Table 10-200 •** Warning -9416: Invalid Primary Application Directory

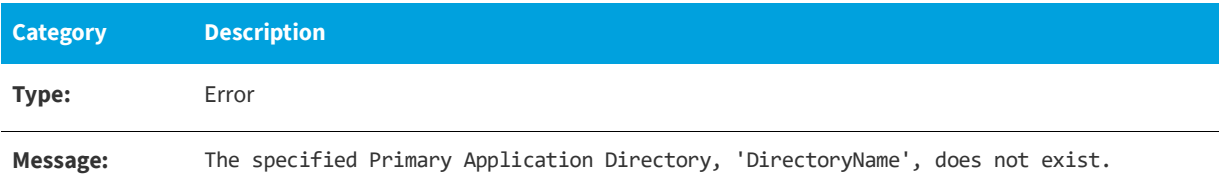

**Table 10-200 •** Warning -9416: Invalid Primary Application Directory

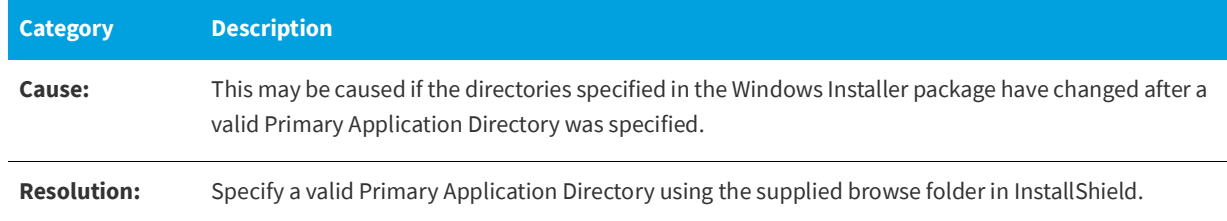

#### **Error -9417: Dependency Application's OSD File Contains an Invalid HREF Value**

The following table documents this message:

**Table 10-201 •** Error -9417: Dependency Application's OSD File Contains an Invalid HREF Value

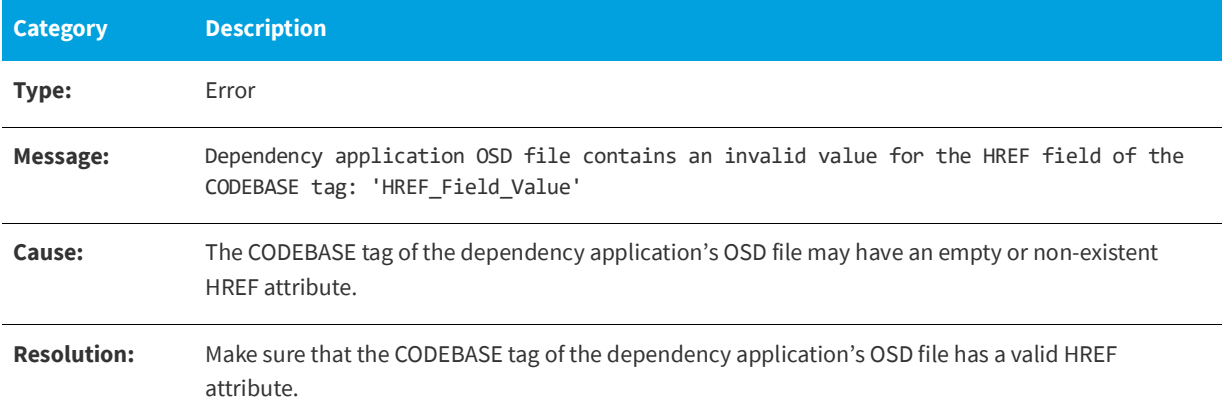

#### **Error -9418: Error While Privatizing Side-By-Side Assemblies**

The following table documents this message:

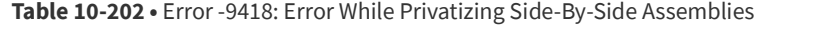

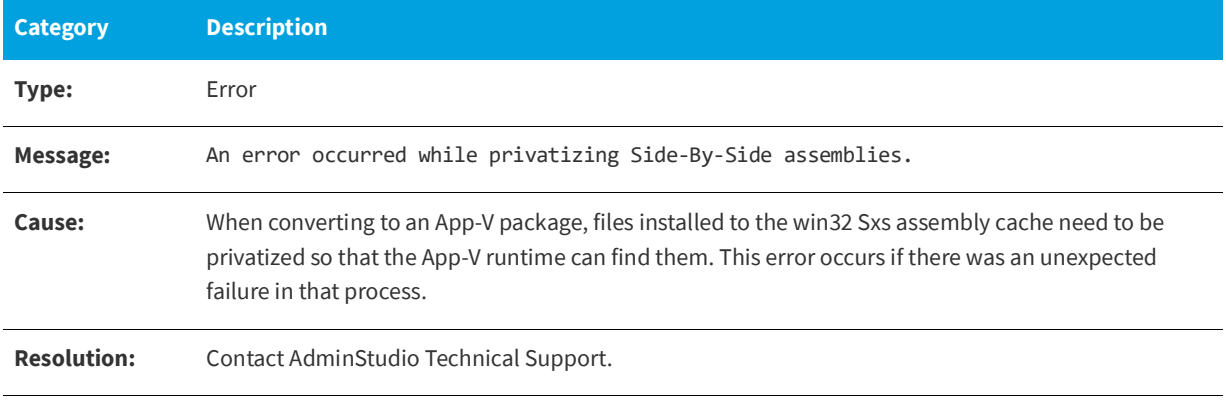

#### **Error -9419: Error Inserting Watermark**

The following table documents this message:

**Table 10-203 •** Error -9419: Error Inserting Watermark

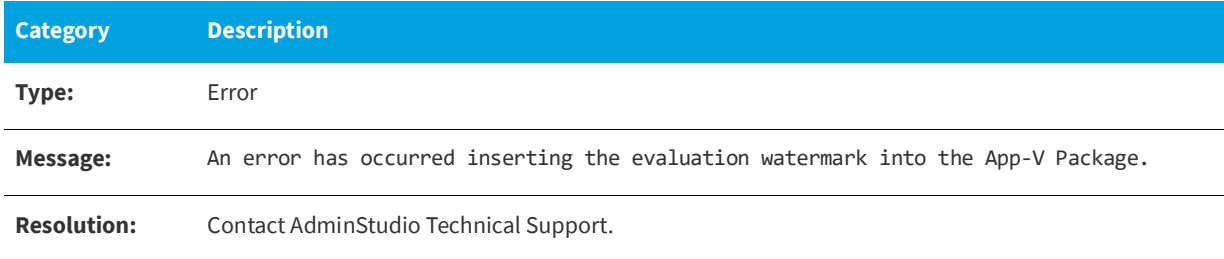

#### **Error -9420: Error During App-V Package Upgrade**

The following table documents this message:

**Table 10-204 •** Error -9420: Error During App-V Package Upgrade

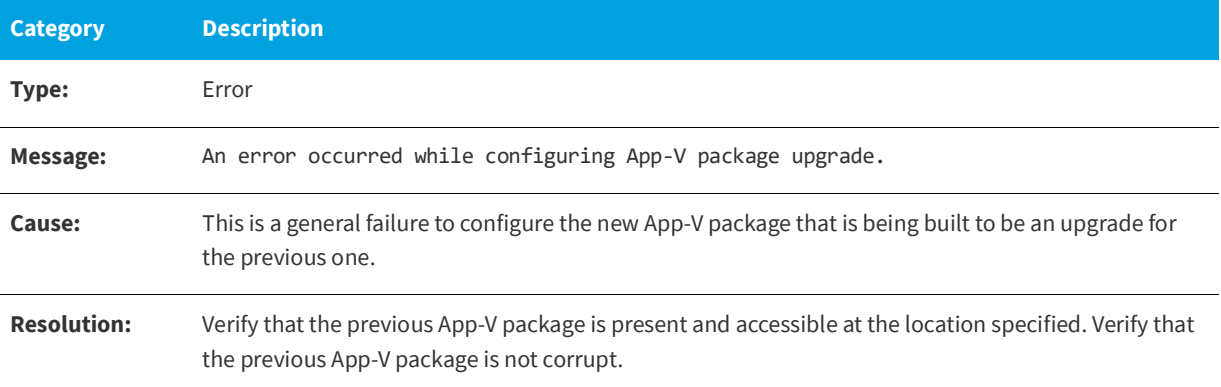

#### **Warning -9421: 16-Bit Application**

The following table documents this message:

**Table 10-205 •** Warning -9421: 16-Bit Application

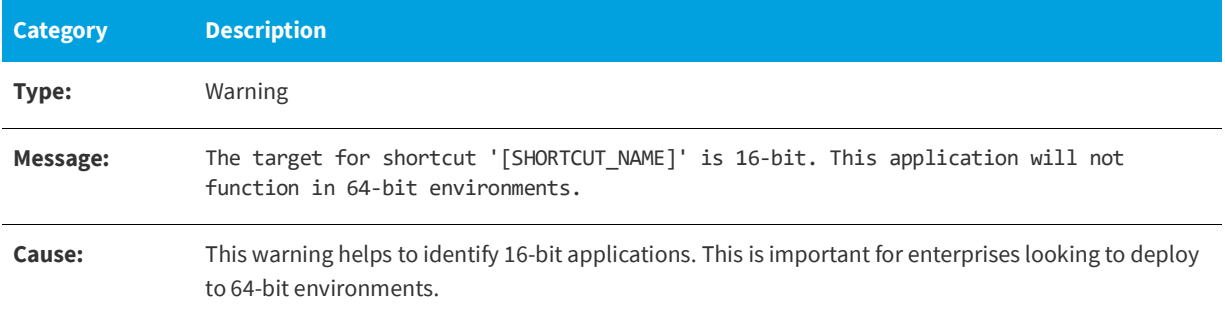

#### **Table 10-205 •** Warning -9421: 16-Bit Application

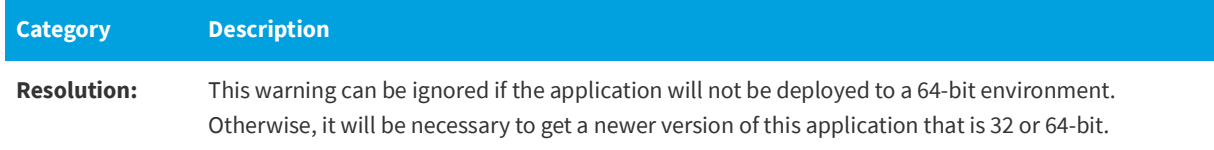

#### **Error -9422: Package Cannot Be Opened**

The following table documents this message:

**Table 10-206 •** Error -9422: Package Cannot Be Opened

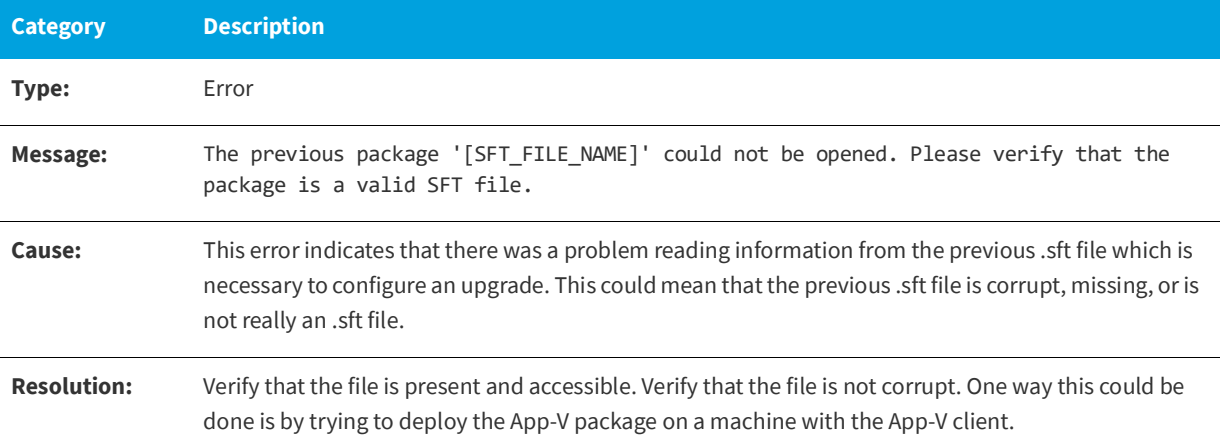

#### **Warning -9423: No Shortcuts Detected**

The following table documents this message:

**Table 10-207 •** Warning -9423: No Shortcuts Detected

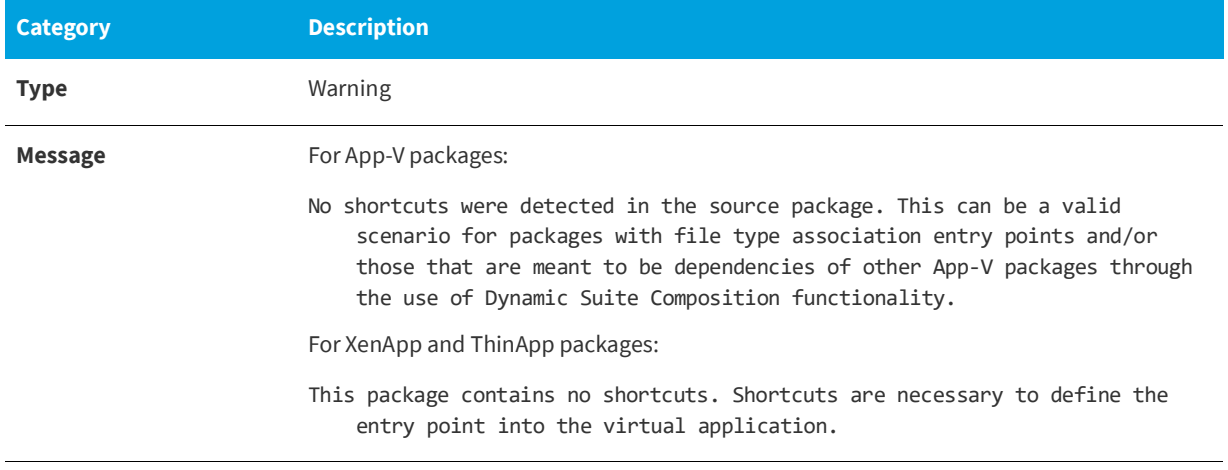

#### **Table 10-207 •** Warning -9423: No Shortcuts Detected

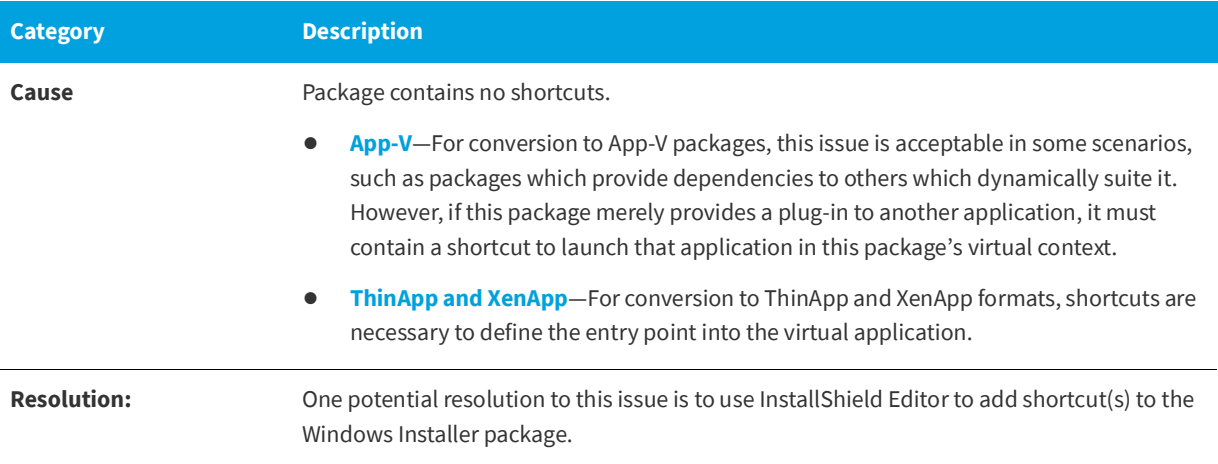

#### **Error -9424: Windows 8 or Windows 2012 OS Required**

The following table documents this message:

**Table 10-208 •** Error -9424: Windows 8 or Windows 2012 OS Required

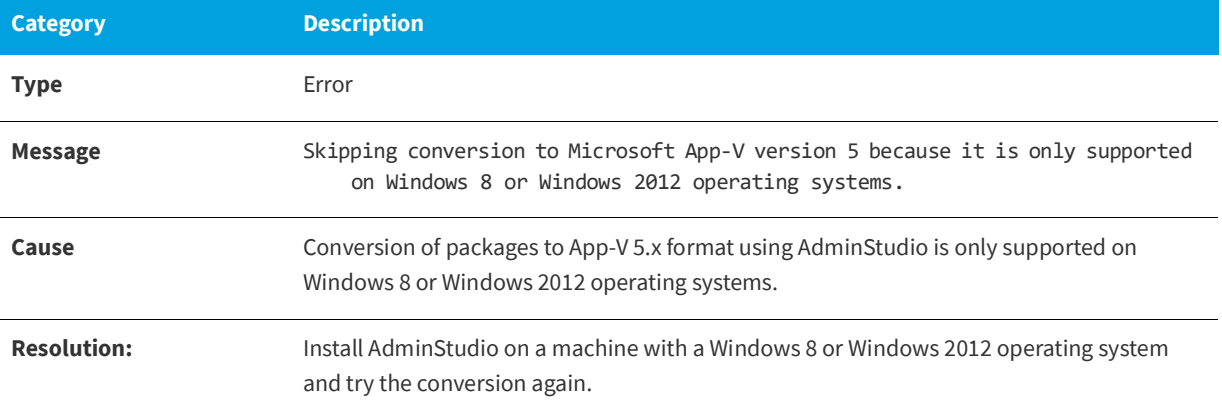

#### **Warning -9500: Shortcut Missing**

The following table documents this message:

**Table 10-209 •** Warning -9500: Shortcut Missing

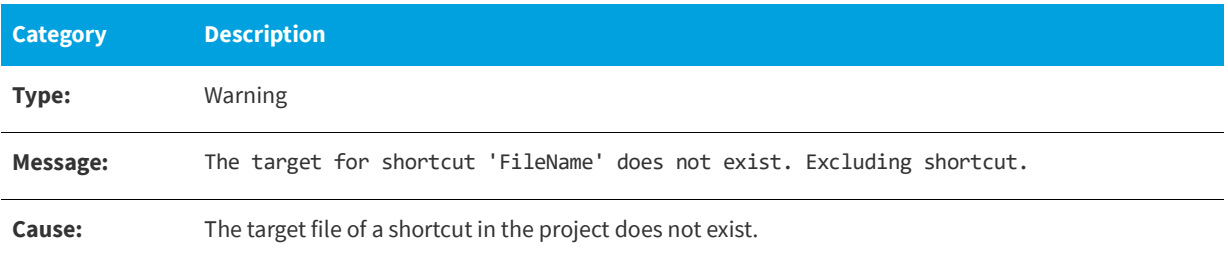

#### **Table 10-209 •** Warning -9500: Shortcut Missing

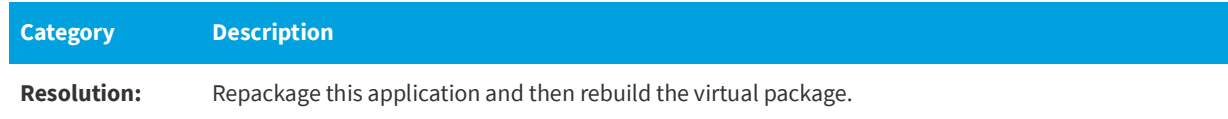

### **Error -9600: Error Initializing Symantec Writer**

The following table documents this message:

#### **Table 10-210 •** Error -9600: Error Initializing Symantec Writer

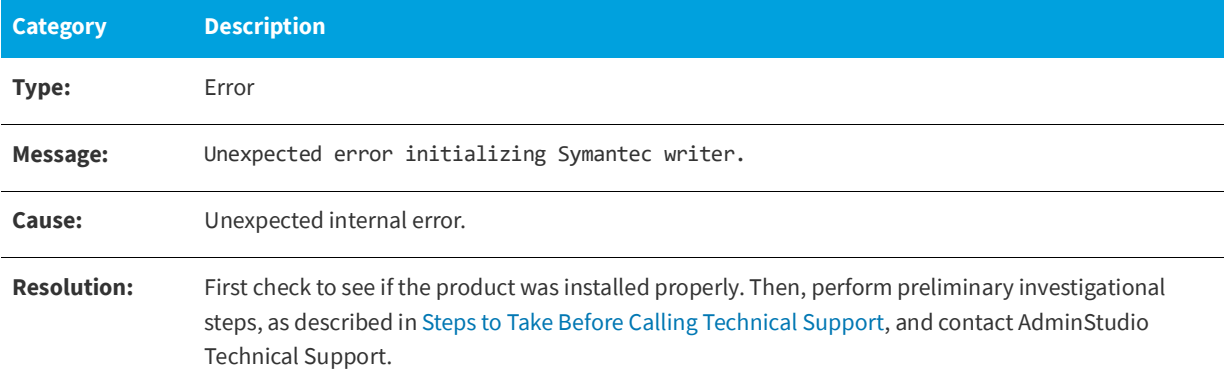

#### **Error -9601: Error Writing Symantec Folder Entries**

The following table documents this message:

**Table 10-211 •** Error -9601: Error Writing Symantec Folder Entries

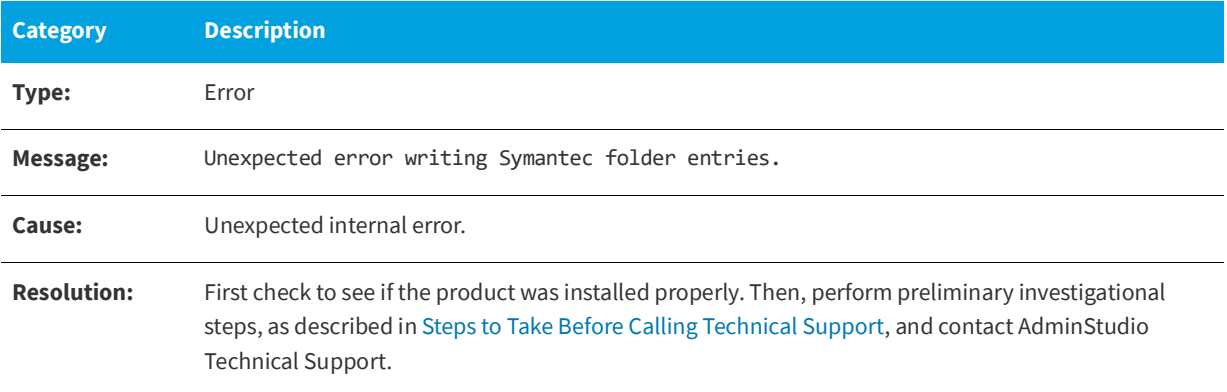

#### **Error -9602: Error Writing Symantec Shortcuts**

The following table documents this message:

**Table 10-212 •** Error -9602: Error Writing Symantec Shortcuts

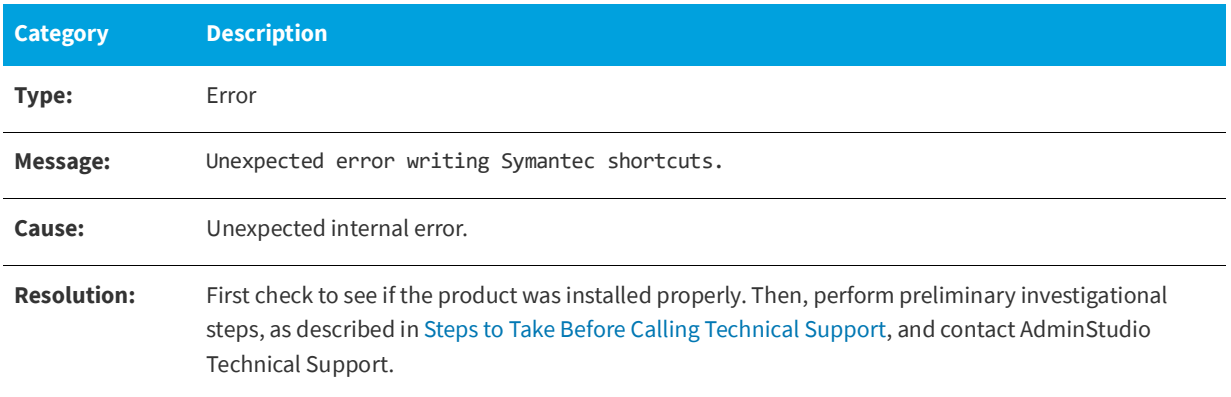

#### **Error -9603: Error Creating Target File for Symantec Package**

The following table documents this message:

**Table 10-213 •** Error -9603: XXXX

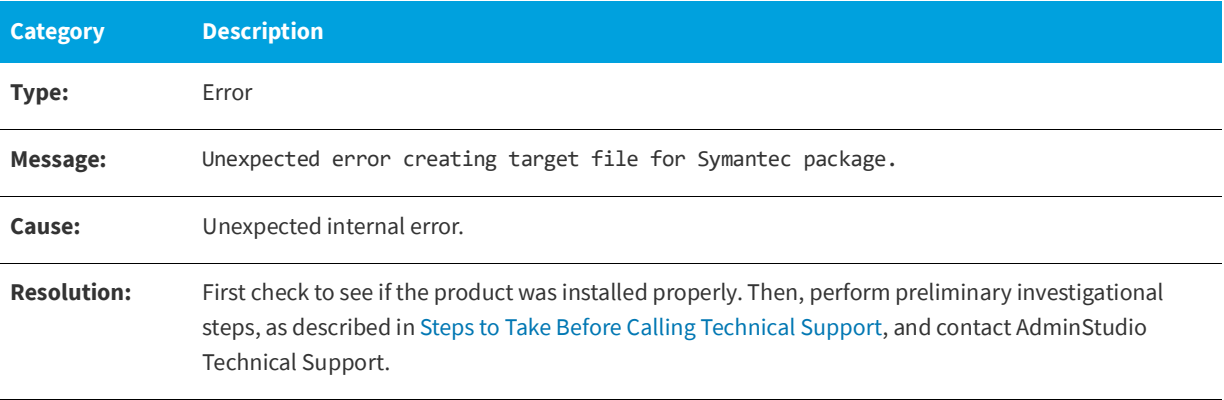

#### **Error -9604: Error Writing Symantec File Entries**

The following table documents this message:

**Table 10-214 •** Error -9604: Error Writing Symantec File Entries

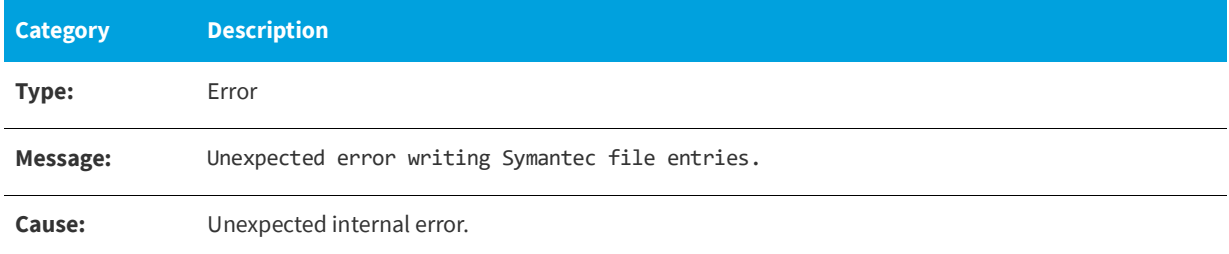

#### **Table 10-214 •** Error -9604: Error Writing Symantec File Entries

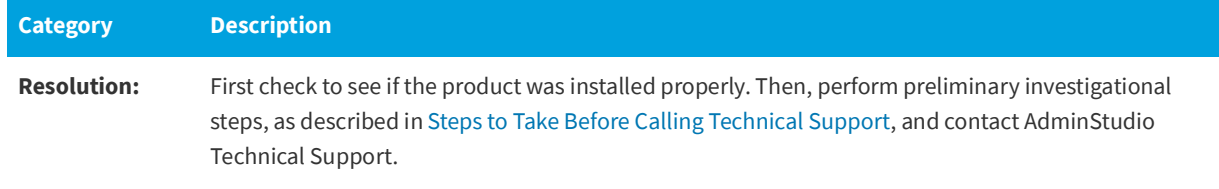

#### **Error -9605: Error Writing Symantec Registry Entries**

The following table documents this message:

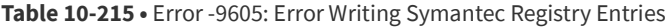

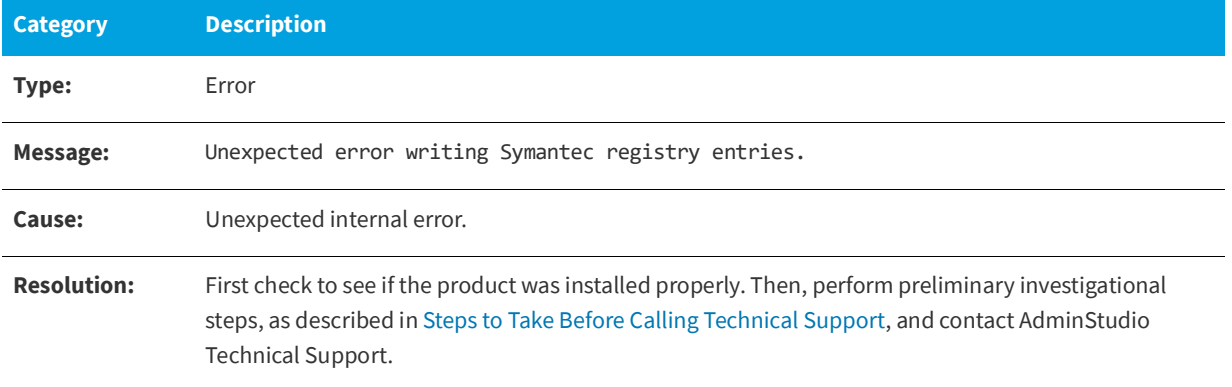

### **Error -9606: Error Writing Symantec INI File Entries**

The following table documents this message:

**Table 10-216 •** Error -9606: Error Writing Symantec INI File Entries

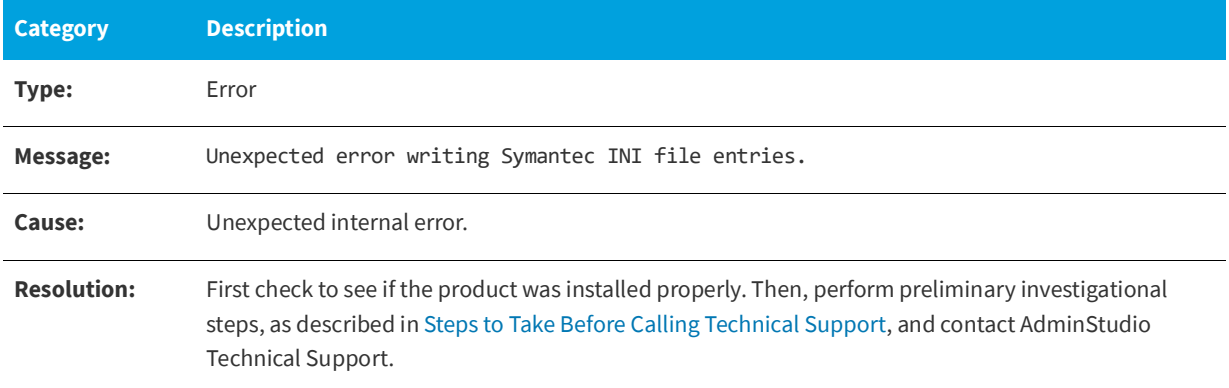

#### **Error -10000: Process Cancelled By User**

The following table documents this message:

**Table 10-217 •** Error -10000: Process Cancelled By User

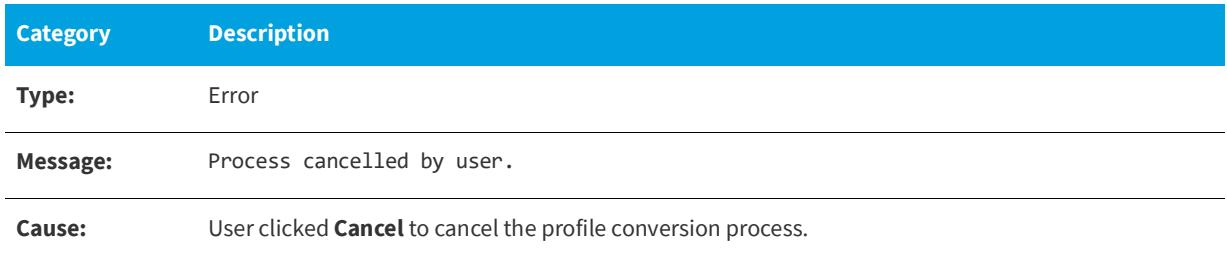

#### **Warning -10001: Suite File Missing**

The following table documents this message:

**Table 10-218 •** Warning -10001: Suite File Missing

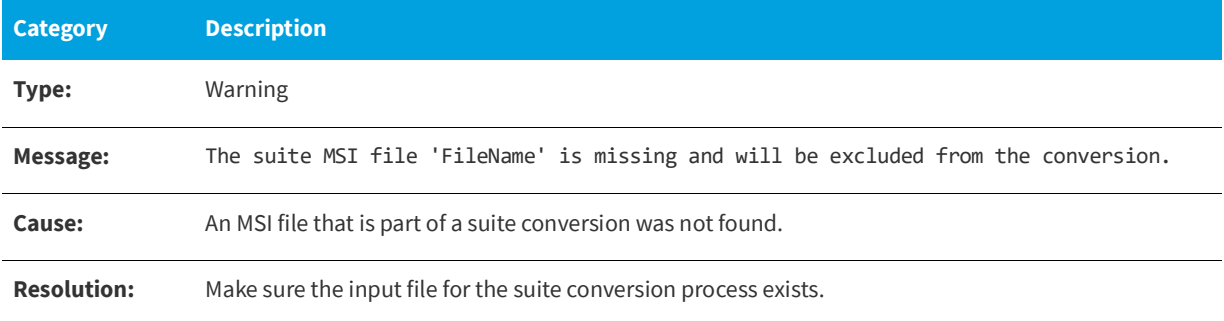

### **Warning -10002: Suite File is Duplicate**

The following table documents this message:

**Table 10-219 •** Warning -10002: Suite File is Duplicate

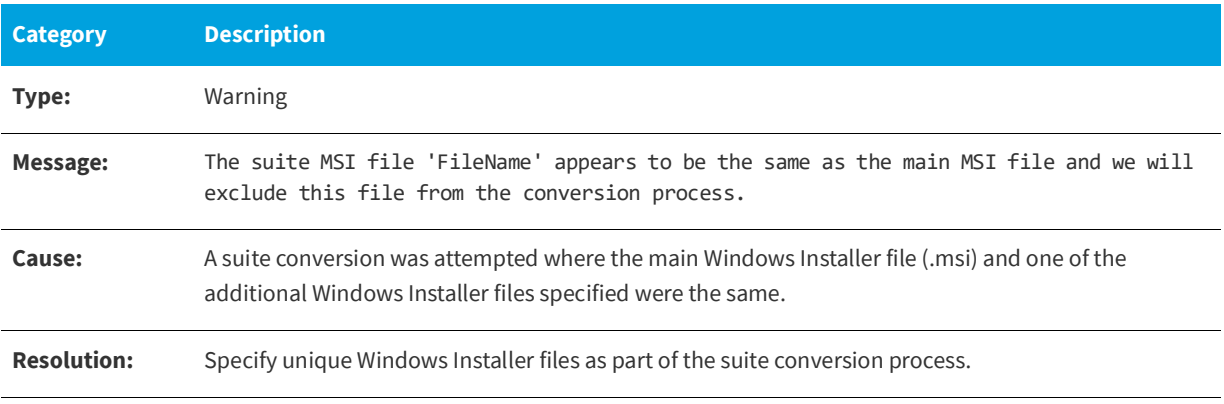

### **Warning -10003: Application File Missing**

The following table documents this message:

#### **Table 10-220 •** Warning -10003: Application File Missing

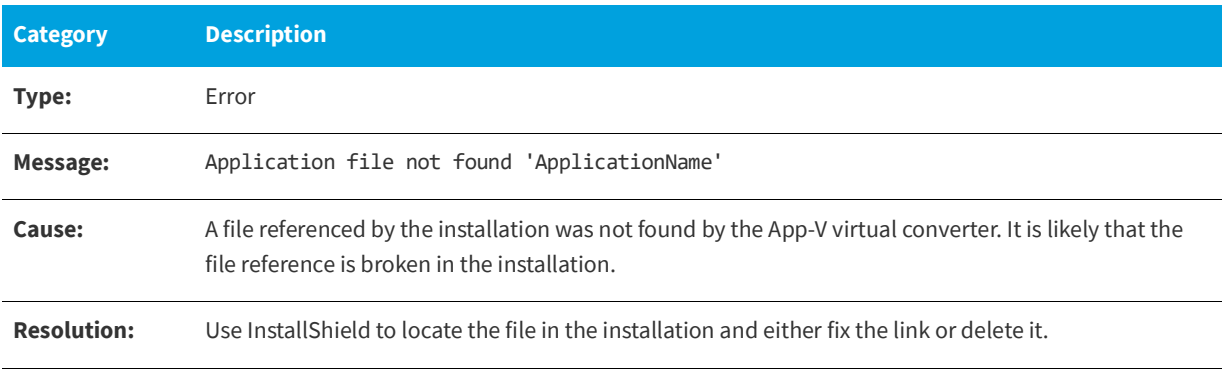

#### **Warning -10004: INI File Missing**

The following table documents this message:

#### **Table 10-221 •** Warning: -10004: INI File Missing

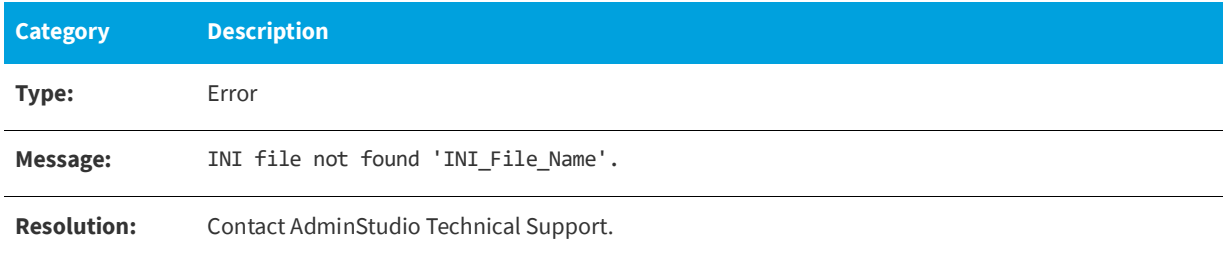

#### **Fix 11000: Excluding TCPIP Registry Entries**

The following table documents this message:

**Table 10-222 •** Fix 11000: Excluding TCPIP Registry Entries

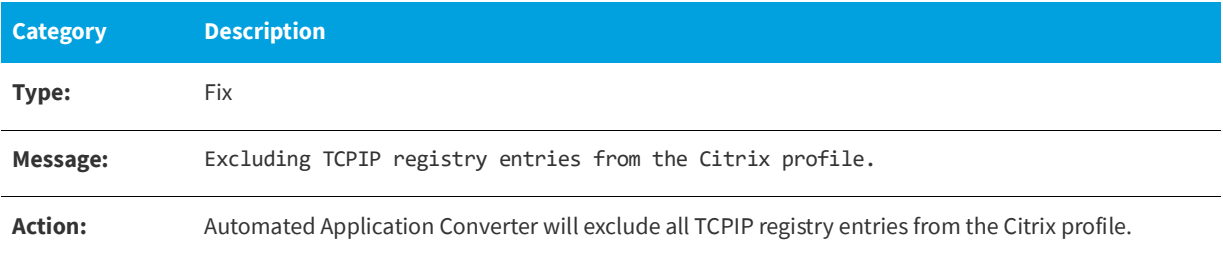

#### **Fatal Error 11001: Fail on VMware**

The following table documents this message:

**Table 10-223 •** Fatal Error 11001: Fail on VMware

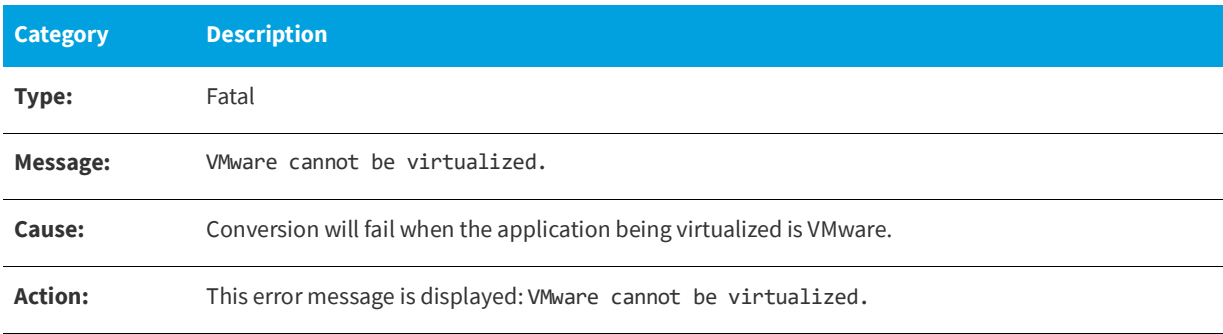

#### **Warning 11003: Control Panel Applet - Citrix**

The following table documents this message:

**Table 10-224 •** Warning 11003: Control Panel Applet - Citrix

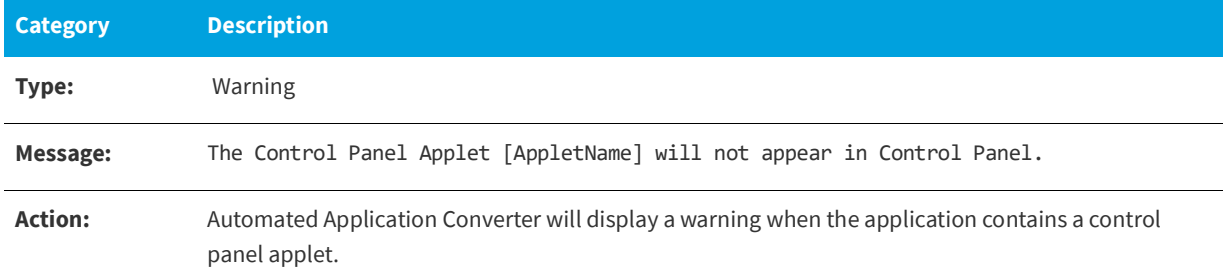

### **Fix 11004: Control Panel Applet - ThinApp**

The following table documents this message:

**Table 10-225 •** Fix 11004: Control Panel Applet - ThinApp

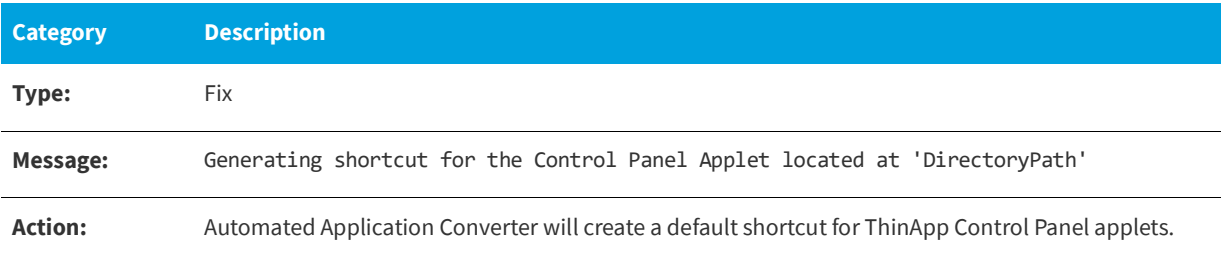

#### **Fatal Error 11005: QuickTime 7.4.1 Causes Fatal Error**

The following table documents this message:

**Table 10-226 •** Error 11005: QuickTime 7.4.1 Causes Fatal Error

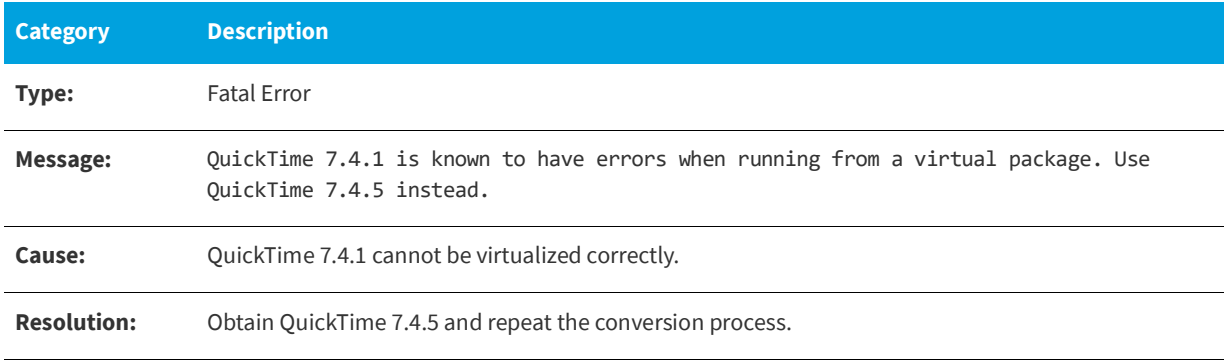

### **Fix 11006: Adobe Distiller Exclude AdobePDFSettings**

The following table documents this message:

**Table 10-227 •** Fix 11006: Adobe Distiller Exclude AdobePDFSettings

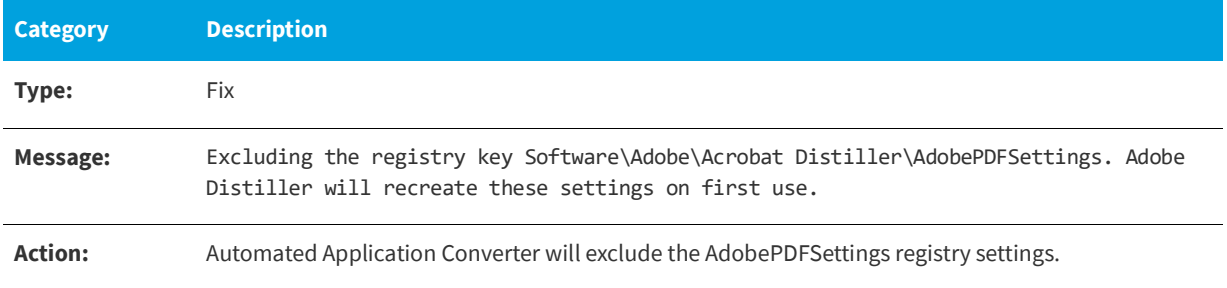

#### **Fix 11007: Exclude URL Shortcut**

The following table documents this message:

**Table 10-228 •** Fix 11007: Adobe Distiller Exclude AdobePDFSettings

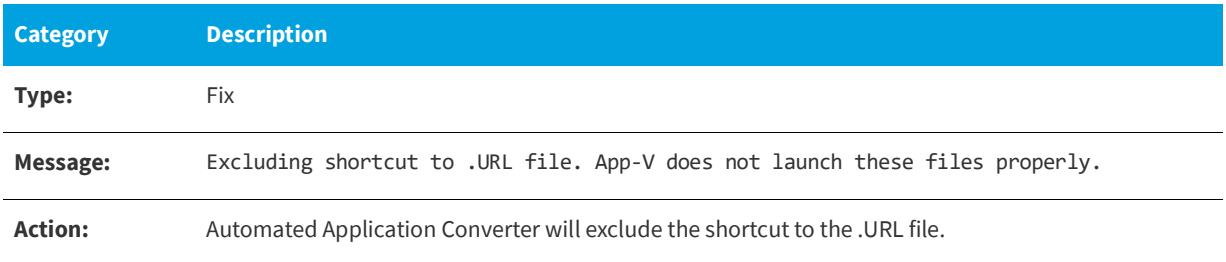

#### <span id="page-1324-0"></span>**Steps to Take Before Calling Technical Support**

Before contacting AdminStudio Technical Support, perform the following steps to attempt to clearly identify the problem you are having:

- **• Check package**—To determine if this error is caused by a problem with the specific package you are converting, try to build a virtual package of a simple package that contains only one file.
- **• Check machine and OS**—To determine if this error is caused by a configuration on a particular machine or operating system, attempt to build this virtual package on another machine or operating system.
- **• Check prerequisites**—Check to make sure that the machine where you are performing the conversion has all of the required prerequisite software installed:
	- **• App-V**—See [Comparison of the App-V 5.0 Conversion Methods.](#page-1047-0)
	- **• VMware ThinApp**—See [Prerequisites for Building a ThinApp Application.](#page-1054-0)
- **• Check individual files**—To determine if this is error limited to a specific item, find out if removing or excluding a particular item will build error free.

#### **Application Features Requiring Pre- or Post-Conversion Actions**

Some application features are ignored when creating a Citrix profile. Therefore, some additional pre- or post-conversion actions must be taken in order for the application profile to run on Citrix XenApp.

One action you could take to try to include ignored features in a Citrix profile is to first repackage the application using the Repackaging Wizard, and then convert the repackaged application to a Citrix profile.

The following table lists the application features which require additional, manual conversion steps:

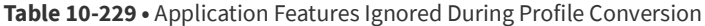

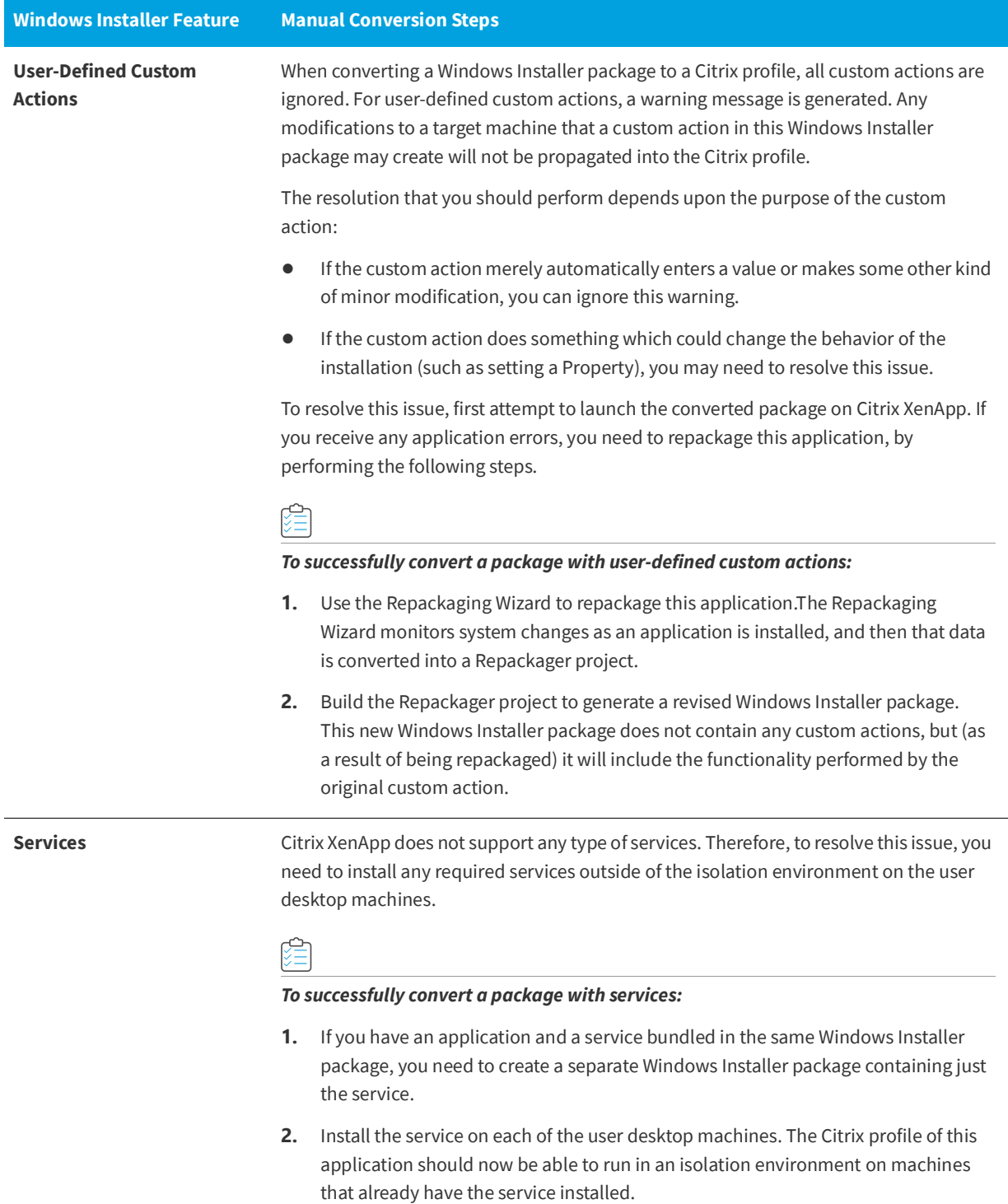

#### **Table 10-229 •** Application Features Ignored During Profile Conversion

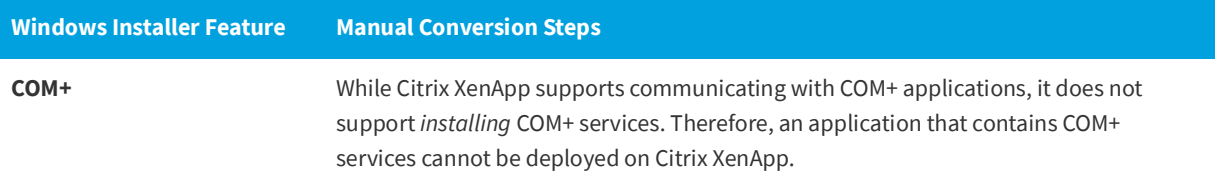

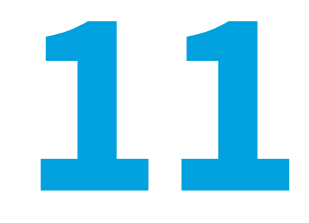

# **Using the MSIX Editor**

MSIX Editor is a tool that enables you to edit MSIX packages, create Modification packages and perform various other tasks on MSIX Packages.

This user documentation contains information about the functionality and features of MSIX Editor, and is presented in the following sections:

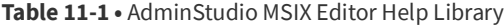

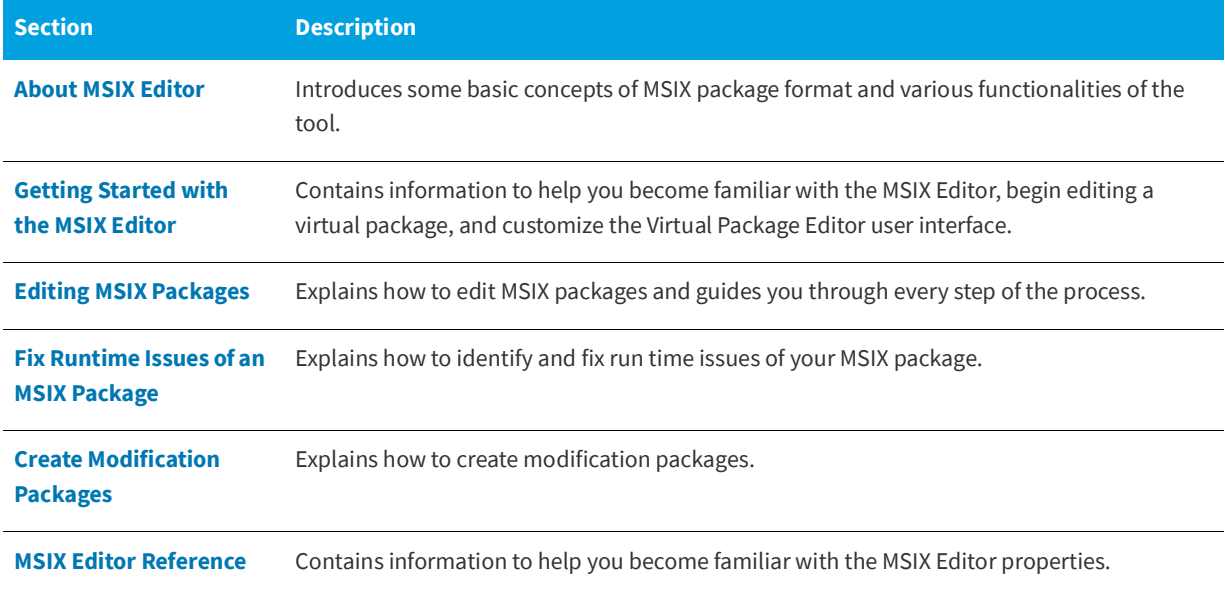

## <span id="page-1328-0"></span>**About MSIX Editor**

MSIX is a Windows application package format that provides a modern packaging experience for all Windows apps. AdminStudio includes MSIX Editor, which you can use to edit MSIX packages.

MSIX Editor is a tool which enables you to perform the following tasks on the MSIX packages:

- **•** Open MSIX and Modification packages and get insights into the package.
- **•** Make your desired changes to MSIX packages.
- **•** Save the changes made on a MSIX package as a modification package.
- **•** Digitally sign MSIX and modification packages.
- **•** Trace MSIX packages to identify run time issues.
- **•** Apply Package Support Framework fixups to fix run time issues.

### **MSIX Package Format**

MSIX is a Windows app package format that combines the best features of MSI, .appx, App-V, and ClickOnce to provide a modern and reliable packaging experience. The MSIX package format preserves the functionality of existing app packages and/or install files in addition to enabling new, modern packaging and deployment features to Win32, WPF, and Windows Forms apps. Apps that are packaged using MSIX run in a lightweight app container. The MSIX app process and its child processes run inside the container and are isolated using file system and registry virtualization. All MSIX apps can read the global registry. An MSIX app writes to its own virtual registry and application data folder, and this data will be deleted completely thus making the uninstallation of the app clean with no footprints of the app left on the machine.

# <span id="page-1329-0"></span>**Getting Started with the MSIX Editor**

The MSIX Editor provides powerful features that make editing MSIX packages and creating Modification packages easy. This section of the documentation contains information to help you become familiar with the MSIX Editor, its basic functionalities and user interface.

### **Launching MSIX Editor**

To launch MSIX Editor, do one of the following:

**•** In the **Home** tab of Application Manager, select **MSIX Editor** from the **AdminStudio Tools** drop down to launch MSIX Editor.

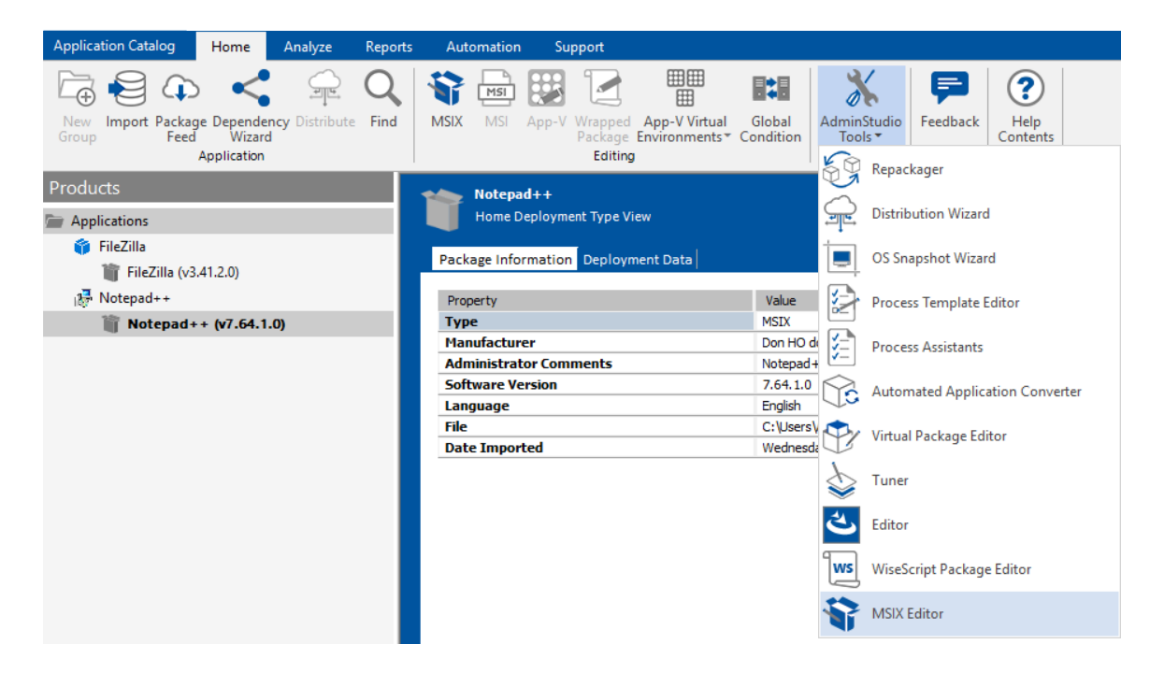

**•** In the **Home** tab of Application Manager, select an MSIX package in the Applications tree in the left pane, and then click **Edit with MSIX Editor** from the right click menu options to open the selected package in MSIX Editor.

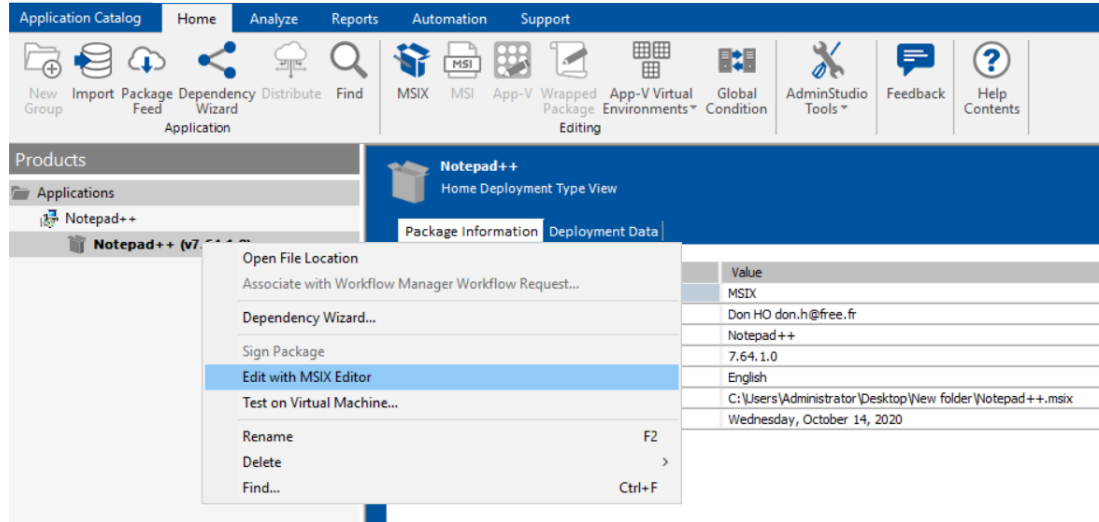

**•** In the **Home** tab of Application Manager, select an MSIX package in the Applications tree in the left pane and click on the **MSIX** button in the ribbon to open the selected package in MSIX Editor.

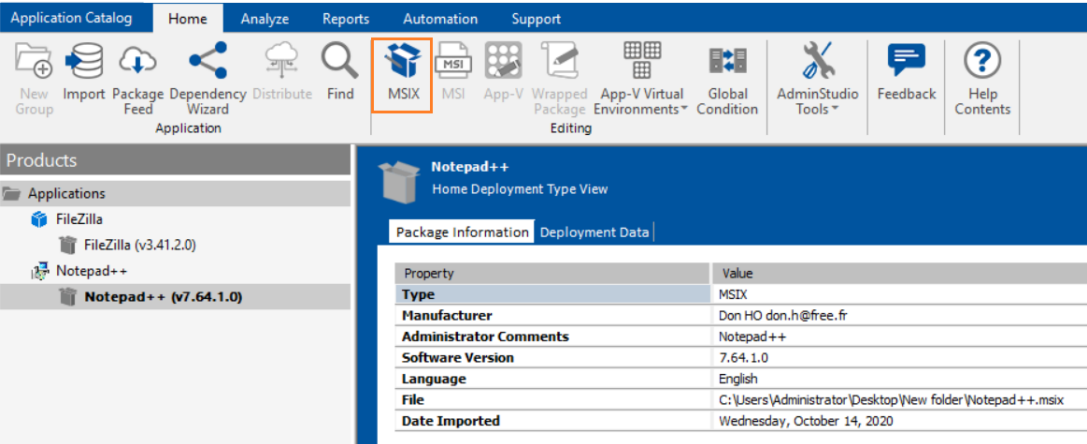

**•** From the **Applications Catalog** menu, click on **AdminStudio Tools**, and then select **MSIX Editor** from the list of tools to launch MSIX Editor.

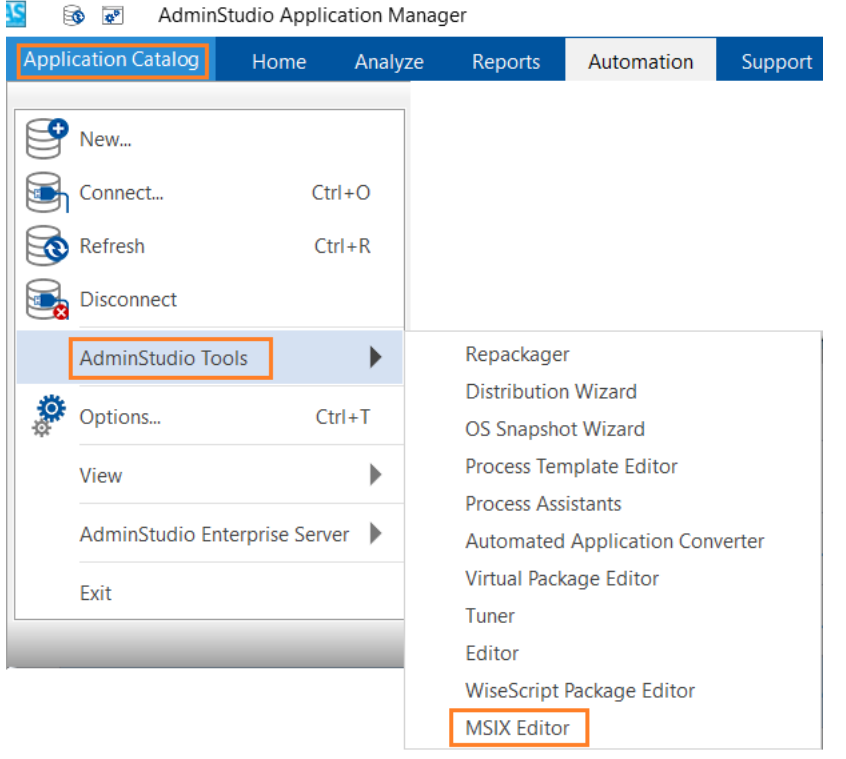

**•** Type MSIX Editor in the Windows **Start** Menu and click on **MSIX Editor** to launch MSIX Editor.
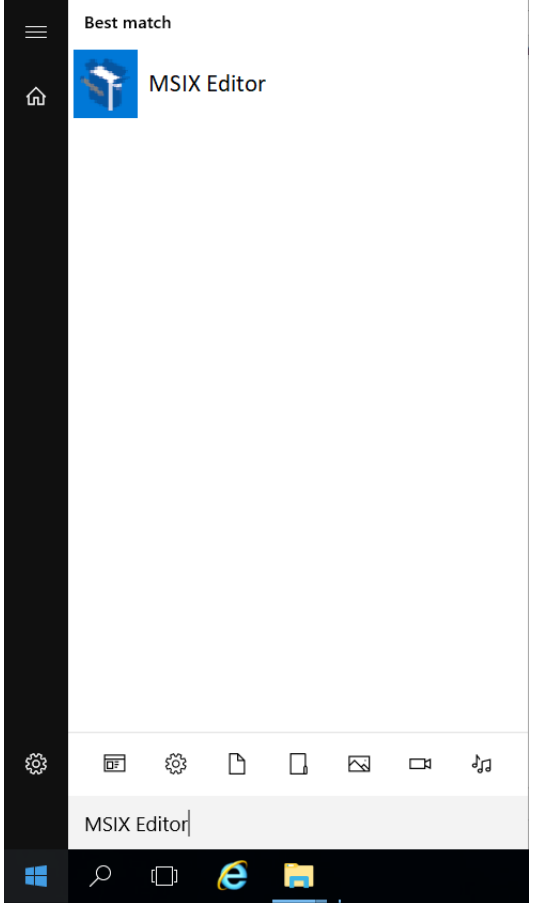

# **Opening an MSIX Package**

To open an MSIX package in the MSIX Editor, perform the following steps:

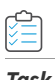

#### *Task To open an MSIX package in the MSIX Editor:*

**1.** In the MSIX Editor, click the **Open** button in the ribbon.

A dialog box appears, browse the desired MSIX package you want to edit, and then click the **Open** button.

The Selected package details appears in the MSIX Editor.

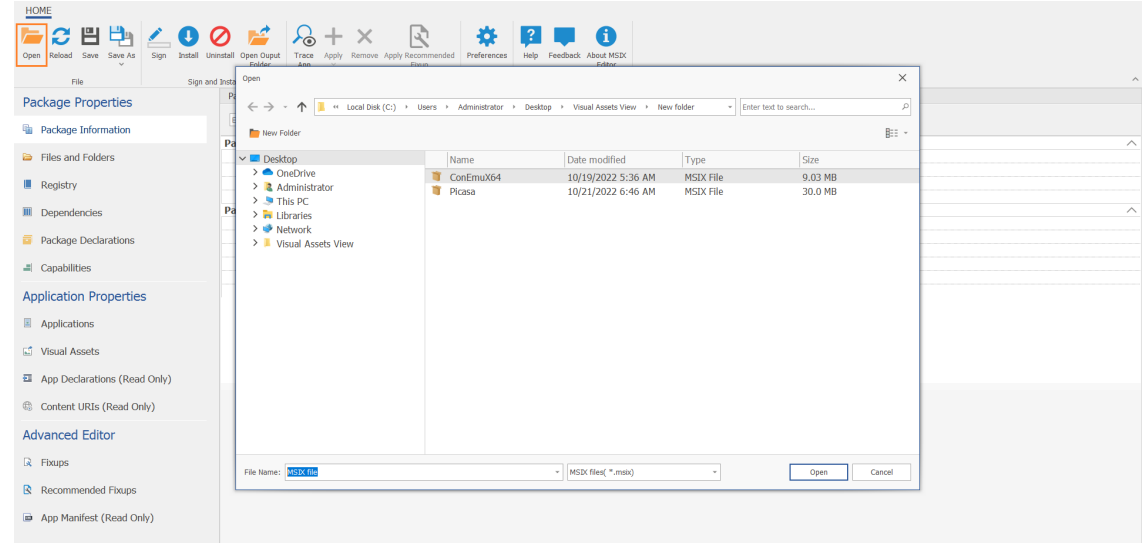

*Note • In the windows title bar of the MSIX Editor, you can see the File Path when ever you Open or Save, or Save As the package.*

# **Working with MSIX Editor Interface**

The MSIX Editor's graphical user interface has various UI elements. This section includes topics that explain how to perform basic tasks and the use of these elements.

## **MSIX Editor Ribbon**

The main tasks that you perform using MSIX Editor involves clicking one of the following buttons on the ribbon:

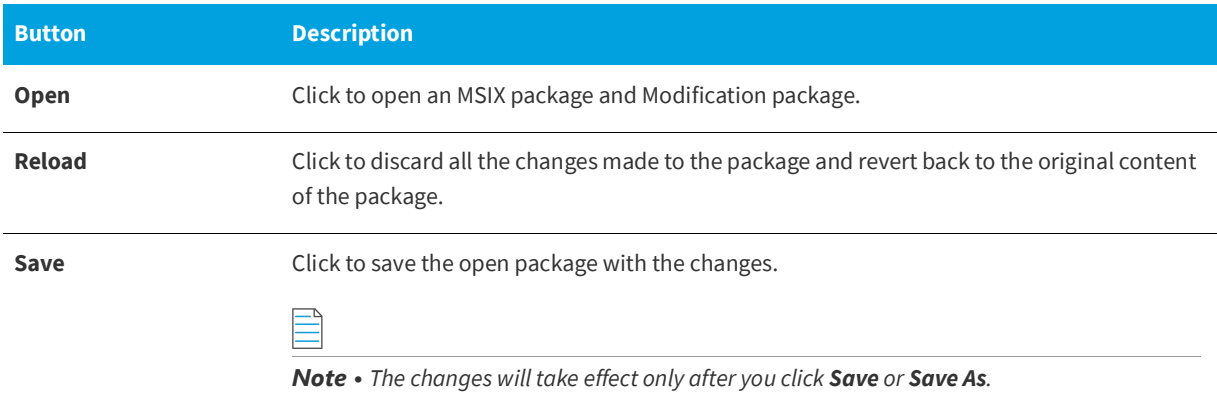

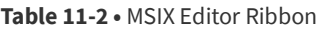

#### **Table 11-2 •** MSIX Editor Ribbon

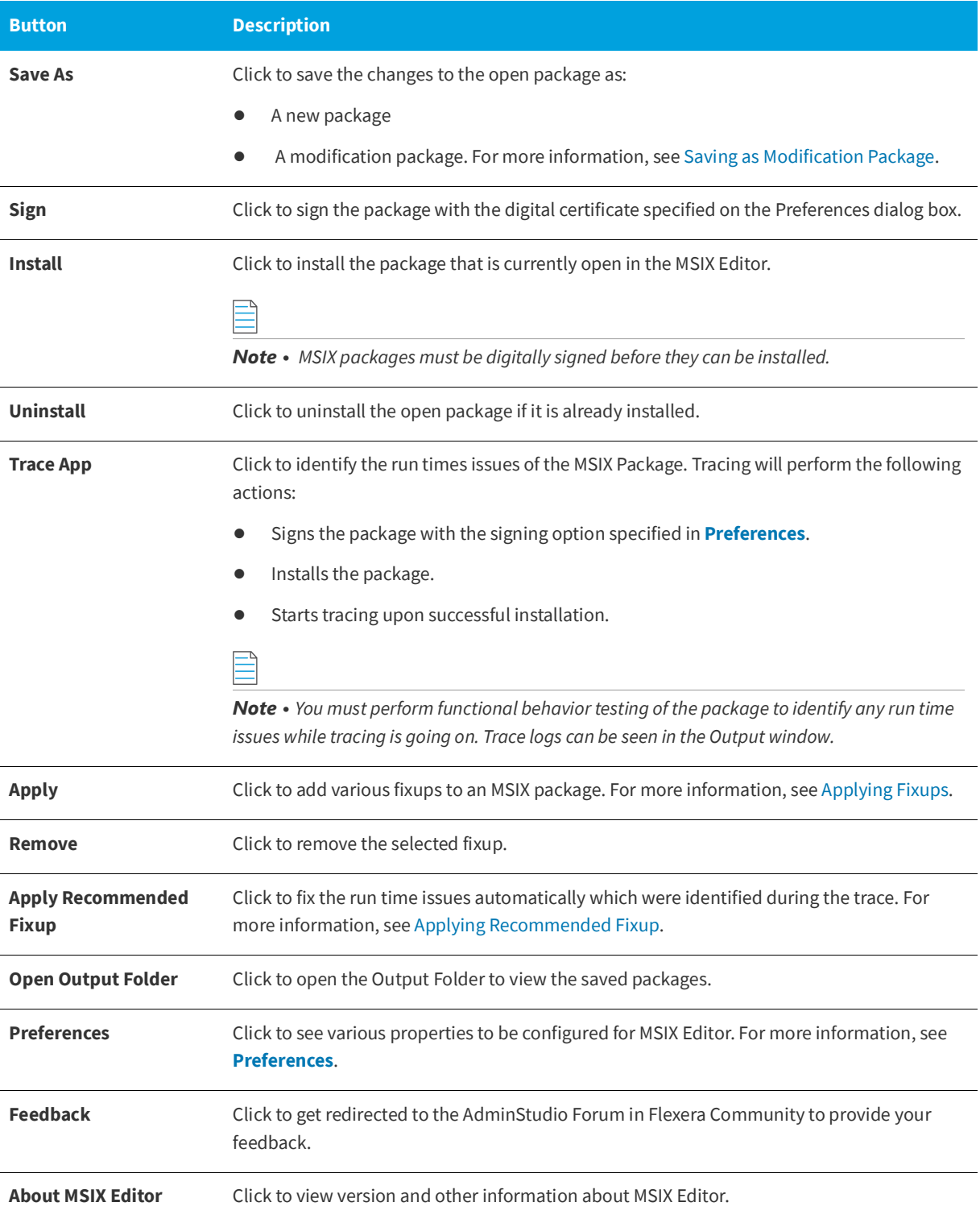

 $110M$ 

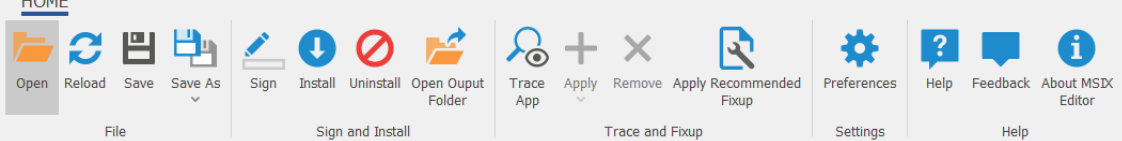

## <span id="page-1335-0"></span>**Preferences**

Preferences, which appears when you click on the **Preferences** button on the MSIX Editor ribbon, you can configure various properties required by the MSIX Editor. The properties are grouped as mentioned below:

#### **Location**

Location lets you can configure the following properties:

#### **Table 11-3 •** Preferences

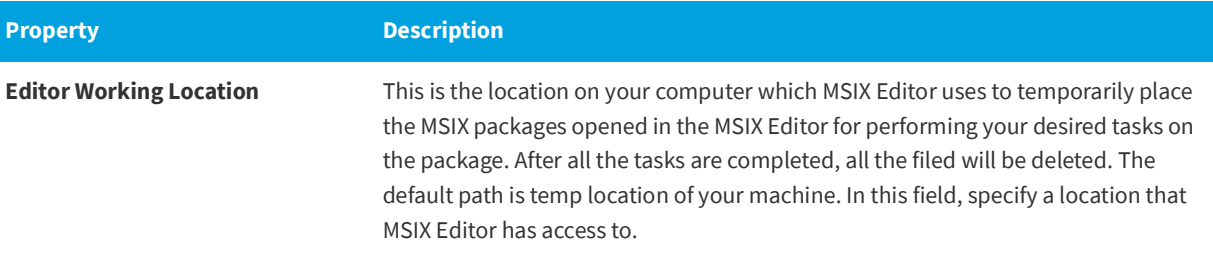

#### **Signing**

MSIX packages must be digitally signed for successful installation. The following signing options are supported by MSIX Editor:

- **•** [Certificate File \(.pfx\)](#page-1335-1)
- **•** Certificate Store

#### <span id="page-1335-1"></span>**Certificate File (.pfx)**

Signing lets you configure the following properties:

#### **Table 11-4 •** Certificate File details

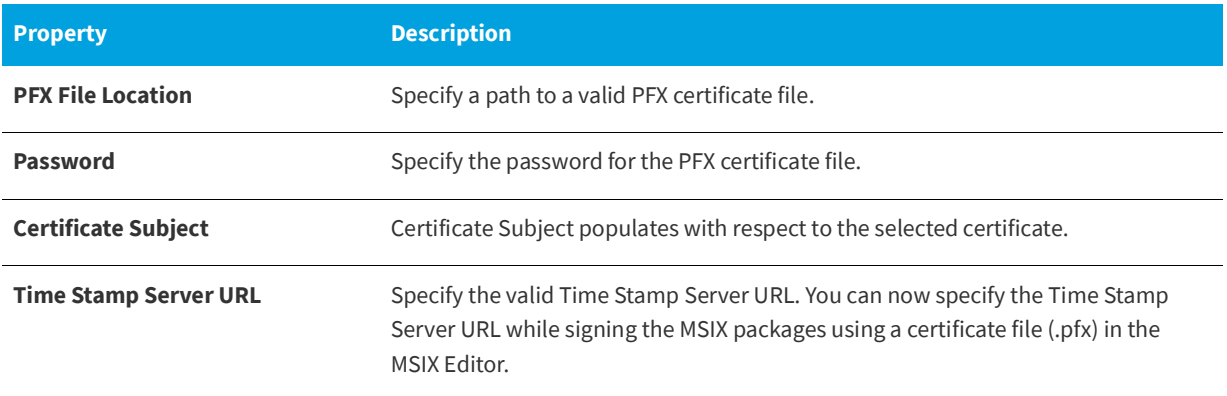

#### **Table 11-4 •** Certificate File details

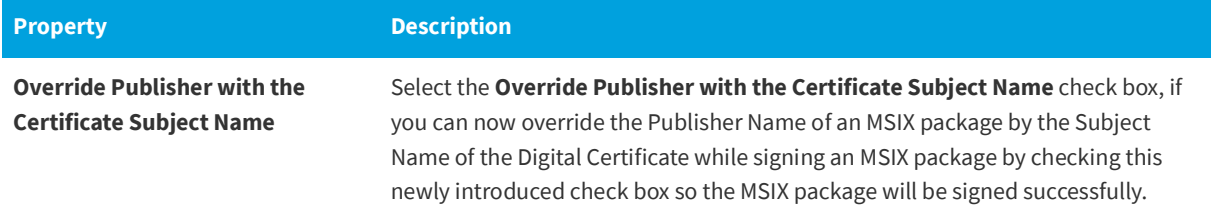

#### **Certificate Store**

*Note • Make sure that the Certificate has been imported. For more details on importing certificate, see [Import Certificate.](#page-2155-0)*

Signing lets you configure the following properties:

#### **Table 11-5 •** Certificate Store details

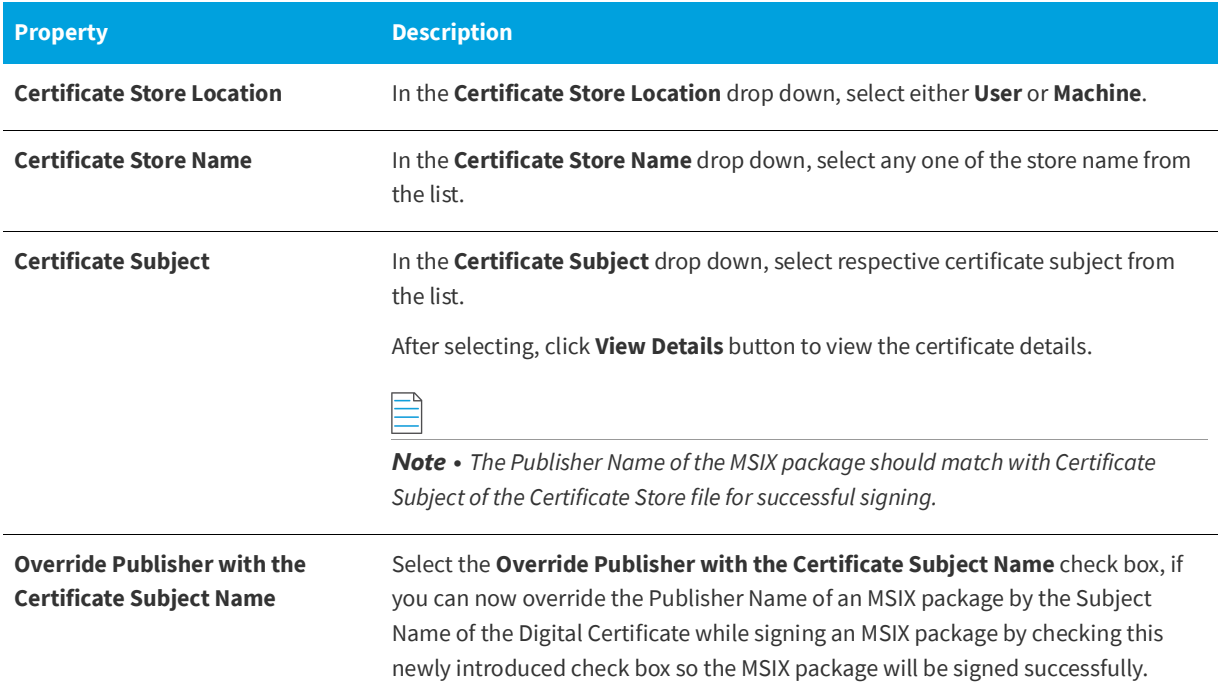

### **Output Window**

When you perform any tasks like open, sign, make changes, and save on MSIX package, the **Output Window** appears at the bottom of the interface. It lists the Errors, Warnings, and other log messages that are generated while performing a task or functional testing of the MSIX package during tracing.

Ê

*Note • In the Output window of the MSIX Editor, you can see the hyper link saying Click here to open a log file. By clicking on the link it will launch the log file in a new window to evaluate.*

# **Editing MSIX Packages**

The Appxmanifest.xml is the most important file of the MSIX package. This is an XML file which defines all the important aspects of the package and its features. Appxmanifest.xml dictates the installation and run time behavior of the package. The MSIX Editor is organized into various views in the left pane which is based on the Appxmanifest.xml structure. This arrangement of the views makes the tool intuitive to easily identify and understand all the properties of an MSIX package to make edits. You can edit the following views:

- **•** [Editing MSIX Package Information](#page-1337-0)
- **•** [Editing Files and Folders](#page-1337-1)
- **•** [Editing Registry](#page-1340-0)
- **•** [Editing Dependencies](#page-1344-0)
- **•** [Editing Package Declarations](#page-1346-0)
- **•** [Editing Capabilities](#page-1348-1)
- **•** [Editing Applications](#page-1348-0)
- **•** [Editing Visual Assets](#page-1352-0)
- **•** [Signing Package](#page-1355-0)

# <span id="page-1337-0"></span>**Editing MSIX Package Information**

When you open an existing MSIX package in the MSIX Editor, you may need to view or specify important package information. This includes information such as the Package Name, Publisher Name, Version and others. In the Package Information view, you can view, and if appropriate, edit information about your MSIX package.

To configure package information for your MSIX package:

- **•** In the left pane view list under **Package Properties**, click the **Package Information**.
- **•** In the properties grid that appears in the right pane, configure the package properties as needed. For details about each property, see [Package Information View](#page-1378-0).

# <span id="page-1337-1"></span>**Editing Files and Folders**

The Files and Folders view lets you make edits to the files and folders of your MSIX Package. You will be able to add new files and folders to your MSIX package and delete the files and folders from your MSIX package in this view.

- **•** [Adding a File or Folder to an MSIX Package](#page-1337-2)
- **•** [Deleting a File or Folder From an MSIX Package](#page-1339-0)

## <span id="page-1337-2"></span>**Adding a File or Folder to an MSIX Package**

The Files and Folders view of the MSIX Editor lets you add a file or folder to your MSIX package.

#### *Task To add a file or folder to an MSIX package:*

。<br>洹

**1.** Click on **Files and Folder** view in the left pane view list under Package Properties.

The Files and Folder page appears.

- **2.** In the **Package Content** pane on the bottom left, right-click on any folder where you want to add files or folder, and then click on **Add File** or **Add Folder** as appropriate.
- **3.** A dialog box appears, browse the desired file or folder that you want to add, and then click the **Open** button.

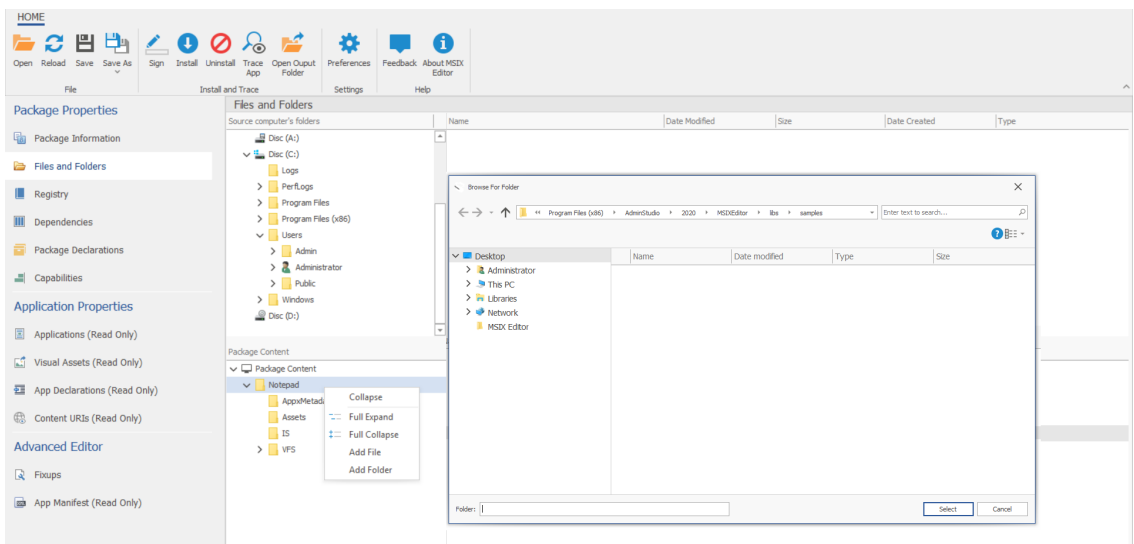

**4.** In the **Package Content** destination folder, right-click and select either **Add File** or **Add Folder**, and then browse to select the desired file or folder from the preferred location.

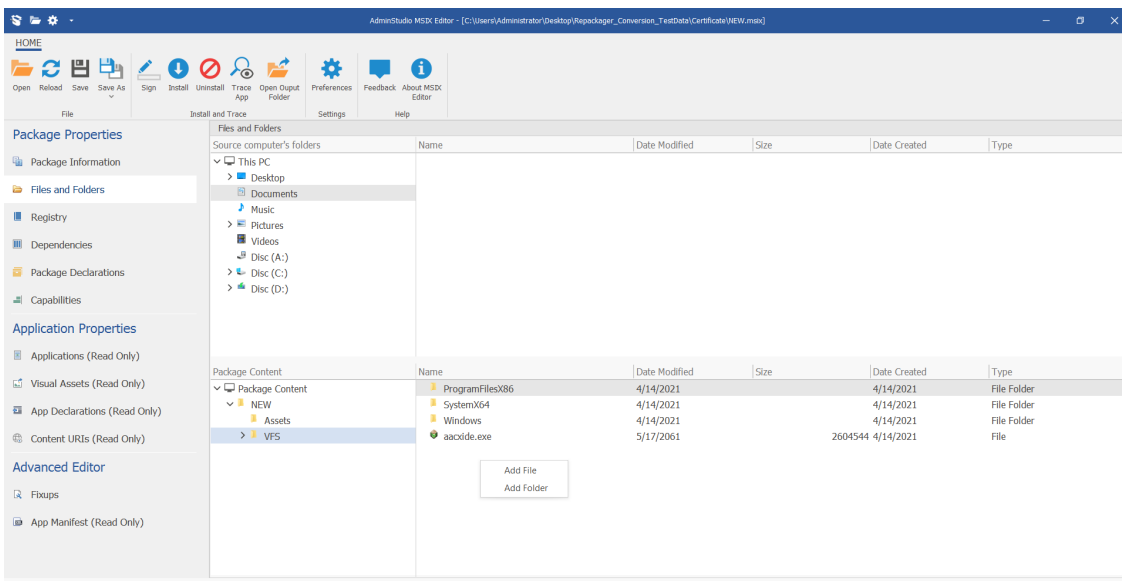

**5.** Click **Save**.

*Note • Added files or folders in the Destination details view will be added only when you save the package.*

**6.** Upon successful saving, files or folder will be added under the destination details view as shown in the following image.

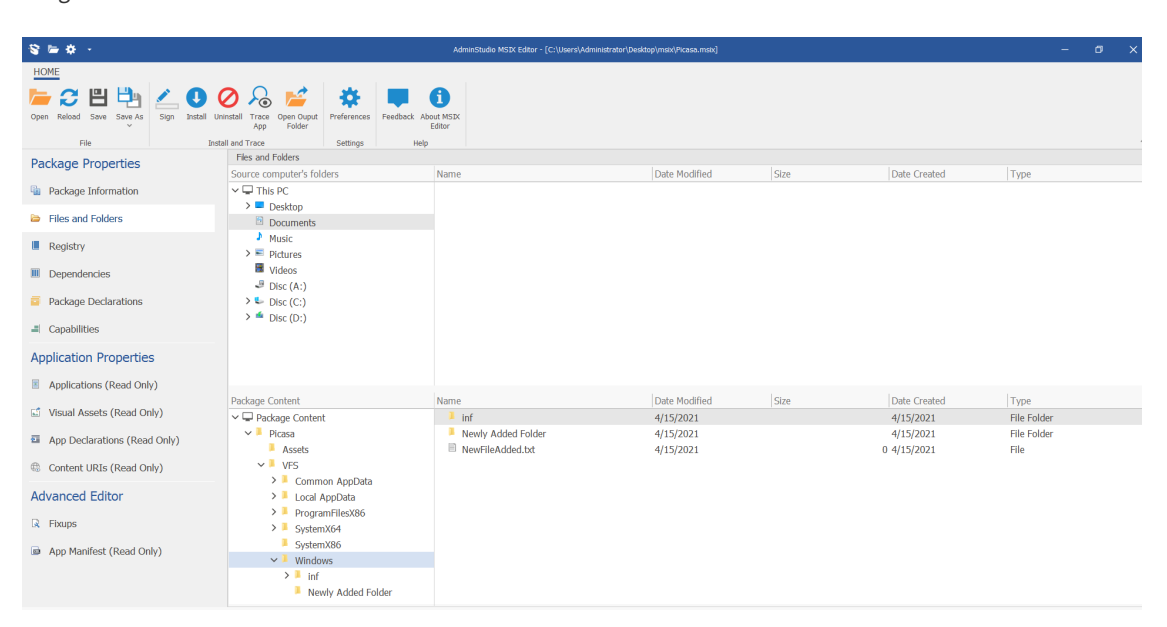

## <span id="page-1339-0"></span>**Deleting a File or Folder From an MSIX Package**

The **Files and Folders** view of the MSIX Editor lets you delete a file or folder to your MSIX package.

To remove a file or folder from an MSIX package, perform the following steps:

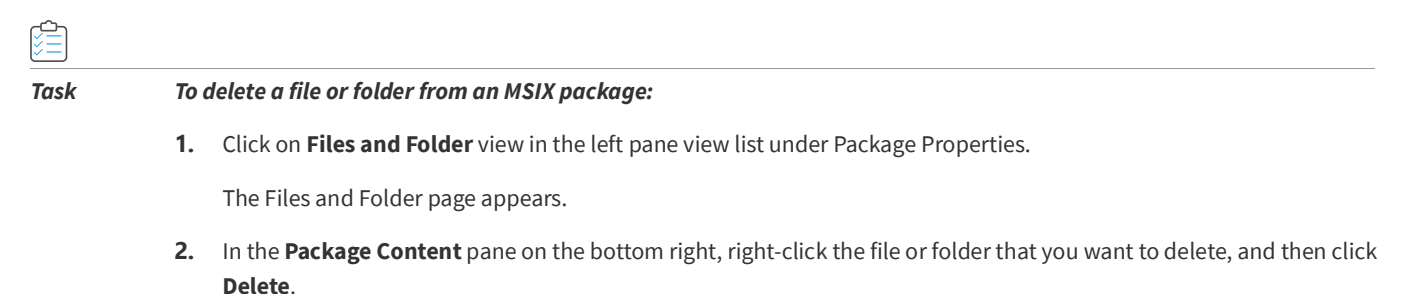

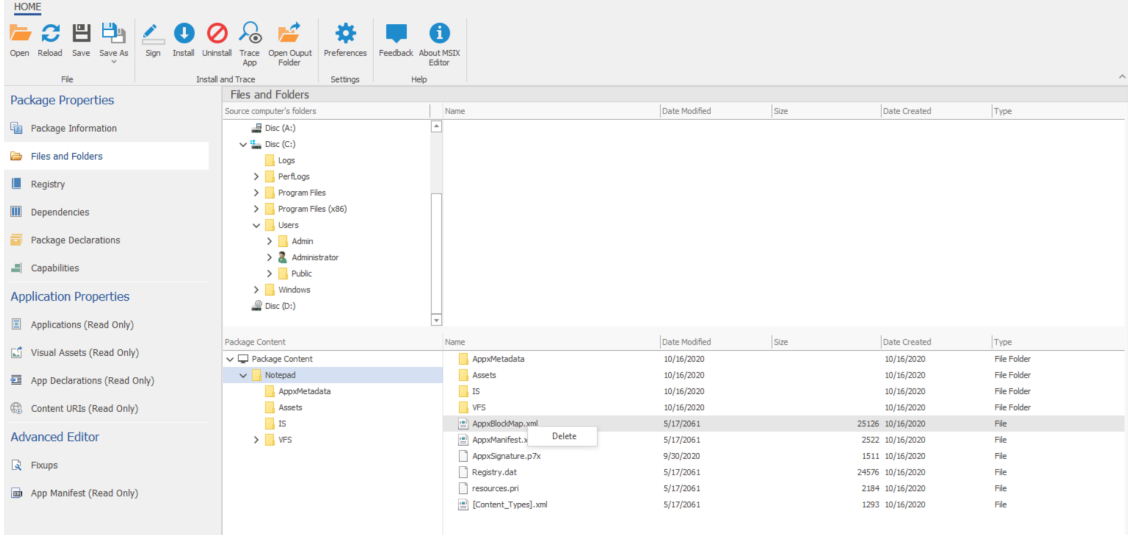

**3.** The deleted files or folders will be removed from your MSIX package upon saving the package.

# <span id="page-1340-0"></span>**Editing Registry**

In Registry view you can make edits to the registries of the selected MSIX Package. You can perform the following actions under registry view:

- **•** [Importing a Registry File](#page-1340-1)
- **•** [Adding a Registry Key](#page-1341-0)
- **•** [Adding a Registry Value and Data to a Registry Key](#page-1342-0)
- **•** [Modifying a Registry Value and Data of a Registry Key](#page-1343-0)
- **•** [Deleting a Registry Key or Registry Value](#page-1343-1)

## <span id="page-1340-1"></span>**Importing a Registry File**

To import registry file, perform the following steps:

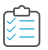

*Task To import a registry file:*

- **1.** Click on **Registry** view in the left pane under Package Properties.
- **2.** In the **Registry** pane, right-click on Package Content node, and then select **Import REG file**.

Browse and select the desired registry file from the preferred location.

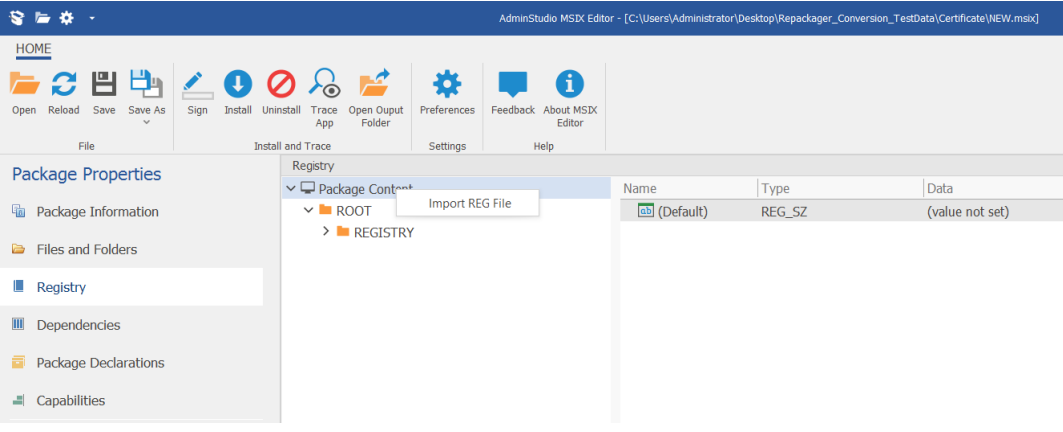

**3.** Click **Save** to import registry files to the selected package.

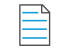

*Note • Imported registry files will be added only when you save the package.*

**4.** Upon successful saving, registry files will be imported under the respective nodes as shown in the following image.

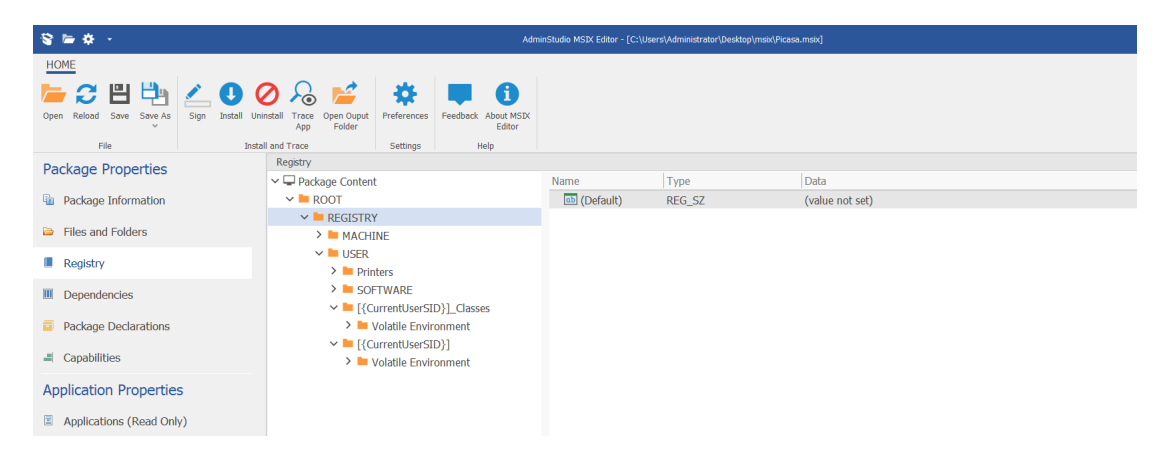

## <span id="page-1341-0"></span>**Adding a Registry Key**

To add a registry key, perform the following steps:

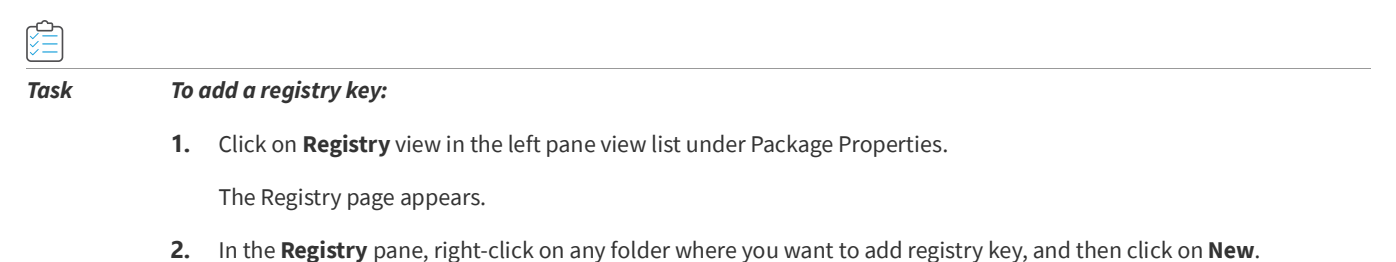

- 
- **3.** A dialog box appears, enter the desired key name, and then click the **Update** button.

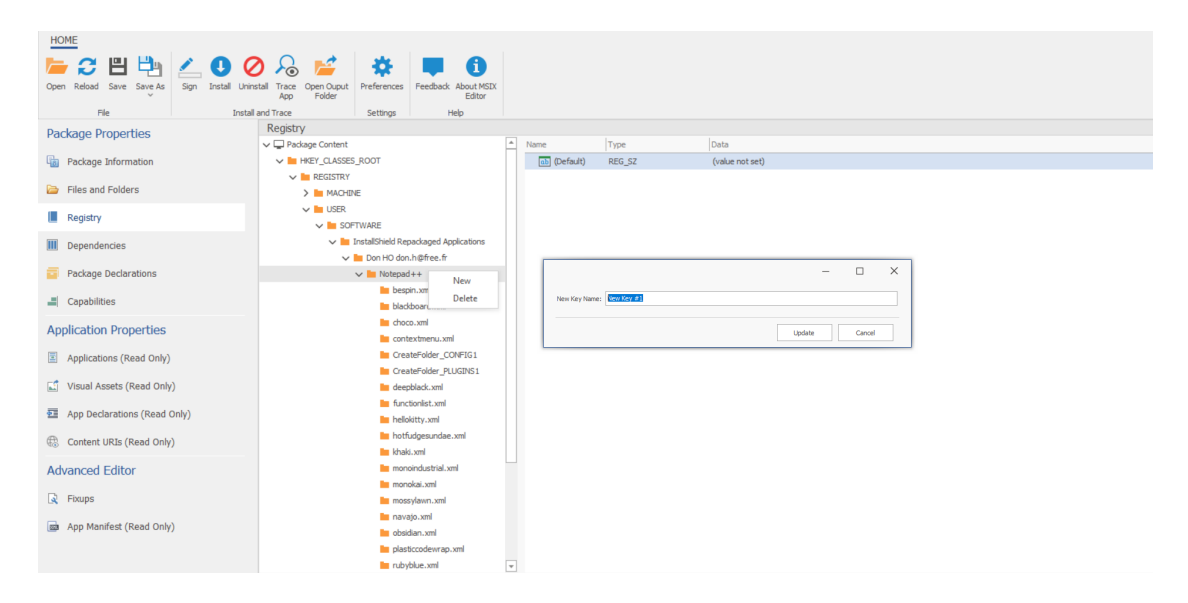

**4.** Upon saving, the new registry key will be added to the selected MSIX package.

## <span id="page-1342-0"></span>**Adding a Registry Value and Data to a Registry Key**

To add a value and data to a registry key, perform the following steps:

# ₽ *Task To add a value and data to a registry key:*

**1.** Click on **Registry** view in the left pane view list under Package Properties.

The Registry page appears.

**2.** In the **Registry** pane, select desired registry key. To add registry value and data to the selected registry key, right click on the right pane, click on **New** drop down, and then select one of the value type from the list.

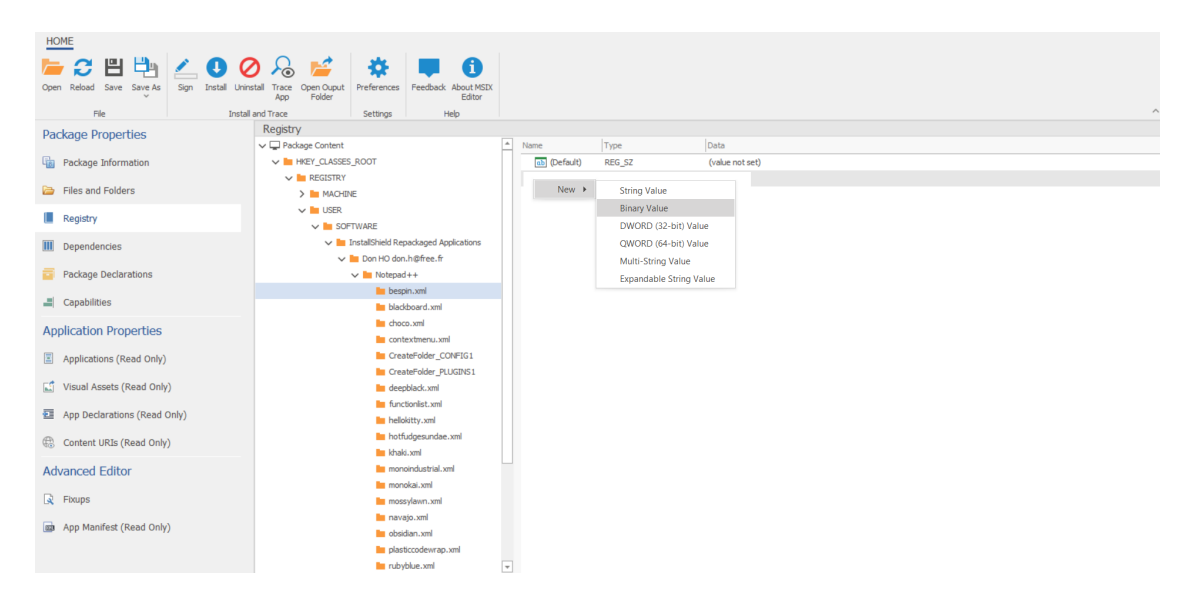

**3.** Upon saving, the new registry value and data will be added to the selected registry key.

# <span id="page-1343-0"></span>**Modifying a Registry Value and Data of a Registry Key**

To modify a value and data of a registry key, perform the following steps:

#### *Task To modify a value and data of a registry key:*

**1.** Click on **Registry** view in the left pane view list under Package Properties.

The Registry page appears.

**2.** In the **Registry** pane, select desired registry key. To modify registry value and data to the selected registry key, right click on the desired value, and then select on **Modify**.

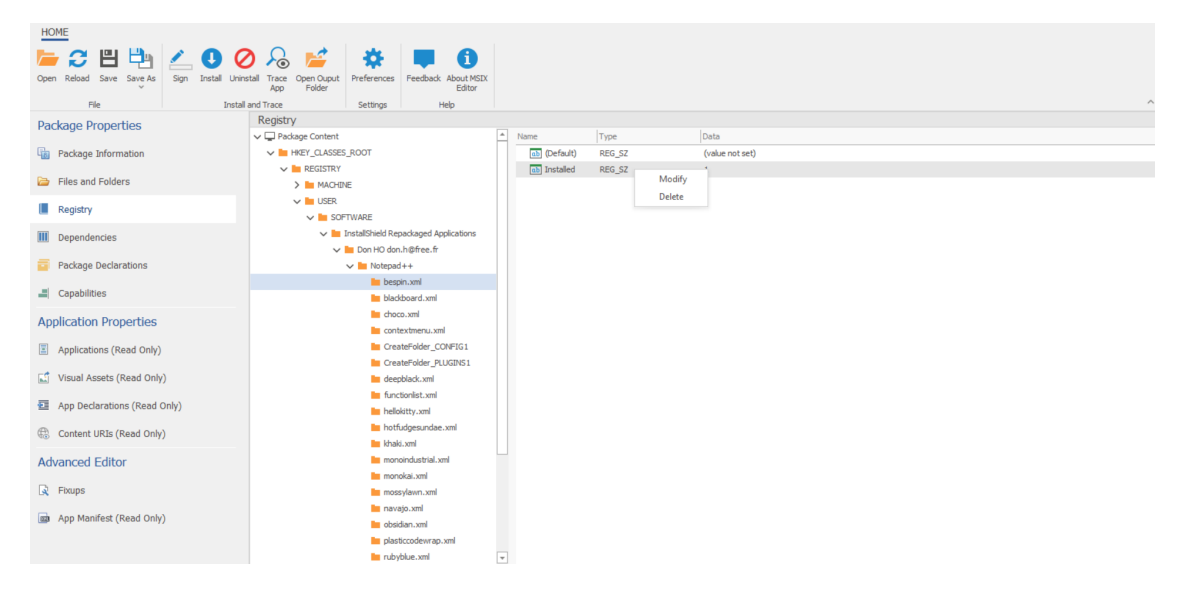

- **3.** A dialog box appears, modify the desired values, and then click the **Update** button.
- **4.** Upon saving, the new registry value and data will be updated.

## <span id="page-1343-1"></span>**Deleting a Registry Key or Registry Value**

To delete a registry key or registry value, perform the following steps:

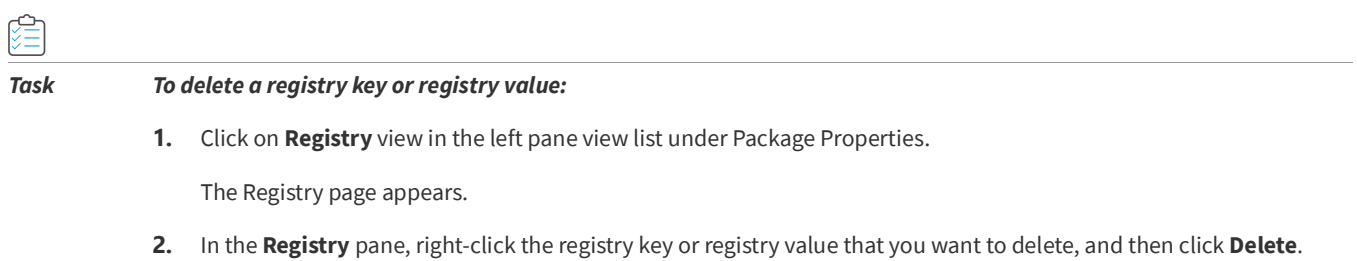

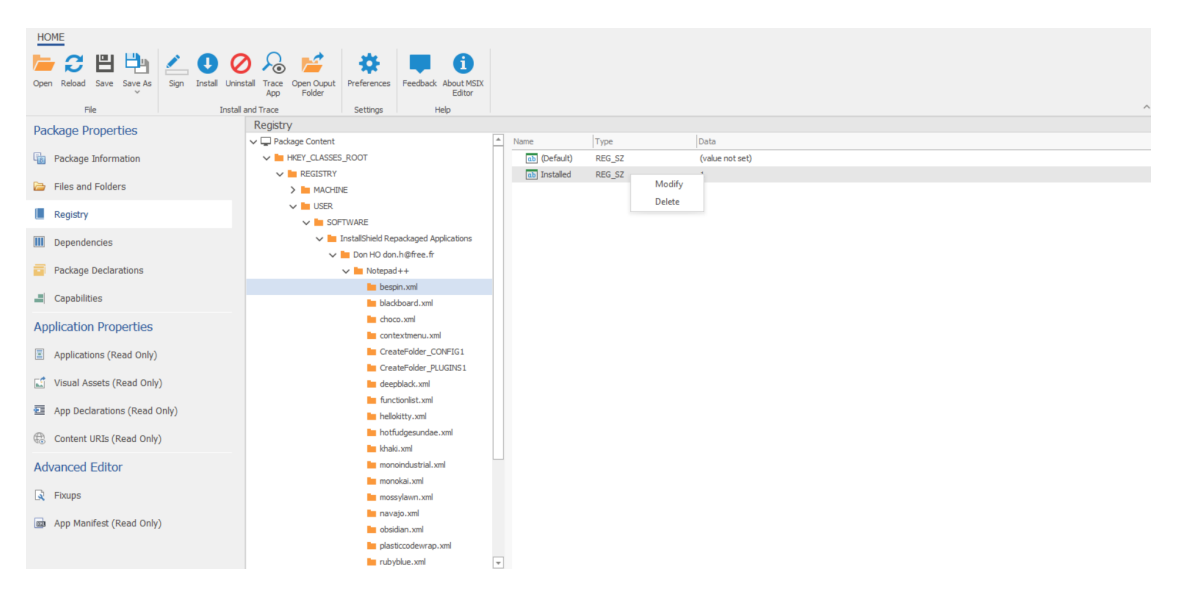

- **3.** Click **Yes** and confirm to proceed the changes.
- **4.** Upon confirming, the selected registry key or registry value will be removed from the registry.

# <span id="page-1344-0"></span>**Editing Dependencies**

In the Dependencies view you make edits to the dependencies of the selected MSIX Package.

You can perform the following actions under dependencies view:

- **•** [Adding Dependency](#page-1344-1)
- **•** [Modify Dependency](#page-1345-0)
- **•** [Delete Dependency](#page-1346-1)

## <span id="page-1344-1"></span>**Adding Dependency**

To add dependencies to the selected MSIX Package, perform the following steps

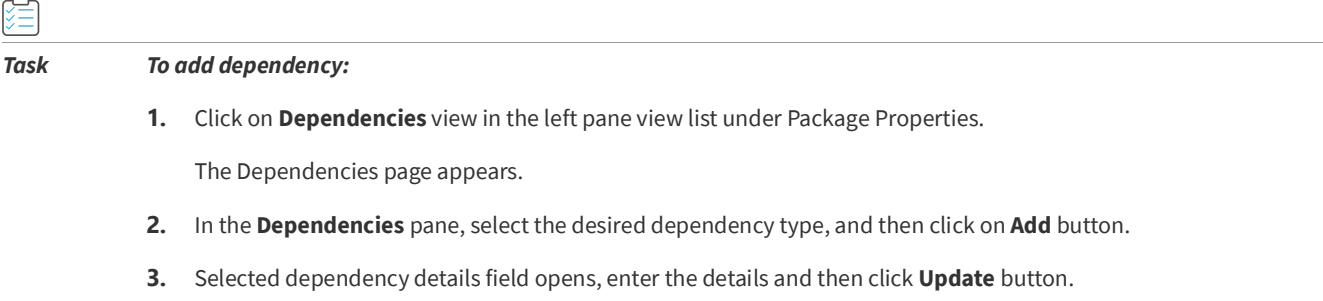

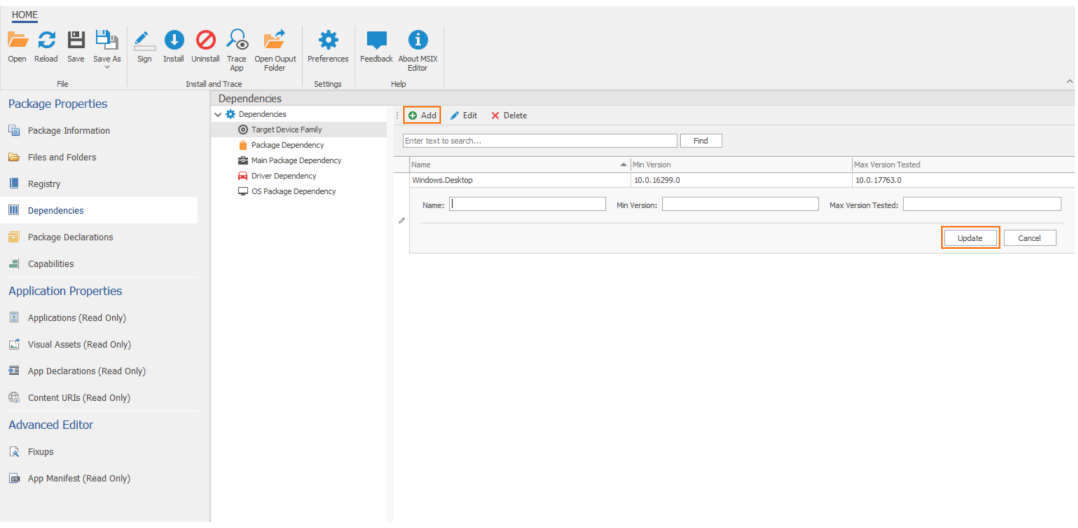

**4.** Upon saving, a new dependency is added.

## <span id="page-1345-0"></span>**Modify Dependency**

To modify the selected dependency, perform the following steps:

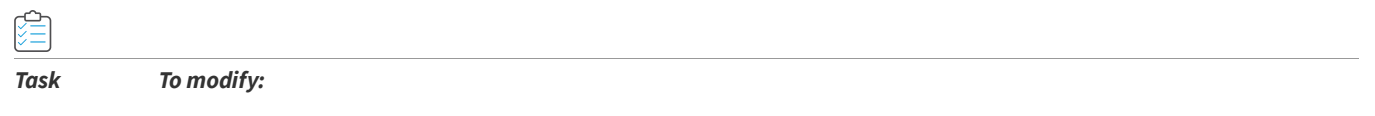

**1.** Click on **Dependencies** view in the left pane view list under Package Properties.

The Dependencies page appears.

**2.** To edit, select the desired dependency, and then click the **Edit** button. The selected dependency is now enabled. Modify the desired fields and then click the **Update** button to save the changes.

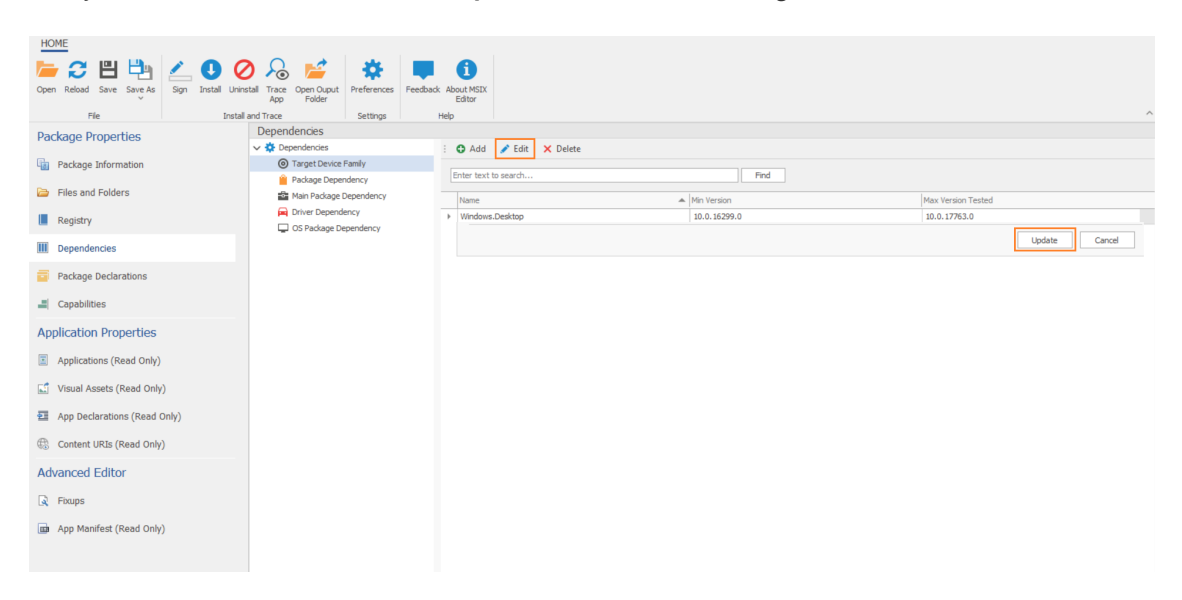

### <span id="page-1346-1"></span>**Delete Dependency**

To delete the selected dependency, perform the following steps:

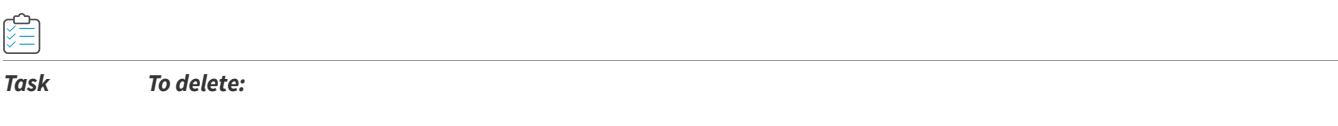

**1.** Click on **Dependencies** view in the left pane view list under Package Properties.

The Dependencies page appears.

**2.** To delete, select the desired dependency, and then click the **Delete** button.

# <span id="page-1346-0"></span>**Editing Package Declarations**

In the Package declarations view you can make edits to the declarations of your MSIX Package. You can perform the following actions under the Package Declarations view:

- **•** [Add Package Declarations](#page-1346-2)
- **•** [Modify Package Declarations](#page-1347-0)
- **•** [Delete Package Declarations](#page-1347-1)

## <span id="page-1346-2"></span>**Add Package Declarations**

To add package declarations, perform the following steps:

#### *Task To add package declarations:*

**1.** Click on **Package Declarations** view in the left pane view list under Package Properties.

The package declarations page appears.

**2.** In the **Package Declarations** pane, right-click on any declaration where you want to add properties, and then click on **Add Rule** as appropriate.

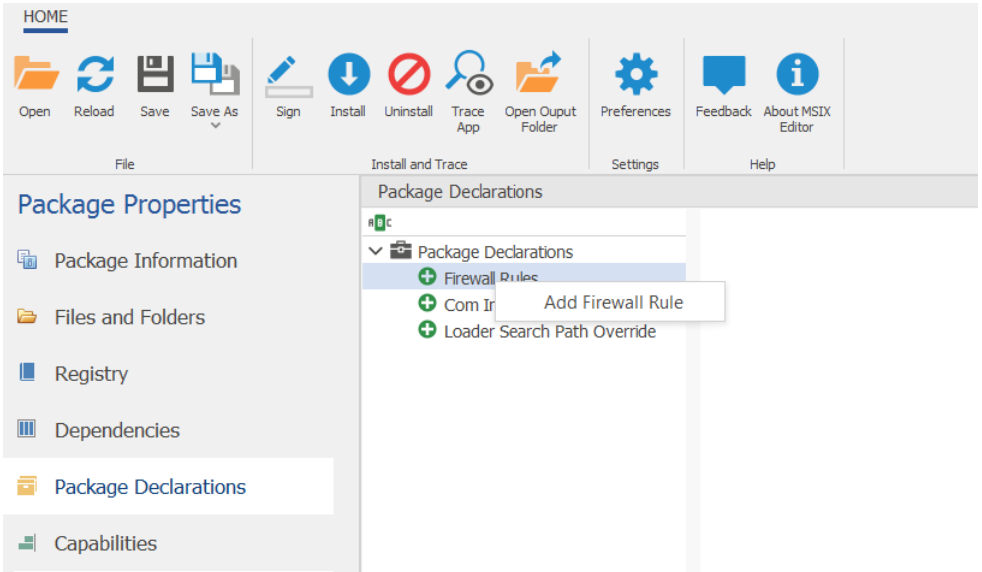

**3.** Enter the details in the respective fields to configure the newly added Package Declaration properties and then click **Update** button.

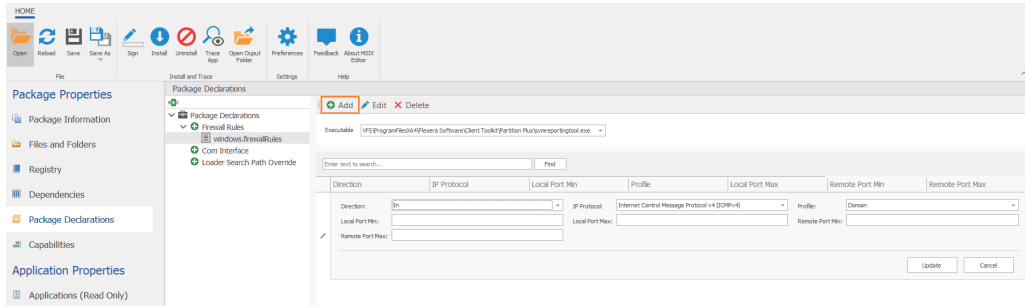

**4.** Upon saving a new package declaration properties are added to the respective package declarations.

#### <span id="page-1347-0"></span>**Modify Package Declarations**

To modify package declarations, perform the following steps:

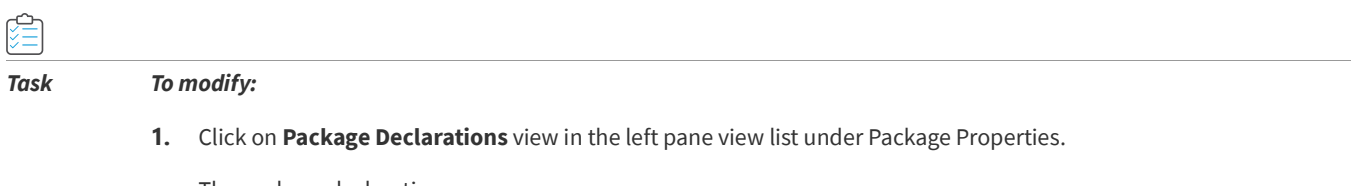

The package declarations page appears.

**2.** To edit, select the desired package declarations, and then click the **Edit** button. The selected package declaration is now enabled. Modify the desired fields and then click the **Update** button to save the changes.

# <span id="page-1347-1"></span>**Delete Package Declarations**

To delete package declarations, perform the following steps:

### *Task To delete:*

**1.** Click on **Package Declarations** view in the left pane view list under Package Properties.

The package declarations page appears.

**2.** To delete, select the desired package declarations, and then click the **Delete** button. The selected package declaration are removed.

# <span id="page-1348-1"></span>**Editing Capabilities**

È

湼

In the Capabilities view you can check or uncheck the desired capabilities by clicking on the respective check box button.

*Task To modify the desired capabilities:*

**1.** Click on **Capabilities** view in the left pane view list under Package Properties.

The capabilities page appears.

- **2.** Click on the check box button and select the capability that you want to add to the package manifest file.
- **3.** Click on the check box button and deselect the capability that you want to remove it from the package manifest file.

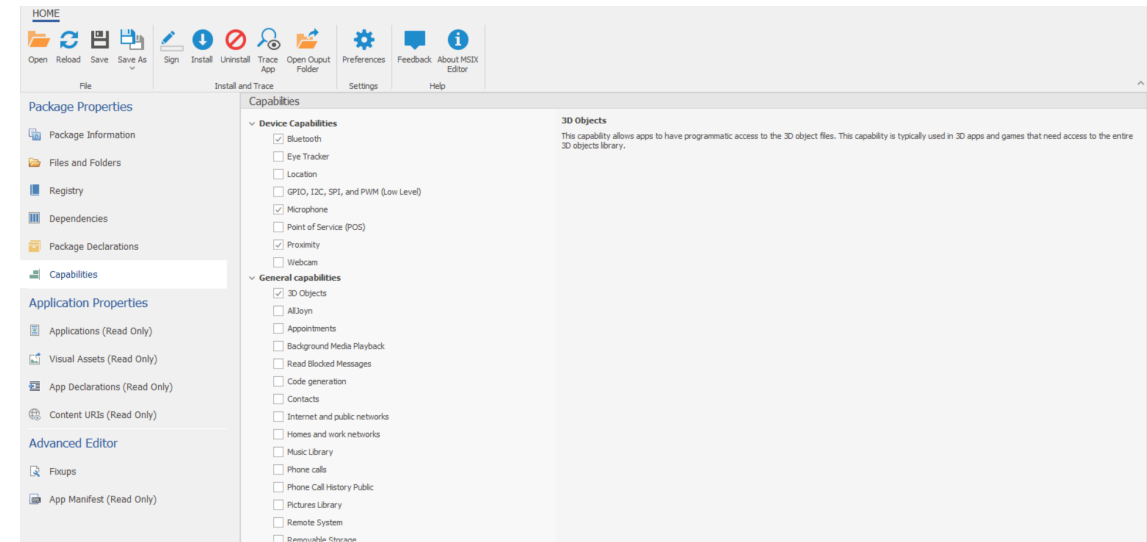

# <span id="page-1348-0"></span>**Editing Applications**

In the Applications view you can view, create, edit, and delete applications of an MSIX Package. You can perform the following actions in the Applications view.

- **•** [Add a New Application](#page-1349-0)
- **•** [Add a New Non-EXE Application](#page-1350-1)
- **•** [Modify an Existing Application](#page-1350-0)

**•** [Delete an Existing Application](#page-1351-0)

### <span id="page-1349-0"></span>**Add a New Application**

To add an application, perform the following steps:

窪

*Task To add an application:*

**1.** In the left pane, click on **Applications** under **Application Properties**.

The **Applications** page opens.

**2.** Right-click on the **Applications** node, and then select **Add Application** from the context menu.

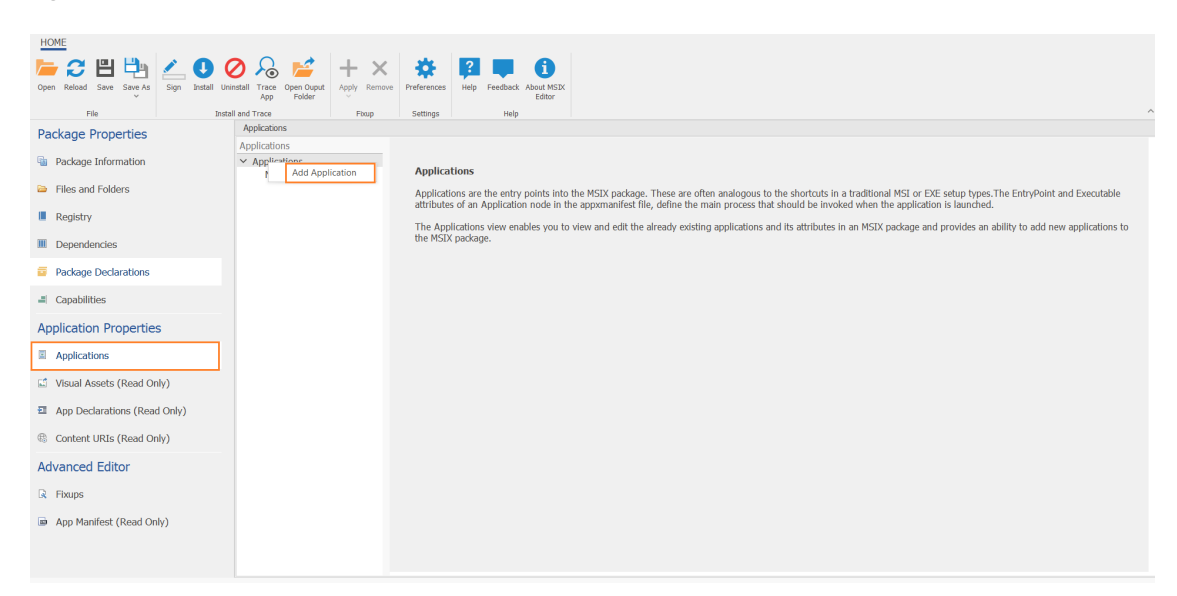

The **Application Properties Configuration** view opens.

**3.** Enter the details in the respective fields and then click **Update** button. For more information on Applications properties, see [Applications View](#page-1392-0).

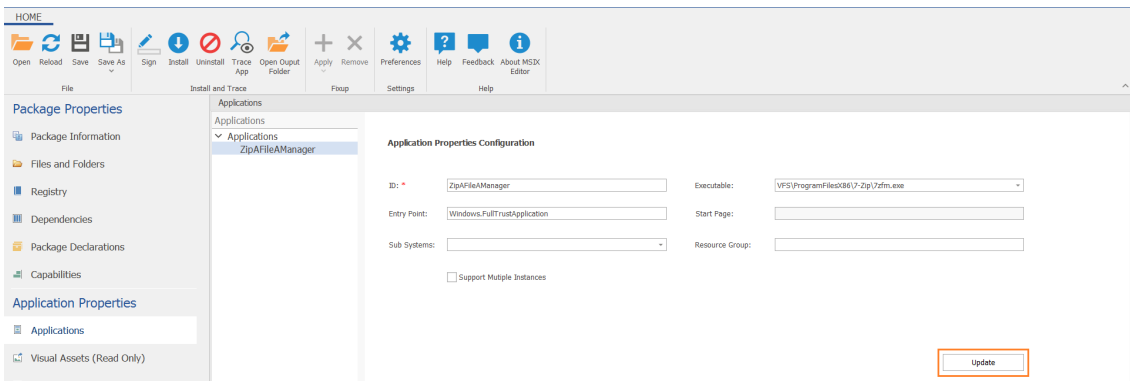

**4.** Click **Save** or **Save As** in the ribbon for the change to take effect.

### <span id="page-1350-1"></span>**Add a New Non-EXE Application**

You can add a non-exe application to an MSIX package point to one the following file formats: .bat, .cmd, .txt, .html, and .docx. To create a non-exe application, perform the following steps:

*Task To create a non-exe application:*

**1.** Navigate to the **Applications** view under the **Application Properties** menu.

The **Applications** page opens.

**2.** Right-click on the **Applications** node, and then select **Add Application (non-exe)** from the context menu.

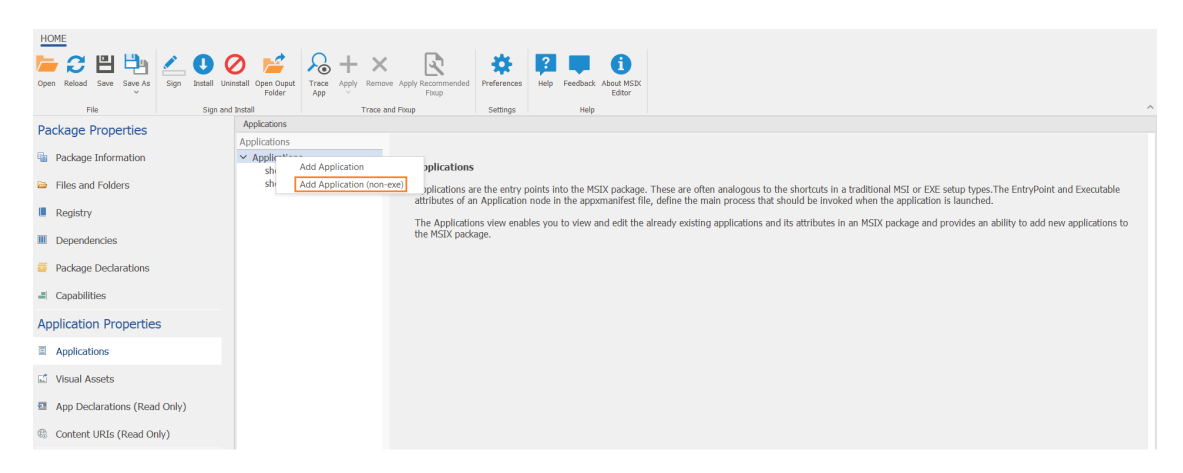

The **Non-Exe Application Properties Configuration** view opens.

**3.** Enter the details in the respective fields and then click **Update** button. For more information on Applications properties, see [Applications View](#page-1392-0).

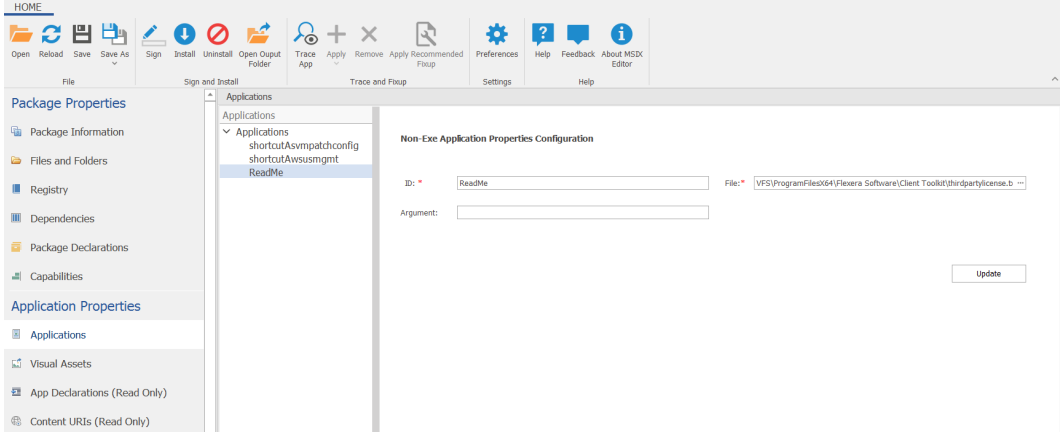

**4.** Click **Save** or **Save As** in the ribbon for the change to take effect.

## <span id="page-1350-0"></span>**Modify an Existing Application**

To modify the selected application, perform the following steps:

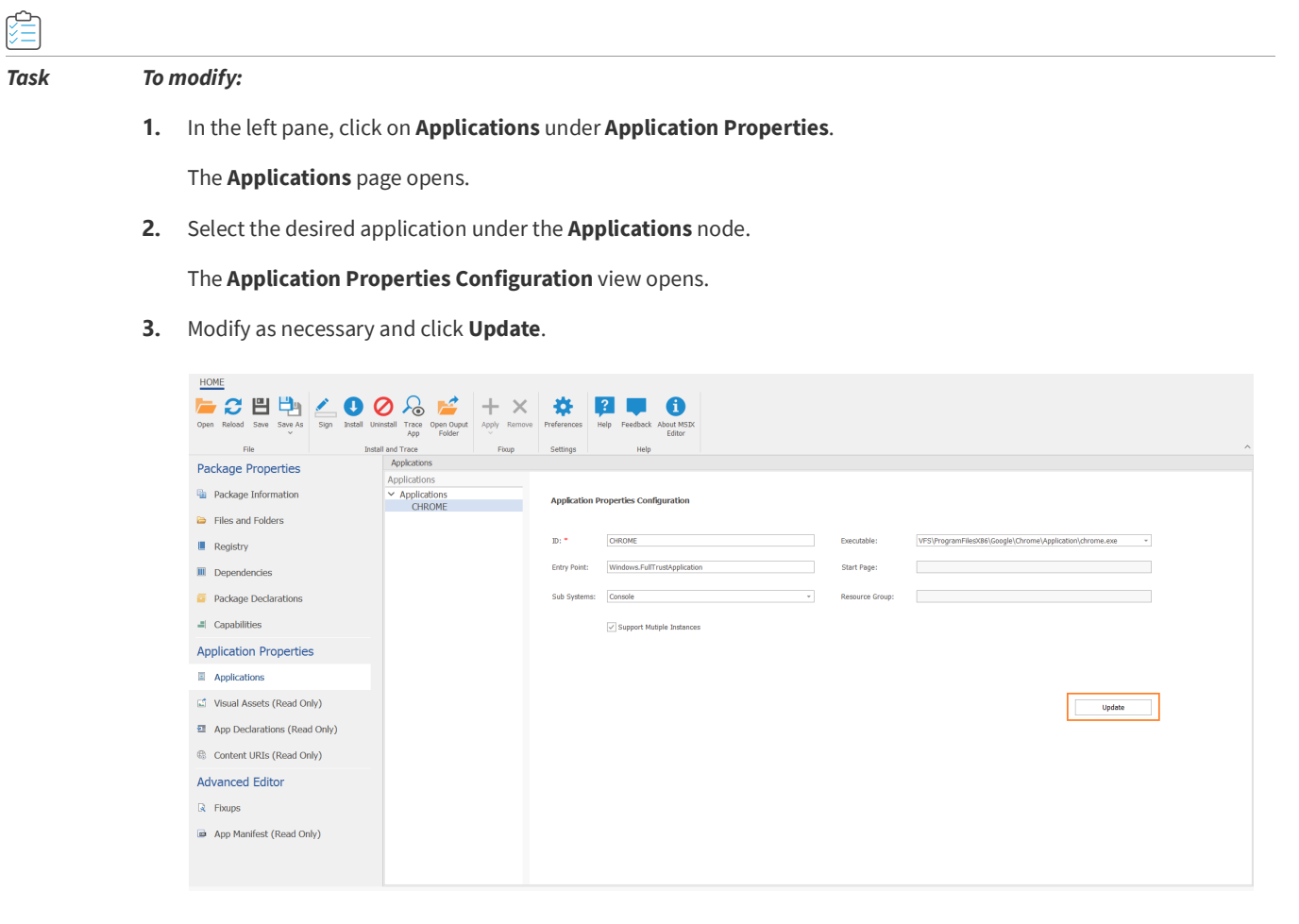

**4.** Click **Save** or **Save As** in the ribbon for the change to take effect.

#### <span id="page-1351-0"></span>**Delete an Existing Application**

To delete an application, perform the following steps:

#### *Task To delete:*

洤

**1.** In the left pane, click on **Applications** under **Application Properties**.

The **Applications** page opens.

- **2.** Select the desired application under the **Applications** node.
- **3.** Right-click on application, and then select **Delete Application** from the context menu.

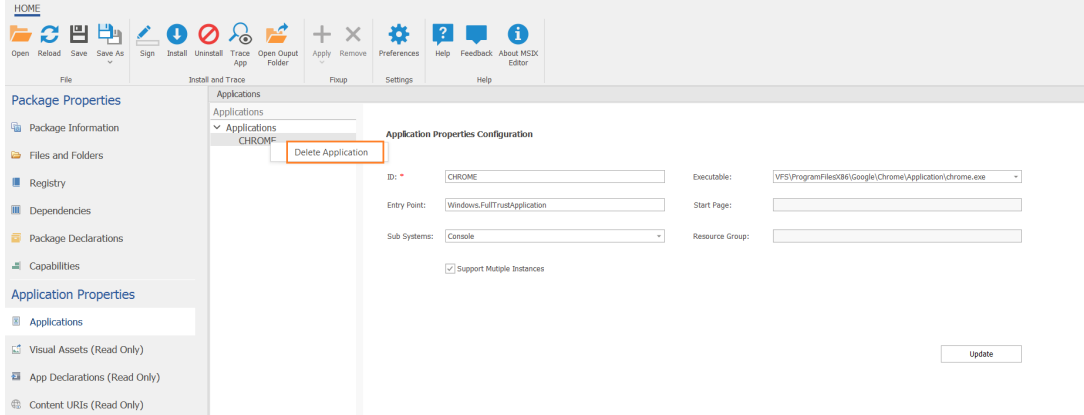

**4.** Click **Yes** and confirm to proceed the changes.

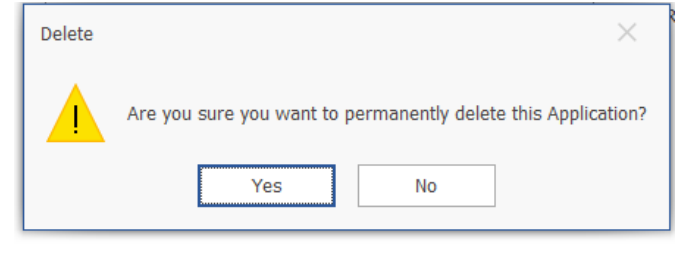

*Note • Make sure that at least one application is required in the MSIX package, if not below error message will appears.*

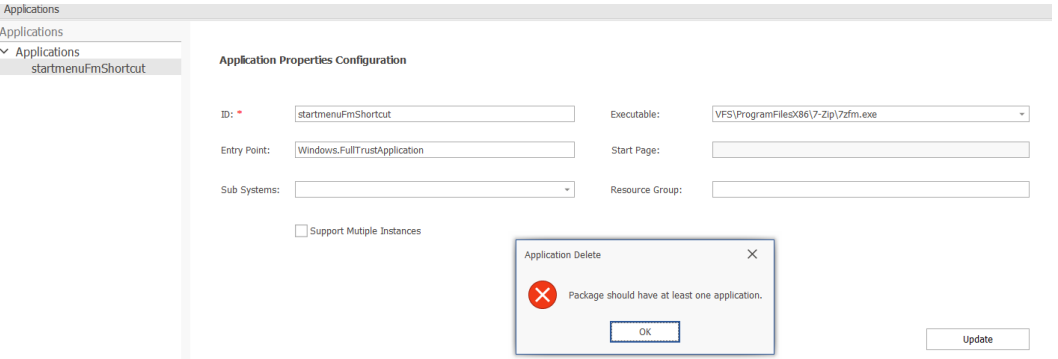

**5.** Click **Save** or **Save As** in the ribbon for the change to take effect.

# <span id="page-1352-0"></span>**Editing Visual Assets**

The Visual Assets view enables you to view and edit visual assets of an MSIX package. You can also generate new visual assets for an MSIX package. This view allows you to edit each visual asset of an MSIX package.

You can perform the following actions under the Visual Assets view:

- **•** [Modify Visual Assets](#page-1353-0)
- **•** [Generate Visual Assets](#page-1353-1)

**•** [Delete Visual Assets](#page-1355-1)

## <span id="page-1353-0"></span>**Modify Visual Assets**

To modify Visual Assets, perform the following steps.

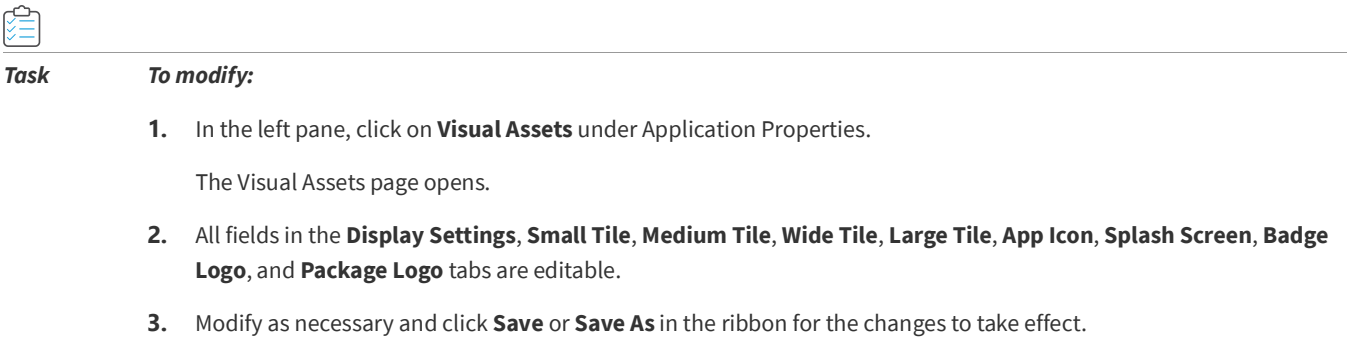

## <span id="page-1353-1"></span>**Generate Visual Assets**

To generate visual Assets, perform the following steps.

#### *Task To generate Visual Assets:*

**1.** Click on **Visual Assets** view in the left pane under Application Properties.

The Visual Assets page appears.

- **2.** In the **Source** field, specify the source file location, or click **Browse** and select the desired file (in .png, .jpg, .jpeg, .gif, .pdf, .tiff, .bmp, .svg, .ico, format).
- **3.** In the **Visual Assets** drop down, select desired visual assets, and then click **Ok** button.

| HOME                                                                       |                                           |                               |                                   |                                                                                                    |                                 |                                 |          |
|----------------------------------------------------------------------------|-------------------------------------------|-------------------------------|-----------------------------------|----------------------------------------------------------------------------------------------------|---------------------------------|---------------------------------|----------|
| 凹<br>$\mathbf{H}_{\mathbf{F}}$<br>B                                        | $\bullet$                                 | $+ x$<br>$\lambda_{\odot}$    | $ \mathcal{L} $                   | 2<br>ö                                                                                                    |                                 |                                 |          |
| Sign<br>Reload<br>Save Save As<br>Open                                     | Install Uninstall<br>Open Ouput<br>Folder | Trace<br>Apply<br>App         | Remove Apply Recommended<br>Fbajp | Preferences<br>About MSD<br>Help<br>Feedback<br>Editor                                                        |                                 |                                 |          |
| File                                                                       | Sign and Install                          |                               | Trace and Fbtup                   | Settings<br>Help                                                                                              |                                 |                                 |          |
| <b>Package Properties</b>                                                  | <b>Visual Assets</b>                      |                               |                                   |                                                                                                    |                                 |                                 |          |
|                                                                            | <b>Applications</b>                       |                               |                                   | C Display Settings Small Tile Medium Tile Wide Tile Large Tile App Icon Splash Screen Badge Logo Package Logo |                                 |                                 |          |
| <b>Dackage Information</b><br>shortcutAsvmpatchconfig<br>shortcutAwsusmgmt |                                           | <b>Visual Asset Generator</b> |                                   |                                                                                                    |                                 |                                 |          |
| Files and Folders                                                          |                                           |                               |                                   |                                                                                                    |                                 |                                 |          |
|                                                                            |                                           |                               | Source:                           |                                                                                                    |                                 |                                 |          |
| <b>II</b> Registry                                                         |                                           |                               | Visual Assets:                    | Small Tile, Medium Tile, Wide Tile, Lar                                                                       |                                 |                                 |          |
| <b>III</b> Dependencies                                                    |                                           |                               |                                   | $\sqrt{S^{e}}$ (Select All)<br>$\vee$ Small Tile                                                              |                                 |                                 |          |
| Package Declarations                                                       |                                           |                               | Tile Background:                  | $\vee$ Medium Tile                                                                                            |                                 |                                 |          |
|                                                                            |                                           |                               | Splash Screen Background:         | $\vee$ Wide Tile<br>$\vee$ Large Tile                                                                         |                                 |                                 |          |
| = Capabilities                                                             |                                           |                               |                                   | $\vee$ App Icon                                                                                               |                                 |                                 | Generate |
| <b>Application Properties</b>                                              |                                           |                               | <b>Display Settings</b>           | $\triangledown$ Splash Screen                                                                                 |                                 |                                 |          |
|                                                                            |                                           |                               | Display Name: *                   | OK<br>Cancel                                                                                                  | Short Name:                     | Flexera SVM Patch Configuration |          |
| Applications                                                               |                                           |                               |                                   | Flexera SVM Patch Configuration                                                                               |                                 | <b>Wide</b><br>$\sqrt{}$ Medium | Large    |
| □ Visual Assets                                                            |                                           |                               | Description: "                    |                                                                                                    | Show Name:                      |                                 |          |
| 型 App Declarations (Read Only)                                             |                                           |                               |                                   |                                                                                                    |                                 |                                 |          |
|                                                                            |                                           |                               | Supported Rotations:              | Landscape                                                                                                    | Lock Screen Notifications: None |                                 | $\;$     |
| Content URIs (Read Only)                                                   |                                           |                               |                                   | Portrait                                                                                                    |                                 |                                 |          |
| <b>Advanced Editor</b>                                                     |                                           |                               |                                   | Landscape-flipped                                                                                             |                                 |                                 |          |
|                                                                            |                                           |                               |                                   | Portrait-flipped                                                                                              |                                 |                                 |          |
| <b>K</b> Fixups                                                            |                                           |                               |                                   |                                                                                                    |                                 |                                 |          |
| R Recommended Fixups                                                       |                                           |                               | <b>Tile Update</b>                |                                                                                                    |                                 |                                 |          |
| App Manifest (Read Only)                                                   |                                           |                               | Recurrence:                       | None<br>$\;$                                                                                                  |                                 |                                 |          |
|                                                                            |                                           |                               | <b>URI Template:</b>              |                                                                                                    |                                 |                                 |          |

*Note • Multiple selections are allowed.*

E

- **4.** In the **Tile Background** drop down, select desired tile background color from the list.
- **5.** In the **Splash Screen Background** drop down, select desired splash screen color from the list.
- **6.** After entering the above fields, click **Generate** button.
- **7.** Upon successful action, selected visual assets are generated. The following message will be displayed on the page.

**Successfully generated the Visual Assets**.

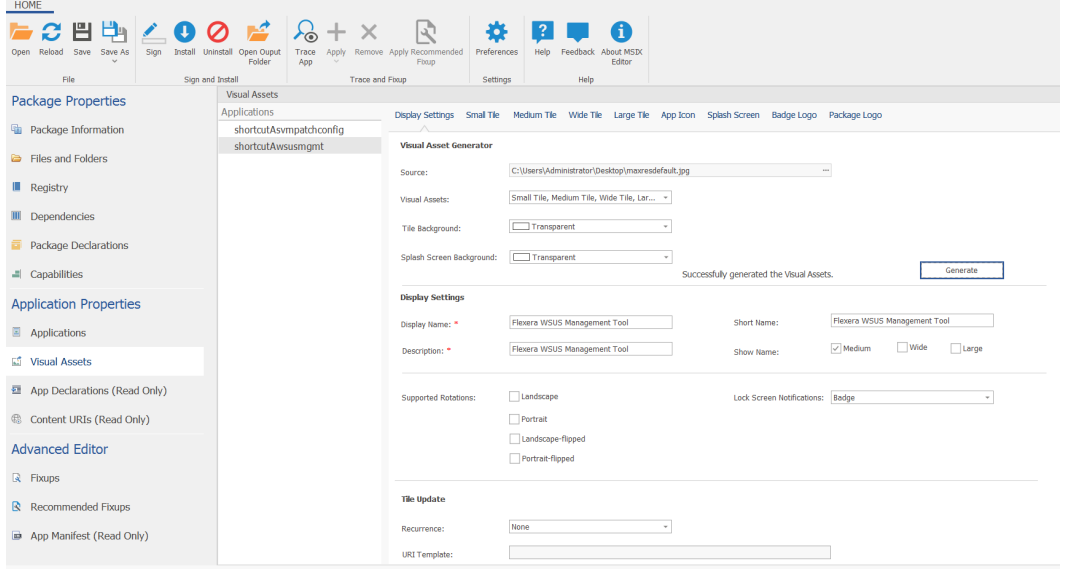

**8.** Click **Save** or **Save As** in the ribbon for the changes to take effect.

## <span id="page-1355-1"></span>**Delete Visual Assets**

To delete Visual Assets, perform the following steps.

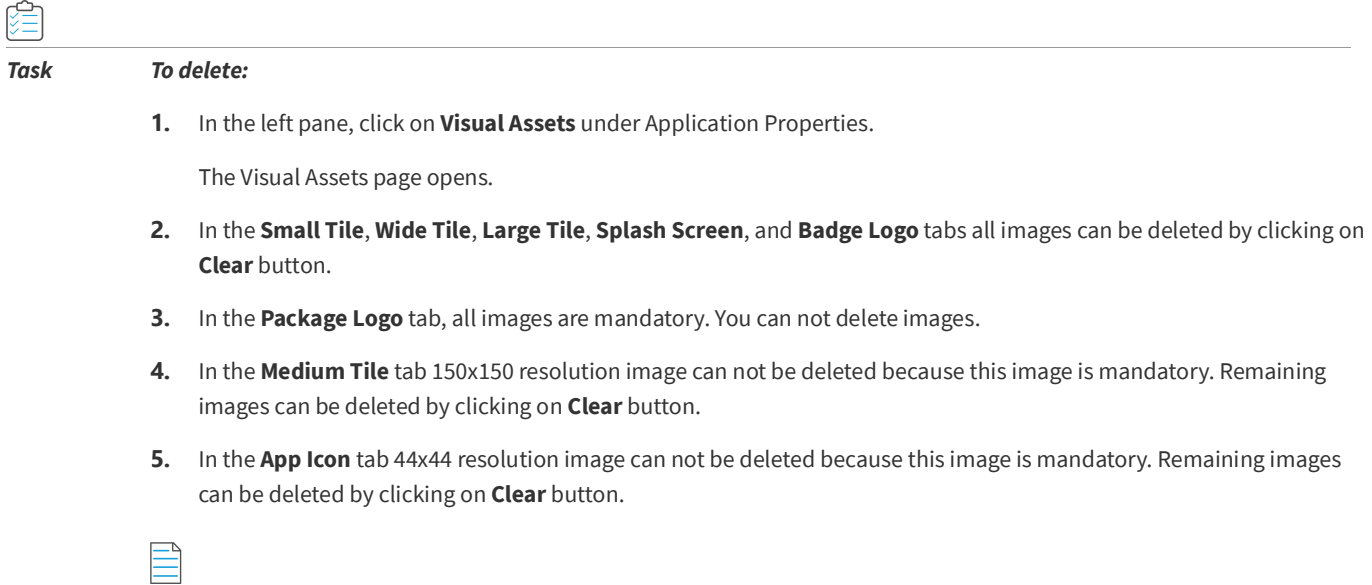

*Note • You can also delete images at each Image-level.*

# <span id="page-1355-0"></span>**Signing Package**

MSIX packages must be digitally signed for successful installation. The MSIX Editor supports **Certificate File (.pfx)** and **Certificate Store** signing option.

# **Fix Runtime Issues of an MSIX Package**

Using MSIX Editor you can identify and fix run time issues of your MSIX package.

- **•** [Tracing App](#page-1355-2)
- **•** [Applying Fixups](#page-1356-0)
- **•** [Applying Recommended Fixup](#page-1371-0)

# <span id="page-1355-2"></span>**Tracing App**

Tracing of your MSIX package enables you to identify any run time issues of your package.

*Task To trace an MSIX package:*

- **1.** Open your desired MSIX package in the MSIX Editor using the **Open** button in the MSIX Editor ribbon.
- **2.** If the MSIX Package is not already signed, specify a certificate file (.pfx) or Certificate Store in the **Signing** section of **Preferences**.
- **3.** Click on the **Trace App** button in MSIX Editor ribbon.
- **4.** Upon launching, run the application and notice the logs in the **Output** window to identify the run time issues while tracing is running in the background.

≘

*Note • An MSIX package must be signed and installed for successful tracing. The package will first be signed, if not already signed and then installed to begin tracing.*

# <span id="page-1356-0"></span>**Applying Fixups**

Repackaging a legacy Win32 application to an MSIX format to run inside a container may lead to runtime failures at times. The Package Support Framework (PSF) is an open-source kit from Microsoft that helps you resolve some of the runtime failures when you don't have access to the source code. PSF contains a collection of software components that work as runtime fixes, also referred to as fixups, to overcome some commonly seen failures.

The Fixups view in the MSIX Editor enables you to easily apply the fixups to the applications in an MSIX package.

The MSIX Editor supports the following fixups that can be applied to the applications which encounter runtime failures:

- **•** [File Redirection Fixup](#page-1356-1)
- **•** [PowerShell Script Fixup](#page-1362-0)
- **•** [File Not Found Fixup](#page-1365-0)
- **•** [Executable Arguments Fixup](#page-1366-0)
- **•** [Registry Fixup](#page-1367-0)
- **•** [Environment Variable Fixup](#page-1369-0)
- **•** [Custom Fixup](#page-1370-0)

#### <span id="page-1356-1"></span>**File Redirection Fixup**

Unlike the traditional installers like MSI and EXE, the MSIX package format does not allow writing into the installation directory. If an application, packaged to an MSIX format, attempts to write a file into the installation directory then the application may encounter an error or may even crash. Similarly, if an application is trying to look for a file in its current working directory then the application may encounter an error that the file is not found though the file is present, the reason being in the MSIX format the current working directory of an application is returned as C:\Windows\System32 instead of the actual current working directory of the application.

The File Redirection Fixup (FRF) helps to address these runtime errors by redirecting the files to be written in the installation directory to the LocalAppData folder and by returning the correct current working directory to the application looking for the file.

You may choose one of the following three FRF fixups depending on where do you expect the file would be written to by the application:

#### **Table 11-6 •** Applying a File Redirection Fixup

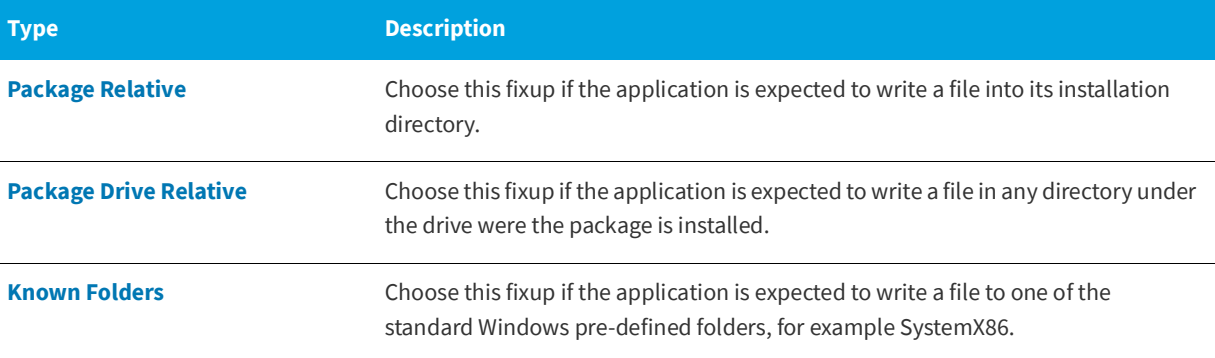

#### <span id="page-1357-0"></span>**Package Relative**

To add a **Package Relative** fixup, perform the following steps:

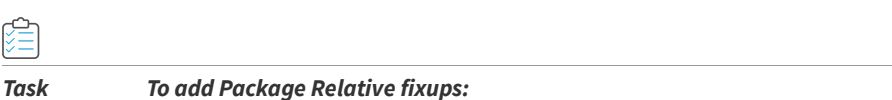

**1.** Select an application in the **Applications** node, click the **Apply** button in the MSIX Editor ribbon, and then select **File Redirection Fixup > Package Relative** from the menu.

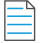

*Note • You could also select an application, right click, and select Apply File Redirection Fixup > Package Relative from the context menu.*

The **File Redirection Fixup Configuration** view opens.

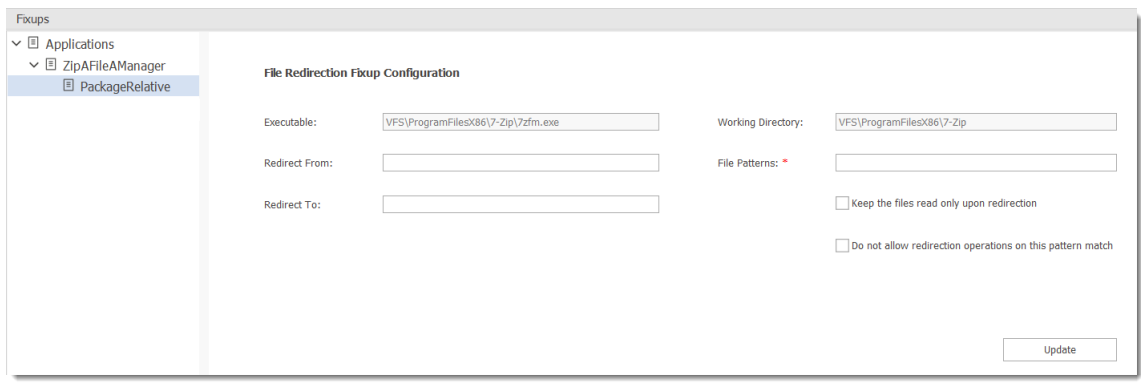

**2.** Enter the following information:

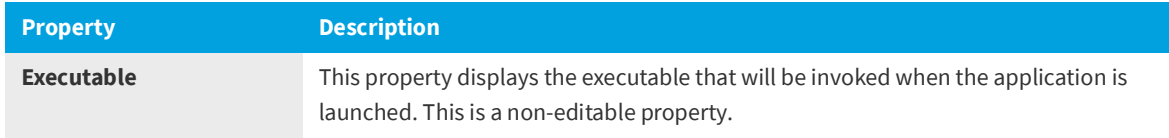

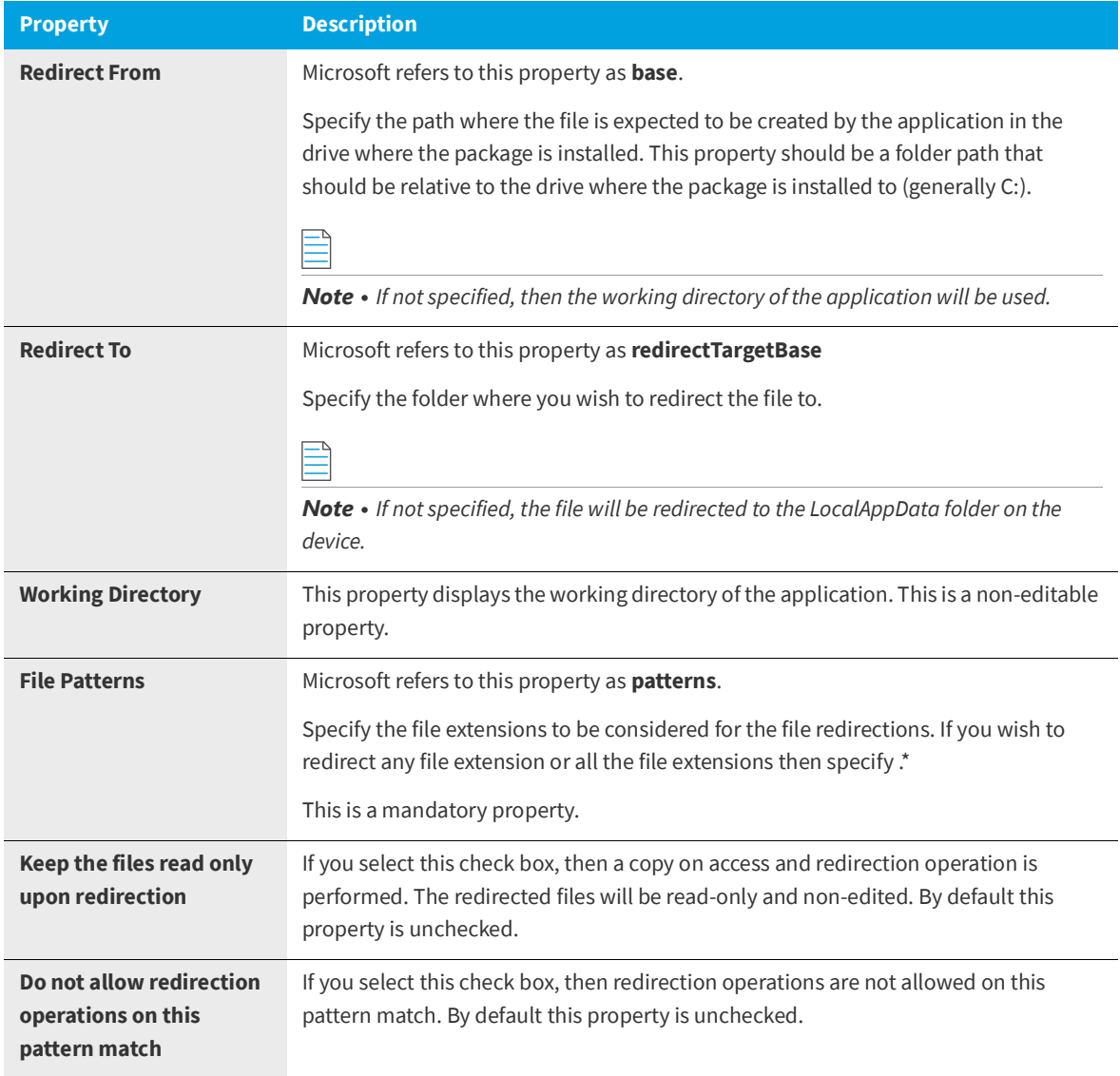

- **3.** After adding the above fields, click **Update** button.
- **4.** Click **Save** or **Save As** in the ribbon for the change to take effect.

#### <span id="page-1358-0"></span>**Package Drive Relative**

To add a **Package Drive Relative** fixup, perform the following steps:

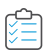

#### *Task To add Package Drive Relative fixups:*

**1.** Select an application in the **Applications** node, click the **Apply** button in the MSIX Editor ribbon, and then select **File Redirection Fixup > Package Drive Relative** from the menu.

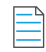

*Note • You could also select an application, right click, and select Apply File Redirection Fixup > Package Drive Relative from the context menu.*

The **File Redirection Fixup Configuration** view opens.

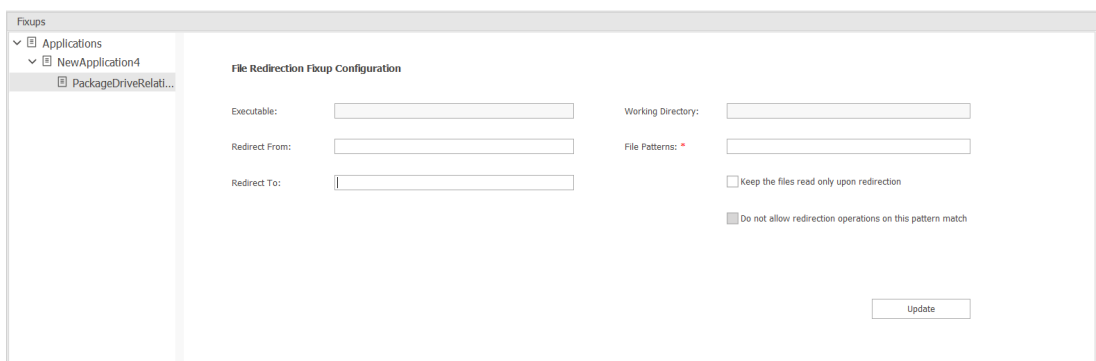

**2.** Enter the following information:

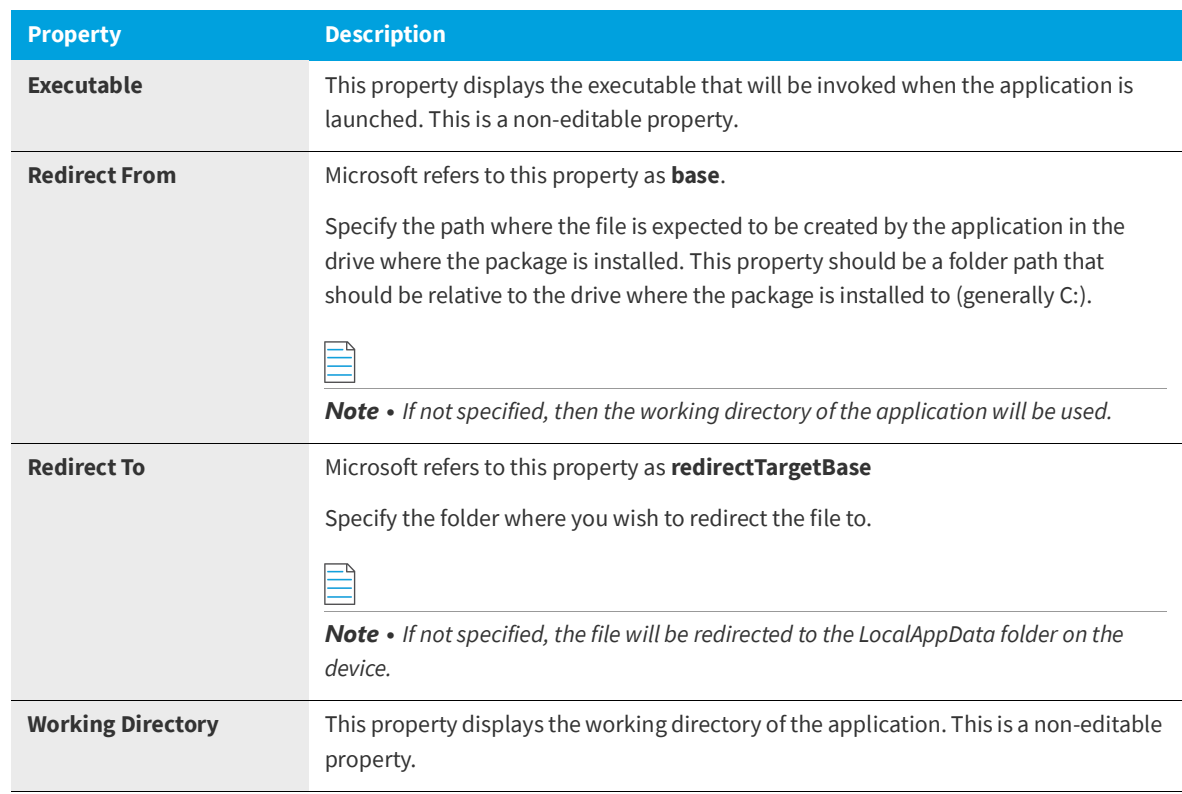

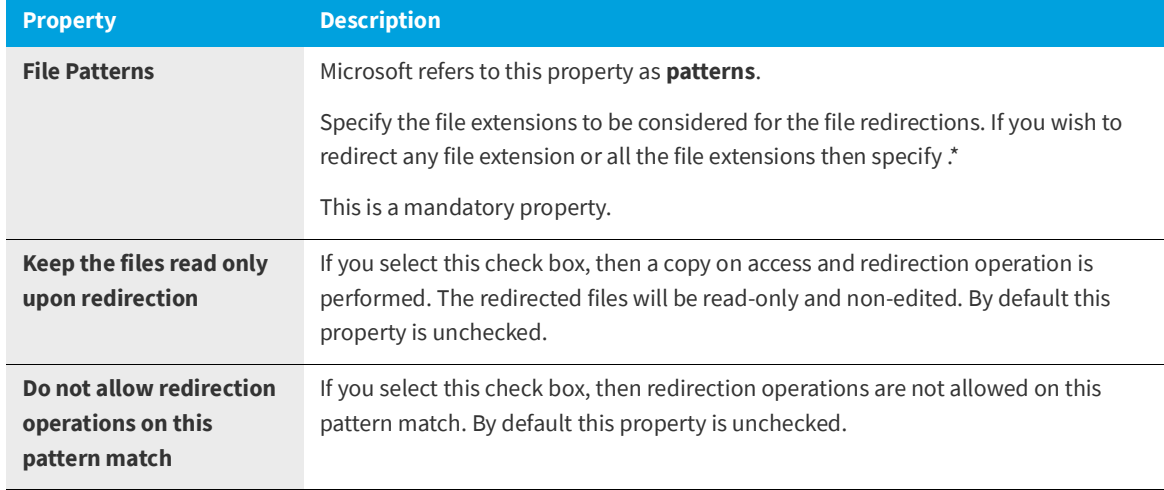

- **3.** After adding the above fields, click **Update** button.
- **4.** Click **Save** or **Save As** in the ribbon for the change to take effect.

#### <span id="page-1360-0"></span>**Known Folders**

To add a **Known Folders** fixup, perform the following steps:

# 嗆

*Task To add Known Folders fixups:*

**1.** Select an application in the **Applications** node, click the **Apply** button in the MSIX Editor ribbon, and then select **File Redirection Fixup > Known Folders** from the menu.

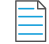

*Note • You could also select an application, right click, and select Apply File Redirection Fixup > Known Folders from the context menu.*

The **File Redirection Fixup Configuration** view opens.

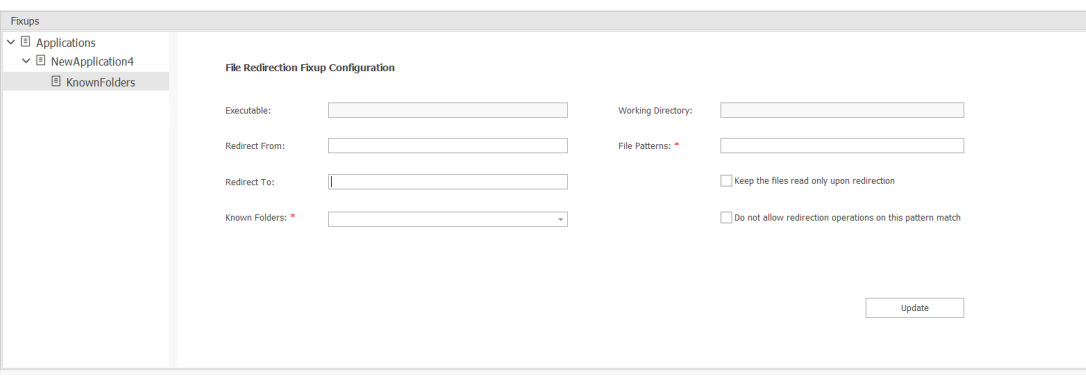

#### **2.** Enter the following information:

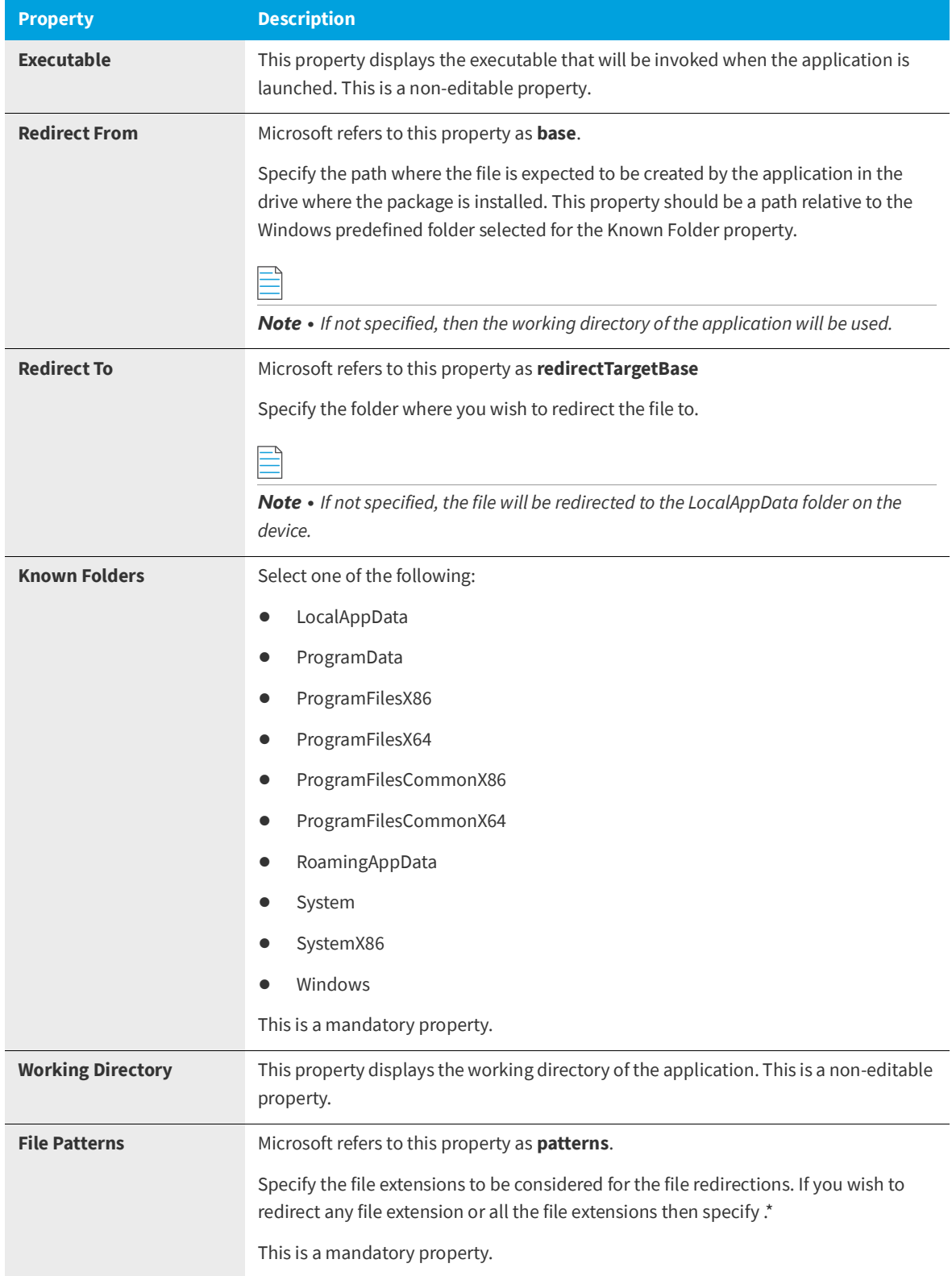

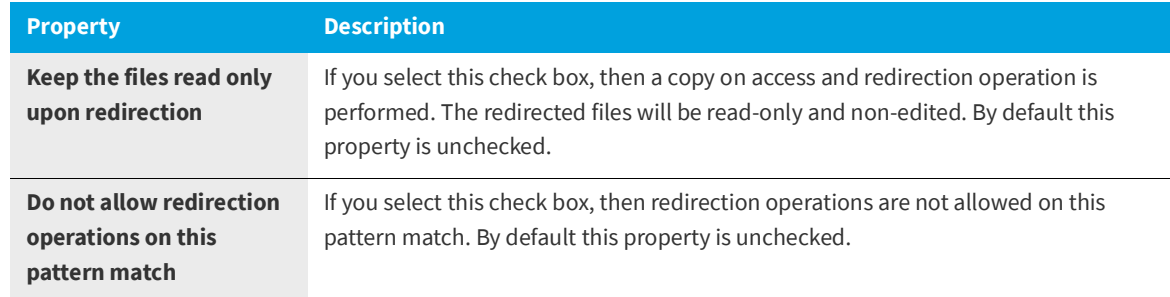

- **3.** After adding the above fields, click **Update** button.
- **4.** Click **Save** or **Save As** in the ribbon for the change to take effect.

*Note • When multiple FRF fixups are applied to an application in an MSIX package, a single config.json file will be generated merging all the fixups configuration and injected into the MSIX package along with the fixup binary files.*

#### <span id="page-1362-0"></span>**PowerShell Script Fixup**

The PowerShell Script Fixup enables you to specify PowerShell scripts to be executed before and after the launch of an application. This will be an ideal fixup to apply to an application if you have any first time run tasks to be executed upon launching of an application to the first time and perform any cleanup tasks on closing the application.

To add a **PowerShell Script Fixup**, perform the following steps:

*Task To add PowerShell Script Fixup:*

**1.** Select an application in the **Applications** node, click the **Apply** button in the MSIX Editor ribbon, and then select **PowerShell Script Fixup** from the menu.

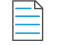

*Note • You could also select an application, right click, and select Apply PowerShell Script Fixup from the context menu.*

The **PowerShell Script Fixup Configuration** view opens.

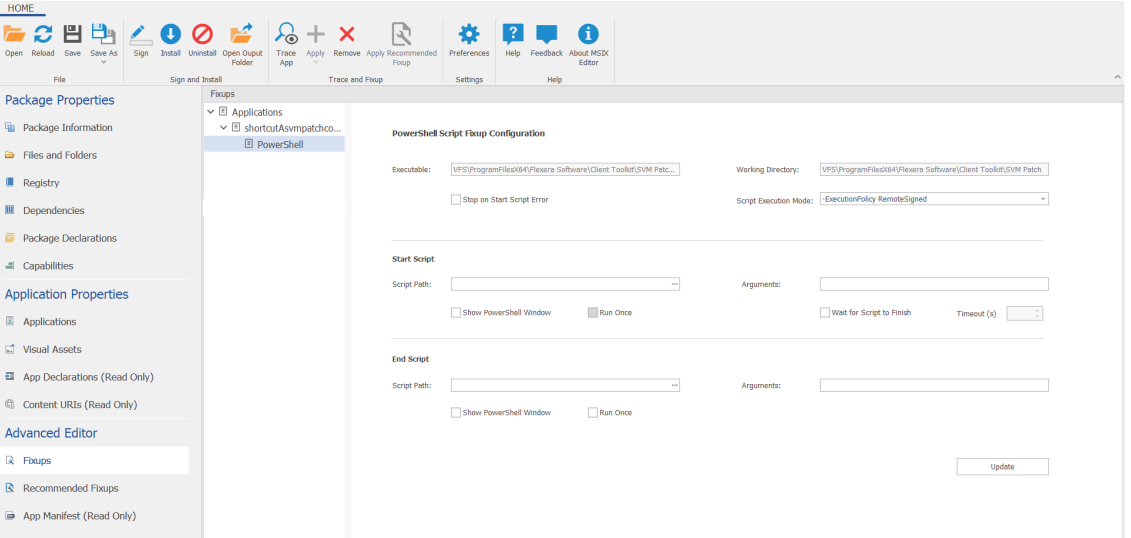

**2.** Enter the following information:

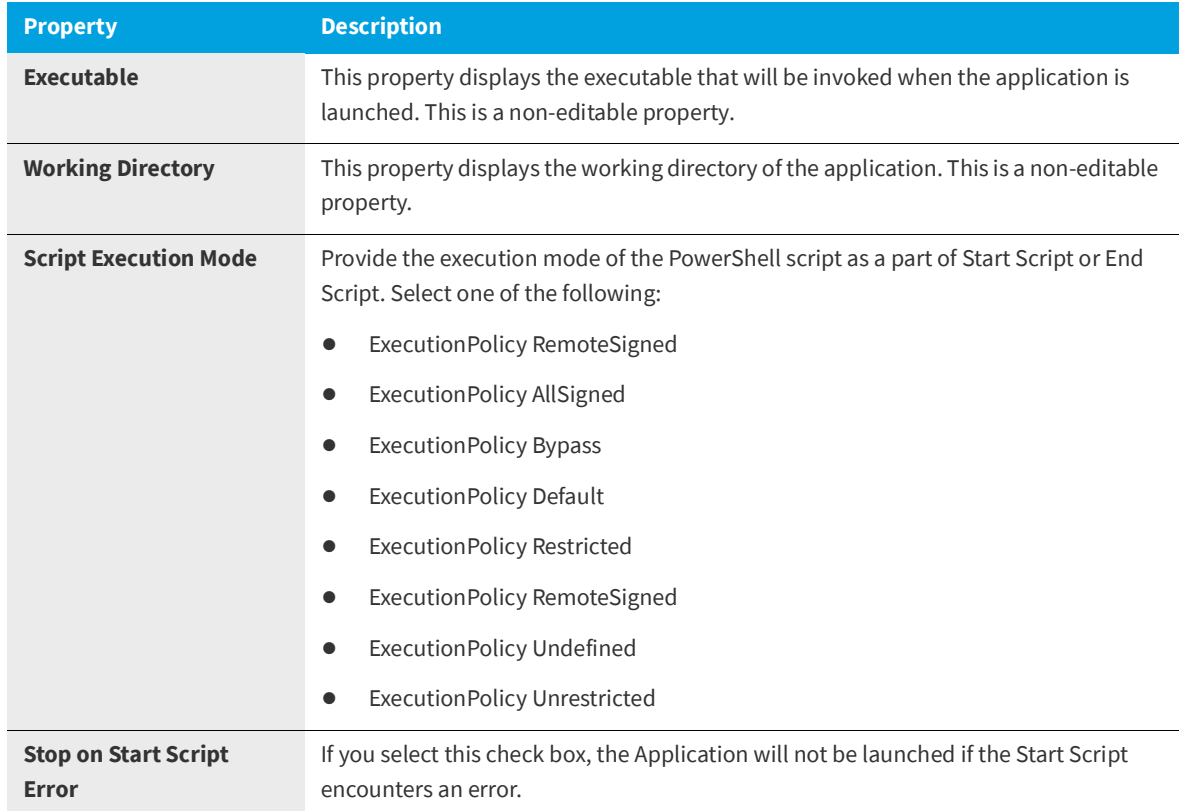

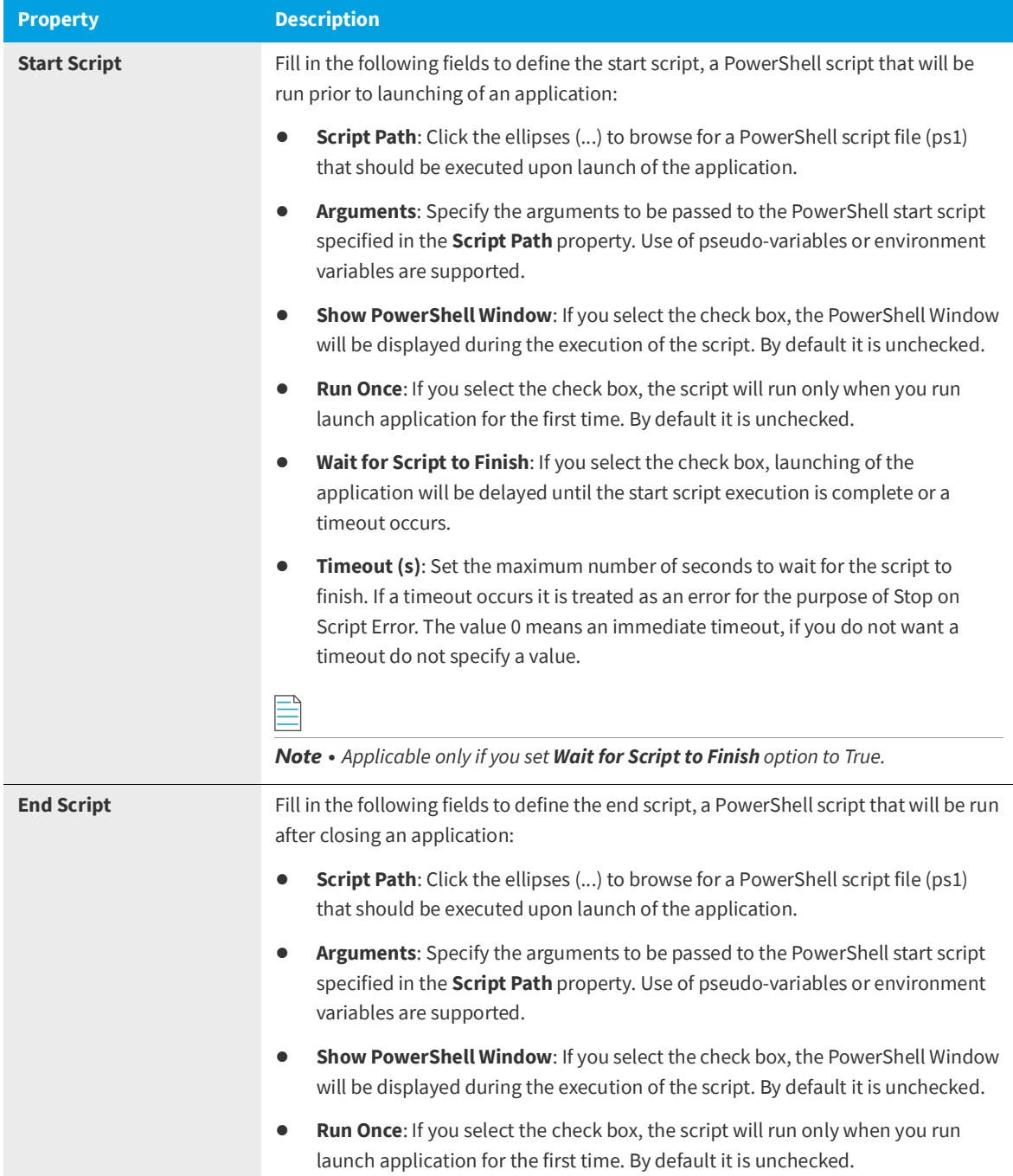

- **3.** After adding the above fields, click **Update** button.
- **4.** Click **Save** or **Save As** in the ribbon for the change to take effect.

 $\equiv$ 

*Note • One of the following three properties must to specified to apply a PowerShell Script Fixup: Arguments, Start Script Path, and End Script Path.*

*Note • Only one PowerShell Script Fixup can be applied to an application.*

## <span id="page-1365-0"></span>**File Not Found Fixup**

File Not Found fixup is applied to an application when a file is not found by the application at runtime. This fixup requires the working directory of the file, that will be automatically populated in the fixup's configuration.

To create a **File Not Found Fixup**, perform the following steps:

窪 *Task To create File Not Found Fixup:*

> **1.** Select an application in the **Applications** node, click the **Apply** button in the MSIX Editor ribbon, and then select **File Not Found Fixup** from the menu.

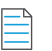

*Note • You could also select an application, right click, and select File Not Found Fixup from the context menu.*

The **File Not Found Fixup Configuration** view opens.

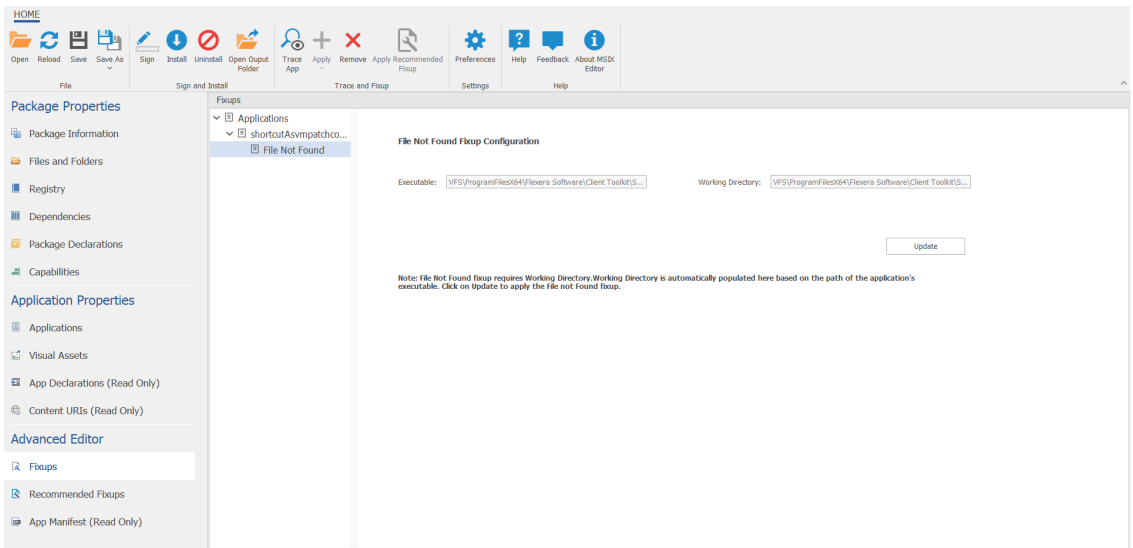

**2.** Below properties are auto populated:

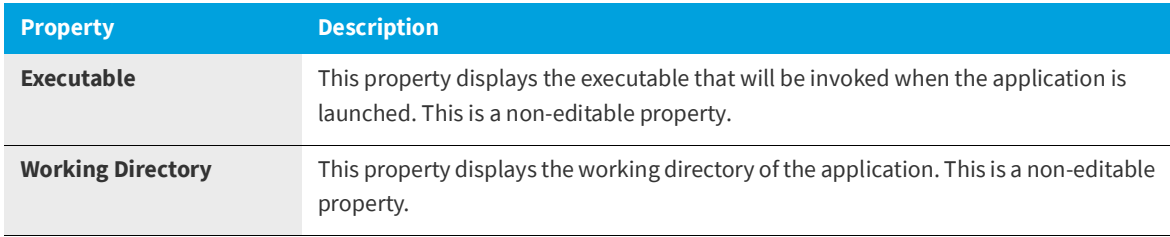

**3.** After verifying the above fields, click **Update** button.

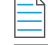

*Note • If File Not Found fixup is combined with the other fixups then it will not be shown in the User Interface when the package is reloaded.*

**4.** Click **Save** or **Save As** in the ribbon for the change to take effect.

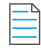

*Note • Only one File Not Found Fixup can be applied to an application.*

#### <span id="page-1366-0"></span>**Executable Arguments Fixup**

MSIX packages inherently do not support passing of arguments to an executable (.exe) while launching an application. To pass arguments to an executable you need to apply an Executable Arguments fixup to the application.

To create an Executable Arguments Fixup, perform the following steps:

#### *Task To create Executable Arguments Fixup:*

**1.** Select an application in the **Applications** node, click the **Apply** button in the MSIX Editor ribbon, and then select **Executable Arguments Fixup** from the menu.

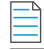

*Note • You could also select an application, right click, and select Executable Arguments Fixup from the context menu.*

The **Executable Arguments Fixup Configuration** view opens.

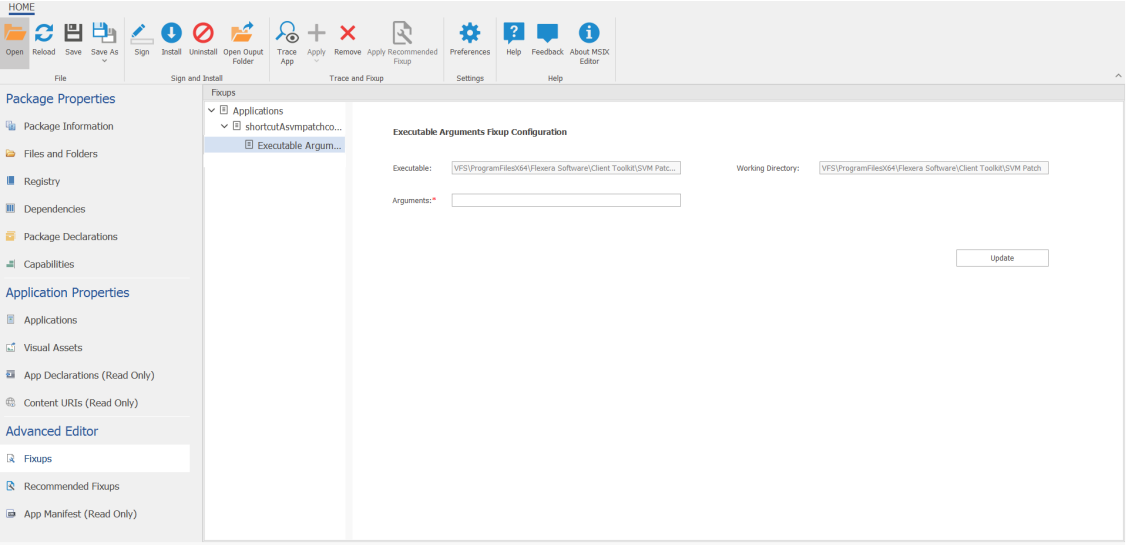

**2.** Enter the following information:

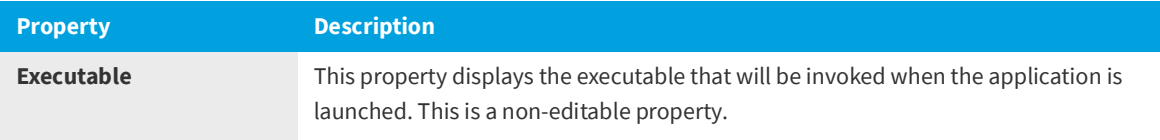

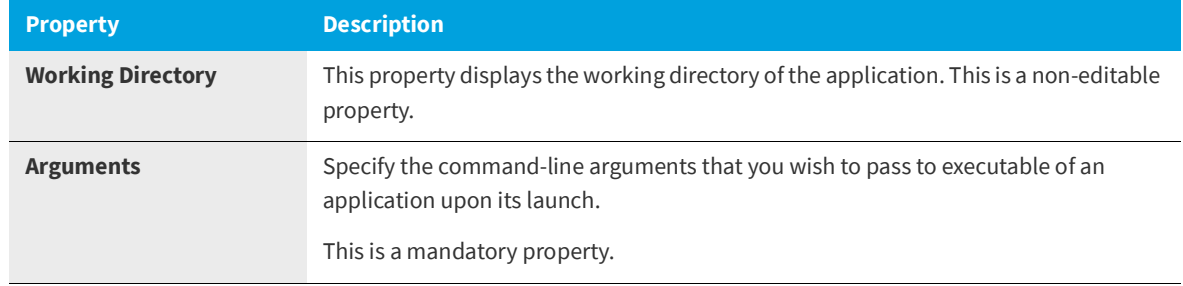

- **3.** After providing argument property value, click **Update** button.
- **4.** Click **Save** or **Save As** in the ribbon for the change to take effect.

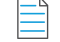

*Note • Only one Executable Arguments Fixup can be applied to an application.*

## <span id="page-1367-0"></span>**Registry Fixup**

There are two types of Registry Fixups: Modify Access and Fake Delete. Some applications may request for more permissions than they need while reading or creating registries. Such requests may sometimes be denied for an application running in an MSIX container thus failing the subsequent registry actions. The Modify Access Registry Fixup allows you to modify the requested access to return success for the registry calls that otherwise would have failed. The Fake Delete Registry Fixup returns a fake success to a registry delete request made by an application to make it believe that the registry was deleted.

To create a **Registry Fixup**, perform the following steps:

*Task To create a Registry Fixup:*

**1.** Select an application in the **Applications** node, click the **Apply** button in the MSIX Editor ribbon, and then select **Registry Fixup** from the menu.

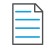

*Note • You could also select an application, right click, and select Registry Fixup from the context menu.*

The **Registry Fixup Configuration** view opens.
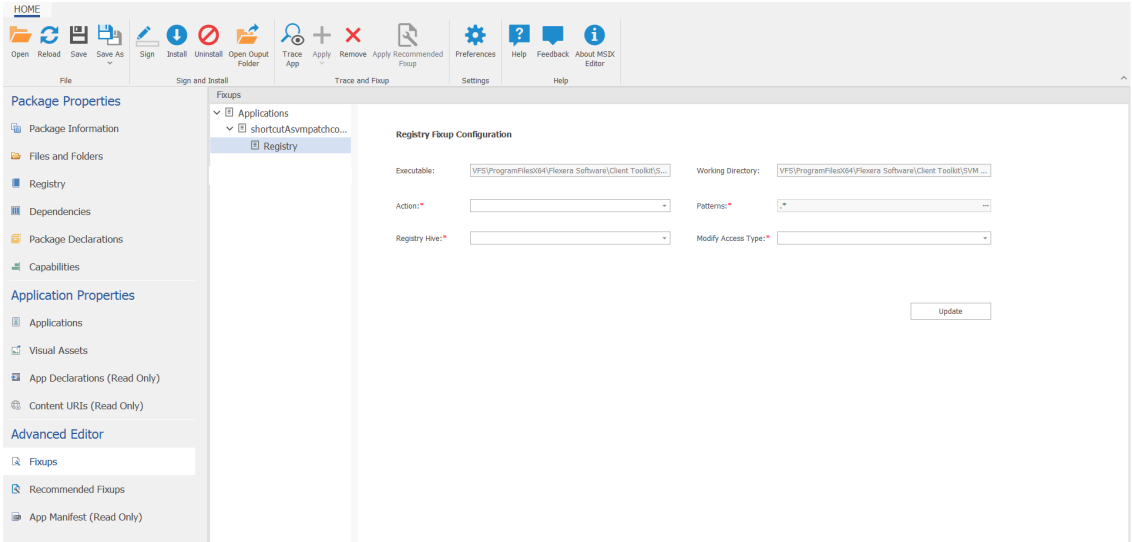

**2.** Enter the following information:

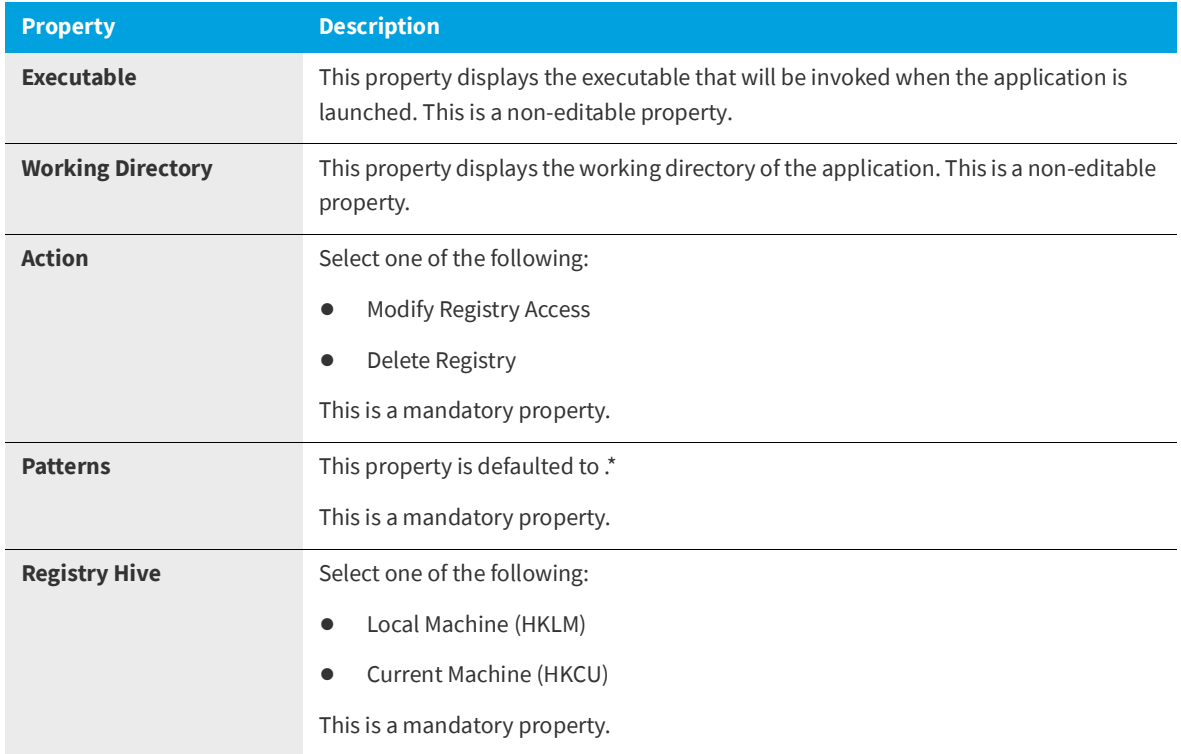

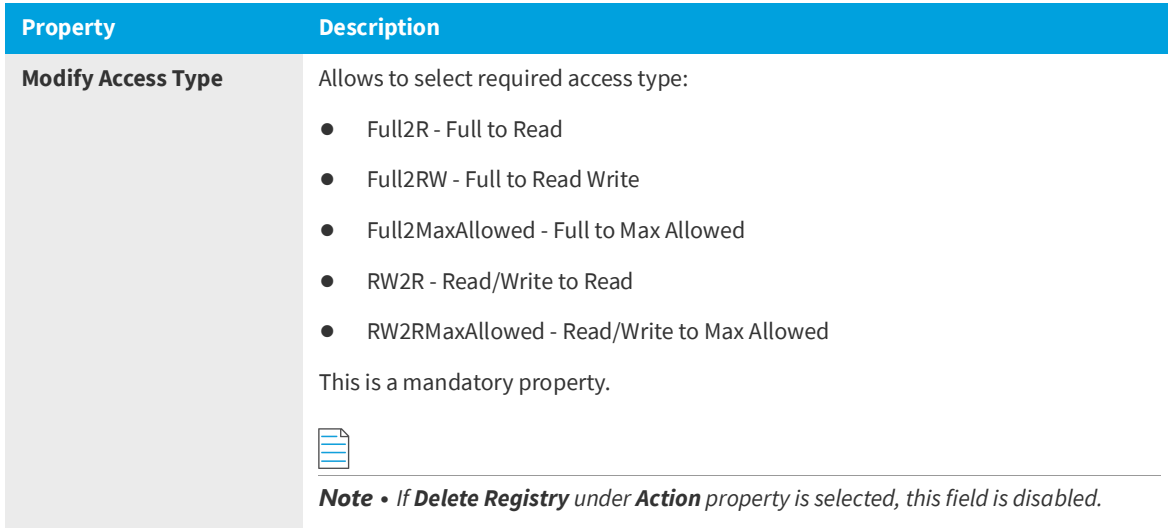

- **3.** After adding the above fields, click **Update** button.
- **4.** Click **Save** or **Save As** in the ribbon for the change to take effect.

# **Environment Variable Fixup**

MSIX does not support new and changes environment variables inside a package. The Environment Variables Fixup allows to specify an application-specific scope environment variable to be read or modified by application in an MSIX package.

To add a **Environment Variable Fixup**, perform the following steps:

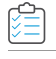

*Task To add Environment Variable Fixup:*

**1.** Select an application in the **Applications** node, click the **Apply** button in the MSIX Editor ribbon, and then select **Environment Variable Fixup** from the menu.

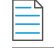

*Note • You could also select an application, right click, and select Environment Variable Fixup from the context menu.*

The **Environment Variable Fixup Configuration** view opens.

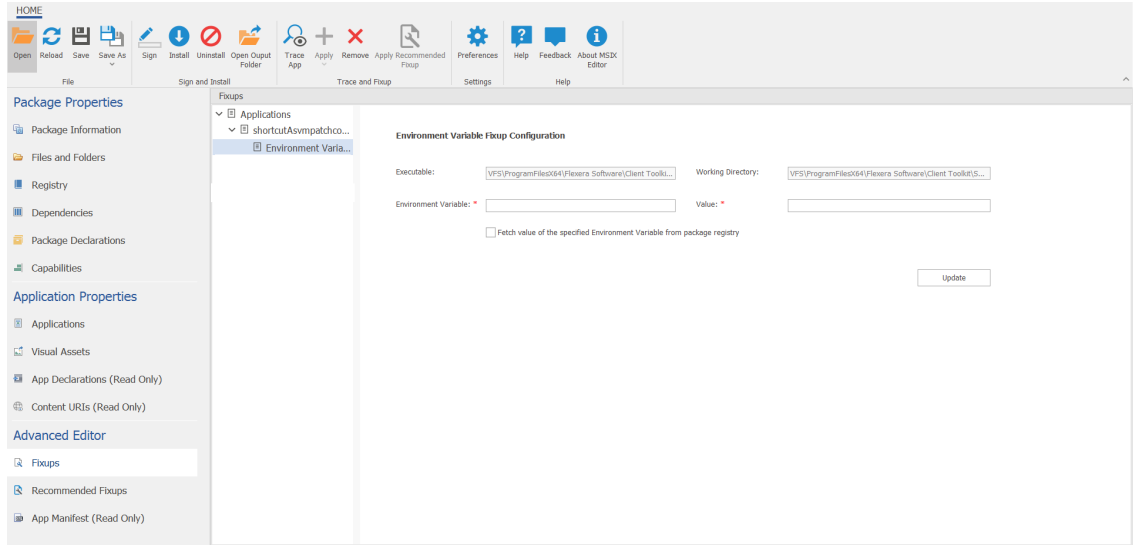

**2.** Enter the following information:

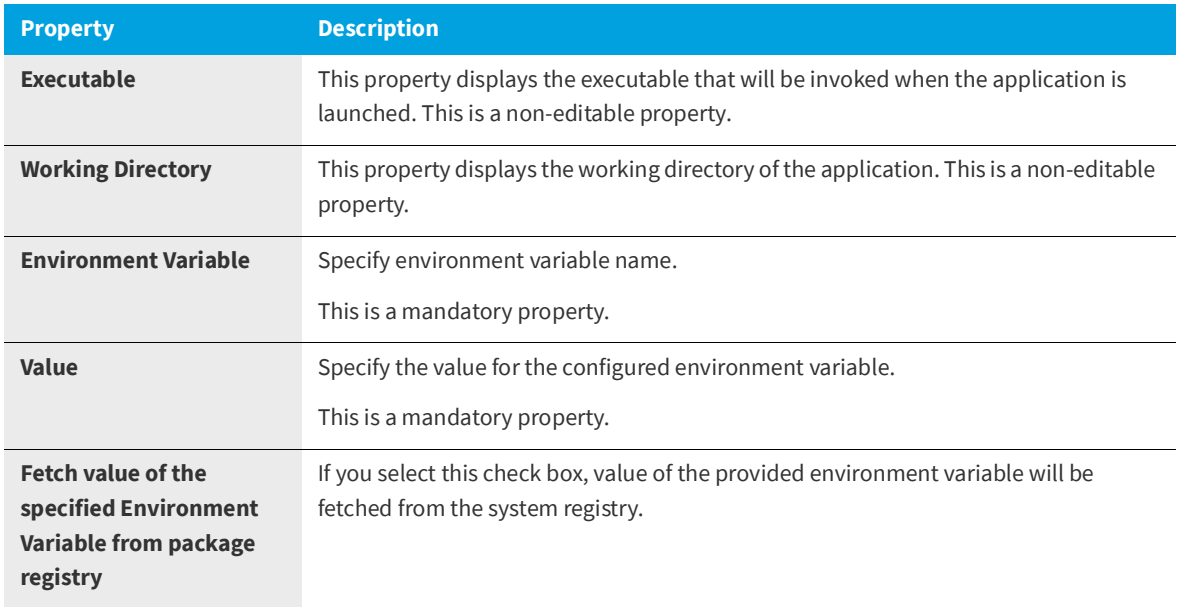

- **3.** After adding the above fields, click **Update** button.
- **4.** Click **Save** or **Save As** in the ribbon for the change to take effect.

# **Custom Fixup**

The Custom Fixup can be applied for the fixups that are not supported by MSIX Editor currently. The Custom Fixup requires the config.json file to be generated manually. The config.json along with all the runtime binary files required by the Custom Fixup must be placed in the same folder. The path to the config.json file must be specified in the **Json Path** property

To add a **Custom Fixup**, perform the following steps:

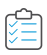

#### *Task To add Custom Fixup:*

**1.** Select an application in the **Applications** node, click the **Apply** button in the MSIX Editor ribbon, and then select **Custom Fixup** from the menu.

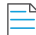

*Note • You could also select an application, right click, and select Apply Custom Fixup from the context menu.*

The **Custom Fixup Configuration** view opens.

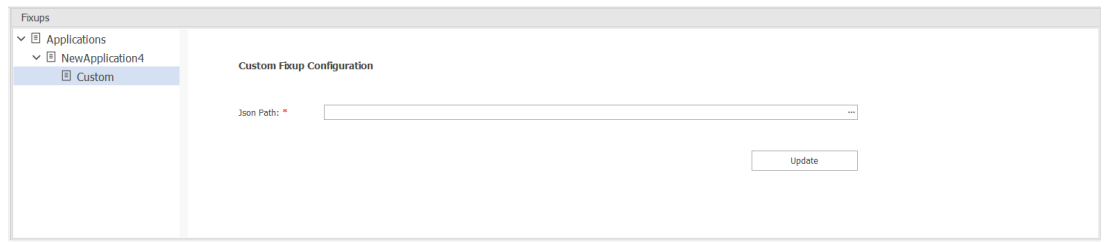

**2.** Click ellipses (...) to browse and select the Json file that you want to add and click **Update** button. This is a mandatory property.

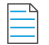

*Note • In Custom fixup, you can provide other fixups which are not supported by MSIX Editor.*

| × | × |
|---|---|
|   |   |
|   |   |

*Note • Custom fixup will not be shown in the User Interface when the package is reloaded.*

**3.** Click **Save** or **Save As** in the ribbon for the change to take effect.

# **Applying Recommended Fixup**

MSIX Editor can automatically recommend fixups for the run time issues encountered while testing an application during trace. The automatic recommendation of fixups currently supports only the File Redirection Fixup and Registry Fix.

Perform the following steps to apply recommended fixup.

#### *Task To apply recommended fixup:*

**1.** Open an MSIX package in the MSIX Editor using the **Open** button in the ribbon.

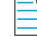

*Note • Make sure that the MSIX Package is digitally signed. For more information, see [Signing](#page-1335-0) section of [Preferences.](#page-1335-1)*

**2.** Click on the **Trace App** button in MSIX Editor ribbon.

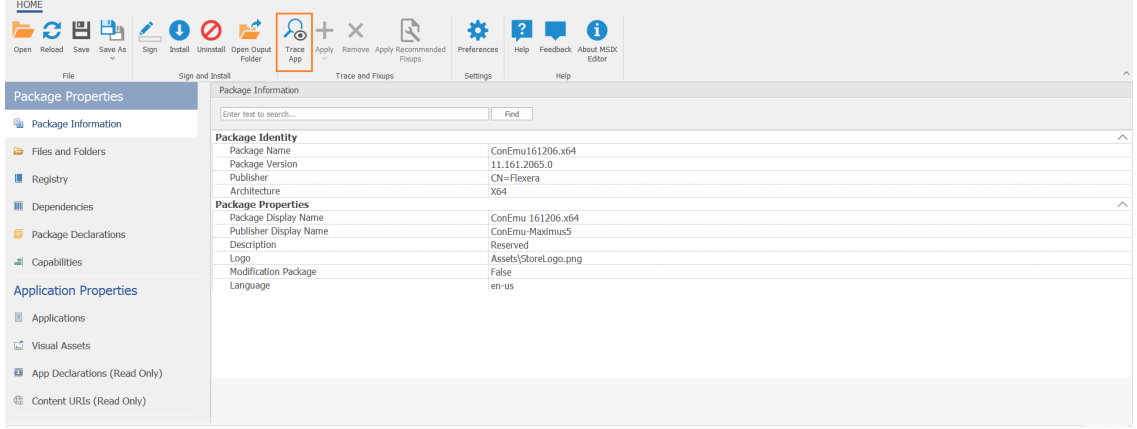

It navigates to the **Recommended Fixups** view.

**3.** Application will install and a dialog box appears on the screen. Click **Launch** button to launch the application.

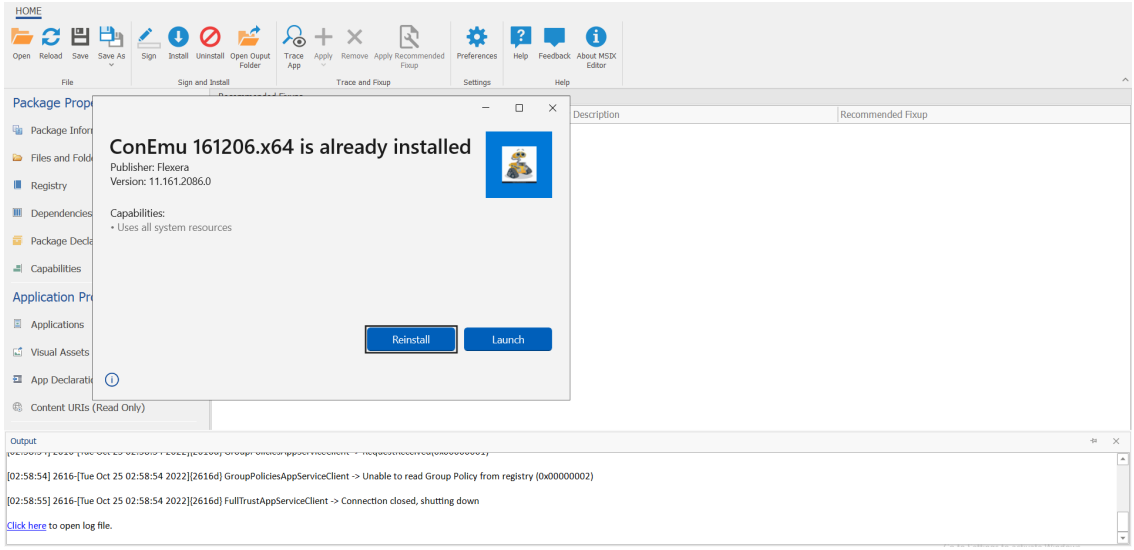

**4.** Perform the user acceptance testing. Application tracing logs will be displayed in the **Output** window while performing testing.

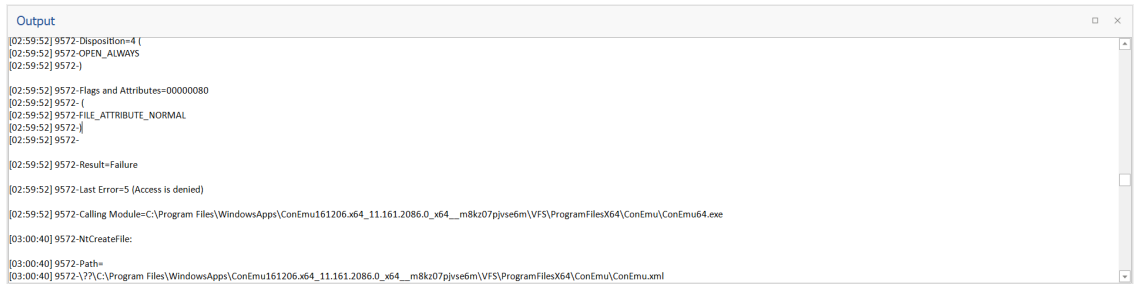

- **5.** The **Recommended Fixups** view is auto populated with the fixup suggestions for the runtime issues encountered while testing.
- **6.** Select the recommended fixups and click on **Apply Recommended Fixups** button in the ribbon.

 $\equiv$ 

| HOME                                              |                                                                                                    |                                                      |                               |
|---------------------------------------------------|----------------------------------------------------------------------------------------------------|------------------------------------------------------|-------------------------------|
| Save<br>Save As<br>Sign<br>Open Reload<br>Install | $\mathbb R$<br>$\lambda$<br>÷.<br>$\times$<br>₩<br>Remove Apply Recommended<br>Preferences<br>Trace<br>Uninstall Open Ouput<br>Apply<br>Folder<br>App<br>Fixups | đ<br><b>About MSDX</b><br>Help<br>Feedback<br>Editor |                               |
| File<br>Sign and Install                          | Trace and Foups<br>Settings<br>Recommended Fixups                                                                                                    | Help                                                 | $\widehat{\phantom{a}}$       |
| <b>Package Properties</b>                         | $\overline{\checkmark}$<br>Application                                                                                                    | <b>Error Description</b>                             | Recommended Fixup             |
| <b>Package Information</b>                        | $\overline{\vee}$<br>CONEMUSixFour                                                                                                    | File Access denied                                   | <b>File Redirection Fixup</b> |
| Files and Folders                                 |                                                                                                    |                                                      |                               |
| Registry                                          |                                                                                                    |                                                      |                               |
| <b>III</b> Dependencies                           |                                                                                                    |                                                      |                               |
| <b>E</b> Package Declarations                     |                                                                                                    |                                                      |                               |
| - Capabilities                                    |                                                                                                    |                                                      |                               |
| <b>Application Properties</b>                     |                                                                                                    |                                                      |                               |
| Applications                                      |                                                                                                    |                                                      |                               |
| [ Visual Assets                                   |                                                                                                    |                                                      |                               |
| App Declarations (Read Only)                      |                                                                                                    |                                                      |                               |
| Content URIs (Read Only)                          |                                                                                                    |                                                      |                               |
| <b>Advanced Editor</b>                            |                                                                                                    |                                                      |                               |
| R Fixups                                          |                                                                                                    |                                                      |                               |
| R Recommended Fixups                              |                                                                                                    |                                                      |                               |
| App Manifest (Read Only)                          |                                                                                                    |                                                      |                               |
|                                                   |                                                                                                    |                                                      |                               |

*Note • The Recommended Fixup button in MSIX Editor ribbon is enabled only when you select fixup in the Recommended Fixups view.*

**7.** Upon successful action, a message will be shown in the **Output** window.

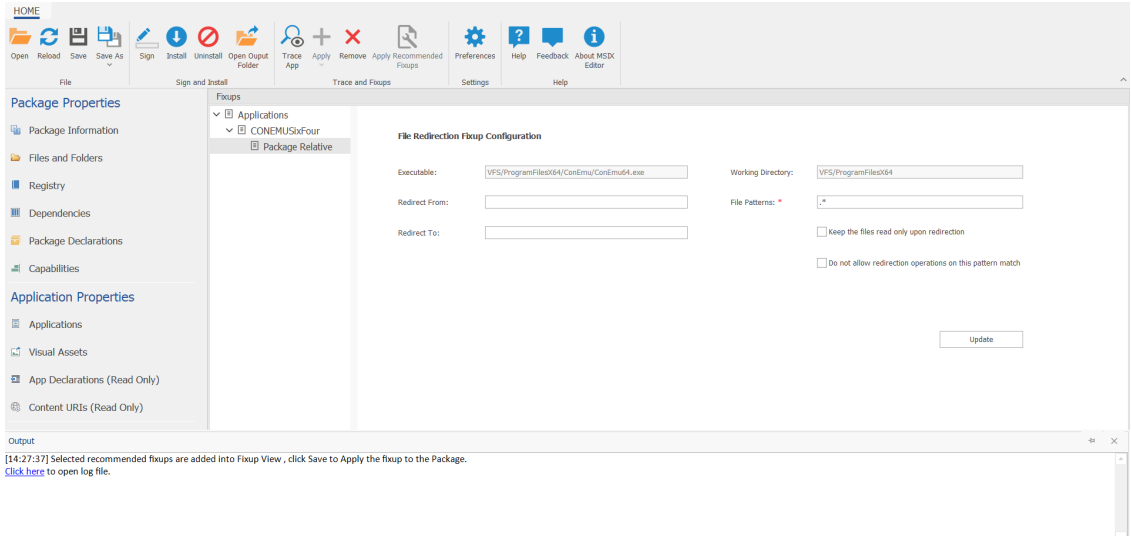

**8.** Applied recommended fixups will be shown in the **Fixups** view for your review.

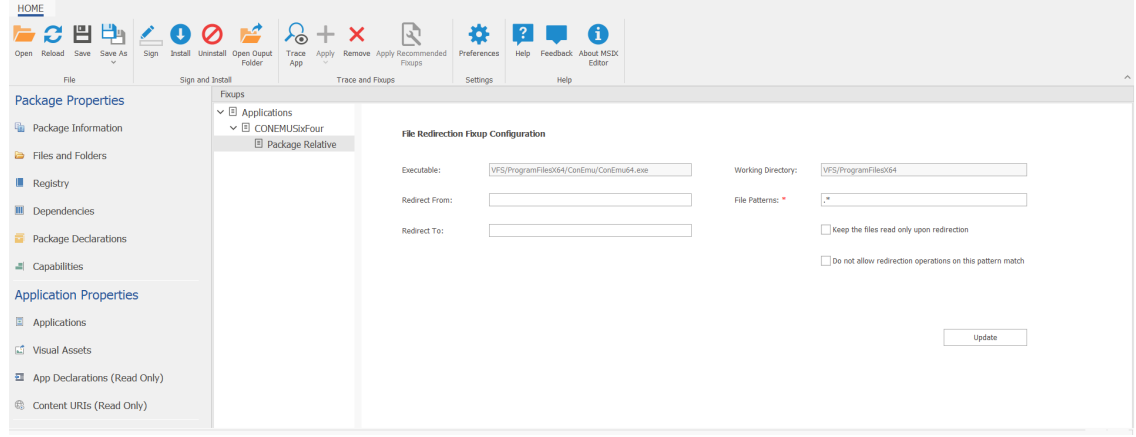

**9.** Click on **Save** or **Save As** to apply the recommended fixups to the MSIX package.

# **Create Modification Packages**

A Modification package lets you customize your main MSIX package. Modification package is equivalent to a Transform (.mst) for an MSI package. The key feature of a modification package is that it is not tied to a specific version of its main MSIX package, which give you an advantage to create a modification package once and use it for all the current and future version of its main MSIX packages, unless you want to add any additional customizations.

Modification packages have the same extension as MSIX packages but contain only files and registry keys. Modification packages cannot be installed on a machine independently. The main MSIX package must be already installed on a machine to install its modification package on the same machine to apply customization successfully. When a modification package is installed, Windows will see its content as part of the same container as that of the main MSIX package thus treating every file and registry key in a modification package as part of the its main MSIX package.

- **•** [Specifying MSIX Package Information](#page-1374-0)
- **•** [Including Files and Folders](#page-1375-0)
- **•** [Including Registry](#page-1375-1)
- **•** [Saving as Modification Package](#page-1375-2)
- **•** [Signing Modification Package](#page-1378-1)

# <span id="page-1374-0"></span>**Specifying MSIX Package Information**

When you open an existing MSIX package in the MSIX Editor, you may need to view or specify important package information. This includes information such as the Package Name, Publisher Name, Version and others. In the Package Information view, you can view, and if appropriate, edit information about your MSIX package.

To configure package information for your MSIX package:

- **•** In the left pane view list under **Package Properties**, click the **Package Information**.
- **•** In the properties grid that appears in the right pane, configure the package properties as needed. For details about each property, see [Package Information View](#page-1378-0).

# <span id="page-1375-0"></span>**Including Files and Folders**

In the Files and Folders view you can make edits to the files and folders of your MSIX Package. You will be able to add new files and folders to your MSIX package and delete the files and folders from your MSIX package in this view.

- **•** [Adding a File or Folder to an MSIX Package](#page-1337-0)
- **•** [Deleting a File or Folder From an MSIX Package](#page-1339-0)

# <span id="page-1375-1"></span>**Including Registry**

In Registry view you can make edits to the registries of the selected MSIX Package. You can perform the following actions under registry view:

- **•** [Importing a Registry File](#page-1340-0)
- **•** [Adding a Registry Key](#page-1341-0)
- **•** [Adding a Registry Value and Data to a Registry Key](#page-1342-0)
- **•** [Modifying a Registry Value and Data of a Registry Key](#page-1343-0)
- **•** [Deleting a Registry Key or Registry Value](#page-1343-1)

# <span id="page-1375-2"></span>**Saving as Modification Package**

After editing the MSIX package, you can save the package as a modification package. To save a package as a modification package, perform the following steps:

*Task To save as a Modification package:*

**1.** Open the desired MSIX Package in the MSIX Editor. For more information, see [Opening an MSIX Package.](#page-1332-0)

*Note • Only Files and Folders and Registry view details are saved in the modification package.*

- **2.** Modify the desired package properties for the selected MSIX Package. For more details, see [Editing MSIX Packages.](#page-1337-1)
- **3.** After modifying, click the **Save As** button, and then select **Modification Package**.

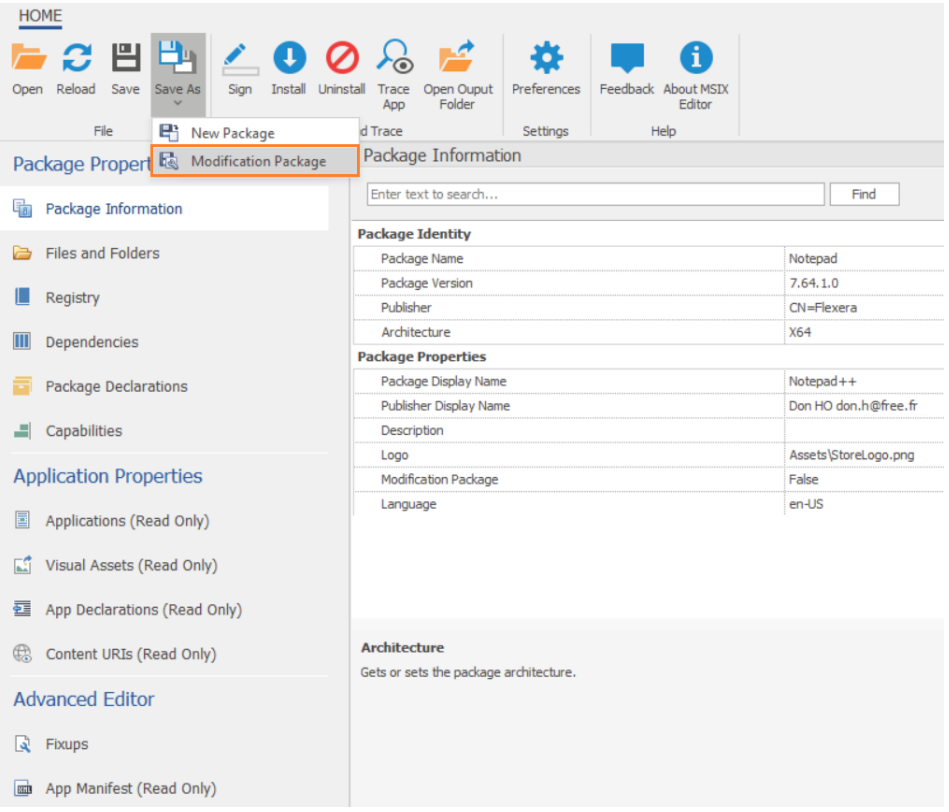

**4.** Click **Yes** and confirm to proceed the changes.

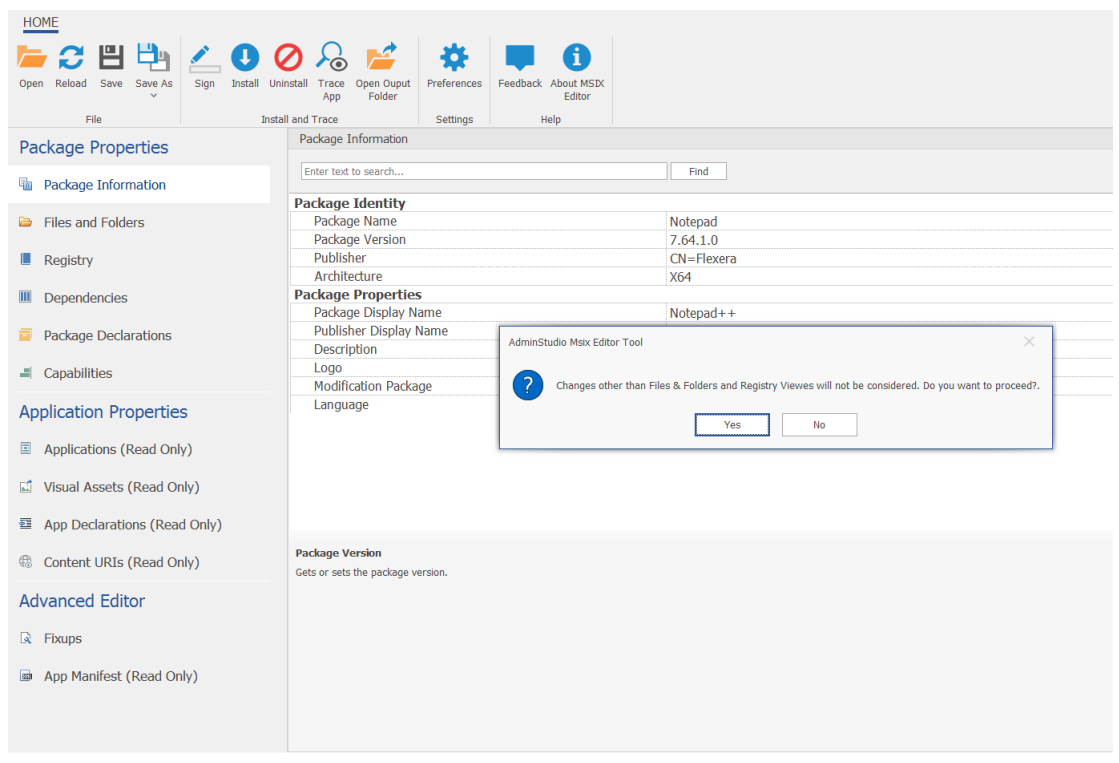

**5.** Enter the valid package name and then click the **Save** button to save as a modification package.

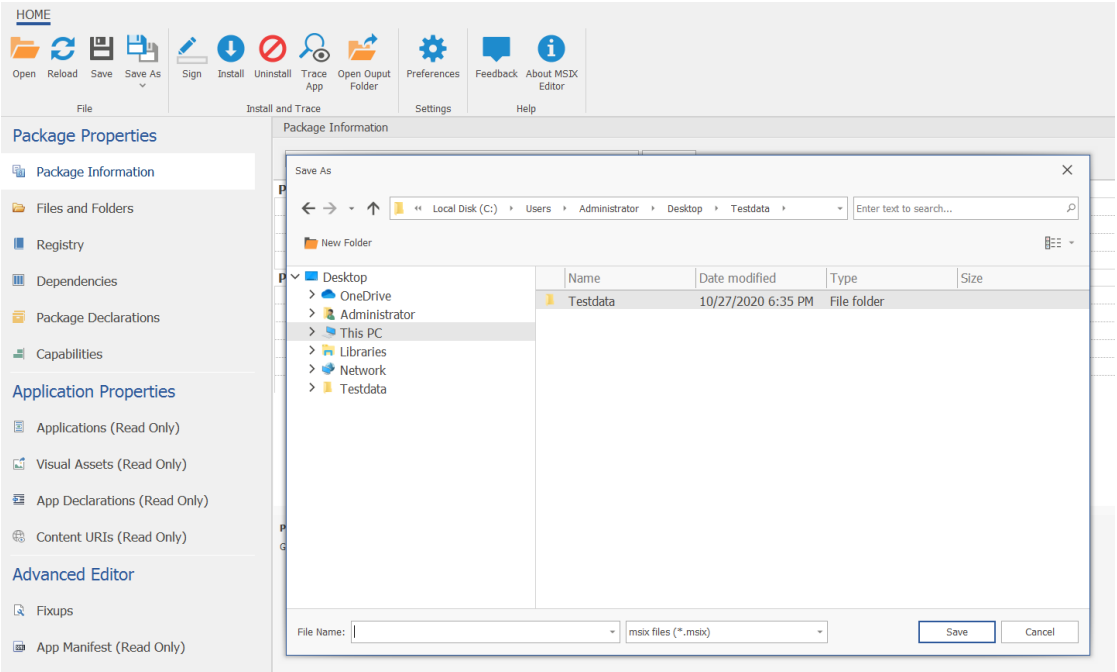

**6.** After saving, you can see the modification package loaded in the MSIX Editor.

# $\equiv$

*Note • In the modification package, only Package Information, Files and Folders, Registry, and Dependencies views are enabled.*

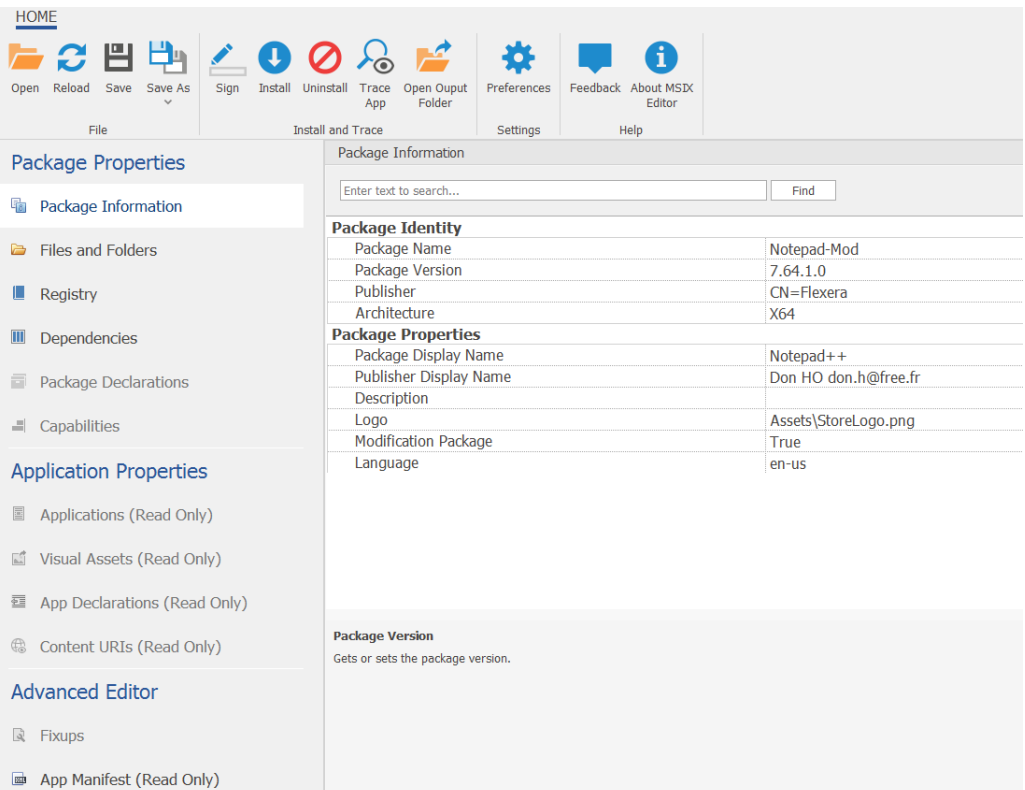

*Note • You can not create a new modification package for the existing modification package.*

# <span id="page-1378-1"></span>**Signing Modification Package**

MSIX packages must be digitally signed for successful installation. The MSIX Editor supports **Certificate File (.pfx)** and **Certificate Store** signing option.

# **MSIX Editor Reference**

The Appxmanifest.xml is the most important file of the MSIX package. This is an XML file which defines all the important aspects of the package and its features. Appxmanifest.xml dictates the installation and run time behavior of the package. The MSIX Editor is organized into various views in the left pane which is based on the Appxmanifest.xml structure. This arrangement of the views makes the tool intuitive to easily identify and understand all the properties of an MSIX package to make edits.

The View List in the left pane is a navigational element that consists of views that you can click to open various areas within the MSIX Editor. The MSIX Editor views are grouped into the following three main views:

- **•** [Package Properties](#page-1378-2)
- **•** [Application Properties](#page-1391-0)
- **•** [Advanced Editor](#page-1401-0)

# <span id="page-1378-2"></span>**Package Properties**

The Package Properties view contains the views which have MSIX package properties defined and applicable at the package level. You can use the following views to configure MSIX package level properties:

- **•** [Package Information View](#page-1378-0)
- **•** [Files and Folders View](#page-1380-0)
- **•** [Registry View](#page-1382-0)
- **•** [Dependencies View](#page-1382-1)
- **•** [Package Declarations View](#page-1384-0)
- **•** [Capabilities View](#page-1387-0)

# <span id="page-1378-0"></span>**Package Information View**

The properties displayed in the Package Information view are categorized in the following two categories:

- **•** [Package Identity](#page-1379-0)
- **•** [Package Properties](#page-1379-1)

### <span id="page-1379-0"></span>**Package Identity**

Package Identity contains the properties which appear in the Package Identity tag of the appxmanifest.xml file. These properties uniquely identify the package. These properties are used to:

- **•** Identify if the package is already installed on the machine
- **•** Identify the main package to install the update package
- **•** Identify the main package to install the modification package

Use the Package Identity category to specify the following MSIX package properties:

#### **Table 11-7 •** Package Identity Properties

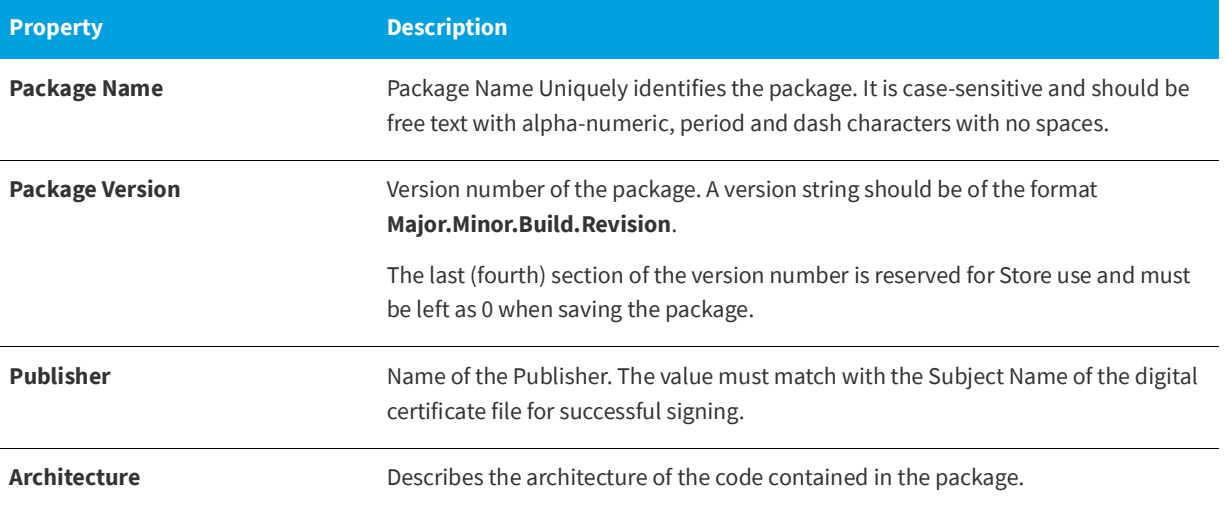

### <span id="page-1379-1"></span>**Package Properties**

Package Properties provides information about how the package appears to the user.

User Package Properties category to specify the following MSIX package properties:

#### **Table 11-8 •** Package Properties

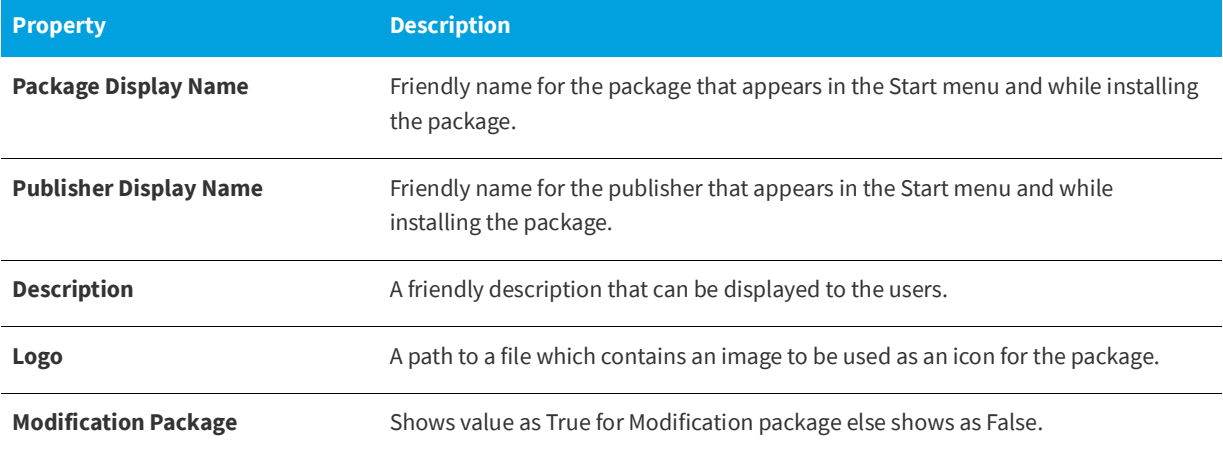

#### **Table 11-8 •** Package Properties

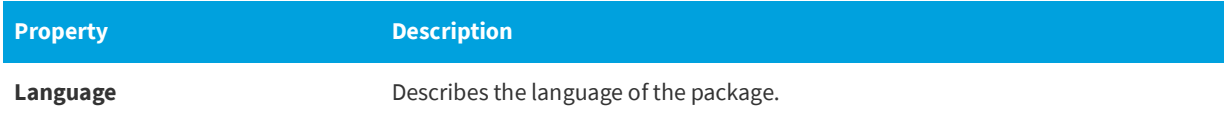

# <span id="page-1380-0"></span>**Files and Folders View**

The Files and Folders view is where you see files and folders within your MSIX package. This includes folders and files that are in the MSIX package's root folder, the virtual file system (VFS) folder, Assets, AppxMetadata and any other folders within MSIX package.

The Files and Folders view lets you make edits to the files and folders of your MSIX Package. You will be able to add new files and folders to your MSIX package and delete the files and folders from your MSIX package in this view.

The following four panes are available in the Files and Folders view:

**Table 11-9 •** Four Panes of the Files and Folders view

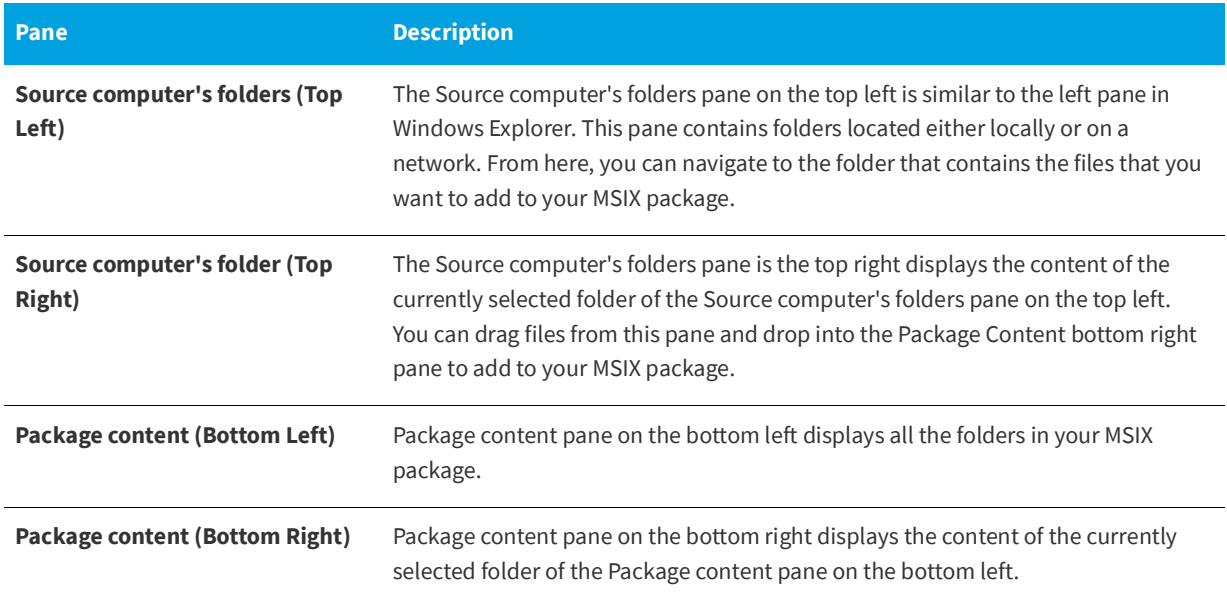

You can add files and folders to your installation the following two ways:

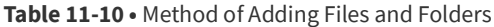

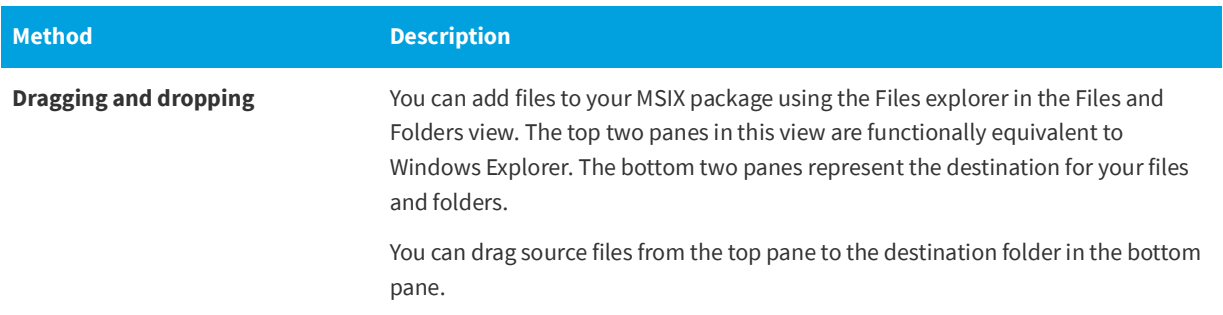

#### **Table 11-10 •** Method of Adding Files and Folders

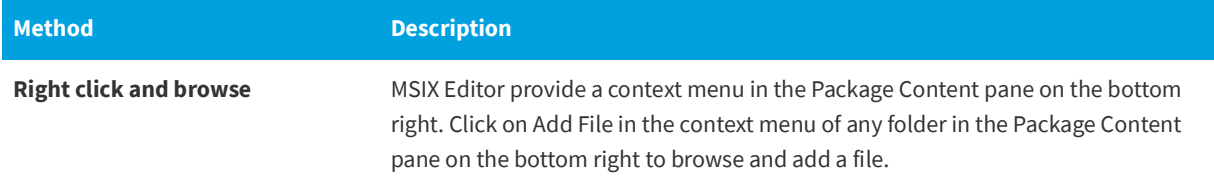

The following context menu options are available in Files and Folders view:

#### **Table 11-11 •** Context Menu options

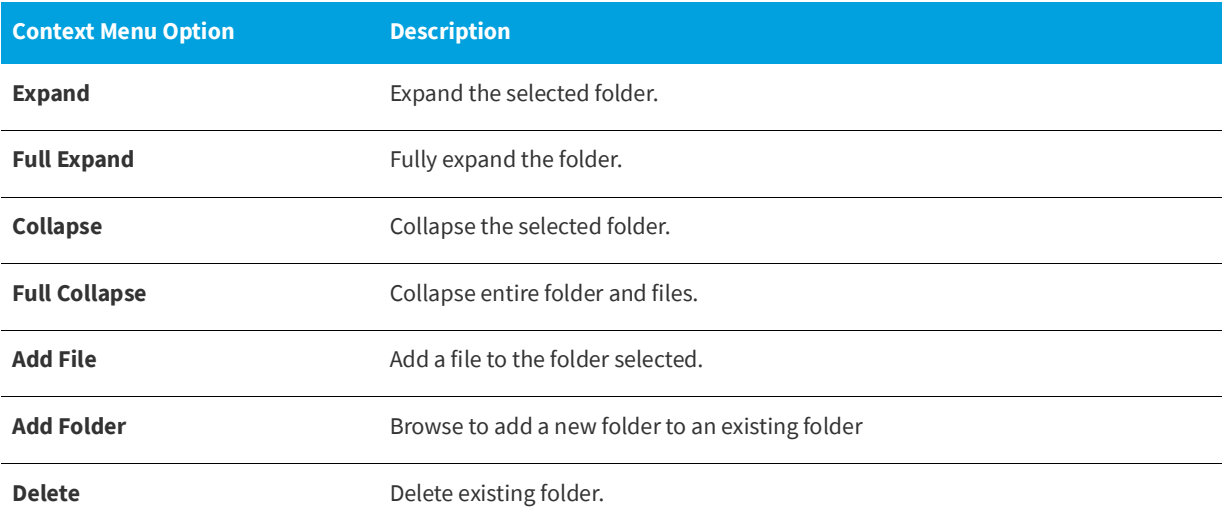

Below is the list of some commonly found system folders within any installation package and how they map to the folder withing virtual file system (VFS) of a MSIX package:

#### **Table 11-12 •** System Folder

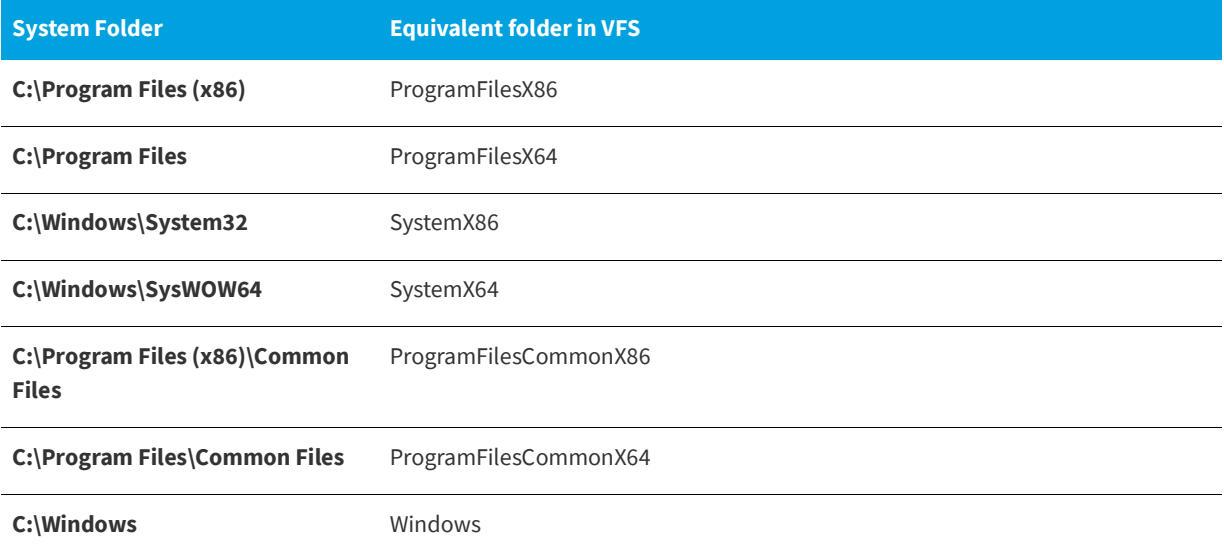

#### **Table 11-12 •** System Folder

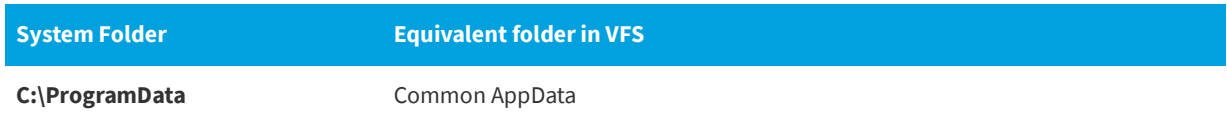

# <span id="page-1382-0"></span>**Registry View**

The Registry view enables you to view registry keys, values, and data that exist in for your MSIX package. This view also lets you add, delete, and modify the registry keys of the package.

An MSIX package typically contains the following .dat files which hold the registry information of the package:

- **•** Registry.dat
- **•** User.dat
- **•** User.Classes.dat

The Regirsty.dat file maps to the HKLM which per-machine registry entries while the per-user registry entries are mapped to the other .dat files. These are virtualized registry keys and only the MSIX package will be able to read them. These keys will not be visible in the client system registry. Note that the registry entries that are configured in the Registry view affect only your MSIX package. They do not affect any applications that are installed to the client system.

The Registry view contains the following two panes:

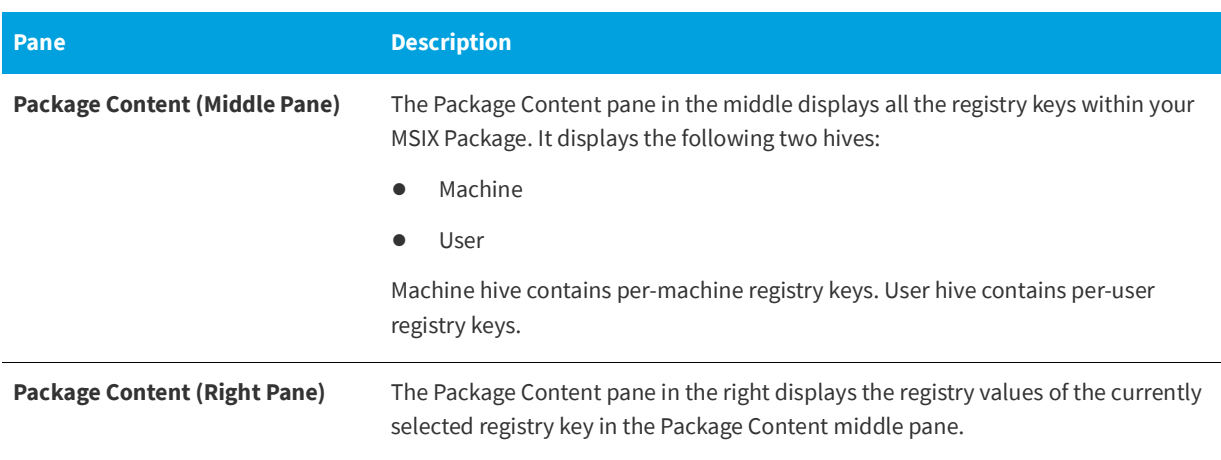

#### **Table 11-13 •** Registry View Panes

# <span id="page-1382-1"></span>**Dependencies View**

The Dependencies view displays all the dependencies your MSIX package to make it fully functional. You can specify the following package level dependencies in MSIX Editor:

- **•** [Target Device Family](#page-1383-0)
- **•** [Package Dependency](#page-1383-1)
- **•** [Main Package Dependency](#page-1384-1)
- **•** [Driver Dependency](#page-1384-2)

**•** [OS Package Dependency](#page-1384-3)

# <span id="page-1383-0"></span>**Target Device Family**

Describes the device family that your MSIX package targets. Specify the following attributes for this dependency:

**Table 11-14 •** Attributes for the Target Device Family

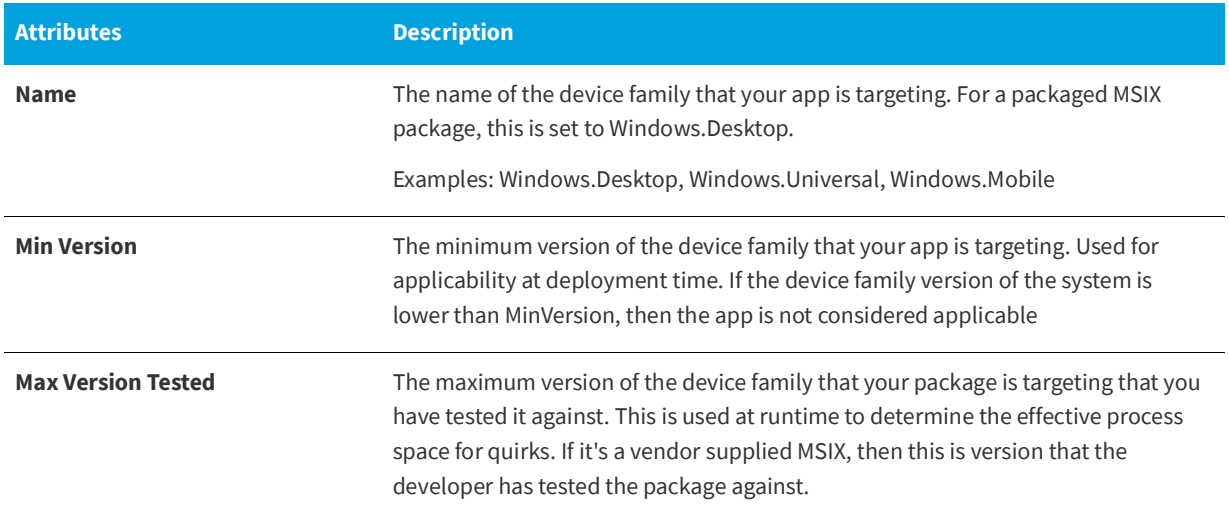

## <span id="page-1383-1"></span>**Package Dependency**

Declares a dependency on another package that is marked as a framework package. Specify the following attributes for this dependency:

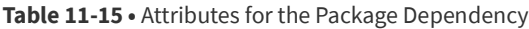

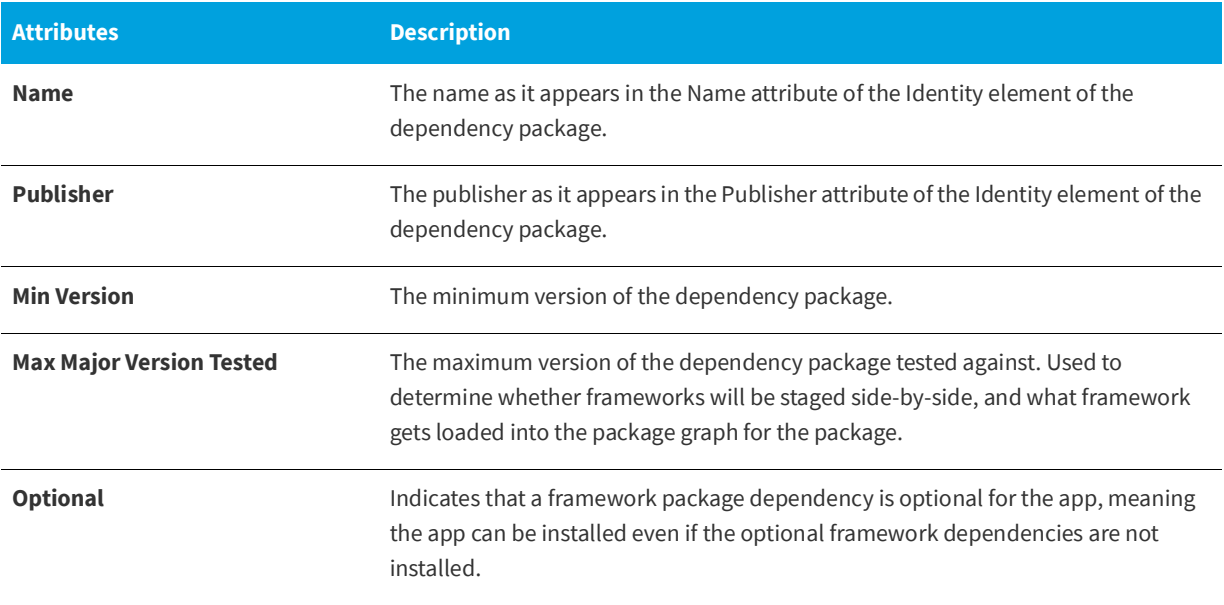

### <span id="page-1384-1"></span>**Main Package Dependency**

Describes the main app package to which this supplemental package applies. Applicable for Modification packages. Specify the following attributes for this dependency:

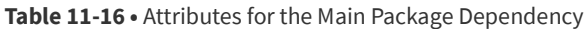

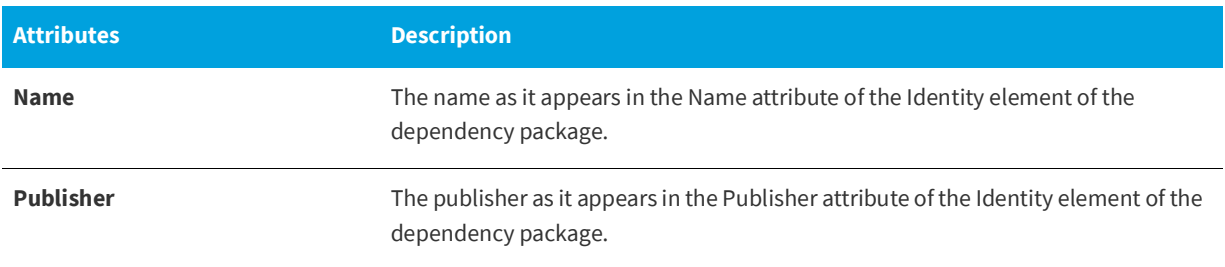

### <span id="page-1384-2"></span>**Driver Dependency**

Describes the driver dependencies of the package. If a package has a driver dependency, then the driver must be present for the app to load. A driver dependency should be specified along with the derive constraint. Specify the following attributes for driver constraint:

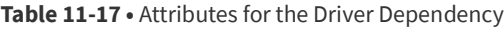

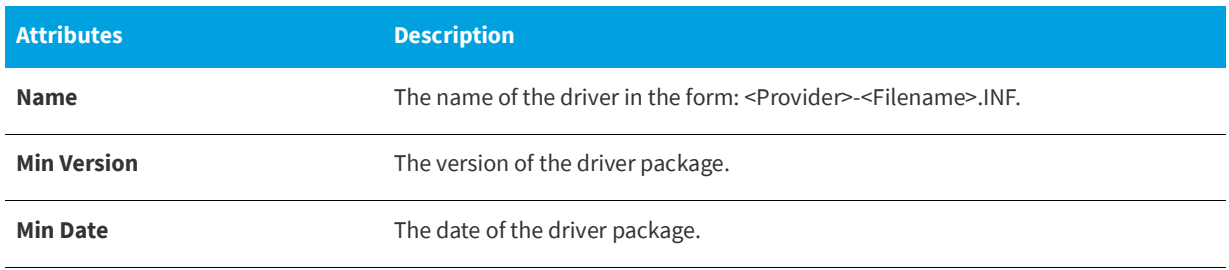

#### <span id="page-1384-3"></span>**OS Package Dependency**

Describes OS Package Dependency of the package. Specify the following attributes for this dependency:

**Table 11-18 •** Attributes for the OS Package Dependency

| <b>Attributes</b> | <b>Description</b>                     |
|-------------------|----------------------------------------|
| <b>Name</b>       | The name of the package dependency.    |
| <b>Version</b>    | The version of the package dependency. |

# <span id="page-1384-0"></span>**Package Declarations View**

A Declaration (also referred to as extension) is like an agreement between an app and the Operating System. Declaration is a way to add extensibility points to an app to interact with Operating System or other apps. In the Package Declarations view you can see the all the declarations defined in your MSIX package.

You can specify the following package level dependencies in MSIX Editor:

- **•** [Firewall Rules](#page-1385-0)
- **•** [Com Interface](#page-1385-2)
- **•** [Loader Search Path Override](#page-1387-1)

#### <span id="page-1385-0"></span>**Firewall Rules**

Define a firewall exception rule using the following attributes:

#### **Table 11-19 •** Firewall Rules

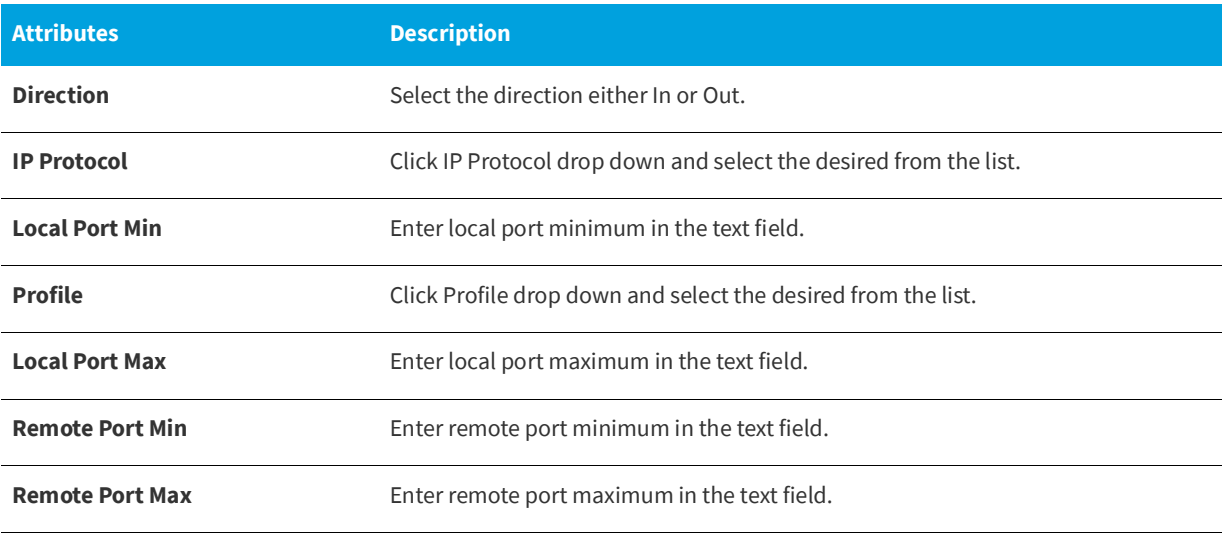

#### <span id="page-1385-2"></span>**Com Interface**

Describes a package extension point of type windows.comInterface. The comInterface extension may include the following three types of registrations:

- **•** [Proxy Stub](#page-1385-1)
- **•** [Interface](#page-1386-0)
- **•** [Type Lib](#page-1386-1)

#### <span id="page-1385-1"></span>**Proxy Stub**

Register a proxy stub using the following attributes:

#### **Table 11-20 •** Register Proxy Stub

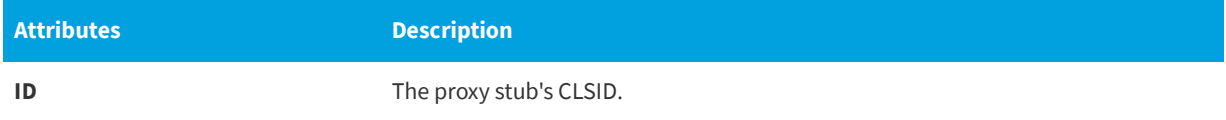

#### **Table 11-20 •** Register Proxy Stub

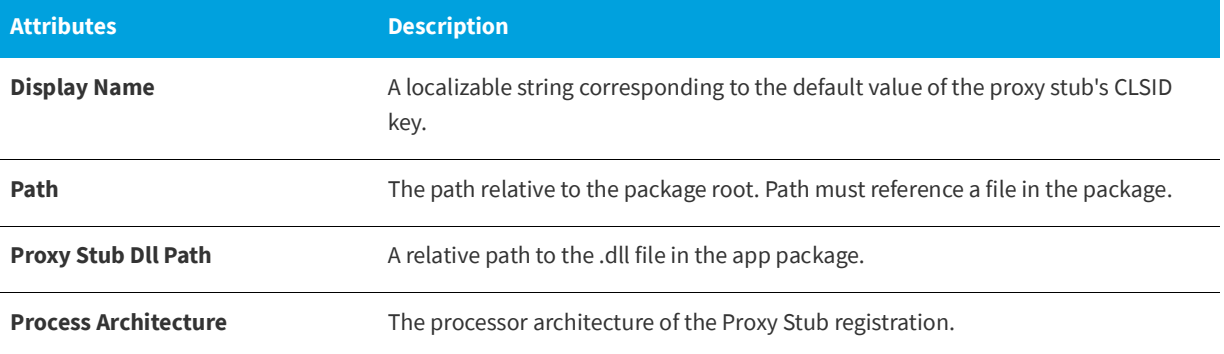

#### <span id="page-1386-0"></span>**Interface**

Register an interface using the following attributes:

#### **Table 11-21 •** Register an Interface

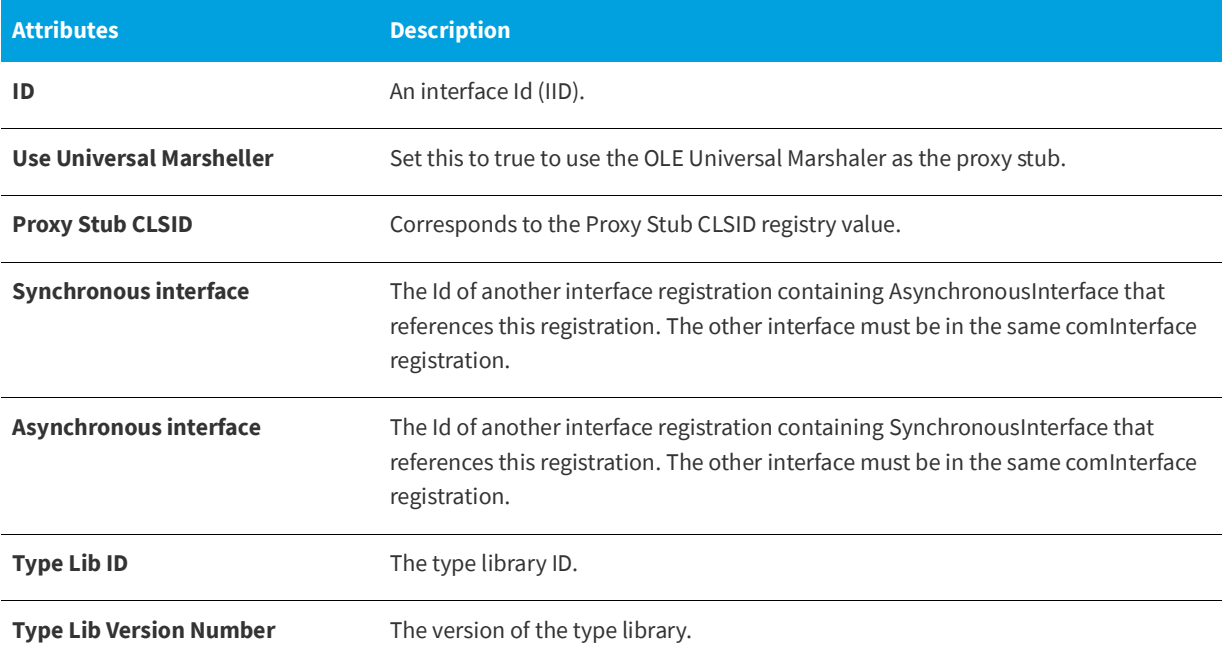

### <span id="page-1386-1"></span>**Type Lib**

Register a type lib using the following attributes:

#### **Table 11-22 •** Register a Type Lib

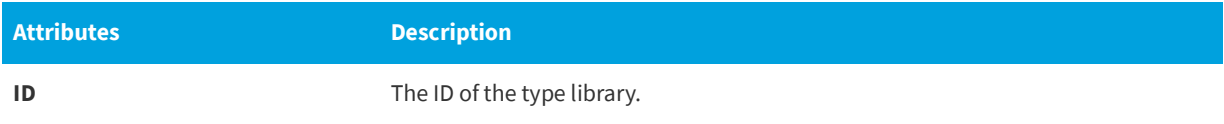

#### <span id="page-1387-1"></span>**Loader Search Path Override**

An extension that allows an app developer to declare a path in the app package, relative to the app package root path, to be included in the loader search path for the app's processes. Specify the following attributes for this package declaration:

**Table 11-23 •** Attributes for Load Search Path Override

| <b>Attributes</b> | <b>Description</b>                                                      |
|-------------------|-------------------------------------------------------------------------|
| FolderPath        | A relative path used specify where to load content from an app package. |

# <span id="page-1387-0"></span>**Capabilities View**

Capabilities provide apps with access to certain Windows APIs and resources, such as pictures, music or devices such as the camera or the microphone. These capabilities are declared in the package manifest file. This view lists all the supported Capabilities for MSIX package. You can select or deselect any capability to add or remove it from the package manifest file.

Capabilities are used by UWP apps as well as other types of desktop apps that are packaged in an MSIX.

There are several types of capabilities:

- **•** [Device Capabilities](#page-1387-2)
- **•** [General Capabilities](#page-1388-0)
- **•** [Restricted Capabilities](#page-1390-0)

You can check or uncheck the desired capabilities by clicking on the respective check box button.

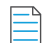

*Note • Making changes to Capabilities will not be allowed for modification packages.*

#### <span id="page-1387-2"></span>**Device Capabilities**

Device capabilities allow your app to access peripheral and internal devices. Device capabilities are specified by using DeviceCapability elements in your app package manifest.

#### **Table 11-24 •** Device Capabilities

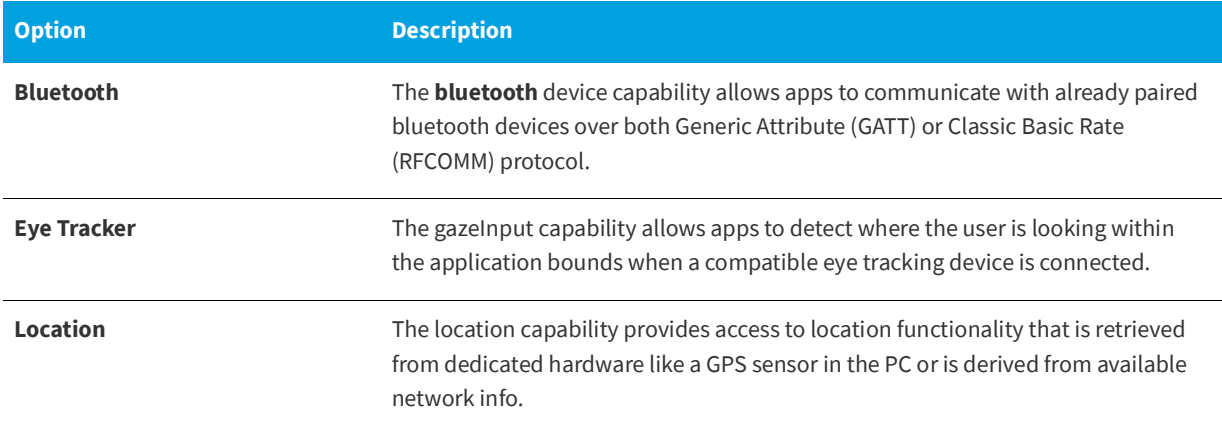

#### **Table 11-24 •** Device Capabilities

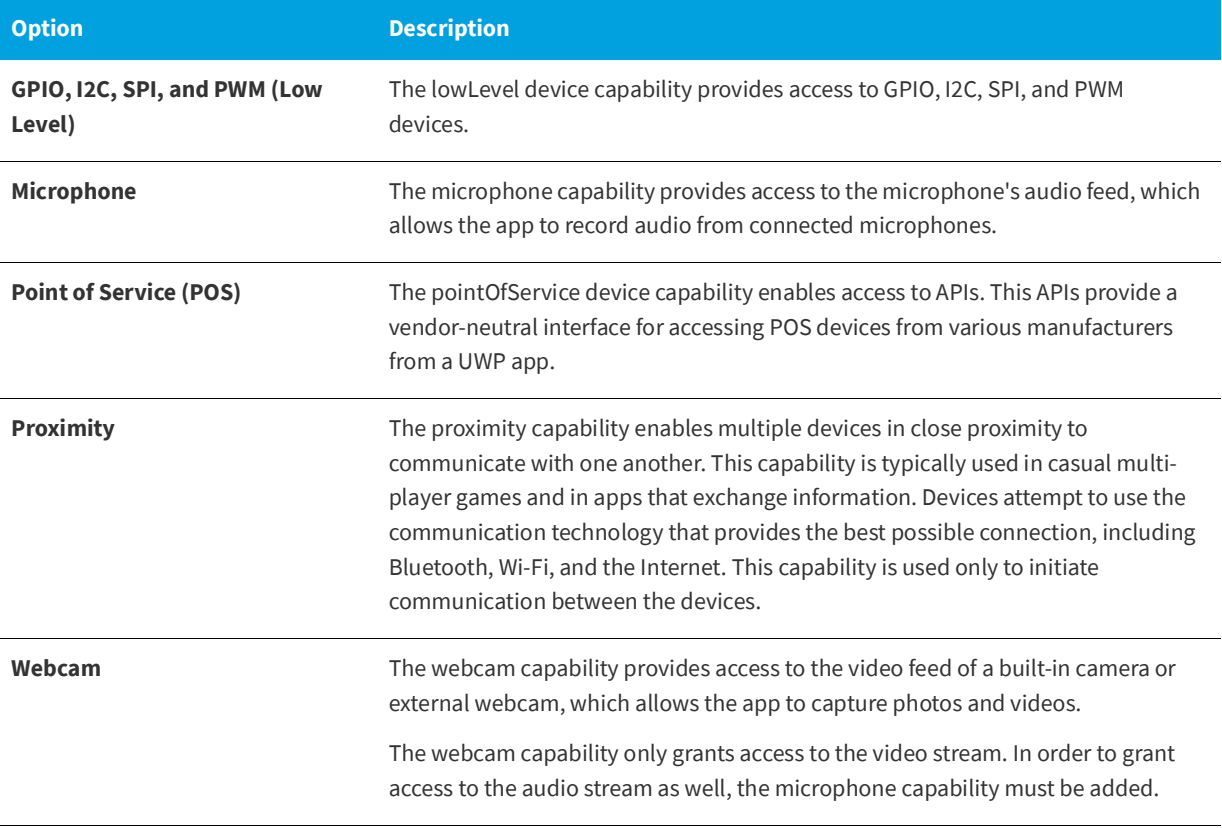

# <span id="page-1388-0"></span>**General Capabilities**

General-use capabilities are specified by using Capability elements in your app package manifest. These capabilities apply to the most common app scenarios.

#### **Table 11-25 •** General Capabilities

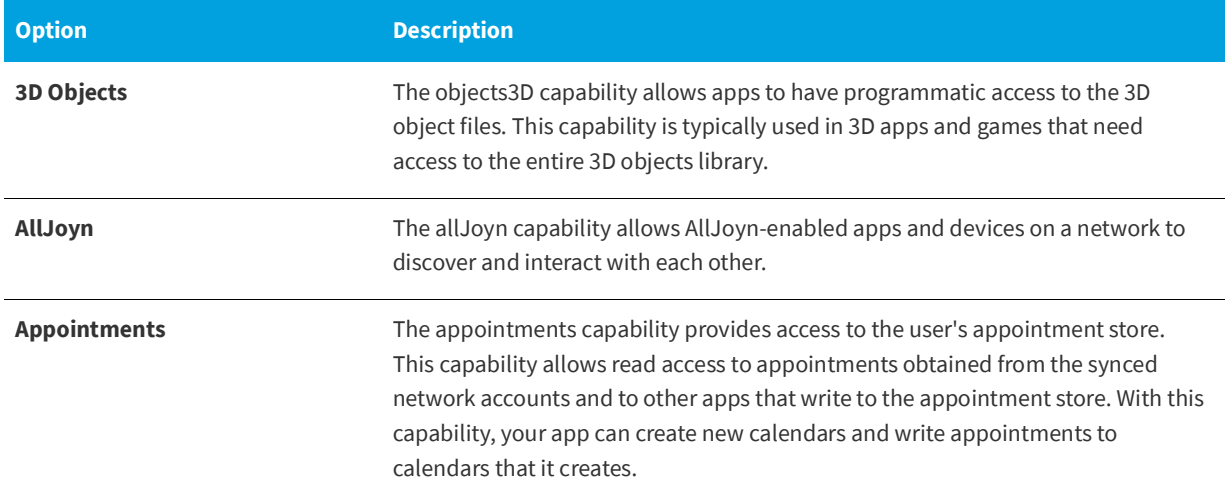

#### **Table 11-25 •** General Capabilities

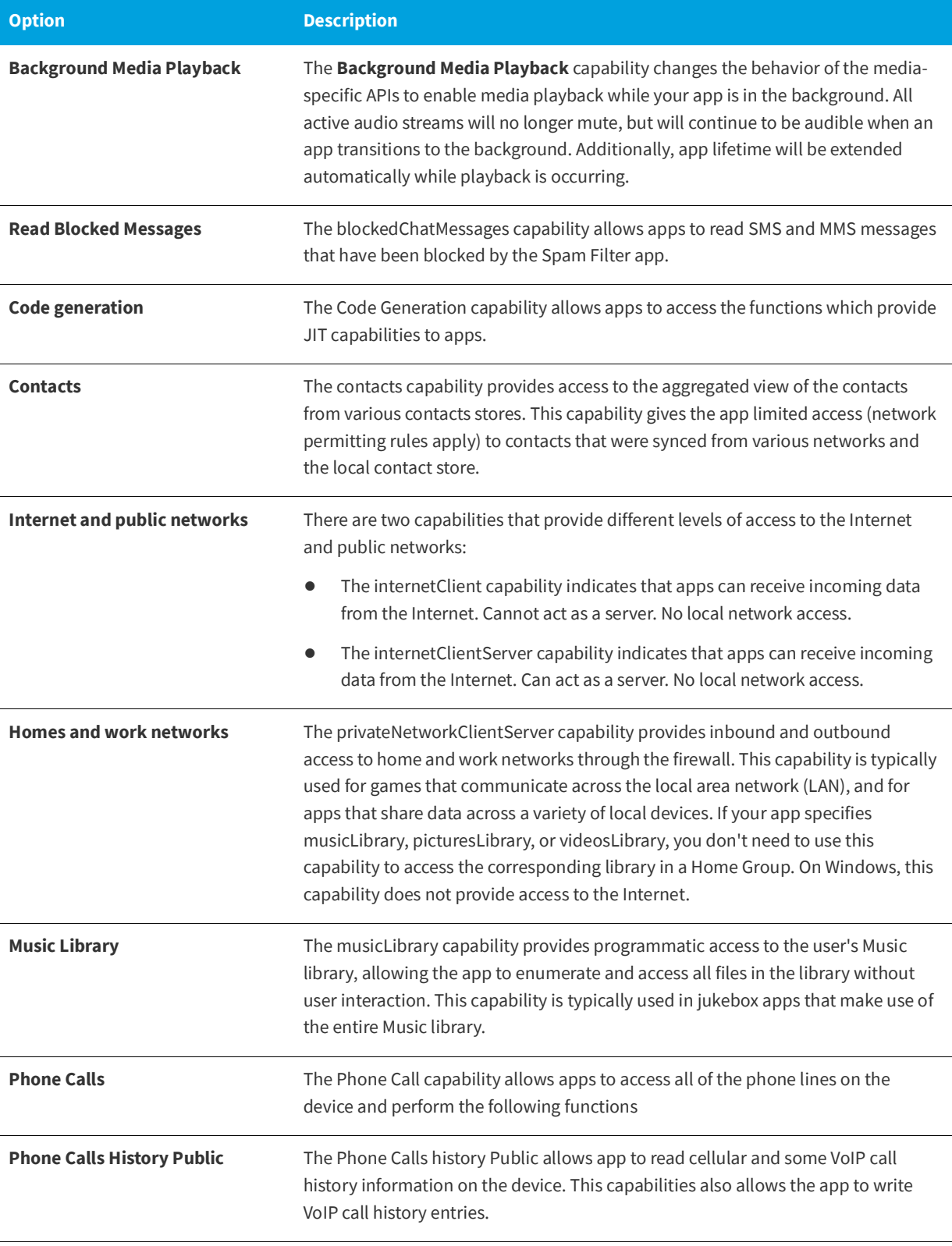

#### **Table 11-25 •** General Capabilities

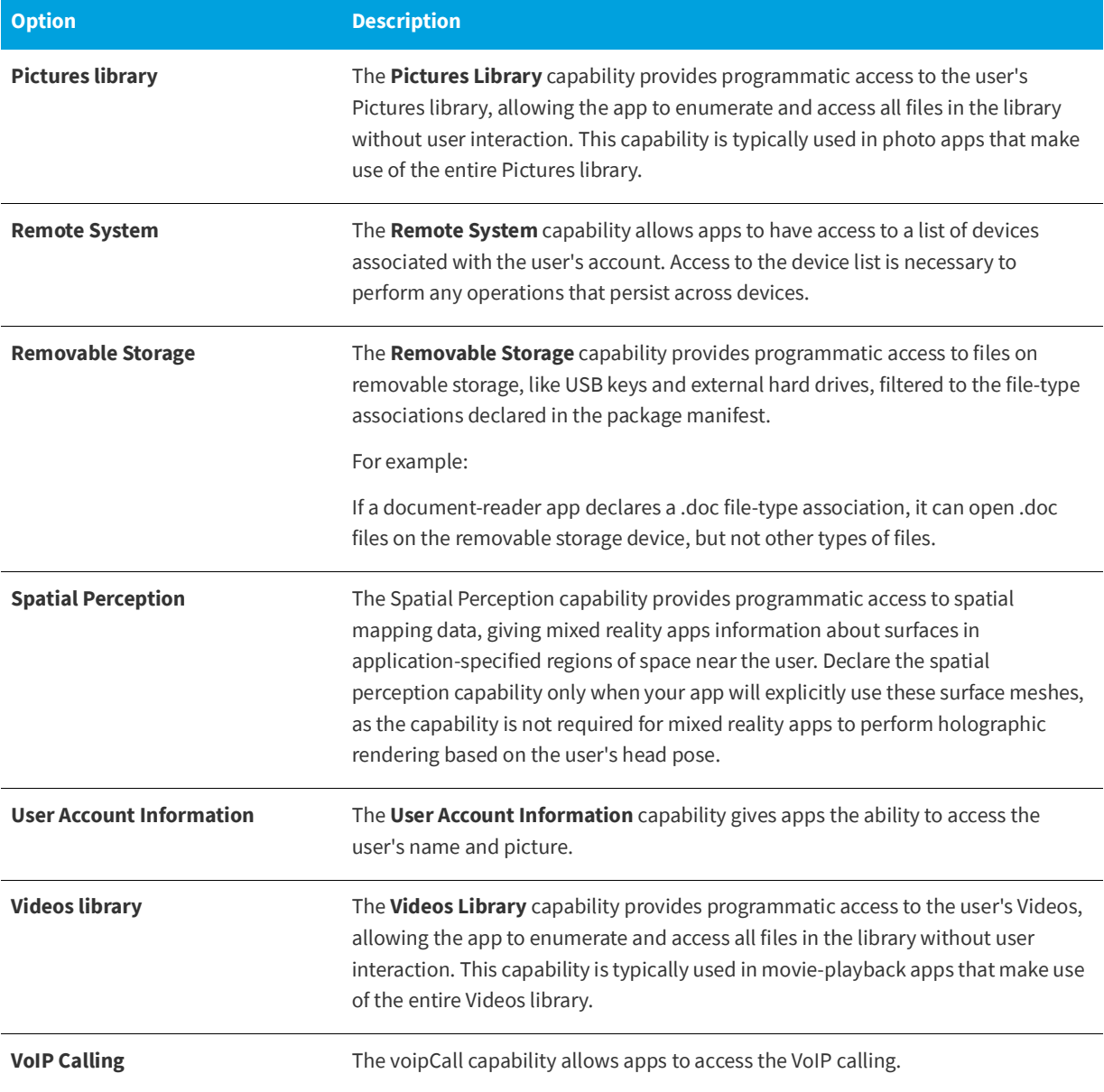

# <span id="page-1390-0"></span>**Restricted Capabilities**

If your app declares any restricted capabilities, you must provide info in order to be approved to publish the app.

The following table lists the restricted capabilities:

#### **Table 11-26 •** Restricted Capabilities

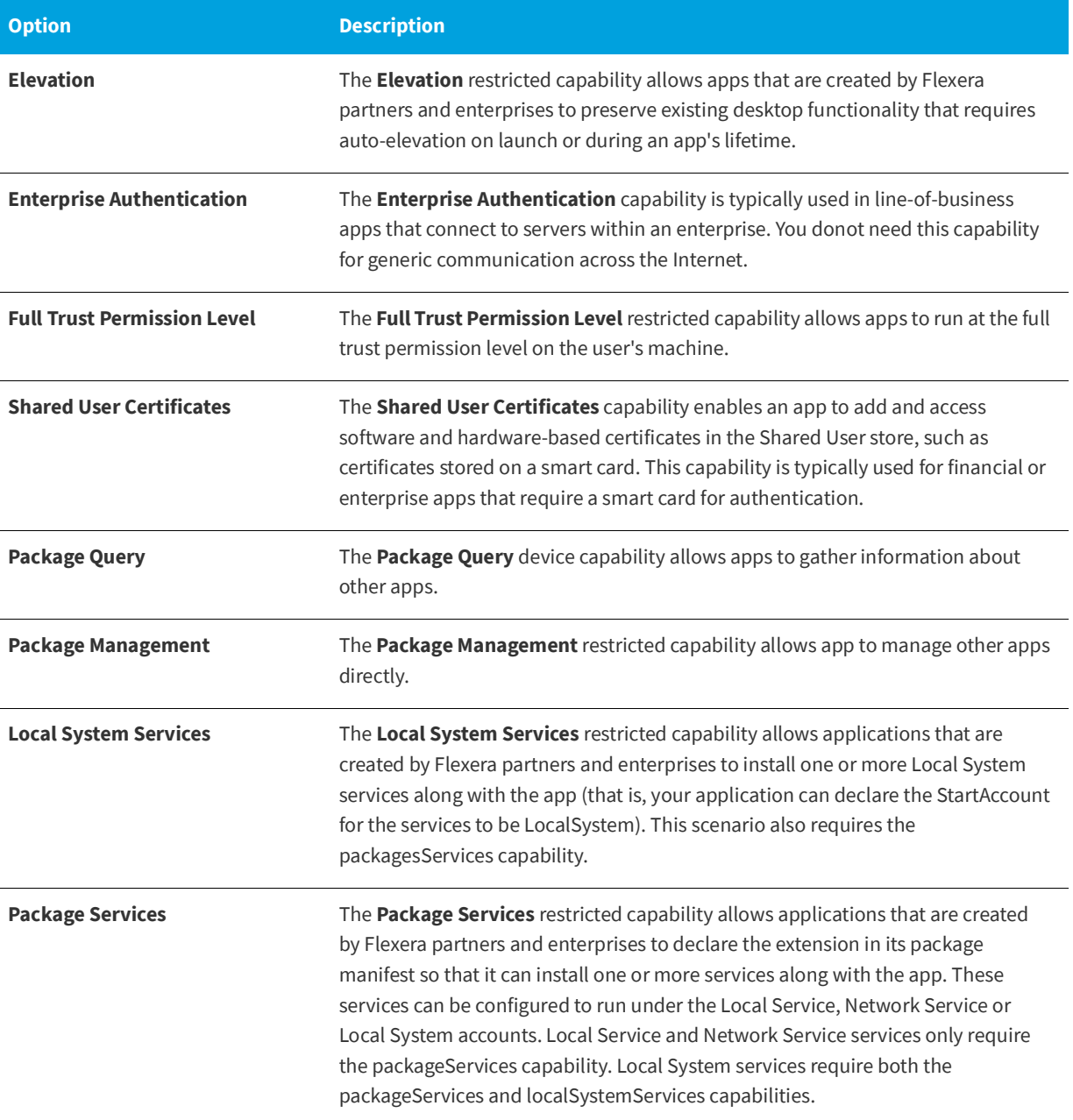

# <span id="page-1391-0"></span>**Application Properties**

The Application Properties view contains the views which have MSIX package properties defined and applicable at the application level of the package. You can use the following views to configure MSIX application level properties:

- **•** [Applications View](#page-1392-0)
- **•** [Visual Assets View](#page-1393-0)
- **•** [App Declarations View](#page-1400-0)
- **•** [Content URIs View](#page-1401-1)

Ī.

*Note • Only Applications View and Visual Assets view are editable. Remaining views under Application Properties are currently read-only.*

# <span id="page-1392-0"></span>**Applications View**

Applications are the entry points into the MSIX package. These work like shortcuts to launch the application.

Specify the following attributes for an Application:

**Table 11-27 •** Application View Attributes

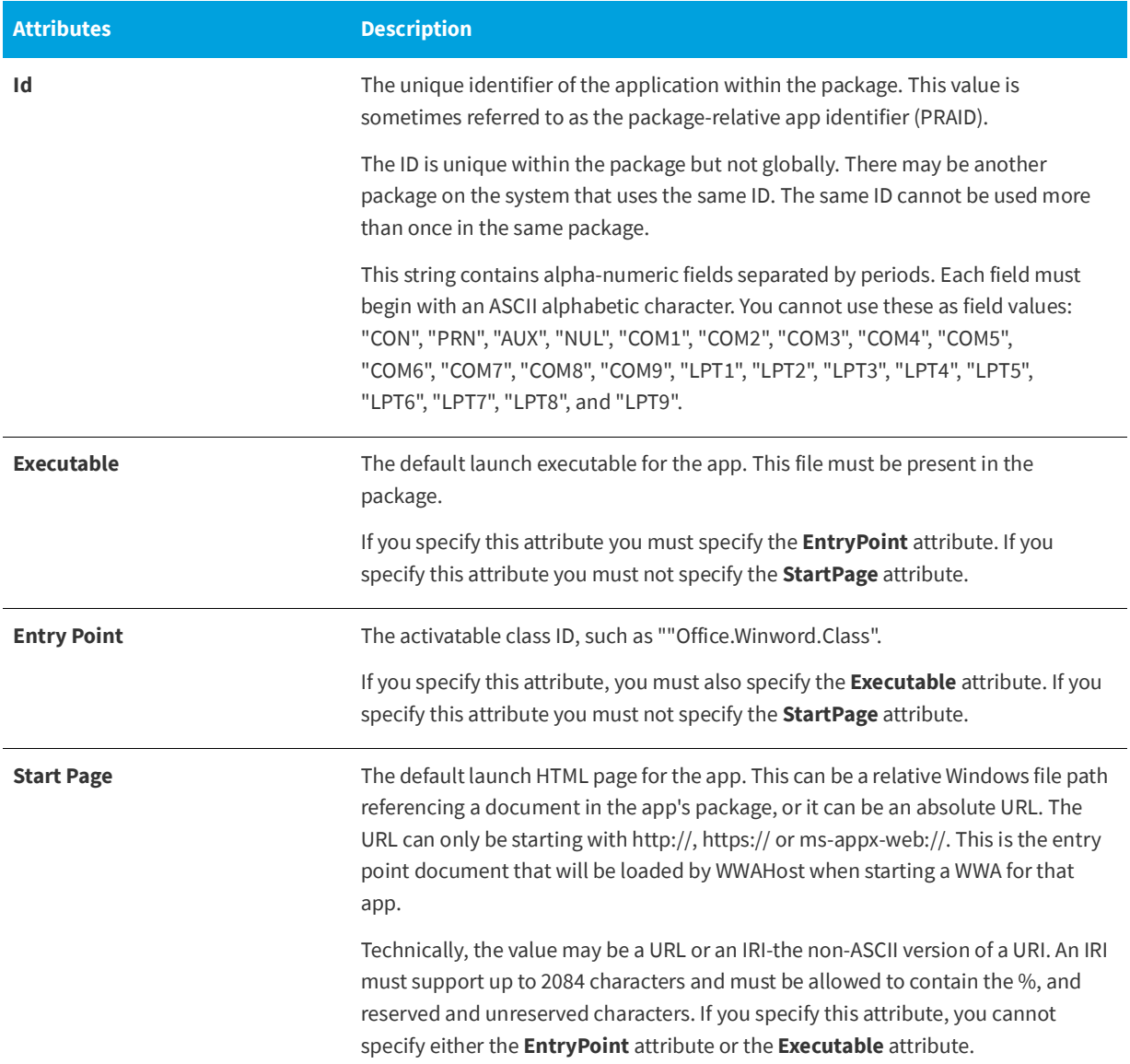

#### **Table 11-27 •** Application View Attributes

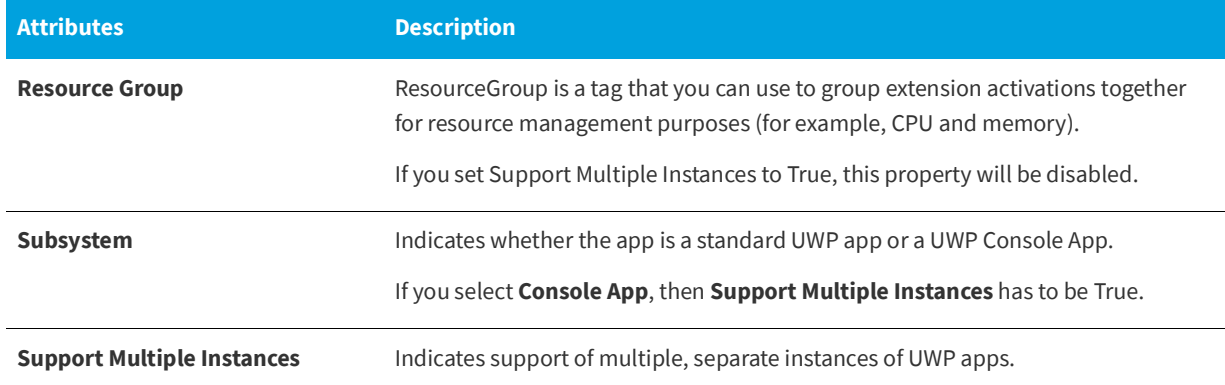

Specify the following attributes for an Non-EXE Application:

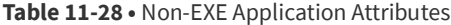

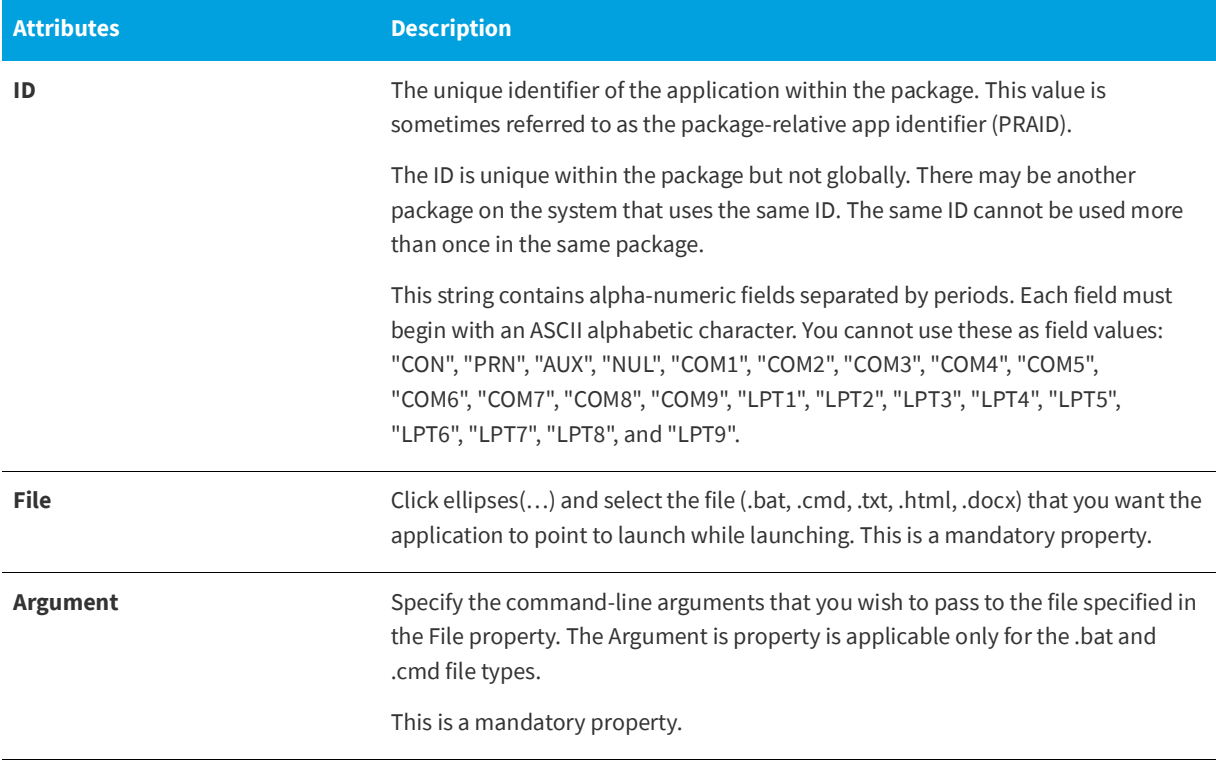

# <span id="page-1393-0"></span>**Visual Assets View**

Visual Assets comprise of different tile sizes, application icon, package logo, splash screen and badge logo. Upon its installation, MISX surfaces on a Windows machine through these visual assets, for example as tiles and/or application icon on the start menu. Unlike traditional MSI icons, Visual Assets provide flexibility to specify different sizes of tiles and icons with different images and scales. The Visual Assets view enables you to view, edit and generate new visual assets for an MSIX package.

The Visual Assets view has the following configurations:

#### **Table 11-29 •** Visual Assets Details

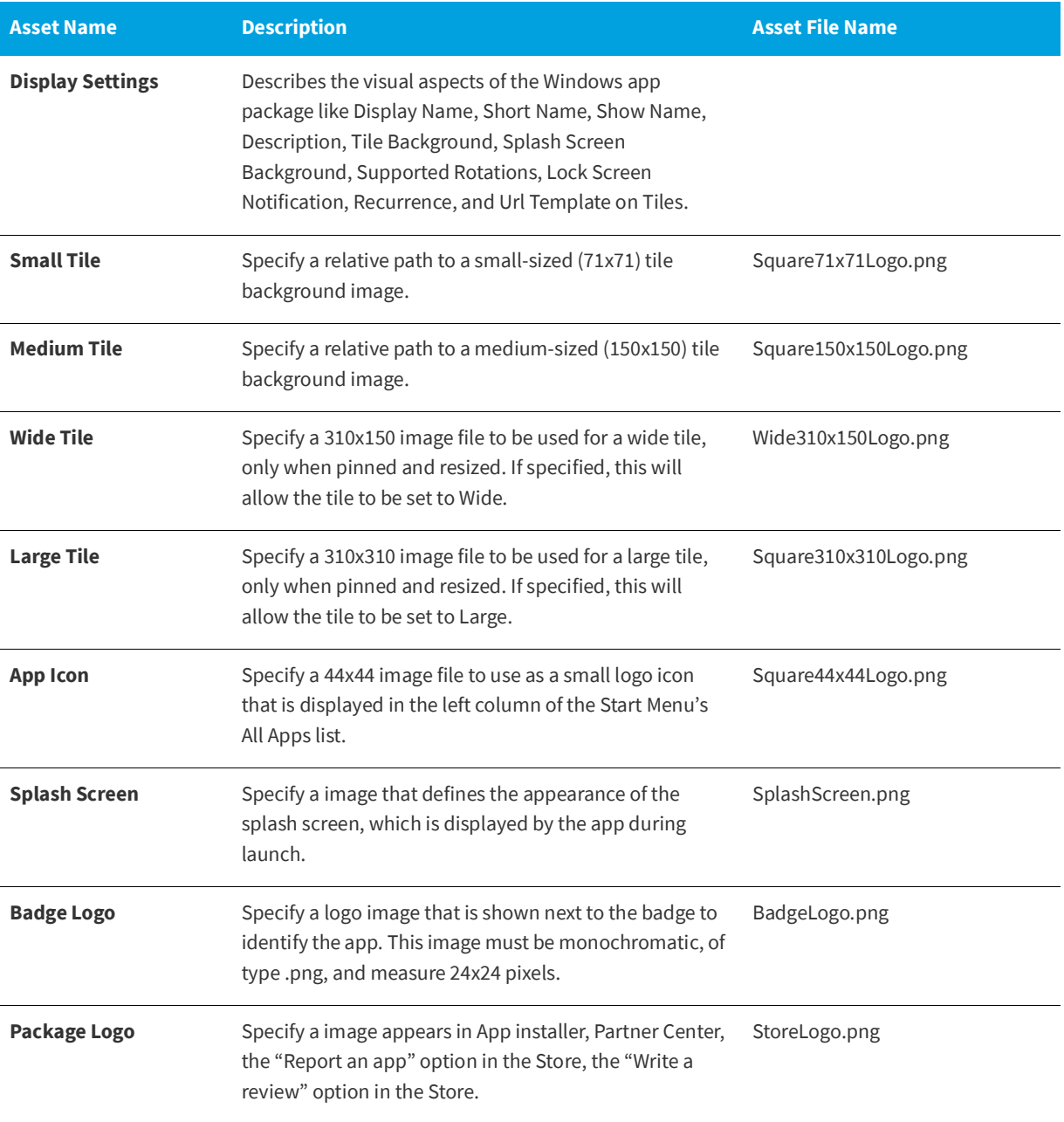

### **Visual Asset Generator**

In the Visual Asset Generator, you can see the following details:

#### **Table 11-30 •** Visual Asset Generator Details

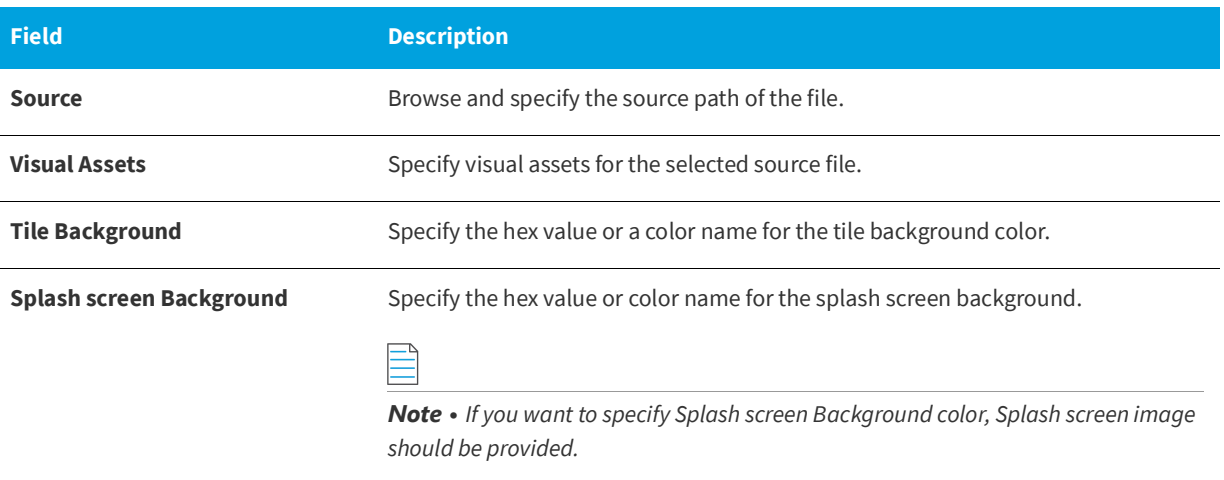

## **Display Settings**

In the Display Settings, you can see the following details:

#### **Table 11-31 •** Display Settings Details

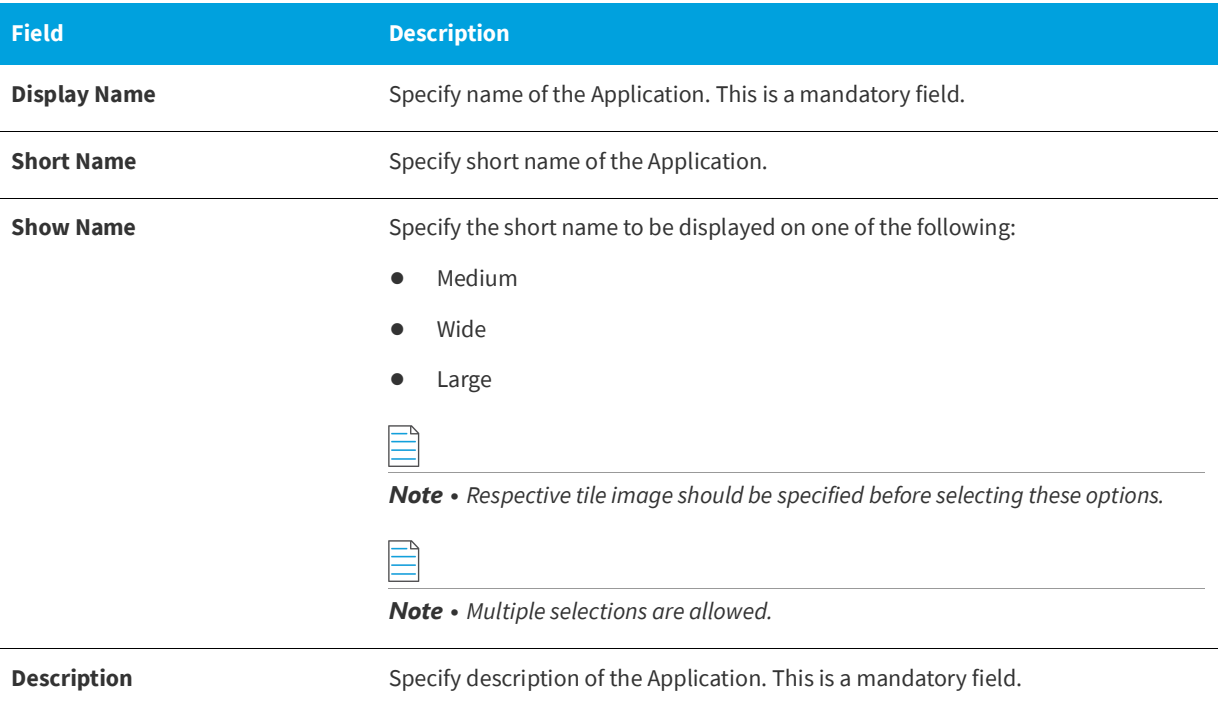

#### **Table 11-31 •** Display Settings Details

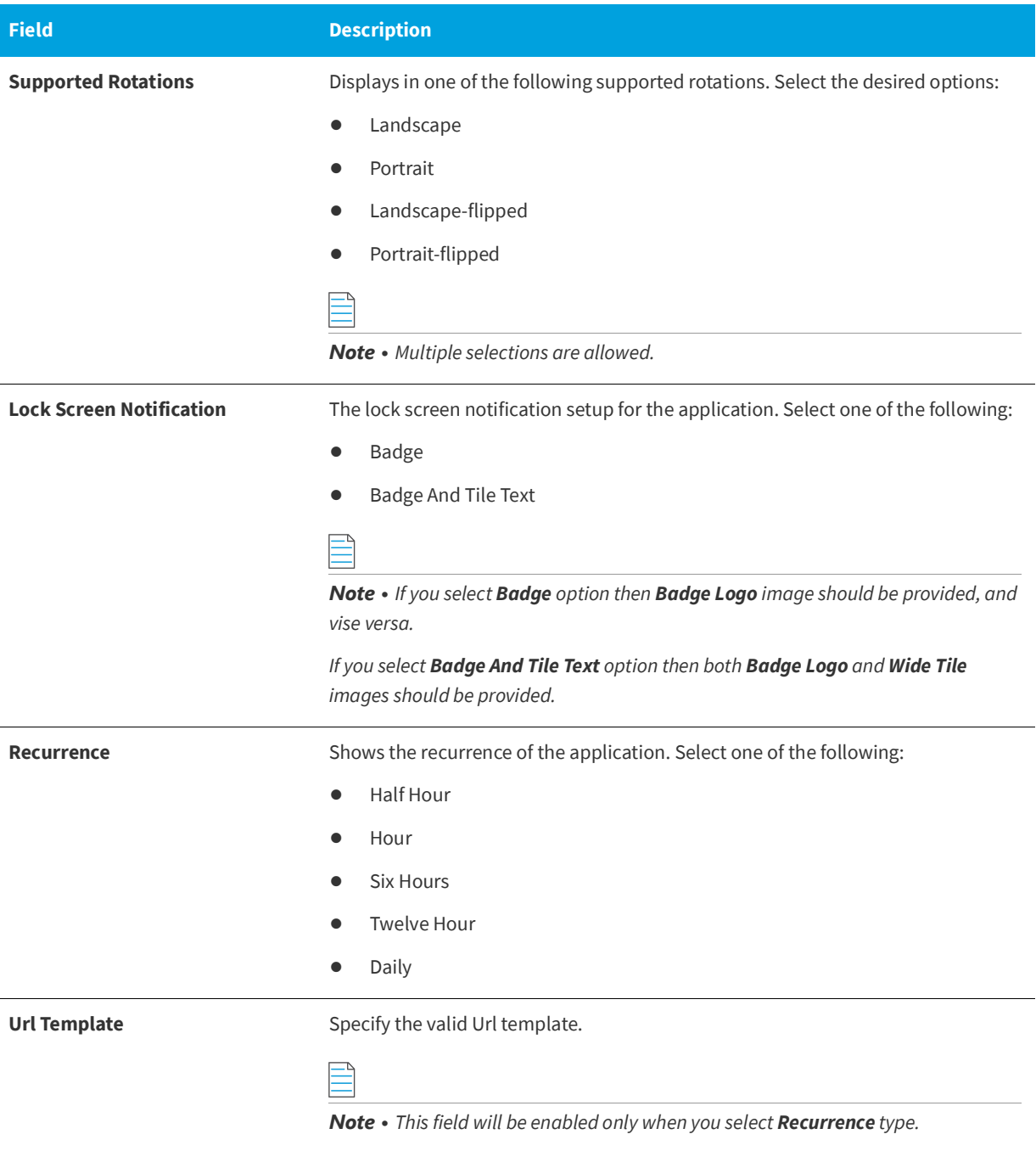

### **Small Tile**

The small square version of the logo image.

Click the ellipses (...) to browse and select a image to a small-sized tile background. You can also select image for the recommended size type at the image-level.

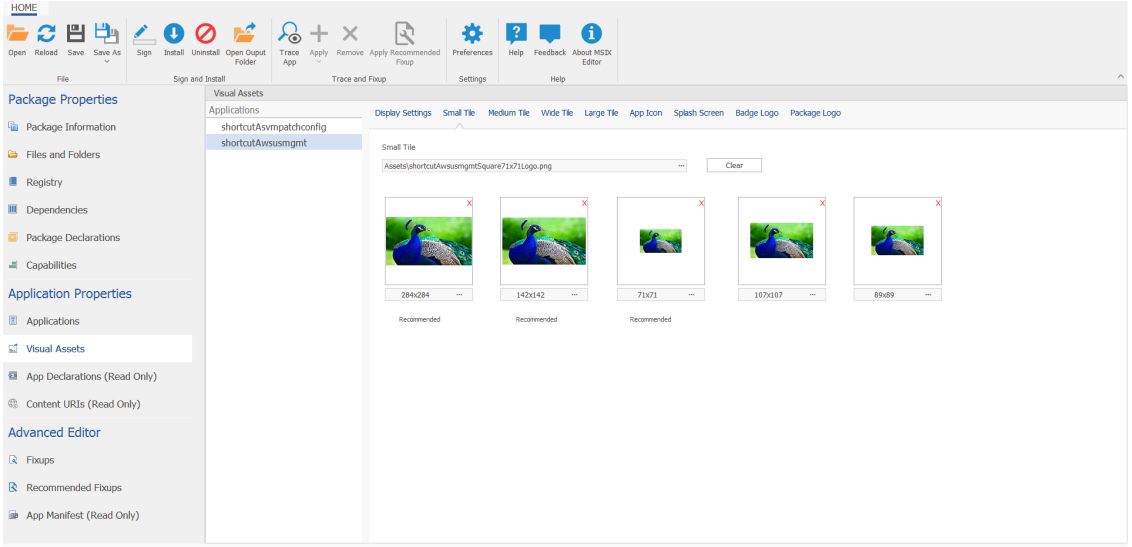

### **Medium Tile**

A medium-size image used as the app's square tile.

Click the ellipses (...) to browse and select a image to a medium-sized tile background. You can also select image for the recommended size type at the image-level.

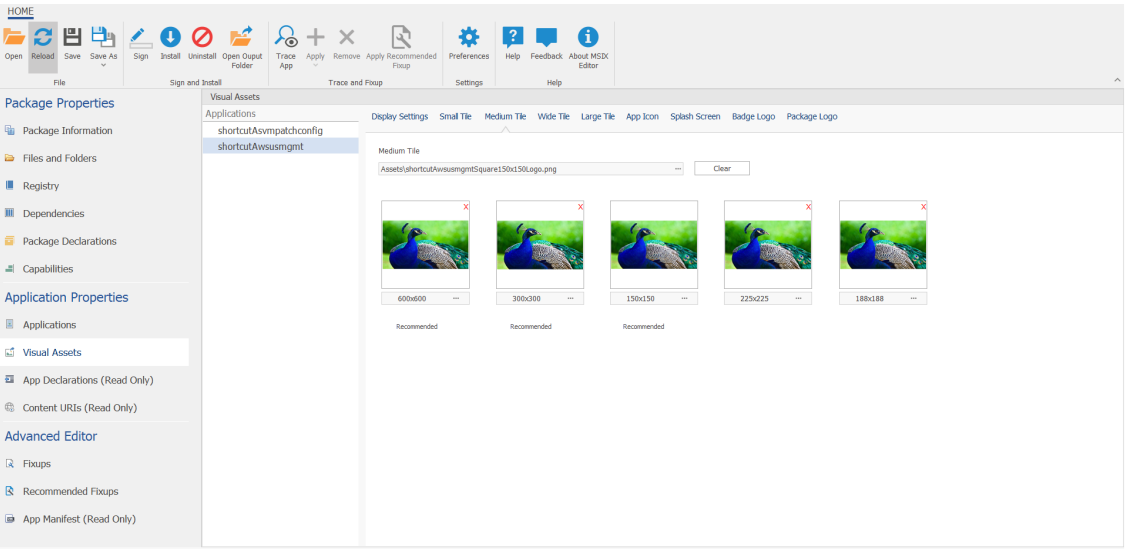

### **Wide Tile**

These images are displayed when the tile is rendered in its wide format.

Click the ellipses (...) to browse and select a image to a wide-sized tile background. You can also select image for the recommended size type at the image-level.

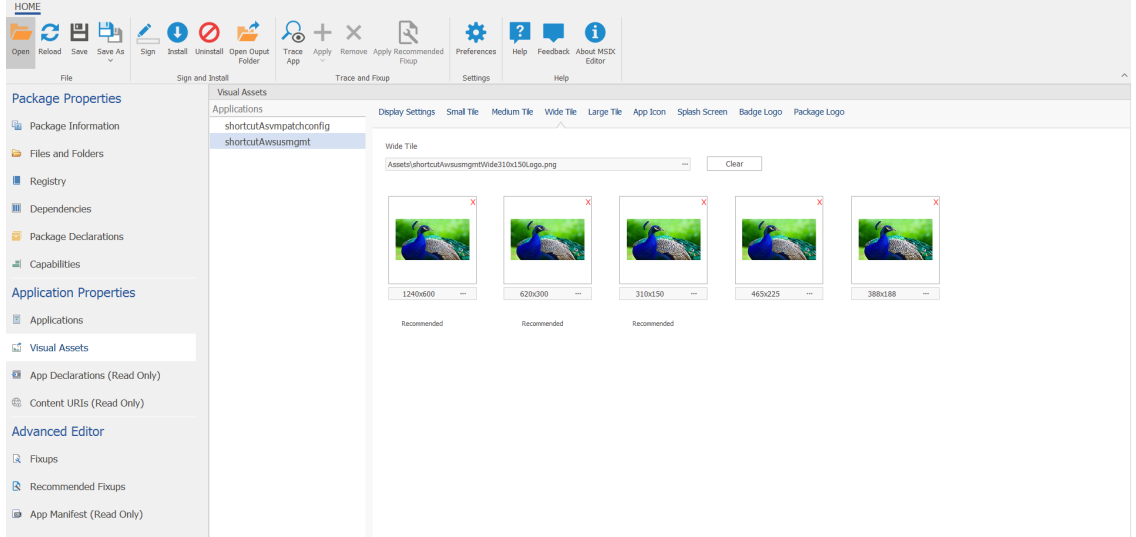

### **Large Tile**

The large square version of the logo image.

Click the ellipses (...) to browse and select a image to a large-sized tile background. You can also select image for the recommended size type at the image-level.

—<br>⊟

*Note • If you select Large Tile logo image then Wide Tile image is mandatory.*

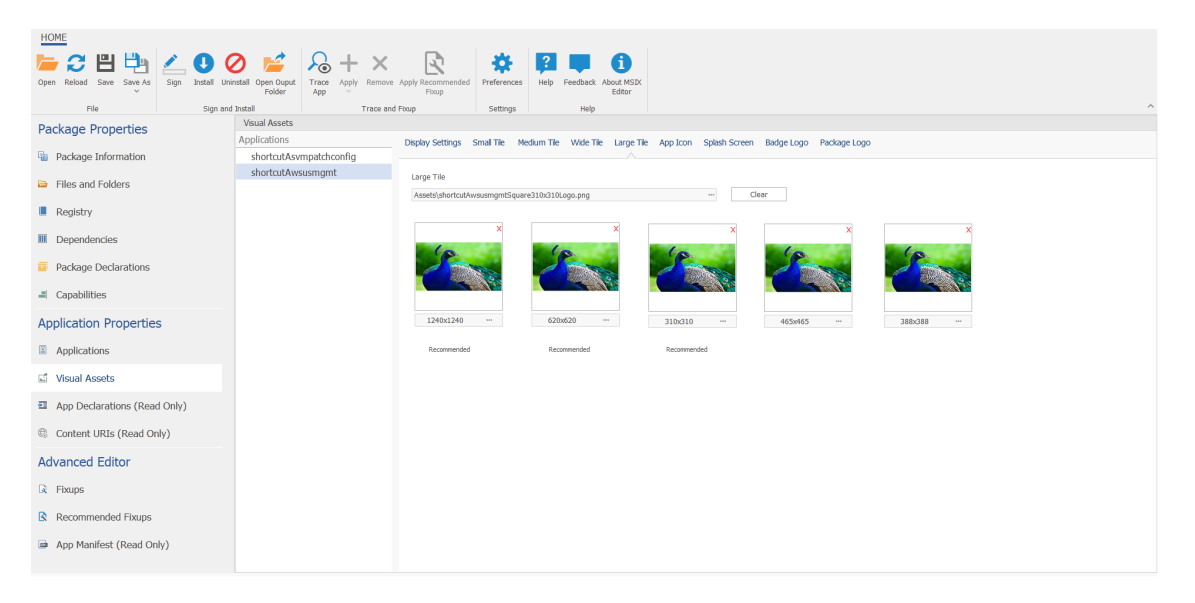

#### **App Icon**

Click the ellipses (...) to browse and select a image to app icon background. You can also select image for the recommended size type at the image-level.

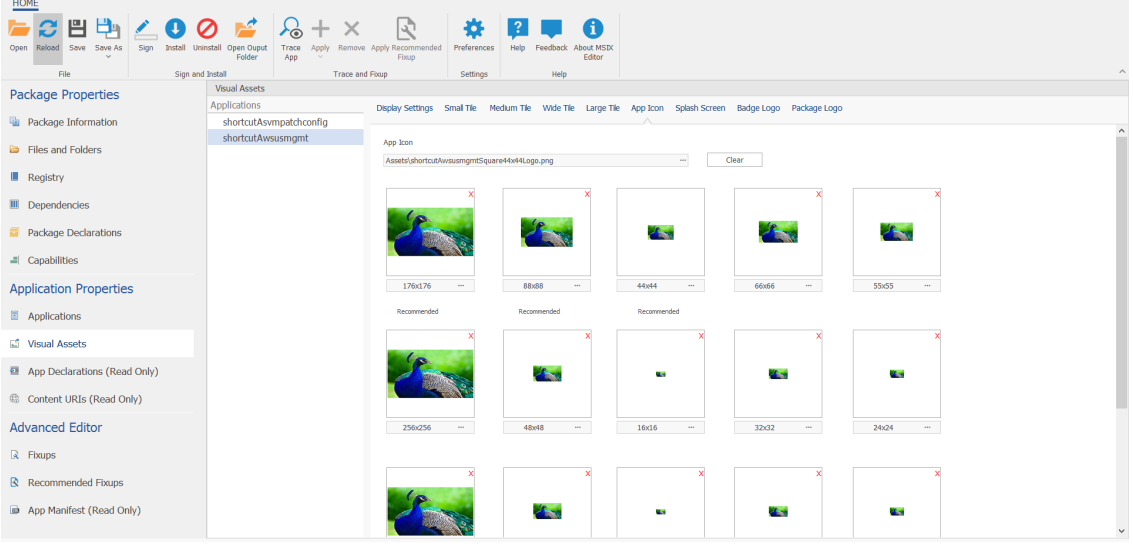

### **Splash Screen**

Click the ellipses (...) to browse and select a image to Splash Screen background. You can also select image for the recommended size type at the image-level.

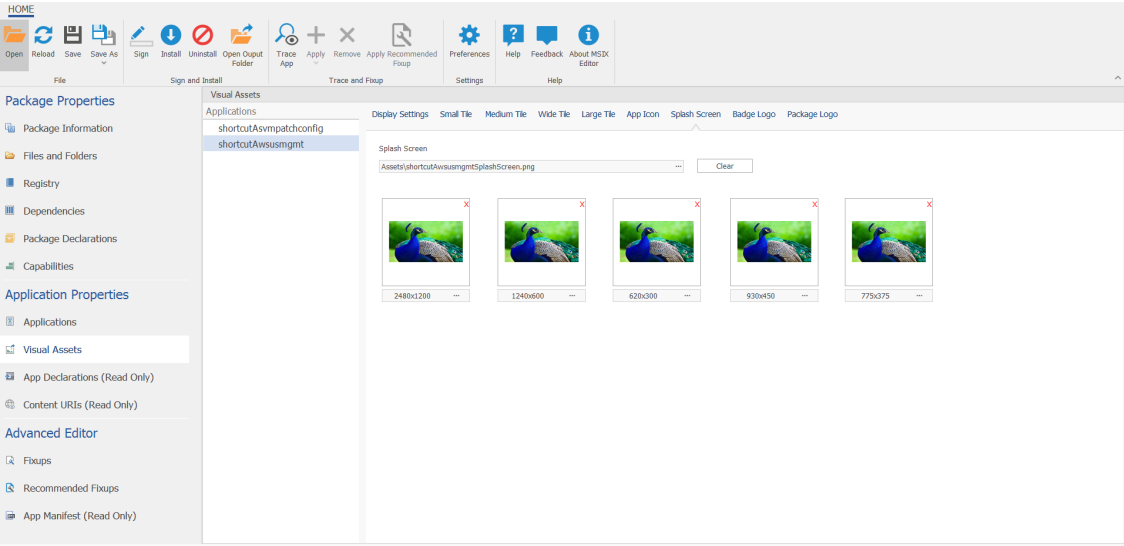

### **Badge Logo**

Click the ellipses (...) to browse and select a image to Badge logo. You can also select image for the recommended size type at the image-level.

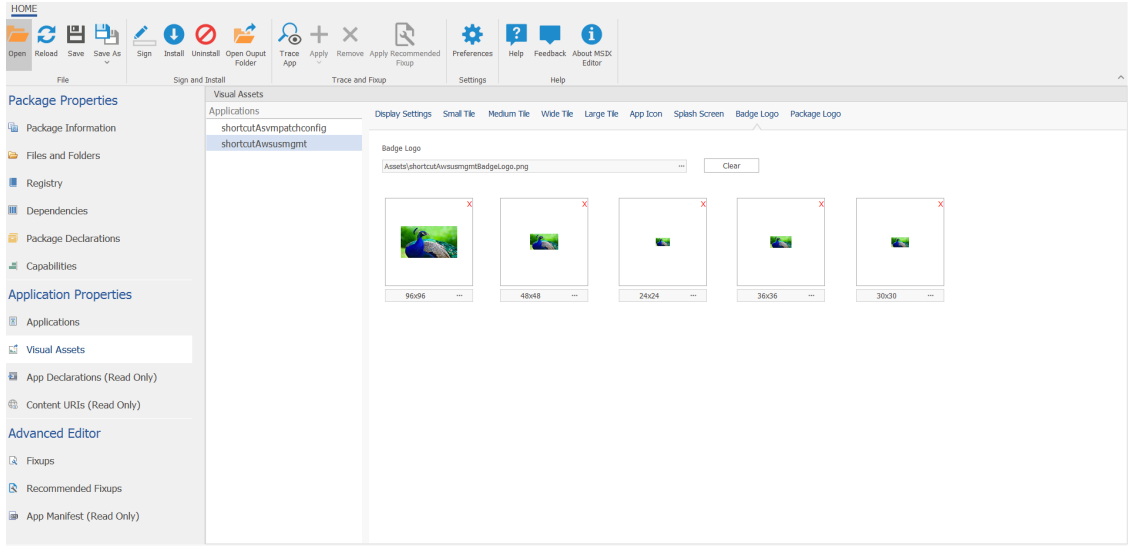

## **Package Logo**

Click the ellipses (...) to browse and select a image to Package logo. You can also select image for the recommended size type at the image-level.

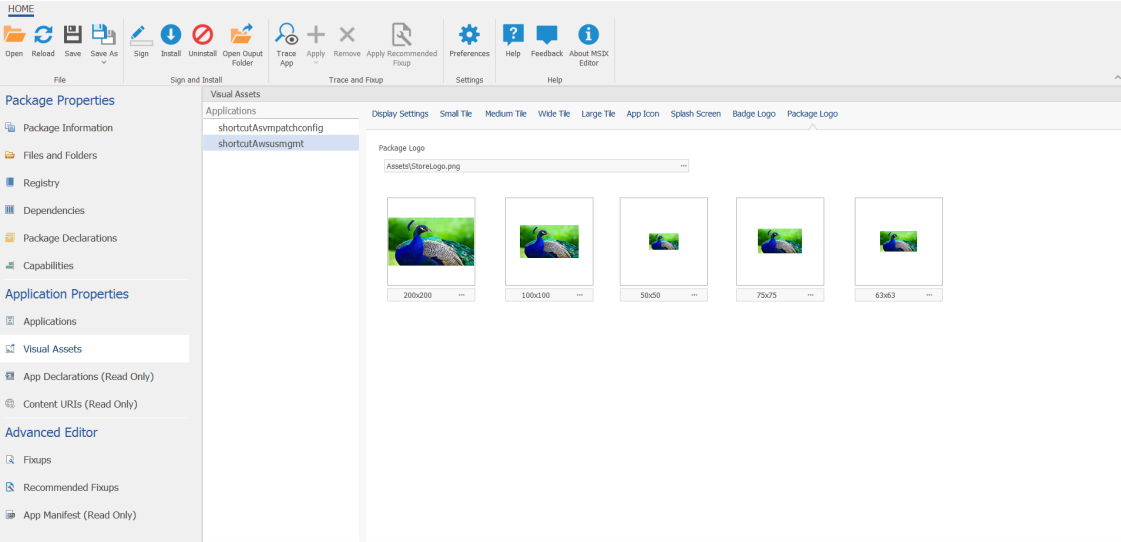

# <span id="page-1400-0"></span>**App Declarations View**

A Declaration (also referred to as extension) is like an agreement between an app and the Operating System. Declaration is a way to add extensibility points to an app to interact with Operating System or other apps. In the App Declarations view you can see the all the declarations defined in your MSIX package.

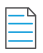

*Note • This view is currently read-only.*

# <span id="page-1401-1"></span>**Content URIs View**

Use this view to specify the URIs that can use window.external.notify to send a Script-Notify event to the app. URIs can include wild-card characters in sub-domain names (for example, https://\*.flexera.com or https://\*.\*.flexera.com)

The Content URIs view specifies the pages in the web context that have access to the system's geolocation devices (if the app has permission to access this capability) and access to the clipboard.

If more than one rule is defined, then the order of the rules is important.

To define the Match attribute with an IRI for a web resource, you can specify only secure "https:" sites - unsecure "http:" sites are not allowed.

*Note • This view is currently read-only.*

# <span id="page-1401-0"></span>**Advanced Editor**

Advanced Properties view facilitates advanced editing of your MSIX package with the following views:

- **•** [Fixups View](#page-1401-2)
- **•** [Recommended Fixups View](#page-1402-0)
- **•** [App Manifest View](#page-1402-1)

## <span id="page-1401-2"></span>**Fixups View**

Package Support Framework (PSF) provides a way to identify and fix certain run time issues of your MSIX package when you do not have access to this source code. PSF is a light weight, open source kit which helps your application follow the best practices for modern runtime environment.

A fix offered by Package Support Framework (PSF) for commonly seen run time issues is generally referred as a Fixup.

MSIX package must be traced using MSIX Editor to identify run time issues. The Fixup view provide an easy way to apply fixups to your MSIX package to fix the run time issues identified during trace.

The following fixups can be applied to an MSIX package using MSIX Editor.

#### **File Redirection Fixup (FRF)**

For more information on Package Support Framework, see [here](https://docs.microsoft.com/en-us/windows/msix/psf/package-support-framework-overview).

For more information on applying fixups, see [here](https://docs.microsoft.com/en-us/windows/msix/psf/psf-launch-apps-with-parameters).

# <span id="page-1402-0"></span>**Recommended Fixups View**

The run time issues identified during the trace will be displayed in the Recommended Fixup view. Apply recommended fixups to your MSIX package to fix the run time issues automatically which were identified during the trace.

# <span id="page-1402-1"></span>**App Manifest View**

The Appxmanifest.xml is the most important file of the MSIX package. This is an XML file which defines all the important aspects of the package and its features. Appxmanifest.xml dictates the installation and run time behavior of the package. The App Manifest view lets you make edits to the Appxmanifest.xml file of the MSIX package.

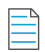

*Note • This view is currently read-only.*

**Chapter 11 Using the MSIX Editor**

MSIX Editor Reference
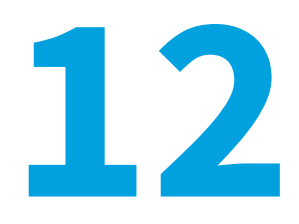

# **Using the Virtual Package Editor**

The Virtual Package Editor is a powerful tool that lets you edit App-V packages and perform tasks such as the following:

- **•** Customize your App-V applications.
- **•** Resolve virtualization best practice issues and application conflicts.
- **•** Fix run-time problems.

The Virtual Package Editor documentation contains the following sections:

**Table 12-1 •** AdminStudio Virtual Package Editor Documentation Sections

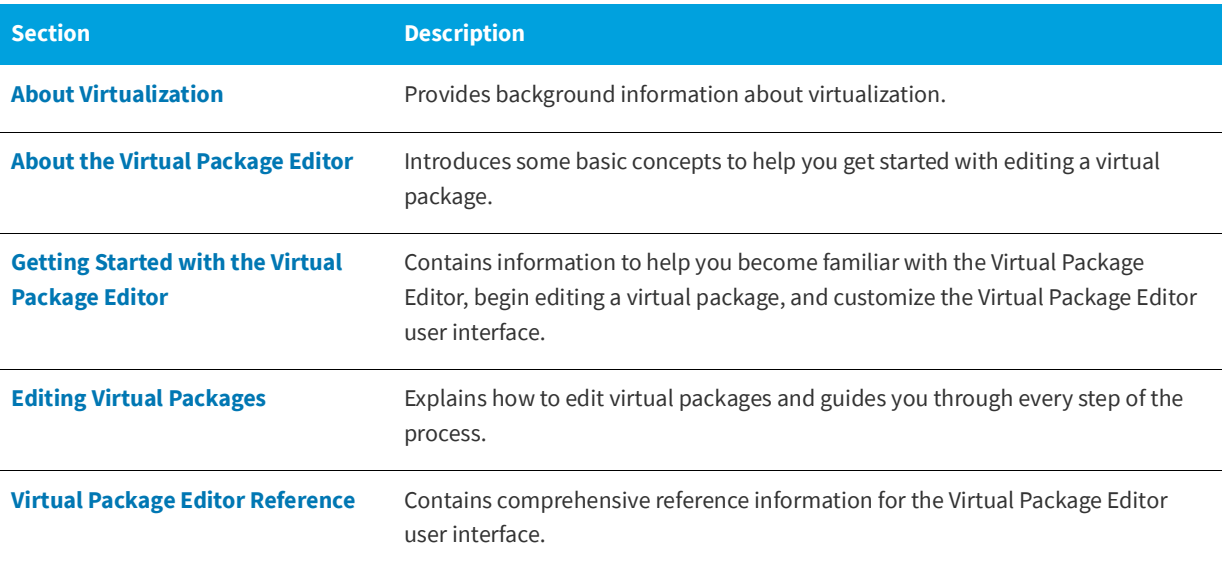

# **Contacting Us**

Flexera is headquartered in Itasca, Illinois, and has offices worldwide. To contact us or to learn more about our products, visit our website at:

<http://www.flexera.com>

# <span id="page-1405-0"></span>**About Virtualization**

Virtualization enables you to isolate an application in its own environment so that it does not conflict with existing applications or modify the underlying operating system.

#### **Limitations of a Standard Installation Environment**

A typical Windows-based application has dependencies on components that are shared by multiple applications. Applications access these shared system resources, such as the registry or Windows system files. When an installation author recognizes that their application references a shared system component, they include a merge module to install that component.

When one of these shared components is installed, it is possible that a previously installed version of the same component could be overwritten; this may cause the existing application to break. A similar problem could occur when one of these applications containing a shared component is uninstalled. Because of these possible problems, extensive compatibility testing needs to be performed before an application can be distributed in the enterprise environment.

The following diagram provides an example of two conflicting installed applications.

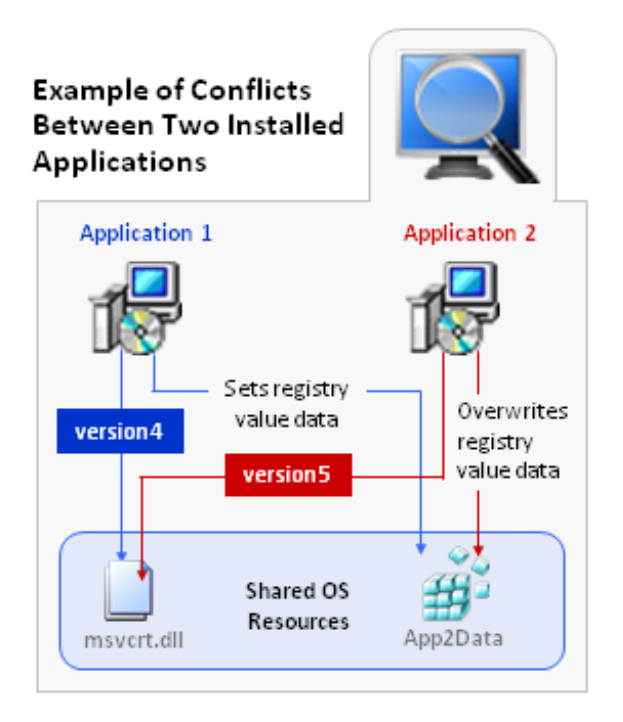

**Figure 12-1:** Example of Conflicts Between Two Installed Applications

### **Benefits of Application Virtualization**

Virtual applications run in virtual environments that keep each application layer and the operating system layer separate. Each application includes its own configuration information in its virtual environment. As a result, many applications can run side-by-side with other applications on the same computer without any conflicts.

Even though virtual applications are not installed on the local machine, they exhibit the same functionality and access to local services as locally installed applications, and also nearly the same performance characteristics.

The following diagram provides an example of how application virtualization would solve the conflicts that are shown in the previous example.

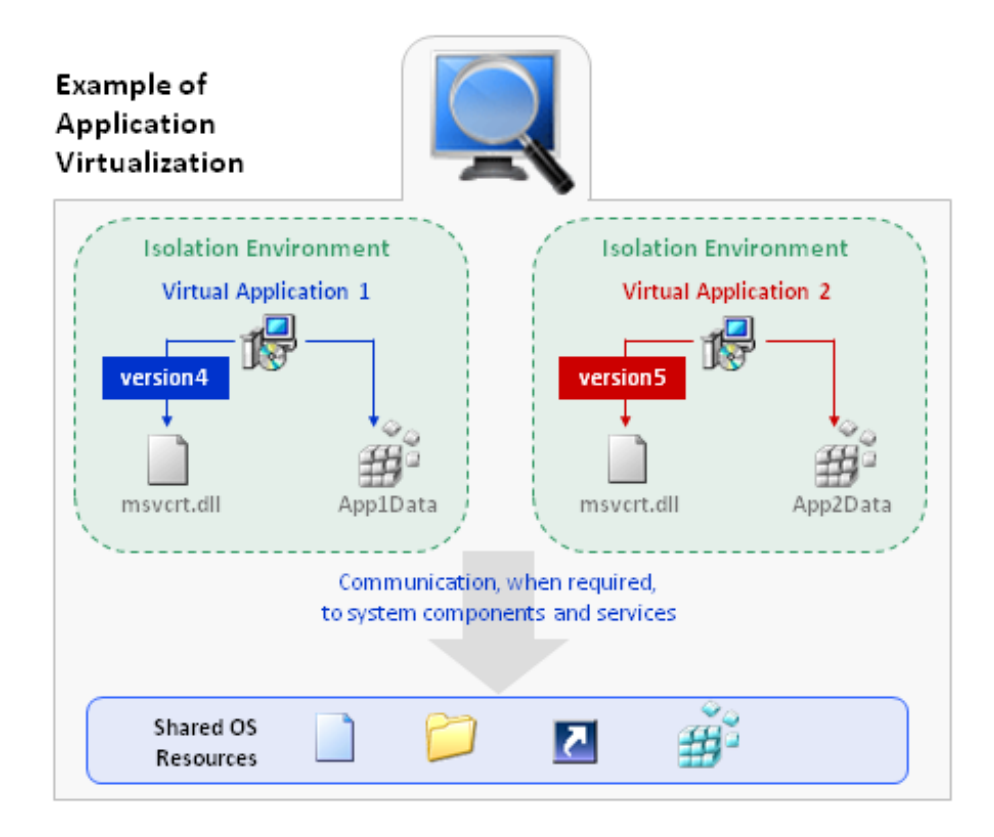

#### **Figure 12-2:** Example of Application Virtualization

Application virtualization allows the configuration of an application to be standardized to an isolation environment, rather than to an individual user's desktop machine. Application objects, files, and registry settings are contained within this isolation environment. Critical application resources are managed locally by the isolation environment, thus minimizing resource dependencies between applications.

Application virtualization greatly reduces the scope for conflicts between applications and, therefore, simplifies regression testing.

## <span id="page-1406-0"></span>**About the Virtual Package Editor**

Microsoft Application Virtualization (App-V) enables you to deploy applications to end users without requiring the applications to be installed locally; only the App-V client needs to be installed on the client machines. Even though these virtual applications are never installed, they can communicate with the local operating system, middleware, plug-ins, and other applications. Using App-V enables you to centralize the deployment of applications and reduce application-toapplication conflicts.

The Virtual Package Editor is a powerful tool that lets you edit App-V packages to customize your App-V applications, resolve virtualization best practice issues and application conflicts, and fix run-time problems. You can save your App-V packages as new packages that can be deployed alongside earlier versions of the virtual package in the same virtual environment; you can also create update packages that can upgrade earlier versions of your virtual applications.

## **Components of an App-V Package**

The files that comprise an App-V package depend on the version of the App-V package.

### **Components of an App-V 5 Package (.appv)**

The following table describes the main components of an App-V 5 package (.appv):

#### **Table 12-2 •** Components of an App-V 5 Package

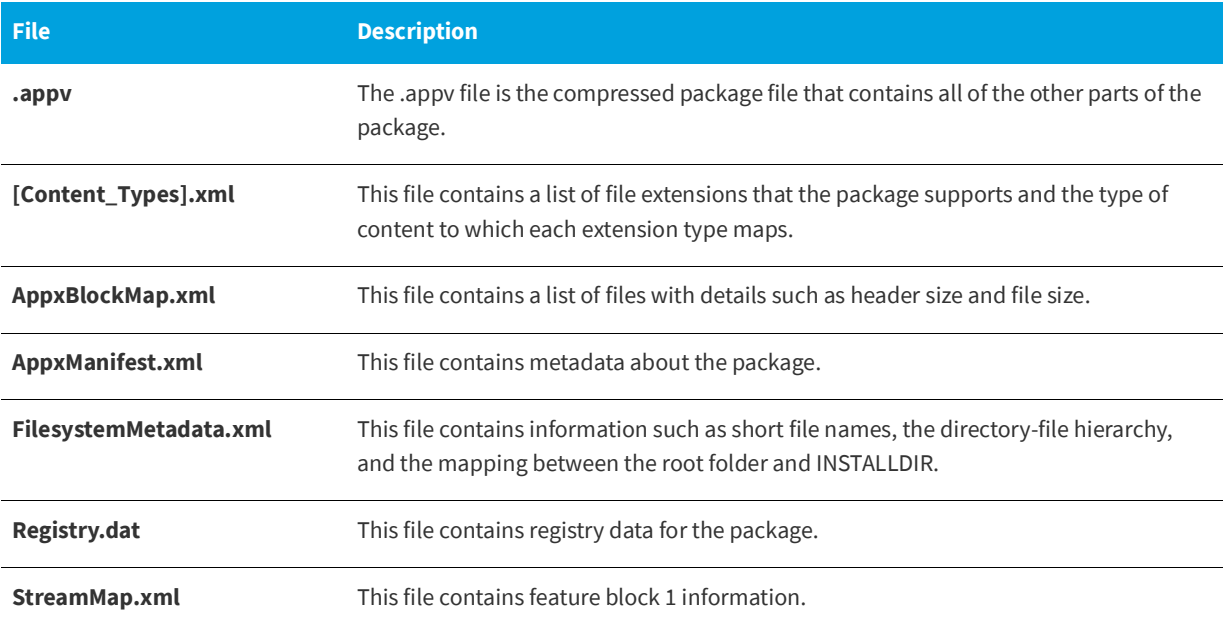

#### **Components of an App-V 4.x Package (.sft)**

The following table describes the main components of an App-V 4.x package (.sft):

**Table 12-3 •** Components of an App-V 4.x Package

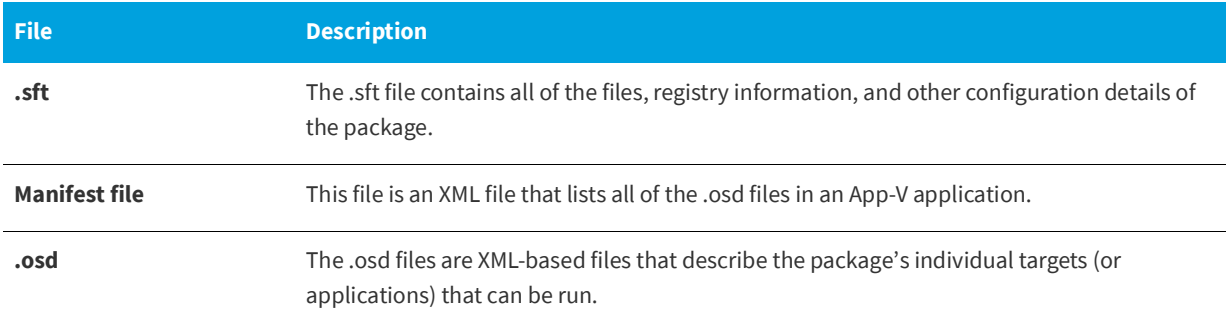

**Table 12-3 •** Components of an App-V 4.x Package (cont.)

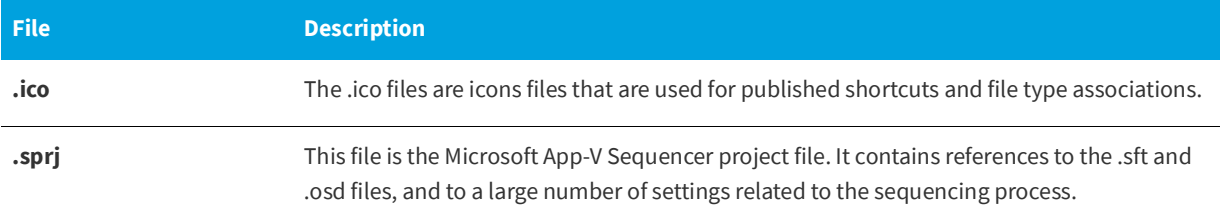

# <span id="page-1408-0"></span>**Getting Started with the Virtual Package Editor**

The Virtual Package Editor provides powerful features that make editing virtual packages easy. This section of the documentation contains information to help you become familiar with the Virtual Package Editor, begin editing a virtual package, and customize the Virtual Package Editor user interface.

## **Starting the Virtual Package Editor**

*Task To open the Virtual Package Editor, do one of the following:*

- **•** On the **Tools** tab in AdminStudio, right-click **Virtual Package Editor** and then click **Launch Tool**.
- **•** Launch **Application Manager**. On the **Products** tab, right-click an existing App-V package that you want to open, and then click **Edit with Virtual Package Editor**.

When you launch the Virtual Package Editor through the Tools tab, the Start Page opens. The Start Page provides access to product information, recently opened virtual packages, and product resources.

If you launch the Virtual Package Editor by opening a virtual package in the Application Manager, the Virtual Package Editor displays one of the views for the virtual package.

## **Opening an Existing Virtual Package**

The Virtual Package Editor offers several ways to open an existing virtual package (.appv or .sft).

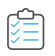

#### *Task To open an existing virtual package:*

- **1.** Do one of the following:
	- **•** On the **File** menu, click **Open**.
	- **•** Press CTRL+O.
	- **•** On the toolbar, click the **Open** button.
	- **•** On the **Start Page** in the **Package Tasks** area, click the **Open an Existing Package** link.

The **Open** dialog box opens.

**2.** Browse to the virtual package (.appv or .sft), and then click the **Open** button.

The Virtual Package Editor opens the virtual package, enabling you to edit it as needed.

*Tip • As an alternative, you can open a recently opened virtual package. To do so, perform one of the following tasks:*

- **•** *On the Start Page in the Package Tasks area, click the Open an Existing Package link.*
- **•** *On the File menu, click a recently opened .appv or .sft file name.*

*You can also open a virtual package from within Application Manager: On the Products tab, right-click an existing App-V package that you want to open, and then click Edit with Virtual Package Editor. Application Manager lets you check out the file. When you save the virtual package in the Virtual Package Editor, your changes are saved in a temporary location. The version that is stored in Application Manager is updated when you check your changes in to the Application Manager.*

## **Saving a Virtual Package**

The Virtual Package Editor offers several machine-wide, user-specific options for saving a virtual package (.appv or .sft). Before you save your virtual package as either a new package or an upgrade package, select the appropriate options.

#### **Selecting the Appropriate Save Options**

#### *Task To select the appropriate save options:*

On the **File** menu, point to **Save Options**, and then click the appropriate command to select or clear an option. The following table describes each option. If an option is selected, its menu command includes a check mark.

#### **Table 12-4 •** Save Options

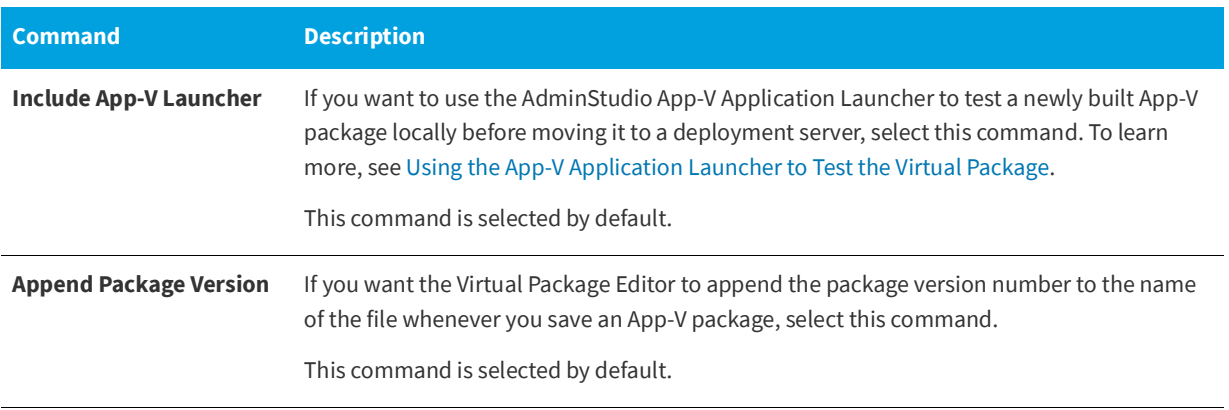

#### Table 12-4 · Save Options (cont.)

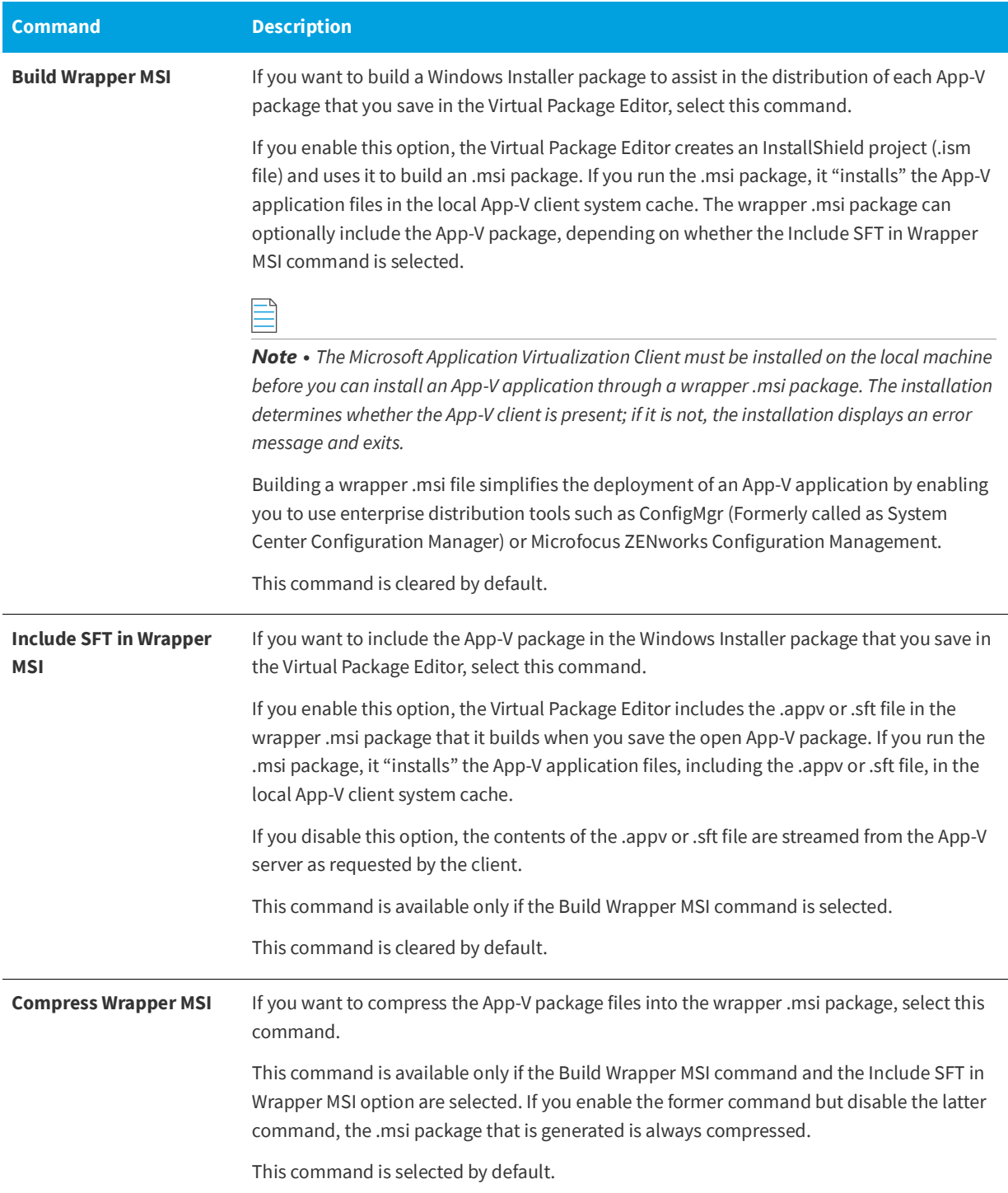

You can save a virtual package in either of the following ways:

- **•** Save the package as a new package. You can deploy a new package alongside earlier versions of the virtual package in the same virtual environment.
- **•** Save the package as an update package. An update package can upgrade earlier versions of the virtual application.

*Tip • If you are using the Virtual Package Editor to edit a virtual package that is part of your application catalog, the Virtual Package Editor saves your changes in a temporary location. To update your application catalog with the latest changes to your virtual package, use Application Manager to check in your virtual package.*

### **Saving a Virtual Package as a New Package**

*Task To save a virtual package as a new package, do one of the following:*

- **•** On the **File** menu, click **Save**.
- **•** Press CTRL+S.
- **•** On the toolbar, click the **Save** button.

The Virtual Package Editor saves your virtual package as a new package. To open a Windows Explorer window that shows the App-V package, press CTRL+E, or on the View menu, click Show in Explorer.

*Important • If you want to deploy two copies of a package side by side, you must do some additional work before saving the package:*

- **•** *In the General Information view, change the value of the Root Folder Name setting. This value must be unique because two packages with the same root folder name cannot be deployed simultaneously.*
- **•** *In the General Information view, change the value of the Name setting. It is recommended that this value be different for each package.*
- **•** *In the Shortcuts view, change the value of the Name setting, the Target Version setting, or both of those settings for each target in your package. The combination of the name and version must be unique for the targets in each new package; otherwise, the two packages cannot be deployed simultaneously.*

### **Saving a Virtual Package as an Update Package**

*Task To save a virtual package as an update package:*

- **1.** On the **File** menu, click **Save As**. The **Save As** dialog box opens.
- **2.** Click the **Save as a new package** option.

The Virtual Package Editor saves your virtual package as an update package. To open a Windows Explorer window that shows the App-V package, press CTRL+E, or on the View menu, click Show in Explorer.

#### **Saving a Virtual Package (an Update Package or a New Package) with a New Name and Location**

- **1.** On the **File** menu, click **Save As**. The **Save As** dialog box opens.
- **2.** In the **Virtual Package** box, enter the path and file name that you want to use for the .appv or .sft file. As an alternative, you can click the ellipsis button (**...**) to browse to the file.
- **3.** Click the **Save as an update package** option or the **Save as a new package** option.

The Virtual Package Editor saves your virtual package as specified. To open a Windows Explorer window that shows the App-V package, press CTRL+E, or on the View menu, click Show in Explorer.

## **Closing a Virtual Package**

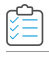

*Task To close a virtual package in the Virtual Package Editor:*

- **1.** Select the tab of the file that you want to close.
- **2.** Do one of the following:
	- **•** On the **File** menu, click **Close**.
	- **•** Click the tab's **Close** button.

## **Working with the Virtual Package Editor Interface**

The Virtual Package Editor interface is a graphical user interface with conventional Windows-based elements such as a menu bar, a toolbar, and dialog boxes. This section includes topics that explain how to perform basic tasks using these elements and how to customize the interface.

## <span id="page-1412-0"></span>**Configuring the Value of a Setting for More Than One Item at a Time**

In many views of the Virtual Package Editor, you can select multiple items—such as files, registry keys, file extensions, or virtual services—and then change the value for one of the settings. The Virtual Package Editor lets you use the same value in that setting for all of the selected items in that view. This feature may save you time by enabling you to make extensive changes to multiple items simultaneously, instead of requiring you to edit the setting for each item individually.

For example, in the Files and Folders view, you may want to change the value of the **Isolation** setting for a large number of folders. If all of the folders need to be configured the same way, you can simply select all of the pertinent folders, and then change the value of the Isolation setting as needed. Therefore, it is not necessary to separately select and configure each folder that you want to modify.

Note that the values of some settings may not be equivalent for each selected item. For example, your virtual package may contain one folder whose Isolation setting is **Override**, and another file whose Isolation setting is **Merge**. If you select both of those folders in the Files and Folders view, you will see the following unequal sign as the value of the Isolation setting, indicating that the selected items have different values:

#### ≠

In this example, you can select both folders and select the appropriate value—**Override** or **Merge**—to have the Virtual Package Editor use the same value for both folders.

In some cases, the Virtual Package Editor does not allow you to change unequal values for more than one selected item. For example, if you select two files that are in the same folder, you cannot change the value of the **Name** setting for both of those files simultaneously, since each file in a folder must have a different file name.

*Note • If you select two or more items and you want to delete the entry in a setting that shows the unequal sign to indicate different values, you must first enter a value in the setting; then you can delete that value. For example, if you want to delete the value of the Description setting for two selected file extensions, and those file extensions have different values in the Description setting, you must first enter a value, so that they both match. Then you can delete that value for both file extensions at the same time.*

The Virtual Package Editor provides several methods for selecting multiple items in a view.

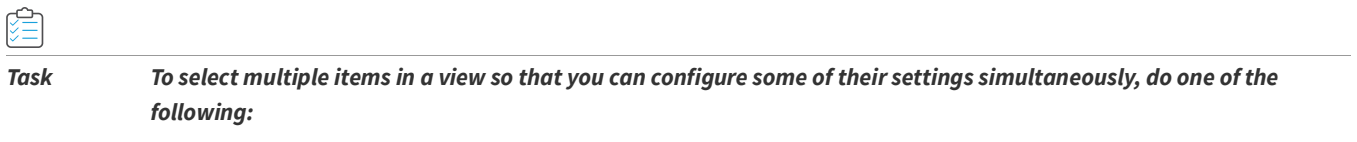

- **•** To select multiple consecutive items that are near each other, drag your mouse pointer to create a box that surrounds each item that you want to select. When you do this, ensure that you start dragging your mouse pointer in empty space; otherwise, you may drag one or more item to a new location.
- **•** To select multiple consecutive files or folders, select the first file or folder, press and hold SHIFT, and select the last file or folder.
- **•** To select multiple nonconsecutive files or folders, select one file or folder, press and hold CTRL, and select each additional file or folder.

## **Showing or Hiding the Start Page in the Virtual Package Editor**

The Virtual Package Editor Start Page is a tab that provides quick access to product information, to recently opened projects, and to Virtual Package Editor resources. You can show or hide this tab as necessary.

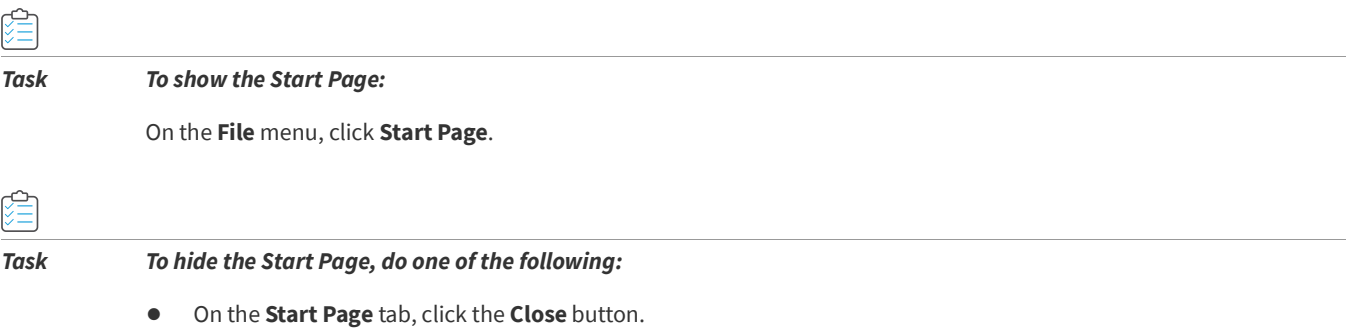

**•** Click the **Start Page** tab. On the **File** menu, click **Close**.

## **Rearranging the Start Page and Virtual Package Tabs**

Each virtual package that you have open in the Virtual Package Editor is displayed on a separate tab. The Start Page is also displayed on a separate tab. The Virtual Package Editor lets you change the order of these tabs.

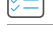

*Task To change the order of the open tabs:*

Drag the tab that you want to move to the new location in the rows of tabs.

## **Showing or Hiding the Settings and Output Windows**

The Settings window in the Virtual Package Editor contains a grid that lists information about the item that is selected in an open view. The Output window displays task-specific information such as details about the virtual package that you are opening. It also shows save information.

The Settings window and the Output window can be shown or hidden as necessary.

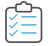

#### *Task To show or hide the Output window or the Settings window:*

On the **View** menu, click **Output Window** or click **Settings**.

If the window was visible, the Virtual Package Editor hides it. If the window was hidden, the Virtual Package Editor shows it.

Note that closing the Output window clears its contents. The Virtual Package Editor automatically shows the Output window whenever a task—such as saving or opening a virtual package—generates output.

## **Moving the Settings, Output, and Script Windows**

The Settings window, the Output window, and the Script window can be moved to any side of the workspace in the Virtual Package Editor.

If you drag the Settings, Output, or Script window to the edge of a different side of the Virtual Package Editor interface, it becomes a docked window in that location.

*Task To move the Settings window, Output window, the or the Script window:*

Drag the title bar of the **Settings** window, the **Output** window, or the **Script** window to the new location. Resize the window as needed.

## **Showing or Hiding Toolbars**

*Task To show or hide a toolbar, do one of the following:*

- **•** Right-click a toolbar and select the toolbar that you want to be displayed or hidden.
- **•** On the **View** menu, point to **Toolbars**, and then click **Customize**. The **Customize** dialog box opens. Select the check box for each toolbar that you want to be displayed. Clear the check box for each toolbar that you want to be hidden.

## **Adding Buttons and Menus to a Toolbar**

*Task To add a button or menu to a toolbar:*

- **1.** Ensure that the toolbar that you want to change is visible.
- **2.** On the **View** menu, point to **Toolbars**, and then click **Customize**. The **Customize** dialog box opens.
- **3.** Click the **Commands** tab.
- **4.** In the **Categories** box, click the category for the button or menu that you want to add.
- **5.** Drag the button or menu from the **Commands** box to the appropriate toolbar.

*Tip • To create your own custom toolbar, drag the button or menu to the empty gray area near the toolbars.*

## **Removing Buttons and Menus from a Toolbar**

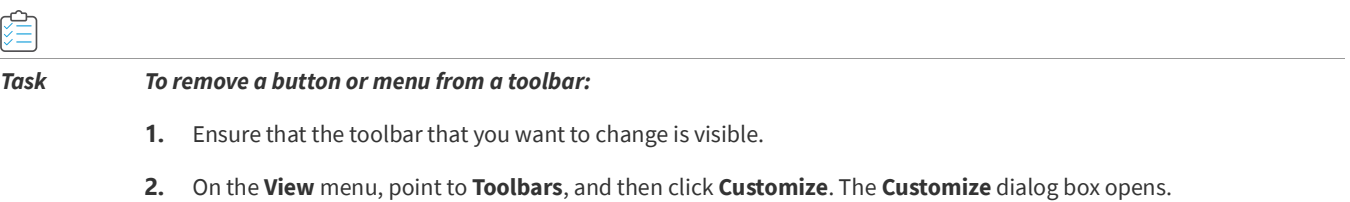

**3.** Right-click the button or menu that you want to remove, and then click **Delete**.

## **Creating a Custom Toolbar**

### 陰 *Task To create a custom toolbar:*

- **1.** On the **View** menu, point to **Toolbars**, and then click **Customize**. The **Customize** dialog box opens.
- **2.** Click the **Tools** tab.
- **3.** Click the **New** button. The **New Toolbar** dialog box opens.
- **4.** In the **Toolbar name** box, enter a descriptive name for the toolbar, and click **OK**.
- **5.** Customize the new toolbar by adding menus or buttons.

# <span id="page-1416-0"></span>**Editing Virtual Packages**

Editing a virtual package involves performing some or all of the following tasks.

**Table 12-5 •** Editing Virtual Packages

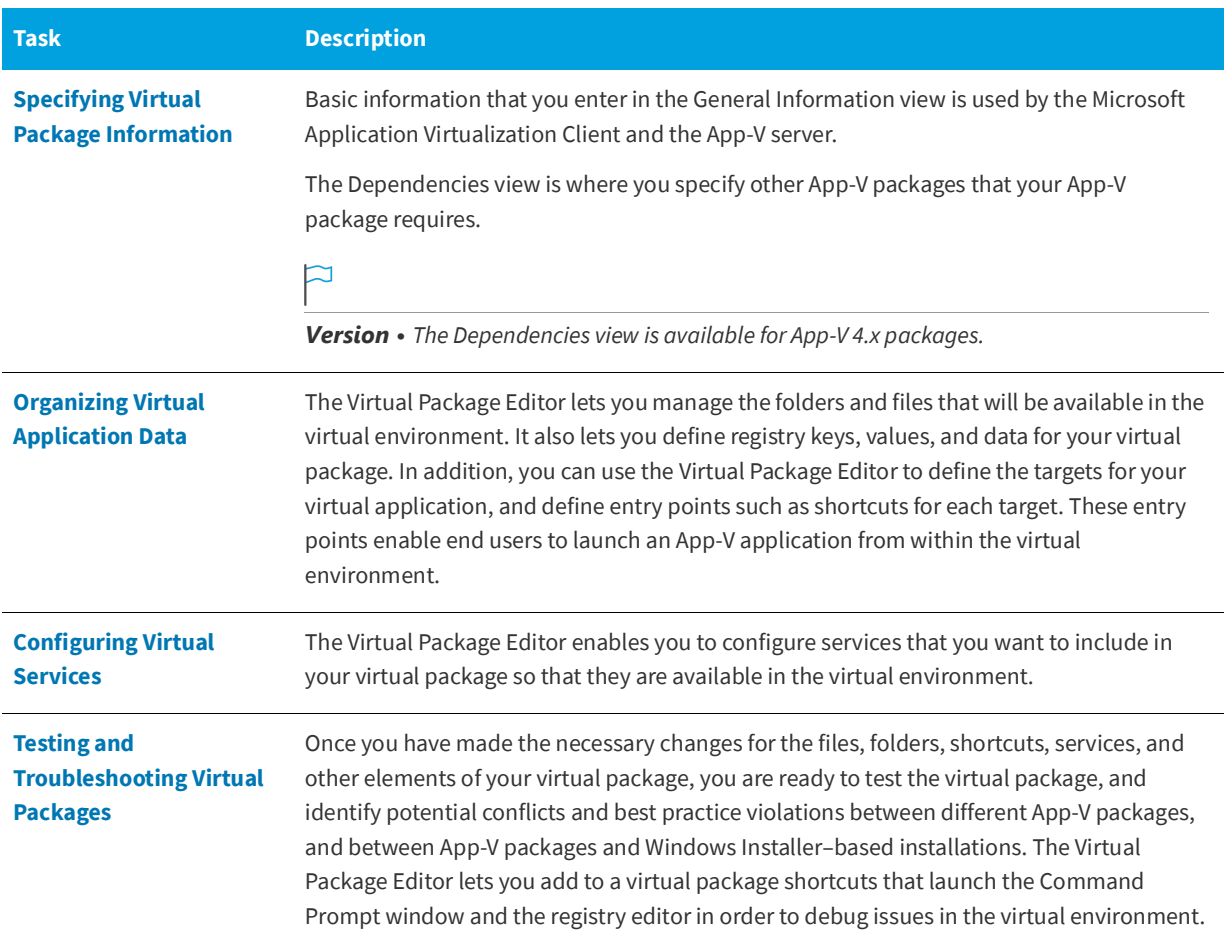

## <span id="page-1416-1"></span>**Specifying Virtual Package Information**

When you open an existing package in the Virtual Package Editor, you may need to view or specify important package information. This includes basic information such as the name of the virtual package and details such as the package GUID and version number. You may also want to see history information such as each date on which the package was saved.

## **Viewing History for a Virtual Package**

*Version • This information applies to App-V 4.x packages.*

The Virtual Package Editor shows read-only history information such as the following:

**•** The date and time when the package was saved

- **•** The GUID of each saved package
- **•** The user name of the person who saved the package
- **•** The name of the machine on which the package was saved
- **•** The version of the Virtual Package Editor that was used to save the package
- **•** The version of App-V that was used when saving the package
- **•** The operating system of the machine on which the package was saved

Each time that you save your file, the Virtual Package Editor adds a new history entry to the History pane and shows such details.

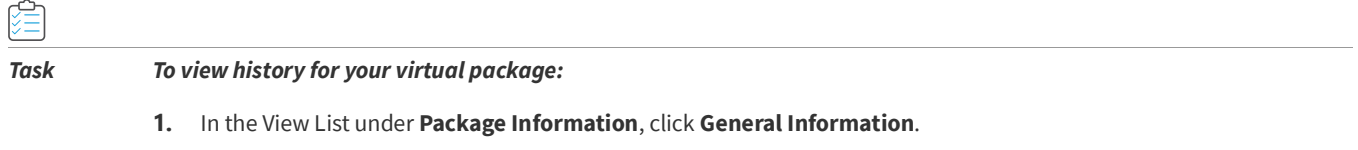

**2.** Review the information in the **History** pane.

## **Configuring General Information for a Virtual Package**

In the General Information view, you can view and, if appropriate, edit basic information about your virtual package.

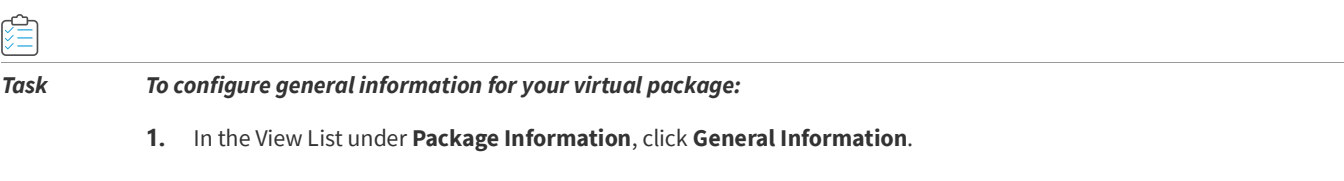

**2.** In the **Settings** window, configure the settings as needed. For details about each setting, see [General Information](#page-1471-0)  [View](#page-1471-0).

## **Specifying a Virtual Package's Dependencies**

*Version • This information applies to App-V 4.x packages.*

A virtual package may rely on one or more other virtual packages in order to function properly. The Virtual Package Editor lets you specify other App-V packages that the open App-V package (the primary package) requires. This capability, called *Dynamic Suite Composition*, enables your virtual package to interact with the other virtual applications in the virtual environment. Dynamic Suite Composition enables you to deploy common system components once on each client system, making them available for use by many App-V applications, rather than requiring you to include them with each of the App-V applications that are dependent on them. This reduces redundancy in the local App-V cache and simplifies the construction and testing of the primary App-V application.

If you add a new dependency to your primary package, the Virtual Package Editor automatically associates each of the targets that are defined in the Shortcuts view with that new dependency. Similarly, if you add a new target to your primary package, the Virtual Package Editor automatically associates that target with each dependency that is defined in the

Dependencies view. Each .osd file that defines a target contains a list of the other .sft files on which it depends. The Application Virtualization Client may cache this list; therefore, in most cases all of the primary package's targets should be associated with each dependency.

### **Adding a Dependency to a Virtual Package**

*Version • This information applies to App-V 4.x packages.*

The Virtual Package Editor lets you specify other App-V packages that the open App-V package (the primary package) requires.

#### *Task To add a dependency to your virtual package:*

- **1.** In the View List under **Package Information**, click **Dependencies**.
- **2.** Right-click the **Dependencies** explorer and then click **Add Dependency**. The **Open** dialog box opens.
- **3.** Browse to the .sft or .osd file for the required App-V package, and then click **Open**.

The Virtual Package Editor adds an .sft item to the Dependencies explorer. The .sft item may contain one or more targets. The targets are defined in the Shortcuts view of the primary package.

When a target with an associated dependency is launched, the Application Virtualization Client loads the dependency's environment and makes it available as part of the virtual environment of the target's package.

### **Configuring a Dependency in a Virtual Package**

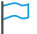

*Version • This information applies to App-V 4.x packages.*

The Virtual Package Editor lets you view and configure settings for the dependencies in your virtual package. The settings display information such as the GUID and the server URL for the dependency.

*Task To configure a dependency in your virtual package:*

- **1.** In the View List under **Package Information**, click **Dependencies**.
- **2.** In the **Dependencies** explorer, click the dependency that you want to configure.
- **3.** In the **Settings** window, configure the settings as needed. For details about each setting, see [Dependencies View](#page-1462-0).

#### **Associating a Package's Targets with a Dependency in a Virtual Package**

*Version • This information applies to App-V 4.x packages.*

It is recommended that all of the targets in your virtual package be associated with each of the package's dependencies. If you add a new dependency to your primary package, the Virtual Package Editor automatically associates each of the targets that are defined in the Shortcuts view with that new dependency. Similarly, if you add a new target to your primary package, the Virtual Package Editor automatically associates that target with each dependency that is defined in the Dependencies view. If you remove a target from a dependency in the Dependencies view, you may want to add it back.

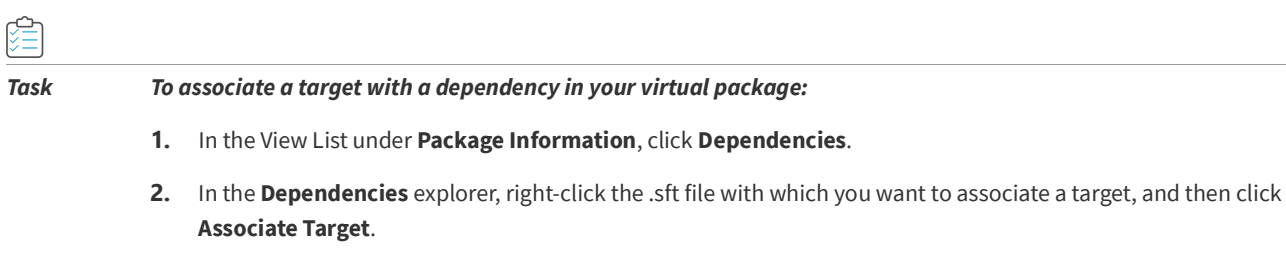

If one or more targets in the package are not associated with the dependency, the **Associate Targets with a Dependency** dialog box opens. Select the targets that you want to associate with the dependency.

If all of the targets in the package are associated with the dependency, the Virtual Package Editor displays a message box informing you that all of the package's targets are already associated with the dependency.

The Virtual Package Editor adds one or more targets to the dependency if appropriate.

### **Specifying Whether a Dependency is Mandatory for a Target in a Virtual Package**

#### *Version • This information applies to App-V 4.x packages.*

The Virtual Package Editor lets you specify whether a dependency is mandatory in order for target in the primary package (the App-V package that you are editing in the Virtual Package Editor) to run properly. If the dependency is mandatory, the primary package cannot run without loading the required package. For example, a system DLL such as an MFC DLL is likely to be mandatory, but a reference to a document viewer such as Adobe Reader may not be mandatory.

*Task To specify whether a dependency is mandatory for a target in your virtual package:*

- **1.** In the View List under **Package Information**, click **Dependencies**.
- **2.** In the **Dependencies** explorer, click the target that you want to configure.
- **3.** In the **Settings** window, configure the **Mandatory** setting as needed.

*Tip • The Virtual Package Editor lets you configure the settings for more than one target at a time. To learn more, see [Configuring the Value of a Setting for More Than One Item at a Time.](#page-1412-0)*

#### **Removing a Target from a Dependency in a Virtual Package**

*Version • This information applies to App-V 4.x packages.*

*Important • It is recommended that all of the targets in your virtual package be associated with each of the package's dependencies.*

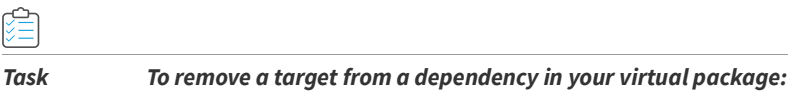

- **1.** In the View List under **Package Information**, click **Dependencies**.
- **2.** In the **Dependencies** explorer, right-click the target that you want to remove, and then click **Remove**.

The Virtual Package Editor removes the target from the dependency.

### **Removing a Dependency from a Virtual Package**

*Version • This information applies to App-V 4.x packages.*

The Virtual Package Editor lets you remove a dependency from an App-V package.

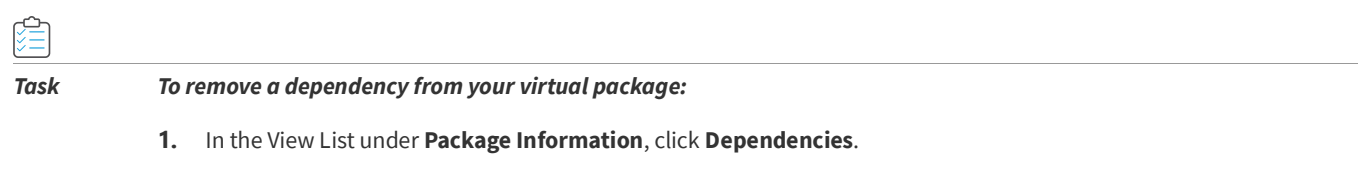

**2.** In the **Dependencies** explorer, right-click the .sft file dependency that you want to delete, and then click **Remove**.

The Virtual Package Editor removes the dependency from your App-V package.

## **Configuring Asset Intelligence Information**

Asset intelligence is used to enhance the inventory capabilities of Microsoft System Center 2012 Configuration Manager by extending hardware inventory and adding license management functionality. The System Center 2012 Configuration Manager asset intelligence features can report application data such as digital PID, MSI product codes, and publisher names for each virtual application registered on a client computer.

In App-V 5 packages, asset intelligence information is incorporated into the package itself, with the information being captured during sequencing.

You can view and edit information identifying an App-V 5.0 application on the **Asset Intelligence** view. Typically these values are read in from the Add/Remove Programs Uninstall registry key.

In the **Asset Intelligence** view, you can view and, if appropriate, edit intelligence information about your App-V 5.0 virtual package.

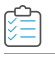

*Task To configure asset intelligence information for your App-V 5.0 virtual package:*

- **1.** Open an App-V 5.0 package in Virtual Package Editor.
- **2.** In the View List under **Package Information**, click **Asset Intelligence**.

**3.** In the **Settings** window, configure the settings as needed. For details about each setting, see [Asset Intelligence View](#page-1460-0).

## <span id="page-1421-0"></span>**Organizing Virtual Application Data**

The primary objective of a virtual package is to keep the application layer and the operating system layer separate. Each application includes its own configuration information in its virtual environment. As a result, many applications can run side-by-side with other applications on the same computer without any conflicts.

The Virtual Package Editor lets you manage the folders and files that will be available in the virtual environment. It also lets you define registry keys, values, and data for your virtual package. In addition, you can use the Virtual Package Editor to define the targets for your virtual application, and define entry points such as shortcuts for each target. These entry points enable end users to launch an App-V application from within the virtual environment.

## **Including Files and Folders**

The Virtual Package Editor lets you manage the files and folders that are in your virtual package. This includes the files and folders in the root folder, the virtual file system (VFS) folder, and—if applicable—the SoftGridUserSettings folder. The Virtual Package Editor also lets you extract folders and files from the App-V package file (.appv or .sft) to a location that you specify.

### **Adding a Predefined Folder to the VFS Folder in an App-V Package**

The Virtual Package Editor lets you add various folders that use a constant to the VFS folder. App-V 5 packages use system constants. App-V 4.x packages use CSIDL constants and SFT constants (such as CSIDL\_APPDATA and SFT\_PROGRAM\_FILES\_X64). At run time, the folder is mapped to the appropriate location in the virtual environment.

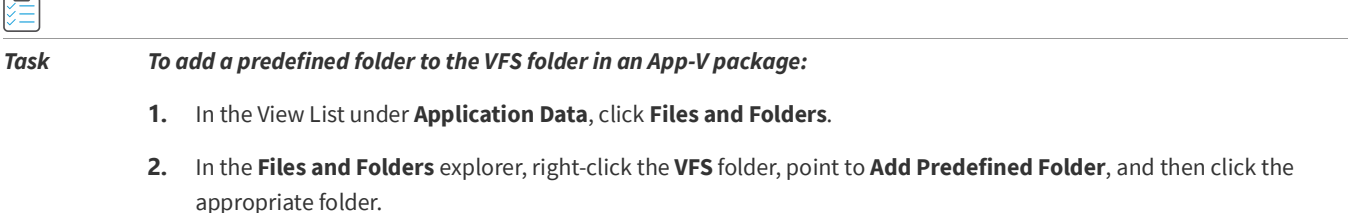

The Virtual Package Editor adds the predefined folder to the VFS folder.

#### **Adding a Folder to an App-V Package**

The Virtual Package Editor lets you add folders to your virtual package.

# *Task To add a folder to an App-V package:*

- **1.** In the View List under **Application Data**, click **Files and Folders**.
- **2.** Do one of the following:
- **•** To add an existing folder and all of its contents to the package, in the **Files and Folders** explorer, right-click the location where you want to add a new folder and click **Add Folder**. The **Browse For Folder** dialog box opens, enabling you to select the folder that you want to add.
- **•** To add a new empty folder to the package, in the **Files and Folders** explorer, right-click the location where you want to add a new folder and click **Add New Folder**. The Virtual Package Editor adds a new folder.

The Virtual Package Editor adds the folder to your virtual package.

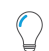

*Tip • To change the name of the new folder, do one of the following:*

- **•** *In the Files and Folders explorer, click the name of the new folder and then press F2. The Virtual Package Editor highlights the name of the folder, enabling you to edit it as needed.*
- **•** *In the Files and Folders explorer, right-click the name of the new folder and then click Rename. The Virtual Package Editor highlights the name of the folder, enabling you to edit it as needed.*
- **•** *Select the new folder, and in the Settings window, change the value of the Name setting.*

#### **Adding a File to an App-V Package**

The Virtual Package Editor lets you add files to your virtual package.

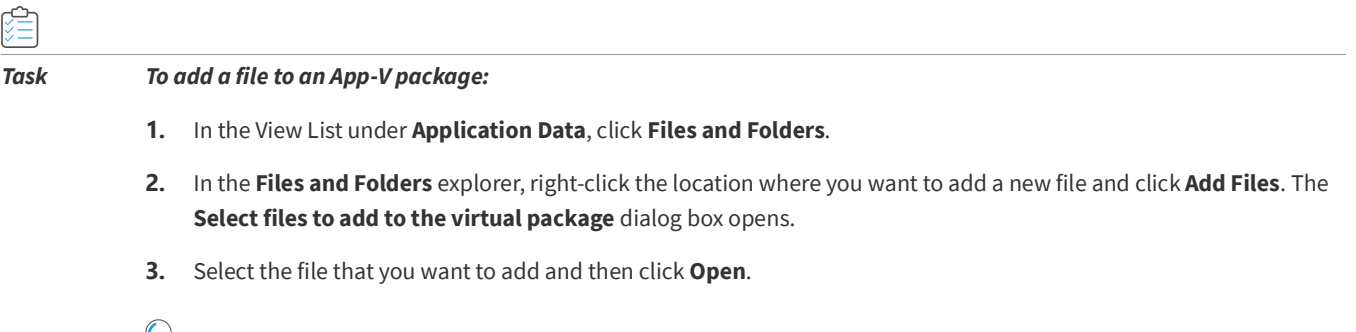

*Tip • To select multiple files in a folder, hold down the CTRL key while clicking files.*

The Virtual Package Editor adds the file or files that you selected to the virtual package.

#### **Configuring a File or Folder in an App-V Package**

The Virtual Package Editor lets you configure settings for the files and folders in your virtual package. The settings set information such as file attributes, whether a file is part of feature block 1, and the file or folder data type (application data or user data).

- *Task To configure the settings for a file or folder in an App-V package:*
	- **1.** In the View List under **Application Data**, click **Files and Folders**.
	- **2.** In the **Files and Folders** explorer, click the file or folder that you want to configure.
	- **3.** In the **Settings** window, configure the settings as needed. For details about each setting, see [Files and Folders View](#page-1468-0).

*Tip • The Virtual Package Editor lets you configure the settings for more than one file or folder at a time. To learn more, see [Configuring the Value of a Setting for More Than One Item at a Time.](#page-1412-0)*

#### **Setting the VFS Path for the Contents of a Predefined Folder in an App-V Package**

If a file or folder should exist outside the App-V package's root folder on the virtual file system, the Virtual Package Editor lets you modify the VFS path for that file or folder.

You may want to specify a VFS path if your virtual application tries to access the files in a folder by referring to a system folder to find the files (for example, looking up the Programs File folder) instead of using a relative path. You may also want to specify a VFS path if end users need to be able to find files when using a file browse dialog box (for example, for templates that are stored in a common file folder).

You can modify a folder's **VFS Path** setting by changing its **Isolation** setting. Using the **Isolation** setting, you can specify whether you want the selected folder in the App-V package to override the corresponding folder on the client system. The available options are:

**• Override**—The App-V application sees only the file content of the folder that is inside the App-V package. For an App-V 5.x package, this setting is inherited by all subfolders. For App-V 4.x packages, selecting this option automatically sets the read-only **VFS Path** setting.

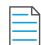

*Note • Overriding the isolation setting is also referred to as "fully virtualized".*

**• Merge**—The App-V application sees a merged view of the file content inside the App-V package and of the file content of the corresponding folder on the physical client system. For App-V 4.x packages, selecting this option automatically clears the **VFS Path** setting.

To modify the VFS path for the contents of a folder in an App-V package, perform the following steps:

# *Task To modify the VFS path for the contents of a folder in an App-V package:* **1.** In the View List under **Application Data**, click **Files and Folders**. **2.** In the **Files and Folders** explorer, select the predefined folder that contains the files and folders whose VFS path you want to configure.

**3.** In the Settings window, set the folder's **Isolation** setting to **Override**. For App-V 4.x packages, the **VFS Path** setting will then be automatically set.

#### **Moving a File or Folder in an App-V Package**

The Virtual Package Editor lets you move files and folders in your virtual package from one location to another using drag and drop functionality.

≏

*Task To move a file or folder in an App-V package:*

- **1.** In the View List under **Application Data**, click **Files and Folders**.
- **2.** In the **Files and Folders** explorer, drag a file or folder that you want to move to the appropriate location.

### **Extracting Files and Folders from the App-V Package**

When you are editing an App-V package in the Virtual Package Editor, you may want to extract one or more files and folders from the package and save them to a local or network location. Doing so enables you to view the physical files that are streamed within the App-V package. If you extract a folder that contains subfolders and files, the Virtual Package Editor uses the same folder structure when saving the folder and its contents.

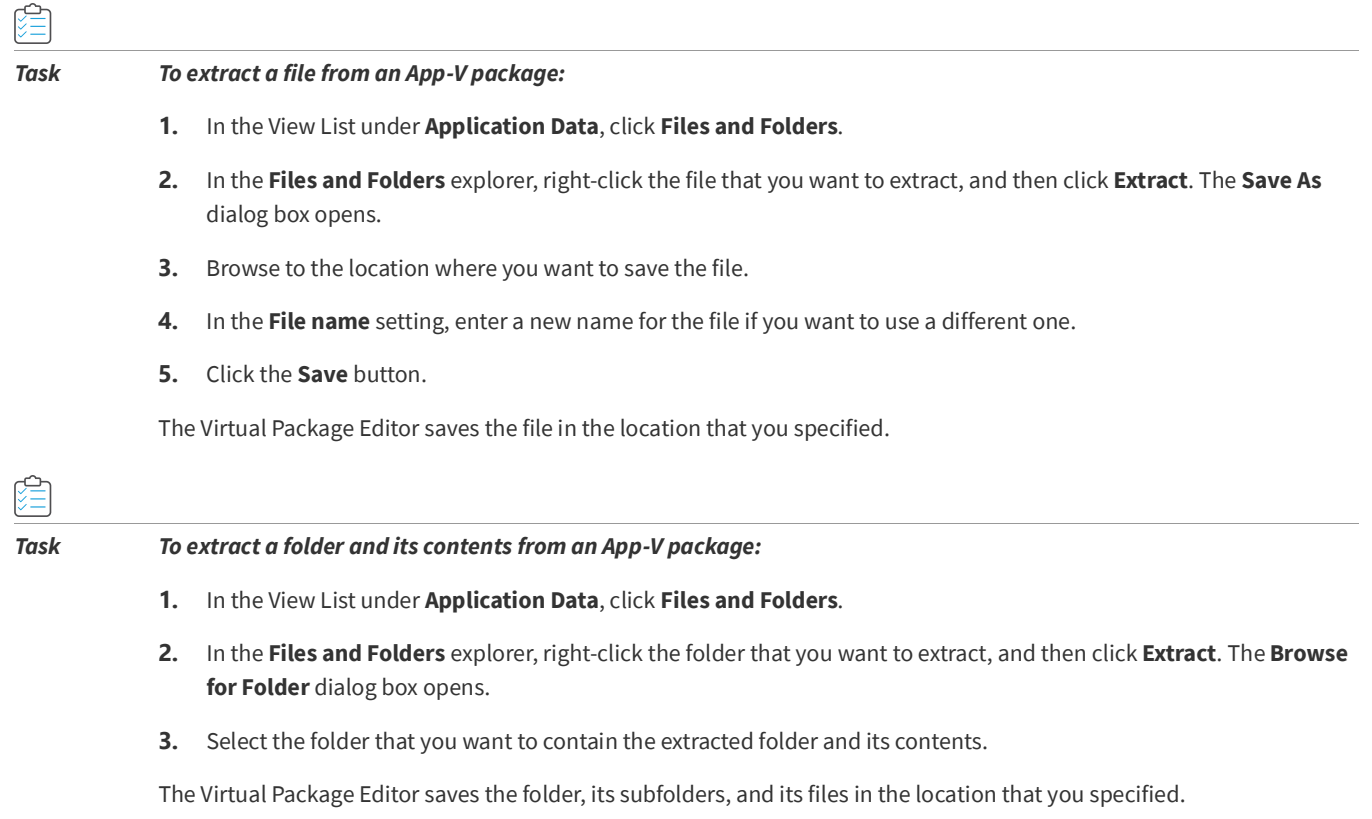

### **Removing a File or Folder in an App-V Package**

The Virtual Package Editor lets you remove files and folders from your App-V package. If you remove a folder, all of its contents—including any subfolders and files—are also removed.

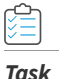

*Task To remove a file or folder from an App-V package:*

- **1.** In the View List under **Application Data**, click **Files and Folders**.
- **2.** In the **Files and Folders** explorer, right-click the file or folder that you want to remove, and then click **Remove**.

The Virtual Package Editor removes the file or folder from your virtual package.

## **Editing the Virtual Registry**

The Registry view enables you to define registry keys, values, and data for your App-V package. This view also lets you configure isolation options for selected registry keys. Isolation options indicate how the isolation environment provides access to system resources that the application needs: you can choose to override one or more keys on the client system, or you can choose to create a merged view of one or more keys for the virtual environment.

Note that the registry entries that are configured in the Registry view affect only the application in your App-V package. They do not affect any other App-V packages that are streamed to the Application Virtualization Client, and they do not affect any products that are installed to the client system.

#### **Keys, Value Names, and Value Data**

The registry consists of machine data and user data. A key is a named location in the registry. A key can contain subkeys, a default value, and named values. A default value is a value without a name. All other values associate a name with some data: the value name identifies where to store it, and the value data is the data in that storage.

Note that the terms *key* and *subkey* are relative. In the registry, a key that is below another key can be referred to as a *subkey* or as a *key*, depending on how you want to refer to it relative to another key in the registry hierarchy.

### **Adding a Registry Key to a Virtual Package**

The Virtual Package Editor enables you to add registry keys to your App-V package so that they are available in the virtual environment.

#### *Task To add a registry key to your virtual package:*

- **1.** In the View List under **Application Data**, click **Registry**.
- **2.** Do one of the following:
	- **•** To add machine registry data, expand the **MACHINE** node.
	- **•** To add user registry data, expand the **USER** node. If your App-V package does not contain any user registry data, you may need to add the **USER** node. To do so, right-click the **Registry** explorer, point to **Add Predefined Key**, and click **USER**.
- **3.** In the **Registry** explorer, right-click the registry entry that you want to contain the new key, and then click **Add Key**.

The Virtual Package Editor adds a registry key with a default REG\_SZ value.

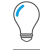

*Tip • To change the name of the new registry key, do one of the following:*

- **•** *In the Registry explorer, click the name of the new registry key and then press F2. The Virtual Package Editor highlights the name of the key, enabling you to edit it as needed.*
- **•** *In the Registry explorer, right-click the name of the new registry key and then click Rename. The Virtual Package Editor highlights the name of the key, enabling you to edit it as needed.*
- **•** *Select the new registry key, and in the Settings window, change the value of the Name setting.*

### **Configuring a Registry Key in a Virtual Package**

If your virtual package includes one or more registry keys, you can configure each key's settings to specify information such as the value data, as well as whether the key in the App-V package should override the corresponding key on the client system.

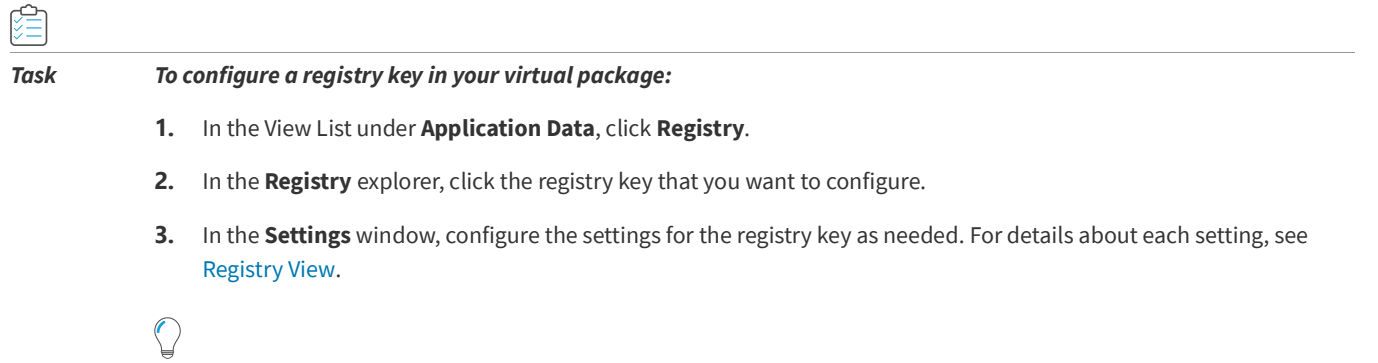

*Tip • The Virtual Package Editor lets you configure the settings for more than one registry entry at a time. To learn more, see [Configuring the Value of a Setting for More Than One Item at a Time.](#page-1412-0)*

*The Isolation setting lets you specify whether you want the selected registry key in the App-V package to either see only the registry content that is inside the App-V package for a key and all its subkeys, or see a merged view of the registry content*  inside the App-V package and of the registry content on the physical client system. If you want to change the value of this *setting for all of a registry key's subkey simultaneously, see [Configuring the Isolation Setting for All of the Subkeys Under One](#page-1426-0)  [or More Keys.](#page-1426-0)*

### <span id="page-1426-0"></span>**Configuring the Isolation Setting for All of the Subkeys Under One or More Keys**

If your virtual package includes a registry key that has multiple subkeys whose **Isolation** setting should be configured with the same value, you can quickly change the value of the **Isolation** setting for all of that key's subkeys simultaneously.

You can also quickly configure the **Isolation** setting for all of the subkeys that belong to multiple parent keys.

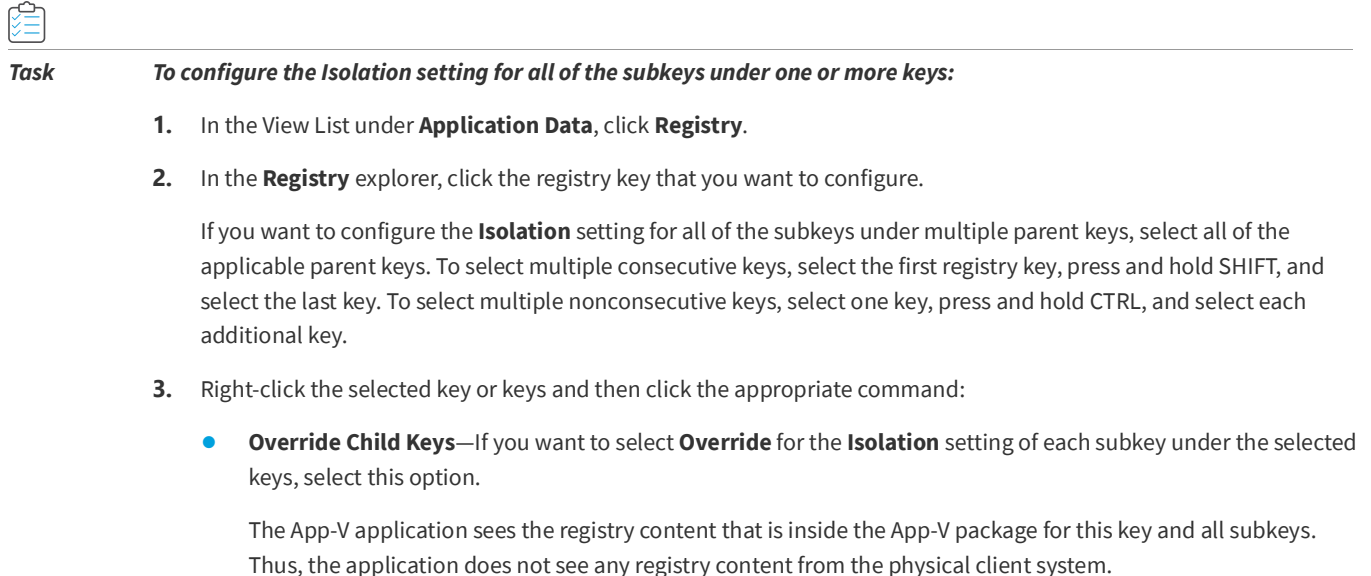

**• Merge Child Keys**—If you want to select **Merge** for the **Isolation** setting of each subkey under the selected keys, select this option.

The App-V application sees a merged view of the registry content inside the App-V package and of the registry content on the physical client system. If the registry key has subkeys on the physical client system but not in the App-V package, these keys are merged into the registry view that is available to the App-V application. However, registry values that are on the physical client system and that are in registry keys that also exist in the App-V package are not merged into the App-V application's registry view.

### **Adding a Registry Value to a Registry Key in a Virtual Package**

The Virtual Package Editor enables you to add registry values to registry keys to your App-V package so that they are available in the virtual environment.

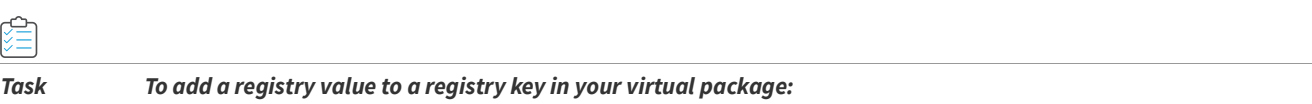

- **1.** In the View List under **Application Data**, click **Registry**.
- **2.** In the **Registry** explorer, right-click the registry key that you want to contain the new value, and then click **Add Value**.

The Virtual Package Editor adds a registry value.

*Tip • To change the name of the new registry value, do one of the following:*

- **•** *In the Registry explorer, click the name of the new registry value and then press F2. The Virtual Package Editor highlights the name of the value, enabling you to edit it as needed.*
- **•** *In the Registry explorer, right-click the name of the new registry value and then click Rename. The Virtual Package Editor highlights the name of the value, enabling you to edit it as needed.*
- **•** *Select the new registry value, and in the Settings window, change the value of the Name setting.*

### **Configuring a Registry Value and Its Value Data in a Virtual Package**

If your virtual package includes one or more registry values, you can configure each value's settings to specify information such as the value data and the value type.

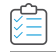

*Task To configure a registry value and its value data in your virtual package:* **1.** In the View List under **Application Data**, click **Registry**. **2.** In the **Registry** explorer, click the registry value that you want to configure. **3.** In the **Settings** window, configure the settings for the registry key as needed. For details about each setting, see [Registry View](#page-1475-0).

> *Tip • The Virtual Package Editor lets you configure the settings for more than one registry entry at a time. To learn more, see [Configuring the Value of a Setting for More Than One Item at a Time.](#page-1412-0)*

### **Removing a Registry Value from a Registry Key in a Virtual Package**

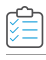

#### *Task To remove a registry value a registry key in your virtual package:*

- **1.** In the View List under **Application Data**, click **Registry**.
- **2.** In the **Registry** explorer, right-click the registry value that you want to remove, and then click **Remove**.

The Virtual Package Editor removes the registry value from the registry key in your virtual package.

### **Removing a Registry Key from a Virtual Package**

The Virtual Package Editor lets you remove registry keys from your App-V package. If you remove a registry key, all of its subkeys and values are also removed.

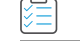

 $\overline{C}$ 

*Task To remove a registry key from your virtual package:*

- **1.** In the View List under **Application Data**, click **Registry**.
- **2.** In the **Registry** explorer, right-click the registry key that you want to remove, and then click **Remove**.

The Virtual Package Editor removes the registry key from your virtual package.

## **Defining Targets in a Virtual Application**

The Virtual Package Editor lets you define each of the targets in your virtual package. Each target in your virtual package can contain one or more entry points, such as shortcuts, for each target. Entry points enable end users to launch each target in an App-V package from within the virtual environment.

### <span id="page-1428-0"></span>**Adding a Target to a Virtual Package**

The Virtual Package Editor enables you to add one or more targets for your App-V package.

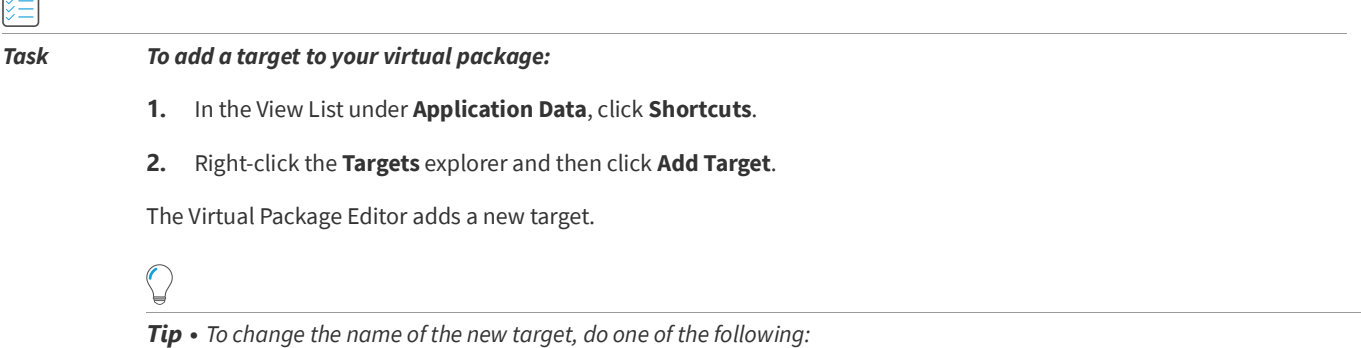

**•** *In the Targets explorer, click the name of the new target and then press F2. The Virtual Package Editor highlights the name of the target, enabling you to edit it as needed.*

- **•** *In the Targets explorer, right-click the name of the new target and then click Rename. The Virtual Package Editor highlights the name of the target, enabling you to edit it as needed.*
- **•** *Select the new target, and in the Settings window, change the value of the Name setting.*

### <span id="page-1429-0"></span>**Configuring a Target in a Virtual Package**

The Virtual Package Editor lets you configure settings for a target in your App-V package to specify information such as the file name and version number of the target file.

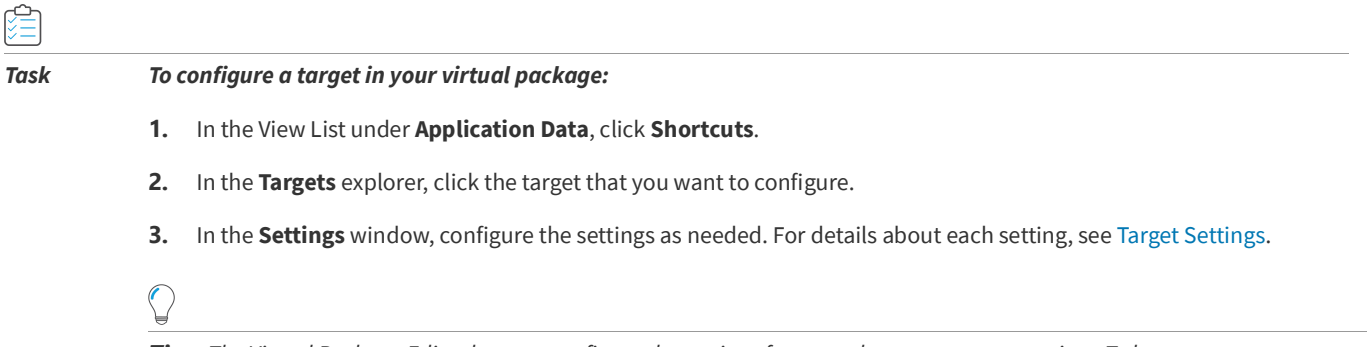

*Tip • The Virtual Package Editor lets you configure the settings for more than one target at a time. To learn more, see [Configuring the Value of a Setting for More Than One Item at a Time.](#page-1412-0)*

### **Removing a Target from a Virtual Package**

# *Task To remove a target from your virtual package:*

- **1.** In the View List under **Application Data**, click **Shortcuts**.
- **2.** In the **Targets** explorer, right-click the target that you want to remove, and then click **Remove**.

## **Creating Shortcuts to the Virtual Application on the Client System**

Shortcuts offer quick access to a virtual application. You can configure your virtual package so that it adds shortcuts for your virtual application on the desktop, the Start menu, and various other locations on the client system.

Each shortcut that you create is part of a target in your virtual package. Each target in your virtual package can contain one or more entry points, such as shortcuts, for each target. At the target level, the Virtual Package Editor enables you to configure information such as the file in your virtual application that you want to launch, the icon that should be used for the target, and the command-line arguments that should be used to launch the file. For a shortcut, the Virtual Package Editor enables you to configure the display name and location of the shortcut.

### **Adding a Shortcut for a Virtual Package**

The Virtual Package Editor enables you to add to your App-V package a shortcut that points to your App-V application.

You can add a shortcut to any target in your App-V package. To learn how to add a new target, see [Adding a Target to a](#page-1428-0)  [Virtual Package.](#page-1428-0)

#### *Task To add a shortcut to a target in your virtual package:*

- **1.** In the View List under **Application Data**, click **Shortcuts**.
- **2.** In the **Targets** explorer, under the target that you want to contain the new shortcut, right-click the **Shortcuts** folder, and then click **Add Shortcut**.

The Virtual Package Editor adds the shortcut to the Targets explorer.

*Tip • To change the display name of the new shortcut, do one of the following:*

- **•** *In the Targets explorer, click the name of the new shortcut and then press F2. The Virtual Package Editor highlights the name of the shortcut, enabling you to edit it as needed.*
- **•** *In the Targets explorer, right-click the name of the new shortcut and then click Rename. The Virtual Package Editor highlights the name of the shortcut, enabling you to edit it as needed.*
- **•** *Select the new shortcut, and in the Settings window, change the value of the Display Name setting.*

### **Configuring a Shortcut in a Virtual Package**

The Virtual Package Editor lets you configure the display name of a shortcut. It also lets you configure the shortcut's location, such as on the desktop, the Start menu, or various other locations on the client system.

*Tip • To configure information such as the file in your virtual application that you want to launch, the icon that should be used*  for the target, and the command-line arguments that should be used to launch the file, configure the settings for the target *that contains the shortcut. To learn more, see [Configuring a Target in a Virtual Package.](#page-1429-0)*

#### *Task To configure a shortcut in your virtual package:*

- **1.** In the View List under **Application Data**, click **Shortcuts**.
- **2.** In the **Targets** explorer, click the shortcut that you want to configure.
- **3.** In the **Settings** window, configure the settings as needed. For details about each setting, see [Shortcut Settings.](#page-1480-0)

*Tip • The Virtual Package Editor lets you configure the settings for more than one shortcut at a time. To learn more, see [Configuring the Value of a Setting for More Than One Item at a Time.](#page-1412-0)*

### **Removing a Shortcut from a Virtual Package**

*Task To remove a shortcut from your virtual package:*

- **1.** In the View List under **Application Data**, click **Shortcuts**.
- **2.** In the **Targets** explorer, right-click the shortcut that you want to remove, and then click **Remove**.

## **Using Environment Variables in a Virtual Environment**

Environment variables are name and value pairs that can be accessed by your virtual application. Environment variables in a virtual package are stored in the virtual registry.

The Virtual Package Editor enables you to create environment variables that you want to be available to your virtual application in the virtual environment.

Note that the environment variables that are configured in an App-V package affect only the application in your App-V package. They do not affect any other App-V packages that are streamed to the Application Virtualization Client, and they do not affect any products that are installed to the client system.

### **Setting an Environment Variable in a Virtual Package**

*Version • The procedure for setting an environment variable varies, depending on the version of the App-V package.*

The Virtual Package Editor enables you to add to your App-V package one or more environment variables.

#### **Setting an Environment Variable in an App-V 5 Package**

*Task To set an environment variable in your App-V 5 package:*

- **1.** In the View List under **System Configuration**, click **Environment Variables**.
- **2.** Right-click the **Environment Variables** explorer, and then click **Add Variable**.

The Virtual Package Editor adds the environment variable to the Environment Variables explorer.

*Tip • To change the name of the new environment variable, do one of the following:*

- **•** *In the Environment Variables explorer, click the name of the new environment variable and then press F2. The Virtual Package Editor highlights the name of the environment variable, enabling you to edit it as needed.*
- **•** *In the Environment Variables explorer, right-click the name of the new environment variable and then click Rename. The Virtual Package Editor highlights the name of the environment variable, enabling you to edit it as needed.*
- **•** *Select the new environment variable, and in the Settings window, change the value of the Name setting.*

### **Setting an Environment Variable in an App-V 4.x Package**

The Virtual Package Editor enables you to associate an environment variable with a target in your App-V package. To learn how to add a new target, see [Adding a Target to a Virtual Package.](#page-1428-0)

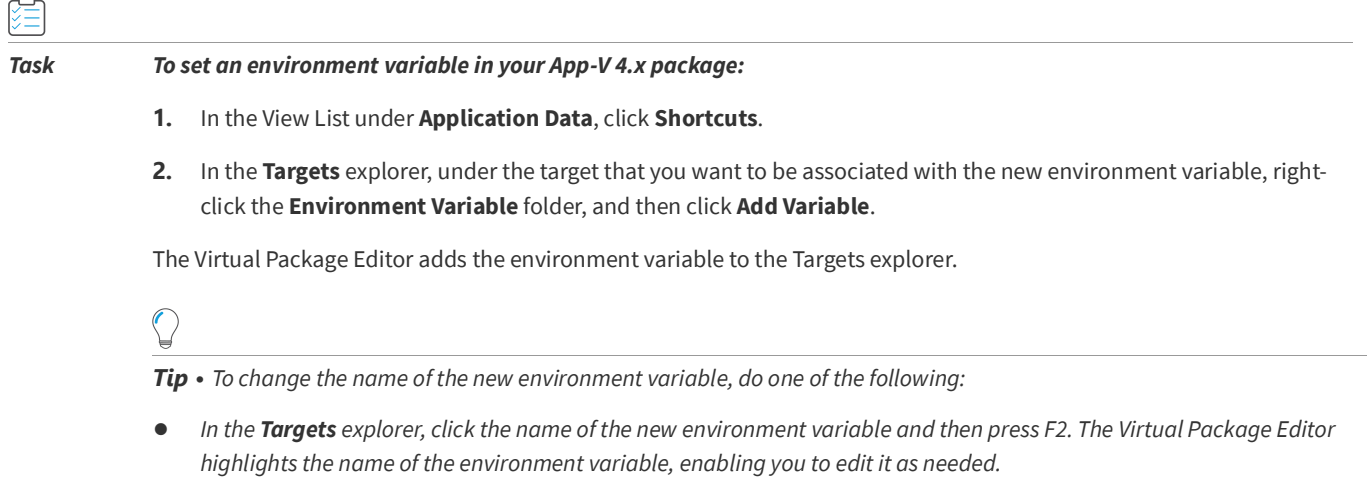

- **•** *In the Targets explorer, right-click the name of the new environment variable and then click Rename. The Virtual Package Editor highlights the name of the environment variable, enabling you to edit it as needed.*
- **•** *Select the new environment variable, and in the Settings window, change the value of the Name setting.*

### **Configuring an Environment Variable in a Virtual Package**

*Version • The procedure for configuring an environment variable varies, depending on the version of the App-V package.*

The Virtual Package Editor lets you set the name and value of an environment variable in your App-V package.

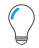

*Tip • The Virtual Package Editor lets you configure the settings for more than one environment variable at a time. To learn more, see [Configuring the Value of a Setting for More Than One Item at a Time.](#page-1412-0)*

### **Configuring an Environment Variable in an App-V 5 Package**

*Task To configure an environment variable in your App-V 5 package:* **1.** In the View List under **System Configuration**, click **Environment Variables**. **2.** In the **Environment Variables** explorer, click the environment variable that you want to set.

**3.** In the **Settings** window, configure the settings as needed. For details about each setting, see [Environment Variables](#page-1463-0)  [View](#page-1463-0).

倉

#### **Configuring an Environment Variable in an App-V 4.x Package**

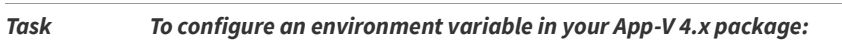

- **1.** In the View List under **Application Data**, click **Shortcuts**.
- **2.** In the **Targets** explorer, click the environment variable that you want to set.
- **3.** In the **Settings** window, configure the settings as needed. For details about each setting, see [Environment Variables](#page-1463-0)  [View](#page-1463-0).

#### **Removing an Environment Variable from a Virtual Package**

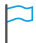

**Remove**.

*Version • The procedure for removing an environment variable varies, depending on the version of the App-V package.*

#### **Removing an Environment Variable from an App-V 5 Package**

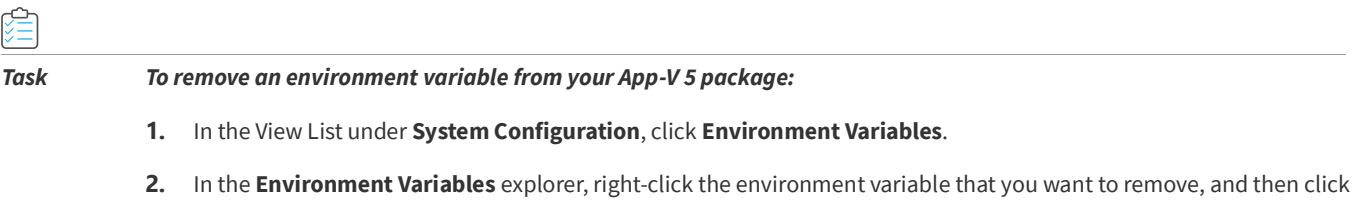

#### **Removing an Environment Variable from an App-V 4.x Package**

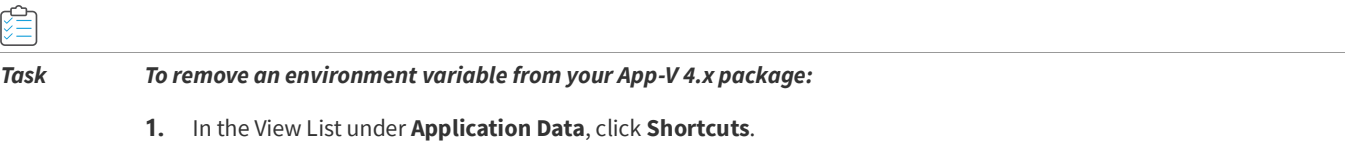

**2.** In the **Targets** explorer, right-click the environment variable that you want to remove, and then click **Remove**.

## **Configuring File Extension Associations for the Virtual Application**

The Virtual Package Editor enables you to set up file extensions in your virtual package. Once you have added a file extension, you can set up one or more verbs, such as Open or Print, for the file extension. When an end user double-clicks a file with that file extension in the virtual environment, the file opens in your virtual application. If an end user right-clicks a file with that file extension in the virtual environment, the context menu shown by Windows Explorer includes the display names of the verbs that are set up for the file extension.

### **Adding a File Extension to a Virtual Package**

*Version • The procedure for adding a file extension varies, depending on the version of the App-V package.*

*Also note that for App-V 5 packages, the file extension that you enter must include a dot—for example, .txt. However, for App-V 4.x packages, the file extension that you enter should not include a dot—for example, txt.*

The Virtual Package Editor enables you to add a file extension to your App-V application.

#### **Adding a File Extension to an App-V 5 Package**

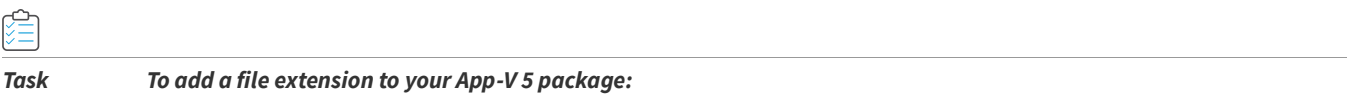

- **1.** In the View List under **Application Data**, click **File Extensions**.
- **2.** Right-click the **File Extensions** explorer, and then click **Add File Extension**.

The Virtual Package Editor adds the file extension to the File Extensions explorer.

*Tip • To specify the file extension, do one of the following:*

- **•** *In the File Extensions explorer, click the name of the new file extension and then press F2. The Virtual Package Editor highlights the name of the file extension, enabling you to enter the file extension as needed.*
- **•** *In the File Extensions explorer, right-click the name of the new file extension and then click Rename. The Virtual Package Editor highlights the name of the file extension, enabling you to enter the file extension as needed.*
- **•** *Select the new file extension, and in the Settings window, change the value of the Extension setting.*

*For App-V 5 packages, it is necessary to enter the dot—for example, enter .txt instead of txt.*

#### **Adding a File Extension to a Target in an App-V 4.x Package**

You can associate a file extension with any target in an App-V 4.x package. To learn how to add a new target, see [Adding a](#page-1428-0)  [Target to a Virtual Package](#page-1428-0).

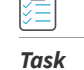

#### *Task To add a file extension to a target in your App-V 4.x package:*

- **1.** In the View List under **Application Data**, click **Shortcuts**.
- **2.** In the **Targets** explorer, under the target that you want to contain the new file extension, right-click the **File Extensions** folder, and then click **Add File Extension**.

The Virtual Package Editor adds the file extension to the Targets explorer.

*Tip • To specify the file extension, do one of the following:*

- **•** *In the Targets explorer, click the name of the new file extension and then press F2. The Virtual Package Editor highlights the name of the file extension, enabling you to enter the file extension as needed.*
- **•** *In the Targets explorer, right-click the name of the new file extension and then click Rename. The Virtual Package Editor highlights the name of the file extension, enabling you to enter the file extension as needed.*
- **•** *Select the new file extension, and in the Settings window, change the value of the Extension setting.*

*It is not necessary to enter the dot—for example, enter txt instead of .txt.*

### **Configuring a File Extension in a Virtual Package**

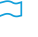

*Version • The procedure for configuring a file extension varies, depending on the version of the App-V package.*

The Virtual Package Editor lets you configure information such as the MIME type and the ProgId of the file extension.

#### **Configuring a File Extension in an App-V 5 Package**

### *Task To configure a file extension in your App-V 5 package:*

- **1.** In the View List under **Application Data**, click **File Extensions**.
- **2.** In the **File Extensions** explorer, click the file extension that you want to configure.
- **3.** In the **Settings** window, configure the settings as needed. For details about each setting, see [File Extension Settings](#page-1465-0).

#### **Configuring a File Extension in an App-V 4.x Package**

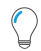

*Tip • To configure information such as the file in your virtual application that you want to launch for the file extension, the icon that should be used for the target, and the command-line arguments that should be used to launch the file, configure the settings for the target that contains the file extension. This is applicable to App-V 4.x packages. To learn more, see [Configuring](#page-1429-0)  [a Target in a Virtual Package.](#page-1429-0)*

*Task To configure a file extension in your App-V 4.x package:*

- **1.** In the View List under **Application Data**, click **Shortcuts**.
- **2.** In the **Targets** explorer, click the file extension that you want to configure.
- **3.** In the **Settings** window, configure the settings as needed. For details about each setting, see [File Extension Settings](#page-1465-0).

 $\big($ 

*Tip • The Virtual Package Editor lets you configure the settings for more than one file extension at a time. To learn more, see [Configuring the Value of a Setting for More Than One Item at a Time.](#page-1412-0)*

#### **Adding a Verb to a File Extension in a Virtual Package**

*Version • The procedure for adding a verb to a file extension varies, depending on the version of the App-V package.*

The Virtual Package Editor enables you to add a verb to a file extension to your App-V application.

## *Task To add a verb to a file extension in your App-V 5 package:* **1.** In the View List under **Application Data**, click **File Extensions**. **2.** In the **File Extensions** explorer, right-click the file extension that you want to be associated with the new verb, and then click **Add Verb**. The Virtual Package Editor adds the verb to the File Extensions explorer.

**Configuring a File Extension in an App-V 5 Package**

## $\big($

*Tip • To change the verb name, do one of the following:*

- **•** *In the File Extensions explorer, click the name of the new verb and then press F2. The Virtual Package Editor highlights the name of the verb, enabling you to edit it as needed.*
- **•** *In the File Extensions explorer, right-click the name of the new verb and then click Rename. The Virtual Package Editor highlights the name of the verb, enabling you to edit it as needed.*
- **•** *Select the new verb, and in the Settings window, change the value of the Name setting.*

### **Configuring a File Extension in an App-V 4.x Package**

*Task To add a verb to a file extension in your App-V 4.x package:*

- **1.** In the View List under **Application Data**, click **Shortcuts**.
- **2.** In the **Targets** explorer, under the appropriate target, right-click the file extension that you want to be associated with the new verb, and then click **Add Verb**.

The Virtual Package Editor adds the verb to the Targets explorer.

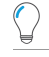

*Tip • To change the verb name, do one of the following:*

- **•** *In the Targets explorer, click the name of the new verb and then press F2. The Virtual Package Editor highlights the name of the verb, enabling you to edit it as needed.*
- **•** *In the Targets explorer, right-click the name of the new verb and then click Rename. The Virtual Package Editor highlights the name of the verb, enabling you to edit it as needed.*
- **•** *Select the new verb, and in the Settings window, change the value of the Name setting.*

### **Configuring a Verb for a File Extension in a Virtual Package**

*Version • The procedure for configuring a verb for a file extension varies, depending on the version of the App-V package.*

The Virtual Package Editor lets you configure information such as the display name and dynamic data exchange (DDE) settings of a file extension's verb.

#### **Configuring a File Extension in an App-V 5 Package**

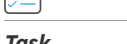

#### *Task To configure a verb in your App-V 5 package:*

- **1.** In the View List under **Application Data**, click **File Extensions**.
- **2.** In the **File Extensions** explorer, click the verb that you want to configure.
- **3.** In the **Settings** window, configure the settings as needed. For details about each setting, see [Verb Settings for a File](#page-1466-0)  [Extension.](#page-1466-0)

#### **Configuring a File Extension in an App-V 4.x Package**

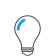

*Tip • To configure information such as the file in your virtual application that you want to launch with the verb, the icon that should be used for the target, and the command-line arguments that should be used to launch the file, configure the settings for the target that contains the verb. To learn more, see [Configuring a Target in a Virtual Package](#page-1429-0).*

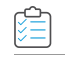

#### *Task To configure a verb in your App-V 4.x package:*

- **1.** In the View List under **Application Data**, click **Shortcuts**.
- **2.** In the **Targets** explorer, click the verb that you want to configure.
- **3.** In the **Settings** window, configure the settings as needed. For details about each setting, see [Verb Settings for a File](#page-1466-0)  [Extension.](#page-1466-0)

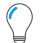

*Tip • The Virtual Package Editor lets you configure the settings for more than one verb at a time. To learn more, see [Configuring the Value of a Setting for More Than One Item at a Time.](#page-1412-0)*

#### **Removing a Verb from a File Extension in a Virtual Package**

*Version • The procedure for removing a verb from a file extension varies, depending on the version of the App-V package.*

#### **Removing a Verb from a File Extension in an App-V 5 Package**

*Task To remove a verb from a file extension in your App-V 5 package:* **1.** In the View List under **Application Data**, click **File Extensions**. **2.** In the **File Extensions** explorer, right-click the verb that you want to remove, and then click **Remove**.

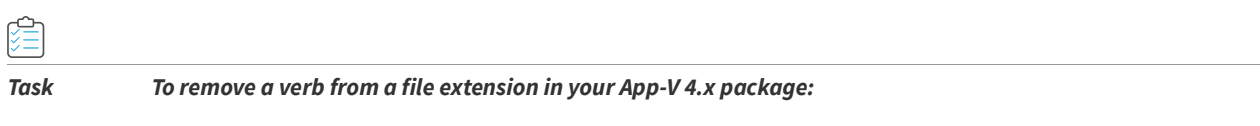

### **Removing a Verb from a File Extension in an App-V 4.x Package**

- **1.** In the View List under **Application Data**, click **Shortcuts**.
- **2.** In the **Targets** explorer, right-click the verb that you want to remove, and then click **Remove**.

#### **Removing a File Extension from a Virtual Package**

*Version • The procedure for removing a file extension varies, depending on the version of the App-V package.*

#### **Removing a File Extension from an App-V 5 Package**

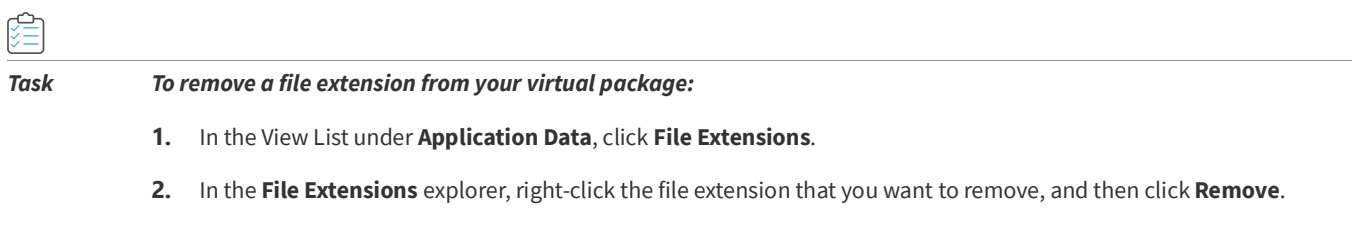

#### **Removing a File Extension from an App-V 4.x Package**

*Task To remove a file extension from your virtual package:*

- **1.** In the View List under **Application Data**, click **Shortcuts**.
- **2.** In the **Targets** explorer, right-click the file extension that you want to remove, and then click **Remove**.

## **Creating Scripts that Run Before or After the App-V Application Is Streamed or Launched**

The Virtual Package Editor lets you add to your App-V package scripts that you want to be run at various stages: before or after the App-V application is streamed to the client, or before or after the App-V application is launched. You can create scripts that make changes that your application requires, either in the App-V environment or on the client system outside the virtual environment. For example, you may want to launch a script that ensures that a particular file or registry entry exists, or that synchronizes data inside the virtual environment with data outside the virtual environment.

Two different types of scripting are available:

- **• Single command (HREF)**—The App-V package references an external script or an executable file. The contents of the script are launched directly on the client system. The Command Prompt window is not displayed unless the process that is being called opens it.
- **• Command script (SCRIPTBODY)**—The contents of the script are stored in the App-V package and copied to a temporary .bat file in the root folder (typically under the Q drive) of the App-V package on the client system. The .bat file is launched from a visible Command Prompt window.

You can use either type of scripting to call an executable file that exists in the folder on the virtual application server where the App-V package is stored.

Each script that you create is associated with a target in your virtual package. Each target in your virtual package can contain one or more entry points, such as scripts and shortcuts. At the target level, the Virtual Package Editor enables you to configure information such as the file in your virtual application that you want to launch and the command-line arguments that should be used to launch the file. For a script, the Virtual Package Editor enables you to configure information such as when you want the script to be launched.

### **Adding a Script to a Target in a Virtual Package**

The Virtual Package Editor enables you to add to your virtual package a script that you want to be run at various stages: before or after the App-V application is streamed to the client, or before or after the App-V application is launched.

You can associate a script with any target in your App-V package. To learn how to add a new target, see [Adding a Target to](#page-1428-0)  [a Virtual Package](#page-1428-0).

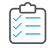

*Task To add a script to a target in your virtual package:*

- **1.** In the View List under **Application Data**, click **Shortcuts**.
- **2.** In the **Targets** explorer, under the target that you want to contain the new script, right-click the **Scripting** folder, and then click **Add Script**.

The Virtual Package Editor adds the script to the Targets explorer.

### **Configuring a Script in a Virtual Package**

For App-V 4.x packages, you can use Virtual Package Editor to configure script information, such as when you want a script to be launched.

*Tip • To configure information such as the file in your virtual application that you want to be associated with the script, the icon that should be used for the target, and the command-line arguments that should be used to launch the file, configure the settings for the target that contains the shortcut. To learn more, see [Configuring a Target in a Virtual Package](#page-1429-0).*

*Task To configure a script in your virtual package:*

- **1.** In the View List under **Application Data**, click **Shortcuts**.
- **2.** In the **Targets** explorer, click the script that you want to configure.
- **3.** In the **Settings** window, configure the settings as needed. For details about each setting, see [Scripting Settings.](#page-1482-0)

To learn how to trigger the appropriate behavior if the script fails, see [Causing the App-V Application to Close After a](#page-1440-0)  [Script Failure.](#page-1440-0)

**4.** In the **Script** window, enter your script: either a one-line command or the body of the script.
*Tip • The Virtual Package Editor lets you configure the settings for more than one script at a time. To learn more, see [Configuring the Value of a Setting for More Than One Item at a Time.](#page-1412-0)*

### **Guidelines for Entering Script**

Note the following guidelines when you are entering script in the Shortcuts view.

- **•** If you are entering script for the command script (Scriptbody) type of script, you can use any script language that the client operating system supports.
- **•** If you are entering script for the command script (Scriptbody) type of script, you can use command processor commands such as CHDIR and MOVE in your script.

If you are entering script for the single command (HREF) type of script, command processor commands cannot be used, unless you launch cmd.exe to run the script.

**•** The Virtual Package Editor automatically adds the proper escape sequence for a newline character (\n), if appropriate, to the App-V package that it generates. Thus, to end a line and start a new one, simply press Enter; avoid entering a newline character (\n).

The Virtual Package Editor also automatically adds the backslash character (\) if you enter a backslash, resulting in a double backslash (\\) in the App-V package. Thus, if you are specifying a path, do not use the escape character.

**•** If you are entering script for the single command (HREF) type of script, ensure that you enter only one line of script. If you enter more than one line, the Virtual Package Editor ignores all of the lines after the first line.

Note that if you are using the command script (Scriptbody) type of script, you can enter more than one line of script.

### **Causing the App-V Application to Close After a Script Failure**

If you have added a script that you want to be run for your App-V package, you can also specify the conditions under which the App-V package should be closed or the App-V package streaming should be stopped.

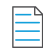

 $\overline{C}$ 

*Note • If you specify Post-shutdown for the Event setting of the script, any values that you specify for the Success Result setting and the Abort Result setting are ignored.*

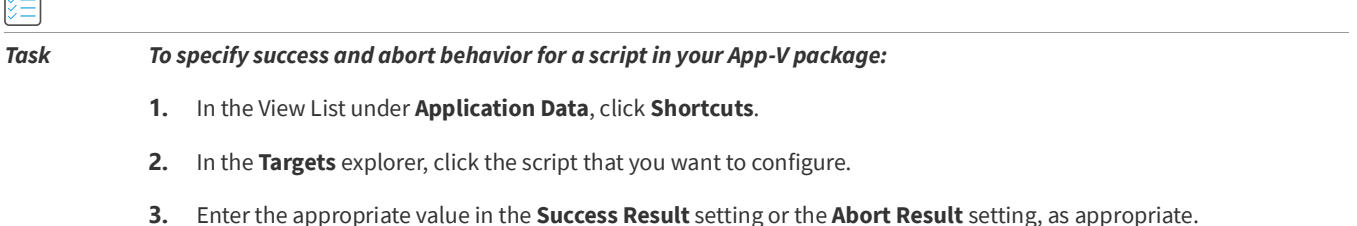

*Note • In some versions of App-V, unexpected results could occur if you specify values for both the Success Result setting and the Abort Result setting.*

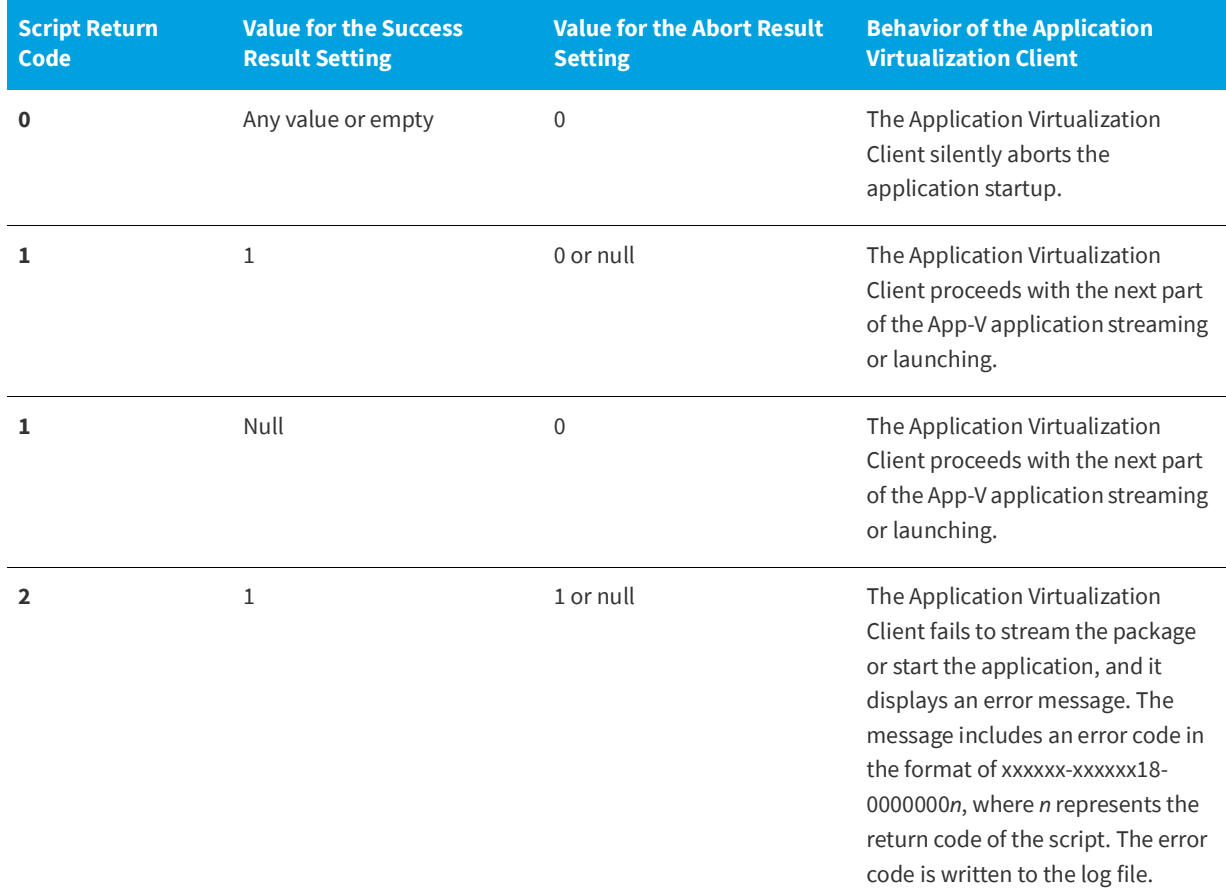

**Table 12-6 •** Client Behavior for Various App-V Package Settings and Script Return Codes

### **Removing a Script from a Virtual Package**

*Task To remove a debug tool from your virtual package:*

- **1.** In the View List under **Application Data**, click **Shortcuts**.
- **2.** In the **Targets** explorer, right-click the script that you want to remove, and then click **Remove**.

# **Specifying the Application Path for a File in a Virtual Package**

*Version • This information applies to App-V 5 packages.*

An application path is a list of directories for the search path that the system should use to load DLLs and other files for the application. These directories are added to the beginning of the system PATH environment variable.

The Virtual Package Editor enables you to create application paths for your virtual application in the virtual environment.

Note that the application paths that are configured in an App-V package affect only the application in your App-V package. They do not affect any other App-V packages that are streamed to the Application Virtualization Client, and they do not affect any products that are installed to the client system.

### **Adding an Application Path to a Virtual Package**

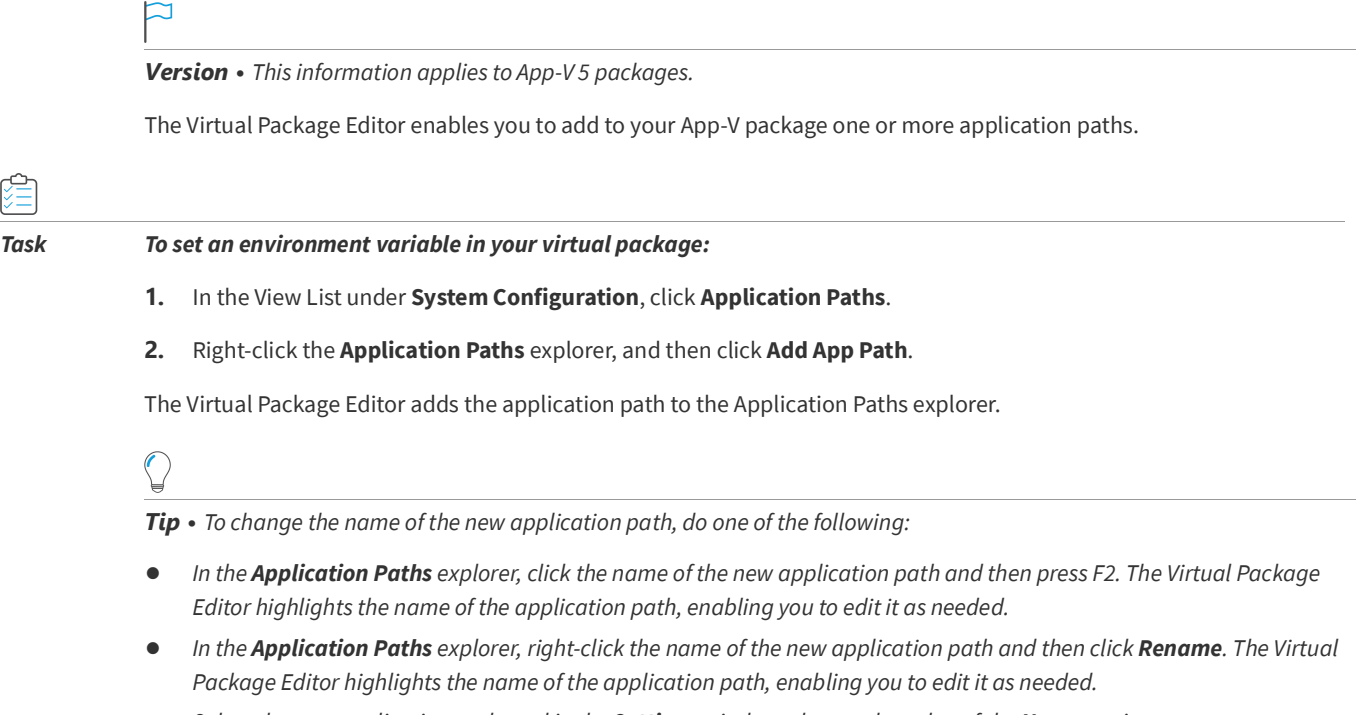

### **•** *Select the new application path, and in the Settings window, change the value of the Name setting.*

### **Configuring an Application Path in a Virtual Package**

*Version • This information applies to App-V 5 packages.*

The Virtual Package Editor lets you specify details for each application path in your App-V package.

*Tip • The Virtual Package Editor lets you configure the settings for more than one application path at a time. To learn more, see [Configuring the Value of a Setting for More Than One Item at a Time.](#page-1412-0)*

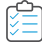

*Task To configure an application path in your virtual package:*

- **1.** In the View List under **System Configuration**, click **Application Paths**.
- **2.** In the **Application Paths** explorer, click the environment variable that you want to set.
- **3.** In the **Settings** window, configure the settings as needed. For details about each setting, see [Application Paths View](#page-1460-0).

### **Removing an Application Path from a Virtual Package**

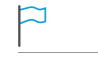

*Version • This information applies to App-V 5 packages.*

倉

*Task To remove an application path from your virtual package:*

- **1.** In the View List under **System Configuration**, click **Application Paths**.
- **2.** In the **Application Paths** explorer, right-click the application path that you want to remove, and then click **Remove**.

# **Configuring Virtual Services**

Windows services are executable files that Windows–based systems run in the background to manage various system tasks. A service is an executable file, but it must be designed as a service; you cannot automatically use an arbitrary executable file as a service. Windows services can be configured to run every time that the system starts or on demand when needed. The Virtual Package Editor enables you to configure services that you want to include in your App-V package so that they are available in the virtual environment.

## **Adding a Virtual Service to a Virtual Package**

The Virtual Package Editor enables you to add virtual services to your App-V package so that they are available in the virtual environment.

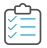

*Task To add a virtual service to your virtual package:*

- **1.** In the View List under **System Configuration**, click **Virtual Services**.
- **2.** Right-click the **Virtual Services** explorer and then click **Add Virtual Service**.

The Virtual Package Editor adds a new service.

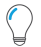

*Tip • To change the name of the new service, do one of the following:*

**•** *In the Targets explorer, click the name of the new service and then press F2. The Virtual Package Editor highlights the name of the service, enabling you to edit it as needed.*

- **•** *In the Targets explorer, right-click the name of the new service and then click Rename. The Virtual Package Editor highlights the name of the service, enabling you to edit it as needed.*
- **•** *Select the new service, and in the Settings window, change the value of the Display Name setting.*

## **Configuring a Virtual Service in a Virtual Package**

If your virtual package includes one or more virtual services, you can configure each service's settings to specify information such as the service name, the path to the executable file, and the type of service.

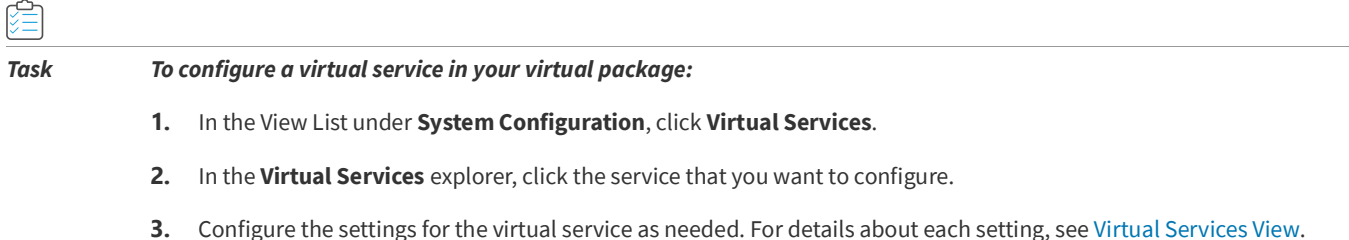

## **Removing a Virtual Service from a Virtual Package**

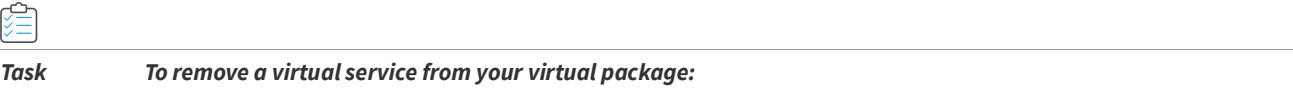

- **1.** In the View List under **System Configuration**, click **Virtual Services**.
- **2.** In the **Virtual Services** explorer, right-click the service that you want to remove, and then click **Remove**.

The Virtual Package Editor removes the service from your virtual package.

# **Testing and Troubleshooting Virtual Packages**

Once you have made the necessary changes for the files, folders, shortcuts, services, and other elements of your virtual package, you are ready to test the package. The Virtual Package Editor lets you optionally include the AdminStudio App-V Application Launcher with your App-V package if you want to test a newly saved App-V package locally before moving it to a deployment server.

Application Manager Analyze includes several Application Conflict Evaluators (ACEs) that may help you identify potential conflicts between different App-V packages, and between App-V packages and Windows Installer–based installations. Part of your testing strategy may involve using Analyze to detect potential conflicts.

If you encounter issues when running the App-V package, you can add to the package shortcuts that launch the Command Prompt window and the registry editor. These types of shortcuts may help you debug problems with an App-V package, since they enable you to examine the file system and view the registry while the virtual application is running in the virtual environment.

## **Using the App-V Application Launcher to Test the Virtual Package**

You can use the AdminStudio App-V Application Launcher to test a newly saved App-V package on a test machine before moving it to a deployment server.

If you want the Virtual Package Editor to include the App-V Application Launcher whenever you save the App-V package, enable the App-V Launcher save option. To learn more, see [Saving a Virtual Package.](#page-1409-0)

#### **Requirements for Using the App-V Application Launcher**

The machine on which you use the App-V Application Launcher to test an App-V package must meet the following requirements:

- **•** The Microsoft Application Virtualization Client must be installed.
- **•** The version of the Microsoft Application Virtualization Client that is present should be equal to or newer than the minimum client version of the App-V package. The Virtual Package Editor displays the minimum client version of the App-V package in the General Information view.
- **•** File streaming must be enabled because the App-V Application Launcher publishes the App-V package from a local file path. If file streaming is not enabled, the App-V Application Launcher displays an informative message asking if it can enable this functionality.

### **Starting the App-V Application Launcher**

When you save an App-V package in the Virtual Package Editor and the App-V Launcher save option is enabled, the Virtual Package Editor adds the App-V Application Launcher (AppVLauncher.exe) to the same folder as the App-V package every time that you save an App-V package.

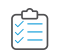

#### *Task To use the App-V Application Launcher for testing a virtual package:*

- **1.** In the Virtual Package Editor, open the App-V package that you want to test.
- **2.** Do one of the following:
	- **•** On the **View** menu, click **Show in Explorer**.
	- **•** Press CTRL+E.
	- **•** On the toolbar, click the **Explore** button.

A Windows Explorer window opens. It shows the folder that contains the .appv or .sft file, the .xml files, the AppVLauncher.exe file, possibly one or more .osd files, possibly a Registry.dat file, and possibly an icon folder.

If you have saved the App-V package as a new version one or more times, the folder may also contain a subfolder for each earlier version. The subfolders are named bkup\_*N*, where *N* represents the version number of the App-V package.

- **3.** Copy the contents of the folder (except for the bkup\_*N* folders) to a test machine that meets the aforementioned App-V Application Launcher requirements. The AppVLauncher.exe file should be in the same folder as the .appv or .sft file.
- **4.** Double-click the AppVLauncher.exe file.

If the App-V package has one target defined in the Shortcuts view (that is, if the App-V package has only one .osd file), the App-V Application Launcher starts the App-V application.

If the App-V package has more than one target defined in the Shortcuts view (that is, if the App-V package has two or more .osd files), the App-V Application Launcher displays a dialog box that lists each target, and it lets you select the one that you want to launch.

*Note • The first time that you use the App-V Application Launcher to run an application in an App-V package, the entire package is published to that machine; this includes all of the package's shortcuts and file extension associations in the package. If you then use the App-V Application Launcher to run any application in the App-V package again, the App-V Application Launcher unpublishes the package (and its shortcuts and file extension associations) before republishing the package.*

Also note that the AppVLauncher, exe file requires elevation. If you want to be able to test your App-V package in a lockeddown environment where end users will not have elevated privileges, you may want to use the App-V Application Launcher *once to launch and publish your App-V package with elevated privileges. Once you have done that, you can use the published shortcuts and file extension associations to start your application.*

## **Using Debug Tools with a Virtual Package**

The Virtual Package Editor lets you incorporate the following tools in a virtual package:

- **• Cmd.exe (x86)**—The 32-bit version of Cmd.exe on the local machine runs, and it has access to the virtual environment.
- **• Cmd.exe (x64)**—The 64-bit version of Cmd.exe on the local machine runs, and it has access to the virtual environment. This requires Microsoft Application Virtualization Client 4.6 or later, and it also require that the App-V package be published in a 64-bit environment.
- **• Regedit.exe**—Regedit.exe on the local machine runs, and it has access to the virtual environment.

These debug tools may help you troubleshoot issues in the virtual package.

*Important • It is recommended that you use the debug tools only for testing. Before you release your virtual package, remove these tools from the package.*

#### *Task To add a debug tool to your virtual package:*

- **1.** In the View List under **Application Data**, click **Shortcuts**.
- **2.** Right-click the **Targets** explorer, point to **Add Debug Tool**, and then point to the appropriate command:
	- **•** Cmd.exe (x86)
	- **•** Cmd.exe (x64)
	- **•** Regedit.exe

The Virtual Package Editor adds the debug tool to the Targets explorer. The debug tool includes a shortcut that you can use to launch the tool in the virtual environment.

Adding a debug tool to a virtual package is similar to adding a target. Therefore, if appropriate, you can perform other tasks for the debug tool, just as you can for a target. For example, if you want to launch a script whenever you launch the Command Prompt window to simulate run-time behavior, you can add a script to the debug tool.

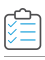

*Task To remove a debug tool from your virtual package:*

- **1.** In the View List under **Application Data**, click **Shortcuts**.
- **2.** In the **Targets** explorer, right-click the debug tool that you want to remove, and then click **Remove**.

## **Using the Virtual Package Editor to Resolve Application Conflict Evaluators (ACEs) in App-V Packages**

*Version • Some ACEs apply to particular versions of App-V packages. Version-specific differences are noted where appropriate.*

You can use Application Manager to run Application Conflict Evaluators (ACEs) and identify potential conflicts between different App-V packages, and between App-V packages and Windows Installer packages. The following table lists ACE tests that pertain to App-V packages, as well as troubleshooting tips for resolving the issues through the Virtual Package Editor.

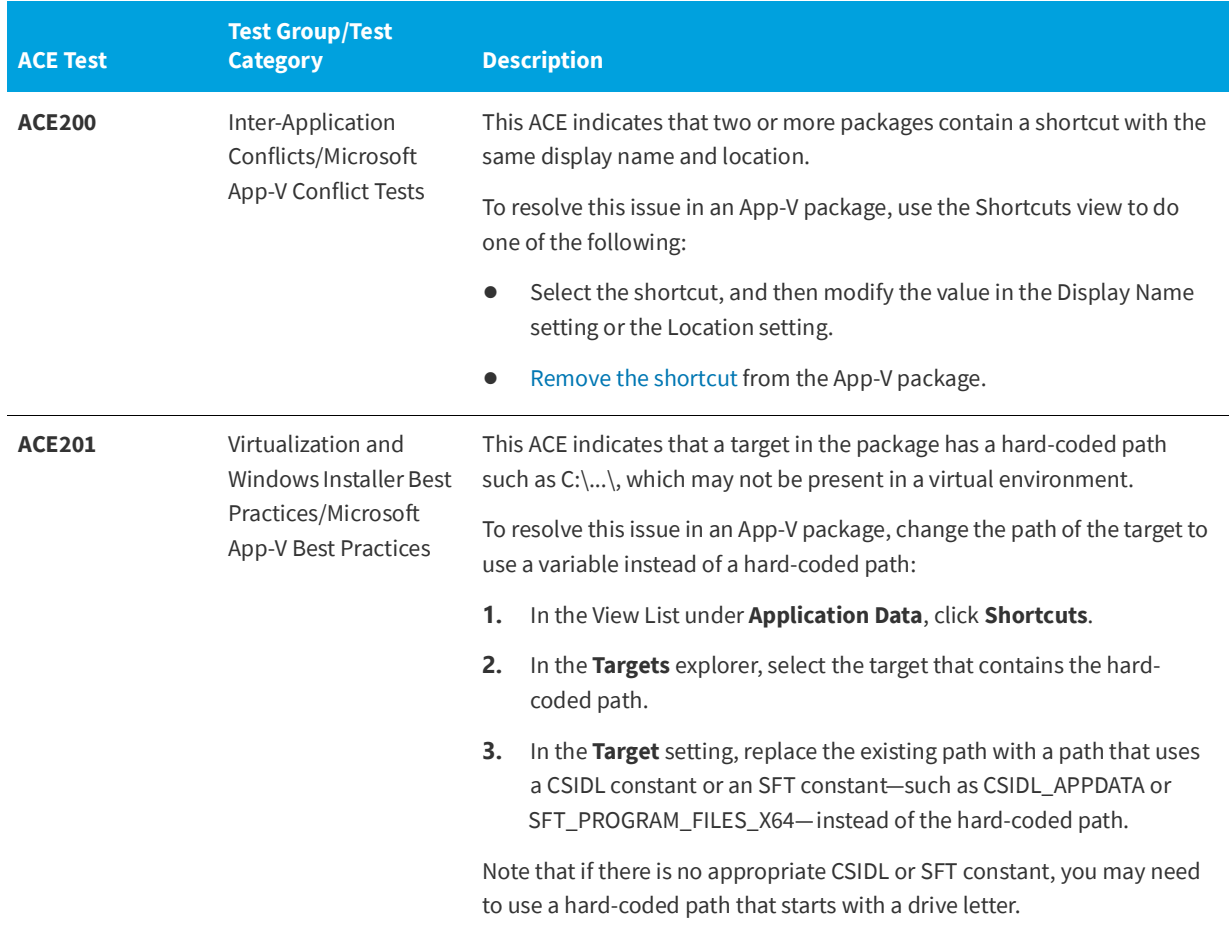

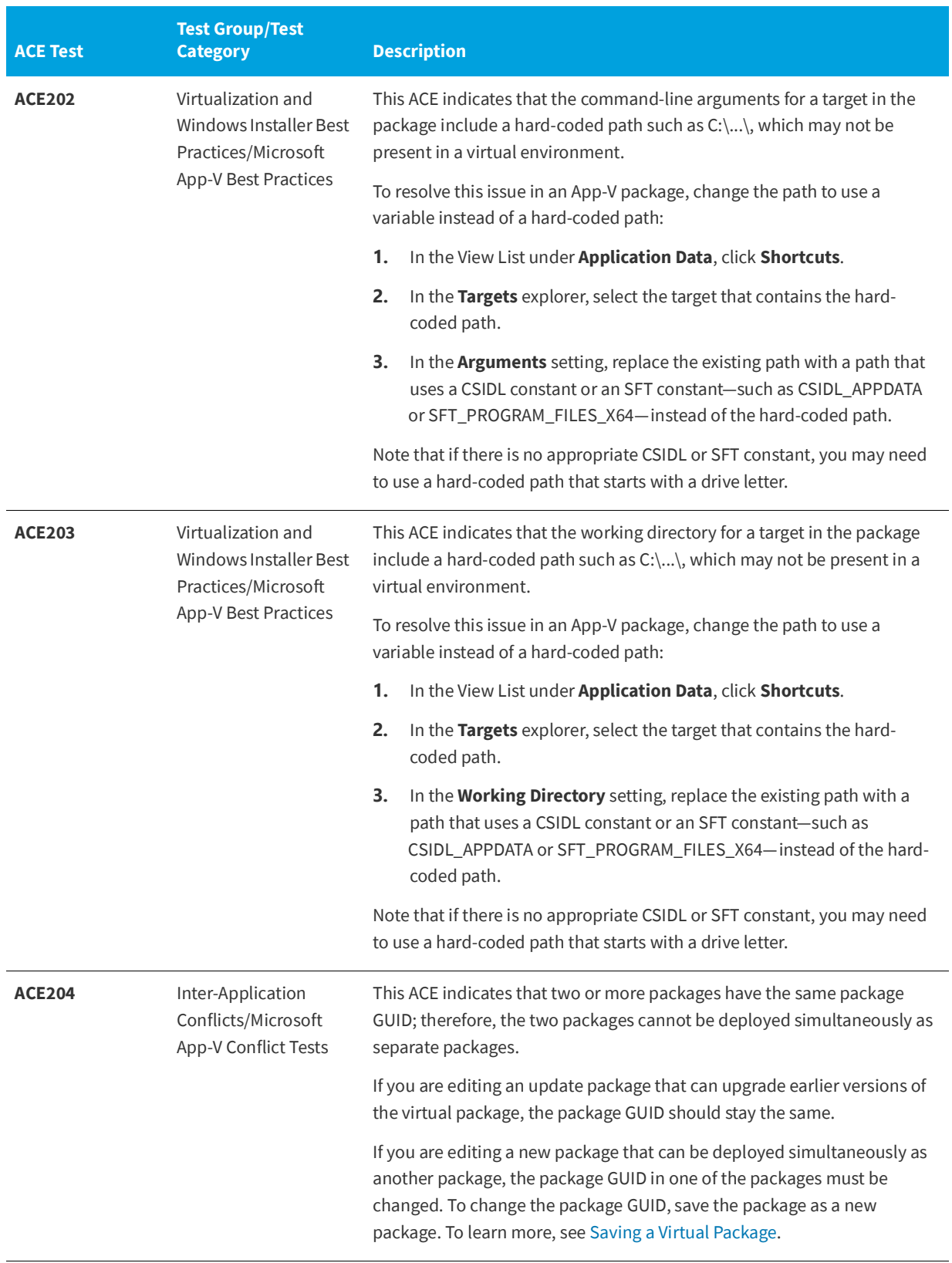

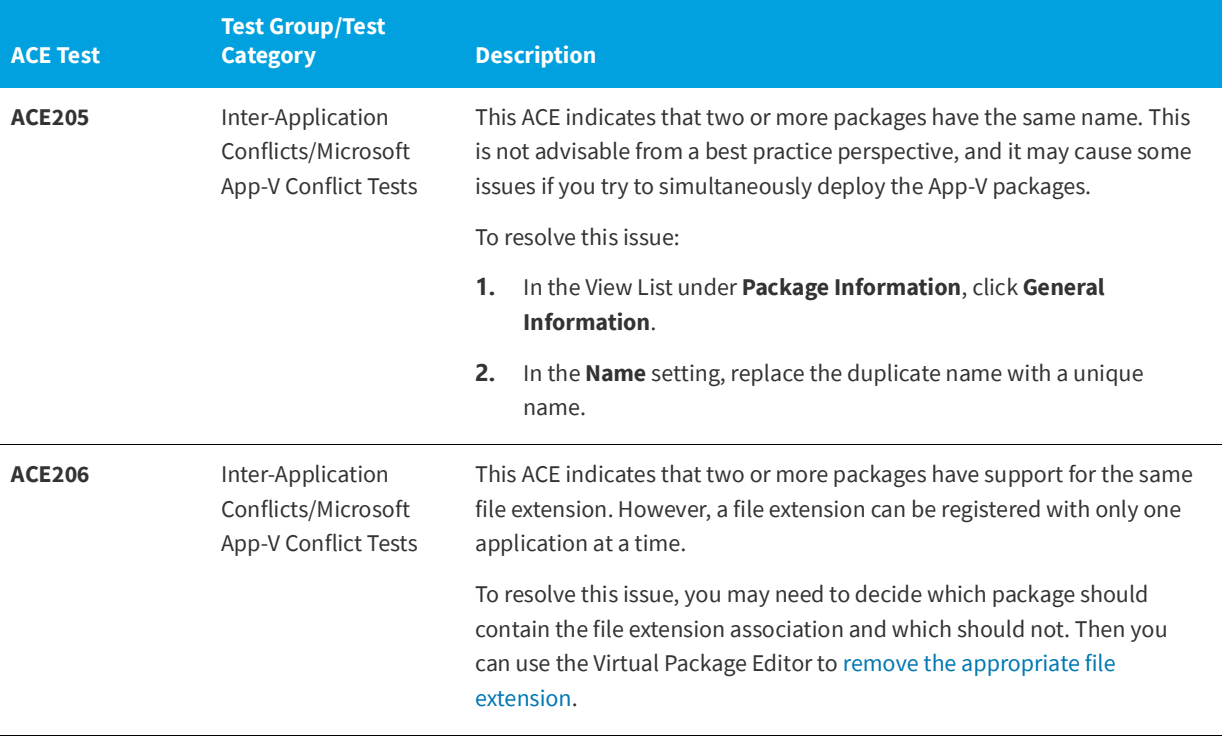

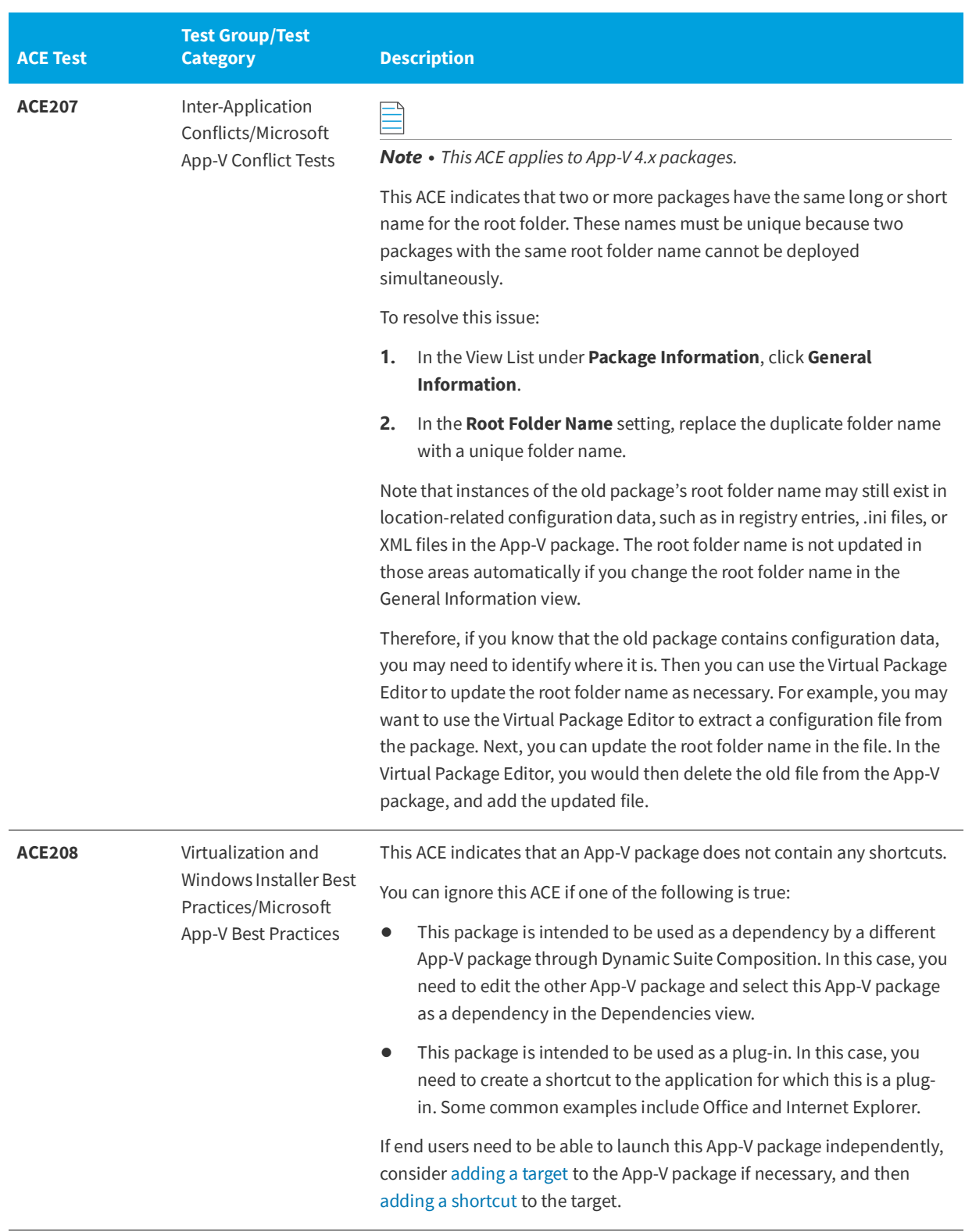

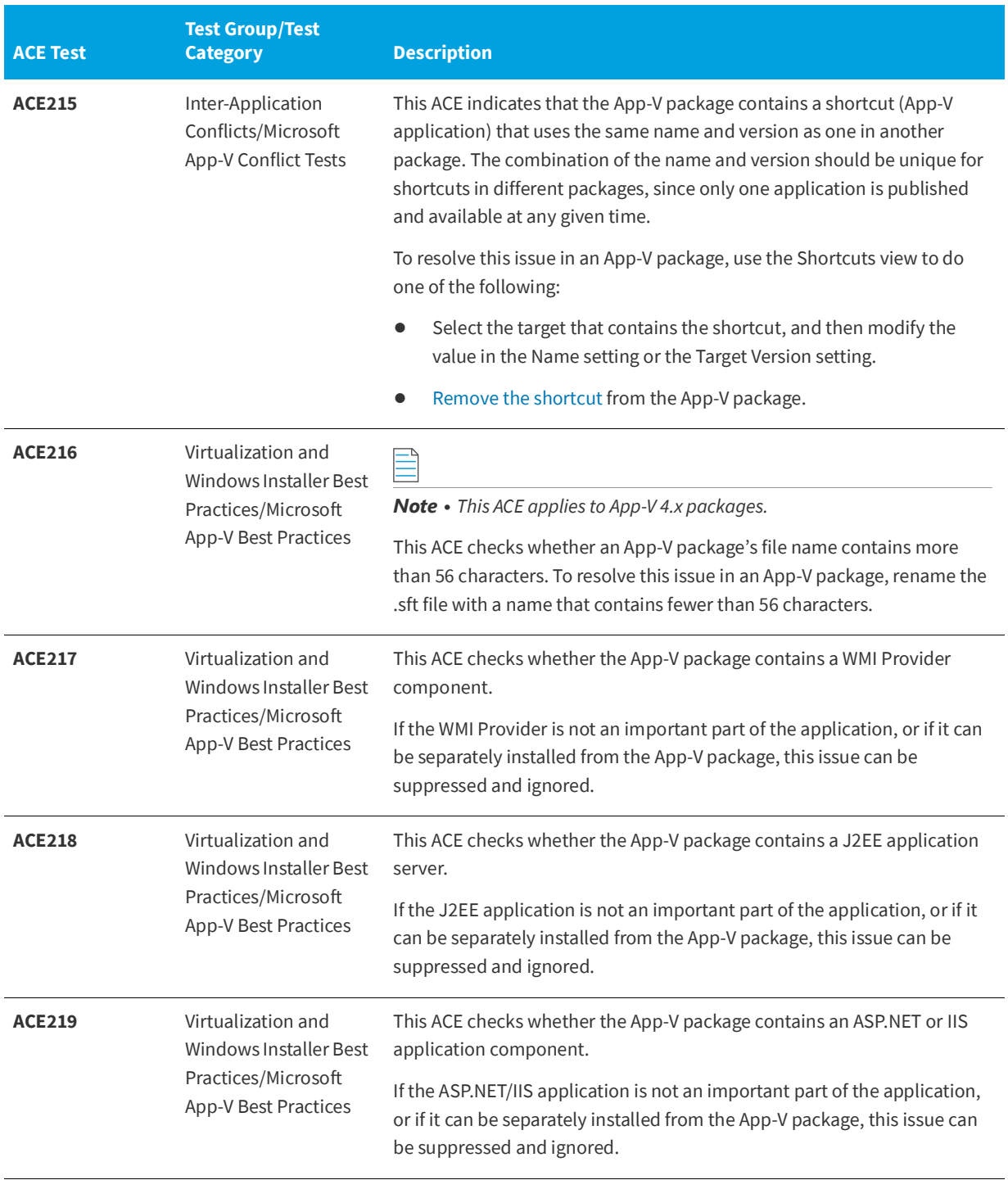

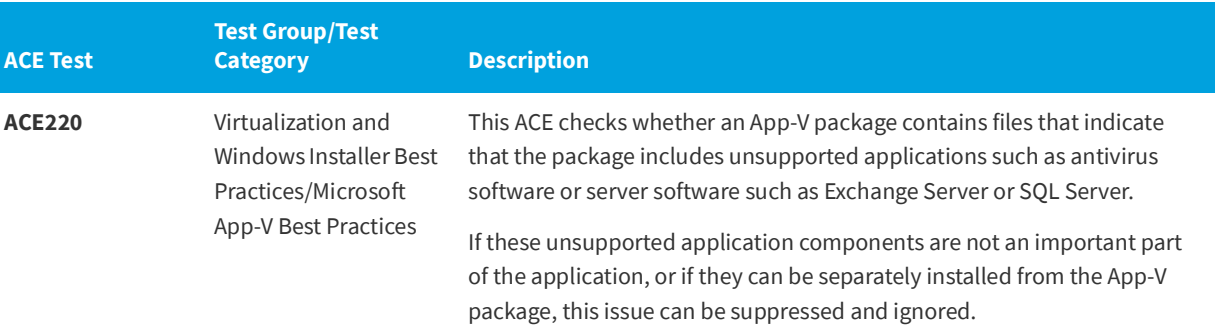

# **Virtual Package Editor Reference**

Reference information for the Virtual Package Editor is organized into the following sections:

#### **Table 12-8 •** Reference Sections

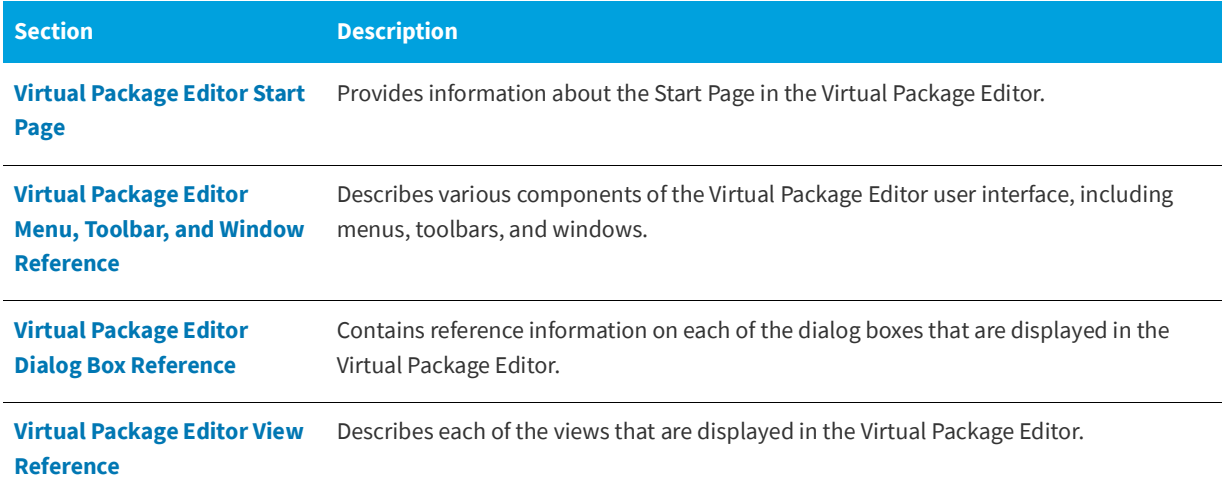

# <span id="page-1452-0"></span>**Virtual Package Editor Start Page**

The Virtual Package Editor Start Page is a tab that provides quick access to product information, to recently opened projects, and to Virtual Package Editor resources. The Start Page includes the following sections:

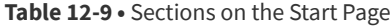

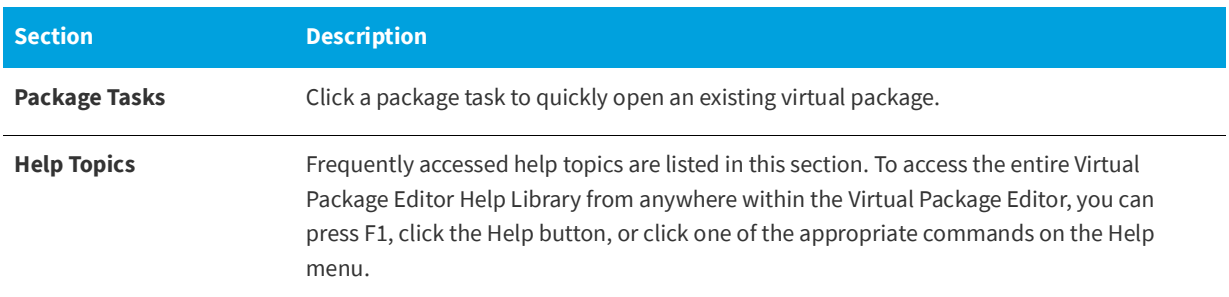

#### Table 12-9 · Sections on the Start Page (cont.)

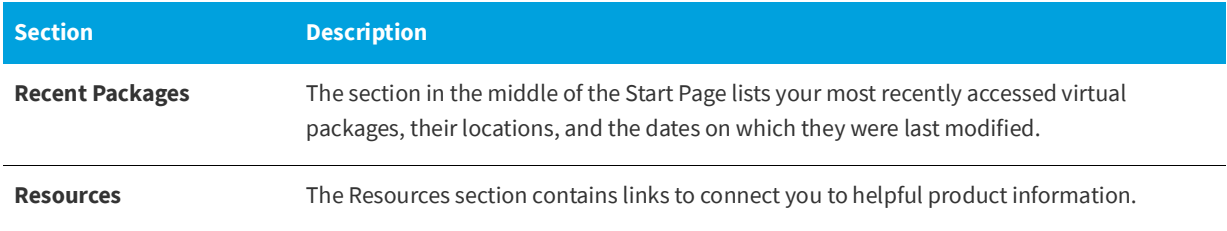

# <span id="page-1453-0"></span>**Virtual Package Editor Menu, Toolbar, and Window Reference**

This section describes the various components of the Virtual Package Editor user interface, including menus, toolbars, and windows.

### **Menus in the Virtual Package Editor**

The menus in the Virtual Package Editor are located on the menu bar, which is at the top of the Virtual Package Editor interface. Each menu contains a list of commands. Some of these commands have icons next to them so that you can quickly associate the command with the icon.

Each of the menus in the Virtual Package Editor is described in this section:

- **•** [File](#page-1453-1)
- **•** [Edit](#page-1454-0)
- **•** [View](#page-1455-0)
- **•** [Window](#page-1455-1)
- **•** [Help](#page-1456-0)

### <span id="page-1453-1"></span>**File Menu in the Virtual Package Editor**

The following table lists the File menu commands, as well as associated keyboard shortcuts and icons.

#### **Table 12-10 •** File Menu Commands

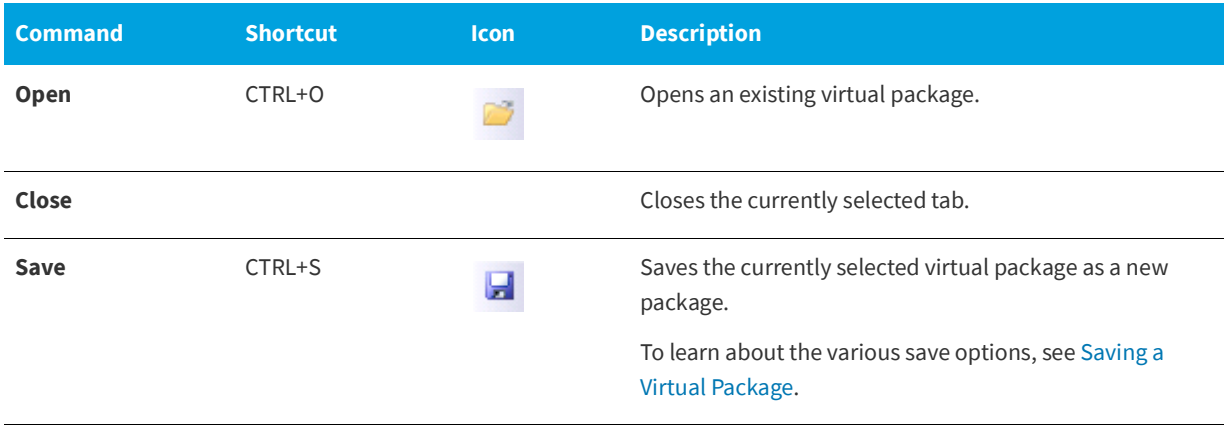

#### **Table 12-10 •** File Menu Commands (cont.)

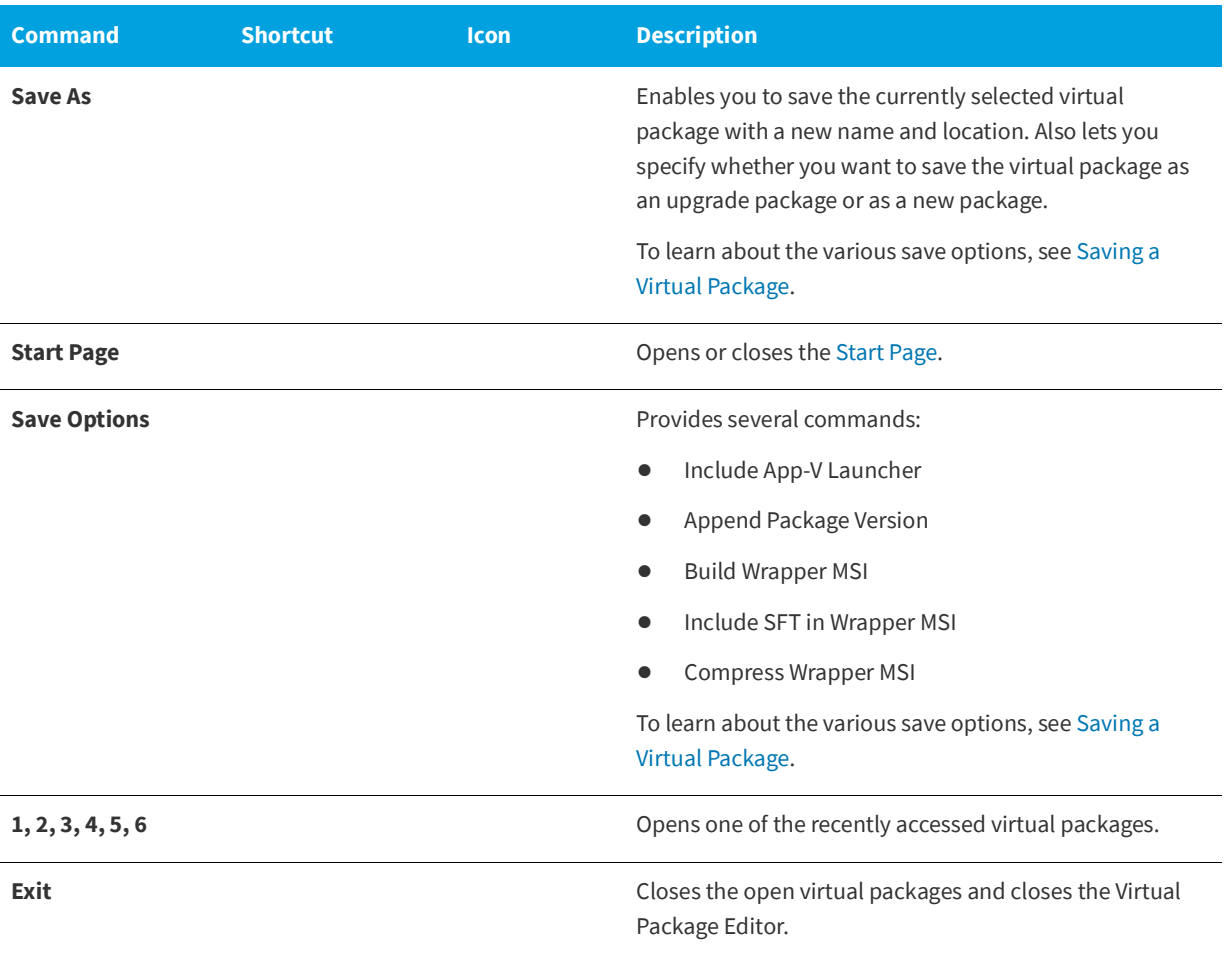

### <span id="page-1454-0"></span>**Edit Menu in the Virtual Package Editor**

The following table lists the Edit menu commands, as well as associated keyboard shortcuts and icons.

#### **Table 12-11 •** Edit Menu Commands

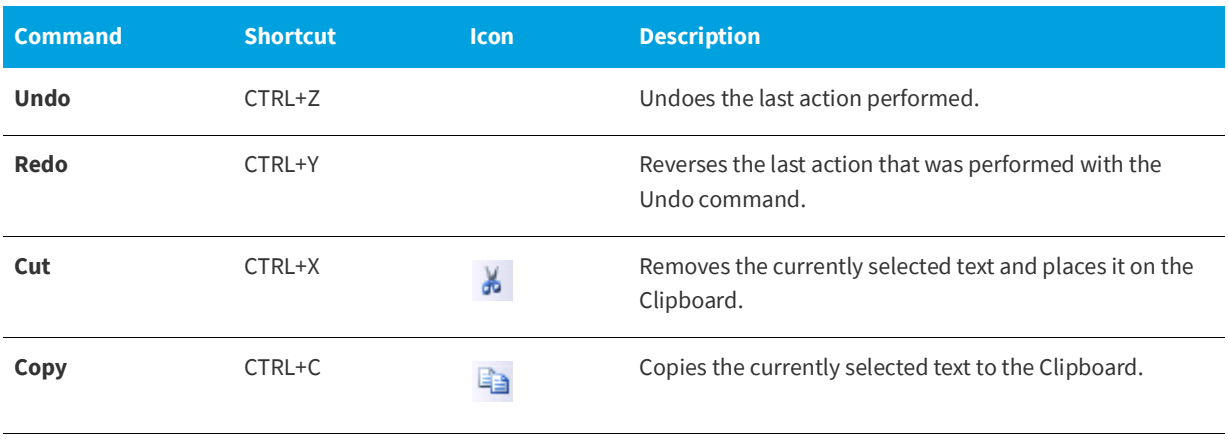

#### **Table 12-11 •** Edit Menu Commands (cont.)

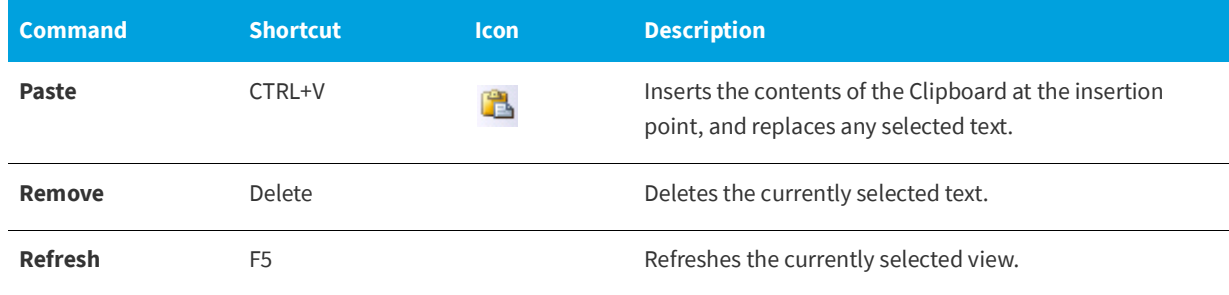

### <span id="page-1455-0"></span>**View Menu in the Virtual Package Editor**

The following table lists the View menu commands, as well as associated keyboard shortcuts and icons.

#### **Table 12-12 •** View Menu Commands

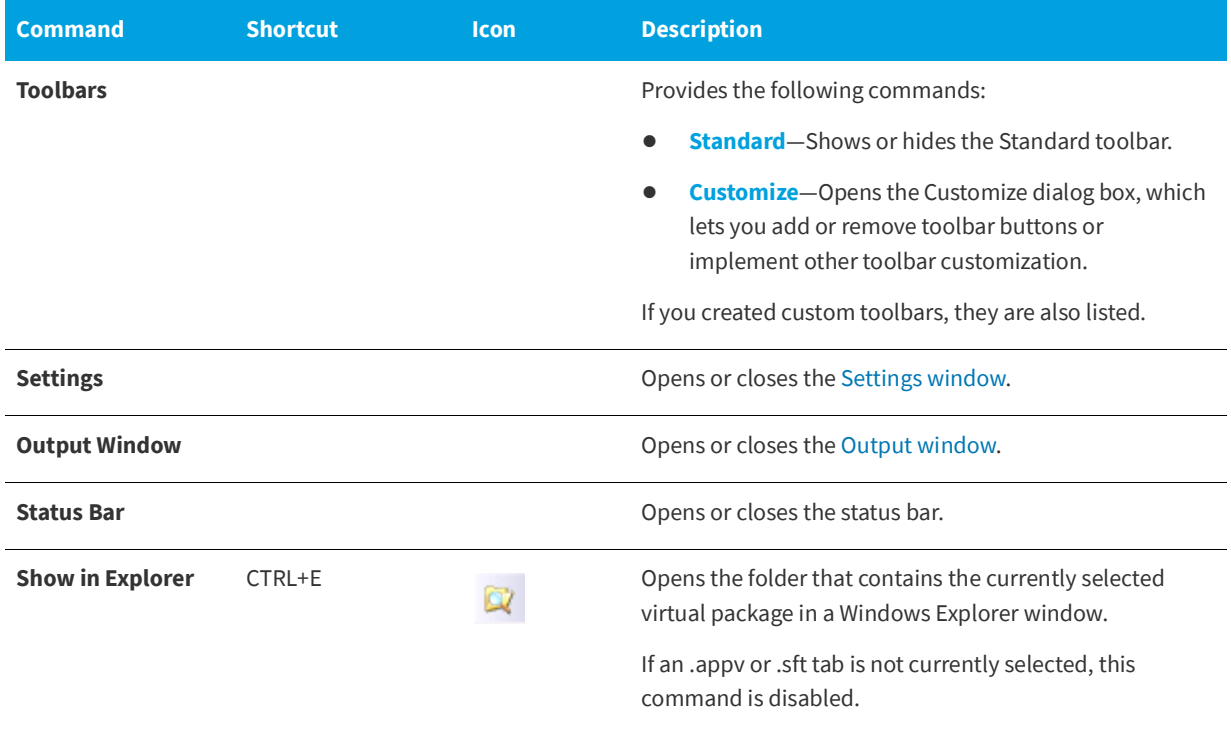

### <span id="page-1455-1"></span>**Window Menu in the Virtual Package Editor**

The following table lists the Window menu commands.

#### **Table 12-13 •** Window Menu Commands

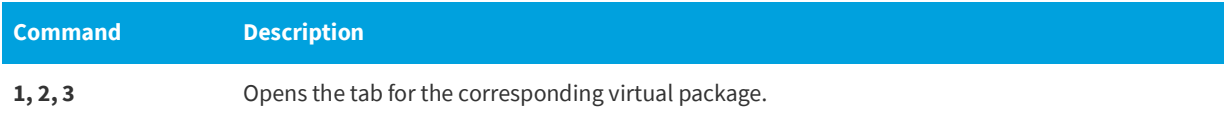

### <span id="page-1456-0"></span>**Help Menu in the Virtual Package Editor**

The following table lists the Help menu commands.

#### **Table 12-14 •** Help Menu Commands

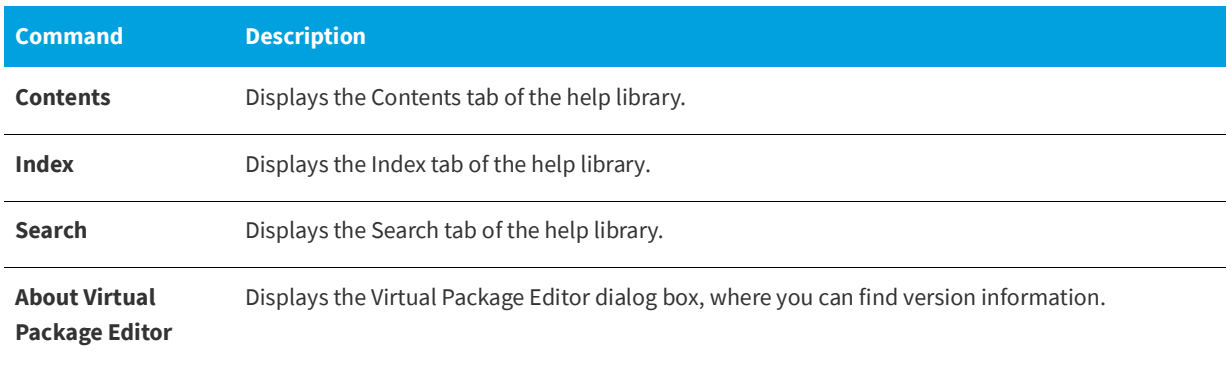

# **Standard Toolbar in the Virtual Package Editor**

The Virtual Package Editor interface offers one built-in toolbar that gives you quick access to frequently used menu commands: the Standard toolbar.

The following table lists all of the buttons on the Standard toolbar.

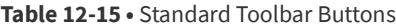

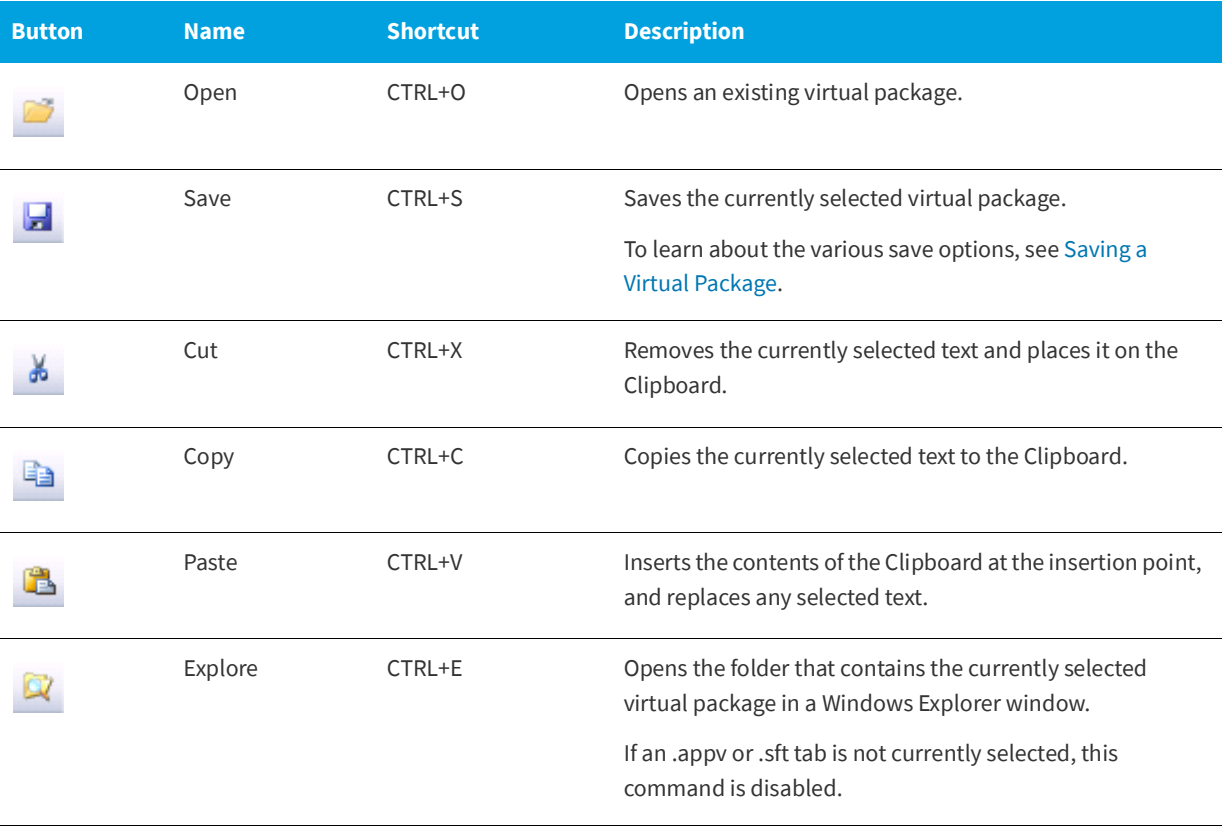

#### **Table 12-15 •** Standard Toolbar Buttons (cont.)

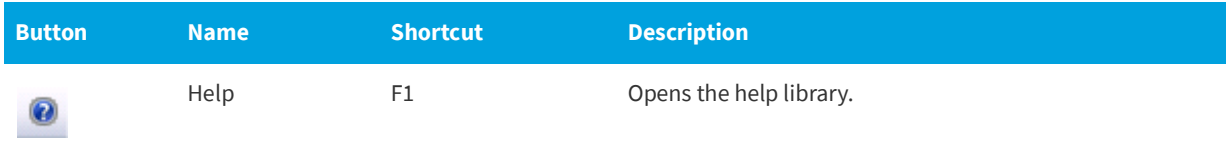

### **Script Window**

The Virtual Package Editor displays a Script window when you select a script in the Shortcuts view. Use the Script window to enter the script that you want to be run at various stages: before or after the App-V application is streamed to the client, or before or after the App-V application is launched.

To learn how to configure a script's settings and enter your script in the Script window, see [Configuring a Script in a Virtual](#page-1439-0)  [Package](#page-1439-0).

### <span id="page-1457-1"></span>**Settings Window**

The Settings window in the Virtual Package Editor contains a grid that lists information about the item that is selected in an open view.

The following table describes the buttons that are displayed above the settings in the Settings window.

**Table 12-16 •** Controls in the Settings Window

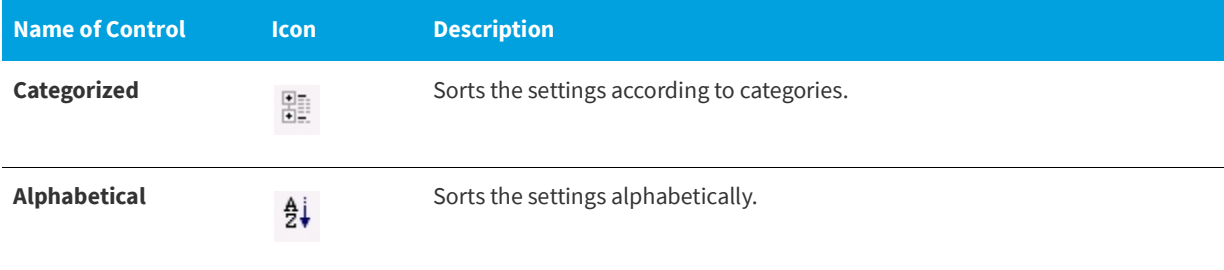

### <span id="page-1457-2"></span>**Output Window**

The Output window displays task-specific information such as details about the virtual package that you are opening. It also shows save information.

Note that closing the Output window clears its contents. The Virtual Package Editor automatically shows the Output window whenever a task—such as saving or opening a virtual package—generates output.

# <span id="page-1457-0"></span>**Virtual Package Editor Dialog Box Reference**

This section of the documentation describes dialog boxes that are displayed in the Virtual Package Editor.

- **•** [Browse for Folder](#page-1458-0)
- **•** [Edit Value](#page-1458-1)
- **•** [Save As](#page-1458-2)
- **•** [Select a File](#page-1459-1)
- **•** [Select a Folder](#page-1459-2)
- **•** [Select Files to Add to the Virtual Package](#page-1459-3)

### <span id="page-1458-0"></span>**Browse for Folder Dialog Box**

The Virtual Package Editor displays the Browse for Folder dialog box when you click the Browse Your Computer button in settings such as the Working Directory setting for the target that is selected in the Shortcuts view. The Browse for Folder dialog box lets you select an existing folder on your machine or create a new folder.

The Browse for Folder dialog box is also displayed when you right-click an item in the Files and Folders view and then click Add Folder. In this case, the Browse for Folder dialog box lets you select a local or network folder that you want to add to your virtual package.

### <span id="page-1458-1"></span>**Edit Value Dialog Box**

The Virtual Package Editor displays the Edit Value dialog box in the following scenarios:

- **•** You click the ellipsis button (...) in the Value Data setting for a registry value in the Registry view. The ellipsis button is displayed in this setting for a value type of REG\_BINARY or REG\_MULTI\_SZ. Use the Edit Value dialog box to specify the value data.
- **•** You click the ellipsis button (...) in the Group Dependencies setting or the Service Dependencies setting for a service in the Virtual Services view. Use the Edit Value dialog box to specify the groups or services that are required by the virtual service in your virtual package.

#### **Table 12-17 •** Edit Value Dialog Box Settings

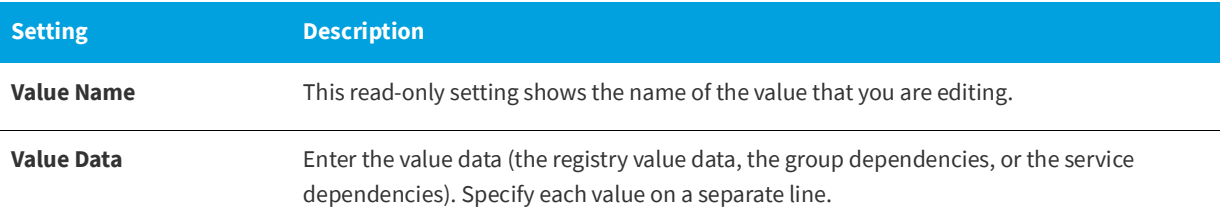

### <span id="page-1458-2"></span>**Save As Dialog Box**

The Save As dialog box lets you specify the name and location where you want to save your virtual package. This dialog box lets you specify whether you want to save the current virtual package as an update package or as a new package.

#### *Task To access the Save As dialog box:*

On the **File** menu, click **Save As**.

**Table 12-18 •** Save As Dialog Box Settings

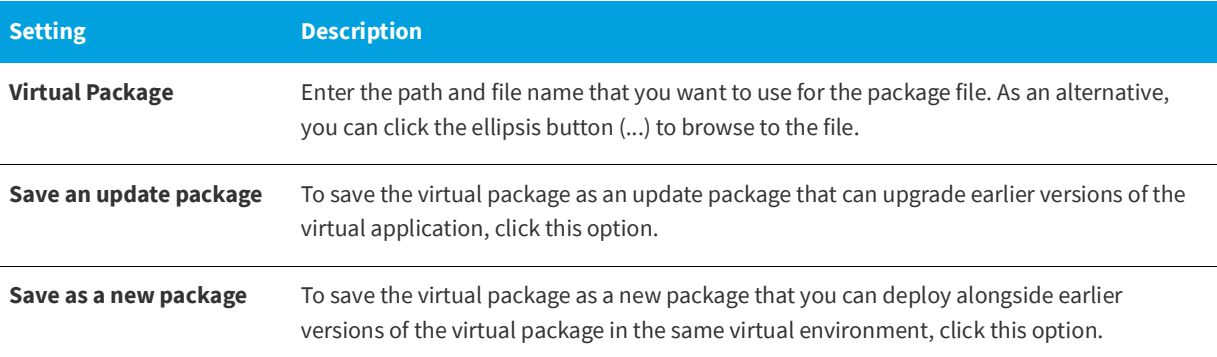

## <span id="page-1459-1"></span>**Select a File Dialog Box**

The Virtual Package Editor displays the Select a File dialog box when you click the Browse This Package button in settings such as the Target setting and the Icon setting for a target in the Shortcuts view. The Select a File dialog box displays the directory tree for your virtual package, enabling you to select the appropriate file.

## <span id="page-1459-2"></span>**Select a Folder Dialog Box**

The Virtual Package Editor displays the Select a Folder dialog box when you click the Browse This Package button in settings such as the Working Directory setting for a target in the Shortcuts view. The Select a Folder dialog box displays the directory tree for your virtual package, enabling you to select the appropriate folder that you want to use as the working directory for the selected target.

## <span id="page-1459-3"></span>**Select Files to Add to the Virtual Package Dialog Box**

The Virtual Package Editor displays the Select Files to Add to the Virtual Package dialog box when you right-click a folder in the Files and Folders view and then click Add Files. The dialog box lets you select local or network files that you want to add to your virtual package.

# <span id="page-1459-0"></span>**Virtual Package Editor View Reference**

The View List in the left pane is a navigational element that consists of folders and subnodes that you can click to open various areas within the Virtual Package Editor. Each folder and subnode in the View List represents a view within the Virtual Package Editor. The Virtual Package Editor View Reference section describes each of the subnode views.

- **•** [Application Paths View](#page-1460-0)
- **•** [Asset Intelligence View](#page-1460-1)
- **•** [Dependencies View](#page-1462-0)
- **•** [Environment Variables View](#page-1463-0)
- **•** [File Extensions View](#page-1464-0)
- **•** [Files and Folders View](#page-1468-0)
- **•** [General Information View](#page-1471-0)
- **•** [Registry View](#page-1475-0)
- **•** [Shortcuts View](#page-1477-0)
- **•** [Virtual Services View](#page-1483-0)

### <span id="page-1460-0"></span>**Application Paths View**

#### $\overline{\mathbf{u}}$

*Version • The Application Paths view is available for App-V 5 packages.*

When you select an application path variable in the Application Paths view, the following settings are available.

**Table 12-19 •** Settings in the Application Paths View

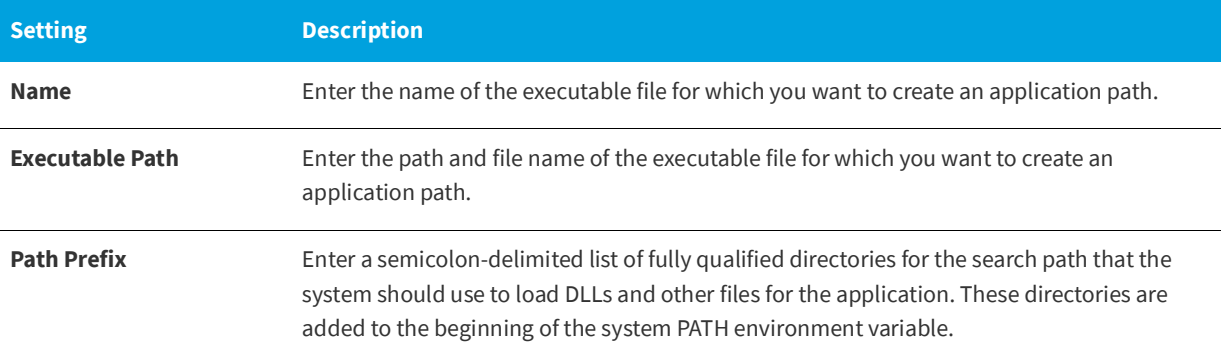

### <span id="page-1460-1"></span>**Asset Intelligence View**

Asset intelligence is used to enhance the inventory capabilities of Microsoft System Center 2012 Configuration Manager by extending hardware inventory and adding license management functionality. The System Center 2012 Configuration Manager asset intelligence features can report application data such as digital PID, MSI product codes, and publisher names for each virtual application registered on a client computer.

In App-V 5 packages, asset intelligence information is incorporated into the package itself, with the information being captured during sequencing.

You can view and modify Asset Intelligence properties of an App-V 5.0 package by selecting **Asset Intelligence** under **Package Information** in the Virtual Package Editor tree, and then selecting an Asset Intelligence entry in the pane on the right.

The following settings are available on this view.

**Table 12-20 •** App-V Package Settings in the Asset Intelligence View

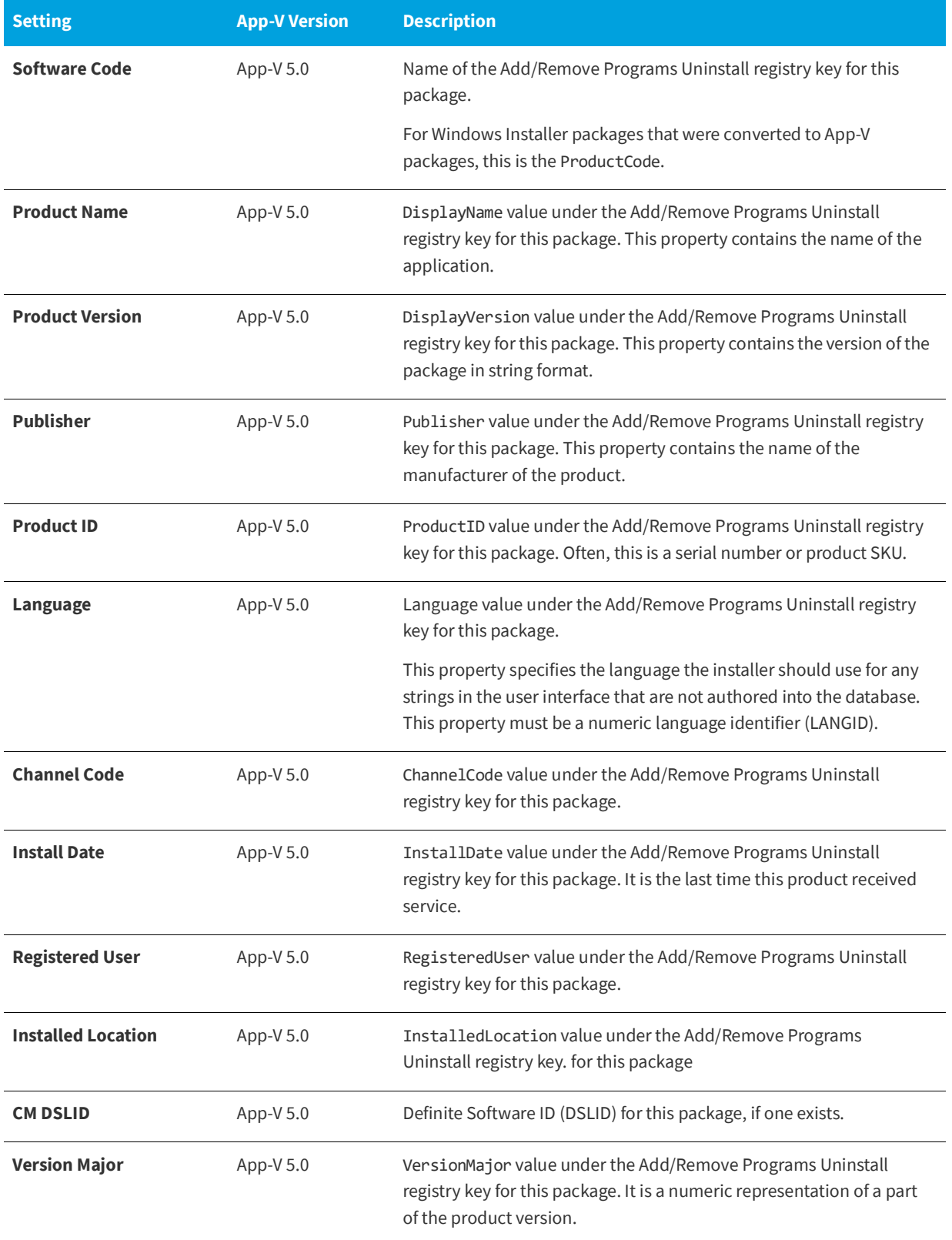

**Table 12-20 •** App-V Package Settings in the Asset Intelligence View (cont.)

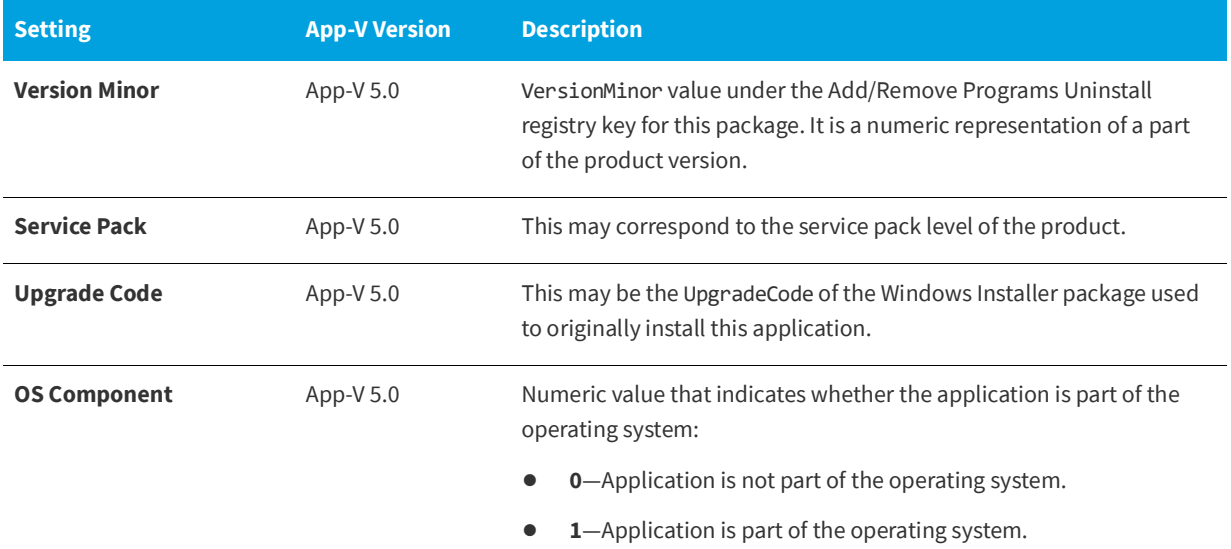

### <span id="page-1462-0"></span>**Dependencies View**

*Version • The Dependencies view is available for App-V 4.x packages.*

The Dependencies view is where you specify other App-V packages that the open App-V package requires.

### **Icons in the Dependencies View**

The Dependencies explorer in the Dependencies view uses different icons to help you distinguish between different types of items. Following is a list of the possible icons in the Dependencies view.

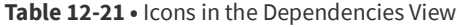

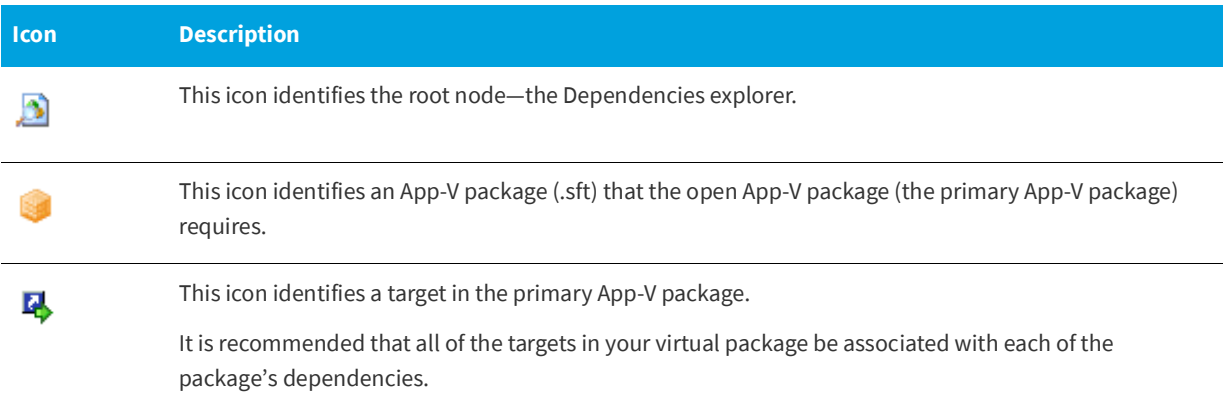

### **Settings in the Dependencies View**

The settings that are displayed in the Dependencies view differ, depending on whether you select an App-V package (.sft file) or a target in this view:

- **•** .sft Settings
- **•** Target Settings

### **.sft Settings**

When you select an .sft file in the Dependencies view, the following settings are available.

**Table 12-22 •** .sft Settings in the Dependencies View

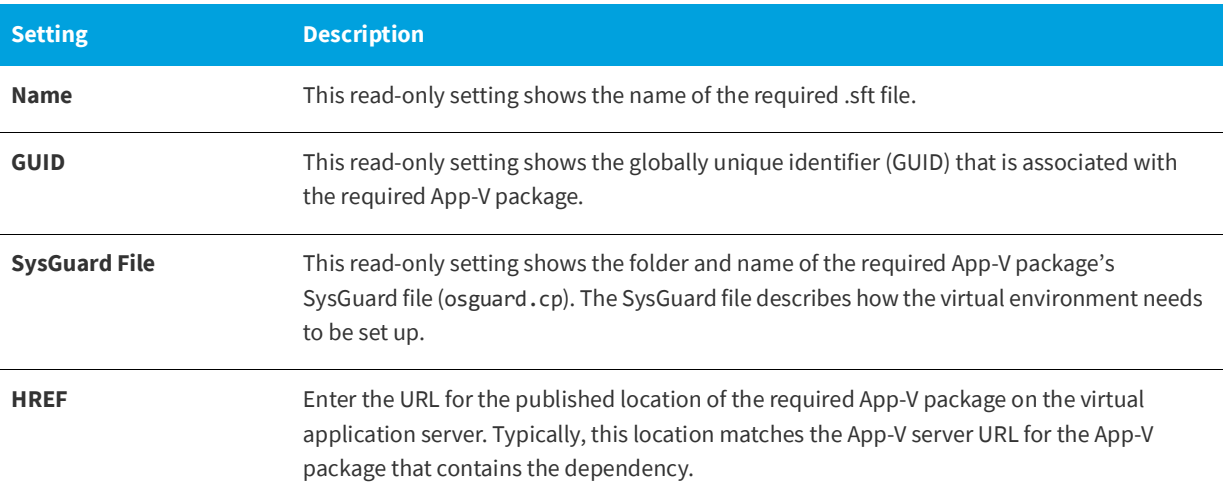

#### **Target Settings**

When you select a target in the Dependencies view, the following settings are available.

**Table 12-23 •** Target Settings in the Dependencies View

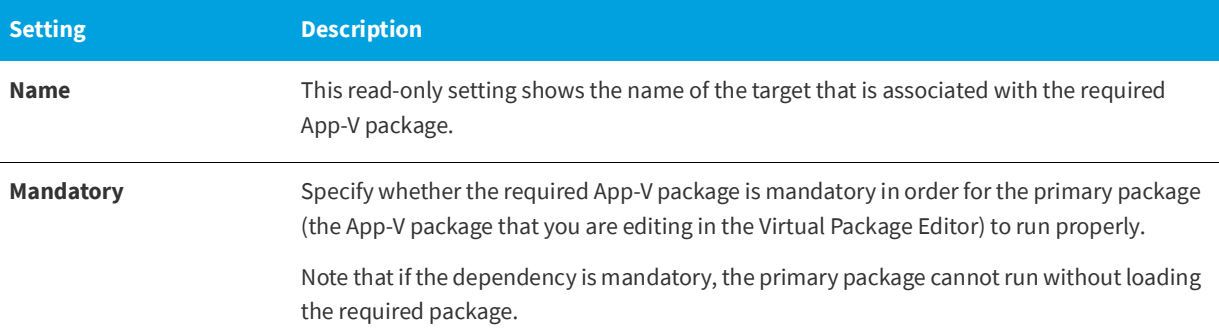

## <span id="page-1463-0"></span>**Environment Variables View**

### $\mathfrak{a}$

*Version • The Environment Variables view is available for App-V 5 packages. The environment variable settings are also available when you select an environment variable in the Shortcuts view for App-V 4.x packages.*

When you select an environment variable, the following settings are available.

#### **Table 12-24 •** Environment Variable Settings

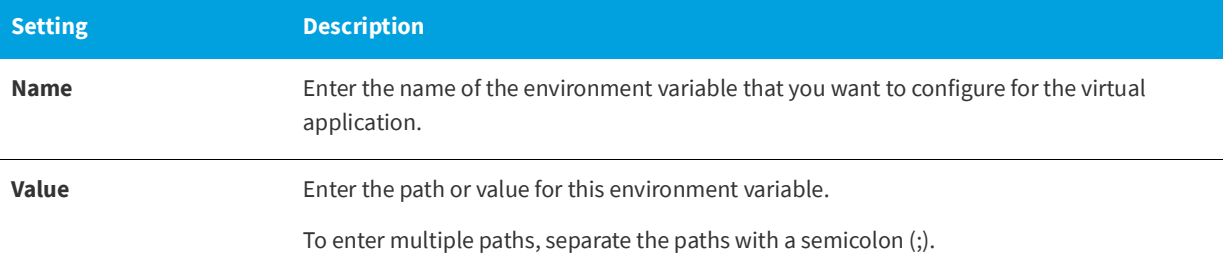

### <span id="page-1464-0"></span>**File Extensions View**

#### ⊐

*Version • The File Extensions view is available for App-V 5 packages. The file extension settings are also available when you select a file extension in the Shortcuts view for App-V 4.x packages.*

The File Extensions view (for an App-V 5 package) and the Shortcuts view (for an App-V 4.x package) enable you to associate a file extension with an application file.

#### **Icons for File Extensions**

The File Extensions explorer in the File Extensions view (for an App-V 5 package) and the Shortcuts view (for an App-V 4.x package) uses different icons to help you distinguish between different types of items. Following is a list of the possible icons.

#### **Table 12-25 •** Icons for File Extensions

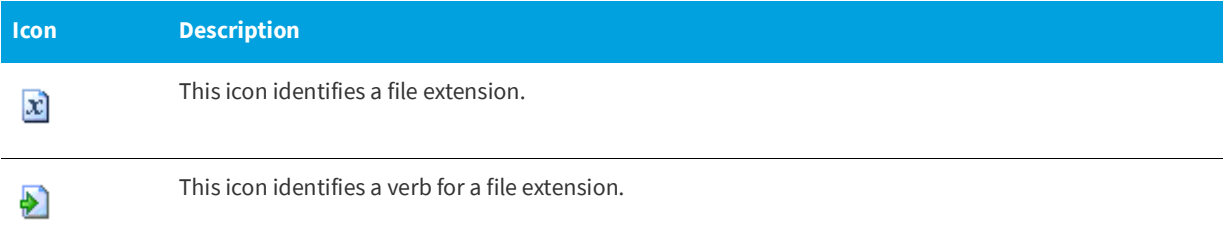

### **File Extension Settings**

When you select a file extension in the File Extensions view (for an App-V 5 package) or the Shortcuts view (for an App-V 4.x package), the following settings are available.

**Table 12-26 •** File Extension Settings

| <b>Setting</b>        | <b>Description</b>                                                                                                    |
|-----------------------|----------------------------------------------------------------------------------------------------|
| <b>Extension</b>      | To associate a file extension with the App-V application, enter the extension.                                                                                                    |
|                       | Version • For App-V 5 packages, the file extension that you enter must include a dot-for<br>example, .txt. However, for App-V 4.x packages, the file extension that you enter should not<br>include a dot-for example, txt.                                                                                                    |
| <b>Description</b>    | Enter the description text that you want to display for this file extension in the Application<br>Virtualization Client.                                                                                                    |
| <b>MIME</b>           | Enter the MIME type that is associated with the file extension.                                                                                                    |
| <b>Progld</b>         | Enter the program identifier-ProgId, also known as application identifier or tag name-<br>that you want to associate with the file extension. A file type's ProgId is an arbitrary string,<br>but it should be unique on the client system. One ProgId naming convention is to append<br>the word file to your extension without a dot-the .ext extension might use the ProgId<br>extfile. Another convention is to name a file-type ProgId after the application that is used to<br>open the file type, as in SampleApp. Document.<br>For example, an .xyz file extension could point to an xyzfile Progld, and all of the .xyz file- |
|                       | type information would be registered under xyzfile.                                                                                                    |
| <b>Icon</b>           | Enter the path to the icon file (.ico, .exe, or .dll) that contains the icon resource for the file<br>extension. The location can be in the App-V package, or on your computer or the network.<br>As an alternative to manually entering a value, you can click the Browse This Package<br>button or the Browse Your Computer button to browse to the icon.                                                                                                    |
|                       | If the icon file that you specify contains more than one icon resource, after the icon path,<br>add a comma and then the index number. For example, 0 refers to the first icon in the file, 1<br>refers to the second icon, and 2 refers to the third icon. To specify the third icon in the icon<br>file, enter the following after the icon file path:                                                                                                    |
|                       | , 2                                                                                                    |
| <b>Perceived Type</b> | Select the appropriate type of file.                                                                                                    |

#### Table 12-26 · File Extension Settings (cont.)

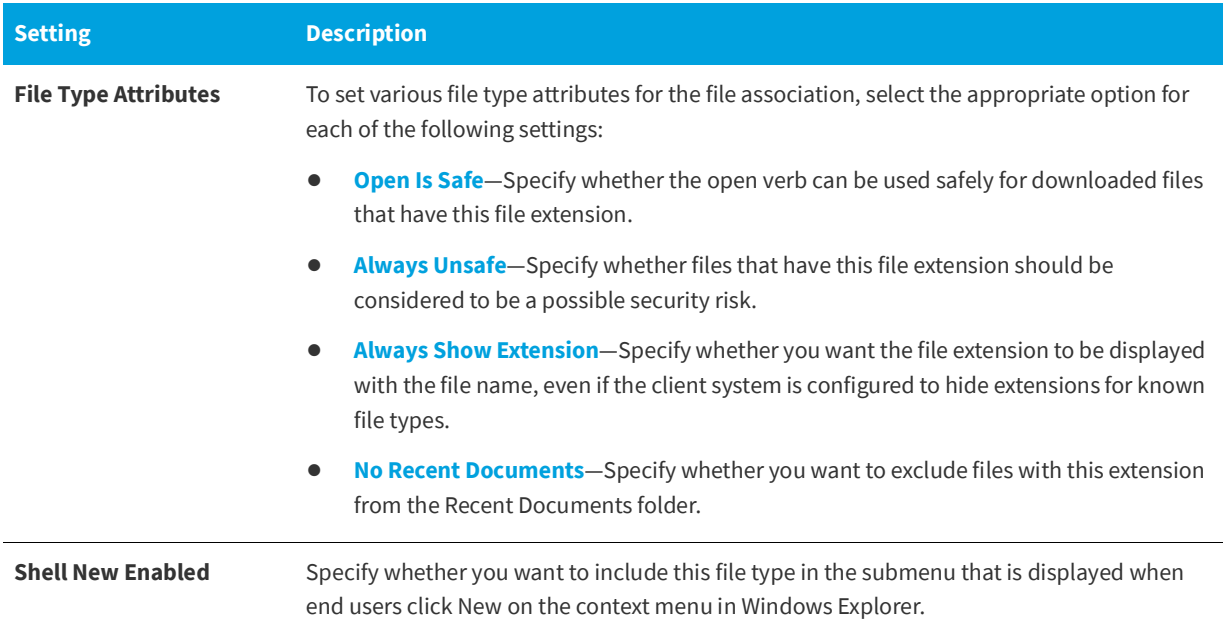

### **Verb Settings for a File Extension**

The settings that are displayed when you select a verb under a file extension in the File Extensions view (for an App-V 5 package) or the Shortcuts view (for an App-V 4.x package) are organized into the following main categories:

- **•** [General](#page-1466-0)
- **•** [Dynamic Data Exchange](#page-1468-1)

### <span id="page-1466-0"></span>**General Settings**

Use the General area for a verb to specify details such as the name and description of the verb.

**Table 12-27 •** General Settings for a Verb Under a File Extension

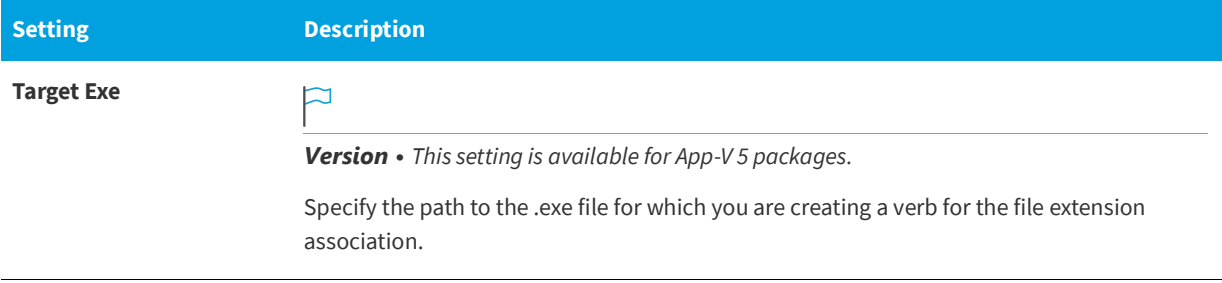

#### **Table 12-27 •** General Settings for a Verb Under a File Extension (cont.)

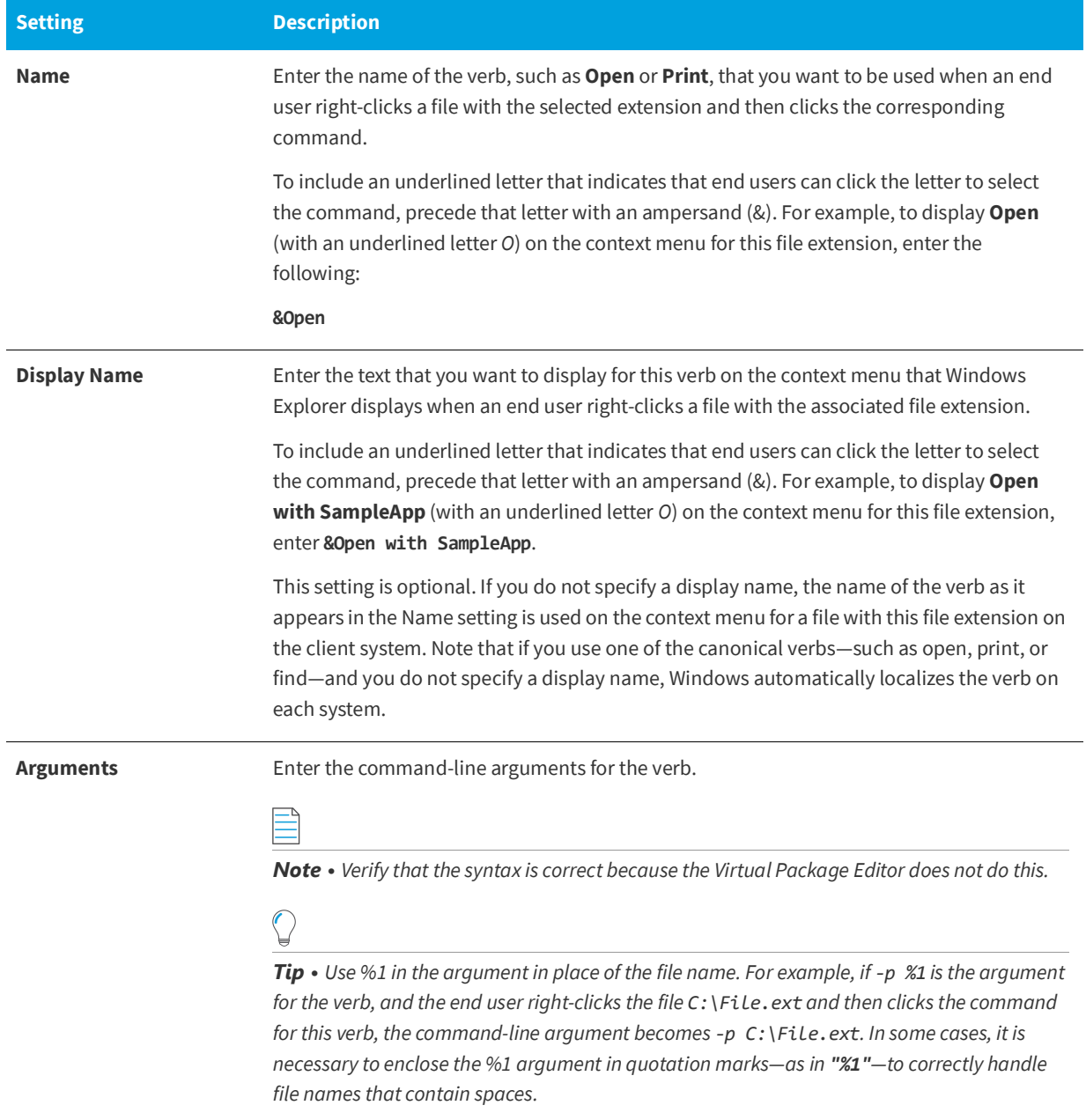

### <span id="page-1468-1"></span>**Dynamic Data Exchange Settings**

If your App-V application supports dynamic data exchange (DDE), use the Dynamic Data Exchange area for a verb to specify DDE settings for the verb.

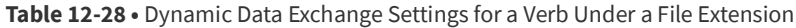

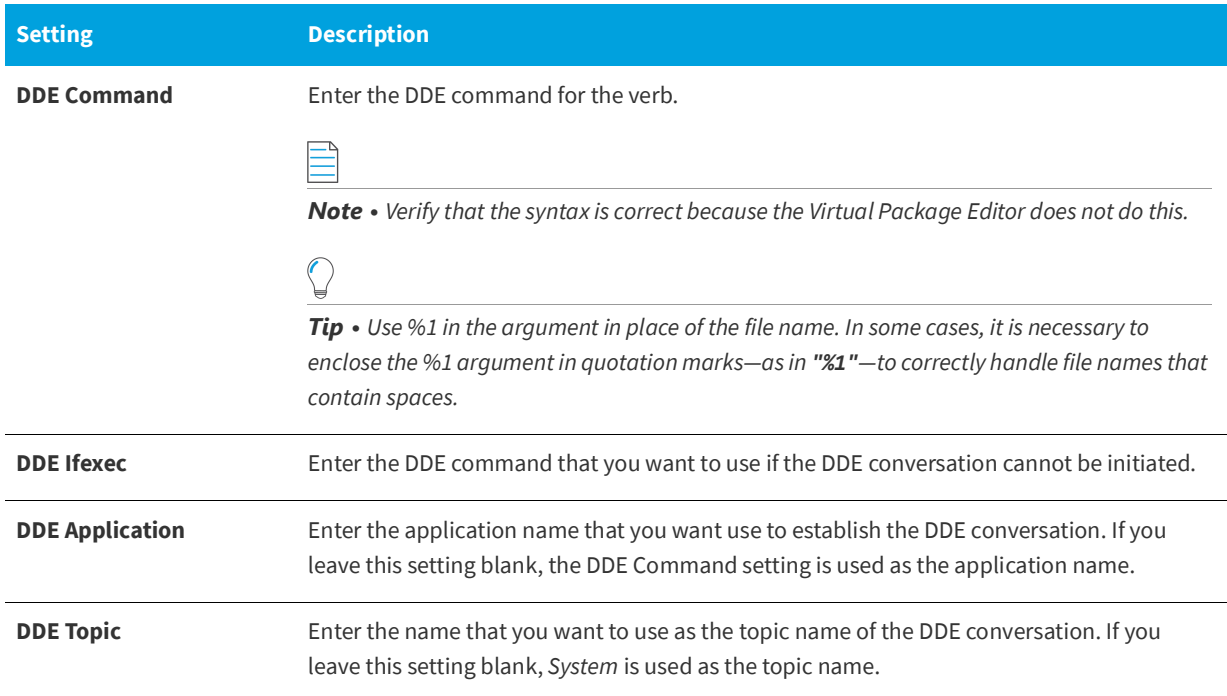

### <span id="page-1468-0"></span>**Files and Folders View**

The Files and Folders view is where you specify the files and folders that are in the App-V package. This includes folders and files that are in the App-V package's root folder, the virtual file system (VFS) folder, and the SoftGridUserSettings folder. This view also lets you extract folders and files from the App-V package file (.sft) to a location that you specify.

### **Icons in the Files and Folders View**

The Files and Folders view uses different icons to help you distinguish between different types of files and folders. Following is a list of the possible icons in the Files and Folders view.

#### **Table 12-29 •** Icons in the Files and Folders View

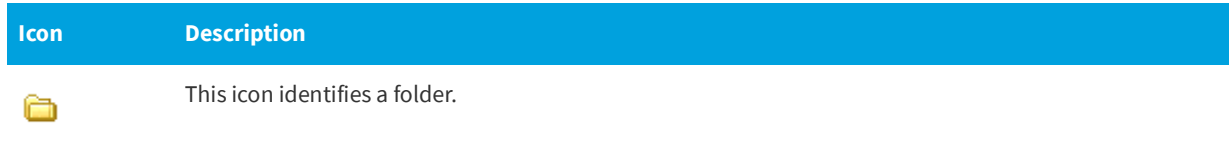

#### **Table 12-29 •** Icons in the Files and Folders View (cont.)

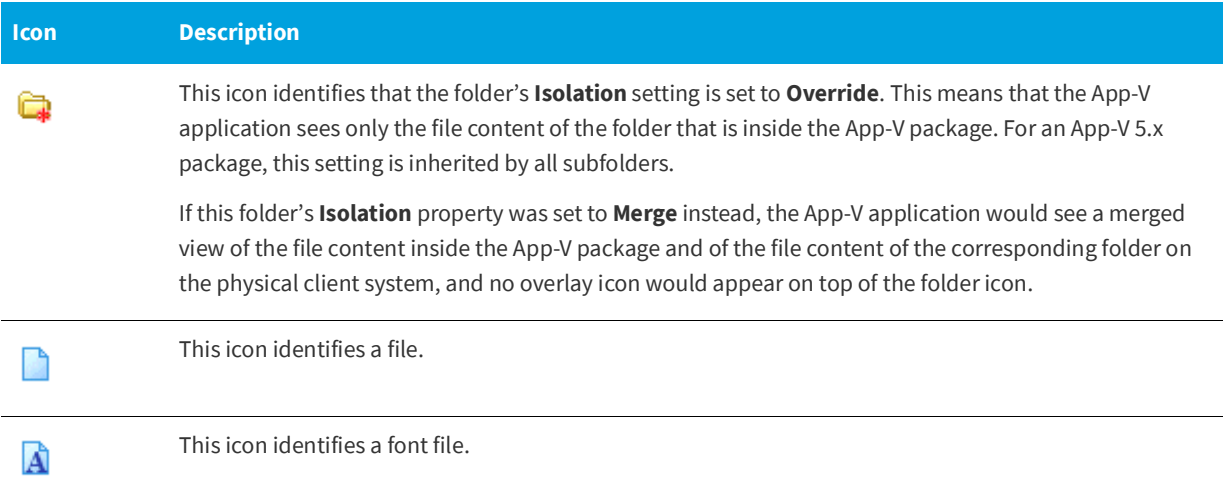

### **Settings in the Files and Folders View**

When you select a file or folder in the Files and Folders view, the following settings are available.

#### **Table 12-30 •** File and Folder Settings

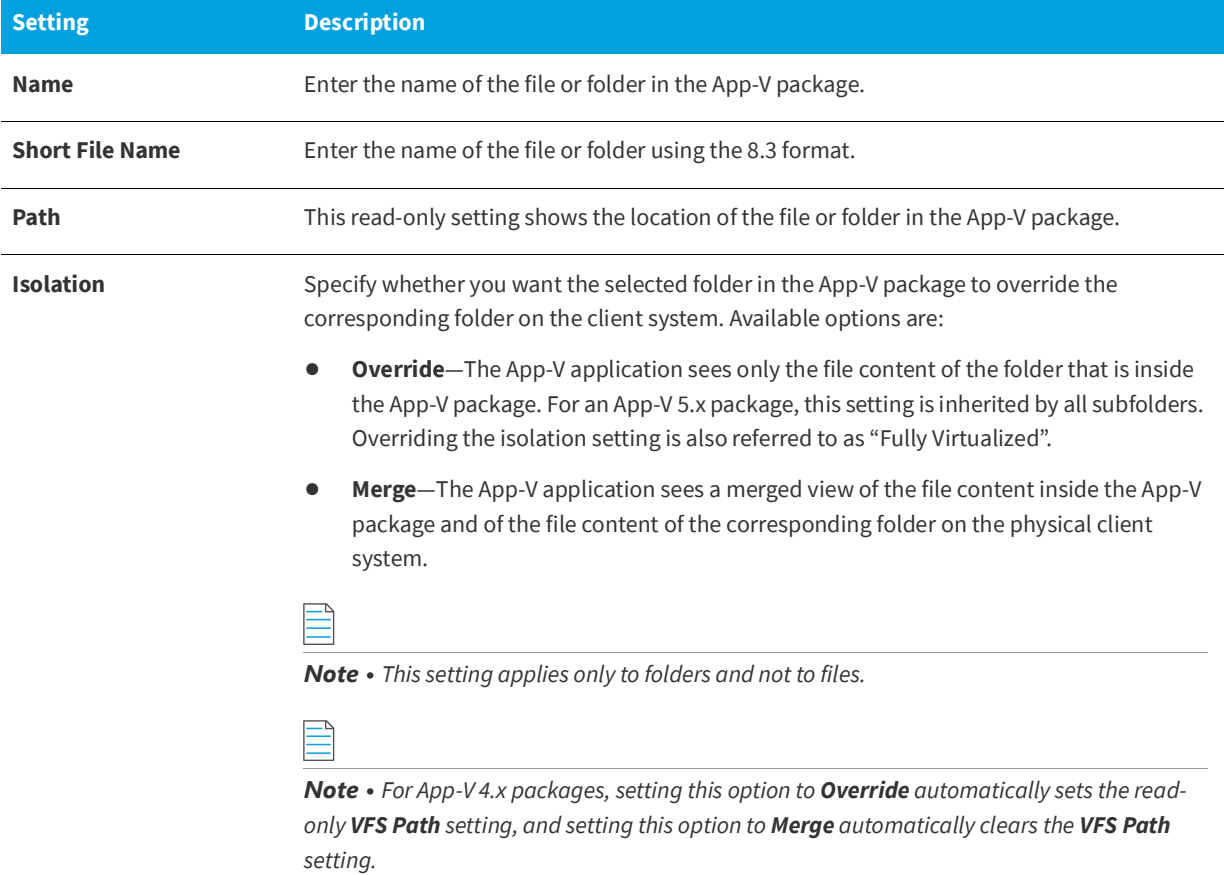

#### **Table 12-30 •** File and Folder Settings (cont.)

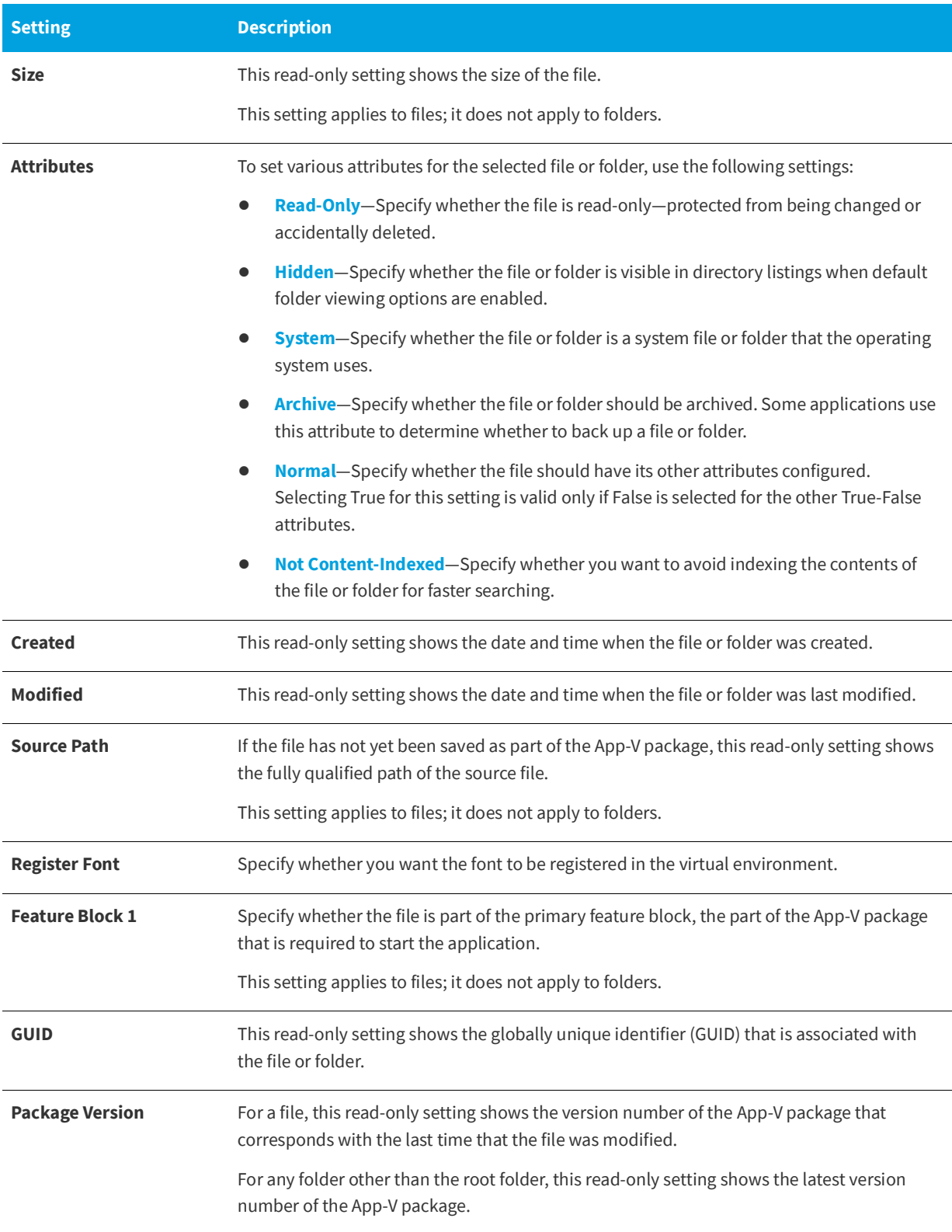

#### **Table 12-30 •** File and Folder Settings (cont.)

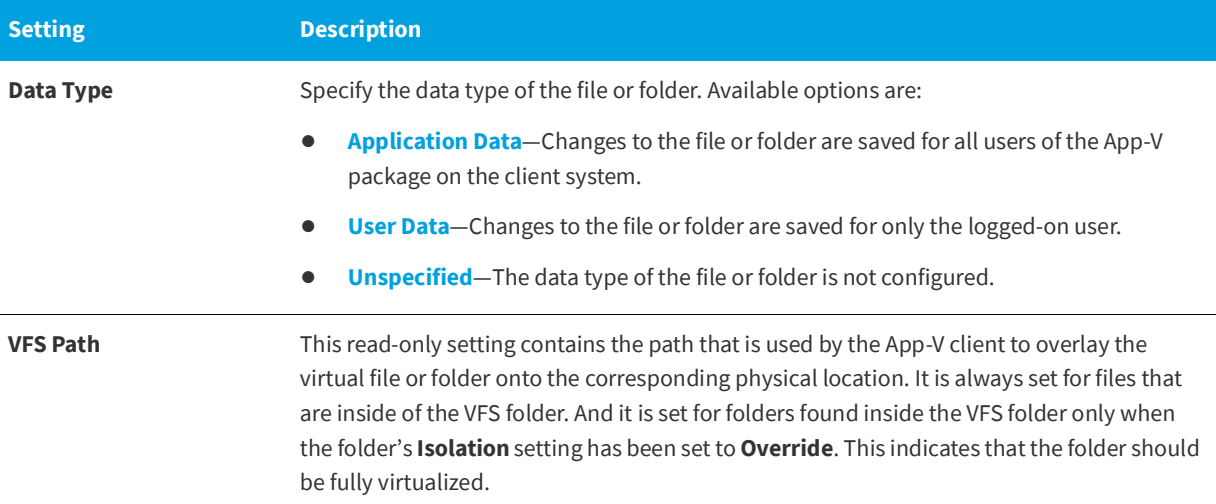

## <span id="page-1471-0"></span>**General Information View**

*Version • Some settings apply to particular versions of App-V packages. Version-specific differences are noted where appropriate.*

The General Information view contains basic information about your virtual package. It contains a History pane, plus a number of settings that you can configure.

#### **History Pane**

*Version • The History pane is available for App-V 4.x packages.*

The History pane in the General Information view shows read-only information such as each date on which the package was saved, the GUID that corresponds with each saved version, and the version of App-V that was used when building the App-V package. Each time that you save your .sft file, the Virtual Package Editor adds a new history entry to the History pane.

#### **General Information Settings**

The General Information view settings are organized into the following main categories:

- **•** [App-V Settings](#page-1472-0)
- **•** [Advanced Settings](#page-1473-0)
- **•** [App-V Server URL Settings](#page-1474-0)

#### <span id="page-1472-0"></span>**App-V Settings**

Use the App-V area of the General Information view settings to view or specify basic information such as the name of the virtual package and details such as the package GUID and version number. The following settings are available in this area.

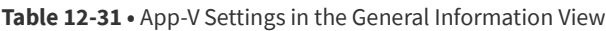

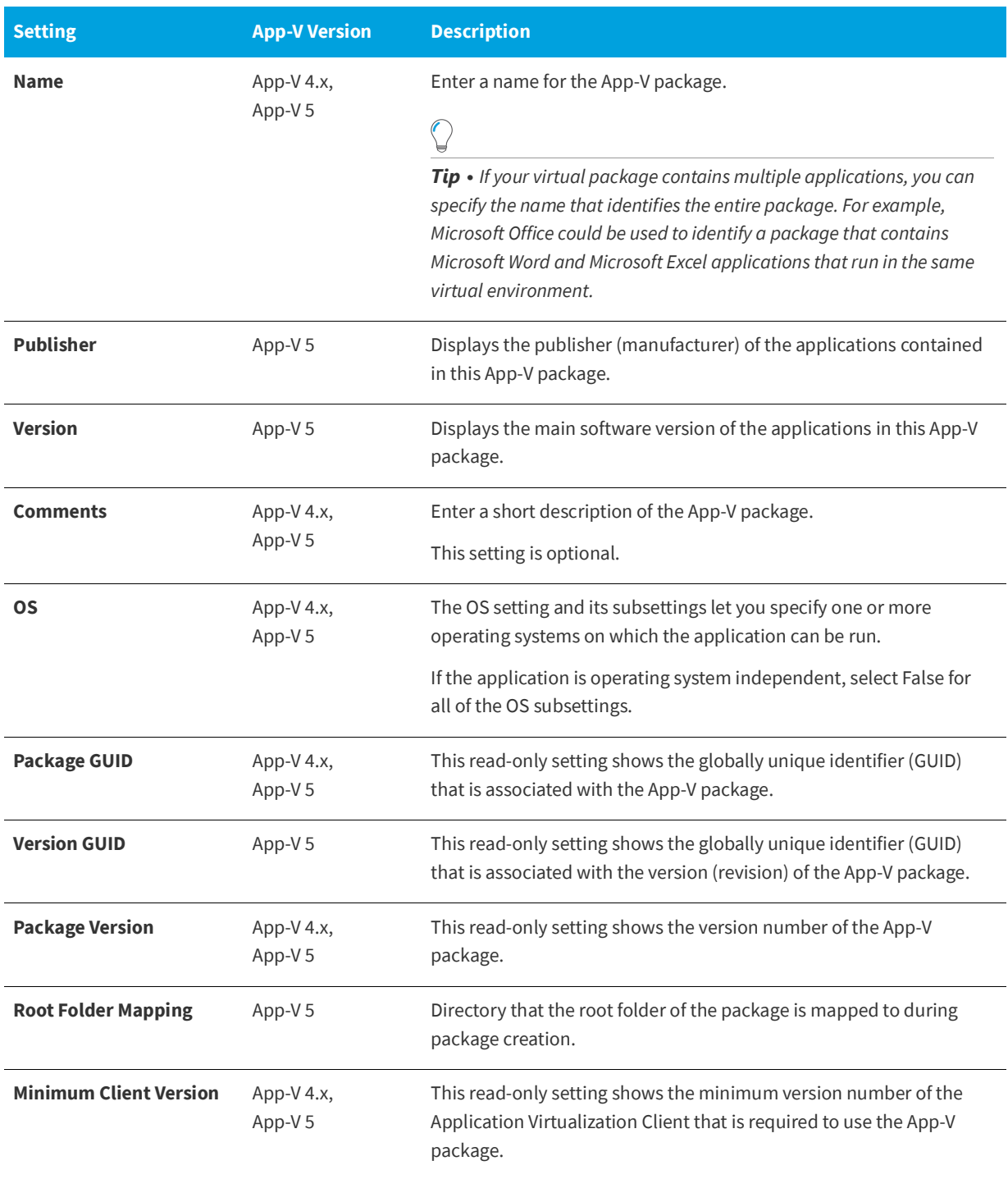

#### **Table 12-31 •** App-V Settings in the General Information View (cont.)

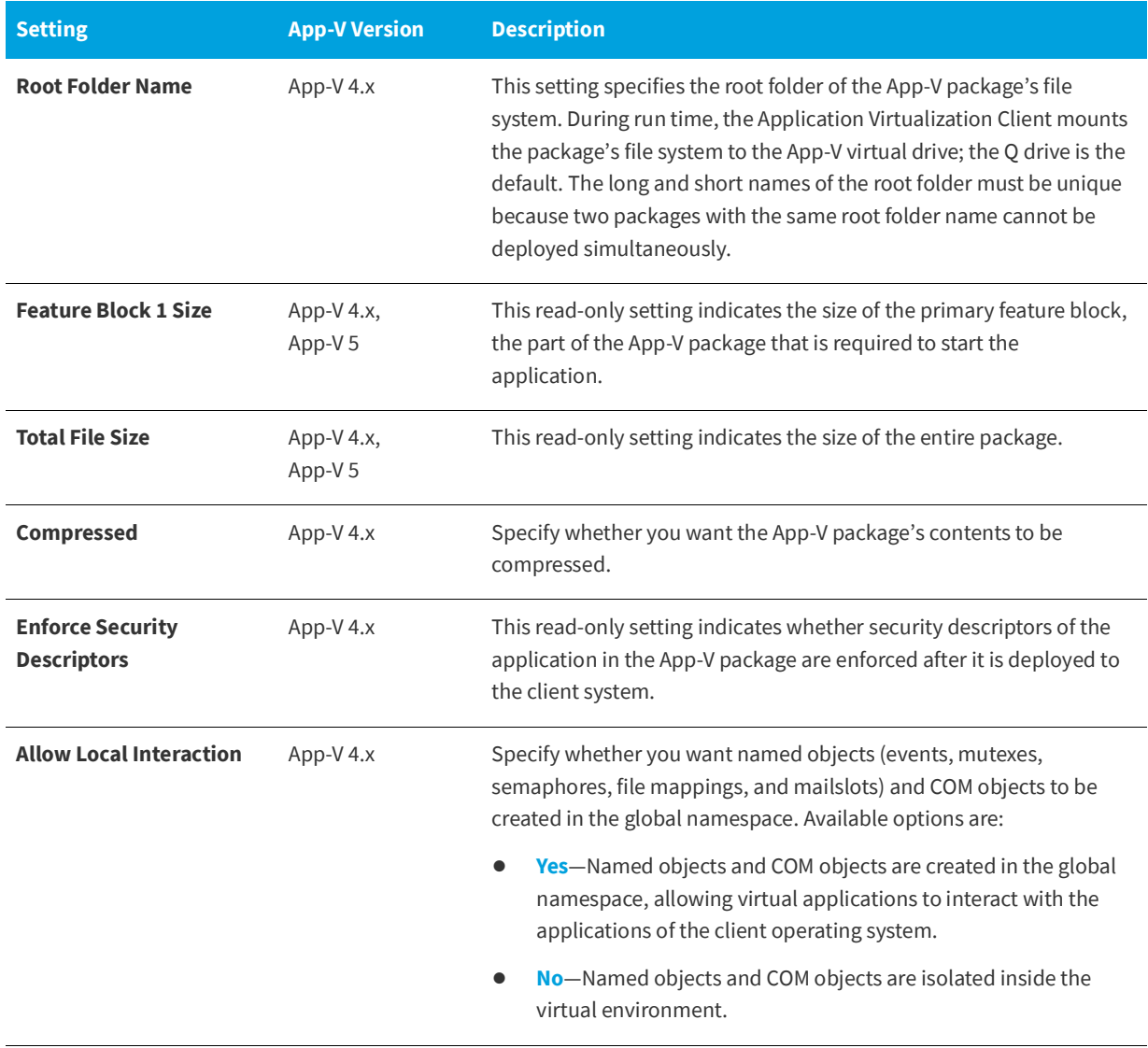

#### <span id="page-1473-0"></span>**Advanced Settings**

Use the Advanced Settings area of the General Information view or specify advanced App-V settings such as named object interaction, COM object interaction, and browser helper object settings. The following settings are available in this area

**Table 12-32 •** Advanced Settings in the General Information View

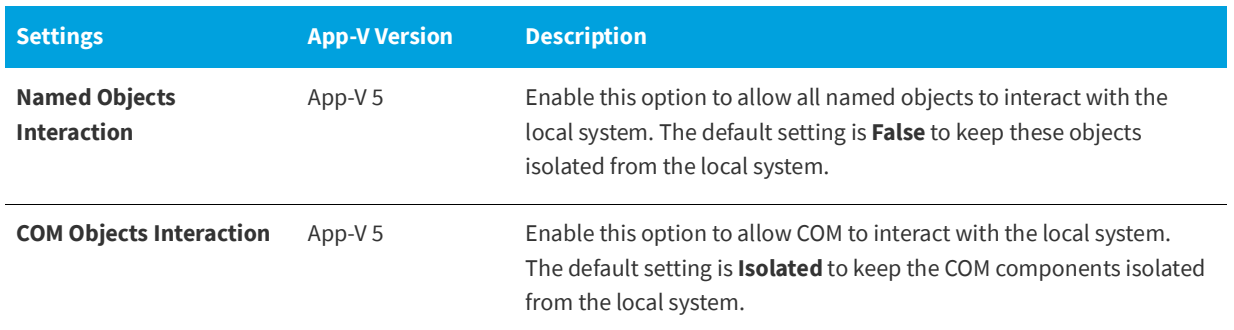

**Table 12-32 •** Advanced Settings in the General Information View (cont.)

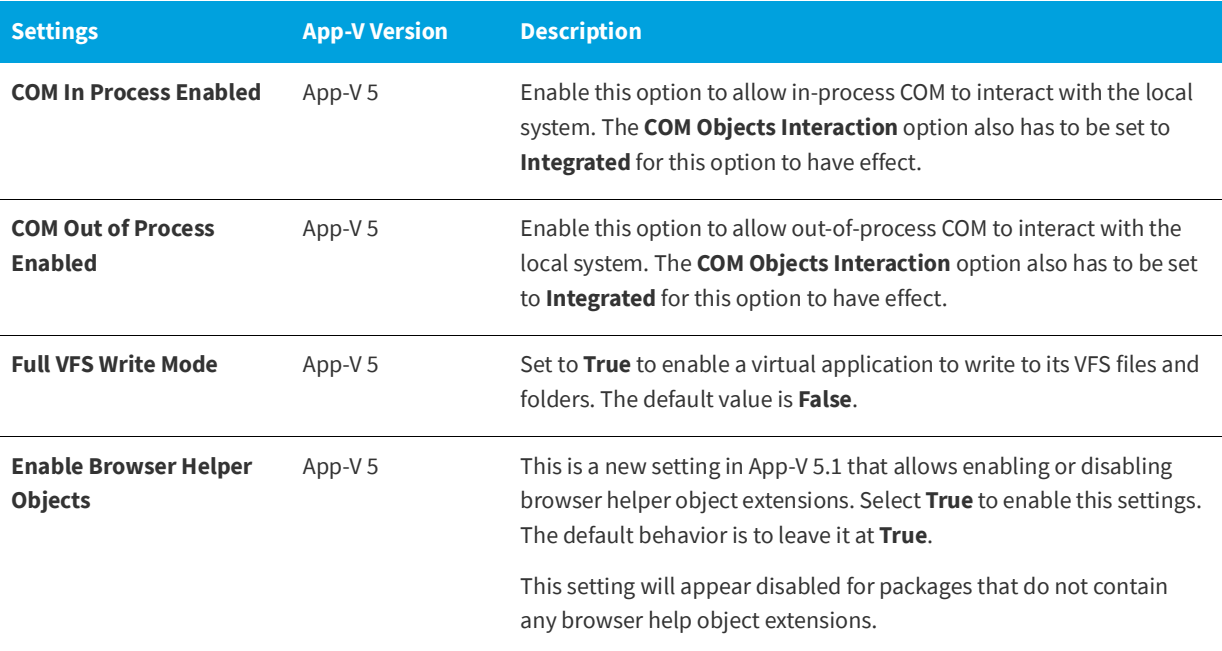

#### <span id="page-1474-0"></span>**App-V Server URL Settings**

Use the App-V Server URL area of the General Information view settings to specify the location from which the App-V package is streamed. The following settings are available in this area.

**Table 12-33 •** App-V Server URL Settings in the General Information View

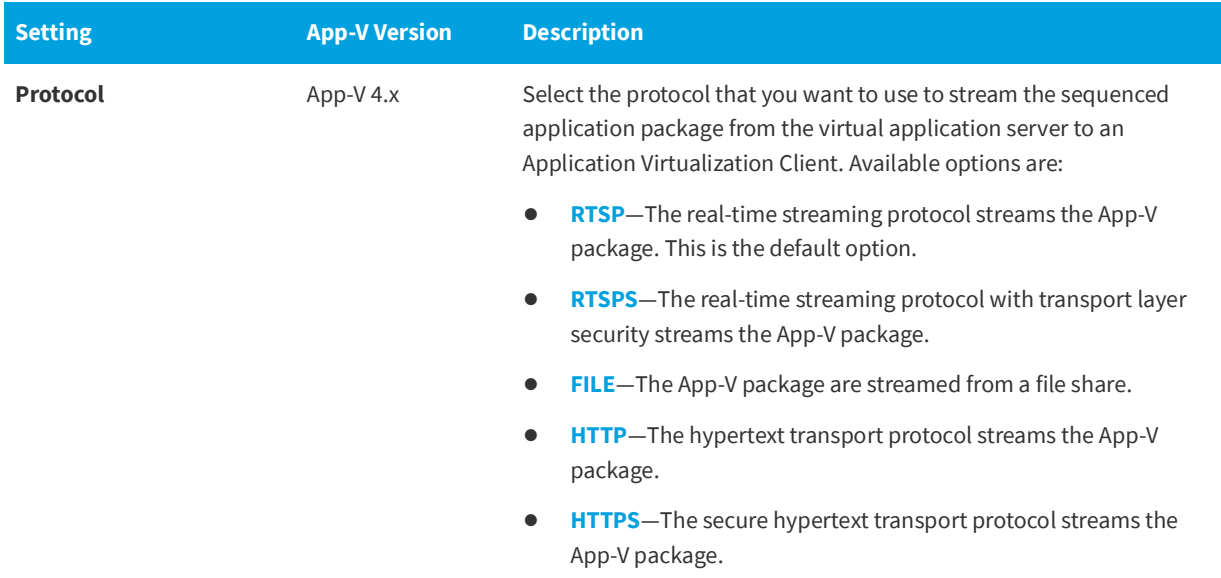

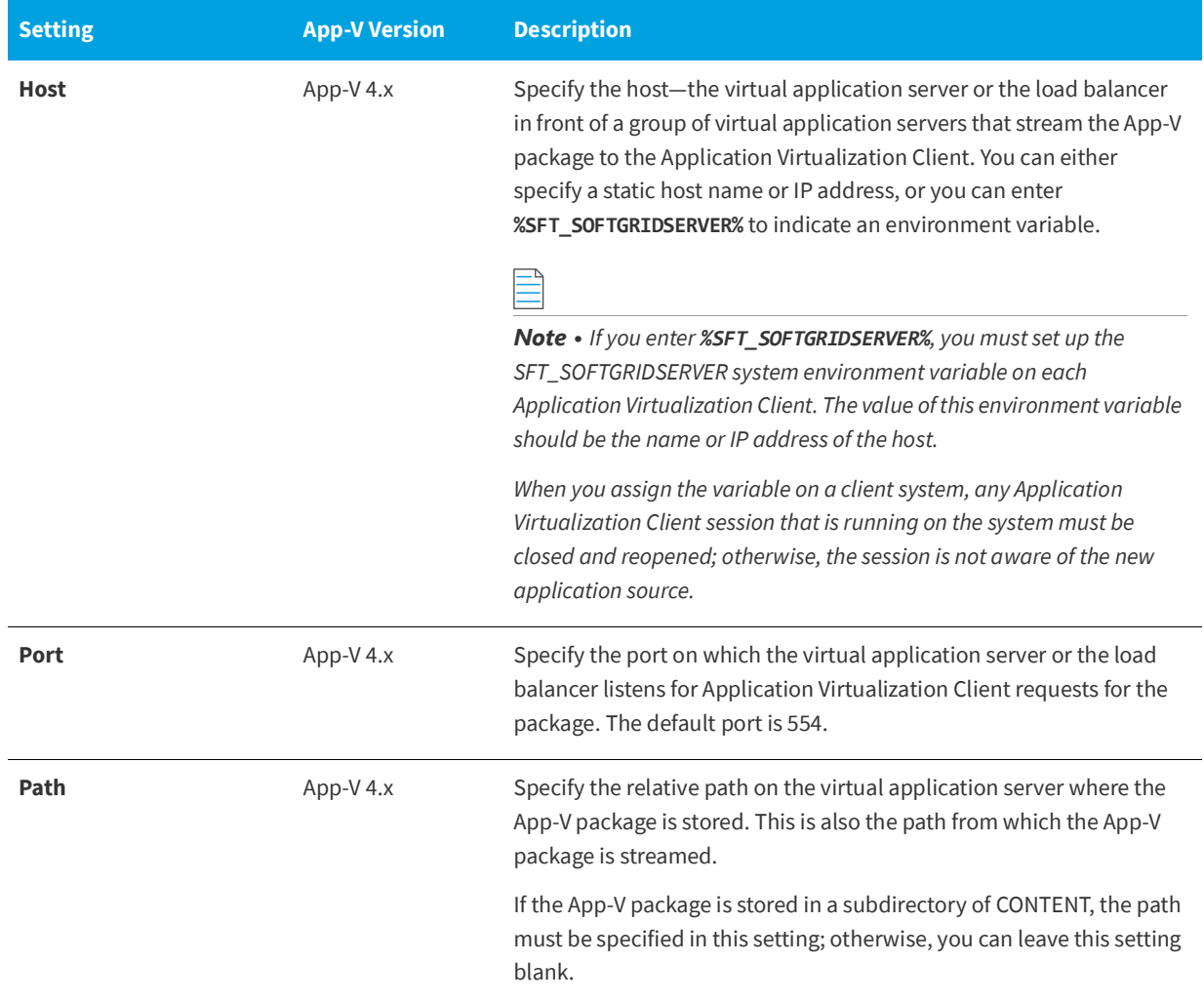

#### **Table 12-33 •** App-V Server URL Settings in the General Information View (cont.)

### <span id="page-1475-0"></span>**Registry View**

The Registry view enables you to define registry keys, values, and data for your App-V package. This view also lets you configure isolation options for selected registry keys. Isolation options indicate how the isolation environment provides access to system resources that the application needs: you can choose to override one or more keys on the client system, or you can choose to create a merged view of one or more keys for the virtual environment.

Note that the registry entries that are configured in the Registry view affect only the application in your App-V package. They do not affect any other App-V packages that are streamed to the Application Virtualization Client, and they do not affect any products that are installed to the client system.
#### **Icons in the Registry View**

The Registry view uses different icons to help you distinguish between different types of registry entries. Following is a list of the possible icons in the Registry view.

**Table 12-34 •** Icons in the Registry View

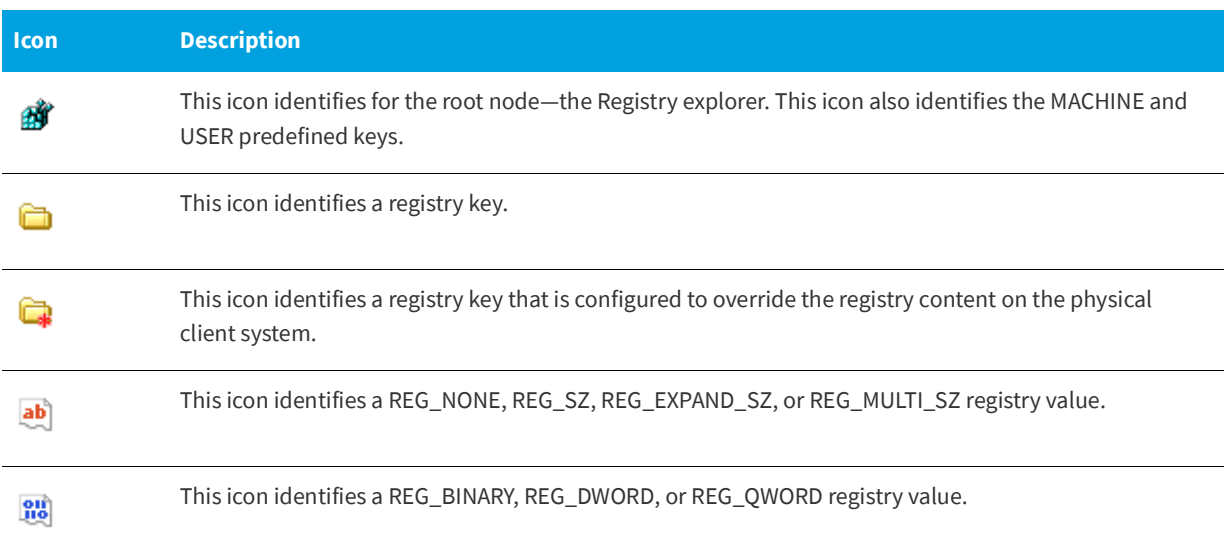

### **Settings in the Registry View**

The Registry view contains the registry entries that are configured for your App-V package. When you select a registry key or value in the Registry view, the following settings are available.

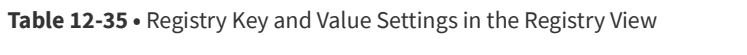

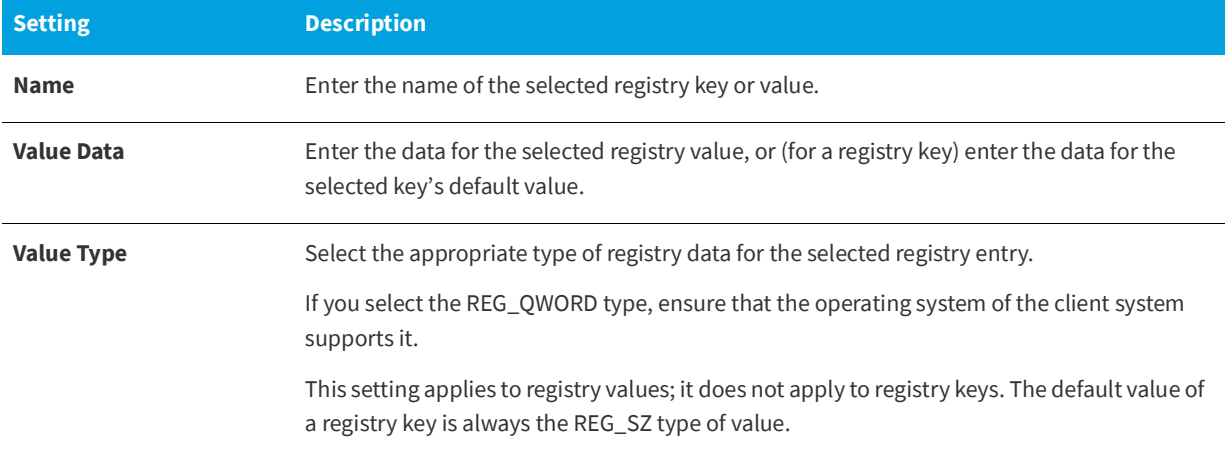

#### **Table 12-35 •** Registry Key and Value Settings in the Registry View (cont.)

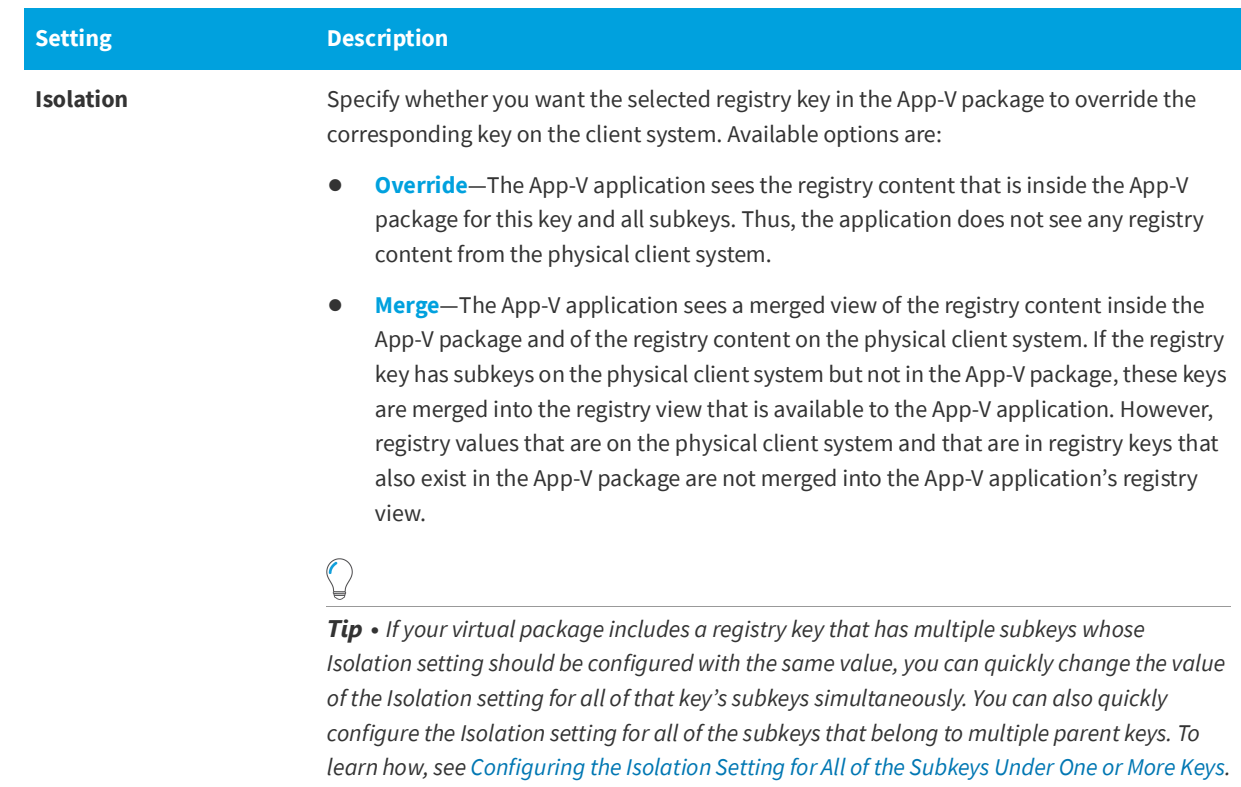

This setting applies to registry keys; it does not apply to registry values.

### **Shortcuts View**

The Shortcuts view lets you define the targets for your virtual application. This view also lets you define entry points, such as shortcuts, for each target. Entry points enable end users to launch each target in an App-V package from within the virtual environment.

#### **Icons in the Shortcuts View**

The Targets explorer in the Shortcuts view uses different icons to help you distinguish between different types of items. Following is a list of the possible icons in the Shortcuts view.

#### **Table 12-36 •** Icons in the Shortcuts View

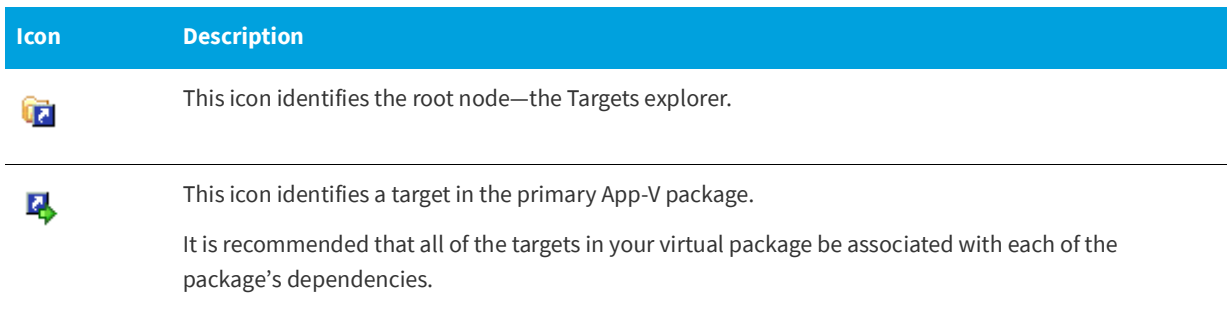

#### Table 12-36 · Icons in the Shortcuts View (cont.)

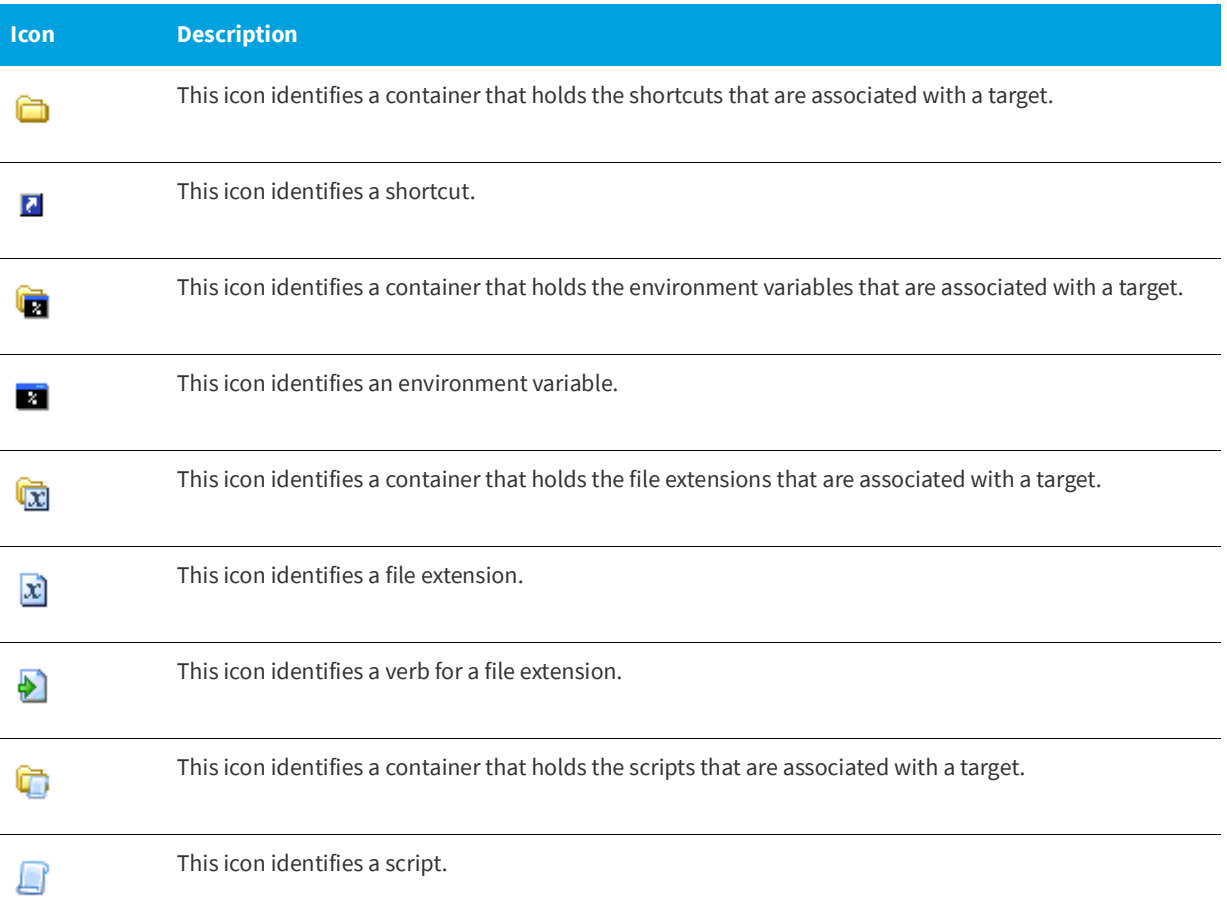

#### **Settings in the Shortcuts View**

Use the Targets explorer in the Shortcuts view to define each target in your App-V package. Under each target, you can configure associated shortcuts, environment variables, file extensions, and scripting. The settings that are displayed in the Shortcuts view differ, depending on what type of item you select in this view. For descriptions of each of the settings in the Shortcuts view, see the following:

- **•** [Target Settings](#page-1479-0)
- **•** [Shortcut Settings](#page-1480-0)
- **•** [Environment Variables View](#page-1463-0)
- **•** [File Extension Settings](#page-1465-0)
- **•** [Verb Settings for a File Extension](#page-1466-0)
- **•** [Scripting Settings](#page-1482-0)

### <span id="page-1479-0"></span>**Target Settings**

When you select a target in the Shortcuts view, the following settings are available.

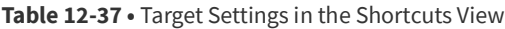

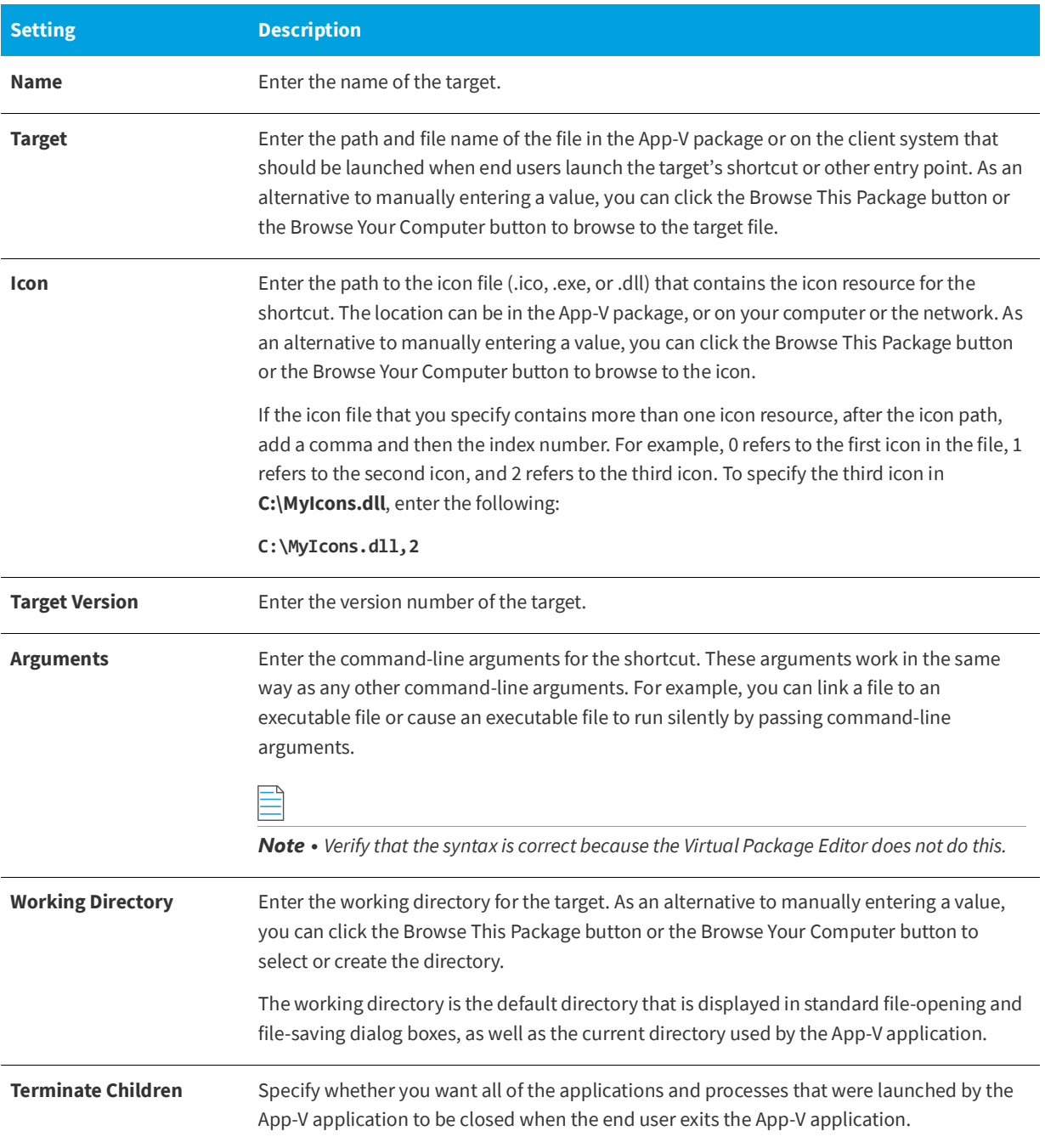

 $\equiv$ 

*Note • These Target Settings are displayed for App-V 4.xpackages only. For App-V 5.0 packages, these settings are under [Shortcut Settings](#page-1480-0).*

### <span id="page-1480-0"></span>**Shortcut Settings**

When you select a shortcut in the Shortcuts view, the following settings are available.

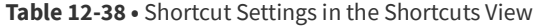

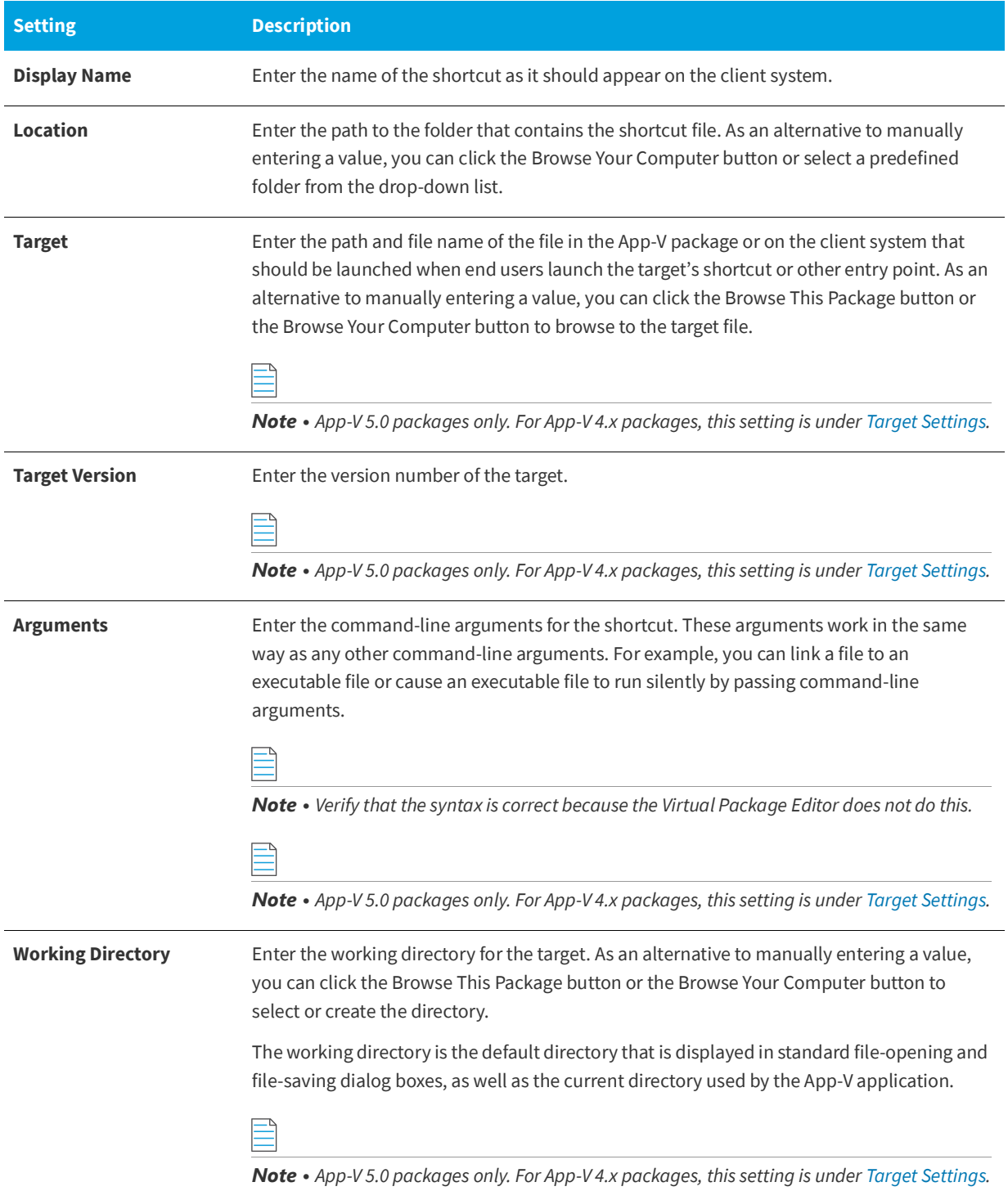

#### **Table 12-38 •** Shortcut Settings in the Shortcuts View (cont.)

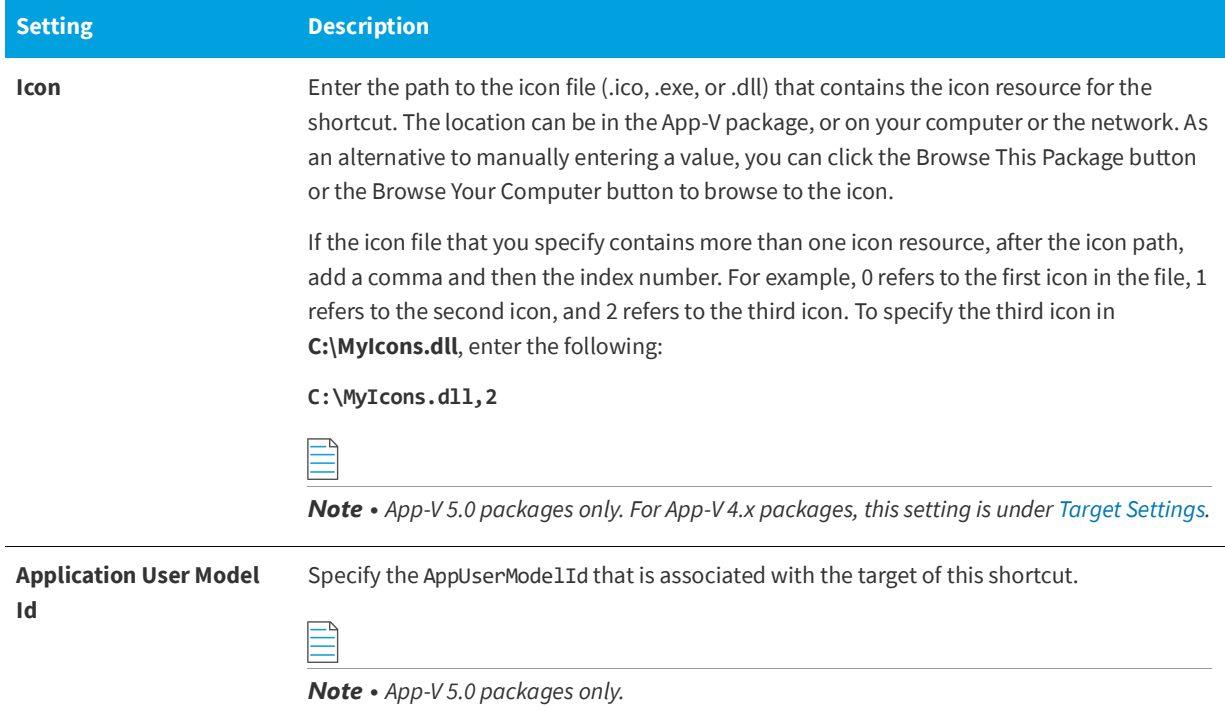

### <span id="page-1482-0"></span>Scripting Settings

When you select a script in the Shortcuts view, the following settings are available.

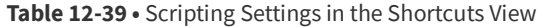

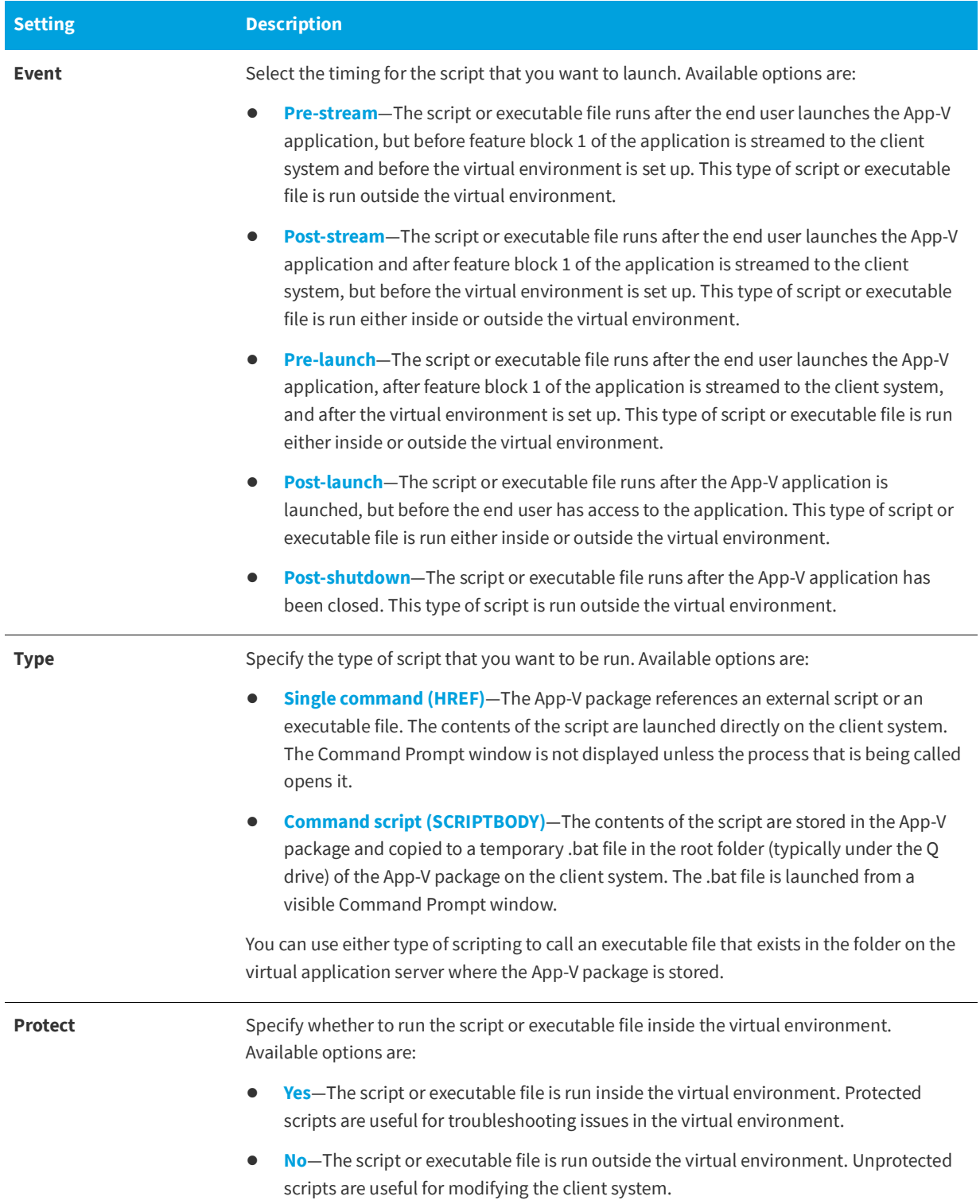

#### **Table 12-39 •** Scripting Settings in the Shortcuts View (cont.)

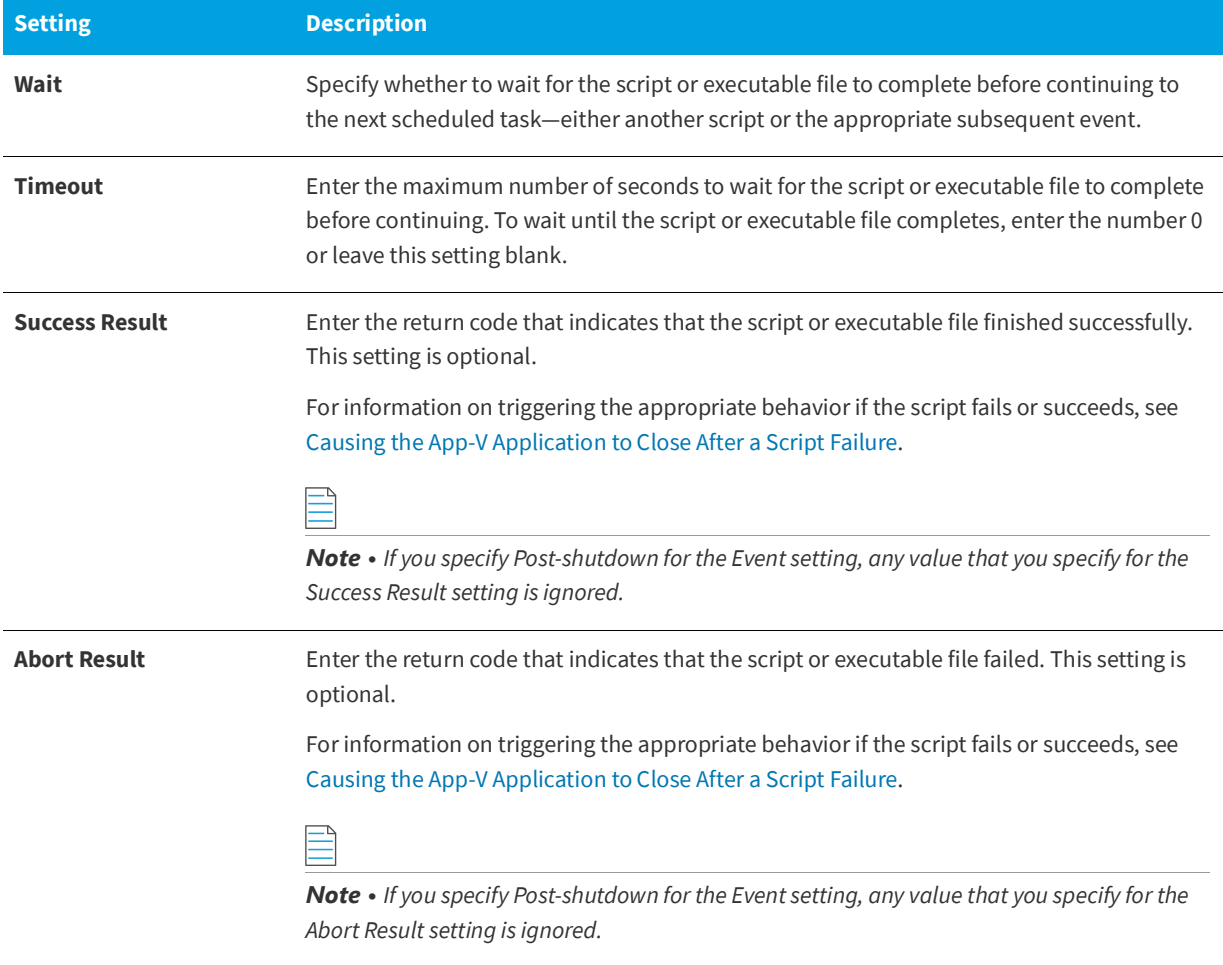

### **Virtual Services View**

Windows services are executable files that Windows–based systems run in the background to manage various system tasks. A service is an executable file, but it must be designed as a service; you cannot automatically use an arbitrary executable file as a service. Windows services can be configured to run every time that the system starts or on demand when needed. The Virtual Services view enables you to configure services that you want to include in your App-V package so that they are available in the virtual environment.

The Virtual Services view shows the services that are configured for your App-V package. The Virtual Services view settings are organized into the following main categories:

- **•** [General Settings](#page-1484-0)
- **•** [Error Handling Settings](#page-1486-0)

#### <span id="page-1484-0"></span>**General Settings**

Use the General area of the Virtual Services view settings to specify information such as the name and location of the virtual service, as well as the type of service. This area is also where you specify when the service should be started. The following settings are available in this area:

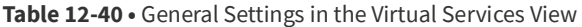

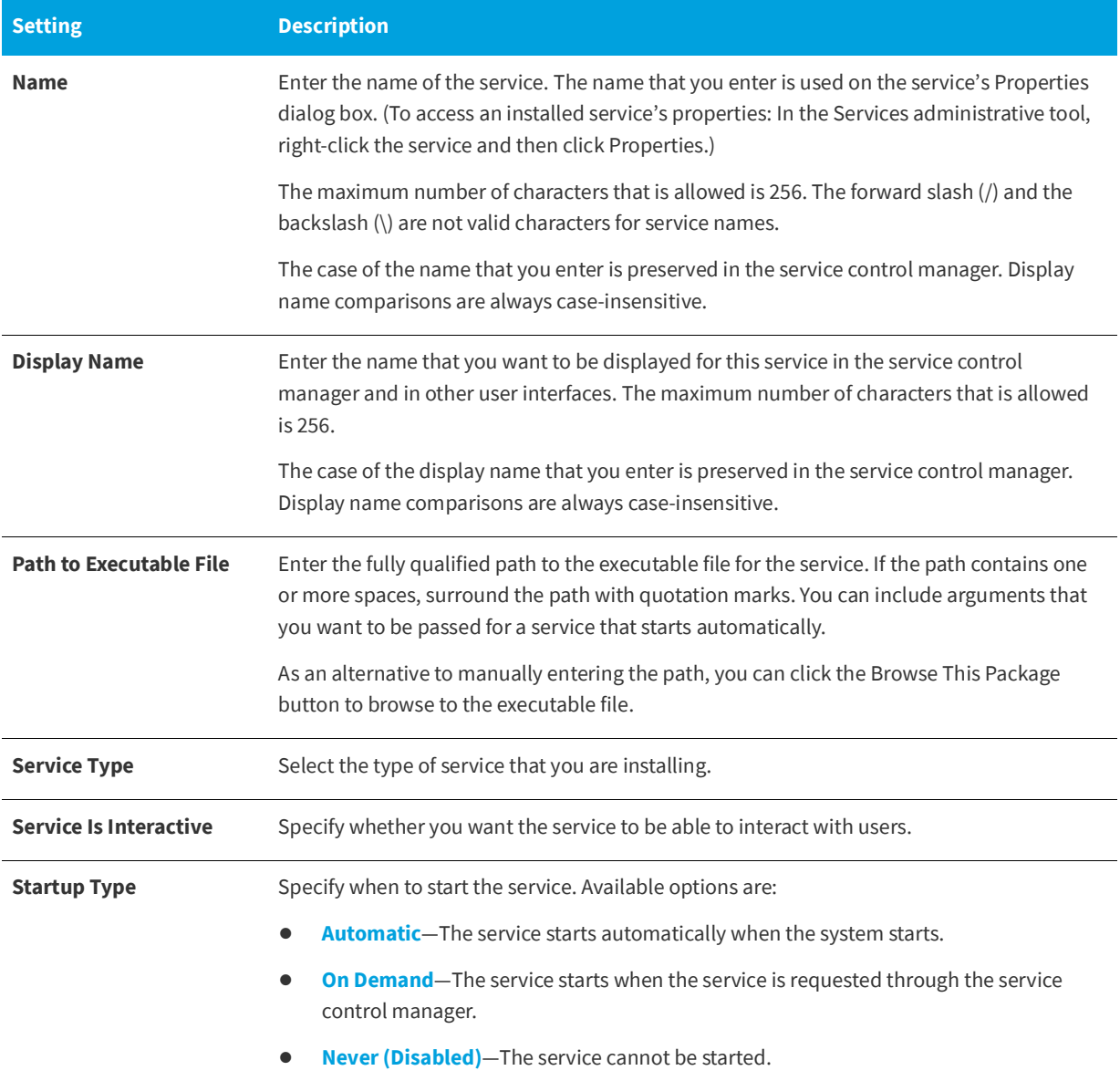

#### **Table 12-40 •** General Settings in the Virtual Services View (cont.)

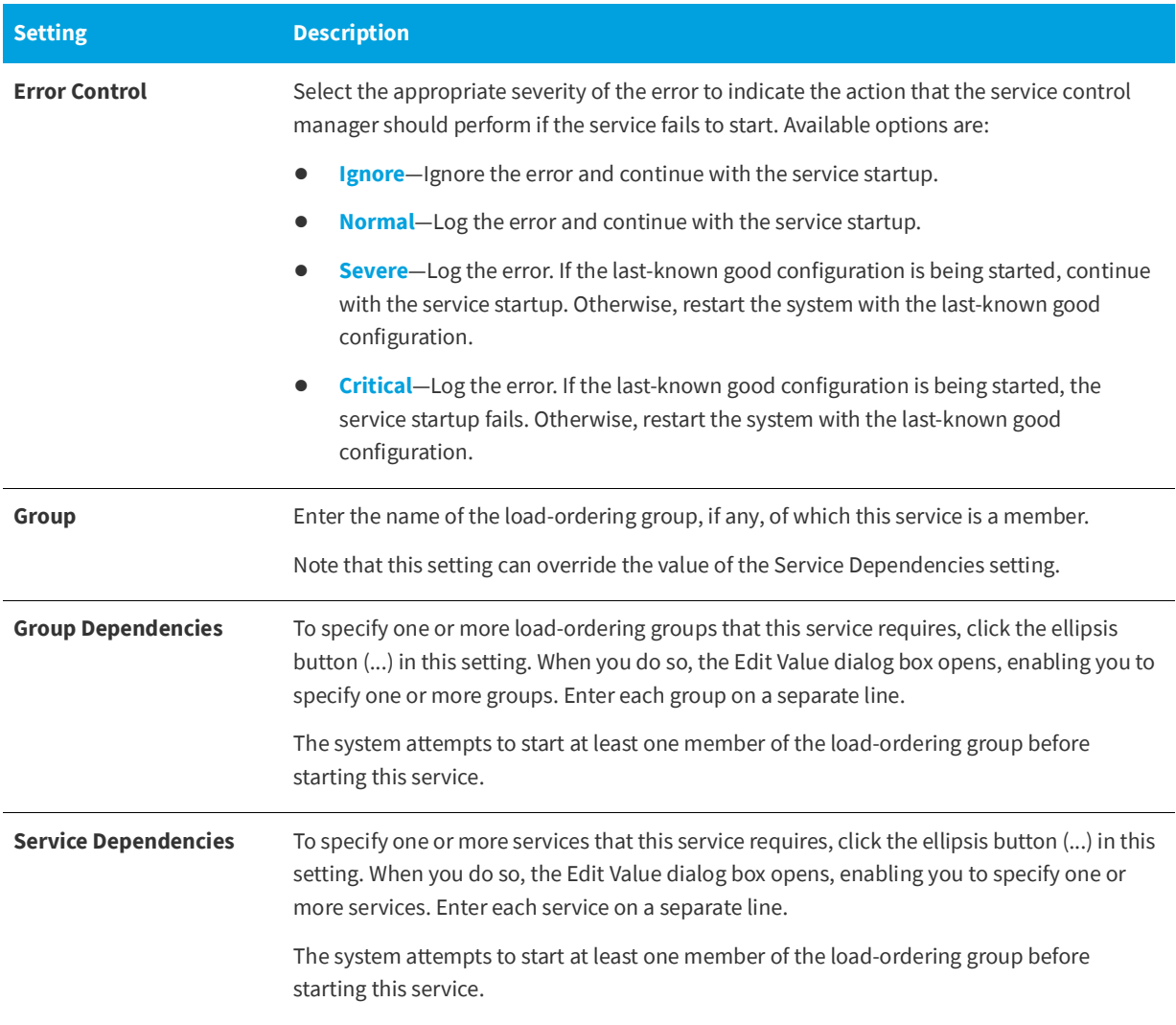

#### <span id="page-1486-0"></span>**Error Handling Settings**

Use the Error Handling area of the Virtual Services view settings to specify what behavior should occur if the service fails.The following settings are available in this area:

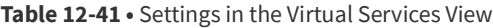

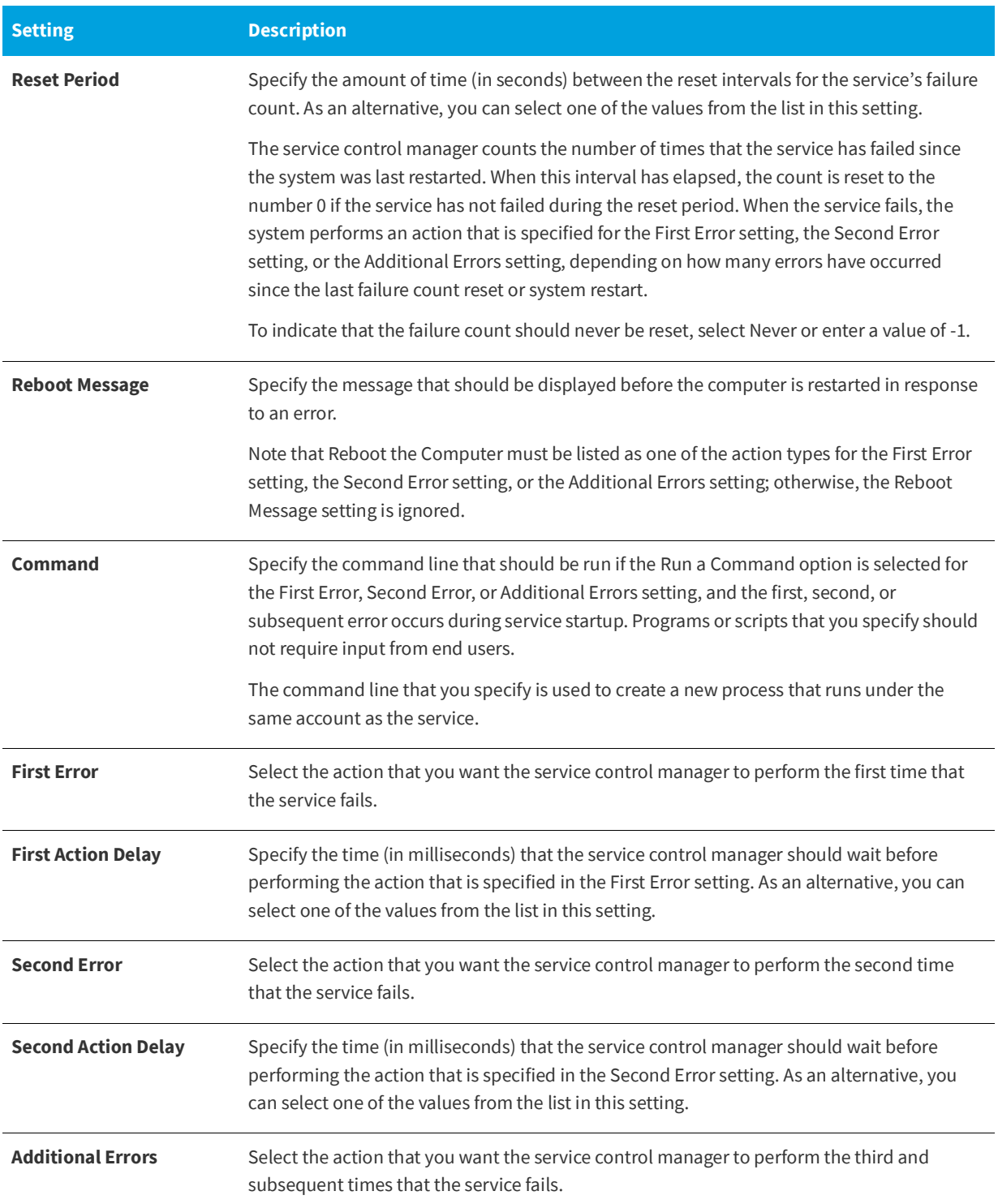

#### **Table 12-41 •** Settings in the Virtual Services View (cont.)

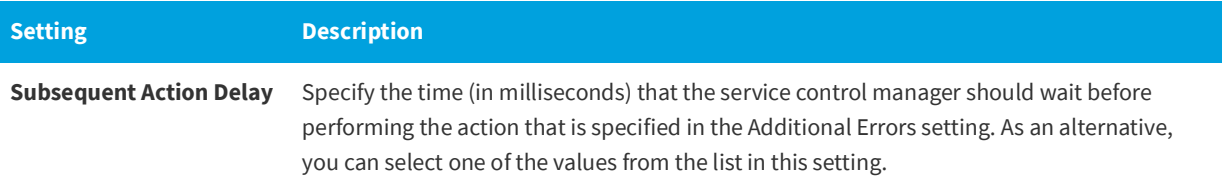

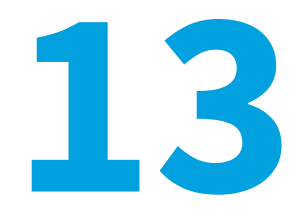

# **Creating Customized Virtual Applications**

You can use AdminStudio to create customized virtual applications in the Microsoft App-V, VMware ThinApp, and Citrix XenApp virtual application formats.

Information about creating virtual applications is organized into the following sections:

- **•** [About Virtualization](#page-1488-0)
- **•** [About the AdminStudio Virtualization Interface](#page-1490-0)
- **•** [Creating Microsoft App-V Packages](#page-1492-0)
- **•** [Creating Citrix Profiles](#page-1546-0)
- **•** [Creating ThinApp Applications](#page-1605-0)

## <span id="page-1488-0"></span>**About Virtualization**

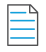

*Note • This section provides a description of virtualization in general for those that are not familiar with it. It does not represent the architecture of any specific vendor.*

Virtualization enables you to isolate an application in its own environment so that it does not conflict with existing applications or modify the underlying operating system.

- **•** Limitations of a Standard Installation Environment
- **•** Benefits of Application Virtualization

#### **Limitations of a Standard Installation Environment**

A typical Windows application has dependencies on components that are shared by multiple applications. Applications access these shared system resources, such as the registry or Windows system files. When an installation author recognizes that their application references a shared system component, they include a merge module to install that component.

When one of these shared components is installed, it is possible that a previously installed version of the same component could be overwritten; this may cause the existing application to break. A similar problem could occur when one of these applications containing a shared component is uninstalled. Because of these possible problems, extensive compatibility testing needs to be performed before an application can be distributed in the enterprise environment.

The following diagram provides an example of two conflicting installed applications.

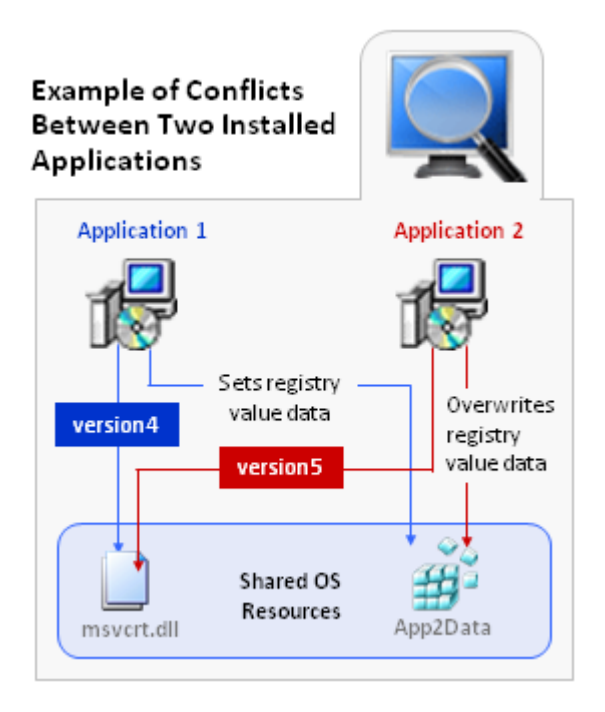

**Figure 13-1:** Example of Conflicts Between Two Installed Applications

#### **Benefits of Application Virtualization**

Virtual applications run in virtual environments that keep the application layer and the operating system layer separate. Each application includes its own configuration information in its virtual environment. As a result, many applications can run side-by-side with other applications on the same computer without any conflicts.

Even though virtual applications are not installed on the local machine, they exhibit the same functionality and access to local services as locally installed applications, and also nearly the same performance characteristics.

The following diagram provides an example of how application virtualization would solve the conflicts that are shown in the previous example.

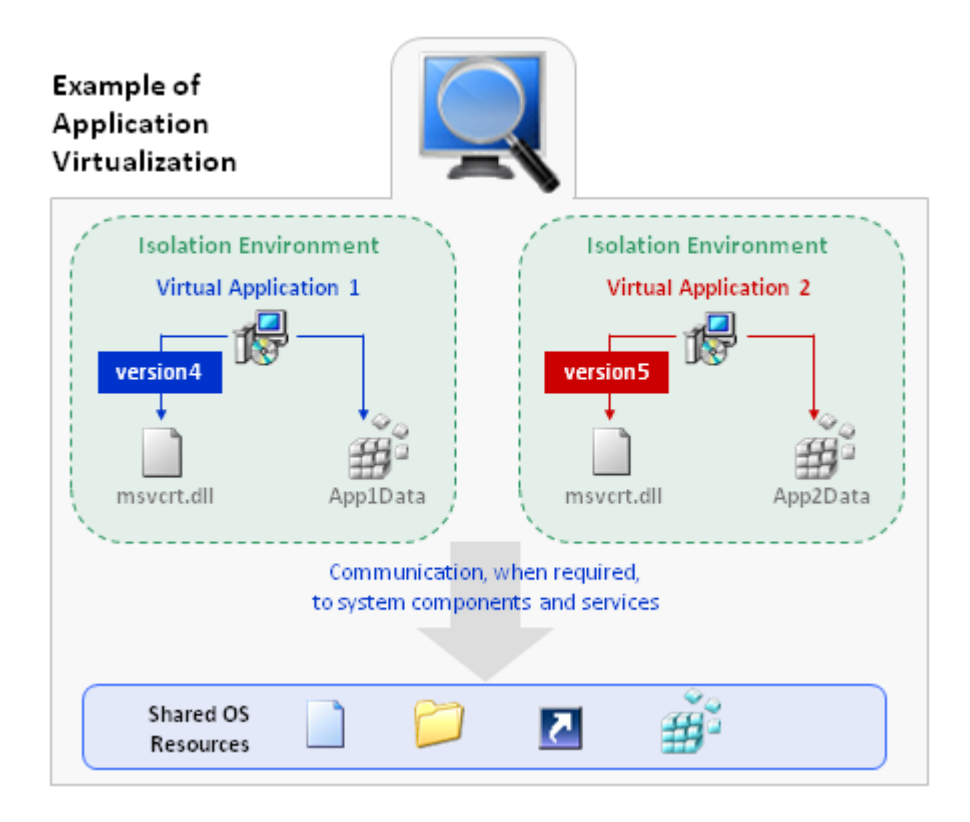

**Figure 13-2:** Example of Application Virtualization

Application virtualization allows the configuration of an application to be standardized to an isolation environment, rather than to an individual user's desktop machine. Application objects, files, and registry settings are contained within this isolation environment. Critical application resources are managed locally by the isolation environment, thus minimizing resource dependencies between applications.

Application virtualization greatly reduces the scope for conflicts between applications and, therefore, simplifies compatibility testing.

## <span id="page-1490-0"></span>**About the AdminStudio Virtualization Interface**

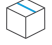

*Project • The Microsoft App-V, ThinApp, and Citrix Assistants are available in the following project types:*

- **•** *Basic MSI*
- **•** *MSI Database (Direct Edit Mode)*
- **•** *Transform (Direct MST Mode)*

AdminStudio provides the Microsoft App-V Assistant, ThinApp Assistant, and Citrix Assistant to help you author a virtual application. You cannot configure a virtual application's options using the Installation Designer.

Information about the interface of these Assistants is organized in the following topics:

- **•** [About the Virtualization Assistant Tabs](#page-1491-0)
- **•** [Using the More Options, Other Places, and Help Links Sections in a Virtualization Assistant](#page-1491-1)
- **•** [Navigating in a Virtualization Assistant](#page-1492-1)
- **•** [Opening the Installation Designer](#page-1492-2)
- **•** [Showing or Hiding the Virtualization Assistants](#page-1492-3)

### <span id="page-1491-0"></span>**About the Virtualization Assistant Tabs**

When you create a new Basic MSI or MSI Database project, the **Microsoft App-V**, **VMware ThinApp**, and **Citrix XenApp** tabs are displayed in the AdminStudio interface. The home page of each Assistant has a diagram that illustrates the process of creating a virtual application using that technology.

You can work within these Assistants to create a project and configure its options and requirements. You can also use the Project Assistant or the Installation Designer to define the traditional Windows Installer version of your product installation.

#### **How the Virtualization Assistants Work**

When you create a new Basic MSI or MSI Database project, the **Microsoft App-V**, **VMware ThinApp**, and **Citrix XenApp** tabs are displayed in the AdminStudio interface.

The **Project Assistant** tab and the **Installation Designer** tab show the underlying framework for your product's Windows Installer–based installation. Some of these product elements are also displayed in the virtualization Assistants, where you can configure a virtual application's options and requirements.

#### **Integration with the Project Assistant and the Installation Designer**

Information that you enter in a virtualization Assistant is saved directly to the underlying project file. The Microsoft App-V Assistant, ThinApp Assistant, Citrix Assistant, Project Assistant, and Installation Designer run simultaneously. Any changes that you make in one are reflected instantly in the other. For example, if you remove a file in one of the virtualization Assistants, that file is no longer available in your project, and it does not appear in the Project Assistant or the Installation Designer.

### <span id="page-1491-1"></span>**Using the More Options, Other Places, and Help Links Sections in a Virtualization Assistant**

The left column on each page of the virtualization Assistants contains one or more lists of links to help you in creating your installation and finding information:

- **• More Options**—Provides additional configuration options relating to the specific virtualization Assistant page. These are less common options that complete the functionality of the Assistant.
- **• Other Places**—The view in the Installation Designer that corresponds to the current virtualization Assistant page. Clicking the link launches the full Installation Designer and activates that view.
- **• Help Links**—This list provides links to help topics pertinent to the current virtualization Assistant page.

## <span id="page-1492-1"></span>**Navigating in a Virtualization Assistant**

*Task To navigate from one page of a virtualization Assistant to another, do one of the following:*

- **•** To navigate directly to a specific page, click the appropriate icon in the navigation bar at the bottom of the page.
- **•** To follow the assistant steps sequentially, do one of the following:
	- **•** Click the Next or Back arrow buttons to move forward or backward.
	- **•** Press CTRL+TAB to move to the next page and CTRL+SHIFT+TAB to move to the previous page.
- **•** To move back to the Home page and view the overview diagram, click the Home button on the navigation bar.

### <span id="page-1492-2"></span>**Opening the Installation Designer**

The **Installation Designer** tab displays the views in the AdminStudio interface. You can use this tab to configure your Windows Installer package. To open a view in the Installation Designer, click the **Installation Designer** tab.

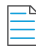

*Note • The Installation Designer and the virtualization Assistants run simultaneously. Any changes that you make in one are reflected instantly in the other.*

## <span id="page-1492-3"></span>**Showing or Hiding the Virtualization Assistants**

If you want to hide the Assistant for a virtualization technology that you do not use, you can hide it so that its tab is not displayed in the InstallShield interface. Similarly, if one of the virtualization Assistants is hidden, you can choose to display it.

#### *Task To show or hide a virtualization Assistant:*

On the **View** menu, click **Microsoft App-V Assistant**, **ThinApp Assistant**, or **Citrix Assistant**.

When an Assistant's command has a check mark next to it, the tab for that Assistant is shown in the InstallShield interface. When the check mark is not displayed, that Assistant is hidden.

## <span id="page-1492-0"></span>**Creating Microsoft App-V Packages**

Microsoft Application Virtualization (App-V) enables you to deploy applications to end users without requiring the applications to be installed locally. Instead, only the App-V client needs to be installed on the client machines. Even though these virtual applications are never installed, they can communicate with the local operating system, middleware, plugins, and other applications. Using App-V enables you to centralize the deployment of applications and reduce applicationto-application conflicts.

Information about Microsoft App-V and creating Microsoft App-V packages is presented in the following sections:

**•** [Overview of Microsoft Application Virtualization and the Microsoft App-V Assistant](#page-1493-0)

- **•** [Using the Microsoft App-V Assistant to Create an App-V Package](#page-1499-0)
- **•** [Microsoft App-V Assistant Reference](#page-1522-0)

### <span id="page-1493-0"></span>**Overview of Microsoft Application Virtualization and the Microsoft App-V Assistant**

Microsoft Application Virtualization (App-V) enables you to deploy applications to end users without requiring the applications to be installed locally. Instead, only the App-V client needs to be installed on the client machines. Even though these virtual applications are never installed, they can communicate with the local operating system, middleware, plugins, and other applications. Using App-V enables you to centralize the deployment of applications and reduce applicationto-application conflicts.

The Microsoft App-V Assistant, which you can use to configure and build App-V packages, consists of the following pages:

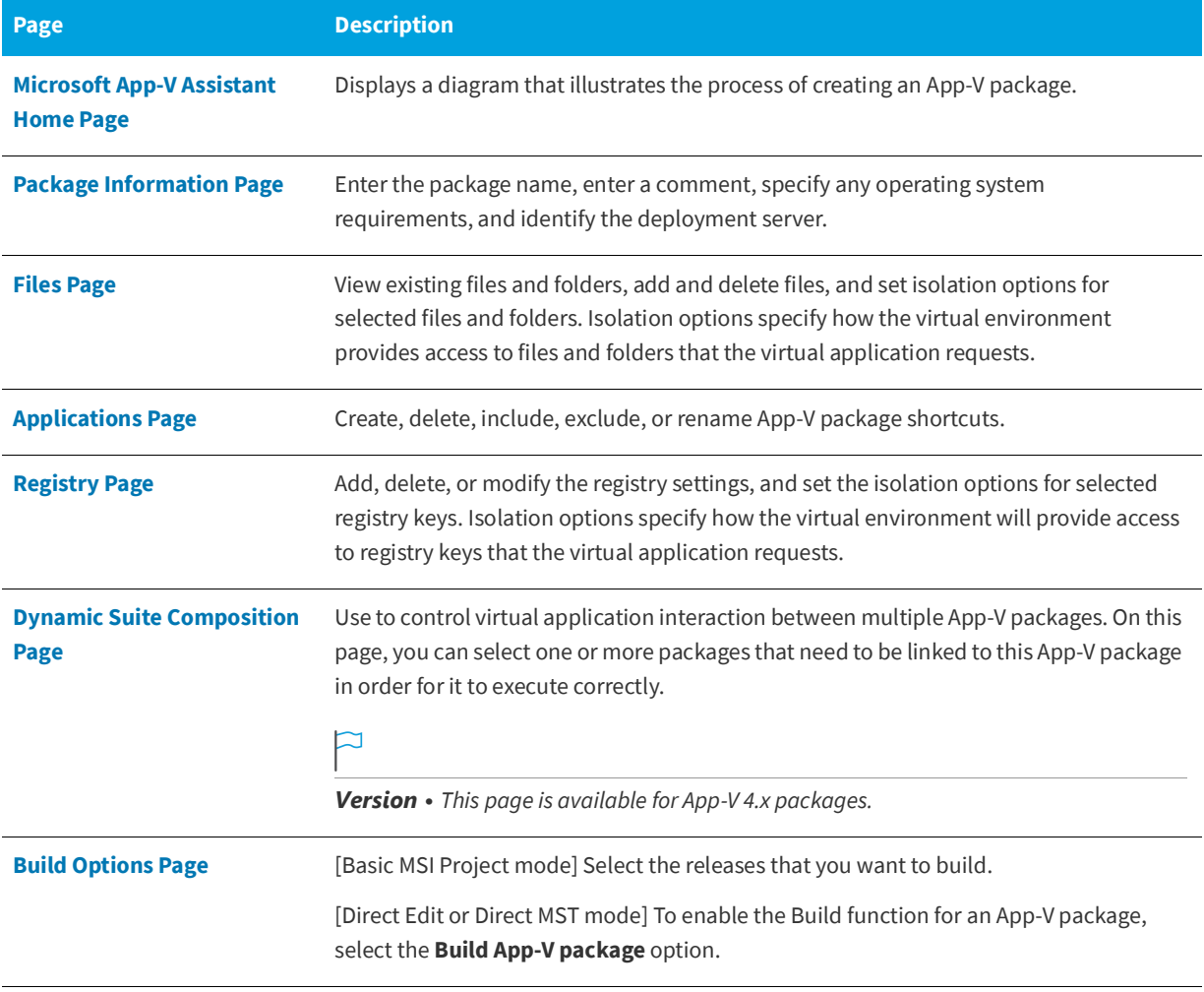

**Table 13-1 •** Pages Comprising the Microsoft App-V Assistant

For information on Microsoft Application Virtualization and the Microsoft App-V Assistant, see the following topics:

**•** [About Microsoft Application Virtualization \(App-V\) and the Microsoft App-V Assistant](#page-1494-0)

- **•** [Components of an App-V Package](#page-1496-0)
- **•** [About the Microsoft App-V Assistant](#page-1497-0)

### <span id="page-1494-0"></span>**About Microsoft Application Virtualization (App-V) and the Microsoft App-V Assistant**

This section provides an overview of Microsoft Application Virtualization and its infrastructure, and explains the benefits of using the Microsoft App-V Assistant to create App-V packages:

- **•** Overview
- **•** Microsoft Application Virtualization Infrastructure
- **•** Benefits of Using the Microsoft App-V Assistant

#### **Overview**

Microsoft Application Virtualization (App-V) enables you to deploy applications to end users without requiring the applications to be installed locally. Instead, only the App-V client needs to be installed on the client machines. Even though these virtual applications are never installed, they can communicate with the local operating system, middleware, plugins, and other applications. Using App-V enables you to centralize the deployment of applications and reduce applicationto-application conflicts.

Because App-V packages are not installed on the client, there is minimal impact on the host operating system or other applications. As a result, application conflicts and the need for regression testing are dramatically reduced.

Using Microsoft Application Virtualization enables you to centralize the installation and management of deployed applications, and control access to applications. The App-V client presents to the end user a list of applications to which that end user has access.

#### **Microsoft Application Virtualization Infrastructure**

The Microsoft Application Virtualization (App-V) infrastructure includes:

- **• App-V Sequencer**—The App-V Sequencer converts application data into a format that is compatible with the App-V server and client, producing an App-V package.
- **• App-V Server**—An App-V package can be placed on one or more App-V servers so that it can be streamed down to the clients on demand and cached locally.
- **• Application Virtualization Client**—The App-V client is the system component that enables the end user to interact with the App-V packages that are available on the App-V server.

#### **Benefits of Using the Microsoft App-V Assistant**

Instead of using the App-V Sequencer to create App-V packages, you can use the InstallShield Microsoft App-V Assistant, as shown in the following diagram:

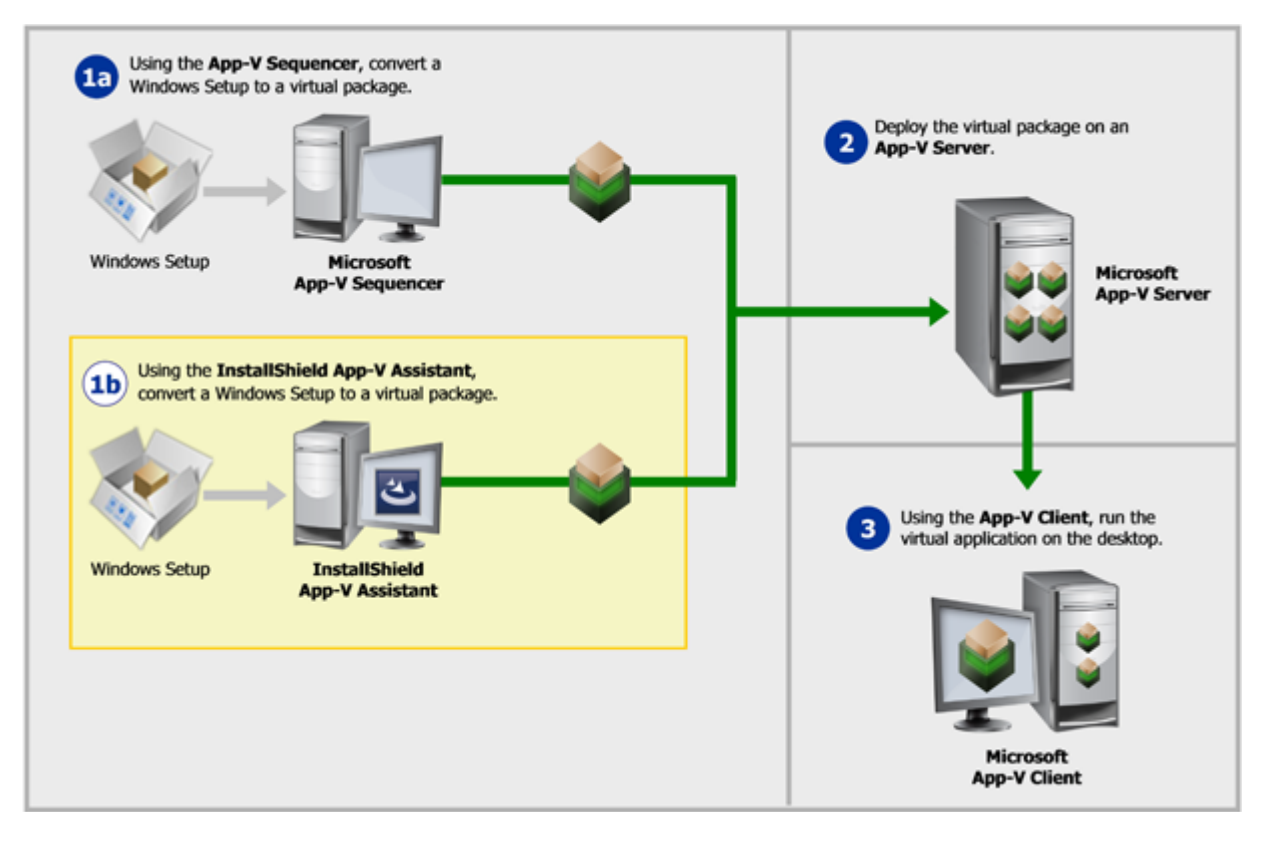

**Figure 13-3:** Using the Microsoft App-V Assistant to Create an App-V Package

Using the Microsoft App-V Assistant instead of the Microsoft App-V Sequencer to create an App-V package offers the following benefits.

#### **Product Installation on a Clean Machine Is Not Required**

The Microsoft App-V Sequencer obtains the information it needs to create an App-V package by installing a package on a clean machine and then comparing the file system snapshot that it took prior to installation with one it takes after installation. To perform this task properly, there are two requirements:

- **• The product must be installed on a clean machine**—To ensure that all proper changes made by the installation are captured, sequencing needs to be performed on a clean machine (a computer with only the operating system, necessary service packs, and the App-V Sequencer installed on it). A new clean machine would need to be re-created for each application that is sequenced.
- **• The installation directory must be known before sequencing can begin**—In order to sequence the application effectively, you must have detailed knowledge of the how the installation is supposed to work. Prior to beginning the sequencing process, you are required to specify the installation directory for the application being sequenced. This information is often not readily available, and may require you to open the installation in an editing tool, such as InstallShield, in order to find it, or run the installation one time prior to sequencing.

Instead of installing the package, the Microsoft App-V Assistant obtains the information it needs to create an App-V application directly from the installation. You are not required to have any knowledge of settings within the installation, such as the installation directory. Because there is no need to install the application to obtain this information, no permanent changes are made to the local machine and a clean machine is not required.

#### **Ability to Test the App-V Package Immediately After Conversion**

To run an App-V package, the App-V client must be installed on the machine. Because sequencing must be performed on a clean machine, which does not have the App-V client installed, you cannot immediately test a newly created App-V package on the same machine where you sequenced it.

The Microsoft App-V Assistant includes a launch utility that allows you to launch and test the App-V package locally immediately after conversion, before distributing it to the App-V server.

This feature requires that the App-V client is installed on the local machine.

#### **Support for Including Diagnostic Tools in the App-V Package**

When running a virtual application in its virtual environment, you may at some point want to examine its contents to evaluate or debug it. However, the standard diagnostic tools that you use to examine installed applications (such as the Registry Editor and the Windows Command Prompt window) are not normally available within the virtual environment for App-V 4.x. When a virtual application is running within its virtual environment, applications outside of that virtual environment cannot see into it.

When you use the InstallShield App-V Assistant to create an App-V 4.x package, you can choose to include shortcuts for diagnostic tools in the App-V package; these shortcuts enable you to use Cmd. exe and Regedit.exe on the local machine, with access to the virtual environment.

Beginning with App-V 5.x, it is no longer necessary to include diagnostic tool shortcuts directly in the App-V package, since the App-V Launcher is capable of launching a Command Prompt window within the virtual environment.

### <span id="page-1496-0"></span>**Components of an App-V Package**

The files that comprise an App-V package depend on the version of the App-V package.

#### **Components of an App-V 5.x Package (.appv)**

The following table describes the main components of an App-V 5.x package (.appv):

#### **Table 13-2 •** Components of an App-V 5.x Package

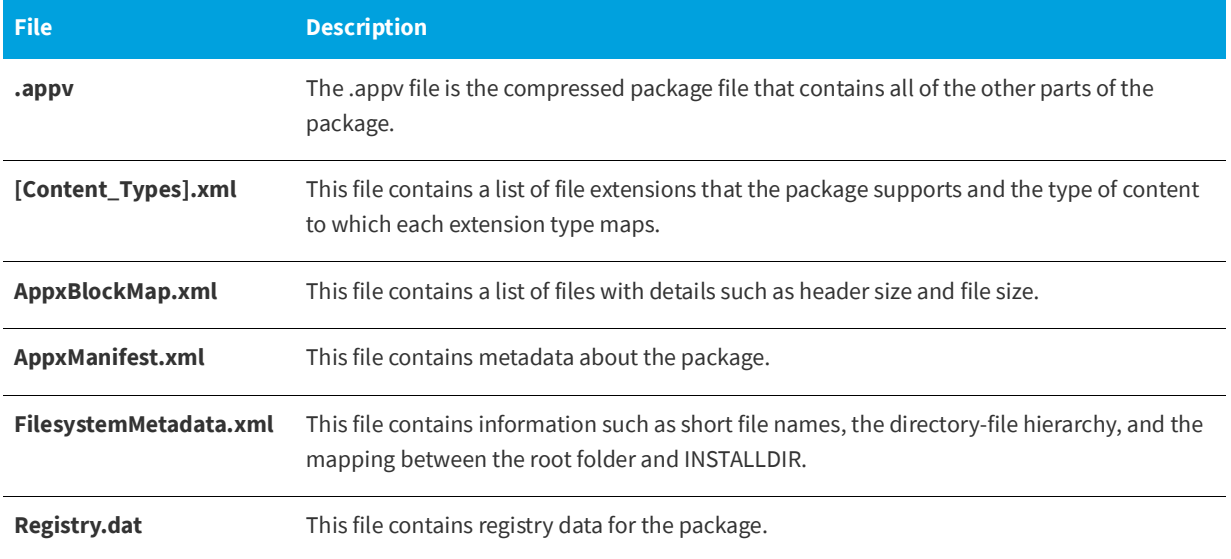

#### Table 13-2 · Components of an App-V 5.x Package (cont.)

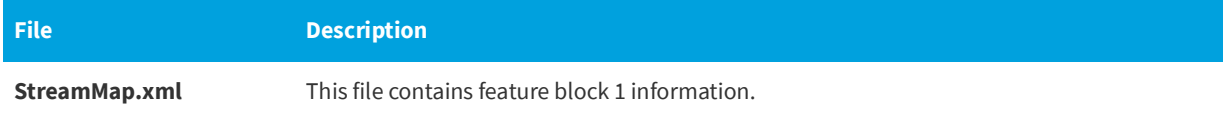

#### **Components of an App-V 4.x Package (.sft)**

The following table describes the main components of an App-V 4.x package (.sft):

#### **Table 13-3 •** Components of an App-V 4.x Package

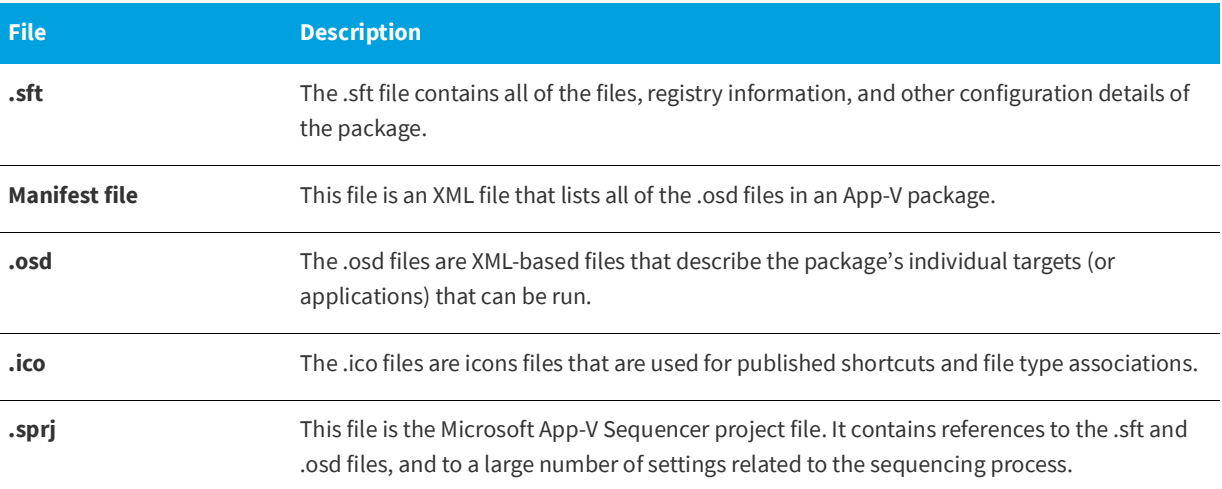

### <span id="page-1497-0"></span>**About the Microsoft App-V Assistant**

Information about the Microsoft App-V Assistant is organized into the following sections:

- **•** [Process for Authoring an App-V Package Using the Microsoft App-V Assistant](#page-1497-1)
- **•** [Supported InstallShield Project Types](#page-1498-0)
- **•** [How Transforms are Included in an App-V Package](#page-1498-1)
- **•** [How Windows Services Are Integrated into an App-V Package](#page-1499-1)

#### <span id="page-1497-1"></span>**Process for Authoring an App-V Package Using the Microsoft App-V Assistant**

You can use the Microsoft App-V Assistant to convert a Windows Installer package into an App-V package. During this process, you can perform the following tasks:

- **• Specify Package Information and Deployment Options**—Specify the package name, root folder name, enter a comment, specify any operating system requirements, and identify the deployment server.
- **• Specify Files, Folders, Shortcuts, Registry Settings**—Specify the files, folders, application shortcuts, and registry settings that will be included in the App-V package.
- **• Configure Isolation Options**—Set the isolation options for selected files, folders, and registry keys.
- **• Build**—Specify build options and build an App-V package.

The following diagram illustrates the creation process for an App-V package:

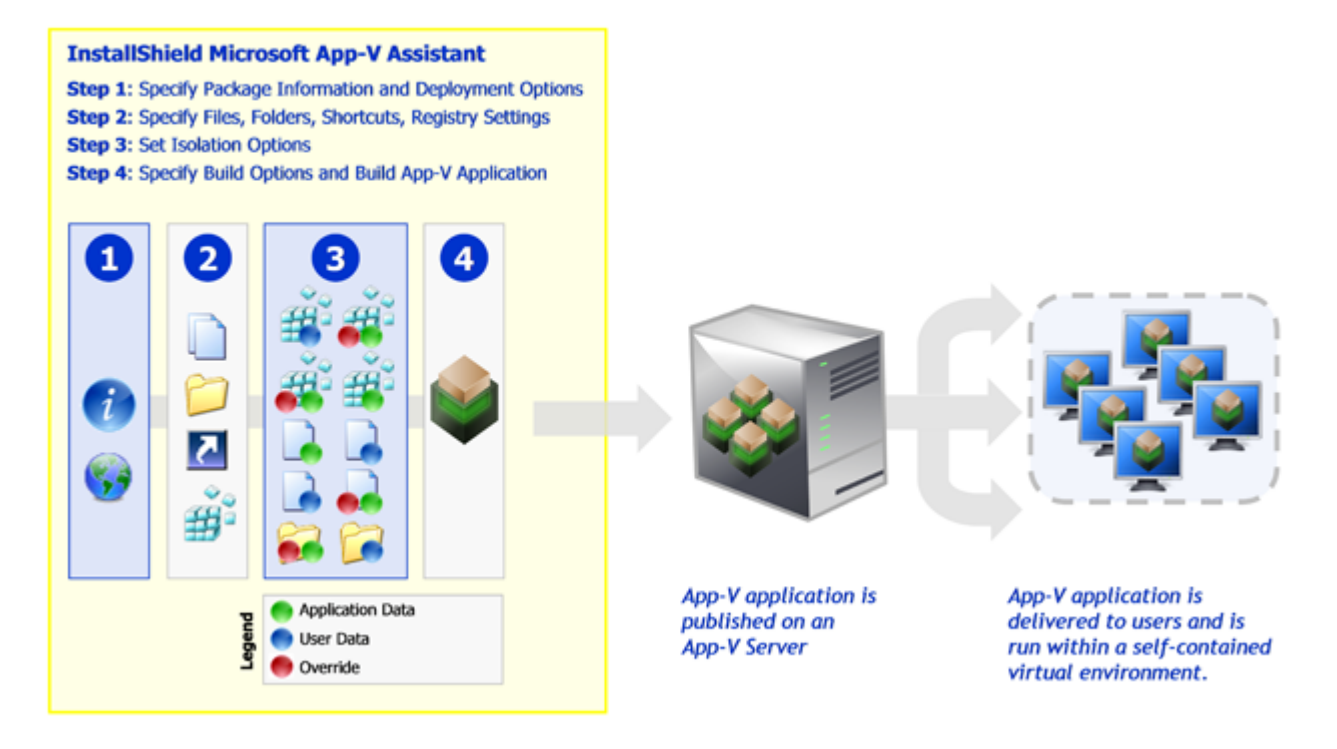

**Figure 13-4:** Creating an App-V Package

#### <span id="page-1498-0"></span>**Supported InstallShield Project Types**

The **Microsoft App-V** tab is available when one of the following InstallShield project types is open:

- **•** Basic MSI Project
- **•** MSI Database (Direct Edit Mode)
- **•** Transform (Direct MST Mode)

#### <span id="page-1498-1"></span>**How Transforms are Included in an App-V Package**

The Microsoft App-V Assistant supports the inclusion of transform files with Windows Installer packages in an App-V package.

- **• How transforms are applied when building an App-V package**—When you are building an App-V package, transforms that you have specified are automatically applied to the base Windows Installer (.msi) package to create a temporary package, and then the App-V package is generated from that temporary package.
- **• Creating a new transform**—You can create a new transform in InstallShield, and then build an App-V package from that transform file. When you create a new transform file in InstallShield, you specify the root .msi file in the Open Transform wizard. The steps you take to generate an App-V package after using that wizard are exactly the same as if you were editing a Windows Installer package in Direct Edit mode.
- **• Converting a Windows Installer package with existing transforms**—If you have a Windows Installer package and one or more existing transform files, and you want to include these transforms in the App-V package, you need to open

one of the transforms in InstallShield (rather than the .msi file). The Open Transform wizard will open, and you will be prompted to specify the root .msi file and which of the existing .mst files you want to include. The steps you take to generate an App-V package after using that wizard are exactly the same as if you were editing a Windows Installer package in Direct Edit mode.

*Caution • All of the transforms that you add to an App-V package must be located in the same folder as the Windows Installer .msi package so that they can be accessed when the App-V package is built.*

#### <span id="page-1499-1"></span>**How Windows Services Are Integrated into an App-V Package**

When you use the Microsoft App-V Assistant to convert a Windows Installer package to an App-V package, references to Windows services that are encountered are integrated into the App-V package. In a Windows Installer package, a Windows service may be indicated by either an entry in its ServiceInstall table or by a Registry entry for Windows services.

- **• ServiceInstall table**—If a Windows Installer package's use of a Windows service is indicated by an entry in the ServiceInstall table, the Microsoft App-V Assistant will convert that entry to a standard Registry entry for Windows services.
- **• Registry entry**—If a Windows Installer package's use of a Windows service is indicated by a Registry entry for Windows services (perhaps as the result of being repackaged), the Microsoft App-V Assistant does not need to make any changes to support the application's use of the Windows service within the virtual environment.

#### **Start Up and Shut Down Sequences**

If an App-V package has an associated Windows service, App-V will start up the Windows service first, in the virtual environment, and then start up the virtual application. You will see the Windows service start up in the Task Manager as a separate process, but App-V will be running the service within the virtual environment.

Upon shut down, App-V will first shut down the virtual application and then shut down the Windows service.

### <span id="page-1499-0"></span>**Using the Microsoft App-V Assistant to Create an App-V Package**

The steps you need to take to create an App-V package are the following:

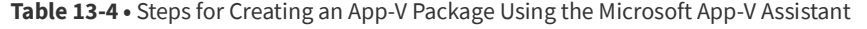

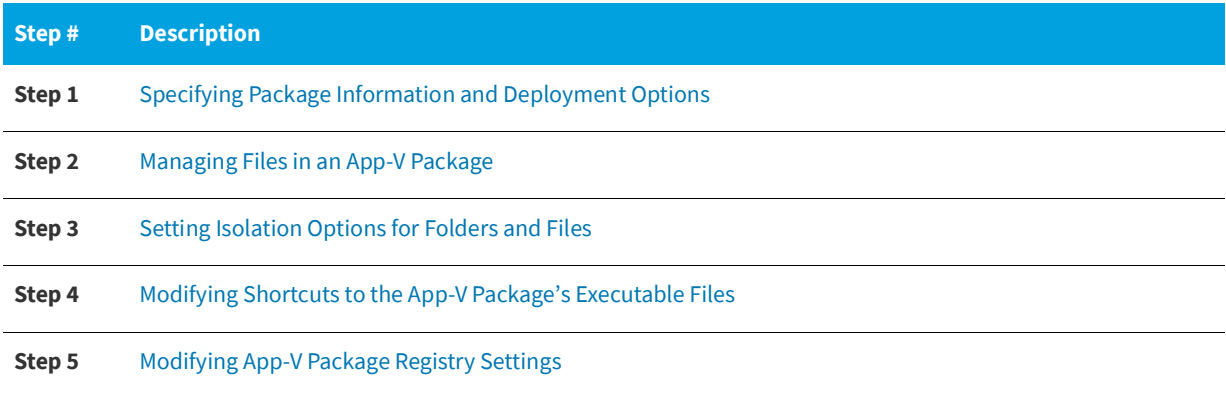

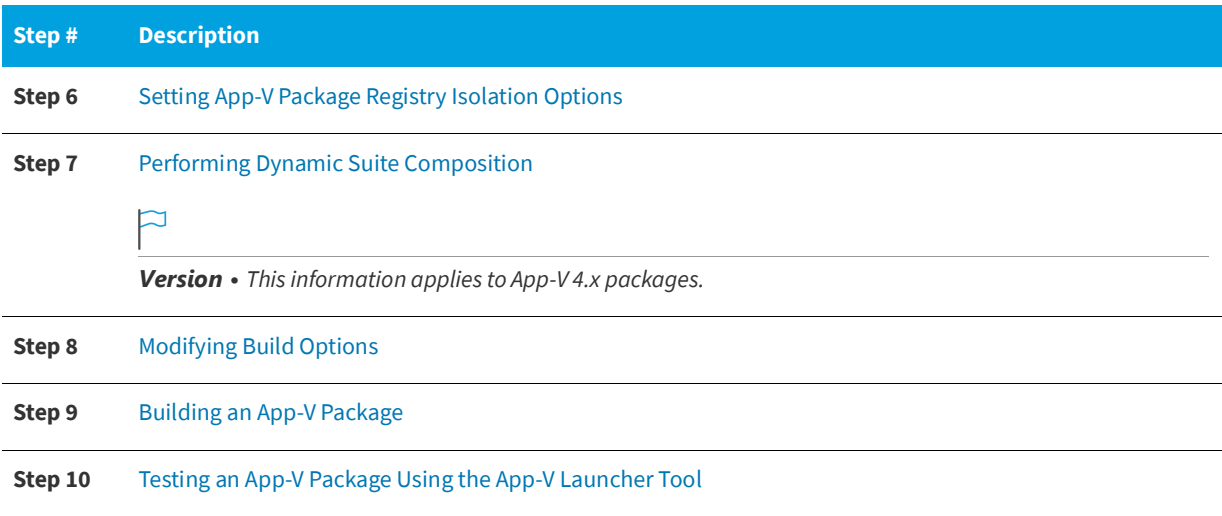

**Table 13-4 •** Steps for Creating an App-V Package Using the Microsoft App-V Assistant (cont.)

### <span id="page-1500-0"></span>**Specifying Package Information and Deployment Options**

When you are creating an App-V package, the first step is to specify the package name, root folder name, and enter a comment on the Package Information page. On this page, you can also specify any operating system requirements, identify the deployment server, and specify whether to include diagnostic tools with the virtual package. This page also lets you specify upgrade information for your App-V package if appropriate.

#### **Specifying Package Information**

The first step in creating an App-V package is to enter information such as the package name.

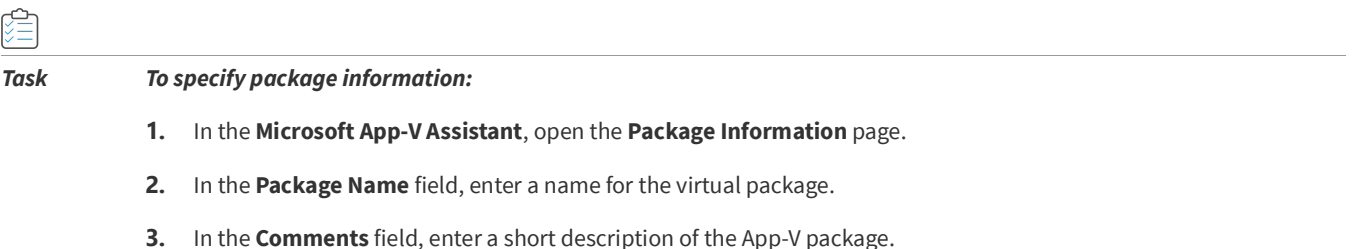

### **Specifying Operating System Requirements**

To specify operating system requirements for an App-V package, perform the following steps:

*Task To specify operating system requirements:* **1.** In the **Microsoft App-V Assistant**, open the **Package Information** page.

> **2.** Set the **Does your App-V package have any specific operating system requirements?** option to one of the following:

- **• No**—Select this option if this application will run on all of the listed operating systems. When this option is selected, the operating system check boxes are locked and cannot be changed.
- **• Yes**—Select this option if the application does not support one of the listed operating systems. When you select this option, the check boxes are unlocked and you can clear the selection of the unsupported operating systems.
- **3.** If you selected **Yes**, select the operating systems that this application supports, and clear those that this application does not support.

#### **Specifying Upgrade Package Information**

InstallShield enables you to specify whether you want to create an upgrade for your App-V package. If you specify that you do want to create an upgrade, you can specify additional information about the upgrade, such as whether to append the version number to the App-V package file name.

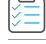

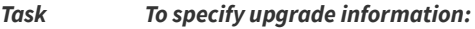

- **1.** In the **Microsoft App-V Assistant**, open the **Package Information** page.
- **2.** In the **More Options** area, click **Upgrade Settings**. The **App-V Package Upgrade Settings** dialog box opens.
- **3.** Do one of the following:
	- **•** To create an upgrade for your App-V package, select the **Enable Upgrade** check box. Then specify which package should be upgraded. If you want InstallShield to include the version number in the package name, select the **Append version number to package name** check box.
	- **•** To avoid creating an upgrade package, clear the **Enable Upgrade** check box.

#### **Specifying the Deployment Server**

To specify the deployment server for an App-V package, perform the following steps:

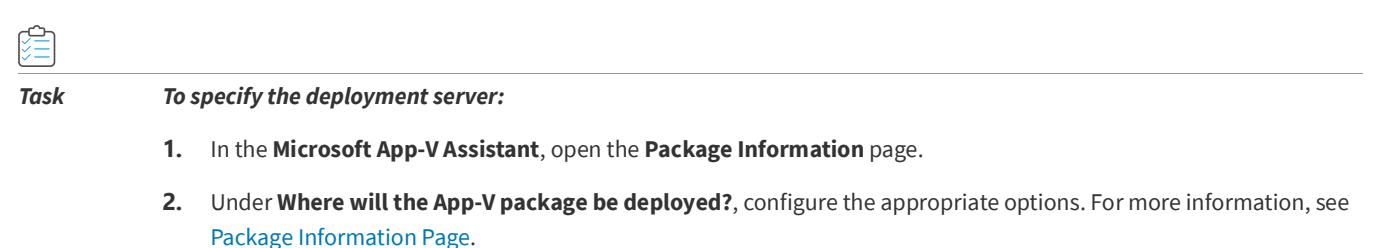

#### **Including Diagnostic Tools in an App-V Package**

*Version • The diagnostic tools are available for App-V 4.x packages. Starting with App-V 5.x, it is no longer necessary to inject diagnostic tool shortcuts directly into the package. The App-V Launcher tool is capable of launching a Command Prompt window within the virtual environment of an App-V 5.x package.*

The Microsoft App-V Assistant lets you specify whether you want to include the Registry Editor and Windows Command Prompt diagnostic tools with your App-V package.

If you include diagnostic tools with your App-V package, you will be able to look at the registry or file system for the application while it is running in its virtual environment. For example, if you were running an App-V package and got an error message stating that the application cannot load a DLL, you could use these diagnostic tools to troubleshoot the problem.

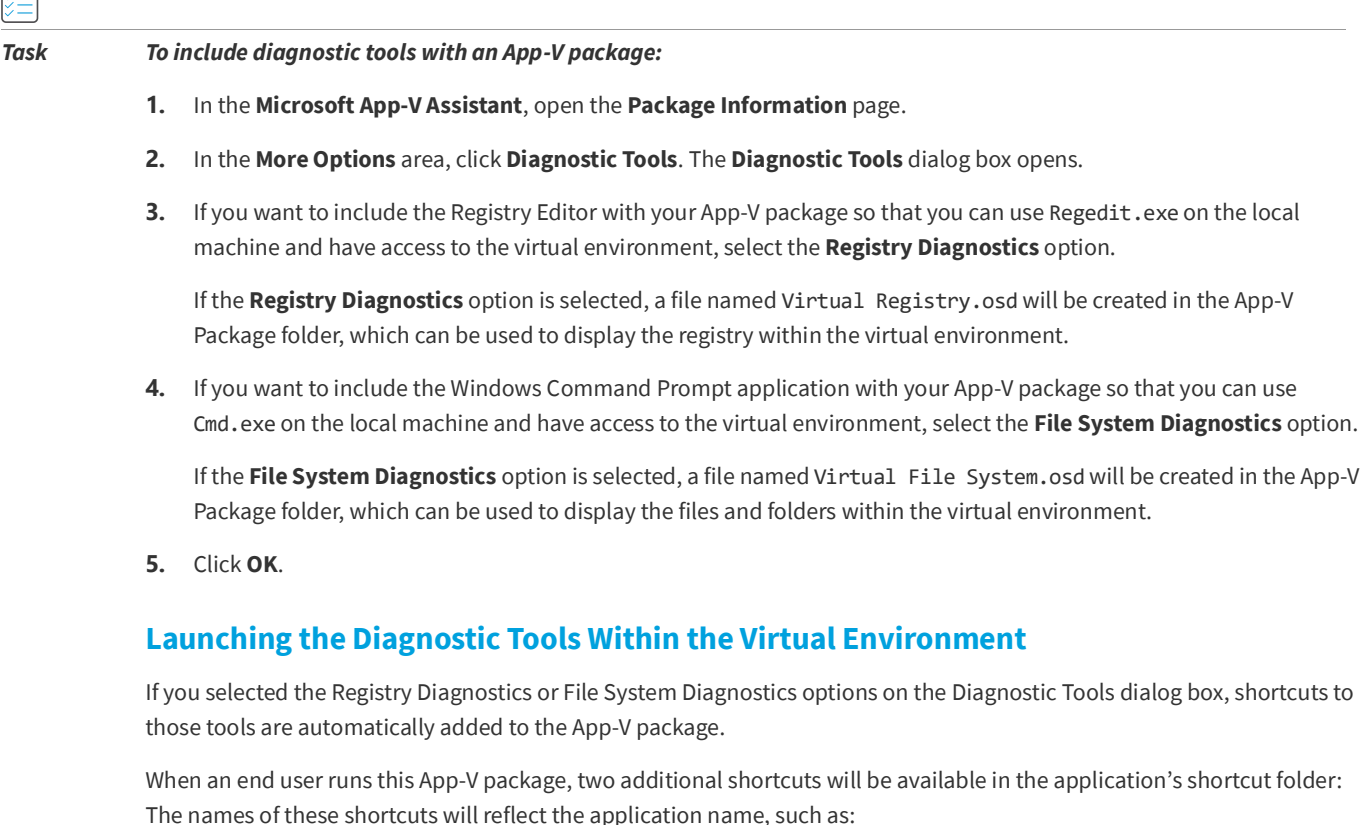

[ProductName] Registry [ProductName] File System

œ

When an end user launches one of these shortcuts, that diagnostic tool is launched inside the context of the application's virtual environment.

### <span id="page-1502-0"></span>**Managing Files in an App-V Package**

The next step in creating an App-V package is to view existing files and folders, add and delete files and folders, and set isolation options for files and folders.

The following tasks are performed on the Files page.

- **•** [Adding, Deleting, and Moving Files and Folders in an App-V Package](#page-1503-0)
- **•** [Controlling the Display of Predefined Folders](#page-1505-0)
- **•** [Specifying the Primary Application Directory](#page-1505-1)

### <span id="page-1503-0"></span>**Adding, Deleting, and Moving Files and Folders in an App-V Package**

The directories in the destination tree on the Files page of the Microsoft App-V Assistant represent how your application will look when it is installed on to your end users' machines.

On the Files page, you can view all of the files and folders that are currently in your App-V package, add new files and folders to include in the App-V package, and delete files and folders from the App-V package.

### **Adding Files to an App-V Package**

To add files to an App-V package, perform the following steps:

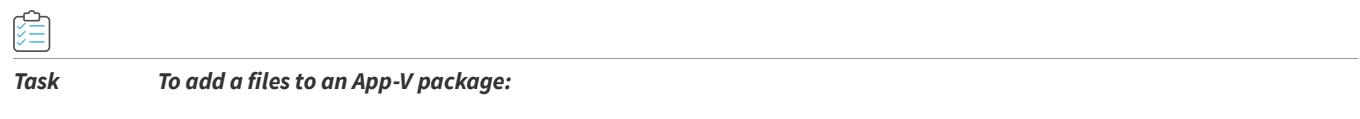

**1.** In the **Microsoft App-V Assistant**, open the **Files** page. The files and folders are listed in the **Microsoft App-V Application** tree, organized by installation directory.

Folders are listed in the column on the left, and all of the files in the selected folder are listed on the right. Blue folders are the supported MSI standard folders. The folder with the check mark is INSTALLDIR, which represents the main product installation directory.

- **2.** Browse through the folder tree to find the folder that you would like to add files to.
- **3.** Select the folder and click the **Add Files** button. The **Open** dialog box opens.
- **4.** Select the file or files that you want to add and click **Open**. The files you selected are now listed.

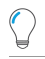

*Tip • To select multiple files, use the Shift key (for contiguous files) or the Ctrl key (for non-contiguous files).*

#### **Adding a File by Dragging and Dropping Files from Your System**

You can also add files or folders to your App-V package on the Files page by dragging them from a directory on your computer to the desired location in the tree.

#### **Adding an Existing Folder (and Its Contents) to an App-V Package**

To add an existing folder and all of the files and subfolders within it to an App-V package, perform the following steps:

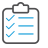

*Task To add an existing folder to an App-V package:*

- **1.** In the **Microsoft App-V Assistant**, open the **Files** page. The files and folders are listed in the **Microsoft App-V Application** tree, organized by installation directory.
- **2.** Browse through the folder tree to find the folder that you would like to add a folder into.
- **3.** Select the folder and click the **Add Folders** button. The **Browse for Folder** dialog box opens, listing all of the directories available to your computer.
- **4.** Select a folder and click **OK**.

If you are editing an InstallShield project (not a Windows Installer package), you are prompted to choose whether you want to create a dynamic file link to the source folder.

- **5.** Indicate whether you want to create a dynamic file link by selecting one of the following:
	- **• No**—For more flexibility with App-V options, it is recommended that you select No to indicate that you do not want to use a dynamic file link, because you would then not be able to customize isolation options for any of the items in this folder.
	- **• Yes**—If you wish to use the default isolation options for all the files and folders under this folder, then select the dynamic file link option by clicking **Yes**. The **Dynamic File Link Settings** dialog box would then open, prompting you to specify the source folder for your dynamic link, and to set options regarding which files and folders to include in the dynamic link. See Dynamic File Link Settings Dialog Box.

The folder that you selected is now listed, along with of the files and folders within it.

#### **Creating a New Folder**

*Task To create a new folder:*

- **1.** In the **Microsoft App-V Assistant**, open the **Files** page.
- **2.** In the **Microsoft App-V Application** tree, right-click the folder that you want to contain the new folder, and click **New Folder**. InstallShield creates a new folder as a subfolder of the selected folder.
- **3.** Enter a name for the new folder.

#### **Moving Files and Folders**

To change the folder's location in the App-V package folder tree structure, perform the following steps:

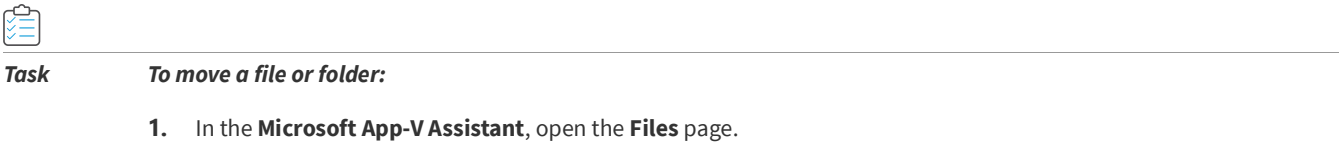

**2.** In in the **Microsoft App-V Application** tree, drag the file or folder that you want to move to the new location.

#### **Deleting Files and Folders**

To delete a file or a folder (and all of its contents) from an App-V package, perform the following steps:

#### *Task To delete a file or folder:*

- **1.** In the **Microsoft App-V Assistant**, open the **Files** page.
- **2.** In in the **Microsoft App-V Application** tree, right-click the file or folder that you want to delete. You are prompted to confirm the deletion.
- **3.** Click **Yes**.

InstallShield removes the selected file or folder.

*Caution • If you choose to delete a folder, you are also deleting all of the files and subfolders that the folder contains from the entire project, not just from the App-V package.*

*Note • You cannot delete predefined folders. You can only turn off the display of those folders. For more information, see [Controlling the Display of Predefined Folders.](#page-1505-0)* 

### <span id="page-1505-0"></span>**Controlling the Display of Predefined Folders**

On the Files page, the Microsoft App-V package tree initially displays the more commonly used predefined folders, such as [CommonFilesFolder] and [ProgramFilesFolder]. You can show and hide predefined folders on this page.

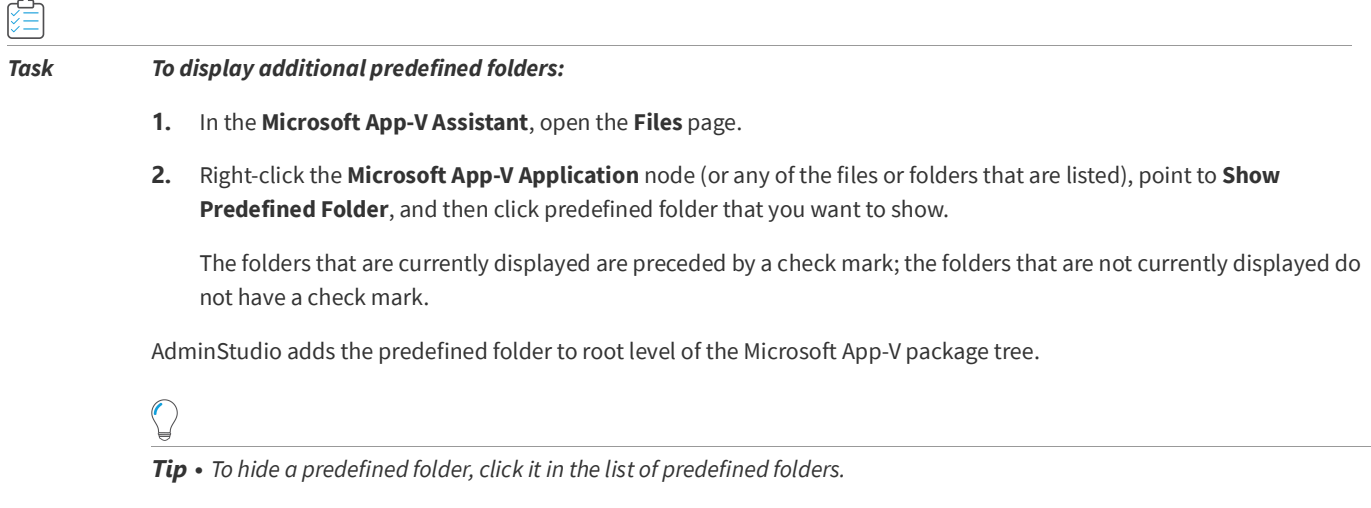

*Note • It is not possible to hide* [ProgramFilesFolder]*.*

#### <span id="page-1505-1"></span>**Specifying the Primary Application Directory**

When App-V packages are run on a machine that has Application Virtualization Client installed, they are run from the App-V cache drive.

For optimum performance, the bulk of the application's files should be mounted to this drive at run time. In order to achieve this, it is useful to determine an application's primary application directory so that this directory can be mounted to the App-V literal cache drive when the App-V package is loaded.

When an App-V package is built using InstallShield or any AdminStudio tool, the following series of steps are used to determine an App-V package's primary application directory:

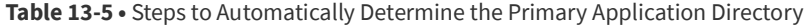

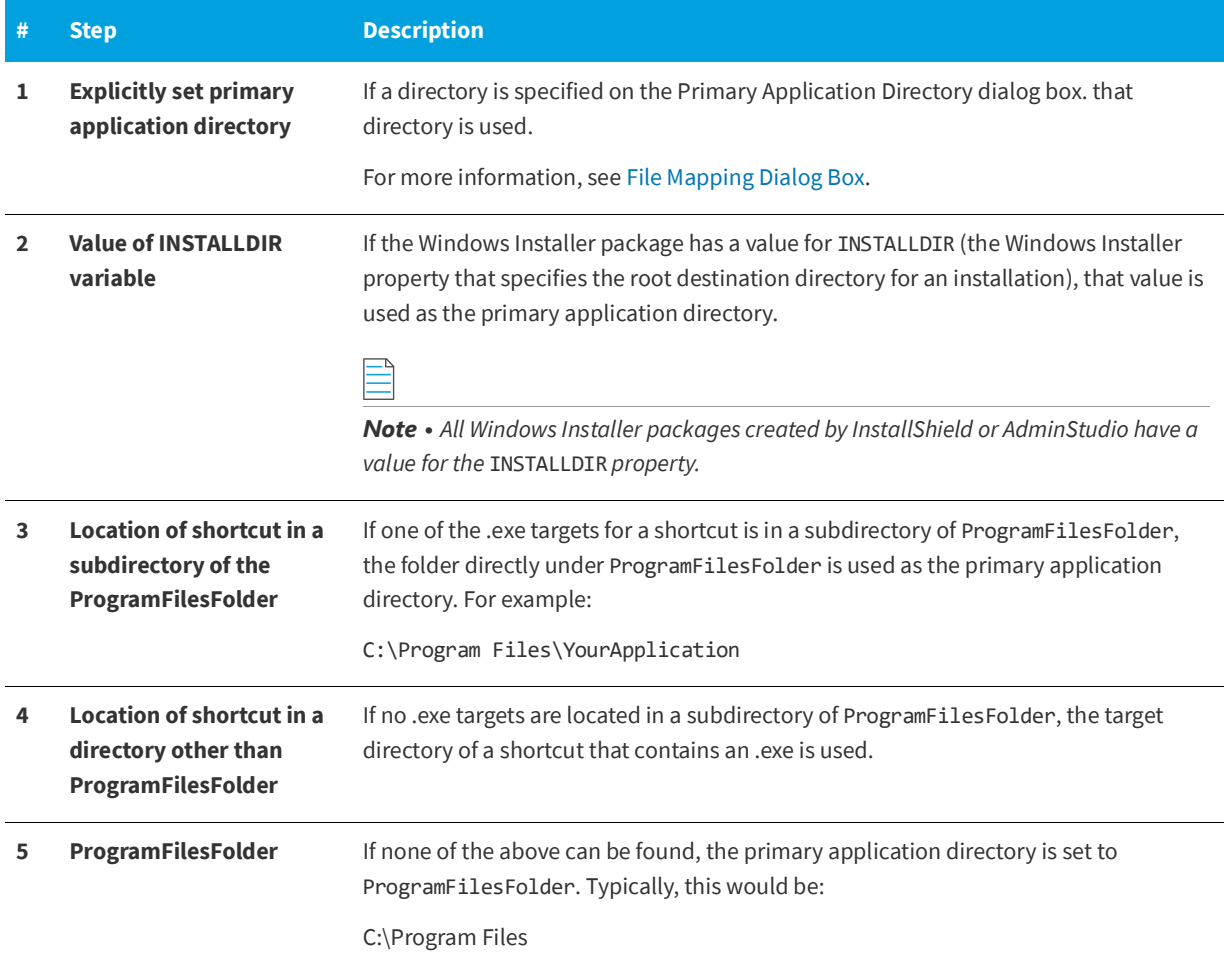

#### **Explicitly Specifying the Primary Application Directory**

To specify the primary application directory for an App-V package, perform the following steps.

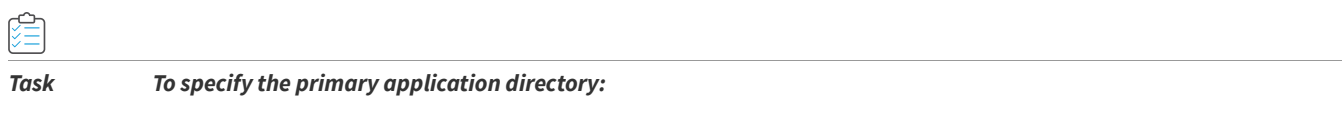

- **1.** In the **Microsoft App-V Assistant**, open the **Files** page.
- **2.** In the **More Options** area, click **Primary Application Directory**. The **Primary Application Directory** dialog box opens, displaying the current primary application directory setting (if one has already been specified).
- **3.** Click the ellipsis button (...). The **Browse for Directory** dialog box opens, listing all of the currently available destination directories for this App-V package.
- **4.** Select one of the listed directories and click **OK**.

### <span id="page-1507-0"></span>**Setting Isolation Options for Folders and Files**

*Version • Some settings apply to particular versions of App-V packages. Version-specific differences are noted where appropriate.*

The Microsoft App-V Assistant enables you to configure isolation options for folders (in App-V 4.x and 5.x packages) and for files (in App-V 4.x packages). Isolation options indicate how the isolation environment provides access to system resources that the virtual application needs: you can choose to ignore one or more folders on the client system, or you can choose to create a merged view of one or more folders.

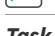

*Task To configure isolation options for a folder or file:*

- **1.** In the **Microsoft App-V Assistant**, open the **Files** page.
- **2.** Right-click the file or folder that you want to configure and then click **Isolation Options**. The **Options** dialog box opens.
- **3.** Select the appropriate option.
- **4.** Click **OK**.

Files and folders that have a custom isolation option are marked with a special icon:

```
E-I ISVCompany
B-M EZ84 [INSTALLDIR]
   \overline{H} extras
     myconv
   D options
   D CRSR
```
For information on the various options that are available, see the following:

- **•** [Options Dialog Box \(for Configuring Isolation Options for a Folder\)](#page-1536-0)
- **•** [Options Dialog Box \(for Configuring Isolation Options for a File\)](#page-1535-0)

#### **Inheritance of Isolation Options from Folders to Files**

Isolation options for files and folders are always inherited. The App-V isolation environment will apply the most specific reference to that resource.

For example, suppose you have an isolation option for C:\Windows and one for C:\Windows\System32. When the application requests C:\Windows\System32\Notepad.exe, then the C:\Windows\System32 isolation rule will be applied because C:\Windows\System32 is a more specific reference to C:\Windows\System32\Notepad.exe than is C:\Windows.

```
□ com WINDOWS [Application Data]
system32 [User Data]
       notepad.exe<sup>[UserData]</sup>
```
**Figure 13-5:** Example of Inheritance of Isolation Options from Folders to Files

### <span id="page-1508-0"></span>**Modifying Shortcuts to the App-V Package's Executable Files**

You define application shortcuts to enable end users to launch an App-V package from within the virtual environment.

By default, the Microsoft App-V Assistant creates App-V packages for all of the executable shortcuts that exist in your project (or Windows Installer package). These shortcuts are listed in a checklist on the Applications page.

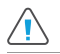

*Caution • You must define at least one shortcut to enable end users to launch the application from the isolation environment.*

On the Applications page, you can create, delete, include, exclude, or rename executable files, which are derived from the shortcuts in its Windows Installer package.

- **•** [App-V Packages and the Virtual Environment](#page-1508-1)
- **•** [App-V Shortcut Requirements](#page-1508-2)
- **•** [Creating a New App-V Package](#page-1508-3)
- **•** [Including an Existing App-V Shortcut](#page-1509-0)
- **•** [Excluding or Deleting an Existing App-V Package](#page-1509-1)
- **•** [Excluding vs. Deleting App-V Package Shortcuts](#page-1510-1)
- **•** [Renaming a Shortcut](#page-1510-2)

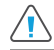

*Caution • If you delete a shortcut on the Applications page, the shortcut is also deleted from the InstallShield project, and, subsequently, from the Windows Installer package.*

#### <span id="page-1508-1"></span>**App-V Packages and the Virtual Environment**

Shortcuts provide the most visible entry points for launching the applications in the App-V package. Most App-V packages should have at least one shortcut.

On the Applications page of the Microsoft App-V Assistant, you can define application shortcuts to enable end users to launch an application in the App-V package. The Microsoft App-V Assistant creates shortcuts for any executable files that are added through the Files page. All shortcuts are added to the App-V package and published to the system when the package is published.

To deploy an App-V package—on a local drive or a network share—systems administrators simply need to give end users access to the App-V package.

#### <span id="page-1508-2"></span>**App-V Shortcut Requirements**

For each App-V package, you can define one or more shortcuts. Shortcuts provide the most visible entry points for launching the applications in the App-V package. Most App-V packages should have at least one shortcut.

#### <span id="page-1508-3"></span>**Creating a New App-V Package**

On the Applications page of the Microsoft App-V Assistant, specify the files for which you want to create shortcuts.

*Task To create a new App-V shortcut:*

- **1.** In the **Microsoft App-V Assistant**, open the **Applications** page.
- **2.** Click **New**. The **Browse for a Shortcut Target File** dialog box opens and prompts you to select a file within this App-V package.
- **3.** Select the target for the shortcut that you are creating.
- **4.** Click **Open**. A new shortcut is listed, and it is named the same name as the selected file.
- **5.** To include this shortcut in the App-V package, make sure that its check box is selected.

#### <span id="page-1509-0"></span>**Including an Existing App-V Shortcut**

If you want to include a previously excluded shortcut in an App-V package, perform the following steps.

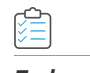

*Task To include an existing App-V package:*

- **1.** In the **Microsoft App-V Assistant**, open the **Applications** page.
- **2.** To include a previously excluded shortcut, select the shortcut and select the check box.

#### <span id="page-1509-1"></span>**Excluding or Deleting an Existing App-V Package**

To prevent a shortcut from being created in the App-V package, you can choose to either delete or exclude it.

- **• Excluding a shortcut**—When you exclude a shortcut, it will not be created in the App-V package, but it will remain in the InstallShield project.
- **• Deleting a shortcut**—When you delete a shortcut, it is removed from both the App-V package and the InstallShield project.

*Caution • If you delete a shortcut on the Applications page, the shortcut is also deleted from the InstallShield project, and, subsequently, from the Windows Installer package.*

If you have any unnecessary shortcuts in your project, you can simply exclude them from the App-V package by unchecking them in the shortcuts list. If you like to permanently remove a shortcut, you can delete it from the shortcut list.

#### **Excluding a Shortcut**

If you want to exclude one of these shortcuts from being created in the App-V package, perform the following steps.

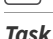

*Task To exclude a shortcut:*

- **1.** In the **Microsoft App-V Assistant**, open the **Applications** page.
- **2.** Select the shortcut that you want to exclude and clear its check box.

*Note • When you exclude a shortcut, it is not created in the App-V package, but it remains in the InstallShield project.*

#### **Deleting a Shortcut**

To delete a shortcut, perform the following steps.

#### *Task To delete a shortcut:*

- **1.** In the **Microsoft App-V Assistant**, open the **Applications** page.
- **2.** Select the shortcut and click **Delete**.

*Caution • If you delete a shortcut on the Applications page, the shortcut is also deleted from the InstallShield project, and, subsequently, from the Windows Installer package.*

#### <span id="page-1510-1"></span>**Excluding vs. Deleting App-V Package Shortcuts**

To prevent a shortcut from being created in the App-V package, you can choose to either delete or exclude it, depending upon whether you want it to remain in the InstallShield project.

- **• Excluding a shortcut**—When you exclude a shortcut, it will not be created in the App-V package, but it will remain in the InstallShield project. This means that the shortcut would be included in the Windows Installer package that is built from this InstallShield project.
- **• Deleting a shortcut**—When you delete a shortcut, it is removed from both the App-V package and the InstallShield project. This means that the shortcut would also be deleted from the Windows Installer package that is built from this InstallShield project.

#### <span id="page-1510-2"></span>**Renaming a Shortcut**

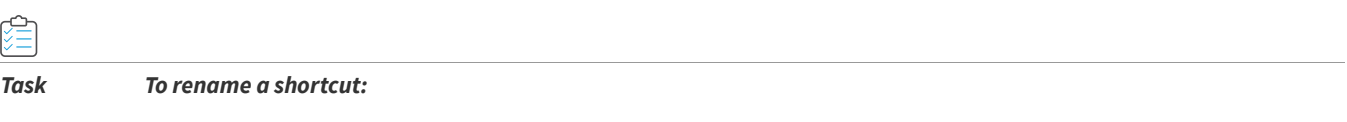

- **1.** In the **Microsoft App-V Assistant**, open the **Applications** page.
- **2.** Select the shortcut that you want to rename and click **Rename**.
- **3.** Enter a new name for the shortcut.

### <span id="page-1510-0"></span>**Modifying App-V Package Registry Settings**

Using the Microsoft App-V Assistant, you can view existing registry keys, values, and data, and add or delete registry items in your App-V package.

You can also set isolation options for selected registry keys. Isolation options specify how the isolation environment will provide access to system resources requested by the application.

Information about modifying registry settings on the Registry page includes the following topics:

- **•** [About the Windows Registry](#page-1511-1)
- **•** [Adding or Deleting Registry Keys and Values](#page-1511-2)

#### <span id="page-1511-1"></span>**About the Windows Registry**

The Windows registry is a system-wide database that contains configuration information used by applications and the operating system. The registry stores all kinds of information, including the following:

- **•** Application information such as company name, product name, and version number
- **•** Path information that enables your application to run
- **•** Uninstallation information that enables end users to uninstall the application easily without interfering with other applications on the system
- **•** System-wide file associations for documents created by an application
- **•** License information
- **•** Default settings for application options such as window positions

#### **Keys, Value Names, and Values**

The registry consists of a set of keys arranged hierarchically under the My Computer explorer. Just under My Computer are several root keys. An installation can add keys and values to any root key of the registry. The root keys that are typically affected by installations are:

- **•** HKEY\_LOCAL\_MACHINE
- **•** HKEY\_USERS
- **•** HKEY\_CURRENT\_USER
- **•** HKEY\_CLASSES\_ROOT

A key is a named location in the registry. A key can contain a subkey, a value name and value pair, and a default (unnamed) value. A value name and value pair is a two-part data structure under a key. The value name identifies a value for storage under a key, and the value is the actual data associated with a value name. When a value name is unspecified for a value, that value is the default value for that key. Each key can have only one default (unnamed) value.

Note that the terms key and subkey are relative. In the registry, a key that is below another key can be referred to as a subkey or as a key, depending on how you want to refer to it relative to another key in the registry hierarchy.

#### <span id="page-1511-2"></span>**Adding or Deleting Registry Keys and Values**

Editing the registry on the Registry page is performed much like it is performed in the InstallShield Registry view. To learn more, see Editing the Registry.

### <span id="page-1511-0"></span>**Setting App-V Package Registry Isolation Options**

The Microsoft App-V Assistant enables you to configure isolation options for a registry key.
*Important • Although you cannot explicitly set an isolation option for a registry value, registry values are subject to the isolation options of their keys.*

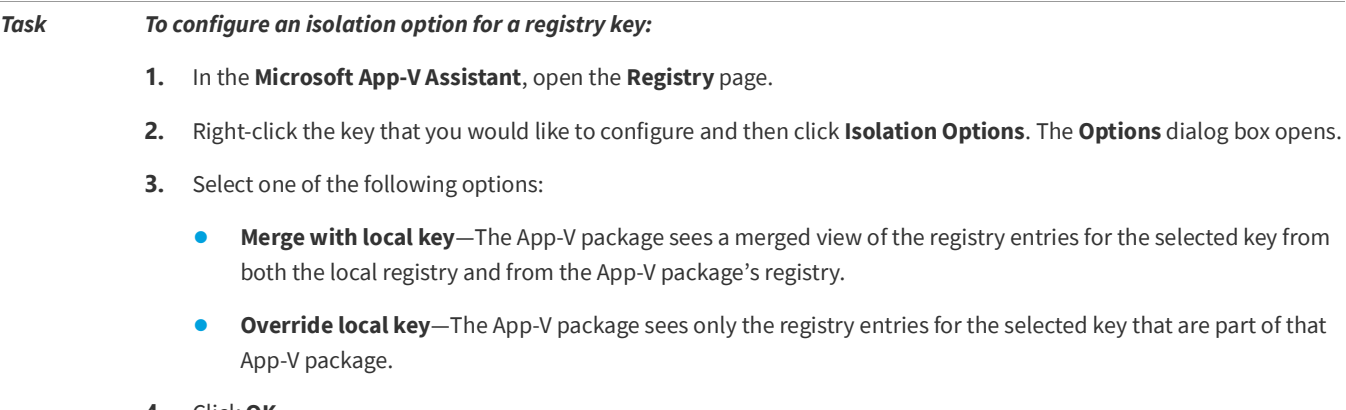

**4.** Click **OK**.

Registry keys that have an override isolation option are marked with a special icon.

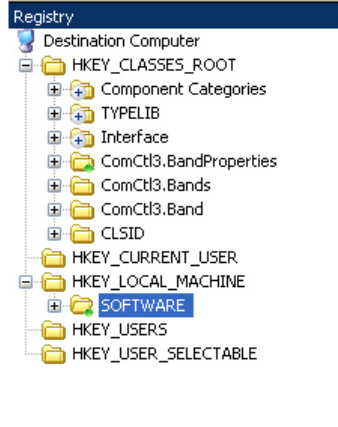

*Tip • To launch the Registry Import Wizard and import an existing registry (.reg) file, click the Import a .reg file option in the More Options area on the Registry page.*

# **Inheritance of Isolation Options in the Registry**

Isolation options for registry keys are always inherited. The isolation environment will apply the most specific reference to that resource.

For example, suppose you have an isolation option for the Microsoft registry key and one for Microsoft\Windows registry key. When the application requests Microsoft\Windows\CurrentVersion, then the Microsoft\Windows isolation rule will be applied because Microsoft\Windows is a more specific reference to Microsoft\Windows\CurrentVersion than is Microsoft.

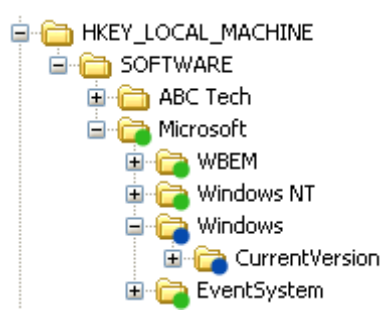

**Figure 13-6:** Example of Inheritance of Isolation Options from Folders to Files

# **Performing Dynamic Suite Composition**

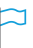

### *Version • This information applies to App-V 4.x packages.*

A virtual package may rely on one or more other virtual packages in order to function properly. The Microsoft App-V Assistant lets you specify other App-V packages that the open App-V package (the primary package) requires. This capability, called *Dynamic Suite Composition*, enables your virtual package to interact with the other virtual applications in the virtual environment. Dynamic Suite Composition enables you to deploy common system components once on each client system, making them available for use by many App-V packages, rather than requiring you to include them with each of the App-V packages that are dependent on them. This reduces redundancy in the local App-V cache and simplifies the construction and testing of the primary virtual application.

To specify App-V packages that you want to include in a dynamic suite, use the Dynamic Suite Composition page of the Microsoft App-V Assistant.

### *Task To add one more dependencies to your App-V package:*

- **1.** In the **Microsoft App-V Assistant**, open the **Dynamic Suite Composition** page.
- **2.** To add a dependency App-V package, click the **New** button. The **Open** dialog box opens.
- **3.** Open the directory where the dependency App-V package that you want to add is located. That application's .osd and .sft files are listed.
- **4.** Select one of the following:
	- **• One of the .osd files**—If this dependency App-V package is or is going to be published on a server, select any one of the .osd files that are listed. If these .osd files were created properly, each of them should contain the information that will identify to the primary App-V package the published location of the dependency App-V package.

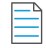

*Note • It is not necessary to select more than one .*osd *file. All of them contain the same reference to the location of the dependency App-V package's .*sft *file, which is the only reference that is necessary in order for the primary App-V package to locate it.* 

**• The .sft file**—If this dependency App-V package is or is going to be published locally on the client or at an accessible network location, you may select just the .sft file.

The selected App-V package is now listed in the **Dependency Applications** list and, by default, the **Mandatory** option is selected.

- **5.** Set the status of the selected App-V package by doing one of the following:
	- **• If the dependency App-V package is mandatory**—If the primary App-V package will not run unless it can locate this dependency App-V package, leave the **Mandatory** option selected. If a dependency App-V package that is configured as mandatory is not available, an error will be generated when someone attempts to run the primary App-V package.
	- **• If the dependency App-V package is not mandatory**—If the primary App-V package will run even if it cannot locate this dependency App-V package, clear the **Mandatory** option.
- **6.** Build the primary App-V package.

## **Deleting a Dependency Application from the List**

To remove an App-V package from the Dependency Applications list, select the application and click the Delete button.

# **Modifying Build Options**

On the Build Options page, specify for which releases of this InstallShield project you want to build an App-V package, and specify whether you want to include additional Windows Installer packages in the virtual package.

Also, if you are editing a Windows Installer package in Direct Edit mode (or Direct MST mode), you need to select the Build App-V 5.x package check box or the Build App-V 4.x package check box on the Build Options page before you will be able to build an App-V package for that Windows Installer package.

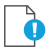

*Important • You must create at least one release (in the Releases view of the Installation Designer) before you can select a release on the Build Options page.*

# <span id="page-1514-0"></span>**Selecting the Releases for Which You Want to Build App-V Packages**

You select the releases that you want to build an App-V package for on the Releases tree of the Build Options page.

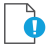

*Important • You cannot create or edit a release in the Microsoft App-V Assistant. If no releases exist, you can simply click the Build toolbar button to create a new release or open the Releases view of the InstallShield Installation Designer. You must create at least one release before you will be able to build an App-V package. For more information, see Creating and Building Releases.*

*If you are editing a Windows Installer package (Direct Edit Mode) or transform file (Direct MST Mode), the Releases tree on the Build Options page is not displayed.*

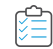

*Task To select releases to build:* 

- **1.** In the **Microsoft App-V Assistant**, open the **Build Options** page.
- **2.** Select the releases in the **Releases** tree that you want to build an App-V package for.

# Ω

*Important • When you select a release on the Build Options page, you are specifying that whenever you build that particular release, you want to also build an App-V package for that release. However, the releases that are selected on the Build Options page have no bearing upon which release is built when you click the Build button on the toolbar. When you initiate a build by clicking the Build button, a build is initiated for the active release—the release that was most recently selected on the Installation Designer Releases view. The output of that build would depend upon what releases were selected on the Build Options page:*

- **• Active release selected**—A Windows Installer package and an App-V package would be built.
- **• Active release not selected**—Only a Windows Installer package would be built.

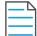

*Note • To build more than one release at a time, perform a batch build. See Performing Batch Builds.*

# <span id="page-1515-0"></span>**Enabling App-V Package Building When in Direct Edit Mode**

When you are editing a Windows Installer (.msi) package or a transform (.mst) file in the Microsoft App-V Assistant, you are in Direct Edit Mode or Direct MST Mode. Because you are directly editing a Windows Installer package, you save your changes by selecting Save on the File menu. It not necessary to build the package, because it is already built. Therefore, InstallShield's Build function is disabled.

However, you do need to run the build process to build an App-V package for this Windows Installer package. To do this, perform the following steps:

*Task To enable App-V package building when in Direct Edit Mode:*

- **1.** Open a Windows Installer package or a transform file in InstallShield. It will be opened in Direct Edit Mode or Direct MST Mode, and the Build function (**Build** on the **Build** menu and the **Build** toolbar button) will be disabled.
- **2.** In the **Microsoft App-V Assistant**, open the **Build Options** page.
- **3.** Select the **Build App-V 5.x package** check box or the **Build App-V 4.x package** check box.

The Build toolbar button is enabled.

# **Specifying Whether to Compress the Data Files in an App-V Package**

*Version • This information applies to App-V 4.x packages.*

InstallShield lets you specify whether you want to use zlib compression for the data files in the App-V package.

- *Task To specify whether to compress the data files in the App-V package:*
	- **1.** In the **Microsoft App-V Assistant**, open the **Build Options** page.
	- **2.** Specify the appropriate option for the **Would you like to compress the data in the virtual package?** option.

## <span id="page-1516-0"></span>**Including Additional Windows Installer Packages in an App-V Package**

Sometimes a primary Windows Installer package uses other Windows Installer packages indirectly, such as driver files, client components, etc. In addition to being able to convert a single Windows Installer package to a virtual package, you can also use the Microsoft App-V Assistant to convert an application suite of multiple Windows Installer packages into one virtual package.

To include additional Windows Installer packages in an App-V package, set the **Would you like to include additional MSI files in the virtual package?** option on the Build Options page to Yes, and then select the packages that you want to add.

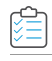

*Task To include additional Windows installer packages in an App-V package:*

- **1.** In the **Microsoft App-V Assistant**, open the **Build Options** page.
- **2.** Set the **Would you like to include additional MSI files in the virtual package?** option to **Yes**.
- **3.** Click the **Open** button and select the Windows Installer packages that you want to add. After each file is selected, it will be listed in the **Windows Installer Files (.msi)** list.
	- The order of the packages can be changed by selecting a package in the list and clicking the Move Up ( $\rightarrow$ ) and Move Down  $(\blacktriangleleft)$  buttons.
	- Use the Delete button ( $\vert \mathbf{x} \vert$ ) to delete a package from the list.

## **Building a Windows Installer Package to Assist in the Distribution of an App-V Package**

You can choose to build a Windows Installer package to assist in the distribution of an App-V package. This simplifies the deployment of an App-V package by enabling you to use enterprise distribution tools such as ConfigMgr (Formerly called as System Center Configuration Manager) or Microfocus ZENworks Configuration Management.

To build a Windows Installer package with your App-V package, select the **Generate an installation package as part of the build output** check box on the Advanced Settings dialog box. You can access this dialog box by clicking the Advanced Settings link in the More Options area on the Build Options page of the Microsoft App-V Assistant. By default, this check box is not selected.

When you run this Windows Installer file, the minimally required App-V package files will be "installed" in the local App-V client system cache. (The App-V package files remain on the App-V server until the client requests that they be downloaded when the application is launched for the first time.)

*Note • The App-V client must be installed on the local machine before you can install an App-V package. The installation will detect and warn if the App-V client is not available, and the installation will fail.*

To remove an installed App-V package, you need to use the Application Virtualization Client tool, which is available in the Administrative Tools of the Windows Control Panel.

# <span id="page-1517-0"></span>**Specifying Package Feature Block Optimizations**

You can use the package optimization to control the performance and network traffic that is associated with running an App-V package. The package optimization support you select determines how quickly the App-V package launches, and how often additional functionality needs to be streamed to the client while the App-V package is being used.

The files in an App-V package can be grouped into two feature blocks:

- **• Feature block 1**—Feature block 1 must contain the core functionality of the App-V package that is necessary to launch the application. At application launch, all of the files in feature block 1 are streamed to the client in one unit.
- **• Feature block 2**—Feature block 2 can contain additional functionality of the App-V package that is not necessary to launch the application. While the App-V package is being used, the files in feature block 2 can be streamed in small packets on an as-needed basis.

You can either choose to include all App-V package files in feature block 1 or, to improve launch speed, you can choose to group the files into two feature blocks: feature block 1 and feature block 2.

You indicate your package optimization preference on the Package Optimizations dialog box, which is opened by clicking the Package Optimizations link in the More Options area on the Build Options page.

The Package Optimizations dialog box includes the following options:

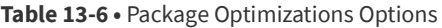

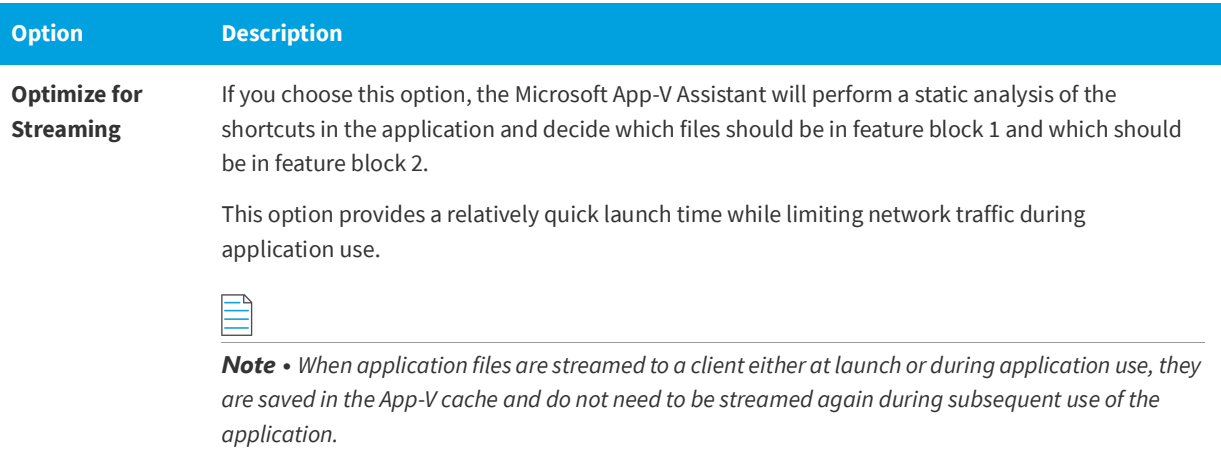

**Table 13-6 •** Package Optimizations Options (cont.)

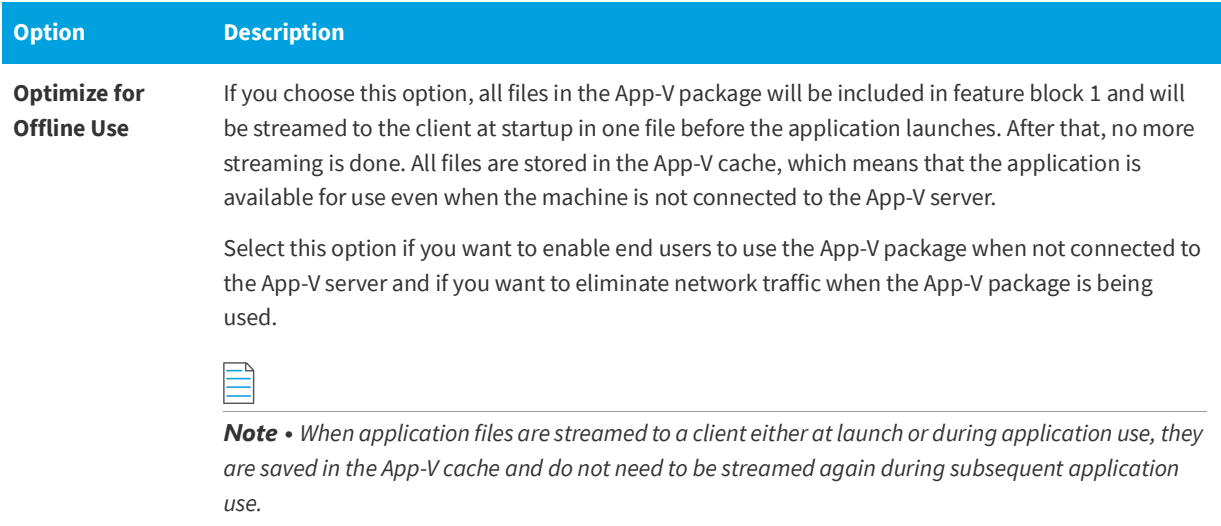

# **Building an App-V Package**

The method for App-V package depends upon what file you have open in InstallShield—an InstallShield project or a Windows Installer package.

## **Building an App-V Package from Within an InstallShield Project**

To build an App-V package from within an InstallShield project, perform the following steps:

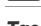

## *Task To build an App-V package for an InstallShield project:*

- **1.** Open the InstallShield project in InstallShield.
- **2.** On the **Releases** view of the Installation Designer, make sure that at least one release has been created, and select the release that you want to build.

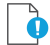

*Important • You cannot create or edit a release in the Microsoft App-V Assistant. If no releases exist, or if you want to create a new release, open the Releases view of the InstallShield Installation Designer. You must create at least one release before you will be able to build an App-V package. For more information, see Creating and Building Releases.*

- **3.** In the **Microsoft App-V Assistant**, open the **Build Options** page.
- **4.** In the **Releases** tree, select the same release that is selected on the **Releases** view of the InstallShield Installation Designer. This is the release that you will build an App-V package for.
- **5.** Click the **Build** toolbar button (or select **Build Release** on the **Build** menu) to start building the active release.

Ω

*Important • When you select a release on the Build Options page, you are specifying that whenever you build that particular release, you want to also build an App-V package for that release. However, the releases that are selected on the Build Options page have no bearing upon which release is built when you click the Build button on the toolbar. When you initiate a build by* 

*clicking the Build button, a build is initiated for the active release—the release that was most recently selected on the Installation Designer Releases view. The output of that build would depend upon what was selected on the Build Options page:*

- **• Active release selected***—A Windows Installer package and an App-V package would be built.*
- **• Active release not selected***—Only a Windows Installer package would be built.*

*To learn how to build more than one release at a time, see Performing Batch Builds.*

## **Building an App-V Package from Within a Windows Installer Package in InstallShield**

To build an App-V package for a Windows Installer package, perform the following steps:

### *Task To build an App-V package for a Windows Installer package:*

- **1.** Do one of the following to open a Windows Installer package:
	- **•** On the **File** menu, select **Open** and select a Windows Installer package (.msi).
	- **•** On the **File** menu, select **Open** and select a transform file (.mst). The **Open Transform Wizard** opens and you are prompted to identify the transform file's associated Windows Installer package.
	- **•** On the **File** menu, select **New** to open the **New Project** dialog box. Select **Transform** and click **OK**. The **Open Transform Wizard** opens and you are prompted to identify the transform file's associated Windows Installer package.
- **2.** Use the Installation Designer to make any desired edits to the Windows Installer package or Transform file, and use the Microsoft App-V Assistant to set App-V package options.
- **3.** On the **File** menu, click **Save**.
- **4.** In the **Microsoft App-V Assistant**, open the **Build Options** page.
- **5.** Select the **Build App-V 5.x package** check box or the **Build App-V 4.x package** check box. The **Build Virtual Package** button is enabled.
- **6.** Click the **Build Virtual Package** button.

## **Build Output for App-V Packages**

*Version • Some functionality is specific to particular versions of App-V packages. Version-specific differences are noted where appropriate.*

## **Location of the Build Output**

If you build an App-V 5.x package, InstallShield saves the App-V output in the following directory path:

App-VPackage\*ProductName*

If you build an App-V 4.x package, InstallShield saves the App-V output in the following directory path:

App-VPackage\*ProductName*\_v*N*

≏

The version number (*N*) of the App-V 4.x package is appended to the end of that folder path. Each time that you build an upgrade, InstallShield creates a new subfolder and increments the version number in the name of the subfolder.

The default location of the App-VPackage folder depends on whether you are building an App-V 5.x or 4.x package from within an MSI Database project or a Basic MSI project:

- **•** If you are building an App-V package from within an MSI Database project (.msi file), InstallShield creates the App-VPackage folder in the same folder as the .msi file.
- **•** If you are building an App-V package from an .ism file, InstallShield creates the App-VPackage folder in the following location:

*InstallShield Project Folder*\*ProjectName*\*Product Configuration*\*Release Name*\DiskImages\Disk1

## **Contents of the Build Output**

If you are building an App-V package from within InstallShield, the output of the build consists of the following:

- **•** An App-V package—For information on the files that are included in an App-V package, see [Components of an App-V](#page-1496-0)  [Package](#page-1496-0).
- **•** A Windows Installer–based installation—Note that this is built only if you are building an App-V package from within a Basic MSI project. If you are building an App-V package from within an MSI Database project in InstallShield, InstallShield does not build this file.
- **•** A new Basic MSI project that assists in the distribution of the App-V package—This is built if you choose to generate an installation package as part of the build process.

AdminStudio creates the new Basic MSI project in the release folder. Note the following details about this project:

- **•** The project contains dynamic file links to the App-V package files.
- **•** The properties and directories are updated in the project.
- **•** The Releases view contains four or more releases that enable you to build different combinations of releases (for example, compressed or uncompressed, with or without an InstallShield prerequisite for the App-V client).
- **•** A built release is also included with the new Basic MSI project. Any warnings or errors from this build are included as warning -9150 or error -9151 in the App-V project.
- **•** You can use this project if you want to add more functionality to your Windows Installer package. For example, you can create major upgrades, digitally sign the package, and more.
- **•** You can update the end-user license agreement (EULA) with your own custom EULA. The EULA that is included by default contains instructions that explain how to replace the default EULA text with your own EULA text.
- **•** This project is overwritten each time that you rebuild your App-V project.

*Note • For troubleshooting information about resolving errors and warnings that you may encounter when you are building a virtual application, see Virtualization Conversion Errors and Warnings.*

# **Building App-V Packages Through the Command Line**

When you configure an App-V package in an InstallShield project and then build that project (using either the user interface or the command line), both the Windows Installer package and the App-V package are built. When you use the standard InstallShield command-line build, you do not need to add any additional command-line parameters. All of the App-V package settings are saved within the InstallShield project.

# <span id="page-1521-0"></span>**Testing an App-V Package Using the App-V Launcher Tool**

You can use the App-V Launcher tool to locally test a newly built App-V package before moving it to a deployment server.

To open the App-V Launcher tool, click **Test launch the App-V package** in the More Options area on the Build Options page. The App-V Launcher will attempt to launch that application. If there are multiple shortcuts in this App-V package, the Launch App-V Package dialog box opens, where you are prompted to select the shortcut that you want to launch from a list of all of the shortcuts.

## **Requirements for Using the App-V Launcher Tool**

The machine on which you use the App-V Launcher to test an App-V package must meet the following requirements:

- **•** The Microsoft Application Virtualization Client must be installed.
- **•** The version of the Microsoft Application Virtualization Client that is present should be equal to or newer than the minimum client version of the App-V package.
- **•** File streaming must be enabled because the App-V Launcher publishes the App-V package from a local file path. If file streaming is not enabled, the App-V Launcher displays an informative message asking if it can enable this functionality.

## **App-V Launcher Tool Location**

When an App-V package is built, the App-V Launcher tool (AppVLauncher.exe) is placed in the same folder as the App-V package.

## **How the App-V Launcher Tool Works**

In order to make it possible to test the App-V package without having to publish it on the server, a copy of the App-V Launcher tool is automatically copied to the output directory of each App-V package. The App-V Launcher looks for the .appv or .sft file that is located in the same directory.

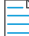

*Note • The first time that you use the App-V Launcher to run an application in an App-V package, the entire package is published to that machine; this includes all of the package's shortcuts and file extension associations in the package. If you then use the App-V Launcher to run any application in the App-V package again, the App-V Launcher unpublishes the package (and its shortcuts and file extension associations) before republishing the package.*

Also note that the AppVLauncher, exe file requires elevation. If you want to be able to test your App-V package in a locked*down environment where end users will not have elevated privileges, you may want to use the App-V Launcher once to launch and publish your App-V package with elevated privileges. Once you have done that, you can use the published shortcuts and file extension associations to start your application.*

The App-V Launcher is a convenient testing tool that makes it possible for you to reliably and accurately test your App-V packages on your local machine or any other system that has the App-V client installed before moving it to the App-V server.

# **Troubleshooting the Builds of App-V Packages**

For troubleshooting information about resolving errors and warnings that you may encounter when you are building a virtual application, see Virtualization Conversion Errors and Warnings.

# **Application Features that Require Pre- or Post-Conversion Actions**

Some application features are ignored when an App-V package is created. Therefore, some additional pre- or postconversion actions must be taken in order for the App-V package to be created properly.

One action you could take to try to include ignored features in an App-V package is to first repackage the application using the Repackaging Wizard, and then convert the repackaged application to an App-V package.

For a list of ignored features, see Application Features Requiring Pre- or Post-Conversion Actions.

# <span id="page-1522-2"></span>**Microsoft App-V Assistant Reference**

Reference information about the Microsoft App-V Assistant is organized into the following sections:

- **•** [Microsoft App-V Assistant Pages](#page-1522-0)
- **•** [Microsoft App-V Assistant Dialog Boxes](#page-1530-0)

# <span id="page-1522-0"></span>**Microsoft App-V Assistant Pages**

The Microsoft App-V Assistant is comprised of the following pages:

- **•** [Microsoft App-V Assistant Home Page](#page-1522-1)
- **•** [Package Information Page](#page-1523-0)
- **•** [Files Page](#page-1526-0)
- **•** [Applications Page](#page-1526-1)
- **•** [Registry Page](#page-1526-2)
- **•** [Dynamic Suite Composition Page](#page-1527-0)
- **•** [Build Options Page](#page-1528-0)

## <span id="page-1522-1"></span>**Microsoft App-V Assistant Home Page**

The Microsoft App-V Assistant Home page displays a diagram that illustrates the process of creating an App-V package.

Click the following icons in the navigation bar at the bottom of the page to navigate through the Microsoft App-V Assistant interface:

## **Table 13-7 •** Navigation Bar Icons

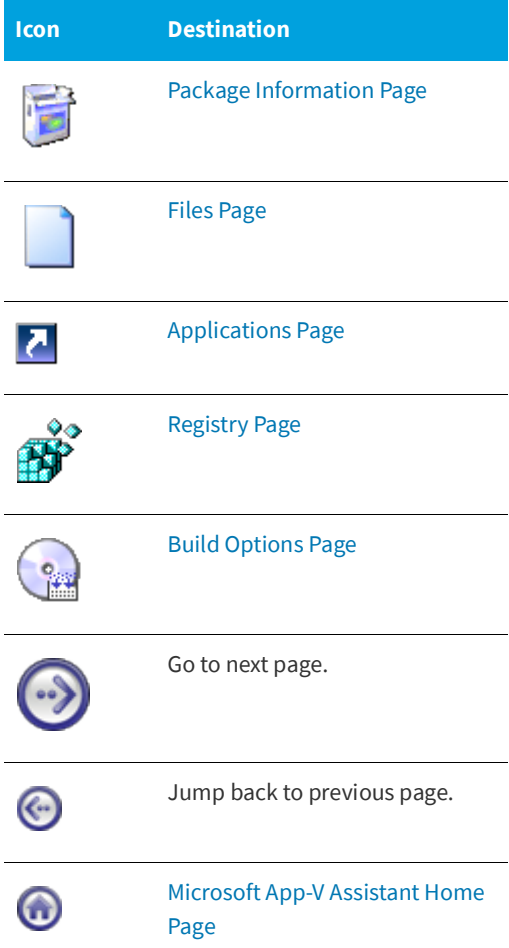

# <span id="page-1523-0"></span>**Package Information Page**

## ⊠

*Version • Some settings apply to particular versions of App-V packages. Version-specific differences are noted where appropriate.*

On the Package Information page, specify the package name and enter a comment to document this virtual package. On this page, you can also choose to include diagnostic tools with the virtual package.

The Package Information page includes the following settings:

## **Table 13-8 •** Package Information Page

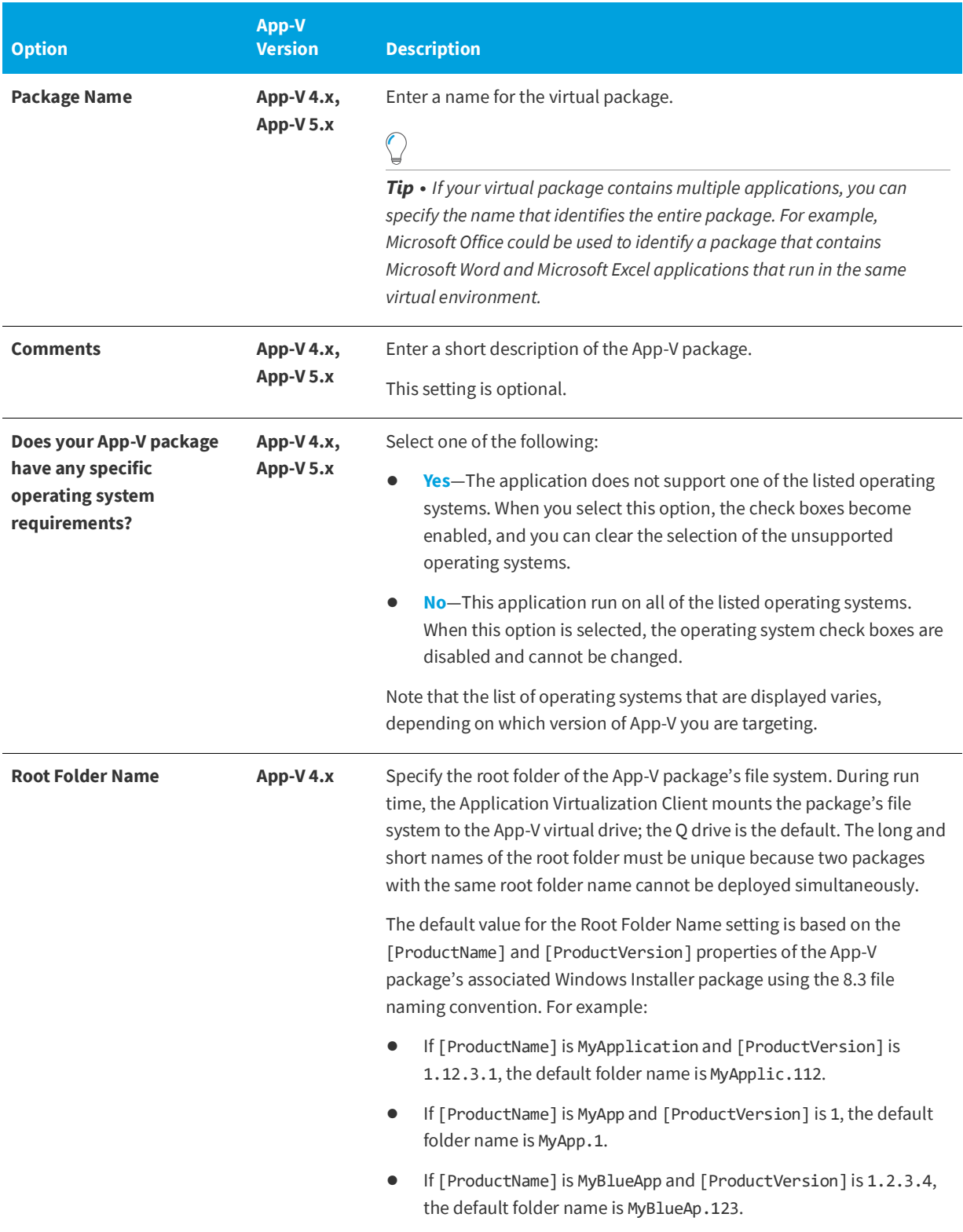

## **Table 13-8 •** Package Information Page (cont.)

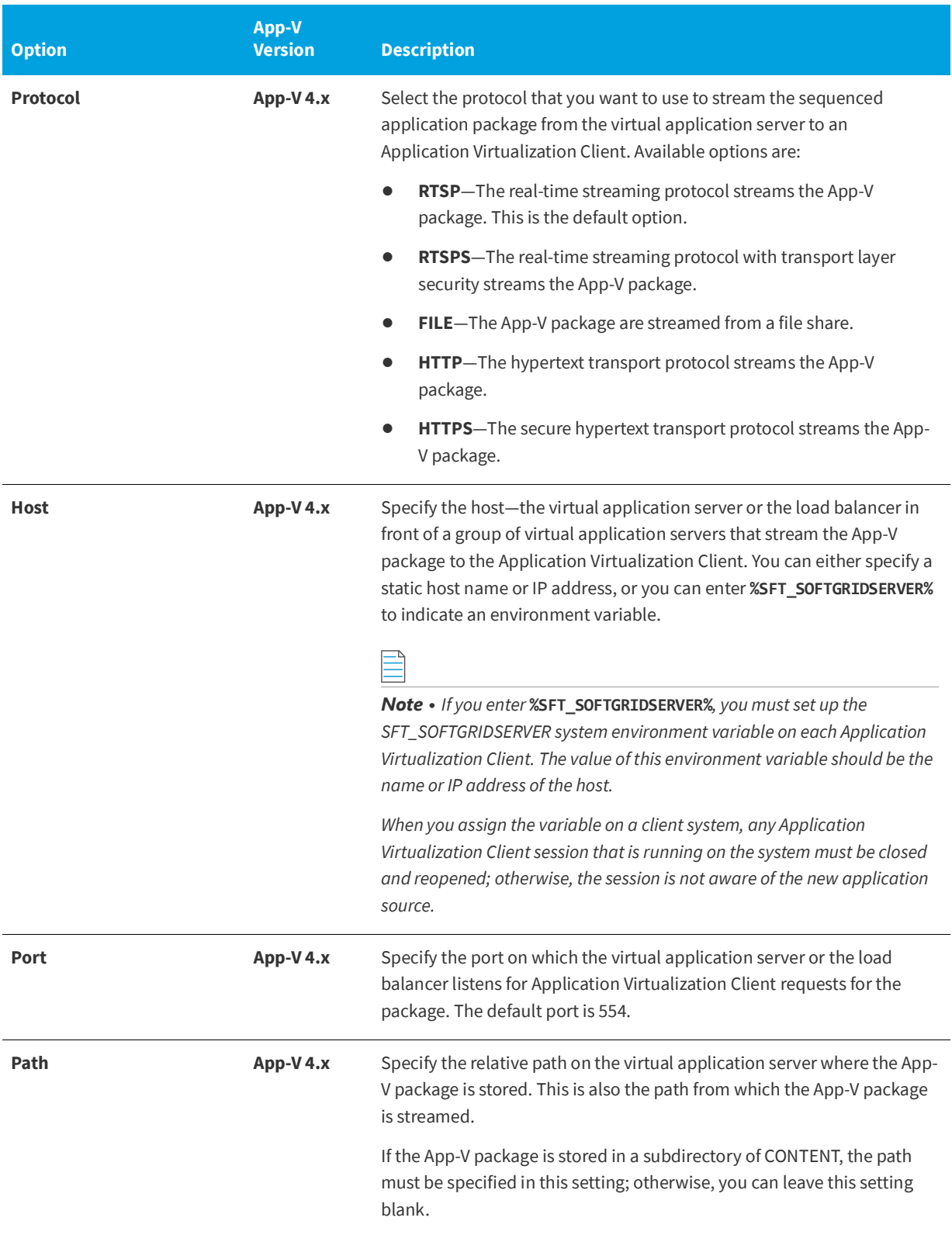

## **Table 13-8 •** Package Information Page (cont.)

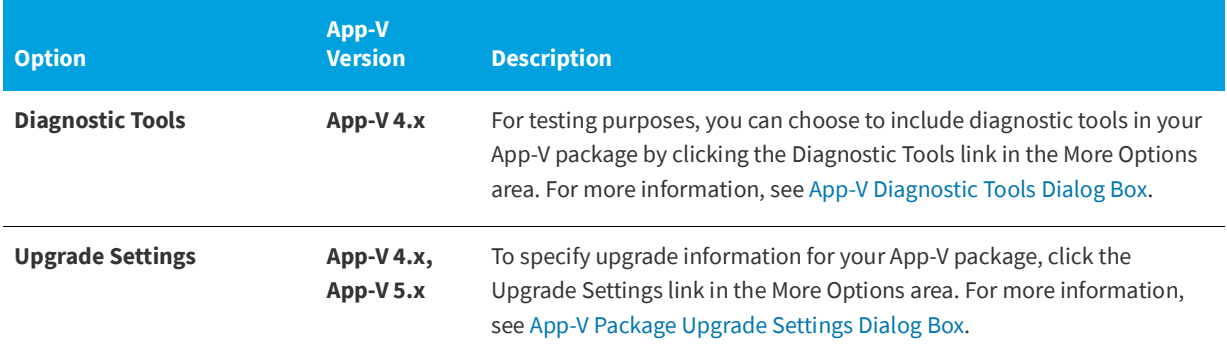

## <span id="page-1526-0"></span>**Files Page**

Use the Files page of the Microsoft App-V Assistant to perform tasks such as the following:

- **•** View the files and folders in the App-V package
- **•** Add or remove files and folders in the App-V package
- **•** Set isolation options

*Tip • You can specify which of the Windows Installer predefined folders are listed in the Microsoft App-V package tree. To learn how, see [Controlling the Display of Predefined Folders.](#page-1505-0)*

## <span id="page-1526-1"></span>**Applications Page**

Shortcuts provide the most visible entry points for launching the applications in the App-V package. Most App-V packages should have at least one shortcut.

On the Applications page of the Microsoft App-V Assistant, you can define application shortcuts to enable end users to launch an application in the App-V package. The Microsoft App-V Assistant creates shortcuts for any executable files that are added through the Files page. All shortcuts are added to the App-V package and published to the system when the package is published.

For more information, see the following:

- **•** [Creating a New App-V Package](#page-1508-0)
- **•** [Including an Existing App-V Shortcut](#page-1509-0)
- **•** [Excluding or Deleting an Existing App-V Package](#page-1509-1)
- **•** [Renaming a Shortcut](#page-1510-0)

## <span id="page-1526-2"></span>**Registry Page**

On the Registry page, you can view existing registry keys, values, and data, and add or delete registry items. You can also override the default isolation options for a registry key. Isolation options specify how the virtual environment will provide access to system resources requested by the application.

The default settings for isolation options are built into the Microsoft App-V Assistant, and those defaults are adequate for most environments. However, you can override the default settings for selected registry keys to exert control over application interactions with client operating system resources. For an overview of the available isolation options, and for instructions on how to set them, see [Setting App-V Package Registry Isolation Options.](#page-1511-0)

Registry items that are listed on this page will be included in the App-V package, and those that you delete will not. By default, all new registry keys are isolated.

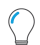

*Tip • To launch the Registry Import Wizard and import an existing registry (.reg) file, click the Import a .reg file option in the More Options area on the Registry page.*

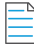

*Note • You cannot set isolation options on root registry keys.* 

Editing the registry on the Registry page is performed much like it is performed in the InstallShield Registry view. To learn more, see Editing the Registry.

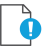

*Important • While you cannot explicitly set an isolation option on a registry value, registry values are subject to the isolation options of their keys.*

# <span id="page-1527-0"></span>**Dynamic Suite Composition Page**

*Version • This information applies to App-V 4.x packages.*

A virtual package may rely on one or more other virtual packages in order to function properly. The Microsoft App-V Assistant lets you specify other App-V packages that the open App-V package (the primary package) requires. This capability, called *Dynamic Suite Composition*, enables your virtual package to interact with the other virtual applications in the virtual environment. Dynamic Suite Composition enables you to deploy common system components once on each client system, making them available for use by many App-V packages, rather than requiring you to include them with each of the App-V packages that are dependent on them. This reduces redundancy in the local App-V cache and simplifies the construction and testing of the primary virtual application.

To specify App-V packages that you want to include in a dynamic suite, use the Dynamic Suite Composition page of the Microsoft App-V Assistant.

The following settings are available on the Dynamic Suite Composition page.

### **Table 13-9 •** Dynamic Suite Composition Page

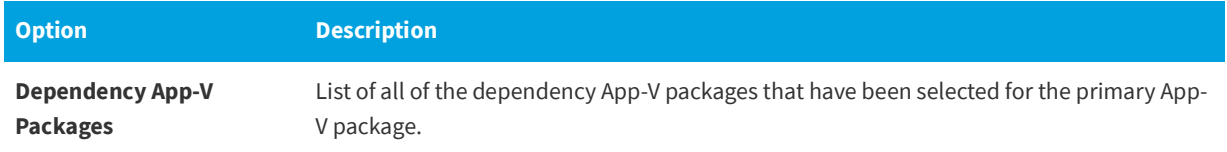

## **Table 13-9 •** Dynamic Suite Composition Page (cont.)

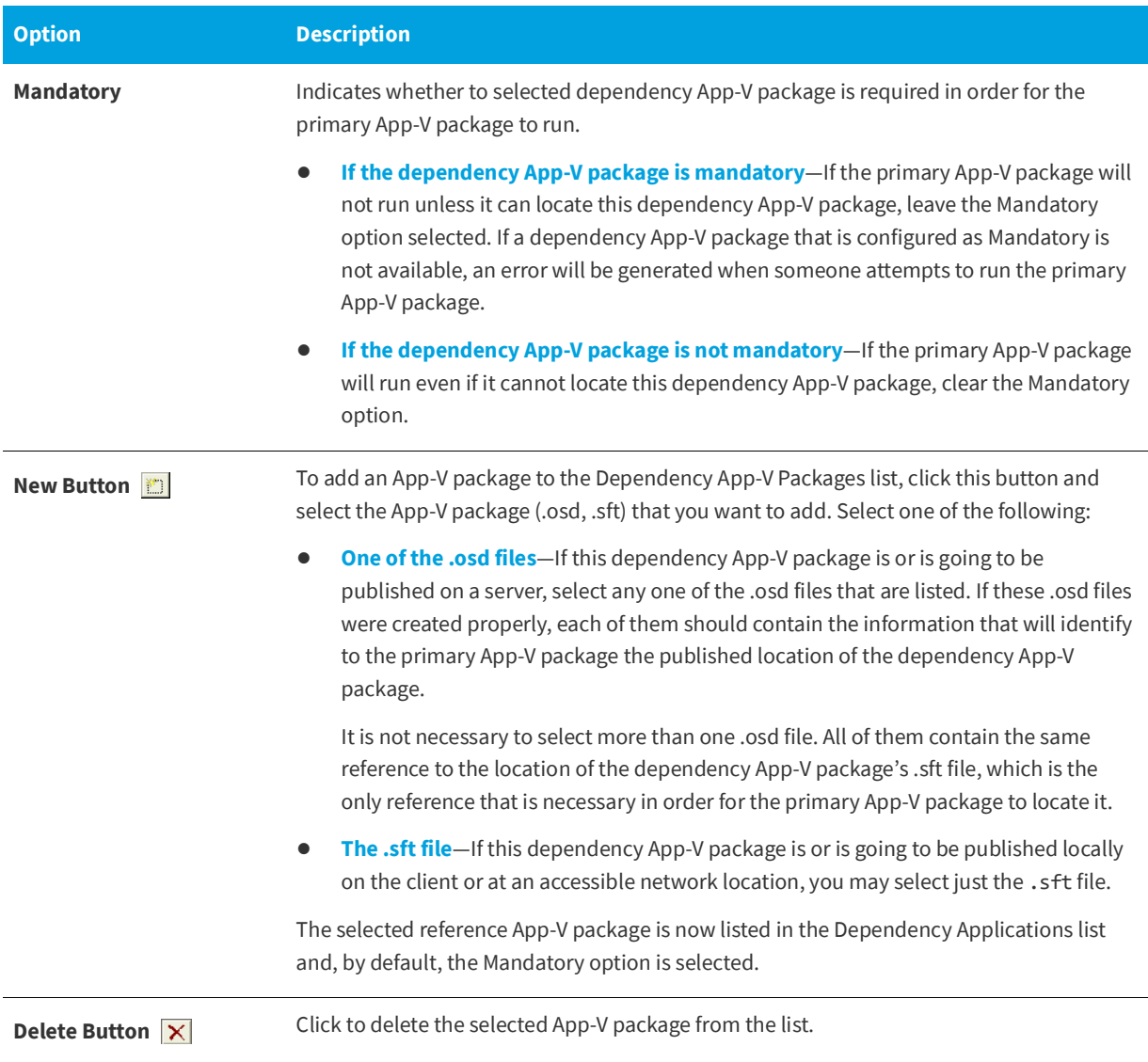

# <span id="page-1528-0"></span>**Build Options Page**

The Build Options page is where you configure various settings for the build of your virtual package. Some of the settings are available directly on the Build Options page. Some are available through dialog boxes that you can launch from links in the More Options area of the Build Options page.

# **Settings on the Build Options Page**

The following settings are available on the Build Options page.

## **Table 13-10 •** Settings on the Build Options Page

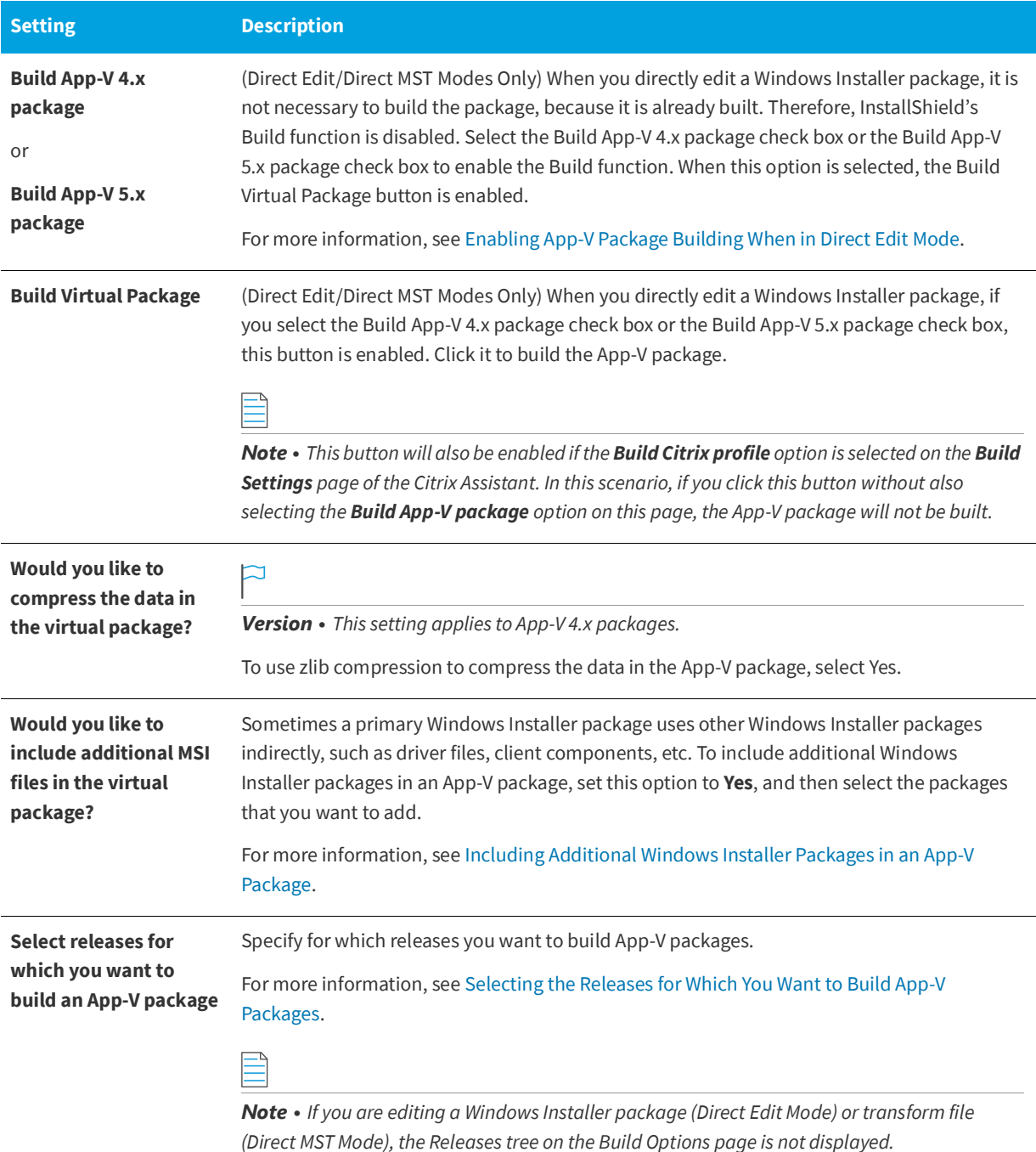

## **Links in the More Options Area on the Build Options Page**

The following links are available in the More Options area of the Build Options page.

### **Table 13-11 •** More Options Links on the Build Options Page

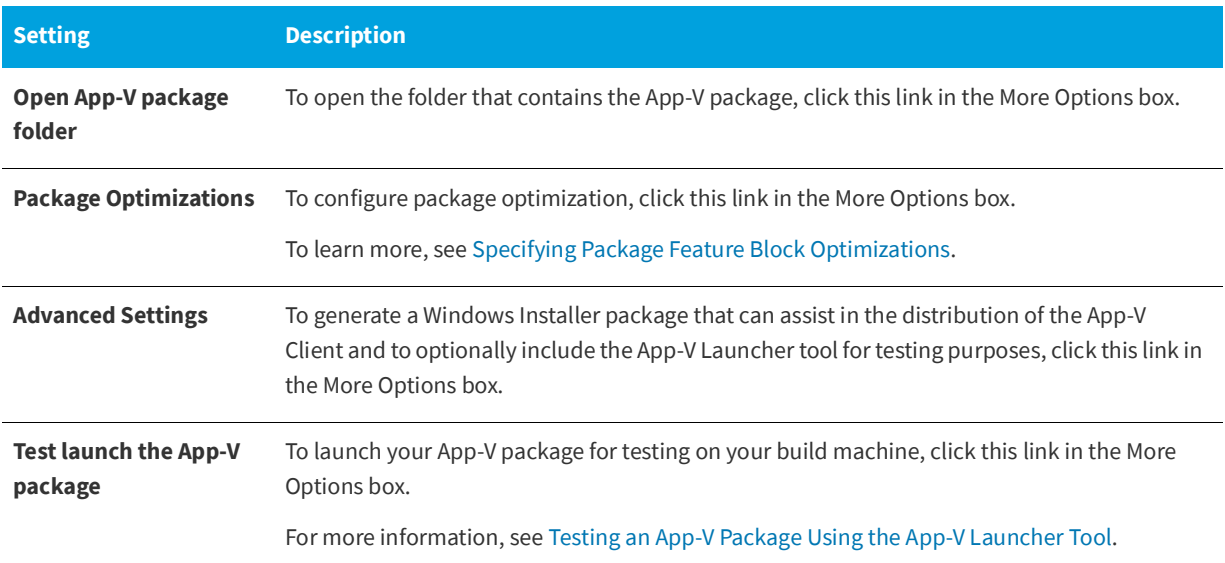

# <span id="page-1530-0"></span>**Microsoft App-V Assistant Dialog Boxes**

The Microsoft App-V Assistant includes the following dialog boxes:

- **•** [App-V Diagnostic Tools Dialog Box](#page-1532-0)
- **•** [File Mapping Dialog Box](#page-1533-0)
- **•** [Isolation Options Dialog Box \(for a Package\)](#page-1534-0)
- **•** [Isolation Options Dialog Box \(for Registry Keys\)](#page-1535-0)
- **•** [Launch App-V Package Dialog Box](#page-1535-1)
- **•** [Options Dialog Box \(for Configuring Isolation Options for a File\)](#page-1535-2)
- **•** [Options Dialog Box \(for Configuring Isolation Options for a Folder\)](#page-1536-0)
- **•** [Package Optimizations Dialog Box](#page-1537-0)

# **Advanced Settings Dialog Box**

*Version • Some settings apply to particular versions of App-V packages. Version-specific differences are noted where appropriate.*

The Advanced Settings dialog box opens when you click the Advanced Settings link in the More Options section on the Build Options tab. This dialog box is where you specify build and run-time options.

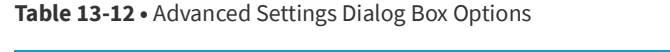

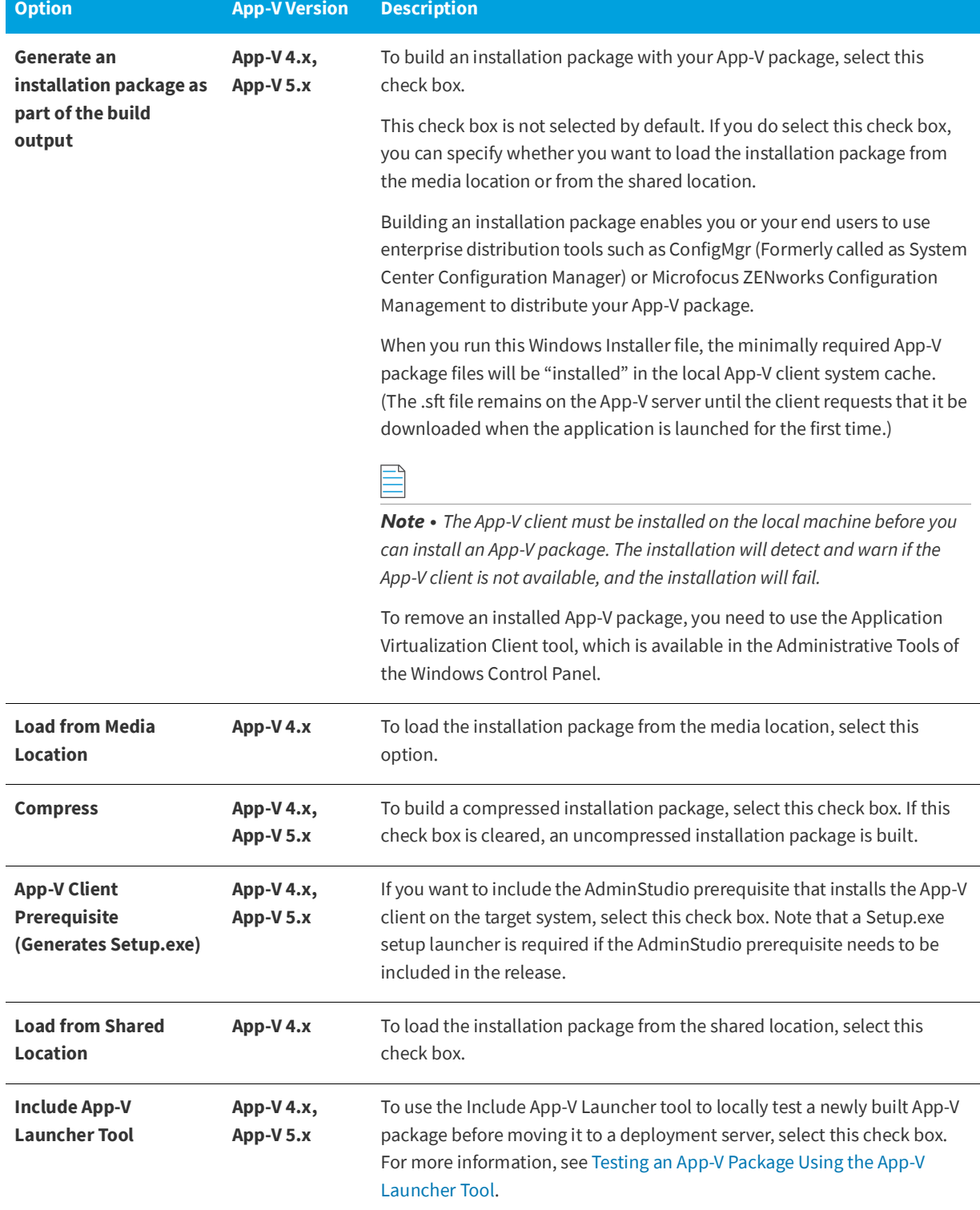

# <span id="page-1532-0"></span>**App-V Diagnostic Tools Dialog Box**

*Version • The diagnostic tools are available for App-V 4.x packages. Starting with App-V 5.x, it is no longer necessary to inject diagnostic tool shortcuts directly into the package. The App-V Launcher tool is capable of launching a Command Prompt window within the virtual environment of an App-V 5.x package.*

On the Diagnostic Tools dialog box, which is opened by selecting Diagnostic Tools in the More Options area on the Package Information page, you can choose to include the Registry Editor and Windows Command Prompt diagnostic tools with your App-V package.

If you include diagnostic tools with your App-V package, you will be able to look at the registry or file system for the application while it is running in its virtual environment. For example, if you were running an App-V package and you encountered an error message stating that the application cannot load a DLL, you could use these diagnostic tools to troubleshoot the problem.

The Registry Editor diagnostic tool lets you use Regedit.exe on the local machine and have access to the virtual environment. The Command Prompt diagnostic tool lets you use Cmd.exe on the local machine and have access to the virtual environment.

# **Launching the Diagnostic Tools Within the Virtual Environment**

If you selected the Registry Diagnostics or File System Diagnostics options on the Diagnostic Tools dialog box, shortcuts to those tools are automatically added to the App-V package.

When an end user runs this App-V package, two additional shortcuts will be available in the application's shortcut folder: The names of these shortcuts will reflect the application name, such as:

[ProductName] Registry [ProductName] File System

When an end user launches one of these shortcuts, that diagnostic tool is launched inside the context of the application's virtual environment.

# <span id="page-1532-1"></span>**App-V Package Upgrade Settings Dialog Box**

*Version • Some settings apply to particular versions of App-V packages. Version-specific differences are noted where appropriate.*

The App-V Package Upgrade Settings dialog box is where you specify whether you want to create an upgrade for your App-V package. If you specify that you do want to create an upgrade, you can specify additional information about the upgrade.

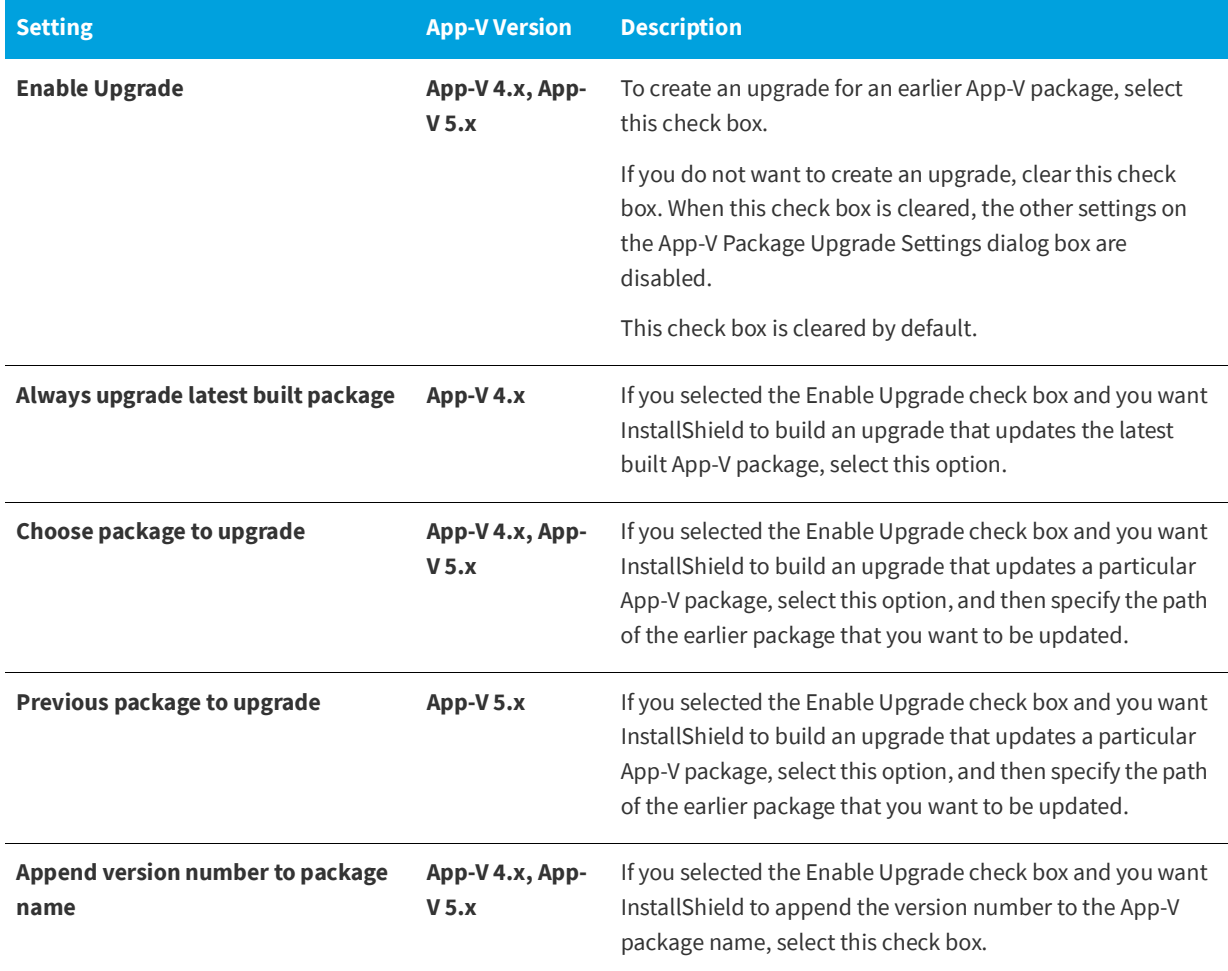

**Table 13-13 •** App-V Package Upgrade Settings Dialog Box Settings

# <span id="page-1533-0"></span>**File Mapping Dialog Box**

The File Mapping dialog box lets you specify how you want to store the files in your App-V package. It also lets you indicate whether you want to allow write access to the virtual file system.

To launch the File Mapping dialog box, click the File Mapping link in the More Options area on the Files page. This dialog box displays the current primary application directory setting (if one has already been specified).

The following settings are available on the File Mapping dialog box.

## **Table 13-14 •** File Mapping Dialog Box Settings

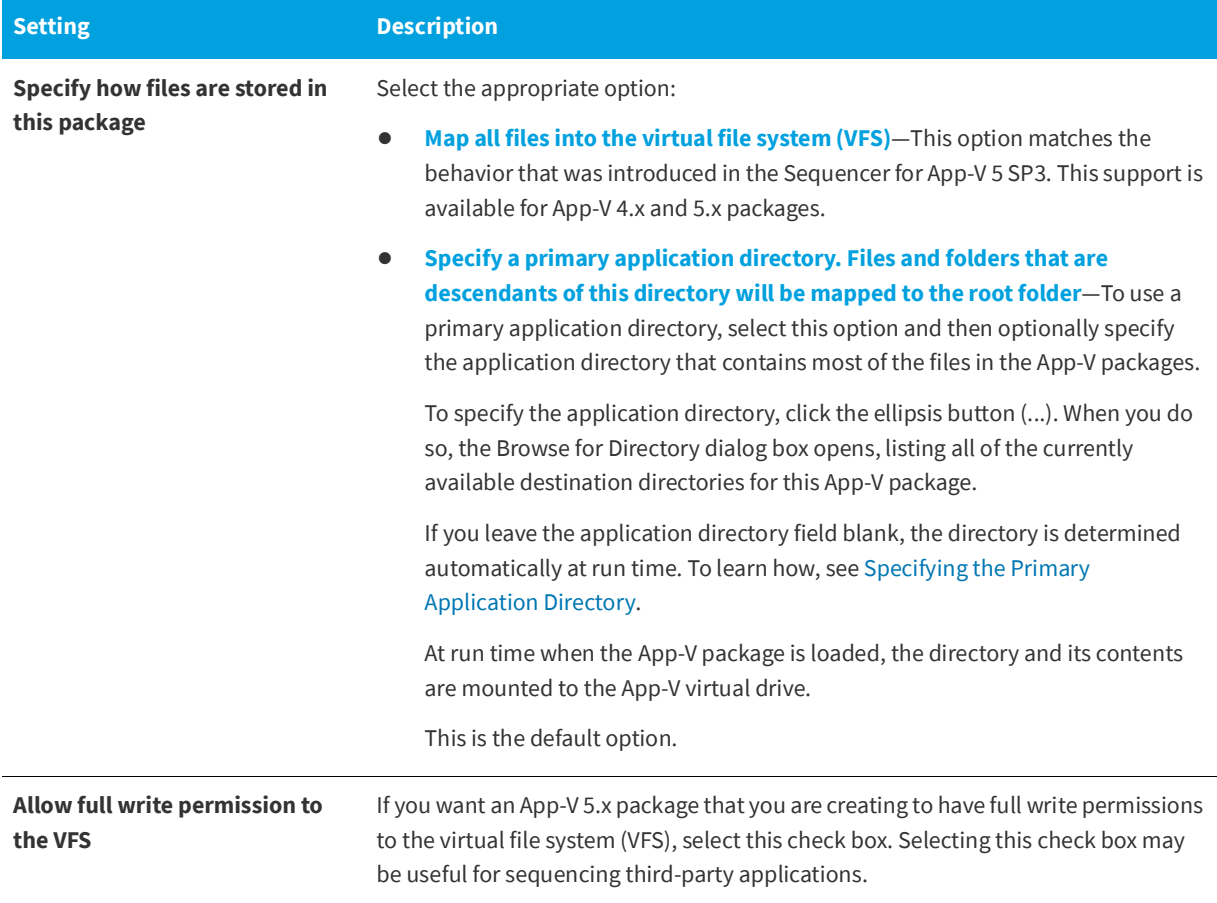

# <span id="page-1534-0"></span>**Isolation Options Dialog Box (for a Package)**

Use the Isolation Options dialog box to configure advanced settings for COM isolation and named object isolation. This support is available for App-V 5.x packages.

To access the Isolation Options dialog box, click the Isolation Settings link in the More Options area on the Package Information page.

The following settings are available on the Isolation Options dialog box.

## **Table 13-15 •** Isolation Options Dialog Box

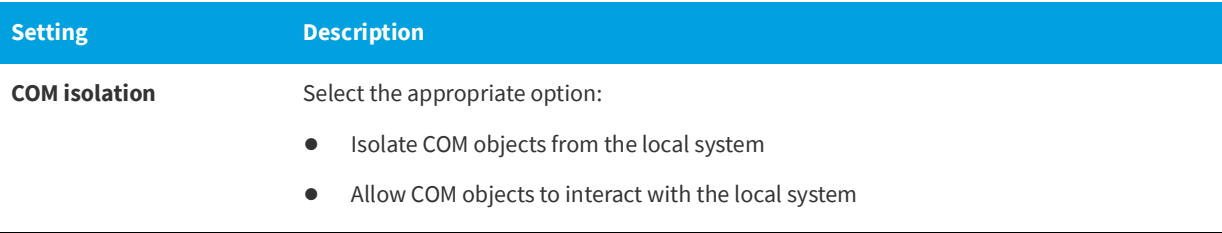

### **Table 13-15 •** Isolation Options Dialog Box (cont.)

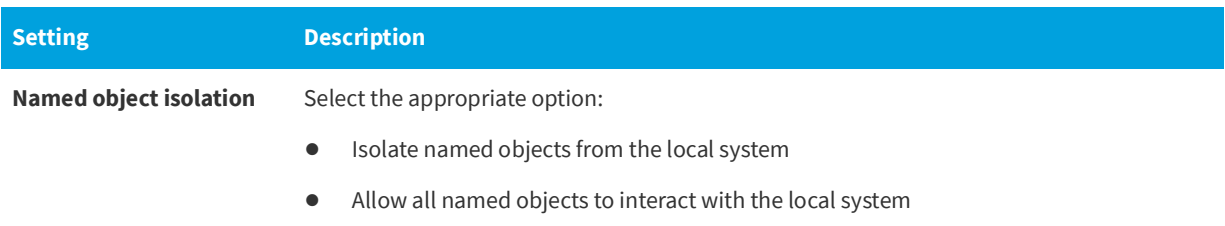

# <span id="page-1535-0"></span>**Isolation Options Dialog Box (for Registry Keys)**

Use the Isolation Options dialog box to specify whether the App-V package should see only the registry entries for the selected key that are part of that App-V package, or see a merged view of the registry entries for the selected key from both the local registry and from the App-V package's registry.

To open the Isolation Options dialog box, right-click a registry key on the Registry page and then click Isolation Options.

*Caution • Modify isolation options only if you have advanced knowledge of Microsoft operating system objects and registry settings.*

Use the Isolation Options dialog box to select one of the following options:

**Table 13-16 •** Options on the Isolation Option Dialog Box

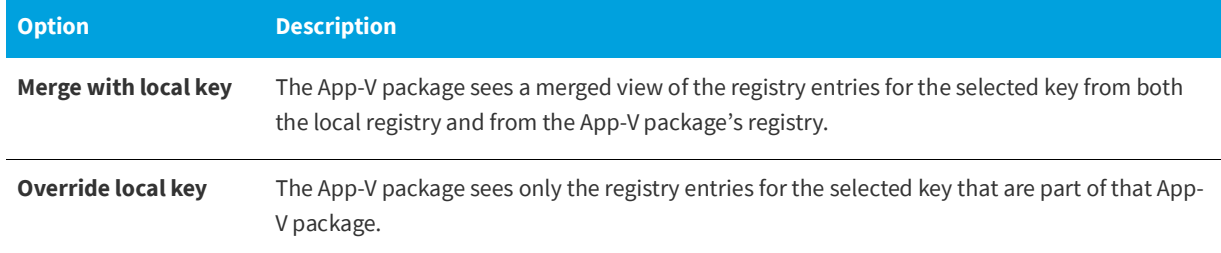

# <span id="page-1535-1"></span>**Launch App-V Package Dialog Box**

If you use the InstallShield App-V Launcher to locally test a newly built App-V package before moving it to a deployment server, the Launch App-V Package dialog box opens when an App-V package has more than one shortcut. You are prompted to select the shortcut that you want to launch from a list of all of the shortcuts.

To open the App-V Launcher, click the **Test launch the App-V package** link in the More Options area on the Build Options page.

# <span id="page-1535-2"></span>**Options Dialog Box (for Configuring Isolation Options for a File)**

コ

*Version • This information applies to App-V 4.x packages.*

Use the Options dialog box to configure isolation options for the selected file.

*Caution • Modify isolation options only if you have advanced knowledge of Microsoft operating system objects, App-V, and registry settings.*

The following setting is available on the Options dialog box for a file that is selected on the Files page:

**Table 13-17 •** Setting on the Options Dialog Box for a File

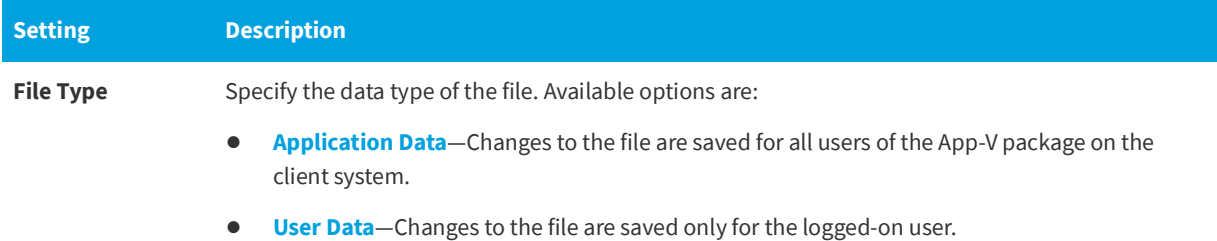

# <span id="page-1536-0"></span>**Options Dialog Box (for Configuring Isolation Options for a Folder)**

*Version • Some settings apply to particular versions of App-V packages. Version-specific differences are noted where appropriate.*

Use the Options dialog box to configure isolation options for the selected folder.

*Caution • Modify isolation options only if you have advanced knowledge of Microsoft operating system objects, App-V, and registry settings.*

The following settings are available on the Options dialog box for a folder that is selected on the Files page:

### **Table 13-18 •** Settings on the Options Dialog Box for a Folder

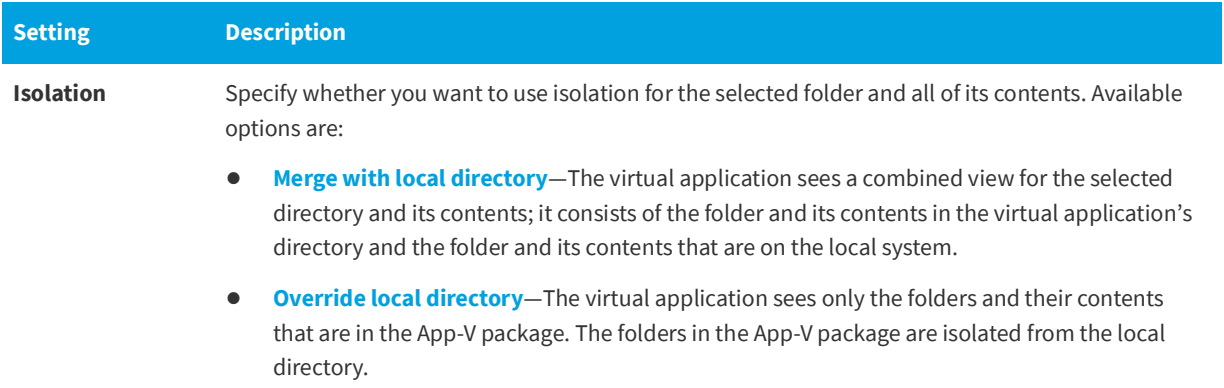

### **Table 13-18 •** Settings on the Options Dialog Box for a Folder (cont.)

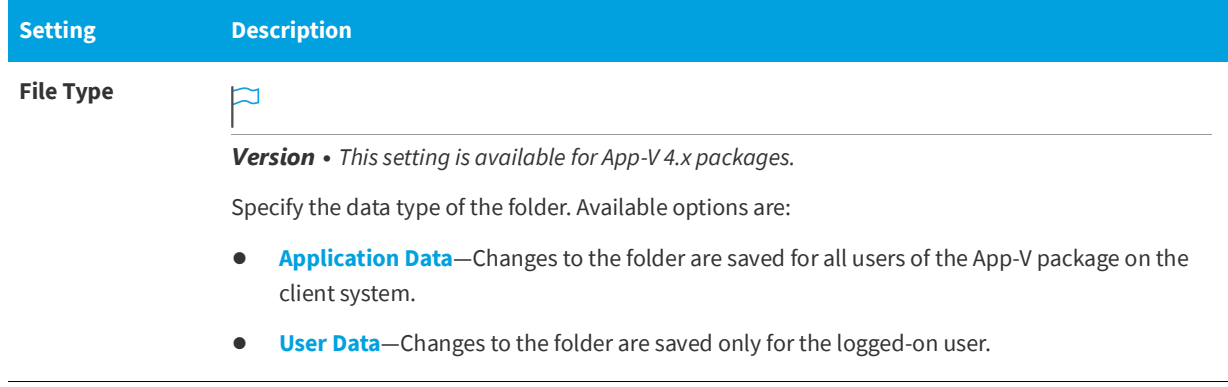

# <span id="page-1537-0"></span>**Package Optimizations Dialog Box**

The Package Optimizations dialog box enables you to specify your preference for control of performance and network traffic that is associated with running an App-V package. The package optimization option that you select determines how quickly the App-V package launches, and how often additional functionality needs to be streamed to the client while the App-V package is being used.

The Package Optimizations dialog box opens when you click the Package Optimizations link in the More Options area on the Build Options page.

Use the Package Optimizations dialog box to select one of the following options:

## **Table 13-19 •** Package Optimizations Options

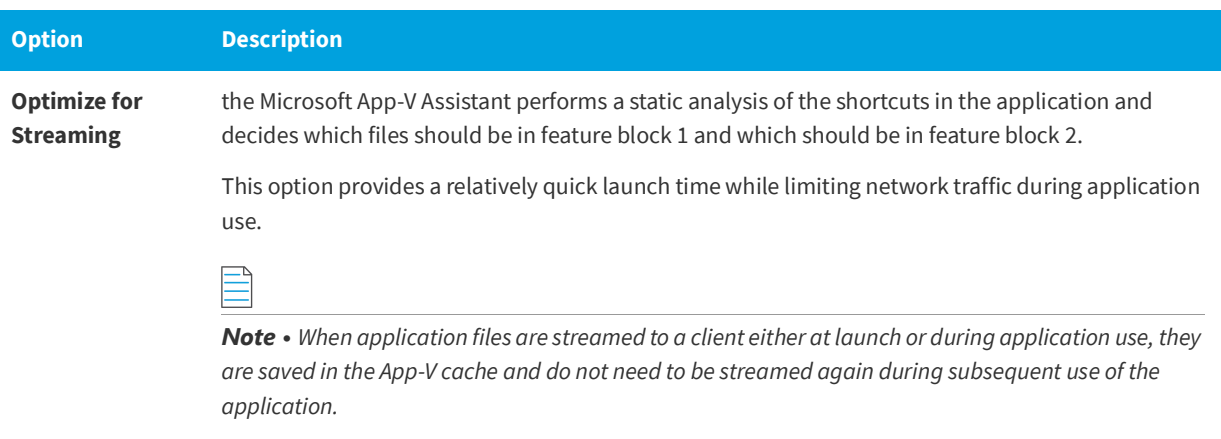

### **Table 13-19 •** Package Optimizations Options (cont.)

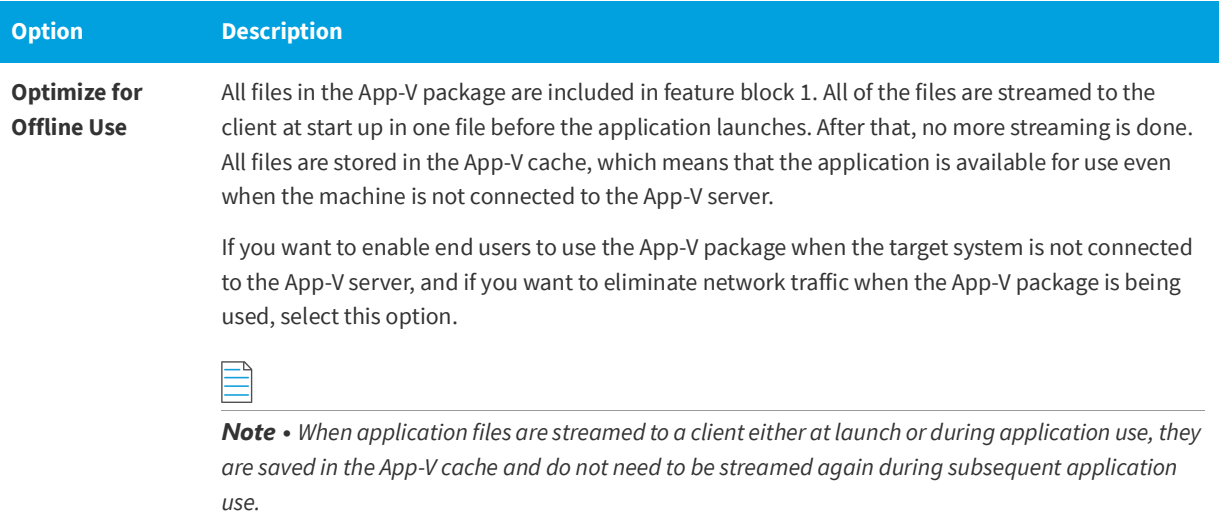

For more information, see [Specifying Package Feature Block Optimizations.](#page-1517-0)

# **Advanced Table Settings for Conversion to Microsoft App-V**

You can customize your virtual conversion process in the following ways:

- **• Per package**—You can use InstallShield to directly edit the ISVirtualPackage table to modify the settings referenced below. You can also use the App-V Assistant user interface to modify the settings.
- **Globally for any conversion—Y**ou can edit the Settings. xml file to specify default values for many of the settings that can be specified in the ISVirtualPackage table.

In addition to editing the ISVirtualPackage table, you can also edit other tables (directory, file, registry, shortcut) that store App-V conversion settings related to a particular item in the package, such as a particular shortcut, file, registry entry, or directory.

Information about customizing table settings for your App-V conversion process are organized into the following sections:

- **•** ISVirtualPackage Table
- **•** ISVirtualRelease Table
- **•** ISVirtualDirectory Table
- **•** ISVirtualFile Table
- **•** ISVirtualRegistry Table
- **•** ISVirtualShortcut Table
- **•** Miscellaneous Virtual Conversion Settings
- **•** Editing the Settings.xml File

*Note • If you want to modify the setting in the* ISVirtualPackage *table globally, you can edit the* Settings.xml *file, as described in Editing the Settings.xml File. However, the settings in the* ISVirtualDirectory*,* ISVirtualFile*,*  ISVirtualRegistry*, and* ISVirtualShortcut *tables cannot be specified in the* Settings.xml *file.*

# **ISVirtualPackage Table**

The ISVirtualPackage table is the main table that stores package-wide conversion settings. To edit this table, open the package in InstallShield and open the Direct Editor view. Also, if you make selections in the InstallShield Assistants, it will modify the settings in this table.

The following are App-V settings in the ISVirtualPackage table.

**Table 13-20 •** App-V Settings in ISVirtualPackage Table

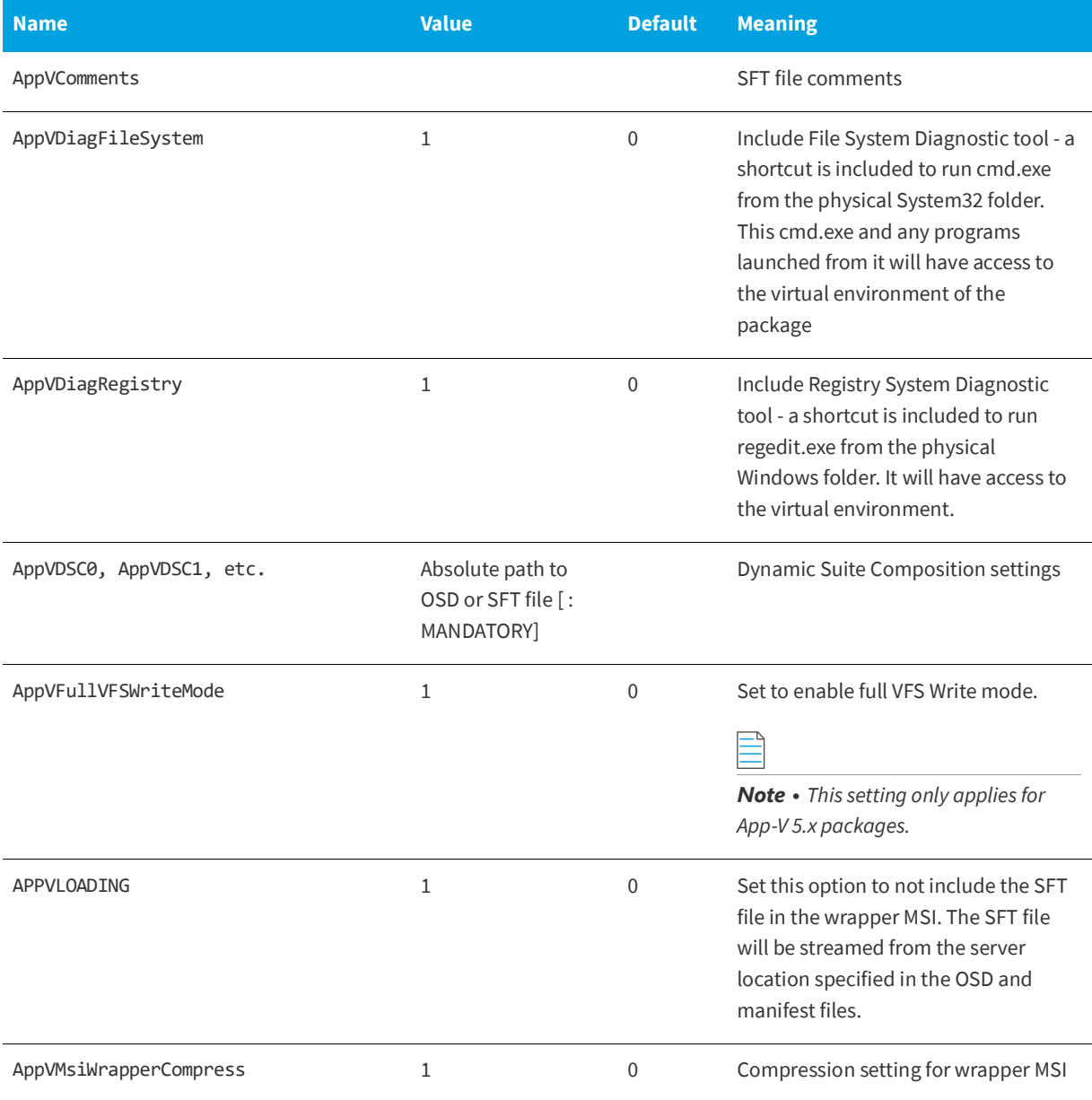

## **Table 13-20 •** App-V Settings in ISVirtualPackage Table

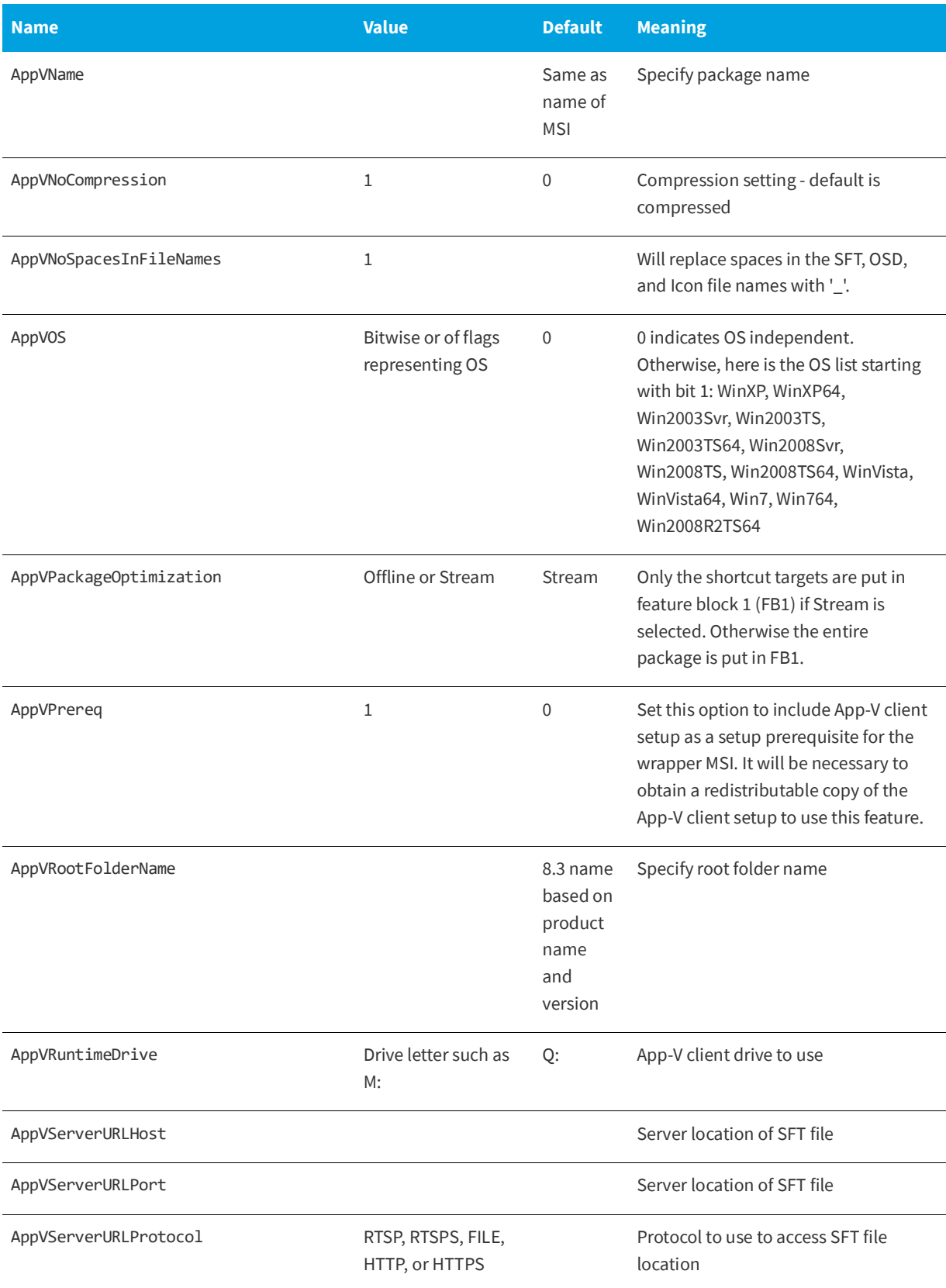

## **Table 13-20 •** App-V Settings in ISVirtualPackage Table

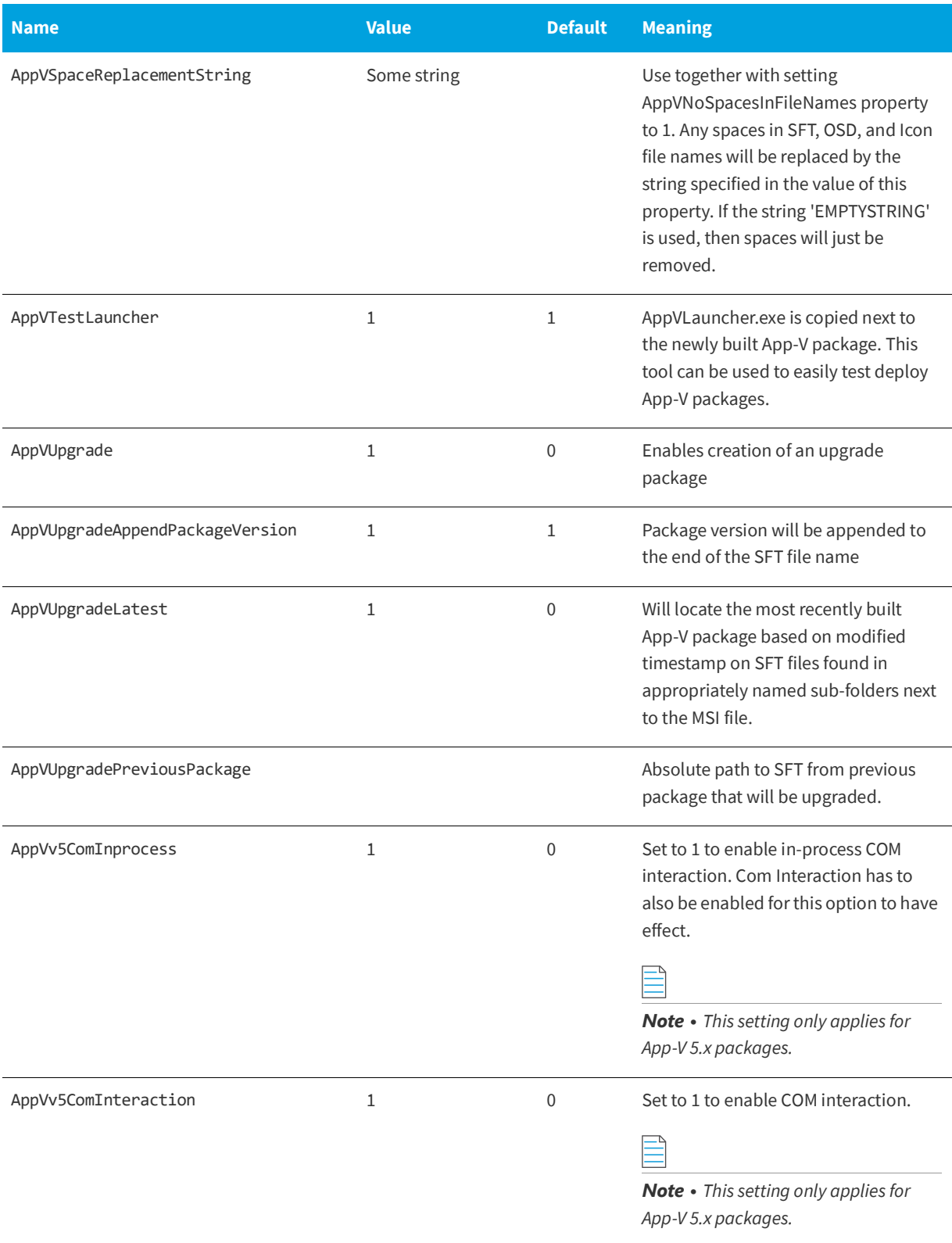

## **Table 13-20 •** App-V Settings in ISVirtualPackage Table

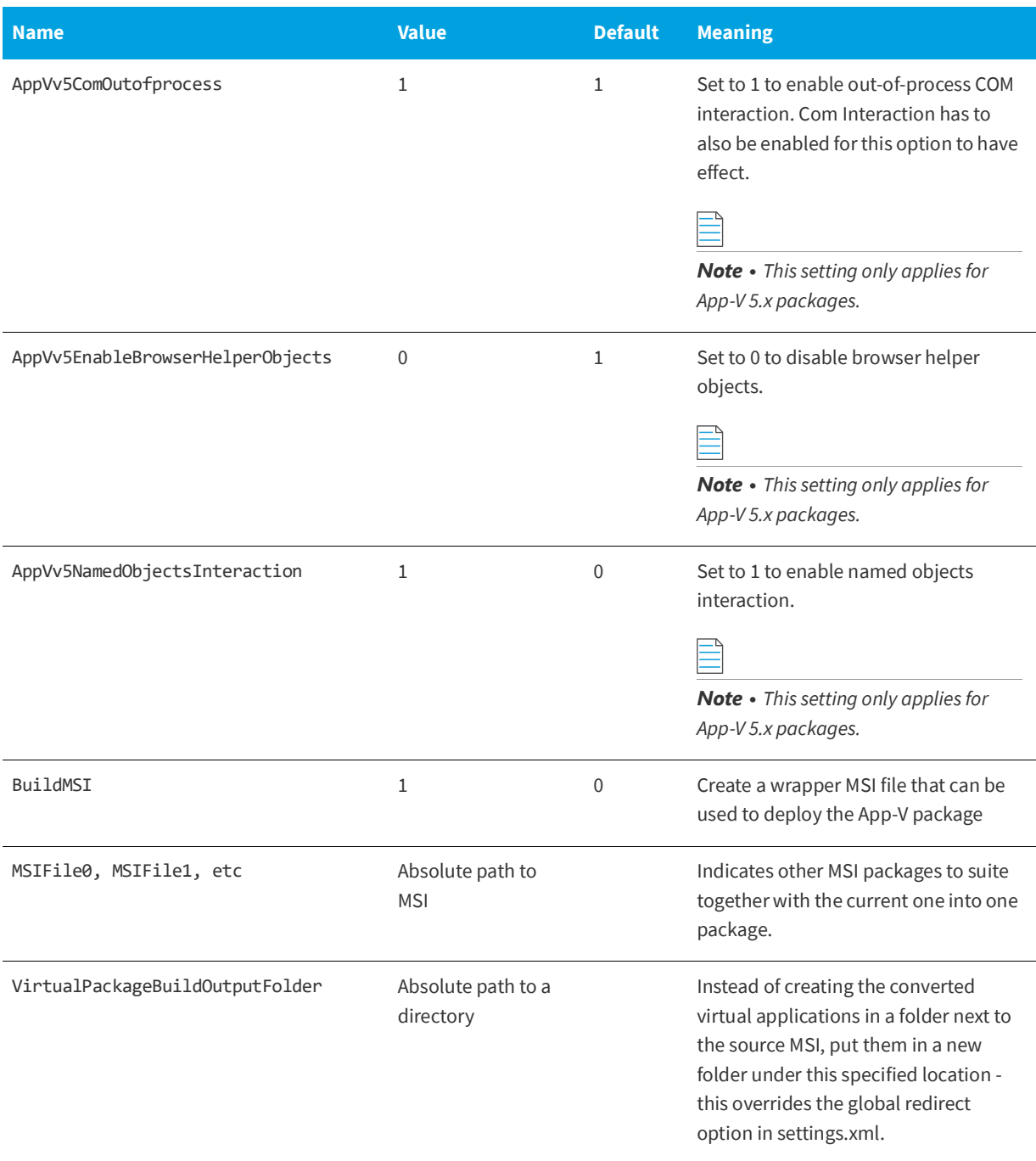

 $\equiv$ 

*Note • If you want to modify these settings globally, you need to edit the* Settings.xml *file, as described in Editing the Settings.xml File.* 

## **ISVirtualRelease Table**

The ISVirtualRelease table stores the relationship between InstallShield project releases and the virtual package type you want to build. This table is only relevant when you are editing an InstallShield Basic MSI project (not when you are editing an MSI package in the DirectEdit mode). If you make the relevant selections in the Assistants, it will modify the settings in this table.

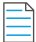

*Note • The settings in this table cannot be specified in the Settings.xml file.*

### **Table 13-21 •** General Settings in ISVirtualRelease Table

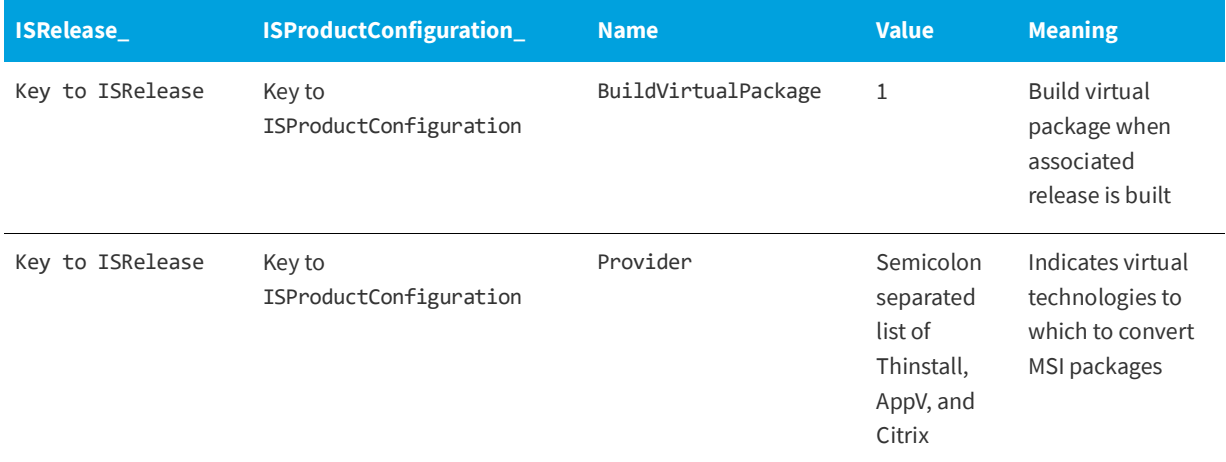

## **ISVirtualDirectory Table**

The following are App-V settings in the ISVirtualDirectory table.

**Table 13-22 •** App-V Settings in ISVirtualDirectory Table

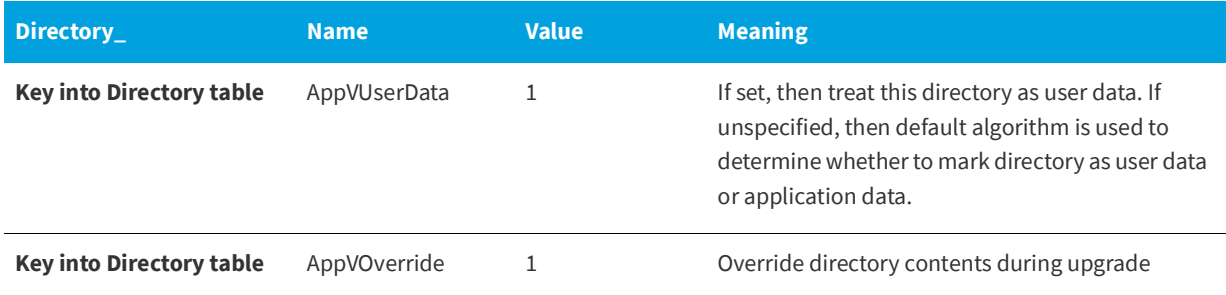

# **ISVirtualFile Table**

The following are App-V settings in the ISVirtualFile table.

## **Table 13-23 •** App-V Settings ISVirtualFile Table

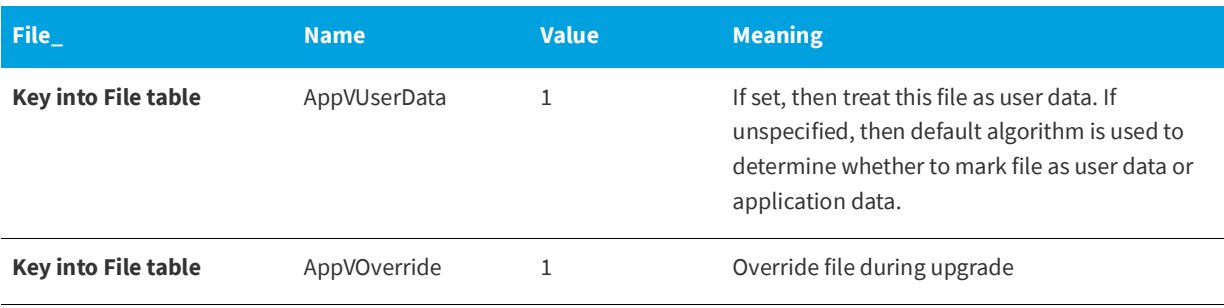

## **ISVirtualRegistry Table**

The following are App-V settings in the ISVirtualRegistry table.

**Table 13-24 •** App-V Settings in ISVirtualRegistry Table

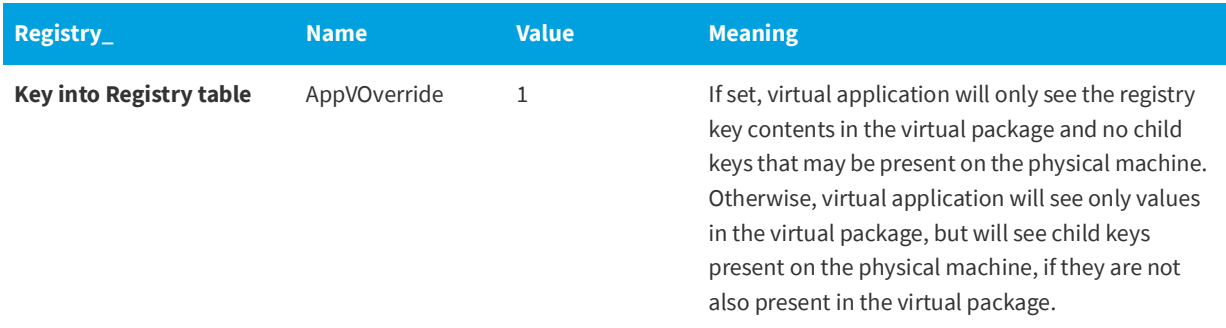

## **ISVirtualShortcut Table**

The following are App-V settings in the ISVirtualShortcut table.

**Table 13-25 •** App-V Settings in ISVirtualShortcut Table

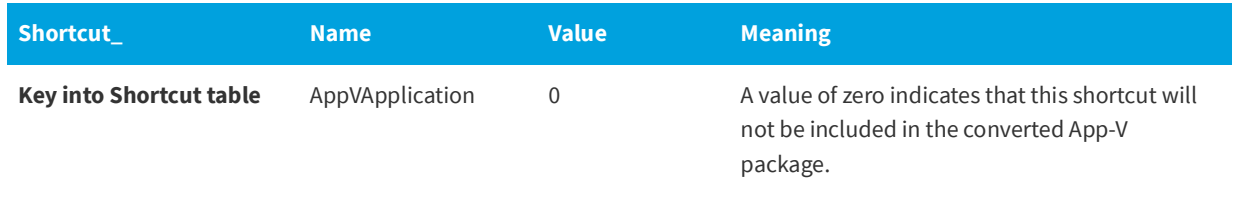

## **Manually Adding an Entry to the ISVirtualShortcut Table**

Typically the target version in an OSD file is automatically determined during conversion to App-V 4.x package format. The version of the shortcut target file is used, or if the target file does not have a version, then a default value of '1.0' is used. To set a custom version, you can manually add an entry to the ISVirtualShortcut table.

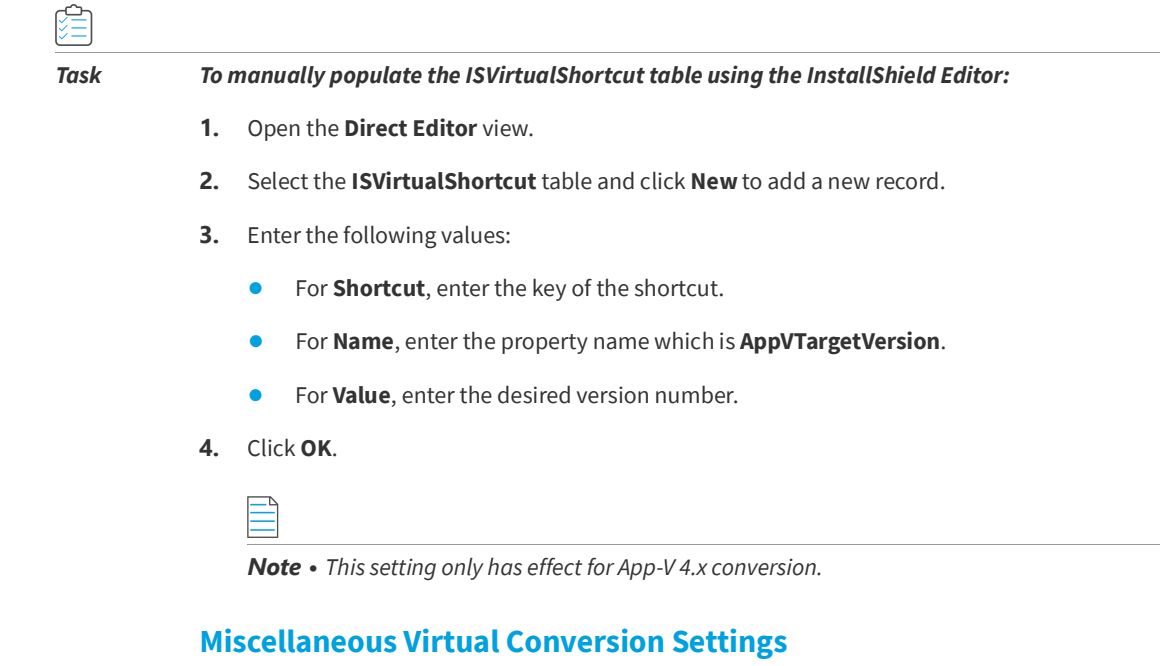

## You can edit the following XML file to modify global settings that also govern the creation of virtual packages.

## **Table 13-26 •** Miscellaneous Settings

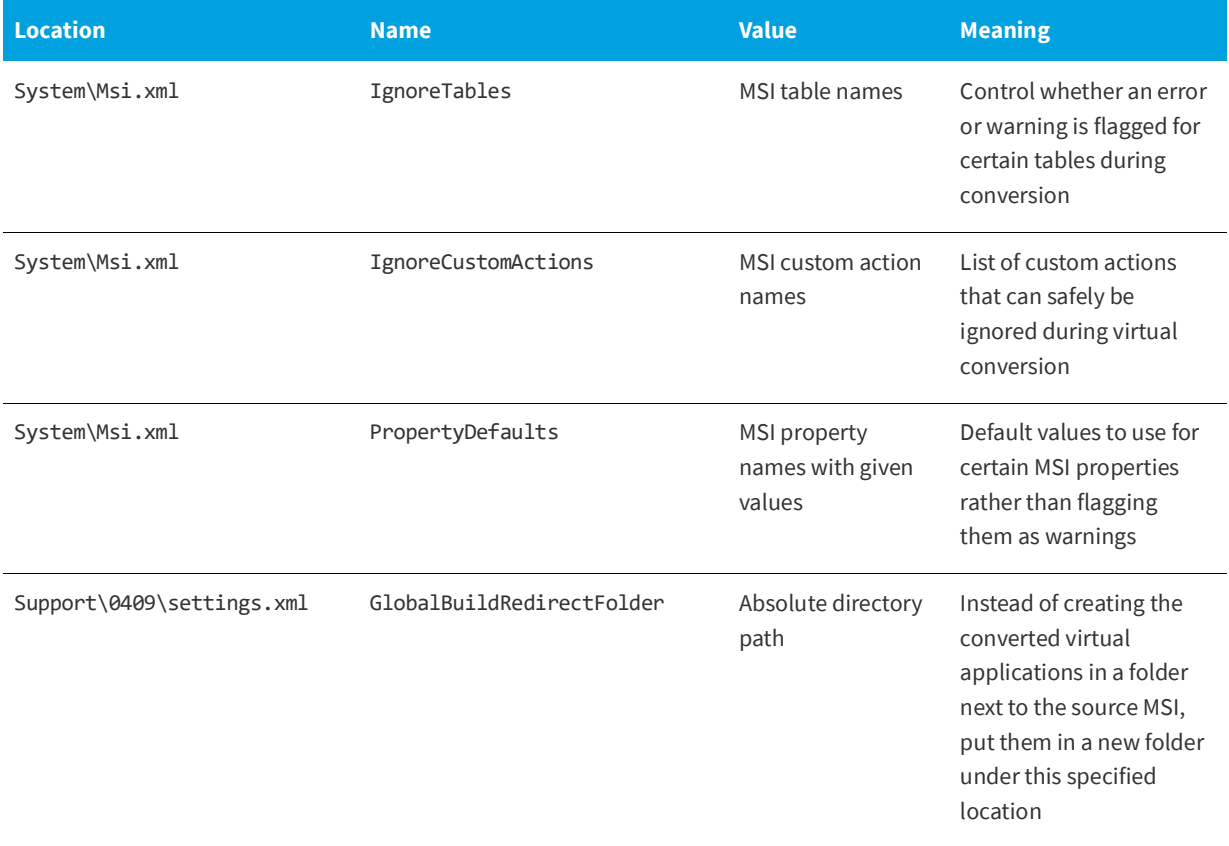

# **Editing the Settings.xml File**

To edit the Settings.xml file, add a property element for each setting in the Virtualization/Properties section of the file. You can find the Settings.xml file in the following directory:

[InstallShield Installation Directory]\Support\0409

Edit the following section of the file:

```
<Virtualization>
...
    <Properties>
       <!--Use this section to provide a global default for any setting 
       that is found in the ISVirtualPackage table-->
       <!--<Property Name="AppVRuntimeDrive" Value="G:"/>-->
       <!--<Property Name="AppVServerURLPath" Value="%PackageName%_v%PackageVersion%" />-->
   </Properties>
</Virtualization>
```
# **Creating Citrix Profiles**

You can use the Citrix Assistant to help you author a Citrix profile for an application. The Citrix profile can then be deployed on a Citrix XenApp. These deployed applications run within isolation environments that prevent them from interfering with other software running on the same machine. Using the Citrix Assistant, you can configure a Citrix profile's operating system and language requirements, files, folders, shortcuts, registry settings, script execution, isolation options, and build options.

Information about creating Citrix profiles using the InstallShield Citrix Assistant is organized into the following sections:

- **•** [Overview of the Citrix Assistant](#page-1546-0)
- **•** [Using the Microsoft App-V Assistant to Create an App-V Package](#page-1499-0)
- **•** [Microsoft App-V Assistant Reference](#page-1522-2)

# <span id="page-1546-0"></span>**Overview of the Citrix Assistant**

You can use the Citrix Assistant to help you author a Citrix profile for an application. The Citrix profile can then be deployed on a Citrix XenApp. These deployed applications run within isolation environments that prevent them from interfering with other software running on the same machine. Using the Citrix Assistant, you can configure an application's operating system and language requirements, files, folders, shortcuts, registry settings, script execution, isolation options, and build options.

The process for authoring a Citrix profile using the Citrix Assistant is as follows:

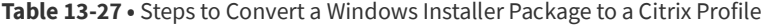

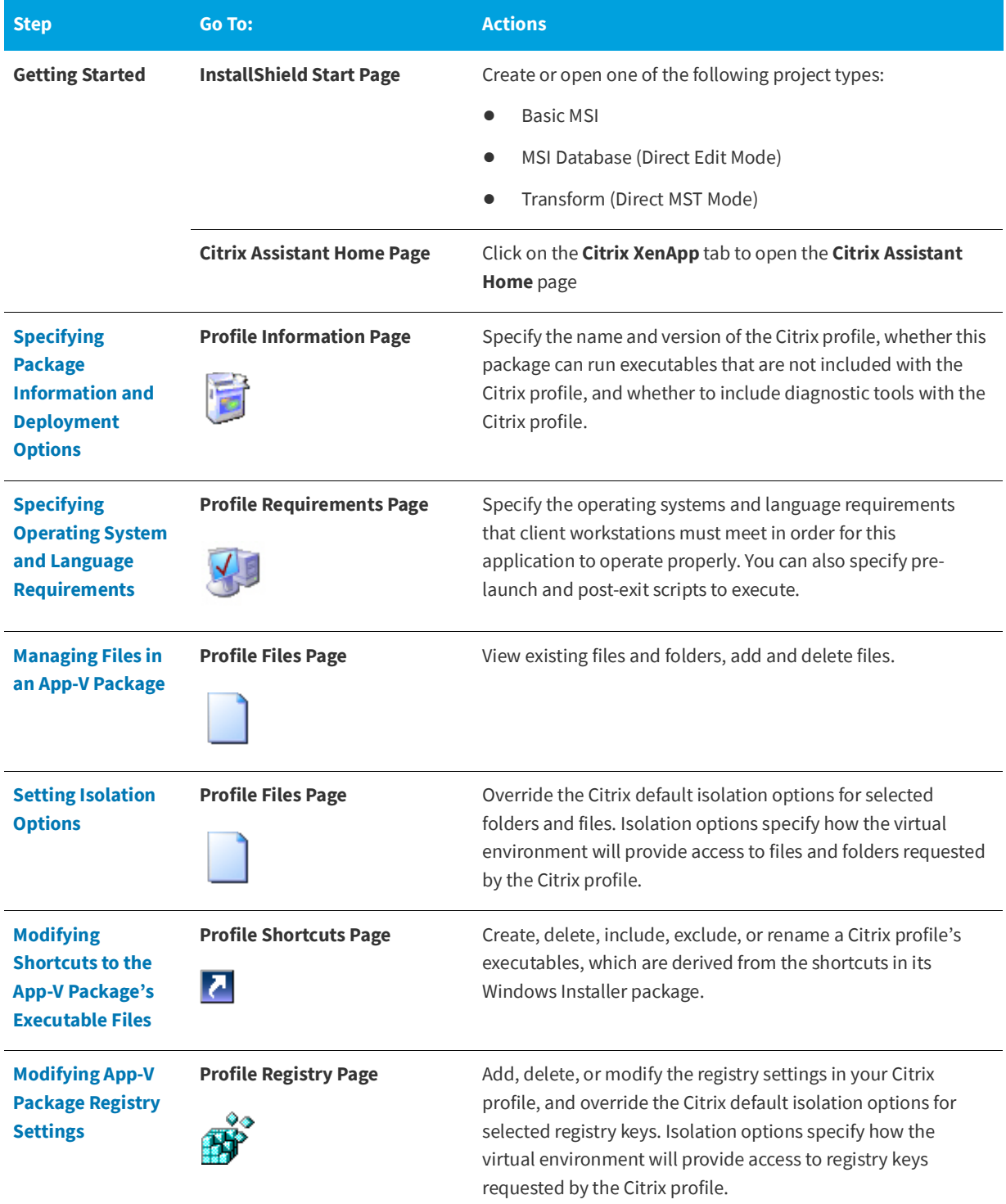
**Table 13-27 •** Steps to Convert a Windows Installer Package to a Citrix Profile

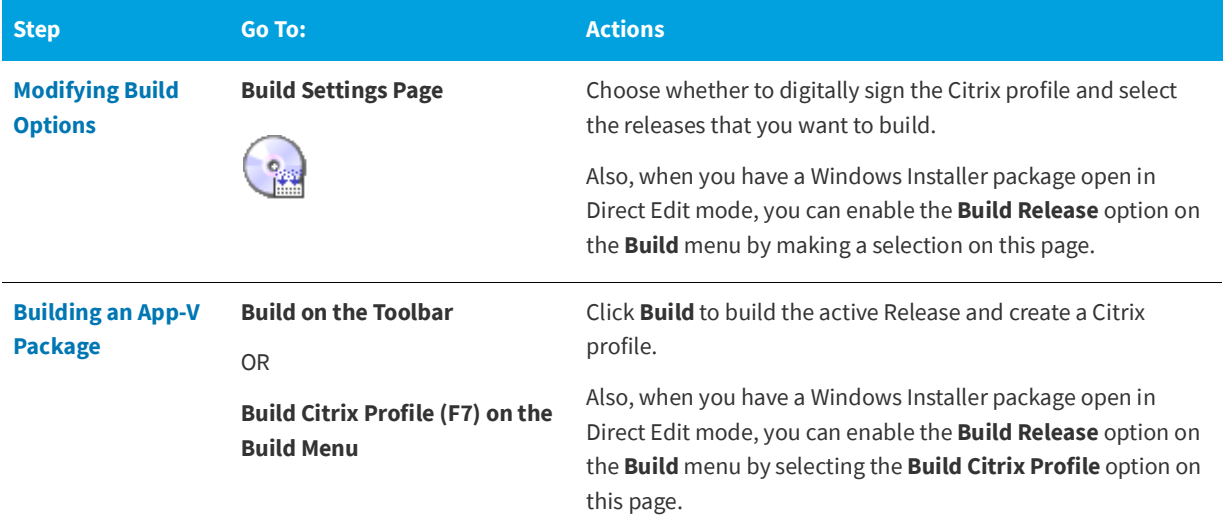

Information about the Citrix XenApp and Citrix profiles is presented in the following topics:

- **•** [About Citrix XenApp](#page-1548-0)
- **•** [Components of an App-V Package](#page-1496-0)
- **•** [Benefits of Deploying Citrix Profiles](#page-1551-0)
- **•** [Supported InstallShield Project Types](#page-1498-0)
- **•** [How Transforms are Included in an App-V Package](#page-1498-1)

# <span id="page-1548-0"></span>**About Citrix XenApp**

Citrix XenApp is an application delivery system for Windows applications that offers both application virtualization and application streaming. Applications are centralized on the Citrix XenApp, and then those applications are deployed to users throughout the enterprise. These deployed applications run within isolation environments that prevent them from interfering with other software running on the same machine.

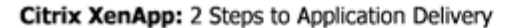

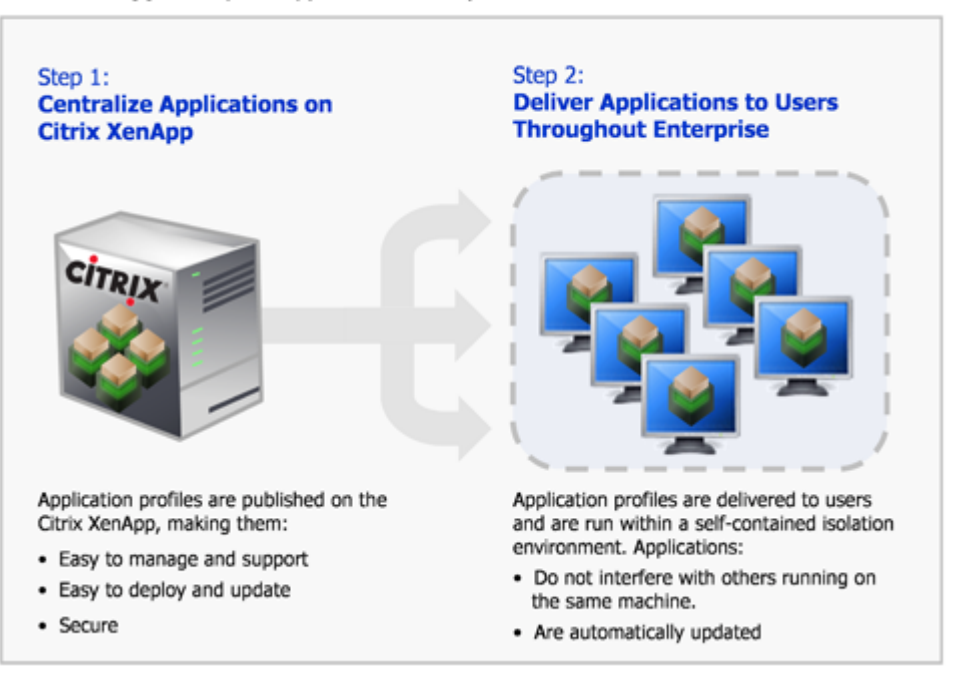

**Figure 13-7:** Citrix XenApp: Two Steps to Application Delivery

When applications are deployed on a Citrix XenApp, users can run those applications in an isolation environment, without installing, while connected or offline. Applications behave just like they were installed locally, but without any of the problems of installation, such as interfering with other applications on the same device. Files are saved locally and individual settings are preserved. Every time the application is run, it checks for errors or updates and they are delivered automatically.

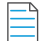

*Note • For more information, see [Benefits of Deploying Citrix Profiles](#page-1551-0).*

# **About the Citrix Assistant**

You can use the Citrix Assistant to prepare a Windows Installer package for deployment on Citrix XenApp by converting it to a Citrix profile. During this process, you:

- **• Profile Information**—Specify profile information.
- **• OS and Language Requirements**—Specify the operating system and language requirements for the application.
- **• Files, Folders, Shortcuts, Registry Settings**—Specify files, folders, shortcuts, and registry settings included in application.
- **• Isolation Options**—Define a set of options for running the application in isolation on the user desktop.
- **• Build**—Specify build settings and build a Citrix profile.

The following diagram illustrates the Citrix profile creation process:

**InstallShield Citrix Assistant** Step 1: Specify Profile Information Step 2: Specify OS and Language Requirements Step 3: Specify Files, Folders, Shortcuts, Registry Settings Step 4: Set Isolation Options Step 5: Specify Build Settings and Build Profile  $\overline{5}$ 1  $\overline{\mathbf{2}}$ 3 × 出 Profile is published on Application profile is **RA** Ignore delivered to users and is Citrix XenApp Isolate run within a self-contained Strictly Isolate isolation environment. Redirect

Citrix Assistant: Preparing Packages for Deployment to Citrix XenApp

**Figure 13-8:** Preparing Packages for Deployment on Citrix XenApp

# **About Citrix Profiles**

When you use the Citrix Assistant to prepare a Windows Installer package for deployment on the Citrix XenApp, the resources you generate are called *profiles*. A profile consists of the following files and directories:

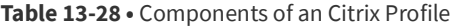

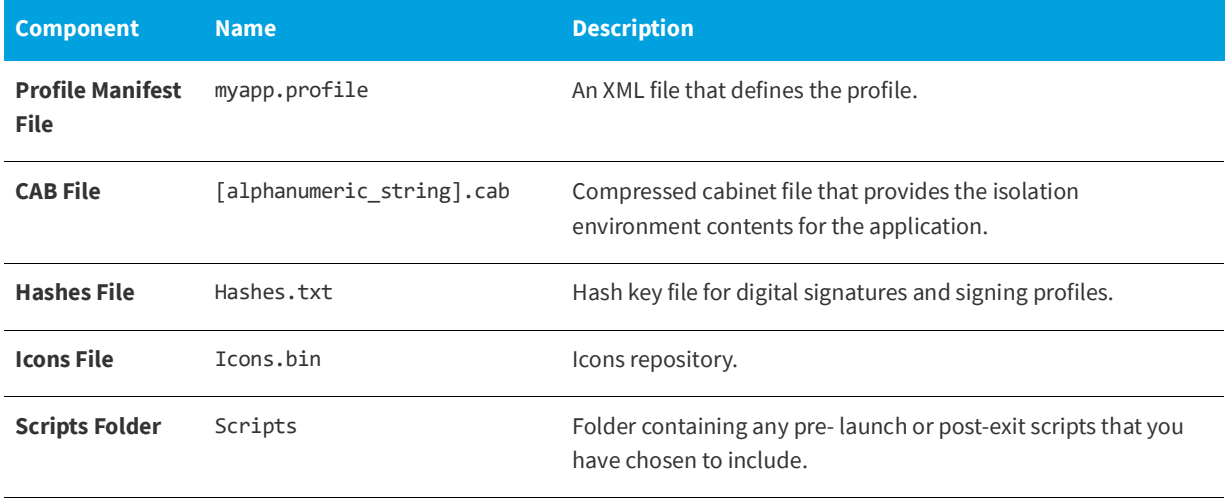

*Caution • Modifying these files directly is* **not recommended***. To make any modifications, use the Citrix Assistant.*

These files are saved in a directory named CitrixProfile. The location of the CitrixProfile directory depends upon the type of file you are editing in InstallShield:

**• InstallShield project**—The CitrixProfile directory will be located in a subdirectory of the directory that contains this InstallShield project file, such as:

C:\InstallShield 2008 Projects\ProductName\ConfigurationName\ReleaseName\CitrixProfile

**• Windows Installer package**—The CitrixProfile directory will be located in the same directory as the Windows Installer file, such as:

C:\FolderContainingMSI\CitrixProfile\ProductName

The contents of the application profile are published on the Citrix XenApp.

A profile can contain a single application or suite of applications. For example, you can profile Microsoft Word by itself, or you can profile the entire Microsoft Office suite in a single profile.

# <span id="page-1551-0"></span>**Benefits of Deploying Citrix Profiles**

Converting a Windows Installer package to a Citrix profile and deploying it on a Citrix XenApp offers the following benefits:

- **•** Reduces Application Conflicts
- **•** Enables Rapid, Low-Cost Application Deployment
- **•** Enables Automatic Software Updates
- **•** Centralized Application Management Provides Controlled Access and Security
- **•** Enables User-Based Application Access Rather Than Machine-Based Access

## **Reduces Application Conflicts**

Traditionally to deploy an application throughout an enterprise, the application was installed on each user's desktop. Therefore, prior to installation, each application had to be tested for conflicts against each target desktop image (operating system with existing applications). After resolving conflicts that were found during testing, each application then had to be installed on each desktop. This process was very time consuming not only during initial installation, but also when applying patches or upgrading.

Citrix profiles run within isolation environments, which separate the interaction between an application and the underlying operating system's resources in order to prevent the applications from interfering with others running on the same machine. Because applications do not interact, the need to perform any conflict analysis and regression testing prior to deployment is eliminated. This not only results in rapid application deployment, but it also reduces the total cost of application delivery, due to decreased labor by IT.

Also, because users running applications in an isolation environment encounter no conflicts with other applications, user calls to the help desk are decreased.

## **Enables Rapid, Low-Cost Application Deployment**

Deploying Citrix profiles on Citrix XenApp simplifies the deployment of new applications, updates, and patch deployment, regardless of the diversity of the access devices, software languages, computing architectures, and networks that are involved.

- **• Only a single instance of the application is installed**—Instead of deploying, managing, updating, and securing a vast array of heterogeneous client software on each individual user's access device, a single instance of the application is installed on the Citrix XenApp. The IT department needs to test for only one environment, and deploy and update in one place. This reduces the cost of application installation and support. Also, you can deploy a Citrix profile once on a Citrix XenApp and replicate it to other Citrix XenApps within the existing enterprise infrastructure.
- **• Prevents application-specific server silos**—Deploying applications on Citrix XenApp prevents the build-up of application-specific server silos because you can safely install and reliably run multiple application versions and incompatible applications on the same server.
- **• Enables you to quickly install and update software throughout your enterprise**—Because your IT staff can manage the delivery of all of your Windows-based applications from one centralized location, your IT staff does not need to go from desktop to desktop, traveling to each office, in order to install or update software. With Citrix XenApp, you can deliver applications and updates instantly anywhere, any time.

### **Enables Automatic Software Updates**

When an upgrade or patch needs to be deployed, you would only need to update the Citrix profile on the Citrix XenApp, which will then automatically update all of the instances of that Citrix profile throughout the enterprise. This means that users always have the latest application updates and patches, automatically.

## **Centralized Application Management Provides Controlled Access and Security**

With Citrix XenApp, you can centralize applications and data in secure data centers, which increases data security and ensures fast, reliable performance. Centralized application management using Citrix XenApp provides the following benefits:

- **• Enhances security**—Enables you to control, protect, and retain intellectual property centrally to reduce the chance for data loss and theft. Citrix XenApp helps you prevent data from leaving the data center without your explicit permission, which supports regulatory compliance and security objectives. You can provide authorized access to appropriate users—such as employees, customers, and partners—while verifying the ongoing security of the environment.
- **• Can provide managed access to applications to users outside of your organization**—You can standardize the use of applications, without having to standardize the machines that the applications use. This enables you to provide managed access to applications from computers that are not your own corporate assets, such as from contractor or consultant computers.
- **• Monitors application usage and performance**—Citrix XenApp gives you end-to-end visibility into application usage and performance. It gives IT administrators the power to understand who is using what, how often, and to what extent. They can observe, monitor, measure, audit, report and archive all the dimensions of information flow throughout the computing environment. This enables informed decisions regarding application consolidation and retirement, capacity planning, service level agreements and departmental charge-back
- **• Enables identity-driven access**—Citrix XenApp enables you to provide identity-driven access tailored to any user environment. It automatically analyzes the user's permissions and then delivers the appropriate level of access to applications without compromising security. Depending on who and where users are and what device and network they're using, they may be granted different levels of access. You can also easily "decommission" applications by simply turning off a user's permission to it.

## **Enables User-Based Application Access Rather Than Machine-Based Access**

Users can access their applications anywhere on the network, regardless of where they are or what device they are using.

# **Supported InstallShield Project Types**

The **Citrix XenApp** tab is available when one of the following InstallShield project types is open:

- **•** Basic MSI Project
- **•** MSI Database (Direct Edit Mode)
- **•** Transform (Direct MST Mode)

# **How Transforms are Included in a Citrix Profile**

The Citrix Assistant supports the inclusion of transform files with Windows Installer packages in a Citrix profile.

- **• How transforms are applied during profile generation**—When building a Citrix profile, transforms that you have specified are automatically applied to the base Windows Installer (.msi) package to create a temporary package, and then the Citrix profile is generated from that temporary package.
- **• Creating a new transform**—You can create a new transform in InstallShield, and then build a profile from that transform file. When you create a new transform file in InstallShield, you specify the root .msi file in the **Open Transform** wizard. The steps you take to generate a profile after using that wizard are exactly the same as if you were editing a Windows Installer package in Direct Edit mode.
- **• Converting a Windows Installer package with existing transforms**—If you have a Windows Installer package and one or more existing transform files, and you want to include these transforms in the Citrix profile, you need to open one of the *transforms* in InstallShield (rather than the .msi file). The **Open Transform** wizard will open, and you will be prompted to specify the root .msi file and which of the existing .mst files you want to include. The steps you take to generate a profile after using that wizard are exactly the same as if you were editing a Windows Installer package in Direct Edit mode.

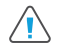

*Caution • All of the transforms that you add to a Citrix profile must be located in the same folder as the Windows Installer .msi package so that they can be accessed when the profile is built.*

# **Using the Citrix Assistant to Create a Citrix Profile**

The steps you need to take to create a Citrix profile are the following:

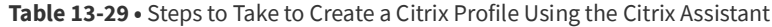

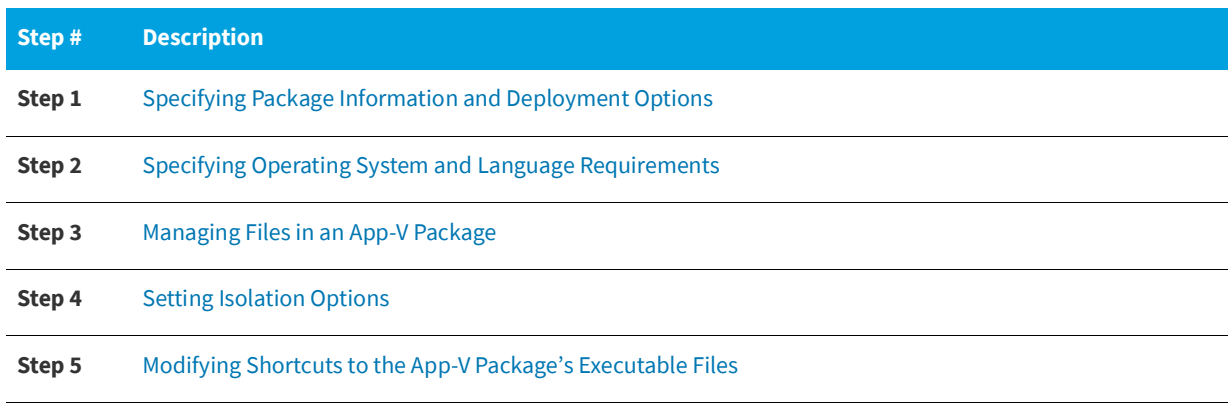

**Table 13-29 •** Steps to Take to Create a Citrix Profile Using the Citrix Assistant

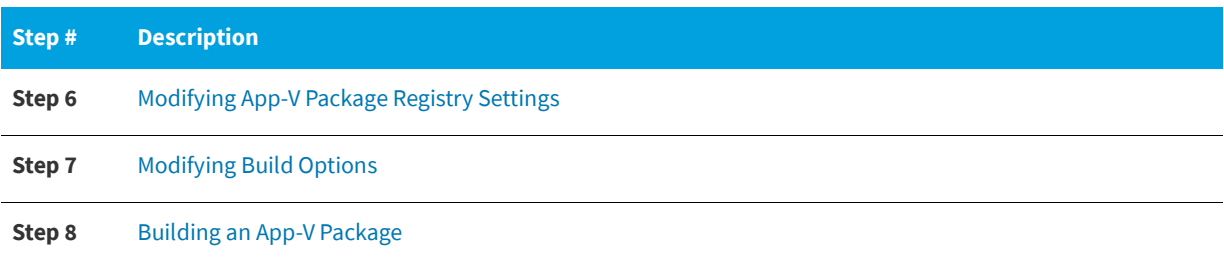

# **Specifying Citrix Profile Information**

When creating a Citrix profile, you need to specify the **Name**, **Description**, and **Version** of the Citrix profile. You also need to specify whether this package can run executables that are not included with the Citrix profile, and whether to include diagnostic tools with the Citrix profile. The following tasks are performed on the **Profile Information** page of the **Citrix Assistant**:

- **•** [Specifying the Profile Name, Description, and Version](#page-1554-0)
- **•** [Specifying Whether Users Should Be Able to Update Applications](#page-1554-1)
- **•** [Including Diagnostic Tools in an App-V Package](#page-1501-0)

### <span id="page-1554-0"></span>**Specifying the Profile Name, Description, and Version**

On the **Profile Information** page of the Citrix Assistant, you name the Citrix profile, and provide a description and version number.

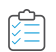

*Task To specify the Citrix profile name, description, and version:*

- **1.** In the **Citrix Assistant**, open the **Profile Information** page.
- **2.** In the **Name** field, enter a name for this Citrix profile. The name you enter here determines the file name of the generated Citrix profile.

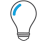

*Tip • Do not include the version number in the profile name.*

- **3.** In the **Description** field, enter a brief explanation of the purpose of this package. This information is stored as package metadata.
- **4.** In the **Version** field, enter the version number of this Citrix profile. This information is stored as package metadata.
- **5.** On the **File** menu, click **Save** to save your changes.

### <span id="page-1554-1"></span>**Specifying Whether Users Should Be Able to Update Applications**

The **Profile Information** page is where you specify whether users can update applications.

### *Task To specify whether users should be able to update applications:*

- **1.** In the **Citrix Assistant**, open the **Profile Information** page.
- **2.** Select or clear the **Enable User Updates (Allow profiled application to update itself—Not recommended)** check box:
	- **•** To allow the profiled application to download and install vendor-supplied updates over the Internet, select this check box. The updates are stored within the user profile root location for the specific user.
	- **•** To ensure that all executable files from the profile are launched from the installation root location, and not from the user profile location, clear this check box. When this check box is cleared, the system prevents code from being run if it is not streamed from the server. Clearing this check box enables you to control updates through the profiler.

This check box is cleared by default.

**3.** On the **File** menu, click **Save** to save your changes.

## **Including Diagnostic Tools With a Citrix Profile**

On the **Diagnostic Tools** dialog box, which is opened by selecting **Diagnostic Tools** in the **More Options** list on the **Profile Information** page, you can choose to include the Registry Editor and the Windows Command Prompt diagnostic tools with your Citrix profile.

If you include diagnostic tools with your Citrix profile, you will be able to look at the registry or file system for the application while it is running in its isolation environment. For example, if you were running a Citrix profile and got an error message stating that the application cannot load a DLL, you could use these diagnostic tools to troubleshoot the problem.

*Caution • If you choose to include these diagnostic tools, the versions of regedit.exe and cmd.exe that are part of the operating system on the build machine are added to the Citrix profile. However, these tools may not be compatible with other operating systems.*

*Task To include diagnostic tools with a Citrix profile:*

- **1.** In the **Citrix Assistant**, open the **Profile Information** page.
- **2.** In the **More Options** list, click **Diagnostic Tools**. The **Diagnostic Tools** dialog box opens.

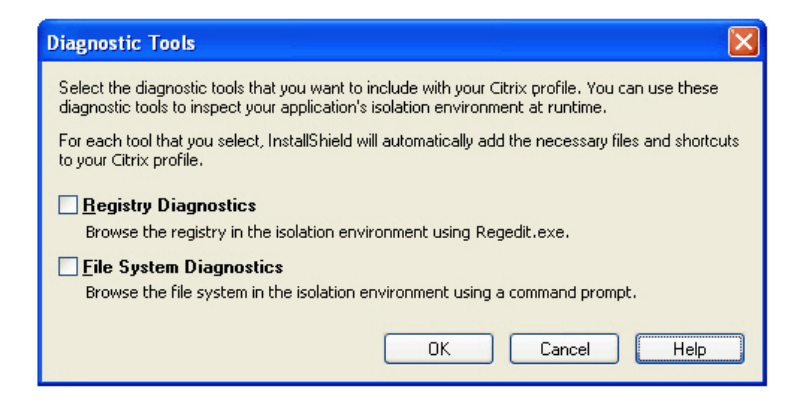

- **3.** If you want to include the Registry Editor (regedit.exe) with your Citrix profile so that you can browse the profile registry at runtime from within the isolation environment, select the **Registry Diagnostics** option.
- **4.** If you want to include the Windows Command Prompt application with your Citrix profile so that you can browse the virtual file system at runtime from within the isolation environment, select the **File System Diagnostics** option.

### **Launching the Diagnostic Tools Within the Isolation Environment**

If you selected the **Registry Diagnostics** or **File System Diagnostics** options on the **Diagnostic Tools** dialog box, shortcuts to those tools are automatically added to the profile.

When the user runs this Citrix profile application, two additional shortcuts will be available in the application's shortcut folder: The names of these shortcuts will reflect the application name, such as:

[ProductName] Registry [ProductName] File System

When the user launches one of these shortcuts, that diagnostic tool is launched inside the context of the application's Citrix isolation environment.

# <span id="page-1556-0"></span>**Specifying Operating System and Language Requirements**

The next step in creating a Citrix profile is to open the **Profile Requirements** page and specify the operating system and language requirements that client workstations need in order to run the application locally.

Some applications can run on multiple operating systems and languages, while others, such as custom applications, might be able to run only on a particular operating system or language. When creating a profile, you need to customize it for the supported operating systems and languages .

Information about specifying operating system and language requirements includes the following topics:

- **•** [Setting Operating System Requirements and Service Pack Levels](#page-1556-1)
- **•** [Setting Language Requirements](#page-1557-0)
- **•** [How Requirements are Applied at Runtime](#page-1558-0)
- **•** [Adding Pre-Launch and Post-Exit Scripts](#page-1559-0)

### <span id="page-1556-1"></span>**Setting Operating System Requirements and Service Pack Levels**

To specify the operating system and service pack level requirements for your application, perform the following steps.

### *Task To specify operating system requirement and service pack levels:*

- **1.** In the **Citrix Assistant**, open the **Profile Requirements** page.
- **2.** For the **Does your Citrix profile have any specific operating system requirements?** option, select one of the following:
	- **• No**—Select this option if this application will run on all of the listed operating systems (which are the operating systems that the Citrix client supports). When this option is selected, the operating system check boxes are locked and cannot be changed.
	- **• Yes**—Select this option if the application does not support one of the listed operating systems. When you select this option, the check boxes are unlocked and you can clear the selection of the unsupported operating systems.
- **3.** If you set the previous option to **Yes**, do the following:
	- **a.** Select the operating systems that this application supports, and clear those that this application does not support.
	- **b.** For each of the selected operating systems, double-click on it and select **Service Packs Requirement** from the context menu to open the **Service Packs Requirements** dialog box, and choose one of the following options:
		- **• No Service Pack Requirement**—This application supports all versions of this operating system, regardless of the number of Service Packs installed.
		- **• No Service Pack Allowed**—This application only supports the initial release of this operating system; if any Service Packs are installed, this application will not run properly.
		- **• Exact Service Pack Level**—This application requires the installation of a specific Service Pack on this operating system in order to run properly. Enter the required Service Pack Level in the box.
		- **• At Least Service Pack Level**—To run properly, this application requires that this operating system have at least the specified Service Pack (or higher) installed. Enter the minimum required Service Pack Level in the box.
		- **• At Most Service Pack Level**—To run properly, this application requires that this operating system have at most the specified Service Pack (or lower) installed. Enter the maximum required Service Pack Level in the box.
		- **• Range of Service Pack Levels**—To run properly, this application requires that this operating system have a specified range of Service Packs installed. If you select this option, specify the **Minimum Level** and **Maximum Level** in the boxes.

### <span id="page-1557-0"></span>**Setting Language Requirements**

To specify language requirements for your application, perform the following steps.

*Task To specify operating system requirement and service pack levels:*

- **1.** In the **Citrix Assistant**, open the **Profile Requirements** page.
- **2.** For the **Does your Citrix profile have any specific language requirements?** option, select one of the following:
- **• No**—Select this option if this application will run on all of the listed languages (which are the languages that the Citrix client supports). When this option is selected, the language check boxes are locked and cannot be changed.
- **• Yes**—Select this option if the application does not support one of the listed languages. When you select this option, the check boxes are unlocked and only **English** is selected by default.
- **3.** If you selected **Yes** in the previous step, select only those languages that this application supports.

## <span id="page-1558-0"></span>**How Requirements are Applied at Runtime**

The requirements you specify on the **Profile Requirements** page determine how, or if, a user has access to the application.

When a user attempts to run an application, the Citrix XenApp checks to see whether that user's workstation meets the profile's specified requirements. Then, depending upon the **Application Type** assigned to that profile when it was published on the server, the user is:

- **•** granted access to run the application locally, *or*
- **•** granted access to run the application from the server, *or*
- **•** denied access to the application.

The user access scenarios are presented in the following table:

### **Table 13-30 •** Citrix XenApp User Access Scenarios

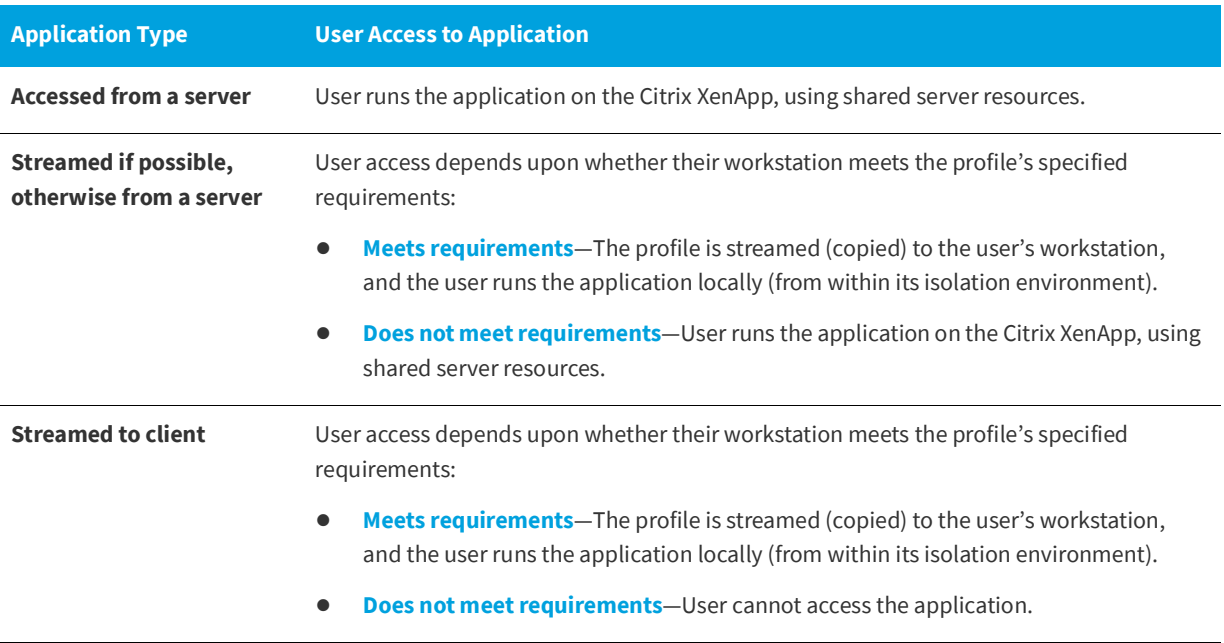

*Caution • If an application has specific operating system or language requirements and you fail to specify them correctly when creating the profile, users who do not meet those requirements will be given access to run applications locally and they will probably encounter application errors.*

## <span id="page-1559-0"></span>**Adding Pre-Launch and Post-Exit Scripts**

You can choose to include scripts with your profile that must execute either before profile launch or after profile exit in order for your application to run properly. On the **Script Execution** dialog box, which is opened by clicking **Script Execution** in the **More Options** list on the **Profile Requirements** page, you can view and manage all of the **Before Profile Launch** and **After Profile Exit** script files you are including with your Citrix profile.

- **•** Files can be marked to run inside or outside of the isolation environment.
- **•** Only files with .exe, .cmd, .com, or .bat extensions are allowed to execute.

To add a script to your Citrix profile, perform the following steps.

### *Task To add a before launch or after exit script to your Citrix profile:*

- **1.** Open the **Profile Requirements** page of the Citrix Assistant.
- **2.** In the **More Options** list, click **Script Execution**. The **Script Execution** dialog box opens.

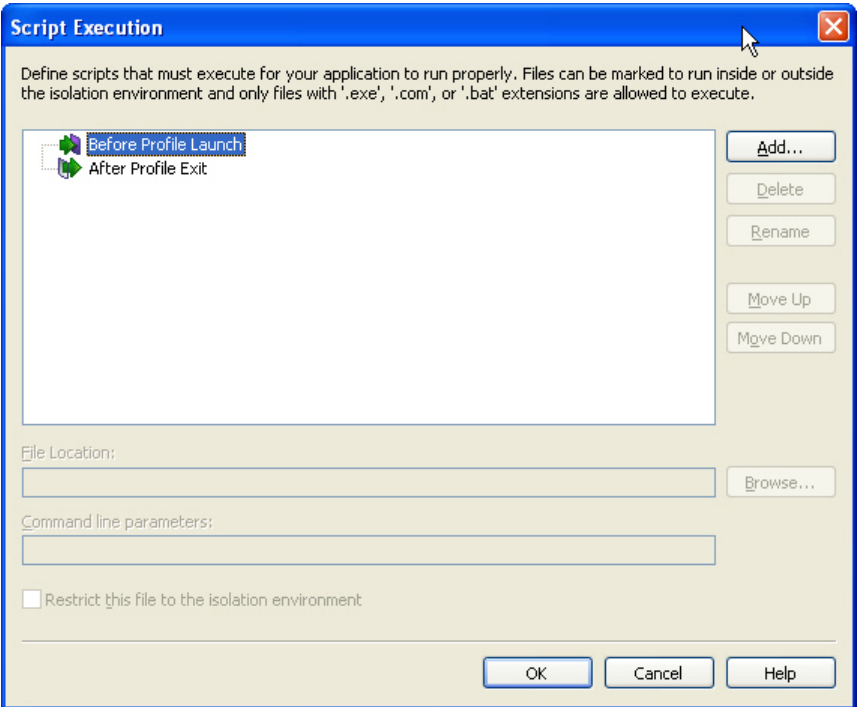

- **3.** Select the **Before Profile Launch** or **After Profile Exit** node in the tree.
- **4.** Click **Add...** The **Select Files to Add** dialog box opens.

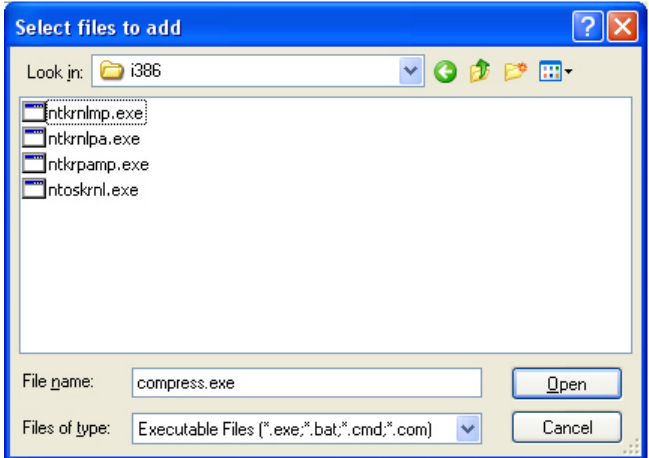

**5.** Select the script file(s) (.exe, .bat, .cmd, or .com) that you want to add, and click **Open**. The file is added to the Script Execution tree on under the appropriate node.

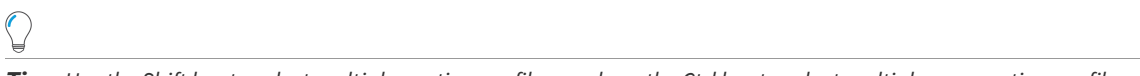

- *Tip Use the Shift key to select multiple contiguous files, and use the Ctrl key to select multiple non-contiguous files.*
- **6.** Select a script in the tree. Several new fields and options are enabled.

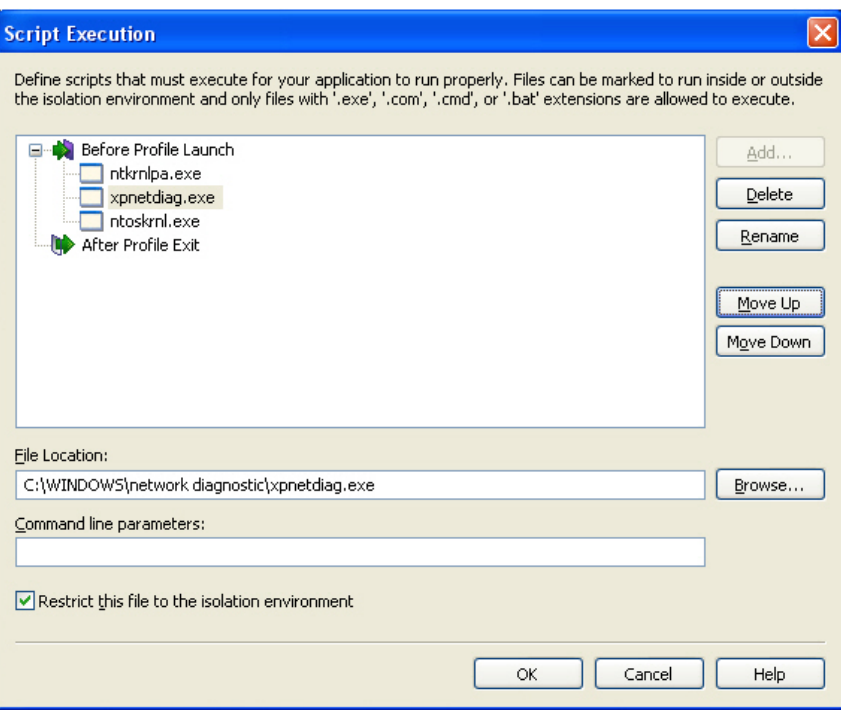

You can now perform any of the following tasks:

**• Rename the file's display name**—To rename the script file's display name, click the **Rename** button and enter a new name. The name that is displayed on this dialog box to identify the script is changed, but the original name of the script file is not changed.

- **• Select a different script**—To select a different script, click the Browse button and select a different script file (.exe, .bat, .cmd, or .com).
- **• Reorder scripts**—If multiple scripts are listed under a node, you can use the **Move Up** and **Move Down** buttons to change the order that the scripts will be run. You can also reorder the scripts using the Ctrl+Shift+Up Arrow and Ctrl+Shift+Down Arrow keys.
- **• Restrict script to isolation environment**—If you want this script to only be able to run within the Citrix profile's isolation environment, select the **Restrict this file to the isolation environment** option.
- **• Add command line parameters**—To add command line parameters to run along with the script, enter them in the **Command line parameters** box.
- **• Delete a script**—To delete a script from the profile, select it and click the **Delete** button.
- **7.** When you have set all desired options for the script, click **OK**.

# **Managing Files and Folders in a Citrix Profile**

The next step in creating a Citrix profile is to view existing files and folders, add and delete files and folders, and override the default isolation options for folders and files.

The following tasks are performed on the **Profile Files** page.

- **•** [Adding, Deleting, and Moving Files and Folders in an App-V Package](#page-1503-0)
- **•** [Controlling the Display of Predefined Folders](#page-1505-0)
- **•** [Setting Isolation Options](#page-1566-0)

## **Managing Files and Folders in a Citrix Profile**

The directories in the destination tree on the **Profile Files** page of the Citrix Assistant represent how your application will be organized within its isolation environment.

On the **Profile Files** page, you can view all of the files and folders that are currently in your Citrix profile, add new files and folders to include in the Citrix profile, and delete files and folders from the Citrix profile.

- **•** Adding Files to a Citrix Profile
- **•** Adding an Existing Folder (and its Contents) to a Citrix Profile
- **•** Creating a New Folder
- **•** Moving Files and Folders
- **•** Deleting Files and Folders

### **Adding Files to a Citrix Profile**

To add files to a Citrix profile, perform the following steps:

### *Task To add a files to a Citrix profile:*

**1.** In the **Citrix Assistant**, open the **Profile Files** page. The files and folders are listed in the **Citrix Profile** tree, organized by installation directory.

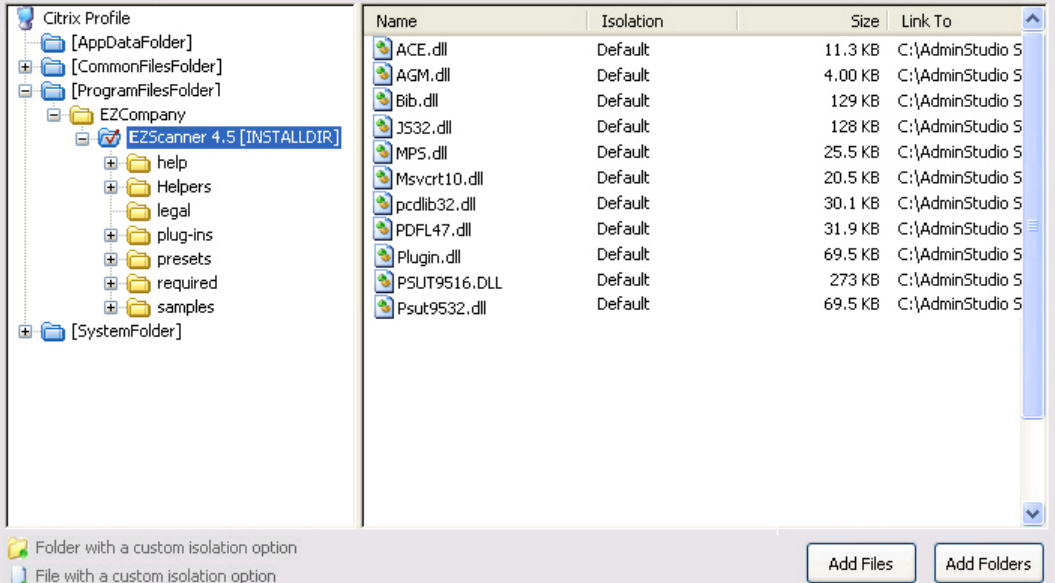

Folders are listed in the column on the left, and all of the files in the selected folder are listed on the right. Blue folders are the supported MSI standard folders. The folder with the check mark is INSTALLDIR, which represents the main product installation directory.

- **2.** Browse through the folder tree to find the folder that you would like to add files to.
- **3.** Select the folder and click the **Add Files** button. The **Open** dialog box opens.
- **4.** Select the file or files that you want to add and click **Open**. The files you selected are now listed.

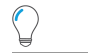

*Tip • To select multiple files, use the Shift key (for contiguous files) or the Ctrl key (for non-contiguous files).*

### **Adding a File by Dragging and Dropping Files From Your System**

You can also add files or folders to your Citrix profile on the **Profile Files** page by dragging them from a directory on your computer to the desired location in the tree.

### **Adding an Existing Folder (and its Contents) to a Citrix Profile**

To add an existing folder and all of the files and subfolders within it to a Citrix profile, perform the following steps:

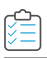

### *Task To add an existing folder to a Citrix profile:*

**1.** In the **Citrix Assistant**, open the **Profile Files** page. The files and folders are listed in the **Citrix Profile** tree, organized by installation directory.

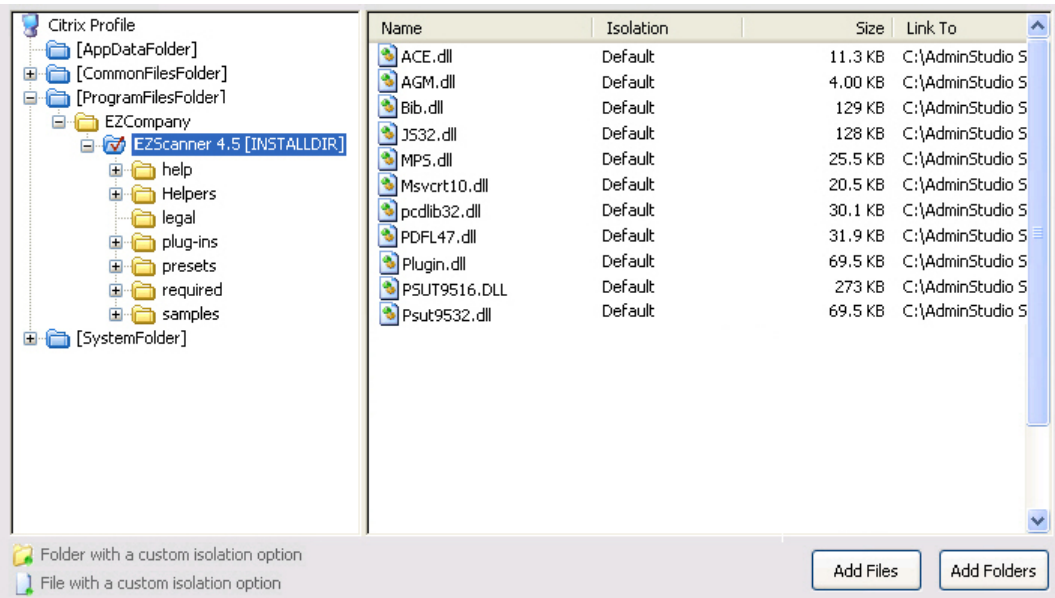

- **2.** Browse through the folder tree to find the folder that you would like to add a folder into.
- **3.** Select the folder and click the **Add Folders** button.The **Browse for Folder** dialog box opens, listing all of the directories available to your computer.

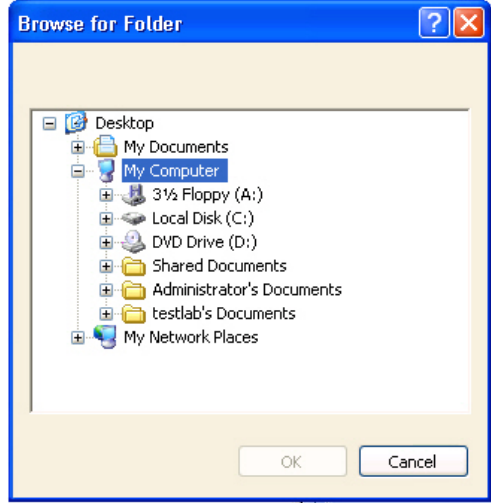

**4.** Select a folder and click **OK**.

If you are editing an InstallShield project (not a Windows Installer package), you are prompted to choose whether you want to create a dynamic file link to the source folder.

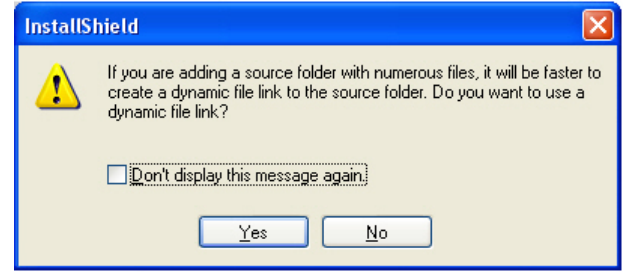

- **5.** Indicate whether you want to create a dynamic file link by selecting one of the following:
	- **• No**—For more flexibility with Citrix options, it is recommended that you select **No** to indicate that you *do not* want to use a dynamic file link, because you would then not be able to customize isolation options for any of the items in this folder.
	- **• Yes**—If you wish to use the default isolation options for all the files and folders under this folder, then select the dynamic file link option by clicking **Yes**. The **Dynamic File Link Settings** dialog box would then open, prompting you to specify the source folder for your dynamic link, and to set options regarding which files and folders to include in the dynamic link. See Dynamic File Link Settings Dialog Box.

The folder that you selected is now listed, along with of the files and folders within it.

## **Creating a New Folder**

You can create a new, empty folder by selecting an existing folder in the tree and selecting **New Folder** from the context menu.

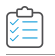

### *Task To create a new folder:*

**1.** Right-click on a folder in the **Citrix Profile** tree and select **New Folder**. A new folder is created as a subfolder of the selected folder:

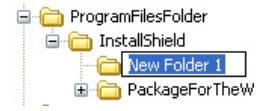

**2.** Enter a name for the new folder.

### **Moving Files and Folders**

To change the folder's location in the Citrix Profile folder tree structure, perform the following steps:

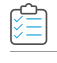

### *Task To move a file or folder:*

- **1.** Select the file or folder that you want to move.
- **2.** With the mouse button down, drag the file or folder to the new location.
- **3.** Release the mouse button.

## **Deleting Files and Folders**

To delete a file or a folder (and all of its contents) from a Citrix profile, perform the following steps:

### *Task To delete a file or folder:*

倉

- **1.** Select the file or folder in the **Citrix Profile** tree that you want to delete.
- **2.** Select **Delete** from the context menu. You are prompted to confirm the deletion.
- **3.** Click **Yes**. The selected file or folder is deleted.

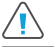

*Caution • If you choose to delete a folder, you are also deleting all of the files and subfolders that the folder contains from the entire Project, not just from the Citrix profile.*

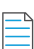

*Note • You cannot delete predefined folders. You can only turn off the display of those folders. For more information, see [Controlling the Display of Predefined Folders.](#page-1505-0)* 

## **Controlling the Display of Predefined Folders**

On the **Profile Files** page, the **Citrix Profile** tree initially displays the more commonly used predefined folders, such as [ProgramFilesFolder] and [CommonFilesFolder].

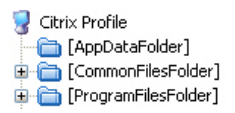

These predefined folders are dynamic, meaning that they do not use hard-coded paths. The value for each destination folder is obtained from the operating system of the target machine.

You can control which predefined folders are listed in this tree.

### *Task To change which predefined folders are listed:*

**1.** In the **Citrix Profile** tree, select the **Citrix Profile** node (or any of the files or folders that are listed, point to **Show Predefined Folder**. A list of predefined folders opens.

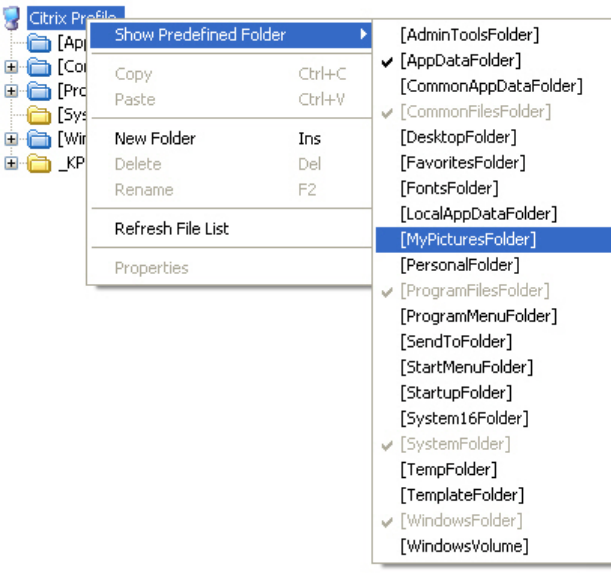

Those folders that are already displayed are preceded by a check mark, and those that are not displayed do not have a check mark.

**2.** To add a folder to the tree listing, select a folder that is not currently listed in the tree.

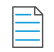

*Note • These predefined folders are always added to the root of the Citrix Profile tree, no matter what file or folder you had selected when you selected it from the Predefined Folders list.*

**3.** To remove a folder from the tree listing, select that folder name in this list (which is preceded by a check mark.

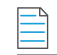

*Note • You cannot turn off the display of the* [ProgramFilesFolder]*.*

# <span id="page-1566-0"></span>**Setting Isolation Options**

The Citrix XenApp uses isolation environments to control application compatibility and accessibility. The isolation option that is assigned to a file, folder or registry key specifies how the isolation environment will provide access to system resources requested by the application.

The default settings for isolation options are set on the Citrix XenApp, and those defaults are adequate for most environments. However, you can override the default settings for selected files, folders, or registry keys to exert control over application interactions with client operating system resources.

You set isolation options on the **Isolation Options** dialog box, which is open by selecting a file or folder and then selecting **Isolation Options** from the context menu.

Information about setting isolation options is presented in the following topics:

- **•** [Overview of Citrix Isolation Options](#page-1567-0)
- **•** [Setting Isolation Options for Folders and Files](#page-1568-0)
- **•** [Inheritance of Isolation Options from Folders to Files](#page-1507-0)

*Caution • Modify isolation options only if you have advanced knowledge of Microsoft operating system objects and registry settings.* 

## <span id="page-1567-0"></span>**Overview of Citrix Isolation Options**

The Citrix XenApp uses isolation environments to control application compatibility and accessibility. The isolation option that is assigned to a file, folder or registry key specifies how the isolation environment will provide access to system resources requested by the application.

The default settings for isolation environments are set on the Citrix XenApp, and those defaults are adequate for most environments. However, in the Citrix Assistant, you can override the default settings for selected files, folders, or registry keys to exert control over application interactions with client operating system resources.

You set isolation options on the **Isolation Options** dialog box, which is opened by selecting **Isolation Options** on the context menu when you have a file or folder selected on the **Profile Files** page or a registry key selected on the **Profile Registry** page.

On the **Isolation Options** dialog box, you can choose one of the following isolation options:

### <span id="page-1567-1"></span>**Table 13-31 •** Isolation Options

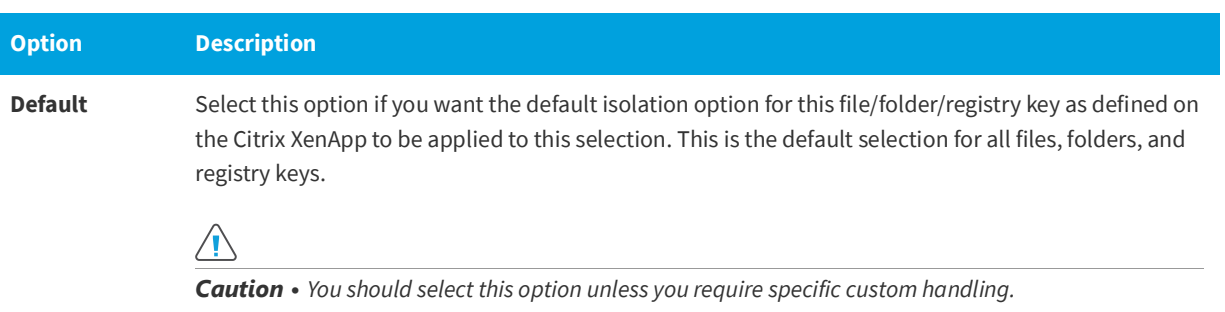

### **Table 13-31 •** Isolation Options (cont.)

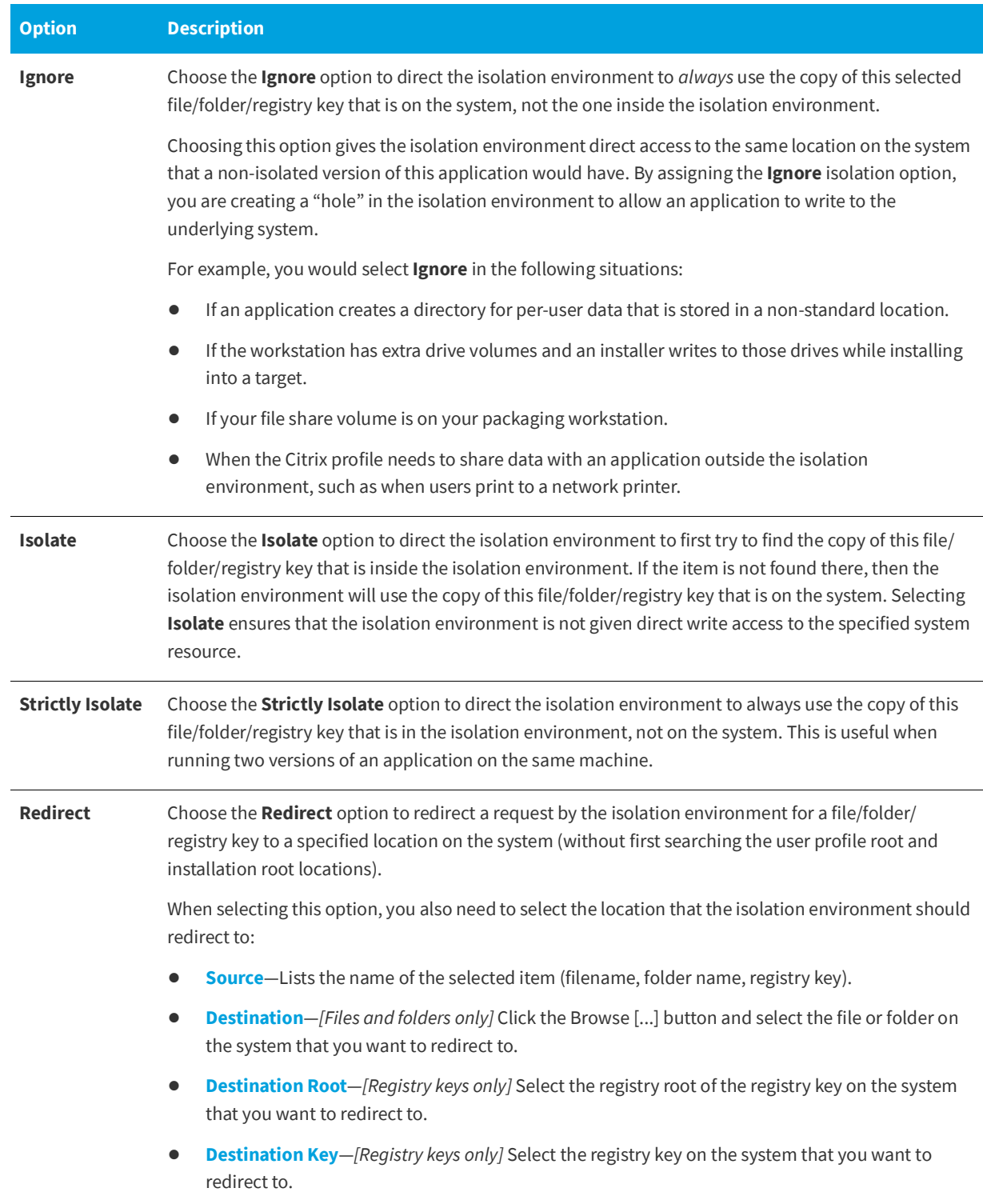

# <span id="page-1568-0"></span>**Setting Isolation Options for Folders and Files**

To override a file or folder's default isolation options set on the Citrix XenApp, perform the following steps:

### *Task To set an isolation option on a folder or file.*

- **1.** Open the **Profile Files** page.
- **2.** Browse through the folder tree to find the file or folder that you would like to modify.
- **3.** Select the file or folder and click **Isolation Options** on the context menu. The **Isolation Options** dialog box opens.
- **4.** Select one of the following options, as described in [Table 13-31,](#page-1567-1) [Isolation Options.](#page-1567-1)
	- **•** Default
	- **•** Ignore
	- **•** Isolate
	- **•** Strictly Isolate
	- **•** Redirect
- **5.** Click **OK**. Files and folders that have an isolation setting other than default are marked with a special icon:

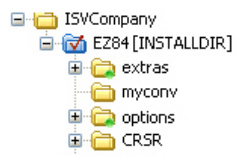

## **Inheritance of Isolation Options from Folders to Files**

Isolation options for files, folders and registry keys are always inherited. The Citrix isolation environment will apply the most specific reference to that resource.

For example, suppose you have an isolation option for C:\Windows and one for C:\Windows\System32. When the application requests C:\Windows\System32\Notepad.exe, then the C:\Windows\System32 isolation rule will be applied because C:\Windows\System32 is a more specific reference to C:\Windows\System32\Notepad.exe than is C:\Windows.

```
□ di wINDOWS [Ignore]
□ colsystem32 [Isolate]
      notepad.exe[Isolate]
```
**Figure 13-9:** Example of Inheritance of Isolation Options from Folders to Files

# **Modifying Profile Shortcut Settings**

You define profile shortcuts to enable users to launch a Citrix profile from within the isolation environment.

By default, the **Citrix Assistant** creates shortcuts to all of the executable (.exe) files that were added to the profile on the **Profile Files** page. These shortcuts are listed in a checklist on the **Profile Shortcuts** page.

*Tip • Citrix currently only supports 16 color icons for shortcuts. Therefore, if you specify an Icon File on the Shortcuts view of the Installation Designer, be sure to select an icon that includes only 16 colors.*

When you select each shortcut, details about it are displayed:

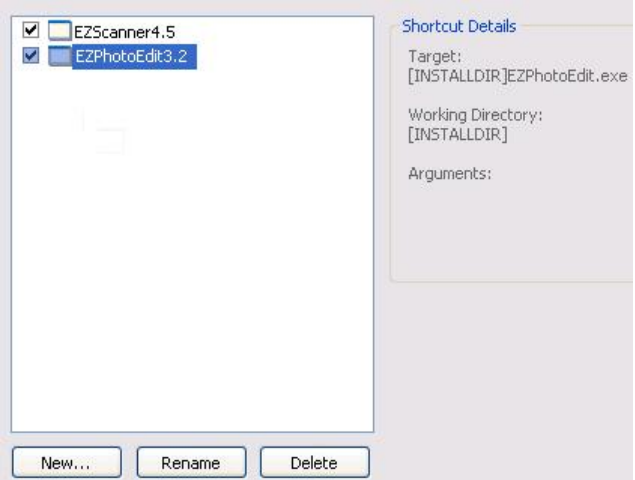

**Figure 13-10:** Initial List of Shortcuts for an Application

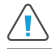

*Caution • You must define at least one shortcut to enable users to launch the application from the isolation environment.*

On the **Profile Shortcuts** page, you can create, delete, include, exclude, or rename a profile's shortcuts.

- **•** [App-V Packages and the Virtual Environment](#page-1508-1)
- **•** [App-V Shortcut Requirements](#page-1508-2)
- **•** [Creating a New App-V Package](#page-1508-3)
- **•** [Including an Existing App-V Shortcut](#page-1509-0)
- **•** [Excluding or Deleting an Existing App-V Package](#page-1509-1)
- **•** [Renaming a Shortcut](#page-1510-1)

### **Shortcuts and the Isolation Environment**

When a profile is published on the Citrix XenApp, the administrator has the option of placing available shortcuts on the client's desktop, client's Start menu, or only in the Citrix Program Neighborhood Agent applications list.

Shortcut presentation is specified in the **Application shortcut placement** area of the **Shortcut presentation** view of the Citrix Access Management Console **Application Properties** dialog box.

### In the **Application shortcut placement** area, you have the following options:

### **Table 13-32 •** Shortcut Presentation Options

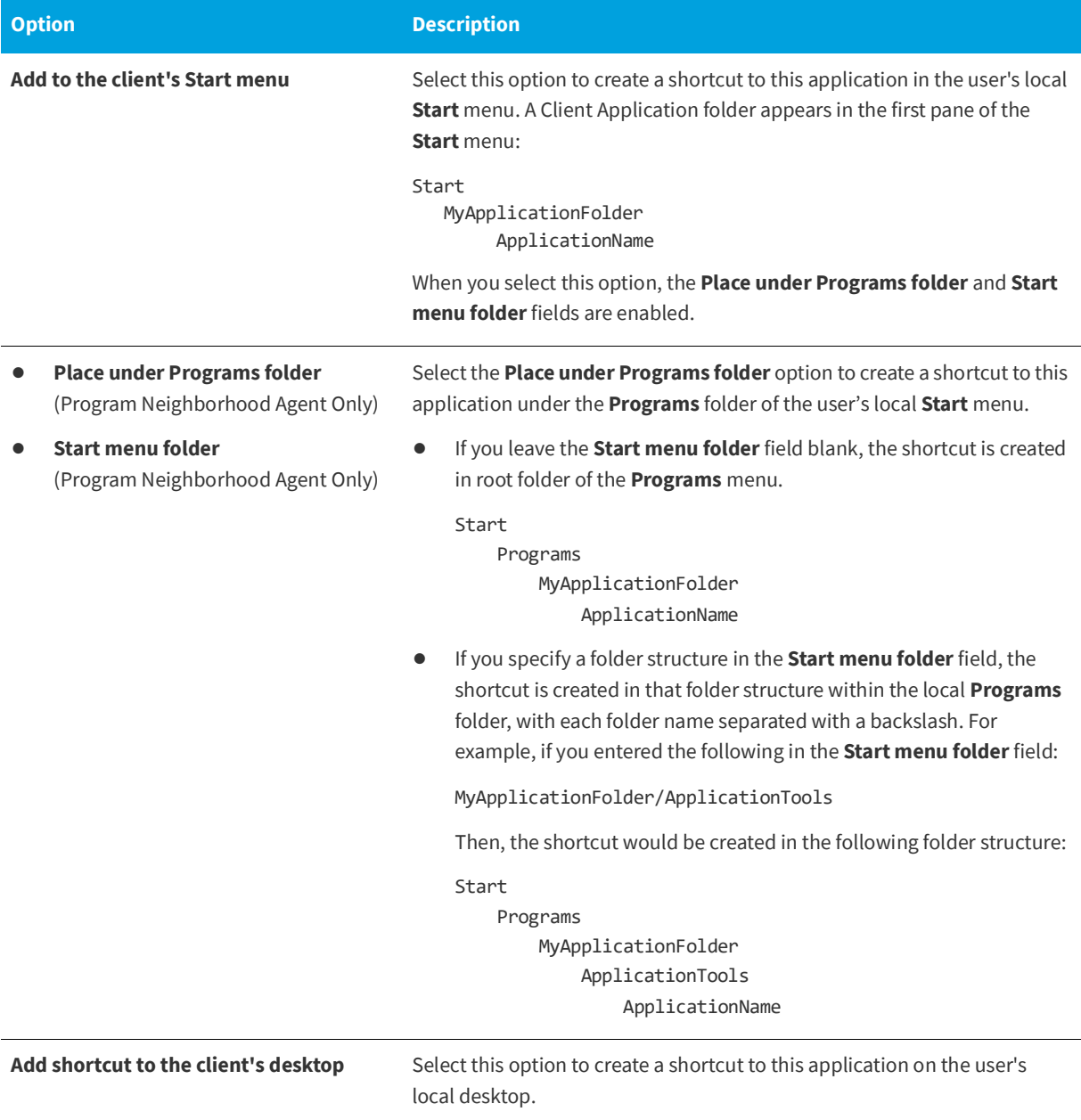

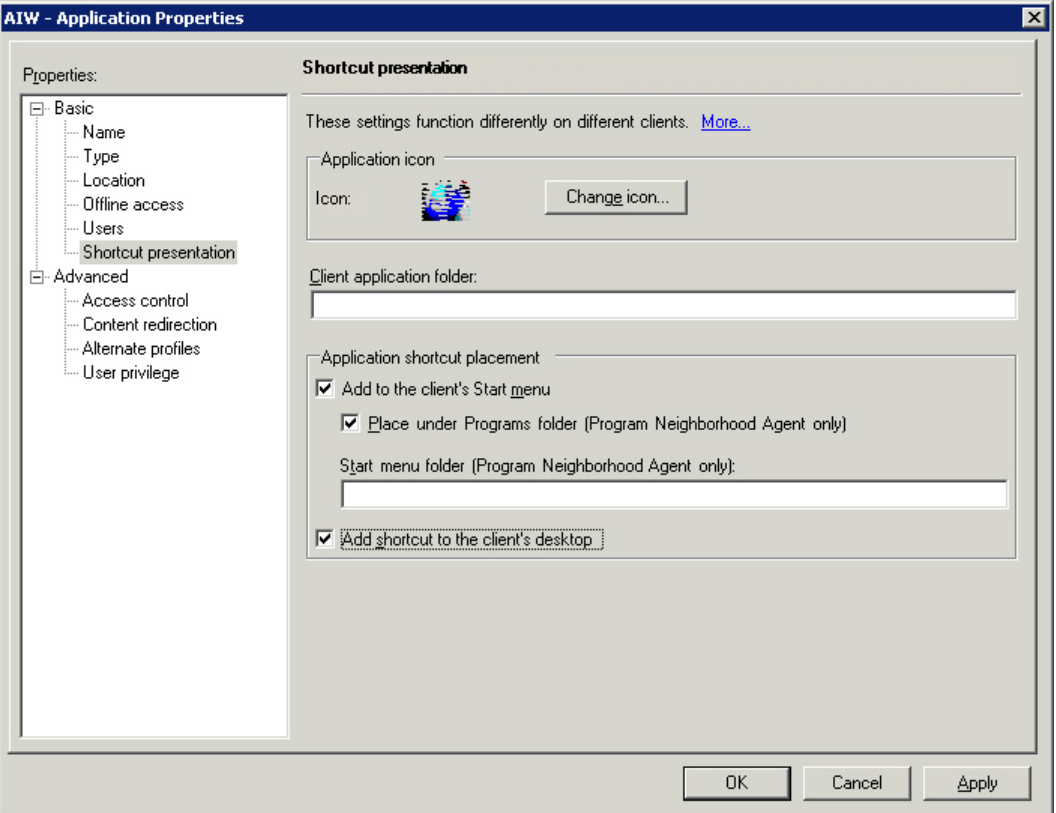

**Figure 13-11:** Shortcut Presentation View of the Citrix Presentation Server Application Properties Dialog Box

# **Shortcut Requirements**

For each Citrix profile, you are required to define **at least one** shortcut. Profile shortcuts enable users to access the isolation environment and launch the application. If you build a Citrix profile that does not contain any shortcuts, users will not be able to launch the application.

## **Creating a New Profile Shortcut**

On the **Profile Shortcuts** page, you can add a new shortcut to a file within the Citrix profile.

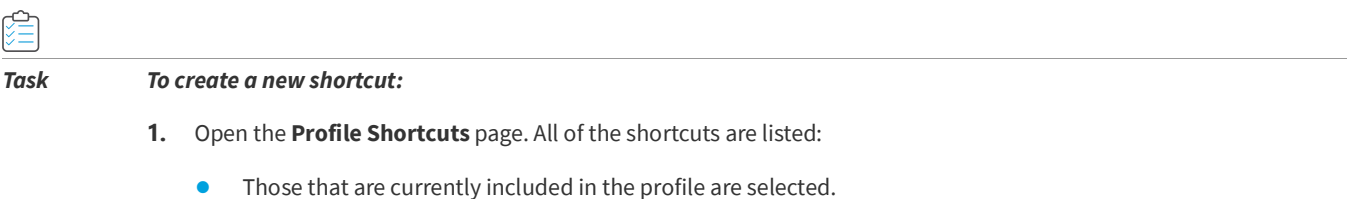

- **•** Those that are currently excluded from the profile are not selected.
- **2.** Click **New**. The **Browse for a Shortcut Target File** dialog box opens and prompts you to select a file within this profile.
- **3.** Select the file that you want to create a shortcut to.
- **4.** Click **Open**. A new shortcut is listed, and it is named the same name as the selected file.

**5.** To include this shortcut in the Citrix profile, make sure that its check box is selected.

## **Including an Existing Profile Shortcut**

If you want to include a previously excluded shortcut in a Citrix profile, perform the following steps:

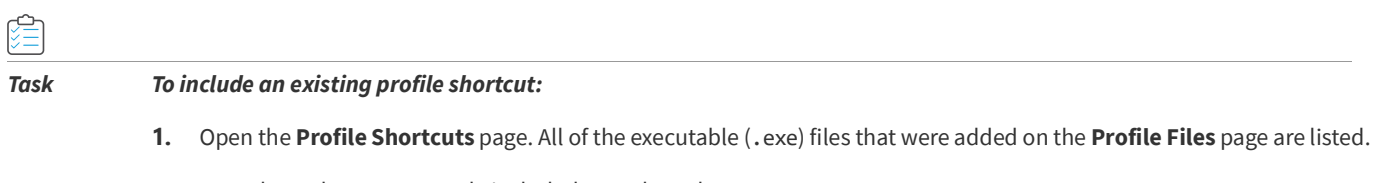

- **•** Those that are currently included are selected.
- **•** Those that are currently excluded are not selected.
- **2.** To include a previously excluded shortcut, select the shortcut and select the check box.

## **Excluding vs. Deleting a Profile Shortcut**

By default, the **Citrix Assistant** creates shortcuts to all of the executable (.exe) files that were added on the **Profile Files** page, and lists them in a checklist on the **Profile Shortcuts** page.

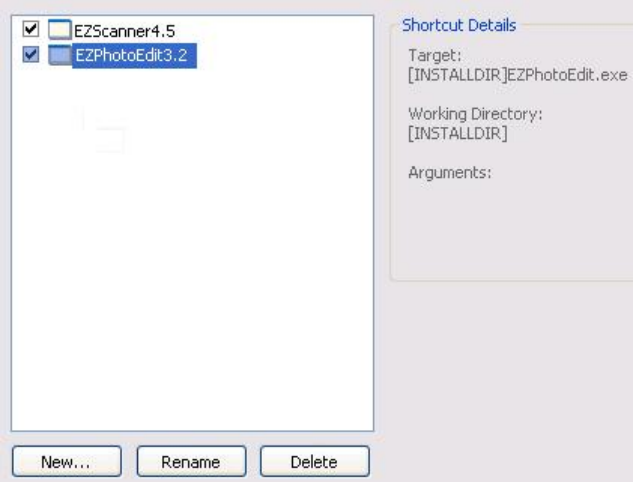

**Figure 13-12:** Initial List of Shortcuts for an Application

To prevent the shortcut from being created in the Citrix profile, you can choose to either delete or exclude it.

- **• Excluding a shortcut**—When you exclude a shortcut, it will not be created in the Citrix profile, but it will remain in the InstallShield project. See Excluding a Profile Shortcut.
- **• Deleting a Shortcut**—When you delete a shortcut, it is removed from both the Citrix profile and the InstallShield project. See Deleting a Shortcut.

If you have any unnecessary shortcuts in your project, you can simply exclude them from the Profile by unchecking them in the shortcuts list. If you like to permanently remove a shortcut, you can delete it from the shortcut list.

## **Excluding a Profile Shortcut**

If you want to exclude one of these shortcuts from being created in the Citrix profile, perform the following steps:

倉

### *Task To exclude a shortcut:*

- **1.** Open the **Profile Shortcuts** page. All of the executable (.exe) files that were added on the **Profile Files** page are listed.
	- **•** Those that are currently included are selected.
	- **•** Those that are currently excluded are not selected.
- **2.** To exclude a shortcut, select the shortcut and clear the check box.

*Note • When you exclude a shortcut, it will not be created in the Citrix profile, but it will remain in the InstallShield project.*

### **Deleting a Shortcut**

To delete a shortcut, perform the following steps.

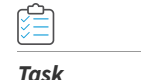

### *Task To delete a shortcut:*

- **1.** Open the **Profile Shortcuts** page. All of the shortcuts are listed.
- **2.** Select the shortcut and click **Delete**.

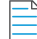

*Note • If you delete a shortcut on the Profile Shortcuts page, the shortcut is also deleted from the InstallShield project, and, subsequently, from the Windows Installer package.*

## **Conditions When a Shortcut Should be Excluded or Deleted**

To prevent a shortcut from being created in the Citrix profile, you can choose to either delete or exclude it, depending upon whether you want it to remain in the InstallShield project.

- **• Excluding a shortcut**—When you exclude a shortcut, it will not be created in the Citrix profile, but it will remain in the InstallShield project. This means that the shortcut would be included in the Windows Installer package that is built from this InstallShield project. See Excluding a Profile Shortcut.
- **• Deleting a Shortcut**—When you delete a shortcut, it is removed from both the Citrix profile and the InstallShield project. This means that the shortcut would also be deleted from the Windows Installer package that is built from this InstallShield project. See Deleting a Shortcut.

## **Renaming a Shortcut**

To rename a shortcut, perform the following steps:

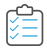

### *Task To add or delete a shortcut:*

- **1.** Open the **Profile Shortcuts** page. All of the executable (.exe) files that were added on the **Profile Files** page are listed.
- **2.** Select the shortcut that you want to rename and click **Rename**. A box appears around the shortcut name, and the shortcut name becomes an editable field.
- **3.** Enter a new name for the shortcut.

# **Modifying Profile Registry Settings**

Using the **Citrix Assistant**, you can add, delete, or modify the registry settings in your Citrix profile.

You can also override the Citrix default isolation options for selected registry keys. Isolation options specify how the isolation environment will provide access to system resources requested by the application.

Information about modifying profile registry settings on the **Profile Registry** page includes the following topics:

- **•** [About the Windows Registry](#page-1511-0)
- **•** [Adding or Deleting Registry Keys and Values](#page-1511-1)
- **•** [Setting App-V Package Registry Isolation Options](#page-1511-2)

### **About the Windows Registry**

The Windows registry is a system-wide database that contains configuration information used by applications and the operating system. The registry stores all kinds of information, including the following:

- **•** Application information such as company name, product name, and version number
- **•** Path information that enables your application to run
- **•** Uninstallation information that enables end users to uninstall the application easily without interfering with other applications on the system
- **•** System-wide file associations for documents created by an application
- **•** License information
- **•** Default settings for application options such as window positions

### **Keys, Value Names, and Values**

The registry consists of a set of keys arranged hierarchically under the My Computer explorer. Just under My Computer are several root keys. An installation can add keys and values to any root key of the registry. The root keys that are typically affected by installations are:

- **•** HKEY\_LOCAL\_MACHINE
- **•** HKEY\_USERS
- **•** HKEY\_CURRENT\_USER
- **•** HKEY\_CLASSES\_ROOT

A key is a named location in the registry. A key can contain a subkey, a value name and value pair, and a default (unnamed) value. A value name and value pair is a two-part data structure under a key. The value name identifies a value for storage under a key, and the value is the actual data associated with a value name. When a value name is unspecified for a value, that value is the default value for that key. Each key can have only one default (unnamed) value.

Note that the terms key and subkey are relative. In the registry, a key that is below another key can be referred to as a subkey or as a key, depending on how you want to refer to it relative to another key in the registry hierarchy.

## **Adding or Deleting Registry Keys and Values**

Editing the registry on the **Profile Registry** page is performed much like it is performed on the InstallShield **Registry View**. See Editing the Registry.

## **Setting Registry Isolation Options**

To override a registry key's default isolation options set on the Citrix XenApp, perform the following steps:

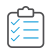

*Task To set an isolation option on a registry key:*

- **1.** Open the **Profile Files** page.
- **2.** Browse through the registry tree to find the key that you would like to modify.
- **3.** Select the folder or key and click **Isolation Options** on the context menu. The **Isolation Options** dialog box opens.

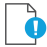

*Important • While you cannot explicitly set an isolation option on a registry value, registry values are subject to the isolation options of their keys.*

- **4.** Select one of the following options, as described in [Table 13-31,](#page-1567-1) [Isolation Options.](#page-1567-1)
	- **•** Default
	- **•** Ignore
	- **•** Isolate
	- **•** Strictly Isolate
	- **•** Redirect
- **5.** Click **OK**. Registry keys that have an isolation setting other than default are marked with a special icon:

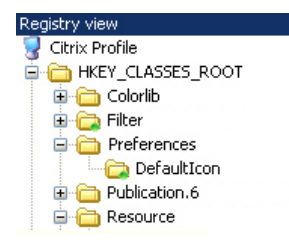

*Tip • To import an existing registry (.reg) file, click the Import a .reg file option on the More Options list to open the Registry Import Wizard.*

## **Inheritance of Isolation Options in the Registry**

Isolation options for registry keys are always inherited. The Citrix isolation environment will apply the most specific reference to that resource.

For example, suppose you have an isolation option for the Microsoft registry key and one for Microsoft\Windows registry key. When the application requests Microsoft\Windows\CurrentVersion, then the Microsoft\Windows isolation rule will be applied because Microsoft\Windows is a more specific reference to Microsoft\Windows\CurrentVersion than is Microsoft.

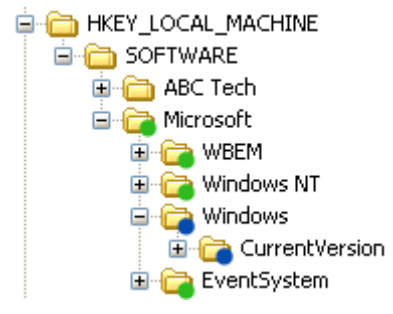

**Figure 13-13:** Example of Inheritance of Isolation Options from Folders to Files

# **Modifying Build Settings**

On the **Build Settings** page, you choose which releases of this InstallShield project you want to build a Citrix profile for when the project is built, specify whether you want to digitally sign the Citrix profile, and specify whether you want to include additional Windows Installer packages in the Citrix profile.

Also, if you are editing a Windows Installer package in Direct Edit mode (or Direct MST mode), you need to select the **Build Citrix Profile** option on the **Build Settings** page before you will be able to build a Citrix profile for that Windows Installer package.

- **•** [Selecting the Releases for Which You Want to Build App-V Packages](#page-1514-1)
- **•** [Digitally Signing a Citrix Profile](#page-1578-0)
- **•** [Including Additional Windows Installer Packages in a Citrix Profile](#page-1579-0)
- **•** [Enabling App-V Package Building When in Direct Edit Mode](#page-1515-0)

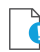

*Important • You must create at least one Release (on the Releases view of the Installation Designer) before you will be able to select a Release on the Build Settings page.*

## **Selecting Releases to Build**

You select the releases that you want to build a Citrix profile for on the **Releases** tree of the **Build Settings** page.

*Important • You cannot create or edit a release in the Citrix Assistant. If no releases exist, you can simply click the Build toolbar button to create a new release or open the Releases view of the InstallShield Installation Designer. You must create at least one release before you will be able to build a Citrix profile. For more information, see Creating and Building Releases.*

*If you are editing a Windows Installer package (Direct Edit Mode) or transform file (Direct MST Mode), the Releases tree on the Build Settings page is not displayed.*

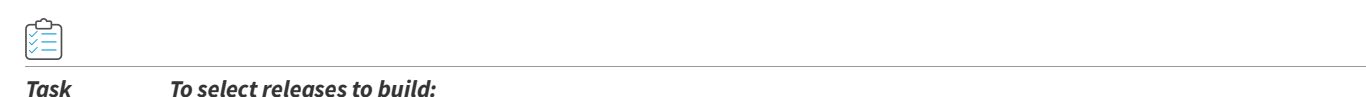

- **1.** Open the **Build Settings** page.
- **2.** Select the releases in the **Releases** tree that you want to build a Citrix profile for.

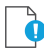

*Important • When you select a release on the Build Settings page, you are specifying that whenever you build that particular release, you want to also build a Citrix profile for that release. However, the releases that are selected on the Build Settings page have no bearing upon which release is built when you click the Build button on the toolbar. When you initiate a build by clicking the Build button, a build is initiated for the* **active** *release—the release that was most recently selected on the Installation Designer Releases view. The output of that build would depend upon what releases were selected on the Build Settings page:*

- **• Active release selected***—A Windows Installer package and a Citrix profile would be built.*
- **• Active release not selected***—Only a Windows Installer package would be built.*

*Note • To build more than one release at a time, perform a batch build. See Performing Batch Builds.*

# <span id="page-1578-0"></span>**Digitally Signing a Citrix Profile**

You can digitally sign your Citrix profile to assure end users that neither your installation nor the code within your application has been tampered with or altered since publication. When you digitally sign your application, end users are presented with a digital certificate when they run your installation.

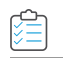

### *Task To digitally sign a Citrix profile:*

- **1.** Open the **Build Settings** page.
- **2.** Select the **Digitally sign Citrix profile** option. The **Personal Information Exchange file (.pfx)** field is enabled. A .pfx file is a standard file format for digital certificates.
- **3.** Click **Browse** and select the .pfx file that you want to use to digitally sign this Citrix profile.

## <span id="page-1579-0"></span>**Including Additional Windows Installer Packages in a Citrix Profile**

Sometimes a primary Windows Installer package uses other Windows Installer packages indirectly, such as driver files, client components, etc. In addition to being able to convert a single Windows Installer package to a virtual application, you can also use the Citrix Assistant to convert an application suite of multiple Windows Installer packages into one virtual application.

To include additional Windows Installer packages in a Citrix profile, set the **Would you like to include additional MSI files in the virtual package?** option on the **Build Settings** page to **Yes**, and then select the packages that you want to add.

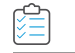

*Task To include additional Windows installer packages in a Citrix profile:*

- **1.** Open the **Build Settings** page.
- **2.** Set the **Would you like to include additional MSI files in the virtual package?** option to **Yes**.
- **3.** Click the New button ( $\Box$ ) and select the Windows Installer packages that you want to add. After each file is selected, it will be listed in the **Windows Installer Files (.msi)** list.
	- The order of the packages can be changed by selecting a package in the list and clicking the Move Up ( $\rightarrow$ ) and Move Down  $(\blacktriangleleft)$  buttons.
	- Use the Delete button  $(\mathbf{X})$  to delete a package from the list.

## **Enabling Citrix Profile Building When in Direct Edit Mode**

When you are editing a Windows Installer (.msi) package or a transform (.mst) file in the **Citrix Assistant**, you are in Direct Edit Mode or Direct MST Mode. Because you are directly editing a Windows Installer package, you save your changes by selecting **Save** on the **File** menu. It not necessary to build the package, because it is already built. Therefore, InstallShield's **Build** function is disabled.

However, you do need to run the build process to build a Citrix profile for this Windows Installer package. To do this, perform the following steps:

*Task To enable Citrix profile building when in Direct Edit Mode:*

- **1.** Open a Windows Installer package or a transform file in InstallShield. It will be opened in Direct Edit Mode or Direct MST Mode, and the Build function (**Build** on the **Build** menu and the **Build** toolbar button) will be disabled.
- **2.** Open the **Build Settings** page of the Citrix Assistant.
- **3.** Select the **Build Citrix Profile** option. After you select this option, the **Build Citrix Profile** selection on the **Build** menu becomes enabled, as does the **Build** toolbar button.

# **Building a Citrix Profile**

The method for building a Citrix profile depends upon what file you have open—an InstallShield project or a Windows Installer package.

**•** Building an App-V Package from Within an InstallShield Project

**•** Building an App-V Package from Within a Windows Installer Package in InstallShield

## **Building a Citrix Profile for an InstallShield Project**

To build a Citrix profile for an InstallShield project, perform the following steps:

## *Task To build a Citrix profile for an InstallShield project:*

- **1.** Open the InstallShield project in InstallShield.
- **2.** On the **Releases** view of the Installation Designer, make sure that at least one release has been created, and select the release that you want to build.

## Ò

*Important • You cannot create or edit a release in the Citrix Assistant. If no releases exist, or if you want to create a new release, open the Releases view of the InstallShield Installation Designer. You must create at least one release before you will be able to build a Citrix profile. For more information, see Creating and Building Releases.*

- **3.** Open the **Build Settings** page of the Citrix Assistant.
- **4.** In the **Releases** tree, select the same release that is selected on the **Releases** view of the InstallShield Installation Designer. This is the release that you will build a Citrix profile for.

# Ò

*Important • When you select a release on the Build Settings page, you are specifying that whenever you build that particular release, you want to also build a Citrix profile for that release. However, the releases that are selected on the Build Settings page have no bearing upon which release is built when you click the Build button on the toolbar. When you initiate a build by clicking the Build button, a build is initiated for the* **active** *release—the release that was most recently selected on the Installation Designer Releases view. The output of that build would depend upon what was selected on the Build Settings page:*

- **• Active release selected***—A Windows Installer package and a Citrix profile would be built.*
- **• Active release not selected***—Only a Windows Installer package would be built.*

*To build more than one release at a time, perform a batch build. See Performing Batch Builds.*

**5.** Click the **Build** toolbar button (or select **Build Release** on the **Build** menu) to start building the active release.

The output of the build will be a Windows Installer package and a Citrix profile. For a description of the files that comprise a Citrix profile, see [Components of an App-V Package](#page-1496-0).

### **Building a Citrix Profile for a Windows Installer Package**

To build a Citrix profile for a Windows Installer package, perform the following steps:

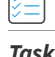

### *Task To build a Citrix profile for a Windows Installer package:*

- **1.** Do one of the following to open a Windows Installer package:
	- **•** On the **File** menu, select **Open** and select a Windows Installer package (.msi).
- **•** On the **File** menu, select **Open** and select a transform file (.mst). The **Open Transform Wizard** opens and you are prompted to identify the transform file's associated Windows Installer package.
- **•** On the **File** menu, select **New** to open the **New Project** dialog box. Select **Transform** and click **OK**. The **Open Transform Wizard** opens and you are prompted to identify the transform file's associated Windows Installer package.
- **2.** Use the Installation Designer to make any desired edits to the Windows Installer package or Transform file, and use the Citrix Assistant to set Citrix profile options.
- **3.** On the **Build Settings** page of the Citrix Assistant, select the **Build Citrix profile** option.
- **4.** Save the edits to the Windows Installer package or transform file by selecting **Save** on the **File** menu.
- **5.** Click the **Build** toolbar button (or select **Build Citrix Profile** on the **Build** menu) to start building the Citrix profile.

The output of the build will be a Windows Installer package and a Citrix profile. For a description of the files that comprise a Citrix profile, see [Components of an App-V Package](#page-1496-0).

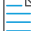

*Note • For troubleshooting information about resolving errors and warnings that you may encounter when you are building a virtual application, see Virtualization Conversion Errors and Warnings.*

# **Citrix Assistant Reference**

Reference information about the Citrix Assistant is organized into the following sections:

- **•** [Microsoft App-V Assistant Pages](#page-1522-0)
- **•** [Microsoft App-V Assistant Dialog Boxes](#page-1530-0)
- **•** [Building App-V Packages Through the Command Line](#page-1521-0)
- **•** [Troubleshooting the Builds of App-V Packages](#page-1522-1)
- **•** [Application Features that Require Pre- or Post-Conversion Actions](#page-1522-2)

# **Pages**

The Citrix Assistant is comprised of the following pages:

- **•** [Home Page](#page-1582-0)
- **•** [Profile Information Page](#page-1583-0)
- **•** [Profile Requirements Page](#page-1585-0)
- **•** [Profile Files Page](#page-1588-0)
- **•** [Profile Shortcuts Page](#page-1590-0)
- **•** [Profile Registry Page](#page-1592-0)
- **•** [Build Settings Page](#page-1593-0)

## <span id="page-1582-0"></span>**Home Page**

The Citrix Assistant Home page displays a diagram that illustrates the process of creating a Citrix profile for deployment on Citrix XenApp.

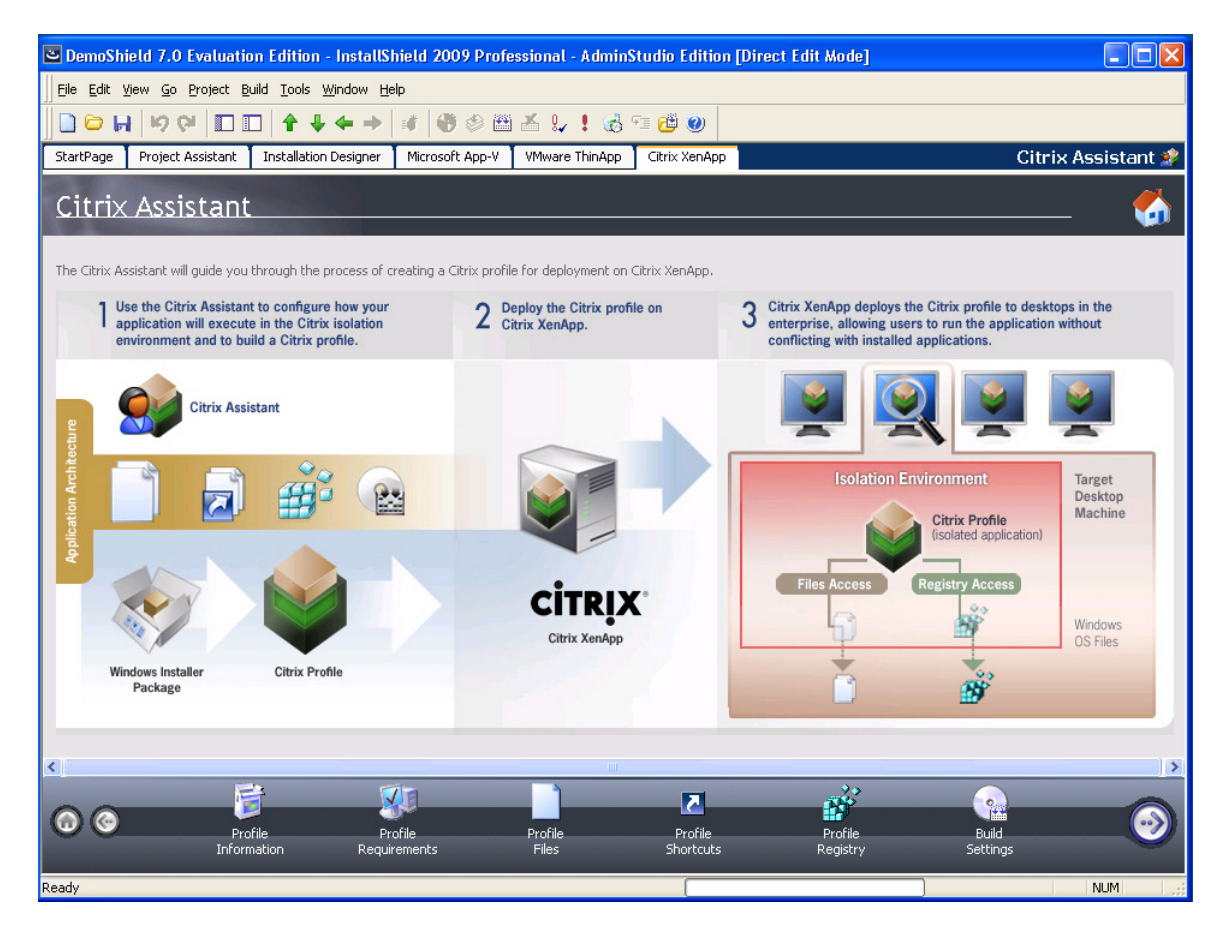

**Figure 13-14:** Citrix Assistant Home Page

Click the following icons in the navigation bar at the bottom of the page to navigate through the Citrix Assistant interface:

**Table 13-33 •** Navigation Bar Icons

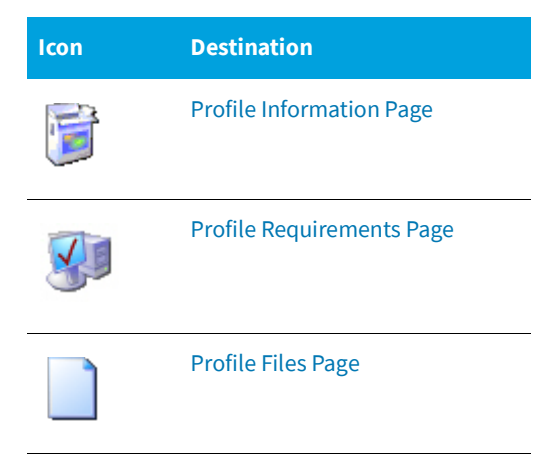

### **Table 13-33 •** Navigation Bar Icons

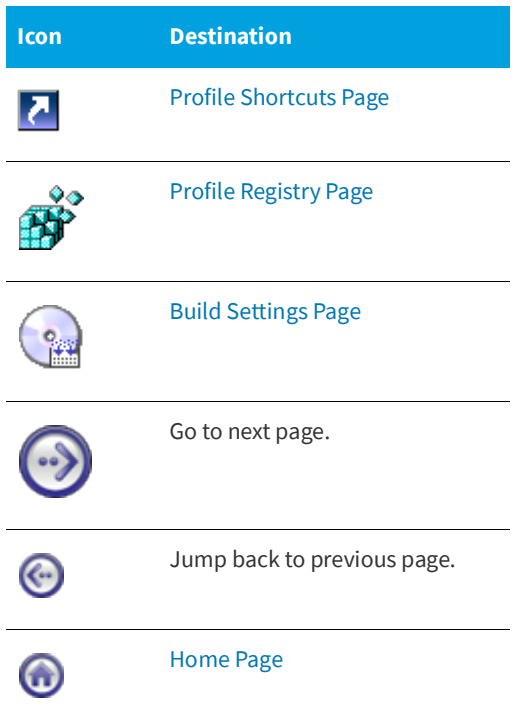

# <span id="page-1583-0"></span>**Profile Information Page**

On the **Profile Information** page in the **Citrix Assistant**, you specify the **Name**, **Description**, and **Version** of the Citrix profile you are creating. This page is also where you specify whether users can update applications.
| File Edit View Go Project Build Tools Window Help                                               |                                                              |                                                          |                                      |                                                                                     |               |                                                                                                    |               |  |
|-------------------------------------------------------------------------------------------------|--------------------------------------------------------------|----------------------------------------------------------|--------------------------------------|-------------------------------------------------------------------------------------|---------------|----------------------------------------------------------------------------------------------------|---------------|--|
| QOHPQIDIN↑↓←⇒IIIOSAY!&₠¨0;                                                                      |                                                              |                                                          |                                      |                                                                                     |               |                                                                                                    |               |  |
| Start Page                                                                                      | Project Assistant                                            | <b>Installation Designer</b>                             | Microsoft App-V                      | <b>VMware ThinApp</b>                                                               | Citrix XenApp |                                                                                                    | Citrix XenApp |  |
|                                                                                                 | <b>Profile Information</b><br>Modify Citrix profile settings |                                                          |                                      |                                                                                     |               | Specify the name, description, version, and security settings of the Citrix profile you are creating. The name you enter here determines<br>the file name of the generated Citrix profile, and the description and version are stored as package metadata. For testing purposes,<br>you can also include diagnostic applications from the Diagnostic Tools link under the More Options section. |               |  |
| <b>More Options</b><br>Diagnostic Tools                                                         |                                                              | Name:                                                    |                                      |                                                                                     |               |                                                                                                    |               |  |
|                                                                                                 |                                                              |                                                          | My Product                           |                                                                                     |               |                                                                                                    |               |  |
|                                                                                                 |                                                              | Description:                                             |                                      |                                                                                     |               |                                                                                                    |               |  |
| <b>Help Links</b><br>(2) What is a Citrix profile?<br>(2) How do I enter general Citrix profile |                                                              |                                                          | This is a description of my product. |                                                                                     |               |                                                                                                    |               |  |
|                                                                                                 |                                                              | Version:                                                 |                                      |                                                                                     |               |                                                                                                    |               |  |
|                                                                                                 |                                                              | $\mathbf{1}$                                             |                                      |                                                                                     |               |                                                                                                    | E             |  |
| information?                                                                                    | (2) How do I run executables not included                    |                                                          |                                      |                                                                                     |               |                                                                                                    |               |  |
|                                                                                                 | in my Citrix profile?                                        |                                                          |                                      | Enable User Updates (Allow profiled application to update itself - Not recommended) |               |                                                                                                    |               |  |
|                                                                                                 | e<br><b>Profile</b><br><b>Information</b>                    | $\overline{4}$<br>$\sqrt{1}$<br>Profile.<br>Requirements | Profile<br><b>Files</b>              | $\overline{ }$<br>Profile.<br><b>Shortcuts</b>                                      | m             | $\frac{1}{\sqrt{2}}$<br>R<br>Build<br>Profile<br>Settings<br>Registry                                                                                                    |               |  |
| Ready                                                                                           |                                                              |                                                          |                                      |                                                                                     |               |                                                                                                    | CAP NUM SCRL  |  |

**Figure 13-15:** Citrix Assistant Profile Information Page

The Profile Information page includes the following options:

### **Table 13-34 •** Profile Information Page

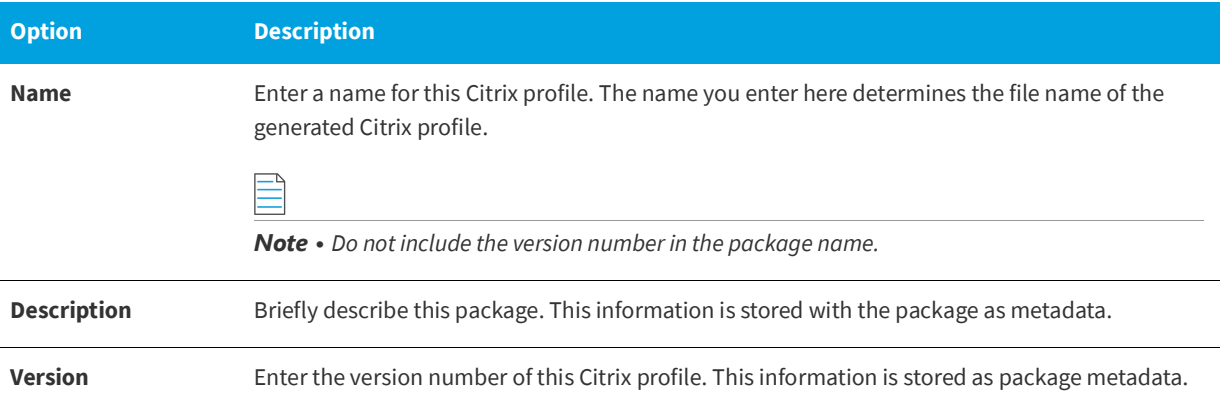

### **Table 13-34 •** Profile Information Page (cont.)

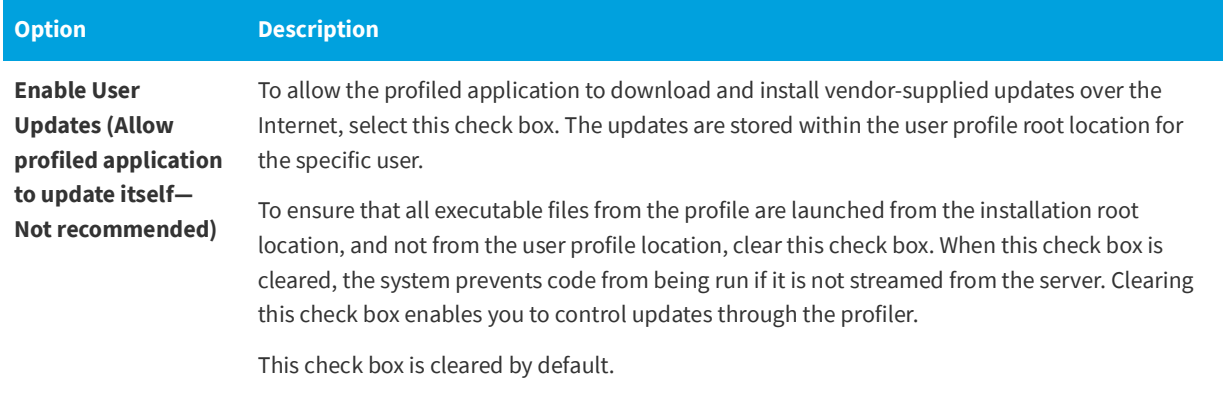

For testing purposes, you can also choose to include diagnostic tools in your Citrix profile by selecting the **Diagnostic Tools** link in the **More Options** list. For more information, see [Diagnostic Tools Dialog Box.](#page-1597-0)

### **Profile Requirements Page**

On the **Profile Requirements** page of the Citrix Assistant, you can select the operating systems that client workstations must be running in order for your application to operate properly. By default, all operating systems that are supported by the Citrix client are selected.

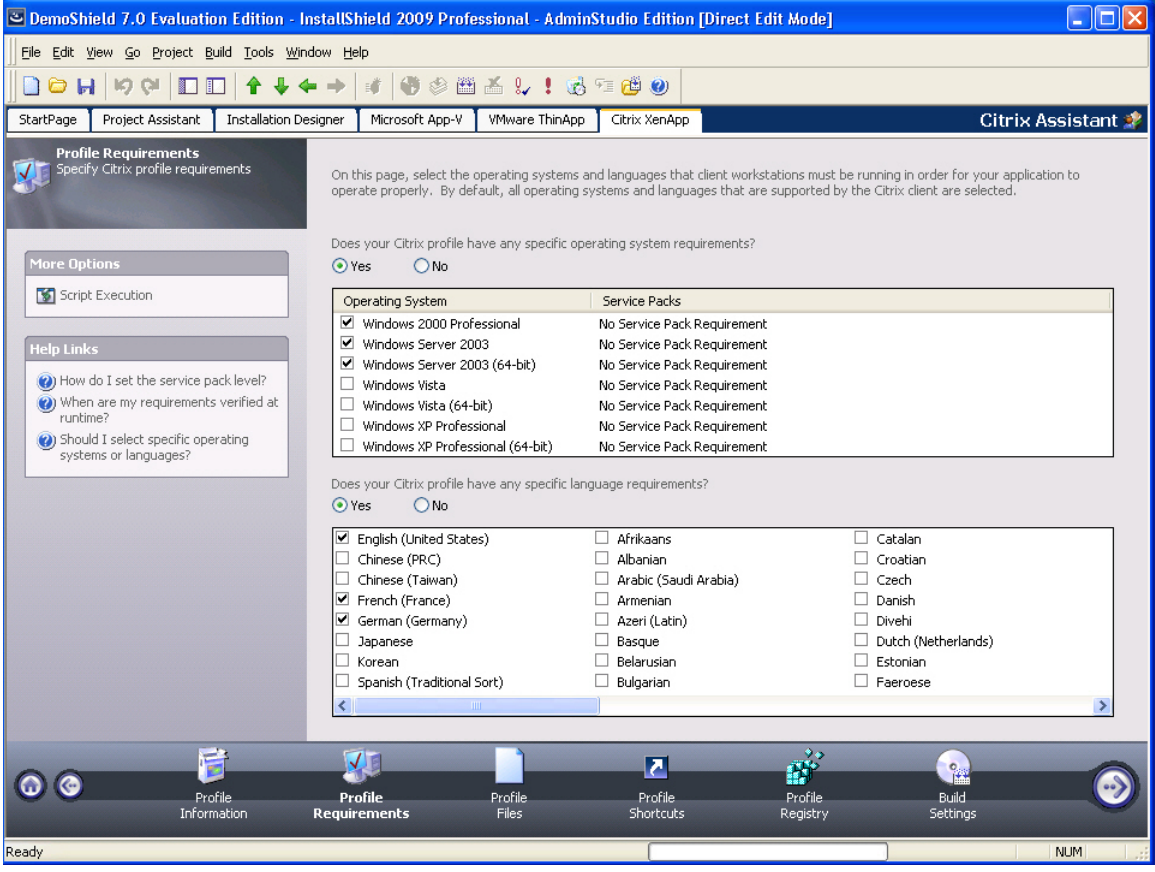

**Figure 13-16:** Citrix Assistant Profile Requirements Page

The **Profile Requirements** page has the following options:

**Table 13-35 •** Profile Requirements Page Options

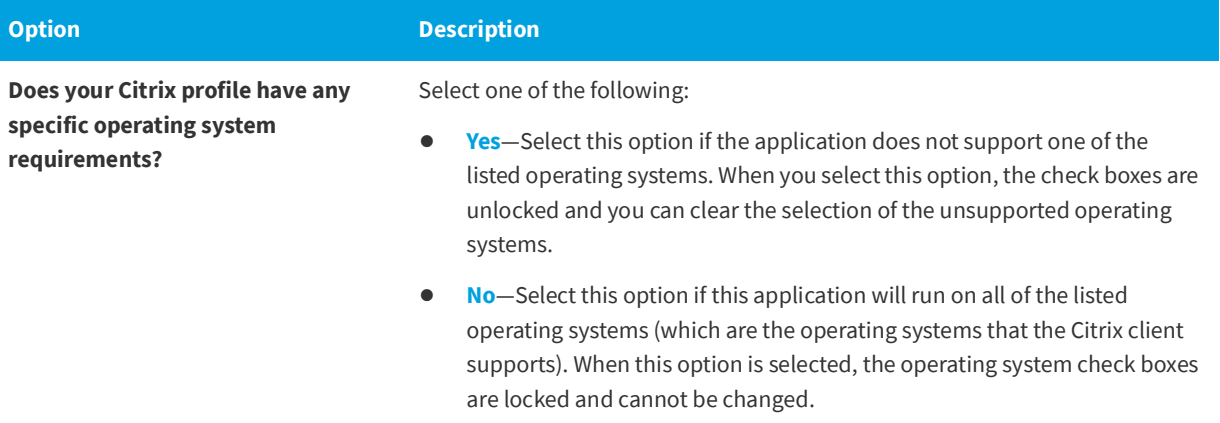

### **Table 13-35 •** Profile Requirements Page Options

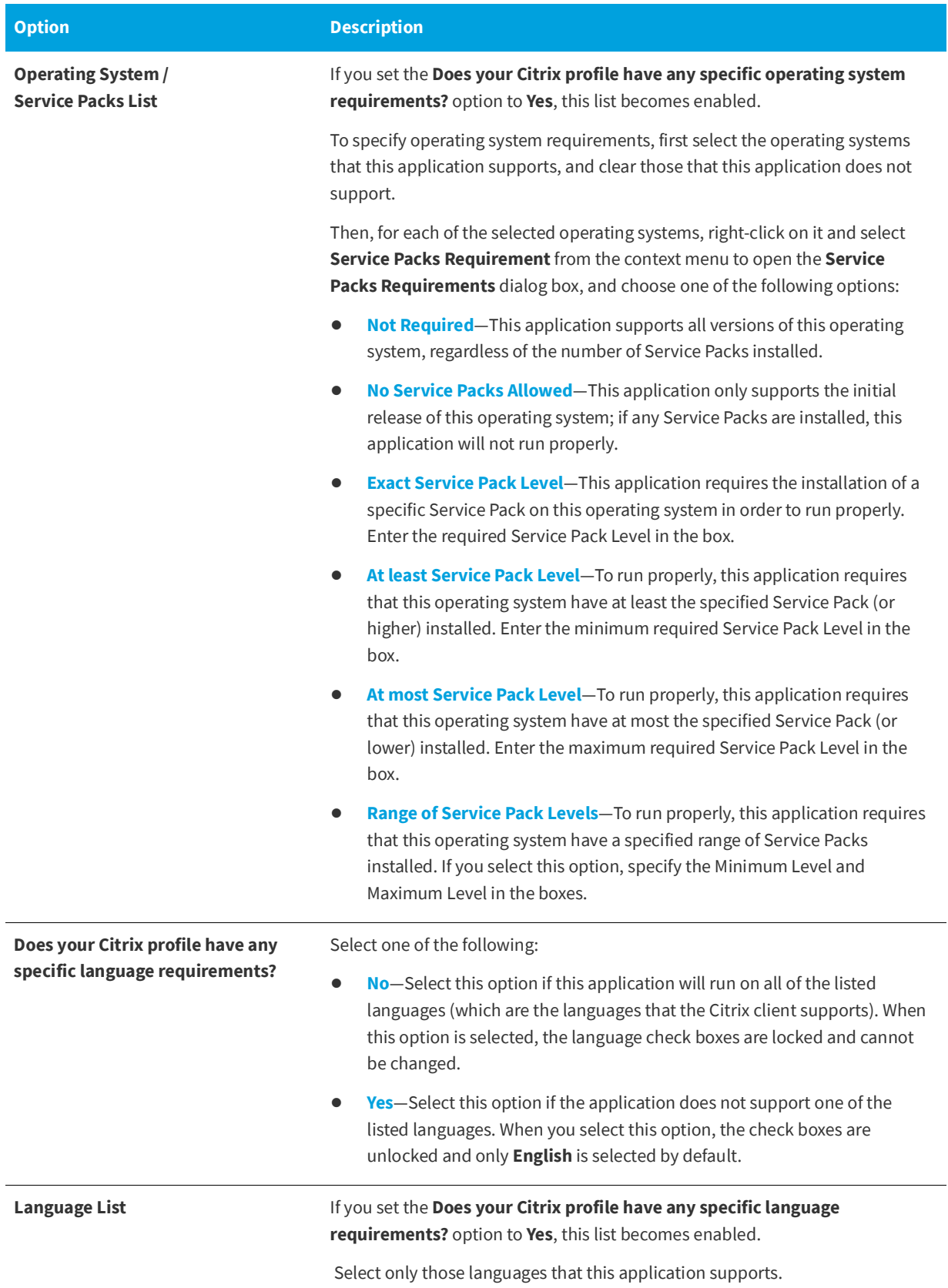

### **Profile Files Page**

On the **Profile Files** page of the Citrix Assistant, you can perform the following tasks:

- **•** View Files and Folders
- **•** Add Files and Folders
- **•** Delete Files and Folders
- **•** Set Isolation Options
- **•** Modifying the Display of Predefined Folders

### **View Files and Folders**

On the **Profile Files** page, you can view all of the files and folders that are currently in your Citrix profile.

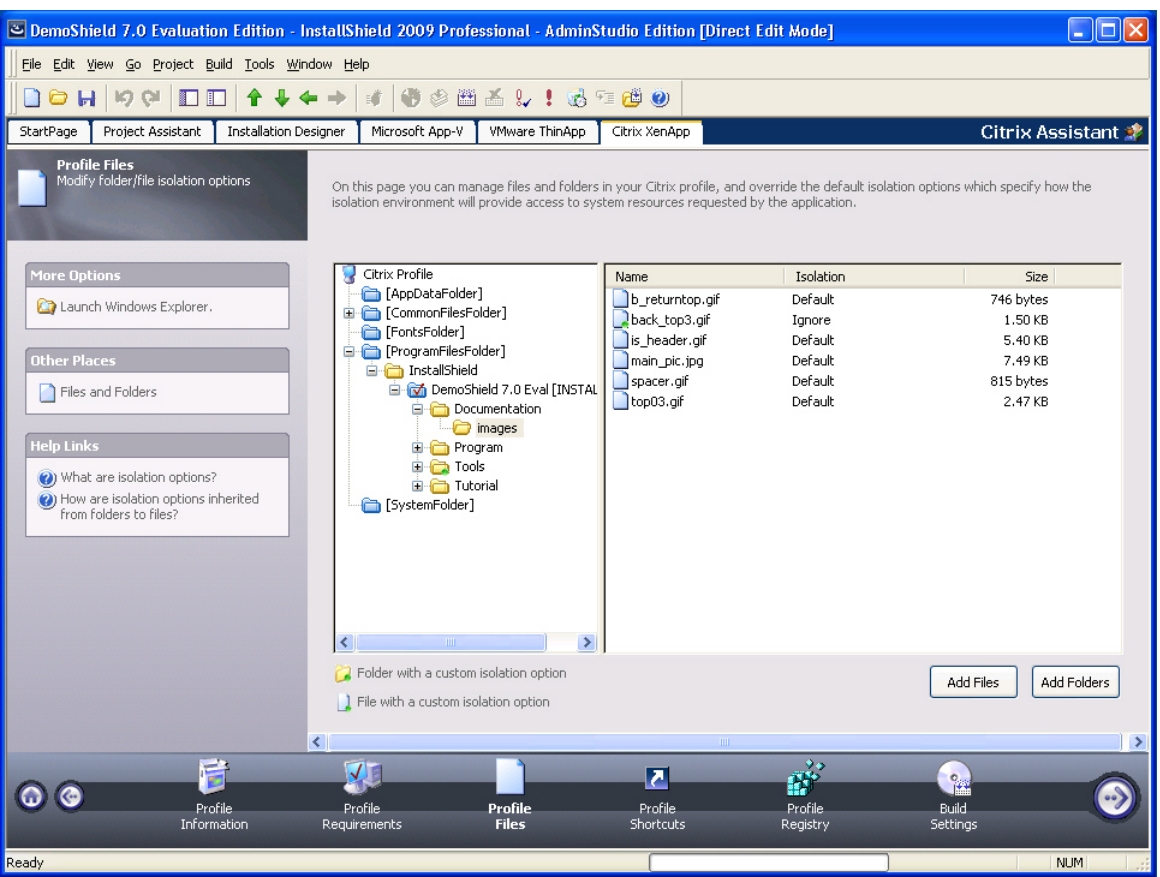

### **Figure 13-17:** Citrix Assistant Profile Files Page

Folders are listed in the Citrix Profile tree on the left, and all of the files in the selected folder are listed on the right.

- **•** The directories in the tree represent how your application will look when it is installed on to your customer's machine.
- **•** Blue folders are the supported MSI standard folders.
- **•** The folder with the check mark is INSTALLDIR, which represents the main product installation directory.

### **Add Files and Folders**

On the **Profile Files** page, you can use the **Add Files** and **Add Folders** buttons to add new files and folders to include in the Citrix profile. See [Adding, Deleting, and Moving Files and Folders in an App-V Package](#page-1503-0).

If you are editing an InstallShield project (not a Windows Installer package), and you are adding a folder to this profile, you are prompted to choose whether you want to create a dynamic file link to the source folder.

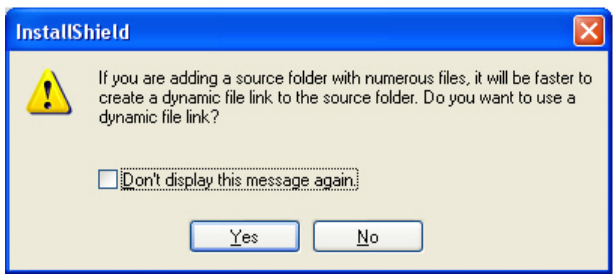

**Figure 13-18:** Dynamic File Link Option Dialog Box

Indicate whether you want to create a dynamic file link by selecting one of the following:

- **• No**—For more flexibility with Citrix options, it is recommended that you select **No** to indicate that you *do not* want to use a dynamic file link, because you would then not be able to customize isolation options for any of the items in this folder.
- **• Yes**—If you wish to use the default isolation options for all the files and folders under this folder, then select the dynamic file link option by clicking **Yes**. The **Dynamic File Link Settings** dialog box would then open, prompting you to specify the source folder for your dynamic link, and to set options regarding which files and folders to include in the dynamic link. See Dynamic File Link Settings Dialog Box.

### **Delete Files and Folders**

You can delete files and folders from the Citrix profile by selecting the file or folder you want to delete, and selecting **Delete** from the context menu. For more information, see Deleting Files and Folders.

*Caution • If you choose to delete a folder, you are also deleting all of the files and subfolders that the folder contains.*

*Note • You cannot delete predefined folders. You can only turn of the display of those folders. For more information, see [Controlling the Display of Predefined Folders.](#page-1505-0)* 

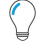

*Tip • To select multiple files, use the Shift key (for contiguous files) or the Ctrl key (for non-contiguous files).*

### **Set Isolation Options**

The Citrix XenApp uses isolation environments to control application compatibility and accessibility. The isolation option that is assigned to a file, folder or registry key specifies how the isolation environment will provide access to system resources requested by the application.

The default settings for isolation environments are set on the Citrix XenApp, and those defaults are adequate for most environments. However, in the Citrix Assistant, you can override the default settings for selected files, folders, or registry keys to exert control over application interactions with client operating system resources.

You set isolation options by selecting a file or folder and then selecting **Isolation Options** from the context menu. For an overview of the available isolation options, and for instructions on how to set them, see [Setting Isolation Options](#page-1566-0).

### **Modifying the Display of Predefined Folders**

You can specify which of the Windows Installer predefined folders are listed in the **Citrix Profile** tree. See [Controlling the](#page-1505-0)  [Display of Predefined Folders.](#page-1505-0)

### **Profile Shortcuts Page**

You define profile shortcuts to enable users to launch a Citrix profile from within the isolation environment.

By default, the **Citrix Assistant** creates shortcuts to all of the executable (.exe) files that were added to the profile. These shortcuts are listed in a checklist on the **Profile Shortcuts** page.

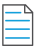

*Note • Only shortcuts to executables are included in the profile. The Citrix Administrator chooses which of these shortcuts will be available to their users. When publishing, the Citrix Administrator chooses where to place the shortcut for their users to see.*

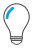

*Tip • Citrix currently only supports 16 color icons for shortcuts. Therefore, if you specify an Icon File on the Shortcuts view of the Installation Designer, be sure to select an icon that includes only 16 colors.*

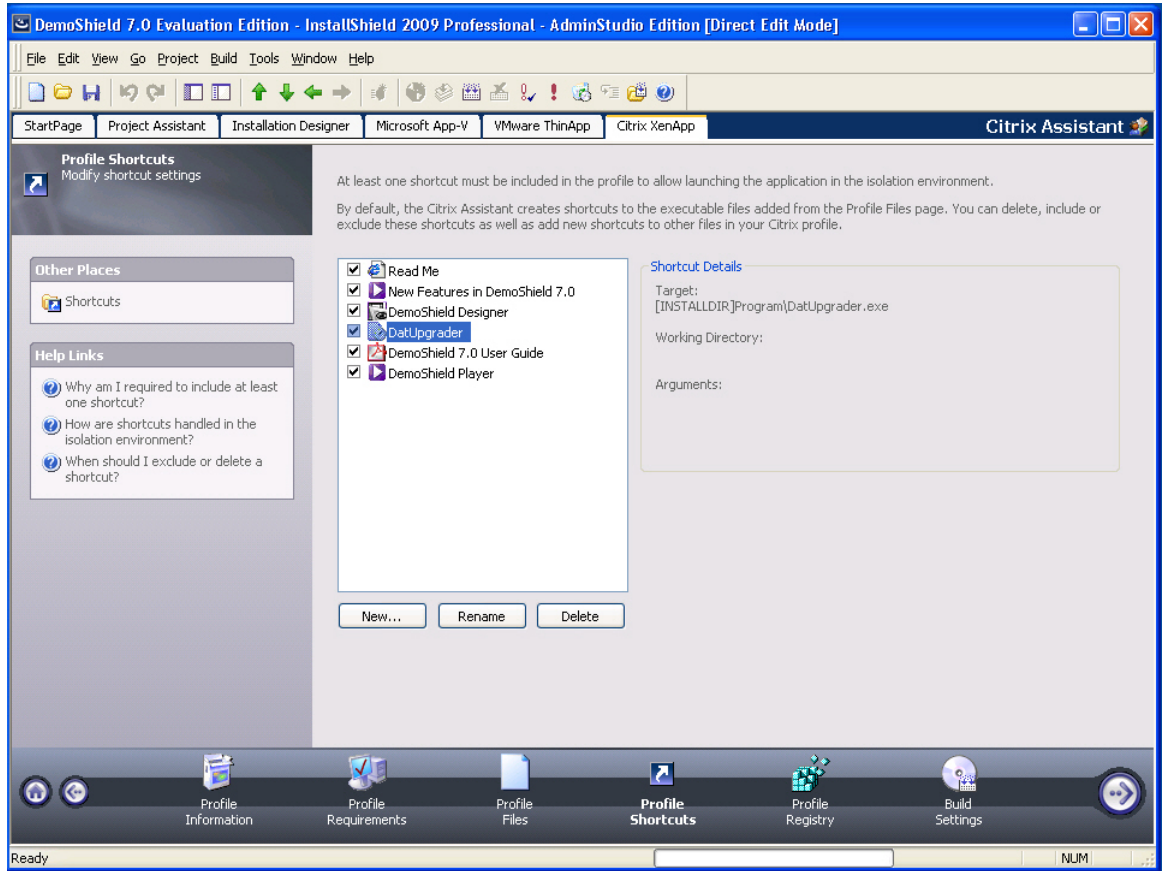

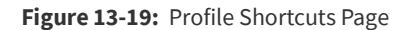

### **Shortcut Requirements**

For each Citrix profile, you are required to define **at least one** shortcut. Profile shortcuts enable users to access the isolation environment and launch the application. If you build a Citrix profile that does not contain any shortcuts, users will not be able to launch the application.

### **Difference Between Deleting and Excluding a Profile Shortcut**

To prevent a shortcut from being created in the Citrix profile, you can choose to either delete or exclude it, depending upon whether you want it to remain in the InstallShield project.

- **• Excluding a shortcut**—When you exclude a shortcut, it will not be created in the Citrix profile, but it will remain in the InstallShield project. This means that the shortcut would be included in the Windows Installer package that is built from this InstallShield project. See Excluding a Profile Shortcut.
- **• Deleting a Shortcut**—When you delete a shortcut, it is removed from both the Citrix profile and the InstallShield project. This means that the shortcut would also be deleted from the Windows Installer package that is built from this InstallShield project. See Deleting a Shortcut.

### **Managing Shortcuts**

On the **Profile Shortcuts** page, you can create, delete, include, exclude, or rename a profile's shortcuts. For step-by-step instructions, see the following topics:

- **•** [Creating a New App-V Package](#page-1508-0)
- **•** [Including an Existing App-V Shortcut](#page-1509-0)
- **•** [Excluding or Deleting an Existing App-V Package](#page-1509-1)
- **•** [Renaming a Shortcut](#page-1510-0)

### **Profile Registry Page**

On the **Profile Registry** page, you can view existing registry items, and add or delete registry items. You can also override the Citrix default isolation options for a registry key. Isolation options specify how the isolation environment will provide access to system resources requested by the application.

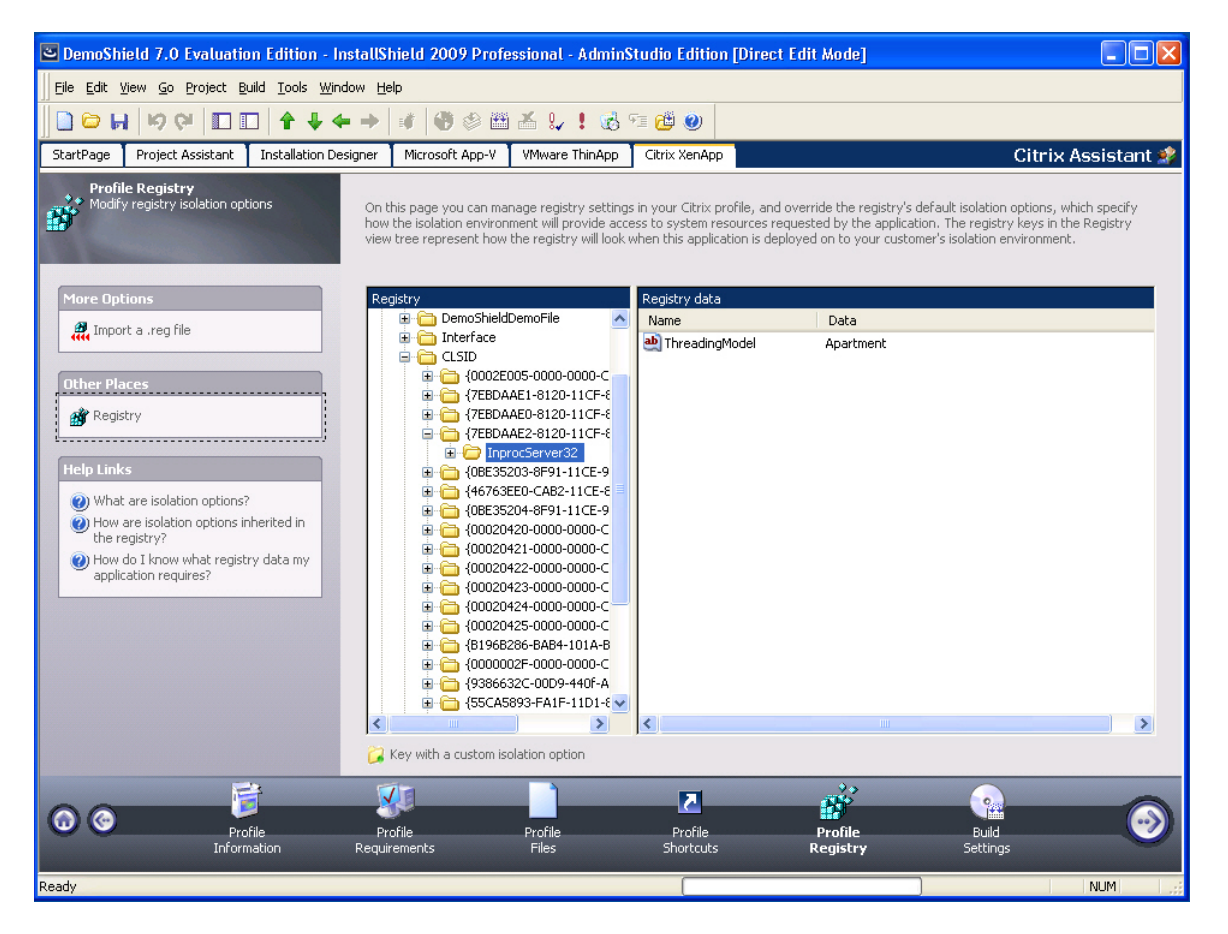

**Figure 13-20:** Citrix Assistant Profile Registry Page

Registry items that are listed on this page will be included in the Citrix profile, and those that you delete will not. By default, all new registry keys are isolated.

*Tip • To import an existing registry (.reg) file, click the Import a .reg file option on the More Options list to open the Registry Import Wizard.*

*Note • You cannot set isolation options on root registry keys.* 

Editing the registry on the **Profile Registry** page is performed much like it is performed on the InstallShield **Registry View**. See Editing the Registry.

For information on how to override a registry key's default isolation options, see [Setting App-V Package Registry Isolation](#page-1511-0)  [Options.](#page-1511-0)

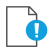

*Important • While you cannot explicitly set an isolation option on a registry value, registry values are subject to the isolation options of their keys.*

### **Build Settings Page**

On the **Build Settings** page, you can perform the following tasks:

- **•** Selecting Releases to Build
- **•** Digitally Signing a Citrix Profile
- **•** Including Additional Windows Installer Packages in a Citrix Profile
- **•** Enabling Citrix Profile Building When in Direct Edit Mode
- **•** Building a Citrix Profile

| $\Box$ $\Box$ $\times$<br>My Project Name-1 - InstallShield 2009 Professional - AdminStudio Edition [Basic MSI Project]                       |                                                                                                    |                                                  |  |  |  |  |  |
|----------------------------------------------------------------------------------------------------|----------------------------------------------------------------------------------------------------|--------------------------------------------------|--|--|--|--|--|
| File Edit View Go Project Build Tools Window Help                                                                                             |                                                                                                    |                                                  |  |  |  |  |  |
| $\circledcirc$ and $\circledcirc$ and $\circledcirc$<br>10<br>ы<br>IO.<br>$\alpha$<br>$\blacksquare$<br>E                                     |                                                                                                    |                                                  |  |  |  |  |  |
| StartPage<br>Project Assistant<br><b>Installation Designer</b>                                                                                | Microsoft App-V<br><b>Wware ThinApp</b><br>Citrix XenApp                                                                                                    | Citrix Assistant <b></b>                         |  |  |  |  |  |
| <b>Build Settings</b><br>Modify Citrix profile build settings<br>$\frac{1}{2}$                                                                | On this page, you can select which releases you want to build a Citrix profile for, and specify whether to digitally sign those Citrix profiles.<br>Click on the Build toolbar button to start building the active release. | $\blacktriangle$                                 |  |  |  |  |  |
| More Options<br>Open Citrix profile folder                                                                                                    | Digitally sign Citrix profile<br>Personal Information Exchange file (.pfx):                                                                                                    |                                                  |  |  |  |  |  |
| <b>Other Places</b>                                                                                                    | $O$ Yes $O$ No<br>Would you like to include additional MSI files in the virtual package?                                                                                                    | Browse                                           |  |  |  |  |  |
| (+) Releases                                                                                                    | Windows Installer Files (.msi):                                                                                                    | 弹"                                               |  |  |  |  |  |
| <b>Help Links</b><br>(2) How do I create a Release?<br>(2) How do I build a Citrix profile?<br>(2) Should I digitally sign my Citrix profile? | Select releases you want to build a Citrix profile for:                                                                                                    |                                                  |  |  |  |  |  |
| $\Box$ (.) Releases<br>□ Ø Product Configuration 1<br>$\boxdot(\cdot)$ Release 1<br>$\left\langle \cdot \right\rangle$ Release 2              |                                                                                                    |                                                  |  |  |  |  |  |
| ∢                                                                                                    | THE                                                                                                    | $\rightarrow$                                    |  |  |  |  |  |
| Ħ<br>Profile.<br>Information                                                                                                    | <b>AVEN</b><br>$\sqrt{5}$<br>$\overline{\mathbf{z}}$<br>Profile<br>Profile<br>Profile.<br>Profile.<br>Requirements<br><b>Files</b><br>Shortcuts<br>Registry                                                                 | $\frac{1}{2}$<br><b>Build</b><br><b>Settings</b> |  |  |  |  |  |
| Ready                                                                                                    |                                                                                                    | <b>NUM</b>                                       |  |  |  |  |  |

**Figure 13-21:** Citrix Assistant Build Settings Page

### **Selecting Releases to Build**

You select the releases that you want to build a Citrix profile for on the **Releases** tree of the **Build Settings** page. By selecting a release, you are specifying that whenever that particular release is built, a Citrix profile will also be built.

*Note • If you are editing a Windows Installer package (Direct Edit Mode) or transform file (Direct MST Mode), the Releases tree on the Build Settings page is not displayed.* 

### **About Building Releases**

When you select a release on the Releases tree on the **Build Settings** page, you are specifying that whenever you build that particular release, you want to also build a Citrix profile for that release. However, the releases that are selected on the **Build Settings** page have no bearing upon which release is built when you click the **Build** button on the toolbar. When you initiate a build by clicking the **Build** button, a build is initiated for the *active* release—the release that was most recently selected on the Installation Designer **Releases** view. The output of that build would depend upon what releases were selected on the **Build Settings** page:

- **• Active release selected**—A Windows Installer package and a Citrix profile would be built.
- **• Active release not selected**—Only a Windows Installer package would be built.

*Note • To build more than one release at a time, perform a batch build. See Performing Batch Builds.*

#### **About Creating Releases**

You create and edit releases on the **Releases** view of the InstallShield Installation Designer. You cannot create or edit a release in the Citrix Assistant.

If no releases exist, or if you want to create a new release, open the **Releases** view of the Installation Designer. You must create at least one release before you will be able to build a Citrix profile. For more information, see Creating and Building Releases.

### **Digitally Signing a Citrix Profile**

You can digitally sign your Citrix profile to assure end users that neither your installation nor the code within your application has been tampered with or altered since publication. When you digitally sign your application, end users are presented with a digital certificate when they run your installation.

To digitally sign a Citrix profile, select the **Digitally sign Citrix profile** option on the **Build Settings** page. When this option is selected, the **Personal Information Exchange file (.pfx)** field is enabled. A .pfx file is a standard file format for digital certificates. You then click **Browse** and select the .pfx file that you want to use to digitally sign this Citrix profile.

### **Including Additional Windows Installer Packages in a Citrix Profile**

Sometimes a primary Windows Installer package uses other Windows Installer packages indirectly, such as driver files, client components, etc. In addition to being able to convert a single Windows Installer package to a virtual package, you can also use the Citrix Assistant to convert an application suite of multiple Windows Installer packages into one virtual package.

To include additional Windows Installer packages in a Citrix profile, set the **Would you like to include additional MSI files in the virtual package?** option to **Yes**, and then select the packages that you want to add.

- **Click the New button (<b>b**) and select the Windows Installer packages that you want to add. After each file is selected, it will be listed in the **Windows Installer Files (.msi)** list.
- The order of the packages can be changed by selecting a package in the list and clicking the Move Up ( $\rightarrow$ ) and Move Down  $($   $\blacklozenge$   $)$  buttons.
- Use the Delete button ( $\vert \mathbf{X} \vert$ ) to delete a package from the list.

### **Enabling Citrix Profile Building When in Direct Edit Mode**

When you are editing a Windows Installer (.msi) package or a transform (.mst) file in the **Citrix Assistant**, you are in Direct Edit Mode or Direct MST Mode. Because you are directly editing a Windows Installer package, you save your changes by selecting **Save** on the **File** menu. It not necessary to build the package, because it is already built. Therefore, InstallShield's **Build** function is disabled.

However, you do need to run the build process to build a Citrix profile for this Windows Installer package. To enable the **Build** button to build the Citrix profile, select the **Build Citrix Profile** option on the **Build Settings** page.

After you select this option, the **Build Citrix Profile** selection on the **Build** menu becomes enabled, as does the **Build** toolbar button.

### **Building a Citrix Profile**

The method for building a Citrix profile depends upon what file you have open—an InstallShield project or a Windows Installer package. For detailed instructions, see one of the following topics:

- **•** Building an App-V Package from Within an InstallShield Project
- **•** Building an App-V Package from Within a Windows Installer Package in InstallShield

### **Dialog Boxes**

The Citrix Assistant includes the following dialog boxes:

- **•** [Script Execution Dialog Box](#page-1596-0)
- **•** [Diagnostic Tools Dialog Box](#page-1597-0)
- **•** [File Isolation Options Dialog Box](#page-1598-0)
- **•** [Folder Isolation Options Dialog Box](#page-1600-0)
- **•** [Isolation Options Dialog Box \(for Registry Keys\)](#page-1535-0)
- **•** [Service Packs Requirement Dialog Box](#page-1603-0)

### <span id="page-1596-0"></span>**Script Execution Dialog Box**

On the **Script Execution** dialog box, which is opened by clicking **Script Execution** in the **More Options** list on the **Profile Requirements** page, you can choose to include scripts that must execute for your application to run properly. From this dialog box, you can view and manage all of the **Before Profile Launch** and **After Profile Exit** script files you are including with your Citrix profile.

- **•** Files can be marked to run inside or outside of the isolation environment.
- **•** Only files with .exe, .com, .cmd, or .bat extensions are allowed to execute.

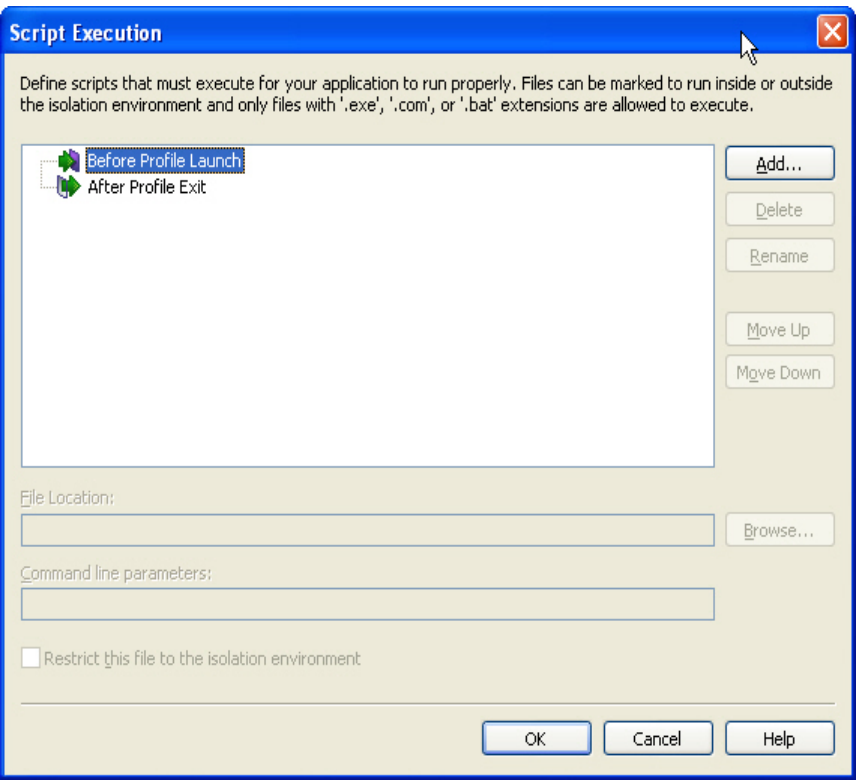

### **Figure 13-22:** Custom Execution Dialog Box

For step-by-step instructions on using this dialog box, see [Adding Pre-Launch and Post-Exit Scripts.](#page-1559-0)

### <span id="page-1597-0"></span>**Diagnostic Tools Dialog Box**

On the **Diagnostic Tools** dialog box, which is opened by selecting **Diagnostic Tools** in the **More Options** list on the **Profile Information** page, you can choose to include the Windows Command Prompt and Registry Editor diagnostic tools with your Citrix profile.

If you include diagnostic tools with your Citrix profile, you will be able to look at the registry or file system for the application while it is running in its isolation environment. For example, if you were running a Citrix profile and got an error message stating that the application cannot load a DLL, you could use these diagnostic tools to troubleshoot the problem.

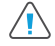

*Caution • If you choose to include these diagnostic tools, the versions of regedit.exe and cmd.exe that are part of the operating system on the build machine are added to the Citrix profile. However, these tools may not be compatible with other operating systems.*

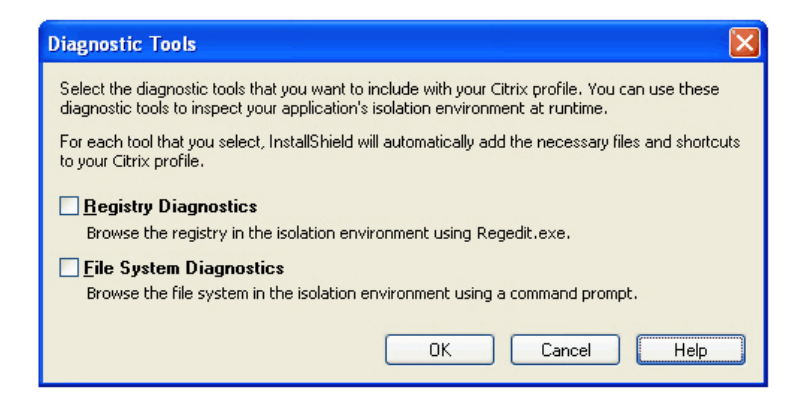

**Figure 13-23:** Diagnostic Tools Dialog Box

You can use these diagnostic tools to inspect your application's isolation environment at runtime. You have the following options:

**Table 13-36 •** Diagnostic Tools Dialog Box Options

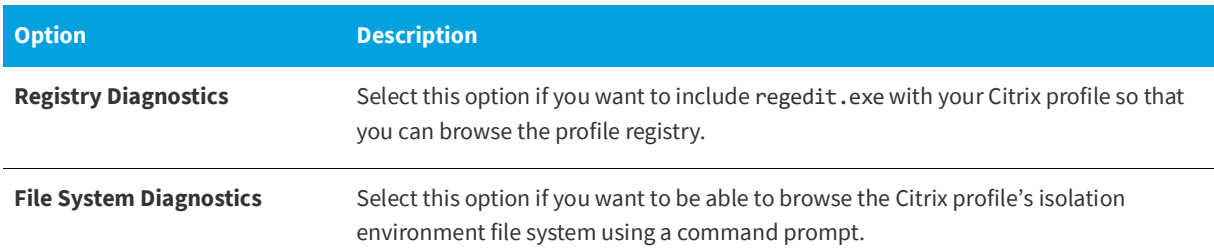

### **Launching the Diagnostic Tools Within the Isolation Environment**

If you selected the **Registry Diagnostics** or **File System Diagnostics** options on the **Diagnostic Tools** dialog box, shortcuts to those tools are automatically added to the profile.

When the user runs this Citrix profile application, two additional shortcuts will be available in the application's shortcut folder: The names of these shortcuts will reflect the application name, such as:

[ProductName] Registry [ProductName] File System

When the user launches one of these shortcuts, that diagnostic tool is launched inside the context of the application's Citrix isolation environment.

### <span id="page-1598-0"></span>**File Isolation Options Dialog Box**

On the **File Isolation Options** dialog box, you can override the default Citrix isolation option for the selected file.

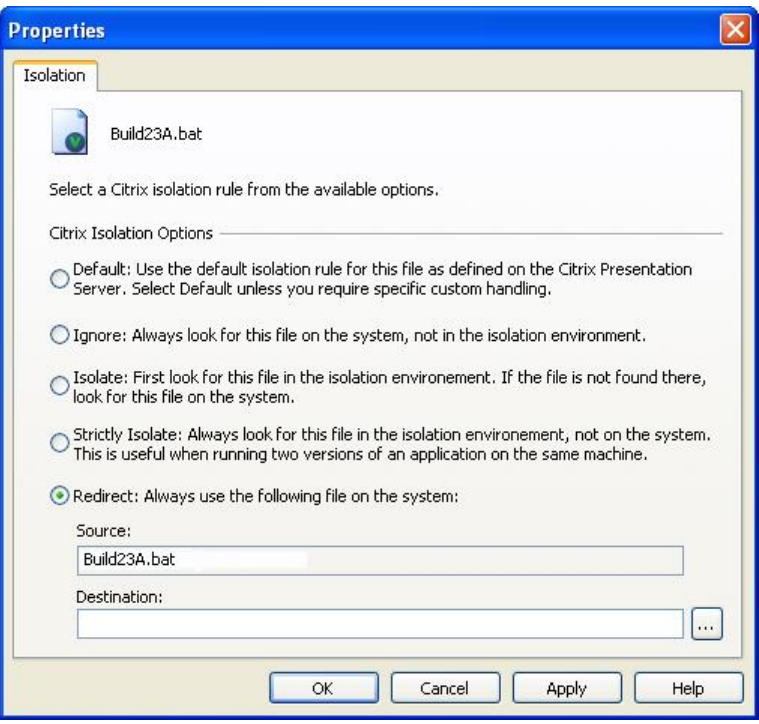

**Figure 13-24:** File Isolation Options Dialog Box

 $\triangle$ 

*Caution • Modify isolation options only if you have advanced knowledge of Microsoft operating system objects and registry settings.* 

The File Isolation Options dialog box includes the following options;

### **Table 13-37 •** File Isolation Options

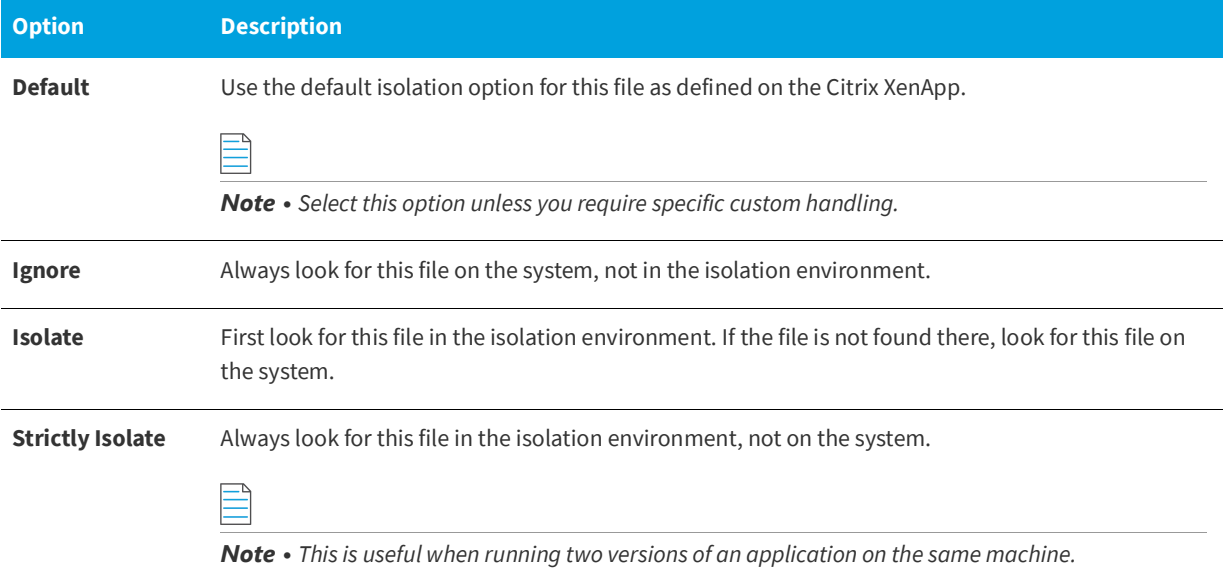

### **Table 13-37 •** File Isolation Options

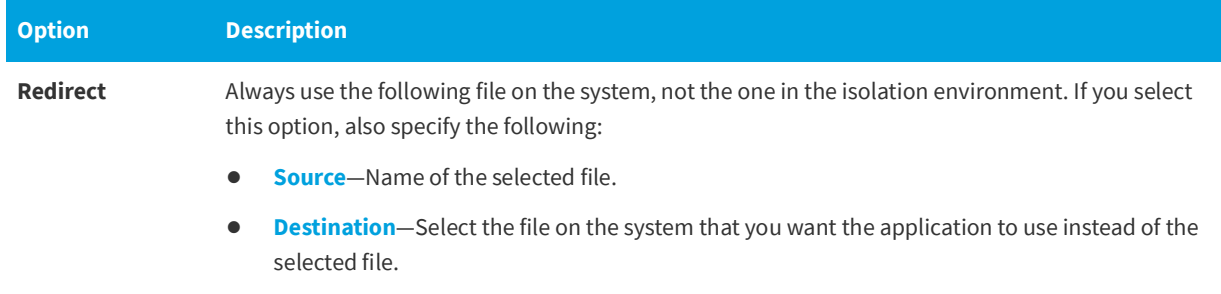

### <span id="page-1600-0"></span>**Folder Isolation Options Dialog Box**

On the **Folder Isolation Options** dialog box, you can override the default Citrix isolation option for the selected folder.

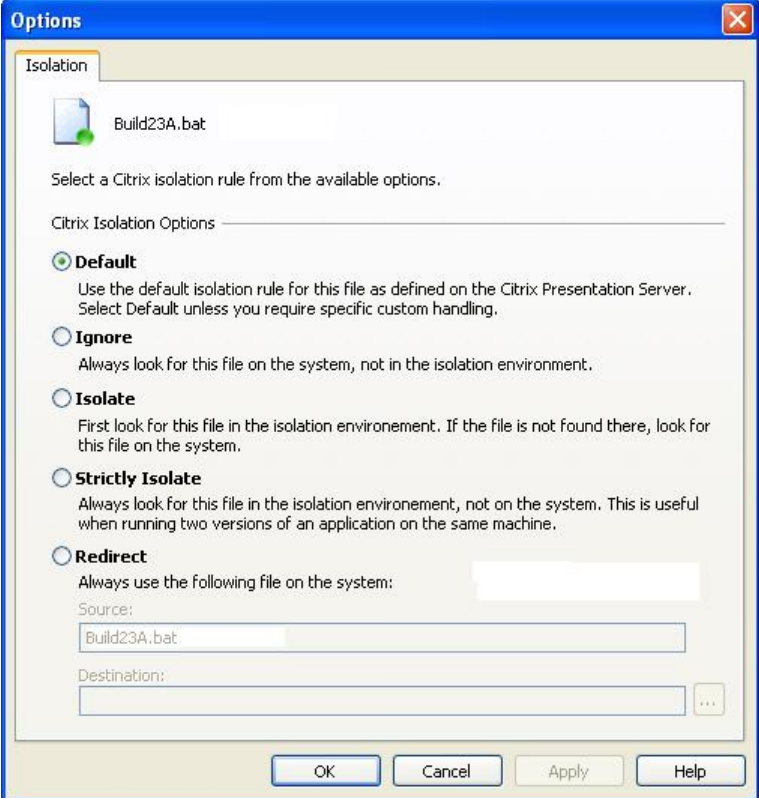

**Figure 13-25:** Folder Isolation Options Dialog Box

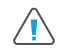

*Caution • Modify isolation options only if you have advanced knowledge of Microsoft operating system objects and registry settings.* 

### The **Folder Isolation Options** dialog box includes the following options;

### **Table 13-38 •** Folder Isolation Options

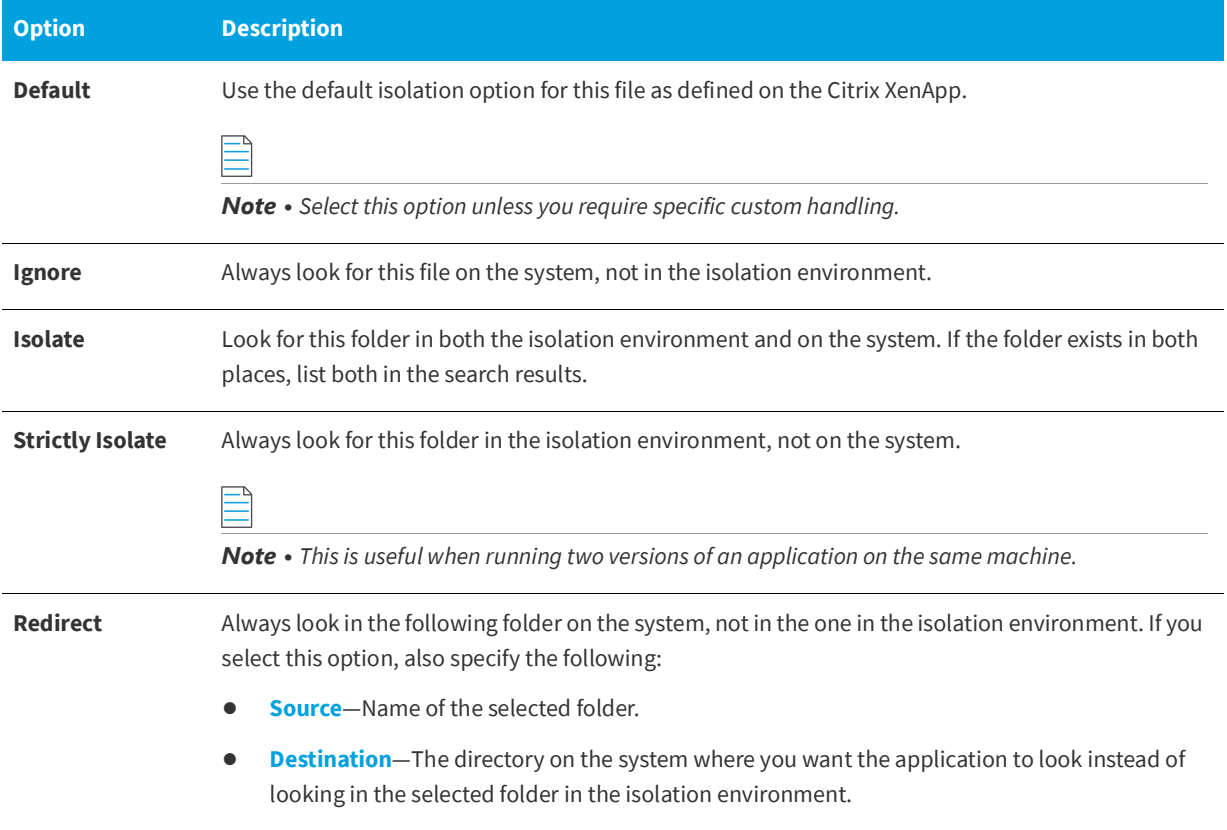

## **Registry Isolation Options Dialog Box**

On the **Registry Isolation Options** dialog box, you can override the default Citrix isolation option for the selected registry key.

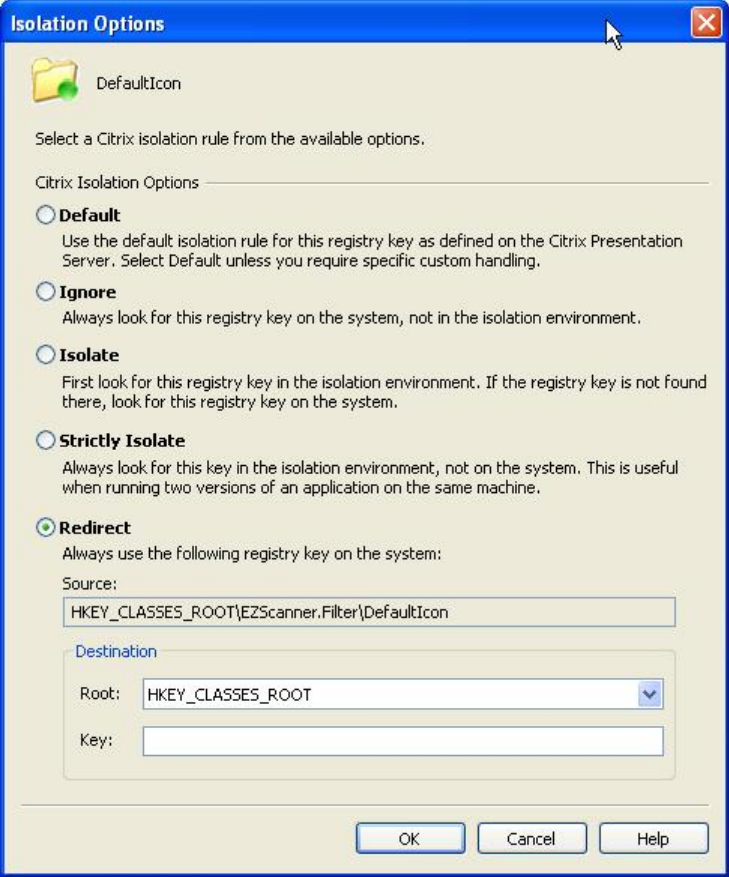

**Figure 13-26:** Registry Isolation Options Dialog Box

## $\triangle$

*Caution • Modify isolation options only if you have advanced knowledge of Microsoft operating system objects and registry settings.* 

The Registry Isolation Options dialog box includes the following options;

### **Table 13-39 •** Registry Isolation Options

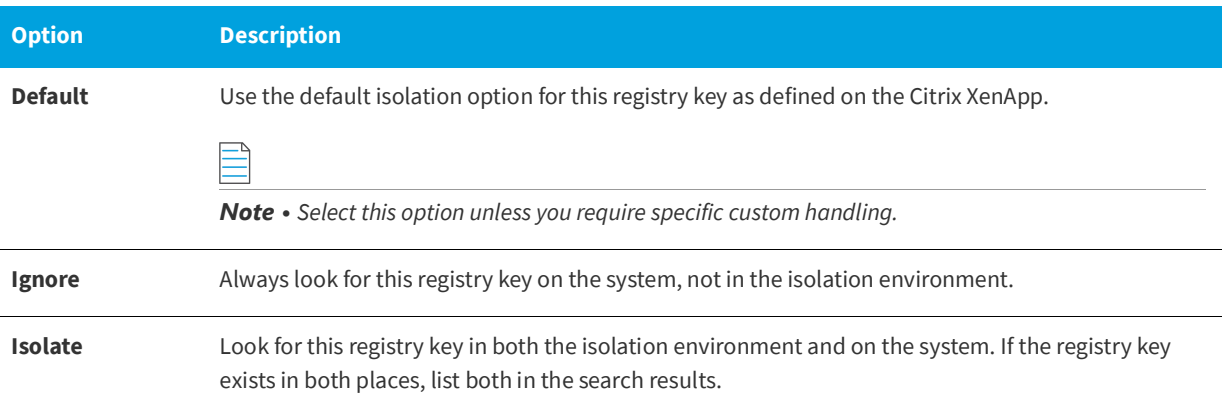

### **Table 13-39 •** Registry Isolation Options (cont.)

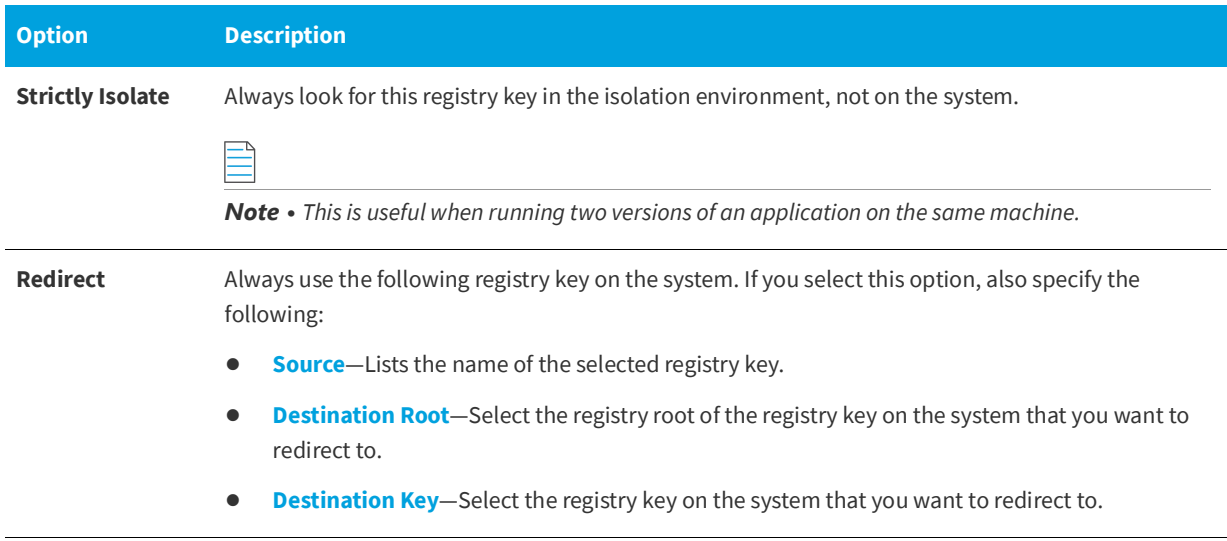

### <span id="page-1603-0"></span>**Service Packs Requirement Dialog Box**

The **Service Packs Requirement** dialog box is opened by selecting an operating system on the **Profile Requirements**  page of the Citrix Assistant and selecting **Service Packs Requirement** from the context menu.

On this dialog box, you can specify which, if any, Service Packs are required for the application to run on the selected operating system

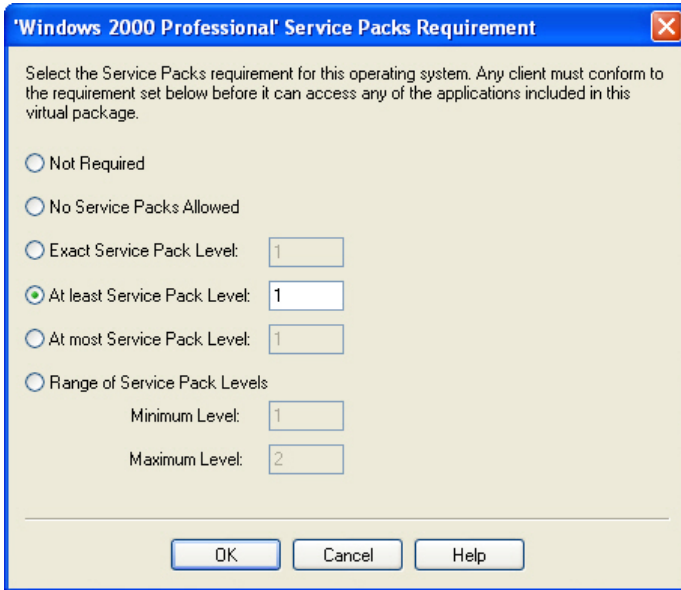

**Figure 13-27:** Service Packs Requirements Dialog Box

The **Service Packs Requirement** dialog box includes the following options:

**Table 13-40 •** Service Packs Requirement Options

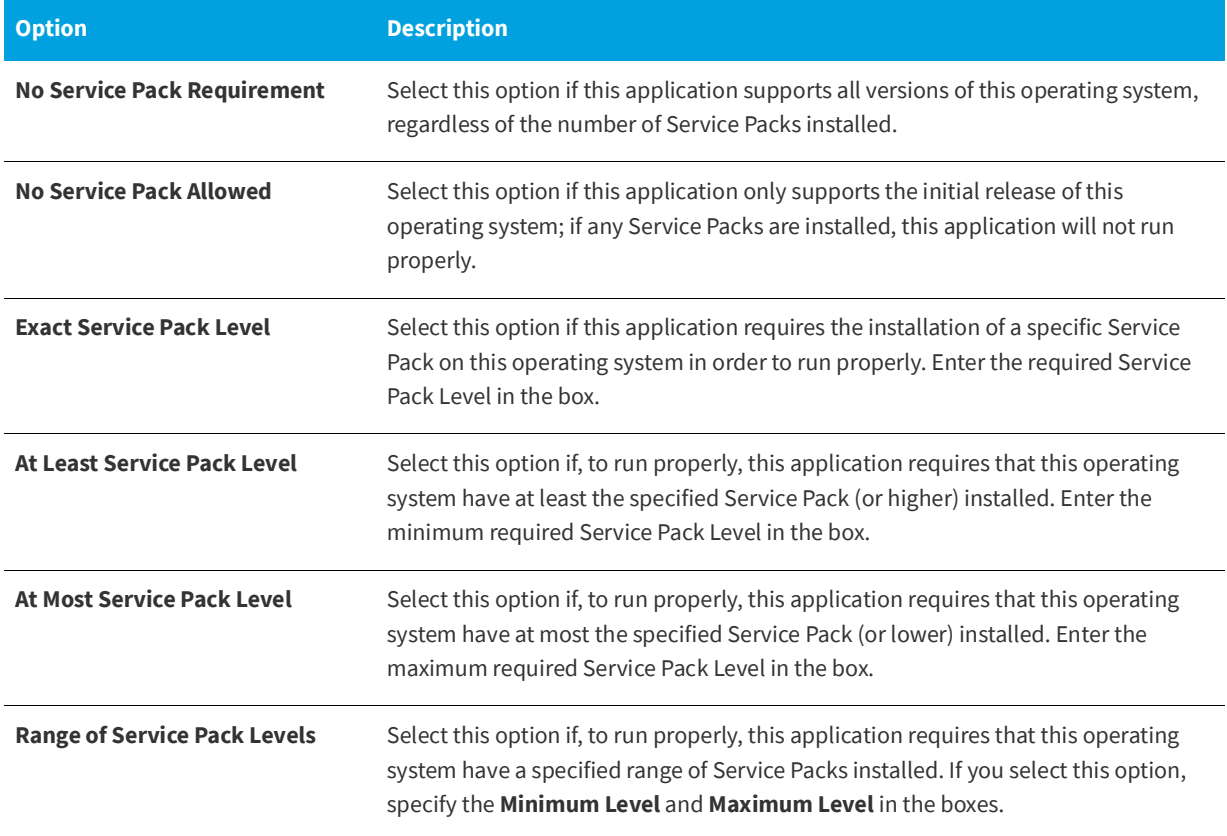

### **Building Citrix Profiles Using the Command Line**

When you configure a Citrix profile in an InstallShield project and then build that project (using either the user interface or the command line), both the Windows Installer package and the Citrix profile are built. When you use the standard InstallShield command line build, you do not need to add any additional command line parameters. All of the Citrix profile settings are saved within the InstallShield project.

### **Citrix Profile Conversion Error and Warning Messages**

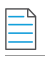

*Note • For troubleshooting information about resolving errors and warnings that you may encounter when you are building a virtual application, see Virtualization Conversion Errors and Warnings.*

### **Application Features Requiring Pre- or Post-Conversion Actions**

Some application features are ignored when creating a Citrix profile. Therefore, some additional pre- or post-conversion actions must be taken in order for the application profile to run on Citrix XenApp.

One action you could take to try to include ignored features in a Citrix profile is to first repackage the application using the Repackaging Wizard, and then convert the repackaged application to a Citrix profile.

For a list of ignored features, see Application Features Requiring Pre- or Post-Conversion Actions.

# **Creating ThinApp Applications**

*Important • ThinApp support requires a separate purchase of VMware® ThinApp™.*

ThinApp (formerly Thinstall Virtualization Suite) is a self-contained application virtualization solution that requires no client-side agents or supporting server infrastructure. A ThinApp application runs within a virtual environment that prevents it from interfering with other software running on the same machine.

You can use the InstallShield **ThinApp Assistant** to configure and build a ThinApp application. Information about creating ThinApp applications using the ThinApp Assistant is presented in the following sections:

- **•** [Overview of the Citrix Assistant](#page-1546-0)
- **•** [Using the Microsoft App-V Assistant to Create an App-V Package](#page-1499-0)
- **•** [Microsoft App-V Assistant Reference](#page-1522-0)
- **•** [ThinApp Application Configuration File: package.ini](#page-1672-0)

## **Overview of the ThinApp Assistant**

A ThinApp application is a self-contained application virtualization solution that requires no client-side agents or supporting server infrastructure. A ThinApp application runs within a virtual environment that prevents it from interfering with other software running on the same machine. You can use the InstallShield **ThinApp Assistant** to configure and build a ThinApp application.

- **•** [About Microsoft Application Virtualization \(App-V\) and the Microsoft App-V Assistant](#page-1494-0)
	- **•** [The ThinApp Virtual Operating System](#page-1606-0)
	- **•** [Benefits of Deploying Citrix Profiles](#page-1551-0)
- **•** [About the ThinApp Assistant](#page-1607-0)
	- **•** [Process for Authoring an App-V Package Using the Microsoft App-V Assistant](#page-1497-0)
	- **•** [Components of an App-V Package](#page-1496-0)
	- **•** [Supported InstallShield Project Types](#page-1498-0)
	- **•** [How Transforms are Included in an App-V Package](#page-1498-1)
	- **•** [About Sandboxes](#page-1612-0)

### **About ThinApp Applications**

ThinApp applications can be deployed on a machine without modifying the local operating system or file system. They run in a "sandbox" (or virtual environment) which protects the local operating system from installation modifications that could affect stability or security. Also, ThinApp applications can be run safely from restricted user accounts without local installation.

Information about ThinApp applications is presented in the following sections:

- **•** [The ThinApp Virtual Operating System](#page-1606-0)
- **•** [Benefits of Deploying Citrix Profiles](#page-1551-0)

### <span id="page-1606-0"></span>**The ThinApp Virtual Operating System**

A ThinApp application runs in a virtual operating system—a small light-weight component which is embedded with each ThinApp application—that consists of a virtual file system and a virtual registry. When the ThinApp application is run, the virtual operating system environment is merged with the real system environment.

The virtual operating system technology enables entire applications to be packaged into a single .exe file that can be run without an installation process, and without modifying the resident operating system.

A ThinApp application can be run from a network or offline on the local machine.

### **Benefits of Deploying ThinApp Applications**

Deploying ThinApp applications provides the following benefits:

- **• Reduces time to deployment and costs associated with testing**—Applications can be deployed and run in independent sandboxes, eliminating the need for expensive and time-consuming multi-application regression testing. This reduces the time to deployment and the costs associated with testing.
- **• Fast, lightweight virtualization** —ThinApp does not use emulation, so all processes are executed natively at full speed.
- **• Reduces the cost of maintaining secure locked-down desktops**—ThinApp applications can run in restricted user accounts without requiring any host modifications.
- **• Enhances work-force mobility, business continuity and disaster recovery**—ThinApp applications can be run offline, directly from any external media including USB Flash, CD-ROM, and off-line laptops.
- **• No infrastructure changes needed**—ThinApp applications can be deployed using any existing software deployment systems including Active Directory and SMS. ThinApp has no client or server components to manage or maintain and ThinApp can transparently stream large applications from any network attached storage devices without server software.
- **• Sandboxing prevents modifications**—ThinApp redirects all changes intended for the host computer's file system and registry to a private per-user sandbox. Sandboxes can be located on a network share, allowing application settings to follow users as they move from machine to machine. For mobile users, sandboxes can be stored on local USB flash drives, thus preventing damage to the host computer or accidental host storage of sensitive data.

### <span id="page-1607-0"></span>**About the ThinApp Assistant**

Information about the ThinApp Assistant is organized into the following sections:

- **•** [Process for Authoring an App-V Package Using the Microsoft App-V Assistant](#page-1497-0)
- **•** [Components of an App-V Package](#page-1496-0)
- **•** [Supported InstallShield Project Types](#page-1498-0)
- **•** [How Transforms are Included in an App-V Package](#page-1498-1)
- **•** [About Sandboxes](#page-1612-0)

### **Process for Authoring a ThinApp Application Using the ThinApp Assistant**

You can use the ThinApp Assistant to convert a Windows Installer package into a ThinApp application. During this process, you:

- **• General Settings**—Specify sandbox and Active Directory settings.
- **• Files, Folders, Shortcuts, Registry Settings**—Specify the files, folders, shortcuts, and registry settings that will be included in the ThinApp application.
- **• Isolation Options**—Override the default isolation options for selected folders and registry keys.
- **• Build**—Specify build options and build a ThinApp application.

The following diagram illustrates the ThinApp application creation process:

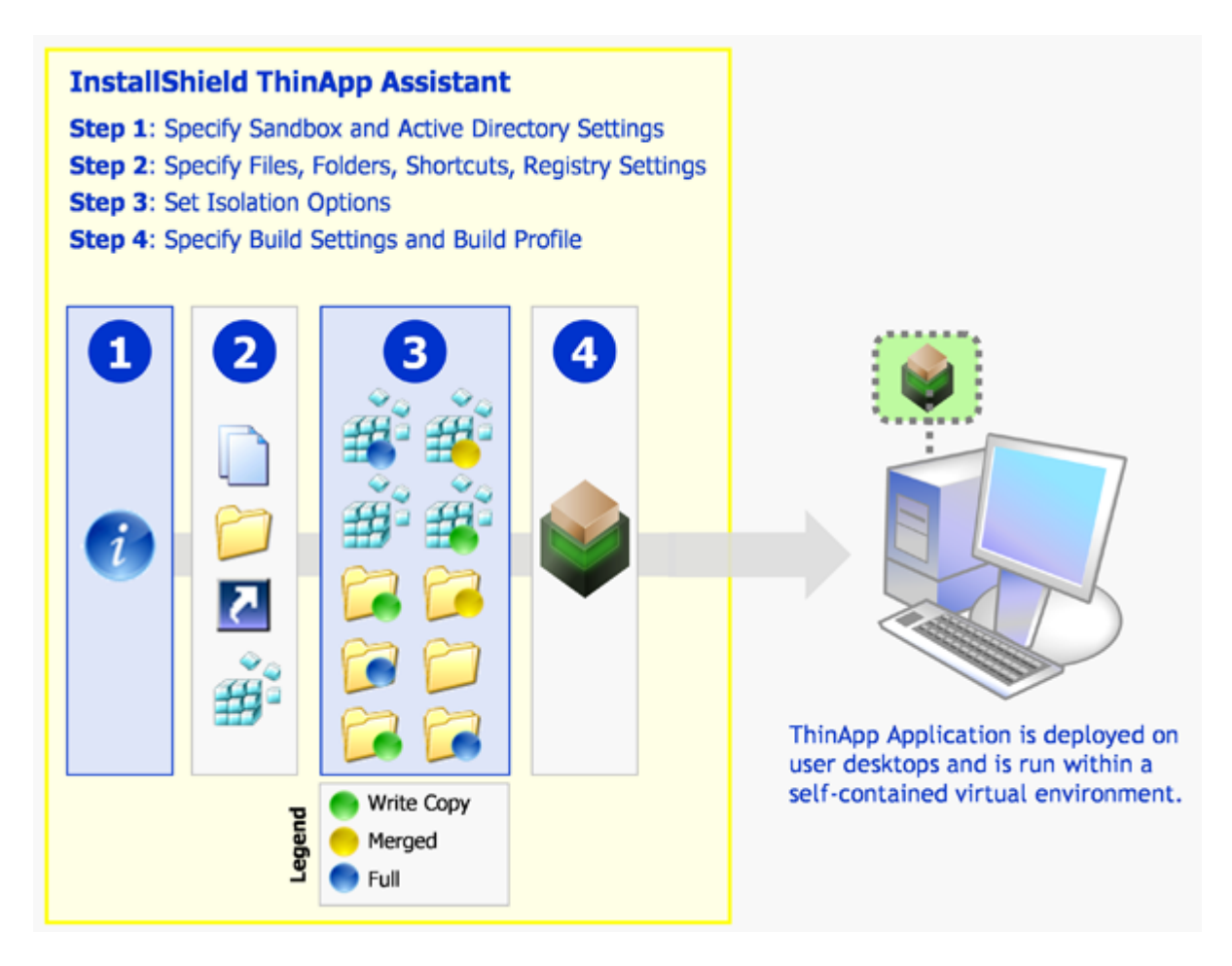

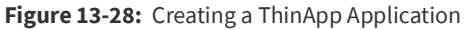

The process for authoring a ThinApp application using the ThinApp Assistant is as follows:

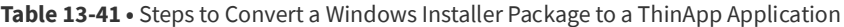

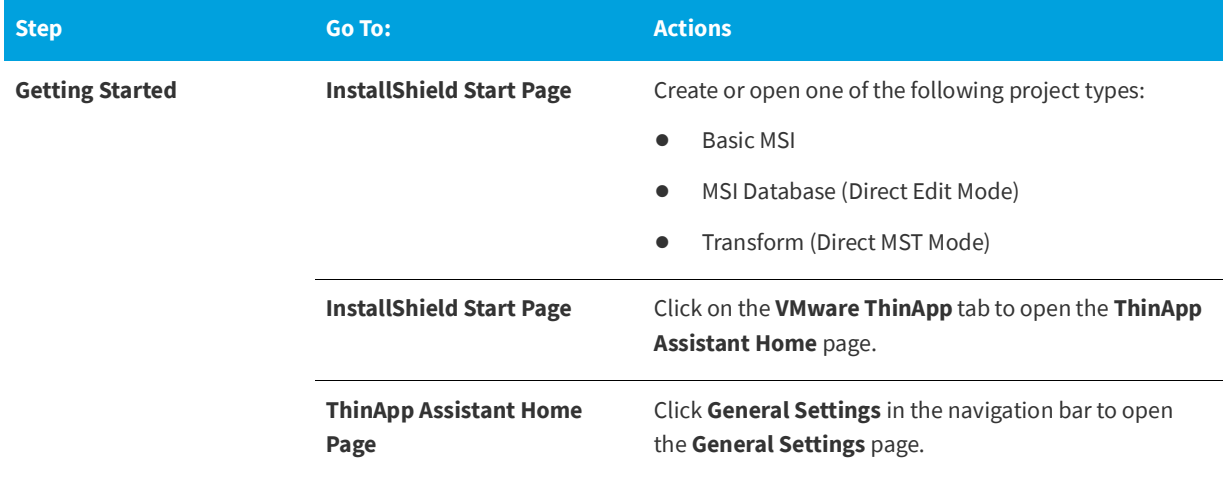

### **Table 13-41 •** Steps to Convert a Windows Installer Package to a ThinApp Application

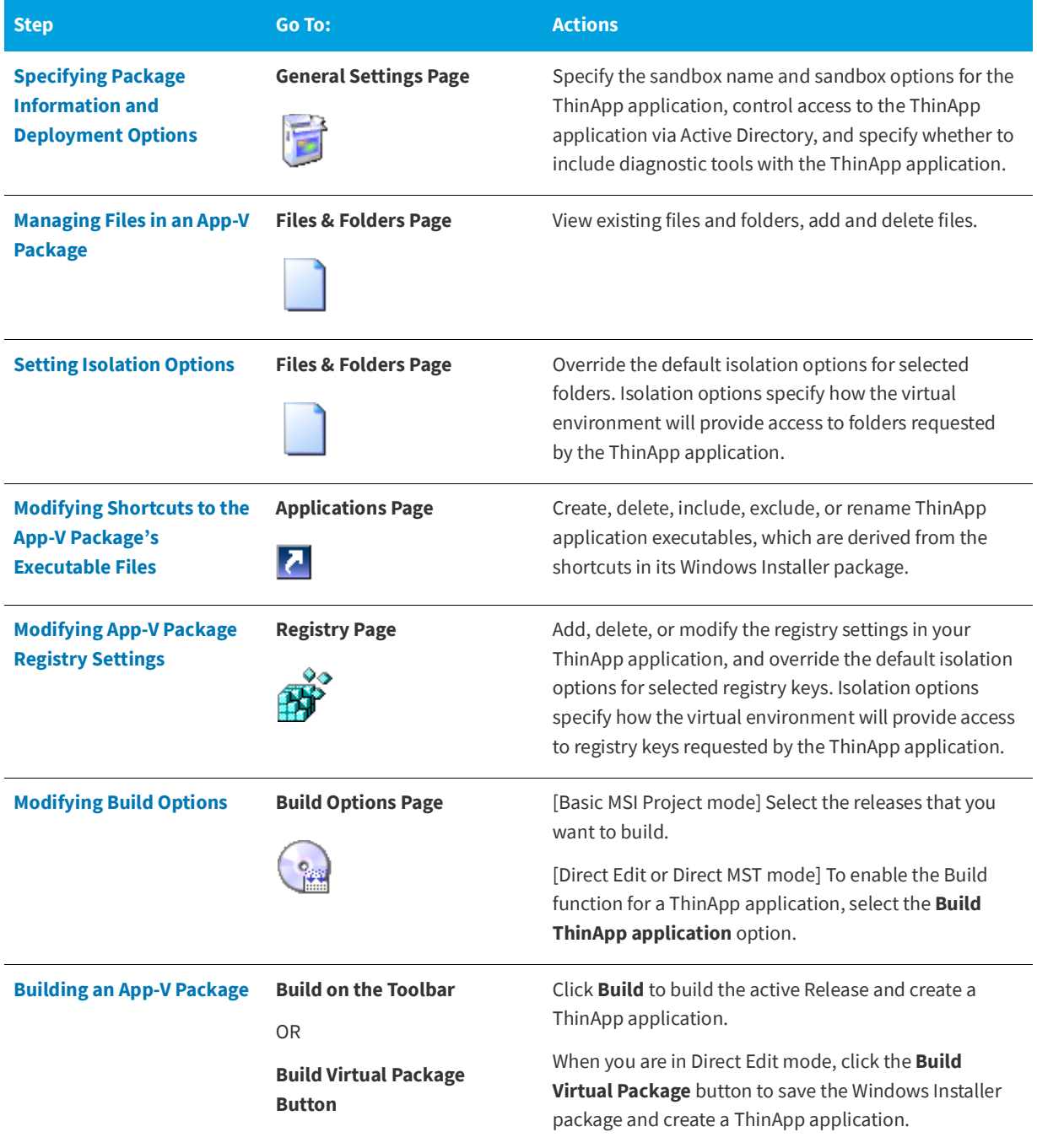

### **Components of a ThinApp Application**

When you use the ThinApp Assistant to build a ThinApp virtual package, the resources you generate are called ThinApp applications. The number of files included in a ThinApp application depends upon how many shortcuts are defined in the project (or Windows Installer package) and whether you choose to include diagnostic tools with the ThinApp application.

**Table 13-42 •** Components of a ThinApp Application

| <b>Number of</b><br><b>Shortcuts</b> | <b>ThinApp Application</b><br><b>Components</b>                                                                                                    | <b>Description</b>                                                                                                    |
|--------------------------------------|----------------------------------------------------------------------------------------------------|----------------------------------------------------------------------------------------------------|
| 1 shortcut                           | ProductName.exe<br>AdminMaster70.EXE<br>AdminMaster<br>IT Toolz, Inc.                                                                                                    | The ThinApp application consists of a single executable<br>(.exe) file:<br>Launching the application-This executable file is<br>used to launch the ThinApp application.<br>Location of application data-This executable file<br>contains all of the files, registry keys, DLLs, ThinApp<br>components, and third party libraries that are required<br>for the application to run.                                                                                                    |
| More than 1<br>shortcut              | ProductName.exe<br>FeatureName.exe<br>Package.DAT<br>XYZPhotoBrowse40.EXE<br>XYZ Photo Browse<br>XYZ Software, Inc.<br>XYZPhotoTouchUp40.EXE<br>XYZ Photo TouchUp<br>XYZ Software, Inc.<br>Package.DAT<br>DAT File<br>128,253 KB                                                             | The ThinApp application consists of two or more executable<br>files and a Package. DAT file:<br>Launching the application-Each of the executables is<br>used to launch the ThinApp application or a specific<br>feature of the ThinApp application.<br>Location of application data-The Package. DAT file<br>$\bullet$<br>contains all of the files, registry keys, DLLs, ThinApp<br>components, and third party libraries that are required<br>for the application to run.                                                                                                    |
| 1 shortcut with<br>diagnostic tools  | ProductName.exe<br>cmd.exe<br>regedit.exe<br>Package.DAT<br>AdminMaster70.EXE<br>AdminMaster<br>IT Toolz, Inc.<br>cmd.exe<br>Windows Command Processor<br>Microsoft Corporation<br><b>C</b> regedit.exe<br>Registry Editor<br>Microsoft Corporation<br>Package.DAT<br>DAT File<br>128,253 KB | The ThinApp application consists of three executable files<br>and a Package. DAT file:<br>Launching the application-The package executable is<br>used to launch the ThinApp application.<br>Launching the diagnostic tools-The cmd.exe and<br>$\bullet$<br>regedit.exe executables are used to launch the<br>Command Prompt and Registry Editor diagnostic tools.<br>Location of application data-The Package. DAT file<br>$\bullet$<br>contains all of the files, registry keys, DLLs, ThinApp<br>components, and third party libraries that are required<br>for the ThinApp application and the diagnostic tools to<br>run. |

ThinApp application files are saved in a directory named ThinAppPackage. The location of the ThinAppPackage directory depends upon the type of file you are editing in InstallShield:

**InstallShield project**—The ThinAppPackage directory will be located in a subdirectory of the directory that contains this InstallShield project file, such as:

C:\InstallShield 2009 Projects\ProductName\ConfigurationName\ReleaseName\ThinAppPackage

**• Windows Installer package**—The ThinAppPackage directory will be located in the same directory as the Windows Installer file, such as:

C:\FolderContainingMSI\ThinAppPackage

*Caution • Modifying these files directly is* **not recommended***. To make any modifications, use the InstallShield ThinApp Assistant.*

### **Intermediate Data Files: Interm Directory**

When a ThinApp application is built, files that support the ThinApp application build process are extracted out of the Windows Installer package and saved in a subdirectory of the ThinAppPackage directory named the Interm directory.

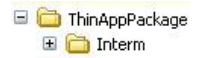

**Figure 13-29:** Interm Subdirectory of the ThinAppPackage Directory

The data in this directory is then compiled into ThinApp application as part of the build process. The data in the Interm directory *does not* need to be distributed with the ThinApp application.

### **Supported InstallShield Project Types**

The **VMware ThinApp** tab is available when one of the following InstallShield project types is open:

- **•** Basic MSI Project
- **•** MSI Database (Direct Edit Mode)
- **•** Transform (Direct MST Mode)

### **How Transforms are Included in a ThinApp Application**

The ThinApp Assistant supports the inclusion of transform files with Windows Installer packages in a ThinApp application.

- **• How transforms are applied when building a ThinApp application**—When building a ThinApp application, transforms that you have specified are automatically applied to the base Windows Installer (.msi) package to create a temporary package, and then the ThinApp application is generated from that temporary package.
- **• Creating a new transform**—You can create a new transform in InstallShield, and then build a ThinApp application from that transform file. When you create a new transform file in InstallShield, you specify the root .msi file in the **Open Transform** wizard. The steps you take to generate a ThinApp application after using that wizard are exactly the same as if you were editing a Windows Installer package in Direct Edit mode.
- **• Converting a Windows Installer package with existing transforms**—If you have a Windows Installer package and one or more existing transform files, and you want to include these transforms in the ThinApp application, you need to open one of the *transforms* in InstallShield (rather than the .msi file). The **Open Transform** wizard will open, and you will be prompted to specify the root .msi file and which of the existing .mst files you want to include. The steps you

take to generate a ThinApp application after using that wizard are exactly the same as if you were editing a Windows Installer package in Direct Edit mode.

*Caution • All of the transforms that you add to a ThinApp application must be located in the same folder as the Windows Installer .msi package so that they can be accessed when the ThinApp application is built.*

### <span id="page-1612-0"></span>**About Sandboxes**

A ThinApp application runs in a *sandbox*, a virtual operating system—consisting of a virtual file system and a virtual registry—which is embedded with each ThinApp application. Running an application in a sandbox protects the local operating system from installation modifications that could affect stability or security. In a sandbox, system resources (such as files and registry keys) are redirected from the physical operating system files to the sandbox.

Many applications fail to run if the user does not have administrative rights because they expect to be able to write to global locations like HKEY\_LOCAL\_MACHINE and C:\Program Files. Using sandbox technology makes applications believe they have the ability to make global changes when they are actually writing to user and application-specific locations, and allows applications that require administrative rights to run without additional privileges. This feature allows ThinApp applications to run in security-restricted environments such as Windows Vista and Terminal Server.

### <span id="page-1612-1"></span>**What is a Sandbox Cache?**

When you run a ThinApp application, additional files or registry keys may be produced. Depending upon the isolation options, some of this run time data will need to be stored locally in a sandbox cache, a local per-user directory.

When the ThinApp application is built, the *local Sandbox cache* is created in the following location, using the **Sandbox Name** that was entered on the **General Settings** page.

c:\Documents & Settings\*USER\_NAME*\Application Data\ThinApp\*SANDBOX\_NAME*

If the user's Application Data directory is stored on a network share, the ThinApp application's settings will automatically migrate when the same user logs in on another machine. You can also choose to create the sandbox cache in an external storage device such as a USB flash drive.

## **Using the ThinApp Assistant to Create a ThinApp Application**

The steps you need to take to create a ThinApp application are the following:

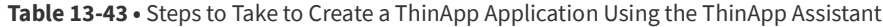

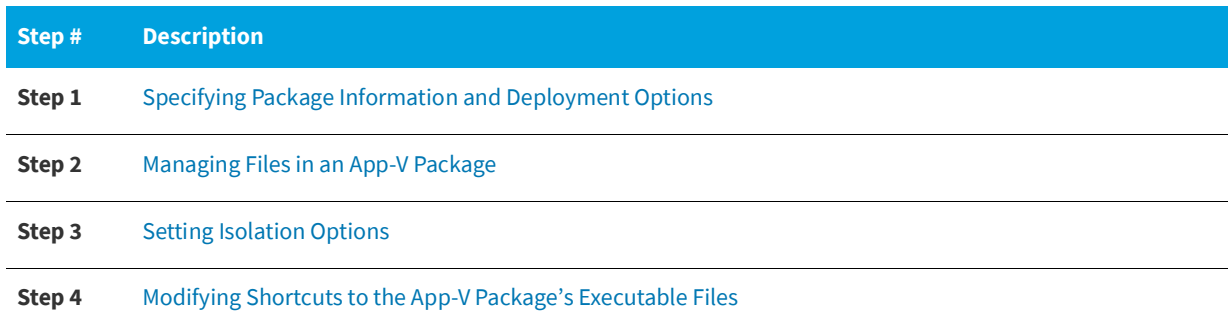

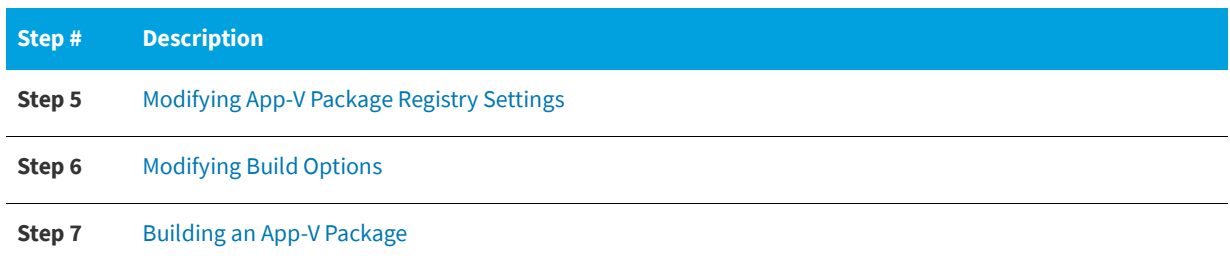

**Table 13-43 •** Steps to Take to Create a ThinApp Application Using the ThinApp Assistant

### **Specifying ThinApp General Settings**

When creating a ThinApp application, you can, optionally, specify sandbox and Active Directory settings. You can also specify whether to include diagnostic tools with the ThinApp application. The following tasks are performed on the **General Settings** page of the **ThinApp Assistant**:

- **•** [Specifying Sandbox Information](#page-1613-0)
- **•** [Specifying Control Access via Active Directory](#page-1614-0)
- **•** [Prerequisites for Building a ThinApp Application](#page-1615-0)
- **•** [Including Diagnostic Tools in an App-V Package](#page-1501-0)

### <span id="page-1613-0"></span>**Specifying Sandbox Information**

In this step, you have the option of entering a name for the [Sandbox cache](#page-1612-1) that is created when the ThinApp application is built.

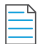

*Note • For information on sandboxes and sandbox caches, see [About Sandboxes](#page-1612-0).*

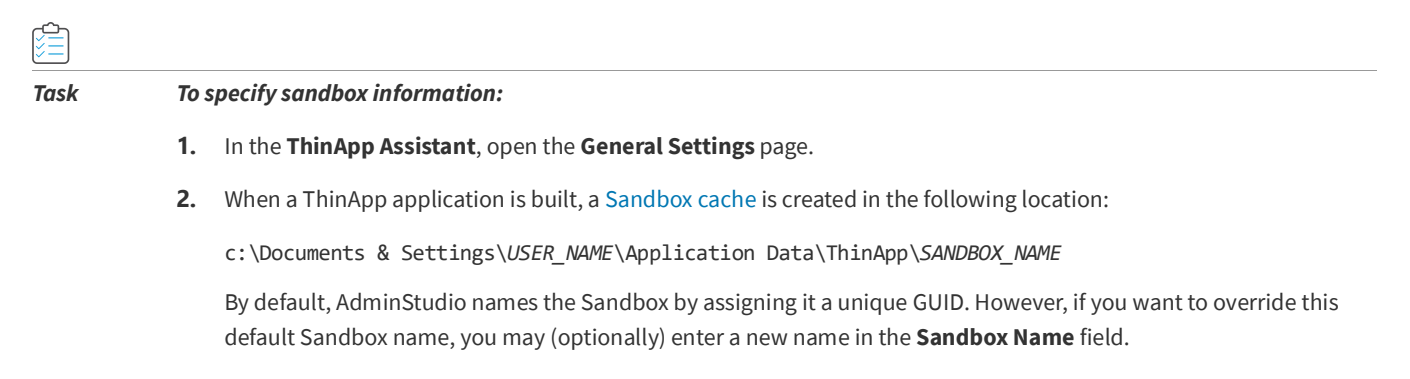

*Note • The Sandbox Name you enter here is also recorded in the Package.ini file.*

- **3.** If you want changes for Network mapped drives to be saved in the sandbox, then select the **Mapped Network Drive Changes go to Sandbox** option.
- **4.** If you want changes for removable disks to be saved in the sandbox, then select the **Removable Disk Changes go to Sandbox** option.

**5.** If you want to delete the sandbox content when the ThinApp application exits, then select the **Reset Sandbox on Exit** option.

### <span id="page-1614-0"></span>**Specifying Control Access via Active Directory**

You can control the access of users to a ThinApp application by specifying Active Directory groups on the **General Settings** page. At build-time, ThinApp assigns a unique GUID-like number to uniquely identify each Active Directory Group that you identify. Members of those groups will have access to the ThinApp application. For more detailed information about how Active Directory permissions are assigned, see About Controlling Access to ThinApp Applications.

To specify control access via Active Directory on the **General Settings** page, perform the following steps:

#### *Task To specify control access via Active Directory:*

- **1.** In the **ThinApp Assistant**, open the **General Settings** page.
- **2.** Select the **Control Access via Active Directory** option. The fields below are enabled.

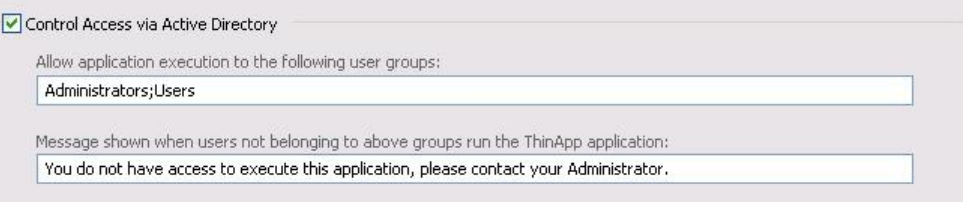

**3.** In the **Allow application execution to the following user groups** field, enter the names of all of the Active Directory groups that you want to have permission to run this ThinApp application, separated by semi-colons, such as:

GroupOne;GroupTwo;GroupThree

**4.** In the **Message shown when users not belonging to above groups run the ThinApp application**, enter the message that will be displayed when users that do not belong to the specified groups attempt to launch a ThinApp application.

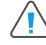

*Caution • If you do not select the Control Access via Active Directory option, anyone who has access to a directory containing a ThinApp application will be able to run the application.*

### **About Controlling Access to ThinApp Applications**

Note the following about controlling access to ThinApp applications via Active Directory:

- **• You must be connected**—You must be connected to your Active Directory domain when you build the ThinApp application.
- **• Groups must exist**—The Active Directory groups that you specify must exist when the ThinApp application is built.
- **• If you delete a group and then recreate it, you must rebuild**—If you delete a group and recreate it, you will need to rebuild the ThinApp application in order to authenticate against the "new" group.
- **• Offline users can authenticate using cached credentials**—When users are offline, they can authenticate using cached credentials. Assuming that the user can log into their laptop, ThinApp Active Directory authentication will still work.
- **• Sometimes you may need to update credentials manually**—Cached credentials may not refresh on clients until the next Active Directory refresh cycle. To manually refresh the cached group policy credentials, you can use the gpupdate command. Sometimes the user may need to log-off before the credentials are recached.
- **• "Administrators" and "Everyone" Groups use same credentials**—Special groups like Administrators and Everyone have the same SID on every Active Directory domain and Workgroup. Other groups you create will have a domainspecific SID, meaning a user cannot create their own local group with the same name to bypass authentication.

### <span id="page-1615-0"></span>**Prerequisites for Building a ThinApp Application**

AdminStudio will convert the package installation into a format compatible with ThinApp. However, the ThinApp build process requires the availability of certain ThinApp tools.

As a prerequisite to building a ThinApp application from AdminStudio, you must have installed ThinApp and accepted any and all license agreements.

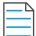

*Note • For more information, see [ThinApp](http://www.vmware.com/products/thinapp/) on the VMware Web site.*

### **Including Diagnostic Tools With a ThinApp Application**

On the **Diagnostic Tools** dialog box, which is opened by selecting **Diagnostic Tools** in the **More Options** list on the **General Settings** page, you can choose to include the Registry Editor and the Windows Command Prompt diagnostic tools with your ThinApp application.

If you include diagnostic tools with your ThinApp application, you will be able to look at the registry or file system for the application while it is running in its virtual environment. For example, if you were running a ThinApp application and got an error message stating that the application cannot load a DLL, you could use these diagnostic tools to troubleshoot the problem.

*Caution • If you choose to include these diagnostic tools, the versions of regedit.exe and cmd.exe that are part of the operating system on the build machine are added to the ThinApp application. However, these tools may not be compatible with other operating systems.*

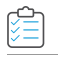

*Task To include diagnostic tools with a ThinApp application:*

- **1.** In the **ThinApp Assistant**, open the **General Settings** page.
- **2.** In the **More Options** list, click **Diagnostic Tools**. The **Diagnostic Tools** dialog box opens.

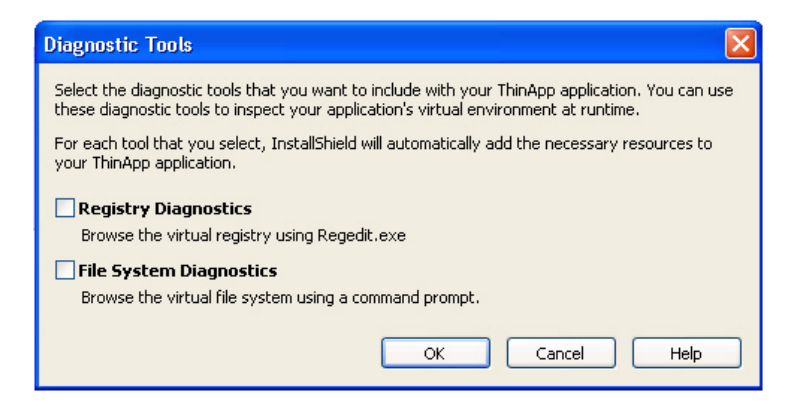

- **3.** If you want to include the Registry Editor (regedit.exe) with your ThinApp application so that you can browse the registry at runtime from within the virtual environment, select the **Registry Diagnostics** option.
- **4.** If you want to include the Windows Command Prompt application with your ThinApp application so that you can browse the virtual file system at runtime from within the virtual environment, select the **File System Diagnostics** option.

### **Launching the Diagnostic Tools Within the Virtual Environment**

If you selected the **Registry Diagnostics** or **File System Diagnostics** options on the **Diagnostic Tools** dialog box, shortcuts to those tools are automatically added to the ThinApp application.

When the user runs this ThinApp application, two additional shortcuts will be available in the application's shortcut folder: The names of these shortcuts will reflect the application name, such as:

[ProductName] Registry [ProductName] File System

When the user launches one of these shortcuts, that diagnostic tool is launched inside the context of the application's virtual environment.

### **Managing Files and Folders in a ThinApp Application**

The next step in creating a ThinApp application is to view existing files and folders, add and delete files and folders, and override the default isolation options for folders.

The following tasks are performed on the **Files & Folders** page.

- **•** [Adding, Deleting, and Moving Files and Folders in an App-V Package](#page-1503-0)
- **•** [Controlling the Display of Predefined Folders](#page-1505-0)

### **Adding, Deleting, and Moving Files and Folders in a ThinApp Application**

The directories in the destination tree on the **Files & Folders** page of the ThinApp Assistant represent how your application will look when it is installed on to your customer's machine.

On the **Files & Folders** page, you can view all of the files and folders that are currently in your ThinApp application, add new files and folders to include in the ThinApp application, and delete files and folders from the ThinApp application.

**•** Adding Files to a Citrix Profile

- **•** Adding an Existing Folder (and its Contents) to a Citrix Profile
- **•** Creating a New Folder
- **•** Moving Files and Folders
- **•** Deleting Files and Folders

### **Adding Files to a ThinApp Application**

To add files to a ThinApp application, perform the following steps:

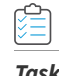

*Task To add a files to a ThinApp application:*

**1.** In the **ThinApp Assistant**, open the **Files & Folders** page. The files and folders are listed in the **VMware ThinApp Application** tree, organized by installation directory.

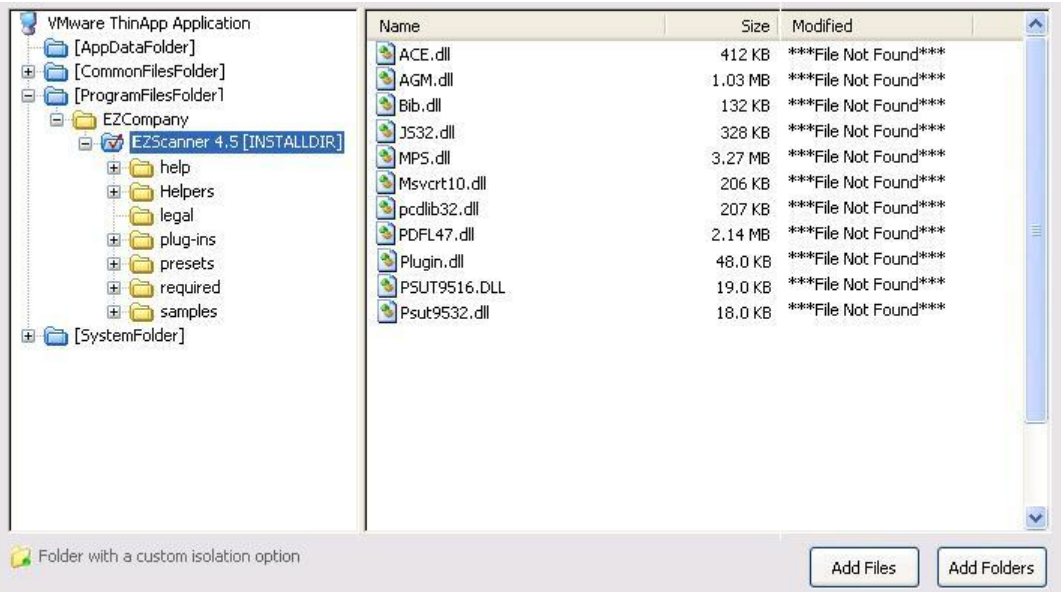

Folders are listed in the column on the left, and all of the files in the selected folder are listed on the right. Blue folders are the supported MSI standard folders. The folder with the check mark is INSTALLDIR, which represents the main product installation directory.

- **2.** Browse through the folder tree to find the folder that you would like to add files to.
- **3.** Select the folder and click the **Add Files** button. The **Open** dialog box opens.
- **4.** Select the file or files that you want to add and click **Open**. The files you selected are now listed.

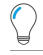

*Tip • To select multiple files, use the Shift key (for contiguous files) or the Ctrl key (for non-contiguous files).*

#### **Adding a File by Dragging and Dropping Files From Your System**

You can also add files or folders to your ThinApp application on the **Files & Folders** page by dragging them from a directory on your computer to the desired location in the tree.

### **Adding an Existing Folder (and its Contents) to a ThinApp Application**

To add an existing folder and all of the files and subfolders within it to a ThinApp application, perform the following steps:

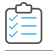

### *Task To add an existing folder to a ThinApp application:*

**1.** In the **ThinApp Assistant**, open the **Files & Folders** page. The files and folders are listed in the **ThinApp Application** tree, organized by installation directory.

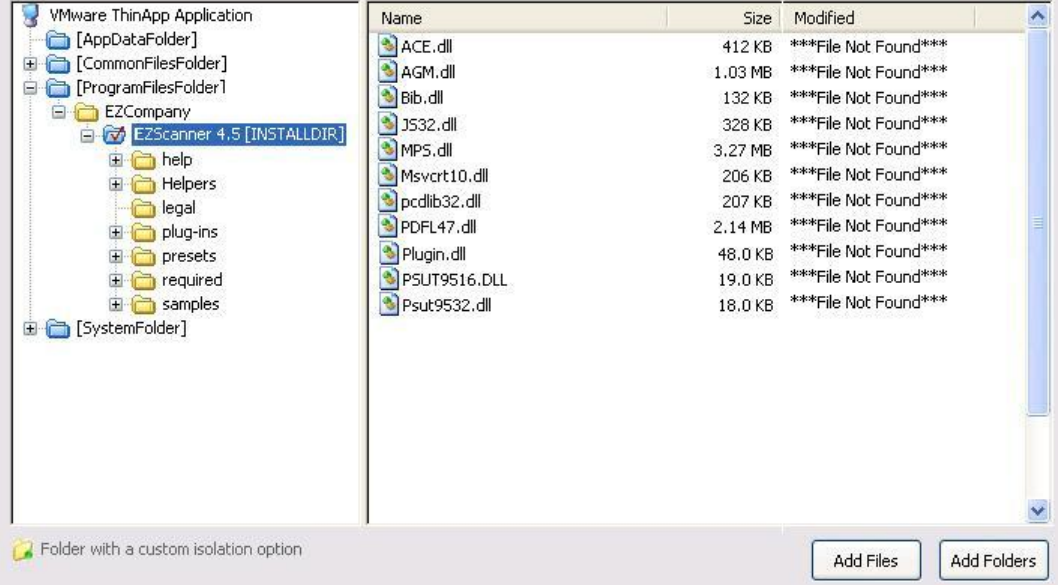

- **2.** Browse through the folder tree to find the folder that you would like to add a folder into.
- **3.** Select the folder and click the **Add Folders** button.The **Browse for Folder** dialog box opens, listing all of the directories available to your computer.

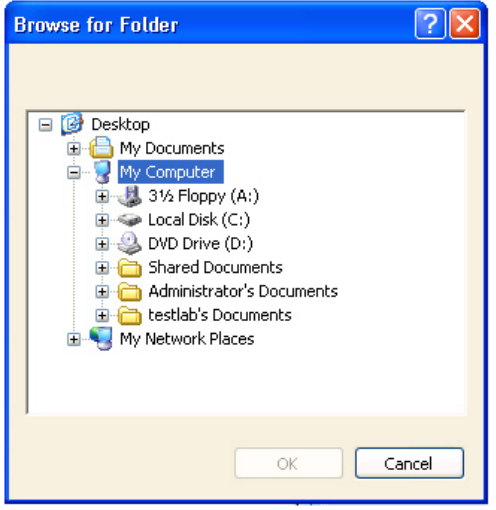

**4.** Select a folder and click **OK**.

If you are editing an InstallShield project (not a Windows Installer package), you are prompted to choose whether you want to create a dynamic file link to the source folder.

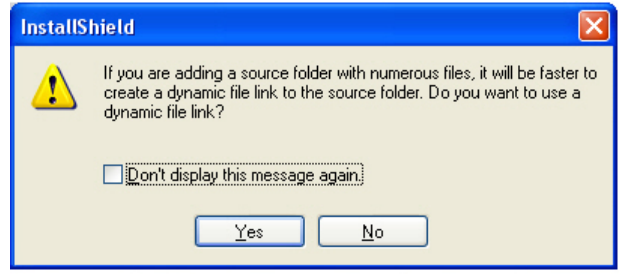

- **5.** Indicate whether you want to create a dynamic file link by selecting one of the following:
	- **• No**—For more flexibility with ThinApp options, it is recommended that you select **No** to indicate that you *do not*  want to use a dynamic file link, because you would then not be able to customize isolation options for any of the items in this folder.
	- **• Yes**—If you wish to use the default isolation options for all the files and folders under this folder, then select the dynamic file link option by clicking **Yes**. The **Dynamic File Link Settings** dialog box would then open, prompting you to specify the source folder for your dynamic link, and to set options regarding which files and folders to include in the dynamic link. See Dynamic File Link Settings Dialog Box.

The folder that you selected is now listed, along with of the files and folders within it.

### **Creating a New Folder**

You can create a new, empty folder by selecting an existing folder in the tree and selecting **New Folder** from the context menu.

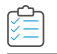

#### *Task To create a new folder:*

**1.** Right-click on a folder in the **VMware ThinApp Application** tree and select **New Folder**. A new folder is created as a subfolder of the selected folder:

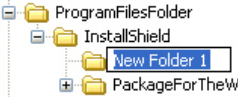

**2.** Enter a name for the new folder.

### **Moving Files and Folders**

To change the folder's location in the ThinApp application folder tree structure, perform the following steps:

*Task To move a file or folder:*

- **1.** Select the file or folder that you want to move.
- **2.** With the mouse button down, drag the file or folder to the new location.
**3.** Release the mouse button.

### **Deleting Files and Folders**

To delete a file or a folder (and all of its contents) from a ThinApp application, perform the following steps:

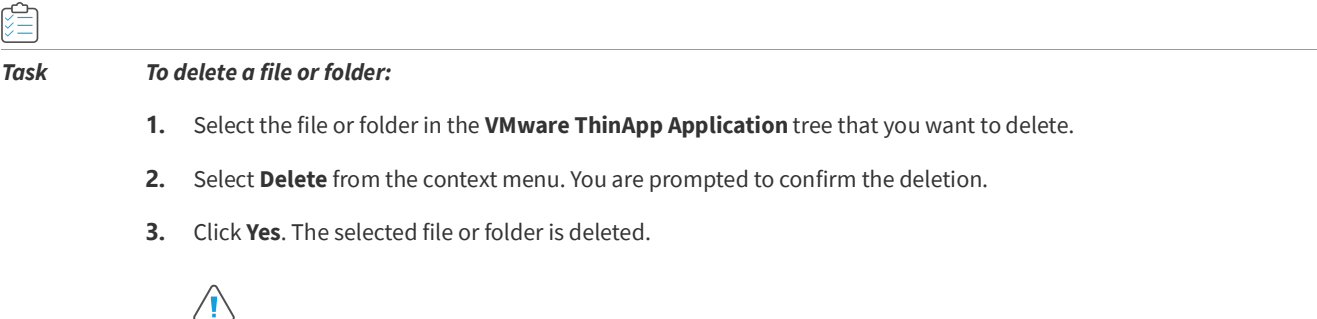

*Caution • If you choose to delete a folder, you are also deleting all of the files and subfolders that the folder contains from the entire Project, not just from the ThinApp application.*

*Note • You cannot delete predefined folders. You can only turn off the display of those folders. For more information, see [Controlling the Display of Predefined Folders.](#page-1505-0)* 

### **Controlling the Display of Predefined Folders**

On the **Files & Folders** page, the **VMware ThinApp Application** tree initially displays the more commonly used predefined folders, such as [ProgramFilesFolder] and [CommonFilesFolder].

WMware ThinApp Application [AppDataFolder] E [CommonFilesFolder] [ProgramFilesFolder] E [SystemFolder]

These predefined folders are dynamic, meaning that they do not use hard-coded paths. The value for each destination folder is obtained from the operating system of the target machine.

You can control which predefined folders are listed in this tree.

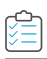

#### *Task To change which predefined folders are listed:*

**1.** In the **VMware ThinApp Application** tree, select the **ThinApp Application** node (or any of the files or folders that are listed, point to **Show Predefined Folder**. A list of predefined folders opens.

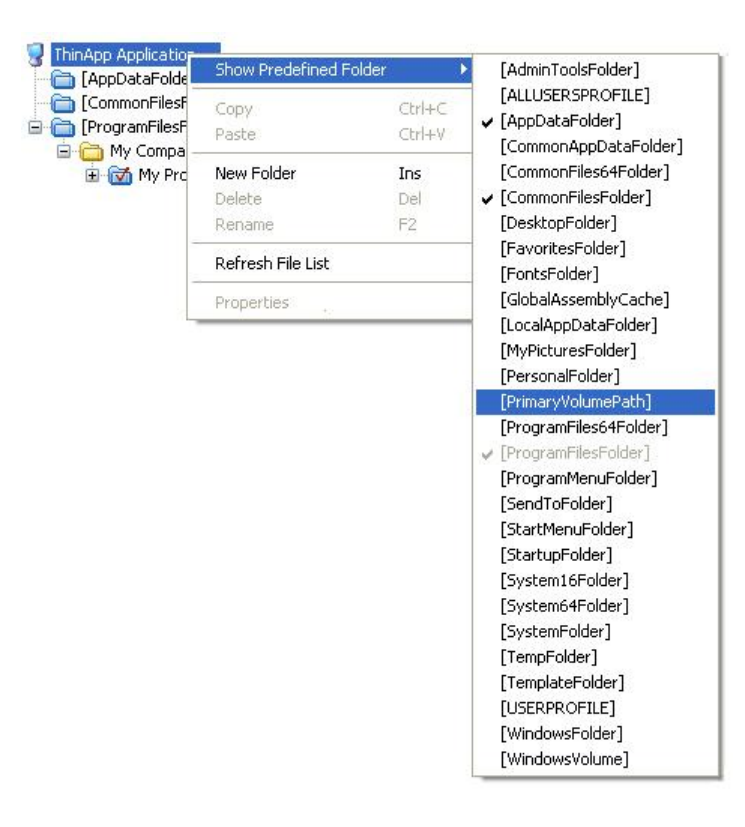

Those folders that are already displayed are preceded by a check mark, and those that are not displayed do not have a check mark.

**2.** To add a folder to the tree listing, select a folder that is not currently listed in the tree.

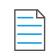

*Note • These predefined folders are always added to the root of the VMware ThinApp Application tree, no matter what file or folder you had selected when you selected it from the Predefined Folders list.*

**3.** To remove a folder from the tree listing, select that folder name in this list (which is preceded by a check mark.

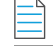

*Note • You cannot turn off the display of the* [ProgramFilesFolder]*.*

# **Setting ThinApp Isolation Options**

ThinApp uses a sandbox virtual environment to control application compatibility and accessibility. The isolation option that is assigned to a folder or registry key specifies how the virtual environment will provide access to system resources requested by the application. You can use isolation options to control what an application can read and write on the local machine.

The default settings for isolation options are built into the ThinApp Assistant, and those defaults are adequate for most environments. However, in the ThinApp Assistant, you can override the default settings for selected folders or registry keys to exert control over application interactions with client operating system resources.

You set isolation options on the **Isolation Options** dialog box, which is open by selecting a folder or registry key and then selecting **Isolation Options** from the context menu.

Information about setting isolation options is presented in the following topics:

- **•** [Overview of Citrix Isolation Options](#page-1567-0)
- **•** [Setting Isolation Options for Folders and Files](#page-1568-0)
- **•** [Inheritance of Isolation Options from Folders to Files](#page-1507-0)

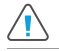

*Caution • Modify isolation options only if you have advanced knowledge of Microsoft operating system objects, ThinApp, and registry settings.* 

### **Overview of ThinApp Isolation Options**

ThinApp uses virtual environments to control application compatibility and accessibility. The *isolation option* that is assigned to a folder or registry key specifies how the virtual environment will provide access to system resources requested by the application.

The default settings for isolation options are built into the ThinApp Assistant, and those defaults are adequate for most environments. However, in the ThinApp Assistant, you can override the default settings for selected folders or registry keys to exert control over application interactions with client operating system resources.

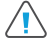

*Caution • Modify isolation options only if you have advanced knowledge of Microsoft operating system objects, ThinApp, and registry settings. Select the Default isolation option unless you require specific custom handling.*

You set isolation options on the **Isolation Options** dialog box, which is opened by selecting **Isolation Options** on the context menu when you have a folder selected on the **Files & Folders** page or a registry key selected on the **Registry** page.

Information about isolation options is presented in the following sections:

- **•** Available ThinApp Isolation Options
- **•** ThinApp Isolation Option Use Scenarios
- **•** ThinApp Assistant Default Isolation Options

### **Available ThinApp Isolation Options**

On the **Isolation Options** dialog box, you can choose one of the following isolation options:

#### <span id="page-1622-1"></span>**Table 13-44 •** ThinApp Isolation Options

<span id="page-1622-0"></span>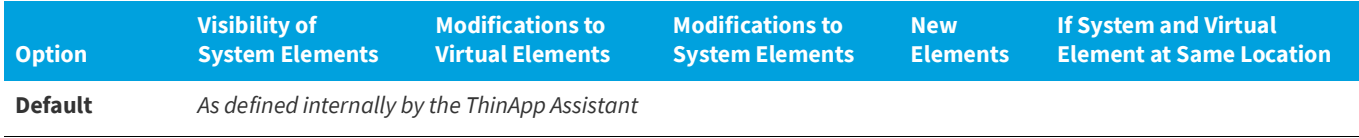

### **Table 13-44 •** ThinApp Isolation Options

<span id="page-1623-1"></span><span id="page-1623-0"></span>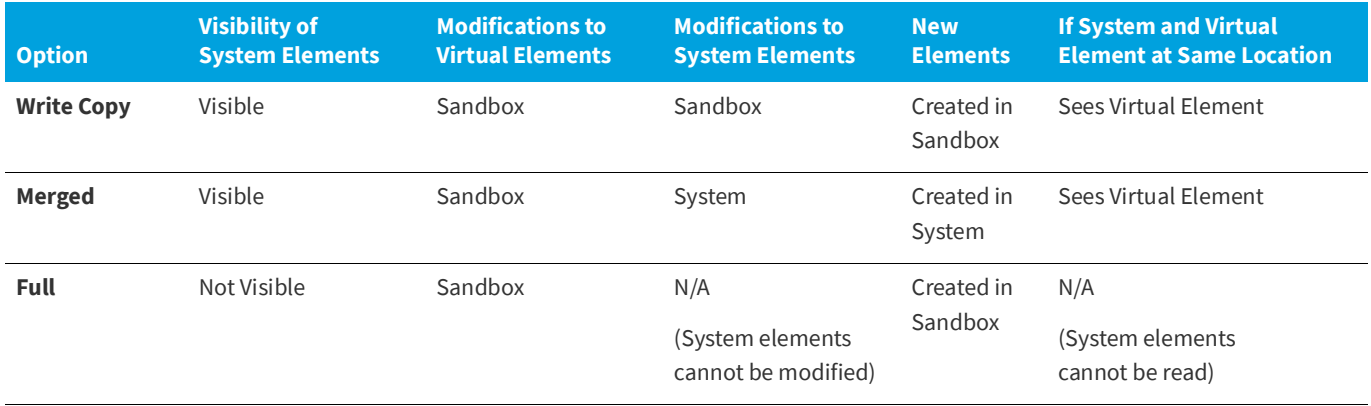

## <span id="page-1623-2"></span>**ThinApp Isolation Option Use Scenarios**

The following table describes scenarios where you would use each isolation option:

**Table 13-45 •** Use Scenarios for ThinApp Isolation Options

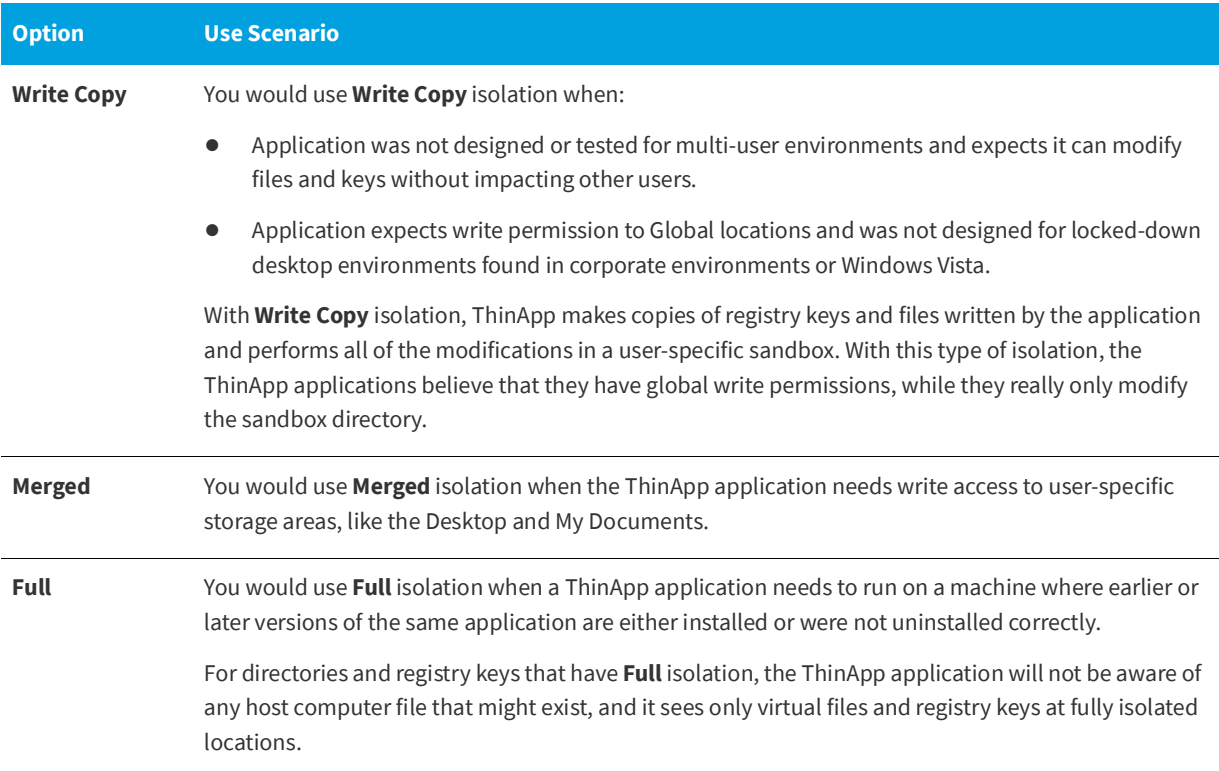

### **ThinApp Assistant Default Isolation Options**

If you do not set any isolation options on a folder or registry key in the ThinApp Assistant, the following default isolation options are applied:

**Table 13-46 •** ThinApp Assistant Default Isolation Options

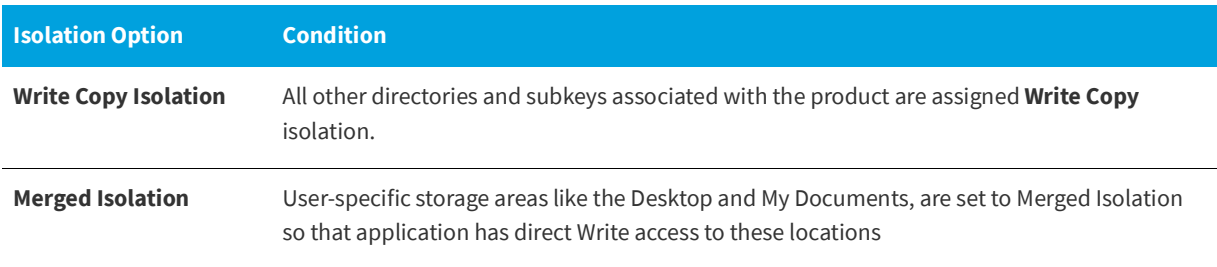

P

*Note • Network shares are not affected by isolation modes. Read and write operations to network shares occur unchanged by ThinApp.* 

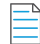

*Note • These default isolation options are built into the ThinApp Assistant.*

## **Setting Isolation Options for Folders**

To override a folder's default isolation options, perform the following steps:

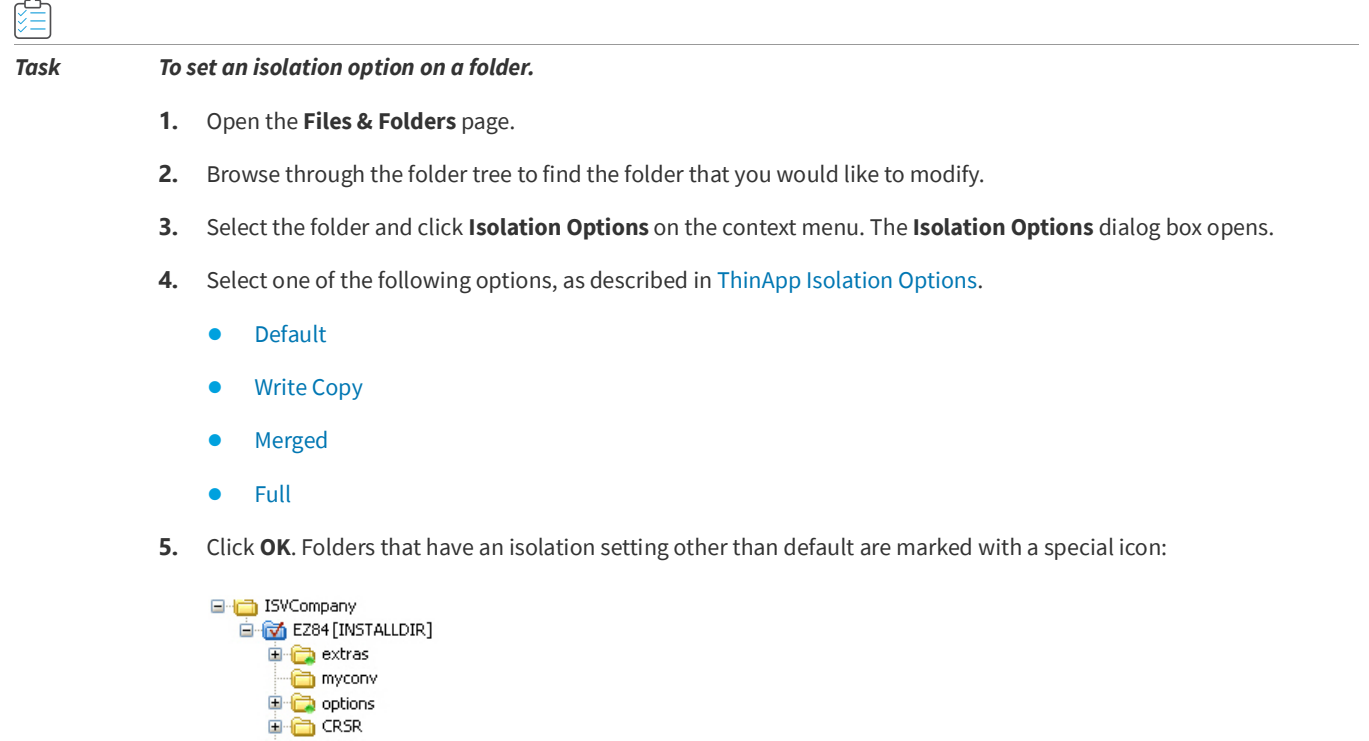

## **Inheritance of Isolation Options from Folders to Files**

Isolation options for files and subfolders are always inherited. The ThinApp virtual environment will apply the most specific reference to that resource.

For example, suppose you have an isolation option for C:\Windows and one for C:\Windows\System32. When the application requests C:\Windows\System32\Notepad.exe, then the C:\Windows\System32 isolation rule will be applied because C:\Windows\System32 is a more specific reference to C:\Windows\System32\Notepad.exe than is C:\Windows.

□ □ WINDOWS [Ignore] □ colsystem32 [Isolate] notepad.exe [Isolate]

**Figure 13-30:** Example of Inheritance of Isolation Options from Folders to Files

# **Modifying Shortcuts to the ThinApp Application's Executable Files**

You define application shortcuts to enable users to launch a ThinApp application from within the virtual environment.

By default, the **ThinApp Assistant** creates ThinApp applications for all of the executable shortcuts that exist in your project (or Windows Installer package). These shortcuts are listed in a checklist on the **Applications** page.

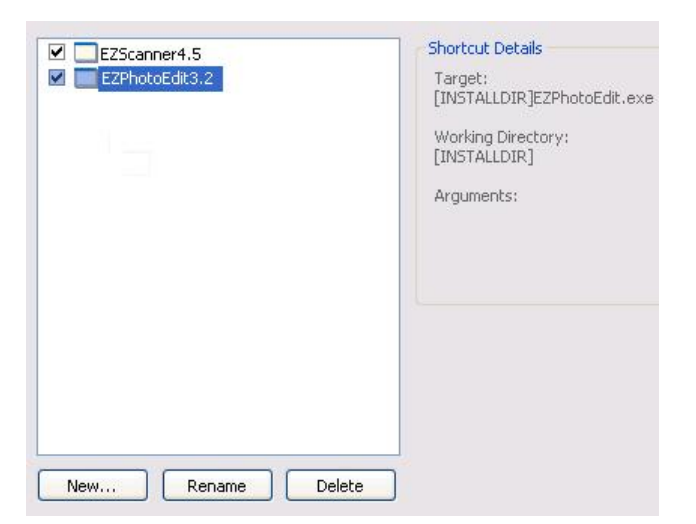

When you select each shortcut, details about it are displayed:

**Figure 13-31:** List of Shortcuts for an Application

*Caution • You must define at least one shortcut to enable users to launch the application from the isolation environment.*

On the **Applications** page, you can create, delete, include, exclude, or rename ThinApp application executables, which are derived from the shortcuts in its Windows Installer package.

- **•** [App-V Packages and the Virtual Environment](#page-1508-0)
- **•** [App-V Shortcut Requirements](#page-1508-1)
- **•** [Creating a New App-V Package](#page-1508-2)
- **•** [Including an Existing App-V Shortcut](#page-1509-0)
- **•** [Excluding or Deleting an Existing App-V Package](#page-1509-1)
- **•** [Renaming a Shortcut](#page-1510-0)

*Caution • If you delete a shortcut on the Applications page, the shortcut is also deleted from the InstallShield project, and, subsequently, from the Windows Installer package.*

### **ThinApp Applications and the Virtual Environment**

On the **Applications** page of the ThinApp Assistant, you define application shortcuts to enable users to launch a ThinApp application from within the virtual environment. By default, the ThinApp Assistant creates ThinApp applications for all of the executable shortcuts that exist in your project.

To deploy a ThinApp application—on a local drive or a network share—systems administrators just need to give users access to the ThinApp application.

### <span id="page-1626-0"></span>**Compressing a ThinApp Application**

A ThinApp application consists of either:

**• One executable file (.exe)**—This file is used to both launch the ThinApp application and also contain all of the data that is required for the application to run. In this scenario, this executable file would be a large file.

*or*

**• Several executable files (.exe) and a Package.DAT file**—Each of the executables is used to launch the ThinApp application or a specific feature of the ThinApp application and Package.DAT contains all of the data that is required for the application to run. In this scenario. Package. DAT would be a large file.

Each time a user launches a ThinApp application, its data (from either the executable file or from Package.DAT) is read into the computer's memory. To reduce the application size, you can select a **Compression Type** on the **Build Options** page to compress all of the data.

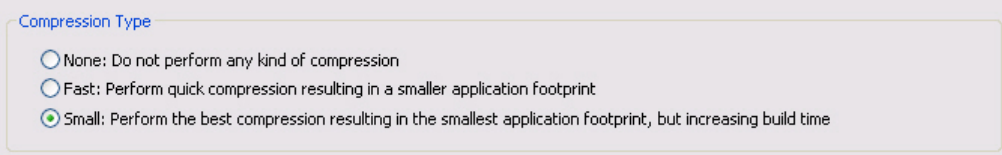

**Figure 13-32:** Compression Types on the Build Options Page

The following **Compression Types** are available:

#### **Table 13-47 •** ThinApp Compression Types

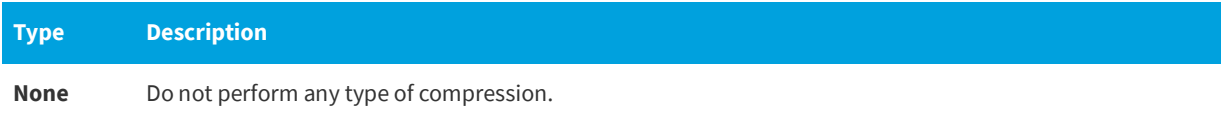

#### **Table 13-47 •** ThinApp Compression Types

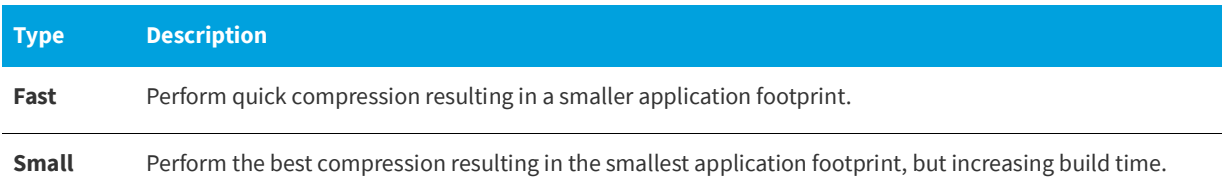

Application startup time is most effected by compression options used:

- **• No compression**—Without compression enabled, startup speeds are comparable to normal application startup times.
- **• Fast compression**—With fast compression options enabled, applications may startup faster than normal when the disk cache is empty and slightly slower than normal when the disk cache has been pre-filled, depending on processor speed and disk speeds.

You may also want to compress a ThinApp application to make it easier to distribute it throughout your organization.

When you perform compressed builds, large temporary files are saved in a cache location. To delete all of these temporary files, select the **Clear the VMware ThinApp Cache** option in the **More Options** list on the **Build Options** page

### **ThinApp Shortcut Requirements**

For each ThinApp application, you are required to define **at least one** shortcut. You define application shortcuts to enable users to launch a ThinApp application from within the virtual environment. By default, the ThinApp Assistant creates ThinApp applications for all of the executable shortcuts that exist in your project (or Windows Installer package).

If you build a ThinApp application that does not contain any shortcuts, users will not be able to launch the application.

### **Creating a New ThinApp Application**

On the **Applications** page of the ThinApp Assistant, you specify the executables that you want to create ThinApp applications for.

*Task To create a new ThinApp application:*

- **1.** Open the **Applications** page. All of the shortcuts that exist in the project (or Windows Installer package) are listed:
	- **•** Those that are currently included in the ThinApp application are selected.
	- **•** Those that are currently excluded from the ThinApp application are not selected.
- **2.** Click **New**. The **Browse for a Shortcut Target File** dialog box opens and prompts you to select a file within this ThinApp application.
- **3.** Select the file that you want to create a shortcut to.
- **4.** Click **Open**. A new shortcut is listed, and it is named the same name as the selected file.
- **5.** To include this shortcut in the ThinApp application, make sure that its check box is selected.

### **Including an Existing ThinApp Application**

If you want to include a previously excluded shortcut in a ThinApp application, perform the following steps:

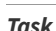

#### *Task To include an existing ThinApp application:*

- **1.** Open the **Applications** page. All of the shortcuts that exist in the project are listed.
	- **•** Those that are currently included are selected.
	- **•** Those that are currently excluded are not selected.
- **2.** To include a previously excluded shortcut, select the shortcut and select the check box.

### **Excluding or Deleting an Existing ThinApp Application**

By default, the ThinApp Assistant creates ThinApp applications for all of the executable shortcuts that exist in your project (or Windows Installer package). These shortcuts are listed in a checklist on the **Applications** page.

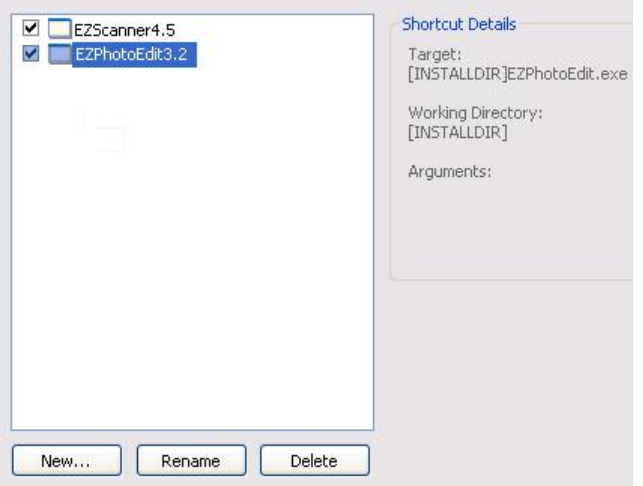

**Figure 13-33:** Initial List of Shortcuts for an Application

To prevent the shortcut from being created in the ThinApp application, you can choose to either delete or exclude it.

- **• Excluding a shortcut**—When you exclude a shortcut, it will not be created in the ThinApp application, but it will remain in the InstallShield project. See Excluding a Profile Shortcut.
- **• Deleting a shortcut**—When you delete a shortcut, it is removed from both the ThinApp application and the InstallShield project. See Deleting a Shortcut.

*Caution • If you delete a shortcut on the Applications page, the shortcut is also deleted from the InstallShield project, and, subsequently, from the Windows Installer package.*

If you have any unnecessary shortcuts in your project, you can simply exclude them from the ThinApp application by unchecking them in the shortcuts list. If you like to permanently remove a shortcut, you can delete it from the shortcut list.

### **Excluding a ThinApp Application**

If you want to exclude one of these shortcuts from being created in the ThinApp application, perform the following steps:

#### *Task To exclude a ThinApp application:*

- **1.** Open the **Applications** page. All of the shortcuts that exist in the project are listed.
	- **•** Those that are currently included are selected.
	- **•** Those that are currently excluded are not selected.
- **2.** To exclude a shortcut, select the shortcut and clear the check box.

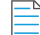

*Note • When you exclude a shortcut, it will not be created in the ThinApp application, but it will remain in the InstallShield project.*

### **Deleting a ThinApp Application**

To delete a ThinApp application, perform the following steps.

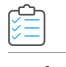

### *Task To delete a ThinApp application:*

- **1.** Open the **Applications** page. All of the shortcuts that exist in the project are listed.
- **2.** Select the shortcut and click **Delete**.

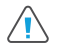

*Caution • If you delete a shortcut on the Applications page, the shortcut is also deleted from the InstallShield project, and, subsequently, from the Windows Installer package.*

### **Excluding vs. Deleting ThinApp Application Shortcuts**

To prevent a shortcut from being created in the ThinApp application, you can choose to either delete or exclude it, depending upon whether you want it to remain in the InstallShield project.

- **• Excluding a shortcut**—When you exclude a shortcut, it will not be created in the ThinApp application, but it will remain in the InstallShield project. This means that the shortcut would be included in the Windows Installer package that is built from this InstallShield project. See Excluding a Profile Shortcut.
- **• Deleting a shortcut**—When you delete a shortcut, it is removed from both the ThinApp application and the InstallShield project. This means that the shortcut would also be deleted from the Windows Installer package that is built from this InstallShield project. See Deleting a Shortcut.

### **Renaming a ThinApp Application**

To rename a ThinApp application, perform the following steps:

#### *Task To rename a ThinApp application:*

- **1.** Open the **Applications** page. All of the shortcuts that exist in the project are listed.
- **2.** Select the shortcut that you want to rename and click **Rename**. A box appears around the shortcut name, and the shortcut name becomes an editable field.
- **3.** Enter a new name for the shortcut.

# **Modifying ThinApp Application Registry Settings**

Using the **ThinApp Assistant**, you can view existing registry keys, values, and data, and add or delete registry items in your ThinApp application.

You can also override the default isolation options for selected registry keys. Isolation options specify how the virtual environment will provide access to system resources requested by the application.

Information about modifying registry settings on the **Registry** page includes the following topics:

- **•** [About the Windows Registry](#page-1511-0)
- **•** [Adding or Deleting Registry Keys and Values](#page-1511-1)
- **•** [Setting App-V Package Registry Isolation Options](#page-1511-2)

### **About the Windows Registry**

The Windows registry is a system-wide database that contains configuration information used by applications and the operating system. The registry stores all kinds of information, including the following:

- **•** Application information such as company name, product name, and version number
- **•** Path information that enables your application to run
- **•** Uninstallation information that enables end users to uninstall the application easily without interfering with other applications on the system
- **•** System-wide file associations for documents created by an application
- **•** License information
- **•** Default settings for application options such as window positions

### **Keys, Value Names, and Values**

The registry consists of a set of keys arranged hierarchically under the My Computer explorer. Just under My Computer are several root keys. An installation can add keys and values to any root key of the registry. The root keys that are typically affected by installations are:

- **•** HKEY\_LOCAL\_MACHINE
- **•** HKEY\_USERS
- **•** HKEY\_CURRENT\_USER

#### **•** HKEY\_CLASSES\_ROOT

A key is a named location in the registry. A key can contain a subkey, a value name and value pair, and a default (unnamed) value. A value name and value pair is a two-part data structure under a key. The value name identifies a value for storage under a key, and the value is the actual data associated with a value name. When a value name is unspecified for a value, that value is the default value for that key. Each key can have only one default (unnamed) value.

Note that the terms key and subkey are relative. In the registry, a key that is below another key can be referred to as a subkey or as a key, depending on how you want to refer to it relative to another key in the registry hierarchy.

### **Adding or Deleting Registry Keys and Values**

Editing the registry on the Registry page is performed much like it is performed on the InstallShield Registry view. See Editing the Registry.

### **Setting ThinApp Isolation Options on Registry Keys**

To override a registry key's default isolation options (which are built into the ThinApp Assistant), perform the following steps:

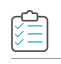

### *Task To set an isolation option on a registry key:*

- **1.** Open the **Registry** page.
- **2.** Browse through the registry tree to find the key that you would like to modify.
- **3.** Select the folder or key and click **Isolation Options** on the context menu. The **Isolation Options** dialog box opens.

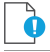

*Important • While you cannot explicitly set an isolation option on a registry value, registry values are subject to the isolation options of their keys.*

- **4.** Select one of the following options, as described in [ThinApp Isolation Options.](#page-1622-1)
	- **•** [Default](#page-1622-0)
	- **•** [Write Copy](#page-1623-0)
	- **•** [Merged](#page-1623-1)
	- **•** [Full](#page-1623-2)
- **5.** Click **OK**. Registry keys that have an isolation setting other than default are marked with a special icon:

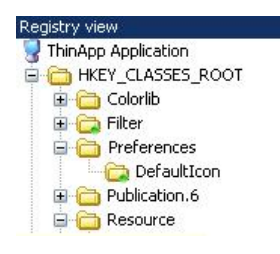

*Tip • To import an existing registry (.reg) file, click the Import a .reg file option on the More Options list to open the Registry Import Wizard.*

### **Inheritance of ThinApp Isolation Options in the Registry**

Isolation options for registry keys are always inherited. The ThinApp virtual environment will apply the most specific reference to that resource.

For example, suppose you have an isolation option for the Microsoft registry key and one for Microsoft\Windows registry key. When the application requests Microsoft\Windows\CurrentVersion, then the Microsoft\Windows isolation rule will be applied because Microsoft\Windows is a more specific reference to Microsoft\Windows\CurrentVersion than is Microsoft.

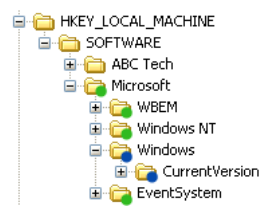

**Figure 13-34:** Example of Inheritance of Isolation Options from Folders to Files

# **Modifying Build Options**

On the **Build Options** page, you choose which releases of this InstallShield project you want to build a ThinApp application for when the project is built, specify the type of compression, disable the ThinApp Log Monitor tracing capabilities, and specify whether you want to include additional Windows Installer packages in the virtual package.

Also, if you are editing a Windows Installer package in Direct Edit mode (or Direct MST mode), you need to select the **Build ThinApp Application** option on the **Build Options** page before you will be able to build a ThinApp application for that Windows Installer package.

- **•** [Selecting the Releases for Which You Want to Build App-V Packages](#page-1514-0)
- **•** [Enabling App-V Package Building When in Direct Edit Mode](#page-1515-0)
- **•** [Including Additional Windows Installer Packages in a ThinApp Application](#page-1634-0)
- **•** [Building a Windows Installer Package to Assist in the Distribution of a ThinApp Application](#page-1634-1)
- **•** [Setting ThinApp Log Monitor Tracing Options](#page-1634-2)
- **•** [Setting AppLink Options](#page-1636-0)
- **•** [Setting AppSync Options](#page-1638-0)

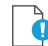

*Important • You must create at least one Release (on the Releases view of the Installation Designer) before you will be able to select a Release on the Build Options page.*

### **Selecting Releases to Build**

You select the releases that you want to build a ThinApp application for on the **Releases** tree of the **Build Options** page.

*Important • You cannot create or edit a release in the ThinApp Assistant. If no releases exist, you can simply click the Build toolbar button to create a new release or open the Releases view of the InstallShield Installation Designer. You must create at least one release before you will be able to build a ThinApp application. For more information, see Creating and Building Releases.*

*If you are editing a Windows Installer package (Direct Edit Mode) or transform file (Direct MST Mode), the Releases tree on the Build Options page is not displayed.*

#### *Task To select releases to build:*

- **1.** Open the **Build Options** page.
- **2.** Select the releases in the **Releases** tree that you want to build a ThinApp application for.

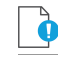

*Important • When you select a release on the Build Options page, you are specifying that whenever you build that particular release, you want to also build a ThinApp application for that release. However, the releases that are selected on the Build Options page have no bearing upon which release is built when you click the Build button on the toolbar. When you initiate a build by clicking the Build button, a build is initiated for the* **active** *release—the release that was most recently selected on the Installation Designer Releases view. The output of that build would depend upon what releases were selected on the Build Options page:*

- **• Active release selected***—A Windows Installer package and a ThinApp application would be built.*
- **• Active release not selected***—Only a Windows Installer package would be built.*

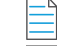

*Note • To build more than one release at a time, perform a batch build. See Performing Batch Builds.*

### **Enabling ThinApp Application Building When in Direct Edit Mode**

When you are editing a Windows Installer (.msi) package or a transform (.mst) file in the **ThinApp Assistant**, you are in Direct Edit Mode or Direct MST Mode. Because you are directly editing a Windows Installer package, you save your changes by selecting **Save** on the **File** menu. It not necessary to build the package, because it is already built. Therefore, InstallShield's **Build** function is disabled.

However, you do need to run the build process to build a ThinApp application for this Windows Installer package. To do this, perform the following steps:

*Task To enable ThinApp application building when in Direct Edit Mode:*

- **1.** Open a Windows Installer package or a transform file in InstallShield. It will be opened in Direct Edit Mode or Direct MST Mode, and the Build function (**Build** on the **Build** menu and the **Build** toolbar button) will be disabled.
- **2.** Open the **Build Options** page of the ThinApp Assistant.

**3.** Select the **Build ThinApp application** option. After you select this option, the **Build ThinApp application** selection on the **Build** menu becomes enabled, as does the **Build** toolbar button.

### <span id="page-1634-0"></span>**Including Additional Windows Installer Packages in a ThinApp Application**

Sometimes a primary Windows Installer package uses other Windows Installer packages indirectly, such as driver files, client components, etc. In addition to being able to convert a single Windows Installer package to a virtual package, you can also use the ThinApp Assistant to convert an application suite of multiple Windows Installer packages into one virtual package.

To include additional Windows Installer packages in a ThinApp application, set the **Would you like to include additional MSI files in the virtual package?** option on the **Build Options** page to **Yes**, and then select the packages that you want to add.

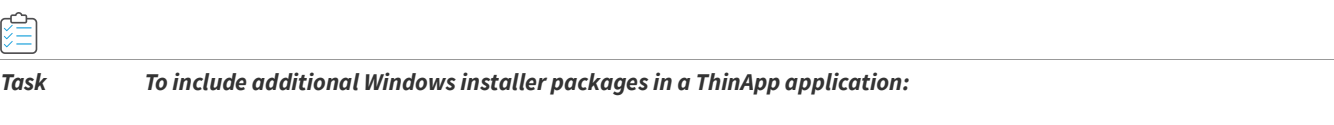

- **1.** Open the **Build Options** page.
- **2.** Set the **Would you like to include additional MSI files in the virtual package?** option to **Yes**.
- **3.** Click the New button ( $\Box$ ) and select the Windows Installer packages that you want to add. After each file is selected, it will be listed in the **Windows Installer Files (.msi)** list.
	- The order of the packages can be changed by selecting a package in the list and clicking the Move Up ( $\rightarrow$ ) and Move Down  $(\blacktriangleleft)$  buttons.
	- Use the Delete button ( $\vert \mathbf{X} \vert$ ) to delete a package from the list.

### <span id="page-1634-1"></span>**Building a Windows Installer Package to Assist in the Distribution of a ThinApp Application**

You can choose to build a Windows Installer package to assist in the distribution of a ThinApp application. This simplifies the deployment of a ThinApp application by enabling you to use enterprise distribution tools such as ConfigMgr (Formerly called as System Center Configuration Manager) or Microfocus ZENworks Configuration Management.

To build a Windows Installer file with your ThinApp application, select the **Generate a Windows Installer (MSI) file as part of the build output** option on the **Build Options** page of the ThinApp Assistant. By default, this option is not selected.

This Windows Installer file can be run to properly install the ThinApp application on an end-user's desktop. A ThinApp application installed using a Windows Installer package can be uninstalled using **Add or Remove Programs** in the Control Panel.

### <span id="page-1634-2"></span>**Setting ThinApp Log Monitor Tracing Options**

ThinApp Log Monitor is an application in the ThinApp Suite that allows you to record detailed information about any application's execution history for later review. The following events are recorded:

- **API calls**—Win32 API calls with parameter and result information made by applications running in the ThinApp virtual operating system
- **• Errors**—A list of potential errors, exceptions, and security events within the application

**• Loaded DLLs**—A list of all DLLs loaded by the application and address ranges

Log Monitor is launched by selecting a shortcut in the ThinApp Suite group on the Windows Start menu.

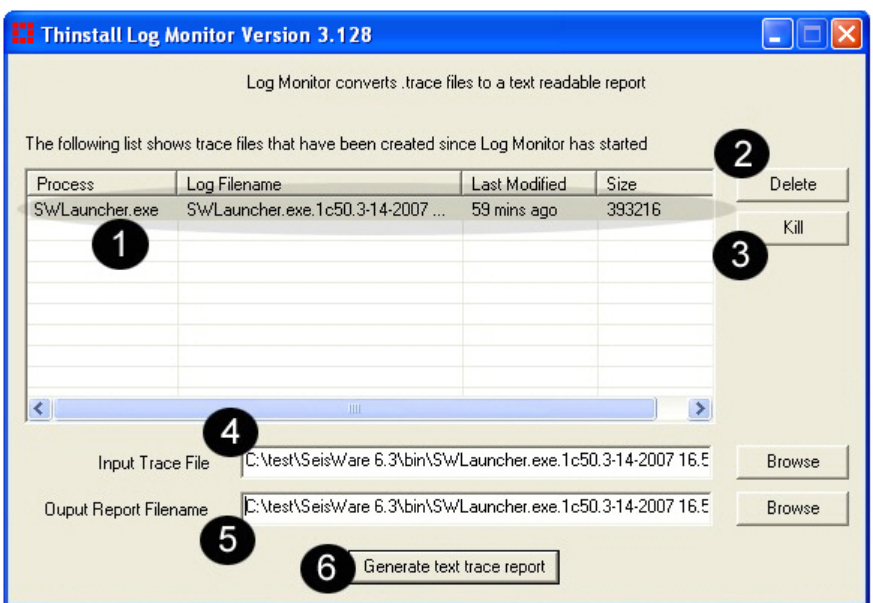

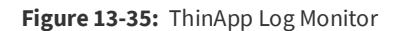

Log Monitor displays the following information:

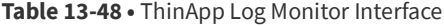

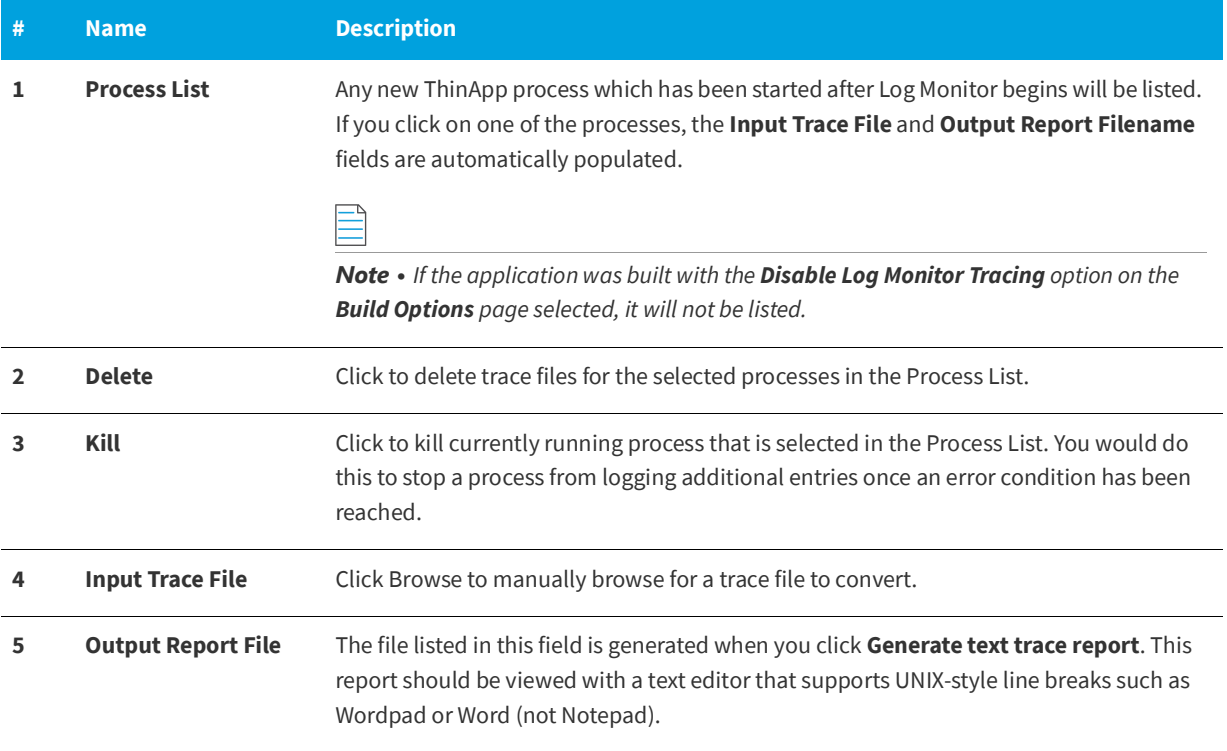

### **Disabling Log Monitor Tracing**

If you do not want to allow ThinApp Log Monitor tracing in a ThinApp application, select the **Disable Log Monitor Tracing** option on the **Build Options** page.

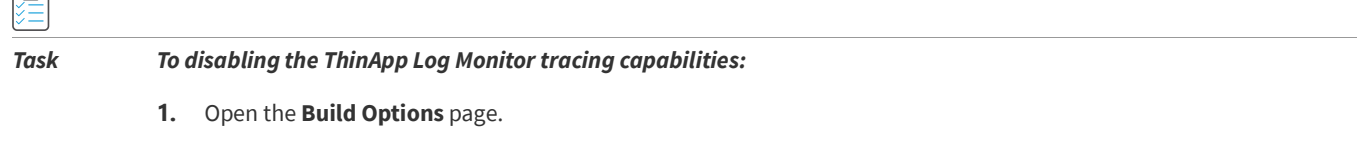

- **2.** Select the **Disable Log Monitor Tracing** option.
- **3.** Build the ThinApp application.

## <span id="page-1636-0"></span>**Setting AppLink Options**

 $\overline{a}$ 

*Note • The AppLink Settings feature requires ThinApp 4.x. If you are using Thinstall 3.x, any AppLink settings that you define will be ignored.*

The AppLink (Application Link) feature enables you to configure relationships between ThinApp applications that work together. You can set AppLink settings for the current ThinApp application on the **AppLink Settings** dialog box, which is opened by clicking the **AppLink Settings** option in the **More Options** menu of the ThinApp Assistant **Build Options** page.

You can use the AppLink feature to perform the following tasks:

- **• Linking runtime components to applications**—You can link runtime components to the applications that use them. For example, you can link a package containing the Java runtime environment (JRE) or ODBC drivers to a package containing a browser application.
- **• Linking add-ons and plug-ins to applications**—You can link add-ons and plug-ins to applications. For example, Microsoft Office add-ons can be linked to applications or Adobe Photoshop plug-ins can be linked to a package containing Photoshop.
- **• Linking packaged applications to service packs**—You can link packaged applications to service packs. By using AppLink, you can upgrade or roll back your service packs by changing the service pack that you capture and link to its parent application.

To set AppLink options for a ThinApp application, perform the following steps.

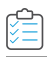

#### *Task To configure AppLink settings for your ThinApp application:*

**1.** On the **Build Settings** page of the ThinApp Assistant, click the **AppLink Settings** option in the **More Options** menu. The **AppLink Settings** dialog box opens.

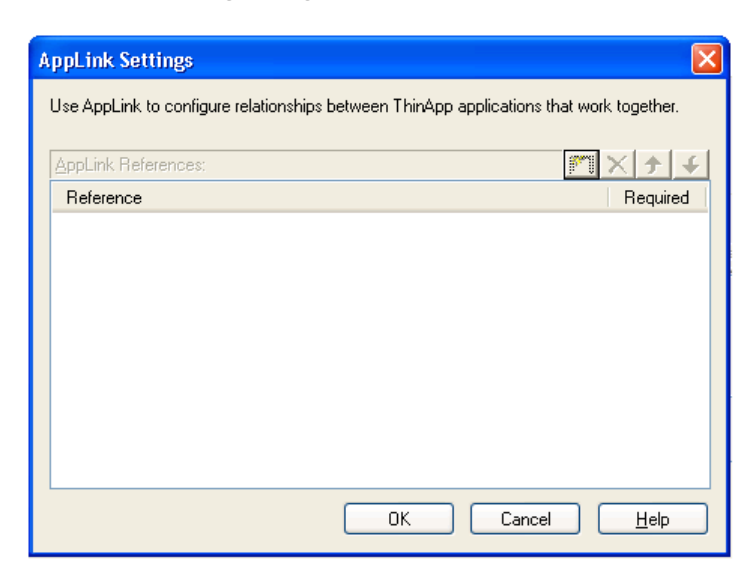

**2.** Click the Browse button to open the **Add AppLink Reference** dialog box.

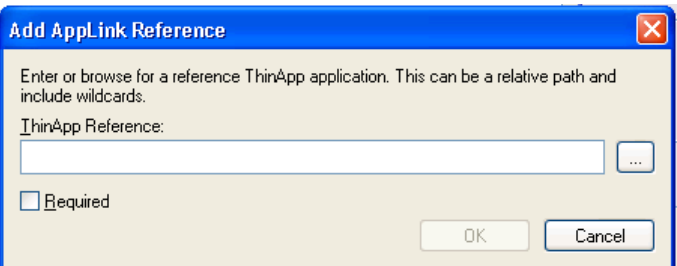

- **3.** In the **ThinApp Reference** box, enter the relative (runtime) path to the existing ThinApp application that you want to link to.
	- **•** If you want to add multiple applications, repeat the procedure as necessary.
	- **•** You can also use wild cards. See Security and Authorization
	- **•** The order in which packages are imported can be changed by selecting a package and clicking the up and down arrows. See Collisions and Order of Import for more information on order.

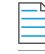

*Note • Required and Optional links are listed on the AppLink Settings dialog box together and the order can be changed using the up and down arrows. However, at runtime, all of the applications in the Required category are read first, before those in the Optional category, even if applications in the Optional category were originally higher in the list. When the AppLink Settings dialog box is reopened, the AppLink References will be grouped by category rather than be in the order that was arranged prior to closing the dialog box. In other words, the category order (Required and Optional) overrides the order set by the user.* 

To delete a package you have added, select the package and click the Delete  $(|\mathbf{x}|)$  button.

*Important • When linking to a ThinApp application that has only one shortcut, select its .EXE file. When linking to a ThinApp application that has more than one shortcut, select either its Package.DAT file (if the ThinApp application was built with AdminStudio) or its primary executable file (if the ThinApp application was built with ThinApp).*

Ò

ò

*Important • On the Add AppLink Reference dialog box, if you click Browse and browse for a ThinApp application, the absolute path to that application is entered, such as* C:\Program Files\AppName\filename.exe*. In that case, the*  parent ThinApp application needs that linked application to be found at the specified absolute path location at runtime, *which is unlikely. Therefore, it is recommended that you enter a relative path name.* 

- **4.** If you want this package to be required, select the **Required** option. If a required package is missing from the virtual package, it will fail to run. Note the following about required packages:
	- **•** If any specified package fails to import, an error message will be displayed and the parent executable file will exit.
	- **•** If a wildcard pattern is used to specify a package, no error message is displayed if no files match the wildcard pattern. Therefore, if a wildcard pattern is used to specify a package, the reference is always optional.
	- **•** To continue even if load errors occur, make the package references optional instead.
- **5.** Click **OK** to return to the **AppLink References** dialog box. The item you selected is now listed in the **AppLink References** list.
- **6.** Click **OK** to return to the **Build Options** page.

### <span id="page-1638-0"></span>**Setting AppSync Options**

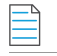

*Note • The AppSync Settings feature requires ThinApp 4.x If you are using Thinstall 3.x, any AppSync settings that you define will be ignored.*

AppSync (Application Sync) enables you to automatically keep deployed ThinApp applications up to date. When an application starts up, AppSync can query a Web server to see if an updated version of the package is available. If an update is available, the differences between the existing package and the new package will be downloaded and used to construct an updated version of the package. The updated package will be used for future deployments.

You can use the AppSync feature to perform the following tasks:

- **• Distribute runtime components separately**—You can use AppSync to distribute runtime components separately from the applications that use them. For example, the Java Runtime Environment (JRE) or ODBC drivers.
- **• Apply layered service packs to applications**—You can use AppSync to apply layered service packs to your applications. Application Sync enables you to distribute service packs and roll back to previous versions, if necessary.

On the AppSync Settings dialog box, you specify the location of the update, the message displayed to the user, and the expiration settings. You set AppSync settings for the current ThinApp application on the **Build Options** page of the ThinApp Assistant. To configure AppSync settings for a ThinApp application, perform the following steps:

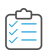

*Task To configure AppSync settings for your ThinApp application,* 

**1.** On the **Build Settings** page, click the **AppSync Settings** option in the **More Options** menu. The **General** tab of the **AppSync Settings** dialog box opens.

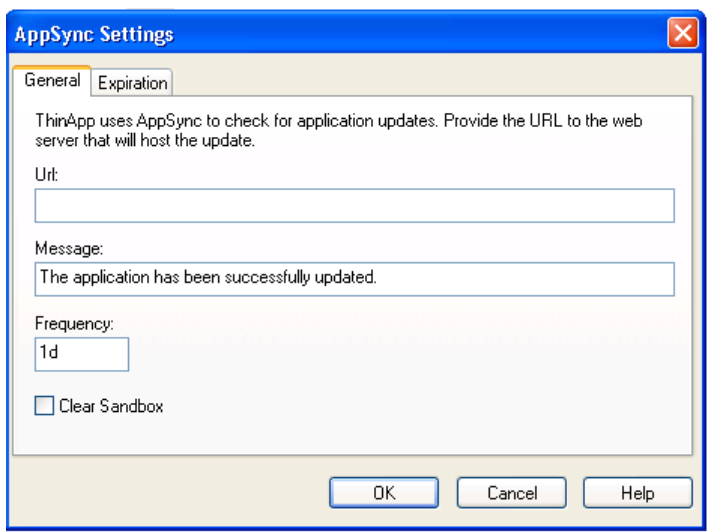

- **2.** In the **Url** field, specify the location of the Web server that hosts application updates. When entering the URL, consider the following:
	- **• Supports HTTP and HTTPS**—Application Sync works over both the HTTP (unsecure) and HTTPS (secure) protocol.
	- **• Can include login information**—You can include a user name and password in the URL that will be used for basic authentication. The standard Windows/Internet Explorer proxy setting is respected. For example:

https://www.example.com/some/path/PackageName.exe

**3.** In the **Message** field, enter the information you want to display to the user when the ThinApp application is updated. By default, the following is entered:

The application has been successfully updated.

- **4.** By default, a package will connect to the Web server once per day to see if an updated version is available. You can set the frequency by modifying the **Frequency** setting. For example, to set the **Frequency** to 2 days, enter **2d**. For 2 weeks, enter **2w**, etc.
- **5.** If you want to automatically clear the sandbox after an update, select the **Clear Sandbox** option. By default, this option is not selected.
- **6.** Click **Expiration** to open the **Expiration** tab. On this tab, you can specify that a ThinApp application is required to check for updates at a defined frequency. If the ThinApp application fails to successfully check for updates within that defined frequency, it will fail to run.

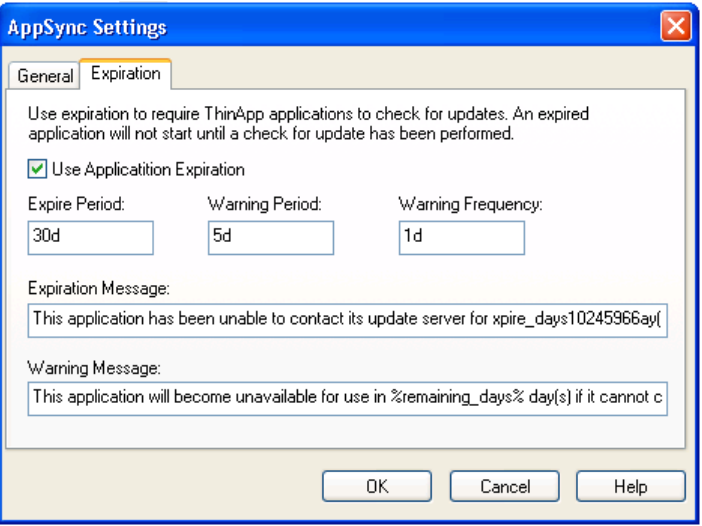

- **7.** To require that an application has to check for updates at a specified frequency, select the **Use Application Expiration** option
- **8.** In the **Expire Period** box, enter the update frequency in minutes (m), hours (h), or days (d). For example:
	- **•** To set the period to 30 days, enter **30d.**
	- **•** To set the period to 72 hours, enter **72h**.
	- **•** If you do not want the package to expire, clear the **Use Application Expiration** check box.

If the Web server cannot be reached, meaning that the update fails, the package will continue to work until the **Expire Period** is reached. The default setting is 30 days.

- **9.** In the **Warning Period** box, enter the amount of time prior to expiration that the user is first warned. For example, to set the period at 5 days, enter **5d**.
- **10.** In the **Warning Frequency** box , enter the frequency that a warning message will be displayed to the user before the package expires. With the default of one day, the warning message will be displayed once per day only. To configure the warning to pop up on every application launch, enter **0**. To configure it to pop up every 4 days, enter **4d**.

Note the following about warning frequency:

- **•** After the warning period has started, the Web server will be checked on every launch of an application, overriding any previous setting.
- **•** As long as a package has not expired, this parameter checks for new versions and downloads will occur in the background. The user can continue to use the old version.
- **•** If the application is terminated by the user before the download is complete, the download will resume when a virtual application is launched again. After the download completes, the new version will be activated on the next launch.
- **•** When the package has expired, the version check and download will happen in the foreground. A progress bar will be shown during the download phase.
- **11.** Before the expiration limit has been reached and a ThinApp application is started, it will try to connect to the Web server and check for a new version. If the connection fails, a message box will be shown. The default message is:
- This application will become unavailable for use in *Warning\_Period* days if it cannot contact its update server. Check your network connection to ensure uninterrupted service
- **12.** After the expiration limit has been reached and a ThinApp application is started, it will try to connect to the Web server and check for a new version. If the connection fails, the message entered in the **Expiration Message** box will be shown and execution will be terminated. The default message is:
	- This application has been unable to contact its update server for *Expire\_Period* days, so it is unavailable for use. Check your network connection and try again.

*Note • If you use AppSync, VMware recommends that you disable automatic application updates that are configured in your virtual application. Conflicts might occur between the linked packages and the software that is automatically updated. If an*  automatic update feature updates an application, it stores the updates in the sandbox. If AppSync then updates the *application to a different version, the updates stored in the sandbox take precedence over the files contained in the version that AppSync created. The order of precedence for the update files are those in the sandbox, then the virtual operating system, and then the physical machine.*

# **Building a ThinApp Application**

The method for building a ThinApp application depends upon what file you have open—an InstallShield project or a Windows Installer package.

- **•** Building an App-V Package from Within an InstallShield Project
- **•** Building an App-V Package from Within a Windows Installer Package in InstallShield

### **Building a ThinApp Application for an InstallShield Project**

To build a ThinApp application for an InstallShield project, perform the following steps:

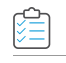

#### *Task To build a ThinApp application for an InstallShield project:*

- **1.** Open the InstallShield project in InstallShield.
- **2.** On the **Releases** view of the Installation Designer, make sure that at least one release has been created, and select the release that you want to build.

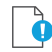

*Important • You cannot create or edit a release in the ThinApp Assistant. If no releases exist, or if you want to create a new release, open the Releases view of the InstallShield Installation Designer. You must create at least one release before you will be able to build a ThinApp application. For more information, see Creating and Building Releases.*

- **3.** Open the **Build Options** page of the ThinApp Assistant.
- **4.** In the **Releases** tree, select the same release that is selected on the **Releases** view of the InstallShield Installation Designer. This is the release that you will build a ThinApp application for.

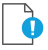

*Important • When you select a release on the Build Options page, you are specifying that whenever you build that particular release, you want to also build a ThinApp application for that release. However, the releases that are selected*  *on the Build Options page have no bearing upon which release is built when you click the Build button on the toolbar. When you initiate a build by clicking the Build button, a build is initiated for the* **active** *release—the release that was most recently selected on the Installation Designer Releases view. The output of that build would depend upon what was selected on the Build Options page:*

- **• Active release selected***—A Windows Installer package and a ThinApp application would be built.*
- **• Active release not selected***—Only a Windows Installer package would be built.*

*To build more than one release at a time, perform a batch build. See Performing Batch Builds.*

**5.** Click the **Build** toolbar button (or select **Build Release** on the **Build** menu) to start building the active release.

The output of the build will be a Windows Installer package and a ThinApp application. For information on the files included in a ThinApp application, see [Components of an App-V Package](#page-1496-0).

### **Building a ThinApp Application for a Windows Installer Package**

To build a ThinApp application for a Windows Installer package, perform the following steps:

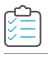

#### *Task To build a ThinApp application for a Windows Installer package:*

- **1.** Do one of the following to open a Windows Installer package:
	- **•** On the **File** menu, select **Open** and select a Windows Installer package (.msi).
	- **•** On the **File** menu, select **Open** and select a transform file (.mst). The **Open Transform Wizard** opens and you are prompted to identify the transform file's associated Windows Installer package.
	- **•** On the **File** menu, select **New** to open the **New Project** dialog box. Select **Transform** and click **OK**. The **Open Transform Wizard** opens and you are prompted to identify the transform file's associated Windows Installer package.
- **2.** Use the Installation Designer to make any desired edits to the Windows Installer package or Transform file, and use the ThinApp Assistant to set ThinApp application options.
- **3.** Save the edits to the Windows Installer package or transform file by selecting **Save** on the **File** menu.
- **4.** On the **Build Options** page of the ThinApp Assistant, select the **Build ThinApp application** option. The **Build Virtual Package button is enabled.**
- **5.** Click the **Build Virtual Package button** to start building the ThinApp application.

The output of the build will be a ThinApp application. For information on the files includes in a ThinApp application, see [Components of an App-V Package.](#page-1496-0)

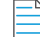

*Note • For troubleshooting information about resolving errors and warnings that you may encounter when you are building a virtual application, see Virtualization Conversion Errors and Warnings.*

# **ThinApp Assistant Reference**

Reference information about the ThinApp Assistant is organized into the following sections:

**•** [Microsoft App-V Assistant Pages](#page-1522-0)

- **•** [Microsoft App-V Assistant Dialog Boxes](#page-1530-0)
- **•** [Building App-V Packages Through the Command Line](#page-1521-0)
- **•** [Troubleshooting the Builds of App-V Packages](#page-1522-1)
- **•** [Application Features that Require Pre- or Post-Conversion Actions](#page-1522-2)

# **Pages**

The ThinApp Assistant is comprised of the following pages:

- **•** [Home Page](#page-1582-0)
- **•** [Profile Information Page](#page-1583-0)
- **•** [Profile Files Page](#page-1588-0)
- **•** [Profile Shortcuts Page](#page-1590-0)
- **•** [Profile Registry Page](#page-1592-0)
- **•** [Build Settings Page](#page-1593-0)

### **ThinApp Assistant Home Page**

The ThinApp Assistant Home page displays a diagram that illustrates the process of creating a ThinApp application.

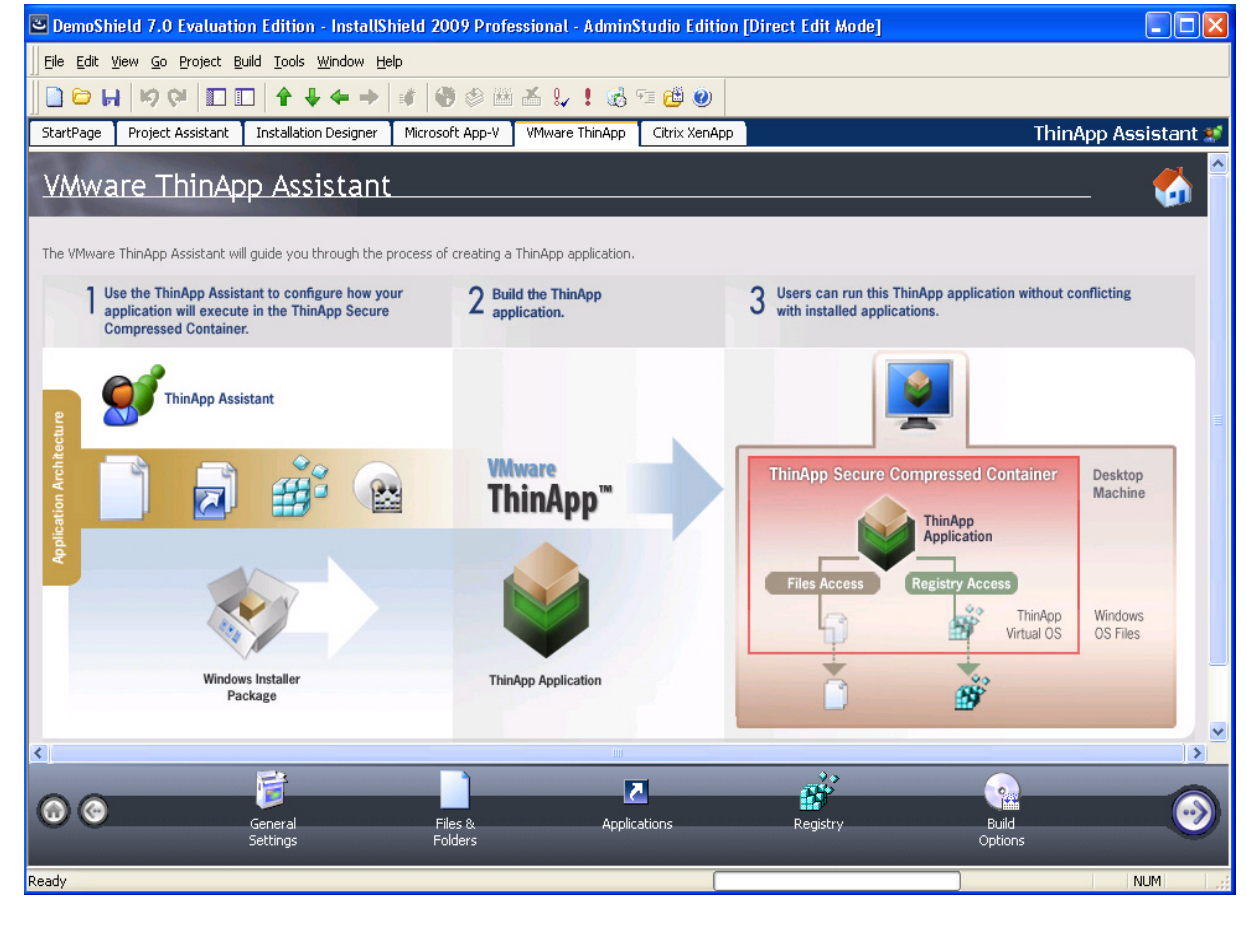

**Figure 13-36:** ThinApp Assistant Home Page

Click the following icons in the navigation bar at the bottom of the page to navigate through the ThinApp Assistant interface:

#### **Table 13-49 •** Navigation Bar Icons

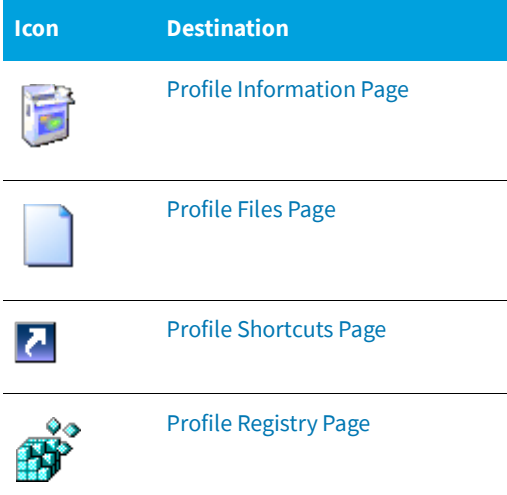

#### **Table 13-49 •** Navigation Bar Icons

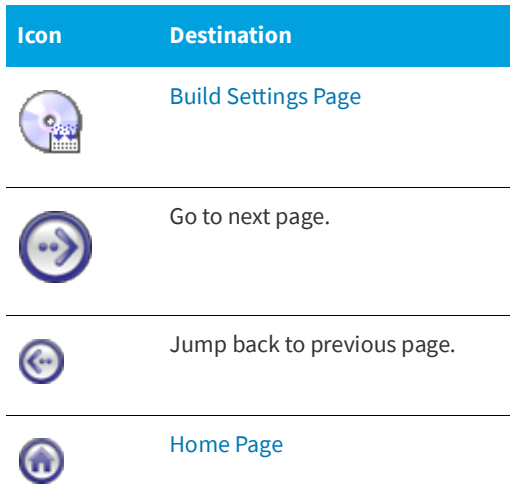

### **General Settings Page**

On the **General Settings** page in the **ThinApp Assistant**, you specify Sandbox options, including options to control access to the ThinApp application using Active Directory.

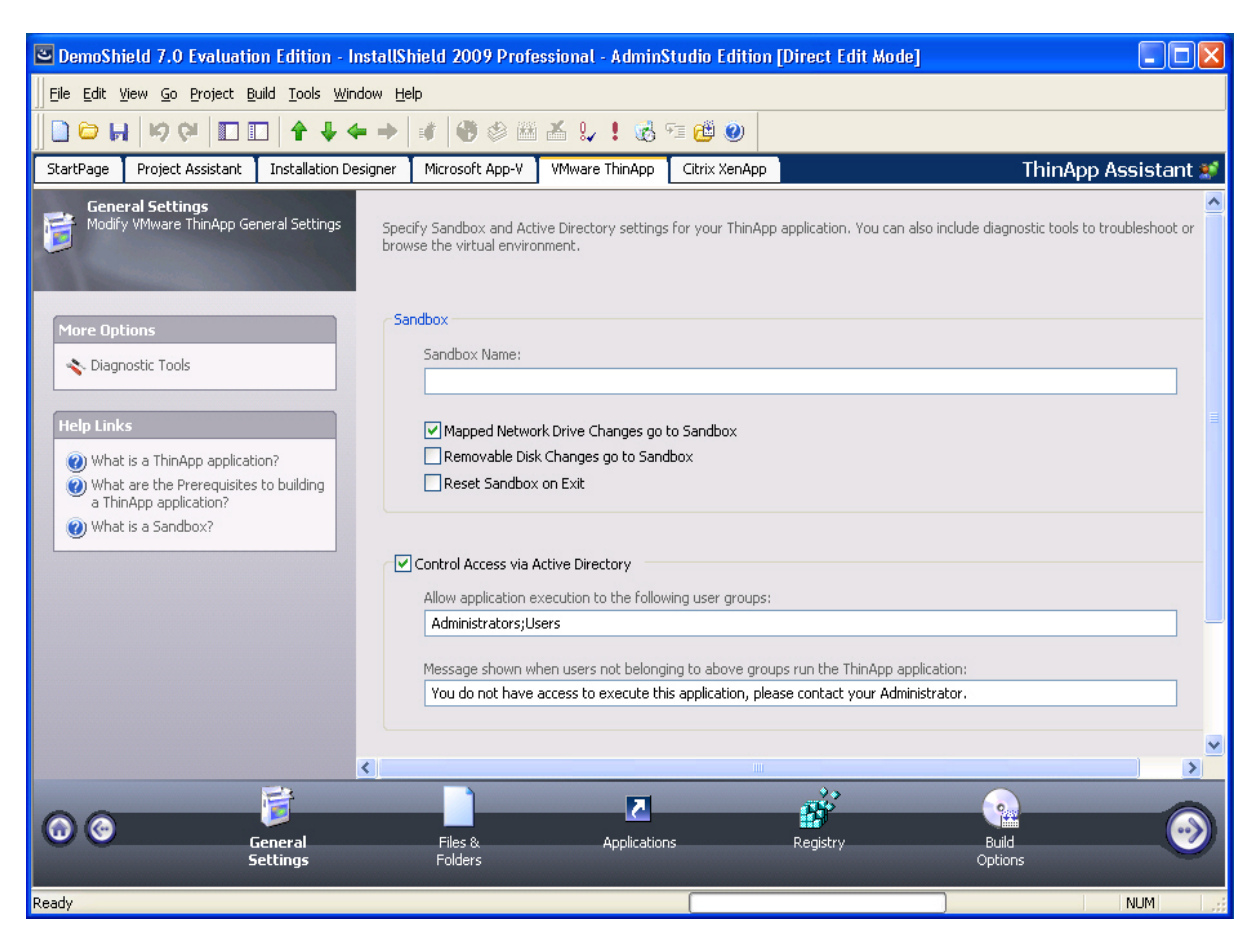

**Figure 13-37:** ThinApp Assistant General Settings Page

The **General Settings** page includes the following options:

**Table 13-50 •** General Settings Page

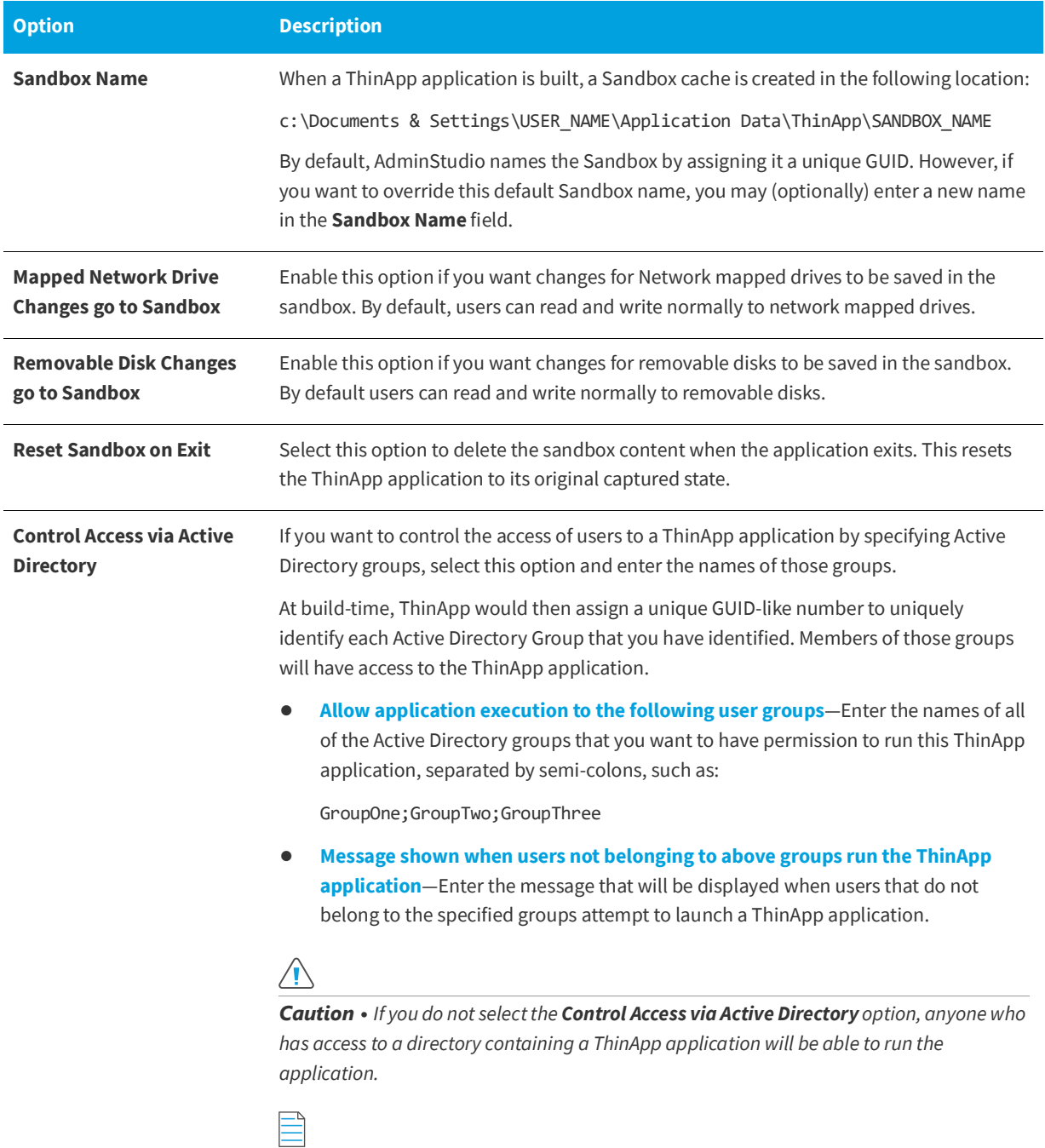

*Note • For more information, see About Controlling Access to ThinApp Applications.*

For testing purposes, you can also choose to include diagnostic tools in your ThinApp application by selecting the **Diagnostic Tools** link in the **More Options** list. For more information, see [Diagnostic Tools Dialog Box.](#page-1597-0)

### **Files & Folders Page**

On the **Files & Folders** page of the ThinApp Assistant, you can perform the following tasks:

- **•** View Files and Folders
- **•** Add Files and Folders
- **•** Delete Files and Folders
- **•** Set Isolation Options
- **•** Modifying the Display of Predefined Folders

### **View Files and Folders**

On the **Files & Folders** page, you can view all of the files and folders that are currently in your ThinApp application.

| DemoShield 7.0 Evaluation Edition - InstallShield 2009 Professional - AdminStudio Edition [Direct Edit Mode]                                                                                       |                                                                                                    |                                                                                                    |                                                                                                    | $\blacksquare$ $\blacksquare$ $\times$ |
|----------------------------------------------------------------------------------------------------|----------------------------------------------------------------------------------------------------|----------------------------------------------------------------------------------------------------|----------------------------------------------------------------------------------------------------|----------------------------------------|
| File Edit View Go Project Build Tools Window Help                                                                                                    |                                                                                                    |                                                                                                    |                                                                                                    |                                        |
| $\odot$ H<br><b>IO</b><br>$\alpha$<br>n<br><b>In In</b>                                                                                                    | 参出舌儿!另生睡夕<br>G                                                                                                    |                                                                                                    |                                                                                                    |                                        |
| Project Assistant<br><b>Installation Designer</b><br>StartPage                                                                                                    | Microsoft App-V<br><b>Wware ThinApp</b>                                                                                                    | Citrix XenApp                                                                                                    |                                                                                                    | ThinApp Assistant                      |
| <b>Files &amp; Folders</b><br>Modify folder isolation options<br>More Options                                                                                                    | On this page you can manage files and folders in your ThinApp application, and override the default isolation options which specify how<br>the isolation environment will provide access to system resources requested by the application.<br>VMware ThinApp Application<br>[AppDataFolder] | Name                                                                                                    | Size                                                                                                    |                                        |
| Launch Windows Explorer.<br><b>Other Places</b><br>Files and Folders view<br><b>Help Links</b><br>(2) What are isolation options?<br>How are isolation options inherited<br>from folders to files? | [CommonFilesFolder]<br>[FontsFolder]<br>[ProgramFilesFolder]<br>installShield<br>DemoShield 7.0 Eval [INSTAL<br>Documentation<br><b>E</b> -Program<br>DemoHelp<br><b>Gallery</b><br>nternet<br><b>in</b> Lex<br>Template<br><b>E</b> Tools<br>E Tutorial<br>SystemFolder]<br>∢              | a DelayDemo.dbd<br>la DispMenu.dbd<br>a EnableDisable.dbd<br>a GoJump.dbd<br>a GoScnLastView.dbd<br>a GoSub.dbd<br>a HideShow.dbd<br>a Highlight.dbd<br>a LaunchApp.dbd<br>a LaunchAssociated.dbd<br>la MoveCur.dbd<br>a NxtPrevScn.dbd<br>a ObiOrder.dbd<br>a PauseCont.dbd<br>a PauseContAct.dbd<br>a PlayCD.dbd<br>a SendMail.dbd<br>a SendTo.dbd<br>a SetContents.dbd | 344 KB<br>29.1 KB<br>29.1 KB<br>22.5 KB<br>61.2 KB<br>49.5 KB<br>32.2 KB<br>21.0 KB<br>29.0 KB<br>51.5 KB<br>32.3 KB<br>49.9 KB<br>29.6 KB<br>344 KB<br>344 KB<br>29.0 KB<br>60.3 KB<br>146 KB<br>44.8 KB |                                        |
|                                                                                                    | Folder with a custom isolation option<br>$\prec$                                                                                                    |                                                                                                    | Add Files                                                                                                    | Add Folders<br>$\rightarrow$           |
| Ħ<br>General<br>Settings<br>Ready                                                                                                    | $\overline{a}$<br>Files &<br>Applications<br><b>Folders</b>                                                                                                    | Registry                                                                                                    | P <sub>i</sub><br>Build<br>Options                                                                                                    | <b>NUM</b>                             |

**Figure 13-38:** ThinApp Assistant Files & Folders Page

Folders are listed in the **VMware ThinApp Application** tree on the left, and all of the files in the selected folder are listed on the right.

- **•** The directories in the tree represent how your application will be organized within its secure compressed container.
- **•** Blue folders are the supported MSI standard folders.
- **•** The folder with the check mark is INSTALLDIR, which represents the main product installation directory.

### **Add Files and Folders**

On the **Files & Folders** page, you can use the **Add Files** and **Add Folders** buttons to add new files and folders to include in the ThinApp application. See [Adding, Deleting, and Moving Files and Folders in an App-V Package](#page-1503-0).

If you are editing an InstallShield project (not a Windows Installer package), and you are adding a folder to this ThinApp application, you are prompted to choose whether you want to create a dynamic file link to the source folder.

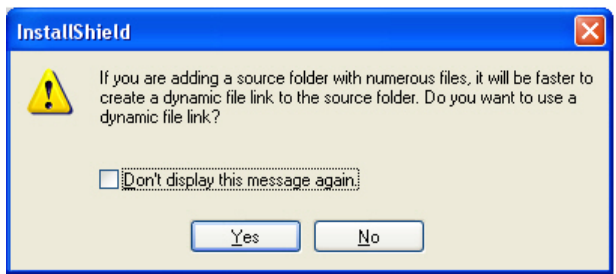

**Figure 13-39:** Dynamic File Link Option Dialog Box

Indicate whether you want to create a dynamic file link by selecting one of the following:

- **• No**—For more flexibility with ThinApp options, it is recommended that you select **No** to indicate that you *do not* want to use a dynamic file link, because you would then not be able to customize isolation options for any of the items in this folder.
- **• Yes**—If you wish to use the default isolation options for all the files and folders under this folder, then select the dynamic file link option by clicking **Yes**. The **Dynamic File Link Settings** dialog box would then open, prompting you to specify the source folder for your dynamic link, and to set options regarding which files and folders to include in the dynamic link. See Dynamic File Link Settings Dialog Box.

### **Delete Files and Folders**

You can delete files and folders from the ThinApp application by selecting the file or folder you want to delete, and selecting **Delete** from the context menu. For more information, see Deleting Files and Folders.

*Caution • If you choose to delete a folder, you are also deleting all of the files and subfolders that the folder contains.*

*Note • You cannot delete predefined folders. You can only turn of the display of those folders. For more information, see [Controlling the Display of Predefined Folders.](#page-1505-0)* 

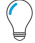

*Tip • To select multiple files, use the Shift key (for contiguous files) or the Ctrl key (for non-contiguous files).*

### **Set Isolation Options**

ThinApp uses a sandbox virtual environment to control application compatibility and accessibility. The isolation option that is assigned to a folder or registry key specifies how the virtual environment will provide access to system resources requested by the application.

The default settings for isolation options are built into the ThinApp Assistant, and those defaults are adequate for most environments. However, you can override the default settings for selected files, folders, or registry keys to exert control over application interactions with client operating system resources.

You set isolation options by selecting a file or folder and then selecting **Isolation Options** from the context menu. For an overview of the available isolation options, and for instructions on how to set them, see [Setting Isolation Options](#page-1566-0).

### **Modifying the Display of Predefined Folders**

You can specify which of the Windows Installer predefined folders are listed in the **VMware ThinApp Application** tree. See [Controlling the Display of Predefined Folders.](#page-1505-0)

### **Applications Page**

You define shortcuts to enable users to launch a ThinApp application from within the sandbox virtual environment.

By default, the **ThinApp Assistant** creates ThinApp applications for all of the executable shortcut that exist in your project. The project's shortcuts are listed in a checklist on the **Applications** page.

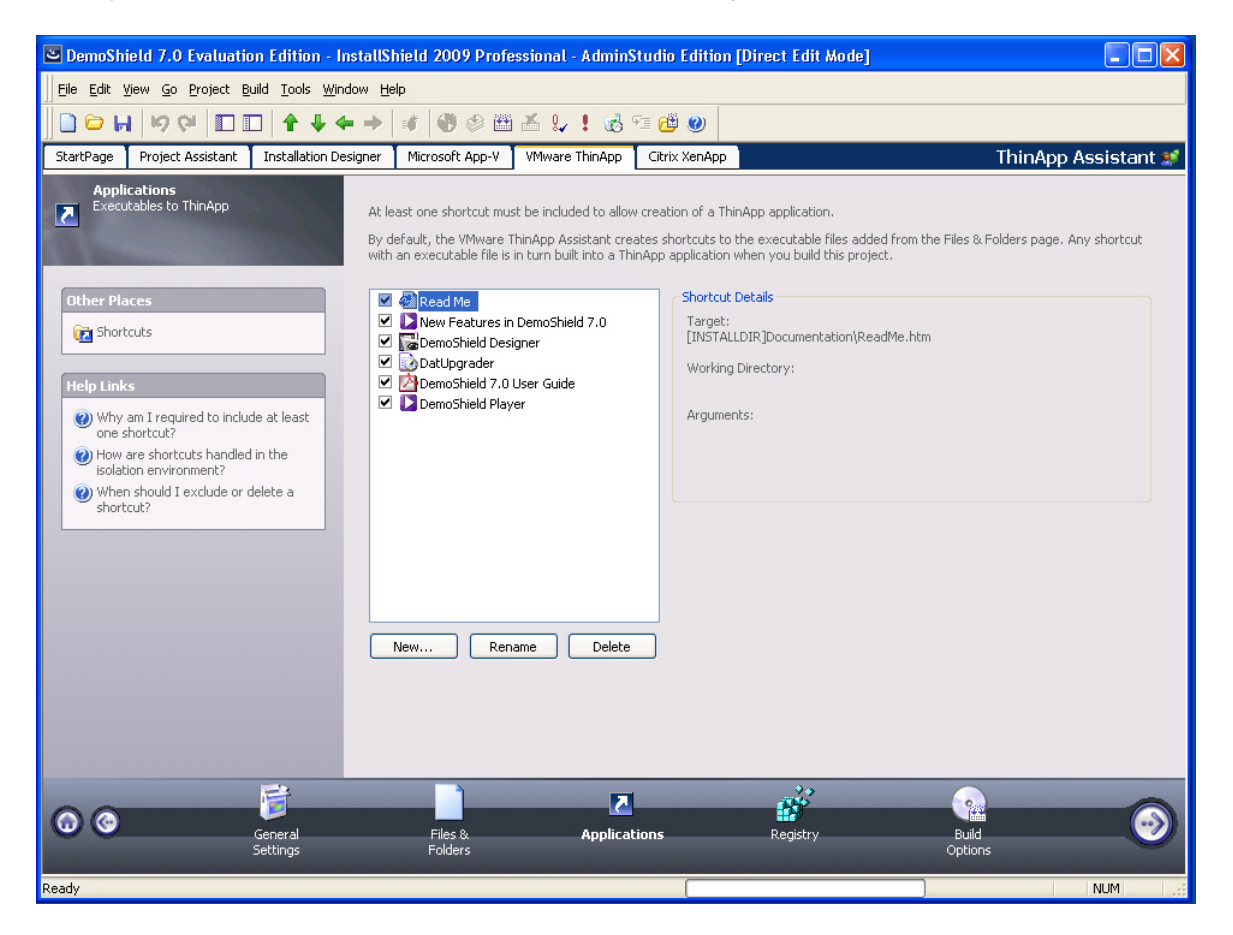

**Figure 13-40:** ThinApp Assistant Applications Page

### **Shortcut Requirements**

For each ThinApp application, you are required to define **at least one** shortcut. You define application shortcuts to enable users to launch a ThinApp application from within the virtual environment. By default, the ThinApp Assistant creates ThinApp applications for all of the executable shortcuts that exist in your project (or Windows Installer package).

If you build a ThinApp application that does not contain any shortcuts, users will not be able to launch the application.

## **Difference Between Deleting and Excluding a Shortcut**

To prevent a shortcut from being created in the ThinApp application, you can choose to either delete or exclude it, depending upon whether you want it to remain in the InstallShield project.

- **• Excluding a shortcut**—When you exclude a shortcut, it will not be created in the ThinApp application, but it will remain in the InstallShield project. This means that the shortcut would be included in the Windows Installer package that is built from this InstallShield project. See Excluding a Profile Shortcut.
- **• Deleting a Shortcut**—When you delete a shortcut, it is removed from both the ThinApp application and the InstallShield project. This means that the shortcut would also be deleted from the Windows Installer package that is built from this InstallShield project. See Deleting a Shortcut.

### **Managing Shortcuts**

On the **Applications** page, you can create, delete, include, exclude, or rename a ThinApp application. For step-by-step instructions, see the following topics:

- **•** [Creating a New App-V Package](#page-1508-2)
- **•** [Including an Existing App-V Shortcut](#page-1509-0)
- **•** [Excluding or Deleting an Existing App-V Package](#page-1509-1)
- **•** [Renaming a Shortcut](#page-1510-0)

### **Registry Page**

On the **Registry** page, you can view existing registry keys, values, and data, and add or delete registry items. You can also override the default isolation options for a registry key. Isolation options specify how the virtual environment will provide access to system resources requested by the application.

The default settings for isolation options are built into the ThinApp Assistant, and those defaults are adequate for most environments. However, you can override the default settings for selected registry keys to exert control over application interactions with client operating system resources.

You set isolation options by selecting a registry key and then selecting **Isolation Options** from the context menu. For an overview of the available isolation options, and for instructions on how to set them, see [Setting Isolation Options](#page-1566-0).

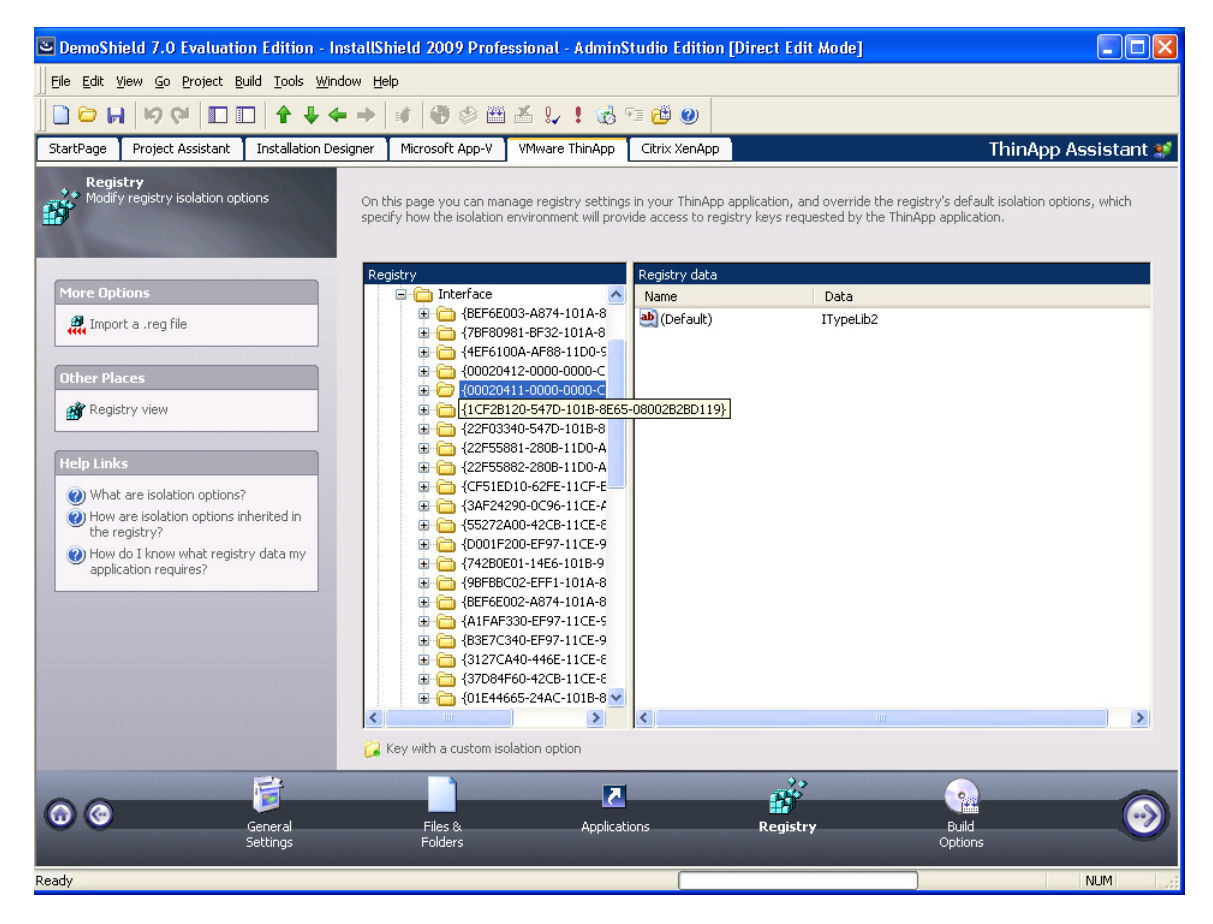

**Figure 13-41:** ThinApp Assistant Registry Page

Registry items that are listed on this page will be included in the ThinApp application, and those that you delete will not. By default, all new registry keys are isolated.

*Tip • To import an existing registry (.reg) file, click the Import a .reg file option on the More Options list to open the Registry Import Wizard.*

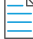

*Note • You cannot set isolation options on root registry keys.* 

Editing the registry on the Registry page is performed much like it is performed on the InstallShield Registry View. See Editing the Registry.

For information on how to override a registry key's default isolation options, see [Setting App-V Package Registry Isolation](#page-1511-2)  [Options.](#page-1511-2)

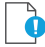

*Important • While you cannot explicitly set an isolation option on a registry value, registry values are subject to the isolation options of their keys.*

### **Build Options Page**

On the **Build Options** page, you can perform the following tasks:

- **•** Specifying Build Options
- **•** Including Additional Windows Installer Packages in a ThinApp Application
- **•** Building a Windows Installer Package to Assist in the Distribution of a ThinApp Application
- **•** Selecting Releases to Build
- **•** Enabling Citrix Profile Building When in Direct Edit Mode
- **•** Clearing the ThinApp Cache
- **•** Opening the ThinApp Application Folder
- **•** Building a Citrix Profile
- **•** Supporting AppSync and AppLink

The options on the Build Options page vary depending upon whether you are editing an InstallShield project or a Windows Installer package:

### **InstallShield Project**

When you open an InstallShield project in InstallShield:

- **•** The **Build Options** page includes a releases tree, and you select the release that you want to build.
- **•** To build the ThinApp application, you click the **Build** button on the toolbar.

| Orca - InstallShield 2009 Professional - AdminStudio Edition [Basic MSI Project]                                                                       |                                                                                                    |                                           |                       |                           |                                                                                                    |   |  |  |
|----------------------------------------------------------------------------------------------------|----------------------------------------------------------------------------------------------------|-------------------------------------------|-----------------------|---------------------------|----------------------------------------------------------------------------------------------------|---|--|--|
| File Edit View Go Project Build Tools Window Help                                                                                                    |                                                                                                    |                                           |                       |                           |                                                                                                    |   |  |  |
| (3) 多番番茄! 赤生菌 (2)<br>$10H$ $86$<br><b>FI</b><br>$\leftarrow$<br>晴                                                                                      |                                                                                                    |                                           |                       |                           |                                                                                                    |   |  |  |
| StartPage<br>Project Assistant                                                                                                    | <b>Installation Designer</b>                                                                                                    | Microsoft App-V                           | <b>VMware ThinApp</b> | Citrix XenApp             | ThinApp Assistant                                                                                                    |   |  |  |
| <b>Build Options</b><br>Modify VMware ThinApp build options<br>$\frac{1}{1}$                                                                           | capabiltities and specify the type of compression to apply.<br>Click on the Build toolbar button to start building the active release.                                                                                                    |                                           |                       |                           | Select which releases you want to build a ThinApp application for. You can also disable the VMware ThinApp Log Monitor tracing jities and | ٨ |  |  |
| <b>More Options</b>                                                                                                    | Generate a Windows Installer (MSI) file as part of the build output<br>Disable Log Monitor Tracing                                                                                                    |                                           |                       |                           |                                                                                                    |   |  |  |
| AppLink Settings<br>AppSync Settings<br>Open ThinApp application folder<br>Clear VMware ThinApp Cache                                                  | Compression Type<br>(.) None: Do not perform any kind of compression<br>○ Fast: Perform quick compression resulting in a smaller application footprint<br>◯ Small: Perform the best compression resulting in the smallest application footprint, but increasing build time |                                           |                       |                           |                                                                                                    |   |  |  |
| <b>Other Places</b>                                                                                                    |                                                                                                    |                                           |                       |                           |                                                                                                    |   |  |  |
| (+) Releases                                                                                                    | Would you like to include additional MSI files in the virtual package?<br>Windows Installer Files (.msi):                                                                                                    |                                           |                       | $\odot$ Yes $\bigcirc$ No | mx++                                                                                                    |   |  |  |
| <b>Help Links</b>                                                                                                    | Orca.Context.msi<br>C:\Packages\MyApplication.msi                                                                                                    |                                           |                       |                           |                                                                                                    |   |  |  |
| (2) How do I create a Release?<br>(2) How do I build a ThinApp application?<br>(2) What does it mean to produce a<br>Windows Installer file as output? | Select releases you want to build a ThinApp application for:<br>$\Box$ Releases<br><b>E Product1</b><br>$\Box$ Release1                                                                                                    |                                           |                       |                           |                                                                                                    |   |  |  |
| 담<br>$\bullet$<br>G)<br>General                                                                                                    | Files &                                                                                                    | $\overline{\phantom{a}}$<br>Applications. |                       | Registry                  | $\frac{1}{2}$<br><b>Build</b>                                                                                                    | v |  |  |
| Settings<br>Ready                                                                                                    | <b>Folders</b>                                                                                                    |                                           |                       |                           | <b>Options</b>                                                                                                    |   |  |  |

**Figure 13-42:** Build Settings Page, When in Basic MSI Project Mode

### **Windows Installer Package [Direct Edit Mode]**

When you open a Windows Installer package in InstallShield:

- **•** Because you do not have to select a release for a Windows Installer package, there is no releases tree.
- **•** Because a Windows Installer package has already been built, InstallShield's standard build functionality is disabled. To build the ThinApp application, select the **Build ThinApp application** option and click the **Build Virtual Package** button.

| orca - InstallShield 2009 Professional - AdminStudio Edition [Direct Edit Mode]                                                                                                    |                   |                                                                                                    |                                       |                       |               | - 10                                                                                                    |  |
|----------------------------------------------------------------------------------------------------|-------------------|----------------------------------------------------------------------------------------------------|---------------------------------------|-----------------------|---------------|----------------------------------------------------------------------------------------------------|--|
| File Edit View Go Project Build Tools Window Help                                                                                                    |                   |                                                                                                    |                                       |                       |               |                                                                                                    |  |
| 多菌舌, ! 另三番0<br>传<br>$\Theta$ H<br>IO.<br>$\Omega$<br><b>BER</b>                                                                                                    |                   |                                                                                                    |                                       |                       |               |                                                                                                    |  |
| StartPage                                                                                                    | Project Assistant | <b>Installation Designer</b>                                                                                                    | Microsoft App-V                       | <b>VMware ThinApp</b> | Citrix XenApp | ThinApp Assistant                                                                                                    |  |
| <b>Build Options</b><br>Modify VMware ThinApp build options<br>$\frac{1}{\sqrt{2}}$<br>More Options<br>AppLink Settings<br>AppSync Settings<br>Open ThinApp application folder<br>Clear VMware ThinApp Cache<br><b>Help Links</b><br>(2) How do I build a ThinApp application?<br>(b) What does it mean to produce a<br>Windows Installer file as output? |                   | Monitor tracing capabiltities, Click 'Build Virtual Package' to start building your virtual package.<br>Build ThinApp application<br>Generate a Windows Installer (MSI) file as part of the build output<br>Disable Log Monitor Tracing<br>Compression Type<br>None: Do not perform any kind of compression<br>◯ Fast: Perform quick compression resulting in a smaller application footprint<br>◯ Small: Perform the best compression resulting in the smallest application footprint, but increasing build time<br>Would you like to include additional MSI files in the virtual package?<br>Windows Installer Files (.msi): |                                       |                       | O'Yes ONo     | You can enable building a ThinApp application for this MSI package, specify the type of compression, and disable the VMware ThinApp Log<br>■×→→ |  |
|                                                                                                    | e.<br>General     | Files &                                                                                                    | $\overline{z}$<br><b>Applications</b> |                       | Registry      | <b>Build Virtual Package</b><br>$\checkmark$<br><b>Participa</b><br><b>Build</b>                                                                |  |
| Ready                                                                                                    | <b>Settings</b>   | <b>Folders</b>                                                                                                    |                                       |                       |               | <b>Options</b>                                                                                                    |  |

**Figure 13-43:** Build Settings Page, When in Direct Edit Mode

## **Specifying Build Options**

On the **Build Options** page, you can specify the following options:

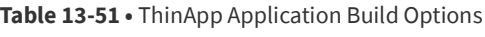

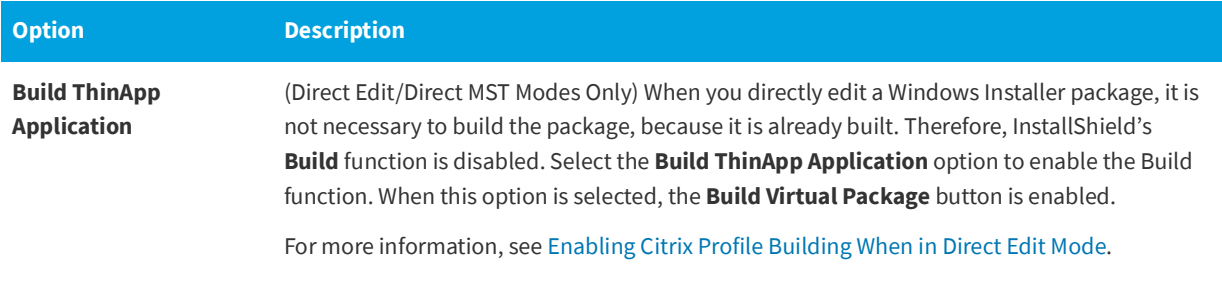

### **Table 13-51 •** ThinApp Application Build Options

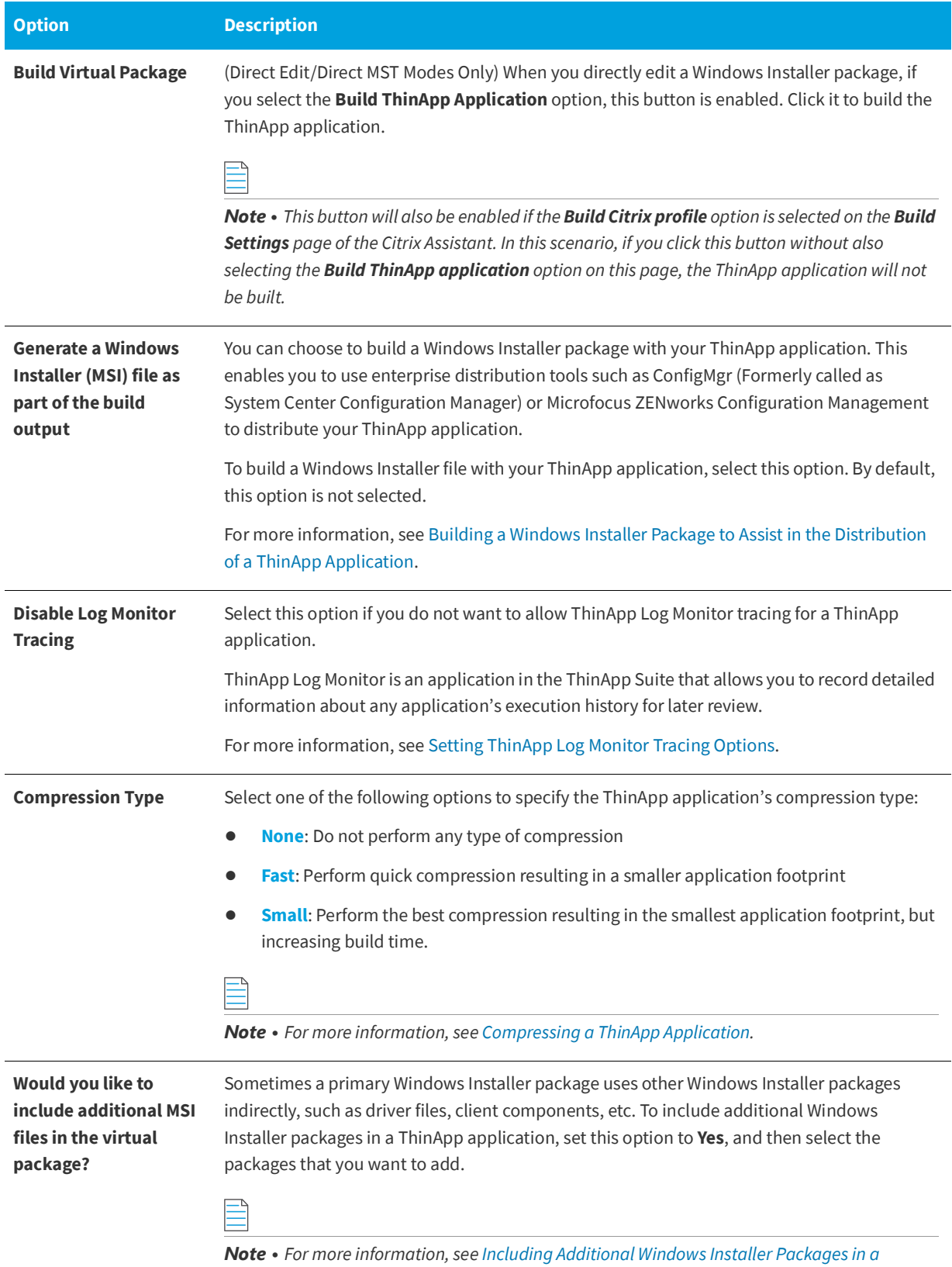

*ThinApp Application.*
## **Including Additional Windows Installer Packages in a ThinApp Application**

Sometimes a primary Windows Installer package uses other Windows Installer packages indirectly, such as driver files, client components, etc. In addition to being able to convert a single Windows Installer package to a virtual package, you can also use the ThinApp Assistant to convert an application suite of multiple Windows Installer packages into one virtual package.

To include additional Windows Installer packages in a ThinApp application, set the **Would you like to include additional MSI files in the virtual package?** option to **Yes**, and then select the packages that you want to add.

- **Click the New button (<b>b**) and select the Windows Installer packages that you want to add. After each file is selected, it will be listed in the **Windows Installer Files (.msi)** list.
- The order of the packages can be changed by selecting a package in the list and clicking the Move Up ( $\bigstar$ ) and Move Down  $( \nightharpoondown )$  buttons.
- Use the Delete button ( $\vert \mathbf{X} \vert$ ) to delete a package from the list.

## **Building a Windows Installer Package to Assist in the Distribution of a ThinApp Application**

You can choose to build a Windows Installer package to assist in the distribution of a ThinApp application by selecting the **Generate a Windows Installer (MSI) file as part of the build output** option on the **Build Options** page. By default, this option is not selected.

The Windows Installer file can be run to properly install the ThinApp application on an end-user's desktop. This simplifies the deployment of a ThinApp application by enabling you to use enterprise distribution tools such as ConfigMgr (Formerly called as System Center Configuration Manager) or Microfocus ZENworks Configuration Management.

A ThinApp application installed using a Windows Installer package can be uninstalled using **Add or Remove Programs** in the Control Panel.

## **Selecting Releases to Build**

You select the releases that you want to build a ThinApp application for on the **Releases** tree of the **Build Options** page. By selecting a release, you are specifying that whenever that particular release is built, a ThinApp application will also be built.

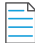

*Note • If you are editing a Windows Installer package (Direct Edit Mode) or transform file (Direct MST Mode), the Releases tree on the Build Options page is not displayed.* 

#### **About Building Releases**

When you select a release on the Releases tree on the **Build Options** page, you are specifying that whenever you build that particular release, you want to also build a ThinApp application for that release. However, the releases that are selected on the **Build Options** page have no bearing upon which release is built when you click the **Build** button on the toolbar. When you initiate a build by clicking the **Build** button, a build is initiated for the **active** release—the release that was most recently selected on the Installation Designer **Releases** view. The output of that build would depend upon what releases were selected on the **Build Options** page:

- **• Active release selected**—A Windows Installer package and a ThinApp application would be built.
- **• Active release not selected**—Only a Windows Installer package would be built.

*Note • To build more than one release at a time, perform a batch build. See Performing Batch Builds.*

#### **About Creating Releases**

You cannot create or edit a release in the ThinApp Assistant. If no releases exist, you can simply click the **Build** toolbar button to create a new release or open the **Releases** view of the InstallShield Installation Designer. You must create at least one release before you will be able to build a ThinApp application. For more information, see Creating and Building Releases.

If you are editing a Windows Installer package (Direct Edit Mode) or transform file (Direct MST Mode), the **Releases** tree on the **Build Options** page is not displayed.

## **Enabling ThinApp Application Building When in Direct Edit Mode**

When you are editing a Windows Installer (.msi) package or a transform (.mst) file in the **ThinApp Assistant**, you are in Direct Edit Mode or Direct MST Mode. Because you are directly editing a Windows Installer package, you save your changes by selecting **Save** on the **File** menu. It not necessary to build the package, because it is already built. Therefore, InstallShield's **Build** function is disabled.

However, you do need to run the build process to build a ThinApp application for this Windows Installer package. To enable the **Build** button to build just the ThinApp application, select the **Build ThinApp application** option on the **Build Options**  page.

After you select this option, the **Build ThinApp application** selection on the **Build** menu becomes enabled, as does the **Build** toolbar button.

## **Clearing the ThinApp Cache**

When you perform compressed builds, large temporary files are saved in a cache location. To delete all of these temporary files, select the **Clear the VMware ThinApp Cache** option in the **More Options** list on the **Build Options** page

#### **Opening the ThinApp Application Folder**

To quickly open the folder containing the ThinApp application files that were generated when this InstallShield project or Windows Installer package was built, click **Open ThinApp application folder** in the **More Options** menu.

## **Building a ThinApp Application**

The method for building a ThinApp application depends upon what file you have open—an InstallShield project or a Windows Installer package. For detailed instructions, see one of the following topics:

- **•** Building an App-V Package from Within an InstallShield Project
- **•** Building an App-V Package from Within a Windows Installer Package in InstallShield

## **Supporting AppSync and AppLink**

To configure AppSync and AppLink settings for your ThinApp application, click the **AppSync Settings** or **AppLink Settings** option in the **More Options** menu. For more information, see the [AppSync Settings Dialog Box](#page-1668-0) or the [AppLink Settings](#page-1663-0)  [Dialog Box](#page-1663-0).

## **Dialog Boxes**

The ThinApp Assistant includes the following dialog boxes:

- **•** [Diagnostic Tools Dialog Box](#page-1597-0)
- **•** [Folder Isolation Options Dialog Box](#page-1600-0)
- **•** [Isolation Options Dialog Box \(for Registry Keys\)](#page-1535-0)
- **•** [AppSync Settings Dialog Box](#page-1668-0)
- **•** [AppLink Settings Dialog Box](#page-1663-0)
- **•** [Add AppLink Reference Dialog Box](#page-1666-0)

## **ThinApp Diagnostic Tools Dialog Box**

On the **Diagnostic Tools** dialog box, which is opened by selecting **Diagnostic Tools** in the **More Options** list on the **General Settings** page, you can choose to include the Windows Command Prompt and Registry Editor diagnostic tools with your ThinApp application.

If you include diagnostic tools with your ThinApp application, you will be able to look at the registry or file system for the application while it is running in its virtual environment. For example, if you were running a ThinApp application and got an error message stating that the application cannot load a DLL, you could use these diagnostic tools to troubleshoot the problem.

*Caution • If you choose to include these diagnostic tools, the versions of regedit.exe and cmd.exe that are part of the operating system on the build machine are added to the ThinApp application. However, these tools may not be compatible with other operating systems.*

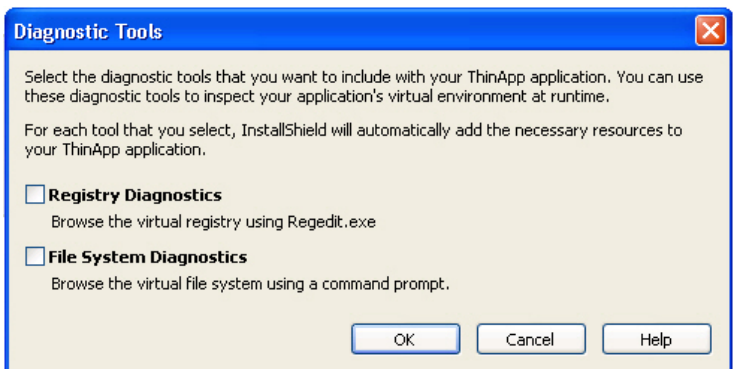

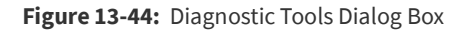

You can use these diagnostic tools to inspect your application's virtual environment at runtime. You have the following options:

**Table 13-52 •** Diagnostic Tools Dialog Box Options

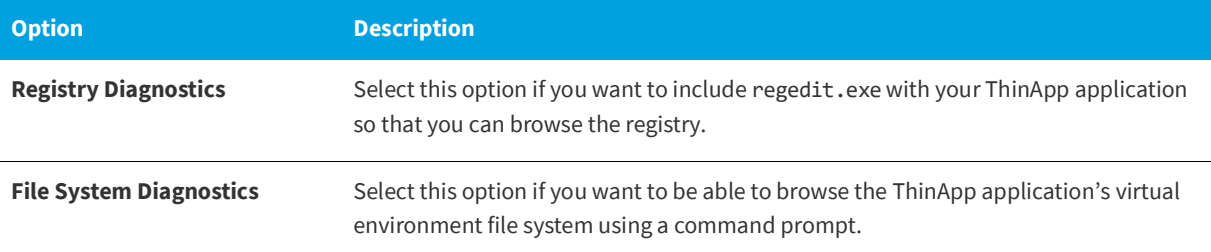

## **Launching the Diagnostic Tools Within the Virtual Environment**

If you selected the **Registry Diagnostics** or **File System Diagnostics** options on the **Diagnostic Tools** dialog box, shortcuts to those tools are automatically added to the ThinApp application.

When the user runs this ThinApp application, two additional shortcuts will be available in the application's shortcut folder: The names of these shortcuts will reflect the application name, such as:

[ProductName] Registry [ProductName] File System

When the user launches one of these shortcuts, that diagnostic tool is launched inside the context of the application's virtual environment.

## **Folder Isolation Options Dialog Box**

On the **Folder Isolation Options** dialog box, you can override the default isolation options for the selected folder.

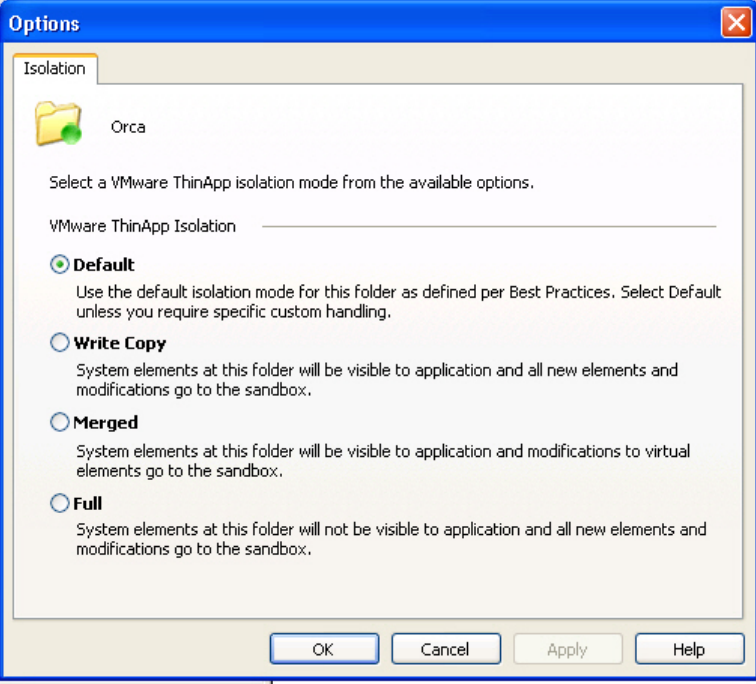

**Figure 13-45:** Folder Isolation Options Dialog Box

*Caution • Modify isolation options only if you have advanced knowledge of Microsoft operating system objects, ThinApp, and registry settings.* 

The **Folder Isolation Options** dialog box includes the following options:

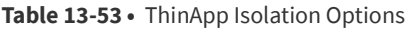

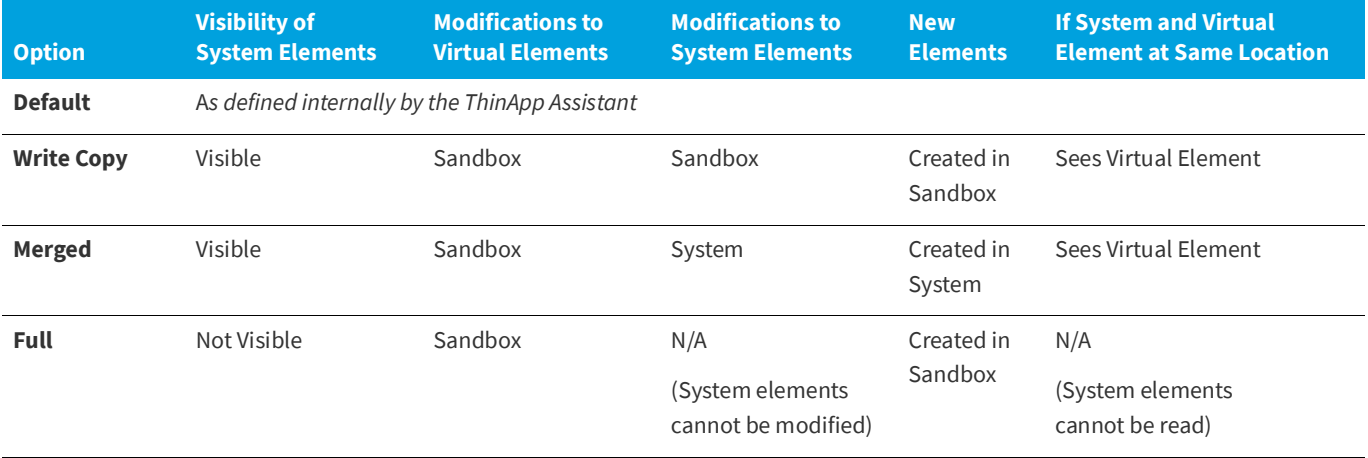

## **ThinApp Isolation Option Use Scenarios**

The following table describes scenarios where you would use each isolation option:

#### **Table 13-54 •** Use Scenarios for ThinApp Isolation Options

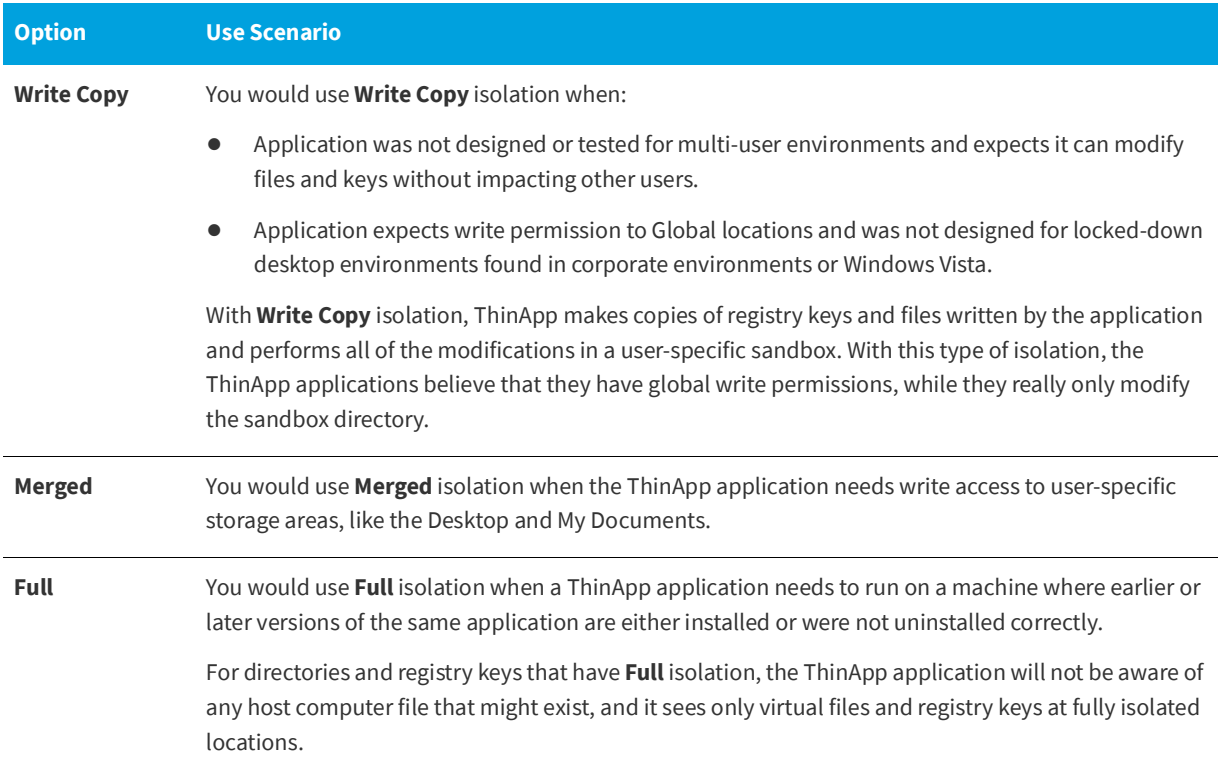

## **Registry Isolation Options Dialog Box**

On the **Registry Isolation Options** dialog box, you can override the default isolation options for the selected registry key.

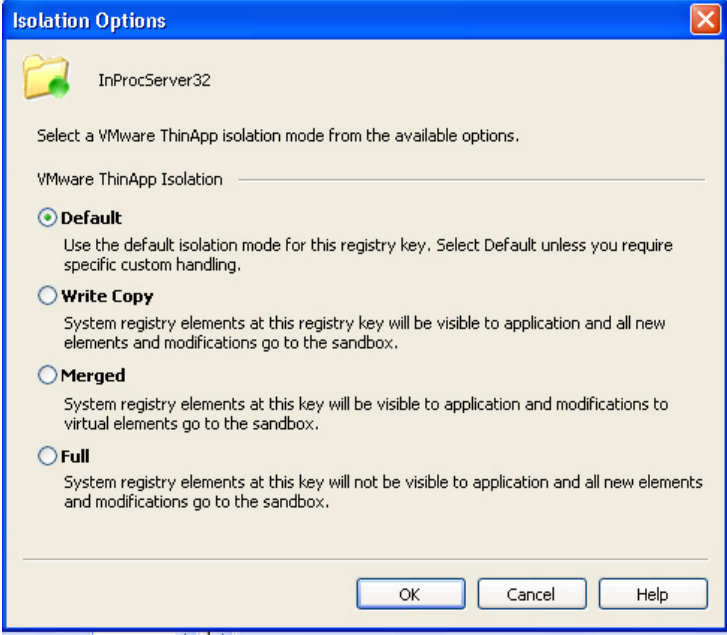

**Figure 13-46:** Registry Isolation Options Dialog Box

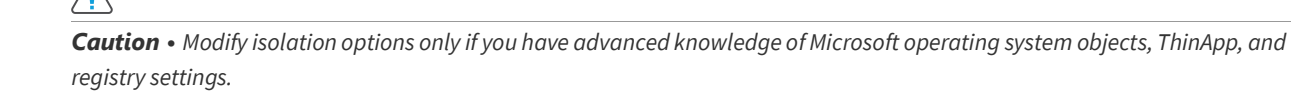

The **Registry Isolation Options** dialog box includes the following options:

### **Table 13-55 •** ThinApp Isolation Options

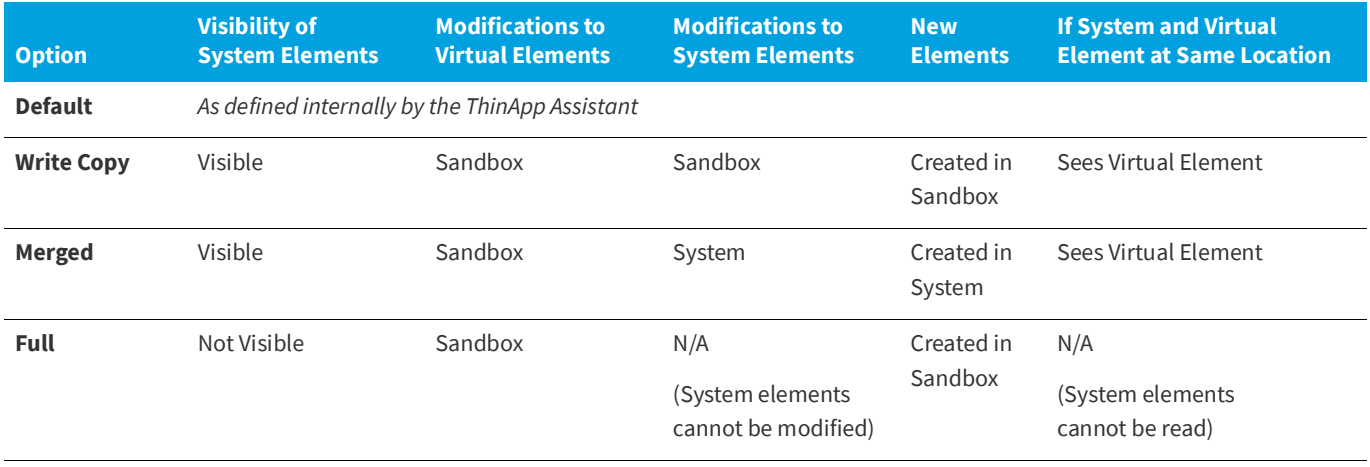

## **ThinApp Isolation Option Use Scenarios**

The following table describes scenarios where you would use each isolation option:

#### **Table 13-56 •** Use Scenarios for ThinApp Isolation Options

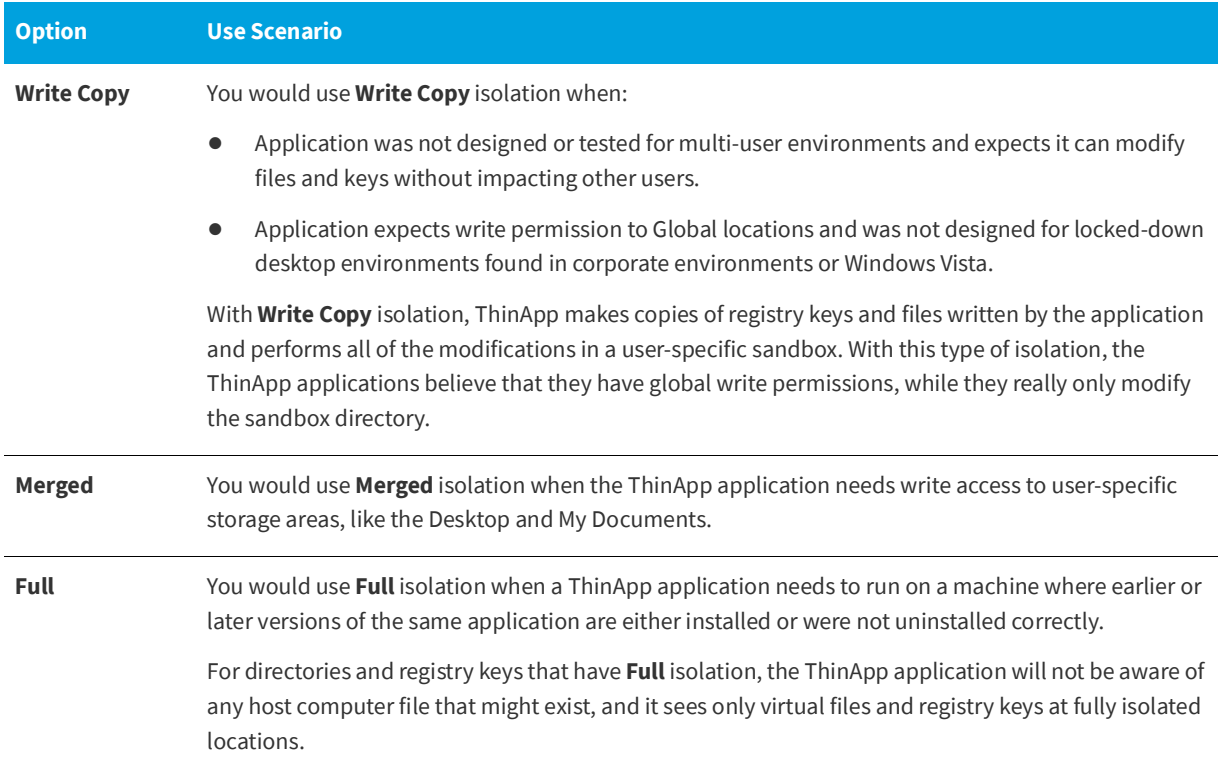

## <span id="page-1663-0"></span>**AppLink Settings Dialog Box**

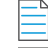

*Note • The AppLink Settings feature requires ThinApp 4.x If you are using Thinstall 3.x, any AppLink settings that you define will be ignored.*

The AppLink (Application Link) feature enables you to configure relationships between ThinApp applications that work together. You can set AppLink settings for the current ThinApp application on the **AppLink Settings** dialog box, which is opened by clicking the **AppLink Settings** option in the **More Options** menu of the ThinApp Assistant **Build Options** page.

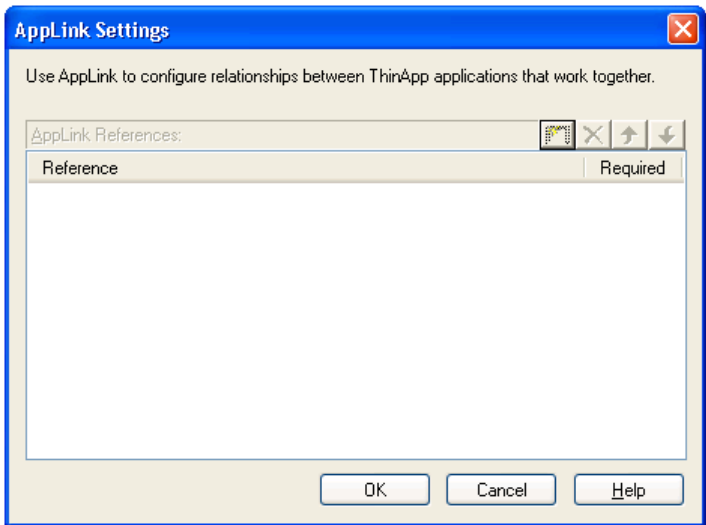

**Figure 13-47:** AppLink Settings Dialog Box

You can use the AppLink feature to perform the following tasks:

- **• Linking runtime components to applications**—You can link runtime components to the applications that use them. For example, you can link a package containing the Java runtime environment (JRE) or ODBC drivers to a package containing a browser application.
- **• Linking add-ons and plug-ins to applications**—You can link add-ons and plug-ins to applications. For example, Microsoft Office add-ons can be linked to applications or Adobe Photoshop plug-ins can be linked to a package containing Photoshop.
- **• Linking packaged applications to service packs**—You can link packaged applications to service packs. By using AppLink, you can upgrade or roll back your service packs by changing the service pack that you capture and link to its parent application.

The **AppLink Settings** dialog box has the following options:

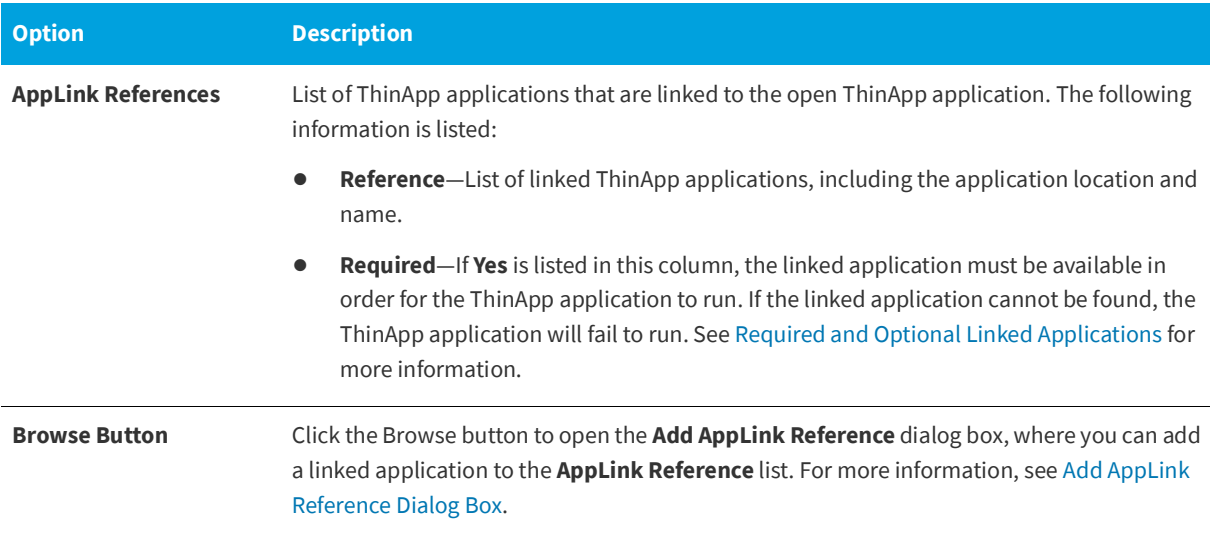

**Table 13-57 •** AppLink Settings Dialog Box

#### **Table 13-57 •** AppLink Settings Dialog Box

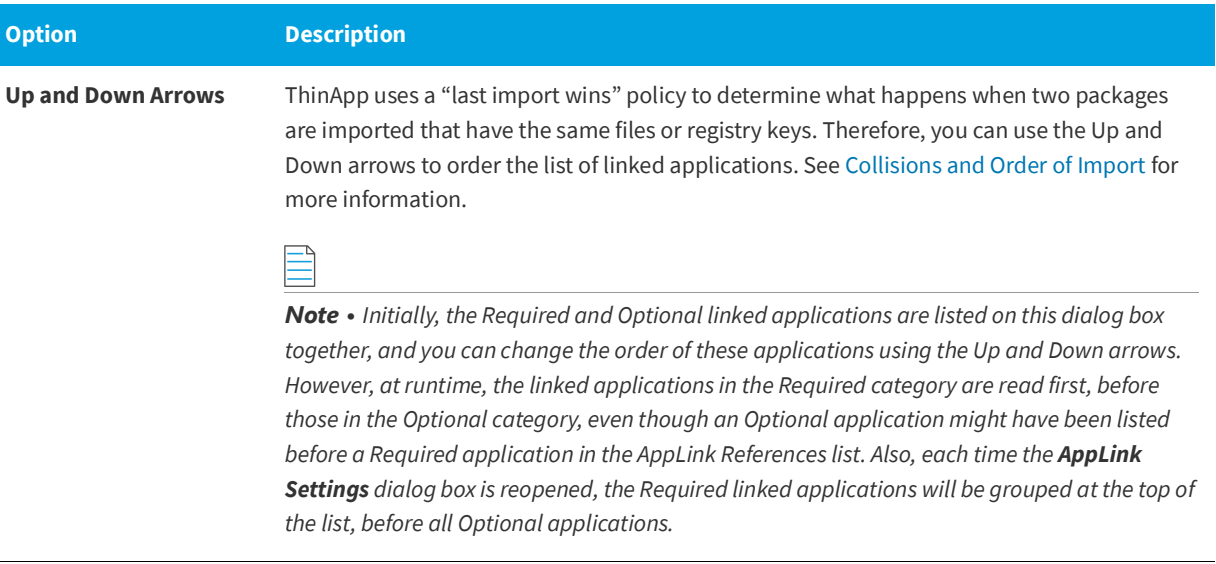

## **Required and Optional Linked Applications**

When an application is linked to a ThinApp application, it can be designated to be either Required or Optional:

#### **Required Applications**

If a package is required, it has a mark in the **Required** column. If this package is missing from the virtual package, it will fail to run.

- **•** If any specified package fails to import, an error message will be displayed and the parent executable file will exit.
- **•** If a wildcard pattern is used to specify a package, no error message is displayed if no files match the wildcard pattern. Therefore, if a wildcard pattern is used to specify a package, the reference is always optional.
- **•** To continue even if load errors occur, make the package references optional instead.

#### **Optional Applications**

If a package does not have a mark in the **Required** column, it is optional. An optional package operates the same as a required package except that if an import fails to load, the error is ignored and the main application will start executing.

## **Collisions and Order of Import**

ThinApp uses a "last import wins" policy to determine what happens when two packages are imported that have the same files or registry keys.

For example, if PackageA.exe has c:\myinfo.txt in its virtual file system and PackageB.exe also has c:\myinfo.txt in its virtual file system, ThinApp will determine what happens based on which package is imported last.

- **• Package order in the AppLink References list**—If PackageA.exe is listed before PackageB.exe on the AppLink References list, PackageB.exe's copy of c: \myinfo.txt will be used. But if PackageB.exe is listed before PackageA.exe on the AppLink References list, PackageA.exe's copy of c: \myinfo.txt will be used.
- **• Wild cards**—When wild cards are used, alphabetical order is used to load packages, so if you enter Package\*.exe in the AppLink References list, PackageB.exe will be loaded last (after PackageA.exe), so its copy of c:\myinfo.txt will be used.

**• VB scripts**—If two or more packages include VB scripts, the order of execution for the VB Scripts will be alphabetical order by the name of the package. If two packages contain a VB script with the same name, the "last import wins" policy will be used to execute only the version of the VB script from the last imported package containing a script with that name.

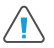

*Caution • Because VB Script name collisions could cause scripts from other packages not to be executed, it is important to use unique name for VB Script filenames.*

## **Security and Authorization**

The user running the ThinApp application must be a member of all PermittedGroups sections for all of the linked (imported) ThinApp applications. If this is not the case, an Access Denied message will be displayed and the main ThinApp application will fail to load.

The following are limitations of the AppLink feature:

- **•** ThinApp supports importing up to 250 packages at a time, and each package may be any arbitrary size.
- **•** Packages that have been updated via AppSync will not have updates visible to the parent executable.
- **•** Sandbox changes from packages being imported will not be visible to the parent executable.

## <span id="page-1666-0"></span>**Add AppLink Reference Dialog Box**

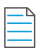

*Note • The AppLink Settings feature requires ThinApp 4.x If you are using Thinstall 3.x, any AppLink settings that you define will be ignored.*

The AppLink (Application Link) feature enables you to configure relationships between ThinApp applications that work together. On the **Add AppLink Reference** dialog box, which is opened by clicking the Browse button on the **AppLink Settings** dialog box, you specify the name and location of a ThinApp application and indicate whether that application is Required or Optional.

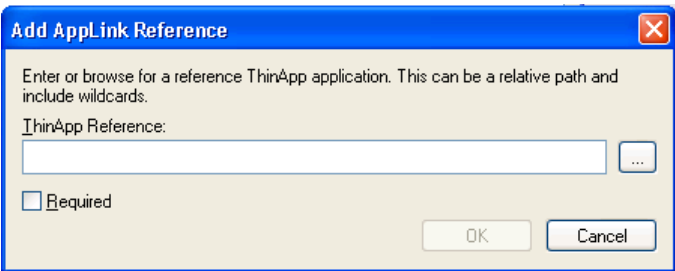

#### **Figure 13-48:** Add AppLink Reference Dialog Box

In the **ThinApp Reference** box, enter the relative (runtime) path to the existing ThinApp application that you want to link to. For more information on how to specify a ThinApp Reference, see the following:

- **•** Enter a Relative Path
- **•** Path Name Format
- **•** Which ThinApp File Should Be Specified in an AppLink Reference?
- **•** Required vs. Optional
- **•** Examples of AppLink References

## **Enter a Relative Path**

On the **Add AppLink Reference** dialog box, if you click Browse and browse for a ThinApp application, the absolute path to that application is entered, such as C:\Program Files\AppName\filename.exe. In that case, the main ThinApp application needs that linked application to be found at the specified absolute path location at runtime, which is unlikely. Therefore, it is recommended that you enter a relative path name.

## **Path Name Format**

AppLink supports both URL and UNC path names.

## **Which ThinApp File Should Be Specified in an AppLink Reference?**

If a ThinApp application has only one shortcut, it consists of a single executable. Therefore, you would obviously specify that executable file when creating an AppLink Reference.

However, when a ThinApp application has more than one shortcut, the ThinApp file that you specify in an AppLink Reference depends upon what tool you used to build the ThinApp application:

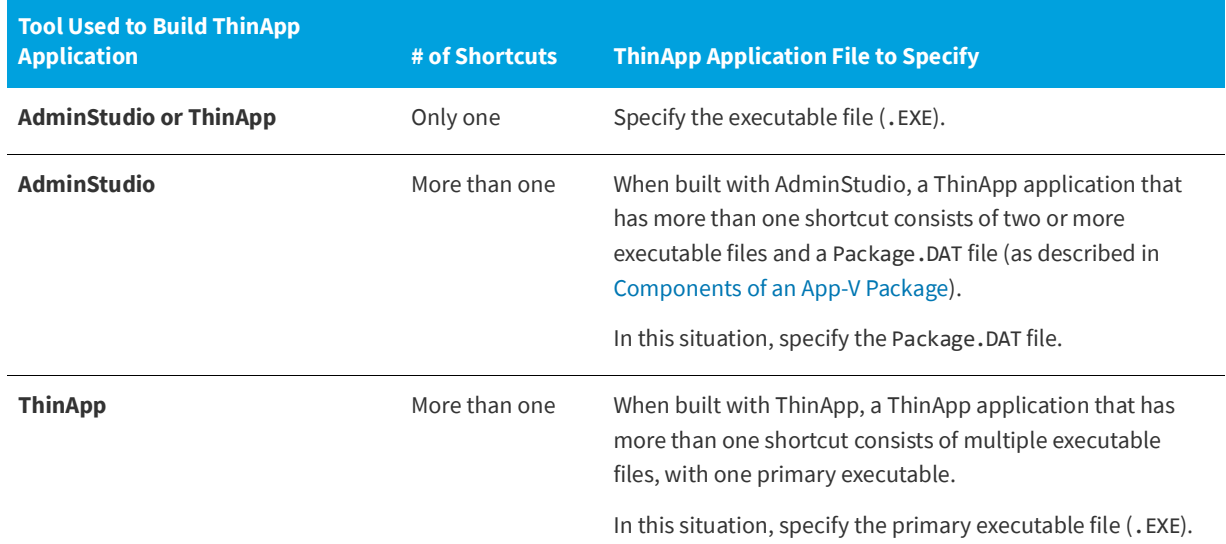

**Table 13-58 •** File to Specify in an AppLink Reference

## **Required vs. Optional**

If you want this package to be required, select the **Required** option. If a required package is missing from the virtual package, it will fail to run. Note the following about required packages:

- **•** If any specified package fails to import, an error message will be displayed and the parent executable file will exit.
- **•** If a wildcard pattern is used to specify a package, no error message is displayed if no files match the wildcard pattern. Therefore, if a wildcard pattern is used to specify a package, the reference is always optional.
- **•** To continue even if load errors occur, make the package references optional instead.

## **Examples of AppLink References**

The following are examples of how packages can be added to the **AppLink References** list:

#### **Table 13-59 •** AppLink References Examples

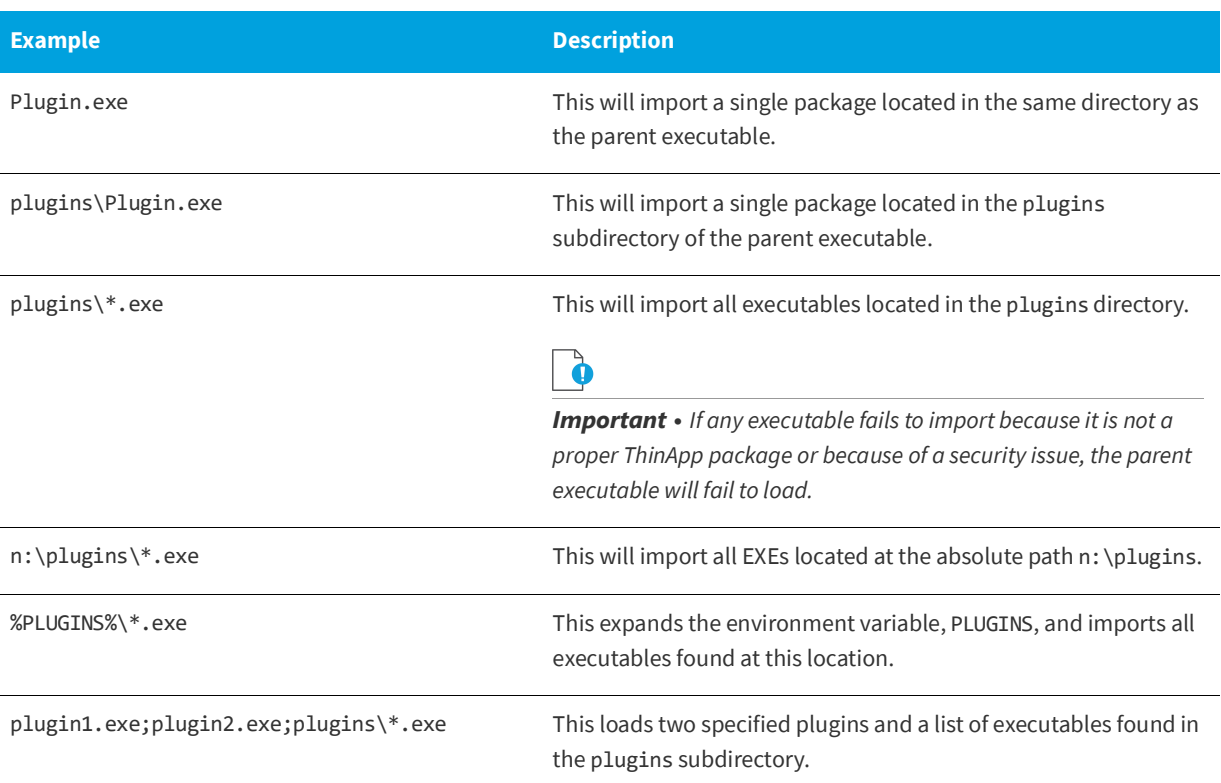

## <span id="page-1668-0"></span>**AppSync Settings Dialog Box**

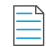

*Note • The AppSync Settings feature requires ThinApp 4.x If you are using Thinstall 3.x, any AppSync settings that you define will be ignored.*

AppSync (Application Sync) enables you to automatically keep deployed virtual applications up to date. When an application starts up, AppSync can query a Web server to see if an updated version of the package is available. If an update is available, the differences between the existing package and the new package will be downloaded and used to construct an updated version of the package. The updated package will be used for future deployments.

You can use the AppSync feature to perform the following tasks:

- **• Distribute runtime components separately**—You can use AppSync to distribute runtime components separately from the applications that use them. For example, the Java Runtime Environment (JRE) or ODBC drivers.
- **• Apply layered service packs to applications**—You can use AppSync to apply layered service packs to your applications. Application Sync enables you to distribute service packs and roll back to previous versions, if necessary.

On the **AppSync Settings** dialog box, which is opened by clicking **AppSync Settings** on the M**ore Options** menu of the **Build Options** page, you can configure AppSync settings for your ThinApp application.

On the **Expiration** tab, you can specify that the ThinApp application is required to check for updates at a defined frequency. If the ThinApp application fails to successfully check for updates within that defined frequency, it will fail to run. Note that the update does not expire, the ThinApp application expires, and cannot be used until it is updated. successfully.

The **AppSync Settings** dialog box includes two tabs:

- **•** General Tab
- **•** Expiration Tab

#### **General Tab**

On the **General** tab, you specify the location of the Web server that hosts application updates.

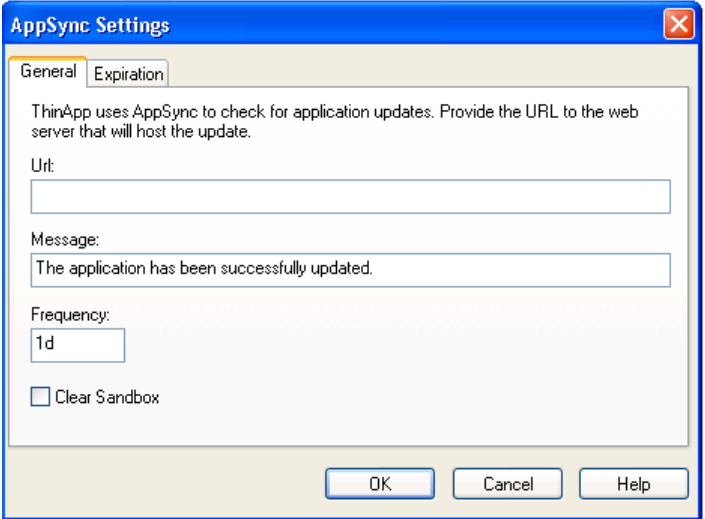

**Figure 13-49:** General Tab of the AppSync Settings Dialog Box

The following options are included:

**Table 13-60 •** General Tab of the AppSync Settings Dialog Box

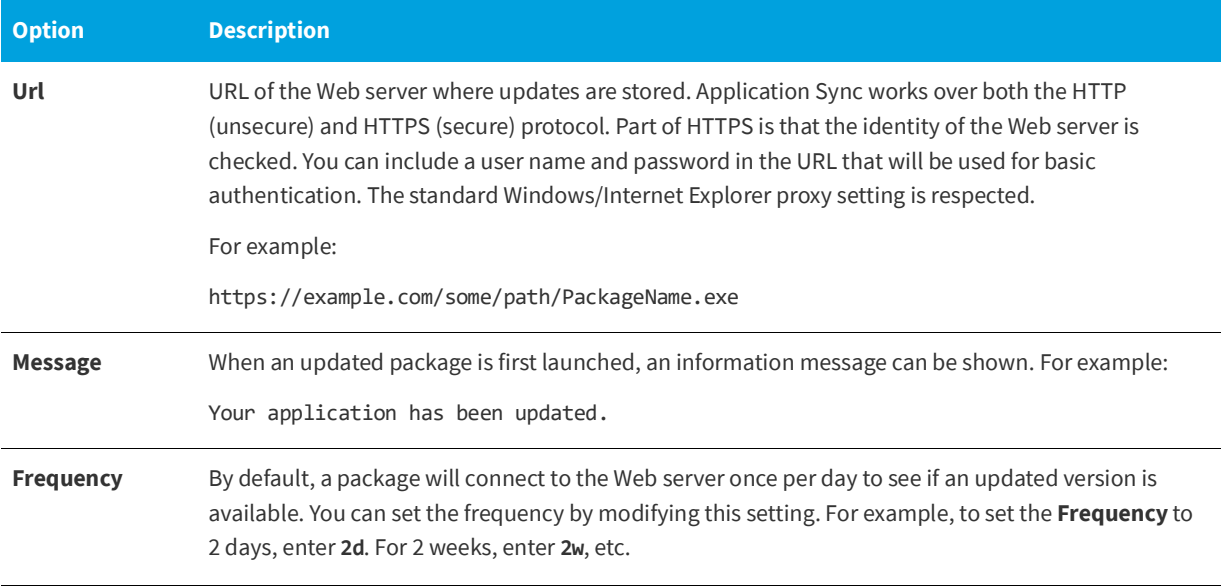

**Table 13-60 •** General Tab of the AppSync Settings Dialog Box

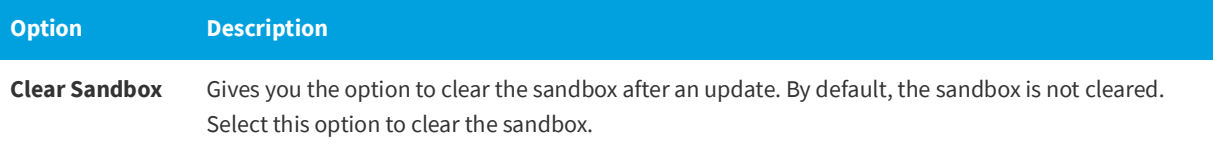

## **Expiration Tab**

On the **Expiration** tab, you can specify that a ThinApp application is required to check for updates at a defined frequency. If the ThinApp application fails to successfully check for updates within that defined frequency, it will fail to run.

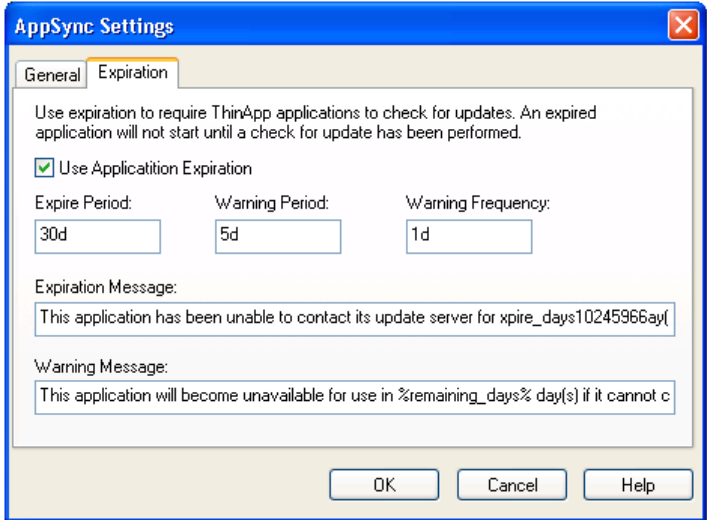

**Figure 13-50:** Expiration Tab of the AppSync Settings Dialog Box

The following options are included:

**Table 13-61 •** Expiration Tab of the AppSync Settings Dialog Box

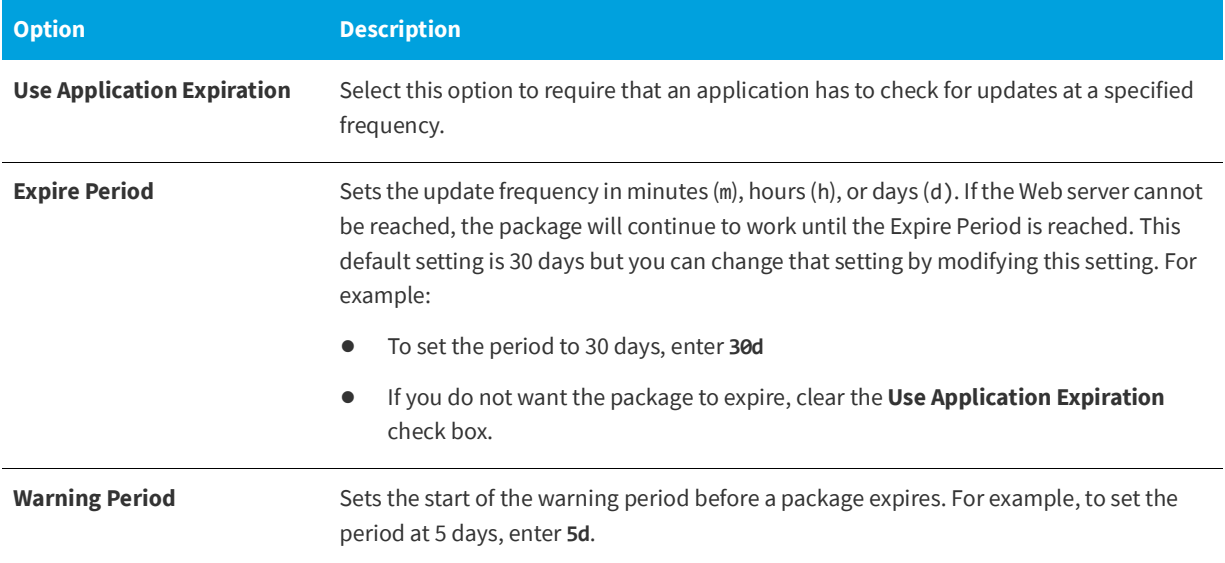

#### **Table 13-61 •** Expiration Tab of the AppSync Settings Dialog Box

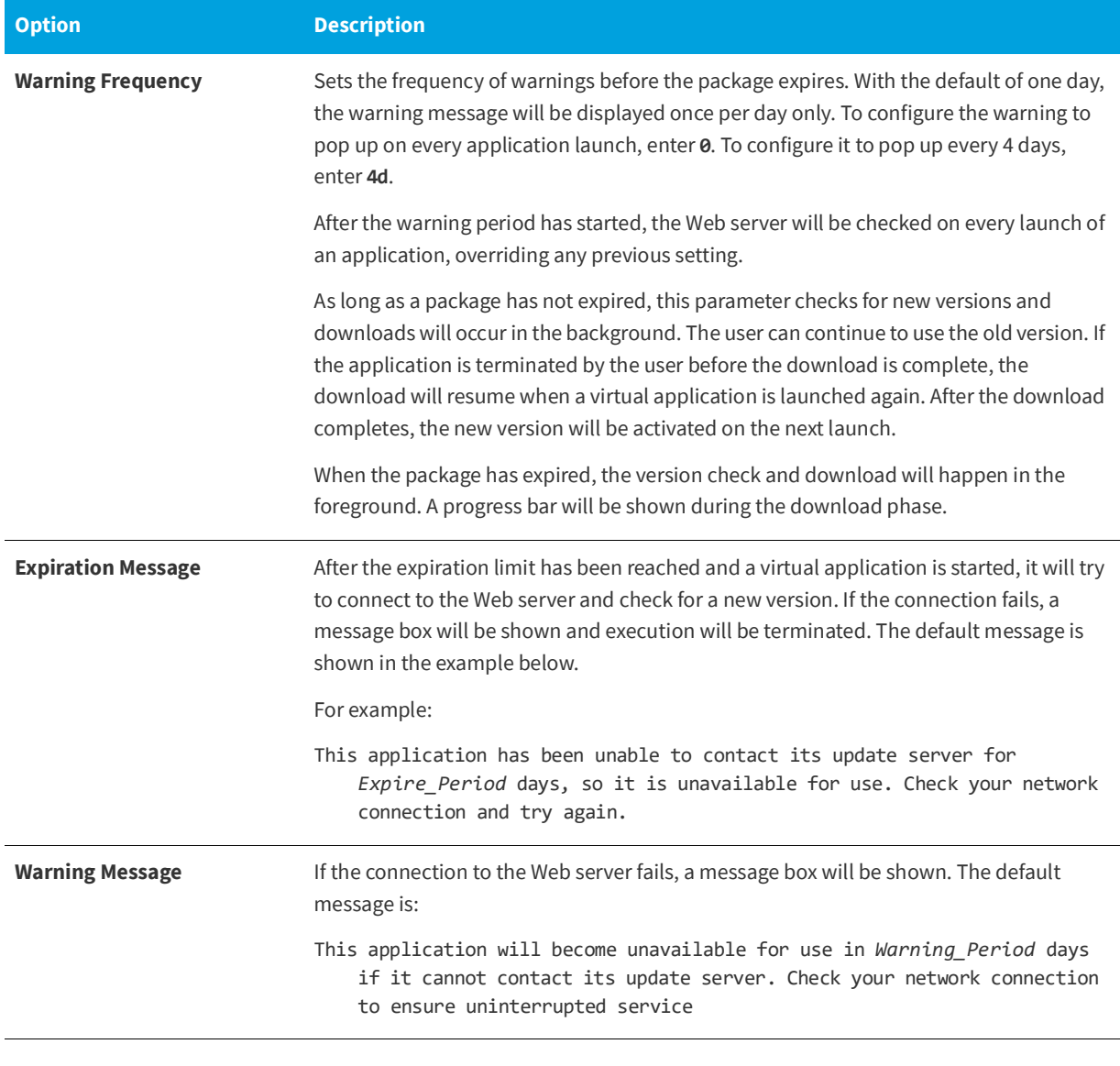

*Note • If you use AppSync, VMware recommends that you disable automatic application updates that are configured in your virtual application. Conflicts might occur between the linked packages and the software that is automatically updated. If an automatic update feature updates an application, it stores the updates in the sandbox. If AppSync then updates the application to a different version, the updates stored in the sandbox take precedence over the files contained in the version that AppSync created. The order of precedence for the update files are those in the sandbox, then the virtual operating system, and then the physical machine.*

## **Building ThinApp Applications Using the Command Line**

When you configure a ThinApp application in an InstallShield project and then build that project (using either the user interface or the command line), both the Windows Installer package and the ThinApp application are built. When you use the standard InstallShield command line build, you do not need to add any additional command line parameters. All of the ThinApp application settings are saved within the InstallShield project.

## **ThinApp Application Conversion Error and Warning Messages**

For troubleshooting information about resolving errors and warnings that you may encounter when you are building a virtual application, see Virtualization Conversion Errors and Warnings.

## **Application Features Requiring Pre- or Post-Conversion Actions**

Some application features are ignored when creating a ThinApp application. Therefore, some additional pre- or postconversion actions must be taken in order for the ThinApp application to be created properly.

One action you could take to try to include ignored features in an ThinApp application is to first repackage the application using the Repackaging Wizard, and then convert the repackaged application to a ThinApp application.

For a list of ignored features, see Application Features Requiring Pre- or Post-Conversion Actions.

## **ThinApp Not Found**

To create a ThinApp application, you are required to have both AdminStudio and ThinApp installed on the same machine. If a user attempts to create a ThinApp application without this ThinApp component, a message is displayed and the build is unsuccessful.

To purchase the ThinApp, visit the VMware Web site:

<http://www.vmware.com/products/thinapp/>

## **ThinApp Application Configuration File: package.ini**

ThinApp application configuration options that you set in the ThinApp Assistant interface are recorded in the package.ini file that is generated when the ThinApp application is built.

A package.ini contains the following groups of options:

- **•** [\[BuildOptions\]](#page-1673-0)
- **•** [\[Compression\]](#page-1678-0)
- **•** [\[Isolation\]](#page-1678-1)
- **•** [\[MainApp.exe\]](#page-1679-0)
- **•** [\[Test.exe\]](#page-1681-0)

E

*Note • For the latest information on the ThinApp application configuration file, package.ini, consult your ThinApp documentation.*

## <span id="page-1673-0"></span>**[BuildOptions]**

The [BuildOptions] section of the package.ini file specifies Global options which will be inherited by each child executable file. The following options are included:

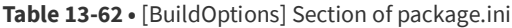

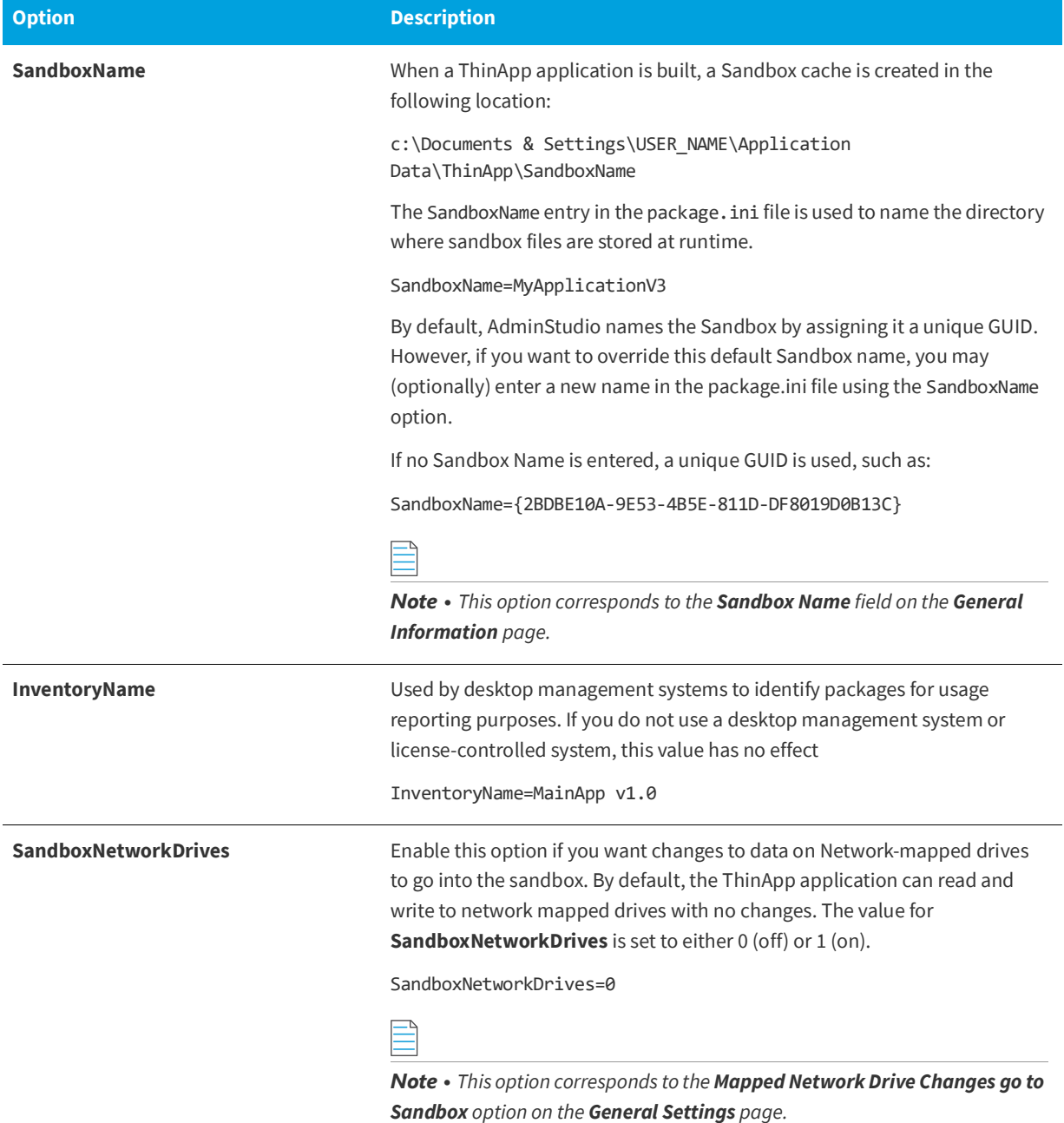

## **Table 13-62 •** [BuildOptions] Section of package.ini (cont.)

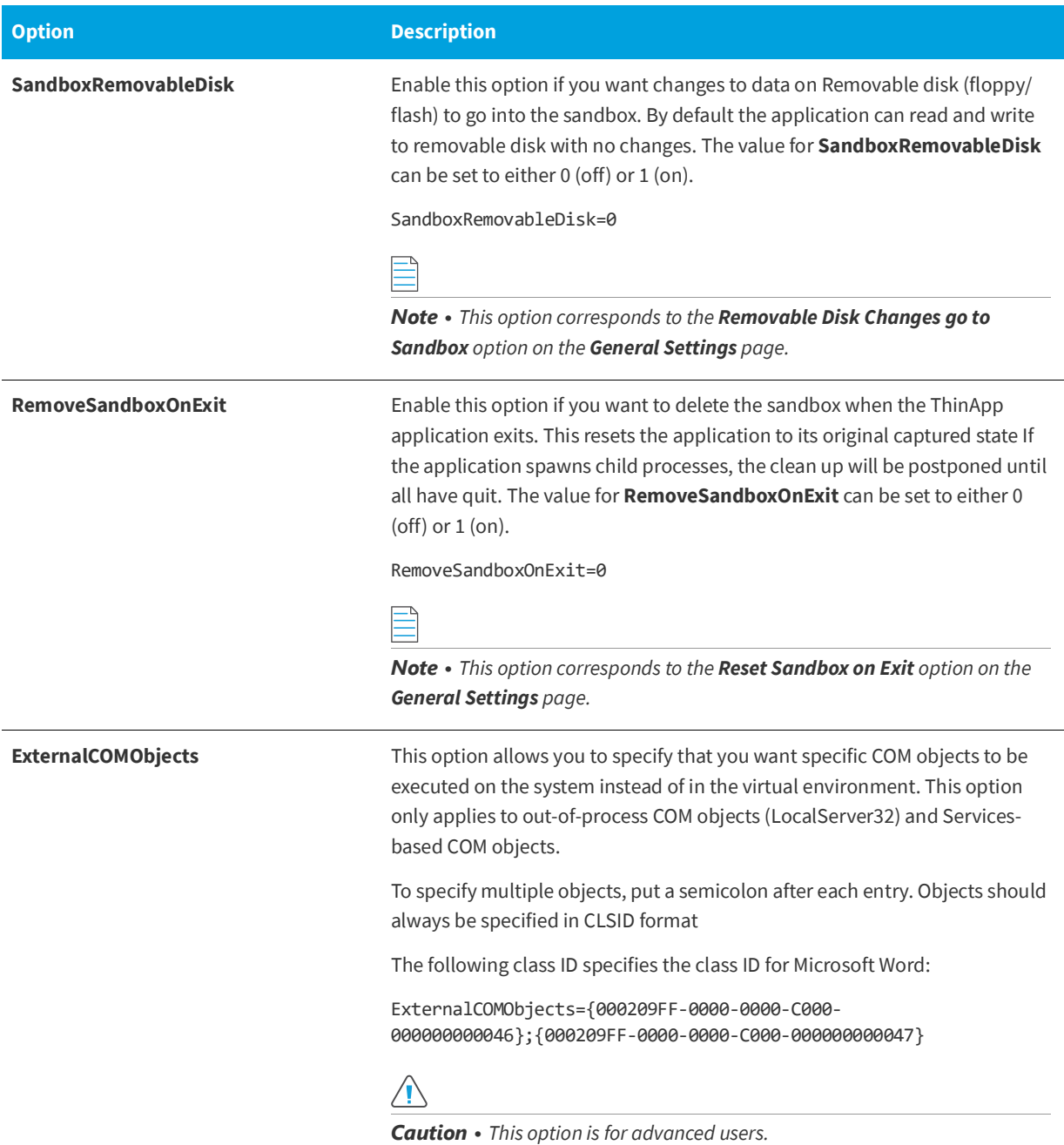

## **Table 13-62 •** [BuildOptions] Section of package.ini (cont.)

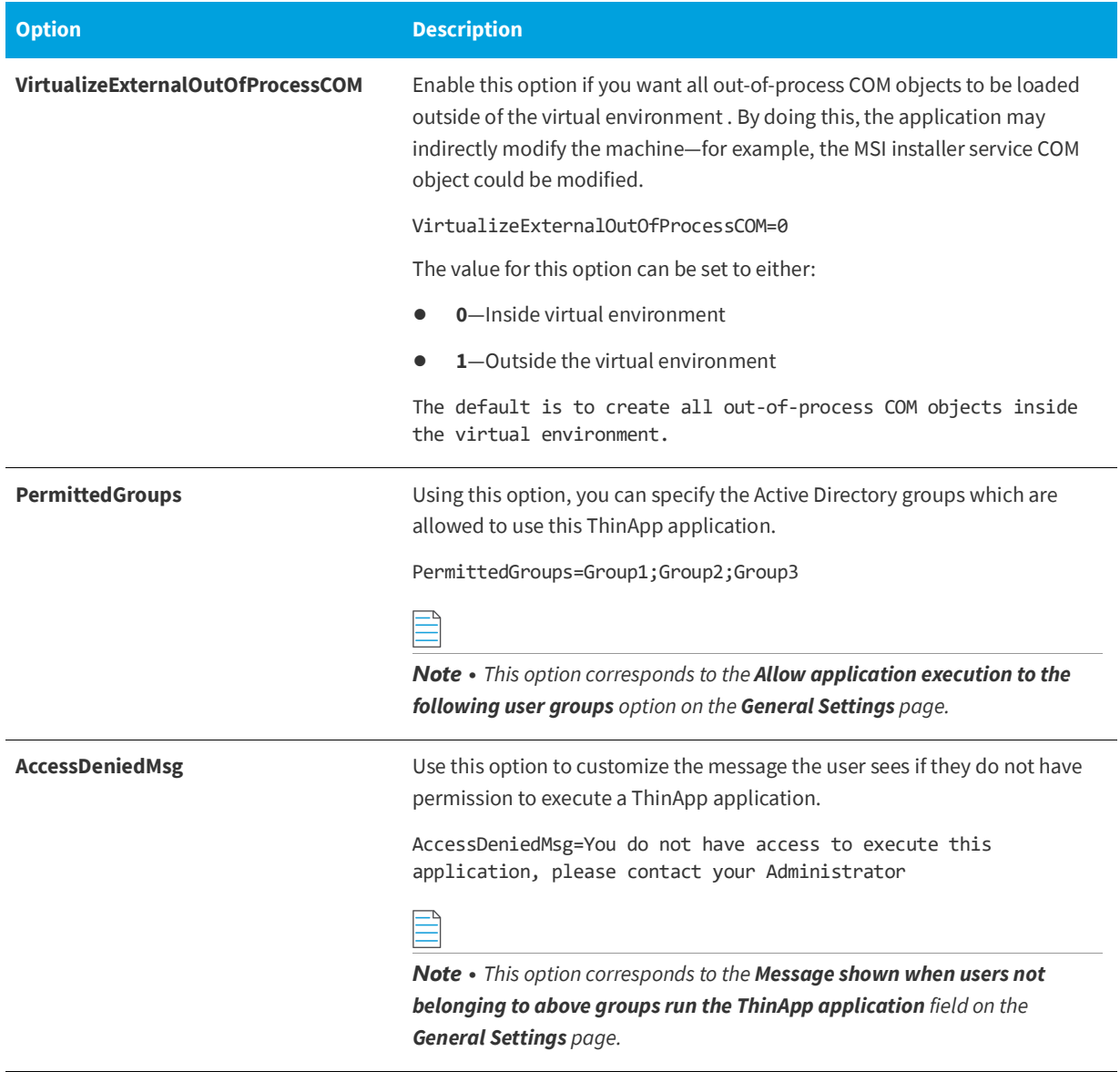

### **Table 13-62 •** [BuildOptions] Section of package.ini (cont.)

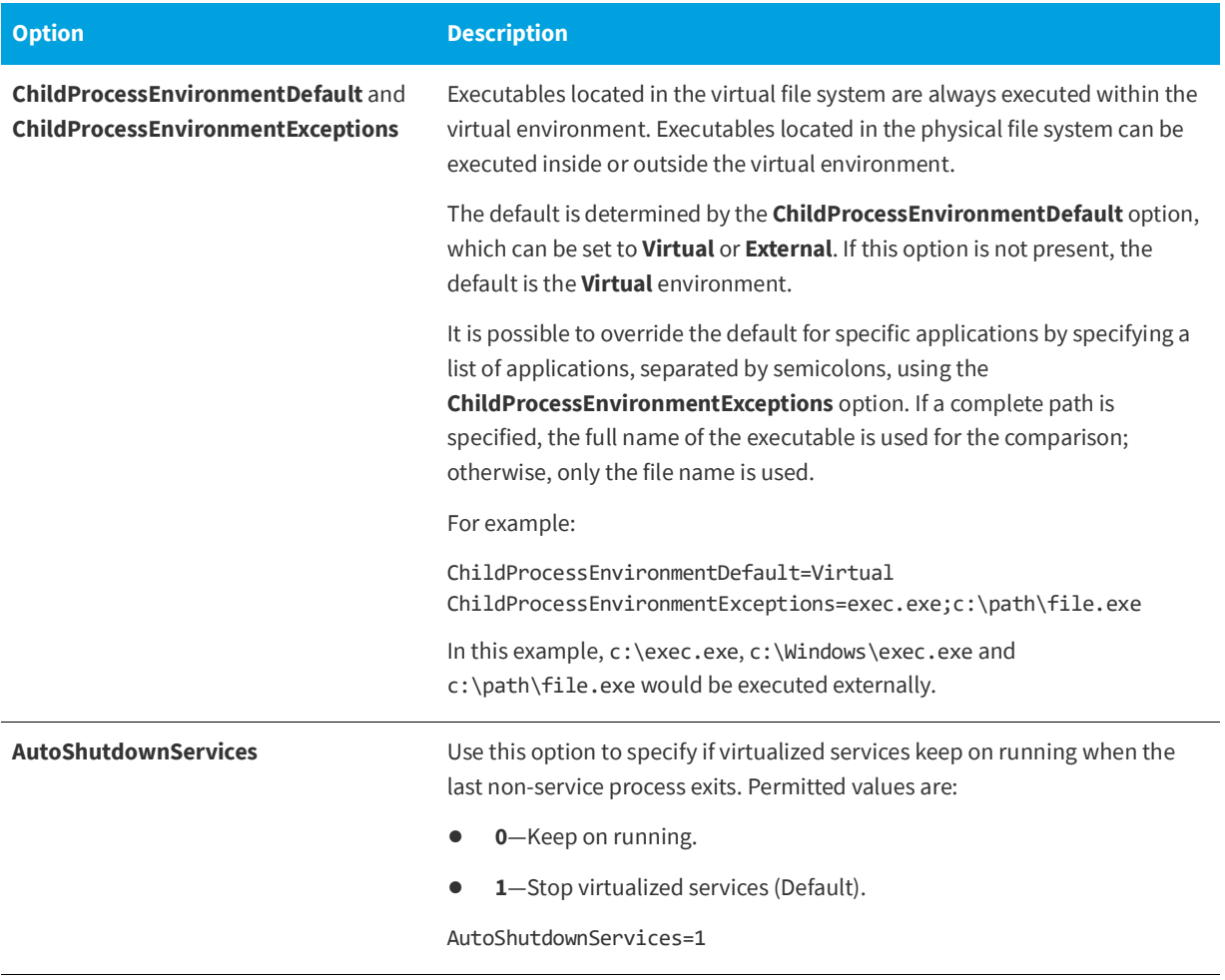

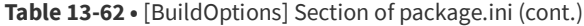

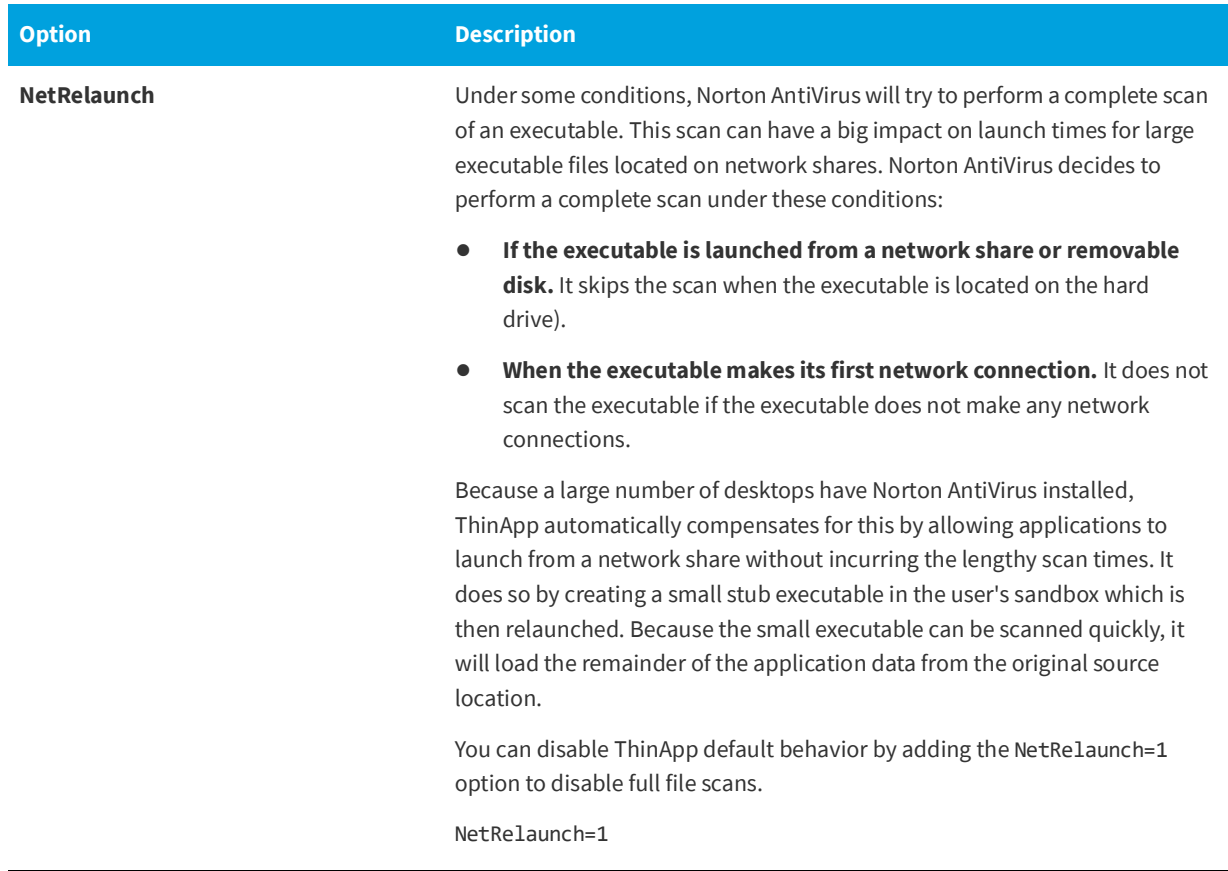

## <span id="page-1678-0"></span>**[Compression]**

The [Compression] options specify the default compression options to use when building the ThinApp application.

**Table 13-63 •** [Compression] Section of package.ini

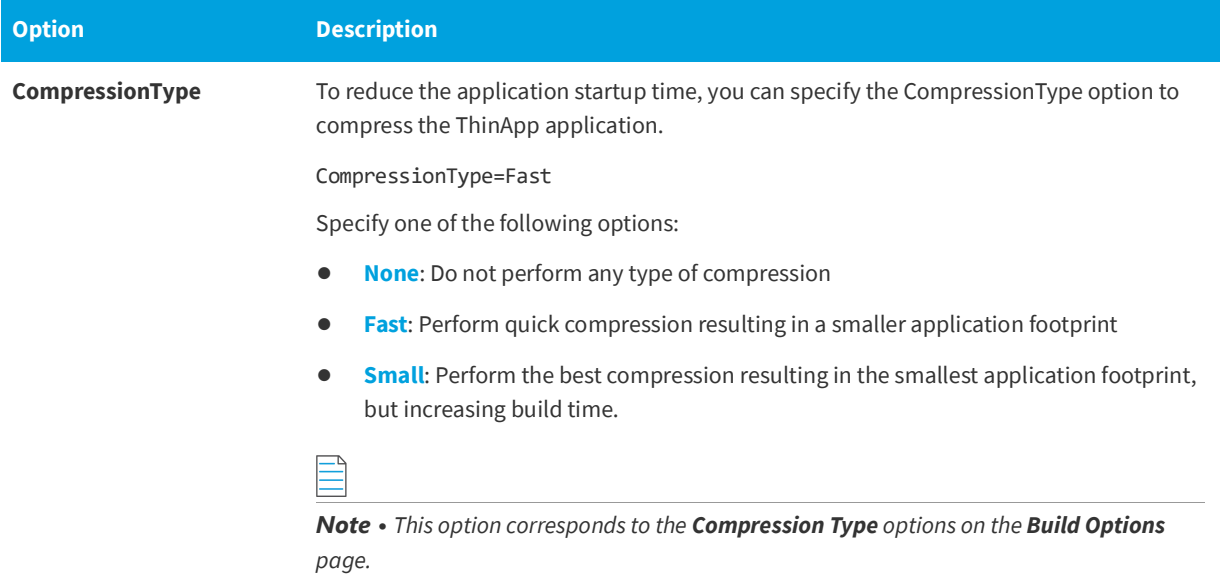

## <span id="page-1678-1"></span>**[Isolation]**

The [Isolation] options specify the isolation options to use for folders and registry keys when building the ThinApp application.

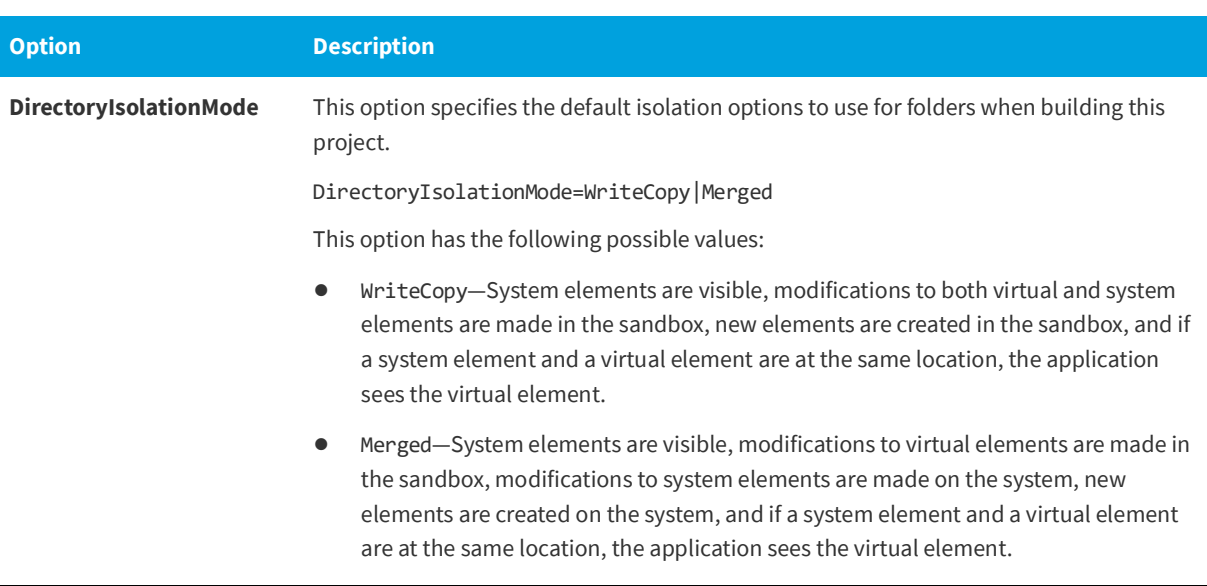

**Table 13-64 •** [Isolation] Section of package.ini

#### **Table 13-64 •** [Isolation] Section of package.ini (cont.)

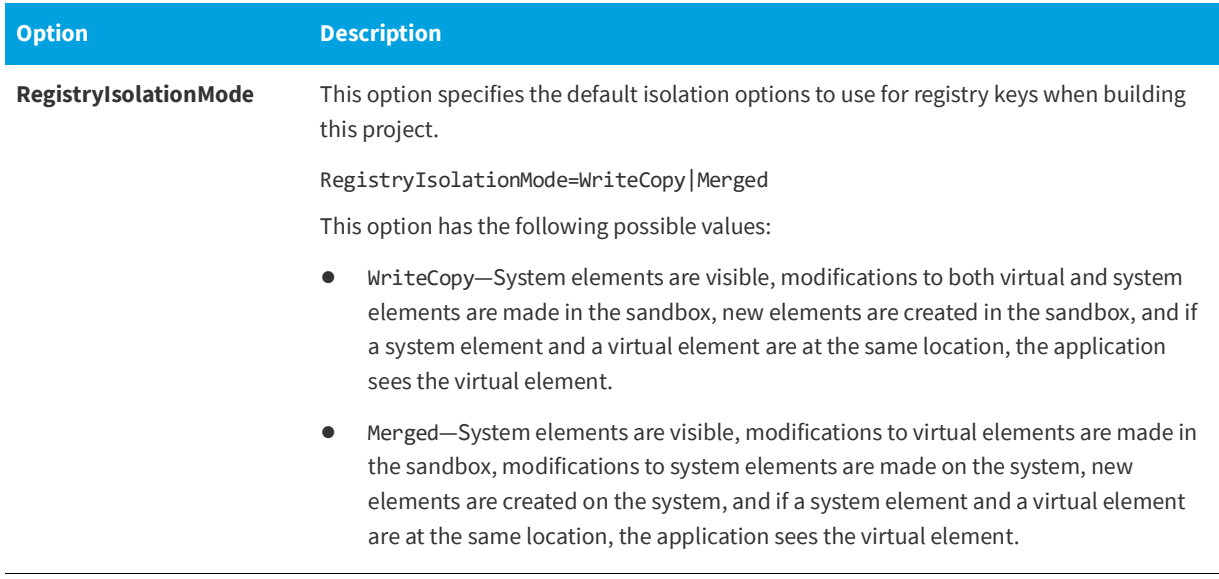

## <span id="page-1679-0"></span>**[MainApp.exe]**

The [MainApp.exe] section specifies the source executable, the name of the file that contains read-only registry data to be bound, whether to perform logging, and the icon to use for the executable.

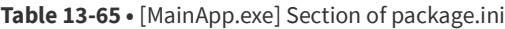

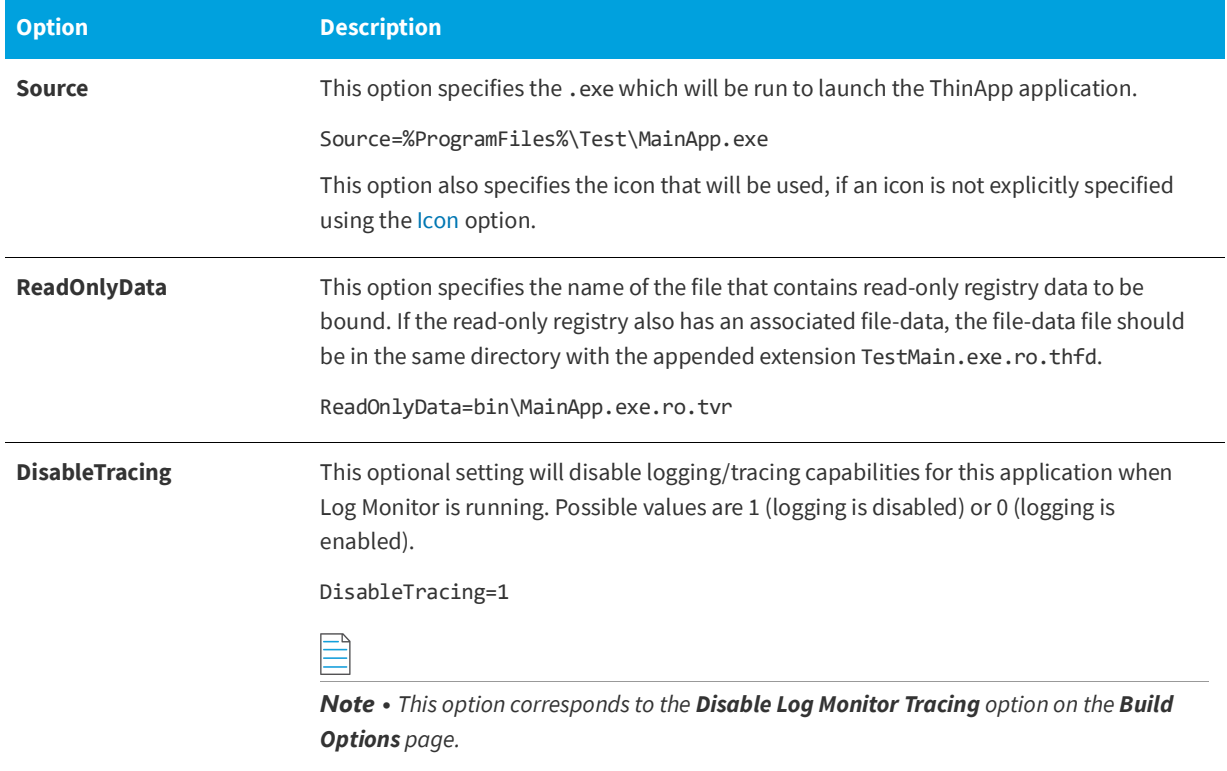

### **Table 13-65 •** [MainApp.exe] Section of package.ini (cont.)

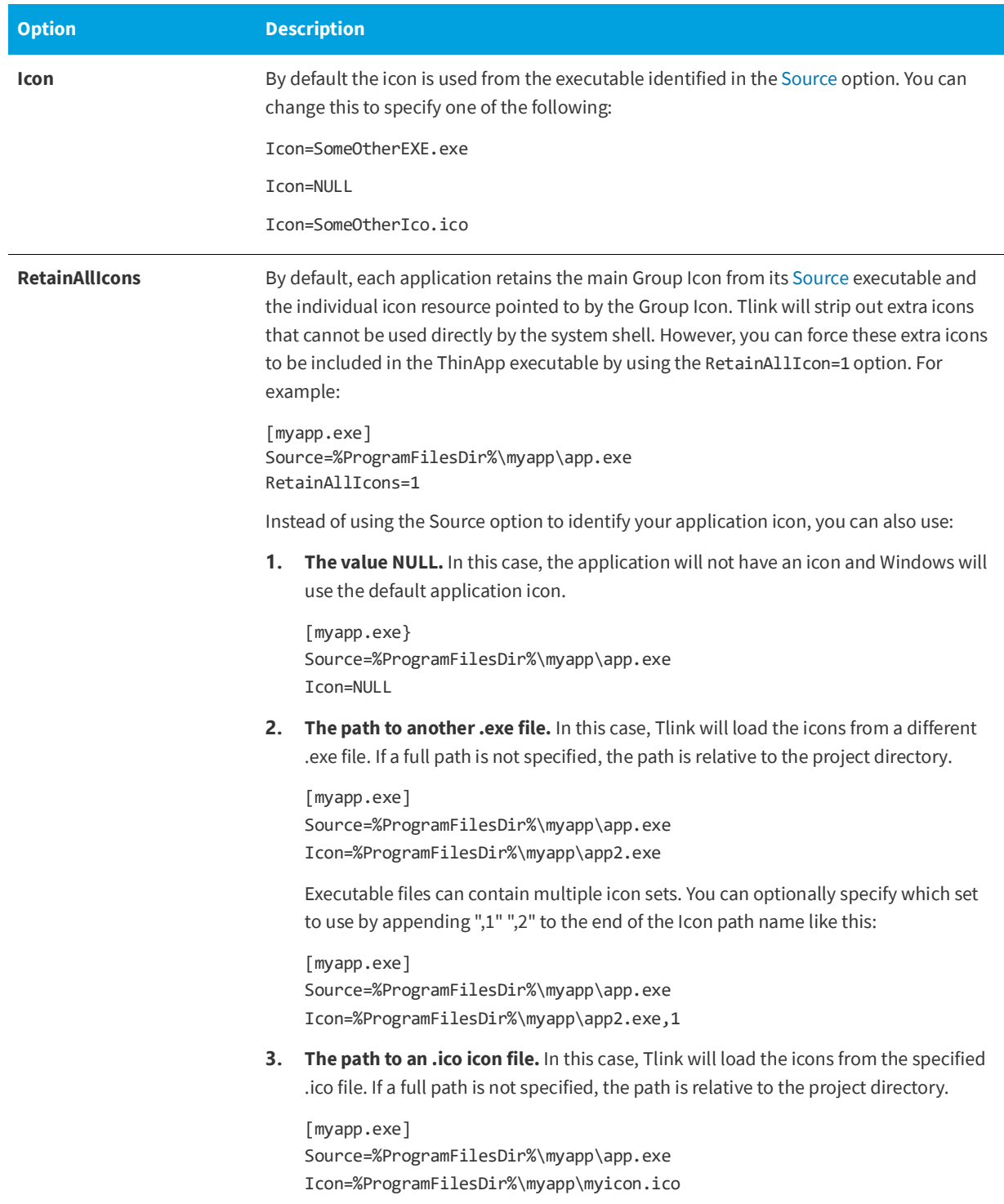

## <span id="page-1681-0"></span>**[Test.exe]**

The [MainApp.exe] section specifies the Shortcut and WorkingDirectory options.

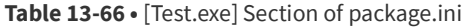

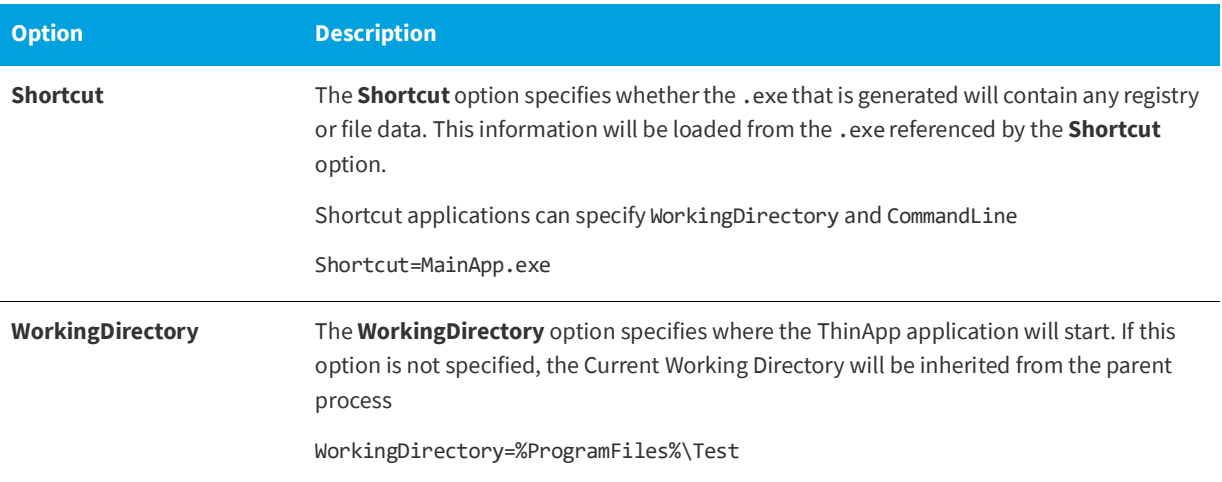

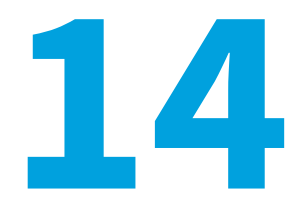

# **Customizing and Authoring Installations Using InstallShield**

*Edition • InstallShield Professional is included with AdminStudio Professional Editions. InstallShield Premier is included with AdminStudio Enterprise Edition.*

InstallShield Editor provides the most comprehensive and flexible setup-creation technology available for the Windows Installer. With the latest InstallShield installation development environment (Interface) you can create setup packages that utilize Windows Installer technology, while harnessing the flexibility provided by InstallScript, InstallShield's development language.

Administrators can also take advantage of InstallShield Editor to customize repackaged legacy setups, further enhancing them prior to deploying them in production environments. For AdminStudio Professional and Enterprise Editions, InstallShield Editor contains integrated Application Catalog functionality.

InstallShield Editor's documentation is divided into the following main areas:

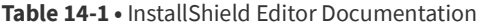

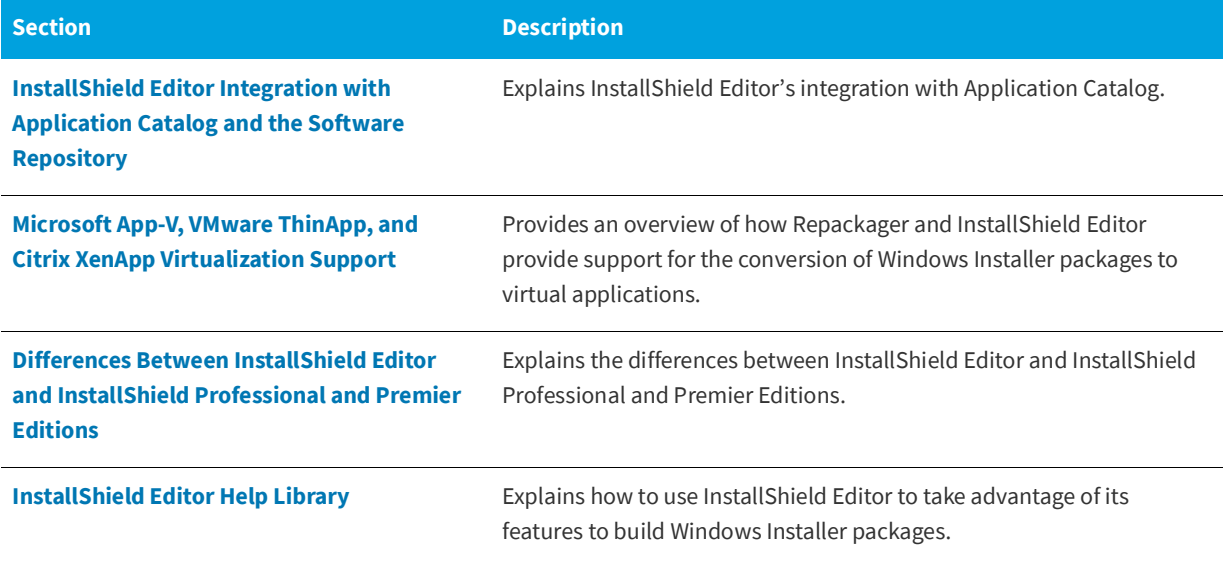

# **AdminStudio-Specific Functionality in InstallShield Editor**

When running InstallShield Editor from AdminStudio, some AdminStudio-specific functionality is enabled:

**Table 14-2 •** AdminStudio Functionality in InstallShield Editor

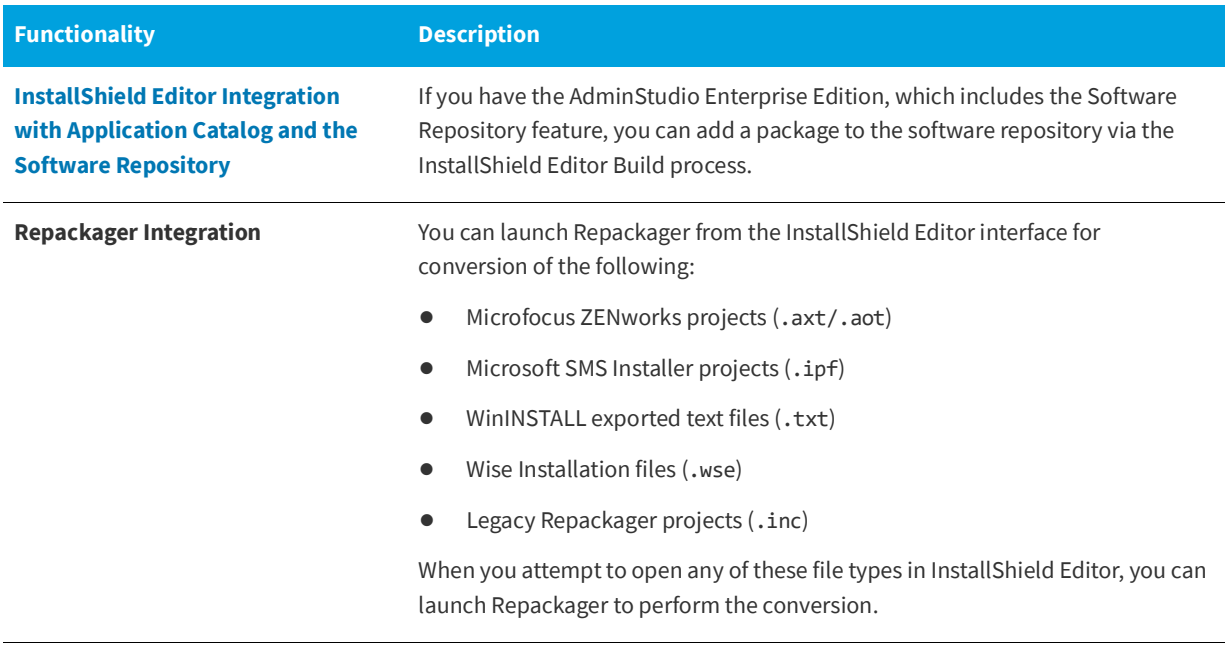

*Note • AdminStudio Role permissions apply to Application Catalog functionality in InstallShield Editor. If you are not assigned to a Role with sufficient permissions, you may not be able to access some of these features.* 

## <span id="page-1683-0"></span>**InstallShield Editor Integration with Application Catalog and the Software Repository**

The following topics describe InstallShield's integration with Application Catalog:

- **•** [InstallShield Integration with Application Catalog Software Repository](#page-1683-1)
- **•** [Quickly Opening Package in InstallShield Direct Edit Mode](#page-1686-0)
- **•** [Quickly Creating and Opening a Transform File in InstallShield Direct MST Mode](#page-1686-1)

## <span id="page-1683-1"></span>**InstallShield Integration with Application Catalog Software Repository**

*Edition • The Software Repository feature is available in AdminStudio Enterprise Edition.*

When you have a Basic MSI project open in InstallShield Editor, AdminStudio-specific settings are listed in the **Publishing** area on the **Events** tab of the **Media > Releases** view in the Installation Designer.

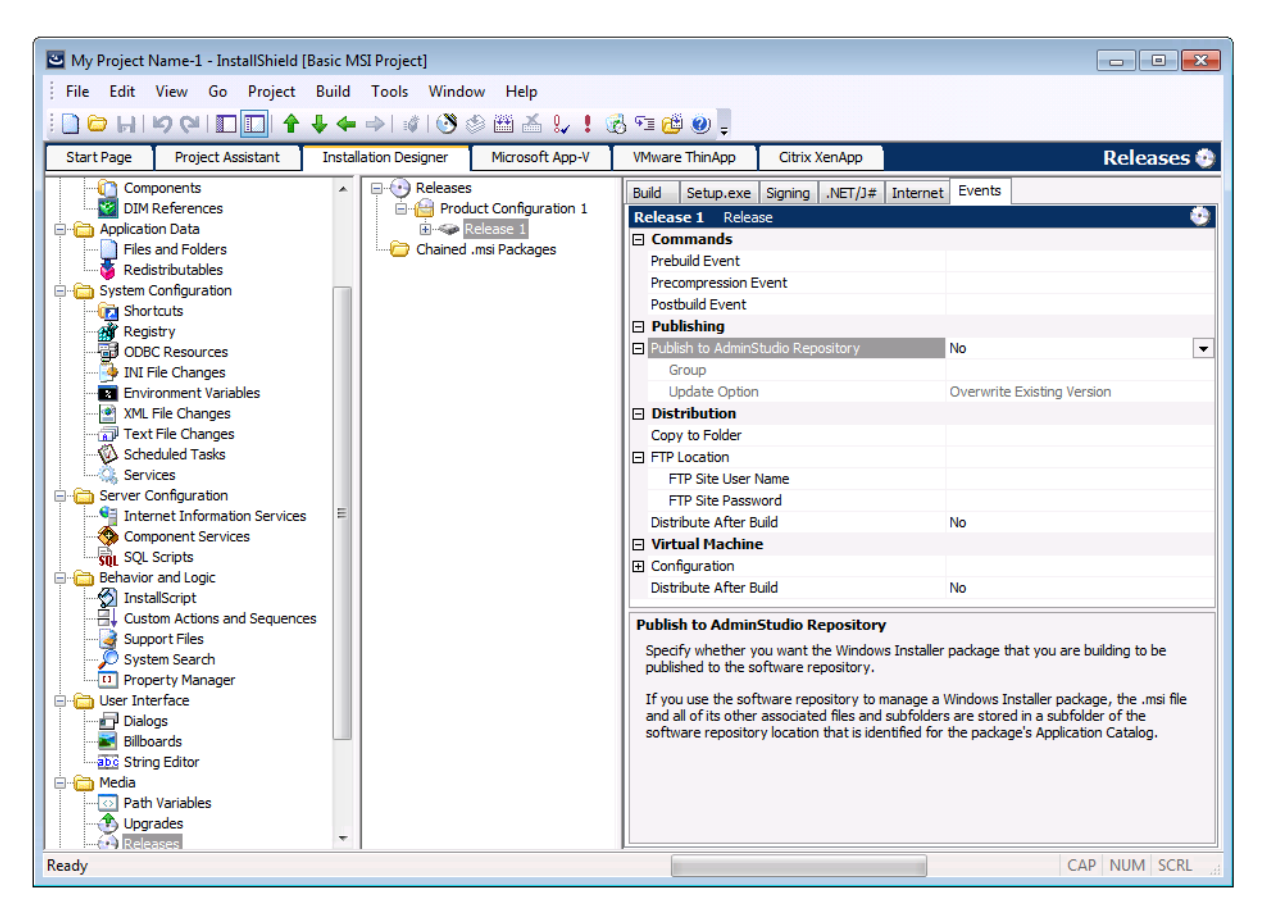

**Figure 14-1:** Events Tab Under Media > Releases

You can use these settings to specify information such as whether you want the Windows Installer package that you are building to be published to the software repository.

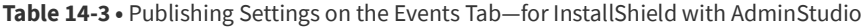

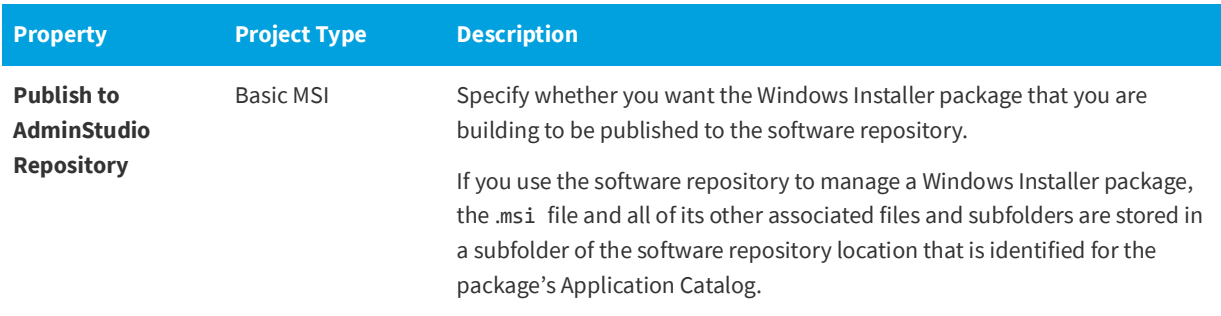

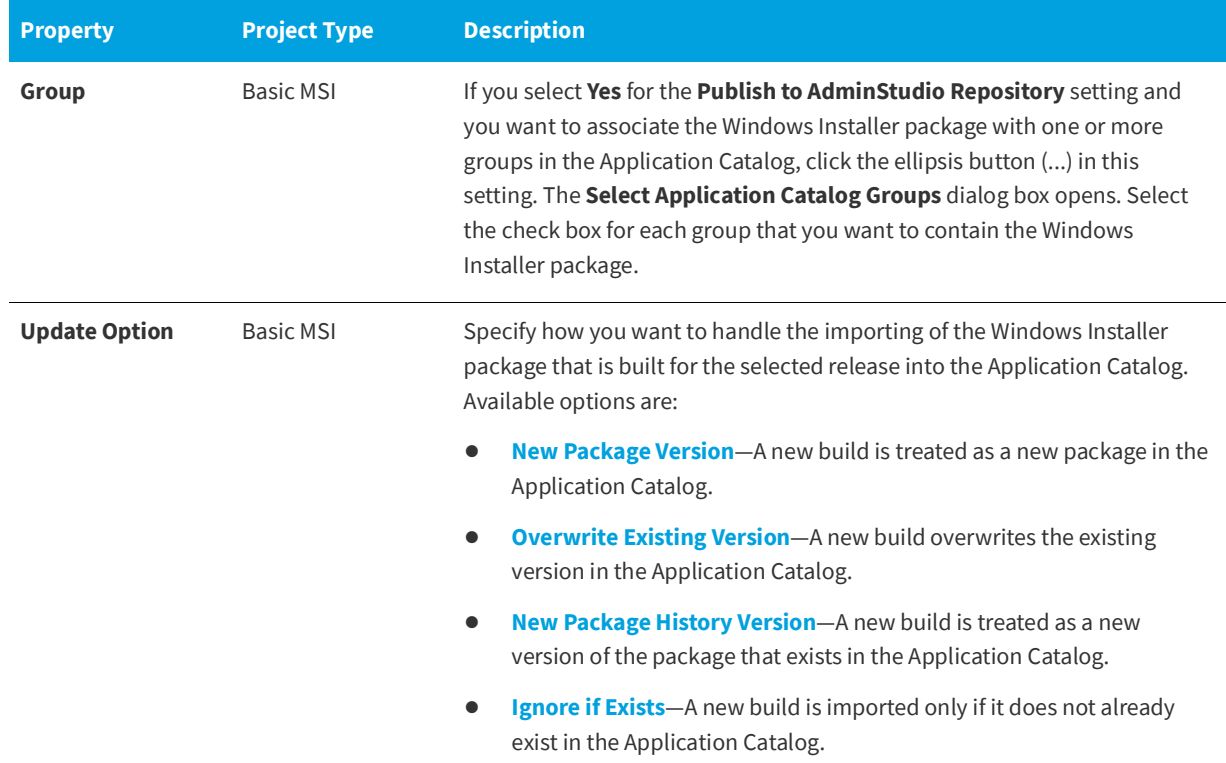

#### **Table 14-3 •** Publishing Settings on the Events Tab—for InstallShield with AdminStudio

## **Adding a Package to the Software Repository via the InstallShield Editor Build Process**

To add a package to the Software Repository via the InstallShield Editor Build process, perform the following steps.

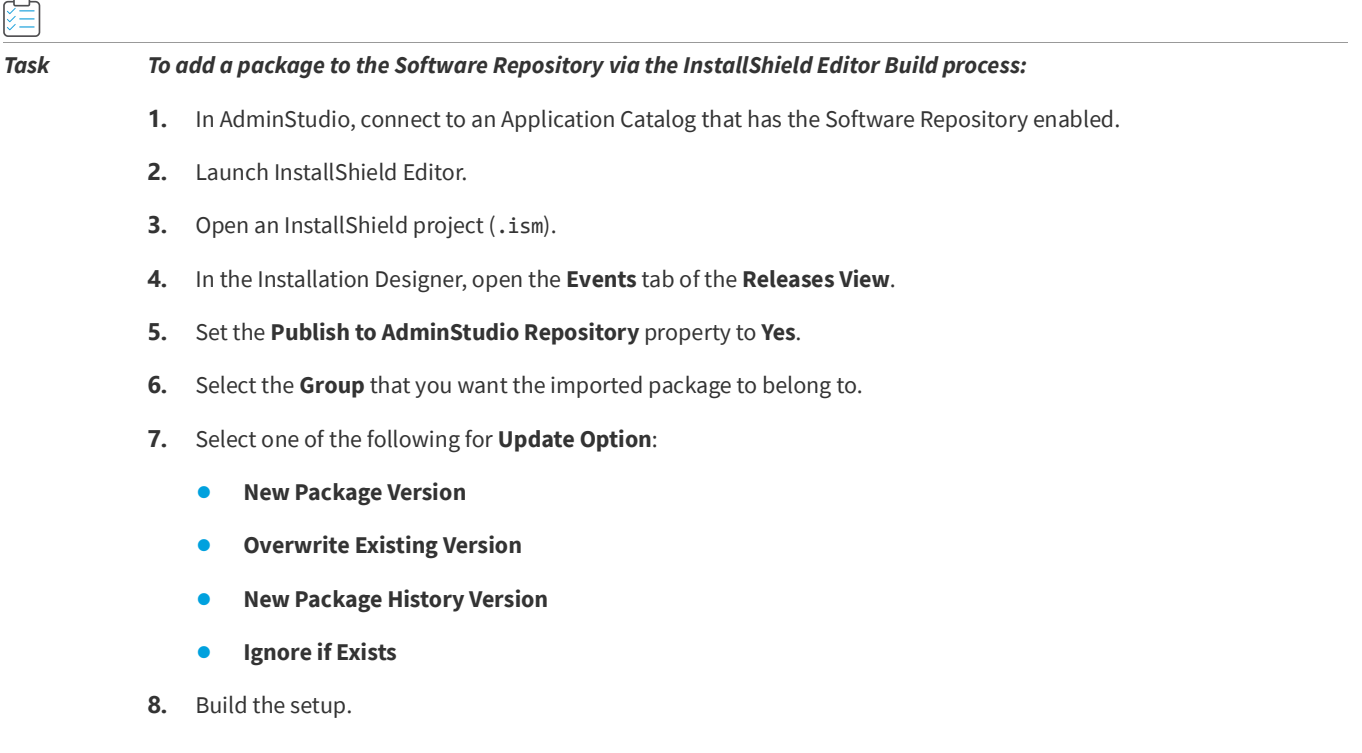

Upon completion of the build, the MSI package is published to the Software Repository. The progress messages are displayed in the Output window.

E

*Note • If the setup is compressed, an administrative image must be created before the package can be published to the Software Repository.*

## <span id="page-1686-0"></span>**Quickly Opening Package in InstallShield Direct Edit Mode**

To quickly open a Windows Installer package in InstallShield Direct Edit Mode, open the Application Catalog **Home** tab, select the package in the Application Catalog tree and select **Edit with InstallShield** from the shortcut menu.

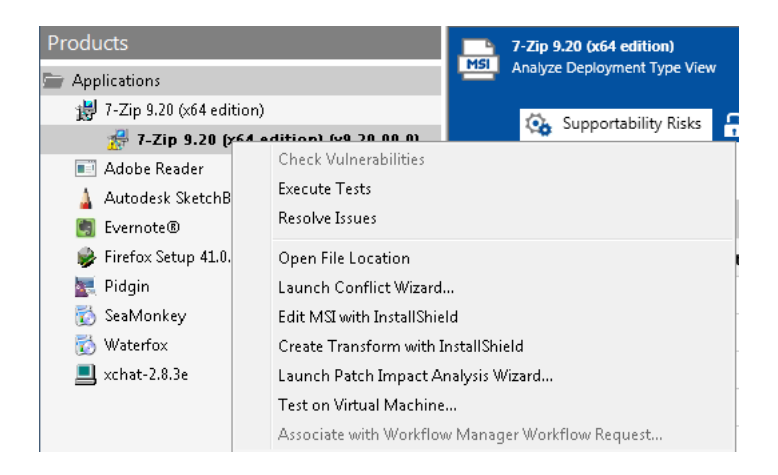

**Figure 14-2:** Opening a Package in InstallShield Direct Edit Mode from Application Catalog

After you have finished editing this package in InstallShield and have saved it, you can then reimport the Windows Installer package along into the Application Catalog by right-clicking on the Windows Installer package in the Application Catalog tree and selecting **Reimport Package** from the shortcut menu.

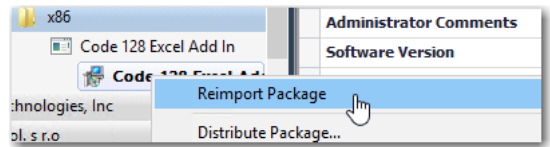

**Figure 15:** Reimport Package Command on Shortcut Menu

## <span id="page-1686-1"></span>**Quickly Creating and Opening a Transform File in InstallShield Direct MST Mode**

You can quickly create a new transform project for a Windows Installer package by right-clicking on the package in the Application Catalog tree and then selecting **Create Transform with InstallShield** from the shortcut menu.

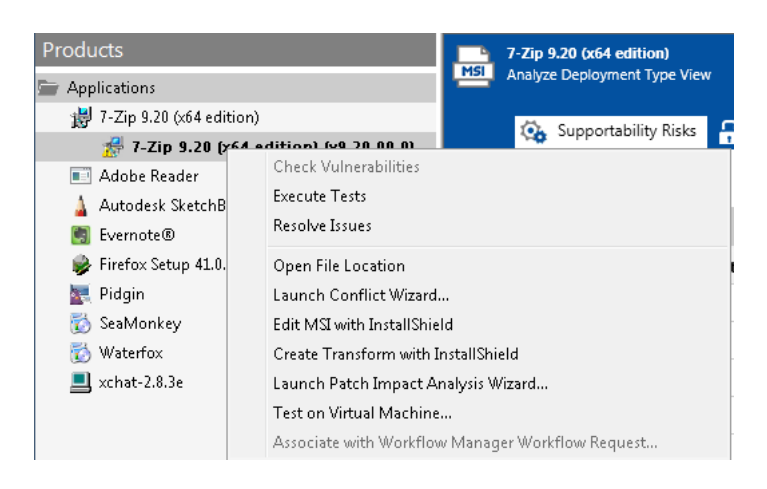

**Figure 16:** Create Transform with InstallShield

A new transform project (named PackageName\_ISTransform.mst) for the selected package opens in InstallShield in Direct MST mode.

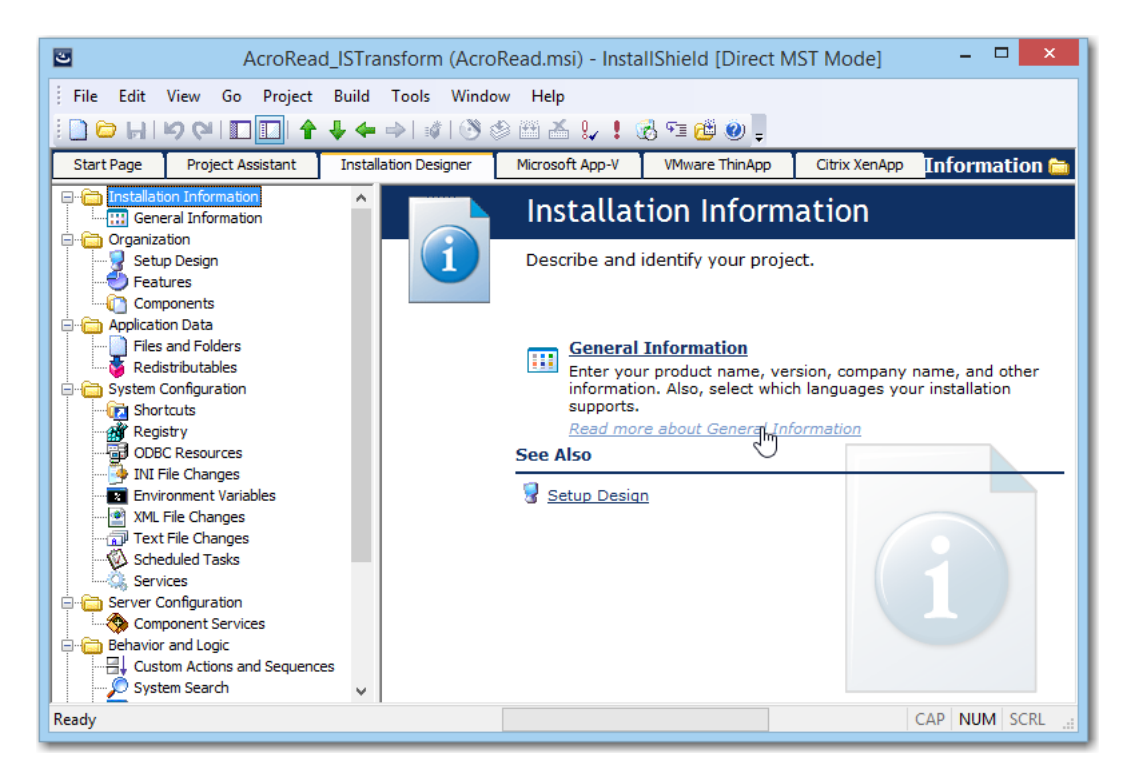

**Figure 17:** Transform File Open in InstallShield Direct MST Mode

After you have finished customizing this transform file in InstallShield and have saved it, you can then reimport the Windows Installer package along with its newly created transform file into the Application Catalog by right-clicking on the Windows Installer package in the Application Catalog tree and selecting **Reimport Package** from the shortcut menu. This lets Application Catalog know that you are done editing the transform file.

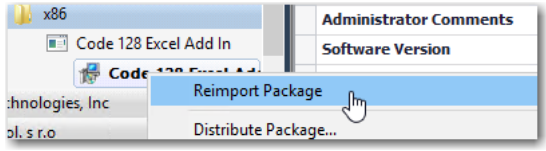

**Figure 18:** Reimport Package Command on Shortcut Menu

## <span id="page-1688-1"></span>**Microsoft App-V, VMware ThinApp, and Citrix XenApp Virtualization Support**

*Important • AdminStudio ThinApp support requires a separate purchase of VMware ThinApp™.*

Both AdminStudio and InstallShield Editor provide support for the conversion of Windows Installer packages to virtual packages:

- **• Automated Application Converter**—You can use the Automated Application Converter to convert a Windows Installer or legacy package (or group of packages) into Microsoft App-V, VMware ThinApp, Citrix XenApp. Automated Application Converter can examine a group of selected setups and perform automated virtualization of those that can be cleanly virtualized. For those setups that cannot be cleanly virtualized (due to custom actions, etc.), Automated Application Converter can perform automated repackaging of those setups and then perform automated virtualization of those repackaged MSIs.
- **• Repackager Interface**—By selecting an option on the **Repackaged Output** view, you can simultaneously build an InstallShield Editor project, a Windows Installer package, a Microsoft App-V application, a ThinApp application, and a Citrix profile from a Repackager project.
- **• Microsoft App-V Assistant**—Using the Microsoft App-V Assistant, you can convert a Windows Installer package or an InstallShield project to a customized App-V application. You can modify a Microsoft App-V application's operating system requirements, files, folders, shortcuts, registry settings, isolation options, and build options.
- **• ThinApp Assistant**—Using the VMware ThinApp Assistant, you can convert a Windows Installer package or an InstallShield project to a customized ThinApp application. You can configure a ThinApp application's files, folders, shortcuts, registry settings, isolation options, and build options.
- **• Citrix Assistant**—Using the Citrix Assistant, you can convert a Windows Installer package or an InstallShield project to a customized Citrix XenApp profile. You can modify a Citrix XenApp profile's operating system and language requirements, files, folders, shortcuts, registry settings, script execution, isolation options, and build options.

For more information on the capabilities of these features, see [Getting Started With Application Virtualization.](#page-1040-0)

## <span id="page-1688-0"></span>**Differences Between InstallShield Editor and InstallShield Professional and Premier Editions**

*Edition • InstallShield Professional is included with AdminStudio Professional Editions. InstallShield Premier is included with AdminStudio Enterprise Edition.*

The InstallShield Editor that is included with AdminStudio 2022 R2 SP1 | 24.01 is based upon InstallShield Professional and Premier Editions, but it has a slightly different feature set. Those differences are explained here.

## **Default Project Types**

In InstallShield Editor, all non-Windows Installer-based project types are disabled by default. You can enable these additional project types, such as InstallScript, on the InstallShield Editor **Options** dialog box, which is opened by clicking **Options** on the **Tools** menu.

## **Multilingual Runtime Language Support**

InstallShield Editor includes InstallShield Premier Edition's multilingual runtime language support, which enables you to create a single installation that displays end-user text in multiple languages. If an installation will contain more than one language, you can specify whether to prompt the end user to select the run-time language, or to automatically display the language of the target system's operating system.

## **Using a Network Repository to Share Project Elements**

A repository is a collection of common elements that can be shared and reused in different installation projects, enabling you to ensure consistency. InstallShield Editor includes not only InstallShield Professional Edition's *local* repository support, but also InstallShield Premier Edition's *network* repository support, which fosters collaboration among installation authors.

# <span id="page-1689-0"></span>**InstallShield Editor Help Library**

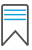

*Edition • InstallShield Professional is included with AdminStudio Professional Edition. InstallShield Premier is included with AdminStudio Enterprise Edition.*

The InstallShield Editor Help Library gives you unified access to InstallShield Editor Help. This library's help topics contain information that assist you in finding answers with InstallShield Editor.

Open the [InstallShield Editor Help Library](http://helpnet.flexerasoftware.com/installshield26helplib/installshield26helplib.htm) to see a listing of the Help Library's contents.

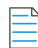

*Note • You can also download the InstallShield documentation PDFs from <https://docs.flexera.com>.*

# **Customizing Installations Using Tuner**

Using Tuner, you can add to, modify, or remove information from a Windows Installer package. This involves creating a transform file, where all the modifications are stored. When you install the package and transform together, your modifications are reflected in the installation.

Tuner allows you to configure the initial state of features, add or remove files from an installation, edit registry entries, configure setup properties, set Add/Remove Programs options, and configure servers for application resiliency. You can also validate Windows Installer packages and transform files to ensure they conform to Microsoft guidelines.

Tuner user documentation is presented in the following sections:

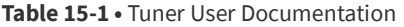

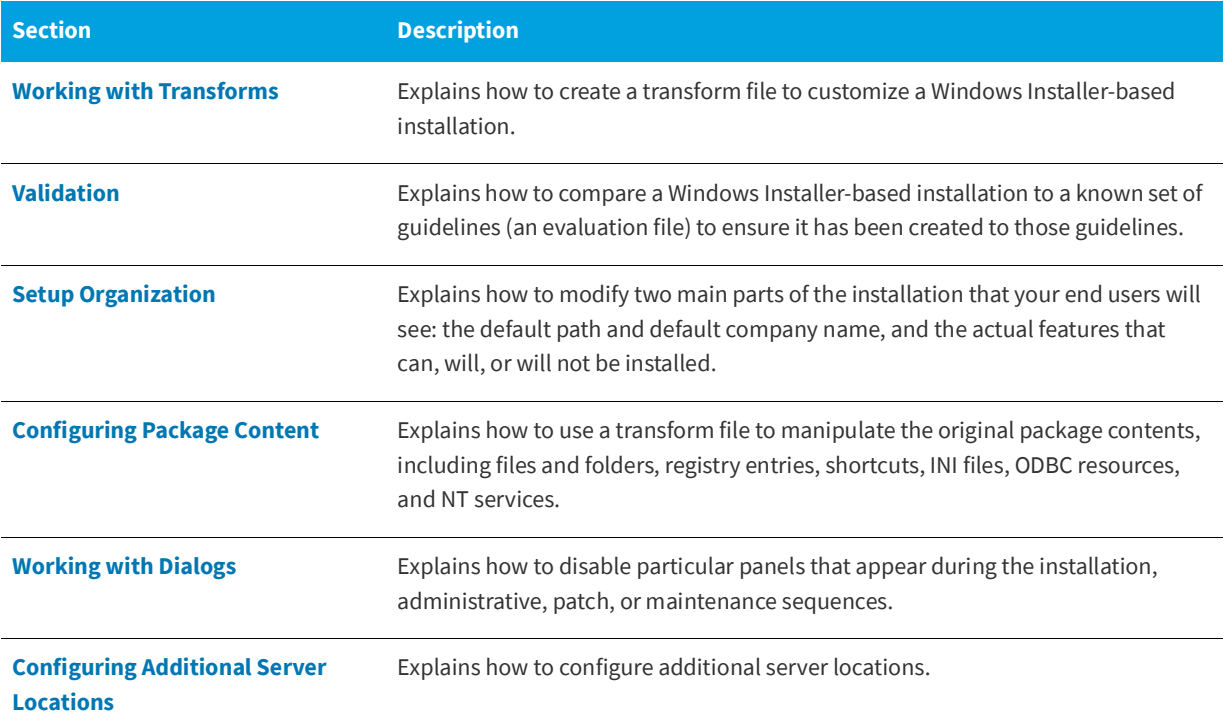

#### **Table 15-1 •** Tuner User Documentation (cont.)

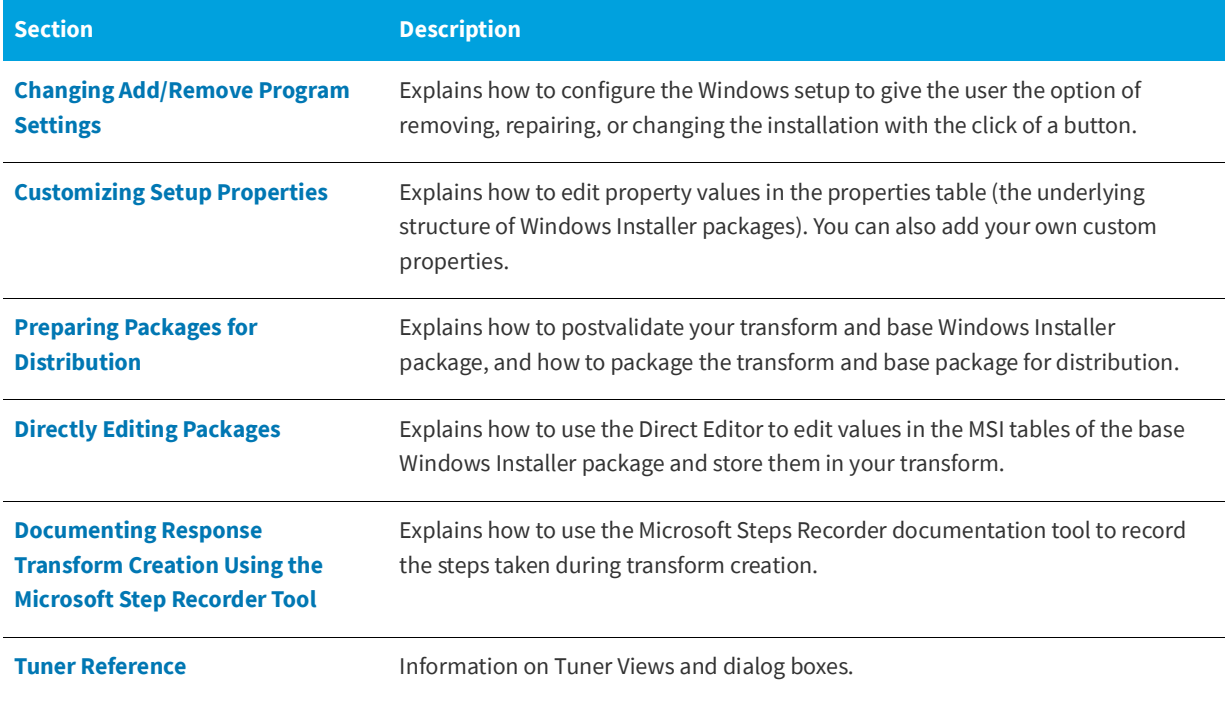

## **When to Use Tuner vs. InstallShield Editor**

Most system administrators use InstallShield Editor to import repackaged setups and convert them into Windows Installer packages. InstallShield Editor is also ideal for making changes to the package that you want reflected in all deployments of the package. However, it is recommended that you use Tuner to create transforms for changes that you only want to affect a particular deployment, rather than every installation.

# <span id="page-1691-0"></span>**Working with Transforms**

The Microsoft-designated term transform refers to a specific file type used to customize a Windows Installer-based installation. A transform contains all modification information, such as whether features are installed, how they are installed, which files, shortcuts, and registry entries are included, and Windows 2000 and XP Add/Remove Programs information. Transform files use an .mst extension.

For example, you may need to customize an installation for different departments in your company. Typical business productivity suites come with a spreadsheet program, a word processor, and a presentation tool. Your accounting department may only need the spreadsheet and the presentation programs. On the other hand, the writing department may need only the word processor and the spreadsheet. A third department may need the entire suite of applications. Instead of manually setting up every person in the company, you can take the original setup of the entire suite, and create a customization project in the form of a transform to meet the needs of each department. A transform would need to be created for every configuration that you plan to use.

Once you have created a transform, you can apply it at runtime, depending on whose machine the application is being installed on. For example, in the accounting department, the transform limits the installation to include only the spreadsheet and presentation programs.
In some cases, it may be necessary to have multiple transform files for an installation. For example, a vendor may use a transform file for language-specific information. When you want to customize that MSI file, you need to include the preexisting transform so your modifications affect the entire existing package.

# **Creating New Transform Files**

*Task To create a new transform file:*

- **1.** Launch **Tuner** from the AdminStudio interface. The **Tuner Start Page** opens.
- **2.** Click **Create a new transform** on the left side of the view or select **New** from the **File** menu. The right side of the view changes to display the fields necessary to create a new transform.
- **3.** In the **Select an MSI File** field of the **Base Windows Installer Package** area, enter the name and location of the Windows Installer package that you are customizing, or click **Browse** to locate it.
- **4.** If there are transforms already associated with the Windows Installer package, (for example, previous customizations or transforms containing language-specific information), go to the **Provide a list of additional transforms to be applied** area and click the New button:

權

A new entry appears in the list.

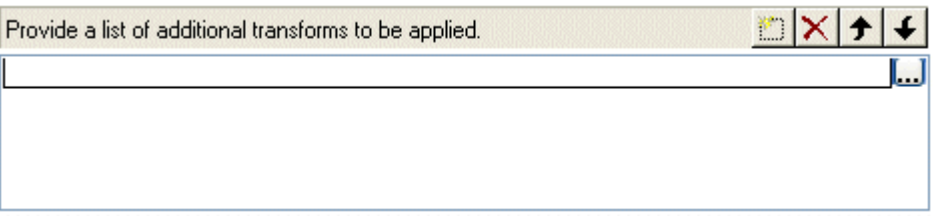

When an entry appears in the list, click the Browse button (...) to the right of it and locate the transform. If multiple transforms are associated with this package, use the Move Up and Move Down buttons to specify the order in which the transforms are applied.

*Caution • When using multiple transforms, keep in mind that the order in which they are applied is critical. For example, if you create a transform for a Windows Installer package that creates a new value for a property, and then create a second transform that changes the value created in the first transform, everything works correctly. However, if you apply*  the second transform first, that transform is attempting to modify the property's value, instead of creating it. That will *result in an error.*

*One simple example of where this may be a problem is with the default company name. If the value is not set by default, and you set it in using the first transform, a new value for the property is created. If you create a second transform that modifies the combined original package and first transform, and the second transform changes the default company name, it is only changing the property. However, if you try to apply the second transform without the first one, Windows Installer interprets this as trying to change a null value to another value, which will result in an error.*

**5.** By default, the transform will be created in the same directory as the Windows Installer package, and named the same as the base package with an .mst extension. However, if you want to change the name and/or location of the

transform, you can also do so in the **Windows Installer Transforms** area. Click **Browse** to open the **Save Customization File** dialog box.

Navigate to the directory in which you want to store the transform file you are creating. Provide the name of the transform with an .mst extension (for example, MyTransform.mst) and click **Save**. The dialog box closes and the path and file name appear in the edit field.

**6.** If you want to create a **Response Transform**, check the appropriate box. If you are using a response transform, you can specify additional command-line properties (in property name/value pairs separated by semicolons) to pass to the response transform. These must be PUBLIC properties, and only control how the dialogs are displayed during creation of the response transform. They are not persisted outside of the UI sequence during creation. For example, you can pass the property/value pair ARPHELPTELEPHONE=1-111-111-1111 to set the value of the **Help Telephone** field of **Add/Remove Programs**. See [Using Response Transforms](#page-1694-0) for more information.

You might pass a property/value pair during response transform creation to display all dialogs during an installation that may not be displayed based on your system configuration (for example, to show Windows 9x-only dialogs on a Windows NT platform). You can then make appropriate responses and have them included in your transform.

- **7.** If you want to record the response transform creation steps in a document, select the **Run Microsoft Step Recorder to document response transform creation steps to that they can be reviewed later**. For more information, see [Documenting Response Transform Creation Using the Microsoft Step Recorder Tool.](#page-1732-0)
- **8.** Ensure all the information entered is correct, and click **Create**.
	- **• If you are creating a Standard Transform**, the transform file is opened in the Tuner interface, displaying the [Package Validation View.](#page-1747-0)
	- **• If you are creating a Response Transform**, a simulated installation of the selected application begins. Step through the installation, making changes as necessary. When you reach the end of the installation sequence and click Install, the installation will exit and the Tuner interface will open your transform, displaying the [Package](#page-1747-0)  [Validation View.](#page-1747-0) Your transform contains all of the changes you made during the simulated installation.

*Note • You can access information about the original MSI file and associated transforms by selecting Properties from the File menu.* 

# **Opening Existing Transforms**

On the Tuner Start Page, when you click on Open an existing transform file, the pane on the right of the interface changes. You can then specify the name and location of the base Windows Installer package, any associated transforms, and the name and location of the transform file.

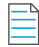

*Note • Generally, you will only use this option when opening existing transforms that were created by a product other than Tuner, or created by someone other than yourself. Transforms you create using Tuner are more easily accessed through using the Open a recent transform file selection.*

# **Opening Recently Accessed Transforms**

On the Tuner Start Page, when you click on Open a recent transform file, the pane to the right changes to a list containing your most recently accessed transforms.

From this View, you can perform the following tasks:

- **•** To open a transform file, select a transform file and click Open.
- **•** To view information on the transform file, select a transform file and click Properties. The Properties dialog box opens, listing details about the base MSI package and associated transforms.
- **•** To specify the view that will appear when Tuner is started, select one of the following options:
	- **•** Reload the last project saved when restarting Tuner
	- **•** Make this my default Tuner Start Page Screen
	- **•** Make Welcome my default Tuner Start Page Screen

# **Creating Generic Transforms**

Most transforms are tied to a specific product code, meaning they can only be applied to a specific version of a product. Generic transforms, however, do not have that limitation. They can be created to apply to multiple versions of a Windows Installer package (for example, Office XP and Office 2000), or to any Windows Installer package.

#### *Task To create a generic transform:*

- **1.** Create a transform in Tuner as you would do normally.
- **2.** With the transform project open, select Transform Summary Information from the Project menu to access the **Transform Summary** dialog box.
- **3.** When the **Transform Summary** dialog box appears, change the validation options to reflect how you want the transform applied. If you want to create a completely generic transform, deselect all validation options.

*Tip • One use for generic transforms is to enforce standard Add/Remove Programs information on every package installed in your environment. The same transform can be used to set all relevant properties.* 

# <span id="page-1694-0"></span>**Using Response Transforms**

There are two ways you can create a transform file in Tuner:

- **•** The first and the most common way is to begin by creating an empty transform and then making customization by navigating to different views in Tuner.
- **•** The second way is by running the installation and then customizing various options available in each setup panel. The installation is only simulated and no changes take place on the user system. Tuner saves all the changes that the user has made on each panel of the setup in the transform. This type of transform is called a response transform.

Response transforms, much like installation response files, allow you to run an existing Windows Installer-based installation and capture your configurations. Unlike a response file, these changes are used as a starting point for your new transform.

For example, if you use Tuner to create a response transform, you might select certain features you want installed, the location of the installation, and company information. When the Tuner interface is opened, these values will already be set for your new transform file. You can then make further customizations as necessary.

You might want to create a response transform for an installation, and then fill in your company name as the default name, and a specific directory for installation which is different from the one suggested by the manufacturer. Further, you may want to configure a specific feature, such as clip art, to not be installed. By using the familiar installation user interface, you can quickly make your basic customizations before using the Tuner environment to refine the transform.

# **Viewing Transform Properties**

To view properties of the transform you are currently creating or editing, select **Properties** from the **File** menu. To view the properties of a project from the [Open a Recent Transform View](#page-1746-0), select the transform file and click **Properties** or right-click on the transform file and select **Properties** from the shortcut menu.

The resulting Properties dialog box provides information about the transform, including the name and location of the base Windows Installer file, and any additional transforms that are associated with this transform and MSI file.

# **Validation**

### **What is Validation?**

Validation is the process of comparing a Windows Installer-based installation to a known set of guidelines (an evaluation file) to ensure it has been created to those guidelines. Tuner can perform two types of validations: prevalidation and postvalidation.

- **• Prevalidation** compares only the base Windows Installer package to an evaluation file. This ensures that, when starting a customization project, the initial file was created using the guidelines in that evaluation file. If it does not pass prevalidation, then the installation *may* work fine, but it may not be able to use all Windows Installer features.
- **• Postvalidation** compares the base Windows Installer package and the changes made in a customization project against an evaluation file. In this case, the combination of the initial file and the subsequent modifications of the transform can produce different results than a comparison of just the base Windows Installer package. If the initial file was valid and postvalidation fails, the problems exist in the customization project. In some situations, advanced users may be able to use a transform file to make an initially invalid MSI file valid in conjunction with the transform.

### **What Do You Validate Against?**

Tuner provides two files that you can validate against: the Windows 2000 Logo Program Suite and the Full MSI Validation Suite.

- **•** The Windows 2000 Logo Program Suite is a subset of the Full MSI Validation Suite, and is used to certify that the installation meets the Microsoft standards for the Windows logo.
- **•** The Full MSI Validation Suite is used to ensure that the installation meets all MSI standards.

### **Validation Procedure**

Follow this procedure when validating an installation:

- **•** In practice, you should prevalidate the base MSI file to ensure compliance to MSI standards before you begin creating a customization project.
- **•** After you have finished your project, postvalidate it to make sure it is still compliant.
- **•** If the base installation was compliant and the postvalidation fails, go back to the changes you made to determine what caused the validation problems.

For full details, consult the [Windows Installer Help.](http://msdn.microsoft.com/en-us/library/aa372866.aspx)

# **Prevalidating Windows Installer Packages**

Prevalidation compares only the base Windows Installer package to an evaluation file. This ensures that, when starting a customization project, the initial file was created using the guidelines in that evaluation file.

### **Performing a Prevalidation**

#### *Task To prevalidate a Windows Installer package:*

- **1.** After creating a new transform file and specifying the base Windows Installer package, select the Prevalidation view from the checklist. The **Prevalidation View** appears, listing the name of the base Windows Installer Package.
- **2.** Specify or browse to the Evaluation File you want to use.
- **3.** If you want to run specific [Internal Consistency Evaluators](http://msdn.microsoft.com/en-us/library/aa369554.aspx) (ICEs), specify them in the ICEs to Run text box, separating them by semicolons if there are more than one (for example, ICE07;ICE13;ICE72). Otherwise, all ICEs are used.
- **4.** Specify the result level by checking the Show "INFO" messages, Show "WARNING" messages, and/or Show "ERROR" messages check boxes. It is highly recommended that you check at least the Error check box so you are certain you are not suppressing results that occur in invalid packages.
- **5.** Click the MSI Validation button (**a**) on the toolbar, or click the Start button in the view.

### **Viewing the Prevalidation Results**

As each ICE is run, Errors, Warnings, and Info messages are generated, and are listed in the Output tab at the bottom of the interface.

Upon completion of the Prevalidation, the Validation tab is automatically selected, and all of the Errors, Warnings, and Info messages that were generated are listed in table format. Each table row lists an icon to indicate whether it is an Error ( $\odot$ ), a Warning (A), or an Informational Message ( $\circled{v}$ ), the name of the ICE that generated it, and a brief description of what caused it to occur.

If a row is grayed out, it indicates that the table cannot be edited in the Direct Editor (perhaps because it is in an external package). If a row is active, you can double-click on it to open that row's associated table. The Direct Editor is launched and the table and/or table cells that are causing the problem are highlighted in red.

This feature makes it very easy for you to use the **Direct Editor** to edit values in the MSI tables of the base Windows Installer package and store them in your transform. For more information, see [Directly Editing Packages](#page-1730-0).

*Note • If no errors appear in the results (providing you are displaying errors), then the package is valid against the specific ICEs you specified, or against the entire evaluation file (if no ICEs were selected).*

# **Handling Invalid Windows Installer Packages**

Ideally, all Windows Installer packages will pass validation. Realistically, many will fail (generating errors). When a package fails validation, it means the package was not built to Microsoft's specifications. It does not mean the installation does not work. However, there are a few things you can do when your package has validation errors:

#### **Table 15-2 •** Methods to Resolve Validation Errors

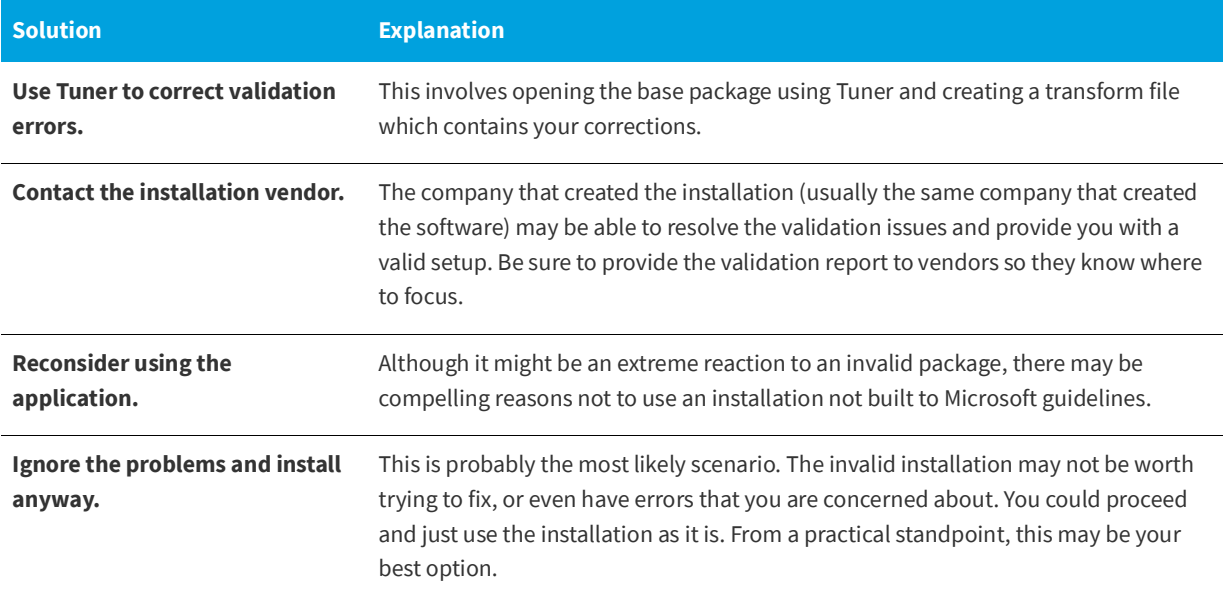

*Note • Most packages will also generate Warnings during validation. These can occur in valid packages, and many cannot be*  removed. Although the presence of Warnings does not make a package invalid, it is generally a good practice to eliminate *Warnings (if possible).*

# **Postvalidating Transforms**

*Task To postvalidate a Windows Installer package and the transform you are creating:*

- **1.** Select the Postvalidation view from the checklist. The Postvalidation view appears, listing the name of the base Windows Installer Package.
- **2.** Specify or browse to the Evaluation File you want to use.
- **3.** If you want to run specific [Internal Consistency Evaluators](http://msdn.microsoft.com/en-us/library/aa369554.aspx) (ICEs), specify them in the ICEs to Run text box, separating them by semicolons if there are more than one (for example, ICE07;ICE13;ICE72). Otherwise, all ICEs are used.
- **4.** Specify the result level by checking the Show "INFO" messages, Show "WARNING" messages, and/or Show "ERROR" messages check boxes. It is highly recommended that you check at least the Error check box so you are certain you are not suppressing results that occur in invalid packages.
- **5.** Click the Transform Validation button ( $\sum$ ) on the toolbar, or click the Start button in the view.

### **Viewing the Postvalidation Results**

As each ICE is run, Errors, Warnings, and Info messages are generated, and are listed in the Output tab at the bottom of the interface.

Upon completion of the Postvalidation, the Validation tab is automatically selected, and all of the Errors, Warnings, and Info messages that were generated are listed in table format. Each table row lists an icon to indicate whether it is an Error  $\langle \bullet \rangle$ , a Warning  $\langle \bullet \rangle$ , or an Informational Message ( $\cup$ ), the name of the ICE that generated it, and a brief description of what caused it to occur.

If a row is grayed out, it indicates that the table cannot be edited in the Direct Editor (perhaps because it is in an external package). If a row is active, you can double-click on it to open that row's associated table. The Direct Editor is launched and the table and/or table cells that are causing the problem are highlighted in red.

This feature makes it very easy for you to use the Direct Editor to edit values in the MSI tables of the base Windows Installer package and store them in your transform. For more information, see [Directly Editing Packages](#page-1730-0).

*Note • If no errors appear in the results (providing you are displaying errors), then the package and transform are valid against the specific ICEs you specified, or against the entire evaluation file (if no ICEs were selected).* 

*Tip • It is possible for a package that passed the prevalidation to fail the postvalidation. Remember changes made in the Setup Properties can affect your installation. If your package fails postvalidation, check all changes made in the Setup Properties for accuracy. To identify the original Setup Properties, you can create a new transform file that can be deleted at any time. Changes made using the Direct Editor can also affect your installation's functionality.* 

# **Evaluation Files and Internal Consistency Evaluators**

When you prevalidate the base Windows Installer package, or postvalidate the package and your transform, Tuner runs several [Internal Consistency Evaluators](http://msdn.microsoft.com/en-us/library/aa369554.aspx) (ICEs) contained in the specified evaluation file. If the base package or your transform and package does not pass one of these ICEs, Tuner reports the failure. If the problem is in the base package, you can contact the software vendor to report the problem.

# **Setup Organization**

The [Organization View](#page-1748-0) allows you to modify two main parts of the installation that your end users will see: the default path and default company name, and the actual features that can, will, or will not be installed.

Topics in this section include the following:

- **•** [Changing a Feature's Visibility](#page-1699-0)
- **•** [Setting the Initial State of a Feature](#page-1699-1)
- **•** [Editing a Feature's Description](#page-1700-0)
- **•** [Setting the Default Destination](#page-1700-1)
- **•** [Setting the Default Organization](#page-1700-2)
- **•** [Changing the Destination Variable](#page-1701-0)
- **•** [Preventing Features from Displaying During Custom Installation](#page-1701-1)
- **•** [Setting Feature Properties](#page-1701-2)
- **•** [Using Feature Advertisement](#page-1702-0)

# <span id="page-1699-0"></span>**Changing a Feature's Visibility**

# Ê

#### *Task To change the visibility of a feature:*

- **1.** Under Organization in the checklist, select the Features View. This project's Features are listed in the second column.
- **2.** Select the feature that you would like to change the visibility on. The Properties for that feature are listed.
- **3.** Click in the Visible property in the Feature Properties grid and make a selection from the drop-down menu. Your options are:

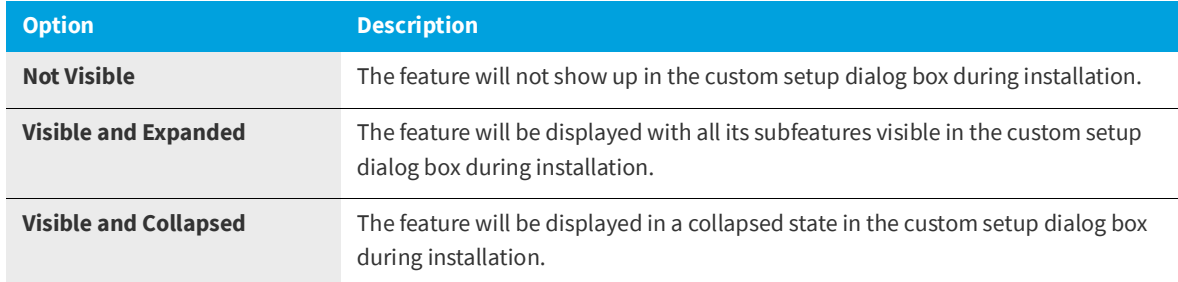

# <span id="page-1699-1"></span>**Setting the Initial State of a Feature**

## 窪

#### *Task To set the Initial State of a feature:*

- **1.** Under Organization in the checklist, select the Features view. This project's Features are listed in the second column.
- **2.** Select the feature that you would like to change the initial state of. The Properties for that feature are listed.
- **3.** Click in the Initial State property in the Feature Properties grid and choose one of the selections from the drop-down menu. Your selections are:
	- **•** The feature is not installed: By default, the feature will not be installed during setup.
	- **•** The feature is installed on the local drive: By default, the feature will be installed on the local drive during setup.
	- **•** The feature is run from source, CD, or the network: By default, the feature will be run from the source, whether it be from the installation CD or from the network.

**•** The feature is advertised: By default, the feature will be advertised, but not installed. Essentially, this is an ondemand option; a shortcut will be created during setup, and if the shortcut is clicked, the feature will then be installed from the source. This ensures features that may be unnecessary are not installed until they are needed, if ever. For more information, see [Using Feature Advertisement.](#page-1702-0)

*Note • The initial default settings run the Setup in a quiet mode.*

# <span id="page-1700-0"></span>**Editing a Feature's Description**

倉

#### *Task To edit a feature's description:*

- **1.** Under Organization in the checklist, select the Features view. This project's Features are listed in the second column.
- **2.** Select the feature that you would like to change the description of. The Properties for that feature are listed.
- **3.** Click in the Description property in the Feature Properties grid.
- **4.** Enter the new feature description in the Description value cell.

# <span id="page-1700-1"></span>**Setting the Default Destination**

*Task To specify the Default Destination Path for an installation:*

- **1.** Under Organization, select the Product Properties view from the checklist. The Product Properties view appears.
- **2.** Click in the Default Destination Path property in the Product Properties grid.
- **3.** Provide the path that you want to use as the Default Destination Path.

*Caution • Consult the[Product Properties View](#page-1748-1) help topic for important information about the Default Destination Variable and how it can be affected by changing this value.* 

# <span id="page-1700-2"></span>**Setting the Default Organization**

#### *Task To specify the default organization for the installation:*

- **1.** Under Organization, select the Product Properties view from the checklist. The Product Properties View appears.
- **2.** Click in the Company Name property in the Product Properties grid.
- **3.** Enter the name you want to use as the default organization name. The organization name can be a maximum of 30 characters in length.

# <span id="page-1701-0"></span>**Changing the Destination Variable**

#### *Task To specify the Destination Variable that holds the Default Destination Path:*

- **1.** Under Organization, select the Product Properties view from the checklist. The Product Properties view appears.
- **2.** Click in the Default Destination Variable property in the Product Properties grid.
- **3.** Select the Default Destination Variable you want to use from the drop-down menu.

*Caution • Consult the [Product Properties View](#page-1748-1) help topic for important information about this variable.* 

# <span id="page-1701-1"></span>**Preventing Features from Displaying During Custom Installation**

倉

*Task To prevent a feature from being displayed to your end users during a custom installation:*

- **1.** Under Organization in the checklist, select the Features View. This project's Features are listed in the second column.
- **2.** Select the feature that you would like to hide. The Properties grid for that feature appears.
- **3.** Click in the Visible property in the Properties grid and select Not Visible from the drop-down menu.

The feature selected will not be visible during custom installation. Depending on the feature's Initial State, the feature may or may not be installed on the end user's system.

# <span id="page-1701-2"></span>**Setting Feature Properties**

#### *Task To set Feature Properties:*

- **1.** Select Features under Organization in the checklist.
- **2.** Select the Feature that you want to edit. The Feature Properties view appears.
- **3.** In the Description text box, enter a description that will be displayed when a feature is clicked in the Custom Setup dialog box
- **4.** From the Visible drop down list, select an option to specify how the feature is presented to the end user in the Custom Setup dialog. The following options are available:
	- **• Visible and Collapsed:** The feature will be displayed in the Custom Setup dialog with its subfeatures collapsed by default.
	- **• Visible and Expanded:** The feature will be displayed in the Custom Setup dialog with its subfeatures expanded by default.
	- **• Not Visible:** The feature will not be displayed to the end user in the Custom Setup dialog.

Although an end user obviously cannot select or deselect an invisible feature, this property does not have any direct bearing on whether a feature is installed. In other words, a feature is not automatically installed if it is invisible; it just cannot be deselected if it would otherwise be installed, or selected if it should not be installed.

- **5.** From the Initial State list, select an option to determine how (or if) the feature is installed during installation:
	- **• The feature is not installed (INSTALLSTATE\_ABSENT):** The feature will not be installed during setup.
	- **• The feature is installed on the local drive (INSTALLSTATE\_LOCAL):** The feature will be installed on the local drive during setup.
	- **• The feature is run from source, CD, or network (INSTALLSTATE\_SOURCE):** The feature will be run from the source, whether it is from the installation CD or from the network.
	- **• The feature is advertised (INSTALLSTATE\_ADVERTISED):** The feature will be advertised, but not installed. Essentially, this is an on-demand option; a shortcut will be created during setup, and if the shortcut is clicked, the feature will then be installed from the source. This ensures features that may be unnecessary are not installed until they are needed, if ever. For more information, see [Using Feature Advertisement](#page-1702-0).

## <span id="page-1702-0"></span>**Using Feature Advertisement**

Windows Installer supports many features of Windows 2000 and later platforms, including feature advertisement. This convenience enables any product feature to be in one of four installation states:

- **•** The feature is not installed
- **•** The feature is installed on the local drive
- **•** The feature is run from source, CD, or the network
- **•** The feature is advertised

When features are advertised, they are not actually installed on the local system. However, they appear to be, in that the appropriate shortcuts to launch the feature are present. The first time a user attempts to use a feature that is advertised, it is installed on the computer.

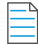

*Note • For instructions on how to specify feature advertisement and the other installation states of a feature, see [Setting the](#page-1699-1)  [Initial State of a Feature](#page-1699-1).*

# **Configuring Package Content**

Many modifications you can make in a transform file involve manipulating the original package contents. This includes the following:

- **•** [Files and Folders](#page-1703-0)
- **•** [Registry Entries](#page-1705-0)
- **•** [Shortcuts](#page-1707-0)
- **•** [INI Files](#page-1710-0)
- **•** [ODBC Resources](#page-1714-0)

**•** [NT Services](#page-1716-0)

## <span id="page-1703-0"></span>**Files and Folders**

From the Files and Folders view, you can perform all file operations in Tuner. This includes viewing files in the source MSI package, adding new files, preventing files from being installed, and removing added files.

Topics in this section include the following:

- **•** [Adding Files](#page-1703-1)
- **•** [Displaying Files from the Base Windows Installer Package](#page-1703-2)
- **•** [Preventing Installation of Files from the MSI](#page-1704-0)
- **•** [Removing Added Files](#page-1704-1)
- **•** [Storing Added Files](#page-1704-2)

## <span id="page-1703-1"></span>**Adding Files**

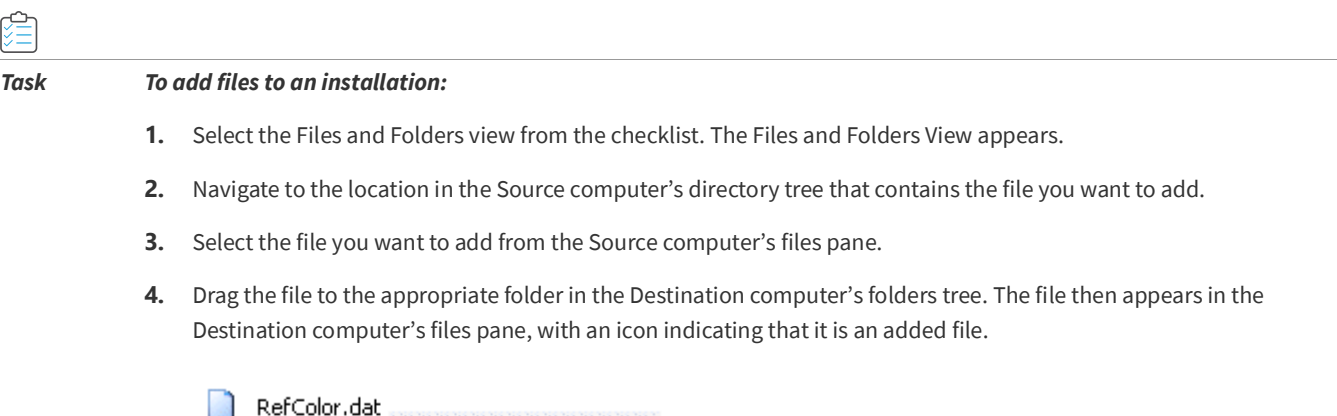

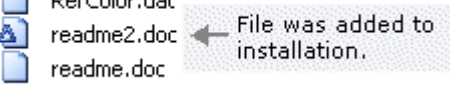

## <span id="page-1703-2"></span>**Displaying Files from the Base Windows Installer Package**

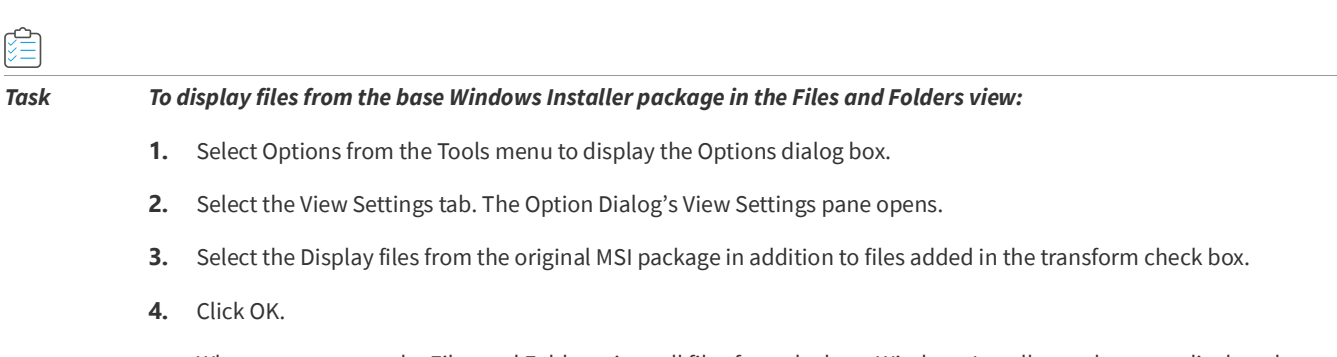

When you return to the Files and Folders view, all files from the base Windows Installer package are displayed as well as the files added in the transform. By default, this option is enabled.

## <span id="page-1704-0"></span>**Preventing Installation of Files from the MSI**

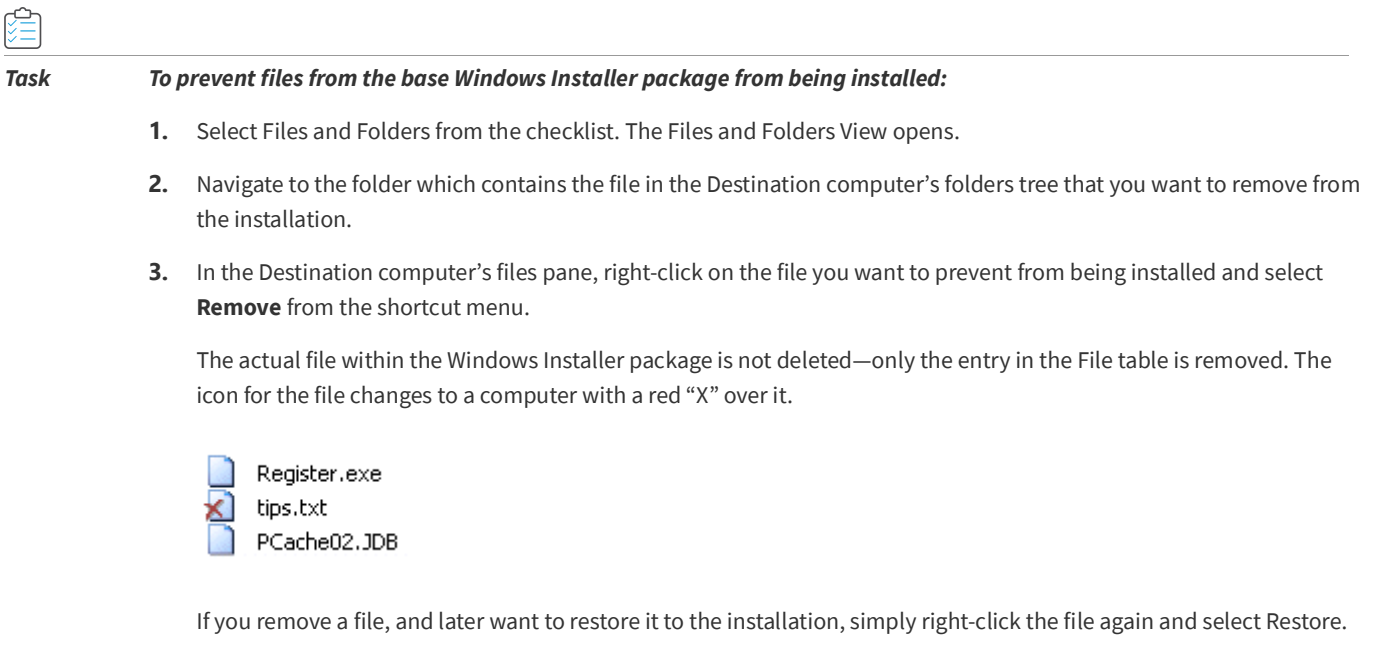

*Note • Key files in the base Windows Installer package are denoted with a key icon, and cannot be marked for deletion. Additionally, files contained within cabinet (.CAB) files are not displayed, and therefore cannot be marked for deletion.*

## <span id="page-1704-1"></span>**Removing Added Files**

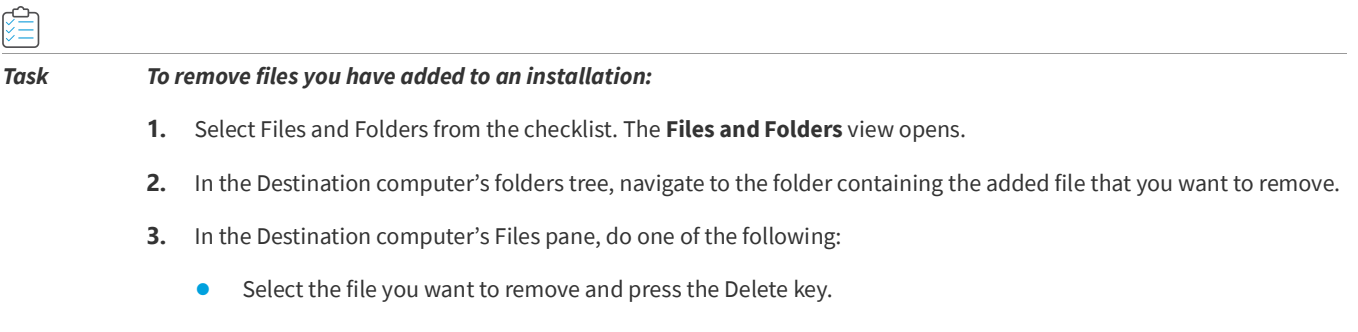

**•** Right-click on the file you want to remove and select **Remove** from the shortcut menu.

## <span id="page-1704-2"></span>**Storing Added Files**

When you add files to a transform, Tuner stores them in a CAB file with the same name as your transform. The added files are placed in the CAB and Tuner no longer maintains a reference to the original file location on the source computer. If you add additional files after saving the transform, the contents of the CAB file are extracted and recompressed along with the new files.

Because this mechanism relies on the presence of the CAB file, this file must be stored in the same location as the transform. If you move, modify, or delete the CAB file, Tuner will no longer be able to include the added files in the transform. You must then delete the files from the Files and Folders View and re-add them from their original locations, or locate the original CAB and place it back in the same folder as the transform.

Also, because the contents of the CAB file are uncompressed and recompressed when you add subsequent files to the installation, you must have sufficient disk space for this extraction when you save the transform.

# <span id="page-1705-0"></span>**Registry Entries**

You can use the Registry view to create keys and values similar to how you use the Windows Registry Editor, or you can copy or drag and drop existing keys and values from the Source view.

Further, you can use this view to import an existing REG file using the Registry Import Wizard. You can also modify or delete registry keys that are part of the base installation. If you add new registry keys, they will always be installed.

Topics in this section include the following:

- **•** [Creating a Registry Key](#page-1705-1)
- **•** [Creating a Registry Value](#page-1706-0)
- **•** [Importing REG Files](#page-1707-1)
- **•** [Removing Registry Information](#page-1707-2)

## <span id="page-1705-1"></span>**Creating a Registry Key**

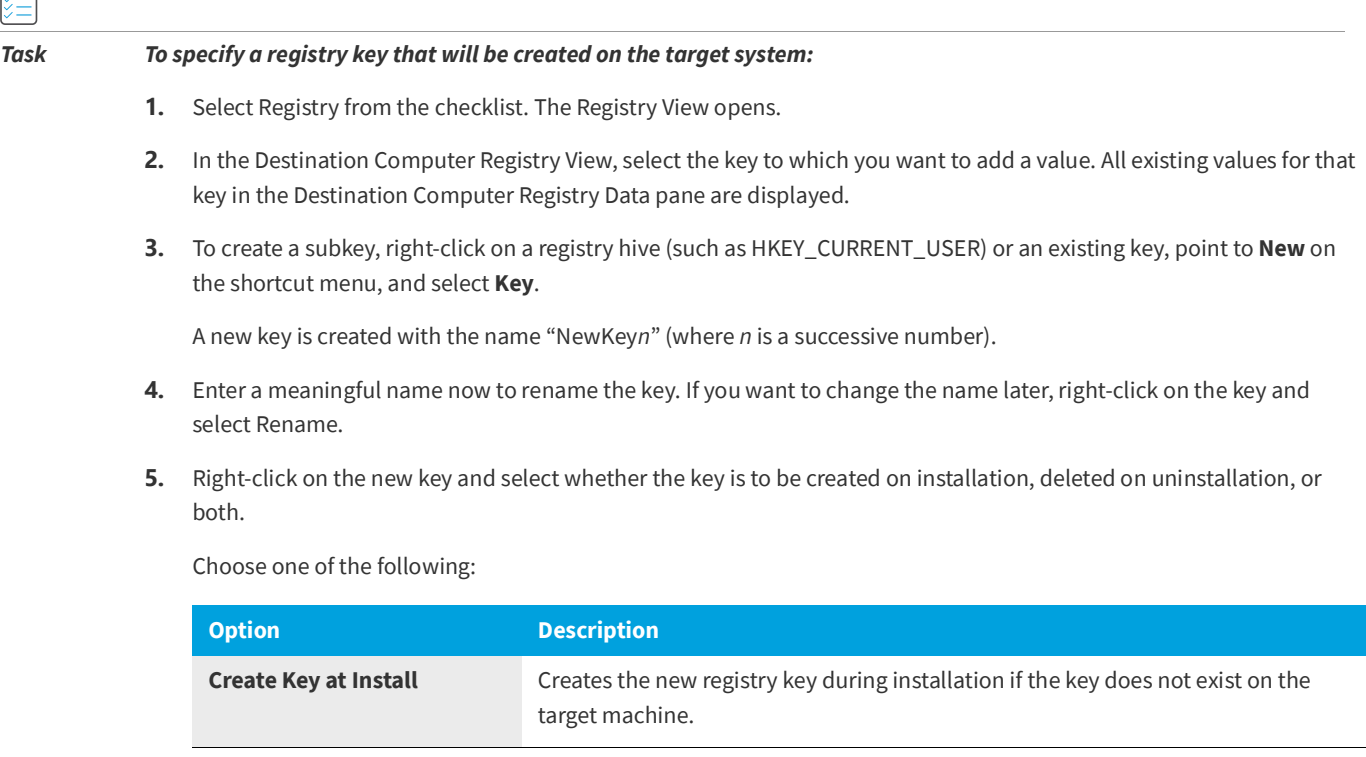

œ

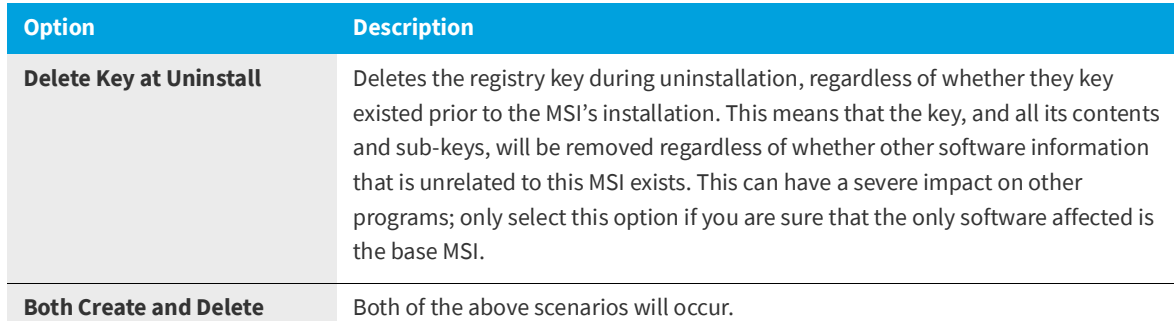

Your new key is created with an empty default string value. To modify the value name and data, see [Creating a](#page-1706-0)  [Registry Value](#page-1706-0).

**6.** To remove the key, right-click on it and select Delete.

## <span id="page-1706-0"></span>**Creating a Registry Value**

### **Adding a New Value Name**

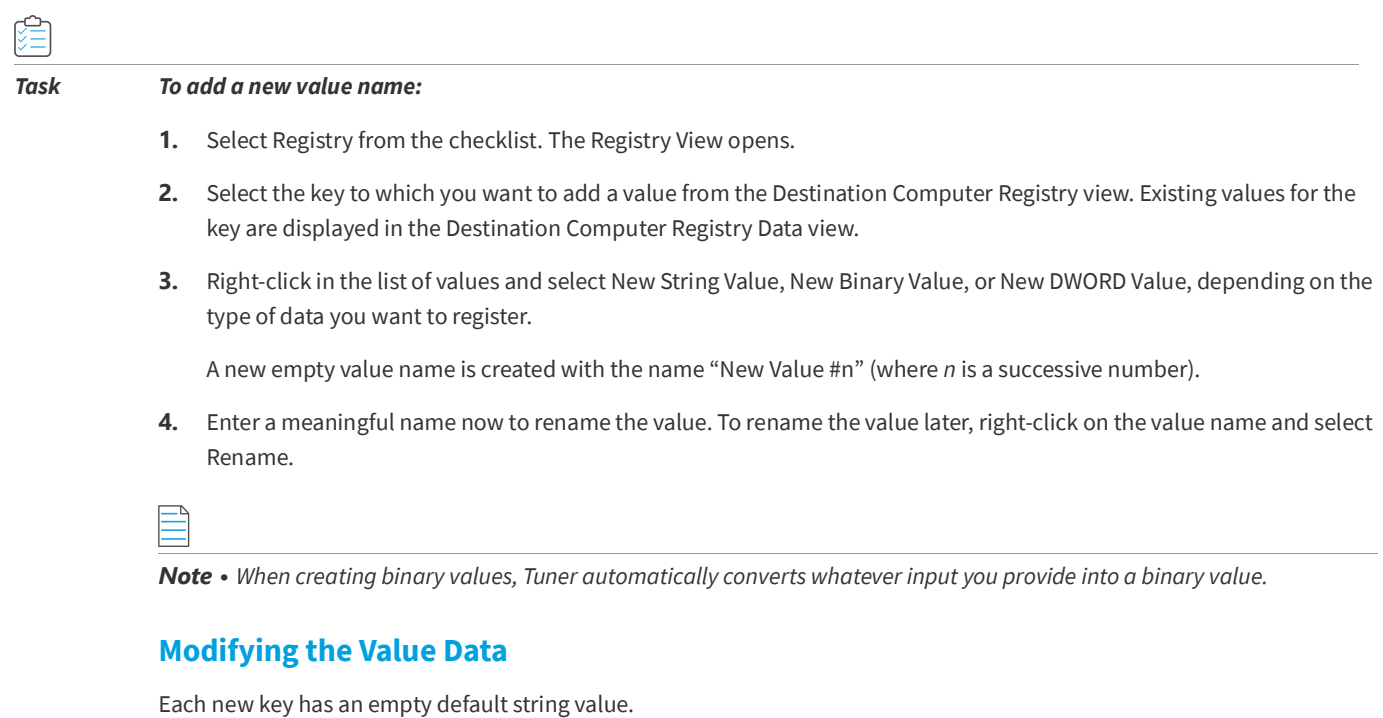

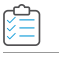

#### *Task To modify this or any value data:*

- **1.** Right-click on a value name and select Modify. The Edit Data dialog box opens.
- **2.** In the Value data text box, enter a new value or edit the existing value.
- **3.** Click OK.

### <span id="page-1707-1"></span>**Importing REG Files**

Tuner allows you to import any existing REG files that you may have created previously. To import a REG file you need to launch the Registry Import Wizard.

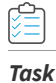

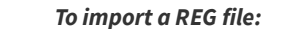

- **1.** Select Registry from the checklist. The Registry View opens.
- **2.** Right-click on a registry hive in the Destination Computer Registry View and select Import REG File. The Welcome panel of the Import REG File Wizard appears.
- **3.** On the Welcome panel, click Next. The Import Registry File panel appears.
- **4.** In the Registry File text box, either type the location of the registry file or browse to it, and click Next. The Import Conflict Options panel appears.
- **5.** Select how you would like to handle duplicate registry data during the import. You have two options:

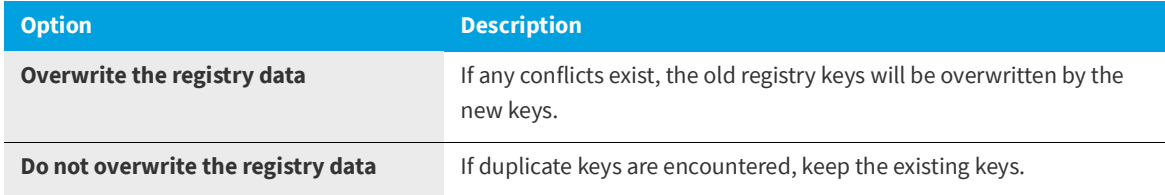

- **6.** After you have selected the method, click Import to continue. The Finishing Registry Import panel appears.
- **7.** After the registry file has been scanned, click Finish to insert all entries from the REG file into the Destination Computer Registry view. You can then modify the entries.

## <span id="page-1707-2"></span>**Removing Registry Information**

# *Task To remove registry information:* **1.** Select Registry from the checklist. The Registry View opens.

- **2.** Navigate to the registry entry that you want to remove in the Destination Computer Registry View.
- **3.** If you want to remove a value from a specific key, right-click on the value in the Destination Computer Registry Data pane and select Delete.
- **4.** If you want to remove an entire key, right-click on the key in the Destination Computer Registry View pane and select Delete or press the Delete key.

# <span id="page-1707-0"></span>**Shortcuts**

The Shortcuts view offers an integrated, visual method for adding shortcuts and program folders to the installation. Existing shortcuts can also be modified or removed.

Shortcuts can be placed in:

- **•** folders already defined by the installation,
- **•** standard folders that are predefined by the Windows Installer such as the Fonts folder, or
- **•** new folders which you can create.

Each shortcut has several properties that specify the target program, hot key combination, icon, and other information necessary to launch the application. When you create a new shortcut, it will always be installed.

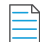

*Note • Shortcuts created in the transform are denoted by and shortcuts from the base Windows Installer package are denoted by .*

Topics in this section include the following:

- **•** [Creating Shortcuts](#page-1708-0)
- **•** [Changing a Shortcut's Icon](#page-1708-1)
- **•** [Change a Shortcut's Location](#page-1709-0)
- **•** [Changing a Shortcut's Target](#page-1709-1)
- **•** [Creating a Hot Key](#page-1709-2)
- **•** [Removing Shortcuts](#page-1710-1)
- **•** [Determining the Path of Changed Shortcuts](#page-1710-2)

### <span id="page-1708-0"></span>**Creating Shortcuts**

倉

#### *Task To create a shortcut:*

- **1.** Select Shortcuts from the checklist. The Shortcuts View opens.
- **2.** In the Shortcuts folder tree, navigate to the folder in which you want to put the shortcut.
- **3.** Right-click on the folder and select New Shortcut.
- **4.** Provide a name for the shortcut.
- **5.** Enter properties for the shortcut in the Properties Grid.

### <span id="page-1708-1"></span>**Changing a Shortcut's Icon**

#### *Task To change the icon used for a shortcut:*

- **1.** Select Shortcuts from the checklist. The Shortcuts View opens.
- **2.** In the Shortcuts folder tree, navigate to the folder containing the shortcut you want to edit.
- **3.** Select the Icon property from the Properties Grid.
- **4.** Click the Change Icon button in the pane below the grid. The Change Icon dialog box opens.
- **5.** Select one of the displayed icons or browse to the file that contains the icon you want to use for the shortcut.
- **6.** After you have selected the appropriate icon, click OK. The new icon is now displayed to the left of the Change Icon button.

### <span id="page-1709-0"></span>**Change a Shortcut's Location**

### *Task To change a shortcut's location:*

- **1.** Select Shortcuts from the checklist. The Shortcuts View opens.
- **2.** In the Shortcuts folder tree, navigate to the folder containing the shortcut you want to move.
- **3.** Select the shortcut and drag it to another folder in the Shortcuts tree.

## <span id="page-1709-1"></span>**Changing a Shortcut's Target**

#### *Task To change a shortcut's target:*

- **1.** Select Shortcuts from the checklist. The Shortcuts View opens.
- **2.** In the Shortcuts folder tree, navigate to the folder containing the appropriate shortcut.
- **3.** Select the Target property from the Properties Grid.
- **4.** Select the appropriate Target from the list. The Target Type that is selected affects what you should enter in the Target property field:
	- **• File from MSI Package & File from File System:** Provide the full path to the application or batch file.
	- **• Destination Folder:** Select a folder name from the drop-down list. The list includes available folders on the target system, from the MSI package, and from the transform.
	- **• Advertised Shortcut:** Enter the feature name. You can determine the name of the feature by going to the Direct Editor and selecting the Feature table. The list of features that you can target is listed in the Features column of the table.

## <span id="page-1709-2"></span>**Creating a Hot Key**

A Hot Key is a combination of keys used to launch a shortcut instead of using the mouse.

#### *Task To create a hot key:*

- **1.** Select Shortcuts from the checklist. The Shortcuts View opens.
- **2.** Select the shortcut to which you want to add the Hot Key.
- **3.** Click on the Hot Key field in the properties grid. The Hot Key dialog box opens.
- **4.** Press the keys on the keyboard that you want to use for the shortcut. The shortcut appears in the dialog.
- **5.** If the shortcut is correct, click OK. The dialog box closes and the shortcut's converted ASCII value appears as the value for the Hot Key.

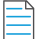

*Note • These four fields in the Shortcuts Property Box are required for creating a Hot Key: Icon, Target, Run, and Hot Key. When you are creating the Hot Key Combination, DO NOT use a keyboard combination already adopted by Microsoft (such as Ctrl+V, which is used for Paste). Otherwise, the shortcut will not work.*

### <span id="page-1710-1"></span>**Removing Shortcuts**

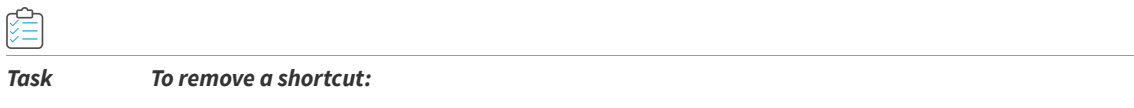

- **1.** Select Shortcuts from the checklist. The Shortcuts View opens.
- **2.** Use the Shortcuts Tree to navigate to the shortcut you want to delete.
- **3.** Right-click on the shortcut and select Delete to remove it.

## <span id="page-1710-2"></span>**Determining the Path of Changed Shortcuts**

# 陰

#### *Task To determine the actual path of a changed shortcut:*

- **1.** Go to the Direct Editor and select the Directory table.
- **2.** Find the shortcut Target directory, such as INSTALLDIR.
- **3.** In that Directory row, find the value in the Directory\_Parent column. In this example, the value is DIR26.
- **4.** Look for a row in the Directory column that does not have a Directory Parent entry. The directory in the row that has no value in the Directory\_Parent column is the root directory. In this example, the root directory is TARGETDIR.

## <span id="page-1710-0"></span>**INI Files**

Initialization (INI) files serve as a repository in which you can store and retrieve information between uses of your application. Typically INI Files contain key name-value pairs representing run-time options for applications. Some .ini files, such as Boot.ini and Wininit.ini, are used by the operating system.

INI files are divided into sections, each section containing keywords. Sections are divided by the square brackets surrounding them—[SectionName], for example. INI file keywords are the lowest level of organization in an .ini file. These keywords store data that must persist between uses of an application.

The INI Files View provides a graphical way for users to add, modify, or delete the contents of the IniFile Table. It displays the contents of the IniFile table from the source Windows Installer package and the transform.

Topics in this section include the following:

- **•** [Adding INI Files](#page-1711-0)
- **•** [Importing Existing INI Files](#page-1711-1)
- **•** [Adding Sections to INI Files](#page-1712-0)
- **•** [Adding New Keys to INI File Sections](#page-1712-1)
- **•** [Modifying INI File Keys, Values, and Actions](#page-1712-2)
- **•** [Removing INI Files](#page-1713-0)
- **•** [Removing Sections from INI Files](#page-1713-1)
- **•** [Removing INI File Section Keys](#page-1714-1)

### <span id="page-1711-0"></span>**Adding INI Files**

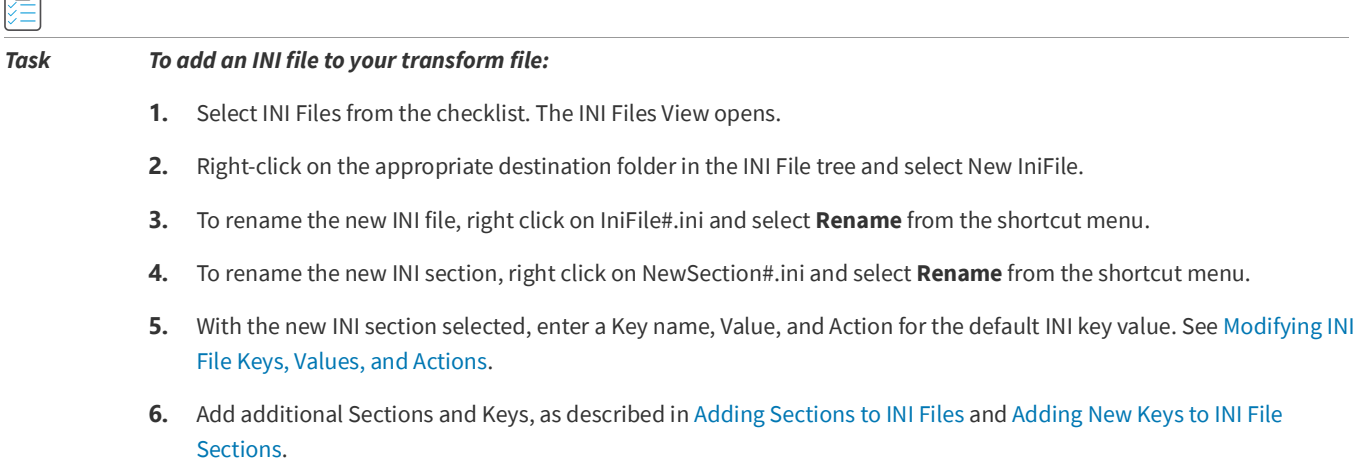

## <span id="page-1711-1"></span>**Importing Existing INI Files**

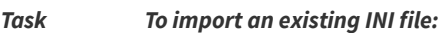

- **1.** Select INI Files from the checklist. The INI Files View opens.
- **2.** Right-click on the appropriate destination folder in the INI File tree and select Import INI File from the shortcut menu. The Welcome Panel of the Import INI File Wizard opens.
- **3.** Click Next. The Import INI File Panel opens.
- **4.** Enter or browse to the INI file you want to import. Click Next. The Import Conflict Options Panel opens.
- **5.** Select how you want to handle duplicate keys and values. Click Import.
- **6.** Once the INI file has been imported, click Finish.

The imported INI file appears under the selected destination folder. You can then make further adjustments to it as needed.

霍

## <span id="page-1712-0"></span>**Adding Sections to INI Files**

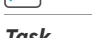

€ইা

#### *Task To add a section to an INI file:*

- **1.** Select the INI Files View from the checklist.
- **2.** Right-click on the appropriate INI File in the INI File tree and select New Section from the shortcut menu. A new INI section, named NewSection1, is created under the selected INI file, complete with a default Key name, Value, and Action.
- **3.** To rename the new section, right-click on NewSection1 and select Rename from the shortcut menu.
- **4.** With the new INI section selected, enter a Key name, Value, and Action for the default INI key value. See [Modifying INI](#page-1712-2)  [File Keys, Values, and Actions.](#page-1712-2)
- **5.** Add additional Keys to this new INI file section as necessary. See [Adding New Keys to INI File Sections.](#page-1712-1)

## <span id="page-1712-1"></span>**Adding New Keys to INI File Sections**

#### *Task To add a new INI file key:*

- **1.** Select the INI Files View from the checklist.
- **2.** Expand the listing of the INI file that you would like to edit so that all of its sections are displayed.
- **3.** Select the INI file section that you would like to edit. That section's defined keys are listed on the right.
- **4.** Right-click in the key listing and select Add from the menu. A new key is added to the key listing with a default Key name, Value and Action.
- **5.** Edit the Key name, Value, and Action for this new Key. See [Modifying INI File Keys, Values, and Actions](#page-1712-2).

### <span id="page-1712-2"></span>**Modifying INI File Keys, Values, and Actions**

INI files contain key name-value pairs representing run-time options for applications. To define and modify the key names, values, and /or actions, perform the following steps.

#### *Task To modify keys, values, and/or actions in INI files:*

- **1.** Select the INI Files View from the checklist.
- **2.** In the INI File tree, select the INI file that you want to edit, and expand the listing so that you can select the appropriate section. That section's keys, values, and actions are listed:

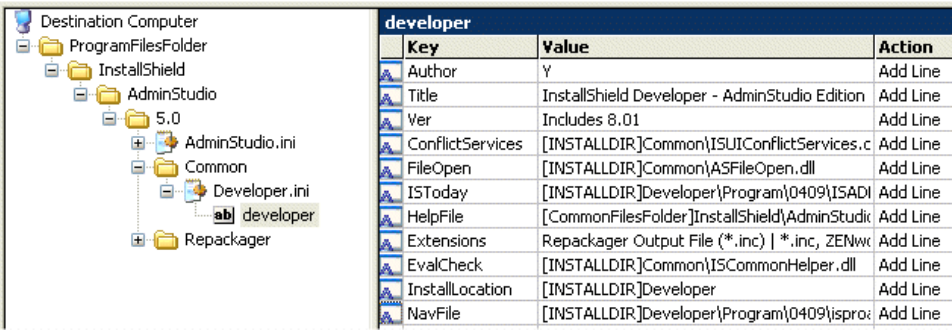

**3.** Modify the Key name, Value, and Action for each key, as necessary.

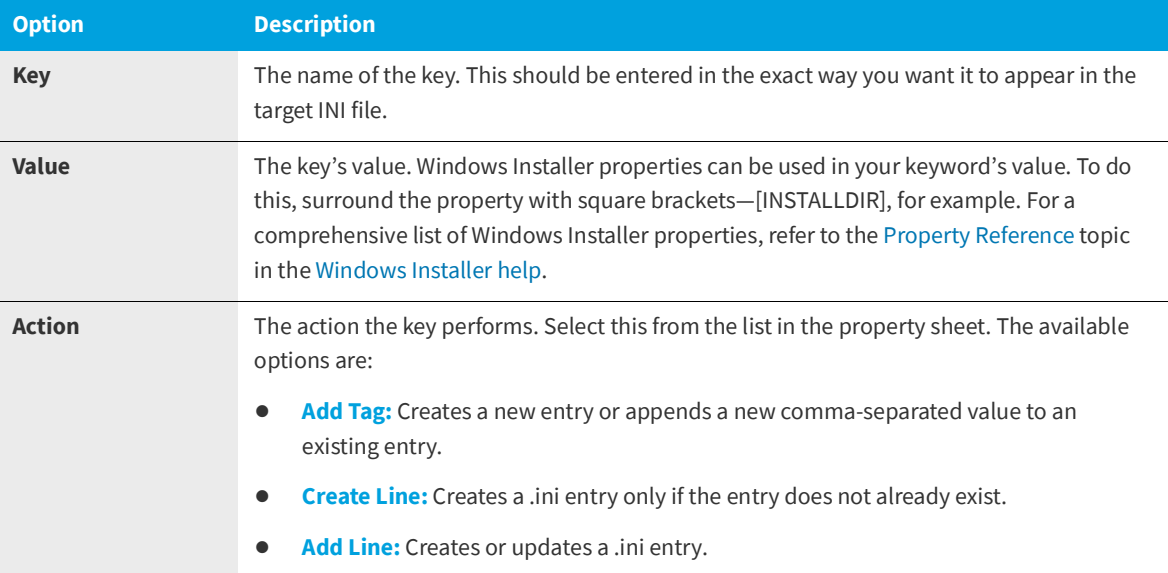

## <span id="page-1713-0"></span>**Removing INI Files**

窪

鄮

*Task To remove an INI file:*

- **1.** Select the INI File view from the checklist.
- **2.** From the INI File tree, right-click on the INI file you want to delete and select Remove.

## <span id="page-1713-1"></span>**Removing Sections from INI Files**

*Task To remove a section from INI file:*

- **1.** Select the INI File view from the checklist.
- **2.** From the INI File tree, right-click on the section you want to delete and select Remove.

## <span id="page-1714-1"></span>**Removing INI File Section Keys**

#### *Task To remove an INI file section key:*

- **1.** Select the INI Files view from the checklist.
- **2.** Select the INI File section that contains the key you want to delete from the INI Files tree.
- **3.** Right-click the key you want to remove and select Delete.

## <span id="page-1714-0"></span>**ODBC Resources**

Open Database Connectivity (ODBC) Resources are ones that involve interaction with databases. Tuner allows you to view existing ODBC Data Sources, ODBC Drivers, and ODBC Translators.

Topics in this section include the following:

- **•** [Adding New Data Sources](#page-1714-2)
- **•** [Adding New ODBC Data Source Attributes](#page-1715-0)
- **•** [Adding New ODBC Driver Attributes](#page-1715-1)
- **•** [Editing ODBC Data Source Attributes](#page-1715-2)
- **•** [Editing ODBC Driver Attributes](#page-1715-3)
- **•** [Removing Existing ODBC Data Sources](#page-1716-1)
- **•** [Removing ODBC Driver Attributes](#page-1716-2)
- **•** [Removing ODBC Data Source Attributes](#page-1716-3)

### <span id="page-1714-2"></span>**Adding New Data Sources**

*Task To add a new ODBC Data Source:*

- **1.** Select ODBC Resources from the checklist. The ODBC Resources View opens.
- **2.** Right-click either ODBC Data Sources group or one of its children groups from the ODBC Resources tree and select New Data Source from the shortcut menu. The ODBC Data Source dialog box opens.
- **3.** Select the required data source and click OK.

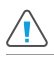

*Caution • If you are adding an ODBC Data Source that does not exist on your computer, type the name of the Data Source into the ODBC Data Source dialog. Keep in mind that adding a data source to a Windows Installer package that does not contain the corresponding driver may render the package useless.* 

## <span id="page-1715-0"></span>**Adding New ODBC Data Source Attributes**

#### *Task To add a new ODBC data source attribute:*

- **1.** Select ODBC Resources from the checklist. The ODBC Resources View opens.
- **2.** Select the ODBC Data Source to which you want to add a new attribute from the ODBC Resources tree. The property grid for the selected ODBC Data source opens.
- **3.** Right-click in the property grid and select Add. A new attribute is listed, with the default values of ATTRIBUTE and NULL\_VALUE.
- **4.** Enter information for the new attribute.

### <span id="page-1715-1"></span>**Adding New ODBC Driver Attributes**

#### *Task To add a new ODBC driver attribute:*

- **1.** Select ODBC Resources from the checklist. The ODBC Resources View opens.
- **2.** Select the ODBC driver to which you want to add a new attribute from the ODBC Resources tree. The property grid for the selected ODBC driver appears.
- **3.** Right-click in the property grid and select Add from the shortcut menu. A new attribute is listed, with the default values of ATTRIBUTE and NULL\_VALUE.
- **4.** Enter information for the new attribute.

### <span id="page-1715-2"></span>**Editing ODBC Data Source Attributes**

### *Task To edit an ODBC data source attribute:*

- **1.** On the ODBC Resources View, select the ODBC data source that contains the attribute you want to modify from the ODBC Resources tree. The property grid for that data source appears.
- **2.** In the properties grid, edit the appropriate attribute.

## <span id="page-1715-3"></span>**Editing ODBC Driver Attributes**

#### *Task To edit an ODBC driver attribute:*

- **1.** On the ODBC Resources View, select the ODBC driver that contains the attribute you want to modify from the ODBC Resources tree. The property grid for that ODBC driver appears.
- **2.** In the properties sheet, edit the appropriate attribute.

窪

## <span id="page-1716-1"></span>**Removing Existing ODBC Data Sources**

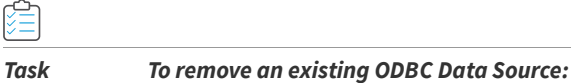

- **1.** Select the ODBC Resources view from the checklist.
- **2.** Right-click on the ODBC data source you want to remove from the ODBC Resources tree and select Delete.

## <span id="page-1716-2"></span>**Removing ODBC Driver Attributes**

#### *Task To remove an ODBC driver attribute:*

- **1.** Select the ODBC Resources view from the checklist.
- **2.** Select the ODBC driver that contains the attribute you want to delete from the ODBC Resources tree.
- **3.** In the properties sheet, right-click on the attribute you want to remove and select Delete.

### <span id="page-1716-3"></span>**Removing ODBC Data Source Attributes**

# 窋

定

*Task To remove an ODBC data source attribute:*

- **1.** Select the ODBC Resources view from the checklist.
- **2.** Select the ODBC data source that contains the attribute you want to delete from the ODBC Resources tree.
- **3.** In the properties sheet, right-click on the attribute you want to remove and select Delete.

## <span id="page-1716-0"></span>**NT Services**

The NT Services view provides a way to change parameters for NT Services included in the base Windows Installer package. Topics in this section include the following:

- **[Setting NT Service Arguments](#page-1717-0)**
- **•** [Setting NT Service Dependencies](#page-1717-1)
- **•** [Setting the NT Service Description](#page-1717-2)
- **•** [Setting the NT Service Display Name](#page-1717-3)
- **•** [Setting the NT Service Error Control Level](#page-1718-0)
- **•** [Setting the NT Service Load Order Group](#page-1718-1)
- **•** [Setting the NT Service Overall Install Result](#page-1718-2)
- **•** [Setting the NT Service Start Type](#page-1719-0)
- **•** [Setting NT Service Start Name and Password](#page-1719-1)

**•** [Setting the NT Service Type](#page-1719-2)

## <span id="page-1717-0"></span>**Setting NT Service Arguments**

# 陰

 $\overline{a}$ 

*Task To set NT service arguments:*

- **1.** Select the NT Services from the checklist. The NT Services View opens.
- **2.** Double-click the current value in the properties grid and modify it as needed.

## <span id="page-1717-1"></span>**Setting NT Service Dependencies**

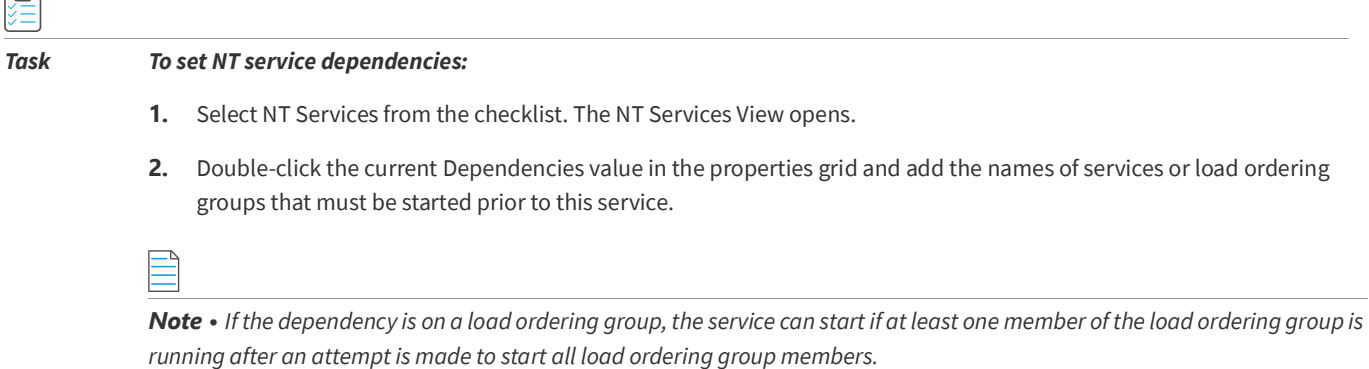

## <span id="page-1717-2"></span>**Setting the NT Service Description**

# *Task To set the NT service description:* **1.** Select NT Services from the checklist. The NT Services View opens.

**2.** Double-click the current Description value in the properties grid and modify it as needed.

## <span id="page-1717-3"></span>**Setting the NT Service Display Name**

*Task To set the NT service display name:*

- **1.** Select the NT Services view from the checklist.
- **2.** Double-click the current Display Name value and modify it. The display name can be up to 256 characters in length.

## <span id="page-1718-0"></span>**Setting the NT Service Error Control Level**

#### *Task To set the NT service error control level:*

- **1.** Select NT Services from the checklist. The NT Services View opens.
- **2.** Double-click the current Error Control value in the properties grid to access the pop-up menu. The possible values are as follows:

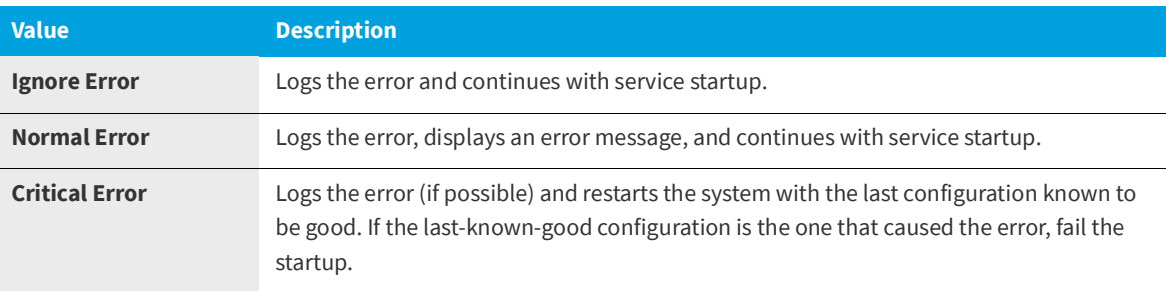

## <span id="page-1718-1"></span>**Setting the NT Service Load Order Group**

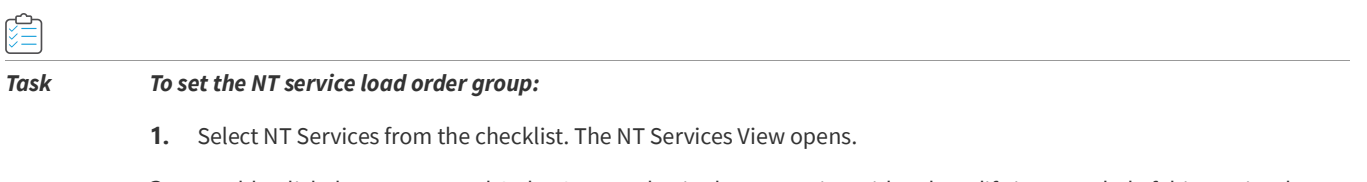

**2.** Double-click the current Load Order Group value in the properties grid and modify it as needed. If this service does not belong to a group, leave this value blank.

## <span id="page-1718-2"></span>**Setting the NT Service Overall Install Result**

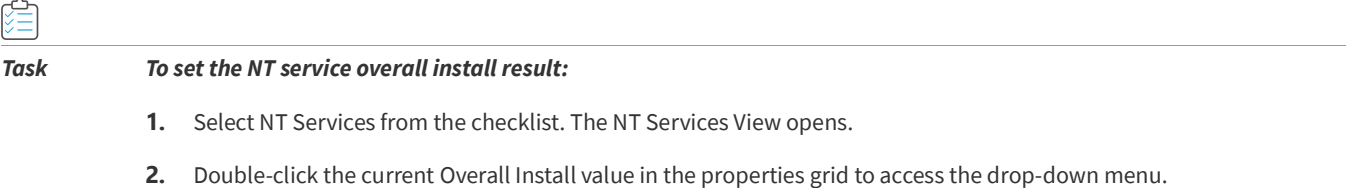

**3.** Select either Continue overall install if service fails to install or Fail overall install if service fails to install as this property's value.

## <span id="page-1719-0"></span>**Setting the NT Service Start Type**

#### *Task To set the NT service start type:*

- **1.** Select NT Services from the checklist. The NT Services View opens.
- **2.** Double-click the current Start Type value in the properties grid to access the drop-down menu.
- **3.** Select the desired Start Type from the following possible values:

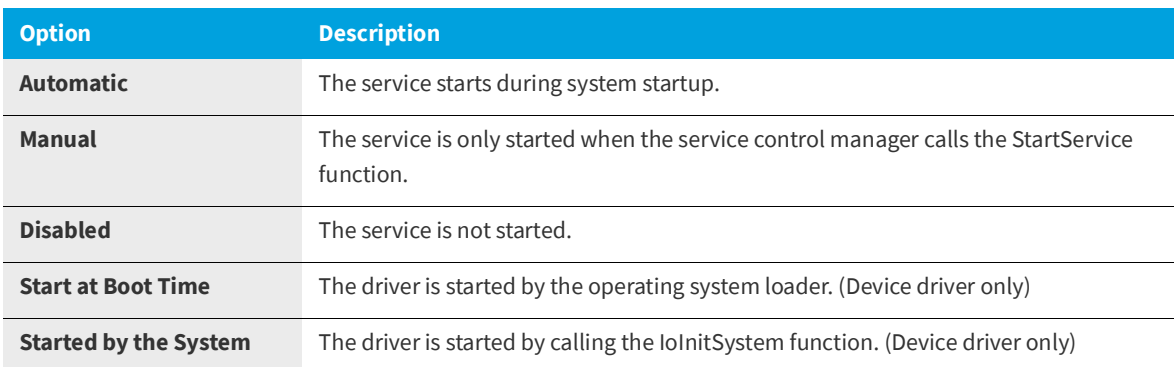

### <span id="page-1719-1"></span>**Setting NT Service Start Name and Password**

### 倉

#### *Task To set the NT service start name and password:*

- **1.** Select NT Services from the checklist. The NT Services View opens.
- **2.** Double-click the current Start Name value in the properties grid and provide the name under which this service will run.
- **3.** Click the current Password value in the properties grid and provide the password associated with the Start Name.

### <span id="page-1719-2"></span>**Setting the NT Service Type**

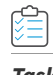

*Task To set the NT service type:*

- **1.** Select NT Services from the checklist. The NT Services View opens.
- **2.** Double-click the current Service Type value in the properties grid to access the drop-down menu.
- **3.** Select the desired Start Type from the following possible values:
	- **•** Service that Runs in its Own Process
	- **•** Service that Shares a Process with Others
- **4.** Optional: click the current Interact with Desktop value in the properties grid to access the drop-down menu and specify whether the service needs to interact with the desktop.

# **Working with Dialogs**

When customizing the Windows Installer package, you may want to disable particular panels that appear during the installation, administrative, patch, or maintenance sequences. You can do so from the Dialogs view. This view contains a list of each of the four installation modes (installation, administrative, maintenance, and patch), with the associated dialogs that appear as part of the UI sequence during the selected mode. You can enable or disable these dialogs by either the check box to the left of the dialog name, or by using the Show and Hide buttons.

Topics in this section include the following:

- **•** [Hiding Dialogs During UI Sequences](#page-1720-0)
- **•** [Restoring Dialog Sequences](#page-1720-1)
- **•** [Suppressing the License Agreement Dialog Box](#page-1721-0)
- **•** [Disabling Custom Setups](#page-1721-1)
- **•** [Editing Dialog Properties](#page-1722-0)
- **•** [Dialogs View vs. Command-Line Options](#page-1722-1)
- **•** [Dialog Suppression Issues](#page-1722-2)

# <span id="page-1720-0"></span>**Hiding Dialogs During UI Sequences**

# 倉

#### *Task To hide a dialog box during a UI sequence:*

- **1.** Select Dialogs from the checklist. The Dialogs View opens.
- **2.** Using the Installation Mode list, select the UI sequence containing the dialog you want to hide.
- **3.** From the Dialogs list, clear the check mark next to the dialog you want to hide. Alternatively, select the dialog from the list and either click Hide or press the Space Bar.
- **4.** If necessary set the properties for the dialog you are removing to preserve the UI sequence integrity. The Dialog Properties dialog box automatically appears if it is necessary to edit properties.

# <span id="page-1720-1"></span>**Restoring Dialog Sequences**

#### *Task To restore dialogs in a UI sequence:*

- **1.** Select Dialogs from the checklist. The Dialogs View opens.
- **2.** Using the Installation Mode list, select the UI sequence containing the dialog you want to restore.
- **3.** From the Dialogs list, check the box next to the dialog you want to restore. Alternatively, select the dialog from the list and either click Show or press the Space Bar.

# <span id="page-1721-0"></span>**Suppressing the License Agreement Dialog Box**

Using the Dialogs view, it is possible to suppress the license acceptance dialog. This involves both turning off its display, and providing the value that the setup will interpret as acceptance of the agreement.

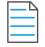

*Note • This procedure assumes the original Windows Installer setup was created using InstallShield Editor. If another setup authoring application was used, the names of dialogs and properties may not be the same. The same general procedure still applies.*

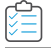

#### *Task To use a transform to suppress display of the license acceptance dialog:*

- **1.** Select Dialogs from the checklist. The Dialogs View opens.
- **2.** Using the Installation Mode list, select the UI sequence containing the License Agreement dialog. Typically, this is only in the Installation Sequence.
- **3.** Select the **LicenseAgreement** dialog from the Dialogs list and click Hide.
- **4.** When the Dialog Properties dialog box appears, change the AgreeToLicense value to Yes.
- **5.** Click OK to dismiss the dialog.

When an end user runs the installation using this transform, the License Agreement dialog will not appear.

# <span id="page-1721-1"></span>**Disabling Custom Setups**

You can use the Dialogs view to prevent users from performing custom setups. However, this requires not only the elimination of the Custom Setup panel during installation, but also the Setup Types panel. Additionally, you must ensure you have configured the features you want installed, as your end user will have no way to override them.

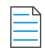

*Note • This procedure assumes the original Windows Installer setup was created using InstallShield Editor. If another setup authoring application was used, the names of dialogs and properties may not be the same. The same general procedure still applies.*

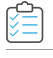

#### *Task To use a transform to disable a custom setup:*

- **1.** Select Dialogs from the checklist. The Dialogs View opens.
- **2.** Using the Installation Mode list, select the UI sequence containing the SetupType dialog. Typically, this is only in the Installation Sequence.
- **3.** Select the SetupType dialog from the Dialogs list and click Hide.
- **4.** When the Dialog Properties dialog box appears, change the ADDLOCAL value to ALL.
- **5.** Click OK to dismiss the dialog.
- **6.** Select the CustomSetup dialog from the Dialogs list and click Hide.
- **7.** When the Dialog Properties dialog box opens, change the \_BrowseProperty value to INSTALLDIR.
- **8.** Click OK to dismiss the dialog.

When an end user runs the installation using this transform, the user will not have the option to perform a custom setup.

## <span id="page-1722-0"></span>**Editing Dialog Properties**

## *Task To edit properties for a UI sequence dialog:* **1.** Select Dialogs from the checklist. The Dialogs View opens. **2.** Using the Installation Mode list, select the UI sequence containing the dialog box containing properties you want to edit. **3.** From the Dialogs list, select the appropriate dialog. **4.** Click Properties. The Dialog Properties dialog box opens.

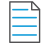

*Note • The Properties button is only enabled when you have selected a dialog box containing editable properties.*

- **5.** From the Dialog Properties dialog box, double-click the value cell for the property you want to edit.
- **6.** Change the property value as necessary, and click OK.

## <span id="page-1722-1"></span>**Dialogs View vs. Command-Line Options**

Generally, you should use the Dialogs View when you are still planning on displaying some panels during UI sequences. Typically, you may want to remove the License Agreement panel or the ability for a user to perform a custom setup, and these can both be accomplished easily from the Dialogs View.

However, consider using the Windows Installer command-line options (particularly /qn) when you want to eliminate the user interface entirely.

## <span id="page-1722-2"></span>**Dialog Suppression Issues**

When suppressing dialog box display, it is important to consider some implications of your actions. Particularly, when removing a dialog from a user interface sequence, there may be properties normally set by that dialog. For example, the LicenseAgreement dialog has a radio button which can set a property to Yes or No, depending on whether you agree to the terms in the license. The value of this property also determines whether the installation should continue. Therefore, if you remove the LicenseAgreement dialog from a sequence, you need to use the Dialog Properties dialog box to set the value of this property so the installation can continue.

Beyond setting necessary properties, you also should consider how features are displayed. For example, you may want to disable custom setups via the transform file. However, you must ensure each feature you want installed is configured to be installed; your end users will have no way to override the choices by performing a custom setup.

# **Configuring Additional Server Locations**

If you install from a network server, and if you install features to run from the server or that will be advertised for installation on their first use, the applications may need access to the server sometime after the initial installation. The applications may also require access to the server if a file is deleted or becomes corrupt, as the application can copy the problematic file(s) automatically from the server.

Topics in this section include the following:

- **•** [Adding Additional Server Locations](#page-1723-0)
- **•** [Modifying Server Locations](#page-1723-1)
- **•** [Removing Server Locations](#page-1724-0)
- **•** [Reordering Server Locations](#page-1724-1)

# <span id="page-1723-0"></span>**Adding Additional Server Locations**

#### *Task To add an additional server location:*

- **1.** Select Server Locations from the checklist. The Server Locations View opens.
- **2.** Click the New button (**iii**) in the Addition Server Location Paths window.
- **3.** Enter or click the Browse (...) button and browse to the server location.

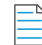

*Note • The validity of the server location is determined when the installation needs to access the server remotely. In other words, if a server is not available, or if you added an invalid server, the entry will be ignored if the resource is needed.*

# <span id="page-1723-1"></span>**Modifying Server Locations**

## 倉

*Task To modify an additional server location entry:*

- **1.** Select Server Locations from the checklist. The Server Locations View opens.
- **2.** Select the server entry from the Addition Server Location Paths window and either edit the entry or use the Browse (...) button to browse to desired location.

# <span id="page-1724-0"></span>**Removing Server Locations**

#### *Task To remove an additional server location:*

- **1.** Select Server Locations from the checklist. The Server Locations View opens.
- **2.** Select the server entry from the Addition Server Location Paths window.
- **3.** Click the Remove button  $(\mathbf{X})$ .

# <span id="page-1724-1"></span>**Reordering Server Locations**

## 倉

*Task To change the order in which additional server locations are accessed:*

- **1.** Select Server Locations from the checklist. The Server Locations View opens.
- **2.** Select a server entry from the Addition Server Location Paths window.
- **3.** Depending on whether you want to promote the server location or demote it, click the up and down arrow buttons at the top right of the view  $(|\cdot| \cdot \cdot)|$ . You can also use the Alt+Up Arrow and Alt+Down Arrow keyboard shortcuts.
- **4.** Repeat with other server location entries as necessary.

# **Changing Add/Remove Program Settings**

Depending on how the Windows Installer setup is configured, the user has the option of removing, repairing, or changing the installation with the click of a button.

Topics in this section include the following:

- **•** [Changing Add/Remove Programs Properties](#page-1724-2)
- **•** [Disabling the Modify, Remove, or Repair Buttons](#page-1725-0)

# <span id="page-1724-2"></span>**Changing Add/Remove Programs Properties**

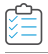

*Task To change properties in Add/Remove Programs:*

- **1.** Select Add/Remove Programs from the checklist. The Add/Remove Programs View opens.
- **2.** Double-click the value for the property you want to change.
- **3.** Either enter the information into the properties grid, or use the drop-down menu to select a value.

# <span id="page-1725-0"></span>**Disabling the Modify, Remove, or Repair Buttons**

#### *Task To disable the Modify, Remove, or Repair buttons in Add/Remove Programs in Control Panel:*

- **1.** Select Add/Remove Programs from the checklist. The Add/Remove Programs View opens.
- **2.** Double-click the appropriate Disable Modify/Remove/Repair Button property from the properties grid.
- **3.** Use the drop-down menu to change the value to No.

# **Customizing Setup Properties**

Even though Tuner provides you views to customize many areas of the Windows Installer package, it may be necessary to edit property values that are not available elsewhere. The Setup Properties view exposes the entries in the properties table (the underlying structure of Windows Installer packages). You can also add your own custom properties here.

Topics in this section include the following:

- **•** [Adding Custom Setup Properties](#page-1725-1)
- **•** [Adding and Editing Comments](#page-1725-2)
- **•** [Removing Custom Setup Properties](#page-1726-0)
- **•** [Modifying Setup Properties](#page-1726-1)

# <span id="page-1725-1"></span>**Adding Custom Setup Properties**

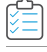

#### *Task To add a new setup property:*

- **1.** Select Setup Properties from the checklist. The Setup Properties View opens.
- **2.** Right-click in the properties grid and select Add. A New property is added to the bottom of the list with the a Property Name of NEW\_PROPERTY and a Value of NULL\_VALUE.
- **3.** Provide a new name for your property. If you want to change it later, click on the property name to edit it.
- **4.** Enter the property's value.

# <span id="page-1725-2"></span>**Adding and Editing Comments**

Tuner supports the ability to add comments to each property available in the Setup Properties view. This provides a way to clarify what specific properties do, and to enter any important information that you may need later. The original software vendor may have used InstallShield Editor to include comments in the original Windows Installer package.

#### *Task To add or edit a comment for a property:*

- **1.** Select the Setup Properties view from the checklist.
- **2.** Double-click in the comment column for the property to which you want to add or edit the comment.
- **3.** Add or edit the comment as appropriate.

## <span id="page-1726-0"></span>**Removing Custom Setup Properties**

#### *Task To remove a custom setup property:*

- **1.** Select Setup Properties from the checklist. The Setup Properties View opens.
- **2.** Right-click on the property you want to remove and select Delete.
- **3.** Confirm the deletion.

## <span id="page-1726-1"></span>**Modifying Setup Properties**

倉

*Task To modify the property value of a setup:*

- **1.** Select Setup Properties from the checklist. The Setup Properties View opens.
- **2.** Select the property that you want to modify.
- **3.** Double-click the property's value and edit it in the grid.

Make sure you are entering valid values when you modify properties, otherwise validation or installation errors may result.

# **Preparing Packages for Distribution**

The final step in creating a customization involves two parts. First, you should postvalidate your transform and base Windows Installer package. This ensures that you have not introduced any errors into the installation, and may help you verify that you have corrected errors that existed in the base package. Secondly, you need to actually package the transform and base package for distribution. These tasks are accomplished using the Postvalidation view and Package view, respectively.

Topics in this section include the following:

- **•** [Copying the Installation to a Network Location](#page-1727-0)
- **•** [Copying the Installation to an FTP Server](#page-1727-1)
- **•** [Creating a Package Definition File \(PDF\)](#page-1727-2)
- **•** [Creating an SMS File](#page-1728-0)
- **•** [Instructing SMS to Create a Management Information Format File at Deployment Time](#page-1729-0)
- **•** [Deploying Windows Installer Setup Packages with Systems Management Server 2.0](#page-1729-1)
- **•** [Creating a Setup.exe File for the Package and Transform](#page-1730-1)
- **•** [Additional Setup.ini Parameters](#page-1730-2)

# <span id="page-1727-0"></span>**Copying the Installation to a Network Location**

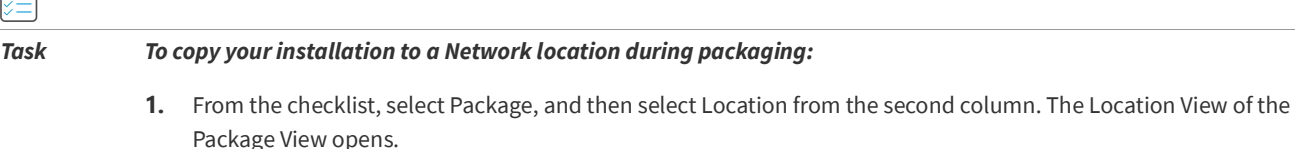

- **2.** Select the Network Location option button.
- **3.** Specify the network location, or click Browse to locate it.

When you create your package, the appropriate files will be copied to the network location you specified.

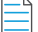

*Note • If the transforms are copied to the same location as the original MSI, only the transform, setup.exe, setup.ini, and Windows Installer engines are copied.*

# <span id="page-1727-1"></span>**Copying the Installation to an FTP Server**

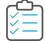

*Task To copy your installation to an FTP server during packaging:*

- **1.** From the checklist, select Package, and then select Location from the second column. The Location View of the Package View opens.
- **2.** Select the FTP Server option button.
- **3.** Specify the FTP server name (FTP Location), the UserName, and Password for the FTP server.

When you create your package, the appropriate files will be copied to the FTP server you specified.

# <span id="page-1727-2"></span>**Creating a Package Definition File (PDF)**

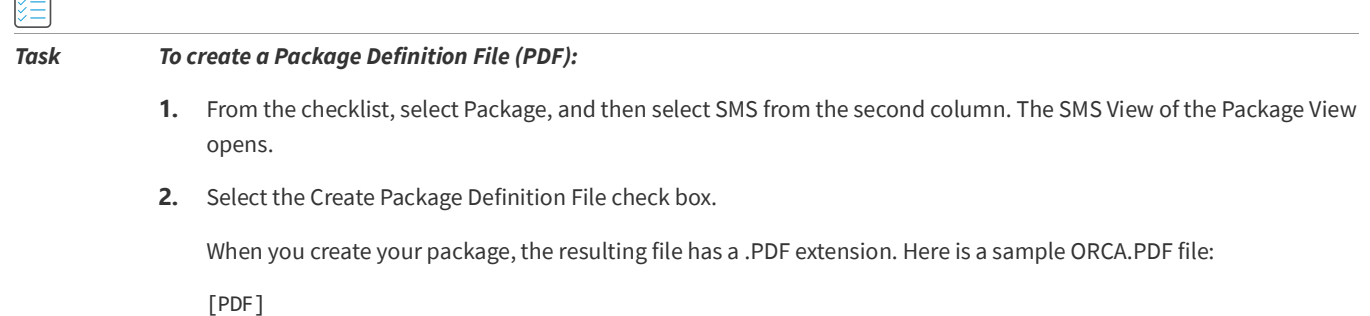

 $\rightarrow$
```
Version=1.0
```
[Package Definition] Product=Orca Version=1.20.1827.1 Comment=Microsoft SetupVariations=Typical, Automated

[Typical Setup] CommandName = Typical Installation CommandLine = msiexec /i Orca.msi UserInputRequired = TRUE SynchronousSystemExitRequired = TRUE SupportedPlatforms = Win 9x, Win NT (i386)

[Automated Setup] CommandName = Automated Installation CommandLine = msiexec /i /q Orca.msi UserInputRequired = FALSE SynchronousSystemExitRequired = TRUE SupportedPlatforms = Win 9x, Win NT (i386)

[Setup Package for Inventory] InventoryThisPackage=FALSE

# **Creating an SMS File**

### 倉

*Task To create a SMS file for SMS 2.0 or later:* **1.** From the checklist, select Package, and then select SMS from the second column. The SMS View of the Package View opens. **2.** Select the Create SMS file check box. When you create your package, the resulting file has an .SMS extension. Here is a sample ORCA.SMS file: [PDF] Version=2.0 [Package Definition] MIFFilename=Sample.MIF Name=Orca Publisher=Microsoft Version=1.20.1827.1 Language=English Programs=Typical, Automated, Test [Typical] Name = Typical CommandLine = msiexec /i Orca.msi UserInputRequired = TRUE UninstallKey={8FC71000-88A0-4B41-82B8-8905D4AA904C} AfterRunning=ProgramRestart SupportedClients = Win 9x, Win NT (i386)

[Automated] Name = Automated CommandLine = msiexec /i /q Orca.msi UserInputRequired = FALSE UninstallKey={8FC71000-88A0-4B41-82B8-8905D4AA904C} AfterRunning=ProgramRestart SupportedClients = Win 9x, Win NT (i386)

[Test] Name = Test CommandLine = msiexec /i Orca.msi EXECUTEMODE=None UserInputRequired = FALSE AfterRunning=ProgramRestart SupportedClients = Win 9x, Win NT (i386)

# **Instructing SMS to Create a Management Information Format File at Deployment Time**

### 倉 *Task To instruct SMS to create a Management Information Format (MIF) file at deployment time:* **1.** From the checklist, select Package, and then select SMS from the second column. The SMS View of the Package View opens. **2.** Select the Create SMS file check box. **3.** Provide the name of the application you are installing in the Install MIF Filename field. **4.** Provide the name of the application to be uninstalled in the Uninstall MIF Filename field. **5.** Enter the serial number for the product in the Serial Number field.

The resulting file has a .MIF extension.

# **Deploying Windows Installer Setup Packages with Systems Management Server 2.0**

陰

*Task To deploy Windows Installer setup packages with SMS 2.0:*

Perform the steps detailed in the Microsoft White Paper: [Deploying Windows Installer Setup Packages with Systems](http://www.microsoft.com/technet/treeview/default.asp?url=/technet/prodtechnol/sms/deploy/depovg/deplymsi.asp)  [Management Server 2.0.](http://www.microsoft.com/technet/treeview/default.asp?url=/technet/prodtechnol/sms/deploy/depovg/deplymsi.asp)

# **Creating a Setup.exe File for the Package and Transform**

*Task To create a Setup.exe file to begin the installation of your base package and transform:*

- **1.** From the checklist, select Package, and then select Setup from the second column. The Setup View of the Package View opens.
- **2.** Select the Create Installation Launcher (Setup.exe) check box.
- **3.** Specify whether you want to include the Windows 95/98 or Windows NT MSI engines.
- **4.** Provide any command-line arguments for your installation.
- **5.** Save your transform. The Setup.exe file is stored in the directory specified in the Location panel of the Packaging Wizard, or in the Location view within the Package view.

# **Additional Setup.ini Parameters**

You can modify the Setup.ini file generated by Tuner for added functionality. The following two parameters can be included in the [Startup] section of the Setup.ini:

**Table 15-3 •** Setup.ini File [Startup] Section Parameters

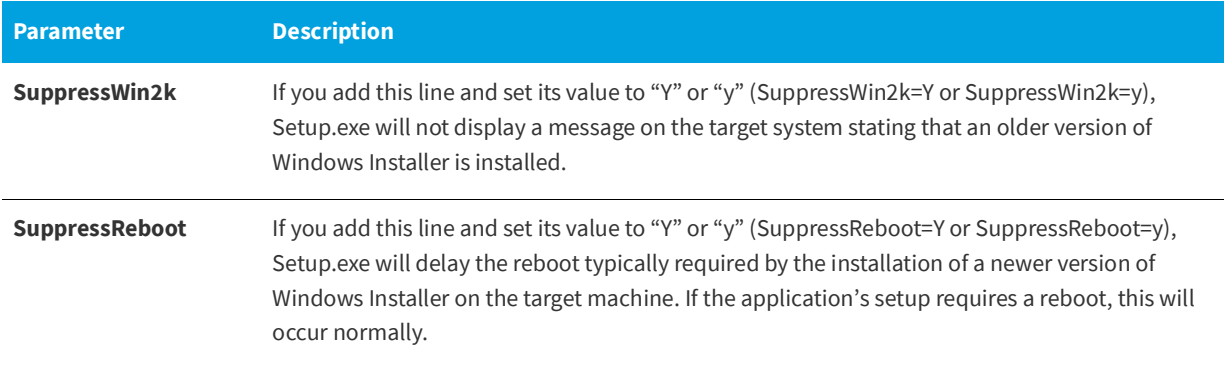

# **Directly Editing Packages**

Windows Installer packages are relational databases consisting of dozens of interrelated tables. These tables reflect the application's features, components, relationship between features and components, registry information, and user interface.

The Direct Editor allows you to edit values in the MSI tables of the base Windows Installer package and store them in your transform. As you change values elsewhere in your transform, those changes are reflected in the Direct Editor, and vice versa. The complete list of MSI tables contained in the installation package is displayed in the left pane. When you select a table, the contents are displayed in the right pane.

### **Resizing Table Columns in the Direct Editor**

When you initially open the Direct Editor, the selected table's columns are listed in a compact format so that the maximum number of columns are displayed.

To automatically resize a column so that its width matches that of its longest entry, double-click on the column heading. This new column width setting is automatically saved and will be implemented the next time you view this table column in the Direct Editor.

### **Sorting Table Columns in the Direct Editor**

To sort a table column, click the column heading once. The order will toggle between ascending and descending.

# **Adding a New Record Using the Direct Editor**

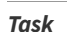

*Task To add a new record in the Direct Editor:*

- **1.** Select Direct Editor from the checklist. The Direct Editor opens.
- **2.** Select the table you want to add a row to from the table tree.
- **3.** Click on the last row in the table's grid, or click anywhere in the table and press the Insert key.

A new record is added to the grid using a unique key for the record (use ColumnName<n> as the template). You can then modify the record.

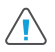

*Caution • To ensure files are deployed on the target system, add files in the Files and Folders View, rather than to the file table. Files added to the File table are not physically added to the transform.* 

# **Finding and Replacing Using the Direct Editor**

The Direct Editor supports find and replace throughout all tables. The following commands are available:

#### **Table 15-4 •** Direct Editor Commands

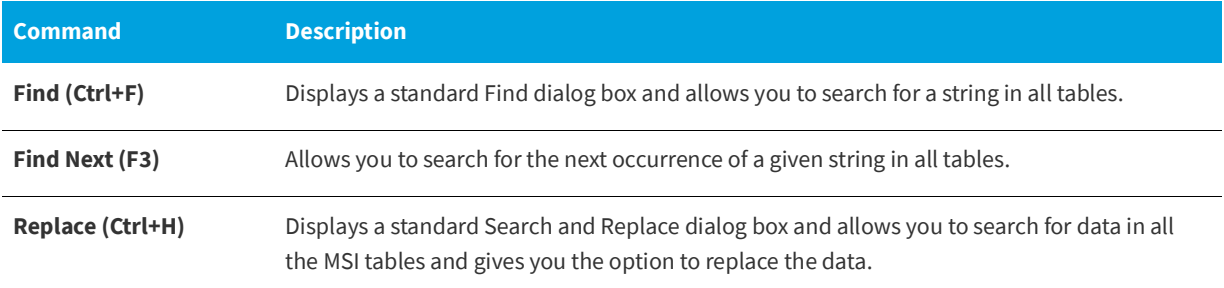

# **Launching the Direct Editor from the Validation Tab**

When performing a Prevalidation or Postvalidation, the Validation tab is automatically selected, and all of the Errors, Warnings, and Info messages that were generated are listed in table format. Each table row lists an icon to indicate whether it is an Error ( $\odot$ ), a Warning ( $\land$ ), or an Informational Message ( $\odot$ ), the name of the ICE that generated it, and a brief description of what caused it to occur.

If a row is grayed out, it indicates that the table cannot be edited in the Direct Editor (perhaps because it is in an external package). If a row is active, you can double-click on it to open that row's associated table. The Direct Editor is launched and the table and/or table cells that are causing the problem are highlighted in red. This feature makes it very easy for you to use the Direct Editor to edit values in the MSI tables of the base Windows Installer package and store them in your transform.

### **Resizing Table Columns in the Direct Editor**

When you initially open the Direct Editor, the selected table's columns are listed in a compact format so that the maximum number of columns are displayed.

To automatically resize a column so that its width matches that of its longest entry, double-click on the column heading. This new column width setting is automatically saved and will be implemented the next time you view this table column in the Direct Editor.

### **Sorting Table Columns in the Direct Editor**

To sort a table column, click the column heading once. The order will toggle between ascending and descending.

# <span id="page-1732-0"></span>**Documenting Response Transform Creation Using the Microsoft Step Recorder Tool**

You can use the Microsoft Steps Recorder documentation tool with Tuner to automatically record the step-by-step actions that occur during response transform creation. This information, which is saved in a web archive (.mht) file, includes a text description of where you clicked on each screen, along with a screen capture for each click.

To enable this option, select the **Run Microsoft Step Recorder to document transform creation steps so they can be reviewed later** option on the Tuner **Create a New Transform** view.

# *Task To use the Microsoft Steps Recorder during transform creation:* **1.** Launch Tuner. **2.** Open the **Create a New Transform** view. **3.** Next to the **Select an MSI** file field, click **Browse** and select the Windows Installer package that you want to create a response transform for.

- **4.** Select the **Response Transform** option.
- **5.** Select the **Run Microsoft Step Recorder to document transform creation steps so they can be reviewed later** option.
- **6.** Click **Create**. The installer is launched.
- **7.** Click through the installer, making the selections that you want to record in the response transform, as described in [Creating New Transform Files.](#page-1692-0)
- **8.** When the response transform has been created, open the directory containing the transform file, and locate the following web archive (.mht) file:

*InstallerName*\_Recording\_*YYYYMMDD*\_*TIME*.mht

For example:

QuickTime\_Recording\_20150409\_1015.mht

- **9.** Double-click the file to open it. The file opens in a browser window.
- **10.** In the **Steps** section, scroll down to view all of the steps that you performed during transform creation along with screen captures of each step.

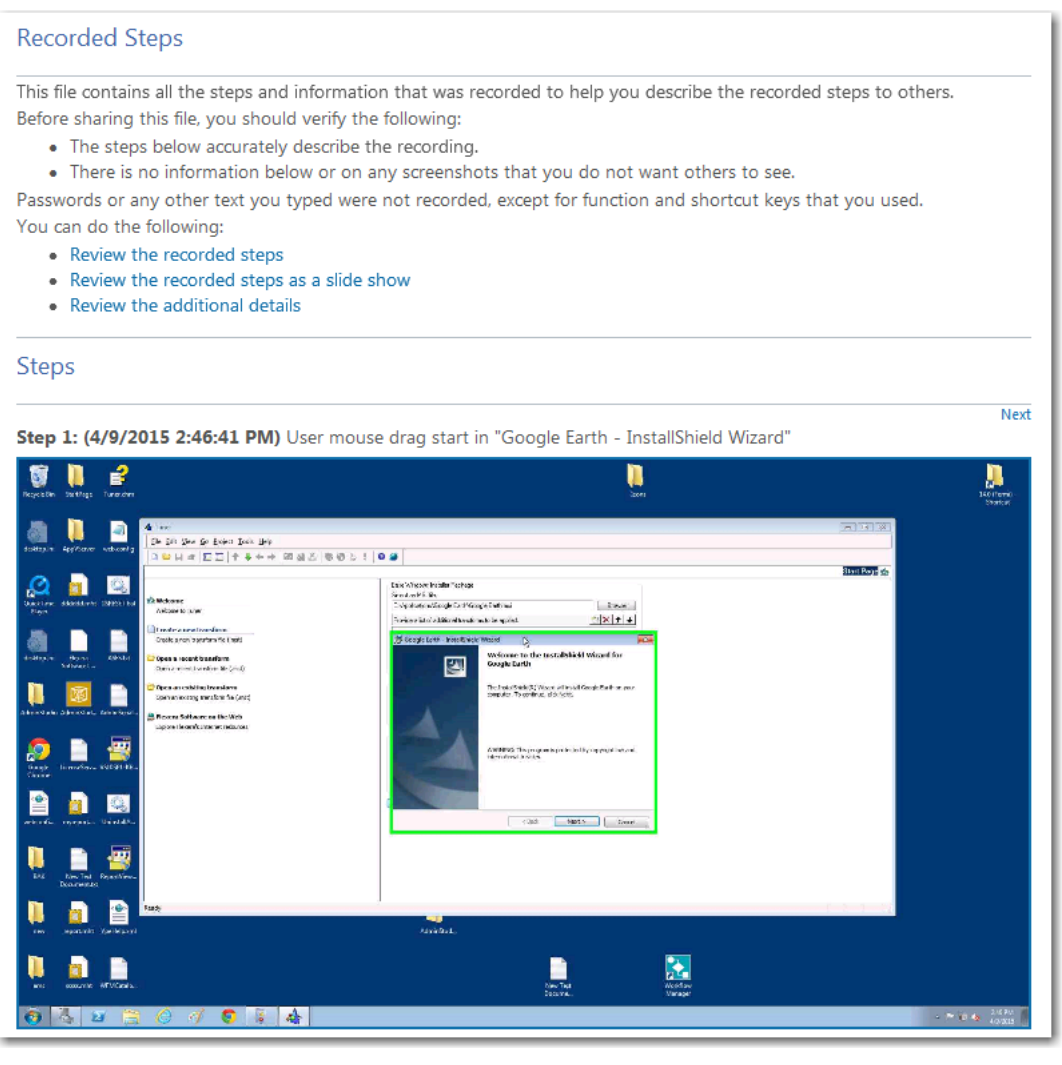

### $\overline{\mathcal{C}}$

*Tip • If you want to view all of the screens as a slide show instead of scrolling through them, click Review the recorded steps as a slide show.*

**11.** Review the information in the **Additional Details** area, which contains a text description of the steps that were taken, along with information that is internal to the application for which a transform was created.

```
Additional Details
The following section contains the additional details that were recorded.
These details help accurately identify the programs and UI you used in this recording.
This section may contain text that is internal to programs that only very advanced users or programmers may understand.
Please review these details to ensure that they do not contain any information that you would not like others to see.
Recording Session: 4/9/2015 2:46:32 PM - 2:46:52 PM
Recorded Steps: 8, Missed Steps: 0, Other Errors: 0
Operating System: 7601.18229.amd64fre.win7sp1_gdr.130801-1533 6.1.1.0.2.7
Step 1: User mouse drag start in "Google Earth - InstallShield Wizard"
Program: Tuner, 14.0, 0,529, Flexera Software, ISIDE.EXE, ISIDE.EXE
UI Elements: Google Earth - InstallShield Wizard, MsiDialogCloseClass
Step 2: User mouse drag end on "The InstallShield(R) Wizard will install Google Earth
Program: Tuner, 14.0, 0,529, Flexera Software, ISIDE.EXE, ISIDE.EXE
UI Elements: The InstallShield(R) Wizard will install Google Earth on your computer. To conti
Step 3: User mouse drag start in "Google Earth - InstallShield Wizard"
Program: Tuner, 14.0, 0,529, Flexera Software, ISIDE.EXE, ISIDE.EXE
UI Elements: Google Earth - InstallShield Wizard, MsiDialogCloseClass
Step 4: User mouse drag end on "Provide a list of additional transforms to be applied
Program: Tuner, 14.0, 0,529, Flexera Software, ISIDE.EXE, ISIDE.EXE
UI Elements: Provide a list of additional transforms to be applied., Provide a list of additi
Step 5: User left click on "Next > (push button)" in "Google Earth - InstallShield
Program: Tuner, 14.0, 0,529, Flexera Software, ISIDE.EXE, ISIDE.EXE
UI Elements: Next >, &Next >, Button, Google Earth - InstallShield Wizard, MsiDialogCloseClas
Step 6: User left click on "I accept the terms in the license agreement (radio buttor
Program: Tuner, 14.0, 0,529, Flexera Software, ISIDE.EXE, ISIDE.EXE
UI Elements: I accept the terms in the license agreement, I &accept the terms in the license
Step 7: User left click on "Next > (push button)" in "Google Earth - InstallShield
Program: Tuner, 14.0, 0,529, Flexera Software, ISIDE.EXE, ISIDE.EXE
UI Elements: Next >, &Next >, Button, Google Earth - InstallShield Wizard, MsiDialogCloseClas
 \leq\rightarrowReturn to top of page...
```
# **Tuner Reference**

Reference information for Tuner is divided into the following sections:

#### **Table 15-5 •** Tuner Reference Sections

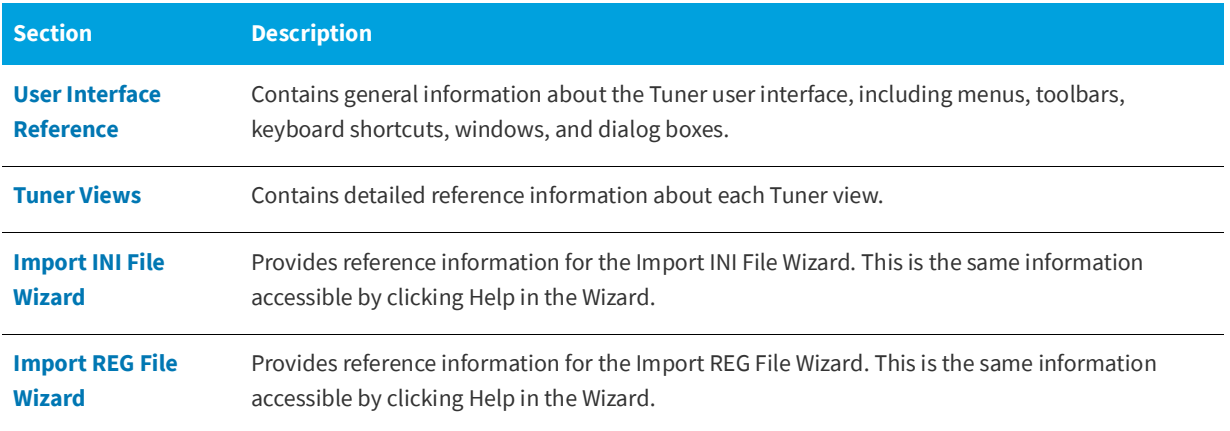

**Table 15-5 •** Tuner Reference Sections (cont.)

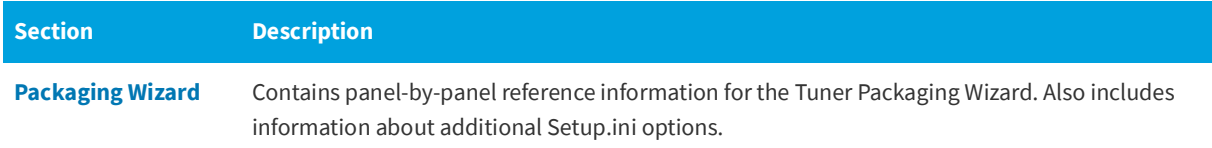

# <span id="page-1735-0"></span>**User Interface Reference**

This book describes the user interface components, such as menu items, the toolbar, views, and dialog boxes you will encounter throughout Tuner.

- **•** [Menus and Toolbar](#page-1735-1)
- **•** [View Bar](#page-1738-0)
- **•** [Checklist](#page-1738-1)
- **•** [Output Window](#page-1739-0)
- **•** [Customize Dialog Box](#page-1740-0)
- **•** [Properties Dialog Box](#page-1740-1)

These topics are the same detailed documentation that is displayed when you press the F1 key or click the Help button while working in a dialog.

### <span id="page-1735-1"></span>**Menus and Toolbar**

The Tuner user interface has several menus, each of which contain different commands. The functionality of each command is described below. Additionally, the Toolbar provides quick access to some of the frequently used commands; the corresponding toolbar buttons are listed with the appropriate commands.

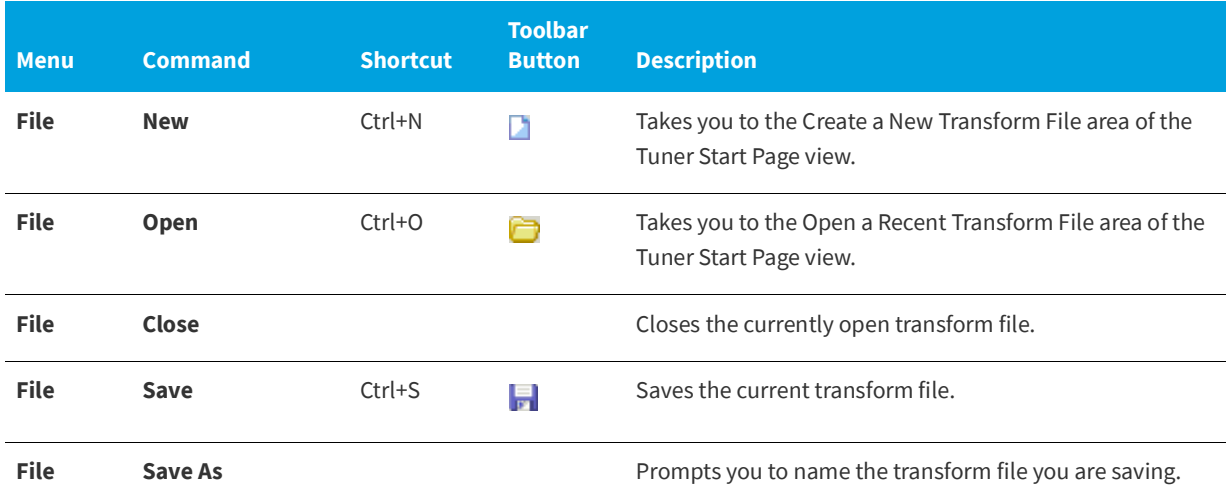

#### **Table 15-6 •** Tuner Menus and Toolbar

#### **Table 15-6 •** Tuner Menus and Toolbar (cont.)

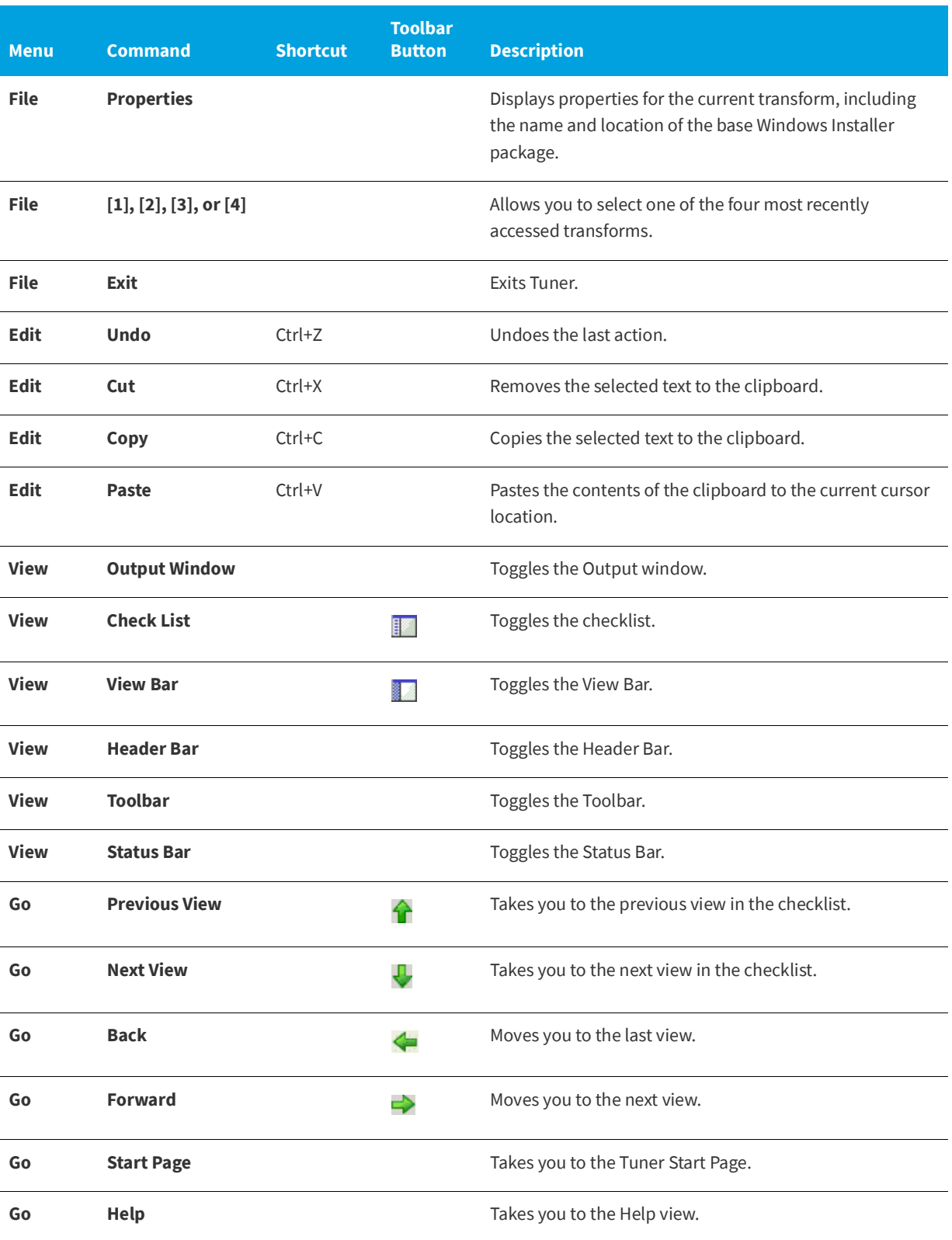

#### **Table 15-6 •** Tuner Menus and Toolbar (cont.)

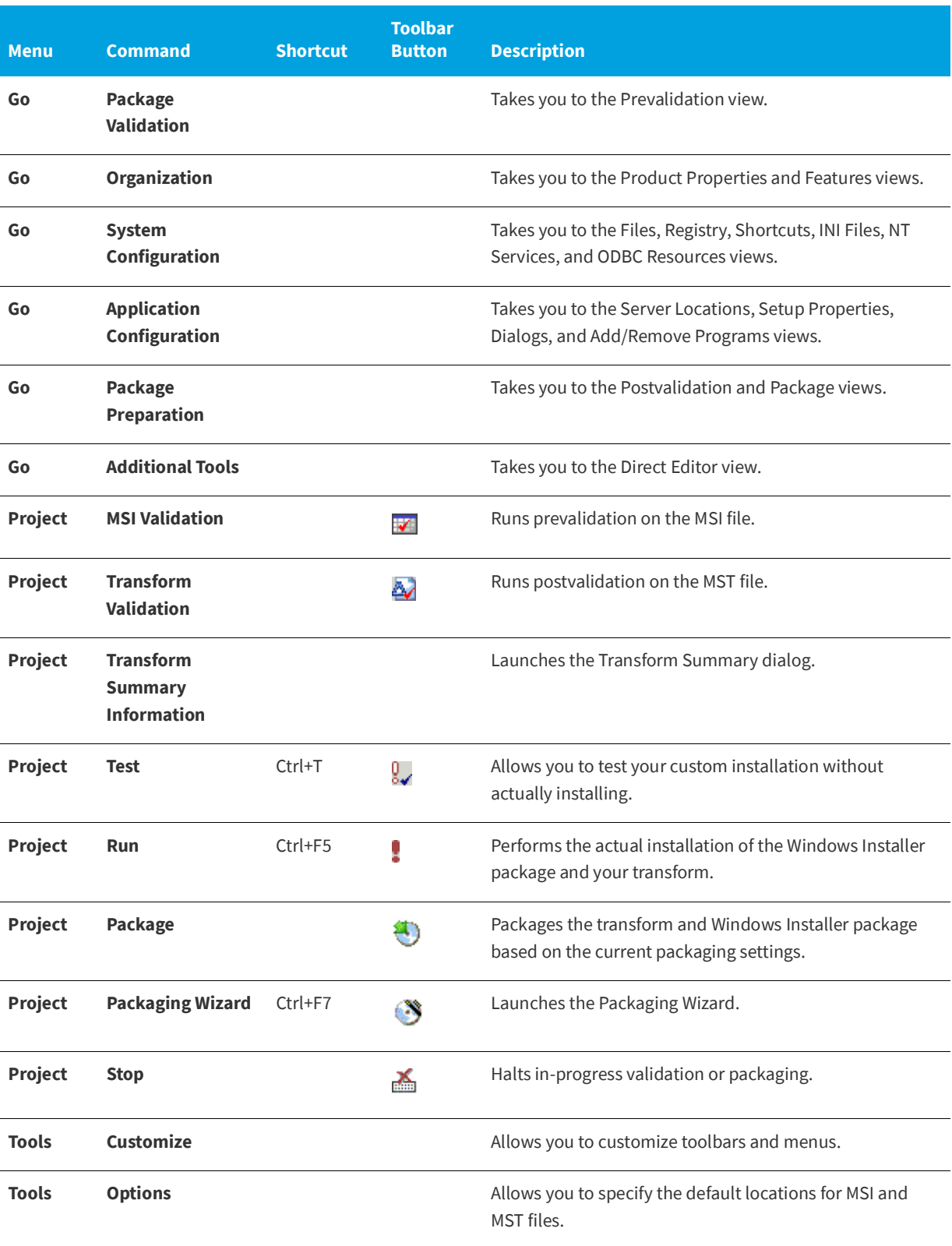

#### **Table 15-6 •** Tuner Menus and Toolbar (cont.)

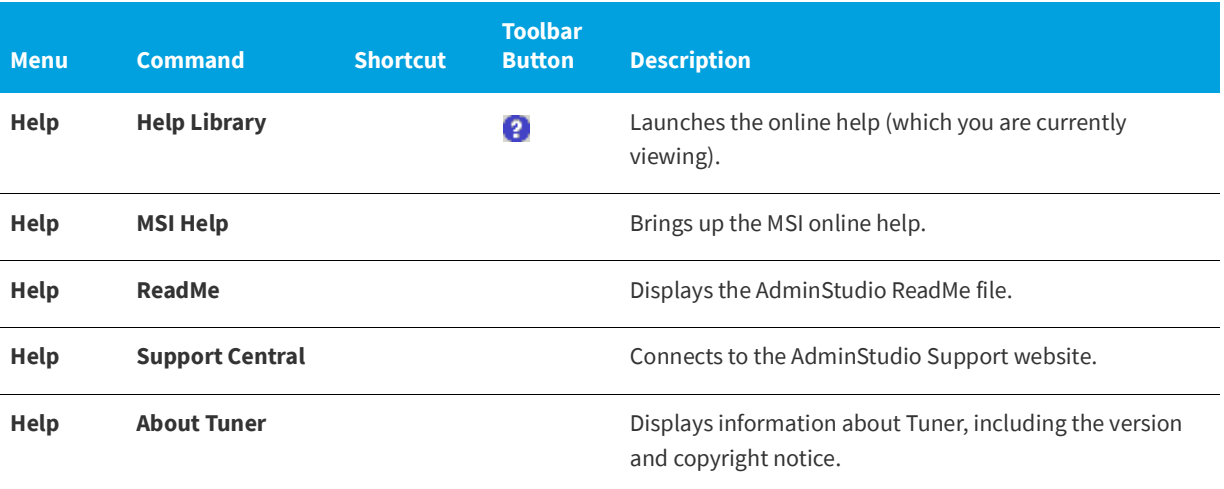

### <span id="page-1738-0"></span>**View Bar**

The View Bar, when visible, is located at the far left of the user interface. It provides quick shortcuts to important areas of Tuner, and can be toggled on and off using the View Bar command under the View menu, or from the corresponding toolbar button.

There are three different View Bars available:

#### **InstallShield**

This View Bar gives you quick access to the Tuner Start Page and the Help view.

#### **Checklist Steps**

This View Bar provides access to each of the checklist steps, which include Package Validation, Organization, System Configuration, Application Configuration, Package Preparation, and Additional Tools views.

#### **Views**

This View Bar gives you quick access to each view in Tuner.

### <span id="page-1738-1"></span>**Checklist**

The checklist is a graphical tree that shows you all of the views available in Tuner, as well as their association with other views. When you select a view, it appears in the pane to the right of the checklist; you can then customize the part of the Windows Installer package pertaining to that view. The Customization Steps Checklist is a subset of the entire checklist.

The checklist can be toggled from the View menu and from the Toolbar.

### **Customization Steps Checklist**

To assist you with your customization, Tuner provides you with a set of steps that cover all parts of the MSI file that can be customized in your transform project. You do not have to follow these steps in sequential order, or even complete all the steps. Below is a brief description of each step, and how they fit into the customization workflow.

**Table 15-7 •** Customization Steps

| <b>Step</b>                                     | <b>Description</b>                                                                                                    |
|-------------------------------------------------|----------------------------------------------------------------------------------------------------|
| <b>Prevalidation View</b>                       | This step allows you to pre-check the base Windows Installer package to ensure it is valid<br>according to MSI standards before you take the time to create the transform file. If it is<br>invalid, there may be unexpected results with your installation. Tuner allows you to copy the<br>results of the prevalidation to the clipboard, where you can paste them into a message to the<br>application's vendor. This is one of the most important steps in the Tuner workflow. Without<br>it, all of your work might be wasted. |
| <b>Organization View</b>                        | This allows you to specify both the default destination that the installation will suggest, as<br>well as the suggested default company name. You also can modify some properties of<br>individual features in the product.                                                                                                    |
| <b>System Configuration</b><br><b>View</b>      | This is where Tuner shows you its true customization power. You can add files and registry<br>entries to the installation, allowing you to add company-specific files, templates, etc. to the<br>installation. For example, if you have a set of word processing templates your company uses,<br>you can include them you can modify or remove existing shortcuts, or add your own as<br>necessary.                                                                                                    |
| <b>Application</b><br><b>Configuration View</b> | This step allows you to change functionality for Add/Remove Programs in Control Panel for<br>Windows 2000 and later. You can also see the full spectrum of MSI properties as they exist in<br>the base Windows Installer package, and add, modify, or remove them as necessary.<br>Additionally, you can configure source resiliency through the Server Locations view, and<br>customize user interface sequences through the Dialogs view.                                                                                         |
| <b>Package Preparation</b><br><b>View</b>       | This step allows you to postvalidate your project, verifying the original Windows Installer<br>package and transform file, meets MSI-validation standards. You also can select the<br>distribution options, including ones for network, FTP, single-executable, and SMS<br>distributions.                                                                                                    |

### <span id="page-1739-0"></span>**Output Window**

When you prevalidate the base Windows Installer package, postvalidate the package and your transform, or package the transform and base package, the Output Window appears at the bottom of the interface. It consists of three tabs:

- **• Output**—Lists the Errors (**3**), Warnings (**A**), and Informational Messages (**i)**) that are generated during prevalidation, postvalidation, and packaging.
- **• Validation**—Upon completion of the pre- or postvalidation, this tab is automatically selected, and all of the Errors, Warnings, and Info messages that were generated are listed in table format. Each table row lists an icon to indicate whether it is an Error ( $\odot$ ), a Warning ( $\land$ ), or an Informational Message ( $\odot$ ), the name of the ICE that generated it, and a brief description of what caused it to occur.

If a row is grayed out, it indicates that the table cannot be edited in the Direct Editor (perhaps because it is in an external package). If a row is active, you can double-click on it to open that row's associated table. The Direct Editor is launched and the table and/or table cells that are causing the problem are highlighted in red. You can then use the Direct Editor to edit values in the MSI tables of the base Windows Installer package and store them in your transform.

**• Packaging**—Displays packaging/distribution information, and displays a summary of the files copied. You can copy these results to the clipboard by right-clicking and selecting Copy.

The Output Window can be toggled from the View menu.

### <span id="page-1740-0"></span>**Customize Dialog Box**

The Customize Dialog box allows you to customize which toolbars are available in the Tuner user interface, as well as the buttons that are available on the toolbars. The dialog box consists of two tab panels:

#### **Toolbars**

From the Toolbars panel, you can select viewing properties for all toolbars, such as whether tooltips are displayed, the style of the toolbar, and the size of the buttons. You can also create your own custom toolbar, onto which you can place buttons found in the Command tab panel.

#### **Command**

The Command panel allows you to customize toolbars and the menu bar. Simply drag the command or menu you want to add to the existing toolbar; it appears where you place it. To remove a command or menu, select it and drag it off the toolbar.

### <span id="page-1740-1"></span>**Properties Dialog Box**

This dialog box displays properties of the transform you are currently creating or editing—including the name and location of the base Windows Installer file, and any additional transforms that are associated with this transform and MSI file.

### **Options Dialog Box**

The Options dialog box has two tabs: File Locations and View Settings.

#### **File Locations**

Within the File Locations tab, you can specify the default location of your source MSI files. This is reflected in the New Transform and Open Existing Transform Views of the Tuner Start Page.

#### **View Settings**

From the View Settings tab, you can select whether you want to display files from the base Windows Installer package (MSI) in the Files and Folders view in addition to files added in the transform.

### **Transform Summary Dialog Box**

The Transform Summary dialog box, available from the Project menu, allows you to configure how to handle specific errors when the transform is applied. Additionally, you can configure how the Windows Installer Service verifies whether the transform can be applied against a given package.

#### **Suppression Options**

Options in this section allow you to configure whether installations with this transform applied will continue or fail if certain errors are encountered. You can configure the following options:

#### **Table 15-8 •** Suppression Options

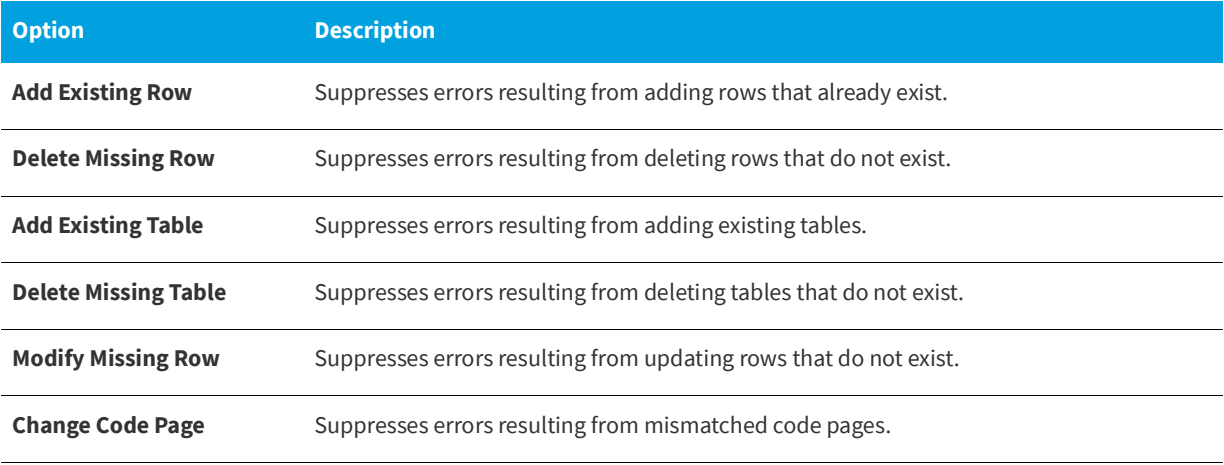

#### **Validation Options**

Options in this section allow you to specify how the Windows Installer Service verifies the transform can be applied to a Windows Installer package. You can configure the following options:

#### **Table 15-9 •** Validation Options

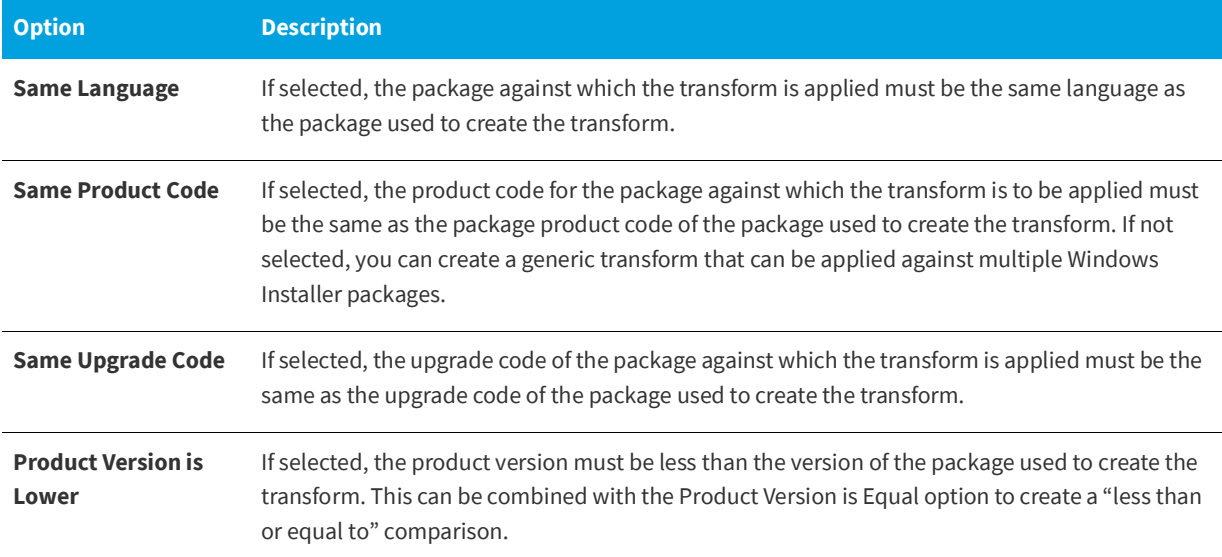

**Table 15-9 •** Validation Options (cont.)

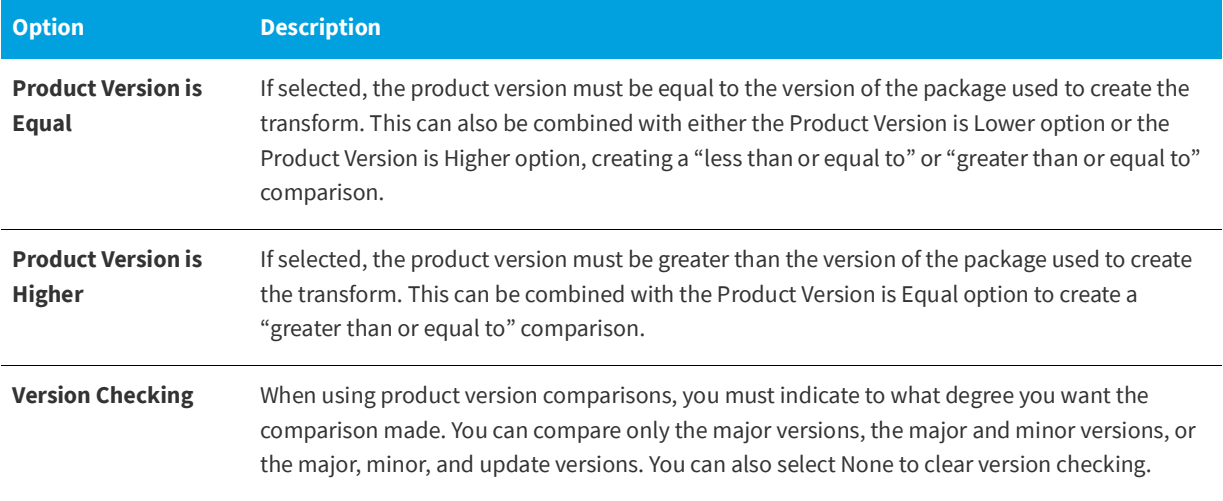

## **Dialog Properties Dialog Box**

You can use the Dialog Properties dialog box to view or change properties associated with UI sequence dialogs. The Dialog Properties dialog box is accessible by either selecting the appropriate dialog in the sequence and clicking Properties, or if you attempt to hide a dialog which has properties that must be configured.

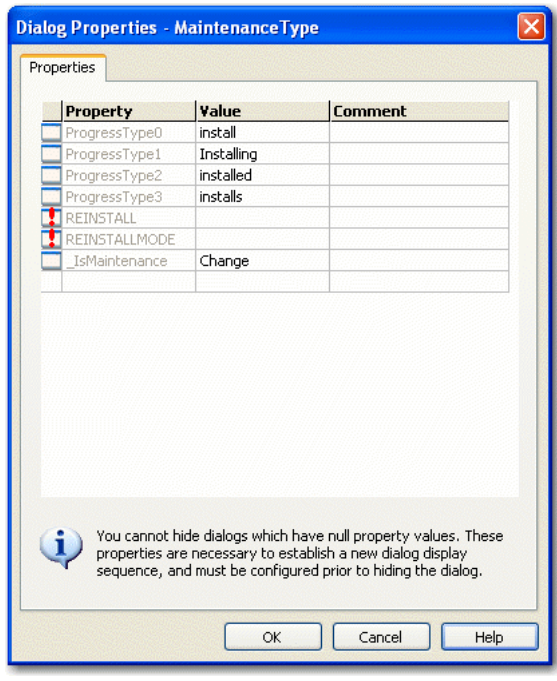

*Note • You must ascertain the purpose of each property from the Windows Installer package, as these properties are usually custom in nature. This is especially true for properties that must be set prior to hiding a dialog from the UI sequence.*

#### **Null Properties**

You cannot hide UI sequence dialogs until you provide values for all currently null properties. These values are necessary to establish a new dialog box display sequence. Each property which must be configured prior to hiding the dialog in the sequence is marked with **1.** Either configure the null properties, or click Cancel to return to the Dialogs view. Typically, configuring a null property involves clicking in the property's value field and selecting the value from the drop-down list.

Once you have provided a value for a null property, or if the property does not require configuration, it is denoted with  $\Box$ .

## <span id="page-1743-0"></span>**Tuner Views**

The following views are available in Tuner:

**Table 15-10 •** Tuner Views

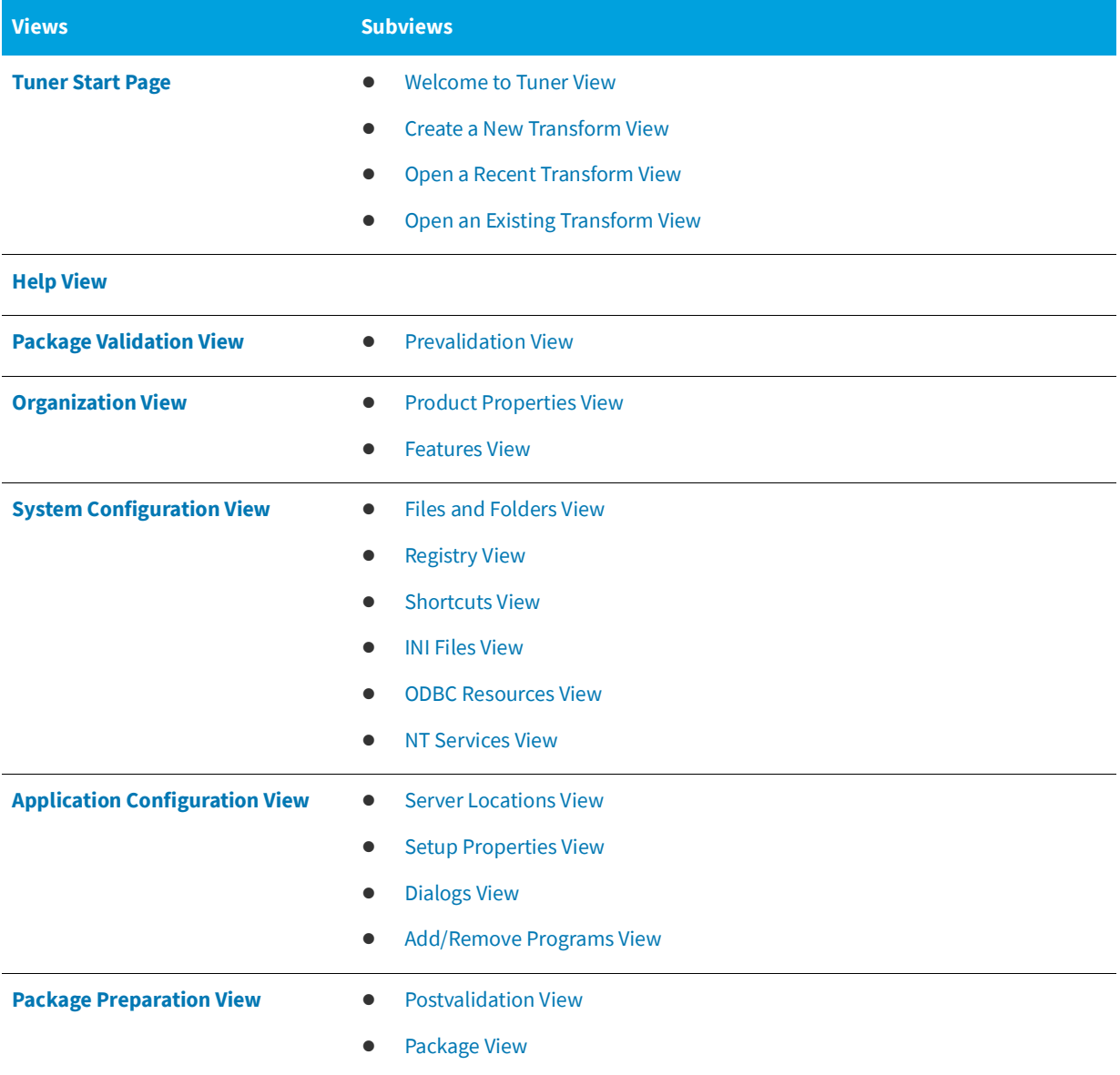

#### Table 15-10 · Tuner Views (cont.)

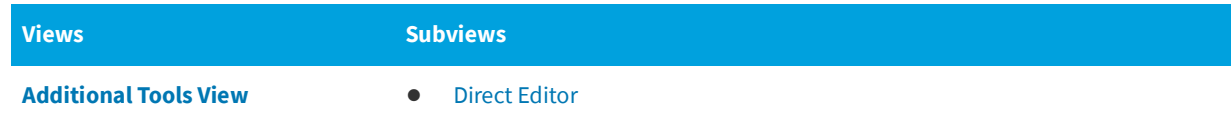

### <span id="page-1744-0"></span>**Tuner Start Page**

From the Tuner Start Page, you can create a new transform project or open an existing one.

Select one of the following links for more information:

**Table 15-11 •** Tuner Start Page Subviews

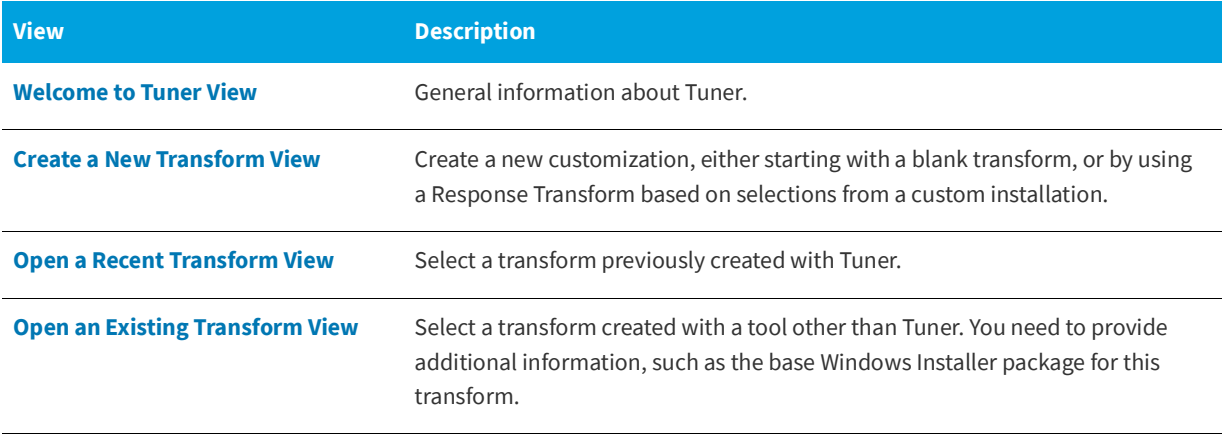

#### <span id="page-1744-1"></span>**Welcome to Tuner View**

The Welcome view provides you with links to information on the Windows Installer service, Microsoft's integrated method of handling installations, as well as information about Tuner in the form of checklist steps. These steps cover the customization capabilities of Tuner.

### <span id="page-1744-2"></span>**Create a New Transform View**

This view is displayed when you click **Create a new transform** or select **New** from the **File** menu.

This view contains the following options:

### **Base Windows Installer Package Subview**

**Table 15-12 •** Base Windows Installer Package Subview

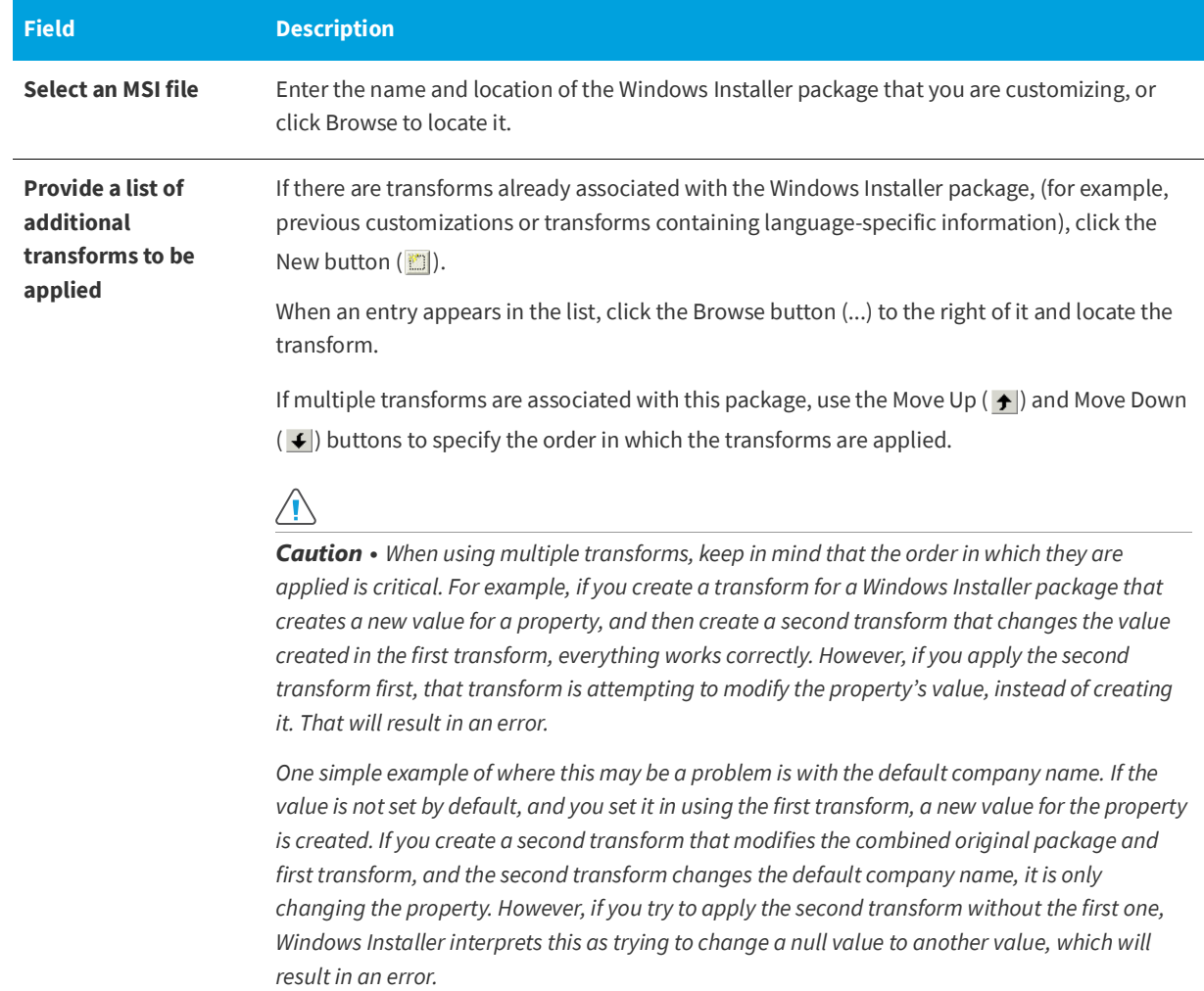

#### **Windows Installer Transforms Subview**

**Table 15-13 •** Windows Installer Transforms Subview

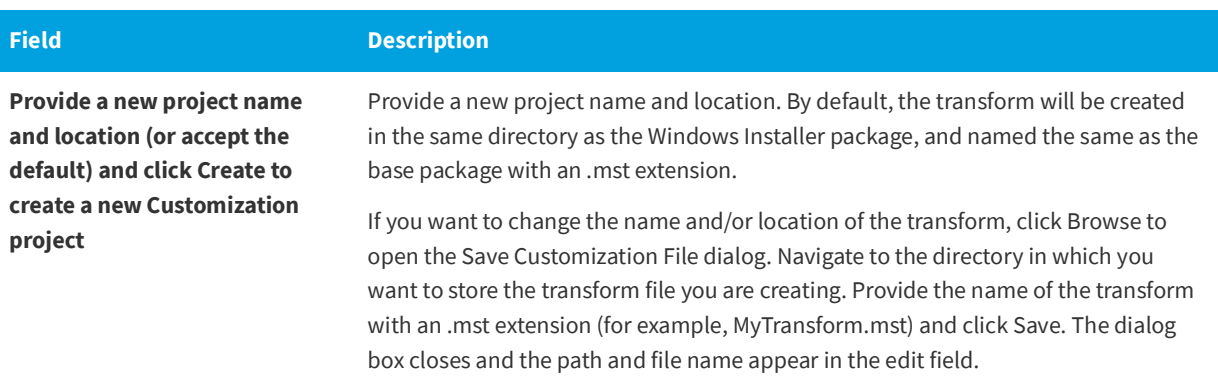

#### **Table 15-13 •** Windows Installer Transforms Subview

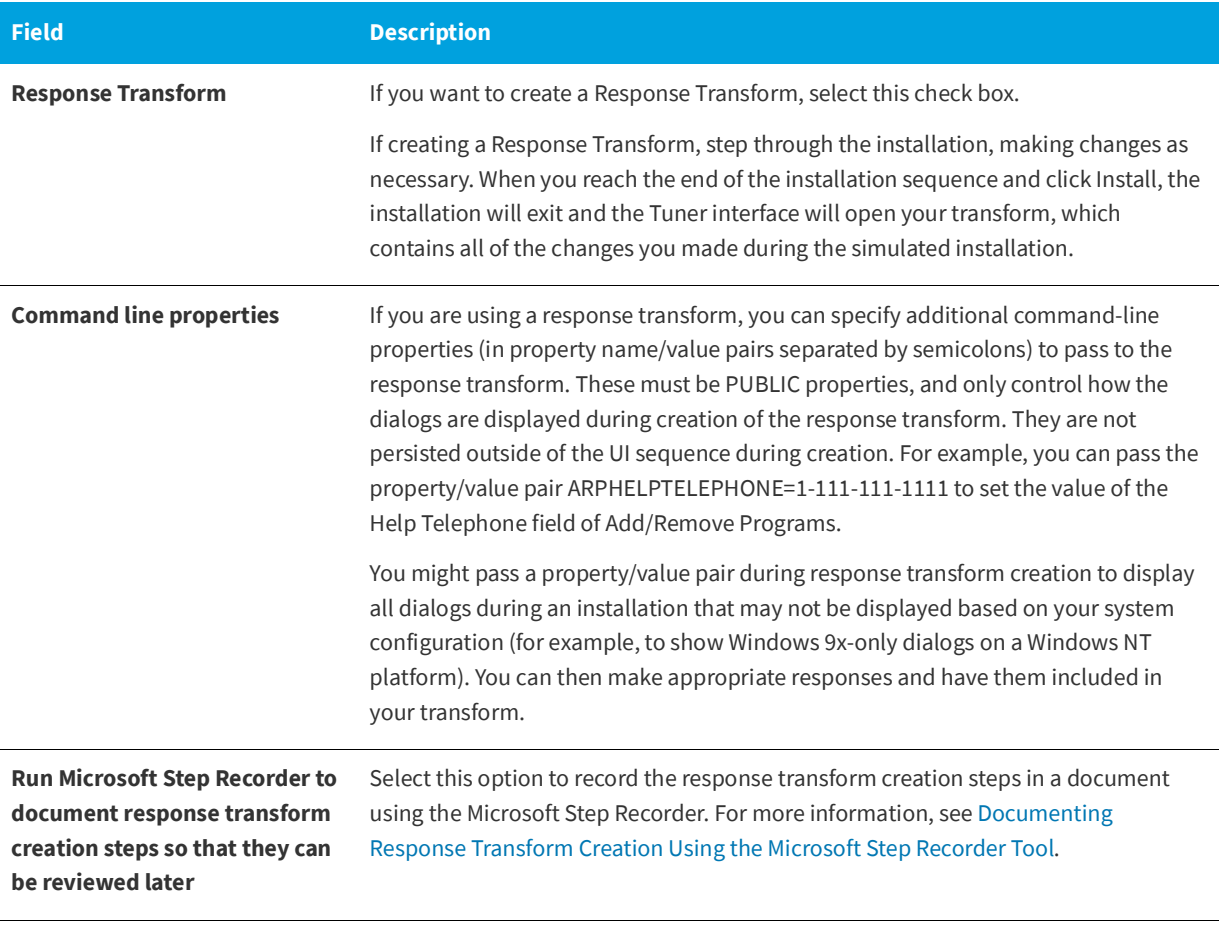

*Note • You can access information about the original MSI file and associated transforms by selecting Properties from the File menu.* 

### <span id="page-1746-0"></span>**Open a Recent Transform View**

This view, a list containing your most recently accessed transforms, is displayed when you click on Open a recent transform. Select a transform and click Open to open it, or select Properties from the shortcut menu to view information about it (including details about the base MSI package and associated transforms).

You can also select one of the options at the bottom of the view to determine the view that is opened when you start up Tuner:

- **•** load the last accessed transform when opening Tuner,
- **•** make this recent list the default Tuner Start Page screen, or
- **•** make the Welcome screen the default Tuner Start Page screen

#### <span id="page-1747-3"></span>**Open an Existing Transform View**

This view is displayed when you click on Open an existing transform or select File | Open. On this view, you can specify the name and location of the base Windows Installer package, any associated transforms, and the name and location of the transform file.

Generally, you will only use this option when opening existing transforms that were created by a product other than Tuner, or created by someone other than yourself. Transforms you create using Tuner are more easily accessed through using the Open a recent transform selection.

### <span id="page-1747-1"></span>**Help View**

The Help view provides you instant access to this online help library. You can also access Microsoft's comprehensive Windows Installer reference library.

### <span id="page-1747-2"></span>**Package Validation View**

The first recommended step in creating a transform is to perform validation on the base Windows Installer package. This helps you identify potential problems that you may or may not want to correct using Tuner.

Package validation is performed in the [Prevalidation View.](#page-1747-0) To continue, click Prevalidation under Package Validation in the checklist.

#### <span id="page-1747-0"></span>**Prevalidation View**

The Prevalidation view provides you a way to ensure the base Windows Installer package for your transform is valid. If it fails the validation test, then unexpected (and unwanted) results can occur during installation.

To begin the prevalidation process, select the evaluation file that you want to use for package validation (or click Browse to locate it), and click Start. By default, the file is evaluated using the full logo-compliant validation file, and all [internal](http://msdn.microsoft.com/en-us/library/aa369554.aspx)  [consistency evaluators](http://msdn.microsoft.com/en-us/library/aa369554.aspx) (ICEs) are checked. If you just want to test specific ICEs, after you select the evaluation file, specify the ICE names, and separate them by semicolons if there is more than one.

You can toggle the information level of the displayed results by checking the Show Info Messages, Show Error Messages, and Show Warning Messages check boxes. If any errors are present, the Windows Installer Package is invalid. Warning messages highlight potential problems, but will not cause validation to fail. Informational messages display ongoing information during the validation process.

#### **Viewing the Prevalidation Results**

As each ICE is run, Errors, Warnings, and Info messages are generated, and are listed in the Output tab at the bottom of the interface.

Upon completion of the Prevalidation, the Validation tab is automatically selected, and all of the Errors, Warnings, and Info messages that were generated are listed in table format. Each table row lists an icon to indicate whether it is an Error ( $\odot$ ), a Warning (A), or an Informational Message ( $\circledast$ ), the name of the ICE that generated it, and a brief description of what caused it to occur.

If a row is grayed out, it indicates that the table cannot be edited in the Direct Editor (perhaps because it is in an external package). If a row is active, you can double-click on it to open that row's associated table. The Direct Editor is launched and the table and/or table cells that are causing the problem are highlighted in red.

This feature makes it very easy for you to use the Direct Editor to edit values in the MSI tables of the base Windows Installer package and store them in your transform. For more information, see [Direct Editor](#page-1765-1).

*Note • If no errors appear in the results (providing you are displaying errors), then the package is valid against the specific ICEs you specified, or against the entire evaluation file (if no ICEs were selected).*

### <span id="page-1748-0"></span>**Organization View**

The Organization view allows you to modify two main parts of the installation that your end users will see: the default path and default company name, and the actual features that can, will, or will not be installed.

Each subview of the Organization View is described below:

**Table 15-14 •** Organization View Subviews

| <b>Views</b>                   | <b>Description</b>                                                                                                    |
|--------------------------------|----------------------------------------------------------------------------------------------------|
| <b>Product Properties View</b> | When a user runs a custom installation of a Windows Installer package, the Custom Setup<br>dialog box provides a default installation path and a default organization name. The<br>Product Properties view provides a mechanism for changing these defaults.                                |
| <b>Features View</b>           | Features are the building blocks of the installation. They represent distinct pieces of<br>functionality to end users, such as program files, help files, or clip art. You can modify<br>which features and subfeatures are installed, and how they are installed, in the Features<br>view. |

#### <span id="page-1748-1"></span>**Product Properties View**

This view gives you a way to specify the default path on the user's computer into which the application will be installed. You can also specify the default organization name (i.e., your company's name).

The following properties are associated with this view:

### **Default Destination Variable**

This is the name of the variable that stores the Default Destination Path. If you change this variable, you could create errors during postvalidation. Click on the variable's value to display a combo box that allows you to select a variable.

Generally, the variable used will be INSTALLDIR or INSTALLLOCATION (both author-created variables). However, another variable can appear as the value: TARGETDIR (a Windows Installer variable). If TARGETDIR is suggested, it is strongly recommended you contact the vendor who created the original MSI and ask what was used for the Default Destination Variable. While it is possible that it was TARGETDIR, it is also possible another variable was used and Tuner cannot identify this non-standard variable.

If the incorrect variable is set here, and/or if the Default Destination Path is changed, the installation may not function properly. If that happens, you can reset the information in this view by clicking on the Reset button when the Default Destination Variable is selected.

More information can be found in the [Windows Installer Help.](http://msdn.microsoft.com/en-us/library/aa372866.aspx)

#### **Default Destination Path**

This location, stored within the Default Destination Variable, is the path where the application will be installed on the target machine, unless overridden during installation from the Custom Setup dialog. Click on the path's value to display a combo box of possible paths, or edit the path in the value field. It can be a hard-coded path, or it can be a Windows Installer folder property . Further levels can be separated with a backslash—for example, ProgramFilesFolder\MyApp\Bin.

To comply with Windows logo requirements, the application must default to a subfolder of ProgramFilesFolder, which can vary depending on the system's locale and user settings. If ProgramFilesFolder\ProductName, is specified as the default value for the Destination Folder property, then this product's files will always be installed to the logo-compliant location.

#### **Company Name**

This is the name the installation suggests for your organization during setup. If it is not set, the installer will automatically set it during installation using values from the registry. Once the value has been entered for the name of the organization, the COMPANYNAME property can be seen in the [Setup Properties View](#page-1760-2).

#### <span id="page-1749-0"></span>**Features View**

This view allows you to change Feature properties to best suit your situation.

Features are the building blocks of an installation from an end user's perspective. They represent a specific capability of the product, such as the help files or a part of a product suite that can be installed or uninstalled based on the end user's selections. Features can be composed of subfeatures, which in turn can be composed of further subfeatures. Depending on the visibility of the "parent" feature, end users can select which portions of a feature to install in the Custom Setup dialog.

Each feature and subfeature has properties that can be modified within Tuner. These include a description of each feature (as it appears in the Custom Setup dialog box), its visibility, and its initial state . Tuner allows you to change these feature properties to best suit your situation. For example, you may want to prevent a specific application within a suite from being installed in a particular transform file. By changing its initial state and visibility, you can prevent your end user from ever seeing this feature during installation.

The Features View contains the following options:

#### **Table 15-15 •** Features View Options

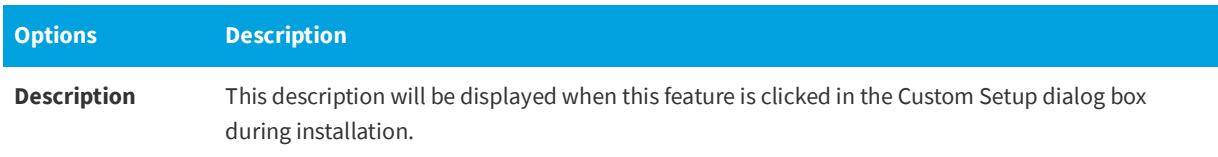

#### Table 15-15 · Features View Options (cont.)

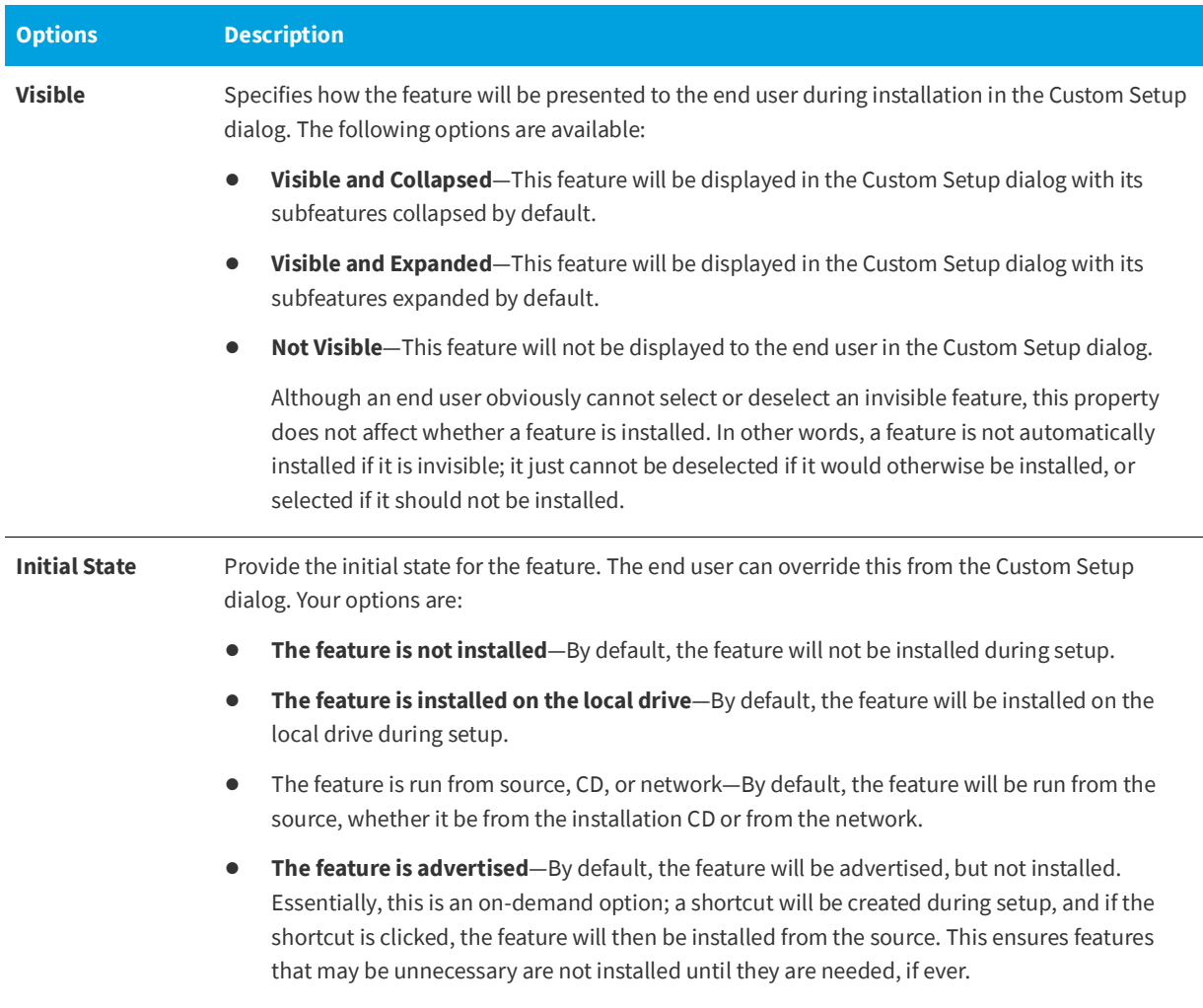

## <span id="page-1750-0"></span>**System Configuration View**

The System Configuration view provides you with the ability to add additional files to a Windows Installer installation package, as well as add, remove, or modify shortcuts and registry information. Ultimately, this allows you to customize the installation to your needs, such as including company-specific templates in the correct folder during installation.

#### <span id="page-1750-1"></span>**Files and Folders View**

The Files and Folders View consists of four panes, representing the Source and Destination views.

#### **Source Computer View**

The Source view, located at the top, displays the folder and file structure on the user's computer.

#### **Destination Computer View**

The Destination computer's folders pane represents the folders on the target machine for the installation. The folders initially displayed for the target machine are ones used commonly in installations.

The Destination computer's files pane displays the files that are part of the installation. Initially, only files contained in the base Windows Installer package are displayed. When you add files to the package (into the transform), these also appear in this pane.

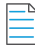

*Note • Tuner cannot display files contained within compressed files.*

A key file is a file that the Windows Installer uses to detect a component's presence. If the key file is in its proper location, the installer assumes that the entire component is installed correctly. Each component can have a key file, represented in the Files and Folders View by a key icon  $(2)$ . The key files were set by the setup author, and cannot be modified using Tuner.

#### **Destination Computer View Tasks**

The following tasks are performed in the Destination Computer View:

- **• Defining a New Folder**—To define a new folder, right-click on either the Destination Computer or a predefined folder from the Destination Computer's Folders pane and select Add from the shortcut menu.
- **• Adding Files to an Installation**—To add files to an installation, simply locate them within the Source view, and either drag and drop them to the appropriate destination folder, or use the copy and paste commands.
- **• Removing Folders or Files**—To remove folders and files you have already added to the installation, right-click on the file or folder from the Destination view and select Delete from the shortcut menu. Predefined folders are required for installation and cannot be removed. If you add files to an installation, they are always installed.
- **• Removing Files from the Base Windows Installer Package**—Files from the base Windows Installer package can be removed during installation, except for key files. To remove a non-key file from the MSI, right-click on the file and select Remove from the shortcut menu. The file is marked with an icon indicating it is not to be installed during installation.

#### <span id="page-1751-0"></span>**Registry View**

Similar to the Files and Folders View, the Registry view consists of four panes representing the Source and Destination views.

#### **Source Computer View**

The Source view, located at the top, displays the registry entries on the administrator's computer.

#### **Destination Computer View**

The Destination view represents the registry entries on the target machine for the installation. By default, the Destination view contains the following read-only registry hives: HKEY\_CLASSES\_ROOT, HKEY\_CURRENT\_USER, HKEY\_LOCAL\_MACHINE, HKEY\_USERS, and HKEY\_USER\_SELECTABLE.

You can use the Registry view to:

- **•** Create registry keys and values. You can do this using the same procedure you use to create registry keys and values in the Windows Registry Editor, or you can copy or drag and drop existing keys and values from the Source view to the Destination view.
- **•** Import an existing REG file using the [Import REG File Wizard](#page-1767-0).
- **•** Modify or delete registry keys that are part of the base installation. If you add new registry keys, they will always be installed.

#### **Setting Registry Key Options**

You must be cautious when creating new registry keys so adverse results do not occur. You must specify whether the key is to be created at install, removed at uninstall, or both. These mutually exclusive options are available by right-clicking on a key.

#### **Table 15-16 •** Registry Key Options

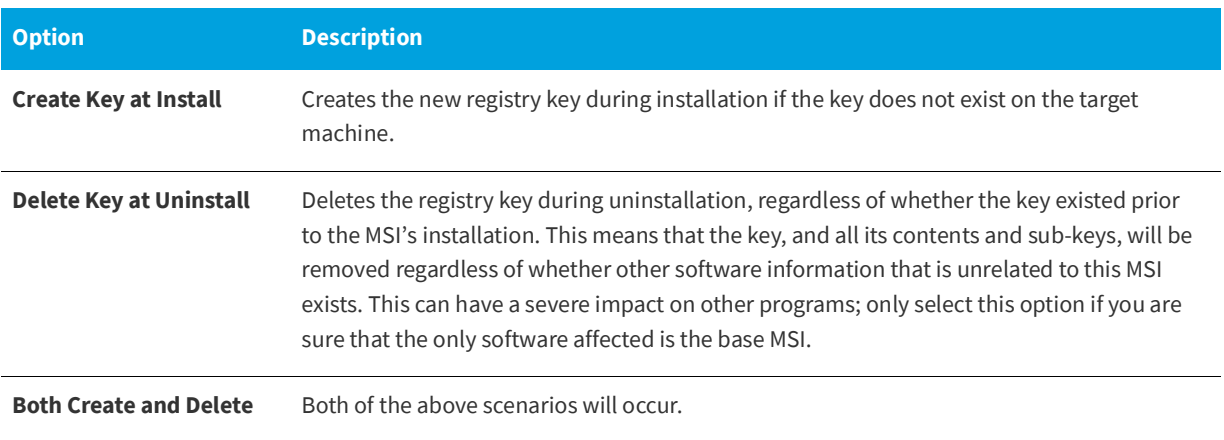

#### <span id="page-1752-0"></span>**Shortcuts View**

The Shortcuts view offers an integrated, visual method for adding shortcuts and program folders to the installation. Existing shortcuts can also be modified or removed. For information on how to use the Shortcuts view to create, edit, or remove shortcuts, refer to one of the following topics:

- **• Shortcut Properties**—Explains the Properties that you set when creating a shortcut.
- **• Shortcut Locations**—Explains how to specify the location of a shortcut, either in a predefined folder or a folder that you create.
- **• Shortcut Targets**—Explains how to specify the path to the shortcut's target application, batch file, folder, or feature.

**Note •** Shortcuts created in the transform are denoted by  $\mathbb{Z}$  and shortcuts from the base Windows Installer package are *denoted by* **□**.

#### **Shortcuts View/Shortcut Properties**

When creating or editing a shortcut, you specify properties on the Shortcut Properties View.

The Shortcut Properties are described in the following table:

#### **Table 15-17 •** Shortcut Properties

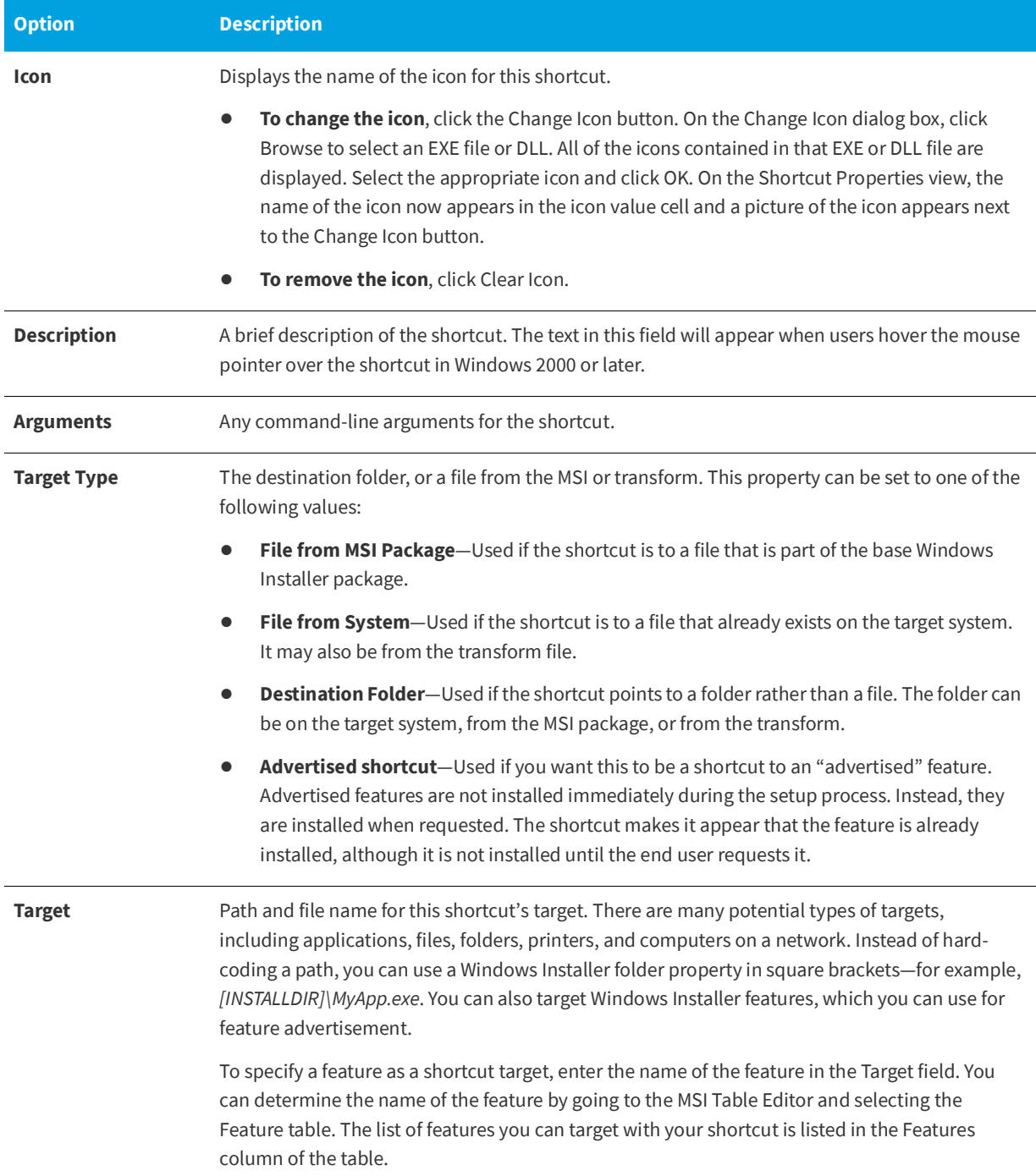

#### **Table 15-17 •** Shortcut Properties (cont.)

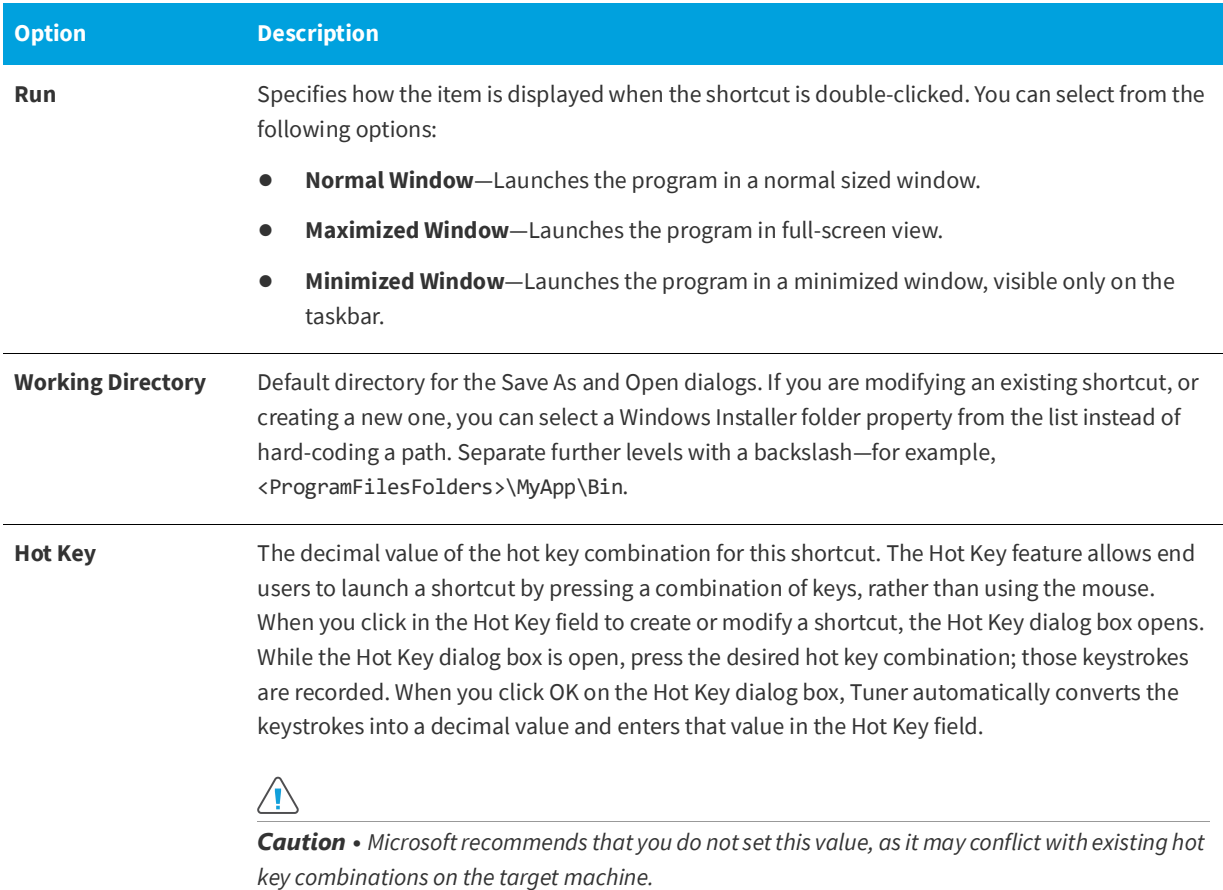

### **Shortcuts View/Shortcut Target**

There are four shortcut Target Types you can add to a transform:

#### **Table 15-18 •** Shortcut Target Types

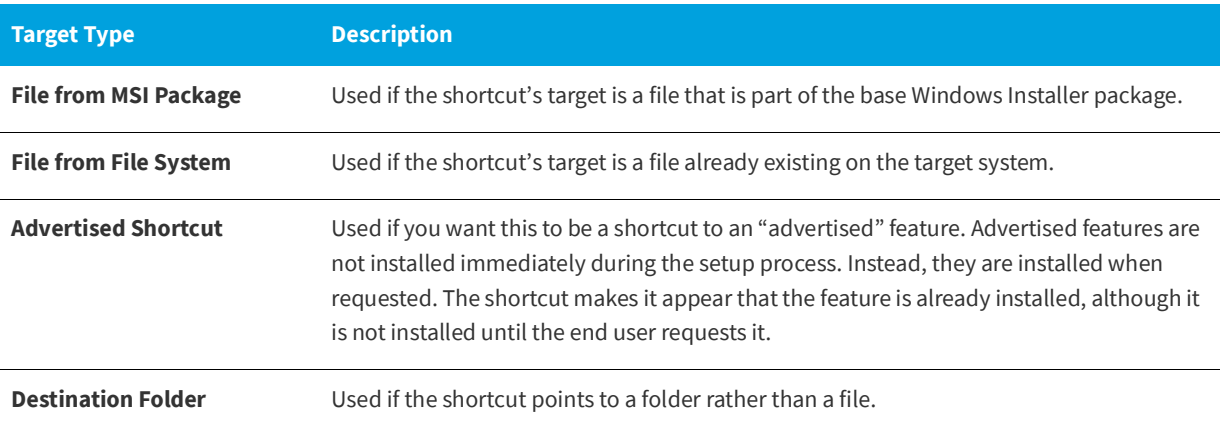

The Target Type that is selected affects what you should enter in the Target property field:

#### **File from MSI Package & File from File System**

Under most circumstances, shortcut targets are applications or batch files. You simply provide the full path to the application or batch file in the Target property. However, after entering the target, if you leave the Shortcuts view and then return to it, you find that the target has changed. For example, you might have entered C:\Temp\MyFolder\mytarget.exe as the target, but it now reads [MyFolder]mytarget.exe. What has happened is that the path has been replaced based on entries made to the Directory table. For more information, see [Determining the Path of Changed Shortcuts](#page-1710-0).

By stringing together the directories you just located in the Directory table, you can determine the path represented by [MyFolder] in the shortcut target. If you use the drop-down list in the Target property, you can determine the absolute values of these other directories in the same fashion.

#### **Destination Folder**

To point the shortcut to a folder rather than a file, select Destination Folder in the Target Type property, and then select a folder name from the Target property drop-down list. The Target list includes available folders on the target system, from the MSI package, and from the transform.

#### **Advertised Shortcut**

You can also target Windows Installer features, which you can use for feature advertisement. To specify a feature as a shortcut target, simply enter the feature name in the Target field. You can determine the name of the feature by going to the Direct Editor and selecting the Feature table. The list of features that you can target is listed in the Features column of the table.

#### **Shortcuts View/Shortcut Locations**

When you first navigate to the Shortcuts view, you see a set of predefined folders with existing shortcuts (if the base MSI package had shortcuts defined). You can modify or remove these shortcuts according to your needs.

If you need to create your own shortcut, you can place it in a new folder you define or in a predefined folder. Additional predefined folders that are not displayed can be accessed by right-clicking on the uppermost item in the Shortcuts explorer and selecting Show Folder.

Under the Show Folder submenu is a list of the additional predefined folders supported in the Shortcuts view. Select the folder where you want your shortcut created to have it displayed in the Shortcuts explorer. The predefined shortcut destinations are described below.

Alternately, you can create your own folder in which to place shortcuts by right-clicking either a folder or the top level Shortcuts item and selecting New Folder. To remove a folder that you have added, right-click on it and select Delete.

The following predefined folders are available for shortcuts:

#### **Table 15-19 •** Predefined Shortcut Folders

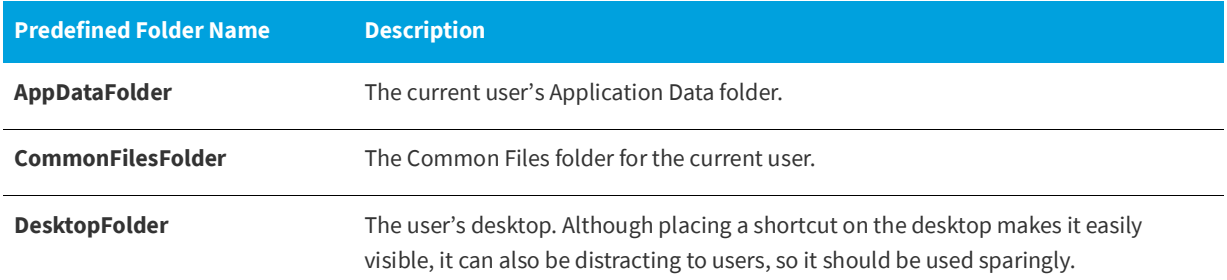

#### **Table 15-19 •** Predefined Shortcut Folders (cont.)

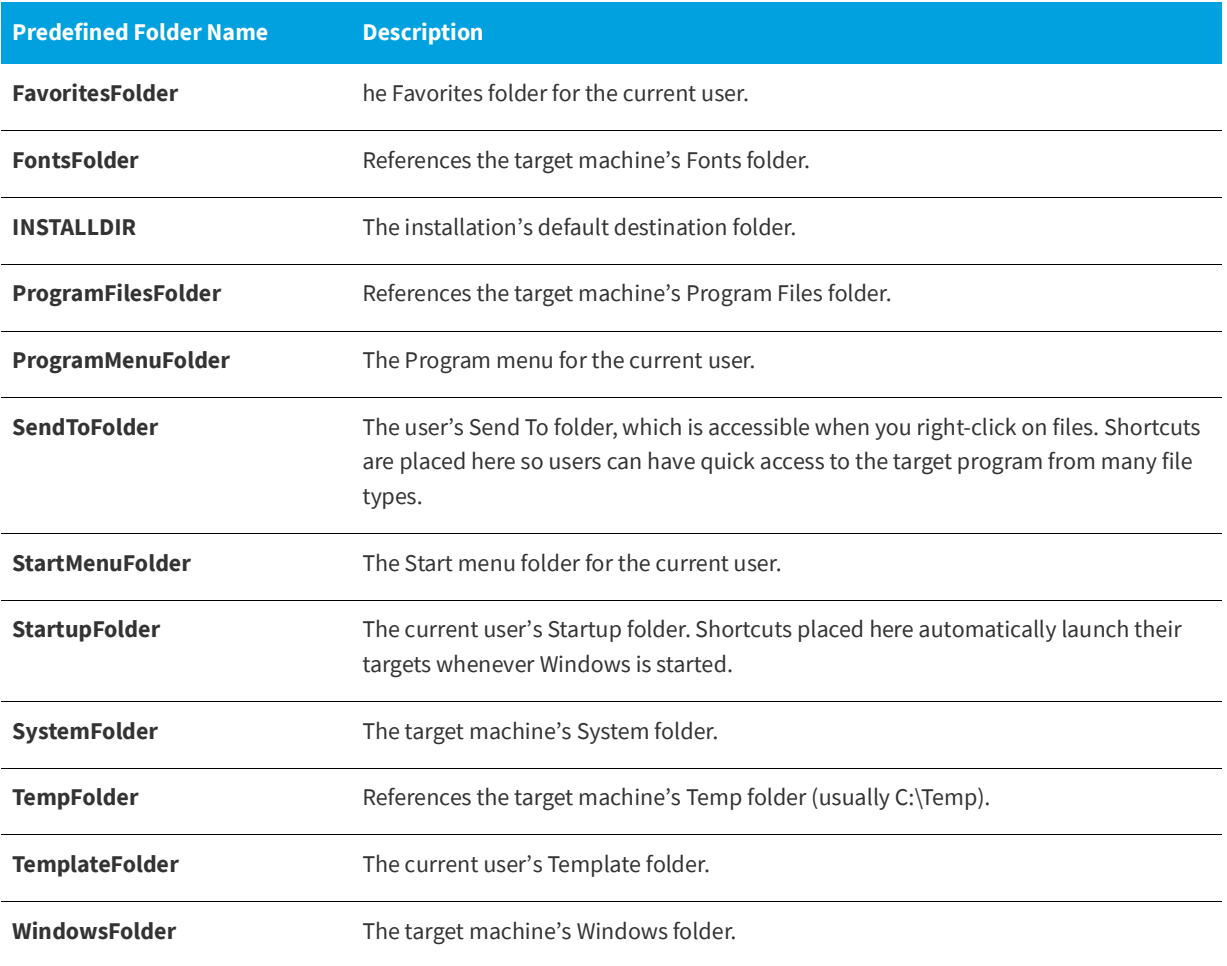

#### <span id="page-1756-0"></span>**INI Files View**

Initialization (INI) files serve as a database in which you can store and retrieve information between uses of your application. Typically, INI Files contain key name-value pairs representing run-time options for applications. Some INI files, such as Boot.ini and Wininit.ini, are used by the operating system.

The INI Files view provides a graphical way for users to add, modify, or delete the contents of the IniFile Table.

- **The INI Files view displays the contents of the IniFile table from the source Windows Installer package <b>3** and the  $t$ ransform  $\ddot{\bullet}$
- **•** The view itself consists of three panes: the leftmost a tree of predefined folders from the Windows Installer package and user-defined folders from the transform.
- **•** The top-right section displays the keys and values in the selected IniFile section. Windows Installer and transform values are distinguished by different icons in this pane.
- **•** The lower-right pane provides information about the selected key.

#### **Editing INI Files in Tuner**

To edit an INI File in Tuner, simply expand the appropriate IniFile node in the tree. Then select the appropriate section, which appears in the upper right pane. You can then edit the keys and values appropriately. You can also insert new keys and values by right-clicking in the key and value pane and selecting Add. If you want to add a new section to an INI File, right-click on the INI File in the tree and select New Section. You can also delete an INI File, a section of an INI File, or a key by right-clicking the appropriate node or property sheet entry and selecting Remove.

For detailed instructions on performing these tasks, click on one of the following topics:

- **•** [Adding INI Files](#page-1711-0)
- **•** [Adding New Keys to INI File Sections](#page-1712-0)
- **•** [Adding Sections to INI Files](#page-1712-1)
- **•** [Importing Existing INI Files](#page-1711-1)
- **•** [Modifying INI File Keys, Values, and Actions](#page-1712-2)
- **•** [Removing INI Files](#page-1713-0)
- **•** [Removing INI File Section Keys](#page-1714-0)
- **•** [Removing Sections from INI Files](#page-1713-1)
- **•** [System Configuration View](#page-1750-0)

#### <span id="page-1757-0"></span>**ODBC Resources View**

Open Database Connectivity (ODBC) Resources are ones that involve interaction with databases. Tuner allows you to view existing ODBC Data Sources, ODBC Drivers, and ODBC Translators.

The left pane of the ODBC Resources view contains a tree with the three root nodes: ODBC Data Sources, ODBC Drivers, and ODBC Translators. When any of these are expanded, individual Data Sources, Drivers, and Translators contained in the Windows Installer package are displayed. When selected, each of these individual nodes displays information in a property grid displayed in the upper right pane.

There are three different types of ODBC Resources available for viewing and/or modification through the ODBC Resources view:

#### **Table 15-20 •** ODBC Resource Types

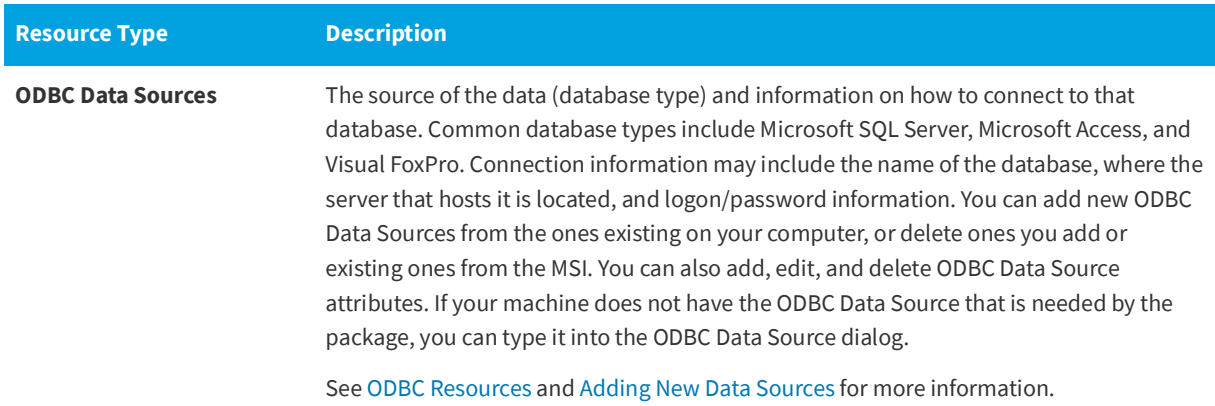

**Table 15-20 •** ODBC Resource Types (cont.)

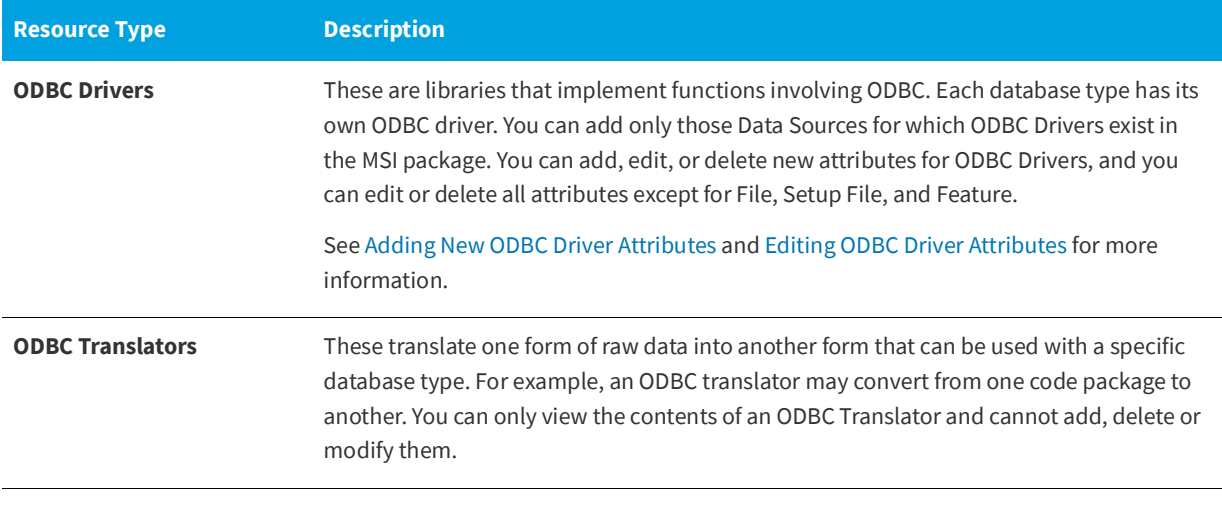

### *Note • Only ODBC Data Source attributes are editable; ODBC Drivers and ODBC Translators are provided in read-only form.*

#### <span id="page-1758-0"></span>**NT Services View**

The NT Services view provides a way to change parameters for NT Services included in the base Windows Installer package.

### $\equiv$

*Note • NT services cannot be added to a setup using Tuner. You can only make modifications to services in the base Windows Installer package.*

The following options can be modified:

#### **Table 15-21 •** NT Services View Options

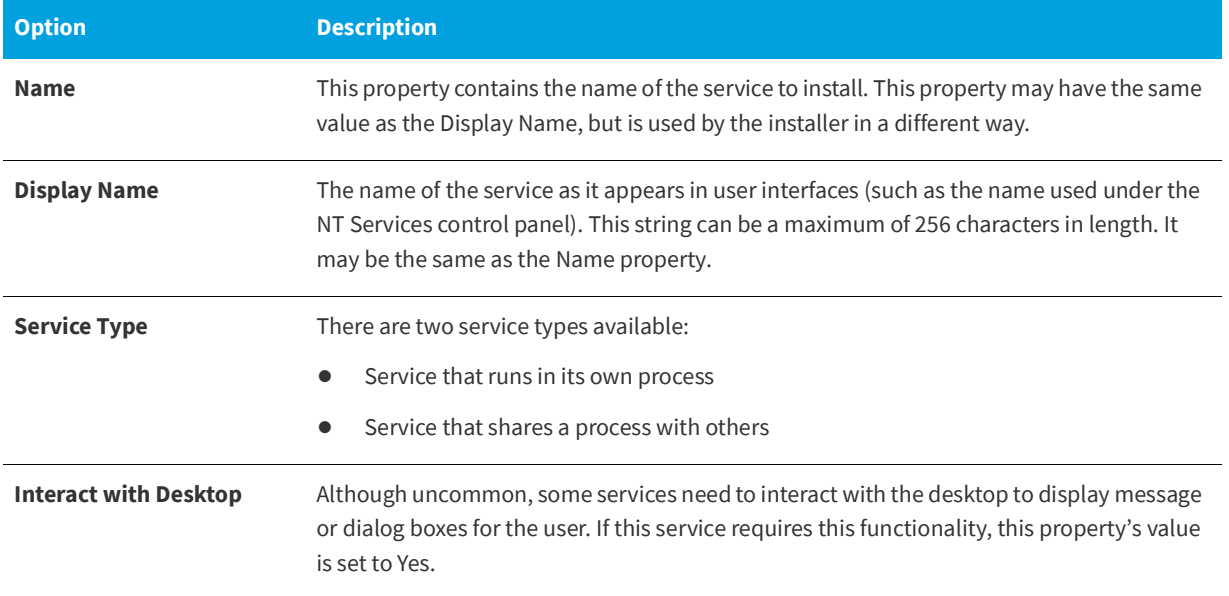

#### **Table 15-21 •** NT Services View Options (cont.)

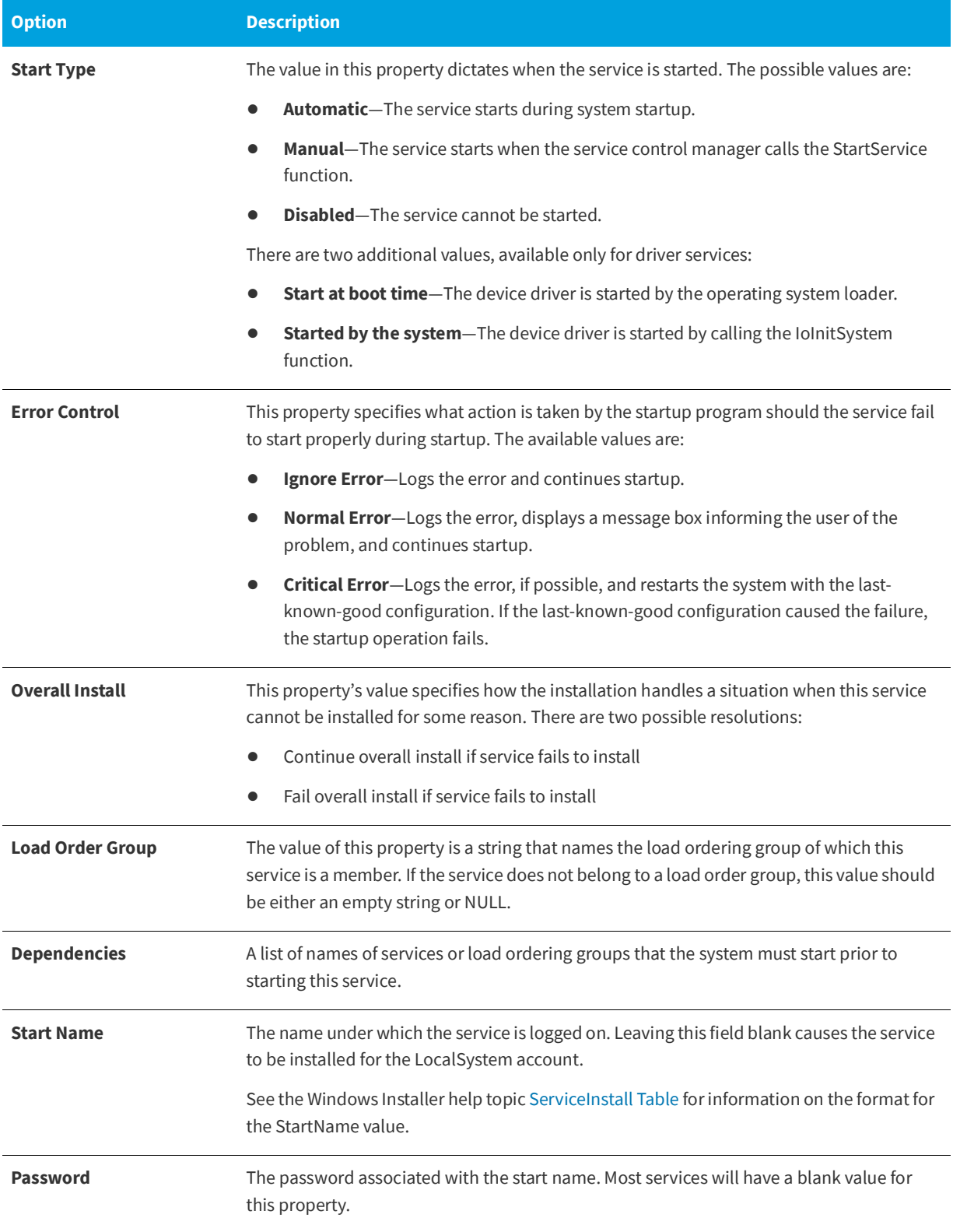

#### **Table 15-21 •** NT Services View Options (cont.)

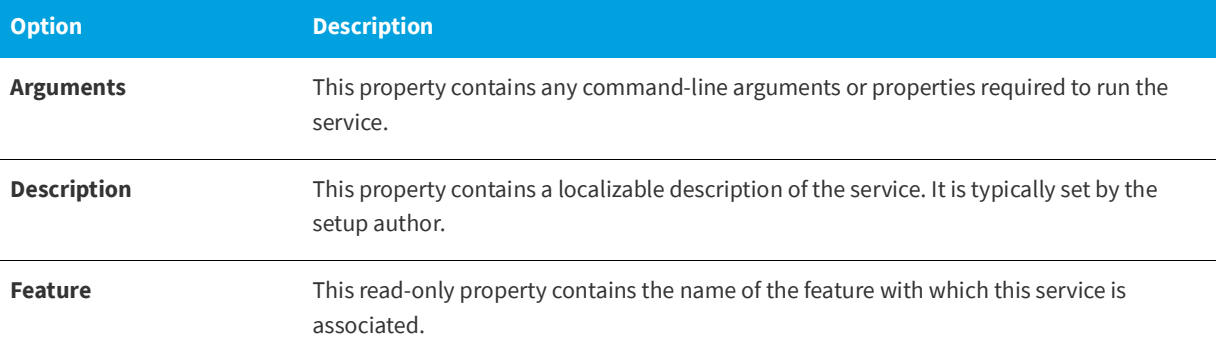

### <span id="page-1760-0"></span>**Application Configuration View**

Application Configuration in Tuner involves adding or modifying properties that affect your setup as well as specifying properties for Add/Remove Programs in Control Panel for Windows 2000 and XP. You can also configure source resiliency using the Server Locations view, and customize user interface sequences from the Dialogs view.

The Windows 2000 and Add/Remove Programs in Control Panel differs from the previous Windows operating systems in many ways. Depending on how the Windows Installer setup is configured, the user has the option of removing, repairing, or changing the installation with the click of a button. Windows 2000 users are also be able to access additional information in Add/Remove Programs not available on previous platforms. With this information, it is easier for your end users to find technical support links, phone numbers, product update information, and information about your company.

Add/Remove Programs functionality can also be disabled to limit the number of end users who have access this feature.

#### <span id="page-1760-1"></span>**Server Locations View**

If you install from a network server, and if you install features to run from the server or that will be advertised for installation on their first use, the applications may need access to the server sometime after the initial installation. The applications may also require access to the server if a file is deleted or becomes corrupt, as the application can copy the problematic file(s) automatically from the server.

To ensure that users always have access to an available network server for these circumstances, you can copy the administrative installation to one or more additional servers, and then specify those servers from within this view. If the primary server should become unavailable, the Windows Installer will attempt to connect to the other servers specified here, in the order they are specified. If no server is found, the Windows Installer will prompt the user to specify the location of the server.

### <span id="page-1760-2"></span>**Setup Properties View**

Even though Tuner provides you views to customize many areas of the Windows Installer package, it may be necessary to edit property values that are not available elsewhere. The Setup Properties view exposes the entries in the properties table (the underlying structure of Windows Installer packages). You can also add your own custom properties here.

Properties exist in two formats: Private and Public. Private properties are set by the software vendor or by the Windows Installer during installation and cannot be altered. Private properties are always lowercase, and appear in Tuner in grayed out text. Public properties, which are always in capital letters, can also be set by the software vendor, but can be edited. Tuner also allows the addition of Public properties to the transform. The Public properties that you create can be edited or removed as necessary, whereas preexisting Public properties can only be edited.

*Caution • Before you begin changing properties in the Setup Properties view, ensure you know exactly what you are doing. The changes you make may cause validation errors, installation errors, or other unforeseen problems.* 

#### <span id="page-1761-0"></span>**Dialogs View**

When customizing the Windows Installer package, you may want to disable particular panels that appear during the installation, administrative, patch, or maintenance sequences. You can do so from the Dialogs view.

This view contains a list of each of the four installation modes (installation, administrative, maintenance, and patch), with the associated dialogs that appear as part of the UI sequence during the selected mode. You can enable or disable these dialogs by either the check box to the left of the dialog name, or by using the Show and Hide buttons.

If you hide a dialog that appears in more than one sequence, the dialog is hidden during all sequences.

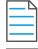

*Note • During each installation mode, Windows Installer displays a Wizard containing a sequence of panels. However, the underlying Windows Installer technology actually uses a series of dialogs displayed in sequence. During runtime, they are referred to as panels (as with other Wizards); at design time, they are individual dialogs that can be enabled or disabled as necessary.*

### <span id="page-1761-1"></span>**Add/Remove Programs View**

Depending on how the Windows Installer setup is configured, the user has the option of removing, repairing, or changing the installation with the click of a button.

You can set the following options from the Add/Remove Programs view:

**Table 15-22 •** Add/Remove Programs View Options

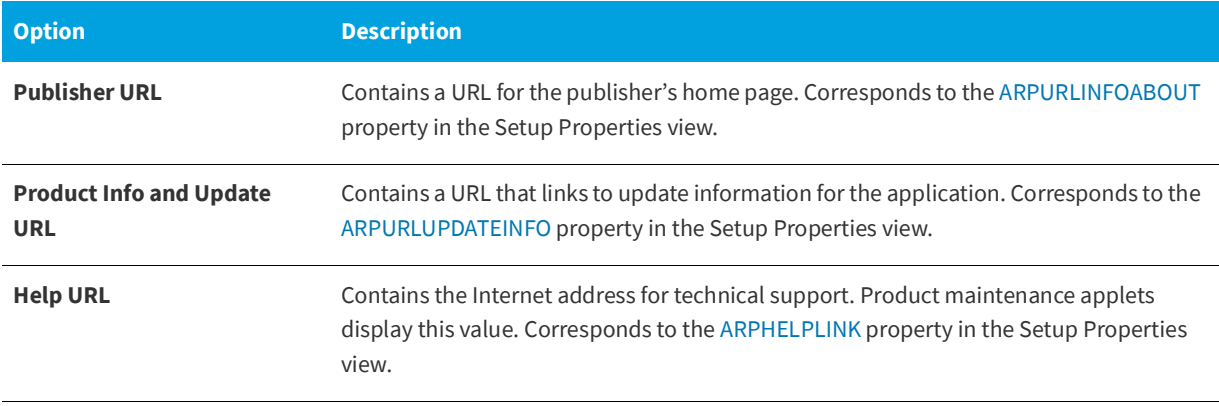

#### **Table 15-22 •** Add/Remove Programs View Options (cont.)

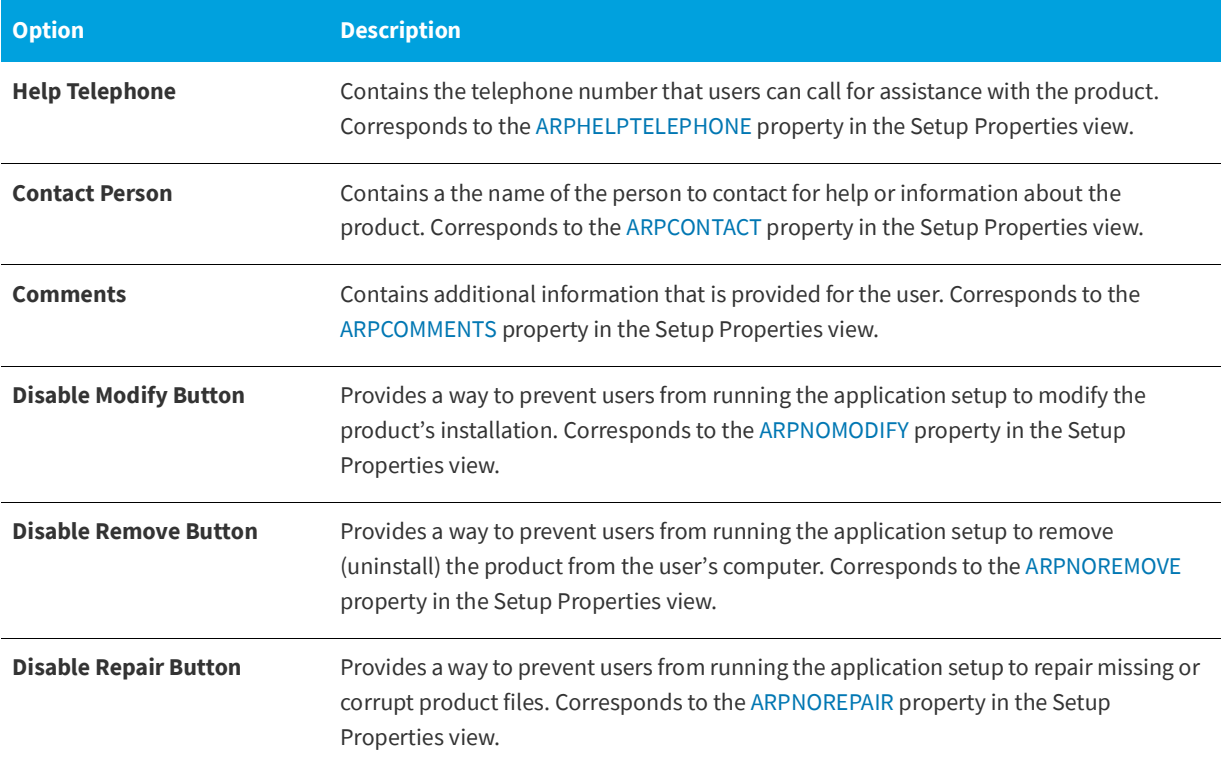

## <span id="page-1762-0"></span>**Package Preparation View**

The final step in creating a customization involves two parts. First, you should postvalidate your transform and base Windows Installer package. This ensures that you have not introduced any errors into the installation, and may help you verify that you have corrected errors that existed in the base package. Secondly, you need to actually package the transform and base package for distribution.

These steps are carried out in the following Package Preparation View subviews:

**Table 15-23 •** Package Preparation View Subviews

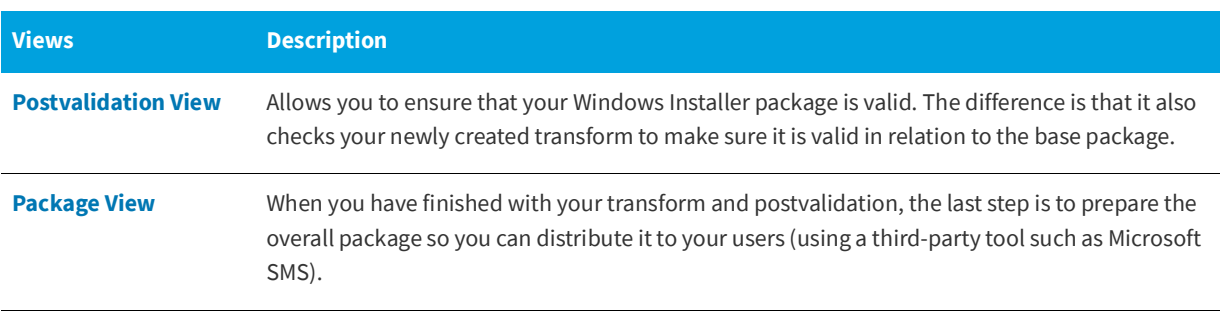

#### <span id="page-1763-0"></span>**Postvalidation View**

Much like the Prevalidation view, the Postvalidation View allows you to ensure that your Windows Installer package is valid. The difference is that it also checks your newly created transform to ensure it is valid in relation to the base package. You can run the same internal consistency evaluators in the evaluation file, and receive the report back on the overall package and transform validity. By default, all [ICEs](http://msdn.microsoft.com/en-us/library/aa369554.aspx) are checked for the specified evaluation file.

You can select the information level of the displayed results by checking the Show Info Messages, Show Error Messages, and Show Warning Messages check boxes. If any errors are present, the Windows Installer package is invalid. Warning messages highlight potential problems, but will not cause validation to fail. Informational messages display ongoing information during the validation process.

If you started off with a valid Windows Installer package, yet postvalidation fails, it is likely your problems relate to changes you made in the transform. Make sure you look at the [Evaluation Files and Internal Consistency Evaluators](#page-1698-0) topic to see what each ICE message means. You can also consult the online MSI Help reference, available from the Help Menu, for more details.

It is also possible to start off with an invalid base package, but the postvalidation does not have any errors. If this happens, the properties you changed in your transform can bring the overall package and transform up to a valid package.

Output of the postvalidation appears in the Output and Validation tabs of the Output Window.

#### **Viewing the Postvalidation Results**

As each ICE is run, Errors, Warnings, and Info messages are generated, and are listed in the Output tab at the bottom of the interface.

Upon completion of the Postvalidation, the Validation tab is automatically selected, and all of the Errors, Warnings, and Info messages that were generated are listed in table format. Each table row lists an icon to indicate whether it is an Error  $\langle \bullet \rangle$ , a Warning  $\langle \bullet \rangle$ , or an Informational Message ( $\langle \bullet \rangle$ ), the name of the ICE that generated it, and a brief description of what caused it to occur.

If a row is grayed out, it indicates that the table cannot be edited in the Direct Editor (perhaps because it is in an external package). If a row is active, you can double-click on it to open that row's associated table. The Direct Editor is launched and the table and/or table cells that are causing the problem are highlighted in red.

This feature makes it very easy for you to use the Direct Editor to edit values in the MSI tables of the base Windows Installer package and store them in your transform. For more information, see [Direct Editor](#page-1765-1).

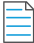

*Note • If no errors appear in the results (providing you are displaying errors), then the package and transform are valid against the specific ICEs you specified, or against the entire evaluation file (if no ICEs were selected).* 

*Tip • It is possible for a package that passed the prevalidation to fail the postvalidation. Remember changes made in the Setup Properties can affect your installation. If your package fails postvalidation, check all changes made in the Setup Properties for accuracy. To identify the original Setup Properties, you can create a new transform file that can be deleted at any time. Changes made using the Direct Editor can also affect your installation's functionality.*
### **Package View**

When you have finished with your transform and postvalidation, the last step is to prepare the overall package so you can distribute it to your users (using a third-party tool such as Microsoft SMS). Tuner provides several different packaging options that can be used individually or in conjunction with one another. Note that Tuner does not actually perform the distribution; rather, it gathers the necessary files together, and copies them to a location you specify. You can then use some of the standard software distribution tools to roll out your customized package.

The three subviews contained within the Package view are:

#### **Table 15-24 •** Package View Subviews

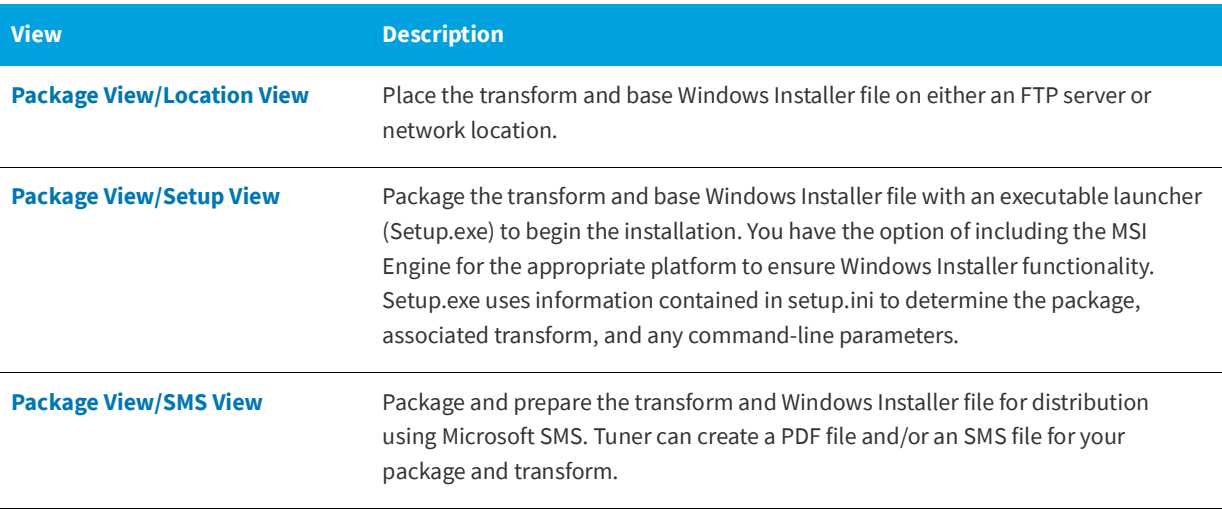

*Note • These three subviews are also available through the Packaging Wizard, which can be accessed from the Project menu by selecting Package.*

#### <span id="page-1764-0"></span>**Package View/Location View**

It is from the Location View that you specify information regarding where to place the transform and initial Windows Installer file. You have the option to copy files to a network location, including performing an administrative installation, or copy files to an FTP server.

#### <span id="page-1764-1"></span>**Package View/Setup View**

In the Setup view, you can set options that are used to create a Setup.exe file to launch both your transform and Windows Installer package. You have the option to include the MSI engine for Windows 95/98 and NT, as well as include any command-line arguments for the installation.

#### <span id="page-1764-2"></span>**Package View/SMS View**

In many cases, you may want to perform distribution of the transform and Windows Installer package using Microsoft SMS. Tuner provides a way to create both a Package Definition File (PDF) or an SMS file in the SMS View.

Select the file type(s) you want to create. If you create an SMS file, Tuner can instruct SMS to create a Management Information Format (MIF) file when SMS deploys the package and transform. If you want to do this, provide the Install MIF Filename, Uninstall MIF Filename, and serial number.

For more information about Microsoft SMS, consult the SMS documentation.

## **Additional Tools View**

Tuner includes an extremely flexible additional tool: the Direct Editor. Using this tool, you can directly edit the Windows Installer tables that make up the Windows Installer package. This provides you with extremely granular control over the transform you are creating.

## **Direct Editor**

Windows Installer packages are relational databases consisting of dozens of interrelated tables. These tables reflect the application's features, components, relationship between features and components, registry information, and user interface.

The Direct Editor allows you to edit values in the MSI tables of the base Windows Installer package and store them in your transform. As you change values elsewhere in your transform, those changes are reflected in the Direct Editor, and vice versa. The complete list of MSI tables contained in the installation package is displayed in the left pane. When you select a table, the contents are displayed in the right pane.

## **Working Directly with MSI Tables**

The Tuner Direct Editor provides the ability to work directly with MSI tables. This includes the ability to edit the contents, as well as find and replace values.

*Tip • When viewing or editing specific tables, pressing F1 launches the Microsoft Windows Installer help system to the*  appropriate table, if it is a standard Windows Installer table. When F1 is pressed while viewing a non-standard table, the *Windows Installer help system launches to its default topic. Consult the software vendor for information about custom tables.* 

## **Table Functionality**

The following functionality is available for tables:

**Table 15-25 •** Direct Editor Table Functionality

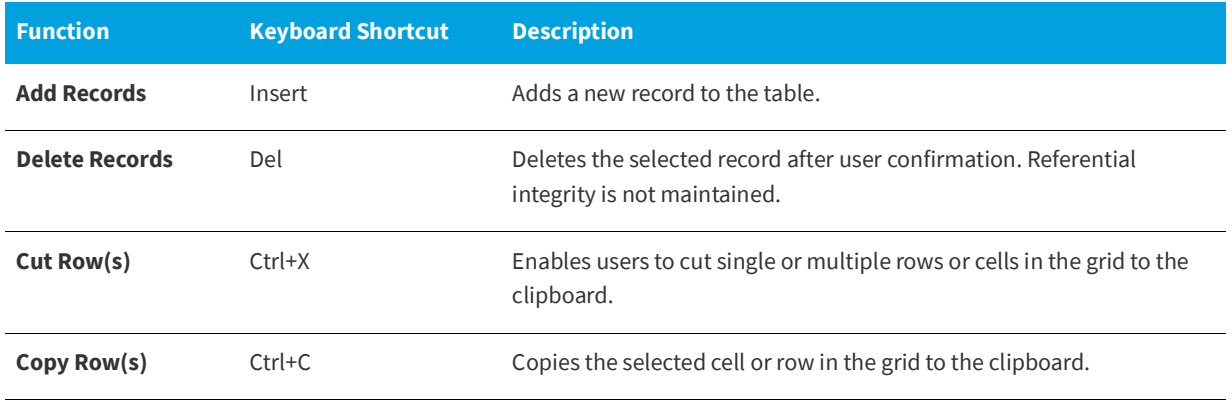

**Table 15-25 •** Direct Editor Table Functionality (cont.)

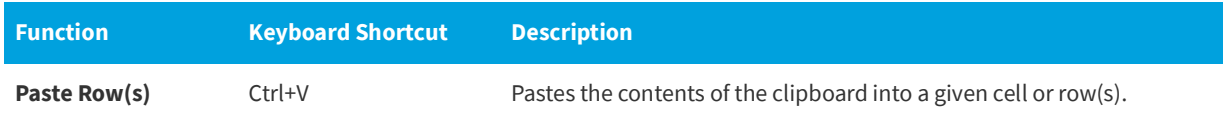

### **Editing Tables by Launching the Direct Editor from the Validation Tab**

Upon completion of a Pre- or Postvalidation, the Validation tab is automatically selected, and all of the Errors, Warnings, and Info messages that were generated are listed in table format. Each table row lists an icon to indicate whether it is an Error ( $\circ$ ), a Warning ( $\circ$ ), or an Informational Message ( $\circ$ ), the name of the ICE that generated it, and a brief description of what caused it to occur.

If a row is grayed out, it indicates that the table cannot be edited in the Direct Editor (perhaps because it is in an external package). If a row is active, you can double-click on it to open that row's associated table. The Direct Editor is launched and the table and/or table cells that are causing the problem are highlighted in red.

This feature makes it very easy for you to use the Direct Editor to edit values in the MSI tables of the base Windows Installer package and store them in your transform.

### **Resizing Table Columns in the Direct Editor**

When you initially open the Direct Editor, the selected table's columns are listed in a compact format so that the maximum number of columns are displayed.

To automatically resize a column so that its width matches that of its longest entry, double-click on the column heading. This new column width setting is automatically saved and will be implemented the next time you view this table column in the Direct Editor.

## **Sorting Table Columns in the Direct Editor**

To sort a table column, click the column heading once. The order will toggle between ascending and descending.

## **Import INI File Wizard**

Tuner allows you to import any existing INI files that you may have created previously. To import a INI file, you need to launch the Import INI File Wizard.

The Wizard consists of the following panels:

- **•** [Welcome Panel](#page-1767-0)
- **•** [Import INI File Panel](#page-1767-1)
- **•** [Import Conflict Options Panel](#page-1767-2)
- **•** [Finishing INI File Import Panel](#page-1767-3)

Within the [INI Files View,](#page-1756-0) right-click on a folder under the Destination Computer node (or right-click on the Destination Computer node to add a folder first), and then select Import INI File. The Wizard that appears prompts you for the location of the INI file, as well as what to do when there are conflicts arising from duplicate values. When import occurs, Tuner merges the contents of the INI file with existing INI file data.

## <span id="page-1767-0"></span>**Welcome Panel**

The Import INI File Wizard allows you to import data contained in an INI file into your transform.

## <span id="page-1767-1"></span>**Import INI File Panel**

From this panel, you need to specify the name of the INI file (.ini) you want to import into your transform. Alternatively, click Browse and navigate to it.

## <span id="page-1767-2"></span>**Import Conflict Options Panel**

The Import Conflict Options panel allows you to specify how you want to handle duplicate INI file data.

Select one of the following options for the Wizard to use to determine how to handle these conflicts:

#### **Table 15-26 •** Import Conflict Options

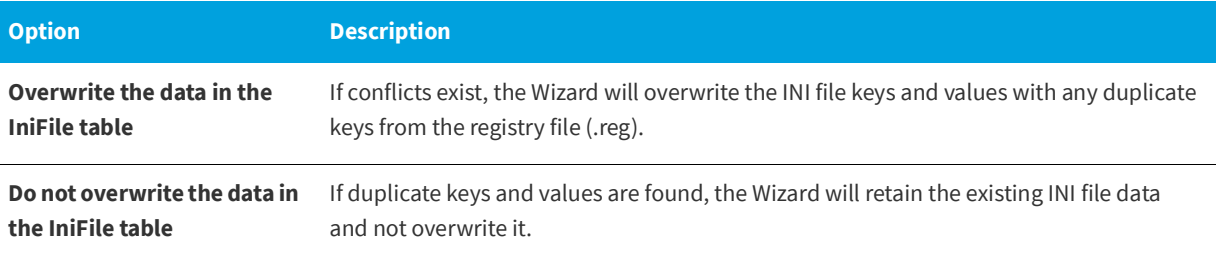

Click Import to import the .ini file. When the file has been imported, the [Finishing INI File Import Panel](#page-1767-3) is displayed.

## <span id="page-1767-3"></span>**Finishing INI File Import Panel**

This panel appears following import of the .ini file. Click Finish to exit the Wizard and return to the [INI Files View](#page-1756-0).

## **Import REG File Wizard**

Tuner allows you to import any existing REG files that you may have created previously. To import a REG file, you need to launch the Import REG File Wizard.

The Wizard consists of the following panels:

- **•** [Welcome Panel](#page-1768-0)
- **•** [Import Registry File Panel](#page-1768-1)
- **•** [Import Conflict Options Panel](#page-1768-2)
- **•** [Finishing Registry Import Panel](#page-1768-3)

To launch the Import REG File Wizard, go to the [Registry View,](#page-1751-0) right-click on one of the registry hives or on a registry key you have added, and select Import REG File from the shortcut menu.

The Wizard that appears prompting you for the location of the registry file, as well as what to do when there are conflicts arising from duplicate keys. When import occurs, Tuner merges the contents of the REG file with existing registry data.

## <span id="page-1768-0"></span>**Welcome Panel**

The Import REG File Wizard allows you to add registry data contained in a registry file (.reg) into your transform.

## <span id="page-1768-1"></span>**Import Registry File Panel**

From this panel, you need to specify the name of the registry file (.reg) you want to import into your transform. Alternately, click Browse and navigate to it.

## <span id="page-1768-2"></span>**Import Conflict Options Panel**

The Import Conflict Options panel allows you to specify how you want to handle duplicate registry keys and values.

Select one of the following options for the Wizard to use to determine how to handle these conflicts:

#### **Table 15-27 •** Import Conflict Options

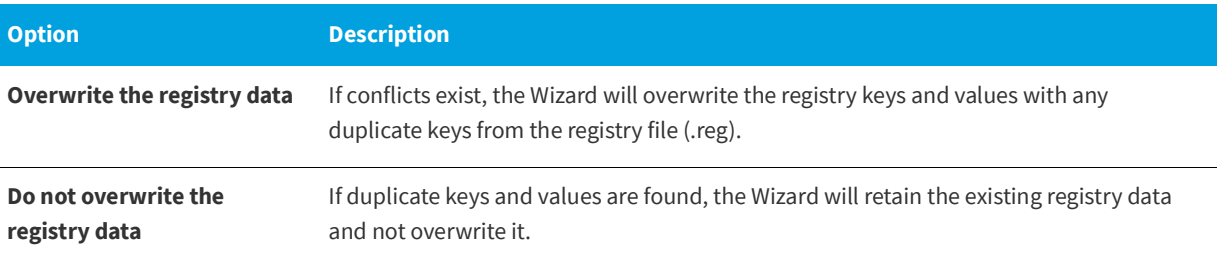

Click Import to import the .reg file. When the file has been imported, the [Finishing Registry Import Panel](#page-1768-3) opens.

## <span id="page-1768-3"></span>**Finishing Registry Import Panel**

This panel appears following import of the .reg file. Click Finish to exit the Wizard and return to the [Registry View.](#page-1751-0)

## **Packaging Wizard**

The Packaging Wizard provides a way to step through the packaging process for the transform and Windows Installer package. Please note that this packaging merely places the installation on a network location or FTP server, creates a Setup.exe file, and/or creates files for SMS distribution. It does not actually distribute the installation to client machines. To invoke the Packaging Wizard, select Packaging Wizard from the Project menu, or select the Packaging Wizard button ( $\bullet$ ) from the toolbar.

The Packaging Wizard consists of the following four panels:

- **•** [Location Panel](#page-1769-0)
- **•** [Setup.exe Panel](#page-1769-1)
- **•** [SMS Panel](#page-1769-2)
- **•** [Packaging Summary Panel](#page-1769-3)

## <span id="page-1769-0"></span>**Location Panel**

The first panel of the Packaging Wizard allows you to specify the location to store the installation files (including transforms). If you select Network Location, you can specify or browse to the directory location.

Alternately, you can copy the installation files to an FTP server. If you select this option, you must specify the FTP location (URL), the user name under which to log in, and the password.

## <span id="page-1769-1"></span>**Setup.exe Panel**

This Packaging Wizard panel allows you to include a setup.exe launcher for your package and transform, and include the appropriate MSI engine for Windows 9x or NT. You can also specify command-line arguments for the Windows Installer.

## <span id="page-1769-2"></span>**SMS Panel**

In many cases, you may want to perform distribution of the transform and Windows Installer package using Microsoft SMS. Tuner provides a way to create both a Package Definition File (PDF) or an SMS file in the SMS View. Select the file type(s) you want to create. If you create an SMS file, Tuner can instruct SMS to create a Management Information Format (MIF) file when SMS deploys the package and transform. If you want to do this, provide the Install MIF Filename, Uninstall MIF Filename, and serial number.

## <span id="page-1769-3"></span>**Packaging Summary Panel**

The Package Summary panel informs you of the packaging options selected in the three previous panels. If you need to make changes, use the Back button to return to the previous panel. The Cancel button aborts the packaging operation. If you are satisfied with the selected options, click Finish to copy the installation files to the specified location and/or create Setup.exe and SMS files.

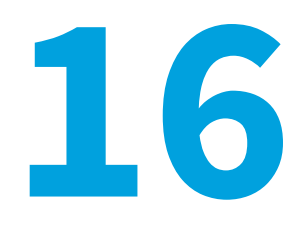

# **Using Analyze to Perform Package Testing**

*Edition • Application Manager is included with AdminStudio Professional and Enterprise Editions.*

Application Manager's Analyze view is a unified testing, reporting, and issue management interface that simplifies and streamlines all phases of application compatibility testing. Using Analyze, you can execute a broad range of compatibility, validation and conflict tests; manage and re-mediate issues; and monitor overall status in a single location.

Information about using Analyze is organized into the following sections:

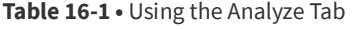

戻

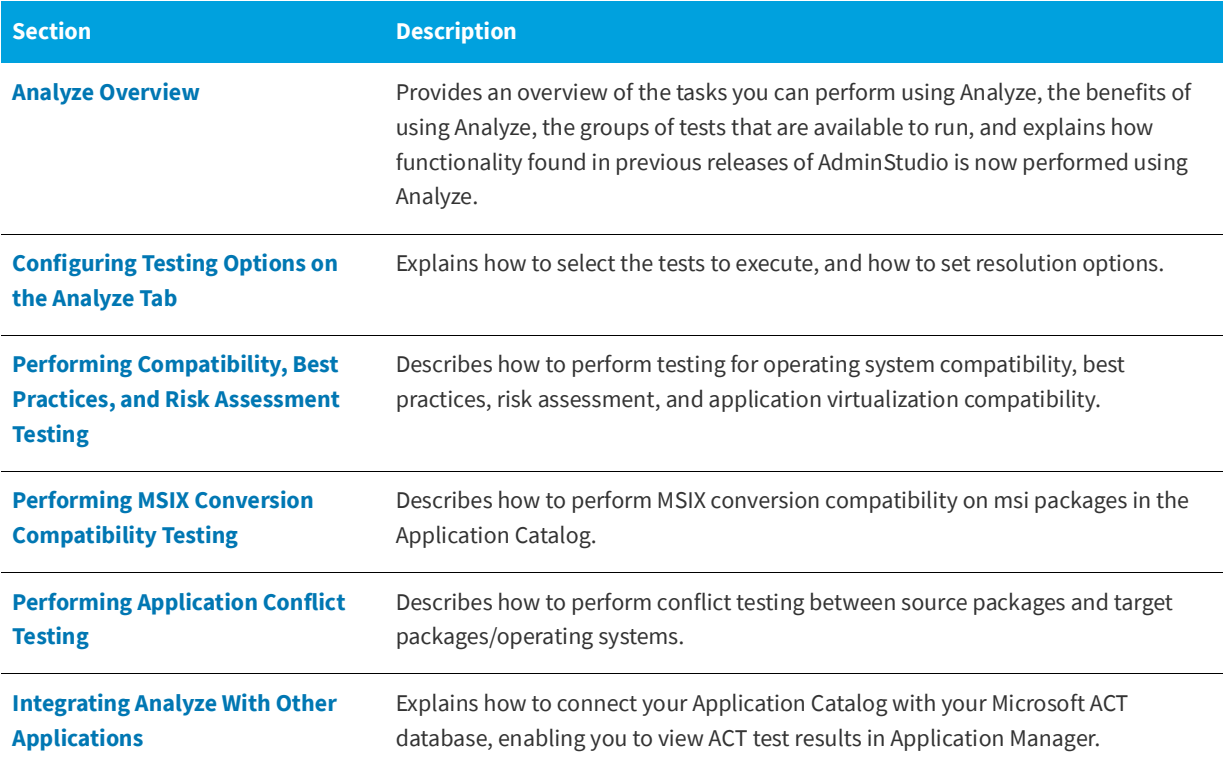

#### **Table 16-1 •** Using the Analyze Tab

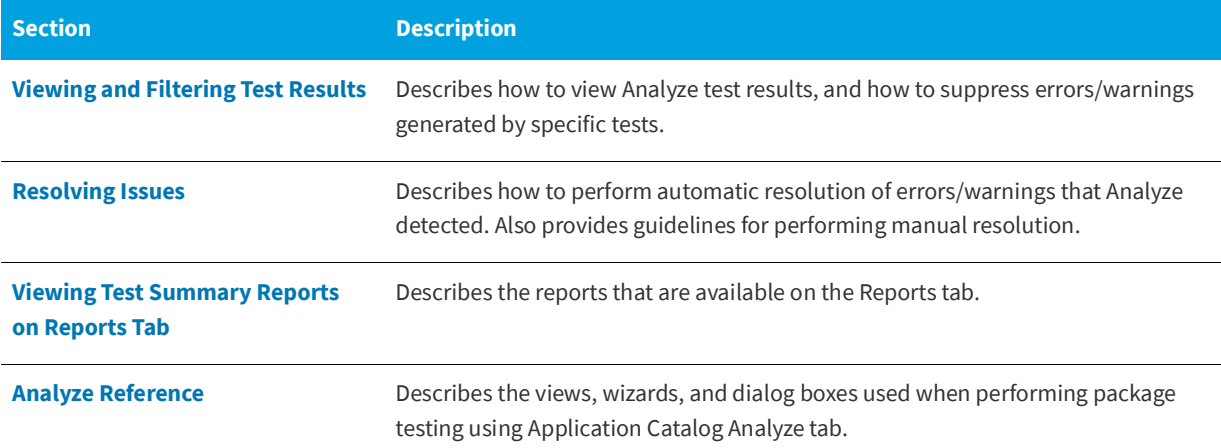

# <span id="page-1771-0"></span>**Analyze Overview**

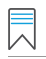

*Edition • Application Manager, including Analyze, is included with AdminStudio Professional and Enterprise Editions.*

Application Manager's Analyze view is a unified testing, reporting, and issue management interface that simplifies and streamlines all phases of application compatibility testing. Using Analyze, you can execute a broad range of compatibility, validation and conflict tests; manage and remediate issues; and monitor overall status in a single location.

## **Tasks You Perform Using Analyze**

The main tasks that you perform using Analyze involve clicking one of the following buttons on the Analyze tab ribbon:

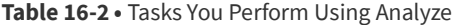

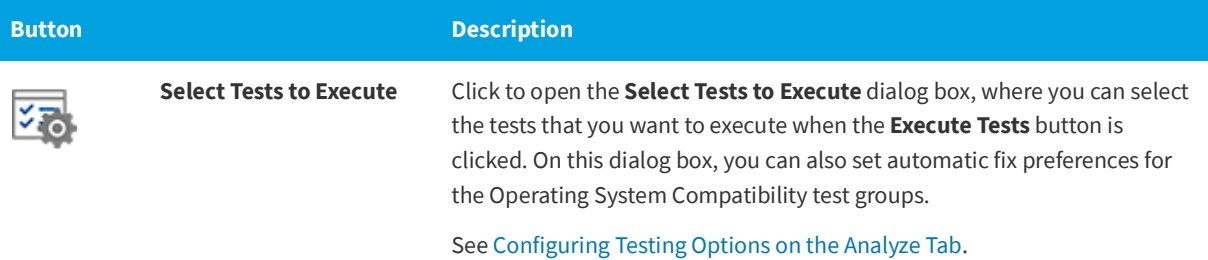

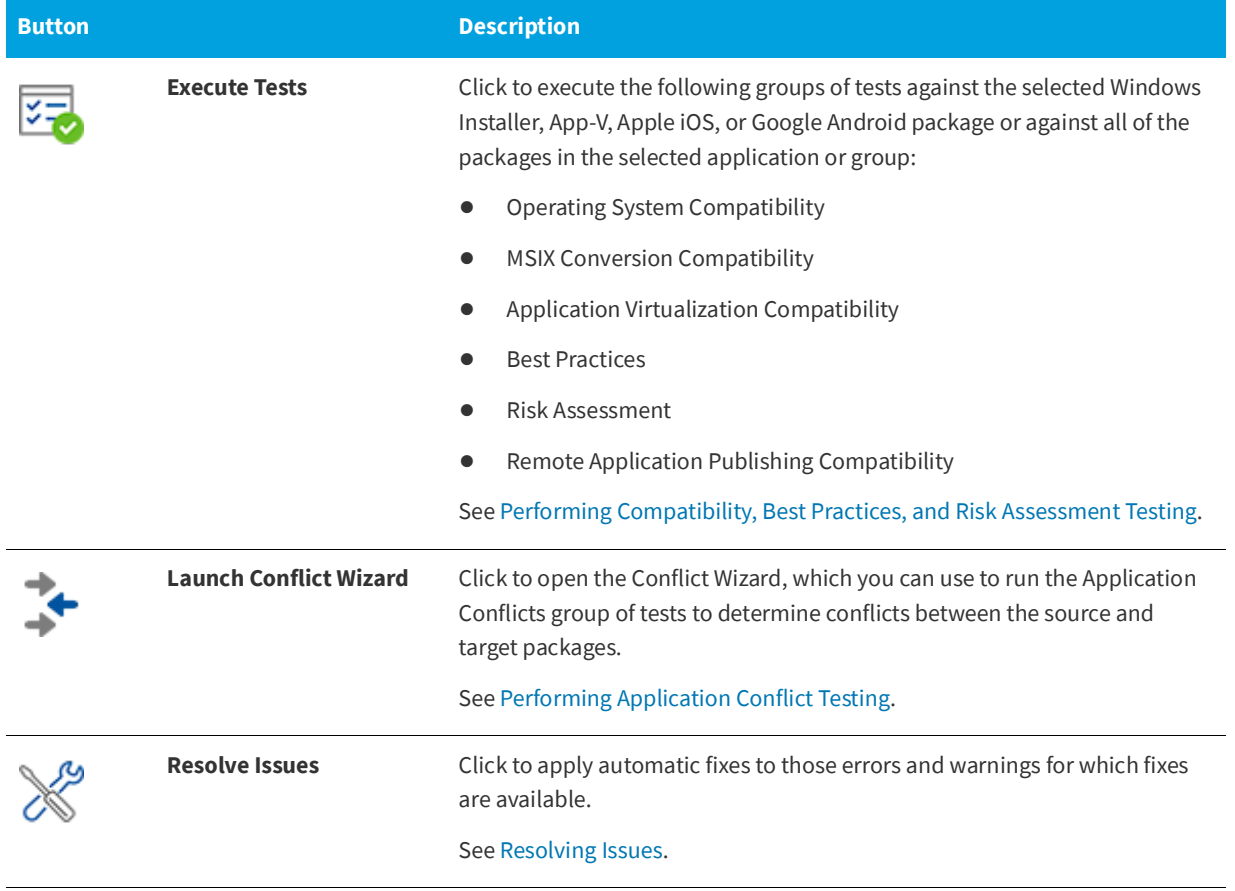

#### **Table 16-2 •** Tasks You Perform Using Analyze

### **Viewing Test Results in Analyze**

Analyze offers both summary and detailed test result views. Summary views display icons to quickly indicate the overall tests status of the package, application, or group of applications per test category:

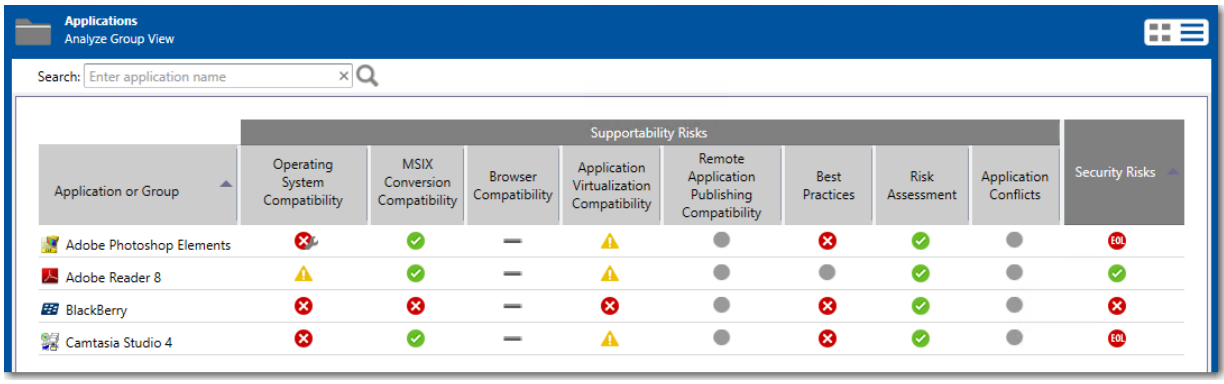

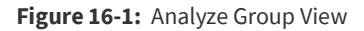

### **More Information**

For more information about Analyze, see the following topics:

- **•** [Benefits of Using Analyze](#page-1773-0)
- **•** [Test Run Optimization](#page-1773-1)
- **•** [About Mobile Application Testing](#page-1774-0)
- **•** [About Microsoft Windows Application Compatibility Infrastructure Testing](#page-1775-0)

## <span id="page-1773-0"></span>**Benefits of Using Analyze**

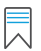

*Edition • Application Manager is included with AdminStudio Professional and Enterprise Editions.*

Using Analyze, you can execute a broad range of compatibility, validation and conflict tests; manage and remediate issues; and monitor overall status in a single location.

Using Analyze provides the following benefits:

- **• Full suite of tests**—When using Analyze, with a single click you can simultaneously test groups of Windows Installer, App-V, Apple iOS, and Google Android packages for operating system compatibility, MSIX Conversion Compatibility, best practices, risk assessment, and application virtualization compatibility. You can also quickly perform conflict analysis between source and target packages/operating systems using a streamlined Conflict Wizard.
- **• Efficient issue resolution**—In Analyze, you can manage the resolution of issues efficiently. You can filter results by test group. With one click, you can automatically resolve a single set of issues, groups of issues, or all issues. You can also suppress issues that the packaging manager feels should not be resolved.
- **• Test run optimization**—When you initiate testing, Analyze checks to see which of the selected tests have already been run on the selected applications. If an application's packages or associated transform files have not changed, Analyze will run only those tests which have not yet been run. This enables you to halt testing at any time, and restart it later without unnecessarily repeating the run of any of the selected tests. For more information, see [Test Run](#page-1773-1)  [Optimization](#page-1773-1).
- **• Integrated into the Application Catalog**—Analyze is a fully integrated component of the AdminStudio Application Manager and Application Catalog, which serves as the central repository for applications in all formats. Using the catalog structure, you can execute tests at a package level, an application level, a group level or even across an entire catalog. You can also manage and resolve issues in the same manner, from the same interface, giving you a single place to manage multiple steps of the packaging process.
- **• Integration with Microsoft ACT database**—You can integrate Application Manager Analyze with your Microsoft ACT (Application Compatibility Toolkit) database and display ACT test results. ACT is used to create an inventory of an organization's installed applications, computers, and devices, and enables you to collect compatibility data. For more information, see [Integrating with Microsoft Application Compatibility Toolkit \(ACT\).](#page-1812-1)

## <span id="page-1773-1"></span>**Test Run Optimization**

*Edition • Application Manager is included with AdminStudio Professional and Enterprise Editions.*

To make testing more efficient, Application Manager has a test run optimization option that can speed up the testing of large groups of packages, and enable you to perform testing incrementally without rerunning tests unnecessarily.

If the **Optimize each test run** option on the **Analyze** tab of the Application Catalog **Options** dialog box is selected, when you click **Execute Tests**, Application Manager will only execute tests on a package that were not previously run. If this option is selected, before beginning testing, Application Manager:

- **•** Checks each selected package to see which tests have been run on it and which have not been run.
- **•** Checks each selected Windows Installer file (and its transform files) and App-V package to see if it has changed since the last time that testing was performed.

If the packages have not changed, Application Manager will then only execute those selected tests which have not yet been run.

If the **Optimize each test run** option is not selected, Application Manager will execute all selected tests on all selected packages each time testing is initiated, even if the test has already been run on a package and neither the package nor its transform file has changed.

If you have a large number of applications in your Application Catalog, selecting this option enables you to start testing, then click **Stop** to pause testing when you want to access Application Manager to perform other tasks. When you click **Stop**, Application Manager would finish executing the current test. When you were ready to resume testing, you could then click **Execute Tests** and Application Manager would immediately begin testing where it left off the last time testing was performed.

## <span id="page-1774-0"></span>**About Mobile Application Testing**

You can import and test both local mobile app files and links to mobile apps in public stores. The supported import types along with the available testing categories is summarized in the following table.

| <b>Type</b>       | <b>Platform</b>                 | <b>OS Compatibility</b><br><b>Testing</b> | <b>Best Practices</b><br><b>Testing</b> | <b>Risk Assessment</b><br><b>Testing</b> |
|-------------------|---------------------------------|-------------------------------------------|-----------------------------------------|------------------------------------------|
| <b>Local File</b> | iOS (.ipa)                      |                                           |                                         |                                          |
|                   | <b>Google Android</b><br>(.apk) |                                           |                                         |                                          |
|                   | <b>Windows Store</b><br>(.appx) |                                           |                                         |                                          |

**Table 16-3 •** Mobile App Testing by Type

#### **Table 16-3 •** Mobile App Testing by Type

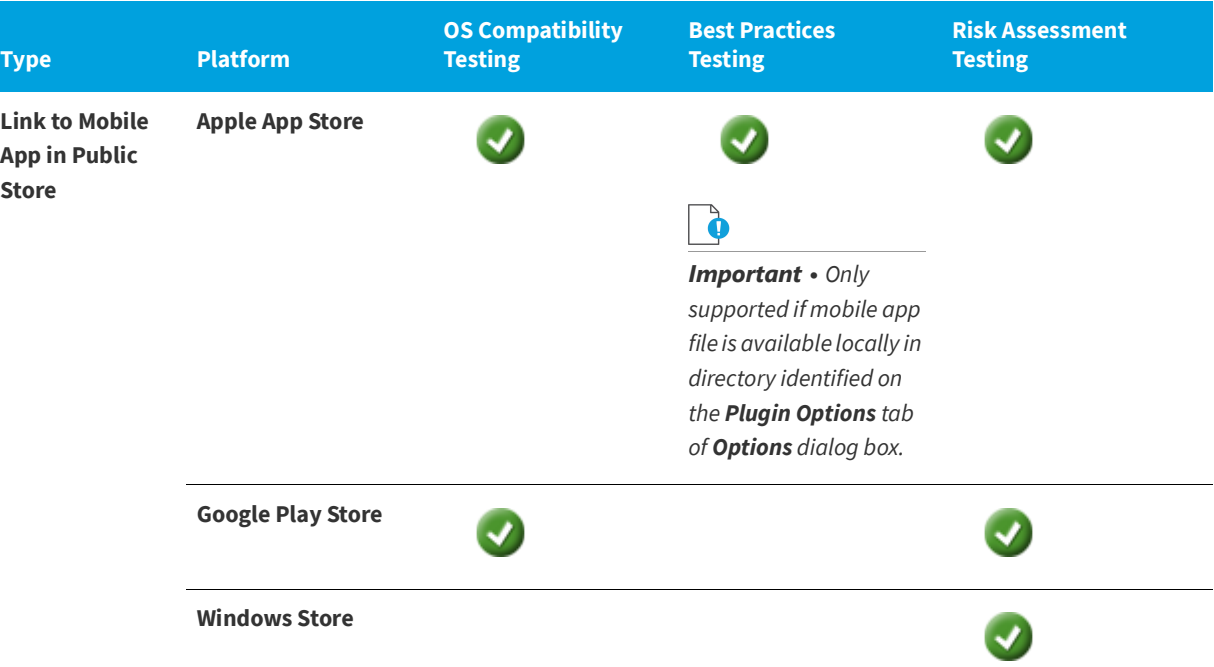

## <span id="page-1775-0"></span>**About Microsoft Windows Application Compatibility Infrastructure Testing**

The Microsoft Windows Application Compatibility Infrastructure (Shim Infrastructure) is a technical solution provided by Microsoft to ensure compatibility of existing software with new releases of their operating systems.

As the Windows operating system evolves from version to version—changing to support new technology or incorporate bug fixes—changes may affect existing applications. It is often not possible to modify the application to address these operating system changes. To make sure that these applications will continue to work in the updated operating systems, Microsoft uses the Shim Infrastructure to provide fixes (such as a transform or custom action) for a particular application version that may encounter problems in the updated operating system.

When Microsoft identifies an installer/application/driver with an incompatibility with a specific operating system, Microsoft will either provide a "shim" to enable it to run (such as a transform or custom action) or blocks it from running.

Analyze includes tests to scan installers, applications, and drivers for known runtime compatibility issues with various operating systems that have been documented in the Microsoft Windows Application Compatibility Infrastructure. The following table lists the test numbers of these tests.

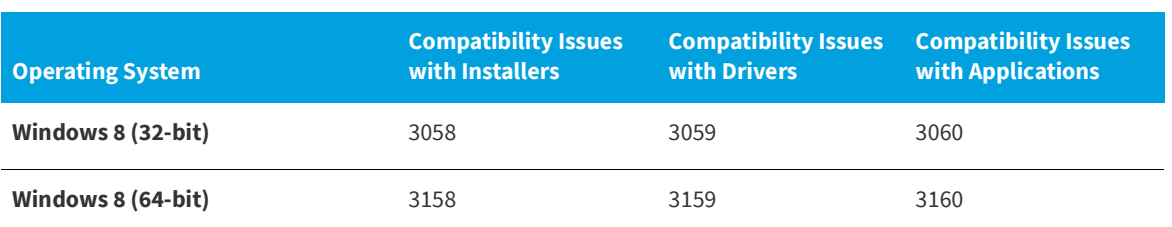

**Table 16-4 •** Microsoft Windows Application Compatibility Infrastructure Test Numbers

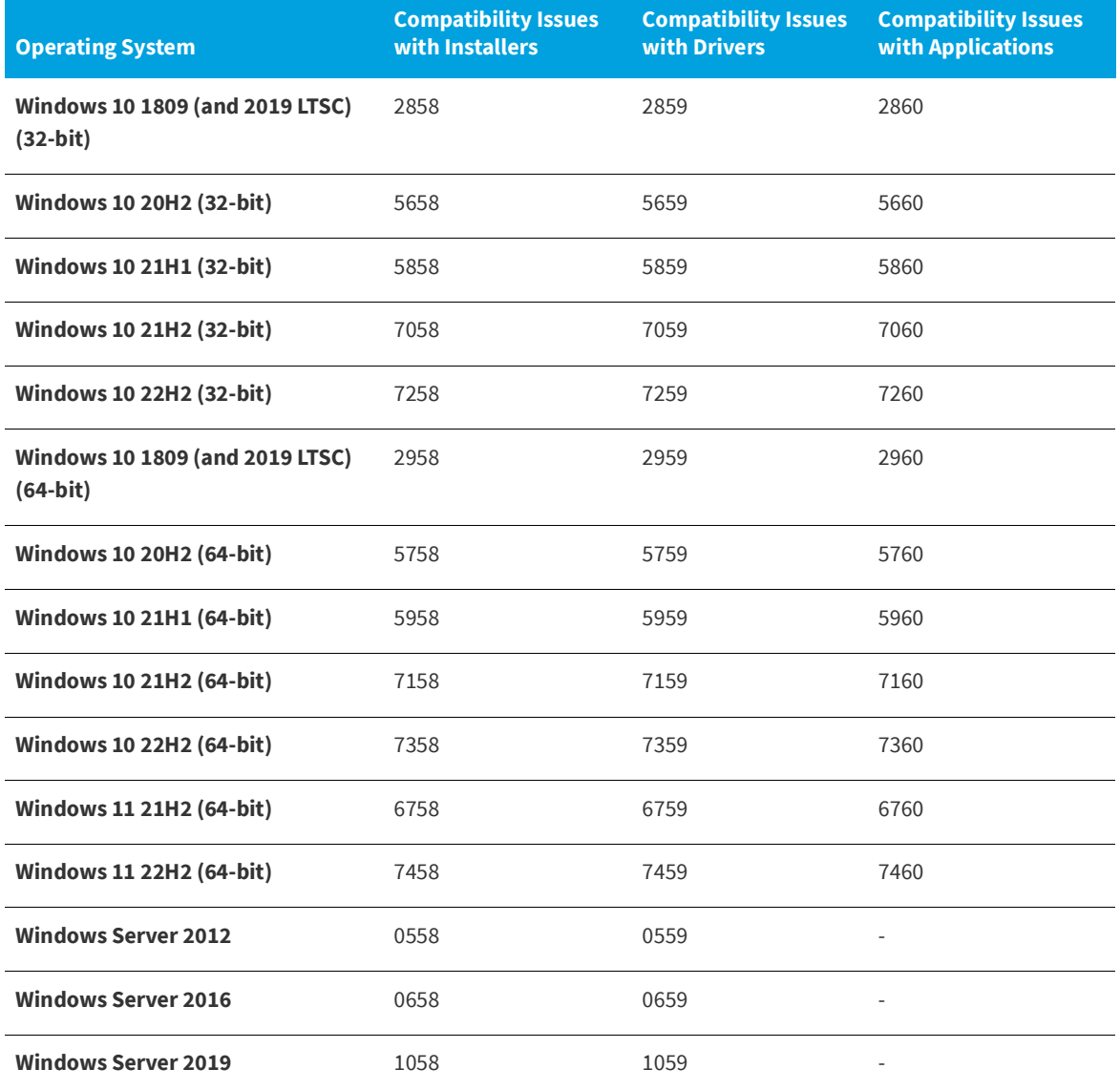

**Table 16-4 •** Microsoft Windows Application Compatibility Infrastructure Test Numbers

Analyze can identify these compatibility issues during testing and alert you to potential issues. If the installer/application/ driver will not run in a particular operating system, an error will be generated. If a 'shim' exists to enable it to run at, perhaps, reduced functionality, a warning will be generated.

If a warning or error is generated by one of these tests, it is recommended that you find out if a newer version of the installer/application/driver is available.

## E

*Note • For more information, see [Understanding Shims](https://technet.microsoft.com/en-us/library/dd837644%28v=ws.10%29.aspx) in the Microsoft TechNet Library.*

# <span id="page-1777-0"></span>**Configuring Testing Options on the Analyze Tab**

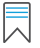

*Edition • Application Manager is included with AdminStudio Professional and Enterprise Editions.*

Before you begin testing, you need to specify which tests are going to be run, and specify auto-fix options for Operating System Compatibility, and MSIX Conversion Compatibility tests. Both of these tasks are performed on the **Select Tests to Execute** dialog box. This dialog box also provides detailed information on each test, including information on how to resolve issues that are found.

For information on configuring testing, see the following topics:

- **•** [About Analyze Tests](#page-1777-1)
- **•** [Selecting Tests to Execute](#page-1779-0)
- **•** [Setting the Compliance Level for Operating System Compatibility Tests](#page-1781-0)
- **•** [Setting Automatic Fix Preferences for Operating System Compatibility Tests](#page-1785-0)
- **•** [Updating the Location of the Custom ACE Rule File](#page-1786-0)
- **•** [Changing the ICE Validation File](#page-1786-1)
- **•** [Creating Custom Mobile Tests Using the Mobile Test Wizard](#page-1787-0)

## <span id="page-1777-1"></span>**About Analyze Tests**

Analyze offers the following groups of tests:

**Table 16-5 •** Analyze Test Group

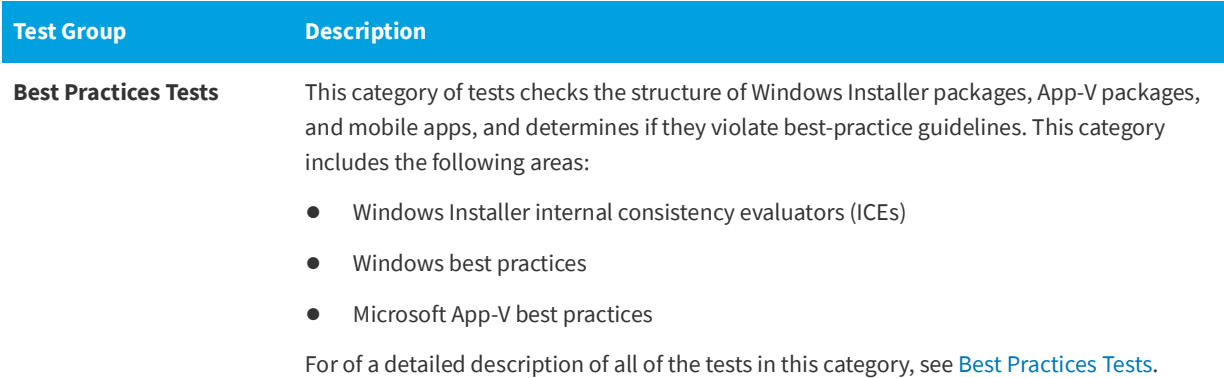

#### **Table 16-5 •** Analyze Test Group

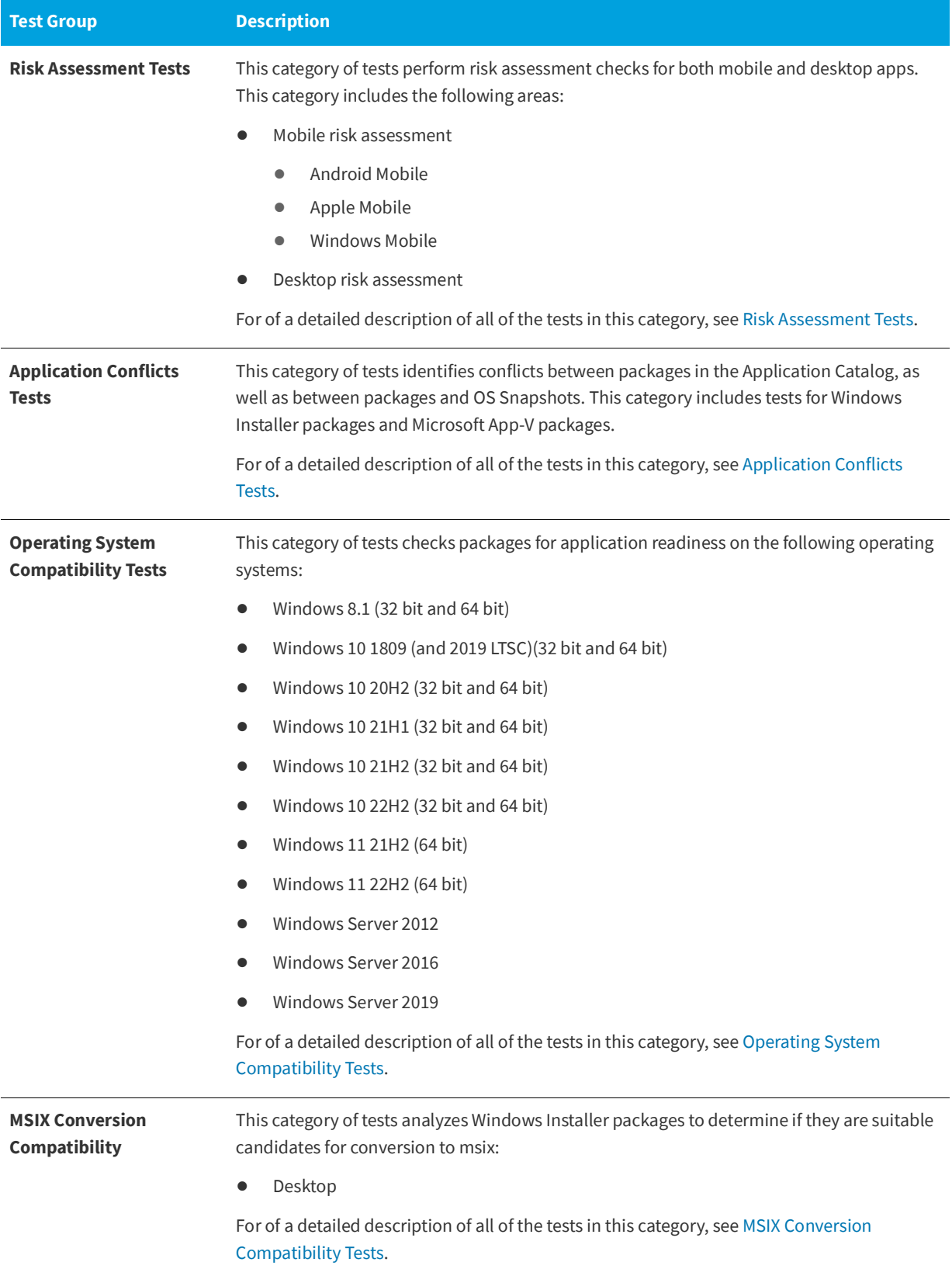

#### **Table 16-5 •** Analyze Test Group

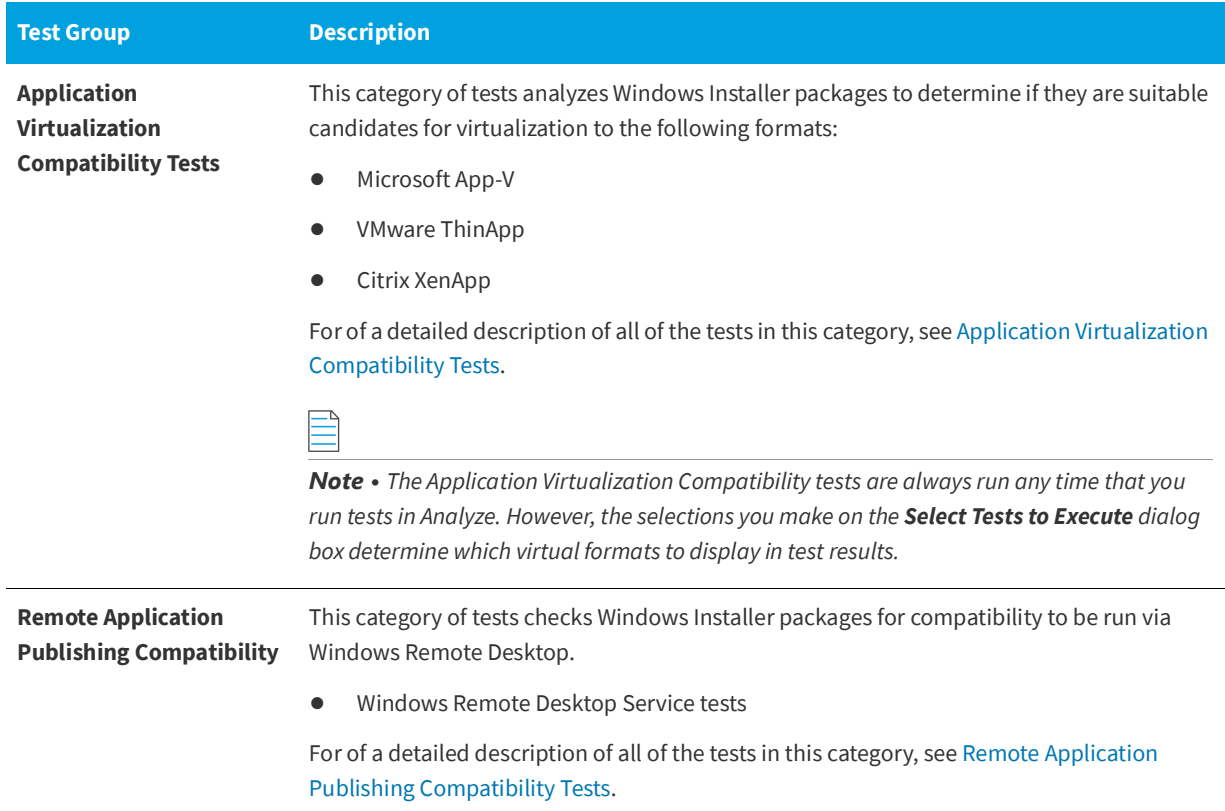

## <span id="page-1779-0"></span>**Selecting Tests to Execute**

To select which tests are run each time **Execute Tests** or **Launch Web Test** is clicked, or when the Conflict Wizard is run, perform the following steps:

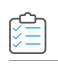

#### *Task To select the tests to execute:*

- **1.** Open the Application Manager **Analyze** tab.
- **2.** Click **Select Tests to Execute** in the ribbon. The **Select Tests to Execute** dialog box opens.

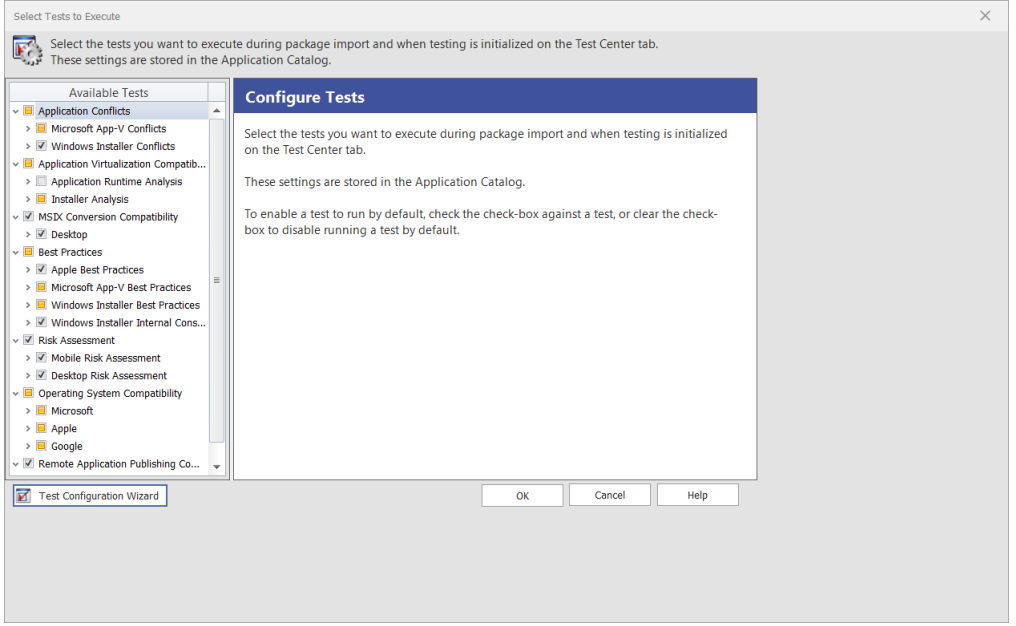

- **3.** Expand the tree listing and, in each of these groups, select the tests that you want to execute each time the **Execute Tests** button or the **Launch Web Test** button is clicked:
	- **•** [Operating System Compatibility Tests](#page-1880-0)
	- **•** [MSIX Conversion Compatibility Tests](#page-1974-0)
	- **•** [Application Virtualization Compatibility Tests](#page-1977-0)
	- **•** [Best Practices Tests](#page-1985-0)
	- **•** [Risk Assessment Tests](#page-2009-0)
	- **•** [Application Conflicts Tests](#page-2079-0)
	- **•** [Remote Application Publishing Compatibility Tests](#page-2105-0)

When you select a test in the tree, information about that test is displayed in the right pane. Reviewing this information may assist you in making your selections.

- **4.** In the [Application Conflicts Tests](#page-2079-0) test group, select the tests that you want to run each time you perform conflict analysis using the Conflict Wizard.
- **5.** Click **OK** close the dialog box.

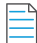

*Note • To add custom ACE tests to the set of tests that are executed, see [Updating the Location of the Custom ACE Rule File.](#page-1786-0) You may want to do this if you have written some of your own custom ACE tests (as described in [Creating Your Own Custom ACE](#page-2120-0)  [Tests\)](#page-2120-0).*

*Note • To change the set of ICE tests that are run, see [Changing the ICE Validation File.](#page-1786-1)*

## <span id="page-1781-0"></span>**Setting the Compliance Level for Operating System Compatibility Tests**

Instead of selecting individual Operating System Compatibility tests to run on the **Select Tests to Execute** dialog box, you have the option of using the Test Configuration Wizard to identify the tests to run by selecting one of three compliance levels, which are based on industry standard compliance rule sets:

- **• Complete Analysis**—Test applications for all potential Operating System Compatibility issues.
- **• Industry Standard Analysis**—Test for the Operating System Compatibility issues that would cause an application to fail.
- **• Industry Standard Analysis With Auto-Fixes**—Only test applications for potential Operating System Compatibility issues for which an automatic fix is available.

You can also further refine the tests that are run by specifying an OS Snapshot to test against. When you select an OS Snapshot to use to filter the test selection, the following items are considered:

- **•** Operating system version
- **•** Operating system patches applied
- **•** Internet Explorer version installed
- **•** .NET framework version installed

To set the compliance level for Operating System Compatibility tests using the **AdminStudio Test Configuration Wizard**, perform the following steps:

#### *Task To use the AdminStudio Test Configuration Wizard:*

- **1.** Open the Application Manager **Analyze** tab.
- **2.** Click **Select Tests to Execute** in the ribbon. The **Select Tests to Execute** dialog box opens.
- **3.** Click the **Test Configuration Wizard** button in the lower left. The **Compliance Level** panel of the **AdminStudio Test Configuration Wizard** opens.

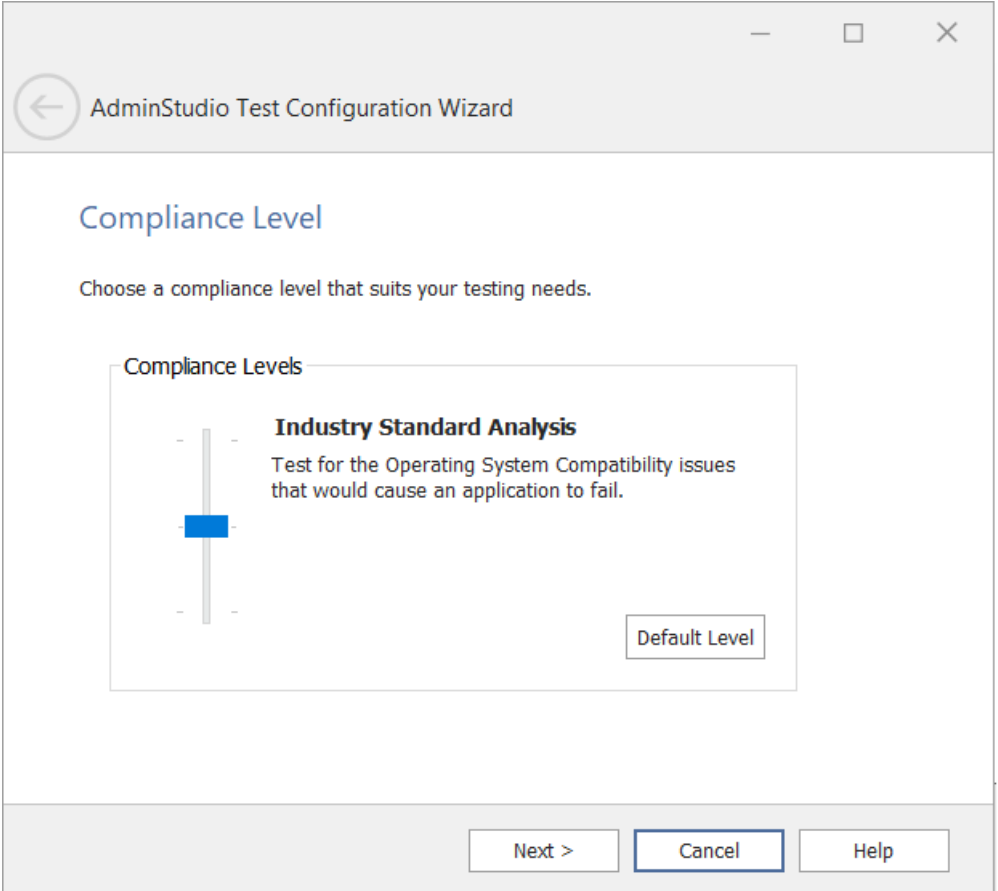

- **4.** Use the slider to select one of the following options:
	- **• Complete Analysis**—Test applications for all potential Operating System Compatibility issues.
	- **• Industry Standard Analysis**—Test for the Operating System Compatibility issues that would cause an application to fail.
	- **• Industry Standard Analysis With Auto-Fixes**—Only test applications for potential Operating System Compatibility issues for which an automatic fix is available.

## $\blacklozenge$

*Important • The Compliance Level selection you make on this panel does not affect the selection of tests in the Application Conflicts, Application Virtualization Compatibility, Best Practices, Risk Assessment, or Remote Application Publishing Compatibility test categories.*

**5.** Click **Next**. The **OS Snapshot(s)** panel opens, listing all OS Snapshots you have imported into your Application Catalog.

Configuring Testing Options on the Analyze Tab

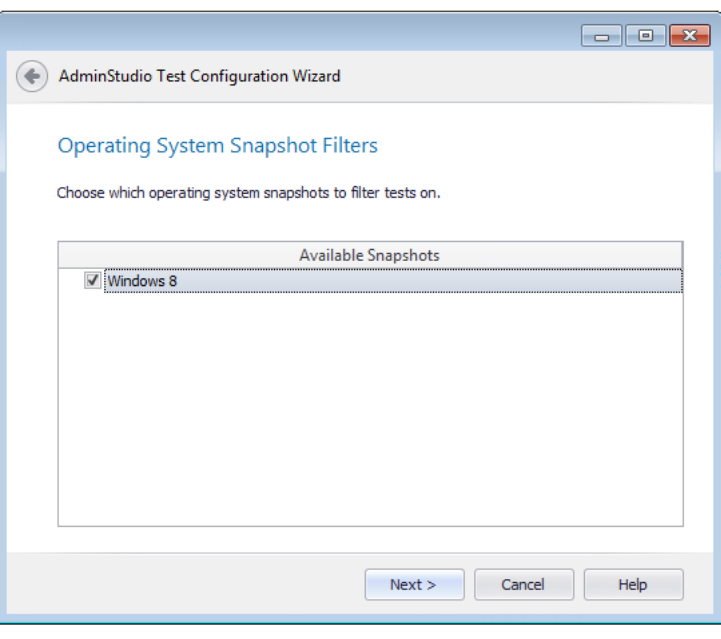

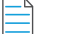

*Note • For more information, see [Taking OS Snapshots](#page-526-0) and [Importing OS Snapshots](#page-304-0).*

- **6.** If desired, select an OS Snapshot to test against. When you select an OS Snapshot to use to filter the test selection, the following items are considered:
	- **•** Operating system version
	- **•** Operating system patches applied
	- **•** Internet Explorer version installed
	- **•** .NET framework version installed
- **7.** Click **Next**. The **Summary** panel opens, listing your selections.

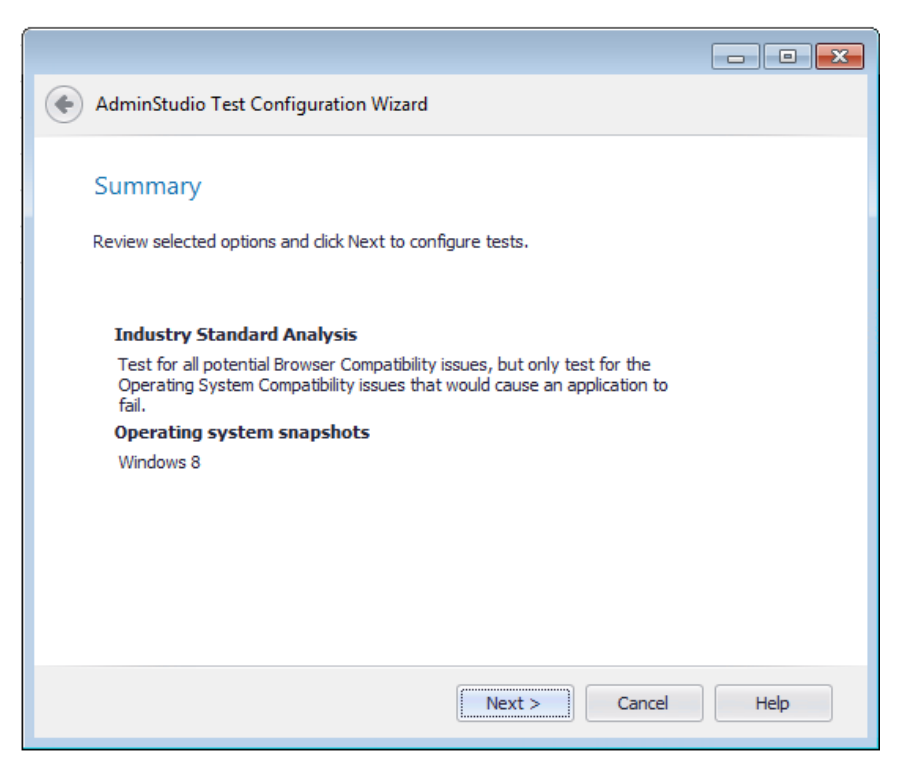

- **8.** Click **Next**. A message appears stating that the test configuration has been updated.
- **9.** Click **Finish** to close the wizard.
- **10.** Notice the following changes that have been made in the **Available Tests** list:

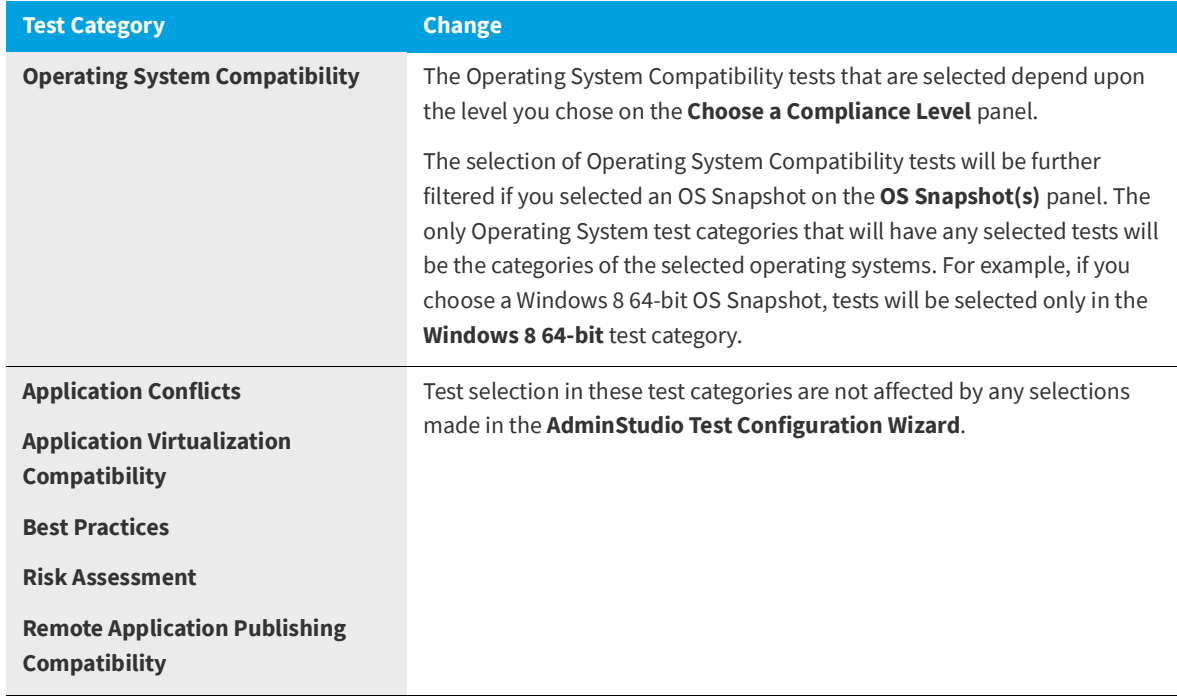

## <span id="page-1785-0"></span>**Setting Automatic Fix Preferences for Operating System Compatibility Tests**

For some of the tests in the **Operating System Compatibility** test group, you have the option of specifying how you want Application Catalog to resolve automatically resolvable issues. You can instruct Application Catalog to perform the *basic* auto fix, the *advanced* auto fix, or not to fix issues generated by the test.

To set automatic fix preferences for operating system compatibility tests, perform the following steps.

# *Task To set automatic fix preferences for operating system compatibility tests:* **1.** On the **Analyze** tab of Application Manager, click the **Select Tests to Execute** button in the ribbon. The **Select Tests to Execute** dialog box opens.

- **2.** In the **Operating System Compatibility** test group, select the test that you want to modify. A description of that test appears in the right pane.
- **3.** After reviewing the information, scroll down until you locate the **Default Fix** section:

#### **Default Fix:**

This choice will be used when resolving the issues that are identified by this test.

- © Do not resolve this issue automatically.
- Apply the basic auto fix.
- Apply the advanced auto fix.

*Note • For some tests, one of these options is disabled. For others, all options are disabled.*

**4.** Select one of the following options to specify the action Application Catalog should take when you click the **Resolve Issues** button in the ribbon:

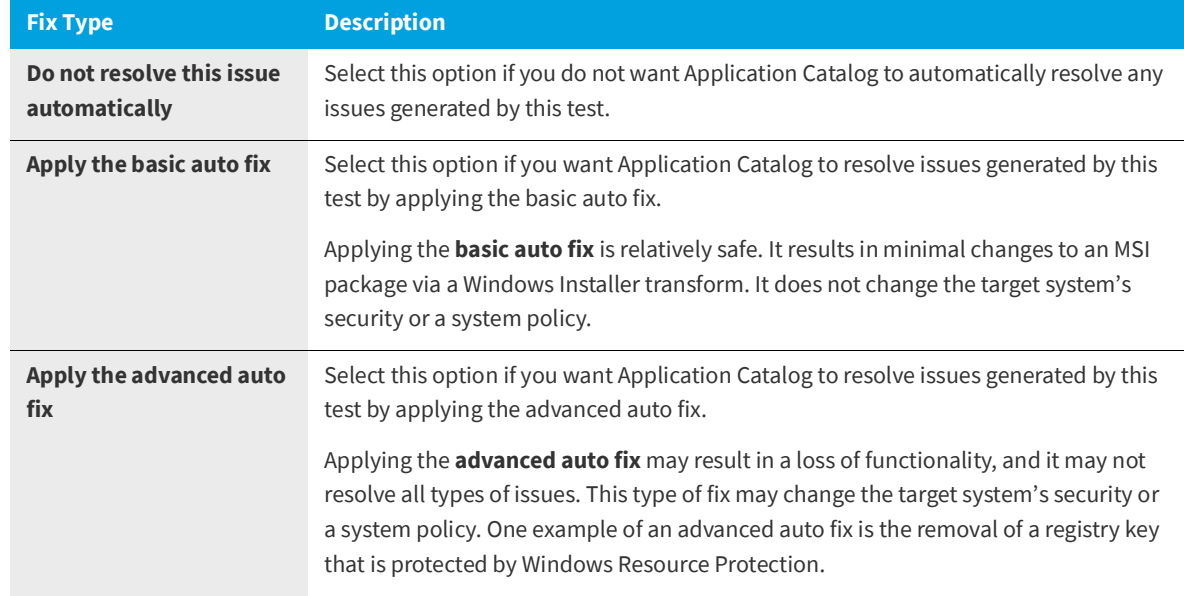

#### **5.** Click **OK**.

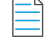

*Note • The test description pane often also includes information on how to perform a manual fix. For more information, see [Performing Manual Issue Resolution.](#page-1840-0)* 

## <span id="page-1786-0"></span>**Updating the Location of the Custom ACE Rule File**

You can optionally use user-defined custom ACEs to extend the functionality of existing tests with company-specific functionality. By selecting different user-defined ACE files, you can organize rules appropriate for individual users in your organization.

To specify that you want custom ACE tests to be executed when the **Execute Tests** button is clicked or when the Conflict Wizard is run, perform the following steps:

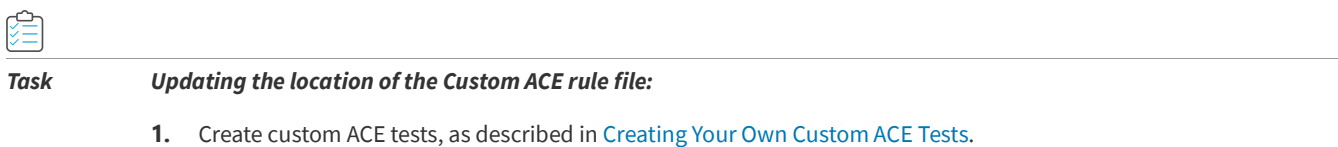

By default, an empty user-defined ACE file is installed in the following location on the machine where AdminStudio is installed.

*AdminStudio Shared Directory*\ConflictSolver\CustomConflictFile.ace

- **2.** Open the **ACE Tests** tab of the Application Catalog **Options** dialog box.
- **3.** In the **Custom ACE Rule File** field, select the custom ACE file containing the ACEs that you want to run.

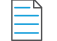

*Note • Only one user-defined ACE file can be active at one time.* 

## <span id="page-1786-1"></span>**Changing the ICE Validation File**

Validation involves comparing a Windows Installer package against a known criteria to identify deviations from those rules. By default, Application Catalog compares packages against the full Windows Installer validation suite. This suite contains a comprehensive set of [Internal Consistency Evaluators \(ICEs\)—](http://msdn.microsoft.com/en-us/library/aa369554.aspx)guidelines created by Microsoft to ensure an installation package works correctly with the Windows Installer engine.

The CUB files containing these ICE validation tests are specified on the **Virtualization and Windows Installer** tab of the Application Catalog **Options** dialog box. By default, the following CUB files are specified:

C:\Program Files (x86)\AdminStudio\2022 R2 SP1\Common\Support\darice.cub C:\Program Files (x86)\AdminStudio\2022 R2 SP1\Common\Support\MergeMod.cub

In the overwhelming majority of cases, these are the files you will want Application Catalog to use. However, there may be times you want to compare your packages against a different validation file, depending on your needs.

To specify a different ICE validation file, perform the following steps.

*Task To specify a different validation file to use:*

- **1.** In Application Catalog, select **Options** on the **Application Catalog** menu. The **Options** dialog box opens.
- **2.** Open the **Virtualization and Windows Installer** tab.
- **3.** Next to the **Windows Installer CUB validation file** and **Merge Module CUB validation file** fields, click the browse button  $(\Box)$  and select the validation file (. cub) that you would like to use.

The files specified in these fields contain the Internal Consistency Evaluators (ICEs) that will be used for validation of Windows Installer packages and merge modules.

## <span id="page-1787-0"></span>**Creating Custom Mobile Tests Using the Mobile Test Wizard**

AdminStudio's mobile risk assessment tests enable you to find out which features a specific mobile app uses, such as telephone, location services, camera, microphone, etc. You can enhance this testing by using the **Mobile Test Wizard** to create custom tests that combine risk assessment checks with AND or OR operators.

For example, you could create a custom test to see if a mobile application uses a gyroscope OR accelerometer. Or you could create a test that determines whether a mobile application uses location services AND allows location tracking.

To create a custom test, perform the following steps.

≘

*Task To create a custom mobile test:*

- **1.** In Application Catalog, select **Options** on the **Application Catalog** menu. The **Options** dialog box opens.
- **2.** Open the **General Options > Mobile Tests** tab.

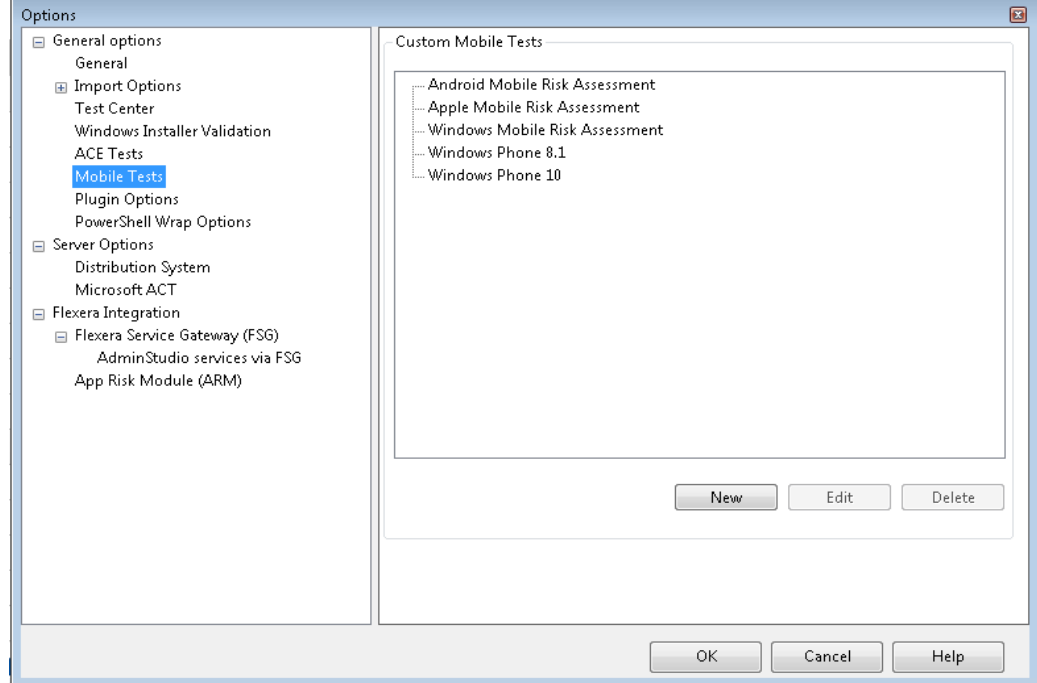

Existing mobile tests, if any, are listed in the pane on the right, under one of the listed categories.

- **3.** Click **New**. The **Select the Tests** panel opens.
- **4.** From the **Test Type** list, select a category. The available tests in that category are listed in the box on the left.

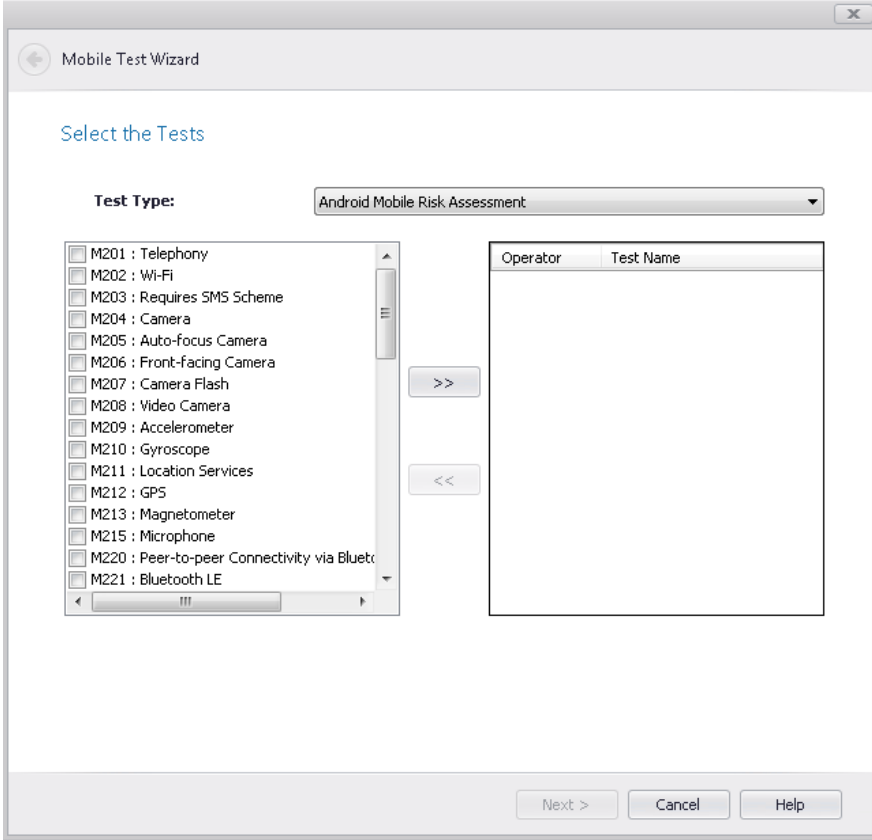

**5.** Use the arrow buttons to move the tests you want to include in the custom test to the list on the right. As you add the tests, join them using AND or OR operators by making selections from the **Operator** drop down list.

Configuring Testing Options on the Analyze Tab

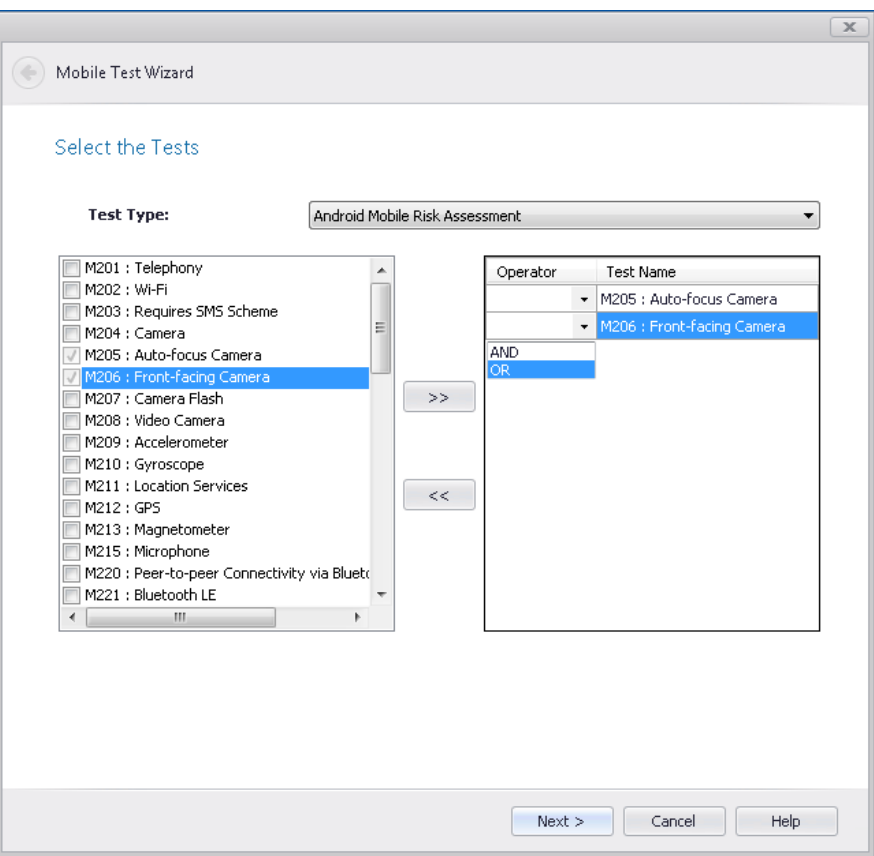

For example, the following test would test a iOS mobile app to see if it requires iPad and WiFi.

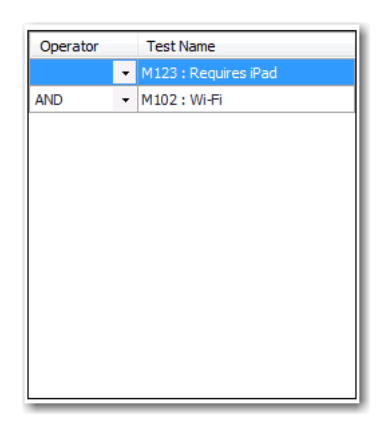

**6.** After you have selected the tests and joined them with the AND or OR operator, you click **Next**. The **Provide the Test Details** panel opens.

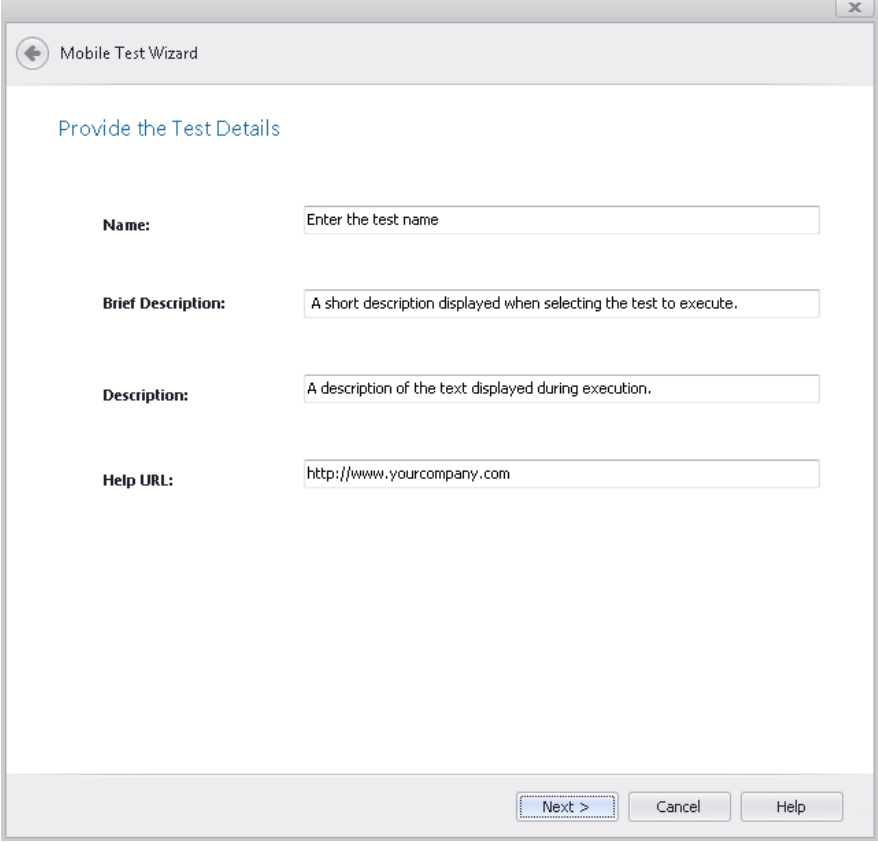

**7.** Enter the following information:

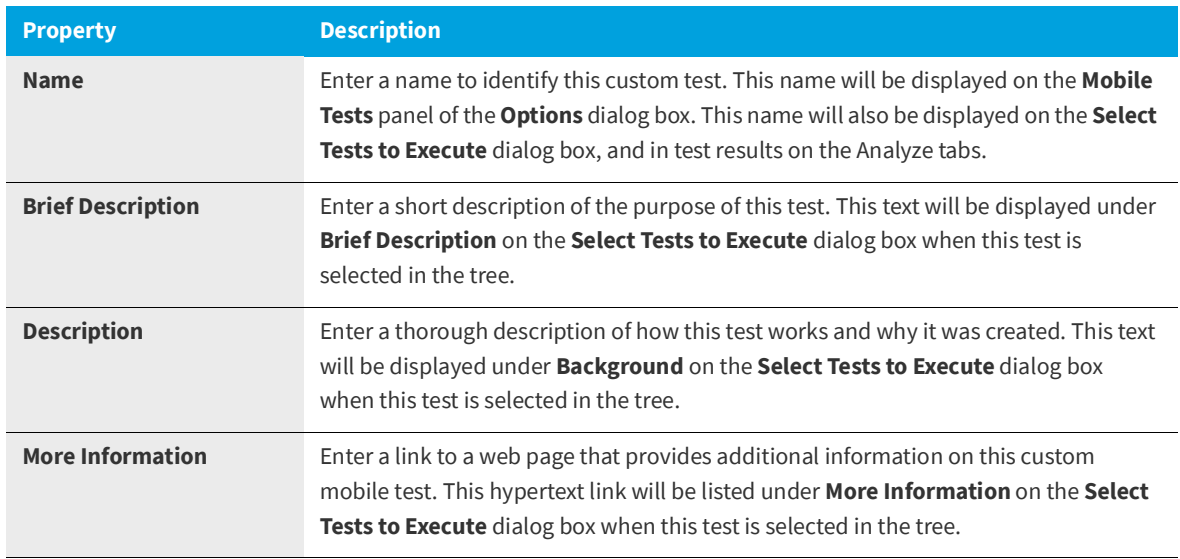

**8.** Click **Next**. The **Summary** panel opens.

Configuring Testing Options on the Analyze Tab

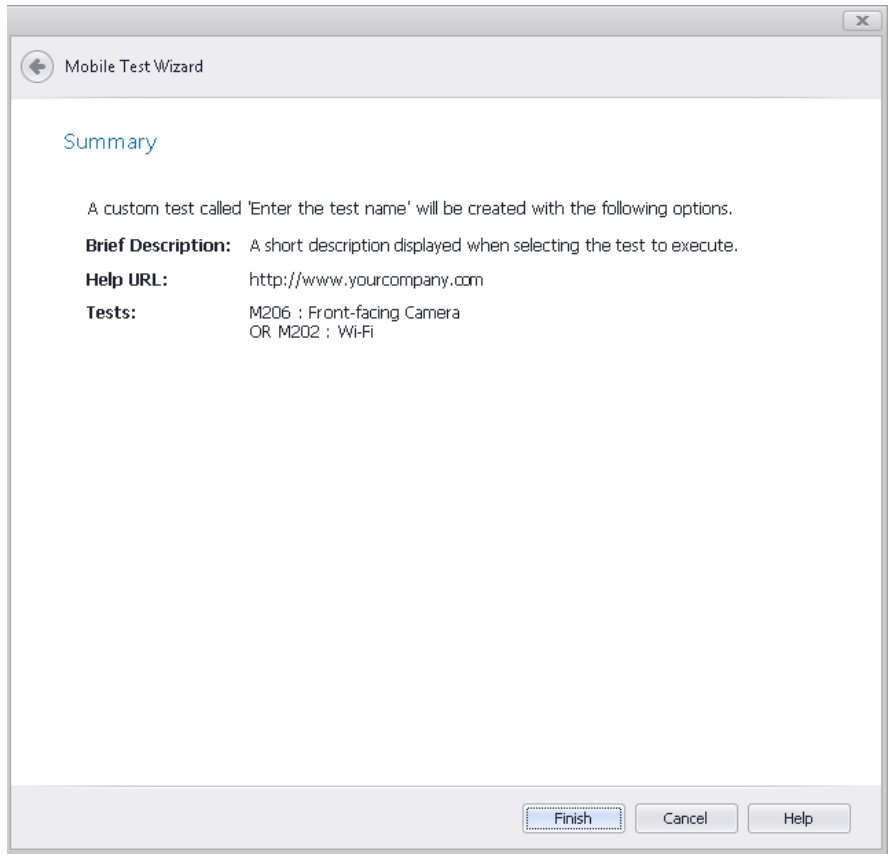

**9.** Click **Finish**. The custom mobile test is created.

## **Viewing Custom Mobile Tests**

After you create a custom mobile test, it is listed on the **Mobile Tests** tab of the **Options** dialog box

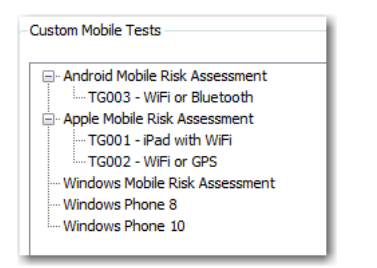

**Figure 16-2:** Custom Mobile Test on the Mobile Tests Tab of Options Dialog Box

The custom mobile test is also listed in the tree on the **Select Tests to Execute** dialog box at the bottom of the list of tests in that category:

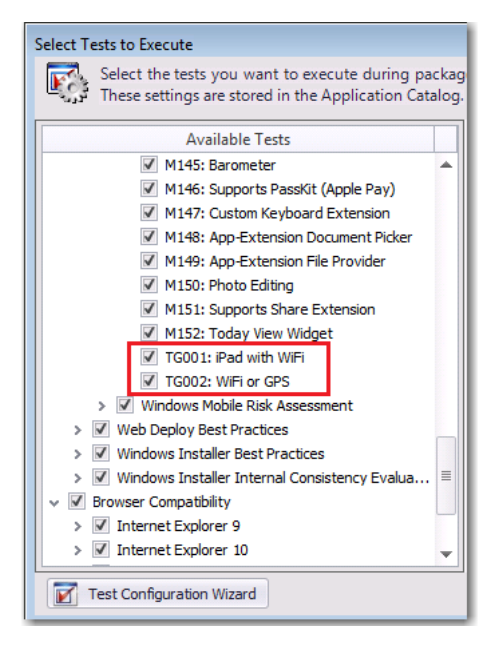

**Figure 16-3:** Select Tests to Execute Dialog Box

The information that was entered in the **Brief Description**, **Description**, and **Help URL** fields of the **Provide the Test Details** panel of the Mobile Test Wizard is displayed in the pane on the right of the **Select Tests to Execute** dialog box when the custom test is selected in the tree.

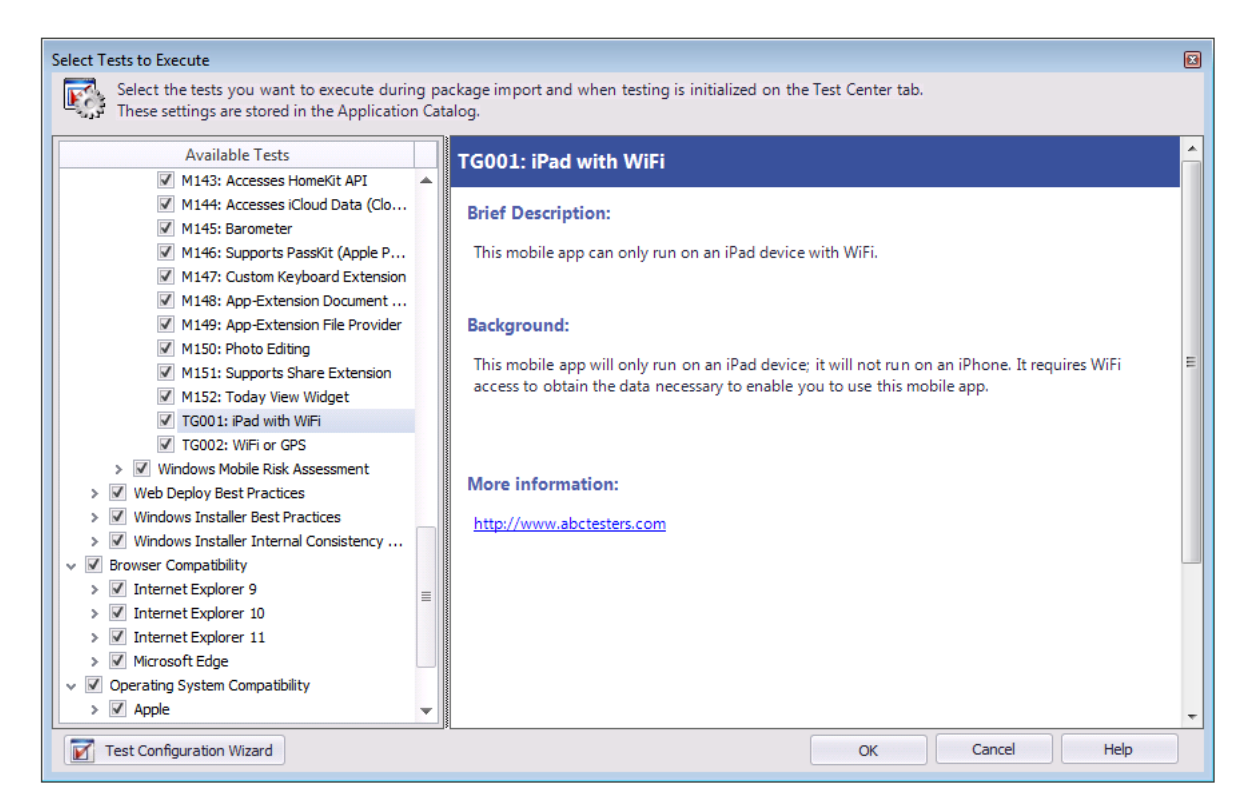

**Figure 16-4:** Select Tests to Execute Dialog Box

When this issue is detected during the testing of a mobile app, the error message is listed on the **Best Practices** tab in Analyze.

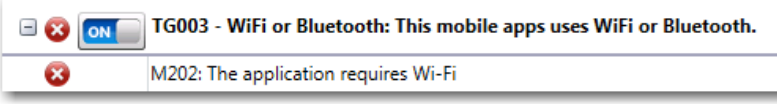

**Figure 16-5:** Custom Test Displayed on Best Practices Tab of Analyze

# <span id="page-1793-0"></span>**Performing Compatibility, Best Practices, and Risk Assessment Testing**

On the Application Catalog **Analyze** tab, you perform compatibility, best practices, and risk assessment testing of selected packages simultaneously using the **Execute Tests** button in the ribbon.

You can test a group of packages (and all of its subgroups), a single application, or a single package. Tests are run on packages of all deployment types simultaneously, including Windows Installer packages, Apple iOS and Google Android mobile apps, and App-V packages.

When you click the **Execute Tests** button, Application Catalog runs all of the selected tests in the following test categories:

- **•** [Application Virtualization Compatibility Tests](#page-1977-0)
- **•** [Best Practices Tests](#page-1985-0)
- **•** [Risk Assessment Tests](#page-2009-0)
- **•** [Operating System Compatibility Tests](#page-1880-0)
- **•** [Remote Application Publishing Compatibility Tests](#page-2105-0)

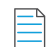

*Note • The Application Virtualization Compatibility tests are always run any time that you run tests in Analyze. However, you can choose which virtual formats to display in test results. For more information, see [Choosing the Virtual Formats to](#page-1984-0)  [Display in Test Results](#page-1984-0).*

*Note • By default, all of the selected tests on packages are run immediately after import. To disable this feature, you need to clear the selection of the Automatically Execute Tests After Import option on the Import Options tab of the Application Catalog Options dialog box.* 

To test a package or group of packages for compatibility, best practices, and risk assessment, perform the following steps.

#### *Task To perform compatibility, best practices, and risk assessment testing:*

- **1.** Configure the tests that you want to run by performing the steps in [Configuring Testing Options on the Analyze Tab.](#page-1777-0)
- **2.** Open the **Analyze** tab of Application Manager.
- **3.** Specify the packages you want to test by selecting a group, application, or package in the tree.

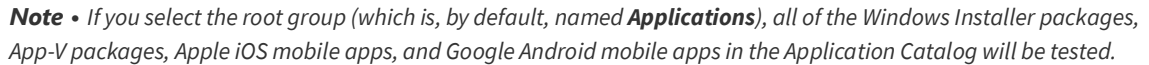

*Note • The [Application Virtualization Compatibility Tests](#page-1977-0) are not executed on App-V packages, Apple iOS mobile apps, or Google Android mobile apps even if they are selected; these tests are not applicable to App-V packages or mobile apps.* 

- **4.** Click **Execute Tests** in the ribbon. Testing is initiated and messages are displayed in the Output window. When testing is finished, Completed testing package(s) is displayed in the Output window.
- **5.** View the test results, as described in:
	- **•** [Viewing Operating System Compatibility Test Results](#page-1820-0)
	- **•** [Viewing Application Virtualization Compatibility Test Results](#page-1823-0)
	- **•** [Viewing Best Practices Test Results](#page-1829-0)
	- **•** [Viewing Risk Assessment Test Results](#page-1831-0)
- **6.** Resolve any issues that were detected, as described in [Resolving Issues.](#page-1837-0)

# <span id="page-1794-0"></span>**Performing MSIX Conversion Compatibility Testing**

You can test the Windows Installer (.msi) packages in your Application Catalog for compatibility for conversion to MSIX package format.

When a Windows Installer package is tested during import or by clicking the **Execute Tests** button on the **Analyze** tab, the MSIX conversion compatibility tests are run. The results of these tests are listed in the **MSIX Conversion Compatibility** column under **Supportability Risks** on the Analyze Group View and Analyze Application View.

To test the Windows Installer packages in your Application Catalog for compatibility for conversion to MSIX package format, perform the following steps.

## **Testing Windows Installer Packages for MSIX Conversion Compatibility**

To test Windows installer packages for MSIX conversion compatibility, perform the following steps.

## *Task To test Windows Installer packages for MSIX conversion compatibility:* **1.** Open the Application Manager **Analyze** tab. **2.** Make sure that the **MSIX Conversion Compatibility** tests are selected by performing the steps in [Selecting Tests to](#page-1779-0)  [Execute](#page-1779-0).

**3.** In the Application Manager tree, select the group or application containing the Windows Installer packages you want to test, and then click **Execute Tests**.

- **4.** Testing is initiated and messages are displayed in the Output window. When testing is finished, Completed testing package(s) is displayed in the Output window.
- **5.** Open the chart format of the **Analyze Group View** and view the **MSIX Conversion Compatibility** pie chart to see a summary of all packages that were tested for MSIX conversion compatibility.

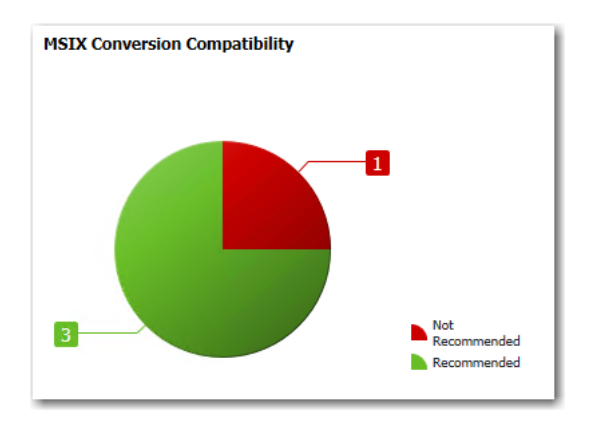

**6.** Open the list format of the **Analyze Group View** or the **Analyze Application View**. Status icons are listed in the **MSIX Conversion Conmpatibility** column under **Supportability Risks.**

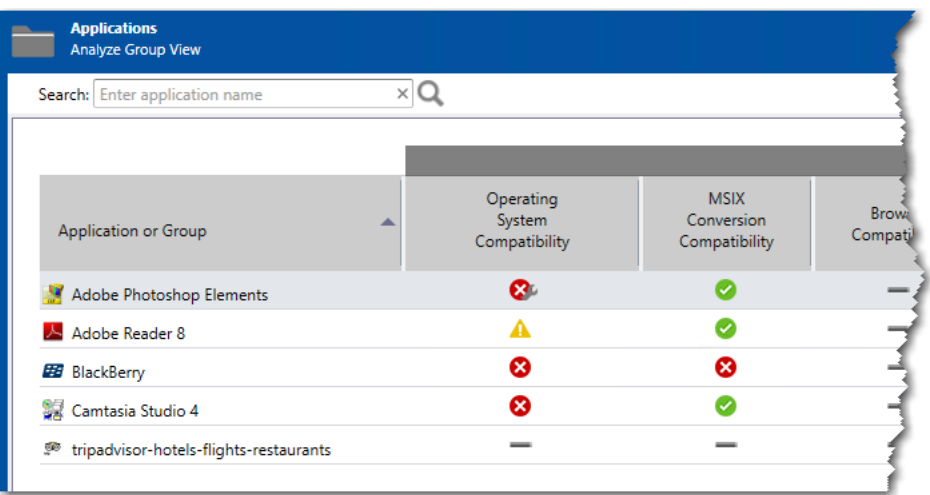

Each package is identified as with one of the following icons:

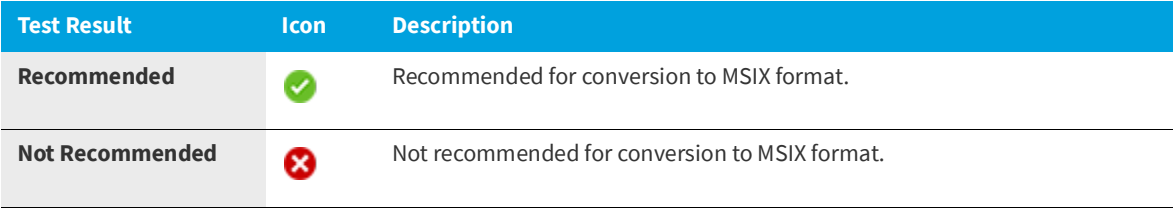

**7.** To view the detailed errors and warnings for those packages with the status of **Not Recommended**, click on the **Not Recommended** icon until you drill down to the **Supportability Risks Detail** view, where you can expand the test name to view all generated errors:

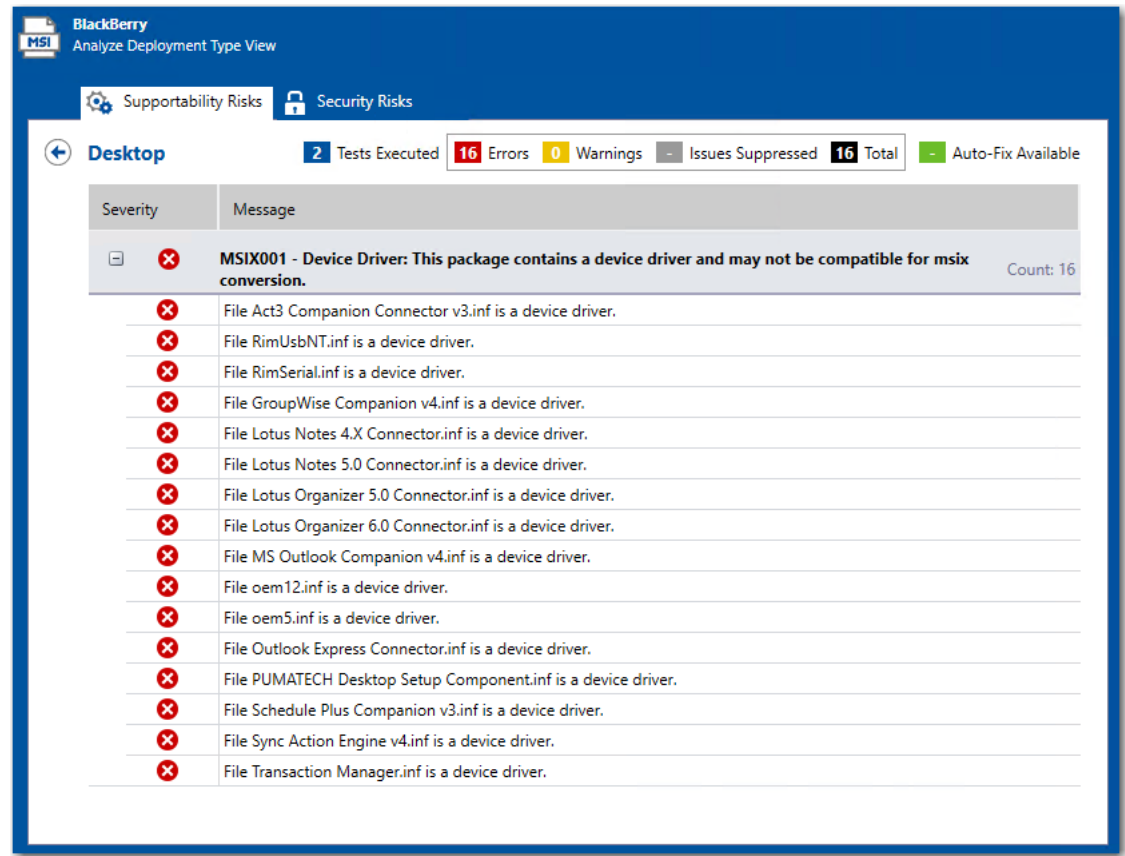

*Note • The results of MSIX conversion compatibility tests are also listed in the MSIX Conversion Compatibility report on the Reports tab. This report identifies each application in the Application Catalog as either Recommended for conversion to the MSIX package format or Not Recommended.*

## **Converting your Existing Packages to MSIX using Repackager Tool and Digital Signing**

To convert your existing packages to MSIX using the Repackager tool and digital signing, perform the following steps.

#### *Task To convert existing packages to MSIX using Repackager and digital signing:*

- **1.** Launch Repackager.
- **2.** Repackage an .msi or .exe to convert to .msix format.
- **3.** On the **Repackaged Output Options** dialog box, select a package.

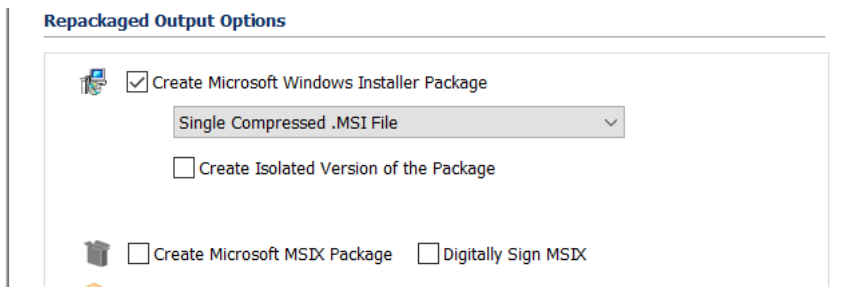

- **4.** You can select any of the following options to convert the package:
	- **• Create Microsoft MSIX Package**—You can convert the selected package to MSIX package but will not be signed digitally.
	- **• Digitally Sign MSIX**—You will need a valid Pfx file certified by CA, Pfx file password, Certificate Store Location, Store Name, and Store Subject where to find the certificate.

If you select the **Digitally Sign MSIX** option, the **Certificate Selection** dialog box is displayed.

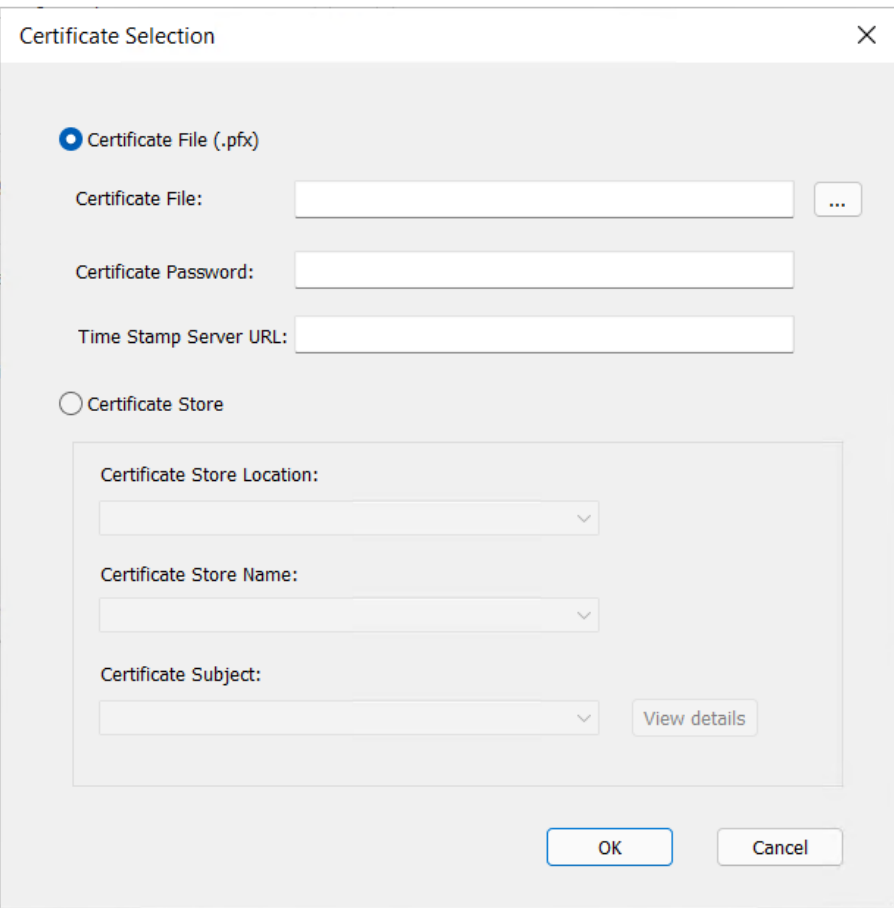

- **5.** To convert to digital signing, select either the **Certificate File (.Pfx)** or **Certificate Store** option.
- **6.** If you select **Certificate (.pfx)**, enter **Certificate File** path or browse and select the certificate path, enter the password, and then enter the valid **Time Stamp Server URL**.
- **7.** If you select **Certificate Store**, then provide the certificate store details as mentioned in the below steps:

*Note • If you select the Certificate Store option, make sure that the Certificate has been imported. For more details on importing the certificate, see [Import Certificate](#page-2155-0).*

- **a.** From the **Certificate Store Location** drop down, select either **User** or **Machine**.
- **b.** From the **Certificate Store Name** drop down, select desired store name from the list.
- **c.** From the **Certificate Subject** drop down, select certificate subject from the list.
- **d.** After selecting the valid details, **View details** button enables. Click the button and view the certificate details.

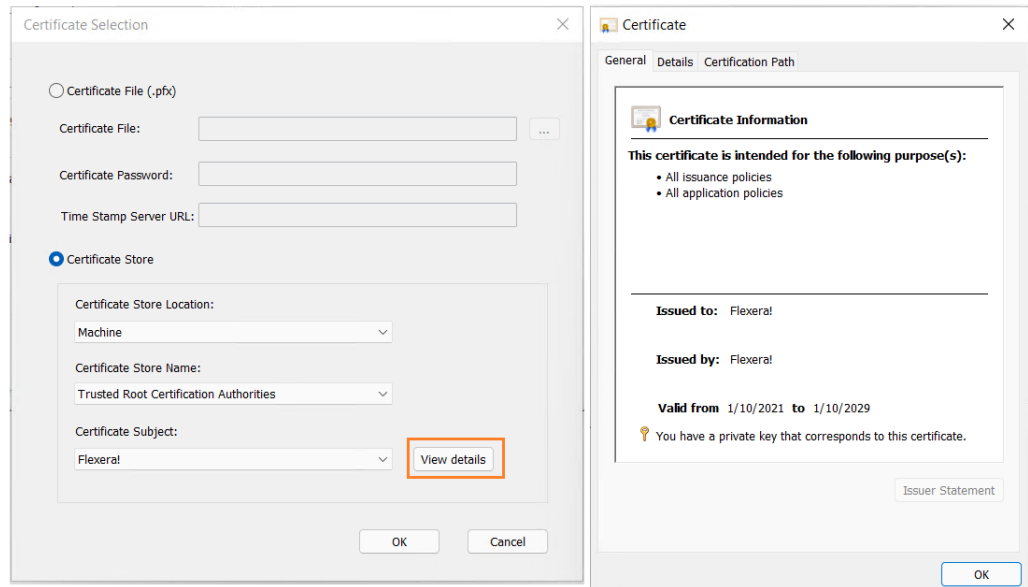

#### **8.** Click **OK**.

**9.** Click **Build**. The package is created in the MSI Package folder.

*Note • Repackager now support Windows Services for MSIX Packages. A Windows Service installed while converting a legacy package format (MSI/EXE) will be captured and packaged into the MSIX package upon conversion.*

## **Signing the MSIX Package in the Application Catalog**

To sign a selected MSIX app package using the **Sign Package** option, you can either use the certificate file or the certificate store.

- **•** [Signing an MSIX App Package Using a Certificate File \(.pfx\)](#page-1798-0)
- **•** [Signing an MSIX App Package Using the Certificate Store](#page-1799-0)

### <span id="page-1798-0"></span>**Signing an MSIX App Package Using a Certificate File (.pfx)**

An MSIX package can be signed using a certificate using the Certificate File (.pfx file).

#### *Task To sign an MSIX app package using a Certificate File (.pfx ):*

- **1.** Right-click the MSIX package and select **Sign Package**.
- **2.** The **Certificate Information** panel appears, select **Certificate File (.PFX)** from the **Select Certificate for Signing** list.
- **3.** Enter the **Certificate File** path or browse and select the certificate path and then enter the **Password**.
- **4.** Enter the valid **Time Stamp Server URL**.
- **5.** Click **Sign**.
- **6.** Click **Ok** and agree the confirmation dialog which appears.

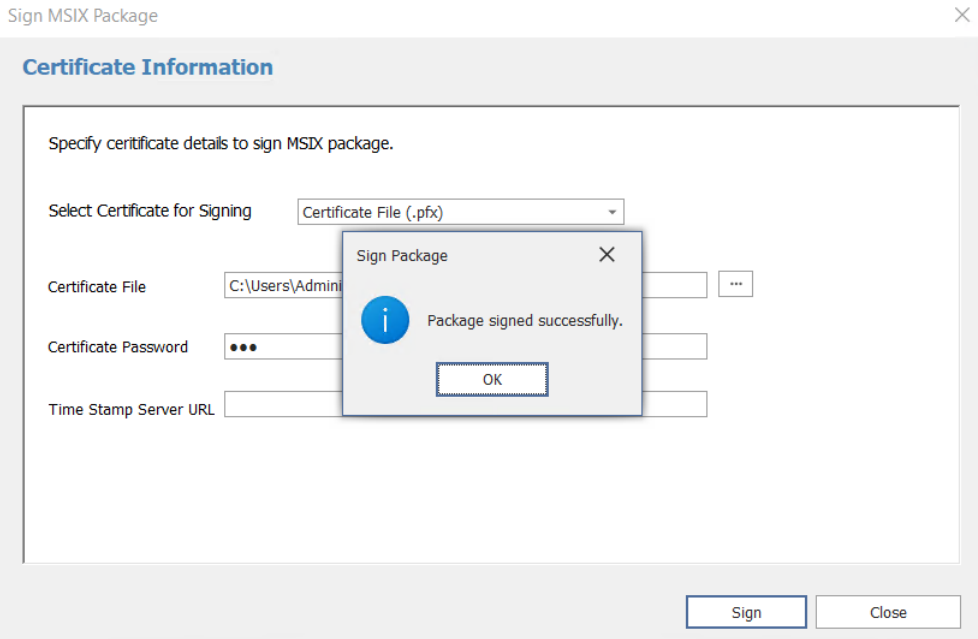

## <span id="page-1799-0"></span>**Signing an MSIX App Package Using the Certificate Store**

An MSIX package can be signed using the Certificate Store.

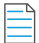

*Note • If you select the Certificate Store option, make sure that the Certificate has been imported. For more details on importing the certificate, see [Import Certificate](#page-2155-0).*

#### *Task To sign an MSIX app package using the Certificate Store:*

- **1.** Right-click the MSIX package and select **Sign Package**.
- **2.** The **Certificate Information** panel appears, select **Certificate Store** from the Select **Certificate for Signing** list.
- **3.** From the **Certificate Store Location** drop down, select either **User** or **Machine**.
- **4.** From the **Certificate Store Name** drop down, select store name from the list.
- **5.** From the **Certificate Subject** drop down, select certificate subject from the list.
- **6.** After selecting the valid details, **View details** button enables. Click the button and view the certificate details.

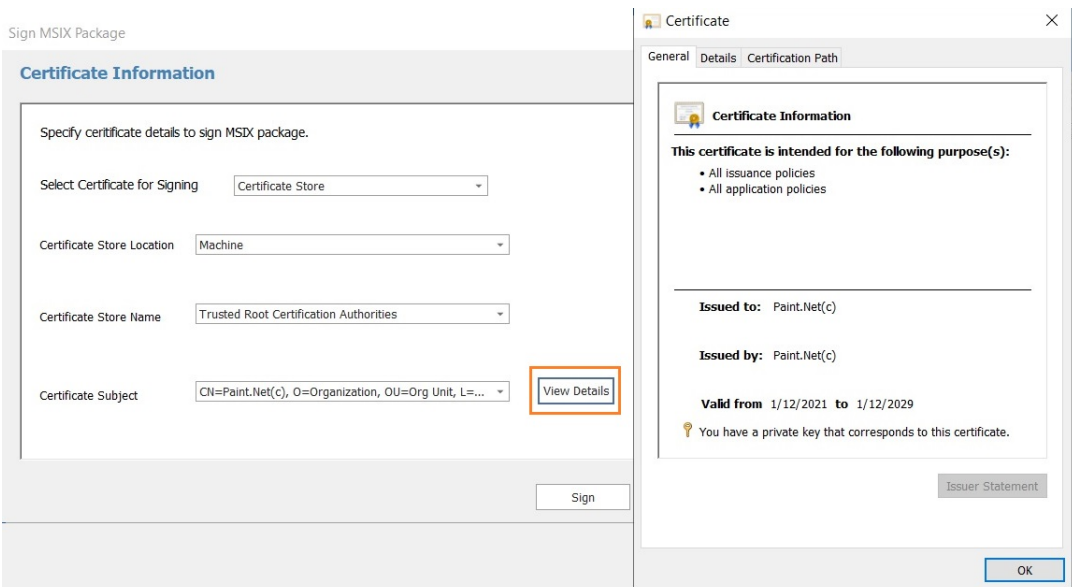

**7.** Click **Sign**.

## **Scanning and Checking Whether or Not the Package Has Shortcuts for MSIX Conversion**

To scan and check whether or not a package has shortcuts for the MSIX conversion, perform the following steps.

re<br>M

*Task To scan and check whether a package has shortcuts for MSIX conversion:*

- **1.** Open the **Analyze** tab of Application Manager.
- **2.** Click **Select Tests to Execute**. The **Select Tests to Execute** dialog box appears.

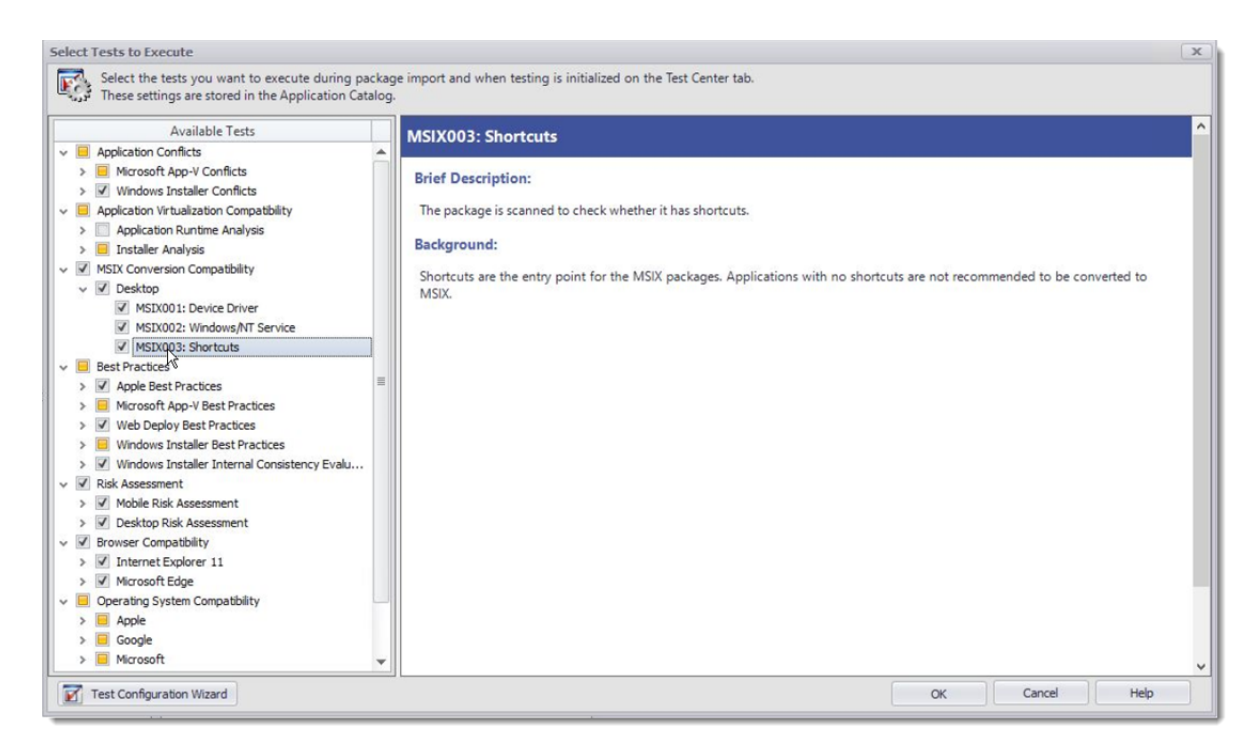

- **3.** Under **MSIX Conversion Compatibility**, expand the **Desktop** tree to view the tests.
- **4.** Select **MSIX003: Shortcuts** check box.
- **5.** Click **OK**.
- **6.** Click E**xecute Tests** in the ribbon.

# **MSIX App Attach**

MSIX app attach is the best way to deliver MSIX applications to both physical and virtual machines. However, MSIX app attach is different from regular MSIX because it's made especially for Windows Virtual Desktop. Since AdminStudio supports importing MSIX package into catalog, it would be helpful for the customer if AdminStudio provides a way to creating App Attach for the imported MSIX packages.

To create MSIX App Attach, perform the following tasks:

- **•** [About MSIX App Attach](#page-1801-0)
- **•** [Prerequisites for Creating App Attach](#page-1802-0)
- **•** [Creating MSIX App Attach](#page-1802-1)

# <span id="page-1801-0"></span>**About MSIX App Attach**

MSIX app attach is an application layering solution that allows you to dynamically attach apps from an MSIX package to a user session. The MSIX package system separates apps from the operating system, making it easier to build images for virtual machines. MSIX packages also give you greater control over which apps your users can access in their virtual machines. You can even separate apps from the master image and give them to users later.

# <span id="page-1802-0"></span>**Prerequisites for Creating App Attach**

The prerequisite includes the following:

- **•** To create App Attach, Hyper-V should be enabled.
- **•** MSIX should be signed.

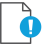

*Important • The Hyper-V service can't be enabled on Windows 32-bit machines, so that you cannot create App Attach if the AdminStudio instance is running on a 32-bit machines.*

# <span id="page-1802-1"></span>**Creating MSIX App Attach**

To create MSIX App Attach, perform the following steps:

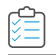

### *Task To create MSIX App Attach:*

**1.** In the **Home** tab of Application Manager, select an MSIX package in the Applications tree in the left pane, and then click **Create MSIX App Attach** from the right click menu.

The **Create MSIX App Attach Wizard** appears.

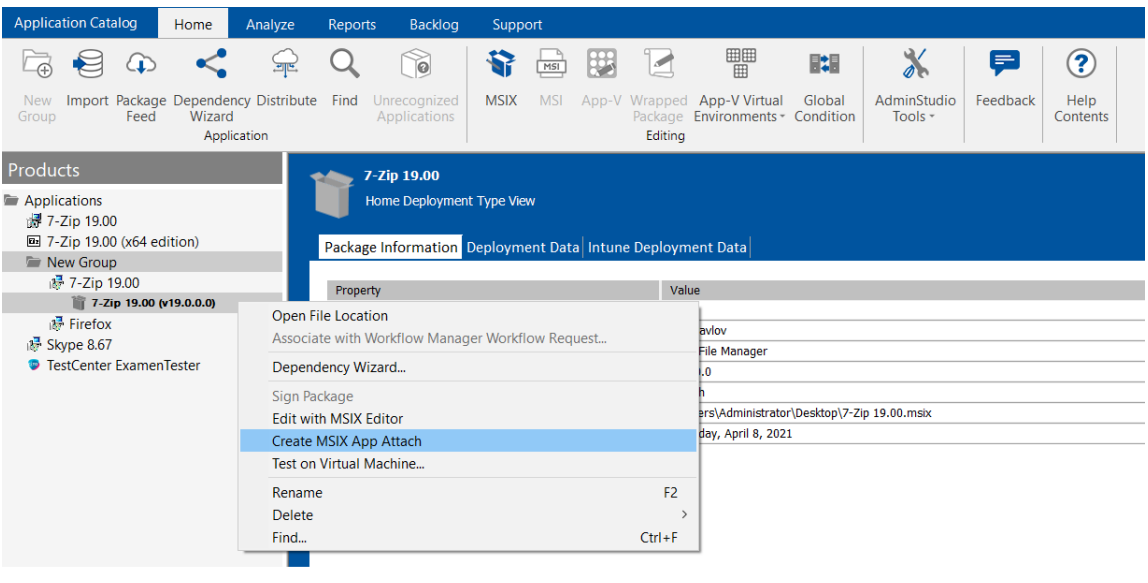

*Note • The Create MSIX App Attach option is available only for the MSIX Packages at the package level.*

**2.** In the **Create MSIX App Attach** wizard, the following details are populated by default. If required you can edit the desired fields.

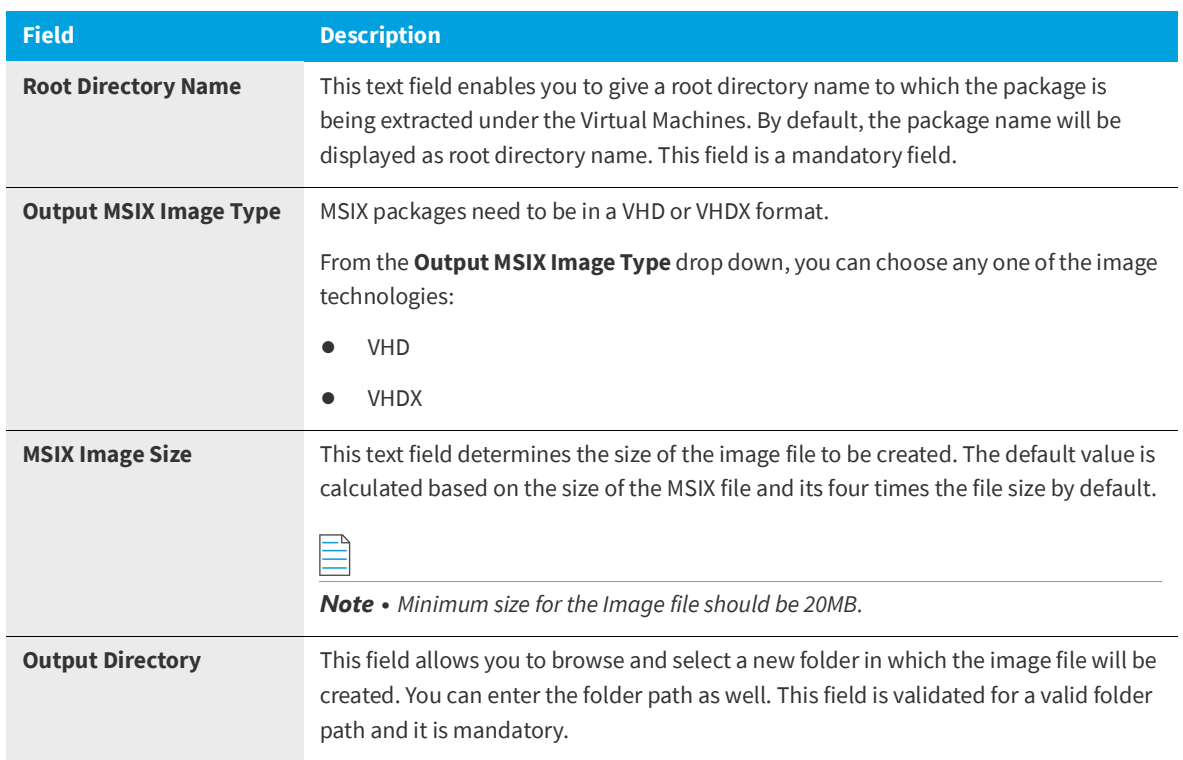

**3.** After selecting, click **Next**.

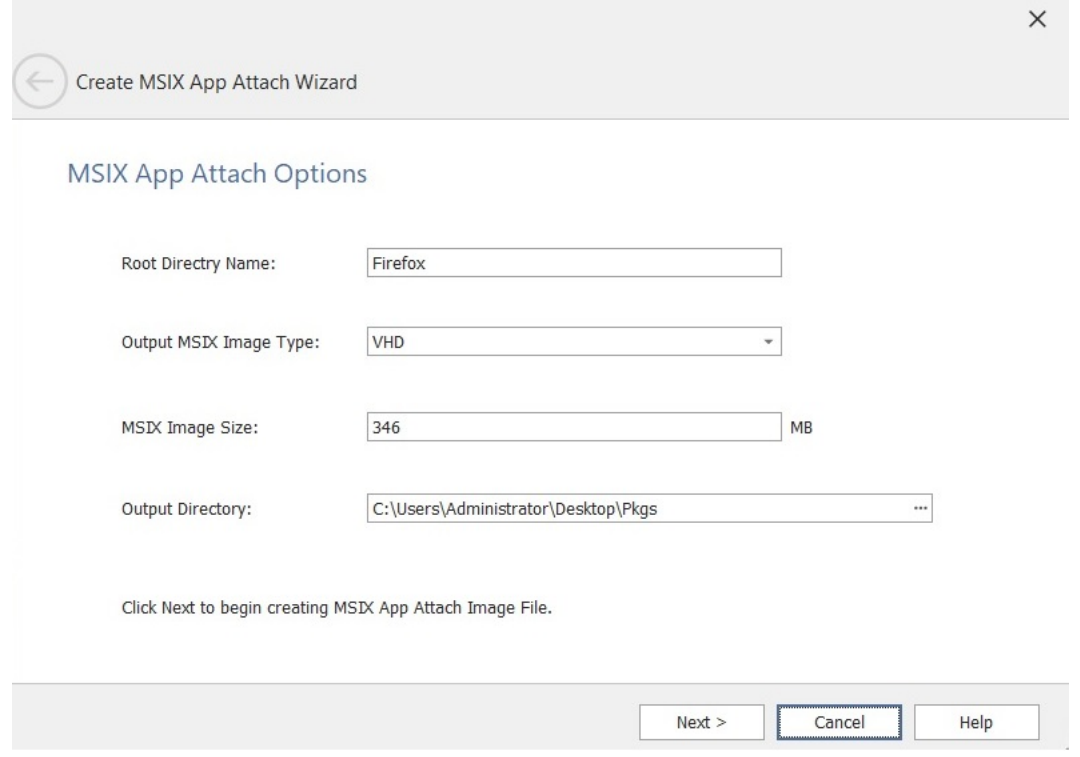

**4.** Click **Finish**. The MSIX App Attach is now creating.

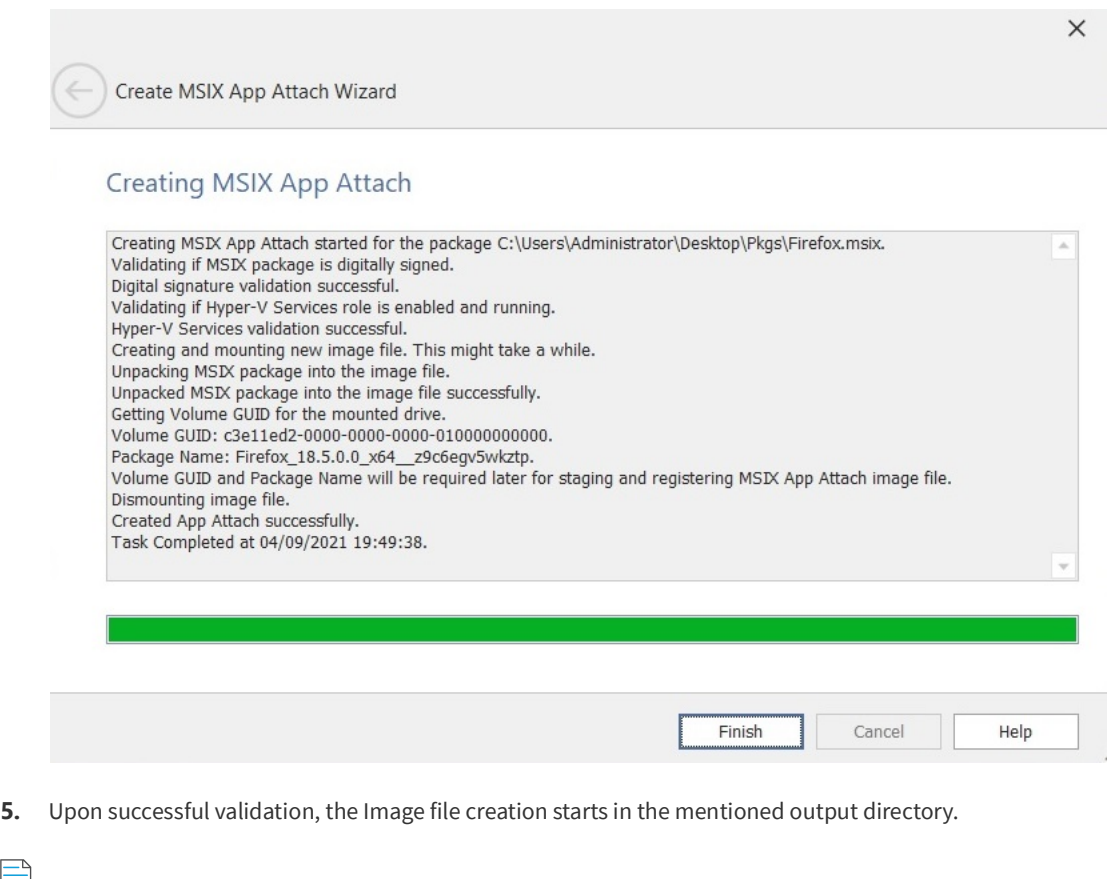

*Note • You can create multiple App Attach from a single package.* 

*Note • If you select the same output directory for the same file, then the image file name will have incremented value.*

*For Example: Firefox.msix - Firefox\_1.vhd, Firefox\_2.vhd*

# **Wrapping MSI/EXE Packages to Wise Script Wrapped EXEs**

In AdminStudio, you can now wrap msi/exe packages to Wise script wrapped exes.

### *Task To wrap msi/exe packages to wise script wrapped exes:*

By default, your default template location and a wrapped packages output directory which will help you wrap the packages.

On a new tab of the Application Catalog **Options** dialog box, **Wrap Options**, you can set an option automatically to wrap a package during import from the template, you can specify the location of the template directory and the output directory for PowerShell Wrapping and EXE Wrapping by selecting the option from the "Wrap Options" drop down menu.

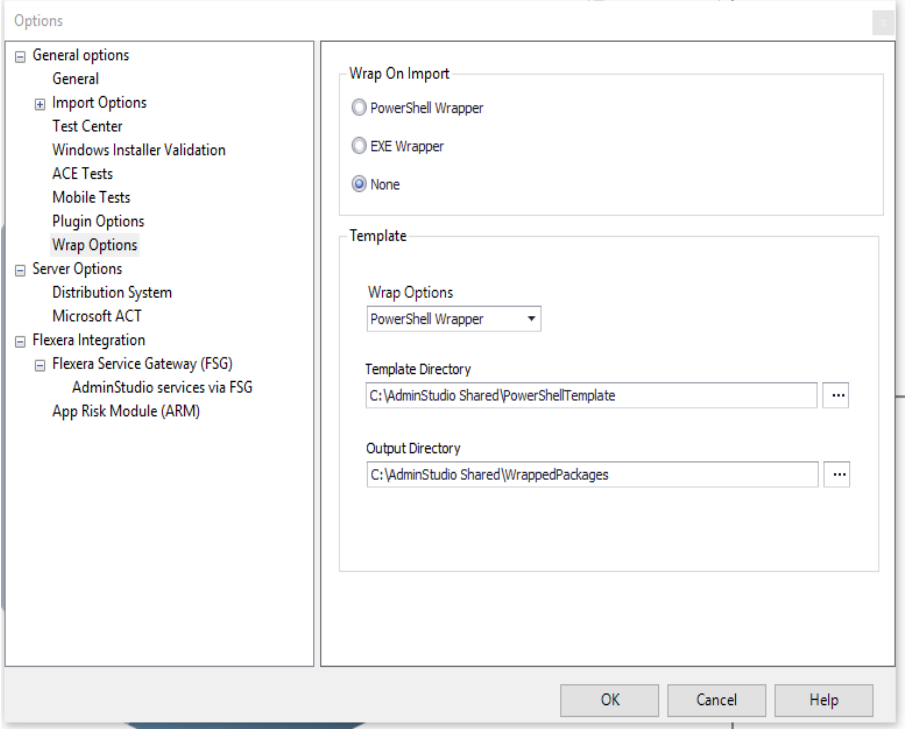

*Note • To use the EXE wrapping feature or WiseScript Package Editor in AdminStudio, which is upgraded from the previous versions, it needs to be re-activated to acquire the license for using WiseScript Package Editor.*

# **Wrap MSI/EXE Packages Using the Wrap Package Wizard**

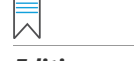

*Edition •* 

## ≏

### *Task To wrap msi/exe packages using the Wrap package wizard:*

**1.** Select the Windows Installer (.msi) or installation package (.exe) package in the Application Catalog tree and select **Wrap Package** from the context menu.

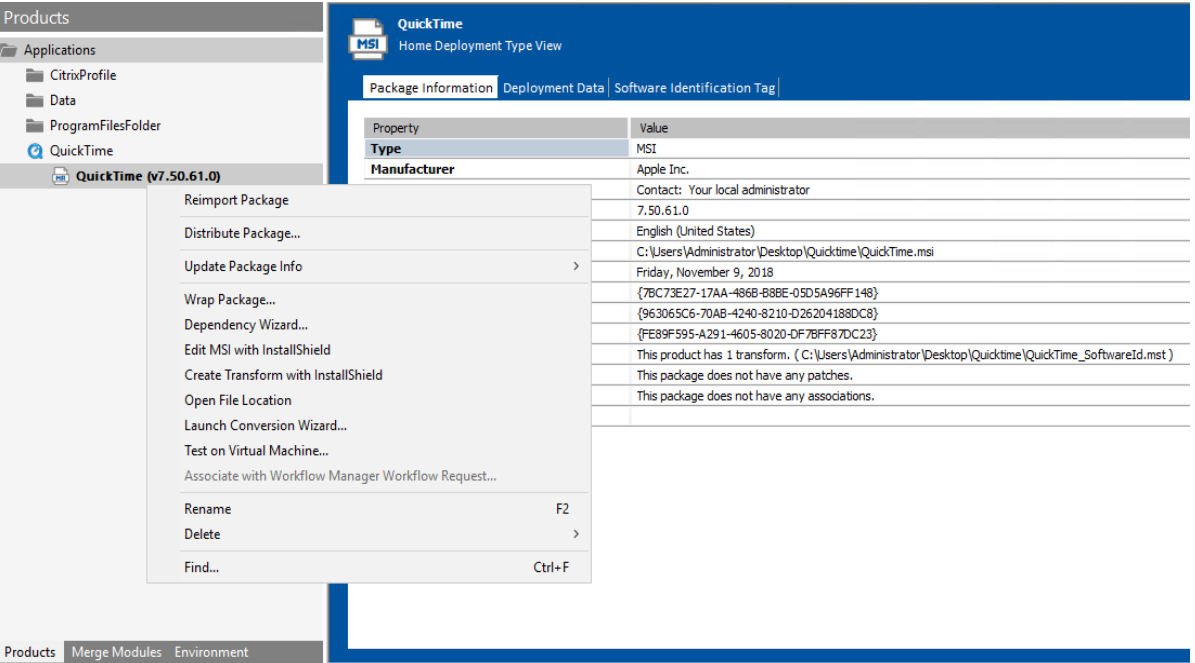

The Wrap Package Wizard screen appears.

**2.** Modify the **Install Parameters** and **Uninstall Parameters** and click **Next**.

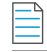

*Note • Original package will be retained after wrapping and it can be wrapped multiple times to PowerShell and Exe Wrapper Packages under an application.*

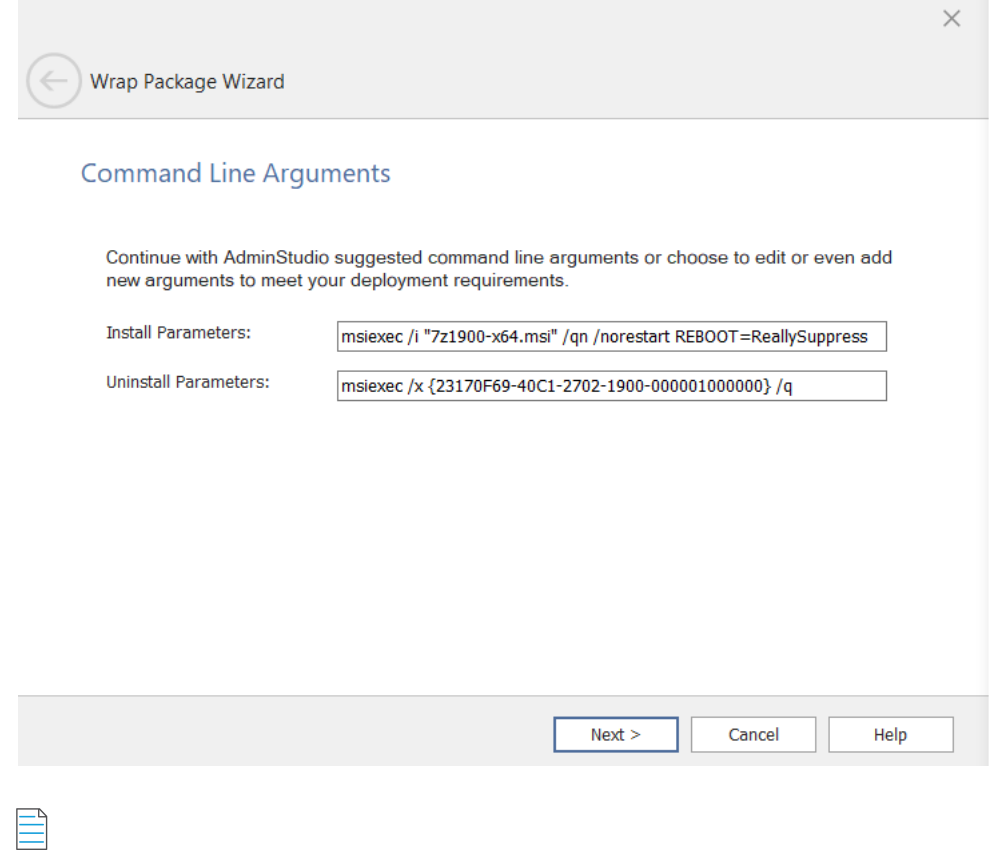

*Note • AdminStudio auto populates the command line - Install Parameters and Uninstall Parameters.*

**3.** On the Wrapper Type Selection, select the required wrapper types from the list and click **Next**.

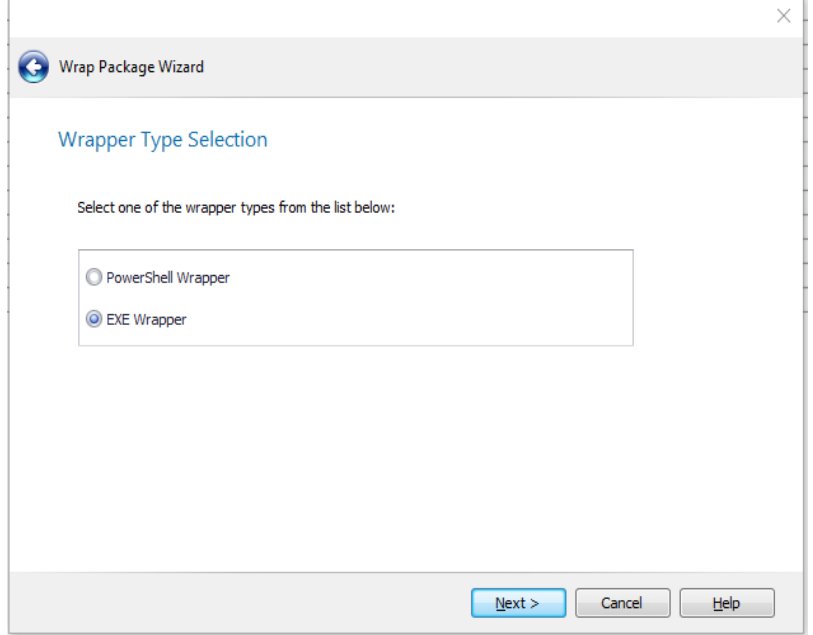

**4.** Click **Browser** to select the location for the output directory.

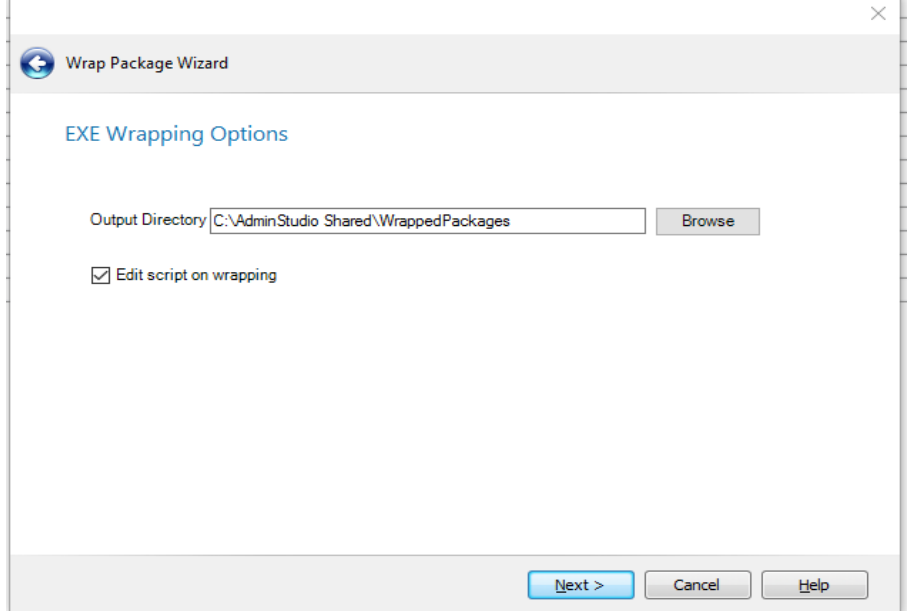

**5.** Select **Edit script on wrapping** checkbox if you want to view the wise file in the **Wise Script Package Editor** tool and click **Next**.

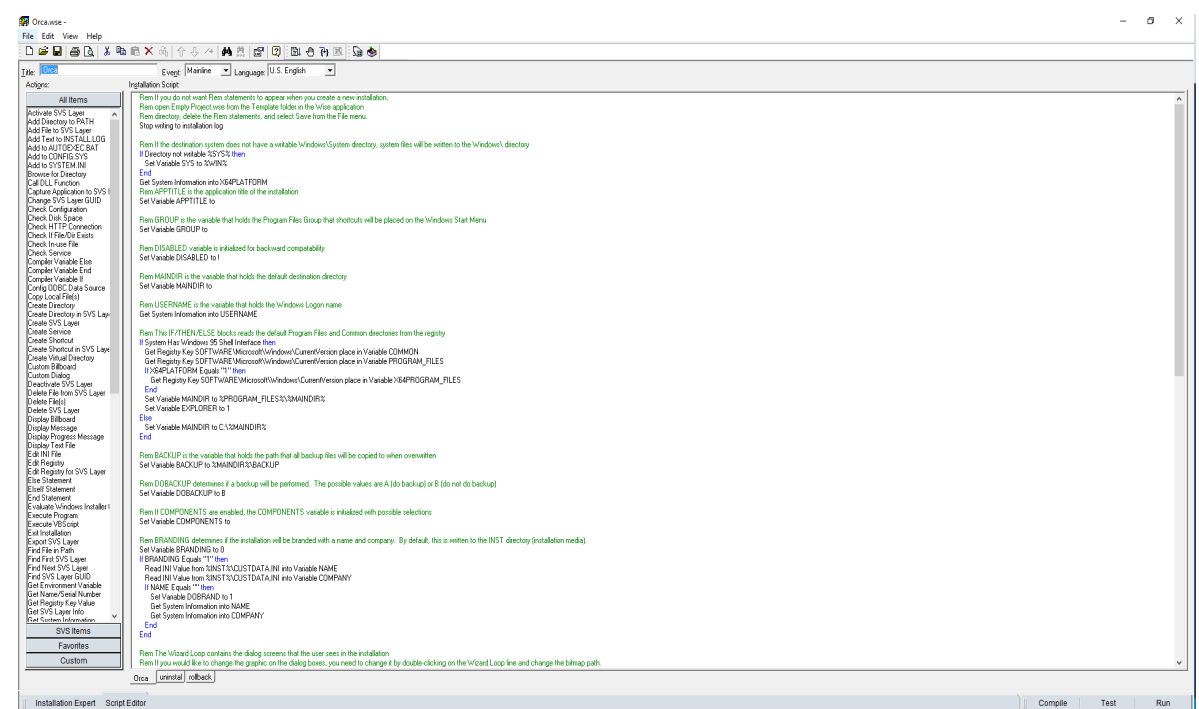

The .wse file appears in the Wise Script Editor tool.

In AdminStudio, you can now edit the wrapped package too. You can select the Windows Installer (.msi) or installation package (.exe) package in the Application Catalog tree and select **Edit Wrapped Package** from the context menu.

*Note • You will be able to view "Edit Wrapped Package" option in the context menu only if these (Ps1 and Exe) are wrapped packages.*

You can also edit the wrapped package from the ribbon as well.

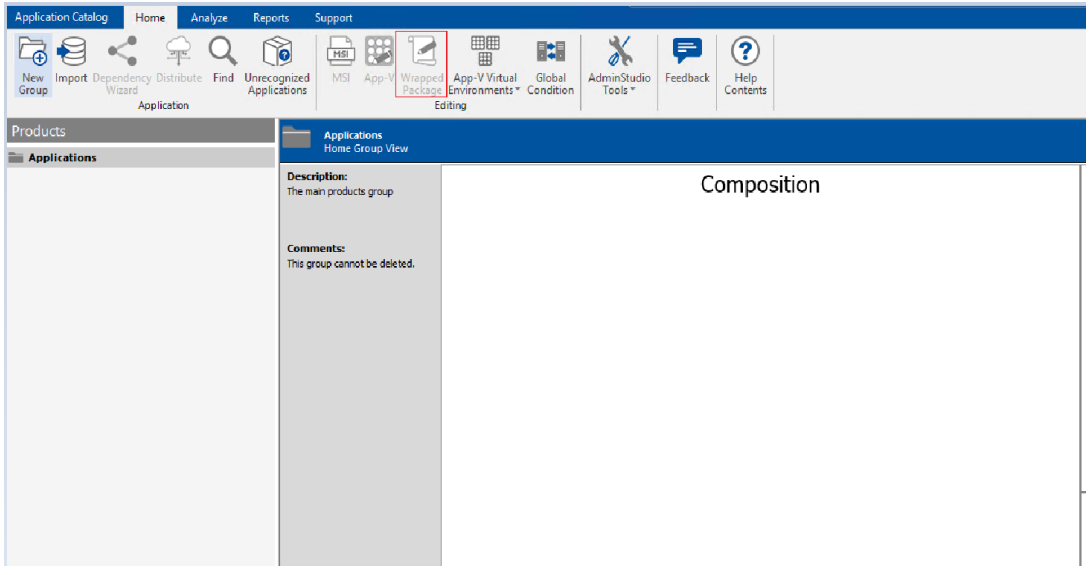

You can either view the Wise Script Editor tool from the Tools Gallery or Application Manager options.

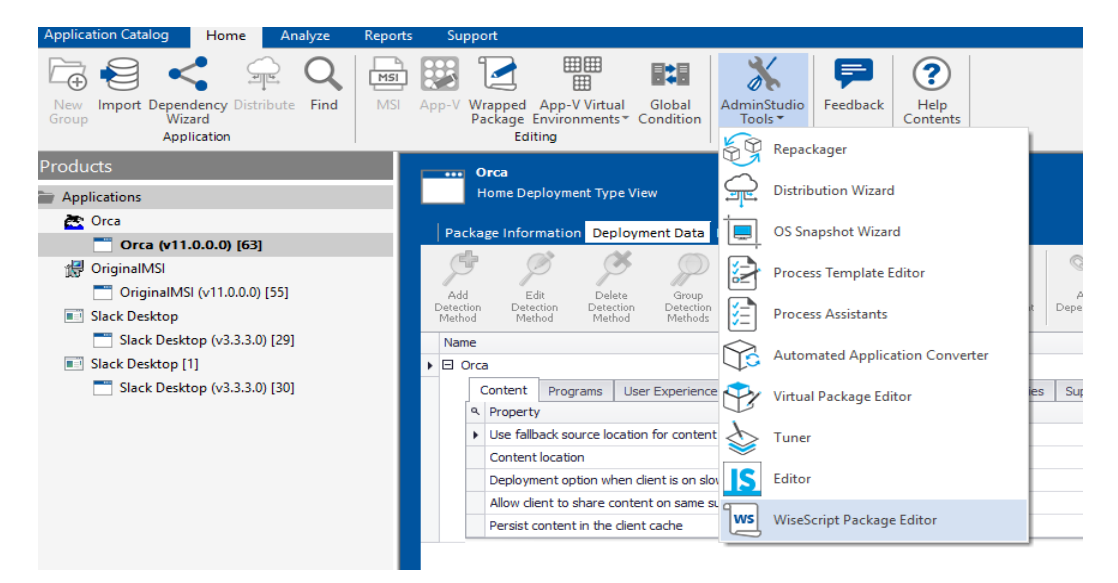

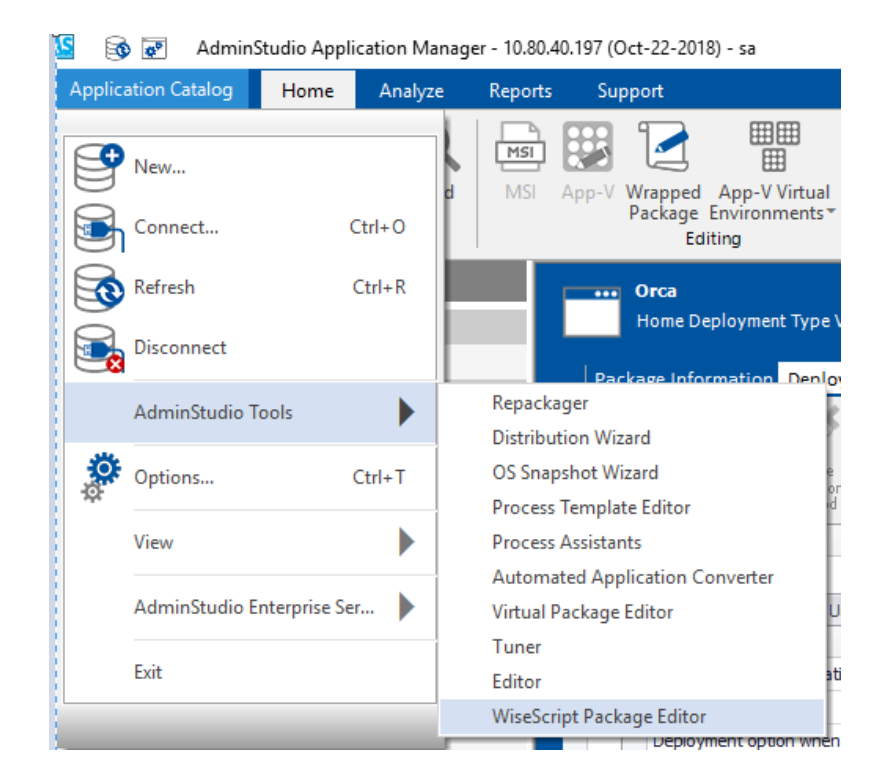

# <span id="page-1810-0"></span>**Performing Application Conflict Testing**

You can identify conflicts between packages in the Application Catalog using the Conflict Wizard. You can also check for conflicts between packages and OS Snapshots that have been imported into the Application Catalog.

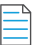

*Note • Conflict testing can be performed between Windows Installer packages, App-V packages, and OS snapshots in the Application Catalog; other deployment types—such as Citrix XenApp, VMware ThinApp, mobile apps, and legacy applications—are not supported.*

ACE tests are used to detect conflicts between one or more source packages and one or more target packages/OS snapshots in the Application Catalog. Conflict evaluation is done for each source package against each target package.

For information about performing application conflict testing, see the following topics:

- **•** [Testing for Conflicts Between Packages](#page-1811-0)
- **•** [Testing for Conflicts Between Packages and OS Snapshots](#page-1811-1)

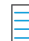

*Note • In previous releases, the Conflict Wizard included a Conflict Rules panel where you could override the default conflict*  test selections for a specific execution of conflict testing. Starting in AdminStudio 11.5, this panel is no longer included in the *Conflict Wizard. Each time you use the Conflict Wizard to perform conflict analysis, the default set of conflict tests will be run. For instructions on how to specify which ACE tests are executed during conflict testing, see [Configuring Testing Options on the](#page-1777-0)  [Analyze Tab](#page-1777-0) and [Selecting Tests to Execute.](#page-1779-0)*

 $\overline{a}$ 

*Note • In previous releases, you were able to perform conflict analysis between external packages and packages in the Application Catalog. Starting in AdminStudio 11.5, you can no longer perform conflict testing using external packages; all packages must first be imported into the Application Catalog before conflict testing (or any other type of testing) can be performed.* 

# <span id="page-1811-0"></span>**Testing for Conflicts Between Packages**

To identify conflicts between packages or groups of packages in the Application Catalog, perform the following steps.

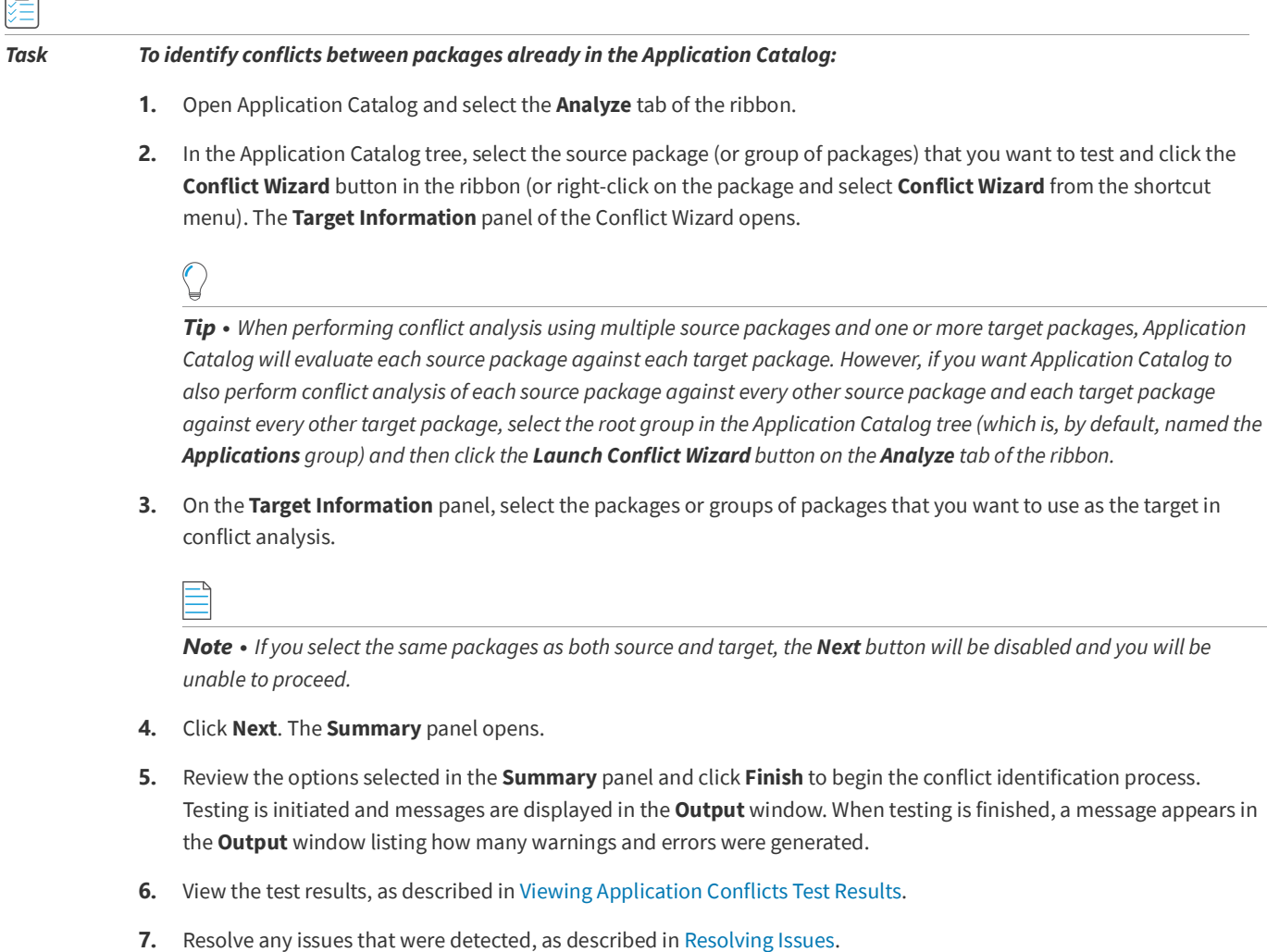

# <span id="page-1811-1"></span>**Testing for Conflicts Between Packages and OS Snapshots**

To identify conflicts between packages and OS snapshots in the Application Catalog, perform the following steps.

#### *Task To identify conflicts between packages and OS snapshots:*

- **1.** Open the Application Catalog **Environment** tab and import an OS Snapshot into the Application Catalog, as described in [Importing OS Snapshots](#page-304-0).
- **2.** Select the **Analyze** tab of the ribbon.
- **3.** In the Application Catalog tree, select the source package (or group of packages) that you want to test and click the **Conflict Wizard** button in the ribbon (or select **Conflict Wizard** from the shortcut menu). The **Target Information** panel of the Conflict Wizard opens.
- **4.** Select the packages or groups of packages that you want to use as the target in conflict analysis.
- **5.** Click **Next**. The **Target OS Snapshot Information** panel opens.
- **6.** Select the OS snapshots against which you want to compare the source package(s) for conflicts and click **Next**. The **Summary** panel opens.
- **7.** Review the options selected in the **Summary** panel and click **Finish** to begin the conflict identification process. Testing is initiated and messages are displayed in the **Output** window. When testing is finished, a message appears in the **Output** window listing how many warnings and errors were generated.
- **8.** View the test results, as described in [Viewing Application Conflicts Test Results.](#page-1832-0)
- **9.** Resolve any issues that were detected, as described in [Resolving Issues.](#page-1837-0)

# **Integrating Analyze With Other Applications**

You can integrate Application Catalog Analyze with your Microsoft ACT (Application Compatibility Toolkit) database and display ACT test results. ACT is used to create an inventory of an organization's installed applications, computers, and devices, and to identify and resolve compatibility issues.

**•** [Integrating with Microsoft Application Compatibility Toolkit \(ACT\)](#page-1812-0)

## <span id="page-1812-0"></span>**Integrating with Microsoft Application Compatibility Toolkit (ACT)**

You can integrate Application Catalog Analyze with your Microsoft ACT (Application Compatibility Toolkit) database and display ACT test results. ACT is used to create an inventory of an organization's installed applications, computers, and devices, and to identify and resolve compatibility issues.

To enable AdminStudio to display data from your Microsoft ACT database in Analyze views and reports, perform the following steps.

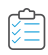

### *Task To view Microsoft ACT data in Analyze views and reports:*

- **1.** Enter connection information for your Microsoft ACT database on the **Microsoft ACT** tab of the Application Catalog **Options** dialog box, as described in [Entering Microsoft ACT Database Connection Settings](#page-258-0).
- **2.** Open the **Analyze** tab.
- **3.** Select a package in the tree that also has associated information in the ACT Database. The **Analyze Deployment Type View** opens.
- **4.** Open the **ACT Summary** tab. Results from the ACT database are displayed on this tab.
- **5.** Open the **Reports** tab.
- **6.** Under **Application Catalog Dashboards** in the ribbon, select **Microsoft Application Compatibility Toolkit**. The **Microsoft Application Compatibility Toolkit Assessment** displays.

## AdminStudio<sup>®</sup>

### **Microsoft Application Compatibility Toolkit Assessment**

This report lists the results of Microsoft ACT application compatibility testing, per operating system and application. Each row in this report lists the status assigned to an application after it was tested for compatibility on a specific operating system. You can compare the status recorded in your ACT database to the status assigned by the ACT community.

Note: If you want the test results in your Microsoft ACT database to be displayed in this report, enter the database

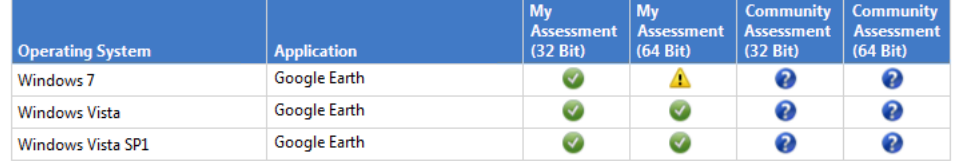

**7.** Review these results, as described in the Microsoft ACT documentation.

*Note • For more information, see [Microsoft Application Compatibility Toolkit](http://technet.microsoft.com/library/cc507852.aspx) at:*

*<http://technet.microsoft.com/library/cc507852.aspx>*

# **Viewing and Filtering Test Results**

All Application Catalog test results are viewed on the **Analyze** tab. In Analyze views, groups, applications, and packages are assigned a test status in each test group using status icons.

- **• Package status**—For packages, the status icon identifies that package's test status.
- **• Group/application status**—For groups and applications, Analyze considers all of the packages in that group or application, and displays the status icon for the package that has the status at the highest hierarchical level, as described in [Hierarchical Level of Status Icons.](#page-1815-0)

For detailed information about viewing and filtering test results, see the following topics:

**•** [About Status Icons](#page-1814-0)

- **•** [Viewing Summary Group/Application Test Results](#page-1816-0)
- **•** [Viewing Detailed Package Test Results](#page-1818-0)
	- **•** [Viewing Summary Test Results](#page-1818-1)
	- **•** [Viewing Operating System Compatibility Test Results](#page-1820-0)
	- **•** [Viewing Application Virtualization Compatibility Test Results](#page-1823-0)
	- **•** [Viewing Application Virtualization Compatibility Test Results](#page-1823-0)
	- **•** [Viewing Remote Application Publishing Compatibility Test Results](#page-1827-0)
	- **•** [Viewing Best Practices Test Results](#page-1829-0)
	- **•** [Viewing Application Conflicts Test Results](#page-1832-0)
- **•** [Viewing Combined Test Results of Bundled Packages](#page-1834-0)
- **•** [Filtering Test Results by Suppressing Errors/Warnings](#page-1836-0)

## <span id="page-1814-0"></span>**About Status Icons**

In **Analyze** views, groups, applications, and packages are assigned a test status in each test group using status icons. For packages, the status icon identifies that package's test status. For groups and applications, Analyze considers all of the packages in that group or application, and displays the status icon for the package that has the status at the highest hierarchical level, as described in [Hierarchical Level of Status Icons.](#page-1815-0)

- **•** [Status Icons Displayed in the Supportability Risks Columns](#page-1814-1)
- **•** [Hierarchical Level of Status Icons](#page-1815-0)

### <span id="page-1814-1"></span>**Status Icons Displayed in the Supportability Risks Columns**

The following status icons are displayed in the **Supportability Risks** columns of the Analyze Application/Group views.

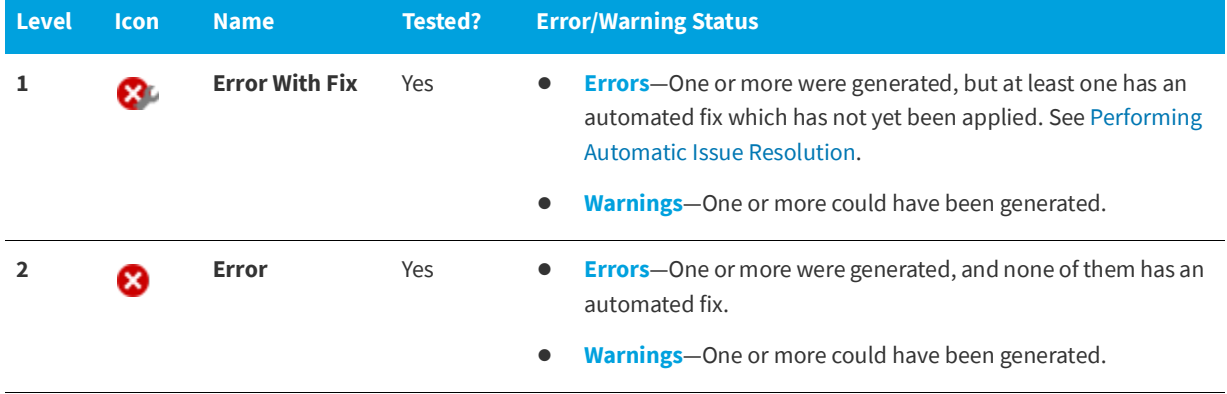

**Table 16-6 •** Status Icons Used in Supportability Risks Columns of Analyze Views

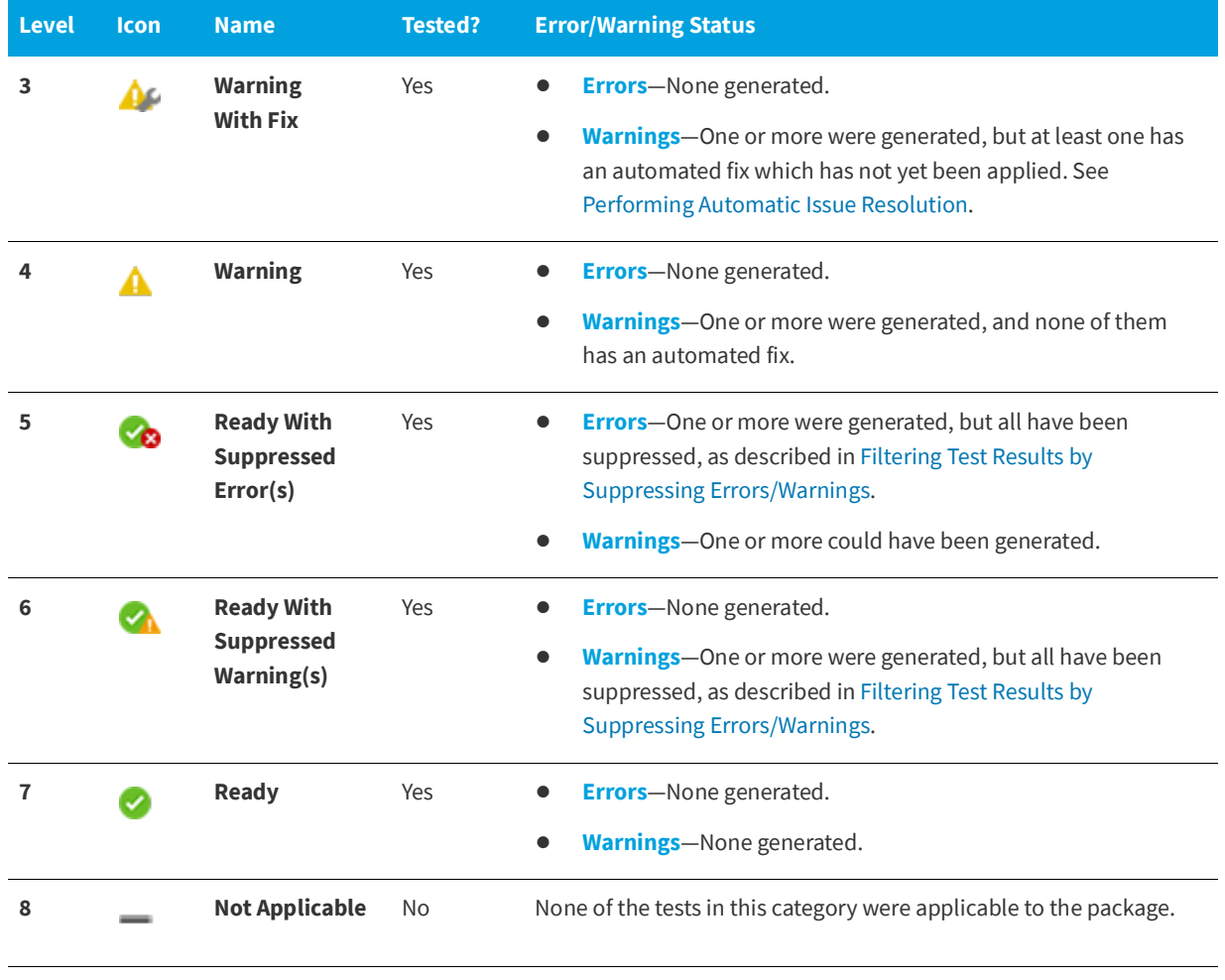

### **Table 16-6 •** Status Icons Used in Supportability Risks Columns of Analyze Views

*Note • The Error With Fix and Warning With Fix statuses are considered at a higher level than their Error/Warning counterparts to indicate that there is an action that you can take (performing automated issue resolution) to alter the final test status of those packages.* 

### <span id="page-1815-0"></span>**Hierarchical Level of Status Icons**

In the previous table, the **Level** column identifies each icon's hierarchical level. To determine which status icon should be displayed for a group or an application, Analyze considers all of the packages in that group or application, and displays the status icon with the highest hierarchical level.

For example, if all of the packages in a group were tested except one, then that group would have a status icon of **Not Run** (level 1). If five packages in a group had no errors or warnings (meaning it they had the **Ready** status, which is level 8), but one contained a warning (level 5), that group would be assigned a status icon of **Warning**.

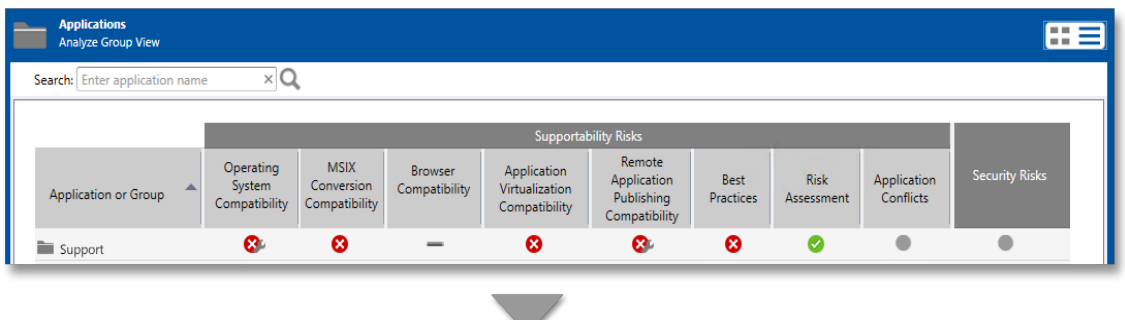

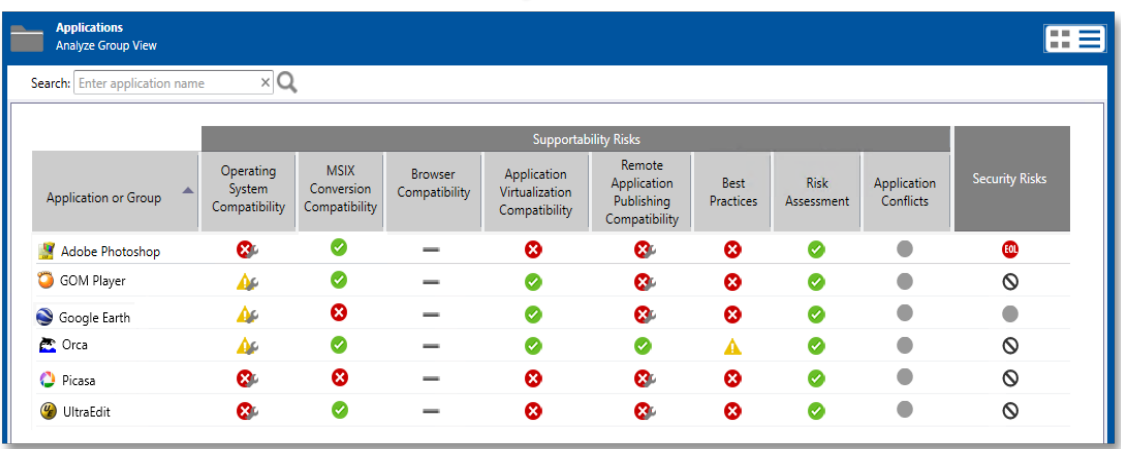

<span id="page-1816-1"></span>**Figure 16-6:** Example of Hierarchical Level of Status Icons

Here are a few more examples that are displayed in the [Example of Hierarchical Level of Status Icons](#page-1816-1) figure:

- **•** In the **Operating System Compatibility** column, the **Support** group is assigned an overall test status of **Error With Fix** (level 2) because that is the highest level test status of all of the packages in that group (**Warning With Fix** is level 4, while **Warning** is level 5, and **Not Applicable** is level 9).
- **•** In the **Application Conflicts** column, the **Support** group is assigned an overall test status of **Not Run**, because at least one package in that group has a test status of **Not Run** (level 1), which is the highest level test status.
- **•** The Picasa application contains two packages: a Windows Installer package and an App-V package. In the **Best Practices** column, the Picasa application is assigned the overall test status of its Windows Installer package (**Error With Fix**) instead of the status of its App-V package (**Error**) because **Error With Fix** is level 2, while **Error** is level 3.

# <span id="page-1816-0"></span>**Viewing Summary Group/Application Test Results**

Analyze provides summary views that show display a status icon for groups and applications to indicate their overall test status in each of the following categories:

- **•** Operating System Compatibility
- **•** Application Virtualization Compatibility
- **•** Remote Application Publishing Compatibility
- **•** Best Practices
- **•** Risk Assessment

**•** Application Conflicts

From these views—**Analyze Group View** and **Analyze Application View**—you can drill-down to access individual package test results on the **Analyze Deployment Type View**, as described in [Viewing Detailed Package Test Results](#page-1818-0).

To view group and application summary test results, perform the following steps.

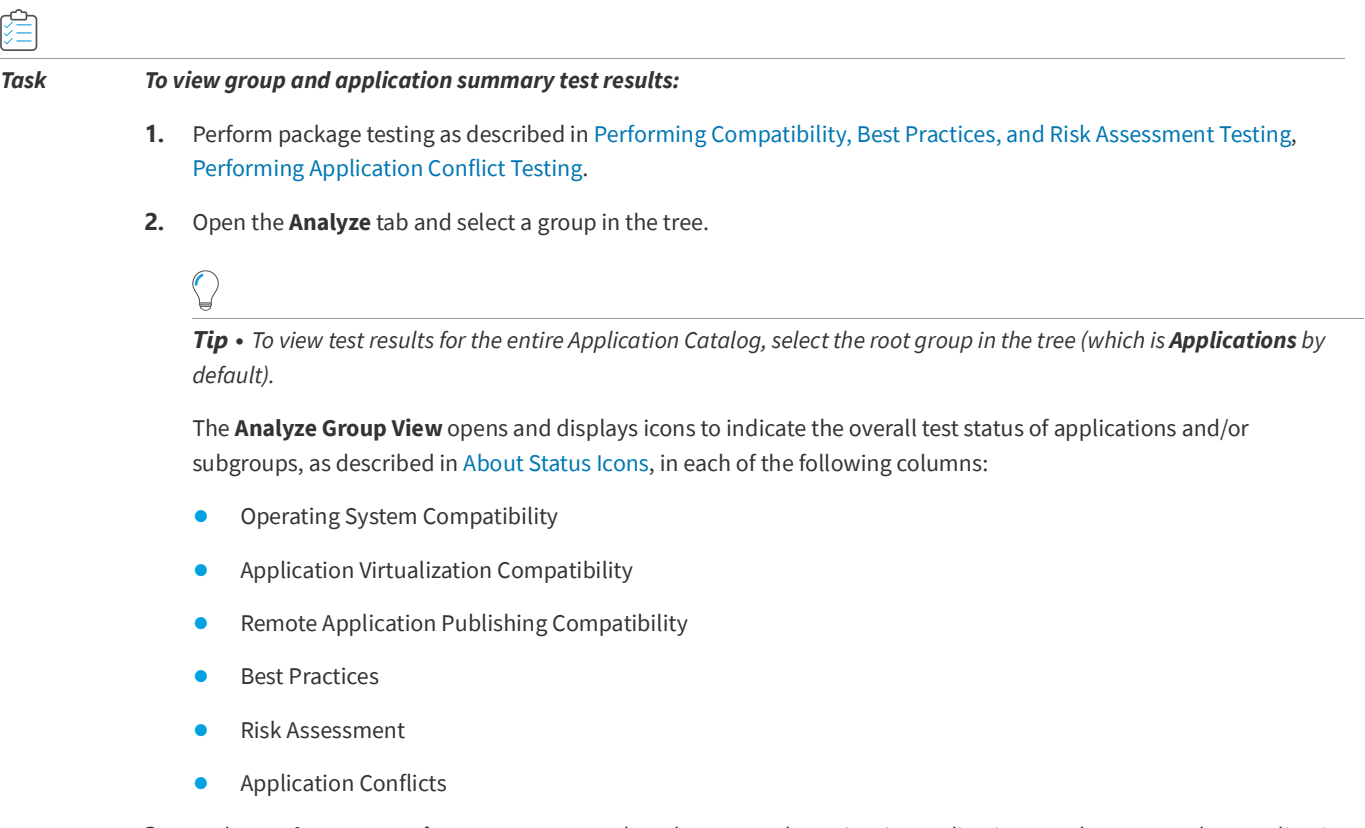

**3.** In the **Analyze Group View**, you can expand a subgroup node to view its applications, and can expand an application node to view its packages.

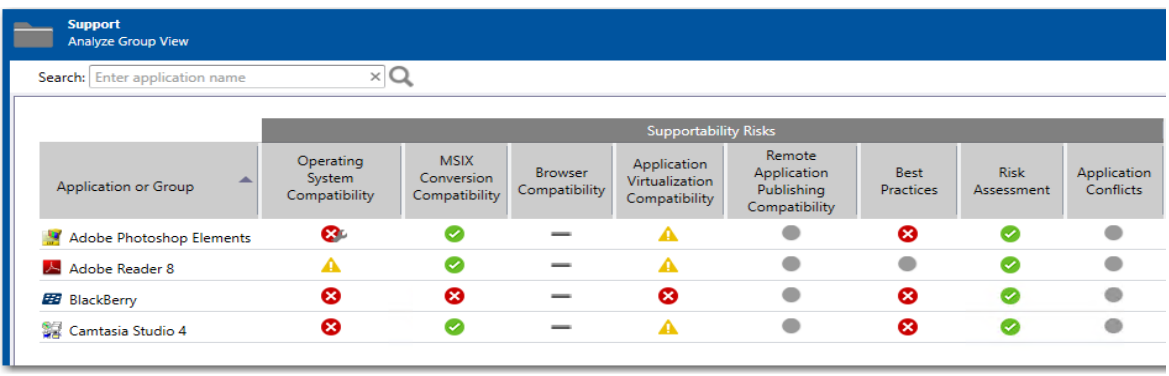

A status icon is displayed in each of the columns to indicate the test status of the tests in that category for the group, application, or package. All of the columns on this view are sortable by clicking on the column heading.

**4.** To view the status of a single application's packages, select the application in the tree. The **Analyze Application View** opens.

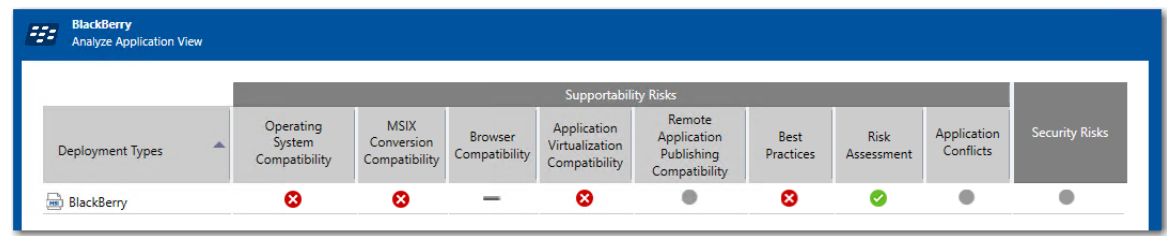

- **5.** To open the **Analyze Deployment Type View** to see the detailed test results for a single package, do one of the following:
	- **•** Select the package in the Application Catalog tree.
	- **•** Double-click the package on the **Analyze Application View**.

## <span id="page-1818-0"></span>**Viewing Detailed Package Test Results**

Detailed test results for individual packages can be viewed on the **Analyze Deployment Type View** and its subtabs:

- **•** Operating System Compatibility
- **•** MSIX Conversion Compatibility
- **•** Application Virtualization Compatibility
- **•** Remote Application Publishing Compatibility
- **•** Best Practices
- **•** Risk Assessment
- **•** Application Conflicts

For information on viewing test results for an individual package, see the following topics:

- **•** [Viewing Summary Test Results](#page-1818-1)
- **•** [Viewing Operating System Compatibility Test Results](#page-1820-0)
- **•** [Viewing MSIX Conversion Compatibility Test Results](#page-1823-1)
- **•** [Viewing Application Virtualization Compatibility Test Results](#page-1823-0)
- **•** [Viewing Application Virtualization Compatibility Test Results](#page-1823-0)
- **•** [Viewing Remote Application Publishing Compatibility Test Results](#page-1827-0)
- **•** [Viewing Best Practices Test Results](#page-1829-0)
- **•** [Viewing Application Conflicts Test Results](#page-1832-0)

### <span id="page-1818-1"></span>**Viewing Summary Test Results**

By clicking on each of the test category in the **Supportability Risks** column in the **Analyze Deployment Type View** lists detailed test totals for each test group and test category, including the number of:

**•** Tests executed

- **•** Errors and warnings generated
- **•** Errors and warnings for which an auto fix is available
- **•** Errors and warnings that are suppressed

Also, a status icon identifies the package's test status in each of the test groups and test categories.

**CHE** 

### *Task To view summary test results:*

- **1.** Select the **Analyze** tab in the Application Manager ribbon.
- **2.** Select a package in the tree. The **Supportability Risks** column of the **Analyze Deployment Type View** opens.

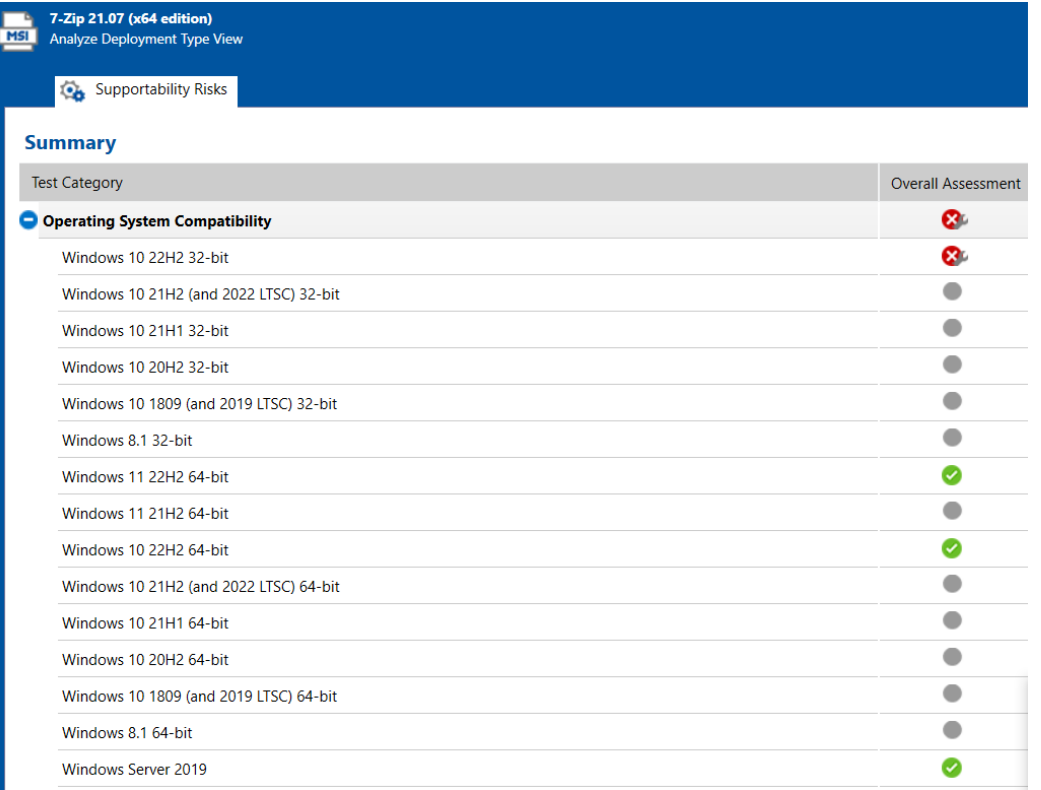

The following information is displayed for each test group and test category:

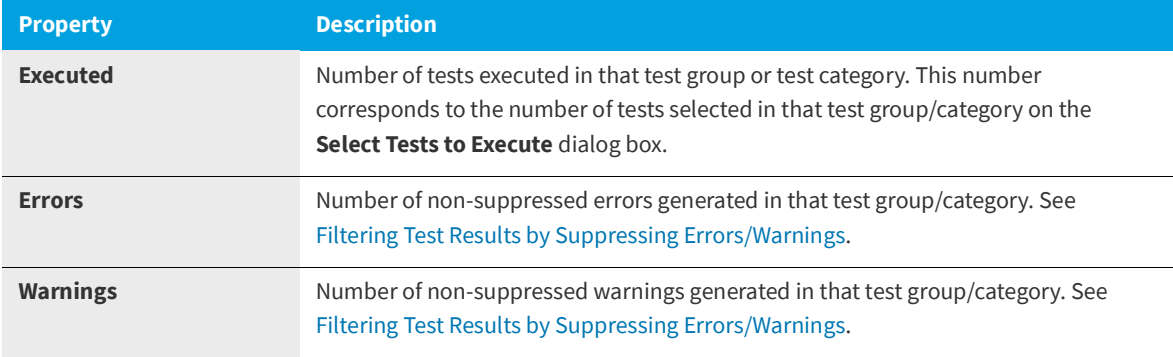

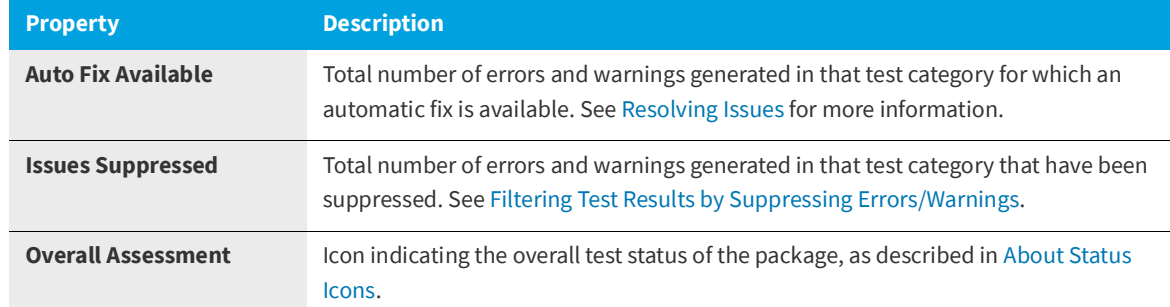

- **3.** To view more detailed results, proceed as described in one of the following topics:
	- **•** [Viewing Operating System Compatibility Test Results](#page-1820-0)
	- **•** [Viewing MSIX Conversion Compatibility Test Results](#page-1823-1)
	- **•** [Viewing Application Virtualization Compatibility Test Results](#page-1823-0)
	- **•** [Viewing Remote Application Publishing Compatibility Test Results](#page-1827-0)
	- **•** [Viewing Best Practices Test Results](#page-1829-0)
	- **•** [Viewing Application Conflicts Test Results](#page-1832-0)

## <span id="page-1820-0"></span>**Viewing Operating System Compatibility Test Results**

The **Operating System Compatibility** tab of the **Analyze Deployment Type View** lists all of the individual errors and warnings that were generated by tests in the **Operating System Compatibility** test group for the package.

On this tab, you can read the detailed error and warning messages, and can choose to suppress any errors or warnings that you feel are not important at your organization, as described in [Filtering Test Results by Suppressing Errors/Warnings](#page-1836-0).

## ご

### *Task To view operating system compatibility test results:*

- **1.** Perform testing, as described in [Performing Compatibility, Best Practices, and Risk Assessment Testing.](#page-1793-0)
- **2.** Select the **Analyze** tab in the Application Manager ribbon.
- **3.** Select a package in the tree. The **Summary** tab of the **Analyze Deployment Type View** opens.
- **4.** Open the **Operating System Compatibility** test group. The errors and warnings generated by tests in the **Operating System Compatibility** test group are listed.

Viewing and Filtering Test Results

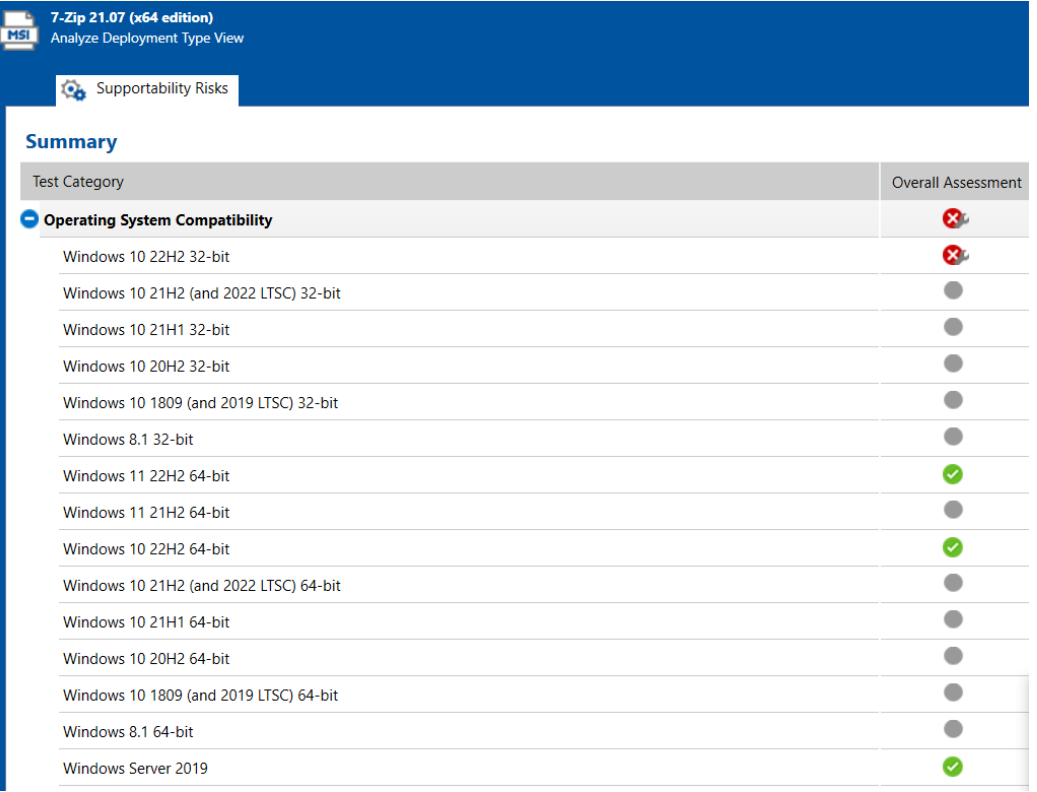

**5.** Click on one of the test names. The detail view for that test is displayed:

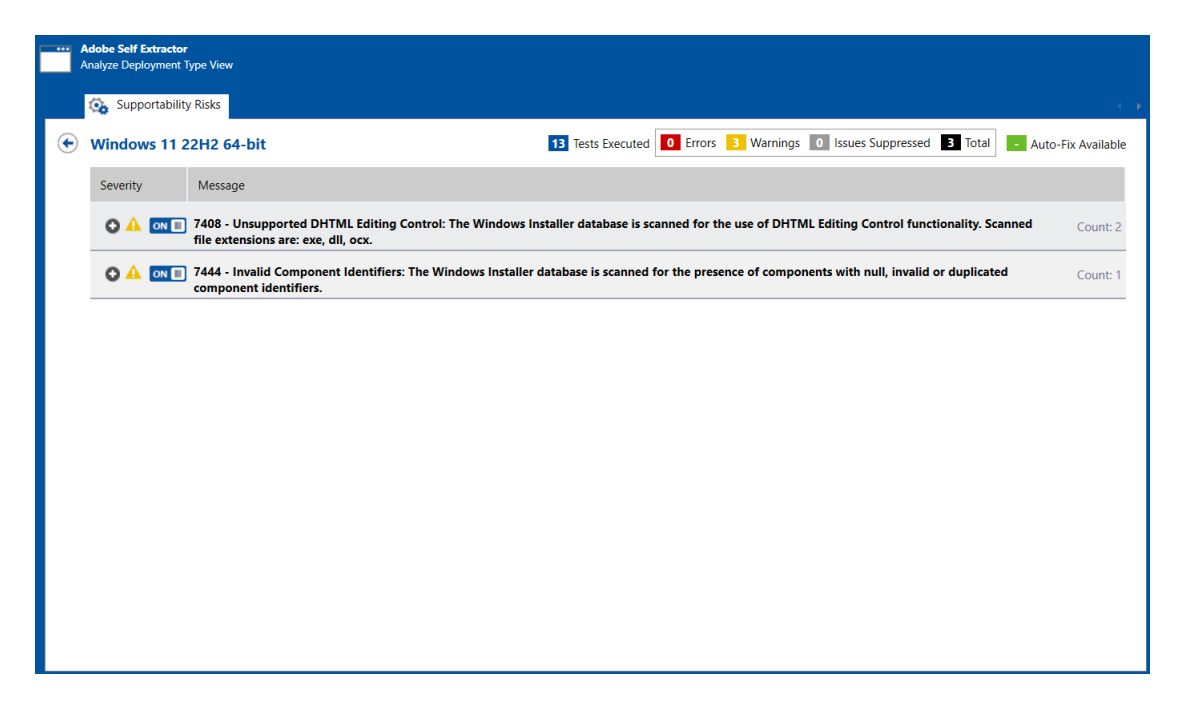

### The following information is displayed:

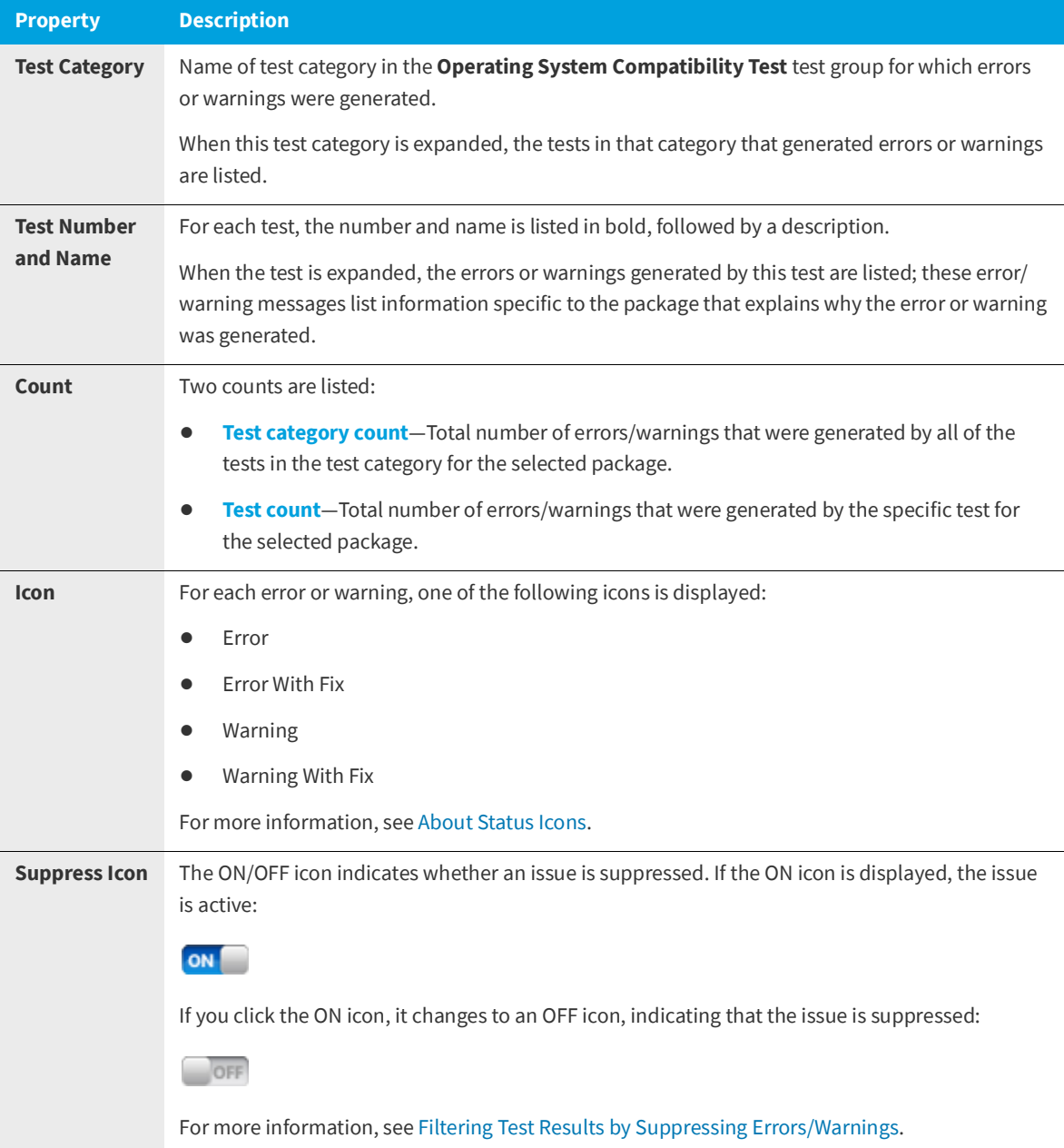

**6.** For more detailed information on **Operating System Compatibility** tests and the issues that they generate, including information on how to resolve these issues, see [Operating System Compatibility Tests.](#page-1880-0)

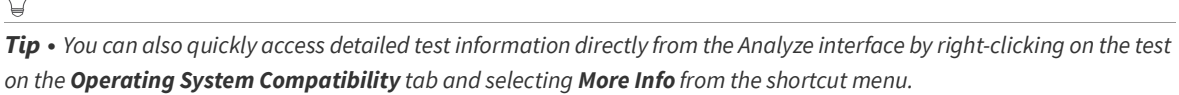

 $\bigcap$ 

## <span id="page-1823-1"></span>**Viewing MSIX Conversion Compatibility Test Results**

You can view all of the individual errors and warnings that were generated by tests in the **MSIX Conversion Compatibility** test group on the **Supportability Risks** tab of the **Analyze Deployment Type View**.

If you click on the icon displayed in the **MSIX Conversion Compatibility** area of the **Summary** view of the **Supportability Risks** tab, a detailed view opens where you can read all of the error and warning messages that were generated.

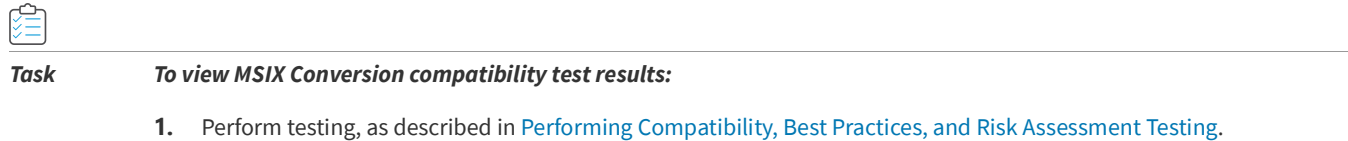

- **2.** Select the **Analyze** tab in the Application Manager ribbon.
- **3.** Select a package in the tree. The **Summary** view of the **Supportability Risks** tab of the **Analyze Deployment Type View** opens.
- **4.** Open the **MSIX Conversion Compatibility** test group and click on the **Desktop** entry. A detailed view of the **Supportability Risks** tab opens, listing the errors and warnings generated by the **MSIX Conversion Compatibility** test group.

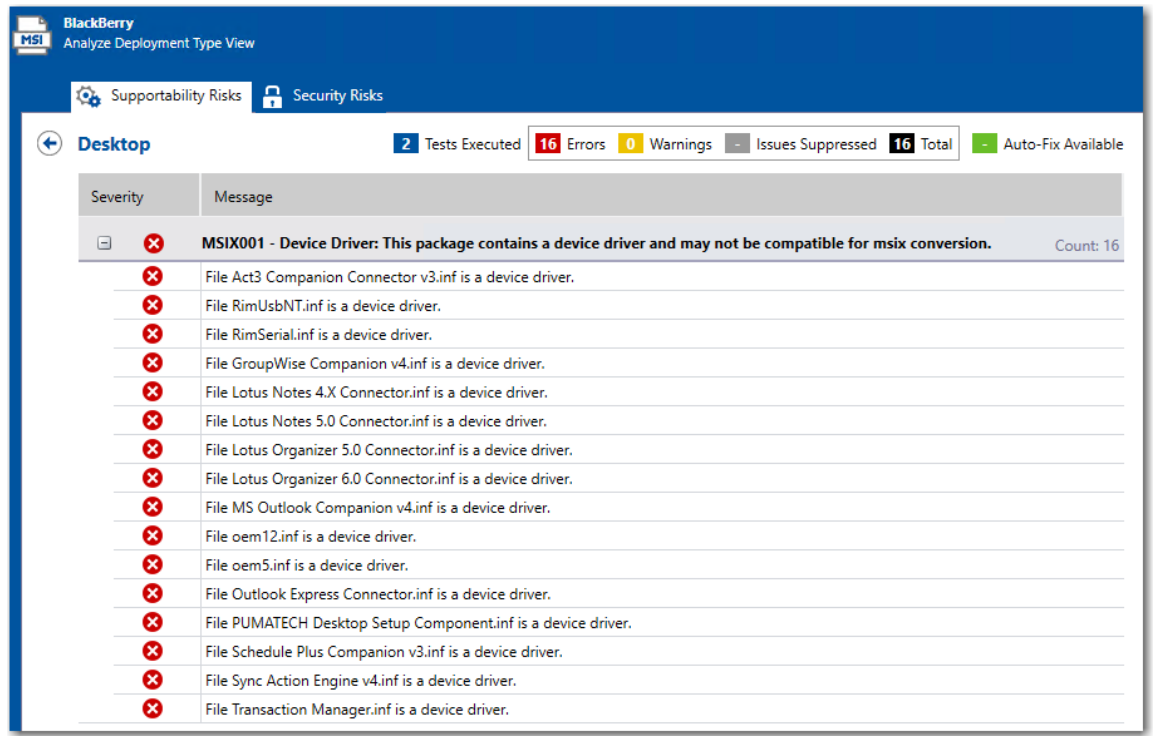

## <span id="page-1823-0"></span>**Viewing Application Virtualization Compatibility Test Results**

Application Catalog performs application virtualization compatibility testing to determine if a Windows Installer package is a suitable candidate for conversion to Microsoft App-V, Citrix XenApp, VMware ThinApp.

The **Application Virtualization Compatibility** tab of the **Analyze Deployment Type View** lists all of the individual errors, warnings, and informational messages that were generated when application virtualization compatibility testing was performed.

*Note • See also [Application Virtualization Compatibility Status: Analyze vs. Automated Application Converter](#page-1826-0).*

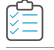

*Task To view application virtualization compatibility test results:*

**1.** Perform testing, as described in [Performing Compatibility, Best Practices, and Risk Assessment Testing.](#page-1793-0)

*Note • The Application Virtualization Compatibility tests are always run any time that you run tests in Analyze. However, the selections you make on the Select Tests to Execute dialog box determine which virtual formats to display in test results.*

- **2.** Select the **Analyze** tab in the Application Manager ribbon.
- **3.** Select a package in the tree. The **Summary** tab of the **Analyze Deployment Type View** opens.
- **4.** Select the **Application Virtualization Compatibility** tab. The errors and warnings generated by application virtualization compatibility testing are listed.

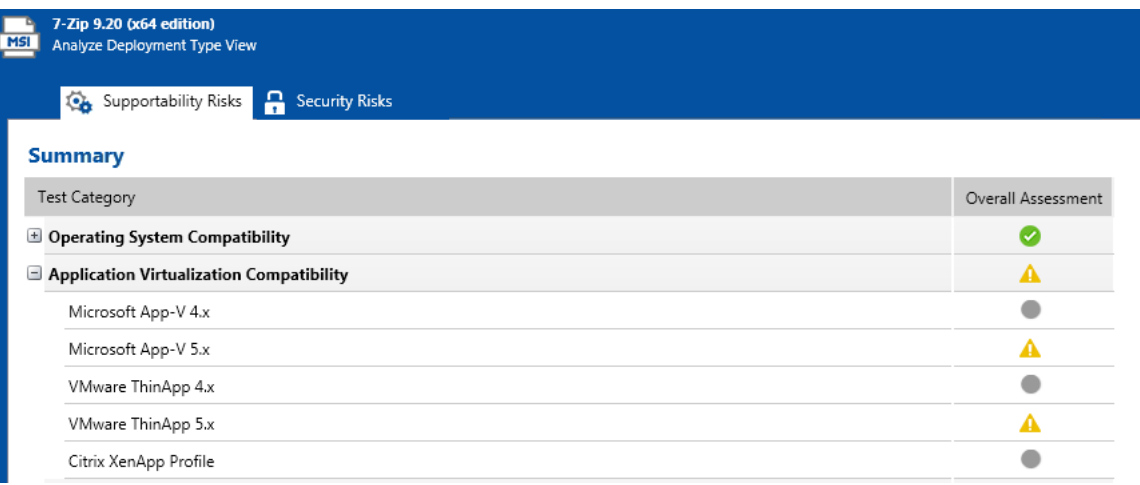

### The following information is displayed:

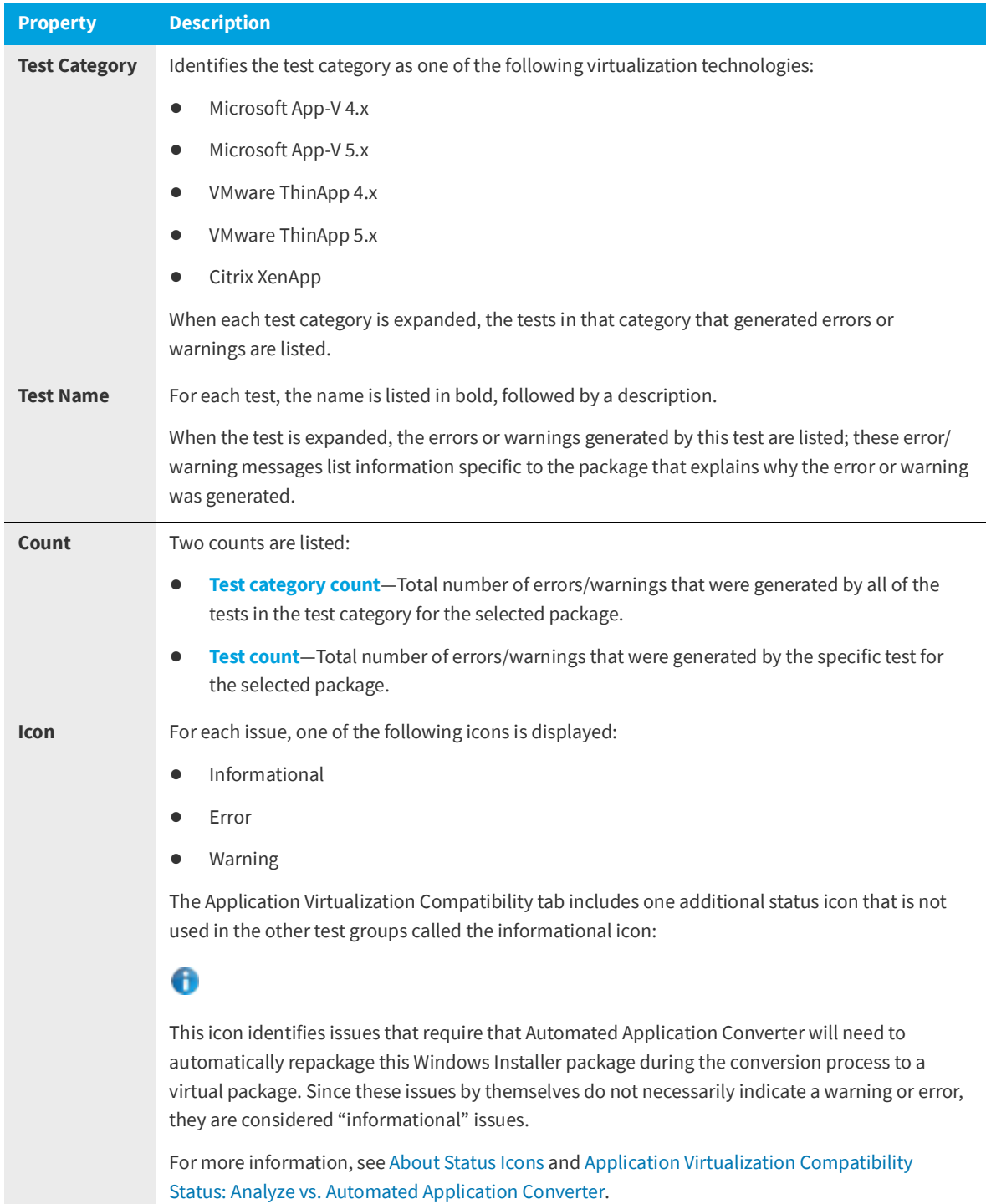

**5.** For more detailed information on the issues generated by **Application Virtualization Compatibility** tests, including information on how to resolve these issues, see [Application Virtualization Compatibility Tests](#page-1977-0).

### <span id="page-1826-0"></span>**Application Virtualization Compatibility Status: Analyze vs. Automated Application Converter**

AdminStudio's Automated Application Converter is used to convert packages to a virtual format. When a package is added to its **Packages** tab, Automated Application Converter does its own check to identify that package's virtualization readiness status and assigns it one of the following statuses (which are slightly different than the statuses assigned by Analyze):

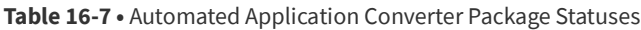

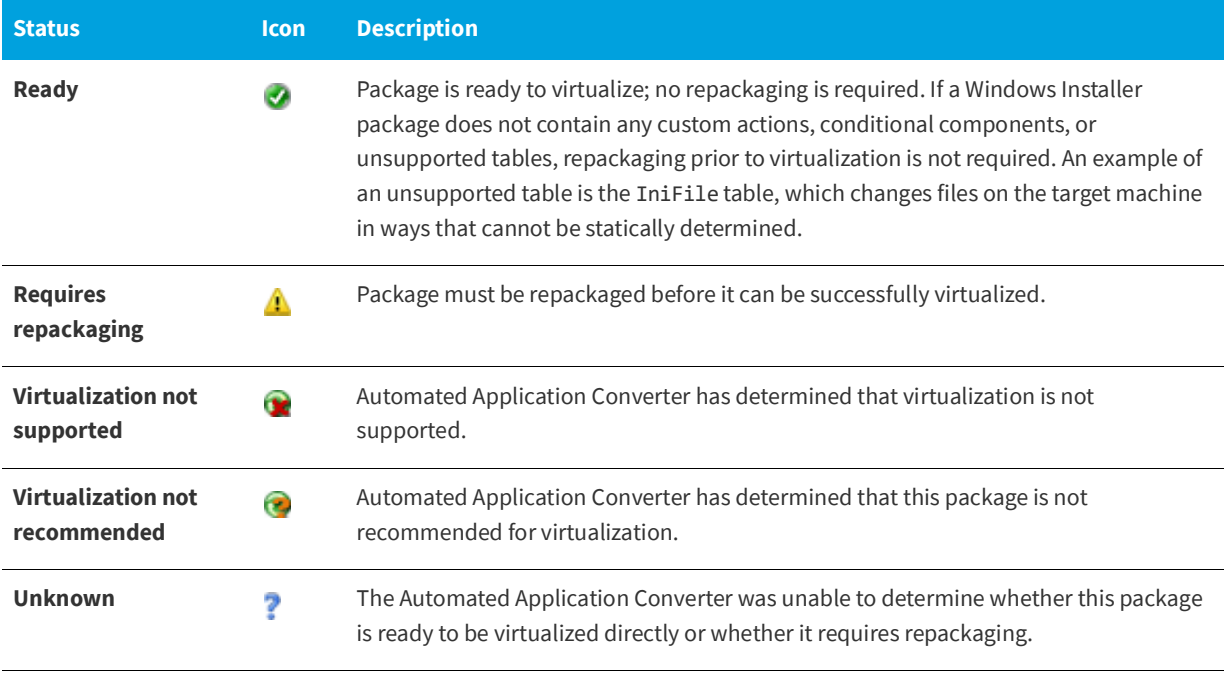

The following table explains how the Application Catalog application virtualization compatibility package statuses of **Ready**, **Not Ready**, and **Fixable Issues** correspond to statuses assigned to individual packages when they are added to Automated Application Converter:

**Table 16-8 •** Application Virtualization Compatibility Status: Analyze vs. Automated Application Converter

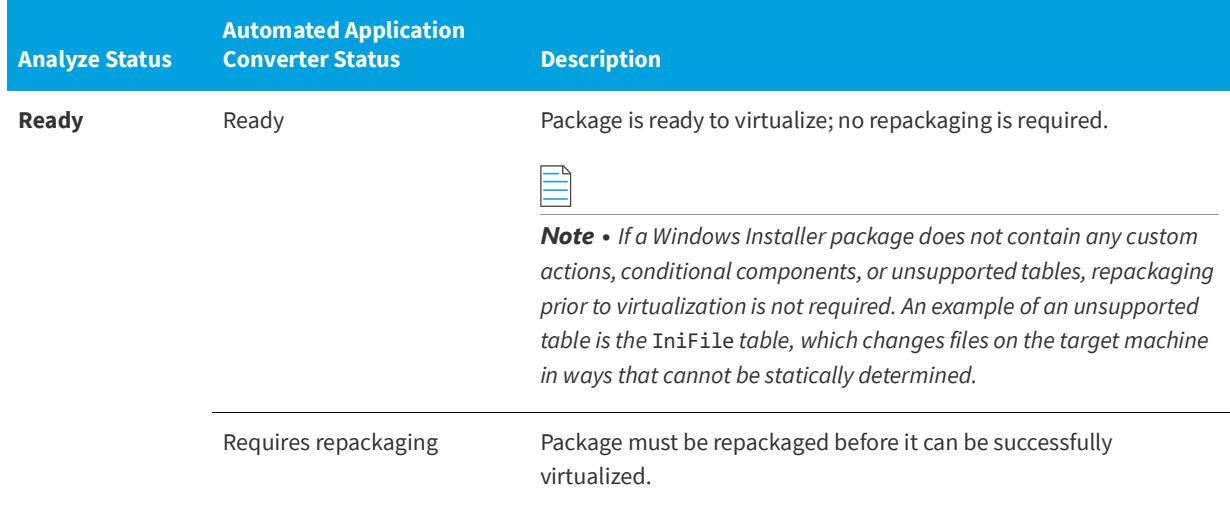

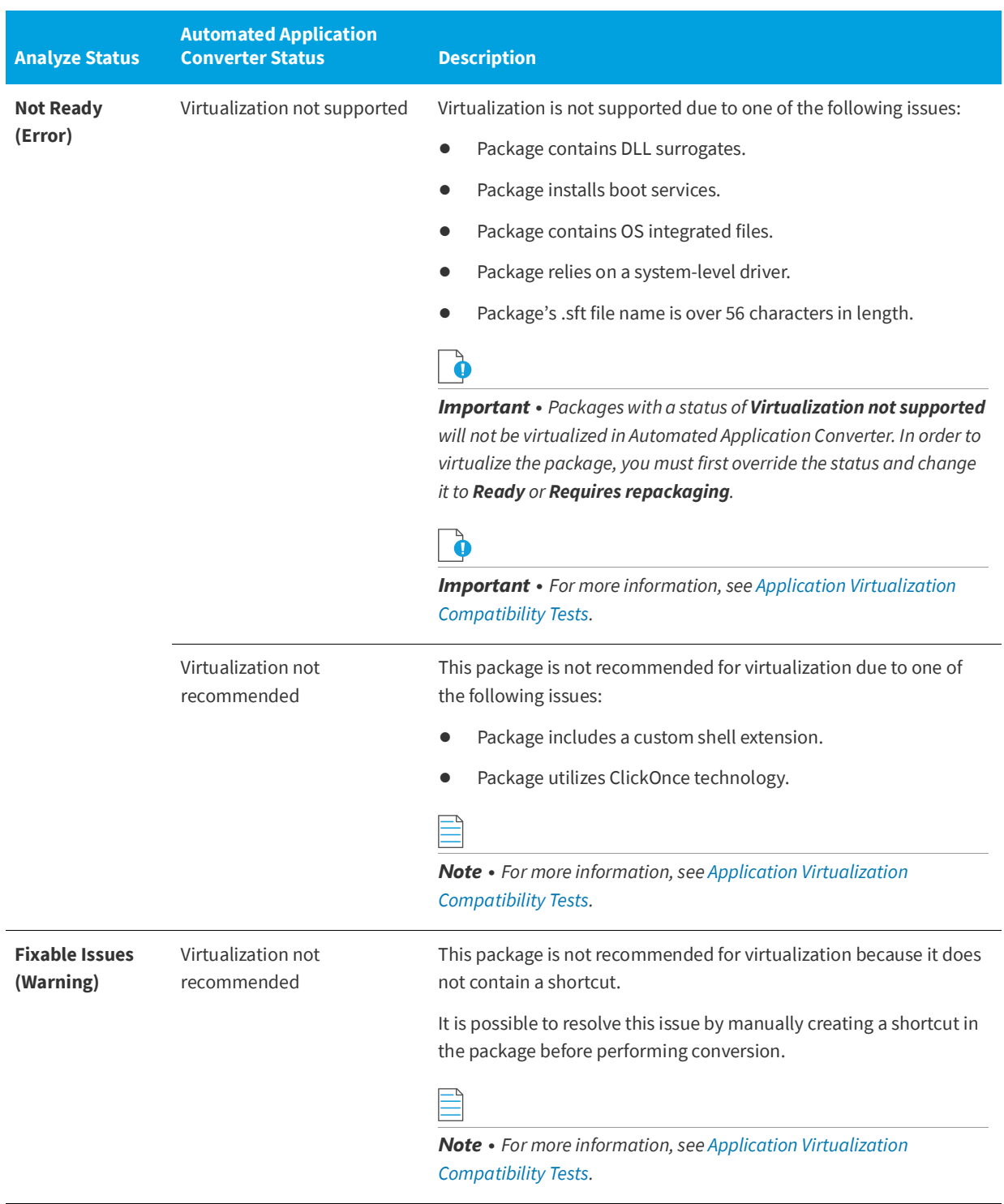

### **Table 16-8 •** Application Virtualization Compatibility Status: Analyze vs. Automated Application Converter

## <span id="page-1827-0"></span>**Viewing Remote Application Publishing Compatibility Test Results**

The **Remote Application Publishing Compatibility** tab of the **Analyze Deployment Type View** lists all of the individual errors and warnings that were generated by tests in the **Remote Desktop Services Tests** test group for the package.

On this tab, you can read the detailed error and warning messages, and can choose to suppress any errors or warnings that you feel are not important at your organization, as described in [Filtering Test Results by Suppressing Errors/Warnings](#page-1836-0).

### *Task To view remote application publishing compatibility test results:*

- **1.** Perform testing, as described in [Performing Compatibility, Best Practices, and Risk Assessment Testing.](#page-1793-0)
- **2.** Select the **Analyze** tab in the Application Manager ribbon.
- **3.** Select a package in the tree. The **Summary** tab of the **Analyze Deployment Type View** opens.
- **4.** Select the **Remote Application Publishing Compatibility** tab. The errors and warnings generated by tests in the **Remote Desktop Services Tests** test group are listed.

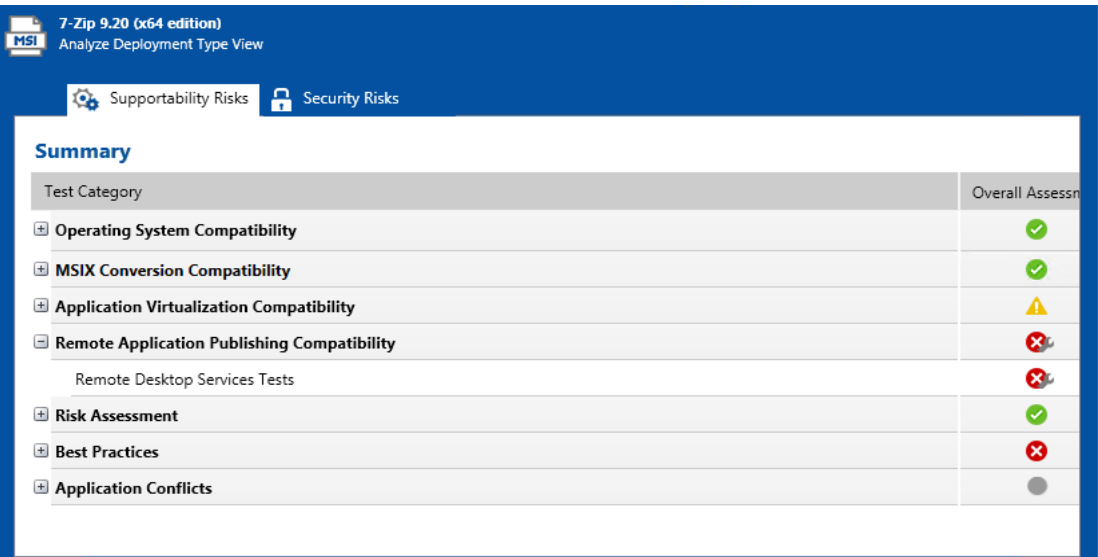

### The following information is displayed:

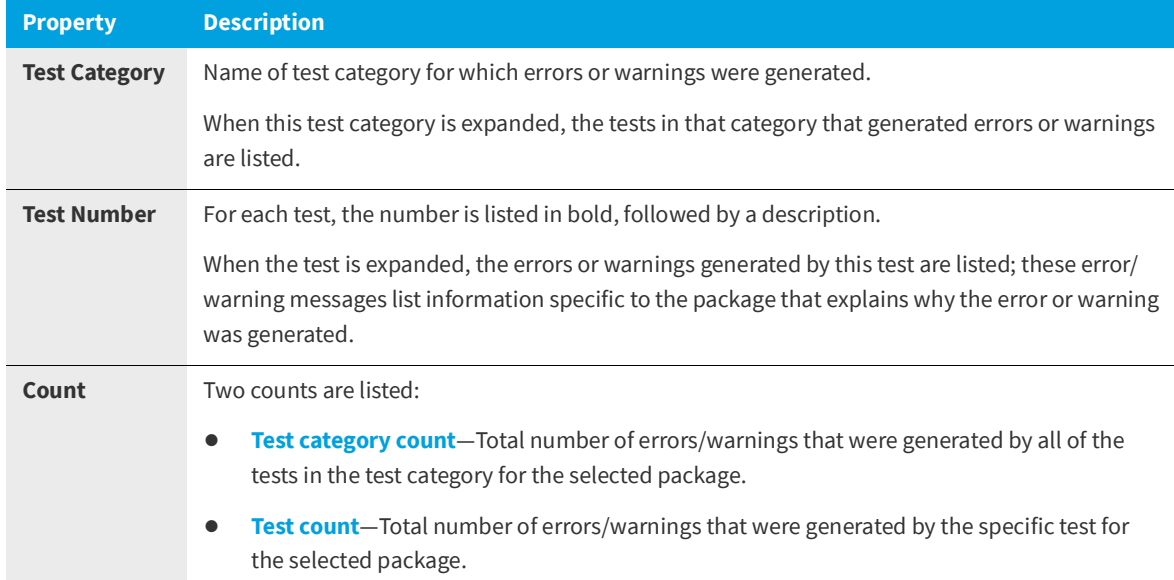

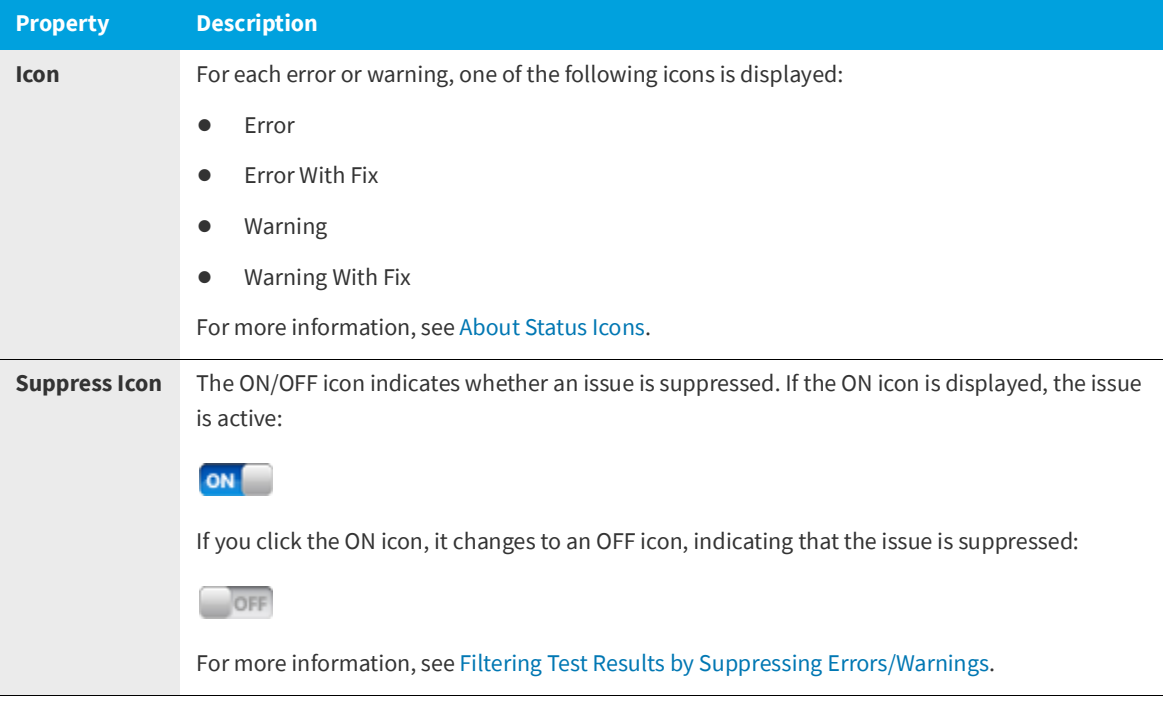

**5.** For more detailed information on the issues generated by **Remote Application Publishing Compatibility** tests, including information on how to resolve these issues, see [Remote Application Publishing Compatibility Tests.](#page-2105-0)

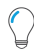

*Tip • You can also quickly access detailed test information directly from the Analyze interface by right-clicking on the test on the Remote Application Publishing Compatibility tab and selecting More Information from the shortcut menu.* 

## <span id="page-1829-0"></span>**Viewing Best Practices Test Results**

The **Best Practices** tab of the **Analyze Deployment Type View** lists all of the individual errors and warnings that were generated by tests in the **Best Practices** test group for the package.

On this tab, you can read the detailed error and warning messages, and can choose to suppress any errors or warnings that you feel are not important at your organization, as described in [Filtering Test Results by Suppressing Errors/Warnings](#page-1836-0).

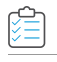

*Task To view Best Practices test results:*

- **1.** Perform testing, as described in [Performing Compatibility, Best Practices, and Risk Assessment Testing.](#page-1793-0)
- **2.** Select the **Analyze** tab in the Application Manager ribbon.
- **3.** Select a package in the tree. The **Summary** tab of the **Analyze Deployment Type View** opens.
- **4.** Select the **Best Practices** tab. The errors and warnings generated by tests in the Best Practices test group are listed.

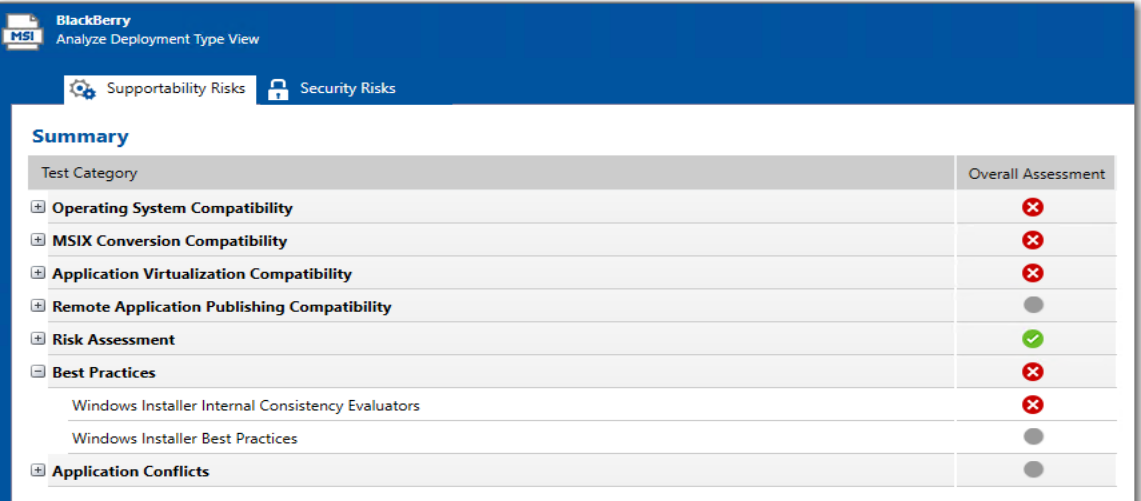

The following information is displayed:

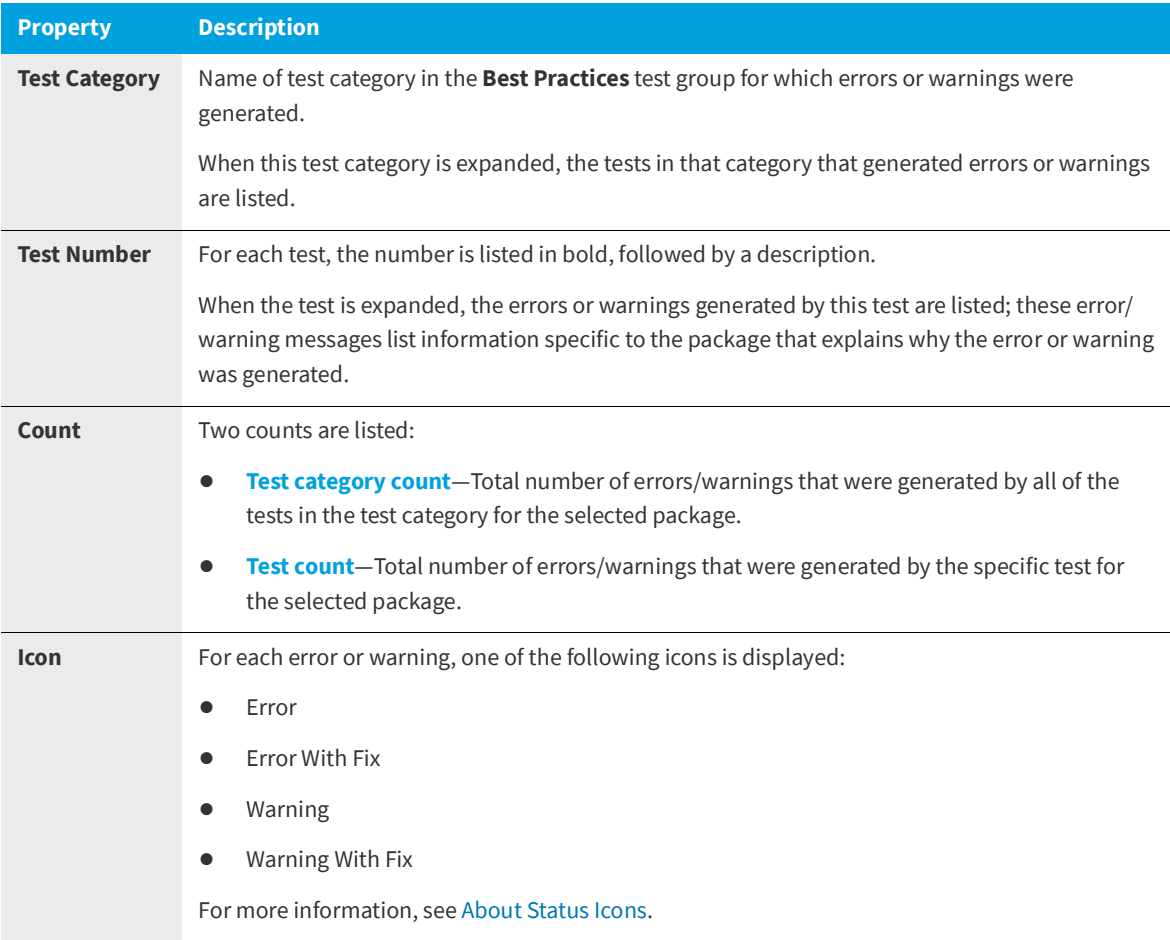

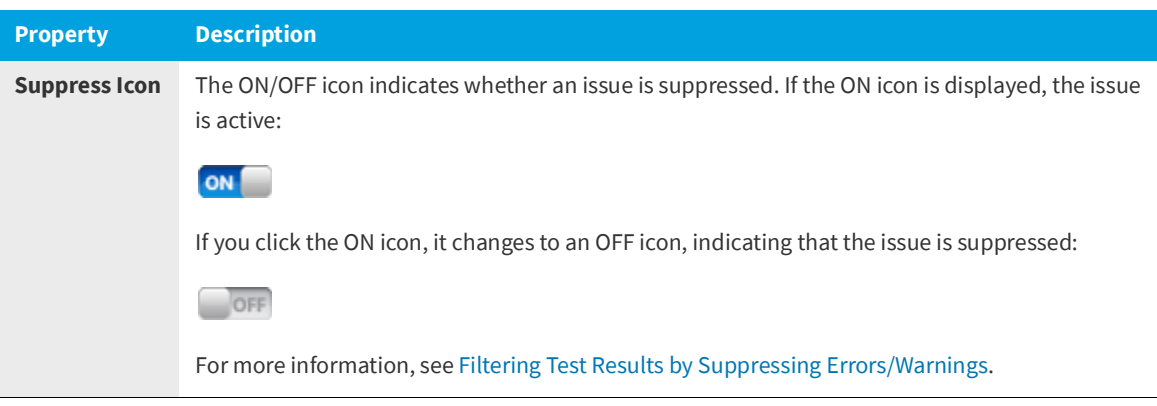

**5.** For more detailed information on the issues generated by **Best Practices** tests, including information on how to resolve these issues, see [Best Practices Tests.](#page-1985-0)

*Tip • You can also quickly access detailed test information directly from the Analyze interface by right-clicking on the test on the Best Practices tab and selecting More Information from the shortcut menu.* 

## **Viewing Risk Assessment Test Results**

The **Risk Assessment** tab of the **Analyze Deployment Type View** lists all of the individual errors and warnings that were generated by tests in the **Risk Assessment** test group for the package.

On this tab, you can read the detailed error and warning messages, and can choose to suppress any errors or warnings that you feel are not important at your organization, as described in [Filtering Test Results by Suppressing Errors/Warnings](#page-1836-0).

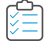

### *Task To view Risk Assessment test results:*

- **1.** Perform testing, as described in [Performing Compatibility, Best Practices, and Risk Assessment Testing.](#page-1793-0)
- **2.** Select the **Analyze** tab in the Application Manager ribbon.
- **3.** Select a package in the tree. The **Summary** tab of the **Analyze Deployment Type View** opens.
- **4.** Select the **Risk Assessment** tab. The errors and warnings generated by tests in the Risk Assessment test group are listed.

The following information is displayed:

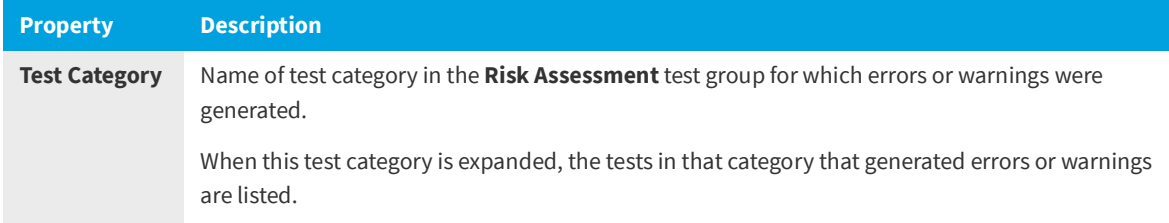

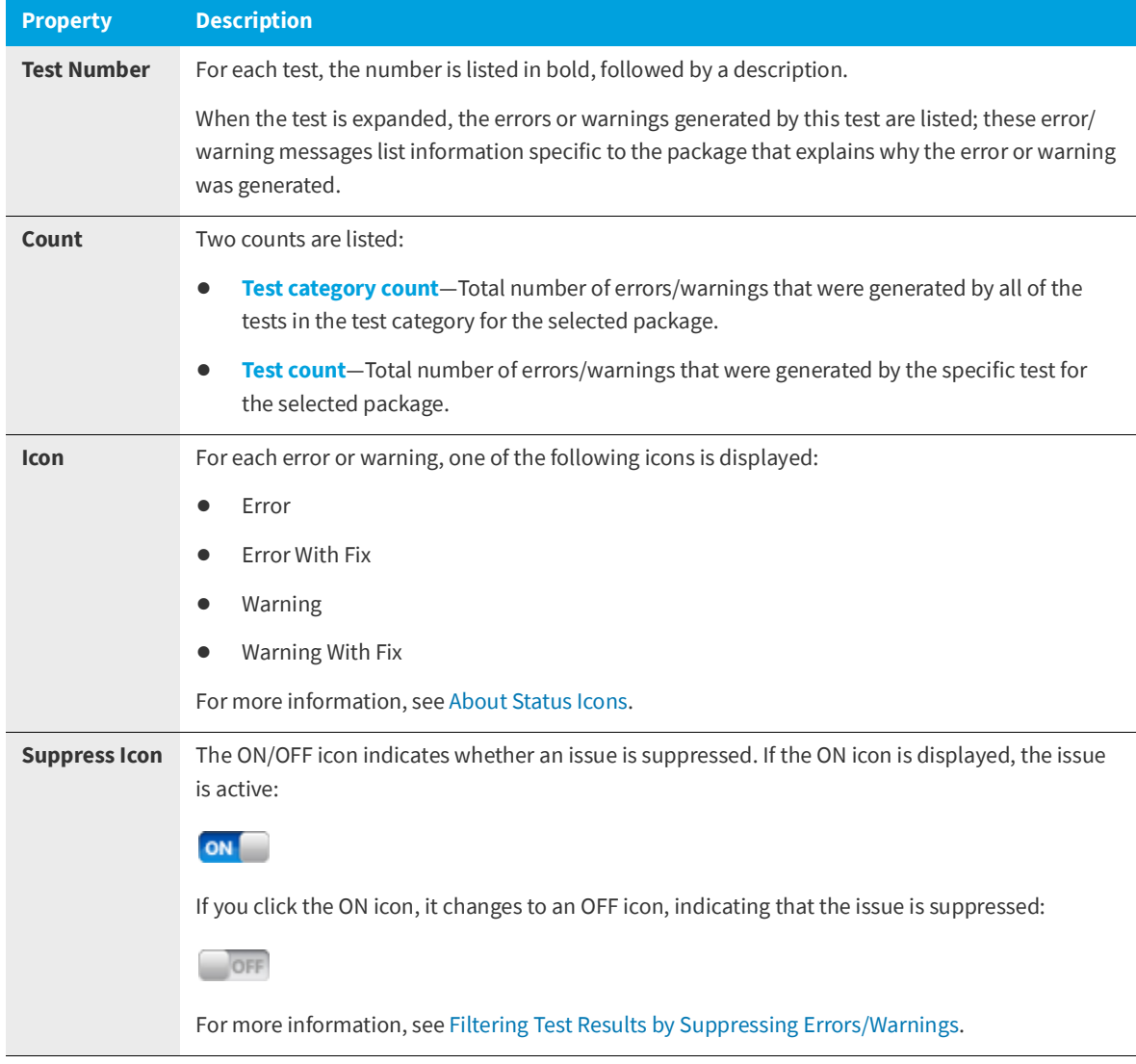

**5.** For more detailed information on the issues generated by **Risk Assessment** tests, including information on how to resolve these issues, see [Risk Assessment Tests.](#page-2009-0)

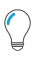

*Tip • You can also quickly access detailed test information directly from the Analyze interface by right-clicking on the test on the Risk Assessment tab and selecting More Information from the shortcut menu.* 

## <span id="page-1832-0"></span>**Viewing Application Conflicts Test Results**

The **Application Conflicts** tab of the **Analyze Deployment Type View** lists all of the individual errors and warnings that were generated by tests in the **Application Conflicts** test group for the package when conflict analysis was performed.

On this tab, you can read the detailed error and warning messages, and can choose to suppress any errors or warnings that you feel are not important at your organization, as described in [Filtering Test Results by Suppressing Errors/Warnings](#page-1836-0).

## ≏

### *Task To view application conflict test results:*

- **1.** Perform conflict analysis, as described in [Performing Application Conflict Testing.](#page-1810-0)
- **2.** Select the **Analyze** tab in the Application Manager ribbon.
- **3.** Select a package in the tree. The **Summary** tab of the **Analyze Deployment Type View** opens.
- **4.** Select the **Application Conflicts** tab. The errors and warnings generated by tests in the Application Conflicts test group are listed.

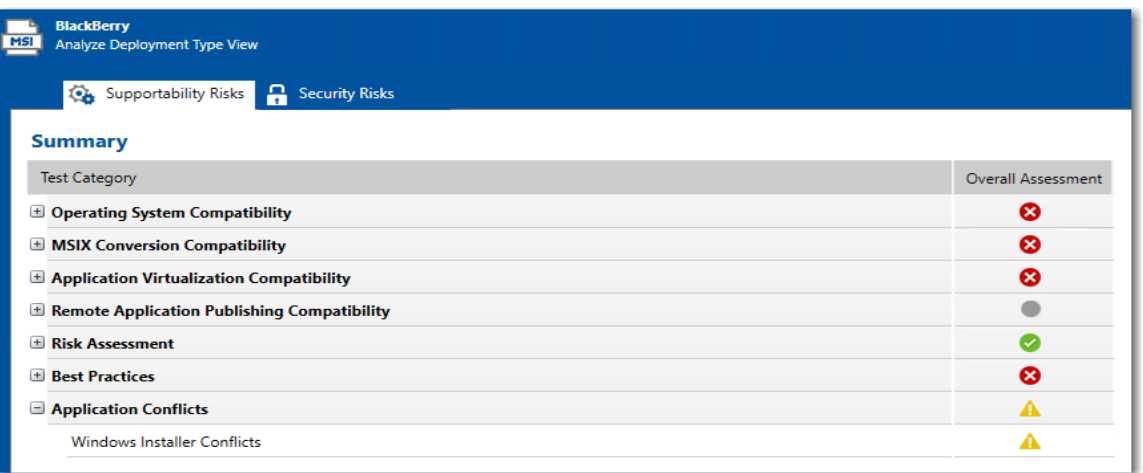

### The following information is displayed:

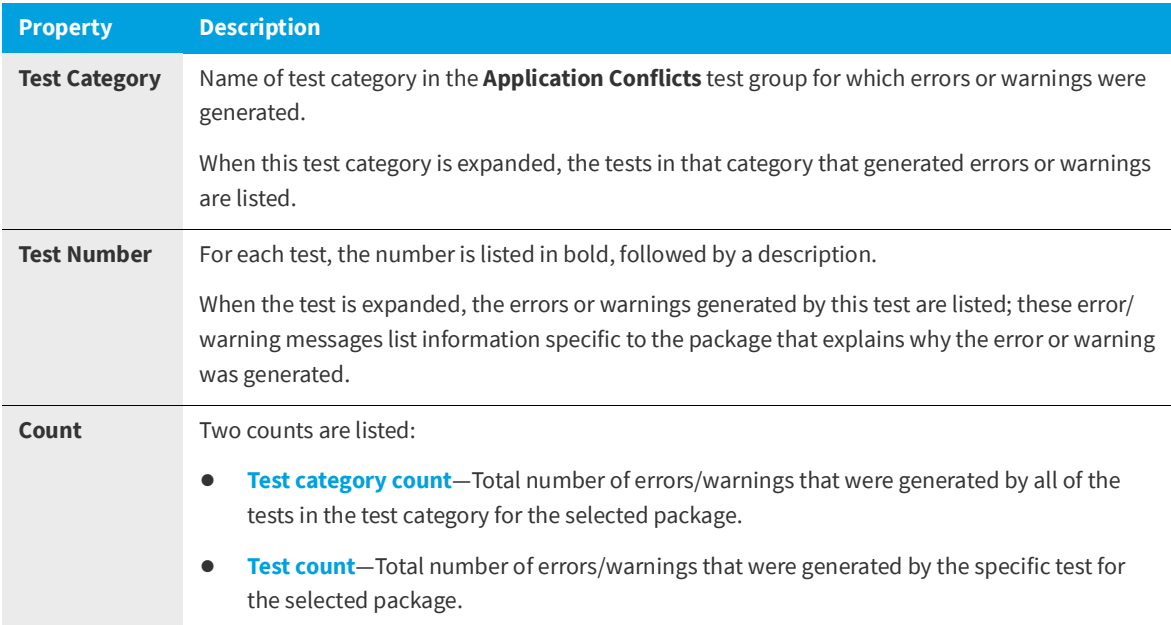

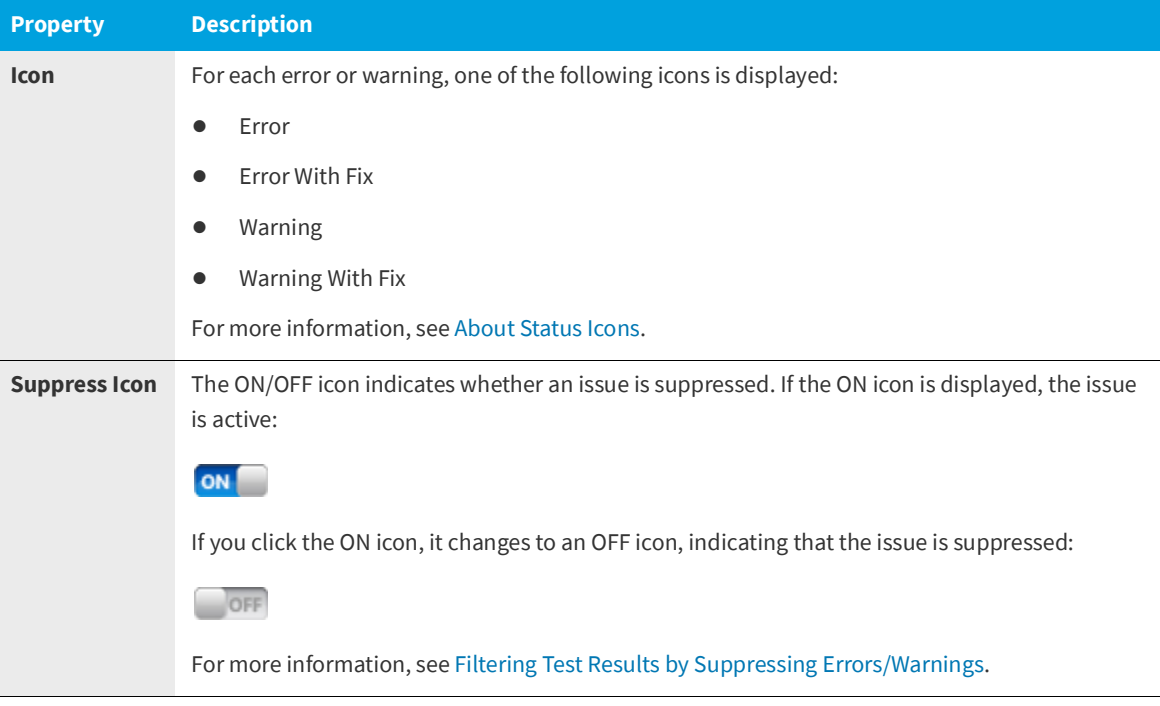

**5.** For more detailed information on the issues generated in by **Application Conflicts** tests, including information on how to resolve these issues, see [Application Conflicts Tests.](#page-2079-0)

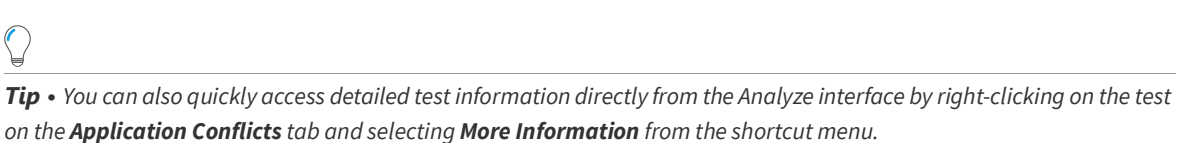

# <span id="page-1834-0"></span>**Viewing Combined Test Results of Bundled Packages**

When a complex installer executable (.exe), Apple disk image package (.dmg), or Apple installer package (.pkg) file is tested, its bundled packages are also tested and the test results are combined and displayed in Analyze.

- **•** [Viewing Combined Test Results of Child Windows Installer Packages of Complex Installer Executables](#page-1834-1)
- **•** [Viewing Combined Test Results of Child Applications of PKG and DMG Installers](#page-1835-0)

## <span id="page-1834-1"></span>**Viewing Combined Test Results of Child Windows Installer Packages of Complex Installer Executables**

When a complex installer .exe file is tested, its child Windows Installer packages are also tested and the test results are combined and displayed in on the **Analyze** tab.

To view the detailed test results, click on the individual **Supportability Risk** listed under the test category.

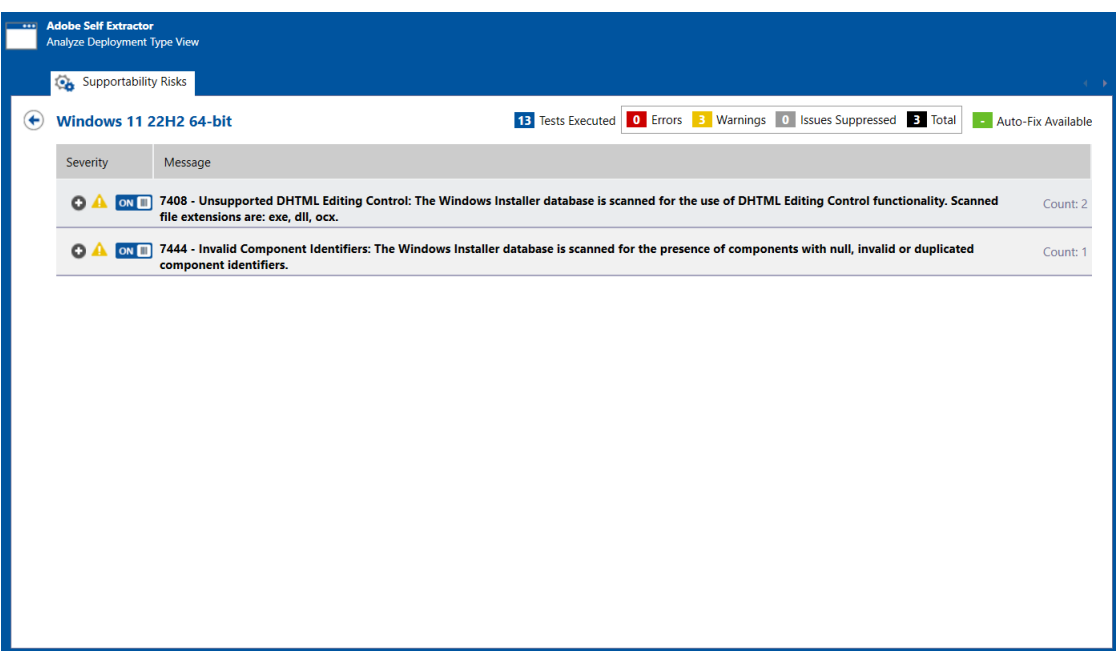

**Figure 17:** Combined Suite Installer Test Results

### <span id="page-1835-0"></span>**Viewing Combined Test Results of Child Applications of PKG and DMG Installers**

If an Apple installer package (.pkg) or disk image (.dmg) contains child packages bundled within it, those child packages are also tested when the parent package is tested. Test results of the parent package and all of its child packages are combined and are displayed in Analyze.

| <b>Office Setup Assistant</b><br><b>Test Center Deployment Type View</b>    |                                          |                                 |                                  |          |               |          |                       |                             |                       |
|-----------------------------------------------------------------------------|------------------------------------------|---------------------------------|----------------------------------|----------|---------------|----------|-----------------------|-----------------------------|-----------------------|
| Summary                                                                     | <b>Operating System</b><br>Compatibility | <b>Best</b><br><b>Practices</b> | <b>Risk</b><br><b>Assessment</b> |          |               |          |                       |                             |                       |
| <b>Test Category</b>                                                        |                                          |                                 |                                  | Executed | <b>Errors</b> | Warnings | Auto Fix<br>Available | <b>Issues</b><br>Suppressed | Overall<br>Assessment |
| $\Box$ Operating System Compatibility                                       |                                          |                                 |                                  | 6        | 1230          | 6505     |                       | $\mathbf{0}$                | Ø                     |
| Mac OS X 10.11 El Capitan<br><b>Best Practices and Risk Assessment</b><br>⊟ |                                          |                                 |                                  | 6        | 1230          | 6505     | ٠                     | $\mathbf{0}$                | Ø                     |
|                                                                             |                                          |                                 |                                  | 2        | $\mathbf{0}$  | 143      |                       | $\mathbf{0}$                | △                     |
|                                                                             | <b>Apple Best Practices</b>              |                                 |                                  | 2        | $\mathbf 0$   | 143      | ۰                     | 0                           | ⚠                     |

**Figure 18:** Consolidated Test Results for Apple Installer Package (.pkg)

When you view detailed test results, the name of the child .pkg, .dmg, or .app file that generated the error or warning is listed.
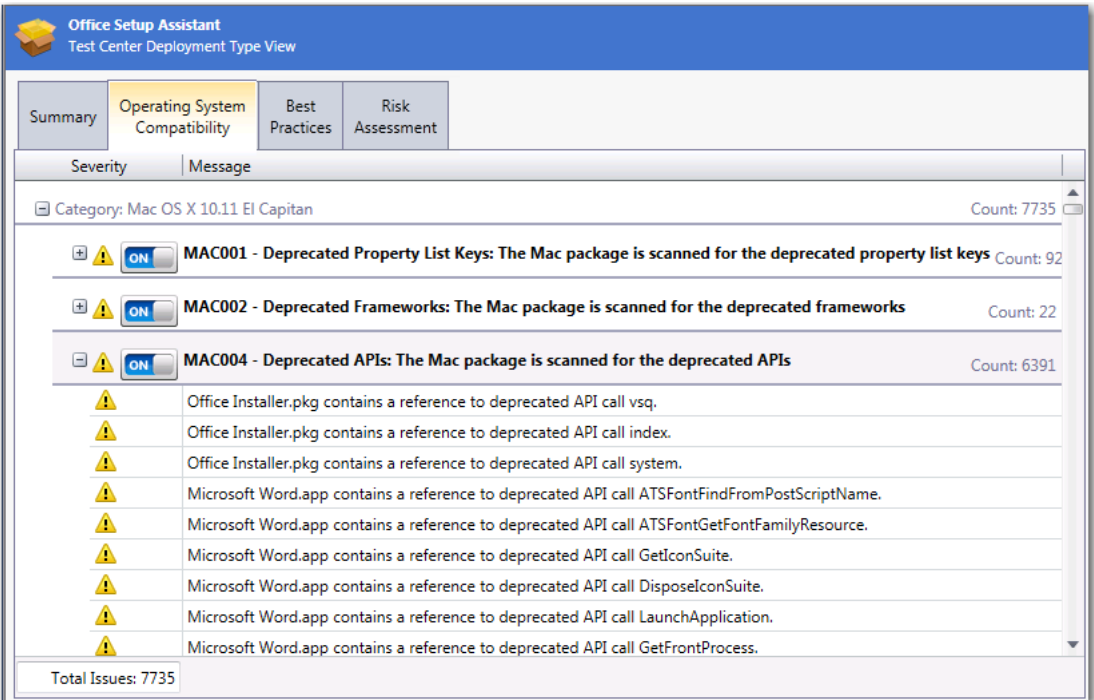

**Figure 19:** Detailed Consolidated Test Results for Apple Installer Package (.pkg)

# <span id="page-1836-0"></span>**Filtering Test Results by Suppressing Errors/Warnings**

If you do not want Analyze to include the issues generated by a particular test in the overall package status, and you do not want them included in summary issue counts, you can choose to suppress that test by clicking the **Suppress** (ON/OFF) button on the following tabs of the **Analyze Deployment Type View**:

- **•** Operating System Compatibility
- **•** Best Practices
- **•** Risk Assessment
- **•** Application Conflicts

When you suppress a test, its **Suppress** button switches from its ON state:

 $\Box$  A [ON III] 2005 - Deferred Execution Custom Action Context: context.

to its OFF state, and its error or warning icon switches to gray:

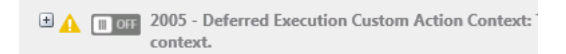

You may choose to suppress the test results of a test that generates known issues at your organization which do not need additional corrections.

When a test is suppressed, the following occurs:

- **• Errors/warnings not included in summary totals**—The test's issues are no longer included in the overall **Errors** and **Warnings** counts on **Summary** tab of the **Analyze Deployment Type View**. Instead, they are listed on the **Issues Suppressed** column.
- **• Test's status is ignored in overall status**—The test's status is ignored when assigning an overall status to a package.
- **• Test's issues are not fixed**—Issues generated by suppressed tests are not resolved during automatic issue resolution even if an auto-fix exists.

*Note • Even though the test is suppressed, it is still run each time testing is performed. The only way to turn off the execution of a test is to deselect it on the Select Tests to Execute dialog box.*

To suppress a test's issues, perform the following steps:

*Task To suppress the errors and warnings for a test:*

- **1.** Select the **Analyze** tab in the Application Manager ribbon.
- **2.** Select a package in the tree. The **Summary** tab of the **Analyze Deployment Type View** opens.
- **3.** Select the tab of the **Analyze Deployment Type View** that contains the issues that you want to suppress.
- **4.** Next to the name of the test that has generated issues that you want to suppress, click its **Suppress** button. The button will switch from its ON state:

**E** A ON **III** 2005 - Deferred Execution Custom Action Context:

to its OFF state, and its error or warning icon will switch to gray:

**ELA EL OFF 2005** - Deferred Execution Custom Action Context:

**5.** Open the **Summary** tab of the **Analyze Deployment Type View**, and notice that the count in the **Issues Suppressed** column for that test category has been increased.

# <span id="page-1837-0"></span>**Resolving Issues**

Some of the tests in the **Operating System Compatibility**, **Best Practices**, **Risk Assessment**, and **Application Conflicts** tests groups have automatic fixes available, and can be automatically fixed—via transform—by clicking the **Resolve Issues** button in the ribbon. For other tests, a manual fix is required.

For information on resolving issues generated by Analyze testing, see the following topics:

- **•** [Performing Automatic Issue Resolution](#page-1838-0)
- **•** [Performing Manual Issue Resolution](#page-1840-0)

# <span id="page-1838-0"></span>**Performing Automatic Issue Resolution**

Some of the tests in the **Operating System Compatibility**, **Best Practices**, **Risk Assessment**, and **Application Conflicts** tests groups have automatic fixes available, and can be automatically fixed—via transform—by clicking the **Resolve Issues** button in the ribbon.

- **•** [About Automatic Issue Resolution](#page-1838-1)
- **•** [Automatically Resolving Issues](#page-1839-0)
- **•** [Issue Resolution and the Software Repository](#page-1840-1)

## <span id="page-1838-1"></span>**About Automatic Issue Resolution**

If an error or warning that was generated for a package has an automatic fix available, it is assigned one of the following icons:

**Table 16-9 •** Status Icons Indicating Auto-Fix Available

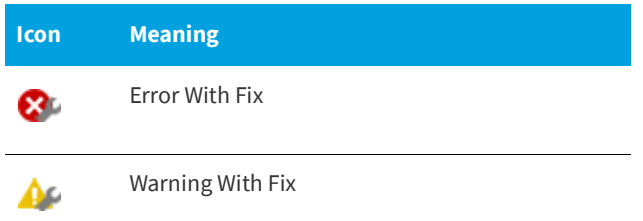

To determine whether a test has an associated auto fix, review the **Resolution** section in the description of the test in the [Analyze Tests](#page-1878-0) section of the documentation.

For some of the tests in the **Operating System Compatibility** test groups, you have the option of specifying how you want Application Catalog to resolve automatically resolvable issues. You can instruct Application Catalog to perform the *basic* auto fix, the *advanced* auto fix, or not to fix issues generated by the test.

#### **Table 16-10 •** Default Fix Options

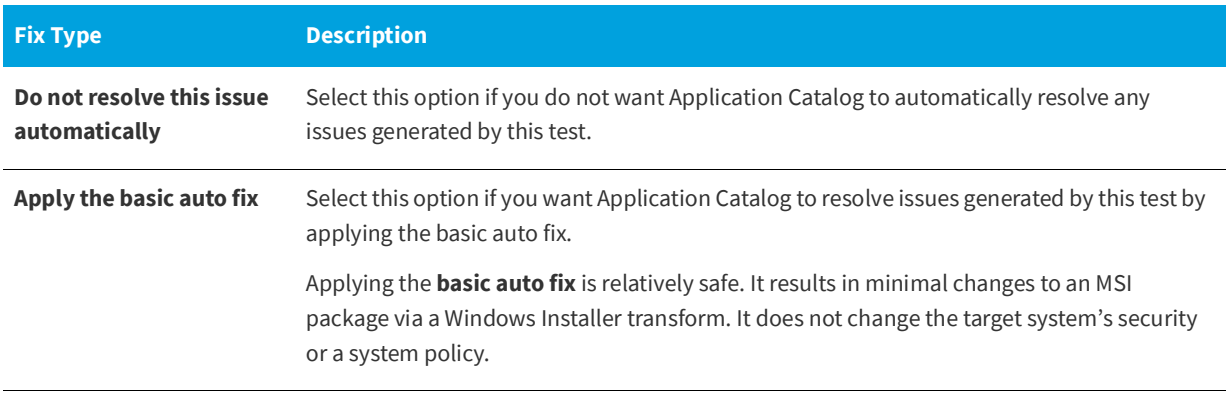

#### **Table 16-10 •** Default Fix Options

| <b>Fix Type</b>                | <b>Description</b>                                                                                                    |
|--------------------------------|----------------------------------------------------------------------------------------------------|
| Apply the advanced auto<br>fix | Select this option if you want Application Catalog to resolve issues generated by this test by<br>applying the advanced auto fix.                                                                                                    |
|                                | Applying the <b>advanced auto fix</b> may result in a loss of functionality, and it may not resolve<br>all types of issues. This type of fix may change the target system's security or a system<br>policy. One example of an advanced auto fix is the removal of a registry key that is<br>protected by Windows Resource Protection. |

*Note • For some tests, one of these options is disabled. For others, all options are disabled.*

For information on how to specify whether to perform a basic or advanced auto fix for a test, see [Setting Automatic Fix](#page-1785-0)  [Preferences for Operating System Compatibility Tests.](#page-1785-0)

### **Automatically Resolving Issues**

To perform automatic issue resolution, perform the following steps:

<span id="page-1839-0"></span>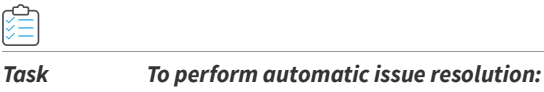

- **1.** Select the **Analyze** tab in the Application Manager ribbon.
- **2.** Select a group, application, or package in the tree to open the **Analyze Group View**, **Application View**, or **Deployment Type View**.
- **3.** Review the icons on these views to determine if any test categories are assigned the **Error With Fix** or **Warning With Fix** status icon. In this example, the **Error With Fix** icon is displayed:

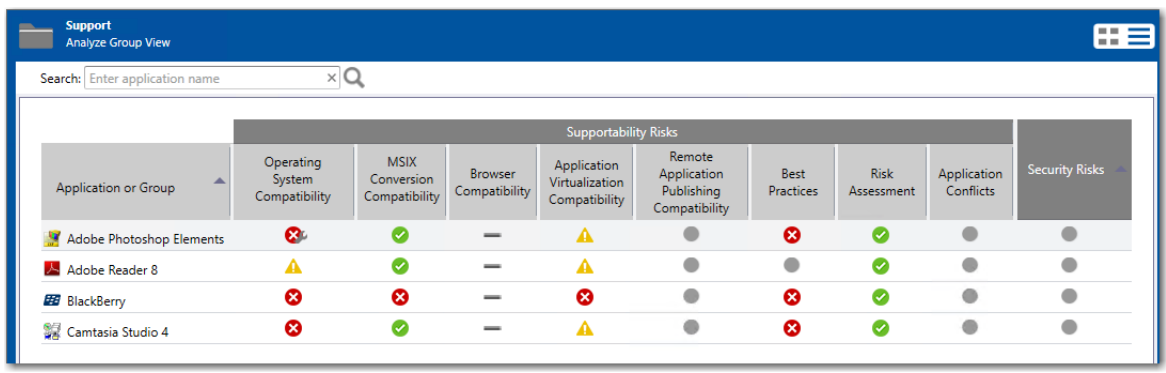

**4.** To automatically resolve issues in the selected package, or in the packages in the selected application or group, click the **Resolve Issues** button (or click F7):

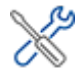

Issue resolution begins, progress messages appear in the Output window, and Application Catalog performs the following tasks:

- **• Reruns tests**—Application Catalog reruns all of the selected tests to ensure that the issues that it is going to resolve still exist in the current version of the package and its associated transforms.
- **• Creates transform files**—To resolve issues, Application Catalog generates the following fix transform files:

*PackageName*\_AS\_Fixed.mst *PackageName*\_AS\_Conflicts.mst

The file ending in AS Fixed.mst fixes operating system compatibility issues, while the file ending in AS\_Conflicts.mst fixes conflict and Windows best practices and mobile app risk assessment issues.

- **• Reimports packages**—Application Catalog then automatically reimports each package and its fix transform files into the Application Catalog.
- **5.** When issue resolution and reimporting is complete, look at the **Analyze Group View**, **Application View**, or **Deployment Type View** of the package, application, or group that you tested. You will see that the Error With Fix and Warning With Fix icons have been replaced with the status icon with the next highest level (as described in [Hierarchical](#page-1815-0)  [Level of Status Icons](#page-1815-0)) in that test category.
- **6.** Open the Application Catalog **Home** tab and select one of the fixed packages in the tree. You will notice that in the **Transforms** property on the **Package Information** tab of the **Home Deployment Type View**, the name of the fix transform is now listed, such as:

This product has 2 transforms.

(C:\Applications\AdobeAcrobat9\AdobeAcrobat9\_AS\_Fixed.mst

C:\Applications\AdobeAcrobat9\AdobeAcrobat9\_SoftwareId.mst)

### <span id="page-1840-1"></span>**Issue Resolution and the Software Repository**

When you attempt to automatically resolve issues for a package in the Software Repository, Application Catalog will automatically check out the package, create the fix transform, reimport the package and transform, and check the package back in. However, if the package is already checked out by someone else, Application Catalog will be unable to perform the auto fix.

# <span id="page-1840-0"></span>**Performing Manual Issue Resolution**

Due to their complexity, some conflicts require manual resolution using InstallShield Editor or the Virtual Package Editor.

To perform manual issue resolution for Windows Installer or App-V packages, perform the following steps.

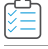

#### *Task To perform manual issue resolution:*

- **1.** Perform testing, as described in [Performing Compatibility, Best Practices, and Risk Assessment Testing](#page-1793-0) and [Performing Application Conflict Testing.](#page-1810-0)
- **2.** Perform automatic issue resolution, as described in [Performing Automatic Issue Resolution.](#page-1838-0)
- **3.** Open the **Analyze** tab, and select a package in the tree. The **Summary** tab of the **Analyze Deployment Type View**  opens.
- **4.** Open the tab of the test group that contains an issue that you want to resolve.

**5.** Locate the test that contains an issue that you want to resolve, and expand it to display the errors or warnings were generated by this test:

**EXECUTE 15 ALLONGER** ON THE MAC101 - Deprecated Property List Keys: The Mac package is scanned for the deprecated property list keys

- Δ AdobePDFViewer.plugin contains reference(s) to deprecated property list key(s) CFBundleGetInfoString.
- $\blacktriangle$ AdobePDFViewerNPAPI.plugin contains reference(s) to deprecated property list key(s) CFBundleGetInfoString.
- Adobe Reader.app contains reference(s) to deprecated property list key(s) CFBundleTypeExtensions, CFBundleTypeMIMETypes, Α
- А AcroExt.app contains reference(s) to deprecated property list key(s) CFBundleGetInfoString.

These error/warning messages list information specific to the package that explains why the error or warning was generated, such as the table name and/or the component name that is causing the issue.

- **6.** Review the information in the error or warning message, and consult the **Manual Fix** subsection of this test's topic in [About Analyze Tests](#page-1777-0).
- **7.** If you determine that it is possible to manually resolve this issue, do one of the following:
	- **• Windows Installer packages**—Open the package in InstallShield Editor and create a fix transform to resolve this issue.

*Note • For information on using InstallShield Editor, see [Customizing and Authoring Installations Using](#page-1682-0)  [InstallShield.](#page-1682-0)*

- **• Microsoft App-V packages**—Open the package in the [Virtual Package Editor](http://helpnet.flexerasoftware.com/adminstudio2016sp1/adminstudio_CSH.htm#ashelplibrary/VPE_Using.htm) and fix the issue.
- **8.** After resolving the issue, delete the package from the Application Catalog, and then reimport the package (and, for Windows Installer packages, the fix transform file) into the Application Catalog.
- **9.** Perform testing again to confirm that the fix resolved the issue.

# **Viewing Test Summary Reports on Reports Tab**

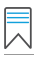

*Edition • The Application Catalog Reports tab is included with AdminStudio Enterprise Edition.*

AdminStudio uses Microsoft SQL Reporting Services to provide a wide array of summary reports that are available on the **Reports** tab. Many of these reports display Analyze test results. On most reports, you can click categories in the charts to open more detailed reports, and view information at the package and issue-level.

For more information, see [Viewing Application Testing and Analysis Reports on the Reports Tab.](#page-360-0)

# **Analyze Reference**

This section contains information on the Application Catalog views, dialog boxes and wizards that are accessible when the **Analyze** tab is selected in the ribbon. This Application Catalog functionality is used when testing packages for best practices, conflicts, application virtualization compatibility, operating system compatibility, and remote application publishing compatibility.

*Note • For information on the Application Catalog interface, see [Application Manager Interface.](#page-528-0)*

Reference information is organized into the following areas:

**Table 16-11 •** Conflict Analysis and Resolution Reference Organization

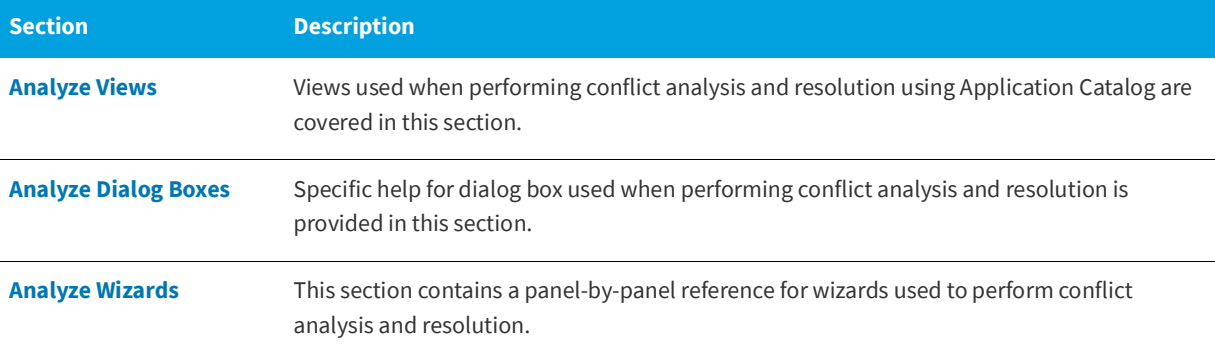

# <span id="page-1842-1"></span>**Analyze Views**

The following views are associated with performing conflict analysis on the Products tab in Application Catalog:

- **•** [Analyze Group View](#page-1842-0)
- **•** [Analyze Application View](#page-1844-0)
- **•** [Analyze Deployment Type View](#page-1845-0)

# <span id="page-1842-0"></span>**Analyze Group View**

The **Analyze Group View** has two formats: standard list format and a graphical, pie chart view of the same data. You can toggle between the list and chart view by clicking the toggle button at the top right of the page:

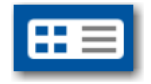

On the Chart view, you can make selections from the drop down lists to filter each pie chart by various criteria: operating systems, virtual format, or dependencies type.

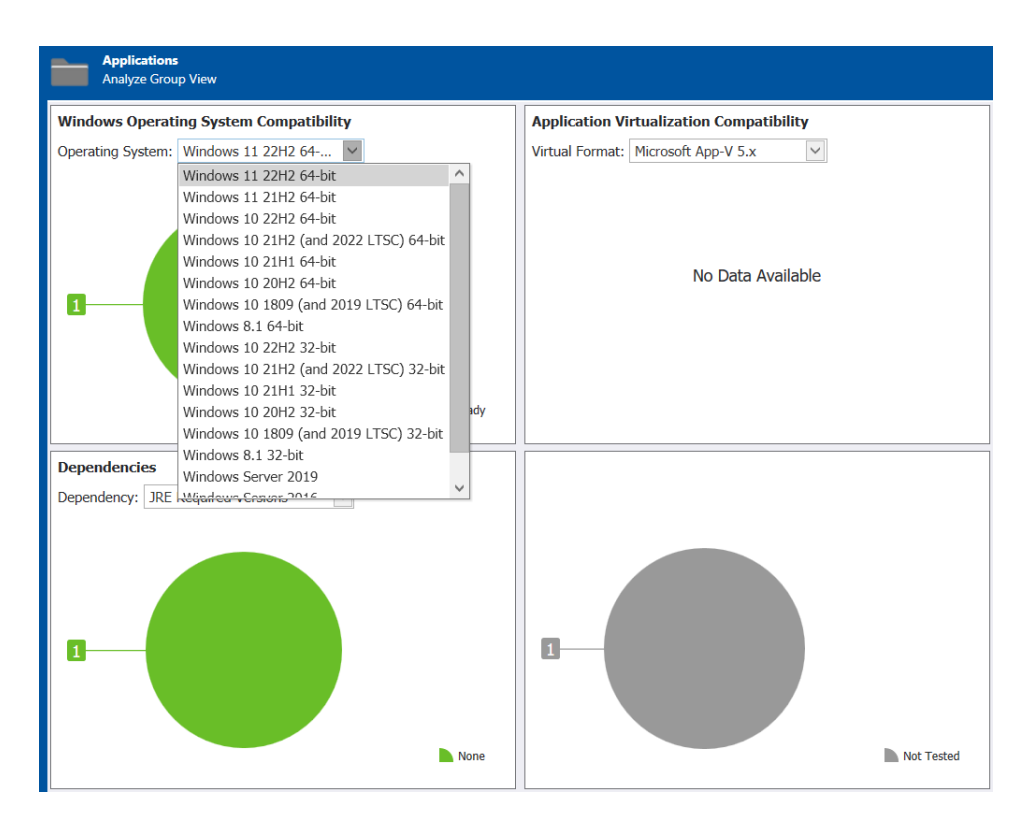

**Figure 16-1:** Analyze Group View - Pie Chart View

The list format of the **Analyze Group View**, which opens when you select a group in the tree, displays icons to indicate the overall test status of applications and/or subgroups, as described in [About Status Icons](#page-1814-0), in each of the following columns:

- **•** Operating System Compatibility
- **•** MSIX Conversion Capability
- **•** Application Virtualization Compatibility
- **•** Remote Application Publishing Compatibility
- **•** Best Practices
- **•** Risk Assessment
- **•** Application Conflicts

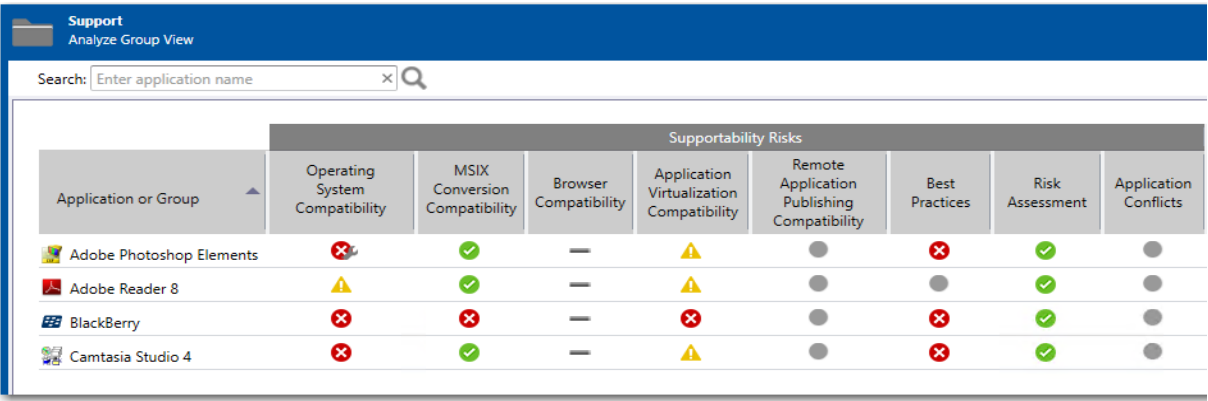

#### **Figure 16-2:** Analyze Group View - List View

A status icon is displayed in each of the columns to indicate the test status of the tests in that category for the group, application, or package. All of the columns on this view are sortable by clicking on the column heading.

To view the detailed test results for a single package, select the package in the Application Catalog tree to open the [Analyze](#page-1845-0)  [Deployment Type View](#page-1845-0).

## <span id="page-1844-0"></span>**Analyze Application View**

The **Analyze Application View**, which opens when you select an application in the tree, displays icons to indicate the overall test status of an application's packages, as described in [About Status Icons](#page-1814-0), in each of the following columns:

- **•** Operating System Compatibility
- **•** MSIX Conversion Compatibility
- **•** Application Virtualization Compatibility
- **•** Remote Application Publishing Compatibility
- **•** Best Practices
- **•** Risk Assessment
- **•** Application Conflicts

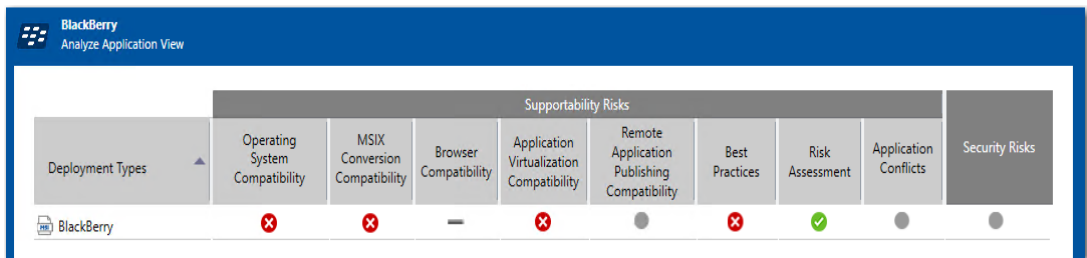

#### **Figure 16-3:** Analyze Application View

A status icon is displayed in each of the columns to indicate the test status of the tests in that category for the package. All of the columns on this view are sortable by clicking on the column heading.

To open the [Analyze Deployment Type View](#page-1845-0) to see the detailed test results for a single package, double-click the package.

# <span id="page-1845-0"></span>**Analyze Deployment Type View**

The **Analyze Deployment Type View**, which is displayed when you select a package in the tree, contains detailed test results for individual packages.

Information on the **Analyze Deployment Type View** is displayed on the following tabs:

**•** [Supportability Risks](#page-1845-1)

### <span id="page-1845-1"></span>**Supportability Risks**

The **Supportability Risks** tab displays a summary of test categories and corresponding overall assessment which are displayed in the following sections:

- **•** Operating System Compatibility
- **•** MSIX Conversion Compatibility
- **•** Application Virtualization Compatibility
- **•** Remote Application Publishing Compatibility
- **•** Risk Assessment
- **•** Best Practices
- **•** Application Conflicts

A status icon, as described in [About Status Icons,](#page-1814-0) identifies the package's test status in each of the test groups and test categories.

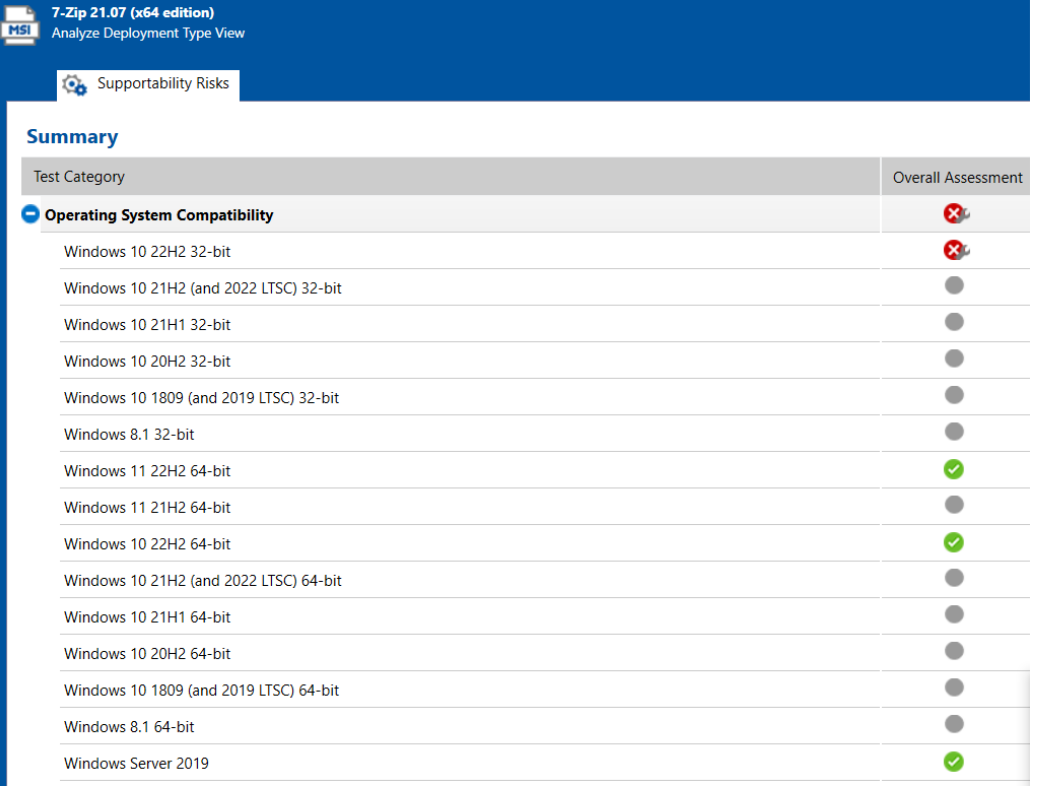

### **Figure 16-4:** Analyze Deployment Type View

When you click on an individual test on the **Supportability Risks** tab, you will see the detailed test results for that test.

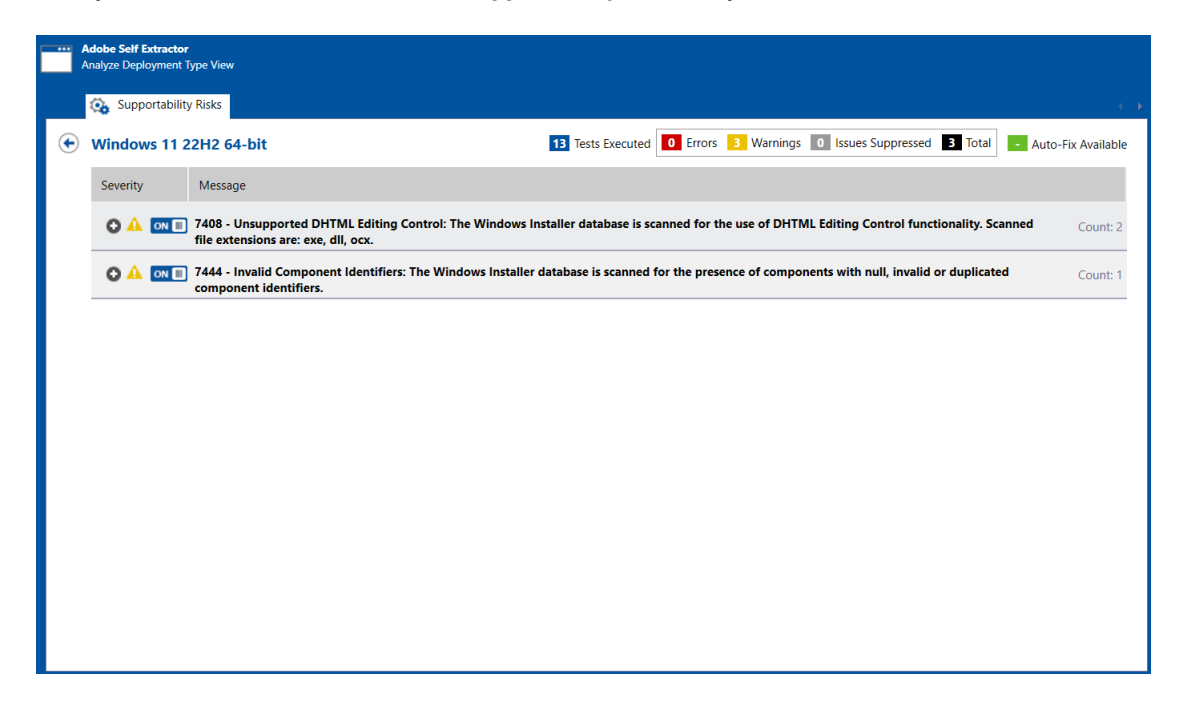

**Figure 16-5:** Detailed Test Results on Supportability Risks Tab

Details about the test run are listed and the errors/warnings that were generated. Also, the following information is displayed:

### **Table 16-12 •** Supportability Risks Properties

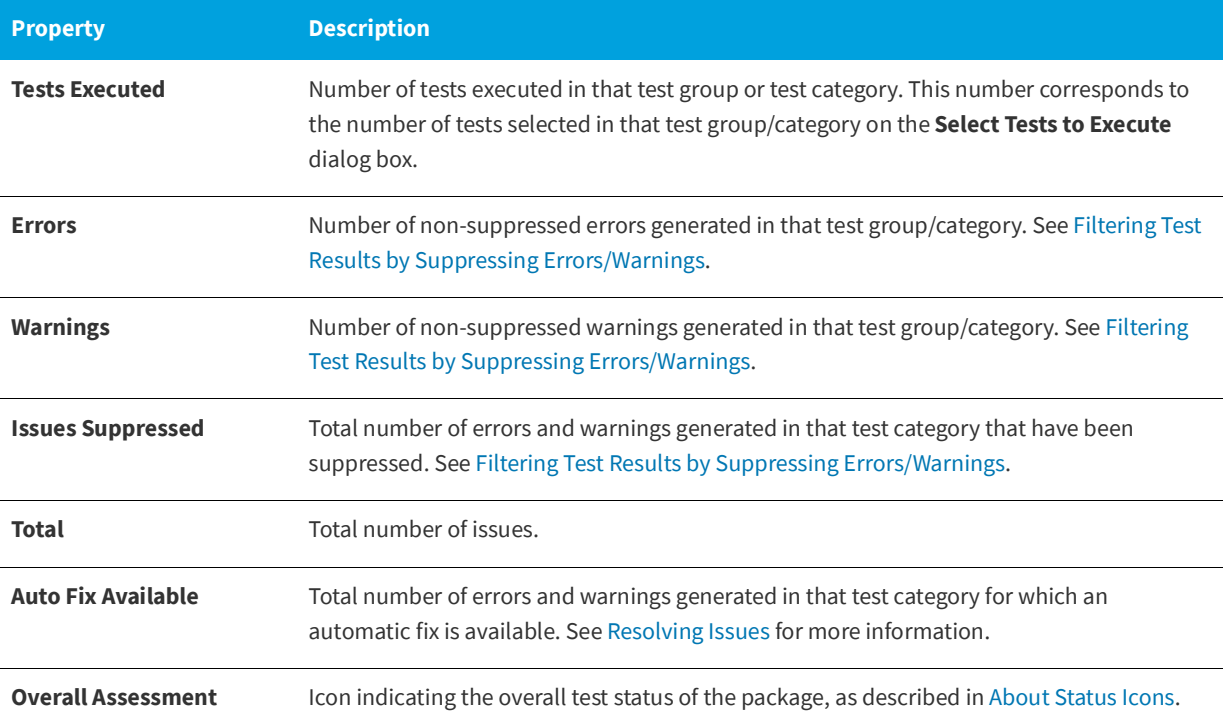

### Operating System Compatibility Tabs

The **Operating System Compatibility** tabs of the [Analyze Deployment Type View](#page-1845-0) lists all of the individual errors and warnings that were generated by tests in the **Operating System Compatibility** test group for the package.

On these tabs, you can read the detailed error and warning messages, and can choose to suppress any errors or warnings that you feel are not important at your organization, as described in [Filtering Test Results by Suppressing Errors/Warnings.](#page-1836-0)

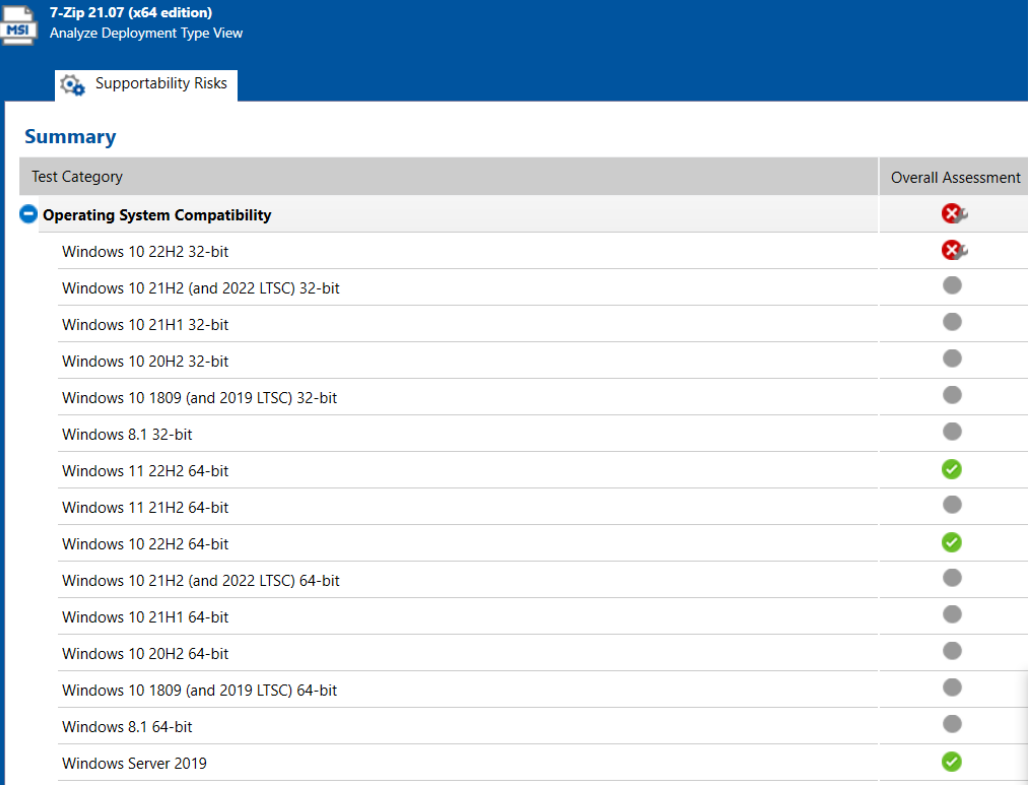

**Figure 16-6:** Operating System Compatibility Tab / Analyze Deployment Type View

On the **Operating System Compatibility** tabs, the following information is displayed:

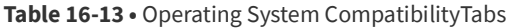

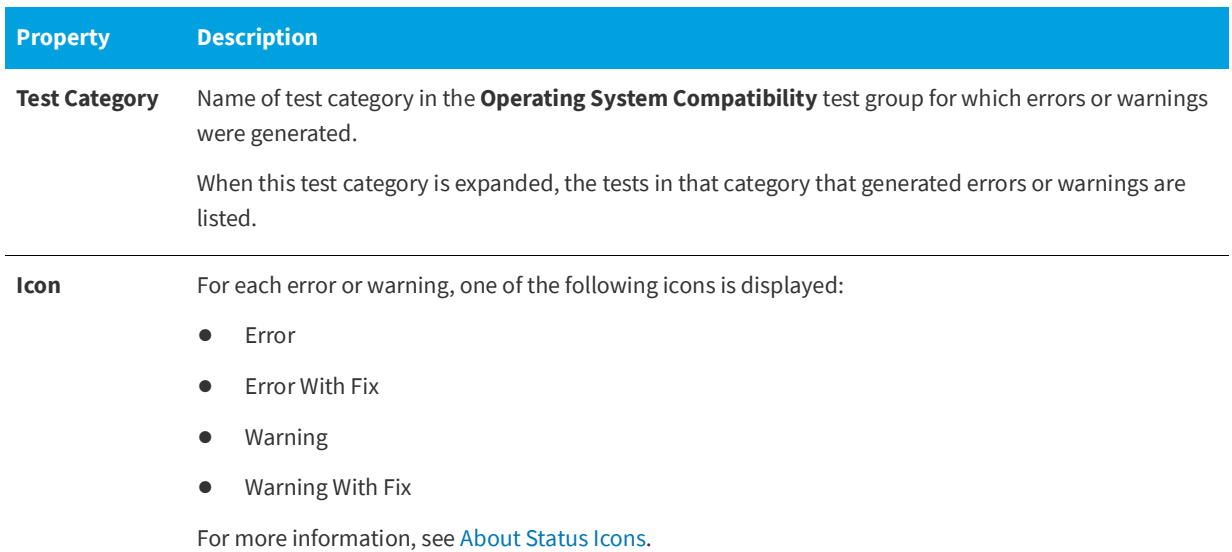

For more detailed information on the issues generated in by **Operating System Compatibility** tests, including information on how to resolve these issues, see [Operating System Compatibility Tests](#page-1880-0) .

*Tip • You can also quickly access detailed test information directly from the Analyze interface by right-clicking on the test on the Operating System Compatibility tab and selecting More Information from the shortcut menu.* 

### Application Virtualization Compatibility Tab

Application Catalog performs application virtualization compatibility testing to determine if a Windows Installer package is a suitable candidate for conversion to Microsoft App-V, Citrix XenApp, VMware ThinApp.

The **Application Virtualization Compatibility** section on the **Supportability Risks** tab of the [Analyze Deployment Type](#page-1845-0)  [View](#page-1845-0) lists all of the individual errors, warnings, and informational messages that were generated when application virtualization compatibility testing was performed.

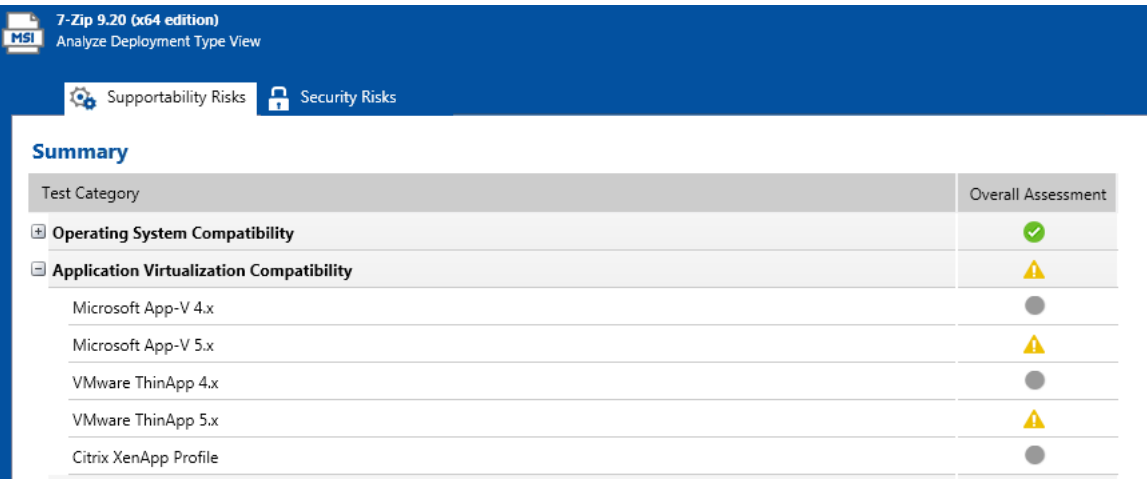

**Figure 16-7:** Application Virtualization Compatibility Tab / Analyze Deployment Type View

*Note • The Application Virtualization Compatibility tests are always run any time that you run tests in Analyze. However, the selections you make on the Select Tests to Execute dialog box determine which virtual formats to display in test results.*

The **Application Virtualization Compatibility** tab displays the following information:

listed and explains why the error or warning was generated.

**Table 16-14 •** Application Virtualization Compatibility Tab

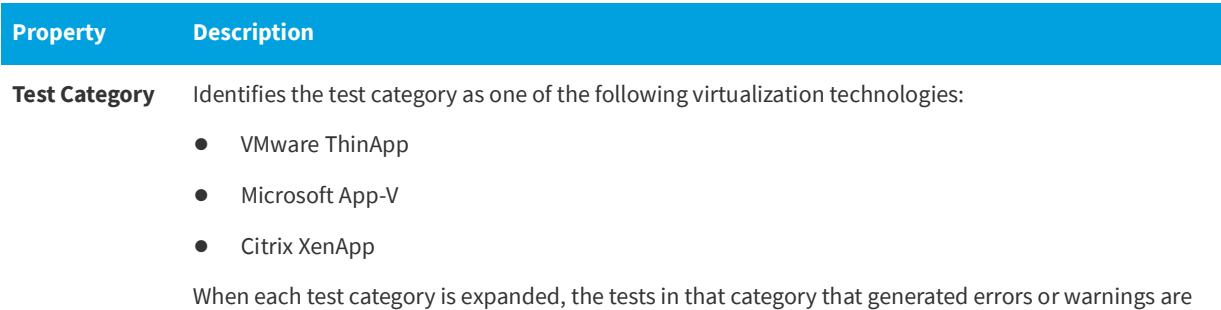

**Table 16-14 •** Application Virtualization Compatibility Tab (cont.)

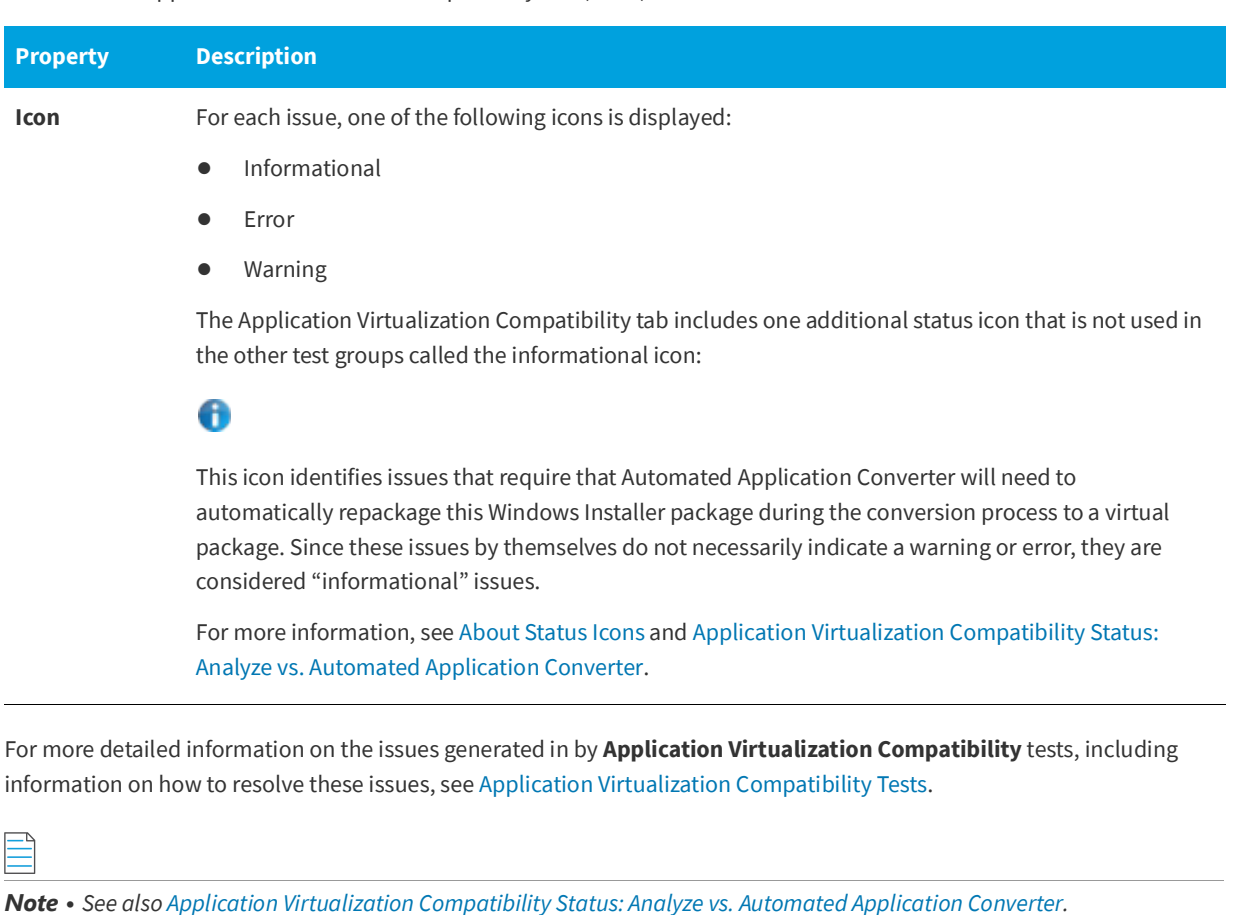

### Best Practices Tab and Risk Assessment Tab

÷.

The **Best Practices** tab and the **Risk Assessment** tab of the [Analyze Deployment Type View](#page-1845-0) list all of the individual errors and warnings that were generated by tests in the **Best Practices** test group and **Risk Assessment** test group for the package.

On this tab, you can read the detailed error and warning messages, and can choose to suppress any errors or warnings that you feel are not important at your organization, as described in [Filtering Test Results by Suppressing Errors/Warnings](#page-1836-0).

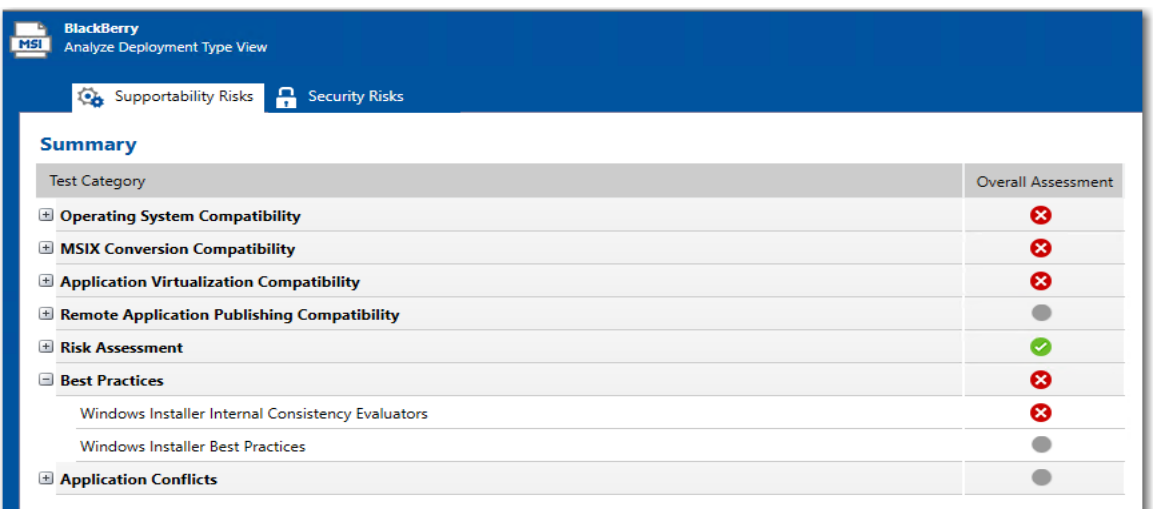

**Figure 16-8:** Best Practices Tab / Analyze Deployment Type View

The **Best Practices** tab and the **Risk Assessment** tab display the following information:

**Table 16-15 •** Best Practices Tab and Risk Assessment Tab

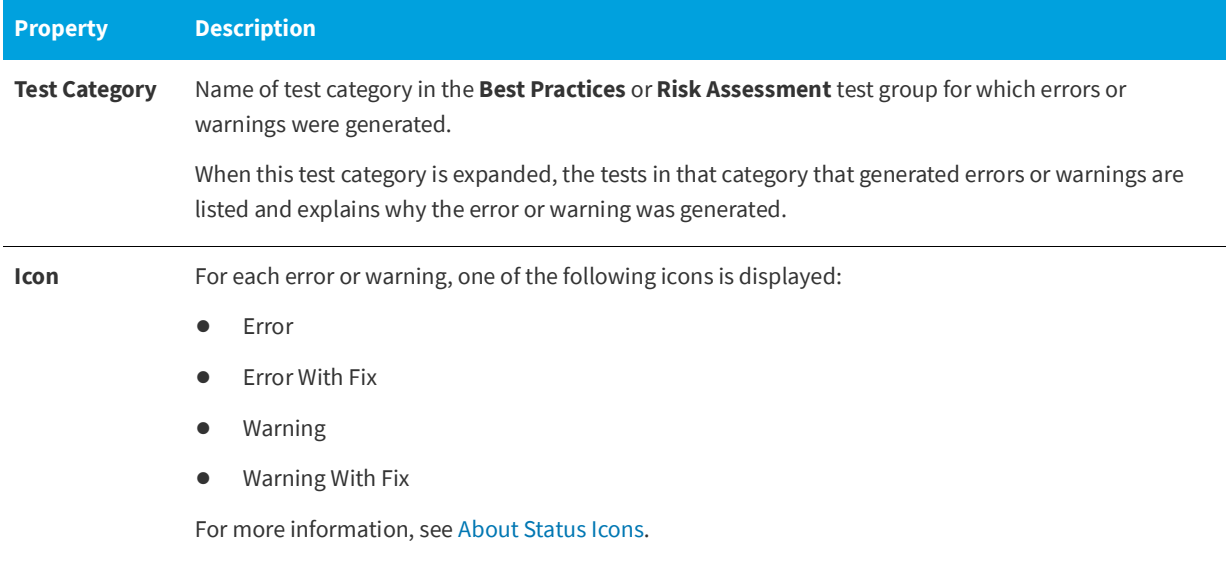

For more detailed information on the issues generated by **Best Practices** tests and **Risk Assessment** tests, including information on how to resolve these issues, see [Best Practices Tests](#page-1985-0) and [Risk Assessment Tests.](#page-2009-0)

*Tip • You can also quickly access detailed test information directly from the Analyze interface by right-clicking on the test on the Best Practices tab or Risk Assessment tab and selecting More Information from the shortcut menu.* 

#### Application Conflicts Tab

The **Application Conflicts** tab of the [Analyze Deployment Type View](#page-1845-0) lists all of the individual errors and warnings that were generated by tests in the **Application Conflicts** test group for the package when conflict analysis was performed.

On this tab, you can read the detailed error and warning messages, and can choose to suppress any errors or warnings that you feel are not important at your organization, as described in [Filtering Test Results by Suppressing Errors/Warnings](#page-1836-0).

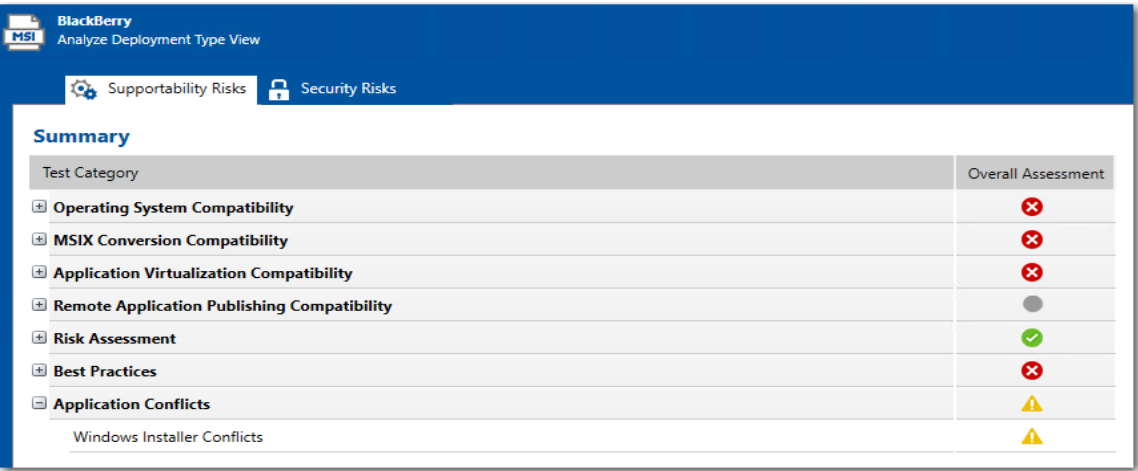

**Figure 16-9:** Application Conflicts Tab / Analyze Deployment Type View

On the **Application Conflicts** tab, the following information is displayed:

#### **Table 16-16 •** Application Conflicts Tab

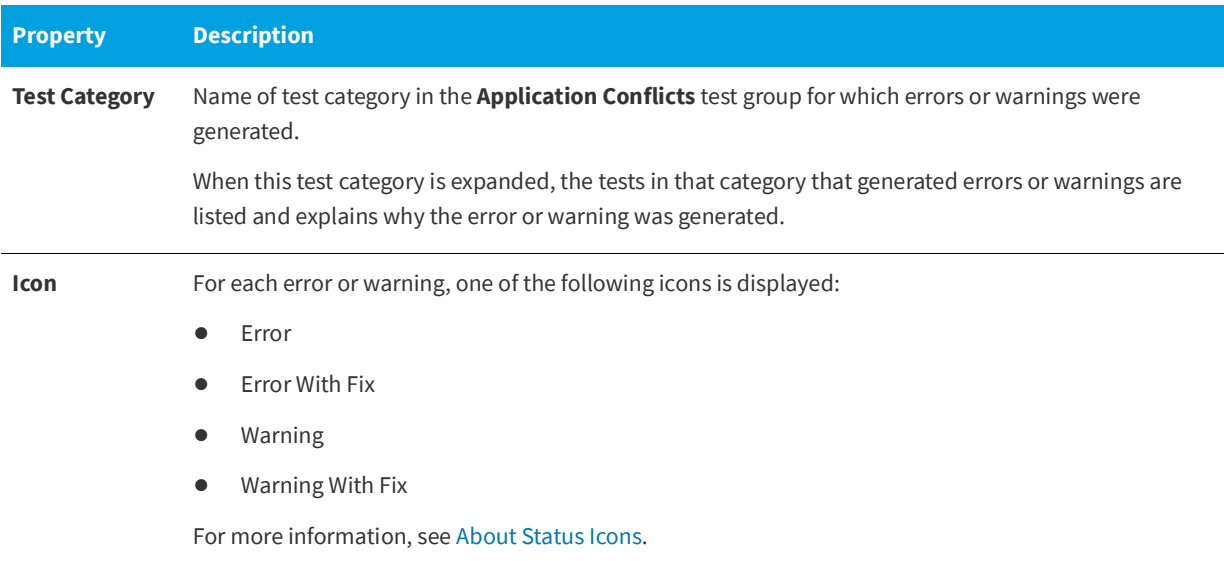

For more detailed information on the issues generated by **Application Conflicts** tests, including information on how to resolve these issues, see [Application Conflicts Tests](#page-2079-0).

*Tip • You can also quickly access detailed test information directly from the Analyze interface by right-clicking on the test on the Application Conflicts tab and selecting More Information from the shortcut menu.* 

# **Analyze Subnode Views**

The following views are opened by expanding a Windows Installer package node in the tree and selecting a subnode:

- **•** [Patch Impact View](#page-1853-0)
- **•** [Associated Patches View](#page-1854-1)

### <span id="page-1853-0"></span>**Patch Impact View**

The **Patch Impact View** is displayed when you select the **Patch Impacts** node under a package in the tree on the **Analyze** tab.

### **Summary View**

The information displayed on the **Patch Impact View** is dependent upon the selection made in the **Impact category** list. The **Summary View**, which is displayed when **Summary** is selected from the **Impact category list**, displays a list of patches for which there is patch impact data persisted against the product. The following information is displayed:

**Table 16-17 •** Summary View Information

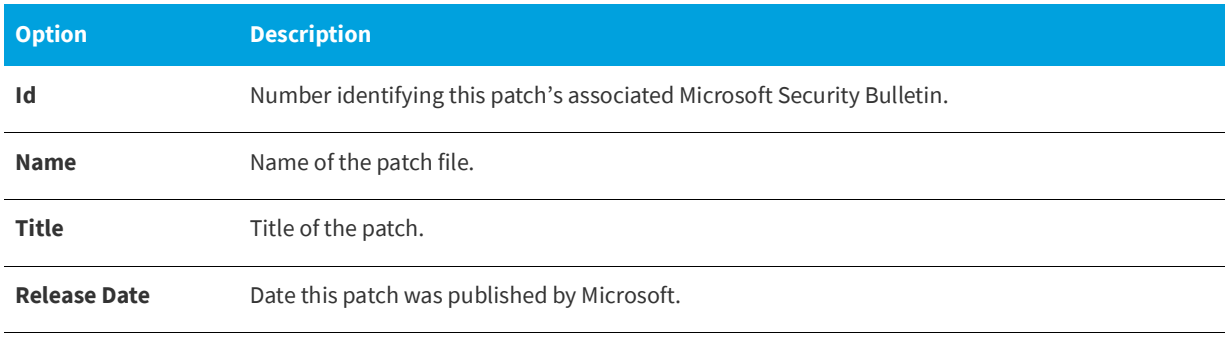

### **File Impacts View**

The **File Impacts View**, which is displayed when **File Impacts** is selected from the **Impact category** list and you have file impacts persisted, lists all impacts against this product or OS Snapshot and identifies the patch that caused the impact. If you double-click on one of the patches, the Patch View for that patch will open. The following information is displayed:

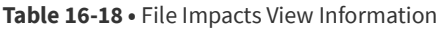

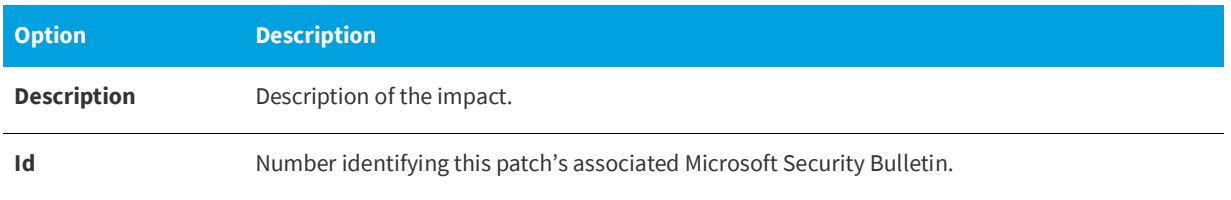

#### **Table 16-18 •** File Impacts View Information

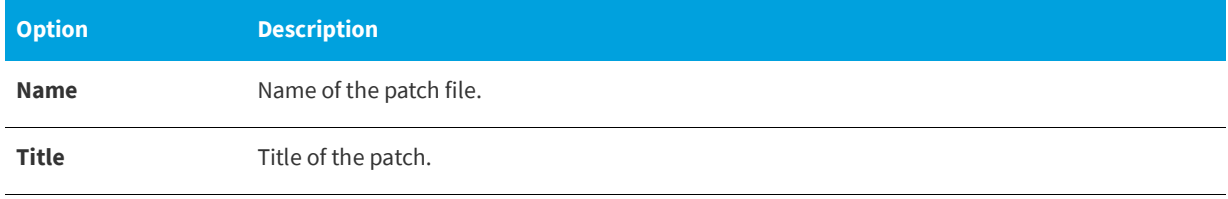

## <span id="page-1854-1"></span>**Associated Patches View**

On the Associated Patches View, you can view a list of imported patches that, if installed, would update the selected product. Application Catalog examines the patches in the catalog and attempts to identify those patches which will impact this package.

Due to differences in the way versions are compared, it is possible that other patches that impact this package may exist. For more definitive information, open the **Patch Properties** dialog box and compare the product and OS snapshot version information of the patch against the specific product and version information.

In the Associated Patches View, the following information is displayed:

**Table 16-19 •** Associated Patches View Information

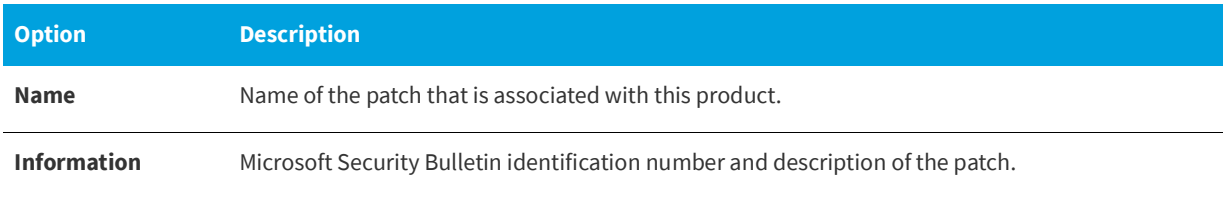

If you double-click on a patch in the **Associated Patches View**, the **Patch View** (on the **Environment** tab) for that patch opens, listing general information on the selected patch.

# <span id="page-1854-0"></span>**Analyze Dialog Boxes**

The following dialog boxes are accessible from Application Catalog:

- **•** [About Application Catalog Dialog Box](#page-1854-2)
- **•** [ACE Rule Properties Dialog Box](#page-1855-0)
- **•** [Add Ignore Table Dialog Box](#page-1858-0)
- **•** [Expression Builder Dialog Box](#page-1858-1)
- **•** [Rules Viewer Dialog Box](#page-1859-0)

# <span id="page-1854-2"></span>**About Application Catalog Dialog Box**

The About Application Manager dialog box can be accessed by selecting **About Application Manager** on the **Support** tab of the Application Manager ribbon. This dialog box displays information about the product, including the full version number (essential if you need technical support).

To upgrade your edition of AdminStudio, click the **Upgrade** button. For more information, see [Upgrading Your Product](#page-80-0)  [Edition](#page-80-0).

# <span id="page-1855-0"></span>**ACE Rule Properties Dialog Box**

The ACE Rule Properties dialog box allows you to edit an existing user-defined ACE rule. You can display the dialog by clicking **Edit** on the on the **Rules Viewer** dialog box.

The following tabs are part of the ACE Rule Properties dialog box:

- **•** [General Information Tab](#page-1855-1)
- **•** [Additional Information Tab](#page-1856-0)
- **•** [Custom Options Tab](#page-1856-1)
- **•** [Where Clause Tab](#page-1857-0)
- **•** [DLL Information Tab](#page-1858-2)

*Note • You can only edit user-defined ACE rules; you are not permitted to edit the ACE rules that were installed with Application Catalog.* 

## <span id="page-1855-1"></span>**General Information Tab**

From the **General Information** tab, you can configure information about the new ACE rule.

This information is used primarily for display information (Name, Brief Description, Description, and Information URL).

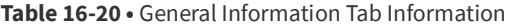

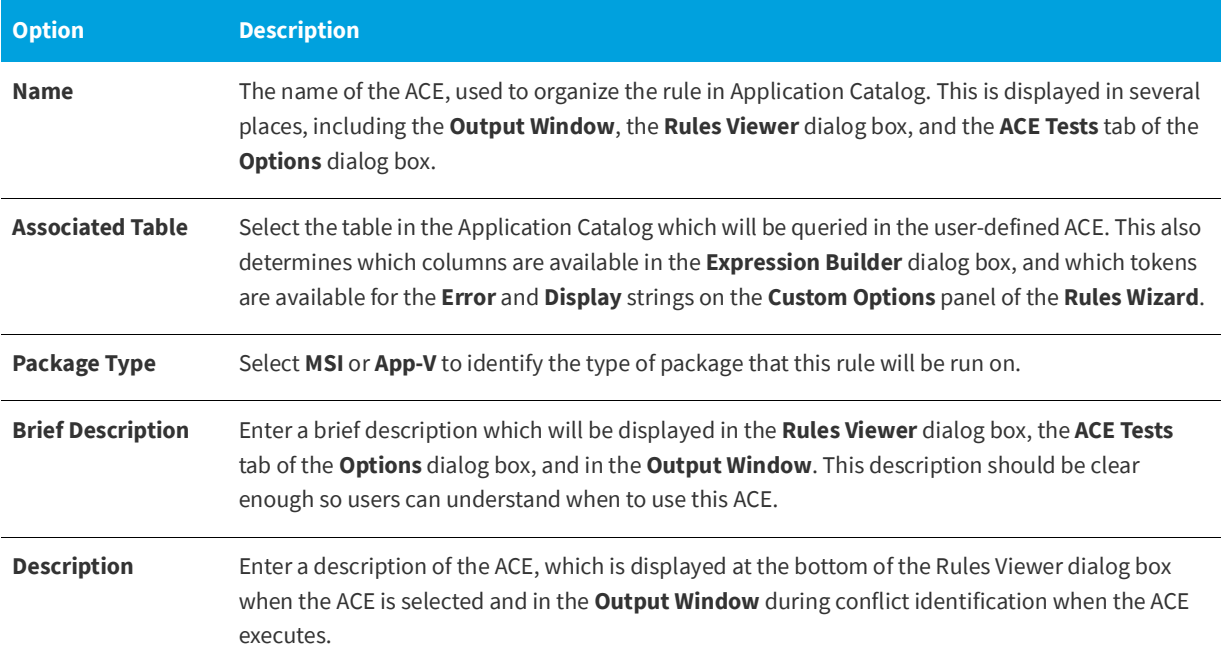

#### **Table 16-20 •** General Information Tab Information

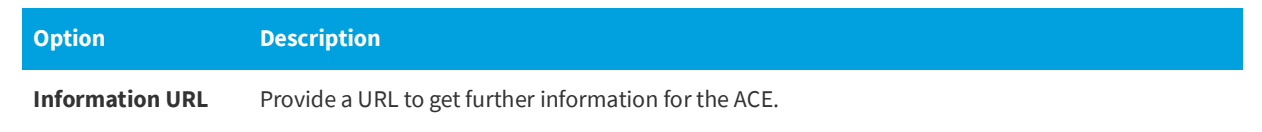

To continue editing **ACE Properties**, click the **Additional Information**, **Custom Options**, **Where Clause**, or **DLL Information** tabs. To save your edits and close this dialog box, click OK.

### <span id="page-1856-0"></span>**Additional Information Tab**

From the **Additional Information** tab, you can edit information for categorizing the ACE in relation to other ACEs in Application Catalog.

**Table 16-21 •** Additional Information Tab Information

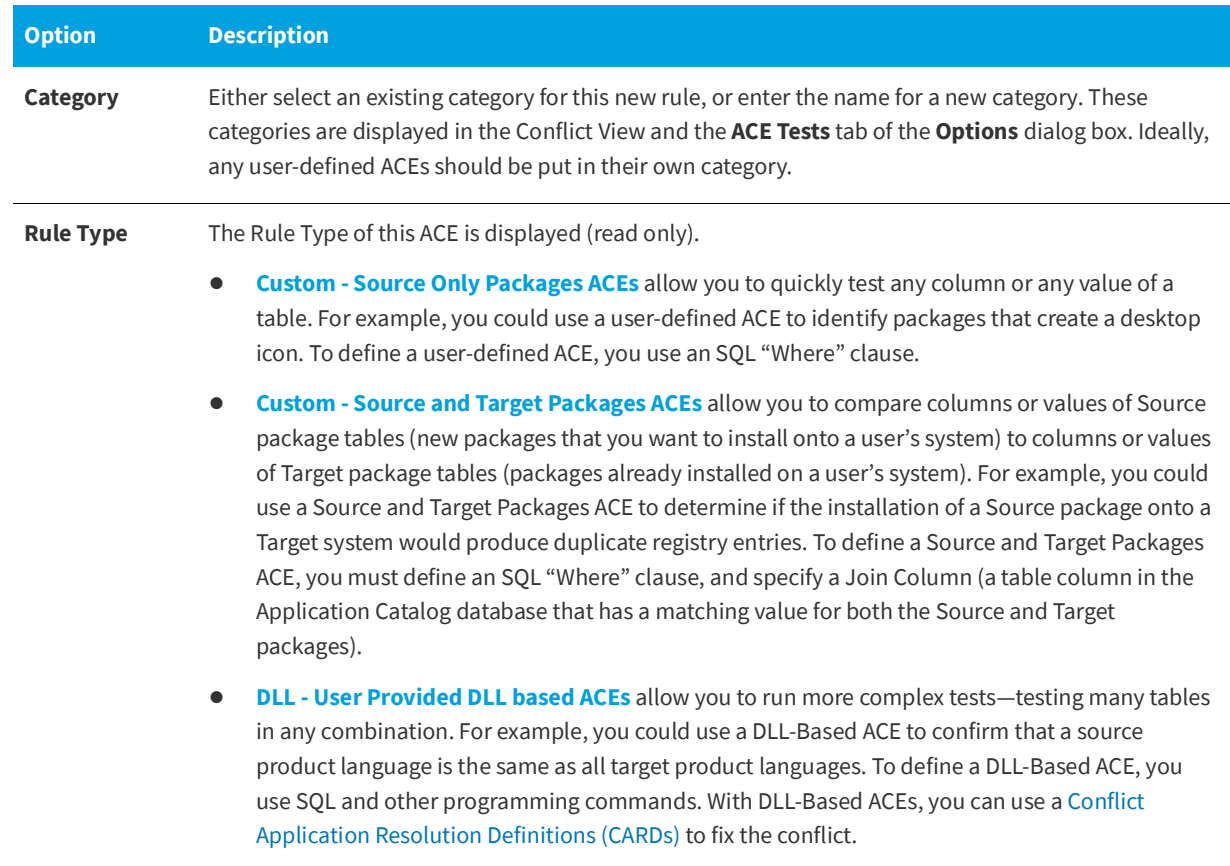

To continue editing ACE Properties, click the General Information, Custom Options, Where Clause, or DLL Information tabs. To save your edits and close this dialog box, click OK.

## <span id="page-1856-1"></span>**Custom Options Tab**

From the Custom Options tab, you can edit this ACE's display strings for the Output window and Conflict Details.

The following options are included:

**Table 16-22 •** Custom Options Tab Properties

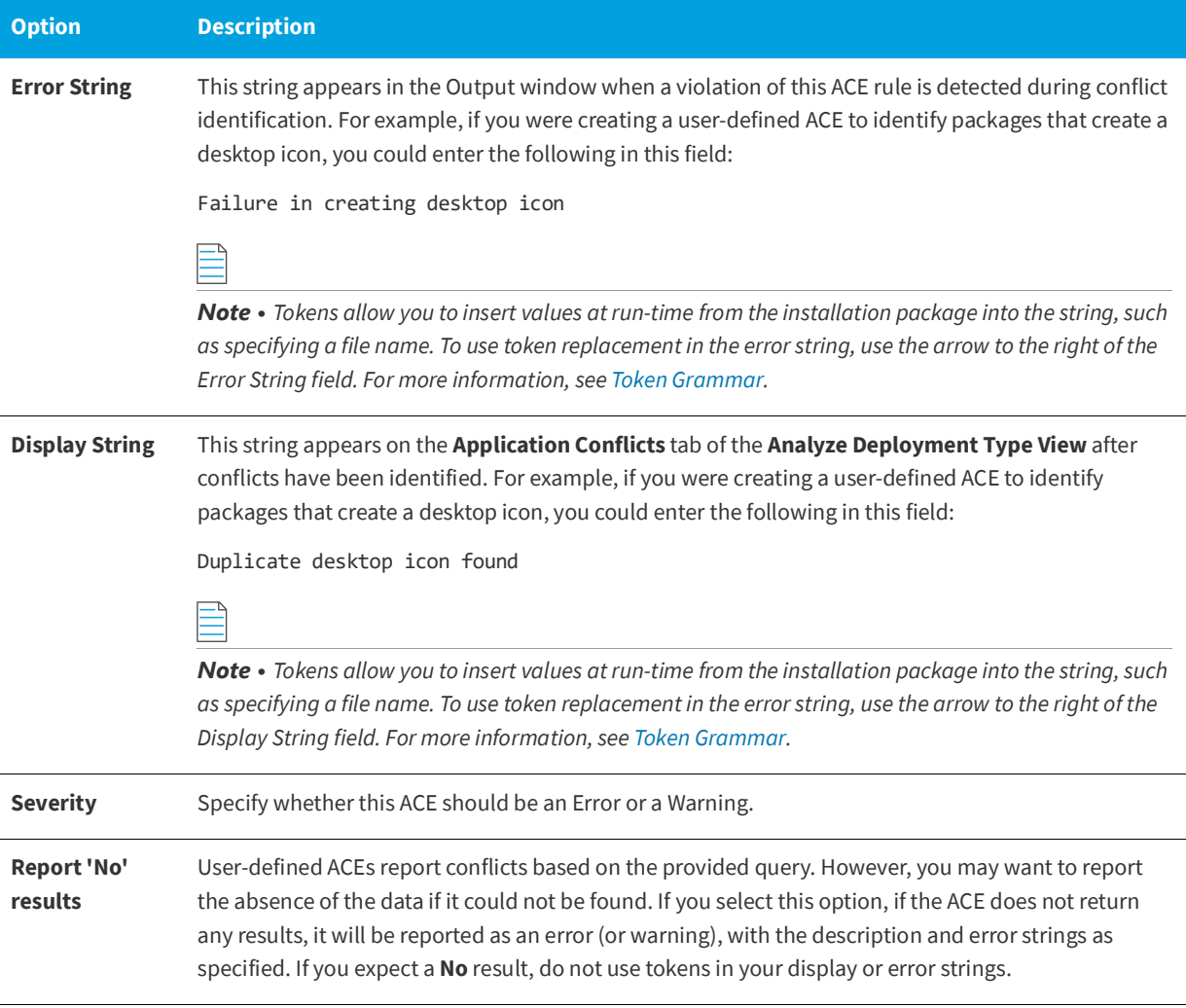

To continue editing ACE Properties, click the General Information, Additional Information, or Where Clause tabs. To save your edits and close this dialog box, click OK.

### <span id="page-1857-0"></span>**Where Clause Tab**

From the Where Clause tab, you can edit the Where clause for the ACE. If you do not know how to build a Where clause, you can click the Build Expressions button to launch the **Expression Builder** dialog box. You can also click Test to validate the Where clause syntax.

If you selected Custom - Source and Target Packages when you created this ACE, you must have also selected a Join Column—a table column in the Application Catalog database that has a matching value for both the Source and Target packages. Rows in each of the packages that have a matching value in the Join Column are selected and those rows are checked against the Source and Target Packages. For example, if you wanted to evaluate records from two tables that have a installation directory of C:\ProgramFiles, then you would specify Directory as the Join column. To change the Join Column, select a different column name from the list.

To continue editing ACE Properties, click the General Information, Additional Information, or Custom Options tabs. To save your edits and close this dialog box, click OK.

*Tip • To improve query performance, enclose table names in square brackets ([]).*

## <span id="page-1858-2"></span>**DLL Information Tab**

From the **DLL Information** tab, you can edit specific information about the ACE/CARD DLL file and the ACE and CARD Function Names that DLL-based ACEs require to operate.

The following options are included:

**Table 16-23 •** DLL Information Tab Information

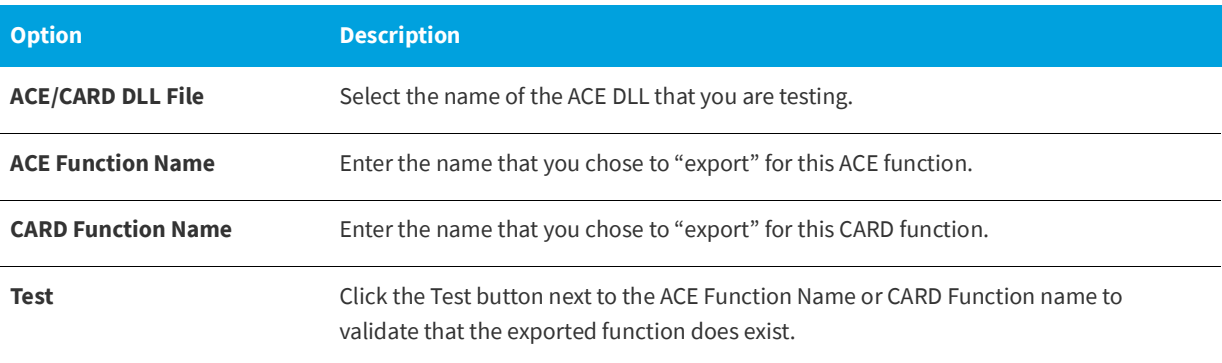

To continue editing ACE Properties, click the General Information or Additional Information tabs. To save your edits and close this dialog box, click OK.

# <span id="page-1858-0"></span>**Add Ignore Table Dialog Box**

This dialog box allows you to specify a custom table to ignore during import of a package into the Application Catalog. You can also provide comments about the table.

# <span id="page-1858-1"></span>**Expression Builder Dialog Box**

The Expression Builder dialog box, available by clicking Build Expression on the **Where Clause** panel in the Rules Wizard (when creating a new user-defined ACE) or from the Where Clause Tab of the [ACE Rule Properties Dialog Box](#page-1855-0) (when editing a user-defined ACE), allows you to build simple Where clause expressions for Application Catalog user-defined ACEs.

Set values for the following options:

**Table 16-24 •** Expression Builder Dialog Box Properties

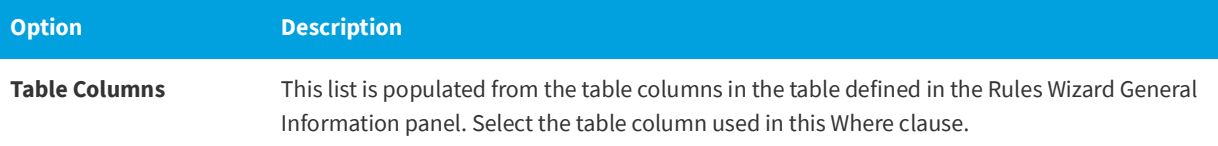

#### **Table 16-24 •** Expression Builder Dialog Box Properties (cont.)

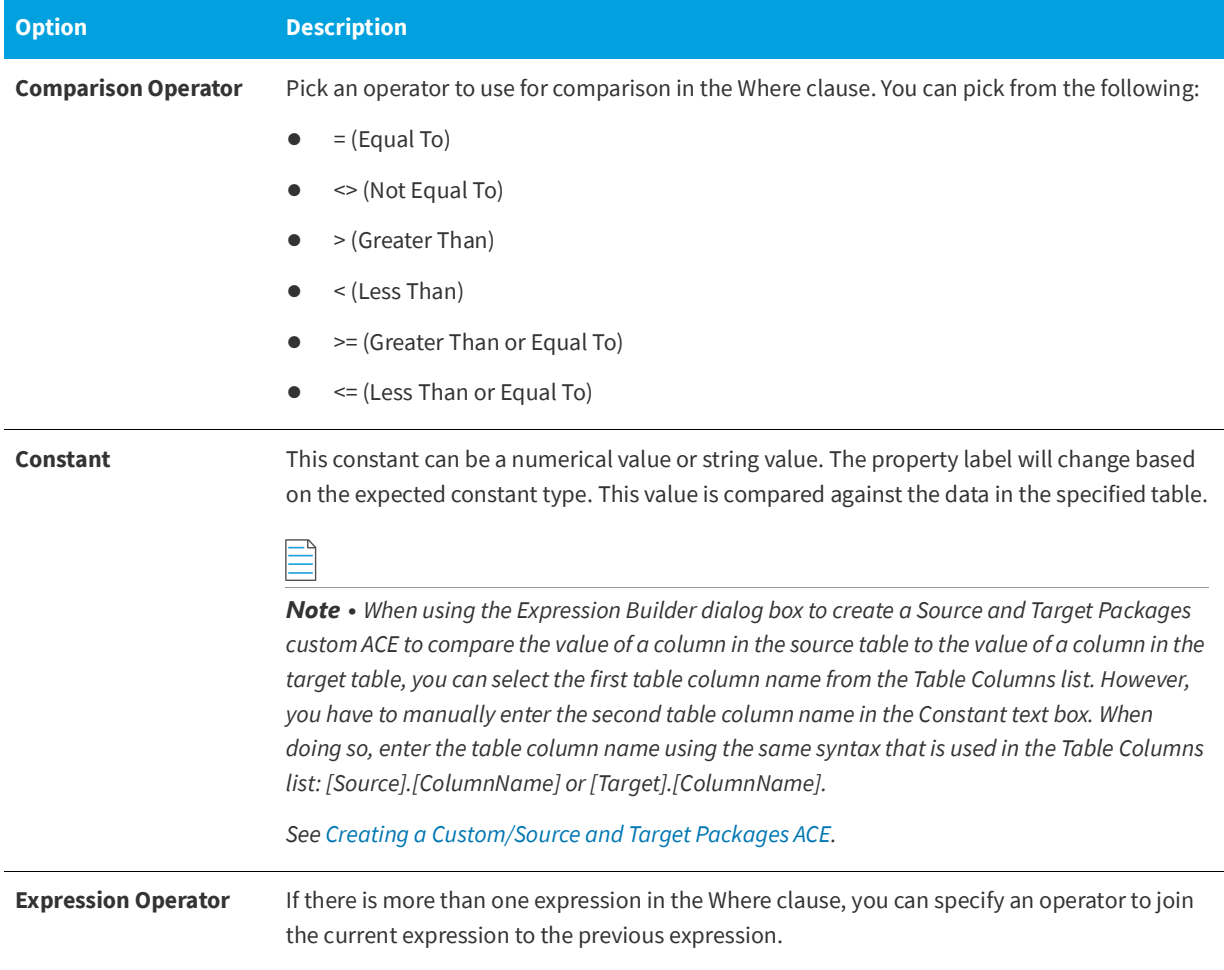

*Tip • When you are constructing simple expressions, it is helpful to use the Expression Builder dialog box, but you are not limited to the formatting options that the Expression Builder provides to you. If you know how to write Where clauses in SQL, you can use significantly more powerful expressions by entering them directly in the Where Clause text box on the Where Clause panel of the Rules Wizard or on the Where Clause tab of the [ACE Rule Properties Dialog Box.](#page-1855-0)* 

# <span id="page-1859-0"></span>**Rules Viewer Dialog Box**

The **Rules Viewer** dialog box, accessible by clicking **View Rules** on the **ACT Tests** tab of the Application Catalog **Options** dialog box, allows you to view the current categorization of ACEs used for conflict identification. More importantly, it allows you to access the [Rules Wizard](#page-1872-0) to include user-defined ACEs in Application Catalog.

The primary window in the **Rules Viewer** dialog box displays a tree view containing each available ACE, grouped by category. If you click **New**, the **Rules Wizard** launches, allowing you to configure information for a new ACE.

When a user-defined ACE is selected on the **Rules Viewer** dialog box, the **Edit** button is enabled. When you click **Edit**, the [ACE Rule Properties Dialog Box](#page-1855-0) appears, where you can reconfigure the ACE. You can also delete user-defined ACEs by selecting them and clicking **Delete**.

# **Select Tests to Execute Dialog Box**

On the **Select Tests to Execute** dialog box, which is opened by clicking the **Select Tests to Execute** button in the ribbon on the **Analyze** tab, you can select the tests that you want to execute when the **Execute Tests** button is clicked.

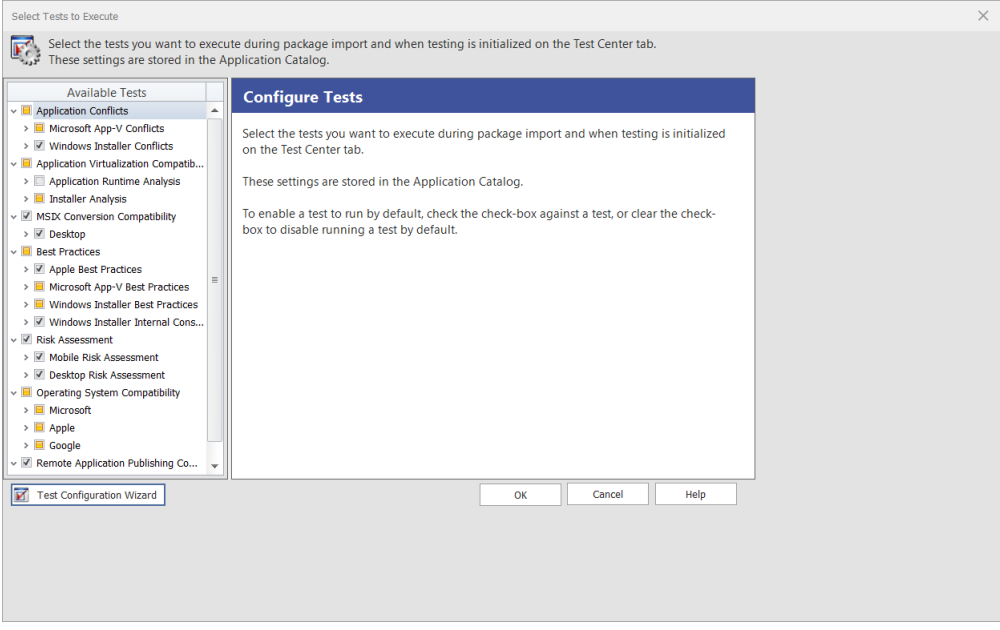

**Figure 16-10:** Select Tests to Execute Dialog Box

For more information on these tests, see the following sections:

- **•** [Operating System Compatibility Tests](#page-1880-0)
- **•** [Application Virtualization Compatibility Tests](#page-1977-0)
- **•** [Best Practices Tests](#page-1985-0)
- **•** [Risk Assessment Tests](#page-2009-0)
- **•** [Application Conflicts Tests](#page-2079-0)
- **•** [Remote Application Publishing Compatibility Tests](#page-2105-0)

# <span id="page-1860-0"></span>**Analyze Wizards**

The following wizards related to conflict analysis and resolution are included in Application Catalog:

- **•** [AdminStudio Test Configuration Wizard](#page-1861-0)
- **•** [Conflict Wizard](#page-1867-0)
- **•** [Rules Wizard](#page-1872-0)

# <span id="page-1861-0"></span>**AdminStudio Test Configuration Wizard**

Instead of selecting individual Operating System Compatibility tests to run on the **Select Tests to Execute** dialog box, you have the option of using the **AdminStudio Test Configuration Wizard** to identify the tests to run by selecting one of three compliance levels, which are based on industry standard compliance rule sets:

- **• Complete Analysis**—Test applications for all potential Operating System Compatibility issues.
- **• Industry Standard Analysis**—Test for the Operating System Compatibility issues that would cause an application to fail.
- **• Industry Standard Analysis With Auto-Fixes**—Only test applications for potential Operating System Compatibility issues for which an automatic fix is available.

Using the Test Configuration Wizard, you can also further refine the tests that are run by specifying an OS Snapshot to test against.

You open the **AdminStudio Test Configuration Wizard** by clicking **Test Configuration Wizard** on the **Select Tests to Execute** dialog box.

The AdminStudio Test Configuration Wizard consists of the following panels:

- **•** [Compliance Level Panel](#page-1861-1)
- **•** [OS Snapshot\(s\) Panel](#page-1863-0)
- **•** [Summary Panel](#page-1864-0)

## <span id="page-1861-1"></span>**Compliance Level Panel**

On the **Compliance Level** panel of the AdminStudio Test Configuration Wizard, which is opened by clicking **Test Configuration Wizard** on the **Select Tests to Execute** dialog box, you can identify the Analyze tests to run by selecting one of three compliance levels, which are based on industry standard compliance rule sets:

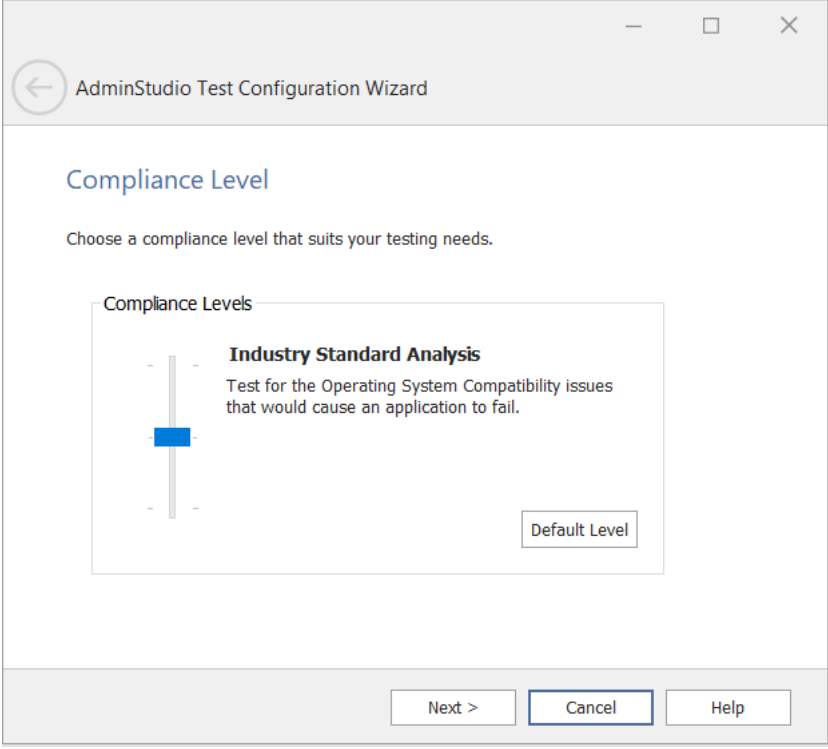

**Figure 16-11:** Choose a Compliance Level Panel

The Choose a Compliance Level panel has the following options:

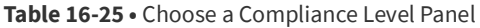

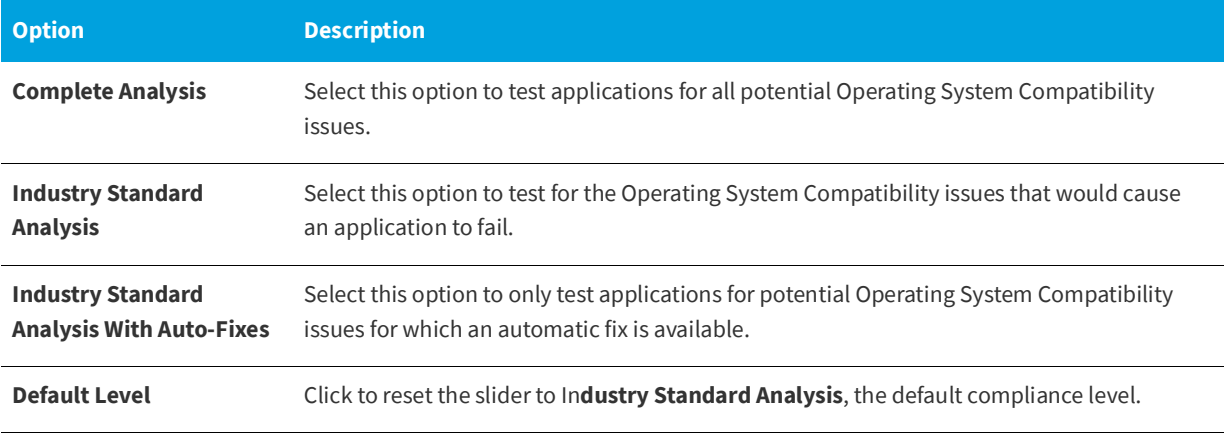

## d

*Important • The Compliance Level selection you make on this panel does not affect the selection of tests in the Application Conflicts, Application Virtualization Compatibility, Best Practices, Risk Assessment, or Remote Application Publishing Compatibility test categories.*

## <span id="page-1863-0"></span>**OS Snapshot(s) Panel**

The **OS Snapshot(s)** panel of the AdminStudio Test Configuration Wizard, which is opened by clicking **Test Configuration Wizard** on the **Select Tests to Execute** dialog box, lists all of the OS Snapshots you have imported into the Application Catalog and prompts you to select one or more to filter the test selection.

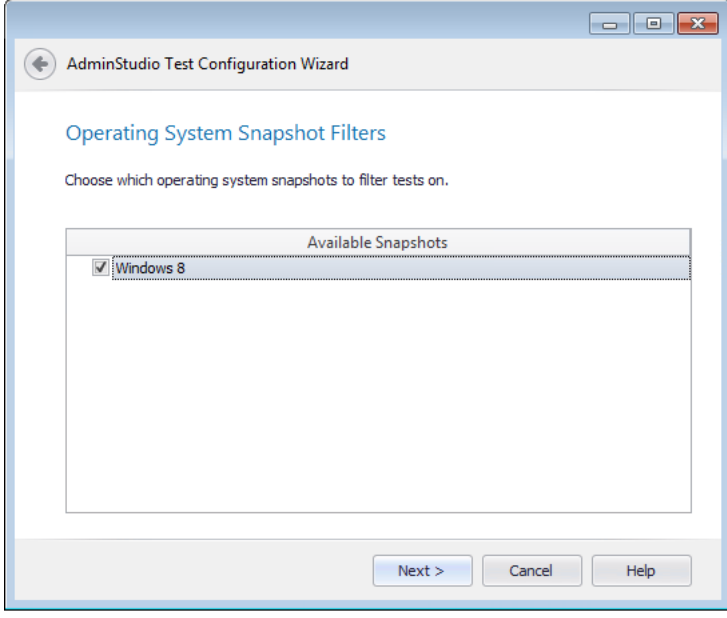

**Figure 16-12:** OS Snapshot(s) Panel

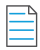

*Note • For more information, see [Taking OS Snapshots](#page-526-0) and [Importing OS Snapshots](#page-304-0).*

If desired, select an OS Snapshot to test against. When you select an OS Snapshot to use to filter the test selection, the following items are considered:

- **•** Operating system version
- **•** Operating system patches applied
- **•** Internet Explorer version installed
- **•** .NET framework version installed

In addition to the level selected on the **Compliance Level** panel, the selection of Operating System Compatibility tests will be further filtered if you select an OS Snapshot on the **OS Snapshot(s)** panel. The only Operating System Compatibility test categories that will have any selected tests will be the categories corresponding to the selected operating systems. For example, if you choose a Windows 8.1 64-bit OS Snapshot, Operating System Compatibility tests will be selected only in the **Windows 8.1 64-bit** test category, will be selected only in the **Internet Explorer 11** test category:

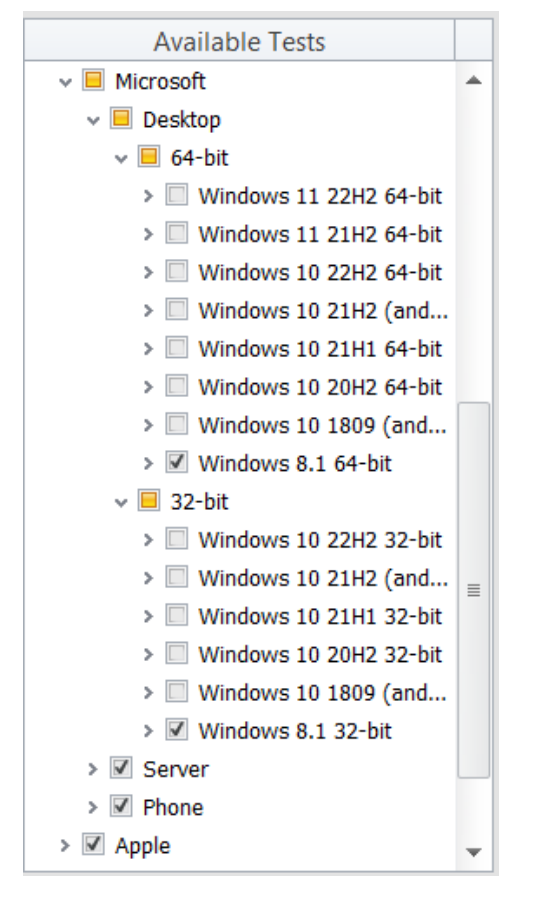

**Figure 16-13:** Operating System Compatibility Tests Filtered by Windows 8.1 64-bit

### <span id="page-1864-0"></span>**Summary Panel**

The **Summary** panel of the AdminStudio Test Configuration Wizard, which is opened by clicking **Test Configuration Wizard** on the **Select Tests to Execute** dialog box, lists a summary of the selections you have made in the wizard.

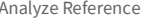

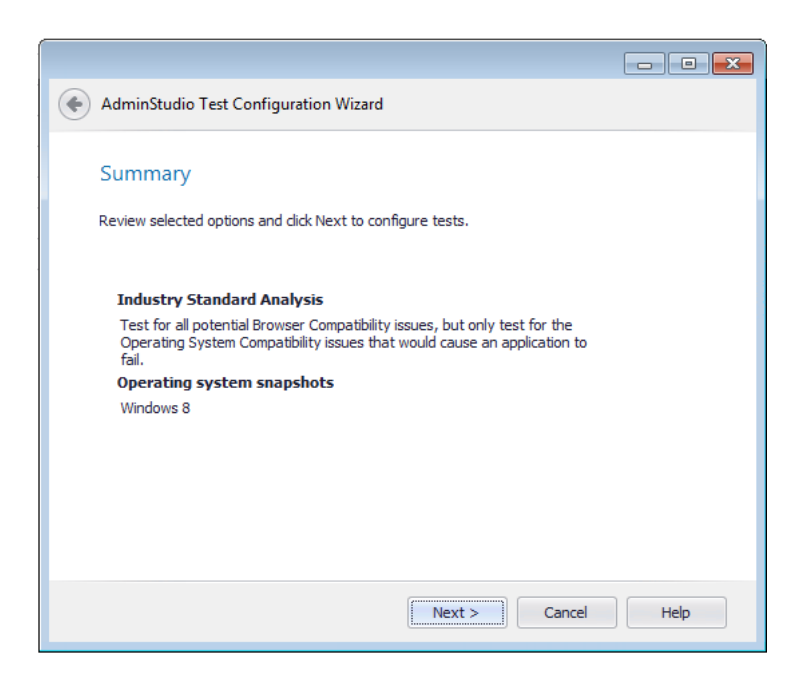

#### **Figure 16-14:** Summary Panel

Click **Next** to apply the selected settings. A message appears stating that the test configuration has been updated.

Click **Finish** to close the wizard. You will then be able to notice the following changes that were made in the **Available Tests** list:

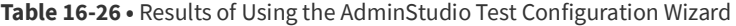

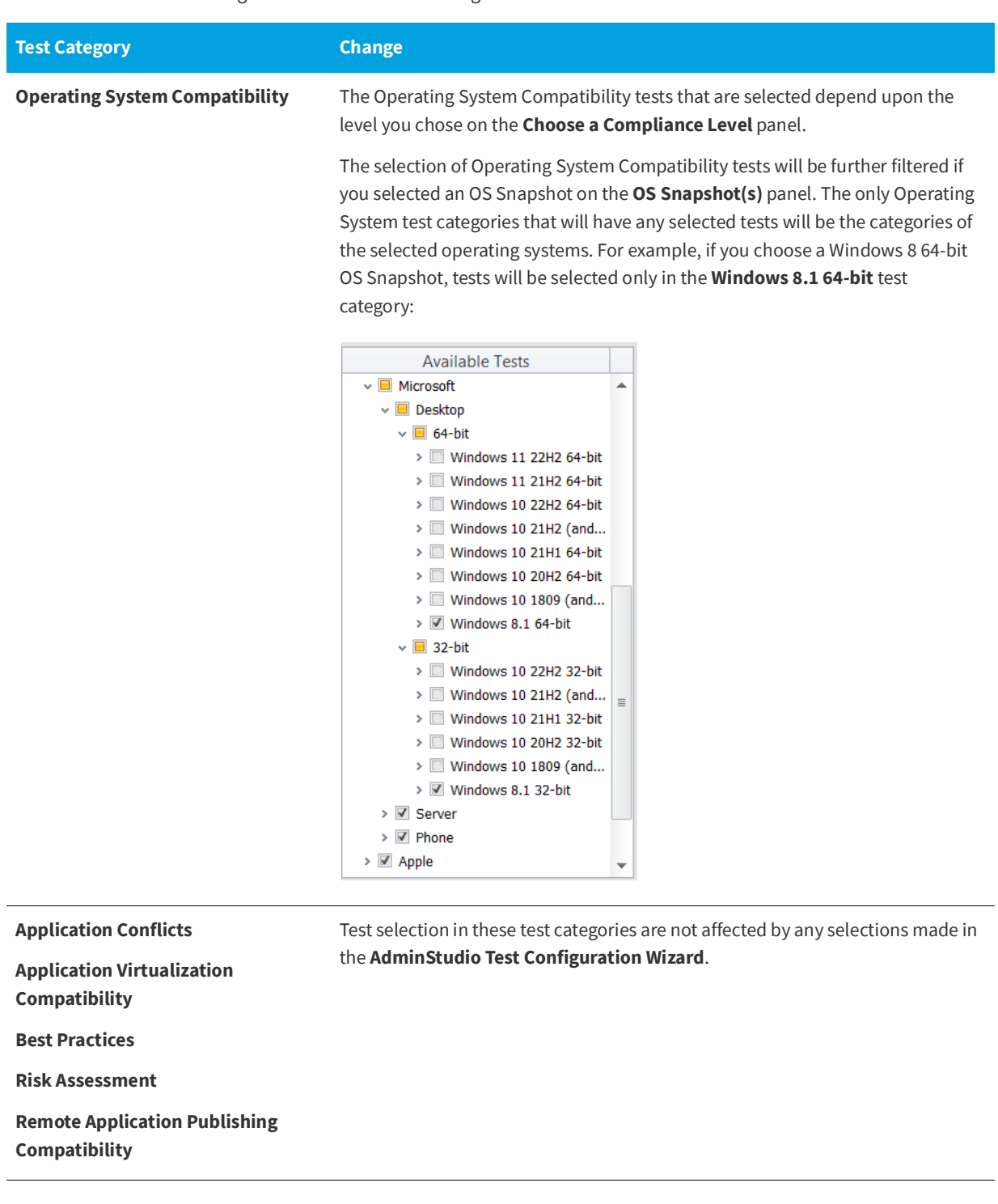

# <span id="page-1867-0"></span>**Conflict Wizard**

Although a Windows Installer package or merge module may be built to guidelines put forth by Microsoft, it is possible that the interaction between packages, or between a package and the base operating system, may cause unwanted results in your production environment. You can use the Conflict Wizard to identify these conflicts before you deploy packages, and resolve the problems before they affect your end users.

The Conflict Wizard allows you to identify conflicts between a Windows Installer package and packages already imported into the Application Catalog. You can check for a variety of conflict types, including file, component, and registry conflicts. In many cases, Application Catalog can resolve the issues automatically. You can also create your own custom rules to ensure packages conform to your internal standards and practices. Application Catalog has rules to detect conflicts involving: Components, Files, Registry Entries, Shortcuts, INI Files, ODBC Resources, NT Services, File Extensions, and Product Properties.

The Conflict Wizard consists of the following panels:

- **•** [Target Information Panel](#page-1867-2)
- **•** [Target OS Snapshot Information Panel](#page-1867-1)
- **•** [Summary Panel](#page-1867-3)

When run, Application Catalog displays the output report in the Conflicts tab of the Output Window.

### <span id="page-1867-2"></span>**Target Information Panel**

In the Target Information panel, select the individual packages or groups of packages in Application Catalog that you want to compare the source package(s) against.

Each package selected will be compared against the packages you specified in the Source Package panel (for internal comparisons) or MSI Source Information panel (for comparisons with an external Windows Installer package).

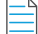

*Note • The Target Information panel excludes all packages that you selected on the Source Package panel. Empty groups are also excluded.*

You can also select all packages in the Application Catalog or clear all selected packages using the Select All and Clear All buttons.

### <span id="page-1867-1"></span>**Target OS Snapshot Information Panel**

When you launch the Conflict Wizard from the **Environment** tab with an OS Snapshot selected in the tree, the **Target Snapshot Information** panel opens, prompting you to select the OS Snapshots against which you want to compare the source package in conflict analysis.

Select the snapshots and click **Next** to continue.

### <span id="page-1867-3"></span>**Summary Panel**

The Summary panel provides a detailed summary of the options that were selected in the previous panels of the Wizard.

Click Finish to run the Conflict Wizard using the options specified.

# **Mobile Test Wizard**

AdminStudio's mobile risk assessment tests enable you to find out which features a specific mobile app uses, such as telephone, location services, camera, microphone, etc. You can enhance this testing by using the **Mobile Test Wizard** to create custom tests that combine risk assessment checks with AND or OR operators. For example, you could create a custom test to see if a mobile application uses a gyroscope OR accelerometer. Or you could create a test that determines whether a mobile application uses location services AND allows location tracking.

The **Mobile Test Wizard** is opened by clicking **New** on the **Mobile Tests** tab of the Application Catalog **Options** dialog box.

The following panels are part of the Mobile Test Wizard:

- **•** [Select the Tests Panel](#page-1868-0)
- **•** [Provide the Test Details Panel](#page-1869-0)
- **•** [Summary Panel](#page-1872-1)

### <span id="page-1868-0"></span>**Select the Tests Panel**

On the **Select the Tests** panel of the Mobile Test Wizard, you select the tests and connecting operators that will define your custom mobile test. The Mobile Test Wizard is opened by selecting **New** or **Edit** on the **Mobile Tests** tab of the Application Catalog **Options** dialog box.

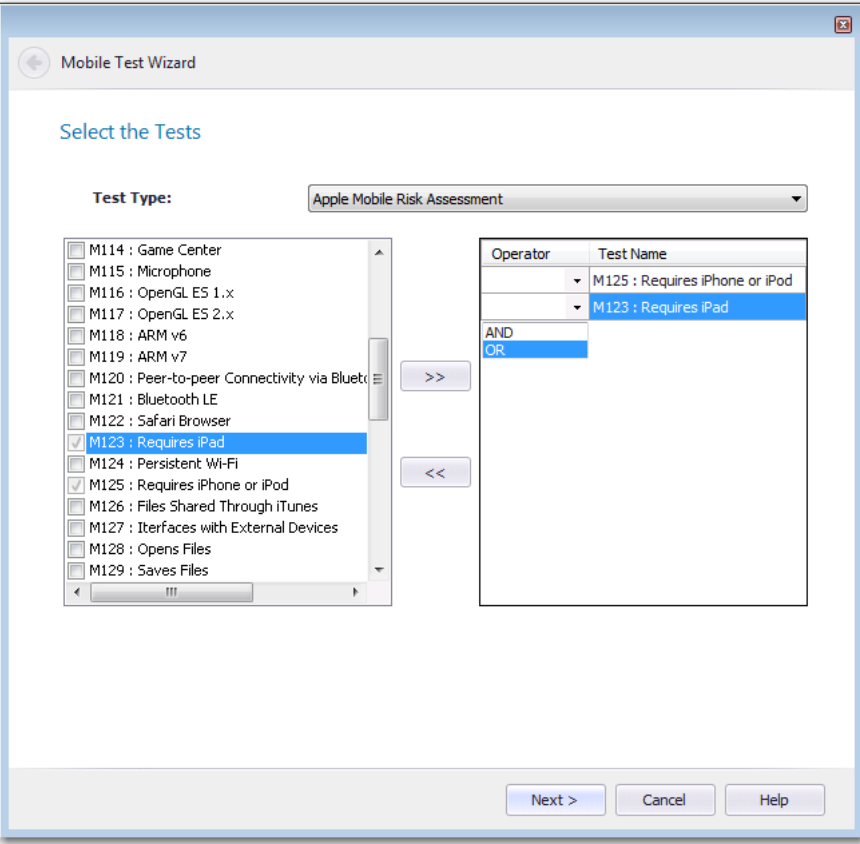

**Figure 16-15:** Select the Test Panel / Mobile Tests Wizard

### The **Select the Tests** panel includes the following properties:

#### **Table 16-27 •** Select the Tests Panel Properties

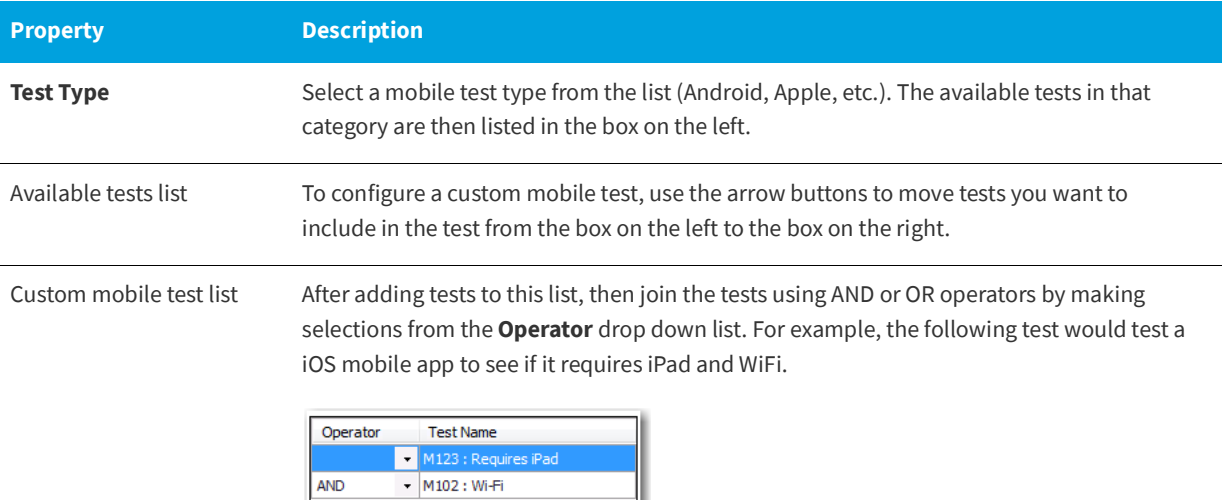

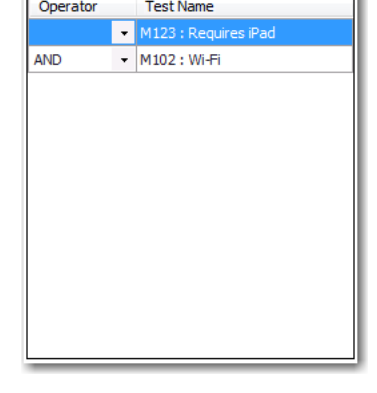

**Next** Click to continue to the next panel of the wizard.

## <span id="page-1869-0"></span>**Provide the Test Details Panel**

On the **Provide the Test Details** panel of the Mobile Test Wizard, you are prompted to give the test a name, description, and a link to more information.

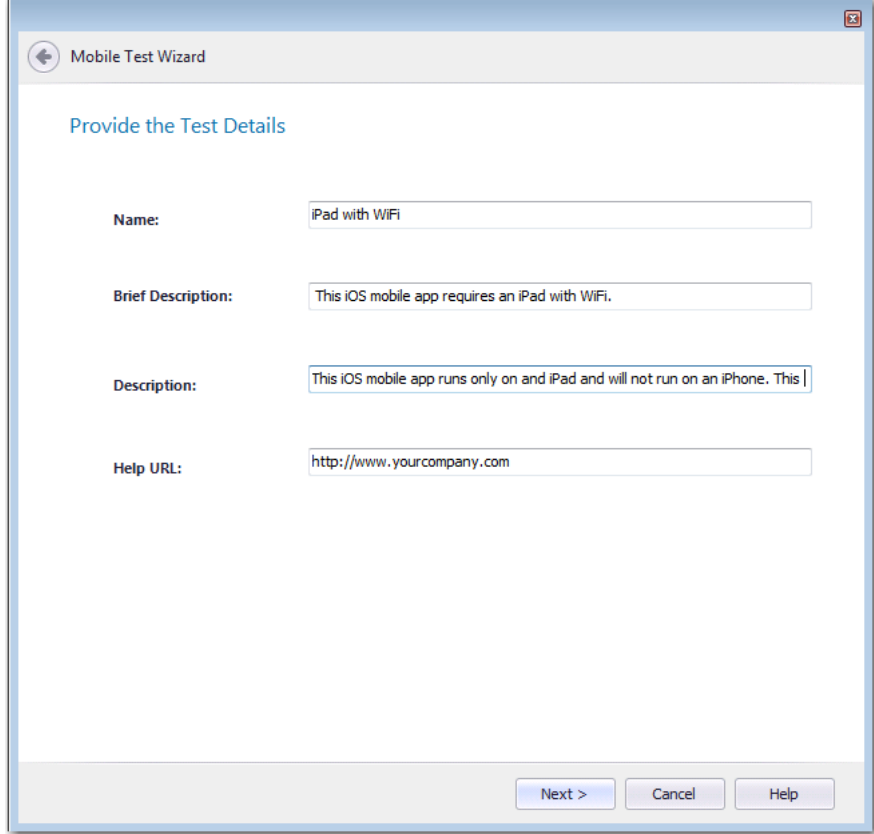

**Figure 16-16:** Provide the Test Details Panel / Mobile Test Wizard

After the custom mobile test is added, the text you entered in the **Name** field will be displayed on the **Mobile Tests** tab of the **Options** dialog box.

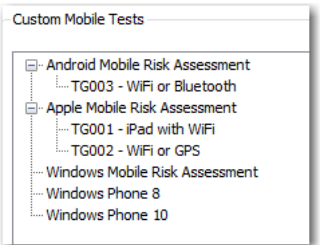

**Figure 16-17:** Custom Mobile Tests on Mobile Tests Tab of Options Dialog Box

The custom mobile test name is also listed on the **Select Tests to Execute** dialog box.

| <b>Select Tests to Execute</b><br>Select the tests you want to execute during package |   |
|---------------------------------------------------------------------------------------|---|
| These settings are stored in the Application Catalog.                                 |   |
| <b>Available Tests</b>                                                                |   |
| M145: Barometer                                                                       |   |
| M M146: Supports PassKit (Apple Pay)                                                  |   |
| M M147: Custom Keyboard Extension                                                     |   |
| M148: App-Extension Document Picker                                                   |   |
| M M149: App-Extension File Provider                                                   |   |
| M150: Photo Editing                                                                   |   |
| M M151: Supports Share Extension                                                      |   |
| M M152: Today View Widget                                                             |   |
| TG001: iPad with WiFi                                                                 |   |
| TG002: WiFi or GPS                                                                    |   |
| > V Windows Mobile Risk Assessment                                                    |   |
| > M Web Deploy Best Practices                                                         |   |
| V Windows Installer Best Practices                                                    |   |
| V Windows Installer Internal Consistency Evalua                                       | ≣ |
| √ Ø Browser Compatibility                                                             |   |
| Internet Explorer 9<br>v.                                                             |   |
| > M Internet Explorer 10                                                              |   |
| <b>Test Configuration Wizard</b><br>И                                                 |   |

**Figure 16-18:** Custom Mobile Tests on Select Tests to Execute Dialog Box

The information you entered in the **Brief Description**, **Description**, and **Help URL** fields of the **Provide the Test Details** panel will be displayed in the panel on the right that opens when the test is selected in the **Select Tests to Execute** dialog box.

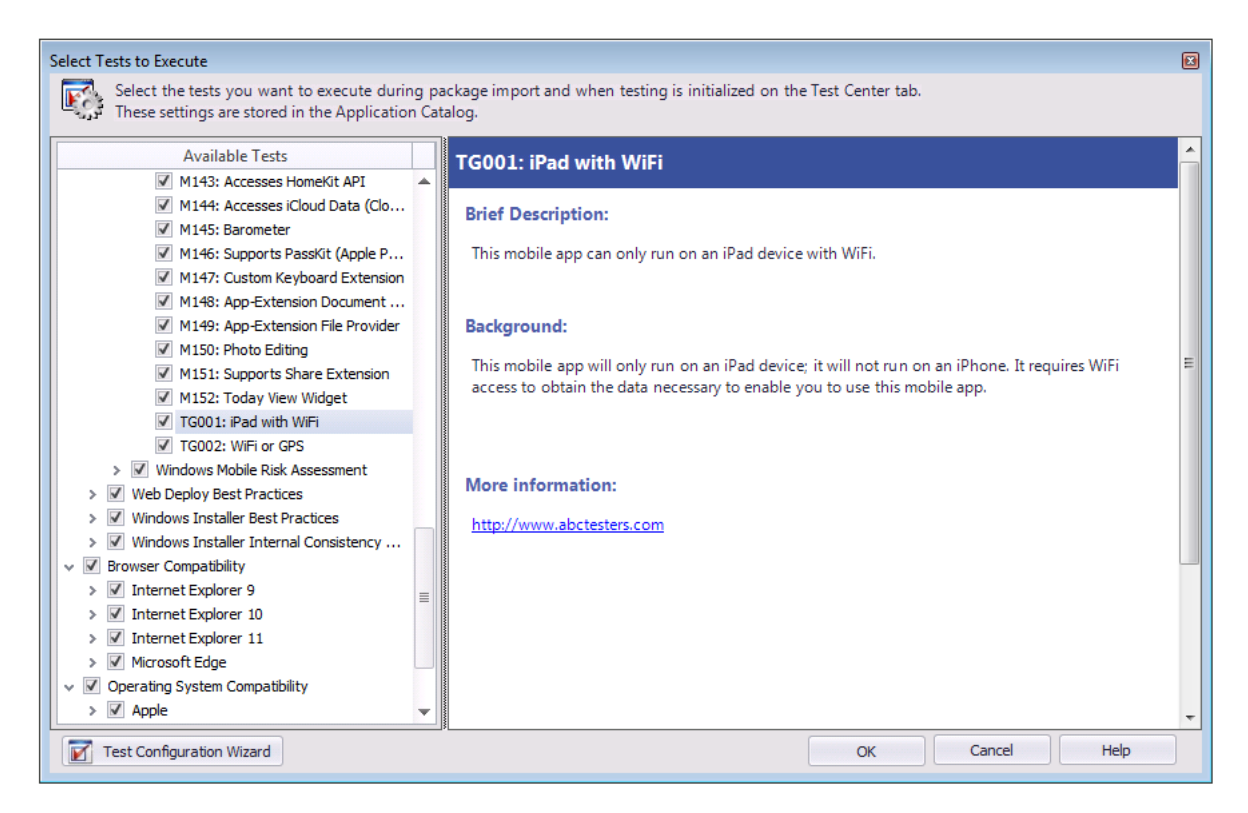

**Figure 16-19:** Select Tests to Execute Dialog Box
When this issue is detected during the testing of a mobile app, the custom mobile test name is listed on the **Best Practices** tab:

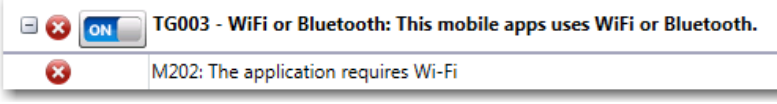

**Figure 16-20:** Custom Test Displayed on Best Practices Tab of Analyze

### **Summary Panel**

When using the Mobile Test Wizard to create custom mobile tests, the **Summary** panel appears after you have entered all necessary information and you click **Next** on the **Provide the Test Details** panel.

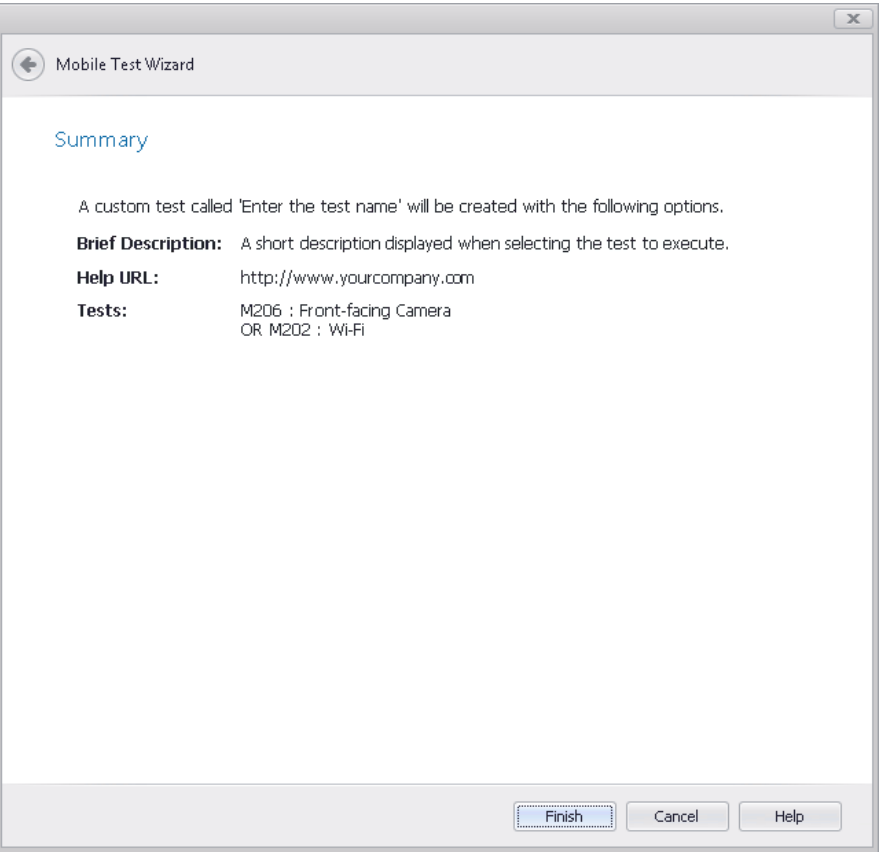

**Figure 16-21:** Summary Panel / Mobile Test Wizard

Review the summary data and click **Finish** to create or update the custom mobile test.

### **Rules Wizard**

The **Rules Wizard** allows you to create user-defined ACE rules for later use by the Conflict Wizard. It is accessible by clicking **New** on the **Rules Viewer** dialog box.

The following panels are part of the Rules Wizard:

- **•** [Welcome Panel](#page-1873-0)
- **•** [General Information Panel](#page-1873-1)
- **•** [Additional Information](#page-1874-0)
- **•** [Custom Options Panel](#page-1875-0)
- **•** [Where Clause Panel](#page-1877-0)
- **•** [DLL-Based ACEs Panel](#page-1877-1)
- **•** [Summary Panel](#page-1877-2)

#### <span id="page-1873-0"></span>**Welcome Panel**

The Rules Wizard allows you to create user-defined ACE rules for later use in conflict identification. The first panel displayed is the Welcome panel.

Click Next to proceed to the General Information panel.

### <span id="page-1873-1"></span>**General Information Panel**

From the **General Information** panel, you can configure information about the new ACE rule. This information is used primarily for display information (Name, Brief Description, Description, and Information URL).

Also on the **General Information** panel, you specify whether you are creating a rule for a Windows Installer package (**MSI**) or a Microsoft App-V package (**AppV**).

**Table 16-28 •** General Information Panel Options

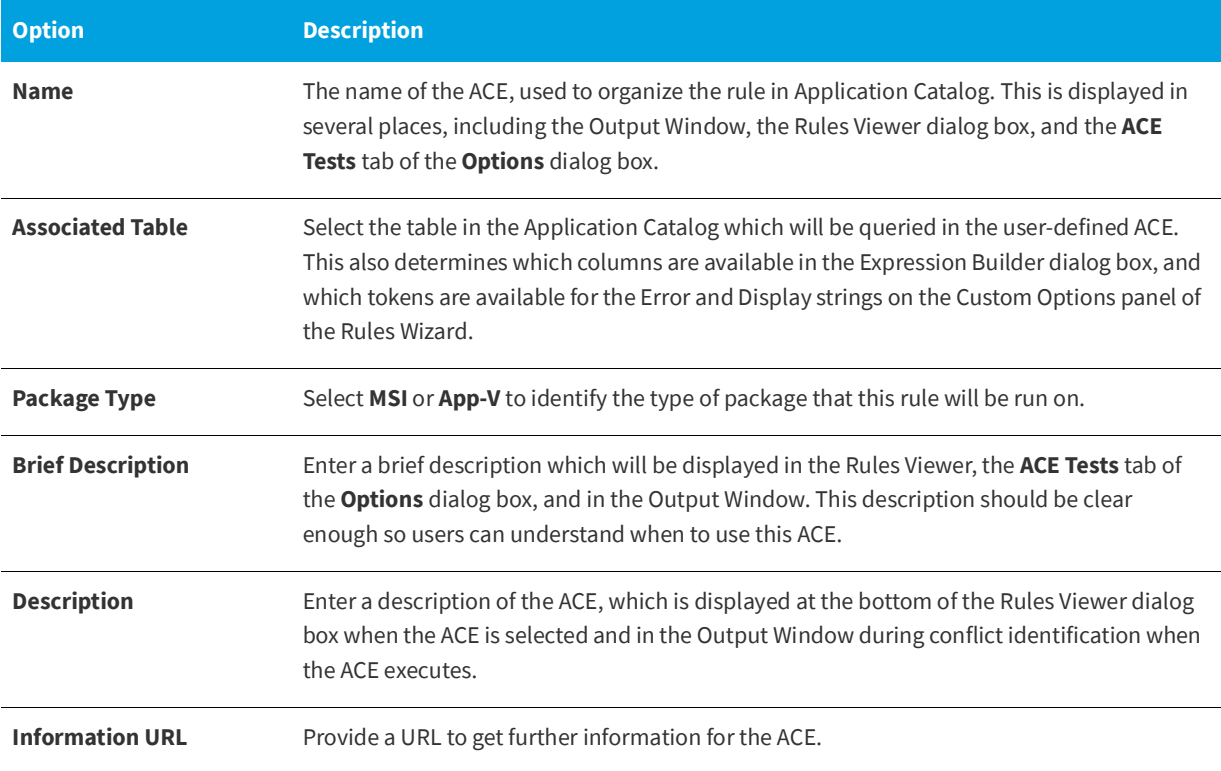

Click Next to proceed to the Additional Information panel; click Back to return to the Welcome panel.

### <span id="page-1874-0"></span>**Additional Information**

From the Additional Information panel, you can provide information for categorizing the ACE in relation to other ACEs in Application Catalog.

#### **Table 16-29 •** Additional Information Panel Option

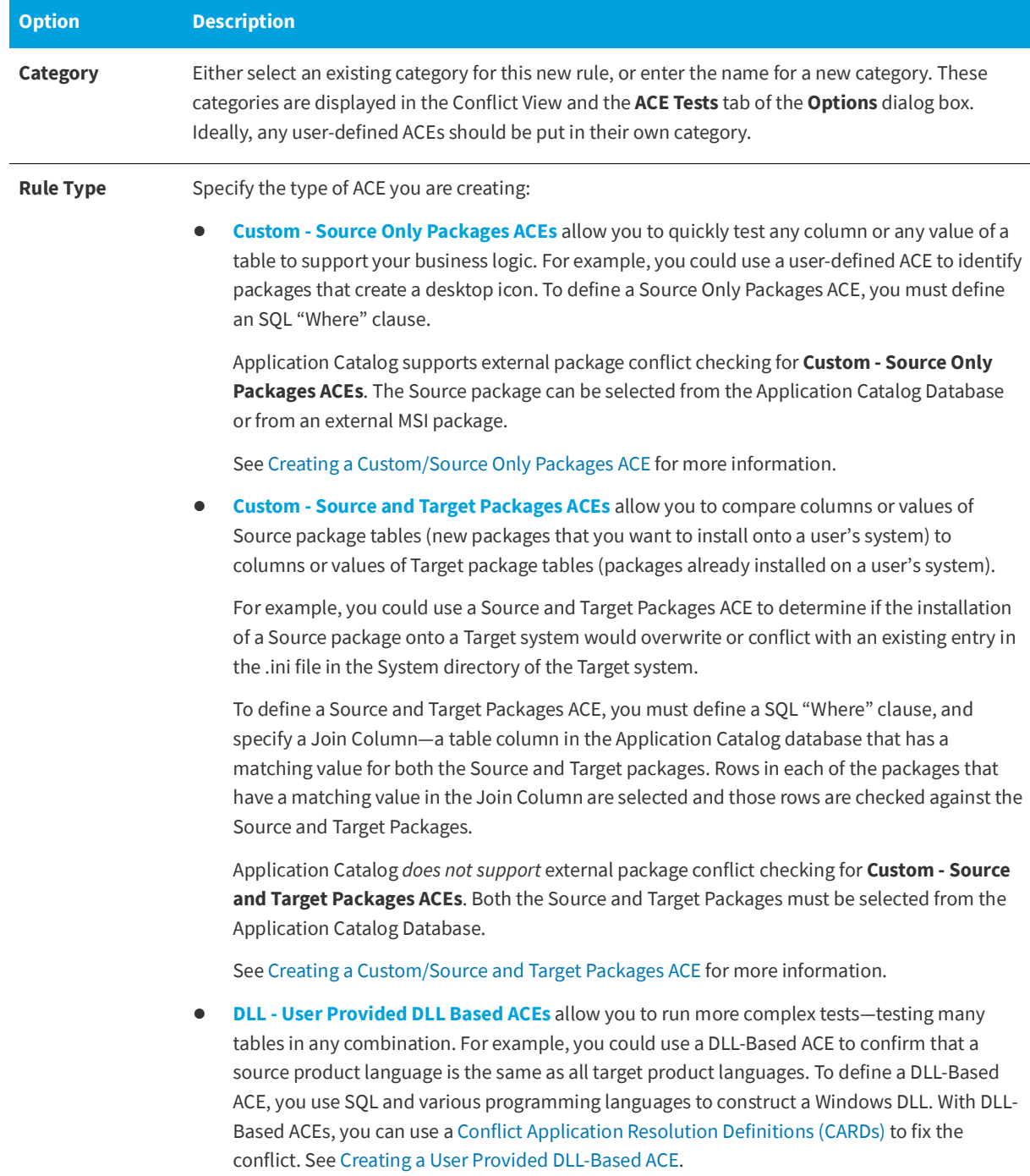

Click Next to proceed to the Custom Options panel or the DLL-Based ACEs panel; click Back to return to the General Information panel.

### <span id="page-1875-0"></span>**Custom Options Panel**

From the Custom Options panel, you can create display strings for the Output Window and Conflict Details.

**Table 16-30 •** Custom Options Panel Option

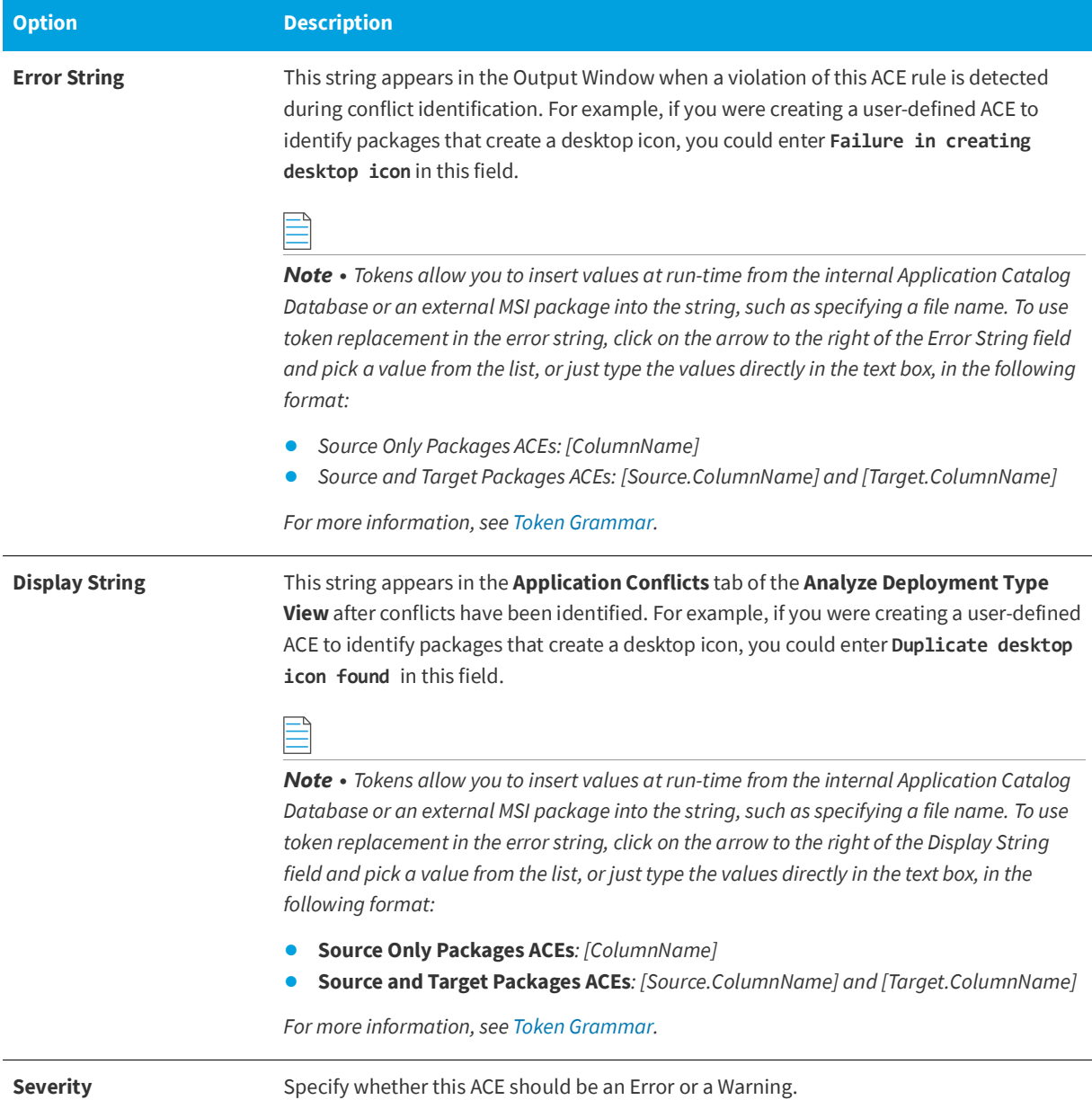

#### **Table 16-30 •** Custom Options Panel Option (cont.)

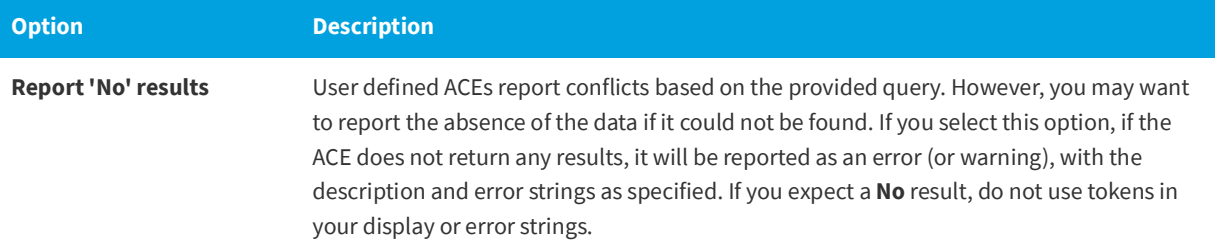

Click Next to proceed to the Where Clause panel; click Back to return to the Additional Information panel.

#### <span id="page-1876-0"></span>**Token Grammar**

#### **What are Tokens?**

Tokens represent data in the database that is inserted at runtime. In Application Catalog, tokens are used to insert values at runtime from the Application Catalog Database or an external MSI package into an Error or Display String.

#### **How to Insert Tokens**

Tokens are specified on the Custom Options panel of the Rules Wizard. To use token replacement in a string, click the arrow to the right of the Error String and Display String text boxes and select a column name from the list. The column name is then inserted into the string in the following format:

- **• Source Only Packages ACEs**—[ColumnName]
- **• Source and Target Packages ACEs**—[Source.ColumnName] and [Target.ColumnName], with the prefix identifying whether the column is in the Source or Target package. If no prefix is used, Application Catalog assumes the "Source." prefix.

*Note • The Token list on the Custom Options panel is provided for your convenience; if you prefer, you can type the variables directly in the text boxes. For more information see, [Token Grammar.](#page-1876-0)*

*Caution • While you are creating a user-defined ACE in the Rules Wizard, if you initially select a Rule Type of Custom - Source and Target Packages, and then insert tokens in the Error String and Display String fields, the "Source." prefix will be used. But, before you finish creating this ACE, if you go back and change your Rule Type selection to Custom - Source Only Packages, the*  tokens that you initially entered into the Display and Error string text boxes will not automatically be updated to remove the *"Source." prefix. For Application Catalog to correctly interpret this ACE, you need to manually go back to the Error and Display String fields and delete the "Source." prefix.* 

#### **Using the ProductName Pseudo-tokens**

You can use the pseudo-tokens of [ProductName], [Source.ProductName] and [Target.ProductName] to insert the name of the Source or Target package in an Error or Display String, even though ProductName is not a table column name.

### <span id="page-1877-0"></span>**Where Clause Panel**

From the Where Clause panel, you must define a valid Where clause for the ACE. If you do not know how to build a Where clause, you can click the Build Expressions button to launch the Expression Builder dialog box. You can also click Test to validate the Where clause syntax.

If you selected **Custom - Source and Target Packages** on the Additional Information panel, you must also select a **Join Column**—a table column in the Application Catalog database that has a matching value for both the Source and Target packages. Rows in each of the packages that have a matching value in the Join Column are selected and those rows are checked against the Source and Target Packages. For example, if you wanted to evaluate Source and Target packages that write files to the same directory, you might specify Directory as the Join column.

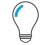

*Tip • To improve query performance, enclose table names in square brackets ([]).* 

### <span id="page-1877-1"></span>**DLL-Based ACEs Panel**

DLL-based ACEs require specific information about the ACE/CARD DLL file and the ACE and CARD Function Names to operate. Enter the following information:

#### **Table 16-31 •** DLL-Based ACEs Panel Options

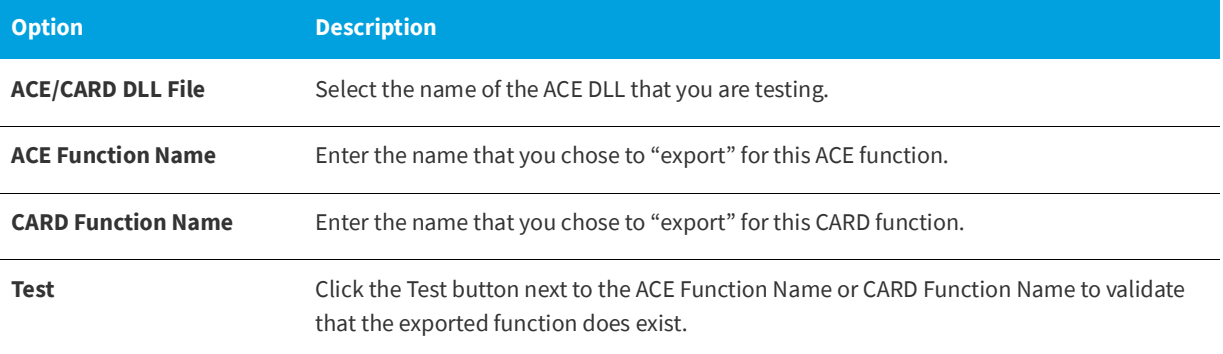

Click Next proceed to the Summary panel; click Back to return to the Additional Information panel.

#### <span id="page-1877-2"></span>**Summary Panel**

Once you have configured information for your ACE rule, the Summary panel displays information for final review.

Click Finish to accept this configuration and make the ACE available for conflict identification. Click Back to return to either the Where Clause panel or the DLL-Based ACEs panel.

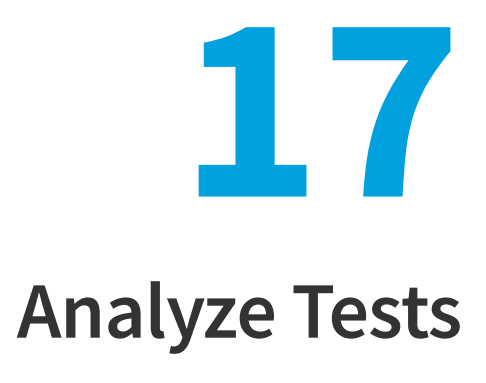

*Edition • Application Manager is included with AdminStudio Professional and Enterprise Editions.*

The tests that are used to perform application conflict testing, operating system and best practices testing, and risk assessment testing on packages in the Application Catalog using Analyze are described in this section. Tests are listed by group.

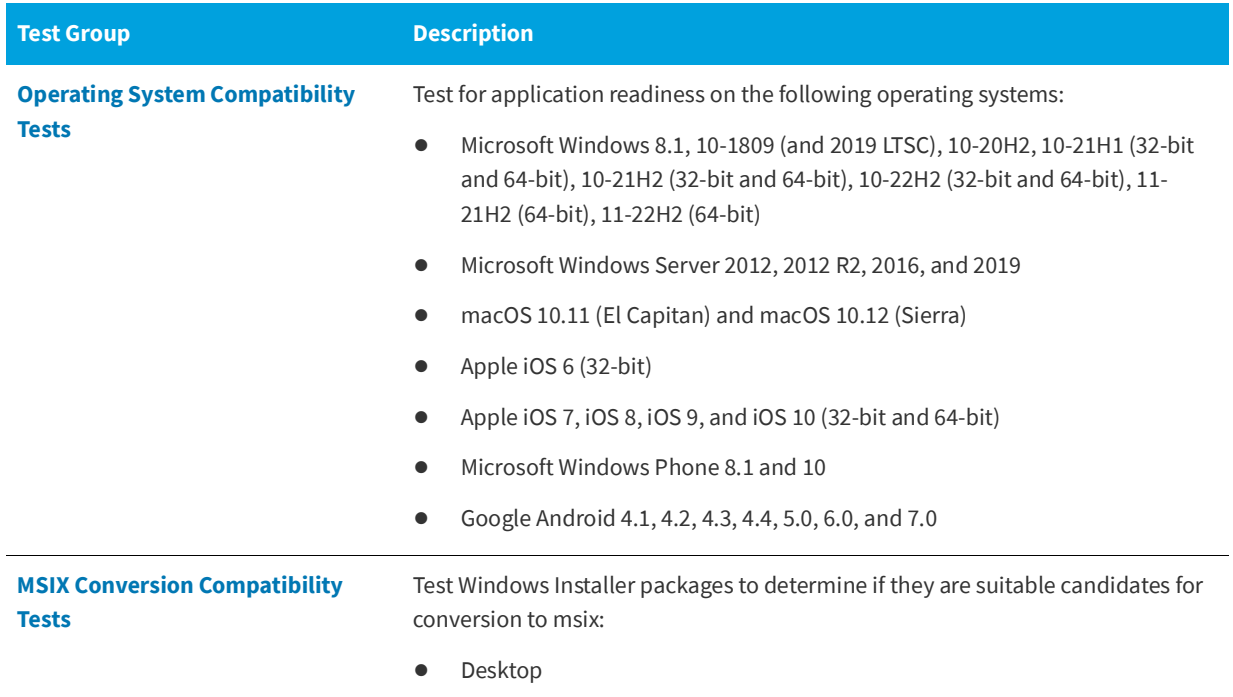

**Table 17-1 •** Analyze Tests

貝

#### **Table 17-1 •** Analyze Tests (cont.)

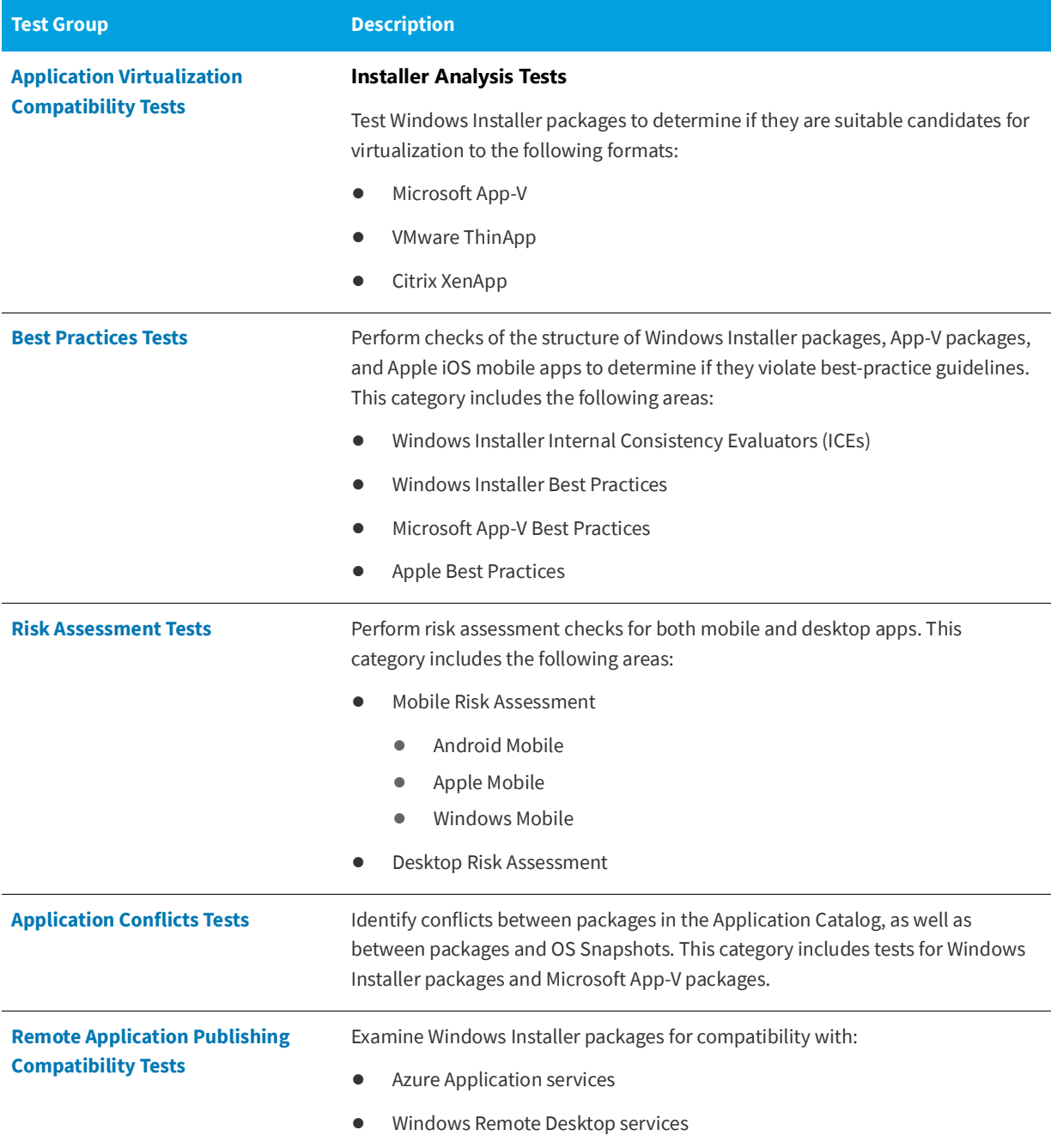

The [Analyze Tests Reference](#page-2117-0) section also describes the following test-related details:

- **•** [Analyze Resolutions](#page-2118-1)
- **•** [Creating Your Own Custom ACE Tests](#page-2120-0)
- **•** [Viewing ACE Metrics](#page-2129-0)
- **•** [Location of ACE Files](#page-2131-0)

# <span id="page-1880-0"></span>**Operating System Compatibility Tests**

Use the Operating System Compatibility tests to check for application readiness on Microsoft Windows (Server, Desktop, and Phone), Apple iOS, Apple OS X, and Google Android operating systems.

The following subcategories of Operating System Compatibility tests are available:

- **•** [Windows Server and Desktop Tests](#page-1881-0)
- **•** [Windows Phone Tests](#page-1967-0)
- **•** [Apple iOS Tests](#page-1969-0)
- **•** [Apple OS X Tests](#page-1970-0)
- **•** [Google Android Tests](#page-1973-0)

## <span id="page-1881-0"></span>**Windows Server and Desktop Tests**

The Windows server and desktop operating system categories contain the following operating system compatibility tests:

- **•** [32-Bit Driver](#page-1883-0)
- **•** [32-Bit Shell Extensions](#page-1884-0)
- **•** [64-Bit Files](#page-1885-0)
- **•** [AdminUser or Privileged Launch Condition](#page-1886-0)
- **•** [Application Requires Specific Minimum OS Version](#page-1887-0)
- **•** [Application Requires VCLibs 12.0](#page-1888-0)
- **•** [Application Requires VCLibs 14.0](#page-1889-1)
- **•** [Application Requires WinJS 2.0 or Higher](#page-1889-0)
- **•** [Applications with Known Windows OS Compatibility Issues](#page-1890-0)
- **•** [Compatibility Issues with Known Issues at Startup](#page-1891-0)
- **•** [Conditions Using AdminUser Property](#page-1892-0)
- **•** [Conflicting Permission Tables](#page-1894-0)
- **•** [Deferred Execution Custom Action Context](#page-1895-0)
- **•** [Deprecated API Calls](#page-1897-0)
- **•** [Deprecated Cluster Automation Server Functionality](#page-1898-0)
- **•** [Deprecated Distributed File System Tool](#page-1899-0)
- **•** [Deprecated Nested Windows Installer Packages](#page-1900-0)
- **•** [Deprecated NETDDE Functionality](#page-1901-0)
- **•** [Deprecated Proxy Configuration Tools](#page-1903-0)
- **•** [Deprecated Server Manager Command-Line Tool](#page-1904-0)
- **•** [Deprecated Windows Library Feature](#page-1905-0)
- **•** [Drivers with Known Windows Compatibility Issues](#page-1906-0)
- **•** [Excluded .NET Framework Payload Files](#page-1907-0)
- **•** [ForceReboot Action](#page-1909-0)
- **•** [Hard-Coded Paths](#page-1910-0)
- **•** [Hard-Coded Paths in Script-Based Custom Actions](#page-1912-0)
- **•** [IIS VBScripting Configuration](#page-1914-0)
- **•** [Immediate Execution System-Context Custom Actions](#page-1915-0)
- **•** [Installation to Secure Location](#page-1916-0)
- **•** [Installers with Known Windows OS Compatibility Issues](#page-1917-0)
- **•** [Interactive Services in Session 0](#page-1918-0)
- **•** [Invalid Component Identifiers](#page-1920-0)
- **•** [Junction Points](#page-1921-0)
- **•** [Manifest Files Using Operating System Identifier](#page-1923-0)
- **•** [Maximum Version of the OS Where This App Was Tested by the Developer](#page-1924-0)
- **•** [Microsoft Management Console \(MMC\) Snap-ins Data Execution Prevention](#page-1925-0)
- **•** [Mixed Per-User and Per-Machine Data](#page-1926-0)
- **•** [Nested SendTo Menus](#page-1930-0)
- **•** [Obsolete API Calls](#page-1931-0)
- **•** [Obsolete File Associations](#page-1933-0)
- **•** [Operating System Version Conditions](#page-1934-0)
- **•** [Operating System Version Launch Conditions](#page-1936-0)
- **•** [Quick Launch Bar](#page-1937-0)
- **•** [Reboot Pending Launch Condition](#page-1938-0)
- **•** [Reorganized Start Screen](#page-1940-0)
- **•** [Restart Manager FilesInUse Dialog](#page-1942-0)
- **•** [rundll32 Calls \(User Account Control\)](#page-1943-0)
- **•** [Self-Update Functionality \(User Account Control\)](#page-1945-0)
- **•** [Standard User Changes \(User Account Control\)](#page-1946-0)
- **•** [Unmanifested Control Panel \(.cpl\) Files \(User Account Control\)](#page-1948-0)
- **•** [Unmanifested Control Panel Applications \(User Account Control\)](#page-1949-0)
- **•** [Unsigned Drivers](#page-1951-0)
- **•** [Unsigned Executables](#page-1952-0)
- **•** [Unsigned Windows Installer Database](#page-1953-0)
- **•** [Unsupported .NET Framework 1.0/1.1 Applications](#page-1954-0)
- **•** [Unsupported 16-Bit Files](#page-1956-0)
- **•** [Unsupported 32-Bit Windows Help Files](#page-1957-0)
- **•** [Unsupported DHTML Editing Control](#page-1958-0)
- **•** [Unsupported GINA Functionality](#page-1960-0)
- **•** [Windows Desktop Gadgets](#page-1961-0)
- **•** [Windows Internet Explorer Protected Mode](#page-1963-0)
- **•** [Windows Resource Protection Files](#page-1964-0)
- **•** [Windows Resource Protection Registry Keys](#page-1965-0)

### <span id="page-1883-0"></span>**32-Bit Driver**

For the Operating System Compatibility test, the Windows Installer database is scanned for the presence of 32-bit drivers.

#### **Test Group/Test Category**

- **• 0437**—Operating System Compatibility/Windows 8.1 (64-Bit)
- **• 0537**—Operating System Compatibility/Windows Server 2012
- **• 0637**—Operating System Compatibility/Windows Server 2016
- **• 1037**—Operating System Compatibility/Windows Server 2019
- **• 2937**—Operating System Compatibility/Windows 10-1809 (and 2019 LTSC) (64-Bit)
- **• 5737**—Operating System Compatibility/Windows 10-20H2 (64-Bit)
- **• 5937**—Operating System Compatibility/Windows 10-21H1 (64-Bit)
- **• 7137**—Operating System Compatibility/Windows 10-21H2 (64-Bit)
- **• 7337**—Operating System Compatibility/Windows 10-22H2 (64-Bit)
- **• 6737**—Operating System Compatibility/Windows 11-21H2 (64-Bit)
- **• 7437**—Operating System Compatibility/Windows 11-22H2 (64-Bit)

#### **Severity**

Error

#### **Message**

ERROR\_MSG\_1: This Windows Installer database contains 32-bit driver (FILE\_PATH) (Table: File, Key: FILE NAME).

#### **Background**

Hardware devices require 64-bit drivers on a 64-bit versions of Windows. Legacy 32-bit drivers may not work on 64-bit Windows systems.

#### **Resolution**

The following resolutions are available. Note that this issue is not resolved automatically by default.

#### **Manual Fix**

The manufacturer of the driver should deliver a 64-bit version.

#### **Basic Auto Fix**

No resolution is available.

#### **Advanced Auto Fix**

No resolution is available.

### <span id="page-1884-0"></span>**32-Bit Shell Extensions**

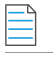

*Note • This test is not applicable to App-V packages.*

The Windows Installer database is scanned for the presence of 32-bit shell extensions, which cannot be loaded on 64-bit operating systems.

#### **Test Group/Test Category**

- **• 0451**—Operating System Compatibility/Windows 8.1 64-Bit
- **• 0551**—Operating System Compatibility/Windows Server 2012
- **• 0651**—Operating System Compatibility/Windows Server 2016
- **• 1051**—Operating System Compatibility/Windows Server 2019
- **• 2951**—Operating System Compatibility/Windows 10-1809 (and 2019 LTSC) (64-Bit)
- **• 5751**—Operating System Compatibility/Windows 10-20H2 (64-Bit)
- **• 5951**—Operating System Compatibility/Windows 10-21H1 (64-Bit)
- **• 7151**—Operating System Compatibility/Windows 10-21H2 (64-Bit)
- **• 7351**—Operating System Compatibility/Windows 10-22H2 (64-Bit)
- **• 6751**—Operating System Compatibility/Windows 11-21H2 (64-Bit)
- **• 7451**—Operating System Compatibility/Windows 11-22H2 (64-Bit)

#### **Severity**

Error

#### **Message**

This Windows Installer database contains a 32-bit shell extension registered with file [FILE\_NAME] (Table: File, Key: [FILE\_KEY]).

#### **Background**

Since the introduction of 64-bit operating systems, some program features that are available on Windows 32-bit operating systems are not available on computers that are running an x64-based version of Windows. A common problem is that third-party Windows Explorer shell extensions are not added to the Windows Explorer menu, such as the Windows Explorer shell extensions for WinZip and for WinRAR. These symptoms occur because Windows Explorer cannot load the 32-bit .DLL files that are required by the Windows Explorer shell extensions feature.

#### **Resolution**

The following resolutions are available. Note that this issue is not resolved automatically by default.

#### **Manual Fix**

An application compatible with the desired operating system should be delivered by its manufacturer. Alternatively, the 32-bit version of Windows Explorer can be used, which is located in the %windir%\Syswow64 folder on the computer that is running the x64-based version of Windows.

#### **Basic Auto Fix**

No resolution is available.

#### **Advanced Auto Fix**

No resolution is available.

### <span id="page-1885-0"></span>**64-Bit Files**

For this Operating System Compatibility test, the Windows Installer database is scanned for the presence of components that contain 64-bit files without conditions that enable them only for 64-bit Windows systems. The file extensions that are scanned are .exe, .dll, .sys, .drv, .ocx, .cpl, and .src.

#### **Test Group/Test Category**

- **• 0318**—Operating System Compatibility/Windows 8.1 32-Bit
- **• 2818**—Operating System Compatibility/Windows 10-1809 (and 2019 LTSC) (32-Bit)
- **• 5618**—Operating System Compatibility/Windows 10-20H2 (32-Bit)
- **• 5818**—Operating System Compatibility/Windows 10-21H1 (32-Bit)
- **• 7018**—Operating System Compatibility/Windows 10-21H2 (32-Bit)
- **• 7218**—Operating System Compatibility/Windows 10-22H2 (32-Bit)

#### **Severity**

Error

#### **Message**

This Windows Installer database contains 64-bit file [FILE\_NAME] which might be installed in 32-bit systems (Table: File, key: [FILE\_KEY]).

#### **Background**

Some software is intended to run only on 64-bit operating systems. If the launch conditions are missing or incorrect, 64-bit files might be installed on 32-bit Windows systems. If a user attempts to launch such a file, they encounter an error message stating that the file is not a valid Win32 application.

#### **Resolution**

The following resolutions are available.

#### **Manual Fix**

A 32-bit application compatible with the desired operating system should be delivered by its manufacturer. Self-developed applications should be re-engineered by replacing 64-bit code with the appropriate 32-bit code.

#### **Basic Auto Fix**

No resolution is available.

#### **Advanced Auto Fix**

The 64-bit files that are configured to be installed on 32-bit systems are moved to separate 64-bit components with conditions that enable them only for 64-bit systems; this is done in a Windows Installer transform.

This fix is enabled by default.

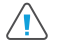

*Caution • On 32-bit systems, those files will not be installed.*

### <span id="page-1886-0"></span>**AdminUser or Privileged Launch Condition**

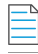

*Note • This test is not applicable to App-V packages.*

For this Operating System Compatibility test, the Windows Installer database is scanned for the presence of launch conditions that use the AdminUser or Privileged properties and that may prevent installation on the specified Windows operating system.

- **• 0349**—Operating System Compatibility/Windows 8.1 (32-Bit)
- **• 0449**—Operating System Compatibility/Windows 8.1 (64-Bit)
- **• 0549**—Operating System Compatibility/Windows Server 2012
- **• 0649**—Operating System Compatibility/Windows Server 2016
- **• 1049**—Operating System Compatibility/Windows Server 2019
- **• 2849**—Operating System Compatibility/Windows 10-1809 (and 2019 LTSC) (32-Bit)
- **• 5649**—Operating System Compatibility/Windows 10-20H2 (32-Bit)
- **• 5849**—Operating System Compatibility/Windows 10-21H1 (32-Bit)
- **• 7049**—Operating System Compatibility/Windows 10-21H2 (32-Bit)
- **• 7249**—Operating System Compatibility/Windows 10-22H2 (32-Bit)
- **• 2949**—Operating System Compatibility/Windows 10-1809 (and 2019 LTSC) (64-Bit)
- **• 5749**—Operating System Compatibility/Windows 10-20H2 (64-Bit)
- **• 5949**—Operating System Compatibility/Windows 10-21H1 (64-Bit)
- **• 7149**—Operating System Compatibility/Windows 10-21H2 (64-Bit)
- **• 7349**—Operating System Compatibility/Windows 10-22H2 (64-Bit)
- **• 6749**—Operating System Compatibility/Windows 11-21H2 (64-Bit)
- **• 7449**—Operating System Compatibility/Windows 11-22H2 (64-Bit)

Warning

#### **Messages**

- **•** This Windows Installer database contains LaunchCondition [LAUNCHCONDITION\_NAME] using AdminUser property (Table: LaunchCondition, Key: [LAUNCHCONDITION\_CONDITION]).
- **•** This Windows Installer database contains LaunchCondition [LAUNCHCONDITION\_NAME] using Privileged property (Table: LaunchCondition, Key: [LAUNCHCONDITION CONDITION]).

#### **Background**

The Windows Installer properties AdminUser and Privileged may be used to prevent users who do not have administrator or elevated privileges from running the installation. These properties should not be used in the LaunchCondition table because Windows Installer may initially spoof their value during evaluation of the LaunchCondition table and set both to 1 even if the user is not an administrator and has not received elevated privileges yet. This behavior is present because privileges are elevated much later, and the result of authentication is not known when initial launch conditions are evaluated.

#### **Resolution**

The following resolutions are available. Note that this issue is not resolved automatically by default.

#### **Manual Fix**

A LaunchCondition table entry that uses the AdminUser or Privileged properties should be migrated to a type 19 custom action that uses the following condition:

NOT Privileged

#### **Basic Auto Fix**

No resolution is available.

#### **Advanced Auto Fix**

No resolution is available.

### <span id="page-1887-0"></span>**Application Requires Specific Minimum OS Version**

For this Operating System Compatibility test, the application is scanned to determine if it requires a specific minimum OS version.

#### **Test Group/Test Category**

**• 3003**—Operating System Compatibility/Windows 8.1 (32-Bit)

- **• 3103**—Operating System Compatibility/Windows 8.1 (64-Bit)
- **• 4101**—Operating System Compatibility/Windows 10-1809 (and 2019 LTSC) (32-Bit)
- **• 6001**—Operating System Compatibility/Windows 10-20H2 (32-Bit)
- **• 6201**—Operating System Compatibility/Windows 10-21H1 (32-Bit)
- **• 8001**—Operating System Compatibility/Windows 10-21H2 (32-Bit)
- **• 8201**—Operating System Compatibility/Windows 10-22H2 (32-Bit)
- **• 4201**—Operating System Compatibility/Windows 10-1809 (and 2019 LTSC) (64-Bit)
- **• 6101**—Operating System Compatibility/Windows 10-20H2 (64-Bit)
- **• 6301**—Operating System Compatibility/Windows 10-21H1 (64-Bit)
- **• 8101**—Operating System Compatibility/Windows 10-21H2 (64-Bit)
- **• 8301**—Operating System Compatibility/Windows 10-22H2 (64-Bit)
- **• 6501**—Operating System Compatibility/Windows 11-21H2 (64-Bit)
- **• 8401**—Operating System Compatibility/Windows 11-22H2 (64-Bit)

Error

#### **Resolution**

Application should only be installed on a device with a compatible OS version.

### <span id="page-1888-0"></span>**Application Requires VCLibs 12.0**

For this Operating System Compatibility test, the application is scanned to determine if it requires version VCLibs 12.0 or higher installed on the specified Windows operating system.

#### **Test Group/Test Category**

- **• 3007**—Operating System Compatibility/Windows 8.1 (32-bit)
- **• 3107**—Operating System Compatibility/Windows 8.1 (64-Bit)

#### **Severity**

Error

#### **Resolution**

Application should only be installed on a device where VCLibs 12.0 is installed.

### <span id="page-1889-1"></span>**Application Requires VCLibs 14.0**

For this Operating System Compatibility test, the application is scanned to determine if it requires version VCLibs 14.0 or higher installed on the specified Windows operating system.

#### **Test Group/Test Category**

- **• 4107**—Operating System Compatibility/Windows 10-1809 (and 2019 LTSC) (32-Bit)
- **• 6007**—Operating System Compatibility/Windows 10-20H2 (32-Bit)
- **• 6207**—Operating System Compatibility/Windows 10-21H1 (32-Bit)
- **• 8007**—Operating System Compatibility/Windows 10-21H2 (32-Bit)
- **• 8207**—Operating System Compatibility/Windows 10-22H2 (32-Bit)
- **• 4207**—Operating System Compatibility/Windows 10-1809 (and 2019 LTSC) (64-Bit)
- **• 6107**—Operating System Compatibility/Windows 10-20H2 (64-Bit)
- **• 6307**—Operating System Compatibility/Windows 10-21H1 (64-Bit)
- **• 8107**—Operating System Compatibility/Windows 10-21H2 (64-Bit)
- **• 8307**—Operating System Compatibility/Windows 10-22H2 (64-Bit)
- **• 6507**—Operating System Compatibility/Windows 11-21H2 (64-Bit)
- **• 8407**—Operating System Compatibility/Windows 11-22H2 (64-Bit)

#### **Severity**

Error

#### **Resolution**

Application should only be installed on a device where VCLibs 14.0 is installed.

### <span id="page-1889-0"></span>**Application Requires WinJS 2.0 or Higher**

For this Operating System Compatibility test, the application is scanned to determine if it requires version WinJS 2.0 or higher installed on the specified Windows operating system.

- **• 3008**—Operating System Compatibility/Windows 8.1 (32-Bit)
- **• 3108**—Operating System Compatibility/Windows 8.1 (64-Bit)
- **• 4108**—Operating System Compatibility/Windows 10-1809 (and 2019 LTSC) (32-Bit)
- **• 6008**—Operating System Compatibility/Windows 10-20H2 (32-Bit)
- **• 6208**—Operating System Compatibility/Windows 10-21H1 (32-Bit)
- **• 8008**—Operating System Compatibility/Windows 10-21H2 (32-Bit)
- **• 8208**—Operating System Compatibility/Windows 10-22H2 (32-Bit)
- **• 4208**—Operating System Compatibility/Windows 10-1809 (and 2019 LTSC) (64-Bit)
- **• 6108**—Operating System Compatibility/Windows 10-20H2 (64-Bit)
- **• 6308**—Operating System Compatibility/Windows 10-21H1 (64-Bit)
- **• 8108**—Operating System Compatibility/Windows 10-21H2 (64-Bit)
- **• 8308**—Operating System Compatibility/Windows 10-22H2 (64-Bit)
- **• 6508**—Operating System Compatibility/Windows 11-21H2 (64-Bit)
- **• 8408**—Operating System Compatibility/Windows 11-22H2 (64-Bit)

Error

#### **Resolution**

Application should only be installed on a device where WinJS 2.0 or higher is installed.

### <span id="page-1890-0"></span>**Applications with Known Windows OS Compatibility Issues**

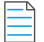

#### *Note • This test is not applicable to App-V packages.*

For this operating system compatibility test, the application is scanned for known executable compatibility issues against the Windows Microsoft Application Compatibility Database.

- **• 0660**—Operating System Compatibility/Windows 8.1 (32-Bit)
- **• 0760**—Operating System Compatibility/Windows 8.1 (64-Bit)
- **• 2860**—Operating System Compatibility/Windows 10-1809 (and 2019 LTSC) (32-Bit)
- **• 5660**—Operating System Compatibility/Windows 10-20H2 (32-Bit)
- **• 5860**—Operating System Compatibility/Windows 10-21H1 (32-Bit)
- **• 7060**—Operating System Compatibility/Windows 10-21H2 (32-Bit)
- **• 7260**—Operating System Compatibility/Windows 10-22H2 (32-Bit)
- **• 2960**—Operating System Compatibility/Windows 10-1809 (and 2019 LTSC) (64-Bit)
- **• 5760**—Operating System Compatibility/Windows 10-20H2 (64-Bit)
- **• 5960**—Operating System Compatibility/Windows 10-21H1 (64-Bit)
- **• 7160**—Operating System Compatibility/Windows 10-21H2 (64-Bit)
- **• 7360**—Operating System Compatibility/Windows 10-22H2 (64-Bit)
- **• 6760**—Operating System Compatibility/Windows 11-21H2 (64-Bit)
- **• 7460**—Operating System Compatibility/Windows 11-22H2 (64-Bit)
- **• 0560**—Operating System Compatibility/Windows Server 2012
- **• 0960**—Operating System Compatibility/Windows Server 2016
- **• 1060**—Operating System Compatibility/Windows Server 2019

Error or Warning: This test will generate an Error if Microsoft has determined that the detected issue would prevent the installer from installing on this operating system, or it will generate a Warning if Microsoft has provided a workaround for the detected issue that will enable the installer to install on this operating system.

#### **Message**

[FILE NAME]: Update has known compatibility issues with Windows [VERSION]. For more information, contact [VENDOR\_NAME].

#### **Resolution**

Because Microsoft has detected a compatibility issue with this application, upgrade to a more recent version of this application, if possible.

### <span id="page-1891-0"></span>**Compatibility Issues with Known Issues at Startup**

For this operating system compatibility test, the Windows Installer database is scanned for the presence of content that may trigger Application Help (Apphelp) messages during installation or at application startup. These types of messages warn end users that an application may have compatibility problems.

- **• 0339**—Operating System Compatibility/Windows 8.1 (32-Bit)
- **• 0439**—Operating System Compatibility/Windows 8.1 (64-Bit)
- **• 2839**—Operating System Compatibility/Windows 10-1809 (and 2019 LTSC) (32-Bit)
- **• 5639**—Operating System Compatibility/Windows 10-20H2 (32-Bit)
- **• 5839**—Operating System Compatibility/Windows 10-21H1 (32-Bit)
- **• 7039**—Operating System Compatibility/Windows 10-21H2 (32-Bit)
- **• 7239**—Operating System Compatibility/Windows 10-22H2 (32-Bit)
- **• 2939**—Operating System Compatibility/Windows 10-1809 (and 2019 LTSC) (64-Bit)
- **• 5739**—Operating System Compatibility/Windows 10-20H2 (64-Bit)
- **• 5939**—Operating System Compatibility/Windows 10-21H1 (64-Bit)
- **• 7139**—Operating System Compatibility/Windows 10-21H2 (64-Bit)
- **• 7339**—Operating System Compatibility/Windows 10-22H2 (64-Bit)
- **• 6739**—Operating System Compatibility/Windows 11-21H2 (64-Bit)
- **• 7439**—Operating System Compatibility/Windows 11-22H2 (64-Bit)
- **• 0539**—Operating System Compatibility/Windows Server 2012
- **• 0639**—Operating System Compatibility/Windows Server 2016
- **• 1039**—Operating System Compatibility/Windows Server 2019

Error

#### **Message**

This Windows Installer database contains a program known to have compatibility issues. It may trigger Application Help (Apphelp) message during installation.

#### **Background**

When an application is launched, the Program Compatibility Assistant warns end users if the application is known to have compatibility issues. The list of these applications is stored in the System application compatibility database. These messages that the Program Compatibility Assistant displays are called Application Help (Apphelp) messages.

#### **Resolution**

The following resolutions are available. Note that this issue is not resolved automatically by default.

#### **Manual Fix**

An application compatible with the desired Windows operating system should be delivered by its manufacturer.

#### **Basic Auto Fix**

No resolution is available.

#### **Advanced Auto Fix**

No resolution is available.

### <span id="page-1892-0"></span>**Conditions Using AdminUser Property**

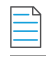

*Note • This test is not applicable to App-V packages.*

For this operating system compatibility test, the Windows Installer database is scanned for the presence of the AdminUser property in conditions in the Install UI sequence.

#### **Test Group/Test Category**

**• 0350**—Operating System Compatibility/Windows 8.1 (32-Bit)

- **• 0450**—Operating System Compatibility/Windows 8.1 (64-Bit)
- **• 2850**—Operating System Compatibility/Windows 10-1809 (and 2019 LTSC) (32-Bit)
- **• 5650**—Operating System Compatibility/Windows 10-20H2 (32-Bit)
- **• 5850**—Operating System Compatibility/Windows 10-21H1 (32-Bit)
- **• 7050**—Operating System Compatibility/Windows 10-21H2 (32-Bit)
- **• 7250**—Operating System Compatibility/Windows 10-22H2 (32-Bit)
- **• 2950**—Operating System Compatibility/Windows 10-1809 (and 2019 LTSC) (64-Bit)
- **• 5750**—Operating System Compatibility/Windows 10-20H2 (64-Bit)
- **• 5950**—Operating System Compatibility/Windows 10-21H1 (64-Bit)
- **• 7150**—Operating System Compatibility/Windows 10-21H2 (64-Bit)
- **• 7350**—Operating System Compatibility/Windows 10-22H2 (64-Bit)
- **• 6750**—Operating System Compatibility/Windows 11-21H2 (64-Bit)
- **• 7450**—Operating System Compatibility/Windows 11-22H2 (64-Bit)
- **• 0550**—Operating System Compatibility/Windows Server 2012
- **• 0650**—Operating System Compatibility/Windows Server 2016
- **• 1050**—Operating System Compatibility/Windows Server 2019

Warning

#### **Message**

This Windows Installer database contains condition [CONDITION NAME] using AdminUser property (Table: InstallUISequence, Key: [InstallUISequence\_ACTION])

#### **Background**

The Windows Installer properties AdminUser and Privileged may be used to prevent users who do not have administrator or elevated privileges from running certain parts of the installation. The installation sets the Privileged property to 1 if the user has elevated privileges; it sets the AdminUser property to 1 only if the user was an administrator. The differences between these properties may have been used in some legacy packages. On Windows Vista/Windows Server 2008 and later systems, these two Windows Installer properties are always the same and the Privileged property is recommended.

#### **Resolution**

The following resolutions are available. Note that this issue is not resolved automatically by default.

#### **Manual Fix**

The Windows Installer property AdminUser should be avoided; the Privileged property should be used instead. Packages that require distinct Privileged and AdminUser properties can restore the difference by setting the MSIUSEREALADMINDETECTION property.

#### **Basic Auto Fix**

No resolution is available.

#### **Advanced Auto Fix**

No resolution is available.

### <span id="page-1894-0"></span>**Conflicting Permission Tables**

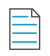

*Note • This test is not applicable to App-V packages.*

For this operating system compatibility test, the Windows Installer database is scanned for the usage of the LockPermissions table in conjunction with the MsiLockPermissionsEx table.

#### **Test Group/Test Category**

- **• 0328**—Operating System Compatibility/Windows 8.1 (32-Bit)
- **• 0428**—Operating System Compatibility/Windows 8.1 (64-Bit)
- **• 2828**—Operating System Compatibility/Windows 10-1809 (and 2019 LTSC) (32-Bit)
- **• 5628**—Operating System Compatibility/Windows 10-20H2 (32-Bit)
- **• 5828**—Operating System Compatibility/Windows 10-21H1 (32-Bit)
- **• 7028**—Operating System Compatibility/Windows 10-21H2 (32-Bit)
- **• 7228**—Operating System Compatibility/Windows 10-22H2 (32-Bit)
- **• 2928**—Operating System Compatibility/Windows 10-1809 (and 2019 LTSC) (64-Bit)
- **• 5728**—Operating System Compatibility/Windows 10-20H2 (64-Bit)
- **• 5928**—Operating System Compatibility/Windows 10-21H1 (64-Bit)
- **• 7128**—Operating System Compatibility/Windows 10-21H2 (64-Bit)
- **• 7328**—Operating System Compatibility/Windows 10-22H2 (64-Bit)
- **• 6728**—Operating System Compatibility/Windows 11-21H2 (64-Bit)
- **• 7428**—Operating System Compatibility/Windows 11-22H2 (64-Bit)
- **• 0528**—Operating System Compatibility/Windows Server 2012
- **• 0628**—Operating System Compatibility/Windows Server 2016
- **• 1028**—Operating System Compatibility/Windows Server 2019

#### **Severity**

Warning

#### **Message**

This Windows Installer database contains both LockPermissions and MsiLockPermissionsEx tables (Table: LockPermissions, MsiLockPermissionsEx).

#### **Background**

Since Windows Installer 5 (introduced with Windows 7), the MsiLockPermissionsEx table should replace the use of the LockPermissions table for managing access permissions. The extended functionality provided by the MsiLockPermissionsEx table enables a package to secure Windows Services, files, folders, and registry keys. Beginning with Windows Installer 5, the installation fails with error message 1941 if the Windows Installer package contains both a LockPermissions table and a MsiLockPermissionsEx table. Existing Windows Installer packages that contain only the LockPermissions table can still be installed using Windows Installer 5.

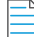

*Note • Windows Installer 4.5 and earlier ignore the* MsiLockPermissionsEx *table.*

#### **Resolution**

The following resolutions are available.

#### **Manual Fix**

If the LockPermissions and MsiLockPermissionsEx tables are not empty, all entries from LockPermissions table should be migrated to the MsiLockPermissionsEx table, and the LockPermissions table should be removed. Otherwise, at least one of those empty tables (either LockPermissions or MsiLockPermissionsEx) should be removed.

#### **Basic Auto Fix**

No resolution is available.

#### **Advanced Auto Fix**

The conflict between the LockPermissions and the MsiLockPermissionsEx table is resolved in a Windows Installer transform. If either one of the tables is empty, it is removed. If both tables are populated, entries from the LockPermissions table are converted to the MsiLockPermissionsEx table, and afterwards the empty LockPermissions table is removed.

This fix is enabled by default.

### <span id="page-1895-0"></span>**Deferred Execution Custom Action Context**

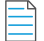

*Note • This test is not applicable to App-V packages.*

For this operating system compatibility test, the Windows Installer database is scanned for the presence of any deferred execution custom actions that are not running in system context.

- **• 0305**—Operating System Compatibility/Windows 8.1 (32-Bit)
- **• 0405**—Operating System Compatibility/Windows 8.1 (64-Bit)
- **• 2805**—Operating System Compatibility/Windows 10-1809 (and 2019 LTSC) (32-Bit)
- **• 5605**—Operating System Compatibility/Windows 10-20H2 (32-Bit)
- **• 5805**—Operating System Compatibility/Windows 10-21H1 (32-Bit)
- **• 7005**—Operating System Compatibility/Windows 10-21H2 (32-Bit)
- **• 7205**—Operating System Compatibility/Windows 10-22H2 (32-Bit)
- **• 2905**—Operating System Compatibility/Windows 10-1809 (and 2019 LTSC) (64-Bit)
- **• 5705**—Operating System Compatibility/Windows 10-20H2 (64-Bit)
- **• 5905**—Operating System Compatibility/Windows 10-21H1 (64-Bit)
- **• 7105**—Operating System Compatibility/Windows 10-21H2 (64-Bit)
- **• 7305**—Operating System Compatibility/Windows 10-22H2 (64-Bit)
- **• 6705**—Operating System Compatibility/Windows 11-21H2 (64-Bit)
- **• 7405**—Operating System Compatibility/Windows 11-22H2 (64-Bit)
- **• 0505**—Operating System Compatibility/Windows Server 2012
- **• 0605**—Operating System Compatibility/Windows Server 2016
- **• 1005**—Operating System Compatibility/Windows Server 2019

Warning

#### **Message**

This Windows Installer database contains a deferred execution custom action [CUSTOM\_ACTION\_NAME] that is not running in system context (with no impersonation) (Table: CustomAction, Key: [CUSTOM\_ACTION\_KEY]).

#### **Background**

The purpose of a deferred execution custom action is to delay a system change until the installation script runs. This differs from a regular custom action or a standard action, where the installation executes the action immediately. Deferred execution custom actions that make system changes should be running in system context (with no impersonation).

#### **Resolution**

The following resolutions are available. Note that this issue is not resolved automatically by default.

#### **Manual Fix**

All deferred execution custom actions that make system changes should be adjusted to run in system context (with no impersonation).

#### **Basic Auto Fix**

No resolution is available.

#### **Advanced Auto Fix**

Deferred execution custom actions are marked to run in system context (with no impersonation) in a Windows Installer transform.

### <span id="page-1897-0"></span>**Deprecated API Calls**

For this operating system compatibility test, the Windows Installer database is scanned for references to deprecated APIs. The file extensions that are scanned are .exe, .dll, .sys, .src, .drv, .cpl, and .ocx.

#### **Test Group/Test Category**

- **• 0322**—Operating System Compatibility/Windows 8.1 (32-Bit)
- **• 0422**—Operating System Compatibility/Windows 8.1 (64-Bit)
- **• 2822**—Operating System Compatibility/Windows 10-1809 (and 2019 LTSC) (32-Bit)
- **• 5622**—Operating System Compatibility/Windows 10-20H2 (32-Bit)
- **• 5822**—Operating System Compatibility/Windows 10-21H1 (32-Bit)
- **• 7022**—Operating System Compatibility/Windows 10-21H2 (32-Bit)
- **• 7222**—Operating System Compatibility/Windows 10-22H2 (32-Bit)
- **• 2922**—Operating System Compatibility/Windows 10-1809 (and 2019 LTSC) (64-Bit)
- **• 5722**—Operating System Compatibility/Windows 10-20H2 (64-Bit)
- **• 5922**—Operating System Compatibility/Windows 10-21H1 (64-Bit)
- **• 7122**—Operating System Compatibility/Windows 10-21H2 (64-Bit)
- **• 7322**—Operating System Compatibility/Windows 10-22H2 (64-Bit)
- **• 6722**—Operating System Compatibility/Windows 11-21H2 (64-Bit)
- **• 7422**—Operating System Compatibility/Windows 11-22H2 (64-Bit)
- **• 0522**—Operating System Compatibility/Windows Server 2012
- **• 0622**—Operating System Compatibility/Windows Server 2016
- **• 1022**—Operating System Compatibility/Windows Server 2019

#### **Severity**

#### Warning

#### **Message**

This Windows Installer database contains a reference to a deprecated API call [CALL\_NAME] in file [FILE\_NAME] (Table: File, Key: [FILE\_KEY]).

#### **Background**

A number of APIs that were previously used in Microsoft Windows are no longer supported on Windows 7 systems. Any application that calls these deprecated APIs might behave in unexpected ways.

#### **Resolution**

The following resolutions are available. Note that this issue is not resolved automatically by default.

#### **Manual Fix**

A Windows 7-compatible application should be delivered by its manufacturer. Self-developed applications should be reengineered to avoid calling deprecated APIs. Deprecated APIs are documented in Microsoft SDK updates.

#### **Basic Auto Fix**

No resolution is available.

#### **Advanced Auto Fix**

No resolution is available.

### <span id="page-1898-0"></span>**Deprecated Cluster Automation Server Functionality**

For this operating system compatibility test, the Windows Installer database is scanned for the presence of calls to the APIs **BackupClusterDatabase** or **RestoreClusterDatabase**. The extensions of the files that are scanned are .exe, .dll, .sys, .src, .drv, .cpl, and .ocx.

#### **Test Group/Test Category**

- **• 0533**—Operating System Compatibility/Windows Server 2012
- **• 0633**—Operating System Compatibility/Windows Server 2016
- **• 1033**—Operating System Compatibility/Windows Server 2019

#### **Severity**

Error

#### **Message**

This Windows Installer database contains a reference to a deprecated Cluster Automation Server API call [CALL\_NAME] in file [FILE\_NAME] (Table: File, Key: [FILE\_KEY]).

#### **Background**

The Cluster Automation Server provides a set of automation objects that expose a complete cluster management interface to scripting languages, allowing independent software vendors (ISVs) to develop web-based remote administration tools. The Cluster Automation Server simplified and enhanced the process of creating a cluster management application. The APIs **BackupClusterDatabase** and **RestoreClusterDatabase** are deprecated on Windows Server 2008 R2 systems.

#### **Resolution**

The following resolutions are available. Note that this issue is not resolved automatically by default.

#### **Manual Fix**

A Windows Server 2008 R2-compatible application should be delivered by its manufacturer. Self-developed applications should be re-engineered to use the new Cluster VSS Writer to perform backups and restores of the cluster configuration.

#### **Basic Auto Fix**

No resolution is available.

#### **Advanced Auto Fix**

No resolution is available.

### <span id="page-1899-0"></span>**Deprecated Distributed File System Tool**

For this operating system compatibility test, the package is scanned for the presence of references to dfscmd.exe inside shortcuts, custom actions, and script files. Scanned file extensions are: cmd and vbs.

#### **Test Group/Test Category**

- **• 0857**—Operating System Compatibility/Windows Server 2012
- **• 0957**—Operating System Compatibility/Windows Server 2016
- **• 1057**—Operating System Compatibility/Windows Server 2019

#### **Severity**

Error

#### **Messages**

One of the following error messages is displayed:

- This Windows Installer database contains a reference to Dfscmd.exe in script [FILE\_NAME] (Table: File, Key: [FILE KEY]).
- This Windows Installer database contains a reference to Dfscmd.exe in shortcut [SHORTCUT\_NAME] (Table: Shortcut, Key: [SHORTCUT\_NAME]).
- This Windows Installer database contains a reference to Dfscmd.exe in custom action [CUSTOM ACTION NAME] (Table: CustomAction, Key: [CUSTOM\_ACTION\_NAME]).

#### **Background**

Distributed File System (DFS) is a set of client and server services that allow an organization using Microsoft Windows Server to organize many distributed file shares into a distributed file system. Starting with Windows Server 2012 R2, Microsoft has deprecated the command line tool that configures DFS folders and folder targets in a DFS namespace.

#### **Resolution**

The following resolutions are available.

#### **Manual Fix**

A Windows Server 2012 R2 compatible application should be delivered by its manufacturer. Self-developed applications should be re-engineered to use Windows PowerShell cmdlets for Distributed File Namespaces or the dfsutil.exe command set.

#### **Basic Auto Fix**

No resolution is available.

#### **Advanced Auto Fix**

No resolution is available.

### <span id="page-1900-0"></span>**Deprecated Nested Windows Installer Packages**

*Note • This test is not applicable to App-V packages.*

For this operating system compatibility test, the Windows Installer database is scanned for the presence of the following custom actions types:

- **•** 7 (concurrent installation of an embedded Windows Installer package)
- **•** 23 (concurrent installation of a source Windows Installer package)
- **•** 39 (concurrent installation of an advertised Windows Installer package)

- **• 0306**—Operating System Compatibility/Windows 8.1 (32-Bit)
- **• 0406**—Operating System Compatibility/Windows 8.1 (64-Bit)
- **• 2806**—Operating System Compatibility/Windows 10-1809 (and 2019 LTSC) (32-Bit)
- **• 5606**—Operating System Compatibility/Windows 10-20H2 (32-Bit)
- **• 5806**—Operating System Compatibility/Windows 10-21H1 (32-Bit)
- **• 7006**—Operating System Compatibility/Windows 10-21H2 (32-Bit)
- **• 7206**—Operating System Compatibility/Windows 10-22H2 (32-Bit)
- **• 2906**—Operating System Compatibility/Windows 10-1809 (and 2019 LTSC) (64-Bit)
- **• 5706**—Operating System Compatibility/Windows 10-20H2 (64-Bit)
- **• 5906**—Operating System Compatibility/Windows 10-21H1 (64-Bit)
- **• 7106**—Operating System Compatibility/Windows 10-21H2 (64-Bit)
- **• 7306**—Operating System Compatibility/Windows 10-22H2 (64-Bit)
- **• 6706**—Operating System Compatibility/Windows 11-21H2 (64-Bit)
- **• 7406**—Operating System Compatibility/Windows 11-22H2 (64-Bit)
- **• 0506**—Operating System Compatibility/Windows Server 2012
- **• 0606**—Operating System Compatibility/Windows Server 2016
- **• 1006**—Operating System Compatibility/Windows Server 2019

Warning

#### **Messages**

- **•** This Windows Installer database contains custom action type 7 (concurrent installation of an embedded Windows Installer Package) (Table: CustomAction, Key: [CUSTOM\_ACTION\_KEY]).
- **•** This Windows Installer database contains custom action type 23 (concurrent installation of a source Windows Installer package) (Table: CustomAction, Key: [CUSTOM ACTION KEY]).
- **•** This Windows Installer database contains custom action type 39 (concurrent installation of an advertised Windows Installer package) (Table: CustomAction, Key: [CUSTOM\_ACTION\_KEY]).

#### **Background**

Concurrent installations, also called *nested installations*, install another Windows Installer package during a currently running installation. Microsoft has deprecated this Windows Installer feature since it might cause several issues that range from patch and upgrade problems to unwanted reboots.

#### **Resolution**

The following resolutions are available.

#### **Manual Fix**

Custom actions type 7, 23, and 39 should be disabled. A setup application and an external UI handler should be created to install all needed Windows Installer packages sequentially.

#### **Basic Auto Fix**

No resolution is available.

#### **Advanced Auto Fix**

Custom actions type 7, 23, and 39 are disabled in a Windows Installer transform. Nested Windows Installer databases are extracted and put in a subfolder called Dependencies\_%Source% adjacent to the original Windows Installer database. Additionally, an installation script called Install Dependencies <name\_of\_original\_msi>.cmd is created; it sequentially launches the dependent Windows Installer packages that were originally called from within the parent.

This fix is enabled by default.

### <span id="page-1901-0"></span>**Deprecated NETDDE Functionality**

For this operating system compatibility test, the Windows Installer database is scanned for the presence of any registry entries that reference NETDDE.EXE.

#### **Test Group/Test Category**

- **• 0329**—Operating System Compatibility/Windows 8.1 (32-Bit)
- **• 0429**—Operating System Compatibility/Windows 8.1 (64-Bit)
- **• 2829**—Operating System Compatibility/Windows 10-1809 (and 2019 LTSC) (32-Bit)
- **• 5629**—Operating System Compatibility/Windows 10-20H2 (32-Bit)
- **• 5829**—Operating System Compatibility/Windows 10-21H1 (32-Bit)
- **• 7029**—Operating System Compatibility/Windows 10-21H2 (32-Bit)
- **• 7229**—Operating System Compatibility/Windows 10-22H2 (32-Bit)
- **• 2929**—Operating System Compatibility/Windows 10-1809 (and 2019 LTSC) (64-Bit)
- **• 5729**—Operating System Compatibility/Windows 10-20H2 (64-Bit)
- **• 5929**—Operating System Compatibility/Windows 10-21H1 (64-Bit)
- **• 7129**—Operating System Compatibility/Windows 10-21H2 (64-Bit)
- **• 7329**—Operating System Compatibility/Windows 10-22H2 (64-Bit)
- **• 6729**—Operating System Compatibility/Windows 11-21H2 (64-Bit)
- **• 7429**—Operating System Compatibility/Windows 11-22H2 (64-Bit)
- **• 0529**—Operating System Compatibility/Windows Server 2012
- **• 0629**—Operating System Compatibility/Windows Server 2016
- **• 1029**—Operating System Compatibility/Windows Server 2019

#### **Severity**

Error

#### **Message**

This Windows Installer database contains a Network DDE call [REGISTRY\_VALUE] in registry entry [REGISTRY\_KEY]\[REGISTRY\_NAME] (Table: Registry, Key: [REGISTRY\_ENTRY]).

#### **Background**

Microsoft deprecated Network DDE (NetDDE) in Windows Vista. NetDDE is a technology that allows applications that use the DDE transport to exchange data over the network. Applications that use this technology might fail.

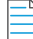

*Note • Regular DDE is still supported.*

#### **Resolution**

The following resolutions are available. Note that this issue is not resolved automatically by default.

#### **Manual Fix**

An application compatible with the specified Windows operating system should be delivered by its manufacturer. Selfdeveloped applications should be re-engineered to use a different networking technology, such as DCOM or Windows Communication Foundation.

#### **Basic Auto Fix**

No resolution is available.

#### **Advanced Auto Fix**

No resolution is available.

### <span id="page-1903-0"></span>**Deprecated Proxy Configuration Tools**

For this operating system compatibility test, the Windows Installer database is scanned for the presence of registry entries or files that refer to ProxyCfg.exe. The extensions of files that are scanned are .vbs and .cmd.

#### **Test Group/Test Category**

- **• 0338**—Operating System Compatibility/Windows 8.1 (32-Bit)
- **• 0438**—Operating System Compatibility/Windows 8.1 (64-Bit)
- **• 2838**—Operating System Compatibility/Windows 10-1809 (and 2019 LTSC) (32-Bit)
- **• 5638**—Operating System Compatibility/Windows 10-20H2 (32-Bit)
- **• 5838**—Operating System Compatibility/Windows 10-21H1 (32-Bit)
- **• 7038**—Operating System Compatibility/Windows 10-21H2 (32-Bit)
- **• 7238**—Operating System Compatibility/Windows 10-22H2 (32-Bit)
- **• 2938**—Operating System Compatibility/Windows 10-1809 (and 2019 LTSC) (64-Bit)
- **• 5738**—Operating System Compatibility/Windows 10-20H2 (64-Bit)
- **• 5938**—Operating System Compatibility/Windows 10-21H1 (64-Bit)
- **• 7138**—Operating System Compatibility/Windows 10-21H2 (64-Bit)
- **• 7338**—Operating System Compatibility/Windows 10-22H2 (64-Bit)
- **• 6738**—Operating System Compatibility/Windows 11-21H2 (64-Bit)
- **• 7438**—Operating System Compatibility/Windows 11-22H2 (64-Bit)
- **• 0538**—Operating System Compatibility/Windows Server 2012
- **• 0638**—Operating System Compatibility/Windows Server 2016
- **• 1038**—Operating System Compatibility/Windows Server 2019

#### **Severity**

Warning

#### **Messages**

- **•** This Windows Installer database contains a reference to deprecated ProxyCfg.exe file in script [FILE\_NAME] (Table: File, Key: [FILE\_KEY]).
- **•** This Windows Installer database contains a reference to deprecated ProxyCfg.exe file in registry entry [REGISTRY KEY]\[REGISTRY\_NAME] (Table: Registry, Key: [REGISTRY\_ENTRY]).

#### **Background**

ProxyCfg.exe is a process that is associated with the Proxy Configuration Tool for Windows HTTP Services from Microsoft. In Windows Vista and later systems, this file is not a part of the operating system; it was replaced by netsh.exe.

#### **Resolution**

The following resolutions are available.

#### **Manual Fix**

References to ProxyCfg.exe should be replaced with the corresponding netsh.exe commands.

#### **Basic Auto Fix**

References to ProxyCfg.exe are replaced with the corresponding netsh.exe commands in a Windows Installer transform.

This fix is enabled by default.

#### **Advanced Auto Fix**

No resolution is available.

### <span id="page-1904-0"></span>**Deprecated Server Manager Command-Line Tool**

For this operating system compatibility test, the Windows Installer database is scanned for the presence of references to ServerManagerCmd.exe inside shortcuts, custom actions, and script files. The file extensions that are scanned are .cmd, and .vbs.

#### **Test Group/Test Category**

- **• 0531**—Operating System Compatibility/Windows Server 2012
- **• 0631**—Operating System Compatibility/Windows Server 2016
- **• 1031**—Operating System Compatibility/Windows Server 2019

#### **Severity**

Error

#### **Messages**

**•** This Windows Installer database contains a reference to ServerManagerCmd.exe in script [FILE\_NAME] (Table: File, Key: [FILE\_KEY]).

- **•** This Windows Installer database contains a reference to ServerManagerCmd.exe in shortcut [SHORTCUT\_NAME] (Table: Shortcut, Key: [SHORTCUT\_KEY]).
- **•** This Windows Installer database contains a reference to ServerManagerCmd.exe in custom action [CUSTOM ACTION KEY] (Table: CustomAction, Key: [CUSTOM ACTION KEY]).

#### **Background**

ServerManagerCmd, exe is a tool that has been part of Server Manager. It can run queries, perform installations, and remove roles and features. The ServerManagerCmd.exe command-line tool is deprecated on Windows Server 2008 R2 systems.

#### **Resolution**

The following resolutions are available. Note that this issue is not resolved automatically by default.

#### **Manual Fix**

An application compatible with the specified version of Windows Server should be delivered by its manufacturer. Selfdeveloped applications should be re-engineered to use the Server Manager PowerShell cmdlets instead of the ServerManagerCmd.exe command-line tool.

#### **Basic Auto Fix**

No resolution is available.

#### **Advanced Auto Fix**

No resolution is available.

### <span id="page-1905-0"></span>**Deprecated Windows Library Feature**

For this operating system compatibility test, the package is scanned for the presence of Windows Library files.

- **• 0656**—Operating System Compatibility/Windows 8.1 (32-Bit)
- **• 0756**—Operating System Compatibility/Windows 8.1 (64-Bit)
- **• 2856**—Operating System Compatibility/Windows 10-1809 (and 2019 LTSC) (32-Bit)
- **• 5656**—Operating System Compatibility/Windows 10-20H2 (32-Bit)
- **• 5856**—Operating System Compatibility/Windows 10-21H1 (32-Bit)
- **• 7056**—Operating System Compatibility/Windows 10-21H2 (32-Bit)
- **• 7256**—Operating System Compatibility/Windows 10-22H2 (32-Bit)
- **• 2956**—Operating System Compatibility/Windows 10-1809 (and 2019 LTSC) (64-Bit)
- **• 5756**—Operating System Compatibility/Windows 10-20H2 (64-Bit)
- **• 5956**—Operating System Compatibility/Windows 10-21H1 (64-Bit)
- **• 7156**—Operating System Compatibility/Windows 10-21H2 (64-Bit)
- **• 7356**—Operating System Compatibility/Windows 10-22H2 (64-Bit)
- **• 6756**—Operating System Compatibility/Windows 11-21H2 (64-Bit)
- **• 7456**—Operating System Compatibility/Windows 11-22H2 (64-Bit)
- **• 0856**—Operating System Compatibility/Windows Server 2012
- **• 0956**—Operating System Compatibility/Windows Server 2016
- **• 1056**—Operating System Compatibility/Windows Server 2019

Warning

#### **Message**

This Windows Installer database contains deprecated Windows Library file (Table: File, Key: [FILE\_KEY])

#### **Background**

Libraries were introduced with the release of Windows 7 to organize files across the PC or network. Starting with Windows 8.1, the Windows Library feature has been replaced with the Skydrive, so, by default, after creating the library, it is not displayed in Windows Explorer.

#### **Resolution**

The following resolutions are available.

#### **Manual Fix**

An application compatible with the specified version of Windows should be delivered by its manufacturer. Self-developed applications should not install Windows libraries.

#### **Basic Auto Fix**

No resolution is available.

#### **Advanced Auto Fix**

No resolution is available.

### <span id="page-1906-0"></span>**Drivers with Known Windows Compatibility Issues**

For this operating system compatibility test, the application is scanned for known driver compatibility issues against the Windows Microsoft Application Compatibility Database.

- **• 0659**—Operating System Compatibility/Windows 8.1 (32-Bit)
- **• 0759**—Operating System Compatibility/Windows 8.1 (64-Bit)
- **• 2859**—Operating System Compatibility/Windows 10-1809 (and 2019 LTSC) (32-Bit)
- **• 5659**—Operating System Compatibility/Windows 10-20H2 (32-Bit)
- **• 5859**—Operating System Compatibility/Windows 10-21H1 (32-Bit)
- **• 7059**—Operating System Compatibility/Windows 10-21H2 (32-Bit)
- **• 7259**—Operating System Compatibility/Windows 10-22H2 (32-Bit)
- **• 2959**—Operating System Compatibility/Windows 10-1809 (and 2019 LTSC) (64-Bit)
- **• 5759**—Operating System Compatibility/Windows 10-20H2 (64-Bit)
- **• 5959**—Operating System Compatibility/Windows 10-21H1 (64-Bit)
- **• 7159**—Operating System Compatibility/Windows 10-21H2 (64-Bit)
- **• 7359**—Operating System Compatibility/Windows 10-22H2 (64-Bit)
- **• 6759**—Operating System Compatibility/Windows 11-21H2 (64-Bit)
- **• 7459**—Operating System Compatibility/Windows 11-22H2 (64-Bit)
- **• 0559**—Operating System Compatibility/Windows Server 2012
- **• 0959**—Operating System Compatibility/Windows Server 2016
- **• 1059**—Operating System Compatibility/Windows Server 2019

Error or Warning: This test will generate an Error if Microsoft has determined that the detected issue would prevent the installer from installing on this operating system, or it will generate a Warning if Microsoft has provided a workaround for the detected issue that will enable the installer to install on this operating system.

#### **Message**

[FILE\_NAME] AND [BINARY\_PRODUCT\_VERSION] as Numeric<=[NUMBER] OR NOT [FILE\_NAME] AND [BINARY\_PRODUCT\_VERSION] as Numeric<=[NUMBER]: A driver is installed that causes stability problems with your system. This driver will be disabled. Please contact the driver manufacturer for an update that is compatible with this version of Windows.

#### **Resolution**

Because Microsoft has detected a compatibility issue with this driver, use a more recent version of this driver, if possible.

### <span id="page-1907-0"></span>**Excluded .NET Framework Payload Files**

For this operating system compatibility test, the Windows Installer database is scanned for the presence of .NET assemblies that were compiled with Microsoft .NET Framework 2.0, 3.0, or 3.5.

- **• 0341**—Operating System Compatibility/Windows 8.1 (32-Bit)
- **• 0441**—Operating System Compatibility/Windows 8.1 (64-Bit)
- **• 2841**—Operating System Compatibility/Windows 10-1809 (and 2019 LTSC) (32-Bit)
- **• 5641**—Operating System Compatibility/Windows 10-20H2 (32-Bit)
- **• 5841**—Operating System Compatibility/Windows 10-21H1 (32-Bit)
- **• 7041**—Operating System Compatibility/Windows 10-21H2 (32-Bit)
- **• 7241**—Operating System Compatibility/Windows 10-22H2 (32-Bit)
- **• 2941**—Operating System Compatibility/Windows 10-1809 (and 2019 LTSC) (64-Bit)
- **• 5741**—Operating System Compatibility/Windows 10-20H2 (64-Bit)
- **• 5941**—Operating System Compatibility/Windows 10-21H1 (64-Bit)
- **• 7141**—Operating System Compatibility/Windows 10-21H2 (64-Bit)
- **• 7341**—Operating System Compatibility/Windows 10-22H2 (64-Bit)
- **• 6741**—Operating System Compatibility/Windows 11-21H2 (64-Bit)
- **• 7441**—Operating System Compatibility/Windows 11-22H2 (64-Bit)
- **• 0541**—Operating System Compatibility/Windows Server 2012
- **• 0641**—Operating System Compatibility/Windows Server 2016
- **• 1041**—Operating System Compatibility/Windows Server 2019

Warning

### **Message**

This Windows Installer database contains a .NET assembly [FILE\_NAME] compiled with Microsoft .NET Framework version [VERSION] (Table: File, Key: [FILE KEY]).

### **Background**

On Windows 8/Windows Server 2012 and later systems, Microsoft .NET Framework 4.5 is enabled by default. The manifests for .NET Framework 3.5 (including .NET 2.0 and 3.0) are also included, but without the supporting payload files. With a clean installation of Windows 8/Windows Server 2012 or later, applications that require .NET Framework 2.0 or 3.5 might trigger a request for the necessary files.

# **Resolution**

The following resolutions are available. Note that this issue is not resolved automatically by default.

### **Manual Fix**

An application compatible with the specified Windows operating system should be delivered by its manufacturer. Selfdeveloped applications should be re-engineered to use Microsoft .NET Framework 4.0 or later. Where this is not feasible, Microsoft provides a downloadable .NET Framework 3.5 (including .NET 2.0 and 3.0) feature available through Windows Update or on the original installation media.

### **Basic Auto Fix**

No resolution is available.

### **Advanced Auto Fix**

No resolution is available.

# **ForceReboot Action**

*Note • This test is not applicable to App-V packages.*

For this operating system compatibility test, the Windows Installer database is scanned for the presence of a ForceReboot action that may be launched on Windows systems.

# **Test Group/Test Category**

- **• 0347**—Operating System Compatibility/Windows 8.1 (32-Bit)
- **• 0447**—Operating System Compatibility/Windows 8.1 (64-Bit)
- **• 2847**—Operating System Compatibility/Windows 10-1809 (and 2019 LTSC) (32-Bit)
- **• 5647**—Operating System Compatibility/Windows 10-20H2 (32-Bit)
- **• 5847**—Operating System Compatibility/Windows 10-21H1 (32-Bit)
- **• 7047**—Operating System Compatibility/Windows 10-21H2 (32-Bit)
- **• 7247**—Operating System Compatibility/Windows 10-22H2 (32-Bit)
- **• 2947**—Operating System Compatibility/Windows 10-1809 (and 2019 LTSC) (64-Bit)
- **• 5747**—Operating System Compatibility/Windows 10-20H2 (64-Bit)
- **• 5947**—Operating System Compatibility/Windows 10-21H1 (64-Bit)
- **• 7147**—Operating System Compatibility/Windows 10-21H2 (64-Bit)
- **• 7347**—Operating System Compatibility/Windows 10-22H2 (64-Bit)
- **• 6747**—Operating System Compatibility/Windows 11-21H2 (64-Bit)
- **• 7447**—Operating System Compatibility/Windows 11-22H2 (64-Bit)
- **• 0547**—Operating System Compatibility/Windows Server 2012
- **• 0647**—Operating System Compatibility/Windows Server 2016
- **• 1047**—Operating System Compatibility/Windows Server 2019

# **Severity**

Warning

### **Message**

This Windows Installer database contains ForceReboot action that may run on Windows [VERSION] (Table: InstallExecuteSequence, Key: ForceReboot).

# **Background**

The ForceReboot action prompts the user for a restart of the system during the installation. If the installation is displaying a user interface, the installation shows a dialog at each ForceReboot action; the dialog prompts the user to restart the system. The user must respond to this prompt before continuing with the installation. If the installation has no user interface, the system automatically restarts at the ForceReboot action. When Windows Installer determines that a restart is necessary, it automatically prompts the user to restart at the end of the installation, regardless of whether there are any ForceReboot or ScheduleReboot actions in the sequence.

# **Resolution**

The following resolutions are available.

### **Manual Fix**

A condition that suppresses the ForceReboot action on the specified Windows operating system systems should be added.

This fix is enabled by default.

### **Basic Auto Fix**

A condition is added to the ForceReboot action to disable the action on Windows systems; this is done through a Windows Installer transform.

### **Advanced Auto Fix**

No resolution is available.

# **Hard-Coded Paths**

*Note • This test is not applicable to App-V packages.*

For this operating system compatibility test, the Windows Installer database is scanned for hard-coded paths in the following tables: Registry, IniFile, Shortcut, ServiceControl, ServiceInstall, and CustomAction (excluding script-based custom actions).

- **• 0327**—Operating System Compatibility/Windows 8.1 (32-Bit)
- **• 0427**—Operating System Compatibility/Windows 8.1 (64-Bit)
- **• 2827**—Operating System Compatibility/Windows 10-1809 (and 2019 LTSC) (32-Bit)
- **• 5627**—Operating System Compatibility/Windows 10-20H2 (32-Bit)
- **• 5827**—Operating System Compatibility/Windows 10-21H1 (32-Bit)
- **• 7027**—Operating System Compatibility/Windows 10-21H2 (32-Bit)
- **• 7227**—Operating System Compatibility/Windows 10-22H2 (32-Bit)
- **• 2927**—Operating System Compatibility/Windows 10-1809 (and 2019 LTSC) (64-Bit)
- **• 5727**—Operating System Compatibility/Windows 10-20H2 (64-Bit)
- **• 5927**—Operating System Compatibility/Windows 10-21H1 (64-Bit)
- **• 7127**—Operating System Compatibility/Windows 10-21H2 (64-Bit)
- **• 7327**—Operating System Compatibility/Windows 10-22H2 (64-Bit)
- **• 6727**—Operating System Compatibility/Windows 11-21H2 (64-Bit)
- **• 7427**—Operating System Compatibility/Windows 11-22H2 (64-Bit)
- **• 0527**—Operating System Compatibility/Windows Server 2012
- **• 0627**—Operating System Compatibility/Windows Server 2016
- **• 1027**—Operating System Compatibility/Windows Server 2019

Warning

#### **Messages**

- **•** This Windows Installer database contains a hard-coded path "[REGISTRY\_VALUE]" in registry entry [REGISTRY KEY] (Table: Registry, Key: [REGISTRY ENTRY]).
- **•** This Windows Installer database contains a hard-coded path "[INI\_FILE\_KEY]" in a key of an INI file (Table: IniFile, Key: [INIFILE\_KEY]).
- **•** This Windows Installer database contains a hard-coded path "[INI\_FILE\_VALUE]" in a value of an INI file (Table: IniFile, Key: [INIFILE KEY]).
- **•** This Windows Installer database contains a hard-coded path "[CUSTOM\_ACTION\_TARGET]" in the CustomAction table (Table: CustomAction, Key: [CUSTOM ACTION KEY]).
- **•** This Windows Installer database contains a hard-coded path "[SHORTCUT\_ARGUMENTS]" in shortcut [SHORTCUT NAME] (Table: Shortcut, Key: [SHORTCUT KEY]).
- **•** This Windows Installer database contains a hard-coded path "[SERVICECONTROL\_ARGUMENTS]" in the ServiceControl table (Table: ServiceControl, Key: [SERVICECONTROL KEY]).
- **•** This Windows Installer database contains a hard-coded path "[SERVICEINSTALL\_ARGUMENTS]" in the ServiceInstall table (Table: ServiceInstall, Key: [SERVICEINSTALL KEY]).

# **Background**

During migration to a new environment, some paths might have changed or became obsolete, eventually causing hardcoded values in Windows Installer databases (for example, in the Registry or IniFile tables) to no longer be valid. This could result in installation failures or functionality issues.

*Note • ICE48 checks for directories that are hard-coded to local paths.*

### **Resolution**

The following resolutions are available.

### **Manual Fix**

For each hard-coded path, a property that contains that value should be created. That property should replace the hardcoded path.

### **Basic Auto Fix**

Hard-coded paths are replaced with properties that contain the original paths in a Windows Installer transform. The newly created properties are named **ASFIX\_PATH\_***#* (where *#* is an enumerator to uniquely name the properties).

This fix is enabled by default.

#### **Advanced Auto Fix**

No resolution is available.

# **Hard-Coded Paths in Script-Based Custom Actions**

*Note • This test is not applicable to App-V packages.*

For this operating system compatibility test, the Windows Installer database is scanned for hard-coded paths inside scriptbased custom actions.

- **• 0326**—Operating System Compatibility/Windows 8.1 (32-Bit)
- **• 0426**—Operating System Compatibility/Windows 8.1 (64-Bit)
- **• 2826**—Operating System Compatibility/Windows 10-1809 (and 2019 LTSC) (32-Bit)
- **• 5626**—Operating System Compatibility/Windows 10-20H2 (32-Bit)
- **• 5826**—Operating System Compatibility/Windows 10-21H1 (32-Bit)
- **• 7026**—Operating System Compatibility/Windows 10-21H2 (32-Bit)
- **• 7226**—Operating System Compatibility/Windows 10-22H2 (32-Bit)
- **• 2926**—Operating System Compatibility/Windows 10-1809 (and 2019 LTSC) (64-Bit)
- **• 5726**—Operating System Compatibility/Windows 10-20H2 (64-Bit)
- **• 5926**—Operating System Compatibility/Windows 10-21H1 (64-Bit)
- **• 7126**—Operating System Compatibility/Windows 10-21H2 (64-Bit)
- **• 7326**—Operating System Compatibility/Windows 10-22H2 (64-Bit)
- **• 6726**—Operating System Compatibility/Windows 11-21H2 (64-Bit)
- **• 7426**—Operating System Compatibility/Windows 11-22H2 (64-Bit)
- **• 0526**—Operating System Compatibility/Windows Server 2012
- **• 0626**—Operating System Compatibility/Windows Server 2016

**• 1026**—Operating System Compatibility/Windows Server 2019

# **Severity**

Warning

### **Messages**

- **•** This Windows Installer database contains a hard-coded path [PATH] in a script-based custom action [CUSTOM\_ACTION\_KEY] stored in property [PROPERTY] (Table: CustomAction, Key: [CUSTOM\_ACTION\_KEY]; Table: Property, Key: [PROPERTY]).
- **•** This Windows Installer database contains a hard-coded path [PATH] in a script-based custom action [CUSTOM\_ACTION\_KEY] (Table: CustomAction, Key: [CUSTOM\_ACTION\_KEY]).
- **•** This Windows Installer database contains a hard-coded path [PATH] in a script-based custom action [CUSTOM\_ACTION\_KEY] stored in a binary stream [STREAM] (Table: CustomAction, Key: [CUSTOM\_ACTION\_KEY]; Table: Binary, Key: [BINARY\_KEY]).
- **•** This Windows Installer database contains a hard-coded path [PATH] in a script-based custom action [CUSTOM\_ACTION\_KEY] installed within this product (Table: CustomAction, Key: [CUSTOM\_ACTION\_KEY]; Table: File, Key: [FILE\_KEY]).

### **Background**

During migration to a new environment, some paths might have changed or became obsolete, eventually causing hardcoded values in script-based custom actions to no longer be valid. This could result in installation failures or functionality issues.

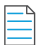

*Note • ICE48 checks for directories that are hard-coded to local paths.*

# **Resolution**

The following resolutions are available. Note that this issue is not resolved automatically by default.

### **Manual Fix**

All hard-coded paths in script-based custom actions should be replaced with Windows Installer properties or environment variables.

### **Basic Auto Fix**

No resolution is available.

#### **Advanced Auto Fix**

No resolution is available.

# **IIS VBScripting Configuration**

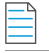

*Note • This test is not applicable to App-V packages.*

For this operating system compatibility test, the Windows Installer database is scanned for the presence of custom actions and scripts that are used to configure an Internet Information Services (IIS) server. Additionally, the database is scanned for the presence of deprecated IIS libraries. The extensions that are scanned are .vbs and .cmd.

# **Test Group/Test Category**

- **• 0534**—Operating System Compatibility/Windows Server 2012
- **• 0634**—Operating System Compatibility/Windows Server 2016
- **• 1034**—Operating System Compatibility/Windows Server 2019

### **Severity**

Warning

### **Messages**

- This Windows Installer database contains custom action [CUSTOM ACTION KEY] that configures Internet Information Services (Table: CustomAction, Key: [CUSTOM\_ACTION\_KEY]).
- **•** This Windows Installer database contains custom action [CUSTOM\_ACTION\_KEY] that configures Internet Information Services via script [FILE KEY] (Table: CustomAction, Key: [CUSTOM ACTION KEY]).
- **•** This Windows Installer database contains script [FILE\_NAME] that configures Internet Information Services via [FILE\_KEY] (Table: File, Key: [FILE\_KEY]).
- **•** This Windows Installer database contains script [FILE\_NAME] that uses deprecated Internet Information Services interface (Table: File, Key: [FILE\_KEY]).

# **Background**

IIS 6 had several interfaces for automated management via scripts. Windows Server 2008 and later systems (with IIS 7 and later) do not support this functionality. Many applications that use VBScript code to manipulate IIS configuration might not function as expected.

# **Resolution**

The following resolutions are available. Note that this issue is not resolved automatically by default.

### **Manual Fix**

A Windows Server 2008 R2-compatible application should be delivered by its manufacturer. Self-developed applications should be re-engineered to use IIS 7 interfaces. If this is not feasible, the IIS 6 Management Compatibility role should be installed using Server Manager.

### **Basic Auto Fix**

No resolution is available.

### **Advanced Auto Fix**

No resolution is available.

# **Immediate Execution System-Context Custom Actions**

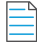

*Note • This test is not applicable to App-V packages.*

For this operating system compatibility test, the Windows Installer database is scanned for the presence of any nonimpersonated custom actions that are not scheduled to run in the script (deferred execution).

# **Test Group/Test Category**

- **• 0304**—Operating System Compatibility/Windows 8.1 (32-Bit)
- **• 0404**—Operating System Compatibility/Windows 8.1 (64-Bit)
- **• 2804**—Operating System Compatibility/Windows 10-1809 (and 2019 LTSC) (32-Bit)
- **• 5604**—Operating System Compatibility/Windows 10-20H2 (32-Bit)
- **• 5804**—Operating System Compatibility/Windows 10-21H1 (32-Bit)
- **• 7004**—Operating System Compatibility/Windows 10-21H2 (32-Bit)
- **• 7204**—Operating System Compatibility/Windows 10-22H2 (32-Bit)
- **• 2904**—Operating System Compatibility/Windows 10-1809 (and 2019 LTSC) (64-Bit)
- **• 5704**—Operating System Compatibility/Windows 10-20H2 (64-Bit)
- **• 5904**—Operating System Compatibility/Windows 10-21H1 (64-Bit)
- **• 7104**—Operating System Compatibility/Windows 10-21H2 (64-Bit)
- **• 7304**—Operating System Compatibility/Windows 10-22H2 (64-Bit)
- **• 6704**—Operating System Compatibility/Windows 11-21H2 (64-Bit)
- **• 7404**—Operating System Compatibility/Windows 11-22H2 (64-Bit)
- **• 0504**—Operating System Compatibility/Windows Server 2012
- **• 0604**—Operating System Compatibility/Windows Server 2016
- **• 1004**—Operating System Compatibility/Windows Server 2019

# **Severity**

Warning

### **Message**

This Windows Installer database contains non-impersonated immediate custom action [CUSTOM\_ACTION\_NAME] (Table: CustomAction, Key: [CUSTOM\_ACTION\_KEY]).

# **Background**

The purpose of a deferred execution custom action is to delay a system change until the installation script runs. This differs from a regular custom action or a standard action, where the installation executes the action immediately. Immediate custom actions are not elevated; therefore, actions that make system changes should be deferred in execution until inscript is generated.

# **Resolution**

The following resolutions are available. Note that this issue is not resolved automatically by default.

#### **Manual Fix**

All custom actions that make system changes should be deferred in execution to run in the script.

### **Basic Auto Fix**

No resolution is available.

### **Advanced Auto Fix**

Non-impersonated immediate custom actions are marked to run as deferred actions in a Windows Installer transform.

# **Installation to Secure Location**

For this operating system compatibility test, the Windows Installer database is scanned for the presence of files that are installed to the Program Files\WindowsApps folder.

- **• 0342**—Operating System Compatibility/Windows 8.1 (32-Bit)
- **• 0442**—Operating System Compatibility/Windows 8.1 (64-Bit)
- **• 2842**—Operating System Compatibility/Windows 10-1809 (and 2019 LTSC) (32-Bit)
- **• 5642**—Operating System Compatibility/Windows 10-20H2 (32-Bit)
- **• 5842**—Operating System Compatibility/Windows 10-21H1 (32-Bit)
- **• 7042**—Operating System Compatibility/Windows 10-21H2 (32-Bit)
- **• 7242**—Operating System Compatibility/Windows 10-22H2 (32-Bit)
- **• 2942**—Operating System Compatibility/Windows 10-1809 (and 2019 LTSC) (64-Bit)
- **• 5742**—Operating System Compatibility/Windows 10-20H2 (64-Bit)
- **• 5942**—Operating System Compatibility/Windows 10-21H1 (64-Bit)
- **• 7142**—Operating System Compatibility/Windows 10-21H2 (64-Bit)
- **• 7342**—Operating System Compatibility/Windows 10-22H2 (64-Bit)
- **• 6742**—Operating System Compatibility/Windows 11-21H2 (64-Bit)
- **• 7442**—Operating System Compatibility/Windows 11-22H2 (64-Bit)
- **• 0542**—Operating System Compatibility/Windows Server 2012
- **• 0642**—Operating System Compatibility/Windows Server 2016
- **• 1042**—Operating System Compatibility/Windows Server 2019

Warning

### **Message**

This Windows Installer database contains file FILE\_NAME being installed to restricted location PATH (Table: File, Key: FILE\_KEY).

### **Background**

When a Windows Store application is added to a Windows 8/Windows Server 2012 or later system, it is installed in the Program Files\WindowsApps directory. If desktop applications are installed to this location, they may cause collisions with existing configurations. In addition, some antivirus/anti-malware detectors identify this location as a potential cause for concern.

### **Resolution**

The following resolutions are available. Note that this issue is not resolved automatically by default.

### **Manual Fix**

An application compatible with the specified Windows operating system should be delivered by its manufacturer. Selfdeveloped applications should not install to the restricted location.

#### **Basic Auto Fix**

No resolution is available.

#### **Advanced Auto Fix**

No resolution is available.

# **Installers with Known Windows OS Compatibility Issues**

For this operating system compatibility test, the application is scanned for known installer compatibility issues against the Microsoft Application Compatibility Database.

- **• 0658**—Operating System Compatibility/Windows 8.1 (32-Bit)
- **• 0758**—Operating System Compatibility/Windows 8.1 (64-Bit)
- **• 2858**—Operating System Compatibility/Windows 10-1809 (and 2019 LTSC) (32-Bit)
- **• 5658**—Operating System Compatibility/Windows 10-20H2 (32-Bit)
- **• 5858**—Operating System Compatibility/Windows 10-21H1 (32-Bit)
- **• 7058**—Operating System Compatibility/Windows 10-21H2 (32-Bit)
- **• 7258**—Operating System Compatibility/Windows 10-22H2 (32-Bit)
- **• 2958**—Operating System Compatibility/Windows 10-1809 (and 2019 LTSC) (64-Bit)
- **• 5758**—Operating System Compatibility/Windows 10-20H2 (64-Bit)
- **• 5958**—Operating System Compatibility/Windows 10-21H1 (64-Bit)
- **• 7158**—Operating System Compatibility/Windows 10-21H2 (64-Bit)
- **• 7358**—Operating System Compatibility/Windows 10-22H2 (64-Bit)
- **• 6758**—Operating System Compatibility/Windows 11-21H2 (64-Bit)
- **• 7458**—Operating System Compatibility/Windows 11-22H2 (64-Bit)
- **• 0558**—Operating System Compatibility/Windows Server 2012
- **• 0958**—Operating System Compatibility/Windows Server 2016
- **• 1058**—Operating System Compatibility/Windows Server 2019

Error or Warning: This test will generate an Error if Microsoft has determined that the detected issue would prevent the installer from installing on this operating system, or it will generate a Warning if Microsoft has provided a workaround for the detected issue that will enable the installer to install on this operating system.

### **Message**

[PACKAGE NAME] AND [PRODUCT NAME] AND [PRODUCT VERSION] has a known compatibility issue with this version of Windows and might not run as expected. For more information, contact [VENDOR\_NAME].

# **Resolution**

Because Microsoft has detected a compatibility issue with this installer, use a more recent version of this installer, if possible.

# **Interactive Services in Session 0**

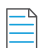

*Note • This test is not applicable to App-V packages.*

For this operating system compatibility test, the Windows Installer database is scanned for the presence of services that are being installed or configured and that require interaction with the user's environment.

- **• 0307**—Operating System Compatibility/Windows 8.1 (32-Bit)
- **• 0407**—Operating System Compatibility/Windows 8.1 (64-Bit)
- **• 2807**—Operating System Compatibility/Windows 10-1809 (and 2019 LTSC) (32-Bit)
- **• 5607**—Operating System Compatibility/Windows 10-20H2 (32-Bit)
- **• 5807**—Operating System Compatibility/Windows 10-21H1 (32-Bit)
- **• 7007**—Operating System Compatibility/Windows 10-21H2 (32-Bit)
- **• 7207**—Operating System Compatibility/Windows 10-22H2 (32-Bit)
- **• 2907**—Operating System Compatibility/Windows 10-1809 (and 2019 LTSC) (64-Bit)
- **• 5707**—Operating System Compatibility/Windows 10-20H2 (64-Bit)
- **• 5907**—Operating System Compatibility/Windows 10-21H1 (64-Bit)
- **• 7107**—Operating System Compatibility/Windows 10-21H2 (64-Bit)
- **• 7307**—Operating System Compatibility/Windows 10-22H2 (64-Bit)
- **• 6707**—Operating System Compatibility/Windows 11-21H2 (64-Bit)
- **• 7407**—Operating System Compatibility/Windows 11-22H2 (64-Bit)
- **• 0507**—Operating System Compatibility/Windows Server 2012
- **• 0607**—Operating System Compatibility/Windows Server 2016
- **• 1007**—Operating System Compatibility/Windows Server 2019

Error

### **Message**

This Windows Installer database contains interactive service [SERVICE\_NAME] ([FILE\_NAME]) (Table: ServiceInstall, Key: [SERVICEINSTALL KEY]).

# **Background**

Windows system processes and services run in Session 0. On systems earlier than Windows Vista, the first user who logged on to the console also used Session 0. Running services and user applications together in Session 0 poses a security risk because services run at elevated privileges and therefore are targets for malicious agents trying to elevate their own privilege levels. To eliminate the security risk, Session 0 is non-interactive on Windows Vista and later systems; that is, the first user logs on to Session 1. However, services still run in Session 0. This means that services that need to display user interface dialog boxes or communicate with user applications must properly secure a communication channel. If this is not done, the services fail to work properly on Windows 7 and later systems.

# **Resolution**

The following resolutions are available. Note that this issue is not resolved automatically by default.

### **Manual Fix**

An application compatible with the specified Windows operating system should be delivered by its manufacturer. Selfdeveloped applications should be re-engineered to establish correct communications with required services that are running in Session 0.

### **Basic Auto Fix**

No resolution is available.

### **Advanced Auto Fix**

No resolution is available.

# **Invalid Component Identifiers**

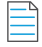

*Note • This test is not applicable to App-V packages.*

For this operating system compatibility test, the Windows Installer database is scanned for the presence of components with null, invalid, or duplicated component identifiers.

# **Test Group/Test Category**

- **• 0344**—Operating System Compatibility/Windows 8.1 (32-Bit)
- **• 0444**—Operating System Compatibility/Windows 8.1 (64-Bit)
- **• 2844**—Operating System Compatibility/Windows 10-1809 (and 2019 LTSC) (32-Bit)
- **• 5644**—Operating System Compatibility/Windows 10-20H2 (32-Bit)
- **• 5844**—Operating System Compatibility/Windows 10-21H1 (32-Bit)
- **• 7044**—Operating System Compatibility/Windows 10-21H2 (32-Bit)
- **• 7244**—Operating System Compatibility/Windows 10-22H2 (32-Bit)
- **• 2944**—Operating System Compatibility/Windows 10-1809 (and 2019 LTSC) (64-Bit)
- **• 5744**—Operating System Compatibility/Windows 10-20H2 (64-Bit)
- **• 5944**—Operating System Compatibility/Windows 10-21H1 (64-Bit)
- **• 7144**—Operating System Compatibility/Windows 10-21H2 (64-Bit)
- **• 7344**—Operating System Compatibility/Windows 10-22H2 (64-Bit)
- **• 6744**—Operating System Compatibility/Windows 11-21H2 (64-Bit)
- **• 7444**—Operating System Compatibility/Windows 11-22H2 (64-Bit)
- **• 0544**—Operating System Compatibility/Windows Server 2012
- **• 0644**—Operating System Compatibility/Windows Server 2016
- **• 1044**—Operating System Compatibility/Windows Server 2019

# **Severity**

Warning

#### **Messages**

**•** This Windows Installer database contains component [COMPONENT\_NAME] with null Globally Unique Identifier (GUID) (Table: Component, Key: [COMPONENT\_NAME]).

- **•** This Windows Installer database contains component [COMPONENT\_NAME] with invalid Globally Unique Identifier (GUID) [COMPONENT\_ID] (Table: Component, Key: [COMPONENT\_NAME]).
- **•** This Windows Installer database contains duplicated component Globally Unique Identifier (GUID) [COMPONENT\_ID] (Table: Component, Keys: [COMPONENT\_NAME]).

# **Background**

Windows Installer tracks every component by its component GUID, which is specified in the Component table. It is essential for the operation of the Windows Installer reference-counting mechanism that the component GUID is set and its value is correct. The Component ID property takes a string that is formatted as a GUID, using the format {XXXXXXXX-XXXX-XXXX-XXXX-XXXXXXXXXXXX}, where X is a hexadecimal digit (0,1,2,3,4,5,6,7,8,9,A,B,C,D,E,F). The braces are required.

# **Resolution**

The following resolutions are available.

### **Manual Fix**

Each component should receive a non-null, valid GUID in the ComponentId field.

### **Basic Auto Fix**

Valid GUIDs are generated for each component that has a null or invalid GUID; this is done through a Windows Installer transform.

This fix is enabled by default.

### **Advanced Auto Fix**

No resolution is available.

# **Junction Points**

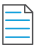

*Note • This test is not applicable to App-V packages.*

For this operating system compatibility test, the Windows Installer database is scanned for the usage of changed or obsolete junction points in the following tables: CustomAction, IniFile, Registry, RemoveIniFile, ServiceControl, ServiceInstall, Shortcut, and Environment.

- **• 0312**—Operating System Compatibility/Windows 8.1 (32-Bit)
- **• 0412**—Operating System Compatibility/Windows 8.1 (64-Bit)
- **• 2812**—Operating System Compatibility/Windows 10-1809 (and 2019 LTSC) (32-Bit)
- **• 5612**—Operating System Compatibility/Windows 10-20H2 (32-Bit)
- **• 5812**—Operating System Compatibility/Windows 10-21H1 (32-Bit)
- **• 7012**—Operating System Compatibility/Windows 10-21H2 (32-Bit)
- **• 7212**—Operating System Compatibility/Windows 10-22H2 (32-Bit)
- **• 2912**—Operating System Compatibility/Windows 10-1809 (and 2019 LTSC) (64-Bit)
- **• 5712**—Operating System Compatibility/Windows 10-20H2 (64-Bit)
- **• 5912**—Operating System Compatibility/Windows 10-21H1 (64-Bit)
- **• 7112**—Operating System Compatibility/Windows 10-21H2 (64-Bit)
- **• 7312**—Operating System Compatibility/Windows 10-22H2 (64-Bit)
- **• 6712**—Operating System Compatibility/Windows 11-21H2 (64-Bit)
- **• 7412**—Operating System Compatibility/Windows 11-22H2 (64-Bit)
- **• 0512**—Operating System Compatibility/Windows Server 2012
- **• 0612**—Operating System Compatibility/Windows Server 2016
- **• 1012**—Operating System Compatibility/Windows Server 2019

Warning

#### **Messages**

- This Windows Installer database contains a custom action [CUSTOM ACTION NAME] with a hard-coded path "[CUSTOM\_ACTION\_TARGET]" (Table: CustomAction, Key: [CUSTOM\_ACTION\_KEY]).
- **•** This Windows Installer database contains a hard-coded path "[INI\_FILE\_VALUE]" in INI entry (Table: IniFile, Key: [INIFILE\_KEY]).
- **•** This Windows Installer database contains a hard-coded path "[REGISTRY\_VALUE]" in registry value "[REGISTRY\_KEY]" (Table: Registry, Key: [REGISTRY\_VALUE]).
- **•** This Windows Installer database contains a hard-coded path "[REMOVEINIFILE\_VALUE]" in table RemoveIniFile (Table: RemoveIniFile, Key: [REMOVEINIFILE\_KEY]).
- **•** This Windows Installer database contains a hard-coded path "[SERVICEINSTALL\_ARGUMENTS]" in arguments of installed service [SERVICE DISPLAY NAME] (Table: ServiceInstall, Key: [SERVICEINSTALL KEY]).
- **•** This Windows Installer database contains a hard-coded path "[SERVICECONTROL\_ARGUMENTS]" in arguments of controlled service [SERVICE\_CONTROL\_DISPLAY\_NAME] (Table: ServiceControl, Key: [SERVICECONTROL\_KEY]).
- **•** This Windows Installer database contains a hard-coded path "[ENVIRONMENT\_VALUE]" in environment variable [ENVIRONMENT\_NAME] (Table: Environment, Key: [ENVIRONMENT\_KEY]).
- **•** This Windows Installer database contains a hard-coded path [SHORTCUT\_ARGUMENTS] in arguments of shortcut [SHORTCUT\_NAME] (Table: Shortcut, Key: [SHORTCUT\_KEY]).

### **Background**

Beginning with Windows Vista, the default locations for user and system data have changed. For example, user data that was previously stored in the %SystemDrive%\Documents and Settings directory is now stored in the %SystemDrive%\Users directory. For backward compatibility, the old locations have junction points that point to the new locations. For example, C:\Documents and Settings is now a junction point that refers to C:\Users.

# **Resolution**

The following resolutions are available.

#### **Manual Fix**

Changed or obsolete junction points should be replaced with the appropriate Windows Installer property.

#### **Basic Auto Fix**

Changed or obsolete junction points are replaced with the appropriate Windows Installer properties in a Windows Installer transform.

This fix is enabled by default.

### **Advanced Auto Fix**

No resolution is available.

# **Manifest Files Using Operating System Identifier**

For this operating system compatibility test, the Windows Installer database is scanned for manifest files that contain a compatibility section without a <supportedOS> tag that refers to Windows 8.

- **• 0340**—Operating System Compatibility/Windows 8.1 (32-Bit)
- **• 0440**—Operating System Compatibility/Windows 8.1 (64-Bit)
- **• 2840**—Operating System Compatibility/Windows 10-1809 (and 2019 LTSC) (32-Bit)
- **• 5640**—Operating System Compatibility/Windows 10-20H2 (32-Bit)
- **• 5840**—Operating System Compatibility/Windows 10-21H1 (32-Bit)
- **• 7040**—Operating System Compatibility/Windows 10-21H2 (32-Bit)
- **• 7240**—Operating System Compatibility/Windows 10-22H2 (32-Bit)
- **• 2940**—Operating System Compatibility/Windows 10-1809 (and 2019 LTSC) (64-Bit)
- **• 5740**—Operating System Compatibility/Windows 10-20H2 (64-Bit)
- **• 5940**—Operating System Compatibility/Windows 10-21H1 (64-Bit)
- **• 7140**—Operating System Compatibility/Windows 10-21H2 (64-Bit)
- **• 7340**—Operating System Compatibility/Windows 10-22H2 (64-Bit)
- **• 6740**—Operating System Compatibility/Windows 11-21H2 (64-Bit)
- **• 7440**—Operating System Compatibility/Windows 11-22H2 (64-Bit)
- **• 0540**—Operating System Compatibility/Windows Server 2012
- **• 0640**—Operating System Compatibility/Windows Server 2016
- **• 1040**—Operating System Compatibility/Windows Server 2019

Warning

### **Message**

This Windows Installer database contains a manifest file [FILE\_NAME] with a compatibility section that has no <supportedOS> tag that refers to Windows 8 (Table: File, Key: [FILE KEY]).

# **Background**

On Windows 7 and later systems, applications can specify supported operating system identifiers through their manifest files. A manifest file is a simple .xml file that contains settings that inform the operating system how to handle the program when it is launched. On Windows 7 and later systems, compatibility information for operating system support is read from the <supportedOS> tags in the compatibility section of the manifest file. The operating system chooses the highest version identifier in the manifest up to the running Windows version and gives the application support at that level. Applications without a compatibility section in their manifest file have Windows Vista behavior by default on Windows 7 and later systems. This might break visual appearance or functionality (for example, the client area of applications might be rendered without a theme in high contrast mode).

# **Resolution**

The following resolutions are available. Note that this issue is not resolved automatically by default.

### **Manual Fix**

An application compatible with the specified Windows operating system should be delivered by its manufacturer. Selfdeveloped applications should be re-engineered by updating the application manifests with the latest compatibility information for operating system support.

### **Basic Auto Fix**

No resolution is available.

### **Advanced Auto Fix**

No resolution is available.

# **Maximum Version of the OS Where This App Was Tested by the Developer**

For this operating system compatibility test, the application is scanned to determine the maximum version of the Windows OS where this app was tested by the developer and known to be in a working state.

- **• 3004**—Operating System Compatibility/Windows 8.1 (32-Bit)
- **• 3104**—Operating System Compatibility/Windows 8.1 (64-Bit)
- **• 4102**—Operating System Compatibility/Windows 10-1809 (and 2019 LTSC) (32-Bit)
- **• 6002**—Operating System Compatibility/Windows 10-20H2 (32-Bit)
- **• 6202**—Operating System Compatibility/Windows 10-21H1 (32-Bit)
- **• 8002**—Operating System Compatibility/Windows 10-21H2 (32-Bit)
- **• 8202**—Operating System Compatibility/Windows 10-22H2 (32-Bit)
- **• 4202**—Operating System Compatibility/Windows 10-1809 (and 2019 LTSC) (64-Bit)
- **• 6102**—Operating System Compatibility/Windows 10-20H2 (64-Bit)
- **• 6302**—Operating System Compatibility/Windows 10-21H1 (64-Bit)
- **• 8102**—Operating System Compatibility/Windows 10-21H2 (64-Bit)
- **• 8302**—Operating System Compatibility/Windows 10-22H2 (64-Bit)
- **• 6502**—Operating System Compatibility/Windows 11-21H2 (64-Bit)
- **• 8402**—Operating System Compatibility/Windows 11-22H2 (64-Bit)

Error

### **Resolution**

Application should only be installed on a device with an OS version with which it has been tested.

# **Microsoft Management Console (MMC) Snap-ins Data Execution Prevention**

For this operating system compatibility test, the Windows Installer database is scanned for the presence of Microsoft Management Console snap-in (.msc) files that are not Data Execution Prevention-aware (DEP-aware).

- **• 0309**—Operating System Compatibility/Windows 8.1 (32-Bit)
- **• 0409**—Operating System Compatibility/Windows 8.1 (64-Bit)
- **• 2809**—Operating System Compatibility/Windows 10-1809 (and 2019 LTSC) (32-Bit)
- **• 5609**—Operating System Compatibility/Windows 10-20H2 (32-Bit)
- **• 5809**—Operating System Compatibility/Windows 10-21H1 (32-Bit)
- **• 7009**—Operating System Compatibility/Windows 10-21H2 (32-Bit)
- **• 7209**—Operating System Compatibility/Windows 10-22H2 (32-Bit)
- **• 2909**—Operating System Compatibility/Windows 10-1809 (and 2019 LTSC) (64-Bit)
- **• 5709**—Operating System Compatibility/Windows 10-20H2 (64-Bit)
- **• 5909**—Operating System Compatibility/Windows 10-21H1 (64-Bit)
- **• 7109**—Operating System Compatibility/Windows 10-21H2 (64-Bit)
- **• 7309**—Operating System Compatibility/Windows 10-22H2 (64-Bit)
- **• 6709**—Operating System Compatibility/Windows 11-21H2 (64-Bit)
- **• 7409**—Operating System Compatibility/Windows 11-22H2 (64-Bit)
- **• 0509**—Operating System Compatibility/Windows Server 2012
- **• 0609**—Operating System Compatibility/Windows Server 2016
- **• 1009**—Operating System Compatibility/Windows Server 2019

Error

# **Message**

This Windows Installer database contains Microsoft Management Console snap-in [FILE\_NAME2] referencing a non DEP-aware library [FILE\_NAME2] (Table: File, Keys: [FILE\_KEY1], [FILE\_KEY2]).

# **Background**

On Windows XP SP2 and later systems, the DEP security feature prevents an application or a service from executing code from a non-executable memory region. Microsoft Management Console (MMC) is a common presentation service for management applications, hosting snap-ins provided by Microsoft and third-party software manufacturers. MMC.exe always runs with DEP enabled: the feature cannot be turned off, and no compatibility mode exists. Snap-ins that are not DEP-aware might fail to load within the MMC or might not work properly.

# **Resolution**

The following resolutions are available.

#### **Manual Fix**

An application compatible with the specified Windows operating system should be delivered by its manufacturer. Selfdeveloped applications should be re-engineered so that all Microsoft Management Console snap-ins (.msc) are DEP-aware.

### **Basic Auto Fix**

No resolution is available.

#### **Advanced Auto Fix**

Microsoft Management Console snap-ins (.msc) that are not DEP-aware are removed in a Windows Installer transform.

This fix is enabled by default.

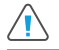

*Caution • Caution: Removed snap-ins might cause (part of) the application to not function or to function incorrectly.*

# **Mixed Per-User and Per-Machine Data**

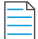

*Note • This test is not applicable to App-V packages.*

For this operating system compatibility test, the Windows Installer database is scanned for the presence of components that contain mixed per-user and per-machine content.

# **Test Group/Test Category**

- **• 0345**—Operating System Compatibility/Windows 8.1 (32-Bit)
- **• 0445**—Operating System Compatibility/Windows 8.1 (64-Bit)
- **• 2845**—Operating System Compatibility/Windows 10-1809 (and 2019 LTSC) (32-Bit)
- **• 5645**—Operating System Compatibility/Windows 10-20H2 (32-Bit)
- **• 5845**—Operating System Compatibility/Windows 10-21H1 (32-Bit)
- **• 7045**—Operating System Compatibility/Windows 10-21H2 (32-Bit)
- **• 7245**—Operating System Compatibility/Windows 10-22H2 (32-Bit)
- **• 2945**—Operating System Compatibility/Windows 10-1809 (and 2019 LTSC) (64-Bit)
- **• 5745**—Operating System Compatibility/Windows 10-20H2 (64-Bit)
- **• 5945**—Operating System Compatibility/Windows 10-21H1 (64-Bit)
- **• 7145**—Operating System Compatibility/Windows 10-21H2 (64-Bit)
- **• 7345**—Operating System Compatibility/Windows 10-22H2 (64-Bit)
- **• 6745**—Operating System Compatibility/Windows 11-21H2 (64-Bit)
- **• 7445**—Operating System Compatibility/Windows 11-22H2 (64-Bit)
- **• 0545**—Operating System Compatibility/Windows Server 2012
- **• 0645**—Operating System Compatibility/Windows Server 2016
- **• 1045**—Operating System Compatibility/Windows Server 2019

### **Severity**

#### Warning

### **Messages**

- **•** This Windows Installer Database contains component [COMPONENT\_NAME] with mixed per-machine ([PER\_MACHINE\_FILES], [PER\_MACHINE\_REGISTRY\_ENTRIES]) and per-user data ([PER\_USER\_FILES], [PER\_USER\_REGISTRY\_ENTRIES]) with per-machine file keypath [COMPONENT\_KEY\_PATH]. Additionally, a part of the data ([UNKNOWN REGISTRY ENTRIES]) may be either per-user or per-machine, depending on installation context (Table: Component, Key: [COMPONENT\_NAME]).
- **•** This Windows Installer Database contains component [COMPONENT\_NAME] with mixed per-machine ([PER\_MACHINE\_FILES], [PER\_MACHINE\_REGISTRY\_ENTRIES]) and per-user data ([PER\_USER\_FILES], [PER\_USER\_REGISTRY\_ENTRIES]) with per-user file keypath [COMPONENT\_KEY\_PATH]. Additionally, a part of the data ([UNKNOWN REGISTRY ENTRIES]) may be either per-user or per-machine, depending on installation context (Table: Component, Key: [COMPONENT NAME]).
- **•** This Windows Installer Database contains component [COMPONENT\_NAME] with mixed per-machine ([PER\_MACHINE\_FILES], [PER\_MACHINE\_REGISTRY\_ENTRIES]) and per-user data ([PER\_USER\_FILES], [PER\_USER\_REGISTRY\_ENTRIES]) with per-machine registry keypath [COMPONENT\_KEY\_PATH]. Additionally, a part of the data ([UNKNOWN\_REGISTRY\_ENTRIES]) may be either per-user or per-machine, depending on installation context (Table: Component, Key: [COMPONENT NAME]).
- **•** This Windows Installer Database contains component [COMPONENT\_NAME] with mixed per-machine ([PER\_MACHINE\_FILES], [PER\_MACHINE\_REGISTRY\_ENTRIES]) and per-user data ([PER\_USER\_FILES], [PER\_USER\_REGISTRY\_ENTRIES]) with per-user registry keypath [COMPONENT\_KEY\_PATH]. Additionally, a part of the data ([UNKNOWN REGISTRY ENTRIES]) may be either per-user or per-machine, depending on installation context (Table: Component, Key: [COMPONENT\_NAME]).
- **•** This Windows Installer Database contains component [COMPONENT\_NAME] with mixed per-machine ([PER\_MACHINE\_FILES], [PER\_MACHINE\_REGISTRY\_ENTRIES]) and per-user data ([PER\_USER\_FILES], [PER\_USER\_REGISTRY\_ENTRIES]) with per-machine directory keypath [COMPONENT\_KEY\_PATH]. Additionally, a part of the data ([UNKNOWN REGISTRY ENTRIES]) may be either per-user or per-machine, depending on installation context (Table: Component, Key: [COMPONENT NAME]).
- **•** This Windows Installer Database contains component [COMPONENT\_NAME] with mixed per-machine ([PER\_MACHINE\_FILES], [PER\_MACHINE\_REGISTRY\_ENTRIES]) and per-user data ([PER\_USER\_FILES], [PER\_USER\_REGISTRY\_ENTRIES]) with per-user directory keypath [COMPONENT\_KEY\_PATH]. Additionally, a part of the data ([UNKNOWN\_REGISTRY\_ENTRIES]) may be either per-user or per-machine, depending on installation context (Table: Component, Key: [COMPONENT\_NAME]).
- **•** This Windows Installer Database contains component [COMPONENT\_NAME] with mixed per-machine ([PER\_MACHINE\_FILES], [PER\_MACHINE\_REGISTRY\_ENTRIES]) and per-user content ([PER\_USER\_FILES], [PER\_USER\_REGISTRY\_ENTRIES]). Additionally, a part of the data ([UNKNOWN\_REGISTRY\_ENTRIES]) may be either per-user or per-machine, depending on installation context (Table: Component, Key: [COMPONENT\_NAME]).
- **•** This Windows Installer Database contains component [COMPONENT\_NAME] with mixed per-machine ([PER\_MACHINE\_FILES], [PER\_MACHINE\_REGISTRY\_ENTRIES]) and per-user content ([PER\_USER\_FILES], [PER\_USER\_REGISTRY\_ENTRIES]) with per-machine file keypath [COMPONENT\_KEY\_PATH] (Table: Component, Key: [COMPONENT NAME]).
- **•** This Windows Installer Database contains component [COMPONENT\_NAME] with mixed per-machine ([PER\_MACHINE\_FILES], [PER\_MACHINE\_REGISTRY\_ENTRIES]) and per-user content ([PER\_USER\_FILES], [PER\_USER\_REGISTRY\_ENTRIES]) with per-user file keypath [COMPONENT\_KEY\_PATH] (Table: Component, Key: [COMPONENT\_NAME]).
- **•** This Windows Installer Database contains component [COMPONENT\_NAME] with mixed per-machine ([PER\_MACHINE\_FILES], [PER\_MACHINE\_REGISTRY\_ENTRIES]) and per-user content ([PER\_USER\_FILES], [PER\_USER\_REGISTRY\_ENTRIES]) with per-machine registry keypath [COMPONENT KEY\_PATH] (Table: Component, Key: [COMPONENT\_NAME]).
- **•** This Windows Installer Database contains component [COMPONENT\_NAME] with mixed per-machine ([PER\_MACHINE\_FILES], [PER\_MACHINE\_REGISTRY\_ENTRIES]) and per-user content ([PER\_USER\_FILES], [PER\_USER\_REGISTRY\_ENTRIES]) with per-user registry keypath [COMPONENT\_KEY\_PATH] (Table: Component, Key: [COMPONENT NAME]).
- **•** This Windows Installer Database contains component [COMPONENT\_NAME] with mixed per-machine ([PER\_MACHINE\_FILES], [PER\_MACHINE\_REGISTRY\_ENTRIES]) and per-user content ([PER\_USER\_FILES], [PER USER REGISTRY ENTRIES]) with per-machine directory keypath [COMPONENT KEY PATH] (Table: Component, Key: [COMPONENT\_NAME]).
- **•** This Windows Installer Database contains component [COMPONENT\_NAME] with mixed per-machine ([PER\_MACHINE\_FILES], [PER\_MACHINE\_REGISTRY\_ENTRIES]) and per-user data ([PER\_USER\_FILES], [PER\_USER\_REGISTRY\_ENTRIES]) with per-user directory keypath [COMPONENT\_KEY\_PATH] (Table: Component, Key: [COMPONENT NAME]).
- **•** This Windows Installer Database contains component [COMPONENT\_NAME] with mixed per-machine ([PER\_MACHINE\_FILES], [PER\_MACHINE\_REGISTRY\_ENTRIES]) and per-user data ([PER\_USER\_FILES], [PER\_USER\_REGISTRY\_ENTRIES]) (Table: Component, Key: [COMPONENT\_NAME]).
- **•** This Windows Installer Database contains component [COMPONENT\_NAME] with per-user data ([PER\_USER\_FILES], [PER\_USER\_REGISTRY\_ENTRIES]) and per-user file keypath [COMPONENT\_KEY\_PATH]. Additionally, a part of the data ([UNKNOWN\_REGISTRY\_ENTRIES]) may be either per-user or per-machine, depending on installation context (Table: Component, Key: [COMPONENT NAME]).
- **•** This Windows Installer Database contains component [COMPONENT\_NAME] with per-user data ([PER\_USER\_FILES], [PER\_USER\_REGISTRY\_ENTRIES]) and per-user registry keypath [COMPONENT\_KEY\_PATH]. Additionally, a part of the data ([UNKNOWN\_REGISTRY\_ENTRIES]) may be either per-user or per-machine, depending on installation context (Table: Component, Key: [COMPONENT\_NAME]).
- **•** This Windows Installer Database contains component [COMPONENT\_NAME] with per-user data ([PER\_USER\_FILES], [PER\_USER\_REGISTRY\_ENTRIES]) and per-user directory keypath [COMPONENT KEY PATH]. Additionally, a part of the data ([UNKNOWN REGISTRY ENTRIES]) may be either per-user or per-machine, depending on installation context (Table: Component, Key: [COMPONENT\_NAME]).
- **•** This Windows Installer Database contains component [COMPONENT\_NAME] with per-user data ([PER\_USER\_FILES], [PER\_USER\_REGISTRY\_ENTRIES]). Additionally, a part of the data ([UNKNOWN\_REGISTRY\_ENTRIES]) may be either per-user or per-machine, depending on installation context (Table: Component, Key: [COMPONENT\_NAME]).
- **•** This Windows Installer Database contains component [COMPONENT\_NAME] with per-machine data ([PER\_MACHINE\_FILES], [PER\_MACHINE\_REGISTRY\_ENTRIES]) and per-machine file keypath [COMPONENT\_KEY\_PATH]. Additionally, a part of the data ([UNKNOWN\_REGISTRY\_ENTRIES]) may be either per-user or per-machine, depending on installation context (Table: Component, Key: [COMPONENT\_NAME]).
- **•** This Windows Installer Database contains component [COMPONENT\_NAME] with per-machine data ([PER\_MACHINE\_FILES], [PER\_MACHINE\_REGISTRY\_ENTRIES]) and per-machine registry keypath [COMPONENT\_KEY\_PATH]. Additionally, a part of the data ([UNKNOWN\_REGISTRY\_ENTRIES]) may be either per-user or per-machine, depending on installation context (Table: Component, Key: [COMPONENT\_NAME]).
- **•** This Windows Installer Database contains component [COMPONENT\_NAME] with per-machine data ([PER\_MACHINE\_FILES], [PER\_MACHINE\_REGISTRY\_ENTRIES]) and per-machine directory keypath [COMPONENT\_KEY\_PATH]. Additionally, a part of the data ([UNKNOWN\_REGISTRY\_ENTRIES]) may be either per-user or per-machine, depending on installation context (Table: Component, Key: [COMPONENT\_NAME]).
- **•** This Windows Installer Database contains component [COMPONENT\_NAME] with per-machine data ([PER\_MACHINE\_FILES], [PER\_MACHINE\_REGISTRY\_ENTRIES]). Additionally, a part of the data ([UNKNOWN\_REGISTRY\_ENTRIES]) may be either per-user or per-machine, depending on installation context (Table: Component, Key: [COMPONENT\_NAME]).

# **Background**

Mixing per-user and per-machine data in the same component could result in only partial installation of the component for some users in a multiuser environment.

# **Resolution**

The following resolutions are available.

### **Manual Fix**

Per-user and per-machine data should be moved to separate components.

### **Basic Auto Fix**

No resolution is available.

### **Advanced Auto Fix**

Per-user content and per-machine content are moved to separate components in a Windows Installer transform.

This fix is enabled by default.

# **Nested SendTo Menus**

For this operating system compatibility test, the Windows Installer database is scanned for the creation of shortcuts in subfolders of the SendTo folder.

- **• 0324**—Operating System Compatibility/Windows 8.1 (32-Bit)
- **• 0424**—Operating System Compatibility/Windows 8.1 (64-Bit)
- **• 2824**—Operating System Compatibility/Windows 10-1809 (and 2019 LTSC) (32-Bit)
- **• 5624**—Operating System Compatibility/Windows 10-20H2 (32-Bit)
- **• 5824**—Operating System Compatibility/Windows 10-21H1 (32-Bit)
- **• 7024**—Operating System Compatibility/Windows 10-21H2 (32-Bit)
- **• 7224**—Operating System Compatibility/Windows 10-22H2 (32-Bit)
- **• 2924**—Operating System Compatibility/Windows 10-1809 (and 2019 LTSC) (64-Bit)
- **• 5724**—Operating System Compatibility/Windows 10-20H2 (64-Bit)
- **• 5924**—Operating System Compatibility/Windows 10-21H1 (64-Bit)
- **• 7124**—Operating System Compatibility/Windows 10-21H2 (64-Bit)
- **• 7324**—Operating System Compatibility/Windows 10-22H2 (64-Bit)
- **• 6724**—Operating System Compatibility/Windows 11-21H2 (64-Bit)
- **• 7424**—Operating System Compatibility/Windows 11-22H2 (64-Bit)
- **• 0524**—Operating System Compatibility/Windows Server 2012
- **• 0624**—Operating System Compatibility/Windows Server 2016
- **• 1024**—Operating System Compatibility/Windows Server 2019

Warning

### **Message**

This Windows Installer database contains a shortcut [SHORTCUT NAME] created in a subfolder of the SendTo folder (Table: Shortcut, Key: [SHORTCUT\_KEY]; Table: Directory, Key: [DIRECTORY\_KEY]).

# **Background**

The SendTo folder contains shortcuts for possible destinations to which files and folders can be sent. Since Windows Vista, shortcuts that are placed in subfolders of the SendTo folder are not shown. Only shortcuts that are placed directly in the SendTo folder are visible in the context menu.

# **Resolution**

The following resolutions are available.

### **Manual Fix**

Shortcuts in subfolders of the SendTo folder should be moved directly into the SendTo folder. Empty subfolders should be removed.

### **Basic Auto Fix**

Shortcuts in subfolders of the SendTo folder are moved directly into the SendTo folder in a Windows Installer transform.

This fix is enabled by default.

### **Advanced Auto Fix**

No resolution is available.

# **Obsolete API Calls**

For this operating system compatibility test, the Windows Installer database is scanned for references to obsolete API calls. The extensions of the files that are scanned are .exe, .d11, .sys, .src, .drv, .cp1, and .ocx.

- **• 0323**—Operating System Compatibility/Windows 8.1 (32-Bit)
- **• 0423**—Operating System Compatibility/Windows 8.1 (64-Bit)
- **• 2823**—Operating System Compatibility/Windows 10-1809 (and 2019 LTSC) (32-Bit)
- **• 5623**—Operating System Compatibility/Windows 10-20H2 (32-Bit)
- **• 5823**—Operating System Compatibility/Windows 10-21H1 (32-Bit)
- **• 7023**—Operating System Compatibility/Windows 10-21H2 (32-Bit)
- **• 7223**—Operating System Compatibility/Windows 10-22H2 (32-Bit)
- **• 2923**—Operating System Compatibility/Windows 10-1809 (and 2019 LTSC) (64-Bit)
- **• 5723**—Operating System Compatibility/Windows 10-20H2 (64-Bit)
- **• 5923**—Operating System Compatibility/Windows 10-21H1 (64-Bit)
- **• 7123**—Operating System Compatibility/Windows 10-21H2 (64-Bit)
- **• 7323**—Operating System Compatibility/Windows 10-22H2 (64-Bit)
- **• 6723**—Operating System Compatibility/Windows 11-21H2 (64-Bit)
- **• 7423**—Operating System Compatibility/Windows 11-22H2 (64-Bit)
- **• 0523**—Operating System Compatibility/Windows Server 2012
- **• 0623**—Operating System Compatibility/Windows Server 2016
- **• 1023**—Operating System Compatibility/Windows Server 2019

Error

### **Message**

This Windows Installer database contains a reference to an obsolete API call [CALL\_NAME] in file [FILE\_NAME] (Table: File, Key: [FILE\_KEY]).

## **Background**

A number of API calls that were previously used in Microsoft Windows are no longer supported on Windows 7 and later systems. These functions may have been removed from corresponding DLLs, or those DLL are not available on Windows 7 and later systems. Obsolete functions cannot be called, and programs that attempt to use them may fail to launch or may not function as expected.

### **Resolution**

The following resolutions are available. Note that this issue is not resolved automatically by default.

### **Manual Fix**

An application compatible with the specified Windows operating system should be delivered by its manufacturer. Selfdeveloped applications should be re-engineered to avoid calling obsolete API calls. Obsolete API calls are documented in Microsoft SDK updates.

### **Basic Auto Fix**

No resolution is available.

### **Advanced Auto Fix**

No resolution is available.

# **Obsolete File Associations**

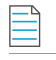

*Note • This test is not applicable to App-V packages.*

For this operating system compatibility test, the Windows Installer database is scanned for the presence of obsolete file associations.

# **Test Group/Test Category**

- **• 0355**—Operating System Compatibility/Windows 8.1 (32-Bit)
- **• 0455**—Operating System Compatibility/Windows 8.1 (32-Bit)
- **• 2855**—Operating System Compatibility/Windows 10-1809 (and 2019 LTSC) (32-Bit)
- **• 5655**—Operating System Compatibility/Windows 10-20H2 (32-Bit)
- **• 5855**—Operating System Compatibility/Windows 10-21H1 (32-Bit)
- **• 7055**—Operating System Compatibility/Windows 10-21H2 (32-Bit)
- **• 7255**—Operating System Compatibility/Windows 10-22H2 (32-Bit)
- **• 2955**—Operating System Compatibility/Windows 10-1809 (and 2019 LTSC) (64-Bit)
- **• 5755**—Operating System Compatibility/Windows 10-20H2 (64-Bit)
- **• 5955**—Operating System Compatibility/Windows 10-21H1 (64-Bit)
- **• 7155**—Operating System Compatibility/Windows 10-21H2 (64-Bit)
- **• 7355**—Operating System Compatibility/Windows 10-22H2 (64-Bit)
- **• 6755**—Operating System Compatibility/Windows 11-21H2 (64-Bit)
- **• 7455**—Operating System Compatibility/Windows 11-22H2 (64-Bit)
- **• 0555**—Operating System Compatibility/Windows Server 2012
- **• 0655**—Operating System Compatibility/Windows Server 2016
- **• 1055**—Operating System Compatibility/Windows Server 2019

### **Severity**

Warning

### **Message**

This Windows Installer database contains file [FILE\_NAME] with not supported extension in Windows 7 (Table: File, Key: [FILE\_NAME])

### **Background**

In Windows 7 and later, some file associations have been deprecated or disabled. When attempting to open a file with these extensions, users will be prompted to select another application that is installed or will be pointed to a web page that offers solutions.

# **Resolution**

The following resolutions are available. Note that this issue is not resolved automatically by default.

### **Manual Fix**

An application compatible with the specified Windows operating system should be delivered by its manufacturer. Selfdeveloped applications should not contain files with obsolete extensions in their installers.

### **Basic Auto Fix**

No resolution is available.

#### **Advanced Auto Fix**

No resolution is available.

# **Operating System Version Conditions**

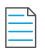

*Note • This test is not applicable to App-V packages.*

For this operating system compatibility test, the Windows Installer database is scanned for the usage of conditions that evaluate to false in the Windows operating system in the tables InstallExecuteSequence, MsiLockPermissionsEx, Condition, and Component.

- **• 0313**—Operating System Compatibility/Windows 8.1 (32-Bit)
- **• 0413**—Operating System Compatibility/Windows 8.1 (64-Bit)
- **• 2813**—Operating System Compatibility/Windows 10-1809 (and 2019 LTSC) (32-Bit)
- **• 5613**—Operating System Compatibility/Windows 10-20H2 (32-Bit)
- **• 5813**—Operating System Compatibility/Windows 10-21H1 (32-Bit)
- **• 7013**—Operating System Compatibility/Windows 10-21H2 (32-Bit)
- **• 7213**—Operating System Compatibility/Windows 10-22H2 (32-Bit)
- **• 2913**—Operating System Compatibility/Windows 10-1809 (and 2019 LTSC) (64-Bit)
- **• 5713**—Operating System Compatibility/Windows 10-20H2 (64-Bit)
- **• 5913**—Operating System Compatibility/Windows 10-21H1 (64-Bit)
- **• 7113**—Operating System Compatibility/Windows 10-21H2 (64-Bit)
- **• 7313**—Operating System Compatibility/Windows 10-22H2 (64-Bit)
- **• 6713**—Operating System Compatibility/Windows 11-21H2 (64-Bit)
- **• 7413**—Operating System Compatibility/Windows 11-22H2 (64-Bit)
- **• 0513**—Operating System Compatibility/Windows Server 2012
- **• 0613**—Operating System Compatibility/Windows Server 2016
- **• 1013**—Operating System Compatibility/Windows Server 2019

Warning

### **Messages**

- **•** This Windows Installer database contains component [COMPONENT\_NAME] using condition "[COMPONENT\_CONDITION]" that evaluates to false for Windows [VERSION] (Table: Component, Key: [COMPONENT\_NAME]).
- **•** This Windows Installer database contains custom action [InstallExecuteSequence\_ACTION] using condition "[InstallExecuteSequence\_CONDITION]" that evaluates to false for Windows [VERSION] (Table: CustomAction, Key: [InstallExecuteSequence\_ACTION]).
- **•** This Windows Installer database contains security entry [MsiLockPermissionsEx\_ENTRY] in MsiLockPermissionsEx using condition [MsiLockPermissionsEx\_CONDITION] that evaluates to false for Windows [VERSION] (Table: MsiLockPermissionsEx, key: [MsiLockPermissionsEx\_ENTRY]).
- **•** This Windows Installer database contains feature [CONDITION\_FEATUREKEY] using conditional Install Level with condition "[CONDITION]" that evaluates to false for Windows [VERSION] (Table: Feature, Key: [CONDITION\_FEATUREKEY]; Table: Condition, Key: [CONDITION\_FEATUREKEY], [CONDITION\_LEVEL]).

### **Background**

Windows Installer provides the built-in properties VersionNT and WindowsBuild, which can be used in conditions to determine, for a given version of the operating system, which Windows Installer features/components should be installed, which custom actions should be executed, and/or what security should be applied.

### **Resolution**

The following resolutions are available.

### **Manual Fix**

The tables InstallExecuteSequence, MsiLockPermissionsEx, Condition, and Component should be scanned for conditions that evaluate to false for the specified Windows operating system. If the component, feature, custom action, or security is needed, the condition should be modified so that it evaluates to true for the specified Windows operating system.

### **Basic Auto Fix**

No resolution is available.

### **Advanced Auto Fix**

Conditions in the Windows Installer tables InstallExecuteSequence, MsiLockPermissionsEx, Condition, and Component that evaluate to false for the specified Windows operating system are replaced with a condition that evaluates to true in a Windows Installer transform.

This fix is enabled by default.

*Caution • This workaround enables the entire Windows Installer database, including anything that was not intended for the specified Windows operating system.*

# **Operating System Version Launch Conditions**

*Note • This test is not applicable to App-V packages.*

For this operating system compatibility test, the Windows Installer database is scanned for launch conditions that prevent the installation from running on the specified Windows operating system.

# **Test Group/Test Category**

- **• 0314**—Operating System Compatibility/Windows 8.1 (32-Bit)
- **• 0414**—Operating System Compatibility/Windows 8.1 (64-Bit)
- **• 2814**—Operating System Compatibility/Windows 10-1809 (and 2019 LTSC) (32-Bit)
- **• 5614**—Operating System Compatibility/Windows 10-20H2 (32-Bit)
- **• 5814**—Operating System Compatibility/Windows 10-21H1 (32-Bit)
- **• 7014**—Operating System Compatibility/Windows 10-21H2 (32-Bit)
- **• 7214**—Operating System Compatibility/Windows 10-22H2 (32-Bit)
- **• 2914**—Operating System Compatibility/Windows 10-1809 (and 2019 LTSC) (64-Bit)
- **• 5714**—Operating System Compatibility/Windows 10-20H2 (64-Bit)
- **• 5914**—Operating System Compatibility/Windows 10-21H1 (64-Bit)
- **• 7114**—Operating System Compatibility/Windows 10-21H2 (64-Bit)
- **• 7314**—Operating System Compatibility/Windows 10-22H2 (64-Bit)
- **• 6714**—Operating System Compatibility/Windows 11-21H2 (64-Bit)
- **• 7414**—Operating System Compatibility/Windows 11-22H2 (64-Bit)
- **• 0514**—Operating System Compatibility/Windows Server 2012
- **• 0614**—Operating System Compatibility/Windows Server 2016
- **• 1014**—Operating System Compatibility/Windows Server 2019

### **Severity**

Warning

### **Message**

This Windows Installer database contains Launch Condition "[LAUNCHCONDITION]" that prevents the software from being installed in Windows [VERSION] (Table: LaunchConditions, Key: [LAUNCHCONDITION KEY]).

# **Background**

Launch conditions are usually evaluated in the very beginning of the installation process for a Windows Installer package. If any of these conditions evaluates to false, the installation does not take place. Launch conditions often rely on the value of the VersionNT or VersionBuild properties, which depend on the operating system version.

# **Resolution**

The following resolutions are available.

### **Manual Fix**

Unless the application is known to cause problems on the specified Windows operating system, launch conditions that might prevent the installation from taking place on the specified Windows operating system should be removed.

### **Basic Auto Fix**

No resolution is available.

#### **Advanced Auto Fix**

Launch conditions that prevent the installation from taking place on the specified Windows operating system are removed in a Windows Installer transform.

This fix is enabled by default.

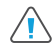

*Caution • This workaround enables the installation of a Windows Installer package, even if it was not intended for the specified Windows operating system.*

# **Quick Launch Bar**

For this operating system compatibility test, the Windows Installer database is scanned for shortcuts that will be installed on the Quick Launch bar.

- **• 0325**—Operating System Compatibility/Windows 8.1 (32-Bit)
- **• 0425**—Operating System Compatibility/Windows 8.1(64-Bit)
- **• 2825**—Operating System Compatibility/Windows 10-1809 (and 2019 LTSC) (32-Bit)
- **• 5625**—Operating System Compatibility/Windows 10-20H2 (32-Bit)
- **• 5825**—Operating System Compatibility/Windows 10-21H1 (32-Bit)
- **• 7025**—Operating System Compatibility/Windows 10-21H2 (32-Bit)
- **• 7225**—Operating System Compatibility/Windows 10-22H2 (32-Bit)
- **• 2925**—Operating System Compatibility/Windows 10-1809 (and 2019 LTSC) (64-Bit)
- **• 5725**—Operating System Compatibility/Windows 10-20H2 (64-Bit)
- **• 5925**—Operating System Compatibility/Windows 10-21H1 (64-Bit)
- **• 7125**—Operating System Compatibility/Windows 10-21H2 (64-Bit)
- **• 7325**—Operating System Compatibility/Windows 10-22H2 (64-Bit)
- **• 6725**—Operating System Compatibility/Windows 11-21H2 (64-Bit)
- **• 7425**—Operating System Compatibility/Windows 11-22H2 (64-Bit)
- **• 0525**—Operating System Compatibility/Windows Server 2012
- **• 0625**—Operating System Compatibility/Windows Server 2016
- **• 1025**—Operating System Compatibility/Windows Server 2019

Warning

### **Message**

This Windows Installer database contains shortcut [SHORTCUT NAME] installed in the Quick Launch bar (Table: Shortcut, Key: [SHORTCUT\_KEY]).

### **Background**

The Quick Launch bar is a dockable toolbar that contains user-defined shortcuts to applications. Icons in this area respond to a single click. Since Windows 7, this functionality is included on the taskbar buttons (shortcuts can be pinned to the taskbar) and the Quick Launch bar is by default not available. It can be enabled, but it has compatibility issues with the Language bar. If both are enabled, the Quick Launch bar is removed after the machine is restarted.

# **Resolution**

The following resolutions are available.

### **Manual Fix**

Quick Launch shortcuts should be moved to another location or pinned to the taskbar. Alternatively, the Quick Launch bar can be enabled.

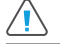

*Caution • Enabling the Quick Launch bar is not recommended because of possible conflicts with the Language bar.*

### **Basic Auto Fix**

No resolution is available.

#### **Advanced Auto Fix**

Quick Launch shortcuts are removed in a Windows Installer transform. This fix is enabled by default.

# **Reboot Pending Launch Condition**

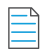

*Note • This test is not applicable to App-V packages.*

For this operating system compatibility test, the Windows Installer database is scanned for the absence of launch conditions that prevent the installation from continuing when a restart is pending.

### **Test Group/Test Category**

- **• 0348**—Operating System Compatibility/Windows 8.1 (32-Bit)
- **• 0448**—Operating System Compatibility/Windows 8.1 (64-Bit)
- **• 2848**—Operating System Compatibility/Windows 10-1809 (and 2019 LTSC) (32-Bit)
- **• 5648**—Operating System Compatibility/Windows 10-20H2 (32-Bit)
- **• 5848**—Operating System Compatibility/Windows 10-21H1 (32-Bit)
- **• 7048**—Operating System Compatibility/Windows 10-21H2 (32-Bit)
- **• 7248**—Operating System Compatibility/Windows 10-22H2 (32-Bit)
- **• 2948**—Operating System Compatibility/Windows 10-1809 (and 2019 LTSC) (64-Bit)
- **• 5748**—Operating System Compatibility/Windows 10-20H2 (64-Bit)
- **• 5948**—Operating System Compatibility/Windows 10-21H1 (64-Bit)
- **• 7148**—Operating System Compatibility/Windows 10-21H2 (64-Bit)
- **• 7348**—Operating System Compatibility/Windows 10-22H2 (64-Bit)
- **• 6748**—Operating System Compatibility/Windows 11-21H2 (64-Bit)
- **• 7448**—Operating System Compatibility/Windows 11-22H2 (64-Bit)
- **• 0548**—Operating System Compatibility/Windows Server 2012
- **• 0648**—Operating System Compatibility/Windows Server 2016
- **• 1048**—Operating System Compatibility/Windows Server 2019

### **Severity**

Warning

### **Message**

This Windows Installer database does not contain any LaunchCondition that prevent the installation when system reboot is pending (Table: LaunchCondition).

### **Background**

The installation sets the value of the MsiSystemRebootPending property to 1 if there is an operation pending to rename a file. Package authors can base a condition in the LaunchCondition table on this property to prevent the installation of their package in cases where there is an operation pending to rename a file. This may prevent a restart of the operating system caused by the renaming of the file. Any installation that explicitly uses the MsiSystemRebootPending property in the LaunchCondition table may not continue when there are pending operations that require a system reboot.

# **Resolution**

The following resolutions are available.

### **Manual Fix**

The following condition should be added to the LaunchCondition table to prevent the installation of the package if a system reboot is pending and required.

NOT MsiSystemRebootPending

#### **Basic Auto Fix**

The following condition is added through a Windows Installer transform.

MsiSystemRebootPending <> 1

This fix is enabled by default.

### **Advanced Auto Fix**

No resolution is available.

# **Reorganized Start Screen**

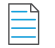

*Note • This test is not applicable to App-V packages.*

For this operating system compatibility test, the Windows Installer database is scanned for shortcuts to non-executable files in the Start Menu folder. Additionally, the database is scanned for shortcuts that are located in a subfolder of the Start Menu.

- **• 0343**—Operating System Compatibility/Windows 8.1 (32-Bit)
- **• 0443**—Operating System Compatibility/Windows 8.1 (64-Bit)
- **• 2843**—Operating System Compatibility/Windows 10-1809 (and 2019 LTSC) (32-Bit)
- **• 5643**—Operating System Compatibility/Windows 10-20H2 (32-Bit)
- **• 5843**—Operating System Compatibility/Windows 10-21H1 (32-Bit)
- **• 7043**—Operating System Compatibility/Windows 10-21H2 (32-Bit)
- **• 7243**—Operating System Compatibility/Windows 10-22H2 (32-Bit)
- **• 2943**—Operating System Compatibility/Windows 10-1809 (and 2019 LTSC) (64-Bit)
- **• 5743**—Operating System Compatibility/Windows 10-20H2 (64-Bit)
- **• 5943**—Operating System Compatibility/Windows 10-21H1 (64-Bit)
- **• 7143**—Operating System Compatibility/Windows 10-21H2 (64-Bit)
- **• 7343**—Operating System Compatibility/Windows 10-22H2 (64-Bit)
- **• 6743**—Operating System Compatibility/Windows 11-21H2 (64-Bit)
- **• 7443**—Operating System Compatibility/Windows 11-22H2 (64-Bit)
- **• 0543**—Operating System Compatibility/Windows Server 2012
- **• 0643**—Operating System Compatibility/Windows Server 2016
- **• 1043**—Operating System Compatibility/Windows Server 2019

Warning

### **Messages**

- **•** This Windows Installer database contains a shortcut [SHORTCUT\_NAME] to a non-executable file [FILE\_NAME] which might not be pinned to the Start screen (Table: Shortcut, Key: [SHORTCUT\_KEY]).
- **•** This Windows Installer database contains a shortcut [SHORTCUT\_NAME] in a subfolder of the "Start Menu\Programs" folder which might not be displayed correctly in the All Apps view (Table: Shortcut, Key: [SHORTCUT\_KEY]).

### **Background**

On Windows 8 and later systems, the Start Menu is no longer available, and its functionality has been replaced with a new Start screen. The appearance and functionality of the new solution might result in an ambiguous shortcut structure. Windows 8 and later automatically pins shortcuts to executable files to the new Start screen. However, it does not pin shortcuts for other file types (for example, text files, help files, and command files [.bat, .cmd]). Note that the shortcuts are still visible when the user browses to the All Apps applet; this is the equivalent of the "All Applications" on the old Start Menu.

Furthermore, on Windows 8 and later systems, the tree hierarchy from the old Start Menu is no longer available. Shortcuts in the All Apps applet are grouped by the root subfolders in the Start Menu folder. Shortcuts from subfolders are displayed in one group with no visual clue to which group it belongs. Hence, if two shortcuts with the same name exist in different subfolders, users might be unable to distinguish between them. This behavior might limit productivity.

# **Resolution**

The following resolutions are available. Note that this issue is not resolved automatically by default.

### **Manual Fix**

Shortcuts should be renamed to unequivocally express their behavior and affiliation. For example, instead of using generic names like **Readme** or **Help documentation**, a more specific name like **Readme for <application name>** or **Help documentation for <application name>** should be used. Shortcuts to non-executable files should be manually pinned by the logged-on user.

### **Basic Auto Fix**

No resolution is available.

#### **Advanced Auto Fix**

No resolution is available.

# **Restart Manager FilesInUse Dialog**

*Note • This test is not applicable to App-V packages.*

For this operating system compatibility test, the Windows Installer database is scanned for the absence of the Restart Manager FilesInUse dialog (MsiRMFilesInUse) and the MSIRESTARTMANAGERCONTROL property value that disables Restart Manager.

# **Test Group/Test Category**

- **• 0346**—Operating System Compatibility/Windows 8.1 (32-Bit)
- **• 0446**—Operating System Compatibility/Windows 8.1 (64-Bit)
- **• 2846**—Operating System Compatibility/Windows 10-1809 (and 2019 LTSC) (32-Bit)
- **• 5646**—Operating System Compatibility/Windows 10-20H2 (32-Bit)
- **• 5846**—Operating System Compatibility/Windows 10-21H1 (32-Bit)
- **• 7046**—Operating System Compatibility/Windows 10-21H2 (32-Bit)
- **• 7246**—Operating System Compatibility/Windows 10-22H2 (32-Bit)
- **• 2946**—Operating System Compatibility/Windows 10-1809 (and 2019 LTSC) (64-Bit)
- **• 5746**—Operating System Compatibility/Windows 10-20H2 (64-Bit)
- **• 5946**—Operating System Compatibility/Windows 10-21H1 (64-Bit)
- **• 7146**—Operating System Compatibility/Windows 10-21H2 (64-Bit)
- **• 7346**—Operating System Compatibility/Windows 10-22H2 (64-Bit)
- **• 6746**—Operating System Compatibility/Windows 11-21H2 (64-Bit)
- **• 7446**—Operating System Compatibility/Windows 11-22H2 (64-Bit)
- **• 0546**—Operating System Compatibility/Windows Server 2012
- **• 0646**—Operating System Compatibility/Windows Server 2016
- **• 1046**—Operating System Compatibility/Windows Server 2019

### **Severity**

Warning

### **Messages**

- **•** This Windows Installer database does not contain definition of Restart Manager Files in Use (MsiRMFilesInUse) dialog to handle Restart Manager on Windows 7 (Table: Dialog).
- **•** This Windows Installer database contains Restart Manager Files in Use (MsiRMFilesInUse) dialog suppressed by property MSIRESTARTMANAGERCONTROL (the current value is [PROPERTY VALUE]) (Table: Property, Key: MSIRESTARTMANAGERCONTROL).

# **Background**

The MsiRMFilesInUse dialog can be authored to display a list of processes that are currently running files that need to be overwritten or deleted by the installation. The dialog contains two options to allow end users to specify how to proceed:

- **•** Users can choose to have the installation close the applications that are using those files and then attempt to restart the applications after the installation is complete.
- **•** Users can avoid closing the applications. A reboot will be required at the end of the installation.

If the user selects the first option, a push button control on this dialog can be authored to publish the RMShutdownAndRestart control event, and the Restart Manager can close the applications and restart them at the end of the installation. This can eliminate or reduce the need to restart the computer. The MsiRMFilesInUse dialog is displayed during an installation only if installation is running with full user interface and the MsiRMFilesInUse dialog is present in Dialog table. Additionally, the public property MSIRESTARTMANAGERCONTROL can be used to disable Restart Manager.

# **Resolution**

The following resolutions are available.

### **Manual Fix**

The MsiRMFilesInUse dialog should be added to the Dialog table of the Windows Installer database.

### **Basic Auto Fix**

The MsiRMFilesInUse dialog is enabled through a Windows Installer transform.

This fix is enabled by default.

#### **Advanced Auto Fix**

No resolution is available.

# **rundll32 Calls (User Account Control)**

For this operating system compatibility test, the Windows Installer database is scanned for references to rund1132.exe.

- **• 0311**—Operating System Compatibility/Windows 8.1 (32-Bit)
- **• 0411**—Operating System Compatibility/Windows 8.1 (64-Bit)
- **• 2811**—Operating System Compatibility/Windows 10-1809 (and 2019 LTSC) (32-Bit)
- **• 5611**—Operating System Compatibility/Windows 10-20H2 (32-Bit)
- **• 5811**—Operating System Compatibility/Windows 10-21H1 (32-Bit)
- **• 7011**—Operating System Compatibility/Windows 10-21H2 (32-Bit)
- **• 7211**—Operating System Compatibility/Windows 10-22H2 (32-Bit)
- **• 2911**—Operating System Compatibility/Windows 10-1809 (and 2019 LTSC) (64-Bit)
- **• 5711**—Operating System Compatibility/Windows 10-20H2 (64-Bit)
- **• 5911**—Operating System Compatibility/Windows 10-21H1 (64-Bit)
- **• 7111**—Operating System Compatibility/Windows 10-21H2 (64-Bit)
- **• 7311**—Operating System Compatibility/Windows 10-22H2 (64-Bit)
- **• 6711**—Operating System Compatibility/Windows 11-21H2 (64-Bit)
- **• 7411**—Operating System Compatibility/Windows 11-22H2 (64-Bit)
- **• 0511**—Operating System Compatibility/Windows Server 2012
- **• 0611**—Operating System Compatibility/Windows Server 2016
- **• 1011**—Operating System Compatibility/Windows Server 2019

Error

#### **Messages**

- **•** This Windows Installer database contains a custom action calling rundll32.exe (Table:CustomAction, Key: [CUSTOM ACTION KEY]).
- **•** This Windows Installer database contains a system startup registry entry calling rundll32.exe (Table: Registry, Key: [REGISTRY\_ENTRY]).
- **•** This Windows Installer database contains a shortcut to rundll32.exe (Table:Shortcut, Key: [SHORTCUT\_KEY]).
- **•** This Windows Installer database contains a reference to rundll32.exe in Windows Installer property (Table:Property, Key: [PROPERTY]).

### **Background**

The Windows tool rundll32.exe is used to run executable code in DLL files as if it were called by an application. On Windows Vista and later systems, User Account Control (UAC) can cause problems for solutions that use rund1132.exe. When an application that relies on rund1132. exe needs elevated privileges to perform some global tasks, it is rundll32.exe (rather than the application) that requests the UAC elevation prompt. As a result, the user sees a request from Windows host process (rundll32). Without a clear description and icon for the application that is requesting elevation, users have no way to identify the application and determine whether it is safe to elevate it. Any DLL that runs under rundll32.exe and that needs elevation should be modified into an executable file that has its elevation level set in its manifest.

## **Resolution**

The following resolutions are available. Note that this issue is not resolved automatically by default.

#### **Manual Fix**

A "Run DLL as an app" DLL call should be wrapped in a separate executable file. Additionally, a manifest file for this executable file should be included with the required elevated privileges setting.

#### **Basic Auto Fix**

No resolution is available.

#### **Advanced Auto Fix**

No resolution is available.

## **Self-Update Functionality (User Account Control)**

For this operating system compatibility test, the Windows Installer database is scanned for the presence of unmanifested executable files that are recognized as installations, upgrades, or patches. Heuristic analysis scans files that match any of the following criteria: \*update\*.exe, \*setup\*.exe,\*install\*.exe, \*unins\*.exe, or \*patch\*.exe for their User Account Control (UAC) awareness.

## **Test Group/Test Category**

- **• 0319**—Operating System Compatibility/Windows 8.1 (32-Bit)
- **• 0419**—Operating System Compatibility/Windows 8.1 (64-Bit)
- **• 2819**—Operating System Compatibility/Windows 10-1809 (and 2019 LTSC) (32-Bit)
- **• 5619**—Operating System Compatibility/Windows 10-20H2 (32-Bit)
- **• 5819**—Operating System Compatibility/Windows 10-21H1 (32-Bit)
- **• 7019**—Operating System Compatibility/Windows 10-21H2 (32-Bit)
- **• 7219**—Operating System Compatibility/Windows 10-22H2 (32-Bit)
- **• 2919**—Operating System Compatibility/Windows 10-1809 (and 2019 LTSC) (64-Bit)
- **• 5719**—Operating System Compatibility/Windows 10-20H2 (64-Bit)
- **• 5919**—Operating System Compatibility/Windows 10-21H1 (64-Bit)
- **• 7119**—Operating System Compatibility/Windows 10-21H2 (64-Bit)
- **• 7319**—Operating System Compatibility/Windows 10-22H2 (64-Bit)
- **• 6719**—Operating System Compatibility/Windows 11-21H2 (64-Bit)
- **• 7419**—Operating System Compatibility/Windows 11-22H2 (64-Bit)
- **• 0519**—Operating System Compatibility/Windows Server 2012
- **• 0619**—Operating System Compatibility/Windows Server 2016
- **• 1019**—Operating System Compatibility/Windows Server 2019

## **Severity**

Warning

#### **Message**

This Windows Installer database contains self-update functionality in file [FILE\_NAME] (Table: File, Key: [FILE\_KEY]).

## **Background**

Some software has a built-in mechanism to automatically update itself. Self-updating should be avoided in a managed environment due to lack of control over managed software and privilege issues. Furthermore, the self-update functionality might leave old files behind or cause issues when the software is being removed. Since Windows Vista, installation and update programs are recognized and, if UAC is enabled, cause prompts for credentials. This is done to prevent installations without the user's knowledge and approval.

## **Resolution**

The following resolutions are available.

#### **Manual Fix**

Self-update functionality of the software should be disabled.

#### **Basic Auto Fix**

A manifest file is added for each unmanifested installation or upgrade in a Windows Installer transform. The content of the manifest depends on whether the executable file is UAC aware. If the executable file is UAC aware, the manifest file sets the privilege level to requireAdministrator. If the executable is not UAC aware, the manifest file sets the privilege level to asInvoker.

This fix is enabled by default.

#### **Advanced Auto Fix**

Unmanifested executable files that matching the following patterns are removed in a Windows Installer transform: \*update\*.exe, \*setup\*.exe,\*install\*.exe, \*unins\*.exe or \*patch\*.exe.

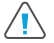

*Caution • This might have a high negative impact on application functionality.*

## **Standard User Changes (User Account Control)**

For this operating system compatibility test, the Windows Installer database is scanned for the presence of .exe files (other than installations and upgrades) that cause the User Account Control (UAC) prompt to be displayed.

- **• 0320**—Operating System Compatibility/Windows 8.1 (32-Bit)
- **• 0420**—Operating System Compatibility/Windows 8.1 (64-Bit)
- **• 2820**—Operating System Compatibility/Windows 10-1809 (and 2019 LTSC) (32-Bit)
- **• 5620**—Operating System Compatibility/Windows 10-20H2 (32-Bit)
- **• 5820**—Operating System Compatibility/Windows 10-21H1 (32-Bit)
- **• 7020**—Operating System Compatibility/Windows 10-21H2 (32-Bit)
- **• 7220**—Operating System Compatibility/Windows 10-22H2 (32-Bit)
- **• 2920**—Operating System Compatibility/Windows 10-1809 (and 2019 LTSC) (64-Bit)
- **• 5720**—Operating System Compatibility/Windows 10-20H2 (64-Bit)
- **• 5920**—Operating System Compatibility/Windows 10-21H1 (64-Bit)
- **• 7120**—Operating System Compatibility/Windows 10-21H2 (64-Bit)
- **• 7320**—Operating System Compatibility/Windows 10-22H2 (64-Bit)
- **• 6720**—Operating System Compatibility/Windows 11-21H2 (64-Bit)
- **• 7420**—Operating System Compatibility/Windows 11-22H2 (64-Bit)
- **• 0520**—Operating System Compatibility/Windows Server 2012
- **• 0620**—Operating System Compatibility/Windows Server 2016
- **• 1020**—Operating System Compatibility/Windows Server 2019

Warning

#### **Message**

This Windows Installer database contains an unmanifested file [FILE\_NAME] (Table: File, Key: [FILE\_KEY]).

#### **Background**

On Windows Vista and later systems, all applications are run by default with standard user privileges, even when the logged-on user is a member of the Administrators group. If an application requires elevated privileges, an accompanying manifest file can indicate this. At run time, Windows confirms that the privilege elevation that is declared in the manifest aligns with the user's intention by displaying a UAC prompt for consent or credentials. Unmanifested executable files do not trigger a UAC prompt, and any actions that require elevated privileges—including any changes to system or global settings—silently fail. Therefore, unmanifested applications that require elevated privileges might not function properly.

### **Resolution**

The following resolutions are available.

#### **Manual Fix**

For each unmanifested executable file, create a manifest file that sets the required privilege level. For applications that do not require administrative privileges, the required privilege level should be set to asInvoker. (That is, the UAC prompt is not shown, and permissions are not elevated.) Otherwise, the required privilege level should be set to either requireAdministrator or highestAvailable. If an application seeks an unsuited privilege level (and the manifest cannot be corrected), you can create a shim database specify the desired privilege level.

#### **Basic Auto Fix**

A manifest file is added in a Windows Installer transform to each application that requires administrative privileges but does not already have an embedded or associated manifest file. The content of the manifest depends on whether a given executable file is UAC aware. If the executable file is UAC aware, the manifest file sets the privilege level to requireAdministrator. If the executable is not UAC aware, the manifest file sets the privilege level to asInvoker.

This fix is enabled by default.

#### **Advanced Auto Fix**

No resolution is available.

## **Unmanifested Control Panel (.cpl) Files (User Account Control)**

For this operating system compatibility test, the Windows Installer database is scanned for the presence of unmanifested Control Panel (.cpl) files.

## **Test Group/Test Category**

- **• 0302**—Operating System Compatibility/Windows 8.1 (32-Bit)
- **• 0402**—Operating System Compatibility/Windows 8.1 (64-Bit)
- **• 2802**—Operating System Compatibility/Windows 10-1809 (and 2019 LTSC) (32-Bit)
- **• 5602**—Operating System Compatibility/Windows 10-20H2 (32-Bit)
- **• 5802**—Operating System Compatibility/Windows 10-21H1 (32-Bit)
- **• 7002**—Operating System Compatibility/Windows 10-21H2 (32-Bit)
- **• 7202**—Operating System Compatibility/Windows 10-22H2 (32-Bit)
- **• 2902**—Operating System Compatibility/Windows 10-1809 (and 2019 LTSC) (64-Bit)
- **• 5702**—Operating System Compatibility/Windows 10-20H2 (64-Bit)
- **• 5902**—Operating System Compatibility/Windows 10-21H1 (64-Bit)
- **• 7102**—Operating System Compatibility/Windows 10-21H2 (64-Bit)
- **• 7302**—Operating System Compatibility/Windows 10-22H2 (64-Bit)
- **• 6702**—Operating System Compatibility/Windows 11-21H2 (64-Bit)
- **• 7402**—Operating System Compatibility/Windows 11-22H2 (64-Bit)
- **• 0502**—Operating System Compatibility/Windows Server 2012
- **• 0602**—Operating System Compatibility/Windows Server 2016
- **• 1002**—Operating System Compatibility/Windows Server 2019

### **Severity**

Warning

#### **Message**

This Windows Installer database contains unmanifested Control Panel file [FILE NAME] (Table: File, Key: [FILE\_KEY]).

## **Background**

On Windows Vista and later systems, all applications are run by default with standard user privileges (even when the logged-on user is a member of the Administrators group). As a result, unmanifested Control Panel (.cpl) files might fail. A manifest file is a simple .xml file that contains settings that inform the operating system how to handle the program when it is launched.

### **Resolution**

The following resolutions are available.

#### **Manual Fix**

Control Panel (.cpl) files should be embedded in .exe files that include a manifest that specifies the privilege level that is required to execute the application. Where this is not feasible, an external manifest file can be created. In the latter case, the manifest file must be located in the same folder with the .cpl file and named the same as the full file name of the .cpl file, with a .manifest extension (for example, <application\_name>.cpl.manifest).

#### **Basic Auto Fix**

For each unmanifested Control Panel (.cpl) file, a manifest file that specifies privilege level highestAvailable is added in a Windows Installer transform.

This fix is enabled by default.

#### **Advanced Auto Fix**

For each unmanifested Control Panel (.cpl) file, a manifest file that specifies privilege requireAdministrator is added in a Windows Installer transform.

## **Unmanifested Control Panel Applications (User Account Control)**

For this operating system compatibility test, the Windows Installer database is scanned for the presence of unmanifested Control Panel Applications. The file extensions that are scanned are . exe and .dll.

- **• 0303**—Operating System Compatibility/Windows 8.1 (32-Bit)
- **• 0403**—Operating System Compatibility/Windows 8.1 (64-Bit)
- **• 0503**—Operating System Compatibility/Windows Server 2012
- **• 0603**—Operating System Compatibility/Windows Server 2016
- **• 1003**—Operating System Compatibility/Windows Server 2019
- **• 2803**—Operating System Compatibility/Windows 10-1809 (and 2019 LTSC) (32-Bit)
- **• 5603**—Operating System Compatibility/Windows 10-20H2 (32-Bit)
- **• 5803**—Operating System Compatibility/Windows 10-21H1 (32-Bit)
- **• 7003**—Operating System Compatibility/Windows 10-21H2 (32-Bit)
- **• 7203**—Operating System Compatibility/Windows 10-22H2 (32-Bit)
- **• 2903**—Operating System Compatibility/Windows 10-1809 (and 2019 LTSC) (64-Bit)
- **• 5703**—Operating System Compatibility/Windows 10-20H2 (64-Bit)
- **• 5903**—Operating System Compatibility/Windows 10-21H1 (64-Bit)
- **• 7103**—Operating System Compatibility/Windows 10-21H2 (64-Bit)
- **• 7303**—Operating System Compatibility/Windows 10-22H2 (64-Bit)
- **• 6703**—Operating System Compatibility/Windows 11-21H2 (64-Bit)
- **• 7403**—Operating System Compatibility/Windows 11-22H2 (64-Bit)

Warning

#### **Message**

This Windows Installer database contains unmanifested Control Panel Application [FILE\_NAME] (Table: File, Key: [FILE\_KEY]).

#### **Background**

On Windows Vista and later systems, all applications are run by default with standard user privileges, even when the logged-on user is a member of the Administrators group. As a result, unmanifested Control Panel (.cp1) files might fail. A manifest file is a simple .xml file that contains settings that inform the operating system how to handle the program when it is launched.

## **Resolution**

The following resolutions are available.

#### **Manual Fix**

An external manifest file should be created and included in the same folder with the Control Panel Application file and named the same as the full file name of the executable with a .manifest extension (for example <application\_name.extension>.manifest).

#### **Basic Auto Fix**

For each unmanifested Control Panel Application file, a manifest file that specifies privilege level highestAvailable is added in a Windows Installer transform.

This fix is enabled by default.

#### **Advanced Auto Fix**

For each unmanifested Control Panel Application file, a manifest file that specifies privilege level requireAdministrator is added in a Windows Installer transform.

## **Unsigned Drivers**

For this operating system compatibility test, the Windows Installer database is scanned for the presence of unsigned drivers.

## **Test Group/Test Category**

- **• 0321**—Operating System Compatibility/Windows 8.1 (32-Bit)
- **• 0421**—Operating System Compatibility/Windows 8.1 (64-Bit)
- **• 2821**—Operating System Compatibility/Windows 10-1809 (and 2019 LTSC) (32-Bit)
- **• 5621**—Operating System Compatibility/Windows 10-20H2 (32-Bit)
- **• 5821**—Operating System Compatibility/Windows 10-21H1 (32-Bit)
- **• 7021**—Operating System Compatibility/Windows 10-21H2 (32-Bit)
- **• 7221**—Operating System Compatibility/Windows 10-22H2 (32-Bit)
- **• 2921**—Operating System Compatibility/Windows 10-1809 (and 2019 LTSC) (64-Bit)
- **• 5721**—Operating System Compatibility/Windows 10-20H2 (64-Bit)
- **• 5921**—Operating System Compatibility/Windows 10-21H1 (64-Bit)
- **• 7121**—Operating System Compatibility/Windows 10-21H2 (64-Bit)
- **• 7321**—Operating System Compatibility/Windows 10-22H2 (64-Bit)
- **• 6721**—Operating System Compatibility/Windows 11-21H2 (64-Bit)
- **• 7421**—Operating System Compatibility/Windows 11-22H2 (64-Bit)
- **• 0521**—Operating System Compatibility/Windows Server 2012
- **• 0621**—Operating System Compatibility/Windows Server 2016
- **• 1021**—Operating System Compatibility/Windows Server 2019

## **Severity**

Warning

## **Message**

This Windows Installer database contains a driver ([FILE\_NAME]) which is not correctly signed (Table: File, Key: [FILE\_KEY]).

## **Background**

A signed device driver includes a digital signature (an electronic security mark that can indicate the manufacturer of the software, as well as validate the original contents of the driver package). If a driver has been signed by a manufacturer that has verified its identity with a certification authority, it is confirmed that the driver actually comes from that publisher and has not been altered. If a user tries to install an unsigned driver, Windows displays a warning and prompts the user.

## **Resolution**

The following resolutions are available.

#### **Manual Fix**

A signed version of the driver should be delivered by its manufacturer. Alternatively, Windows Driver Kit (WDK) from Microsoft can be used to sign the driver with a trusted certificate.

#### **Basic Auto Fix**

No resolution is available.

#### **Advanced Auto Fix**

Unsigned drivers are removed in a Windows Installer transform.

This fix is enabled by default.

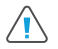

*Caution • This might have a high negative impact on application functionality.*

## **Unsigned Executables**

For this operating system compatibility test, the Windows Installer database is scanned for the presence of unsigned executables. Scanned file extensions are: .exe, .dll, .ocx, and .cab.

- **• 0352**—Operating System Compatibility/Windows 8.1 (32-bit)
- **• 0452**—Operating System Compatibility/Windows 8.1 (64-bit)
- **• 2852**—Operating System Compatibility/Windows 10-1809 (and 2019 LTSC) (32-Bit)
- **• 5652**—Operating System Compatibility/Windows 10-20H2 (32-Bit)
- **• 5852**—Operating System Compatibility/Windows 10-21H1 (32-Bit)
- **• 7052**—Operating System Compatibility/Windows 10-21H2 (32-Bit)
- **• 7252**—Operating System Compatibility/Windows 10-22H2 (32-Bit)
- **• 2952**—Operating System Compatibility/Windows 10-1809 (and 2019 LTSC) (64-Bit)
- **• 5752**—Operating System Compatibility/Windows 10-20H2 (64-Bit)
- **• 5952**—Operating System Compatibility/Windows 10-21H1 (64-Bit)
- **• 7152**—Operating System Compatibility/Windows 10-21H2 (64-Bit)
- **• 7352**—Operating System Compatibility/Windows 10-22H2 (64-Bit)
- **• 6752**—Operating System Compatibility/Windows 11-21H2 (64-Bit)
- **• 7452**—Operating System Compatibility/Windows 11-22H2 (64-Bit)
- **• 0552**—Operating System Compatibility/Windows Server 2012
- **• 0652**—Operating System Compatibility/Windows Server 2016
- **• 1052**—Operating System Compatibility/Windows Server 2019

Warning

#### **Message**

This Windows Installer database contains unsigned executable [EXECUTABLE NAME] (Table: File, Key: [FILE\_NAME]).

#### **Background**

According to Microsoft best practices, all binaries should be digitally signed with a certificate issued by a Trusted Publisher. The Trusted Publisher's certificate store contains information about the Authenticode (signing) certificates of Trusted Publishers that are installed on a computer. Unsigned executables will prompt the user for authorization.

### **Resolution**

The following resolutions are available. Note that this issue is not resolved automatically by default.

#### **Manual Fix**

The application with executables signed by a Trusted Publisher should be delivered by its manufacturer.

#### **Basic Auto Fix**

No resolution is available.

#### **Advanced Auto Fix**

No resolution is available.

## **Unsigned Windows Installer Database**

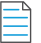

*Note • This test is not applicable to App-V packages.*

For this operating system compatibility test, the Windows Installer database is scanned for signing with trusted certificate.

- **• 0353**—Operating System Compatibility/Windows 8.1 (32-Bit)
- **• 0453**—Operating System Compatibility/Windows 8.1 (64-Bit)
- **• 2853**—Operating System Compatibility/Windows 10-1809 (and 2019 LTSC) (32-Bit)
- **• 5653**—Operating System Compatibility/Windows 10-20H2 (32-Bit)
- **• 5853**—Operating System Compatibility/Windows 10-21H1 (32-Bit)
- **• 7053**—Operating System Compatibility/Windows 10-21H2 (32-Bit)
- **• 7253**—Operating System Compatibility/Windows 10-22H2 (32-Bit)
- **• 2953**—Operating System Compatibility/Windows 10-1809 (and 2019 LTSC) (64-Bit)
- **• 5753**—Operating System Compatibility/Windows 10-20H2 (64-Bit)
- **• 5953**—Operating System Compatibility/Windows 10-21H1 (64-Bit)
- **• 7153**—Operating System Compatibility/Windows 10-21H2 (64-Bit)
- **• 7353**—Operating System Compatibility/Windows 10-22H2 (64-Bit)
- **• 6753**—Operating System Compatibility/Windows 11-21H2 (64-Bit)
- **• 7453**—Operating System Compatibility/Windows 11-22H2 (64-Bit)
- **• 0553**—Operating System Compatibility/Windows Server 2012
- **• 0653**—Operating System Compatibility/Windows Server 2016
- **• 1053**—Operating System Compatibility/Windows Server 2019

Warning

#### **Message**

This Windows Installer database is not signed with certificate from a trusted Certificate Authority.

## **Background**

All Windows Installer databases should be digitally signed with a certificate issued by a Trusted Publisher. Unsigned Windows Installer databases will prompt the user for authorization.

#### **Resolution**

The following resolutions are available. Note that this issue is not resolved automatically by default.

#### **Manual Fix**

The Windows Installer database should be digitally signed with a certified issues by a Trusted Publisher.

#### **Basic Auto Fix**

No resolution is available.

#### **Advanced Auto Fix**

No resolution is available.

## **Unsupported .NET Framework 1.0/1.1 Applications**

For this operating system compatibility test, the Windows Installer database is scanned for the presence of files that contain references to .NET Framework 1.0 or 1.1 in the header. The extensions of files that are scanned are .exe, .dl1, .sys, .src, .drv, .cpl, and .ocx.

## **Test Group/Test Category**

- **• 0335**—Operating System Compatibility/Windows 8.1 (32-Bit)
- **• 0435**—Operating System Compatibility/Windows 8.1 (64-Bit)
- **• 2835**—Operating System Compatibility/Windows 10-1809 (and 2019 LTSC) (32-Bit)
- **• 5635**—Operating System Compatibility/Windows 10-20H2 (32-Bit)
- **• 5835**—Operating System Compatibility/Windows 10-21H1 (32-Bit)
- **• 7035**—Operating System Compatibility/Windows 10-21H2 (32-Bit)
- **• 7235**—Operating System Compatibility/Windows 10-22H2 (32-Bit)
- **• 2935**—Operating System Compatibility/Windows 10-1809 (and 2019 LTSC) (64-Bit)
- **• 5735**—Operating System Compatibility/Windows 10-20H2 (64-Bit)
- **• 5935**—Operating System Compatibility/Windows 10-21H1 (64-Bit)
- **• 7135**—Operating System Compatibility/Windows 10-21H2 (64-Bit)
- **• 7335**—Operating System Compatibility/Windows 10-22H2 (64-Bit)
- **• 6735**—Operating System Compatibility/Windows 11-21H2 (64-Bit)
- **• 7435**—Operating System Compatibility/Windows 11-22H2 (64-Bit)
- **• 0535**—Operating System Compatibility/Windows Server 2012
- **• 0635**—Operating System Compatibility/Windows Server 2016
- **• 1035**—Operating System Compatibility/Windows Server 2019

#### **Severity**

#### Error

#### **Message**

This Windows Installer database contains application [FILE\_NAME] dependent on .NET Framework Version [VERSION] (Table: File, Key: [FILE KEY]).

### **Background**

Microsoft .NET Framework 1.0 and 1.1 are not supported on Windows 7 and later systems. Although it may be possible to install .NET Framework 1.0 or 1.1 components on Windows 7, Microsoft provides no level of support for these configurations.

## **Resolution**

The following resolutions are available. Note that this issue is not resolved automatically by default.

#### **Manual Fix**

An application compatible with the specified Windows operating system should be delivered by its manufacturer. Selfdeveloped applications should be re-engineered to use a more recent version of .NET Framework.

#### **Basic Auto Fix**

No resolution is available.

#### **Advanced Auto Fix**

No resolution is available.

## **Unsupported 16-Bit Files**

For this operating system compatibility test, the Windows Installer database is scanned for the presence of components that contain 16-bit files without conditions that disable them for 64-bit Windows systems. The file extensions that are scanned are .exe, .dll, .sys, .drv, .ocx, .cpl, and .src.

## **Test Group/Test Category**

- **• 0417**—Operating System Compatibility/Windows 8.1 (64-Bit)
- **• 0517**—Operating System Compatibility/Windows Server 2012
- **• 0618**—Operating System Compatibility/Windows Server 2016
- **• 1018**—Operating System Compatibility/Windows Server 2019
- **• 0617**—Operating System Compatibility/Windows 8.1 (32-Bit)
- **• 2817**—Operating System Compatibility/Windows 10-1809 (and 2019 LTSC) (32-Bit)
- **• 5617**—Operating System Compatibility/Windows 10-20H2 (32-Bit)
- **• 5817**—Operating System Compatibility/Windows 10-21H1 (32-Bit)
- **• 7017**—Operating System Compatibility/Windows 10-21H2 (32-Bit)
- **• 7217**—Operating System Compatibility/Windows 10-22H2 (32-Bit)
- **• 2917**—Operating System Compatibility/Windows 10-1809 (and 2019 LTSC) (64-Bit)
- **• 5717**—Operating System Compatibility/Windows 10-20H2 (64-Bit)
- **• 5917**—Operating System Compatibility/Windows 10-21H1 (64-Bit)
- **• 7117**—Operating System Compatibility/Windows 10-21H2 (64-Bit)
- **• 7317**—Operating System Compatibility/Windows 10-22H2 (64-Bit)
- **• 6717**—Operating System Compatibility/Windows 11-21H2 (64-Bit)
- **• 7417**—Operating System Compatibility/Windows 11-22H2 (64-Bit)

### **Severity**

Error

### **Message**

This Windows Installer database contains 16-bit file [FILE\_NAME] which might be installed in 64-bit systems (Table: File, key: [FILE\_KEY]).

## **Background**

Since the introduction of 64-bit Windows systems, 16-bit code is no longer supported. If the launch conditions are missing or incorrect, 16-bit files might be installed on 64-bit Windows Server 2008 R2 systems. If a user attempts to launch such a file, they encounter an error message stating that the file is not a valid Win32 application.

## **Resolution**

The following resolutions are available.

#### **Manual Fix**

A Windows Server 2008 R2-compatible application should be delivered by its manufacturer. Self-developed applications should be re-engineered by replacing 16-bit code with the appropriate 32- or 64-bit code.

#### **Basic Auto Fix**

No resolution is available.

#### **Advanced Auto Fix**

The 16-bit files that are configured to be installed on 64-bit systems are moved to separate components with conditions that enable them only for 32-bit systems; this is done in a Windows Installer transform.

This fix is enabled by default.

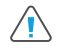

*Caution • On 64-bit systems, those files will not be installed.*

## **Unsupported 32-Bit Windows Help Files**

For this operating system compatibility test, the Windows Installer database is scanned for the presence of 32-bit Windows Help files (.hlp).

- **• 0301**—Operating System Compatibility/Windows 8.1 (32-Bit)
- **• 0401**—Operating System Compatibility/Windows 8.1 (64-Bit)
- **• 2801**—Operating System Compatibility/Windows 10-1809 (and 2019 LTSC) (32-Bit)
- **• 5601**—Operating System Compatibility/Windows 10-20H2 (32-Bit)
- **• 5801**—Operating System Compatibility/Windows 10-21H1 (32-Bit)
- **• 7001**—Operating System Compatibility/Windows 10-21H2 (32-Bit)
- **• 7201**—Operating System Compatibility/Windows 10-22H2 (32-Bit)
- **• 2901**—Operating System Compatibility/Windows 10-1809 (and 2019 LTSC) (64-Bit)
- **• 5701**—Operating System Compatibility/Windows 10-20H2 (64-Bit)
- **• 5901**—Operating System Compatibility/Windows 10-21H1 (64-Bit)
- **• 7101**—Operating System Compatibility/Windows 10-21H2 (64-Bit)
- **• 7301**—Operating System Compatibility/Windows 10-22H2 (64-Bit)
- **• 6701**—Operating System Compatibility/Windows 11-21H2 (64-Bit)
- **• 7401**—Operating System Compatibility/Windows 11-22H2 (64-Bit)
- **• 0501**—Operating System Compatibility/Windows Server 2012
- **• 0601**—Operating System Compatibility/Windows Server 2016
- **• 1001**—Operating System Compatibility/Windows Server 2019

Warning

#### **Message**

[PACKAGE\_NAME] (Table: File, Key: [FILE KEY]).

### **Background**

Windows Vista and later do not support 32-bit Windows Help files (.hlp), now superseded by HTML Help (.chm). Users who try to open .hlp files see an error message instead of the expected Help. Note that support for viewing 16-bit .hlp files remains available in Windows 7.

#### **Resolution**

The following resolutions are available.

#### **Manual Fix**

Windows Help (.hlp) files should be converted to the Microsoft HTML Help (.chm) format. Where the conversion is not feasible, Microsoft supplies a downloadable version of the executable for 32-bit .hlp files, available from update KB917607.

#### **Basic Auto Fix**

The Windows Help browser (WinHlp32.exe) and necessary file associations are added in a Windows Installer transform via a Merge Module.

This fix is enabled by default.

#### **Advanced Auto Fix**

The Windows Help browser (WinHlp32.exe) for Windows 7 (update KB917607) is added in a Windows Installer transform via a Merge Module.

## **Unsupported DHTML Editing Control**

For this operating system compatibility test, the Windows Installer database is scanned for the use of DHTML Editing Control functionality. The extensions of the files that are scanned are .exe, .dll, and .ocx.

## **Test Group/Test Category**

- **• 0308**—Operating System Compatibility/Windows 8.1 (32-Bit)
- **• 0408**—Operating System Compatibility/Windows 8.1 (64-Bit)
- **• 2808**—Operating System Compatibility/Windows 10-1809 (and 2019 LTSC) (32-Bit)
- **• 5608**—Operating System Compatibility/Windows 10-20H2 (32-Bit)
- **• 5808**—Operating System Compatibility/Windows 10-21H1 (32-Bit)
- **• 7008**—Operating System Compatibility/Windows 10-21H2 (32-Bit)
- **• 7208**—Operating System Compatibility/Windows 10-22H2 (32-Bit)
- **• 2908**—Operating System Compatibility/Windows 10-1809 (and 2019 LTSC) (64-Bit)
- **• 5708**—Operating System Compatibility/Windows 10-20H2 (64-Bit)
- **• 5908**—Operating System Compatibility/Windows 10-21H1 (64-Bit)
- **• 7108**—Operating System Compatibility/Windows 10-21H2 (64-Bit)
- **• 7308**—Operating System Compatibility/Windows 10-22H2 (64-Bit)
- **• 6708**—Operating System Compatibility/Windows 11-21H2 (64-Bit)
- **• 7408**—Operating System Compatibility/Windows 11-22H2 (64-Bit)
- **• 0508**—Operating System Compatibility/Windows Server 2012
- **• 0608**—Operating System Compatibility/Windows Server 2016
- **• 1008**—Operating System Compatibility/Windows Server 2019

### **Severity**

#### Warning

#### **Message**

This Windows Installer database contains executable [FILE NAME] requiring the DHTML Editing Control for Applications (Table: File, Key: [FILE KEY]).

### **Background**

The DHTML Editing Control, which Microsoft originally released in 1998, is an ActiveX control designed for WYSIWYG HTML editing in Web pages and Windows-based applications. Windows Vista and later systems do not support this control because of security reasons. Software that incorporates the DHTML Editing Control for Applications no longer functions as intended on Windows 7 systems. For example, Delphi applications may cause unhandled exceptions and Visual Basic applications may display the following message when they are opened or when the form that contains the control is instantiated: "Component 'dhtmled.ocx' or one of its dependencies is not registered correctly: a file is missing or invalid."

## **Resolution**

The following resolutions are available.

#### **Manual Fix**

Applications that require the DHTML Editing Control should use a different WYSIWYG HTML editor. Where this is not feasible, Microsoft provides a downloadable original control in a signed Windows Installer package called DHTMLEd.msi.

*Caution • Since this workaround leaves applications unchanged, they remain exposed to the same security risks that Microsoft originally identified.*

#### **Basic Auto Fix**

The contents of the DHTMLEd.msi from Microsoft are added in a Windows Installer transform via a Merge Module.

This fix is enabled by default.

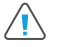

*Caution • Since this workaround leaves applications unchanged, they remain exposed to the same security risks that Microsoft originally identified.*

#### **Advanced Auto Fix**

No resolution is available.

## **Unsupported GINA Functionality**

For this operating system compatibility test, the Windows Installer database is scanned for the presence of any custom GINA DLL references.

- **• 0330**—Operating System Compatibility/Windows 8.1 (32-Bit)
- **• 0430**—Operating System Compatibility/Windows 8.1 (64-Bit)
- **• 2830**—Operating System Compatibility/Windows 10-1809 (and 2019 LTSC) (32-Bit)
- **• 5630**—Operating System Compatibility/Windows 10-20H2 (32-Bit)
- **• 5830**—Operating System Compatibility/Windows 10-21H1 (32-Bit)
- **• 7030**—Operating System Compatibility/Windows 10-21H2 (32-Bit)
- **• 7230**—Operating System Compatibility/Windows 10-22H2 (32-Bit)
- **• 2930**—Operating System Compatibility/Windows 10-1809 (and 2019 LTSC) (64-Bit)
- **• 5730**—Operating System Compatibility/Windows 10-20H2 (64-Bit)
- **• 5930**—Operating System Compatibility/Windows 10-21H1 (64-Bit)
- **• 7130**—Operating System Compatibility/Windows 10-21H2 (64-Bit)
- **• 7330**—Operating System Compatibility/Windows 10-22H2 (64-Bit)
- **• 6730**—Operating System Compatibility/Windows 11-21H2 (64-Bit)
- **• 7430**—Operating System Compatibility/Windows 11-22H2 (64-Bit)
- **• 0530**—Operating System Compatibility/Windows Server 2012
- **• 0630**—Operating System Compatibility/Windows Server 2016
- **• 1030**—Operating System Compatibility/Windows Server 2019

Error

## **Message**

This Windows Installer database contains unsupported customized GINA functionality (Table: Registry, Key: [REGISTRY\_KEY]).

#### **Background**

Microsoft changed the interactive logon process in Windows Vista. On earlier systems, where software required a logon to a third-party server or a logon using a third-party device, the supplier had to replace the built-in Windows library MSGina.dll with a custom DLL. The new authentication model on Windows Vista and later systems removes GINA functionality (including customization). Software that uses the original or customized GINA functionality does not work on Windows Vista or later systems.

## **Resolution**

The following resolutions are available.

#### **Manual Fix**

An application compatible with the specified Windows operating system should be delivered by its manufacturer. Selfdeveloped applications should be re-engineered to support the Credential Providers model as described by Microsoft.

#### **Basic Auto Fix**

No basic fix is available.

#### **Advanced Auto Fix**

Registry value HKLM\Software\Microsoft\Windows NT\CurrentVersion\Winlogon\GinaDLL is removed in a Windows Installer transform.

This fix is enabled by default.

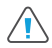

*Caution • If this workaround is applied to software using a customized logon through a modified GINA module, it is possible that the installation might fail, and highly likely that users might not be able to log on.*

## **Windows Desktop Gadgets**

For this operating system compatibility test, the Windows Installer database is scanned for the presence of Windows Desktop Gadgets.

## **Test Group/Test Category**

- **• 0354**—Operating System Compatibility/Windows 8.1 (32-Bit)
- **• 0454**—Operating System Compatibility/Windows 8.1 (64-Bit)
- **• 2854**—Operating System Compatibility/Windows 10-1809 (and 2019 LTSC) (32-Bit)
- **• 5654**—Operating System Compatibility/Windows 10-20H2 (32-Bit)
- **• 5854**—Operating System Compatibility/Windows 10-21H1 (32-Bit)
- **• 7054**—Operating System Compatibility/Windows 10-21H2 (32-Bit)
- **• 7254**—Operating System Compatibility/Windows 10-22H2 (32-Bit)
- **• 2954**—Operating System Compatibility/Windows 10-1809 (and 2019 LTSC) (64-Bit)
- **• 5754**—Operating System Compatibility/Windows 10-20H2 (64-Bit)
- **• 5954**—Operating System Compatibility/Windows 10-21H1 (64-Bit)
- **• 7154**—Operating System Compatibility/Windows 10-21H2 (64-Bit)
- **• 7354**—Operating System Compatibility/Windows 10-22H2 (64-Bit)
- **• 6754**—Operating System Compatibility/Windows 11-21H2 (64-Bit)
- **• 7454**—Operating System Compatibility/Windows 11-22H2 (64-Bit)

#### **Severity**

Warning

#### **Message**

This Windows Installer database contains a Windows Desktop Gadget.

## **Background**

Since Windows 8, Microsoft has deprecated Desktop Gadgets and outclassed them by new live tiles and apps. The main reasons for the deprecation are security risks and the outdated look of Desktop Gadgets.

#### **Resolution**

The following resolutions are available. Note that this issue is not resolved automatically by default.

#### **Manual Fix**

Windows 8 compatible application should be delivered by its manufacturer. Self-developed applications should not contain Desktop Gadgets in their installers.

#### **Basic Auto Fix**

No resolution is available.

#### **Advanced Auto Fix**

No resolution is available.

## **Windows Internet Explorer Protected Mode**

For this operating system compatibility test, the Windows Installer database is scanned for the presence of registry entries that turn off Protected Mode.

## **Test Group/Test Category**

- **• 0310**—Operating System Compatibility/Windows 8.1 (32-Bit)
- **• 0410**—Operating System Compatibility/Windows 8.1 (64-Bit)
- **• 2810**—Operating System Compatibility/Windows 10-1809 (and 2019 LTSC) (32-Bit)
- **• 5610**—Operating System Compatibility/Windows 10-20H2 (32-Bit)
- **• 5810**—Operating System Compatibility/Windows 10-21H1 (32-Bit)
- **• 7010**—Operating System Compatibility/Windows 10-21H2 (32-Bit)
- **• 7210**—Operating System Compatibility/Windows 10-22H2 (32-Bit)
- **• 2910**—Operating System Compatibility/Windows 10-1809 (and 2019 LTSC) (64-Bit)
- **• 5710**—Operating System Compatibility/Windows 10-20H2 (64-Bit)
- **• 5910**—Operating System Compatibility/Windows 10-21H1 (64-Bit)
- **• 7110**—Operating System Compatibility/Windows 10-21H2 (64-Bit)
- **• 7310**—Operating System Compatibility/Windows 10-22H2 (64-Bit)
- **• 6710**—Operating System Compatibility/Windows 11-21H2 (64-Bit)
- **• 7410**—Operating System Compatibility/Windows 11-22H2 (64-Bit)
- **• 0510**—Operating System Compatibility/Windows Server 2012
- **• 0610**—Operating System Compatibility/Windows Server 2016
- **• 1010**—Operating System Compatibility/Windows Server 2019

## **Severity**

Warning

## **Message**

This Windows Installer database attempts to turn off Windows Internet Explorer Protected Mode (Table: Registry, Key: [REGISTRY\_ENTRY]).

## **Background**

On Windows Vista and later systems, Internet Explorer runs by default in Protected Mode. By preventing unauthorized access to sensitive areas of a user's system, Protected Mode limits the amount of damage that a compromised Internet Explorer process or malware can cause. As a result, applications that use Internet Explorer cannot write directly to the disk while in the Internet or Intranet zones. In addition to displaying a warning message when web pages try to write to protected areas, Internet Explorer also informs the user when web pages try to run certain software programs.

## **Resolution**

The following resolutions are available.

#### **Manual Fix**

An application compatible with the specified Windows operating system should be delivered by its manufacturer. Selfdeveloped applications should be re-engineered to correctly handle Internet Explorer Protected Mode. When this is not feasible, the needed web sites should be added to the list of trusted sites.

#### **Basic Auto Fix**

No resolution is available.

### **Advanced Auto Fix**

Registry entries that are responsible for turning off the Internet Explorer Protected Mode are removed in a Windows Installer transform.

This fix is enabled by default.

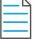

*Note • An additional manual action is needed: the web sites should be added to the list of trusted sites.*

## **Windows Resource Protection Files**

For this operating system compatibility test, the Windows Installer database is scanned for the presence of files that are subject to Windows Resource Protection (WRP).

- **• 0315**—Operating System Compatibility/Windows 8.1 (32-Bit)
- **• 0415**—Operating System Compatibility/Windows 8.1 (64-Bit)
- **• 2815**—Operating System Compatibility/Windows 10-1809 (and 2019 LTSC) (32-Bit)
- **• 5615**—Operating System Compatibility/Windows 10-20H2 (32-Bit)
- **• 5815**—Operating System Compatibility/Windows 10-21H1 (32-Bit)
- **• 7015**—Operating System Compatibility/Windows 10-21H2 (32-Bit)
- **• 7215**—Operating System Compatibility/Windows 10-22H2 (32-Bit)
- **• 2915**—Operating System Compatibility/Windows 10-1809 (and 2019 LTSC) (64-Bit)
- **• 5715**—Operating System Compatibility/Windows 10-20H2 (64-Bit)
- **• 5915**—Operating System Compatibility/Windows 10-21H1 (64-Bit)
- **• 7115**—Operating System Compatibility/Windows 10-21H2 (64-Bit)
- **• 7315**—Operating System Compatibility/Windows 10-22H2 (64-Bit)
- **• 6715**—Operating System Compatibility/Windows 11-21H2 (64-Bit)
- **• 7415**—Operating System Compatibility/Windows 11-22H2 (64-Bit)
- **• 0515**—Operating System Compatibility/Windows Server 2012
- **• 0516**—Operating System Compatibility/Windows Server 2016
- **• 1015**—Operating System Compatibility/Windows Server 2019

Warning

#### **Message**

This Windows Installer database contains Windows Resource Protection file [FILE\_NAME] (Table: File, Key: [FILE\_KEY]).

#### **Background**

On Windows Vista and later systems, WRP prevents the modification of essential system files, folders, and registry keys that are installed as part of the operating system. Protecting these resources prevents application and operating system failures. Accordingly, Windows Installer automatically and silently ignores attempts to write or modify a protected resource. If the application was installed with Windows Installer and logging was enabled, a warning might be logged for each file operation that was ignored because of WRP. WRP files can be installed or updated only using Microsoft-provided redistributable packages that are designed for Windows 7.

## **Resolution**

The following resolutions are available.

#### **Manual Fix**

Affected files should be assessed whether they are required for the application to run successfully on Windows 7 systems. If the file is required, an application compatible with the specified Windows operating system should be delivered by its manufacturer. Self-developed applications should be re-engineered to respect WRP restrictions.

#### **Basic Auto Fix**

No resolution is available.

#### **Advanced Auto Fix**

WRP files are removed in a Windows Installer transform.

This fix is enabled by default.

*Caution • If the application relies on particular settings in the now protected area, this workaround might still result in runtime errors.)*

## **Windows Resource Protection Registry Keys**

For this operating system compatibility test, the Windows Installer database is scanned for the presence of registry entries that are subject to Windows Resource Protection (WRP).

## **Test Group/Test Category**

- **• 0316**—Operating System Compatibility/Windows 8.1 (32-Bit)
- **• 0416**—Operating System Compatibility/Windows 8.1 (64-Bit)
- **• 2816**—Operating System Compatibility/Windows 10-1809 (and 2019 LTSC) (32-Bit)
- **• 5616**—Operating System Compatibility/Windows 10-20H2 (32-Bit)
- **• 5816**—Operating System Compatibility/Windows 10-21H1 (32-Bit)
- **• 7016**—Operating System Compatibility/Windows 10-21H2 (32-Bit)
- **• 7216**—Operating System Compatibility/Windows 10-22H2 (32-Bit)
- **• 2916**—Operating System Compatibility/Windows 10-1809 (and 2019 LTSC) (64-Bit)
- **• 5716**—Operating System Compatibility/Windows 10-20H2 (64-Bit)
- **• 5916**—Operating System Compatibility/Windows 10-21H1 (64-Bit)
- **• 7116**—Operating System Compatibility/Windows 10-21H2 (64-Bit)
- **• 7316**—Operating System Compatibility/Windows 10-22H2 (64-Bit)
- **• 6716**—Operating System Compatibility/Windows 11-21H2 (64-Bit)
- **• 7416**—Operating System Compatibility/Windows 11-22H2 (64-Bit)
- **• 0516**—Operating System Compatibility/Windows Server 2012
- **• 0616**—Operating System Compatibility/Windows Server 2016
- **• 1016**—Operating System Compatibility/Windows Server 2019

### **Severity**

#### Warning

#### **Message**

This Windows Installer database contains Windows Resource Protection registry entry [REGISTRY KEY] (Table: Registry, Key: [REGISTRY\_ENTRY]).

### **Background**

On Windows Vista and later systems, WRP prevents the modification of essential system files, folders, and registry keys that are installed as part of the operating system. Protecting these resources prevents application and operating system failures. Accordingly, Windows Installer automatically and silently ignores attempts to write or modify a protected resource. If the application was installed with Windows Installer and logging was enabled, a warning might be logged for each registry key write operation that was ignored because of WRP. Starting with Windows 7, several additional registry keys are protected via Windows WRP. To preserve the installation process, Windows Installer might report success in changing these keys, even though the operation failed. If the application relies on particular settings in the now protected area, this strategy might result in run-time errors. WRP registry entries can be written only using Microsoft-provided redistributable packages that are designed for Windows 7 or later.

## **Resolution**

The following resolutions are available.

#### **Manual Fix**

Affected registry entries should be assessed whether they are required for the application to run successfully on the specified Windows systems. If the registry entry is required, an application compatible with the specified Windows operating system should be delivered by its manufacturer. Self-developed applications should be re-engineered to respect WRP restrictions.

#### **Basic Auto Fix**

No resolution is available.

#### **Advanced Auto Fix**

WRP registry keys are removed in a Windows Installer transform.

This fix is enabled by default.

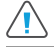

*Caution • If the application relies on particular settings in the now protected area, this workaround might still result in runtime errors.*

## **Windows Phone Tests**

The Windows Phone category consists of the following Operating System Compatibility tests:

**•** [Application Requires Specific Minimum OS Version \(M3001 / M3003 / M3101\)](#page-1967-0)

## <span id="page-1967-0"></span>**Application Requires Specific Minimum OS Version (M3001 / M3003 / M3101)**

For this operating system compatibility test, the mobile app is scanned to determine if it requires a specific minimum OS version.

## **Test Group/Test Category**

- **• M3001**—Operating System Compatibility/Windows Phone 8
- **• M3003**—Operating System Compatibility/Windows Phone 8.1
- **• M3101**—Operating System Compatibility/Windows Phone 10

#### **Severity**

Error

## **Resolution**

Application should only be installed on a device with a compatible OS version.

## **Application Requires VCLibs 11.0 (M3005)**

For this operating system compatibility test, the mobile application is scanned to determine if it requires version VCLibs 11.0 or higher installed on Windows Phone 8.

## **Test Group/Test Category**

**• M3005**—Operating System Compatibility/Windows Phone 8

## **Severity**

Error

## **Resolution**

Application should only be installed on a device where VCLibs 11.0 is installed.

## **Application Requires VCLibs 12.0 (M3007, M3107)**

For this operating system compatibility test, the mobile application is scanned to determine if it requires version VCLibs 12.0 or higher installed on Windows Phone 8.1 or Windows Phone 10.

## **Test Group/Test Category**

- **• M3007**—Operating System Compatibility/Windows Phone 8
- **• M3107**—Operating System Compatibility/Windows Phone 10

#### **Severity**

Error

## **Resolution**

Application should only be installed on a device where VCLibs 12.0 is installed.

## **Application Requires WinJS 1.0 (M3006)**

For this operating system compatibility test, the mobile application is scanned to determine if it requires version WinJS 1.0 or higher installed on Windows Phone 8.

## **Test Group/Test Category**

**• M3006**—Operating System Compatibility/Windows Phone 8

## **Severity**

Error

## **Resolution**

Application should only be installed on a device where WinJS 1.0 is installed.

## **Application Requires WinJS 2.0 or Higher (M3008 / M3108)**

For this operating system compatibility test, the mobile application is scanned to determine if it requires version WinJS 2.0 or higher installed on Windows Phone 8.1 or Windows Phone 10.

## **Test Group/Test Category**

- **• M3008**—Operating System Compatibility/Windows Phone 8
- **• M3108**—Operating System Compatibility/Windows Phone 10

## **Severity**

Error

## **Resolution**

Application should only be installed on a device where WinJS 2.0 or higher is installed.

## **Maximum Version of the OS Where This App Was Tested by the Developer (M3002 / M3004 / M3102)**

For this operating system compatibility test, the application is scanned to determine the maximum version of the operating system where this app was tested by the developer and known to be in a working state.

## **Test Group/Test Category**

- **• M3002**—Operating System Compatibility/Windows Phone 8
- **• M3004**—Operating System Compatibility/Windows Phone 8.1
- **• M3102**—Operating System Compatibility/Windows Phone 10

## **Severity**

Error

## **Resolution**

Application should only be installed on a device with an OS version with which it has been tested.

## **Apple iOS Tests**

The Apple iOS categories consist of the following Operating System Compatibility tests:

**•** [Application Requires Specific Minimum OS Version \(M301 / M401 / M501 / M1001 / M1101 / M1301 / M1401 / M1501 /](#page-1970-0)  [M1601\)](#page-1970-0)

## <span id="page-1970-0"></span>**Application Requires Specific Minimum OS Version (M301 / M401 / M501 / M1001 / M1101 / M1301 / M1401 / M1501 / M1601)**

For this operating system compatibility test, the mobile app is scanned to determine if it requires a specific minimum OS version.

## **Test Group/Test Category**

- **• M301**—Operating System Compatibility/Apple/Mobile/32-bit/iOS 6 (32-bit)
- **• M401**—Operating System Compatibility/Apple/Mobile/32-bit/iOS 7 (32-bit)
- **• M501**—Operating System Compatibility/Apple/Mobile/64-bit/iOS 7 (64-bit)
- **• M1001**—Operating System Compatibility/Apple/Mobile/32-bit/iOS 8 (32-bit)
- **• M1101**—Operating System Compatibility/Apple/Mobile/64-bit/iOS 8 (64-bit)
- **• M1301**—Operating System Compatibility/Apple/Mobile/32-bit/iOS 9 (32-bit)
- **• M1401**—Operating System Compatibility/Apple/Mobile/64-bit/iOS 9 (64-bit)
- **• M1501**—Operating System Compatibility/Apple/Mobile/32-bit/iOS 10 (32-bit)
- **• M1601**—Operating System Compatibility/Apple/Mobile/64-bit/iOS 10 (64-bit)

## **Severity**

Error

## **Resolution**

Application should only be installed on a device with a compatible OS version.

## **Apple OS X Tests**

The Apple OS X categories consist of the following Operating System Compatibility tests:

- **•** [Application Requires Specific Minimum OS Version \(MAC003 / MAC103\)](#page-1971-0)
- **•** [Application Requires 64-bit Processor \(MAC005 / MAC105\)](#page-1971-1)
- **•** [Deprecated APIs \(MAC004 / MAC104\)](#page-1971-2)
- **•** [Deprecated Frameworks \(MAC002 /MAC102\)](#page-1972-0)
- **•** [Deprecated Property List Keys \(MAC001 / MAC101\)](#page-1972-1)
- **•** [Removed APIs \(MAC007 / MAC107\)](#page-1973-0)
- **•** [Removed Frameworks \(MAC006 / MAC106\)](#page-1973-1)

## <span id="page-1971-0"></span>**Application Requires Specific Minimum OS Version (MAC003 / MAC103)**

For this operating system compatibility test, the macOS application is scanned to determine if it requires a specific minimum OS version to run.

## **Test Group/Test Category**

- **• MAC003**—Operating System Compatibility/Apple/Desktop/macOS 10.11 El Capitan
- **• MAC103**—Operating System Compatibility/Apple/Desktop/macOS 10.12 Sierra

## **Severity**

Error

## **Resolution**

Application should only be installed on a device with a compatible OS version.

## <span id="page-1971-1"></span>**Application Requires 64-bit Processor (MAC005 / MAC105)**

For this operating system compatibility test, the macOS application is scanned to determine if it requires 64-bit architecture.

## **Test Group/Test Category**

- **• MAC005**—Operating System Compatibility/Apple/Desktop/macOS 10.11 El Capitan
- **• MAC105**—Operating System Compatibility/Apple/Desktop/macOS 10.12 Sierra

## **Severity**

Warning

## <span id="page-1971-2"></span>**Deprecated APIs (MAC004 / MAC104)**

For this operating system compatibility test, the macOS application's .plist file is scanned for references to deprecated functions.

Apple publishes a list of deprecated and removed frameworks for each major OS update. The highest priority would be finding applications that rely on a "removed" framework. In OS X, when an API is deprecated, a warning is generated to inform the developer that the API will be removed in a future update, but the application will generally still work in the current OS X release. Applications that use deprecated frameworks should be identified so that you can look for an update from the application's developer in the near future.

- **• MAC004**—Operating System Compatibility/Apple/Desktop/macOS 10.11 El Capitan
- **• MAC104**—Operating System Compatibility/Apple/Desktop/macOS 10.12 Sierra

Deprecated APIs generate a Warning.

Obsolete APIs generate an Error.

## <span id="page-1972-0"></span>**Deprecated Frameworks (MAC002 /MAC102)**

For this operating system compatibility test, the macOS application is scanned to determine if it contains references to a deprecated framework.

Similar to the Windows "shim" database, macOS has a list of applications that are known to have compatibility issues. OS X will either prevent them from installing, or prevent them from running if they were installed prior to the OS upgrade. When you upgrade your Mac to OS X, or when you migrate your content to a new Mac, software that is known to be incompatible with the new version of OS X is set aside and won't run on your updated system.

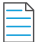

*Note • During the upgrade or migration process, OS X creates an Incompatible Software folder at the top level startup drive of your Mac. Software known to be incompatible with the new version of OS X is placed in this folder. You can look in this folder to see the applications that were set aside.* 

## **Test Group/Test Category**

- **• MAC002**—Operating System Compatibility/Apple/Desktop/macOS 10.11 El Capitan
- **• MAC102**—Operating System Compatibility/Apple/Desktop/macOS 10.12 Sierra

## **Severity**

Warning

## **Resolution**

If you want to use one of these incompatible applications, you need to get an updated version that is compatible with your new OS. Applications in the Mac App Store list their compatibility and system requirements on their product pages. You can also check with the application developer to find out if they have a new, compatible version or plan to release one.

## <span id="page-1972-1"></span>**Deprecated Property List Keys (MAC001 / MAC101)**

For the MAC001 Operating System Compatibility test, the macOS application is scanned to determine if the package has references to deprecated property list keys, such as legacy Java applications.

Applications with the Java dictionary listed in their .plist file will trigger OS X to prompt the user to install Java 6, even if the application relies on newer versions of Java. This is a legacy function and triggers OS X to expect a legacy dependency (Java 5 or 6). Applications with the Java dictionary in the .plist file are highlighted as a compatibility error.

- **• MAC001**—Operating System Compatibility/Apple/Desktop/macOS 10.11 El Capitan
- **• MAC101**—Operating System Compatibility/Apple/Desktop/macOS 10.12 Sierra

Warning

## <span id="page-1973-0"></span>**Removed APIs (MAC007 / MAC107)**

For the MAC007 Operating System Compatibility test, the macOS application is scanned to determine if it contains a reference to a removed API call.

## **Test Group/Test Category**

- **• MAC007**—Operating System Compatibility/Apple/Desktop/macOS 10.11 El Capitan
- **• MAC107**—Operating System Compatibility/Apple/Desktop/macOS 10.12 Sierra

## **Severity**

Error

## <span id="page-1973-1"></span>**Removed Frameworks (MAC006 / MAC106)**

For this operating system compatibility test, the macOS application is scanned to determine if it contains a reference to a removed framework.

## **Test Group/Test Category**

- **• MAC006**—Operating System Compatibility/Apple/Desktop/macOS 10.11 El Capitan
- **• MAC106**—Operating System Compatibility/Apple/Desktop/macOS 10.12 Sierra

## **Severity**

Error

## **Google Android Tests**

The Google Android categories consist of the following Operating System Compatibility tests:

**•** [Application Requires Specific Minimum OS Version \(M601 / M701 / M801 / M901 / M1201 / M1701 / M1801\)](#page-1973-2)

## <span id="page-1973-2"></span>**Application Requires Specific Minimum OS Version (M601 / M701 / M801 / M901 / M1201 / M1701 / M1801)**

For this operating system compatibility test, the mobile app is scanned to determine if it requires a specific minimum OS version.

## **Test Group/Test Category**

**• M601**—Operating System Compatibility/Google /Mobile/Android 4.1 Jelly Bean

- **• M701**—Operating System Compatibility/Google /Mobile/Android 4.2 Jelly Bean
- **• M801**—Operating System Compatibility/Google /Mobile/Android 4.3 Jelly Bean
- **• M901**—Operating System Compatibility/Google /Mobile/Android 4.4 KitKat
- **• M1201**—Operating System Compatibility/Google /Mobile/Android 5.0 Lollipop
- **• M1701**—Operating System Compatibility/Google /Mobile/Android 6.0 Marshmallow
- **• M1801**—Operating System Compatibility/Google /Mobile/Android 7.0 Nougat

Error

## **Resolution**

Application should only be installed on a device with a compatible OS version.

# **MSIX Conversion Compatibility Tests**

Use the MSIX Conversion Compatibility tests to check the compatibility of msi packages to be converted to msix.

- **•** [Device Driver \(MSIX001\)](#page-1974-0)
- **•** [Windows/NT Service \(MSIX002\)](#page-1975-0)
- **•** [Shortcuts \(MSIX003\)](#page-1975-1)
- **•** [Custom Action \(MSIX004\)](#page-1976-1)
- **•** [Conditionalized Components \(MSIX005\)](#page-1976-2)
- **•** [Unsupported .Net Framework Version \(MSIX006\)](#page-1976-0)
- **•** [Requires Elevated Privileges \(MSIX007\)](#page-1977-0)

## <span id="page-1974-0"></span>**Device Driver (MSIX001)**

For this MSIX Conversion Compatibility test, the msi packages are scanned to check whether or not the package installs the device driver.

## **Test Group/Test Category**

**• MSIX001**—MSIX Conversion Compatibility/Desktop

### **Severity**

Error

#### **Message**

The package is scanned to check whether it installs Device Drivers.

## **Background**

MSIX package format does not support Device Drivers. Applications which contain Device Drivers may not work as expected when converted to MSIX package format. It is recommended not to convert such applications to MSIX.

## <span id="page-1975-0"></span>**Windows/NT Service (MSIX002)**

For this MSIX Conversion Compatibility test, the msi packages are scanned to check whether or not the package installs the Windows/NT Service.

## **Test Group/Test Category**

**• MSIX002**—MSIX Conversion Compatibility/Desktop

#### **Severity**

Warning

### **Message**

The package is scanned to check whether it installs Windows/NT Services.

### **Background**

MSIX package format does not support Windows/NT Services. Applications which contains Windows/NT Services may not work as expected when converted to MSIX package format. It is recommended not to convert such applications to MSIX.

## <span id="page-1975-1"></span>**Shortcuts (MSIX003)**

For this MSIX Conversion Compatibility test, the msi packages are scanned to check whether it has shortcuts or not.

## **Test Group/Test Category**

**• MSIX003**—MSIX Conversion Compatibility/Desktop

#### **Severity**

Error

#### **Message**

The package is scanned to check whether it has shortcuts.

### **Background**

Shortcuts are the entry point for the MSIX packages. Applications with no shortcuts are not recommended to be converted to MSIX.

## <span id="page-1976-1"></span>**Custom Action (MSIX004)**

For this MSIX Conversion Compatibility test, the msi packages are scanned to check whether it has custom actions.

## **Test Group/Test Category**

**• MSIX004**—MSIX Conversion Compatibility/Desktop

## **Severity**

Warning

### **Message**

The package is scanned to check whether it has custom actions.

## **Background**

Applications having custom actions are not recommended to be converted to MSIX.

## <span id="page-1976-2"></span>**Conditionalized Components (MSIX005)**

For this MSIX Conversion Compatibility test, the msi packages are scanned to check whether it has conditionalized components.

## **Test Group/Test Category**

**• MSIX005**—MSIX Conversion Compatibility/Desktop

## **Severity**

Warning

#### **Message**

The package is scanned to check whether it has conditionalized components.

## **Background**

Applications having conditionalized components are not recommended to be converted to MSIX.

## <span id="page-1976-0"></span>**Unsupported .Net Framework Version (MSIX006)**

For this MSIX Conversion Compatibility test, the msi packages are scanned to check whether or not the package installs the unsupported .net framework version.

## **Test Group/Test Category**

**• MSIX006**—MSIX Conversion Compatibility/Desktop

Warning

#### **Message**

The package is scanned to check whether it installs unsupported .net framework version.

## **Background**

MSIX package format does not support Unsupported .Net Framework Version. Applications having unsupported .net framework version below 4.6.2 are not recommended to be converted to MSIX.

## <span id="page-1977-0"></span>**Requires Elevated Privileges (MSIX007)**

For this MSIX Conversion Compatibility test, the msi packages are scanned to check whether it requires elevated privileges or not.

## **Test Group/Test Category**

**• MSIX007**—MSIX Conversion Compatibility/Desktop

## **Severity**

Warning

#### **Message**

The package is scanned to check whether it requires elevated privileges.

## **Background**

MSIX package format does not requires elevated privileges. Applications having shortcut exe which requires elevated privileges are not recommended to be converted to MSIX.

# **Application Virtualization Compatibility Tests**

AdminStudio's Analyze offers tests for the compatibility of Windows Installer packages to be converted to virtual formats.

**•** [Installer Analysis Tests](#page-1977-1)

## <span id="page-1977-1"></span>**Installer Analysis Tests**

AdminStudio uses the application virtualization compatibility installer analysis tests to determine if a Windows Installer package is a suitable candidate for virtualization to Microsoft App-V, VMware ThinApp, Citrix XenApp.

You can choose to customize your test results so that only the virtualization formats that you are interested in are displayed.

- **•** [Application Virtualization Compatibility Installer Analysis Tests](#page-1978-1)
- **•** [Choosing the Virtual Formats to Display in Test Results](#page-1984-0)

## <span id="page-1978-1"></span>**Application Virtualization Compatibility Installer Analysis Tests**

AdminStudio uses the following tests to determine if a Windows Installer package is a suitable candidate for virtualization to Microsoft App-V, VMware ThinApp, Citrix XenApp.

- **•** [Tests That Return Errors or Warnings](#page-1978-0)
- **•** [Tests That Indicate Repackaging is Required](#page-1983-0)

## <span id="page-1978-0"></span>**Tests That Return Errors or Warnings**

The following tests return errors or warnings for positive test results. An icon indicating the severity of a positive test result is listed in the column of each of the virtual technologies that the test applies to. If the test does not apply to a specific virtualization technology, a gray bar is displayed in that technology's column.

#### **Table 17-2 •** Application Virtualization Compatibility / Installer Analysis Tests

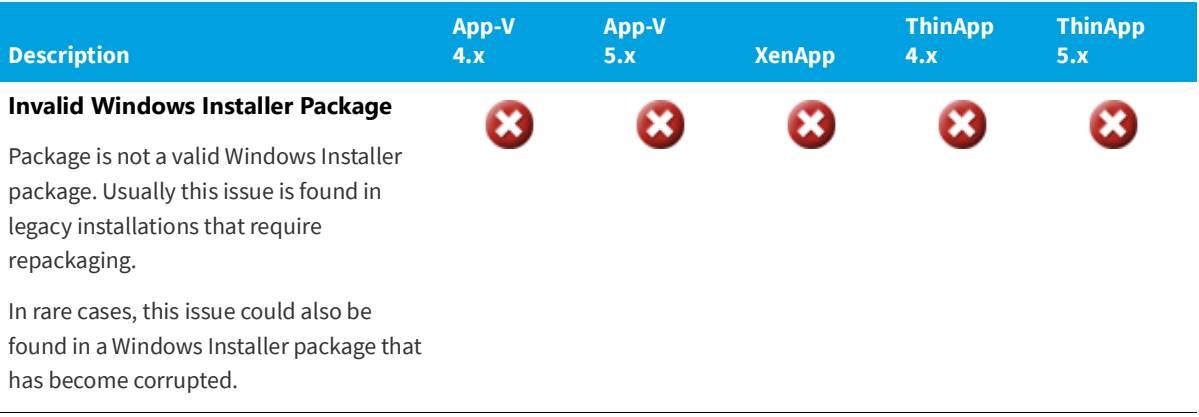

**Table 17-2 •** Application Virtualization Compatibility / Installer Analysis Tests (cont.)

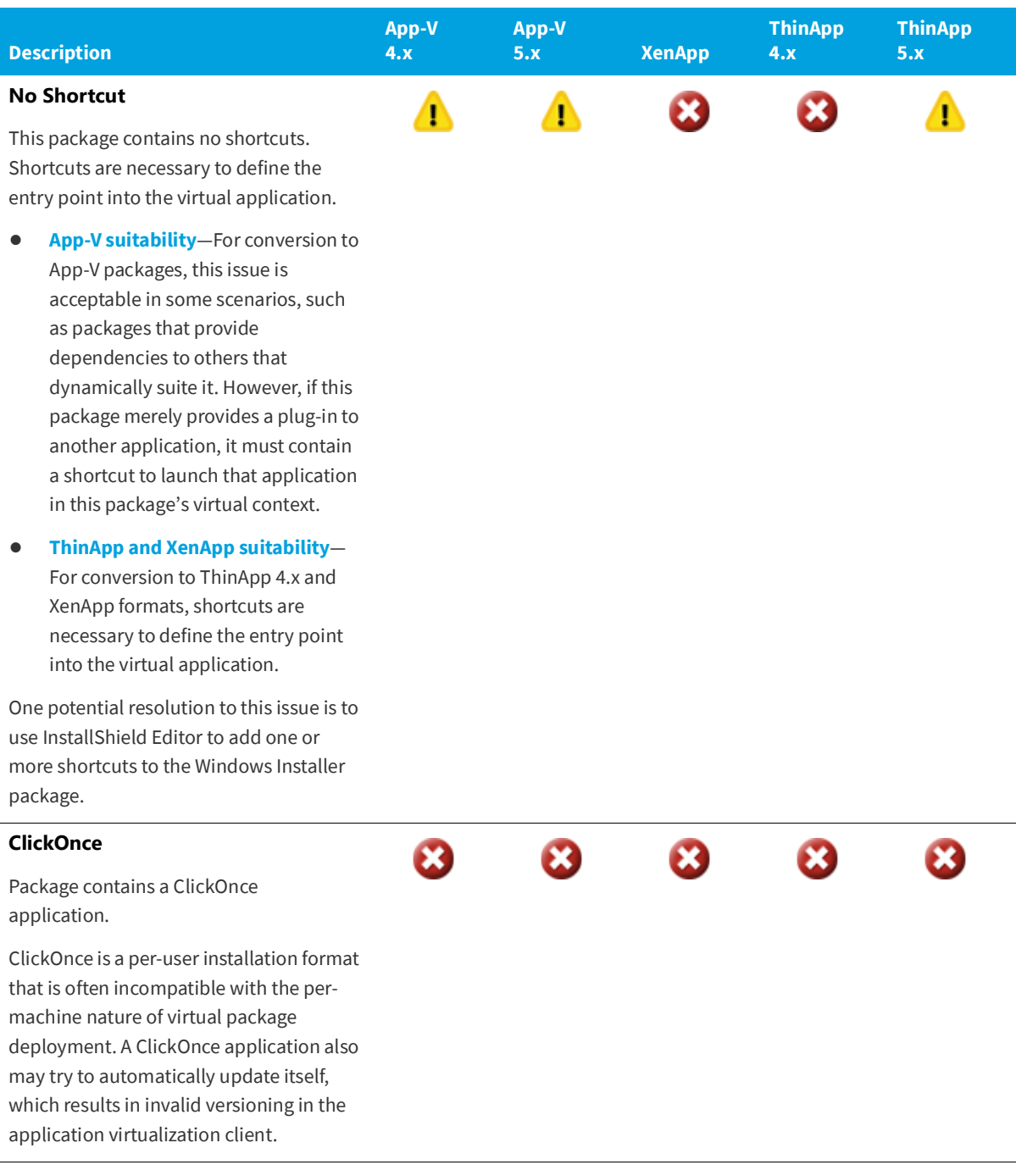
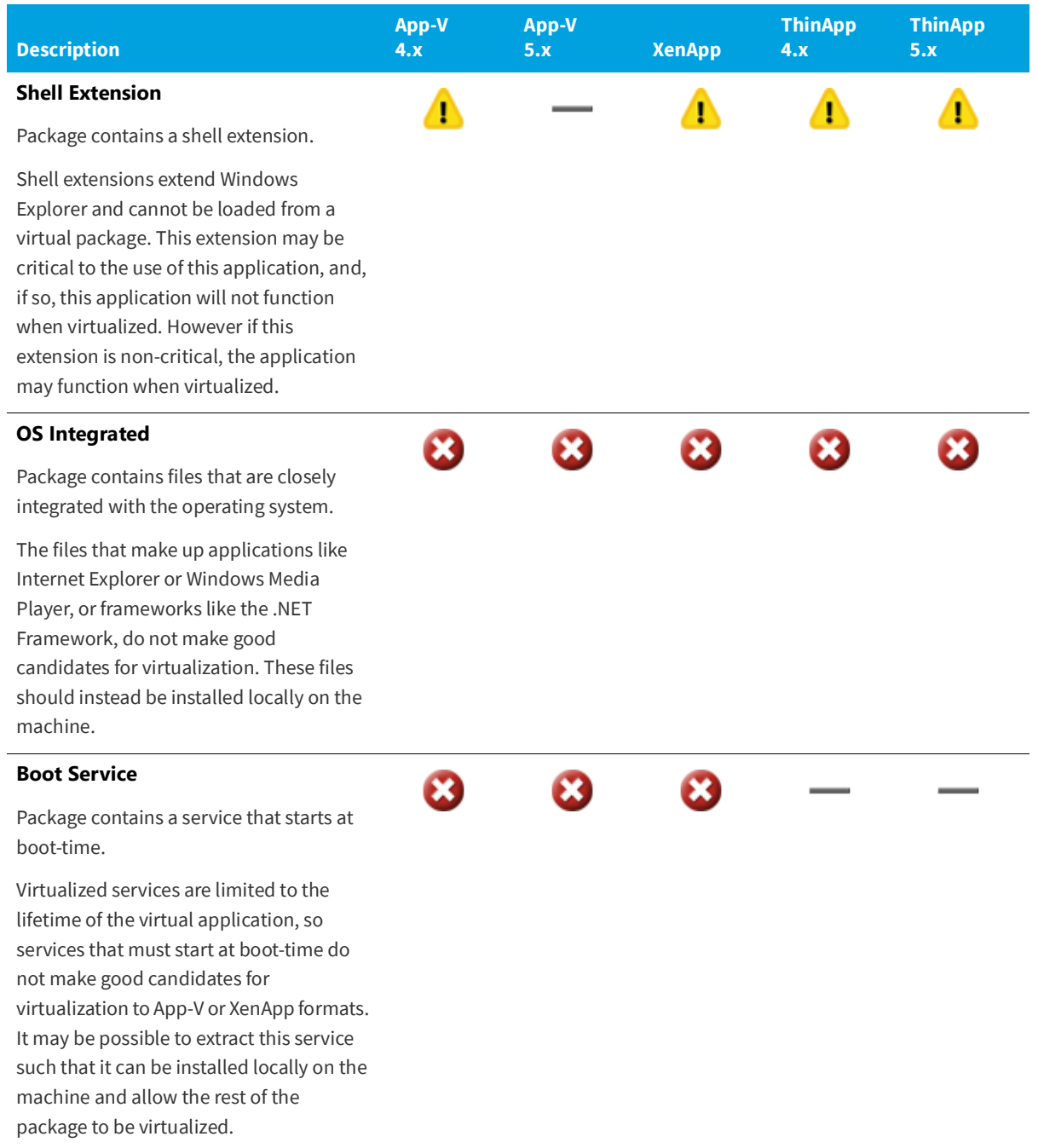

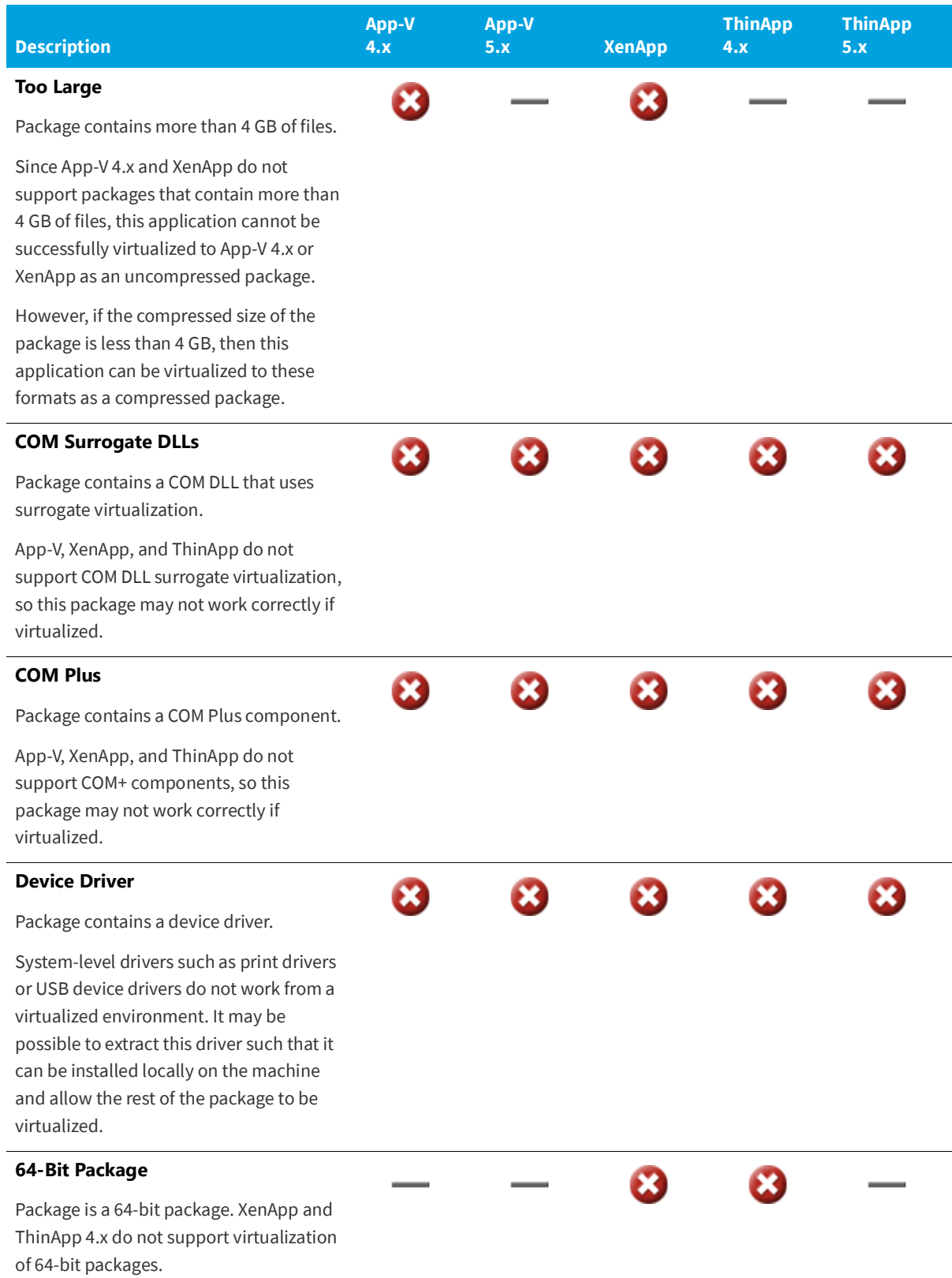

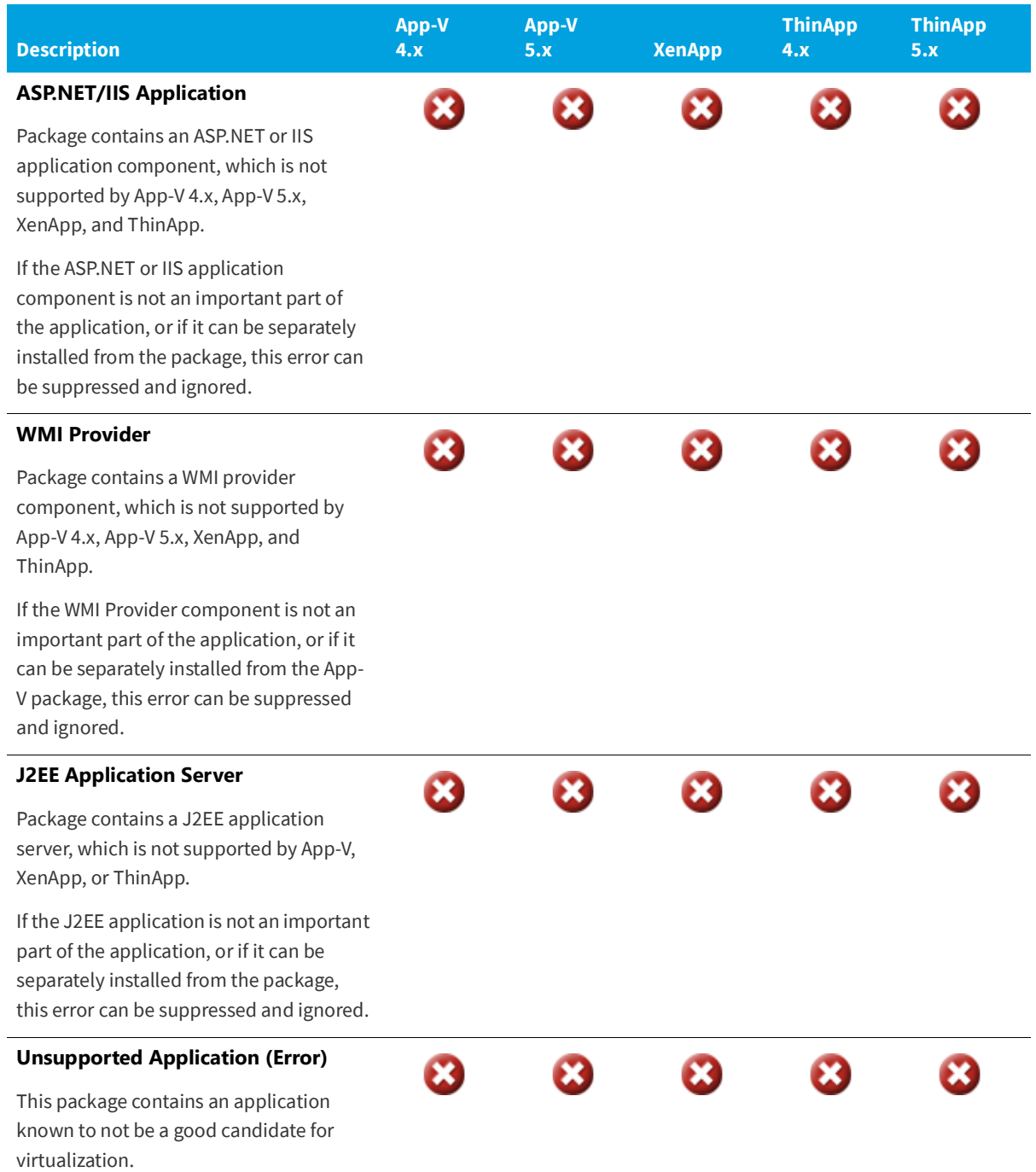

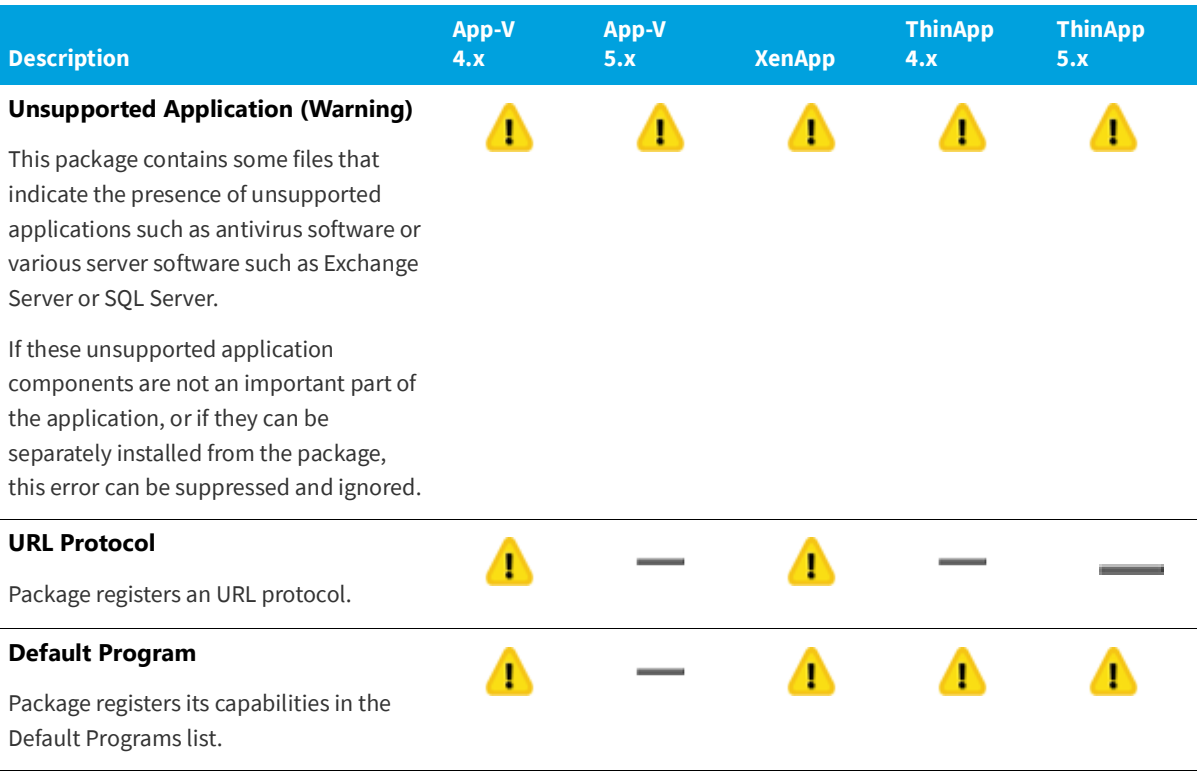

## **Tests That Indicate Repackaging is Required**

When a positive test result is returned for any of the following tests, neither an error nor a warning is generated because these issues can be resolved by repackaging the package. For these tests, if a positive test result is generated, an informational icon is displayed on the **Application Virtualization Compatibility** tab of the **Analyze Deployment Type View**.

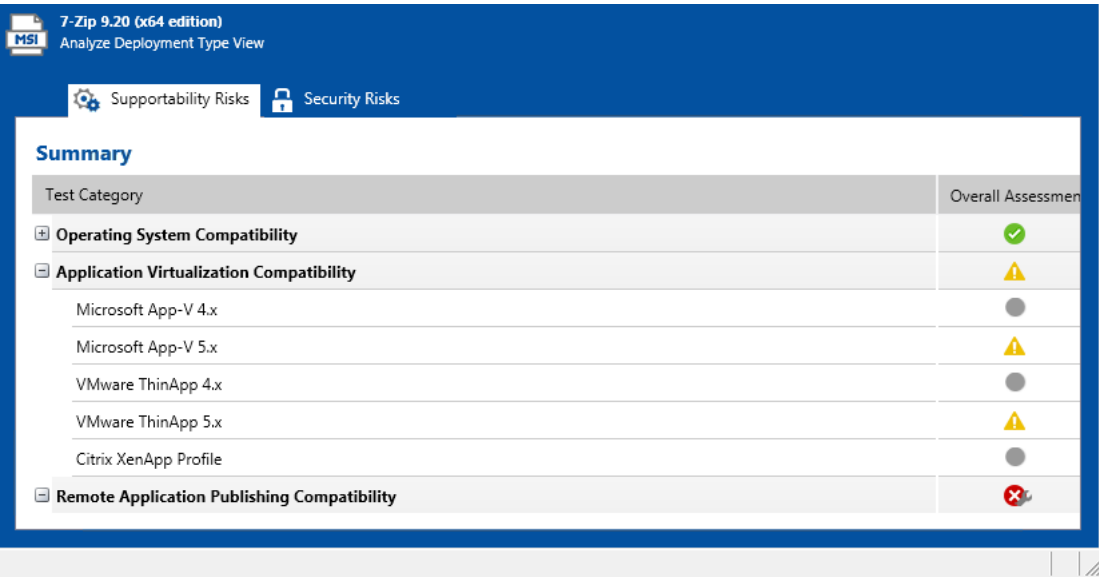

**Figure 17-1:** Informational Messages on Application Virtualization Compatibility Tab

If a package has a positive test result in this category, Automated Application Converter will automatically repackage it on a clean VM before converting it to a virtual package.

Because a positive test result to one of these tests does not have an impact on a package's overall compatibility to be virtualized, a **Ready** icon is displayed for the package on summary views if these are the only issues that the package has generated. For more information, see [Hierarchical Level of Status Icons.](#page-1815-0)

**Table 17-3 •** Application Virtualization Compatibility / Installer Analysis Tests That Indicate Repackaging is Required

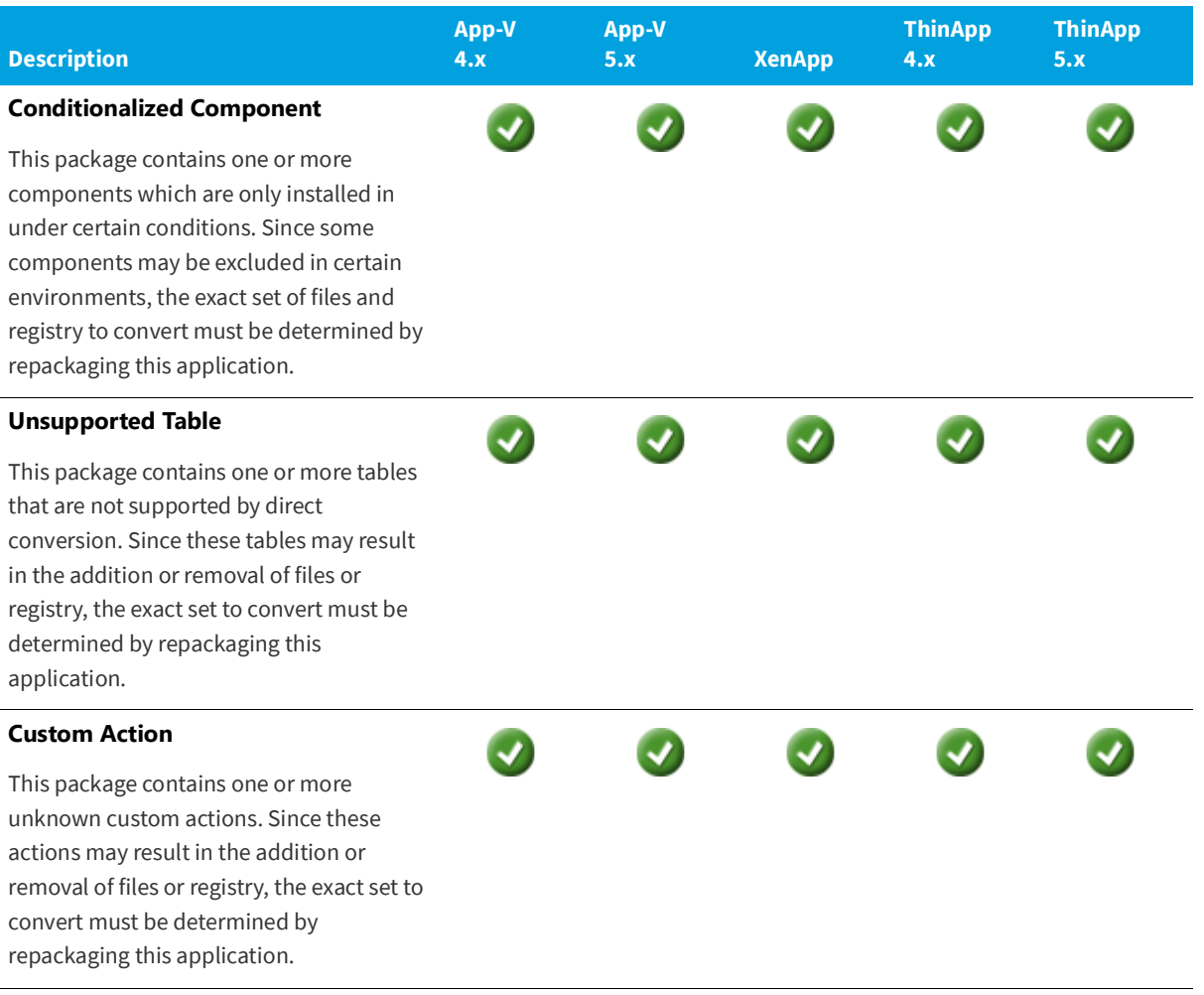

## **Choosing the Virtual Formats to Display in Test Results**

All of the tests in the **Installer Analysis** subcategory of the **Application Virtualization Compatibility** test category are always run each time that you run Application Virtualization Compatibility tests in Analyze.

However, if you do not want to display test results for a specific virtual technology, perform the following steps:

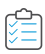

#### *Task To choose the virtual formats to display in test results:*

- **1.** On the Application Catalog **Analyze** tab, click the **Select Tests to Execute** button in the ribbon. The **Select Tests to Execute** dialog box opens.
- **2.** Expand the subcategories of the **Application Virtualization Compatibility > Installer Analysis** category:

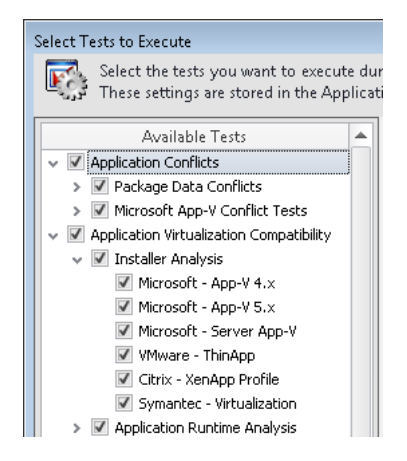

- **3.** Under **Installer Analysis**, clear the selection of the virtual formats that you do not want to display in test results.
- **4.** Click **OK**.

# **Best Practices Tests**

 $\overline{\lambda}$ 

*Edition • The following tests are included in AdminStudio Professional and Enterprise Editions:*

- **•** *Windows Installer Internal Consistency Evaluators*
- **•** *Windows Installer Best Practices ACE tests*
- **•** *Remote Desktop Services Tests*

The following subcategories of best practice tests are available:

- **•** [Windows Installer Internal Consistency Evaluators](#page-1985-0)
- **•** [Windows Installer Best Practices Tests](#page-1987-0)
- **•** [Microsoft App-V Best Practices Tests](#page-1997-0)
- **•** [Apple Best Practices Tests](#page-2007-0)

# <span id="page-1985-0"></span>**Windows Installer Internal Consistency Evaluators**

 $\overline{\wedge}$ 

*Edition • The Windows Installer Internal Consistency Evaluators are included in AdminStudio Professional and Enterprise Editions.*

The internal consistency evaluators (ICEs) are tests that you can run to check whether Windows Installer packages are valid databases that perform as expected. These tests validate the data in each table of a package, as well as the data among tables.

Examples of ICEs are:

- **•** ICE08: Each component has a unique component code.
- **•** ICE09: Any component that is being installed to the Windows System folder is marked as permanent.
- **•** ICE12, ICE75, and others: custom actions are scheduled at valid times in the installation sequences.

Analyze includes more than 100 ICE tests. ICE tests are stored in .cub files, which are Windows Installer-format databases that perform custom actions that validate data in Windows Installer databases.

## **About ICE43, ICE50, and ICE57 Tests for Shortcuts**

*Edition • These tests are included in AdminStudio Professional and Enterprise Editions.*

Each entry in the CreateLink section of the .inc file is converted into an entry in the Shortcut table. The exact properties of the shortcut depends on the information in the CreateLink line as well as the nature of the target file itself.

ICE43, ICE50, and ICE57 are the most common validation tests for shortcuts.

## **Shortcut Types**

The primary distinction between shortcuts is advertised vs. non-advertised. Here are two reasons why it is preferable to create advertised shortcuts:

- **•** Advertised shortcuts are triggers for MSI's self-repair mechanism.
- **•** Non-advertised shortcuts are intended for a per-user context only:
	- **•** The target file must be a file installed in a user-specific directory.
	- **•** The key path of the component that contains the target file must be a user-specific registry value.

### **Conversion from CreateLink Entries to Shortcut Table Entries**

The .inc converter always tries to create advertised shortcuts for every CreateLink line that is found in the .inc file. However, not every CreateLink line can be converted into an advertised shortcut.

To create an advertised shortcut, the information in the CreateLink line must meet all of the following requirements:

- **•** The target file must be the key path of its component. This means that the target file must be listed in the .inc file list. The converter will create a new component for a non-PE (portable executable) target files, so that it is guaranteed to become the key path of the component. (Normally, for each target directory, non-PE files are grouped together into one component).
- **•** The target file must contain an icon.

In general, this means that as long as the target file contains an icon, the converter is able to create an advertised shortcut for it. However, whenever a shortcut cannot be advertised, the converter does the following:

- **•** It creates a "catch all" component (if not yet created) named ShortcutsComponent. It also creates an HKCU registry entry in the Registry table, and that entry is used as the key path for ShortcutsComponent. This is done to avoid ICE43.
- **•** A new shortcut entry is created in the Shortcut table, and it is associated with ShortcutsComponent.

# <span id="page-1987-0"></span>**Windows Installer Best Practices Tests**

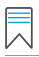

*Edition • The Windows Installer Best Practices ACE tests are included in AdminStudio Professional and Enterprise Editions.*

The following Windows Installer best practice tests are described in this section:

**Table 17-4 •** Windows Installer Best Practice Tests

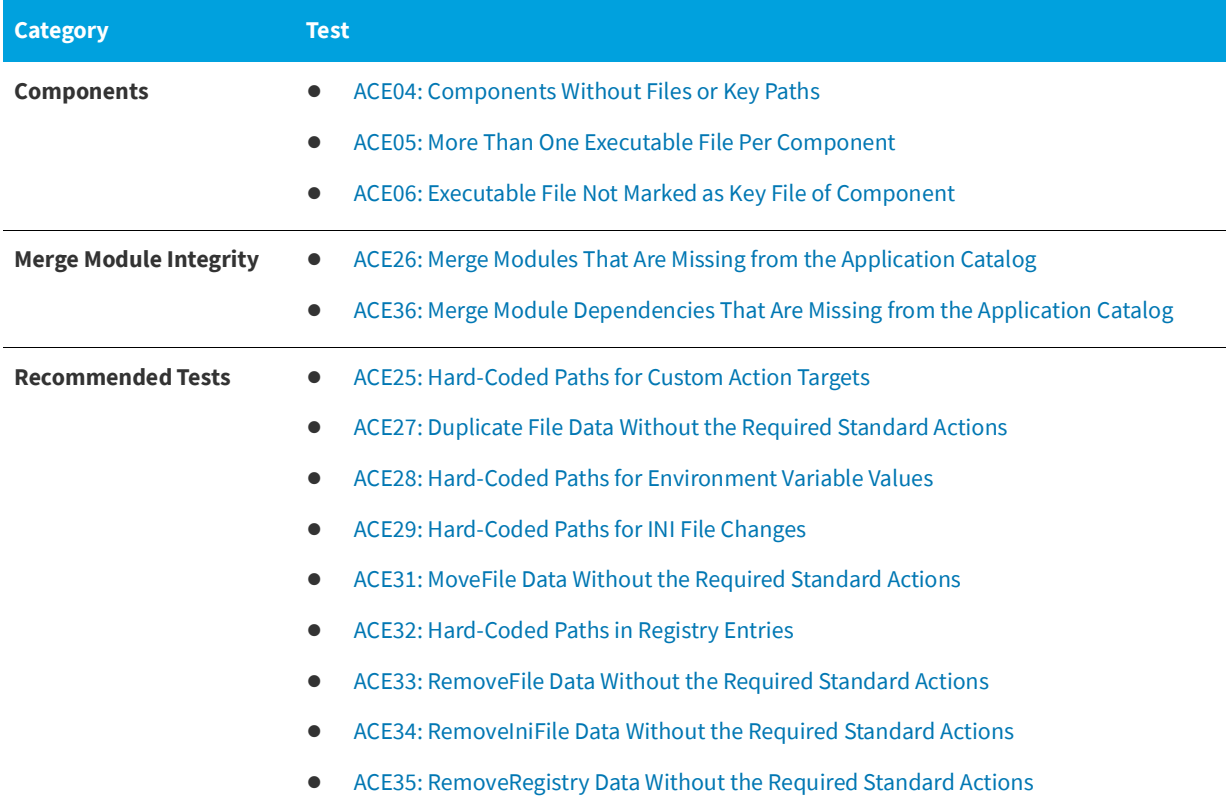

## <span id="page-1987-1"></span>**ACE04: Components Without Files or Key Paths**

*Edition • This test is included in AdminStudio Professional and Enterprise Editions.*

ACE04 verifies that components with no files and no key paths have an associated entry in the CreateFolder table according to Windows Installer best practices.

## **Test Group/Test Category/Test Subcategory**

Best Practices/Windows Installer Best Practices/Components

## **Severity**

Error

#### **Message**

The component [COMPONENT1] in the package [PACKAGE1] does not have a key file, a key path, or an associated entry in the CreateFolder table.

### **Background**

ACE04 is designed to identify and fix the same issue that ICE18 detects. It flags components that have an empty KeyPath column, that do not have any files, and that also do not have associated entries in the RemoveFile, DuplicateFile, and MoveFile tables.

### **Resolution**

#### **Automatic Fix (CARD04)**

CARD04 creates a CreateFolder table entry for the component by executing the following query:

```
INSERT INTO CreateFolder ( `Directory_`, `Component_` )
VALUES ('Source Directory','Source Component')
```
## <span id="page-1988-0"></span>**ACE05: More Than One Executable File Per Component**

*Edition • This test is included in AdminStudio Professional and Enterprise Editions.*

ACE05 checks for the existence of more than one executable file (.exe, .dll, .ocx, .hlp, .chm, .tlb, .sys, .drv) per component in a Windows Installer package.

## **Test Group/Test Category/Test Subcategory**

Best Practices/Windows Installer Best Practices/Components

### **Severity**

Error

#### **Message**

The component [COMPONENT1] in the package [PACKAGE1] has more than one executable module (\*.chm, \*.dll, \*.drv, \*.exe, \*.hlp, \*.ocx, \*.sys, or \*.tlb). The file [EXECUTABLE\_MODULE\_FILENAME] must be included as a separate component.

## **Background**

If more than one executable file (.exe, .dll, .ocx, .hlp, .chm, .tlb, .sys, .drv) exists in a component, ACE05 fails.

## **Resolution**

#### **Automatic Fix (CARD05)**

CARD05 automatically modifies the component so that only one .exe or .dll exists, and it adds new components for remaining .exe, .dll, .ocx, .hlp, .chm, .tlb, .sys, and .drv files. To do this, CARD05 generates a new component name and ComponentId and inserts a record in the Component table and in the FeatureComponents table. The relevant entry in the File table is then updated to effectively move the file into the new component.

## <span id="page-1989-0"></span>**ACE06: Executable File Not Marked as Key File of Component**

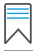

*Edition • This test is included in AdminStudio Professional and Enterprise Editions.*

ACE06 checks whether the executable file (.exe, .dll, .ocx, .hlp, .chm, .tlb, .sys, .drv) within the component is the key file.

### **Test Group/Test Category/Test Subcategory**

Best Practices/Windows Installer Best Practices/Components

## **Severity**

Error

#### **Message**

The component [COMPONENT1] in the package [PACKAGE1] does not have an executable module (\*.chm, \*.dll, \*.drv, \*.exe, \*.hlp, \*.ocx, \*.sys, or \*.tlb) as the key file. The current key file [NON-EXECUTABLE\_FILENAME] can be replaced with [EXECUTABLE\_MODULE\_FILENAME].

#### **Background**

If an executable file is not the key file of its component, ACE06 fails.

#### **Resolution**

#### **Automatic Fix (CARD06)**

CARD06 automatically makes the executable file the key file of its component. To do this, CARD06 runs the following query and replaces the key path with a file entry from the File column of the File table; the file entry is associated with this component and of the correct type.

```
SELECT `KeyPath` FROM `Component` WHERE `
 ComponentId` = 'Source ComponentId'
```
## <span id="page-1989-1"></span>**ACE25: Hard-Coded Paths for Custom Action Targets**

## $\overline{\wedge}$

*Edition • This test is included in AdminStudio Professional and Enterprise Editions.*

ACE25 checks the entries in the CustomAction table to identify any hard-coded paths.

## **Test Group/Test Category/Test Subcategory**

Best Practices/Windows Installer Best Practices/Recommended Rules

## **Severity**

Warning

#### **Message**

The [CUSTOM\_ACTION\_NAME] custom action has a hard coded directory path of [TARGET\_PATH] in its Target field.

## **Background**

If a package has a hard-coded path in the Target column of the CustomAction table, ACE25 fails.

## **Resolution**

#### **Manual Fix**

Open the package file in InstallShield Editor, and in the Target column of the CustomAction table, change any hard-coded paths to relative paths.

## <span id="page-1990-0"></span>**ACE26: Merge Modules That Are Missing from the Application Catalog**

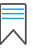

*Edition • This test is included in AdminStudio Professional and Enterprise Editions.*

ACE26 checks whether the Merge Modules in a package are present in the Application Catalog.

## **Test Group/Test Category/Test Subcategory**

Best Practices/Windows Installer Best Practices/Merge Module Integrity

## **Severity**

Warning

#### **Message**

The [MERGE\_MODULE\_NAME], version [VERSION] Merge Module is included with this package and yet not imported into the Application Catalog. It is recommended that all Merge Modules be imported into the Application Catalog.

#### **Background**

If a package refers to a Merge Module that does not exist in the Application Catalog, ACE26 fails.

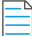

*Note • ACE26 and ACE36, optional Best Practice ACEs, both check for conflicts with Merge Modules. ACE26 checks merge modules that are listed in the ModuleSignature table, while ACE36 checks the ModuleDependency table.*

*These ACEs are provided to encourage you to import Merge Modules into the Application Catalog and, by doing so, improve the effectiveness of ACE12, which checks for components that contain files that could be replaced by one of the imported Merge Modules.*

## **Resolution**

#### **Manual Fix**

To resolve this issue, open the package file in Application Catalog and import the identified Merge Module into the Application Catalog.

## <span id="page-1991-0"></span>**ACE27: Duplicate File Data Without the Required Standard Actions**

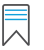

*Edition • This test is included in AdminStudio Professional and Enterprise Editions.*

ACE27 checks whether data in the DuplicateFile table is executed with an associated DuplicateFiles standard action.

## **Test Group/Test Category/Test Subcategory**

Best Practices/Windows Installer Best Practices/Recommended Rules

### **Severity**

Warning

#### **Message**

The package contains data ([FileKey]) in the 'DuplicateFile' table but not the necessary actions to use this data. You should consider whether a 'DuplicateFiles' or 'RemoveDuplicateFiles' action is needed for your 'InstallExecuteSequence' table.

## **Background**

If a package contains data in the DuplicateFile table but not the necessary actions to use this data, ACE27 fails.

## **Resolution**

#### **Manual Fix**

To resolve this issue, determine whether a DuplicateFiles action or a RemoveDuplicateFiles action is needed for your InstallExecuteSequence table. If so, either open the MSI file in InstallShield Editor and add the appropriate action to the InstallExecuteSequence table, or remove the unused data from the DuplicateFile table.

## <span id="page-1991-1"></span>**ACE28: Hard-Coded Paths for Environment Variable Values**

## $\lambda$

*Edition • This test is included in AdminStudio Professional and Enterprise Editions.*

ACE28 checks the entries of the Environment table to identify hard-coded paths.

## **Test Group/Test Category/Test Subcategory**

Best Practices/Windows Installer Best Practices/Recommended Rules

## **Severity**

Warning

#### **Message**

The [ENVIRONMENT TABLE NAME] Environment table entry has a hard coded directory path of [DIRECTORY PATH] in its Value field.

## **Background**

If the Value column of the Environment table in a package contains any hard-coded paths, ACE28 fails.

## **Resolution**

#### **Manual Fix**

To resolve this issue, open the package file in InstallShield Editor and change any hard-coded paths in the Value column of the Environment table to relative paths.

## <span id="page-1992-0"></span>**ACE29: Hard-Coded Paths for INI File Changes**

ACE29 checks the entries in the IniFile table to identify hard-coded paths.

## **Test Group/Test Category/Test Subcategory**

Best Practices/Windows Installer Best Practices/Recommended Rules

### **Severity**

Warning

#### **Message**

The [PATH\_NAME]\[INI\_FILE\_NAME] INI file has a hard coded directory path of [HARD\_CODED\_PATH] in its Value field.

#### **Background**

If the Value column of the IniFile table of a package contains any hard-coded paths, ACE29 fails.

## **Resolution**

#### **Manual Fix**

To resolve this issue, open the package file in InstallShield Editor and change any hard-coded paths in the Value column of the IniFile table to relative paths.

## <span id="page-1993-0"></span>**ACE31: MoveFile Data Without the Required Standard Actions**

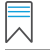

*Edition • This test is included in AdminStudio Professional and Enterprise Editions.*

ACE31 checks whether data in the MoveFile table is being executed with an associated MoveFiles standard action.

## **Test Group/Test Category/Test Subcategory**

Best Practices/Windows Installer Best Practices/Recommended Rules

#### **Severity**

Warning

#### **Message**

The package contains data ([FileKey]) in the 'MoveFile' table but not the necessary actions to use this data. You should consider whether a 'MoveFiles' action is needed for your 'InstallExecuteSequence' table.

#### **Background**

If a package contains data in the MoveFile table but not the necessary actions to use this data, ACE31 fails.

## **Resolution**

#### **Manual Fix**

To resolve this issue, determine whether a MoveFiles action is needed for your InstallExecuteSequence table. If so, either open the MSI file in InstallShield Editor and add the appropriate action to the InstallExecuteSequence table, or remove the unused data from the MoveFile table.

## <span id="page-1993-1"></span>**ACE32: Hard-Coded Paths in Registry Entries**

#### $\overline{\wedge}$

*Edition • This test is included in AdminStudio Professional and Enterprise Editions.*

ACE32 checks the entries of the registry table to identify hard-coded paths.

#### **Test Group/Test Category/Test Subcategory**

Best Practices/Windows Installer Best Practices/Recommended Rules

### **Severity**

Warning

#### **Message**

The [REGISTRY\_TABLE\_ENTRY\_NAME] Registry table entry has a hard coded directory path of [DIRECTORY\_PATH\_NAME] in its Value field.

## **Background**

If the Value column of the Registry table of a package contains any hard-coded paths, ACE32 fails.

## **Resolution**

#### **Manual Fix**

To resolve this issue, open the package file in InstallShield Editor and change any hard-coded paths in the Value column of the Registry table to relative paths.

## <span id="page-1994-0"></span>**ACE33: RemoveFile Data Without the Required Standard Actions**

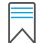

*Edition • This test is included in AdminStudio Professional and Enterprise Editions.*

ACE33 checks whether data in the RemoveFile table is being executed with an associated RemoveFiles action.

## **Test Group/Test Category/Test Subcategory**

Best Practices/Windows Installer Best Practices/Recommended Rules

### **Severity**

Warning

#### **Message**

The package contains data ([FileKey]) in the 'RemoveFile' table but not the necessary actions to use this data. You should consider whether a 'RemoveFiles' action is needed for your 'InstallExecuteSequence' table.

## **Background**

If a package contains data in the RemoveFile table but not the necessary actions to use this data, ACE33 fails.

### **Resolution**

#### **Manual Fix**

To resolve this issue, determine whether a RemoveFiles action is needed for your InstallExecuteSequence table. If so, either open the MSI file in InstallShield Editor and add the appropriate action to the InstallExecuteSequence table, or remove the unused data from the RemoveFile table.

## <span id="page-1994-1"></span>**ACE34: RemoveIniFile Data Without the Required Standard Actions**

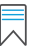

*Edition • This test is included in AdminStudio Professional and Enterprise Editions.*

ACE34 checks whether data in the RemoveIniFile table is executed with an associated RemoveIniFiles action.

## **Test Group/Test Category/Test Subcategory**

Best Practices/Windows Installer Best Practices/Recommended Rules

### **Severity**

Warning

#### **Message**

The package contains data ([RemoveIniFile]) in the 'RemoveIniFile' table but not the necessary actions to use this data. You should consider whether a 'RemoveIniFiles' action is needed for your 'InstallExecuteSequence' table.

### **Background**

If a package contains data in the RemoveIniFile table but not the necessary actions to use this data, ACE34 fails.

### **Resolution**

#### **Manual Fix**

To resolve this issue, determine whether a RemoveIniFiles action is needed for your InstallExecuteSequence table. If so, either open the MSI file in InstallShield Editor and add the appropriate action to the InstallExecuteSequence table, or remove the unused data from the RemoveIniFile table.

## <span id="page-1995-0"></span>**ACE35: RemoveRegistry Data Without the Required Standard Actions**

 $\overline{\wedge}$ 

*Edition • This test is included in AdminStudio Professional and Enterprise Editions.*

ACE35 checks whether data in the RemoveRegistry table is executed with an associated RemoveRegistryValues action.

## **Test Group/Test Category/Test Subcategory**

Best Practices/Windows Installer Best Practices/Recommended Rules

#### **Severity**

Warning

#### **Message**

The package contains data ([RemoveRegistry]) in the 'RemoveRegistry' table but not the necessary actions to use this data. You should consider whether a 'RemoveRegistryValues' action is needed for your 'InstallExecuteSequence' table.

#### **Background**

If a package contains data in the RemoveRegistry table but not the necessary actions to use this data, ACE35 fails.

## **Resolution**

#### **Manual Fix**

To resolve this issue, determine whether a RemoveRegistryValues action is needed for your InstallExecuteSequence table. If so, either open the MSI file in InstallShield Editor and add the appropriate action to the InstallExecuteSequence table, or remove the unused data from the RemoveRegistry table.

## <span id="page-1996-0"></span>**ACE36: Merge Module Dependencies That Are Missing from the Application Catalog**

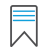

*Edition • This test is included in AdminStudio Professional and Enterprise Editions.*

ACE36 checks whether a package's Merge Module dependencies are present in the Application Catalog.

## **Test Group/Test Category/Test Subcategory**

Best Practices/Windows Installer Best Practices/Merge Module Integrity

## **Severity**

Warning

#### **Message**

The required [MERGE\_MODULE\_NAME], version [REQUIRED\_VERSION] Merge Module is included with this package and yet not imported into the Application Catalog. It is recommended that all Merge Modules be imported into the Application Catalog.

## **Background**

If any of a package's Merge Module dependencies do not exist in the Application Catalog, ACE36 fails.

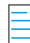

*Note • ACE26 and ACE36, optional Best Practice ACEs, both check for conflicts with Merge Modules. ACE26 checks merge modules that are listed in the* ModuleSignature *table, while ACE36 checks the* ModuleDependency *table.*

*These ACEs are provided to encourage you to import Merge Modules into the Application Catalog and, by doing so, improve the effectiveness of ACE12, which checks for components that contain files that could be replaced by one of the imported Merge Modules.*

## **Resolution**

#### **Manual Fix**

Import the package's missing Merge Modules into the Application Catalog.

# <span id="page-1997-0"></span>**Microsoft App-V Best Practices Tests**

The following Microsoft App-V best practices ACE tests are described in this section:

- **•** [ACE201: Shortcuts with Hard-Coded Paths for Targets](#page-1997-1)
- **•** [ACE202: Shortcuts with Hard-Coded Paths in Command-Line Arguments](#page-1998-0)
- **•** [ACE203: Shortcut Targets with Hard-Coded Paths for the Working Directory](#page-1999-0)
- **•** [ACE208: App-V Packages Without at Least One Shortcut](#page-2000-0)
- **•** [ACE209: App-V Packages with Shell Extensions](#page-2000-1)
- **•** [ACE210: App-V Packages with ClickOnce Support](#page-2001-0)
- **•** [ACE211: App-V Package with DLL Surrogates](#page-2002-0)
- **•** [ACE212: App-V Packages with Boot Services](#page-2002-1)
- **•** [ACE213: App-V Packages with OS Integrated Files](#page-2003-0)
- **•** [ACE214: App-V Packages with Drivers](#page-2003-1)
- **•** [ACE216: App-V Package with Long .sft File Names](#page-2004-0)
- **•** [ACE217: App-V Packages with WMI Providers](#page-2004-1)
- **•** [ACE218: App-V Package with a J2EE Application Server](#page-2005-0)
- **•** [ACE219: App-V Packages with ASP.NET or IIS Components](#page-2005-1)
- **•** [ACE220: App-V Packages with Unsupported Applications](#page-2006-0)

## <span id="page-1997-1"></span>**ACE201: Shortcuts with Hard-Coded Paths for Targets**

ACE201 checks whether a target in the package has a hard-coded path, such as  $C:\ldots\}$ , which may not be present in a virtual environment.

## **Test Group/Test Category**

Best Practices/Microsoft App-V Best Practices

### **Severity**

Warning

#### **Message**

Package [PACKAGE\_NAME] has a shortcut named [NAME] with a hardcoded Target of [TARGET].

#### **Background**

If a shortcut in package has a hard-coded path, ACE201 fails.

## **Resolution**

#### **Manual Fix**

To resolve this ACE in an App-V package, change the path of the target to use a variable instead of a hard-coded path.

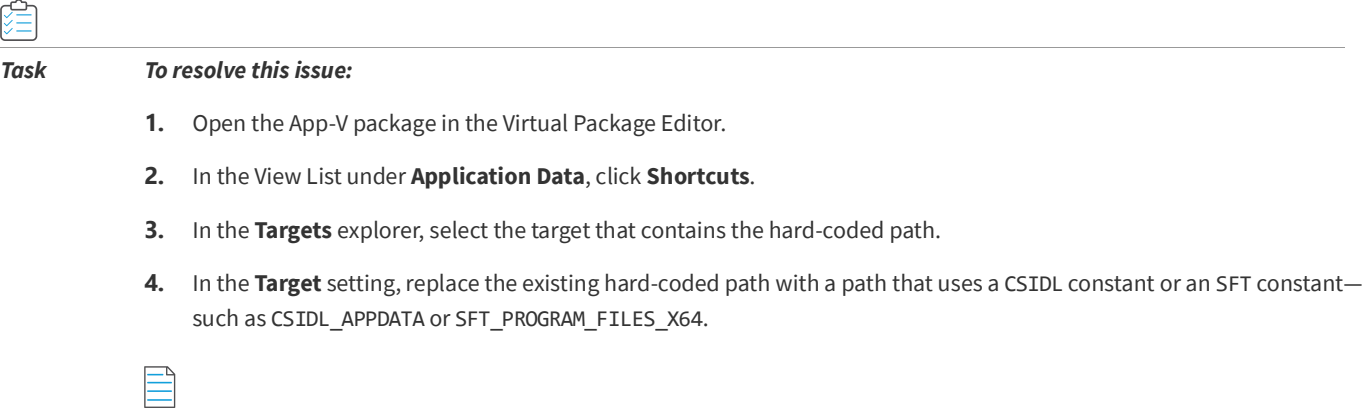

*Note • If there is no appropriate* CSIDL *or* SFT *constant, you may need to use a hard-coded path that starts with a drive letter.*

## <span id="page-1998-0"></span>**ACE202: Shortcuts with Hard-Coded Paths in Command-Line Arguments**

ACE202 checks whether a command-line argument for a target in the package includes a hard-coded path, such as  $C:\ldots\setminus$ , which may not be present in a virtual environment.

## **Test Group/Test Category**

Best Practices/Microsoft App-V Best Practices

## **Severity**

Warning

## **Message**

Package [PACKAGE\_NAME] has a shortcut named [NAME] with a hardcoded argument of [ARGUMENTS].

## **Background**

If a command-line argument for a target in the package includes a hard-coded path, ACE202 fails.

## **Resolution**

#### **Manual Fix**

To resolve this ACE in an App-V package, change the path to use a variable instead of a hard-coded path.

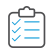

#### *Task To resolve this issue:*

- **1.** Open the App-V package in the Virtual Package Editor.
- **2.** In the View List under **Application Data**, click **Shortcuts**.
- **3.** In the **Targets** explorer, select the target that contains the hard-coded path.
- **4.** In the **Arguments** setting, replace the existing path with a path that uses a CSIDL constant or an SFT constant—such as CSIDL\_APPDATA or SFT\_PROGRAM\_FILES\_X64—instead of the hard-coded path.

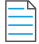

*Note • If there is no appropriate* CSIDL *or* SFT *constant, you may need to use a hard-coded path that starts with a drive letter.*

## <span id="page-1999-0"></span>**ACE203: Shortcut Targets with Hard-Coded Paths for the Working Directory**

ACE203 checks whether a working directory for a target in the package includes a hard-coded path, such as  $C:\ldots\$ , which may not be present in a virtual environment.

### **Test Group/Test Category**

Best Practices/Microsoft App-V Best Practices

### **Severity**

Warning

#### **Message**

Package [PACKAGE\_NAME] has a shortcut named [NAME] with a hardcoded working directory of [DIRECTORY\_NAME].

### **Background**

If the package contains a shortcut target whose working directory is a hard-coded path, ACE203 fails.

#### **Resolution**

#### **Manual Fix**

To resolve this ACE in an App-V package, change the path to use a variable instead of a hard-coded path.

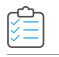

#### *Task To resolve this issue:*

- **1.** Open the App-V package in the Virtual Package Editor.
- **2.** In the View List under **Application Data**, click **Shortcuts**.
- **3.** In the **Targets** explorer, select the target that contains the hard-coded path.

**4.** In the **Working Directory** setting, replace the existing path with a path that uses a CSIDL constant or an SFT constant—such as CSIDL\_APPDATA or SFT\_PROGRAM\_FILES\_X64—instead of the hard-coded path.

*Note • If there is no appropriate* CSIDL *or* SFT *constant, you may need to use a hard-coded path that starts with a drive letter.*

## <span id="page-2000-0"></span>**ACE208: App-V Packages Without at Least One Shortcut**

ACE208 checks whether an App-V package contains at least one shortcut.

## **Test Group/Test Category**

Best Practices/Microsoft App-V Best Practices

#### **Severity**

Warning

#### **Message**

Package [PACKAGE NAME] has no shortcuts.

## **Background**

If the App-V package does not contain any shortcuts, ICE208 fails.

## **Resolution**

#### **Manual Fix**

You can ignore this ACE if one of the following is true:

- **•** This package is intended to be used as a dependency by a different App-V package through Dynamic Suite Composition. In this case, you need to edit the other App-V package in the Virtual Package Editor and select this App-V package as a dependency in the Dependencies view.
- **•** This package is intended to be used as a plug-in. In this case, you need to create a shortcut to the application for which this is a plug-in. Some common examples include Office and Internet Explorer.

If end users need to be able to launch this App-V package independently, consider opening the package in the Virtual Package Editor and adding a target to the App-V package if necessary (through the Shortcuts view), and then adding a shortcut to the target.

## <span id="page-2000-1"></span>**ACE209: App-V Packages with Shell Extensions**

ACE209 checks App-V packages for shell extensions.

## **Test Group/Test Category**

Best Practices/Microsoft App-V Best Practices

## **Severity**

Warning

### **Message**

Package [PACKAGE NAME] has shell extensions.

## **Background**

If an App-V package has a shell extension, ACE209 fails.

## **Resolution**

#### **Manual Fix**

You need to assess how important the shell extension is to the application so that you can determine if it matters whether the shell extension behaves as intended. You then need to do one of the following:

- **• If the shell extension is unimportant**, it is probably safe to deploy the package with slightly reduced functionality.
- **• If the shell extension is important**, this package will not function well, and it should not be deployed.

## <span id="page-2001-0"></span>**ACE210: App-V Packages with ClickOnce Support**

ACE210 checks App-V packages for ClickOnce installations.

## **Test Group/Test Category**

Best Practices/Microsoft App-V Best Practices

## **Severity**

Warning

#### **Message**

Package [PACKAGE NAME] has ClickOnce.

## **Background**

If an App-V package has a ClickOnce installation, ACE210 fails.

## **Resolution**

#### **Manual Fix**

You need to assess how important the ClickOnce installation is to the application so that you can determine if it matters whether the ClickOnce installation behaves as intended. You then need to do one of the following:

- **• If the ClickOnce installation is unimportant**, it is probably safe to deploy the package with slightly reduced functionality.
- **• If the ClickOnce installation is important**, this package will not function well, and it should not be deployed.

## <span id="page-2002-0"></span>**ACE211: App-V Package with DLL Surrogates**

ACE211 checks App-V packages for DLL surrogates.

## **Test Group/Test Category**

Best Practices/Microsoft App-V Best Practices

## **Severity**

Error

### **Message**

Package [PACKAGE NAME] has dll surrogates.

#### **Background**

If an App-V package has a DLL surrogate, ACE211 fails.

## **Resolution**

#### **Manual Fix**

You need to assess how important the DLL surrogate is to the application so that you can determine if it matters whether the DLL surrogate behaves as intended. You then need to do one of the following:

- **• If the DLL surrogate is unimportant**, it is probably safe to deploy the package with slightly reduced functionality.
- **• If the DLL surrogate is important**, this package will not function well, and it should not be deployed.

## <span id="page-2002-1"></span>**ACE212: App-V Packages with Boot Services**

ACE212 checks App-V packages for boot services.

#### **Test Group/Test Category**

Best Practices/Microsoft App-V Best Practices

## **Severity**

Error

#### **Message**

Package [PACKAGE\_NAME] has boot services.

## **Background**

If an App-V package has boot services, ACE212 fails.

## **Resolution**

#### **Manual Fix**

You need to assess how important the boot service is to the application so that you can determine if it matters whether the boot service behaves as intended. You then need to do one of the following:

- **• If the boot service is unimportant**, it is probably safe to deploy the package with slightly reduced functionality.
- **• If the boot service is important but separable**, install the boot service on the main machine, and virtualize the rest of the application. A modified virtual package can then be deployed successfully.
- **• If the boot service is important but not separable**, this package will not function well, and it should not be deployed.

## <span id="page-2003-0"></span>**ACE213: App-V Packages with OS Integrated Files**

ACE213 checks App-V packages for OS integrated files.

## **Test Group/Test Category**

Best Practices/Microsoft App-V Best Practices

### **Severity**

Error

#### **Message**

Package [PACKAGE NAME] has OS integrated files.

### **Background**

If an App-V package has an OS integrated file, ICE212 fails.

## **Resolution**

It is likely that the OS integrated file is central to the virtual package. Therefore, it is recommended that this App-V package not be deployed.

## <span id="page-2003-1"></span>**ACE214: App-V Packages with Drivers**

ACE214 checks App-V packages for drivers.

## **Test Group/Test Category**

Best Practices/Microsoft App-V Best Practices

## **Severity**

Error

### **Message**

Package [PACKAGE NAME] has drivers.

## **Background**

If an App-V package has a driver, ACE214 fails.

## **Resolution**

#### **Manual Fix**

Separate the drivers from the rest of the application so that the drivers can be installed on the main machine. Then, virtualize the rest of the application.

## <span id="page-2004-0"></span>**ACE216: App-V Package with Long .sft File Names**

ACE216 checks whether an App-V package's .sft file name contains more than 56 characters.

## **Test Group/Test Category**

Best Practices/Microsoft App-V Best Practices

## **Severity**

Error

#### **Message**

Package [PACKAGE\_NAME] has a SFT filename that is too long (> 56 characters).

### **Background**

If the .sft file for the App-V package contains more than 56 characters, ACE216 fails.

## **Resolution**

#### **Manual Fix**

To resolve this ACE in an App-V package, rename the .sft file with a name that contains fewer than 56 characters.

## <span id="page-2004-1"></span>**ACE217: App-V Packages with WMI Providers**

ACE217 checks whether the App-V package contains a WMI Provider component.

## **Test Group/Test Category**

Best Practices/Microsoft App-V Best Practices

## **Severity**

Error

#### **Message**

WMI provider [PROVIDER\_NAME] was found in package [PACKAGE\_NAME].

#### **Background**

If an App-V package includes a WMI Provider component, ACE217 fails.

## **Resolution**

#### **Manual Fix**

If the WMI Provider is not an important part of the application, or if it can be separately installed from the App-V package, this error can be suppressed and ignored.

## <span id="page-2005-0"></span>**ACE218: App-V Package with a J2EE Application Server**

ACE218 checks whether the App-V package contains a J2EE application server.

## **Test Group/Test Category**

Best Practices/Microsoft App-V Best Practices

## **Severity**

Error

#### **Message**

Files such as [FILE\_NAME] indicate that a J2EE application server is in package [PACKAGE\_NAME].

### **Background**

If an App-V package includes a J2EE application server, ACE218 fails.

## **Resolution**

#### **Manual Fix**

If the J2EE application is not an important part of the application, or if it can be separately installed from the App-V package, this error can be suppressed and ignored.

## <span id="page-2005-1"></span>**ACE219: App-V Packages with ASP.NET or IIS Components**

ACE219 checks whether the App-V package contains an ASP.NET or IIS application component.

#### **Test Group/Test Category**

Best Practices/Microsoft App-V Best Practices

## **Severity**

Error

#### **Message**

Files such as [FILE\_NAME] indicate that an ASP.NET application is in package [PACKAGE\_NAME].

## **Background**

If an App-V package includes an ASP.NET or IIS application component, ACE219 fails.

## **Resolution**

#### **Manual Fix**

If the ASP.NET/IIS application is not an important part of the application, or if it can be separately installed from the App-V package, this error can be suppressed and ignored.

## <span id="page-2006-0"></span>**ACE220: App-V Packages with Unsupported Applications**

ACE220 checks whether an App-V package contains files that indicate that the package includes unsupported applications such as antivirus software or server software such as Exchange Server or SQL Server.

## **Test Group/Test Category**

Best Practices/Microsoft App-V Best Practices

## **Severity**

Warning or error

#### **Message**

Files such as [FILE\_NAME] indicate that the unsupported application [APPLICATION\_NAME] is in package [PACKAGE\_NAME].

#### **Background**

If an App-V package contains files that indicate that the package includes unsupported applications such as antivirus software or server software such as Exchange Server or SQL Server, ACE220 fails.

### **Resolution**

#### **Manual Fix**

If these unsupported application components are not an important part of the application, or if they can be separately installed from the App-V package, this error can be suppressed and ignored.

# <span id="page-2007-0"></span>**Apple Best Practices Tests**

The following Apple Best Practices tests are described in this section:

- [M001: Recommended Policy Keys are Specified to Ensure Proper Classification of the Application \(Info.plist\)](#page-2007-1)
- **•** [M002: Default Policy Keys are Defined When Device-Specific Versions are Present](#page-2007-2)
- **•** [M003: Localization Resources are Present and Contain All Required Information](#page-2008-0)
- **•** [M004: Localization Resources are Present and Contain the Recommended Keys](#page-2008-1)
- **•** [MAC701: Recommended Property List Keys](#page-2008-2)
- **•** [MAC702: Code Signature](#page-2008-3)
- **•** [MAC703: Volume Purchase Program](#page-2009-0)
- **•** [MAC704: Allows In-app Purchases](#page-2009-1)

## <span id="page-2007-1"></span>**M001: Recommended Policy Keys are Specified to Ensure Proper Classification of the Application (Info.plist)**

M001 verifies that policy keys are specified in the application profile.

## **Test Group/Test Category**

Best Practices/Apple Best Practices

#### **Severity**

Warning

## <span id="page-2007-2"></span>**M002: Default Policy Keys are Defined When Device-Specific Versions are Present**

M002 verifies that default policy keys are defined.

## **Test Group/Test Category**

Best Practices/Apple Best Practices

#### **Severity**

Warning

## <span id="page-2008-0"></span>**M003: Localization Resources are Present and Contain All Required Information**

M003 verifies that location resources are complete.

## **Test Group/Test Category**

Best Practices/Apple Best Practices

### **Severity**

Warning

## <span id="page-2008-1"></span>**M004: Localization Resources are Present and Contain the Recommended Keys**

M004 verifies that the recommended keys for localization are present.

## **Test Group/Test Category**

Best Practices/Apple Best Practices

#### **Severity**

Warning

## <span id="page-2008-2"></span>**MAC701: Recommended Property List Keys**

For the MAC701 Apple Best Practices test, the macOS application is scanned to determine to find out if it contains the recommended property list keys. If it does not contain the recommended property list keys, a warning is generated.

## **Test Group/Test Category**

Best Practices/Apple Best Practices

#### **Severity**

Warning

## <span id="page-2008-3"></span>**MAC702: Code Signature**

For the MAC702 Apple Best Practices test, the macOS application is scanned to determine to find out if it contains a digital signature. If it does not contain a digital signature, a warning is generated.

Best Practices/Apple Best Practices

### **Severity**

Warning

## <span id="page-2009-0"></span>**MAC703: Volume Purchase Program**

For the MAC703 Apple Best Practices test, the macOS application is scanned to determine it is enabled for the Volume Purchase Program.

## **Test Group/Test Category**

Best Practices/Apple Best Practices

### **Severity**

Warning

## <span id="page-2009-1"></span>**MAC704: Allows In-app Purchases**

For the MAC704 Apple Best Practices test, the macOS application is scanned to determine it allows in-app purchases.

## **Test Group/Test Category**

Best Practices/Apple Best Practices

## **Severity**

Warning

# **Risk Assessment Tests**

The following subcategories of risk assessment tests are available:

- **•** [Mobile Risk Assessment Tests](#page-2009-2)
- **•** [Desktop Risk Assessment Tests](#page-2074-0)

# <span id="page-2009-2"></span>**Mobile Risk Assessment Tests**

The following categories of mobile risk assessment tests are described in this section:

**•** [Windows Mobile Risk Assessment Tests](#page-2010-0)

- **•** [Android Mobile Risk Assessment Tests](#page-2027-0)
- **•** [Apple Mobile Risk Assessment Tests](#page-2052-0)

## <span id="page-2010-0"></span>**Windows Mobile Risk Assessment Tests**

The following Windows mobile risk assessment tests are described in this section:

- **•** [M4001: Application Requires Telephony](#page-2011-0)
- **•** [M4002: Application Requires Wi-Fi](#page-2011-1)
- **•** [M4004: Application Uses a Camera](#page-2012-1)
- **•** [M4006: Application Uses a Front-Facing Camera](#page-2012-0)
- **•** [M4008: Application Uses a Video Camera](#page-2013-1)
- **•** [M4010: Application Uses a Gyroscope](#page-2013-0)
- **•** [M4011: Application Uses Location Services](#page-2013-2)
- **•** [M4013: Application Uses a Magnetometer](#page-2014-0)
- **•** [M4015: Application Uses the Microphone](#page-2014-1)
- **•** [M4020: Application Uses Peer-to-Peer via Bluetooth](#page-2014-2)
- **•** [M4021: Application Uses Bluetooth LE](#page-2015-0)
- **•** [M4030: Application Accesses the Address Book](#page-2015-1)
- **•** [M4031: Application Supports In-App Purchases](#page-2016-2)
- **•** [M4037: Application Uses the NFC Card Emulation Feature in the Device](#page-2016-0)
- **•** [M4040: Application Uses the Device Proximity Sensor](#page-2016-1)
- **•** [M4045: Application Uses USB Feature](#page-2017-0)
- **•** [M4046: Application Accesses the Calendar](#page-2017-2)
- **•** [M4050: Application Uses Internet Access](#page-2017-1)
- **•** [M4052: Application Uses External Storage](#page-2018-0)
- **•** [M4053: Application Uses HID](#page-2018-1)
- **•** [M4054: Application Uses POS](#page-2018-2)
- **•** [M4055: Application Accesses the Local Document Library](#page-2019-0)
- **•** [M4056: Application Accesses Local Picture Library](#page-2019-1)
- **•** [M4057: Application Accesses Local Video Library](#page-2019-2)
- **•** [M4058: Application Accesses Local Music Library](#page-2020-0)
- **•** [M4059: Application Supports Enterprise Authentication](#page-2020-1)
- **•** [M4060: Application Uses Shared User Certificates](#page-2021-0)
- **•** [M4061: Application Supports Private Network Access](#page-2021-1)
- **•** [M4062: Application Uses Web Camera](#page-2021-2)
- **•** [M4063: Application Uses Web Browser](#page-2022-0)
- **•** [M4064: Application Uses DirectX 11](#page-2022-1)
- **•** [M4065: Application Uses Digital Compass](#page-2022-2)
- **•** [M4067: Application Uses Push Notification Service](#page-2023-0)
- **•** [M4068: Application Uses Speech Recognition](#page-2023-1)
- **•** [M4069: Application Uses Local Ring Tones](#page-2024-0)
- **•** [M4070: Other App Management](#page-2024-1)
- **•** [M4071: Wallet](#page-2024-2)
- **•** [M4072: AllJoyn](#page-2025-0)
- **•** [M4073: Supports User Profiles](#page-2025-1)
- **•** [M4074: VOIP Service](#page-2025-2)
- **•** [M4075: Screen Projection](#page-2026-0)
- **•** [M4076: Application Uses Device Unlock](#page-2026-1)
- **•** [M4077: VPN Features](#page-2026-2)

## <span id="page-2011-0"></span>**M4001: Application Requires Telephony**

M4004 scans the mobile app for the presence of telephony usage.

AdminStudio examines the application's metadata to determine if the feature is part of the application's primary functionality, and whether it calls the feature's APIs.

## **Test Group/Test Category**

Best Practices/Mobile Risk Assessment/Windows Mobile Risk Assessment

## **Severity**

- **•** If the application requires the feature as part of the application's primary functionality, an Error is generated.
- **•** If the application calls the feature's APIs, a Warning is generated.

## <span id="page-2011-1"></span>**M4002: Application Requires Wi-Fi**

M4002 scans the mobile app for the presence of wireless networking usage.

AdminStudio examines the application's metadata to determine if the feature is part of the application's primary functionality, and whether it calls the feature's APIs.

Best Practices/Mobile Risk Assessment/Windows Mobile Risk Assessment

## **Severity**

- **•** If the application requires the feature as part of the application's primary functionality, an Error is generated.
- **•** If the application calls the feature's APIs, a Warning is generated.

## **M4003: SMS Scheme**

M4003 scans the mobile app for the presence of SMS scheme usage.

AdminStudio examines the application's metadata to determine if the feature is part of the application's primary functionality, and whether it calls the feature's APIs.

## **Test Group/Test Category**

Best Practices/Mobile Risk Assessment/Windows Mobile Risk Assessment

## **Severity**

- **•** If the application requires the feature as part of the application's primary functionality, an Error is generated.
- **•** If the application calls the feature's APIs, a Warning is generated.

## <span id="page-2012-1"></span>**M4004: Application Uses a Camera**

M4004 scans the mobile app to determine if it uses the device camera.

AdminStudio examines the application's metadata to determine if the feature is part of the application's primary functionality, and whether it calls the feature's APIs.

## **Test Group/Test Category**

Best Practices/Mobile Risk Assessment/Windows Mobile Risk Assessment

#### **Severity**

- **•** If the application requires the feature as part of the application's primary functionality, an Error is generated.
- **•** If the application calls the feature's APIs, a Warning is generated.

## <span id="page-2012-0"></span>**M4006: Application Uses a Front-Facing Camera**

M206 scans the mobile app to determine if it uses a front-facing camera.

AdminStudio examines the application's metadata to determine if the feature is part of the application's primary functionality, and whether it calls the feature's APIs.

Best Practices/Mobile Risk Assessment/Windows Mobile Risk Assessment

## **Severity**

- **•** If the application requires the feature as part of the application's primary functionality, an Error is generated.
- **•** If the application calls the feature's APIs, a Warning is generated.

## <span id="page-2013-1"></span>**M4008: Application Uses a Video Camera**

M4008 scans the mobile app to determine if it uses the video camera.

AdminStudio examines the application's metadata to determine if the feature is part of the application's primary functionality, and whether it calls the feature's APIs.

## **Test Group/Test Category**

Best Practices/Mobile Risk Assessment/Windows Mobile Risk Assessment

## **Severity**

- **•** If the application requires the feature as part of the application's primary functionality, an Error is generated.
- **•** If the application calls the feature's APIs, a Warning is generated.

## <span id="page-2013-0"></span>**M4010: Application Uses a Gyroscope**

M210 scans the mobile app to determine if it uses the device gyroscope.

AdminStudio examines the application's metadata to determine if the feature is part of the application's primary functionality, and whether it calls the feature's APIs.

## **Test Group/Test Category**

Best Practices/Mobile Risk Assessment/Windows Mobile Risk Assessment

## **Severity**

- **•** If the application requires the feature as part of the application's primary functionality, an Error is generated.
- **•** If the application calls the feature's APIs, a Warning is generated.

## <span id="page-2013-2"></span>**M4011: Application Uses Location Services**

M4011 scans the mobile app to determine if it uses location services.

AdminStudio examines the application's metadata to determine if the feature is part of the application's primary functionality, and whether it calls the feature's APIs.

Best Practices/Mobile Risk Assessment/Windows Mobile Risk Assessment

## **Severity**

- **•** If the application requires the feature as part of the application's primary functionality, an Error is generated.
- **•** If the application calls the feature's APIs, a Warning is generated.

## <span id="page-2014-0"></span>**M4013: Application Uses a Magnetometer**

M213 scans the mobile app to determine if it uses the device magnetometer.

AdminStudio examines the application's metadata to determine if the feature is part of the application's primary functionality, and whether it calls the feature's APIs.

## **Test Group/Test Category**

Best Practices/Mobile Risk Assessment/Windows Mobile Risk Assessment

## **Severity**

- **•** If the application requires the feature as part of the application's primary functionality, an Error is generated.
- **•** If the application calls the feature's APIs, a Warning is generated.

## <span id="page-2014-1"></span>**M4015: Application Uses the Microphone**

M215 scans the mobile app to determine if it uses the device microphone.

AdminStudio examines the application's metadata to determine if the feature is part of the application's primary functionality, and whether it calls the feature's APIs.

## **Test Group/Test Category**

Best Practices/Mobile Risk Assessment/Windows Mobile Risk Assessment

## **Severity**

- **•** If the application requires the feature as part of the application's primary functionality, an Error is generated.
- **•** If the application calls the feature's APIs, a Warning is generated.

## <span id="page-2014-2"></span>**M4020: Application Uses Peer-to-Peer via Bluetooth**

M220 scans the mobile app to determine if it uses peer-to-peer connectivity via Bluetooth.

AdminStudio examines the application's metadata to determine if the feature is part of the application's primary functionality, and whether it calls the feature's APIs.

## **Test Group/Test Category**

Best Practices/Mobile Risk Assessment/Windows Mobile Risk Assessment

### **Severity**

- **•** If the application requires the feature as part of the application's primary functionality, an Error is generated.
- **•** If the application calls the feature's APIs, a Warning is generated.

## <span id="page-2015-0"></span>**M4021: Application Uses Bluetooth LE**

M221 scans the mobile app to determine if it uses Bluetooth LE.

AdminStudio examines the application's metadata to determine if the feature is part of the application's primary functionality, and whether it calls the feature's APIs.

## **Test Group/Test Category**

Best Practices/Mobile Risk Assessment/Windows Mobile Risk Assessment

### **Severity**

- **•** If the application requires the feature as part of the application's primary functionality, an Error is generated.
- **•** If the application calls the feature's APIs, a Warning is generated.

## <span id="page-2015-1"></span>**M4030: Application Accesses the Address Book**

M230 scans the mobile app to determine if it accesses the user's address book.

AdminStudio examines the application's metadata to determine if the feature is part of the application's primary functionality, and whether it calls the feature's APIs.

## **Test Group/Test Category**

Best Practices/Mobile Risk Assessment/Windows Mobile Risk Assessment

#### **Severity**

- **•** If the application requires the feature as part of the application's primary functionality, an Error is generated.
- **•** If the application calls the feature's APIs, a Warning is generated.
## **M4031: Application Supports In-App Purchases**

M4031 scans the mobile app to determine if it supports in-app purchases.

AdminStudio examines the application's metadata to determine if the feature is part of the application's primary functionality, and whether it calls the feature's APIs.

## **Test Group/Test Category**

Best Practices/Mobile Risk Assessment/Windows Mobile Risk Assessment

#### **Severity**

- **•** If the application requires the feature as part of the application's primary functionality, an Error is generated.
- **•** If the application calls the feature's APIs, a Warning is generated.

# **M4037: Application Uses the NFC Card Emulation Feature in the Device**

M237 scans the mobile app to determine if it uses the NFC card emulation feature in the device.

AdminStudio examines the application's metadata to determine if the feature is part of the application's primary functionality, and whether it calls the feature's APIs.

## **Test Group/Test Category**

Best Practices/Mobile Risk Assessment/Windows Mobile Risk Assessment

## **Severity**

- **•** If the application requires the feature as part of the application's primary functionality, an Error is generated.
- **•** If the application calls the feature's APIs, a Warning is generated.

# **M4040: Application Uses the Device Proximity Sensor**

M240 scans the mobile app to determine if it uses the device proximity sensor.

AdminStudio examines the application's metadata to determine if the feature is part of the application's primary functionality, and whether it calls the feature's APIs.

#### **Test Group/Test Category**

Best Practices/Mobile Risk Assessment/Windows Mobile Risk Assessment

- **•** If the application requires the feature as part of the application's primary functionality, an Error is generated.
- **•** If the application calls the feature's APIs, a Warning is generated.

## **M4045: Application Uses USB Feature**

M245 scans the mobile app to determine if it uses USB features.

AdminStudio examines the application's metadata to determine if the feature is part of the application's primary functionality, and whether it calls the feature's APIs.

## **Test Group/Test Category**

Best Practices/Mobile Risk Assessment/Windows Mobile Risk Assessment

#### **Severity**

- **•** If the application requires the feature as part of the application's primary functionality, an Error is generated.
- **•** If the application calls the feature's APIs, a Warning is generated.

## **M4046: Application Accesses the Calendar**

M4046 scans the mobile app to determine if it accesses the calendar.

AdminStudio examines the application's metadata to determine if the feature is part of the application's primary functionality, and whether it calls the feature's APIs.

## **Test Group/Test Category**

Best Practices/Mobile Risk Assessment/Windows Mobile Risk Assessment

## **Severity**

- **•** If the application requires the feature as part of the application's primary functionality, an Error is generated.
- **•** If the application calls the feature's APIs, a Warning is generated.

## **M4050: Application Uses Internet Access**

M250 scans the mobile app to determine if it uses Internet access.

AdminStudio examines the application's metadata to determine if the feature is part of the application's primary functionality, and whether it calls the feature's APIs.

#### **Test Group/Test Category**

Best Practices/Mobile Risk Assessment/Windows Mobile Risk Assessment

- **•** If the application requires the feature as part of the application's primary functionality, an Error is generated.
- **•** If the application calls the feature's APIs, a Warning is generated.

## **M4052: Application Uses External Storage**

M4052 scans the mobile app to determine if it uses external storage.

AdminStudio examines the application's metadata to determine if the feature is part of the application's primary functionality, and whether it calls the feature's APIs.

# **Test Group/Test Category**

Best Practices/Mobile Risk Assessment/Windows Mobile Risk Assessment

#### **Severity**

- **•** If the application requires the feature as part of the application's primary functionality, an Error is generated.
- **•** If the application calls the feature's APIs, a Warning is generated.

## **M4053: Application Uses HID**

M4053 scans the mobile app to determine if it allows access to devices that support the Human Interface Device (HID) protocol.

AdminStudio examines the application's metadata to determine if the feature is part of the application's primary functionality, and whether it calls the feature's APIs.

## **Test Group/Test Category**

Best Practices/Mobile Risk Assessment/Windows Mobile Risk Assessment

## **Severity**

- **•** If the application requires the feature as part of the application's primary functionality, an Error is generated.
- **•** If the application calls the feature's APIs, a Warning is generated.

## **M4054: Application Uses POS**

M4054 scans the mobile app to determine if it accesses the point of service (POS) API which lets your Windows Store app access bar code scanners and magnetic stripe readers.

AdminStudio examines the application's metadata to determine if the feature is part of the application's primary functionality, and whether it calls the feature's APIs.

## **Test Group/Test Category**

- **•** If the application requires the feature as part of the application's primary functionality, an Error is generated.
- **•** If the application calls the feature's APIs, a Warning is generated.

## **M4055: Application Accesses the Local Document Library**

M4054 scans the mobile app to determine if it allows programmatic access to the user's Document library, which is restricted to the file type associations declared in the package manifest.

AdminStudio examines the application's metadata to determine if the feature is part of the application's primary functionality, and whether it calls the feature's APIs.

#### **Test Group/Test Category**

Best Practices/Mobile Risk Assessment/Windows Mobile Risk Assessment

#### **Severity**

- **•** If the application requires the feature as part of the application's primary functionality, an Error is generated.
- **•** If the application calls the feature's APIs, a Warning is generated.

#### **M4056: Application Accesses Local Picture Library**

M4056 scans the mobile app to determine if it provides programmatic access to the user's Picture library, allowing the app to enumerate and access all files in the library without user interaction. This capability is usually used in photo apps that make sue of the entire Pictures library.

AdminStudio examines the application's metadata to determine if the feature is part of the application's primary functionality, and whether it calls the feature's APIs.

## **Test Group/Test Category**

Best Practices/Mobile Risk Assessment/Windows Mobile Risk Assessment

#### **Severity**

- **•** If the application requires the feature as part of the application's primary functionality, an Error is generated.
- **•** If the application calls the feature's APIs, a Warning is generated.

## **M4057: Application Accesses Local Video Library**

M4057 scans the mobile app to determine if it allows programmatic access to the user's Videos, allowing the app to enumerate and access all files in the library without user interaction. This capability is typically used in movie-playback apps that make use of the entire Video library.

AdminStudio examines the application's metadata to determine if the feature is part of the application's primary functionality, and whether it calls the feature's APIs.

#### **Test Group/Test Category**

Best Practices/Mobile Risk Assessment/Windows Mobile Risk Assessment

#### **Severity**

- **•** If the application requires the feature as part of the application's primary functionality, an Error is generated.
- **•** If the application calls the feature's APIs, a Warning is generated.

#### **M4058: Application Accesses Local Music Library**

M4058 scans the mobile app to determine if it allows programmatic access to the user's Music, allowing the app to enumerate and access all files in the library without user interaction. This capability is typically used in jukebox apps that make use of the entire Music library.

AdminStudio examines the application's metadata to determine if the feature is part of the application's primary functionality, and whether it calls the feature's APIs.

#### **Test Group/Test Category**

Best Practices/Mobile Risk Assessment/Windows Mobile Risk Assessment

#### **Severity**

- **•** If the application requires the feature as part of the application's primary functionality, an Error is generated.
- **•** If the application calls the feature's APIs, a Warning is generated.

## **M4059: Application Supports Enterprise Authentication**

M4059 scans the mobile app to determine if it supports enterprise authentication, which is typically used in line-ofbusiness applications that connect to servers within an enterprise.

AdminStudio examines the application's metadata to determine if the feature is part of the application's primary functionality, and whether it calls the feature's APIs.

## **Test Group/Test Category**

Best Practices/Mobile Risk Assessment/Windows Mobile Risk Assessment

- **•** If the application requires the feature as part of the application's primary functionality, an Error is generated.
- **•** If the application calls the feature's APIs, a Warning is generated.

# **M4060: Application Uses Shared User Certificates**

M4060 scans the mobile app to determine if it uses shared user certificates, which enable an application to access software and hardware certificates, such as certificates stored on a Smart card. This capability is typically used for financial or enterprise apps that require a Smart card for authentication.

AdminStudio examines the application's metadata to determine if the feature is part of the application's primary functionality, and whether it calls the feature's APIs.

## **Test Group/Test Category**

Best Practices/Mobile Risk Assessment/Windows Mobile Risk Assessment

## **Severity**

- **•** If the application requires the feature as part of the application's primary functionality, an Error is generated.
- **•** If the application calls the feature's APIs, a Warning is generated.

## **M4061: Application Supports Private Network Access**

M4061 scans the mobile app to determine if it supports private network access.

AdminStudio examines the application's metadata to determine if the feature is part of the application's primary functionality, and whether it calls the feature's APIs.

# **Test Group/Test Category**

Best Practices/Mobile Risk Assessment/Windows Mobile Risk Assessment

#### **Severity**

- **•** If the application requires the feature as part of the application's primary functionality, an Error is generated.
- **•** If the application calls the feature's APIs, a Warning is generated.

## **M4062: Application Uses Web Camera**

M4062 scans the mobile app to determine if it provides access to the video feed of a built-in camera or external web cam, which allows the app to capture photos and videos. The web cam capability only grants access to the video stream and not the audio stream.

AdminStudio examines the application's metadata to determine if the feature is part of the application's primary functionality, and whether it calls the feature's APIs.

## **Test Group/Test Category**

- **•** If the application requires the feature as part of the application's primary functionality, an Error is generated.
- **•** If the application calls the feature's APIs, a Warning is generated.

#### **M4063: Application Uses Web Browser**

M4063 scans the mobile app to determine if it uses the a web browser.

AdminStudio examines the application's metadata to determine if the feature is part of the application's primary functionality, and whether it calls the feature's APIs.

#### **Test Group/Test Category**

Best Practices/Mobile Risk Assessment/Windows Mobile Risk Assessment

#### **Severity**

- **•** If the application requires the feature as part of the application's primary functionality, an Error is generated.
- **•** If the application calls the feature's APIs, a Warning is generated.

#### **M4064: Application Uses DirectX 11**

M4064 scans the mobile app to determine if it uses DirectX 11.

AdminStudio examines the application's metadata to determine if the feature is part of the application's primary functionality, and whether it calls the feature's APIs.

#### **Test Group/Test Category**

Best Practices/Mobile Risk Assessment/Windows Mobile Risk Assessment

#### **Severity**

- **•** If the application requires the feature as part of the application's primary functionality, an Error is generated.
- **•** If the application calls the feature's APIs, a Warning is generated.

#### **M4065: Application Uses Digital Compass**

M4065 scans the mobile app to determine if it uses Digital Compass.

AdminStudio examines the application's metadata to determine if the feature is part of the application's primary functionality, and whether it calls the feature's APIs.

#### **Test Group/Test Category**

- **•** If the application requires the feature as part of the application's primary functionality, an Error is generated.
- **•** If the application calls the feature's APIs, a Warning is generated.

#### **M4066: Application Uses Xbox Service**

M4066 scans the mobile app to determine if it uses the Xbox service.

AdminStudio examines the application's metadata to determine if the feature is part of the application's primary functionality, and whether it calls the feature's APIs.

#### **Test Group/Test Category**

Best Practices/Mobile Risk Assessment/Windows Mobile Risk Assessment

#### **Severity**

- **•** If the application requires the feature as part of the application's primary functionality, an Error is generated.
- **•** If the application calls the feature's APIs, a Warning is generated.

#### **M4067: Application Uses Push Notification Service**

M4067 scans the mobile app to determine if it uses the Push notification service.

AdminStudio examines the application's metadata to determine if the feature is part of the application's primary functionality, and whether it calls the feature's APIs.

#### **Test Group/Test Category**

Best Practices/Mobile Risk Assessment/Windows Mobile Risk Assessment

#### **Severity**

- **•** If the application requires the feature as part of the application's primary functionality, an Error is generated.
- **•** If the application calls the feature's APIs, a Warning is generated.

#### **M4068: Application Uses Speech Recognition**

M4068 scans the mobile app to determine if it uses speech recognition.

AdminStudio examines the application's metadata to determine if the feature is part of the application's primary functionality, and whether it calls the feature's APIs.

#### **Test Group/Test Category**

- **•** If the application requires the feature as part of the application's primary functionality, an Error is generated.
- **•** If the application calls the feature's APIs, a Warning is generated.

## **M4069: Application Uses Local Ring Tones**

M4069 scans the mobile app to determine if it uses local ring tones.

AdminStudio examines the application's metadata to determine if the feature is part of the application's primary functionality, and whether it calls the feature's APIs.

## **Test Group/Test Category**

Best Practices/Mobile Risk Assessment/Windows Mobile Risk Assessment

#### **Severity**

- **•** If the application requires the feature as part of the application's primary functionality, an Error is generated.
- **•** If the application calls the feature's APIs, a Warning is generated.

#### **M4070: Other App Management**

M4070 scans the application to determine if interacts with other applications.

AdminStudio examines the application's metadata to determine if the feature is part of the application's primary functionality, and whether it calls the feature's APIs.

## **Test Group/Test Category**

Best Practices/Mobile Risk Assessment/Windows Mobile Risk Assessment

#### **Severity**

Error or Warning: If application requires to interact then it will be an error else if the application uses to interact then it will be a warning.

#### **Message**

The application requires/uses interact with other apps.

#### **M4071: Wallet**

M4071 scans the application to determine if it uses stored wallet cards.

#### **Test Group/Test Category**

Error or Warning: If application requires to interact then it will be an error else if the application uses to interact then it will be a warning.

#### **Message**

The application requires/uses Wallet.

#### **M4072: AllJoyn**

M4072 scans the application to determine if it uses AllJoyn capability to discover and interact with devices on network.

#### **Test Group/Test Category**

Best Practices/Mobile Risk Assessment/Windows Mobile Risk Assessment

#### **Severity**

Error or Warning: If application requires to interact then it will be an error else if the application uses to interact then it will be a warning.

#### **Message**

The application requires/uses Wallet.

#### **M4073: Supports User Profiles**

M4073 scans the mobile app to determine if it uses Profile.

#### **Test Group/Test Category**

Best Practices/Mobile Risk Assessment/Windows Mobile Risk Assessment

#### **Severity**

Error or Warning: If application requires to interact then it will be an error else if the application uses to interact then it will be a warning.

#### **Message**

The application requires/uses Profile.

## **M4074: VOIP Service**

M4074 scans the mobile app to determine if it uses VOIP service.

#### **Test Group/Test Category**

Error or Warning: If application requires to interact then it will be an error else if the application uses to interact then it will be a warning.

#### **Message**

The application requires/uses VOIP.

#### **M4075: Screen Projection**

M4075 scans the mobile app to determine if it uses screen projection. This capability is required to use APIs in the DirectX namespace.

#### **Test Group/Test Category**

Best Practices/Mobile Risk Assessment/Windows Mobile Risk Assessment

#### **Severity**

Error or Warning: If application requires to interact then it will be an error else if the application uses to interact then it will be a warning.

#### **Message**

The application requires/uses Screen Projection.

## **M4076: Application Uses Device Unlock**

M4076 scans the mobile app to determine if it uses device unlock capability for developer and enterprise sideloading scenarios.

## **Test Group/Test Category**

Best Practices/Mobile Risk Assessment/Windows Mobile Risk Assessment

#### **Severity**

Error or Warning: If application requires to interact then it will be an error else if the application uses to interact then it will be a warning.

#### **Message**

The application requires/uses Device Unlock.

## **M4077: VPN Features**

M4077 scans the mobile app to determine if it uses virtual private network (VPN) features.

## **Test Group/Test Category**

Best Practices/Mobile Risk Assessment/Windows Mobile Risk Assessment

#### **Severity**

Error or Warning: If application requires to interact then it will be an error else if the application uses to interact then it will be a warning.

#### **Message**

The application requires/uses VPN features.

# **Android Mobile Risk Assessment Tests**

# 戻

*Edition • The Android Mobile Risk Assessment tests are included in AdminStudio Professional Edition Mobile and AdminStudio Enterprise Edition Mobile.*

The following Android mobile risk assessment tests are described in this section:

- **•** [M201: Application Requires Telephony](#page-2029-0)
- **•** [M202: Application Requires Wi-Fi](#page-2029-1)
- **•** [M203: Application Requires SMS Scheme](#page-2030-0)
- **•** [M204: Application Uses a Camera](#page-2030-1)
- **•** [M205: Application Uses an Auto-Focus Camera](#page-2031-0)
- **•** [M206: Application Uses a Front-Facing Camera](#page-2031-1)
- **•** [M207: Application Uses a Camera Flash](#page-2032-0)
- **•** [M208: Application Uses a Video Camera](#page-2032-1)
- **•** [M209: Application Uses an Accelerometer](#page-2033-0)
- **•** [M210: Application Uses a Gyroscope](#page-2033-1)
- **•** [M211: Application Uses Location Services](#page-2034-0)
- **•** [M212: Application Uses GPS](#page-2034-1)
- **•** [M213: Application Uses a Magnetometer](#page-2035-0)
- **•** [M215: Application Uses the Microphone](#page-2035-1)
- **•** [M220: Application Uses Peer-to-Peer via Bluetooth](#page-2036-0)
- **•** [M221: Application Uses Bluetooth LE](#page-2036-1)
- **•** [M230: Application Accesses the Address Book](#page-2037-0)
- **•** [M231: Application Supports In-App Purchases](#page-2037-1)
- **•** [M232: Application Supports Social Networking](#page-2038-0)
- **•** [M235: Application Uses a Low-Latency Audio Pipeline](#page-2038-1)
- **•** [M236: Application Uses the Consumer IR Capabilities on the Device](#page-2039-0)
- **•** [M237: Application Uses the NFC Card Emulation Feature in the Device](#page-2039-1)
- **•** [M238: Application Uses the Barometer in the Device](#page-2040-0)
- **•** [M239: Application Uses the Device Light Sensor](#page-2040-1)
- **•** [M240: Application Uses the Device Proximity Sensor](#page-2041-0)
- **•** [M241: Application Uses the Step Device Detector](#page-2041-1)
- **•** [M242: Application Requires Landscape Orientation](#page-2042-0)
- **•** [M243: Application Requires Portrait Orientation](#page-2042-1)
- **•** [M244: Application is Designed for a Television User Experience](#page-2043-0)
- **•** [M245: Application Uses USB Feature](#page-2043-1)
- **•** [M246: Application Accesses the Calendar](#page-2044-1)
- **•** [M247: Application Uses Device Admin](#page-2044-0)
- **•** [M248: Application Uses Heart Rate Sensor](#page-2045-0)
- **•** [M249: Application Uses Relative Humidity Sensor](#page-2045-1)
- **•** [M250: Application Uses Internet Access](#page-2046-0)
- **•** [M251: Application Accesses Bookmarks](#page-2046-1)
- **•** [M252: Application Uses External Storage](#page-2047-0)
- **•** [M253: Uses Account Manager](#page-2047-1)
- **•** [M254: Application Uses Kill Background Processes](#page-2048-0)
- **•** [M255: Application Uses Profile](#page-2048-1)
- **•** [M256: Application Uses Manage Documents](#page-2049-0)
- **•** [M257: Application Uses IRTransmitter](#page-2049-1)
- **•** [M258: Application Uses Body Sensors](#page-2050-0)
- **•** [M259: Application Accesses Voice Mail](#page-2050-1)
- **•** [M260: Android Pay](#page-2051-0)
- **•** [M261: Fingerprint Scanner](#page-2051-1)
- **•** [M262: Direct Share](#page-2052-0)
- **•** [M263: VR Mode](#page-2052-1)

# <span id="page-2029-0"></span>**M201: Application Requires Telephony**

*Edition • The Android Mobile Risk Assessment tests are included in AdminStudio Professional Edition Mobile and AdminStudio Enterprise Edition Mobile.*

M201 scans a mobile app for the presence of telephony usage.

AdminStudio examines the application's metadata to determine if the feature is part of the application's primary functionality, and whether it calls the feature's APIs.

## **Test Group/Test Category**

Best Practices/Mobile Risk Assessment/Android Mobile Risk Assessment

#### **Severity**

- **•** If the application requires the feature as part of the application's primary functionality, an Error is generated.
- **•** If the application calls the feature's APIs, a Warning is generated.

## <span id="page-2029-1"></span>**M202: Application Requires Wi-Fi**

*Edition • The Android Mobile Risk Assessment tests are included in AdminStudio Professional Edition Mobile and AdminStudio Enterprise Edition Mobile.*

M202 scans the mobile app for the presence of wireless networking usage.

AdminStudio examines the application's metadata to determine if the feature is part of the application's primary functionality, and whether it calls the feature's APIs.

## **Test Group/Test Category**

Best Practices/Mobile Risk Assessment/Android Mobile Risk Assessment

- **•** If the application requires the feature as part of the application's primary functionality, an Error is generated.
- **•** If the application calls the feature's APIs, a Warning is generated.

## <span id="page-2030-0"></span>**M203: Application Requires SMS Scheme**

```
\overline{\lambda}
```
*Edition • The Android Mobile Risk Assessment tests are included in AdminStudio Professional Edition Mobile and AdminStudio Enterprise Edition Mobile.*

M203 scans the mobile app for the presence of SMS scheme usage

AdminStudio examines the application's metadata to determine if the feature is part of the application's primary functionality, and whether it calls the feature's APIs.

## **Test Group/Test Category**

Best Practices/Mobile Risk Assessment/Android Mobile Risk Assessment

#### **Severity**

- **•** If the application requires the feature as part of the application's primary functionality, an Error is generated.
- **•** If the application calls the feature's APIs, a Warning is generated.

## <span id="page-2030-1"></span>**M204: Application Uses a Camera**

*Edition • The Android Mobile Risk Assessment tests are included in AdminStudio Professional Edition Mobile and AdminStudio Enterprise Edition Mobile.*

M204 scans the mobile app to determine if it uses the device camera.

AdminStudio examines the application's metadata to determine if the feature is part of the application's primary functionality, and whether it calls the feature's APIs.

## **Test Group/Test Category**

Best Practices/Mobile Risk Assessment/Android Mobile Risk Assessment

- **•** If the application requires the feature as part of the application's primary functionality, an Error is generated.
- **•** If the application calls the feature's APIs, a Warning is generated.

# <span id="page-2031-0"></span>**M205: Application Uses an Auto-Focus Camera**

*Edition • The Android Mobile Risk Assessment tests are included in AdminStudio Professional Edition Mobile and AdminStudio Enterprise Edition Mobile.*

M205 scans the mobile app to determine if it uses the auto-focus camera.

AdminStudio examines the application's metadata to determine if the feature is part of the application's primary functionality, and whether it calls the feature's APIs.

## **Test Group/Test Category**

Best Practices/Mobile Risk Assessment/Android Mobile Risk Assessment

## **Severity**

- **•** If the application requires the feature as part of the application's primary functionality, an Error is generated.
- **•** If the application calls the feature's APIs, a Warning is generated.

## <span id="page-2031-1"></span>**M206: Application Uses a Front-Facing Camera**

*Edition • The Android Mobile Risk Assessment tests are included in AdminStudio Professional Edition Mobile and AdminStudio Enterprise Edition Mobile.*

M206 scans the mobile app to determine if it uses a front-facing camera.

AdminStudio examines the application's metadata to determine if the feature is part of the application's primary functionality, and whether it calls the feature's APIs.

## **Test Group/Test Category**

Best Practices/Mobile Risk Assessment/Android Mobile Risk Assessment

- **•** If the application requires the feature as part of the application's primary functionality, an Error is generated.
- **•** If the application calls the feature's APIs, a Warning is generated.

## <span id="page-2032-0"></span>**M207: Application Uses a Camera Flash**

*Edition • The Android Mobile Risk Assessment tests are included in AdminStudio Professional Edition Mobile and AdminStudio Enterprise Edition Mobile.*

M207 scans the mobile app to determine if it uses the camera flash.

AdminStudio examines the application's metadata to determine if the feature is part of the application's primary functionality, and whether it calls the feature's APIs.

## **Test Group/Test Category**

Best Practices/Mobile Risk Assessment/Android Mobile Risk Assessment

#### **Severity**

- **•** If the application requires the feature as part of the application's primary functionality, an Error is generated.
- **•** If the application calls the feature's APIs, a Warning is generated.

## <span id="page-2032-1"></span>**M208: Application Uses a Video Camera**

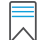

*Edition • The Android Mobile Risk Assessment tests are included in AdminStudio Professional Edition Mobile and AdminStudio Enterprise Edition Mobile.*

M208 scans the mobile app to determine if it uses the video camera.

AdminStudio examines the application's metadata to determine if the feature is part of the application's primary functionality, and whether it calls the feature's APIs.

## **Test Group/Test Category**

Best Practices/Mobile Risk Assessment/Android Mobile Risk Assessment

- **•** If the application requires the feature as part of the application's primary functionality, an Error is generated.
- **•** If the application calls the feature's APIs, a Warning is generated.

# <span id="page-2033-0"></span>**M209: Application Uses an Accelerometer**

*Edition • The Android Mobile Risk Assessment tests are included in AdminStudio Professional Edition Mobile and AdminStudio Enterprise Edition Mobile.*

M209 scans the mobile app to determine if it uses the device accelerometer.

AdminStudio examines the application's metadata to determine if the feature is part of the application's primary functionality, and whether it calls the feature's APIs.

## **Test Group/Test Category**

Best Practices/Mobile Risk Assessment/Android Mobile Risk Assessment

#### **Severity**

- **•** If the application requires the feature as part of the application's primary functionality, an Error is generated.
- **•** If the application calls the feature's APIs, a Warning is generated.

## <span id="page-2033-1"></span>**M210: Application Uses a Gyroscope**

*Edition • The Android Mobile Risk Assessment tests are included in AdminStudio Professional Edition Mobile and AdminStudio Enterprise Edition Mobile.*

M210 scans the mobile app to determine if it uses the device gyroscope.

AdminStudio examines the application's metadata to determine if the feature is part of the application's primary functionality, and whether it calls the feature's APIs.

#### **Test Group/Test Category**

Best Practices/Mobile Risk Assessment/Android Mobile Risk Assessment

- **•** If the application requires the feature as part of the application's primary functionality, an Error is generated.
- **•** If the application calls the feature's APIs, a Warning is generated.

# <span id="page-2034-0"></span>**M211: Application Uses Location Services**

```
\overline{\lambda}
```
*Edition • The Android Mobile Risk Assessment tests are included in AdminStudio Professional Edition Mobile and AdminStudio Enterprise Edition Mobile.*

M211 scans the mobile app to determine if it uses location services.

AdminStudio examines the application's metadata to determine if the feature is part of the application's primary functionality, and whether it calls the feature's APIs.

## **Test Group/Test Category**

Best Practices/Mobile Risk Assessment/Android Mobile Risk Assessment

## **Severity**

- **•** If the application requires the feature as part of the application's primary functionality, an Error is generated.
- **•** If the application calls the feature's APIs, a Warning is generated.

## <span id="page-2034-1"></span>**M212: Application Uses GPS**

*Edition • The Android Mobile Risk Assessment tests are included in AdminStudio Professional Edition Mobile and AdminStudio Enterprise Edition Mobile.*

M212 scans the mobile app to determine if it uses GPS.

AdminStudio examines the application's metadata to determine if the feature is part of the application's primary functionality, and whether it calls the feature's APIs.

## **Test Group/Test Category**

Best Practices/Mobile Risk Assessment/Android Mobile Risk Assessment

- **•** If the application requires the feature as part of the application's primary functionality, an Error is generated.
- **•** If the application calls the feature's APIs, a Warning is generated.

# <span id="page-2035-0"></span>**M213: Application Uses a Magnetometer**

*Edition • The Android Mobile Risk Assessment tests are included in AdminStudio Professional Edition Mobile and AdminStudio Enterprise Edition Mobile.*

M213 scans the mobile app to determine if it uses the device magnetometer.

AdminStudio examines the application's metadata to determine if the feature is part of the application's primary functionality, and whether it calls the feature's APIs.

## **Test Group/Test Category**

Best Practices/Mobile Risk Assessment/Android Mobile Risk Assessment

## **Severity**

- **•** If the application requires the feature as part of the application's primary functionality, an Error is generated.
- **•** If the application calls the feature's APIs, a Warning is generated.

## <span id="page-2035-1"></span>**M215: Application Uses the Microphone**

*Edition • The Android Mobile Risk Assessment tests are included in AdminStudio Professional Edition Mobile and AdminStudio Enterprise Edition Mobile.*

M215 scans the mobile app to determine if it uses the device microphone.

AdminStudio examines the application's metadata to determine if the feature is part of the application's primary functionality, and whether it calls the feature's APIs.

## **Test Group/Test Category**

Best Practices/Mobile Risk Assessment/Android Mobile Risk Assessment

- **•** If the application requires the feature as part of the application's primary functionality, an Error is generated.
- **•** If the application calls the feature's APIs, a Warning is generated.

# <span id="page-2036-0"></span>**M220: Application Uses Peer-to-Peer via Bluetooth**

 $\overline{\lambda}$ 

*Edition • The Android Mobile Risk Assessment tests are included in AdminStudio Professional Edition Mobile and AdminStudio Enterprise Edition Mobile.*

M220 scans the mobile app to determine if it uses peer-to-peer connectivity via Bluetooth.

AdminStudio examines the application's metadata to determine if the feature is part of the application's primary functionality, and whether it calls the feature's APIs.

## **Test Group/Test Category**

Best Practices/Mobile Risk Assessment/Android Mobile Risk Assessment

#### **Severity**

- **•** If the application requires the feature as part of the application's primary functionality, an Error is generated.
- **•** If the application calls the feature's APIs, a Warning is generated.

## <span id="page-2036-1"></span>**M221: Application Uses Bluetooth LE**

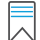

*Edition • The Android Mobile Risk Assessment tests are included in AdminStudio Professional Edition Mobile and AdminStudio Enterprise Edition Mobile.*

M221 scans the mobile app to determine if it uses Bluetooth LE.

AdminStudio examines the application's metadata to determine if the feature is part of the application's primary functionality, and whether it calls the feature's APIs.

## **Test Group/Test Category**

Best Practices/Mobile Risk Assessment/Android Mobile Risk Assessment

- **•** If the application requires the feature as part of the application's primary functionality, an Error is generated.
- **•** If the application calls the feature's APIs, a Warning is generated.

# <span id="page-2037-0"></span>**M230: Application Accesses the Address Book**

*Edition • The Android Mobile Risk Assessment tests are included in AdminStudio Professional Edition Mobile and AdminStudio Enterprise Edition Mobile.*

M230 scans the mobile app to determine if it accesses the user's address book.

AdminStudio examines the application's metadata to determine if the feature is part of the application's primary functionality, and whether it calls the feature's APIs.

## **Test Group/Test Category**

Best Practices/Mobile Risk Assessment/Android Mobile Risk Assessment

#### **Severity**

- **•** If the application requires the feature as part of the application's primary functionality, an Error is generated.
- **•** If the application calls the feature's APIs, a Warning is generated.

## <span id="page-2037-1"></span>**M231: Application Supports In-App Purchases**

*Edition • The Android Mobile Risk Assessment tests are included in AdminStudio Professional Edition Mobile and AdminStudio Enterprise Edition Mobile.*

M231 scans the mobile app to determine if it supports in-app purchases.

AdminStudio examines the application's metadata to determine if the feature is part of the application's primary functionality, and whether it calls the feature's APIs.

## **Test Group/Test Category**

Best Practices/Mobile Risk Assessment/Android Mobile Risk Assessment

- **•** If the application requires the feature as part of the application's primary functionality, an Error is generated.
- **•** If the application calls the feature's APIs, a Warning is generated.

# <span id="page-2038-0"></span>**M232: Application Supports Social Networking**

*Edition • The Android Mobile Risk Assessment tests are included in AdminStudio Professional Edition Mobile and AdminStudio Enterprise Edition Mobile.*

M232 scans the mobile app to determine if it supports social networking.

AdminStudio examines the application's metadata to determine if the feature is part of the application's primary functionality, and whether it calls the feature's APIs.

#### **Test Group/Test Category**

Best Practices/Mobile Risk Assessment/Android Mobile Risk Assessment

#### **Severity**

- **•** If the application requires the feature as part of the application's primary functionality, an Error is generated.
- **•** If the application calls the feature's APIs, a Warning is generated.

# <span id="page-2038-1"></span>**M235: Application Uses a Low-Latency Audio Pipeline**

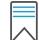

*Edition • The Android Mobile Risk Assessment tests are included in AdminStudio Professional Edition Mobile and AdminStudio Enterprise Edition Mobile.*

M235 scans the mobile app to determine if it uses a low-latency audio pipeline on the device and is sensitive to delays or lag in sound input or output.

AdminStudio examines the application's metadata to determine if the feature is part of the application's primary functionality, and whether it calls the feature's APIs.

## **Test Group/Test Category**

Best Practices/Mobile Risk Assessment/Android Mobile Risk Assessment

- **•** If the application requires the feature as part of the application's primary functionality, an Error is generated.
- **•** If the application calls the feature's APIs, a Warning is generated.

# <span id="page-2039-0"></span>**M236: Application Uses the Consumer IR Capabilities on the Device**

 $\overline{\lambda}$ 

*Edition • The Android Mobile Risk Assessment tests are included in AdminStudio Professional Edition Mobile and AdminStudio Enterprise Edition Mobile.*

M236 scans the mobile app to determine if it uses the consumer IR capabilities on the device.

AdminStudio examines the application's metadata to determine if the feature is part of the application's primary functionality, and whether it calls the feature's APIs.

## **Test Group/Test Category**

Best Practices/Mobile Risk Assessment/Android Mobile Risk Assessment

#### **Severity**

- **•** If the application requires the feature as part of the application's primary functionality, an Error is generated.
- **•** If the application calls the feature's APIs, a Warning is generated.

## <span id="page-2039-1"></span>**M237: Application Uses the NFC Card Emulation Feature in the Device**

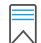

*Edition • The Android Mobile Risk Assessment tests are included in AdminStudio Professional Edition Mobile and AdminStudio Enterprise Edition Mobile.*

M237 scans the mobile app to determine if it uses the NFC card emulation feature in the device.

AdminStudio examines the application's metadata to determine if the feature is part of the application's primary functionality, and whether it calls the feature's APIs.

## **Test Group/Test Category**

Best Practices/Mobile Risk Assessment/Android Mobile Risk Assessment

- **•** If the application requires the feature as part of the application's primary functionality, an Error is generated.
- **•** If the application calls the feature's APIs, a Warning is generated.

# <span id="page-2040-0"></span>**M238: Application Uses the Barometer in the Device**

 $\overline{\lambda}$ 

*Edition • The Android Mobile Risk Assessment tests are included in AdminStudio Professional Edition Mobile and AdminStudio Enterprise Edition Mobile.*

M238 scans the mobile app to determine if it uses the barometer in the device.

AdminStudio examines the application's metadata to determine if the feature is part of the application's primary functionality, and whether it calls the feature's APIs.

## **Test Group/Test Category**

Best Practices/Mobile Risk Assessment/Android Mobile Risk Assessment

## **Severity**

- **•** If the application requires the feature as part of the application's primary functionality, an Error is generated.
- **•** If the application calls the feature's APIs, a Warning is generated.

## <span id="page-2040-1"></span>**M239: Application Uses the Device Light Sensor**

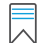

*Edition • The Android Mobile Risk Assessment tests are included in AdminStudio Professional Edition Mobile and AdminStudio Enterprise Edition Mobile.*

M239 scans the mobile app to determine if it uses the device light sensor.

AdminStudio examines the application's metadata to determine if the feature is part of the application's primary functionality, and whether it calls the feature's APIs.

## **Test Group/Test Category**

Best Practices/Mobile Risk Assessment/Android Mobile Risk Assessment

- **•** If the application requires the feature as part of the application's primary functionality, an Error is generated.
- **•** If the application calls the feature's APIs, a Warning is generated.

# <span id="page-2041-0"></span>**M240: Application Uses the Device Proximity Sensor**

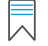

*Edition • The Android Mobile Risk Assessment tests are included in AdminStudio Professional Edition Mobile and AdminStudio Enterprise Edition Mobile.*

M240 scans the mobile app to determine if it uses the device proximity sensor.

AdminStudio examines the application's metadata to determine if the feature is part of the application's primary functionality, and whether it calls the feature's APIs.

## **Test Group/Test Category**

Best Practices/Mobile Risk Assessment/Android Mobile Risk Assessment

## **Severity**

- **•** If the application requires the feature as part of the application's primary functionality, an Error is generated.
- **•** If the application calls the feature's APIs, a Warning is generated.

## <span id="page-2041-1"></span>**M241: Application Uses the Step Device Detector**

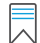

*Edition • The Android Mobile Risk Assessment tests are included in AdminStudio Professional Edition Mobile and AdminStudio Enterprise Edition Mobile.*

M241 scans the mobile app to determine if it uses the device step detector.

AdminStudio examines the application's metadata to determine if the feature is part of the application's primary functionality, and whether it calls the feature's APIs.

## **Test Group/Test Category**

Best Practices/Mobile Risk Assessment/Android Mobile Risk Assessment

- **•** If the application requires the feature as part of the application's primary functionality, an Error is generated.
- **•** If the application calls the feature's APIs, a Warning is generated.

# <span id="page-2042-0"></span>**M242: Application Requires Landscape Orientation**

 $\overline{\lambda}$ 

*Edition • The Android Mobile Risk Assessment tests are included in AdminStudio Professional Edition Mobile and AdminStudio Enterprise Edition Mobile.*

M242 scans the mobile app to determine if it requires landscape orientation.

AdminStudio examines the application's metadata to determine if the feature is part of the application's primary functionality, and whether it calls the feature's APIs.

## **Test Group/Test Category**

Best Practices/Mobile Risk Assessment/Android Mobile Risk Assessment

## **Severity**

- **•** If the application requires the feature as part of the application's primary functionality, an Error is generated.
- **•** If the application calls the feature's APIs, a Warning is generated.

## <span id="page-2042-1"></span>**M243: Application Requires Portrait Orientation**

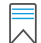

*Edition • The Android Mobile Risk Assessment tests are included in AdminStudio Professional Edition Mobile and AdminStudio Enterprise Edition Mobile.*

M243 scans the mobile app to determine if it requires portrait orientation.

AdminStudio examines the application's metadata to determine if the feature is part of the application's primary functionality, and whether it calls the feature's APIs.

## **Test Group/Test Category**

Best Practices/Mobile Risk Assessment/Android Mobile Risk Assessment

- **•** If the application requires the feature as part of the application's primary functionality, an Error is generated.
- **•** If the application calls the feature's APIs, a Warning is generated.

# <span id="page-2043-0"></span>**M244: Application is Designed for a Television User Experience**

 $\overline{\lambda}$ 

*Edition • The Android Mobile Risk Assessment tests are included in AdminStudio Professional Edition Mobile and AdminStudio Enterprise Edition Mobile.*

M244 scans the mobile app to determine if it is designed for a television user experience.

AdminStudio examines the application's metadata to determine if the feature is part of the application's primary functionality, and whether it calls the feature's APIs.

## **Test Group/Test Category**

Best Practices/Mobile Risk Assessment/Android Mobile Risk Assessment

#### **Severity**

- **•** If the application requires the feature as part of the application's primary functionality, an Error is generated.
- **•** If the application calls the feature's APIs, a Warning is generated.

## <span id="page-2043-1"></span>**M245: Application Uses USB Feature**

*Edition • The Android Mobile Risk Assessment tests are included in AdminStudio Professional Edition Mobile and AdminStudio Enterprise Edition Mobile.*

M245 scans the mobile app to determine if it uses USB features.

AdminStudio examines the application's metadata to determine if the feature is part of the application's primary functionality, and whether it calls the feature's APIs.

## **Test Group/Test Category**

Best Practices/Mobile Risk Assessment/Android Mobile Risk Assessment

- **•** If the application requires the feature as part of the application's primary functionality, an Error is generated.
- **•** If the application calls the feature's APIs, a Warning is generated.

## <span id="page-2044-1"></span>**M246: Application Accesses the Calendar**

*Edition • The Android Mobile Risk Assessment tests are included in AdminStudio Professional Edition Mobile and AdminStudio Enterprise Edition Mobile.*

M246 scans the mobile app to determine if it accesses the calendar.

AdminStudio examines the application's metadata to determine if the feature is part of the application's primary functionality, and whether it calls the feature's APIs.

## **Test Group/Test Category**

Best Practices/Mobile Risk Assessment/Android Mobile Risk Assessment

#### **Severity**

- **•** If the application requires the feature as part of the application's primary functionality, an Error is generated.
- **•** If the application calls the feature's APIs, a Warning is generated.

## <span id="page-2044-0"></span>**M247: Application Uses Device Admin**

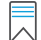

*Edition • The Android Mobile Risk Assessment tests are included in AdminStudio Professional Edition Mobile and AdminStudio Enterprise Edition Mobile.*

M247 scans the mobile app to determine if it uses the device administration feature.

AdminStudio examines the application's metadata to determine if the feature is part of the application's primary functionality, and whether it calls the feature's APIs.

## **Test Group/Test Category**

Best Practices/Mobile Risk Assessment/Android Mobile Risk Assessment

- **•** If the application requires the feature as part of the application's primary functionality, an Error is generated.
- **•** If the application calls the feature's APIs, a Warning is generated.

# <span id="page-2045-0"></span>**M248: Application Uses Heart Rate Sensor**

*Edition • The Android Mobile Risk Assessment tests are included in AdminStudio Professional Edition Mobile and AdminStudio Enterprise Edition Mobile.*

M248 scans the mobile app to determine if it uses the heart rate sensor feature.

AdminStudio examines the application's metadata to determine if the feature is part of the application's primary functionality, and whether it calls the feature's APIs.

## **Test Group/Test Category**

Best Practices/Mobile Risk Assessment/Android Mobile Risk Assessment

## **Severity**

- **•** If the application requires the feature as part of the application's primary functionality, an Error is generated.
- **•** If the application calls the feature's APIs, a Warning is generated.

## <span id="page-2045-1"></span>**M249: Application Uses Relative Humidity Sensor**

*Edition • The Android Mobile Risk Assessment tests are included in AdminStudio Professional Edition Mobile and AdminStudio Enterprise Edition Mobile.*

M249 scans the mobile app to determine if it uses the relative humidity sensor feature.

AdminStudio examines the application's metadata to determine if the feature is part of the application's primary functionality, and whether it calls the feature's APIs.

## **Test Group/Test Category**

Best Practices/Mobile Risk Assessment/Android Mobile Risk Assessment

- **•** If the application requires the feature as part of the application's primary functionality, an Error is generated.
- **•** If the application calls the feature's APIs, a Warning is generated.

## <span id="page-2046-0"></span>**M250: Application Uses Internet Access**

```
\overline{\lambda}
```
*Edition • The Android Mobile Risk Assessment tests are included in AdminStudio Professional Edition Mobile and AdminStudio Enterprise Edition Mobile.*

M250scans the mobile app to determine if it uses Internet access.

AdminStudio examines the application's metadata to determine if the feature is part of the application's primary functionality, and whether it calls the feature's APIs.

## **Test Group/Test Category**

Best Practices/Mobile Risk Assessment/Android Mobile Risk Assessment

#### **Severity**

- **•** If the application requires the feature as part of the application's primary functionality, an Error is generated.
- **•** If the application calls the feature's APIs, a Warning is generated.

## <span id="page-2046-1"></span>**M251: Application Accesses Bookmarks**

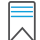

*Edition • The Android Mobile Risk Assessment tests are included in AdminStudio Professional Edition Mobile and AdminStudio Enterprise Edition Mobile.*

M251 scans the mobile app to determine if it accesses bookmarks.

AdminStudio examines the application's metadata to determine if the feature is part of the application's primary functionality, and whether it calls the feature's APIs.

## **Test Group/Test Category**

Best Practices/Mobile Risk Assessment/Android Mobile Risk Assessment

- **•** If the application requires the feature as part of the application's primary functionality, an Error is generated.
- **•** If the application calls the feature's APIs, a Warning is generated.

# <span id="page-2047-0"></span>**M252: Application Uses External Storage**

*Edition • The Android Mobile Risk Assessment tests are included in AdminStudio Professional Edition Mobile and AdminStudio Enterprise Edition Mobile.*

M252 scans the mobile app to determine if it uses external storage.

AdminStudio examines the application's metadata to determine if the feature is part of the application's primary functionality, and whether it calls the feature's APIs.

## **Test Group/Test Category**

Best Practices/Mobile Risk Assessment/Android Mobile Risk Assessment

## **Severity**

- **•** If the application requires the feature as part of the application's primary functionality, an Error is generated.
- **•** If the application calls the feature's APIs, a Warning is generated.

#### <span id="page-2047-1"></span>**M253: Uses Account Manager**

*Edition • The Android Mobile Risk Assessment tests are included in AdminStudio Professional Edition Mobile and AdminStudio Enterprise Edition Mobile.*

M253 scans the mobile app to determine if it uses the Account Manager feature.

AdminStudio examines the application's metadata to determine if the feature is part of the application's primary functionality, and whether it calls the feature's APIs.

## **Test Group/Test Category**

Best Practices/Mobile Risk Assessment/Android Mobile Risk Assessment

- **•** If the application requires the feature as part of the application's primary functionality, an Error is generated.
- **•** If the application calls the feature's APIs, a Warning is generated.

# <span id="page-2048-0"></span>**M254: Application Uses Kill Background Processes**

*Edition • The Android Mobile Risk Assessment tests are included in AdminStudio Professional Edition Mobile and AdminStudio Enterprise Edition Mobile.*

M254 scans the mobile app to determine if it uses "kill background" processes.

AdminStudio examines the application's metadata to determine if the feature is part of the application's primary functionality, and whether it calls the feature's APIs.

## **Test Group/Test Category**

Best Practices/Mobile Risk Assessment/Android Mobile Risk Assessment

#### **Severity**

- **•** If the application requires the feature as part of the application's primary functionality, an Error is generated.
- **•** If the application calls the feature's APIs, a Warning is generated.

## <span id="page-2048-1"></span>**M255: Application Uses Profile**

*Edition • The Android Mobile Risk Assessment tests are included in AdminStudio Professional Edition Mobile and AdminStudio Enterprise Edition Mobile.*

M255 scans the mobile app to determine if it uses the profile feature.

AdminStudio examines the application's metadata to determine if the feature is part of the application's primary functionality, and whether it calls the feature's APIs.

## **Test Group/Test Category**

Best Practices/Mobile Risk Assessment/Android Mobile Risk Assessment

- **•** If the application requires the feature as part of the application's primary functionality, an Error is generated.
- **•** If the application calls the feature's APIs, a Warning is generated.

# <span id="page-2049-0"></span>**M256: Application Uses Manage Documents**

*Edition • The Android Mobile Risk Assessment tests are included in AdminStudio Professional Edition Mobile and AdminStudio Enterprise Edition Mobile.*

M256 scans the mobile app to determine if it uses the manage documents feature.

AdminStudio examines the application's metadata to determine if the feature is part of the application's primary functionality, and whether it calls the feature's APIs.

## **Test Group/Test Category**

Best Practices/Mobile Risk Assessment/Android Mobile Risk Assessment

#### **Severity**

- **•** If the application requires the feature as part of the application's primary functionality, an Error is generated.
- **•** If the application calls the feature's APIs, a Warning is generated.

## <span id="page-2049-1"></span>**M257: Application Uses IRTransmitter**

*Edition • The Android Mobile Risk Assessment tests are included in AdminStudio Professional Edition Mobile and AdminStudio Enterprise Edition Mobile.*

M257 scans the mobile app to determine if it uses the IRTransmitter feature.

AdminStudio examines the application's metadata to determine if the feature is part of the application's primary functionality, and whether it calls the feature's APIs.

## **Test Group/Test Category**

Best Practices/Mobile Risk Assessment/Android Mobile Risk Assessment

- **•** If the application requires the feature as part of the application's primary functionality, an Error is generated.
- **•** If the application calls the feature's APIs, a Warning is generated.

## <span id="page-2050-0"></span>**M258: Application Uses Body Sensors**

*Edition • The Android Mobile Risk Assessment tests are included in AdminStudio Professional Edition Mobile and AdminStudio Enterprise Edition Mobile.*

M258 scans the mobile app to determine if it uses body sensors.

AdminStudio examines the application's metadata to determine if the feature is part of the application's primary functionality, and whether it calls the feature's APIs.

## **Test Group/Test Category**

Best Practices/Mobile Risk Assessment/Android Mobile Risk Assessment

#### **Severity**

- **•** If the application requires the feature as part of the application's primary functionality, an Error is generated.
- **•** If the application calls the feature's APIs, a Warning is generated.

## <span id="page-2050-1"></span>**M259: Application Accesses Voice Mail**

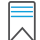

*Edition • The Android Mobile Risk Assessment tests are included in AdminStudio Professional Edition Mobile and AdminStudio Enterprise Edition Mobile.*

M259 scans the mobile app to determine if it accesses voice mail.

AdminStudio examines the application's metadata to determine if the feature is part of the application's primary functionality, and whether it calls the feature's APIs.

#### **Test Group/Test Category**

Best Practices/Mobile Risk Assessment/Android Mobile Risk Assessment

- **•** If the application requires the feature as part of the application's primary functionality, an Error is generated.
- **•** If the application calls the feature's APIs, a Warning is generated.

# <span id="page-2051-0"></span>**M260: Android Pay**

*Edition • The Android Mobile Risk Assessment tests are included in AdminStudio Professional Edition Mobile and AdminStudio Enterprise Edition Mobile.*

M260 scans the mobile app to determine if it uses Android Pay.

AdminStudio examines the application's metadata to determine if the feature is part of the application's primary functionality, and whether it calls the feature's APIs.

#### **Test Group/Test Category**

Best Practices/Mobile Risk Assessment/Android Mobile Risk Assessment

#### **Severity**

- **•** If the application requires the feature as part of the application's primary functionality, an Error is generated.
- **•** If the application calls the feature's APIs, a Warning is generated.

#### <span id="page-2051-1"></span>**M261: Fingerprint Scanner**

*Edition • The Android Mobile Risk Assessment tests are included in AdminStudio Professional Edition Mobile and AdminStudio Enterprise Edition Mobile.*

M261 scans the mobile app to determine if it uses the fingerprint scanner.

AdminStudio examines the application's metadata to determine if the feature is part of the application's primary functionality, and whether it calls the feature's APIs.

## **Test Group/Test Category**

Best Practices/Mobile Risk Assessment/Android Mobile Risk Assessment

- **•** If the application requires the feature as part of the application's primary functionality, an Error is generated.
- **•** If the application calls the feature's APIs, a Warning is generated.
#### **M262: Direct Share**

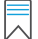

*Edition • The Android Mobile Risk Assessment tests are included in AdminStudio Professional Edition Mobile and AdminStudio Enterprise Edition Mobile.*

M262 scans the mobile app to determine if it implements Direct Share, which enables someone to share something from just about any app on the mobile phone directly to one of their frequent contacts.

AdminStudio examines the application's metadata to determine if the feature is part of the application's primary functionality, and whether it calls the feature's APIs.

### **Test Group/Test Category**

Best Practices/Mobile Risk Assessment/Android Mobile Risk Assessment

#### **Severity**

- **•** If the application requires the feature as part of the application's primary functionality, an Error is generated.
- **•** If the application calls the feature's APIs, a Warning is generated.

### **M263: VR Mode**

*Edition • The Android Mobile Risk Assessment tests are included in AdminStudio Professional Edition Mobile and AdminStudio Enterprise Edition Mobile.*

M263 scans the mobile app to determine if it uses VR (virtual reality) mode.

AdminStudio examines the application's metadata to determine if the feature is part of the application's primary functionality, and whether it calls the feature's APIs.

### **Test Group/Test Category**

Best Practices/Mobile Risk Assessment/Android Mobile Risk Assessment

### **Severity**

- **•** If the application requires the feature as part of the application's primary functionality, an Error is generated.
- **•** If the application calls the feature's APIs, a Warning is generated.

## **Apple Mobile Risk Assessment Tests**

The following Apple mobile risk assessment tests are described in this section:

- **•** [M101: Application Requires Telephony](#page-2054-0)
- **•** [M102: Application Requires Wi-Fi](#page-2055-0)
- **•** [M103: Application Requires SMS Scheme](#page-2055-1)
- **•** [M104: Application Uses a Camera](#page-2055-2)
- **•** [M105: Application Uses an Auto-Focus Camera](#page-2056-0)
- **•** [M106: Application Uses a Front-Facing Camera](#page-2056-1)
- **•** [M107: Application Uses a Camera Flash](#page-2056-2)
- **•** [M108: Application Uses a Video Camera](#page-2057-0)
- **•** [M109: Application Uses an Accelerometer](#page-2057-1)
- **•** [M110: Application Uses a Gyroscope](#page-2057-2)
- **•** [M111: Application Uses Location Services](#page-2058-0)
- **•** [M112: Application Uses GPS](#page-2058-1)
- **•** [M113: Application Uses a Magnetometer](#page-2059-0)
- **•** [M114: Application Uses Gamekit](#page-2059-1)
- **•** [M115: Application Uses the Microphone](#page-2059-2)
- **•** [M116: Application Uses OpenGL ES 1.1](#page-2060-0)
- **•** [M117: Application Uses OpenGL ES 2.0](#page-2060-1)
- **•** [M118: Application Uses ARMv6](#page-2060-2)
- **•** [M119: Application Uses ARMv7](#page-2061-0)
- **•** [M120: Application Uses Peer-to-Peer via Bluetooth](#page-2061-1)
- **•** [M121: Application Uses Bluetooth LE](#page-2061-2)
- **•** [M122: Application Uses Safari](#page-2062-0)
- **•** [M123: Application Runs Only on an iPad](#page-2062-2)
- **•** [M124: Application Uses Persistent Wi-Fi](#page-2062-1)
- **•** [M125: Application Runs Only on an iPhone or iPod](#page-2063-1)
- **•** [M126: Application Can Share Files Through iTunes](#page-2063-0)
- **•** [M127: Application Can Interface Enumerated External Devices](#page-2064-0)
- **•** [M128: Application Can Open a Specific File Type](#page-2064-1)
- **•** [M129: Application Can Save a Specific File Type](#page-2064-2)
- **•** [M130: Application Can Copy/Paste a Specific File Type](#page-2065-0)
- **•** [M131: Application Supports Location Tracking](#page-2065-1)
- **•** [M132: Application Supports Ad Networks](#page-2065-2)
- **•** [M133: Application Accesses the Address Book](#page-2066-0)
- **•** [M134: Application Supports In-App Purchases](#page-2066-1)
- **•** [M135: Application Supports Social Networking](#page-2066-2)
- **•** [M136: Application Supports User Identity](#page-2067-0)
- **•** [M137: Application Accesses Local Pictures](#page-2067-1)
- **•** [M138: Application Accesses the Calendar](#page-2067-2)
- **•** [M139: Application Uses OpenGL ES 3.0](#page-2068-1)
- **•** [M140: Application Accesses HealthKit](#page-2068-0)
- **•** [M141: Application Uses Metal](#page-2069-0)
- **•** [M142: Application Uses Local Authentication \(Touch ID\)](#page-2069-1)
- **•** [M143: Application Uses HomeKit](#page-2069-2)
- **•** [M144: Application Uses CloudKit](#page-2070-0)
- **•** [M145: Application Uses Barometer](#page-2070-1)
- **•** [M146: Application Uses PassKit \(ApplePay\)](#page-2070-2)
- **•** [M147: Application Uses App-Extension Custom Keyboard](#page-2071-0)
- **•** [M148: Application Uses App-Extension Document Picker](#page-2071-1)
- **•** [M149: Application Uses App-Extension File Provider](#page-2071-2)
- **•** [M150: Application Uses App-Extension Photo Editing](#page-2072-0)
- **•** [M151: Application Uses App-Extension Share](#page-2072-1)
- **•** [M152: Application Uses App-Extension Today](#page-2073-0)
- **•** [M153: 3D Touch](#page-2073-1)
- **•** [M154: ARM 64](#page-2073-2)
- **•** [M155: Siri Voice Assistance \(SiriKit\)](#page-2074-0)

### <span id="page-2054-0"></span>**M101: Application Requires Telephony**

M101 scans the mobile app for the presence of telephony usage.

AdminStudio examines the application's metadata to determine if the feature is part of the application's primary functionality, and whether it calls the feature's APIs.

#### **Test Group/Test Category**

Best Practices/Mobile Risk Assessment/Apple Mobile Risk Assessment

#### **Severity**

**•** If the application requires the feature as part of the application's primary functionality, an Error is generated.

**•** If the application calls the feature's APIs, a Warning is generated.

### <span id="page-2055-0"></span>**M102: Application Requires Wi-Fi**

M102 scans the mobile app for the presence of wireless networking usage.

AdminStudio examines the application's metadata to determine if the feature is part of the application's primary functionality, and whether it calls the feature's APIs.

#### **Test Group/Test Category**

Best Practices/Mobile Risk Assessment/Apple Mobile Risk Assessment

#### **Severity**

- **•** If the application requires the feature as part of the application's primary functionality, an Error is generated.
- **•** If the application calls the feature's APIs, a Warning is generated.

### <span id="page-2055-1"></span>**M103: Application Requires SMS Scheme**

M103 scans the mobile app for the presence of SMS scheme usage.

AdminStudio examines the application's metadata to determine if the feature is part of the application's primary functionality, and whether it calls the feature's APIs.

#### **Test Group/Test Category**

Best Practices/Mobile Risk Assessment/Apple Mobile Risk Assessment

#### **Severity**

- **•** If the application requires the feature as part of the application's primary functionality, an Error is generated.
- **•** If the application calls the feature's APIs, a Warning is generated.

#### <span id="page-2055-2"></span>**M104: Application Uses a Camera**

M104 scans the mobile app to determine if it uses the device camera.

AdminStudio examines the application's metadata to determine if the feature is part of the application's primary functionality, and whether it calls the feature's APIs.

#### **Test Group/Test Category**

Best Practices/Mobile Risk Assessment/Apple Mobile Risk Assessment

### **Severity**

- **•** If the application requires the feature as part of the application's primary functionality, an Error is generated.
- **•** If the application calls the feature's APIs, a Warning is generated.

### <span id="page-2056-0"></span>**M105: Application Uses an Auto-Focus Camera**

M105 scans the mobile app to determine if it uses the auto-focus camera.

AdminStudio examines the application's metadata to determine if the feature is part of the application's primary functionality, and whether it calls the feature's APIs.

#### **Test Group/Test Category**

Best Practices/Mobile Risk Assessment/Apple Mobile Risk Assessment

#### **Severity**

- **•** If the application requires the feature as part of the application's primary functionality, an Error is generated.
- **•** If the application calls the feature's APIs, a Warning is generated.

### <span id="page-2056-1"></span>**M106: Application Uses a Front-Facing Camera**

M106 scans the mobile app to determine if it uses a front-facing camera.

AdminStudio examines the application's metadata to determine if the feature is part of the application's primary functionality, and whether it calls the feature's APIs.

### **Test Group/Test Category**

Best Practices/Mobile Risk Assessment/Apple Mobile Risk Assessment

#### **Severity**

- **•** If the application requires the feature as part of the application's primary functionality, an Error is generated.
- **•** If the application calls the feature's APIs, a Warning is generated.

### <span id="page-2056-2"></span>**M107: Application Uses a Camera Flash**

M107 scans the mobile app to determine if it uses the camera flash.

AdminStudio examines the application's metadata to determine if the feature is part of the application's primary functionality, and whether it calls the feature's APIs.

### **Test Group/Test Category**

Best Practices/Mobile Risk Assessment/Apple Mobile Risk Assessment

#### **Severity**

- **•** If the application requires the feature as part of the application's primary functionality, an Error is generated.
- **•** If the application calls the feature's APIs, a Warning is generated.

#### <span id="page-2057-0"></span>**M108: Application Uses a Video Camera**

M108 scans the mobile app to determine if it uses the video camera.

AdminStudio examines the application's metadata to determine if the feature is part of the application's primary functionality, and whether it calls the feature's APIs.

### **Test Group/Test Category**

Best Practices/Mobile Risk Assessment/Apple Mobile Risk Assessment

#### **Severity**

- **•** If the application requires the feature as part of the application's primary functionality, an Error is generated.
- **•** If the application calls the feature's APIs, a Warning is generated.

### <span id="page-2057-1"></span>**M109: Application Uses an Accelerometer**

M109 scans the mobile app to determine if it uses the device accelerometer.

AdminStudio examines the application's metadata to determine if the feature is part of the application's primary functionality, and whether it calls the feature's APIs.

#### **Test Group/Test Category**

Best Practices/Mobile Risk Assessment/Apple Mobile Risk Assessment

#### **Severity**

- **•** If the application requires the feature as part of the application's primary functionality, an Error is generated.
- **•** If the application calls the feature's APIs, a Warning is generated.

### <span id="page-2057-2"></span>**M110: Application Uses a Gyroscope**

M110 scans the mobile app to determine if it uses the device gyroscope.

AdminStudio examines the application's metadata to determine if the feature is part of the application's primary functionality, and whether it calls the feature's APIs.

#### **Test Group/Test Category**

Best Practices/Mobile Risk Assessment/Apple Mobile Risk Assessment

#### **Severity**

- **•** If the application requires the feature as part of the application's primary functionality, an Error is generated.
- **•** If the application calls the feature's APIs, a Warning is generated.

### <span id="page-2058-0"></span>**M111: Application Uses Location Services**

M111 scans the mobile app to determine if it uses location services.

AdminStudio examines the application's metadata to determine if the feature is part of the application's primary functionality, and whether it calls the feature's APIs.

### **Test Group/Test Category**

Best Practices/Mobile Risk Assessment/Apple Mobile Risk Assessment

#### **Severity**

- **•** If the application requires the feature as part of the application's primary functionality, an Error is generated.
- **•** If the application calls the feature's APIs, a Warning is generated.

### <span id="page-2058-1"></span>**M112: Application Uses GPS**

M112 scans the mobile app to determine if it uses GPS.

AdminStudio examines the application's metadata to determine if the feature is part of the application's primary functionality, and whether it calls the feature's APIs.

#### **Test Group/Test Category**

Best Practices/Mobile Risk Assessment/Apple Mobile Risk Assessment

#### **Severity**

- **•** If the application requires the feature as part of the application's primary functionality, an Error is generated.
- **•** If the application calls the feature's APIs, a Warning is generated.

### <span id="page-2059-0"></span>**M113: Application Uses a Magnetometer**

M113 scans the mobile app to determine if it uses the device magnetometer.

AdminStudio examines the application's metadata to determine if the feature is part of the application's primary functionality, and whether it calls the feature's APIs.

### **Test Group/Test Category**

Best Practices/Mobile Risk Assessment/Apple Mobile Risk Assessment

#### **Severity**

- **•** If the application requires the feature as part of the application's primary functionality, an Error is generated.
- **•** If the application calls the feature's APIs, a Warning is generated.

### <span id="page-2059-1"></span>**M114: Application Uses Gamekit**

M114 scans the mobile app to determine if it uses the game center.

AdminStudio examines the application's metadata to determine if the feature is part of the application's primary functionality, and whether it calls the feature's APIs.

### **Test Group/Test Category**

Best Practices/Mobile Risk Assessment/Apple Mobile Risk Assessment

### **Severity**

- **•** If the application requires the feature as part of the application's primary functionality, an Error is generated.
- **•** If the application calls the feature's APIs, a Warning is generated.

### <span id="page-2059-2"></span>**M115: Application Uses the Microphone**

M115 scans the mobile app to determine if it uses a microphone.

AdminStudio examines the application's metadata to determine if the feature is part of the application's primary functionality, and whether it calls the feature's APIs.

### **Test Group/Test Category**

Best Practices/Mobile Risk Assessment/Apple Mobile Risk Assessment

### **Severity**

**•** If the application requires the feature as part of the application's primary functionality, an Error is generated.

**•** If the application calls the feature's APIs, a Warning is generated.

### <span id="page-2060-0"></span>**M116: Application Uses OpenGL ES 1.1**

M116 scans the mobile app to determine if it uses accelerated 3D graphics (OpenGL ES 1.1).

AdminStudio examines the application's metadata to determine if the feature is part of the application's primary functionality, and whether it calls the feature's APIs.

#### **Test Group/Test Category**

Best Practices/Mobile Risk Assessment/Apple Mobile Risk Assessment

#### **Severity**

- **•** If the application requires the feature as part of the application's primary functionality, an Error is generated.
- **•** If the application calls the feature's APIs, a Warning is generated.

### <span id="page-2060-1"></span>**M117: Application Uses OpenGL ES 2.0**

M117 scans the mobile app to determine if it uses accelerated 3D graphics (OpenGL ES 2.0).

AdminStudio examines the application's metadata to determine if the feature is part of the application's primary functionality, and whether it calls the feature's APIs.

#### **Test Group/Test Category**

Best Practices/Mobile Risk Assessment/Apple Mobile Risk Assessment

#### **Severity**

- **•** If the application requires the feature as part of the application's primary functionality, an Error is generated.
- **•** If the application calls the feature's APIs, a Warning is generated.

#### <span id="page-2060-2"></span>**M118: Application Uses ARMv6**

M118 scans the mobile app to determine if it uses the ARMv6 instruction set.

AdminStudio examines the application's metadata to determine if the feature is part of the application's primary functionality, and whether it calls the feature's APIs.

#### **Test Group/Test Category**

Best Practices/Mobile Risk Assessment/Apple Mobile Risk Assessment

#### **Severity**

- **•** If the application requires the feature as part of the application's primary functionality, an Error is generated.
- **•** If the application calls the feature's APIs, a Warning is generated.

### <span id="page-2061-0"></span>**M119: Application Uses ARMv7**

M119 scans the mobile app to determine if it uses the ARMv7 instruction set.

AdminStudio examines the application's metadata to determine if the feature is part of the application's primary functionality, and whether it calls the feature's APIs.

#### **Test Group/Test Category**

Best Practices/Mobile Risk Assessment/Apple Mobile Risk Assessment

#### **Severity**

- **•** If the application requires the feature as part of the application's primary functionality, an Error is generated.
- **•** If the application calls the feature's APIs, a Warning is generated.

#### <span id="page-2061-1"></span>**M120: Application Uses Peer-to-Peer via Bluetooth**

M120 scans the mobile app to determine if it uses peer-to-peer connectivity via Bluetooth.

AdminStudio examines the application's metadata to determine if the feature is part of the application's primary functionality, and whether it calls the feature's APIs.

#### **Test Group/Test Category**

Best Practices/Mobile Risk Assessment/Apple Mobile Risk Assessment

#### **Severity**

- **•** If the application requires the feature as part of the application's primary functionality, an Error is generated.
- **•** If the application calls the feature's APIs, a Warning is generated.

### <span id="page-2061-2"></span>**M121: Application Uses Bluetooth LE**

M121 scans the mobile app to determine if it uses Bluetooth LE.

AdminStudio examines the application's metadata to determine if the feature is part of the application's primary functionality, and whether it calls the feature's APIs.

### **Test Group/Test Category**

Best Practices/Mobile Risk Assessment/Apple Mobile Risk Assessment

#### **Severity**

- **•** If the application requires the feature as part of the application's primary functionality, an Error is generated.
- **•** If the application calls the feature's APIs, a Warning is generated.

### <span id="page-2062-0"></span>**M122: Application Uses Safari**

M122 scans the mobile app to determine if it uses the Safari web browser.

AdminStudio examines the application's metadata to determine if the feature is part of the application's primary functionality, and whether it calls the feature's APIs.

### **Test Group/Test Category**

Best Practices/Mobile Risk Assessment/Apple Mobile Risk Assessment

#### **Severity**

- **•** If the application requires the feature as part of the application's primary functionality, an Error is generated.
- **•** If the application calls the feature's APIs, a Warning is generated.

### <span id="page-2062-2"></span>**M123: Application Runs Only on an iPad**

M123 scans the mobile app to determine if it only can be installed on an iPad.

AdminStudio examines the application's metadata to determine if the feature is part of the application's primary functionality, and whether it calls the feature's APIs.

#### **Test Group/Test Category**

Best Practices/Mobile Risk Assessment/Apple Mobile Risk Assessment

#### **Severity**

- **•** If the application requires the feature as part of the application's primary functionality, an Error is generated.
- **•** If the application calls the feature's APIs, a Warning is generated.

### <span id="page-2062-1"></span>**M124: Application Uses Persistent Wi-Fi**

M124 scans the mobile app to determine if it uses persistent Wi-Fi.

AdminStudio examines the application's metadata to determine if the feature is part of the application's primary functionality, and whether it calls the feature's APIs.

#### **Test Group/Test Category**

Best Practices/Mobile Risk Assessment/Apple Mobile Risk Assessment

#### **Severity**

- **•** If the application requires the feature as part of the application's primary functionality, an Error is generated.
- **•** If the application calls the feature's APIs, a Warning is generated.

### <span id="page-2063-1"></span>**M125: Application Runs Only on an iPhone or iPod**

M125 scans the mobile app to determine if it only can be installed on an iPhone/iPod.

AdminStudio examines the application's metadata to determine if the feature is part of the application's primary functionality, and whether it calls the feature's APIs.

### **Test Group/Test Category**

Best Practices/Mobile Risk Assessment/Apple Mobile Risk Assessment

#### **Severity**

- **•** If the application requires the feature as part of the application's primary functionality, an Error is generated.
- **•** If the application calls the feature's APIs, a Warning is generated.

### <span id="page-2063-0"></span>**M126: Application Can Share Files Through iTunes**

M126 scans the mobile app to determine if it can share files through iTunes.

AdminStudio examines the application's metadata to determine if the feature is part of the application's primary functionality, and whether it calls the feature's APIs.

### **Test Group/Test Category**

Best Practices/Mobile Risk Assessment/Apple Mobile Risk Assessment

#### **Severity**

- **•** If the application requires the feature as part of the application's primary functionality, an Error is generated.
- **•** If the application calls the feature's APIs, a Warning is generated.

### <span id="page-2064-0"></span>**M127: Application Can Interface Enumerated External Devices**

M127 scans the mobile app to determine if it can interface with external devices.

AdminStudio examines the application's metadata to determine if the feature is part of the application's primary functionality, and whether it calls the feature's APIs.

### **Test Group/Test Category**

Best Practices/Mobile Risk Assessment/Apple Mobile Risk Assessment

#### **Severity**

- **•** If the application requires the feature as part of the application's primary functionality, an Error is generated.
- **•** If the application calls the feature's APIs, a Warning is generated.

### <span id="page-2064-1"></span>**M128: Application Can Open a Specific File Type**

M128 scans the mobile app to determine if it opens a specific file type.

AdminStudio examines the application's metadata to determine if the feature is part of the application's primary functionality, and whether it calls the feature's APIs.

### **Test Group/Test Category**

Best Practices/Mobile Risk Assessment/Apple Mobile Risk Assessment

#### **Severity**

- **•** If the application requires the feature as part of the application's primary functionality, an Error is generated.
- **•** If the application calls the feature's APIs, a Warning is generated.

### <span id="page-2064-2"></span>**M129: Application Can Save a Specific File Type**

M129 scans the mobile app to determine if it can save a specific file type.

AdminStudio examines the application's metadata to determine if the feature is part of the application's primary functionality, and whether it calls the feature's APIs.

### **Test Group/Test Category**

Best Practices/Mobile Risk Assessment/Apple Mobile Risk Assessment

### **Severity**

**•** If the application requires the feature as part of the application's primary functionality, an Error is generated.

**•** If the application calls the feature's APIs, a Warning is generated.

### <span id="page-2065-0"></span>**M130: Application Can Copy/Paste a Specific File Type**

M130 scans the mobile app to determine if it can copy/paste a specific file type.

AdminStudio examines the application's metadata to determine if the feature is part of the application's primary functionality, and whether it calls the feature's APIs.

#### **Test Group/Test Category**

Best Practices/Mobile Risk Assessment/Apple Mobile Risk Assessment

#### **Severity**

- **•** If the application requires the feature as part of the application's primary functionality, an Error is generated.
- **•** If the application calls the feature's APIs, a Warning is generated.

### <span id="page-2065-1"></span>**M131: Application Supports Location Tracking**

M131 scans the mobile app to determine if it uses location tracking.

AdminStudio examines the application's metadata to determine if the feature is part of the application's primary functionality, and whether it calls the feature's APIs.

#### **Test Group/Test Category**

Best Practices/Mobile Risk Assessment/Apple Mobile Risk Assessment

#### **Severity**

- **•** If the application requires the feature as part of the application's primary functionality, an Error is generated.
- **•** If the application calls the feature's APIs, a Warning is generated.

#### <span id="page-2065-2"></span>**M132: Application Supports Ad Networks**

M132 scans the mobile app to determine if it supports ad networks.

AdminStudio examines the application's metadata to determine if the feature is part of the application's primary functionality, and whether it calls the feature's APIs.

#### **Test Group/Test Category**

Best Practices/Mobile Risk Assessment/Apple Mobile Risk Assessment

### **Severity**

- **•** If the application requires the feature as part of the application's primary functionality, an Error is generated.
- **•** If the application calls the feature's APIs, a Warning is generated.

### <span id="page-2066-0"></span>**M133: Application Accesses the Address Book**

M133 scans the mobile app to determine if it accesses the user's address book.

AdminStudio examines the application's metadata to determine if the feature is part of the application's primary functionality, and whether it calls the feature's APIs.

#### **Test Group/Test Category**

Best Practices/Mobile Risk Assessment/Apple Mobile Risk Assessment

#### **Severity**

- **•** If the application requires the feature as part of the application's primary functionality, an Error is generated.
- **•** If the application calls the feature's APIs, a Warning is generated.

### <span id="page-2066-1"></span>**M134: Application Supports In-App Purchases**

M134 scans the mobile app to determine if it supports in-app purchases.

AdminStudio examines the application's metadata to determine if the feature is part of the application's primary functionality, and whether it calls the feature's APIs.

### **Test Group/Test Category**

Best Practices/Mobile Risk Assessment/Apple Mobile Risk Assessment

#### **Severity**

- **•** If the application requires the feature as part of the application's primary functionality, an Error is generated.
- **•** If the application calls the feature's APIs, a Warning is generated.

### <span id="page-2066-2"></span>**M135: Application Supports Social Networking**

M135 scans the mobile app to determine if it supports social networking.

AdminStudio examines the application's metadata to determine if the feature is part of the application's primary functionality, and whether it calls the feature's APIs.

### **Test Group/Test Category**

Best Practices/Mobile Risk Assessment/Apple Mobile Risk Assessment

#### **Severity**

- **•** If the application requires the feature as part of the application's primary functionality, an Error is generated.
- **•** If the application calls the feature's APIs, a Warning is generated.

### <span id="page-2067-0"></span>**M136: Application Supports User Identity**

M136 scans the mobile app to determine if it supports user identification.

AdminStudio examines the application's metadata to determine if the feature is part of the application's primary functionality, and whether it calls the feature's APIs.

### **Test Group/Test Category**

Best Practices/Mobile Risk Assessment/Apple Mobile Risk Assessment

#### **Severity**

- **•** If the application requires the feature as part of the application's primary functionality, an Error is generated.
- **•** If the application calls the feature's APIs, a Warning is generated.

### <span id="page-2067-1"></span>**M137: Application Accesses Local Pictures**

M137 scans the mobile app to determine if it accesses the user's local pictures.

AdminStudio examines the application's metadata to determine if the feature is part of the application's primary functionality, and whether it calls the feature's APIs.

#### **Test Group/Test Category**

Best Practices/Mobile Risk Assessment/Apple Mobile Risk Assessment

#### **Severity**

- **•** If the application requires the feature as part of the application's primary functionality, an Error is generated.
- **•** If the application calls the feature's APIs, a Warning is generated.

### <span id="page-2067-2"></span>**M138: Application Accesses the Calendar**

M138 scans the mobile app to determine if it accesses the calendar.

AdminStudio examines the application's metadata to determine if the feature is part of the application's primary functionality, and whether it calls the feature's APIs.

#### **Test Group/Test Category**

Best Practices/Mobile Risk Assessment/Apple Mobile Risk Assessment

#### **Severity**

- **•** If the application requires the feature as part of the application's primary functionality, an Error is generated.
- **•** If the application calls the feature's APIs, a Warning is generated.

#### <span id="page-2068-1"></span>**M139: Application Uses OpenGL ES 3.0**

M139 scans the mobile app to determine if it uses accelerated 3D graphics (OpenGL ES 3.0).

AdminStudio examines the application's metadata to determine if the feature is part of the application's primary functionality, and whether it calls the feature's APIs.

#### **Test Group/Test Category**

Best Practices/Mobile Risk Assessment/Apple Mobile Risk Assessment

#### **Severity**

- **•** If the application requires the feature as part of the application's primary functionality, an Error is generated.
- **•** If the application calls the feature's APIs, a Warning is generated.

#### <span id="page-2068-0"></span>**M140: Application Accesses HealthKit**

M140 scans the mobile app to determine if it uses HealthKit, which allows apps that provide health and fitness services to share their data with the iOS Health app and with each other.

AdminStudio examines the application's metadata to determine if the feature is part of the application's primary functionality, and whether it calls the feature's APIs.

#### **Test Group/Test Category**

Best Practices/Mobile Risk Assessment/Apple Mobile Risk Assessment

#### **Severity**

- **•** If the application requires the feature as part of the application's primary functionality, an Error is generated.
- **•** If the application calls the feature's APIs, a Warning is generated.

### <span id="page-2069-0"></span>**M141: Application Uses Metal**

M141 scans the mobile app to determine if it uses Metal, a low-level, low-overhead hardware-accelerated graphics API.

AdminStudio examines the application's metadata to determine if the feature is part of the application's primary functionality, and whether it calls the feature's APIs.

### **Test Group/Test Category**

Best Practices/Mobile Risk Assessment/Apple Mobile Risk Assessment

#### **Severity**

- **•** If the application requires the feature as part of the application's primary functionality, an Error is generated.
- **•** If the application calls the feature's APIs, a Warning is generated.

### <span id="page-2069-1"></span>**M142: Application Uses Local Authentication (Touch ID)**

M142 scans the mobile app to determine if it uses Touch ID, which enables users to unlock their phone using their fingerprint.

AdminStudio examines the application's metadata to determine if the feature is part of the application's primary functionality, and whether it calls the feature's APIs.

### **Test Group/Test Category**

Best Practices/Mobile Risk Assessment/Apple Mobile Risk Assessment

### **Severity**

- **•** If the application requires the feature as part of the application's primary functionality, an Error is generated.
- **•** If the application calls the feature's APIs, a Warning is generated.

### <span id="page-2069-2"></span>**M143: Application Uses HomeKit**

M143 scans the mobile app to determine whether it uses HomeKit, which is a framework for communicating with and controlling connected accessories in a user's home.

AdminStudio examines the application's metadata to determine if the feature is part of the application's primary functionality, and whether it calls the feature's APIs.

### **Test Group/Test Category**

Best Practices/Mobile Risk Assessment/Apple Mobile Risk Assessment

### **Severity**

- **•** If the application requires the feature as part of the application's primary functionality, an Error is generated.
- **•** If the application calls the feature's APIs, a Warning is generated.

### <span id="page-2070-0"></span>**M144: Application Uses CloudKit**

M144 scans the mobile app to determine whether it uses CloudKit, which is a way to move structured data between an app and iCloud.

AdminStudio examines the application's metadata to determine if the feature is part of the application's primary functionality, and whether it calls the feature's APIs.

#### **Test Group/Test Category**

Best Practices/Mobile Risk Assessment/Apple Mobile Risk Assessment

#### **Severity**

- **•** If the application requires the feature as part of the application's primary functionality, an Error is generated.
- **•** If the application calls the feature's APIs, a Warning is generated.

#### <span id="page-2070-1"></span>**M145: Application Uses Barometer**

M145 scans the mobile app to determine whether it uses the iOS Barometer feature.

AdminStudio examines the application's metadata to determine if the feature is part of the application's primary functionality, and whether it calls the feature's APIs.

#### **Test Group/Test Category**

Best Practices/Mobile Risk Assessment/Apple Mobile Risk Assessment

#### **Severity**

- **•** If the application requires the feature as part of the application's primary functionality, an Error is generated.
- **•** If the application calls the feature's APIs, a Warning is generated.

### <span id="page-2070-2"></span>**M146: Application Uses PassKit (ApplePay)**

M146 scans the mobile app to determine whether it uses ApplePay payment platform.

AdminStudio examines the application's metadata to determine if the feature is part of the application's primary functionality, and whether it calls the feature's APIs.

### **Test Group/Test Category**

Best Practices/Mobile Risk Assessment/Apple Mobile Risk Assessment

### **Severity**

- **•** If the application requires the feature as part of the application's primary functionality, an Error is generated.
- **•** If the application calls the feature's APIs, a Warning is generated.

### <span id="page-2071-0"></span>**M147: Application Uses App-Extension Custom Keyboard**

M147 scans the mobile app to determine if it uses the iOS custom keyboard feature.

AdminStudio examines the application's metadata to determine if the feature is part of the application's primary functionality, and whether it calls the feature's APIs.

### **Test Group/Test Category**

Best Practices/Mobile Risk Assessment/Apple Mobile Risk Assessment

#### **Severity**

- **•** If the application requires the feature as part of the application's primary functionality, an Error is generated.
- **•** If the application calls the feature's APIs, a Warning is generated.

### <span id="page-2071-1"></span>**M148: Application Uses App-Extension Document Picker**

M148 scans the mobile app to determine if it uses the Document Picker view controller.

AdminStudio examines the application's metadata to determine if the feature is part of the application's primary functionality, and whether it calls the feature's APIs.

### **Test Group/Test Category**

Best Practices/Mobile Risk Assessment/Apple Mobile Risk Assessment

#### **Severity**

- **•** If the application requires the feature as part of the application's primary functionality, an Error is generated.
- **•** If the application calls the feature's APIs, a Warning is generated.

### <span id="page-2071-2"></span>**M149: Application Uses App-Extension File Provider**

M140 scans the mobile app to determine if it uses the iOS File Provider feature, which allows other apps to access the documents managed by this app.

AdminStudio examines the application's metadata to determine if the feature is part of the application's primary functionality, and whether it calls the feature's APIs.

#### **Test Group/Test Category**

Best Practices/Mobile Risk Assessment/Apple Mobile Risk Assessment

#### **Severity**

- **•** If the application requires the feature as part of the application's primary functionality, an Error is generated.
- **•** If the application calls the feature's APIs, a Warning is generated.

### <span id="page-2072-0"></span>**M150: Application Uses App-Extension Photo Editing**

M150 scans the mobile app to determine whether it uses the iOS photo editing feature.

AdminStudio examines the application's metadata to determine if the feature is part of the application's primary functionality, and whether it calls the feature's APIs.

### **Test Group/Test Category**

Best Practices/Mobile Risk Assessment/Apple Mobile Risk Assessment

#### **Severity**

- **•** If the application requires the feature as part of the application's primary functionality, an Error is generated.
- **•** If the application calls the feature's APIs, a Warning is generated.

### <span id="page-2072-1"></span>**M151: Application Uses App-Extension Share**

M151 scans the mobile app to determine whether it uses the iOS Share feature, which give users a convenient way to share content with other entities, such as social sharing websites or upload services.

AdminStudio examines the application's metadata to determine if the feature is part of the application's primary functionality, and whether it calls the feature's APIs.

#### **Test Group/Test Category**

Best Practices/Mobile Risk Assessment/Apple Mobile Risk Assessment

#### **Severity**

- **•** If the application requires the feature as part of the application's primary functionality, an Error is generated.
- **•** If the application calls the feature's APIs, a Warning is generated.

### <span id="page-2073-0"></span>**M152: Application Uses App-Extension Today**

M152 scans the mobile app to determine whether it uses the iOS Today feature, which enables the app to provide widgets to give users quick access to information that's important at that moment, such as stock prices or weather conditions.

AdminStudio examines the application's metadata to determine if the feature is part of the application's primary functionality, and whether it calls the feature's APIs.

### **Test Group/Test Category**

Best Practices/Mobile Risk Assessment/Apple Mobile Risk Assessment

#### **Severity**

- **•** If the application requires the feature as part of the application's primary functionality, an Error is generated.
- **•** If the application calls the feature's APIs, a Warning is generated.

### <span id="page-2073-1"></span>**M153: 3D Touch**

M153 scans the mobile app to determine whether it uses 3D Touch, a new dimension to the Multi-Touch. 3D Touch senses how deeply users press the display, letting them perform additional functions with apps and games.

### **Test Group/Test Category**

Best Practices/Mobile Risk Assessment/Apple Mobile Risk Assessment

#### **Severity**

- **•** If the application requires the feature as part of the application's primary functionality, an Error is generated.
- **•** If the application calls the feature's APIs, a Warning is generated.

#### <span id="page-2073-2"></span>**M154: ARM 64**

M154 scans the mobile app to determine if it uses the ARM64 instruction set.

#### **Test Group/Test Category**

Best Practices/Mobile Risk Assessment/Apple Mobile Risk Assessment

#### **Severity**

- **•** If the application requires the feature as part of the application's primary functionality, an Error is generated.
- **•** If the application calls the feature's APIs, a Warning is generated.

### <span id="page-2074-0"></span>**M155: Siri Voice Assistance (SiriKit)**

M155 scans the mobile app to determine if it uses the SiriKit, a framework that allows the app to communicate with the Siri service using voice commands.

### **Test Group/Test Category**

Best Practices/Mobile Risk Assessment/Apple Mobile Risk Assessment

### **Severity**

- **•** If the application requires the feature as part of the application's primary functionality, an Error is generated.
- **•** If the application calls the feature's APIs, a Warning is generated.

## **Desktop Risk Assessment Tests**

The following categories of desktop risk assessment tests are described in this section:

- **•** [Mac OS Risk Assessment](#page-2074-1)
- **•** [Windows Risk Assessment](#page-2077-0)

## <span id="page-2074-1"></span>**Mac OS Risk Assessment**

The following Mac OS risk assessment tests are described in this section:

- **•** [D001: App Transport Security \(ATS\)](#page-2074-2)
- **•** [D002: ATS Exemptions](#page-2075-0)
- **•** [D003: Insecure HTTP Connections](#page-2075-1)
- **•** [D004: Forward Secrecy Exemptions](#page-2076-0)
- **•** [EOLMAC001: Java Versions Required](#page-2076-1)
- **•** [EOLMAC002: Java Installer Versions](#page-2077-1)

### <span id="page-2074-2"></span>**D001: App Transport Security (ATS)**

D001 scans the app to determine if App Transport Security (ATS) is disabled.

Starting in OS X v10.11, a new security feature called App Transport Security (ATS) is available to apps and is enabled by default. It improves the privacy and data integrity of connections between an app and web services by enforcing additional security requirements for HTTP-based networking requests. Specifically, with ATS enabled, HTTP connections must use HTTPS (RFC 2818). Attempts to connect using insecure HTTP fail. Furthermore, HTTPS requests must use best practices for secure communications.

AdminStudio examines the application's metadata to determine if the feature is part of the application's primary functionality, and whether it calls the feature's APIs.

### **Test Group/Test Category**

Risk Assessment/Desktop Risk Assessment/macOS Risk Assessment

### **Severity**

- **•** If the application requires the feature as part of the application's primary functionality, an Error is generated.
- **•** If the application calls the feature's APIs, a Warning is generated.

#### <span id="page-2075-0"></span>**D002: ATS Exemptions**

D001 scans the app to determine if App Transport Security (ATS) is disabled.

Starting in OS X v10.11, a new security feature called App Transport Security (ATS) is available to apps and is enabled by default. It improves the privacy and data integrity of connections between an app and web services by enforcing additional security requirements for HTTP-based networking requests. Specifically, with ATS enabled, HTTP connections must use HTTPS (RFC 2818). Attempts to connect using insecure HTTP fail. Furthermore, HTTPS requests must use best practices for secure communications.

AdminStudio examines the application's metadata to determine if the feature is part of the application's primary functionality, and whether it calls the feature's APIs.

### **Test Group/Test Category**

Risk Assessment/Desktop Risk Assessment/macOS Risk Assessment

### **Severity**

- **•** If the application requires the feature as part of the application's primary functionality, an Error is generated.
- **•** If the application calls the feature's APIs, a Warning is generated.

#### <span id="page-2075-1"></span>**D003: Insecure HTTP Connections**

D003 scans the app to determine if the app allows insecure HTTP connections to any of the domains.

Starting in OS X v10.11, a new security feature called App Transport Security (ATS) is available to apps and is enabled by default. It improves the privacy and data integrity of connections between an app and web services by enforcing additional security requirements for HTTP-based networking requests. Specifically, with ATS enabled, HTTP connections must use HTTPS (RFC 2818). Attempts to connect using insecure HTTP fail. Furthermore, HTTPS requests must use best practices for secure communications.

AdminStudio examines the application's metadata to determine if the feature is part of the application's primary functionality, and whether it calls the feature's APIs.

### **Test Group/Test Category**

Risk Assessment/Desktop Risk Assessment/macOS Risk Assessment

### **Severity**

**•** If the application requires the feature as part of the application's primary functionality, an Error is generated.

**•** If the application calls the feature's APIs, a Warning is generated.

#### <span id="page-2076-0"></span>**D004: Forward Secrecy Exemptions**

D004 scans the app to determine if Forward Secrecy is exempted for any of the domains.

The security of communications transmitted across the Internet can be improved by using public key cryptography. However, if the public and private keys used in those communicators are compromised, it can reveal the data exchanged in that session as well as the data exchanged in previous sessions.

The concept of Forward Secrecy (FS) is the property that ensures that a session key derived from a set of long-term public and private keys will not be compromised if one of the (long-term) private keys is compromised in the future.

AdminStudio examines the application's metadata to determine if the feature is part of the application's primary functionality, and whether it calls the feature's APIs.

#### **Test Group/Test Category**

Risk Assessment/Desktop Risk Assessment/macOS Risk Assessment

#### **Severity**

- **•** If the application requires the feature as part of the application's primary functionality, an Error is generated.
- **•** If the application calls the feature's APIs, a Warning is generated.

#### <span id="page-2076-1"></span>**EOLMAC001: Java Versions Required**

EOLMAC001 scans the application to determine whether it has a dependency on a Java version (required for the package after installation) that has been designated as end of life/end of support. If the application does have such a dependency, an error is generated. Also, a warning is generated if the application depends on a version of Java (required for the package after installation) that is not the most recent version.

### **Test Group/Test Category**

Risk Assessment/Desktop Risk Assessment/macOS Risk Assessment

### **Severity**

- **• Error**—Generated if application is dependent upon a Java version (required for the package after installation) that has been designated as end-of-life/end-of-support.
- **• Warning**—Generated if application depends upon a version of Java (required for the package after installation) that is not the most recent version.

#### **Rule Background**

An application which requires an EOL Java version needs to be handled before deploying, for instance, by updating the application to it's higher/latest version. The application is tested to check if it requires a Java version which is EOL.

*Note • Java dependency information is extracted during package import of Windows and macOS desktop applications, and can be viewed by opening the ASCMPackageJavaSummary table in the Tables View.*

#### <span id="page-2077-1"></span>**EOLMAC002: Java Installer Versions**

EOLMAC002 scans the application to determine whether it has a dependency on a Java version (required during package installation) that has been designated as end of life/end of support. If the application does have such a dependency, an error is generated. Also, a warning is generated if the application depends on a version of Java (required during package installation) that is not the most recent version.

### **Test Group/Test Category**

Risk Assessment/Desktop Risk Assessment/macOS Risk Assessment

### **Severity**

- **• Error**—Generated if application is dependent upon a Java version (required during package installation) that has been designated as end-of-life/end-of-support.
- **• Warning**—Generated if application depends upon a version of Java (required during package installation) that is not the most recent version.

### **Rule Background**

An application which installs an EOL Java version is risky. The application is tested to check if it installs a Java version which is EOL.

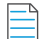

*Note • Java dependency information is extracted during package import of Windows and macOS desktop applications, and can be viewed by opening the ASCMPackageJavaSummary table in the Tables View.*

## <span id="page-2077-0"></span>**Windows Risk Assessment**

The following Windows risk assessment tests are described in this section:

- **•** [EOLWIN001: Java Versions Required](#page-2077-2)
- **•** [EOLWIN002: Java Installer Versions](#page-2078-1)
- **•** [VRAWIN001: Checks for Log4j jar files](#page-2078-0)

#### <span id="page-2077-2"></span>**EOLWIN001: Java Versions Required**

EOLWIN001 scans the application to determine whether it has a dependency on a Java version (required for the package after installation) that has been designated as end of life/end of support. If the application does have such a dependency, an error is generated. Also, a warning is generated if the application depends on a version of Java (required for the package after installation) that is not the most recent version.

### **Test Group/Test Category**

Risk Assessment/Desktop Risk Assessment/Windows Risk Assessment

#### **Severity**

- **• Error**—Generated if application is dependent upon a Java version (required for the package after installation) that has been designated as end-of-life/end-of-support.
- **• Warning**—Generated if application depends upon a version of Java (required for the package after installation) that is not the most recent version.

*Note • Java dependency information is extracted during package import of Windows and macOS desktop applications, and can be viewed by opening the ASCMPackageJavaSummary table in the Tables View.*

#### <span id="page-2078-1"></span>**EOLWIN002: Java Installer Versions**

EOLWIN002 scans the application to determine whether it has a dependency on a Java version (required during package installation) that has been designated as end of life/end of support. If the application does have such a dependency, an error is generated. Also, a warning is generated if the application depends on a version of Java (required during package installation) that is not the most recent version.

### **Test Group/Test Category**

Risk Assessment/Desktop Risk Assessment/Windows Risk Assessment

### **Severity**

- **• Error**—Generated if application is dependent upon a Java version (required during package installation) that has been designated as end-of-life/end-of-support.
- **• Warning**—Generated if application depends upon a version of Java (required during package installation) that is not the most recent version.

F

*Note • Java dependency information is extracted during package import of Windows and macOS desktop applications, and can be viewed by opening the ASCMPackageJavaSummary table in the Tables View.*

### <span id="page-2078-0"></span>**VRAWIN001: Checks for Log4j jar files**

VRAWIN001 scans the package for the presence of log4j jar files. When a log4j jar file is found in a package, the file name, its version and path to the file in the installation directory of the application is displayed in the warning message.

### **Test Group/Test Category**

Risk Assessment/Desktop Risk Assessment/Windows Risk Assessment

### **Severity**

**• Warning**—Generated if Log4j jar files detected in a package.

*Note • Log4j jar files extracted during package import can be viewed by opening the cstblPEApplicationData and csmsiFile tables in the Tables View.*

# **Application Conflicts Tests**

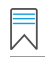

*Edition • The Package Data Conflicts tests are included in the AdminStudio Professional and Enterprise Editions.*

The following subcategories of application conflicts tests are available:

- **•** [Package Data Conflicts Tests](#page-2079-0)
- **•** [Microsoft App-V Conflict Tests](#page-2101-0)

## <span id="page-2079-0"></span>**Package Data Conflicts Tests**

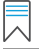

*Edition • These tests are included in the AdminStudio Professional and Enterprise Editions.*

The following package data conflict tests are described in this section:

#### **Table 17-5 •** Package Data Conflict Tests

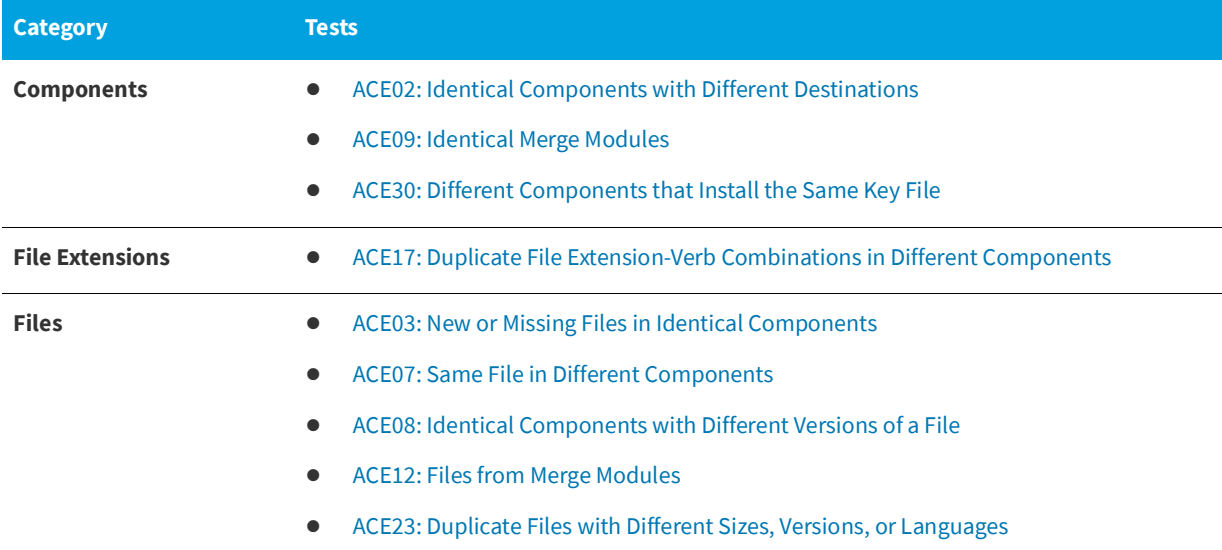

#### **Table 17-5 •** Package Data Conflict Tests

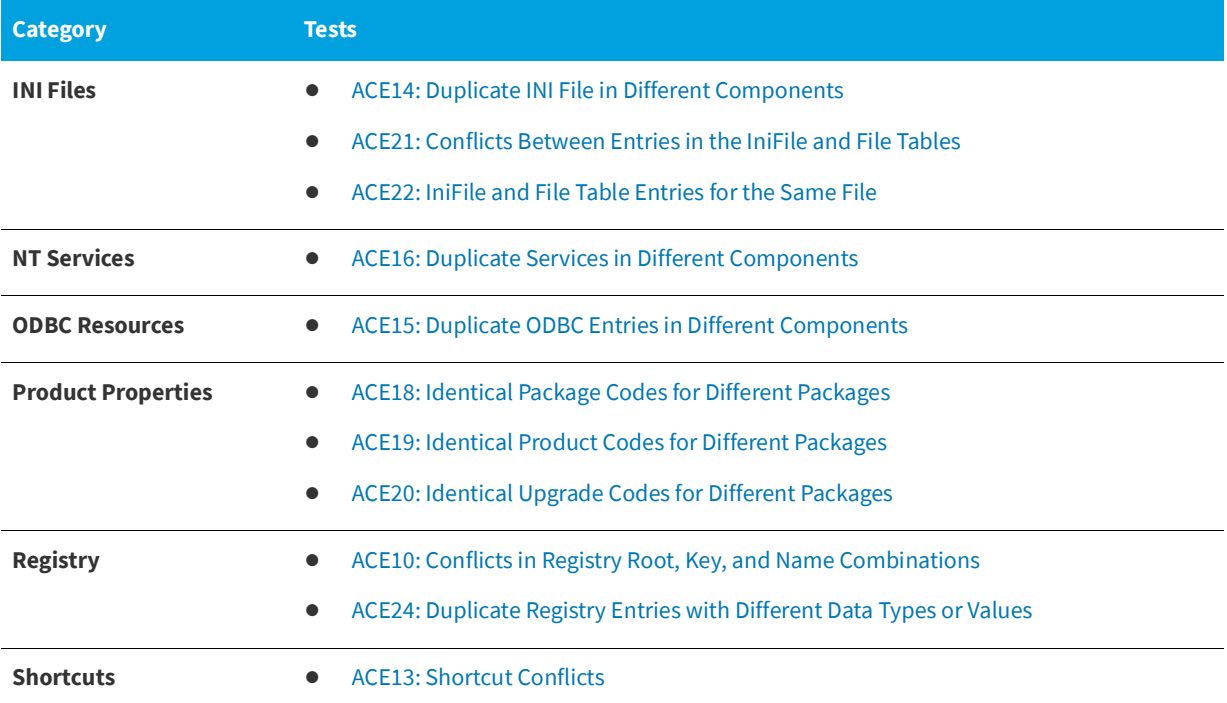

## <span id="page-2080-0"></span>**ACE02: Identical Components with Different Destinations**

## ₹

*Edition • This test is included in the AdminStudio Professional and Enterprise Editions.*

ACE02 checks whether components in different packages that have matching ComponentId values also have identical destination paths.

#### **Test Group/Test Category**

Application Conflicts/Package Data Conflicts/Components

#### **Severity**

Warning

#### **Message**

The destination [PATH1] for the component [COMPONENT1] in the package [PACKAGE1] conflicts with the destination for the component [COMPONENT1] in the package [PACKAGE2]. The correct destination should be [PATH2].

### **Background**

If components with the same ComponentId have different destination paths, ACE02 fails.

### **Resolution**

#### **Automatic Fix (CARD02)**

CARD02 automatically sets the destination path of the component in the source package to match that of the component in the target package. To do this, CARD02 runs the following query and replaces the Directory\_ column with a run-time translation of the target's component (csFullPath) path:

MsiDBUtils::GetDirectoryTargetPathKey. SELECT `Directory\_` FROM `Component` WHERE ComponentId='Source ComponentId'

## <span id="page-2081-0"></span>**ACE03: New or Missing Files in Identical Components**

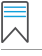

*Edition • This test is included in the AdminStudio Professional and Enterprise Editions.*

ACE03 checks whether components in different packages that have matching ComponentId values also contain the same files.

#### **Test Group/Test Category**

Application Conflicts/Package Data Conflicts/Files

### **Severity**

Warning

#### **Message**

The file(s) [FILENAME] in the component [COMPONENT1] in the package [PACKAGE1] are either new to or missing from the component [COMPONENT1] in the package [PACKAGE2].

#### **Background**

If components with the same ComponentId do not contain the same files (either files are missing or they are different versions), ACE03 fails.

#### **Resolution**

#### **Manual Fix**

Use InstallShield Editor to create a Windows Installer Transform (.mst) file for the source package MSI so that the component in the source package contains the same files as the component in the target package.

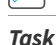

#### *Task To resolve this issue:*

- **1.** Open the MSI package in InstallShield Editor.
- **2.** Add or modify the components as necessary so that the file(s) is present in both components and the versions match in both MSI packages. To accomplish this:
- **a.** In the View List under **Organization**, click **Components**.
- **b.** In the **Components** explorer, find the component that needs to be modified, expand the list under the component, and select **Files**. A list of the files included with that component is displayed.
- **c.** To delete a file that is not present in the other component, right-click the file and then click **Delete**.

To add a new file to match the other component, right-click anywhere in the **Files** list, click **Add**, and add the correct file.

- **3.** On the **File** menu, click **Save As**, and save the changes as a Windows Installer Transform (.mst) file.
- **4.** Open **Application Catalog** and reimport this package with its transform file into your **Application Catalog**, and then use the **Conflict Wizard** to check it against ACE03 again.

## <span id="page-2082-0"></span>**ACE07: Same File in Different Components**

## 貝

*Edition • This test is included in the AdminStudio Professional and Enterprise Editions.*

ACE07 checks for the existence of the same file in components with different ComponentIds.

#### **Test Group/Test Category**

Application Conflicts/Package Data Conflicts/Files

#### **Severity and Messages**

ACE07 reports four types of errors, depending on the various combinations of source and target files and whether they originated in a merge module:

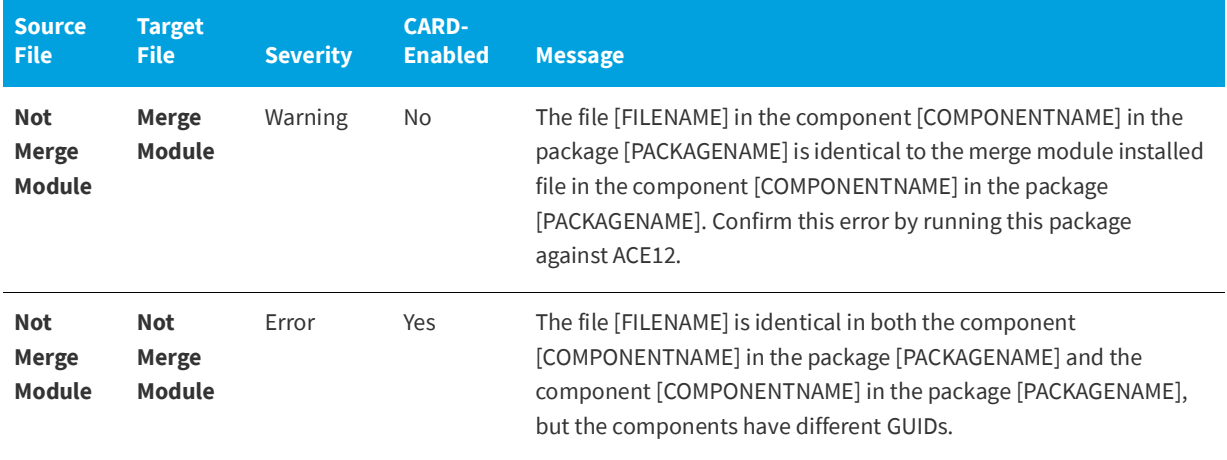

#### **Table 17-6 •** Four Types of ACE07 Errors

#### **Table 17-6 •** Four Types of ACE07 Errors

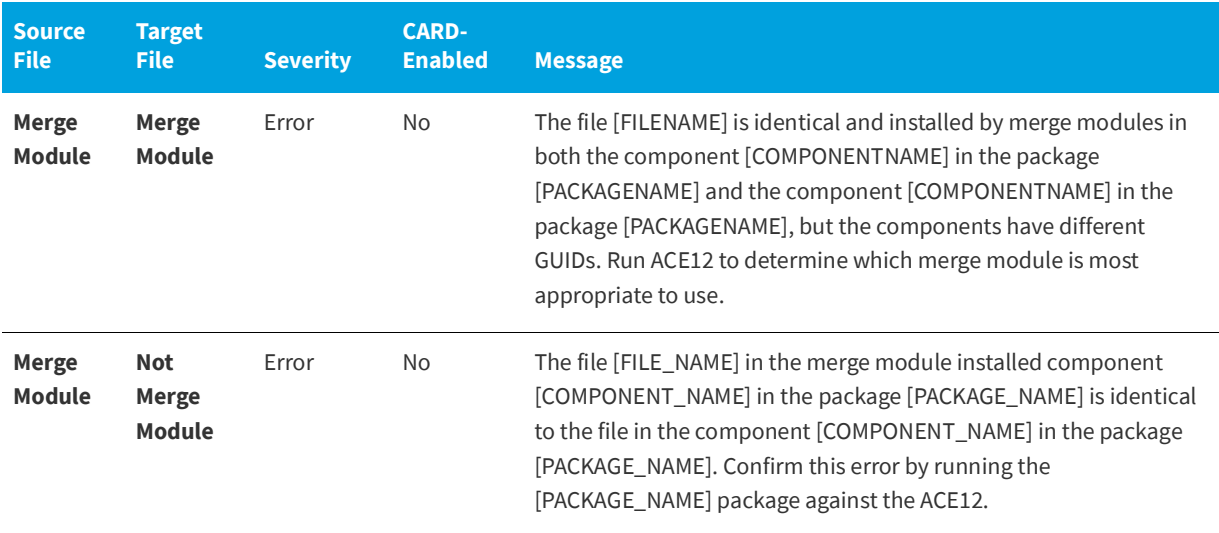

#### **Background**

ACE07 reports four types of errors, depending on the various combinations of source and target files and whether or not they originated in a merge module.

#### **Resolutions**

#### **Manual Fix**

If both the source and target files did not originate in a Merge Module, confirm the error by running the package against ACE12 and then, based upon the results, decide how to proceed.

#### **Automatic Fix (CARD07)**

If both the source and target files originated in a Merge Module, you can use CARD07 to resolve the issue. CARD07 changes the ComponentId value of the source package to match that of the target package. To do this, CARD07 runs the following query against the source package and then updates the ComponentId value with the ComponentId value from the target package:

```
SELECT `ComponentId` FROM `Component` WHERE
Component` = 'Source Package ComponentId'
```
## <span id="page-2083-0"></span>**ACE08: Identical Components with Different Versions of a File**

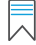

*Edition • This test is included in the AdminStudio Professional and Enterprise Editions.*

ACE08 identifies components with identical ComponentIds, and checks those components to see if the versions of the files in each component match.

#### **Test Group/Test Category**

Application Conflicts/Package Data Conflicts/Files

### **Severity**

Warning

#### **Message**

The file version [VERSION NUMBER] of file [FILENAME] in the component [COMPONENT1] in the package [PACKAGE1] conflicts with the same file in the component [COMPONENT2] in the package [PACKAGE2].

#### **Background**

If components with identical ComponentIds contain different versions of a file, ACE08 fails.

#### **Resolution**

#### **Manual Fix**

Change the file versions to match those of the Target component, or change the file versions in the Source component.

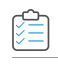

#### *Task To resolve this issue:*

- **1.** Open the MSI package in InstallShield Editor.
- **2.** Once the project is open, there are two options that can be used to resolve the issue:

**Option #1: Change the Component Code**. To accomplish this:

- **a.** In the View List under **Organization**, click **Components**.
- **b.** In the **Components** explorer, click the component that needs to be modified.
- **c.** In the **Component Code**, enter the appropriate value.

**Option #2: Replace the files so that the versions match in both MSI packages**. To accomplish this:

- **a.** In the View List under **Organization**, click **Components**.
- **b.** In the **Components** explorer, find the component that needs to be modified, expand the listing under the component, and select **Files**. The list of files included with that component is displayed.
- **c.** To delete a file with the wrong version, right-click the file, and then click **Delete**.

To add the correct version of a file, right-click anywhere in the **Files** list, click **Add**, and add the new file with the correct version.

- **3.** On the **File** menu, click **Save As**, and save the changes as a Windows Installer Transform (.mst) file.
- **4.** Open **Application Catalog** and reimport this package with its transform file into your **Application Catalog**, and then use the **Conflict Wizard** to check it against ACE08 again.

## <span id="page-2084-0"></span>**ACE09: Identical Merge Modules**

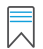

*Edition • This test is included in the AdminStudio Professional and Enterprise Editions.*

ACE09 checks whether merge modules with identical ComponentId values are identical.

### **Test Group/Test Category**

Application Conflicts/Package Data Conflicts/Components

#### **Severity**

Warning

#### **Message**

The merge module, [MERGE MODULE NAME], version [VERSION NUMBER1], conflicts with the same merge module, version [VERSION\_NUMBER2], in another package.

#### **Background**

If merge modules with identical ComponentIds are different, a warning is generated.

#### **Resolution**

#### **Manual Fix**

Obtain the latest version of the merge module and rebuild the MSI.

# 倉

#### *Task To resolve this issue:*

- **1.** Obtain the latest version of the merge module that is displayed in the ACE message. The merge module may be available for download at the vendor's web site.
- **2.** Open the MSI package in **InstallShield Editor**.
- **3.** Place the new merge module in one of the Merge Module Locations that are specified on the **Merge Modules** tab of the Application Catalog **Options** dialog box. This allows the merge module to be displayed in the **Redistributables** view of the InstallShield Editor.
- **4.** In the View List under **Application Data**, click **Redistributables**.
- **5.** Clear the check box of the old merge module that is causing the conflict, and select the check mark of the new merge module in its place.
- **6.** On the **File** menu, click **Save As**, and save the changes as a Windows Installer Transform (.mst) file.
- **7.** Open **Application Catalog** and reimport this package with its transform file into your **Application Catalog**, and then use the **Conflict Wizard** to check it against ACE09 again.

## <span id="page-2085-0"></span>**ACE10: Conflicts in Registry Root, Key, and Name Combinations**

*Edition • This test is included in the AdminStudio Professional and Enterprise Editions.*

ACE10 checks for the existence of identical root/key/name registry combinations in components with different ComponentId values.

#### **Test Group/Test Category**

Application Conflicts/Package Data Conflicts/Registry

#### **Severity**

Warning

#### **Message**

The registry entry [REGISTRY\_ENTRY] [REGISTRY KEY] in the component [COMPONENT1] in the package [PACKAGE1] conflicts with the same registry entry in the component [COMPONENT1] in the package [PACKAGE2].

#### **Background**

If the same root/key/name registry combination is in more than one component, a warning is generated.

#### **Conditions When an ACE10 Error Can Be Ignored**

ACE10 uses data from the Registry table in the .msi package to check for identical registry root/key/name combinations in different components. However, there may be situations in which ACE10 reports an error unnecessarily. Windows Installer supports a grammar for the Registry table in which every time that the value in the Value field is preceded or terminated by the sequence tilde '[~]', the registry value is appended or prefixed, respectively, to the existing registry value. This sort of operation may be perfectly acceptable if the applications in question are modifying a common registry key in a manner consistent with its purpose.

Decide individually if an ACE10 error is valid, but consider checking the Registry Value field, since its contents may prove useful in helping you decide.

#### **Resolution**

#### **Manual Fix**

#### *Task To resolve this issue:*

- **1.** Open the MSI package in InstallShield Editor.
- **2.** In the View List under **Organization**, click **Components**.
- **3.** In the **Components** explorer, find the component that is listed in the message.
- **4.** In the **Component Code** setting, change the value to match the component code (ComponentId) of the component in the other project.

If it is unclear what value you should use, do the following:

- **a.** In InstallShield Editor, open the package that will not be edited.
- **b.** In the View List under **Additional Tools**, click **Direct Editor**.
- **c.** In the **Tables** explorer, click the **Component** table.
- **d.** Search for the component name that is included in the message, and note the value that is listed in the **ComponentId** column for that component. This is the component code that you should use for the component in the other package.
- **5.** On the **File** menu, click **Save As**, and save the changes as a Windows Installer Transform (.mst) file.
- **6.** Open **Application Catalog** and reimport this package with its transform file into your **Application Catalog**, and then use the **Conflict Wizard** to check it against ACE10 again.

## <span id="page-2087-0"></span>**ACE12: Files from Merge Modules**

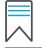

*Edition • This test is included in the AdminStudio Professional and Enterprise Editions.*

ACE12 checks for components that contain files that can be replaced by one of the merge modules that you have imported into the Application Catalog database. (Before running ACE12, you should import all merge modules that you are likely to use at your organization into the Application Catalog database.)

#### **Test Group/Test Category**

Application Conflicts/Package Data Conflicts/Files

#### **Severity and Messages**

ACE12 reports an error if the file in question originated from a merge module and the merge module was found in the Application Catalog. If the merge module was not found in the Application Catalog, ACE12 reports a warning:

#### **Table 17-7 •** ACE12 Output Summary

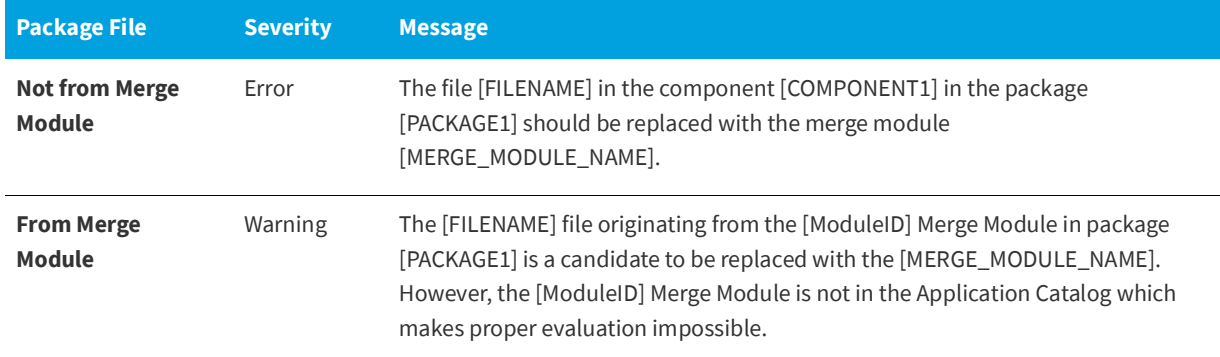

#### **Background**

ACE12 reports a warning if the file in question originated from a merge module and the merge module was found in the Application Catalog. If the merge module was not found in the Application Catalog, ACE12 reports an error.

Using merge modules is always preferable as a way to install files in a consistent fashion.
# **Resolution**

#### **Manual Fix**

*Task To resolve this issue:*

- **1.** Open the MSI package in InstallShield Editor.
- **2.** In the View List under **Organization**, click **Setup Design**.
- **3.** In the **Setup Design** explorer, find the component that is listed in the message, expand the list under the component, and select **Files**. A list of the files included with that component is displayed.
- **4.** Right-click the file that was displayed in the error message, and then click **Delete**.
- **5.** Take note of the feature that contains the component.
- **6.** In the View List under **Application Data**, click **Redistributables**.
- **7.** Select the check box of the appropriate merge module.
- **8.** In the **Conditional Installation** pane, select check box of the feature that contains the component.
- **9.** Rebuild the package.
- **10.** Open **Application Catalog** and reimport this package with its transform file into your **Application Catalog**, and then use the **Conflict Wizard** to check it against ACE12 again.

# **ACE13: Shortcut Conflicts**

 $\overline{\phantom{a}}$ 

*Edition • This test is included in the AdminStudio Professional and Enterprise Editions.*

ACE13 checks for the existence of the same shortcut within different packages in components with different ComponentIds.

# **Test Group/Test Category**

Application Conflicts/Package Data Conflicts/Shortcuts

# **Severity**

Warning

#### **Message**

The shortcut [SHORTCUT\_NAME] in the component [COMPONENT1] in the package [PACKAGE1] conflicts with the same shortcut in the component [COMPONENT2] in the package [PACKAGE2].

# **Background**

If the same shortcut exists in more than one component, ACE13 fails.

# **Resolution**

#### **Manual Fix**

#### *Task To resolve this issue:*

- **1.** Open the MSI package in InstallShield Editor.
- **2.** In the View List under **Organization**, click **Components**.
- **3.** In the **Components** explorer, find the component that is listed in the message.
- **4.** In the **Component Code** setting, change the value to match the component code (ComponentId) of the component in the other project.

If it is unclear what value you should use, do the following:

- **a.** In InstallShield Editor, open the package that will not be edited.
- **b.** In the View List under **Additional Tools**, click **Direct Editor**.
- **c.** In the **Tables** explorer, click the **Component** table.
- **d.** Search for the component name that is included in the message, and note the value that is listed in the **ComponentId** column for that component. This is the component code that you should use for the component in the other package.
- **5.** On the **File** menu, click **Save As**, and save the changes as a Windows Installer Transform (.mst) file.
- **6.** Open **Application Catalog** and reimport this package with its transform file into your **Application Catalog**, and then use the **Conflict Wizard** to check it against ACE13 again.

# **ACE14: Duplicate INI File in Different Components**

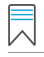

*Edition • This test is included in the AdminStudio Professional and Enterprise Editions.*

ACE14 checks for the existence of components with different ComponentIds that modify the same INI file entry, such as the [File Name/Section/Key/Value] entry.

# **Test Group/Test Category**

Application Conflicts/Package Data Conflicts/INI Files

# **Severity**

Warning

### **Message**

The INI file entry [INI\_FILE\_ENTRY] in the file [INI\_FILE\_NAME] in the component [COMPONENT1] in the package [PACKAGE1] conflicts with the same INI file entry in the component [COMPONENT1] in the package [PACKAGE2].

# **Background**

If the same INI file entry is modified by different components, ACE14 fails.

# **Resolution**

#### **Manual Fix**

To resolve ACE14, change the ComponentId of the Source component to match the ComponentId of the Target component.

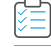

#### *Task To resolve this conflict:*

- **1.** Open the MSI package in InstallShield Editor.
- **2.** In the View List under **Organization**, click **Components**.
- **3.** In the **Components** explorer, find the component that is listed in the message.
- **4.** In the **Component Code** setting, change the value to match the component code (ComponentId) of the component in the other project.

If it is unclear what value you should use, do the following:

- **a.** In InstallShield Editor, open the package that will not be edited.
- **b.** In the View List under **Additional Tools**, click **Direct Editor**.
- **c.** In the **Tables** explorer, click the **Component** table.
- **d.** Search for the component name that is included in the message, and note the value that is listed in the **ComponentId** column for that component. This is the component code that you should use for the component in the other package.
- **5.** On the **File** menu, click **Save As**, and save the changes as a Windows Installer Transform (.mst) file.
- **6.** Open **Application Catalog** and reimport this package with its transform file into your **Application Catalog**, and then use the **Conflict Wizard** to check it against ACE14 again.

# <span id="page-2090-0"></span>**ACE15: Duplicate ODBC Entries in Different Components**

*Edition • This test is included in the AdminStudio Professional and Enterprise Editions.*

ACE15 checks for the existence of identical ODBC entries in components with different ComponentId values.

# **Test Group/Test Category**

Application Conflicts/Package Data Conflicts/ODBC Resources

# **Severity**

Error

#### **Message**

The ODBC entry [ODBC ENTRY] in the component [COMPONENT1] in the package [PACKAGE1] conflicts with the same ODBC entry in the component [COMPONENT1] in the package [PACKAGE2].

### **Background**

If identical ODBC entries exist in components with different ComponentId values, ACE15 fails.

# **Resolution**

#### **Automatic Fix (CARD15)**

CARD15 changes the ComponentId value of the source package to match that of the target package. To do this, CARD15 runs the following query against the source package and then updates the ComponentId value with the ComponentId value from the target package:

```
SELECT `ComponentId` FROM
Component` WHERE `Component` = 'Source Package ComponentId'
```
# **ACE16: Duplicate Services in Different Components**

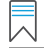

*Edition • This test is included in the AdminStudio Professional and Enterprise Editions.*

ACE16 checks for the existence of identical Windows services in components with different ComponentIds.

#### **Test Group/Test Category**

Application Conflicts/Package Data Conflicts/NT Services

### **Severity**

Warning

#### **Message**

The NT service [SERVICE1] in the component [COMPONENT1] in the package [PACKAGE1] conflicts with the same NT Service in the component [COMPONENT1] in the package [PACKAGE2].

# **Background**

If identical services are present within different components, ACE16 fails.

# **Resolution**

#### **Manual Fix**

Change the ComponentId of the Source component to match the ComponentId of the Target component.

#### *Task To resolve this issue:*

- **1.** Open the package in InstallShield Editor.
- **2.** In the View List under **Organization**, click **Components**.
- **3.** In the **Components** explorer, find the component that is listed in the message.
- **4.** In the **Component Code** setting, change the value to match the component code (ComponentId) of the component in the other project.

If it is unclear what value you should use, do the following:

- **a.** In InstallShield Editor, open the package that will not be edited.
- **b.** In the View List under **Additional Tools**, click **Direct Editor**.
- **c.** In the **Tables** explorer, click the **Component** table.
- **d.** Search for the component name that is included in the message, and note the value that is listed in the **ComponentId** column for that component. This is the component code that you should use for the component in the other package.
- **5.** On the **File** menu, click **Save As**, and save the changes as a Windows Installer Transform (.mst) file.
- **6.** Open **Application Catalog** and reimport this package with its transform file into your **Application Catalog**, and then use the **Conflict Wizard** to check it against ACE16 again.

# **ACE17: Duplicate File Extension-Verb Combinations in Different Components**

# $\overline{\lambda}$

*Edition • This test is included in the AdminStudio Professional and Enterprise Editions.*

ACE17 checks for identical file extension/verb combinations in components with different ComponentIds.

# **Test Group/Test Category**

Application Conflicts/Package Data Conflicts/File Extensions

### **Severity**

Warning

#### **Message**

The verb [VERB\_NAME] in extension [EXTENSION\_NAME] in the component [COMPONENT1] in the package [PACKAGE1] conflicts with the same verb & extension in the component [COMPONENT1] in the package [PACKAGE2].

#### **Background**

If identical file Extension/Verb combinations exist in components with different ComponentIds, ACE17 fails.

# **Resolution**

#### **Manual Fix**

To resolve ACE17, change the ComponentId of the Source component to match the ComponentId of the Target component.

#### *Task To resolve this issue:*

- **1.** Open the transform file or MSI package in InstallShield Editor.
- **2.** In the View List under **Organization**, click **Components**.
- **3.** In the **Components** explorer, find the component that is listed in the message.
- **4.** In the **Component Code** setting, change the value to match the component code (ComponentId) of the component in the other project.

If it is unclear what value you should use, do the following:

- **a.** In InstallShield Editor, open the package that will not be edited.
- **b.** In the View List under **Additional Tools**, click **Direct Editor**.
- **c.** In the **Tables** explorer, click the **Component** table.
- **d.** Search for the component name that is included in the message, and note the value that is listed in the **ComponentId** column for that component. This is the component code that you should use for the component in the other package.
- **5.** On the **File** menu, click **Save As**, and save the changes as a Windows Installer Transform (.mst) file.
- **6.** Open **Application Catalog** and reimport this package with its transform file into your **Application Catalog**, and then use the **Conflict Wizard** to check it against ACE17 again.

# **ACE18: Identical Package Codes for Different Packages**

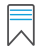

*Edition • This test is included in the AdminStudio Professional and Enterprise Editions.*

ACE18 checks the package code to see if it is unique.

# **Test Group/Test Category**

Application Conflicts/Package Data Conflicts/Product Properties

#### **Severity**

Error

#### **Message**

The package code [PACKAGE\_CODE] in the package [PACKAGE1] is the same as the package code in the package [PACKAGE2].

# **Background**

If the package code is identical to any other package code in the Application Catalog, ACE18 fails.

# **Resolution**

# **Manual Fix**

Manually change the package code in one of the packages.

### **Automatic Fix**

None.

# **ACE19: Identical Product Codes for Different Packages**

# 貝

*Edition • This test is included in the AdminStudio Professional and Enterprise Editions.*

ACE19 checks the product code to see if it is unique.

# **Test Group/Test Category**

Application Conflicts/Package Data Conflicts/Product Properties

# **Severity**

Error

#### **Message**

The product code [PRODUCT CODE] in the package [PACKAGE1] is the same as the product code in the package [PACKAGE2].

# **Background**

If the product code is identical to any other product code in the Application Catalog, ACE19 fails.

# **Resolution**

#### **Manual Fix**

Manually change the package code in one of the packages.

#### **Automatic Fix**

None.

# **ACE20: Identical Upgrade Codes for Different Packages**

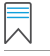

*Edition • This test is included in the AdminStudio Professional and Enterprise Editions.*

ACE20 checks the upgrade code to see if it is unique.

# **Test Group/Test Category**

Application Conflicts/Package Data Conflicts/Product Properties

### **Severity**

Error

#### **Message**

The upgrade code [UPGRADE\_CODE] in the package [PACKAGE1] is the same as the upgrade code in the package [PACKAGE2].

### **Background**

If the upgrade code is not unique, ACE20 fails.

# **Resolution**

#### **Manual Fix**

Change the upgrade code in one of the packages.

#### **Automatic Fix**

None.

# **ACE21: Conflicts Between Entries in the IniFile and File Tables**

*Edition • This test is included in the AdminStudio Professional and Enterprise Editions.*

ACE21 checks entries in the IniFile table to see if they conflict with similar entries in the File table. The IniFile and File tables can change the same physical file. As a result, this ACE identifies these duplicate file changes so that they can be evaluated.

# **Test Group/Test Category**

Application Conflicts/Package Data Conflicts/INI Files

### **Severity**

Warning

#### **Message**

The INI file [INI\_FILENAME] installed using the IniFile table to the destination [PATH\_NAME] in the package [PACKAGE1.MSI] conflicts with the same file in the File table in the package [PACKAGE2].

# **Background**

If an entry in the IniFile table of the first MSI package duplicates a file name in a component of the File table of the second MSI package, and both are set to be installed to the same destination, ACE21 fails.

# **Resolution**

#### **Manual Fix**

To resolve ACE21, ensure that identically named INI files with identical destinations are identical in both the File and IniFile tables. This may involve adding or deleting sections or changing values in the INI files.

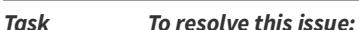

- **1.** In InstallShield Editor, open a transform file or MSI package that has an entry in the IniFile table.
- **2.** In the View List under **System Configuration**, click **INI Files Changes**.
- **3.** In the **INI Files** explorer, find the INI file entry that is listed in the message.
- **4.** Analyze the sections, keywords, and values in this INI file and compare them to the INI file in the other MSI package. Edit the sections, keywords, and values in this INI file so that they match those of the second INI file. This may require adding and/or deleting data in the **INI File Changes** view.

To retrieve the INI file from the other MSI package, you may need to extract it from the MSI file itself or a cabinet file if the files are compressed on the source media.

- **5.** On the **File** menu, click **Save As**, and save the changes as a Windows Installer Transform (.mst) file.
- **6.** Open **Application Catalog** and reimport this package with its transform file into your **Application Catalog**, and then use the **Conflict Wizard** to check it against ACE21 again.

# **ACE22: IniFile and File Table Entries for the Same File**

# 킂

*Edition • This test is included in the AdminStudio Professional and Enterprise Editions.*

ACE22 checks file name/target directory pairs in the File table to see if they conflict with similar entries in the IniFile table. The IniFile and File tables can change the same physical file. As a result, this ACE identifies these duplicate file changes so that they can be evaluated.

# **Test Group/Test Category**

Application Conflicts/Package Data Conflicts/INI Files

# **Severity**

Warning

### **Message**

The INI file [INI\_FILENAME] installed using the File table to the destination [PATH\_NAME] in the package [PACKAGE3.MSI] conflicts with the same file in the IniFile table in the package [PACKAGE4].

# **Background**

If a file name/target directory pair in a component in the File table is also listed as an IniFile table entry, ACE22 fails.

### **Resolution**

#### **Manual Fix**

To resolve ACE22, ensure that identically named INI files with identical destinations are identical in both the File and IniFile tables. This may involve adding or deleting sections or changing values in the INI files.

#### *Task To resolve this issue:*

- **1.** In InstallShield Editor, open a transform file or MSI package that has an entry in the IniFile table.
- **2.** In the View List under **System Configuration**, click **INI Files Changes**.
- **3.** In the **INI Files** explorer, find the INI file entry that is listed in the message.
- **4.** Analyze the sections, keywords, and values in this INI file and compare them to the INI file in the other MSI package. Edit the sections, keywords, and values in this INI file so that they match those of the second INI file. This may require adding and/or deleting data in the **INI File Changes** view.

To retrieve the INI file from the other MSI package, you may need to extract it from the MSI file itself or a cabinet file if the files are compressed on the source media.

- **5.** On the **File** menu, click **Save As**, and save the changes as a Windows Installer Transform (.mst) file.
- **6.** Open **Application Catalog** and reimport this package with its transform file into your **Application Catalog**, and then use the **Conflict Wizard** to check it against ACE22 again.

# **ACE23: Duplicate Files with Different Sizes, Versions, or Languages**

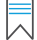

*Edition • This test is included in the AdminStudio Professional and Enterprise Editions.*

ACE23 identifies file duplication between source and target packages. ACE23 checks whether files with the same name and destination directory have the same size, version, and language when comparing a source package against a target package. If a file with the same name and destination directory is found in both the source and target packages, but the file has a different size, version, or language, ACE23 fails.

# **Test Group/Test Category**

Application Conflicts/Package Data Conflicts/Files

# **Severity**

Warning

### **Message**

The file [EXECUTABLE FILENAME, SIZE, VERSION, LANGUAGE] installed to location [PATHNAME] by component [COMPONENT1] in Package [PACKAGE1] conflicts with the same file in component [COMPONENT2] in Package [PACKAGE2].

# **Background**

If a file with the same name and destination directory is found in both the source and target package (and, in the case of an MSI package comparison, the packages have different ComponentId values), but the file has a different size, version, or language, ACE23 fails. If the source and target packages are MSI packages and they have the same ComponentId value, no error is reported.

# **Resolution**

This issue requires a manual resolution. Investigate the issue and decide which file has precedence. If the source file has precedence over the target file, remove the target file. Use one of the following solutions.

### **Manual Fix: Solution 1**

This fix involves replacing the file in the source package with the same file that is in the target package.

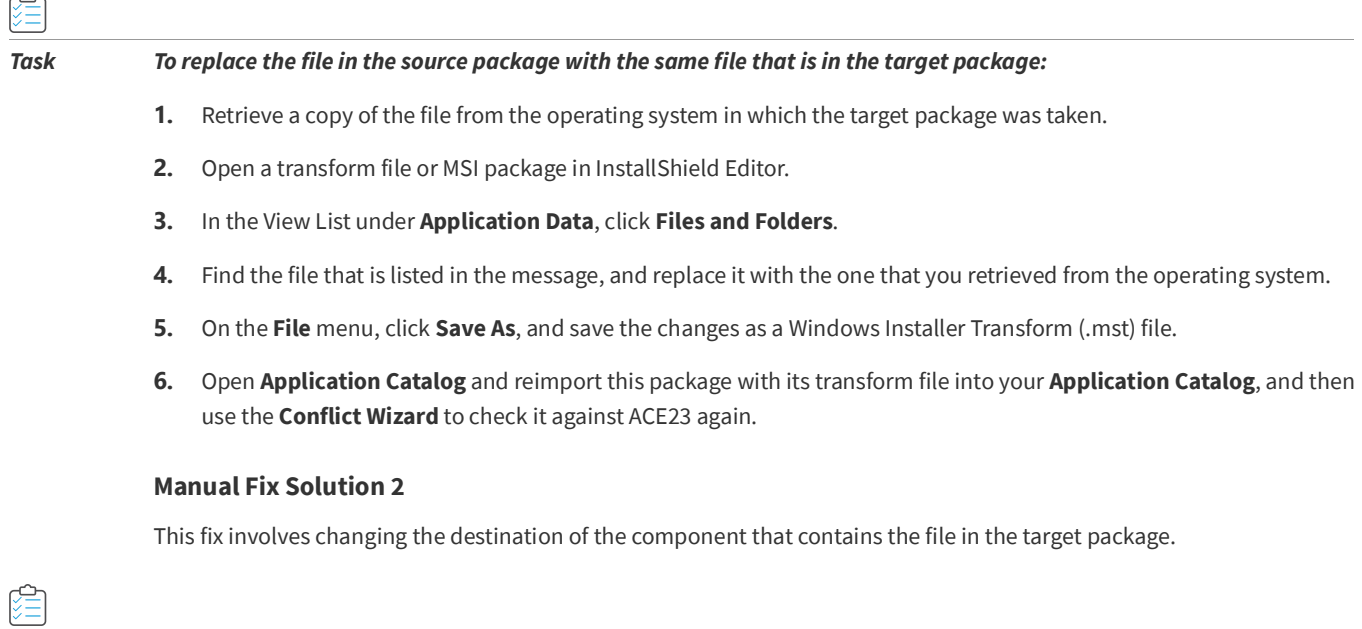

*Task To change the destination of the component that contains the file in the target package:*

- **1.** Open a transform file or MSI package in InstallShield Editor.
- **2.** In the View List under **Organization**, click **Components**.
- **3.** In the **Components** explorer, find the component that is listed in the message.
- **4.** In the **Component Code** setting, change the value to match the component code (ComponentId) of the component in the other project.

To quickly find the component name, open the File table in the Direct Editor view and search for the file name. Then, check the **Component** column for the component name.

**5.** In the **Destination** setting, change the value to a new destination.

Changing the destination may cause the application to break. Before changing the destination, verify that the application will still work with the new destination.

- **6.** On the **File** menu, click **Save As**, and save the changes as a Windows Installer Transform (.mst) file.
- **7.** Open **Application Catalog** and reimport this package with its transform file into your **Application Catalog**, and then use the **Conflict Wizard** to check it against ACE23 again.

# **ACE24: Duplicate Registry Entries with Different Data Types or Values**

# 厚

*Edition • This test is included in the AdminStudio Professional and Enterprise Editions.*

ACE 24 checks whether registry entries with the same registry hive, key, and value name have the same data type and value. If a registry entry with the same registry hive, key, and value name in a package is found in both the source and target packages, but the registry entry has a different data type or value, ACE24 fails.

# **Test Group/Test Category**

Application Conflicts/Package Data Conflicts/Registry

# **Severity**

Warning

# **Message**

The registry entry [REGISTRY ENTRY] in [PACKAGE1] conflicts with the same registry entry in the [COMPONENT] in [PACKAGE2].

# **Background**

If a registry entry with the same registry hive, key, and value name in a package is found in both the source and target packages, but the registry entry has a different data type or value, ACE24 fails.

# **Resolution**

#### **Manual Fix**

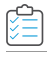

*Task To resolve this issue:*

- **1.** Open a transform file or MSI package in InstallShield Editor.
- **2.** In the View List under **System Configuration**, click **Registry**.
- **3.** Find the registry value that is listed in the message, and replace that value with the same registry value and data type that are in the target package.
- **4.** On the **File** menu, click **Save As**, and save the changes as a Windows Installer Transform (.mst) file.
- **5.** Open **Application Catalog** and reimport this package with its transform file into your **Application Catalog**, and then use the **Conflict Wizard** to check it against ACE24 again.

# **ACE30: Different Components that Install the Same Key File**

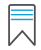

*Edition • This test is included in the AdminStudio Professional and Enterprise Editions.*

The ACE30 is a check for key path conflicts across components. It identifies components that have different ComponentID values but that install the same key file to the same directory.

# **Test Group/Test Category**

Application Conflicts/Package Data Conflicts/Components

# **Severity**

Warning

#### **Message**

The [SOURCE\_COMPONENT\_NAME] component in [SOURCE\_PRODUCT\_NAME] is installing the [SOURCE\_PATH\_NAME]\[SOURCE\_KEYPATH\_FILE] file which is also being installed by [TARGET\_PRODUCT\_NAME] with a different ComponentId.

# **Background**

ACE30 checks to determine if different components are installing identically named key files to the same directory.

The ACE executes the following query to check to see if the same key file is being installed with different ComponentId values:

Source.ComponentId <> Target.ComponentId AND Source.csFullPath = Target.csFullPath AND Source.KeyPath = Target.KeyPath

If the source and target products are installed in a particular order, one of the products may not work as expected. For example, if the files have the same name and location but one of them is an earlier version, if the product that contains the earlier version is installed after the product that installs the latest version, the product that requires the latest version of the file may not work. It is also possible that uninstalling one of the products may make the other product stop functioning.

If you encounter an ACE30 failure, test the installation and uninstallation of the source and target products, and ensure that both behave as expected in all expected scenarios.

# **Microsoft App-V Conflict Tests**

The following are the Microsoft App-V conflict tests:

- **•** [ACE200: Shortcut Location Conflicts](#page-2101-0)
- **•** [ACE204: App-V Package ID Conflicts](#page-2102-0)
- **•** [ACE205: Package Name Conflicts](#page-2102-1)
- **•** [ACE206: File Extension and ProgID Conflicts](#page-2103-0)
- **•** [ACE207: App-V Conflicts in Root Folder Names](#page-2104-0)
- **•** [ACE215: App-V Shortcut Name and Version Conflicts](#page-2105-0)

# <span id="page-2101-0"></span>**ACE200: Shortcut Location Conflicts**

ACE200 checks whether two or more packages contain a shortcut with the same display name and location. It can be run against an App-V source package and against either an App-V or MSI target package. ACE200 identifies the shortcut name and location for the source package, then compares it to the target package's name and location.

# **Test Group/Test Category**

Application Conflicts/Microsoft App-V Conflict Tests

#### **Severity**

Error

#### **Message**

Shortcut [SHORTCUT\_NAME] in package [PACKAGE\_NAME] has a target that conflicts with shortcut [SHORTCUT\_NAME] in package [PACKAGE\_NAME]

### **Background**

If two or more packages contain a shortcut with the same display name and location, an error is generated.

### **Resolution**

To resolve this issue, use the Virtual Package Editor.

#### **Manual Fix**

#### *Task To resolve this issue:*

- **1.** Open the App-V package in the Virtual Package Editor.
- **2.** Open the **Shortcuts** view, and do one of the following:
	- **•** Select the shortcut, and then modify the value in the **Display Name** setting or the **Location** setting.
	- **•** Remove the shortcut from the App-V package.

# <span id="page-2102-0"></span>**ACE204: App-V Package ID Conflicts**

ACE204 checks whether two or more packages have the same package GUID. If two packages have the same package GUID, they cannot be deployed simultaneously as separate packages. ACE204 can be run against an App-V source package and against only an App-V target package.

### **Test Group/Test Category**

Application Conflicts/Microsoft App-V Conflict Tests

#### **Severity**

Error

#### **Message**

Package [PACKAGE\_NAME] has a Package GUID that conflicts with package [PACKAGE\_NAME]

#### **Background**

If two or more packages have the same package GUID, an error is generated.

### **Resolution**

#### **Manual Fix**

If you are creating an upgrade package that can update earlier versions of the virtual package, the package GUID should stay the same.

If you are creating a new package that can be deployed simultaneously as another package, the package GUID in one of the packages must be changed. To change the package GUID, open the App-V package in the Virtual Package Editor and save the package as a new package.

# <span id="page-2102-1"></span>**ACE205: Package Name Conflicts**

ACE205 checks whether two or more packages have the same name. This is not advisable from a best practice perspective, and it may cause some issues if you try to simultaneously deploy the App-V packages. ACE205 can be run against an App-V source package and against either an App-V or MSI target package.

# **Test Group/Test Category**

Application Conflicts/Microsoft App-V Conflict Tests

### **Severity**

Error

### **Message**

Package [PACKAGE\_NAME] has a name conflict with package [PACKAGE\_NAME].

### **Background**

If two or more packages have the same name, an error is generated.

#### **Resolution**

To resolve this ACE in an App-V package, use the Virtual Package Editor.

#### **Manual Fix**

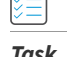

#### *Task To resolve this issue:*

- **1.** Open the App-V package in the Virtual Package Editor.
- **2.** In the View List under **Package Information**, click **General Information**.
- **3.** In the **Name** setting, replace the duplicate name with a unique name.

# <span id="page-2103-0"></span>**ACE206: File Extension and ProgID Conflicts**

ACE206 checks whether two or more packages have support for the same file extension or ProgId. A file extension can be registered with only one application at a time. ACE206 can be run against an App-V source package and against either an App-V or MSI target package.

# **Test Group/Test Category**

Application Conflicts/Microsoft App-V Conflict Tests

#### **Severity**

Error

#### **Message**

Package [PACKAGE\_NAME] has a conflicting file extension [FILE\_EXTENSION] or progid [PROGID] with package [PACKAGE\_NAME].

# **Background**

If two or more packages have support for the same file extension or ProgID, an error is generated.

# **Resolution**

#### **Manual Fix**

To resolve ACE206, you may need to decide which package should contain the file extension association and which should not. Then you can use the Virtual Package Editor to remove the appropriate file extension.

# <span id="page-2104-0"></span>**ACE207: App-V Conflicts in Root Folder Names**

ACE207 checks whether two or more packages have the same long or short name for the root folder. These names must be unique because two packages with the same root folder name cannot be deployed simultaneously. ACE207 can be run against an App-V source package and against only an App-V target package.

# **Test Group/Test Category**

Application Conflicts/Microsoft App-V Conflict Tests

# **Severity**

Error

# **Message**

Package [PACKAGE\_NAME] has a conflicting root Directory [DIRECTORY\_NAME] with package [PACKAGE\_NAME].

# **Background**

If two or more packages have the same long or short name for the root folder, an error is generated.

#### **Resolution**

#### **Manual Fix**

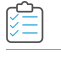

#### *Task To resolve this issue:*

- **1.** Open the App-V package in the Virtual Package Editor.
- **2.** In the View List under **Package Information**, click **General Information**.
- **3.** In the **Root Folder Name** setting, replace the duplicate folder name with a unique folder name.

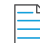

*Note • Instances of the old package's root folder name may still exist in location-related configuration data, such as in registry entries, .ini files, or XML files in the App-V package. The root folder name is not updated in those areas automatically if you change the root folder name in the General Information view.*

*Therefore, if you know that the old package contains configuration data, you may need to identify where it is. Then you can use the Virtual Package Editor to update the root folder name as necessary. For example, you may want to use the Virtual*  Package Editor to extract a configuration file from the package. Next, you can update the root folder name in the file. In the *Virtual Package Editor, you would then delete the old file from the App-V package, and add the updated file.*

# <span id="page-2105-0"></span>**ACE215: App-V Shortcut Name and Version Conflicts**

ACE215 indicates that an App-V package contains a shortcut (App-V application) that uses the same name and version as one in another package. The combination of the name and version should be unique for shortcuts in different packages, since only one application is published and available at any given time. ACE215 can be run against an App-V source package and against only an App-V target package.

# **Test Group/Test Category**

Application Conflicts/Microsoft App-V Conflict Tests

# **Severity**

Error

### **Message**

Shortcut [SHORTCUT\_NAME] in package [PACKAGE\_NAME] has a name and version that conflicts with shortcut [SHORTCUT\_NAME] in package [PACKAGE\_NAME].

# **Background**

If an App-V package contains a shortcut (App-V application) that uses the same name and version as one in another package, an error is generated.

### **Resolution**

#### **Manual Fix**

#### *Task To resolve this issue:*

- **1.** Open the App-V package in the Virtual Package Editor.
- **2.** In the View List under **Application Data**, click **Shortcuts**.
- **3.** Do one of the following:
	- **•** Edit the shortcut: Select the target that contains the shortcut, and then modify the value in the **Name** setting or the **Target Version** setting.
	- **•** Remove the shortcut from the App-V package: In the **Targets** explorer, right-click the shortcut, and then click **Remove**.

# **Remote Application Publishing Compatibility Tests**

 $\overline{\lambda}$ 

*Edition • The Remote Desktop Services tests are included in the AdminStudio Professional and Enterprise Editions.*

The **Remote Application Publishing Compatibility** category of tests includes tests that check Windows Installer packages for compatibility to be run via Windows Remote Desktop. These tests are grouped in the [Remote Desktop Services Tests](#page-2110-0) category.

The following subcategories of Remote Application Publishing Compatibility tests are available:

- **•** [Azure Application Services Tests](#page-2106-1)
- **•** [Remote Desktop Services Tests](#page-2110-0)

# <span id="page-2106-1"></span>**Azure Application Services Tests**

# Ħ

*Edition • The Remote Desktop Services tests are included in the AdminStudio Professional and Enterprise Editions.*

The following Azure Application Services tests are described in this section:

- **•** [MAS0001: Port Bindings](#page-2106-0)
- **•** [MAS0002: Authentication](#page-2107-0)
- **•** [MAS0003: Global Assembly Cache \(GAC\)](#page-2107-1)
- **•** [MAS0004: IIS5 Compatibility Mode](#page-2108-0)
- **•** [MAS0005: Application Pools](#page-2108-1)
- **•** [MAS0006: COM and COM+ Components](#page-2109-0)
- **•** [MAS0007: ISAPI Filters](#page-2109-1)
- **•** [MAS0008: Migration of Other Components Like SSL, FTP](#page-2110-1)

# <span id="page-2106-0"></span>**MAS0001: Port Bindings**

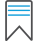

*Edition • This test is included in AdminStudio Professional and Enterprise Editions.*

Azure Websites only support Port 80 for HTTP and Port 443 for HTTPS traffic. Different port configurations will be ignored and traffic will be routed to 80 or 443.

# **Test Group/Test Category**

Remote Application Publishing Compatibility/Azure Application Services Tests

### **Severity**

Warning

### **Message**

Identified the port binding information other than 80 or 443 which will be ignored and traffic will be routed to port 80 or 443.

# **Resolution**

Configure the Website to use port 80 for HTTP and 443 for HTTPS.

# <span id="page-2107-0"></span>**MAS0002: Authentication**

# ₹

*Edition • This test is included in AdminStudio Professional and Enterprise Editions.*

Azure Websites support Anonymous Authentication by default and Forms Authentication where specified by an application. Windows Authentication can be used by integrating with Azure Active Directory and ADFS only. All other forms of authentication, e.g., Basic Authentication, are not currently supported.

# **Test Group/Test Category**

Remote Application Publishing Compatibility/Azure Application Services Tests

# **Severity**

Error

### **Message**

Identified the Authentications other than Anonymous, Form and Windows [ASSEMBLY\_NAME]. All other forms of authentication are not currently supported.

# **Resolution**

Presence of Authentication other than Anonymous, Form and Windows need to be avoided.

# <span id="page-2107-1"></span>**MAS0003: Global Assembly Cache (GAC)**

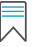

*Edition • This test is included in AdminStudio Professional and Enterprise Editions.*

The GAC is not supported in Azure websites. If your application references assemblies which you usually deploy to the GAC, you will need to deploy to the application bin folder on Azure websites.

# **Test Group/Test Category**

Remote Application Publishing Compatibility/Azure Application Services Tests

# **Severity**

Warning

#### **Message**

Identified the presence of GAC assembly in this path [ASSEMBLY\_NAME]. These need to be deployed to the Application bin folder on Azure websites.

# **Resolution**

Deploy the GAC dlls along with application bin folder on Azure Websites.

# <span id="page-2108-0"></span>**MAS0004: IIS5 Compatibility Mode**

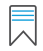

*Edition • This test is included in AdminStudio Professional and Enterprise Editions.*

This is not supported on Azure Websites.

# **Test Group/Test Category**

Remote Application Publishing Compatibility/Azure Application Services Tests

### **Severity**

Error

#### **Message**

IIS 5 compatibility is not supported for Azure websites. Identified IIS version [MAJOR\_VERSION, MINOR VERSION] - [ASSEMBLY NAME].

### **Resolution**

This is not supported on Azure Websites.

# <span id="page-2108-1"></span>**MAS0005: Application Pools**

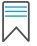

*Edition • This test is included in AdminStudio Professional and Enterprise Editions.*

In Azure Websites, each site and its child applications run in the same application pool.

# **Test Group/Test Category**

Remote Application Publishing Compatibility/Azure Application Services Tests

# **Severity**

Warning

### **Message**

More than one application pool has been identified for the applications under a single website [ASSEMBLY\_NAME]. Try to consolidate them to one or create a separate website for each application.

#### **Resolution**

If your site has multiple child applications utilizing multiple application pools, consolidate them to a single application pool with common settings or migrate each application to a separate website.

# <span id="page-2109-0"></span>**MAS0006: COM and COM+ Components**

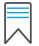

*Edition • This test is included in AdminStudio Professional and Enterprise Editions.*

Azure Websites do not allow the registration of COM Components on the platform.

### **Test Group/Test Category**

Remote Application Publishing Compatibility/Azure Application Services Tests

# **Severity**

Warning

#### **Message**

Presence of COM and COM+ component has been identified [ASSEMBLY\_NAME]. this must be rewritten into the managed code and deployed with website or application.

# **Resolution**

If your websites or applications make use of any COM Components, you must rewrite them in managed code and deploy them with the website or application.

# <span id="page-2109-1"></span>**MAS0007: ISAPI Filters**

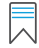

*Edition • This test is included in AdminStudio Professional and Enterprise Editions.*

Azure Websites can support the use of ISAPI Filters, however, the DLL(s) need to be deployed with your site and registered via the web.config.

#### **Test Group/Test Category**

Remote Application Publishing Compatibility/Azure Application Services Tests

# **Severity**

Warning

# **Message**

Identified the presence of ISAPI filter [ASSEMBLY\_NAME]. Deploy the dll with the site, register the dll via web.config and place apphostconfig.xdt in the application site root folder with content. For more info, refer to http://azure.microsoft.com/en-us/documentation/articles/web-sites-migrationfrom-iis-server/.

# **Resolution**

ISAPI filters need to be deployed with site and registered via the web.config.

# <span id="page-2110-1"></span>**MAS0008: Migration of Other Components Like SSL, FTP**

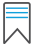

*Edition • This test is included in AdminStudio Professional and Enterprise Editions.*

Other components like SharePoint, front page server extensions (FPSE), FTP, and SSL certificates will not be migrated.

# **Test Group/Test Category**

Remote Application Publishing Compatibility/Azure Application Services Tests

# **Severity**

Error

# **Message**

Identified the presence of other migration components like FTP, SSL [ASSEMBLY\_NAME]. This won't be migrated. Manually reconfigure after the migration is complete.

# **Resolution**

Manually reconfigure the other components like SSL, FTP after the migration is complete.

# <span id="page-2110-0"></span>**Remote Desktop Services Tests**

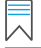

*Edition • The Remote Desktop Services tests are included in the AdminStudio Professional and Enterprise Editions.*

The following Remote Desktop Services tests are described in this section:

**•** [WTS01: Per-User ALLUSERS Property Value for Remote Desktop Services](#page-2111-0)

- **•** [WTS02: Registry Entries in Per-User Locations](#page-2112-0)
- **•** [WTS03: Files in Per-User Locations](#page-2112-1)
- **•** [WTS04: ODBC Data Source Entries in Per-User Locations](#page-2113-0)
- **•** [WTS05: Per-User Environment Variables](#page-2114-0)
- **•** [WTS06: Executable Files with Disabled TSAWARE Flags](#page-2115-0)
- **•** [WTS07: TerminalServer or RemoveAdminTS Conditions](#page-2115-1)
- **•** [WTS08: 16-Bit Binary Files](#page-2116-0)
- **•** [WTS09: Administrator Manifest for Binary Files](#page-2117-0)

# <span id="page-2111-0"></span>**WTS01: Per-User ALLUSERS Property Value for Remote Desktop Services**

*Edition • This test is included in AdminStudio Professional and Enterprise Editions.*

WTS01 checks whether the ALLUSERS property is defined with a per-user value. In general, Windows Remote Desktop Services require installations to be installed for all users.

*Note • If your package is not targeting the Windows Remote Desktop Services environment, you do not need to run this ACE.*

# **Test Group/Test Category**

Remote Application Publishing Compatibility/Remote Desktop Services Tests

# **Severity**

Error

### **Message**

The product [PRODUCT NAME] ('[VERSION]') is currently configured to be installed as per-user. This value affects deployment of this package in a terminal server environment.

# **Background**

WTS01 examines a Windows Installer package for compatibility with Windows Remote Desktop Services. Windows Remote Desktop Services generally require installations to be installed for all users, rather than on a per-user basis. If the package is configured to be installed for the current user, WTS01 fails.

# **Resolution**

#### **Automatic Fix (WTSFIX)**

WTSFIX01 automatically sets the value of the ALLUSERS property to 1.

# <span id="page-2112-0"></span>**WTS02: Registry Entries in Per-User Locations**

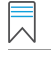

*Edition • This test is included in AdminStudio Professional and Enterprise Editions.*

WTS02 checks for any registry entries that are installed to per-user specific locations. In general, Windows Remote Desktop Services require registry entries to be installed for all users.

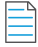

*Note • If your package is not targeting the Windows Remote Desktop Services environment, you do not need to run this ACE.*

# **Test Group/Test Category**

Remote Application Publishing Compatibility/Remote Desktop Services Tests

#### **Severity**

Error

#### **Message**

The component [COMPONENT NAME] in package [PACKAGE NAME]('[VERSION]') contains a per-user registry key [KEY\_NAME] with KeyPath [KEYPATH\_VALUE]. This value affects deployment of this package in a terminal server environment.

#### **Background**

WTS02 examines a Windows Installer package for compatibility with Windows Remote Desktop Services. Windows Remote Desktop Services generally require registry entries to be installed for all users, rather than on a per-user basis. If the package contains registry entries that are configured to be installed to per-user locations, WTS02 fails.

# **Resolution**

#### **Automatic Fix (WTSFIX)**

WTSFIX02 automatically clears the key path entry for the identified resource to ensure that Windows Installer repair mode is not invoked.

# <span id="page-2112-1"></span>**WTS03: Files in Per-User Locations**

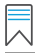

*Edition • This test is included in AdminStudio Professional and Enterprise Editions.*

WTS03 checks whether any of the files in the package are configured to be installed to per-user locations. In general, Windows Remote Desktop Services require files to be installed for all users.

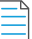

*Note • If your package is not targeting the Windows Remote Desktop Services environment, you do not need to run this ACE.*

# **Test Group/Test Category**

Remote Application Publishing Compatibility/Remote Desktop Services Tests

### **Severity**

Error

#### **Message**

The component '[COMPONENT NAME]' in package '[PACKAGE\_NAME]'('[VERSION]') has a per-user destination '[PATH\_NAME]'. This value affects deployment of this package in a terminal server environment.

#### **Background**

WTS03 examines a Windows Installer package for compatibility with Windows Remote Desktop Services. Windows Remote Desktop Services generally require files to be installed for all users, rather than on a per-user basis. If the package contains one or more files that are configured to be installed to per-user locations, WTS03 fails.

### **Resolution**

#### **Automatic Fix (WTSFIX)**

WTSFIX03 automatically clears the key path entry for the identified resource to ensure that Windows Installer repair mode is not invoked.

# <span id="page-2113-0"></span>**WTS04: ODBC Data Source Entries in Per-User Locations**

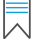

*Edition • This test is included in AdminStudio Professional and Enterprise Editions.*

WTS04 checks for any ODBC data source entries in the package are configured to be installed to per-user locations.

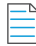

*Note • If your package is not targeting the Windows Remote Desktop Services environment, you do not need to run this ACE.*

# **Test Group/Test Category**

Remote Application Publishing Compatibility/Remote Desktop Services Tests

#### **Severity**

Error

#### **Message**

The component '[COMPONENT\_NAME]' in package '[PACKAGE\_NAME]'('[VERSION]') has a per-user ODBC Data Source '[NAME]'('[VALUE]'). This value affects deployment of this package in a terminal server environment.

# **Background**

WTS04 examines a Windows Installer package for compatibility with Windows Remote Desktop Services. Windows Remote Desktop Services generally require ODBC data source entries to be installed for all users, rather than on a per-user basis. If the package contains one or more ODBC data source entries that are configured to be installed to per-user locations, WTS04 fails.

### **Resolution**

#### **Automatic Fix (WTSFIX)**

WTSFIX04 automatically clears the key path entry for the identified resource to ensure that Windows Installer repair mode is not invoked.

# <span id="page-2114-0"></span>**WTS05: Per-User Environment Variables**

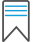

*Edition • This test is included in AdminStudio Professional and Enterprise Editions.*

WTS05 checks whether any environment variables in the package are configured to be installed for the current user. In general, Windows Remote Desktop Services require environment settings to be installed for all users.

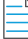

*Note • If your package is not targeting the Windows Remote Desktop Services environment, you do not need to run this ACE.*

# **Test Group/Test Category**

Remote Application Publishing Compatibility/Remote Desktop Services Tests

#### **Severity**

Warning

#### **Message**

The component '[COMPONENT]' in package '[PACKAGE\_NAME]' has a per-user Environment Setting '[NAME]'('[VALUE]'). This value affects deployment of this package in a terminal server environment.

#### **Background**

WTS05 examines a Windows Installer package for compatibility with Windows Remote Desktop Services. Windows Remote Desktop Services generally require environment variables to be installed for all users, rather than on a per-user basis. If the package contains one or more environment variables that are configured to be installed per user, WTS05 fails.

# **Resolution**

#### **Manual Fix**

Duplicate the per-user Environment table entries and conditionalize the component that contains these new Environment table entries to be installed only if the ALLUSERS property is set to 1 for all users.

# <span id="page-2115-0"></span>**WTS06: Executable Files with Disabled TSAWARE Flags**

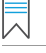

*Edition • This test is included in AdminStudio Professional and Enterprise Editions.*

WTS06 checks a package to make sure that all of the executable files that it contains have the TSAWARE flag enabled.

*Note • If your package is not targeting the Windows Remote Desktop Services environment, you do not need to run this ACE.*

# **Test Group/Test Category**

Remote Application Publishing Compatibility/Remote Desktop Services Tests

#### **Severity**

Error

#### **Message**

The binary '[EXECUTABLE\_FILE\_NAME]' in package '[PACKAGE\_NAME]'('PACKAGE\_NAME') does not have the TSAWARE flag set. This affects the deployment of this package in a terminal server environment.

### **Background**

WTS06 examines a Windows Installer package for compatibility with Windows Remote Desktop Services. Windows Remote Desktop Services generally require executable files to be marked as Terminal Server aware. If the package contains one or more executable files that have the TSAWARE flag disabled, WTS06 fails.

# **Resolution**

#### **Manual Fix**

To resolve this issue, remove from the package the executable file that does not have the TSAWARE flag enabled.

# <span id="page-2115-1"></span>**WTS07: TerminalServer or RemoveAdminTS Conditions**

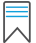

*Edition • This test is included in AdminStudio Professional and Enterprise Editions.*

WTS07 checks the LaunchCondition table of a package and the conditions for custom actions for use of the TerminalServer property or the RemoteAdminTS property.

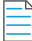

*Note • If your package is not targeting the Windows Remote Desktop Services environment, you do not need to run this ACE.*

# **Test Group/Test Category**

Best Practices/Remote Desktop Services Tests

# **Severity**

Warning or error

#### **Messages**

- **•** The InstallExecuteSequence/InstallUISequence table has a Type 19 CustomAction [ACTION] with the condition [CONDITION]. This may affect the deployment of this package in a terminal server environment.
- **•** The LaunchCondition table has the condition [CONDITION]. This may affect the deployment of this package in a terminal server environment.

# **Background**

WTS07 examines a Windows Installer package for compatibility with Windows Remote Desktop Services. If the package contains one or more conditions that use the TerminalServer property or the RemoteAdminTS property, WTS07 fails.

# **Resolution**

This issue cannot be resolved unless it is possible to delete the TerminalServer and RemoteAdminTS properties from the conditions in the package. To determine the ramifications of removing the condition, contact the software vendor.

# <span id="page-2116-0"></span>**WTS08: 16-Bit Binary Files**

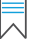

*Edition • This test is included in AdminStudio Professional and Enterprise Editions.*

WTS08 checks a package for 16-bit applications. Windows Server 2008 R2 and later are 64-bit systems, and they cannot run 16-bit applications.

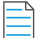

*Note • If your package is not targeting the Windows Remote Desktop Services environment, you do not need to run this ACE.*

# **Test Group/Test Category**

Remote Application Publishing Compatibility/Remote Desktop Services Tests

#### **Severity**

Error

#### **Message**

The binary '[FILE\_NAME]' in package '[PACKAGE\_NAME]'('[PACKAGE\_NAME]') is 16-bit. This affects the deployment of this package in a terminal server environment.

#### **Background**

WTS08 examines a Windows Installer package for compatibility with Windows Remote Desktop Services. If the package contains one or more 16-bit binary files (.exe, .dll, or .ocx), WTS08 fails.

# **Resolution**

#### **Manual Fix**

To resolve this issue, remove the specified 16-bit binary file from the Windows Installer package.

# <span id="page-2117-0"></span>**WTS09: Administrator Manifest for Binary Files**

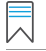

*Edition • This test is included in AdminStudio Professional and Enterprise Editions.*

WTS09 checks a package for binary files (.exe, .dll, or .ocx) that have a manifest in which Administrator is defined as the required execution level.

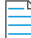

*Note • If your package is not targeting the Windows Remote Desktop Services environment, you do not need to run this ACE.*

# **Test Group/Test Category**

Remote Application Publishing Compatibility/Remote Desktop Services Tests

### **Severity**

Error

#### **Message**

The binary '[FILE NAME]' in package '[PACKAGE\_NAME]'('[PACKAGE\_NAME]') is manifested to run as Administrator. This affects the deployment of this package in a terminal server environment.

# **Background**

WTS09 examines a Windows Installer package for compatibility with Windows Remote Desktop Services. Typically, users of Windows Remote Desktop Services do not have elevated privileges. Therefore, a file that has a manifest that defines the required execution level as Administrator is usually not a good candidate to run in a per-user environment.

If the manifest of a binary file (.exe, .dll, or .ocx) indicates that the Administrator execution level is required, WTS09 fails.

# **Resolution**

# **Manual Fix**

The only way to resolve this error is to remove the specified file from the Windows Installer package.

# **Analyze Tests Reference**

*Edition • Analyze is included in the AdminStudio Professional and Enterprise Editions.*

The Analyze Tests Reference section includes additional reference information in the following categories:

- **•** [Analyze Resolutions](#page-2118-2)
- **•** [Creating Your Own Custom ACE Tests](#page-2120-0)
- **•** [Viewing ACE Metrics](#page-2129-0)
- **•** [Location of ACE Files](#page-2131-0)

# <span id="page-2118-2"></span>**Analyze Resolutions**

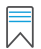

*Edition • Analyze is included in the AdminStudio Professional and Enterprise Editions.*

**•** *CARDs are included in AdminStudio Professional and Enterprise Editions.*

Application Catalog offers different types of methods for resolving issues that are identified by Analyze tests:

- **•** [Resolutions for Operating System Compatibility Tests](#page-2118-0)
- **•** [Conflict Application Resolution Definitions \(CARDs\)](#page-2118-1)

# <span id="page-2118-0"></span>**Resolutions for Operating System Compatibility Tests**

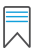

*Edition • Analyze is included in the AdminStudio Professional and Enterprise Editions.*

- **•** *The operating system tests are included in AdminStudio with Application Compatibility.*
- **•** *The browser tests are included in AdminStudio Enterprise Application Compatibility.*

The Operating System Compatibility tests that are available in Analyze offer the following types of fixes for the issues that the tests identify:

- **• Basic auto fix**—This type of resolution is relatively safe. It results in minimal changes to an MSI package via a Windows Installer transform. It does not change the target system's security or a system policy.
- **• Advanced auto fix**—This type of resolution may result in a loss of functionality, and it may not resolve all types of issues. This type of fix may change the target system's security or a system policy. One example of an advanced auto fix is the removal of a registry key that is protected by Windows Resource Protection.
- **• Manual fix**—This type of resolution describes a procedure or task that you can perform to address an issue.

Some types of fixes are not applicable to some of the Operating System Compatibility tests.

# <span id="page-2118-1"></span>**Conflict Application Resolution Definitions (CARDs)**

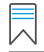

*Edition • Analyze is included in the AdminStudio Professional and Enterprise Editions.*

*CARDs are included in AdminStudio Professional and Enterprise Editions.*

Conflict Application Resolution Definitions (CARDs) are used to fix issues that Application Conflict Evaluators (ACEs) identify when conflict testing is performed.

The following table lists each individual CARD and its associated ACE. These CARDs are used to resolve conflicts between installation packages that were identified by the CARD's corresponding ACE.

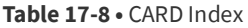

| <b>Brief Description of ACE</b>                                                                                                    | <b>Action Taken by CARD</b>                                                                                                    |
|----------------------------------------------------------------------------------------------------|----------------------------------------------------------------------------------------------------|
| Checks whether components in different<br>packages that have matching<br>ComponentIds also have identical<br>destination paths.                         | The destination path of the component in<br>the Source package is automatically set to<br>match that of the component in the Target<br>package.                |
|                                                                                                    | To learn more, see ACE02: Identical<br><b>Components with Different Destinations.</b>                                                                          |
| Checks whether components with no files<br><b>CARD04 for ACE04</b><br>and no key paths have an associated entry<br>in the CreateFolder.                 | A CreateFolder entry is created for the<br>component.                                                                                                    |
|                                                                                                    | To learn more, see ACE04: Components<br>Without Files or Key Paths.                                                                                            |
| Checks for the existence of more than one<br>executable (EXE, DLL, OCX, HLP, CHM, TLB,<br>SYS, DRV) per component in a Windows<br>Installer package.    | Modifies the component so that only one<br>EXE or DLL exists, and it adds new<br>components for remaining EXE, DLL, OCX,<br>HLP, CHM, TLB, SYS, and DRV files. |
|                                                                                                    | To learn more, see ACE05: More Than One<br>Executable File Per Component.                                                                                      |
| <b>CARD06 for ACE06</b><br>Checks whether the executable module<br>(EXE, DLL, OCX, HLP, CHM, TLB, SYS, or DRV)<br>within the component is the key file. | The executable module is automatically<br>made the key file.                                                                                                   |
|                                                                                                    | To learn more, see ACE06: Executable File<br>Not Marked as Key File of Component.                                                                              |
| <b>CARD07 for ACE07</b><br>Checks for the existence of the same file in<br>components with different ComponentIds.                                      | The Source package ComponentId is<br>changed to match the Target package<br>Component Id.                                                                      |
|                                                                                                    | To learn more, see ACE07: Same File in<br>Different Components.                                                                                                |
| Checks for the existence of identical ODBC<br>entries in components with different<br>ComponentIds.                                                     | Application Catalog changes the Source<br>ComponentId to match that of the Target<br>ComponentId.                                                              |
|                                                                                                    | To learn more, see ACE15: Duplicate ODBC<br><b>Entries in Different Components.</b>                                                                            |
|                                                                                                    |                                                                                                    |

*Note • Issues that are found by ACEs and that do not have associated CARDs must be resolved manually.*

그<br>그

# <span id="page-2120-0"></span>**Creating Your Own Custom ACE Tests**

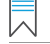

*Edition • This functionality is included in the AdminStudio Professional and Enterprise Editions.*

In addition to using the built-in ACEs that are shipped with Application Catalog, you can also create your own companyspecific tests for use when detecting conflicts. For example, your organization may want to identify (and change) any VBScript custom actions that have a hard-coded drive letter, any applications that create desktop or uninstall shortcuts, any applications that have Startup registry entries, or any applications that place files in the system directory. You can create custom tests to identify these (and many more company-specific situations) using Application Catalog.

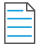

*Note • Use the Rules Wizard to create user-defined ACEs. To open the Rules Wizard, open the ACE Tests tab of the Application Catalog Options dialog box, click the View Rules button to open the Rules Viewer dialog box, and then click the New button. The Rules Wizard opens. See [Rules Wizard](#page-1872-0) for more information.*

# **Types of User-Defined ACEs**

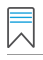

*Edition • This functionality is included in the AdminStudio Professional and Enterprise Editions.*

In addition to the ACEs included with Application Catalog, you can also create your own user-defined ACEs to use when detecting conflicts. You can create three types of ACEs:

# **Custom - Source Only Packages ACEs**

Custom - Source Only Packages ACEs allow you to quickly test any column or any value of a table to support your business logic. For example, you could use a user-defined ACE to identify packages that create a desktop icon. To define a Source Only Packages ACE, you must define an SQL "Where" clause.

For an example of this type of user-defined ACE, see [Creating a Custom/Source Only Packages ACE.](#page-2121-0)

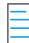

*Note • Application Catalog supports external package conflict checking for Custom - Source Only Packages ACEs. The Source package can be selected from the Application Catalog Database or from an external MSI package.*

# **Custom - Source and Target Packages ACEs**

Custom - Source and Target Packages ACEs allow you to compare columns or values of Source package tables (new packages that you want to install onto a user's system) to columns or values of Target package tables (packages already installed on a user's system).

For example, you could use a Source and Target Packages ACE to determine if the installation of a Source package onto a Target system would overwrite or conflict with an existing entry in the .ini file in the System directory of the Target system.

To define a Source and Target Packages ACE, you must define an SQL "Where" clause, and specify a Join Column—a table column in the Application Catalog database that has a matching value for both the Source and Target packages. Rows in each of the packages that have a matching value in the Join Column are selected and those rows are checked against the Source and Target Packages.

For an example of this type of user-defined ACE, see [Creating a Custom/Source and Target Packages ACE.](#page-2123-0)

*Note • Application Catalog does not support external package conflict checking for Custom - Source and Target Packages ACEs. Both the Source and Target Packages must be selected from the Application Catalog Database.*

# **DLL - User Provided DLL Based ACEs**

DLL - User Provided DLL Based ACEs allow you to run more complex tests—testing many tables in any combination. For example, you could use a DLL-Based ACE to confirm that a source product language is the same as all target product languages. To define a DLL-Based ACE, you use SQL and various programming languages to construct a Windows DLL. With DLL-Based ACEs, you can use a Conflict Application Resolution Definition (CARD) to fix the conflict.

For an example of this type of user-defined ACE, see [Creating a User Provided DLL-Based ACE](#page-2126-0).

# **Where You Create User-Defined ACEs**

When creating ACEs, you need to provide basic information for display in the **Rules Viewer** dialog box, on the **ACE Tests** tab of the **Options** dialog box, and in the **Output** window. You must associate a table with the ACE. You also must categorize the ACE (by either using existing ACE categories or creating your own).

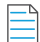

*Note • Use the Rules Wizard to create user-defined ACEs. To open the Rules Wizard, open the ACE Tests tab of the Application Catalog Options dialog box, click the View Rules button to open the Rules Viewer dialog box, and then click the New button. The Rules Wizard opens. See [Rules Wizard](#page-1872-0) for more information.*

# **Creating User-Defined ACEs**

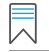

*Edition • This functionality is included in the AdminStudio Professional and Enterprise Editions.*

The section describes how to create the three types of user-defined ACEs:

- **•** [Creating a Custom/Source Only Packages ACE](#page-2121-0)
- **•** [Creating a Custom/Source and Target Packages ACE](#page-2123-0)
- **•** [Creating a User Provided DLL-Based ACE](#page-2126-0)

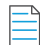

*Note • You can create user-defined ACEs for both Windows Installer and App-V packages.*

# <span id="page-2121-0"></span>**Creating a Custom/Source Only Packages ACE**

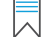

*Edition • This functionality is included in the AdminStudio Professional and Enterprise Editions.*

You can create a user-defined ACE to apply to Source Only Packages. One common task you may want to create a Source Only Packages ACE to handle is to identify packages which create a desktop icon.

Application Catalog supports external package conflict checking for Custom - Source Only Packages ACEs. The Source package can be selected from the Application Catalog database or from an external package.

*Task To create a Source Only Packages ACE that identifies desktop icon creation:*

- **1.** Launch Application Catalog.
- **2.** On the **Application Catalog** tab menu, click **Options**. The **Options** dialog box opens.
- **3.** On the **ACE Tests** tab, click the **View Rules** button. The **Rules Viewer** dialog box opens.
- **4.** Click the **New** button. The **Rules Wizard** opens.
- **5.** Complete the wizard panels to create your ACE:
	- **a.** On the **General Information** panel**,** enter the following values:

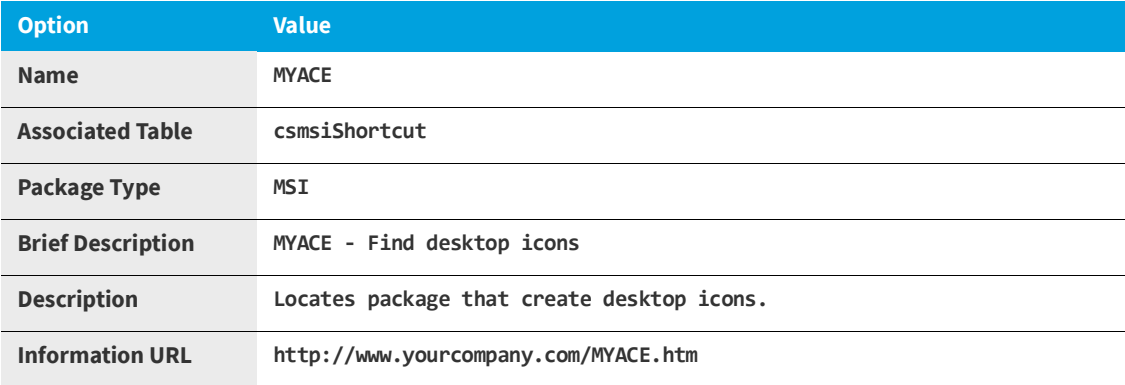

**b.** On the **Additional Information** panel, enter the following values:

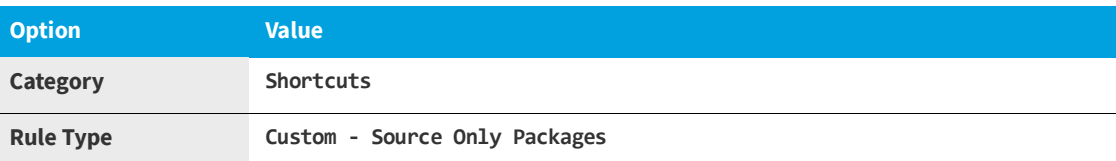

**c.** On the **Custom Options** panel**,** enter the following values:

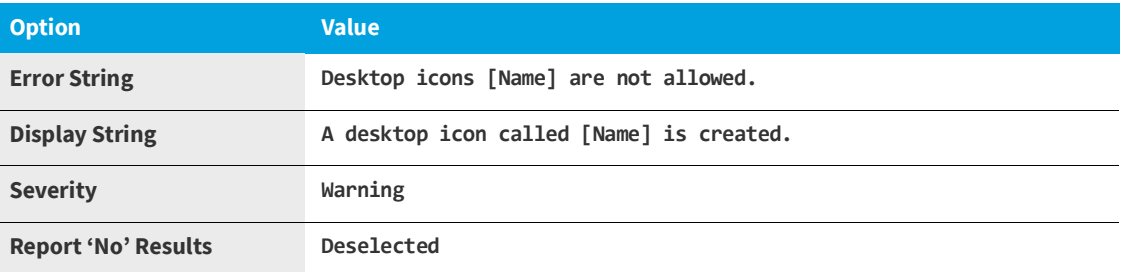

In the example above, [Name] is a token. Tokens allow you to insert values at run-time from the internal Application Catalog Database or from an external MSI package into the Error or Display string. To use token replacement in a string, click the arrow to the right of the Error String and Display String text boxes and select a column name from the list. The column name is then inserted into the string in the following format: [ColumnName].

The Token list is provided for your convenience; if you prefer, you can type the tokens directly in the text boxes. You could also use the [ProductName] pseudo-token to insert the name of the package in a message, even though ProductName is not a table column name.

*Note • For more information, see [Token Grammar](#page-1876-0)*

- **d.** On the **Where Clause** panel, in the **Where Clause** panel, click **Build Expression**. The **Expression Builder** dialog box opens.
- **e.** In the **Expression Builder**, enter the following values:

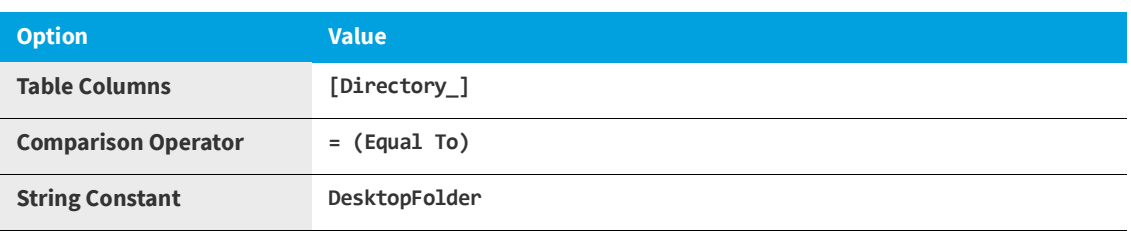

**f.** Click **OK** to close the **Expression Builder** and return to the **Where Clause** panel. The expression that you just built is now displayed in the Where Clause text box:

```
[Directory_] = 'DesktopFolder'
```
When you are constructing simple expressions, it is helpful to use the Expression Builder dialog box, but you are not limited to the formatting options that the Expression Builder provides to you. If you know how to write Where clauses in SQL, you can use significantly more powerful expressions by entering them directly in the Where Clause text box on the Where Clause panel or on the Where Clause tab of the [ACE Rule Properties Dialog Box](#page-1855-0).

- **g.** Click the **Test** button to validate the expression.
- **h.** On the **Summary** panel, review the summary of your new ACE and click the **Finish** button.
- **6.** Click the **Close** button. The **Rules Viewer** dialog box closes.

This new user-created ACE is now available for use in subsequent testing.

# <span id="page-2123-0"></span>**Creating a Custom/Source and Target Packages ACE**

*Edition • This functionality is included in the AdminStudio Professional and Enterprise Editions.*

You can create a custom ACE to apply to Source and Target Packages. For example, you could use a Source and Target Packages ACE to determine if the installation of a Source package onto a Target system would overwrite or conflict with an existing entry in the .ini file in the System directory of the Target system.

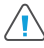

*Caution • Application Catalog does not support external package conflict checking for Custom - Source and Target Packages ACEs. Both the Source and Target Packages must be selected from the Application Catalog Database. If you attempt to run a conflict check on an external MSI package using a Source and Target Packages ACE, that custom ACE will not be executed.*
#### *Task To create a Source and Target Packages ACE that identifies .ini file conflicts:*

**1.** Launch Application Catalog.

≏

- **2.** On the **Application Catalog** tab menu, click **Options**. The **Options** dialog box opens.
- **3.** On the **ACE Tests** tab, click the **View Rules** button. The **Rules Viewer** dialog box opens.
- **4.** lick the **New** button. The **Rules Wizard** opens.
- **5.** Complete the wizard panels to create your ACE:
	- **a.** On the **General Information** panel**,** enter the following values:

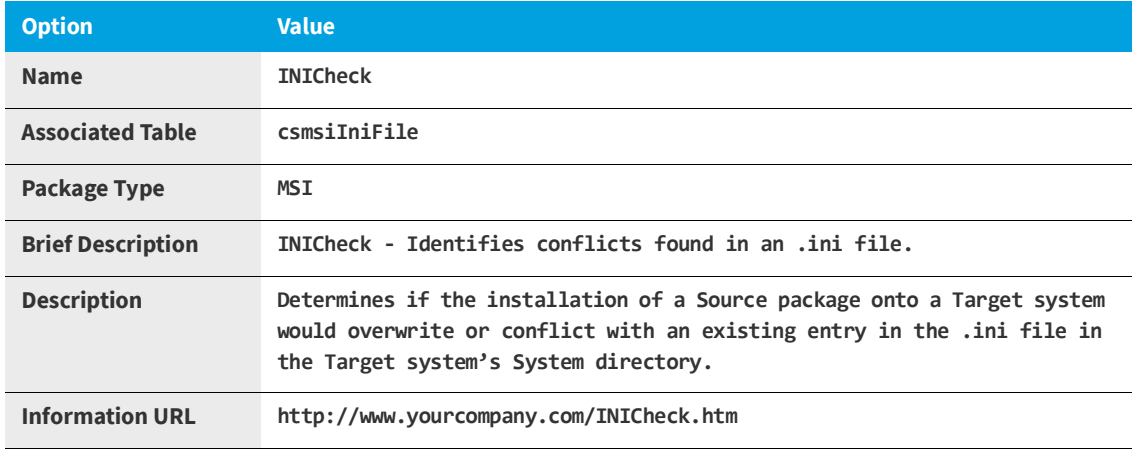

**b.** On the **Additional Information** panel, enter the following values:

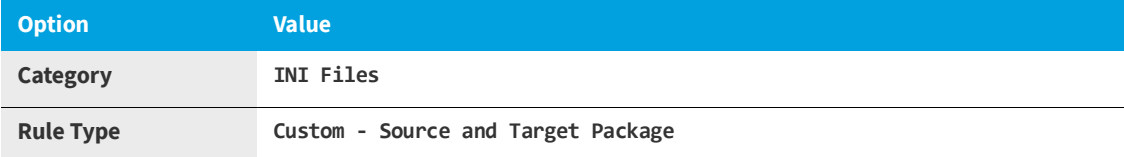

#### **c.** On the **Custom Options** panel, enter the following values:

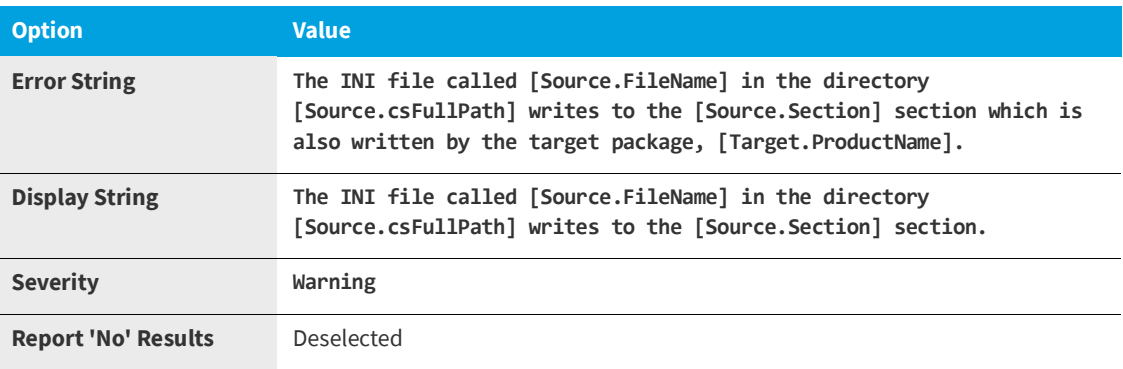

In the example above, [Source.Filename], [Source.csFullPath] and [Source.Section] are tokens. Tokens allow you to insert values at runtime from the internal Application Catalog Database into the Error or Display string. To use token replacement in a string, click the arrow to the right of the Error String or Display String text

boxes and select a column name from the list. The column name is then inserted into the string in the format of [Source.ColumnName] or [Target.ColumnName], with the prefix identifying whether the column is in the Source or Target package.

*Note • If no prefix is used, Application Catalog assumes the "*Source.*" prefix.*

You can also use the [Target.ProductName] and [Source.ProductName] pseudo-tokens to insert the name of the Source or Target package in a message, even though ProductName is not a table column name.

*Note • The Token list is provided for your convenience; if you prefer, you can type the variables directly in the text boxes. For more information, see [Token Grammar.](#page-1876-0)*

- **d.** On the **Where Clause** panel, in the **Where Clause** panel, click **Build Expression**. The **Expression Builder** dialog box opens.
- **e.** In the **Expression Builder**, enter the following values:

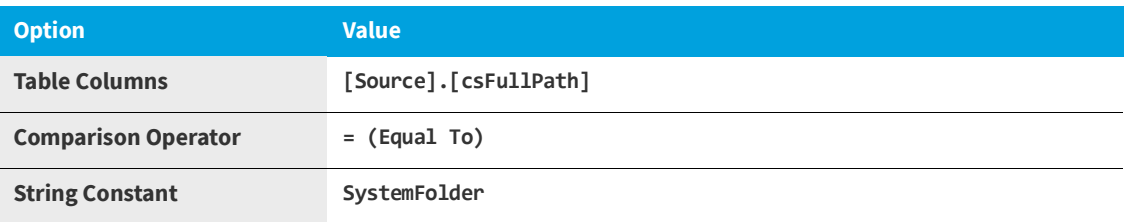

**f.** Click **OK** to close the **Expression Builder** and return to the **Where Clause** panel. The expression that you just built is now displayed in the **Where Clause** text box:

```
[Source].[csFullPath] = 'SystemFolder'
```
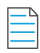

*Note • When you are constructing simple expressions, it is helpful to use the Expression Builder dialog box, but you are not limited to the formatting options that the Expression Builder provides to you. If you know how to write Where clauses in SQL, you can use significantly more powerful expressions by entering them directly in the Where Clause text box on the Where Clause panel or on the Where Clause tab of the [ACE Rule Properties Dialog Box](#page-1855-0).*

- **g.** Click **Build Expression** again to open the **Expression Builder**.
- **h.** In the **Expression Builder**, enter the following values:

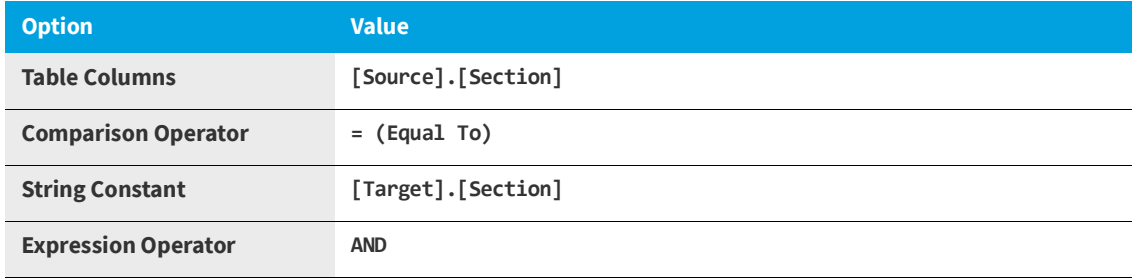

*Note • When using the Expression Builder dialog box to create a Source and Target Packages custom ACE to compare the value of a column in the source table to the value of a column in the target table, you can select the first table column name from the Table Columns list. However, you have to manually enter the second table column name in the Constant text box. When doing so, enter the table column name using the same syntax that is used in the Table Columns list: [Source].[ColumnName] or [Target].[ColumnName].*

**i.** Click OK to close the Expression Builder and return to the Where Clause panel. The expression that you just built is now displayed in the **Where Clause** text box, added to the end of the first expression you built:

[Source].[csFullPath] = 'SystemFolder' AND

[Source].[Section] = '[Target].[Section]'

**j.** In the **Join Column** list, select **csFullPath**.

The **Join Column** is a table column in the Application Catalog database that has a matching value for both the Source and Target packages. Rows in each of the packages that have a matching value in the Join Column are selected and those rows are checked against the Source and Target Packages.

- **k.** Click the **Test** button to validate the expression. A message appears stating that the query executed properly.
- **l.** On the **Summary** panel, review the summary of your new ACE and click the **Finish** button.
- **6.** Click the **Close** button. The **Rules Viewer** dialog box closes.

This new Custom ACE is now available for use in subsequent testing.

### **Creating a User Provided DLL-Based ACE**

*Edition • This functionality is included in the AdminStudio Professional and Enterprise Editions.*

To demonstrate how to create a DLL-Based ACE, an ACE SDK was installed with AdminStudio, in the following directory:

[AdminStudioInstallDirectory]\Common\ACESDK

Included in this directory is a Visual Studio 2008 DLL-based project, which is a fully formed example ACE. This example includes utility functions that allow you to integrate your own ACE execution within our conflict persistence model.

#### **Specifying the Visual Studio 2008 Type Library File Path**

Application Catalog provides a data structure to each ACE constructed using the ACE SDK. This data structure includes an ADO Connection interface, which is the means by which you can execute queries against the Application Catalog.

In order to build the ACE SDK, you will need to make sure that Visual Studio can locate the needed files for ADO.

The *first time* you create a DLL-based ACE, you need to open Visual Studio 2008 and specify the path for the type library file (msado15.dll) by performing the following steps:

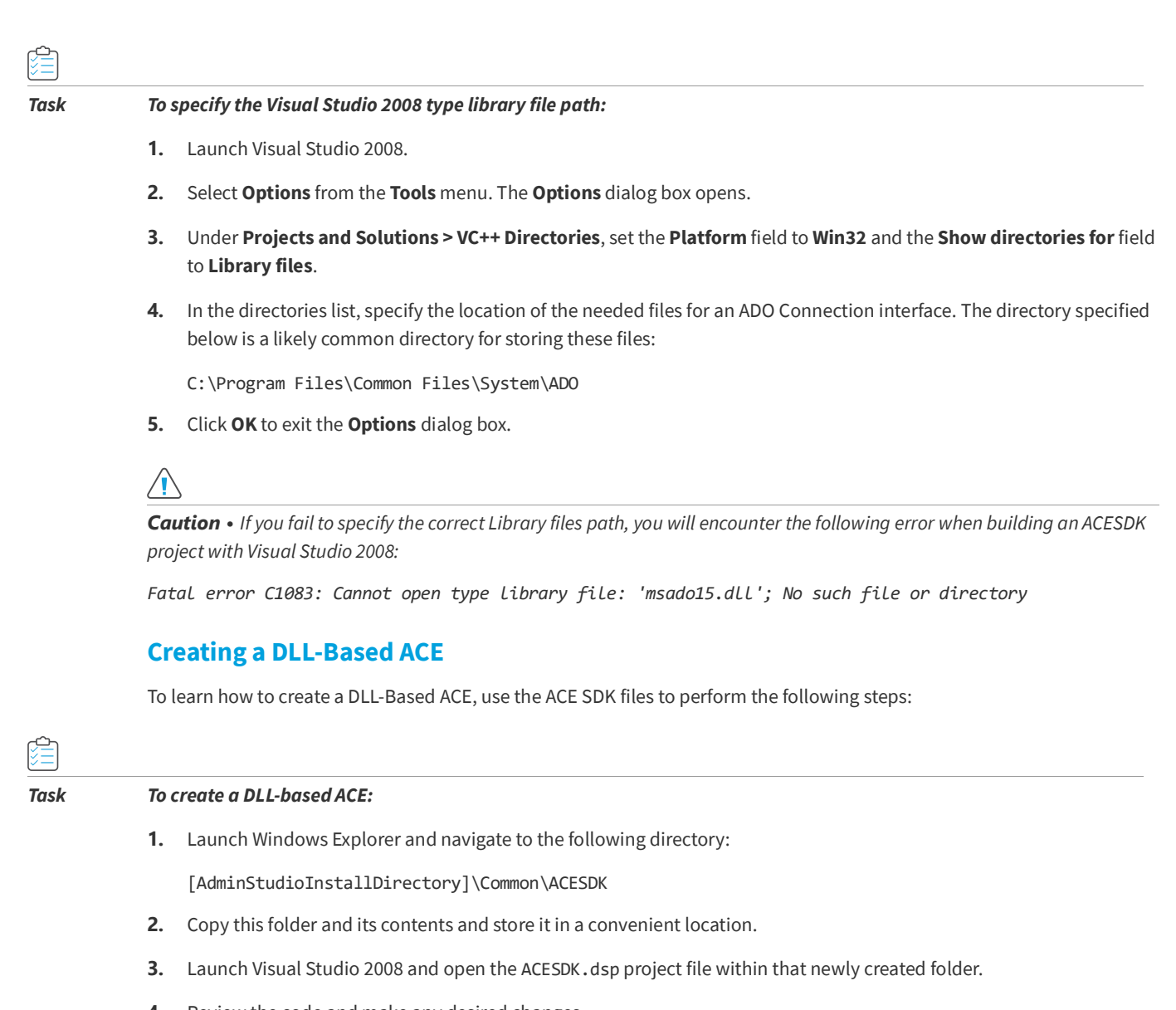

- **4.** Review the code and make any desired changes.
- **5.** Still in Visual Studio 2008, build the ACESDK.dsp project to create a new .DLL file.
- **6.** Launch Application Catalog.
- **7.** On the **Application Catalog** tab menu, click **Options**. The **Options** dialog box opens.
- **8.** On the **ACE Tests** tab, click the **View Rules** button. The **Rules Viewer** dialog box opens.
- **9.** Click the **View Rules** button. The **Rules Viewer** dialog box opens.
- **10.** Click the **New** button. The **Rules Wizard** opens.
- **11.** Complete the wizard panels to create your ACE:

**a.** On the **General Information** panel**,** enter the following values:

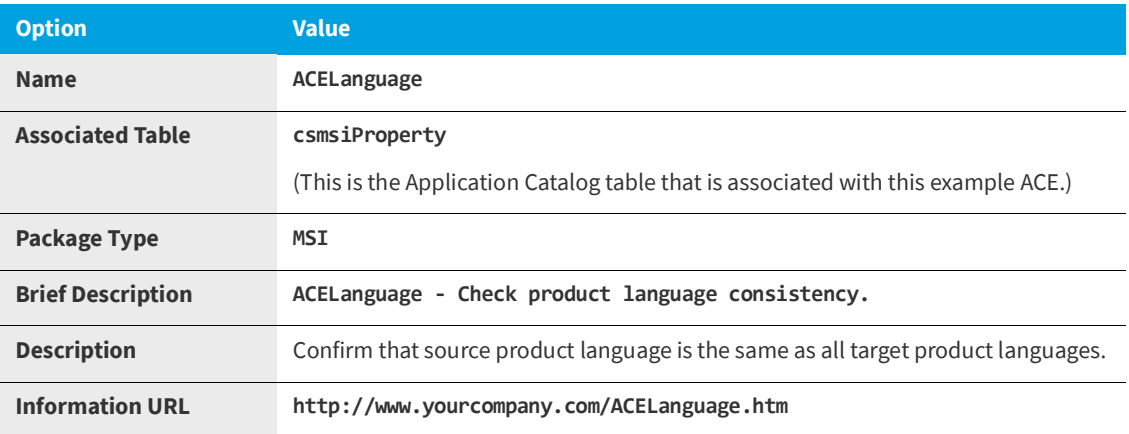

**b.** On the **Additional Information** panel, enter the following values:

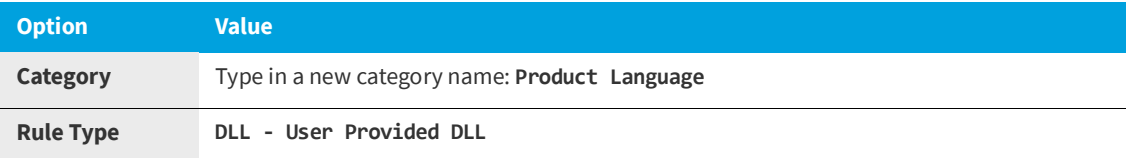

**c.** On the **DLL-Based ACEs** panel, enter the following values:

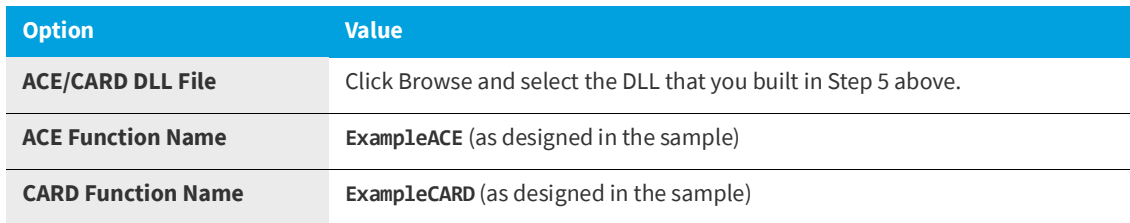

- **d.** Click **Test** next to **ACE Function Name** or **CARD Function Name** to validate that the exported function does exist.
- **e.** On the **Summary** panel, review the summary of your new ACE and click **Finish**.
- **12.** Click the **Close** button. The **Rules Viewer** closes.

This new DLL-Based ACE is now available for use in subsequent testing.

### **Editing User-Defined ACEs**

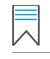

*Edition • This functionality is included in the AdminStudio Professional and Enterprise Editions.*

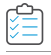

*Task To edit a user-defined ACE:*

- **1.** Launch Application Catalog.
- **2.** On the **Application Catalog** tab menu, click **Options**. The **Options** dialog box opens.
- **3.** On the **ACE Tests** tab, click the **View Rules** button. The **Rules Viewer** dialog box opens.
- **4.** Click the **View Rules** button. The **Rules Viewer** dialog box opens.
- **5.** In the **Rules** box, select the user-defined ACE you want to modify and then click the **Edit** button. The **ACE Rule Properties** dialog box opens.
- **6.** Edit the options as necessary.
- **7.** Click **OK**.
- **8.** Click the **Close** button. The **Rules Viewer** dialog box closes.

The modified ACE is available for use in subsequent testing.

### **Deleting User-Defined ACEs**

*Edition • This functionality is included in the AdminStudio Professional and Enterprise Editions.*

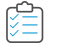

#### *Task To delete a user-defined ACE:*

- **1.** Launch Application Catalog.
- **2.** On the **Application Catalog** tab menu, click **Options**. The **Options** dialog box opens.
- **3.** On the **ACE Tests** tab, click the **View Rules** button. The **Rules Viewer** dialog box opens.
- **4.** Click the **View Rules** button. The **Rules Viewer** dialog box opens.
- **5.** Select the ACE you want to remove and click the **Delete** button.
- **6.** Confirm the deletion.

The user-defined ACE is removed from the available tests. If this ACE was the only one in a user-defined ACE category, the category will be removed when you close the Rules Viewer dialog box.

### **Viewing ACE Metrics**

*Edition • This functionality is included in the AdminStudio Professional and Enterprise Editions.*

When ACEs are run, Application Catalog generates metrics and logs them in the AceLog.txt file, located in the following directory:

AdminStudio Shared\ConflictSolver\AceLog.txt

The following is an example of the beginning of an AceLog.txt file:

11/06/03 09:26:35 ACE/CARD Execution started

---------------------------------------------- ACE<sub>03</sub> ----------------------------------------------

```
SELECT DISTINCT csmsiComponent.Component,
      csmsiComponent.ComponentId,csmsiComponent.RowID
     FROM csmsiComponent WHERE csmsiComponent.PkgRowID = 5
Records returned \Rightarrow (124)
Query Time =\{(0.23 \text{ seconds})\}SELECT csmsiFile.FileName FROM csmsiFile WHERE
      csmsiFile.Component_ = 'DeletedLinks.10' AND 
      csmsiFile.PkgRowID_ = 5
ORDER BY csmsiFile.FileName
Records returned \Rightarrow(0)
Query Time \Rightarrow (0.07 seconds)
Time taken to execute (ACE03) : 1.06 seconds
----------------------------------------------
ACE07
----------------------------------------------
SELECT [fs].[RowID], [ft].[RowID], [ft].[PkgRowID_], 
     [ft].[FileName], [cs].[Component], [ct].[Component],
      [cs].[ComponentId], [ct].[ComponentId], [fs].[Version],
      [fs].[FileSize], [fs].[Language] FROM (([csmsiFile] AS [fs]
      INNER JOIN [csmsiFile] AS [ft] ON ( [fs].[FileName] =
      [ft].[FileName] AND [fs].[Version] = [ft].[Version] AND
      [fs].[FileSize] = [ft].[FileSize] AND [fs].[Language] =
      [ft].[Language]) ) INNER JOIN [csmsiComponent] AS [cs] ON
      [fs].[PkgRowID_] = [cs].[PkgRowID_] AND [cs].[Component] =
      [fs].[Component_]) INNER JOIN [csmsiComponent] AS [ct] ON
     [ft].[PkgRowID] = [ct].[PkgRowID] AND [cs].[ComponentId] <>
      [ct].[ComponentId] AND [cs].[csFullPath] = [ct].[csFullPath] AND
     [ct].[Component] = [ft].[Component ] WHERE [fs].[PkgRowID] = 5
      AND [ft].[PkgRowID_] IN (4)
Records returned \Rightarrow (0)
Ouery Time \Rightarrow (0.10 seconds)
Time taken to execute (ACE07) : 0.74 seconds
----------------------------------------------
ACF<sub>08</sub>
----------------------------------------------
SELECT [cs].[Component] AS [SrcComponent], [fs].[RowID] AS [SrcRowID],
      [ft].[RowID] AS [TargetRowID], [ft].[PkgRowID_] AS
      [TargetPkgRowID], [fs].[Version] AS [SrcVersion],
      [fs].[FileName], [cs].[csFullPath], [ct].[Component] AS
      [TargetComponent], [ft].[Version] AS [TargetVersion] FROM
      (([csmsiFile] AS [fs] INNER JOIN [csmsiFile] AS [ft] ON
      [fs].[FileName] = [ft].[FileName]) INNER JOIN [csmsiComponent]
      AS [cs] ON [cs].[PkgRowID_] = [fs].[PkgRowID_] AND
     [cs].[Component] = [fs].[Component ]) INNER JOIN
     [csmsiComponent] AS [ct] ON [cs].[ComponentId] =
```

```
 [ct].[ComponentId] AND [ct].[PkgRowID_] =
      [ft].[PkgRowID_] AND [ct].[Component] = [ft].[Component_] AND
      [cs].[csFullPath] = [ct].[csFullPath] WHERE 
      [fs].[PkgRowID_] = 5 AND [ft].[PkgRowID_] IN (4) AND
      ([fs].[Version] <> [ft].[Version] OR ([fs].[Version] IS
      NULL AND [ft].[Version] IS NOT NULL) OR ([ft].[Version]
      IS NULL AND [fs].[Version] IS NOT NULL)
Records returned \Rightarrow (0)
Query Time =>(0.09 seconds)
```

```
Time taken to execute (ACE08) : 0.73 seconds
```
## **Location of ACE Files**

### 貝

*Edition • This functionality is included in the AdminStudio Professional and Enterprise Editions.*

ACE information is stored in three files that are installed with Application Catalog.

#### **Table 17-9 •** ACE File Names and Locations

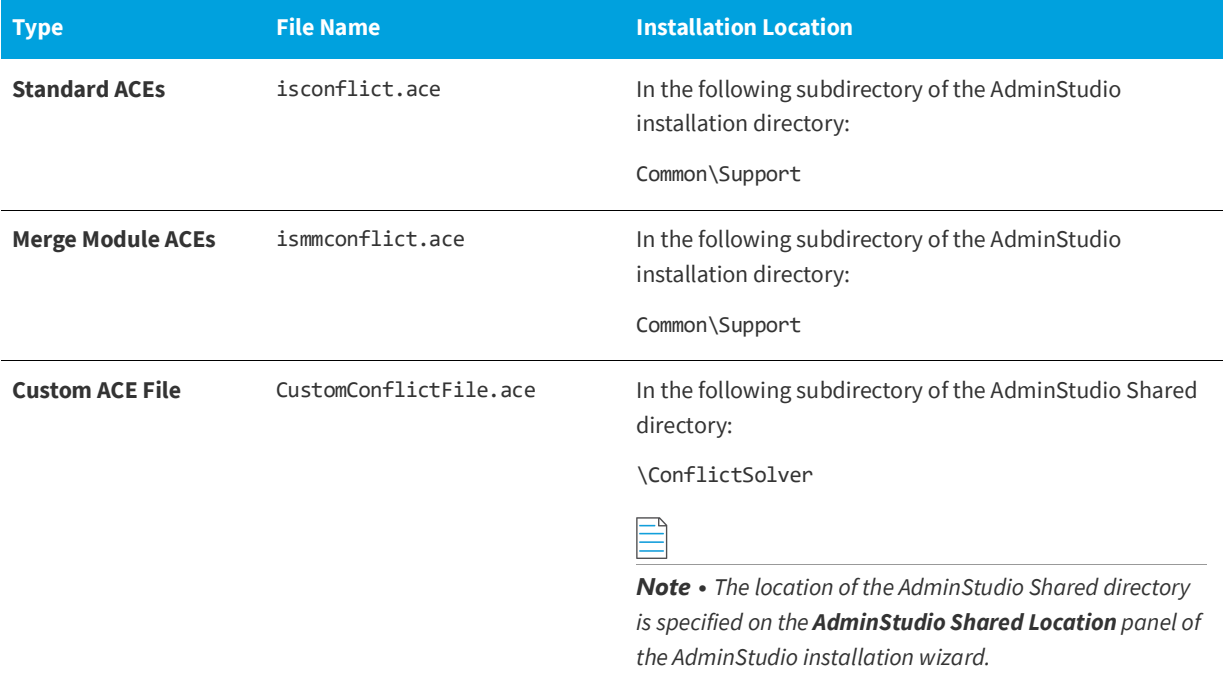

Application Catalog requires that the Standard ACE and Merge Module ACE files remain in their installed location. However, you can change the location of the Custom ACE file by opening the **ACE Tests** tab of the Application Catalog **Options** dialog box, and editing the path in the **Custom ACE Rule File** field.

# **Analyzing the Impact of Installing Microsoft Operating System Security Patches**

*Edition • Support for importing Microsoft OS Security Patch files and the Patch Impact Analysis Wizard are included with AdminStudio Enterprise Edition.*

You can import Microsoft OS patch information into the Application Catalog so that you can analyze the full impact of installing these patches on user machines. Based on the analysis results, you can determine the level of testing you need to perform before distributing a Microsoft OS patch throughout your enterprise.

You can import Microsoft security patch files into the Application Catalog using the Import Wizard. You can then analyze the impact of installing a security patch file using the Patch Impact Analysis wizard.

Information about the patch impact analysis is presented in the following sections:

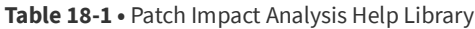

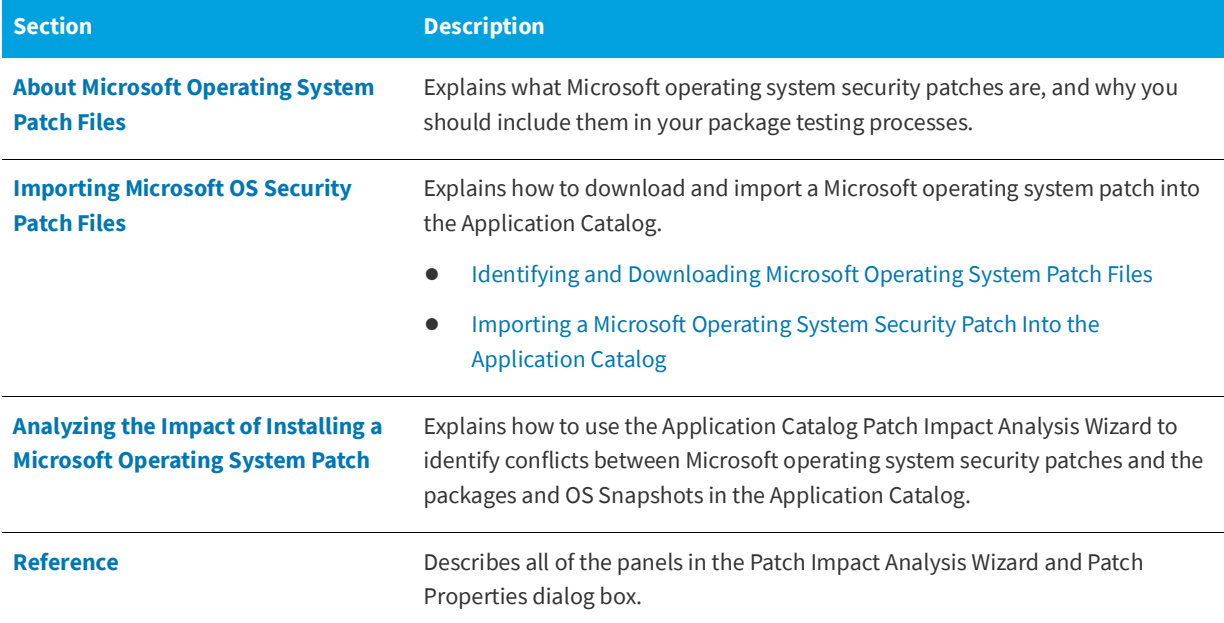

# <span id="page-2133-0"></span>**About Microsoft Operating System Patch Files**

Each month, Microsoft releases patches to address security vulnerabilities that are discovered in Microsoft operating system software. Microsoft defines security vulnerabilities as:

*"A flaw in a product that makes it infeasible – even when using the product properly—to prevent an attacker from usurping privileges on the user's system, regulating its operation, compromising data on it, or assuming ungranted trust."*

Microsoft publishes a monthly Microsoft Security Bulletin Summary that lists the patches released that month. You can view these bulletins on the [Microsoft Security TechCenter](http://technet.microsoft.com/en-US/security/default.aspx) website:

#### <https://technet.microsoft.com/security/bulletin>

The Microsoft Security Bulletin Summary for July 2014 is shown in the following figure:

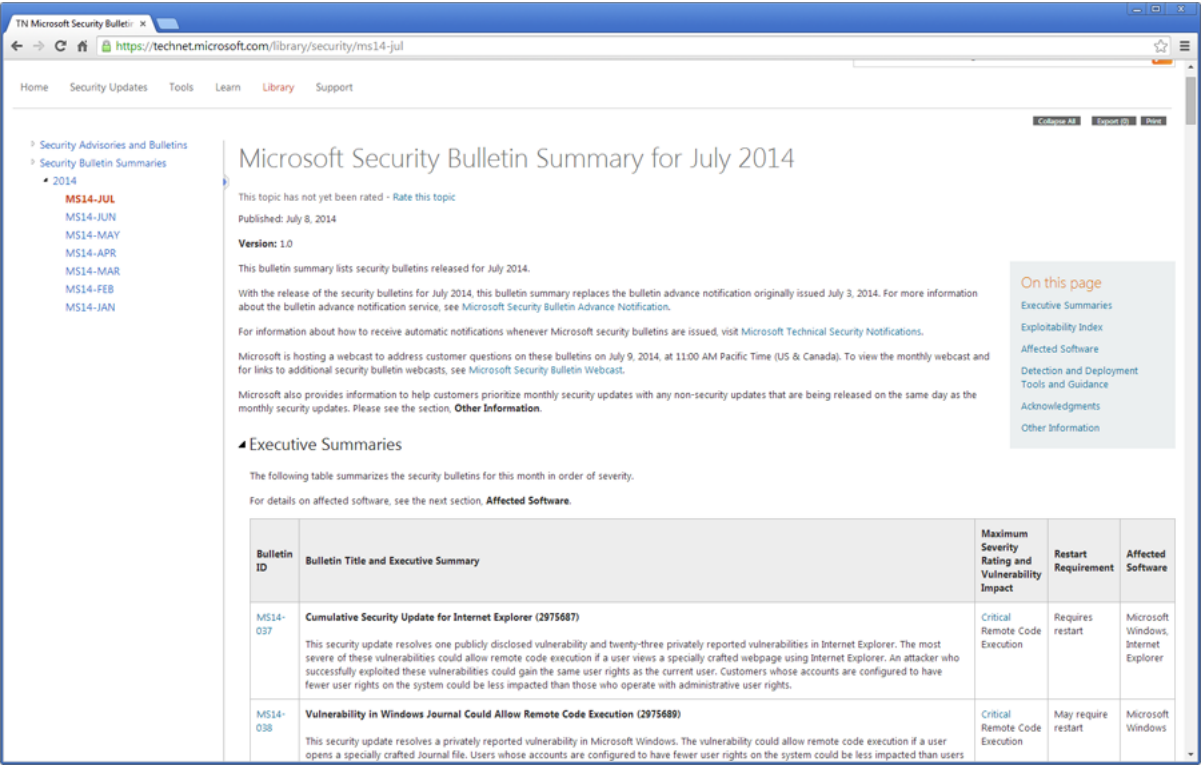

**Figure 18-1:** Microsoft Security Bulletin Summary for July 2014

The Security Bulletin Summary lists each patch released that month, grouped by status level, with a link to each patch's associated Security Bulletin, as shown in the following figure:

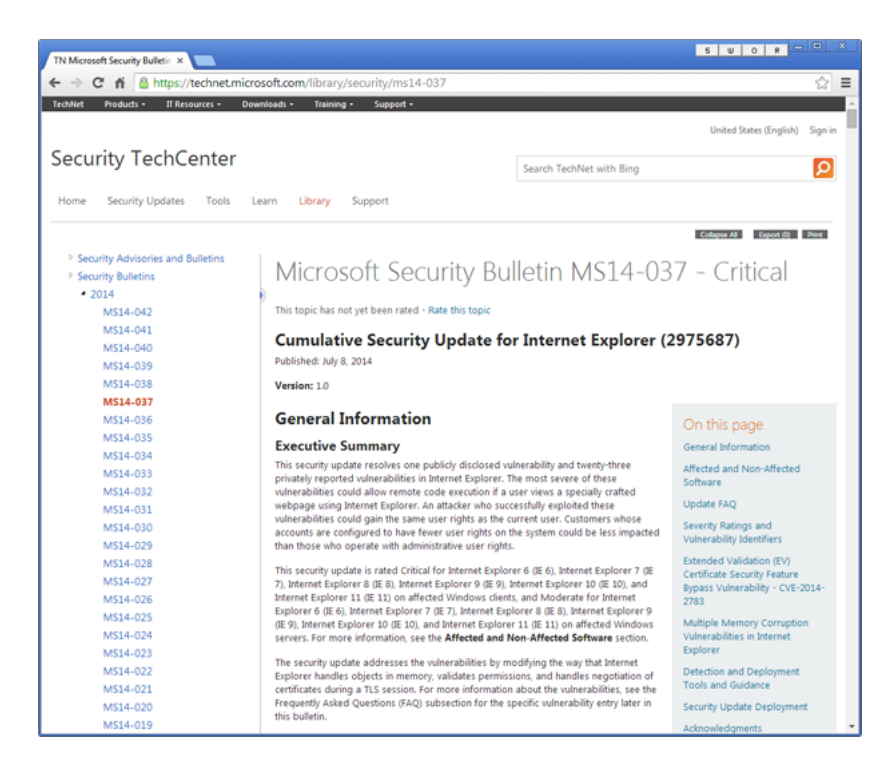

**Figure 18-2:** Microsoft Security Bulletin MS14-037

Security Bulletin Summaries, Security Bulletins, and patches can be accessed from the [Microsoft Security TechCenter](https://technet.microsoft.com/security/bulletin):

<https://technet.microsoft.com/security/bulletin>

# <span id="page-2134-0"></span>**Importing Microsoft OS Security Patch Files**

You can use the Import Wizard to import Microsoft operating system patch files (.msu) into the AdminStudio Application Catalog one at a time.

Information about importing Microsoft operating system security patches is presented in the following sections:

- **•** [Identifying and Downloading Microsoft Operating System Patch Files](#page-2134-1)
- **•** [Importing a Microsoft Operating System Security Patch Into the Application Catalog](#page-2138-0)

### <span id="page-2134-1"></span>**Identifying and Downloading Microsoft Operating System Patch Files**

To identify and obtain the Microsoft OS security patch files that you want to import into the Application Catalog, perform the following steps.

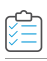

#### *Task To identify and download Microsoft OS patch files:*

**1.** Open the Microsoft Security Bulletin Summary that lists the patch that you want to import. The following figure is of the Microsoft Security Bulletin Summary for July 2014:

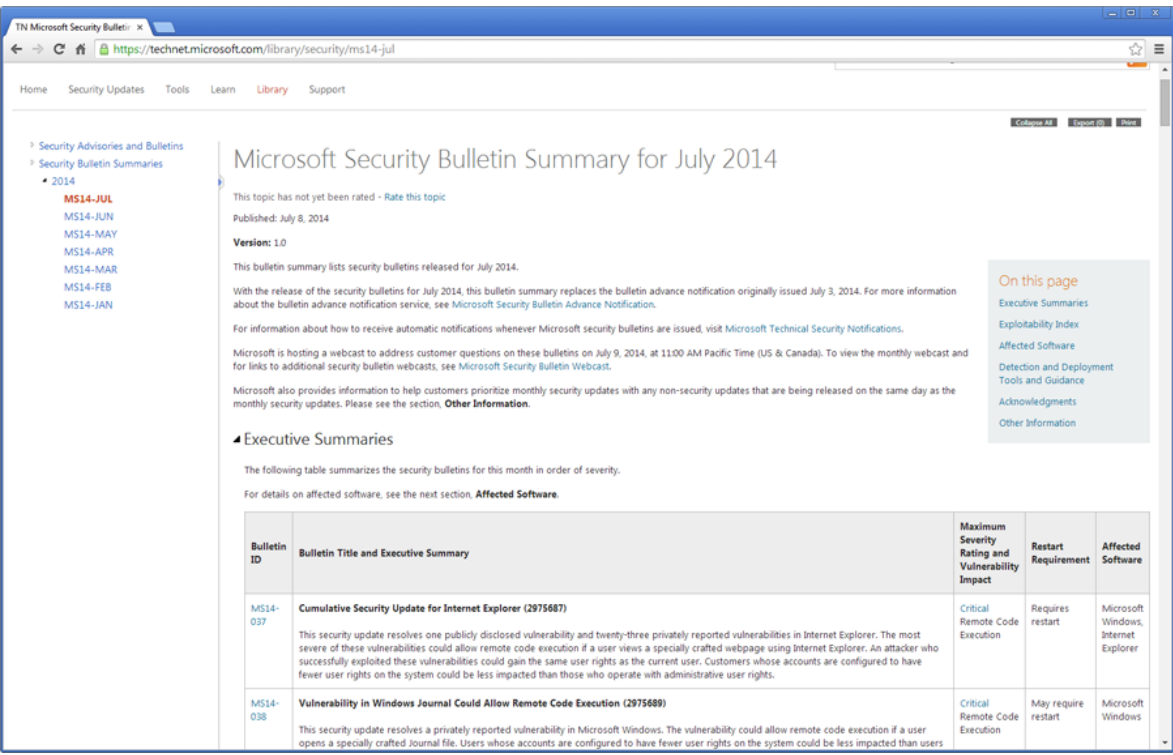

In this example, under **Executive Summaries**, 18 patch files are listed, all with a status of **Critical**.

**2.** Locate the bulletin that contains the OS security patch file that you want to download. The following is an example of Cumulative Security Update for Internet Explorer:

#### ▲ Executive Summaries

The following table summarizes the security bulletins for this month in order of severity.

For details on affected software, see the next section, Affected Software.

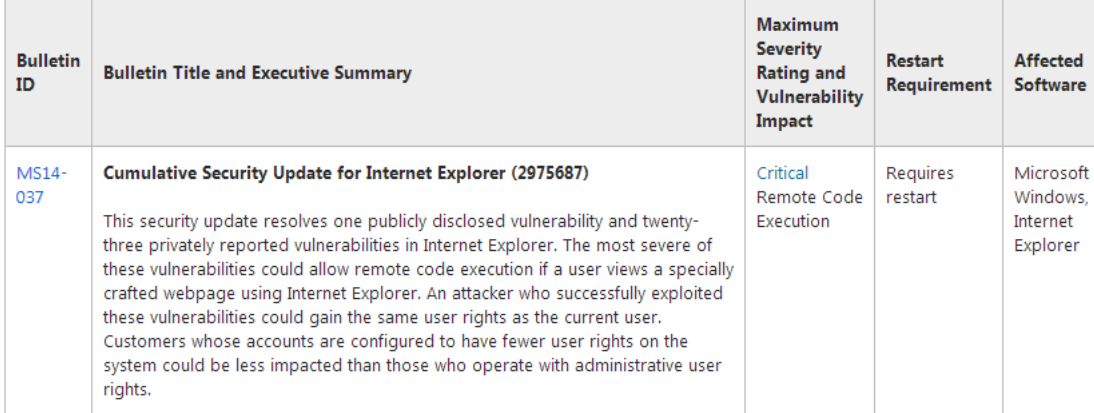

**3.** Click the link in the **Bulletin ID** field. The Security Bulletin for that patch opens. In this example, Security Bulletin MS14-037 opens:

## Microsoft Security Bulletin MS14-037 - Critical This topic has not yet been rated - Rate this topic

### **Cumulative Security Update for Internet Explorer (2975687)**

Published: July 8, 2014

Version: 1.0

### **General Information**

#### **Executive Summary**

This security update resolves one publicly disclosed vulnerability and twenty-three privately reported vulnerabilities in Internet Explorer. The most severe of these vulnerabilities could allow remote code execution if a user views a specially crafted webpage using Internet Explorer. An attacker who successfully exploited these vulnerabilities could gain the same user rights as the current user. Customers whose accounts are configured to have fewer user rights on the system could be less impacted than those who operate with administrative user rights.

This security update is rated Critical for Internet Explorer 6 (IE 6), Internet Explorer 7 (IE 7), Internet Explorer 8 (IE 8), Internet Explorer 9 (IE 9), Internet Explorer 10 (IE 10), and Internet Explorer 11 (IE 11) on affected Windows clients, and Moderate for Internet Explorer 6 (IE 6), Internet Explorer 7 (IE 7), Internet Explorer 8 (IE 8), Internet Explorer 9 (IE 9), Internet Explorer 10 (IE 10), and Internet Explorer 11 (IE 11) on affected Windows servers. For more information, see the Affected and Non-Affected Software section.

The security update addresses the vulnerabilities by modifying the way that Internet Explorer handles objects in memory, validates permissions, and handles negotiation of certificates during a TLS session. For more information about the vulnerabilities, see the Frequently Asked Questions (FAQ) subsection for the specific vulnerability entry later in this bulletin.

Recommendation. Most customers have automatic updating enabled and will not need to take any action because this security update will be downloaded and installed automatically. For information about specific configuration options in automatic updating, see Microsoft Knowledge Base Article 294871. For customers who do not have automatic updating enabled, the steps in Turn automatic updating on or off can be used to enable automatic updating.

In the Security Bulletin, the **Affected Software** table lists the software affected by this patch, and provides a link to the download page for that specific patch:

#### Affected and Non-Affected Software

The following software has been tested to determine which versions or editions are affected. Other versions or editions are either past their support life cycle or are not affected. To determine the support life cycle for your software version or edition, see Microsoft Support Lifecycle.

#### **Affected Software**

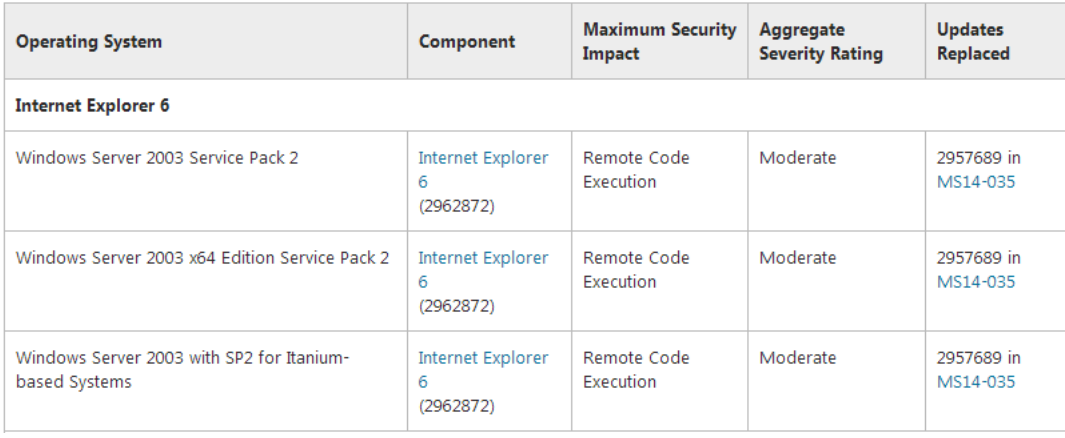

For some patches, both an **Operating System** and **Component** are listed, while for others, only an **Operating System** is listed.

### ▲ Affected and Non-Affected Software

The following software has been tested to determine which versions or editions are affected. Other versions or editions are either past their support life cycle or are not affected. To determine the support life cycle for your software version or edition, see Microsoft Support Lifecycle.

#### **Affected Software**

r

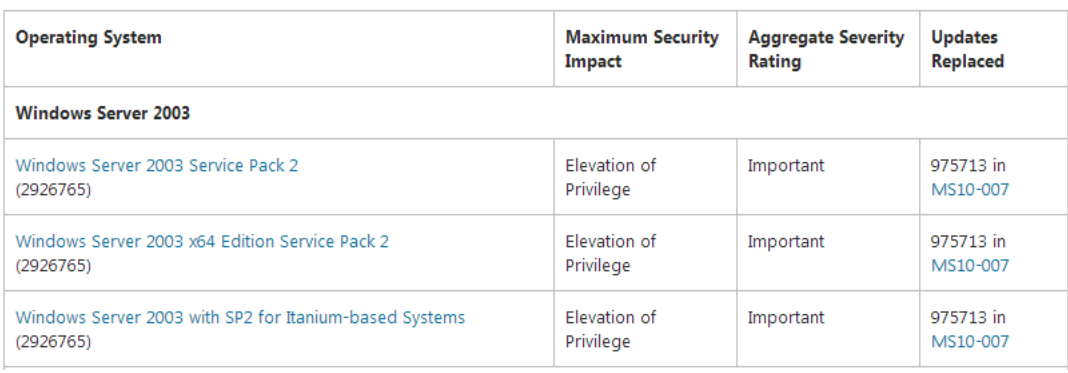

**4.** In the **Affected Software** table, click the link of the patch you want to import. The download page for that patch opens.

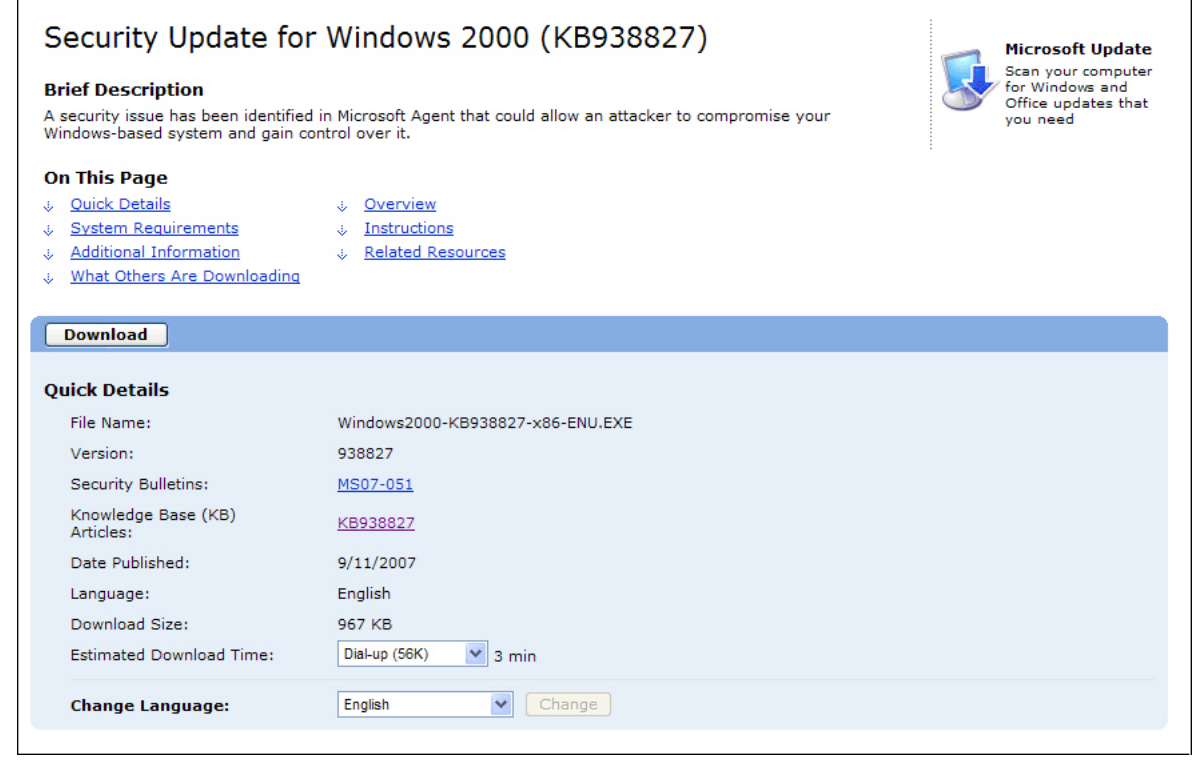

**5.** Click the **Download** button to download the patch.

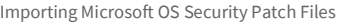

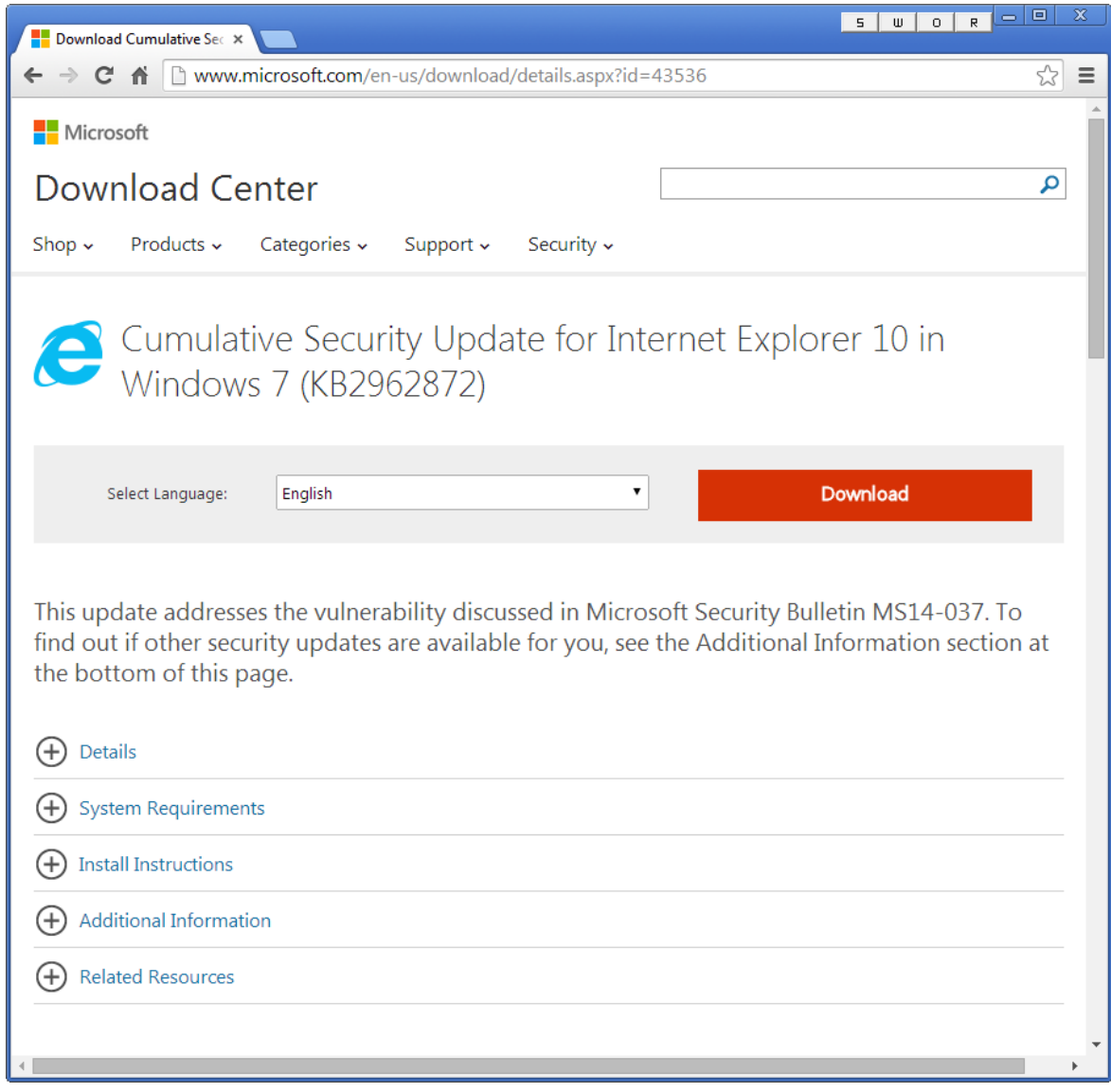

**6.** Click **Download**. Download begins and the **Thank you for downloading** page opens.

### <span id="page-2138-0"></span>**Importing a Microsoft Operating System Security Patch Into the Application Catalog**

You can use the Import Wizard to import Microsoft operating system security patch files into the Application Catalog one at a time.

To import a Microsoft operating system security patch file into the Application Catalog using the Import Wizard, perform the following steps:

*Task To import a Microsoft OS security patch file into the Application Catalog:*

- **1.** On the **Home** tab, open the **Environment** tree and select either the **Security Patches** group or one of its subgroups.
- **2.** Click **Import** in the ribbon. The **Security Patch File Selection** panel of the **Import Wizard** opens.
- **3.** Click **Browse** and select a Microsoft patch file (.msu) that you have downloaded from the [Microsoft Security](https://technet.microsoft.com/security/bulletin)  [TechCenter,](https://technet.microsoft.com/security/bulletin) as described in [Identifying and Downloading Microsoft Operating System Patch Files.](#page-2134-1)
- **4.** Click **Next**. The **Summary** panel opens.
- **5.** Click **Next** to begin the import. The **Running the Import** panel opens and displays progress messages.
- **6.** When the import is complete, click **Finish** to close the Import Wizard. The patch is now displayed in the tree on the **Environment** tab.

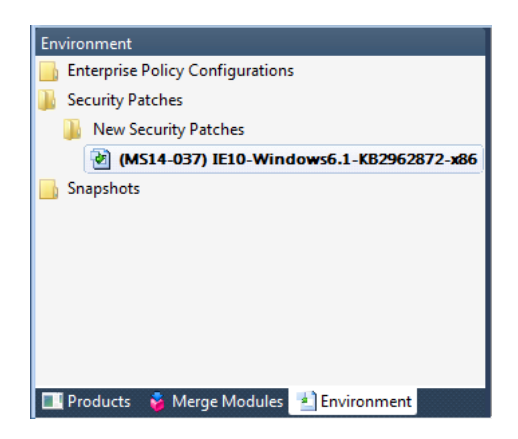

# <span id="page-2139-0"></span>**Analyzing the Impact of Installing a Microsoft Operating System Patch**

After you have imported a Microsoft operating system patch into the AdminStudio Application Catalog as described in [Importing Microsoft OS Security Patch](#page-2134-0) Files, you can use the Application Catalog Patch Impact Analysis Wizard to identify conflicts between Microsoft operating system security patches and the packages and OS Snapshots in the Application Catalog. This helps you determine how specific MSI packages or OS Snapshots would be affected when a Microsoft operating system patch is installed.

The section is organized in the following topics:

- **•** [Performing Patch Impact Analysis](#page-2140-0)
- **•** [Viewing Patch Impact Analysis Results](#page-2140-1)
- **•** [Viewing Patch and Patch Impact Information in Application Catalog](#page-2142-0)
- **•** [Generating the Patch Report](#page-2145-1)

### <span id="page-2140-0"></span>**Performing Patch Impact Analysis**

You can use the Patch Impact Analysis Wizard to identify conflicts between Microsoft operating system security patches and the packages and OS Snapshots in your Application Catalog. This helps you determine how specific MSI packages or OS Snapshots would be affected when a Microsoft OS patch is installed.

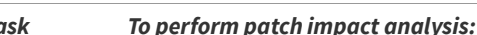

- **1.** Import at least one Microsoft OS Security Patch file, as described in [Importing a Microsoft Operating System Security](#page-2138-0)  [Patch Into the Application Catalog](#page-2138-0).
- **2.** On the **Analyze** tab, right-click on the application or group of applications that you want to perform patch impact analysis on, and select **Launch Patch Impact Analysis Wizard** from the shortcut menu. The Patch Impact Analysis Wizard will analyze the products you select here against the patches you will select.

The **Welcome** panel of the **Patch Impact Analysis Wizard** opens.

- **3.** Click **Next**. The **OS Snapshot Panel** opens.
- **4.** Optionally, select an OS Snapshot to include in your analysis. The selected OS Snapshot will be used to identify specific file information for any patch impacts that are discovered. Only one OS Snapshot can be selected.

*Tip • The OS Snapshot serves as a representation of the underlying baseline system in your enterprise. If you include an OS Snapshot in your Patch Impact Analysis, then the file version information displayed in warning messages is derived from that OS Snapshot. If an OS Snapshot is not included in the analysis, the file version information will be displayed as "unknown". As such, it is recommended to include an OS Snapshot in your analysis because this allows a finer-tuned evaluation of impacts based upon file and version information.*

- **5.** Click **Next**. The **Source Patches Panel** opens.
- **6.** On the **Source Patches Panel**, select the patches that you want to include in your analysis.

When searching for patches to include, you can use the **Filter by product** list to restrict the patches displayed on this panel. Also, to view more information on a patch, select the patch and click the **Patch Properties** button to open the **Patch Properties** dialog box.

- **7.** After you have selected the patches that you want to include in your analysis, click **Next**. The **Summary Information Panel** opens, listing a summary of the options you selected in the Patch Impact Analysis Wizard.
- **8.** Click **Finish** to accept these options and begin the Patch Impact Analysis. Analysis messages are listed in the **Output** tab of the Output Window.

When analysis is complete, patch conflicts are listed on the **Patch Impact** tab of the Output Window in table format.

### <span id="page-2140-1"></span>**Viewing Patch Impact Analysis Results**

After [Performing Patch Impact Analysis](#page-2140-0), patch conflicts are listed on the **Patch Impact** tab of the Output Window in table format.

Analyzing the Impact of Installing a Microsoft Operating System Patch

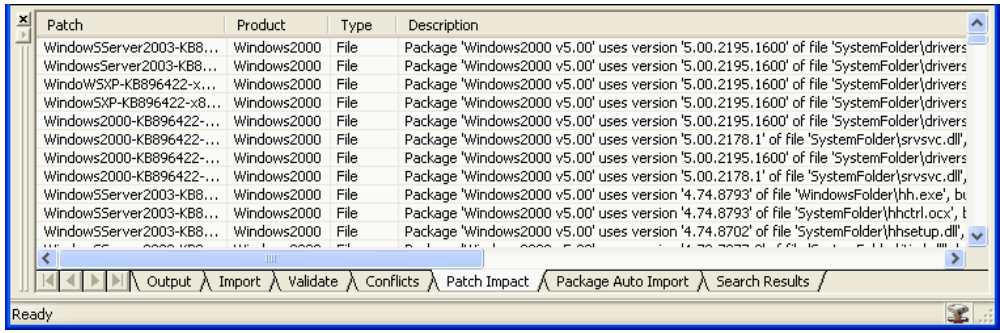

#### **Figure 18-3:** Sample Patch Impact Analysis Results

The following information is included in Patch Impact Analysis results:

**Table 18-2 •** Information Included in Patch Impact Analysis Results

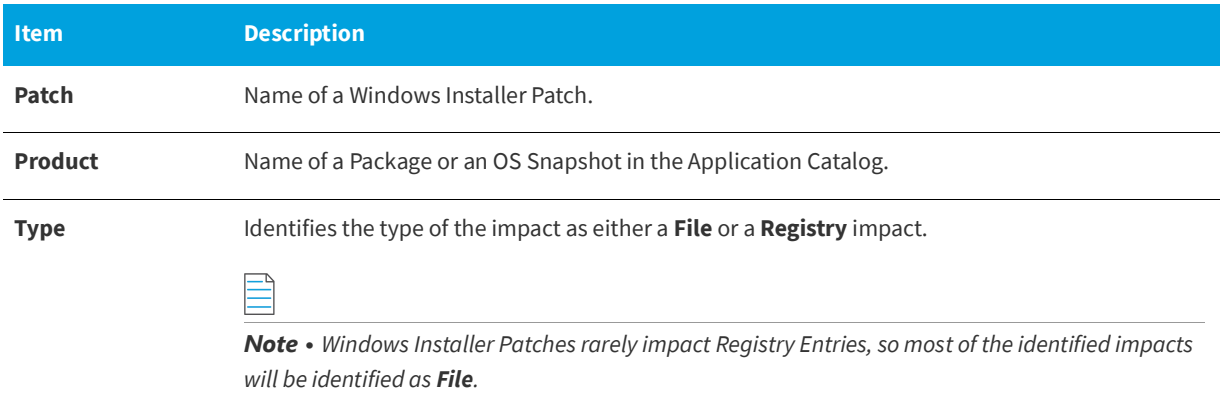

#### **Table 18-2 •** Information Included in Patch Impact Analysis Results

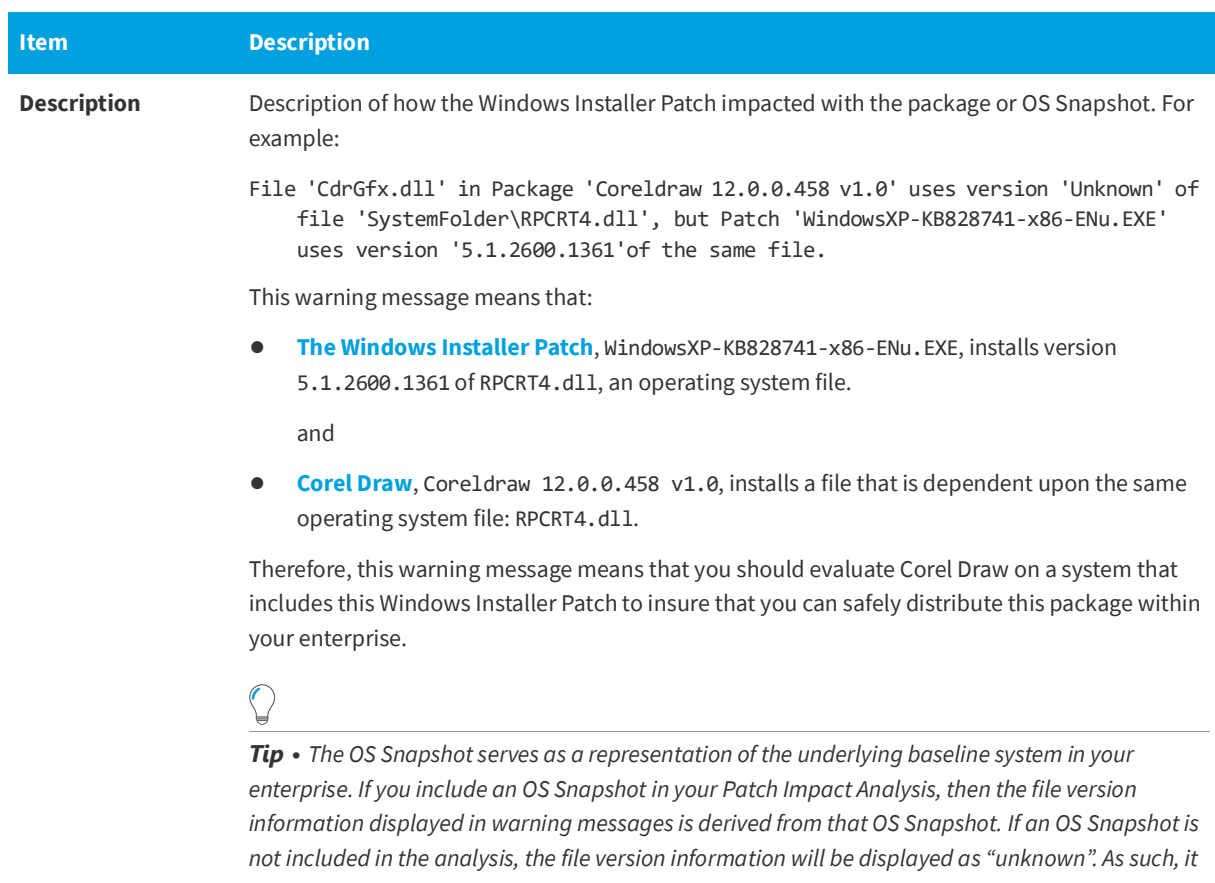

*is recommended to include an OS Snapshot in your analysis because this allows a finer-tuned evaluation of impacts based upon file and version information.*

### <span id="page-2142-0"></span>**Viewing Patch and Patch Impact Information in Application Catalog**

Patch content and analysis information can be viewed on the Application Catalog **Products** and **Environment** tabs.

- **•** Viewing Patch Content Information
- **•** Viewing Associated Patches
- **•** Viewing Patch Impacts on the Products Tab

### **Viewing Patch Content Information**

To view patch content information, perform the following steps.

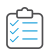

#### *Task To view patch content information:*

- **1.** Launch Application Catalog and, on the Home tab, open the **Environment** tree. The **Security Patches Group View**  opens.
- **2.** Expand the listing. All of the patches that have been imported into the Application Catalog are listed. Newly imported patches are listed in the **New Security Patches** Group.

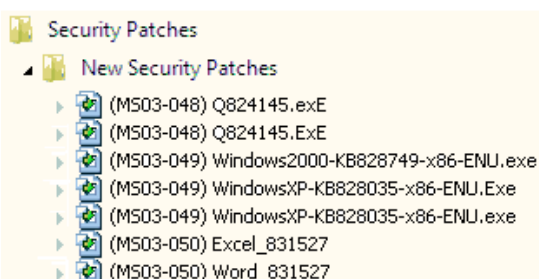

In Application Catalog, you can organize your patches into groups according to your business needs. See [Organizing](#page-260-0)  [Your Application Catalog Using Groups](#page-260-0).

**3.** Select a patch. The **Patches View** opens.

The following information on the selected patch is listed:

- **• ID**—Microsoft Security Bulletin ID. Click on the ID number link to view this bulletin on the Microsoft website.
- **• Title**—Title of patch
- **• Release Date**—Date the patch was released by Microsoft.
- **• KB Article**—Microsoft Knowledge Base article ID. Click on the KB Article link to view that article on the Microsoft website.
- **• Imported On**—Date patch was imported into the Application Catalog
- **• Groups**—Listing of which groups this patch belongs to. A patch can belong to multiple groups. You can copy a patch into multiple groups.
- **Description**—You can enter a description of the patch in this field.
- **4.** In Application Catalog, you can view additional detailed patch information by right-clicking on a patch on the **Environment** tab and then selecting **Properties** from the shortcut menu. The **Patch Properties** dialog box opens.

The following information is listed:

- **• General Tab**—View the title and a summary of a selected patch.
- **• Contents Tab**—Lists all of the files and registry data contained in the selected patch.
- **• Product Tab**—Lists the products that are updated by the selected patch.

#### **Viewing Associated Patches**

On the [Associated Patches View](#page-1854-0), you can view a list of imported patches that, if installed, would update that product.

#### *Task To view associated patches:*

- **1.** Launch **Application Catalog** and open the **Analyze** tab in the ribbon.
- **2.** Select the Windows Installer package that you want to examine. The **Analyze Deployment Type View** for that package opens.
- **3.** Expand the product to view its constituent views and select the **Associated Patches** node. The [Associated Patches](#page-1854-0)  [View](#page-1854-0) opens, displaying patches associated with that product.
- **4.** If you double-click on a patch in the **Associated Patches View**, the **Security Patch View** (on the **Environment** tab) for that patch opens, listing general information on the selected patch.

See Viewing Patch Content Information for more information.

#### **Viewing Patch Impacts on the Products Tab**

The information listed on the [Patch Impact View](#page-1853-0) depends upon the selection that is made in the **Impact category** list:

- **•** When **Summary** is selected, the patches for which there is patch impact data persisted against the product are listed
- **•** When **File Impacts** is selected, all impacts against this product are listed, and the patch that caused the impact is identified.

#### *Task To view patch impacts:*

- **1.** Launch Application Catalog and open the **Analyze** tab in the ribbon.
- **2.** Select the Windows Installer package that you want to examine. The **Analyze Deployment Type View** for that package opens.
- **3.** Expand the package to view its constituent views and select the **Patch Impacts** node. The **Patch Impact View** opens.
- **4.** Select **Summary** from the **Impact category** list to view a list of patches for which there is patch impact data persisted against the product.
- **5.** Select **File Impacts** from the **Impact category** list to view a list of all impacts against this product and the patch that caused the impact.
- **6.** If you double-click on one of the patches in the list, the **Patch View** for that patch will open.

If no patch impacts have been identified for this product, **File Impacts** will not be listed in the **Impact category** list.

**7.** To perform patch impact analysis, right-click on the product in the product tree on the **Analyze Deployment Type View**, and then select **Launch Impact Analysis Wizard** from the shortcut menu.

*Note • All patch information displayed in Application Catalog comes from the Application Catalog (for imported patches); no information about patches from mssecure.xml file is displayed in Application Catalog.*

### <span id="page-2145-1"></span>**Generating the Patch Report**

In Application Catalog you can generate a Patch Report which lists detailed information about each patch that has been imported into the Application Catalog, including patch impact analysis information.

The Patch Report is generated in Web Archive format (.mht), a single, stand-alone HTML file that can be easily viewed in a Web browser and copied and emailed throughout your organization. The report is also printer-friendly.

₾

#### *Task To generate a Patch Report:*

- **1.** Launch Application Catalog and click on the **Environment** tab. The **Security Patches Group View** opens.
- **2.** Expand the patch listing and select the patch that you want to generate a report on. The **Security Patch View** opens.
- **3.** Right-click on the patch and select **Generate Report** from the shortcut menu. The **Save Patch Report As** dialog box opens, prompting you to select a location for the .MHT file.
- **4.** Confirm the report name and location and click **Save**. The report will be generated and will open in a new browser window. Click on the icons to expand or contract that section of the report. The report includes the following sections:

#### **Table 18-3:**

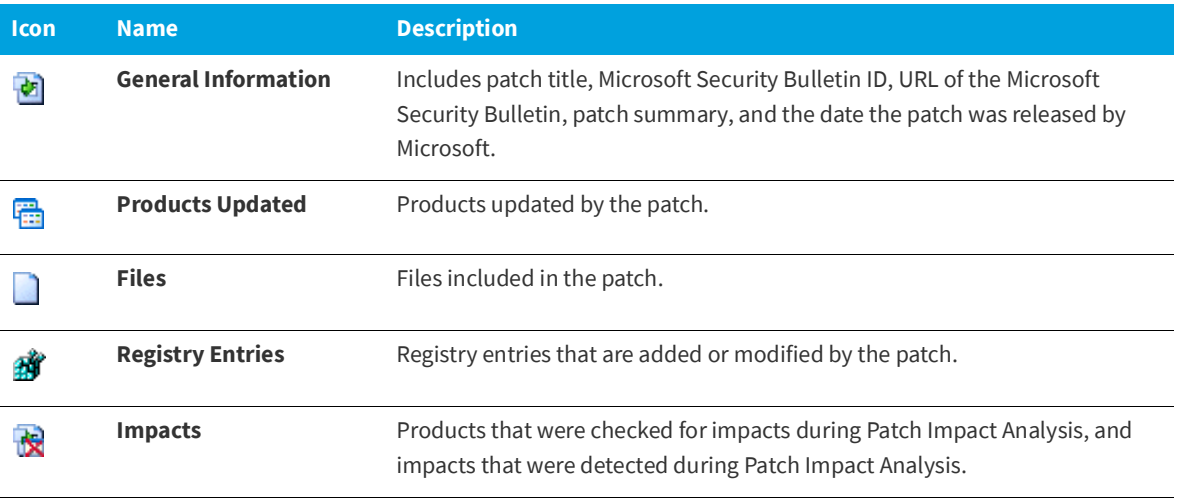

**5.** To print the report with all sections expanded, click the **Print Page** icon.

# <span id="page-2145-0"></span>**Reference**

This Reference section includes the same topics that are displayed when you click a help button from a panel of the **Patch Impact Analysis Wizard** or from the **Patch Properties** dialog box. Reference information is organized into the following areas:

- **•** [Patch Impact Analysis Wizard](#page-2146-0)
- **•** [Patch Properties Dialog Box](#page-2148-0)

### <span id="page-2146-0"></span>**Patch Impact Analysis Wizard**

You can use the Patch Impact Analysis Wizard to identify conflicts between Microsoft operating system security patches and the packages and OS Snapshots in your Application Catalog. This helps you determine how specific MSI packages or OS Snapshots would be affected when a Microsoft OS patch is installed.

The Patch Impact Analysis Wizard consists of the following panels:

- **•** [Welcome Panel](#page-2146-1)
- **•** [OS Snapshot Panel](#page-2146-2)
- **•** [Source Patches Panel](#page-2147-0)
- **•** [Target Products Panel](#page-2148-1)
- **•** [Summary Information Panel](#page-2148-2)

When run, the output report is displayed on the **Patch Impact** tab of the Application Catalog Output Window.

### <span id="page-2146-1"></span>**Welcome Panel**

The first panel of the Patch Impact Analysis Wizard welcomes you to the Wizard.

This panel, and others in the Wizard, have four buttons located at the bottom of the Wizard. Depending on where you are in the Wizard, certain buttons may be disabled. The buttons are:

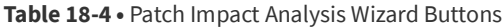

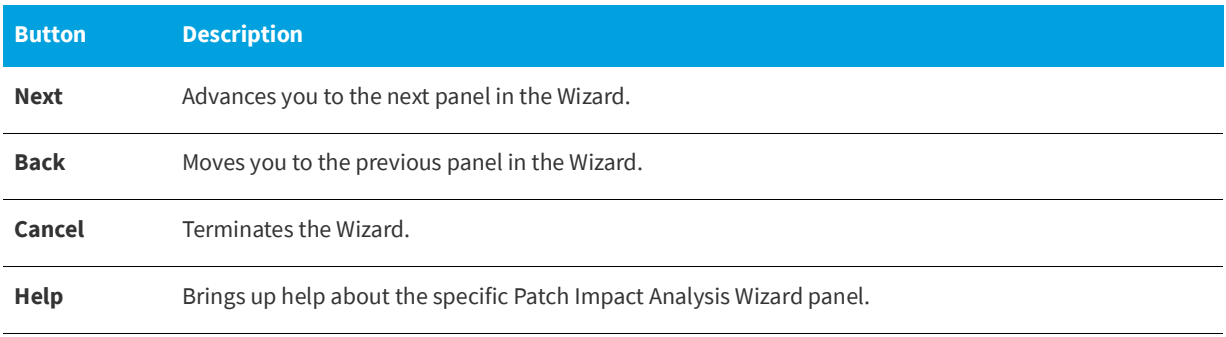

### <span id="page-2146-2"></span>**OS Snapshot Panel**

On the OS Snapshot Panel, you can optionally select an OS Snapshot to be used to identify specific file information for any patch impacts that are discovered.

The OS Snapshot serves as a representation of the underlying baseline system in your enterprise. If you include an OS Snapshot in your Patch Impact Analysis, then the file version information displayed in warning messages is derived from that OS Snapshot. If an OS Snapshot is not included in the analysis, the file version information will be displayed as "unknown". As such, *it is recommended to include an OS Snapshot* in your analysis because this allows a finer-tuned evaluation of impacts based upon file and version information.

#### The following options are included:

#### **Table 18-5 •** OS Snapshot Panel Options

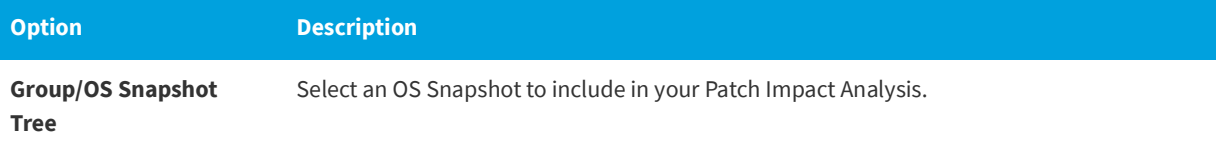

### <span id="page-2147-0"></span>**Source Patches Panel**

On the Source Patches Panel, you select the patches that you want to include in your analysis.

The following options are included:

**Table 18-6 •** Source Patches Panel Options

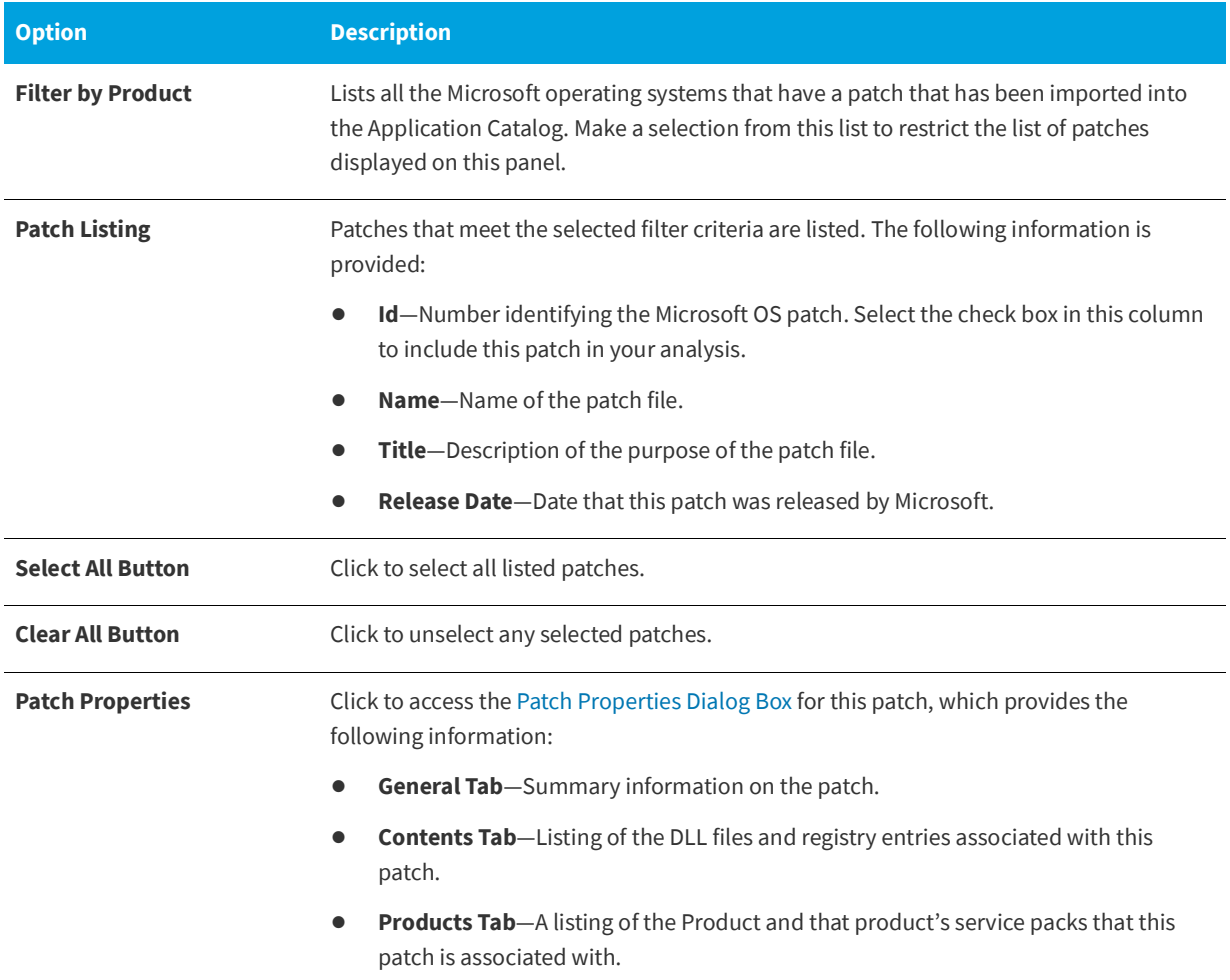

### <span id="page-2148-1"></span>**Target Products Panel**

On the Target Products Panel, select the products or groups of products that you want to perform patch impact analysis on. The Patch Impact Analysis Wizard will analyze the products you select here against the patches you selected on the **Source Patches Panel** for impacts.

The following options are included:

**Table 18-7 •** Target Products Panel Options

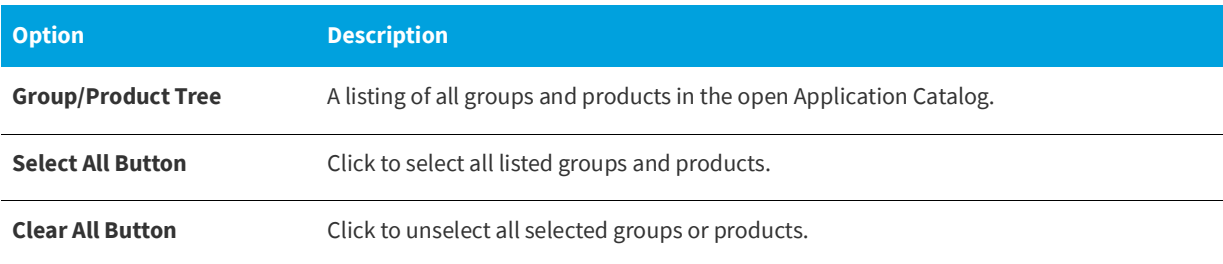

### <span id="page-2148-2"></span>**Summary Information Panel**

The Summary Information Panel lists a summary of the options you selected in the Patch Impact Analysis Wizard.

Click **Finish** to begin the Patch Impact Analysis.

## <span id="page-2148-0"></span>**Patch Properties Dialog Box**

You can access the **Patch Properties** dialog box from several locations:

- **• Source Patches Panel of the Patch Impact Analysis Wizard**—Select a patch and then click the **Patch Properties** button.
- **• Application Catalog Environment Tab**—Right-click a patch and then click **Properties**.

The **Patch Properties** dialog box consists of the following tabs:

**Table 18-8 •** Patch Properties Dialog Box Tabs

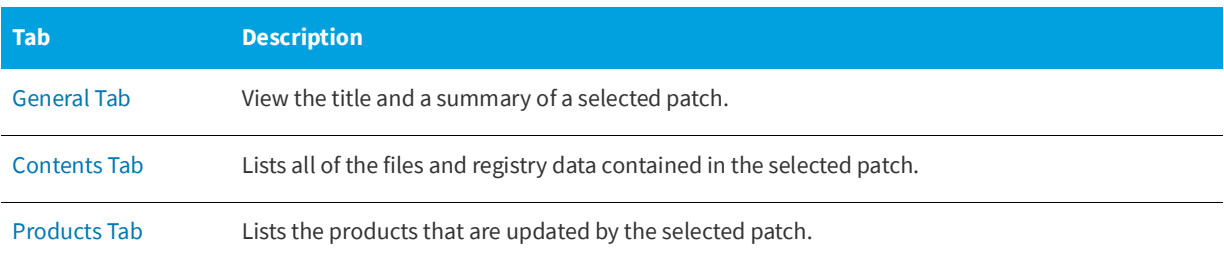

### <span id="page-2148-3"></span>**General Tab**

The **General** tab of the **Patch Properties** dialog box lists the patch **Title** and includes a **Summary** of the purpose of the patch and the patch **Release date**. From the **General** tab, you can also click a link to go directly to the Microsoft website and view the Microsoft Security Bulletin and Microsoft Knowledge Base article for that patch:

**Chapter 18 Analyzing the Impact of Installing Microsoft Operating System Security Patches** Reference

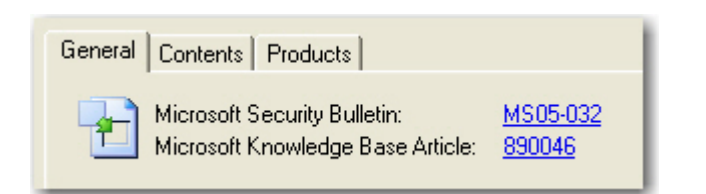

**Figure 18-4:** Links to Microsoft Security Bulletin and Knowledge Base Article

### <span id="page-2149-0"></span>**Contents Tab**

The **Contents** tab lists all of the files and registry data contained in the selected patch. The following options are listed:

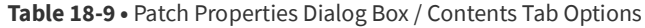

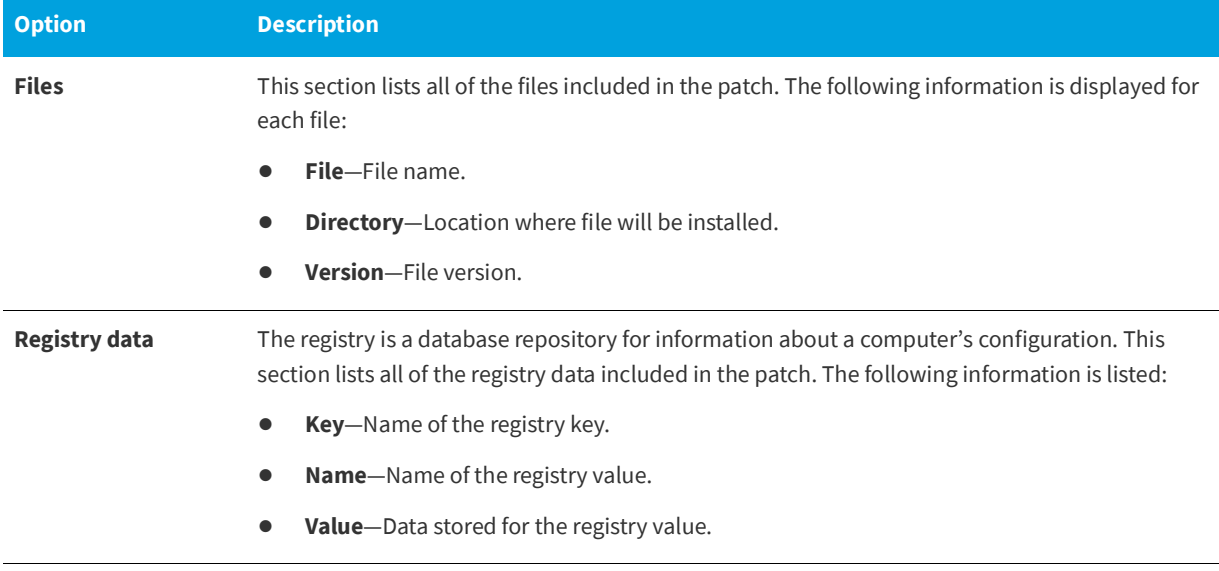

### <span id="page-2149-1"></span>**Products Tab**

The **Products** tab lists all of the products updated by this patch, and each product's associated Service Packs. This tab includes the following options:

#### **Table 18-10 •** Products Tab Options

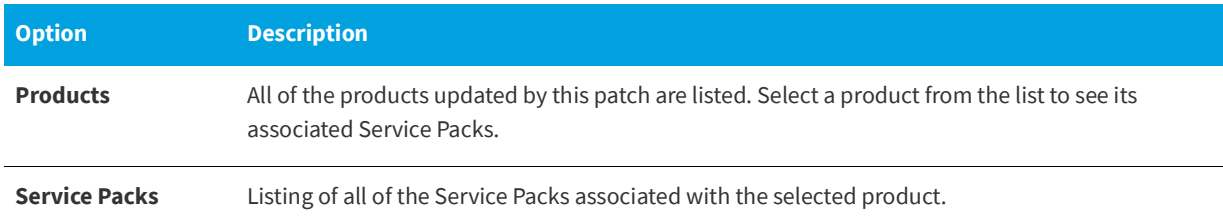

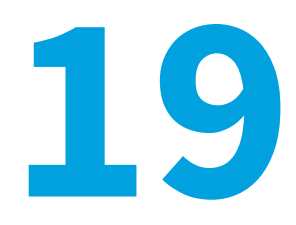

# **Isolating Applications Using Application Isolation Wizard**

Application isolation is one solution to component versioning conflicts. Isolation reduces versioning conflicts by modifying an application so it always loads the versions of components—such as DLLs—with which it was originally developed and tested.

Application Isolation Wizard user documentation is presented in the following sections:

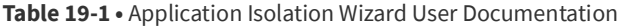

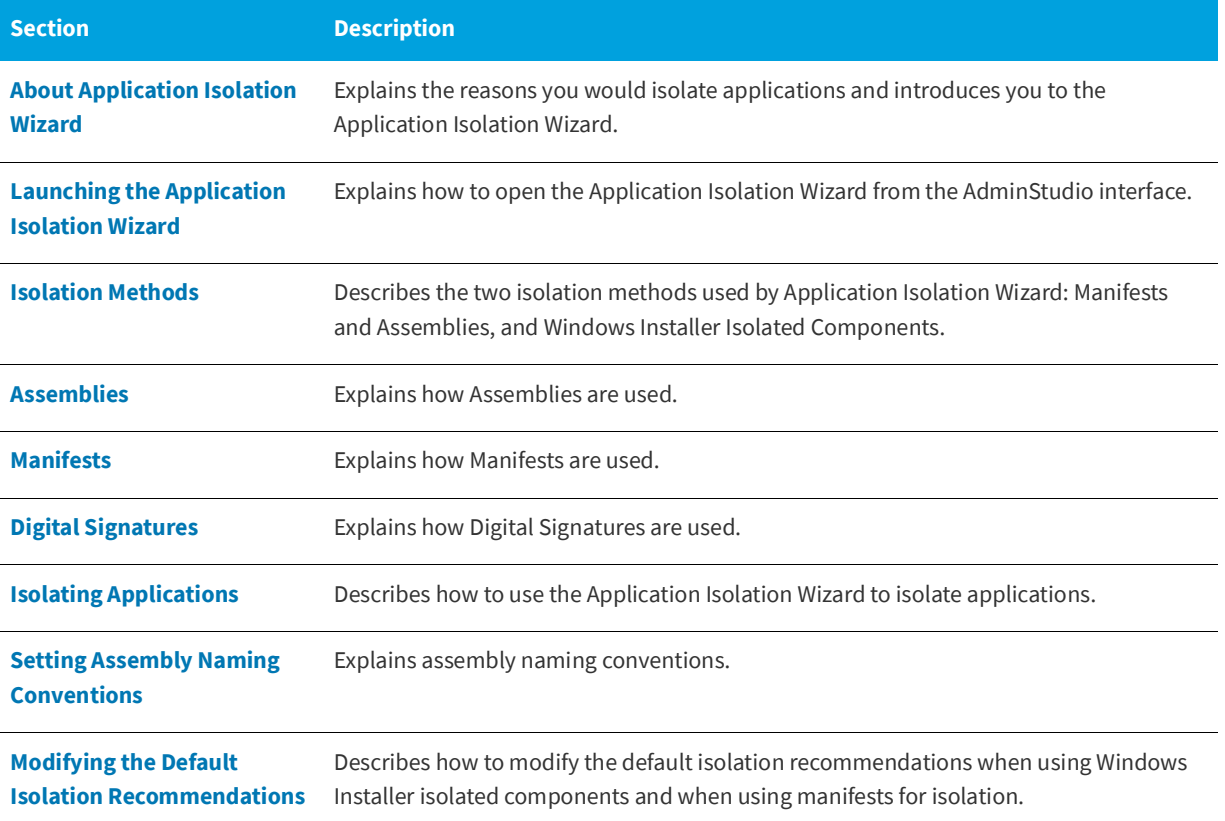

#### **Table 19-1 •** Application Isolation Wizard User Documentation (cont.)

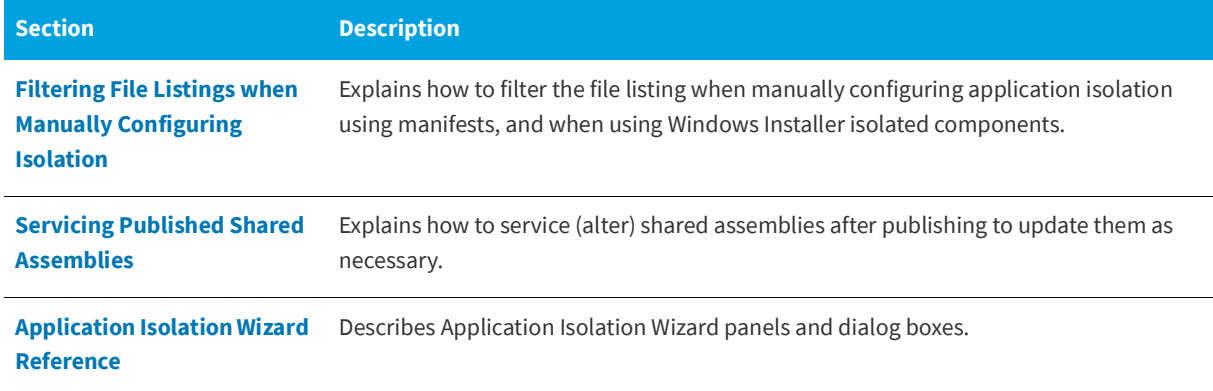

# <span id="page-2151-0"></span>**About Application Isolation Wizard**

Application isolation is one solution to component versioning conflicts, commonly known as "DLL Hell." Isolation reduces versioning conflicts by modifying an application so it always loads the versions of components—such as DLLs—with which it was originally developed and tested. This is accomplished by providing DLLs and other shared components for specific applications, and placing information traditionally stored in the registry into other files that specify the locations of these isolated components. Application isolation provides increased stability and reliability for applications because they are unaffected by changes caused by installation and ongoing maintenance of other applications on the system.

Depending on the isolation method used in the Application Isolation Wizard, you can partially or totally isolate an application. When using assemblies and manifests to isolate applications for Windows XP systems, the assemblies can be updated following deployment without necessitating application reinstallation.

#### **Reasons to Isolate Applications**

You would want to isolate an application if:

- **•** You want to resolve incompatibilities between different versions of shared components.
- **•** You want to reduce the complexity of the installation by storing COM activation data in a manifest instead of the registry.
- **•** You want to insulate the application from changes to shared components.

*Tip • Following isolation, you can use the Dynamic Dependency Scanner in InstallShield Editor to verify isolated files are loaded from a different directory.*

### **Reasons Not to Isolate an Application**

You would not want to isolate an application if, following application isolation, you discover that the application no longer works because of an internal dependency on a component that has been moved during the isolation process.

# **Isolating Repackaged Setups Using Repackager**

Application Isolation Wizard is a stand-alone tool which accepts a Windows Installer package as input and outputs a new, isolated Windows Installer package. You can also generate an isolated version of a repackaged setup immediately after the build step in Repackager.

If you open a Repackager project and choose the **Create an isolated version of the Windows Installer package** option on the Repackaged Output View, Repackager builds an isolated version of the Windows Installer package immediately after building the non-isolated version.

Both methods of isolating a package are performed using the same Application Isolation Wizard functionality. However, the Application Isolation Wizard provides a user interface experience that allows the user to extend the initial "dependency scanning" process for identifying file isolation candidates, while in Repackager, you specify your assembly and digital signing isolation options on the Isolation Options dialog box, and then those selections are applied to all isolated packages created by Repackager.

For more information, see [Isolating Windows Installer Packages](#page-955-0).

# <span id="page-2152-0"></span>**Launching the Application Isolation Wizard**

To launch the Application Isolation Wizard, perform the following steps.

#### *Task To launch the Application Isolation Wizard:*

- **1.** Launch AdminStudio.
- **2.** From the Tools Gallery, click the Application Isolation Wizard icon on the left side.

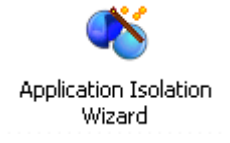

The Application Isolation Wizard launches and you can immediately begin the application isolation process.

# <span id="page-2152-1"></span>**Isolation Methods**

There are two isolation methods supported by the Application Isolation Wizard™: Manifests and Assemblies and Windows Installer Isolated Components.

### **Assemblies and Manifests**

Application isolation using assemblies and manifests is the recommended isolation method for Windows XP. These assemblies and manifests provide the same end result as Windows Installer isolated components, but keep all information outside of the registry and do not require the components to be installed in the same folder as the application. This reduces the chance of errors after isolation resulting from how the application was written.

Assemblies and manifests only work under the Windows XP operating system.

#### **Windows Installer Isolated Components**

Application isolation using Windows Installer isolated components is for Windows 98 SE, Me, and 2000. It can also be used on Windows XP, but using assemblies and manifests is the better solution. The isolated component method copies shared files (typically DLLs) into an application's folder instead of a shared location. The application then uses these files instead of global ones, preventing modifications made by other applications from affecting the shared files. As a result, the application always uses the versions of these files with which it was deployed.

To instruct an application use the private files rather than shared versions, the Application Isolation Wizard populates the IsolatedComponent table with the necessary logic to use private files stored in the same folder as the application. When Windows Installer performs the setup, data from the IsolatedComponent table populates a .local file, which ultimately directs how to use the private files.

Windows Installer isolated components still require some information to be written to the registry, and also require the associated components to be in the same folder as the application. While in most cases this will still provide required isolation, depending on how the application was written, the movement of these associated components from their original locations may prevent the application from functioning correctly.

## <span id="page-2153-0"></span>**Assemblies**

Assemblies are DLLs or other portable executable files that applications require to function. Under Windows XP, these can be either shared or private. Private assemblies are typically stored in the same directory as the application they support. Shared assemblies are stored in the WinSxS directory, and are digitally signed.

By creating manifests for assemblies, the Application Isolation Wizard™ allows you to create self-contained applications that can use different versions of the same DLL or other portable executable, without any version conflicts.

#### **Shared Assemblies**

Shared assemblies are assemblies available to multiple applications on a computer. Applications that require these assemblies specify their dependence within a manifest. Multiple versions of shared assemblies can be used by different applications running simultaneously.

These assemblies are stored in the WinSxS directory, and must be digitally signed for authenticity. After deployment, the version of shared assemblies can be changed, allowing for changes in dependencies.

#### **Private Assemblies**

Private assemblies are assemblies created for exclusive use by an application. They are accompanied by an assembly manifest, which contains information normally stored in the registry. Private assemblies allow you to totally isolate an application, eliminating the possibility that dependent files may be overwritten by other applications.

These assemblies are always stored in the same location as their associated executable.

# <span id="page-2154-0"></span>**Manifests**

The Application Isolation Wizard™ can create two types of manifests: application manifests and assembly manifests.

**Table 19-2 •** Manifest Types

| Application manifests are XML files that describe an isolated application. This descriptive<br>information includes the relationship between the application and its dependent files.                                                                                                    |
|----------------------------------------------------------------------------------------------------|
| Typically, the naming convention for a manifest is ApplicationName. Extension. manifest. For<br>example, if the application was HelloWorld.exe, the manifest file is called<br>HelloWorld.exe.manifest.                                                                                                    |
| Assembly manifests are XML files that describe an application's assemblies. This includes<br>components such as DLLs. Information stored in the assembly manifest, such as COM<br>registration information, ProgIDs, etc., is usually stored in the Registry. However, by making it<br>independent from the registry, only that application can use the dependent files described in<br>the manifest. This enables you to have multiple versions of the same DLL or other portable<br>executable file on a system without generating compatibility conflicts.<br>Typically, the naming convention for a manifest is AssemblyName. Extension, manifest, For<br>example, if the component was Goodbye.dll, the manifest file is called Goodbye.dll.manifest. |
|                                                                                                    |

### **Manifests as New Components**

When you create manifests, the Application Isolation Wizard supports putting them into new components. If you do not select this option from the Advanced Options dialog box, the manifest will be added to the same component as the assembly.

# <span id="page-2154-1"></span>**Digital Signatures**

Like conventional signatures, digital signatures identify you (or your organization) to end users. In the context of application isolation, a digital signature identifies you or your organization as the creator of shared assemblies. This ensures that the identity of a shared assembly can be verified for authenticity. Digital signatures in the Application Isolation Wizard™ require a combination of a digital [certificate](#page-2154-2) and a [code signing technology.](#page-2157-0)

### <span id="page-2154-2"></span>**Certificates**

Digital certificates identify you and/or your company to end users to assure them the assembly they are about to use has not been altered. They are issued by a certification authority such as [VeriSign,](http://www.verisign.com/) or created using a combination of software publishing credentials (.spc) and a private key (.pvk), both also issued by a certification authority. The certificate includes the public cryptograph key, and, when used in combination with a private key, can be used by end users to verify the authenticity of the signor.

You can create a certificate file from the constituent PVK and SPC files and import it into the [Certificate Store](#page-2158-1) using the [PVK](http://www.microsoft.com/downloads/details.aspx?FamilyID=F9992C94-B129-46BC-B240-414BDFF679A7&displaylang=EN)  [Digital Certificate Files Importer](http://www.microsoft.com/downloads/details.aspx?FamilyID=F9992C94-B129-46BC-B240-414BDFF679A7&displaylang=EN). You can then export the certificate (.cer) file for use outside of the certificate store.

*Caution • Certificate files must be 2048-bit or higher. For more information, see the article: [Assembly Signing Example](http://msdn.microsoft.com/en-us/library/aa374228.aspx) on the [Microsoft Developer Network](http://msdn.microsoft.com/) website.*

### **Import Certificate**

You can create a certificate file from the constituent PVK and SPC files and import it into the [Certificate Store](#page-2158-1) using the [PVK](http://www.microsoft.com/downloads/details.aspx?FamilyID=F9992C94-B129-46BC-B240-414BDFF679A7&displaylang=EN)  [Digital Certificate Files Importer](http://www.microsoft.com/downloads/details.aspx?FamilyID=F9992C94-B129-46BC-B240-414BDFF679A7&displaylang=EN).

To import certificate, perform the following steps:

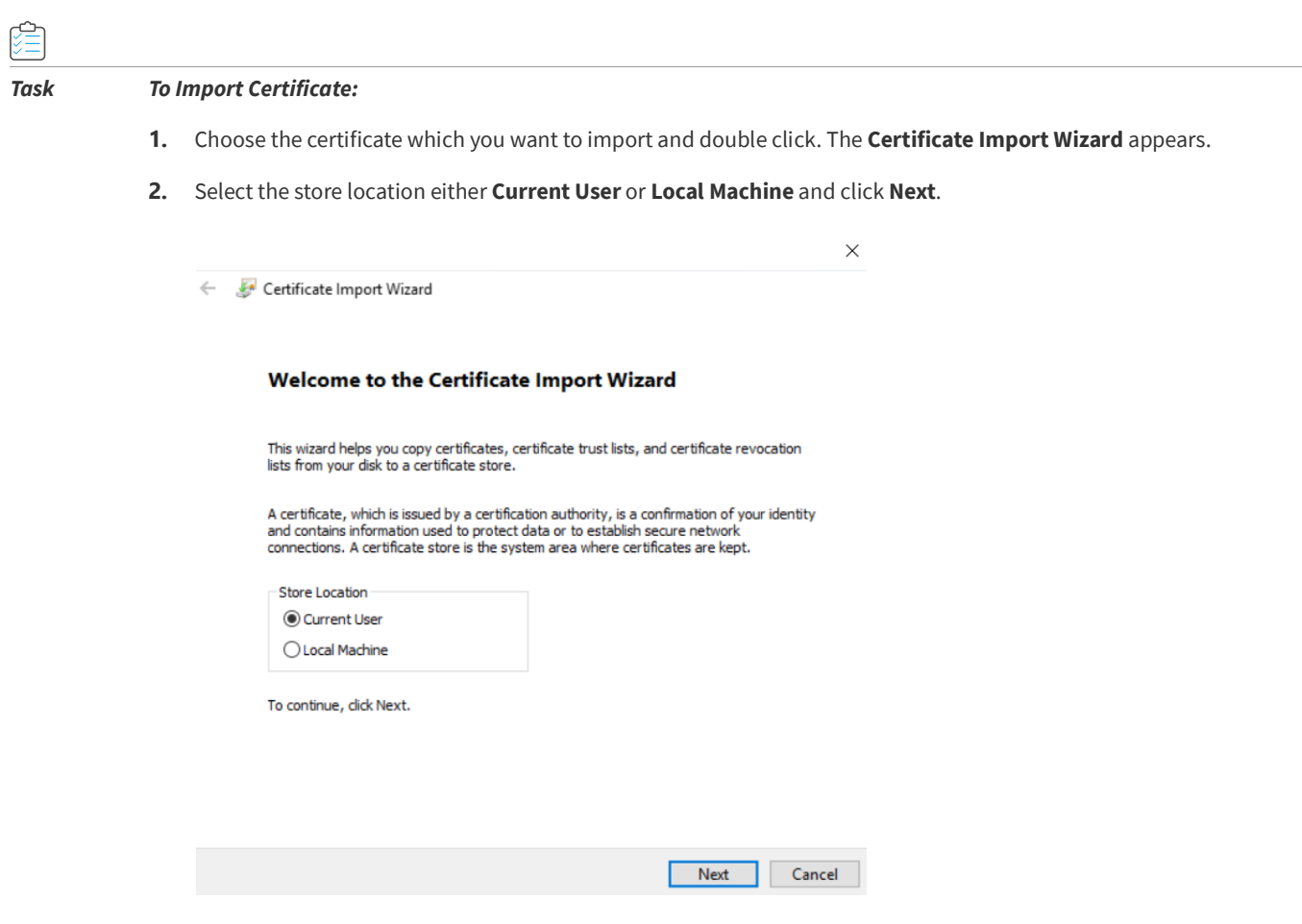

- **3.** In the **File to Import** page, optionally, specify the file you want to import. Click **Next**.
- **4.** In the **Private key protection** page, enter the certificate password, and then click **Next**.

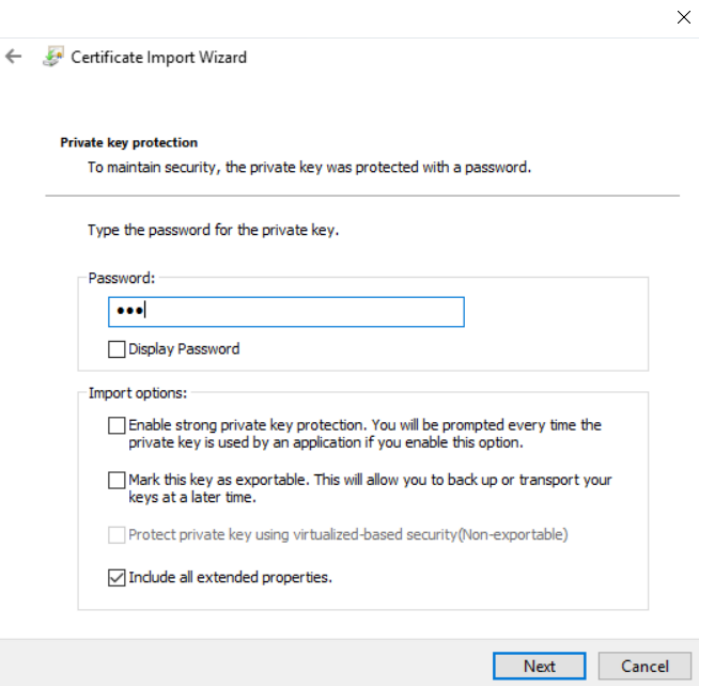

**5.** In the **Certificate Store** page, select **Place all Certificate in the following store** radio button. The **Certificate Store** field appears, browse and select the folder were you want to install the certificate. Click **Next**.

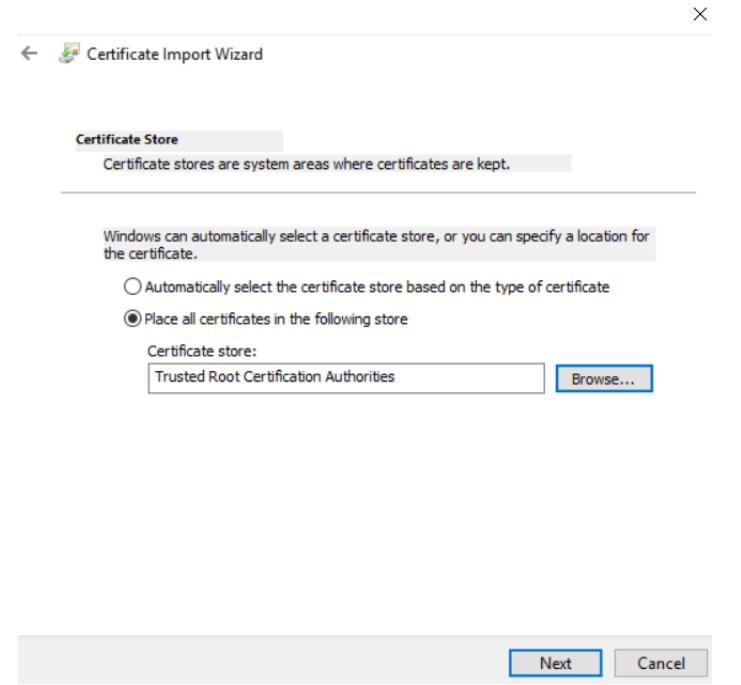

**6.** Click **Finish** to import the certificate.

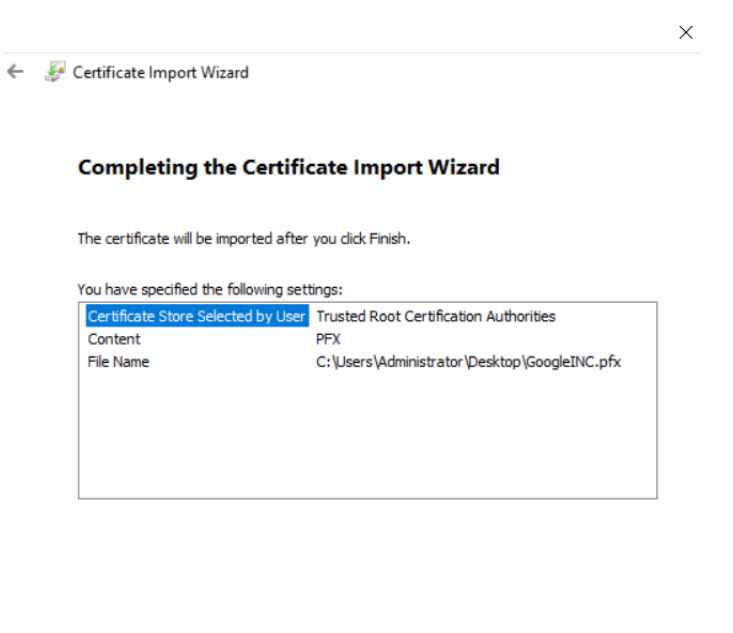

- **7.** Click **Ok** and agree the confirmation dialog which appears.
- **8.** Upon successful action, the certificate will be imported in store specified.

## <span id="page-2157-0"></span>**Code Signing Technologies**

The Application Isolation Wizard™ supports two code signing technologies:

**Table 19-3 •** Supported Code Signing Technologies

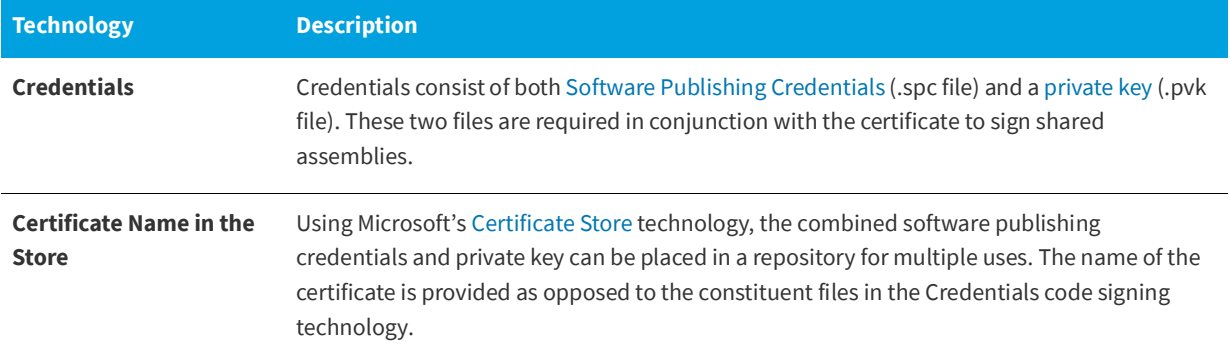

Finish

Cancel

### <span id="page-2157-1"></span>**Software Publishing Credentials**

You must supply a certification authority with specific information about your company and software to obtain software publishing credentials in the form of an .spc file. Your software publishing credentials are used to generate a digital signature for your assembly.

The .spc file and .pvk [\(private key](#page-2158-2)) file you enter in the Digital Signature tab of the Advanced Options dialog box compose the digital certificate for shared assemblies.

Contact a certification authority such as [VeriSign](http://www.verisign.com/) for more information on the specifics of software publishing credentials.

### <span id="page-2158-1"></span>**Certificate Store**

To perform code signing, both private key and software publishing credential information must be supplied. This must occur each time a package is signed. However, the certificate store serves as a central repository for this information, allowing you to associate the same credentials and key with multiple packages. This simplification is particularly useful when isolating applications, as typically the code signing information will be identical for all shared assemblies. Ultimately, the certificate store removes the burden of managing private key and software publishing credential information.

You can create a certificate file from the constituent PVK and SPC files and import it into the certificate store using the [PVK](http://www.microsoft.com/downloads/details.aspx?FamilyID=F9992C94-B129-46BC-B240-414BDFF679A7&displaylang=EN)  [Digital Certificate Files Importer](http://www.microsoft.com/downloads/details.aspx?FamilyID=F9992C94-B129-46BC-B240-414BDFF679A7&displaylang=EN). You can then export the certificate (.cer) file for use outside of the certificate store.

### <span id="page-2158-2"></span>**Private Keys**

A private key (a file with the extension .pvk) is granted by a certification authority. The Application Isolation Wizard™ uses the private key you enter in the Digital Certificates tab of the Advanced Options dialog box to digitally sign your shared assembly and ensure end users of its content's authenticity.

The .spc ([Software Publishing Credentials\)](#page-2157-1) file and .pvk file you enter in the Digital Signature tab compose the digital certificate for shared assemblies.

Contact a certification authority such as [VeriSign](http://www.verisign.com/) for more information on the specifics of software publishing credentials.

# <span id="page-2158-0"></span>**Isolating Applications**

To isolate applications within a Windows Installer package or a merge module, perform the following steps.

#### *Task To isolate applications within a Windows Installer package (.msi) or merge module (.msm):*

- **1.** Launch the Application Isolation Wizard™. The **Welcome Panel** appears.
- **2.** From the **Welcome Panel**, click **Next**. The **Windows Installer File Selection Panel** appears.
- **3.** From the Windows Installer File Selection Panel, specify the Windows Installer package (.msi), Windows Installer selfextracting executable file (setup.exe), merge module (.msm) containing applications you want to isolate. Click **Next**. The Isolation Method panel appears.
- **4.** From the **Isolation Method Panel**, select the isolation method(s) you want to use.
- **5.** If you are using manifests, you can click Advanced to configure manifest properties and digital signature information (if required) on the [Advanced Options Dialog Box.](#page-2163-0)
- **6.** Click **Next**. The **Summary Information Panel** appears.
- **7.** From the **Summary Information Panel**, confirm the isolation selections.
- **8.** If you want to manually configure isolation, click Modify.
- **• If you are using manifests** to isolate your application—either alone or in conjunction with Windows Installer isolated components—the **Manifest and Assembly Design** dialog box appears.
- **• If you are only using Windows Installer isolated components** to isolate the application, the **Isolated Components Design** dialog box appears. After you have completed manually configuring the isolation, click OK to return to the Summary Information Panel.
- **9.** Click Isolate. The **Application Isolation Progress Panel** appears.

When the Application Isolation Wizard is complete, the **Completing the Application Isolation Wizard Panel** is displayed, providing feedback on whether the Application Isolation Wizard was successful.

**10.** From the **Completing the Application Isolation Wizard Panel**, click **Finish**.

# <span id="page-2159-0"></span>**Setting Assembly Naming Conventions**

To set the default naming convention for assemblies, perform the following steps.

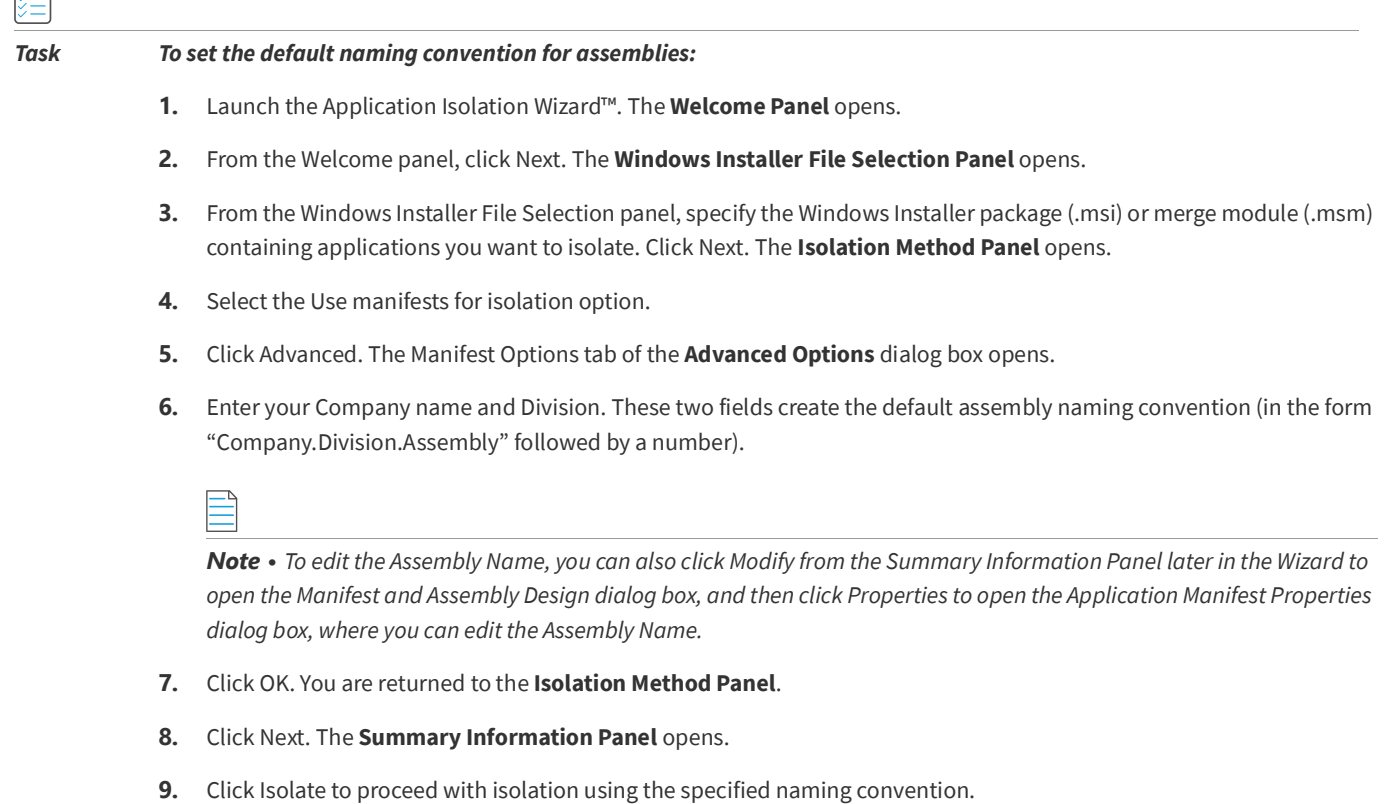

Assemblies created during application isolation will follow the naming convention as specified.

# <span id="page-2159-1"></span>**Modifying the Default Isolation Recommendations**

You can modify default isolation recommendations for the following:

**•** [When Only Using Windows Installer Isolated Components](#page-2160-1)

œ
**•** [When Using Manifests for Isolation](#page-2160-0)

### **When Only Using Windows Installer Isolated Components**

To modify the default isolation recommendations when only using Windows Installer isolated components, perform the following steps.

- *Task To modify the default isolation recommendations:*
	- **1.** From the **Summary Information Panel** of the Application Isolation Wizard™, click **Modify**. The **Isolated Components Design** dialog box is displayed.
	- **2.** Select the Applications to be Isolated and then select the Files to Isolate for Selected Application. Repeat as necessary.
	- **3.** Click OK. When you return to the Summary Information Panel, verify your settings before isolating.

### **When Using Manifests for Isolation**

To modify the default isolation recommendations when using manifests for isolation, perform the following steps.

<span id="page-2160-0"></span>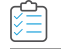

*Task To modify the default isolation recommendations when using manifests for isolation:*

- **1.** From the **Summary Information Panel** of the Application Isolation Wizard, click Modify. The **Manifest and Assembly Design** dialog box is displayed.
- **2.** If you need to create a new assembly, select the application for which you want to create the assembly, click New, and select the assembly type: Private Assembly or Shared Assembly.

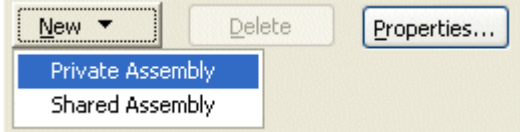

A new assembly is listed under the selected application.

- **3.** Select the new assembly then add or remove files in the assembly.
- **4.** Click OK. When you return to the Summary Information panel, verify your settings before isolating.

# **Filtering File Listings when Manually Configuring Isolation**

*Task To filter the file listing when manually configuring application isolation using manifests:*

- **1.** In the **Manifest and Assembly Design** dialog box, select an assembly from the application tree.
- **2.** Directly below the Files to be added in an assembly window, specify the files displayed from the Show filter.

*Task To filter the file listing when manually configuring application isolation using Windows Installer isolated components:*

- **1.** In the **Isolated Components** dialog box, select an application from the application tree.
- **2.** Directly below the Files to Isolate for Selected Application window, specify the files displayed from the Show filter.

# **Servicing Published Shared Assemblies**

Shared assemblies can be serviced (altered) after publishing to update them as necessary. This is accomplished using a publisher configuration, which overrides default configurations specified in the manifest.

For an exhaustive discussion of how to service shared assemblies, refer to the article [How To Build and Service Isolated](http://msdn.microsoft.com/en-us/library/ms997620.aspx)  [Applications and Side-by-Side Assemblies for Windows XP](http://msdn.microsoft.com/en-us/library/ms997620.aspx) on the Microsoft Developer Network website [\(msdn.microsoft.com\)](http://msdn.microsoft.com/).

# **Application Isolation Wizard Reference**

The Application Isolation Wizard scans Windows Installer packages (.msi) or merge modules (.msm) and isolates applications within them. Isolation ensures that applications always use the specific shared and support files with which they were installed. This prevents the overwriting of previous versions of shared components, and ensures that other applications do not overwrite the versions of shared and support files required by your application.

The following reference topics are available for the Application Isolation Wizard:

- **•** [Welcome Panel](#page-2161-0)
- **•** [Windows Installer File Selection Panel](#page-2162-0)
- **•** [Isolation Method Panel](#page-2162-1)
- **•** [Summary Information Panel](#page-2162-2)
- **•** [Application Isolation Progress Panel](#page-2163-0)
- **•** [Completing the Application Isolation Wizard Panel](#page-2163-1)
- **•** [Advanced Options Dialog Box](#page-2163-2)
- **•** [Manifest and Assembly Design Dialog Box](#page-2165-0)
- **•** [Isolated Components Design Dialog Box](#page-2166-0)
- **•** [Assembly Properties Dialog Box](#page-2166-1)
- **•** [Application Manifest Properties Dialog Box](#page-2167-0)

### <span id="page-2161-0"></span>**Welcome Panel**

The Welcome panel is the first panel displayed when you launch the Application Isolation Wizard. It provides a general explanation of application isolation.

Click Next to proceed to the **Windows Installer File Selection Panel**.

### <span id="page-2162-0"></span>**Windows Installer File Selection Panel**

Enter the full path and file name of the Windows Installer package (.msi) or merge module (.msm) that you want the Application Isolation Wizard to scan for isolation candidates. Alternately, click Browse to navigate to the file.

Click Back to return to the **Welcome Panel**; click Next to proceed to the **Isolation Method Panel**.

## <span id="page-2162-1"></span>**Isolation Method Panel**

Select the application isolation method(s) you want to use for this Windows Installer package or merge module.

Make the following selections under **Manifests** and **Windows Installer Isolated Components**:

**Table 19-4 •** Isolation Method Panel Selection Guidelines

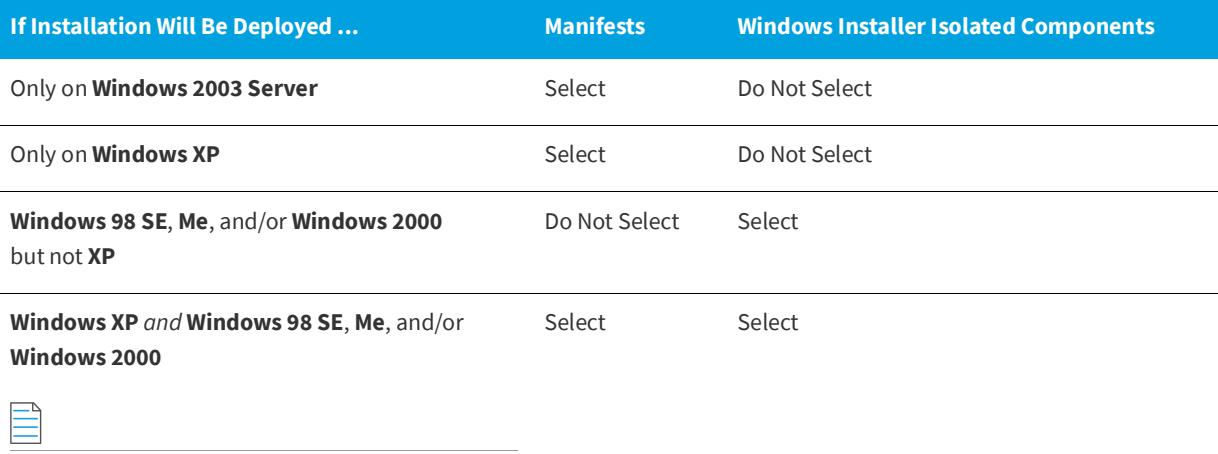

*Note • Your installation package size will increase, but application isolation will work on the appropriate operating systems.*

If you use **Manifests**, click **Advanced** to display the **Advanced Options** dialog box, from which you can configure manifest options and digital signature information.

### <span id="page-2162-2"></span>**Summary Information Panel**

From this panel, review a summary of your selections prior to isolation.

For granular control over the isolation process, click Modify. If you are only using Windows Installer Isolated Components as the isolation method, the **Isolated Components Design** dialog box appears. Otherwise, the **Manifest and Assembly Design** dialog box is displayed.

Click Back to return to the **Isolation Method Panel**; click Isolate to isolate the application according to your settings. The Application Isolation Progress panel is displayed.

### <span id="page-2163-0"></span>**Application Isolation Progress Panel**

During application isolation, the progress is displayed on this panel. Information about the applications, assemblies (if using manifests as the isolation method), and files is displayed above the progress bar.

Upon isolation completion (or failure), the **Completing the Application Isolation Wizard Panel** is displayed.

## <span id="page-2163-1"></span>**Completing the Application Isolation Wizard Panel**

The final panel in the Application Isolation Wizard provides feedback on whether the Application Isolation Wizard was successful.

If the Application Isolation Wizard was successful, the names and locations of the original and output packages are provided. If the Wizard was not successful, this panel informs you that the selected components could not be isolated.

## <span id="page-2163-2"></span>**Advanced Options Dialog Box**

The **Advanced Options** dialog box, available from the **Isolation Method** and **Ready to Isolate** panels of the Application Isolation Wizard, allows you to configure assembly types, naming conventions, and digital signature options. The **Advanced Options** dialog box presents these options on two tabs: **Manifest Options** and **Digital Signature**.

Once you have finished configuring advanced options, click OK to save your changes, or Cancel to close the dialog box without saving your modifications. When the dialog box closes, you are returned to the panel where you clicked Advanced.

### **Manifest Options Tab**

The Manifest Options tab, available in the **Advanced Options** dialog box, allows you to configure several settings associated with manifests.

These settings include:

**Table 19-5 •** Manifest Options Tab Options

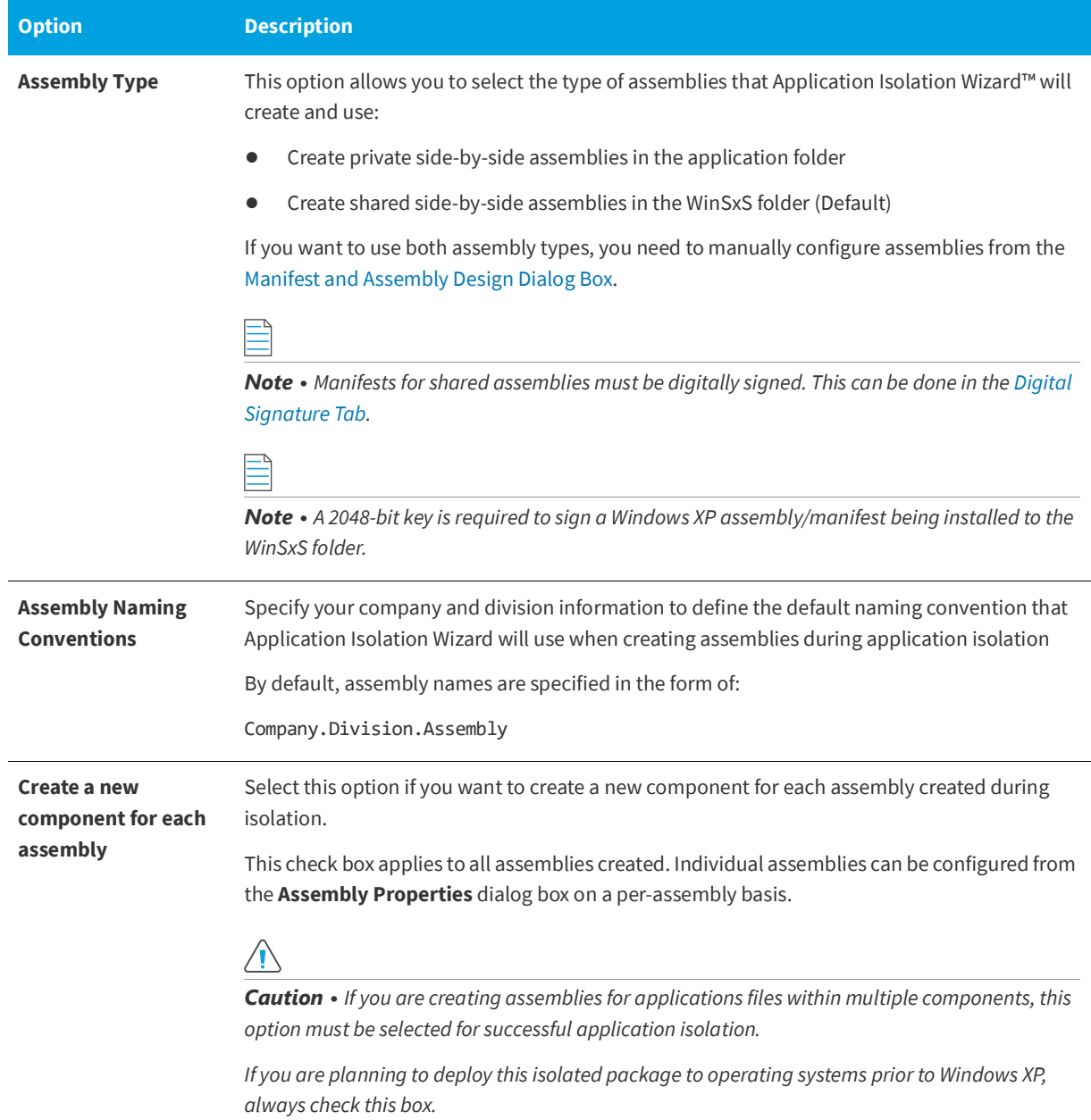

### <span id="page-2164-0"></span>**Digital Signature Tab**

The Digital Signature tab, available in the **Advanced Options** dialog box, allows you to configure the certificate information required when using shared assemblies. This required digital signature provides an extra layer of protection, allowing you to obtain information about the company who created a global assembly.

*Caution • The Application Isolation Wizard™ uses timestamping when signing global assemblies. Consequently, you must have an Internet connection on the computer when you create a global assembly.*

You must configure the following options when signing these assemblies:

#### **Table 19-6 •** Digital Signature Tab Options

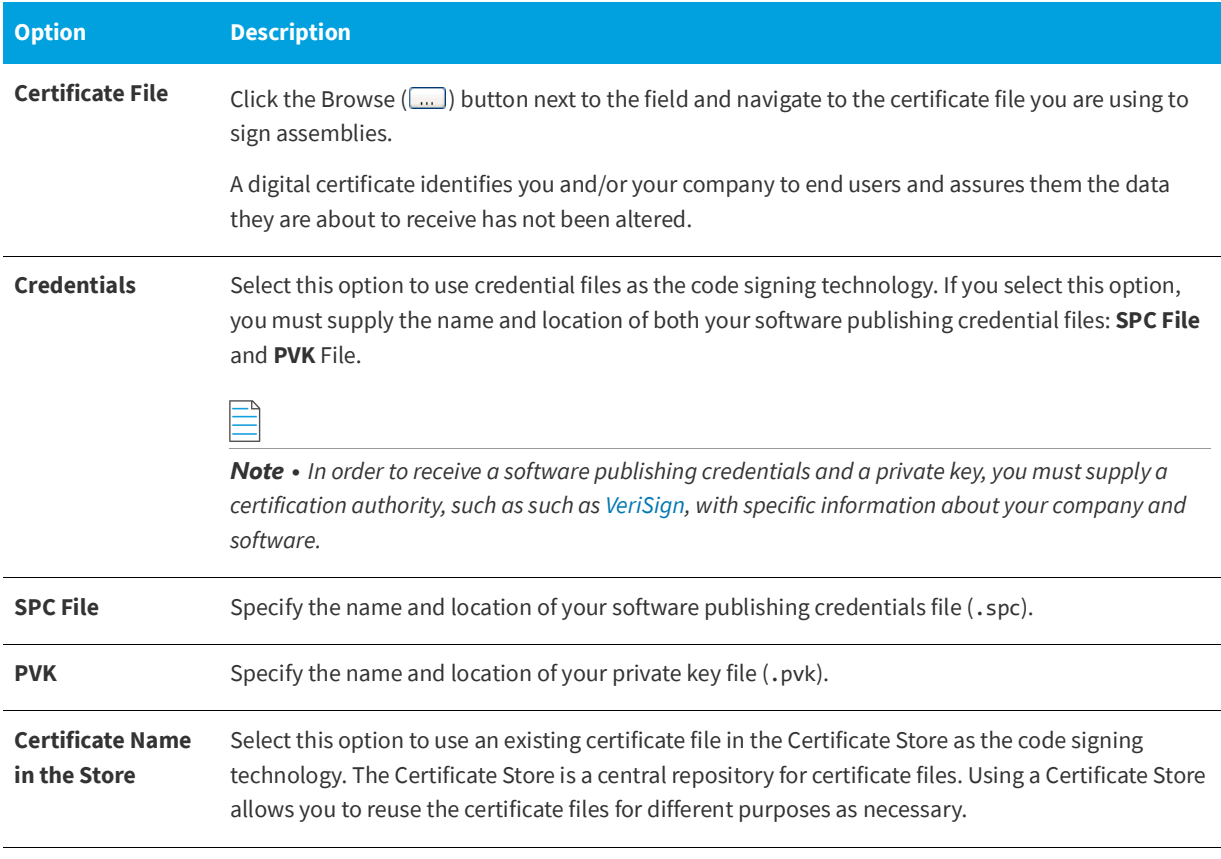

*Note • A 2048-bit key is required to sign a Windows XP assembly/manifest being installed to the WinSxS folder.* 

## <span id="page-2165-0"></span>**Manifest and Assembly Design Dialog Box**

If you are using manifests to isolate your application, either alone or in conjunction with Windows Installer isolated components, the Manifest and Assembly design dialog box is displayed when you click Modify from the Summary Information panel.

When you first display this dialog box, the settings the Application Isolation Wizard™ recommends for this package are displayed. By default, only executables that will be installed in the SystemFolder will be selected for isolation. You can select an application contained in the Windows Installer or merge module and create a new private or shared assembly for that application. You can then select the files to isolate for the selected application. A filter at the bottom of the dialog box allows you to restrict the file types visible.

Click Properties to display the **Application Manifest Properties** dialog box. From this dialog box, you can configure the naming convention for assemblies and manifests, and specify whether you want manifests placed into separate components.

When you have finished performing manual configuration, click OK to return to the Summary Information panel.

## <span id="page-2166-0"></span>**Isolated Components Design Dialog Box**

If you are only using Windows Installer isolated components to isolate the application, this dialog box is displayed when you click Modify from the Summary Information panel.

When you first display this dialog box, the settings the Application Isolation Wizard™ recommends for this package are displayed. By default, only libraries that will be installed in the SystemFolder will be selected for isolation. You can select an application contained in the Windows Installer or merge module, and then select the files to isolate for the selected application. A filter at the bottom of the dialog box allows you to restrict the file types visible.

When you have finished performing manual configuration, click OK to return to the Summary Information panel.

### <span id="page-2166-1"></span>**Assembly Properties Dialog Box**

The Assembly Properties dialog box displays information about the manifest and assembly, and can be launched from the Manifest and Assembly Design dialog by selecting an assembly and clicking Properties.

The following groups contain configurable options:

**Table 19-7 •** Assembly Properties Dialog Box Options

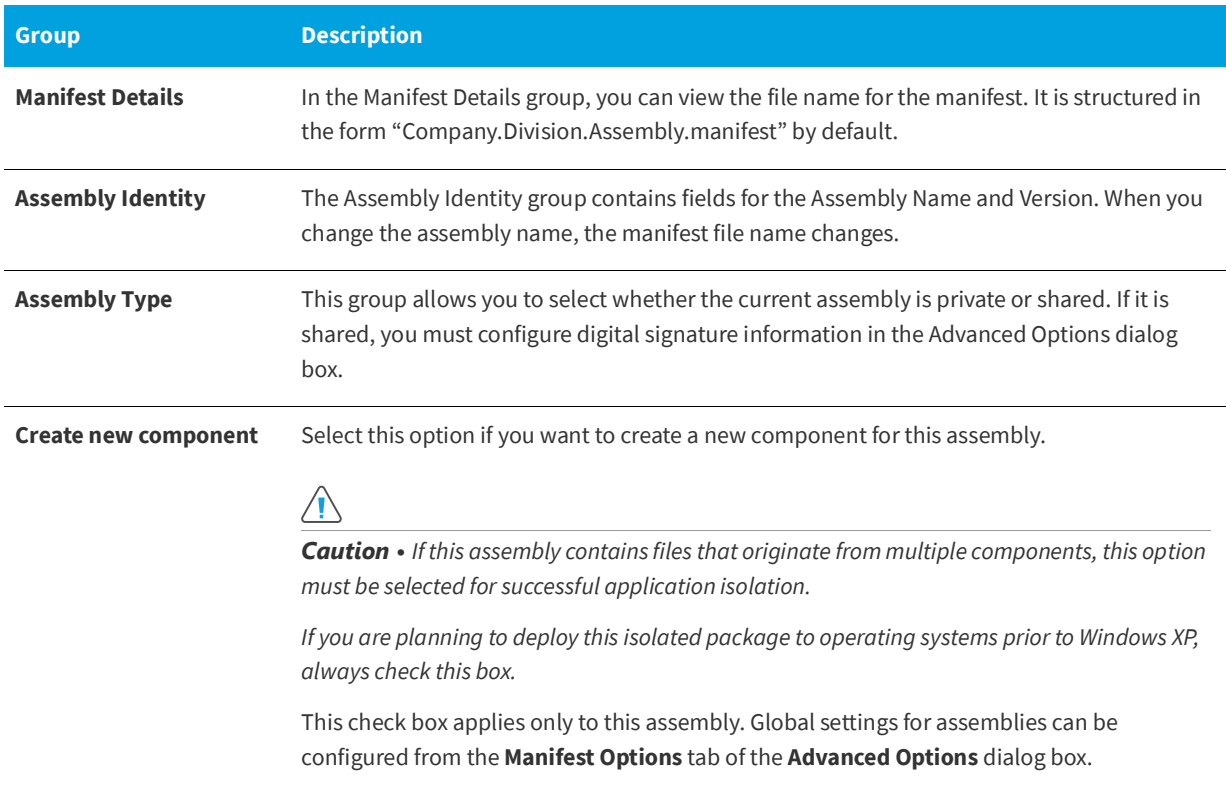

## <span id="page-2167-0"></span>**Application Manifest Properties Dialog Box**

The Application Manifest Properties dialog box displays information about the manifest and assembly, and can be launched from the Manifest and Assembly Design dialog by selecting an application and clicking Properties.

The following groups contain configurable options:

**Table 19-8 •** Application Manifest Properties Dialog Box Options

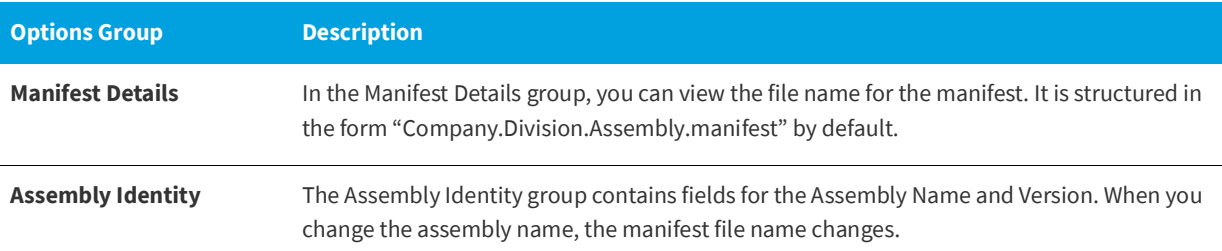

### **Command-Line Options**

The Application Isolation Wizard can also be run from the command line. You can specify the following options when running the AIW.exe executable from the command line:

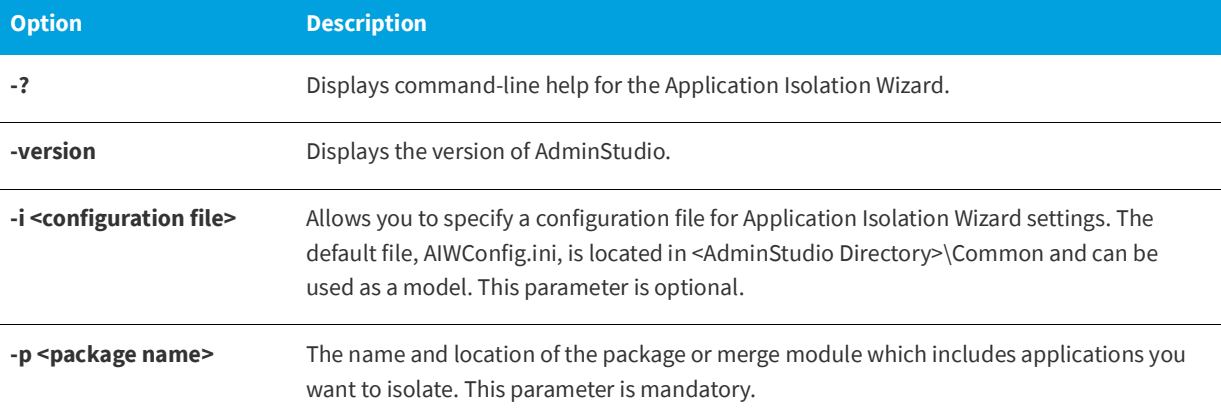

**Table 19-9 •** Application Isolation Wizard Command-Line Options

## **Configuration Files**

When using the command-line options for the Application Isolation Wizard, you can specify an INI file for configuration using the -i parameter. This file should take the following format:

```
[IsolationMethods]
Manifests=1
IsolatedComponents=1
```
[DigitalSignature] CertificateFile= SPCFile= PVKFile=

CertificateName= TimeStampAssemblies=

[Manifest] AssemblyType=0 Company="Company" Division="Division" NewComponents=0

Each configuration corresponds to a user interface setting in the Application Isolation Wizard, as described below:

#### **Table 19-10 •** Configuration File Settings

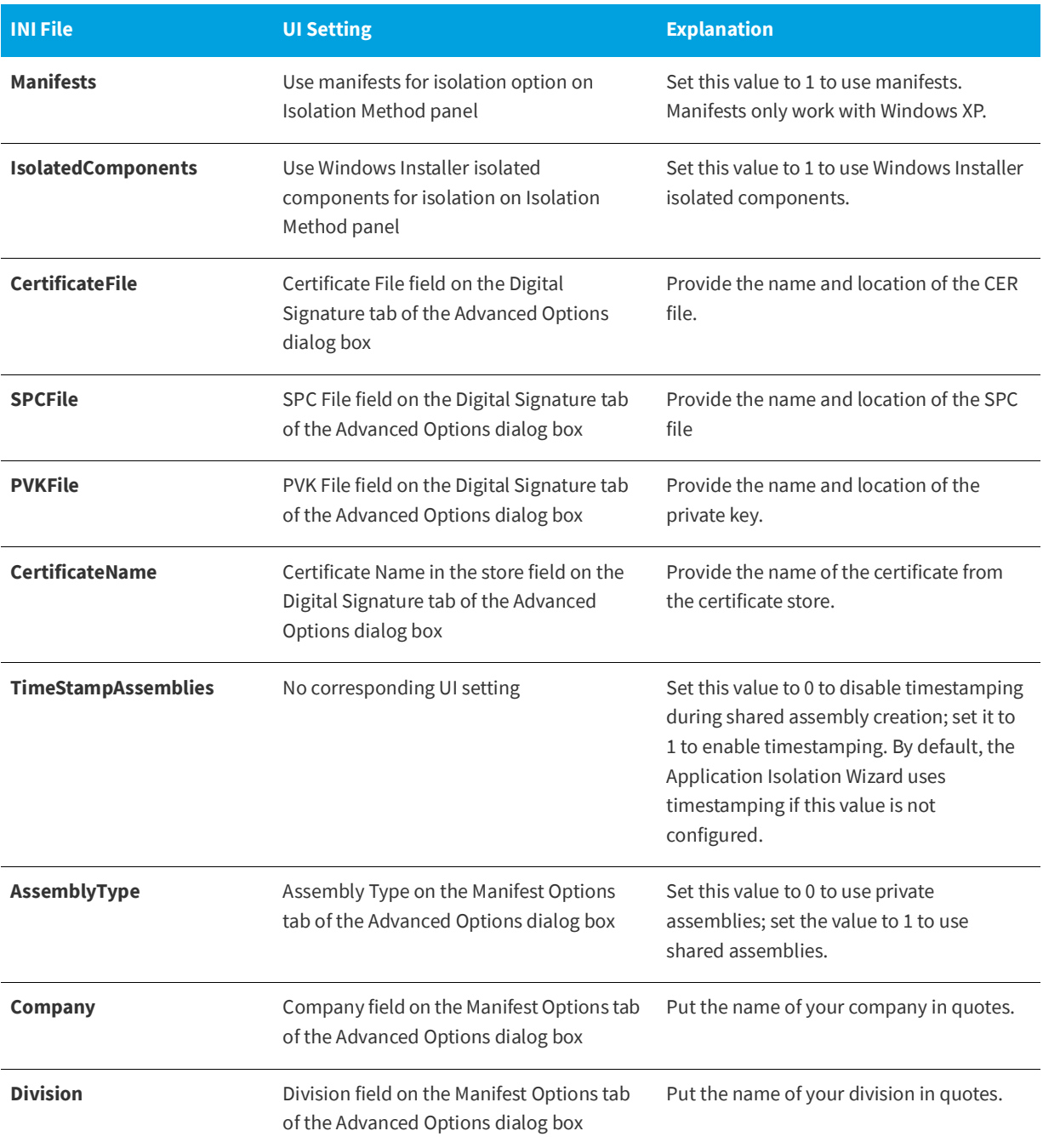

#### **Table 19-10 •** Configuration File Settings (cont.)

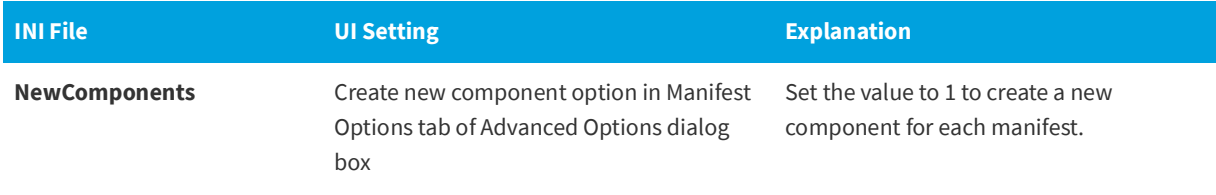

### **Manifest Examples**

Following are examples of both an application manifest and an assembly manifest:

### **Application Manifest Example**

```
<?xml version="1.0" encoding="UTF-8" standalone="yes" ?> 
- <assembly xmlns="urn:schemas-microsoft-com:asm.v1" manifestVersion="1.0"> 
<assemblyIdentity type="win32" name="InstallShield.Development. AppAssembly4" version="1.0.0.1" 
processorArchitecture="x86" />
<description>This manifest was generated by the Application Isolation Wizard</description> 
- <dependency> 
    - <dependentAssembly> 
      <assemblyIdentity type="win32"name="InstallShield.
```

```
 Development.LocalAssembly1" version="1.0.0.1"
     processorArchitecture="x86" /> 
 </dependentAssembly>
```

```
</dependency> 
</assembly>
```
### **Assembly Manifest Example**

```
<?xml version="1.0" encoding="UTF-8" standalone="yes" ?>
- <assembly xmlns="urn:schemas-microsoft-com:asm.v1" 
      manifestVersion="1.0">
  <assemblyIdentity type="win32" name="InstallShield.Development.
      LocalAssembly1" version="1.0.0.1" processorArchitecture="x86" />
  <file name="IsCommonServices.dll">
- <comClass description="CabinetBuilder Class" clsid="
      {8D3FE200-DA96-11D3-BEE7-00105A996B4E}" progid=
      "ISHerculesCommonServices.CabinetBuilder.1"
      threadingModel="Apartment" tlbid="{2491C036-D5B0-11D3-BEE5-
      00105A996B4E}">
      <progid>ISHerculesCommonServices.CabinetBuilder</progid> 
 </comClass>
- <comClass description="Cabinet Class" clsid="
      {3C35E807-C92D-11D3-BEDF-00105A996B4E}" progid=
      "ISHerculesCommonServices.CabinetExtractor.1" 
      threadingModel="Apartment" tlbid="{2491C036-D5B0-11D3-BEE5-
      00105A996B4E}">
      <progid>ISHerculesCommonServices.CabinetExtractor</progid> 
  </comClass>
- <comClass description="InstallShield Common Services Registry 
      object" clsid="{3032B526-2C3D-11D4-AB2C-00C04F09719A}"
      progid="ISHerculesCommonServices.Registry.1" threadingModel=
      "Apartment" tlbid="{2491C036-D5B0-11D3-BEE5-00105A996B4E}">
```

```
 <progid>ISHerculesCommonServices.Registry</progid>
</comClass>
</file>
</assembly>
```
**Chapter 19 Isolating Applications Using Application Isolation Wizard**

Application Isolation Wizard Reference

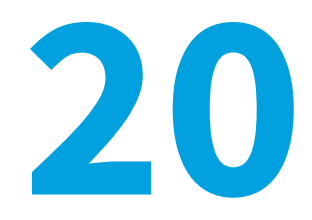

# **Ensuring Package Quality Using QualityMonitor**

*Edition • QualityMonitor is included with AdminStudio Professional and Enterprise Editions.*

QualityMonitor allows you to run a series of built-in tests to installed Windows Installer-based products, helping to ensure they run correctly. When failures occur, QualityMonitor can help identify where problems exist, and ultimately direct you to the solution.

QualityMonitor user documentation is presented in the following sections:

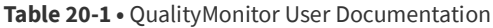

 $\overline{\wedge}$ 

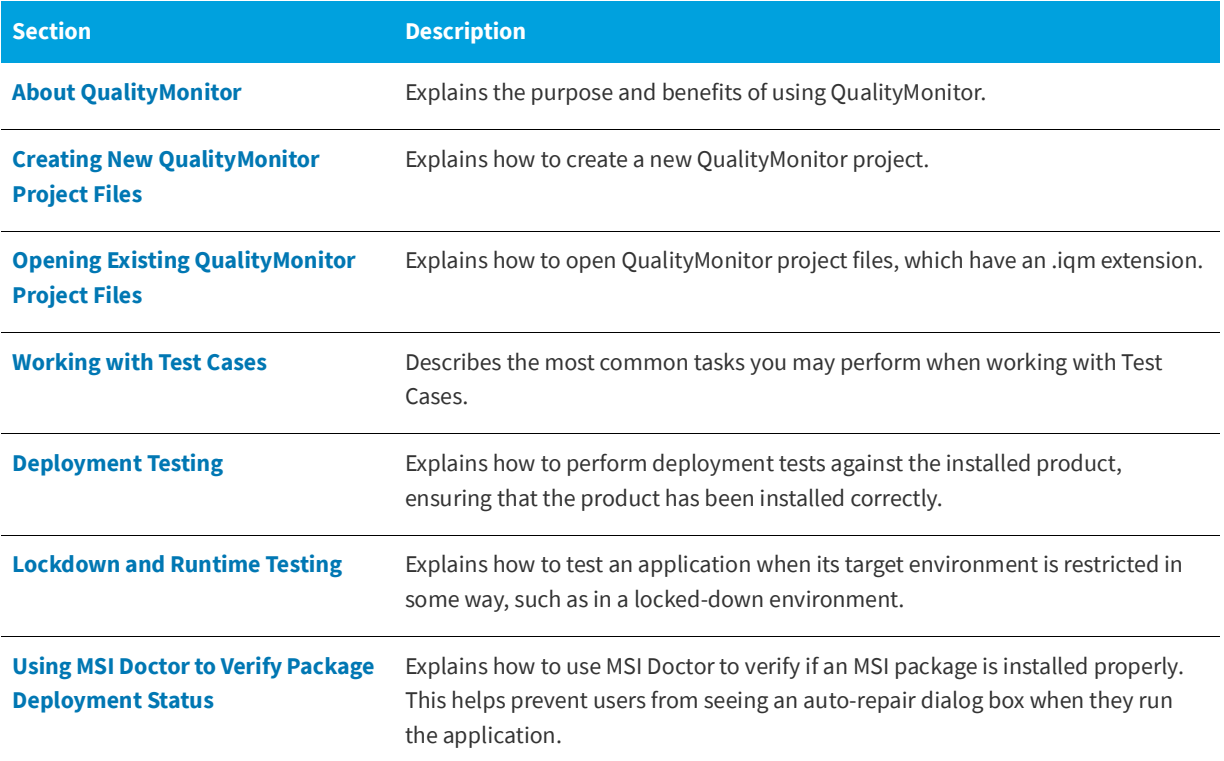

#### **Table 20-1 •** QualityMonitor User Documentation (cont.)

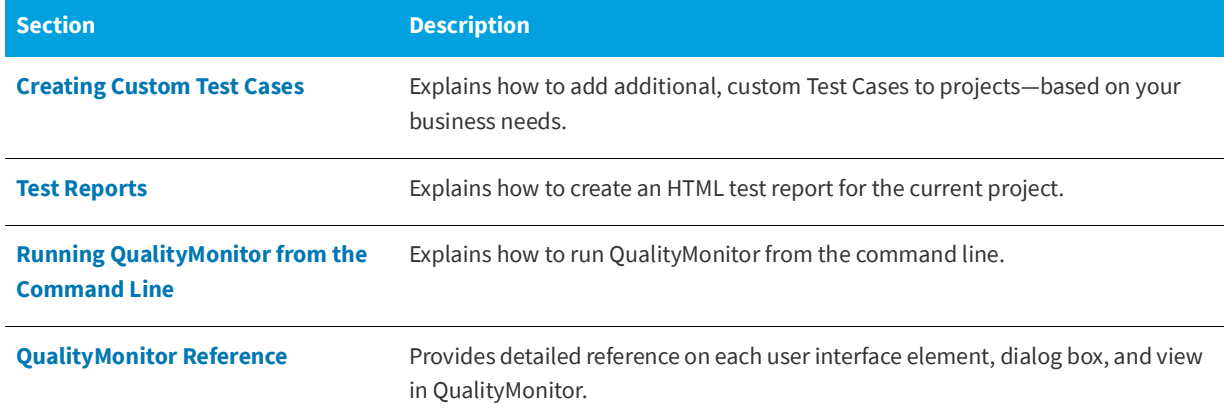

# <span id="page-2173-0"></span>**About QualityMonitor**

Prior to deploying a Windows Installer–based application, typically you need to test it in the targeted deployment environment to ensure the application works as expected. However, it is often not feasible (or possible) to test each piece of an application's functionality, due to the complexity of the application and/or its interface. Behind the scenes, there may be dozens or hundreds of attempts to access files, registry keys, or services; errors may only become apparent in rare and isolated circumstances.

One major source of failure is when the target environment is restricted in some way, such as in a locked-down environment. In this case, there may be prohibitions on certain COM activation or registry access, which ultimately prevents an application from working correctly.

QualityMonitor allows you to run a series of built-in tests to installed Windows Installer-based products, helping to ensure they run correctly. When failures occur, QualityMonitor can help identify where problems exist, and ultimately direct you to the solution.

# <span id="page-2173-1"></span>**Creating New QualityMonitor Project Files**

You can create a new QualityMonitor project by selecting the **Create new project** option on the **Welcome to QualityMonitor View**.

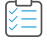

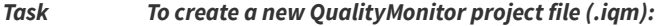

- **1.** Launch QualityMonitor. The **Welcome to QualityMonitor View** opens.
- **2.** Click **Open** on the **File** menu. The **Open QualityMonitor Project** dialog box opens.
- **3.** Select the **Select an application that is installed on this machine ...** option.
- **4.** Select an application from the available applications list.
- **5.** Click **OK**. A new QualityMonitor project for the selected application is opened, and the **Product Information View** opens.

# <span id="page-2174-0"></span>**Opening Existing QualityMonitor Project Files**

QualityMonitor's project files have an .iqm extension and are opened by performing the following steps.

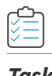

*Task To open an existing QualityMonitor project file (.iqm):*

- **1.** Launch QualityMonitor. The **Welcome to QualityMonitor View** opens.
- **2.** Click **Open** on the **File** menu. The **Open QualityMonitor Project** dialog box opens.
- **3.** Select the **Open QualityMonitor project (.iqm) file** option.
- **4.** Enter or browse to the file you want to open.
- **5.** Click **OK**.

# <span id="page-2174-1"></span>**Working with Test Cases**

The primary purpose of QualityMonitor is to serve as a diagnostic tool when applications fail to function correctly in deployment environments. This is accomplished primarily through running Test Cases and individual Test Items, and evaluating the results. Topics in this section cover the most common tasks you may perform when working with Test Cases.

- **•** [Running Individual Test Items](#page-2174-2)
- **•** [Running Multiple Test Items](#page-2175-0)
- **•** [Adding Test Item Comments](#page-2176-0)
- **•** [Adding Test Case Comments](#page-2176-1)
- **•** [Viewing Test Item Details](#page-2177-0)
- **•** [Clearing Test Case Results](#page-2178-0)
- **•** [Manually Setting Test Case Status](#page-2178-1)
- **•** [Manually Setting Test Item Status](#page-2179-0)
- **•** [Filtering Test Case Data](#page-2179-1)

### <span id="page-2174-2"></span>**Running Individual Test Items**

You can choose to run a **Deployment Test** on an individual **Test Item**.

*Task To run an individual Test Item:*

- **1.** Create or open a QualityMonitor project. The QualityMonitor **Product Information View** opens and a view of **Test Items** is displayed.
- **2.** Under **Deployment Tests**, select one of the following tests to open its corresponding View:
- **•** Class IDs
- **•** File Associations
- **•** Help Files
- **•** Prog IDs
- **•** Services
- **•** Shortcuts
- **•** Type Libraries
- **•** ODBC Data Sources
- **•** ODBC Drivers
- **3.** In the **Test Items** list, select the **Test Item** you want to run and click the Run button.

Depending on whether the **Test Item is** automatic or requires opening or launching files, you may need to perform some manual tasks prior to results being returned. When the test is complete, QualityMonitor displays **Passed** or **Failed** in the **Status** column of the selected **Test Item**.

### <span id="page-2175-0"></span>**Running Multiple Test Items**

You can choose to run a **Deployment Test** on a multiple **Test Items** at once.

### 窪

#### *Task To run multiple Test Items:*

- **1.** Create or open a QualityMonitor project. The **QualityMonitor Product Information View** opens and a view of **Test Items** is displayed.
- **2.** Under **Deployment Tests**, select one of the following tests to open its corresponding View:
	- **•** Class IDs
	- **•** File Associations
	- **•** Help Files
	- **•** Prog IDs
	- **•** Services
	- **•** Shortcuts
	- **•** Type Libraries
	- **•** ODBC Data Sources
	- **•** ODBC Drivers
- **3.** In the **Test Items** list, select the **Test Items** you want to run. Multiple selection is supported using the Shift and Ctrl keys.
- **4.** To run only the selected **Test Items**, click the **Run** button. To run all **Test Items**, click the **Run All** button.

Depending on whether the **Test Item** is automatic or requires opening or launching files, you may need to perform some manual tasks prior to results being returned. When the tests are complete, QualityMonitor displays **Passed** or **Failed** in the **Status** column of the selected **Test Items**.

## <span id="page-2176-0"></span>**Adding Test Item Comments**

You can choose to add comments to a **Test Item**—perhaps to document why it passed or failed, or to note an issue that needs attention.

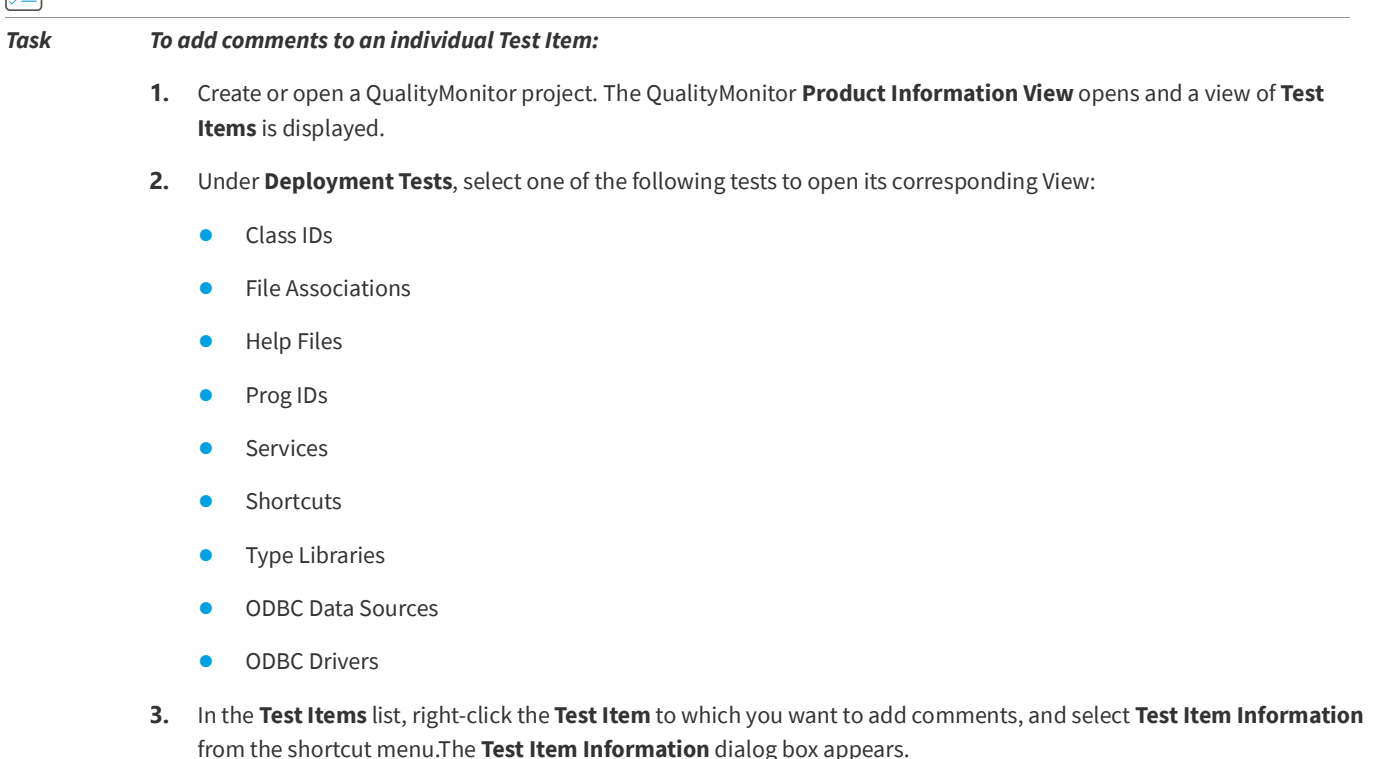

- **4.** Enter comments into the **Comments** field.
- **5.** When finished, click **OK**.

## <span id="page-2176-1"></span>**Adding Test Case Comments**

You can add comments associated with an entire Test Case.

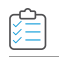

ඦ

#### *Task To add comments to a Test Case:*

- **1.** Create or open a QualityMonitor project. The QualityMonitor **Product Information View** opens and a view of **Test Items** is displayed.
- **2.** Under **Deployment Tests**, select one of the following tests to open its corresponding View:
	- **•** Class IDs
- **•** File Associations
- **•** Help Files
- **•** Prog IDs
- **•** Services
- **•** Shortcuts
- **•** Type Libraries
- **•** ODBC Data Sources
- **•** ODBC Drivers
- **3.** In the **Comments** box at the top right of the View, enter comments. Your comments are automatically saved.

### <span id="page-2177-0"></span>**Viewing Test Item Details**

When a Test Item fails, you can view details about it, including the error message associated with it. This information is displayed on the **Test Item Information** dialog box, along with the Test Item name, status, and any comments that have been entered.

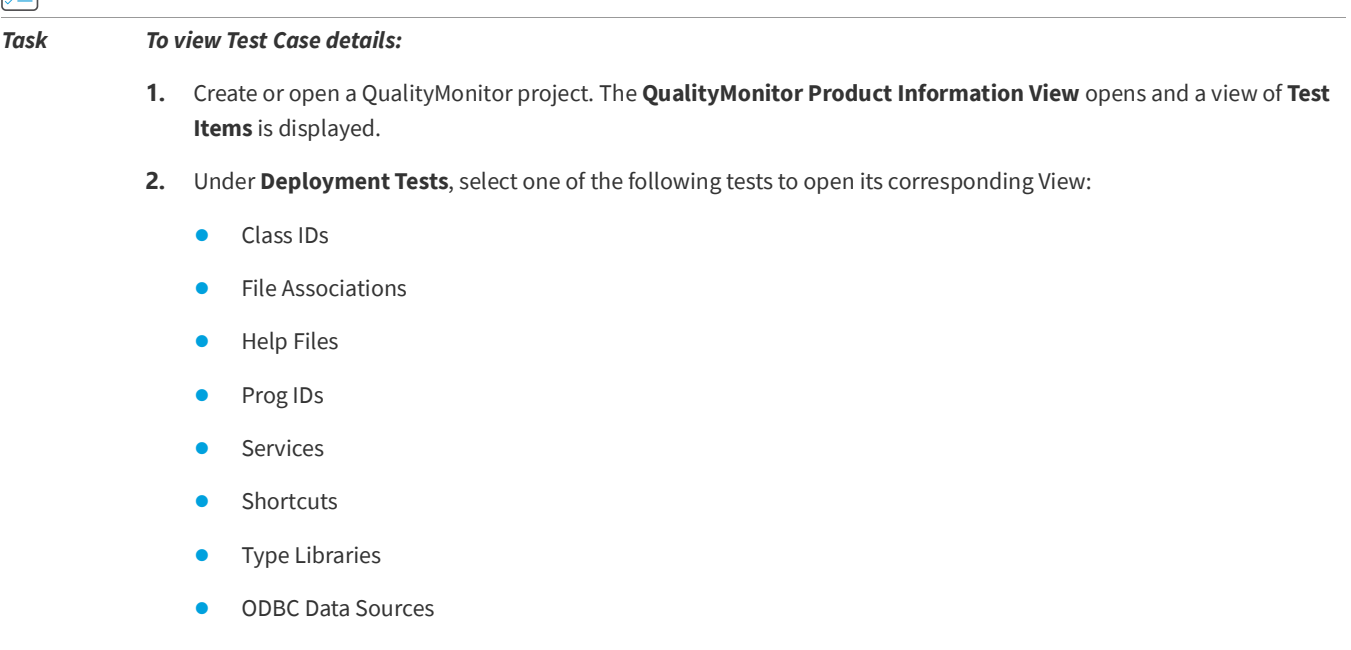

- **•** ODBC Drivers
- **3.** Right-click on a **Test Item** and select **Test Item Information** from the shortcut menu. The **Test Item Information** dialog box opens, and the following details are listed:
	- **• Test Item**—Name of the selected Test Item.
	- **• Status**—Status of the selected Test Item: Passed, Failed, or Pending.
	- **• Comments**—Any comments that were previously entered.
	- **• Test Details**—If this Test Item has **Failed**, a brief explanation of the reason the Test Item failed the test is listed.

ඦ

**4.** When finished viewing test details, click **OK** to close the dialog box.

### <span id="page-2178-0"></span>**Clearing Test Case Results**

You can clear Test Case results for all Test Items from a previous Test Case execution.

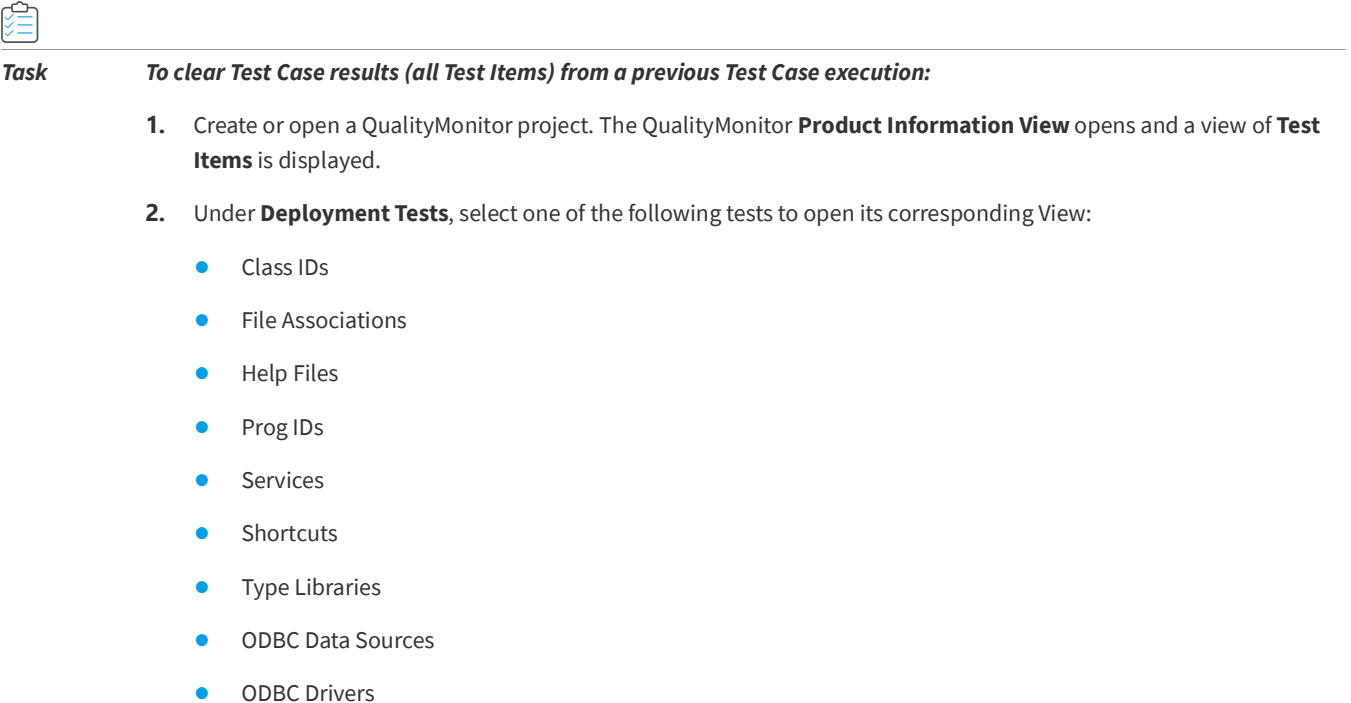

**3.** Click the **Reset Results** button.

When you click **Reset Results**, the status of *all* Test Items is reset. To reset the status of one individual **Test Item**, right-click that **Test Item**, point to **Set Status** and select **Pending** from the shortcut menu. See [Manually Setting Test Case Status.](#page-2178-1)

### <span id="page-2178-1"></span>**Manually Setting Test Case Status**

Depending on your business practices and standards, you may want to override the status of a Test Case in the View List from its current state. In most cases, this will be setting a Test Case which QualityMonitor has marked as **Failed** (because one or more individual Test Items have failed) to **Passed**.

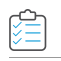

#### *Task To manually set the Test Case status:*

- **1.** Create or open a QualityMonitor project. The QualityMonitor **Product Information View** opens and a view of **Test Items** is displayed.
- **2.** Under **Deployment Tests**, select one of the following tests to open its corresponding View:
	- **•** Class IDs
	- **•** File Associations
	- **•** Help Files
- **•** Prog IDs
- **•** Services
- **•** Shortcuts
- **•** Type Libraries
- **•** ODBC Data Sources
- **•** ODBC Drivers
- **3.** In the **Test Case Status** area, change the status to the desired state by selecting **Pending**, **Passed**, or **Failed**.

## <span id="page-2179-0"></span>**Manually Setting Test Item Status**

You can manually set the status of an individual Test Item to Passed, Failed, or Pending.

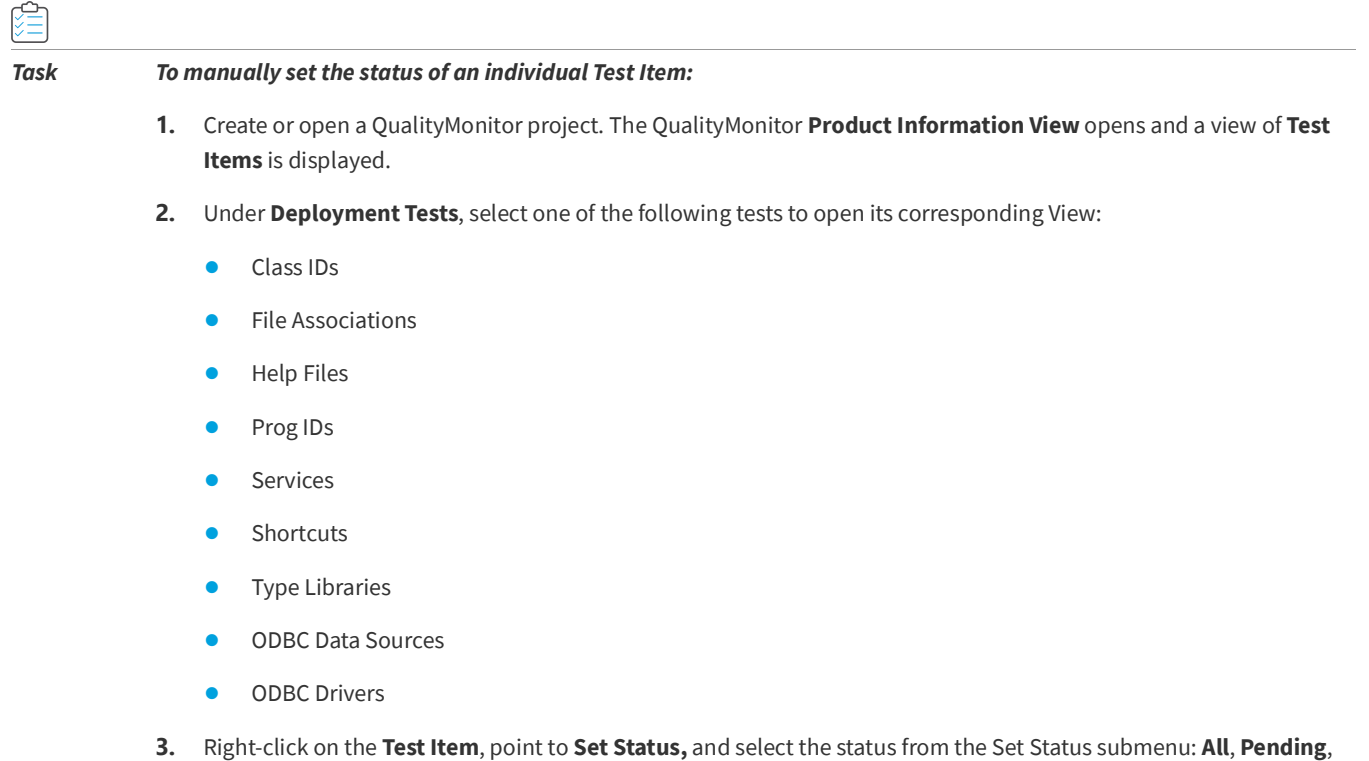

**Passed**, or **Failed**.

## <span id="page-2179-1"></span>**Filtering Test Case Data**

On the **Product Information View**, you can choose to display only those Test Cases with a selected status: **Pending**, **Passed**, or **Failed**.

#### *Task To filter the displayed data in a Test Case:*

- **1.** Create or open a QualityMonitor project. The QualityMonitor **Product Information View** opens and a view of **Test Items** is displayed.
- **2.** Under **Deployment Tests**, select one of the following tests to open its corresponding View:
	- **•** Class IDs

≏

- **•** File Associations
- **•** Help Files
- **•** Prog IDs
- **•** Services
- **•** Shortcuts
- **•** Type Libraries
- **•** ODBC Data Sources
- **•** ODBC Drivers
- **3.** From the **View these test items** list, select the filter you want to apply to the data: **All**, **Passed**, **Failed**, or **Pending**. The View is automatically updated based on the selected filter.

# <span id="page-2180-0"></span>**Deployment Testing**

Deployment tests are performed against the installed product, ensuring that the product has been installed correctly and all key functionality works in the installed environment. Test Cases in this area are primarily designed to identify whether the application fails to work properly due to permission settings on the registry or individual files.

Some of the primary areas checked are:

**Table 20-2 •** Areas Checked During Deployment Testing

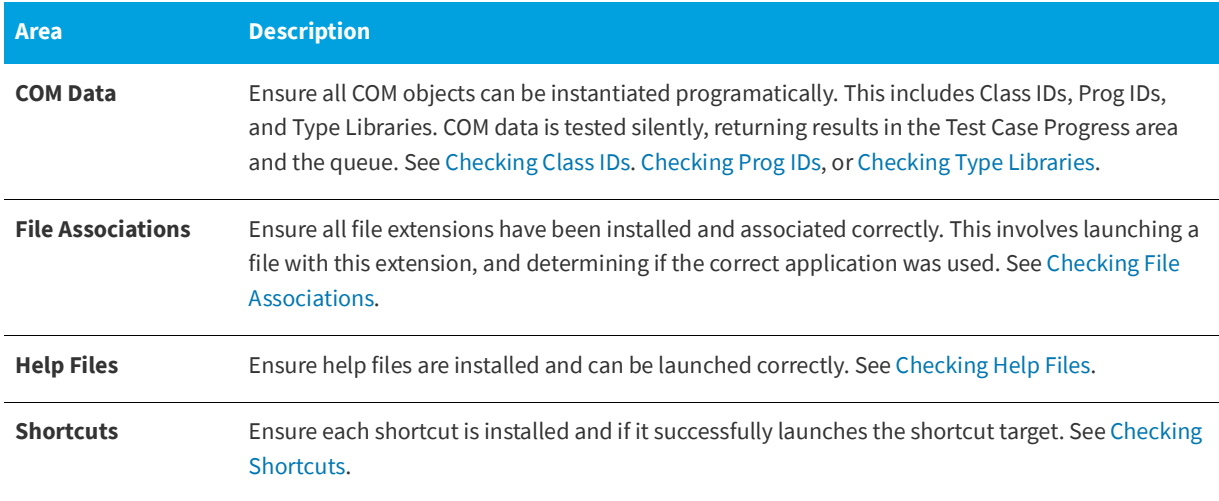

#### **Table 20-2 •** Areas Checked During Deployment Testing (cont.)

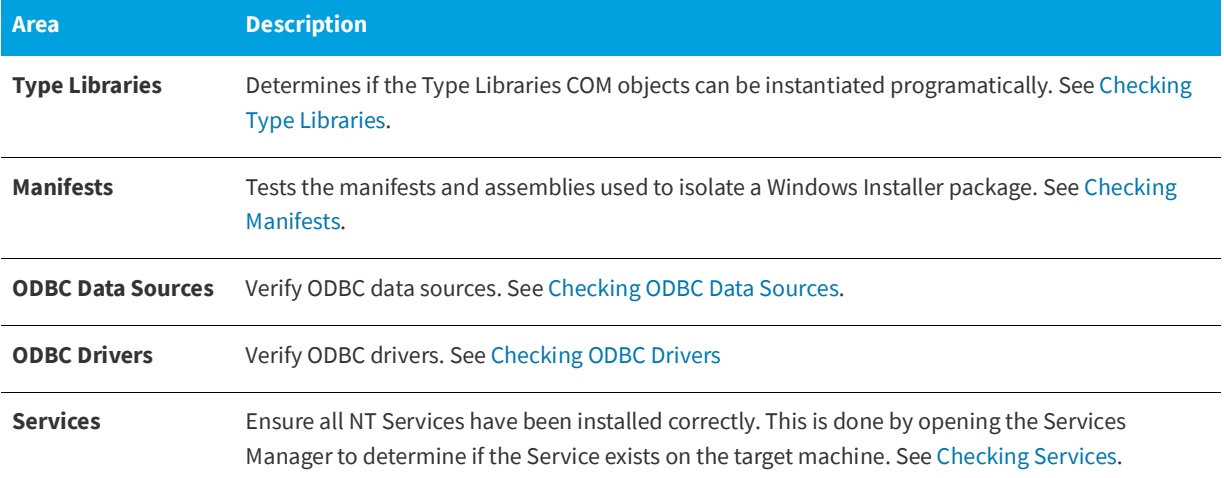

### **Automatically Running All Deployment Tests Silently**

You can choose to run all deployment tests silently (without prompting for user input) using either the Interface or the command line.

#### **From the Interface**

You can choose to run all deployment tests silently (without prompting for user input) by making a selection in the QualityMonitor interface.

*Task To run all deployment tests silently from the Interface, do one of the following:*

- **1.** On the QualityMonitor **Product Information View**, select the **Deployment Tests** root node and then do one of the following:
	- **•** Click the **Execute All Deployment Tests** button.
	- **•** Select A**ll Deployment Tests** from the **Execute** menu.
	- **•** Click the **Execute All Deployment Tests** toolbar button:

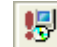

When you select one of these options, a dialog box with a progress bar and an option to cancel will be displayed.

#### **From the Command Line**

You can also run all deployment tests silently by entering a command in the command line. See [Running QualityMonitor](#page-2199-1)  [from the Command Line](#page-2199-1) for more information.

### <span id="page-2181-0"></span>**Checking Class IDs**

The **Class ID** Deployment Test is run to determine if the Class ID COM objects can be instantiated programatically. COM data is tested silently, returning results in the **Test Case Progress** area and the queue.

#### *Task To check Class ID functionality:*

- **1.** Create or open a QualityMonitor project. The QualityMonitor **Product Information View** opens.
- **2.** Expand the **Deployment Tests** node and select **Class IDs**. The **Class IDs View** opens.
- **3.** Right-click on the **Test Item** you want to run and select **Run** from the shortcut menu. You can also use the Shift or Ctrl keys to select multiple Test Items to run, or click **Run All** to run all available Test Items.
- **4.** When testing is finished, results are listed in the **Test Case Progress** area.

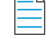

*Note • When a Test Item is failed, you can view details about it, including the error message associated with it on the Test Item Information dialog box. To access this dialog box, right-click on the Test Item and then select Test Item Information from the shortcut menu.*

### <span id="page-2182-0"></span>**Checking File Associations**

The **File Associations** Deployment Test is run to determine if all file extensions have been installed and associated correctly. This involves launching a file with this extension, and determining if the correct application was used.

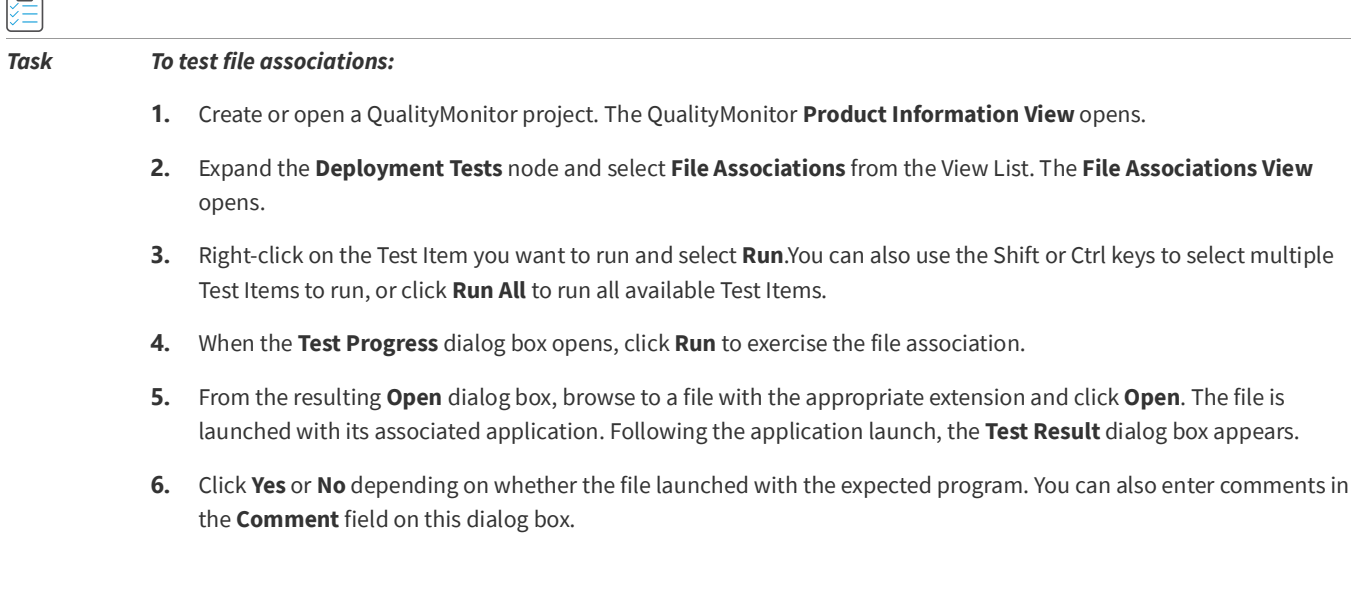

### <span id="page-2182-1"></span>**Checking Help Files**

The **Help Files** Deployment Test is run to determine if the help files are installed and can be launched correctly.

*Task To test help file functionality:*

- **1.** Create or open a QualityMonitor project. The QualityMonitor **Product Information View** opens.
- **2.** Expand the **Deployment Tests** node and select **Help Files** from the View List. The **Help Files View** opens.
- **3.** Right-click on the **Test Item** you want to run and select **Run** from the shortcut menu. You can also use the Shift or Ctrl keys to select multiple Test Items to run, or click **Run All** to run all available Test Items.
- **4.** When the **Test Progress** dialog box opens, click **Run** to launch the help file. Following an attempt to launch the shortcut, the **Test Result** dialog box appears.
- **5.** Click **Yes** or **No** depending on whether the help file launched correctly. You can also enter comments in the **Comment** field on this dialog box.

## <span id="page-2183-0"></span>**Checking Prog IDs**

The **Prog IDs** Deployment Test is run to determine if the Prog ID COM objects can be instantiated programatically. COM data is tested silently, returning results in the **Test Case Progress** area and the queue.

*Task To check Prog ID functionality:*

- **1.** Create or open a QualityMonitor project. The QualityMonitor **Product Information View** opens.
- **2.** Expand the **Deployment Tests** node and select **Prog IDs** from the View List. The **Prog IDs View** opens.
- **3.** Right-click on the **Test Item** you want to run and select **Run** from the shortcut menu. You can also use the Shift or Ctrl keys to select multiple Test Items to run, or click **Run All** to run all available Test Items.
- **4.** When testing is finished, results are recorded in the **Test Case Progress** area.

*Note • When a Test Item is failed, you can view details about it, including the error message associated with it on the Test Item Information dialog box. To access this dialog box, right-click on the Test Item and then select Test Item Information from the shortcut menu.*

## <span id="page-2183-1"></span>**Checking Services**

The **Services** Deployment Test is run to determine if all NT Services have been installed correctly. This is done by opening the Services Manager to determine if the Service exists on the target machine.

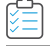

*Task To check Service functionality:*

- **1.** Create or open a QualityMonitor project. The QualityMonitor **Product Information View** opens.
- **2.** Expand the **Deployment Tests** node and select **Services** from the View List. The **Services View** opens.
- **3.** Right-click on the **Test Item** you want to run and select **Run** from the shortcut menu. You can also use the Shift or Ctrl keys to select multiple Test Items to run, or click **Run All** to run all available Test Items.
- **4.** When testing is finished, results are recorded in the **Test Case Progress** area.

*Note • When a Test Item is failed, you can view details about it, including the error message associated with it on the Test Item Information dialog box. To access this dialog box, right-click on the Test Item and then select Test Item Information from the shortcut menu.*

## <span id="page-2184-1"></span>**Checking Shortcuts**

The **Shortcuts** Deployment Test is run to determine if each shortcut is installed and if it successfully launches the shortcut target.

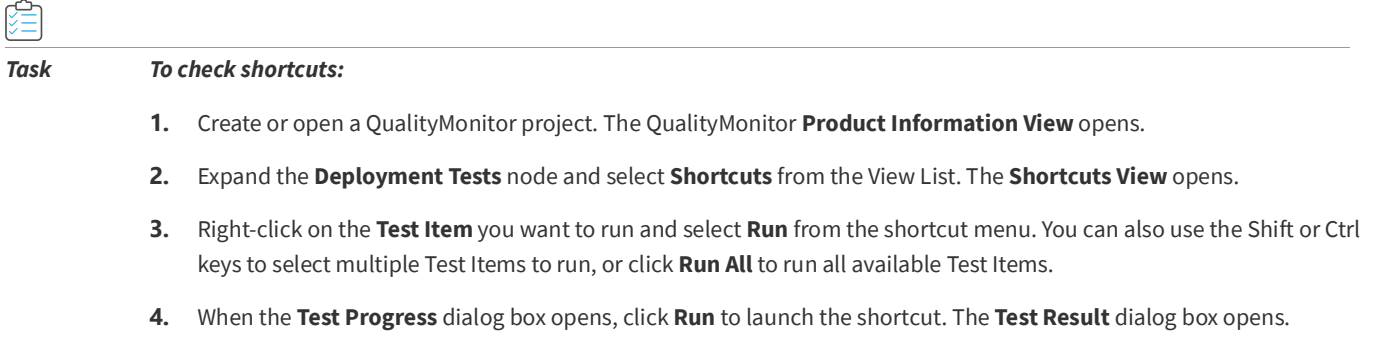

**5.** Following an attempt to launch the shortcut, the **Test Result** dialog box opens. Click **Yes** or **No** depending on whether the shortcut launched correctly. You can also enter comments in the **Comment** field on this dialog box.

## <span id="page-2184-0"></span>**Checking Type Libraries**

The **Type Libraries** Deployment Test is run to determine if the Type Libraries COM objects can be instantiated programatically. COM data is tested silently, returning results in the **Test Case Progress** area and the queue.

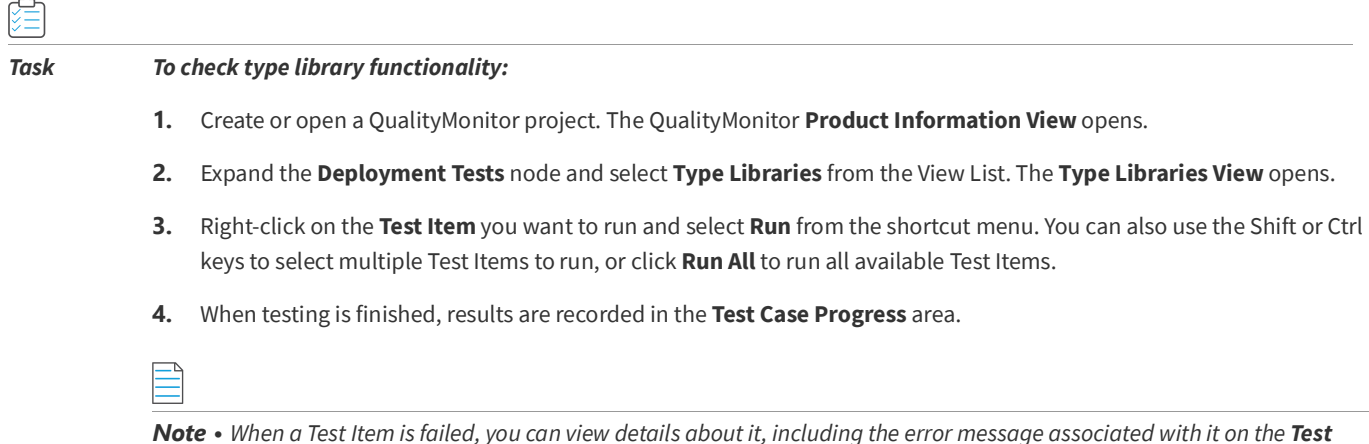

*Item Information dialog box. To access this dialog box, right-click on the Test Item and then select Test Item Information from the shortcut menu.*

## <span id="page-2185-1"></span>**Checking Manifests**

The **Manifests** Deployment Test is run to test the manifests and assemblies used to isolate a Windows Installer package.

The Manifests Deployment Test tests information from the MsiAssembly and MsiAssemblyName tables. QualityMonitor reads through the manifest/assembly files and performs the baseline Class IDs, Prog IDs, or Type Libraries testing for each entry in the files.

#### *Task To check shortcuts:*

- **1.** Create or open a QualityMonitor project. The QualityMonitor **Product Information View** opens.
- **2.** Expand the **Deployment Tests** node and select **Manifests** from the View List. The **Manifests View** opens.

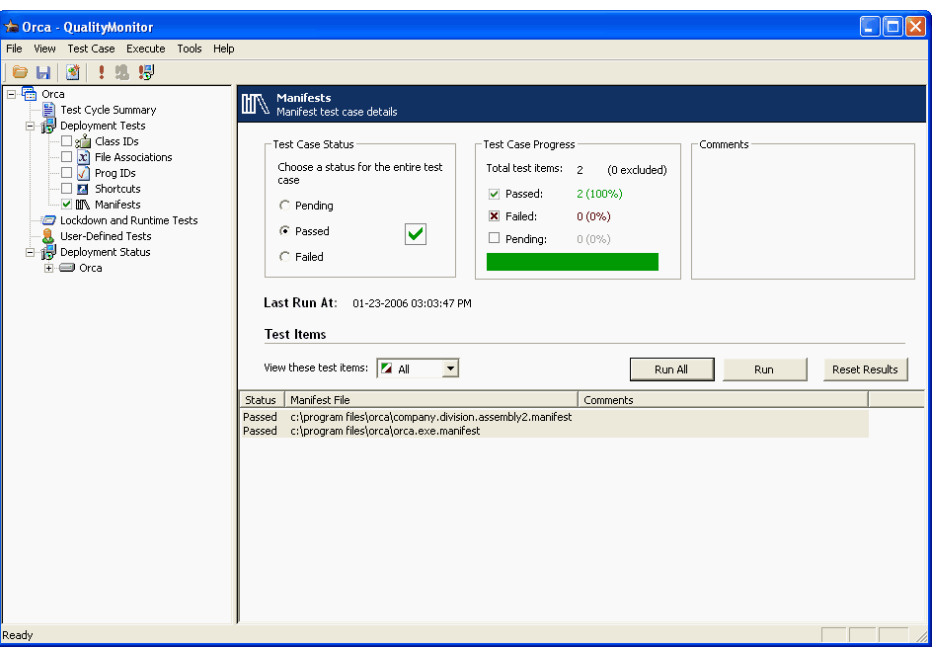

**3.** Right-click on the **Test Item** you want to run and select **Run** from the shortcut menu. You can also use the Shift or Ctrl keys to select multiple Test Items to run, or click **Run All** to run all available Test Items.

When testing is finished, results are recorded in the **Test Case Progress** area. Also, the **Status** of each test item (**Passed**, **Failed**, or **Pending**) is listed next to the **Manifest File** name.

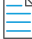

*Note • When a Test Item is failed, you can view details about it, including the error message associated with it on the Test Item Information dialog box. To access this dialog box. right-click on the Test Item and then select Test Item Information from the shortcut menu.*

**4.** If desired, you can also enter comments in the **Comment** field on this dialog box.

### <span id="page-2185-0"></span>**Checking ODBC Data Sources**

The **ODBC Data Sources** Deployment Test is run to verify ODBC data sources.

#### *Task To check ODBC data sources:*

- **1.** Create or open a QualityMonitor project. The QualityMonitor **Product Information View** opens.
- **2.** Expand the **Deployment Tests** node and select **ODBC Data Sources** from the View List. A list of data sources in that application appears in the lower portion of the **ODBC Data Sources View**. Only those data sources that belong to the current logged-in user are listed on the **ODBC Data Sources View**.
- **3.** Select the Test Item you want to run and click **Run**. You can also select multiple Test Items to run, or click **Run All** to run all available Test Items.

For certain ODBC data sources, additional connection information is required for verification. When the tests are run in Full user interface mode, additional dialog boxes may be displayed during the test to take more input. However, when the tests are run in Silent user interface mode, these additional dialog boxes will not be displayed and results will be based on default information.

**4.** When testing is finished, results are recorded in the **Test Case Progress** area.

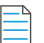

*Note • When a Test Item is failed, you can view details about it, including the error message associated with it on the Test Item Information dialog box. To access this dialog box, click on the Test Item and then select Test Item Information from the shortcut menu.*

### <span id="page-2186-0"></span>**Checking ODBC Drivers**

The **ODBC Drivers** Deployment Test is run to verify ODBC Drivers.

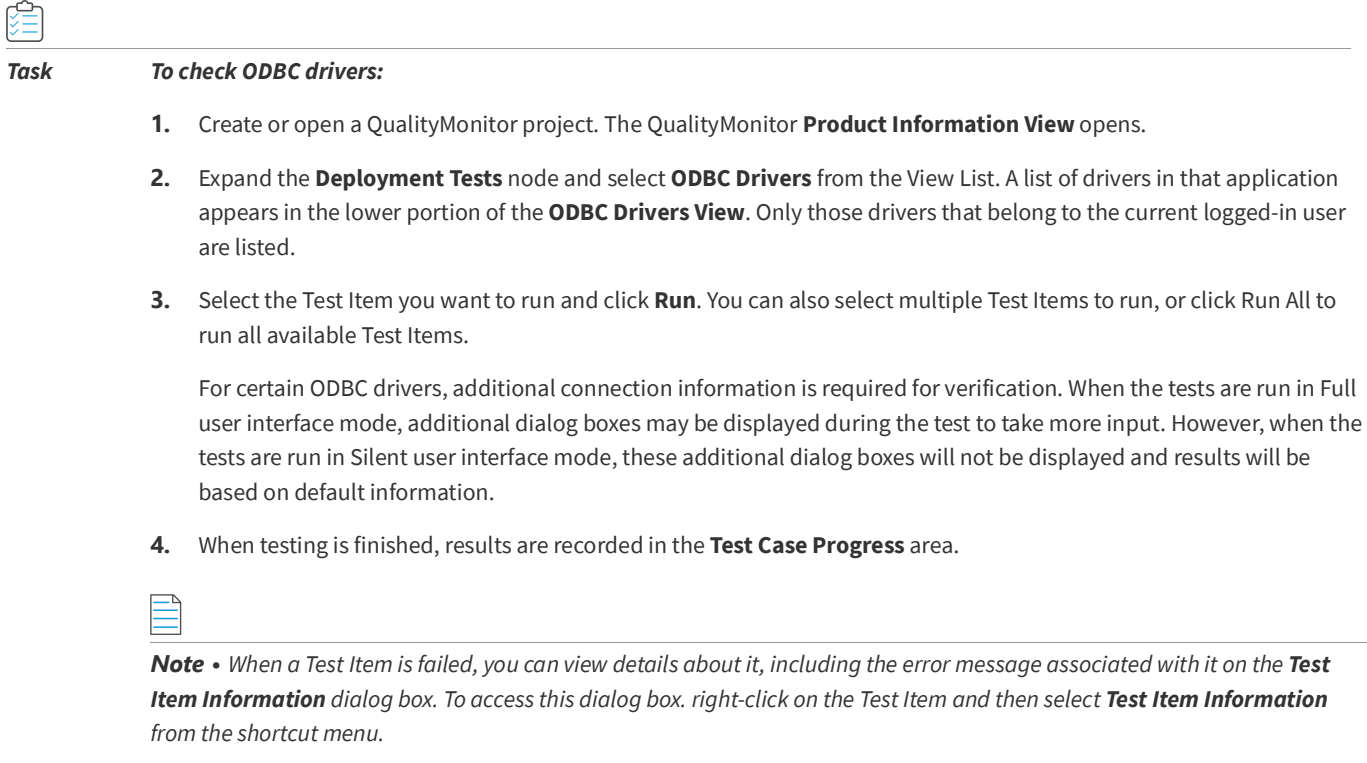

## **Specifying Exclusions for Deployment Testing**

When a deployment test is run on a package, some of the tests related to Class IDs, Prog IDs, and Type Library IDs fail because they refer to components which belong to the operating system rather than the software which is being tested. These errors have no impact on the integrity of the software being tested, and cause confusion among some users testing the software. Users need to be able to prevent error messages caused by files that are not affecting the performance of the software package to be listed in the test results.

To prevent these operating systems errors from being reported, you can specify a list of files to be excluded when any of the Class ID, Prog ID, or Type Library ID Deployment tests are run. You can maintain a different list for each of these three Deployment Tests.

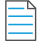

*Note • After a Deployment Test has been run, the test results are listed in the [Class IDs View,](#page-2215-0) [Prog IDs View,](#page-2215-1) or Type Libraries [View](#page-2215-2). The items included in the exclusion lists are not shown in these views, but are still stored in the QualityMonitor Project File (.iqm). When this project file is opened again in QualityMonitor, the results are checked against the exclusion list before being displayed in the [Class IDs View](#page-2215-0), [Prog IDs View](#page-2215-1), or [Type Libraries View.](#page-2215-2)*

### **To Add a File to the Exclusion List**

On the **Exclusions** tab of the [Options Dialog Box](#page-2207-0), you can manage all three exclusion lists. On the **Exclusions** tab, you can view the exclusion lists, and can add or remove entries from a list.

#### **Using the Options Dialog Box**

#### *Task To exclude Class IDs, Prog IDs, or Type Library IDs using the Options dialog box:*

- **1.** From the QualityMonitor interface, select **Options** on the **Tools** menu. The **Options** dialog box opens.
- **2.** Click the **Exclusions** tab. On the **Exclusions** tab, excluded items are listed for the selected **Exclusions list**.
- **3.** From the **Exclusions list**, select the Deployment Test that you want to modify the exclusion list for: **Class ID**, **Prog ID**, or **Type Library**.
- **4.** Click **Add**. The **Add Exclusions** dialog box opens.
- **5.** Next to the **File Name** box, click **Browse** and select the **Application (.exe)**, **Application Extension (.dll)**, **Type Library (.tlb)**, or **ActiveX object (.oxc)** file that contains Class IDs, Prog IDs, or Type Library IDs that you want to exclude from the selected Deployment Test.

The Class IDs, Prog IDs, or Type Library IDs that are associated with the selected file are listed, displaying the **Identifier** and a **Description** of each.

**6.** Select the Class IDs, Prog IDs, or Type Library IDs that you want to exclude from the Deployment Test and click **OK**.

#### **Directly From the Results Window**

After a Deployment Test has been run and the test results are listed in the [Class IDs View,](#page-2215-0) [Prog IDs View](#page-2215-1), or [Type Libraries](#page-2215-2)  [View](#page-2215-2), you can add an item to the exclusion list directly by right-clicking on the item you want to exclude and choosing **Add to exclusion** from the shortcut menu.

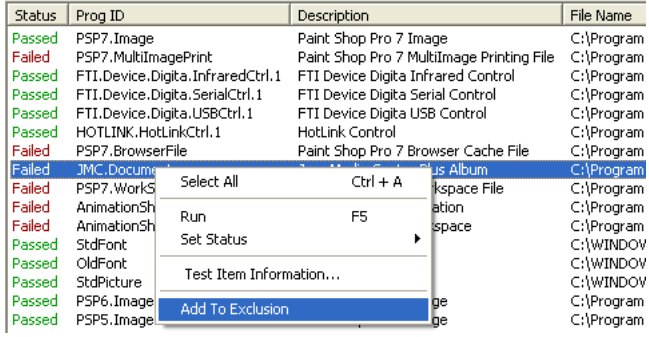

**Figure 20-1:** Adding a Prog ID to the Prog ID Exclusion List from the Test Results List

### **Deleting a Item from an Exclusion List**

To delete an item from an exclusion list, perform the following steps.

*Task To delete a Class IDs, Prog IDs, or Type Library IDs from an exclusion list:*

- **1.** From the QualityMonitor interface, select **Options** on the **Tools** menu. The **Options** dialog box opens.
- **2.** Click the **Exclusions** tab. On the **Exclusions** tab, excluded items are listed for the selected **Exclusions list**.
- **3.** From the **Exclusions list**, select the Deployment Test that you want to modify the exclusion list for: **Class ID**, **Prog ID**, or **Type Library**.
- **4.** Select the item that you want to delete from the list and click **Remove**. The item is removed from the list.

### **Selecting the Default Exclusion List**

On the [General Tab](#page-2207-1) of the **Options** dialog box, you can select the default **Exclusion file** to use to filter the test results in the **Lockdown and Runtime Tests** views. By selecting an exclusion file from a shared location, multiple people can use the same error exclusion settings.

# <span id="page-2188-0"></span>**Lockdown and Runtime Testing**

Lockdown and runtime tests are available through the [Lockdown and Runtime Tests View](#page-2217-0). You are provided with a list of available shortcuts in the package and all of the executables in the package. You can then launch via the shortcut or executable, and exercise functionality in the application. When you close the application, information about the executable is listed under the **Runtime Checks** node. This information, grouped into **Files**, **Registry Entries**, and **Folders** views, allows you to see failures in the application execution. These are potential issues with the application, and may or may not have any affect on the overall package integrity.

If you want to execute tests in the context of a different user (under a different user account), click **Run As** instead of **Run** to execute the test. You would then be prompted to enter a **User Name** and **Password**. For more information, see [Performing](#page-2190-0)  [Lockdown and Runtime Tests Under a Different User Account](#page-2190-0).

This section includes the following topics:

- **•** [Performing Lockdown and Runtime Tests](#page-2189-0)
- **•** [Performing Lockdown and Runtime Tests Under a Different User Account](#page-2190-0)
- **•** [Running Lockdown and Runtime Tests in Restricted Environments](#page-2190-1)
- **•** [Performing Isolation Tests](#page-2191-0)
- **•** [Filtering Results of Lockdown and Runtime Tests](#page-2192-1)

*Note • Lockdown and runtime tests are only supported on Windows NT4, 2000, and XP.* 

### <span id="page-2189-0"></span>**Performing Lockdown and Runtime Tests**

Lockdown and Runtime Tests allow you to see failures in the application execution. These are potential issues with the application, and may or may not have any affect on the overall package integrity.

#### *Task To perform lockdown and runtime tests:*

- **1.** Create or open a QualityMonitor project. The QualityMonitor **Product Information View** opens.
- **2.** From the View List, select **Lockdown and Runtime Tests**. The **Lockdown and Runtime Tests View** opens.
- **3.** Select either the **Select a Shortcut** or **Select an Executable** option.
- **4.** Select the shortcut or executable to run.
- **5.** Click **Run**.
- **6.** When the application launches, use the application in a normal way, performing various operations.
- **7.** Exit the application.

The name of the executable or shortcut is now listed as a new node under the **Lockdown and Runtime Tests** node in the View List, and a subnode is listed for any access failures for **Files**, **Folders**, or **Registry Entries**.

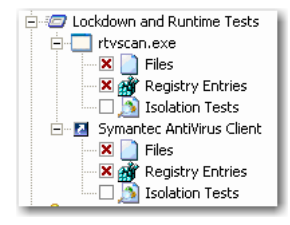

- **8.** Select the **Files**, **Folders**, and **Registry Entries** nodes. The right side of the **Lockdown and Runtime Tests View** displays a list of failed **Test Items** for each node. For information on specifying which errors are listed, see [Filtering](#page-2192-1)  [Results of Lockdown and Runtime Tests](#page-2192-1).
- **9.** To view the error message for a **Test Item**, right-click the Test Item and select **Test Item Information** on the shortcut menu. The Test Item Information dialog box opens, listing an **Error Description** in the **Test Details** area.

### <span id="page-2190-0"></span>**Performing Lockdown and Runtime Tests Under a Different User Account**

You can use the **Run As** feature to execute Lockdown and Runtime tests in the context of a different user. This allows you to validate an application in a locked-down environment without actually requiring a user to log-in with a different set of credentials. This will reduce the test cycle effort significantly.

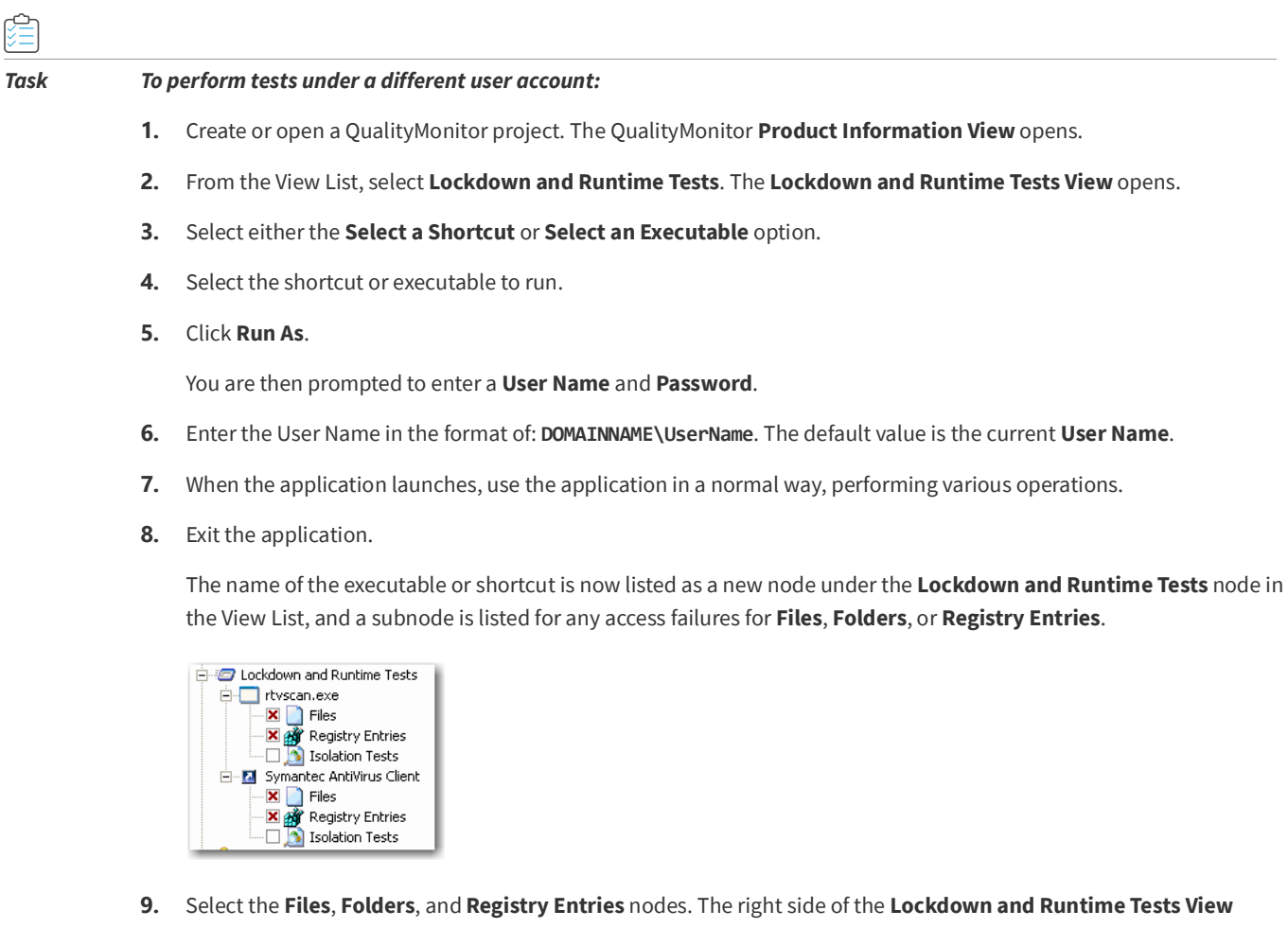

- displays a list of failed **Test Items** for each node. For information on specifying which errors are listed, see [Filtering](#page-2192-1)  [Results of Lockdown and Runtime Tests](#page-2192-1).
- **10.** To view the error message for a **Test Item**, right-click the Test Item and select **Test Item Information** on the shortcut menu. The Test Item Information dialog box opens, listing an **Error Description** in the **Test Details** area.

*Note • Run As can also be selected using the Shift+F5 shortcut, or by selecting Run As from the Execute menu.*

### <span id="page-2190-1"></span>**Running Lockdown and Runtime Tests in Restricted Environments**

When executing runtime tests in a locked-down environment, you may encounter an error such as:

Unable to monitor the application execution.

QualityMonitor needs to run under a user with Admin privileges when executing Lockdown and Runtime Tests.

To emulate lockdown environment under a restricted user, click **Run As** instead of **Run** to execute the test, and provide the **User Name** and **Password** of a locked down user. For more information, see [Performing Lockdown and Runtime Tests](#page-2190-0)  [Under a Different User Account.](#page-2190-0)

### <span id="page-2191-0"></span>**Performing Isolation Tests**

You can run Isolation Tests to display the location of all portable executable (PE) files (d11/ocx/exe/t1b/o1b) that are launched from a process while performing a Lockdown and Runtime test. Viewing a listing of these portable executable file names and paths makes it easier for you to ensure that the application is fully isolated.

After you perform a [Lockdown and Runtime](#page-2217-0) Test for an executable (.exe) or a shortcut on the Lockdown and Runtime [Tests View,](#page-2217-0) an additional node called **Isolation Tests** is added to the tree under the executable or shortcut node.

When you select this **Isolation Tests** node, the filenames of the portable executable files and their paths are listed. By default, the status of all these items is **Pending**. To ensure that all of the executables or shortcuts in this test case are isolated, go to the **Test Case Status** area of the view, and set the status of the entire test case to either **Pending**, **Passed**, or **Failed**.

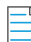

*Note • Note the following regarding Isolation testing:*

- **•** *The Isolation Tests node will be added to the Lockdown and Runtime Tests tree only if the selected executable launches at least one portable executable file.*
- **•** *You can specify when you would like the Isolation Tests node to appear in the Lockdown and Runtime Tests tree by selecting an option from the Show Isolation Tests list on the General tab of the [Options Dialog Box.](#page-2207-0)*
- **•** *QualityMonitor does not support isolation testing under Windows 2000.*

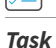

#### *Task To perform isolation tests:*

- **1.** Create or open a QualityMonitor project. The QualityMonitor **Product Information View** opens.
- **2.** From the View List, select **Lockdown and Runtime Tests**. The **Lockdown and Runtime Tests View** opens.
- **3.** Select either the **Select a Shortcut** or **Select an Executable** option.
- **4.** Select the shortcut or executable to run.
- **5.** Click **Run**.

After a Lockdown/Runtime test is performed for an executable (.exe) or a shortcut, an additional node called **Isolation Tests** is added to the tree under the executable or shortcut node.

ने इं**⊆7** Lockdown and Runtime Tests 白 **Z** Microsoft Access **X A** Registry Entries S Isolation Tests

**6.** Select the **Isolation Tests** node. The filenames of the portable executable files and their paths is displayed in the list control of the view. By default, the status of all of the items in this test case is **Pending**.

**7.** To ensure that all of the executables or shortcuts in this test case are isolated, go to the **Test Case Status** area of the view, and set the status of the entire test case to either **Pending**, **Passed**, or **Failed**.

## <span id="page-2192-1"></span>**Filtering Results of Lockdown and Runtime Tests**

On the Lockdown and Runtime Tests [Files View](#page-2218-0), [Folders View,](#page-2220-0) [Registry Entries View,](#page-2221-0) and [Isolation Tests View](#page-2222-0) you can choose to filter the results that are listed.

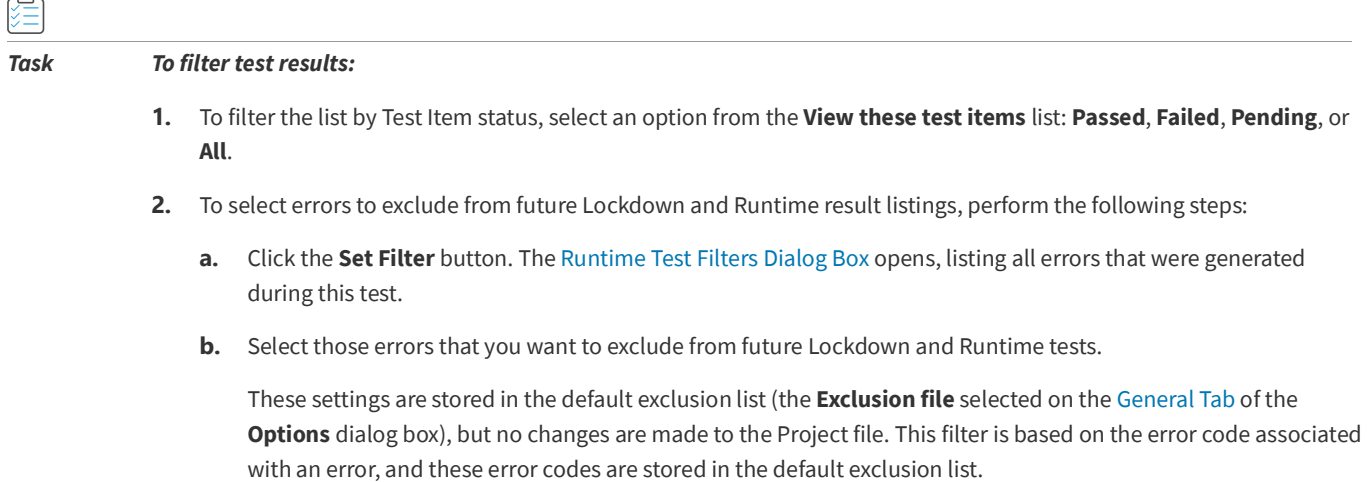

**3.** To filter the list by one type of error that was generated, make a selection from the **Having these errors** list. This list includes all the unique errors that were generated when this Test Case was executed (excluding the errors that were filtered out using the **Set Filters** function). To see all the errors, select **Show All**.

# <span id="page-2192-0"></span>**Using MSI Doctor to Verify Package Deployment Status**

You can use QualityMonitor's MSI Doctor to verify if an MSI package is installed properly. This helps prevent users from seeing an auto-repair dialog box when they run the application. Auto repair messages are displayed by applications to attempt to reinstall missing/corrupted components.

By examining an application using QualityMonitor MSI Doctor, you can quickly identify any problems by checking the status of all products and features. Using MSI Doctor, you can:

- **•** See the status of all components
- **•** Verify if any files are missing or if any files do not match the version or size specified in the MSI file
- **•** See the components status segregated by features
- **•** Configure or reinstall features
- **•** Reinstall components

To use MSI Doctor, select the **Deployment Status** node ( $B$ ) from the QualityMonitor View List to access the Deployment [Status View.](#page-2223-0) Under the **Deployment Status** node, a tree view of the application's features are components are listed:

Using MSI Doctor to Verify Package Deployment Status

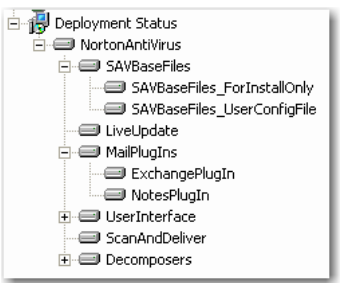

**Figure 20-2:** Deployment Status View: Features and Components

The following icons are displayed in the tree view and in the component list and indicate the feature or component's status:

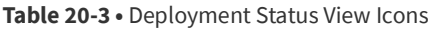

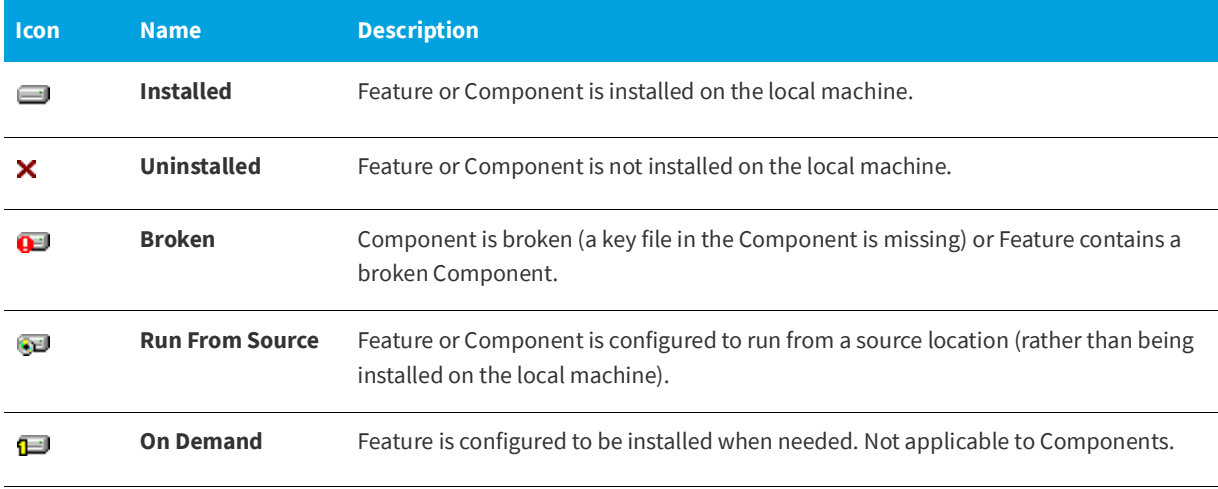

### **Shortcut Menu Functionality**

The following table lists the functions available on the shortcut menus for the **Deployment Status** icon, **Features**, and **Components**, and the dialog boxes that appear when those functions are selected:

**Table 20-4 •** Dialog Boxes Invoked from Deployment Status View Shortcut Menu

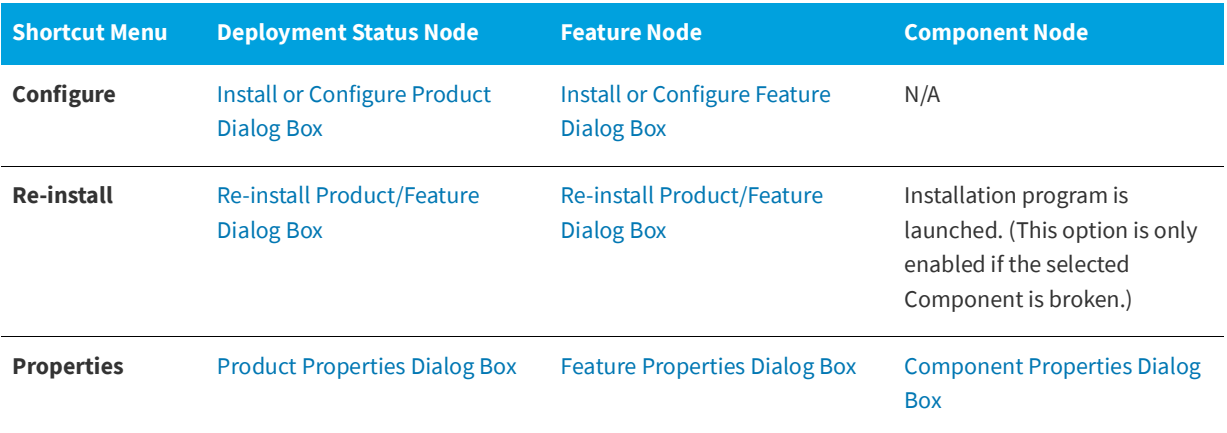

**or a Feature** icon from the View list,

Using MSI Doctor, you can perform the following tasks:

- **•** [View Product, Feature, or Component Deployment Status Properties](#page-2194-0)
- **•** [Verify Product, Feature, or Component Data](#page-2194-1)
- **•** [Install or Configure Products or Features](#page-2195-0)
- **•** [Reinstall Features](#page-2196-0)

### <span id="page-2194-0"></span>**View Product, Feature, or Component Deployment Status Properties**

To view the deployment status properties of a product, feature, or component, perform the following steps.

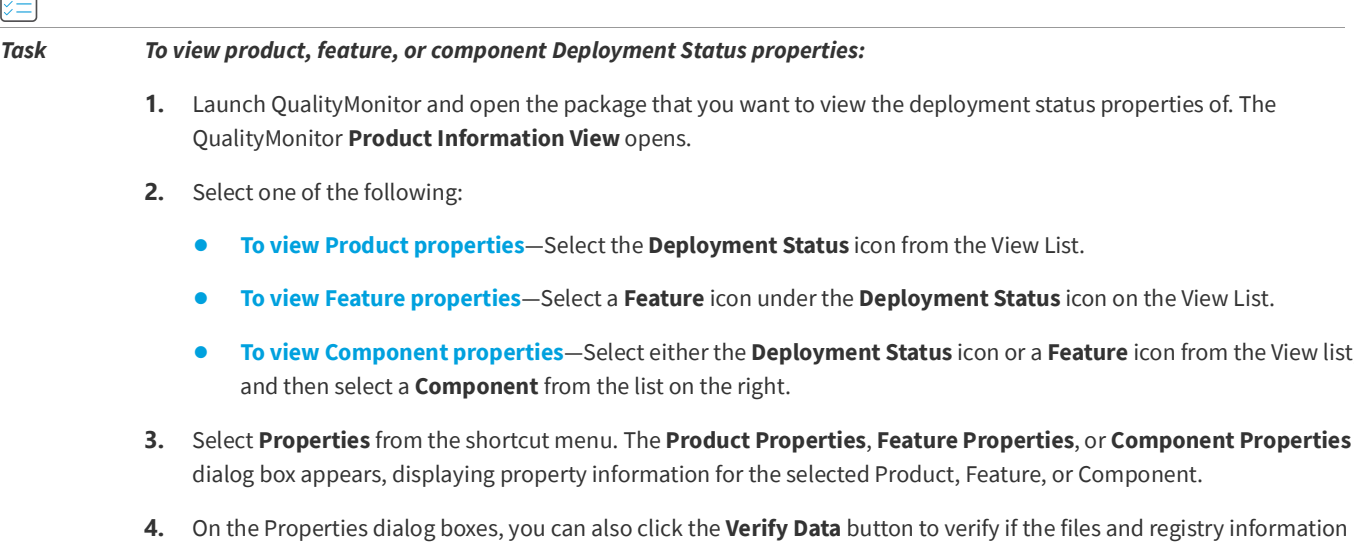

**5.** Click **OK** to exit the **Properties** dialog box.

*Note • To save all the deployment status information in the QualityMonitor project file (.iqm), select the Save deployment status information when saving project option on the [Options Dialog Box.](#page-2207-0)* 

for the selected item are installed properly. See [Verify Product, Feature, or Component Data](#page-2194-1) for more information.

### <span id="page-2194-1"></span>**Verify Product, Feature, or Component Data**

You can verify if the files and registry information for a Product, Feature, or Component are installed properly. Verification errors are displayed on the [Installed Data Dialog Box](#page-2206-0).

#### *Task To verify product, feature, or component data:*

- **1.** Launch QualityMonitor and open the package that you want to verify the files of. The QualityMonitor **Product Information View** opens.
- **2.** Select one of the following:
	- **• To verify all of the files in all of the Features in the Product**, select **Deployment Status** from the View List.
	- **• To verify only the files in the selected Feature**, select a **Feature** icon under **Deployment Status** on the View List.
	- **• To verify only the files in a specific Component of a Feature**, select either the **Deployment Status** icon in the View List or a **Feature** icon under it, and then select a component from the list on the right.
- **3.** Select **Properties** from the shortcut menu. The **Product Properties**, **Feature Properties**, or **Component Properties** dialog box appears, displaying property information for the Product, Feature or Component.
- **4.** Click **Verify Data**. When you click **Verify Data**, QualityMonitor checks all of the files and registry entries included in the Product, Feature, or Component and then displays them on the **Files** and **Registry** tabs of the **Installed Data** dialog box.
	- **•** On the **Files** tab, the following icons are used to identify verification errors:

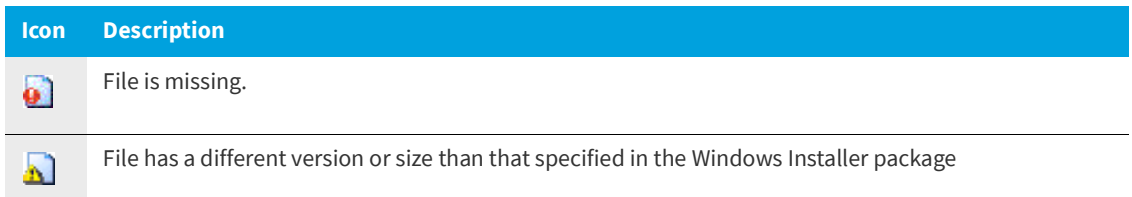

- **•** On the **Registry** tab, all registry entries for the selected item are listed. Registry data is verified by checking the existence of the registry key and the value name (if one exists). (The value data is not checked.). The  $\mathbf{\hat{g}}$  icon is used to indicate that a registry key or value name is incorrect or missing:
- **5.** Click **Close** to exit the **Installed Data** dialog box, and click **OK** to exit the **Properties** dialog box.

*Note • To save all the deployment status information in the QualityMonitor project file (.iqm), select the Save deployment status information when saving project option on the [Options Dialog Box.](#page-2207-0)* 

### <span id="page-2195-0"></span>**Install or Configure Products or Features**

You can use **Configure** to install a product or feature that is not currently installed.

*Task To install or configure products or features:*

- **1.** Launch QualityMonitor and open the package that you want to install or configure. The QualityMonitor **Product Information View** opens.
- **2.** Select one of the following:
- **• To install or configure the entire Product**, select **Deployment Status** from the View List.
- **• To install or configure only the selected Feature**, select a **Feature** icon under **Deployment Status** on the View List.
- **3.** Select **Configure** from the shortcut menu. The **Install or Configure Product** or **Install or Configure Feature** dialog box appears, prompting you to select the installation location and the installation type (on the **Install or Configure Product** dialog box only).
- **4.** Select one of the following options to specify installation location:
	- **• Default**—Files will be installed to their default location.
	- **• Local**—Files will be installed on the local machine.
	- **• Source**—Files will be run from the installation source.
	- **• On Demand**—Files will be installed when needed.
- **5.** (Product only) Select one of the following options to specify installation type:
	- **• Minimum**—Only the essential features will be installed.
	- **• Typical**—Most commonly used features will be installed.
	- **• Complete**—All of the program's features will be installed.
- **6.** Click **OK**. The Product or Feature is installed, per the options you specified.

### **Reinstall Features**

When a Feature is broken (identified by the  $\bullet$  icon), you can fix it by re-installing the entire Product or just re-installing the broken Feature.

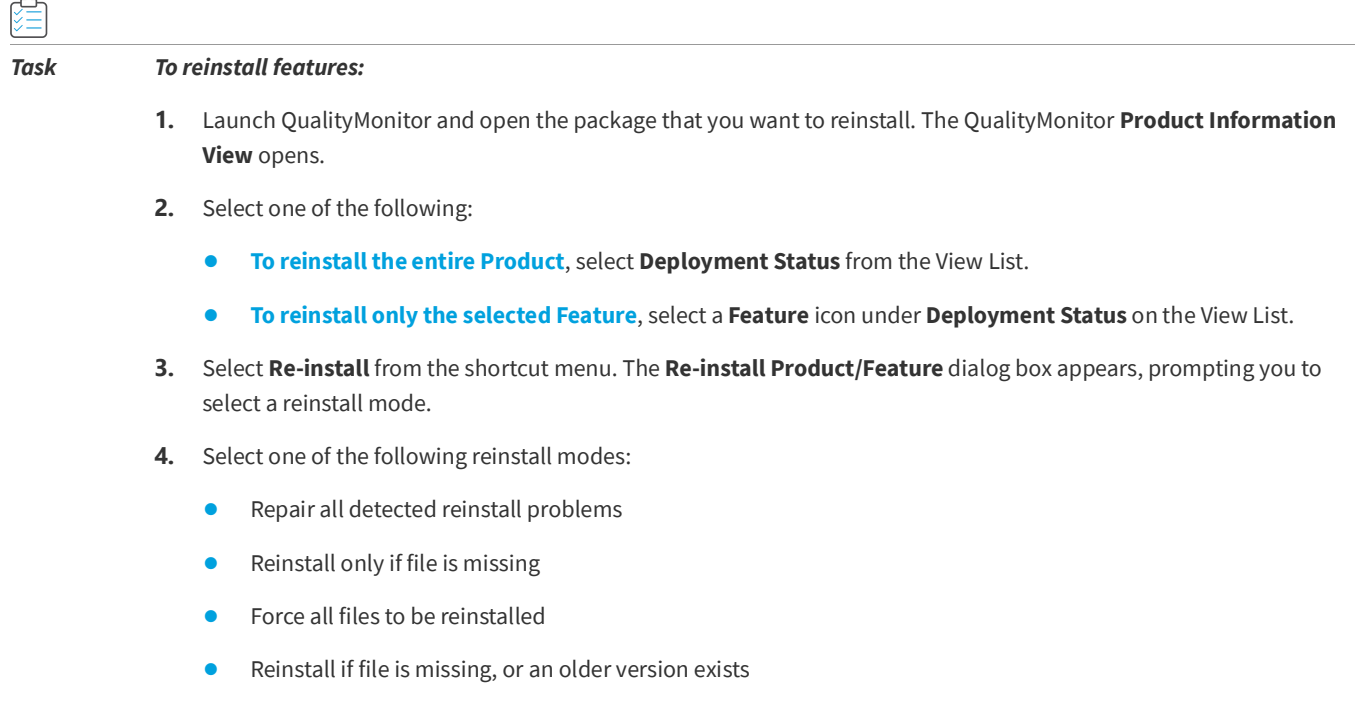

- **•** Reinstall if file is missing, or an older or equal version exists
- **•** Reinstall if existing file has different version
- **•** Verify that required user registry entries are present
- **•** Verify that required local machine registry entries are present
- **•** Recreate all shortcuts
- **5.** Click **OK**. The Product or Feature is re-installed, per the option you specified.

### **Reinstall Components**

When a Component is broken (identified by the  $\boldsymbol{\omega}$  icon), you can fix it by re-installing the broken Component.

*Task To reinstall components:*

- **1.** Launch QualityMonitor and open a package. The QualityMonitor **Product Information View** opens.
- **2.** Select **Deployment Status** from the View List or select a **Feature** icon under **Deployment Status** on the View List. All components associated with the selected feature(s) are listed.
- **3.** Right-click on the component that you want to re-install and select **Re-install** from the shortcut menu. The component is automatically reinstalled.

## **Creating Custom Test Cases**

QualityMonitor supports adding additional, custom Test Cases to projects—based on your business needs.

You can define a template that includes information that is re-used when defining Test Cases. Then, when creating a new user-defined Test Case, you can load this template file and have the components of the new Test Case pre-populated with the information saved in the template. A single template file can load multiple user defined Test Cases.

#### **Adding User-Defined Test Cases**

<span id="page-2197-0"></span>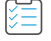

#### *Task To add a user-defined case:*

- **1.** Launch QualityMonitor and open the package that you want to create a custom Test Case for. The QualityMonitor **Product Information View** opens.
- **2.** Right-click on the **User-Defined Tests** node and select **Add Test Case** from the shortcut menu.

A new Test Case appears below the **User Defined Tests** node, and you are prompted to enter a name.

- **3.** Name the Test Case appropriately.
- **4.** Select the new Test Case to open the **Test Case View.**
- **5.** Under **Test Case Status**, specify the status for this Test Case: **Pending**, **Passed**, or **Failed**.
- **6.** Click **Browse** and select an executable to associate with this Test Case, if necessary.

**7.** In the **Instructions** text box, enter any necessary comments.

For example, you may want to create a custom Test Case to ensure that a specific database is updated properly after running an application.

**8.** Your entries are automatically saved in the new Test Case.

### **Creating and Using Test Case Templates**

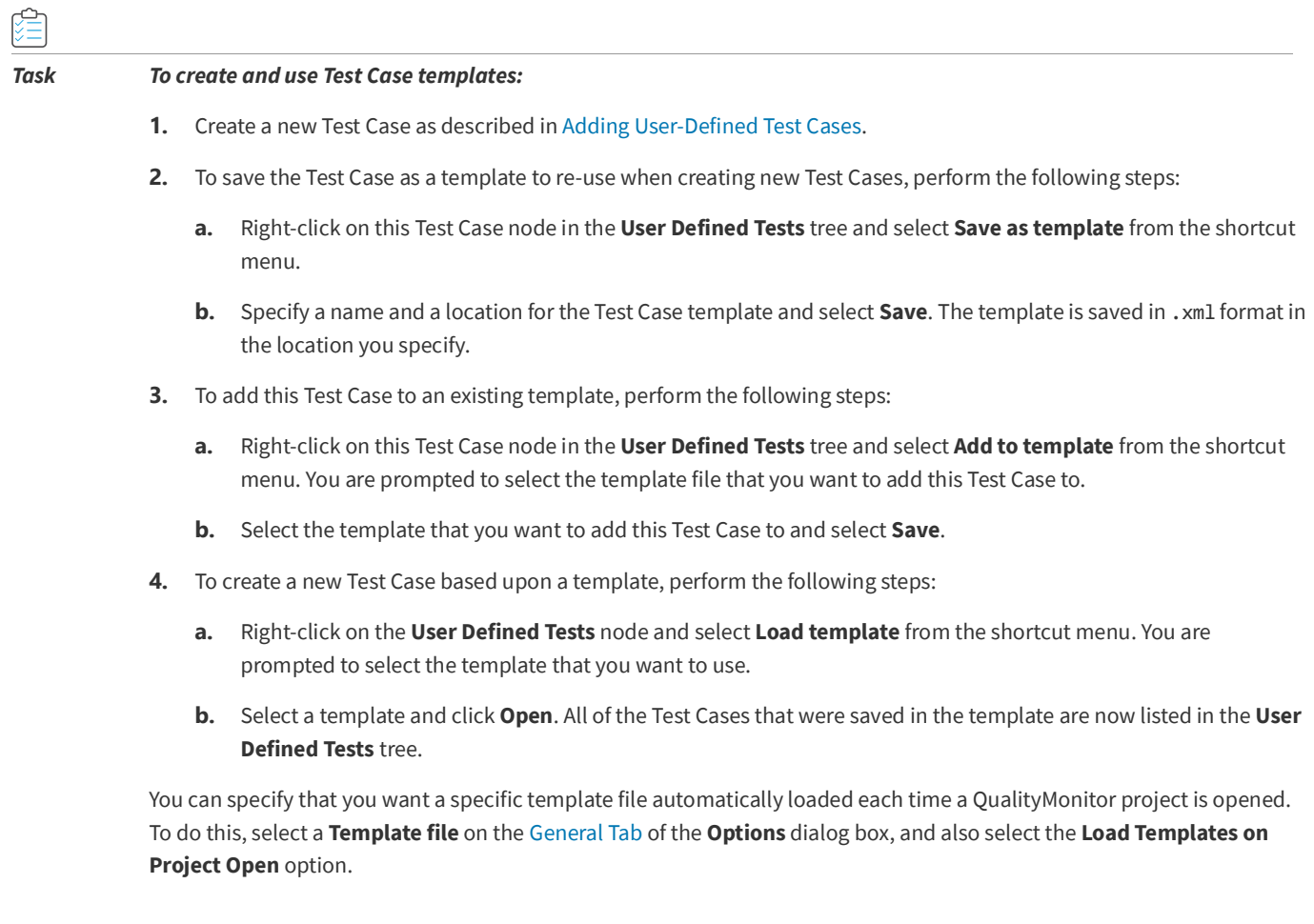

### **Renaming User-Defined Test Cases**

### 倉

*Task To rename a user-defined Test Case:*

- **1.** Under the **User-Defined Tests** node, right-click on the Test Case that you want to rename, and select **Rename** from the shortcut menu.
- **2.** Provide a new name for the Test Case.

## **Test Reports**

QualityMonitor allows you to create an HTML test report for the current project. This can be done by selecting **Generate Report** from the **File** menu and providing the name and location for the report. The report will then automatically open in your default browser.

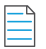

*Note • If an error message occurs when generating the report, it may be because msxml4.dll or isqm.xlst is not in the same directory as the QualityMonitor executable (isqm.exe). These files must be present to create the report.* 

## <span id="page-2199-0"></span>**Running QualityMonitor from the Command Line**

QualityMonitor can be run from the command line by using isqm.exe. It can accept the following parameters:

#### **Table 20-5 •** QualityMonitor Command Line Parameters

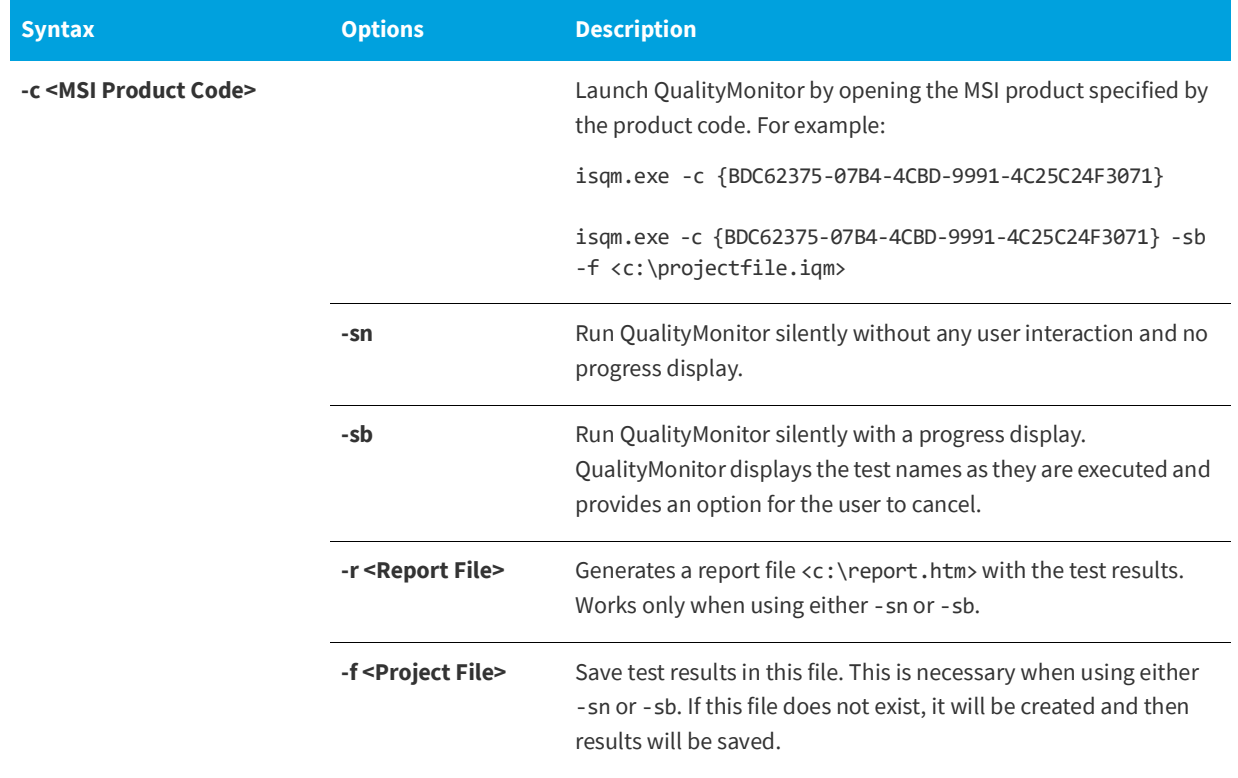

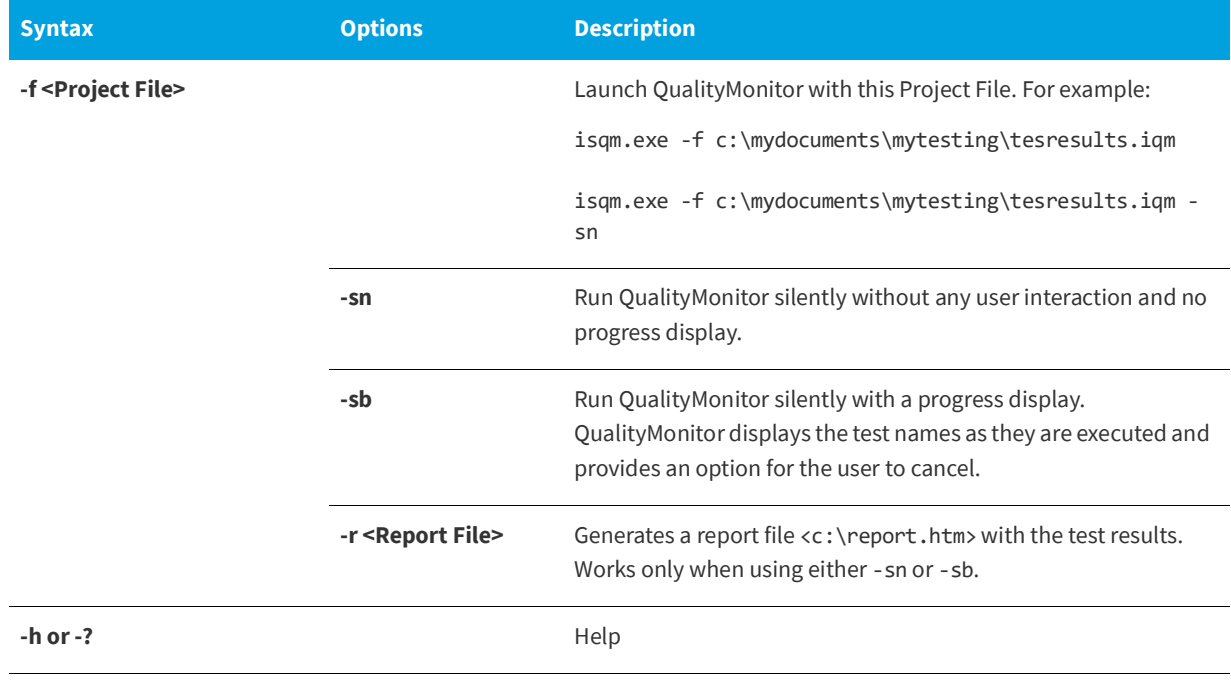

#### Table 20-5 · Quality Monitor Command Line Parameters (cont.)

#### 그<br>그

*Note • When using any -sn or -sb command line options, you can specify the target product using the existing options /c or /f.* 

- **•** *If you use the /f option to specify the product, the input file will be modified with the test results.*
- **•** *If you use /c to specify the target product, /f options must be used to specify the project file path which will have the test results.*
- **•** *If both /c and /f parameters are specified, then QualityMonitor gives preference to /c and operates with the product code specified by /c.*

## **QualityMonitor Reference**

Topics contained in this section provide detailed reference on each user interface element, dialog box, or view in QualityMonitor. This is the same documentation displayed when you click F1 from the QualityMonitor interface. Topics are organized as follows:

- **•** [Menus and Toolbar](#page-2201-0)
- **•** [QualityMonitor Interface](#page-2202-0)
- **•** [Dialog Boxes](#page-2202-1)
- **•** [Views](#page-2212-0)

## <span id="page-2201-0"></span>**Menus and Toolbar**

The following table provides a description of each of QualityMonitor's menu commands and toolbar buttons:

**Table 20-6 •** QualityMonitor Menus and Toolbar Options

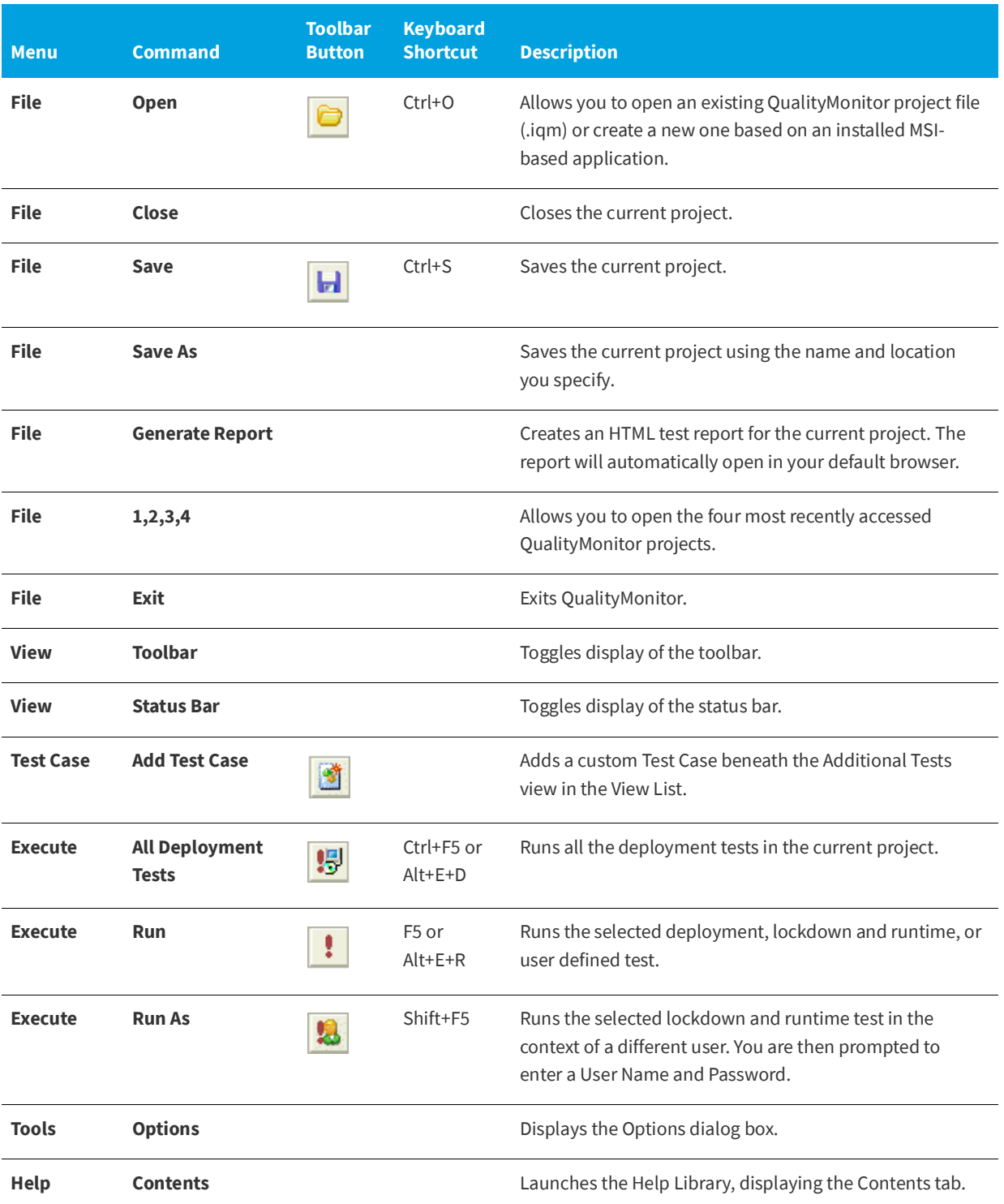

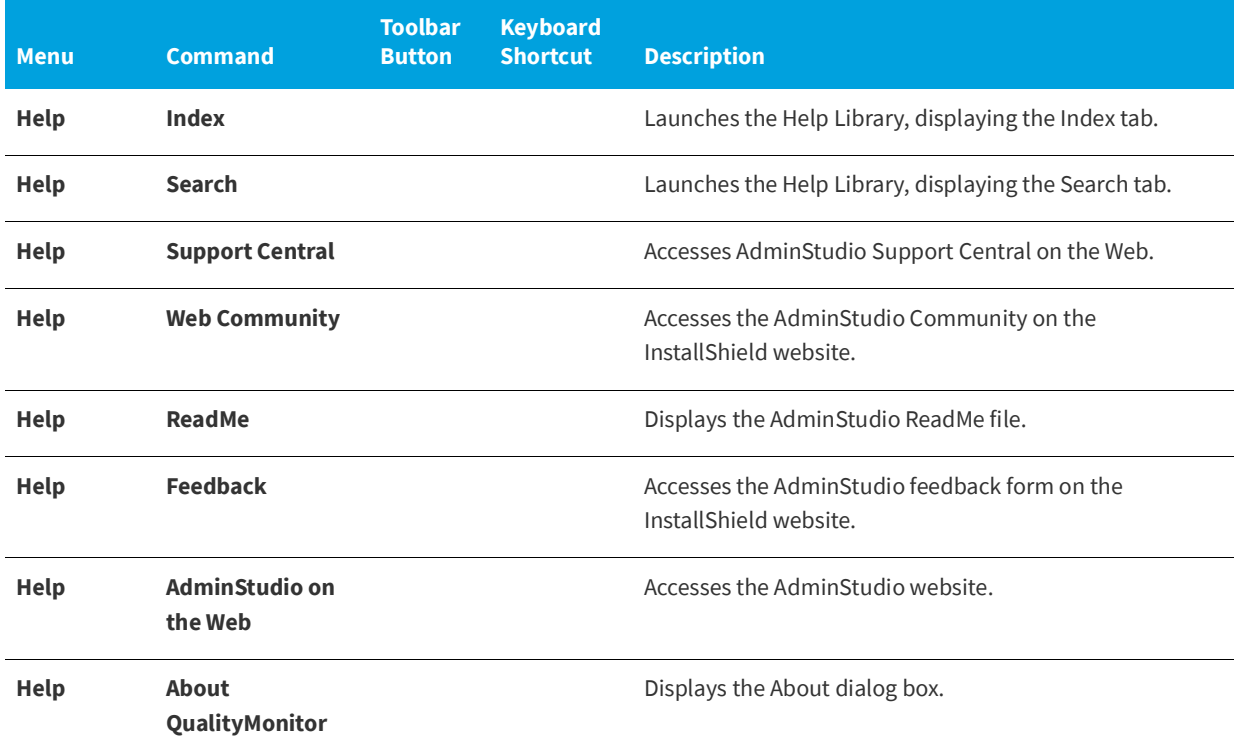

**Table 20-6 •** QualityMonitor Menus and Toolbar Options (cont.)

## <span id="page-2202-0"></span>**QualityMonitor Interface**

The QualityMonitor interface is divided into two main areas. The View List, which appears at the left side of the screen, provides a visual representation of the QualityMonitor project file. It provides easy access to individual views and Test Cases. The right side of the interface changes depending on the view or Test Case selected.

## <span id="page-2202-1"></span>**Dialog Boxes**

The following dialog boxes are accessible from within QualityMonitor:

- **•** [About QualityMonitor Dialog Box](#page-2203-0)
- **•** [Add Exclusions Dialog Box](#page-2203-1)
- **•** [Component Properties Dialog Box](#page-2203-2)
- **•** [Feature Properties Dialog Box](#page-2204-0)
- **•** [Install or Configure Feature Dialog Box](#page-2205-0)
- **•** [Install or Configure Product Dialog Box](#page-2205-1)
- **•** [Installed Data Dialog Box](#page-2206-0)
- **•** [Open QualityMonitor Project Dialog Box](#page-2207-1)
- **•** [Options Dialog Box](#page-2207-2)
- **•** [Product Properties Dialog Box](#page-2209-0)
- **•** [Re-install Product/Feature Dialog Box](#page-2210-0)
- **•** [Test Item Information Dialog Box](#page-2211-0)
- **•** [Test Progress Dialog Box](#page-2211-1)
- **•** [Test Result Dialog Box](#page-2212-1)

### <span id="page-2203-0"></span>**About QualityMonitor Dialog Box**

The About InstallShield QualityMonitor dialog box, available by selecting About from the Help menu, displays information about QualityMonitor and AdminStudio, including version and activation code information.

### <span id="page-2203-1"></span>**Add Exclusions Dialog Box**

On the Add Exclusions dialog box, which is opened by clicking **Add** on the [Exclusions Tab](#page-2208-0) of the Options dialog box, you can select a Class ID, Prog ID, or Type Library ID to exclude from a Deployment Test. See [Specifying Exclusions for Deployment](#page-2187-0)  [Testing](#page-2187-0).

The following options are included:

**Table 20-7 •** Add Exclusions Dialog Box Options

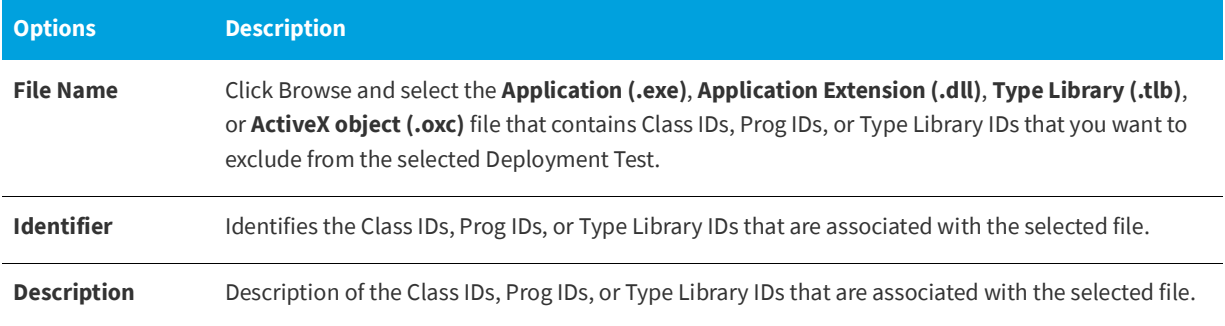

### <span id="page-2203-2"></span>**Component Properties Dialog Box**

The Component Properties dialog box is displayed when you right-click on a Component in the Component list on the right side of the [Deployment Status View](#page-2223-0) and select Properties from the shortcut menu.

The following information is listed:

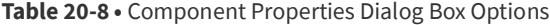

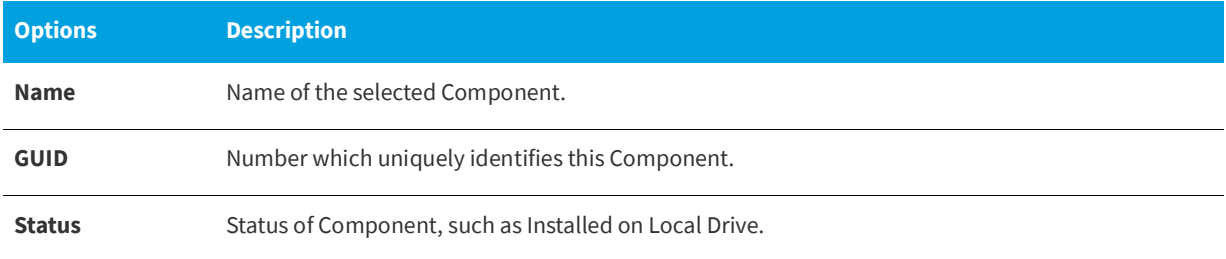

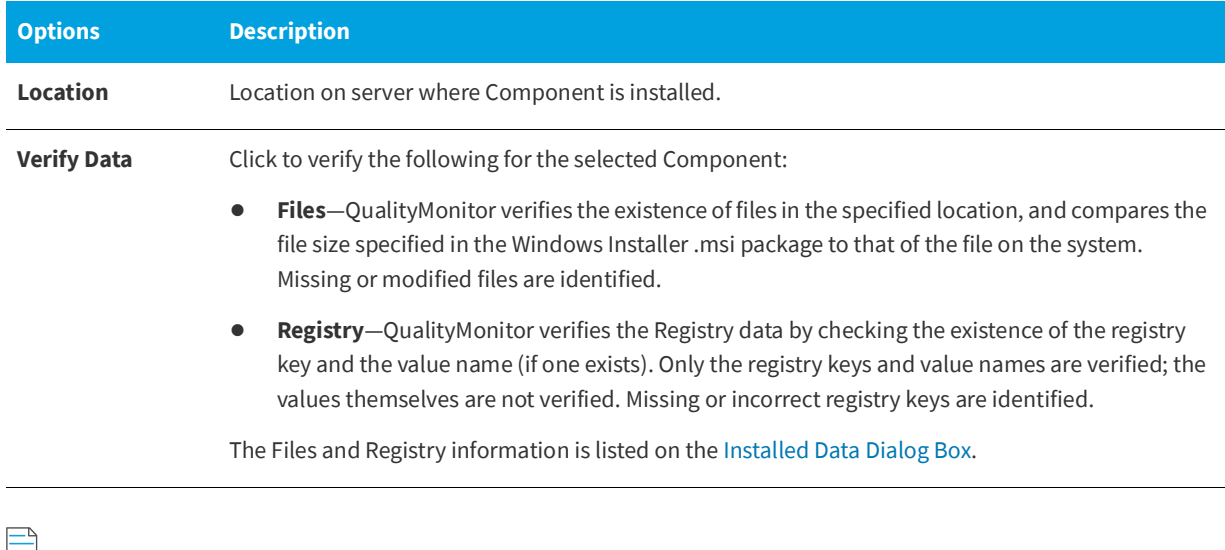

**Table 20-8 •** Component Properties Dialog Box Options (cont.)

*Note • To save all the deployment status information in the QualityMonitor project file (.iqm), select the Save deployment status information when saving project option on the [Options Dialog Box.](#page-2207-2)* 

### <span id="page-2204-0"></span>**Feature Properties Dialog Box**

The Feature Properties dialog box is displayed when you right-click on a Feature under the **Deployment Status** node and then select **Properties** from the shortcut menu.

This dialog box contains the following options:

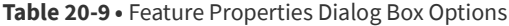

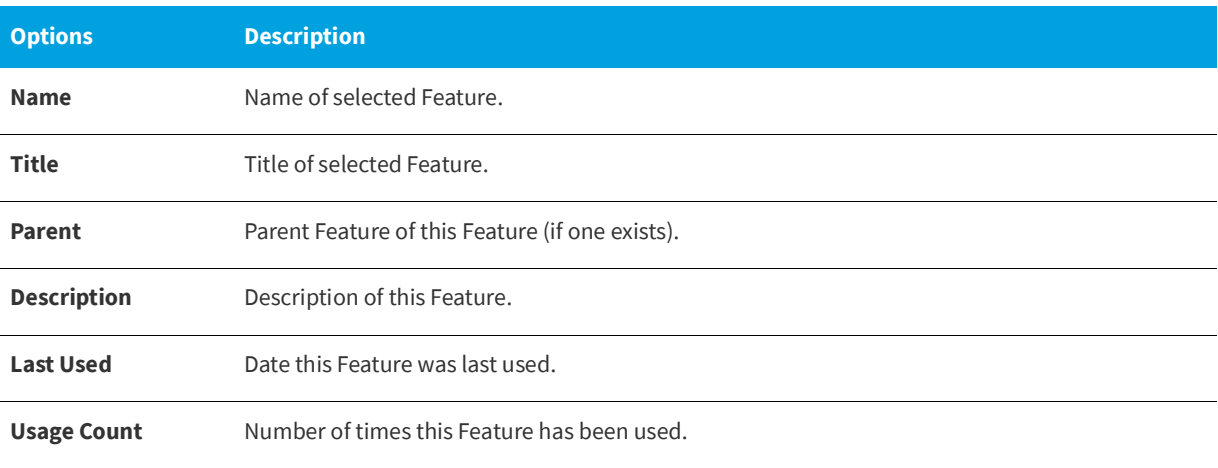

#### **Table 20-9 •** Feature Properties Dialog Box Options (cont.)

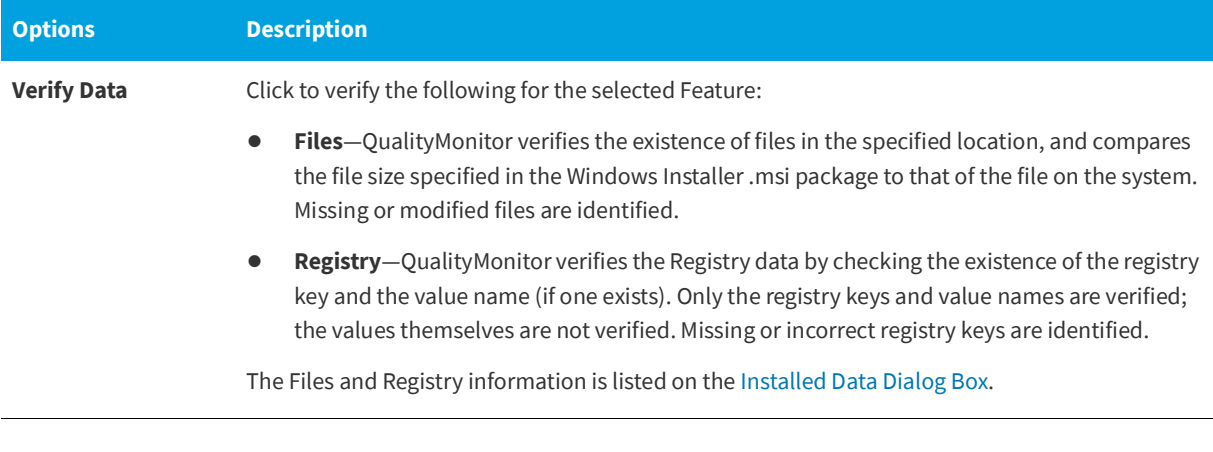

*Note • To save all the deployment status information in the QualityMonitor project file (.iqm), select the Save deployment status information when saving project option on the [Options Dialog Box.](#page-2207-2)* 

### <span id="page-2205-0"></span>**Install or Configure Feature Dialog Box**

The Install or Configure Feature dialog box is displayed when you right-click on a Feature under the Deployment Status node and then select Configure from the shortcut menu.

If you select an option on this dialog box and click OK, QualityMonitor will attempt to install or configure the selected Feature to the settings you specify. Select one of the following options:

- **• Default**—Files will be installed to their default location.
- **• Local**—Files will be installed on the local machine.
- **• Source**—Files will be run from the installation source.
- **• On Demand**—Files will be installed when needed.

*Note • To complete this operation, you may need the source from which the selected Feature was installed.* 

### <span id="page-2205-1"></span>**Install or Configure Product Dialog Box**

The **Install or Configure Product** dialog box is displayed when you right-click on the **Deployment Status** node and then select **Configure** from the shortcut menu. If you select an option on this dialog box and click **OK**, QualityMonitor will attempt to install or configure the Product to the settings you specify.

### **Installation Location**

Select one of the following options:

- **• Default**—Files will be installed to their default location.
- **• Local**—Files will be installed on the local machine.
- **• Source**—Files will be run from the installation source.
- **• On Demand**—Files will be installed when needed.

*Note • To complete this operation, you may need the source from which the selected feature was installed.* 

#### **Installation Type**

Select one of the following options:

- **• Minimum**—Only the essential Features will be installed.
- **• Typical**—Most commonly used Features will be installed.
- **• Complete**—All of the program's Features will be installed.

### <span id="page-2206-0"></span>**Installed Data Dialog Box**

The Installed Data dialog box appears when you are using MSI Doctor to verify package deployment status, and you perform the following steps:

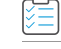

#### *Task To view the Installed Data dialog box:*

- **1.** Go to the [Deployment Status View](#page-2223-0) and right-click on the **Deployment Status** node, one of the Features listed under it, or a component listed on the right.
- **2.** Select **Properties** from the shortcut menu to display the [Product Properties Dialog Box](#page-2209-0), [Feature Properties Dialog](#page-2204-0)  [Box](#page-2204-0), or [Component Properties Dialog Box](#page-2203-2).
- **3.** Click **Verify Data**. QualityMonitor then checks all of the files and registry entries included in the selected Product, Feature, or Component and then displays them on the **Installed Data** dialog box.

#### **Files Tab**

Files are verified by checking their existence in the specified location, and comparing the file size specified in the .Windows Installer package to that of the file on the system. On the **Files** tab, the following icons are used to identify verification errors:

#### **Table 20-10 •** Verification Error Icons

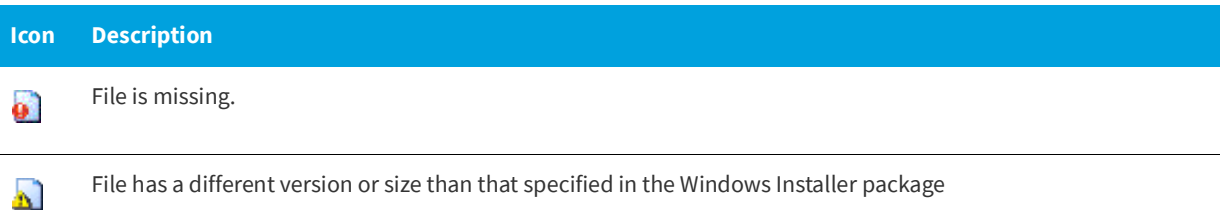

If you double-click on an item listed on the **Files** tab, the Windows Explorer opens to the folder containing the selected file.

### **Registry Tab**

The **Registry** tab lists all of the registry keys and value names in the selected Product, Feature, or Component. Registry data is verified by checking the existence of the registry key and the value name (if one exists). The **i** icon is used to indicate that a registry key or value name is incorrect or missing.

*Note • Only the registry keys and value names are verified; the values themselves are not verified.* 

*Note • To save all the deployment status information in the QualityMonitor project file (.iqm), select the Save deployment status information when saving project option on the [Options Dialog Box.](#page-2207-2)* 

### <span id="page-2207-1"></span>**Open QualityMonitor Project Dialog Box**

The Open QualityMonitor Project dialog box opens when you select to open a QualityMonitor project from the Welcome page, or when you either select **Open** from the **File** menu or click the **Open** button on the toolbar.

From this dialog box, you can either select to open an existing QualityMonitor file (and subsequently enter or browse to it), or select to create a project file based on an installed MSI-based application.

### <span id="page-2207-2"></span>**Options Dialog Box**

The Options dialog box, available by selecting **Options** from the **Tools** menu, has options on two tabs: [General Tab](#page-2207-0) and [Exclusions Tab.](#page-2208-0)

### <span id="page-2207-0"></span>**General Tab**

The following options are included on the **General** tab:

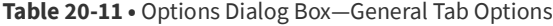

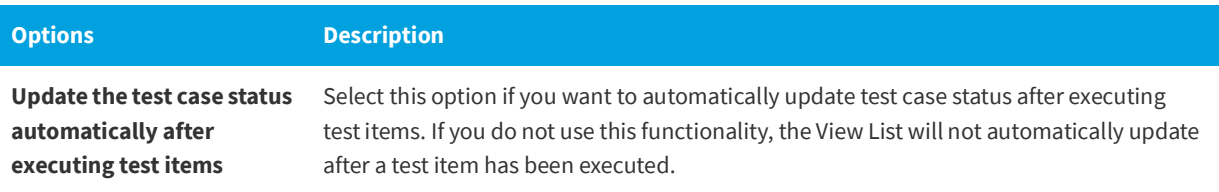

#### **Table 20-11 •** Options Dialog Box—General Tab Options (cont.)

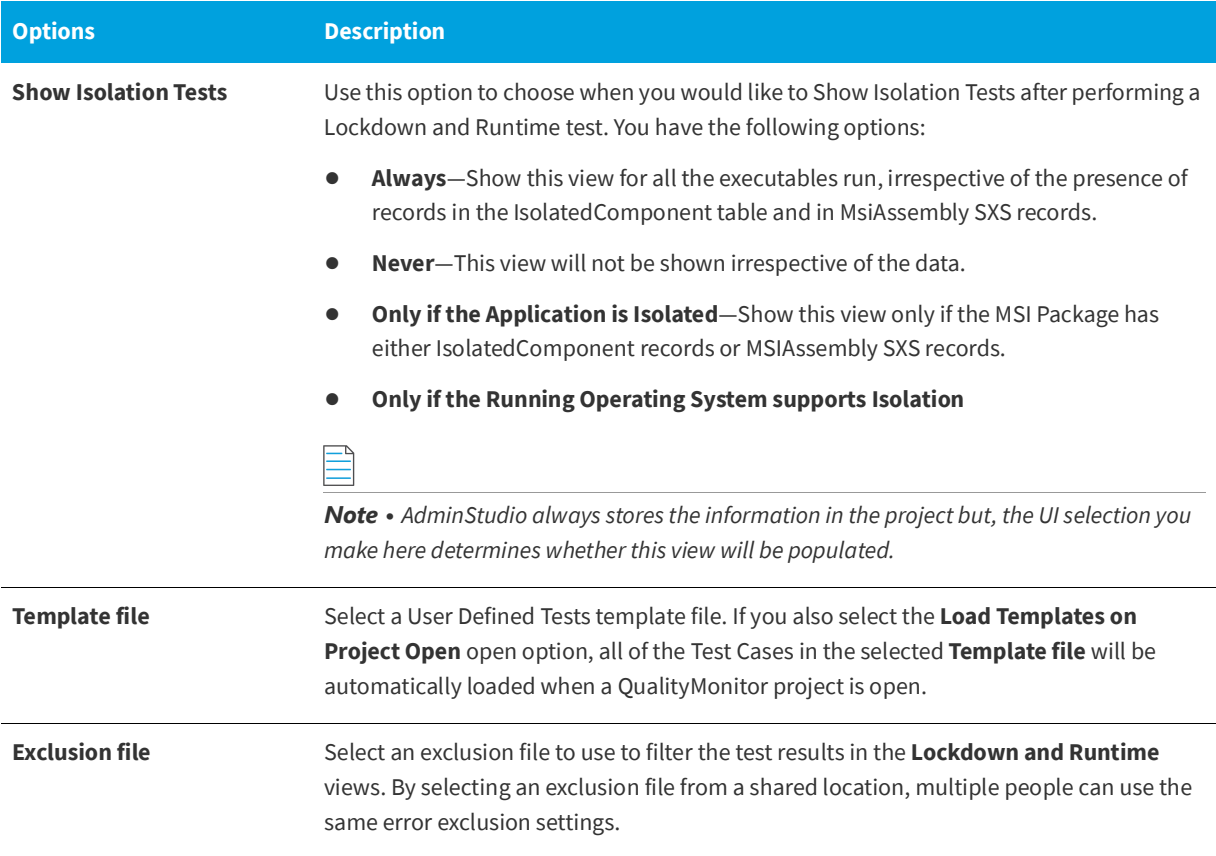

### <span id="page-2208-0"></span>**Exclusions Tab**

When a Deployment Test is run on a package, some of the tests related to Class IDs, Prog IDs, and Type Library IDs fail because they refer to components which belong to the operating system rather than the software which is being tested. These errors have no impact on the integrity of the software being tested, and cause confusion among some users testing the software. Users need to be able to prevent error messages caused by files that are not affecting the performance of the software package to be listed in the test results.

On the **Exclusions** tab, to prevent these operating systems errors from being reported, you can specify a list of files to be excluded when any of the Class ID, Prog ID, or Type Library ID Deployment Tests are run. You can maintain a different list for each of these three Deployment Tests.

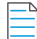

*Note • After a Deployment Test has been run, the test results are listed in the [Class IDs View,](#page-2215-0) [Prog IDs View,](#page-2215-1) or Type Libraries [View](#page-2215-2). The items included in the exclusion lists are not shown in these views, but are still stored in the QualityMonitor Project File (.iqm). When this project file is opened again in QualityMonitor, the results are checked against the exclusion list before being displayed in the [Class IDs View](#page-2215-0), [Prog IDs View](#page-2215-1), or [Type Libraries View.](#page-2215-2)*

The following options are included on the **Exclusions** tab:

#### **Table 20-12 •** Options Dialog Box—Exclusion Tab Options

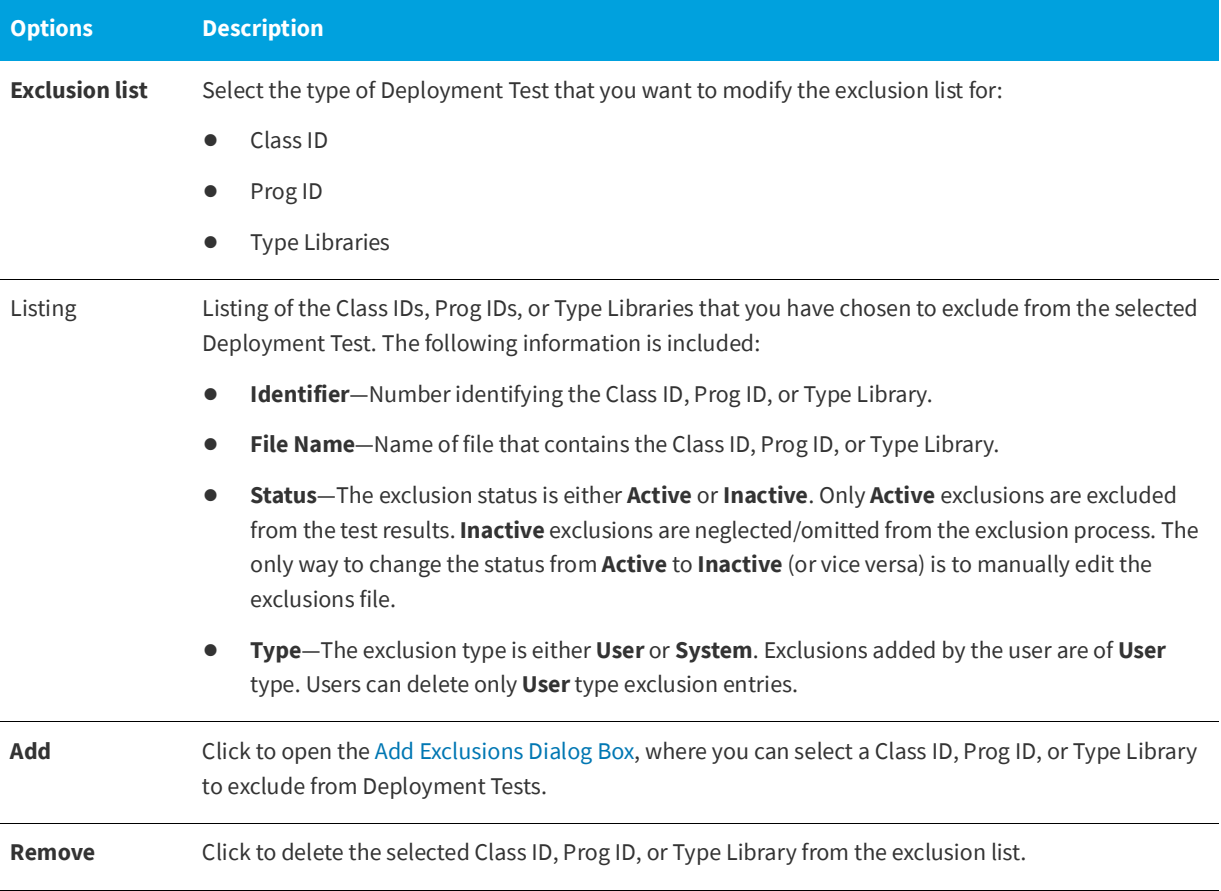

### <span id="page-2209-0"></span>**Product Properties Dialog Box**

The Product Properties dialog box is displayed when you right-click on the **Deployment Status** node and then select **Properties** from the shortcut menu.

This dialog box contains the following options:

**Table 20-13 •** Product Properties Dialog Box Options

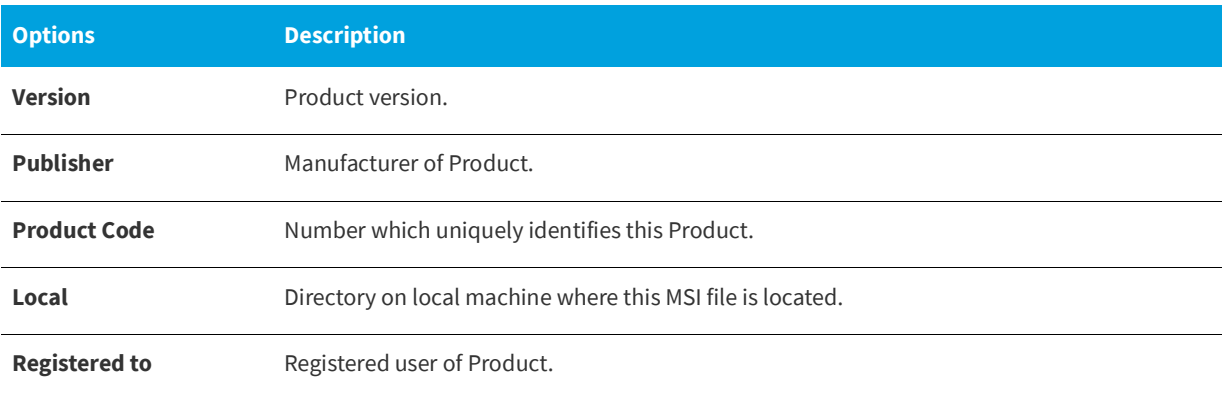

**Table 20-13 •** Product Properties Dialog Box Options (cont.)

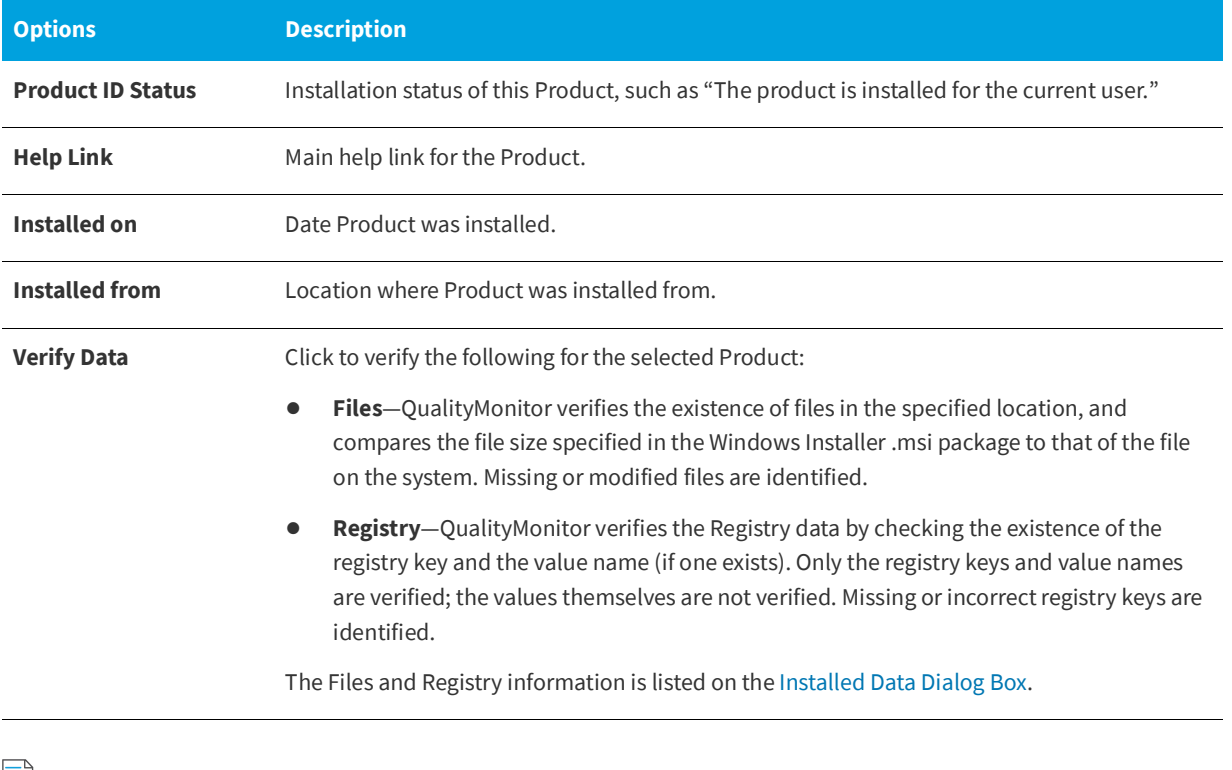

*Note • To save all the deployment status information in the QualityMonitor project file (.iqm), select the Save deployment status information when saving project option on the [Options Dialog Box.](#page-2207-2)*

### <span id="page-2210-0"></span>**Re-install Product/Feature Dialog Box**

The Re-install Product/Feature dialog box is displayed when you right-click on a Feature under the **Deployment Status** node or you right-click on the **Deployment Status** node and then select **Re-install** from the shortcut menu.

If you select an option on this dialog box and click **OK**, QualityMonitor will attempt to reinstall the selected Feature(s) to the settings you specify. Select one option from the **Select Reinstall Mode** or **Additional Reinstall Modes** property:

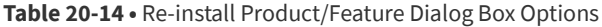

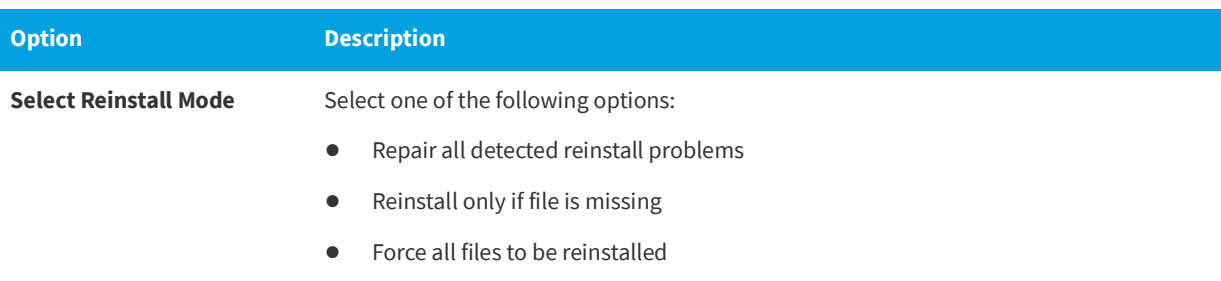

#### **Table 20-14 •** Re-install Product/Feature Dialog Box Options (cont.)

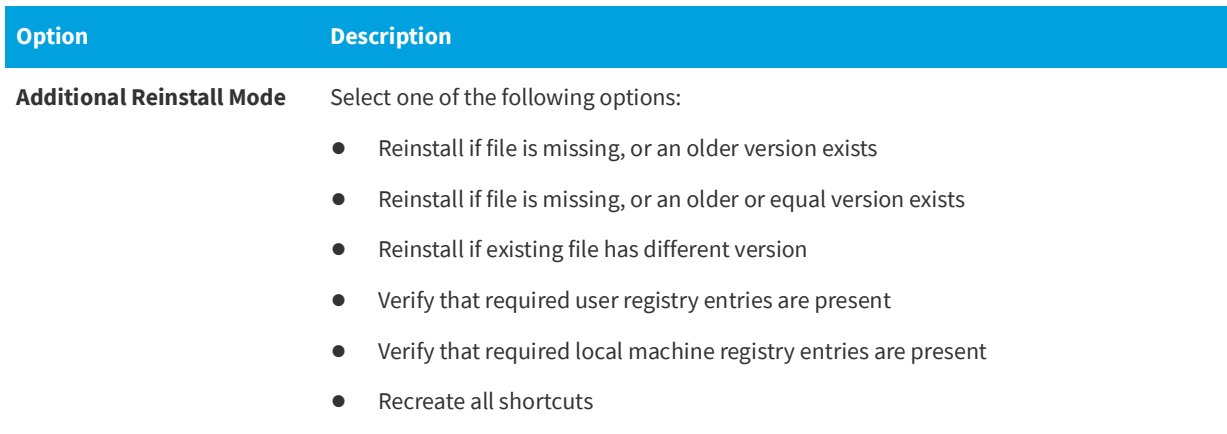

### <span id="page-2211-2"></span>**Runtime Test Filters Dialog Box**

The Runtime Test Filters Dialog box opens when you click the **Set Filters** button on one of the Lockdown and Runtime Test views: [Files View](#page-2218-0), [Folders View,](#page-2220-0) [Registry Entries View,](#page-2221-0) or [Isolation Tests View.](#page-2222-0)

All of the errors that were generated for that Lockdown and Runtime Test Case are listed. If you want to exclude specific errors from future Lockdown and Runtime tests, select those errors and click **OK**.

These settings are stored in the default exclusion list (the **Exclusion file** selected on the [General Tab](#page-2207-0) of the **Options** dialog box), but no changes are made to the Project file.

### <span id="page-2211-0"></span>**Test Item Information Dialog Box**

The Test Item Information dialog box is displayed when you right-click on a Test Item and select **Test Item Information** from the shortcut menu. The following information is included:

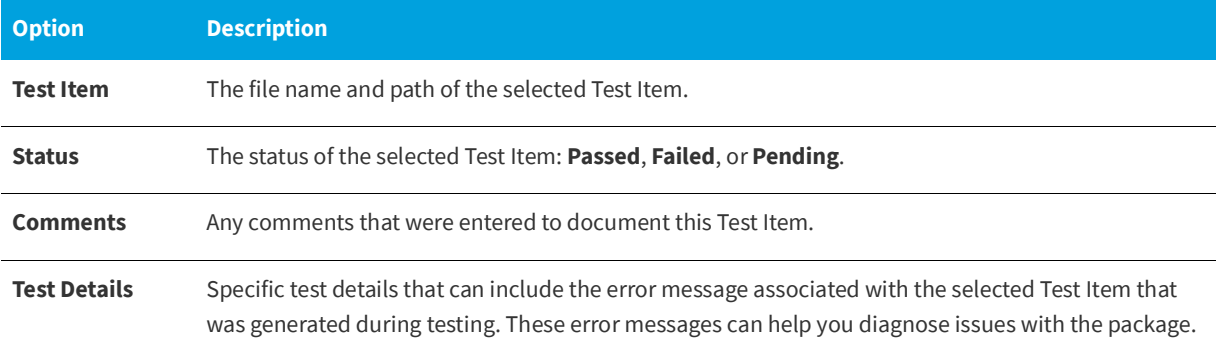

**Table 20-15 •** Test Item Information Dialog Box Options

### <span id="page-2211-1"></span>**Test Progress Dialog Box**

The Test Progress dialog box opens when you execute Test Items. Note the following:

- **•** If you are performing Test Cases which have automatic execution (such as Type Libraries, Prog IDs, Services, or Class IDs), this dialog box opens briefly and automatically closes when execution is complete.
- **•** For non-automatic Test Cases (Help Files, File Associations, and Shortcuts), this dialog box opens for each Test Item selected, allowing you to run the test and perform any necessary manual actions.
- **•** Following execution of Test Items, the [Test Result Dialog Box](#page-2212-1) appears.

### <span id="page-2212-1"></span>**Test Result Dialog Box**

The Test Result dialog box opens following execution of each Test Case requiring manual operations (Help Files, File Associations, and Shortcuts).

You can enter **Comments** about the execution of the functionality, and click **Yes** or **No** depending on whether the Test Item passed.

### <span id="page-2212-0"></span>**Views**

The following views are available in QualityMonitor:

- **•** [Welcome to QualityMonitor View](#page-2213-0)
- **•** [Product Information View](#page-2213-1)
- **•** [Test Cycle Summary View](#page-2213-2)
- **•** [Deployment Tests View](#page-2214-0)
	- **•** [Class IDs View](#page-2215-0)
	- **•** [File Associations View](#page-2215-3)
	- **•** [Help Files View](#page-2215-4)
	- **•** [Prog IDs View](#page-2215-1)
	- **•** [Shortcuts View](#page-2215-5)
	- **•** [Type Libraries View](#page-2215-2)
	- **•** [ODBC Data Sources View](#page-2216-0)
	- **•** [ODBC Drivers View](#page-2217-1)
	- **•** [Services View](#page-2217-2)
- **•** [Lockdown and Runtime Tests View](#page-2217-0)
	- **•** [Runtime Execution Details View](#page-2218-1)
	- **•** [Files View](#page-2218-0)
	- **•** [Folders View](#page-2220-0)
	- **•** [Registry Entries View](#page-2221-0)
	- **•** [Isolation Tests View](#page-2222-0)
- **•** [User-Defined Tests View](#page-2222-1)
- **•** [Test Case View](#page-2223-1)
- **•** [Deployment Status View](#page-2223-0)

### <span id="page-2213-0"></span>**Welcome to QualityMonitor View**

The Welcome to QualityMonitor View is the view that is displayed before a project is created or opened. From this view you can choose to create a new QualityMonitor project, browse to an existing project, or open the most recently used project.

This view also lists the three major steps involved in using QualityMonitor to ensure package quality:

- **• Open project**—Create or open a QualityMonitor project.
- **• Run tests**—Run deployment tests, runtime and lockdown tests, or user-defined custom tests.
- **• Analyze results**—Analyze the results of the tests.

### <span id="page-2213-1"></span>**Product Information View**

The Product Information view displays information about the package you are testing in QualityMonitor.

The following data is displayed:

**Table 20-16 •** Product Information View Options

| <b>Option</b>           | <b>Description</b>                                     |
|-------------------------|--------------------------------------------------------|
| <b>Application Name</b> | The name of the application.                           |
| Author                  | The person or company who created the application.     |
| <b>Product Code</b>     | The package's product code.                            |
| <b>Package Code</b>     | The package's package code.                            |
| <b>Installed On</b>     | The date when the package was installed on the system. |
| <b>Version</b>          | The package's version.                                 |

*Note • In the View List, this view is titled with the product name.* 

### <span id="page-2213-2"></span>**Test Cycle Summary View**

The Test Cycle Summary view provides statistics on the number of Test Cases and Test Items in the QualityMonitor project, and the ratio of cases and items passed, failed, or pending. If you add additional Test Cases, or perform runtime checking, the number of Test Cases and items will increase.

### <span id="page-2214-0"></span>**Deployment Tests View**

The Deployment Tests View provides a summary of all Deployment Tests.

Deployment tests help you with up to several Test Cases to run on your Windows Installer-based application. Tests are only available if the application has the corresponding associated data (for example, if there are no shortcuts, you cannot run the Shortcuts Test Case).

QualityMonitor includes the following deployment tests:

- **•** [Class IDs View](#page-2215-0)
- **•** [File Associations View](#page-2215-3)
- **•** [Help Files View](#page-2215-4)
- **•** [Prog IDs View](#page-2215-1)
- **•** [Shortcuts View](#page-2215-5)
- **•** [Type Libraries View](#page-2215-2)
- **•** [ODBC Data Sources View](#page-2216-0)
- **•** [ODBC Drivers View](#page-2217-1)
- **•** [Services View](#page-2217-2)

#### **Automatically Running All Deployment Tests Silently**

You can choose to run all deployment tests silently (without prompting for user input) using either the Interface or the command line.

#### **From the Interface**

You can choose to run all deployment tests silently (without prompting for user input) by making a selection in the QualityMonitor interface.

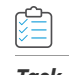

*Task To run all deployment tests silently from the Interface, do one of the following:*

- **1.** On the QualityMonitor **Product Information View**, select the **Deployment Tests** root node and then do one of the following:
	- **•** Click the **Execute All Deployment Tests** button.
	- **•** Select A**ll Deployment Tests** from the **Execute** menu.
	- **•** Click the **Execute All Deployment Tests** toolbar button:

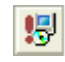

When you select one of these options, a dialog box with a progress bar and an option to cancel will be displayed.

#### **From the Command Line**

You can also run all deployment tests silently by entering a command in the command line. See [Running QualityMonitor](#page-2199-0)  [from the Command Line](#page-2199-0) for more information.

### <span id="page-2215-0"></span>**Class IDs View**

The **Class IDs** Deployment Test is run to determine if the Class ID COM objects can be instantiated programatically.

At the bottom of the view, you can see all Test Items associated with the Test Case, and can run these items either individually or simultaneously. You can also view individual Test Item details. At the top of the view, you can see and set the status of the entire Test Case, see Test Case progress, filter Test Item data, clear the results, or add comments.

### <span id="page-2215-3"></span>**File Associations View**

The **File Associations** Deployment Test is run to determine if all file extensions have been installed and associated correctly. This involves launching a file with this extension, and determining if the correct application was used.

At the bottom of the view, you can see all Test Items associated with the Test Case, and can run these items either individually or simultaneously. You can also view individual Test Item details. At the top of the view, you can see and set the status of the entire Test Case, see Test Case progress, filter Test Item data, clear the results, or add comments.

### <span id="page-2215-4"></span>**Help Files View**

The **Help Files** Deployment Test is run to determine if the help files are installed and can be launched correctly.

At the bottom of the view, you can see all Test Items associated with the Test Case, and can run these items either individually or simultaneously. You can also view individual Test Item details. At the top of the view, you can see and set the status of the entire Test Case, see Test Case progress, filter Test Item data, clear the results, or add comments.

### <span id="page-2215-1"></span>**Prog IDs View**

The **Prog IDs** Deployment Test is run to ensure that the Prog IDs COM objects can be instantiated programatically.

At the bottom of the view, you can see all Test Items associated with the Test Case, and can run these items either individually or simultaneously. You can also view individual Test Item details. At the top of the view, you can see and set the status of the entire Test Case, see Test Case progress, filter Test Item data, clear the results, or add comments.

#### <span id="page-2215-5"></span>**Shortcuts View**

The **Shortcuts** Deployment Test is run to determine if each shortcut is installed and if it successfully launches the shortcut target.

At the bottom of the view, you can see all Test Items associated with the Test Case, and can run these items either individually or simultaneously. You can also view individual Test Item details. At the top of the view, you can see and set the status of the entire Test Case, see Test Case progress, filter Test Item data, clear the results, or add comments.

#### <span id="page-2215-2"></span>**Type Libraries View**

The **Type Libraries** Deployment Test is run to determine if the Type Libraries COM objects can be instantiated programatically. COM data is tested silently, returning results in the **Test Case Progress** area and the queue.

At the bottom of the view, you can see all Test Items associated with the Test Case, and can run these items either individually or simultaneously. You can also view individual Test Item details. At the top of the view, you can see and set the status of the entire Test Case, see Test Case progress, filter Test Item data, clear the results, or add comments.

### **Manifests View**

The **Manifests** Deployment Test is run to test the manifests and assemblies used to isolate a Windows Installer package.

The Manifests Deployment Test tests information from the MsiAssembly and MsiAssemblyName tables. QualityMonitor reads through the manifest/assembly files and performs the baseline Class IDs, Prog IDs, or Type Libraries testing for each entry in the files.

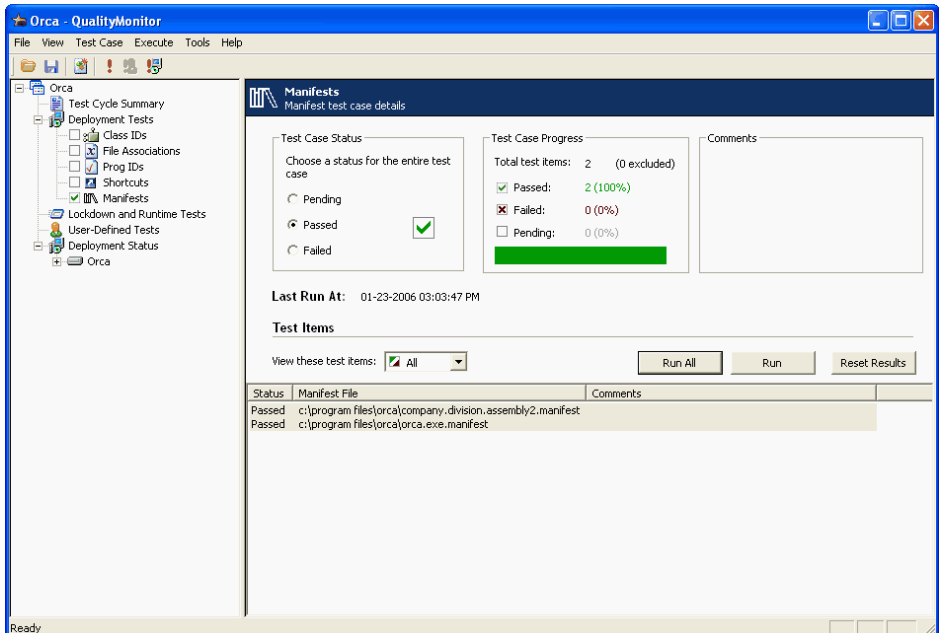

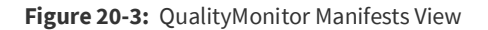

Right-click on the **Test Item** you want to run and select **Run** from the shortcut menu. You can also use the Shift or Ctrl keys to select multiple Test Items to run, or click **Run All** to run all available Test Items.

When testing is finished, results are recorded in the **Test Case Progress** area. Also, the **Status** of each test item (**Passed**, **Failed**, or **Pending**) is listed next to the **Manifest File** name.

When a Test Item is failed, you can view details about it, including the error message associated with it on the **Test Item Information** dialog box. To access this dialog box, right-click on the Test Item and then select **Test Item Information** from the shortcut menu.

At the bottom of the view, you can see all Test Items associated with the Test Case, and can run these items either individually or simultaneously. You can also view individual Test Item details. At the top of the view, you can see and set the status of the entire Test Case, see Test Case progress, filter Test Item data, clear the results, or add comments. If desired, you can also enter comments in the **Comment** field on this view.

### <span id="page-2216-0"></span>**ODBC Data Sources View**

The **ODBC Data Sources** Deployment Test is run to verify the ODBC data sources.

At the bottom of the view, you can see all ODBC DSNs associated with the Test Case, and can run these items either individually or simultaneously. You can also view individual Test Item details. At the top of the view, you can see and set the status of the entire Test Case, see Test Case progress, filter Test Item data, clear the results, or add comments.

*Note • On the ODBC Data Sources View, only those data sources that belong to the current logged-in user are listed.*

**•** *For certain ODBC data sources, additional connection information is required for verification. When the tests are run in Full user interface mode, additional dialog boxes may be displayed during the test to prompt for more input. However,*  when the tests are run in Silent user interface mode, these additional dialog boxes will not be displayed and results will *be based on default information.* 

### <span id="page-2217-1"></span>**ODBC Drivers View**

The **ODBC Drivers** Deployment Test is run to verify ODBC drivers.

At the bottom of the view, you can see all ODBC drivers associated with the Test Case, and can run these items either individually or simultaneously. You can also view individual Test Item details. At the top of the view, you can see and set the status of the entire Test Case, see Test Case progress, filter Test Item data, clear the results, or add comments.

*Note • On the ODBC Drivers View, only those drivers that belong to the current logged-in user are listed.*

**•** *For certain ODBC drivers, additional connection information is required for verification. When the tests are run in Full user interface mode, additional dialog boxes may be displayed during the test to take more input. However, when the tests are run in Silent user interface mode, these additional dialog boxes will not be displayed and results will be based on default information.* 

### <span id="page-2217-2"></span>**Services View**

The **Services** Deployment Test is run to determine if all NT Services have been installed correctly. This is done by opening the Services Manager to determine if the Service exists on the target machine.

At the bottom of the view, you can see all Test Items associated with the Test Case, and can run these items either individually or simultaneously. You can also view individual Test Item details. At the top of the view, you can see and set the status of the entire Test Case, see Test Case progress, filter Test Item data, clear the results, or add comments.

### <span id="page-2217-0"></span>**Lockdown and Runtime Tests View**

From the **Lockdown and Runtime Tests View**, you can select whether you want to perform runtime checking using a shortcut or an executable in the installed package.

You can select an item in the associated list and click **Run** to launch the application. After exercising the application's functionality and closing it, additional views will appear associated with the executable. These views initially display test items that failed during application operation, and are grouped into:

- **•** [Runtime Execution Details View](#page-2218-1)
- **•** [Files View](#page-2218-0)
- **•** [Folders View](#page-2220-0)
- **•** [Registry Entries View](#page-2221-0)
- **•** [Isolation Tests View](#page-2222-0)

If you want to execute tests in the context of a different user (under a different user account), click **Run As**. For more information, see [Performing Lockdown and Runtime Tests Under a Different User Account](#page-2190-0).

 $\sqrt{\mathbf{N}}$ 

*Caution • Lockdown and runtime checks cannot be performed on Windows 9x–based systems.*

### <span id="page-2218-1"></span>**Runtime Execution Details View**

When a Lockdown and Runtime test is run on a package executable or shortcut, a new node with the name of that executable or shortcut is listed under the **Lockdown and Runtime Test Node**. When you select this executable or shortcut node, the Runtime Execution Details View opens, listing a summary of the execution of the Lockdown and Runtime tests.

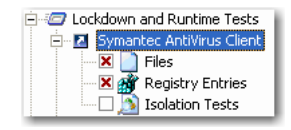

**Figure 20-4:** Shortcut Node under the Lockdown and Runtime Tests Node

On the Runtime Execution Details View, the following information is included:

**Table 20-17 •** Lockdown and Runtime Tests View / Runtime Execution Details View Options

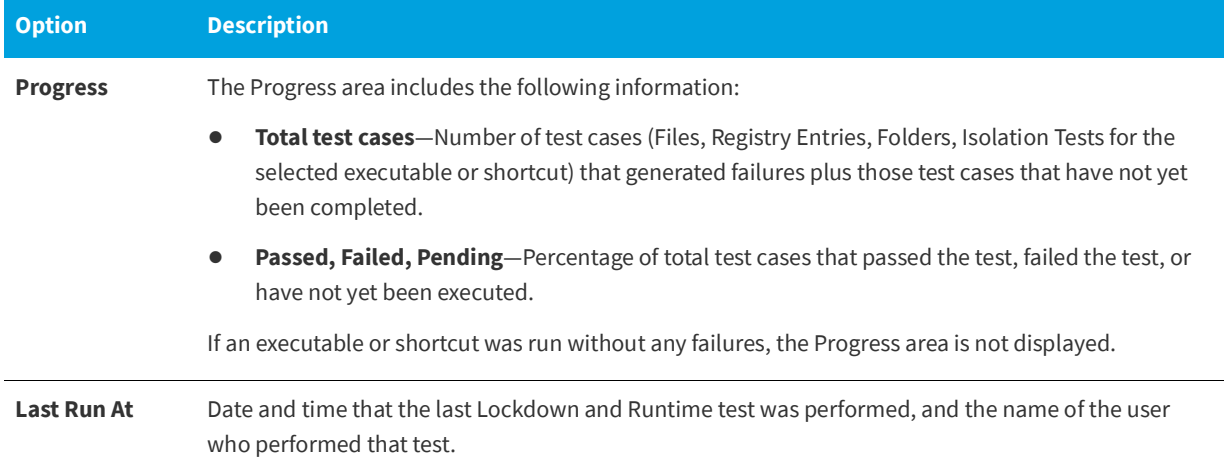

### <span id="page-2218-0"></span>**Files View**

When a Lockdown and Runtime test is run on a package executable or shortcut, a new node with the name of that executable or shortcut is listed under the **Lockdown and Runtime Test Node**. Under this executable or shortcut node, nodes for each Test Case that generated failures or has not yet been executed are listed. If any file errors were generated during this test, then the **Files** node appears.

When the **Files** node is selected, the Files View opens and includes the following information:]

#### **Table 20-18 •** Lockdown and Runtime Tests View / Files View Options

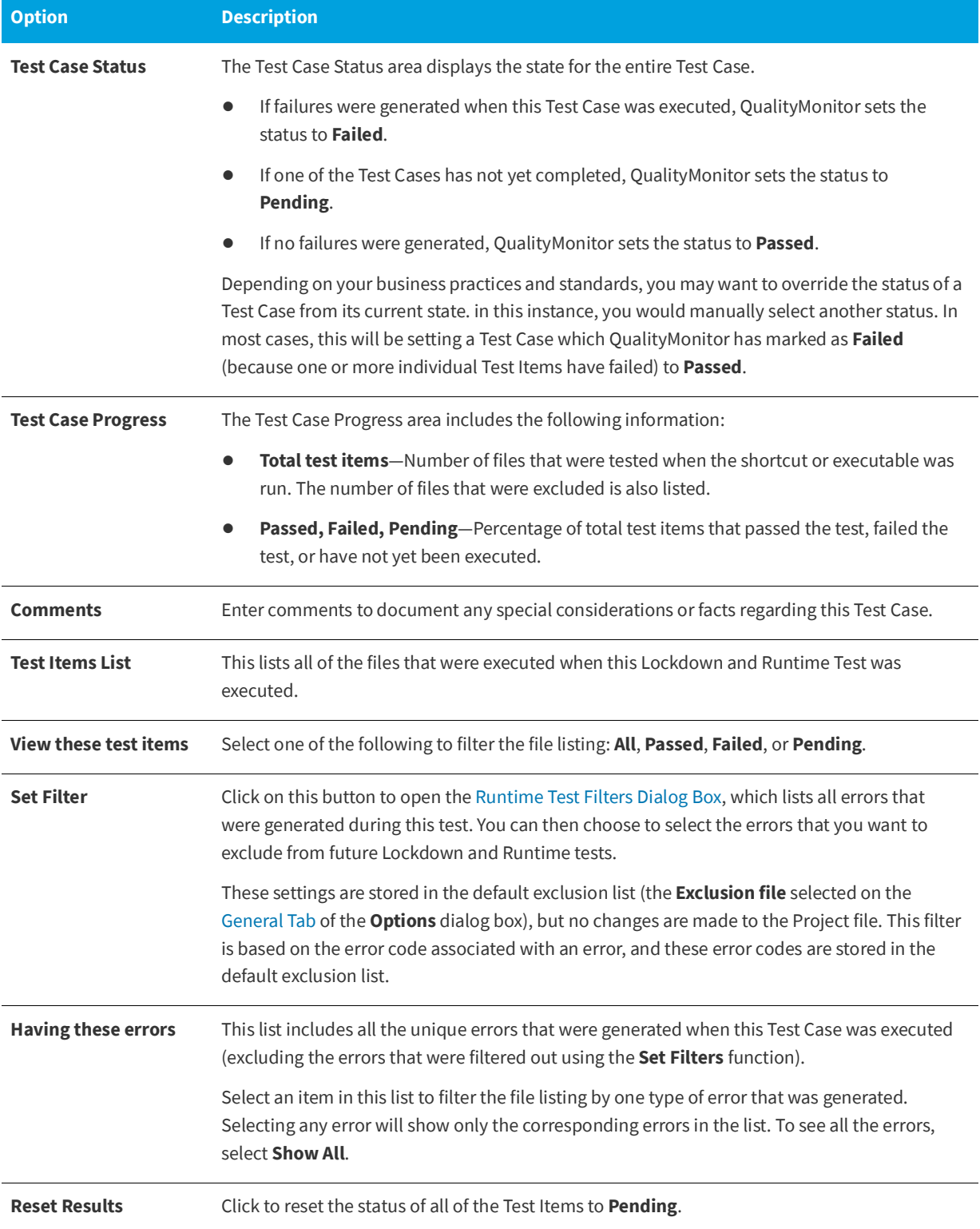

### <span id="page-2220-0"></span>**Folders View**

When a Lockdown and Runtime test is run on a package executable or shortcut, a new node with the name of that executable or shortcut is listed under the **Lockdown and Runtime Test Node**. Under this executable or shortcut node, nodes for each Test Case that generated failures or has not yet been executed are listed. If any file errors were generated during this test, then the **Folders** node appears.

When the **Folders** node is selected, the Folders View opens and includes the following information:]

**Table 20-19 •** Lockdown and Runtime Tests View / Folders View Options

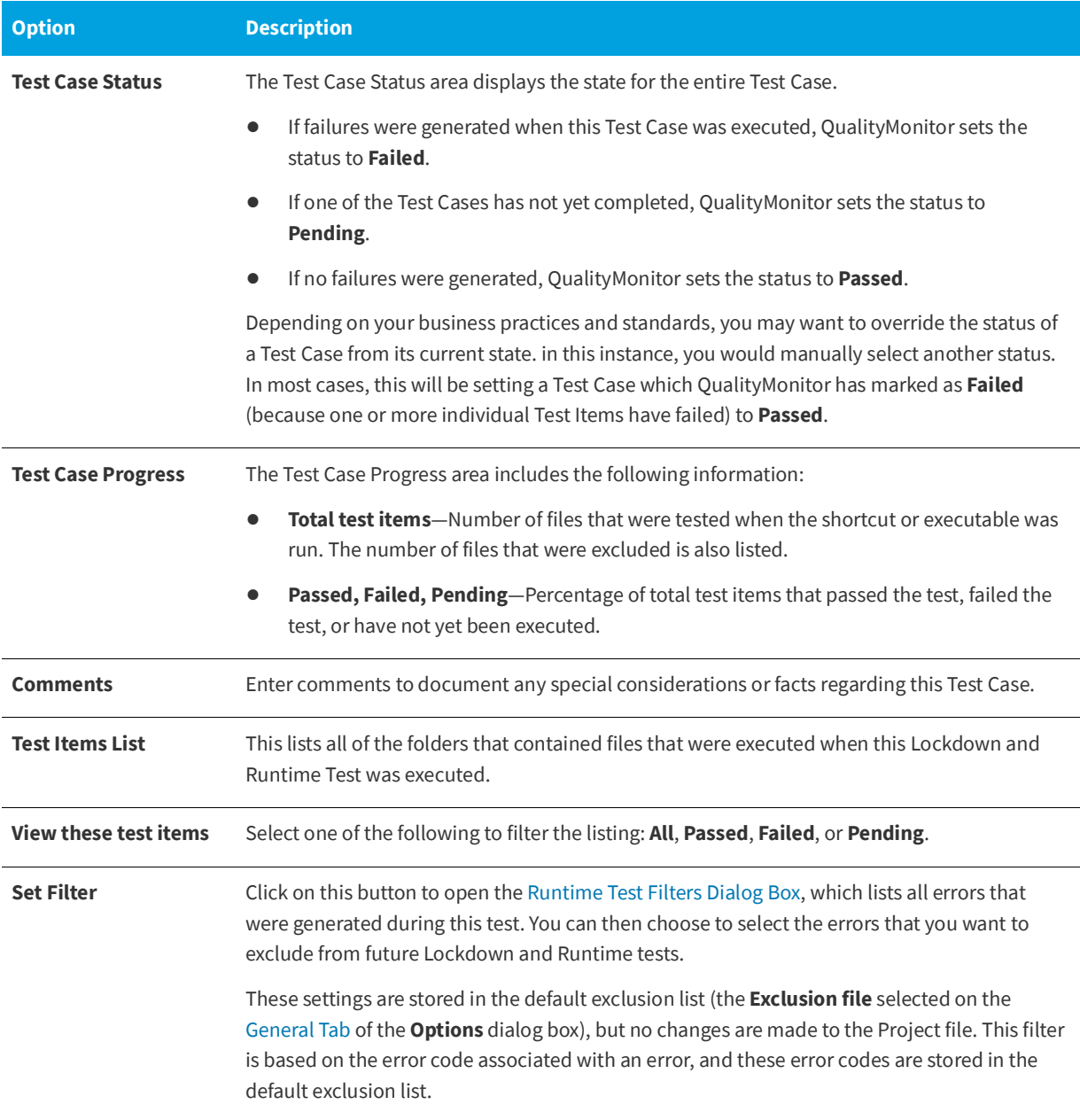

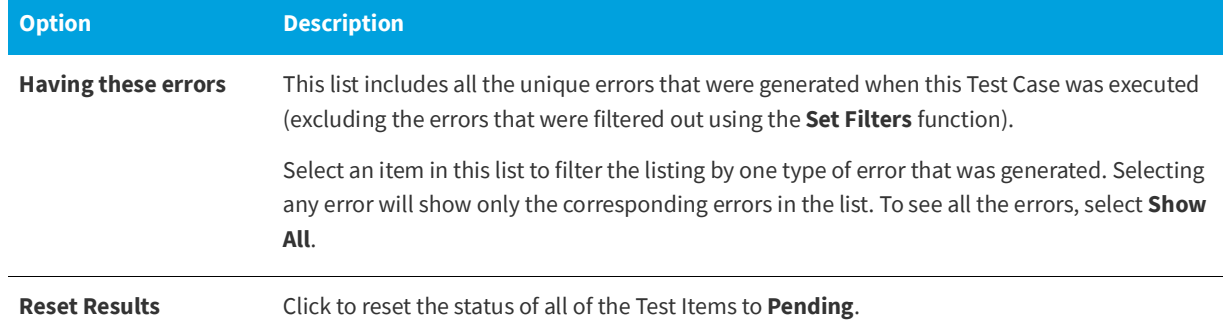

#### **Table 20-19 •** Lockdown and Runtime Tests View / Folders View Options (cont.)

### <span id="page-2221-0"></span>**Registry Entries View**

When a Lockdown and Runtime test is run on a package executable or shortcut, a new node with the name of that executable or shortcut is listed under the **Lockdown and Runtime Test Node**. Under this executable or shortcut node, nodes for each Test Case that generated failures or has not yet been executed are listed. If any Registry Entry errors were generated during this test, then the **Registry Entries** node appears.

When the **Registry Entries** node is selected, the Registry Entries View opens and includes the following information:]

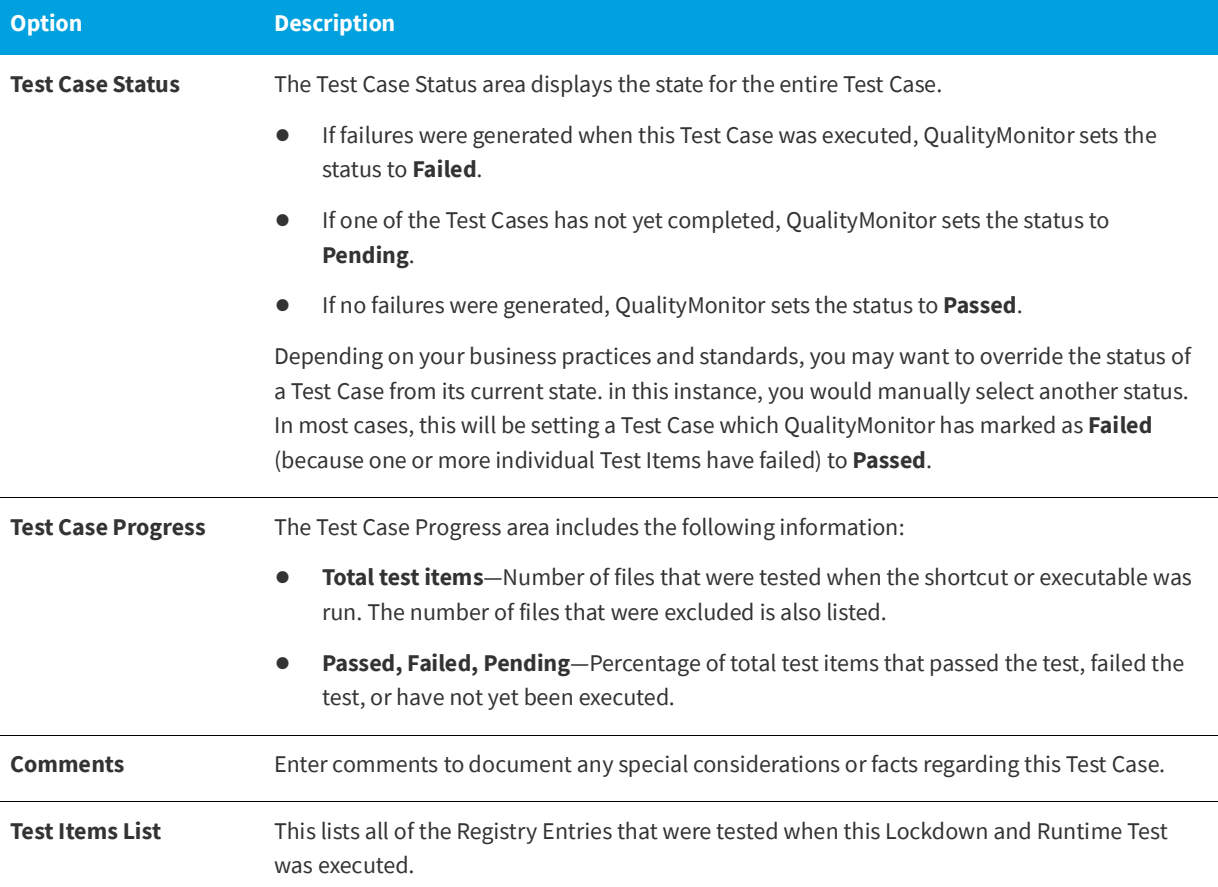

**Table 20-20 •** Lockdown and Runtime Tests View / Registry Entries View Options

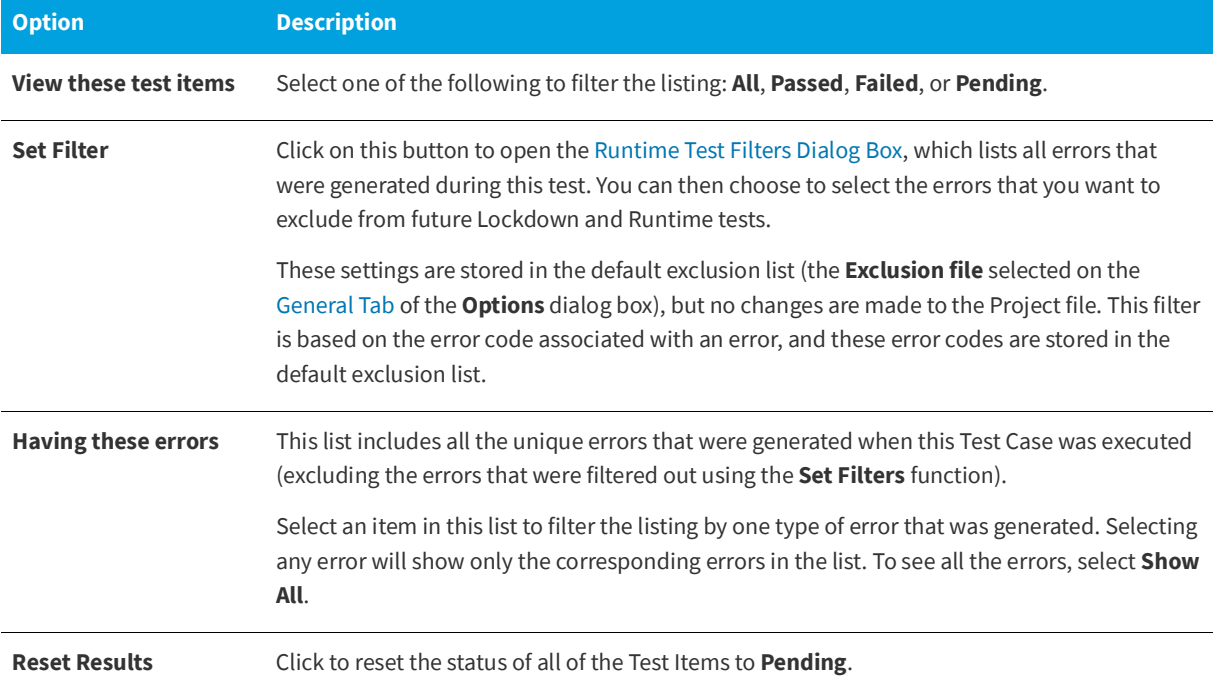

**Table 20-20 •** Lockdown and Runtime Tests View / Registry Entries View Options (cont.)

### <span id="page-2222-0"></span>**Isolation Tests View**

You can run Isolation Tests to display the location of all portable executable (PE) files (d11/ocx/exe/t1b/o1b) that are launched from a process while performing a Lockdown and Runtime test. Viewing a listing of these portable executable file names and paths makes it easier for you to ensure that the application is fully isolated.

After you perform a [Lockdown and Runtime](#page-2217-0) Test for an executable (.exe) or a shortcut on the Lockdown and Runtime [Tests View,](#page-2217-0) an additional node called **Isolation Tests** is added to the tree under the executable or shortcut node.

When you select this **Isolation Tests** node, the filenames of the portable executable files and their paths are listed. By default, the status of all these items is **Pending**. To ensure that all of the executables or shortcuts in this test case are isolated, go to the **Test Case Status** area of the view, and set the status of the entire test case to either **Pending**, **Passed**, or **Failed**.

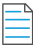

*Note • The Isolation Tests node will be added to the Lockdown and Runtime Tests tree only if the selected executable launches at least one portable executable file.*

- **•** *You can specify when you would like the Isolation Tests node on the General tab of the [Options Dialog Box.](#page-2207-2) On the General tab, select an option from the Show Isolation Tests list .*
- **•** *QualityMonitor does not support isolation testing under Windows 2000.*

### <span id="page-2222-1"></span>**User-Defined Tests View**

As your business practices dictate, you can add additional, custom tests to the QualityMonitor project file. This is accomplished by right-clicking on the User-Defined Tests view and selecting Add Test Case.

### <span id="page-2223-1"></span>**Test Case View**

When you select a user-defined Test Case under User-Defined Tests on the View List, the Test Case View opens.

This view contains the following options:

**Table 20-21 •** Test Case View Options

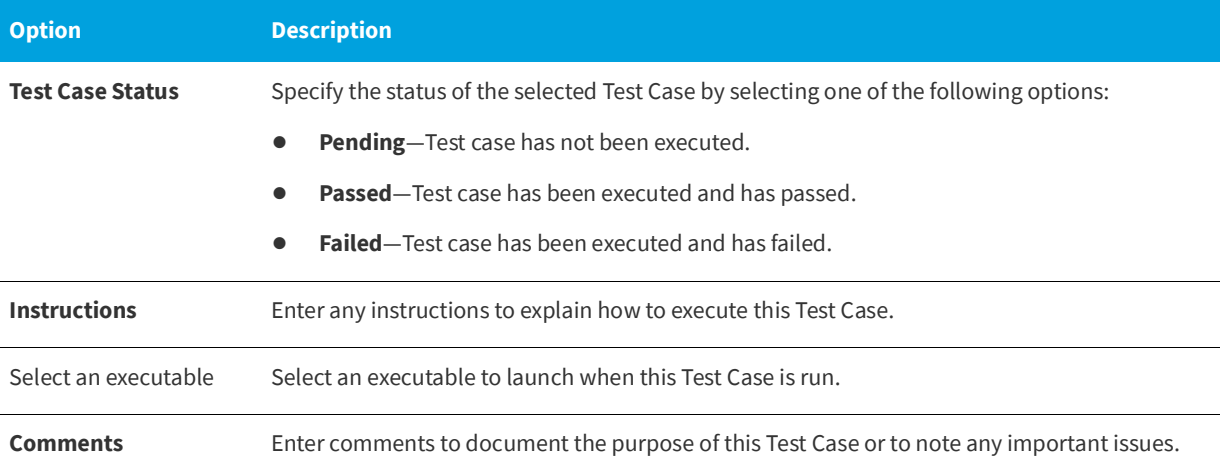

### <span id="page-2223-0"></span>**Deployment Status View**

The Deployment Status View lists all of the products and features in the MSI package.

Products and features in the MSI package are listed in the Deployment Status tree, with an icon indicating its status:

#### **Table 20-22 •** Deployment Status View Status Icons

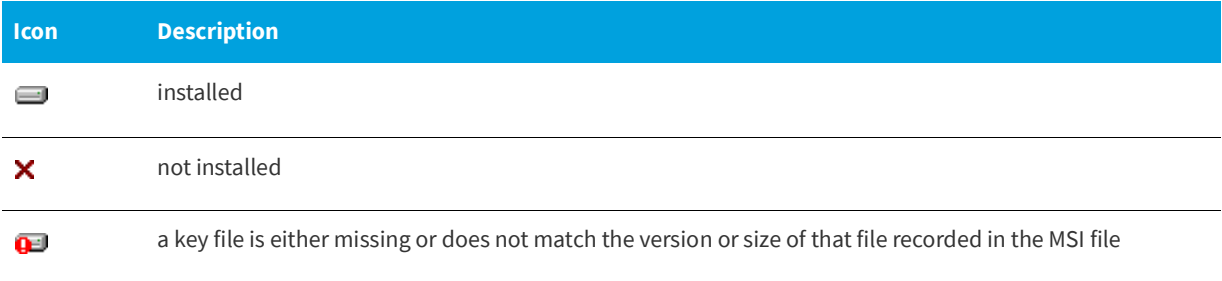

When you select the Deployment Status node, all of the components in all of the product features are listed on the right. If you select an individual feature, only those components within that feature are listed. The following information is displayed:

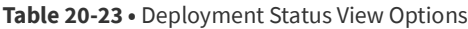

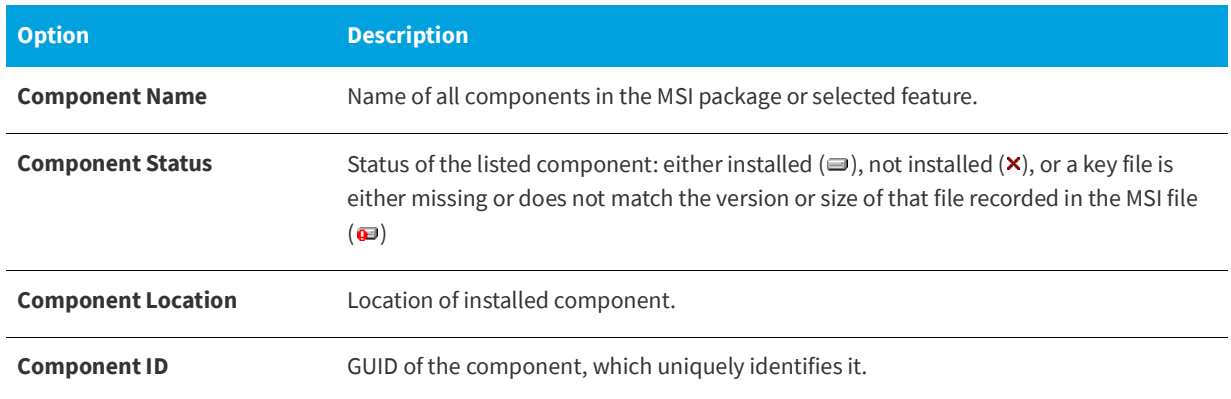

#### **Chapter 20 Ensuring Package Quality Using QualityMonitor**

QualityMonitor Reference

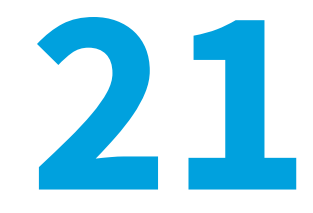

# **Distributing Applications and Packages**

AdminStudio provides several provides straightforward ways to distribute your applications and packages. Application Manager opens different versions of the Distribution Wizard depending upon what is selected in the tree when you click the **Distribute** button:

- **• Application**—If you have an application (or a group containing applications) selected, a Distribution Wizard that is customized to publishing applications to ConfigMgr (Formerly called as System Center Configuration Manager), Citrix XenApp Server, Symantec Altiris Management Server, Microsoft App-V Server, Workspace ONE Server, JAMF Casper Suite Server, and Microsoft Intune opens.
- **• Package**—If you have a package selected, the Package Distribution Wizard opens, which is customized to preparing packages for distribution to System Center 2007 or 2012 Configuration Manager, ZENworks Configuration Management, Altiris 6.5 Notification Server, an FTP location, a network location, or an administrative installation.

This section covers how to publish both applications and packages using AdminStudio's distribution tools.

#### **Table 21-1 •** AdminStudio Distribution Tools

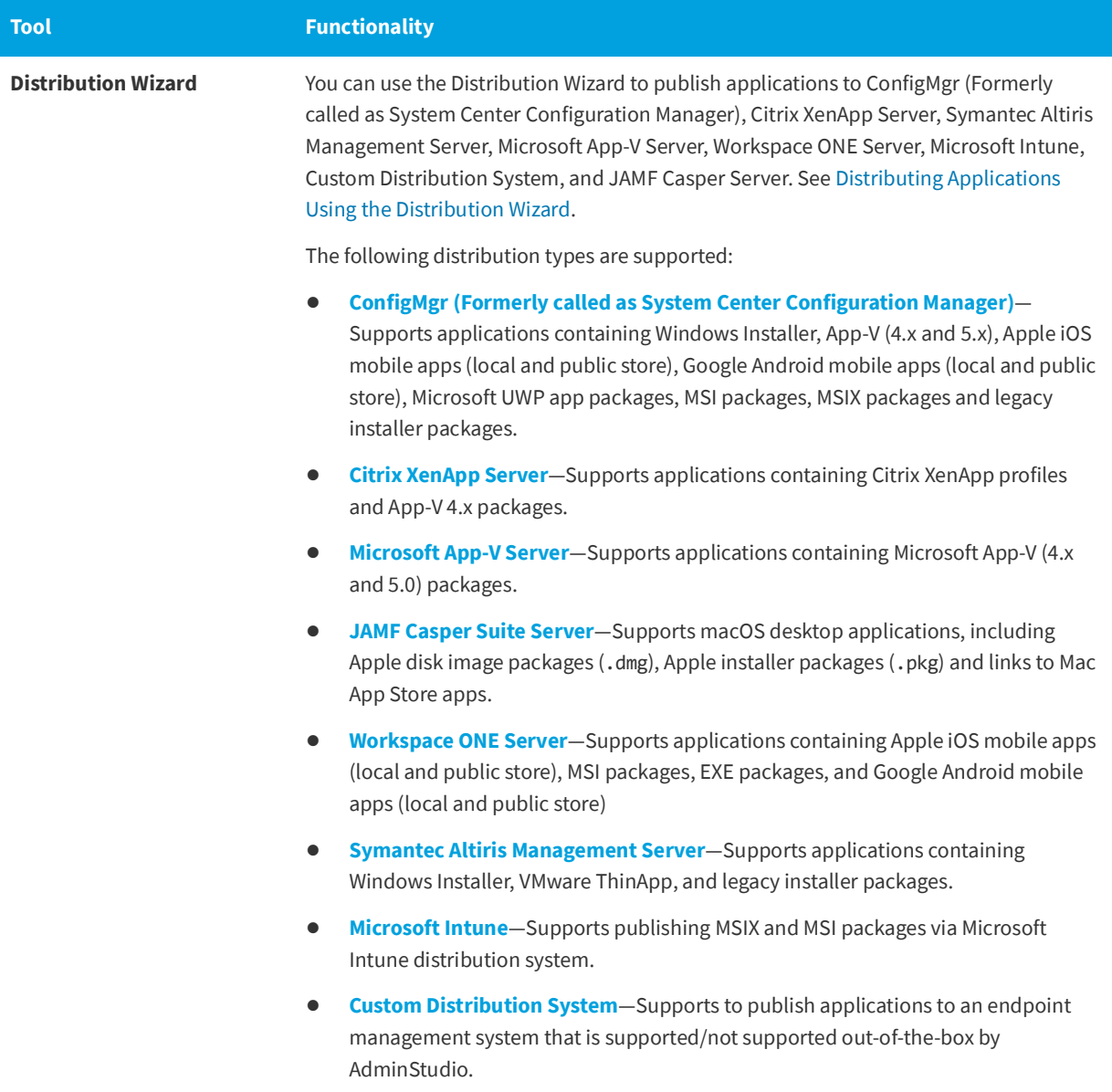

#### **Table 21-1 •** AdminStudio Distribution Tools

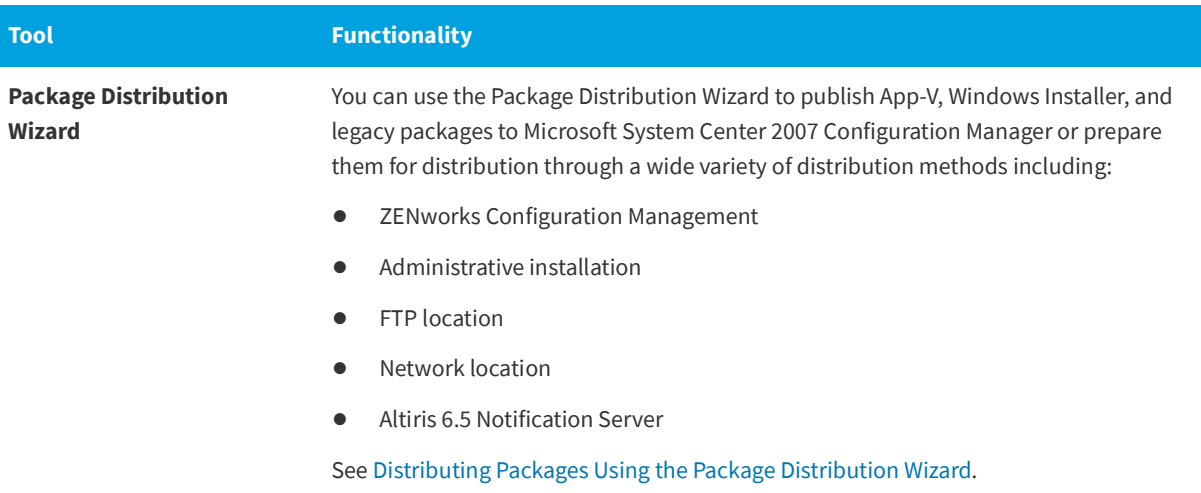

## <span id="page-2228-0"></span>**Distributing Applications Using the Distribution Wizard**

You can use the Distribution Wizard to publish an application or group of applications from the Application Catalog to a distribution system. Each supported distribution system supports different deployment types.

- **•** [Supported Deployment Types Per Distribution System](#page-2229-0)
- **•** [Supported Distribution Systems Per Deployment Type](#page-2231-0)

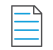

*Note • AdminStudio supports the following ConfigMgr (Formerly called as System Center Configuration Manager):*

- **•** *SCCM 2012 or later supports deployment types like Windows Installer, App-V (4.x and 5.0), Apple iOS (local and public store), Google Android (local and public store), Microsoft UWP app packages (.appx), Legacy installer, PowerShell wrapped packages (.ps1), and MSI Package*
- **•** *ConfigMgr 2002 or later supports the MSIX Package deployment type.*

### <span id="page-2229-0"></span>**Supported Deployment Types Per Distribution System**

The following table lists the supported deployment types per distribution system:

**Table 21-2 •** Supported Deployment Types Per Distribution System

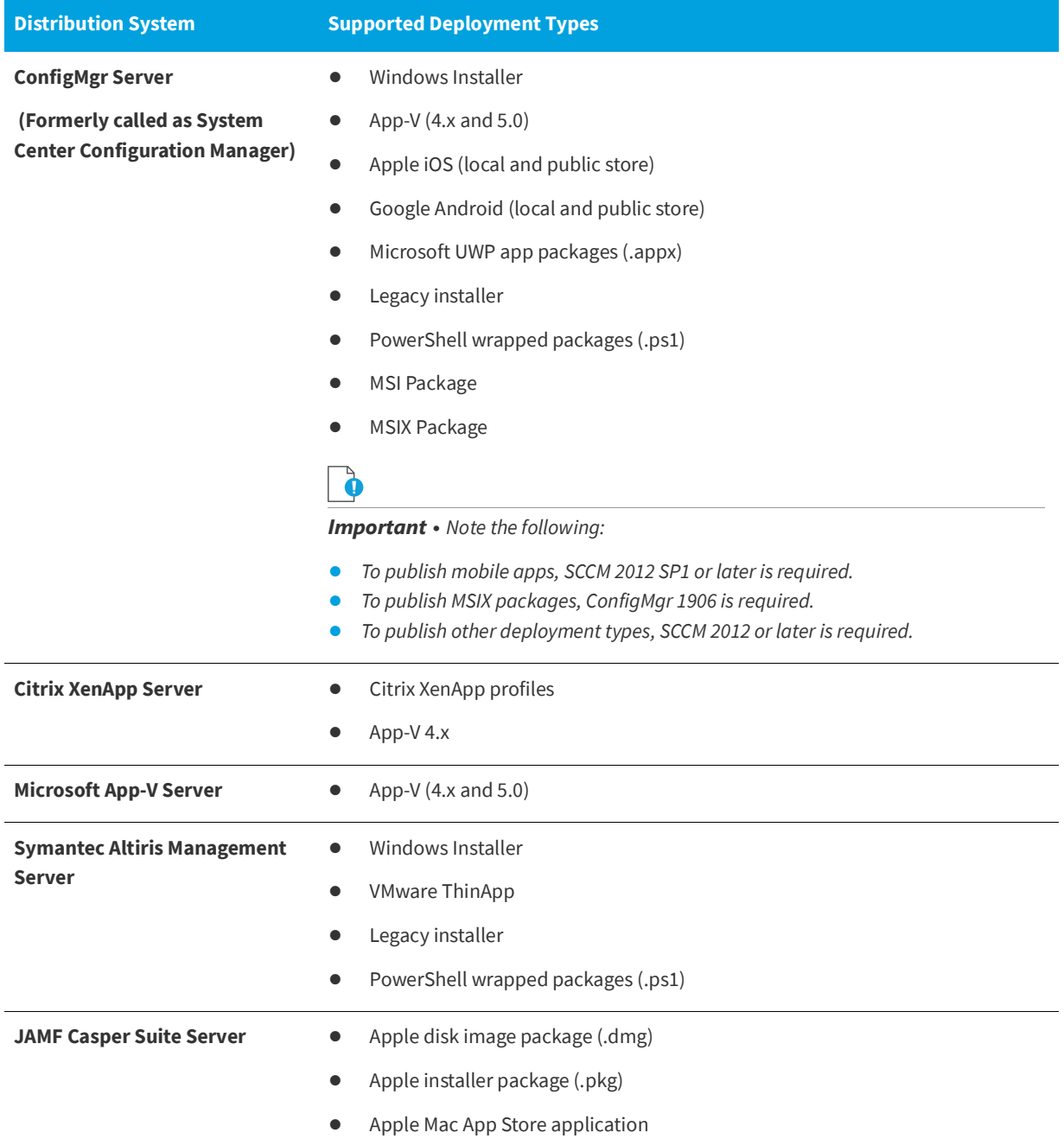

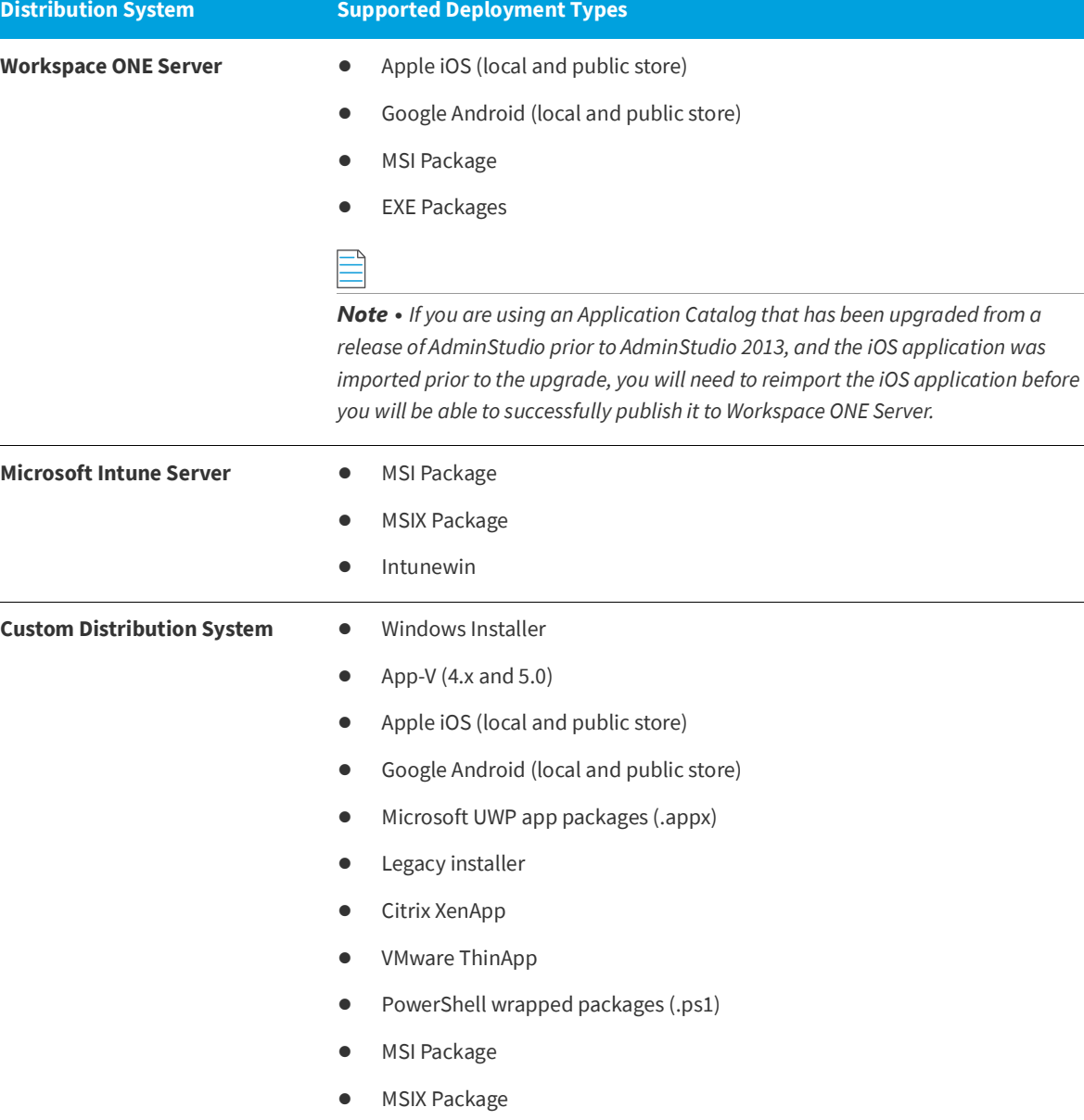

#### **Table 21-2 •** Supported Deployment Types Per Distribution System

**•** Intunewin

÷.

### <span id="page-2231-0"></span>**Supported Distribution Systems Per Deployment Type**

The following table lists the supported distribution systems for each deployment type:

#### **Table 21-3 •** Supported Distribution Systems Per Deployment Type

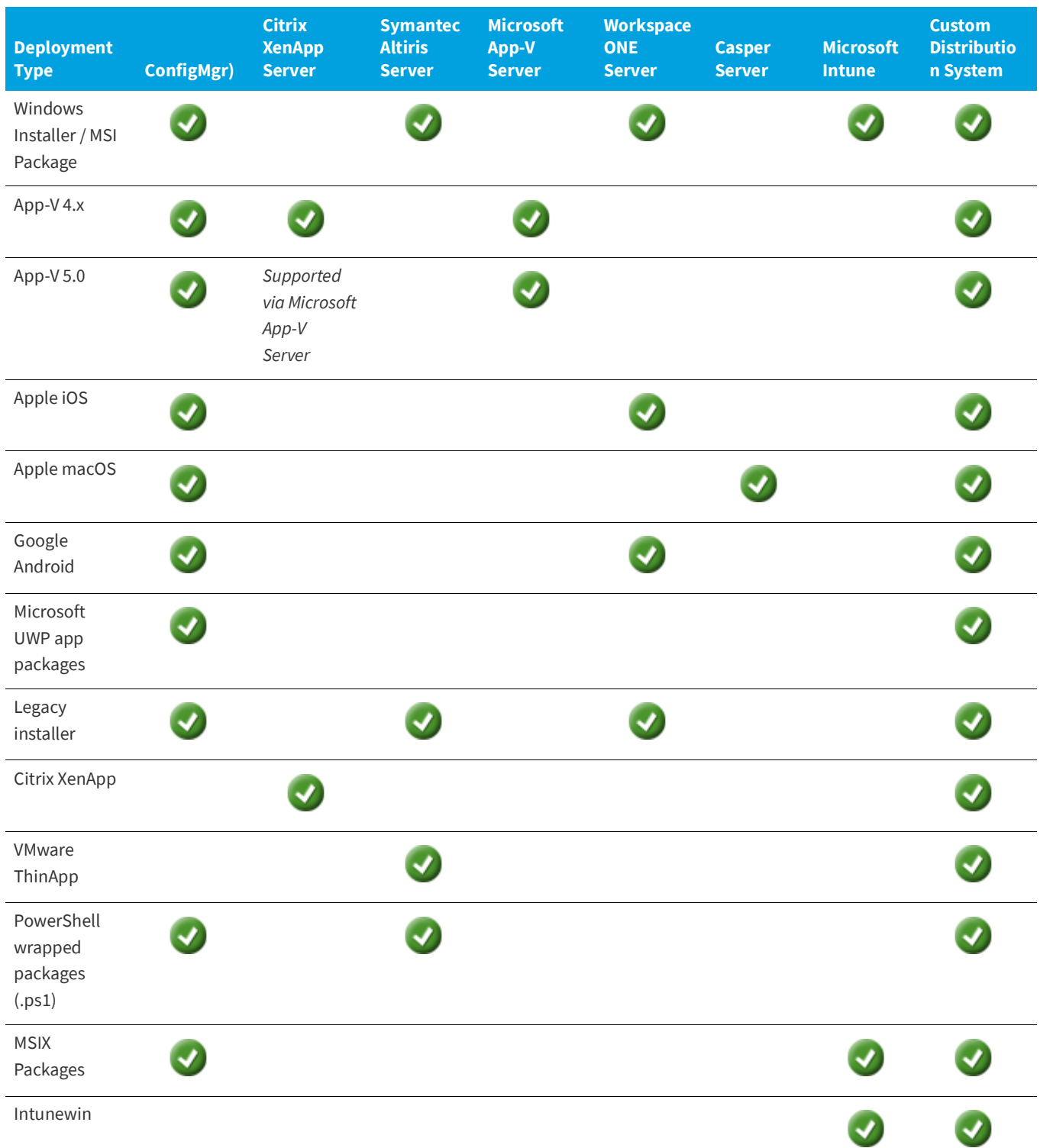
*Important • When publishing applications to one of these distribution systems, the selected applications' supported packages will be published. However, if an application contains packages of other deployment types, those packages will be ignored.*

MST files (excluding SoftwareId.mst) are the only MSI supporting files that will be published to Workspace ONE. Other supporting files like MSPs will be skipped during publish.

Files dependent on MSI (other than MSTs) will not be published to Workspace ONE.

Example: cabinet files, configuration xml files, .dlls, .configs etc.

To publish applications from the Application Catalog to a distribution system, perform the following steps.

#### *Task To publish an application or group of applications to a distribution system:*

- **1.** Create a named connection to a distribution system on the **Server Options > Distribution System** tab of the **Options** dialog box, as described in [Creating Multiple Named Connections to Distribution Systems](#page-232-0).
- **2.** For each application that you want to publish, specify deployment settings on the following subtabs of the Home Deployment Type View:
	- **•** [Deployment Data Tab](#page-572-0)
	- **•** [App-V Deployment Data Tab](#page-590-0)
	- **•** [XenApp Deployment Data Tab](#page-596-0)
	- **•** [Altiris Deployment Data Tab](#page-606-0)
	- **•** [Workspace ONE Deployment Data Tab](#page-608-0)
	- **•** [Microsoft Intune Deployment Data Tab](#page-615-0)

## à

*Important • In order to publish to Citrix [XenApp](#page-596-0) Server, there are mandatory fields that you must specify on the XenApp [Deployment Data Tab,](#page-596-0) as described in [Specifying a Package's XenApp Deployment Settings](#page-447-0). For all other deployment technologies, editing deployment data is optional.*

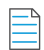

*Note • If you are using an Application Catalog that has been upgraded from a release of AdminStudio prior to AdminStudio 2013, and the iOS application was imported prior to the upgrade, you will need to reimport the iOS application before you will be able to successfully publish it to Workspace ONE Server.*

**3.** In the Application Catalog tree, select the application or group of applications that you want to publish and click the **Distribute** button in the ribbon. The **Target Server Details** opens.

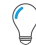

*Tip • Instead of clicking the Distribute button in the ribbon, you could instead select Distribute Application or Distribute Group from the shortcut menu.*

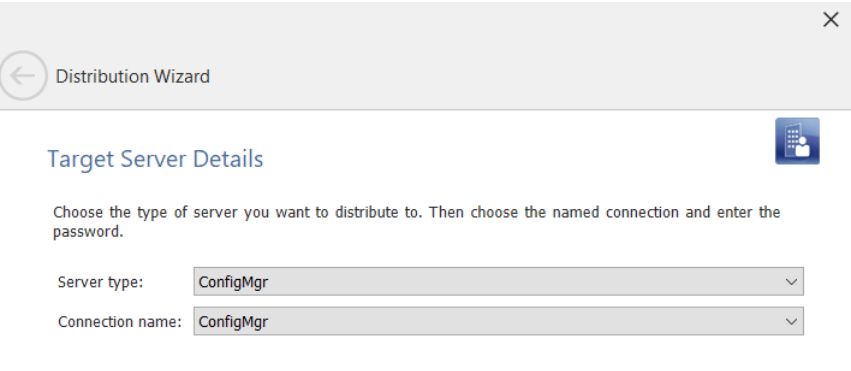

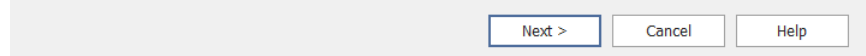

- **4.** From the **Server type** list, select the type of distribution system you want to publish applications to:
	- **• ConfigMgr**
	- **• Microsoft App-V Management Server**
	- **• Symantec Altiris Management Server**
	- **• Citrix XenApp Server**
	- **• Casper Suite Server**
	- **• Custom Distribution System**
	- **• Workspace ONE Server**
	- **• Microsoft Intune**
- **5.** From the **Connection name** list, select the named connection to the distribution system server that you want to publish applications to.

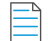

*Note • In order to populate this list, you must have already set up at least one named connection to a distribution system server, as described in [Creating Multiple Named Connections to Distribution Systems.](#page-232-0)*

## O

*Important • Because you cannot publish applications to System Center 2007 Configuration Manager, do not select a named connection to a System Center 2007 Configuration Manager server from this list. To publish a package to System Center 2007 Configuration Manager, you need to use the Package Distribution Wizard, as described in Publishing [Packages to ConfigMgr \(Formerly called as System Center Configuration Manager\)](#page-2241-0).*

**6.** Choose the application or applications that you want to publish and click **Next**. The **Choose Applications panel**  opens with the application or group that was selected when you clicked the **Distribute** button already selected.

*Note • Based on the Target Server Type selection, only supported deployment types will be appearing under Choose Applications panel. You can select individual package under an application node which needs to be published to the desired Distribution System.*

*Note • When you select Custom Distribution System, you can select only one application/package. If you select more than one, an error message popup will appear.*

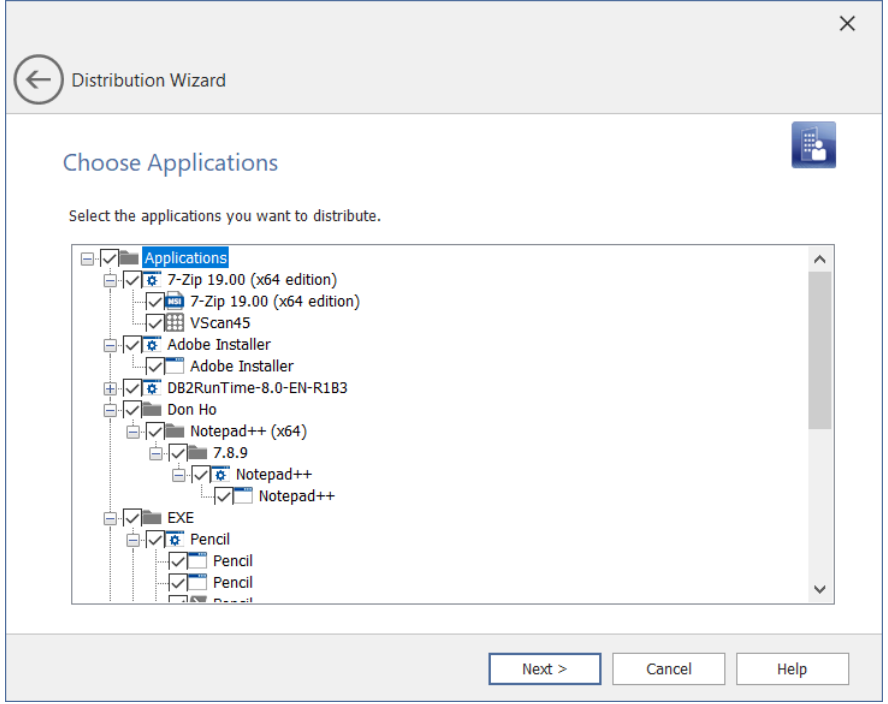

- **7.** Click **Next**. One of the following occurs:
	- **•** If you are publishing to ConfigMgr or Workspace ONE, the **Destination Group** panel opens. Proceed with Step **8**.

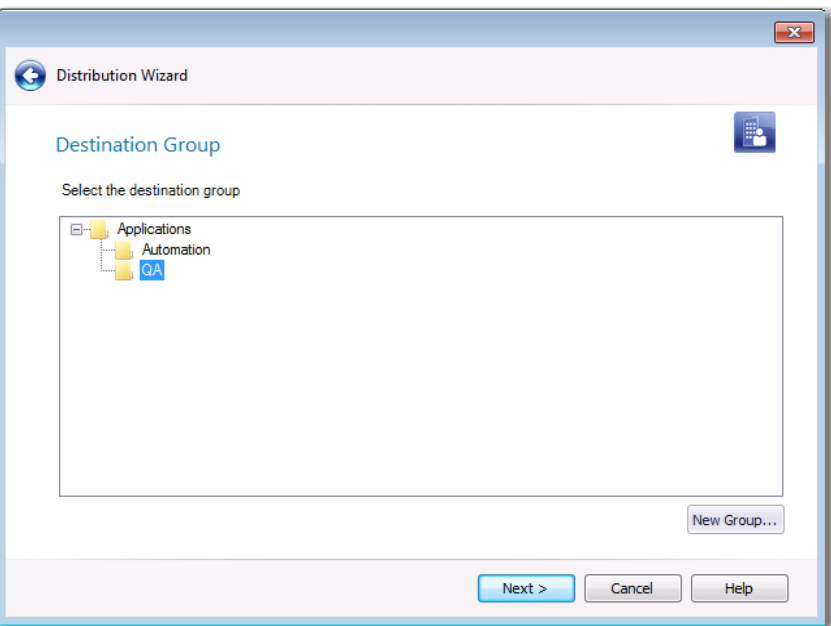

- **•** For all other distribution systems, the **Summary** panel opens. Skip to Step **9**.
- **8.** Select the group in the connected ConfigMgr (Formerly called as System Center Configuration Manager) or Workspace ONE server that you want to publish applications to.

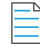

*Note • If you originally imported the application from ConfigMgr (Formerly called as System Center Configuration Manager) server, the Destination Group panel will not open, and the application will be published in its source location.*

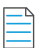

*Note • Workspace ONE permits publishing a single application only once to an Organization Group. Therefore, if you attempt to publish an application to an Workspace ONE Organization Group (Distribution Group) that already contains that application, the publication will fail.*

**9.** Click **Next**. The **Summary** panel opens, displaying a summary of all settings configured in the previous panels.

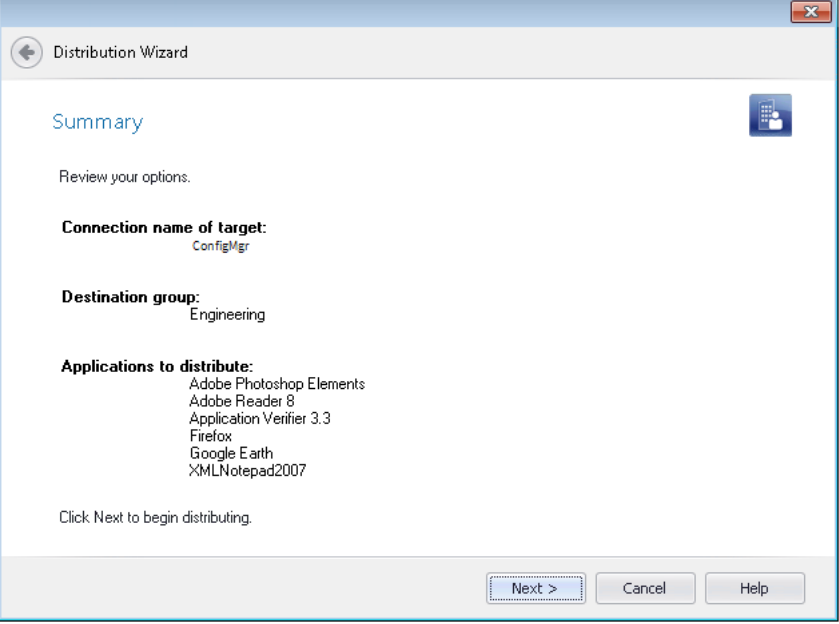

**10.** Click **Next**. The distribution begins and the **Distributing** panel opens, which displays a progress bar and status messages during distribution.

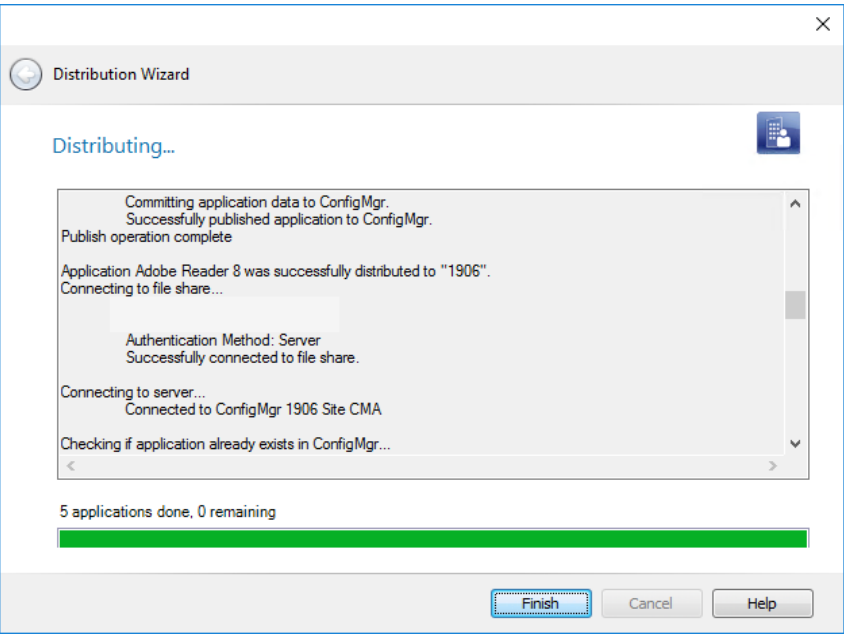

**11.** When distribution is complete, click **Finish** to exit the wizard.

# **Distributing Packages Using the Package Distribution Wizard**

The Package Distribution Wizard provides a straightforward way to distribute your packages or prepare them for distribution through a wide variety of distribution methods.

*Important • You can use the customized Distribution Wizard to publish applications to ConfigMgr (Formerly called as System Center Configuration Manager) and Citrix XenApp Server. See [Distributing Applications Using the Distribution Wizard](#page-2228-0).*

You can use the Package Distribution Wizard to publish App-V, Windows Installer, or legacy packages to Microsoft System Center 2007 Configuration Manager. You can also use the Package Distribution Wizard to assist you in deploying your packages using any of the following distribution types:

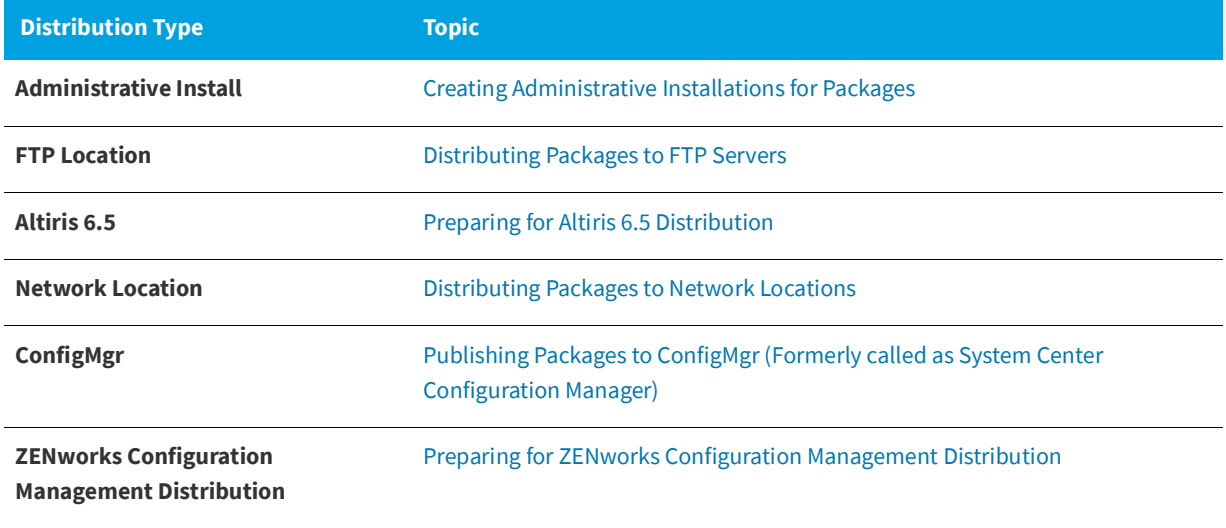

#### **Table 21-4 •** Supported Distribution Types

You can launch the Package Distribution Wizard from Application Manager by selecting a package in the tree and then clicking the **Distribute** button in the **Home** tab of the ribbon or by right-clicking on a package and selecting **Distribute Package** from the shortcut menu. You can also launch the Package Distribution Wizard from the Windows Start menu.

## à

*Important • If you right-click on an application in the Application Catalog tree and select Distribute Application from the shortcut menu, Package Distribution Wizard will not display the Distribution Type panel; instead, you will immediately be prompted to connect to a ConfigMgr (Formerly called as System Center Configuration Manager) Server, since that is the only distribution type that supports applications.* 

This section also explains how to deploy a Windows installer package using an InstallShield script-based setup. See [Deploying InstallScript MSI Installations](#page-2247-0).

# <span id="page-2238-0"></span>**Creating Administrative Installations for Packages**

In an administrative installation, the installation software is copied to a network directory using the administrative install option provided by Windows Installer.

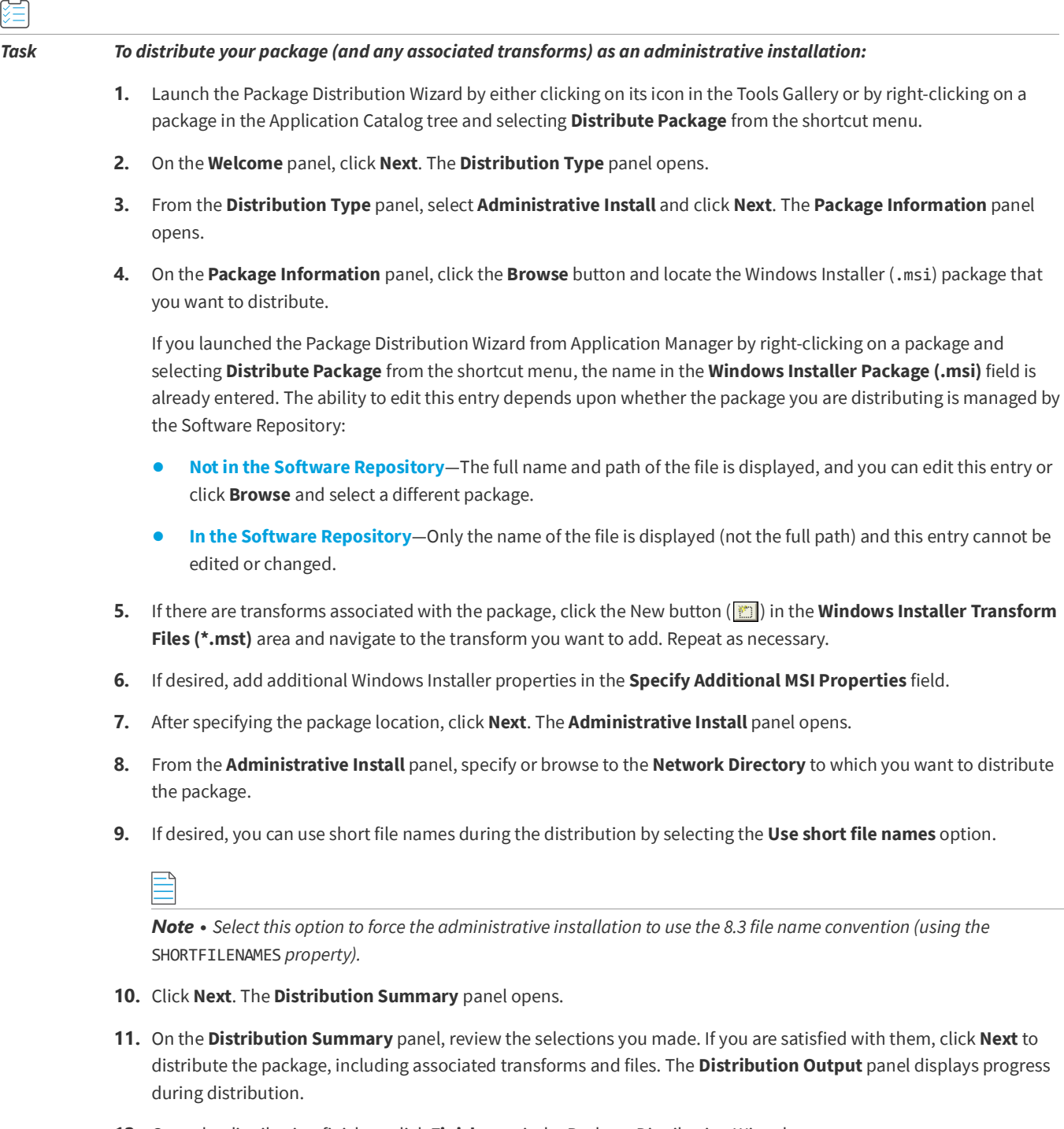

**12.** Once the distribution finishes, click **Finish** to exit the Package Distribution Wizard.

# <span id="page-2239-0"></span>**Distributing Packages to FTP Servers**

You can choose to distribute a package to an FTP server. If you select the **FTP Location** option on the Package Distribution Wizard **Distribution Type** panel, you will be required to enter the location of the FTP server, and the user name and password to connect to that server.

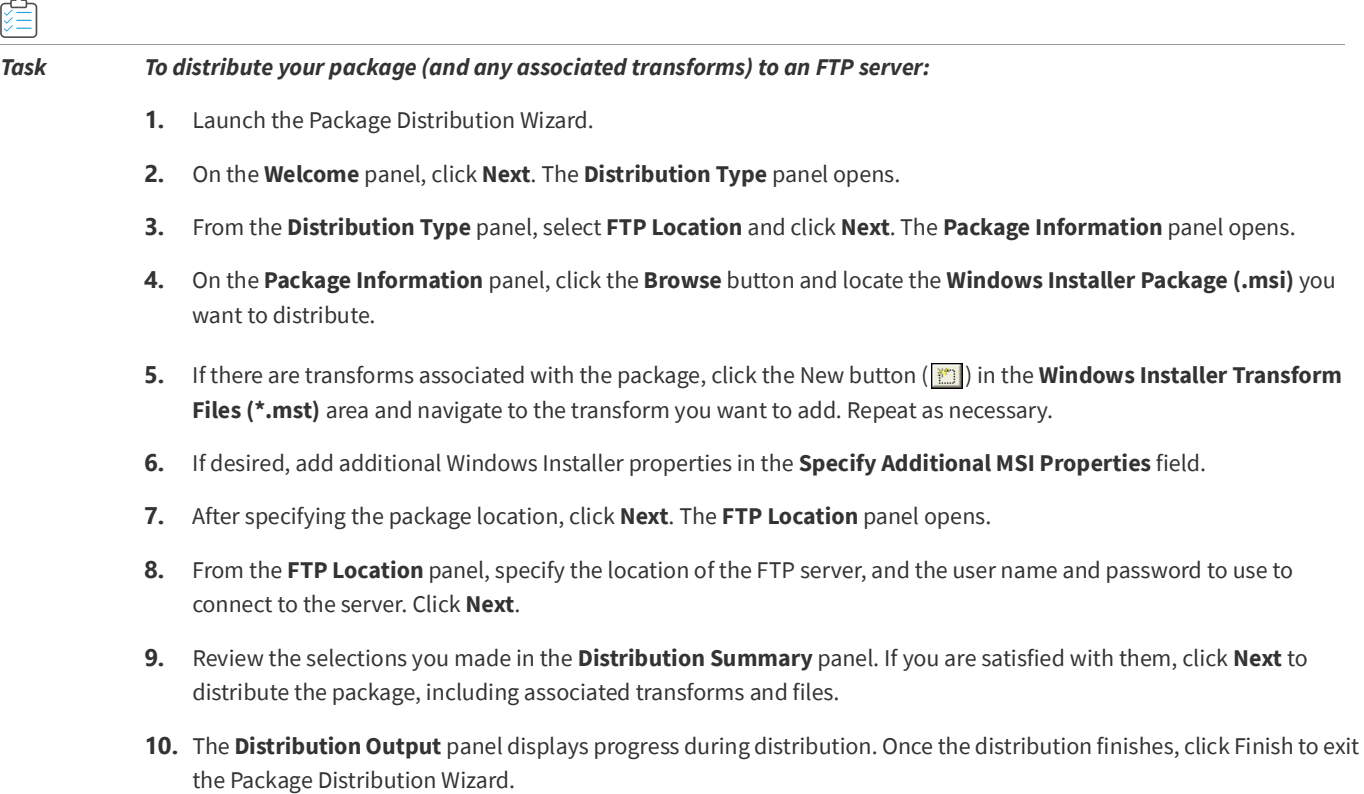

# <span id="page-2239-1"></span>**Preparing for Altiris 6.5 Distribution**

The Distribution Wizard supports the distribution of a setup along with any transforms and files via an Altiris 6.5 Notification Server. A custom script file is required for Altiris distribution. The Distribution Wizard creates this custom script file using an XML template file that is provided: AltirisTemplate.Config.

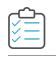

*Task To prepare your package for Altiris distribution:*

- **1.** Launch the Distribution Wizard. The **Distribution Wizard Welcome** panel opens.
- **2.** Click **Next**. The **Distribution Type pane**l opens.
- **3.** Select **Altiris 6.5** from the **Distribution Type** list and click **Next**. The **Package Information** panel opens.
- **4.** Click the **Browse** button and locate the Windows Installer Package (.msi) you want to distribute.

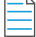

*Note • The package that was selected when the Distribution Wizard was launched is automatically specified.*

- **5.** If there are transforms associated with the package, click the **Add** button in the **Additional Transforms** area and navigate to the transform you want to add. Repeat as necessary.
- **6.** After specifying the package location, click **Next**. The **Altiris Integration** panel opens.
- **7.** In the **Network Directory** field, specify or browse to the network location where you want to store the installation package. The Distribution Wizard remembers the last **Network Location** that is entered and displays it the next time this panel is accessed.

The Distribution Wizard will copy the Windows Installer package along with any transforms and files to the UNC path specified. Also, the Distribution Wizard will use an XML template file (AltirisTemplate.config) to create a custom script file in this location named <packageName>.Config.

*Note • You can edit AltirisTemplate.config to customize it for your organization. The file, which is installed with AdminStudio, is located in the Templates folder of the AdminStudio Shared directory. See [Altiris XML Template](#page-2262-0) for more information.*

- **8.** In the **Windows Installer Command Line** field, enter any additional properties that you want to pass to the Windows Installer.
- **9.** In the **Altiris Server Location** field, enter the http: address for the location of the Altiris Server. The Distribution Wizard remembers the last Altiris Server Location that is entered and displays it the next time this panel is accessed.
- **10.** In the **User Name** and **Password** fields, enter a User Name and Password to log onto the server entered in the **Altiris Server Location** field. The Distribution Wizard remembers the last User Name that is entered and displays it the next time this panel is accessed.
- **11.** Click **Next**. The **Distribution Summary** panel appears, listing the selections you made in the previous panels.
- **12.** Review the information on the **Distribution Summary** panel. If you are satisfied with them, click **Next**.The **Distribution Output** panel displays progress during distribution.
- **13.** Once the distribution finishes, click **Finish** to exit the Distribution Wizard.

*Note • For all distribution types, the Distribution Wizard will create a Distribution log file in the Distribution folder of the AdminStudio Shared directory.*

# <span id="page-2240-0"></span>**Distributing Packages to Network Locations**

To distribute a package to a network directory, select the **Network Location** option on the Package Distribution Wizard **Distribution Type** panel.

#### *Task To distribute your package (and any associated transforms) to a network location:*

- **1.** Launch the Package Distribution Wizard. The Package Distribution Wizard **Welcome** panel opens.
- **2.** On the **Welcome** panel, click **Next**. The **Distribution Type** panel opens.
- **3.** From the **Distribution Type** panel, select **Network Location** and click **Next**. The **Package Information** panel opens.
- **4.** On the **Package Information** panel, click the Browse button and locate the **Windows Installer Package (.msi)** you want to distribute.
- **5.** If there are transforms associated with the package, click the New button (**[201]**) in the **Windows Installer Transform** Files (\*.mst) area and navigate to the transform you want to add. Repeat as necessary.
- **6.** If desired, add additional Windows Installer properties in the **Specify Additional MSI Properties** field.
- **7.** After specifying the package location, click **Next**. The **Network Location** panel opens.
- **8.** From the **Network Location** panel, specify or browse to the Network Directory location to which you want to distribute the package, and click **Next**. The **Distribution Summary** panel opens.
- **9.** On the **Distribution Summary** panel, review the selections you made. If you are satisfied with them, click **Next** to distribute the package, including associated transforms and files. The **Distribution Output** panel displays progress during distribution.
- **10.** Once the distribution finishes, click **Finish** to exit the Package Distribution Wizard.

# <span id="page-2241-0"></span>**Publishing Packages to ConfigMgr (Formerly called as System Center Configuration Manager)**

Using AdminStudio's Package Distribution Wizard, you can publish individual Windows Installer (.msi), Microsoft App-V 4.x (.sft), or legacy setup (.exe) packages to ConfigMgr. You can use the Package Distribution Wizard to publish packages on your file system or from your the Application Catalog tree in Application Manager.

## $\bullet$

*Important • To publish applications to System Center 2012 Configuration Manager, you need to use the application-based Distribution Wizard, as described in [Distributing Applications Using the Distribution Wizard.](#page-2228-0)*

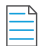

*Note • Using the Package Distribution Wizard, App-V 4.x packages can only be published to System Center 2007 Configuration Manager. However, Windows Installer and legacy setups can be published to both System Center 2007 Configuration Manager and System Center 2012 Configuration Manager using the Package Distribution Wizard.*

You can launch the Package Distribution Wizard from Application Manager by selecting a package in the tree and then clicking the **Distribute** button in the **Home** tab of the ribbon or by right-clicking on the package and selecting **Distribute Package** from the shortcut menu. You can also launch the Package Distribution Wizard from the Windows Start menu.

To publish a Windows Installer, App-V, or legacy package from the Application Catalog to a ConfigMgr server, perform the following steps.

#### *Task To publish a package to ConfigMgr:*

**1.** Select the package that you want to publish in the Application Catalog tree and click the **Distribute** button in the Application Manager ribbon (or right-click on the package and select **Distribute Package** from the shortcut menu). The **Welcome** panel opens.

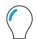

*Tip • You can also launch the Package Distribution Wizard from the AdminStudio Tools Gallery or from the Windows Start menu.*

- **2.** Click **Next**. The **Distribution Type** panel opens.
- **3.** Select **Configuration Manager** and click **Next**. The **Package Information** panel opens.
	- **•** If you launched Package Distribution Wizard with a package selected, information about that package is listed.
	- **•** If you launched Package Distribution Wizard without having a package selected, click the **Browse** button and locate the **Windows Installer Package (.msi), Microsoft App-V Package (.sft), or Legacy Setup Package (.exe)** that you want to distribute.
- **4.** (Windows Installer packages only) If there are transforms associated with the package, click the New button ( $\mathbb{E}$ ) in the **Windows Installer Transform Files (\*.mst)** area and navigate to the transform you want to add. Repeat as necessary.
- **5.** (Windows Installer packages only) If desired, add additional Windows Installer properties in the **Specify Additional MSI Properties** field.
- **6.** Click **Next**. The **Connect to a ConfigMgr Server** panel opens.
- **7.** In the **Server** field, enter the name of your ConfigMgr server.
- **8.** In the **Site Code** field, enter the code that identifies your Configuration Manager site.
- **9.** From the **Authentication** list, choose one of the following options:
	- **• Server Authentication**—Choose this option if you want to use ConfigMgr server login identification to log into this server. Then enter the appropriate **User Name** and **Password**.
	- **• Windows Authentication**—Choose this option if you want to use Windows network authentication (your network login ID) to log into this ConfigMgr server.
- **10.** Click **Next**. The **Select Destination Folder** panel opens prompting you to select a location that the ConfigMgr server has access to where you want to publish the selected packages.
- **11.** In the **Location to Publish Packages** field, enter a target path, in UNC format (\\Server\Share), of the location where you want to publish the selected packages. Make sure that you enter a location that the ConfigMgr server has access to.
- **12.** From the **Authentication** list, select one of the following options:
	- **• Windows Authentication**—Choose this option if you want to use Windows network authentication (your network login ID) to log into this location.
	- **• ConfigMgr Authentication**—Choose this option if you want to use ConfigMgr server authentication (your ConfigMgr server login ID) to log into this location.
- **• Server Authentication**—Choose this option if you are publishing to an alternate file server that requires credentials. Then enter the appropriate **User Name** and **Password**.
- **13.** Click **Next**. The **Select Group** panel opens.
- **14.** Select the **Target Group** on the Configuration Manager Server where you want to publish the package and click **Next**. The **Distribution Summary** panel opens.
- **15.** On the **Distribution Summary** panel, review the selections you made. If you are satisfied with them, click **Next** to distribute the package. The **Distribution Output** panel displays progress during distribution. When distribution is successful, the message Successfully published ... is listed and the background color of the output window turns green.

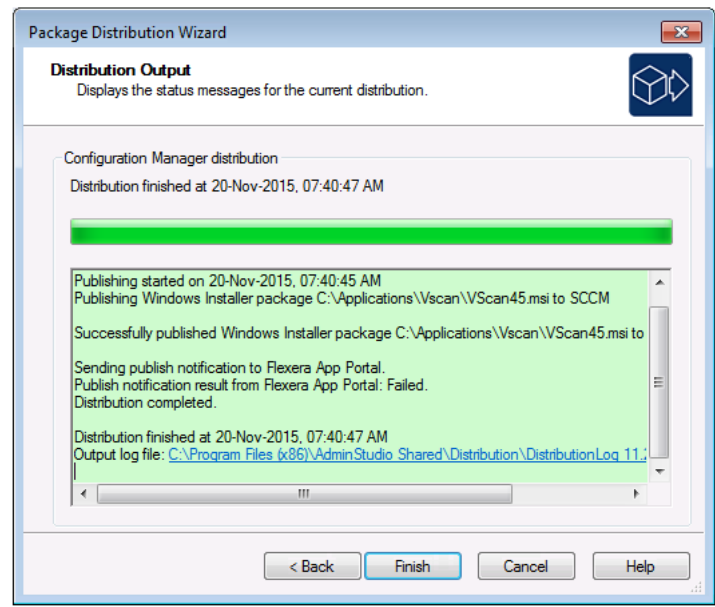

**16.** Click **Finish** to exit the Package Distribution Wizard.

# <span id="page-2243-0"></span>**Preparing for ZENworks Configuration Management Distribution**

Microfocus ZENworks Configuration Management 10 and 11 customers can use the Distribution Wizard for ZENworks Configuration Management to distribute a Windows Installer package (.msi)—including any associated transforms—to ZENworks Configuration Management.

To prepare your package for ZENworks Configuration Management distribution, perform the following steps.

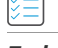

*Task To prepare your package for ZENworks Configuration Management distribution:*

- **1.** Launch the Distribution Wizard for ZENworks Configuration Management by performing the following steps:
	- **a.** Launch the **Package Distribution Wizard**.
	- **b.** On the **Welcome** panel, click **Next**. The **Distribution Type** panel opens.

**c.** Select **ZENworks Configuration Management Distribution** and click **Next**.

The **Welcome** panel of the Distribution Wizard for ZENworks Configuration Management opens.

戻

*Edition • If you have AdminStudio ZENworks Limited Edition, you can use a shortcut under AdminStudio Tools to automatically launch the Distribution Wizard for ZENworks Configuration Management.* 

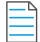

*Note • If you do not want the Welcome panel to be displayed each time you open this wizard, select the Do not show the Welcome panel again option. If this option is selected, the Login panel will be the first panel opened for this wizard.*

- **2.** Click **Next** to continue. The **Login** panel opens.
- **3.** On the **Login** panel, enter the following login information for the ZENworks Configuration Management server that you are connecting to:

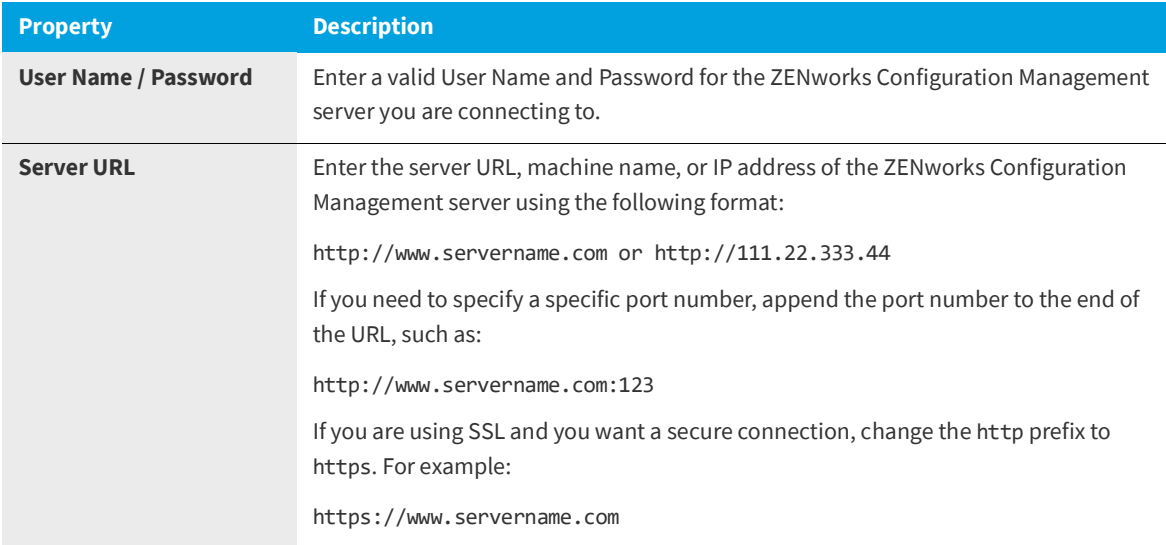

- **4.** Click **Login**. The **Windows Installer Package Information** panel opens.
- **5.** Click **Browse** next to the **Windows Installer Package File (.msi)** field and select the Windows Installer package that will be referenced by this ZENworks Configuration Management bundle.

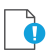

*Important • All of the files in the selected Windows Installer file's directory and all of its subdirectories will be uploaded to the ZENworks Configuration Management Server.*

After you make your selection, if there are any transform files (.mst) in the same directory, they are listed in the **Windows Installer Transform Files (.mst)** area.

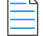

*Note • All of the .mst files that are in the same directory as the selected Windows Installer package are automatically listed in the Windows Installer Transform Files (.mst) list, even if they are not applicable to the selected package. To prevent the inclusion of non-applicable transform files, delete those transforms from the list.* 

**6.** To include transforms with the Windows Installer package:

- **Click the New button (<b>n**) in the **Windows Installer Transform Files (.mst)** area and select a transform file. If the package requires multiple transforms, you can repeat the procedure as necessary.
- **•** Select a transform and click the Delete button ( $\mathbf{\times}$ ) to delete a transform from the list.
- **7.** If you want to customize how this package is installed, enter parameters in the **Install Parameters** field. Any actions that you enter will be performed whenever this bundle is installed.
	- The root parameter, which should not be edited or deleted, is /i packagename.msi.
	- **•** These parameters are applied to msiexec.exe to perform the desired action.
	- **•** By default, the /qn parameter is added to indicate that you want to perform this operation silently (with no user interface). This is the common operating behavior for installing software with ZENworks. Running an operation silently implies that it does not require any user input.

If this operation requires user input, either remove the /qn parameter, or create a response transform to preconfigure all user input. For more information, see [Using Response Transforms](#page-1694-0).

- **•** For additional parameters that can be added, see [Additional Install, Uninstall, and Repair Parameters.](#page-2269-0)
- **8.** If you want to customize how this package is uninstalled, enter parameters in the **Uninstall Parameters** field. Any actions that you enter will be performed whenever this bundle is uninstalled.
	- The root parameter, which should not be edited or deleted, is /x packagename.msi.
	- **•** By default, the /qn parameter is added to indicate that you want to perform this operation silently (with no user interface). This is the common operating behavior for installing software with ZENworks. Running an operation silently implies that it does not require any user input.

If this operation requires user input, either remove the /qn parameter, or create a response transform to preconfigure all user input. For more information, see [Using Response Transforms](#page-1694-0).

- **•** For additional parameters that can be added, see [Additional Install, Uninstall, and Repair Parameters.](#page-2269-0)
- **9.** If you want to customize how this package is repaired, enter parameters in the **Repair Parameters** field. Bundles are repaired by reinstalling missing or corrupted files.
	- The root parameter, which should not be edited or deleted, is /f packagename.msi.
	- **•** By default, the /qn parameter is added to indicate that you want to perform this operation silently (with no user interface). This is the common operating behavior for installing software with ZENworks. Running an operation silently implies that it does not require any user input.

If this operation requires user input, either remove the /qn parameter, or create a response transform to preconfigure all user input. For more information, see [Using Response Transforms](#page-1694-0).

**•** You can apply any of the following additional Repair parameters after the package name:

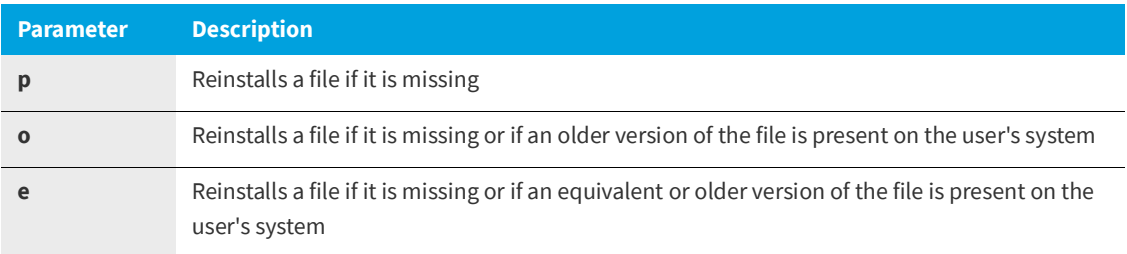

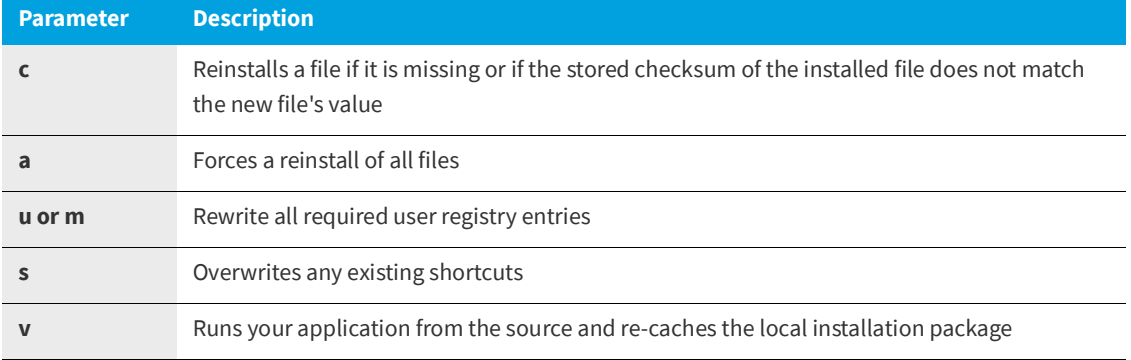

**•** For additional parameters that can be added, see [Additional Install, Uninstall, and Repair Parameters.](#page-2269-0)

**10.** Click **Next**. The **Bundle Creation Options** panel opens.

- **11.** Specify whether to update an existing bundle or create a new one by selecting one of the following options:
	- **a. Create a new bundle from these Windows Installer package files**—To create a new bundle to reference this Windows Installer package, select this option.
	- **b. Update an existing bundle using these Windows Installer package files**—If you want to overwrite an existing bundle to contain this Windows Installer package, select this option, and then select an existing bundle from the tree:
		- **• Recommended Bundles**—This group lists the bundles that contain the same Windows Installer package as the one you selected on the [Windows Installer Package Information Panel.](#page-2266-0)
		- **• All Other Bundles**—This group lists the rest of the existing bundles on the server.
- **12.** After making your selection, click **Next** to proceed. The **Bundle Information** panel opens.
- **13.** Enter information to specify attributes for this bundle on ZENworks Configuration Management:

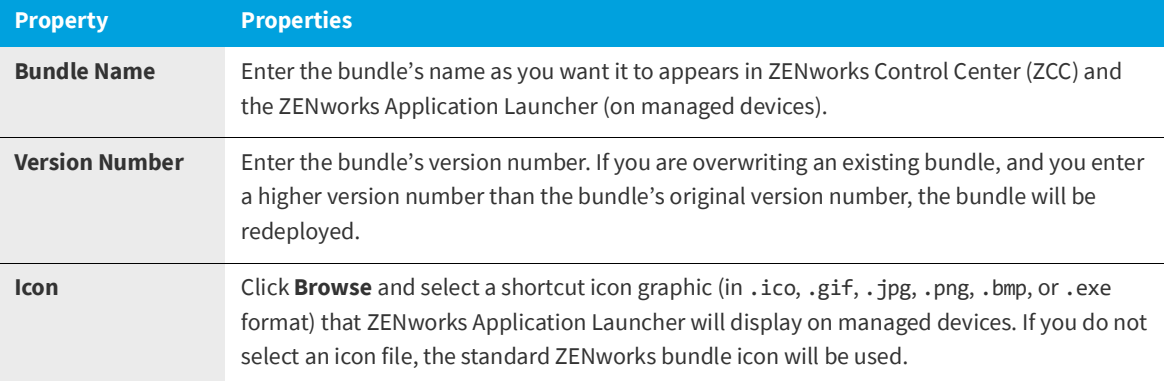

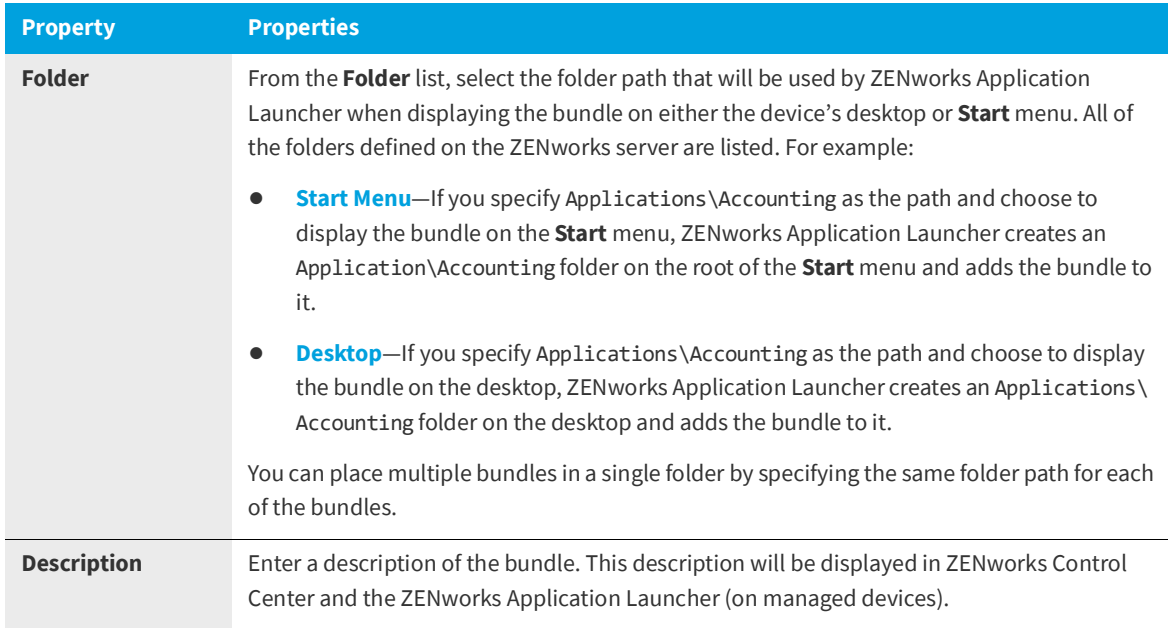

- **14.** After you have entered bundle information, click **Next**. The **Summary** panel opens, displaying the options you have selected for distributing this Windows Installer package on ZENworks Configuration Management.
- **15.** Click **Publish** to complete the distribution process. The **Publishing Process** panel opens, listing the progress messages while the bundle is being published on ZENworks Configuration Management.
	- **• ZENworks error messages**—Any error messages with a numeric prefix that appear on this panel are generated by ZENworks Configuration Management. To resolve these errors, contact your ZENworks Configuration Management System Administrator.
	- **• Canceling publication**—If you want to cancel the publication of the bundle on ZENworks Configuration Management, click **Cancel**.
- **16.** When processing is complete, the **Finish** button becomes enabled. Click **Finish** to exit this wizard.

# <span id="page-2247-0"></span>**Deploying InstallScript MSI Installations**

When deploying an InstallScript MSI installation, the file setup.exe needs to be deployed with the InstallScript .msi installation file. The setup.exe file is required because it launches a file (isscriptn.msi) that installs the InstallScript engine required to run the InstallScript code. The *n* in installscriptn.msi indicates the version of the InstallScript engine that was used to create the InstallScript MSI installation.

If you want to deploy an InstallScript MSI installation without using setup.exe, such as when using Active Directory, you need to first deploy the same version of the InstallScript engine that was used to build the InstallScript MSI installation.

#### **Installing the InstallScript Engine**

Sometimes the isscriptn.msi file (the file that installs the InstallScript engine) is located in the same directory as the InstallScript .msi file. However, in some instances, the isscriptn.msi file is compressed within the setup.exe file and cannot be accessed.

If the isscriptn.msi file is compressed within the setup.exe file, you have the following options:

**• If you know which version** of the InstallScript engine was used to create your InstallScript MSI installation, you can get a copy of the InstallScript engine from the AdminStudio installation CD. All the major releases of the InstallScript engine are available in the InstallScript\_Engines folder on the AdminStudio installation CD.

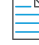

*Note • For more information, see the Update to the Latest InstallShield Installation Engines Knowledge Base article at:*

*[https://community.flexera.com/t5/InstallShield-Knowledge-Base/Update-to-the-Latest-InstallShield-Installation-](https://community.flexera.com/t5/InstallShield-Knowledge-Base/Update-to-the-Latest-InstallShield-Installation-Engines/ta-p/4591)[Engines/ta-p/4591](https://community.flexera.com/t5/InstallShield-Knowledge-Base/Update-to-the-Latest-InstallShield-Installation-Engines/ta-p/4591)*

**• If you do not know which version** of the InstallScript engine was used to create your InstallScript MSI installation, contact the software vendor to find out the exact version.

#### **Deploying an InstallScript MSI Installation**

To deploy an InstallScript MSI installation, configure the setup and the target system in the following manner:

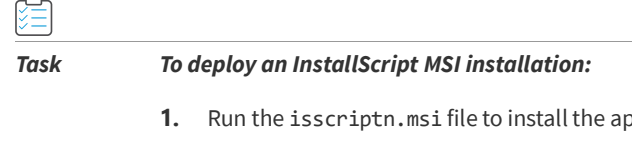

- 1. propriate InstallScript engine on the target machine (where *n* is the version of the InstallScript engine that was used to create the application's InstallScript MSI installation).
- **2.** Create a transform for the InstallScript MSI that includes the following changes:
	- **a.** Add the property ISSETUPDRIVEN to the property table via the Direct Editor and give it a value of **1**.
	- **b.** Add a condition to the OnCheckSilentInstall custom action in the InstallExecuteSequence via the Direct Editor that will always resolve to false or remove the custom action from the sequence.
	- **c.** Make any additional changes in the transform, such as populating the serial number, modifying shortcuts or feature states, depending upon your organization's needs and the features and requirements of the application.
- **3.** Next deploy the InstallScript .msi package.

If deploying the package via Active Directory, make sure that you set the **Installation User Interface** to **Basic** and specify any transforms that you created for the InstallScript MSI package.

# **Reference**

AdminStudio provides several provides straightforward ways to distribute your applications and packages. Application Manager opens different versions of the Distribution Wizard depending upon what is selected in the tree when you click the **Distribute** button:

- **• Application**—If you have an application (or a group containing applications) selected, a Distribution Wizard that is customized to publishing applications to System Center 2012 Configuration Manager, Citrix XenApp Server, Workspace ONE Server, or Symantec Altiris Server opens.
- **• Package**—If you have a package selected, the Package Distribution Wizard opens, which is customized to preparing packages for distribution through a wide variety of distribution methods.

AdminStudio includes the following distribution tools:

**•** [Distribution Wizard](#page-2249-0)

- **•** [Package Distribution Wizard](#page-2255-0)
- **•** [Distribution Wizard for ZENworks Configuration Management](#page-2265-0)

# <span id="page-2249-0"></span>**Distribution Wizard**

You can use the Distribution Wizard to publish applications to System Center 2012 Configuration Manager, Citrix XenApp Server, Workspace ONE Server, or Symantec Altiris Management Server.

Prior to using the Distribution Wizard to publish applications, you must have already set up a named connection to one of these distribution systems, as described in [Creating Multiple Named Connections to Distribution Systems.](#page-232-0)

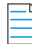

*Note • To distribute a package to other distribution systems, a network location, an FTP server, or an administrative location, use the [Package Distribution Wizard.](#page-2255-0)*

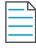

*Note • For a list of supported deployment types per distribution system, see [Distributing Applications Using the Distribution](#page-2228-0)  [Wizard.](#page-2228-0)*

The Distribution Wizard consists of the following panels:

- **•** [Choose Applications Panel](#page-2249-1)
- **•** [Target Server Details Panel](#page-2251-0)
- **•** [Destination Group Panel](#page-2252-0)
- **•** [Summary Panel](#page-2254-0)
- **•** [Distributing Panel](#page-2255-1)

## <span id="page-2249-1"></span>**Choose Applications Panel**

When you launch the Distribution Wizard from Application Manager by selecting an application (or a group that contains applications) in the tree and then clicking the **Distribute** button in the ribbon, the **Choose Applications** panel opens, prompting you to select the applications that you want to distribute.

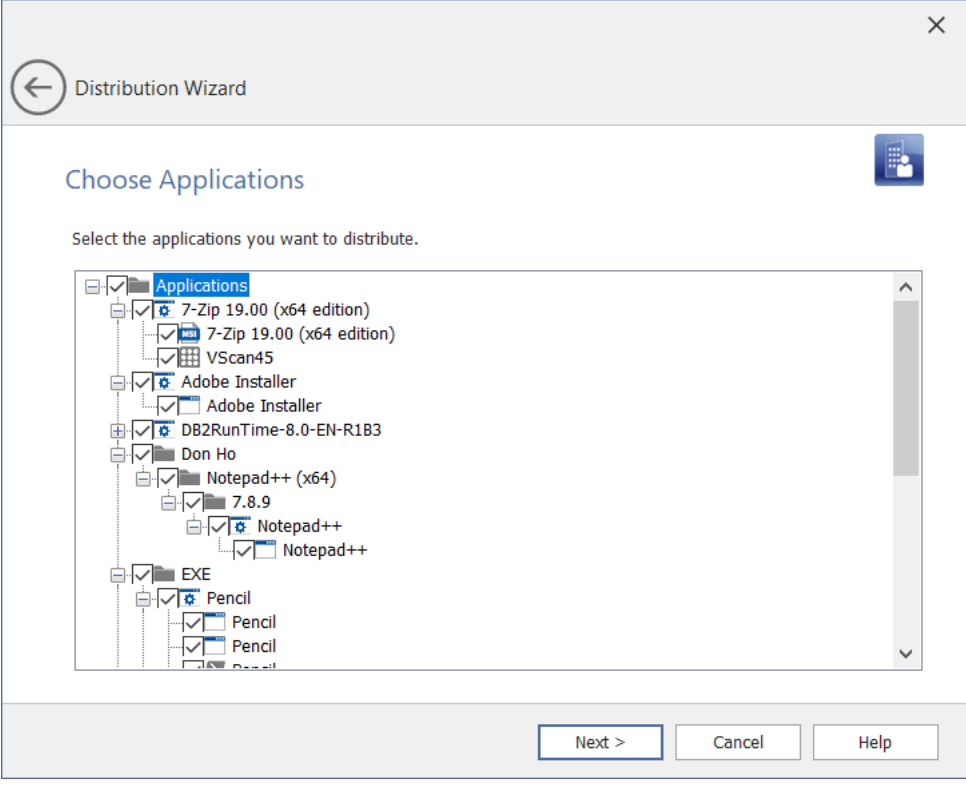

**Figure 21-1:** Distribution Wizard / Choose Applications Panel

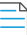

*Note • Based on the Target Server Type selection, only supported deployment types will be appearing under Choose Applications panel. You can select individual package under an application node which needs to be published to the desired Distribution System.*

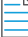

*Note • When you select Custom Distribution System, you can select only one application/package. If you select more than one, an error message popup will appear.*

Select the applications or groups of applications that you want to publish, and then click **Next** to continue.

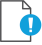

*Important • You can only publish applications containing Citrix XenApp packages or Microsoft App-V 4.x packages to Citrix XenApp server. Therefore, when publishing to Citrix XenApp server, if you select an application that contains package deployment types other than Citrix XenApp and App-V 4.x, those packages will be ignored.*

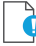

*Important • To publish Apple iOS or Windows Store mobile apps, System Center 2012 Configuration Manager SP1 is required.*

**Chapter 21 Distributing Applications and Packages** Reference

## <span id="page-2251-0"></span>**Target Server Details Panel**

On the **Target Server Details** panel of the Distribution Wizard, which opens after you have selected the applications that you want to publish on the **Choose Applications** panel, you specify the distribution server you want to distribute to, and you select the named connection to that server that you have already defined.

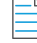

*Note • AdminStudio supports the following ConfigMgr distribution (Formerly called as System Center Configuration Manager):*

- **•** *ConfigMgr (Formerly called as System Center Configuration Manager) 2012 or later supports the deployment types like Windows Installer, App-V (4.x and 5.0), Apple iOS (local and public store), Google Android (local and public store), Microsoft UWP app packages (.appx), Legacy installer, PowerShell wrapped packages (.ps1), and MSI Package*
- **•** *ConfigMgr 2002 or later supports the MSIX Package deployment type.*

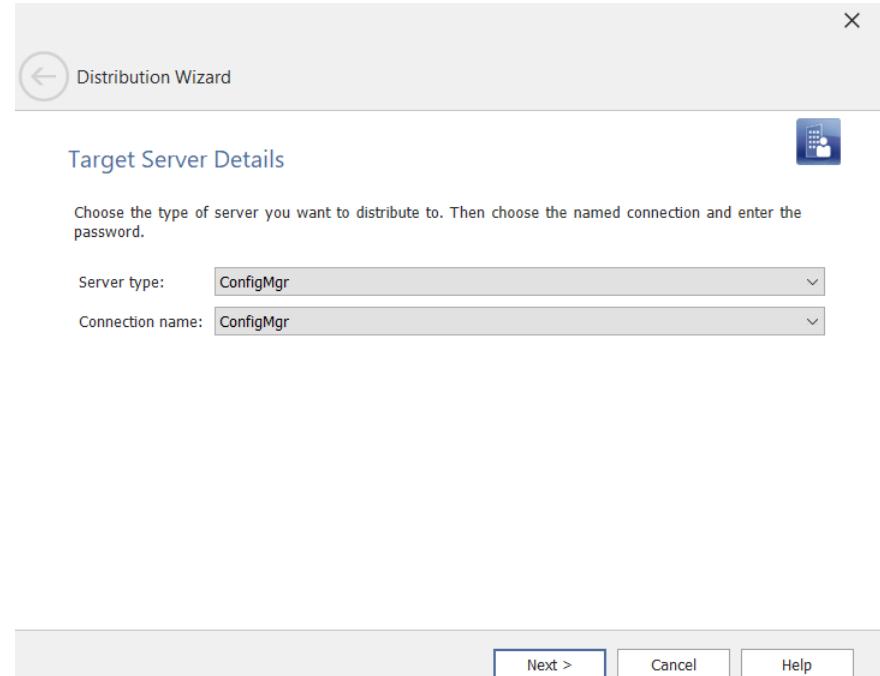

**Figure 21-2:** Distribution Wizard / Target Server Details Panel

The **Target Server Details** panel contains the following properties:

#### **Table 21-5 •** Target Server Details Panel

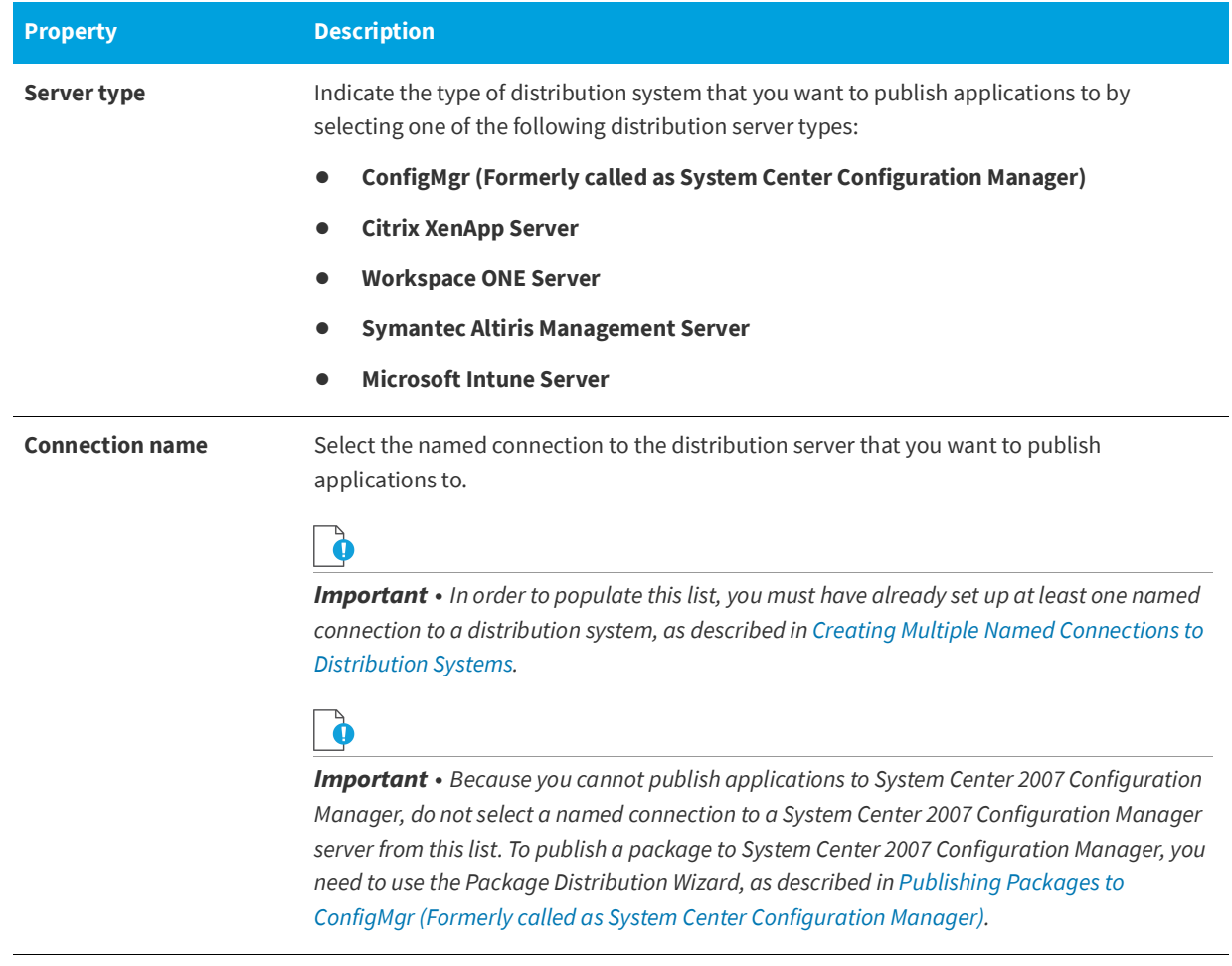

## <span id="page-2252-0"></span>**Destination Group Panel**

On the **Destination Group** panel of the Distribution Wizard, which opens after you have selected the target server that you want to publish to on the **Target Server Details** panel, you select the group in the connected ConfigMgr or Workspace ONE server that you want to publish applications to.

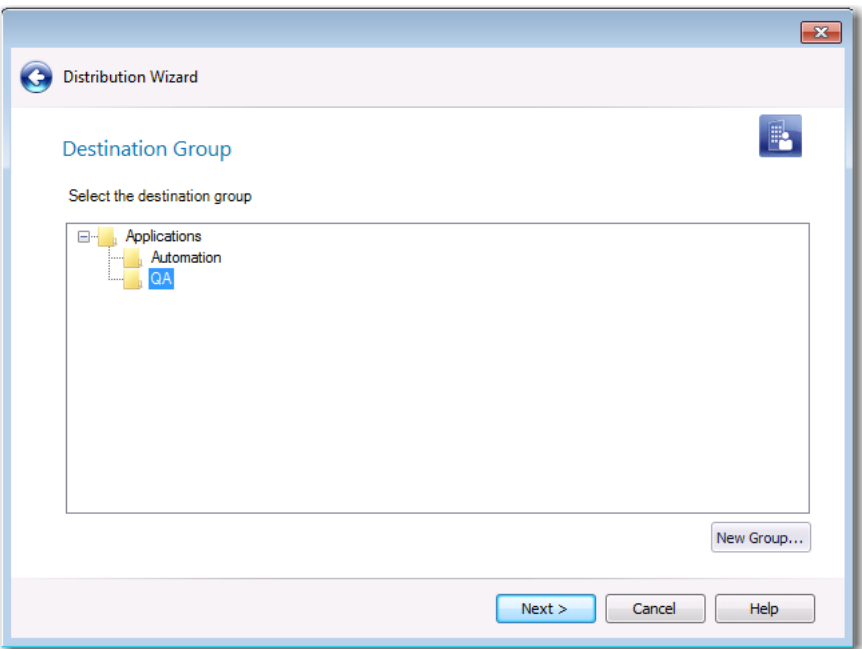

**Figure 21-3:** Distribution Wizard / Destination Group Panel

*Note • If you originally imported the application from ConfigMgr (Formerly called as System Center Configuration Manager), the Destination Group panel will not open, and the application will be published in its source location.*

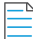

*Note • When publishing applications to a Citrix XenApp or Symantec Altiris Management server, the Destination Group panel does not open; all applications are published to the same predesignated destination group, such as* \\MyServerName\Shared*.*

Click **Next** to continue.

#### **Creating a New ConfigMgr Group**

When publishing to ConfigMgr (Formerly called as System Center Configuration Manager), you can choose to create a new destination group directly from the **Destination Group** panel of the Distribution Wizard by clicking the **New Group** button and then entering a name for the new group in the **New Group** dialog box. AdminStudio will create that group on the specified ConfigMgr server, and publish the applications to that group.

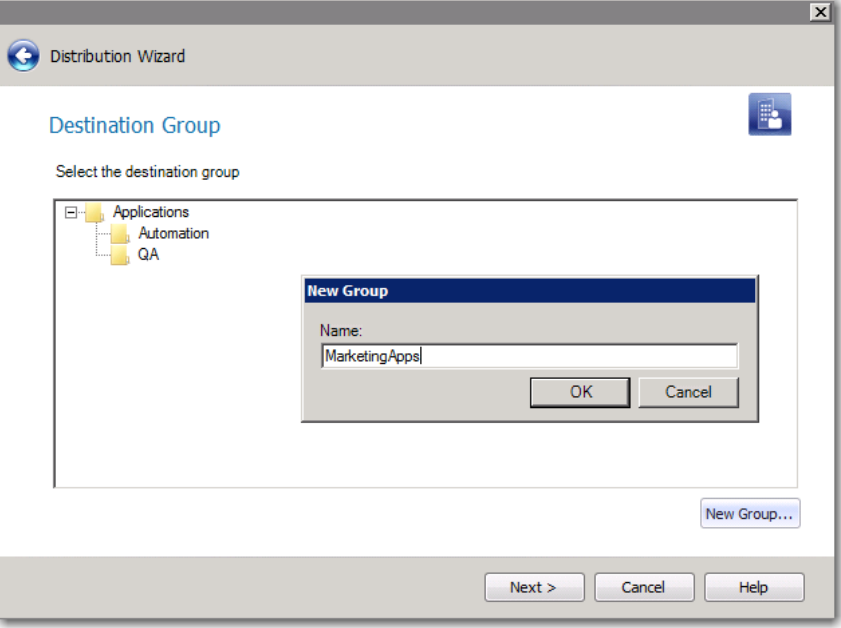

**Figure 22:** Adding a New Group on Destination Group Panel of Distribution Wizard

## <span id="page-2254-0"></span>**Summary Panel**

The **Summary** panel displays a summary of all settings configured in the previous panels. When you click **Next**, the distribution begins and the **Distributing...** panel is displayed.

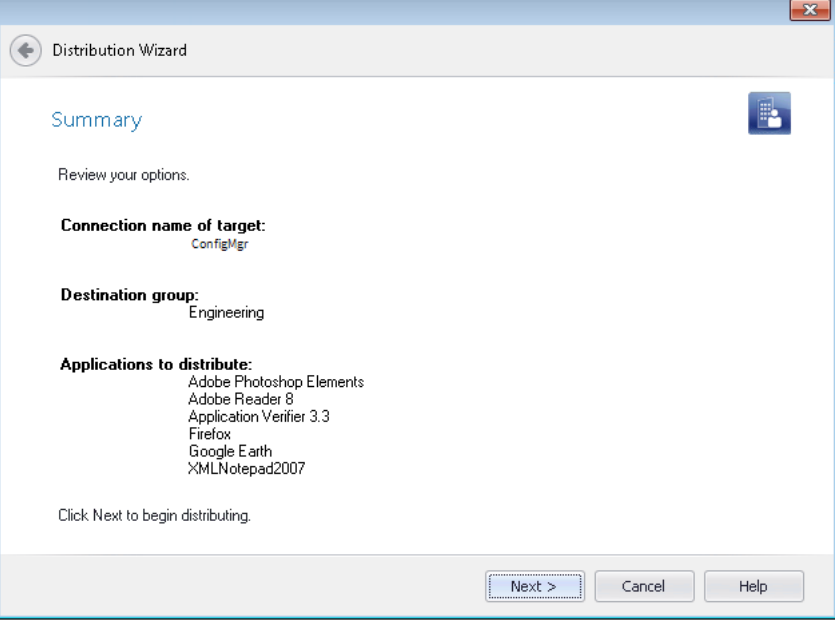

**Figure 21-1:** Distribution Wizard / Summary Panel

## <span id="page-2255-1"></span>**Distributing Panel**

The **Distributing** panel displays a progress bar and status messages during distribution. When distribution is complete, click **Finish**.

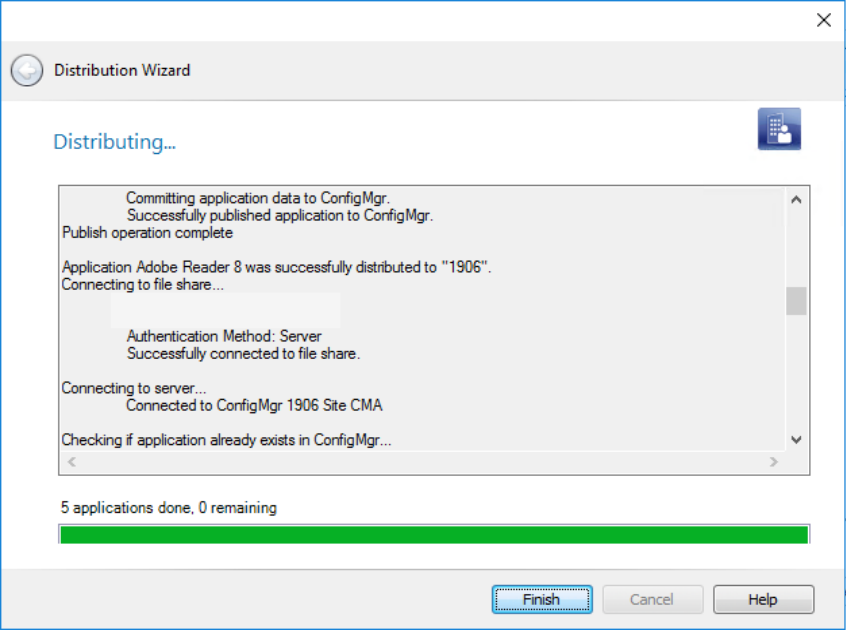

**Figure 21-2:** Distribution Wizard / Distributing Panel

# <span id="page-2255-0"></span>**Package Distribution Wizard**

The Package Distribution Wizard is used to distribute packages to Microsoft System Center 2007 Configuration Manager, a network location, an FTP server, an administrative location, or using virtually any distribution system.

You can launch the Package Distribution Wizard from Application Manager by selecting a package in the tree and then clicking the **Distribute** button in the **Home** tab of the ribbon or by right-clicking on a package and selecting **Distribute Package** from the shortcut menu. You can also launch the Package Distribution Wizard from the Windows Start menu.

The Package Distribution Wizard consists of the following panels:

- **•** [Welcome Panel](#page-2256-0)
- **•** [Distribution Type Panel](#page-2256-1)
	- **•** [Administrative Install Panel](#page-2257-0)
	- **•** [Connect to a ConfigMgr Server Panel](#page-2257-1)
	- **•** [Select Destination Folder](#page-2258-0)
	- **•** [Select Group](#page-2259-0)
	- **•** [FTP Location Panel](#page-2260-0)
	- **•** [Altiris Integration Panel](#page-2260-1)
	- **•** [Network Location Panel](#page-2263-0)
- **•** [Network Location Panel](#page-2263-0)
- **•** [Package Information Panel](#page-2263-1)
- **•** [Distribution Summary Panel](#page-2264-0)
- **•** [Distribution Output Panel](#page-2264-1)

#### <span id="page-2256-0"></span>**Welcome Panel**

The Package Distribution Wizard is used to distribute packages to ConfigMgr, a network location, an FTP server, an administrative location, or several other distribution systems.

You can launch the Package Distribution Wizard from Application Manager by selecting a package in the tree and then clicking the **Distribute** button in the **Home** tab of the ribbon or by right-clicking on a package and selecting **Distribute Package** from the shortcut menu. You can also launch the Package Distribution Wizard from the Windows Start menu.

Click **Next** to continue.

## <span id="page-2256-1"></span>**Distribution Type Panel**

From the **Distribution Type** panel, you can select the distribution method you want to use. You can choose one of the following distribution methods:

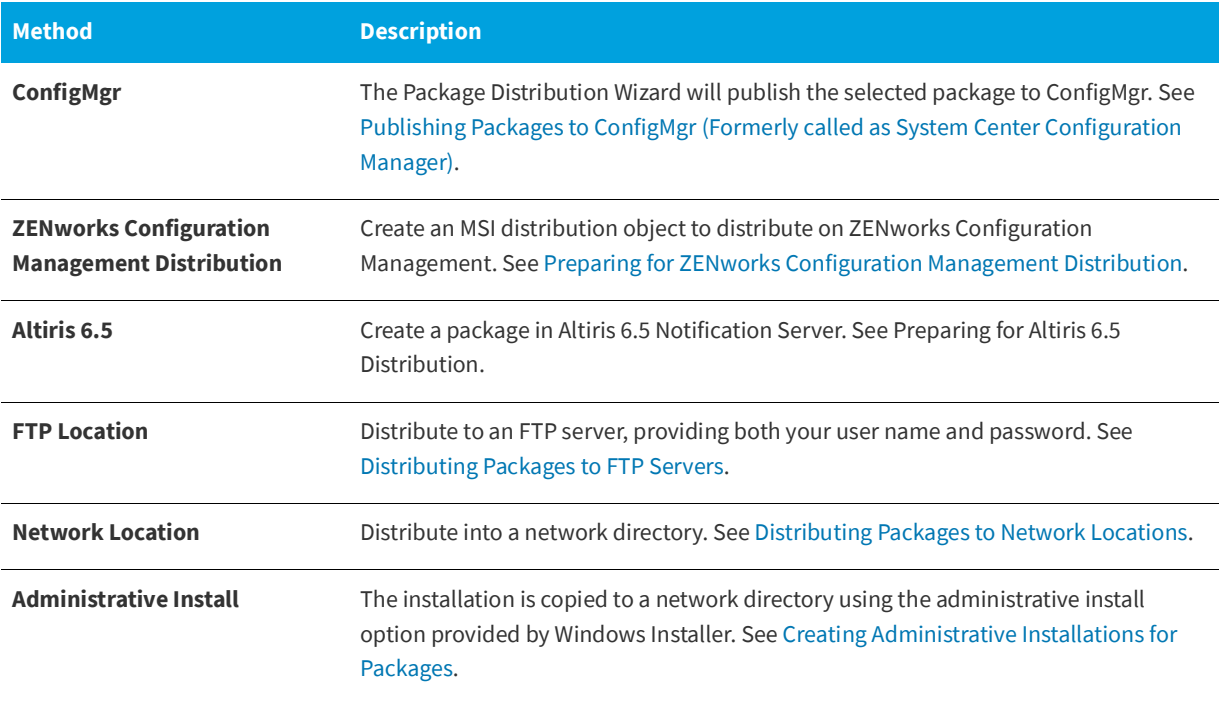

**Table 21-6 •** Package Distribution Wizard Distribution Types

Click **Next** to proceed to the associated distribution method panel.

## <span id="page-2257-0"></span>**Administrative Install Panel**

This panel is displayed if you selected the **Administrative Install** distribution method from the **Distribution Type** panel. The installation will be copied to the network directory using the Windows Installer [administrative install](http://msdn.microsoft.com/en-us/library/aa367541.aspx) option.

The **Administrative Install** panel includes the following properties:

**Table 21-7 •** Administrative Install Panel

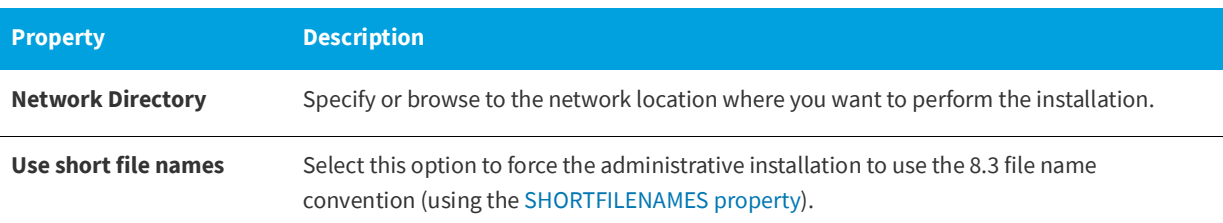

## <span id="page-2257-1"></span>**Connect to a ConfigMgr Server Panel**

On this panel, which is displayed if you selected **ConfigMgr** on the **Distribution Type** panel, you are prompted to enter connection information for your ConfigMgr server.

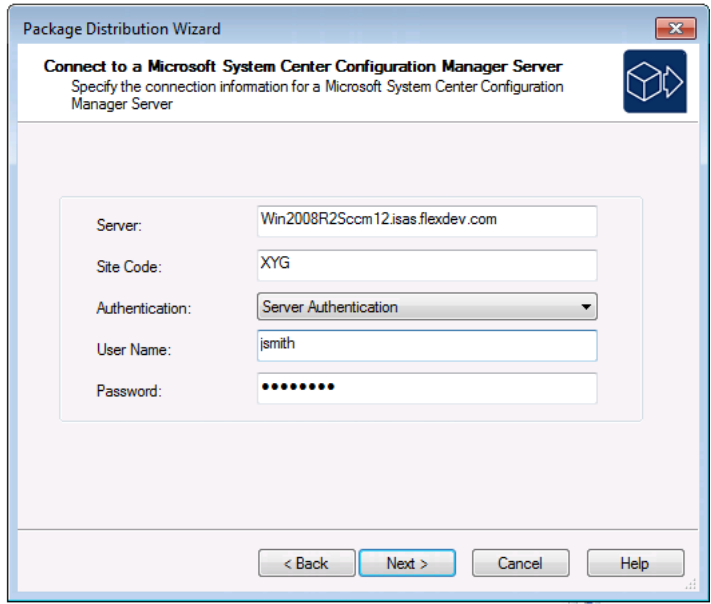

**Figure 21-3:** Package Distribution Wizard Connect to a ConfigMgr Panel

Enter the following information and click **Next** to continue.

#### **Table 21-8 •** Connect to a ConfigMgr Server Panel

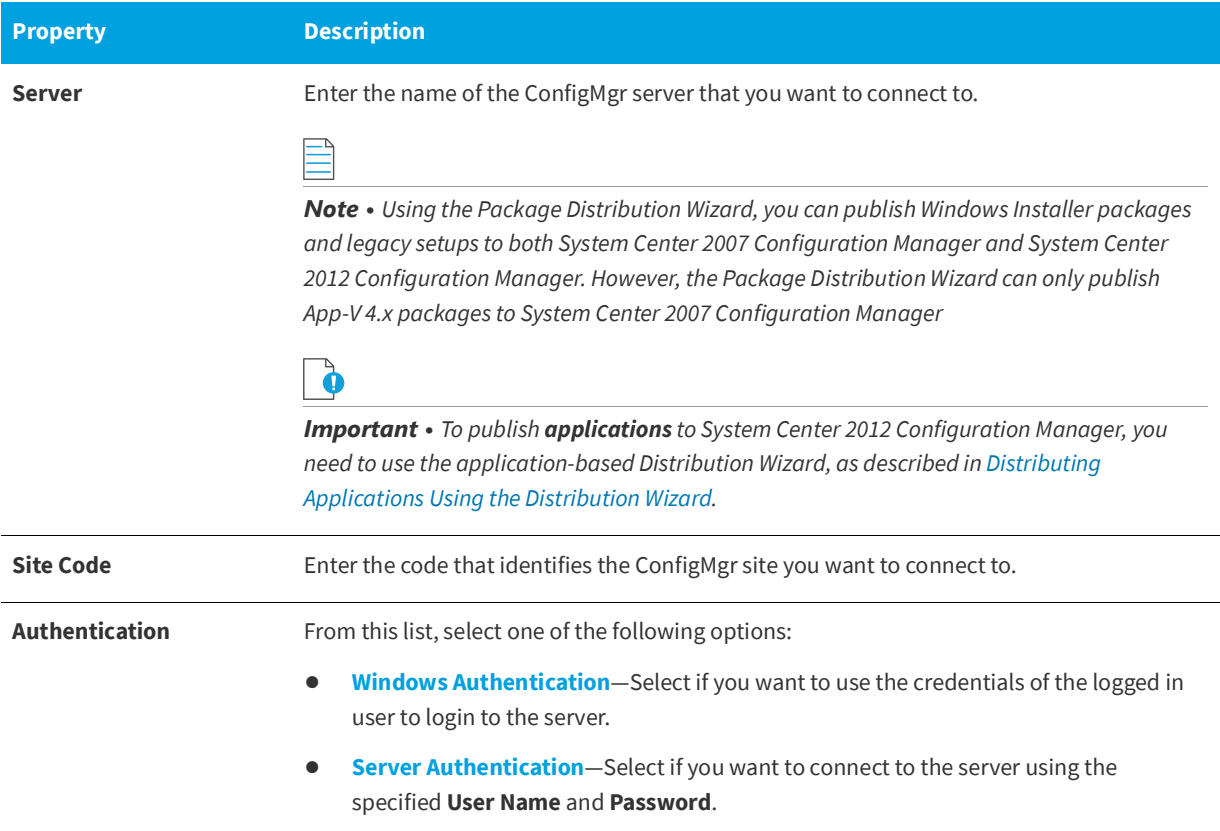

## <span id="page-2258-0"></span>**Select Destination Folder**

On this panel, which is displayed if you selected **ConfigMgr** on the **Distribution Type** panel, you are prompted to select a location that the ConfigMgr server has access to where you want to publish the selected packages.

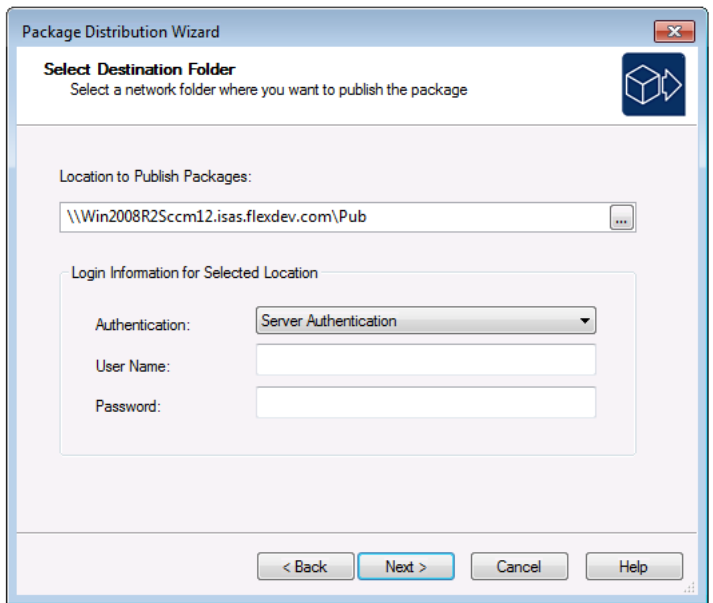

**Figure 21-4:** Package Distribution Wizard Select Destination Folder Panel

Enter the following information and click **Next** to continue.

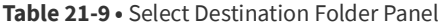

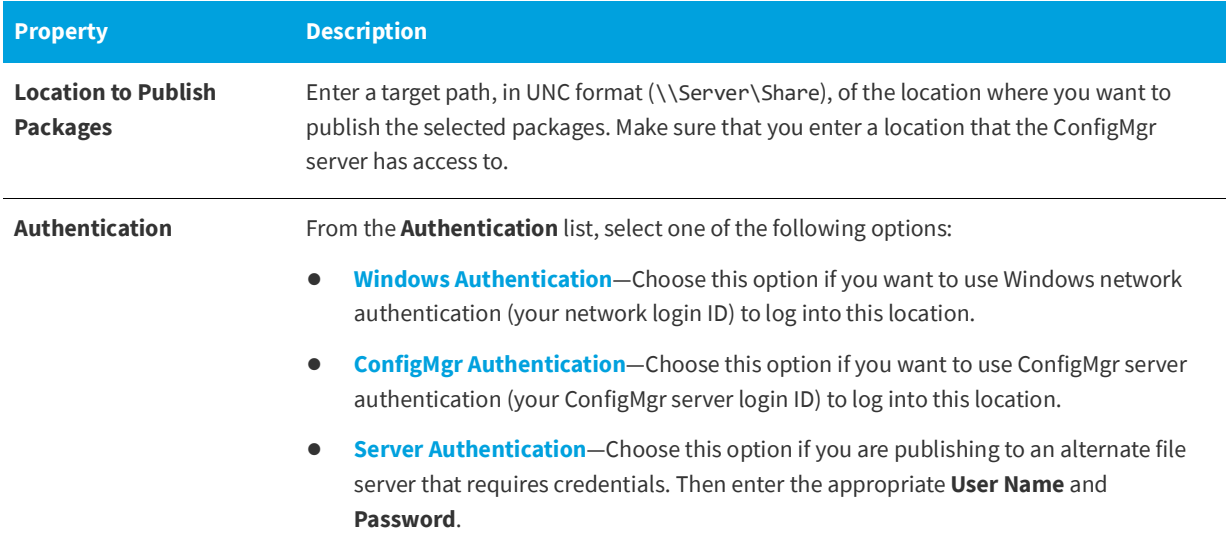

### <span id="page-2259-0"></span>**Select Group**

On this panel, which is displayed if you selected **ConfigMgr** on the **Distribution Type** panel, select the **Target Group** on the ConfigMgr Server where you want to publish the package and click **Next** to continue.

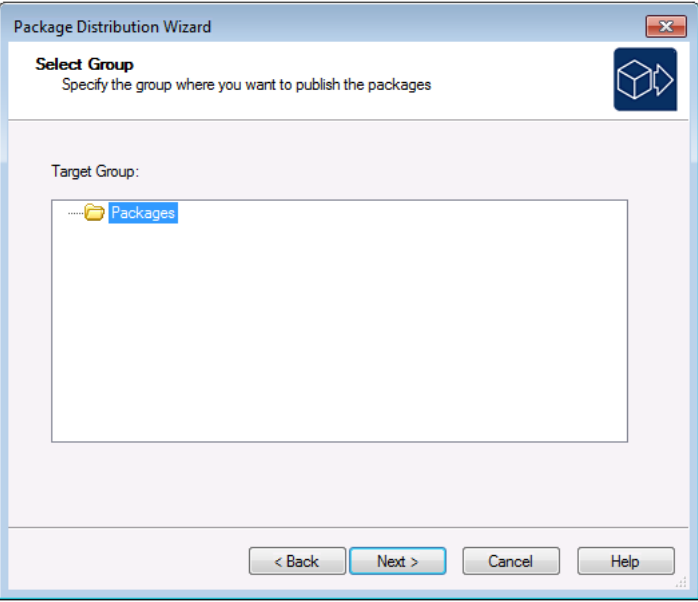

**Figure 21-5:** Package Distribution Wizard Select Group Panel

## <span id="page-2260-0"></span>**FTP Location Panel**

This panel is displayed when you select FTP Location as the distribution method from the **Distribution Type** panel. The installation will be upload to the FTP server specified in the **FTP Location** field. If necessary, provide a **User Name** and **Password** for the FTP server.

## <span id="page-2260-1"></span>**Altiris Integration Panel**

This panel is displayed if you selected the **Altiris 6.5** distribution method from the **Distribution Type** panel.

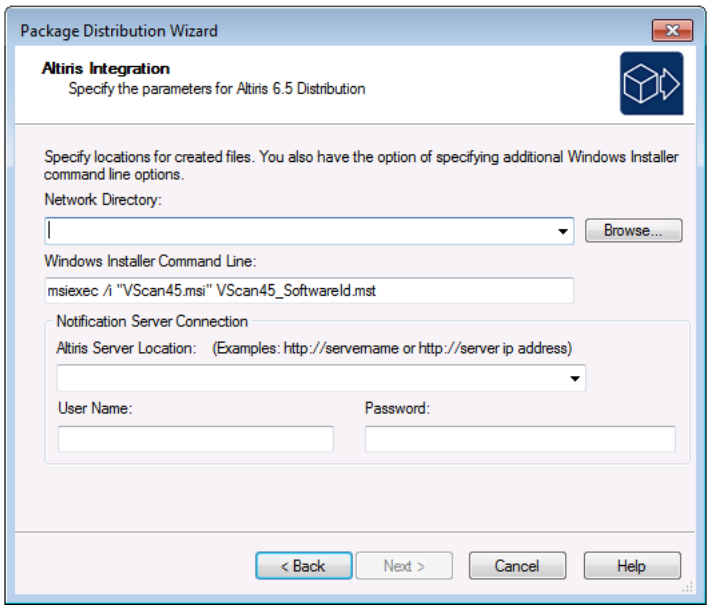

**Figure 21-6:** Distribution Wizard / Altiris Integration Panel

You would choose the Altiris method to create a package in the Altiris Notification Server.

#### **Table 21-10 •** Altiris Integration Panel

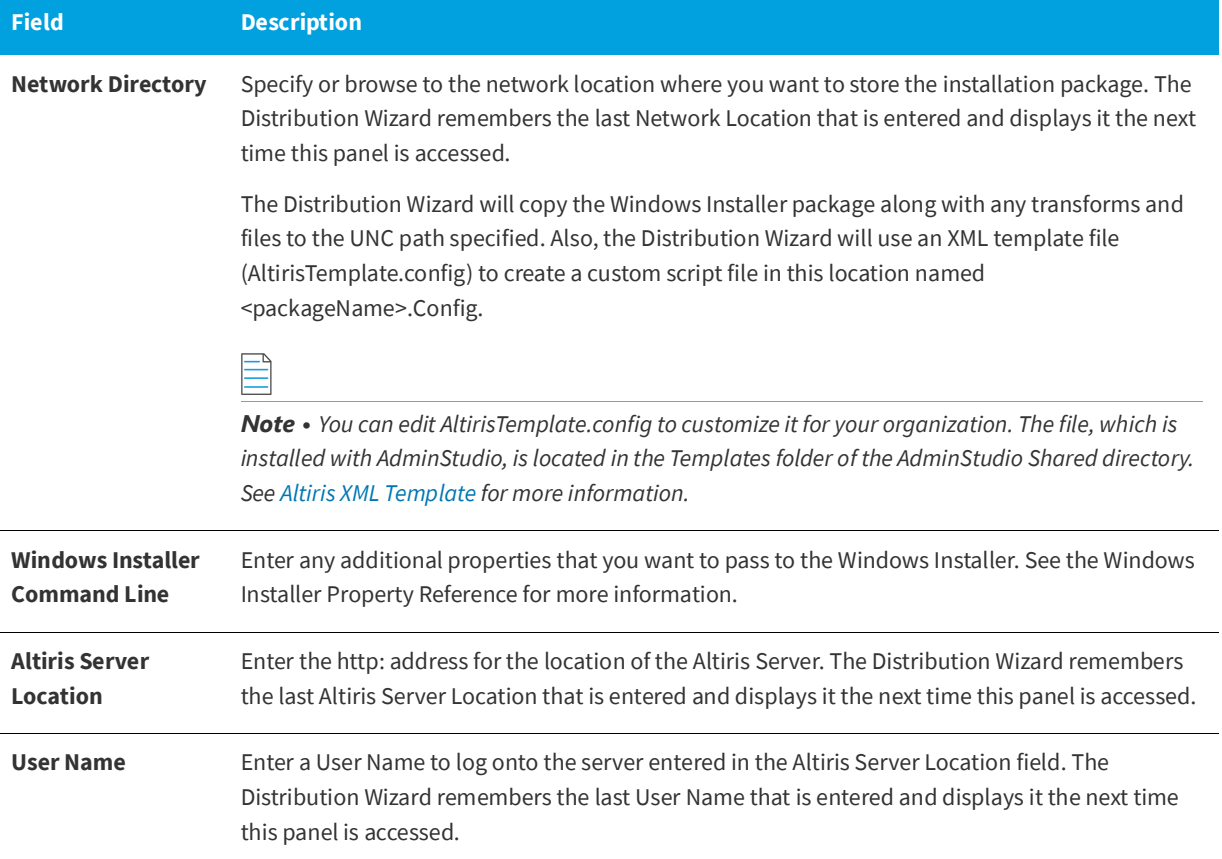

#### **Table 21-10 •** Altiris Integration Panel

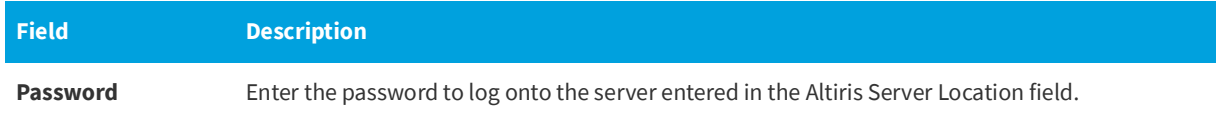

Click **Next** to proceed to the **Package Information** panel.

#### <span id="page-2262-0"></span>**Altiris XML Template**

When using the Altiris distribution method, a custom script file is required. If you select the Altiris method on the [Distribution Type Panel,](#page-2256-1) the **Distribution Wizard** uses an XML Template file (AltirisTemplate.config) to create a custom script file named <packageName>.Config. The Distribution Wizard copies this configuration file along with the Windows Installer package with any transforms and files to the Network Directory specified on the [Altiris Integration Panel](#page-2260-1).

You can edit AltirisTemplate.config to customize it for your organization. The file, which is installed with AdminStudio, is located in the Templates subdirectory of the following directory:

[AdminStudioInstallDirectory]\AdminStudio Shared

The following variables are used in the AltirisTemplate.Config file:

#### **Table 21-11 •** AltirisTemplate.config Variables

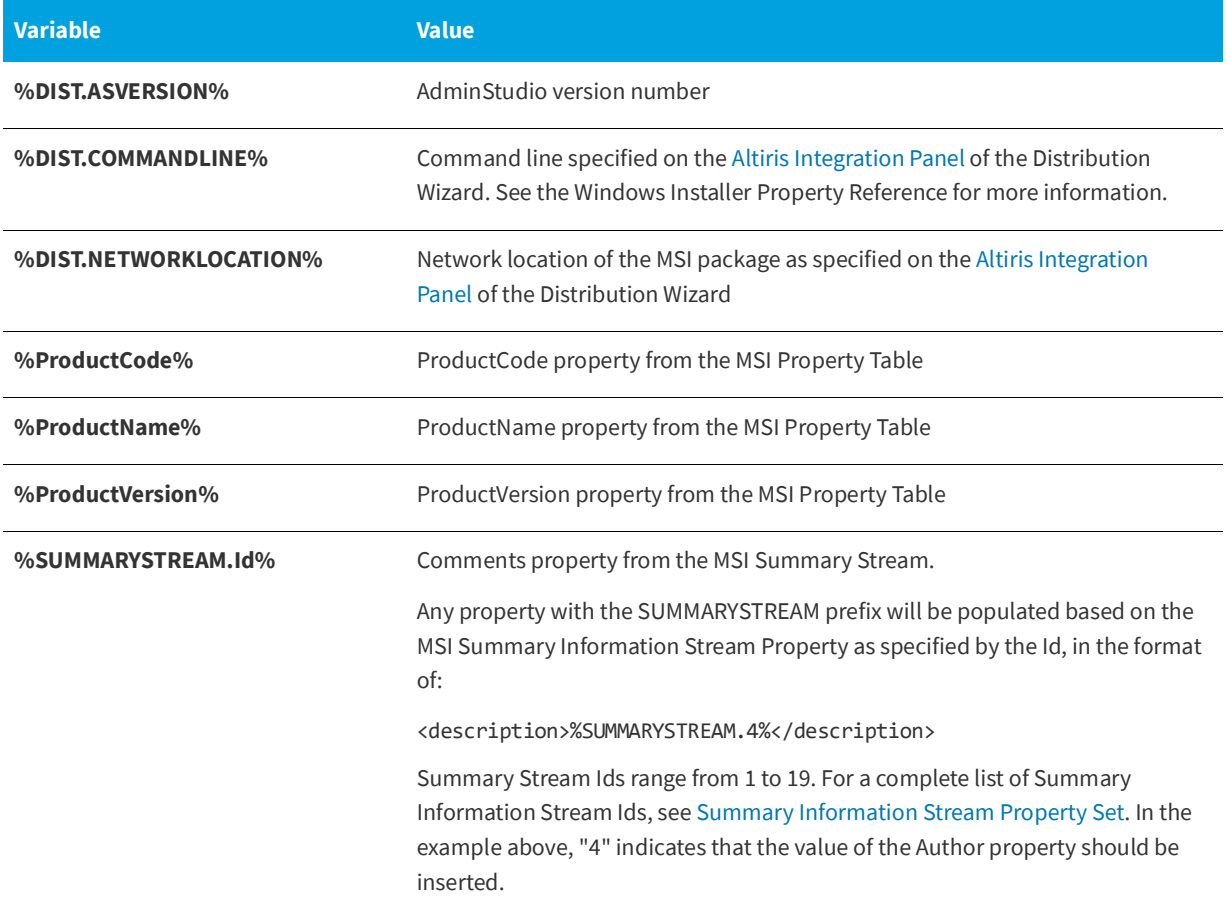

Please note the following:

- **•** Any property with the DIST prefix will be custom populated by the Distribution Wizard.
- **•** Any other property will be populated based on the MSI Property Table.
- **•** Typically, all variables are enclosed within '%' characters, as shown above.

#### <span id="page-2263-0"></span>**Network Location Panel**

This panel is displayed when you choose the **Network Location** distribution method from the **Distribution Type** panel. The installation files will be copied to the network directory you specify (or browse to) in this panel.

### <span id="page-2263-1"></span>**Package Information Panel**

On the **Package Information** panel, you select the package that is ready for distribution.

**Table 21-12 •** Package Information Panel Options

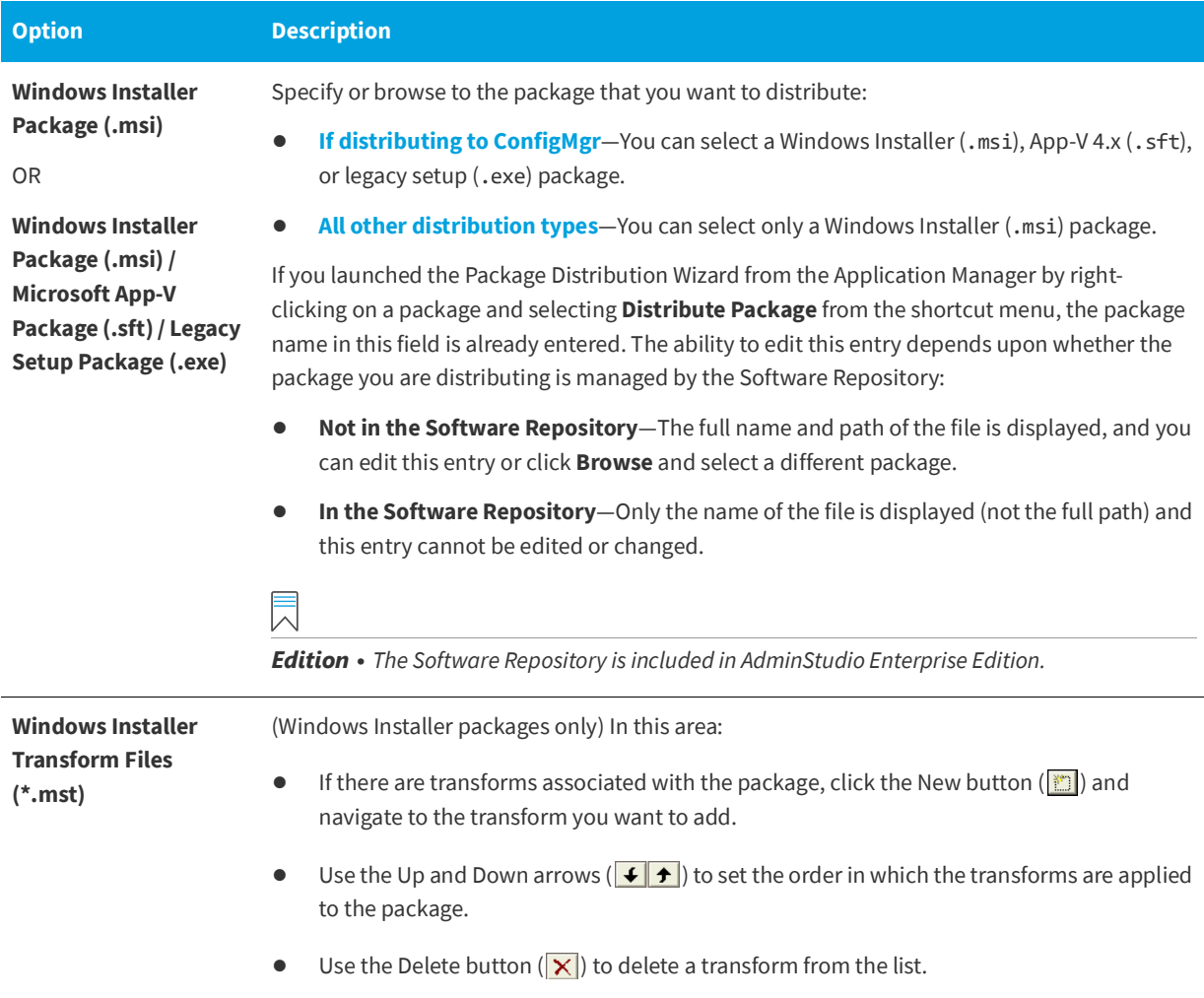

**Table 21-12 •** Package Information Panel Options (cont.)

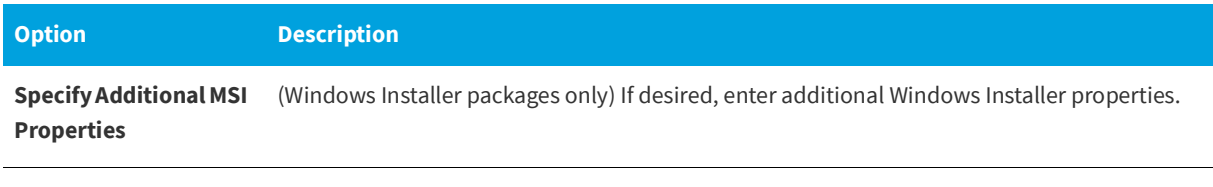

Click **Next** to proceed.

## <span id="page-2264-0"></span>**Distribution Summary Panel**

The **Distribution Summary** panel displays a summary of all settings configured in the previous panels. When you click **Next**, the distribution begins and the **Distribution Output** panel is displayed.

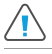

*Caution • The distribution will overwrite the contents of the distribution folder.*

## <span id="page-2264-1"></span>**Distribution Output Panel**

The **Distribution Output** panel displays a progress bar and status messages during distribution. When distribution is successful, a message appears and the background color of the output window turns green. If errors are encountered, the background color of the output window turns red.

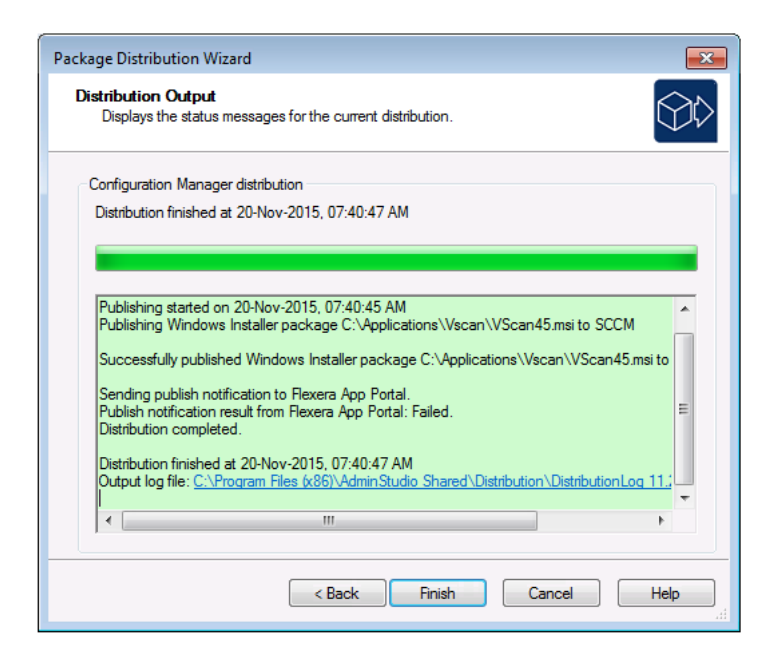

**Figure 21-7:** Distribution Output Panel

Click **Finish** to exit the Wizard.

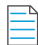

*Note • For all distribution types, the Package Distribution Wizard will create a Distribution log file in the Distribution folder of the AdminStudio Shared directory.*

# <span id="page-2265-0"></span>**Distribution Wizard for ZENworks Configuration Management**

Microfocus ZENworks Configuration Management 10 and 11 customers can use the Distribution Wizard for ZENworks Configuration Management to distribute a Windows Installer package (.msi)—including any associated transforms—to ZENworks Configuration Management.

The Distribution Wizard for ZENworks Configuration Management consists of the following panels:

- **•** [Welcome Panel](#page-2265-1)
- **•** [Login Panel](#page-2265-2)
- **•** [Windows Installer Package Information Panel](#page-2266-0)
- **•** [Bundle Creation Options Panel](#page-2270-0)
- **•** [Bundle Information Panel](#page-2271-0)
- **•** [Summary Panel](#page-2272-0)
- **•** [Publishing Process Panel](#page-2272-1)

#### <span id="page-2265-1"></span>**Welcome Panel**

You can use the Distribution Wizard for ZENworks Configuration Management to prepare a Windows Installer package (.msi)—including any associated transforms—for distribution on ZENworks Configuration Management.

If you do not want this panel to be displayed each time you open this wizard, select the **Do not show the Welcome panel again** option. If this option is selected, the **Login** panel will be the first panel opened for this wizard.

Click **Next** to continue.

## <span id="page-2265-2"></span>**Login Panel**

On the **Login** panel, enter the login information for the ZENworks Configuration Management server that you want to distribute packages on, and click **Login** to proceed with the distribution process.

Enter the following information:

**Table 21-13 •** ZENworks Configuration Management Server Login Information

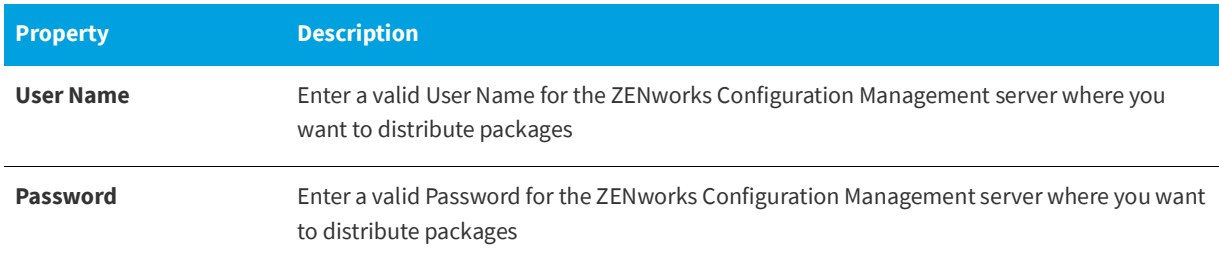

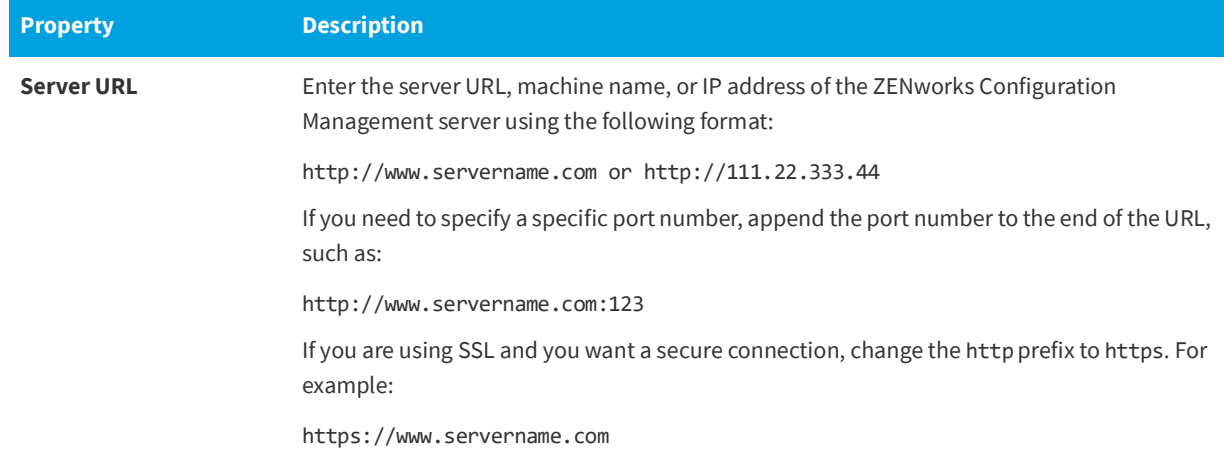

#### **Table 21-13 •** ZENworks Configuration Management Server Login Information (cont.)

## <span id="page-2266-0"></span>**Windows Installer Package Information Panel**

On the **Windows Installer Package Information** panel, enter the information that will be referenced by this ZENworks server bundle, and click **Next** to continue.

Enter the following information:

**Table 21-14 •** Windows Installer Package Information Panel Properties

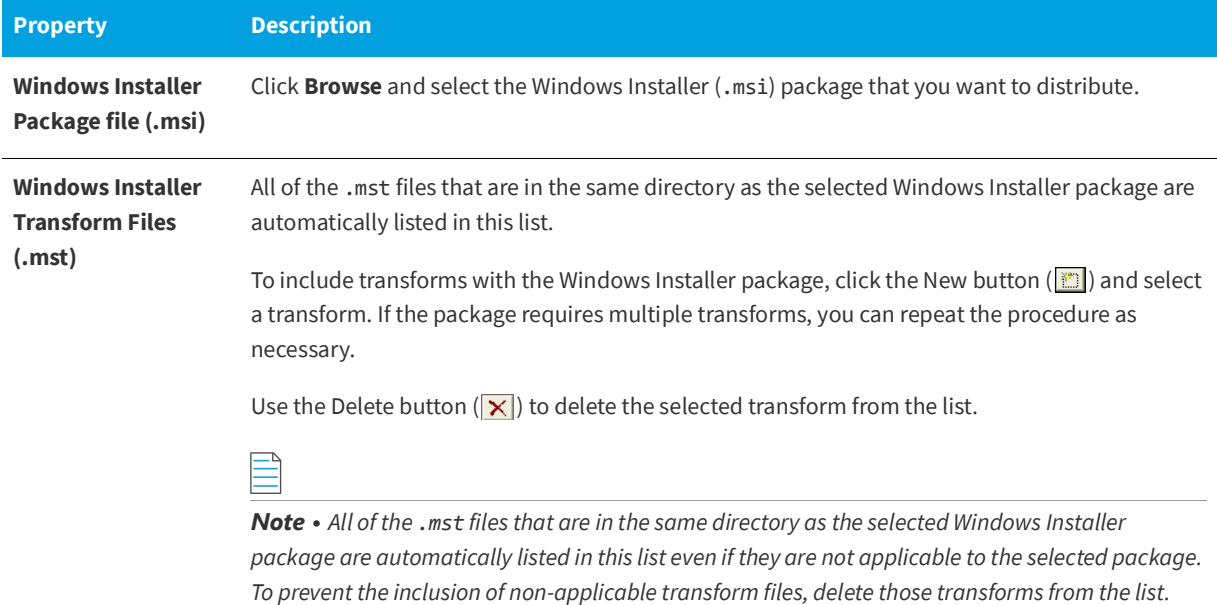

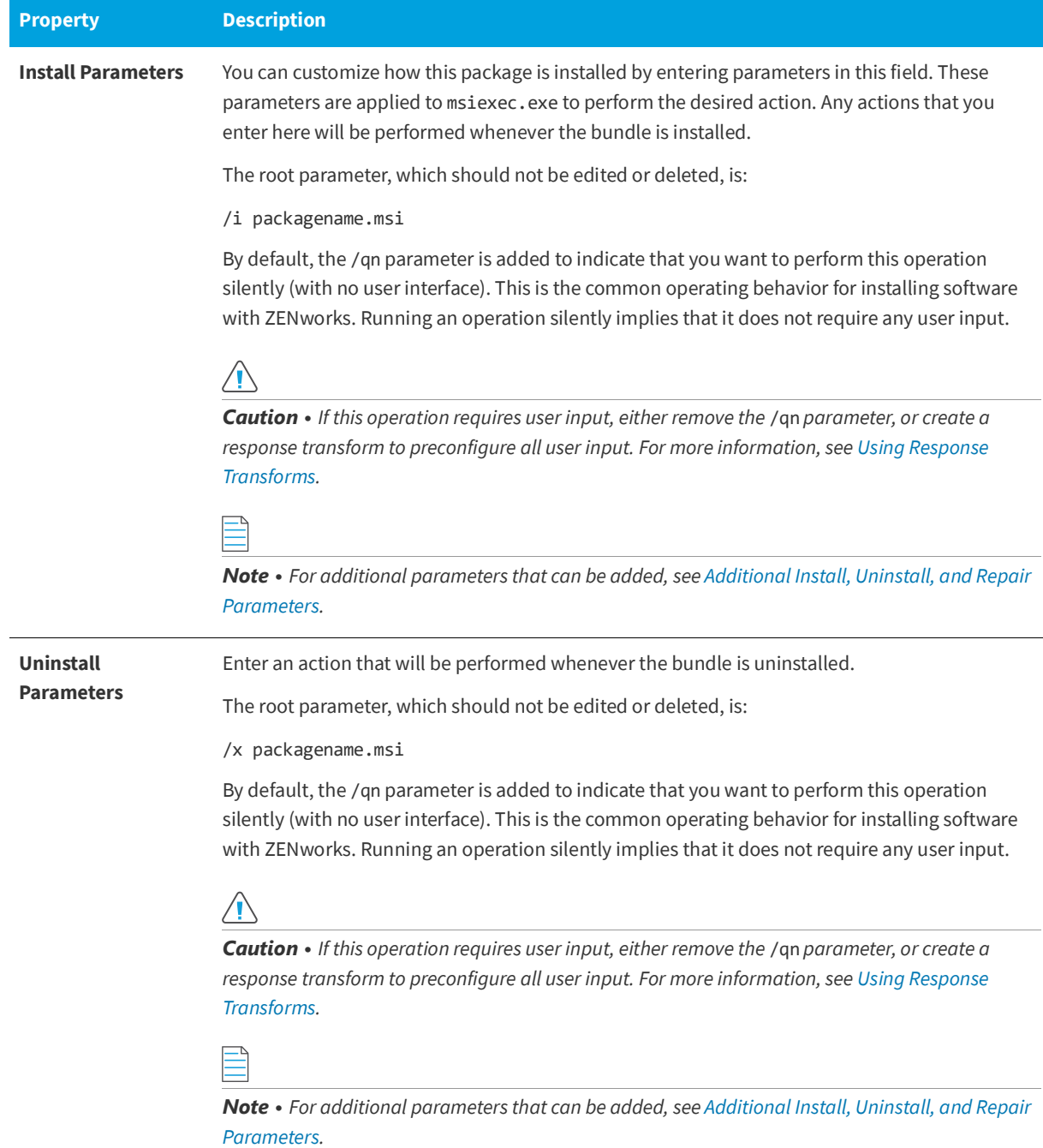

#### **Table 21-14 •** Windows Installer Package Information Panel Properties (cont.)
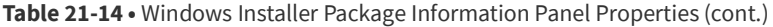

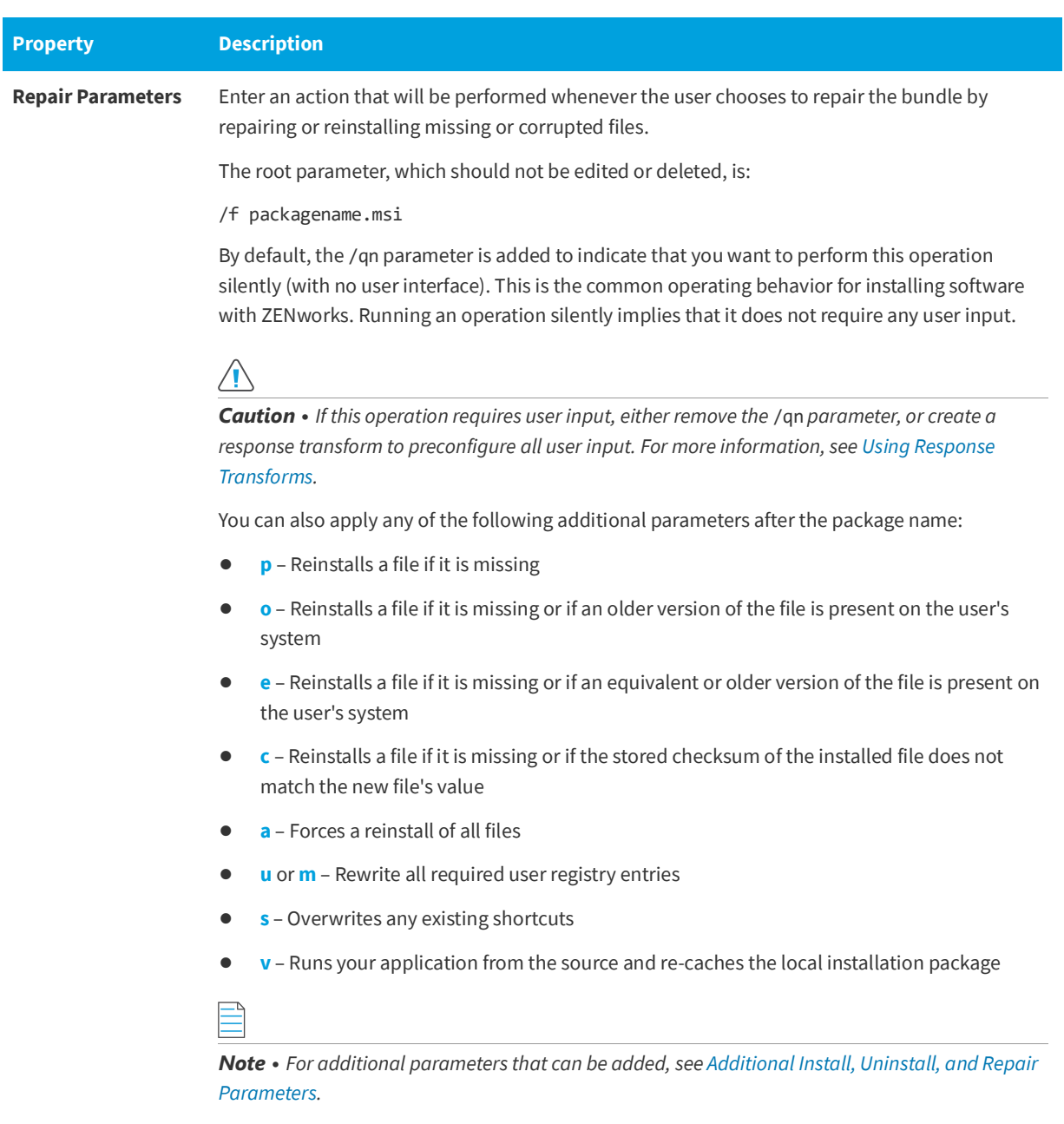

### <span id="page-2269-0"></span>**Additional Install, Uninstall, and Repair Parameters**

The following additional parameters can be entered in the Parameters fields.

#### **Table 21-15 •** Additional Parameters

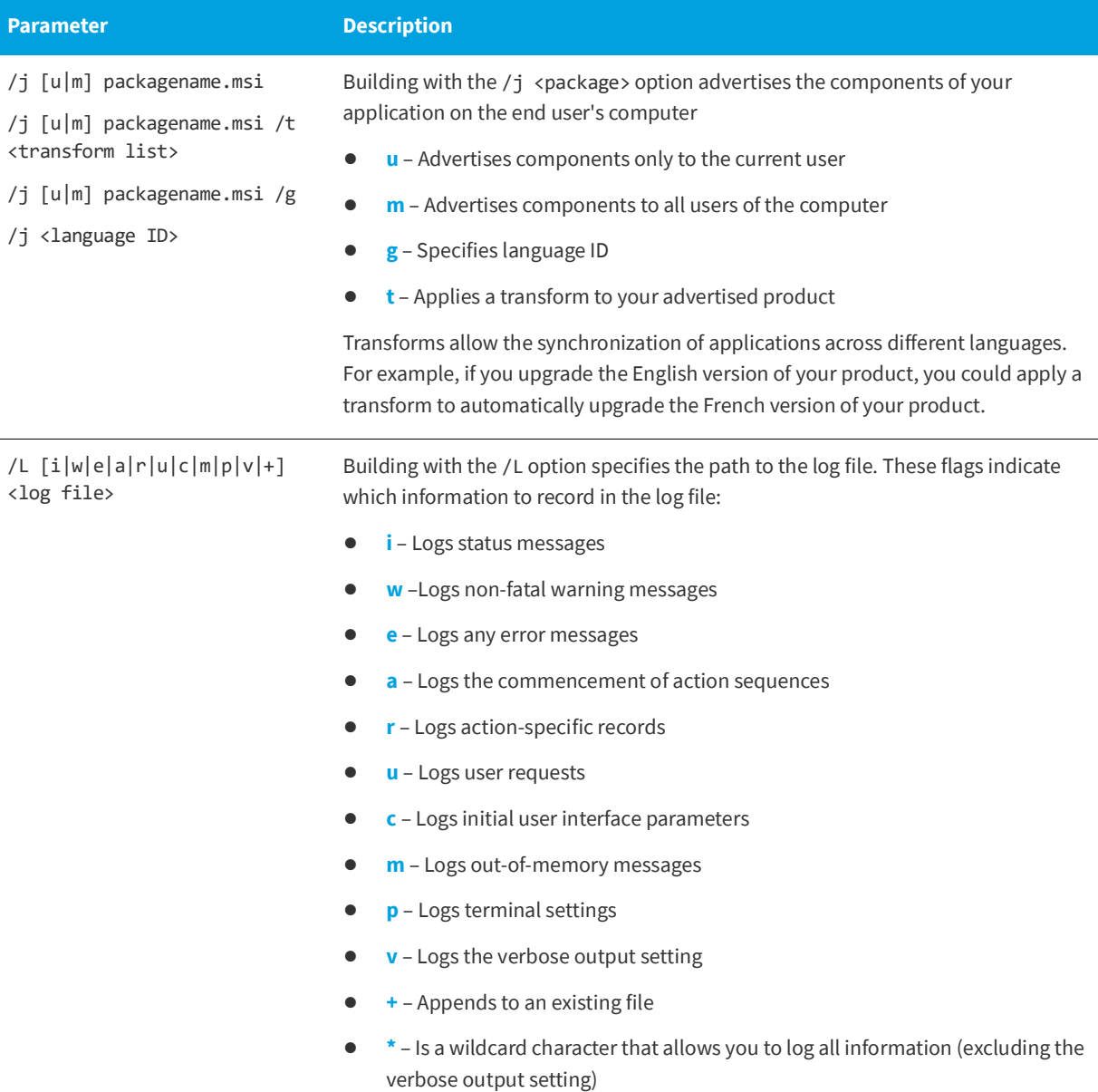

#### **Table 21-15 •** Additional Parameters (cont.)

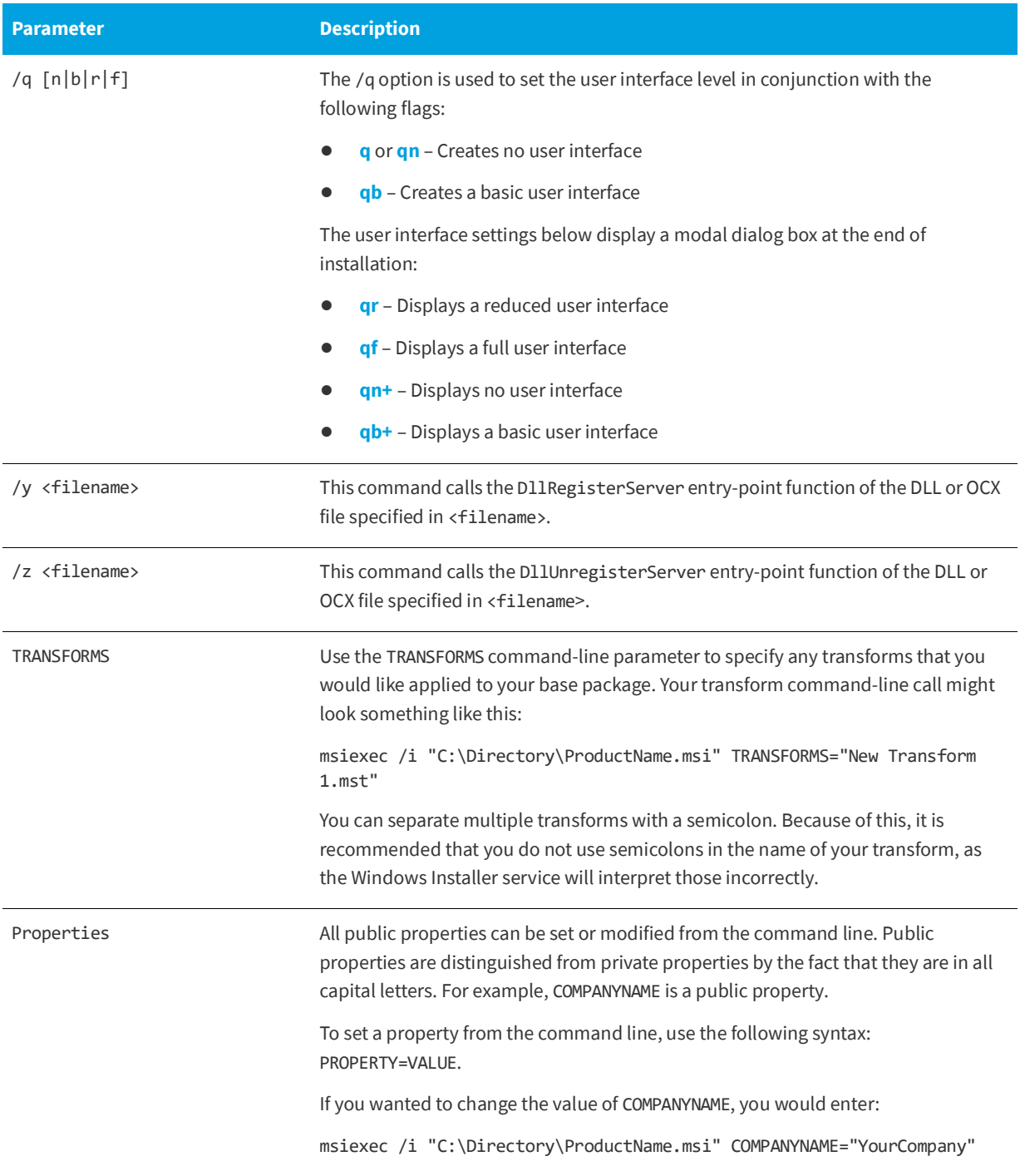

### **Bundle Creation Options Panel**

On the **Bundle Creation Options** panel, specify whether you want to create a new bundle or overwrite an existing bundle. After making your selection, click **Next** to proceed.

#### You have the following options:

#### **Table 21-16 •** Bundle Creation Options

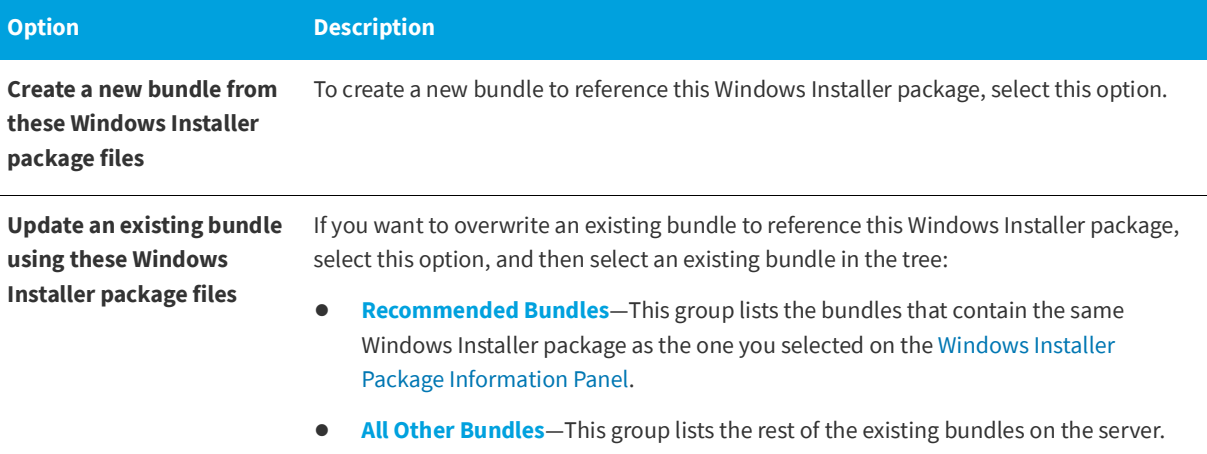

### **Bundle Information Panel**

On the **Bundle Information** panel, enter information to specify attributes for this bundle on ZENworks Configuration Management, and click **Next** to continue.

Enter the following properties:

**Table 21-17 •** Bundle Information Panel Properties

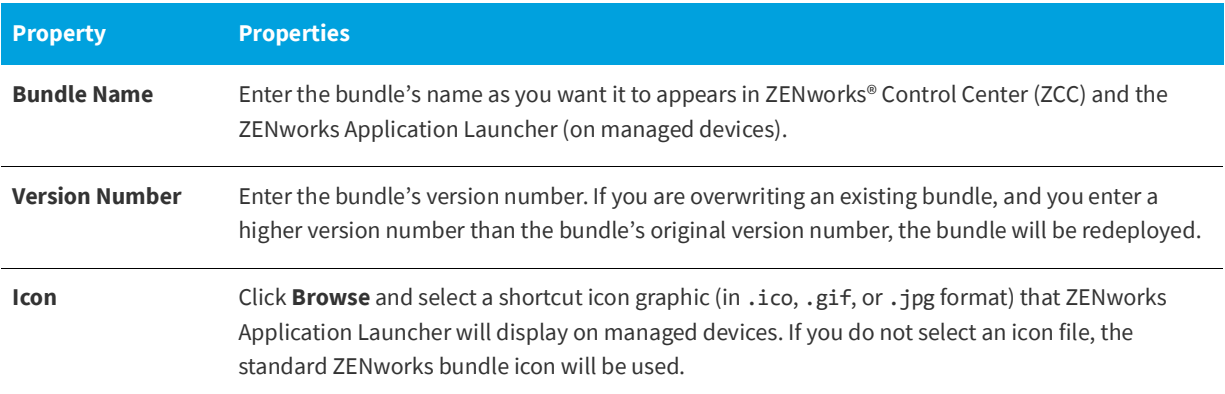

#### **Table 21-17 •** Bundle Information Panel Properties (cont.)

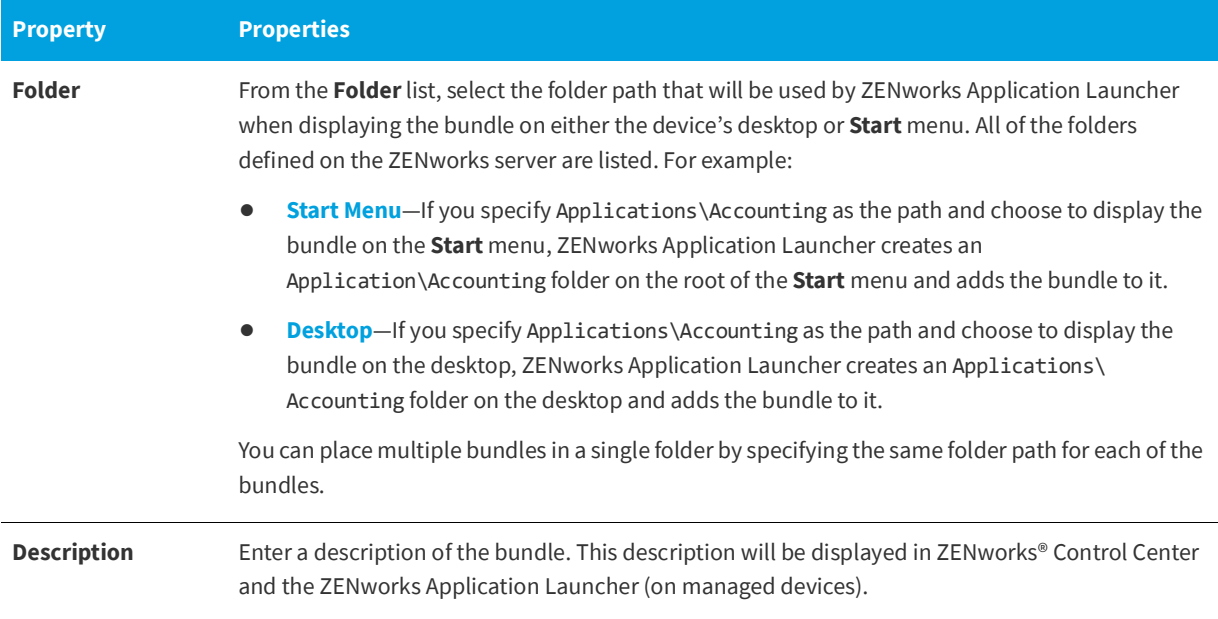

### **Summary Panel**

The **Summary** panel displays the options you have selected for distributing this Windows Installer package on ZENworks Configuration Management.

Click **Publish** to complete the distribution process or **Back** to change the listed options.

### **Publishing Process Panel**

The **Publishing Process** panel lists the progress messages while the bundle is being published on ZENworks Configuration Management.

- **• ZENworks error messages**—Any error messages with a numeric prefix that appear on this panel are generated by ZENworks Configuration Management. To resolve these errors, contact your ZENworks Configuration Management System Administrator.
- **• Canceling publication**—If you want to cancel the publication of the bundle on ZENworks Configuration Management, click **Cancel**.
- **• Exiting the wizard**—When processing is complete, the **Finish** button becomes enabled. Click **Finish** to exit this wizard.

**Chapter 21 Distributing Applications and Packages**

Reference

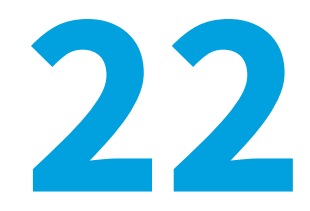

# **Generating and Viewing Reports**

*Edition • Reports is included with AdminStudio Enterprise Edition and with Workflow Manager.*

Reports provides reporting capability for both AdminStudio and Workflow Manager. You can use Reports to generate reports on packages stored in the Application Catalog, and on Workflow Manager projects and workflow requests, using customized SQL queries or stored procedures.

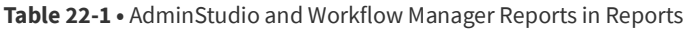

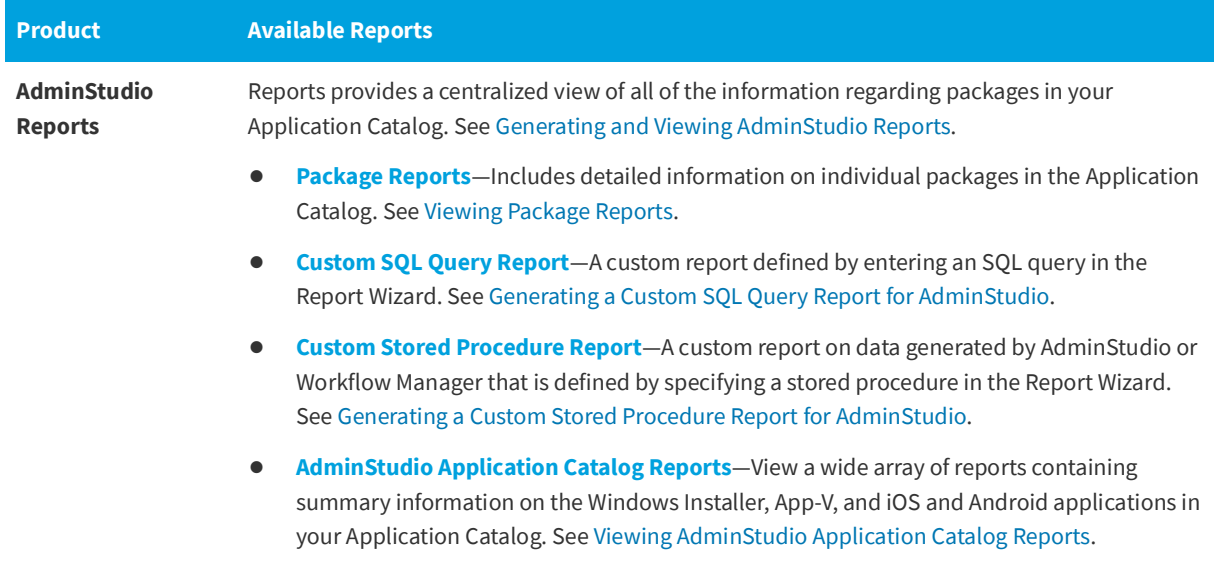

戻

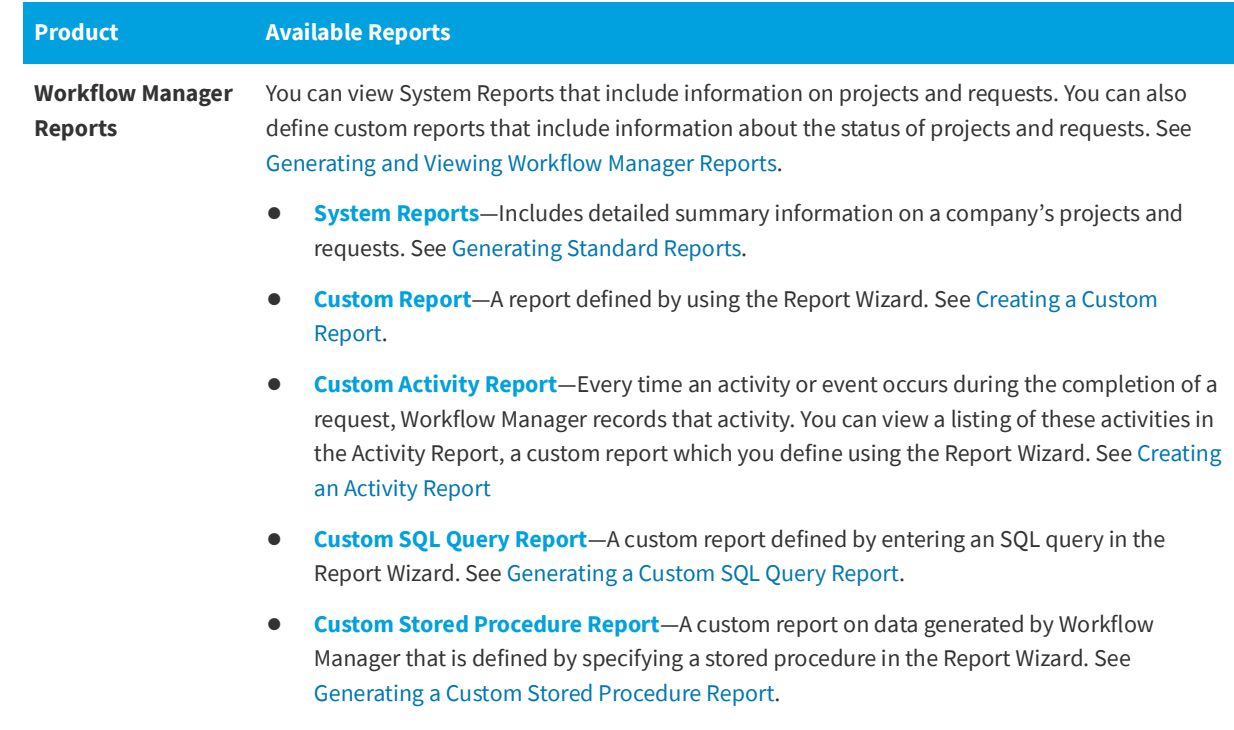

#### Table 22-1 • AdminStudio and Workflow Manager Reports in Reports (cont.)

# <span id="page-2275-0"></span>**Generating and Viewing AdminStudio Reports**

*Edition • Reports is included with AdminStudio Enterprise Edition and with Workflow Manager.*

You can use Reports to obtain a centralized view of all of the information regarding packages in your AdminStudio Application Catalog. Because Reports is a Web application, it can be easily accessed by a geographically dispersed workforce without requiring any software installation or data transfer. Reports makes it easy to get the application data you need to diagnose and repair software problems and to manage applications across your organization.

A catalog-level search tool enables you to generate detailed, custom reports on packages with particular characteristics. These reports are accessible anywhere via a Web interface and can be exported to PDF or Excel format for sharing and archiving.

Information on generating and viewing AdminStudio reports in Reports is presented in the following sections:

**Table 22-2 •** Information About Generating AdminStudio Reports

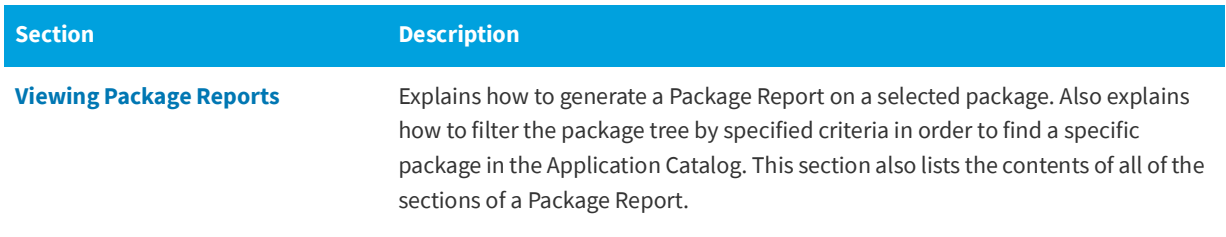

**Table 22-2 •** Information About Generating AdminStudio Reports

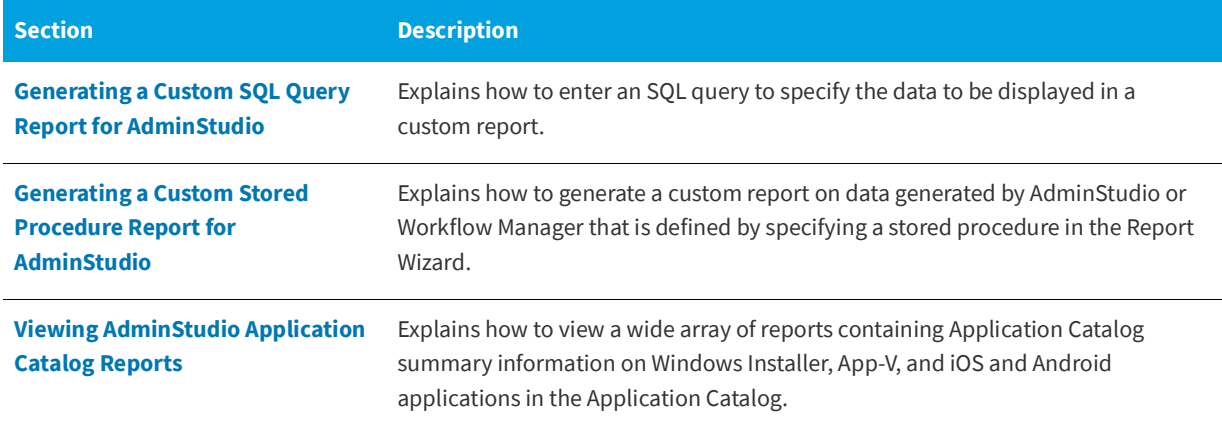

### <span id="page-2276-0"></span>**Viewing Package Reports**

### ₹

*Edition • Reports is included with AdminStudio Enterprise Edition and with Workflow Manager.*

*Note • In Workflow Manager, Package reports can be viewed by users in both Administrator and Consumer companies.*

You can generate AdminStudio Package Reports on the **Search Packages** page, which is opened by clicking **Search Packages** on the **Reports** menu of the navigation bar.

On the **Search Packages** page you can perform a search of all of the applications in the Application Catalog to locate the package you would like to generate a report for.

- **•** [Searching for a Package on the Search Packages Page](#page-2276-1)
- **•** [Information Included in Package Reports](#page-2279-0)
- **•** [Navigating Through a Package Report](#page-2292-0)
- **•** [Archiving a Package Report](#page-2294-0)
- **•** [Exporting a Package Report](#page-2296-1)

### <span id="page-2276-1"></span>**Searching for a Package on the Search Packages Page**

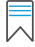

*Edition • Reports is included with AdminStudio Enterprise Edition and with Workflow Manager.*

By default, all of the packages in the connected AdminStudio Application Catalog are listed on the **Search Packages** page. However, you can filter the list of packages displayed in the package tree to display only those packages that meet specific search criteria. The search criteria are grouped into three categories:

**• Package Attributes**—Search by common properties assigned to packages. See Package Attributes.

倉

- **• Package Content**—Search by files, registry entries, . ini files, or shortcuts contained in the package. See Package Content.
- **• Workflow Request Attributes**—Search by information related to a package's associated workflow request. See Workflow Request Attributes.

To filter the list of packages displayed in the package tree to display only those packages that meet specific search criteria, perform the following steps.

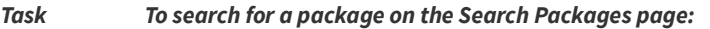

**1.** In the **Search Packages** area of the **Search Packages** page, expand the criteria category that you want to use by clicking the arrow. When all three categories are expanded, the following fields are available:

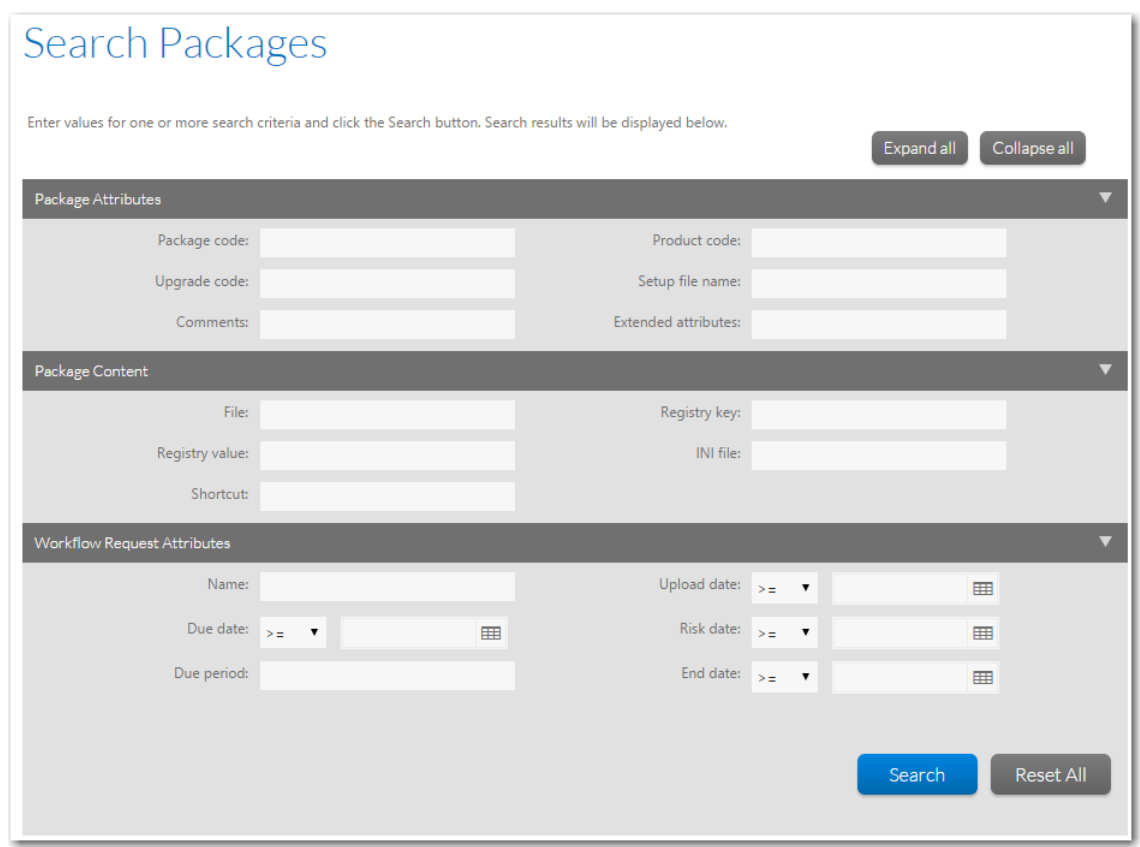

- **2.** Enter values in the criteria fields that you want to search on. You can search for packages in the Application Catalog based on metadata in three categories:
	- **• Package Attributes**—Search by properties assigned to the package. See Package Attributes.
	- **• Package Content**—Search by files, registry entries, .ini files, or shortcuts contained in the package. See Package Content.
	- **• Workflow Request Attributes**—Search by information related to a package's associated workflow request. See Workflow Request Attributes.
- **3.** After you have entered the search criteria, click **Search**. The packages that meet the criteria are now listed.

### **Package Attributes**

You can search for packages in a catalog based on one or more of any of the following package attribute metadata:

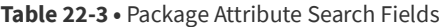

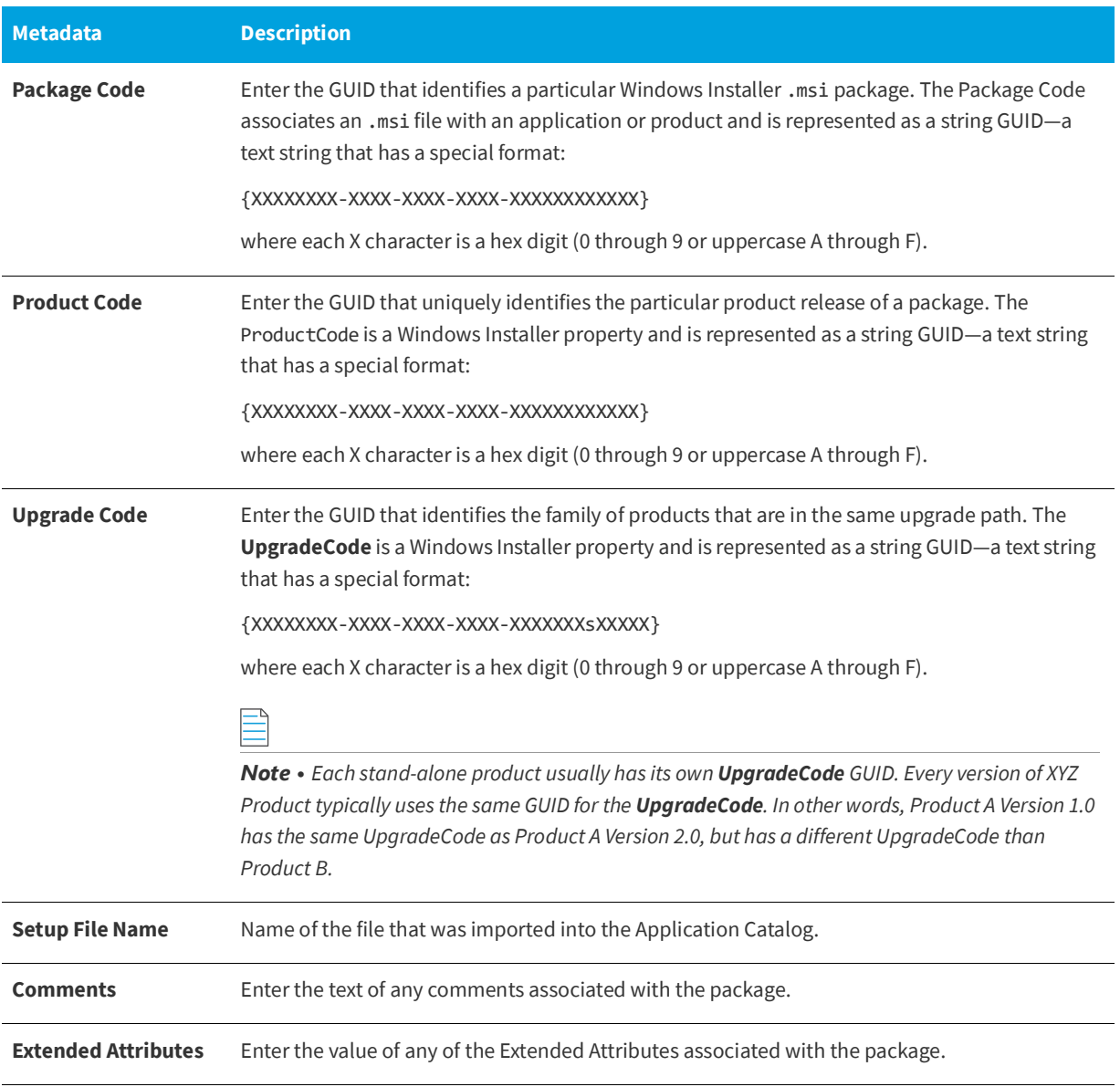

#### **Package Content**

You can search for packages in a catalog based on one or more of any of the following Package Content metadata

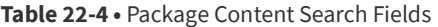

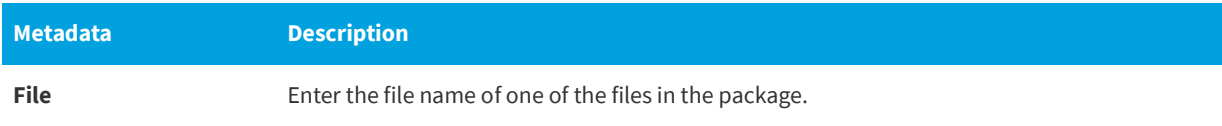

#### **Table 22-4 •** Package Content Search Fields (cont.)

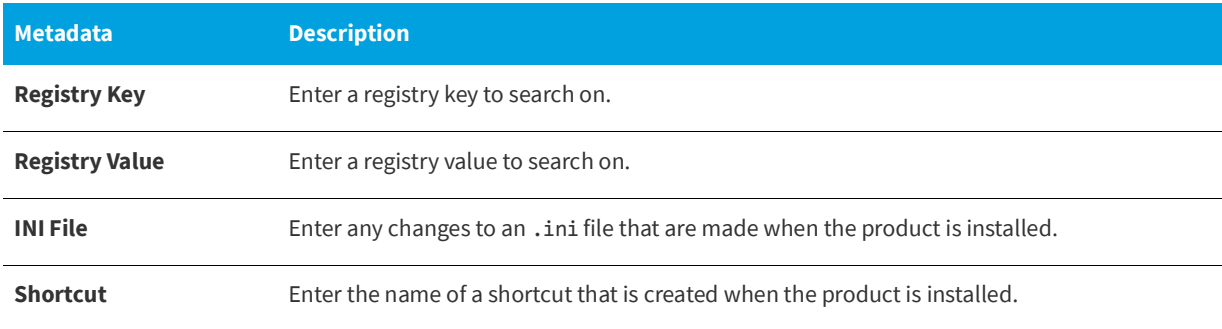

#### **Workflow Request Attributes**

You can search for packages in a catalog based on one or more of any of the following attributes of the package's associated workflow request:

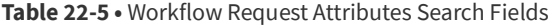

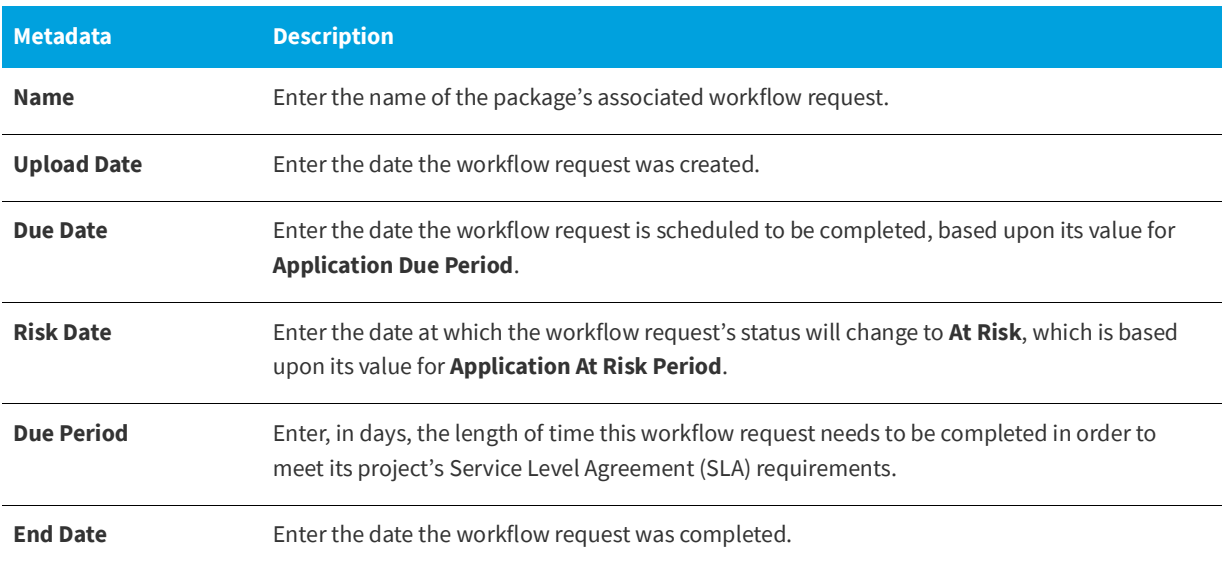

### <span id="page-2279-0"></span>**Information Included in Package Reports**

### $\lambda$

*Edition • Reports is included with AdminStudio Enterprise Edition and with Workflow Manager.*

A Package Report lists detailed package information for packages of the following deployment types:

- **•** Microsoft Windows Installer packages
- **•** Microsoft App-V virtual packages
- **•** Apple iOS mobile apps (local and public store)
- **•** Google Android mobile apps (local and public store)

In a Package Report, the information is presented in a tabbed interface, as described in [Navigating Through a Package](#page-2292-0)  [Report.](#page-2292-0) A Package Report includes the following major sections:

- **•** [Package Summary Information View](#page-2280-0)
- **•** [Files View](#page-2282-0)
- **•** [Registry View](#page-2283-0)
- **•** [Shortcuts View](#page-2284-0)
- **•** [ODBC Drivers View](#page-2284-1)
- **•** [ODBC DS View](#page-2285-0)
- **•** [Extended Attributes View](#page-2286-0)
- **•** [Validation View](#page-2287-0)
- **•** [Conflicts View](#page-2288-0)
- **•** [History View](#page-2289-0)
- **•** [Dependencies View](#page-2290-0)
- **•** [Properties View](#page-2291-0)

Package Reports for mobile apps only include the [Files View](#page-2282-0), [Properties View,](#page-2291-0) and [History View.](#page-2289-0)

#### <span id="page-2280-0"></span>**Package Summary Information View**

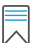

*Edition • Reports is included with AdminStudio Enterprise Edition and with Workflow Manager.*

The initial view (Page 1) of a Package Report is the **Package Summary Information** view.

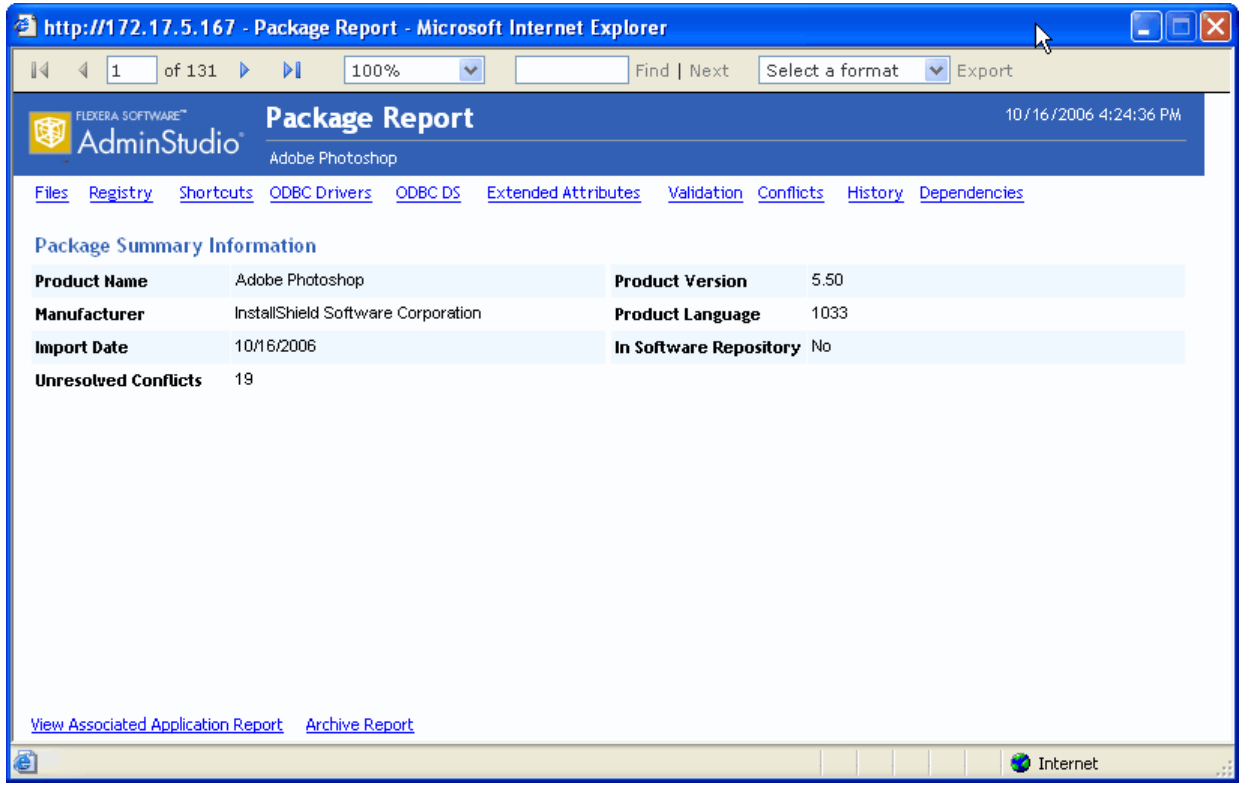

**Figure 22-1:** Package Report / Package Summary Information View

The Package Summary Information View lists the following information:

**Table 22-6 •** Package Report / Package Summary Information

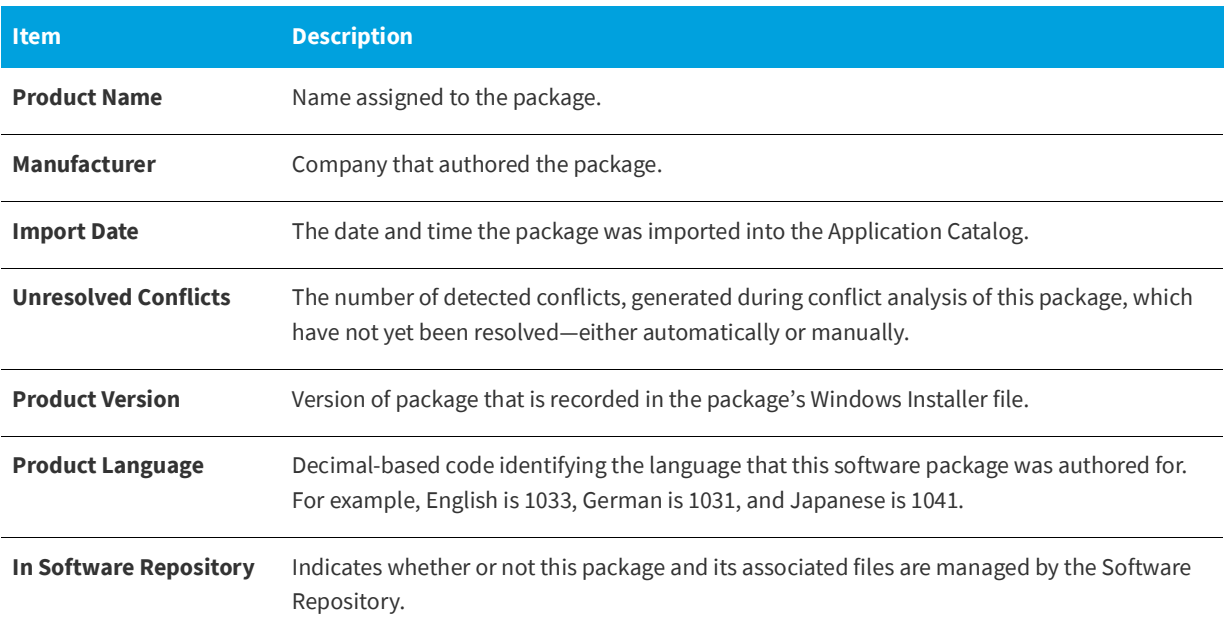

### <span id="page-2282-0"></span>**Files View**

*Edition • Reports is included with AdminStudio Enterprise Edition and with Workflow Manager.*

The **Files** view lists all of the files included in the selected package, and the location where these files will be installed.

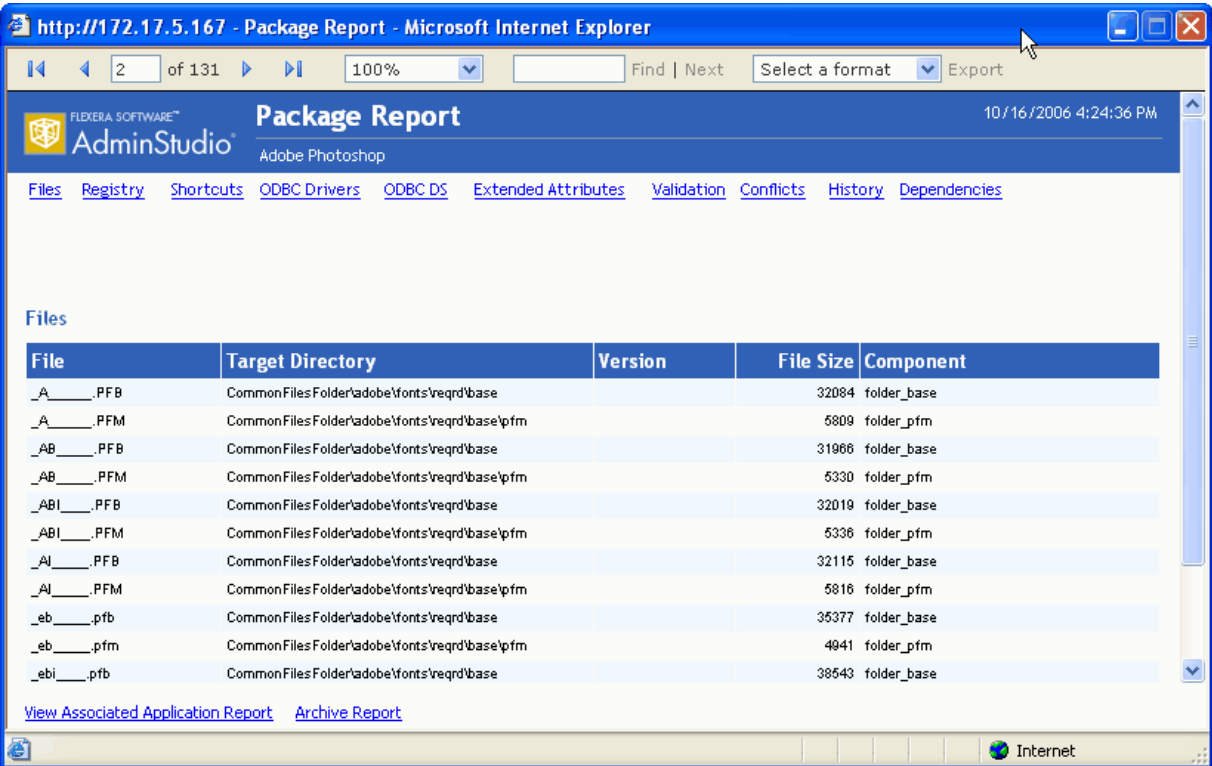

#### **Figure 22-2:** Package Report / Files View

For each file, the following information is listed:

**Table 22-7 •** Package Report / Files Information

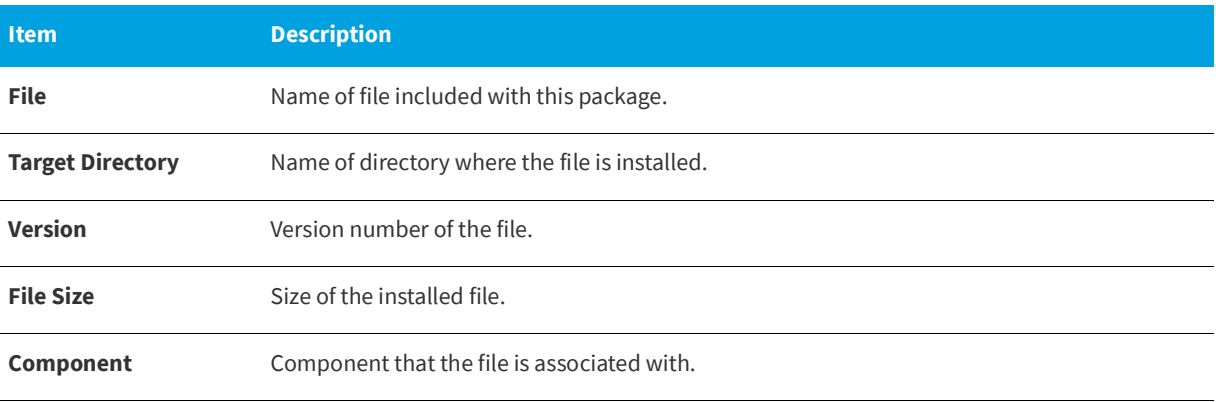

### <span id="page-2283-0"></span>**Registry View**

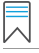

*Edition • Reports is included with AdminStudio Enterprise Edition and with Workflow Manager.*

The **Registry** view lists the registry entries that will be created when this package is installed.

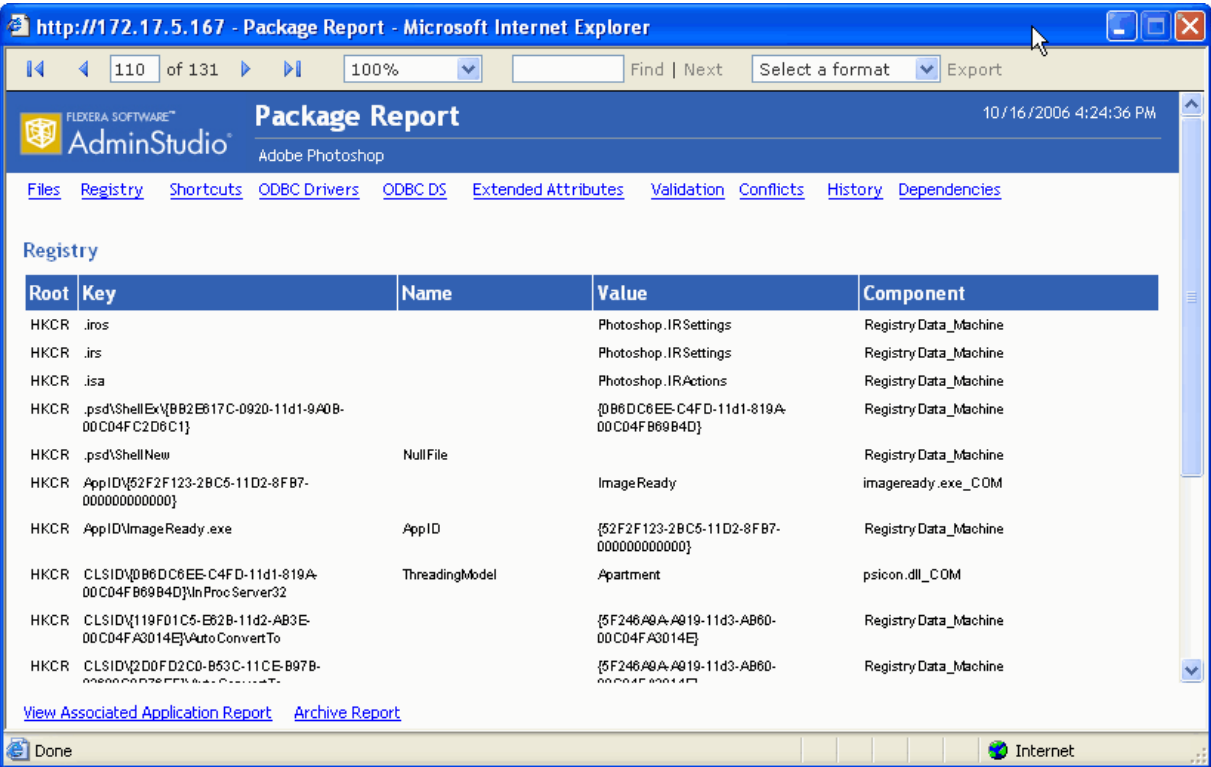

**Figure 22-3:** Package Report / Registry View

For each registry entry, the following information is listed:

**Table 22-8 •** Package Report / Registry Information

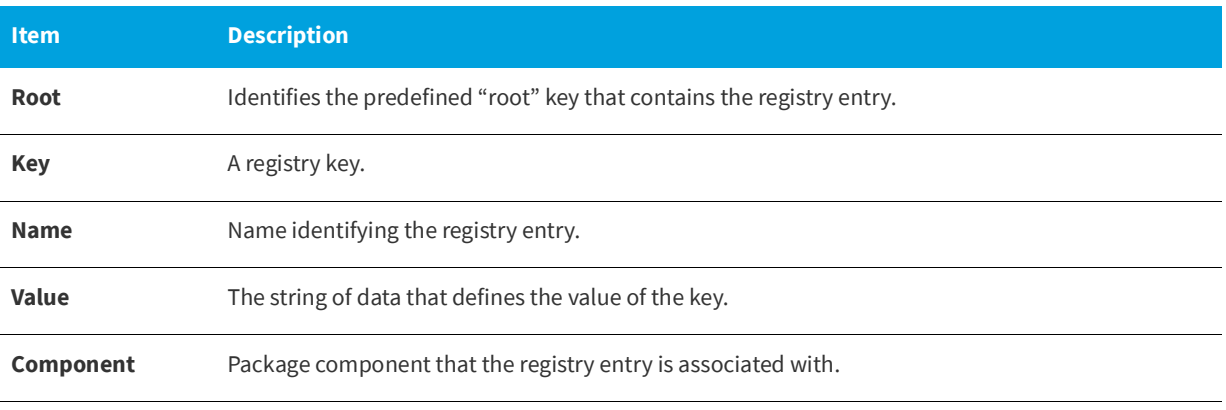

#### <span id="page-2284-0"></span>**Shortcuts View**

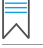

*Edition • Reports is included with AdminStudio Enterprise Edition and with Workflow Manager.*

The **Shortcuts** view lists all of the shortcuts that will be created when this package is installed.

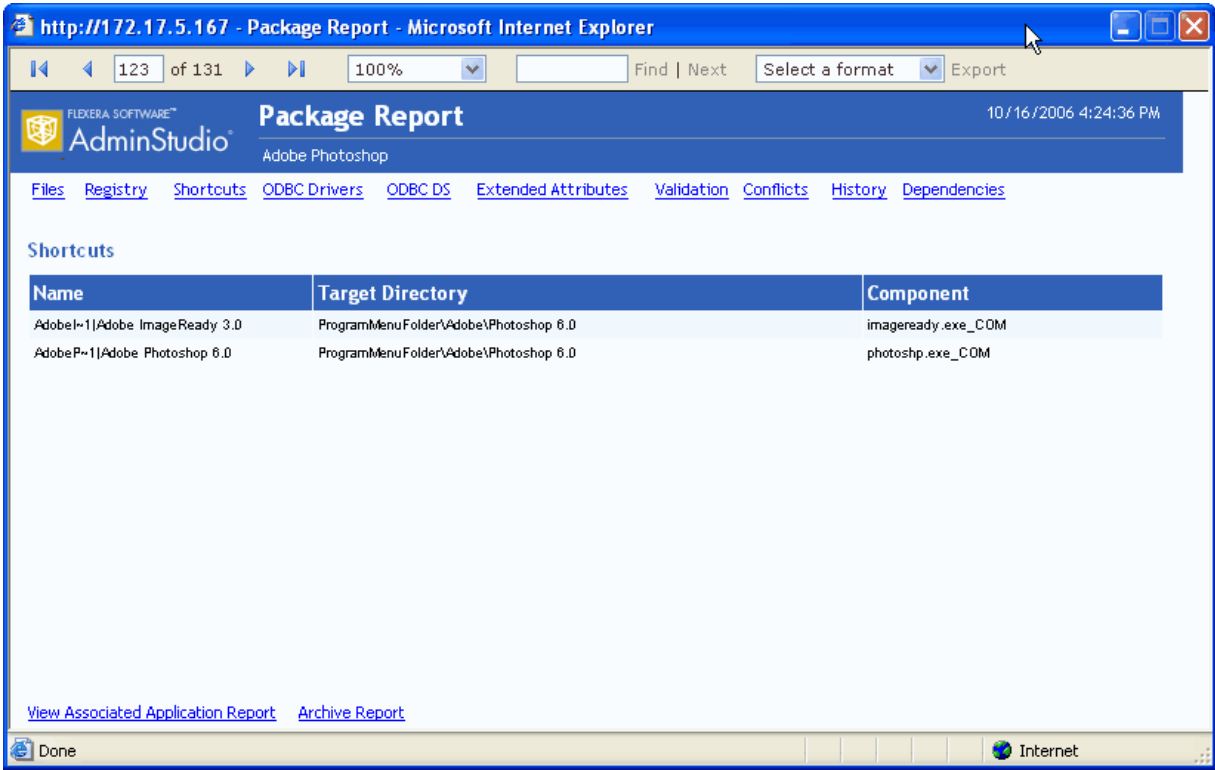

**Figure 22-4:** Package Report / Shortcuts View

For each shortcut, the following information is listed:

**Table 22-9 •** Package Report / Shortcuts Information

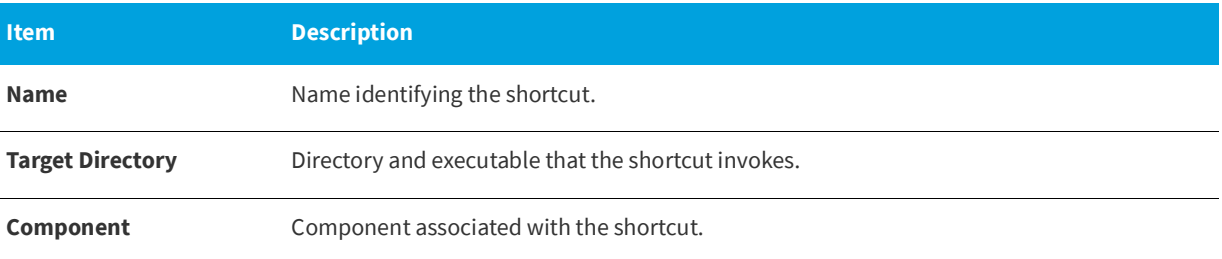

#### <span id="page-2284-1"></span>**ODBC Drivers View**

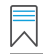

*Edition • Reports is included with AdminStudio Enterprise Edition and with Workflow Manager.*

The **ODBC Drivers** view lists all of the Open Database Connectivity (ODBC) drivers in the package.

ODBC Resources are ones that involve interaction with databases. ODBC drivers are libraries that implement functions involving ODBC. Each database type has its own ODBC driver.

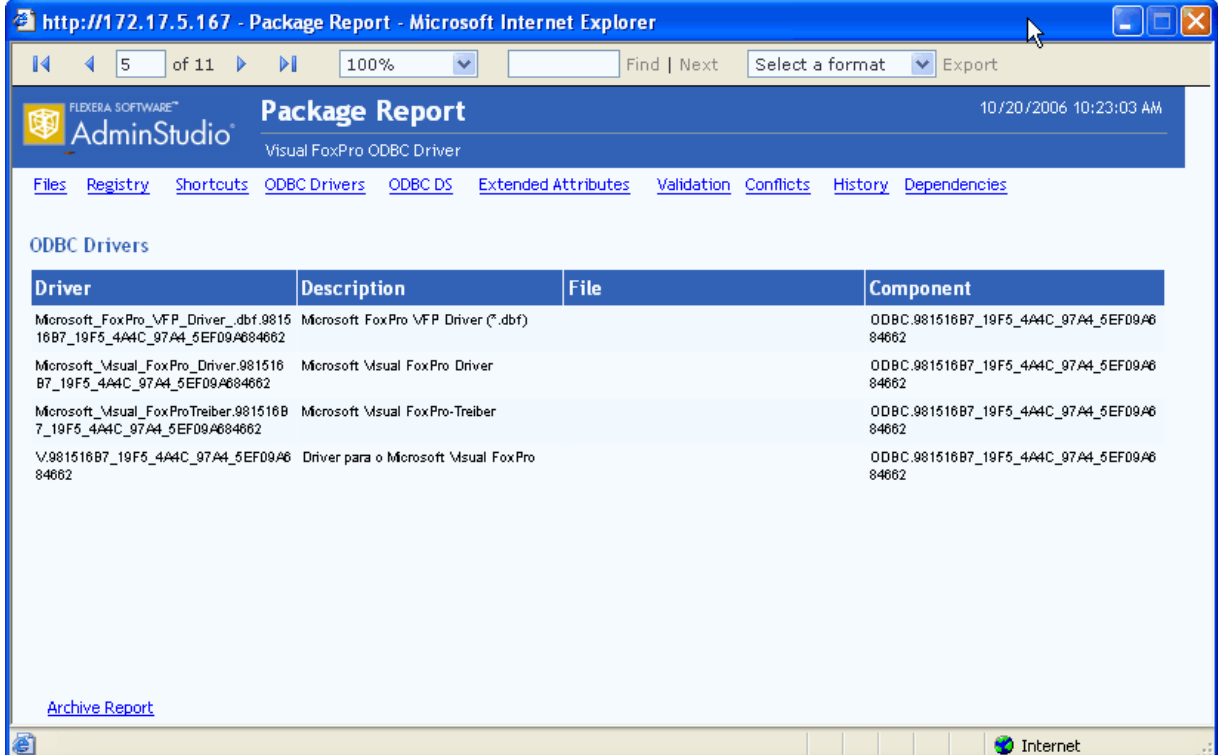

**Figure 22-5:** Package Report / ODBC Drivers View

For each ODBC driver, the following information is listed:

**Table 22-10 •** Package Report / ODBC Drivers Information

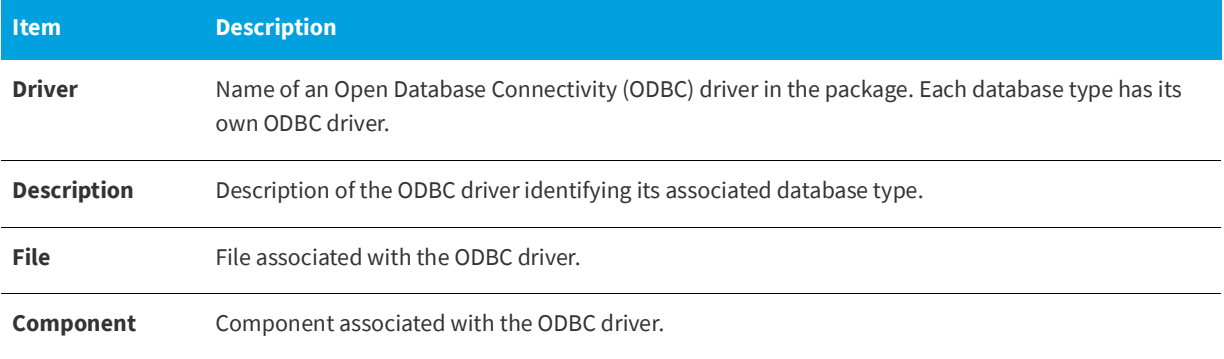

#### <span id="page-2285-0"></span>**ODBC DS View**

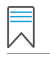

*Edition • Reports is included with AdminStudio Enterprise Edition and with Workflow Manager.*

The **ODBC DS** view lists all of the Open Database Connectivity (ODBC) data sources in the package. An ODBC data source identifies the source database type and provides information on how to connect to that database.

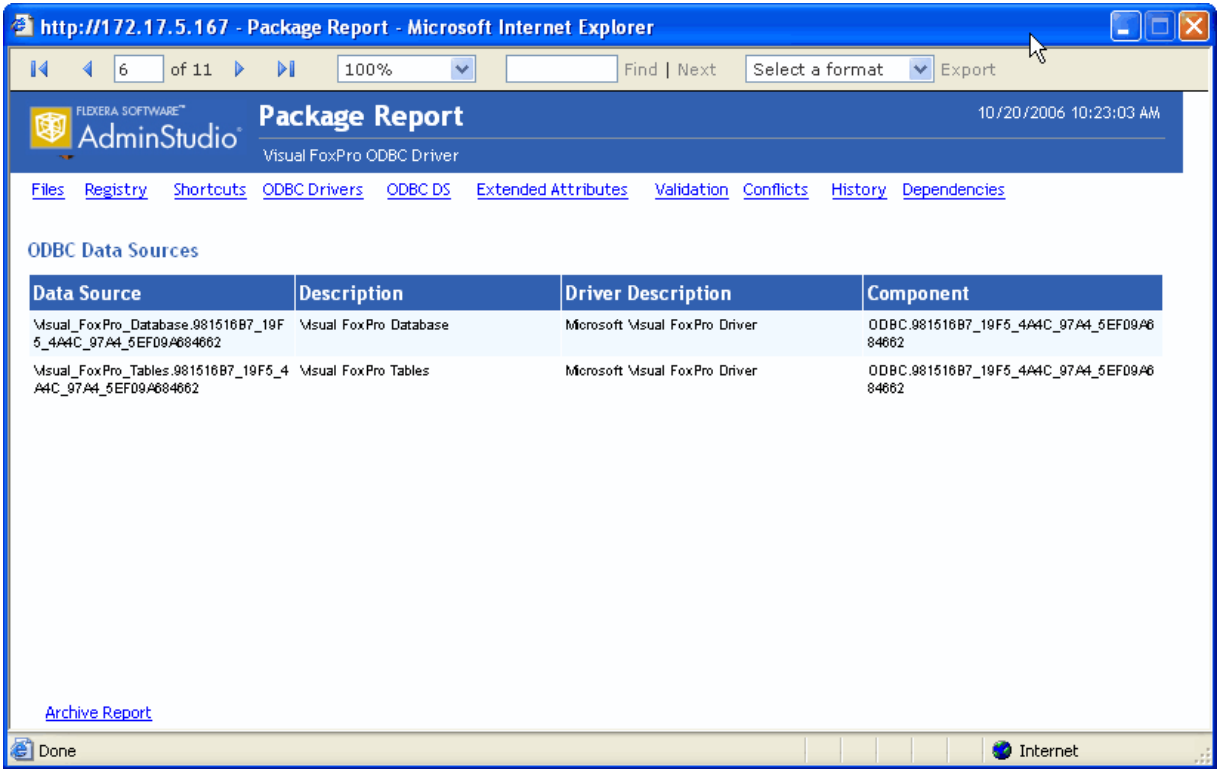

**Figure 22-6:** Package Report / ODBC Data Sources View

For each ODBC DS, the following information is listed:

**Table 22-11 •** Package Report / ODBC DS Information

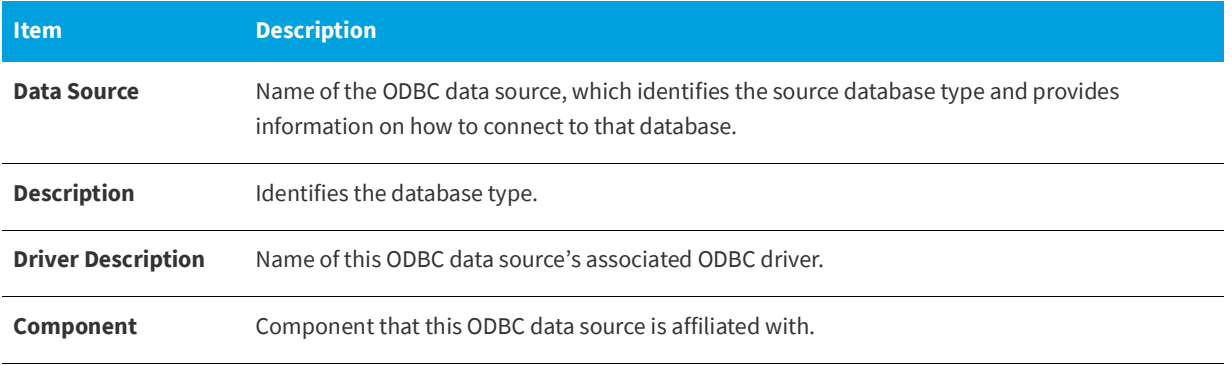

#### <span id="page-2286-0"></span>**Extended Attributes View**

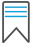

*Edition • Reports is included with AdminStudio Enterprise Edition and with Workflow Manager.*

The **Extended Attributes** view lists all of the extended attribute metadata that has been entered for this package.

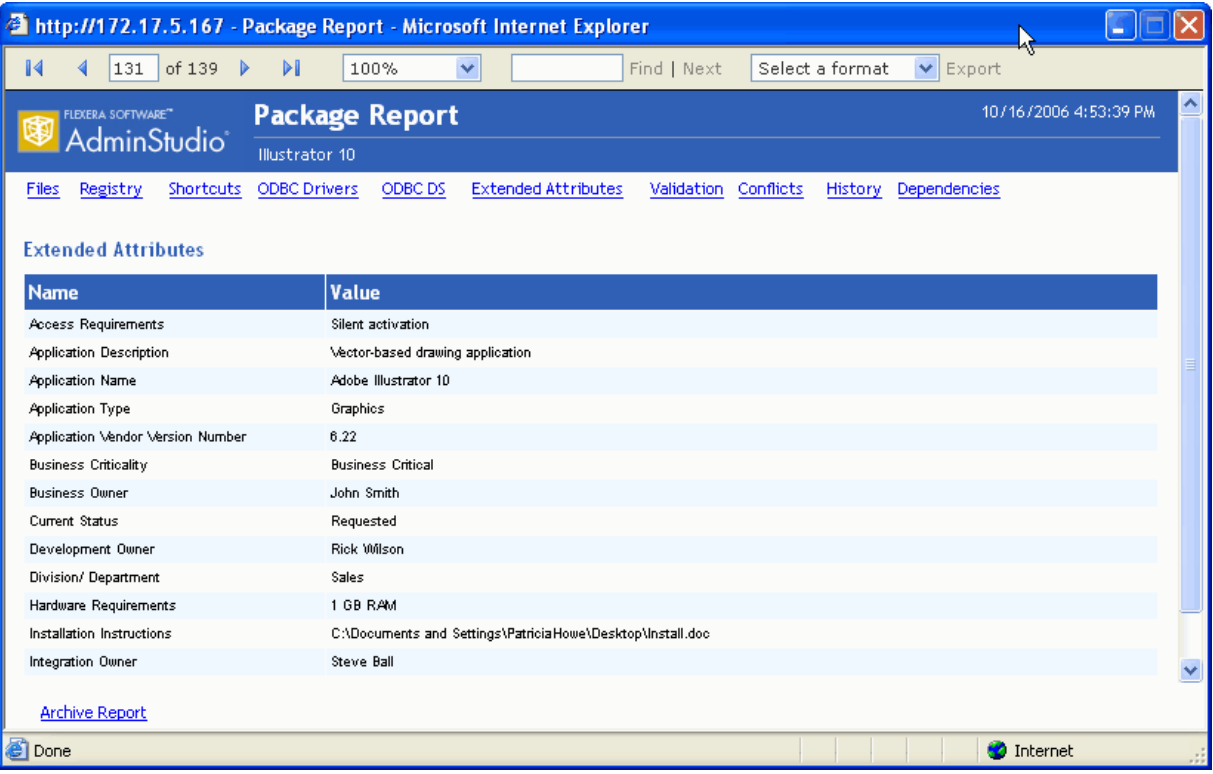

**Figure 22-7:** Package Report / Extended Attributes View

For each Extended Attribute, the following information is listed:

**Table 22-12 •** Package Report / Extended Attributes Information

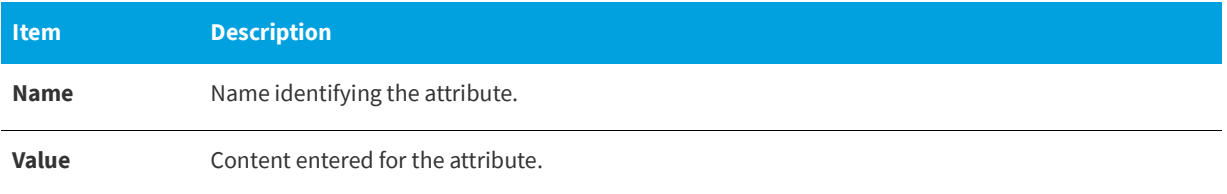

### <span id="page-2287-0"></span>**Validation View**

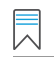

*Edition • Reports is included with AdminStudio Enterprise Edition and with Workflow Manager.*

The **Validation** view lists all of the ICE rule errors and warnings that were generated when the package was validated against Microsoft ICEs (Internal Consistency Evaluators)—custom actions written by Microsoft which can be executed to determine if an installation package is built according to Windows Installer standards.

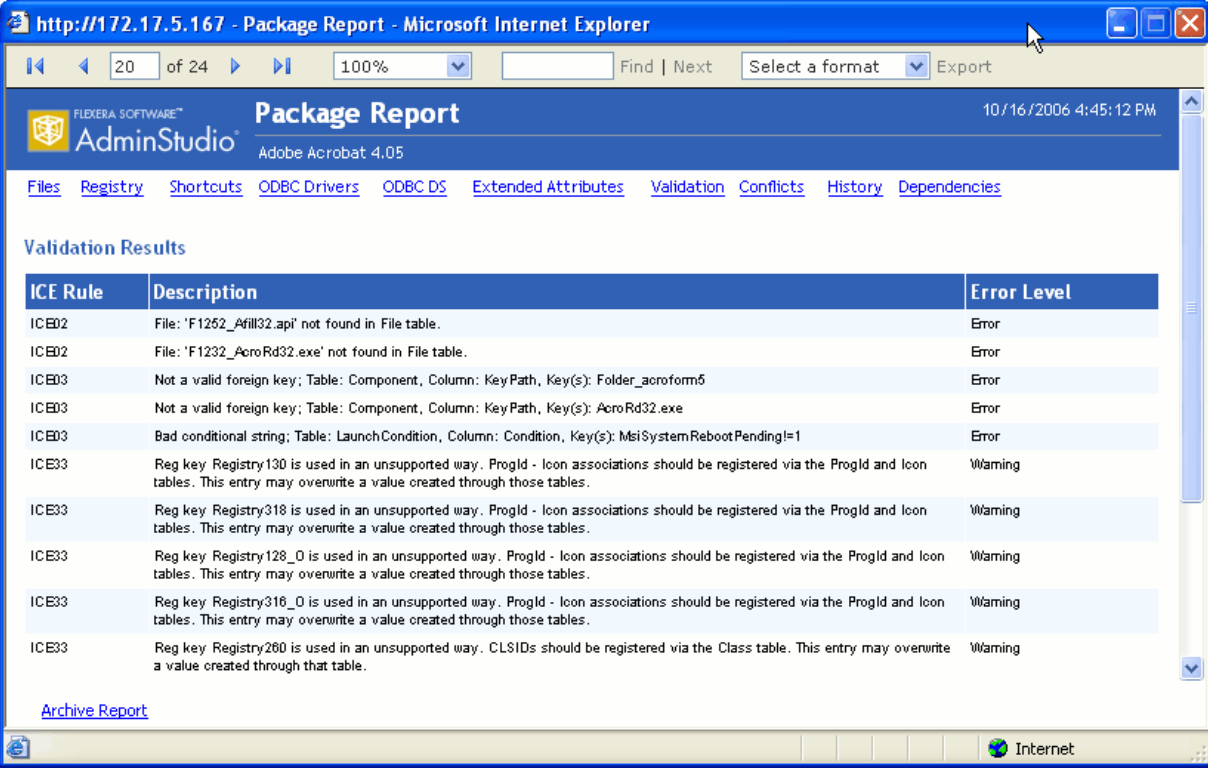

**Figure 22-8:** Package Report / Validation View

For each error or warning, the following information is listed:

**Table 22-13 •** Package Report / Validation Information

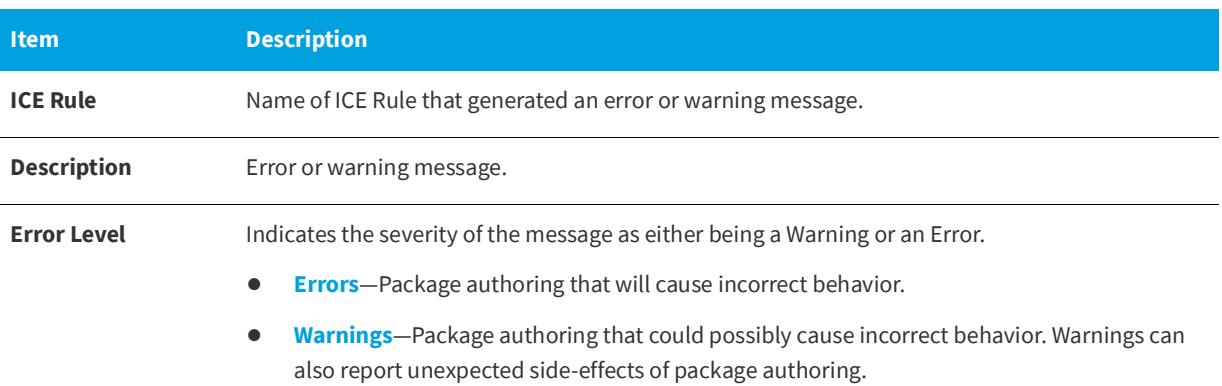

### <span id="page-2288-0"></span>**Conflicts View**

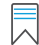

*Edition • Reports is included with AdminStudio Enterprise Edition and with Workflow Manager.*

The **Conflicts** view lists all of the unresolved errors that were found when conflict analysis was performed on this package.

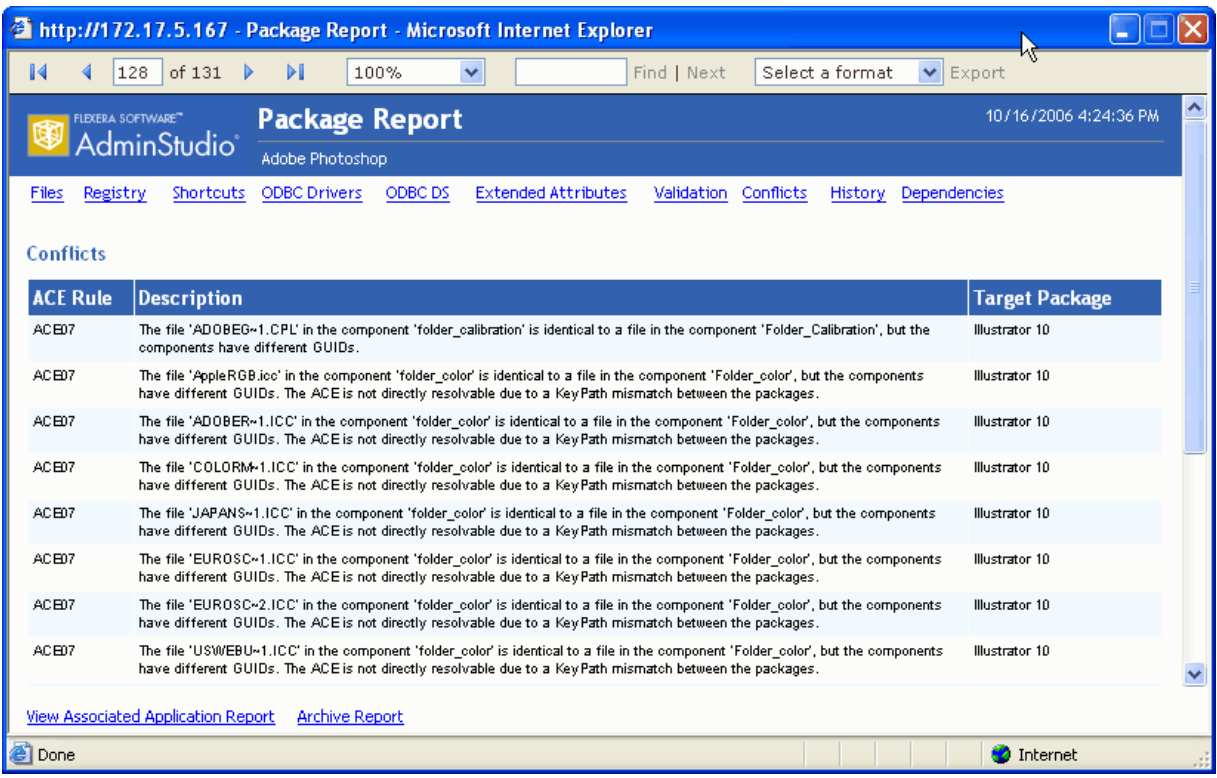

#### **Figure 22-9:** Package Report / Conflicts View

For each error, the following information is listed:

#### **Table 22-14 •** Package Report / Conflicts Information

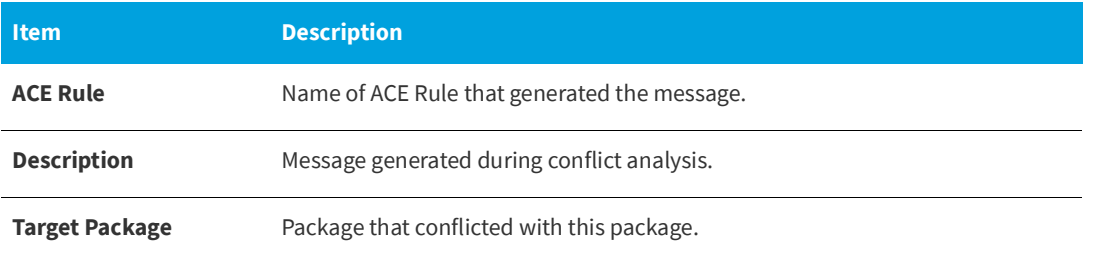

### <span id="page-2289-0"></span>**History View**

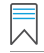

*Edition • Reports is included with AdminStudio Enterprise Edition and with Workflow Manager.*

The **History** view lists all of the actions that have been performed on this package since it was imported into the Application Catalog.

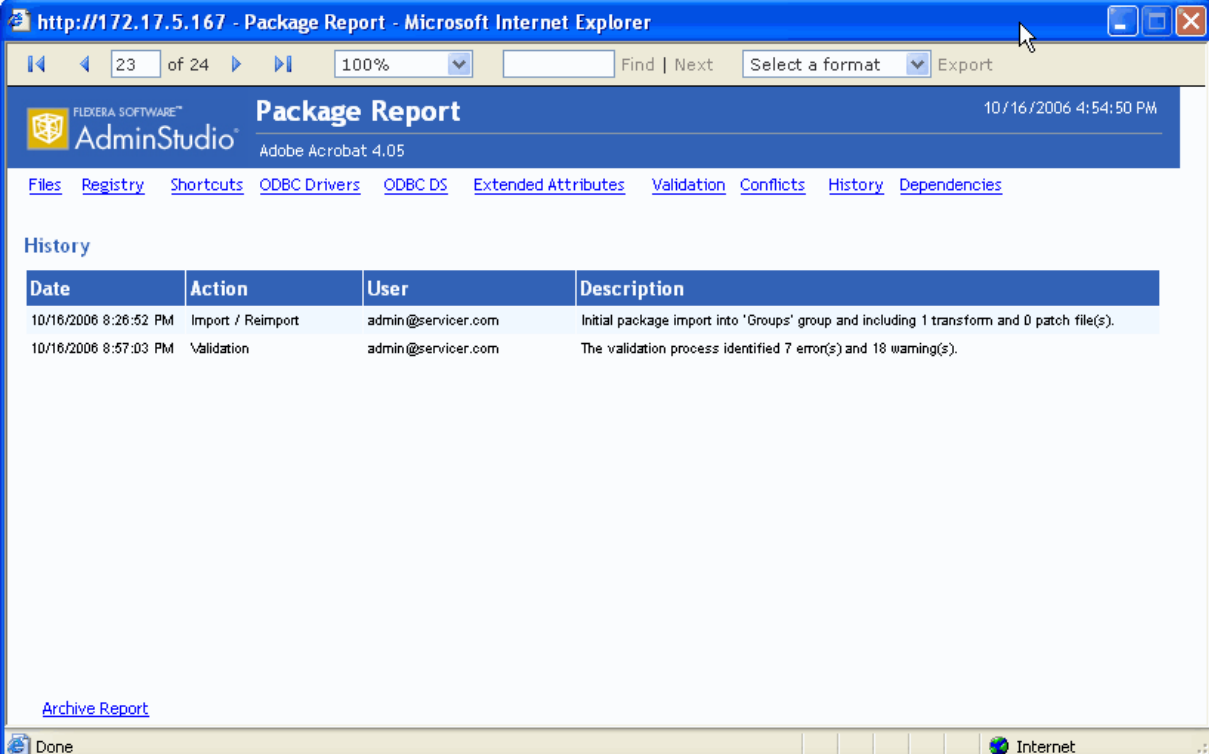

#### **Figure 22-10:** Package Report / History View

For each action, the following information is listed:

#### **Table 22-15 •** Package Report / History Information

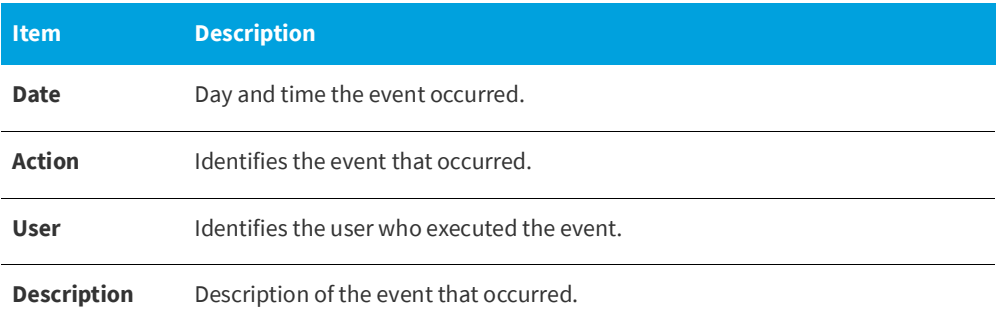

#### <span id="page-2290-0"></span>**Dependencies View**

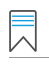

*Edition • Reports is included with AdminStudio Enterprise Edition and with Workflow Manager.*

The **Dependencies** view lists all of a package's files that have dependencies with files used by other products or operating systems in the Application Catalog.

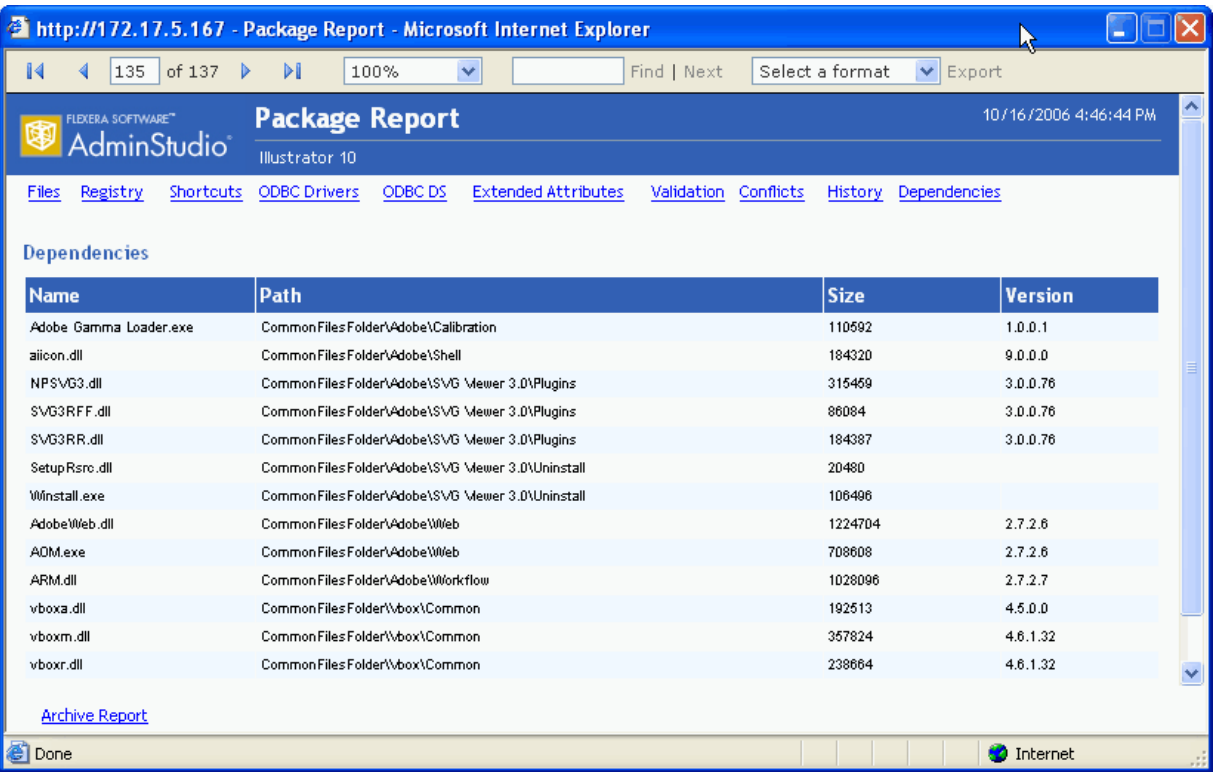

#### **Figure 22-11:** Package Report / Dependencies View

For each dependency, the following information is listed:

**Table 22-16 •** Package Report / Dependencies Information

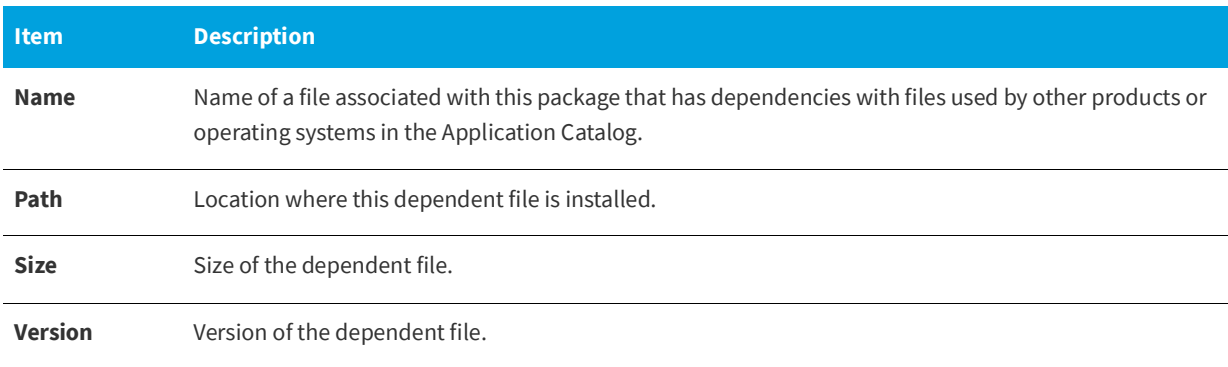

### <span id="page-2291-0"></span>**Properties View**

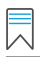

*Edition • Reports is included with AdminStudio Enterprise Edition and with Workflow Manager.*

The **Properties** view of the Package Report, which is only displayed for mobile apps, lists various attributes of the selected mobile application.

|                                                                           |                                                                                                    | - 0 X                              |  |  |  |  |
|---------------------------------------------------------------------------|----------------------------------------------------------------------------------------------------|------------------------------------|--|--|--|--|
|                                                                           | http://172.100.55.158/ReportCenter/PackageReport.aspx?PkgRowID=70#P533568b1168a44f89cfd742003b64c2a_2_189 | $Q - \mathbb{Z}$ c                 |  |  |  |  |
| of $4?$<br>в                                                              | ш.<br>÷.<br>Find   Next<br>D<br>$\mathbf{H}$<br>100%<br>$\checkmark$                                      | Λ                                  |  |  |  |  |
| <b>Mobile Package Report</b><br>FLEXERA SOFTWARE"<br>9/18/2014 2:44:36 PM |                                                                                                    |                                    |  |  |  |  |
| AdminStudio Blue Skies                                                    |                                                                                                    |                                    |  |  |  |  |
| History<br>Properties<br><b>Files</b>                                     |                                                                                                    |                                    |  |  |  |  |
| <b>Properties</b>                                                         |                                                                                                    |                                    |  |  |  |  |
| <b>Name</b>                                                               | Value                                                                                                    |                                    |  |  |  |  |
| AssociatedTableName                                                       | ASCMApplicationFeature                                                                                    |                                    |  |  |  |  |
| <b>AssociatedTableName</b>                                                | cstblSetupFiles                                                                                           |                                    |  |  |  |  |
| VersionCode                                                               | 17                                                                                                    |                                    |  |  |  |  |
| MinimumSDKVersion                                                         | 7                                                                                                    |                                    |  |  |  |  |
| uses-feature                                                              | android.software.live wallpaper                                                                           |                                    |  |  |  |  |
| uses-feature-not-required                                                 | android.hardware.touchscreen                                                                              |                                    |  |  |  |  |
|                                                                           | uses-feature-not-required android.hardware.telephony                                                      |                                    |  |  |  |  |
|                                                                           | uses-feature-not-required android.hardware.location.network                                               |                                    |  |  |  |  |
|                                                                           | uses-feature-not-required android.hardware.location                                                       |                                    |  |  |  |  |
| uses-permission                                                           | android.permission.READ_SMS                                                                               |                                    |  |  |  |  |
| uses-permission                                                           | android.permission.ACCESS COARSE LOCATION                                                                 |                                    |  |  |  |  |
|                                                                           |                                                                                                    |                                    |  |  |  |  |
| ∢                                                                         |                                                                                                    |                                    |  |  |  |  |
|                                                                           |                                                                                                    | ● 100%<br>$\overline{\phantom{a}}$ |  |  |  |  |

**Figure 22-12:** Package Report / Properties View

### <span id="page-2292-0"></span>**Navigating Through a Package Report**

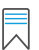

*Edition • Reports is included with AdminStudio Enterprise Edition and with Workflow Manager.*

The Package Report consists of the initial Package Summary View and 10 other multi-page views which are accessed by clicking the links at the top of the report:

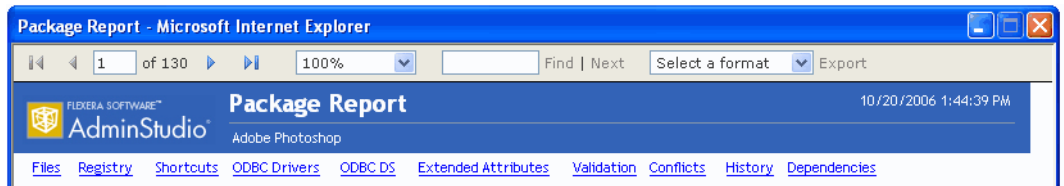

**Figure 22-13:** Navigation Links on the Package Report

#### **Scrolling Through Pages of a View**

Each of the Package Report views can be either a single page or multi-page, depending upon the content. The Package Report window is not resizable, so you cannot enlarge the window to display more items. Instead, you can use the Page Scrolling controls in the toolbar.

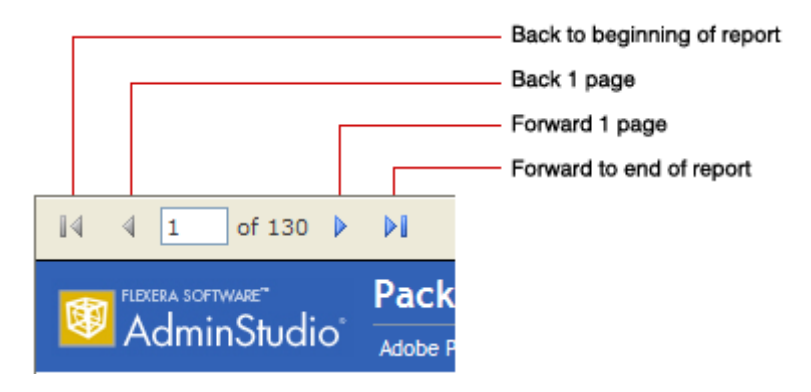

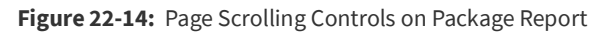

The total number of pages of the Package Report is listed in the toolbar, along with the number of the page that you are currently viewing. To jump to a specific page, enter a number in the box and click **Enter**.

Page 1 of the Package Report is the **Package Summary Information** view. Following this view, the rest of the views follow in the order in which they appear in the navigation links. The total number of pages in a Package Report is determined by adding the number of pages of all of the different views together.

#### **Using Zoom Capability to Modify the Report Size**

You can make selections from the Zoom list in the tool bar to enlarge or decrease the size of the report.

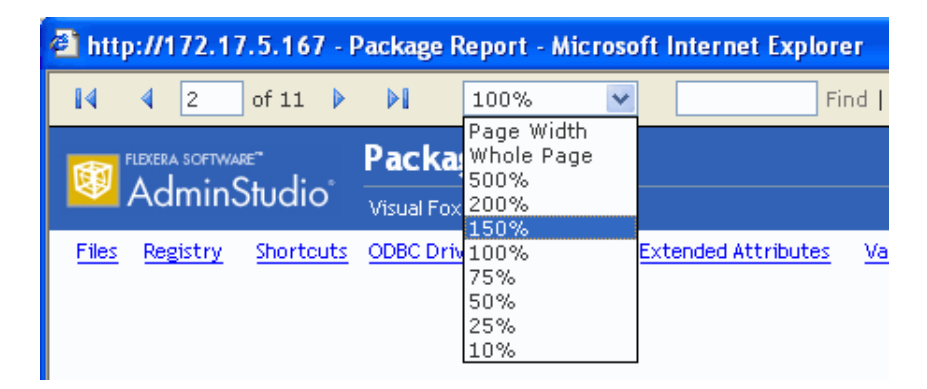

**Figure 22-15:** Zoom List on the Package Report

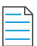

*Note • When you use the Zoom list to change the size of a Package Report, the size of the font used in the text is increased or decreased; however, the amount of information displayed on one page does not change.*

#### **Searching for Information in a Package Report**

You can use the **Find** box in the Package Report tool bar to search for specific information in the Package Report.

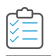

#### *Task To search a Package Report:*

**1.** In the Package Report toolbar, enter the text you want to search for in the **Find** box and click **Find**. The page containing the first instance of that text is opened, and the text you searched for is highlighted.

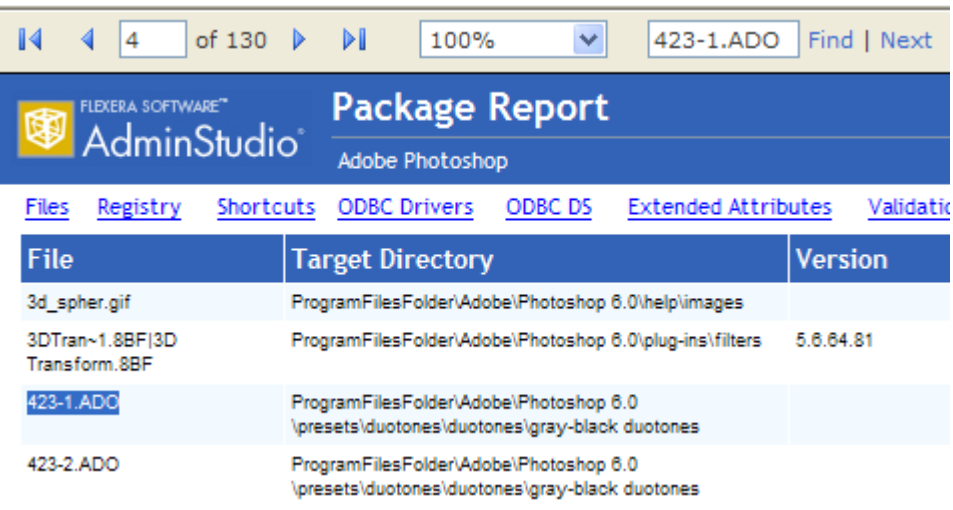

**2.** Click **Next** in the tool bar to find the next instance of the text.

### <span id="page-2294-0"></span>**Archiving a Package Report**

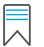

*Edition • Reports is included with AdminStudio Enterprise Edition and with Workflow Manager.*

You can archive a Package Report to document a snapshot of a package's information as of a specific date and time.

Package Reports are saved in PDF format, and therefore can be easily distributed. An archived report looks very similar to the original report, except that it is a multiple-page PDF:

| 24ab)1711,pdf] Adobe Acrobat Standard - [7b31351c-f90c-4966-a61b-4d4626d86037-PR-d6d7caa9-ba5b-4be4-a69e-12e4ab044719[1].pdf                   |                                                             |                                       |                                                       |                                                              |                       |  |  |  |
|----------------------------------------------------------------------------------------------------|-------------------------------------------------------------|---------------------------------------|-------------------------------------------------------|--------------------------------------------------------------|-----------------------|--|--|--|
|                                                                                                    | File Edit View Document Comments Tools Advanced Window Help |                                       |                                                       |                                                              | $ \Box$ $\times$      |  |  |  |
| The Create PDF + 2 Comment & Markup + 2 Send for Review + 2 Secure + 3 Sign +<br>$\mathbf{A} \oplus \mathcal{A} \otimes \mathbf{A}$ (i) search |                                                             |                                       |                                                       |                                                              |                       |  |  |  |
| En                                                                                                    | $\bigoplus_{n=1}^{\infty}$<br>$\mathbb{R}$ Select           | $\odot$<br>109%<br>$\leftrightarrow$  | 명.<br>$\bigcirc$ Help $\cdot$<br>$\bigoplus$<br>$Y\%$ |                                                              |                       |  |  |  |
|                                                                                                    |                                                             |                                       |                                                       |                                                              |                       |  |  |  |
| <b>Bookmarks</b>                                                                                                    | FLEXERA SOFTWARE"                                           | <b>Package Report</b>                 |                                                       |                                                              | 10/20/2006 4:04:01 PM |  |  |  |
|                                                                                                    | <b>AdminStudio</b>                                          | Visual FoxPro ODBC Driver             |                                                       |                                                              |                       |  |  |  |
|                                                                                                    | Registry<br><b>Files</b><br><b>Shortcuts</b>                | <b>ODBC Drivers</b><br><b>ODBC DS</b> | <b>Extended Attributes</b><br>Validation              | Conflicts<br>History<br>Dependencies                         |                       |  |  |  |
| Pages                                                                                                    | <b>Files</b>                                                |                                       |                                                       |                                                              |                       |  |  |  |
| ۳                                                                                                    | File                                                        | <b>Target Directory</b>               | <b>Version</b>                                        | <b>File Size Component</b>                                   |                       |  |  |  |
| Signatures                                                                                                    | drvvfp.chm                                                  | WindowsFolder\Help                    |                                                       | 12817 drvvfp.chm.981516B7_19F5_4A4C_97A4_5EF<br>09A684662    |                       |  |  |  |
|                                                                                                    | Drvvfp.cnt                                                  | SystemFolder                          |                                                       | 5446 drvvfp_hlp.981516B7_19F5_4A4C_97A4_5EF0<br>9A684662     |                       |  |  |  |
| Attachm                                                                                                    | Drvvfp.hlp                                                  | SystemFolder                          |                                                       | 203641 drvvfp_hlp.981516B7_19F5_4A4C_97A4_5EF0<br>9A684662   |                       |  |  |  |
|                                                                                                    | vfpodbc.dll                                                 | SystemFolder                          | 6.1.8629.1                                            | 977680 SystemFolder.981516B7_19F5_4A4C_97A4_5<br>EF09A684662 |                       |  |  |  |
| þ                                                                                                    | Vfpodbc.txt                                                 | SystemFolder                          |                                                       | 13347 drvvfp_hlp.981516B7_19F5_4A4C_97A4_5EF0<br>9A684662    |                       |  |  |  |
| Comments                                                                                                    |                                                             |                                       |                                                       |                                                              |                       |  |  |  |
|                                                                                                    |                                                             |                                       |                                                       |                                                              |                       |  |  |  |
| 3333                                                                                                    |                                                             |                                       |                                                       |                                                              |                       |  |  |  |
| 圓                                                                                                    | E                                                           | $\blacksquare$                        | 2 of 17<br>D<br>O                                     |                                                              | <b>HH</b><br>ED       |  |  |  |
|                                                                                                    |                                                             |                                       |                                                       |                                                              | $\equiv$              |  |  |  |

**Figure 22-16:** Archived Package Report

*Note • In an archived Package Report PDF, the navigation links at the top of the report (Files, Registry, Shortcuts, etc.) are not active. To scroll through the PDF, use the standard Adobe Reader controls.*

To archive a Package Report, perform the following steps.

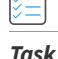

#### *Task To archive a Package Report:*

- **1.** Open a Package Report.
- **2.** Click the **Archive Report** link in the lower left corner any of the Package Report pages. The report is archived in PDF format and the following message is displayed:

The report has been archived.

**3.** Click the Reports **All Reports** tab. The **All Reports** page opens, and the report that you just archived is listed.

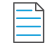

*Note • Each user's Archived Reports list only includes those reports that they archived. If you want others in your organization to view an archived report, you need to distribute the PDF via email or other delivery method.*

**4.** Click **View** next to the Package Report that you want to view. The report is opened in a PDF browser.

#### **Deleting an Archived Package Report from the Archived Reports List**

To delete an archived Package Report, perform the following steps.

#### *Task To delete an archived Package Report from the Archived Reports list:*

- **1.** In the Archived Reports list on the **All Reports** page, right-click on the archived report you want to delete, and then click **Delete**. You are prompted to confirm the deletion.
- **2.** Click **OK**. The archived report is deleted.

### <span id="page-2296-1"></span>**Exporting a Package Report**

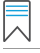

≏

*Edition • Reports is included with AdminStudio Enterprise Edition and with Workflow Manager.*

You can export the contents of a Package Report to an Excel (.xls) or Acrobat (.pdf) file, or Microsoft Word (.doc) file.

- **• Excel .xls file**—When a Package Report is exported to Microsoft Excel format, each of the Package Report views are displayed on a different worksheet.
- **• Acrobat .pdf file**—An exported Package Report in PDF format is the same as the PDF created when a Package Report is archived. See [Archiving a Package Report](#page-2294-0).
- **• Word (.doc) file**—The Package Report is exported in Microsoft Office Word 97 2003 format.

To export a Package Report, perform the following steps.

#### *Task To export a Package Report:*

- **1.** In the Package Report tool bar, click on the Export icon.
- **2.** Select **Excel** or **PDF**, or **Word** from the list.

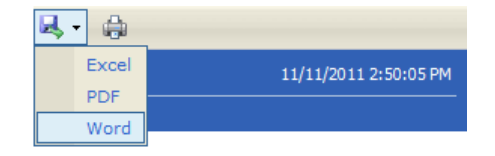

One the following occurs:

- **•** If you selected **Excel** or **Word**, the **File Download** dialog box opens. Click **Save** and select a location for the exported file on the **Save As** dialog box.
- **•** If you selected **PDF**, the PDF will open in a new browser window.

## <span id="page-2296-0"></span>**Generating a Custom SQL Query Report for AdminStudio**

*Edition • Reports is included with AdminStudio Enterprise Edition and with Workflow Manager.*

You can generate a Custom SQL Query Report to include data generated by both AdminStudio and Workflow Manager. To generate a Custom SQL Query Report, perform the following steps.

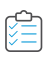

#### *Task To generate a new Custom SQL Query report:*

**1.** In the navigation bar, click **Create Custom SQL Query Report** on the **Reports** menu. The **Step 1: Enter SQL Query** panel of the **Create Custom SQL Query Report** page opens.

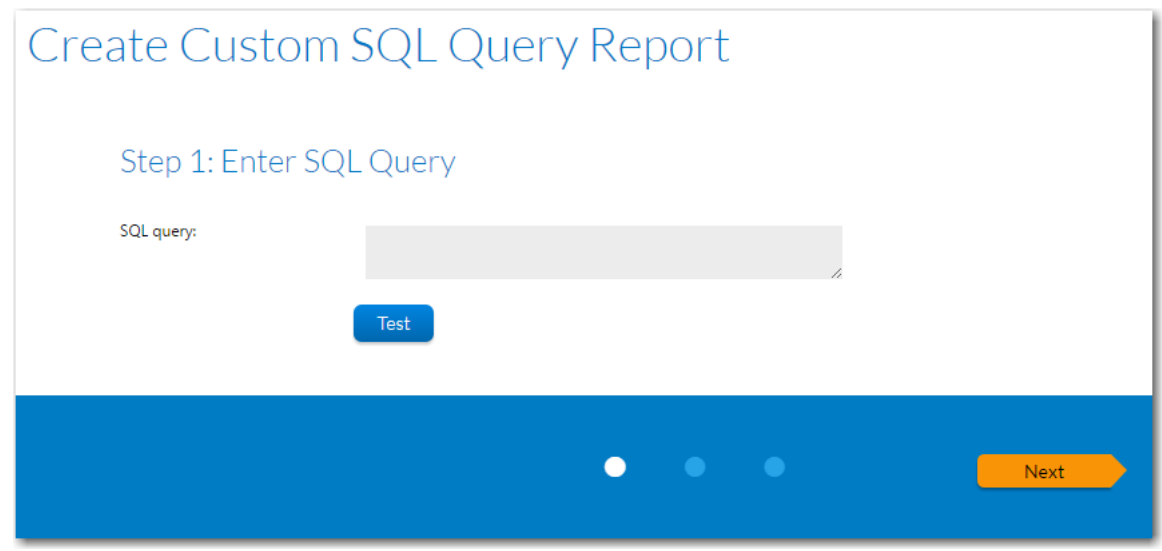

**2.** Enter an SQL query to retrieve the data for this report. Click the **Test Query** button to verify the query syntax.

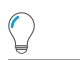

*Tip • To assist you in writing queries to retrieve data, see [Wildcard Support in Reports SQL Queries](#page-2322-0).*

**3.** Click **Next**. The **Step 2: Specify general information** panel opens.

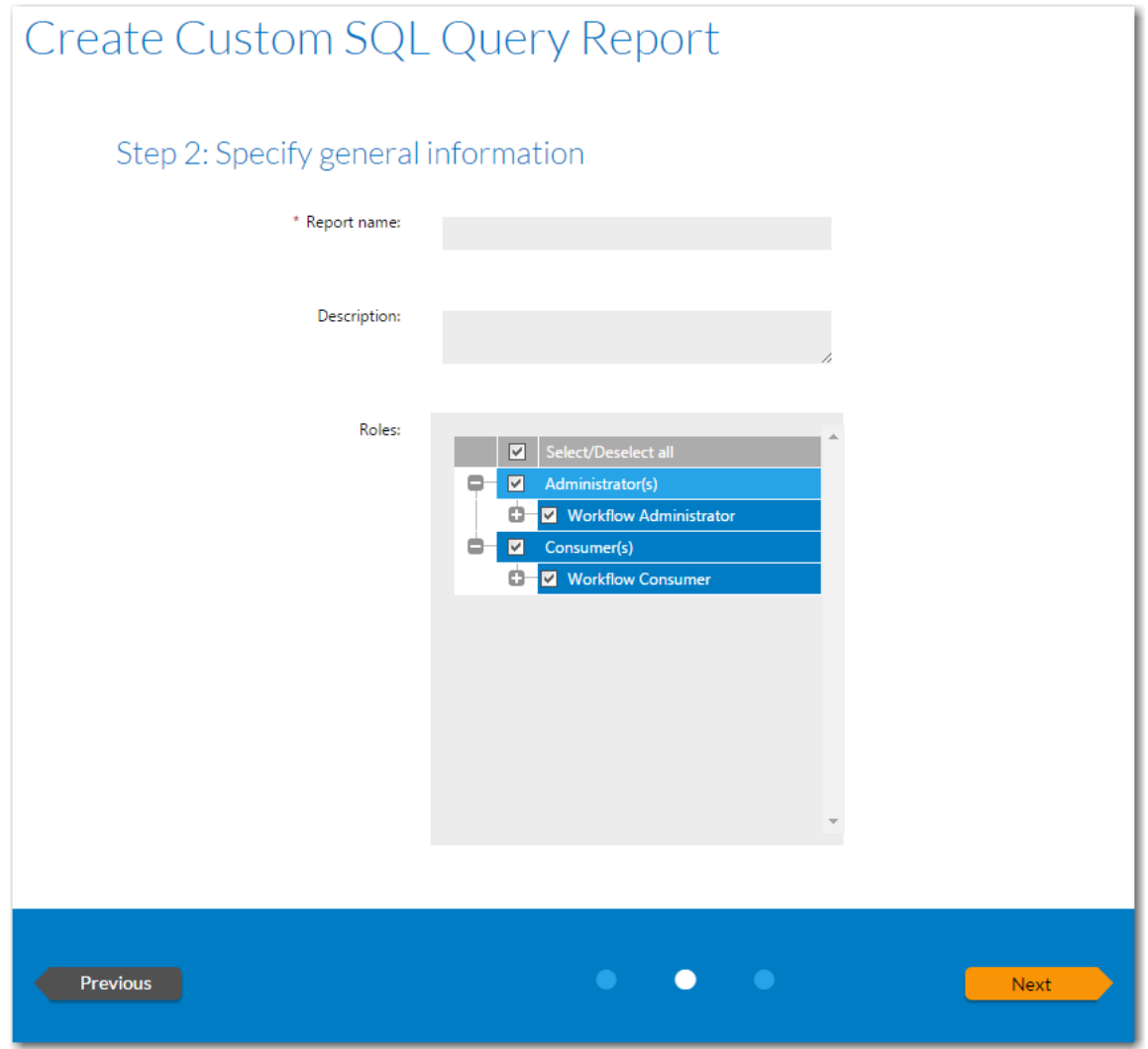

- **4.** Enter a **Report name** and **Description** to clearly identify the contents and purpose of this report. This name and description will be listed on the **All Reports** page.
- **5.** Select the roles that you want to have permission to view this report.
- **6.** Click **Next**. The **Step 3: Save and preview report** page opens, which displays all the information needed to create the report.

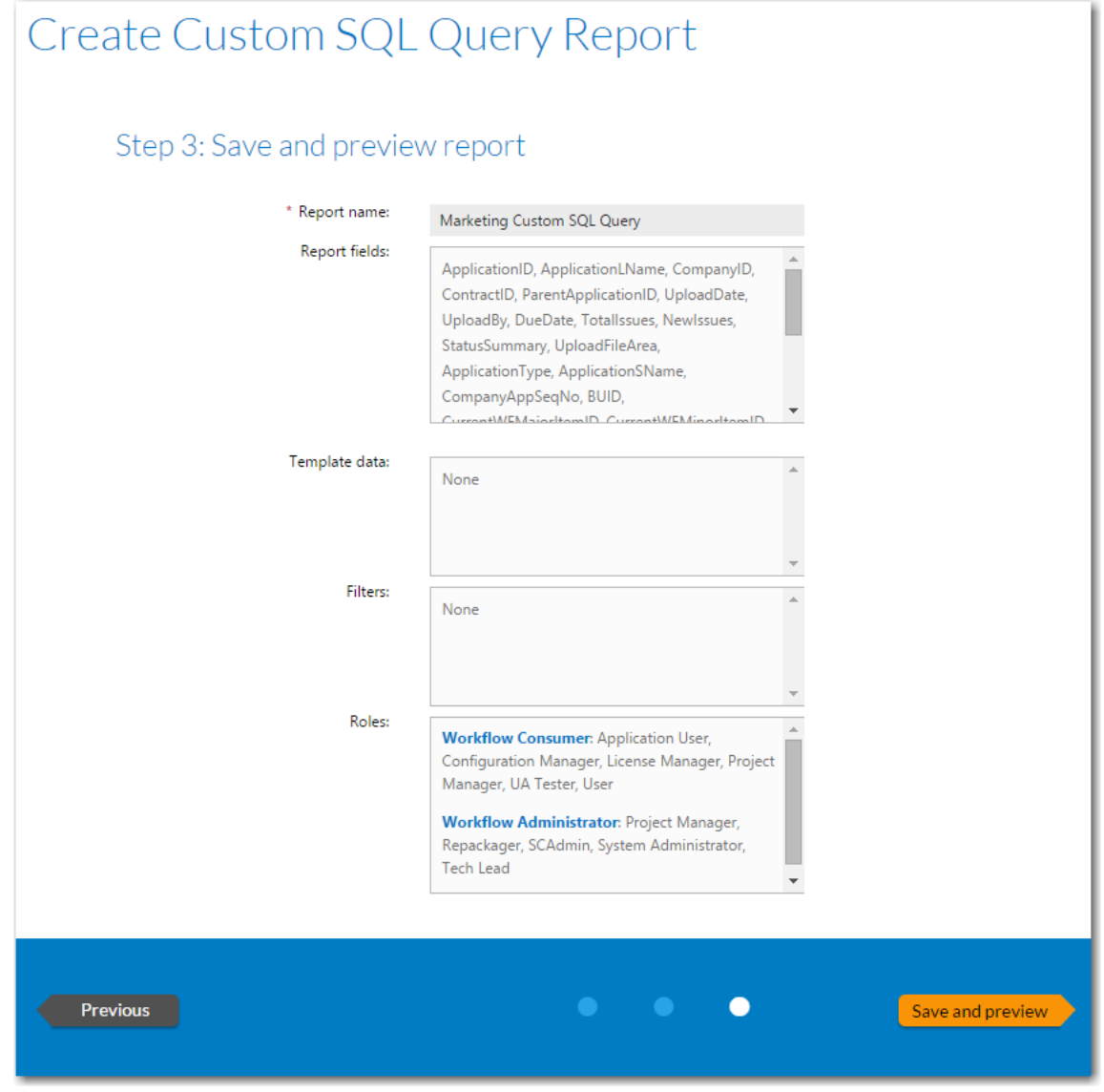

**7.** Click **Save and preview**. The report is generated. This report is also saved and now appears in the list on the **All Reports** page.

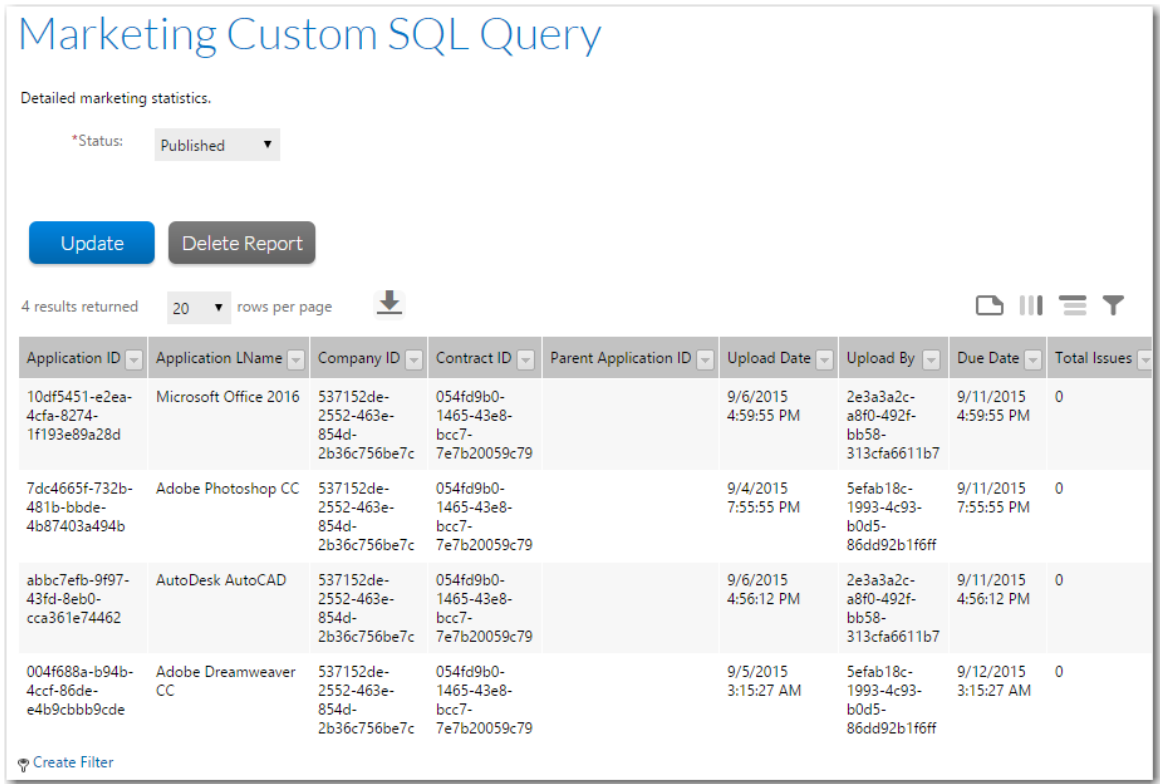

### **Wildcard Support in Reports SQL Queries**

In Reports searches, the LIKE operator is always used. You can combine the LIKE operator with a wildcard character, and the following rules apply:

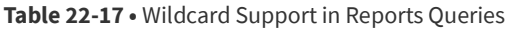

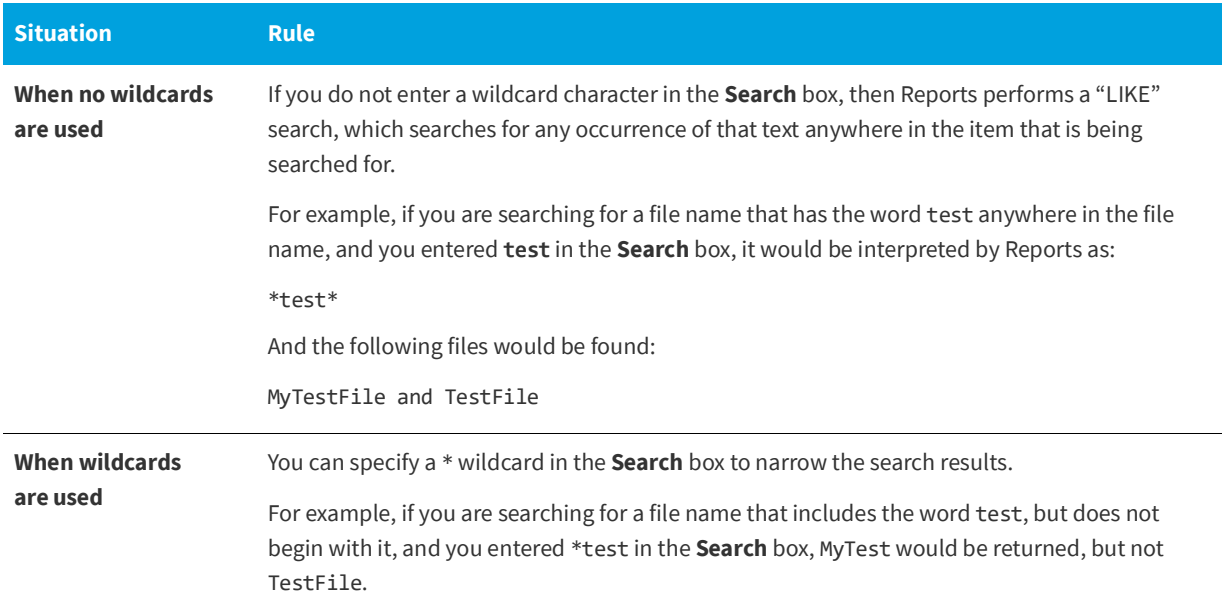

## <span id="page-2301-0"></span>**Generating a Custom Stored Procedure Report for AdminStudio**

You have the option of generating an AdminStudio Enterprise Server report using a stored procedure. A **Custom Stored Procedure Report** is a report on data generated by AdminStudio that is defined by specifying a stored procedure.

- **•** Generating a New Custom Stored Procedure Report
- **•** Sample Custom Stored Procedure Report

#### **Generating a New Custom Stored Procedure Report**

To generate a Custom Stored Procedure report, perform the following steps.

*Task To generate a Custom Stored Procedure report:*

**1.** Open the AMS CustomReports table and enter the names of the stored procedures you want to use to generate reports.

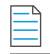

*Note • For more information on stored procedures, see [SQL Stored Procedures](http://technet.microsoft.com/en-us/library/aa174792(v=SQL.80).aspx) in Microsoft TechNet.*

**2.** In the navigation bar, click **Create Custom Stored Procedure Report** on the **Reports** menu. The Step 1: Select Stored procedure of the Create Custom Stored Procedure Report page opens.

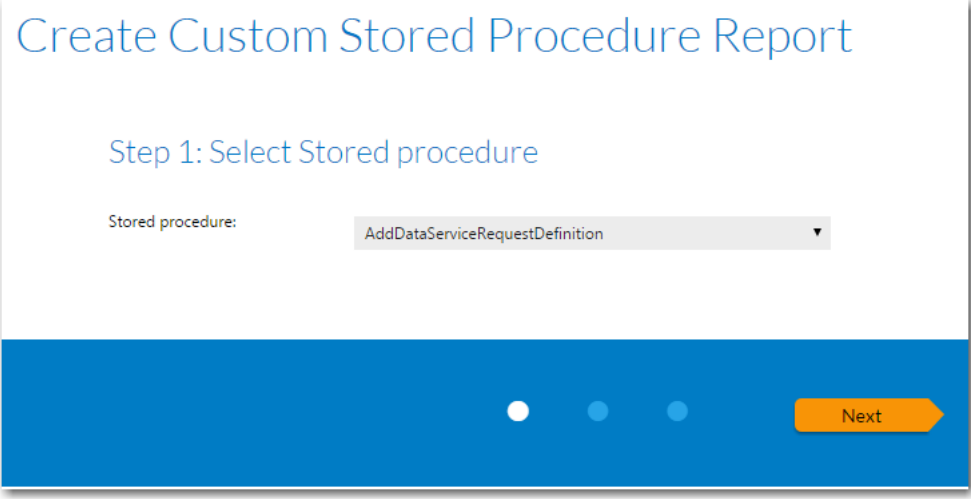

The contents of this panel is determined by the selected stored procedure.

*Note • This panel is customizable per customer need. The filters shown on the screen are based up on the parameters required by the stored procedure.*

- **3.** Select a stored procedure from the list and specify any other requested information.
- **4.** Click **Next**. The **Step 2: Specify general information** panel opens.

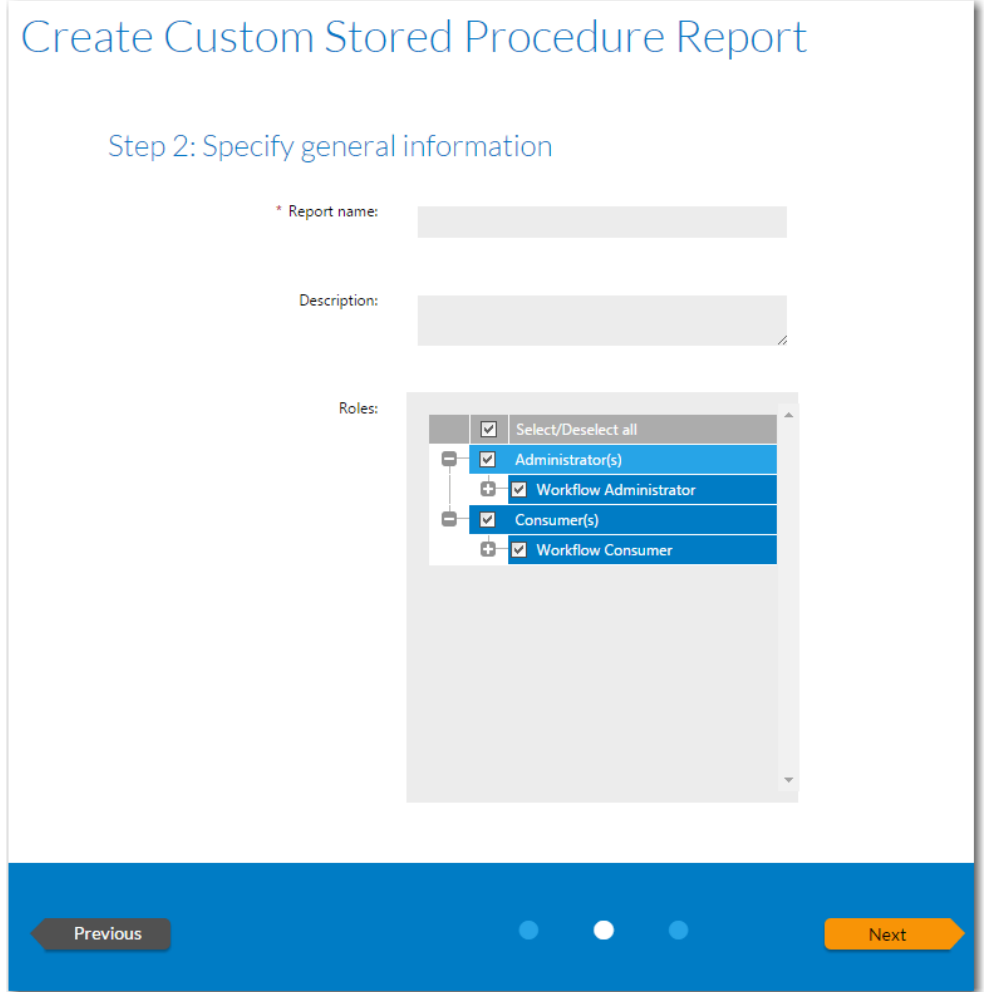

- **5.** In the **Report name** field, enter a name to identify this report. This name will be listed on the **All Reports** page.
- **6.** Enter a **Description** to identify the purpose of this report.
- **7.** In the **Roles** section, select those roles that you want to assign permission to view this report.
- **8.** Click **Next**. The **Step 3: Save and preview report** panel opens.

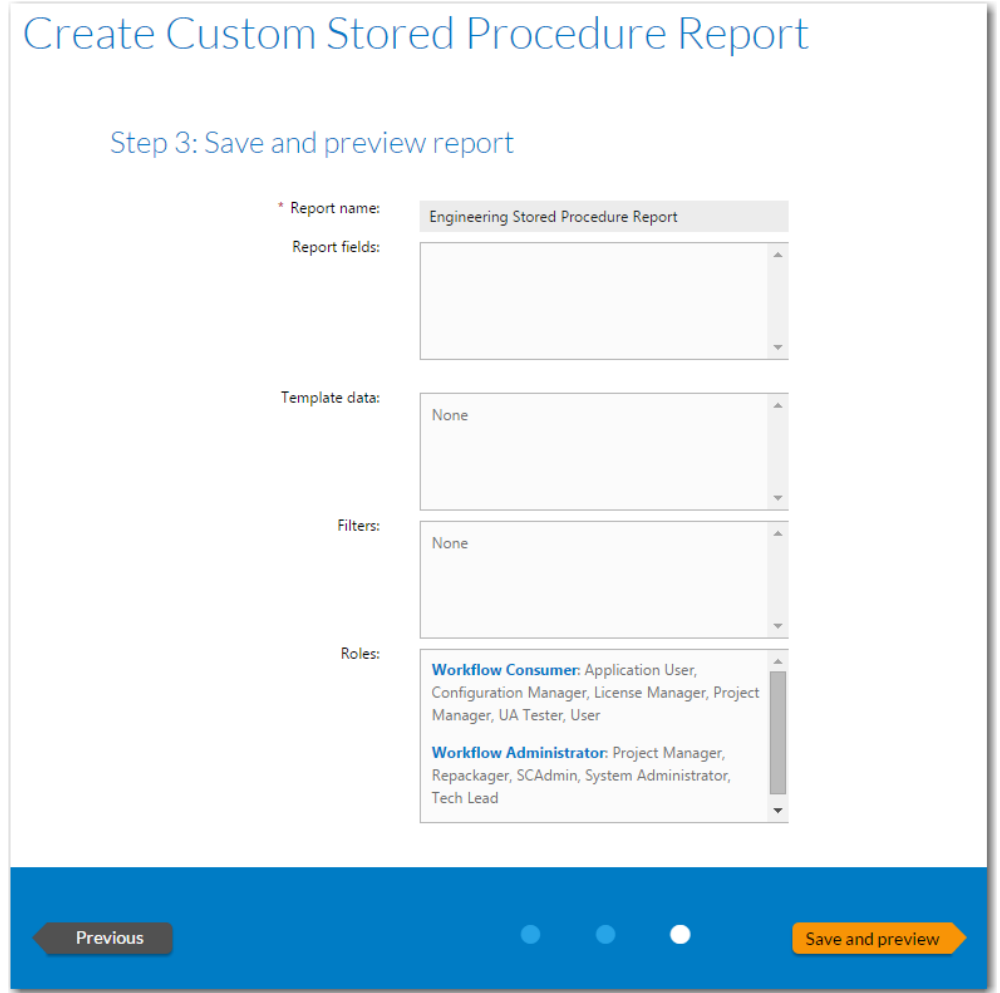

#### **9.** Click **Save and preview**. The report is displayed.

The report is now saved and available to view by users with appropriate permission.

#### **Sample Custom Stored Procedure Report**

A sample custom stored procedure report is shipped with Workflow Manager named usp\_GetReadOnlyWorkflows. This report lists all of the workflow requests that are in "read-only" status due to a stopped SLA clock or having an open critical issue.

You can view this report by selecting **Create Custom Stored Procedure Report** from the **Reports** menu, and then selecting the usp\_GetReadOnlyWorkflows from the **Stored procedure** list.

### **Specifying Predefined Parameters in a Custom Stored Procedure Report**

You can specify known predefined parameters in a stored procedure. When the report is displayed, it will include drop down lists that users can use to filter the data displayed in the custom report.
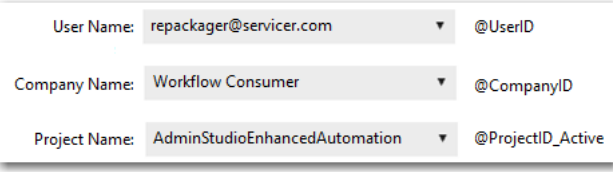

### **Figure 22-17:** Predefined Parameters Displayed in Custom Stored Procedure Report

Workflow Manager ships with a default stored procedure named usp\_getreadonlyworkflows. In this stored procedure, the following predefined parameters are supported:

### **Table 22-18 •** Predefined Parameters

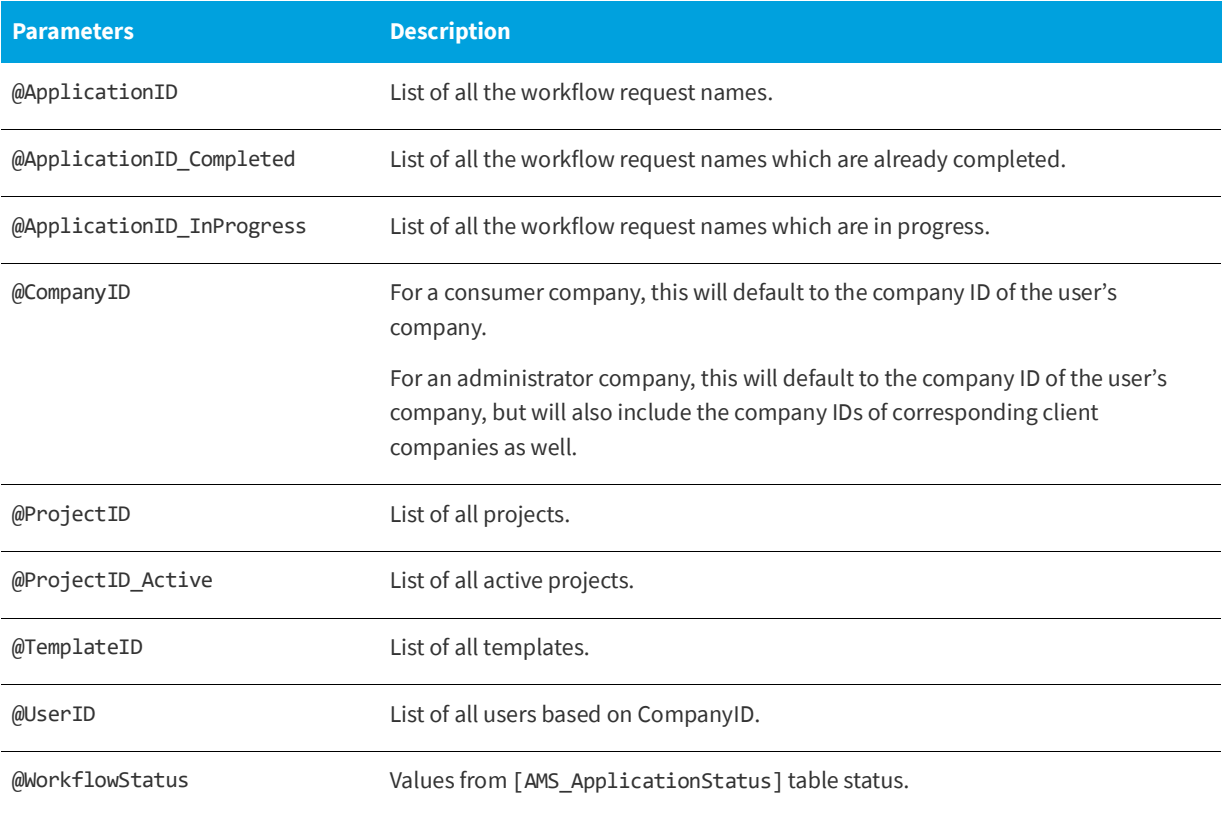

You can also edit an XML file named StoredProcParams.xml in the Workflow Manager installation directory to add additional parameters.

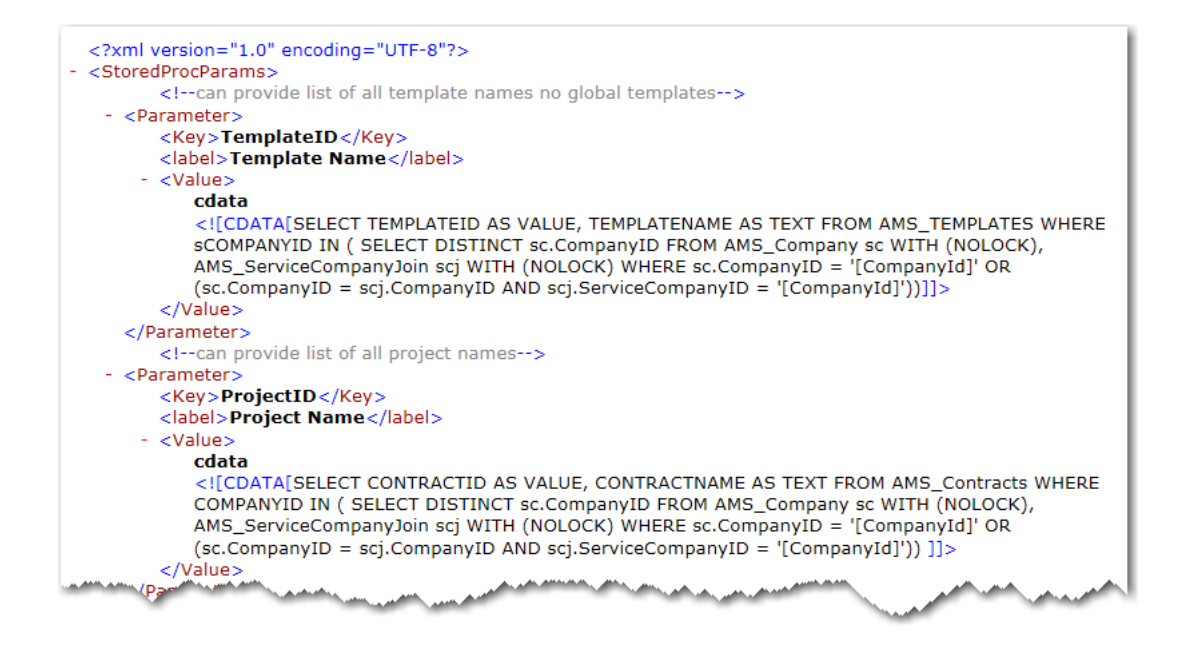

**Figure 22-18:** StoredProcParams.xml File

This file installed in the following location:

C:\AdminStudioWebComponents\_2016\wwwroot\App\_Data

In the StoredProcParams.xml file, the <Value> element is a select statement that will be used to populate the drop down list for that parameter.

# **Viewing AdminStudio Application Catalog Reports**

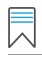

*Edition • Reports is included with AdminStudio Enterprise Edition and with Work flow Manager.*

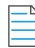

*Note • In Workflow Manager, AdminStudio Application Catalog reports can be viewed by users in both Administrator and Consumer companies.*

On the **Application Catalog Dashboard** page, you can view a wide array of reports containing summary information on the applications in your Application Catalog. These reports give you insight into the readiness of those packages for distribution and for conversion to virtual packages.

You open the **Application Catalog Reports** page by selecting **Application Catalog Dashboard** on the **Reports** menu of the navigation bar. You switch between reports by selecting the report name from the **Select Report** list.

For example, **Application Readiness Dashboard** report is opened and shown in below figure.

### AdminStudio<sup>®</sup>

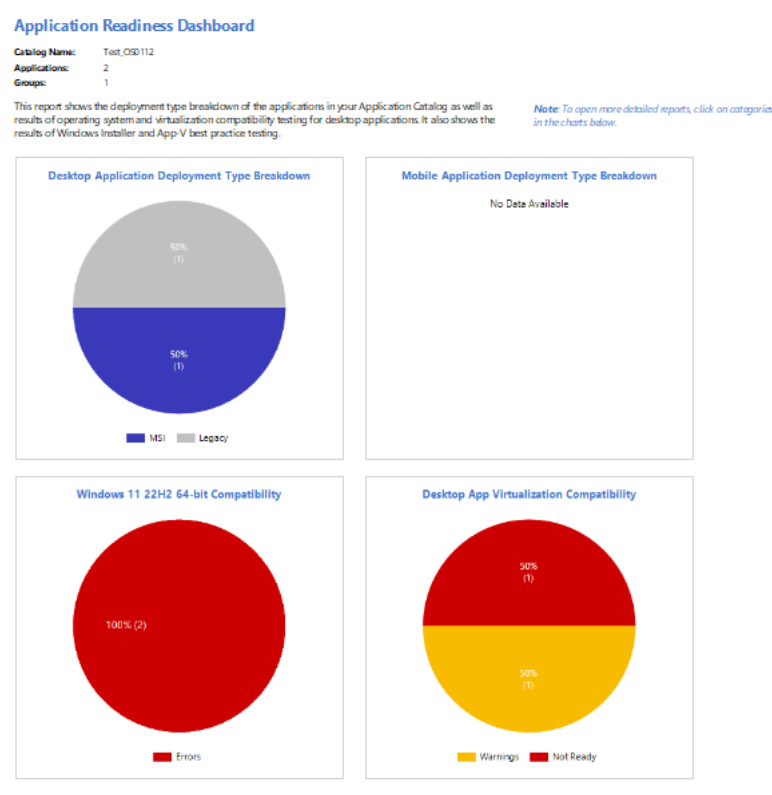

### **Figure 22-19:** Application Readiness Dashboard Report

The available reports include test results from operating system compatibility, virtualization compatibility, remote application publishing compatibility, best practices testing, and application conflict testing. For Mac OS, Apple iOS, Google Android, and Microsoft Windows Phone mobile apps, reports on feature use, risk assessment, device compatibility, and/or policy compatibility are available. Reports are also included on App-V packages in your Application Catalog, as well as ConfigMgr (Formerly called as System Center Configuration Manager) deployment information.

For most reports, detailed sub-reports are available by clicking on one of the categories of the pie bar chart, on one of the numbers in an issue count column, or on a package name. Click on the available hyperlinks until you have explored all of the levels of the report.

For more information, see [Viewing Application Testing and Analysis Reports on the Reports Tab](#page-360-0) in the AdminStudio Help Library.

# **Generating and Viewing Workflow Manager Reports**

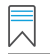

*Edition • This feature is available in Workflow Manager only.*

Both workflow consumers and administrators can generate reports. All reports can be filtered by many common fields (such as project, company, and so on), and you can also export reports to many different formats, including PDF, RTF, XLSX, and CSV.

This section includes topics on the following:

- **•** [Generating Standard Reports](#page-2307-0)
- **•** [Creating Custom Reports](#page-2313-0)
- **•** [Exporting Report Data from Reports](#page-2324-0)

*Note • You must be a Workflow Administrator with Administrative permissions to create a Report.*

# <span id="page-2307-0"></span>**Generating Standard Reports**

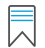

*Edition • This feature is available in Workflow Manager only.*

Workflow administrators can open five system reports from the **All Reports** page. These reports provide you with detailed summary information about a company's projects and workflow requests.

## **All Reports**

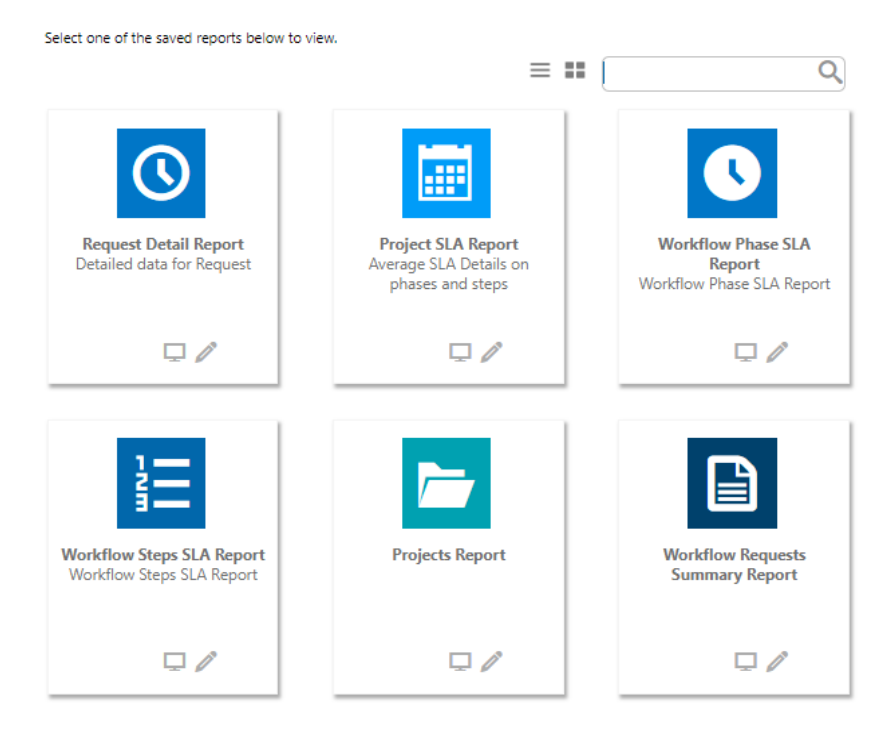

### **Figure 22-20:** System Reports on the All Reports Page

The following reports are available:

**• Projects Report**—A report that groups projects by customer and returns summarized information including the progress and Service Level Agreement (SLA) status of workflow requests. You can choose to return information about one project or all of a company's projects. See [Generating a Projects Report.](#page-2309-0)

- **• Workflow Requests Summary Report**—A report that lists all of a company's workflow requests, displaying the SLA status and workflow progress of each request. You can filter this report by SLA status. See [Generating a Workflow](#page-2309-1)  [Requests Summary Report](#page-2309-1).
- **• Request Detail Report**—A report that lists information on workflow requests for a specific project. See [Generating a](#page-2310-1)  [Request Detail Report.](#page-2310-1)
- **• Project SLA Report**—A report that measures and reports on the SLA status for a specific project, or for all projects, during a specific date range. See [Generating a Project SLA Report](#page-2310-0).
- **• Workflow Phases SLA Report**—A report that lists all workflow phases for which phase-level SLA tracking is being performed along with their **SLA Status**. See [Generating a Workflow Phases SLA Report.](#page-2312-0)
- **• Workflow Steps SLA Report**—A report that lists all workflow steps for which step-level SLA tracking is being performed along with their **SLA Status**. See [Generating a Workflow Steps SLA Report](#page-2313-1).

### **Opening a System Report**

You can open all of these System Reports from either the **All Reports** page or by selecting them on the **Reports** menu of the navigation bar.

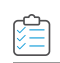

### *Task To open a System Report:*

- **1.** Click on a report name on the **Reports** menu of the navigation bar.
- **2.** Follow the instructions in one of the following topics:
	- **•** [Generating a Projects Report](#page-2309-0)
	- **•** [Generating a Workflow Requests Summary Report](#page-2309-1)
	- **•** [Generating a Request Detail Report](#page-2310-1)
	- **•** [Generating a Project SLA Report](#page-2310-0)
	- **•** [Generating a Workflow Phases SLA Report](#page-2312-0)
	- **•** [Generating a Workflow Steps SLA Report](#page-2313-1)

### **Setting View Permissions for the Projects or Workflow Requests Summary Reports**

You can specify which roles at your company are able to view the Projects and the Workflow Requests Summary reports.

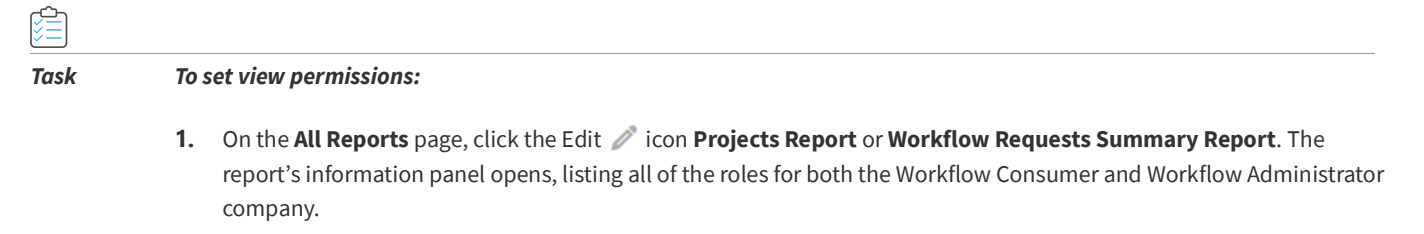

- **2.** Select the roles that you want to be able to view the selected report.
- **3.** Click **Save**.

# <span id="page-2309-0"></span>**Generating a Projects Report**

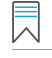

*Edition • This feature is available in Workflow Manager only.*

A **Projects Report** groups projects by customer and returns summarized information including the progress and Service Level Agreement (SLA) status of workflow requests. You can choose to return information about one project or all of a company's projects.

### *Task To view a Projects Report:*

- **1.** Click **Projects Report** on the **Reports** menu. The **Projects Report** page opens.
- **2.** Select the company that you want to report on from the **Company** list.
- **3.** Choose one of the company's projects from the **Projects** list, or select **\*\* View for all \*\*** to return information about all of a company's projects.
- **4.** To return only workflow requests with specific SLA Status values, choose one or more of: **Completed On Time**, **Completed Late**, **On Time**, **At Risk**, or **Late**. Select all of these if you want to report on all workflow requests.
- **5.** Click **View Report**. The **Projects Report** opens. See [Projects Report](#page-2327-0) for more information.

# <span id="page-2309-1"></span>**Generating a Workflow Requests Summary Report**

*Edition • This feature is available in Workflow Manager only.*

A **Workflow Requests Summary Report** groups workflow requests by company, and presents information on their progress and Service Level Agreement (SLA) status.

You can choose to return information about one workflow request or about all of a company's workflow requests. You can also filter the report by SLA status.

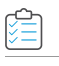

*Task To view a Workflow Requests Summary Report:*

- **1.** Click **Workflow Requests Summary Report** on the **Reports** menu. The **Workflow Requests Summary Report** page opens.
- **2.** From the **Company** list, select the company that you want to view a report on.
- **3.** Select one of the following options to specify which requests to include in this report:
	- **• Single Workflow Request**—Select this option to return information about only one workflow request, which you select from the associated combo box.
	- **• Multiple Workflow Requests**—Select this option to return all workflow requests with specific SLA status values. Choose one or more of **Completed On Time**, **Completed Late**, **On Time**, **At Risk**, or **Late** to indicate which workflow requests you wish to return. Select all of these options to return all workflow requests associated with a project
- **4.** If you chose to generate a report about a single workflow request, the **Additional Metadata Filter Conditions** check box becomes visible. Select this check box to return filter your report by the values provided by people as they complete the data elements in a workflow request. If you select the checkbox, the metadata filter fields appear, and you should do the following:
	- **a.** Select the data element that you want to filter by from the **Metadata Field** list.
	- **b.** Enter a value for the selected **Metadata Field** in the **Condition Value** box, or select a value from the **Values List** (when available).
	- **c.** Select the appropriate **Operator** from the list (AND or OR).
	- **d.** Continue adding **Metadata Fields**, if desired. You can filter by up to four fields.
- **5.** Click View Report. The [Workflow Requests Summary Report](#page-2329-0) opens. See Workflow Requests Summary Report for more information.

## <span id="page-2310-1"></span>**Generating a Request Detail Report**

*Edition • This feature is available in Workflow Manager only.*

A **Request Detail Report** groups workflow requests by project, and presents information on their progress and Service Level Agreement (SLA) status.

You can choose to return information about workflow requests for one project or for all of the projects of a company.

*Task To view a Request Detail report:*

- **1.** Click **Request Detail Report** on the **Reports** menu on the navigation bar. The **Request Detail Report** page opens.
- **2.** From the **Company/Business Unit Name** list, select the company that you want to view a report on. You can also select **\*\* View for all \*\***.
- **3.** From the **Template** list, select a template. You can also select **\*\* View for all \*\***.
- **4.** From the **Project** list, select a template. You can also select **\*\* View for all \*\***.
- **5.** From the **Date Range From** and **Date Range To** lists, specify the date range that you want the report to cover.
- **6.** Click **View Report**. The **Request Detail Report** opens. See [Workflow Requests Summary Report](#page-2329-0) for more information.

### <span id="page-2310-0"></span>**Generating a Project SLA Report**

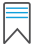

*Edition • This feature is available in Workflow Manager only.*

You can generate a **Project SLA Report** to measure and report on the SLA status for a specific project, or for all projects, during a specific date range. This helps you helps you analyze the delivery time for any completed project, and identify bottlenecks and weak points in your process.

Using this report, you can view projects within a specific date range, and then drill down from project level to workflow requests across both phases and steps to see the SLA status at each level.

*Task To generate a Project SLA Report:*

- **1.** Click **Project SLA Report** on the **Reports** menu on the navigation bar. The **Project SLA Report** page opens.
- **2.** From the **Template** list, select the name of the Workflow Template used by the project or projects that you want to view SLA information for.

Ò

*Important • To generate a report that lists SLA data for all projects during a specific date range, do not make a selection from the Template list.*

- **3.** For the **Data Range From** and **Date Range To** fields, identify the date range for which you want to view project data.
- **4.** Click **View Report** to generate the Project SLA Report.

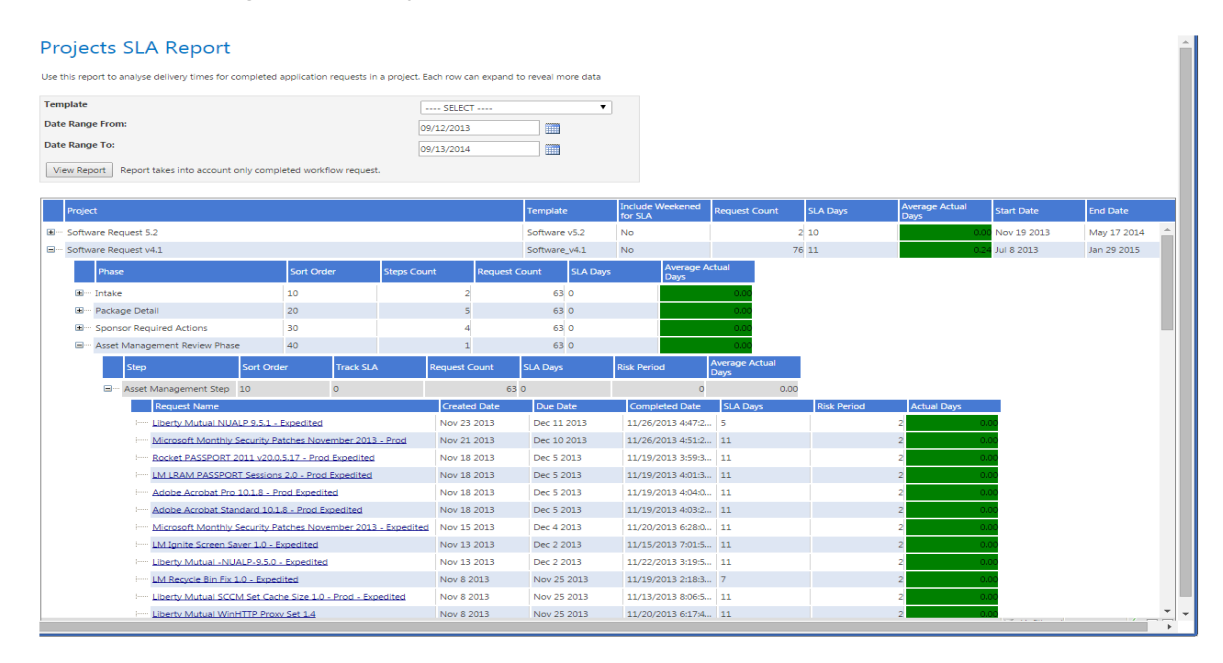

- **5.** Click the plus signs to expand the listing to view SLA data across phases and steps for a specific project.
- **6.** To view SLA information on a specific workflow request, click the hyperlinked **Request Name** to open the SLA Details by Phase and Workflow Step Subreport for that workflow request.

### **SLA Details by Phase and Workflow Step Subreport**

The **SLA Details by Phase and Workflow Step** report lists SLA data for a specific workflow request.

### *Task To open an SLA Details by Phase and Workflow Step report:*

- **1.** Open a Project SLA Report, as described in [Generating a Project SLA Report](#page-2310-0).
- **2.** Click the plus signs to expand the listing until you can view the SLA data for a specific workflow step. Workflow requests that contain that workflow step are listed.
- **3.** Under the expanded workflow step, click the hyperlinked **Request Name** to open the **SLA Details by Phase and Workflow Step Subreport** for that workflow request.

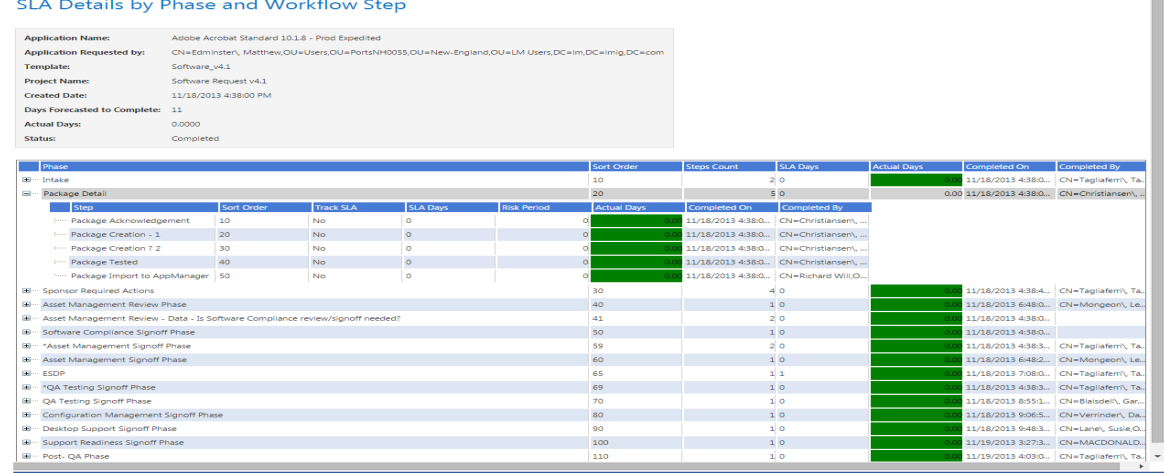

**4.** To view the SLA data for other workflow steps in that workflow request, use the plus signs to expand the listing.

## <span id="page-2312-0"></span>**Generating a Workflow Phases SLA Report**

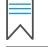

*Edition • This feature is available in Workflow Manager only.*

A **Workflow Phases SLA Report** lists all workflow phases for which step-level SLA tracking is being performed along with their **SLA Status**. SLA (Service Level Agreement) time tracking is used to determine the status of a workflow phase (or workflow request) in relationship to its SLA due date as either: In Progress, On Time, At Risk, Late, Completed on Time, or Completed Late.

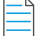

*Note • For information on enabling workflow-*phase *level SLA tracking, see "Tracking a Workflow Request or Workflow Phase's SLA Status" in the Workflow Manager Help Library.*

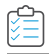

#### *Task To generate a Workflow* **Phases** *SLA Report:*

- **1.** Click **Workflow Phases SLA Report** on the **Reports** menu on the navigation bar. The **Workflow Phases SLA Report**  page opens.
- **2.** To display the SLA status of workflow steps from all workflow requests, even those that have been completed, clear the selection of the **Only include Workflow Phases in active Workflow Requests** option and click **Refresh Report**.

# <span id="page-2313-1"></span>**Generating a Workflow Steps SLA Report**

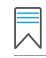

*Edition • This feature is available in Workflow Manager only.*

A **Workflow Steps SLA Report** lists all workflow steps for which step-level SLA tracking is being performed along with their **SLA Status**. SLA (Service Level Agreement) time tracking is used to determine the status of a workflow step (or workflow request) in relationship to its SLA due date as either: In Progress, On Time, At Risk, Late, Completed on Time, or Completed Late.

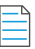

*Note • For information on enabling workflow-step level SLA tracking, see "Tracking a Workflow Request or Workflow Step's SLA Status" in the Workflow Manager Help Library.*

#### *Task To generate a Workflow Steps SLA Report:*

- **1.** Click **Workflow Steps SLA Report** on the **Reports** menu on the navigation bar. The **Workflow Steps SLA Report** page opens.
- **2.** To display the SLA status of workflow steps from all workflow requests, even those that have been completed, clear the selection of the **Only include Workflow Steps in active Workflow Requests** option and click **Refresh Report**.

# <span id="page-2313-0"></span>**Creating Custom Reports**

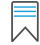

*Edition • This feature is available in Workflow Manager only.*

You can create the following types of custom reports using the Reports Wizard:

- **• Custom Report**—A custom report defined by using the Reports Wizard. See [Creating a Custom Report.](#page-2314-0)
- **• Activity Report**—A custom report, which you define using the Report Wizard, that displays a listing of activities that occur during the completion of a request. See [Creating an Activity Report.](#page-2315-0)
- **• Custom SQL Query Report**—A custom report defined by entering an SQL query in the Report Wizard. See [Generating](#page-2319-0)  [a Custom SQL Query Report](#page-2319-0).
- **• Custom Stored Procedure Report**—A custom report defined by specifying a stored procedure in the Report Wizard. See [Generating a Custom Stored Procedure Report.](#page-2320-0)

Additional information is provided in this section that may help you generate custom reports:

- **• Wildcard Support in Reports SQL Queries**—You can combine the SQL LIKE operator with wildcard characters to perform searches. See [Wildcard Support in Reports SQL Queries](#page-2322-0).
- **• Sample SQL Queries Used to Generate Project and Workflow Request Reports**—Sample SQL queries that are used to generate the built-in Project and Workflow Requests reports are provided. These sample queries might be helpful to refer to when you are creating your own custom reports. See [Sample SQL Queries Used to Generate Project and](#page-2323-0)  [Workflow Request Reports](#page-2323-0).

## <span id="page-2314-0"></span>**Creating a Custom Report**

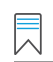

*Edition • This feature is available in Workflow Manager only.*

To create a new custom report, perform the following steps.

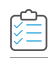

#### *Task To create a new report:*

- **1.** In the navigation bar, click **Create Custom Workflow Manager Report** on the **Reports** menu. The **Step 1: Select report objects** panel of the **Create Custom Workflow Manager Report** page opens.
- **2.** Select the objects that you would like to include in the report and click **Next**. The **Select report fields** panel opens, listing all of the defined fields by object type. Only the objects that you selected in the previous step will be listed.
- **3.** Select the report fields that you would like to include in the report and click **Next**. The **Select report filters** panel opens, where you can filter the data that you want to appear in the report.
- **4.** Click on a field in the tree and set its filter on the right side using the drop-down boxes and the text box, selecting appropriate logical conditions which are populated according to the selected field. Each time you create a filter, click **Add** to add the filter to the current filter conditions.

*Note • Even though you may not have included all of the available report fields in this report, you can still filter the data using all of these report fields.*

- **5.** Click **Test** to test the created query for your report.
- **6.** When you are satisfied with the filter conditions, click **Next**. The **Templates** panel opens, listing all available template data.
- **7.** Expand the templates in the tree and select the data that you want to include in the report. All of the data groups and data elements associated with the selected template are listed.

To display only those templates that are in use in the **Available Templates** list, select the **Templates in use only** option.

- **8.** Click **Next**. The **Specify general information** panel opens.
- **9.** Enter a **Report name** and **Description** to clearly identify the contents and purpose of this report. This name and description will be listed on the **All Reports** page.
- **10.** Select the Administrator and Consumer roles that you want to have permission to view this report.
- **11.** Click **Next**. The **Save and preview report** panel opens, which displays all the information needed to create the report.
- **12.** Click **Save and preview**. The report is generated. This report is also saved and now appears in the list on the **All Reports** page.

## <span id="page-2315-0"></span>**Creating an Activity Report**

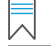

*Edition • This feature is available in Workflow Manager only.*

Every time an activity or event occurs during the completion of a request, Workflow Manager records that activity. You can view a listing of these activities in the Activity Report, a custom report which you define using the Report Wizard.

- **•** Activities Displayed in the Activity Report
- **•** Information that Can Be Included in an Activity Report
- **•** How to Create an Activity Report

### **Activities Displayed in the Activity Report**

The Activity Report lists a record for each time one of the following activities occurs during the completion of a request:

**Table 22-19 •** Activities Listed in the Activity Report

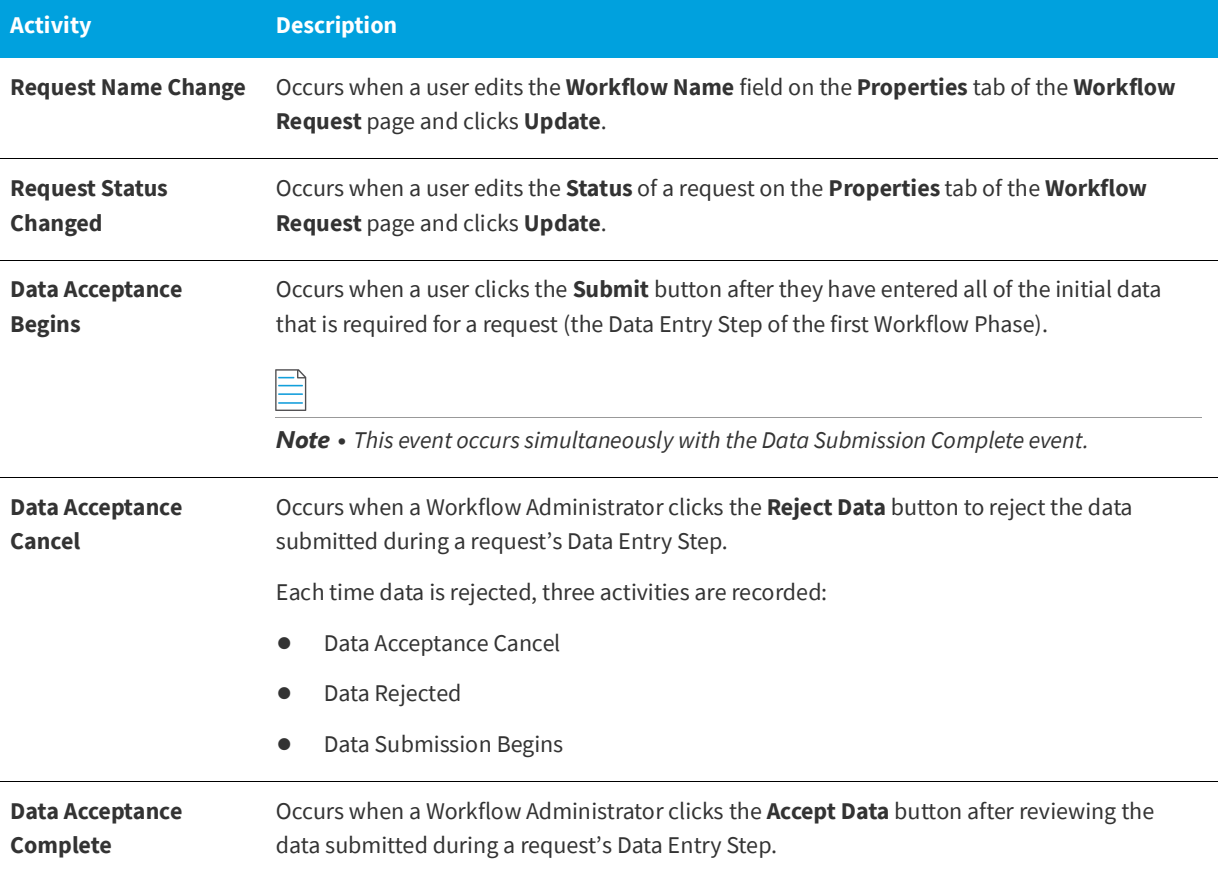

### **Table 22-19 •** Activities Listed in the Activity Report (cont.)

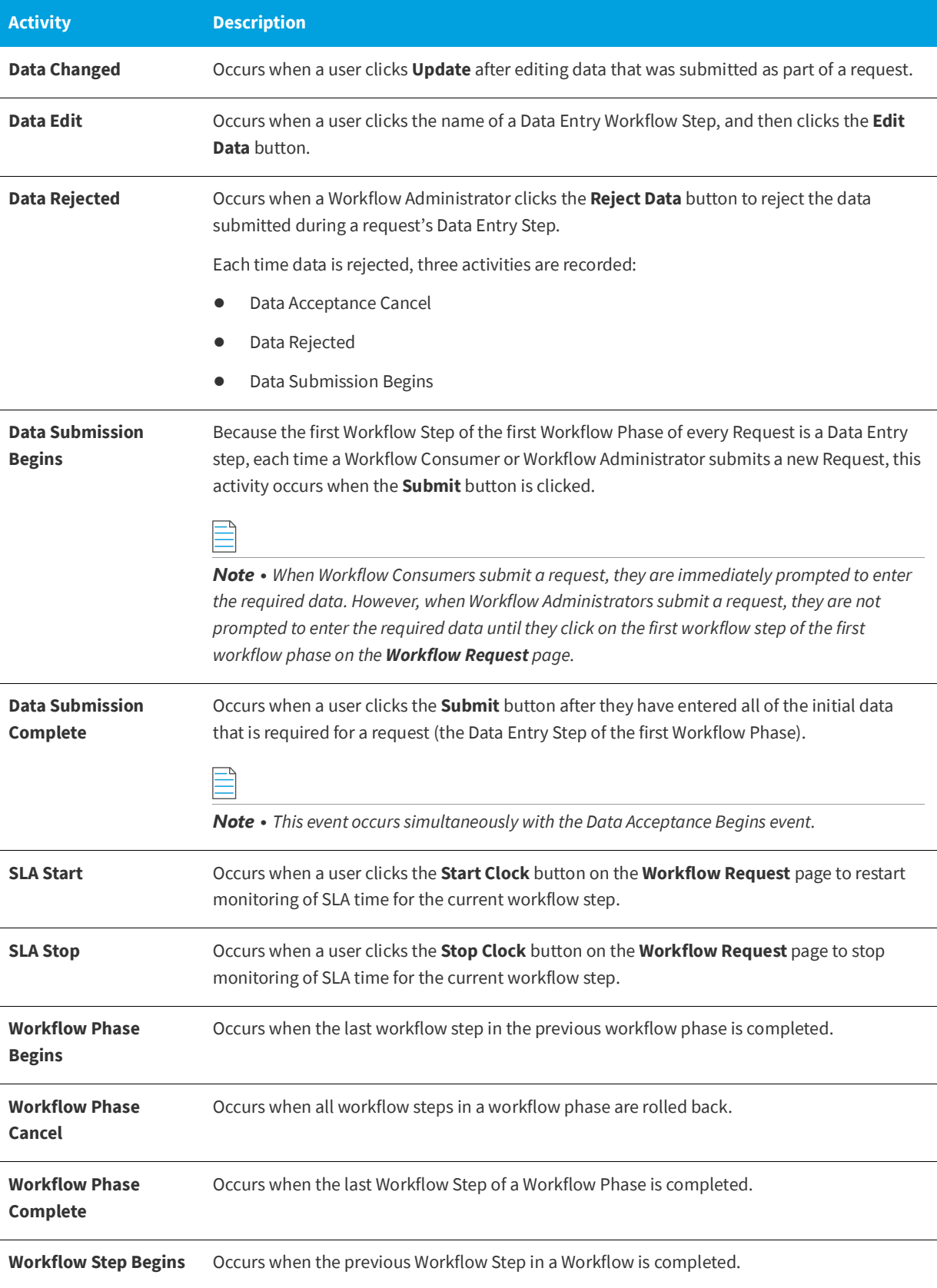

### **Table 22-19 •** Activities Listed in the Activity Report (cont.)

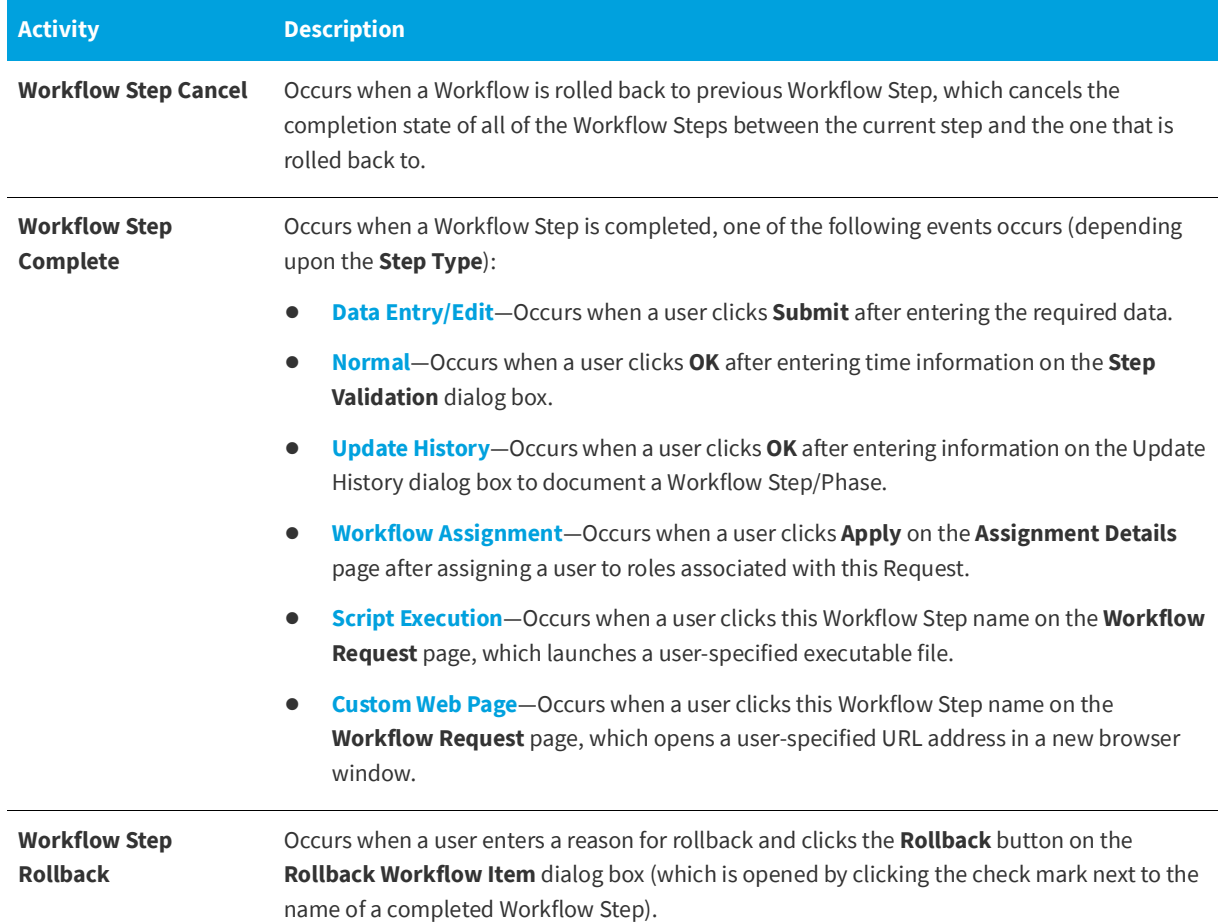

### **Information that Can Be Included in an Activity Report**

Each time an activity occurs, the following information is recorded:

### **Table 22-20 •** Available Activity Report Fields

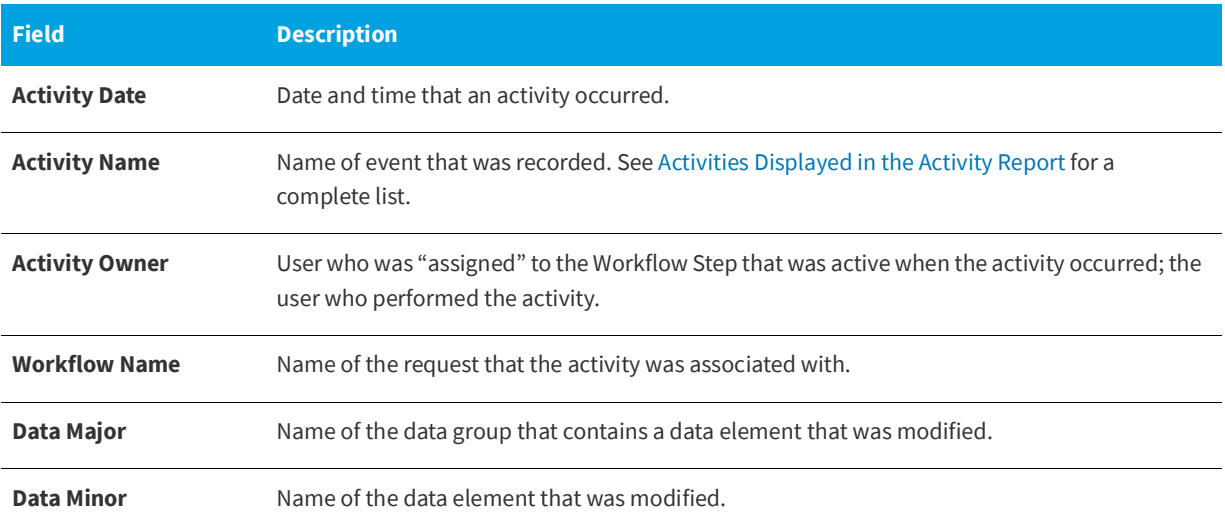

#### **Table 22-20 •** Available Activity Report Fields

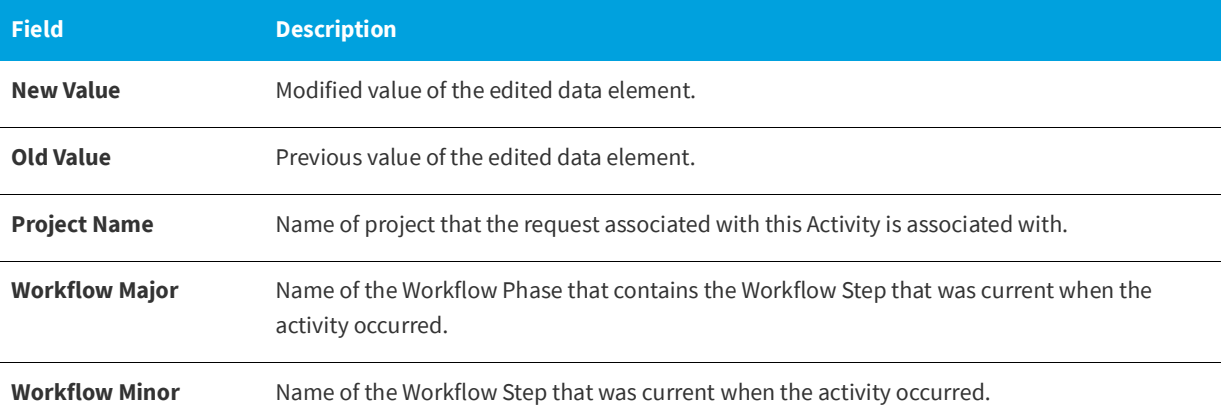

When defining an Activity Report, you choose which of these fields to include in the report. You can also choose to include any data that was entered for a request, and you can also filter the report based upon the value of one of the available report fields.

### **How to Create an Activity Report**

To create a Custom Activity Report, perform the following steps.

### *Task To create an Activity Report:*

- **1.** In the navigation bar, click **Create Workflow Request Activity Report**. The **Select report objects** panel of the **Create Workflow Request Activity Report** page opens.
- **2.** Leave **Activities** selected and click **Next**. The **Select report fields** panel opens.
- **3.** Select the report fields that you would like to include in the Activity Report and click **Next**. The **Define report filters**  panel opens, where you can filter the data that you want to appear in the report.

*Note • For a listing of the report fields available in the Activity Report, see Information that Can Be Included in an Activity Report.*

**4.** Click on a field in the tree and set its filter on the right side using the drop-down boxes and the text box, selecting appropriate logical conditions which are populated according to the selected field. Each time you create a filter, click **Add** to add the filter to the current filter conditions.

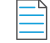

*Note • Even though you may not have included all of the available report fields in this report, you can still filter the data using all of these report fields.*

- **5.** Click **Test** to test the created query for your report.
- **6.** When you are satisfied with the filter conditions, click **Next**. The **Templates** panel opens, listing all available Templates.

**7.** Expand the templates in the tree and select the data that you want to include in the report. All of the data groups and data elements associated with the selected template are listed.

To display only those templates that are in use in the **Available Templates** list, select the **Templates in use only** option.

- **8.** Click **Next**. The **Specify general information** panel opens.
- **9.** Enter a **Report name** and **Description** to clearly identify the contents and purpose of this report. This name and description will be listed on the **All Reports** page.
- **10.** Select the Administrator and Consumer roles that you want to have permission to view this report.
- **11.** Click **Next**. The **Save and preview report** panel opens, which displays all the information needed to create the report.
- **12.** Click **Save and preview**. The report is generated. This report is also saved and now appears in the list on the **All Reports** page.

# <span id="page-2319-0"></span>**Generating a Custom SQL Query Report**

*Edition • This feature is available in Workflow Manager only.*

A **Custom SQL Query Report** is a report on data generated by Workflow Manager that is defined by entering an SQL query in the Report Wizard. To generate a Custom SQL Query Report, perform the following steps.

#### *Task To generate a new Custom SQL Query report:*

- **1.** In the navigation bar, click **Create Custom SQL Query Report**. The **Enter SQL Query** panel of the **Create Custom SQL Query Report** page opens.
- **2.** Enter the SQL query which is to retrieve data for your report into the **Custom SQL Query** text field to retrieve the data for this report. Click the **Test** button to verify the query syntax.

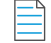

*Note • Refer to [Enter SQL Query Panel](#page-2351-0) for information about Workflow Manager database tables which you might want to return data from.* 

- **3.** Click **Next**. The **Specify general information** panel opens.
- **4.** Enter a **Report name** and **Description** to clearly identify the contents and purpose of this report. This name and description will be listed on the **All Reports** page.
- **5.** Decide which roles should have the right to view your report, selecting them from the **Roles** tree
- **6.** Click **Next**. The **Save and preview report** panel opens, summarizing the information that will be used to create your report.
- **7.** Click **Save and preview**. Your report is generated. The report will now also appear in the list on the **All Reports** page.

**Next** 

# <span id="page-2320-0"></span>**Generating a Custom Stored Procedure Report**

You have the option of generating a Workflow Manager report using a stored procedure. A **Custom Stored Procedure Report** is a report on data generated by Workflow Manager that is defined by specifying a stored procedure.

To generate a Custom Stored Procedure report, perform the following steps.

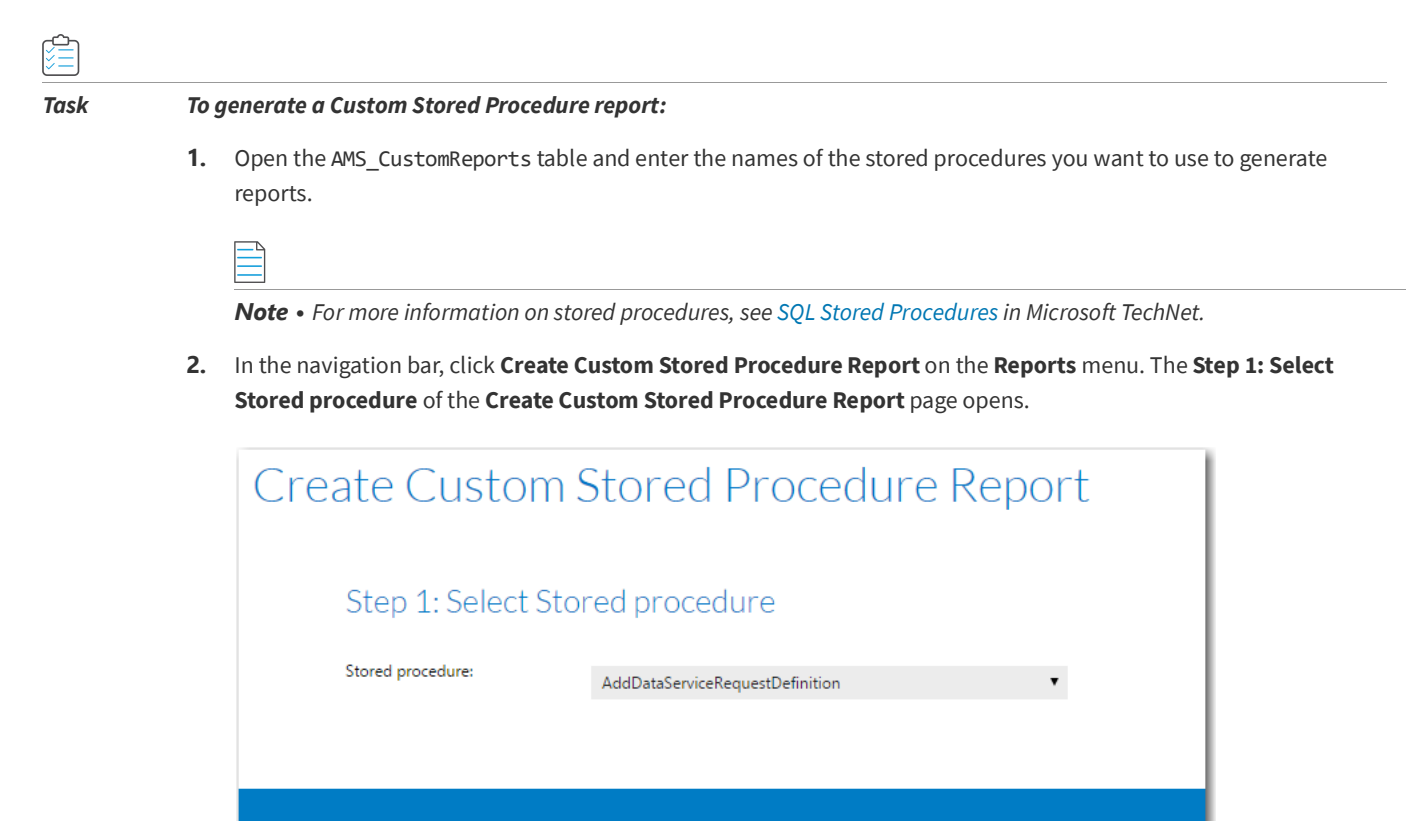

The contents of this panel is determined by the selected stored procedure.

### F

*Note • This panel is customizable per customer need. The filters shown on the screen are based up on the parameters required by the stored procedure.*

- **3.** Select a stored procedure from the list and specify any other requested information.
- **4.** Click **Next**. The **Step 2: Specify general information** panel opens.

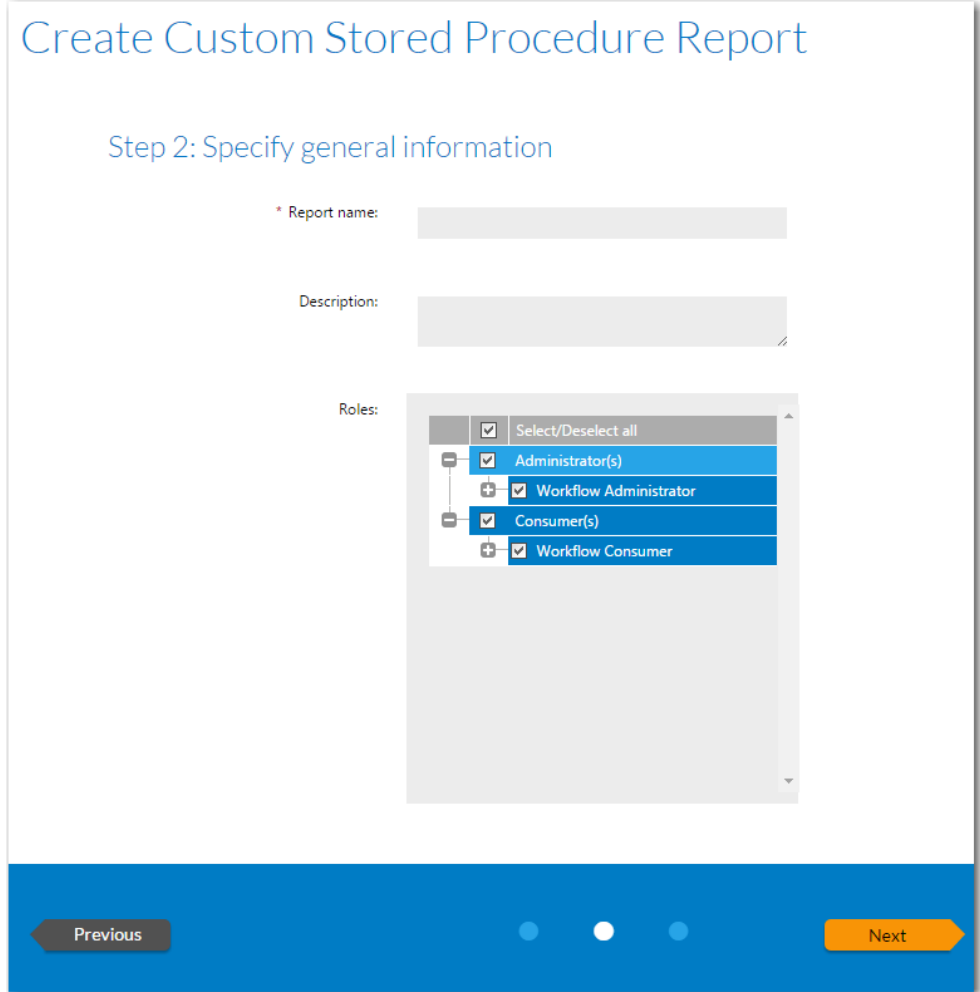

- **5.** In the **Report name** field, enter a name to identify this report. This name will be listed on the **All Reports** page.
- **6.** Enter a **Description** to identify the purpose of this report.
- **7.** In the **Roles** section, select those roles that you want to assign permission to view this report.
- **8.** Click **Next**. The **Step 3: Save and preview report** panel opens.

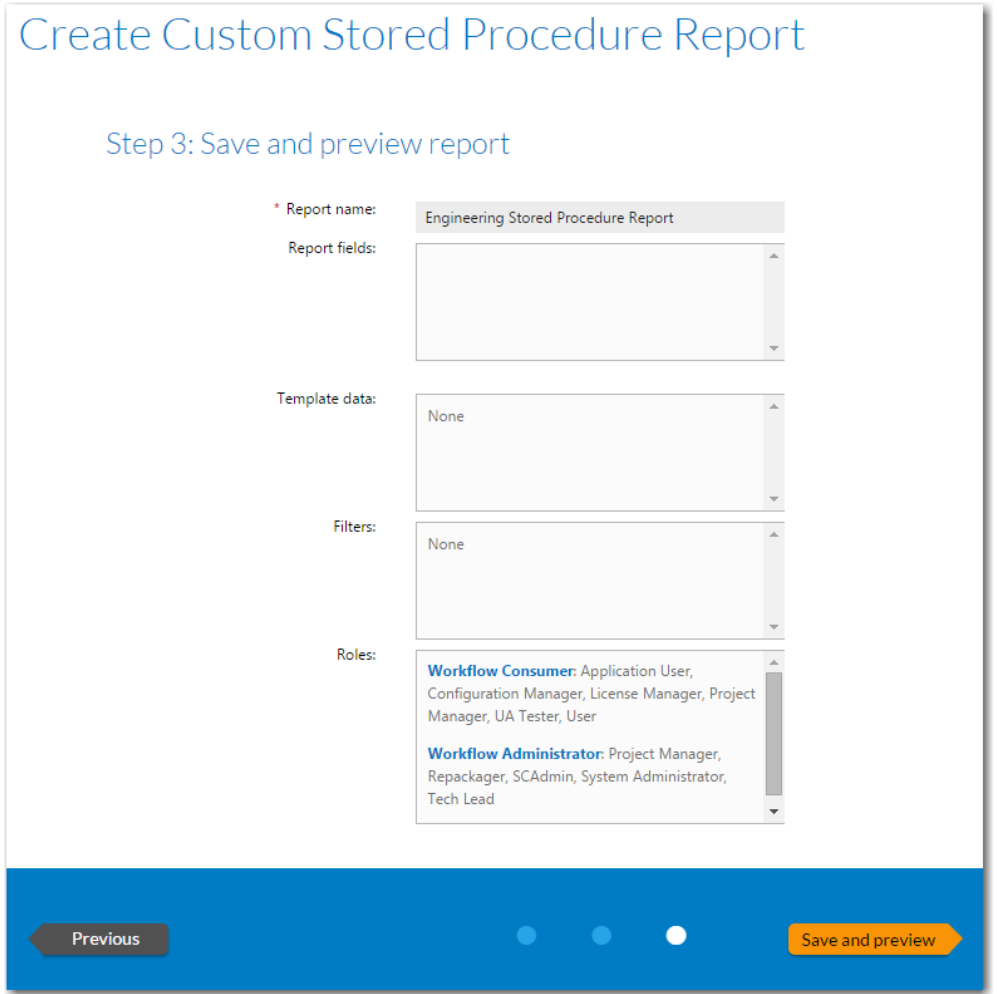

**9.** Click **Save and preview**. The report is displayed.

The report is now saved and available to view by users with appropriate permission.

# <span id="page-2322-0"></span>**Wildcard Support in Reports SQL Queries**

貝

*Edition • This feature is available in Workflow Manager only.*

In Reports searches, data is always filtered using the SQL LIKE operator. You can combine the LIKE operator with wildcard characters to achieve the following results:

**Table 22-21 •** Wildcard Support in Reports Queries

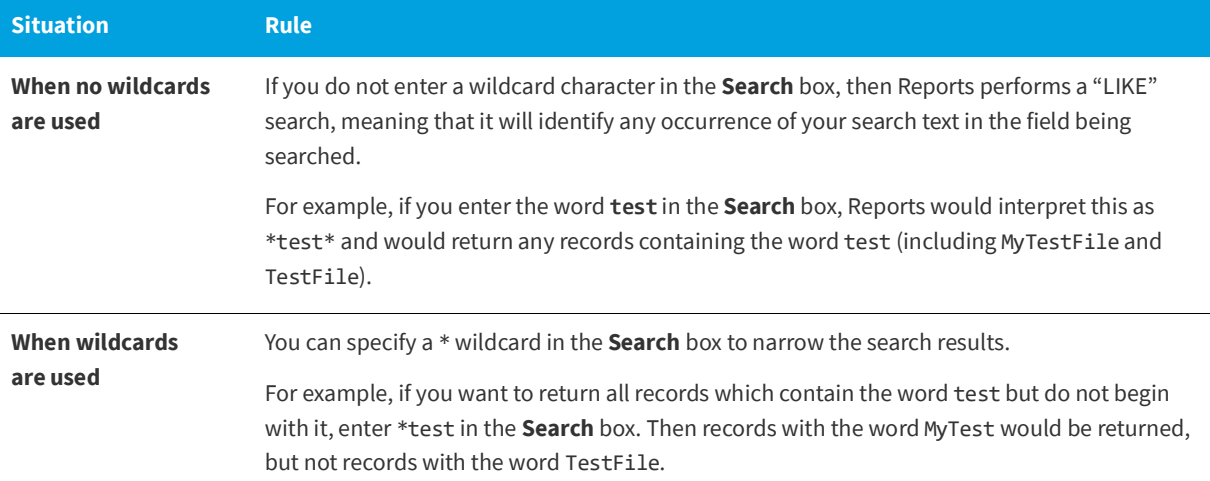

## <span id="page-2323-0"></span>**Sample SQL Queries Used to Generate Project and Workflow Request Reports**

*Edition • This feature is available in Workflow Manager only.*

The following queries are used to generate the built-in Project and Workflow Requests reports. These sample queries might be helpful to refer to when you are creating your own custom reports.

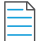

*Note • Note that* DateTimeHelper.GetUniversalDateTime() *is used in some of the queries for demonstration purposes only, it is not valid SQL syntax.*

### **Projects Completed On-Time**

The following is a sample query to generate data on projects that were completed on time.

SELECT ApplicationID FROM AMS Application A, AMS ApplicationStatus AST WHERE A.AppStatusID= AST.StatusID AND AST.IsActive = 1 AND A.StatusSummary =90 AND A.DueDate >= A.ApplicationEndDate AND A.ContractID

= 'd135b5ae-8ac0-42b4-a5bc-e105c11b5e13'

### **Projects Completed Late**

The following is a sample query to generate data on projects that were completed late.

SELECT ApplicationID FROM AMS\_Application A, AMS\_ApplicationStatus AST WHERE A.AppStatusID= AST.StatusID AND AST.IsActive = 1 AND A.StatusSummary =90 AND A.DueDate < A.ApplicationEndDate AND A.ContractID = 'd135b5ae-8ac0-42b4-a5bc-e105c11b5e13'

### **On Time Workflow Requests**

The following is a sample query to generate data on workflow requests that were completed on time.

GetOnTimeActiveApplications

SELECT ApplicationID FROM AMS\_Application A, AMS\_ApplicationStatus AST WHERE A.AppStatusID = AST.StatusID AND AST.IsActive = 1 AND A.StatusSummary <> 90 AND DateTimeHelper.GetUniversalDateTime() < A.RiskDate AND A.ContractID = 'd135b5ae-8ac0-42b4-a5bce105c11b5e13'

### **At Risk Workflow Requests**

The following is a sample query to generate data on workflow requests that at risk of being completed late.

GetAtRiskApplicationCount

SELECT Count(\*) FROM AMS\_Application WHERE StatusSummary <> 90 AND DateTimeHelper.GetUniversalDateTime() > RiskDate AND DateTimeHelper.GetUniversalDateTime() < DueDate AND ContractID = 'd135b5ae-8ac0-42b4 a5bc-e105c11b5e13'

# <span id="page-2324-0"></span>**Exporting Report Data from Reports**

You can choose to export data by using the export feature that is built into all lists to export the data in PDF, RTF, XLSX, or CSV format.

# **Reports Reference**

This section includes reference information on the following pages, views, and reports:

- **•** [All Reports Page](#page-2324-1)
- **•** [Search Packages Page](#page-2336-0)
- **•** [Application Catalog Reports Page](#page-2338-0)
- **•** [Package Report](#page-2340-0)
- **•** [Reports Wizard](#page-2345-0)

# <span id="page-2324-1"></span>**All Reports Page**

The **All Reports** page provides access to the following reports:

- **• Workflow Manager**—System Reports (Projects Report, Project SLA Report, Request Detail Report, Workflow Requests Summary Report, Workflow Phases SLA Report, and Workflow Steps SLA Report), Custom Workflow Manager Report, Workflow Request Activity Report, Custom SQL Query Report, and Custom Stored Procedure Report.
- **• AdminStudio**—Archived Package Reports, Custom SQL Query Report, and Custom Stored Procedure Report.

The **All Reports** page can be viewed in either a card view or list view.

# **All Reports**

Select one of the saved reports below to view.

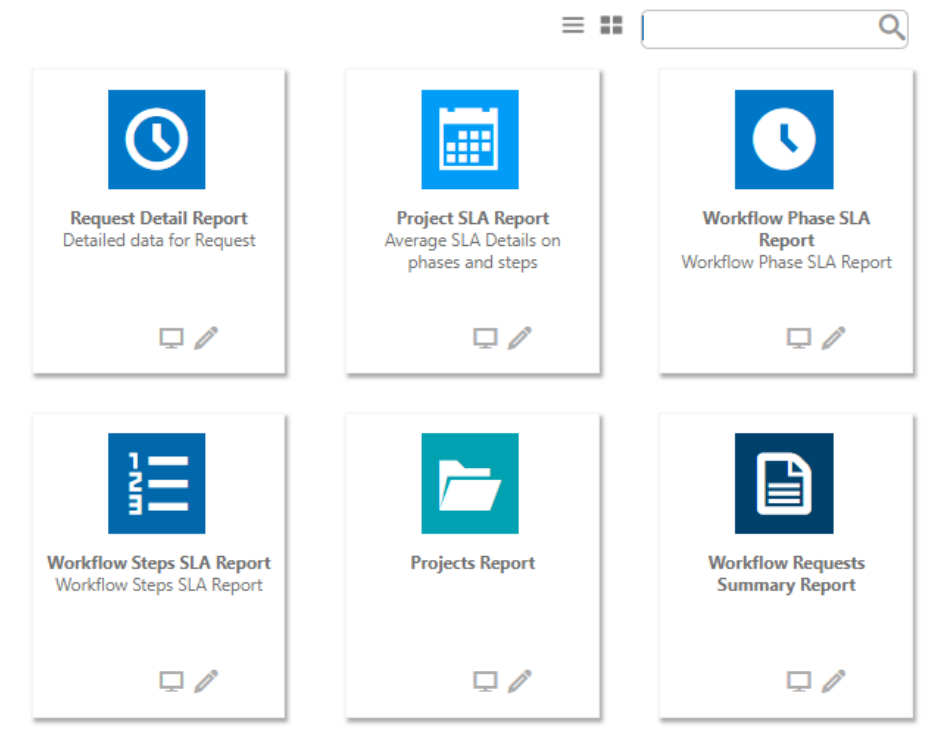

**Figure 22-21:** System Reports on the All Reports Page (Card View)

You can click on the icon on the top right to toggle this view to list view.

# All Reports

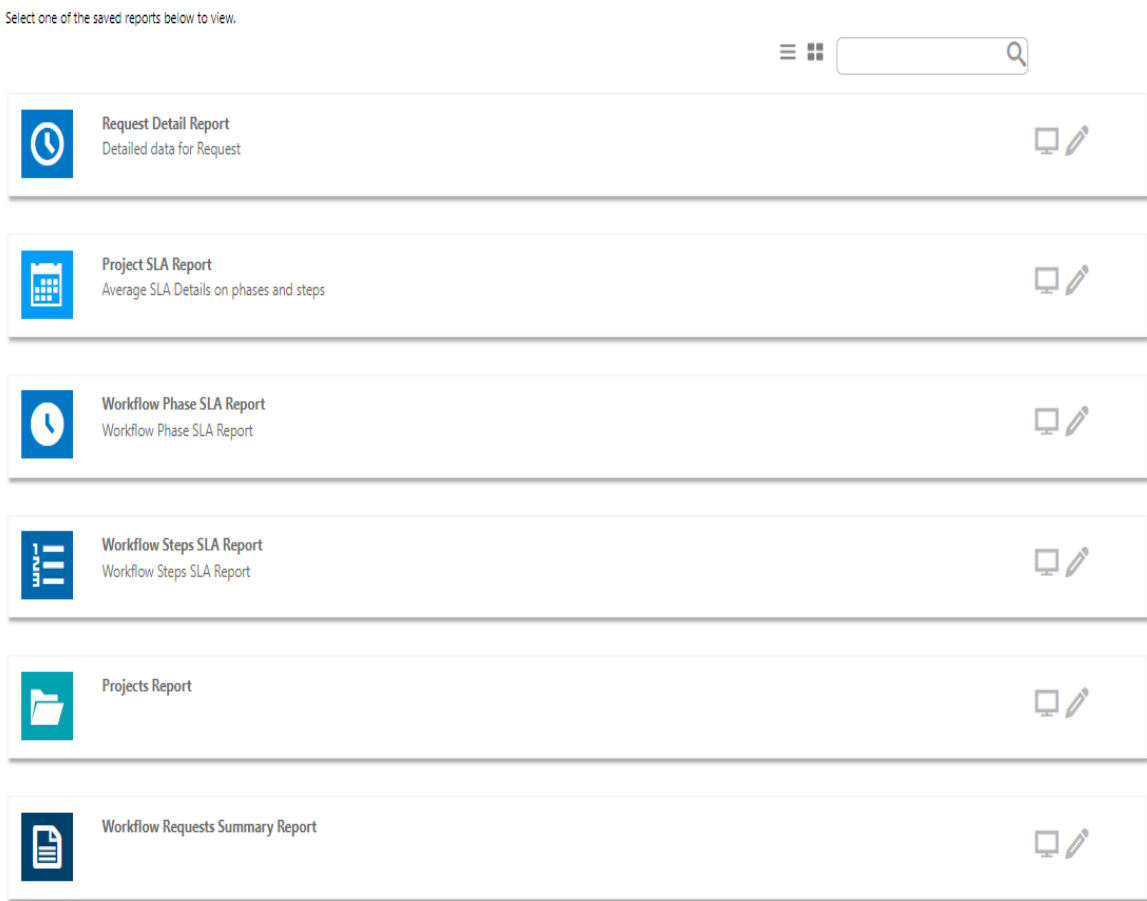

**Figure 22-22:** Reports on the All Reports Page (List View)

The **All Reports** page includes the following icons:

**Table 22-22 •** All Reports Page Icons

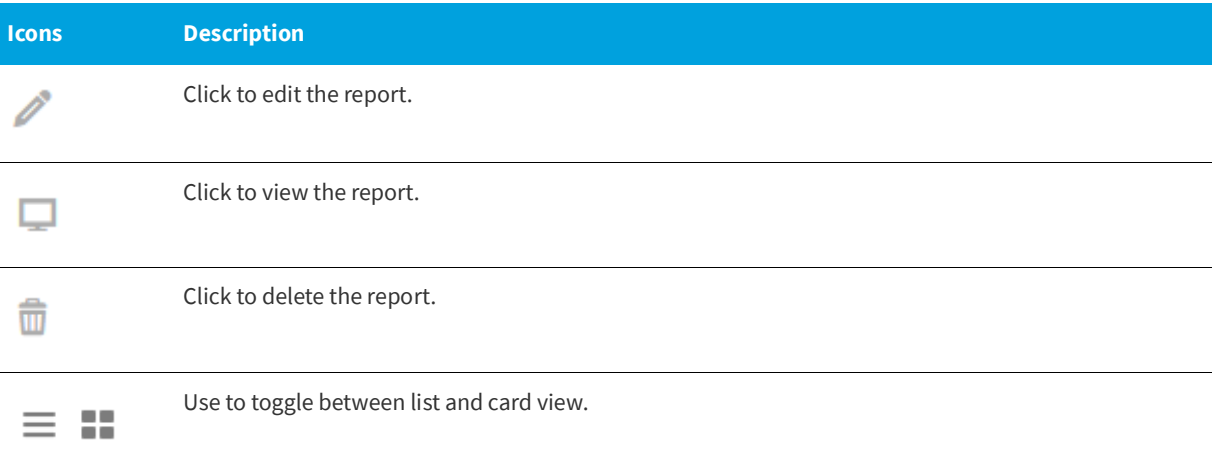

### **Available Reports**

From the **All Reports** page, you can choose to create a new custom report, view a custom report that was already created, or view the following reports:

- **•** [Projects Report](#page-2327-0)
- **•** [Workflow Requests Summary Report](#page-2329-0)
- **•** [Request Detail Report](#page-2330-0)
- **•** [Project SLA Report](#page-2332-0)
- **•** [Workflow Phases SLA Report](#page-2334-0)
- **•** [Workflow Steps SLA Report](#page-2335-0)

### **Viewing an Existing Custom Report from the All Reports Page**

To view a report, click on the report name or the View Report icon:

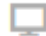

**Figure 22-23:** View Report Icon

## **Standard Reports**

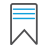

*Edition • This page is available in Workflow Manager only.*

Workflow Manager includes the following standard reports;

- **•** [Projects Report](#page-2327-0)
- **•** [Workflow Requests Summary Report](#page-2329-0)
- **•** [Request Detail Report](#page-2330-0)
- **•** [Project SLA Report](#page-2332-0)
- **•** [Workflow Phases SLA Report](#page-2334-0)
- **•** [Workflow Steps SLA Report](#page-2335-0)

### <span id="page-2327-0"></span>**Projects Report**

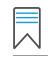

*Edition • This page is available in Workflow Manager only.*

A **Projects Report** groups projects by customer and returns summarized information including the progress and Service Level Agreement (SLA) status of workflow requests. You can choose to return information about one project or all of a company's projects.

To view a Projects Report, click **Projects Report** on the **Reports** menu. The **Projects Report** page opens.

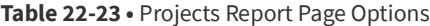

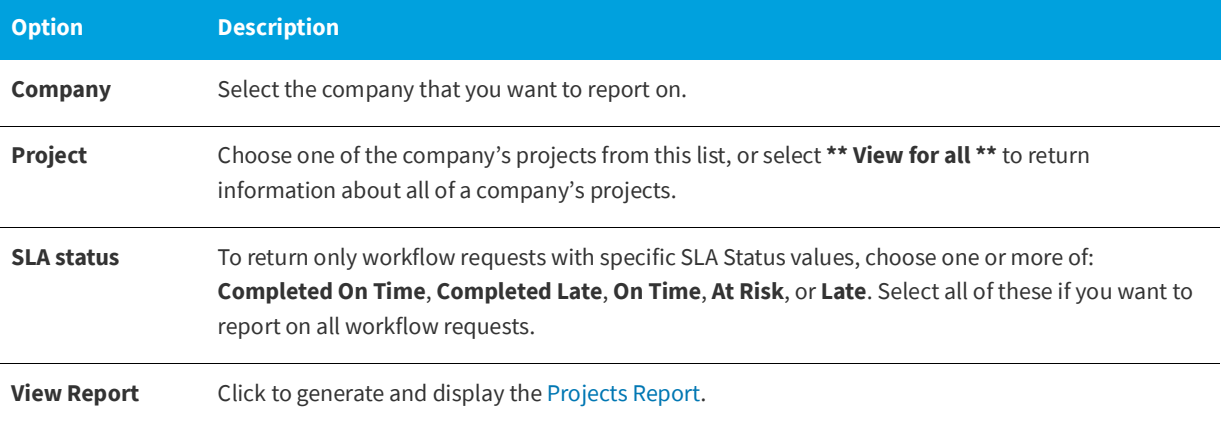

### **Projects Report Information**

A Projects Report lists project summary information by Workflow Consumer, including request and Service Level Agreement (SLA) status. You can choose to include information on one project or all of a Workflow Consumer's projects.

The following information is included in the Projects Report:

**Table 22-24 •** Projects Report Information

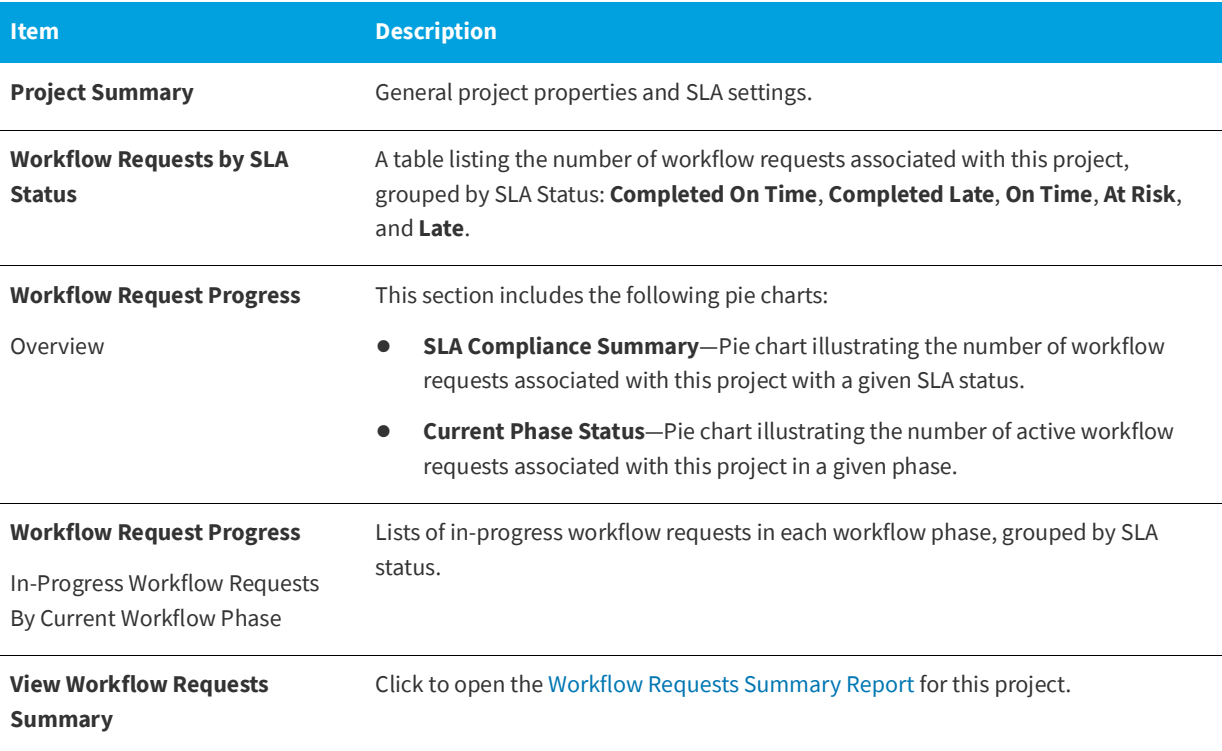

### <span id="page-2329-0"></span>**Workflow Requests Summary Report**

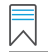

*Edition • This page is available in Workflow Manager only.*

A **Workflow Requests Summary Report** lists request summary information by company, including progress status and Service Level Agreement (SLA) status. You can choose to include information on one request or all of a company's requests. You can also filter the report by SLA Status.

To view a Workflow Requests Summary Report, click **Workflow Requests Summary Report** on the **Reports** menu. The **Workflow Requests Summary Report** opens.

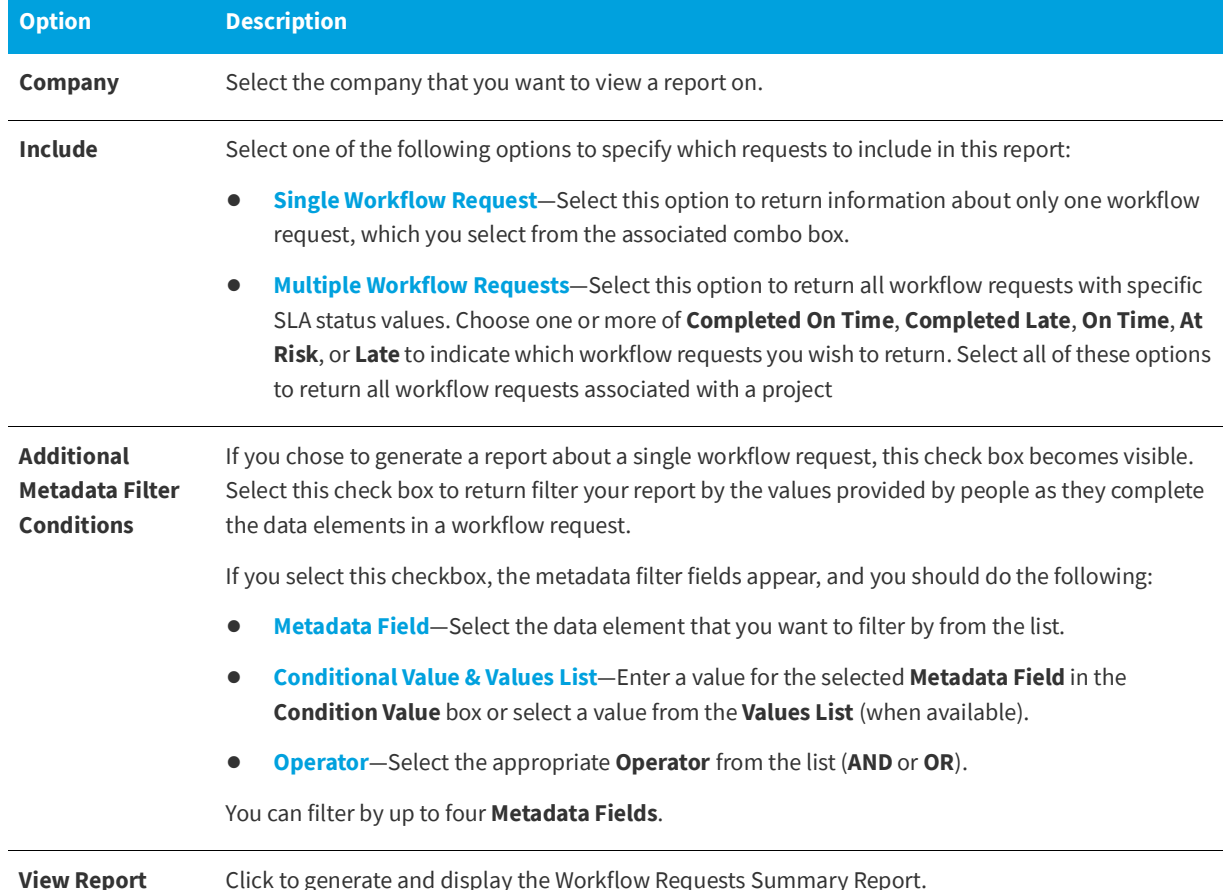

**Table 22-25 •** Workflow Requests Summary Report Page Options

### **Workflow Requests Summary Report Information**

A **Workflow Requests Summary Report** lists request summary information by company, including progress status and Service Level Agreement (SLA) status. You can choose to include information on one request or all of a company's requests. You can also filter the report by SLA Status.

The following information is included in a Workflow Requests Summary Report:

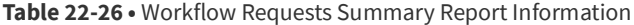

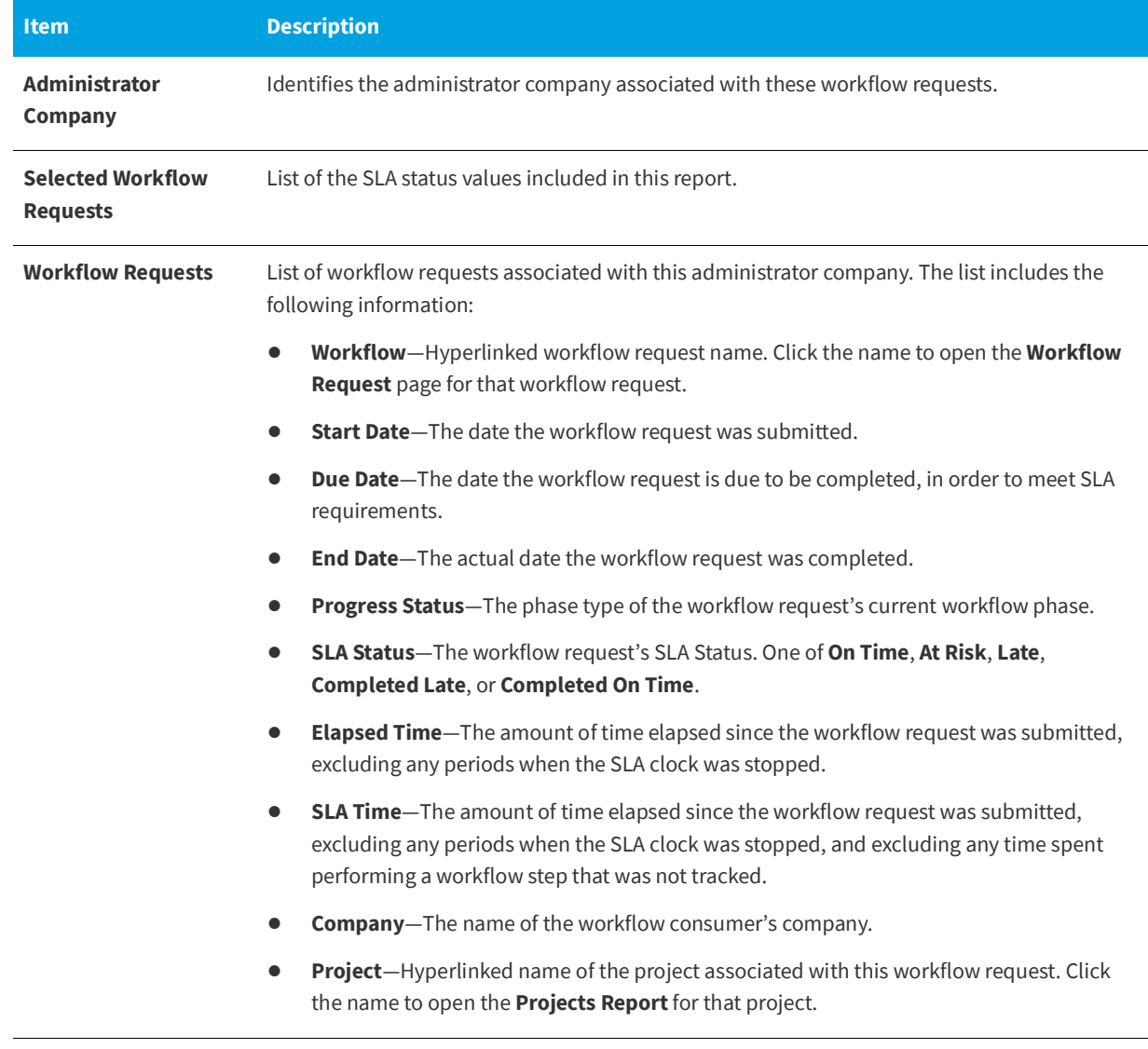

### <span id="page-2330-0"></span>**Request Detail Report**

The Request Detail Report helps you analyze the SLA delivery time for any workflow request. You can use the fields at the top to filter the list of workflow requests displayed in this report, such as to display only workflow requests from a particular project, or just those using a particular workflow template, etc.

You open the **Request Detail Report** page by clicking **Request Detail Report** on the **Reports** menu.

# Request Detail Report

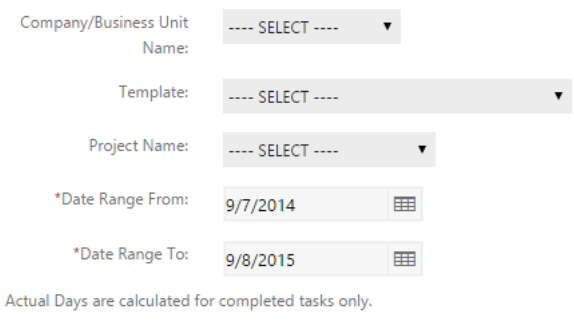

View Report

### **Figure 22-24:** Request Detail Report / Initial View

The initial view of the Request Detail Report includes the following options:

### **Table 22-27 •** Request Detail Report Options

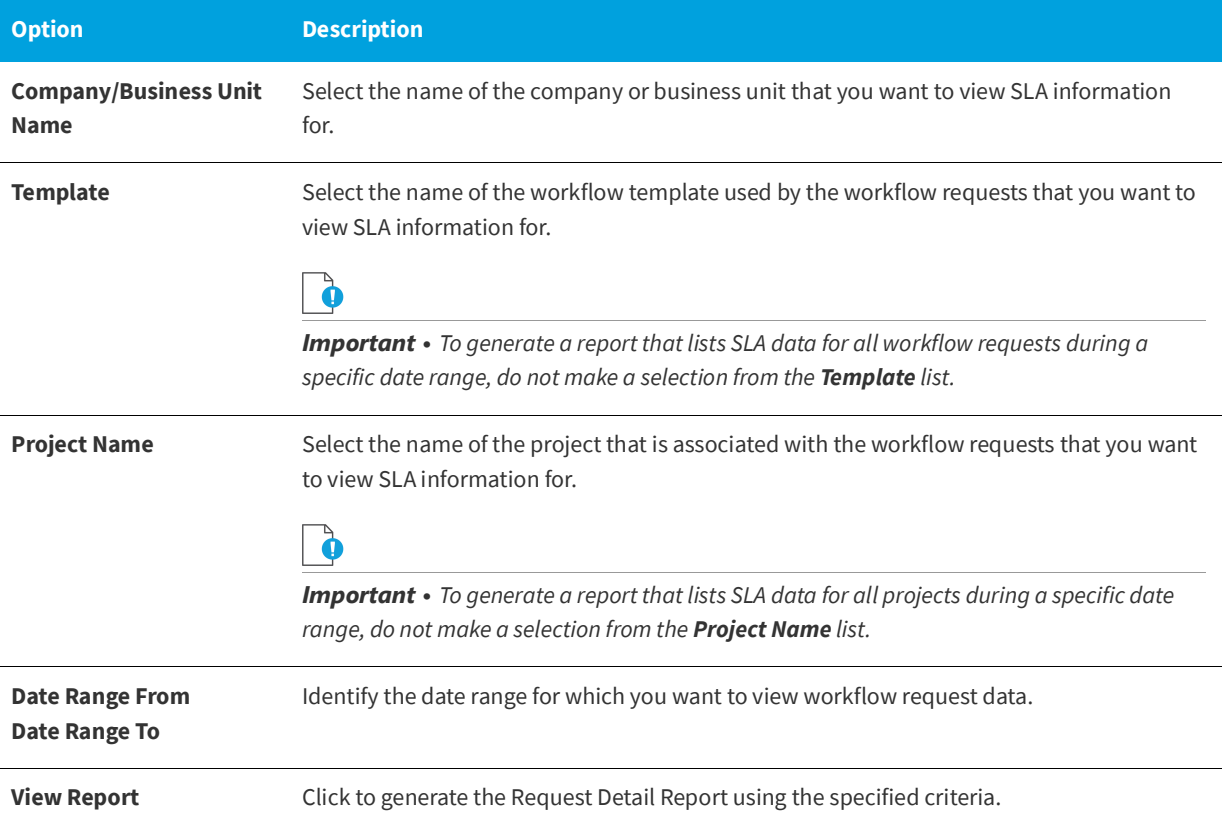

In the Request Detail Report, workflow requests are listed, along with summary SLA information for all phases in that workflow request. Use the plus signs to expand the listing to view the SLA data for workflow phases and steps in a particular workflow request.

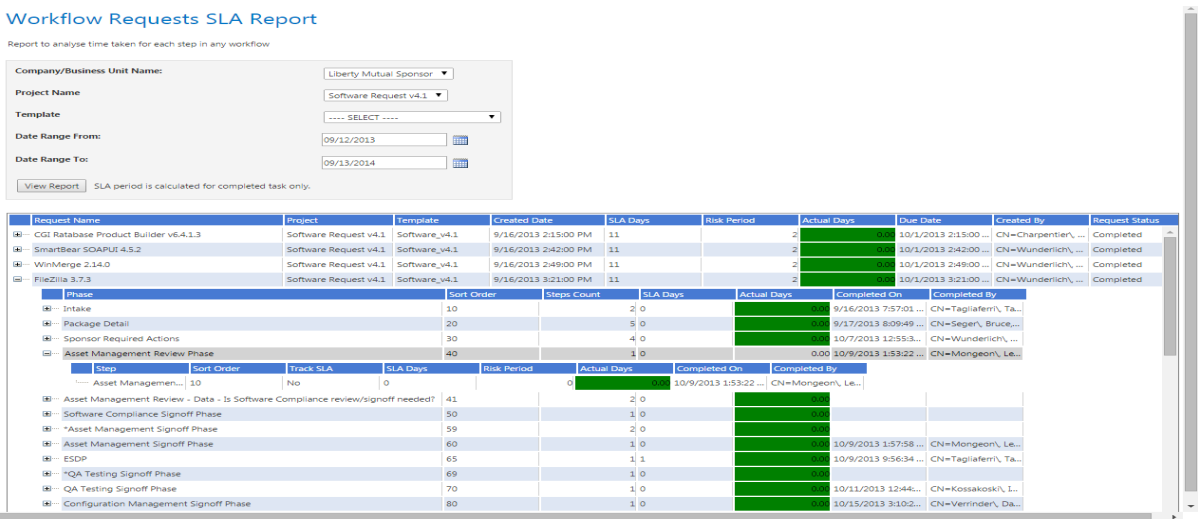

### <span id="page-2332-0"></span>**Project SLA Report**

You can generate a **Project SLA Report** to measure and report on the SLA status for a specific project, or for all projects, during a specific date range. This helps you helps you analyze the delivery time for any completed project, and identify bottlenecks and weak points in your process.

Using this report, you can view projects within a specific date range, and then drill down from project level to workflow requests across both phases and steps to see the SLA status at each level.

You open the **Project SLA Report** page by clicking **Project SLA Report** on the **Reports** menu.

### Projects SLA Report

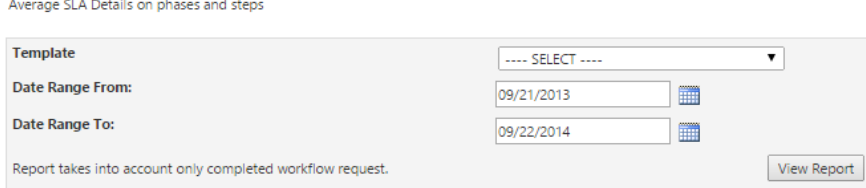

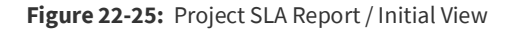

The initial view of the Project SLA Report includes the following options:

### **Table 22-28 •** Project SLA Report Options

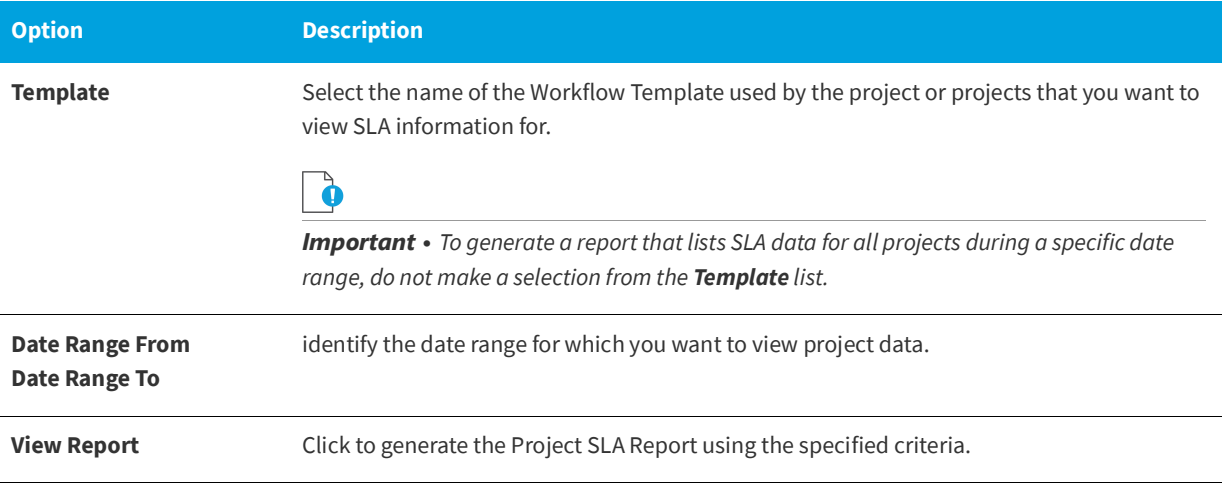

In the Project SLA Report data area, click the plus signs to expand the listing to view SLA data across phases and steps for a specific project.

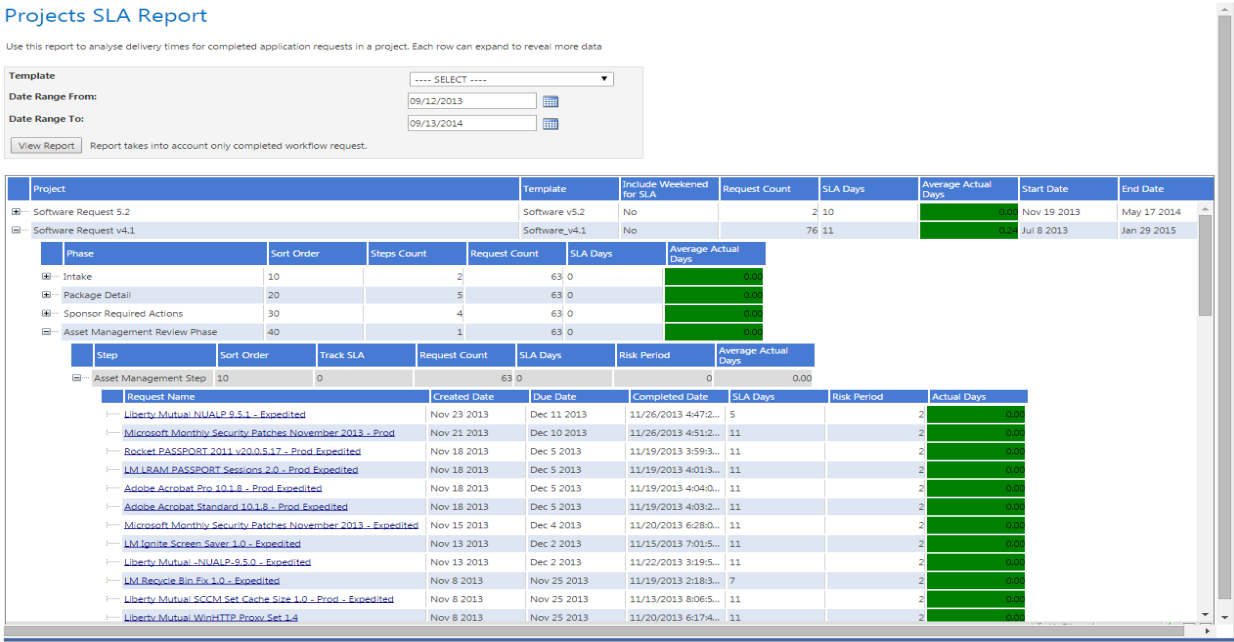

### **Figure 22-26:** Project SLA Report

To view SLA information on a specific workflow request, click the hyperlinked **Request Name** to open the SLA Details by Phase and Workflow Step Subreport for that workflow request.

### **Subreport: SLA Details by Phase and Workflow Step**

The **SLA Details by Phase and Workflow Step** report, which is opened by clicking on a workflow request name in the **Project SLA Report**, shows delivery time for one completed workflow request across both phases and steps.

#### SLA Details by Phase and Workflow Step

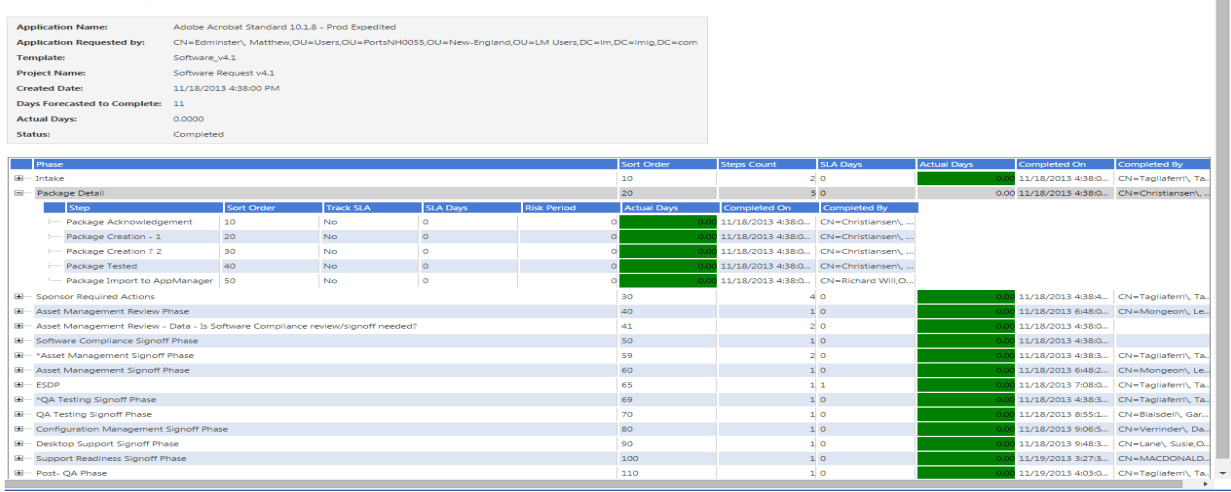

**Figure 22-27:** SLA Details by Phase and Workflow Step

To view the SLA data for other workflow steps in that workflow request, use the plus signs to expand the listing.

*Note • Workflow Manager stores SLA time in the SLAPeriod field of the ams\_applicationItem table. This value is calculated every time the step is completed. Same SLAPeriod field in ams\_application table is stored to save SLAPeriod for the whole application. This field is automatically calculated when the application is completed.*

### <span id="page-2334-0"></span>**Workflow Phases SLA Report**

A **Workflow Phases SLA Report** lists all workflow phases for which step-level SLA tracking is being performed along with their **SLA Status**. SLA (Service Level Agreement) time tracking is used to determine the status of a workflow phase (or workflow request) in relationship to its SLA due date as either: In Progress, On Time, At Risk, Late, Completed on Time, or Completed Late.

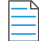

*Note • For information on enabling workflow-phase level SLA tracking, see "Tracking a Workflow Request or Workflow Phase's SLA Status" in the Workflow Manager Help Library.*

To open the Workflow Phases SLA Report, click **Workflow Phases SLA Report** on the **Reports** menu.

The **Workflow Phases SLA Report** lists the following details:

**Table 22-29 •** Workflow Phases SLA Report

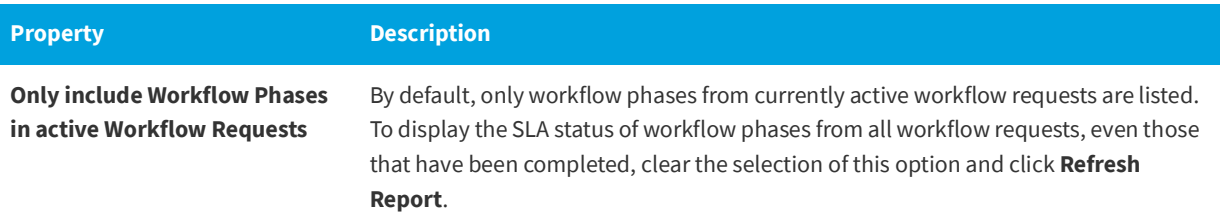

### **Table 22-29 •** Workflow Phases SLA Report

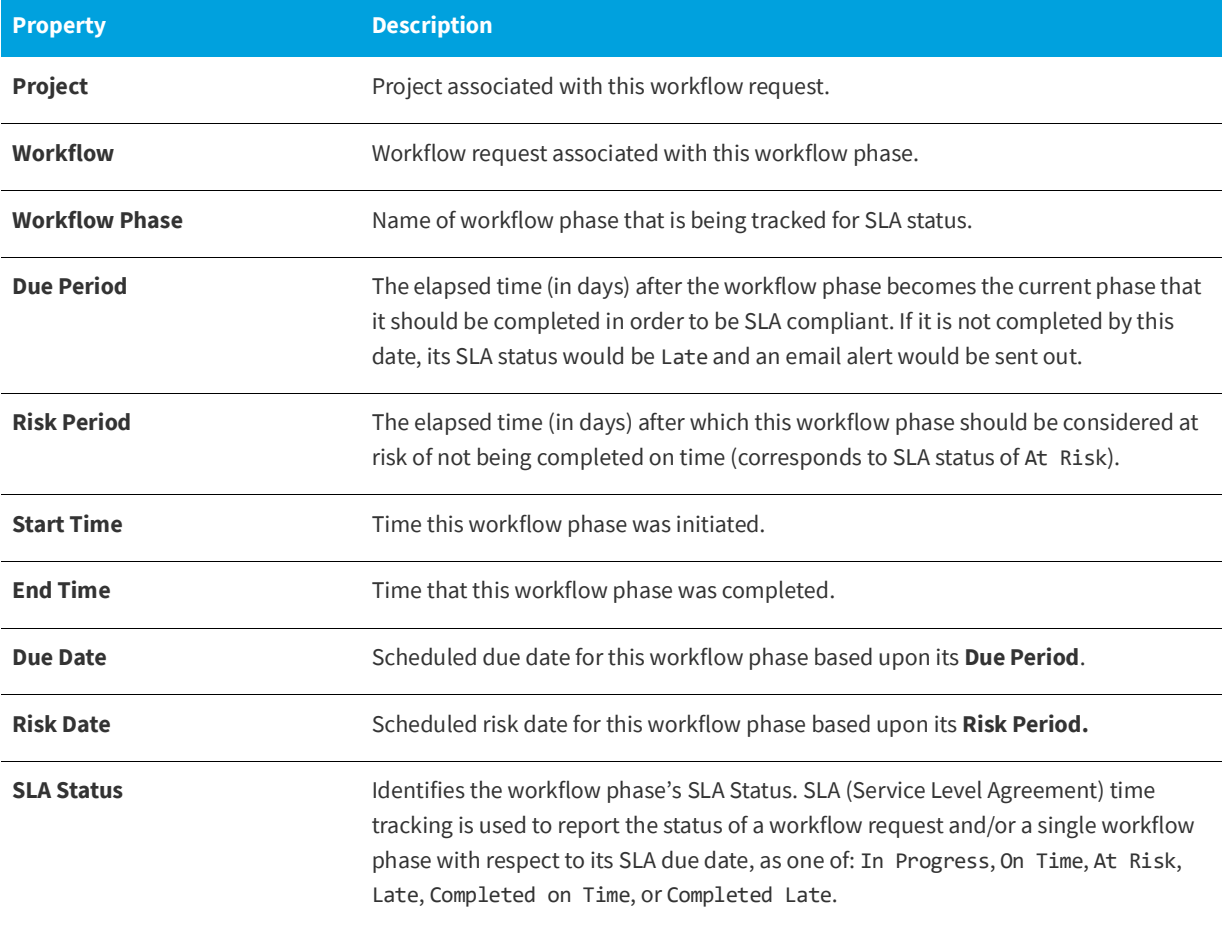

### <span id="page-2335-0"></span>**Workflow Steps SLA Report**

A **Workflow Steps SLA Report** lists all workflow steps for which step-level SLA tracking is being performed along with their **SLA Status**. SLA (Service Level Agreement) time tracking is used to determine the status of a workflow step (or workflow request) in relationship to its SLA due date as either: In Progress, On Time, At Risk, Late, Completed on Time, or Completed Late.

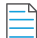

*Note • For information on enabling workflow-step level SLA tracking, see "Tracking a Workflow Request or Workflow Step's SLA Status" in the Workflow Manager Help Library.*

To open the Workflow Steps SLA Report, click **Workflow Steps SLA Report** on the **Reports** menu.

### The **Workflow Steps SLA Report** lists the following details:

### **Table 22-30 •** Workflow Steps SLA Report

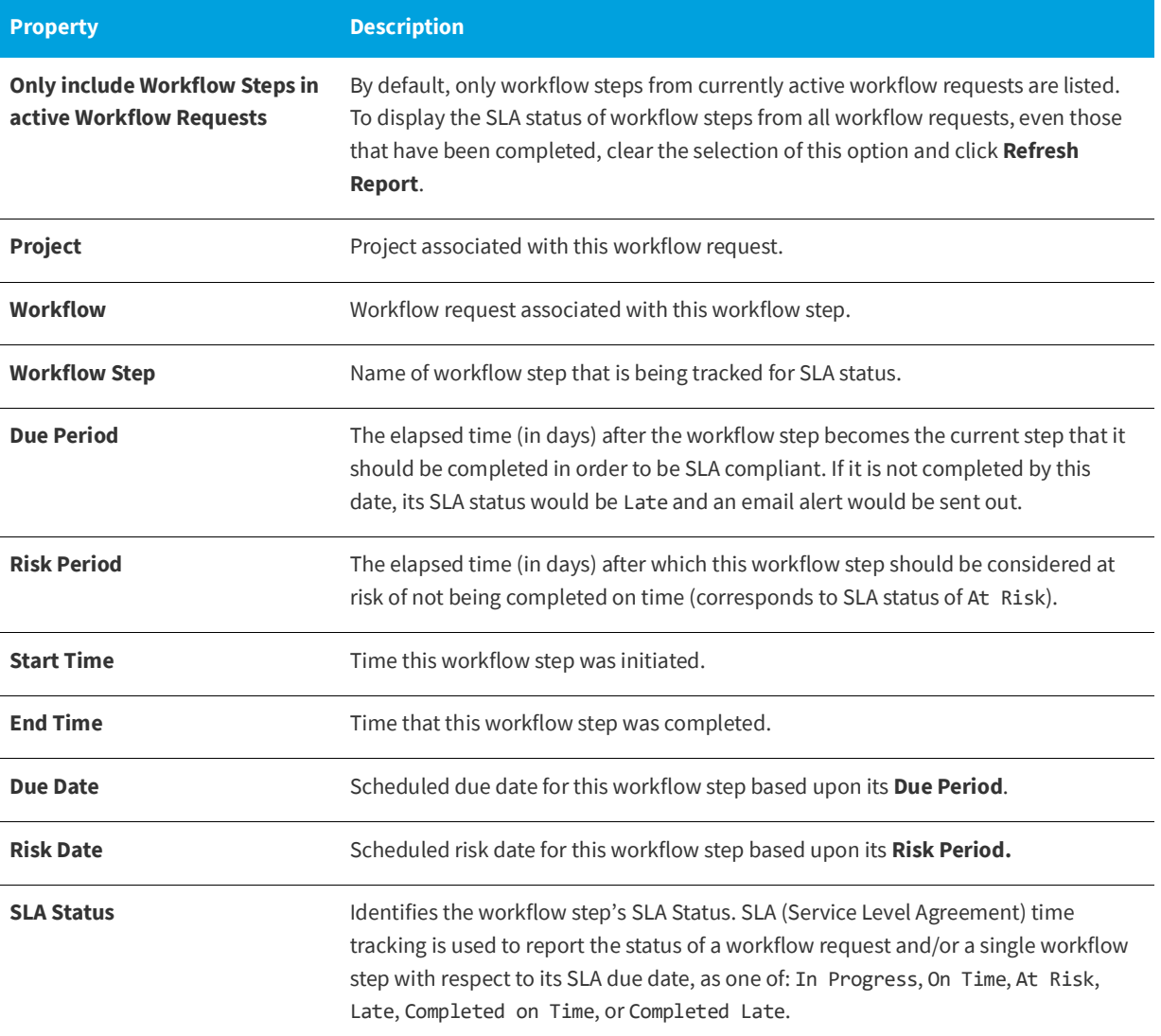

# <span id="page-2336-0"></span>**Search Packages Page**

From the **Search Packages** page, you can select or search for a specific package, and then generate a detailed Package Report. On this page, you can filter the list of packages displayed in the package tree to display only those packages that meet specific search criteria, which are grouped into three categories:

- **• Package Attributes**—Search by properties assigned to the Windows Installer package. See Package Attributes.
- **• Package Content**—Search by files, registry entries, . ini files, or shortcuts contained in the Windows Installer package. See Package Content.
- **• Application Request Attributes**—Search by information related to a package's associated request. See Application Request Attributes.

To filter the list of packages displayed in the package tree to display only those packages that meet specific search criteria, enter values in the criteria fields that you want to search on, and click **Search**. The packages that meet *any of the criteria* are then listed in the package tree in alphabetical order and are no longer grouped.

### **Package Attributes**

You can search for packages in a catalog based on one or more of any of the following Package attribute metadata:

**Table 22-31 •** Package Attribute Search Fields

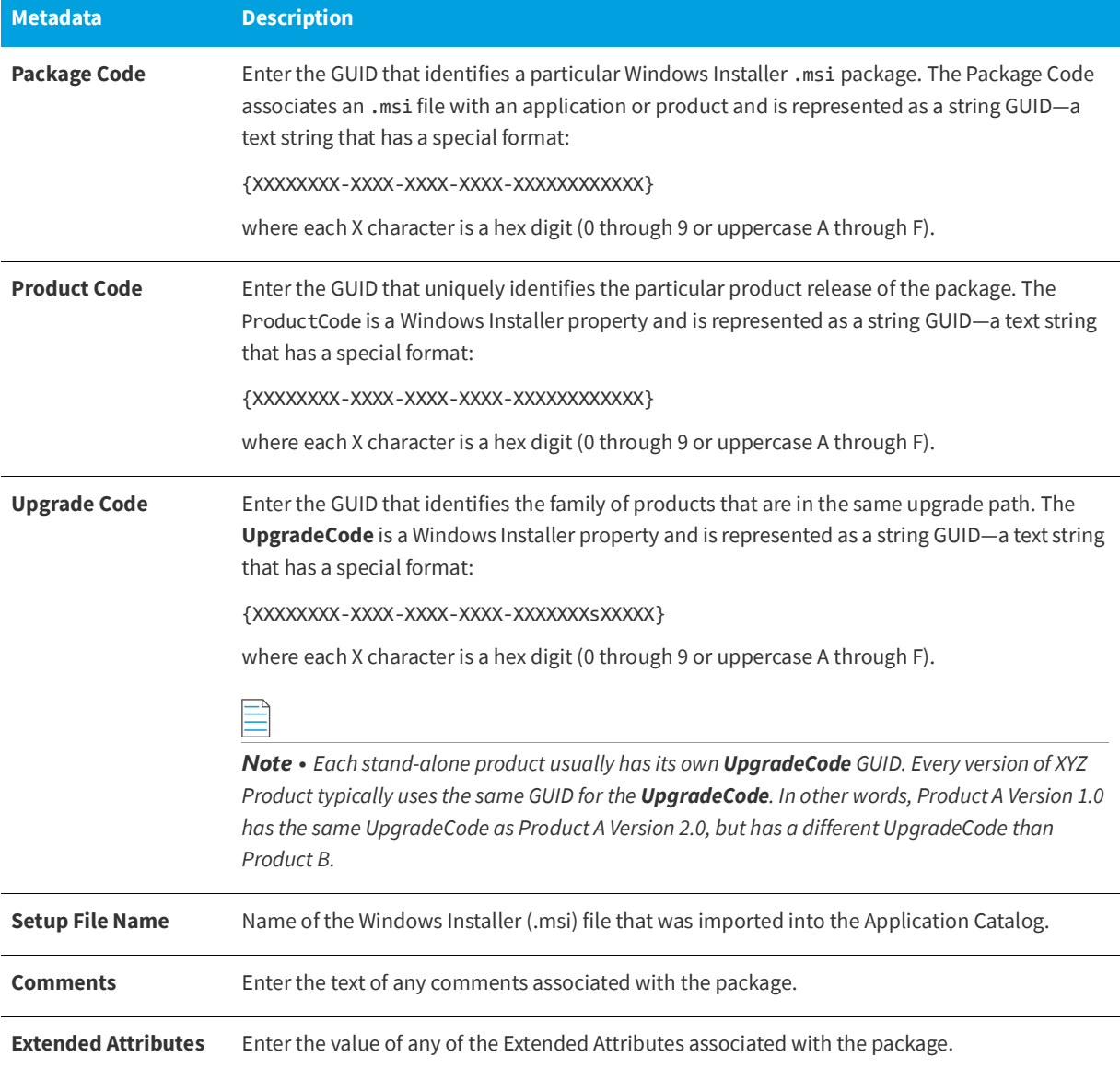

### **Package Content**

You can search for packages in a catalog based on one or more of any of the following Package Content metadata

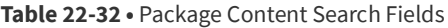

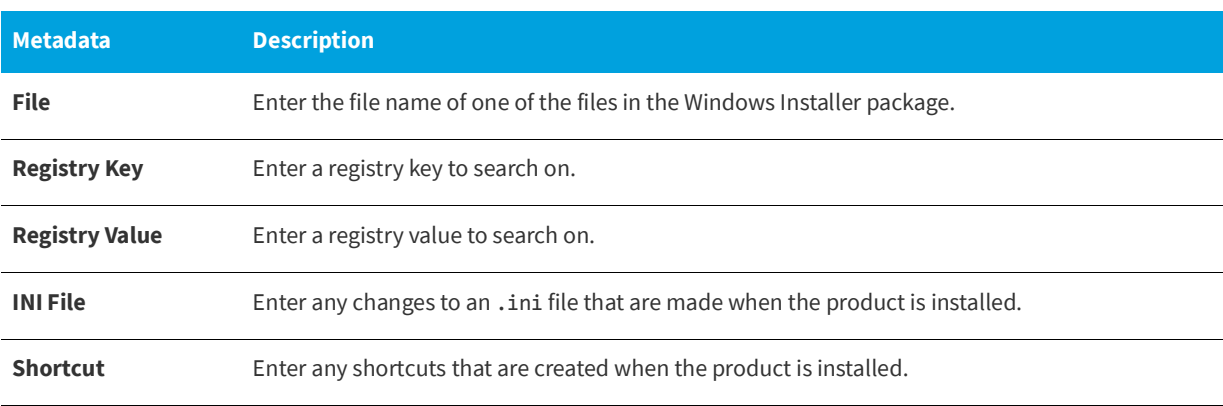

### **Application Request Attributes**

You can search for packages in a catalog based on one or more of any of the following attributes of the package's associated request:

### **Table 22-33 •** Request Attributes Search Fields

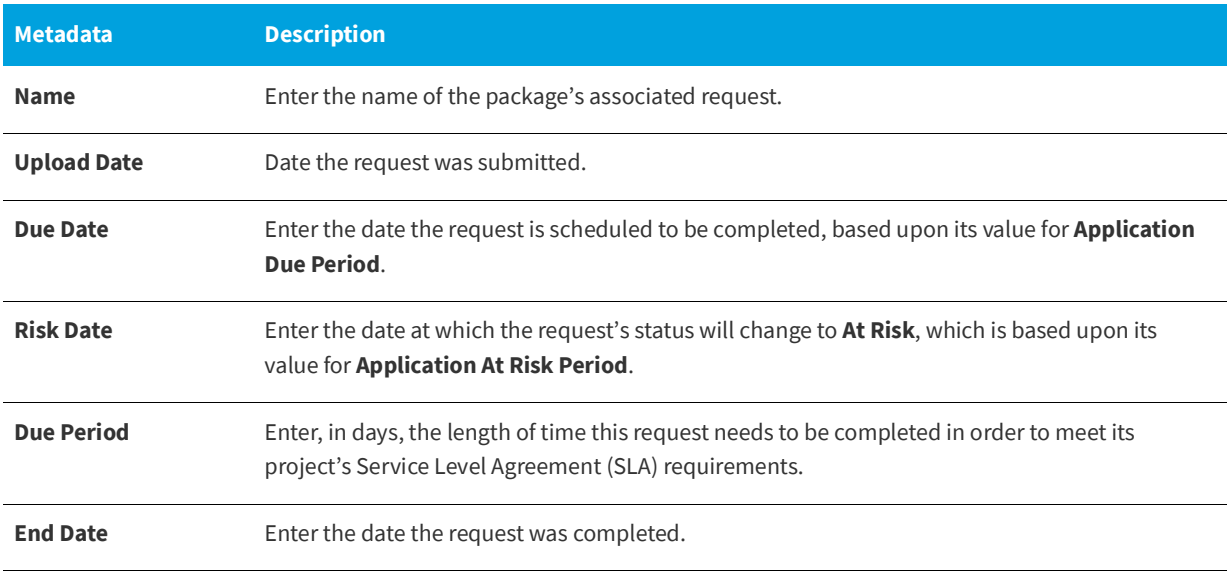

# <span id="page-2338-0"></span>**Application Catalog Reports Page**

On the **Application Catalog Reports** page, you can view a wide array of reports containing summary information on Windows Installer and virtual packages in the AdminStudio Application Catalog. These reports give you insight into the readiness of those packages for distribution and for conversion to virtual packages.

You open the **Application Catalog Reports** page by selecting **Application Catalog Reports** in the **AdminStudio Reports** subgroup of the **Reports** group in the navigation bar.

- **•** [Viewing the AdminStudio Application Catalog Reports](#page-2339-0)
- **•** [Exporting a Report in PDF, Excel, or Word Format](#page-2340-1)

# <span id="page-2339-0"></span>**Viewing the AdminStudio Application Catalog Reports**

On the **Application Catalog Dashboard** page, you can view a wide array of reports containing summary information on Windows Installer and virtual packages in the AdminStudio Application Catalog. These reports give you insight into the readiness of those packages for distribution and for conversion to virtual packages.

You open the **Application Catalog Dashboard** page by selecting **Application Catalog Dashboard** in the **AdminStudio Reports** subgroup of the **Reports** group in the navigation bar.

For example, **Application Readiness Dashboard** report is opened and shown in below figure.

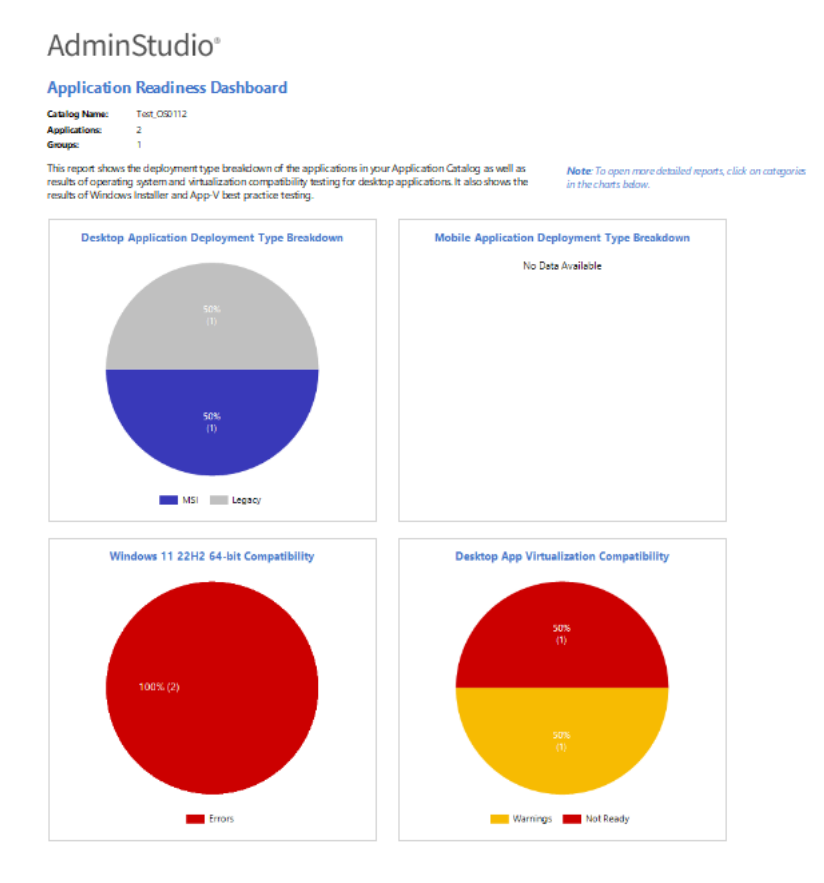

**Figure 22-28:** Application Readiness Dashboard Report

You switch between reports by selecting the report name from the **Select Report** list.

The available reports include test results from operating system compatibility, remote application publishing compatibility, installer best practices testing, and application conflict testing. They also include information about the App-V packages in your Application Catalog, as well as ConfigMgr (Formerly called as System Center Configuration Manager) deployment information.

For most reports, detailed sub-reports are available by clicking on one of the categories of the pie bar chart, on one of the numbers in an issue count column, or on a package name. Click on the available hyperlinks until you have explored all of the levels of the report.
For more information, see [Viewing Application Testing and Analysis Reports on the Reports Tab](#page-360-0) in the AdminStudio Help Library.

### **Exporting a Report in PDF, Excel, or Word Format**

You can save any of the reports on the **Application Catalog Reports** page (and any of the drill-through reports) in PDF, Microsoft Excel, or Microsoft Word format.

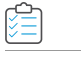

#### *Task Saving a report:*

- **1.** View the report that you want to save.
- **2.** In the toolbar, click the **Save** icon.

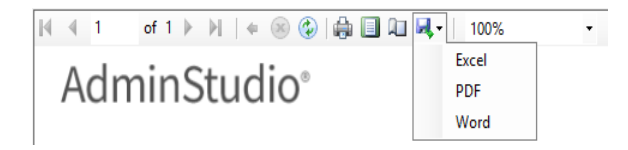

- **3.** From the menu, select either **Excel**, **PDF**, or **Word**. The report is exported and you are prompted for a location to store the report.
- **4.** Specify a location and click **Save**.

*Note • You can also print the currently viewed report by clicking the Print icon in the toolbar.*

## **Package Report**

You can generate AdminStudio Package Reports on the **Search Packages** page, which is opened by clicking **Search Packages** under the **AdminStudio Reports** subgroup of the **Reports** group in the navigation bar. On the **Search Packages** page you can perform a search of all of the applications in the Application Catalog to locate the package you would like to generate a report for.

A **Package Report** lists detailed package information for packages of the following deployment types:

- **•** Microsoft Windows Installer packages
- **•** Microsoft App-V virtual packages
- **•** Apple iOS mobile apps (local and public store)
- **•** Google Android mobile apps (local and public store)

In a Package Report, the information is presented in a tabbed interface, as described in [Navigating Through a Package](#page-2292-0)  [Report.](#page-2292-0) A Package Report includes the following major sections:

- **•** Package Summary Information View
- **•** Files View
- **•** Registry View
- **•** Shortcuts View
- **•** ODBC Drivers View
- **•** ODBC DS View
- **•** Extended Attributes View
- **•** Validation View
- **•** Conflicts View
- **•** History View
- **•** Dependencies View
- **•** Properties View

F

*Note • See also see [Information Included in Package Reports](#page-2279-0).*

A

*Note • Additional information may be available for App-V packages.*

#### **Package Summary Information View**

The initial view (Page 1) of a Package Report is the **Package Summary Information** view, and it lists the following information:

#### **Table 22-34 •** Package Report / Package Summary Information

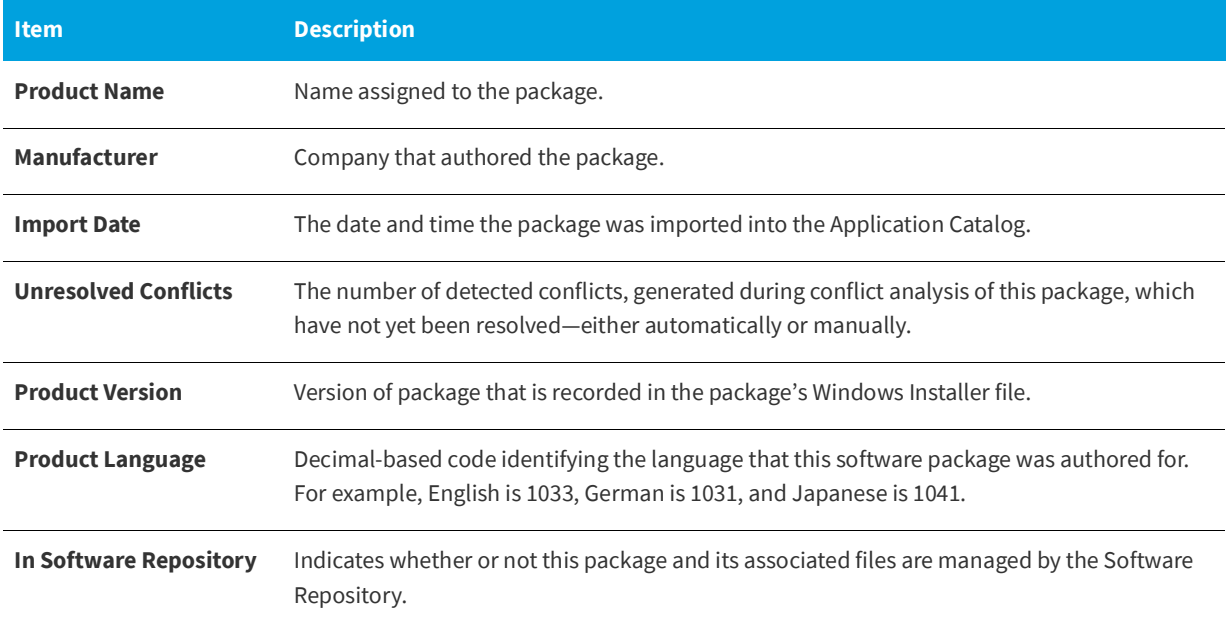

#### **Files View**

The **Files** view lists the all of the files included in the selected package, and the location where these files will be installed. For each file, the following information is listed:

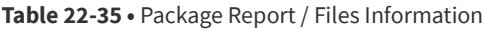

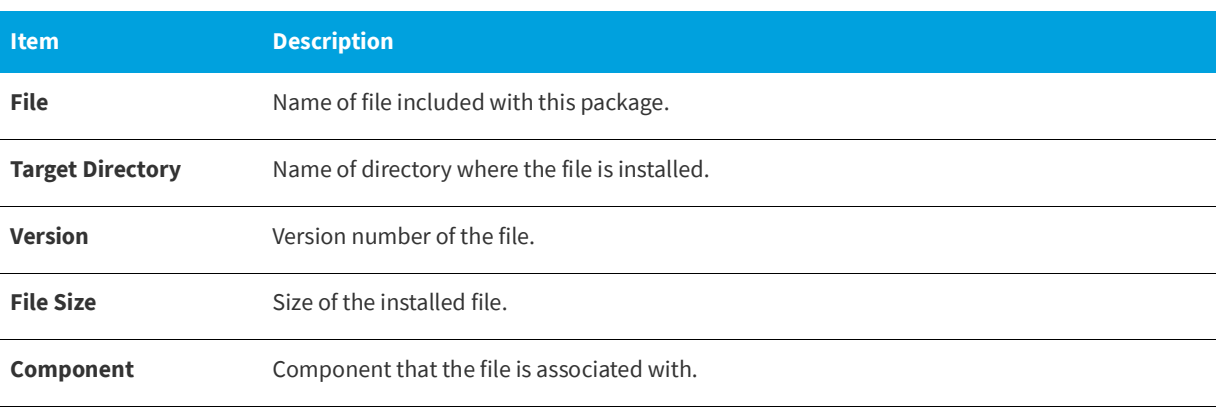

### **Registry View**

The **Registry** view lists the registry entries that will be created when this package is installed. For each registry entry, the following information is listed:

**Table 22-36 •** Package Report / Registry Information

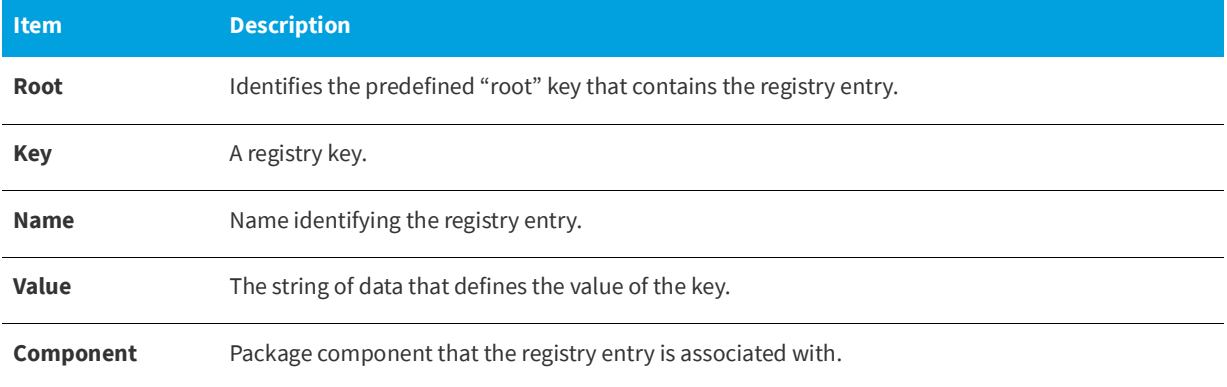

#### **Shortcuts View**

The **Shortcuts** view lists all of the shortcuts that will be created when this package is installed. For each shortcut, the following information is listed:

**Table 22-37 •** Package Report / Shortcuts Information

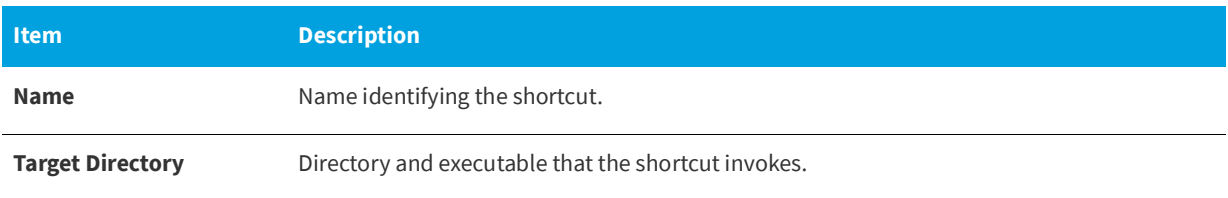

#### **Table 22-37 •** Package Report / Shortcuts Information (cont.)

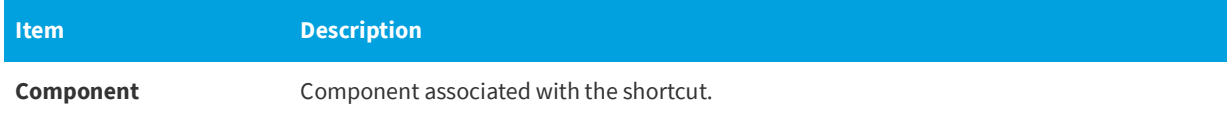

#### **ODBC Drivers View**

The **ODBC Drivers** view lists all of the Open Database Connectivity (ODBC) drivers in the package.

ODBC Resources are ones that involve interaction with databases. ODBC drivers are libraries that implement functions involving ODBC. Each database type has its own ODBC driver. For each ODBC driver, the following information is listed:

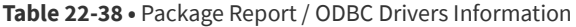

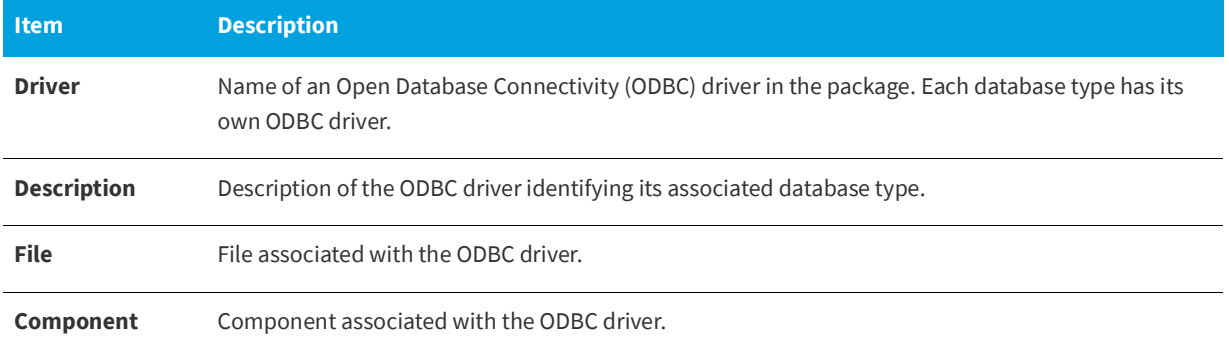

#### **ODBC DS View**

The **ODBC DS** view lists all of the Open Database Connectivity (ODBC) data sources in the package. An ODBC data source identifies the source database type and provides information on how to connect to that database. For each ODBC DS, the following information is listed:

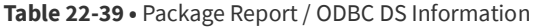

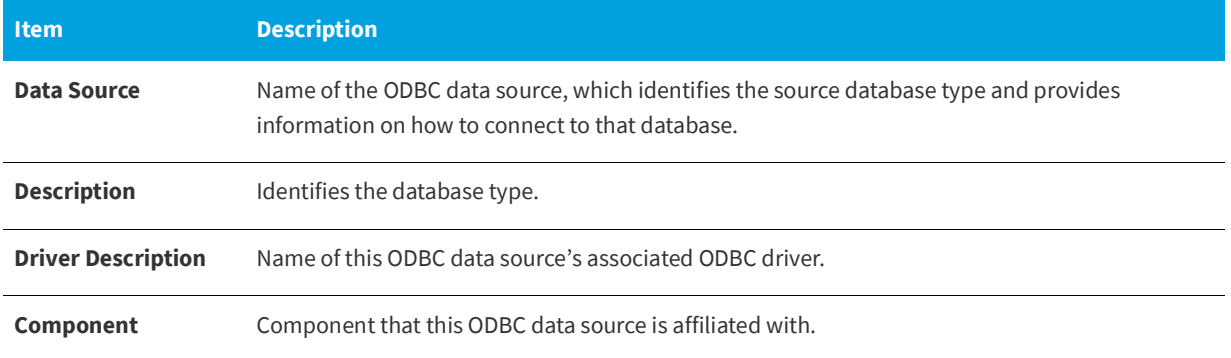

#### **Extended Attributes View**

The **Extended Attributes** view lists all of the extended attribute metadata that has been entered for this package. For each Extended Attribute, the following information is listed:

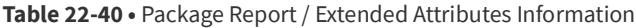

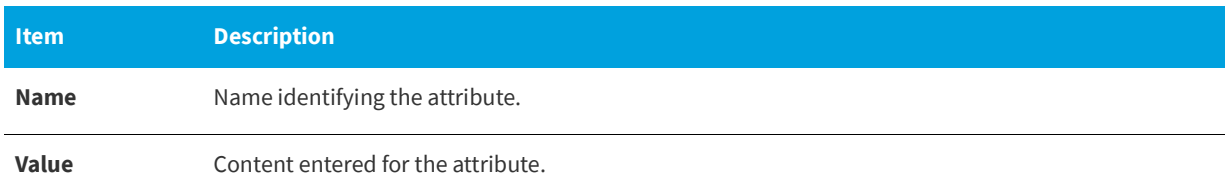

#### **Validation View**

The **Validation** view lists all of the ICE rule errors and warnings that were generated when the package was validated against Microsoft ICEs (Internal Consistency Evaluators)—custom actions written by Microsoft which can be executed to determine if an installation package is built according to Windows Installer standards.

For each error or warning, the following information is listed:

#### **Table 22-41 •** Package Report / Validation Information

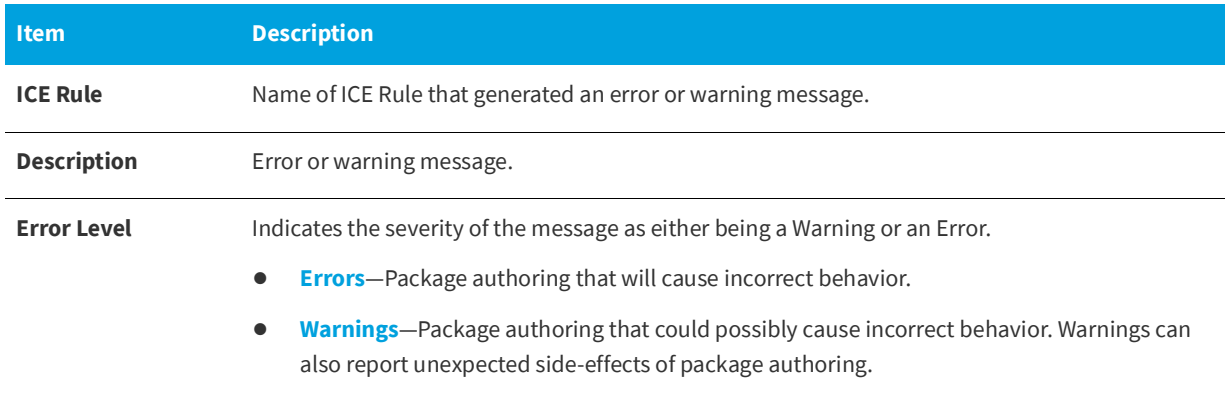

### **Conflicts View**

The **Conflicts** view lists all of the unresolved errors that were found when conflict analysis was performed on this package. For each error, the following information is listed:

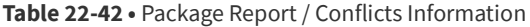

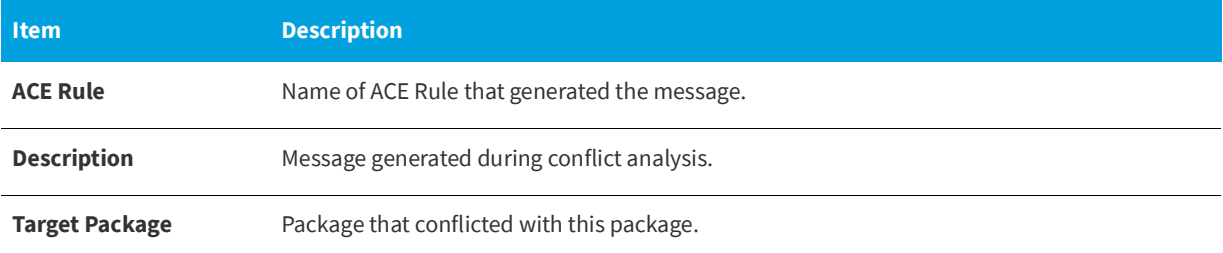

#### **History View**

The **History** view lists all of the actions that have been performed on this package since it was imported into the Application Catalog. For each action, the following information is listed:

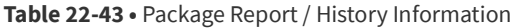

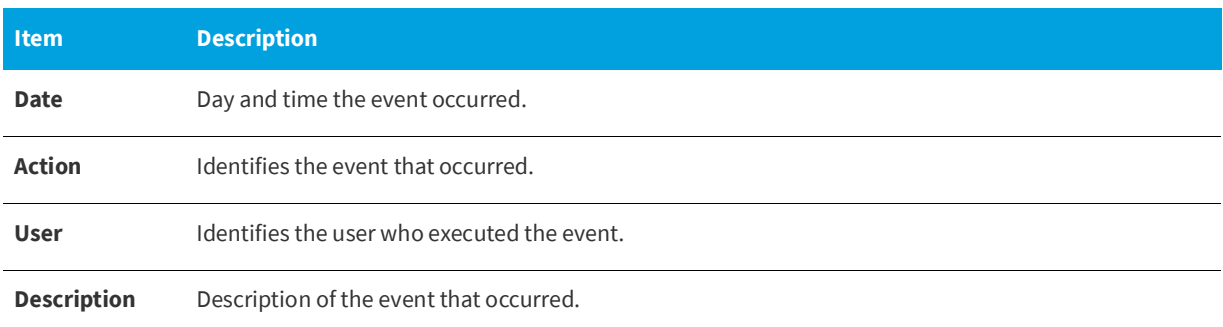

#### **Dependencies View**

The **Dependencies** view lists all of a package's files that have dependencies with files used by other products or operating systems in the Application Catalog. For each dependency, the following information is listed:

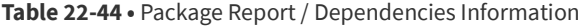

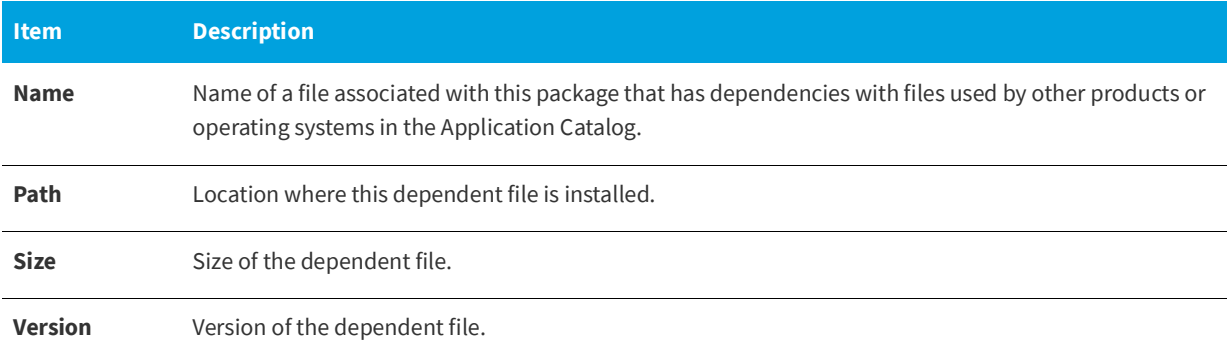

#### **Properties View**

The **Properties** view of the Package Report, which is only displayed for mobile apps, lists various attributes of the selected mobile application.

### **Reports Wizard**

Using the Reports Wizard, you can generate Custom and Activity Reports and Custom SQL Query Reports. For more information, see the following topics:

- **•** [Creating a Custom Report](#page-2314-0)
- **•** [Creating an Activity Report](#page-2315-0)
- **•** [Generating a Custom SQL Query Report](#page-2319-0)

You can use the Reports Wizard to generate reports of Workflow Manager deployment at any Workflow Consumer site. You can choose to include or exclude data, regardless of the specific consumer implementation. You can filter the data by companies, projects, requests, workflow Items, and other data, giving you maximum flexibility.

The Reports Wizard is comprised of the following panels:

- **•** [Select Report Objects Panel](#page-2347-0)
- **•** [Select Report Fields Panel](#page-2347-1)
- **•** [Define Report Filters Panel](#page-2348-0)
- **•** [Select Template Data Panel](#page-2350-0)
- **•** [Enter SQL Query Panel](#page-2351-0)
- **•** [Specify General Information Panel](#page-2352-0)
- **•** [Save and Preview Report Panel](#page-2353-0)

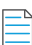

*Note • Only Workflow Administrators with appropriate role permissions can create a report. Workflow Consumers cannot create reports.*

### **Select Stored Procedure Panel**

On the **Select Stored Procedure** panel of the Reports Wizard, select the stored procedure that you want to use to generate a report and then click **Get Report**. The contents of this panel is determined by the selected stored procedure. You will be prompted to enter the information required by the stored procedure.

## Create Custom Stored Procedure Report

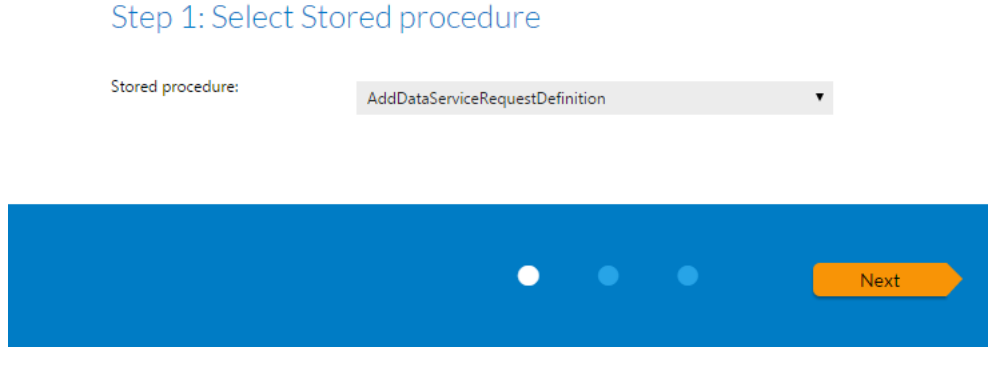

#### **Figure 22-29:** Select Stored Procedure Panel

To add a stored procedure to this list, open the AMS\_CustomReports table and enter the name of the stored procedure you want to use to generate a report. For more information, see [Generating a Custom Stored Procedure Report](#page-2320-0).

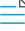

*Note • For more information on stored procedures, see [SQL Stored Procedures](http://technet.microsoft.com/en-us/library/aa174792(v=SQL.80).aspx) in Microsoft TechNet.*

### <span id="page-2347-0"></span>**Select Report Objects Panel**

On the **Select Report Objects** panel of the Reports Wizard, select the objects you want to include in the report:

- **•** For a **Custom Report**, you can select **Applications**, **Companies**, **Projects**, and **Issues**.
- **•** For an **Activity Report**, the only selection is **Activities**.

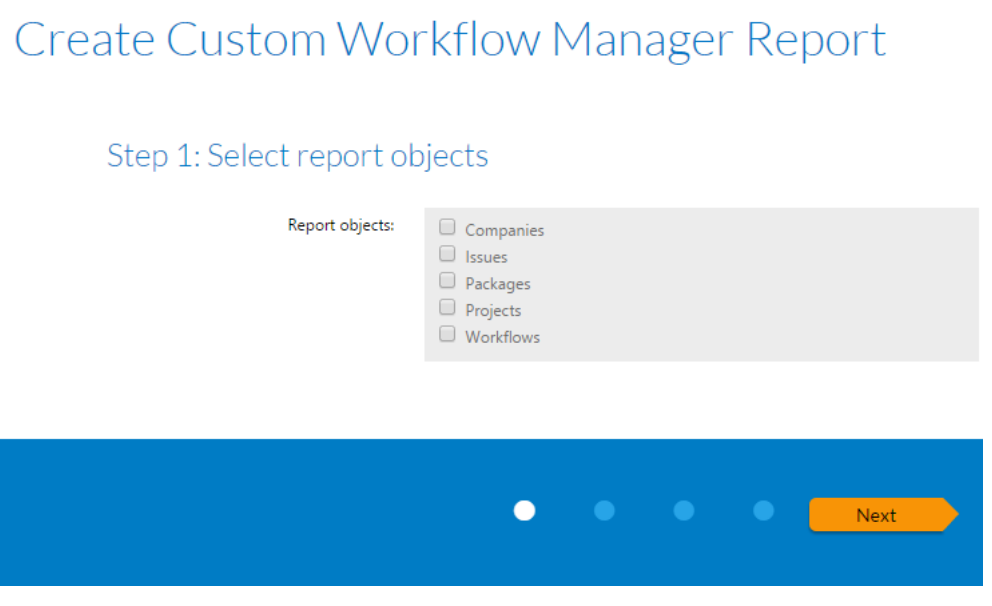

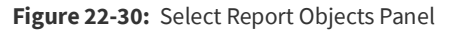

Click **Next** to continue with the Reports Wizard.

### <span id="page-2347-1"></span>**Select Report Fields Panel**

On the **Select Report Fields Panel** of the Reports Wizard, select the fields you want to include in the report. All of the available fields are listed by object.

- **•** For a **Custom Report**, the **Applications**, **Companies**, **Projects**, and **Issues** objects could be listed.
- **•** For an **Activity Report**, only the **Activities** object is listed.

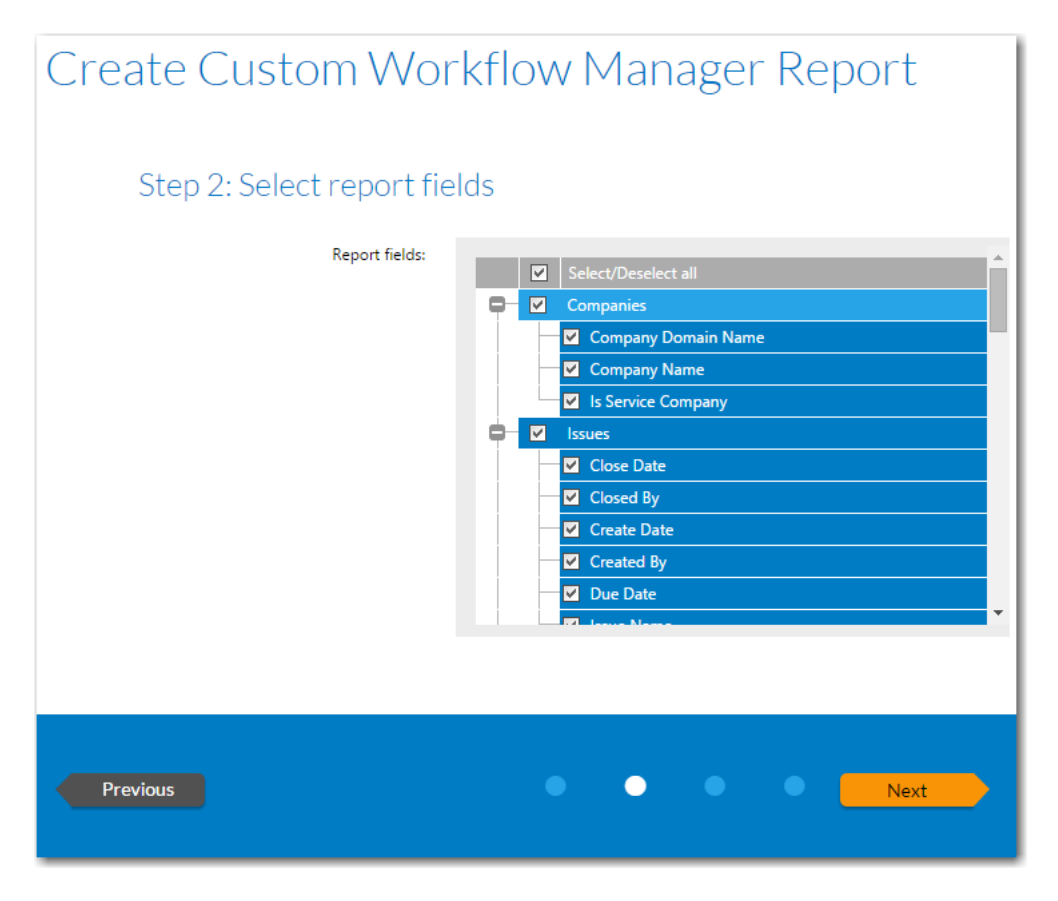

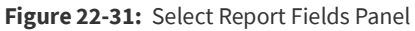

Click **Next** to continue with the Reports Wizard.

### <span id="page-2348-0"></span>**Define Report Filters Panel**

On the **Define Report Filters** panel of the Reports Wizard, enter a filter to define the data that you want to include in this report.

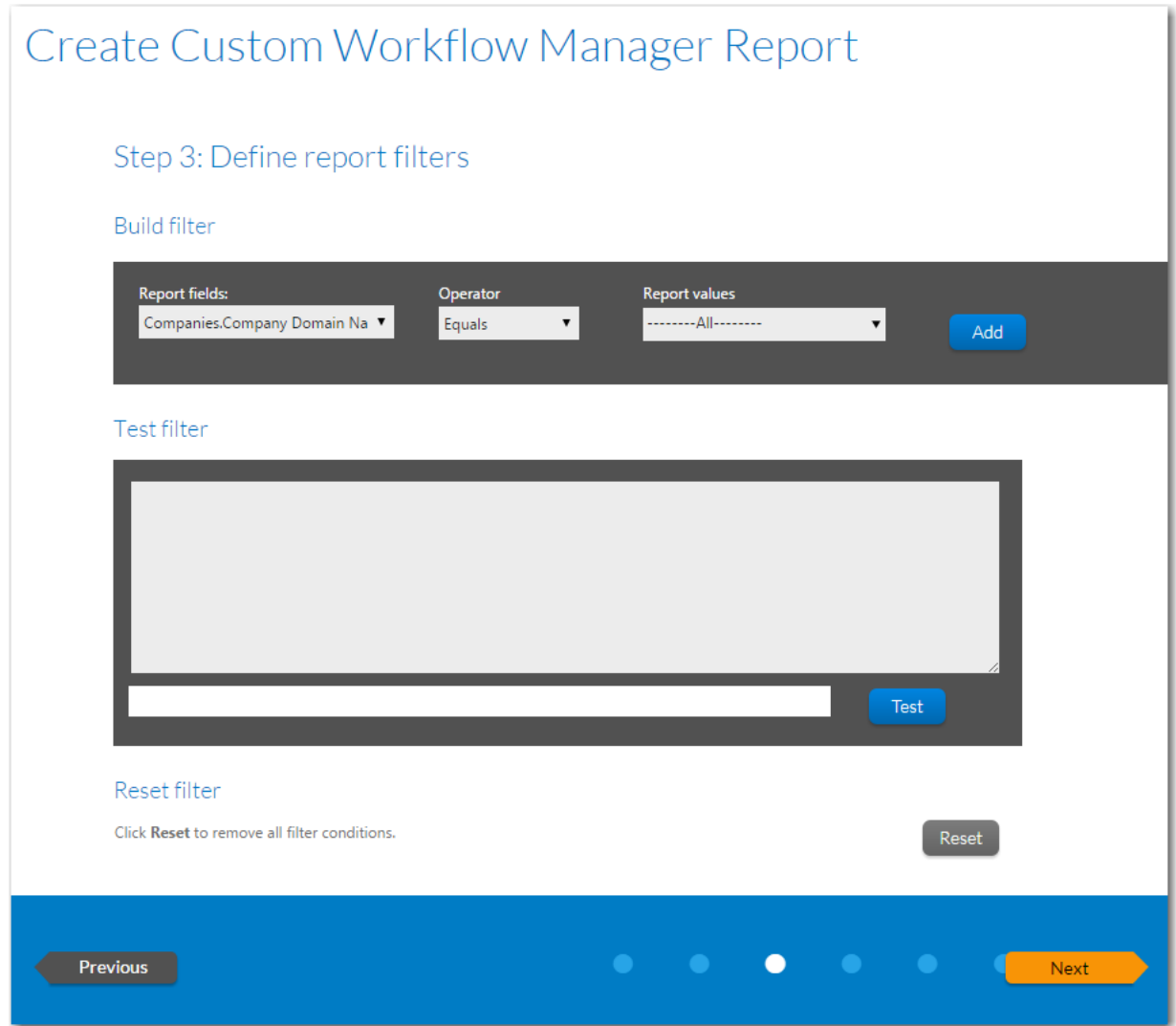

#### **Figure 22-32:** Define Report Filters Panel

The Define Report Filters panel includes the following properties:

**Table 22-45 •** Select Report Filters Panel of the Reports Wizard

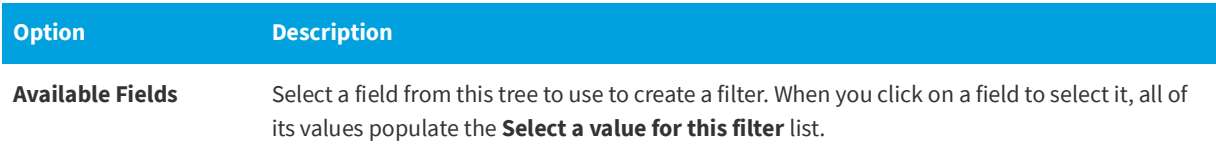

#### **Table 22-45 •** Select Report Filters Panel of the Reports Wizard (cont.)

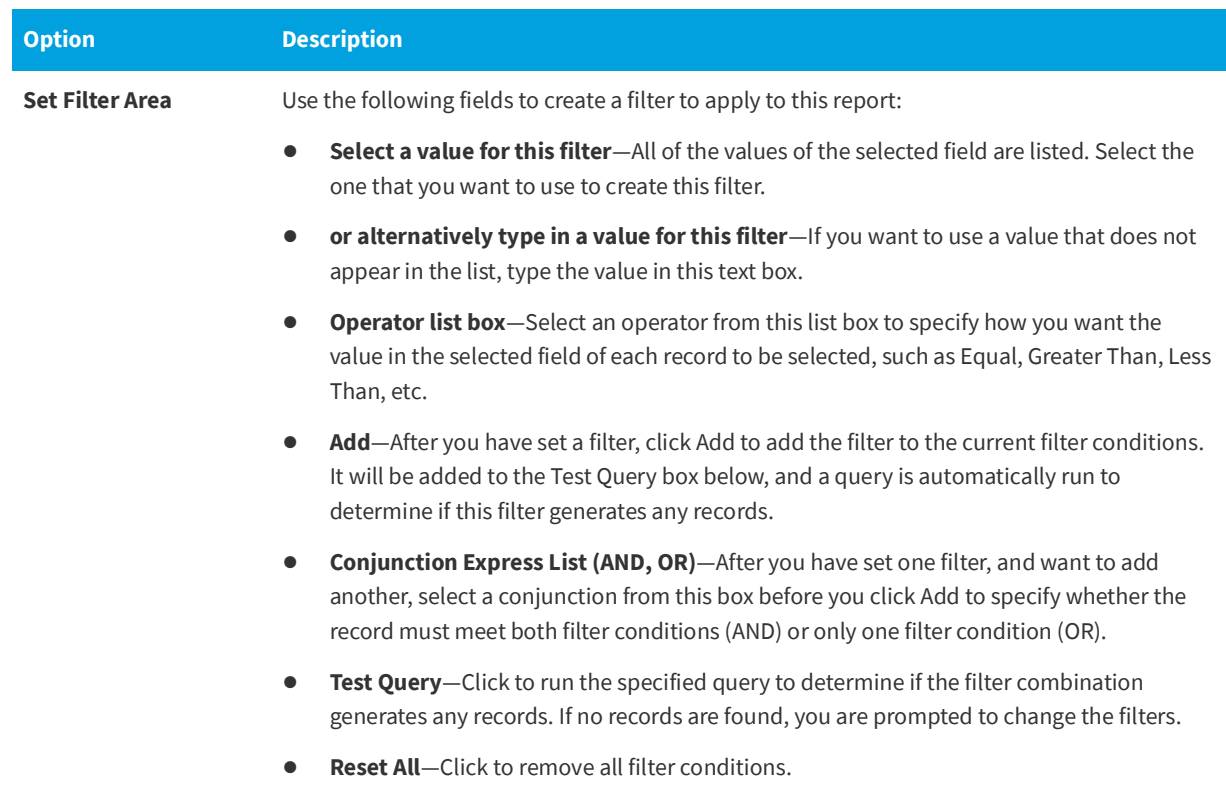

When you have finished defining filters, click **Next** to continue with the Reports Wizard.

### <span id="page-2350-0"></span>**Select Template Data Panel**

On the **Select Template Data** panel of the Reports Wizard, you specify the Template data fields that you want to include in this report.

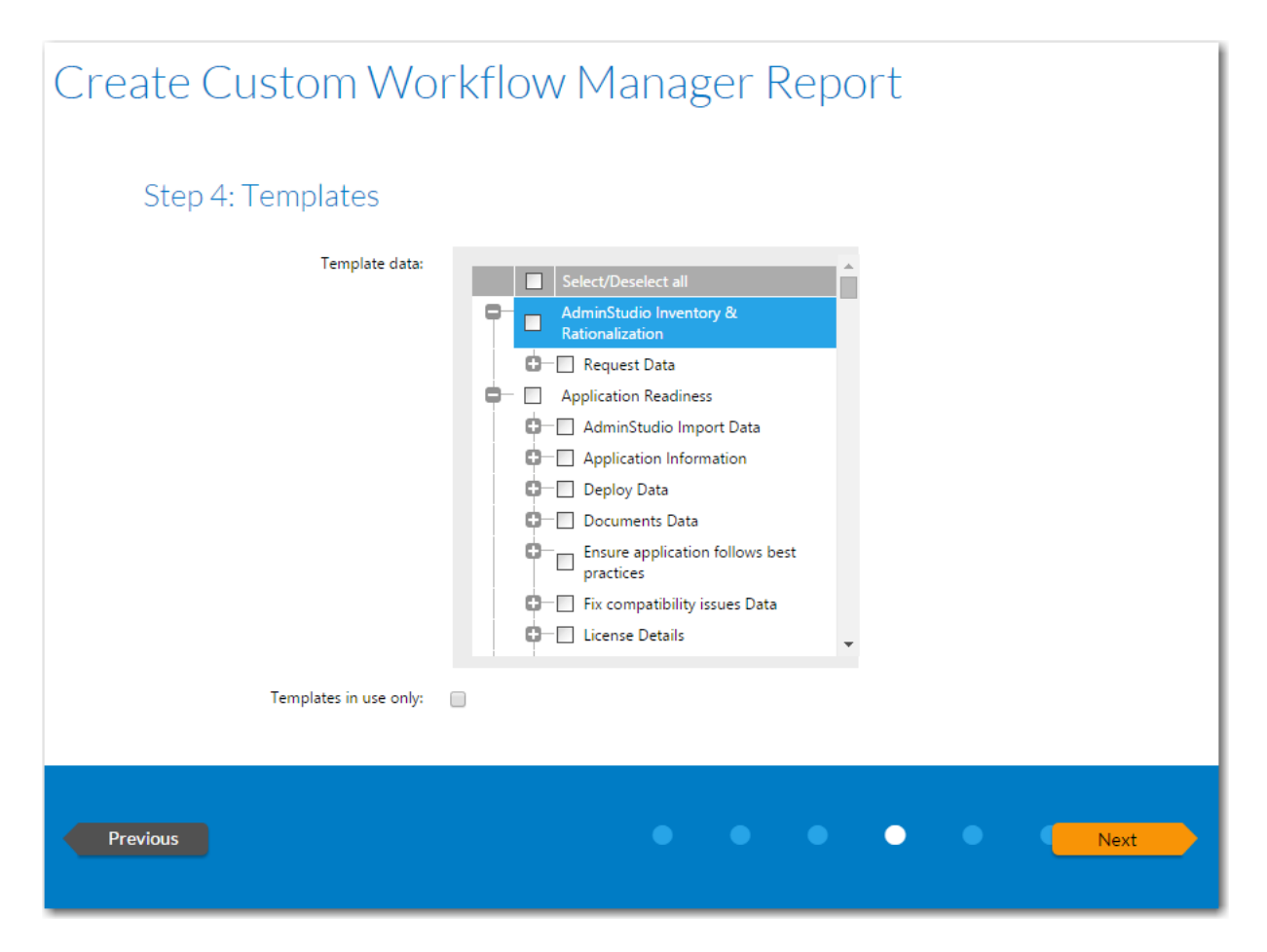

**Figure 22-33:** Templates Panel

In the **Available Templates** list, click the plus sign next to a Template name to expand the listing to show all data fields associated with that Template, and select the data fields that you would like to include in the report.

Select the **Templates in use only** option if you want only Templates that are associated with active projects and requests to be listed.

Click **Next** to continue with the Reports Wizard.

### <span id="page-2351-0"></span>**Enter SQL Query Panel**

On the **Enter SQL Query** panel of the **Custom SQL Query Reports Wizard**, enter an SQL query to retrieve the data for this report.

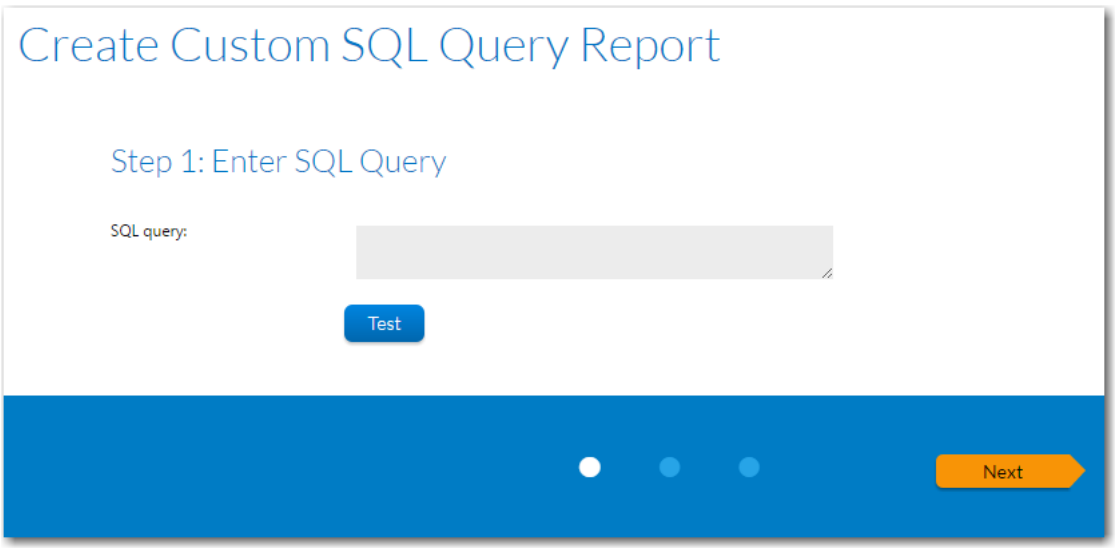

**Figure 22-34:** Enter SQL Query Panel

Click the **Test Query** button to verify the query syntax, and click **Next** to proceed.

#### **Wildcard Support in Reports SQL Queries**

In Reports searches, the LIKE operator is always used. You can combine the LIKE operator with a wildcard character, and the following rules apply:

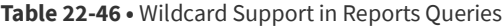

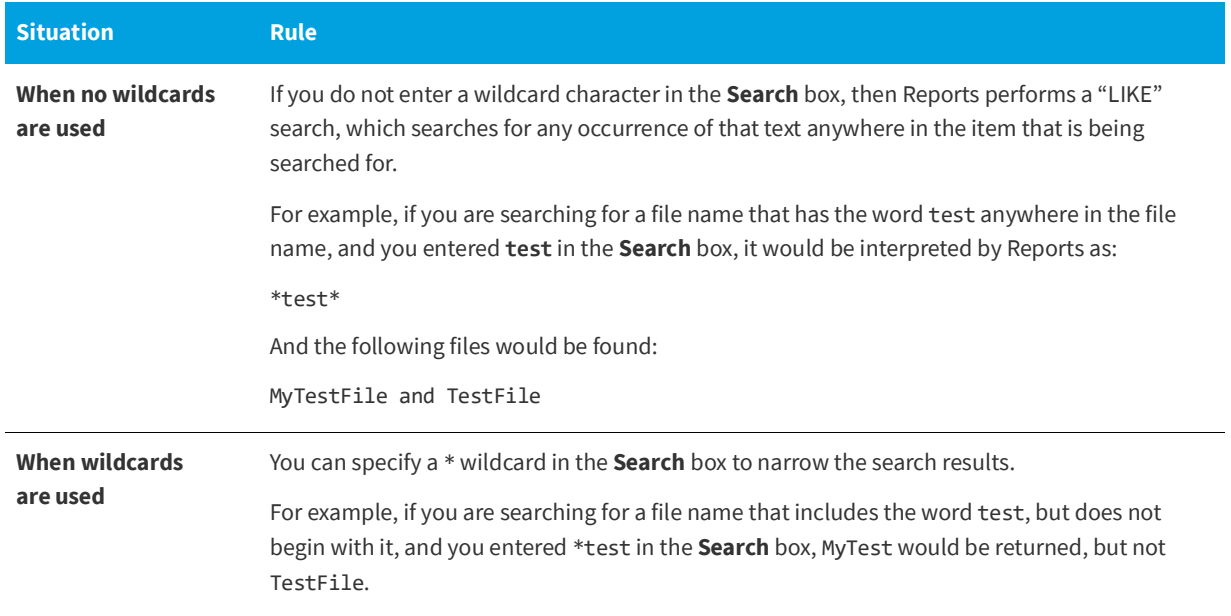

### <span id="page-2352-0"></span>**Specify General Information Panel**

On the **Specify General Information** panel of the Reports Wizard, enter a **Report Name** and **Description** to clearly identify the contents and purpose of this report. This name and description will be listed on the **All Reports** page.

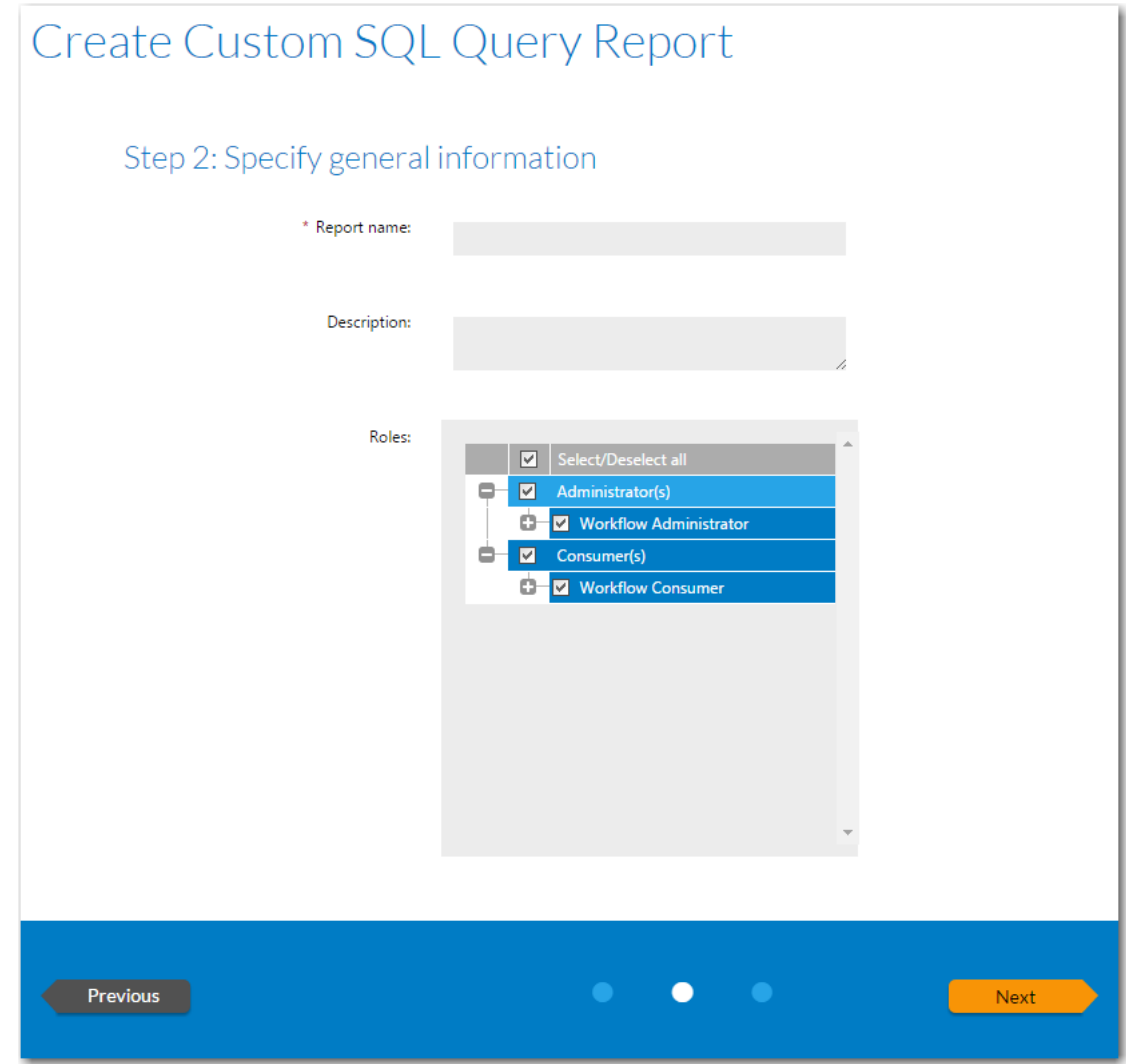

**Figure 22-35:** Specify General Information Panel

Next, select the **Roles** that you want to have permission to view this report.

Click **Next** to continue with the Reports Wizard.

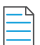

*Note • You can change the selected roles at any time after this report is created by clicking Edit next to the Report Name on the All Reports page.*

### <span id="page-2353-0"></span>**Save and Preview Report Panel**

The **Save and Preview Report** panel lists a summary of the selections you have made while creating the report.

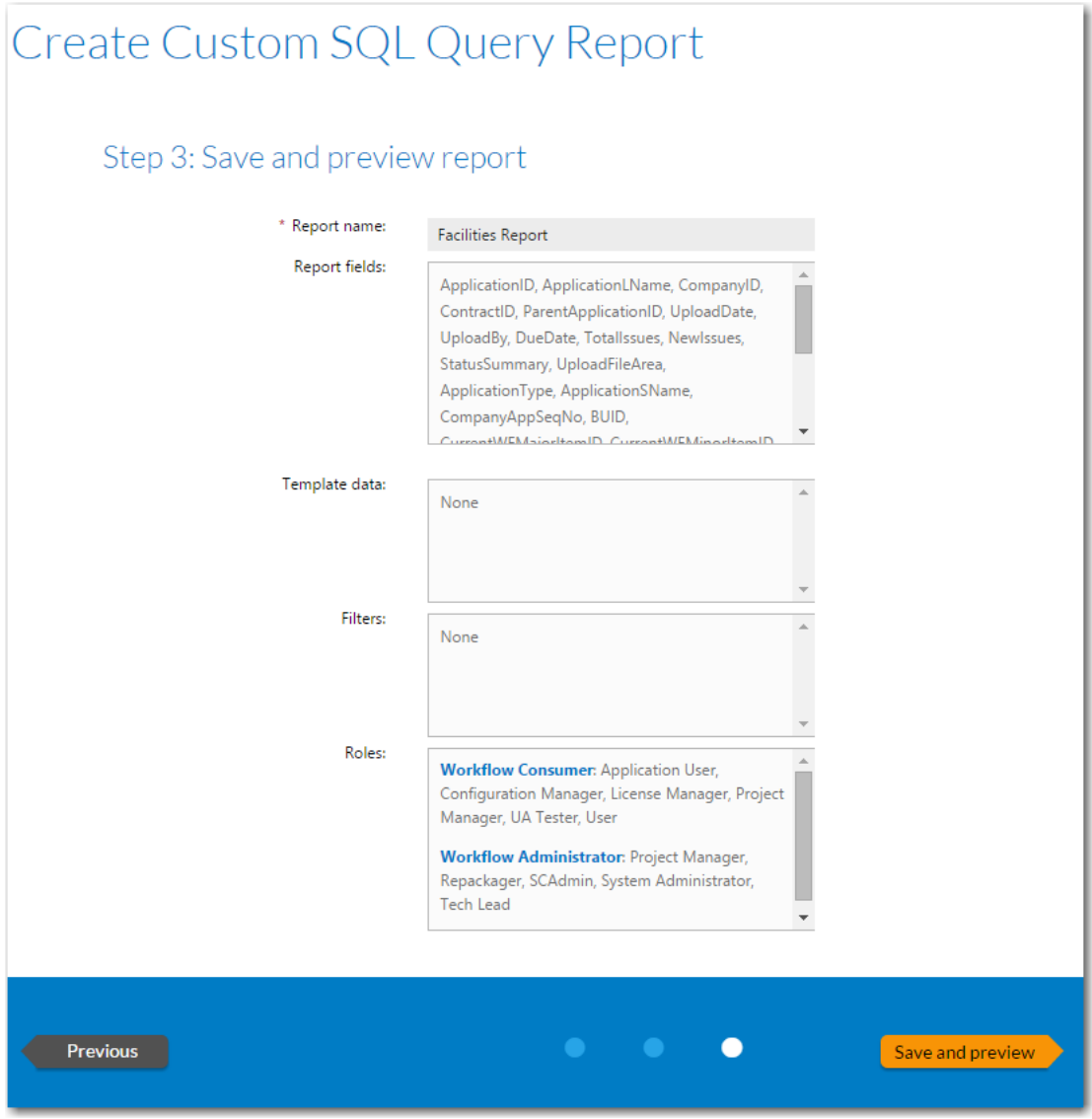

**Figure 22-36:** Save and Preview Report Panel

On the **Save and Preview Report** panel of the Reports Wizard, the following information is listed:

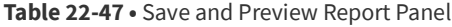

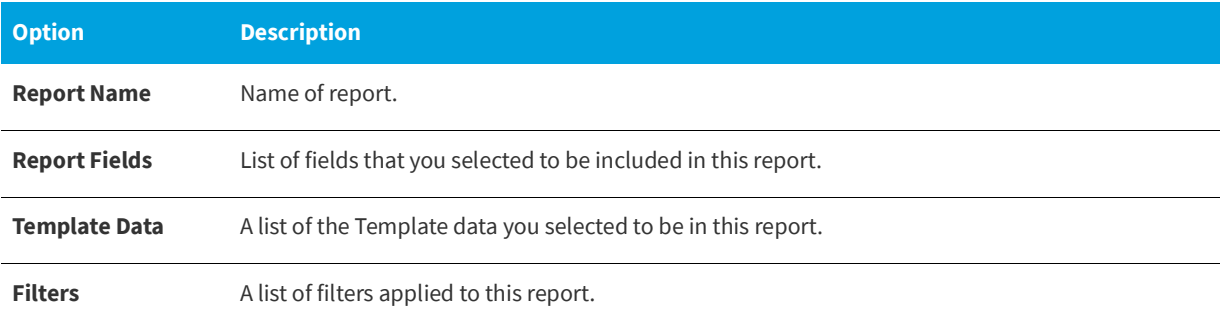

Click **Save and preview** to generate the Report. The report is generated. This report is also saved and now appears in the list on the **All Reports** page.

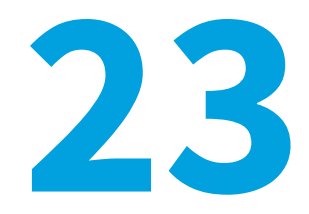

# **AdminStudio PowerShell Cmdlets**

*Edition • Powershell cmdlets are enabled with AdminStudio Enterprise Edition and with Workflow Manager.*

You can use the AdminStudio PowerShell Cmdlets to integrate your existing .NET applications or scripting environments like Microsoft PowerShell with AdminStudio.

The AdminStudio Platform exposes the core tasks involved in the application readiness process lifecycle. Automating these core tasks via PowerShell scripts or .NET applications helps your enterprise achieve a higher throughput during this process.

This chapter includes the following topics:

- **•** [About the AdminStudio PowerShell Cmdlets](#page-2356-0)
- **•** [Setting Up AdminStudio Module in PowerShell](#page-2357-0)
- **•** [Example Script to Create Application Catalog, Import Packages, and Perform Testing](#page-2358-0)
- **•** [PowerShell Cmdlets Reference](#page-2362-0)

# <span id="page-2356-0"></span>**About the AdminStudio PowerShell Cmdlets**

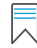

*Edition • Powershell cmdlets are enabled with AdminStudio Enterprise Edition and with Workflow Manager.*

Some of the core tasks that the AdminStudio PowerShell Cmdlets enables you to automate include:

- **• Application Catalogs**—Creating a new Application Catalog or upgrading an existing Application Catalog.
- **• Importing**—Importing existing packages into the AdminStudio Application Catalog.
	- **•** Supports importing all the formats that are currently supported by Application Catalog.
- **•** Supports applying transforms and patches to Windows Installer packages during import.
- **•** Supports importing individual packages or a directory of packages.
- **•** Supports importing applications from System Center 2012 Configuration Manager.
- **• Application virtualization compatibility**—Checking to see if your packages for suitable for conversion to virtual formats.
- **• Application model properties**—Can set the application model properties of an application.
- **• Virtualization**—Converting your packages to Microsoft App-V, Citrix XenApp, VMware ThinApp.
	- **•** Allows you to do the conversion one package at a time, or a bulk folder conversion.
- **• Testing**—Testing your packages by running operating system compatibility, best practice validation, and conflict analysis tests on the packages, and viewing test results.
- **• Publishing**—Publishing your applications to Microsoft System Center 2012 Configuration Manager.

PowerShell support follows the standard Microsoft PowerShell conventions, including well-documented cmdlets within PowerShell.

# <span id="page-2357-0"></span>**Setting Up AdminStudio Module in PowerShell**

*Edition • Powershell cmdlets are enabled with AdminStudio Enterprise Edition and with Workflow Manager.*

AdminStudio Platform functionality is shipped in the form of a PowerShell Module that can be used in PowerShell. The AdminStudio Module can be installed on a machine or can be used temporarily per PowerShell session.

#### **AdminStudio Microsoft .NET 4.0 Requirement**

The AdminStudio DLLs are built using .NET 4.0, while PowerShell by default runs in .NET 2.0. To enable PowerShell to load the AdminStudio DLLs, you need to perform the following steps:

# ≘

#### *Task To enable PowerShell to load AdminStudio DLLs:*

**1.** Create a file named PowerShell.exe.config containing the following content:

```
<?xml version="1.0" encoding="utf-8" ?>
<configuration>
 <!-- http://msdn.microsoft.com/en-us/library/w4atty68.aspx -->
 <startup useLegacyV2RuntimeActivationPolicy="true">
    <supportedRuntime version="v4.0.30319"/>
    <supportedRuntime version="v2.0.50727"/>
  </startup>
</configuration>
```
**2.** Copy this file to the C:\Windows\SysWOW64\WindowsPowerShell\v1.0 directory.

#### **Enabling a Module Per PowerShell Session**

To enable a ModuleModule per PowerShell session, use the following cmdlet:

Import-Module -Name [AdminStudioInstallDir]\Common\AdminStudio.Platform.PowerShellExtensions.dll

The following import is needed in any of the PowerShell sessions/scripts:

Import-Module -Name [AdminStudioInstallDir]\Common\AdminStudio.Utilities.dll

#### **Installing the Module on a Machine**

To install the AdminStudio Module on a given machine, use the following cmdlet at a PowerShell prompt:

Set-Alias installutil \$env:windir\Microsoft.NET\Framework\v4.0.30319\installutil

installutil [AdminStudioInstallDir]\Common\AdminStudio.Platform.PowerShellExtensions.dll

The following import is needed in any of the PowerShell sessions/scripts:

Import-Module -Name [AdminStudioInstallDir]\Common\AdminStudio.Utilities.dll

#### **Running the Invoke-ASPublish Cmdlet**

To run the Invoke-ASPublish cmdlet, you need the following import, either in your PowerShell script or the current PowerShell session:

Import-Module -Name [AdminStudioInstallDir]\Common\AdminStudio.SCCM.Integrator.dll

#### **Requirements**

The prerequisite includes the following:

- **•** For the AdminStudio Platform to work properly, PowerShell needs to run under administrator privileges and also needs to be launched with the -STA flag.
- **•** AdminStudio's PowerShell Cmdlets will be available for use only on the machines where AdminStudio is installed and licensed with Enterprise Edition.

# <span id="page-2358-0"></span>**Example Script to Create Application Catalog, Import Packages, and Perform Testing**

*Edition • Powershell cmdlets are enabled with AdminStudio Enterprise Edition and with Workflow Manager.*

You can use the example PowerShell script that is provided in this section to perform the following tasks:

- **• Create Application Catalog**—Create a new Application Catalog database.
- **• Import packages**—Import all of the .msi files from a specified directory into the Application Catalog.
- **• Perform testing**—Run all selected tests, and report the summary of errors and warnings.

### <span id="page-2359-0"></span>**Example Script**

The following script uses the Set-ASConfigPlatform, New-ASCatalogPlatform, Invoke-ASImportPackage, and Test-ASPackage AdminStudio PowerShell cmdlets to create a new Application Catalog, import packages, and then test those packages and view the test results. The AdminStudio PowerShell cmdlets and parameters are highlighted:

```
###############################################################
# Read Command Line Parameters
###############################################################
param ($CatalogName = $(Read-Host "Enter New Catalog Name")
###############################################################
# Input required from users
###############################################################
$folder = "C:\code\Demo"
$ConnectionString = 'PROVIDER=MSOLEDBSQL19;Data Source=localhost;Initial Catalog=MyNewCat;Integrated 
Security=SSPI;'
###############################################################
# Non-User Settings
###############################################################
$shive = "HKLM:\SOFTWARE\Wow6432Node\InstallShield\AdminStudio\15.0\"
$slocation = "Product Location"
$sAsLoc = (Get-ItemProperty $shive $slocation).$slocation
$sCurrentLoc = [Environment]::CurrentDirectory=(Get-Location-PSProvider 
FileSystem).ProviderPath
$sAsLoc = $sAsLoc + "Common"$global:oPkgArray = @()$global:oPkgArrayFail = @()
###############################################################
# Functions
###############################################################
function Import ($s)
{
   $f = [System.IO.File]::GetAttributes($s)
   $d = ($f-band [System.IO.FileAttributes]::Directory)
   if (!$d)
   {
       Write-Host 'Importing:' $s
       $obj = Invoke-ASImportPackage-PackagePath $s;
   if ($obj.GetType().FullName-eq 'AdminStudio.Platform.Helpers.PackageHelper')
   {
       #Write-Host 'Success' $s
       $global:oPkgArray = $global:oPkgArray + $obj
   }
   else
   {
       Write-Host 'Failured to import:' $s -foregroundcolor red
       $global:oPkgArrayFail = $global:oPkgArrayFail + $obj
   }
   }
}
function LoadDLL ($s)
```
{

```
$FileName = $sAsLoc + $s
    import-module-name $FileName
}
function PrepAS ()
{
   cd $sAsLoc 
   LoadDLL 'AdminStudio.Platform.PowerShellExtensions.dll'
   LoadDLL 'AdminStudio.Utilities.dll'
   LoadDLL 'AdminStudio.SCCM.Model.dll'
   Set-ASConfigPlatform-ConnectionString $ConnectionString
}
function Write-Host-Indent ()
{
   Write-Host ' '-nonewline
}
function Write-Host-Drawline ()
{
   Write-Host '**************************************'-foregroundcolor yellow
}
function Test ($o)
{
   Write-Host 'Testing Package:' $o.DisplayedProductName-nonewline 
   Write-Host ' RowId:' $o.RowID-foregroundcolor gray
   $oTestResults = Test-ASPackage-PackageId $o.RowID
   $errors = 0;$wan = 0;foreach ($oTestResult in $oTestResults.Stats) 
    {
       $errors = $errors + $oTestResult.Errors
    $warn =$warn + $oTestResult.Warnings
    }
   Write-Host-Indent
   Write-Host 'Errors:' $errors 
   Write-Host-Indent
   Write-Host 'Warnings:' $warn
}
################################################################
# Main Loop
###############################################################
$tBegin = Get-Date
Write-Host 'Begin:' $tBegin-foregroundcolor gray
Write-Host-Drawline
Write-Host ' Import from Folder and Test'
Write-Host-Drawline
Write-Host 'Directory =' $folder-foregroundcolor gray
Write-Host 'ConnectionString =' $ConnectionString-foregroundcolor gray
Write-Host 'AdminStudio Directory =' $sAsLoc-foregroundcolor gray
Write-Host-Drawline
###############################################################
```

```
# Load Required DLLs
```

```
###############################################################
PrepAS
Write-Host
###############################################################
# Create Catalog
###############################################################
Write-Host 'Creating New Catalog' $CatalogName-foregroundcolor yellow
New-ASCatalog-CatalogName $CatalogName
Write-Host
Write-Host 'Importing Applications from' $folder-foregroundcolor yellow
# Iterate Toplevel Folder Only for Importing
foreach ($file in Get-Childitem-include '*.msi' -Recurse $folder) 
{
   Import ($file)
}
Write-Host 'Packages that Import Succeeded:' $global:oPkgArray.Count
Write-Host 'Packages that Import Failed:' $global:oPkgArrayFail.Count 
$tEnd = Get-Date
$tDiff = $tEnd - $tBegin
Write-Host 'End:' $tEnd-foregroundcolor gray
Write-Host 'Total Time:' $tDiff.Hours' hours' $tDiff.Minutes' minutes ' $tDiff.Seconds 'seconds'
###############################################################
#Run tests
###############################################################
foreach ($oPkg in $global:oPkgArray) 
{
    Test ($oPkg);
}
###############################################################
# Write out end time
cd $sCurrentLoc
$tEnd = Get-Date
$tDiff = $tEnd - $tBegin
Write-Host 'End:' $tEnd-foregroundcolor gray
Write-Host 'Total Time:' $tDiff.Hours' hours' $tDiff.Minutes' minutes ' $tDiff.Seconds 'seconds'
```
#### **Output**

When you run the script in [Example Script,](#page-2359-0) you will see output similar to the following:

```
PS C:\code\Script> .\MyScript.ps1
Enter New Catalog Name: MyScript
Begin: 2/18/2016 11:27:57 AM
**************************************
    Import from Folder and Test
**************************************
Directory = C:\code\Demo
ConnectionString = PROVIDER=MSOLEDBSQL19;Data Source=localhost;Initial Catalog=MyNewCat;Integrated 
Security=SSPI;
AdminStudio Directory = C:\Program Files (x86)\AdminStudio\2016\Common\
```
\*\*\*\*\*\*\*\*\*\*\*\*\*\*\*\*\*\*\*\*\*\*\*\*\*\*\*\*\*\*\*\*\*\*\*\*\*\*

Creating New Catalog MyScript

Importing Applications from C:\code\Demo Importing: C:\code\Demo\Firefox\_MSI\Firefox.msi Packages that Import Succeeded: 1 Packages that Import Failed: 0 End: 2/18/2016 11:28:00 AM Total Time: 0 hours 0 minutes 3 seconds Testing Package: Mozilla\_Firefox RowId: 2 Errors: 0 Warnings: 382 End: 3/18/2016 11:28:35 AM Total Time: 0 hours 0 minutes 37 seconds

# <span id="page-2362-0"></span>**PowerShell Cmdlets Reference**

貝

*Edition • Powershell cmdlets are enabled with AdminStudio Enterprise Edition and with Workflow Manager.*

Following AdminStudio PowerShell Cmdlets are available.

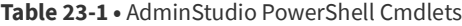

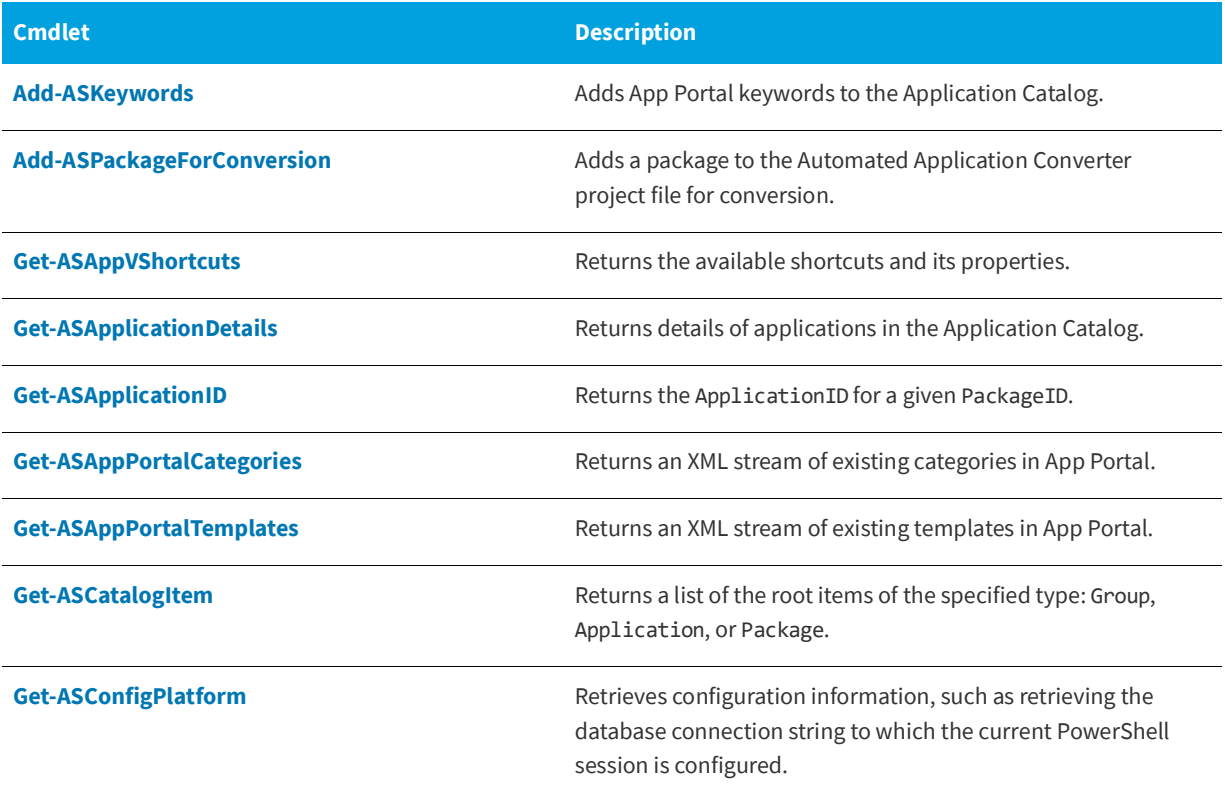

#### **Table 23-1 •** AdminStudio PowerShell Cmdlets

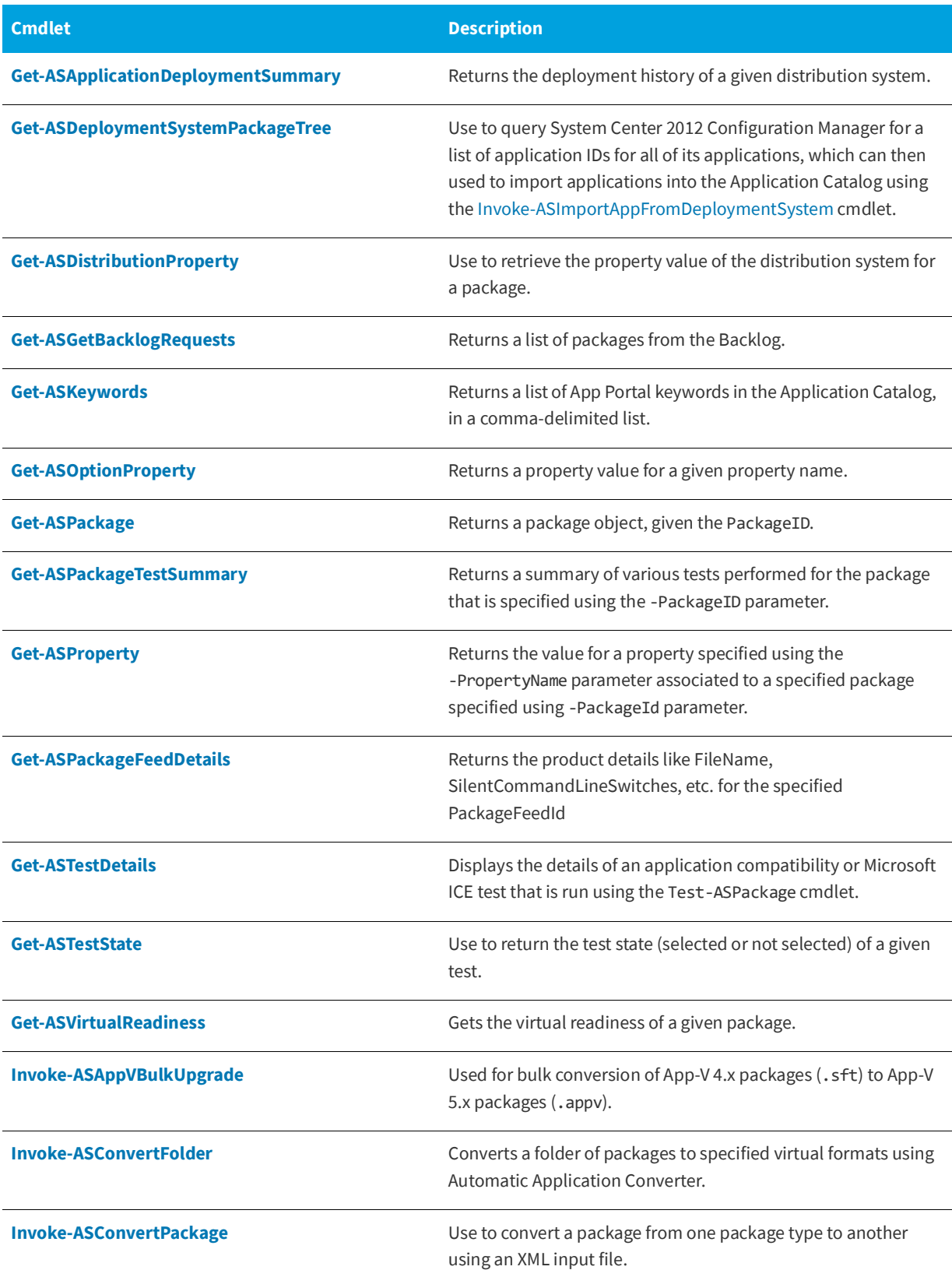

#### **Table 23-1 •** AdminStudio PowerShell Cmdlets

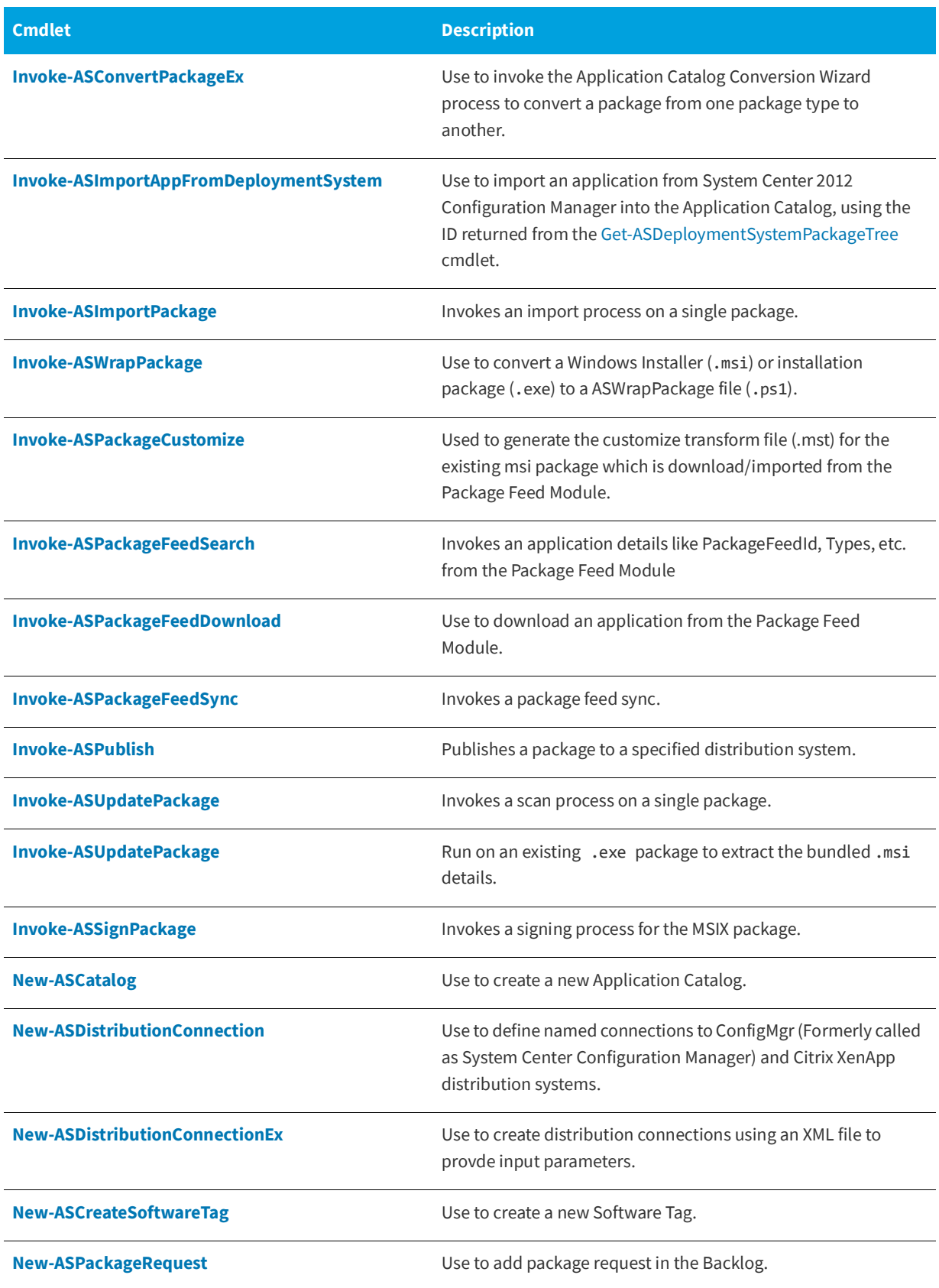

#### **Table 23-1 •** AdminStudio PowerShell Cmdlets

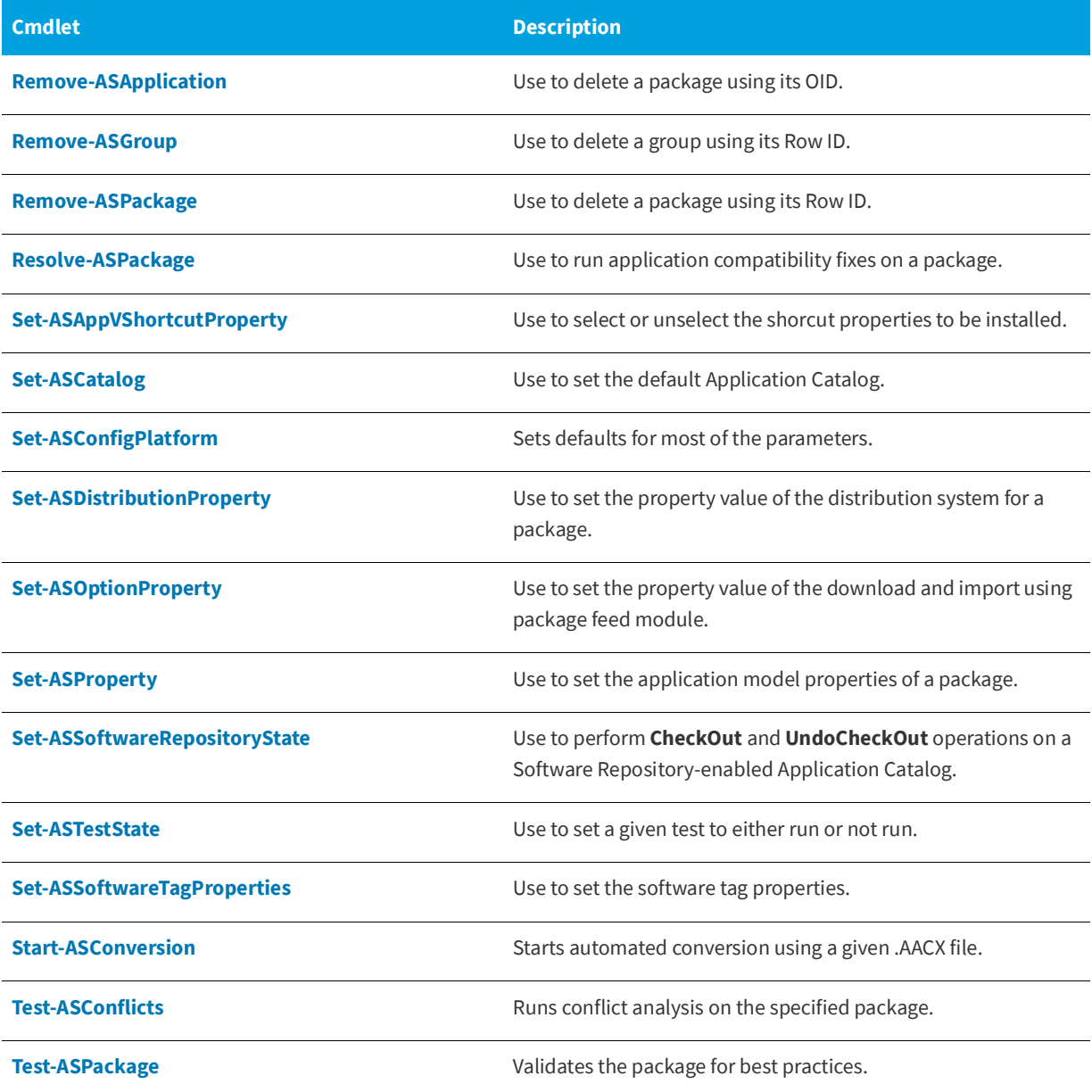

# <span id="page-2365-0"></span>**Add-ASKeywords**

### $\overline{\wedge}$

*Edition • Powershell cmdlets are enabled with AdminStudio Enterprise Edition and with Workflow Manager.*

You can use the Add-ASKeywords cmdlet to add App Portal catalog item keywords to the Application Catalog (as individual records in the ASKeywords table). After creating a keyword, you can use the Set-ASProperty cmdlet to assign the keyword to an application, as described in the [Set-ASProperty](#page-2430-0) topic under [Keywords.](#page-2433-0)

*Note • Keywords created using the Add-ASKeywords cmdlet are also available for selection on the Keywords dialog box. For more information, see [Specifying Catalog Item Keywords.](#page-406-0)*

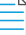

*Note • Until you create a keyword using either the Add-ASKeywords cmdlet or the Edit Keywords dialog box, you cannot use the Set-ASProperty cmdlet to assign it to an application. If you attempt to do so, an error will be returned.*

#### **Example**

The following is an example of the Add-ASKeywords cmdlet:

Add-ASKeywords –NewKeywords 'accounting, spreadsheet, project management, graphs'

#### **Parameters**

The Add-ASKeywords cmdlet has the following parameter:

**Table 23-2 •** Add-ASKeywords Parameters

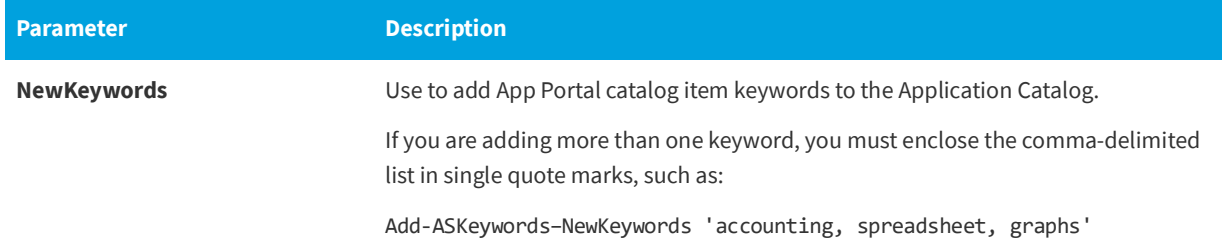

#### **Return Values**

One of the following values is returned:

- **• True**—Keyword was added to the ASKeywords table.
- **• False**—Keyword was not added to the ASKeywords table.

# <span id="page-2366-0"></span>**Add-ASPackageForConversion**

*Edition • Powershell cmdlets are enabled with AdminStudio Enterprise Edition and with Workflow Manager.*

The Add-ASPackageForConversion cmdlet adds a package to the Automated Application Converter project file for conversion. It could be used to add a series of packages to an Automated Application Converter project file for conversion. This cmdlet allows you to make decisions in your script for a list of packages and choose which one you need to add for conversion.

*Note • To make sure that the Automated Application Converter project file is cleaned of any packages in it, use the*  -CleanProjectFile *parameter. Usually this is used the first time you add a package.*

#### **Examples**

The following are examples of the Add-ASPackageForConversion cmdlet:

Add-ASPackageForConversion-PackagePath C:\Packages\Reader\Reader.msi-CleanProjectFile

Add-ASPackageForConversion-PackagePath C:\Packages\Orca\Orca.msi-AACSettings C:\Packages\test.aacx

In this example, two packages are added to the default Automated Application Converter project file (which is specified in the Automated Application Converter settings file using the Set-ASConfigPlatform -AACSettings cmdlet).

This example includes the -CleanProjectFile parameter in the first cmdlet to clean up the list of packages in the project file when it is created. However, it is not necessary to specify the parameter in subsequent Add-ASPackageForConversion cmdlets.

#### **Parameters**

The Add-ASPackageForConversion cmdlet has the following parameters:

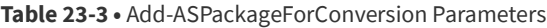

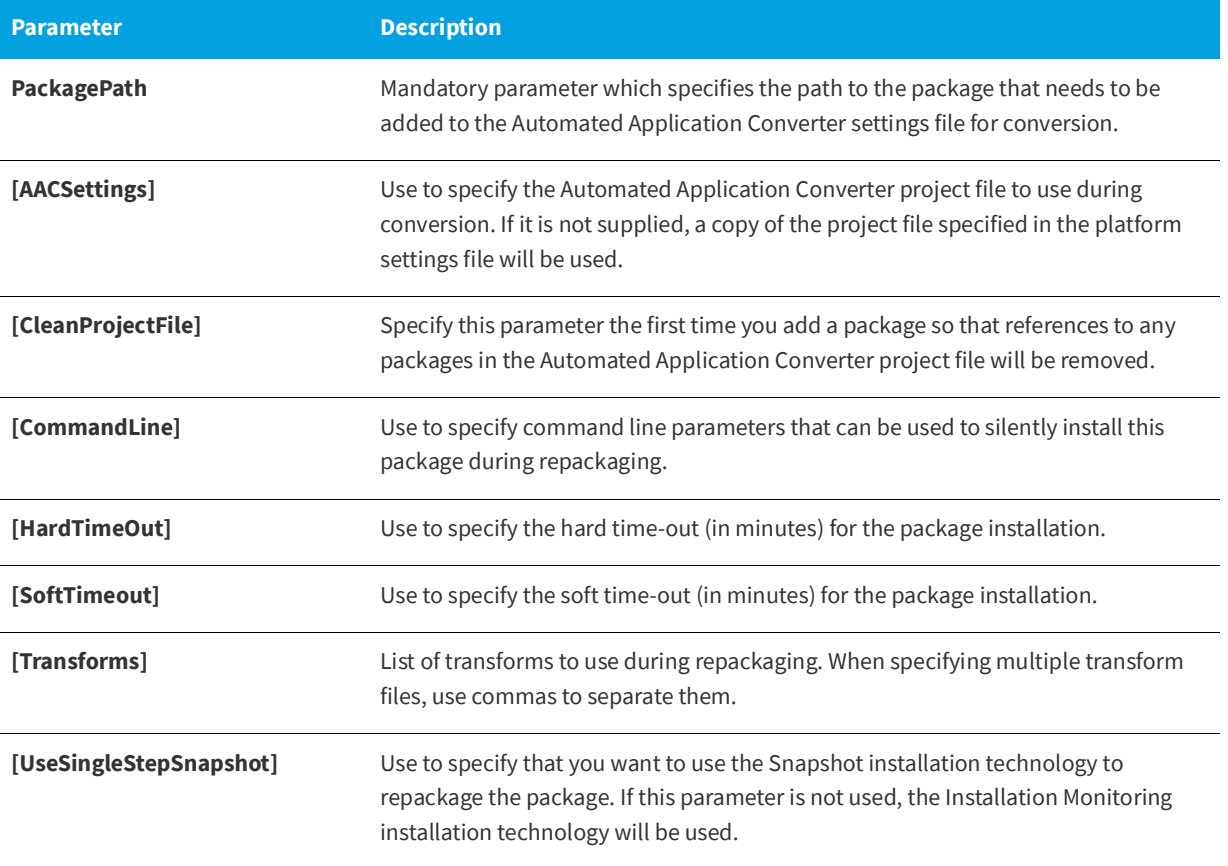

**Table 23-3 •** Add-ASPackageForConversion Parameters (cont.)

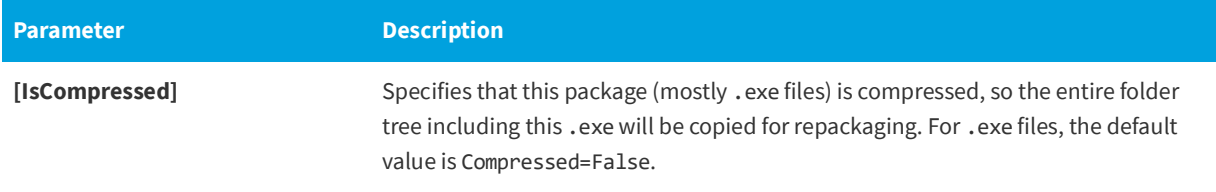

#### **Return Values**

The name and path to the Automated Application Converter settings file is returned in the following format:

*[Path]*/*ProjectFileName*.Copy.aacx

# <span id="page-2368-0"></span>**Get-ASAppVShortcuts**

### $\overline{\wedge}$

*Edition • Powershell cmdlets are enabled with AdminStudio Enterprise Edition.*

The Get-ASAppVShortcuts cmdlet returns the available Shortcuts and its properties for a given PackageID.

#### **Example**

The following is an example of the Get-ASAppVShortcuts cmdlet:

Get-ASAppVShortcuts -PackageID 1

#### **Parameters**

The Get-ASAppVShortcuts cmdlet has the following parameters:

#### **Table 23-4 •** Get-ASAppVShortcuts Parameters

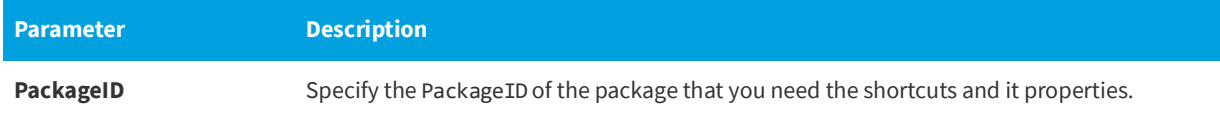

#### **Return Values**

Available Shortcuts and their properties for the given package is returned.

[Set-ASAppVShortcutProperty](#page-2423-1)

# <span id="page-2369-0"></span>**Get-ASApplicationDetails**

*Edition • Powershell cmdlets are enabled with AdminStudio Enterprise Edition and with Workflow Manager.*

The Get-ASApplicationDetails cmdlet returns details of applications in the Application Catalog.

#### **Example**

The following is an example of the Get-ASApplicationDetails cmdlet:

Get-ASApplicationDetails -ProductName -Manufacturer -Version Get-ASApplicationDetails -Manufacturer "Google Inc."

#### **Parameters**

If switches are not provided, it should list all packages in the catalog in the following format:

**Table 23-5 •** Parameters

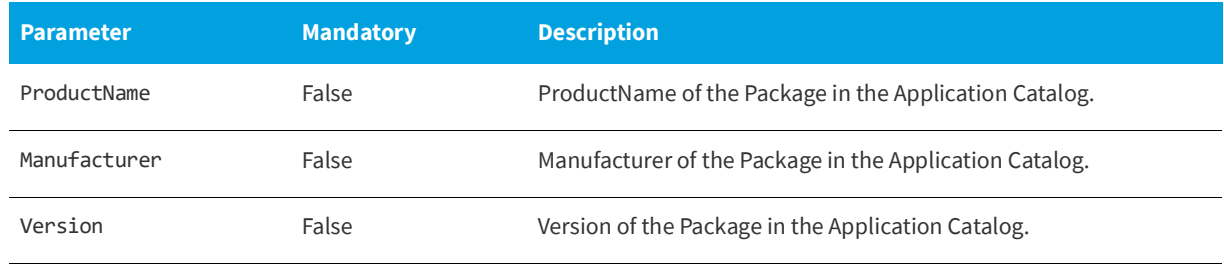

#### **Return Values**

- **•** If parameters are provided, it returns a list of products present in the Application Catalog matching the parameter values provided a the API.
- **•** If no parameters are provided, it returns a list of all products present in the Application Catalog in the following format:
	- PackageId: ProductName: Manufacturer: Version: PackageType: ApplicationId: PackageCatalogPath:

# <span id="page-2369-1"></span>**Get-ASApplicationID**

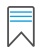

*Edition • Powershell cmdlets are enabled with AdminStudio Enterprise Edition and with Workflow Manager.*

The Get-ASApplicationID cmdlet returns the ApplicationID for a given PackageID. This is useful when you have a PackageID from Invoke-ASImportPackage and need to publish the application to ConfigMgr (Formerly called as System Center Configuration Manager) using the Invoke-ASPublish cmdlet. The Invoke-ASPublish cmdlet requires a mandatory ApplicationID parameter.

#### **Example**

The following is an example of the Get-ASApplicationID cmdlet:

Get-ASApplicationID -PackageID 10

#### **Parameters**

The Get-ASApplicationID cmdlet has the following parameters:

#### **Table 23-6 •** Get-ASApplicationID Parameters

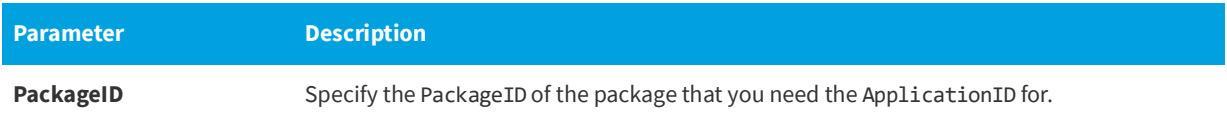

#### **Return Values**

The ApplicationID for the package is returned.

## <span id="page-2370-0"></span>**Get-ASAppPortalCategories**

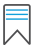

*Edition • Powershell cmdlets are enabled with AdminStudio Enterprise Edition and with Workflow Manager.*

The Get-ASAppPortalCategories cmdlet returns an XML stream of existing categories in App Portal, such as:

```
<Categories Status="Synced">
 <Category Id="1" XPath="Software">
    <Name>Software</Name>
 <Category Id="3" XPath="Software/Microsoft">
      <Name>Microsoft</Name>
    </Category>
  <Category Id="2" XPath="Hardware">
    <Name>Hardware</Name>
 </Category>
 <Category Id="13" XPath="Data">
    <Name>Data</Name>
 </Category>
 <Category Id="14" XPath="LM Desktop QA">
    <Name>LM Desktop QA</Name>
  </Category>
</Categories>
```
You can then use the Set-ASProperty cmdlet to set the App Portal category for an application, such as:

Set-ASProperty -PackageID 1-PropertyName "Categories"-PropertyValue "Software/Microsoft"

When the application is published to an App Portal-linked distribution system, an App Portal catalog item will be created and will appear in the specified category.

#### **Example**

The following is an example of the Get-ASAppPortalCategories cmdlet:

Get-ASAppPortalCategories

#### **Parameters**

The Get-ASAppPortalCategories cmdlet has no parameters.

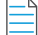

*Note • For more information on setting App Portal properties using PowerShell cmdlets, see [App Portal Information Tab](#page-2433-1) under [Set-ASProperty.](#page-2430-0) App Portal properties that can be set include: Categories, Template, Keywords, Long Description, and Brief Description.*

### <span id="page-2371-0"></span>**Get-ASAppPortalTemplates**

*Edition • Powershell cmdlets are enabled with AdminStudio Enterprise Edition and with Workflow Manager.*

In App Portal, you can use templates to automatically assign a defined set of properties to a catalog item. The Get-ASAppPortalTemplates cmdlet returns an XML stream of existing templates in App Portal, such as:

```
<Templates Status="Synced">
 <Template Id="172">
    <Name>MyTemplateTwo</Name>
 </Template>
</Templates>
```
You can then use the Set-ASProperty cmdlet to set the App Portal template for an application, such as:

Set-ASProperty -PackageID 1-PropertyName "Templates"-PropertyValue "Standard SCCM 2012"

When the application is published to an App Portal-linked distribution system, an App Portal catalog item will be created using the specified template.

#### **Example**

The following is an example of the Get-ASAppPortalTemplates cmdlet:

Get-ASAppPortalTemplates

#### **Parameters**

The Get-ASAppPortalTemplates cmdlet has no parameters.

*Note • For more information on setting App Portal properties using PowerShell cmdlets, see [App Portal Information Tab](#page-2433-1) under [Set-ASProperty.](#page-2430-0) App Portal properties that can be set include: Categories, Template, Keywords, Long Description, and Brief Description.*

# <span id="page-2372-0"></span>**Get-ASCatalogItem**

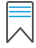

*Edition • Powershell cmdlets are enabled with AdminStudio Enterprise Edition and with Workflow Manager.*

The Get-ASCatalogItem cmdlet returns a list of the root items of the specified type: Group, Application, or Package. For example, if you use this cmdlet with the ItemType of Group, the applications in the specified group will be listed, along with each application's RowID. If you use an ItemType of Application, that application's packages will be listed, along with each package's RowID.

You can use this cmdlet to display the groups, applications, and packages in your Application Catalog from a source outside of Application Catalog. Also, once the RowID of an item in the Application Catalog is known, you can use other AdminStudio PowerShell Cmdlets cmdlets to perform actions on that item.

### **Example**

The following is an example of the Get-ASCatalogItem cmdlet:

Get-ASCatalogItem -ItemType 'Group'-ItemId 1

#### **Parameters**

The Get-ASCatalogItem cmdlet has the following parameters:

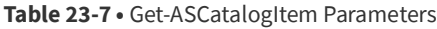

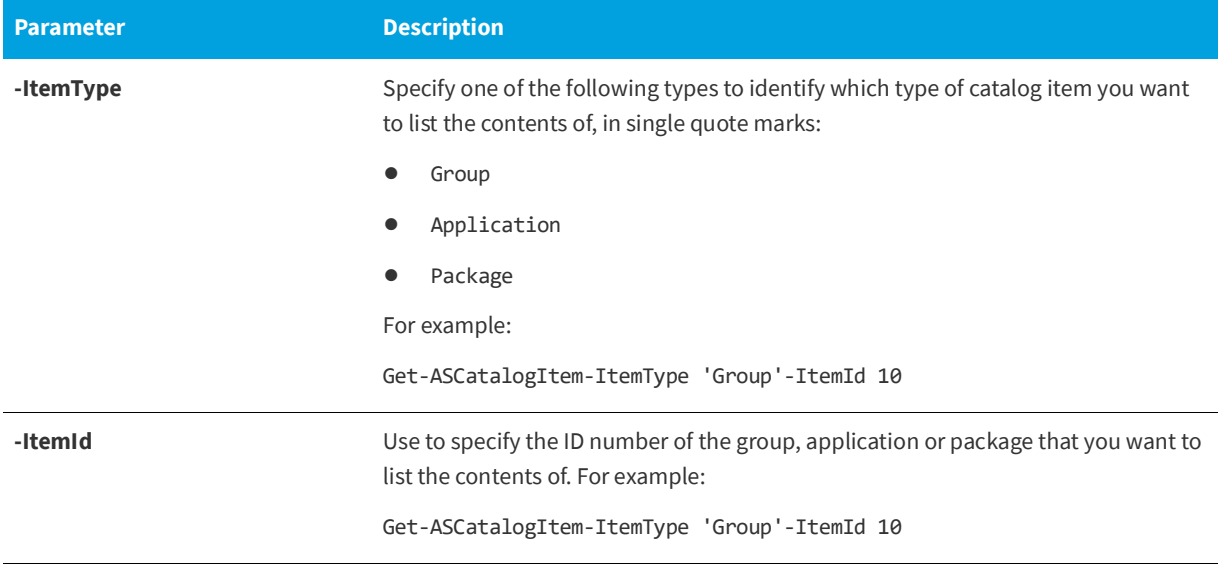

### **Sample Script**

Below is a sample script that uses the Get-ASCatalogItem cmdlet. If you use option 11 in this script, the entire package tree will be returned.

############################################################### # Input required from users ###############################################################  $$DefaultExt = @('*.msi', '*.sft')$ \$TestsToEnable = @('0001','0002','0003','0004','0005','0007','0008','0009','0012','0014', '0021','0023','0029','0030','0035','0038','0039','0044') \$TestsToDisable = @('0501','0502','0503','0504','0505','0506','0507','0508','0509', '0510', '0511','0512','0513','0514','0515','0516','0517','0519','0520','0521','0522','0523','0524','0525','0526 ','0527','0528','0529','0530','0531','0533','0534','0535','0537','0538','0539','0540','0541','0542','05 43','0544','0545','0546','0547','0548','0549','0550','0551','0552','0553','0401','0402','0403','0404',' 0405','0406','0407','0408','0409','0410','0411','0412','0413','0414','0415','0416','0417','0419','0420' ,'0421','0422','0423','0424','0425','0426','0427','0428','0429','0430','0435','0437','0438','0440','044 1','0443','0444','0445','0446','0447','0448','0449','0450','0439','0442','0451','0452','0453','0454','0 301','0302','0303','0304','0305','0306','0307','0308','0309','0310','0311','0312','0313','0314','0315', '0316','0318','0319','0320','0321','0322','0323','0324','0325','0326','0327','0328','0329','0330','0335 ','0338','0340','0341','0343','0344','0345','0346','0347','0348','0349','0350','0339','0342','0352','03 53','0354','0201','0202','0203','0204','0205','0206','0207','0208','0209','0210','0211','0212','0213',' 0214','0215','0216','0217','0219','0220','0221','0222','0223','0224','0225','0226','0227','0228','0229' ,'0230','0235','0237','0238','0244','0245','0246','0247','0248','0249','0250','0239','0251','0252','025 3','0101','0102','0103','0104','0105','0106','0107','0108','0109','0110','0111','0112','0113','0114','0 115','0116','0117','0119','0120','0121','0122','0123','0124','0125','0126','0127','0128','0129','0130', '0131','0133','0134','0135','0137','0138','0139','0144','0145','0146','0147','0148','0149','0150','0151 ','0152','0153','0001','0002','0003','0004','0005','0006','0007','0008','0009','0010','0011','0012','00 13','0014','0015','0016','0018','0019','0020','0021','0022','0023','0024','0025','0026','0027','0028',' 0029','0030','0035','0038','0039','0044','0045','0046','0047','0048','0049','0050','0052','0053','ICE01 ','ICE02','ICE03','ICE04','ICE05','ICE06','ICE07','ICE08','ICE09','ICE10','ICE12','ICE13','ICE14','ICE1 5','ICE16','ICE17','ICE18','ICE19','ICE20','ICE21','ICE22','ICE23','ICE24','ICE25','ICE26','ICE27','ICE 28','ICE29','ICE30','ICE31','ICE32','ICE33','ICE34','ICE35','ICE36','ICE38','ICE39','ICE40','ICE41','IC E42','ICE43','ICE44','ICE45','ICE46','ICE47','ICE48','ICE49','ICE50','ICE51','ICE52','ICE53','ICE54','I CE55','ICE56','ICE57','ICE58','ICE59','ICE60','ICE61','ICE62','ICE63','ICE64','ICE65','ICE66','ICE67',' ICE68','ICE69','ICE70','ICE71','ICE72','ICE73','ICE74','ICE75','ICE76','ICE77','ICE78','ICE79','ICE80', 'ICE81','ICE82','ICE83','ICE84','ICE85','ICE86','ICE87','ICE88','ICE89','ICE90','ICE91','ICE92','ICE93' ,'ICE94','ICE95','ICE96','ICE97','ICE98','ICE99','ICE100','ICE101','ICE102','ICE103','ICE104','ICE105') \$folder = "C:\code\demo3\MSIPackage" \$global:CatalogName = 'MyNewCatalog' \$ConnectionString = 'PROVIDER=MSOLEDBSQL19;Data Source=localhost;Initial Catalog=' +

```
$global:CatalogName + ';Integrated Security=SSPI;'
$SCCMTargetGroup = "Applications"
$sAACProjectFile = "c:\code\script\AACText.aacx"
```
############################################################### # Non-User Settings ############################################################### \$shive = "HKLM:\SOFTWARE\Wow6432Node\InstallShield\AdminStudio\15.0\" \$slocation = "Product Location" \$sAsLoc = (Get-ItemProperty \$shive \$slocation).\$slocation \$sCurrentLoc = [Environment]::CurrentDirectory=(Get-Location-PSProvider FileSystem).ProviderPath  $$sAsLoc = $sAsLoc + "Common"$  $$global:oPkgArray = @()$ \$global:oPkgArrayError = @()  $$global:oPkgArravPass =  $\omega()$$ \$global:oPkgArrayFail = @()

```
###############################################################
# Functions
###############################################################
function Import ($s)
{
    $f = [System.IO.File]::GetAttributes($s)
    $d = ($f -band [System.IO.FileAttributes]::Directory)
   if (!$d)
    {
       Write-Host 'Importing:' $s-foregroundcolor white
        $obj = Invoke-ASImportPackage-PackagePath $s
        if ($obj.GetType().FullName-eq 'AdminStudio.Platform.Helpers.PackageHelper')
        {
            $global:oPkgArray = $global:oPkgArray + $obj
       }
        else
        {
            Write-Host 'Failured to import:' $s-foregroundcolor red
            $global:oPkgArrayError = $global:oPkgArrayError + $obj
        }
    }
}
function ImportFolder ()
{
    [String] $InputFolder = Read-Host "Enter folder to import from (Blank for default)"
    if ($InputFolder)
    {
        $folder = $InputFolder
    }
    if ($folder)
    {
        Write-Host 'Importing Applications from' $folder-foregroundcolor yellow
        foreach ($file in Get-Childitem-include $DefaultExt-Recurse $folder) 
        {
            Import ($file)
        }
        Write-Host 'Packages that Import Succeeded:' $global:oPkgArray.Count
        Write-Host 'Packages that Import Failed:' $global:oPkgArrayError.Count 
    }
}
function LoadDLL ($s)
{ 
    $FileName = $sAsLoc + $s
    import-module-name $FileName
}
function PrepAS ()
{
    LoadDLL 'AdminStudio.Platform.PowerShellExtensions.dll'
    LoadDLL 'AdminStudio.Utilities.dll'
    LoadDLL 'AdminStudio.SCCM.Model.dll'
```

```
Set-ASConfigPlatform-ConnectionString $ConnectionString
}
function Write-Host-Indent ()
{
   Write-Host ' '-nonewline
}
function Write-Host-Drawline ()
{
   Write-Host '**************************************'-foregroundcolor yellow
}
function Write-Heading ($s)
{
   Write-Host-Drawline
   Write-Host $s
   Write-Host-Drawline
}
function Write-Host-Timestamp ()
{
   $tEnd = Get-Date
   $tDiff = $tEnd - $tBegin
   #Write-Host 'End:' $tEnd-foregroundcolor gray
   Write-Host 'Total Time:' $tDiff.Hours' hours' $tDiff.Minutes' minutes ' $tDiff.Seconds 'seconds'
}
function Write-ShorterName ($s)
{ 
   $s=$s.Replace("The Windows Installer database is scanned for ", "")
   Write-Host ' '-nonewline
   if ($s.Length -gt 55)
    {
         Write-Host $s.Substring(0,55)-foregroundcolor white
    }
   else
    {
         Write-Host $s-foregroundcolor white
    }
}
function WriteVirtReadiness ($Text)
{
   Write-Host-Indent 
   Write-Host-Indent 
   Write-Host 'Blocker:'$Text-foregroundcolor white
}
function DisplayVirtReadiness ($Package)
{
    $VirtResult = Get-ASVirtualReadiness-PackagePath $Package.FileName-PackageId $Package.RowID
   if ($VirtResult-band 32)
    {
       WriteVirtReadiness("ClickOnce")
    }
```
```
if ($VirtResult-band 64)
{
   WriteVirtReadiness("Shell Extension")
}
if ($VirtResult-band 128)
{
   WriteVirtReadiness("OS Integrated")
}
if ($VirtResult-band 256)
{
   WriteVirtReadiness("Boot Service")
}
if ($VirtResult-band 512)
{
   WriteVirtReadiness("Too Large")
}
if ($VirtResult-band 1024)
{
   WriteVirtReadiness("Surrogate DLL")
}
if ($VirtResult-band 2048)
{
   WriteVirtReadiness("COM Plus")
}
if ($VirtResult-band 4096)
{
   WriteVirtReadiness("Device Driver")
}
if ($VirtResult-band 8192)
{
   WriteVirtReadiness("Questionable")
}
if ($VirtResult-band 16384)
{
   WriteVirtReadiness("Unsuitable")
}
if ($VirtResult-band 32768)
{
   WriteVirtReadiness("64-Bit Package")
}
if ($VirtResult-band 65536)
{
   WriteVirtReadiness("ASP.NET/IIS Application")
}
if ($VirtResult-band 131072)
{
   WriteVirtReadiness("WMI Provider")
}
if ($VirtResult-band 262144)
{
   WriteVirtReadiness("J2EE Application Server")
}
if ($VirtResult-band 524288)
{
   WriteVirtReadiness("Unsupported Applicationr")
}
```

```
if ($VirtResult-band 1048576)
    {
        WriteVirtReadiness("Unsupported Application")
    }
    if ($VirtResult-band 2097152)
    {
       WriteVirtReadiness("URL Protocol")
    }
    if ($VirtResult-band 4194304)
    {
       WriteVirtReadiness("Default Program")
    }
}
function Test ($o)
{
   Write-Host 'Testing Package:' $o.DisplayedProductName-nonewline-foregroundcolor white
   Write-Host ' RowId:' $o.RowID-foregroundcolor gray
   $oTestResults = Test-ASPackage-PackageId $o.RowID
   $errors = 0;$wan = 0;foreach ($oTestResult in $oTestResults.Stats) 
    {
          $errors = $errors + $oTestResult.Errors
          $warn = $warn + $oTestResult.Warnings
    }
   Write-Host-Indent
   Write-Host 'Errors:' $errors-foregroundcolor red
   Write-Host-Indent
   Write-Host 'Warnings:' $warn-foregroundcolor yellow
    if ($errors -eq 0)
    {
        Write-Host-Indent
        Write-Host 'Virtualization Readiness:'
        $global:oPkgArrayPass = $global:oPkgArrayPass + $o
        DisplayVirtReadiness ($o)
    }
   else
    {
        $global:oPkgArrayFail = $global:oPkgArrayFail + $obj
    }
}
function TestImportedPackages ($Array)
{
    $global:oPkgArrayPass = @()
   $global:oPkgArrayFail = @()foreach ($oPkg in $Array) 
    {
        Test ($oPkg);
    } 
}
function ConvertToAppV5 ($o)
{
    $ext = $o.FileName.Substring($o.FileName.Length - 3,3)
```

```
$ext = $ext.ToLower()
    if ($ext -eq 'sft')
    {
        Write-Host 'Converting Package:' $o.DisplayedProductName-nonewline-foregroundcolor white
        Write-Host ' RowId:' $o.RowID-foregroundcolor gray
        $oPackage = Invoke-ASConvertPackageEx-PackagePath $o.FileName-BuildAppV
        $oPackage
    }
    else
    {
        Write-Host 'Skipping non SFT Package:' $o.DisplayedProductName-foregroundcolor gray
    }
}
function ConvertApp5ImportedPackages ($Array)
{
    foreach ($oPkg in $Array) 
    {
        ConvertToAppV5 ($oPkg);
    } 
}
function ConvertMSIToAppV5 ($o)
{
    $ext = $o.FileName.Substring($o.FileName.Length - 3,3)
   $ext = $ext.Tolower()if ($ext -eq 'msi')
    {
        Write-Host 'Converting Package:' $o.DisplayedProductName-nonewline-foregroundcolor white
        Write-Host ' RowId:' $o.RowID-foregroundcolor gray
        Invoke-ASConvertPackageEx-PackagePath $o.FileName-BuildAppV-BuildSymantec
        $oPackage
    }
    else
    {
        Write-Host 'Skipping non MSI Package:' $o.DisplayedProductName-foregroundcolor gray
    }
}
function ConvertApp5FomMSIImportedPackages($Array)
{
   Set-ASConfigPlatform-AACSettingsFile $sAACProjectFile
    foreach ($oPkg in $Array) 
    {
        ConvertMSIToAppV5 ($oPkg);
    } 
}
function CreateNewCatalog ()
{
    $global:oPkgArray = @()[String] $global:CatalogName = Read-Host "Enter New Catalog Name (Blank to default)"
    ###############################################################
    # Create Catalog
    ###############################################################
```

```
if ($global:CatalogName)
    {
        Write-Host 'Creating New Catalog' $global:CatalogName-foregroundcolor yellow
        New-ASCatalog-CatalogName $global:CatalogName
        Write-Host
    }
}
function DisableAllTests ()
{ 
    Write-Host 'Disabling All Tests...'
    foreach ($Test in $TestsToDisable) 
    {
        $TestDetails = Get-ASTestDetails-TestId $Test 
        if ($TestDetails)
        {
            # Write-Host 'Disabling Test:' $Test -nonewline -foregroundcolor yellow
            # Write-ShorterName ($TestDetails.TestBriefDescription)
            $State = Set-ASTestState-TestId $Test-TestState 0
        }
    }
}
function EnableSelectedTests ()
{ 
    foreach ($Test in $TestsToEnable) 
    {
        $TestDetails = Get-ASTestDetails-TestId $Test 
        if ($TestDetails)
        {
            Write-Host 'Enabling Test:' $Test-nonewline-foregroundcolor yellow
            Write-ShorterName ($TestDetails.TestBriefDescription)
            $State = Set-ASTestState-TestId $Test-TestState 1
        }
    }
}
function OutputPackages ($Array)
{ 
    if ($Array.Count -gt 0)
    {
        foreach ($oPkg in $Array) 
        {
            $oPkg.FileName
        }
    }
    else
    {
          Write-Host 'Empty List' 
    }
}
function DisplayPackages([int] $LevelPack, [array] $Packages)
{ 
    for ($i=0; $i -lt $LevelPack; $i++)
    {
```

```
 Write-Host ' ' -nonewline
   }
   foreach ($Package in $Packages)
   {
         Write-Host ' - ' -nonewline-foregroundcolor Yellow
         Write-Host $Package.ProductName-nonewline-foregroundcolor white
         Write-Host ' '-nonewline 
         Write-Host $Package.ProductVersion-nonewline-foregroundcolor yellow
         Write-Host ' '-nonewline 
         Write-Host '[Type=' $Package.Flags ']' -foregroundcolor blue-nonewline 
         Write-Host ' '-nonewline 
         Write-Host '[RowId=' $Package.RowId ']' -foregroundcolor gray
   }
}
function DisplayApplications([int]$LevelApp, [array] $Applications)
{ 
   foreach ($App in $Applications)
   {
         DisplayPackages $LevelApp (Get-ASCatalogItem-ItemId $App.RowId -ItemType 'Package')
   }
}
function DisplayApplicationGroups ([int]$Level, [array] $Group)
{ 
   foreach ($item in $Group)
   {
       for ($i=0; $i -lt $Level; $i++)
       {
           Write-Host ' ' -nonewline
       }
       if ($item.Description-eq 'Application Group')
       {
         Write-Host ' + '-nonewline-foregroundcolor Yellow
         Write-Host $item.GroupName-nonewline-foregroundcolor white
         Write-Host ' '-nonewline 
         Write-Host '[RowId=' $item.RowId ']' -foregroundcolor gray
         DisplayApplications $Level (Get-ASCatalogItem-ItemId $item.RowId-ItemType 'Application')
       }
       else
        {
         Write-Host ' + '-nonewline-foregroundcolor Yellow
         Write-Host $item.GroupName-foregroundcolor gray-nonewline 
         Write-Host ' ' -nonewline 
         Write-Host '[RowId=' $item.RowId ']' -foregroundcolor gray
         DisplayApplicationGroups ($Level + 1) (Get-ASCatalogItem-ItemId $item.RowId-ItemType 'Group')
       }
   }
}
function DisplayPackageTree ()
{
   Write-Host '+ Applications'
   DisplayApplicationGroups 0 (Get-ASCatalogItem-ItemId 1-ItemType 'Group')
```

```
}
function Menu ()
{
   do 
   {
     Write-Host
     Write-Host-Drawline
     Write-Host 'Catalog Name:' $global:CatalogName-foregroundcolor white
     Write-Host-Drawline
     Write-Host '1. Create a Catalog'-foregroundcolor white
     Write-Host '2. Import from a folder'-foregroundcolor white
     Write-Host '3. Enable Only Industry Standard Windows 7 32 bit Tests'-foregroundcolor white
     Write-Host '4. Test imported packages'-foregroundcolor white
     Write-Host '5. List packages with 0 Errors '-foregroundcolor white
     Write-Host '6. List packages with more than 0 Errors '-foregroundcolor white
     Write-Host '7. List all imported packages'-foregroundcolor white
     Write-Host '8. Convert ALL Imported AppV4 Packages to AppV5'-foregroundcolor white
     Write-Host '9. Convert ALL Imported MSI Packages to AppV5'-foregroundcolor white
     Write-Host '10. Convert packages with 0 Errors Imported MSI Packages to AppV5'-foregroundcolor
white
     Write-Host '11. Display Package Tree'-foregroundcolor white
     Write-Host
     Write-Host '0. Exit'-foregroundcolor white
     Write-Host
     [String] $menu = Read-Host "Enter Option"
     $tBegin = Get-Date
     if ($menu-eq '1')
      {
         CreateNewCatalog
     }
     elseif ($menu-eq '2')
      {
         ImportFolder
      }
      elseif ($menu-eq '3')
      {
         DisableAllTests
         EnableSelectedTests
      }
     elseif ($menu-eq '4')
      {
         TestImportedPackages ($global:oPkgArray)
      }
     elseif ($menu-eq '5')
      {
         Write-Heading 'Applications ready for Windows 7:'
         OutputPackages ($global:oPkgArrayPass)
      }
     elseif ($menu-eq '6')
      {
         Write-Heading 'Applications NOT ready for Windows 7:'
         OutputPackages ($global:oPkgArrayFail)
      }
      elseif ($menu-eq '7')
```
{

```
Write-Heading 'All Packages:'
         OutputPackages ($global:oPkgArray)
      }
      elseif ($menu-eq '8')
      {
         ConvertApp5ImportedPackages($global:oPkgArray)
      }
      elseif ($menu-eq '9')
      {
         ConvertApp5FomMSIImportedPackages ($global:oPkgArray)
      }
      elseif ($menu-eq '10')
      {
         ConvertApp5FomMSIImportedPackages ($global:oPkgArrayPass)
      }
      elseif ($menu-eq '11')
      {
         DisplayPackageTree
      }
      Write-Host-Timestamp
    }
    while ($menu-ne '0')
}
################################################################
# Main Loop
###############################################################
cd $sAsLoc
Write-Host-Drawline
Write-Host 'Default Directory =' $folder-foregroundcolor gray
Write-Host 'Default ConnectionString =' $ConnectionString-foregroundcolor gray
Write-Host 'AdminStudio Directory =' $sAsLoc-foregroundcolor gray
Write-Host-Drawline
PrepAS
################################################################
# Run Interactively
Menu
###############################################################
# You do not need to use the Menu, you could just call:
#
#ImportFolder
#DisableAllTests
#EnableSelectedTests
#TestImportedPackages
#ConvertApp5FomMSIImportedPackages ($global:oPkgArrayPass)
#
#This would:
# 1. Import Folder of packages
# 2. Enable tests I care about
# 3. Test the packages
# 4. Convert any packages with 0 errors convert to App V5 and Symantec SWV
###############################################################
```
cd \$sCurrentLoc

#### **Notes**

In this script, make sure that you define the following parameters correctly:

\$global:CatalogName = 'MyNewCatalog'

\$ConnectionString = 'PROVIDER=MSOLEDBSQL19;Data Source=localhost; Initial Catalog=' + \$global:CatalogName + ';Integrated Security=SSPI;'

## **Return Values**

A list of the root items of the specified type is returned: Group, Application, or Package.

# **Get-ASConfigPlatform**

*Edition • Powershell cmdlets are enabled with AdminStudio Enterprise Edition and with Workflow Manager.*

Use the Get-ASConfigPlatform cmdlet to retrieve configuration information, such as to retrieve the database connection string to which the current PowerShell session is configured.

#### **Example**

Get-ASConfigPlatform -ConnectionString

For example, if the Get-ASConfigPlatform cmdlet is used with the -ConnectionString parameter, the database connection string to which the current PowerShell session was configured using Set-ASConfigPlatform cmdlet will be returned, such as:

PROVIDER=MSOLEDBSQL19;Data Source=ADMIN-PC;Initial catalog=TesCatalog;Integrated Security=SSPI

#### **Parameters**

The Get-ASConfigPlatform cmdlet has the following parameters:

#### **Table 23-8 •** Get-ASConfigPlatform Parameters

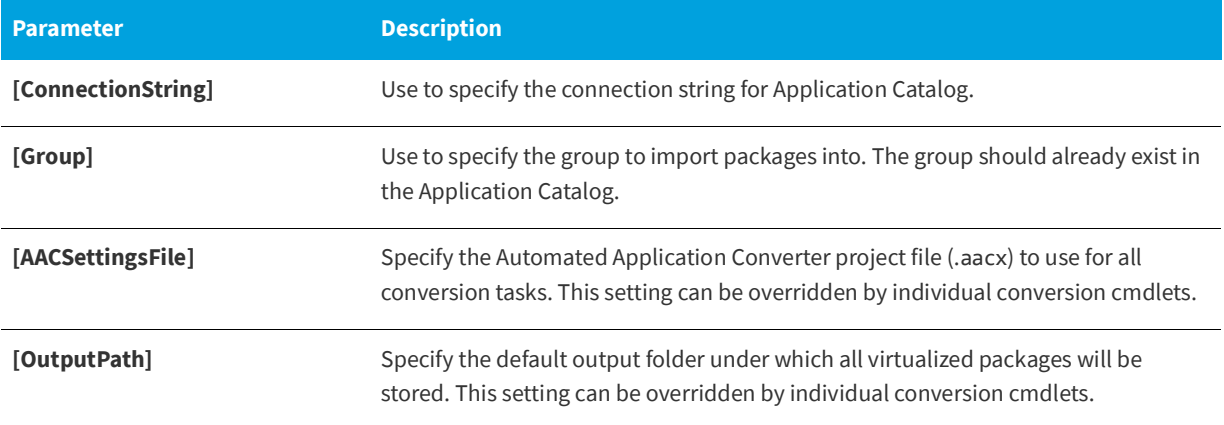

#### **Table 23-8 •** Get-ASConfigPlatform Parameters

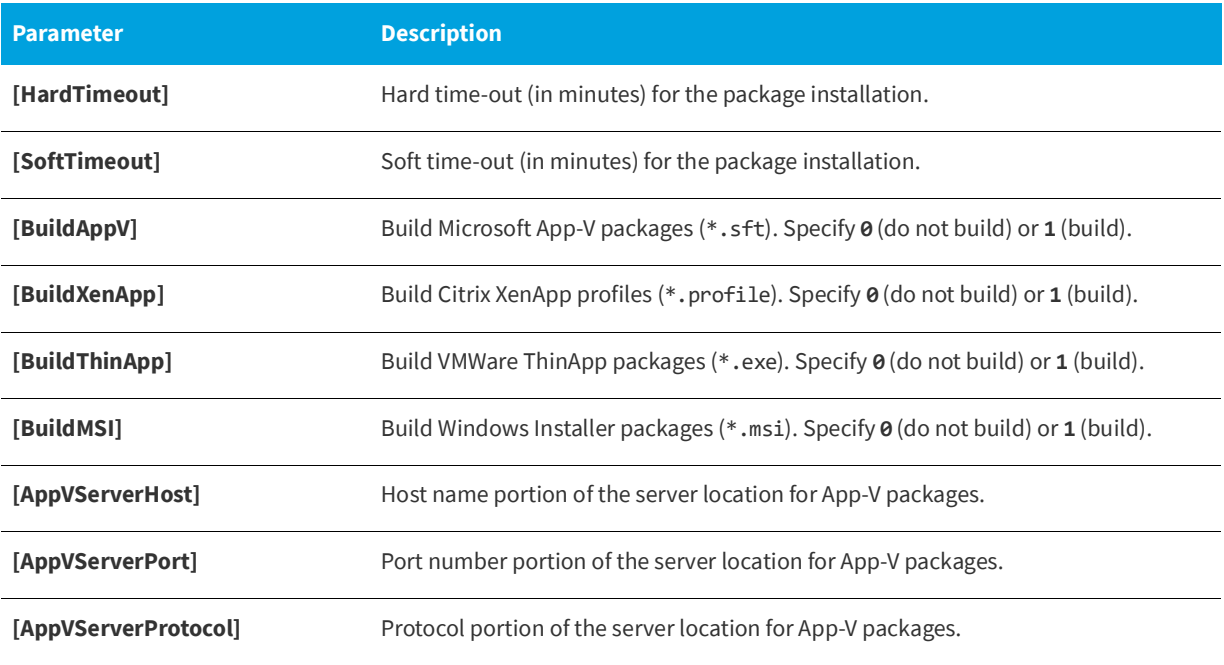

### **Return Values**

The connection string to which the current PowerShell session is configured is returned.

# **Get-ASApplicationDeploymentSummary**

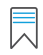

*Edition • Powershell cmdlets are enabled with AdminStudio Enterprise Edition and with Workflow Manager.*

Use the Get-ASApplicationDeploymentSummary cmdlet to obtain the deployment history of a given distribution system.

## **Example**

Get-ASApplicationDeploymentSummary -ConnectionName MySCCM2012Connection

#### **Parameters**

The Get-ASApplicationDeploymentSummary cmdlet has the following parameters:

**Table 23-9 •** Get-ASApplicationDeploymentSummary Parameters

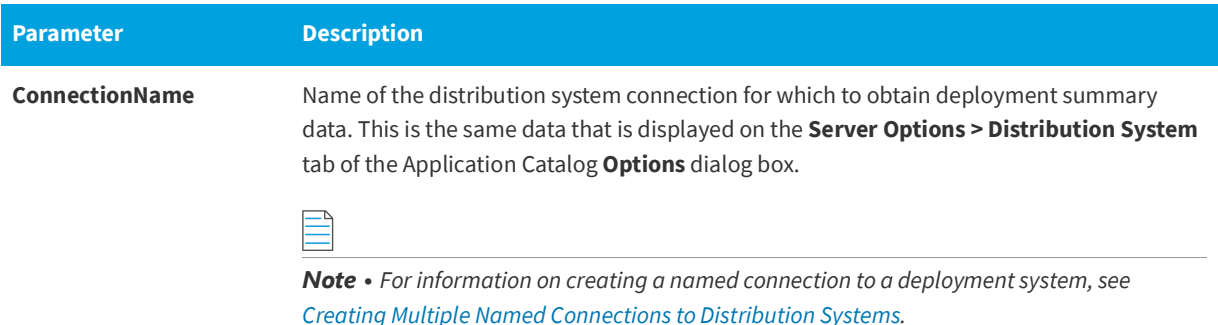

### **Return Values**

This cmdlet returns an ApplicationDeploymentInfo object, such as the following:

```
public class ApplicationDeploymentInfo
{
   public int groupId { get; private set; }
   public string appId { get; private set; }
   public string scopeId { get; private set; }
   public string customId { get; private set; }
   public int revision { get; private set; }
   public string publishDate { get; private set; }
}
```
# <span id="page-2385-0"></span>**Get-ASDeploymentSystemPackageTree**

*Edition • Powershell cmdlets are enabled with AdminStudio Enterprise Edition and with Workflow Manager.*

Use the Get-ASDeploymentSystemPackageTree cmdlet to query a deployment system, such as System Center 2012 Configuration Manager, for a list of all of its applications and groups. This list contains a unique application ID for each of the applications in the deployment system. Using these IDs, you can import applications into the Application Catalog using the [Invoke-ASImportAppFromDeploymentSystem](#page-2402-0) cmdlet.

### **Example**

Get-ASDeploymentSystemPackageTree -SystemConnectionName SCCM2012

#### **Output**

The output of the Get-ASDeploymentSystemPackageTree cmdlet is a list of the applications with their application IDs in the specified deployment system, such as this list which was generated for a System Center 2012 Configuration Manager server:

```
<root name="Applications">
    <Group name="QA" id="16777226">
       <Application id="16785243" name="Evernote" ObjectType="Application" 
            appId="Application_5d4c9ec2-9279-4fd1-ad0b-b2d2a36dd268" />
        <Application id="16785247" name="Basic-1" ObjectType="Application"
            appId="Application_16435057-dd35-41c0-822f-88055ee0bb01" />
       <Application id="16785271" name="Blender" ObjectType="Application"
            appId="Application_356c4eb2-b6a2-4f00-bcaa-dfb71991dde0" />
       <Application id="16785279" name="Create!tools_5_5" ObjectType="Application"
            appId="Application_a31b8a48-37e9-42ae-9959-012179e6bbce" />
       <Application id="16785308" name="AdobeFlash" ObjectType="Application"
            appId="Application_bf185866-33ec-4ddb-968a-3771e5ee7f5a" />
    </Group>
</root>
```
### **Parameters**

The Get-ASDeploymentSystemPackageTree cmdlet has the following parameters:

**Table 23-10 •** Get-ASDeploymentSystemPackageTree Parameters

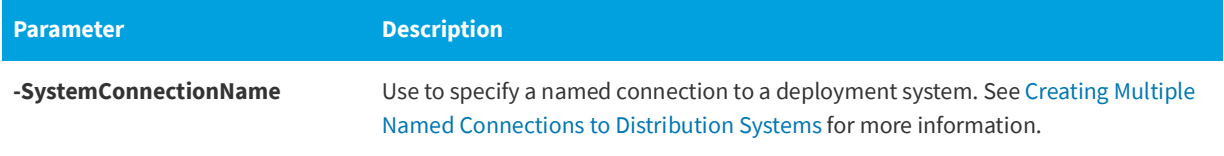

*Note • To import an application using the Application ID identified using the* Get-ASDeploymentSystemPackageTree *cmdlet, see [Invoke-ASImportAppFromDeploymentSystem](#page-2402-0).*

## **Return Values**

XML output containing a list of all of a deployment system's applications and groups is returned.

# **Get-ASDistributionProperty**

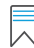

*Edition • Powershell cmdlets are enabled with AdminStudio Enterprise Edition and with Workflow Manager.*

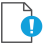

*Important • Starting in AdminStudio 2021 R2, Get-ASDistributionProperty is obsolete and Get-ASProperty should used instead.*

You can use the Get-ASDistributionProperty cmdlet to retrieve the property value of the distribution system for a package. The property name will be fetched from the Property PluginId table for the corresponding distribution system. For example, for Casper server distribution system, the property will be fetched from [Property\_D66C6D178DD549419D129CED61BA4C9E].

## **Example**

The following is an example of the Get-ASDistributionProperty cmdlet:

Get-ASProperty -PackageId 9 -SystemConnectionName 'Altiris' -PropertyName 'PackageName'

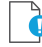

*Important • All parameters are mandatory.*

#### **Parameters**

The Get-ASDistributionProperty cmdlet has the following parameters:

#### **Table 23-11 •** Get-ASDistributionProperty Parameters

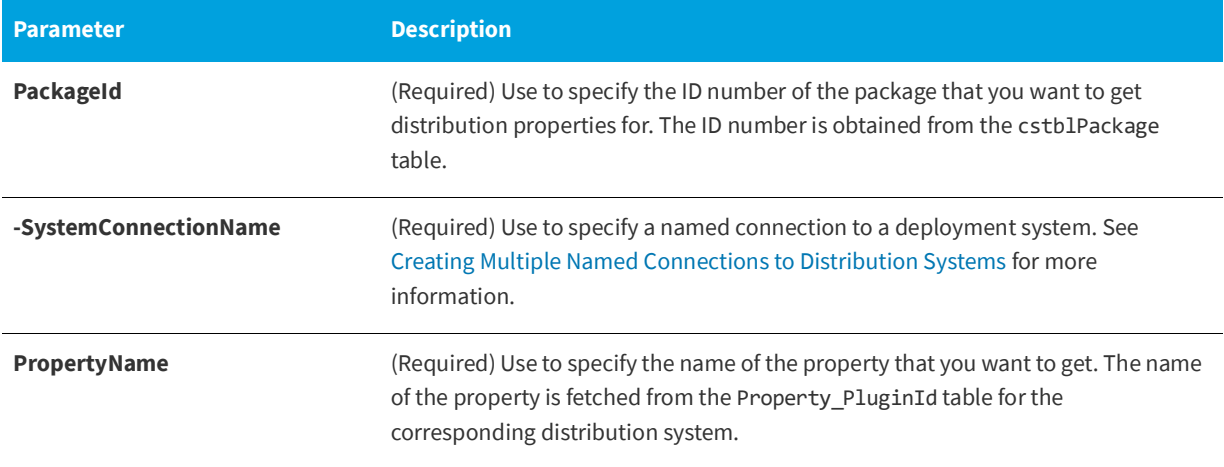

#### **Returns**

The corresponding property value's display text is returned.

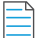

*Note • The value of a property that is stored may not be the value which is displayed in the AdminStudio user interface. For example, Workspace ONE has a property called pushmodeinternal (enum) and one of its values is ondemand. However, in the AdminStudio user interface, this value is displayed as On Demand. The Get-ASDistributionProperty cmdlet returns the display value (On Demand), not the stored value (ondemand).*

# **Get-ASGetBacklogRequests**

*Edition • Powershell cmdlets are enabled with AdminStudio Enterprise Edition.*

The Get-ASGetBacklogRequests cmdlet gets a list of packages from the Backlog.

## **Example**

The following is an example of the Get-ASGetBacklogRequests:

PS C:\Users\Administrator> Get-ASGetBacklogRequests -ProductName 'Notepad++' -Vendor 'Don Ho' -Version 1

### **Parameters**

The Get-ASGetBacklogRequests cmdlet has the following parameters:

**Table 23-12 •** Get-ASGetBacklogRequests Parameters

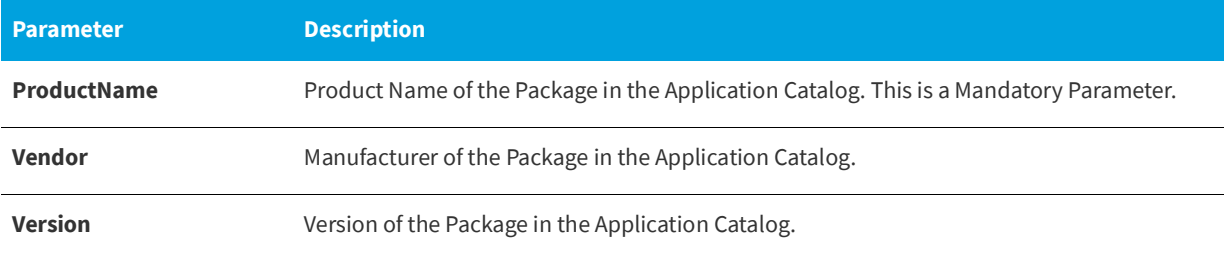

## **Return Values**

A list of products matching the input parameters are getting returned from the Backlog tab along with product details (Product Name, Version, Vendor, Source and Status).

# **Get-ASKeywords**

*Edition • Powershell cmdlets are enabled with AdminStudio Enterprise Edition and with Workflow Manager.*

You can use the Get-ASKeywords cmdlet to return a comma-delimited list of App Portal catalog item keywords in the Application Catalog's ASKeywords table.

### **Example**

The following is an example of the Add-ASKeywords cmdlet:

#### Get-ASKeywords

After creating the keywords, you can use the Set-ASProperty cmdlet to assign keywords to an application, as described in the [Set-ASProperty](#page-2430-0) topic under [Keywords.](#page-2433-0)

*Note • Keywords are created using either the [Add-ASKeywords](#page-2365-0) cmdlet or on the Edit Keywords dialog box, as described in [Specifying Catalog Item Keywords.](#page-406-0) Keywords are assigned to an application using the [Set-ASProperty](#page-2430-0) cmdlet or using the Keywords dialog box.*

#### **Return Values**

Returns a comma-delimited list of App Portal catalog item keywords in the Application Catalog's ASKeywords table.

# **Get-ASPackage**

*Edition • Powershell cmdlets are enabled with AdminStudio Enterprise Edition and with Workflow Manager.*

Use the Get-ASPackage cmdlet to return a package object, given the PackageId. The default connection string set in the platform settings file is used to query the Application Catalog. If a package with the specified ID is found, it is returned.

## **Examples**

\$oPackage = Get-ASPackage -PackageId 10 'Package Path is: " + \$oPackage.FileName

#### **Parameters**

The Get-ASPackage cmdlet has the following parameters:

#### **Table 23-13 •** Get-ASPackage Parameters

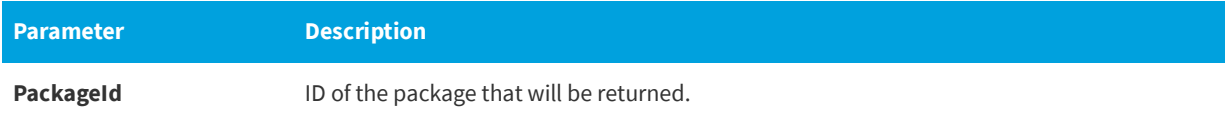

#### **Return Values**

If a package with the specified ID is found, its package object is returned.

# **Get-ASPackageTestSummary**

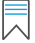

*Edition • Powershell cmdlets are enabled with AdminStudio Enterprise Edition and with Workflow Manager.*

You can use the Get-ASPackageTestSummary cmdlet to return a summary of various tests performed for the package that is specified using the -PackageId parameter.

#### **Examples**

Get-ASPackageTestSummary -PackageId 35

#### **Parameters**

The Get-ASPackageTestSummary cmdlet has the following parameters:

#### **Table 23-14 •** Get-ASPackageTestSummary Parameters

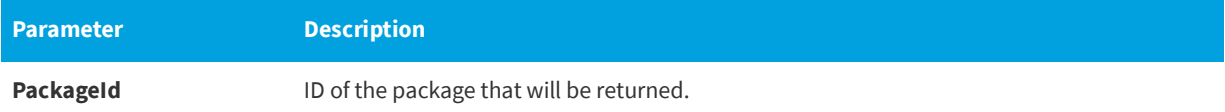

#### **Sample**

Below is sample code using the Get-ASPackageTestSummary cmdlet.

```
function ASPackageTestSummary ()
{
   [String] $Item = Read-Host "Enter Package to see summary of" 
   if ($Item)
   {
       Write-Host 'Return Value: '
       $oTestResults = Get-ASPackageTestSummary $Item
       foreach ($oTestResult in $oTestResults) 
       {
           Write-Host ($oTestResult.CategroyName)-foregroundcolor yellow
           Write-Host ' Errors:' ($oTestResult.TotalErrors)-foregroundcolor white
           Write-Host ' Warnings:' ($oTestResult.TotalWarnings)-foregroundcolor white
           Write-Host ' Overall Assessment:' ($oTestResult.OverallAssessment)-foregroundcolor white
       }
   }
}
```
#### **Return Values**

A summary of the tests that were performed for the specified package is returned.

# <span id="page-2390-0"></span>**Get-ASPackageFeedDetails**

*Edition • Powershell cmdlets are enabled with AdminStudio Enterprise Edition*

The Get-ASPackageFeedDetails cmdlet helps you to fetch the FileName, SilentCommandLineSwitches, etc. for the given PackageFeedId

*Tip • The below returned values can be used for:*

- **•** *FileName returned will be used in [Invoke-ASPackageFeedDownload](#page-2406-0) to download the application from the Package Feed Module*
- **•** *SilentCommandLineSwitches returned will be used in [Invoke-ASImportPackage](#page-2403-0) as [InstallCommandLine] parameter to import the application.*

#### **Example**

Get-ASPackageFeedDetails -PackageFeedId 2

#### **Parameter**

The Get-ASPackageFeedDetails has the following parameter:

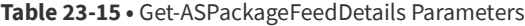

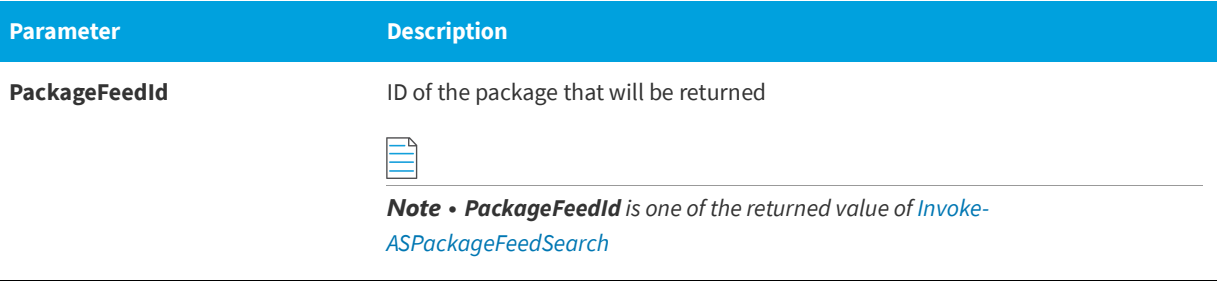

#### **Return Values**

The product details for the specified package feed ID or error message **Specify a valid package feed id** is returned.

# **Get-ASProperty**

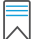

*Edition • Powershell cmdlets are enabled with AdminStudio Enterprise Edition and with Workflow Manager.*

You can use the Get-ASProperty cmdlet to return the value for a property specified using the -PropertyName parameter associated to a specified package specified using -PackageId parameter. You can use new -**SystemConnectionName** switch to set the property value of the distribution system for a package. The property name will be fetched from the

Property\_PluginId table for the corresponding distribution system. For example, for Casper server distribution system, the property will be fetched from [Property\_D66C6D178DD549419D129CED61BA4C9E]. The property value should be the display text that is displayed in the AdminStudio user interface.

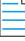

*Note • Starting in AdminStudio 2021 R2, Get-ASDistributionProperty is obsolete and Get-ASProperty should used instead.*

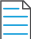

*Note • The Get-ASProperty cmdlet also supports ASCMPackageData table properties. This is a dynamic table that stores some of the properties of the new package types such as .apk, .ipa, .dmg, etc. These property values can be fetched using this cmdlet.* 

## **Example**

```
Get-ASProperty -PackageId 35 -PropertyName "AutoInstall"
Get-ASProperty -PackageId 9 -SystemConnectionName 'Altiris' -PropertyName 'PackageName'
```
### **Parameters**

The Get-ASProperty cmdlet has the following parameters:

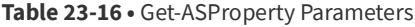

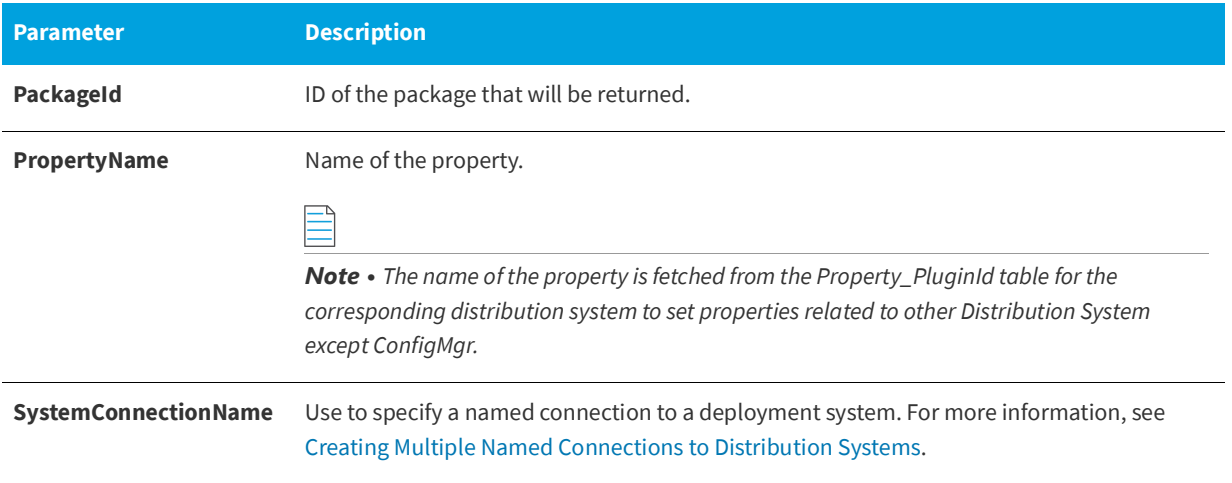

*Note • For more information on parameters, see [Set-ASProperty](#page-2430-0).*

#### **Return Values**

The property value for the specified property for the specified package is returned.

# **Get-ASTestDetails**

*Edition • Powershell cmdlets are enabled with AdminStudio Enterprise Edition and with Workflow Manager.*

You can use the Get-ASTestDetails of the AdminStudio PowerShell Cmdlets to display the details of an application compatibility or Microsoft ICE test that is run using the [Test-ASPackage](#page-2444-0) cmdlet. For example:

## **Example**

Get-ASTestDetails -TestId *nnnn*

### **Parameters**

The Get-ASTestDetails cmdlet has the following parameters:

#### **Table 23-17 •** Get-ASTestDetails Parameters

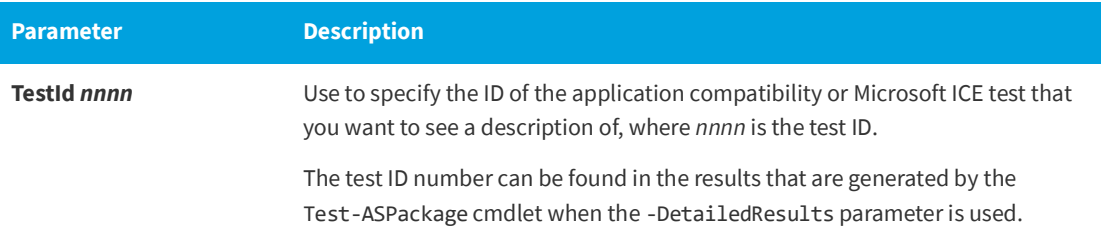

## **Return Values**

The details of an application compatibility or Microsoft ICE test that was run using the Test-ASPackage cmdlet are returned.

# **Get-ASTestState**

*Edition • Powershell cmdlets are enabled with AdminStudio Enterprise Edition and with Workflow Manager.*

You can use the Get-ASTestState cmdlet to return the test state (selected or not selected) of a given test.

### **Example**

The following is the syntax used to return the test state of a given test:

Get-ASTestState -TestId *nnnnn*

For example:

Get-ASTestState -TestId ICE33

## **Parameters**

The ASTestState cmdlet has the following parameters:

#### **Table 23-18 •** ASTestState Parameters

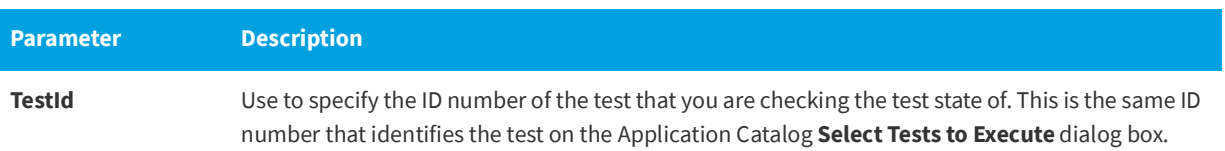

## **Return Values**

One of the following values is returned:

- **• True**—Test is selected to run.
- **• False**—Test is not selected to run.

# **Get-ASOptionProperty**

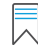

*Edition • Powershell cmdlets are enabled with AdminStudio Enterprise Edition.*

Use the Get-ASOptionProperty to obtain the property value for the given property name.

## **Example**

Get-ASOptionProperty -OptionType PackageFeedOptions -PropertyName PackageFeedDownloadPath

#### **Parameters**

The cmdlet Get-ASOptionProperty has the following parameter:

#### **Table 23-19 •** Get-ASOptionProperty Parameters

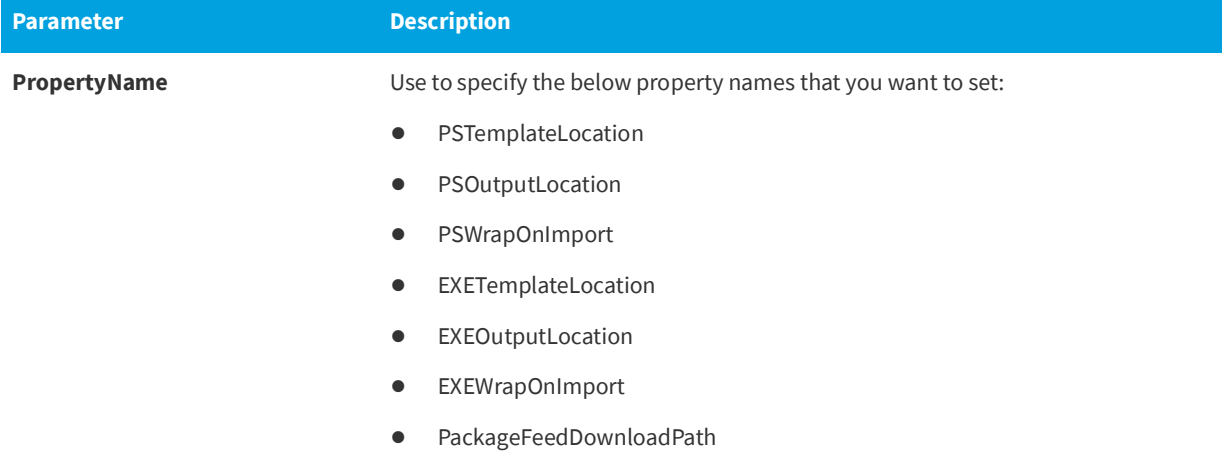

## **Return Value**

The property value for the given property name is returned

**See Also** [Set-ASOptionProperty](#page-2440-0)

# **Get-ASVirtualReadiness**

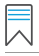

*Edition • Powershell cmdlets are enabled with AdminStudio Enterprise Edition and with Workflow Manager.*

Use the Get-ASVirtualReadiness cmdlet to obtain the virtualization readiness status of a given package.

### **Example**

Get-ASVirtualReadiness -PackagePath "\\111.22.33.44\Packages\win32-setup.msi" -PackageId 425

### **Parameters**

The Get-ASVirtualReadiness cmdlet has the following parameters:

**Table 23-20 •** Get-ASVirtualReadiness Parameters

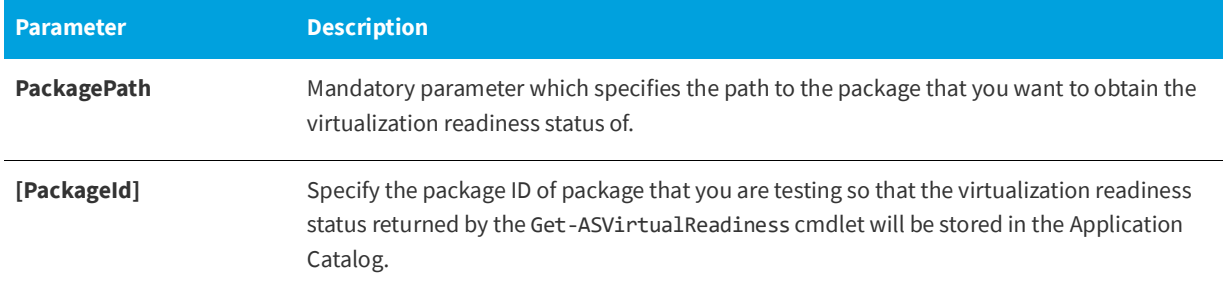

#### **Return Values**

If an error or warning is generated, one of the following values is returned

#### **Table 23-21 •** Error and Warning Return Values

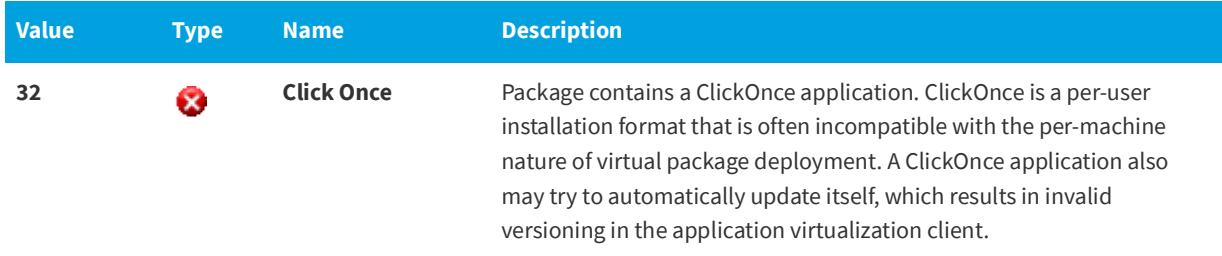

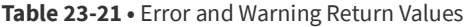

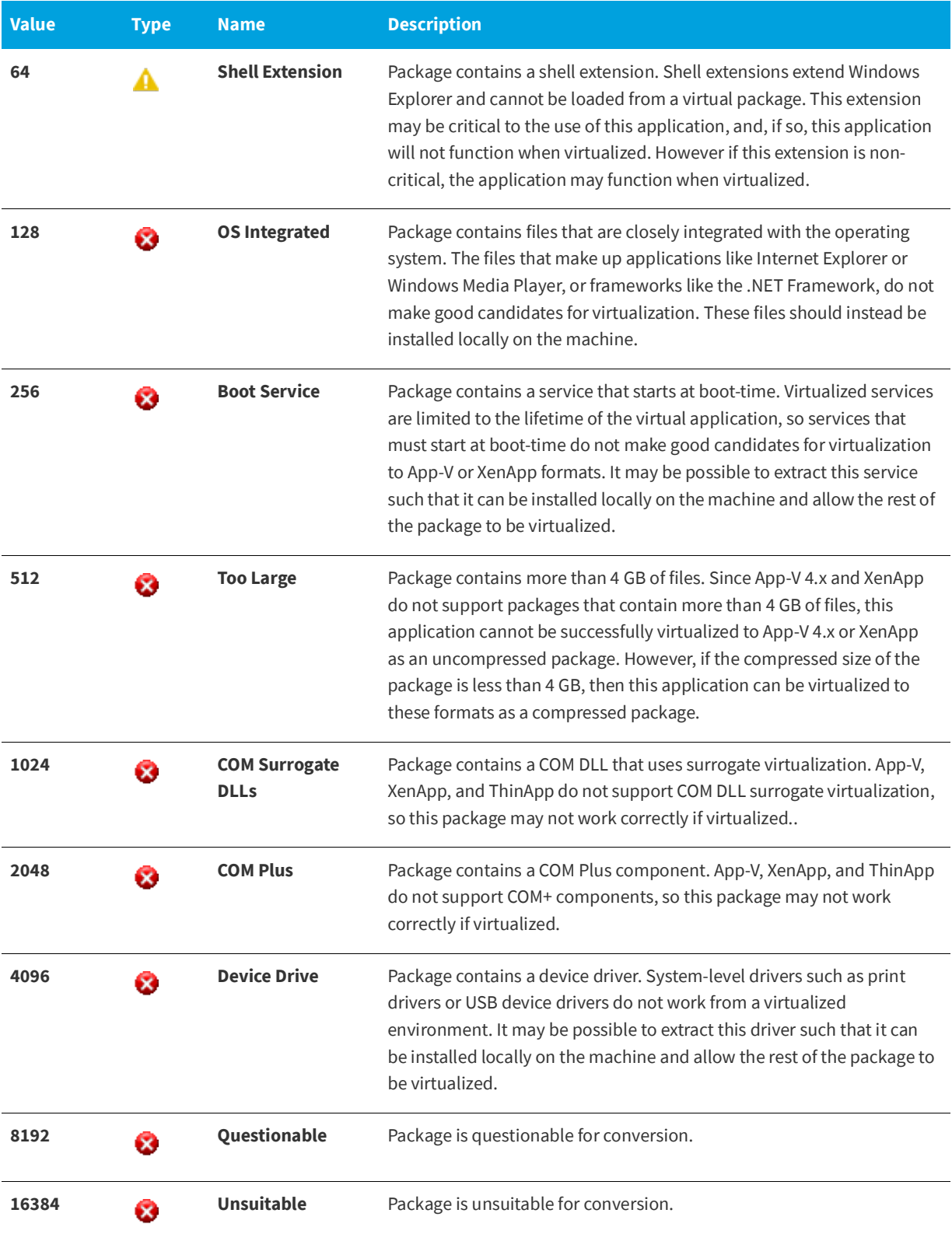

#### **Table 23-21 •** Error and Warning Return Values

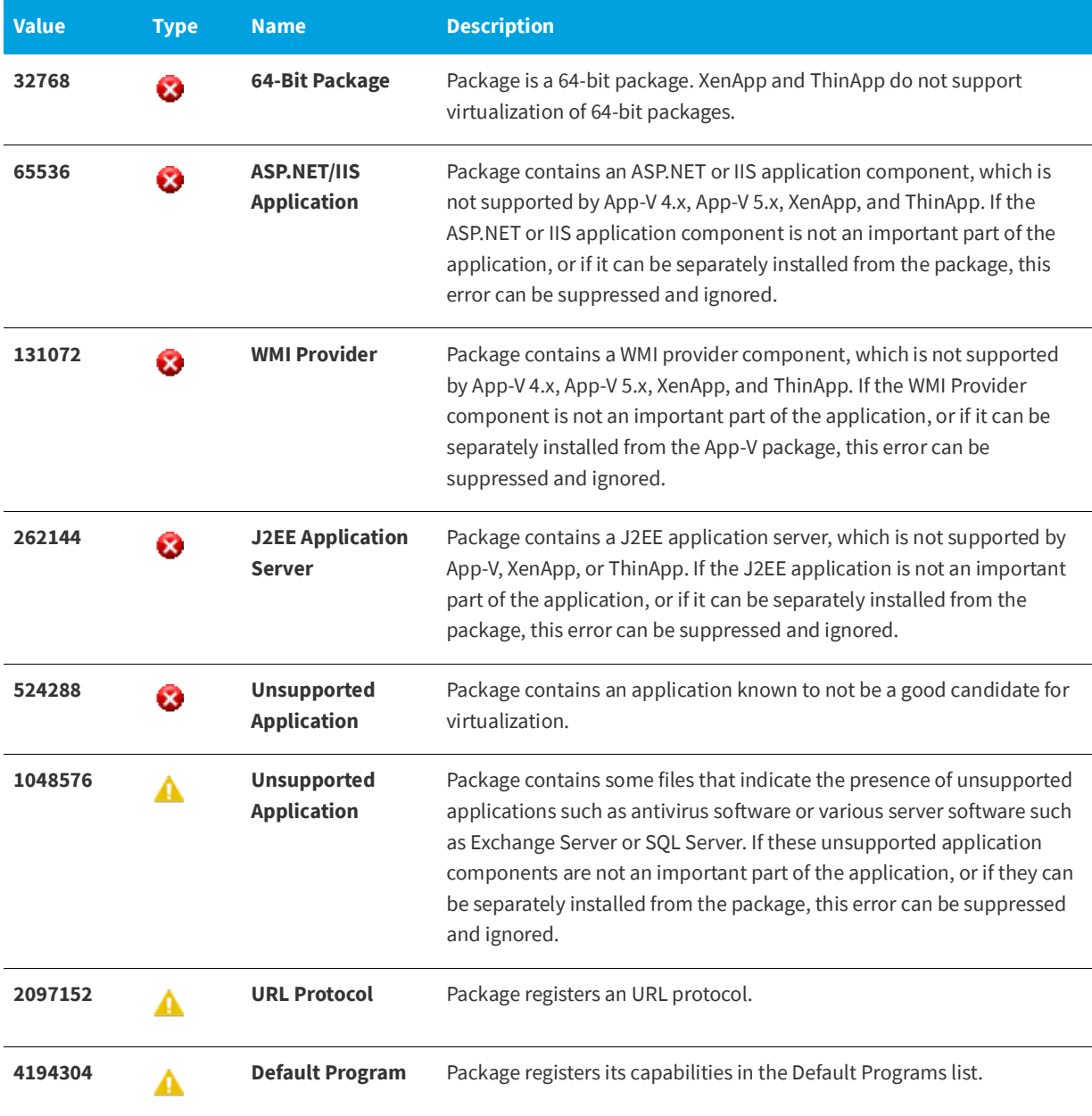

# **Invoke-ASAppVBulkUpgrade**

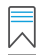

*Edition • Powershell cmdlets are enabled with AdminStudio Enterprise Edition and with Workflow Manager.*

The Invoke-ASAppVBulkUpgrade cmdlet is used for bulk conversion of App-V 4.x packages (.sft) to App-V 5.x packages (.appv).

## **Example**

The following is an example of the Get-ASAppVBulkUpgrade cmdlet:

Invoke-ASAppVBulkUpgrade -GroupID 11 -UpgradeComments "Bulk Upgrade"

#### **Parameters**

The Invoke-ASAppVBulkUpgrade cmdlet has the following parameters:

**Table 23-22 •** Invoke-ASAppVBulkUpgrade Parameters

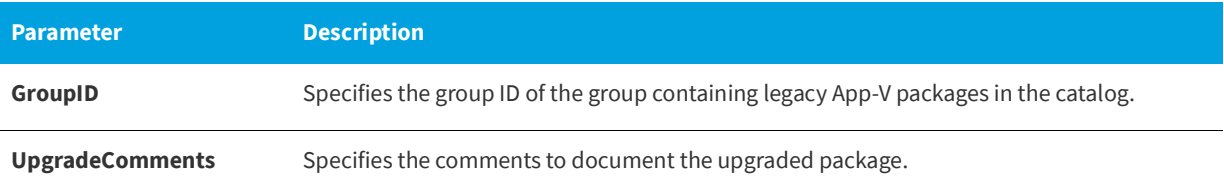

### **Return Values**

A success or failure message is returned along with the details of the failure.

# **Invoke-ASConvertFolder**

*Edition • Powershell cmdlets are enabled with AdminStudio Enterprise Edition and with Workflow Manager.*

Use the Invoke-ASConvertFolder cmdlet to convert a folder of packages to specified virtual formats using Automatic Application Converter. The conversion settings specified in the platform settings file are applied across all packages found in the specified folder.

Tip • *If you need to apply settings on per package basis, it is recommended that you use the Add-ASPackageForConversion cmdlet.*

## **Examples**

Invoke-ASConvertFolder -FolderPath C:\Packages -BuildAppV -OutputPath C:\VirtualizedPackages

### **Parameters**

The Invoke-ASConvertFolder cmdlet has the following parameters:

#### **Table 23-23 •** Invoke-ASConvertFolder Parameters

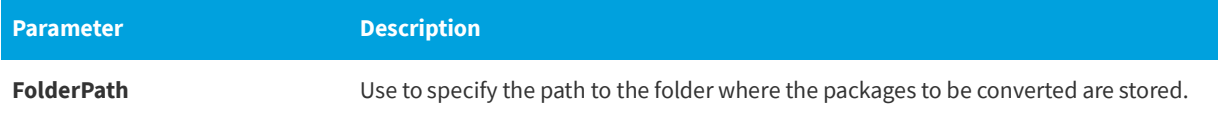

#### **Table 23-23 •** Invoke-ASConvertFolder Parameters (cont.)

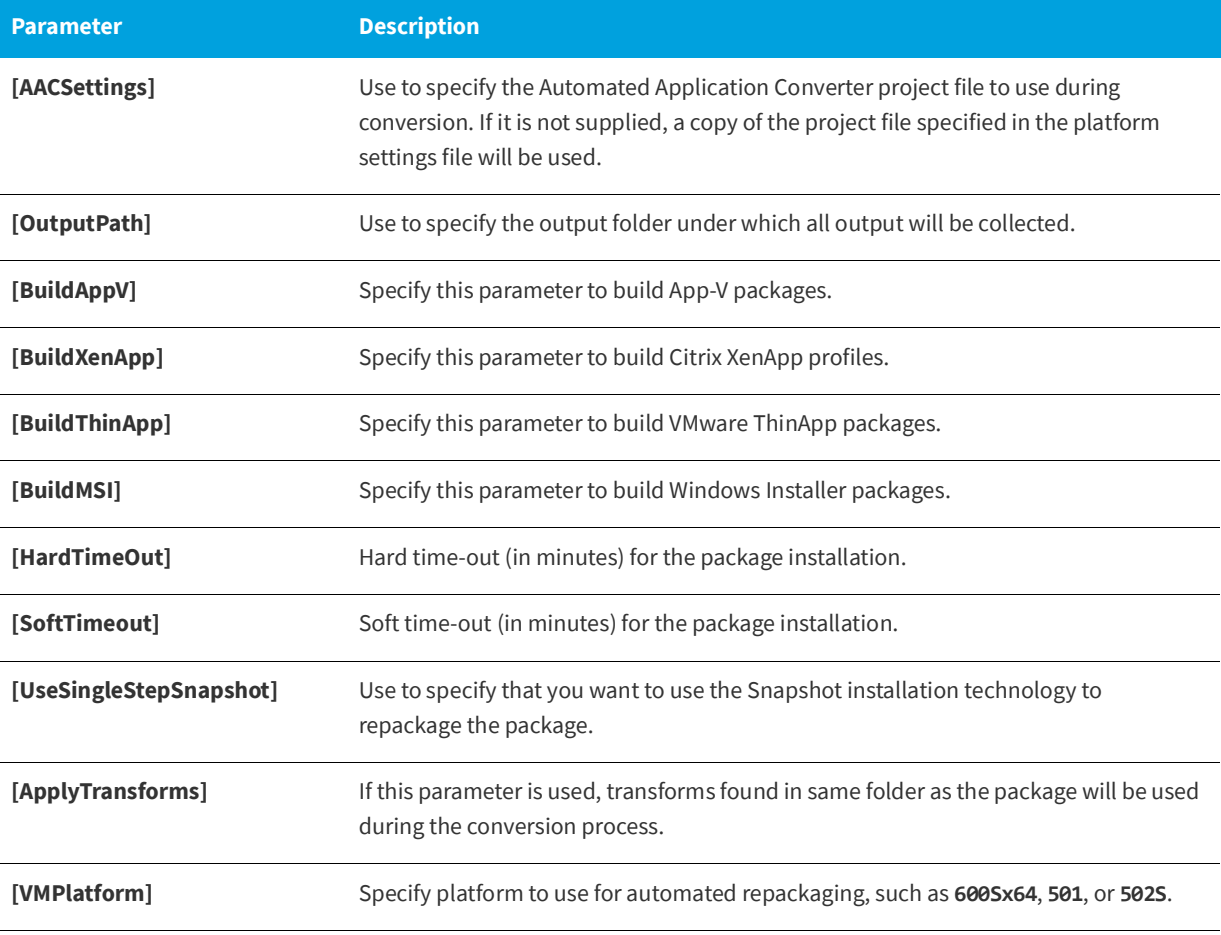

## **Return Values**

A success or failure message is returned.

# **Invoke-ASConvertPackage**

# $\overline{\wedge}$

*Edition • Powershell cmdlets are enabled with AdminStudio Enterprise Edition and with Workflow Manager.*

*Note • In future releases, the Invoke-ASConvertPackage cmdlet will be obsolete.*

AdminStudio has a generic platform API, ASConvertPackage, to support conversions. It accepts XML as input parameter.

## **Example**

Invoke-ASConvertPackage -XmlPath "C:\Users\Administrator\Desktop\Test\Conversion.xml"

## **Sample XML Templates**

The following sample XML templates are provided:

- **•** [Intune Conversion](#page-2400-0)
- **•** [Automated Application Converter Conversions](#page-2400-1)

#### <span id="page-2400-0"></span>**Intune Conversion**

<?xml version="1.0" encoding="utf-8" ?> <ConversionInfoData> <PluginId>3C2F8362-A53C-44A2-B524-748F91FB6864</PluginId> <TargetType>IntuneWin</TargetType>> <PackageId>1</PackageId> <PackageSourceFolder>D:\Packages\App-Vs\App-VPackage\Firefox\_Upgrade</PackageSourceFolder> <PackageOutputFolder>D:\Packages\App-Vs\App-VPackage\Firefox\_Upgrade\Output</PackageOutputFolder> </ConversionInfoData>

#### <span id="page-2400-1"></span>**Automated Application Converter Conversions**

```
<?xml version="1.0" encoding="utf-8" ?>
<ConversionInfoData>
<PluginId>63807502-5E5B-4B10-8CB4-AB318FA324A0</PluginId>
<TargetType>Msix</TargetType>>
<PackageId>1</PackageId>
<AACSettingsFilePath>D:\AAC\MSIXOption.aacx</AACSettingsFilePath>
<CommandLine></CommandLine>
</ConversionInfoData>
```
In this XML file, you need to change the TargetType node to one of the following conversion formats:

Msi Msix hinApp Profile Appv4 Appv5

# **Invoke-ASConvertPackageEx**

*Edition • Powershell cmdlets are enabled with AdminStudio Enterprise Edition and with Workflow Manager.*

*Note • In future releases, the Invoke-ASConvertPackageEx cmdlet will be renamed to Invoke-ASConvertPackage.*

The Invoke-ASConvertPackageEx cmdlet invokes the Application Catalog Conversion Wizard process to convert a package from one package type to another. You can use the Invoke-ASConvertPackageEx cmdlet to:

- **•** Convert an App-V 4.x package to App-V 5.0 format.
- **•** Convert one or multiple Windows Installer packages or legacy installers to virtual packages using default Automated Application Converter settings.

You are required to specify a target type and an Automated Application Converter settings file.

## **Example**

Invoke-ASConvertPackageEx -PackageID *n* -TargetType *type* -AACSettings *PathToSettingsFile*

For example:

Invoke-ASConvertPackageEx -PackageID 5 -TargetType AppV5 -AACSettings C:\MyProjectFile\MySettings.aacx

#### **Parameters**

The Invoke-ASConvertPackageEx cmdlet has the following parameters:

**Table 23-24 •** Invoke-ASConvertPackageEx Parameters

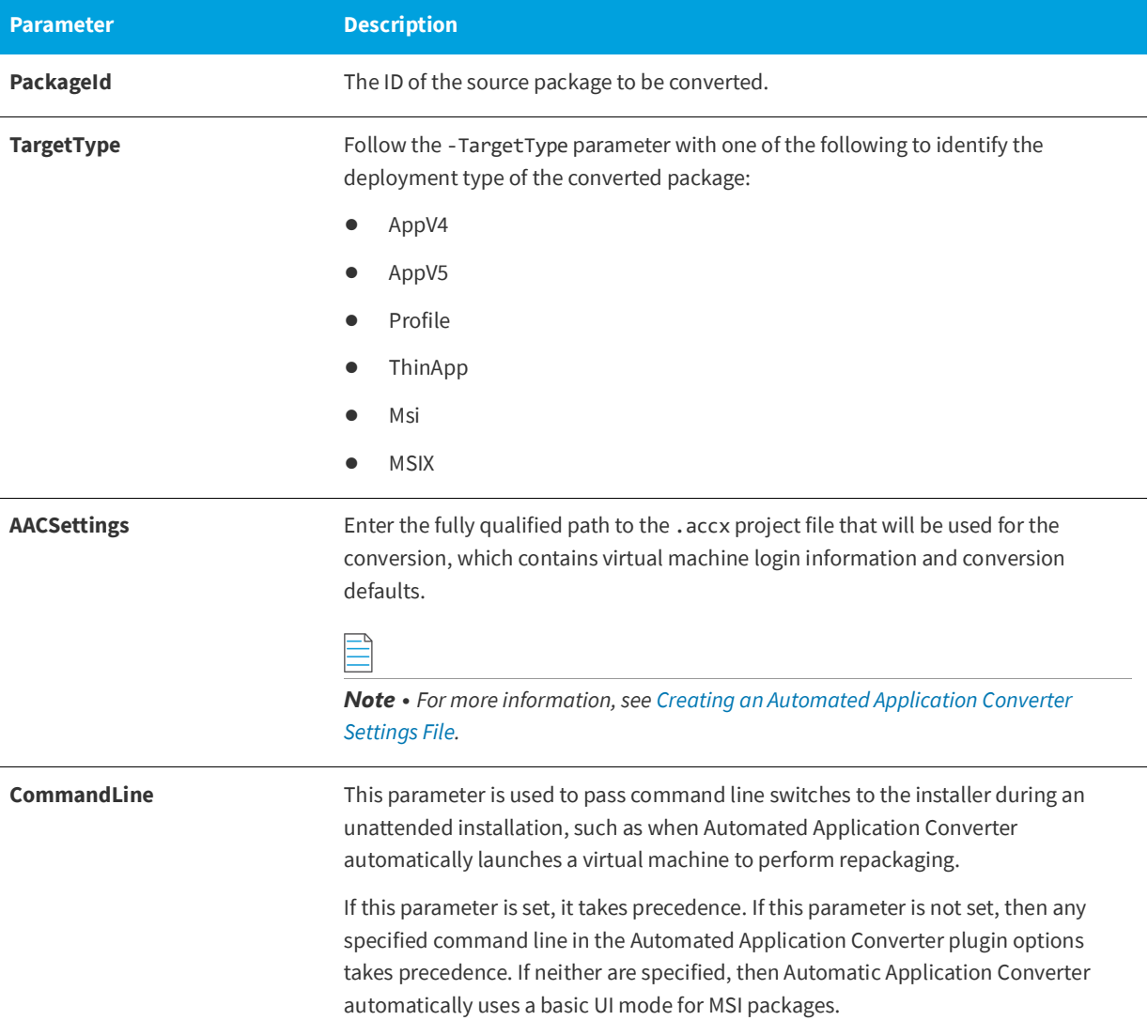

## **Return Values**

Success or failure messages are returned.

# <span id="page-2402-0"></span>**Invoke-ASImportAppFromDeploymentSystem**

*Edition • Powershell cmdlets are enabled with AdminStudio Enterprise Edition and with Workflow Manager.*

Use the Invoke-ASImportAppFromDeploymentSystem cmdlet to import an application from a deployment system, such as System Center 2012 Configuration Manager, into the Application Catalog using the application ID returned from the [Get-](#page-2385-0)[ASDeploymentSystemPackageTree](#page-2385-0) cmdlet.

## **Example**

The following is an example of the Invoke-ASImportAppFromDeploymentSystem cmdlet and its parameters:

Invoke-ASImportAppFromDeploymentSystem -ConnectionName <Name> -SystemDeploymentID <ID> -TargetASGroupPath "<Path excluding the root folder ('Applications')>"

The following is an example of the Invoke-ASImportAppFromDeploymentSystem cmdlet using sample values:

Invoke-ASImportAppFromDeploymentSystem -ConnectionName SCCM2012 -SystemDeploymentID 16778779 - TargetASGroupPath "Test\SubTest"

### **Parameters**

The Invoke-ASImportAppFromDeploymentSystem cmdlet has the following parameters:

**Table 23-25 •** Invoke-ASImportAppFromDeploymentSystem Parameters

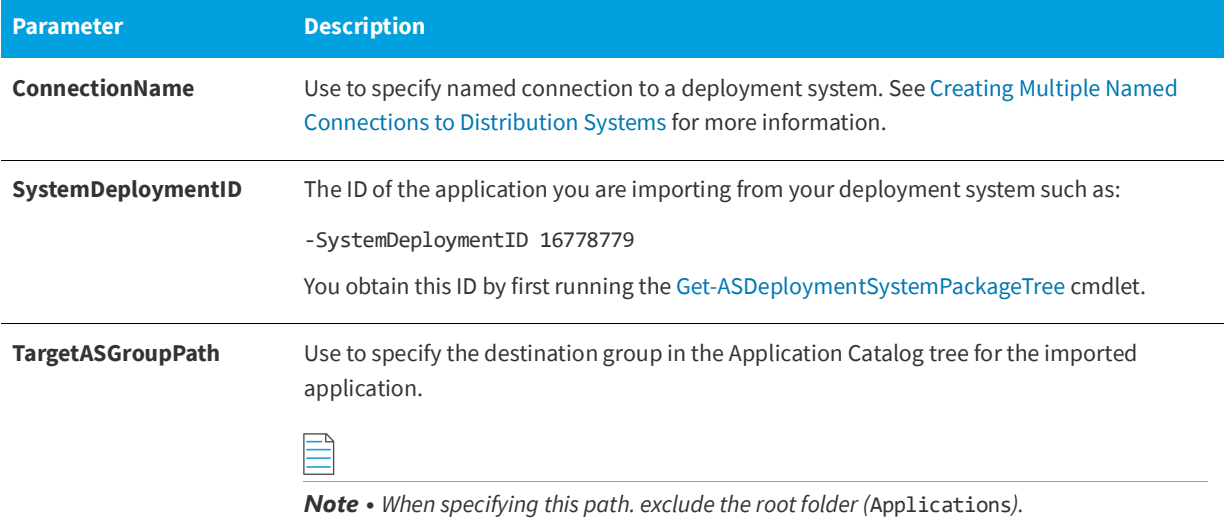

### **Return Values**

A success or failure message is returned.

# <span id="page-2403-0"></span>**Invoke-ASImportPackage**

*Edition • Powershell cmdlets are enabled with AdminStudio Enterprise Edition and with Workflow Manager.*

The Invoke-ASImportPackage cmdlet invokes the import process on a single package.

## **Examples**

In this example, the Orca.msi package from the given path is imported, as well as the specified transform file.

Invoke-ASImportPackage -PackagePath C:\Packages\Orca\Orca.msi -Transforms c:\Packages\Orca\Orca.mst

You can also import . exe files into the Application Catalog using the Invoke-ASImportPackage cmdlet:

Invoke-ASImportPackage -PackagePath C:\Packages\ABCapp\ABC.exe

## **Parameters**

The Invoke\_ASImportPackage cmdlet has the following parameters:

**Table 23-26 •** Invoke\_ASImportPackage Parameters

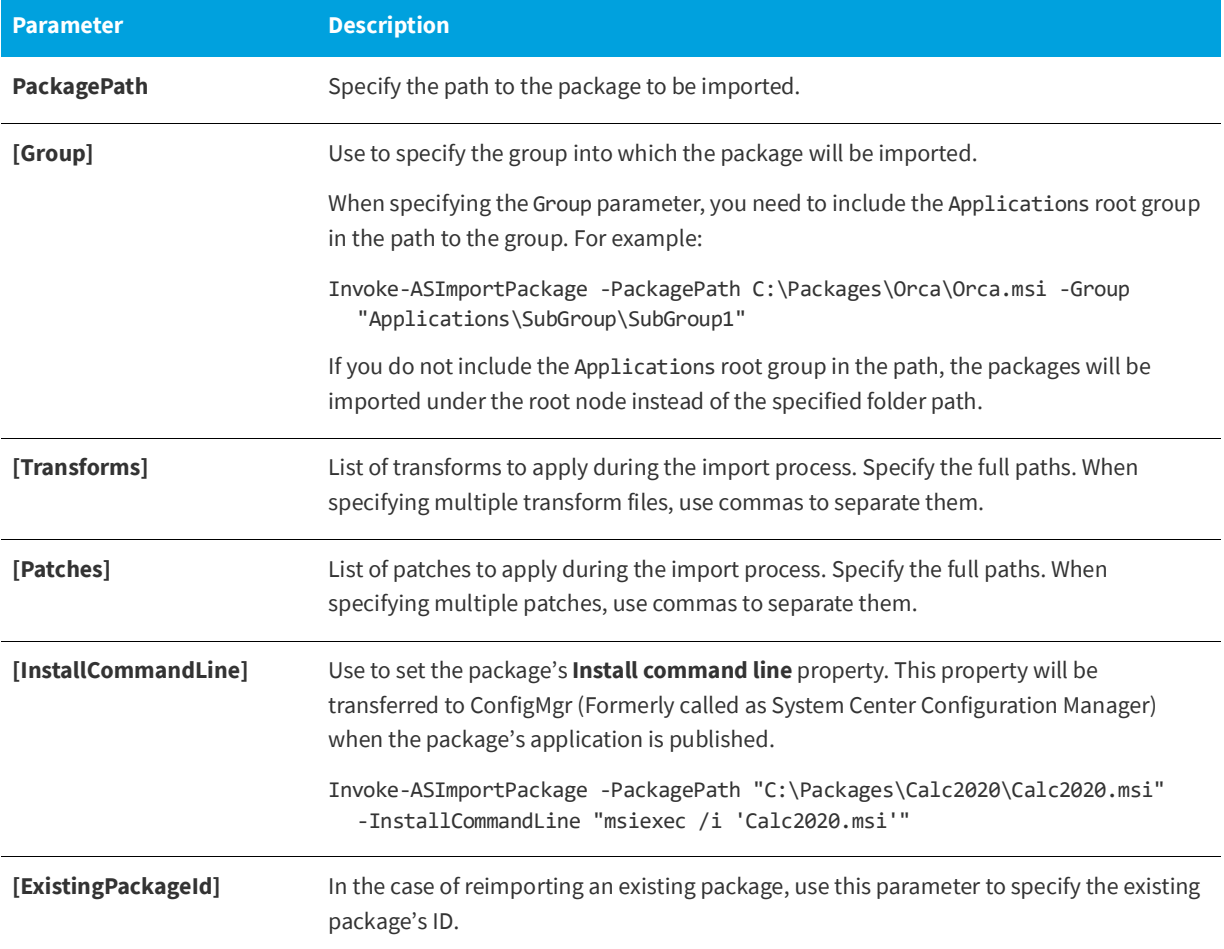

#### **Table 23-26 •** Invoke\_ASImportPackage Parameters (cont.)

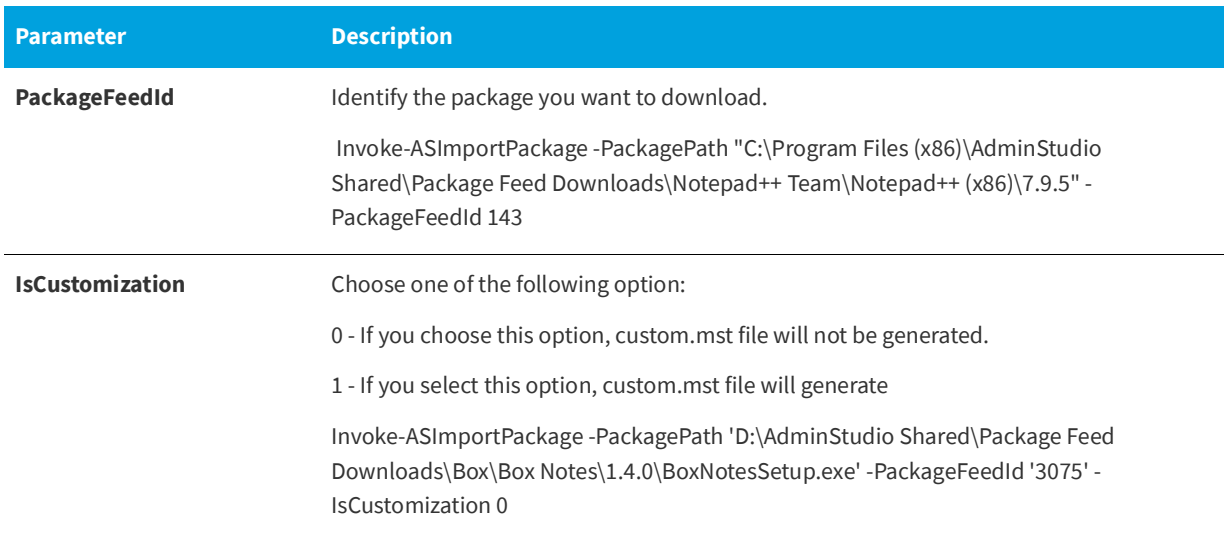

## **Return Values**

A success or failure message is returned.

# **Invoke-ASWrapPackage**

# ₹

*Edition • Powershell cmdlets are enabled with AdminStudio Enterprise Edition and with Workflow Manager.*

Use the Invoke-ASWrapPackage to convert a Windows Installer (.msi) or installation package (.exe) to a wrapped package file (.ps1/.exe).

## **Example**

Invoke-ASWrapPackage -PackageId 25 -OutputLocation "C:\Users\ssahoo\Desktop" -WrapType Exe

#### **Parameters**

The Invoke-ASWrapPackage has the following parameters:

**Table 23-27 •** Invoke-ASWrapPackage Parameters

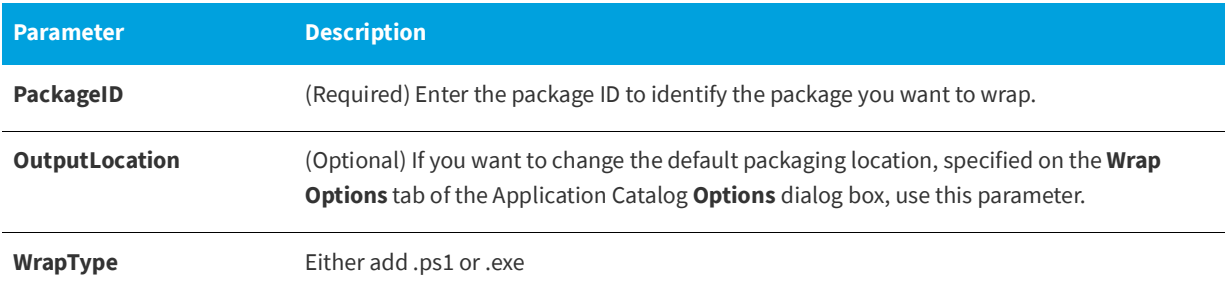

## **Return Values**

A success or failure message is returned.

# **Invoke-ASPackageCustomize**

# $\lambda$

*Edition • Powershell cmdlets are enabled with AdminStudio Enterprise Edition.*

The new Invoke-ASPackageCustomize cmdlet is used to generate the customize transform file (.mst) for the existing msi package which is download/imported from the Package Feed Module.

#### **Examples**

Invoke-ASPackageCustomize -PackageId 8

### **Parameters**

The Invoke-ASPackageCustomize cmdlet has the following parameters:

**Table 23-28 •** Invoke-ASPackageCustomize Parameters

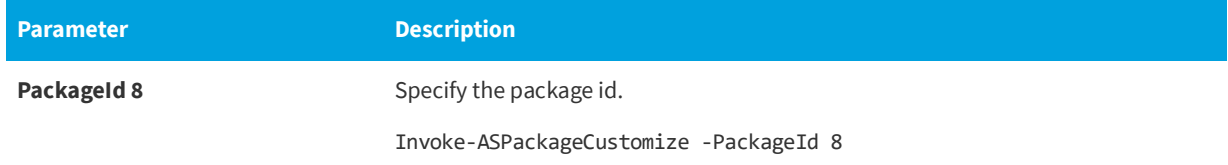

## **Return Values**

It will successfully generate the customize transform file (.mst).

# <span id="page-2405-0"></span>**Invoke-ASPackageFeedSearch**

*Edition • Powershell cmdlets are enabled with AdminStudio Enterprise Edition.*

The new Invoke-ASPackageFeedSearch cmdlet is used to search application in Package Feed Module.

#### **Examples**

Invoke-ASPackageFeedSearch -ProductName Firefox -Vendor Mozilla Invoke-ASPackageFeedSearch -ProductName Firefox Invoke-ASPackageFeedSearch -Vendor Mozilla

*Tip • You can search by using the Product Name and/or the Vendor Name*

#### **Parameters**

The Invoke-ASPackageFeedSearch cmdlet has the following parameters:

**Table 23-29 •** Invoke-ASPackageFeedSearch Parameters

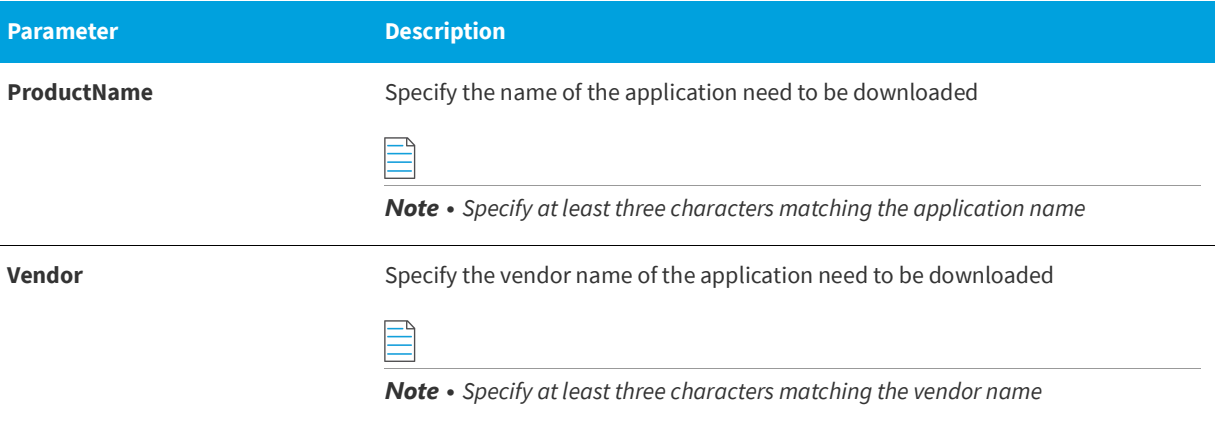

## **Return Values**

The details of the application matching the product name and the vendor name or failure message is returned.

# <span id="page-2406-0"></span>**Invoke-ASPackageFeedDownload**

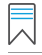

*Edition • Powershell cmdlets are enabled with AdminStudio Enterprise Edition*

The Invoke-ASPackageFeedDownload cmdlet helps you to download the setup file using the parameter **FileName** from the **Package Feed Module**.

#### **Examples**

Invoke-ASPackageFeedDownload -PackageFeedId '38' -FileName 'SetupDWGTrueView2013\_64bit.exe' - MD5Checksum 'd35274affa92456b0f0d1f8914856fba'

#### **Parameters**

The Invoke-ASPackageFeedDownload has the following parameters:

#### **Table 23-30 •** Invoice-ASPackageFeedDownload Parameters

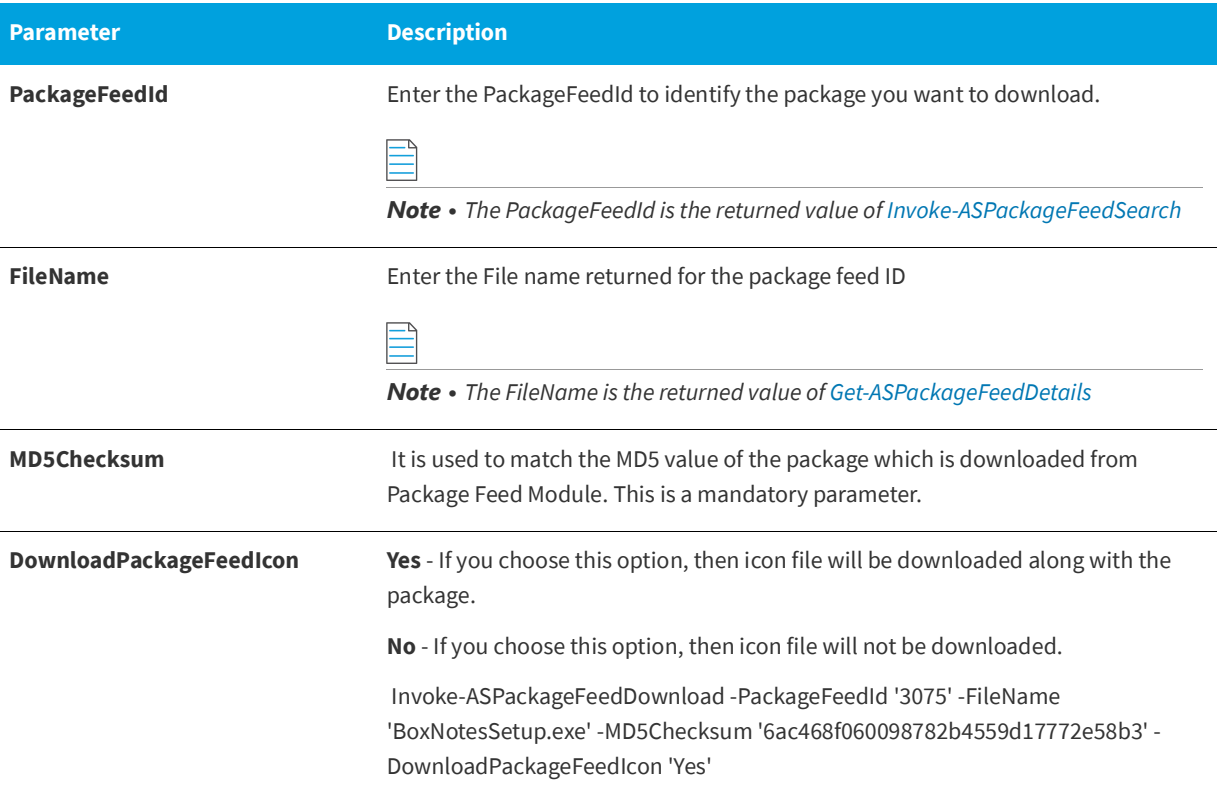

## **Return Value**

A success or failure message is returned.

# **Invoke-ASPackageFeedSync**

# $\lambda$

*Edition • Powershell cmdlets are enabled with AdminStudio Enterprise Edition*

Use the Invoke-ASPackageFeedSync cmdlet to sync package feed data.

### **Examples**

Invoke-ASPackageFeedSync

#### **Parameter**

The cmdlet Invoke-ASPackageFeedSync requires no parameter

## **Return Value**

A success or failure message is returned

# **Invoke-ASPublish**

*Edition • Powershell cmdlets are enabled with AdminStudio Enterprise Edition and with Workflow Manager.*

Use the Invoke-ASPublish cmdlet to publish a package to a deployment server, such as System Center 2012 Configuration Manager, Citrix XenApp Server, Symantec Altiris Server, or Workspace ONE Server. For publishing, an ApplicationID is needed instead of a PackageID.

*Tip • If you have the* PackageID*, you can determine the* ApplicationID *by using the* Get-ASApplicationID *cmdlet.*

# **Specifying an Import-Module Cmdlet**

Because publishing requires AdminStudio.SCCM.Integrator.dll, you need to specify an Import-Module cmdlet either in your PowerShell session or in the PowerShell script.

You can import this module for your PowerShell session as shown below:

Import-Module-Name [AdminStudioInstallDirectory]\Common\AdminStudio.SCCM.Integrator.dll

You can either specify this import in your PowerShell script or in a PowerShell session at the command prompt.

### **Examples**

First, use a package's PackageID to obtain its ApplicationID:

\$oAppID = Get-ASApplicationID -PackageID 10

Then, use the ApplicationID to publish the package:

Invoke-ASPublish -ConnectionName "SCCM12"-ApplicationID 35 -PackageIDs "75,80" - TargetGroup "Applications\Marketing" -Password "ABC1234"

### **Parameters**

The Invoke-ASPublish cmdlet has the following parameters:

#### **Table 23-31 •** Invoke-ASPublish Parameters

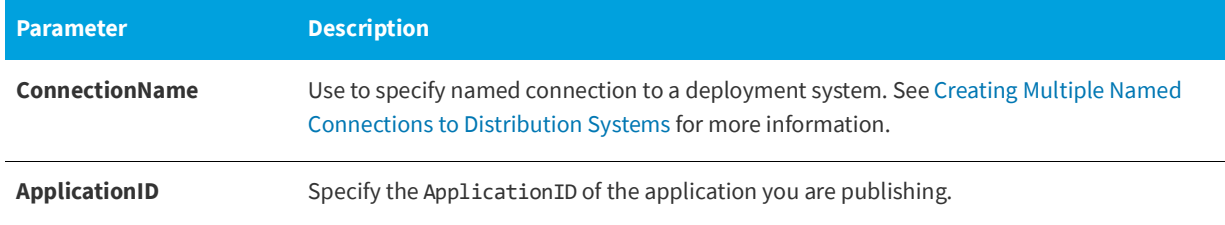

#### **Table 23-31 •** Invoke-ASPublish Parameters (cont.)

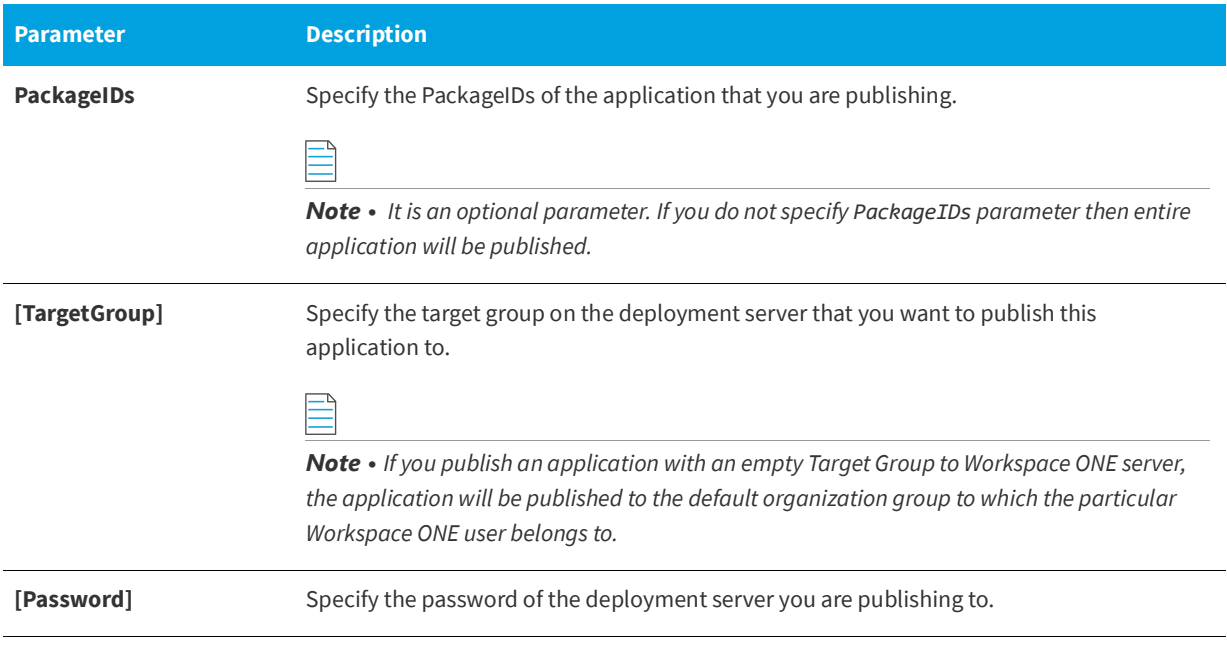

*Note • Workspace ONE permits publishing a single application only once to an Organization Group. Therefore, if you attempt*  to publish an application to an Workspace ONE Organization Group that already contains that application, the publication *will fail.*

### **Return Values**

A success or failure message is returned.

# **Invoke-ASUpdatePackage**

*Edition • Powershell cmdlets are enabled with AdminStudio Enterprise Edition and with Workflow Manager.*

Starting with AdminStudio 2016, when you import suite executables (.exe) that contain child packages, the child packages are automatically extracted during import and are available for testing.

However, if you are upgrading an existing Application Catalog (from releases prior to AdminStudio 2016) that already contains installers with bundled child packages, you will need to run the Invoke-ASUpdatePackage cmdlet on each of those existing installers to extract details on the child packages bundled with those installers.

The Invoke-ASUpdatePackage cmdlet is run on an existing .exe package to extract the bundled .msi details. Along with child package extraction, the Invoke-ASUpdatePackage also extracts Java dependency information and identifies the type of suite .exe.

## **Example**

The following is an example of the Invoke-ASUpdatePackage cmdlet:

Invoke-ASUpdatePackage -PackageId 2

#### **Parameters**

The Invoke-ASUpdatePackage cmdlet has the following parameters:

**Table 23-32 •** Invoke-ASUpdatePackage Parameters

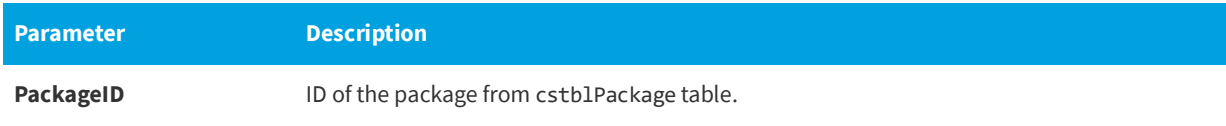

#### **Procedure**

To use the Invoke-ASUpdatePackage cmdlet to extract bundled .msi details from an .exe package, perform the following steps.

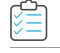

#### *Task To extract bundled .msi details from an .exe package:*

- **1.** Select an .exe package from cstblpackage table.
- **2.** Open a PowerShell cmdlet and set a connection to an existing Application Catalog database.
- **3.** Import the necessary PowerShell assemblies.
- **4.** Enter the following:

Invoke-ASUpdatePackage -PackageId 2

Information about the bundled .msi packages is extracted. The extracted .msi packages will be listed in the AdminStudio user interface.

# **Invoke-ASSignPackage**

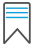

*Edition • Powershell cmdlets are enabled with AdminStudio Enterprise Edition.*

Use the Invoke-ASSignPackage cmdlets to sign the MSIX package.

### **Example**

The following is an example of the Invoke-ASSignPackage cmdlet:

Invoke-ASSignPackage -PackageId 1 -CertificateInfoType PfxFile -FilePath "E:\Packages\MSIX\Orca\FlexeraDigCert.pfx" -Password "121"

## **Parameters**

The Invoke-ASSignPackage has the following parameters:

#### **Table 23-33 •** Invoke-ASSignPackage Parameters

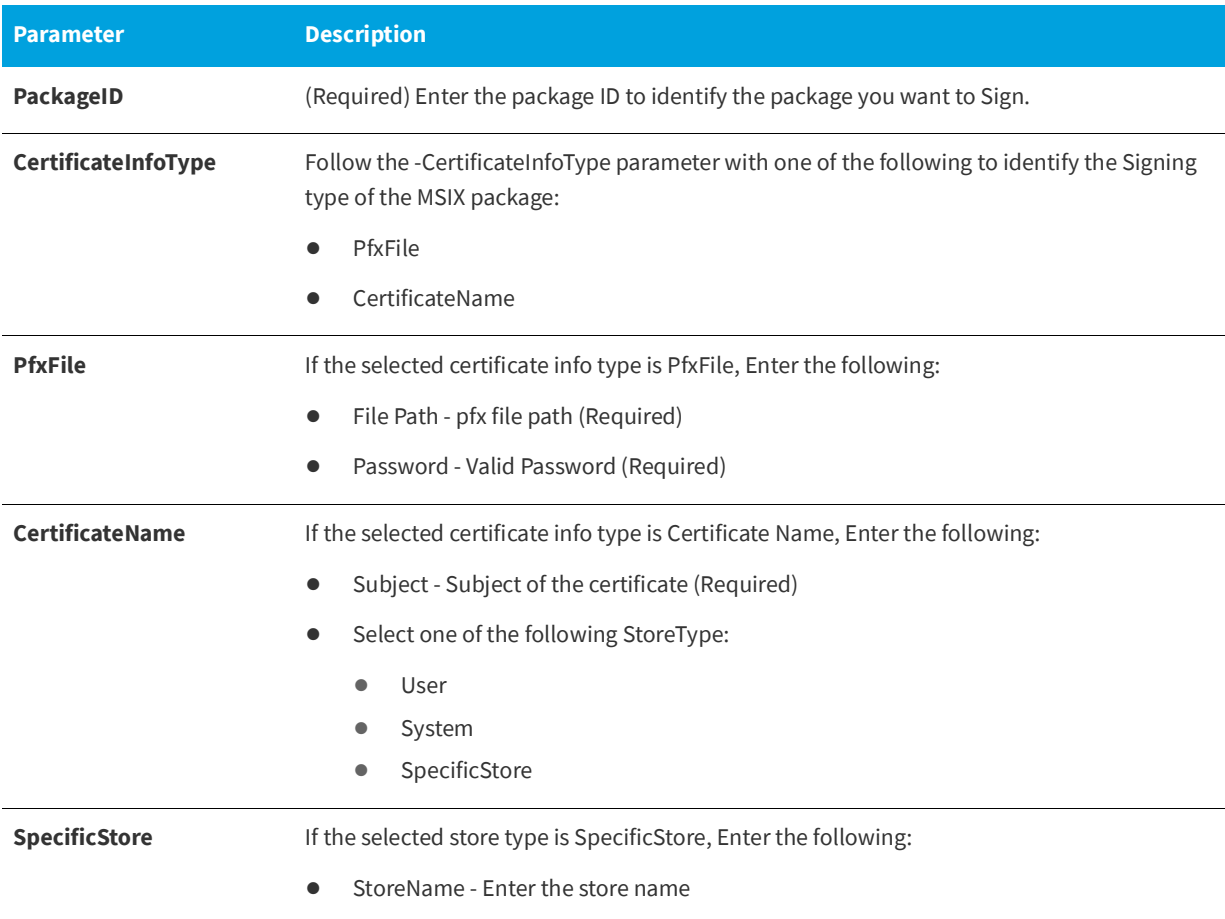

# **Return Values**

A success or failure message is returned.

# **New-ASCatalog**

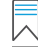

*Edition • Powershell cmdlets are enabled with AdminStudio Enterprise Edition and with Workflow Manager.*

You can use the New-ASCatalog cmdlet to create a new Application Catalog.

## **Examples**

The following is the syntax used to create a new Application Catalog:

New-ASCatalog -CatalogName *NameOfNewCatalog*
For example:

New-ASCatalog -CatalogName CAT2016FEB

O

*Important • When AdminStudio executes the New-ASCatalog cmdlet, it uses the upgrade.xml file, which contains a list of the SQL scripts that need to be run to create a new Application Catalog. By default, the upgrade.xml file is installed in the Support subdirectory of the AdminStudio installation directory. If you want to create a new Application Catalog using an upgrade.xml file in a different location, you need to provide the path to that file in the New-ASCatalog cmdlet, such as:*

New-ASCatalog C:\MyScripts -CatalogName MyNewCatalog

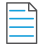

*Note • Before using the New-ASCatalog cmdlet to create a new Application Catalog, you need to have already used the [Set-](#page-2425-0)[ASConfigPlatform](#page-2425-0) cmdlet with the ConnectionString parameter to enter the connection information to the SQL database.*

# **Parameters**

The New-ASCatalog cmdlet has the following parameters:

### **Table 23-34 •** New-ASCatalog Parameters

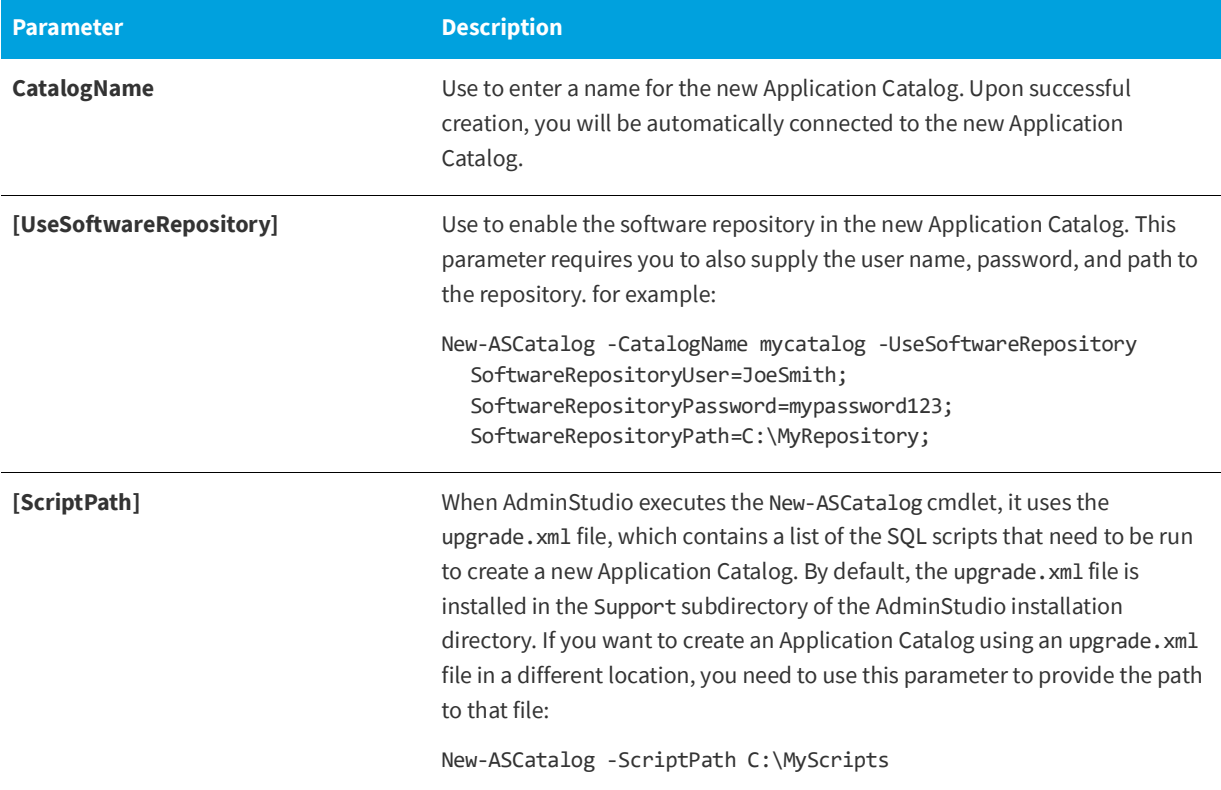

# **Return Values**

A success or failure message is returned.

# <span id="page-2413-0"></span>**New-ASDistributionConnection**

*Important • Starting with AdminStudio 2020, the New-ASDistributionConnection cmdlet is obsolete. You should instead use New-ASDistributionConnectionEx.* 

You can use the New-ASDistributionConnection cmdlet to use PowerShell to define named connections to ConfigMgr (Formerly called as System Center Configuration Manager), Citrix XenApp Server, Symantec Altiris Management Server, and Workspace ONE Server distribution systems. This enables you to refer to those connection settings by name in AdminStudio PowerShell Cmdlets cmdlets.

# **Example**

```
New-ASDistributionConnection 
    -Name SCCM2012 
    -PluginID 0 
    -ServerAddress 172.01.02.03 
    -SiteCode ABC 
    -DistributionWindowsAuthentication 0 
    -DistributionUser MyDomain\UserName 
    -DistributionPassword Password123 
    -ShareWindowsAuthentication 0 
    -SharePath \\172.01.02.03\SharedLocation 
    -ShareUserName MyDomain\UserName
```
-SharePassword Passw0rd123

# **Parameters**

The New-ASDistributionConnection cmdlet has the following parameters:

**Table 23-35 •** New-ASDistributionConnection Parameters

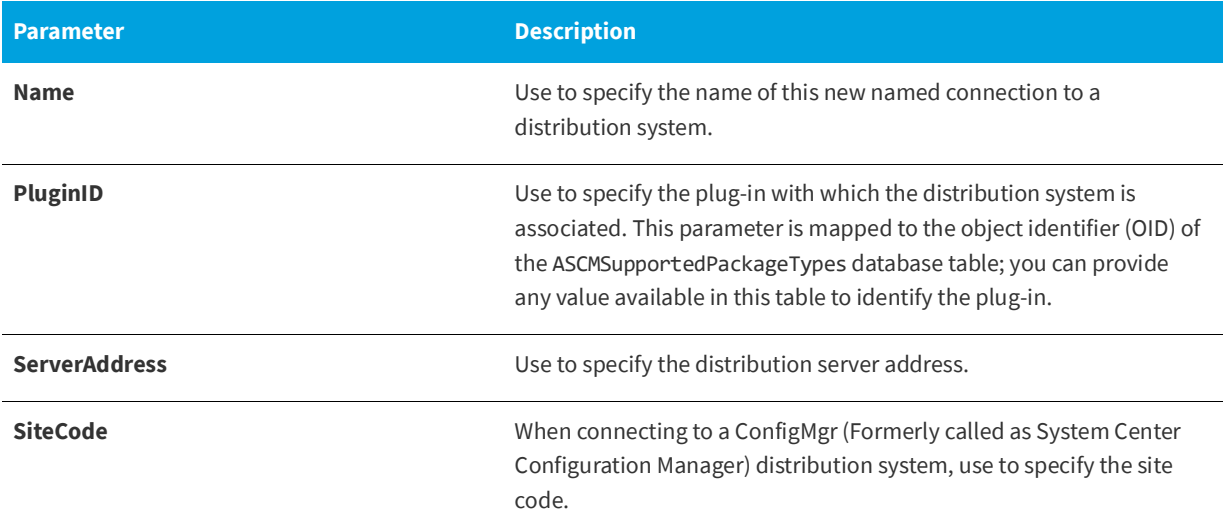

**Table 23-35 •** New-ASDistributionConnection Parameters (cont.)

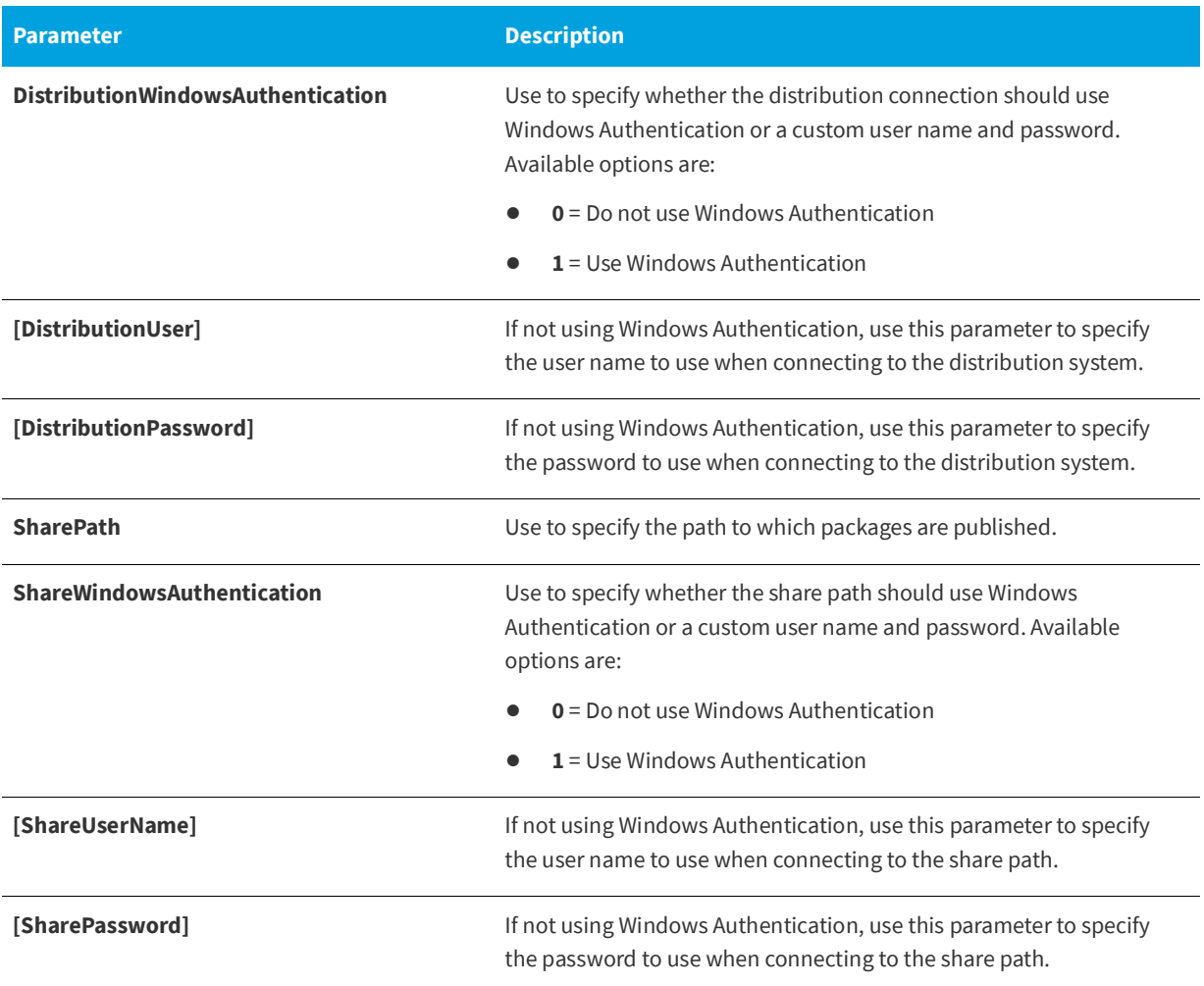

# **Return Values**

No values are returned.

# **New-ASDistributionConnectionEx**

# $\equiv$

*Note • Starting in AdminStudio 2020, [New-ASDistributionConnection](#page-2413-0) is obsolete and New-ASDistributionConnectionEx should used instead.*

AdminStudio has a generic platform API, New-ASDistributionConnectionEx, to support creating distribution connections.It accepts XML as an input parameter.

# **Example**

New-ASDistributionConnectionEx -XmlPath "C:\test data\ConfigMgr.xml"

# **Example XML Input Files**

The following are examples of XML input files for different distribution platforms:

- **•** [Configuration Manager](#page-2415-0)
- **•** [Intune](#page-2415-1)
- **•** [WorkSpace ONE](#page-2416-0)
- **•** [Altiris](#page-2416-1)
- **•** [Microsoft AppV Server](#page-2416-2)
- **•** [Citrix XenApp](#page-2417-0)

### <span id="page-2415-0"></span>**Configuration Manager**

<?xml version="1.0" encoding="utf-8" ?> <ConfigMgr> <DistributionInformation> <PluginId>EDFBE09C-E305-4ABF-BEEB-77032335ACB7</PluginId> <Name></Name> <Server></Server> <SiteCode></SiteCode> </DistributionInformation> <DistributionSystemAuthentication> <UseWindowsAuthentication> true </UseWindowsAuthentication> <UserName></UserName> <Password></Password> </DistributionSystemAuthentication> <ShareInformation> <UseWindowsAuthentication> true </UseWindowsAuthentication> <UserName></UserName> <Password></Password> <ShareFolderPath></ShareFolderPath> </ShareInformation> </ConfigMgr>

## <span id="page-2415-1"></span>**Intune**

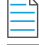

*Note • The UseClientSecret switch is false by default.*

```
<?xml version="1.0" encoding="utf-8" ?>
<Intune>
<PluginId>E36D3170-FBEA-4288-9A30-34313599D9DE</PluginId>
<Name></Name>
<UseClientSecret>False</UseClientSecret>
<ClientId></ClientId>
```
<TenantIdOrTenantName></TenantIdOrTenantName> <ClientSecret></ClientSecret> </Intune>

## <span id="page-2416-0"></span>**WorkSpace ONE**

<?xml version="1.0" encoding="utf-8" ?> <WorkspaceONE> <DistributionInformation> <PluginId>F9A0BED5-1B8F-4D1E-BF6C-C724D083BFC7</PluginId> <Name></Name> <Server></Server> <SiteCode></SiteCode> </DistributionInformation> <DistributionSystemAuthentication> <UseWindowsAuthentication> false </UseWindowsAuthentication> <UserName></UserName> <Password></Password> </DistributionSystemAuthentication> </WorkspaceONE>

## <span id="page-2416-1"></span>**Altiris**

<?xml version="1.0" encoding="utf-8" ?> <Altiris> <DistributionInformation> <PluginId>DD86877B-D338-490A-B579-93DFB09B71AE</PluginId> <Name></Name> <Server></Server> <SiteCode></SiteCode> </DistributionInformation> <DistributionSystemAuthentication> <UseWindowsAuthentication> true </UseWindowsAuthentication> <UserName></UserName> <Password></Password> </DistributionSystemAuthentication> <ShareInformation> <UseWindowsAuthentication> true </UseWindowsAuthentication> <UserName></UserName> <Password></Password> <ShareFolderPath></ShareFolderPath> </ShareInformation> </Altiris>

## <span id="page-2416-2"></span>**Microsoft AppV Server**

<?xml version="1.0" encoding="utf-8" ?> <AppVServer> <DistributionInformation> <PluginId>FE347079-E08D-4782-9557-9B21BCD0FE8A</PluginId> <Name></Name>

<Server></Server> <SiteCode></SiteCode> </DistributionInformation> <DistributionSystemAuthentication> <UseWindowsAuthentication> true </UseWindowsAuthentication> <UserName></UserName> <Password></Password> </DistributionSystemAuthentication> <ShareInformation> <UseWindowsAuthentication> true </UseWindowsAuthentication> <UserName></UserName> <Password></Password> <ShareFolderPath></ShareFolderPath> </ShareInformation> </AppVServer>

## <span id="page-2417-0"></span>**Citrix XenApp**

<?xml version="1.0" encoding="utf-8" ?> <XenApp> <DistributionInformation> <PluginId>D8F3EF54-D321-4A5E-A08F-18F5689D829A</PluginId> <Name></Name> <Server></Server> <SiteCode></SiteCode> </DistributionInformation> <DistributionSystemAuthentication> <UseWindowsAuthentication> true </UseWindowsAuthentication> <UserName></UserName> <Password></Password> </DistributionSystemAuthentication> <ShareInformation> <UseWindowsAuthentication> true </UseWindowsAuthentication> <UserName></UserName> <Password></Password> <ShareFolderPath>/ShareFolderPath> </ShareInformation> </XenApp>

# **Example XML Template for Configuration Manager**

The following is an example of how a populated template for Configuration Manager would look like.

<?xml version="1.0" encoding="utf-8" ?> <ConfigMgr> <DistributionInformation> <PluginId>EDFBE09C-E305-4ABF-BEEB-77032335ACB7</PluginId> <Name>CMServer</Name> <Server>10.80.150.234</Server>

<SiteCode>CM5</SiteCode> </DistributionInformation> <DistributionSystemAuthentication> <UseWindowsAuthentication> false </UseWindowsAuthentication> <UserName>ar\administrator</UserName> <Password>password</Password> </DistributionSystemAuthentication> <ShareInformation> <UseWindowsAuthentication> false </UseWindowsAuthentication> <UserName>ar\administrator</UserName> <Password>password</Password> <ShareFolderPath>\\10.80.150.234\Publish</ShareFolderPath> </ShareInformation> </ConfigMgr>

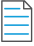

*Note • Though AdminStudio supports Casper distribution server and a connection to the same can be created from the Application Manager user interface, creating a connection to Casper using AdminStudio PowerShell APIs aren't supported.*

# **New-ASCreateSoftwareTag**

*Edition • Powershell cmdlets are enabled with AdminStudio Enterprise Edition.*

You can use the New-ASCreateSoftwareTag cmdlet to create a new Software Tag.

# **Examples**

The following is the syntax used to create a new Software Tag:

New-ASCreateSoftwareTag -PackageID 1

## **Parameters**

The New-ASCreateSoftwareTag cmdlet has the following parameters:

**Table 23-36 •** New-ASCreateSoftwareTag Parameter

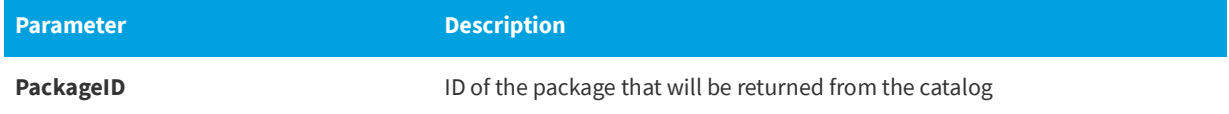

*Note • For more information to set the software tag properties see [Set-ASSoftwareTagProperties](#page-2441-0).*

# **Return Values**

A success or failure message is returned.

# **New-ASPackageRequest**

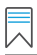

*Edition • PowerShell cmdlets are enabled with AdminStudio Enterprise Edition and with Workflow Manager.*

A PowerShell API to be called by an external system. When you send a request through an external system, request will automatically lands in the package backlog in the AdminStudio and will avoid manual communication for the package request.

*Note • When a duplicate package request is sent to AdminStudio, the below warning message is displayed:* 

*"Package request not added. A request for this application already exists in the AdminStudio Backlog".*

# **Examples**

New-ASPackageRequest -Product 'Firefox' -Source 'FlexraOne' -Vendor 'Mozilla' -Priority '2' -Version '15.0'

# **Parameters**

The New-ASPackageRequest cmdlet has the following parameters:

**Table 23-37 •** New-ASPackageRequest Parameters

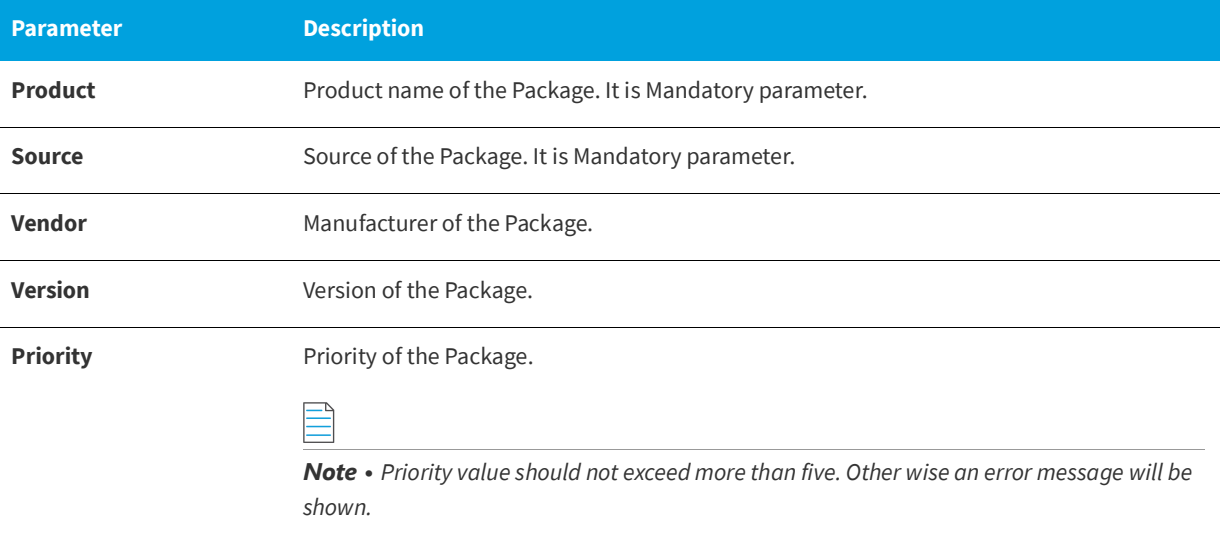

*Note • The Product and Vendor parameters are taken into consideration for the duplicate checks.*

# **Return Values**

A success or failure message is returned.

# **Remove-ASApplication**

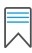

*Edition • Powershell cmdlets are enabled with AdminStudio Enterprise Edition and with Workflow Manager.*

You can use the Remove-ASApplication cmdlet to delete a package using its ApplicationId.

*Note • The Remove-ASApplication cmdlet removes the linked packages and applications as well as the targeted packages and applications for each respective operation.*

# **Example**

The following is the syntax used to delete an application:

Remove-ASApplication -ID *nn*

For example:

Remove-ASApplication -ID 67

## **Parameters**

The Remove-ASApplication cmdlet has the following parameters:

**Table 23-38 •** Remove-ASApplication Parameters

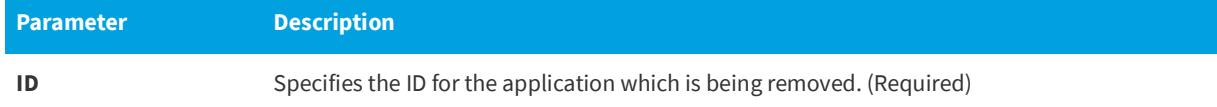

## **Returns**

- **• 0**—Success. The delete operation completed successfully.
- **• 1**—Insufficient access rights. Permission to **Delete** is not available.
- **• 2**—Object is locked. The group contains locked virtual packages. You will need to unlock the virtual packages in order to delete the group.
- **• 3**—General failure. Operation did not complete successfully.
- **• 4**—Protected group. The deletion of protected groups is prohibited.
- **• 5**—Item not found. The requested item could not be deleted because it could not be found.

# **Remove-ASGroup**

*Edition • Powershell cmdlets are enabled with AdminStudio Enterprise Edition and with Workflow Manager.*

You can use the Remove-ASGroup cmdlet to delete a group using its GroupID.

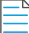

*Note • The Remove-ASGroup cmdlet removes the linked packages and applications as well as the targeted packages and applications for each respective operation.*

# **Example**

The following is the syntax used to delete a group:

Remove-ASGroup -ID *nn*

For example:

Remove-ASGroup -ID 32

## **Parameters**

The Remove-ASGroup cmdlet has the following parameters:

**Table 23-39 •** Remove-ASGroup Parameters

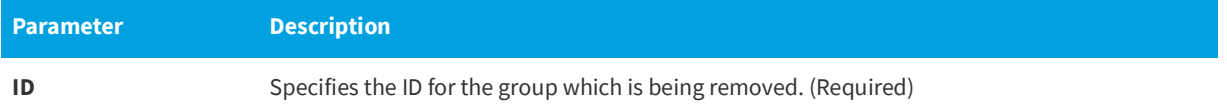

### **Returns**

- **• 0**—Success. The delete operation completed successfully.
- **• 1**—Insufficient access rights. Permission to **Delete** is not available.
- **• 2**—Object is locked. The group contains locked virtual packages. You will need to unlock the virtual packages in order to delete the group.
- **• 3**—General failure. Operation did not complete successfully.
- **• 4**—Protected group. The deletion of protected groups is prohibited.
- **• 5**—Item not found. The requested item could not be deleted because it could not be found.

# **Remove-ASPackage**

*Edition • Powershell cmdlets are enabled with AdminStudio Enterprise Edition and with Workflow Manager.*

You can use the Remove-ASPackage cmdlet to delete a package using its PackageId.

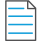

*Note • The Remove-ASPackage cmdlet removes the linked packages and applications as well as the targeted packages and applications for each respective operation.*

# **Example**

The following is the syntax used to delete a package:

Remove-ASPackage -ID *nn*

For example:

Remove-ASPackage -ID 45

# **Parameters**

The Remove-ASPackage cmdlet has the following parameters:

**Table 23-40 •** Remove-ASPackage Parameters

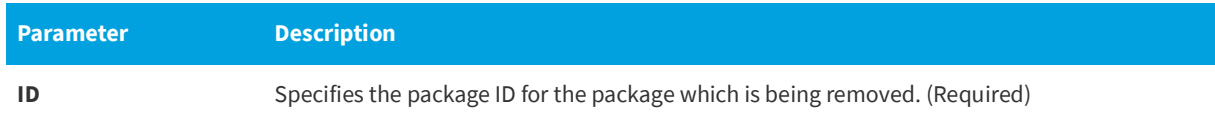

# **Returns**

- **• 0**—Success. The delete operation completed successfully.
- **• 1**—Insufficient access rights. Permission to **Delete** is not available.
- **• 2**—Object is locked. The group contains locked virtual packages. You will need to unlock the virtual packages in order to delete the group.
- **• 3**—General failure. Operation did not complete successfully.
- **• 4**—Protected group. The deletion of protected groups is prohibited.
- **• 5**—Item not found. The requested item could not be deleted because it could not be found.

# **Resolve-ASPackage**

*Edition • Powershell cmdlets are enabled with AdminStudio Enterprise Edition and with Workflow Manager.*

You can use the Resolve-ASPackage cmdlet to run application compatibility fixes on a package. This only picks up issues that are fixable. This will also return the path to fix transform that was produced, so the user can start a re-import.

# **Example**

The following is the syntax used to run application compatibility fixes on a package:

Resolve-ASPackage -PackageId *nn* -DetailedResults

For example:

Resolve-ASPackage -PackageId 45 -DetailedResults

# **Parameters**

The Resolve-ASPackage cmdlet has the following parameters:

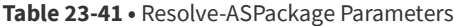

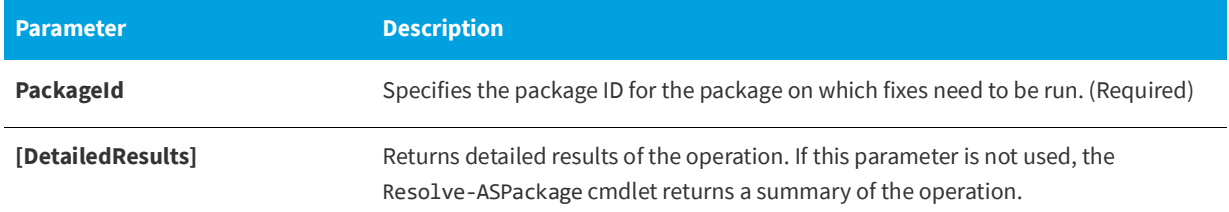

# **Returns**

Either a summary of results or detailed results are returned, depending upon whether the -DetailedResults parameter was used.

# **Set-ASAppVShortcutProperty**

*Edition • Powershell cmdlets are enabled with AdminStudio Enterprise Edition.*

You can use the Set-ASAppVShortcutProperty cmdlet to define a shortcut component to be created on the target machine after successful installation.

# **Examples**

The following is an example of the Set-ASAppVShortcutProperty cmdlet:

Set-ASAppVShortcutProperty -PackageId 1 Name 'Skype' -Target 'Skype™5..561\Phone\Skype.exe' -Publish 1

### **Table 23-42 •** Set-ASAppVShortcutProperty Parameters

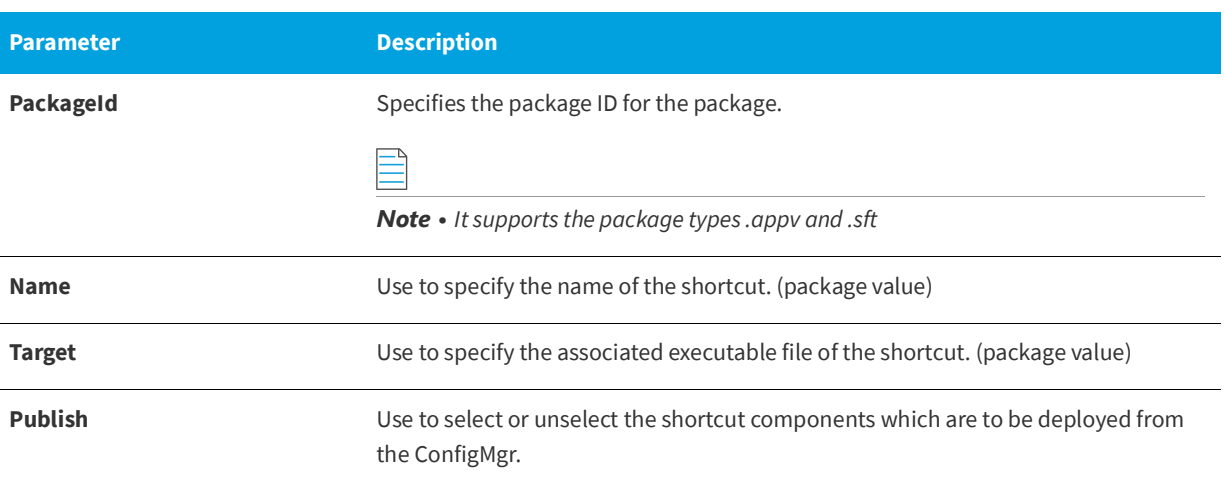

# **Return Values**

A success or failure message is returned.

[Get-ASAppVShortcuts](#page-2368-0)

# **Set-ASCatalog**

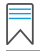

*Edition • Powershell cmdlets are enabled with AdminStudio Enterprise Edition and with Workflow Manager.*

You can use the Set-ASCatalog cmdlet to upgrade an existing Application Catalog from one version to another.

Before using the Set-ASCatalog cmdlet to upgrade an existing Application Catalog, you first need to identify and connect to that Application Catalog using the [Set-ASConfigPlatform](#page-2425-0) cmdlet with the ConnectionString parameter.

# **Examples**

The following is the syntax used to upgrade an existing Application Catalog:

Set-ASCatalog

When the Set-ASCatalog cmdlet is executed, AdminStudio detects the version of the connected Application Catalog and upgrades it to the latest version listed in the upgrade.xml file.

## **Parameters**

The Set-ASCatalog cmdlet includes the following parameters:

### **Table 23-43 •** Set-ASCatalog Parameters

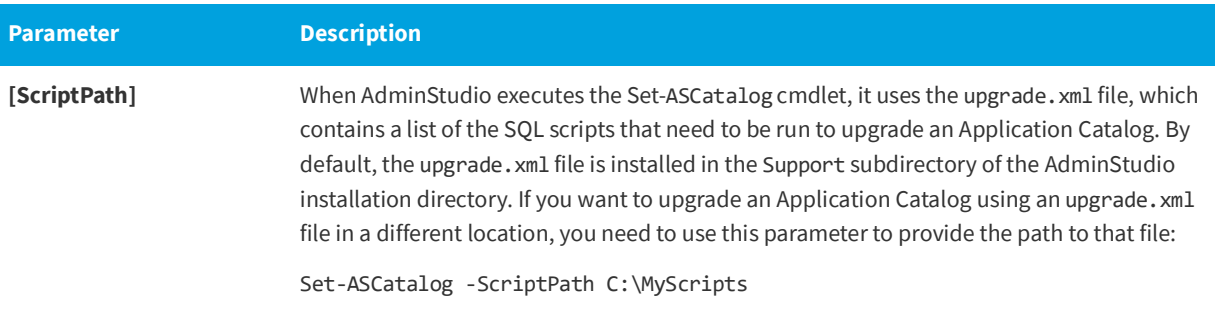

### **Return Values**

A success or failure message is returned.

# <span id="page-2425-0"></span>**Set-ASConfigPlatform**

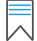

*Edition • Powershell cmdlets are enabled with AdminStudio Enterprise Edition and with Workflow Manager.*

Use this cmdlet to set defaults for most of the parameters. These defaults will be used when a specific argument/setting is not overridden in various other PowerShell cmdlets under AdminStudio Platform.

For example, if you want to set the default virtual technology to use for all your conversions, then use:

Set-ASConfigPlatform -BuildAppV 1

Then during conversion, if you do not specify any virtual technology parameter, the above defaults will be used.

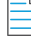

*Note • Microsoft SQL Server 2012 Native Client has reached End of Life with vendor (Microsoft) in July 2022 and is no longer supported. Therefore, the SQL Native Client 2012 has been replaced with the MS OLEDB driver and its associated components.*

## **Example**

The following is an example of the Set-ASConfigPlatform cmdlet and its ConnectionString parameter with **SQL Server Authentication**:

Set-ASConfigPlatform -ConnectionString "PROVIDER=MSOLEDBSQL19;Data Source=SCHLTENG01\MSSQL\_5500; User ID=jsmith;Password=admin8032;InitialCatalog=MKTGCAT2016;"

The following is an example of the Set-ASConfigPlatform cmdlet and its ConnectionString parameter with **Windows NT Authentication**:

Set-ASConfigPlatform -ConnectionString "PROVIDER=MSOLEDBSQL19;Data Source=SCHLTENG01\MSSQL\_5500; Integrated Security=SSPI;InitialCatalog=MKTGCAT2016;"

The following is an example of the Set-ASConfigPlatform cmdlet and its ConnectionString parameter with **Azure Server Authentication**:

Set-ASConfigPlatform -ConnectionString "PROVIDER=MSOLEDBSQL19;Data Source=<XXXXX>;Initial catalog=MKTGCAT2016;User ID=sa;Password=<XXXXX>;"

The following is an example of the Set-ASConfigPlatform cmdlet and its ConnectionString parameter with **Azure Active Directory Authentication**:

Set-ASConfigPlatform -ConnectionString "PROVIDER=MSOLEDBSQL19;Data Source=<XXXXX>;Initial catalog=MKTGCAT2016;User ID=xxx@xx.com;Password=<XXXXX>;Authentication=ActiveDirectoryPassword;"

# **Parameters**

The Set-ASConfigPlatform cmdlet has the following parameters:

### **Table 23-44 •** Set-ASConfigPlatform Parameters

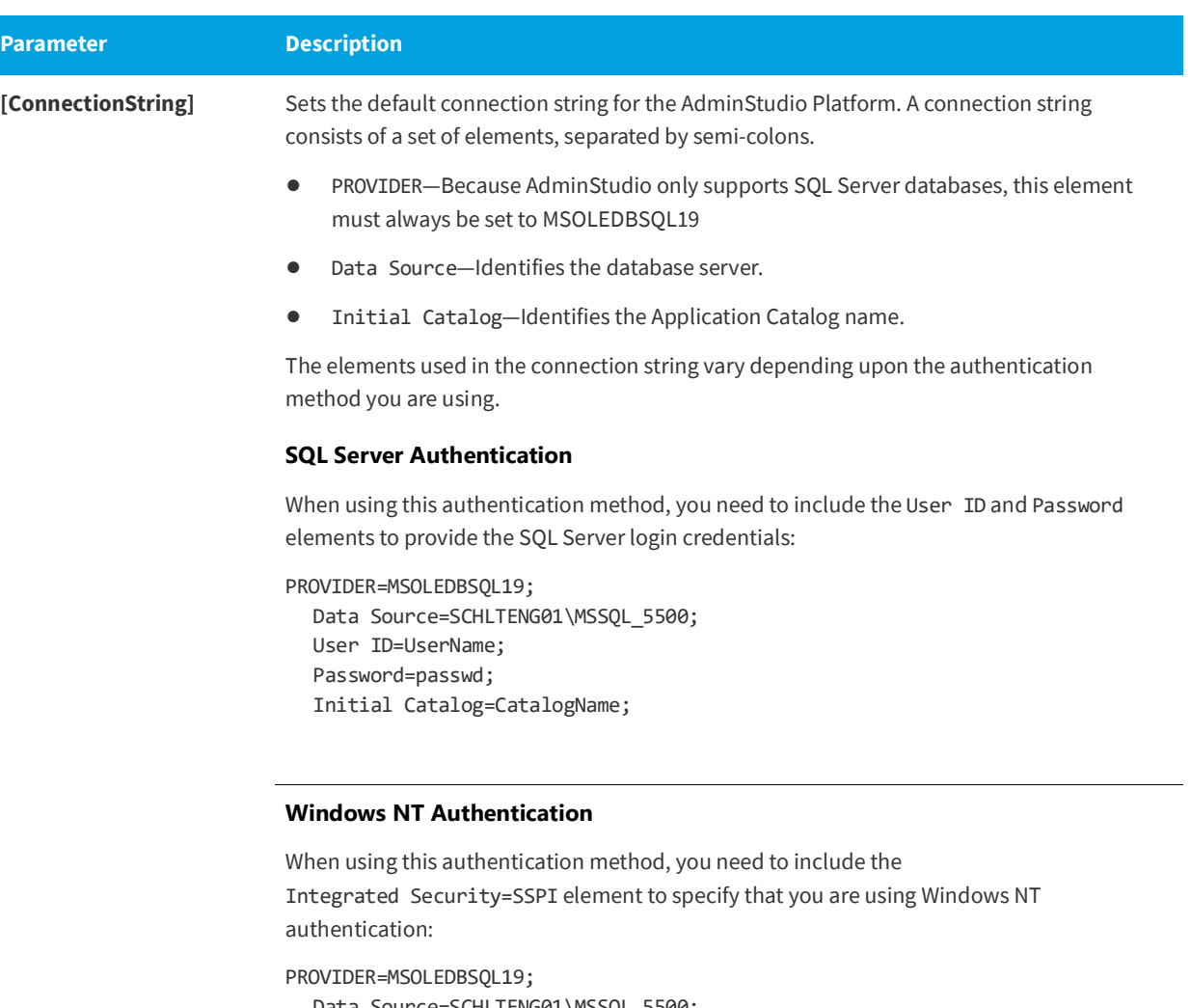

Data Source=SCHLTENG01\MSSQL\_5500; Initial Catalog=CatalogName; Integrated Security=SSPI;

*Note • The connection string is encrypted before setting in the PlatformSettings.xml file.*

### **Azure SQL Server Authentication**

When using this authentication method, you need to include the User ID and Password elements to provide the Azure Server login credentials:

PROVIDER=MSOLEDBSQL19; Data Source=SCHLTENG01\MSSQL\_5500; User ID=UserName; Password=passwd; Initial Catalog=CatalogName;

## **Table 23-44 •** Set-ASConfigPlatform Parameters (cont.)

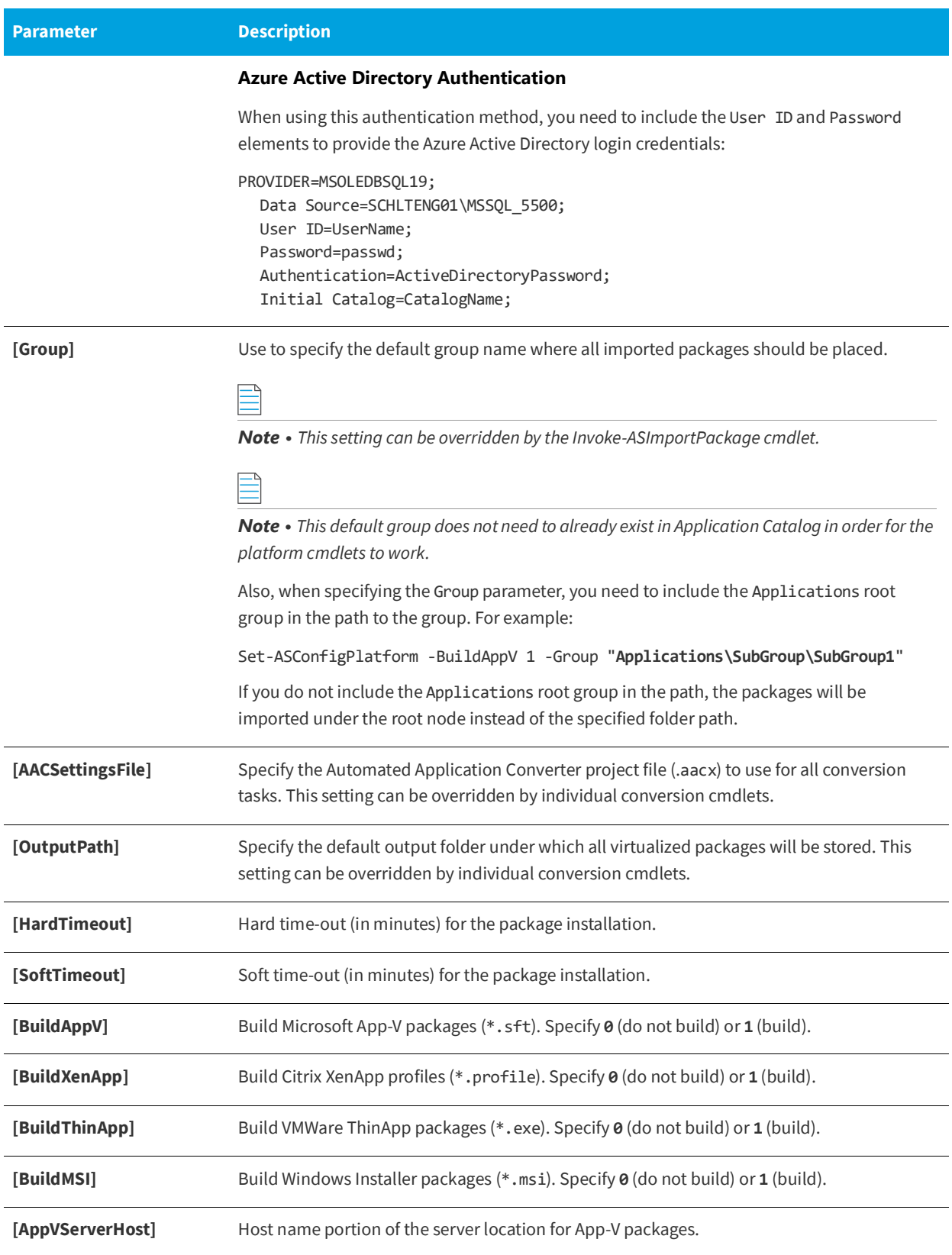

### **Table 23-44 •** Set-ASConfigPlatform Parameters (cont.)

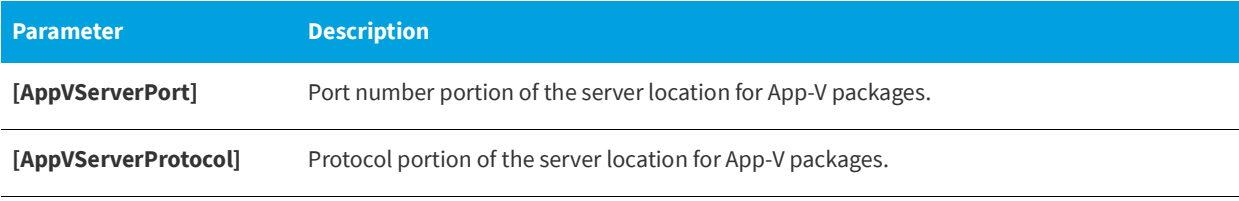

# **Return Values**

No values are returned.

# **Set-ASDistributionProperty**

*Edition • Powershell cmdlets are enabled with AdminStudio Enterprise Edition and with Workflow Manager.*

# Ó

*Important • Starting in AdminStudio 2021 R2, Set-ASDistributionProperty is obsolete and Set-ASProperty should used instead.*

You can use the Set-ASDistributionProperty cmdlet to set the property value of the distribution system for a package. The property name is obtained from the Property\_PluginId table for the corresponding distribution system. The property value should be the display text that is displayed in the AdminStudio user interface.

# **Example**

The following is an example of the Set-ASDistributionProperty cmdlet:

Set-ASDistributionProperty -PackageId 10 -SystemConnectionName 'Altiris' -PropertyName 'PackageName' -PropertyValue 'PackageABC'

# Ω

*Important • All parameters are mandatory.*

# **Parameters**

The Set-ASDistributionProperty cmdlet has the following parameters:

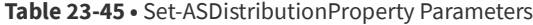

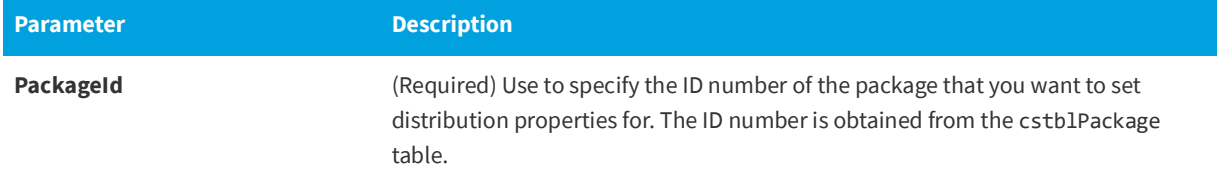

### **Table 23-45 •** Set-ASDistributionProperty Parameters

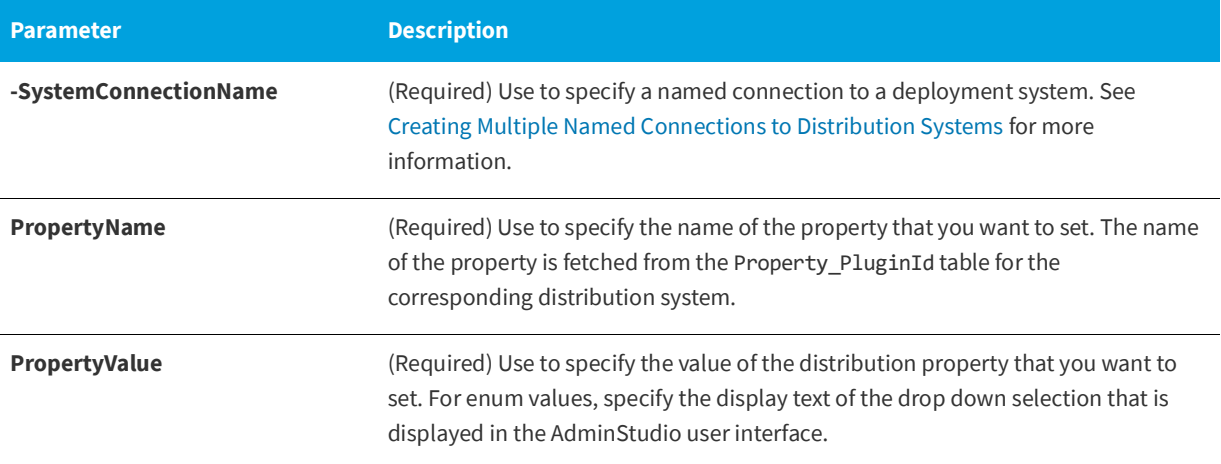

# **Return Value**

One of the following values is returned:

- **• True**—Property value is set.
- **• False**—Property value is not set.

# **Set-ASProperty**

*Edition • Powershell cmdlets are enabled with AdminStudio Enterprise Edition and with Workflow Manager.*

You can use the Set-ASProperty cmdlet to set the application model properties of a package. You can use new **- SystemConnectionName** switch to set the property value of the distribution system for a package. The property name is obtained from the Property\_PluginId table for the corresponding distribution system. The property value should be the display text that is displayed in the AdminStudio user interface.

- **•** [Example](#page-2430-0)
- **•** [Parameters](#page-2431-1)
- **•** [Available Application Properties](#page-2431-0)
- **•** [Available Deployment Type Properties](#page-2433-0)

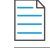

*Note • Starting in AdminStudio 2021 R2, Set-ASDistributionProperty is obsolete and Set-ASProperty should used instead.*

# <span id="page-2430-0"></span>**Example**

To set application model properties using the Set-ASProperty cmdlet, use the following syntax:

Set-ASProperty -PackageID *n -SystemConnectionName* "*Connection Name*" -PropertyName "*Name*"- PropertyValue "*Value*"

where:

- **• Name**—Name of application model property.
- **• Value**—Value of application model property.
- **• n**—Package ID number.
- **• Connection Name**—Name of the Distribution Connection.

For example, you would use the following code to set the PrestagedDPSetting property to ManualCopy:

Set-ASDistributionProperty -PackageId 10 -SystemConnectionName 'Altiris' -PropertyName 'PackageName' -PropertyValue 'PackageABC'

Set-ASProperty -PropertyName "PrestagedDPSetting" -PropertyValue "ManualCopy" -PackageID 1

To set multiple properties simultaneously, you should create a PowerShell script file containing multiple Set-ASProperty cmdlets, such as:

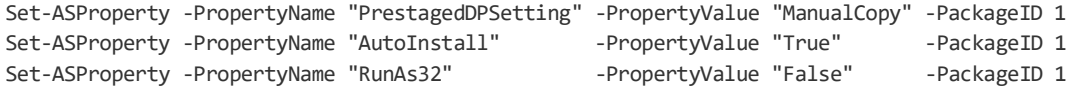

## <span id="page-2431-1"></span>**Parameters**

The Set-ASProperty cmdlet includes the following parameters:

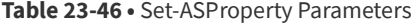

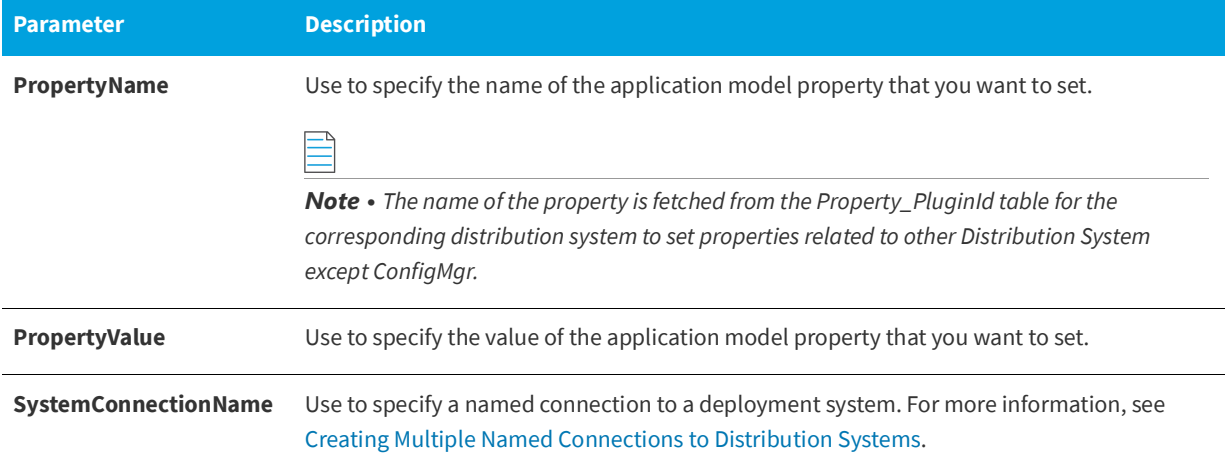

# <span id="page-2431-0"></span>**Available Application Properties**

The following application properties that appear on the **Application View** can also be set using the Set-ASProperty cmdlet:

- **•** [General Information Tab](#page-2432-0)
- **•** [App Portal Information Tab](#page-2433-1)

## <span id="page-2432-0"></span>**General Information Tab**

The following application properties can be set using the Set-ASProperty cmdlet. These properties are also displayed on the **General Information** tab of the Application Catalog **Application View**.

**Table 23-47 •** Application View / General Information Tab Properties

| <b>Name Displayed in Application</b><br><b>Catalog</b>   | <b>Property Name</b>    | <b>Possible Values</b>                                                                                                    |
|----------------------------------------------------------|-------------------------|----------------------------------------------------------------------------------------------------|
| <b>Administrator comments</b>                            | Description             | Any string value                                                                                                    |
| Manufacturer                                             | Publisher               | Any string value                                                                                                    |
| <b>Install from Install Application</b><br>task sequence | AutoInstall             | True<br>False                                                                                                    |
| <b>Distribution priority</b>                             | DistributionPriority    | High<br>Medium<br>Low                                                                                                    |
| <b>Distribute to preferred DP</b>                        | PreferredDistribute     | True<br>False                                                                                                    |
| <b>Prestaged DP settings</b>                             | PrestagedDPSetting      | Auto<br>OnlyContentChange<br>ManualCopy                                                                                               |
| Display supersedes information<br>to user                | DisplaySupersedes       | True<br>False                                                                                                    |
| <b>Distribution point groups</b>                         | DistributionPointGroups | Any string value                                                                                                    |
| <b>Localized description</b>                             | LocalizedDescription    | Any string value                                                                                                    |
| User documentation                                       | UserDocumentation       | Any string value                                                                                                    |
| <b>Icon file</b>                                         | Icon                    | Name of . i.co file                                                                                                    |
| <b>Classification</b>                                    | Classification          | Unknown<br>Desktop<br>Server                                                                                                    |
| <b>Flexera Identifier</b>                                | FID                     | Flexera ID not found<br>Not connected to Flexera Service Gateway<br>Multiple applications detected<br>Error while fetching Flexera ID |
|                                                          |                         | Not synchronized with FlexNet Manager Platform                                                                                        |

### <span id="page-2433-1"></span>**App Portal Information Tab**

The following application properties can be set using the Set-ASProperty cmdlet. These properties are also displayed on the **App Portal Information** tab of the Application Catalog **Application View**.

**Table 23-48 •** Application View / General Information Tab Properties

| <b>Name Displayed in Application</b><br><b>Catalog</b> | <b>Property Name</b> | <b>Possible Values</b>                                                                                                    |
|--------------------------------------------------------|----------------------|----------------------------------------------------------------------------------------------------|
| <b>Categories</b>                                      | Categories           | String value of path to existing category. For example:                                                                                                    |
|                                                        |                      | Set-ASProperty -PackageID 1 -PropertyName "Categories"<br>-PropertyValue "HR/Office/Excel 2007"                                                                                                    |
|                                                        |                      | Set-ASProperty -PackageID 1 -PropertyName "Categories"<br>-PropertyValue "HR/Office/Excel 2007, IT/Software/Excel"                                                                                                    |
|                                                        |                      | Multiple categories can be set by separating them by a comma.                                                                                                    |
|                                                        |                      | O                                                                                                    |
|                                                        |                      | Important • Categories must already exist in App Portal. If you<br>attempt to use Set-ASProperty to assign an application to a non-<br>existent category, the cmdlet will fail.                                                                                                    |
| <b>Keywords</b>                                        | Keywords             | Single or comma-delimited list of keywords. For example:                                                                                                    |
|                                                        |                      | Set-ASProperty -PackageID 1 -PropertyName "Keywords"<br>-PropertyValue "Admin"                                                                                                    |
|                                                        |                      | Set-ASProperty -PackageID 1 -PropertyName "Keywords"<br>-PropertyValue "Admin, IT, HR"                                                                                                    |
|                                                        |                      |                                                                                                    |
|                                                        |                      | Note . When using the Set-ASProperty cmdlet to assign keywords<br>to an application, follow these rules:                                                                                                    |
|                                                        |                      | Until you create a keyword using either the Add-ASKeywords<br>$\bullet$<br>cmdlet or the Edit Keywords dialog box, you cannot use the Set-<br>ASProperty cmdlet to assign it to an application. If you attempt<br>to do so, an error will be returned.<br>If you attempt to assign multiple keywords (in a comma-delimited<br>list) to an application, if one of them has not yet been created, the<br>cmdlet will fail and no keywords will be assigned.<br>If you attempt to assign a duplicate keyword to an application<br>using the Set-ASProperty cmdlet, the cmdlet will fail.<br>Do not use the single-quote character (') in a keyword. |

# <span id="page-2433-0"></span>**Available Deployment Type Properties**

The following deployment type properties that appear on the **Home Deployment Type View** can also be set using the Set-ASProperty cmdlet.

- **•** [Package Information Tab](#page-2434-0)
- **•** [Deployment Data Tab](#page-2434-1)

## <span id="page-2434-0"></span>**Package Information Tab**

The following deployment type properties can be set using the Set-ASProperty cmdlet. These properties are also displayed on the **Package Information** tab of the Application Catalog **Home Deployment Type View**.

### **Table 23-49 •** Home Deployment Type View / Package Information Tab Properties

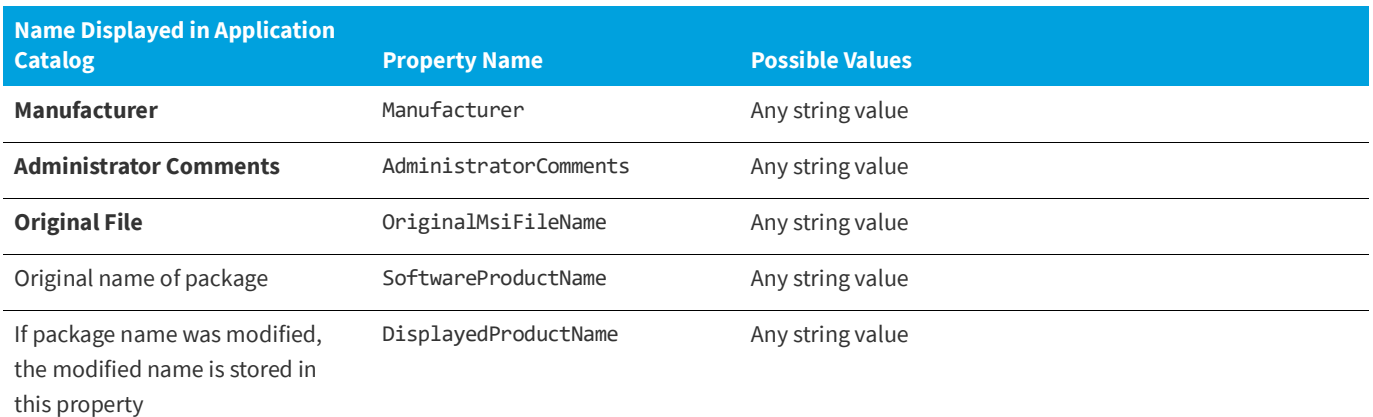

### <span id="page-2434-1"></span>**Deployment Data Tab**

In Application Catalog, deployment type properties are displayed on the **Deployment Data** tab of the Application Catalog **Home Deployment Type View** on the following subtabs:

- **•** Content Subtab
- **•** Programs Subtab
- **•** User Experience Subtab

### *Content Subtab*

The following properties, which are displayed on the **Content** subtab of the **Deployment Type** tab, can be set using the Set-ASProperty cmdlet of the AdminStudio PowerShell Cmdlets.

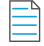

*Note • Class can be of* ASCMMSIContent*,* ASCMScriptContent*, or* ASCMAppvContent*.*

### **Table 23-50 •** Home Deployment Type View / Content Subtab

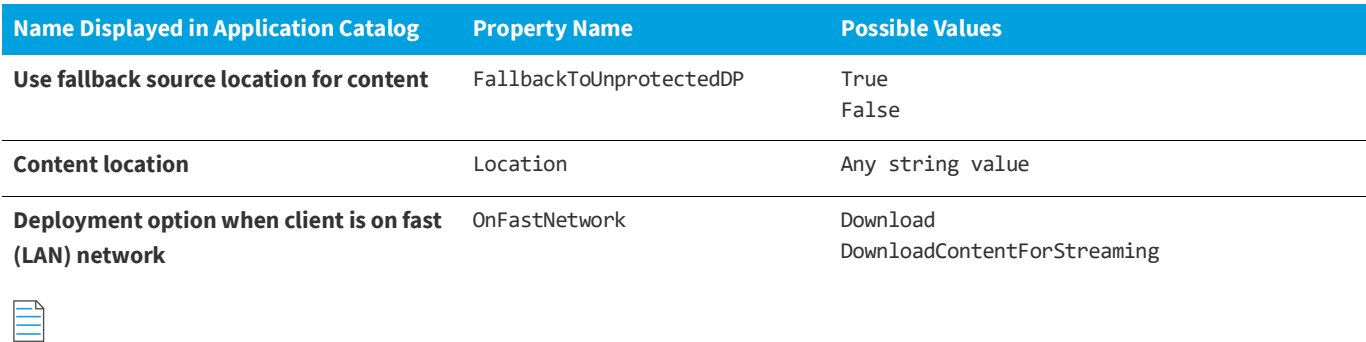

*Note • App-V packages only.*

### **Table 23-50 •** Home Deployment Type View / Content Subtab

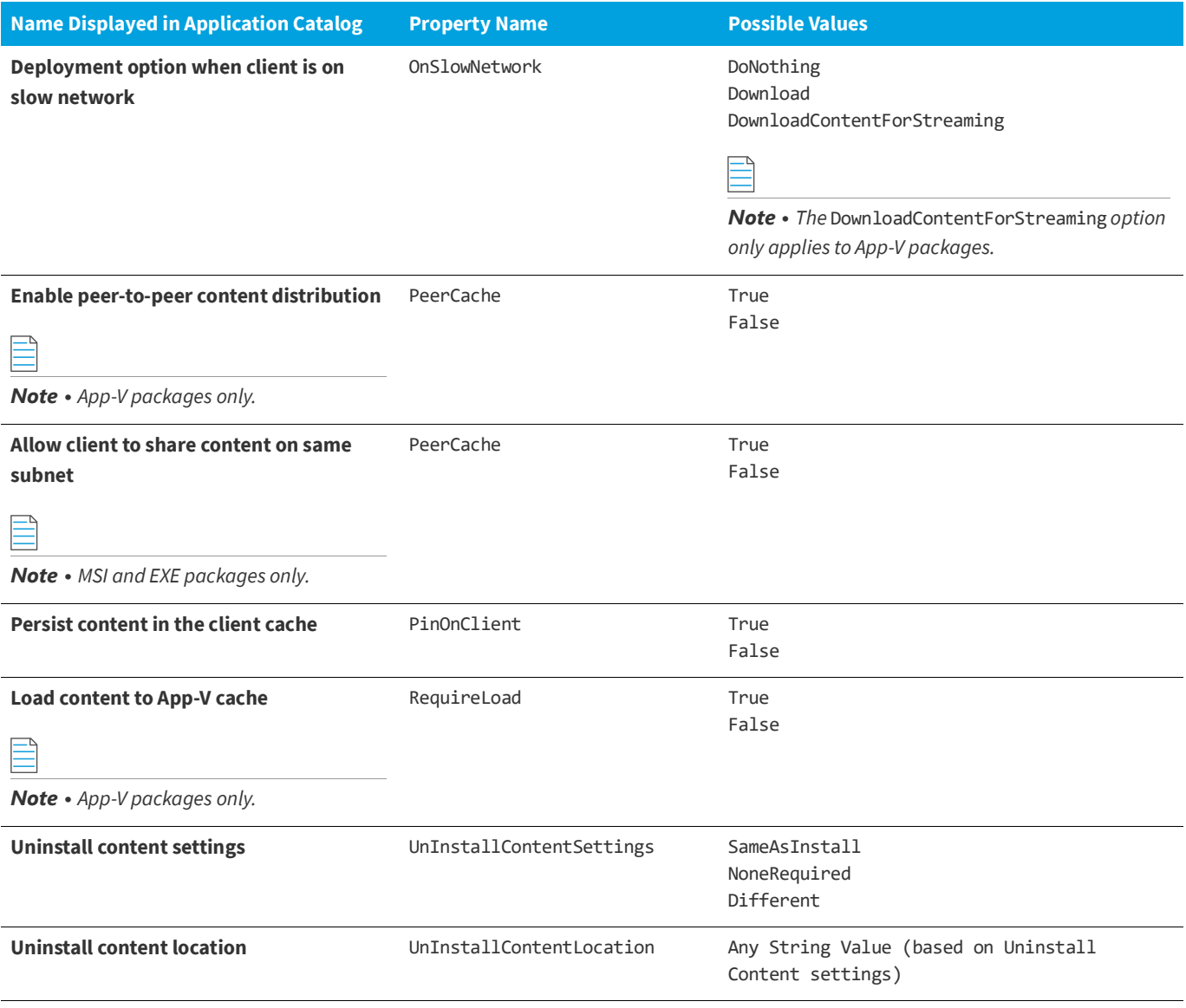

## *Programs Subtab*

The following properties, which are displayed on the **Programs** subtab of the **Deployment Type** tab, can be set using the Set-ASProperty cmdlet of the AdminStudio PowerShell Cmdlets.

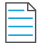

*Note • Class can be of* ASCMMsiInstaller *or* ASCMScriptInstaller*.*

F

*Note • This subtab is only visible for MSI and EXE (script installer only) packages.* 

**Table 23-51 •** Home Deployment Type View / Programs Subtab

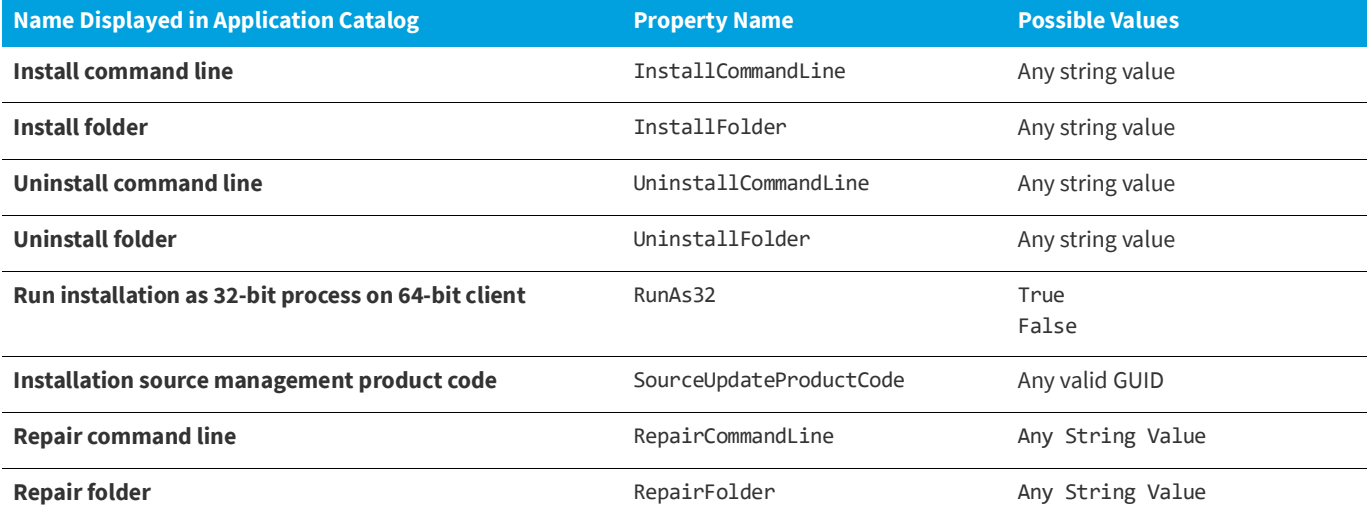

### *User Experience Subtab*

The following properties, which are displayed on the **User Experience** subtab of the **Deployment Type** tab, can be set using the Set-ASProperty cmdlet of the AdminStudio PowerShell Cmdlets.

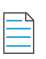

*Note • Class can be of* ASCMMsiUserExperience *or* ASCMScriptUserExperience*.*

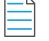

*Note • This subtab is only visible for MSI and EXE (script installer only) packages.* 

## **Table 23-52 •** Home Deployment Type View / User Experience Subtab

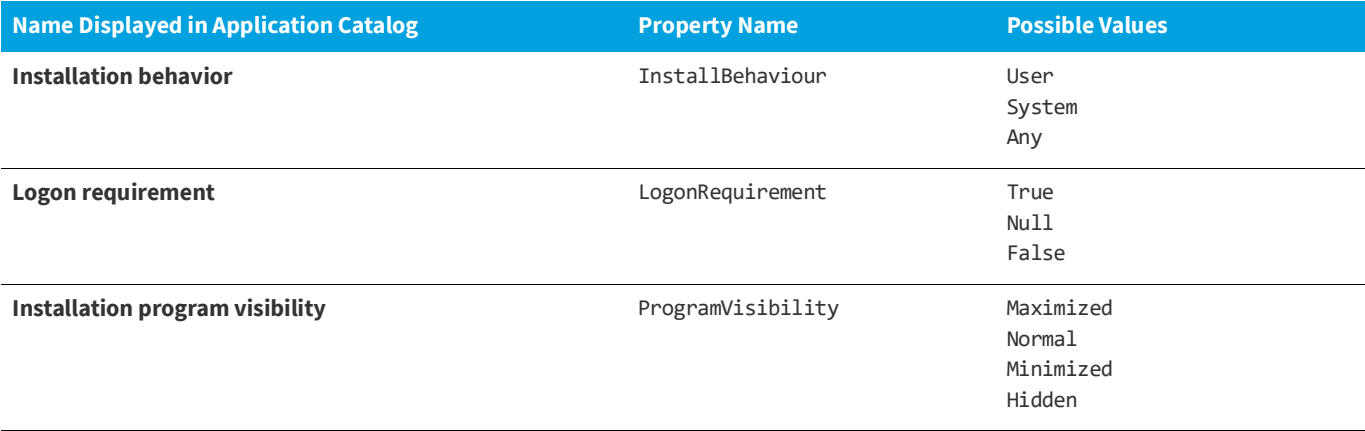

**Table 23-52 •** Home Deployment Type View / User Experience Subtab

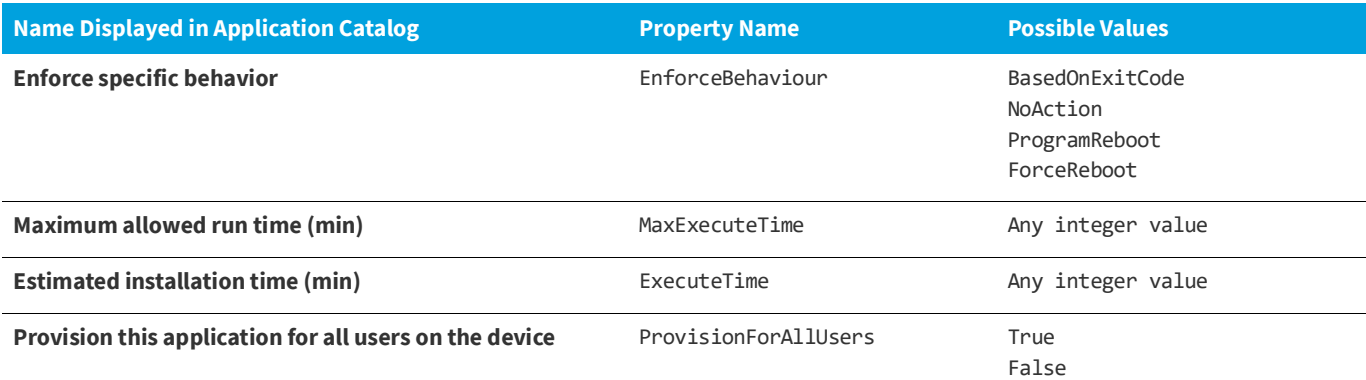

## **Return Values**

One of the following values is returned:

- **• True**—Property value was successfully set.
- **• False**—Property value was not set.

# **Set-ASSoftwareRepositoryState**

*Edition • Powershell cmdlets are enabled with AdminStudio Enterprise Edition and with Workflow Manager.*

You can use the Set-ASSoftwareRepositoryState cmdlet to perform CheckOut and UndoCheckOut operations on a Software Repository-enabled Application Catalog.

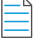

*Note • The CheckIn operation is restricted to the user interface and is not supported through the Set-ASSoftwareRepositoryState API.*

# **Example**

The following is the syntax used to check out a package from the Software Repository:

Set-ASSoftwareRepositoryState -PackageId *nnnn* -State *state*

For example:

Set-ASSoftwareRepositoryState -PackageId 45 -State CheckOut

# **Parameters**

The Set-ASSoftwareRepositoryState cmdlet has the following parameters:

## **Table 23-53 •** Set-ASSoftwareRepositoryState Parameters

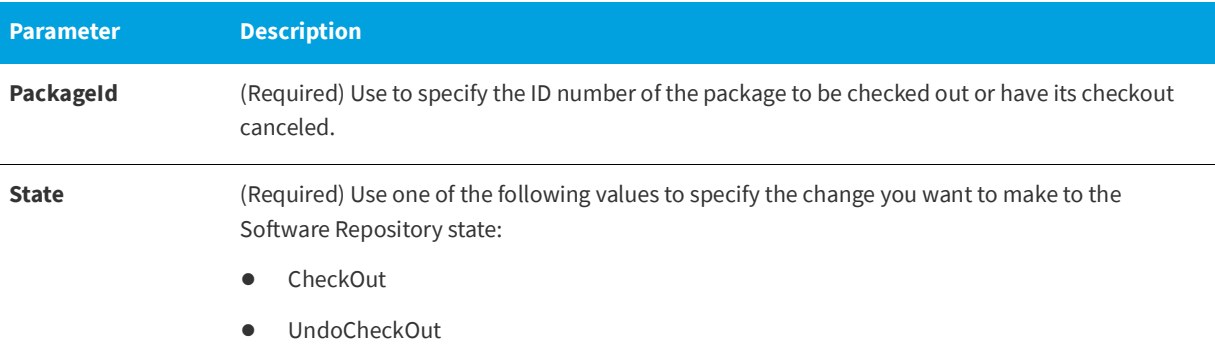

## **Returns**

When executed, one of the following values is returned:

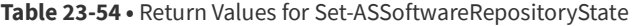

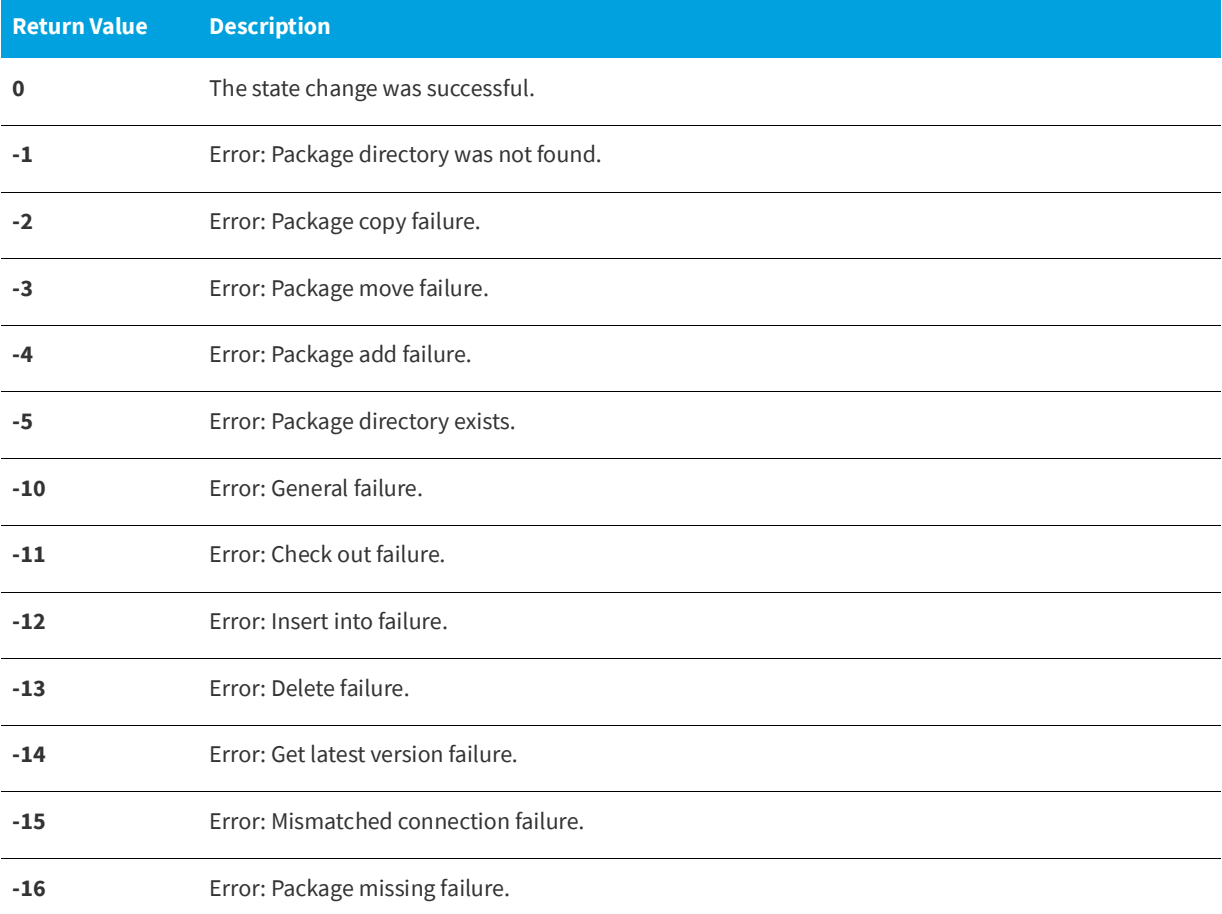

**Table 23-54 •** Return Values for Set-ASSoftwareRepositoryState (cont.)

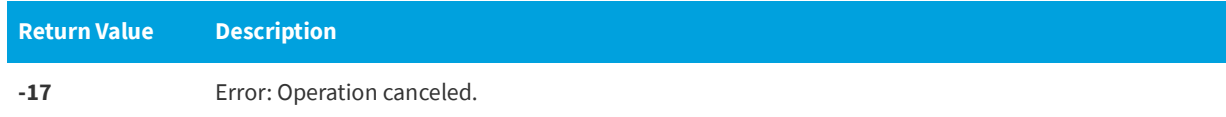

# **Set-ASTestState**

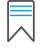

*Edition • Powershell cmdlets are enabled with AdminStudio Enterprise Edition and with Workflow Manager.*

You can use the Set-ASTestState cmdlet to set a given test to either run or not run.

# **Example**

The following is the syntax used to specify whether or not a test will run:

Set-ASTestState -TestId *nnnn* -TestState 0

For example:

Set-ASTestState -TestId 0401 -TestState 0

## **Parameters**

The ASTestState cmdlet has the following parameters:

### **Table 23-55 •** ASTestState Parameters

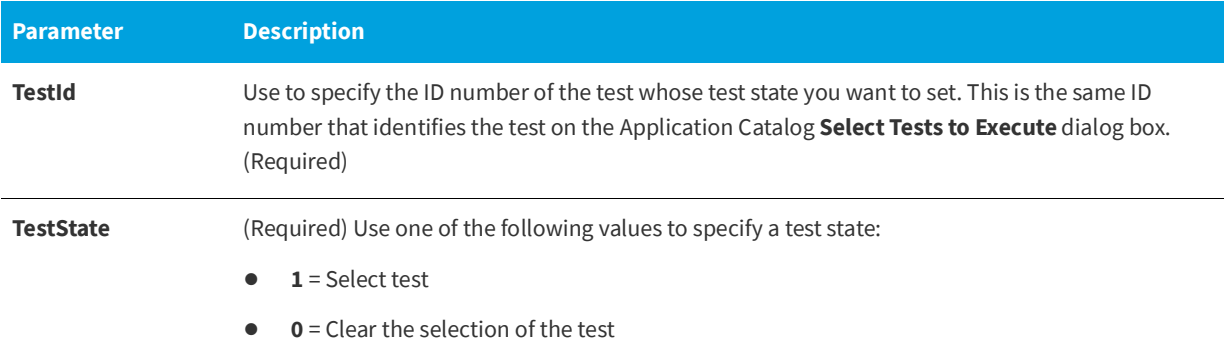

# **Returns**

- **• True**—Operation was successful.
- **• False**—Operation was not successful.

# **Set-ASOptionProperty**

*Edition • Powershell cmdlets are enabled with AdminStudio Enterprise Edition.*

you can use the Set-ASOptionProperty to set the download path for the Package Feed Module.

# **Example**

Set-ASOptionProperty -OptionType PackageFeedOptions -PropertyName PackageFeedDownloadPath - PropertyValue D:\AR\AdminStudio Shared\PF\[Vendor]\[Product Name]\[Version]

# **Parameters**

The cmdlet has the following parameter:

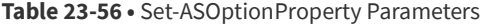

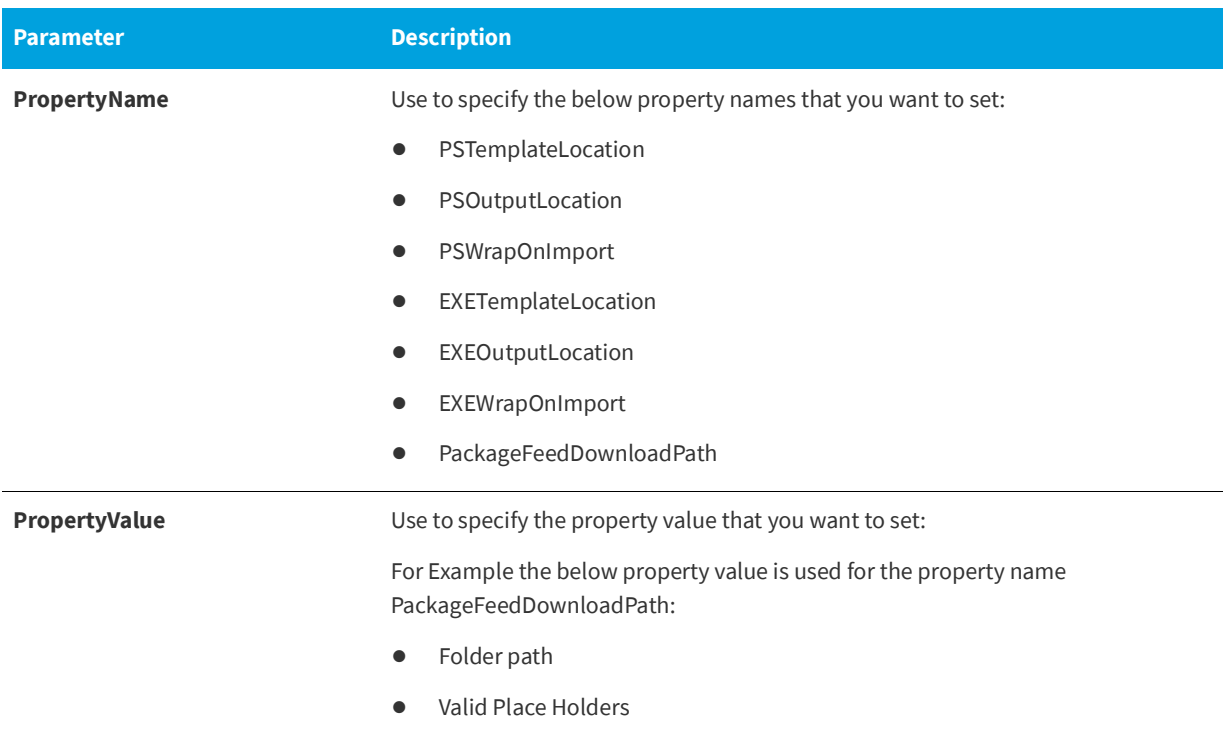

# **Return value**

A success or failure message is returned.

**See Also** [Get-ASOptionProperty](#page-2394-0)

# <span id="page-2441-0"></span>**Set-ASSoftwareTagProperties**

*Edition • Powershell cmdlets are enabled with AdminStudio Enterprise Edition.*

You can use the Set-ASSoftwareTagProperties cmdlet to set the software tag properties.

# **Example**

The following is the syntax used to set the software tag properties:

Set-ASSoftwareTagProperties -PackageId 1 -RequireSoftwareEntitlement 1 -SoftwareCreatorRegId "regid.YYYY-MM.ReversedDomainName,division."

# **Parameters**

The ASSoftwareTagProperties cmdlet has the following parameters:

**Table 23-57 •** ASSoftwareTagProperties Parameters

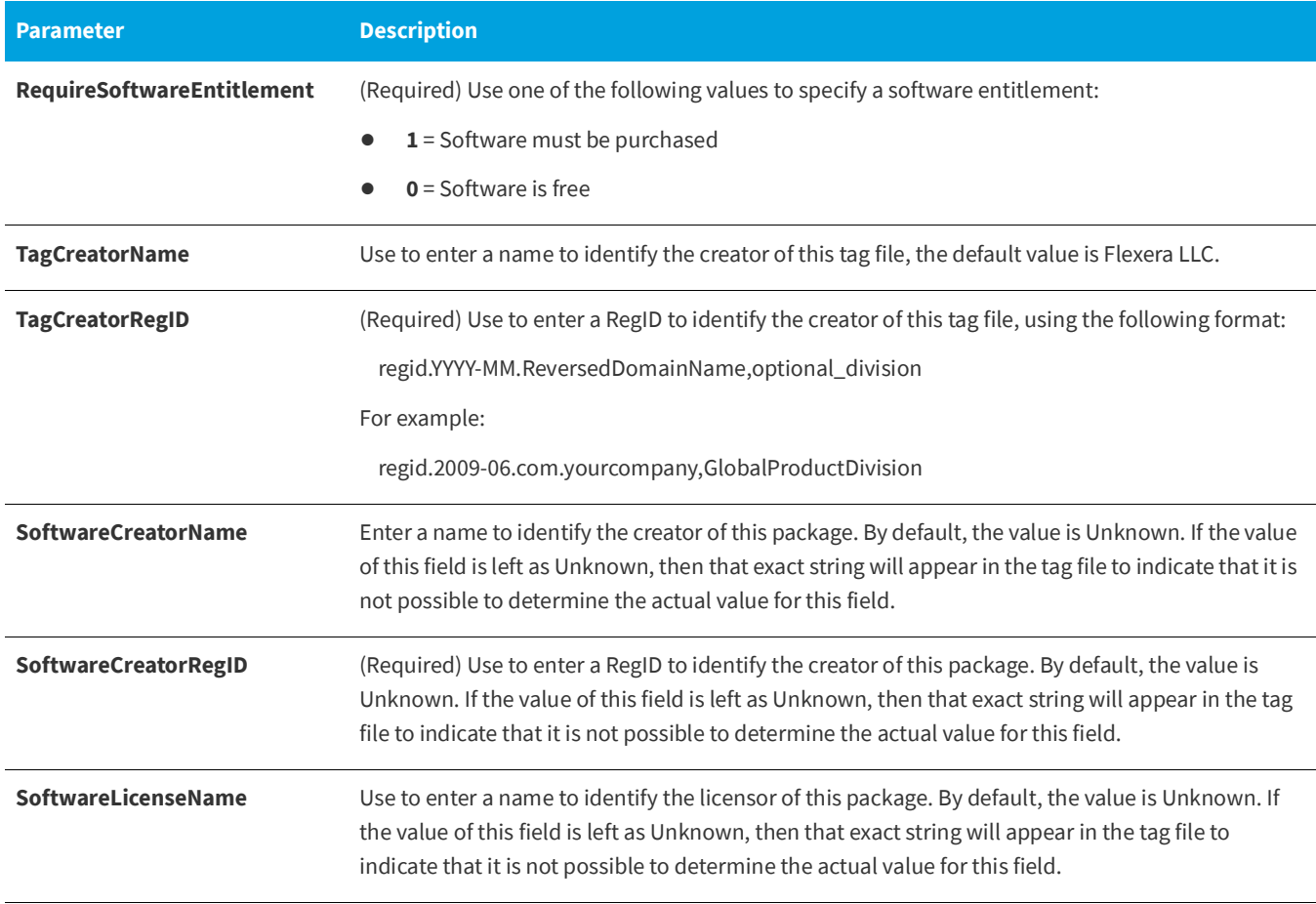

**Table 23-57 •** ASSoftwareTagProperties Parameters (cont.)

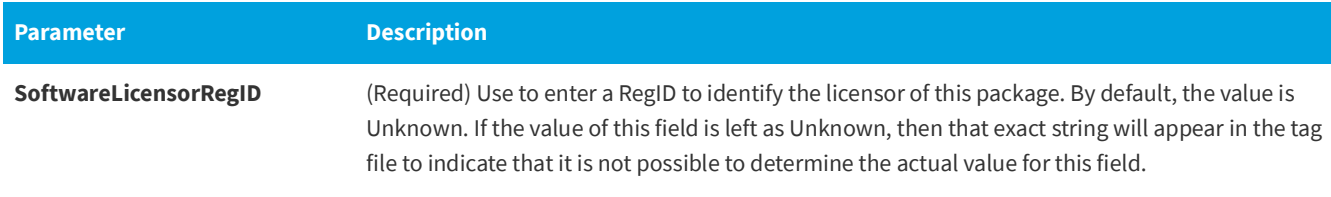

## **Returns**

A success or failure message is returned.

# **Start-ASConversion**

 $\overline{\wedge}$ 

*Edition • Powershell cmdlets are enabled with AdminStudio Enterprise Edition and with Workflow Manager.*

Use the Start-ASConversion cmdlet to start Automatic Application Converter using a given .aacx file. This cmdlet is usually used after you have added one or more packages using the Add-ASPackageForConversion cmdlet, which returns a path to an .aacx file. This .aacx file is then passed to the Start-ASConversion cmdlet to start the conversion.

## **Examples**

The following are examples of how to use the Start-ASConversion cmdlet: Start-ASConversion -AACSettings "C:\Personal\AAC\test.aacx" -BuildMSI Start-ASConversion -AACSettings "C:\Personal\AAC\test.aacx" -OutputPath "C:\Result" -BuildAppV -BuildXenApp -BuildThinApp -BuildMSI

## **Parameters**

The Start-ASConversion cmdlet has the following parameters:

**Table 23-58 •** Start-ASConversion Parameters

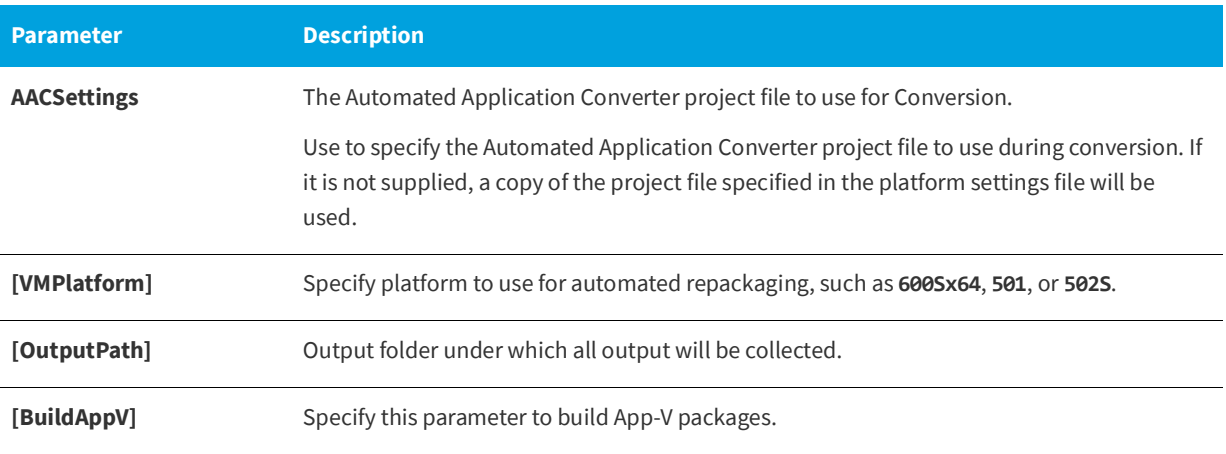

### **Table 23-58 •** Start-ASConversion Parameters (cont.)

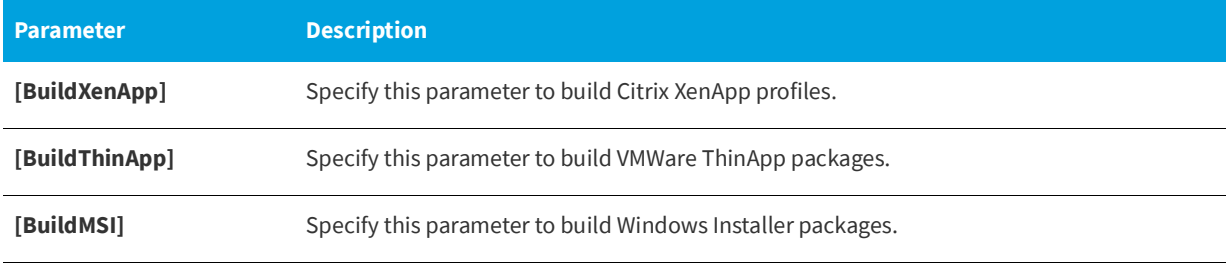

# **Return Values**

The path to an .aacx file is returned.

# **Test-ASConflicts**

# $\overline{\lambda}$

*Edition • Powershell cmdlets are enabled with AdminStudio Enterprise Edition and with Workflow Manager.*

The Test-ASConflicts cmdlet performs conflict analysis between a source package and target packages.

When using the Test-ASConflicts cmdlet:

- **•** The package needs to exist in the Application Catalog.
- **•** You can run the analysis against a list of other PackageIDs, or specify an existing group name to run the analysis against all packages in that group.
- **•** If none of these targets are specified, then the group in which the source package exists will be used for analysis.

You can optionally specify a comma-separated list of rule names to run.

# **Examples**

Test-ASConflicts -PackageID 21 -TargetGroups MyApplications -Rules ACE03,ACE04

## **Parameters**

The Test-ASConflicts cmdlet has the following parameters:

### **Table 23-59 •** Test-ASConflicts Parameters

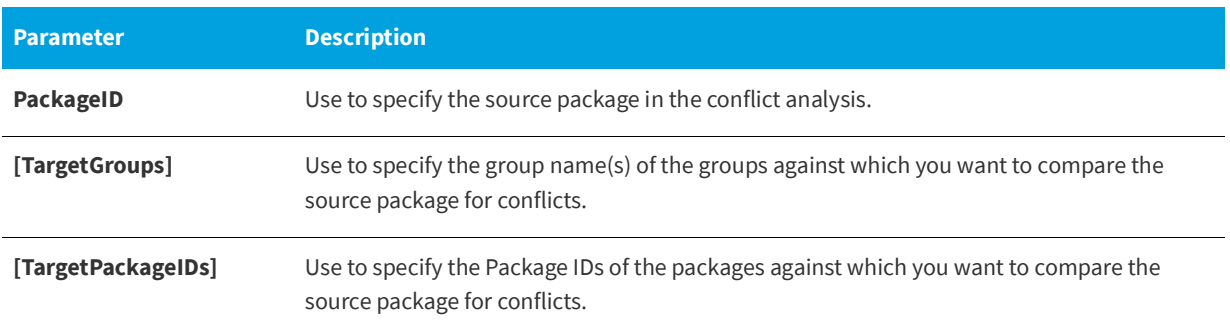

### **Table 23-59 •** Test-ASConflicts Parameters (cont.)

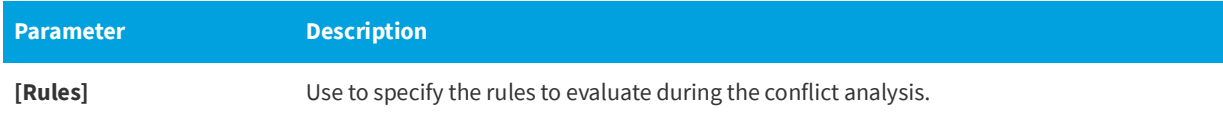

# **Return Values**

A list of test results is returned.

# **Test-ASPackage**

 $\overline{\wedge}$ 

*Edition • Powershell cmdlets are enabled with AdminStudio Enterprise Edition and with Workflow Manager.*

The Test-ASPackage cmdlet performs testing on a specified package. Using this cmdlet is equivalent to selecting the package in the Application Catalog tree of the **Analyze** tab and clicking the **Execute Tests** button. When using the AdminStudio PowerShell Cmdlets to perform testing, the tests appropriate to the package that are selected in AdminStudio Application Catalog on the **Select Tests to Execute** dialog box are executed.

# **Examples**

Test-ASPackage -PackageId *nnn* -DetailedResults

# **Parameters**

The Test-ASPackage cmdlet has the following parameters:

### **Table 23-60 •** Test-ASPackage Parameters

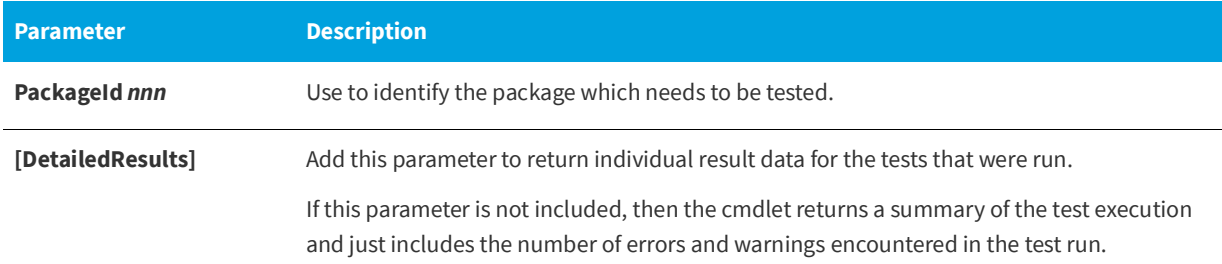

# **Return Values**

A list of test results is returned.

## **Chapter 23 AdminStudio PowerShell Cmdlets**

PowerShell Cmdlets Reference

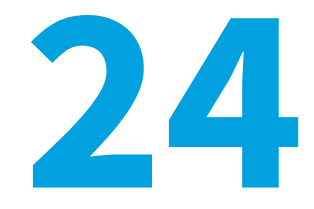

# **AdminStudio REST APIs**

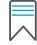

*Edition • REST APIs are enabled with AdminStudio Enterprise Edition.*

The AdminStudio REST APIs described in this document enable you to integrate AdminStudio capabilities into your application or to build your own user interface.

This chapter includes the following topics:

- **•** [About the AdminStudio REST APIs](#page-2446-0)
- **•** [Setting Up Connection to Run REST APIs](#page-2447-1)
- **•** [REST APIs Reference](#page-2447-0)

# <span id="page-2446-0"></span>**About the AdminStudio REST APIs**

# ≡

*Edition • REST APIs are enabled with AdminStudio Enterprise Edition.*

Some of the core tasks that the AdminStudio REST APIs enables you to automate include:

- **• Application Catalogs**—Creating a new Application Catalog or upgrading an existing Application Catalog.
- **• Importing**—Importing existing packages into the AdminStudio Application Catalog.
	- **•** Supports importing all the formats that are currently supported by Application Catalog.
	- **•** Supports importing individual package into Application Catalog.
- **• Application virtualization compatibility**—Checking to see if your packages for suitable for conversion to virtual formats.
- **• Application model properties**—Can set the application model properties of an application.
- **• Testing**—Testing your packages by running operating system compatibility, best practice validation, and conflict analysis tests on the packages, and viewing test results.
- **• Publishing**—Publishing your applications to Microsoft System Center Configuration Manager.

# <span id="page-2447-1"></span>**Setting Up Connection to Run REST APIs**

 $\overline{\wedge}$ 

*Edition • REST APIs are enabled with AdminStudio Enterprise Edition.*

Perform the following setup connection to run REST API:

**•** [AdminStudioHost.exe.config file](#page-2447-2)

# <span id="page-2447-2"></span>**AdminStudioHost.exe.config file**

AdminStudioHost.exe.config file should be updated with the ConnectionString details. AdminStudioHost.exe.config file can be found at **C:\Program Files (x86)\AdminStudio\2021\Common**. The file should be updated as follows:

**•** If machine is in a domain, update as below:

<connectionStrings>

<clear/>

<add name="WebServiceCatalog" connectionString="Data Source= SCHLTENG01\MSSQL\_5500; User ID=as01test\XXXX;Initial Catalog=XXXXX;Integrated Security=SSPI;"/>

</connectionStrings>

**•** If machine is not in domain, update as below:

<connectionStrings>

<clear/>

```
<add name="WebServiceCatalog" connectionString="Data Source= SCHLTENG01\MSSQL_5500;User 
ID=sa;Initial Catalog=XXXXX;Password=*****;"/>
```
</connectionStrings>

# <span id="page-2447-0"></span>**REST APIs Reference**

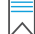

*Edition • REST APIs are enabled with AdminStudio Enterprise Edition.*

The below list shows all AdminStudio REST APIs:

**•** [Adding App Portal Catalog Item Keywords to the Application Catalog](#page-2449-0)
- **•** [Getting Package Deployment Type](#page-2450-0)
- **•** [Getting Application Compatibility Rules](#page-2452-0)
- **•** [Configuring Global Keywords](#page-2453-0)
- **•** [Getting Test State](#page-2454-0)
- **•** [Getting ApplicationID](#page-2455-0)
- **•** [Getting Application Details](#page-2456-0)
- **•** [Getting Virtual Readiness](#page-2458-0)
- **•** [Getting Package Test Summary](#page-2459-0)
- **•** [Getting AdminStudio Property Name](#page-2460-0)
- **•** [Getting AdminStudio Application Catalog Information](#page-2462-0)
- **•** [Getting Package Codes](#page-2464-0)
- **•** [Getting Status of a Request](#page-2466-0)
- **•** [Publishing a Package](#page-2468-0)
- **•** [Importing Specified Package](#page-2470-0)
- **•** [Convert an Existing Appv 4.x to Appv 5](#page-2471-0)
- **•** [Adding Package Request to the Application Catalog in Backlog Tab](#page-2472-0)
- **•** [Creating a New AdminStudio Catalog](#page-2475-0)
- **•** [Configuring New Distribution Connection](#page-2477-0)
- **•** [Remove Application from Catalog](#page-2479-0)
- **•** [Remove Group from Catalog](#page-2480-0)
- **•** [Remove Package from Catalog](#page-2481-0)
- **•** [Fix Application Compatibility Results](#page-2482-0)
- **•** [Selecting Test State](#page-2484-0)
- **•** [Configuring Application Model and Deployment Type Package Data](#page-2484-1)
- **•** [Running Application Compatibility Tests](#page-2486-0)
- **•** [Upgrading Catalog](#page-2489-0)
- **•** [Getting a list of Packages from the Backlog](#page-2491-0)

# **Adding App Portal Catalog Item Keywords to the Application Catalog**

# $\overline{\overline{\lambda}}$

*Edition • REST APIs are enabled with AdminStudio Enterprise Edition.*

When you send this request, it will add App Portal catalog item keywords to the Application Catalog (as individual records in the ASKeywords table).

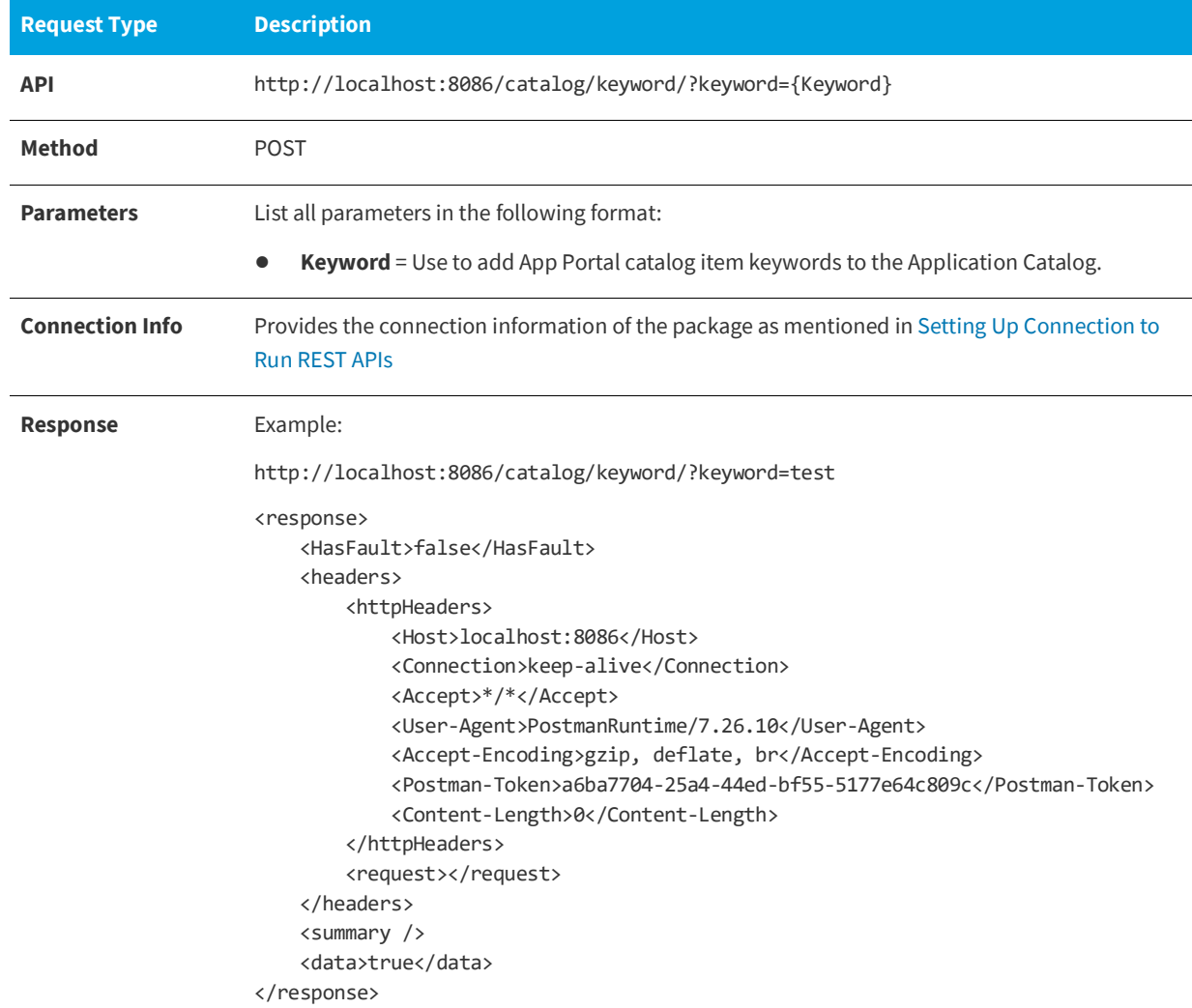

#### **Table 24-1 •** App Portal Catalog Item Keywords API Information

# <span id="page-2450-0"></span>**Getting Package Deployment Type**

## ₹

*Edition • REST APIs are enabled with AdminStudio Enterprise Edition.*

When you send this request, it will give details of the deployment type of package specified.

### **Table 24-2 •** Package Deployment Type API Information

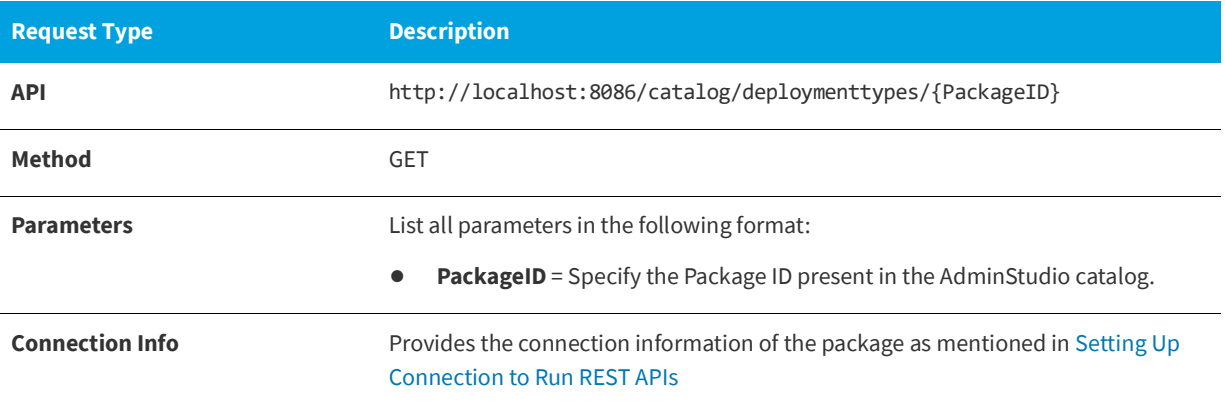

### **Table 24-2 •** Package Deployment Type API Information

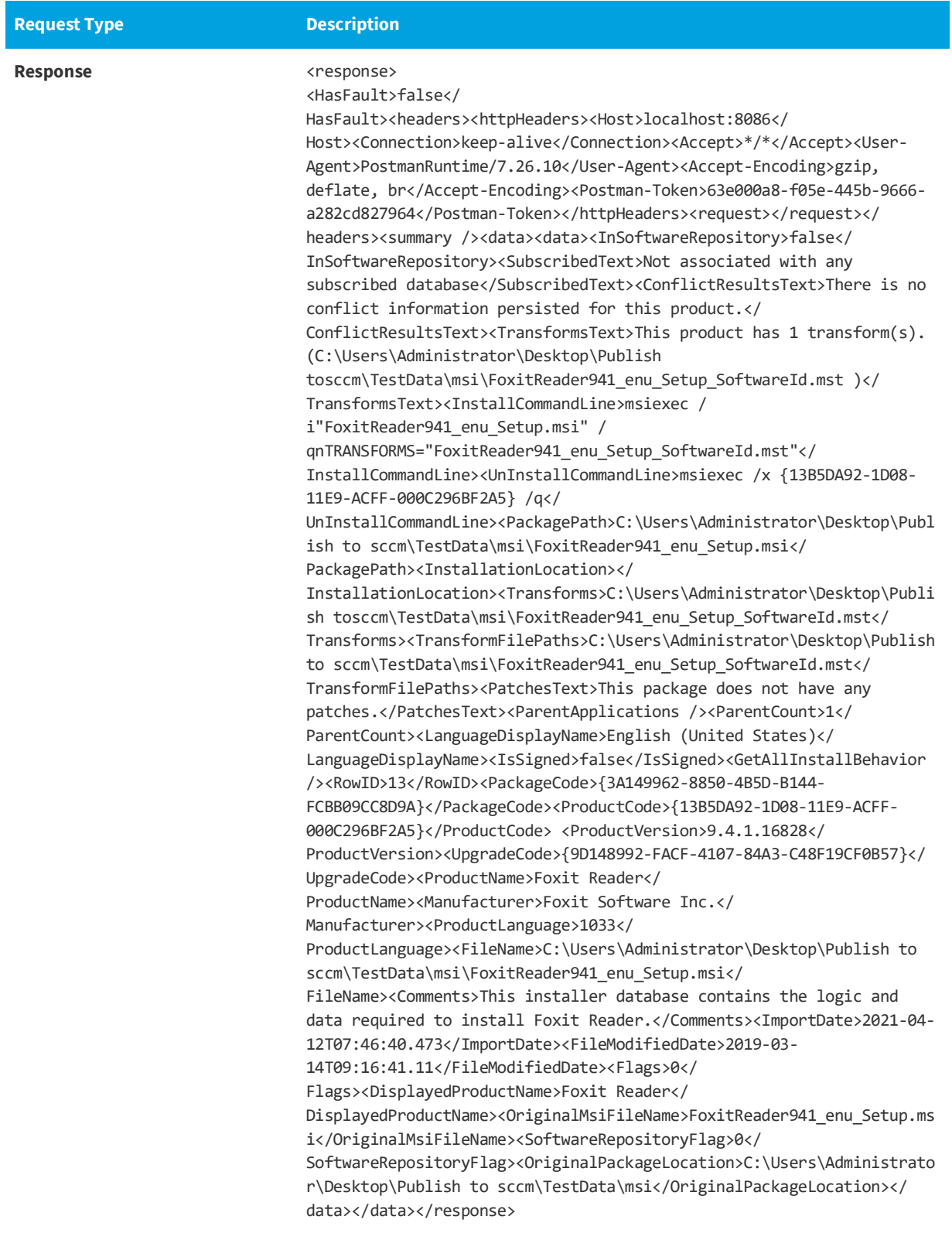

# <span id="page-2452-0"></span>**Getting Application Compatibility Rules**

## ₹

*Edition • REST APIs are enabled with AdminStudio Enterprise Edition.*

When you send this request, it will display the details of all application compatibility rules.

### **Table 24-3 •** Application Compatibility Rules API Information

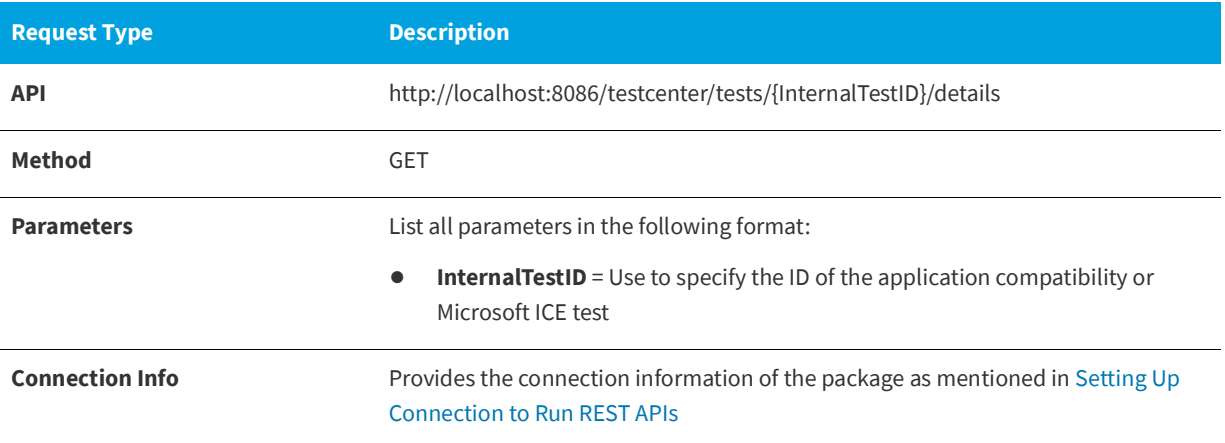

### **Table 24-3 •** Application Compatibility Rules API Information

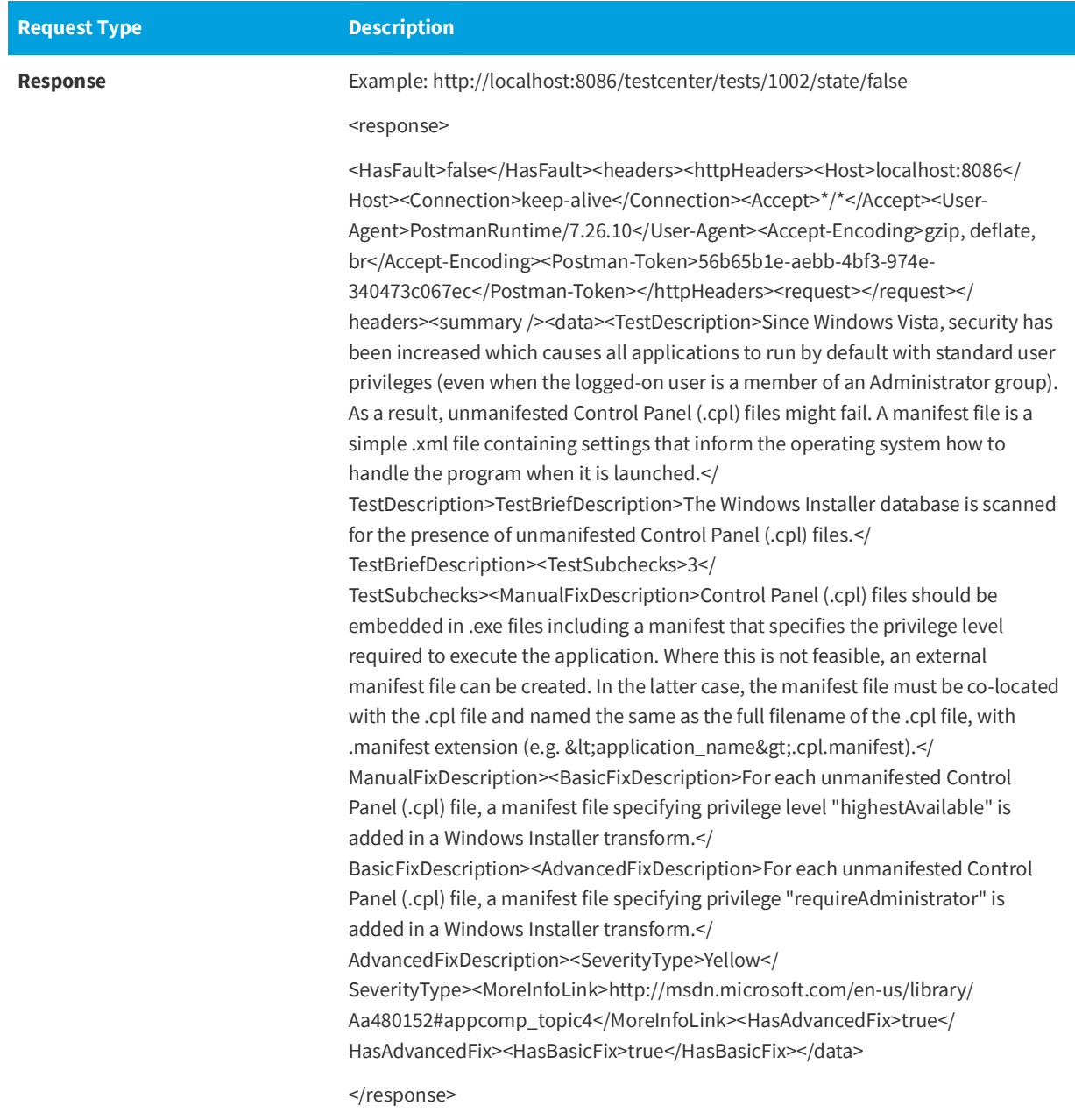

# <span id="page-2453-0"></span>**Configuring Global Keywords**

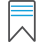

*Edition • REST APIs are enabled with AdminStudio Enterprise Edition.*

When you send this request, it will return a comma-delimited list of App Portal catalog item keywords in the Application Catalog's ASKeywords table.

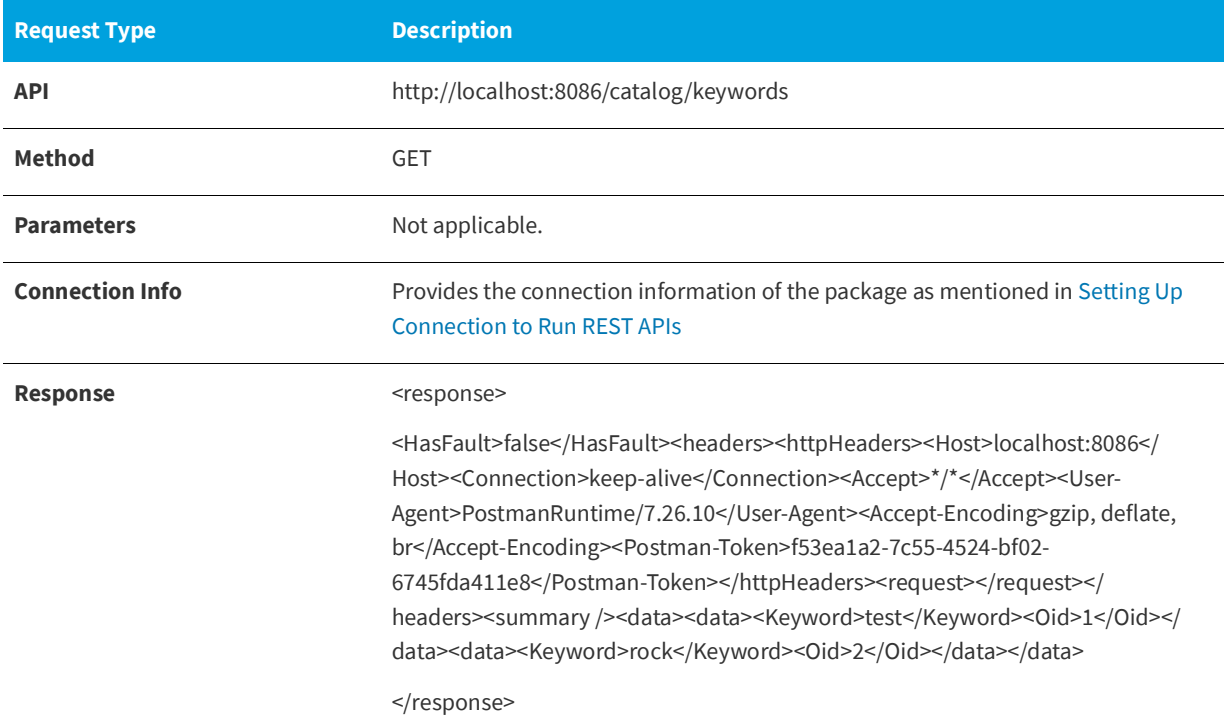

### **Table 24-4 •** Global Keywords API Information

# <span id="page-2454-0"></span>**Getting Test State**

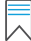

*Edition • REST APIs are enabled with AdminStudio Enterprise Edition.*

When you send this request, it will return the test state (selected or not selected) of a given test.

#### **Table 24-5 •** Getting Test State API Information

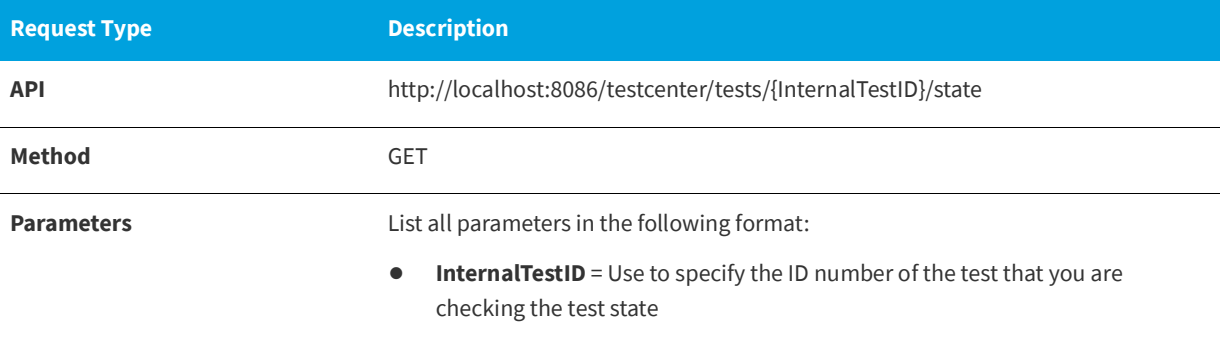

#### **Table 24-5 •** Getting Test State API Information

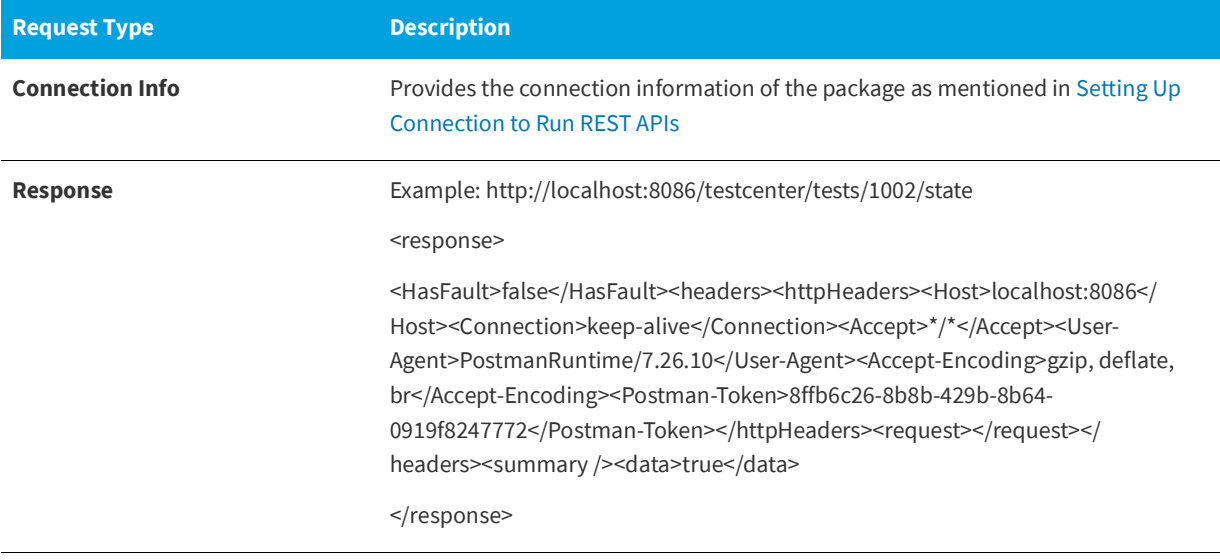

# <span id="page-2455-0"></span>**Getting ApplicationID**

# 貝

*Edition • REST APIs are enabled with AdminStudio Enterprise Edition.*

When you send this request, it will return the ApplicationID for a given PackageID.

### **Table 24-6 •** Getting ApplicationID API Information

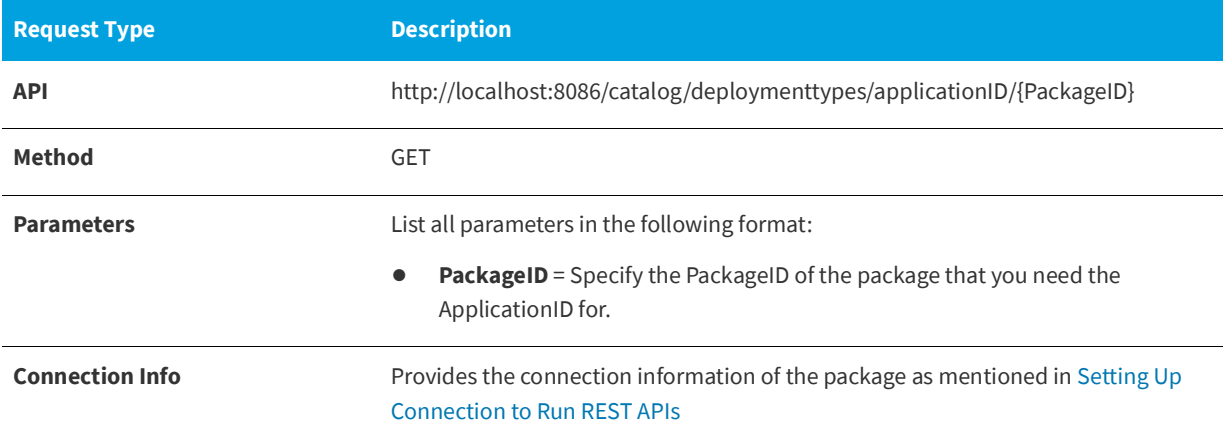

### **Table 24-6 •** Getting ApplicationID API Information

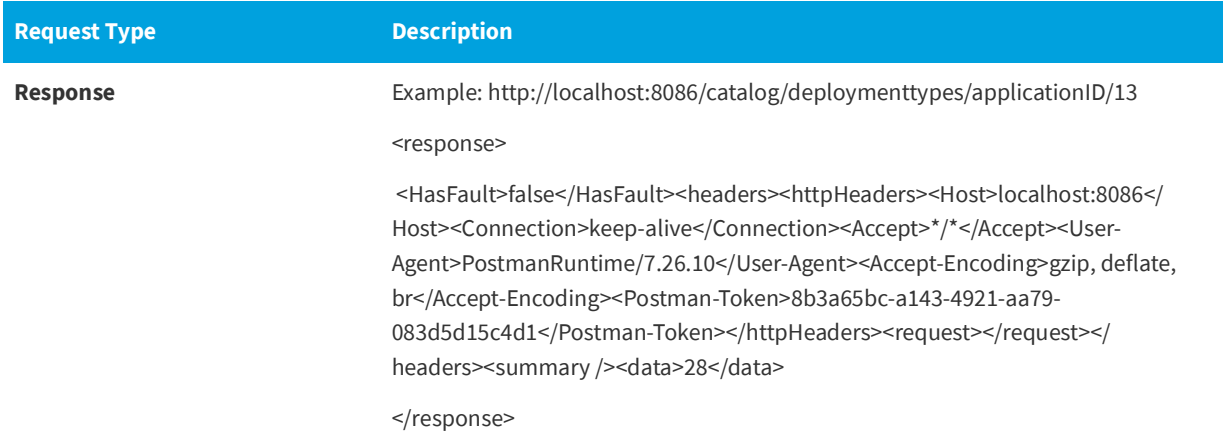

# <span id="page-2456-0"></span>**Getting Application Details**

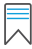

*Edition • REST APIs are enabled with AdminStudio Enterprise Edition.*

When you send this request with out parameters, it will return all the available packages in the Application Catalog.

**Table 24-7 •** Getting ApplicationDetails (with out parameters) API Information

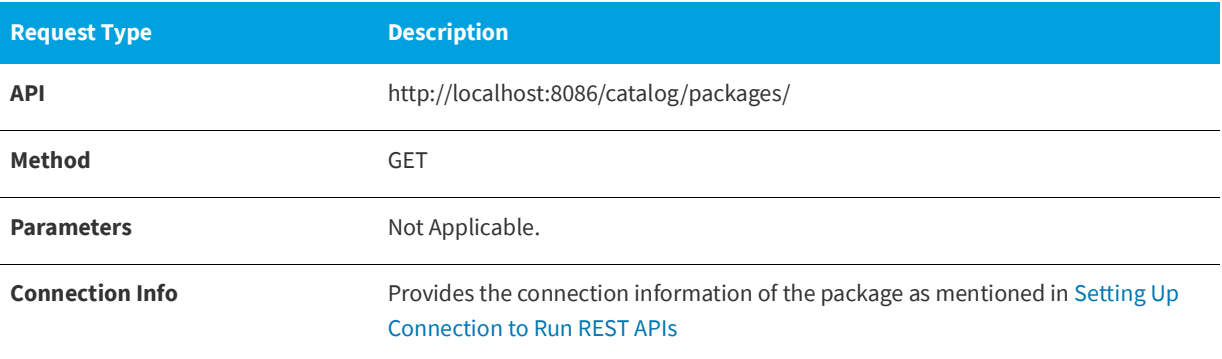

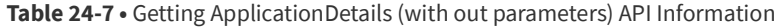

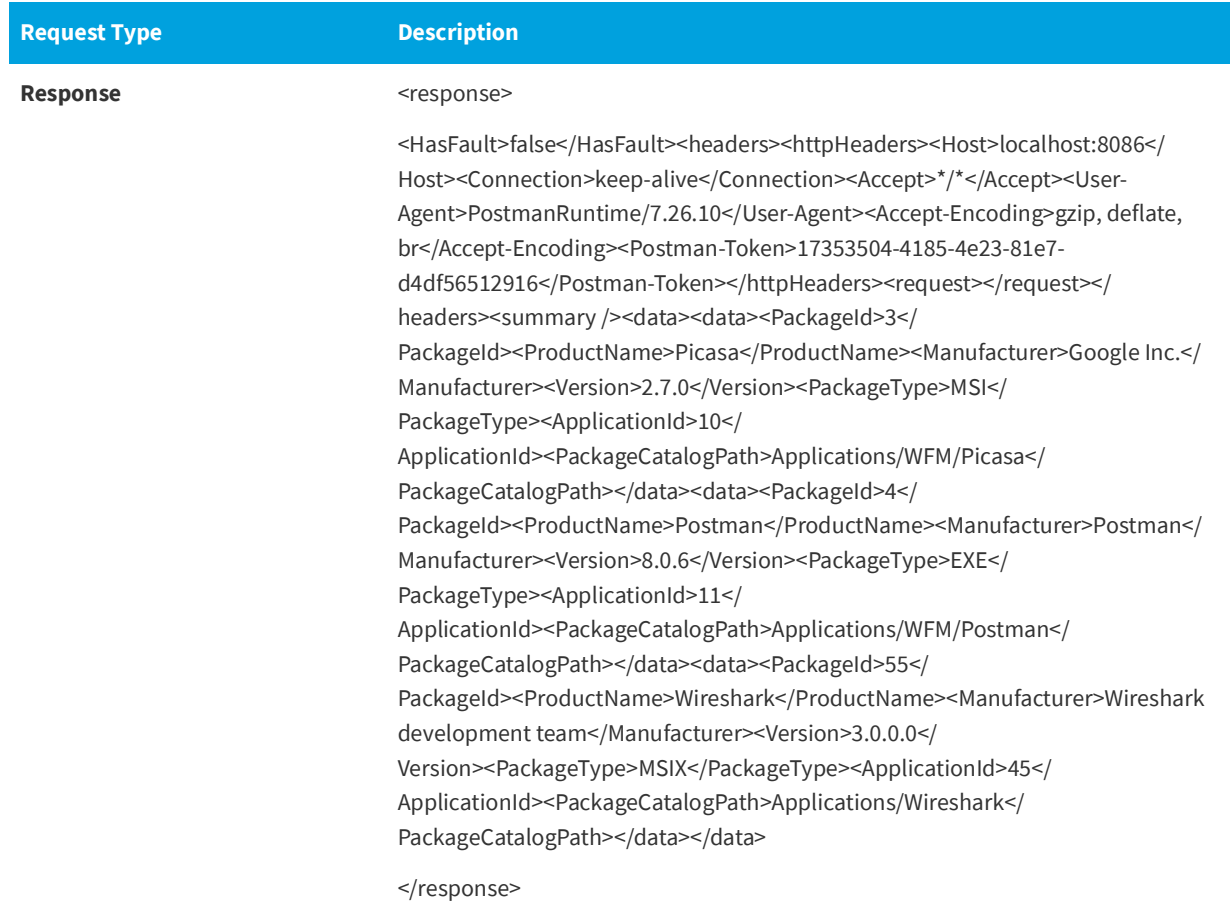

When you send this request with parameters, it will return the details of matching packages in the Application Catalog.

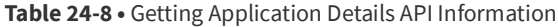

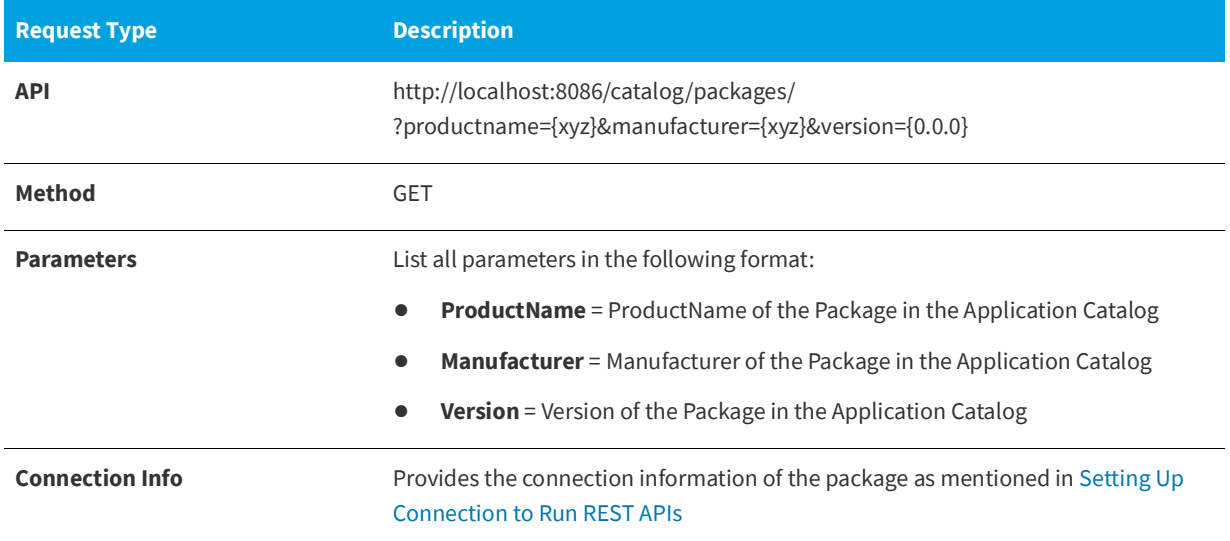

### **Table 24-8 •** Getting Application Details API Information

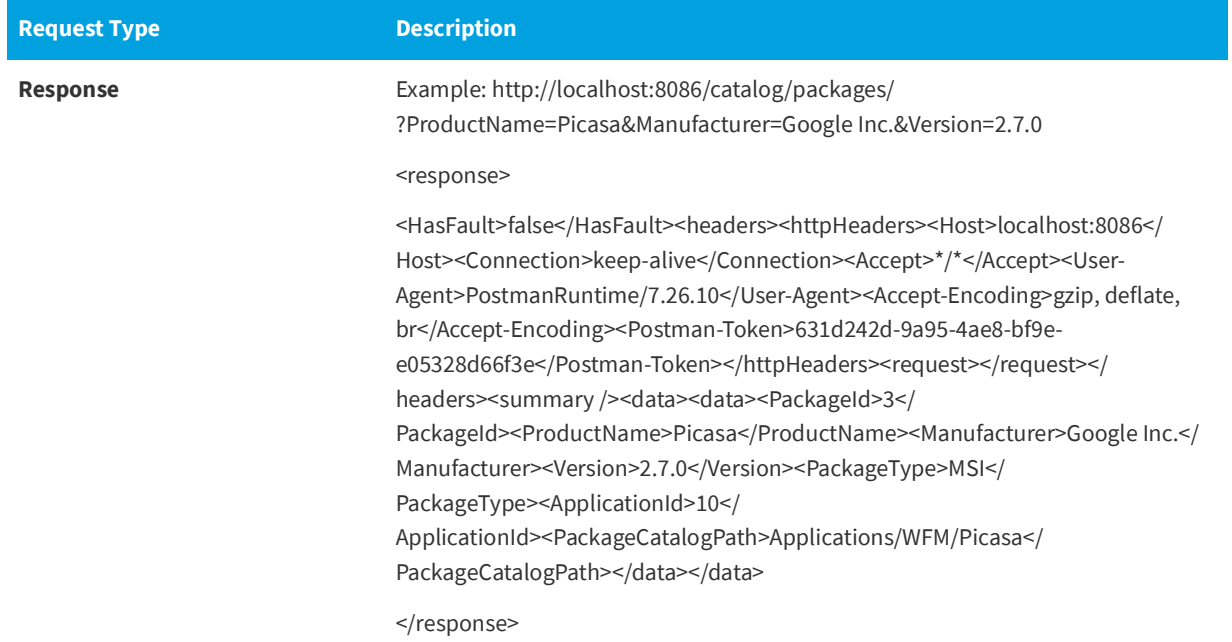

# <span id="page-2458-0"></span>**Getting Virtual Readiness**

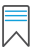

*Edition • REST APIs are enabled with AdminStudio Enterprise Edition.*

When you send this request, it will obtain the virtualization readiness status of a given package.

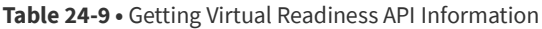

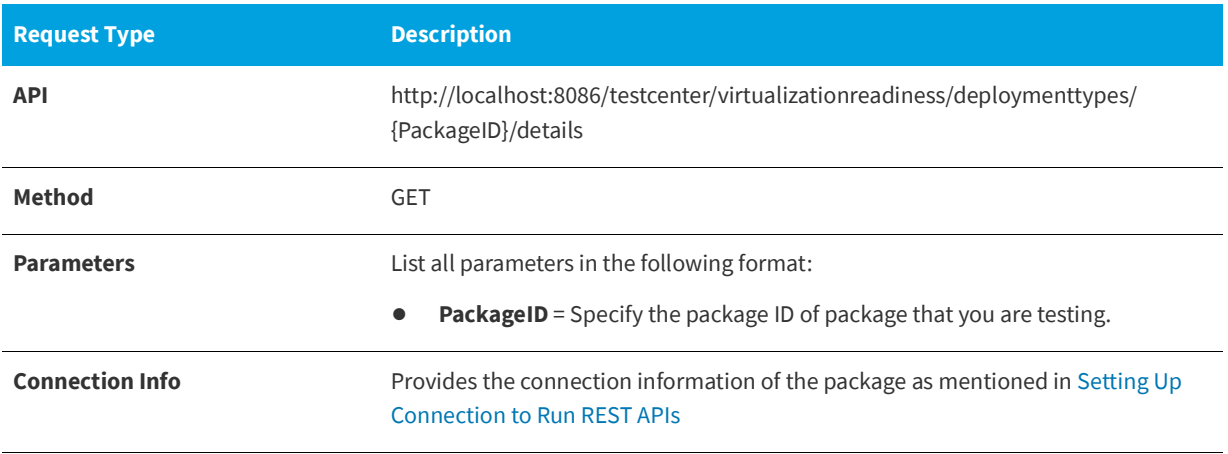

#### **Table 24-9 •** Getting Virtual Readiness API Information

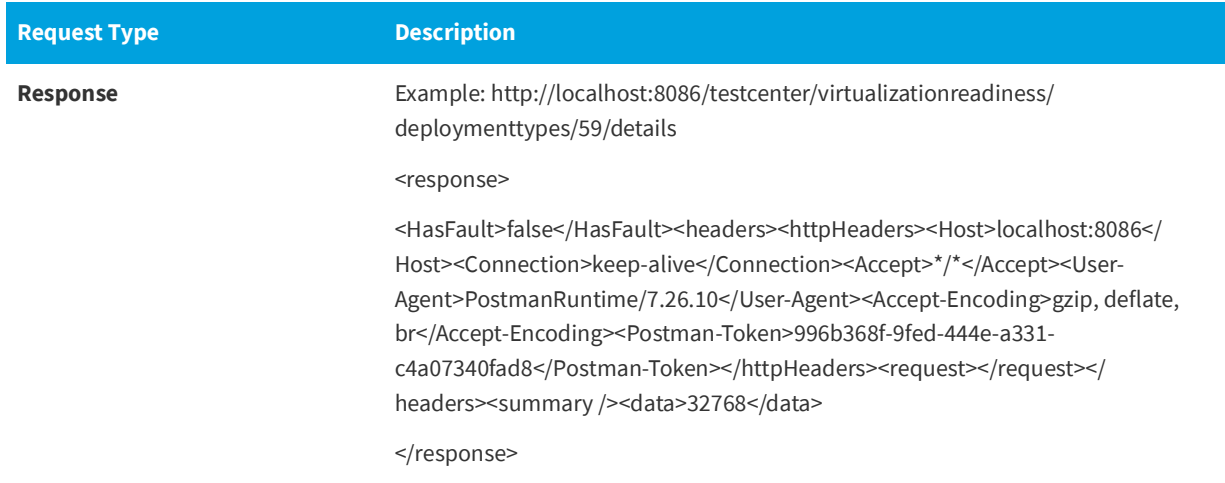

# <span id="page-2459-0"></span>**Getting Package Test Summary**

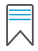

*Edition • REST APIs are enabled with AdminStudio Enterprise Edition.*

When you send this request, it will return a summary of various tests performed for the package that is specified using the - PackageId parameter.

**Table 24-10 •** Getting Package Test Summary API Information

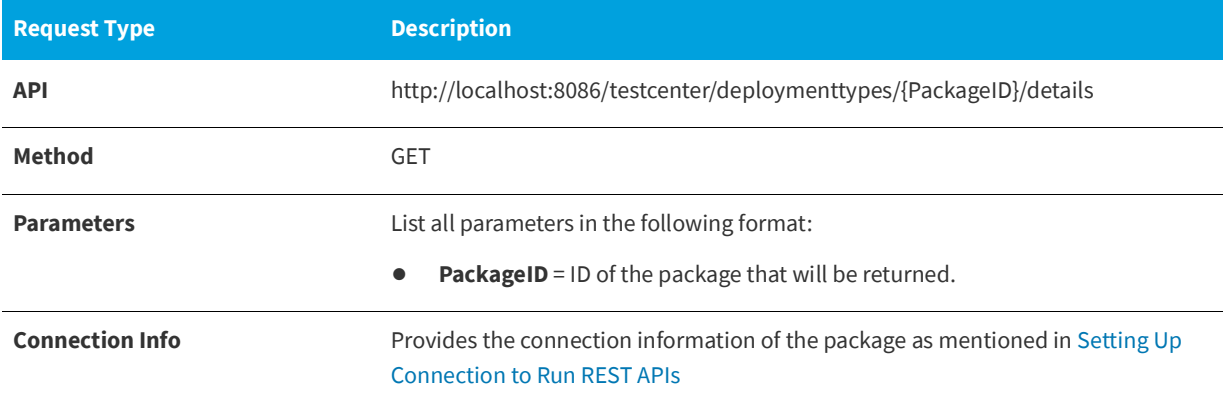

### **Table 24-10 •** Getting Package Test Summary API Information

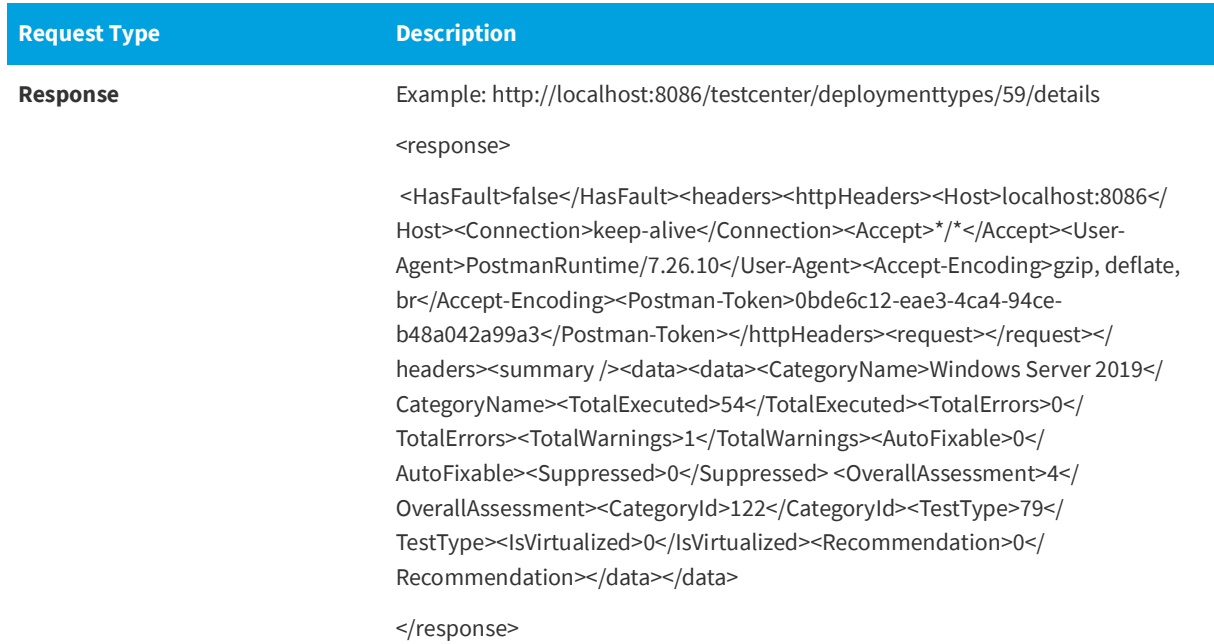

# <span id="page-2460-0"></span>**Getting AdminStudio Property Name**

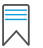

*Edition • REST APIs are enabled with AdminStudio Enterprise Edition.*

When you send this request, it will return the value for a property name specified.

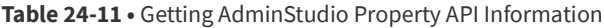

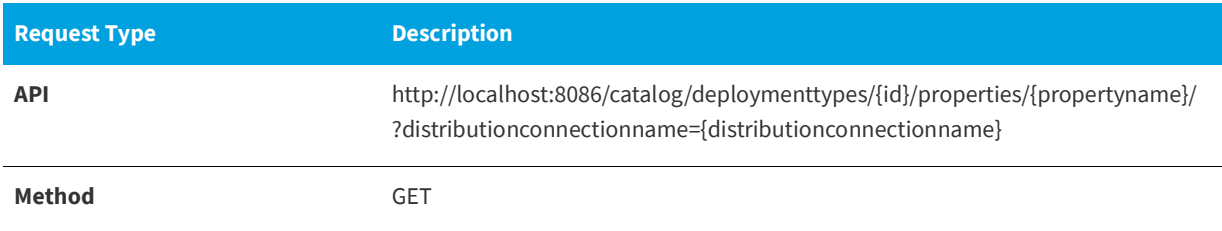

### **Table 24-11 •** Getting AdminStudio Property API Information

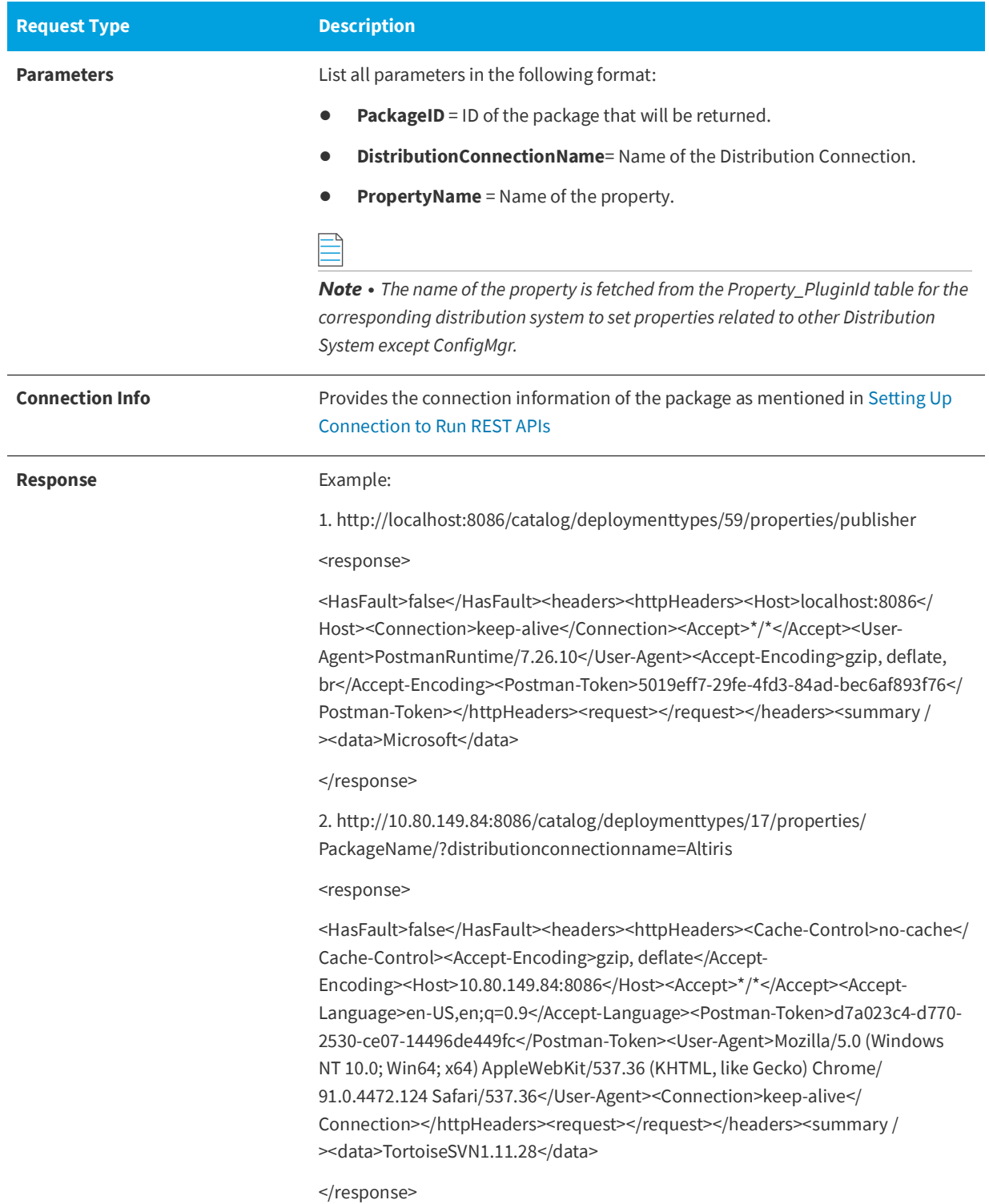

# <span id="page-2462-0"></span>**Getting AdminStudio Application Catalog Information**

₹

*Edition • REST APIs are enabled with AdminStudio Enterprise Edition.*

When you send this request, it returns a list of the content based on GroupId or ApplicationID specified.

### **Table 24-12 •** Getting Catalog Item API Information

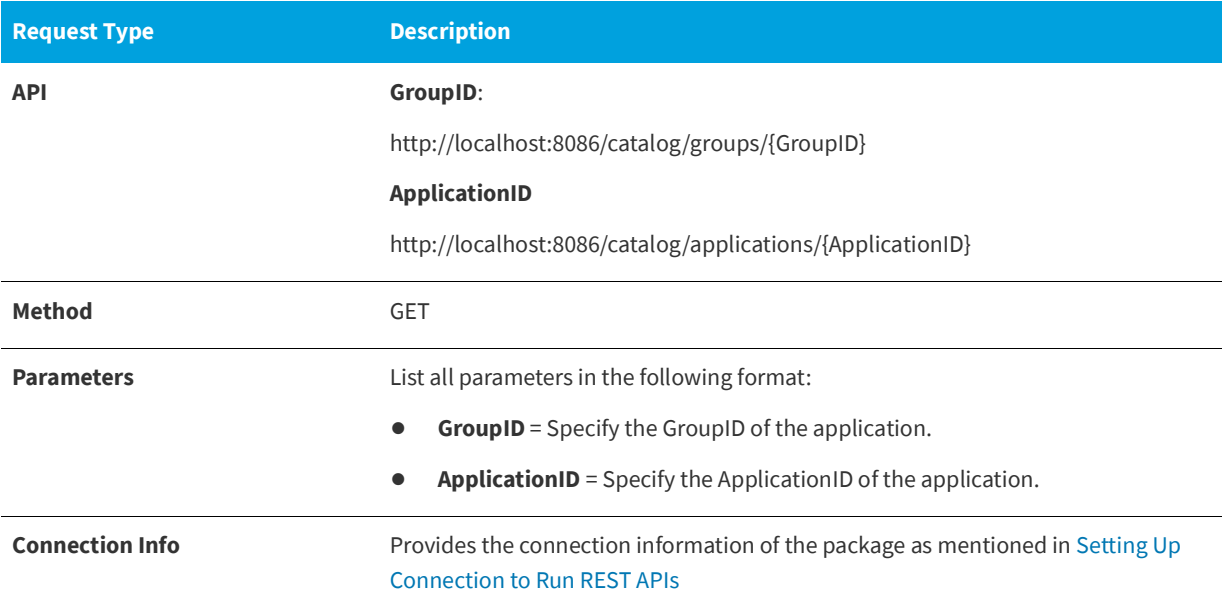

## **Table 24-12 •** Getting Catalog Item API Information

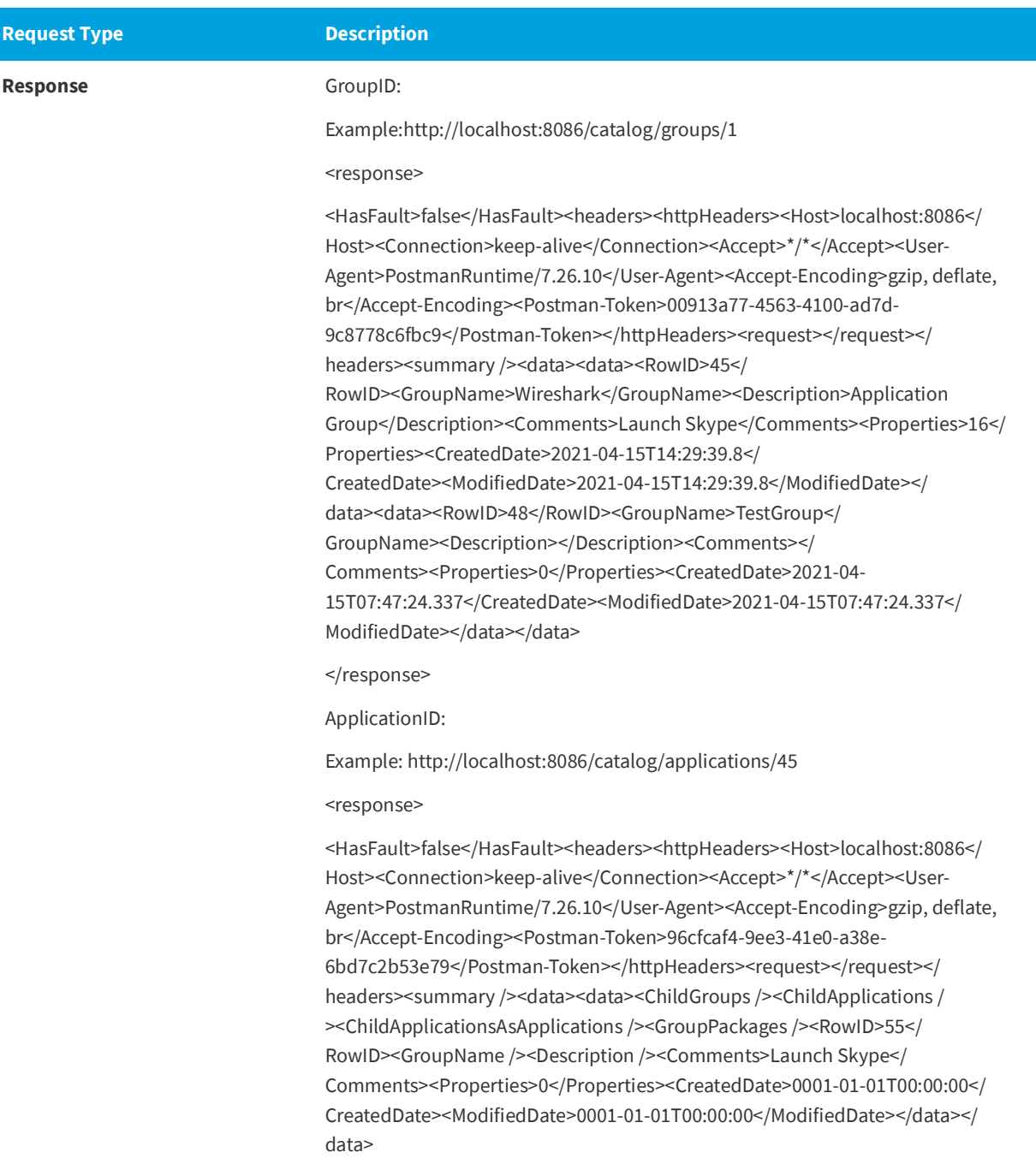

</response>

# <span id="page-2464-0"></span>**Getting Package Codes**

## ₹

*Edition • REST APIs are enabled with AdminStudio Enterprise Edition.*

When you send this request, It will return package codes of the specified package.

### **Table 24-13 •** Getting Package Codes API Information

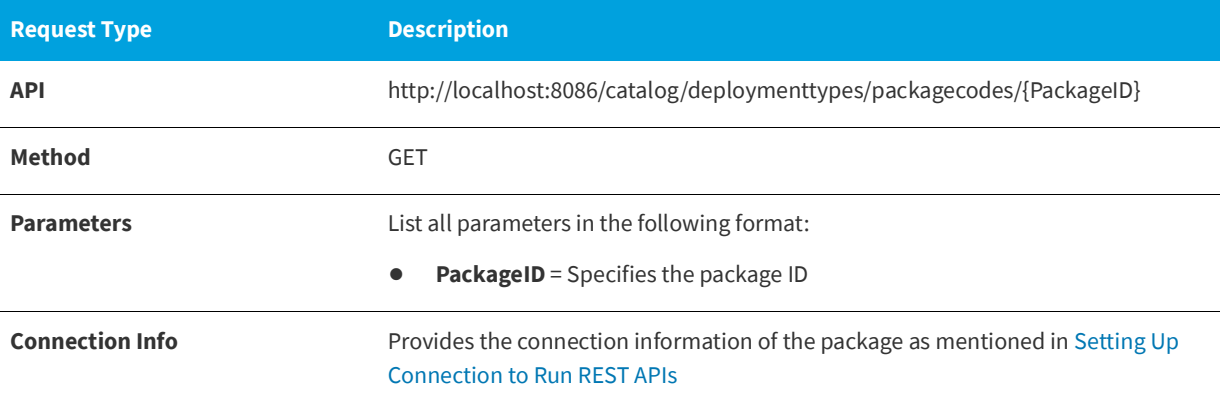

### **Table 24-13 •** Getting Package Codes API Information

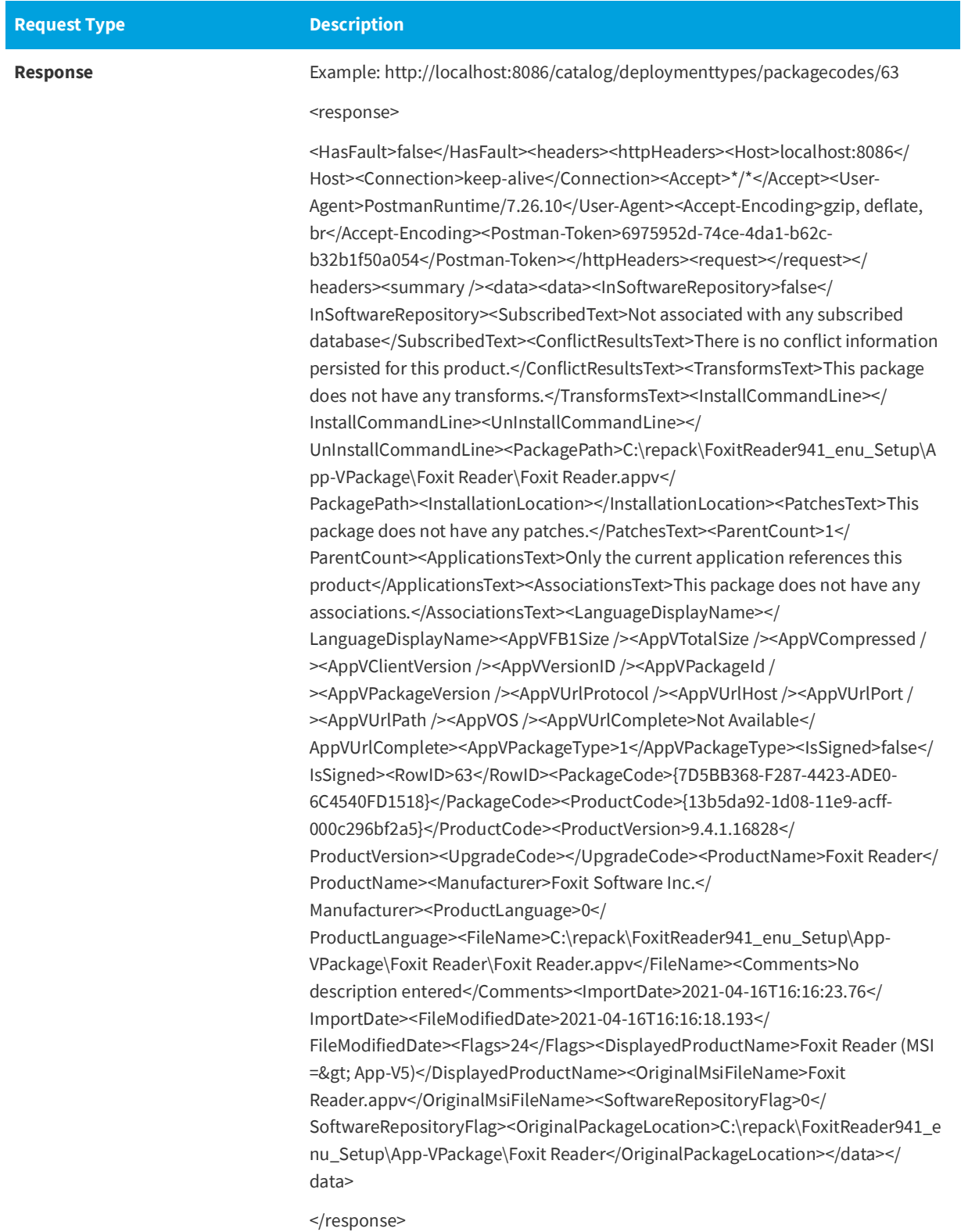

**2466** ADS-2022 R2 SP1-UG00 AdminStudio 2022 R2 SP1 User Guide

# <span id="page-2466-0"></span>**Getting Status of a Request**

## ₹

*Edition • REST APIs are enabled with AdminStudio Enterprise Edition.*

When you send this request, it will give details of the requested transaction (ReceiptID) given.

### **Table 24-14 •** Getting Status of a Request API Information

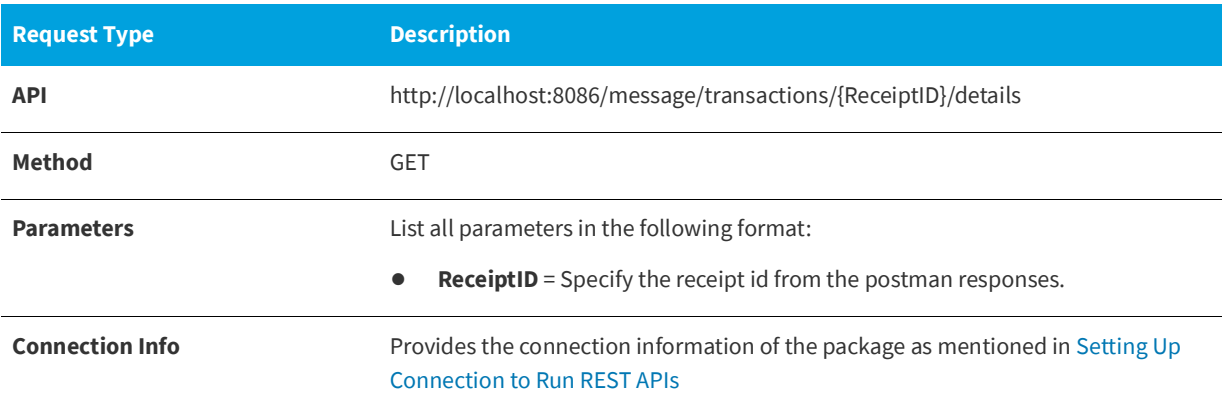

## **Table 24-14 •** Getting Status of a Request API Information

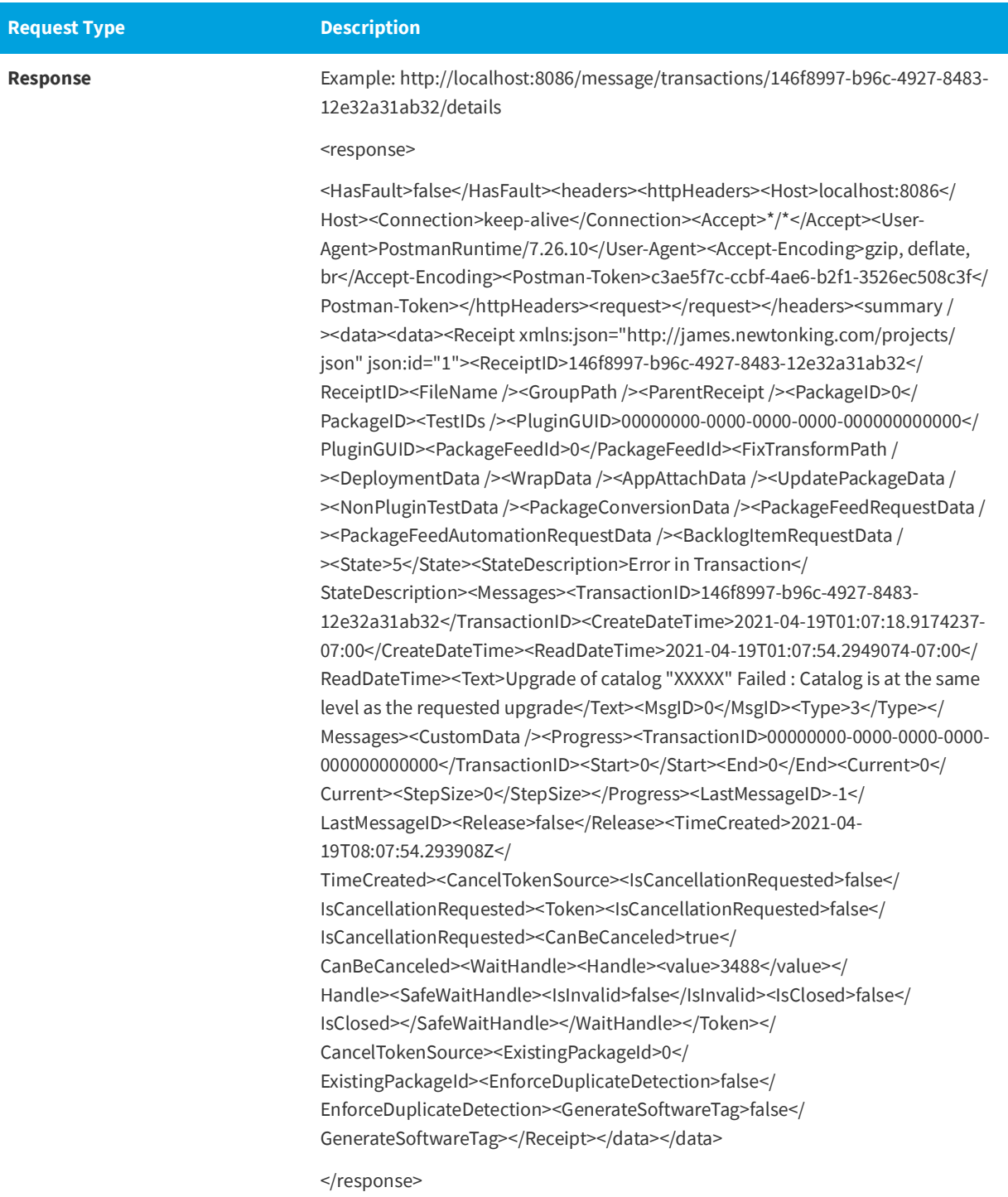

# <span id="page-2468-0"></span>**Publishing a Package**

## $\equiv$   $\sim$

*Edition • REST APIs are enabled with AdminStudio Enterprise Edition.*

When you send this request, it will publish a package to a deployment server.

### **Table 24-15 •** Publishing a Package API Information

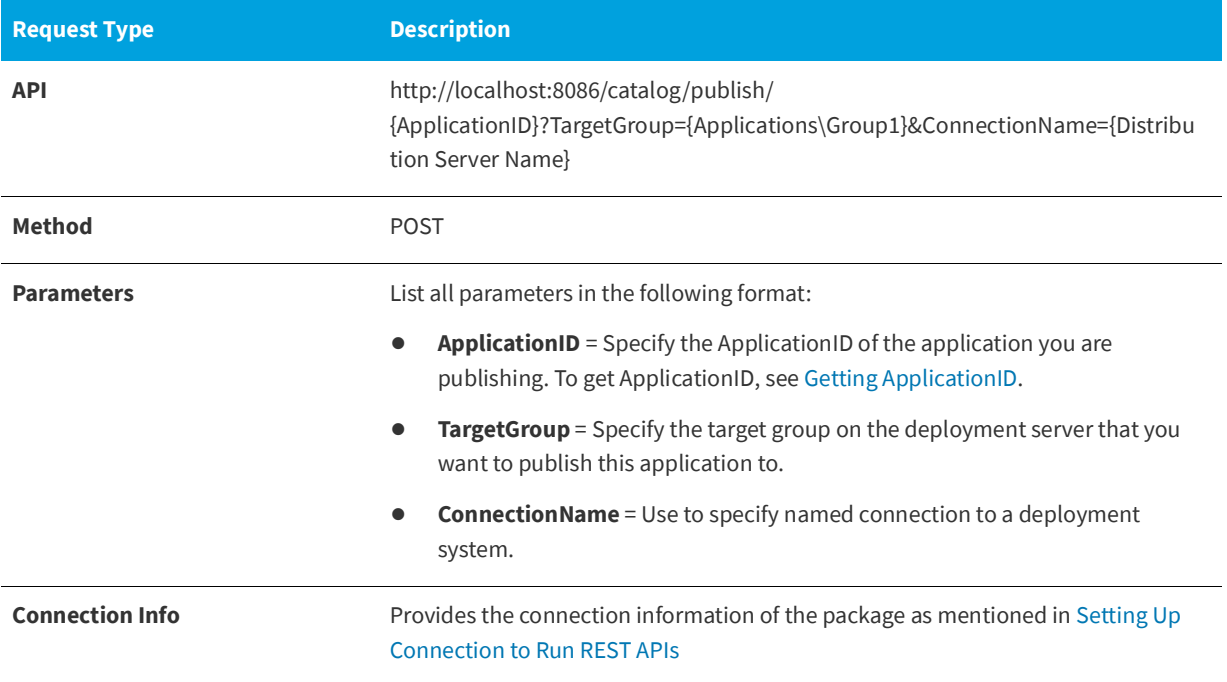

### **Table 24-15 •** Publishing a Package API Information

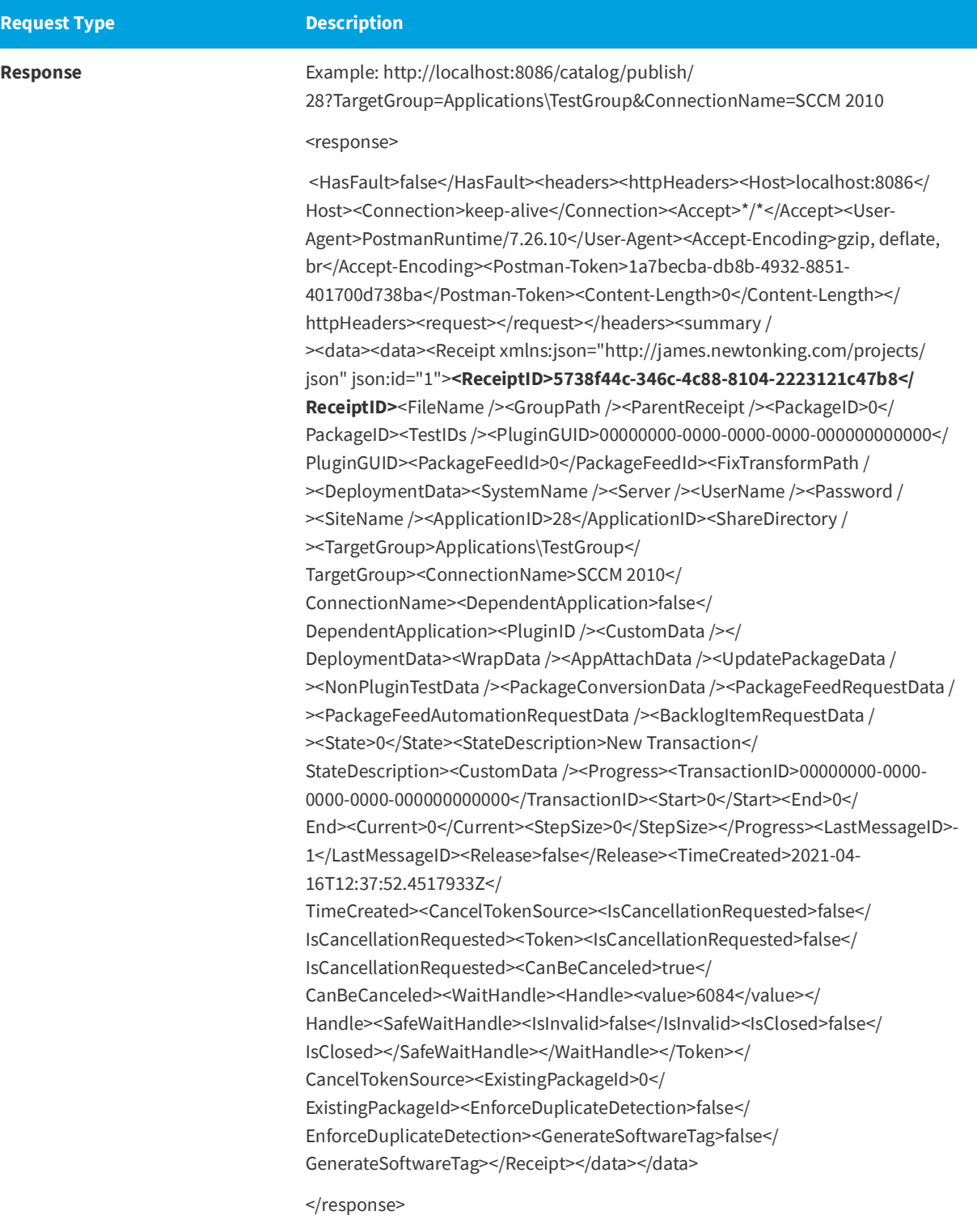

## 곡

*Note • By using ReceiptID, you can see the transaction messages for the request. For more details, see [Getting Status of a Request.](#page-2466-0)*

# <span id="page-2470-0"></span>**Importing Specified Package**

# 貝

*Edition • REST APIs are enabled with AdminStudio Enterprise Edition.*

When you send this request, It will import specified package into the Application Catalog.

### **Table 24-16 •** Import Package API Information

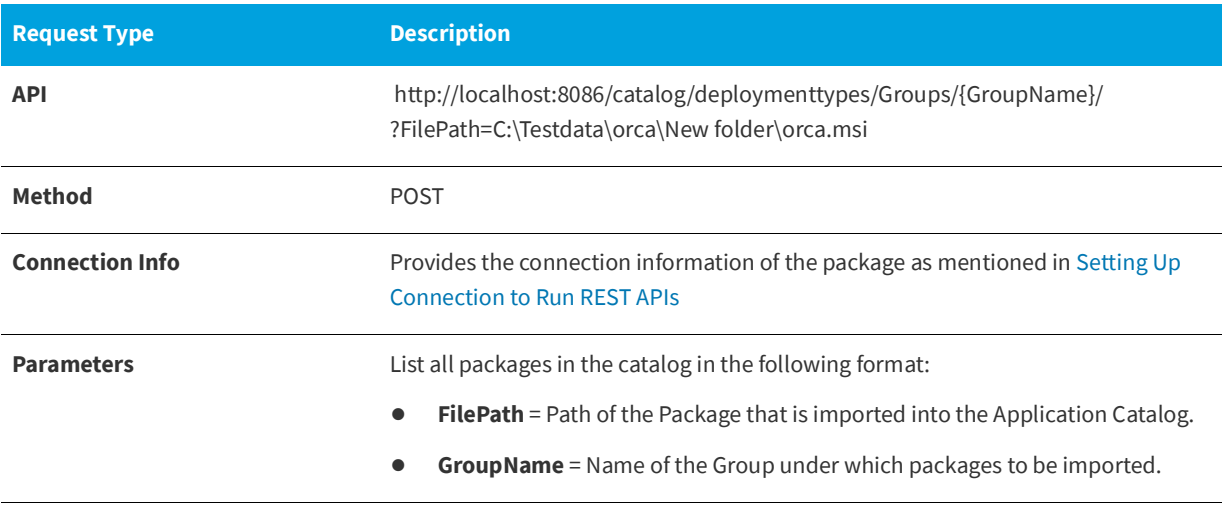

### **Table 24-16 •** Import Package API Information

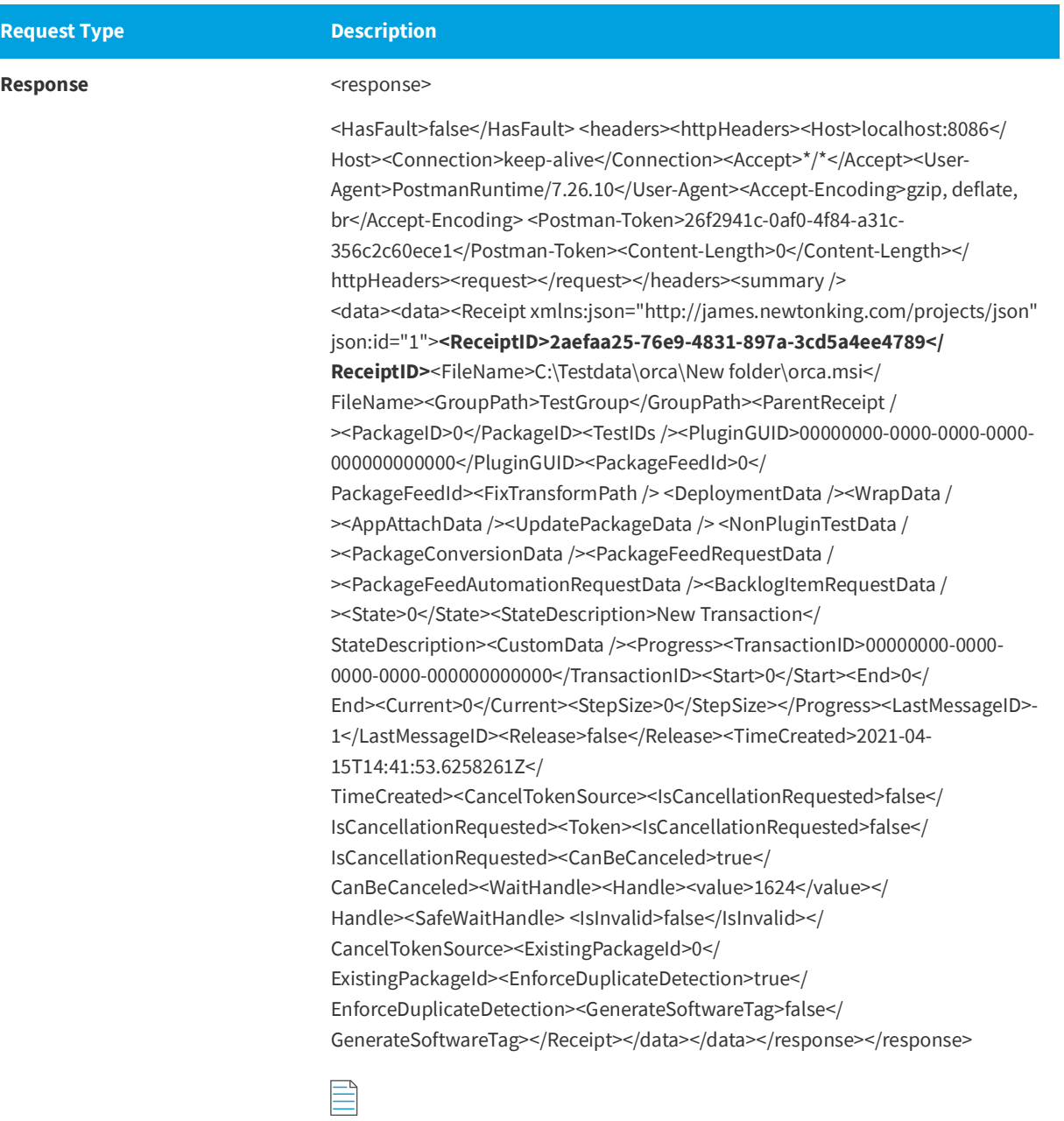

*Note • By using ReceiptID, you can see the transaction messages for the request. For more details, see [Getting Status of a Request.](#page-2466-0)*

# <span id="page-2471-0"></span>**Convert an Existing Appv 4.x to Appv 5**

 $\overline{\wedge}$ 

*Edition • REST APIs are enabled with AdminStudio Enterprise Edition.*

When you send this request, It will import specified package into the Application Catalog.

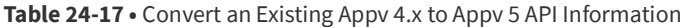

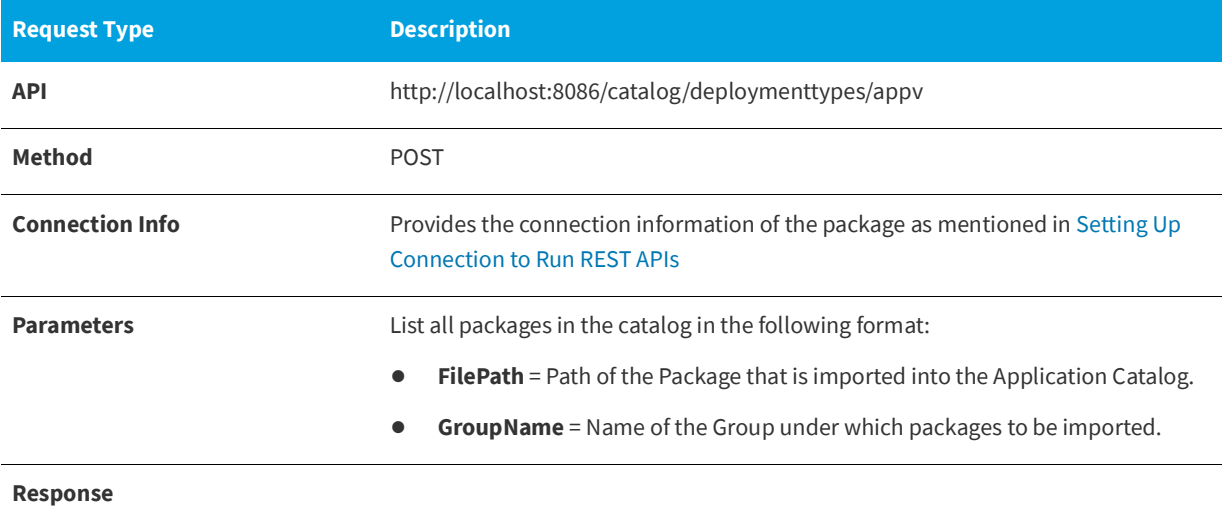

# <span id="page-2472-0"></span>**Adding Package Request to the Application Catalog in Backlog Tab**

A REST API to be called by an external system. When you send a request through an external system, request will automatically lands in the package backlog in the AdminStudio and will avoid manual communication for the package request. The package details will be inserted in the Backlog tab of the AdminStudio.

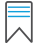

*Edition • REST APIs are enabled with AdminStudio Enterprise Edition.*

You can use this API to add Package Request to the Application Catalog.

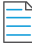

*Note • When a duplicate package request is sent to AdminStudio, the below warning message is displayed:* 

*"Package request not added. A request for this application already exists in the AdminStudio Backlog".*

This API provide details related to Package request.

**Table 24-18 •** Package Request API Information

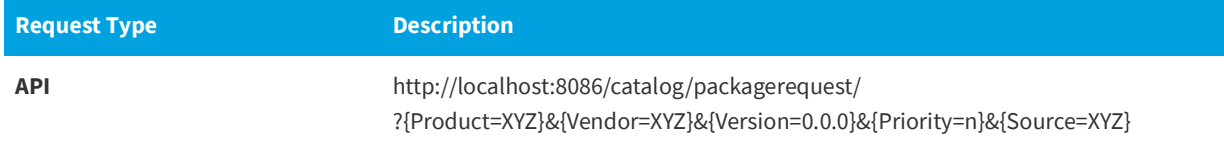

### **Table 24-18 •** Package Request API Information

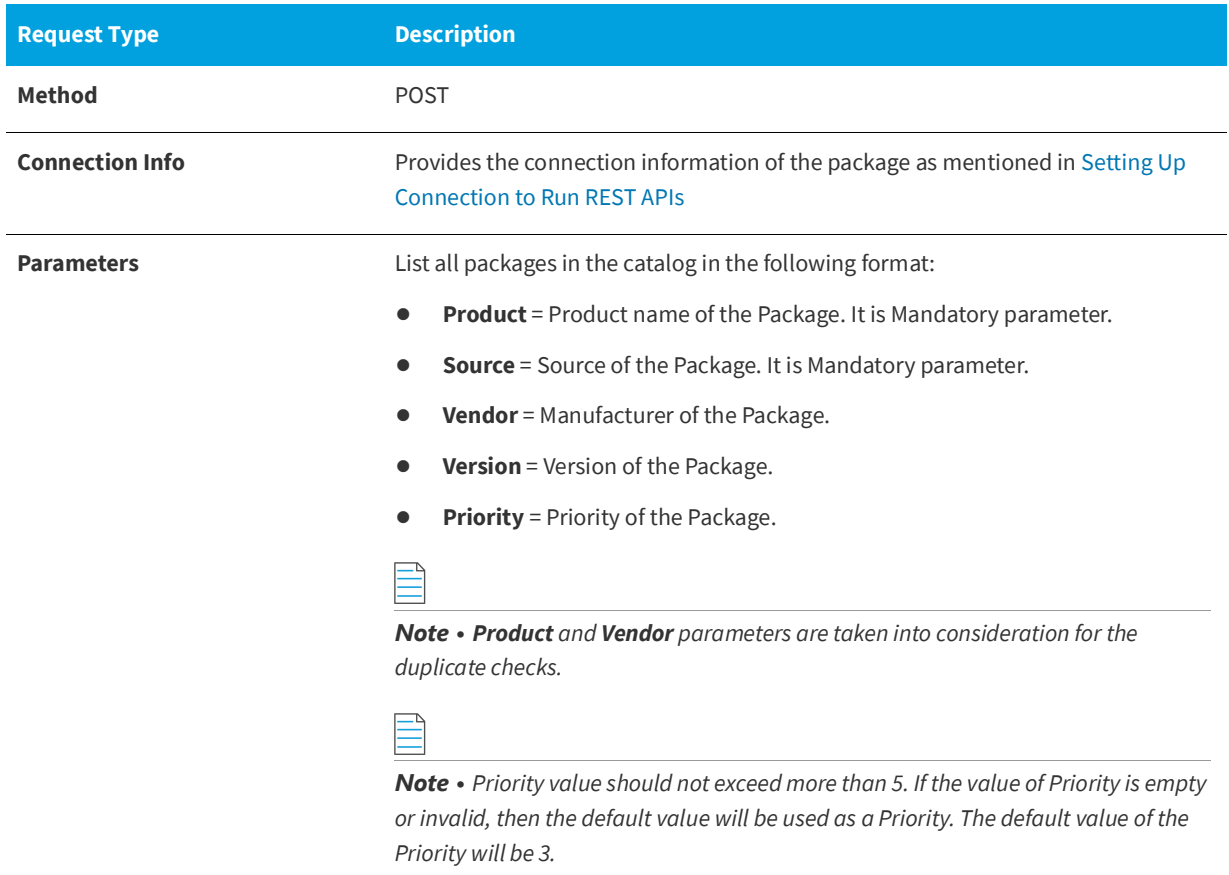

### **Table 24-18 •** Package Request API Information

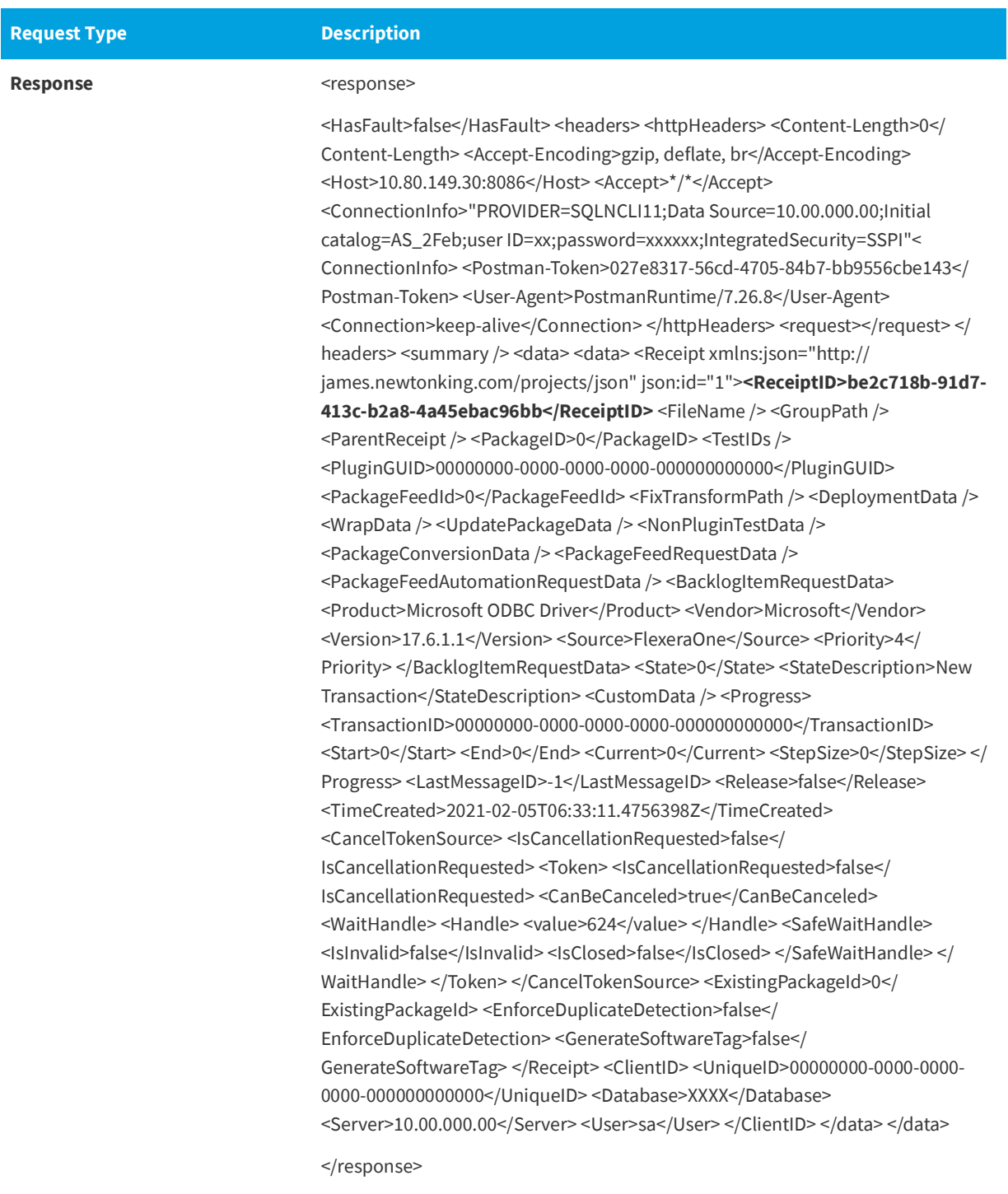

## $\triangleq$

*Note • By using ReceiptID, you can see the transaction messages for the request. For more details, see [Getting Status of a Request.](#page-2466-0)*

# <span id="page-2475-0"></span>**Creating a New AdminStudio Catalog**

## $\overline{\wedge}$

*Edition • REST APIs are enabled with AdminStudio Enterprise Edition.*

When you send this request, it will create a new Application Catalog.

### **Table 24-19 •** New AdminStudio Catalog API Information

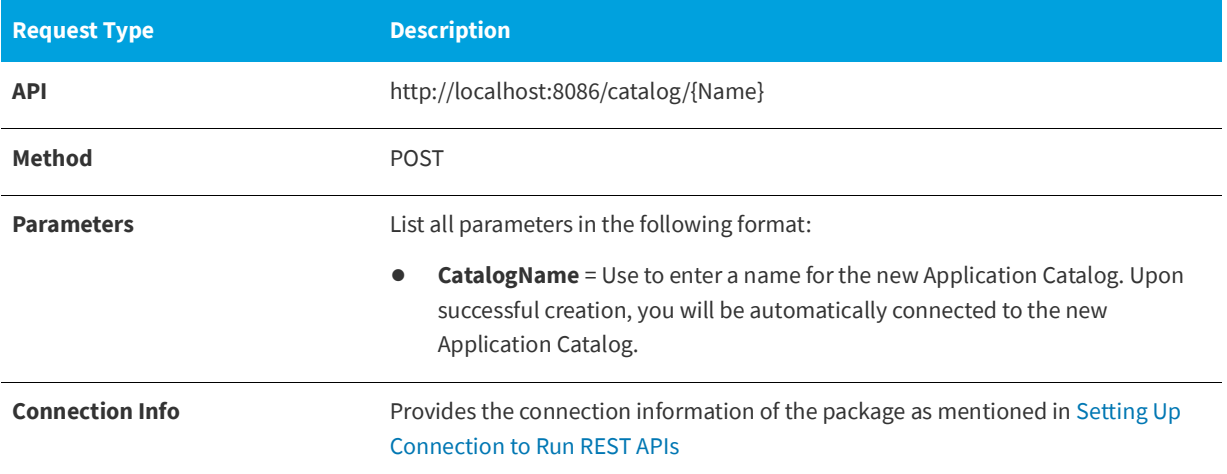

### **Table 24-19 •** New AdminStudio Catalog API Information

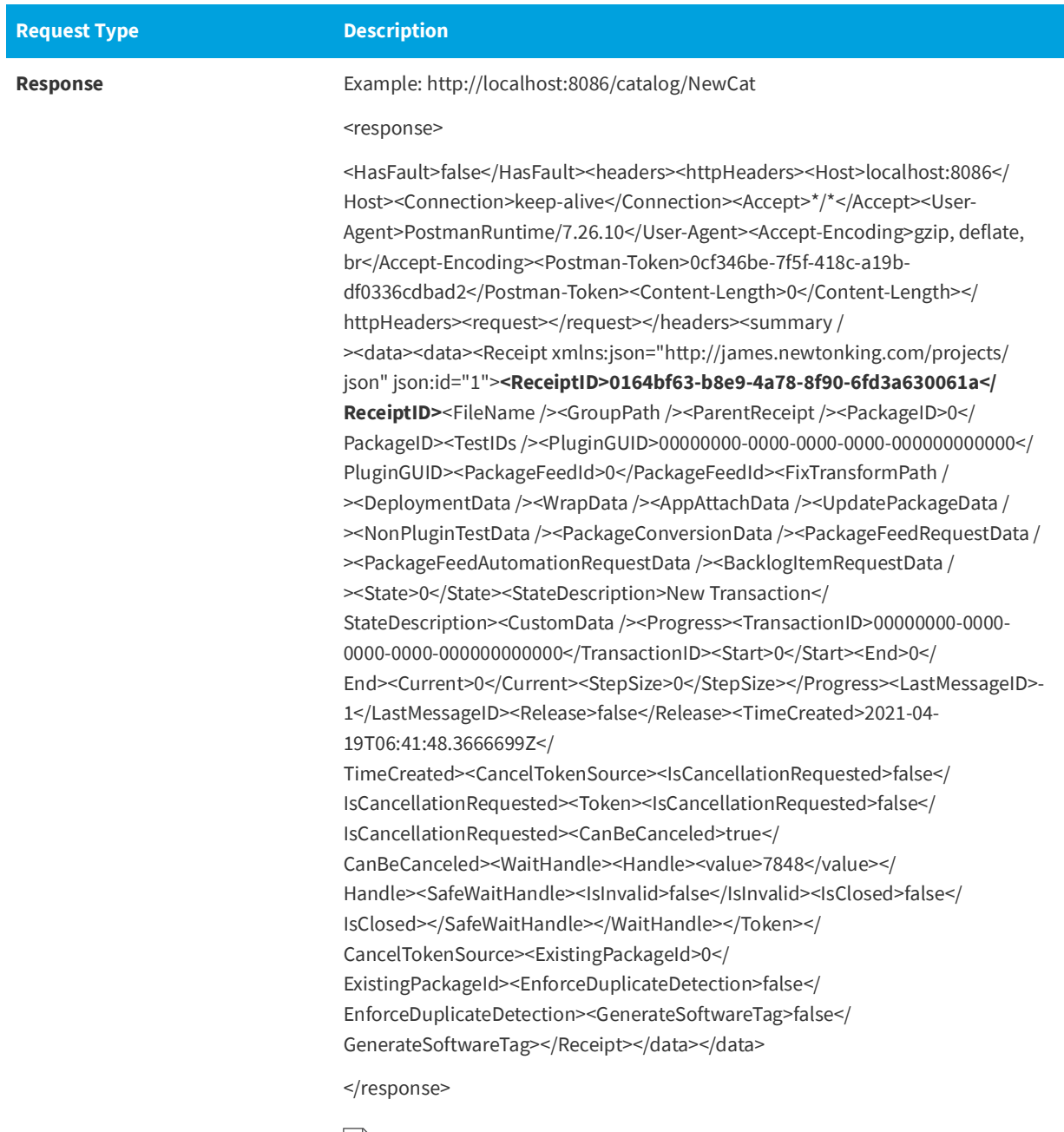

*Note • By using ReceiptID, you can see the transaction messages for the request. For more details, see [Getting Status of a Request.](#page-2466-0)*

# <span id="page-2477-0"></span>**Configuring New Distribution Connection**

## ₹

*Edition • REST APIs are enabled with AdminStudio Enterprise Edition.*

When you send this request, it will setup new distribution connection.

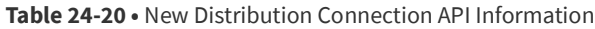

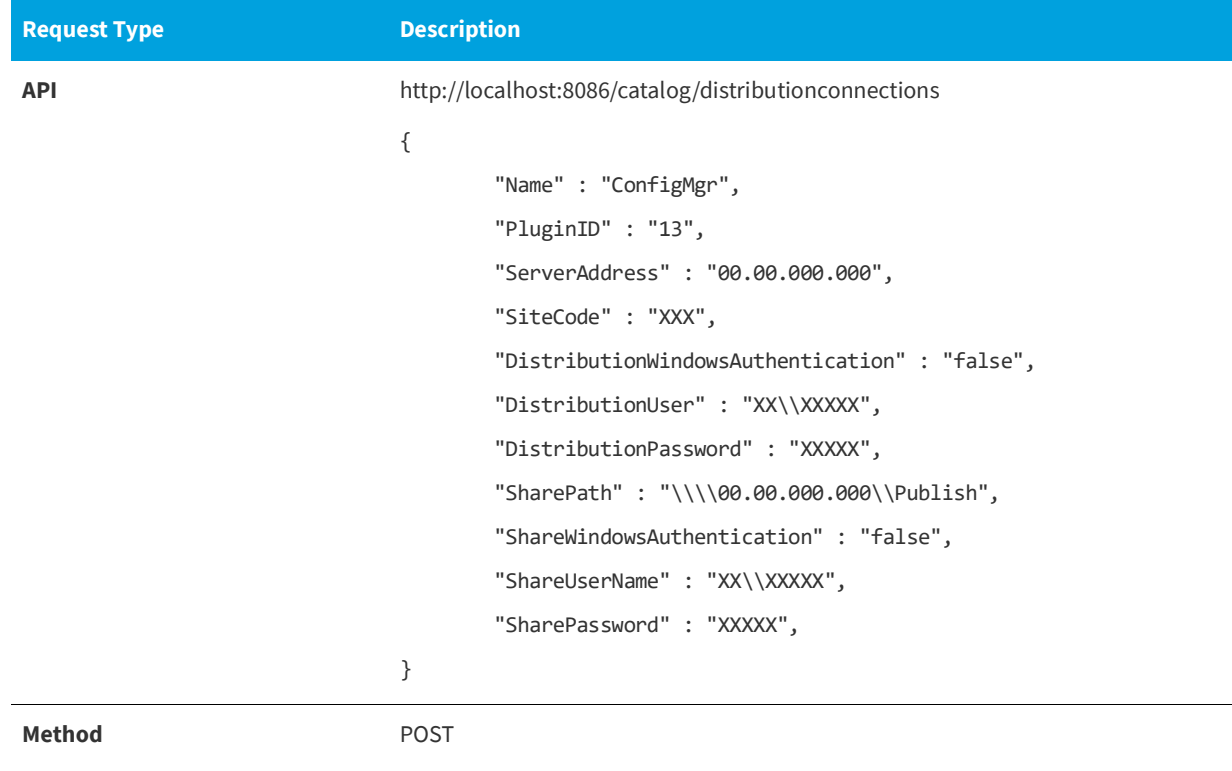

### **Table 24-20 •** New Distribution Connection API Information

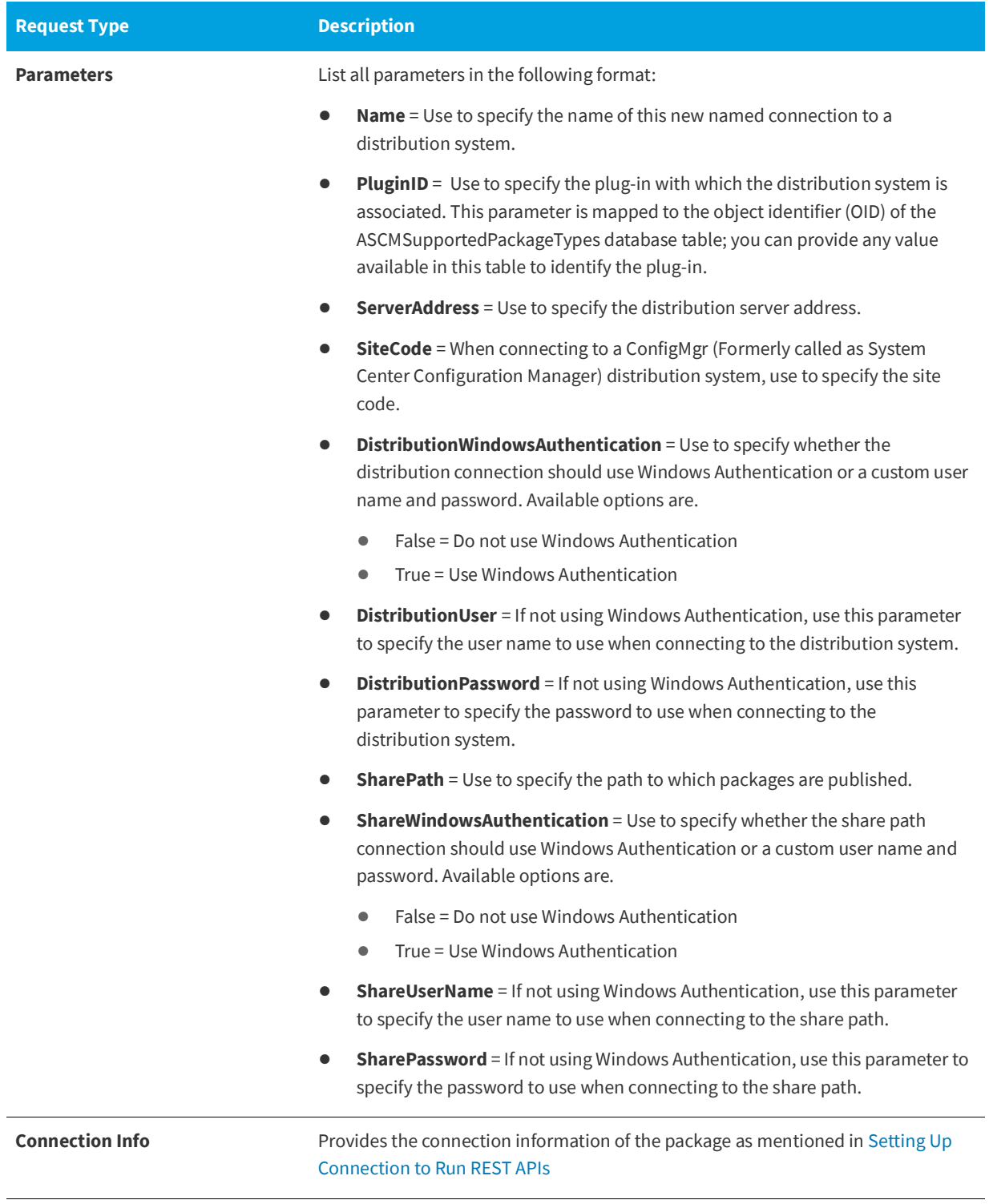

### **Table 24-20 •** New Distribution Connection API Information

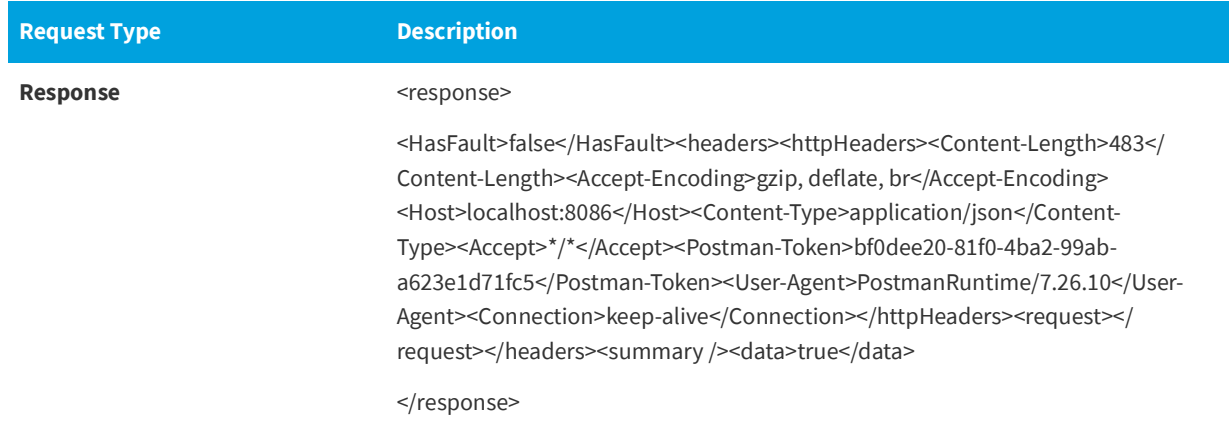

# <span id="page-2479-0"></span>**Remove Application from Catalog**

 $\overline{\wedge}$ 

*Edition • REST APIs are enabled with AdminStudio Enterprise Edition.*

When you send this request, it will delete a package using its ApplicationID.

**Table 24-21 •** Remove Application from Catalog API Information

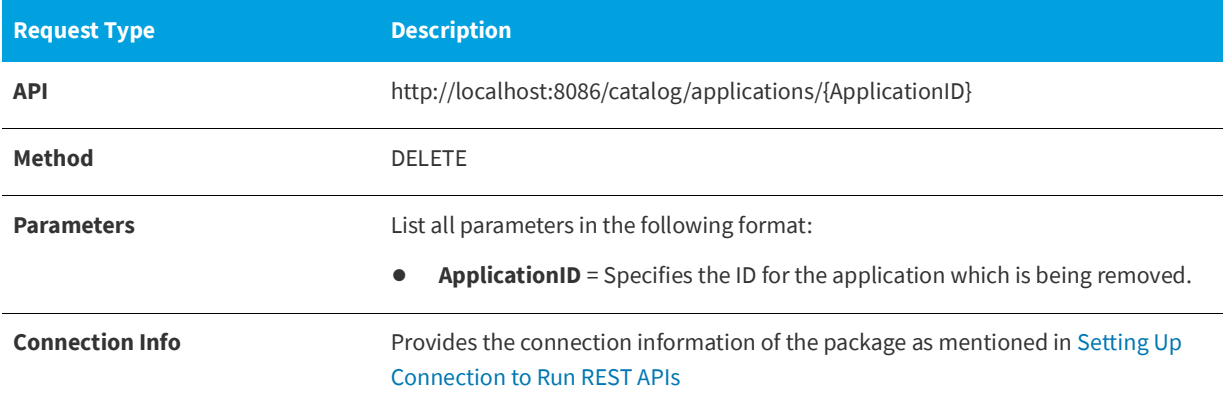

### **Table 24-21 •** Remove Application from Catalog API Information

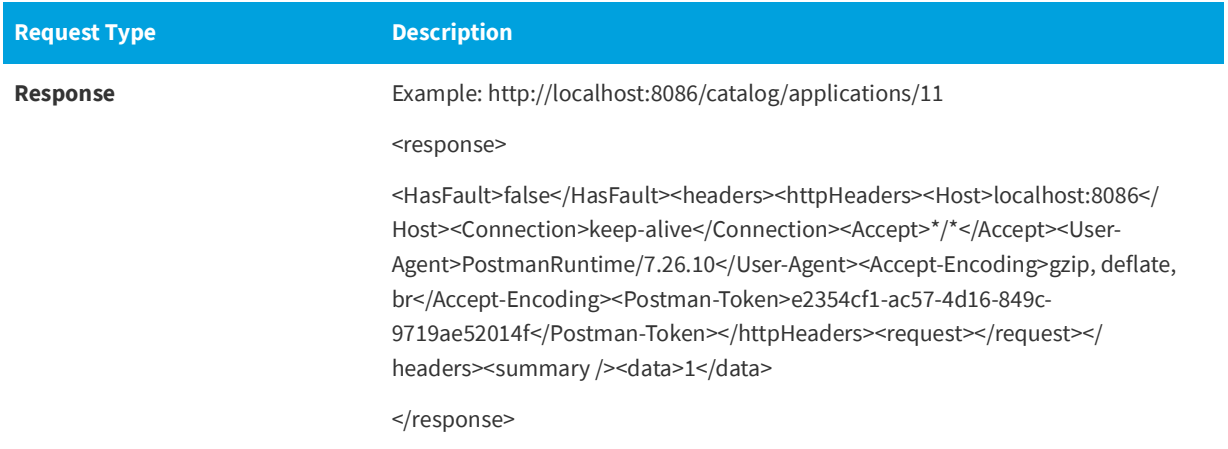

# <span id="page-2480-0"></span>**Remove Group from Catalog**

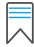

*Edition • REST APIs are enabled with AdminStudio Enterprise Edition.*

When you send this request, it will delete a group using its GroupID.

### **Table 24-22 •** Remove Group API Information

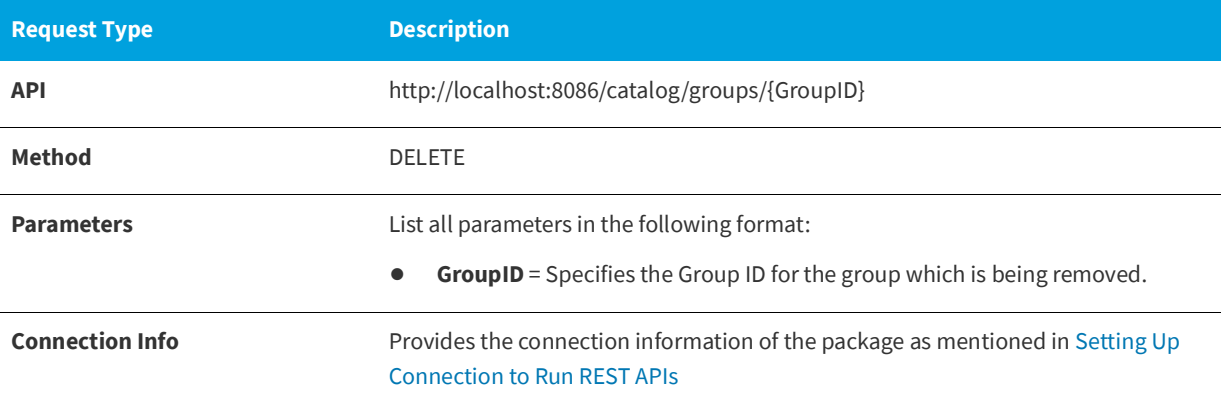

#### **Table 24-22 •** Remove Group API Information

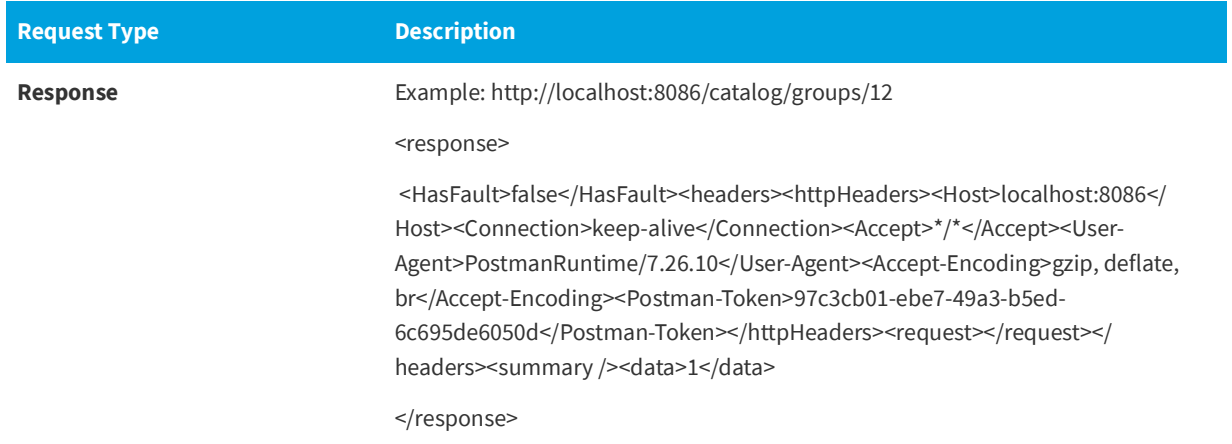

# <span id="page-2481-0"></span>**Remove Package from Catalog**

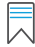

*Edition • REST APIs are enabled with AdminStudio Enterprise Edition.*

When you send this request, it will delete a package using its PackageID.

### **Table 24-23 •** Remove Package API Information

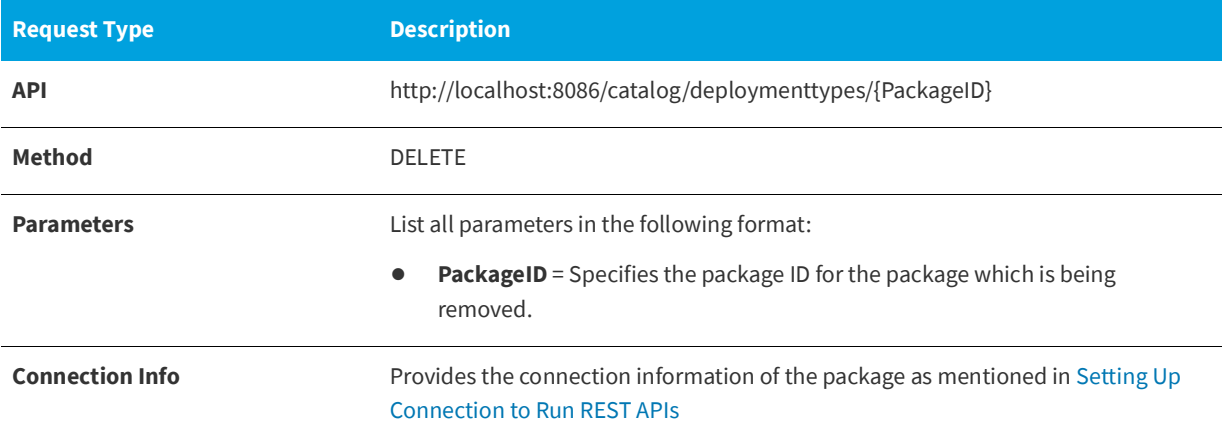

#### **Table 24-23 •** Remove Package API Information

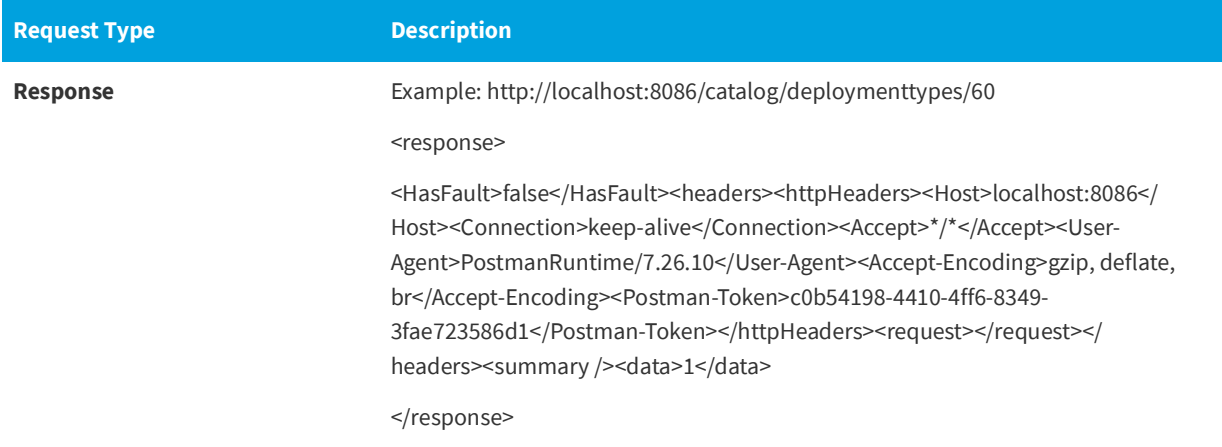

# <span id="page-2482-0"></span>**Fix Application Compatibility Results**

 $\overline{\wedge}$ 

*Edition • REST APIs are enabled with AdminStudio Enterprise Edition.*

When you send this request, it will run application compatibility fixes on a package. This only picks up issues that are fixable.

**Table 24-24 •** Fix Application Compatibility Results API Information

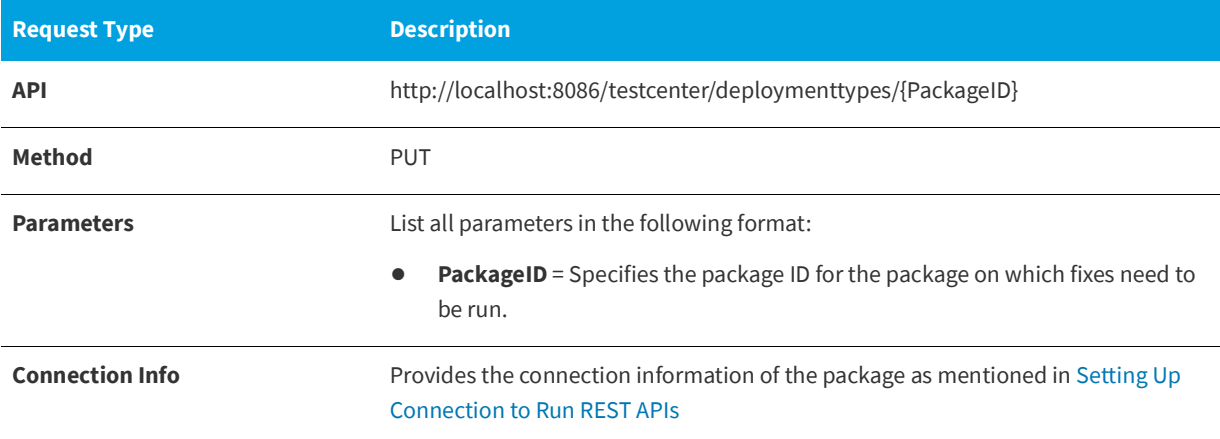

## **Table 24-24 •** Fix Application Compatibility Results API Information

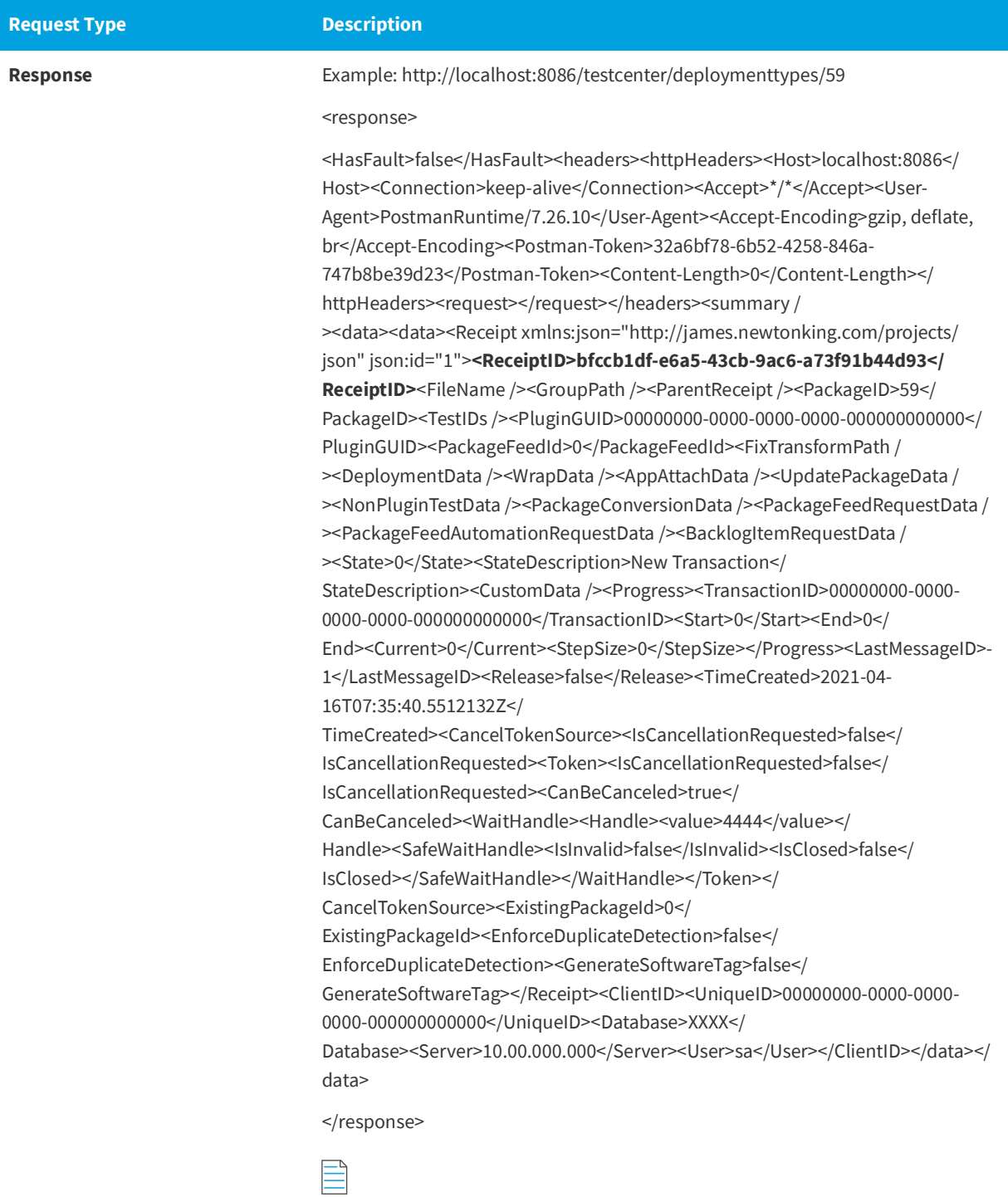

*Note • By using ReceiptID, you can see the transaction messages for the request. For more details, see [Getting Status of a Request.](#page-2466-0)*
## **Selecting Test State**

*Edition • REST APIs are enabled with AdminStudio Enterprise Edition.*

When you send this request, it will set a given test to either run or not run.

#### **Table 24-25 •** Selecting Test State API Information

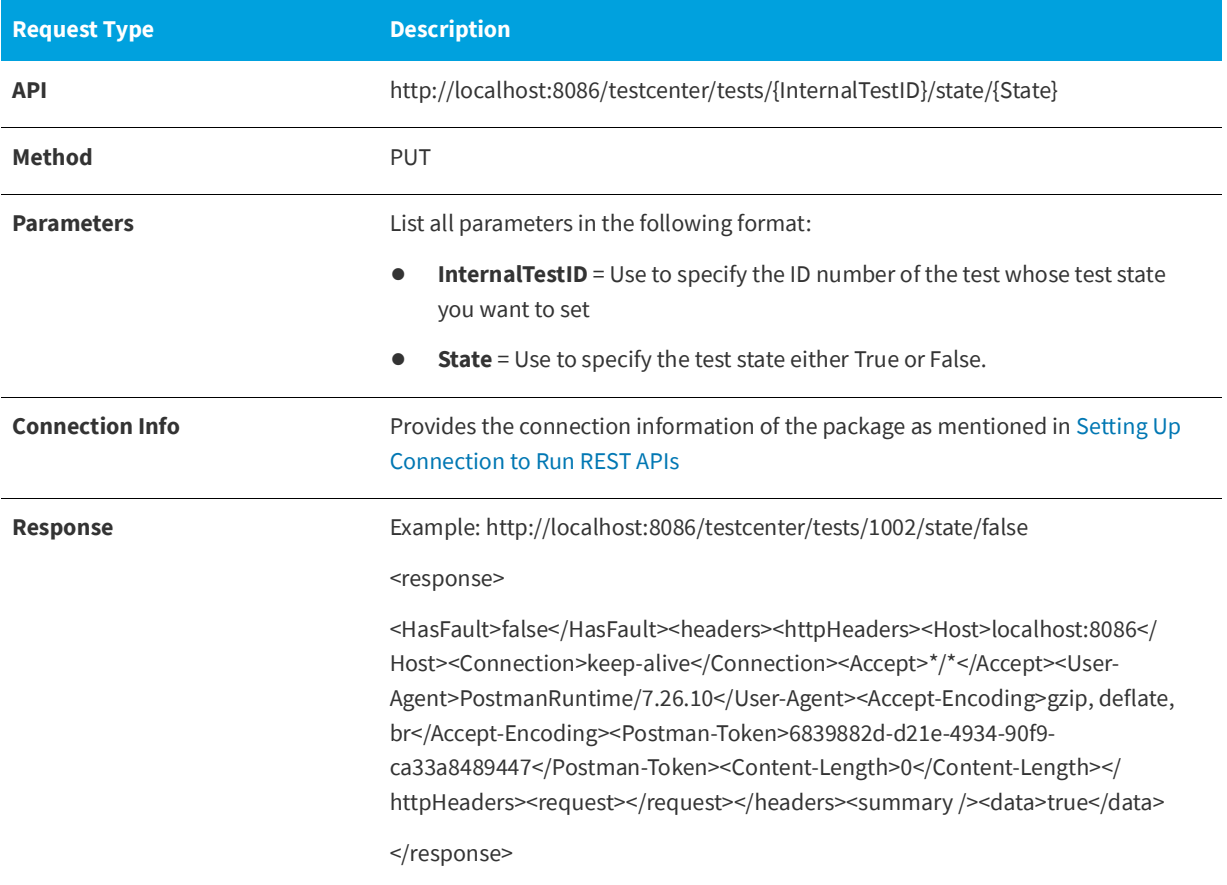

## **Configuring Application Model and Deployment Type Package Data**

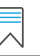

*Edition • REST APIs are enabled with AdminStudio Enterprise Edition.*

When you send this request, it will set the application model properties of a package.

**Table 24-26 •** Configuring Application Model and Deployment Type Package Data API Information

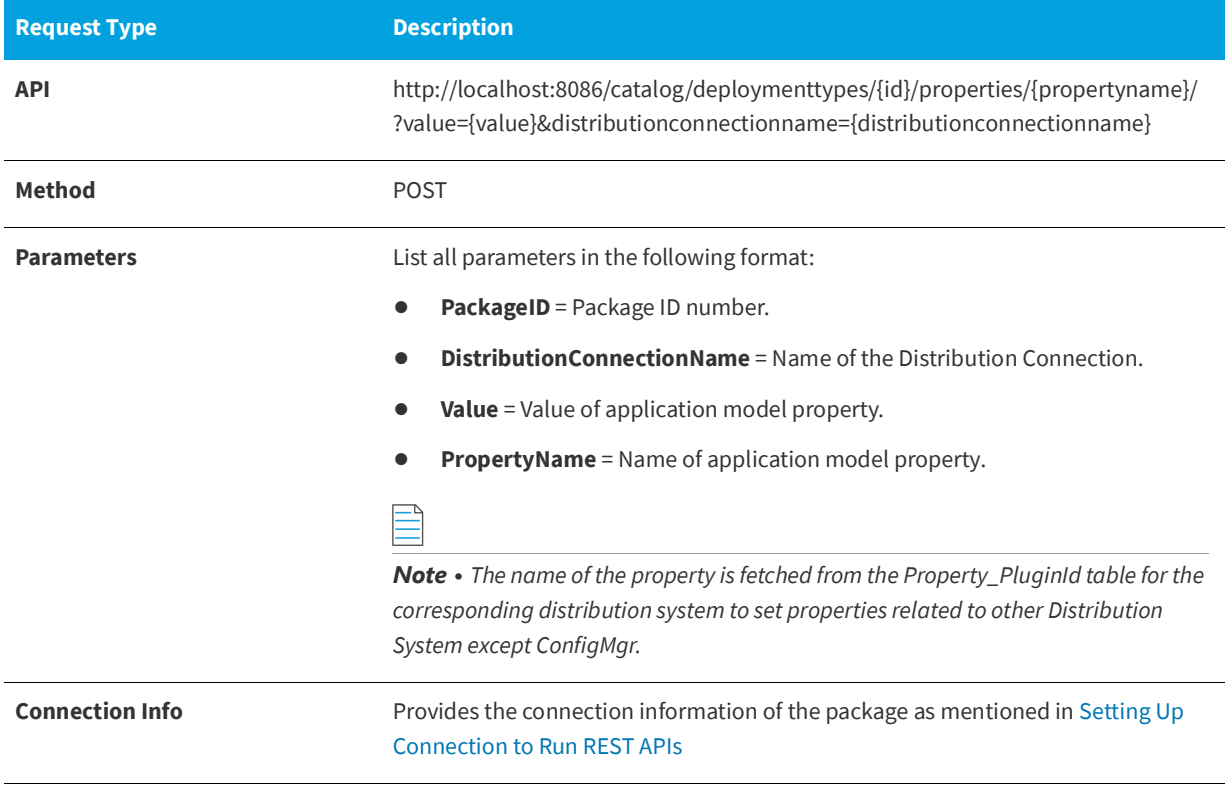

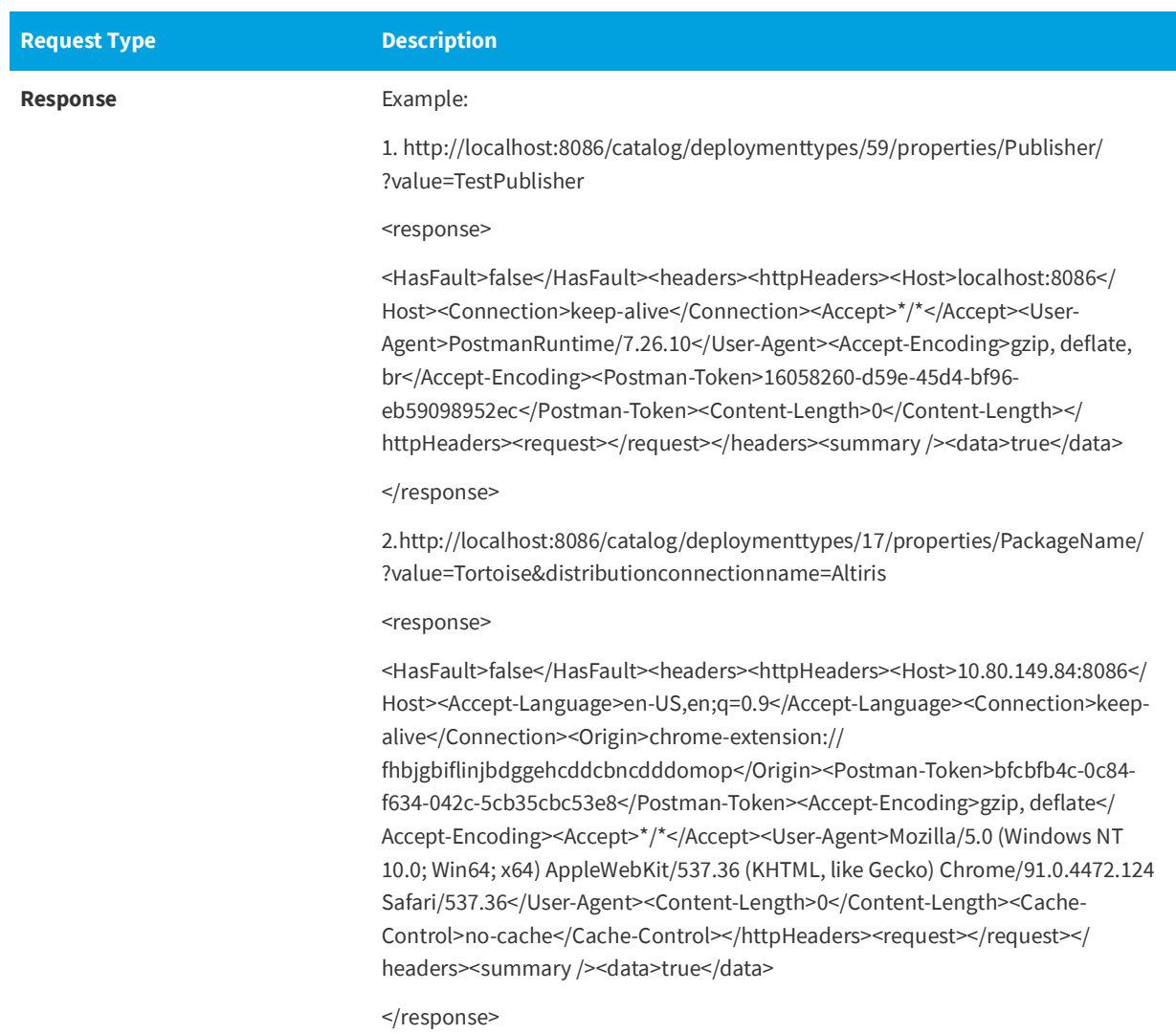

**Table 24-26 •** Configuring Application Model and Deployment Type Package Data API Information

## **Running Application Compatibility Tests**

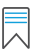

*Edition • REST APIs are enabled with AdminStudio Enterprise Edition.*

When you send this request, it will execute all the rules selected in the Test center on a specified package.

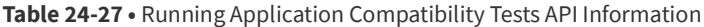

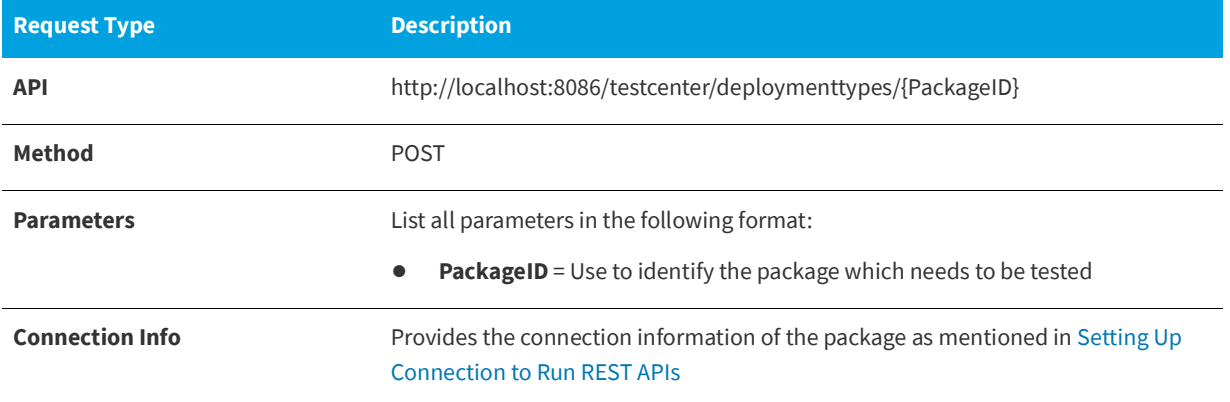

#### **Table 24-27 •** Running Application Compatibility Tests API Information

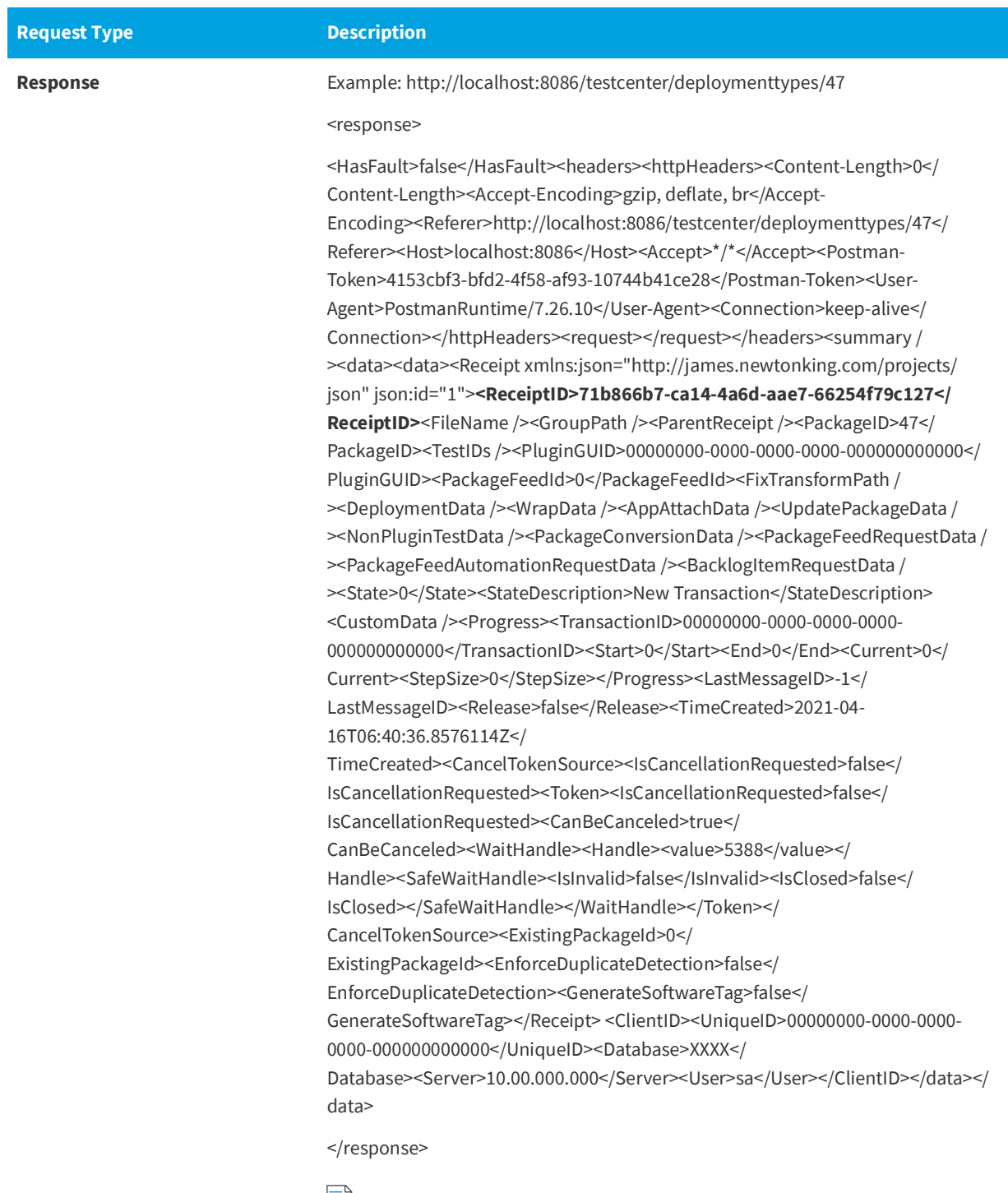

*Note • By using ReceiptID, you can see the transaction messages for the request. For more details, see [Getting Status of a Request.](#page-2466-0)*

## **Upgrading Catalog**

#### $\overline{\wedge}$

*Edition • REST APIs are enabled with AdminStudio Enterprise Edition.*

When you send this request, it will upgrade Application Catalog from the previous releases.

#### **Table 24-28 •** Upgrade Catalog API Information

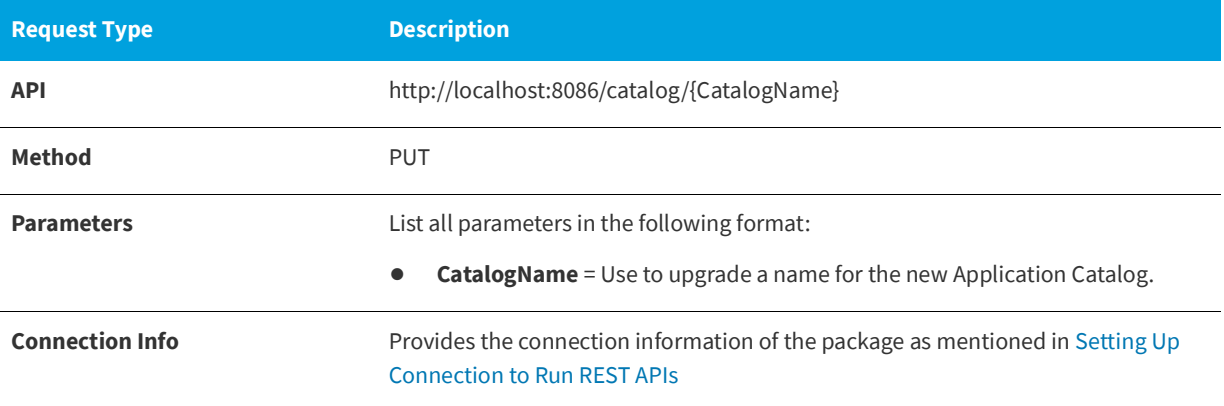

#### **Table 24-28 •** Upgrade Catalog API Information

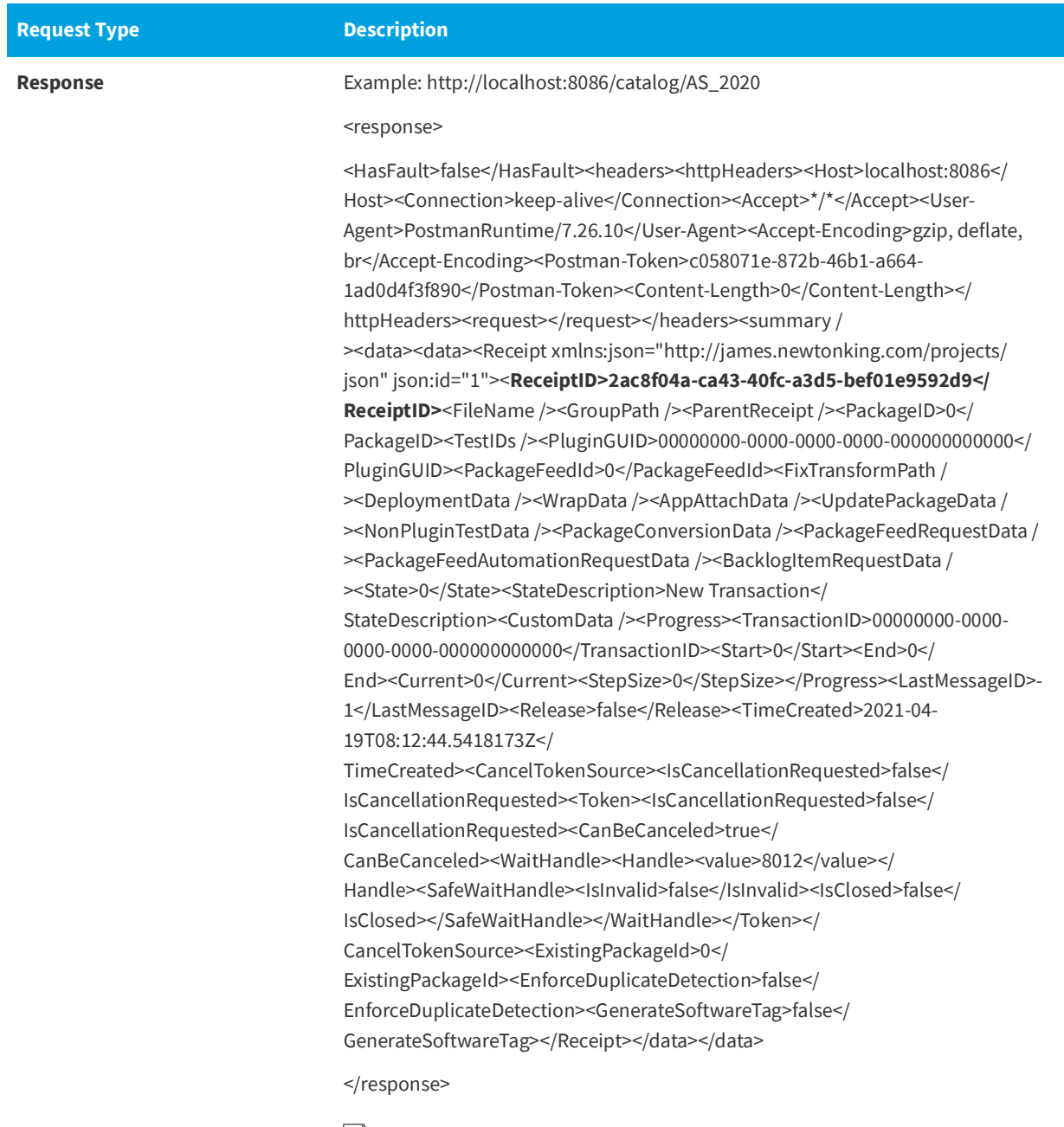

*Note • By using ReceiptID, you can see the transaction messages for the request. For more details, see [Getting Status of a Request.](#page-2466-0)*

## **Getting a list of Packages from the Backlog**

#### $\overline{\wedge}$

*Edition • REST APIs are enabled with AdminStudio Enterprise Edition.*

When you send this request, you will get a list of packages from the Backlog.

#### **Table 24-29 •** Getting a list of Packages from the Backlog

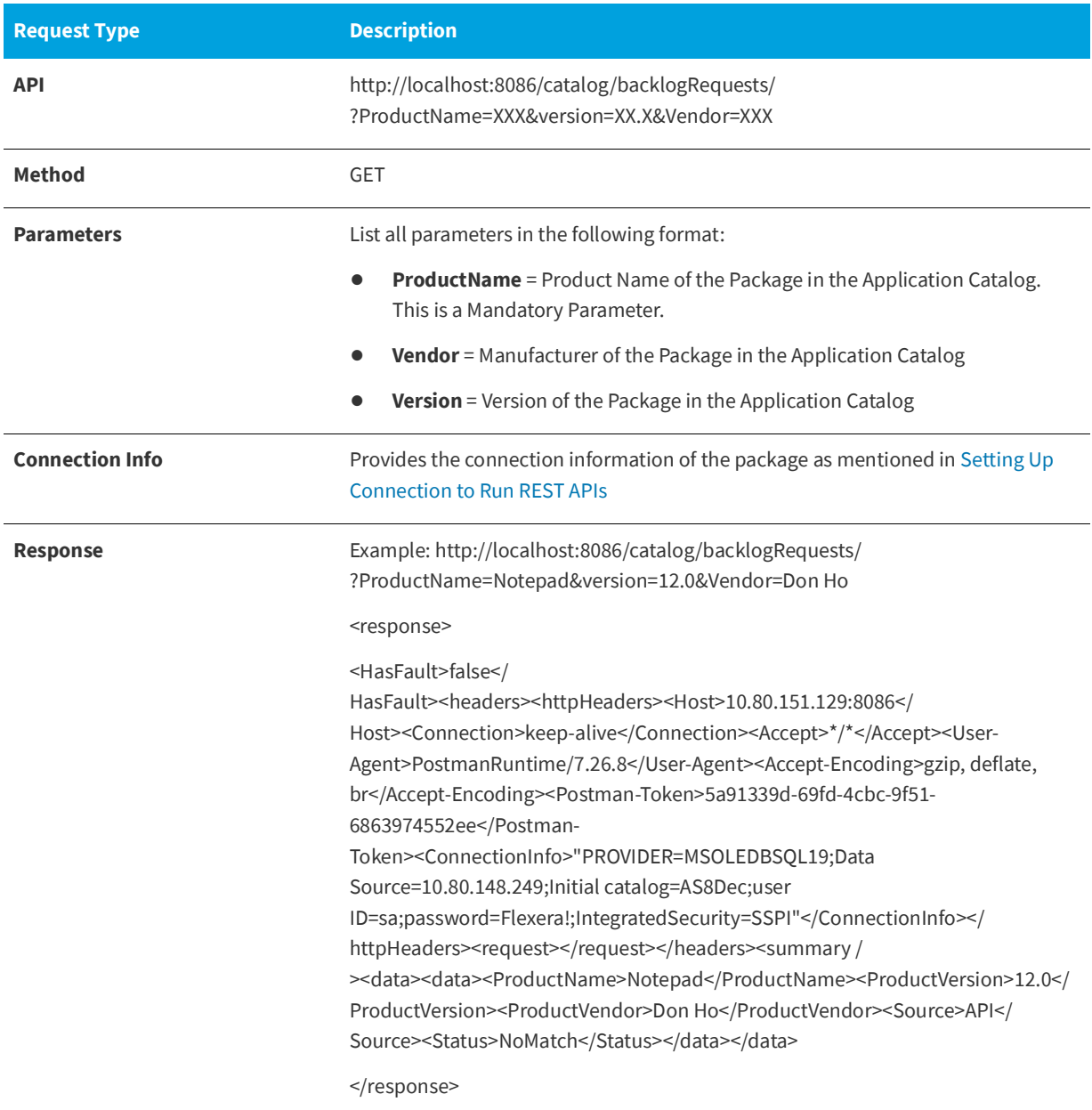

# **Index**

### **Symbols**

#### -? [922](#page-921-0) .aacx files [1079](#page-1078-0) .aot [934](#page-933-0) converting to Repackager project [934](#page-933-0) difference from .axt file [934](#page-933-1) .axt [934](#page-933-0) converting to Repackager project [934](#page-933-0) difference from .aot file [934](#page-933-1) .cab [1705](#page-1704-0) .cer file [2155](#page-2154-0) .cub [1696](#page-1695-0), [1699](#page-1698-0) .inc [922,](#page-921-0) [933,](#page-932-0) [1027,](#page-1026-0) [1033](#page-1032-0) converting to Repackager project [933](#page-932-0) .ini Files Tab [1022](#page-1021-0) .ipf [934](#page-933-2) converting to Repackager project [934](#page-933-2) .irp [932,](#page-931-0) [1033](#page-1032-0) creating [932](#page-931-0) .isl [937](#page-936-0) converting to Repackager project [937](#page-936-0) .ism [131](#page-130-0), [816,](#page-815-0) [922,](#page-921-0) [938,](#page-937-0) [1027](#page-1026-0) building in Repackager [938](#page-937-0) .msi [938](#page-937-0) building in Repackager [938](#page-937-0) .osc [527](#page-526-0) .pvk file [2159](#page-2158-0) .spc file [2158](#page-2157-0) .spy [1033](#page-1032-0) .txt [937](#page-936-1) converting to Repackager project [937](#page-936-1) .wse [937](#page-936-2) converting to Repackager project [937](#page-936-2) <Machines> [1081](#page-1080-0)

<Options> [1081](#page-1080-1) <PackageList> [1081](#page-1080-2) <Packages> [1081](#page-1080-3) <Results> [1081](#page-1080-4)

## **Numerics**

0x800A151 [222](#page-221-0) -10000 - Process Cancelled By User [1321](#page-1320-0) -10001 - Suite File Missing [1321](#page-1320-1) -10002 - Suite File is Duplicate [1321](#page-1320-2) -10003 - Application File Missing [1322](#page-1321-0) -10004 - INI File Missing [1322](#page-1321-1) 11000 - Excluding TCPIP Registry Entries [1322](#page-1321-2) 11001 - Fail on VMware [1323](#page-1322-0) 11003 - Control Panel Applet - Citrix [1323](#page-1322-1) 11004 - Control Panel Applet - ThinApp [1323](#page-1322-2) 11005 - QuickTime 7.4.1 Causes Fatal Error [1324](#page-1323-0) 11006 - Adobe Distiller Exclude AdobePDFSettings [1324](#page-1323-1) 11007 - Exclude URL Shortcut [1324](#page-1323-2) 64-bit applications [855](#page-854-0) -9000 - Unknown Exception [1268](#page-1267-0) -9001 - Unknown COM [1269](#page-1268-0) -9002 - Error Opening Package [1269](#page-1268-1) -9003 - Error Saving Package [1269](#page-1268-2) -9004 - Process Cancelled By User [1270](#page-1269-0) -9005 - Error Creating Temporary Folder [1270](#page-1269-1) -9006 - Error Decompressing Package [1271](#page-1270-0) -9007 - File With Extension Not Found [1271](#page-1270-1) -9008 - Error Extracting Icon [1272](#page-1271-0) -9009 - Unknown Provider [1272](#page-1271-1) -9010 - Invalid Target File Name [1272](#page-1271-2) -9011 - Error Reading MSI Table [1273](#page-1272-0) -9012 - Unexpected Error in Method [1273](#page-1272-1) -9013 - Type Library Not Found [1274](#page-1273-0)

-9014 - ShellExecute Failed [1274](#page-1273-1) -9015 - Unable to Determine Full Path for Driver [1274](#page-1273-2) -9016 - Contents of Table Ignored [1275](#page-1274-0) -9017 - .NET 1.x Assembly Not Supported [1276](#page-1275-0) -9018 - Custom Actions Warning [1276](#page-1275-1) -9019 - Conditionalized Components [1277](#page-1276-0) -9020 - Directory With Null Parent Error [1278](#page-1277-0) -9021 - Unable to Extract COM Data [1278](#page-1277-1) -9022 - Complus Table Error [1279](#page-1278-0) -9024 - FileSFPCatalog [1279](#page-1278-1) -9026 - LaunchCondition Table Warning [1279](#page-1278-2) -9027 - LockPermissions Table Warning [1280](#page-1279-0) -9028 - MoveFile Table Error [1281](#page-1280-0) -9029 - MsiDriverPackages Table Error [1281](#page-1280-1) -9030 - ODBCTranslator Table Warning [1282](#page-1281-0) -9031 - RemoveFile Table Warning [1282](#page-1281-1) -9032 - RemoveIniFile Table Warning [1283](#page-1282-0) -9033 - RemoveRegistry Table Warning [1283](#page-1282-1) -9036 - ISCEInstall Table Error [1284](#page-1283-0) -9037 - ISComPlusApplication Table Error [1284](#page-1283-1) -9038 - ISPalmApp Table Error [1285](#page-1284-0) -9039 - ISSQLScriptFile Table Error [1285](#page-1284-1) -9040 - ISVRoot Table Error [1286](#page-1285-0) -9041 - ISXmlFile Table Error [1286](#page-1285-1) -9051 - Package Decompression Canceled [1287](#page-1286-0) -9100 - CreateInstance of Package Object Failed [1287](#page-1286-1) -9101 - Create Operation of Package Object Failed [1287](#page-1286-2) -9102 - Failed to Write Header Information [1288](#page-1287-0) -9103 - Citrix Finalization Failed [1288](#page-1287-1) -9104 - Citrix Save Failed [1289](#page-1288-0) -9105 - Error Initializing Citrix Writer [1289](#page-1288-1) -9106 - Error Initializing Citrix Package [1289](#page-1288-2) -9107 - Error Writing Citrix File Entries [1290](#page-1289-0) -9108 - Error Determining Source File Path [1290](#page-1289-1) -9109 - Error Writing Citrix Folder Entries [1290](#page-1289-2) -9110 - Error Writing Citrix Registry Entries [1291](#page-1290-0) -9113 - Error Writing Citrix INI File Entries [1291](#page-1290-1) -9114 - Error Writing Citrix Shortcuts [1292](#page-1291-0) -9115 - Error Saving Citrix Profile [1292](#page-1291-1) -9116 - Error Creating Empty Citrix Profile [1292](#page-1291-2) -9117 - Error Creating Intermediate Folder [1293](#page-1292-0) -9118 - Error Initializing Citrix Profile [1293](#page-1292-1) -9119 - Error Creating Default Target in Citrix Profile [1293](#page-1292-2) -9120 - Error Deleting File From Profile [1294](#page-1293-0) -9121 - Failed to Copy File into Citrix Profile [1294](#page-1293-1) -9122 - Target Does Not Exist in Citrix Profile [1294](#page-1293-2) -9124 - No Shortcuts Created for this Profile [1295](#page-1294-0) -9125 - Error Writing Citrix File Type Associations [1295](#page-1294-1) -9126 - Failed to Sign Profile Using Certificate [1296](#page-1295-0) -9127 - Could Not Create Script Execution [1296](#page-1295-1) -9128 - Duplicate Shortcut [1296](#page-1295-2) -9129 - Duplicate Shortcut Names [1297](#page-1296-0) -9130 - Duplicate Shortcut Targets [1297](#page-1296-1) -9131 - Unable to Resolve Installer Variable [1298](#page-1297-0)

- -9132 16 Color Shortcut Icon Not Found [1298](#page-1297-1)
- -9133 Shortcut Icon Not Found [1298](#page-1297-2)
- -9134 Failure to Extract Icon from Executable [1299](#page-1298-0)
- -9135 Shortcut Target is 16-Bit [1299](#page-1298-1)
- -9136 Some Files May Not Be Decompressed [1300](#page-1299-0)
- -9137 Destination Directory Cannot Be Found [1300](#page-1299-1)
- -9138 DuplicateFile table warning [1301](#page-1300-0)
- -9139 64-bit executables [1301](#page-1300-1)
- -9200 ThinApp Must Be Installed [1302](#page-1301-0)
- -9201 Extension for Shortcut Files Must Be .exe [1302](#page-1301-1)
- -9202 No Applications Were Created [1303](#page-1302-0)
- -9203 ThinApp Tool is Missing [1303](#page-1302-1)
- -9204 Duplicate Shortcut [1303](#page-1302-2)
- -9205 Identically-Named Shortcut Already Exists, But With Different Command Line Parameters [1304](#page-1303-0)
- -9206 Identically-Named Shortcut Already Exists But With a Different Target [1304](#page-1303-1)
- -9207 Error During Build Process (vregtool.exe) [1304](#page-1303-2)
- -9208 Error Occurred During Build Process (vftool.exe) [1305](#page-1304-0)
- -9209 Error Occurred During Build Process (tlink.exe) [1305](#page-1304-1)
- -9210 64-Bit Executables (ThinApp) [1306](#page-1305-0)
- -9300 Unhandled Exception During AdviseFile Operation [1306](#page-1305-1)
- -9301 Unhandled Exception During AdviseRegistry Operation
- [1306](#page-1305-2) -9302 - Unhandled Exception During Command Action [1307](#page-1306-0)
- 
- -9303 Unhandled Exception During Alter File Action [1307](#page-1306-1)
- -9304 Unhandled Exception During Alter Registry Action [1307](#page-1306-2)
- -9305 Unhandled Exception During Create Action [1308](#page-1307-0)
- -9306 Unhandled Exception During Execution of Rules Engine [1308](#page-1307-1)
- -9401 Error Initializing App-V Writer [1308](#page-1307-2)
- -9402 Error Initializing App-V Package [1309](#page-1308-0)
- -9403 Error Writing App-V File Entries [1309](#page-1308-1)
- -9404 Error Writing App-V Folder Entries [1309](#page-1308-2)
- -9405 Error Writing App-V Registry Entries [1310](#page-1309-0)
- -9406 Error Writing App-V INI File Entries [1310](#page-1309-1)
- -9407 Error Writing App-V Shortcuts [1310](#page-1309-2)
- -9408 Error Writing App-V File Type Data [1311](#page-1310-0)
- -9409 Error Saving App-V Data [1311](#page-1310-1)
- -9410 Error Determining Source File Path [1311](#page-1310-2)
- -9411 OSD File Template Could Not Be Extracted [1312](#page-1311-0)
- -9412 OSD File Could Not Be Saved [1312](#page-1311-1)
- -9413 App-V OSD Real Save [1312](#page-1311-2)
- -9414 Local App-V Application Should Not Be Specified as a Dependency of the Primary Application [1313](#page-1312-0)
- -9415 Dependency Application Was Not Found [1313](#page-1312-1)
- -9416 Invalid Primary Application Directory [1313](#page-1312-2)
- -9417 Dependency Application's OSD File Contains an Invalid HREF Value [1314](#page-1313-0)
- -9418 Error While Privatizing Side-By-Side Assemblies [1314](#page-1313-1)
- -9419 Error Inserting Watermark [1315](#page-1314-0)
- -9420 Errror During App-V Package Upgrade [1315](#page-1314-1)
- -9421 16-Bit Application [1315](#page-1314-2)
- -9422 Package Cannot Be Opened [1316](#page-1315-0)
- -9423 No Shortcuts Detected [1316](#page-1315-1) -9424 - Windows 8 or Windows 2012 OS Required [1317](#page-1316-0) -9500 - Shortcut Missing [1317](#page-1316-1) -9600 - Error Initializing Symantec Writer [1318](#page-1317-0) -9601 - Error Writing Symantec Folder Entries [1318](#page-1317-1) -9602 - Error Writing Symantec Shortcuts [1319](#page-1318-0) -9603 - Error Creating Target File for Symantec Package [1319](#page-1318-1) -9604 - Error Writing Symantec File Entries [1319](#page-1318-2) -9605 - Error Writing Symantec Registry Entries [1320](#page-1319-0)
- -9606 Error Writing Symantec INI File Entries [1320](#page-1319-1)

### **A**

aacx.exe [1233](#page-1232-0) Abort Result setting [1484](#page-1483-0) About AdminStudio dialog [141](#page-140-0) About Application Manager [1855](#page-1854-0) About Exclusions Editor dialog box [1026](#page-1025-0) About QualityMonitor dialog [2204](#page-2203-0) About Repackager dialog box [988](#page-987-0) Account [173](#page-172-0) Account Administration page [173](#page-172-0) Account Details page [174](#page-173-0) accounts [176](#page-175-0) Account Administration page [173](#page-172-0) creating [155](#page-154-0) deleting [159](#page-158-0) deleting a group account [159](#page-158-0) deleting a user account [159](#page-158-0) disabling an account [159](#page-158-1) filtering by status [155](#page-154-1) importing [156](#page-155-0) importing from Active Directory [176](#page-175-0) managing [153](#page-152-0) updating [158](#page-157-0) viewing [174](#page-173-0) ACE Rule Properties dialog [1856,](#page-1855-0) [1857](#page-1856-0), [1858](#page-1857-0), [1859](#page-1858-0) Additional Information tab [1857](#page-1856-0) DLL Information tab [1859](#page-1858-0) General Information tab [1856](#page-1855-1) Where Clause tab [1858](#page-1857-0) ACE Tests tab [704](#page-703-0) in Application Manager Options dialog box [704](#page-703-0) ACE200 [1448](#page-1447-0) ACE201 [1448](#page-1447-1) ACE202 [1449](#page-1448-0) ACE203 [1449](#page-1448-1) ACE204 [1449](#page-1448-2) ACE205 [1450](#page-1449-0) ACE206 [1450](#page-1449-1) ACE207 [1451](#page-1450-0) ACE208 [1451](#page-1450-1) ACE215 [1452](#page-1451-0) ACE216 [1452](#page-1451-1)

ACE217 [1452](#page-1451-2) ACE218 [1452](#page-1451-3) ACE219 [1452](#page-1451-4) ACE220 [1453](#page-1452-0) ACEs [1988](#page-1987-0) creating user-defined ACEs [2122](#page-2121-0) custom source and target packages ACEs [2121](#page-2120-0) custom source-only package ACEs [2121](#page-2120-1) deleting user-defined ACEs [2130](#page-2129-0) editing user-defined ACEs [2129](#page-2128-0) how to create custom ACEs [2122](#page-2121-1) location of ACE files [2132](#page-2131-0) types of user-defined ACEs [2121](#page-2120-1) user-provided DLL based ACEs [2122](#page-2121-2) viewing ACE metrics [2130](#page-2129-1) ACT Summary tab [1813](#page-1812-0) activation [77](#page-76-0) errors [103](#page-102-0) for AdminStudio [83](#page-82-0) obtaining activation code for [89](#page-88-0) overview [85](#page-84-0) ports used in [77](#page-76-1) returning a license for InstallShield [100](#page-99-0) setting up a FlexNet license server [101](#page-100-0) silent [77](#page-76-2) site accessed [105](#page-104-0) through a Web page [90](#page-89-0) through the Internet [90](#page-89-1) troubleshooting [102](#page-101-0) Active Directory controlling access to ThinApp applications [1615](#page-1614-0) activities [2316](#page-2315-0) Activity Report [2316](#page-2315-0) activities displayed in [2316](#page-2315-0) creating [2316](#page-2315-1) Activity report creating [2314](#page-2313-0) Add AppLink Reference dialog box [1638](#page-1637-0), [1667](#page-1666-0) entering relative paths [1668](#page-1667-0) Add Ignore Table dialog [1859](#page-1858-1) Add New Tool dialog [142](#page-141-0) Add Packages [1167](#page-1166-0) Add Tool Wizard [143](#page-142-0), [150](#page-149-0), [151](#page-150-0) Command-Line Configurations panel [151](#page-150-0) Command-Line Properties dialog [143](#page-142-0) Tool Properties panel [150](#page-149-1) Welcome panel [150](#page-149-2) Add/Remove Program settings [1725](#page-1724-0) changing [1725](#page-1724-0) Add/Remove Programs [1726](#page-1725-0) disabling Modify button in [1726](#page-1725-0) disabling Remove button in [1726](#page-1725-0) disabling Repair button in [1726](#page-1725-0) Add/Remove Programs view [1725](#page-1724-1), [1762](#page-1761-0)

changing properties in [1725](#page-1724-1) Add-ASKeywords [2366](#page-2365-0) Add-ASPackageForConversion [2367](#page-2366-0) Additional Errors setting [1487](#page-1486-0) Additional Information panel [1875,](#page-1874-0) [1876](#page-1875-0) Rules Wizard [1875,](#page-1874-0) [1876](#page-1875-0) Additional Information Tab [1857](#page-1856-0) additional server locations [1724](#page-1723-0) configuring [1724](#page-1723-0) Additional Setup Programs dialog box [870,](#page-869-0) [918](#page-917-0) Repackaging Wizard [870,](#page-869-0) [918](#page-917-0) administration copying roles [199](#page-198-0) creating directory service connections [160](#page-159-0) creating new accounts [155](#page-154-0) creating new roles [198](#page-197-0) deleting accounts [159](#page-158-0) deleting directory service attributes [165](#page-164-0) deleting directory service connections [162](#page-161-0) deleting roles [200](#page-199-0) importing accounts [156](#page-155-0) managing directory service attributes [163](#page-162-0) managing directory service connections [160](#page-159-1) managing directory services [160](#page-159-2) reviewing accounts [174](#page-173-0) reviewing directory service connections [179](#page-178-0) setting up directory service attributes [163](#page-162-1) updating accounts [158](#page-157-0) updating directory service connections [162](#page-161-1) updating roles [198](#page-197-1) Administrative Install panel [2258](#page-2257-0) Distribution Wizard (Package) [2258](#page-2257-0) administrative installation [2239](#page-2238-0) creating with Distribution Wizard (Package) [2239](#page-2238-0) administrator company [154](#page-153-0) AdminStudio [119,](#page-118-0) [120,](#page-119-0) [122,](#page-121-0) [123,](#page-122-0) [134](#page-133-0), [135](#page-134-0), [138](#page-137-0), [139](#page-138-0), [150](#page-149-0) account permissions [248](#page-247-0) activation [77](#page-76-0) Add Tool Wizard [150](#page-149-0) adding tools [150](#page-149-0) checking for updates [123](#page-122-0) client tools permissions [193](#page-192-0) configuring the interface [120](#page-119-0) creating new Application Catalog [224](#page-223-0) Customer Experience Improvement Program (CEIP) [145](#page-144-0) database server permissions [850](#page-849-0) deactivating [78](#page-77-0) default Application Catalog [230](#page-229-0) disconnecting from Application Catalog [261](#page-260-0) installing on a different machine [78](#page-77-0) Interface reference [135](#page-134-0) launching applications [120](#page-119-1) menus [139](#page-138-0) minimum permissions [850](#page-849-0)

minimum privileges [850](#page-849-0) Process Assistant [854](#page-853-0) Projects tab [138](#page-137-0) setting shared location [120](#page-119-2) setting task page help location [122](#page-121-0) specifying default Application Catalog [230](#page-229-1) specifying required databsae permissions to user or group [214](#page-213-0) specifying the location of the AdminStudio Shared Directory [120](#page-119-2) Start Page [136](#page-135-0) Tool Properties dialog [147](#page-146-0) toolbar [139](#page-138-0) troubleshooting App Portal connection [409](#page-408-0) unable to create App Portal catalog item [409](#page-408-0) upgrading legacy databases [229](#page-228-0) using [1691](#page-1690-0) using the Interface [119](#page-118-0) virtualization [1041](#page-1040-0) AdminStudio Application Catalog [224](#page-223-0), [230](#page-229-1), [261](#page-260-0), [1069,](#page-1068-0) [1103,](#page-1102-0) [1195](#page-1194-0) creating new [224](#page-223-0) disconnecting from [261](#page-260-0) specifying default [230](#page-229-1) AdminStudio Automated Application Converter Log Report [1183](#page-1182-0) viewing [1136](#page-1135-0) AdminStudio Automated Application Converter Log report [1079](#page-1078-1) viewing [1184](#page-1183-0) viewing debug messages [1185](#page-1184-0) AdminStudio databases [229](#page-228-0) upgrading [229](#page-228-0) AdminStudio Enterprise Server login troubleshooting [222](#page-221-0) standalone Application Catalogs [213](#page-212-0) AdminStudio Interface [120,](#page-119-0) [123,](#page-122-1) [135,](#page-134-0) [138,](#page-137-1) [141,](#page-140-1) [150](#page-149-3) configuring the interface [120](#page-119-0) configuring to stay on top [123](#page-122-1) dialogs [141](#page-140-1) reference [135](#page-134-0) using [119](#page-118-0) wizards [150](#page-149-3) Workflows Templates tab [138](#page-137-1) AdminStudio options [144](#page-143-0) AdminStudio Platform API snapin [2358](#page-2357-0) AdminStudio Shared Directory [120,](#page-119-2) [144](#page-143-0) Global Exclusions list [120](#page-119-2) AdminStudio Snapin [2358](#page-2357-0) AdminStudio Test Configuration Wizard [1782,](#page-1781-0) [1862](#page-1861-0) Compliance Level Panel [1862](#page-1861-1) OS Snapshot(s) Panel [1864](#page-1863-0) AdminStudio user account [249](#page-248-0) permissions on App Portal [249](#page-248-1) permissions on FlexNet Manager Platform [249](#page-248-2)

permissions on SQL Server [249](#page-248-3) permissions on System Center 2012 Configuration Manager [249](#page-248-0) [AdminStudio Workflow Manager. See Workflow Manager](#page-474-0) advanced conversion options [946](#page-945-0) configuring Repackager [946](#page-945-0) Advanced Options dialog [2164](#page-2163-0), [2165](#page-2164-0) Digital Signature tab [2165](#page-2164-0) Manifest Options tab [2164](#page-2163-1) Advanced Options view [946](#page-945-0) Advanced Settings view [1015](#page-1014-0) advertisement [1703](#page-1702-0) feature [1703](#page-1702-0) AirWatch Deployment Data tab [454,](#page-453-0) [609](#page-608-0) AirWatch Server [454](#page-453-0) AirWatch Deployment Data tab [609](#page-608-0) distributing applications to [2231](#page-2230-0) managing package deployment data [454](#page-453-0) support for [233](#page-232-0) All Merge Modules view [634](#page-633-0) All Reports page [2325](#page-2324-0) Allow application execution to the following user groups [1615](#page-1614-1) Allow Local Interaction setting [1474](#page-1473-0) Allow user to view and interact with program installation [580](#page-579-0) ALLUSERS [1027](#page-1026-0) alternate-language repackaging on clean machines [860](#page-859-0) Altiris Altiris Integration Panel [2261](#page-2260-0) XML template [2263](#page-2262-0) Altiris Deployment Data tab [451,](#page-450-0) [607](#page-606-0) specifying command line settings [608](#page-607-0) specifying package information [607](#page-606-1) Altiris Server [451](#page-450-0) Altiris Deployment Data tab [607](#page-606-0) managing package deployment data [451](#page-450-0) specifying package deployment settings [452](#page-451-0) [AMS. See Workflow Manager](#page-474-0) analysis options [528](#page-527-0) configuring in OS Snapshot Wizard [528](#page-527-0) Analysis Options dialog [817](#page-816-0) Analysis Options dialog box [920](#page-919-0) Repackaging Wizard [920](#page-919-0) Analyze about tests [1778](#page-1777-0) ACT Summary tab [1813](#page-1812-0) benefits of [1774](#page-1773-0) creating custom mobile tests [1869](#page-1868-0) icon legend [1815](#page-1814-0) integrating with Microsoft ACT [1813](#page-1812-0) Mobile Test Wizard [1869](#page-1868-0) overview [1772](#page-1771-0) performing compatibility and best practices testing [1794](#page-1793-0) performing conflict testing [1811](#page-1810-0) reference [1842](#page-1841-0)

resolutions [2119](#page-2118-0) resolving issues [1838](#page-1837-0) selecting automatic fix preferences [1786](#page-1785-0) selecting tests to execute [1780](#page-1779-0) setting compliance level for OS and browser compatibility tests [1782](#page-1781-1) status icons [1815](#page-1814-0) suppressing issues [1837](#page-1836-0) tasks you perform using [1772](#page-1771-1) viewing ACT test results [1813](#page-1812-0) viewing and filtering test results [1814](#page-1813-0) viewing application virtualization compatibility test results [1824](#page-1823-0) viewing conflict test results [1833](#page-1832-0) viewing detailed package results [1819](#page-1818-0) viewing group or application test results [1817](#page-1816-0) Viewing MSIX Conversion Compatibility Test Results [1824](#page-1823-1) viewing OS and browser compatibility test results [1821](#page-1820-0), [1824](#page-1823-0) viewing remote application publishing compatibility test results [1828](#page-1827-0) viewing results in [1773](#page-1772-0) viewing virtualization and Windows Installer best practices test results [1830,](#page-1829-0) [1832](#page-1831-0) Analyze Application View [1845](#page-1844-0) Analyze Deployment Type View [1846](#page-1845-0) Application Virtualization Compatibility tab [1850](#page-1849-0) Inter-Application Conflicts tab [1853](#page-1852-0) OS and Browser Compatibility tab [1848](#page-1847-0) Virtualization and Windows Installer Best Practices tab [1851](#page-1850-0) Analyze Group View [1843](#page-1842-0) Analyze tests [1879](#page-1878-0) Android mobile risk assessment tests [2028](#page-2027-0) Apple best practices [2008](#page-2007-0) Apple iOS [1970](#page-1969-0) Apple mobile risk assessment [2053](#page-2052-0) Apple OS X [1971](#page-1970-0) application conflict tests [2080](#page-2079-0) application virtualization compatibility [1978](#page-1977-0) Azure application services [2107](#page-2106-0) best practices and risk assessment [1986](#page-1985-0) choosing virtual formats to display in test results [1985](#page-1984-0) desktop risk assessment [2075](#page-2074-0) Google Android [1974](#page-1973-0) installer analysis [1978](#page-1977-1) Mac OS risk assessment [2075](#page-2074-1) Microsoft App-V best practices [1998](#page-1997-0) Microsoft App-V conflict [2102](#page-2101-0) mobile risk assessment [2010](#page-2009-0) operating system compatibility [1881](#page-1880-0) package data conflict [2080](#page-2079-1) reference [2118](#page-2117-0) remote application publishing compatibility [2106](#page-2105-0) remote desktop services [2111](#page-2110-0)

risk assessment [2010](#page-2009-1) web deploy best practices [2008](#page-2007-0) Windows Installer best practices (ACE) [1988](#page-1987-0) Windows Installer Internal Consistency Evaluators (ICEs) [1986](#page-1985-1) Windows mobile risk assessment tests [2011](#page-2010-0) Windows Phone tests [1968](#page-1967-0) Windows risk assessment [2078](#page-2077-0) Windows Server and desktop [1882](#page-1881-0) Android mobile risk assessment tests [2028](#page-2027-0) anonymous Customer Experience Improvement Program (CEIP) [145](#page-144-0) anonymous authentication [167](#page-166-0) anti-virus software [978](#page-977-0) excluding directories when using Snapshot method [861](#page-860-0) -app [922](#page-921-0) App Portal categories dialog box [402](#page-401-0) checking Default Category setting [409](#page-408-0) connecting to [727](#page-726-0) enabling auto creation of catalog item [401](#page-400-0) entering catalog metadata [403](#page-402-0) integrating with AdminStudio (with FlexNet Manager Platform) [245](#page-244-0) integration with AdminStudio (without FlexNet Manager Platform) [250](#page-249-0) keywords [407](#page-406-0) managing metadata [400](#page-399-0) overview of support [400](#page-399-0) permissions required by AdminStudio user account [249](#page-248-1) reviewing catalog item title [403](#page-402-0) selecting a catalog item template [406](#page-405-0) setting brief description and long description [403](#page-402-0) specifying catalog item category [404](#page-403-0) specifying catalog item keywords [407](#page-406-0) synchronizing Application Catalog applications with [245](#page-244-0) templates [406](#page-405-0) App Portal Information tab [401](#page-400-0) Append Package Version setting [1410](#page-1409-0) Apple best practices tests [2008](#page-2007-0) Apple mobile risk assessment tests [2053](#page-2052-0) Application Catalog [224](#page-223-0), [230](#page-229-1), [259](#page-258-0), [261](#page-260-0) AdminStudio default [230](#page-229-0) connecting to [220](#page-219-0), [221](#page-220-0) connecting to existing [220](#page-219-1) creating new [224](#page-223-0) disconnecting from [261](#page-260-0) integration with InstallShield Editor [1684](#page-1683-0) required permissions on [214](#page-213-0) searching [259](#page-258-0) specifying a default for an AdminStudio enterprise [230](#page-229-1) specifying default [230](#page-229-1) specifying required database permissions [214](#page-213-0) standalone [213](#page-212-0)

upgrading [229](#page-228-0) upgrading 5.0 or 5.5 or 6.0 Application Catalogs [229](#page-228-1) upgrading legacy [229](#page-228-0) using the Software Repository [525](#page-524-0) Application Configuration view [1761](#page-1760-0) Tuner [1761](#page-1760-0) Application Conversion Project Wizard [1064,](#page-1063-0) [1191](#page-1190-0) using [1066](#page-1065-0) Application Conversion Project Wizard Complete panel [1076](#page-1075-0) Application Conversion Wizard [1065](#page-1064-0), [1181,](#page-1180-0) [1214](#page-1213-0) using [1133,](#page-1132-0) [1134](#page-1133-0) application isolation [958](#page-957-0), [961](#page-960-0), [2151](#page-2150-0), [2153](#page-2152-0), [2154,](#page-2153-0) [2155,](#page-2154-1) [2158](#page-2157-1), [2159](#page-2158-1), [2160,](#page-2159-0) [2161](#page-2160-0) assemblies [2154](#page-2153-0) certificate store [2159](#page-2158-1) certificates [2155](#page-2154-0) code signing [2158](#page-2157-1) concept [2151](#page-2150-0) digital signatures [2155](#page-2154-2) filtering file listings when manually configuring [2161](#page-2160-0) manifests [958,](#page-957-0) [2155](#page-2154-1) methods [2153](#page-2152-0) modifying default recommendations [2160](#page-2159-1) private key [2159](#page-2158-0) setting assembly naming conventions [2160](#page-2159-0) software publishing credentials [2158](#page-2157-0) using Repackager vs. Application Isolation Wizard [2153](#page-2152-1) Application Isolation Wizard [2151](#page-2150-0), [2153](#page-2152-2), [2155,](#page-2154-2) [2158,](#page-2157-1) [2159,](#page-2158-0) [2162](#page-2161-0), [2163,](#page-2162-0) [2164,](#page-2163-2) [2167,](#page-2166-0) [2168](#page-2167-0) Advanced Options dialog [2164](#page-2163-0) Application Isolation Progress panel [2164](#page-2163-2) Application Manifest Properties dialog [2168](#page-2167-0) Assembly Properties dialog [2167](#page-2166-0) AssemblyType property [2168](#page-2167-1) CertificateFile property [2168](#page-2167-1) CertificateName property [2168](#page-2167-1) code signing technologies [2158](#page-2157-1) command-line options [2168](#page-2167-2) Company property [2168](#page-2167-1) comparison to isolation using Repackager [2153](#page-2152-1) Completing the Application Isolation Wizard panel [2164](#page-2163-3) configuration files [2168](#page-2167-1) digital signatures [2155](#page-2154-2), [2165](#page-2164-0) Division property [2168](#page-2167-1) IsolatedComponents property [2168](#page-2167-1) Isolation Method panel [2163](#page-2162-1) isolation methods [2153](#page-2152-0) launching [2153](#page-2152-2) Manifest and Assembly Design dialog [2166](#page-2165-0) Manifests property [2168](#page-2167-1) NewComponents property [2168](#page-2167-1) private key [2159](#page-2158-0) PVKFile property [2168](#page-2167-1) reference [2162](#page-2161-0)

setting manifest options [2164](#page-2163-1) software publishing credentials [2158](#page-2157-0) SPCFile property [2168](#page-2167-1) Summary panel [2163](#page-2162-2) TimeStamp property [2168](#page-2167-1) using Repackager to isolate Windows Installer packages [2153](#page-2152-1) Welcome panel [2162](#page-2161-1) Windows Installer File Selection panel [2163](#page-2162-0) application life cycle [246](#page-245-0) Application Link [1637](#page-1636-0) Application Manager [207,](#page-206-0) [262,](#page-261-0) [624,](#page-623-0) [1787](#page-1786-0), [1812](#page-1811-0), [1839](#page-1838-0), [1841,](#page-1840-0) [1843](#page-1842-1), [1846,](#page-1845-0) [1854,](#page-1853-0) [1855,](#page-1854-1) [1861](#page-1860-0), [1868](#page-1867-0), [1873,](#page-1872-0) [1874,](#page-1873-0) [1875,](#page-1874-0) [1876](#page-1875-0), [1877,](#page-1876-0) [1878](#page-1877-0) adding groups [262](#page-261-1) All Merge Modules view [634](#page-633-0) All Patches View [2143](#page-2142-0) Associated Patches View [2143](#page-2142-0) Associated Patches view [1855](#page-1854-1) automatically resolving conflicts [1839](#page-1838-0) changing the default validation file in [1787](#page-1786-1) Components view [635](#page-634-0) Conflict Wizard [1812](#page-1811-0), [1868](#page-1867-0) Consolidated Patch Report [2146](#page-2145-0) copying packages to multiple groups [263](#page-262-0) deleting groups [262](#page-261-2) deleting packages [264](#page-263-0) Dependencies View [2143](#page-2142-0) Dependencies view [624](#page-623-0) Dependency view [635](#page-634-1) editing groups [263](#page-262-1) Enterprise Policy view [642](#page-641-0) Exclusion view [635](#page-634-2) extended attribute description file [473](#page-472-0) extended attributes [472](#page-471-0) extended attributes and Workflow Manager [475](#page-474-0) Extended Attributes view [623](#page-622-0) Files view [636](#page-635-0) Files/Components view [626](#page-625-0) Group view [550](#page-549-0) icons [538](#page-537-0) Impact Analysis View [2143](#page-2142-0) Import Wizard [784](#page-783-0), [813](#page-812-0), [814](#page-813-0) importing [265](#page-264-0), [289,](#page-288-0) [305,](#page-304-0) [306](#page-305-0) importing merge modules [304](#page-303-0) importing OS snapshots into [305](#page-304-1) importing other setup types into [290](#page-289-0) importing packages in multiple configurations into [306](#page-305-1) INI File Changes view [627,](#page-626-0) [641](#page-640-0) manually resolving conflicts [1841](#page-1840-0) menus [530](#page-529-0) Merge Module Import Wizard [816](#page-815-1) Merge Module view [634,](#page-633-1) [640](#page-639-0) Merge Modules view [631](#page-630-0)

modifying groups [263](#page-262-1) moving groups in [264](#page-263-1) moving OS snapshots in [264](#page-263-1) moving products in [264](#page-263-1) organizing products into groups [262](#page-261-0) OS Snapshot view [640](#page-639-0) Output Window [548](#page-547-0) Patch Impact view [1854](#page-1853-0) patches [637](#page-636-0) Patches Group View [637](#page-636-1) Patches tab [637,](#page-636-0) [639,](#page-638-0) [2143](#page-2142-0) Patches view [637,](#page-636-0) [639,](#page-638-0) [2143](#page-2142-0) performing patch impact analysis [2141](#page-2140-0) Product view [538,](#page-537-0) [636](#page-635-1) Registry view [627](#page-626-1), [641](#page-640-1) removing groups [262](#page-261-2) Reports tab [361](#page-360-0) resolving conflicts [1838](#page-1837-0) Rules Wizard [1873,](#page-1872-0) [1874](#page-1873-0), [1875](#page-1874-0), [1876,](#page-1875-0) [1877,](#page-1876-0) [1878](#page-1877-0) scanning packages for dependencies [624](#page-623-0) searching the Application Catalog [259](#page-258-0) shortcut menus [543](#page-542-0) Shortcuts view [629,](#page-628-0) [642](#page-641-1) Tables view [633,](#page-632-0) [642](#page-641-2) toolbar [530](#page-529-0) user permissions [850](#page-849-1) using extended attributes [472](#page-471-1) viewing patch and patch impact information [2143](#page-2142-0) viewing patch impact analysis results [2141](#page-2140-0) Application Manager dialogs Find [671](#page-670-0) Group Properties [680](#page-679-0) Application Manager extended attributes [472](#page-471-1) using [472](#page-471-1) Application Manager groups [262,](#page-261-1) [263](#page-262-1) adding [262](#page-261-1) deleting [262](#page-261-2) editing [263](#page-262-1) modifying [263](#page-262-1) removing [262](#page-261-2) Application Manager Options dialog [680,](#page-679-1) [681,](#page-680-0) [682](#page-681-0), [683,](#page-682-0) [703](#page-702-0), [704](#page-703-0) Duplicate Package tab [683](#page-682-0) Flexera Service Gateway tab [727](#page-726-0) Application Manager Output Window [548](#page-547-0) Application Manager views All Merge Modules [634](#page-633-0) Components [635](#page-634-0) Dependency [635](#page-634-1) Enterprise Policy [642](#page-641-0) Exclusion [635](#page-634-2) Files [636](#page-635-0) Files/Components [626](#page-625-0) Group [550](#page-549-0) INI File Changes [627,](#page-626-0) [641](#page-640-0)

Merge Module [634,](#page-633-1) [640](#page-639-0) Merge Modules [631](#page-630-0) OS Snapshot [640](#page-639-0) Products [636](#page-635-1) Registry [627](#page-626-1), [641](#page-640-1) Shortcuts [629](#page-628-0), [642](#page-641-1) Tables [633,](#page-632-0) [642](#page-641-2) Application Manifest Properties dialog [2168](#page-2167-0) application manifests [958,](#page-957-0) [2155](#page-2154-1) application object template files [934](#page-933-1) Application Sync [1639](#page-1638-0) Application View App Portal Information tab [401](#page-400-0) application virtualization [1044](#page-1043-0) application virtualization compatibility tests [1780](#page-1779-1), [1978](#page-1977-0) running [1794](#page-1793-0) viewing results [1824](#page-1823-0) applications [2159](#page-2158-2) distributing to AirWatch Server [2231](#page-2230-0) distributing to Citrix XenApp Server [1148](#page-1147-0), [2230](#page-2229-0) distributing to Symantec Altiris Management Server [1148,](#page-1147-1) [2230](#page-2229-1) distributing to System Center 2012 Configuration Manager [1148](#page-1147-2) isolating [2159](#page-2158-2) moving in Application Manager [264](#page-263-1) organizing into groups in Application Manager [262](#page-261-0) Applications page [1527](#page-1526-0), [1650](#page-1649-0) creating a new application shortcuts [1509](#page-1508-0), [1628](#page-1627-0) excluding or deleting a shortcut [1629](#page-1628-0) including an existing shortcut [1629](#page-1628-1) AppLink [1637](#page-1636-0) adding reference [1638](#page-1637-0) Required and optional links [1638](#page-1637-1) AppLink Reference dialog box relative links [1639](#page-1638-1) AppLink references [1665](#page-1664-0) AppLink settings [1664](#page-1663-0) collisions and order of import [1666](#page-1665-0) entering a relative path [1668](#page-1667-0) example references [1669](#page-1668-0) required and optional linked applications [1666](#page-1665-1) required vs. optional [1668](#page-1667-1) Required vs. Optional applications [1666](#page-1665-2) AppLink Settings dialog box [1638](#page-1637-2), [1664](#page-1663-0) deleting a reference [1639](#page-1638-2) AppSync settings [1639](#page-1638-0) benefits of [1639](#page-1638-3) Clear Sandbox option [1640](#page-1639-0) configuring [1640](#page-1639-1) expiration [1670](#page-1669-0) Expire Period [1671](#page-1670-0) Expire Period option [1641](#page-1640-0) Frequency of update [1640](#page-1639-0)

frequency of update [1640](#page-1639-2) Message displayed [1640](#page-1639-0) messages [1641](#page-1640-1) setting expiration settings [1640](#page-1639-3) URL of update [1640](#page-1639-0) Use Application Expiration [1671](#page-1670-1) Warning Frequency [1672](#page-1671-0) Warning Frequency option [1641](#page-1640-2) Warning Message [1672](#page-1671-1) Warning Period [1671](#page-1670-2) Warning Period option [1641](#page-1640-3) AppSync Settings dialog box [1669](#page-1668-1) App-V specifying client runtime drive [1228](#page-1227-0) specifying deployment settings [442](#page-441-0) App-V 4.6 [1050](#page-1049-0) App-V 4.x Application Launcher [1137](#page-1136-0) App-V 4.x applications testing using App-V 4.x Application Launcher [1137](#page-1136-0) App-V 5 browser extensions [1050](#page-1049-1) App-V Append Version property [1163](#page-1162-0) App-V Application Launcher for testing with packages edited in Virtual Package Editor [1445](#page-1444-0) App-V applications [1011](#page-1010-0) about [1045,](#page-1044-0) [1046](#page-1045-0) automatically creating from Repackager [1043](#page-1042-0) components of the package [1046](#page-1045-1) creating 64-bit App-V applications [1050](#page-1049-0) creating using InstallShield Microsoft App-V Assistant [1042](#page-1041-0) editing OSD file [1051](#page-1050-0) editing OSD file to identify location of App-V server [1051](#page-1050-1) evaluating AdminStudio's App-V support [80](#page-79-0) integration of Windows Services [1052](#page-1051-0) location of generated files [949](#page-948-0) methods to convert Windows Installer packages [1041](#page-1040-0) start up and shut down sequences [1052](#page-1051-1) support for Windows services [1052](#page-1051-0) App-V Assistant [948,](#page-947-0) [1042](#page-1041-0), [1493,](#page-1492-0) [1522,](#page-1521-0) [1527](#page-1526-1) about [1498](#page-1497-0) adding an existing folder to an App-V package [1504](#page-1503-0) adding diagnostic tools to an App-V package [1502,](#page-1501-0) [1533](#page-1532-0) adding files to an App-V package [1504](#page-1503-1) application features requiring pre- or post-conversion actions [1523](#page-1522-0) Applications page [1527](#page-1526-0) benefits of using [1495](#page-1494-0) Build Options page [1529](#page-1528-0) building a Windows Installer package with build output [1517](#page-1516-0) building an App-V package [1519](#page-1518-0) building App-V package in Direct Edit mode [1516](#page-1515-0) compared with Microsoft App-V Sequencer [1496](#page-1495-0) controlling the display of predefined folders [1506](#page-1505-0)

creating 64-bit App-V applications [1050](#page-1049-0) creating an App-V package [1500](#page-1499-0) creating new application shortcut executables [1509](#page-1508-0) deployment server [1502](#page-1501-1) Dynamic Suite Composition page [1528](#page-1527-0) enabling App-V package building when editing a Windows Installer package [1516](#page-1515-0) error messages [1523](#page-1522-1) File Mapping dialog box [1534](#page-1533-0) Files page [1527](#page-1526-1) Home page [1523](#page-1522-2) HTTP protocol [1526](#page-1525-0) including an existing shortcut [1510](#page-1509-0) integration with Project Assistant and Installation Designer [1492](#page-1491-0) managing files and folders [1503,](#page-1502-0) [1504](#page-1503-2) modifying build options [1515](#page-1514-0) modifying registry settings [1511](#page-1510-0) modifying shortcuts [1509](#page-1508-1) Package Information page [1524](#page-1523-0) Package Isolation Options dialog box [1535](#page-1534-0) Package Optimizations dialog box [1518,](#page-1517-0) [1538](#page-1537-0) performing dynamic suite composition [1514](#page-1513-0) reference [1523](#page-1522-3) Registry Isolation Options dialog box [1536](#page-1535-0) Registry page [1527](#page-1526-2) renaming a shortcut [1511](#page-1510-1) selecting releases to build [1515](#page-1514-1) specifying deployment server [1502](#page-1501-1) specifying general settings [1501](#page-1500-0) specifying OS requirements [1501](#page-1500-1) specifying primary application directory [1506](#page-1505-1) specifying upgrade information [1502](#page-1501-2) support for Windows services [1500](#page-1499-1) supported InstallShield project types [1499](#page-1498-0) App-V Client [1046](#page-1045-2) App-V Comments property [1160](#page-1159-0) App-V Compression property [1165](#page-1164-0) App-V Data Type setting [1472](#page-1471-0) App-V Dynamic Suites property [1165](#page-1164-1) App-V Feature Block 1 setting [1471](#page-1470-0) App-V GUID setting [1471](#page-1470-1) App-V package [1405](#page-1404-0) adding shortcuts to [1430](#page-1429-0) editing [1405](#page-1404-0) extracting files from [1425](#page-1424-0) file extensions [1434](#page-1433-0) including debug tools with [1447](#page-1446-0) registry isolation [1426](#page-1425-0) scripts for [1439](#page-1438-0) App-V Package Optimization property [1162](#page-1161-0) App-V Package Upgrade Settings dialog box [1533](#page-1532-1) App-V packages about [1495,](#page-1494-1) [1497](#page-1496-0)

adding diagnostic tools to [1502](#page-1501-0), [1533](#page-1532-0) adding existing folder [1504](#page-1503-0) adding files to [1504](#page-1503-1) adding or deleting registry keys and values [1512](#page-1511-0) benefits of using App-V Assistant to create [1495](#page-1494-0) building [1519](#page-1518-0) building a Windows Installer package with build output [1517](#page-1516-0) building from the command line [1522](#page-1521-0) components of [1497](#page-1496-0) compressing packages for [1516](#page-1515-1) conversion error and warning messages [1523](#page-1522-1) creating with InstallShield [1493](#page-1492-0) defining shortcuts [1509](#page-1508-2) excluding vs. deleting a shortcut [1511](#page-1510-2) feature blocks [1518](#page-1517-1) files included in [1497](#page-1496-0) how transforms are included [1499](#page-1498-1) including additional Windows Installer packages [1517](#page-1516-1) including an existing shortcut [1510](#page-1509-0) inheritance of isolation options from folders to files [1508](#page-1507-0) inheritance of isolation options in the registry [1513](#page-1512-0) managing files and folders [1504](#page-1503-2) modifying registry entries [1511,](#page-1510-0) [1512](#page-1511-1) overview of [1494](#page-1493-0) package optimizations [1518](#page-1517-1) renaming a shortcut [1511](#page-1510-1) selecting application shortcuts [1509](#page-1508-1) setting isolation options [1508](#page-1507-1) shortcut requirements [1509](#page-1508-3) specifying package name [1501](#page-1500-2) steps to create with App-V Assistant [1498](#page-1497-1) support for Windows services [1500](#page-1499-1) App-V Root Folder Name property [1165](#page-1164-2) App-V Runtime Drive property [1165](#page-1164-3) App-V Sequencer [1046](#page-1045-3) App-V Server [441,](#page-440-0) [443,](#page-442-0) [1046](#page-1045-4) specifying advanced deployment settings [442](#page-441-1) App-V Server Host property [1129](#page-1128-0), [1164](#page-1163-0) App-V server location in OSD file [1051](#page-1050-1) App-V Server Path property [1129](#page-1128-1), [1165](#page-1164-4) App-V Server Port property [1129,](#page-1128-2) [1164](#page-1163-1) App-V Server Protocol property [1130](#page-1129-0), [1165](#page-1164-5) App-V Supported OS property [1162](#page-1161-1) App-V Upgrade Package property [1163](#page-1162-1) App-V Version setting [1471](#page-1470-2) ARPCOMMENTS [1762](#page-1761-0) ARPCONTACT [1762](#page-1761-0) ARPHELPLINK [1762](#page-1761-0) ARPHELPTELEPHONE [1762](#page-1761-0) ARPNOMODIFY [1762](#page-1761-0) ARPNOREMOVE [1762](#page-1761-0) ARPNOREPAIR [1762](#page-1761-0) ARPURLINFOABOUT [1762](#page-1761-0)

ARPURLUPDATEINFO [1762](#page-1761-0) assemblies [961](#page-960-0), [2154,](#page-2153-0) [2155,](#page-2154-2) [2158](#page-2157-1), [2159](#page-2158-0), [2160,](#page-2159-0) [2162](#page-2161-2) digital signatures [2155](#page-2154-2) in application isolation [2154](#page-2153-0) private key [2159](#page-2158-0) servicing published shared [2162](#page-2161-2) setting naming convention [961](#page-960-0), [2160](#page-2159-0) signing [2158](#page-2157-1) software publishing credentials [2158](#page-2157-0) assemblies and manifests [2153,](#page-2152-0) [2154](#page-2153-0) isolation method [2153](#page-2152-0) assembly files [956](#page-955-0) assembly manifests [958](#page-957-0), [2155](#page-2154-1) Assembly Properties dialog [2167](#page-2166-0) AssemblyType [2168](#page-2167-1) Associate with Workflow Manager Application dialog [653](#page-652-0) Associated Patches view [1855](#page-1854-1) associated tools [130](#page-129-0) running in projects [130](#page-129-0) attributes [183](#page-182-0) creating directory services attributes [183](#page-182-0) authentication for Application Catalog or Microsoft SCCM Server [1104](#page-1103-0) authoring packages [1683](#page-1682-0) Automated Application Converter [1039](#page-1038-0) about [1060](#page-1059-0) App-V client runtime drive [1228](#page-1227-0) benefits of [1061](#page-1060-0) best practices [1254](#page-1253-0) command line parameters [1233](#page-1232-1) compress the MSI wrapper option [1227](#page-1226-0) creating 64-bit App-V applications [1050](#page-1049-0) getting started [1064](#page-1063-0) launching [1063](#page-1062-0) location of output [1053](#page-1052-0) Machines tab [1170](#page-1169-0) menus and toolbars [1180](#page-1179-0) opening a new or existing project [1065](#page-1064-1) overview diagram [1062](#page-1061-0) preparing virtual machines [1086](#page-1085-0) problems connecting to HyperV image [1256](#page-1255-0) project files [1079](#page-1078-0) reference section [1151](#page-1150-0) selecting rules when adding packages from a directory [1200](#page-1199-0) setting default project properties [1149](#page-1148-0) setting project options [1149](#page-1148-0) support for Windows services [1052](#page-1051-0) supported operating systems [1062](#page-1061-1) supported virtual machines [1063](#page-1062-1) user interface [1152](#page-1151-0) using in evaluation mode [1083](#page-1082-0) using list features [1186](#page-1185-0) viewing debug messages [1258](#page-1257-0) wizard comparison [1064](#page-1063-1), [1192](#page-1191-0)

workflow diagram [1062](#page-1061-0) wrapper MSI [1226](#page-1225-0) Automated Application Converter Log viewing debug messages [1258](#page-1257-0) Automated Repackaging on Virtual Machines panel [1075,](#page-1074-0) [1135](#page-1134-0) automatic issue resolution [1838](#page-1837-0) automatic login [173](#page-172-0) using directory services [173](#page-172-0) Automatic Repackaging on Virtual Machines panel [1209](#page-1208-0) Azure application services tests [2107](#page-2106-0)

### **B**

-b [922](#page-921-0) batch convert option evaluating [80](#page-79-1) batch converter [1039](#page-1038-0) best practices [527,](#page-526-1) [1254](#page-1253-0) OS Snapshot [527](#page-526-1) best practices and risk assessment tests [1986](#page-1985-0) best practices tests [1778](#page-1777-1) Browse for Folder dialog box [1109,](#page-1108-0) [1218](#page-1217-0) Browse local machine [509,](#page-508-0) [1072](#page-1071-0), [1096](#page-1095-0), [1203,](#page-1202-0) [1205](#page-1204-0) Browse local machine and network [1069](#page-1068-1) browser extensions in App-V 5.0 [1050](#page-1049-1) Build App-V Packages [1223](#page-1222-0) Build Citrix Profiles [1223](#page-1222-1) Build Options page [1529,](#page-1528-0) [1653](#page-1652-0) Build Settings page [1594](#page-1593-0) digitally signing a Citrix profile [1579](#page-1578-0) Build ThinApp application [1655](#page-1654-0) Build ThinApp Packages [1223](#page-1222-2) Build Virtual Package [1530,](#page-1529-0) [1656](#page-1655-0) Build Windows Installer Packages [1223](#page-1222-3) Build Wrapper MSI setting [1411](#page-1410-0) BuildCompressed [1027](#page-1026-0) building App-V packages from the command line [1522](#page-1521-0) building profiles using command line [1605](#page-1604-0) building ThinApp applications using command line [1673](#page-1672-0) buying InstallShield [89](#page-88-0)

### **C**

CAB file [1058](#page-1057-0) CAB files [1705](#page-1704-0) Tuner [1705](#page-1704-0) cancel [1181](#page-1180-1) Captured Installation view [999](#page-998-0) capturing OS snapshots [527,](#page-526-0) [528](#page-527-1) catalog item specifying categories [404](#page-403-0) catalog items [401](#page-400-0) Categories dialog box [402](#page-401-0), [404](#page-403-0), [654](#page-653-0) CEIP (Customer Experience Improvement Program [145](#page-144-0) certificate name in the store [2158](#page-2157-1) CertificateFile [2168](#page-2167-1) CertificateName [2168](#page-2167-1) certificates [2155,](#page-2154-0) [2159](#page-2158-1) certificate store [2159](#page-2158-1) private key [2159](#page-2158-0) -cf [922](#page-921-0) checking for updates [144](#page-143-0) checklist [1739,](#page-1738-0) [1740](#page-1739-0) Choose Registry Key dialog box [1025](#page-1024-0) Citrix [947](#page-946-0), [1012,](#page-1011-0) [1055](#page-1054-0) Citrix profile [938,](#page-937-1) [1012](#page-1011-0) Citrix XenApp [947](#page-946-0), [1055](#page-1054-0) Citrix Assistant [948,](#page-947-1) [1042,](#page-1041-1) [1547](#page-1546-0), [1605](#page-1604-0) about [1550](#page-1549-0) adding an existing folder to a profile [1563](#page-1562-0) adding diagnostic tools to profile [1556](#page-1555-0), [1598](#page-1597-0) adding files to a Citrix profile [1562](#page-1561-0) adding or deleting registry keys and values from a Citrix profile [1577](#page-1576-0) adding pre-launch and post-exit scripts to profile [1560](#page-1559-0) application features requiring pre- or post-conversion actions [1605](#page-1604-1) Build Settings page [1594](#page-1593-0) building a Citrix profile [1580](#page-1579-0) building Citrix profile in Direct Edit mode [1580](#page-1579-1) controlling the display of predefined folders [1566](#page-1565-0) creating a Citrix profile [1554](#page-1553-0) creating new folder [1565](#page-1564-0) creating new profile shortcut [1573](#page-1572-0) deleting files and folders [1566](#page-1565-1) Diagnostic Tools dialog box [1556,](#page-1555-0) [1598](#page-1597-0) digitally signing a profile [1579](#page-1578-0) enabling Citrix profile building when editing a Windows Installer package [1580](#page-1579-1) error messages [1605](#page-1604-2) excluding or deleting a profile shortcut [1574](#page-1573-0) Home page [1583](#page-1582-0) how requirements are applied at runtime [1559](#page-1558-0) how transforms are included [1554](#page-1553-1) including an existing profile shortcut [1574](#page-1573-1) inheritance of isolation options [1570](#page-1569-0) inheritance of isolation options in registry [1578](#page-1577-0) integration with Project Assistant and Installation Designer [1492](#page-1491-0) managing files and folders [1562](#page-1561-1) modifying build settings [1578](#page-1577-1) modifying registry settings [1576](#page-1575-0) modifying shortcut settings [1570](#page-1569-1) moving files and folders [1565](#page-1564-1) overview [1547](#page-1546-1) overview of [1547](#page-1546-1) overview of Citrix profiles [1053](#page-1052-1), [1551](#page-1550-0)

overview of isolation options [1568](#page-1567-0) Profile Files page [1589](#page-1588-0) Profile Information page [1584](#page-1583-0) Profile Registry page [1593](#page-1592-0) Profile Requirements page [1586](#page-1585-0) Profile Shortcuts page [1591](#page-1590-0) reference [1582](#page-1581-0) Registry Isolation Options dialog box [1602](#page-1601-0) renaming a shortcut [1575](#page-1574-0) Script Execution dialog box [1597](#page-1596-0) selecting releases to build [1579](#page-1578-1) Service Packs Requirement dialog box [1604](#page-1603-0) setting isolation options [1567](#page-1566-0) setting isolation options for folders and files [1569](#page-1568-0) setting isolation options on files [1599](#page-1598-0) setting isolation options on folders [1601](#page-1600-0) setting language requirements [1558](#page-1557-0) setting operating system and service pack requirements [1557](#page-1556-0) setting registry isolation options [1577](#page-1576-1) setting Service Pack requirements [1604](#page-1603-0) specifying profile information [1555](#page-1554-0) specifying profile name and version [1555](#page-1554-1) specifying profile requirements [1557](#page-1556-1) specifying whether users can update applications [1555](#page-1554-2) steps to create a Citrix profile [1548](#page-1547-0) supported InstallShield project types [1554](#page-1553-2) when to exclude or delete shortcuts [1575](#page-1574-1) Citrix profile [938,](#page-937-1) [947](#page-946-0), [1012](#page-1011-0), [1055,](#page-1054-0) [1056](#page-1055-0) about custom actions [1325](#page-1324-0) about services [1325](#page-1324-0) and COM+ applications [1327](#page-1326-0) automatically creating from Repackager [1043](#page-1042-0) benefits of deploying [1058](#page-1057-1) CAB file [1058](#page-1057-0) creating using InstallShield Citrix Assistant [1042](#page-1041-1) features requiring pre-or post-conversion actions [1325](#page-1324-0) hash file key for digital signatures [1058](#page-1057-2) hashes file [1058](#page-1057-2) ignored tables [1325](#page-1324-0) location of generated files [1057](#page-1056-0) methods to convert Windows Installer packages [1041](#page-1040-0) overview of [1053,](#page-1052-1) [1057](#page-1056-1) overview of Citrix XenApp [1056](#page-1055-1) profile manifest file [1058](#page-1057-3) Citrix profiles [1549](#page-1548-0) about [1551](#page-1550-0) adding diagnostic tools to [1556](#page-1555-0), [1598](#page-1597-0) adding existing folder [1563](#page-1562-0) adding files to [1562](#page-1561-0) adding or deleting registry keys and values [1577](#page-1576-0) adding pre-launch and post-exit scripts [1560](#page-1559-0) adding scripts [1560](#page-1559-0) benefits of deploying [1552](#page-1551-0)

building using command line [1605](#page-1604-0) CAB file [1551](#page-1550-1) Citrix Assistant [1547](#page-1546-0) conditions when Shortcut should be excluded or deleted [1575](#page-1574-1) conversion error and warning messages [1605](#page-1604-2) creating with InstallShield [1547](#page-1546-0) digitally signing [1579](#page-1578-0) hashes.txt file [1551](#page-1550-2) how requirements are applied at runtime [1559](#page-1558-0) how shortcuts are implemented [1571](#page-1570-0) how transforms are included [1554](#page-1553-1) Icons file [1551](#page-1550-3) icons.bin file [1551](#page-1550-4) including an existing shortcut [1574](#page-1573-1) inheritance of isolation options from folders to files [1570](#page-1569-0) inheritance of isolation options in the registry [1578](#page-1577-0) managing files and folders [1562](#page-1561-2) moving files and folders [1565](#page-1564-1) myapp.profile file [1551](#page-1550-5) overview of [1551](#page-1550-0) overview of Citrix Assistant [1547](#page-1546-1) overview of Citrix XenApp [1549](#page-1548-0) overview of isolation options [1568](#page-1567-0) Profile Manifest file [1551](#page-1550-6) renaming a shortcut [1575](#page-1574-0) Scripts folder [1551](#page-1550-7) setting file isolation options [1599](#page-1598-0) setting folder isolation options [1601](#page-1600-0) setting isolation options [1567](#page-1566-0) setting isolation options for folders and files [1569](#page-1568-0) setting language requirements [1558](#page-1557-0) setting operating system and service pack requirements [1557](#page-1556-0) setting registry isolation options [1577](#page-1576-1) setting Service Pack requirements [1604](#page-1603-0) shortcut requirements [1573](#page-1572-1) shortcuts and the isolation environment [1571](#page-1570-0) specifying whether users can update applications [1555](#page-1554-2) steps to create with Citrix Assistant [1548](#page-1547-0) Citrix XenApp [1055,](#page-1054-0) [1056](#page-1055-0), [1547](#page-1546-0), [1549](#page-1548-0) about [1549](#page-1548-0) about COM+ applications [1327](#page-1326-0) and services [1326](#page-1325-0) benefits of [1058](#page-1057-1) managing package deployment data [447](#page-446-0) overview of [1056,](#page-1055-1) [1549](#page-1548-0) overview of Citrix profiles [1053](#page-1052-1), [1057](#page-1056-1), [1551](#page-1550-0) specifying deployment settings [448](#page-447-0) [Citrix XenApp Assistant. See Citrix Assistant.](#page-1546-0) Citrix XenApp Profiles (\*.profile) [1075,](#page-1074-1) [1209](#page-1208-1) Citrix XenApp Server [447](#page-446-0) distributing applications to [1148](#page-1147-0), [2230](#page-2229-0) specifying advanced deployment settings [450](#page-449-0)

support for [233](#page-232-0) class IDs [2182](#page-2181-0) checking [2182](#page-2181-0) Class IDs view [2216](#page-2215-0) clean machines [859,](#page-858-0) [860](#page-859-0) alternate-language repackaging on [860](#page-859-0) Repackager [859](#page-858-0) Clear Sandbox [1640](#page-1639-0) Close wizard to configure packages and machines [1073](#page-1072-0) code signing [2158](#page-2157-1) certificate name in the store [2158](#page-2157-1) credentials [2158](#page-2157-1) Collect Product Information panel [912](#page-911-0) Repackaging Wizard [912](#page-911-0) Column selector [1183](#page-1182-1) columns [1188](#page-1187-0) changing order [1188](#page-1187-0) selecting on the Packages and Machines tabs [1183](#page-1182-1) COM In Process Enabled [1475](#page-1474-0) COM Objects Interaction [1164](#page-1163-2), [1229](#page-1228-0), [1474](#page-1473-1) COM Out of Process Enabled [1475](#page-1474-1) COM+ applications and Citrix profile [1327](#page-1326-0) and Citrix XenApp [1327](#page-1326-0) command line [897](#page-896-0), [1605](#page-1604-0), [1673,](#page-1672-0) [2200](#page-2199-0) running QualityMonitor [2200](#page-2199-0) running Repackaging Wizard from [897](#page-896-0) command line parameters [1233](#page-1232-1) Command Line property [1157](#page-1156-0) Command tab [1741](#page-1740-0) command-line configurations [148](#page-147-0) creating [148](#page-147-0) deleting [148](#page-147-0) editing [148](#page-147-0) Command-Line Configurations panel [151](#page-150-0) Add Tool Wizard [151](#page-150-0) command-line options [922,](#page-921-0) [1723,](#page-1722-0) [2168](#page-2167-2) Application Isolation Wizard [2168](#page-2167-2) Repackager [922](#page-921-0) when to use Dialogs view instead [1723](#page-1722-0) command-line properties [143](#page-142-0) Add Tool Wizard [143](#page-142-0) Command-Line Properties dialog [143](#page-142-0) DevLocation variable [143](#page-142-0) InstallLocation variable [143](#page-142-0) ProjectName variable [143](#page-142-0) SharedPoint variable [143](#page-142-0) SourcePackage variable [143](#page-142-0) TargetDir variable [143](#page-142-0) TargetFileName variable [143](#page-142-0) Command-Line Properties dialog [143](#page-142-0) Add Tool Wizard [143](#page-142-0) COMMapping [1027](#page-1026-0) Comments [1762](#page-1761-0)

comments [1726](#page-1725-1) adding and editing setup property [1726](#page-1725-1) companies administrator and consumer [154](#page-153-0) Company [2168](#page-2167-1) Company property [1157](#page-1156-1) Complete Analysis [1783](#page-1782-0) Completing the Application Isolation Wizard panel [2164](#page-2163-3) compliance levels complete analysis [1782](#page-1781-1) industry standard analysis [1782](#page-1781-1) industry standard with auto-fixes [1782](#page-1781-1) component settings options [947,](#page-946-1) [1017](#page-1016-0) Components view [635](#page-634-0) Compress Wrapper MSI setting [1411](#page-1410-1) Compressed property [1158](#page-1157-0) Compressed setting [1474](#page-1473-2) Compression [1228](#page-1227-1) compression of ThinApp applications [1627](#page-1626-0) Compression Type [1656](#page-1655-1) configuration files [2168](#page-2167-1) Application Isolation Wizard [2168](#page-2167-1) Configuration tab [148](#page-147-0) Tool Properties dialog [148](#page-147-0) configuring command lines [151](#page-150-0) conflict resolution [1811](#page-1810-0) conflict tests [2080](#page-2079-0) running [1811](#page-1810-0) viewing results [1833](#page-1832-0) Conflict Wizard [1812,](#page-1811-0) [1868](#page-1867-0) identifying conflicts [1812](#page-1811-0) Summary panel [1868](#page-1867-1) Target Information panel [1868](#page-1867-2) conflicts [1811](#page-1810-0), [1812,](#page-1811-0) [1839,](#page-1838-0) [1841](#page-1840-0) automatically resolving in Application Manager [1839](#page-1838-0) identifying with Conflict Wizard [1812](#page-1811-0) manually resolving in Application Manager [1841](#page-1840-0) resolving [1838](#page-1837-0) solution using virtualization [1044](#page-1043-1) conflicts tests [1779](#page-1778-0) ConflictSolver Consolidated Patch Report [2146](#page-2145-0) Patch Impact Analysis Wizard [2141](#page-2140-0), [2147](#page-2146-0) Patch Impacts View [2143](#page-2142-0) performing patch impact analysis [2141](#page-2140-0) viewing patch impact analysis results [2146](#page-2145-0) [ConflictSolver. See Application Manager.](#page-1770-0) Connect to a Microsoft System Center Configuration Manager Server panel [2258](#page-2257-1) Connect to an AdminStudio Application Catalog panel [1104](#page-1103-1), [1195](#page-1194-1) Connect to Application Catalog dialog [658](#page-657-0), [735](#page-734-0) Connect to Machine [1102,](#page-1101-0) [1176](#page-1175-0) connections

creating [233](#page-232-0) Consolidated Patch Report [2146](#page-2145-0) consumer company [154](#page-153-0) Contact Person [1762](#page-1761-0) Contents [1182](#page-1181-0) context file [1150](#page-1149-0) Control Access via Active Directory [1615](#page-1614-2), [1647](#page-1646-0) converting [933,](#page-932-1) [934,](#page-933-2) [937](#page-936-1) .aot [934](#page-933-0) .axt [934](#page-933-0) .inc [933](#page-932-0) .ipf [934](#page-933-2) .isl [937](#page-936-0) .txt [937](#page-936-1) .wse [937](#page-936-2) InstallScript MSI [895](#page-894-0) InstallShield log files [937](#page-936-0) legacy setups [933](#page-932-1) Novell ZENworks projects [934](#page-933-0) Repackager 3.x output [933](#page-932-0) SMS projects [934](#page-933-2) WinINSTALL projects [937](#page-936-1) Wise Installation projects [937](#page-936-2) converting packages [1066](#page-1065-0) Copy In [1178](#page-1177-0) Copy Out [1178](#page-1177-1) Copy Role page [202](#page-201-0) copying [263](#page-262-0) packages to multiple Application Manager groups [263](#page-262-0) roles [199](#page-198-0) Create a new transform file option [1745](#page-1744-0) Create Report dialog box [989](#page-988-0) CreateSetupExe [1027](#page-1026-0) creating accounts [155](#page-154-0) directory service connections [160](#page-159-0) roles [198](#page-197-0) creating new workflows [129](#page-128-0) credentials [2158](#page-2157-1) -cs [922](#page-921-0) custom actions and Citrix profiles [1325](#page-1324-0) custom installation [1702](#page-1701-0) preventing feature display [1702](#page-1701-0) Custom Report [2315](#page-2314-0) Custom report creating [2314](#page-2313-0) custom reports creating [2314](#page-2313-0) custom setups [1722](#page-1721-0) disabling [1722](#page-1721-0) Custom SQL Query Report [2320](#page-2319-0) Custom SQL Query report

creating [2314](#page-2313-0)

Custom Stored Procedure report creating [2314](#page-2313-0) Custom Stored Procedures Report [2302](#page-2301-0), [2321](#page-2320-0) custom tables [682](#page-681-0) customer Customer Experience Improvement Program (CEIP) [145](#page-144-0) Customer Experience Improvement Program (CEIP) [145](#page-144-0) canceling membership [145](#page-144-0) joining [145](#page-144-0) Customize dialog box [1741](#page-1740-0)

#### **D**

data sources [1715](#page-1714-0) adding new [1715](#page-1714-0) data type appearance [929](#page-928-0) changing Repackager [929](#page-928-0) database assigning required permissions [214](#page-213-0) Database Name [1196](#page-1195-0) DDE Application setting [1469](#page-1468-0) DDE Command setting [1469](#page-1468-1) DDE Ifexec setting [1469](#page-1468-2) DDE Topic setting [1469](#page-1468-3) deactivating AdminStudio [78](#page-77-0) debug log [123](#page-122-2) generating [123](#page-122-2) debug messages viewing [1185,](#page-1184-0) [1258](#page-1257-0) Default Destination [1701](#page-1700-0) Default Organization [1701](#page-1700-1) Default.ini [1033](#page-1032-0) Deleted Files view [1006](#page-1005-0) Deleted Registry Entries view [1007](#page-1006-0) Deleted.isr [1033](#page-1032-0) deleting accounts [159](#page-158-0) directory service connections [162](#page-161-0) groups [159](#page-158-0) roles [200](#page-199-0) users [159](#page-158-0) deleting added setups [871](#page-870-0) dependencies [950](#page-949-0) detecting in Repackager [950](#page-949-0) viewing in Application Manager [2143](#page-2142-0) dependencies of a virtual package [1418](#page-1417-0) Dependencies view [624,](#page-623-0) [1463](#page-1462-0) Dependency view [635](#page-634-1) deploying SMS [1730](#page-1729-0) deployment data [419](#page-418-0) Deployment Status [2196](#page-2195-0) install or configure products or features [2196](#page-2195-0) reinstall components [2198](#page-2197-0) reinstall features [2197](#page-2196-0)

verify files [2195](#page-2194-0) view properties [2195](#page-2194-1) Deployment Status view [2224](#page-2223-0) deployment testing [2181](#page-2180-0) deployment tests [2215](#page-2214-0) executing all from command line [2215](#page-2214-0) executing all from Interface [2215](#page-2214-0) running silently [2215](#page-2214-0) description file [473](#page-472-0) Application Manager extended attributes [473](#page-472-0) Description property [1701](#page-1700-2) editing for features [1701](#page-1700-2) description property [1702](#page-1701-1) desktop risk assessment tests [2075](#page-2074-0) Destination Group panel [813](#page-812-0) Import Wizard [813](#page-812-0) destination variable [1702](#page-1701-2) DeviceDriverMSIX001 [1975](#page-1974-0) DevLocation [143](#page-142-0) diagnostic tools adding to App-V package [1533](#page-1532-0) adding to Citrix profile [1556](#page-1555-0), [1598](#page-1597-0) adding to ThinApp application [1616](#page-1615-0), [1659](#page-1658-0) Diagnostic Tools dialog box [1556](#page-1555-0), [1598,](#page-1597-0) [1616,](#page-1615-0) [1659](#page-1658-0) dialog [1723](#page-1722-1) editing properties for [1723](#page-1722-1) Dialog Properties dialog [1743](#page-1742-0) dialog sequences [1721](#page-1720-0) restoring [1721](#page-1720-0) dialogs [141](#page-140-1), [142,](#page-141-0) [144,](#page-143-0) [147](#page-146-0), [1721,](#page-1720-1) [1722,](#page-1721-1) [1723,](#page-1722-2) [1742,](#page-1741-0) [1743](#page-1742-0), [2164](#page-2163-0) About AdminStudio [141](#page-140-0) Add New Tool [142](#page-141-0) AdminStudio Interface [141](#page-140-1) AdminStudio Options [144](#page-143-0) Advanced Options [2164](#page-2163-0) Command-Line Properties in Add Tool Wizard [143](#page-142-0) Dialog Properties dialog [1743](#page-1742-0) hiding during UI sequences [1721](#page-1720-2) suppressing License Agreement [1722](#page-1721-1) suppression issues [1723](#page-1722-2) Tool Properties [147](#page-146-0) Transform Summary [1742](#page-1741-0) working with in Tuner [1721](#page-1720-1) Dialogs view [1721](#page-1720-2), [1722,](#page-1721-1) [1723,](#page-1722-1) [1743,](#page-1742-0) [1762](#page-1761-1) Dialog Properties dialog [1743](#page-1742-0) disabling custom setups from [1722](#page-1721-0) editing dialog properties in [1723](#page-1722-1) hiding dialogs during UI sequences from [1721](#page-1720-2) restoring dialog sequences from [1721](#page-1720-0) suppressing License Agreement dialog from [1722](#page-1721-1) when to use over MSI command-line options [1723](#page-1722-0) digital certificates [2155](#page-2154-0), [2159](#page-2158-1) certificate store [2159](#page-2158-1) Digital Signature tab [2165](#page-2164-0)

Advanced Options dialog [2165](#page-2164-0) digital signatures [2155](#page-2154-2), [2158,](#page-2157-0) [2159,](#page-2158-0) [2165](#page-2164-0) Application Isolation Wizard [2165](#page-2164-0) private key [2159](#page-2158-0) software publishing credentials [2158](#page-2157-0) digitally signing a Citrix profile [1579](#page-1578-0) Direct Editor [1731,](#page-1730-0) [1732](#page-1731-0), [1766](#page-1765-0) adding a new record [1732](#page-1731-0) adding a new row [1732](#page-1731-0) editing packages [1731](#page-1730-0) finding and replacing in [1732](#page-1731-1) from Validation tab [1732](#page-1731-2) directories [973](#page-972-0) exclusions [973](#page-972-0) Directories and Files Excluded During Analysis dialog box [1024](#page-1023-0) directories and subdirectories [965](#page-964-0) excluding [965](#page-964-0) directory package selection rules [1200](#page-1199-0) directory exclusions [973](#page-972-0) directory services [183](#page-182-0) automatic login [169](#page-168-0) creating connection to [160](#page-159-0) deleting attributes [165](#page-164-0) deleting connection to [162](#page-161-0) Directory Services Attributes Administration page [183](#page-182-0) importing accounts [156](#page-155-0) importing users [176](#page-175-0) LDAP attributes [183](#page-182-0) managing [160](#page-159-2) managing attributes [163](#page-162-0) managing connections to [160](#page-159-1) managing directory services configurations [160](#page-159-2) setting up attributes [163](#page-162-1) updating connection to [162](#page-161-1) viewing connection to [179](#page-178-0) Directory Services Account/Group Add page [176](#page-175-0) Directory Services Attributes Administration page [183](#page-182-0) Disable Log Monitor Tracing [1656](#page-1655-2) Disable Modify Button [1762](#page-1761-0) Disable Remove Button [1762](#page-1761-0) Disable Repair Button [1762](#page-1761-0) disabling [1726](#page-1725-0) Modify button in Add/Remove Programs [1726](#page-1725-0) Remove button in Add/Remove Programs [1726](#page-1725-0) Repair button in Add/Remove Programs [1726](#page-1725-0) disabling a user account [159](#page-158-1) disconnecting from Application Catalog [261](#page-260-0) distribution [1728](#page-1727-0), [2238](#page-2237-0) copying to FTP server [1728](#page-1727-1) copying to network location [1728](#page-1727-0) preparing packages [2238](#page-2237-0) Distribution Output panel [2265](#page-2264-0)

Distribution Wizard (Package) [2265](#page-2264-0) Distribution Summary panel [2265](#page-2264-1) Distribution Wizard (Package) [2265](#page-2264-1) Distribution System tab [233](#page-232-0) distribution systems [233](#page-232-0) creating multiple named connections [233](#page-232-0) Distribution Type panel [2257](#page-2256-0) Distribution Wizard (Package) [2257](#page-2256-0) Distribution Wizard Altiris Integration Panel [2261](#page-2260-0) Altiris XML Template [2263](#page-2262-0) Distribution Wizard (Package) [2238](#page-2237-0), [2239](#page-2238-0), [2240](#page-2239-0), [2241,](#page-2240-0) [2248,](#page-2247-0) [2257](#page-2256-1), [2258,](#page-2257-0) [2261,](#page-2260-1) [2264,](#page-2263-0) [2265](#page-2264-1) Administrative Install panel [2258](#page-2257-0) Connect to a Microsoft System Center Configuration Manager Server panel [2258](#page-2257-1) creating administrative installations using [2239](#page-2238-0) distributing packages to FTP servers [2240](#page-2239-0) distributing packages to Microsoft System Center 2007 Configuration Manager [2242](#page-2241-0) distributing packages to network locations using [2241](#page-2240-0) Distribution Output panel [2265](#page-2264-0) Distribution Summary panel [2265](#page-2264-1) Distribution Type panel [2257](#page-2256-0) FTP Location panel [2261](#page-2260-1) Installation Package panel [2264](#page-2263-1) LANDesk Integration Panel [2264](#page-2263-0) Network Location panel [2264](#page-2263-0) preparing packages for distribution using [2238](#page-2237-0) publishing packages to Microsoft System Center 2007 Configuration Manager [2242](#page-2241-0) script-based setup.exe [2248](#page-2247-0) Welcome panel [2257](#page-2256-1) ZENworks Configuration Management [2244](#page-2243-0), [2266](#page-2265-0) Distribution Wizard (Package) for ZENworks Configuration Management [2244,](#page-2243-0) [2266](#page-2265-0) Division [2168](#page-2167-1) DLL Hell [2151](#page-2150-0) avoiding [2151](#page-2150-0) DLL Information tab [1859](#page-1858-0) DLL-Based ACEs panel [1878](#page-1877-1) Rules Wizard [1878](#page-1877-1) documentation tool [902](#page-901-0) Duplicate Package options [683](#page-682-0) Duplicate Package tab [683](#page-682-0) Dynamic Dependency Scanner [957](#page-956-0) Dynamic Suite Composition [1418](#page-1417-0) configuring for an App-V package [1418](#page-1417-0) dynamic suite composition [1514](#page-1513-0) Dynamic Suite Composition page [1528](#page-1527-0)

#### **E**

Edit Keywords dialog box [670](#page-669-0)

Edit menu [1180](#page-1179-1) Edit Registry Key dialog [1026](#page-1025-1) Edit Registry Key Dialog Box [1026](#page-1025-1) editing packages [1731](#page-1730-0) Direct Editor [1731](#page-1730-0) Enable Browser Helper Objects [1475](#page-1474-2) EnablePathVariables [1027](#page-1026-0) Enforce Security Descriptors setting [1474](#page-1473-3) engines [853](#page-852-0) including InstallScript engines with installation [853](#page-852-0) enhancement Customer Experience Improvement Program (CEIP) [145](#page-144-0) enhancing packages [1683](#page-1682-0) ensuring package quality [2173](#page-2172-0) Enterprise Policy view [642](#page-641-0) Error 0x800A1518 [222](#page-221-1) Error -4308 - VM failed to start up [1258](#page-1257-1) Error -4309 - VM failed to shut down [1258](#page-1257-2) Error -4310 - Failed to connect to VM [1259](#page-1258-0) Error -4312 - Failed to prepare Repackager [1259](#page-1258-1) Error -4313 - Failed to access the package [1260](#page-1259-0) Error -4314 - Failed to copy repackaged output from virtual machine [1261](#page-1260-0) Error -4315 - Failed to send command to VM [1261](#page-1260-1) Error -4316 - Failed getting response from VM [1262](#page-1261-0) Error -4317 - Failed running pre-snapshot [1262](#page-1261-1) Error -4318 - Failed running post-snapshot [1263](#page-1262-0) Error -4319 - Failed running package installation [1263](#page-1262-1) Error -4320 - Failed creating folder on VM [1264](#page-1263-0) Error -4333 - Preparing command-line... [1264](#page-1263-1) Error -4380 - Failed to prepare AppV [1265](#page-1264-0) Error -4388 - Failed preparing for pre-snapshot [1265](#page-1264-1) Error -4389 - Failed connecting to server [1266](#page-1265-0) Error -4390 - Failed connecting to image [1266](#page-1265-1) Error -4391 - Failed to reboot [1267](#page-1266-0) Error -4395 - Failed to create VM directory [1267](#page-1266-1) Error -4409 - Failed to delete package cache folder [1268](#page-1267-1) error control level [1719](#page-1718-0) setting [1719](#page-1718-0) Error Control setting [1486](#page-1485-0) Errors property [1177](#page-1176-0) evaluating AdminStudio's Microsoft App-V support [80](#page-79-0) batch convert option [80](#page-79-1) evaluation files [1696](#page-1695-0), [1699](#page-1698-0) evaluation mode [1083](#page-1082-0) Event setting [1483](#page-1482-0) Excluded Processes dialog box [919](#page-918-0) excluding files [964](#page-963-0) exclusion list [1033](#page-1032-0) specifying directory [120](#page-119-2) exclusion lists [2188](#page-2187-0) Exclusion view [635](#page-634-2)

exclusions [964,](#page-963-1) [965](#page-964-1), [966](#page-965-0), [967,](#page-966-0) [968,](#page-967-0) [969,](#page-968-0) [970](#page-969-0), [971](#page-970-0), [972,](#page-971-0) [973,](#page-972-0) [974](#page-973-0), [975](#page-974-0), [976](#page-975-0), [977](#page-976-0), [1020](#page-1019-0), [1021,](#page-1020-0) [1022,](#page-1021-0) [1023](#page-1022-0) all files in a directory [965](#page-964-1) all shortcuts in a directory [967](#page-966-1) anti-virus software [978](#page-977-0) configuring in Repackager [964](#page-963-1) directories and subdirectories [965](#page-964-0) directory [973](#page-972-0) editing existing file [973](#page-972-1) editing existing INI file [975](#page-974-0) editing existing registry [977](#page-976-0) external configuration file in Repackager [968](#page-967-0) file [971](#page-970-0) files [1021](#page-1020-0) INI file [974](#page-973-0) INI file sections [967,](#page-966-0) [974](#page-973-1) INI files [966](#page-965-1), [1022](#page-1021-0) modifying Repackager external configuration file [969](#page-968-0) OS snapshot [969](#page-968-1) OS Snapshot Wizard [970](#page-969-1) OS Snapshot Wizard global [970](#page-969-1) project [969](#page-968-1) registry [1023](#page-1022-0) registry data [976](#page-975-1) registry keys [966](#page-965-0) registry values [966](#page-965-2) removing existing file [973](#page-972-2) removing existing INI file [976](#page-975-0) removing registry [977](#page-976-1) Repackager [970](#page-969-0) Repackager file [964](#page-963-0) Repackager global [970](#page-969-0) repackaging [969](#page-968-1) resetting to default values [1020](#page-1019-0) shortcuts [967](#page-966-2) shortcuts from subdirectories [967](#page-966-3) specific file extensions [972](#page-971-0) with specific file extensions [972](#page-971-0) Exclusions Editor [969,](#page-968-1) [970,](#page-969-0) [971,](#page-970-0) [972,](#page-971-0) [973,](#page-972-0) [974,](#page-973-0) [975](#page-974-0), [976](#page-975-0), [977](#page-976-0), [1020](#page-1019-0), [1021](#page-1020-0), [1022,](#page-1021-0) [1023,](#page-1022-0) [1024](#page-1023-0), [1025](#page-1024-1), [1026](#page-1025-1) About dialog box [1026](#page-1025-0) Choose Registry Key dialog box [1025](#page-1024-0) Directories and Files Excluded During Analysis dialog box [1024](#page-1023-0) directory exclusions [973](#page-972-0) Edit Registry Key dialog box [1026](#page-1025-1) editing existing file exclusions [973](#page-972-1) editing existing INI file exclusions [975](#page-974-0) editing existing registry exclusions [977](#page-976-0) excluding INI file sections [974](#page-973-1) File Exclusion Information dialog box [1024](#page-1023-0) files [971](#page-970-0) Files tab [1021](#page-1020-0) INI File Exclusion Information dialog [1025](#page-1024-1)

INI files [974](#page-973-0) INI Files tab [1022](#page-1021-0) Keys Excluded During Registry Analysis dialog box [1025](#page-1024-0) menus [1020](#page-1019-1) OS Snapshot Wizard exclusions [970](#page-969-1) reference [1020](#page-1019-0) registry data [976](#page-975-1) Registry tab [1023](#page-1022-0) removing existing file exclusions [973](#page-972-2) removing existing INI file exclusions [976](#page-975-0) removing registry exclusions [977](#page-976-1) Repackager exclusions [970](#page-969-0) resetting exclusions to default values [1020](#page-1019-0) specific file extensions [972](#page-971-0) Exclusions tab [997](#page-996-0) Execute Tests button [1773](#page-1772-1) Expand App-V Package [1163,](#page-1162-2) [1229](#page-1228-1) experience Customer Experience Improvement Program (CEIP) [145](#page-144-0) expiration [1640,](#page-1639-3) [1670](#page-1669-0) Expiration Message [1672](#page-1671-2) Expire Period [1671](#page-1670-0) Explore [1181](#page-1180-2) exporting reports [2307](#page-2306-0) Expression Builder dialog [1859](#page-1858-2) extended attributes [472,](#page-471-0) [473,](#page-472-0) [475](#page-474-0) and Workflow Manager [475](#page-474-0) description file in Application Manager [473](#page-472-0) in Application Manager [472](#page-471-0) using in Application Manager [472](#page-471-1) Extended Attributes view [623](#page-622-0) Application Manager [623](#page-622-0) external configuration file [968](#page-967-0), [969](#page-968-0) modifying Repackager [969](#page-968-0) specifying in Repackager [968](#page-967-0) ExtraHKCRPermanent [1027](#page-1026-0)

#### **F**

FAQ [134](#page-133-0) feature [1700](#page-1699-0) changing visibility [1700](#page-1699-0) setting initial state of [1700](#page-1699-1) feature advertisement [1703](#page-1702-0) Feature Block 1 Size setting [1474](#page-1473-4) feature blocks [1518](#page-1517-1) feature properties [1702](#page-1701-1) features [1701](#page-1700-2) editing description for [1701](#page-1700-2) Features view [1701](#page-1700-2), [1750](#page-1749-0) Description property [1701](#page-1700-2) FILE [1526](#page-1525-1) file associations [2183](#page-2182-0)

checking [2183](#page-2182-0) File Associations view [2216](#page-2215-1) File Exclusion Information dialog box [1024](#page-1023-0) file exclusions [964](#page-963-0), [973](#page-972-1) editing existing [973](#page-972-1) removing existing [973](#page-972-2) Repackager [964](#page-963-0) File Isolation Options dialog box [1599](#page-1598-0) File Locations tab [1741](#page-1740-1) File Mapping dialog box [1534](#page-1533-0) File menu [1180](#page-1179-2) files [1704,](#page-1703-0) [1705](#page-1704-1) adding [1704](#page-1703-0) displaying from base Windows Installer package [1704](#page-1703-1) excluding [964](#page-963-0) exclusion of specific extensions [972](#page-971-0) exclusions [971](#page-970-0), [1021](#page-1020-0) preventing installation of from the Windows Installer package [1705](#page-1704-1) removing added [1705](#page-1704-2) storing in CAB in Tuner [1705](#page-1704-0) Files & Folders page [1648](#page-1647-0) creating a new folder [1620](#page-1619-0) deleting files and folders from a ThinApp application [1621](#page-1620-0) files and folders [1704](#page-1703-2) Files and Folders view [1001,](#page-1000-0) [1704](#page-1703-0), [1705](#page-1704-1), [1751](#page-1750-0) adding files in [1704](#page-1703-0) displaying files from the base Windows Installer package [1704](#page-1703-1) preventing installation of files from the Windows Installer package [1705](#page-1704-1) removing added files from [1705](#page-1704-2) Files page [1527](#page-1526-1) Files tab [1021](#page-1020-0) Exclusions Editor [1021](#page-1020-0) Files view [636](#page-635-0) Files/Components view [626](#page-625-0) Filesystem [1166](#page-1165-0), [1228](#page-1227-2) filtering test results [1837](#page-1836-0) Find dialog [671](#page-670-0) finding and replacing [1732](#page-1731-1) using Direct Editor [1732](#page-1731-1) Finishing INI File Import panel [1768](#page-1767-0) Import REG File Wizard [1768](#page-1767-0) Finishing Registry Import panel [1769](#page-1768-0) Import REG File Wizard [1769](#page-1768-0) First Action Delay setting [1487](#page-1486-1) First Error setting [1487](#page-1486-2) Flexera Service Gateway [245](#page-244-0) connecting to [727](#page-726-0) connection settings [727](#page-726-0) output messages [250](#page-249-1) FlexNet Manager Platform connecting to [727](#page-726-0)

integrating with AdminStudio [245](#page-244-0) permissions required by AdminStudio user account [249](#page-248-2) synchronizing Application Catalog applications with [245](#page-244-0) FlexNet Manager Suite searching [252](#page-251-0) floating licenses [101](#page-100-0) Folder Isolation Options dialog box [1601,](#page-1600-0) [1660](#page-1659-0) frequency [144](#page-143-0) frequently asked questions [134](#page-133-0) FTP Location panel [2261](#page-2260-1) Distribution Wizard (Package) [2261](#page-2260-1) FTP server [1728](#page-1727-1) copying installation to [1728](#page-1727-1) FTP servers [2240](#page-2239-0) distributing packages to using Distribution Wizard (Package) [2240](#page-2239-0) Full isolation option [1624](#page-1623-0) Full VFS Write Mode [1164](#page-1163-3), [1230,](#page-1229-0) [1475](#page-1474-3)

### **G**

General Information panel [1874](#page-1873-1) Rules Wizard [1874](#page-1873-1) General Information tab [1856](#page-1855-1) General Information view in Virtual Package Editor [1472](#page-1471-1) General tab [995](#page-994-0) Generated property [1177](#page-1176-1) generating reports [2307](#page-2306-0) generic transforms [1695](#page-1694-0), [1742](#page-1741-0) creating [1695,](#page-1694-0) [1742](#page-1741-0) Get-ASApplicationDeploymentSummary [2385](#page-2384-0) Get-ASApplicationDetails [2370](#page-2369-0) Get-ASApplicationID [2370](#page-2369-1) Get-ASAppPortalCategories [2371](#page-2370-0) Get-ASAppPortalTemplates [2372](#page-2371-0) Get-ASConfigPlatform [2384](#page-2383-0) Get-ASDeploymentSystemPackageTree [2386](#page-2385-0) Get-ASPackage [2390](#page-2389-0) Get-ASPackageTestSummary [2390](#page-2389-1) Get-ASProperty [2392](#page-2391-0) Get-ASTestDetails [2394](#page-2393-0) Get-ASTestState [2394](#page-2393-1) Get-ASVirtualReadiness [2396,](#page-2395-0) [2398](#page-2397-0) Global Exclusions Editor exclusion list [120](#page-119-2) Global Exclusions list [120](#page-119-2) Group Dependencies setting [1486](#page-1485-1) Group Properties dialog [680](#page-679-0) Group view [550](#page-549-0) grouping [1188](#page-1187-1) lists [1188](#page-1187-1) groups [262,](#page-261-1) [263,](#page-262-1) [264](#page-263-1) adding in Application Manager [262](#page-261-1) copying packages to multiple groups [263](#page-262-0)

deleting [159](#page-158-0) deleting from Application Manager [262](#page-261-2) editing properties in Application Manager [263](#page-262-1) moving in Application Manager [264](#page-263-1) organizing products into in Application Manager [262](#page-261-0) removing from Application Manager [262](#page-261-2) sharing packages between multiple groups [263](#page-262-0) Guest Agent [1219](#page-1218-0) Guest Password property [1100,](#page-1099-0) [1174](#page-1173-0) Guest Username property [1100,](#page-1099-1) [1174](#page-1173-1) GuestAgent Path property [1101,](#page-1100-0) [1174](#page-1173-2)

### **H**

Hard Time-Out property [1158](#page-1157-1) hashes file [1058](#page-1057-2) hashes.txt [1058](#page-1057-2) help files [128](#page-127-0), [2183](#page-2182-1) associating with tasks [128](#page-127-0) checking [2183](#page-2182-1) Help Files view [2216](#page-2215-2) Help Telephone [1762](#page-1761-0) Help URL [1762](#page-1761-0) Help view [1748](#page-1747-0) Home [167](#page-166-0), [217,](#page-216-0) [252,](#page-251-0) [259,](#page-258-0) [262,](#page-261-3) [263,](#page-262-1) [264,](#page-263-0) [296,](#page-295-0) [317,](#page-316-0) [371,](#page-370-0) [372,](#page-371-0) [375](#page-374-0), [379](#page-378-0), [384](#page-383-0), [407](#page-406-0), [1063,](#page-1062-2) [1687,](#page-1686-0) [2070,](#page-2069-0) [2139](#page-2138-0), [2242](#page-2241-0) Host setting [1476](#page-1475-0) **HTTP [1526](#page-1525-0) HTTPS [1526](#page-1525-2)** HyperV connection problems [1256](#page-1255-0) Hyper-V server [1203](#page-1202-1)

### **I**

ICEs [1699](#page-1698-0), [1986](#page-1985-1) icons [538](#page-537-0) Application Manager [538](#page-537-0) in Application Manager [538](#page-537-0) used on Results tab [1078](#page-1077-0) used on Selected Package List panel [1070](#page-1069-0) icons in Analyze [1815](#page-1814-0) IIS setting Anonymous Authentication option [167](#page-166-0) Import Conflict Options panel [1768,](#page-1767-1) [1769](#page-1768-1) Import INI File Wizard [1768](#page-1767-1) Import REG File Wizard [1769](#page-1768-1) Import INI File panel [1768](#page-1767-2) Import INI File Wizard [1768](#page-1767-2) Import INI File Wizard [1767](#page-1766-0), [1768](#page-1767-3) Import Conflict Options panel [1768](#page-1767-1) Import INI File panel [1768](#page-1767-2) Welcome panel [1768](#page-1767-3) Import REG File Wizard [1768](#page-1767-0), [1769](#page-1768-2)

Finishing INI File Import panel [1768](#page-1767-0) Finishing Registry Import panel [1769](#page-1768-0) Import Conflict Options panel [1769](#page-1768-1) Import Registry File panel [1769](#page-1768-3) Welcome panel [1769](#page-1768-2) Import Registry File panel [1769](#page-1768-3) Import REG File Wizard [1769](#page-1768-3) Import Tab [548](#page-547-0) Import Wizard [784,](#page-783-0) [813,](#page-812-0) [814](#page-813-0) Destination Group panel [813](#page-812-0) Summary panel [814](#page-813-0) importing [265,](#page-264-0) [289,](#page-288-0) [290,](#page-289-0) [304,](#page-303-0) [305](#page-304-0), [306](#page-305-0) directory service accounts [156](#page-155-0) directory service groups [156](#page-155-0) Marimba NCP files [265](#page-264-0) merge modules [265](#page-264-0), [304](#page-303-0), [305](#page-304-0) Microsoft security patch files [2135](#page-2134-0) MSI packages [265,](#page-264-0) [289](#page-288-1) OS Snapshots [265,](#page-264-0) [306](#page-305-0) OS snapshots [305](#page-304-1) other setup types [290](#page-289-0) specifying duplicate package identifiers in Application Manager [306](#page-305-1) transforms [289](#page-288-2) Windows Installer packages [265,](#page-264-0) [289](#page-288-0) Include App-V Launcher setting [1410](#page-1409-1) Include SFT in Wrapper MSI setting [1411](#page-1410-2) including additional MSIs in virtual package [1530](#page-1529-1), [1635](#page-1634-0), [1656](#page-1655-3) Index [1182](#page-1181-1) Industry Standard Analysis [1783](#page-1782-1) Industry Standard Analysis With Auto-Fixes [1783](#page-1782-2) INI file [1767](#page-1766-0) Import INI File Wizard [1767](#page-1766-0) INI file actions [1713](#page-1712-0) modifying [1713](#page-1712-0) INI File Changes view [627](#page-626-0), [641](#page-640-0) INI File Exclusion Information dialog box [1025](#page-1024-1) INI file exclusions [975](#page-974-0), [976](#page-975-0) editing existing [975](#page-974-0) removing existing [976](#page-975-0) INI file keys [1713,](#page-1712-0) [1715](#page-1714-1) modifying [1713](#page-1712-0) removing [1715](#page-1714-1) INI file sections [967](#page-966-0), [974](#page-973-1) excluding [967](#page-966-0), [974](#page-973-1) INI file values [1713](#page-1712-0) modifying [1713](#page-1712-0) INI files [966,](#page-965-1) [974,](#page-973-0) [1022,](#page-1021-0) [1711,](#page-1710-0) [1712](#page-1711-0), [1713](#page-1712-1), [1714](#page-1713-0) adding [1712](#page-1711-0) adding new keys [1713](#page-1712-2) adding sections to [1713](#page-1712-1) exclusions [966,](#page-965-1) [974,](#page-973-0) [1022](#page-1021-0) importing existing [1712](#page-1711-1) removing [1714](#page-1713-0)

removing sections from [1714](#page-1713-1) INI Files tab [1022](#page-1021-0) Exclusions Editor [1022](#page-1021-0) INI Files view [1005,](#page-1004-0) [1712,](#page-1711-0) [1713](#page-1712-1), [1714](#page-1713-0), [1715,](#page-1714-1) [1757](#page-1756-0) adding INI files in [1712](#page-1711-0) adding new INI file keys [1713](#page-1712-2) adding sections to INI files in [1713](#page-1712-1) importing existing INI files into [1712](#page-1711-1) modifying INI file keys [1713](#page-1712-0) removing INI file keys from [1715](#page-1714-1) removing INI files from [1714](#page-1713-0) removing sections from INI files from [1714](#page-1713-1) Initial Configuration Complete panel [1073,](#page-1072-1) [1207](#page-1206-0) initial state [1700](#page-1699-1) setting for features [1700](#page-1699-1) initial state property [1702](#page-1701-1) Install Microsoft App-V Client option [1138](#page-1137-0) install monitoring [860](#page-859-1) installation [1728](#page-1727-0) copying to FTP server [1728](#page-1727-1) copying to network location [1728](#page-1727-0) installing AdminStudio on a different machine [78](#page-77-0) Installation Designer opening [1493](#page-1492-1) installation monitoring [860](#page-859-1) excluding processes from [919](#page-918-0) Installation Package panel [2264](#page-2263-1) Distribution Wizard (Package) [2264](#page-2263-1) -installdir [922](#page-921-0) InstallLocation [143](#page-142-0) InstallScript engines [853](#page-852-0) InstallScript MSI [895](#page-894-0) converting [913](#page-912-0) converting to Basic MSI with InstallScript support [895](#page-894-0) converting to Repackager project [895](#page-894-0) InstallScript MSI Conversion Output panel [915](#page-914-0) Repackaging Wizard [915](#page-914-0) InstallScript MSI Identified panel [913](#page-912-0) Repackaging Wizard [913](#page-912-0) InstallScript Scan [853,](#page-852-0) [895](#page-894-0) InstallShield about the virtualization Assistants [1491](#page-1490-0) Citrix Assistant [1547](#page-1546-0) integration of App-V Assistant [1492](#page-1491-0) integration of Citrix Assistant [1492](#page-1491-0) integration of ThinApp Assistant [1492](#page-1491-0) integration of virtualization Assistants [1492](#page-1491-0) ThinApp Assistant [1606](#page-1605-0) InstallShield 2008 Professional compared to InstallShield Editor [1689](#page-1688-0) InstallShield Editor [956,](#page-955-1) [1683](#page-1682-0) customizing and authoring packages [1683](#page-1682-0) Dynamic Dependency Scanner [957](#page-956-1) editing generated Repackager projects [956](#page-955-1)

features [1689](#page-1688-0) integration with Application Catalogs [1684](#page-1683-0) vs. InstallShield 2008 Professional [1689](#page-1688-0) InstallShield Editor project [938](#page-937-0) building in Repackager [938](#page-937-0) InstallShield log files [937](#page-936-0) converting to Repackager project [937](#page-936-0) inter-application conflict tests running [1811](#page-1810-0) inter-application conflicts tests [1779](#page-1778-0) viewing results [1833](#page-1832-0) Interface [119](#page-118-0) using AdminStudio [119](#page-118-0) Interm directory [1054](#page-1053-0), [1612](#page-1611-0) internal consistency evaluators [1699](#page-1698-0) Internet activation for InstallShield [90](#page-89-1) invalid Windows Installer package [1698](#page-1697-0) handling [1698](#page-1697-0) Invoke-ASConvertPackageEx [2401](#page-2400-0) Invoke-ASImportAppFromDeploymentSystem [2403](#page-2402-0) Invoke-ASImportPackage [2404](#page-2403-0) Invoke-ASPublish [2359](#page-2358-0), [2409,](#page-2408-0) [2410](#page-2409-0) Invoke-ASWrapPackage [2405](#page-2404-0) -is [922](#page-921-0), [923](#page-922-0) isolated components [956](#page-955-0) Isolated Components Design dialog [2167](#page-2166-1) IsolatedComponents [2168](#page-2167-1) isolating applications [2151](#page-2150-0) Isolating Windows Installer Packages Using Application Isolation Wizard [957](#page-956-2) isolation [956](#page-955-0), [2151,](#page-2150-0) [2153,](#page-2152-0) [2159](#page-2158-2), [2160](#page-2159-1), [2161](#page-2160-0) applications [2159](#page-2158-2) filtering file listings when manually configuring [2161](#page-2160-0) methods [2153](#page-2152-0) modifying default recommendations [2160](#page-2159-1) reasons not to do [2151](#page-2150-0) reasons to do [2151](#page-2150-0) Isolation Method panel [2163](#page-2162-1) Application Isolation Wizard [2163](#page-2162-1) isolation methods [2153](#page-2152-0) assemblies and manifests [2153](#page-2152-0) Windows Installer isolated components [2153](#page-2152-0) isolation options in ThinApp Assistant [1624](#page-1623-1) inheritance from folders to files in a Citrix profile [1570](#page-1569-0) inheritance from folders to files in a ThinApp application [1626](#page-1625-0) inheritance from folders to files in an App-V package [1508](#page-1507-0) inheritance in the registry in a Citrix profile [1578](#page-1577-0) inheritance in the registry in a ThinApp application [1633](#page-1632-0) inheritance in the registry in an App-V package [1513](#page-1512-0) overview of [1568,](#page-1567-0) [1623](#page-1622-0) setting for folders and files in Citrix Assistant [1569](#page-1568-0) setting for folders and files in ThinApp Assistant [1625](#page-1624-0)

setting in App-V Assistant [1508](#page-1507-1) setting in Citrix Assistant [1567](#page-1566-0) setting in registry for Citrix profile [1577](#page-1576-1) setting in registry for ThinApp application [1632](#page-1631-0) setting in ThinApp Assistant [1622](#page-1621-0) Isolation Options dialog box [990](#page-989-0) Isolation setting for a registry key [1478](#page-1477-0) isolation tests [2191,](#page-2190-0) [2192](#page-2191-0) performing [2191,](#page-2190-0) [2192](#page-2191-0) Isolation Tests view [2223](#page-2222-0) isrepackager.context.ini [1151](#page-1150-1) ISRepackager.ini [1033](#page-1032-0), [1035](#page-1034-0) isrepackager.ini [120](#page-119-2) ISRIsolation [961](#page-960-1) issnapshot.ini [818](#page-817-0) issue resolution automatic [1838](#page-1837-0) manual [1838](#page-1837-0)

#### **K**

Keys Excluded During Registry Analysis dialog [1025](#page-1024-0) keywords [407](#page-406-0) Keywords dialog box [679](#page-678-0)

#### **L**

LANDesk Integration Panel [2264](#page-2263-0) Distribution Wizard (Package) [2264](#page-2263-0) language requirements setting in Citrix profile [1558](#page-1557-0) Launch Conflict Wizard button [1773](#page-1772-2) Launch Package for Testing [1097](#page-1096-0) Launcher [1163,](#page-1162-3) [1226](#page-1225-1) LDAP attributes [183](#page-182-0) directory services [183](#page-182-0) legacy setups [853](#page-852-0), [865](#page-864-0), [933](#page-932-1) converting [933](#page-932-1) repackaging [853](#page-852-0), [865](#page-864-0) License Agreement dialog [1722](#page-1721-1) suppressing [1722](#page-1721-1) LimitedUI [1027](#page-1026-0) list features [1186](#page-1185-0) lists changing column order [1188](#page-1187-0) changing columns displayed [1187](#page-1186-0) customizing [1188](#page-1187-2) grouping [1188](#page-1187-1) resizing [1188](#page-1187-2) sorting [1187](#page-1186-1) load order group [1719](#page-1718-1) setting [1719](#page-1718-1) Location panel [1770](#page-1769-0) Packaging Wizard [1770](#page-1769-0)

lockdown and runtime tests [2190](#page-2189-0), [2191](#page-2190-1) performing [2190](#page-2189-0) running in restricted environments [2191](#page-2190-1) Lockdown and Runtime Tests view [2218](#page-2217-0) lockdown testing [2189](#page-2188-0) Log Monitor [1635](#page-1634-1) Log Monitor tracing options [1635](#page-1634-1) log report [1183](#page-1182-0) logging in [169](#page-168-0) automatically [169](#page-168-0) forgetting your password [169](#page-168-0) login [165](#page-164-1), [168](#page-167-0), [169](#page-168-0)

#### **M**

Mac OS risk assessment tests [2075](#page-2074-1) Machine Import Wizard [1176](#page-1175-1) Machine property [1099](#page-1098-0), [1173](#page-1172-0) Machines tab [1170](#page-1169-0) editing virtual machine properties [1098](#page-1097-0) properties [1173](#page-1172-1) selecting columns to display [1183](#page-1182-1) shortcut menu commands [1176](#page-1175-2) viewing machine information [1172](#page-1171-0) Mandatory setting [1464](#page-1463-0) manifest in Citrix profile [1058](#page-1057-3) Manifest and Assembly Design dialog [2166](#page-2165-0) manifest files [956](#page-955-0) manifest options [2164](#page-2163-1) Application Isolation Wizard [2164](#page-2163-1) Manifest Options tab [2164](#page-2163-1) Advanced Options dialog [2164](#page-2163-1) Manifests [2168](#page-2167-1) manifests [958](#page-957-0), [2155,](#page-2154-1) [2170](#page-2169-0) application [958,](#page-957-0) [2155](#page-2154-1) assembly [958](#page-957-0), [2155](#page-2154-1) checking in QualityMonitor [2186](#page-2185-0) checking with QualityMonitor QualityMonitor checking manifests [2186](#page-2185-0) examples of [2170](#page-2169-0) testing [2186](#page-2185-0) Manifests view [2217](#page-2216-0) Mapped Network Drive Changes go to Sandbox [1647](#page-1646-1) Marimba NCP files [265](#page-264-0) importing [265](#page-264-0) menus [139,](#page-138-0) [530,](#page-529-0) [986,](#page-985-0) [1020,](#page-1019-1) [1180](#page-1179-0), [1736](#page-1735-0), [2202](#page-2201-0) AdminStudio [139](#page-138-0) Application Manager [530](#page-529-0) Application Manager context [543](#page-542-0) Exclusions Editor [1020](#page-1019-1) QualityMonitor [2202](#page-2201-0) Repackager [986](#page-985-0)

Merge Child Keys option [1427](#page-1426-0) Merge Module Import Wizard [816](#page-815-1) Summary panel [816](#page-815-1) Merge Module view [634](#page-633-1), [640](#page-639-0) merge modules [304](#page-303-0) importing [265](#page-264-0), [304](#page-303-0), [305](#page-304-0) Merge Modules view [631](#page-630-0) Merged isolation option [1624](#page-1623-2) Method Selection panel [909](#page-908-0) advanced settings [919](#page-918-0) Repackaging Wizard [909](#page-908-0) methods [165](#page-164-1) Microsoft ACT [1813](#page-1812-0) Microsoft ACT database entering connection settings [259](#page-258-1) Microsoft Application Compatibility Toolkit [1813](#page-1812-0) entering connection settings [259](#page-258-1) [Microsoft Application Virtualization \(App-V\). See App-V packages.](#page-1494-0) [Microsoft Application Virtualization. See App-V applications.](#page-1044-0) Microsoft App-V managing package deployment data [441](#page-440-0), [443](#page-442-0) specifying deployment settings [442](#page-441-0) [Microsoft App-V applications. See App-V applications.](#page-1044-0) [Microsoft App-V Assistant. See App-V Assistant.](#page-1492-0) Microsoft App-V best practices tests [1998](#page-1997-0) Microsoft App-V conflict tests [2102](#page-2101-0) Microsoft App-V Packages (\*.sft) [1075](#page-1074-2), [1209](#page-1208-2) Microsoft App-V Sequencer compared with App-V Assistant [1496](#page-1495-0) Microsoft App-V Server [441,](#page-440-0) [443](#page-442-0) specifying advanced deployment settings [442](#page-441-1) Microsoft Hyper-V Server [508](#page-507-0), [1063](#page-1062-3), [1072,](#page-1071-1) [1096,](#page-1095-1) [1205](#page-1204-1) Microsoft patches Consolidated Patch Report [2146](#page-2145-0) performing patch impact analysis [2141](#page-2140-0) Properties dialog box [2149,](#page-2148-0) [2150](#page-2149-0) viewing information in Application Manager [2143](#page-2142-0) Microsoft Problem Steps Recorder [902](#page-901-0) Microsoft SCCM Server [1103](#page-1102-0) Microsoft security patch files importing [2135](#page-2134-0) Microsoft security patches importing [2133](#page-2132-0) Microsoft System Center 2007 Configuration Manager [2242](#page-2241-0), [2258](#page-2257-1) deployment data [419](#page-418-0) publishing packages to [2242](#page-2241-0) using Distribution Wizard (Package) to prepare packages for [2242](#page-2241-0) Microsoft System Center 2012 Configuration Manager deployment data [419](#page-418-0) MIF [1730](#page-1729-1) instructing SMS to create file [1730](#page-1729-1) Minimum Client Version setting [1473](#page-1472-0)

-mm [922](#page-921-0), [923](#page-922-1) mobile apps creating custom mobile tests [1788](#page-1787-0) mobile risk assessment tests [2010](#page-2009-0) Mobile Test Wizard [1788,](#page-1787-0) [1869](#page-1868-0) -mode [922,](#page-921-0) [923](#page-922-2) Modify button [1726](#page-1725-0) disabling in Add/Remove Programs [1726](#page-1725-0) modifying INI file actions [1713](#page-1712-0) modifying INI file keys [1713](#page-1712-0) modifying INI file values [1713](#page-1712-0) -mp [922](#page-921-0) -ms [922](#page-921-0), [923](#page-922-3) MSI command-line options [1723](#page-1722-0) when to use Dialogs view instead [1723](#page-1722-0) MSI Doctor [2193](#page-2192-0) install or configure products or features [2196](#page-2195-0) reinstall components [2198](#page-2197-0) reinstall features [2197](#page-2196-0) verify files [2195](#page-2194-0) view properties [2195](#page-2194-1) MSI packages [306](#page-305-1) building in Repackager [938](#page-937-0) handling invalid [1698](#page-1697-0) importing [265](#page-264-0) prevalidating [1697](#page-1696-0) MSI/EXE Packages [1805](#page-1804-0) MSIs about repackaging MSIs [1132](#page-1131-0) MSIX [1795](#page-1794-0) MSIX conversion compatibility tests viewing results [1824](#page-1823-1) MSIXtests [1975](#page-1974-1) MultiUserShortcuts [1027](#page-1026-0)

#### **N**

Named Objects Interaction [1164](#page-1163-4), [1229,](#page-1228-2) [1474](#page-1473-5) nested .msi custom action [1036](#page-1035-0) network location [1728](#page-1727-0) copying installation to [1728](#page-1727-0) Network Location panel [2264](#page-2263-0) Distribution Wizard (Package) [2264](#page-2263-0) network locations [2241](#page-2240-0) distributing packages to using Distribution Wizard (Package) [2241](#page-2240-0) New Workflow Project Wizard [129,](#page-128-0) [151,](#page-150-1) [152](#page-151-0) creating workflows with [129](#page-128-0) reference [151](#page-150-1) Source Package panel [152](#page-151-0) Target Directory and File Name panel [152](#page-151-1) Welcome panel [151](#page-150-2) Workflow Selection panel [151](#page-150-3) New Workflow Project wizard [131](#page-130-0)

example using [131](#page-130-0) new workflows [129](#page-128-0) creating [129](#page-128-0) New-ASCatalog [2412](#page-2411-0) New-ASDistributionConnection [2414](#page-2413-0) NewComponents [2168](#page-2167-1) notes [127](#page-126-0) creating for tasks [127](#page-126-0) Notify Flexera Software App Portal on publish of current Application [402](#page-401-1) Novell ZENworks projects [934](#page-933-0) .aot and .axt files [934](#page-933-0) application object template files [934](#page-933-1) converting to Repackager project [934](#page-933-0) NT service arguments [1718](#page-1717-0) NT service dependencies [1718](#page-1717-1) setting [1718](#page-1717-1) NT service description [1718](#page-1717-2) setting [1718](#page-1717-2) NT service display name [1718](#page-1717-3) setting [1718](#page-1717-3) NT service type arguments [1718](#page-1717-0) NT services [1717](#page-1716-0) NT Services view [1718,](#page-1717-0) [1719,](#page-1718-0) [1720](#page-1719-0), [1759](#page-1758-0) setting the NT service arguments in [1718](#page-1717-0) setting the NT service dependencies in [1718](#page-1717-1) setting the NT service description in [1718](#page-1717-2) setting the NT service display name in [1718](#page-1717-3) setting the NT service error control level in [1719](#page-1718-0) setting the NT service load order group in [1719](#page-1718-1) setting the NT service overall install result in [1719](#page-1718-2) setting the NT service start name and password in [1720](#page-1719-1) setting the NT service start type in [1720](#page-1719-0) setting the NT service type in [1720](#page-1719-2)

#### **O**

-o [922](#page-921-0), [923](#page-922-4) ODBC data source attributes [1716,](#page-1715-0) [1717](#page-1716-1) adding new [1716](#page-1715-0) editing [1716](#page-1715-1) removing [1717](#page-1716-1) ODBC data sources [1717,](#page-1716-2) [2186](#page-2185-1) checking [2186](#page-2185-1) removing existing [1717](#page-1716-2) ODBC Data Sources view [2217](#page-2216-1) ODBC driver attributes [1716,](#page-1715-2) [1717](#page-1716-3) adding new [1716](#page-1715-2) editing [1716](#page-1715-3) removing [1717](#page-1716-3) ODBC drivers [2187](#page-2186-0) checking [2187](#page-2186-0) ODBC Drivers view [2218](#page-2217-1) ODBC resources [1715](#page-1714-2)

ODBC Resources view [1715,](#page-1714-0) [1716](#page-1715-0), [1717](#page-1716-2), [1758](#page-1757-0) adding new data sources [1715](#page-1714-0) adding new ODBC data source attributes [1716](#page-1715-0) adding new ODBC driver attributes [1716](#page-1715-2) editing ODBC data source attributes [1716](#page-1715-1) editing ODBC driver attributes [1716](#page-1715-3) removing existing ODBC data sources from [1717](#page-1716-2) removing ODBC data source attributes from [1717](#page-1716-1) -of [922,](#page-921-0) [923](#page-922-5) offline activation for InstallShield [90](#page-89-0) ON/OFF button [1837](#page-1836-0) -onp [923](#page-922-6) Open a recent transform file option [1747](#page-1746-0) Open an existing transform file option [1748](#page-1747-1) Open Project panel [1063](#page-1062-4), [1193](#page-1192-0) Open QualityMonitor Project dialog [2208](#page-2207-0) operating system compatibility tests [1881](#page-1880-0) operating systems [1062](#page-1061-1) Optimize each test run [1775](#page-1774-0) Optimize for Offline Use [1519](#page-1518-1) Optimize for Streaming [1518](#page-1517-2) optimizing testing [1775](#page-1774-0) opt-in or opt-out of Customer Experience Improvement Program (CEIP) [145](#page-144-0) Options dialog [144](#page-143-0), [680](#page-679-1), [681](#page-680-0), [682](#page-681-0), [683](#page-682-0), [703](#page-702-0), [704](#page-703-0), [2208](#page-2207-1) in AdminStudio [144](#page-143-0) Options dialog box [1741](#page-1740-1) Options.ini file [1027,](#page-1026-0) [1033](#page-1032-0) options.ini file OtherComponentFileExtensions [1027](#page-1026-0) support for user-defined extensions [1027](#page-1026-0) OS and browser compatibility tests running [1794](#page-1793-0) selecting tests by selecting an OS snapshot [1783](#page-1782-3) setting auto fix preferences [1786](#page-1785-0) setting compliance level [1782](#page-1781-1) viewing results [1821,](#page-1820-0) [1824](#page-1823-0) OS compatibility tests [1779](#page-1778-1) OS requirements [1015](#page-1014-0) OS security patch files importing [2133,](#page-2132-0) [2135](#page-2134-0) OS Snapshot display limits [681](#page-680-0) Shortcuts view [642](#page-641-1) OS snapshot [969](#page-968-1) exclusions [969](#page-968-1) OS Snapshot Summary panel [817](#page-816-1) OS Snapshot Wizard [817](#page-816-1) OS Snapshot view [640](#page-639-0) OS Snapshot Wizard [527](#page-526-0), [528](#page-527-0), [816](#page-815-2), [817](#page-816-2), [970](#page-969-1) Analysis Options dialog [817](#page-816-0) best practices [527](#page-526-1) concept [527](#page-526-0) configuring analysis options [528](#page-527-0)

exclusions [970](#page-969-1) OS Snapshot Summary panel [817](#page-816-1) performing OS Snapshots [528](#page-527-1) Performing Snapshot panel [817](#page-816-2) Project Information panel [816](#page-815-0) reference [816](#page-815-2) Welcome panel [816](#page-815-3) OS Snapshots importing [265](#page-264-0), [306](#page-305-0) OS snapshots [264,](#page-263-1) [305,](#page-304-1) [527](#page-526-0) capturing [527](#page-526-0) importing [305](#page-304-1) moving in Application Manager [264](#page-263-1) selecting OS and browser compatibility tests using [1783](#page-1782-3) taking [527](#page-526-0) OSD file [1051](#page-1050-1) editing [1051](#page-1050-0) osguard.cp file [1464](#page-1463-1) other setup types importing [290](#page-289-0) OtherComponentFileExtensions [1027](#page-1026-0) OtherFilesNewComponents [1027](#page-1026-0) Output Cache Path property [1101,](#page-1100-1) [1174](#page-1173-3) output directory setting [1209](#page-1208-3) output formats [1075](#page-1074-3) Output Path [1223](#page-1222-4) Output Tab [548](#page-547-0) Output Window [548](#page-547-0), [1740](#page-1739-1) Import Tab [548](#page-547-0) Output Tab [548](#page-547-0) Package Auto Import Tab [548](#page-547-0) Patch Impact Tab [548](#page-547-0) Search Results Tab [548](#page-547-0) Output window [1076,](#page-1075-1) [1182](#page-1181-2) overall install result [1719](#page-1718-2) setting [1719](#page-1718-2) Override Child Keys option [1427](#page-1426-0)

#### **P**

package [1697,](#page-1696-0) [1698](#page-1697-0) handling invalid Windows Installer [1698](#page-1697-0) prevalidating MSI [1697](#page-1696-0) Package Auto Import Tab [548](#page-547-0) package content [1703](#page-1702-1) configuring [1703](#page-1702-1) package conversion options [946,](#page-945-1) [1016](#page-1015-0) package data conflict tests [2080](#page-2079-1) package definition file [1728](#page-1727-2) creating [1728](#page-1727-2) Package GUID setting [1473](#page-1472-1) Package Import Wizard [1064](#page-1063-2), [1103,](#page-1102-0) [1211](#page-1210-0) Package Information page [1524](#page-1523-0)

Package Isolation Options dialog box [1535](#page-1534-0) Package Optimization [1226](#page-1225-2) Package Optimizations Optimize for Offline Use [1519](#page-1518-1) Optimize for Streaming [1518](#page-1517-2) Package Optimizations dialog box [1538](#page-1537-0) Package property [1156](#page-1155-0) package quality [2173](#page-2172-0) Package Summary panel [1770](#page-1769-1) Packaging Wizard [1770](#page-1769-1) Package Validation view [1697](#page-1696-0), [1748](#page-1747-2) prevalidating a Windows Installer package [1697](#page-1696-0) Package Version setting [1473](#page-1472-2) Package view [1728](#page-1727-0), [1765](#page-1764-0) deploying to FTP server [1728](#page-1727-1) deploying to network location [1728](#page-1727-0) Package.DAT [1053](#page-1052-1), [1611](#page-1610-0) package.ini [1673](#page-1672-1) packages [264,](#page-263-0) [1691](#page-1690-0), [1727](#page-1726-0), [1731](#page-1730-0), [2238](#page-2237-0) adding from a Microsoft SCCM Server [1103](#page-1102-0) adding from an AdminStudio Application Catalog [1103](#page-1102-0) adding from local machine or network [1107](#page-1106-0) adding to project [1103](#page-1102-0), [1107](#page-1106-0) copying to multiple Application Manager groups [263](#page-262-0) customizing [1691](#page-1690-0) deleting from Application Catalog [264](#page-263-0) editing with Direct Editor [1731](#page-1730-0) launching for testing [1137](#page-1136-1) managing [1103](#page-1102-1) preparing for distribution [2238](#page-2237-0) preparing in Tuner for distribution [1727](#page-1726-0) rules for adding from a directory [1109](#page-1108-1) selection rules when adding from a directory [1109](#page-1108-1) selection rules when adding packages from a directory [1200](#page-1199-0) sharing between multiple Application Manager groups [263](#page-262-0) Packages tab [1103](#page-1102-1), [1152](#page-1151-1) Connect to Machine [1102](#page-1101-1) editing package properties [1111](#page-1110-0) editing properties [1111](#page-1110-0) how virtual or repackaged packages are listed [1079](#page-1078-2) icons used on [1168](#page-1167-0) properties [1154](#page-1153-0) selecting columns to display [1183](#page-1182-1) Status column [1155](#page-1154-0), [1168](#page-1167-1) viewing package information [1154](#page-1153-1) packaging [1769](#page-1768-4) Packaging Wizard [1769](#page-1768-4) Packaging Wizard [1728,](#page-1727-0) [1769](#page-1768-4), [1770](#page-1769-0) deploying to FTP server [1728](#page-1727-1) deploying to network location [1728](#page-1727-0) Location panel [1770](#page-1769-0) Package Summary panel [1770](#page-1769-1) Setup.exe panel [1770](#page-1769-2) SMS panel [1770](#page-1769-3)

parameters [1731](#page-1730-1) Setup.ini [1731](#page-1730-1) password [169,](#page-168-0) [1720](#page-1719-1) forgetting your password [169](#page-168-0) resetting your password [169](#page-168-0) setting NT service [1720](#page-1719-1) patch impact analysis [2141](#page-2140-0) Patch Impact Analysis Wizard [2133](#page-2132-0), [2141,](#page-2140-0) [2147](#page-2146-0) OS Snapshots panel [2149](#page-2148-1) Source Patches panel [2148](#page-2147-0) Summary Information panel [2149](#page-2148-1) Target Products panel [2149](#page-2148-2) Welcome panel [2147](#page-2146-1) Patch Impact Tab [548](#page-547-0) Patch Impact view [1854](#page-1853-0) patches [289](#page-288-1) Patches Group View [637](#page-636-1) Patches View [637](#page-636-0), [639](#page-638-0) performing patch impact analysis [2141](#page-2140-0) viewing information in Application Manager [2143](#page-2142-0) viewing patch impact analysis results [2146](#page-2145-0) Patches Group View [637](#page-636-1) Patches tab [637,](#page-636-0) [2143](#page-2142-0) Patches Group View [637](#page-636-1) Patches View [639](#page-638-0) Patches View [639](#page-638-0) Path property [1100](#page-1099-2), [1157](#page-1156-2), [1173](#page-1172-2) Path to Executable File setting [1485](#page-1484-0) -pc [922](#page-921-0), [924](#page-923-0) performing OS Snapshots [528](#page-527-1) Performing Snapshot panel [817](#page-816-2) OS Snapshot Wizard [817](#page-816-2) PermanentSystemFiles [1027](#page-1026-0) PermanentSystemFilesSubfolders [1027](#page-1026-0) permissions [134,](#page-133-1) [154,](#page-153-1) [195](#page-194-0) AdminStudio [248](#page-247-0) AdminStudio client tools [193](#page-192-0) AdminStudio user account [249](#page-248-0) assigning to Application Catalog user [214](#page-213-0) copying roles [199](#page-198-0) creating new roles [198](#page-197-0) database server [850](#page-849-0) db\_datareader [214](#page-213-1) db\_datawriter [214](#page-213-1) deleting roles [200](#page-199-0) execute [214](#page-213-1) minimum for AdminStudio [850](#page-849-0) required permissions on Application Catalog databases [214](#page-213-0) updating roles [198](#page-197-1) Workflow Manager [190](#page-189-0) Place packages under the following folder [1075](#page-1074-4), [1135](#page-1134-1) Place virtualized packages under the following folder [1209](#page-1208-4) Platform column [509,](#page-508-1) [1073,](#page-1072-2) [1097](#page-1096-1) Platform property [1099,](#page-1098-1) [1173](#page-1172-3)

ports port 443 (HTTPS) [77](#page-76-1) port 80 (HTTP) [77](#page-76-1) port 8443 [77](#page-76-1) used in activation [77](#page-76-1) postvalidation [1696,](#page-1695-0) [1698](#page-1697-1) Postvalidation view [1698,](#page-1697-1) [1764](#page-1763-0) postvalidating transforms [1698](#page-1697-1) PowerShell commands [2363,](#page-2362-0) [2448](#page-2447-1) -pp [922](#page-921-0), [924](#page-923-1) predefined folders controlling display of in App-V Assistant [1506](#page-1505-0) controlling display of in Citrix Assistant [1566](#page-1565-0) controlling display of in ThinApp Assistant [1621](#page-1620-1) prevalidation [1696,](#page-1695-0) [1697](#page-1696-0), [1698](#page-1697-0) handling invalid packages [1698](#page-1697-0) Prevalidation view [1748](#page-1747-3) primary application directory [1506](#page-1505-1) explicitly set [1507](#page-1506-0) location of shortcut in ProgramFilesFolder [1507](#page-1506-1) location of shortcut not in ProgramFilesFolder [1507](#page-1506-2) ProgramFilesFolder [1507](#page-1506-3) value of INSTALLDIR variable [1507](#page-1506-4) privacy Customer Experience Improvement Program (CEIP) [145](#page-144-0) private key [2159](#page-2158-0) Problem Steps Recorder [902](#page-901-0) procedures and tasks [1700,](#page-1699-0) [1704](#page-1703-0), [1705](#page-1704-1), [1706,](#page-1705-0) [1707,](#page-1706-0) [1708](#page-1707-0), [1709](#page-1708-0), [1710,](#page-1709-0) [1711,](#page-1710-1) [1712,](#page-1711-0) [1713](#page-1712-1), [1714](#page-1713-0), [1715,](#page-1714-1) [1716,](#page-1715-0) [1717,](#page-1716-2) [1718](#page-1717-0), [1719,](#page-1718-0) [1720,](#page-1719-0) [1721,](#page-1720-2) [1722](#page-1721-1), [1723](#page-1722-1), [1724,](#page-1723-1) [1725,](#page-1724-2) [1726,](#page-1725-2) [1727](#page-1726-1), [1745,](#page-1744-0) [1747,](#page-1746-0) [1748](#page-1747-1) Process Assistant [854](#page-853-0) Process Template Editor [127](#page-126-1), [128](#page-127-1) adding tools from [128](#page-127-1) reordering tasks in [127](#page-126-1) Product Info and Update URL [1762](#page-1761-0) Product Information view [2214](#page-2213-0) product properties [1701,](#page-1700-0) [1702](#page-1701-2) default destination [1701](#page-1700-0) default organization [1701](#page-1700-1) destination variable [1702](#page-1701-2) Product Properties view [1701](#page-1700-0), [1702](#page-1701-2), [1749](#page-1748-0) changing destination variable [1702](#page-1701-2) setting the default destination [1701](#page-1700-0) setting the default organization [1701](#page-1700-1) Product property [1157](#page-1156-3) Products view [636](#page-635-1) Profile Files page [1589](#page-1588-0) creating a new folder [1565](#page-1564-0) deleting files and folders from a profile [1566](#page-1565-1) Profile Information page [1584](#page-1583-0) profile manifest file [1058](#page-1057-3) Profile Registry page [1593](#page-1592-0) Profile Requirements page [1586](#page-1585-0)

Profile Shortcuts page [1591](#page-1590-0) creating a new profile shortcut [1573](#page-1572-0) excluding or deleting a profile shortcut [1574](#page-1573-0) including an existing shortcut [1574](#page-1573-1) profiles [1053,](#page-1052-1) [1057](#page-1056-1), [1551](#page-1550-0) prog IDs [2184](#page-2183-0) checking [2184](#page-2183-0) Prog IDs view [2216](#page-2215-3) project files [1079](#page-1078-0) components of [1082](#page-1081-0) creating a new [1065](#page-1064-1) creating new [1065](#page-1064-2) major elements [1082](#page-1081-0) major elements used in [1081](#page-1080-5) opening [1065](#page-1064-1) opening existing [1066](#page-1065-1) setting default properties [1149](#page-1148-0) Project Information panel [816](#page-815-0) OS Snapshot Wizard [816](#page-815-0) Project Options dialog box [1149,](#page-1148-1) [1221](#page-1220-0) project path [872,](#page-871-0) [883](#page-882-0), [891](#page-890-0), [901](#page-900-0) specifying in Repackaging Wizard [872](#page-871-0), [883](#page-882-0), [891](#page-890-0), [901](#page-900-0) Project Properties dialog box [995,](#page-994-1) [997](#page-996-0) Exclusions tab [997](#page-996-0) General tab [995](#page-994-0) Project Wizard [1181](#page-1180-3) ProjectName [143](#page-142-0) projects [124,](#page-123-0) [129,](#page-128-1) [130,](#page-129-1) [131,](#page-130-1) [134,](#page-133-1) [138,](#page-137-0) [151,](#page-150-1) [152](#page-151-0) creating [129](#page-128-1) creating new [151](#page-150-1) deleting [130](#page-129-2) executing [130](#page-129-3) filtering [130](#page-129-1) integration with Workflow Manager workflows [138](#page-137-0) New Workflow Project Wizard [151](#page-150-1) running associated tools in [130](#page-129-0) saving [131](#page-130-1) setting global default virtual conversion settings [1236](#page-1235-0) Source Package panel [152](#page-151-0) using [129](#page-128-1) Projects Report [2310](#page-2309-0) Projects SLA Report [2311](#page-2310-0) Projects tab [138](#page-137-0) ProjectTemplate [1027](#page-1026-0) properties [150](#page-149-1), [949](#page-948-1), [1702,](#page-1701-1) [1723,](#page-1722-1) [1725,](#page-1724-1) [1726,](#page-1725-2) [1727](#page-1726-1) adding custom setup [1726](#page-1725-2) changing Add/Remove Programs [1725](#page-1724-1) configuring tools in AdminStudio [150](#page-149-1) editing dialog [1723](#page-1722-1) feature [1702](#page-1701-1) modifying setup [1727](#page-1726-2) removing custom setup [1727](#page-1726-1) viewing Repackager project [949](#page-948-1) Properties Dialog [2149](#page-2148-0)

Properties dialog box [1741](#page-1740-2) Microsoft patches [2149](#page-2148-0), [2150](#page-2149-0) Properties Tab Tool Properties dialog [147](#page-146-1) Properties tab [147](#page-146-1) Properties window [1098](#page-1097-1) Protocol setting [1475](#page-1474-4) pseudo-tokens [1877](#page-1876-0) Publisher URL [1762](#page-1761-0) publishing packages to Microsoft System Center 2007 Configuration Manager [2242](#page-2241-0) purchasing InstallShield [89](#page-88-0) Purpose column [1073,](#page-1072-3) [1097](#page-1096-2) Purpose property [1100,](#page-1099-3) [1174](#page-1173-4) -pv [922](#page-921-0), [924](#page-923-2) PVKFile [2168](#page-2167-1)

## **Q**

QualityMonitor [2173,](#page-2172-0) [2175,](#page-2174-0) [2178](#page-2177-0), [2181](#page-2180-0), [2182](#page-2181-0), [2183,](#page-2182-0) [2184,](#page-2183-0) [2185](#page-2184-0), [2186,](#page-2185-0) [2187,](#page-2186-0) [2189,](#page-2188-0) [2200](#page-2199-1), [2202](#page-2201-0), [2203,](#page-2202-0) [2213](#page-2212-0) checking class IDs [2182](#page-2181-0) checking deployment status [2193](#page-2192-0) checking file associations [2183](#page-2182-0) checking help files [2183](#page-2182-1) checking manifest files [2186](#page-2185-0) checking ODBC data sources [2186](#page-2185-1) checking ODBC drivers [2187](#page-2186-0) checking prog IDs [2184](#page-2183-0) checking services [2184](#page-2183-1) checking shortcuts [2185](#page-2184-0) checking type libraries [2185](#page-2184-1) Component Properties dialog [2204](#page-2203-1) creating exclusion lists [2188](#page-2187-0) deployment testing [2181](#page-2180-0) dialogs [2203](#page-2202-0) excluding system files [2188](#page-2187-0) exclusion lists [2188](#page-2187-0) Feature Properties dialog [2205](#page-2204-0) Files dialog [2207](#page-2206-0) Install or Configure Feature Dialog [2206](#page-2205-0) Install or Configure Product Dialog [2206](#page-2205-1) install or configure products or features [2196](#page-2195-0) lockdown and runtime testing [2189](#page-2188-0) menus and toolbar [2202](#page-2201-0) MSI Doctor [2193,](#page-2192-0) [2195](#page-2194-1), [2196](#page-2195-0), [2197,](#page-2196-0) [2198](#page-2197-0) Product Properties dialog [2210](#page-2209-0) reinstall components [2198](#page-2197-0) Re-install Feature Dialog [2211](#page-2210-0) reinstall features [2197](#page-2196-0) Re-install Product Dialog [2211](#page-2210-0) running from the command line [2200](#page-2199-0) Test Cases [2175](#page-2174-0)

test reports [2200](#page-2199-1) verifying files [2195](#page-2194-0) viewing deployment status properties [2195](#page-2194-1) viewing Test Item details [2178](#page-2177-0) views [2213](#page-2212-0) QualityMonitor projects [2174](#page-2173-0), [2175](#page-2174-1) creating new [2174](#page-2173-0) opening existing [2175](#page-2174-1)

#### **R**

reboot handling [924](#page-923-3) Reboot Message setting [1487](#page-1486-3) reference [135](#page-134-0), [151](#page-150-1), [816,](#page-815-2) [1151](#page-1150-0) AdminStudio Interface [135](#page-134-0) New Workflow Project Wizard [151](#page-150-1) OS Snapshot Wizard [816](#page-815-2) REG files [1708](#page-1707-0) importing [1708](#page-1707-0) Registry [1166,](#page-1165-1) [1229](#page-1228-3) registry [976,](#page-975-1) [977,](#page-976-1) [1023](#page-1022-0), [1768](#page-1767-4) exclusions [976](#page-975-1), [1023](#page-1022-0) Import REG File Wizard [1768](#page-1767-4) modifying in App-V Assistant [1512](#page-1511-1) modifying in ThinApp Assistant [1631](#page-1630-0) removing exclusions [977](#page-976-1) registry entries [1706](#page-1705-1) Registry Entries view [1003](#page-1002-0) registry exclusions [976,](#page-975-1) [977](#page-976-0) editing existing [977](#page-976-0) removing global [977](#page-976-1) registry information [1708](#page-1707-1) removing [1708](#page-1707-1) Registry Isolation Options dialog box [1536,](#page-1535-0) [1602,](#page-1601-0) [1662](#page-1661-0) registry keys [966](#page-965-0), [1706](#page-1705-0) and App-V package [1512](#page-1511-0) and Citrix profile [1577](#page-1576-0) and ThinApp application [1632](#page-1631-1) creating [1706](#page-1705-0) excluding [966](#page-965-0) Registry page [1651](#page-1650-0) Registry tab [1023](#page-1022-0) Exclusions Editor [1023](#page-1022-0) registry values [966,](#page-965-2) [1707](#page-1706-0) creating [1707](#page-1706-0) excluding [966](#page-965-2) Registry view [627,](#page-626-1) [641,](#page-640-1) [1706,](#page-1705-0) [1707](#page-1706-0), [1708](#page-1707-0), [1752](#page-1751-0) creating a registry key in [1706](#page-1705-0) creating a registry value in [1707](#page-1706-0) importing REG files in [1708](#page-1707-0) removing registry information from [1708](#page-1707-1) reinstallation [78](#page-77-0) remote application publishing compatibility test results [1828](#page-1827-0) remote application publishing compatibility tests [2106](#page-2105-0)

remote desktop services tests [2111](#page-2110-0) Removable Disk Changes go to Sandbox [1647](#page-1646-2) Remove [1176](#page-1175-3) Remove button [1726](#page-1725-0) disabling in Add/Remove Programs [1726](#page-1725-0) Remove Selected [1167](#page-1166-1) Remove\_ASPackage [2423](#page-2422-0) Remove-ASApplication [2421](#page-2420-0) Remove-ASGroup [2422](#page-2421-0) reordering [127](#page-126-1) tasks [127](#page-126-1) Repack.ini file [1035](#page-1034-0) Repack.log [1033](#page-1032-0) Repackage [1178](#page-1177-2) Repackaged Output view [938](#page-937-0), [1008](#page-1007-0), [1012](#page-1011-1) building InstallShield Editor projects [938](#page-937-0) building MSI packages [938](#page-937-0) creating virtual applications [1043](#page-1042-0) Repackager [853,](#page-852-0) [859,](#page-858-0) [862,](#page-861-0) [922](#page-921-0), [928](#page-927-0), [929](#page-928-0), [932](#page-931-0), [933](#page-932-1), [934](#page-933-2), [937](#page-936-1), [946](#page-945-0), [949](#page-948-1), [950](#page-949-0), [951](#page-950-0), [955,](#page-954-0) [956,](#page-955-1) [964,](#page-963-1) [965,](#page-964-1) [966,](#page-965-0) [967](#page-966-0), [968](#page-967-0), [969](#page-968-0), [970](#page-969-0), [985](#page-984-0), [986](#page-985-0), [988](#page-987-1), [989](#page-988-0), [995](#page-994-1), [998,](#page-997-0) [999,](#page-998-0) [1001,](#page-1000-0) [1003](#page-1002-0), [1004](#page-1003-0), [1005](#page-1004-0), [1006,](#page-1005-0) [1007,](#page-1006-0) [1008,](#page-1007-0) [1012](#page-1011-1), [1015](#page-1014-0), [1017,](#page-1016-1) [1019,](#page-1018-0) [1027,](#page-1026-0) [1036](#page-1035-1), [1037](#page-1036-0) About Repackager dialog [988](#page-987-0) additional setup programs [870](#page-869-0) Advanced Settings view [1015](#page-1014-0) and anti-virus software [861](#page-860-0) automatically building a Citrix profile [947](#page-946-0) automatically building a ThinApp application [947](#page-946-0) automatically creating a Windows Installer package after creating the Editor project [948](#page-947-2) automatically running best practice tests upon build [943,](#page-942-0) [1011](#page-1010-1) building a Citrix profile [938,](#page-937-1) [1012,](#page-1011-0) [1055](#page-1054-0) building a ThinApp applications [1052](#page-1051-2) building a VMware ThinApp application [1011](#page-1010-2) building an App-V package [1011](#page-1010-0) building Citrix profile automatically at project build [947](#page-946-0) building InstallShield Editor projects [938](#page-937-0) building MSI packages [938](#page-937-0) building ThinApp application automatically at project build [947](#page-946-0) Captured Installation view [999](#page-998-0) changing data type appearance [929](#page-928-0) clean systems [859](#page-858-0) command-line options [922](#page-921-0) component settings options [947](#page-946-1), [1017](#page-1016-0) configuring advanced conversion options [946](#page-945-0) configuring exclusions [964](#page-963-1) conversion problems [1036,](#page-1035-1) [1037](#page-1036-0) converting .axt [934](#page-933-0) converting .inc [933](#page-932-0) converting .ipf [934](#page-933-2) converting .isl [937](#page-936-0)

converting .txt [937](#page-936-1) converting .wse [937](#page-936-2) converting InstallShield log files [937](#page-936-0) converting legacy setups [933](#page-932-1) converting Novell ZENworks projects [934](#page-933-0) converting Repackager 3.x output [933](#page-932-0) converting SMS projects [934](#page-933-2) converting WinINSTALL projects [937](#page-936-1) converting Wise Installation projects [937](#page-936-2) Create Report dialog box [989](#page-988-0) creating projects [932](#page-931-0) creating reports [951](#page-950-0) Deleted Files view [1006](#page-1005-0) Deleted Registry Entries view [1007](#page-1006-0) detecting dependencies [950](#page-949-0) dialog boxes [988](#page-987-1) editing generated projects in InstallShield Editor [956](#page-955-1) Error Building Table File error [1037](#page-1036-1) excluding all files in a directory [965](#page-964-1) excluding all shortcuts in a directory [967](#page-966-1) excluding directories and subdirectories [965](#page-964-0) excluding files [964](#page-963-0) excluding INI file sections [967](#page-966-0) excluding INI files [966](#page-965-1) excluding registry keys [966](#page-965-0) excluding registry values [966](#page-965-2) excluding shortcuts [967](#page-966-2) excluding shortcuts from subdirectories [967](#page-966-3) exclusion list [1033](#page-1032-0) exclusions [970](#page-969-0) file exclusions [964](#page-963-0) Files and Folders view [1001](#page-1000-0) files associated with [1033](#page-1032-0) INI Files view [1005](#page-1004-0) installing on a clean machine [864](#page-863-0) installing on clean machine [864](#page-863-0) ISDEV fatal error -5023 [1037](#page-1036-1) isolating applications [2153](#page-2152-1) Isolation Options dialog box [990](#page-989-0) launching [928](#page-927-0) launching Automated Application Converter [1063](#page-1062-0) launching remotely [862](#page-861-0) location of isrepackager.ini [120](#page-119-2) menus [986](#page-985-0) modifying external configuration file [969](#page-968-0) Options dialog box [992](#page-991-0) Options.ini file [1027](#page-1026-0) OtherComponentFileExtensions [1027](#page-1026-0) package conversion options [946,](#page-945-1) [1016](#page-1015-0) Package Information view [1012](#page-1011-1) Project Properties dialog box [995](#page-994-1) Registry Entries view [1003](#page-1002-0) remote repackaging on Windows NT4 [862](#page-861-0) Repackaged Output view [1008](#page-1007-0), [1043](#page-1042-0)

repackaging legacy setups [865](#page-864-0) running automated best practice tests against the .msi package at build [943](#page-942-0), [1011](#page-1010-1) saving projects [955](#page-954-0) setting digital signature options [990](#page-989-0) setting manifest options [990](#page-989-0) Setup Intent Wizard [1017](#page-1016-1) Shortcuts view [1004](#page-1003-0) SMS conversion problems [1037](#page-1036-0) specifying external configuration file [968](#page-967-0) support of user-defined extensions in options.ini [1027](#page-1026-0) ThinApp applications [1052](#page-1051-3) toolbar [986](#page-985-0) troubleshooting [1036](#page-1035-1), [1037](#page-1036-0) viewing properties [949](#page-948-1) views [998](#page-997-1) virtualization [1011,](#page-1010-0) [1012](#page-1011-0) VMware Repackaging Wizard [1019](#page-1018-0) WinINSTALL Conversion dialog box [998](#page-997-0) WinINSTALL conversion problems [1036](#page-1035-1) Repackager 3.x output [933](#page-932-0) converting to Repackager project [933](#page-932-0) Repackager Cache Path property [1101](#page-1100-2), [1174](#page-1173-5) Repackager error building table file [1037](#page-1036-1) Repackager projects [932,](#page-931-0) [955](#page-954-0) creating [932](#page-931-0) saving [955](#page-954-0) Repackager Start Page [985](#page-984-0) repackaging [853,](#page-852-0) [860,](#page-859-0) [862,](#page-861-0) [865,](#page-864-0) [969,](#page-968-1) [1133](#page-1132-0) a Windows Installer package [898](#page-897-0) alternate-language [860](#page-859-0) an installation from a self-extracting .exe [868](#page-867-0) and anti-virus software [978](#page-977-0) excluding processes from [919](#page-918-0) exclusions [969](#page-968-1) legacy setups [853](#page-852-0), [865](#page-864-0) remotely on Windows NT4 [862](#page-861-0) support for 64-bit applications [855](#page-854-0) viewing conversion results [1136](#page-1135-0) Windows Installer packages [1132](#page-1131-0) Repackaging an InstallScript MSI Setup to a Basic MSI Setup [895](#page-894-0) Repackaging Method property [1158](#page-1157-2) repackaging methods [860](#page-859-1) selecting [876](#page-875-0) Repackaging panel [915](#page-914-1) Repackaging Using the Installation Monitoring Method [866](#page-865-0) Repackaging Using the Snapshot Method [876](#page-875-0) Repackaging Wizard [862,](#page-861-0) [897](#page-896-0), [908,](#page-907-0) [909,](#page-908-0) [910,](#page-909-0) [912](#page-911-0), [913,](#page-912-0) [914,](#page-913-0) [915,](#page-914-0) [917](#page-916-0), [918](#page-917-0), [919](#page-918-1), [920](#page-919-0), [924](#page-923-3) additional panels [918](#page-917-1) additional setup programs [870](#page-869-0) Additional Setup Programs dialog box [918](#page-917-0) Analysis Options dialog box [920](#page-919-0) Collect Product Information panel [912](#page-911-0)

deleting added setups [871](#page-870-0) Excluded Processes dialog box [919](#page-918-0) InstallScript MSI Conversion Output panel [915](#page-914-0) InstallScript MSI Identified panel [913](#page-912-0) Method Selection panel [909](#page-908-0) reboot handling [924](#page-923-3) repackaging a Windows Installer package [898](#page-897-0) Repackaging panel [915](#page-914-1) running from command line [897](#page-896-0) running remotely on Windows NT4 [862](#page-861-0) Set Target Project Information and Capture Settings panel [914](#page-913-0) Setup Information dialog box [919](#page-918-1) Snapshot Method panel [910](#page-909-0) specifying project path [872,](#page-871-0) [883](#page-882-0), [891](#page-890-0), [901](#page-900-0) Summary panel [917](#page-916-0) using [866](#page-865-0) Welcome panel [908](#page-907-1) Repackaging Wizard Command-Line Options [922](#page-921-0) Repacking Wizard using documentation tool [902](#page-901-0) Repair button [1726](#page-1725-0) disabling in Add/Remove Programs [1726](#page-1725-0) report [1183](#page-1182-0) viewing [1136](#page-1135-0) Reports [2325](#page-2324-0) queries [2308](#page-2307-0) searches [2308](#page-2307-0) use of wildcard character in searches [2308](#page-2307-0) reports [951,](#page-950-0) [2325](#page-2324-0) Activity Report [2316](#page-2315-1) All Reports page [2325](#page-2324-0) assigning Role permission to view [2353](#page-2352-0) creating [2325](#page-2324-0) creating custom reports [2314](#page-2313-0) creating in Repackager [951](#page-950-0) Custom Report [2315](#page-2314-0) Custom SQL Query Report [2320](#page-2319-0) Custom Stored Procedures Report [2302,](#page-2301-0) [2321](#page-2320-0) editing Role permissions to view [2353](#page-2352-0) export formats [2307](#page-2306-0) exporting to Microsoft Excel [2307](#page-2306-0) filtering [2307](#page-2306-0) generating [2307](#page-2306-0) Projects Report [2310](#page-2309-0) Projects SLA Report [2311](#page-2310-0) Report Wizard [2346](#page-2345-0) Reports [2325](#page-2324-0) viewing [2307](#page-2306-0) Workflow Requests Summary Report [2310](#page-2309-1) Reports tab in Application Manager [361](#page-360-0) Reports Wizard [2346](#page-2345-0) requirements
how they are applied for a Citrix profile [1559](#page-1558-0) setting language requirements in Citrix profile [1558](#page-1557-0) Reset Period setting [1487](#page-1486-0) Reset Sandbox on Exit [1647](#page-1646-0) Resolve Issues button [1773,](#page-1772-0) [1838](#page-1837-0) Resolve-ASPackage [2424](#page-2423-0) resolving conflicts [1838](#page-1837-0) response transforms [1695](#page-1694-0) restricted environments [2191](#page-2190-0) running lockdown and runtime tests [2191](#page-2190-0) results viewing [1136](#page-1135-0) Results panel [1018](#page-1017-0) Setup Intent Wizard [1018](#page-1017-0) Results tab [1076,](#page-1075-0) [1136,](#page-1135-0) [1176](#page-1175-0) icons used on [1078,](#page-1077-0) [1178](#page-1177-0) properties [1177](#page-1176-0) report [1183](#page-1182-0) shortcut menu commands [1179](#page-1178-0) ribbon Application Manager [530](#page-529-0) risk assessment tests [1779](#page-1778-0), [2010](#page-2009-0) Role assigning permission to view reports [2353](#page-2352-0) Role Administration page [201](#page-200-0) Role Details page [203](#page-202-0) roles [154,](#page-153-0) [198,](#page-197-0) [201](#page-200-0) copying [199](#page-198-0) creating [198](#page-197-0) deleting [200](#page-199-0) system roles [195](#page-194-0) updating [198](#page-197-1) user roles [195](#page-194-0) Root Folder Mapping setting [1473](#page-1472-0) Root Folder Name setting [1474](#page-1473-0) RTSP [1475](#page-1474-0), [1526](#page-1525-0) RTSPS [1475,](#page-1474-1) [1526](#page-1525-1) Rules Viewer dialog [1860](#page-1859-0), [1861](#page-1860-0) Rules Wizard [1873](#page-1872-0), [1874](#page-1873-0), [1875,](#page-1874-0) [1876,](#page-1875-0) [1877,](#page-1876-0) [1878](#page-1877-0) Additional Information panel [1875](#page-1874-0), [1876](#page-1875-0) DLL-Based ACEs panel [1878](#page-1877-1) General Information panel [1874](#page-1873-1) inserting Column Names in Error or Display Strings [1877](#page-1876-0) inserting Product Name in Error or Display strings [1877](#page-1876-0) pseudo-tokens [1877](#page-1876-0) Summary panel [1878](#page-1877-2) Token Grammar [1877](#page-1876-0) Welcome panel [1874](#page-1873-0) Where Clause Panel [1878](#page-1877-0) running associated tools [130](#page-129-0) runtime drive [1228](#page-1227-0) runtime testing [2189](#page-2188-0)

### **S**

sample.mdb [230](#page-229-0) sandbox cache [1613](#page-1612-0), [1614](#page-1613-0) Sandbox Name [1647](#page-1646-1) saving [131](#page-130-0) projects [131](#page-130-0) workflows [131](#page-130-0) -sb [922,](#page-921-0) [924](#page-923-0) Scan for Dependencies [624](#page-623-0) Application Manager [624](#page-623-0) Scanning project panel [1018](#page-1017-1) Setup Intent Wizard [1018](#page-1017-1) Script Execution dialog box [1597](#page-1596-0) script-based setup.exe [2248](#page-2247-0) creating with Distribution Wizard (Package) [2248](#page-2247-0) Search [1182](#page-1181-0) Search Results Tab [548](#page-547-0) Second Action Delay setting [1487](#page-1486-1) Second Error setting [1487](#page-1486-2) Select Output Formats panel [1074,](#page-1073-0) [1134,](#page-1133-0) [1208](#page-1207-0) Select Package Installation File dialog box [1108](#page-1107-0), [1230](#page-1229-0) Select Package Source panel [1068,](#page-1067-0) [1103,](#page-1102-0) [1107,](#page-1106-0) [1194](#page-1193-0) Select Packages Installation File dialog box [1230](#page-1229-0) Select Packages panel [1069,](#page-1068-0) [1105,](#page-1104-0) [1108](#page-1107-1), [1196](#page-1195-0) Select Tests to Execute button [1772,](#page-1771-0) [1778](#page-1777-0) Select Transform dialog box [1231](#page-1230-0) Select Virtual Machine dialog box [1138](#page-1137-0), [1139,](#page-1138-0) [1145,](#page-1144-0) [1147,](#page-1146-0) [1232](#page-1231-0) Select Virtual Machine Image File dialog box [1233](#page-1232-0) Select Virtual Machine Source panel [507,](#page-506-0) [1071](#page-1070-0), [1095](#page-1094-0), [1202](#page-1201-0) Select Virtual Machines from a Microsoft Hyper-V Server panel [1203](#page-1202-0) Select Virtual Machines from a VMware ESX or ESXi Server panel [1204](#page-1203-0) Select Virtual Machines panel [509](#page-508-0), [1072,](#page-1071-0) [1096,](#page-1095-0) [1205](#page-1204-0) Selected Package List panel [1069](#page-1068-1), [1105](#page-1104-1), [1109,](#page-1108-0) [1198](#page-1197-0) icons used on [1070](#page-1069-0) sequences [1721](#page-1720-0) restoring dialog [1721](#page-1720-0) serial number activation for AdminStudio [83](#page-82-0) Server Address property [1102,](#page-1101-0) [1174](#page-1173-0) Server Host [1227](#page-1226-0) server locations [1724,](#page-1723-0) [1725](#page-1724-0) adding [1724](#page-1723-0) modifying [1724](#page-1723-1) removing [1725](#page-1724-0) reordering [1725](#page-1724-1) Server Locations view [1724,](#page-1723-0) [1725,](#page-1724-0) [1761](#page-1760-0) adding server locations in [1724](#page-1723-0) modifying server locations in [1724](#page-1723-1) removing server locations in [1725](#page-1724-0) reordering server locations in [1725](#page-1724-1) Server Name [1196](#page-1195-1), [1204](#page-1203-1) Server Password property [1102](#page-1101-1), [1174](#page-1173-1)

Server Port [1227](#page-1226-1) Server Protocol [1228](#page-1227-1) Server Username property [1102](#page-1101-2), [1174](#page-1173-2) Service Dependencies setting [1486](#page-1485-0) Service Is Interactive setting [1485](#page-1484-0) Service Packs Requirement dialog box [1604](#page-1603-0) service type [1720](#page-1719-0) setting [1720](#page-1719-0) Service Type setting [1485](#page-1484-1) ServiceControlEvents [1027](#page-1026-0) services [2184](#page-2183-0) and Citrix profiles [1325](#page-1324-0) and Citrix XenApp [1326](#page-1325-0) checking [2184](#page-2183-0) Services view [2218](#page-2217-0) Set Target Project Information and Capture Settings panel [914](#page-913-0) Repackaging Wizard [914](#page-913-0) Set-ASConfigPlatform [2426](#page-2425-0) Set-ASProperty [2431](#page-2430-0) Set-ASSoftwareRepository [2438](#page-2437-0) Set-ASTestState [2440](#page-2439-0) Setup Cache Path property [1101](#page-1100-0), [1174](#page-1173-3) Setup Information dialog box [919](#page-918-0) Repackaging Wizard [919](#page-918-0) Setup Intent Wizard [950,](#page-949-0) [1017](#page-1016-0), [1018](#page-1017-2) Results panel [1018](#page-1017-0) Scanning project panel [1018](#page-1017-1) Welcome panel [1018](#page-1017-2) Setup Organization [1699](#page-1698-0) setup programs adding additional in Repackaging Wizard [870](#page-869-0) setup properties [1726](#page-1725-0), [1727](#page-1726-0) adding custom [1726](#page-1725-1) customizing [1726](#page-1725-0) modifying [1727](#page-1726-1) removing custom [1727](#page-1726-0) Setup Properties view [1726](#page-1725-1), [1727](#page-1726-0), [1761](#page-1760-1) adding and editing comments [1726](#page-1725-2) adding custom setup properties [1726](#page-1725-1) modifying properties [1727](#page-1726-1) removing custom setup properties from [1727](#page-1726-0) setup property comments [1726](#page-1725-2) adding and editing [1726](#page-1725-2) Setup.exe [1731](#page-1730-0) creating for package and transform [1731](#page-1730-0) Setup.exe panel [1770](#page-1769-0) Packaging Wizard [1770](#page-1769-0) Setup.ini [1731](#page-1730-1) setups [853](#page-852-0), [1722](#page-1721-0) deleting added in Repackaging Wizard [871](#page-870-0) disabling custom [1722](#page-1721-0) repackaging legacy [853](#page-852-0), [865](#page-864-0) shared assemblies [2162](#page-2161-0) servicing published [2162](#page-2161-0)

shared location [120](#page-119-0) SharedCommonFiles [1027](#page-1026-0) SharedPoint [143](#page-142-0) sharing packages [263](#page-262-0) packages between multiple Application Manager groups [263](#page-262-0) Shell New Enabled setting [1467](#page-1466-0) shortcut menus [543](#page-542-0) Application Manager [543](#page-542-0) shortcuts [967,](#page-966-0) [1708](#page-1707-0), [1709,](#page-1708-0) [1710,](#page-1709-0) [1711](#page-1710-0), [1753,](#page-1752-0) [1755](#page-1754-0), [1756,](#page-1755-0) [2185](#page-2184-0) changing icon for [1709](#page-1708-1) changing location for [1710](#page-1709-0) changing target for [1710](#page-1709-1) checking [2185](#page-2184-0) creating [1709](#page-1708-0) creating a hot key for [1710](#page-1709-2) determining path of changed in Tuner [1711](#page-1710-1) excluding [967](#page-966-0) excluding all in a directory [967](#page-966-1) excluding from subdirectories [967](#page-966-2) excluding or deleting from App-V package [1510](#page-1509-0) excluding or deleting from Citrix profile [1574](#page-1573-0) excluding or deleting from ThinApp application [1629](#page-1628-0) including in App-V package [1510](#page-1509-1) including in Citrix profile [1574](#page-1573-1) including in ThinApp application [1629](#page-1628-1) location [1756](#page-1755-0) properties [1753](#page-1752-0) removing [1711](#page-1710-0) target [1755](#page-1754-0) when to exclude or delete from Citrix profile [1575](#page-1574-0) when to exclude or delete from ThinApp application [1630](#page-1629-0) Shortcuts view [629](#page-628-0), [1004,](#page-1003-0) [1709,](#page-1708-0) [1710](#page-1709-0), [1711](#page-1710-0), [1753,](#page-1752-1) [2216](#page-2215-0) changing a shortcut's icon [1709](#page-1708-1) changing a shortcut's location [1710](#page-1709-0) changing a shortcut's target in [1710](#page-1709-1) creating a hot key for a shortcut [1710](#page-1709-2) creating shortcuts in [1709](#page-1708-0) OS Snapshot [642](#page-641-0) removing shortcuts from [1711](#page-1710-0) silent activation [77](#page-76-0) single sign-on [169](#page-168-0) SISAuthor=Repackager [1027](#page-1026-0) SMS [1729](#page-1728-0) creating file [1729](#page-1728-0) deploying [1730](#page-1729-0) SMS conversion problems [1037](#page-1036-0) Repackager [1037](#page-1036-0) SMS panel [1770](#page-1769-1) Packaging Wizard [1770](#page-1769-1) SMS project [934](#page-933-0) converting to Repackager project [934](#page-933-0) -sn [922,](#page-921-0) [924](#page-923-1) Snapin [2358](#page-2357-0)

snapshot [860](#page-859-0) Snapshot method and anti-virus software [861](#page-860-0) Snapshot Method panel [910](#page-909-0) Repackaging Wizard [910](#page-909-0) Snapshot Name property [1100,](#page-1099-0) [1175](#page-1174-0) snapshots [1092](#page-1091-0) Soft Time-Out property [1158](#page-1157-0) SoftGridUserSettings folder [1422](#page-1421-0) software publishing credentials [2158](#page-2157-0) Software Repository [525](#page-524-0) and Distribution Wizard [525](#page-524-1) and InstallShield Editor [525](#page-524-2) and Virtual Package Editor [525](#page-524-3) introduction [525](#page-524-0) using [525](#page-524-0) sorting lists [1187](#page-1186-0) Source Package panel [152](#page-151-0) in New Workflow Project Wizard [152](#page-151-0) SourcePackage [143](#page-142-0) SPCFile [2168](#page-2167-0) Specifying duplicate package identifiers in Application Manager [306](#page-305-0) SQL Server permissions required by AdminStudio user account [249](#page-248-0) standalone Application Catalog [213](#page-212-0) Standard.nir [1033](#page-1032-0) start name [1720](#page-1719-1) setting NT service [1720](#page-1719-1) Start Page [136](#page-135-0) start type [1720](#page-1719-2) setting NT service [1720](#page-1719-2) Start-ASConversion [2443](#page-2442-0) Startup Type setting [1485](#page-1484-2) status icons [1815](#page-1814-0) Steps Recorder [902](#page-901-0) Subsequent Action Delay setting [1488](#page-1487-0) Success Result setting [1484](#page-1483-0) suiting in App-V Assistant [1514](#page-1513-0) Summary panel [814,](#page-813-0) [917,](#page-916-0) [1868](#page-1867-0), [1878](#page-1877-2), [2163](#page-2162-0) Application Isolation Wizard [2163](#page-2162-0) Conflict Wizard [1868](#page-1867-0) Import Wizard [814](#page-813-0) Repackaging Wizard [917](#page-916-0) Rules Wizard [1878](#page-1877-2) suppress button [1837](#page-1836-0) suppressing issues [1837](#page-1836-0) suppression issues [1723](#page-1722-0) SuppressReboot [1731](#page-1730-1) SuppressWin2k [1731](#page-1730-1) Symantec Altiris Management Server distributing applications to [1148](#page-1147-0), [2230](#page-2229-0) Symantec Altiris Server [451](#page-450-0)

Altiris Deployment Data tab [607](#page-606-0) managing package deployment data [451](#page-450-0) specifying package deployment settings [452](#page-451-0) support for [233](#page-232-0) SysGuard File setting [1464](#page-1463-0) System Center 2007 Configuration Manager support for [233](#page-232-0) System Center 2012 Configuration Manager distributing applications to [1148](#page-1147-1) permissions required by AdminStudio [249](#page-248-1) support for [233](#page-232-0) System Configuration view [1751](#page-1750-0) Tuner [1751](#page-1750-0) system roles [195](#page-194-0)

# **T**

table [1732](#page-1731-0) adding a new record using Direct Editor [1732](#page-1731-0) adding a new row using Direct Editor [1732](#page-1731-0) Tables view [633](#page-632-0), [642](#page-641-1) taking OS snapshots [527](#page-526-0) target directory [152](#page-151-1) setting in New Workflow Project Wizard [152](#page-151-1) Target Directory and File Name panel [152](#page-151-1) in New Workflow Project Wizard [152](#page-151-1) Target Information panel [1868](#page-1867-1) Conflict Wizard [1868](#page-1867-1) Target setting [1480,](#page-1479-0) [1481](#page-1480-0) TargetDir [143,](#page-142-0) [152](#page-151-1) TargetFileName [143](#page-142-0), [152](#page-151-1) task page help [122](#page-121-0) setting location in AdminStudio [122](#page-121-0) task properties [126](#page-125-0) modifying [126](#page-125-0) tasks [126,](#page-125-1) [127,](#page-126-0) [128,](#page-127-0) [139](#page-138-0) associating help files [128](#page-127-0) creating new [126](#page-125-1) creating notes for [127](#page-126-0) deleting [128](#page-127-1) in workflows [139](#page-138-0) renaming [127](#page-126-1) reordering in Process Template Editor [127](#page-126-2) templates [406](#page-405-0) Terminate Children setting [1480](#page-1479-1) Test Cases [2175,](#page-2174-0) [2177,](#page-2176-0) [2179](#page-2178-0), [2180](#page-2179-0), [2198](#page-2197-0) adding comments [2177](#page-2176-0) clearing results [2179](#page-2178-0) creating custom [2198](#page-2197-0) filtering data [2180](#page-2179-0) manually setting status [2179](#page-2178-1) Test Configuration Wizard [1782](#page-1781-0), [1862](#page-1861-0) Test Cycle Summary view [2214](#page-2213-0) Test Item details [2178](#page-2177-0)

viewing [2178](#page-2177-0) Test Item Information dialog [2212](#page-2211-0) Test Items [2175](#page-2174-1), [2176,](#page-2175-0) [2177,](#page-2176-1) [2180](#page-2179-1) adding comments [2177](#page-2176-1) manually setting status [2180](#page-2179-1) running individual [2175](#page-2174-1) running multiple [2176](#page-2175-0) Test Progress dialog [2212](#page-2211-1) test reports [2200](#page-2199-0) Test Result dialog [2213](#page-2212-0) test results filtering [1837](#page-1836-0) Test Virtualization Readiness [1181](#page-1180-0) Test-ASConflicts [2444](#page-2443-0) Test-ASPackage [2445](#page-2444-0) testing [2181](#page-2180-0), [2189](#page-2188-0) deployment [2181](#page-2180-0) lockdown and runtime [2189](#page-2188-0) repackaged MSI packages [1137](#page-1136-0) selecting tests to execute [1778](#page-1777-1) source packages [1137,](#page-1136-1) [1147](#page-1146-1) virtual packages [1137](#page-1136-2) testing packages [1137](#page-1136-3) ThinApp [947](#page-946-0), [1052,](#page-1051-0) [1055](#page-1054-0) AppLink [1664](#page-1663-0) Interm directory [1054](#page-1053-0) Virtual Operating System [1053](#page-1052-0) ThinApp applications [947](#page-946-0), [1052](#page-1051-0) about [1052,](#page-1051-1) [1607,](#page-1606-0) [1611](#page-1610-0) adding an AppLink reference [1638](#page-1637-0) adding diagnostic tools to [1616](#page-1615-0), [1659](#page-1658-0) adding existing folder [1619](#page-1618-0) adding files to [1618](#page-1617-0) adding or deleting registry keys and values [1632](#page-1631-0) and Active Directory [1615](#page-1614-0) Application Link [1637](#page-1636-0) AppLink [1637](#page-1636-0), [1664](#page-1663-1) AppSync [1639](#page-1638-0) automatically creating from Repackager [1043](#page-1042-0) benefits of deploying [1055,](#page-1054-1) [1607](#page-1606-1) building [1642](#page-1641-0) building a Windows Installer package with build output [1635](#page-1634-0) building using command line [1673](#page-1672-0) components of [1053](#page-1052-1), [1611](#page-1610-0) compressing [1627](#page-1626-0) configuration file (package.ini) [1673](#page-1672-1) controlling access to [1615](#page-1614-0) conversion error and warning messages [1673](#page-1672-2) creating using InstallShield ThinApp Assistant [1042](#page-1041-0) creating with InstallShield [1606](#page-1605-0) defining shortcut executables [1627](#page-1626-1) excluding vs. deleting a shortcut [1630](#page-1629-0) files included in [1053](#page-1052-1), [1611](#page-1610-0) how transforms are included [1612](#page-1611-0)

including an existing shortcut [1629](#page-1628-1) inheritance of isolation options from folders to files [1626](#page-1625-0) inheritance of isolation options in the registry [1633](#page-1632-0) Interm directory [1054,](#page-1053-0) [1612](#page-1611-1) intermediate data files [1054,](#page-1053-0) [1612](#page-1611-1) launching [1611](#page-1610-0) linking ThinApp applications [1637,](#page-1636-0) [1664](#page-1663-1) linking to an application with more than one shortcut [1668](#page-1667-0) linking to an application with one shortcut [1668](#page-1667-0) linking to another ThinApp application [1668](#page-1667-0) location of [1611](#page-1610-1) managing files and folders [1617](#page-1616-0) methods to convert Windows Installer packages [1041](#page-1040-0) modifying registry [1631](#page-1630-0) moving files and folders [1620](#page-1619-0) operating system [1607](#page-1606-2) order of import of linked ThinApp applications [1666](#page-1665-0) overview of isolation options [1623](#page-1622-0) overview of ThinApp Assistant [1606](#page-1605-1) Package.DAT [1053](#page-1052-1) Package.DAT file [1611](#page-1610-0) prerequisites for building [1055](#page-1054-0), [1616](#page-1615-1) relative paths when defining AppLink references [1638](#page-1637-1) renaming a shortcut [1630](#page-1629-1) sandbox cache [1614](#page-1613-0) sandbox name [1614](#page-1613-0) sandboxes [1613](#page-1612-0) security and authorization for linked applications [1667](#page-1666-0) selecting application shortcuts [1626](#page-1625-1) Setting AppLink options [1637](#page-1636-0) setting AppSync Expiration settings [1640](#page-1639-0) setting folder isolation options [1660](#page-1659-0) setting isolation options [1622,](#page-1621-0) [1624](#page-1623-0) setting isolation options for folders and files [1625](#page-1624-0) setting Log Monitor tracing options [1635](#page-1634-1) setting registry isolation options [1632](#page-1631-1) shortcut requirements [1628,](#page-1627-0) [1651](#page-1650-0) shortcuts [1053](#page-1052-1) steps to create [1613](#page-1612-1) steps to create with ThinApp Assistant [1608](#page-1607-0) ThinApp Assistant [1606](#page-1605-0) ThinAppPackage directory [1611](#page-1610-1) updating applications [1639](#page-1638-1) updating using AppSync [1669](#page-1668-0) virtual environment [1607](#page-1606-2) virtual operating system [1053](#page-1052-0) Virtual Operating System (VOS) [1607](#page-1606-2) ThinApp Assistant [948,](#page-947-0) [1042,](#page-1041-0) [1606](#page-1605-0), [1673](#page-1672-0) about [1608](#page-1607-1) about sandboxes [1613](#page-1612-0) adding an existing folder to a ThinApp application [1619](#page-1618-0) adding diagnostic tools to a ThinApp application [1616,](#page-1615-0) [1659](#page-1658-0) adding files to a ThinApp application [1618](#page-1617-0) adding or deleting registry keys and values from a ThinApp

**Index**

application [1632](#page-1631-0) application features requiring pre- or post-conversion actions [1673](#page-1672-3) Applications page [1650](#page-1649-0) Build Options page [1653](#page-1652-0) building a ThinApp application [1642](#page-1641-0) building a Windows Installer package with build output [1635](#page-1634-0) building ThinApp application in Direct Edit mode [1634](#page-1633-0) clearing the cache [1658](#page-1657-0) Compression Type option [1627](#page-1626-0) compression types [1627](#page-1626-2) controlling access to ThinApp applications [1615](#page-1614-1) controlling the display of predefined folders [1621](#page-1620-0) creating a ThinApp application [1613](#page-1612-1) creating new application shortcut executables [1628](#page-1627-1) creating new folder [1620](#page-1619-1) default isolation options [1625](#page-1624-1) deleting files and folders [1621](#page-1620-1) Diagnostic Tools dialog box [1616,](#page-1615-0) [1659](#page-1658-0) disabling Log Monitor Tracing [1637](#page-1636-1) enabling ThinApp application building when editing a Windows Installer package [1634](#page-1633-0) error messages [1673](#page-1672-2) excluding or deleting a ThinApp application shortcut [1629](#page-1628-0) Files & Folders page [1648](#page-1647-0) Home page [1644](#page-1643-0) how transforms are included [1612](#page-1611-0) including an existing shortcut [1629](#page-1628-1) inheritance of isolation options [1626](#page-1625-0) inheritance of isolation options in registry [1633](#page-1632-0) integration with Project Assistant and Installation Designer [1492](#page-1491-0) Interm directory [1612](#page-1611-1) isolation options [1624](#page-1623-0) managing files and folders [1617](#page-1616-1) modifying build options [1633](#page-1632-1) modifying registry settings [1631](#page-1630-0) modifying shortcuts [1626](#page-1625-1) moving files and folders [1620](#page-1619-0) overview [1606](#page-1605-1) overview of [1606](#page-1605-1) overview of isolation options [1623](#page-1622-0) Package Information page [1646](#page-1645-0) package.ini [1673](#page-1672-1) prerequisites for creating ThinApp application [1616](#page-1615-1) reference [1643](#page-1642-0) Registry Isolation Options dialog box [1662](#page-1661-0) Registry page [1651](#page-1650-1) renaming a shortcut [1630](#page-1629-1) sandbox cache [1614](#page-1613-0) selecting releases to build [1634](#page-1633-1) setting isolation options [1622,](#page-1621-0) [1624](#page-1623-0) setting isolation options for folders and files [1625](#page-1624-0) setting isolation options on folders [1660](#page-1659-0)

setting Log Monitor tracing options [1635](#page-1634-1) setting registry isolation options [1632](#page-1631-1) specifying access via Active Directory [1615](#page-1614-0) specifying general settings [1614](#page-1613-1) steps to create a ThinApp application [1608](#page-1607-0) supported InstallShield project types [1612](#page-1611-2) when to exclude and when to delete shortcuts [1630](#page-1629-0) Write Copy, Merged, and Full isolation options [1624](#page-1623-0) ThinApp cache clearing [1658](#page-1657-0) ThinApp Log Monitor [1635](#page-1634-1) ThinApp Virtual Operating System (VOS) [1607](#page-1606-2) ThinApp Virtualization Suite Not Found [1673](#page-1672-4) ThinApp VOS [1053](#page-1052-0) ThinAppPackage directory [1611](#page-1610-1) Timeout setting [1484](#page-1483-1) TimeStampAssemblies [2168](#page-2167-0) Token Grammar [1877](#page-1876-0) Rules Wizard [1877](#page-1876-0) Tool Properites panel [150](#page-149-0) tool properties [147](#page-146-0) viewing [147](#page-146-1) Tool Properties dialog [147](#page-146-1), [148](#page-147-0) Configuration tab [148](#page-147-0) Properties tab [147](#page-146-0) Tool Properties panel [150](#page-149-0) Add Tool Wizard [150](#page-149-0) toolbar [139](#page-138-1), [530](#page-529-0), [986,](#page-985-0) [1736,](#page-1735-0) [2202](#page-2201-0) AdminStudio [139](#page-138-1) Application Manager [530](#page-529-0) QualityMonitor [2202](#page-2201-0) Repackager [986](#page-985-0) toolbars [1180](#page-1179-0) Toolbars tab [1741](#page-1740-0) tools [128](#page-127-2), [130](#page-129-0), [147](#page-146-0), [150](#page-149-1) adding from Process Template Editor [128](#page-127-2) adding in AdminStudio [150](#page-149-1) adding using the Add Tool Wizard [150](#page-149-1) running associated in projects [130](#page-129-0) viewing properties [147](#page-146-0) Tools menu [1181](#page-1180-1) Total File Size setting [1474](#page-1473-1) transform [1698,](#page-1697-0) [1731](#page-1730-0) creating Setup.exe for [1731](#page-1730-0) postvalidating [1698](#page-1697-0) transform properties [1696](#page-1695-0) viewing [1696](#page-1695-0) Transform property [1158](#page-1157-1) Transform Summary dialog [1742](#page-1741-0) transforms [1692,](#page-1691-0) [1693](#page-1692-0), [1694,](#page-1693-0) [1695,](#page-1694-1) [1742](#page-1741-0) creating generic [1695](#page-1694-2), [1742](#page-1741-0) creating new [1693](#page-1692-0) creating universal [1695,](#page-1694-2) [1742](#page-1741-0) generic [1695](#page-1694-2), [1742](#page-1741-0)

importing [289](#page-288-0) opening existing [1694](#page-1693-0) opening recently accessed [1695](#page-1694-1) response [1695](#page-1694-0) Tuner [1692](#page-1691-0) universal [1695](#page-1694-2), [1742](#page-1741-0) working with [1692](#page-1691-0) trial mode [1083](#page-1082-0) troubleshooting [1247](#page-1246-0) first things to check [1247](#page-1246-1) how to test a virtual machine [1255](#page-1254-0) problems and solutions [1250](#page-1249-0) Tuner [1691](#page-1690-0), [1692](#page-1691-0), [1696](#page-1695-1), [1705,](#page-1704-0) [1721,](#page-1720-1) [1727](#page-1726-2), [1731](#page-1730-1), [1732,](#page-1731-0) [1765,](#page-1764-0) [1766](#page-1765-0) adding and editing setup property comments [1726](#page-1725-2) adding custom setup properties [1726](#page-1725-1) adding files [1704](#page-1703-0) adding INI files [1712](#page-1711-0) adding new data sources [1715](#page-1714-0) adding new INI file keys [1713](#page-1712-0) adding new ODBC data source attributes [1716](#page-1715-0) adding new ODBC driver attributes [1716](#page-1715-1) adding sections to INI files [1713](#page-1712-1) adding server locations [1724](#page-1723-0) CAB files [1705](#page-1704-0) changing a feature's visibility [1700](#page-1699-0) changing a shortcut's icon [1709](#page-1708-1) changing a shortcut's location [1710](#page-1709-0) changing a shortcut's target [1710](#page-1709-1) changing Add/Remove Programs Properties [1725](#page-1724-2) creating a hot key [1710](#page-1709-2) creating a new transform file [1745](#page-1744-0) creating a registry key [1706](#page-1705-0) creating a registry value [1707](#page-1706-0) creating shortcuts [1709](#page-1708-0) Direct Editor [1732,](#page-1731-0) [1766](#page-1765-0) disabling custom setups [1722](#page-1721-0) displaying files from the base Windows Installer package [1704](#page-1703-1) editing dialog properties [1723](#page-1722-1) editing ODBC data source attributes [1716](#page-1715-2) editing ODBC driver attributes [1716](#page-1715-3) hiding dialogs during UI sequences [1721](#page-1720-2) importing existing INI files [1712](#page-1711-1) importing REG files [1708](#page-1707-1) modifying server locations [1724](#page-1723-1) modifying setup properties [1727](#page-1726-1) opening a recent transform file [1747](#page-1746-0) opening an existing transform file [1748](#page-1747-0) preparing packages for distribution [1727](#page-1726-2) preventing installation of files from the Windows Installer package [1705](#page-1704-1) removing added files [1705](#page-1704-2) removing custom setup properties [1727](#page-1726-0)

removing existing ODBC data sources [1717](#page-1716-0) removing INI file keys [1715](#page-1714-1) removing INI files [1714](#page-1713-0) removing ODBC data source attributes [1717](#page-1716-1) removing registry information [1708](#page-1707-2) removing sections from INI files [1714](#page-1713-1) removing server locations [1725](#page-1724-0) removing shortcuts [1711](#page-1710-0) reordering server locations [1725](#page-1724-1) restoring dialog sequences [1721](#page-1720-0) setting initial state of a feature [1700](#page-1699-1) setting the NT service arguments [1718](#page-1717-0) setting the NT service dependencies [1718](#page-1717-1) setting the NT service description [1718](#page-1717-2) setting the NT service display name [1718](#page-1717-3) setting the NT service error control level [1719](#page-1718-0) setting the NT service load order group [1719](#page-1718-1) setting the NT service overall install result [1719](#page-1718-2) setting the NT service start name and password [1720](#page-1719-1) setting the NT service start type [1720](#page-1719-2) setting the NT service type [1720](#page-1719-0) Setup.ini [1731](#page-1730-1) suppressing License Agreement dialog [1722](#page-1721-1) transforms [1692](#page-1691-0) validation in [1696](#page-1695-1) working with dialogs [1721](#page-1720-1) Tuner reference [1736,](#page-1735-1) [1739,](#page-1738-0) [1740,](#page-1739-0) [1741](#page-1740-0), [1744](#page-1743-0), [1745,](#page-1744-1) [1747,](#page-1746-0) [1748](#page-1747-0) checklist [1739](#page-1738-1) customization steps [1740](#page-1739-0) Customize dialog box [1741](#page-1740-0) Help view [1748](#page-1747-1) InstallShield Start page [1745](#page-1744-1) menus [1736](#page-1735-0) Options dialog box [1741](#page-1740-1) Output Window [1740](#page-1739-1) Package Validation view [1748](#page-1747-2) Properties dialog box [1741](#page-1740-2) toolbar [1736](#page-1735-0) user interface reference [1736](#page-1735-1) View Bar [1739](#page-1738-0) views [1744](#page-1743-0) Tuner views [1744](#page-1743-0), [1745](#page-1744-1), [1748,](#page-1747-1) [1749,](#page-1748-0) [1750](#page-1749-0), [1751](#page-1750-0), [1752](#page-1751-0), [1753,](#page-1752-1) [1757](#page-1756-0), [1758,](#page-1757-0) [1759,](#page-1758-0) [1761,](#page-1760-2) [1762](#page-1761-0), [1763](#page-1762-0), [1764,](#page-1763-0) [1765,](#page-1764-1) [1766](#page-1765-1) Add/Remove Programs [1762](#page-1761-1) Additional Tools [1766](#page-1765-1) Application Configuration [1761](#page-1760-2) Dialogs [1762](#page-1761-0) Direct Editor [1766](#page-1765-0) Features [1750](#page-1749-0) Files and Folders [1751](#page-1750-1) Help [1748](#page-1747-1) INI Files [1757](#page-1756-0) Location [1765](#page-1764-0)

NT Services [1759](#page-1758-0) ODBC Resources [1758](#page-1757-0) Package [1765](#page-1764-1) Package Preparation [1763](#page-1762-0) Package Validation [1748](#page-1747-2) Postvalidation [1764](#page-1763-0) Prevalidation [1748](#page-1747-3) Product Properties [1749](#page-1748-0) Registry [1752](#page-1751-0) Server Locations [1761](#page-1760-0) Setup Properties [1761](#page-1760-1) Setup.exe [1765](#page-1764-2) Shortcuts [1753](#page-1752-1) SMS [1765](#page-1764-3) System Configuration [1751](#page-1750-0) type libraries [2185](#page-2184-1) checking [2185](#page-2184-1) checking with QualityMonitor [2185](#page-2184-1) Type Libraries view [2216](#page-2215-1)

### **U**

UI sequences [1721](#page-1720-2) hiding dialogs during [1721](#page-1720-2) uninstalling InstallShield [100](#page-99-0) universal transforms [1695,](#page-1694-2) [1742](#page-1741-0) creating [1695,](#page-1694-2) [1742](#page-1741-0) Updated.isr [1033](#page-1032-0) upgrading 5.0 or 5.5 or 6.0 Application Catalogs [229](#page-228-0) upgrading AdminStudio databases [229](#page-228-1) Use Application Expiration [1671](#page-1670-0) UseHKCUProxy [1027](#page-1026-0) UseMergeModules [1027](#page-1026-0) user accounts [154](#page-153-1) User Credentials panel [509](#page-508-1), [1073,](#page-1072-0) [1097,](#page-1096-0) [1207](#page-1206-0) user interface [1152](#page-1151-0) user interface reference [1736](#page-1735-1) user roles [195](#page-194-0) User-Defined Tests view [2223](#page-2222-0) Test Case view [2224](#page-2223-0) [users. See accounts.](#page-172-0) UseSrcFolder [1027](#page-1026-0) using accounts [168](#page-167-0) using domain accounts [168](#page-167-1)

#### **V**

validation [1696](#page-1695-1), [1787](#page-1786-0) changing the default file in Application Manager [1787](#page-1786-0) Validation tab [1732](#page-1731-1) launching Direct Editor [1732](#page-1731-1) variables [143](#page-142-0)

DevLocation [143](#page-142-0) InstallLocation [143](#page-142-0) ProjectName [143](#page-142-0) SharedPoint [143](#page-142-0) SourcePackage [143](#page-142-0) TargetDir [143](#page-142-0) TargetFileName [143](#page-142-0) Vendor Command Line Switches [360](#page-359-0) verifying component deployment [2193](#page-2192-0) verifying files [2195](#page-2194-0) using MSI Doctor in QualityMonitor [2195](#page-2194-0) -version [924](#page-923-2) version [922](#page-921-0) Version GUID setting [1473](#page-1472-1) version management using the Software Repository [525](#page-524-0) Version property [1157](#page-1156-0) Versioning [1226](#page-1225-0) VFS folder [1422](#page-1421-0) View Bar [1739](#page-1738-0) View menu [1180](#page-1179-1) View Report [1181](#page-1180-2) View Settings tab [1741](#page-1740-1) viewing tool properties [147](#page-146-0) Views [998](#page-997-0) views [624,](#page-623-0) [1744](#page-1743-0), [1745](#page-1744-1), [1748,](#page-1747-1) [1749,](#page-1748-0) [1750](#page-1749-0), [1751](#page-1750-1), [1752,](#page-1751-0) [1753,](#page-1752-1) [1757](#page-1756-0), [1758,](#page-1757-0) [1759,](#page-1758-0) [1761,](#page-1760-0) [1762](#page-1761-0), [1763](#page-1762-0), [1764,](#page-1763-0) [1765,](#page-1764-1) [1766](#page-1765-1) Additional Tools [1766](#page-1765-1) Dependencies [624](#page-623-0) Dialogs [1762](#page-1761-0) Direct Editor [1766](#page-1765-0) Features [1750](#page-1749-0) Files and Folders [1751](#page-1750-1) Help [1748](#page-1747-1) INI Files [1757](#page-1756-0) Location [1765](#page-1764-0) NT Services [1759](#page-1758-0) ODBC Resources [1758](#page-1757-0) Package [1765](#page-1764-1) Package Preparation [1763](#page-1762-0) Package Validation [1748](#page-1747-2) Postvalidation [1764](#page-1763-0) Prevalidation [1748](#page-1747-3) Product Properties [1749](#page-1748-0) Registry [1752](#page-1751-0) Server Locations [1761](#page-1760-0) Setup Properties [1761](#page-1760-1) Setup.exe [1765](#page-1764-2) Shortcuts [1753](#page-1752-1) SMS [1765](#page-1764-3) virtual file system (VFS) folder [1422](#page-1421-0) virtual file system folder [1422](#page-1421-0) virtual machine how to test [1255](#page-1254-0)

importing [1095](#page-1094-1) Virtual Machine Import Wizard [1064,](#page-1063-0) [1213](#page-1212-0) using [1095](#page-1094-1) Virtual Machine Platform [1076](#page-1075-1), [1135](#page-1134-0) Virtual Machine Preparation Tool [1247](#page-1246-2) virtual machines connecting to active machines [1102](#page-1101-3) editing virtual machine properties [1098](#page-1097-0) how Automated Application Converter selects the machines to use [1136](#page-1135-1) list of supported [1063](#page-1062-0) managing [1083](#page-1082-1) preparing virtual machines for use with the Automated Application Converter [1086](#page-1085-0) preparing with Virtual Machine Preparation setup [1092](#page-1091-1) taking a snapshot [1092](#page-1091-0) VMware VIX API requirement [1094](#page-1093-0) Virtual Package Editor [1405](#page-1404-0) associating targets with a dependency [1419](#page-1418-0) Cmd.exe [1447](#page-1446-0) configuring file extension associations [1434](#page-1433-0) configuring virtual services [1444](#page-1443-0) creating shortcuts [1430](#page-1429-0) debug tools [1447](#page-1446-0) defining targets [1429](#page-1428-0) editing the virtual registry [1426](#page-1425-0) editing tips [1413](#page-1412-0) entry points [1429](#page-1428-0) extracting files from an App-V package [1425](#page-1424-0) HREF scripts [1439](#page-1438-0) including files and folders [1422](#page-1421-0) opening a virtual package in [1409](#page-1408-0) Regedit [1447](#page-1446-0) save options [1410](#page-1409-0) saving as a new package [1410](#page-1409-0) saving as an upgrade [1410](#page-1409-0) SCRIPTBODY scripts [1439](#page-1438-0) setting environment variables [1432](#page-1431-0) specifying the application path [1442](#page-1441-0) starting [1409](#page-1408-1) using the App-V Application Launcher [1445](#page-1444-0) viewing package history [1417](#page-1416-0) virtual packages manually associating with Windows Installer package [287](#page-286-0) virtual services in an App-V package [1444](#page-1443-0) virtualization [938](#page-937-0) about [1489](#page-1488-0) benefits of [1044](#page-1043-0), [1045](#page-1044-0), [1490](#page-1489-0) benefits of Citrix XenApp [1058](#page-1057-0) building a Citrix profile using Repackager [1055](#page-1054-2) building a ThinApp application using Repackager [1052](#page-1051-0) cancelling [1181](#page-1180-3) capturing context [1150](#page-1149-0) context file [1150](#page-1149-0)

diagram of [1490](#page-1489-1) example diagram [1044](#page-1043-1) example of [1490](#page-1489-0) getting started [1041](#page-1040-0) in InstallShield [1491](#page-1490-0) including additional MSIs [1530](#page-1529-0), [1635](#page-1634-2), [1656](#page-1655-0) methods to convert Windows Installer packages [1041](#page-1040-0) overview of [1044](#page-1043-2) overview of Citrix profiles [1053](#page-1052-1), [1057](#page-1056-0), [1551](#page-1550-0) overview of Citrix XenApp [1056](#page-1055-0), [1549](#page-1548-0) viewing conversion results [1136](#page-1135-0) virtualization and Windows Installer best practices tests running [1794](#page-1793-0) viewing results [1830,](#page-1829-0) [1832](#page-1831-0) virtualization Assistants integration with Project Assistant and Installation Designer [1492](#page-1491-0) navigating in [1493](#page-1492-0) opening the Installation Designer [1493](#page-1492-1) showing and hiding [1493](#page-1492-2) Virtualization not recommended [1071](#page-1070-1), [1106,](#page-1105-0) [1110,](#page-1109-0) [1169](#page-1168-0) Virtualization not supported [1169](#page-1168-1) Virtualization Readiness [1199](#page-1198-0) Virtualization Readiness column [1070,](#page-1069-0) [1106,](#page-1105-1) [1109](#page-1108-1) Virtualization Readiness property [1156](#page-1155-0) Virtualization Technology property [1101,](#page-1100-1) [1157,](#page-1156-1) [1175](#page-1174-1) Virtualize packages with detected settings [1073](#page-1072-1) virtualizing [1133](#page-1132-0), [1134](#page-1133-1) visibility [1702](#page-1701-0) changing for features [1700](#page-1699-0) feature [1702](#page-1701-0) visible property [1702](#page-1701-1) visiblity [1700](#page-1699-0) VIX API [1094](#page-1093-0) VMware [1019](#page-1018-0) ThinApp application [1011](#page-1010-0) VIX API requirement [1094](#page-1093-0) VMware ESX or ESXi Server [508,](#page-507-0) [1063,](#page-1062-1) [1072,](#page-1071-1) [1096](#page-1095-1), [1203](#page-1202-1), [1205](#page-1204-1) taking a snapshot [1093](#page-1092-0) VMware Repackaging Wizard [1019,](#page-1018-0) [1020](#page-1019-0) VMware Virtual Machines panel [1020](#page-1019-1) Welcome panel [1020](#page-1019-0) VMware ThinApp [1011](#page-1010-0) VMware ThinApp application [1011](#page-1010-0) VMware ThinApp Packages (\*.exe) [1075,](#page-1074-0) [1209](#page-1208-0) VMware Virtual Machines panel [1020](#page-1019-1) VMware Repackaging Wizard [1020](#page-1019-1) VMware VIX API [1094,](#page-1093-0) [1248](#page-1247-0) VMware Workstation [1063](#page-1062-2) setting Snapshots options [1094](#page-1093-1) taking a snapshot [1093](#page-1092-1)

#### **W**

Warning Frequency [1672](#page-1671-0) Warning Message [1672](#page-1671-1) Warning Period [1671](#page-1670-1) Warnings property [1177](#page-1176-1) watermark [80](#page-79-0) web deploy best practices tests [2008](#page-2007-0) Welcome panel [150](#page-149-2), [151,](#page-150-0) [152,](#page-151-1) [908,](#page-907-0) [1018,](#page-1017-2) [1020](#page-1019-0), [1768](#page-1767-0), [1769](#page-1768-0), [2162](#page-2161-1), [2257](#page-2256-0) Add Tool Wizard [150](#page-149-2) Application Isolation Wizard [2162](#page-2161-1) Distribution Wizard (Package) [2257](#page-2256-0) Import INI File Wizard [1768](#page-1767-0) Import REG File Wizard [1769](#page-1768-0) in New Workflow Project Wizard [151](#page-150-0) OS Snapshot Wizard [816](#page-815-0) Patch Impact Analysis Wizard [2147](#page-2146-0) Repackaging Wizard [908](#page-907-0) Setup Intent Wizard [1018](#page-1017-2) VMware Repackaging Wizard [1020](#page-1019-0) Welcome to InstallShield Tuner [1745](#page-1744-2) Welcome to Tuner view Create a new transform file option [1745](#page-1744-0) Where Clause Panel [1878](#page-1877-0) Rules Wizard [1878](#page-1877-0) Where Clause tab [1858](#page-1857-0) Windows 2000 [1762](#page-1761-1) Add/Remove Programs [1762](#page-1761-1) Windows Installer File Selection panel [2163](#page-2162-1) Application Isolation Wizard [2163](#page-2162-1) Windows Installer Internal Consistency Evaluators (ICEs) [1986](#page-1985-0) Windows Installer isolated components [2153](#page-2152-0) isolation method [2153](#page-2152-0) Windows Installer package [1697,](#page-1696-0) [1698](#page-1697-1) and .context.msi [1150](#page-1149-0) building in Repackager [938](#page-937-1) handing invalid [1698](#page-1697-1) prevalidating [1697](#page-1696-0) Windows installer package repackaging using the Repackaging Wizard [898](#page-897-0) Windows Installer packages about repackaging [1132](#page-1131-0) importing [265](#page-264-0), [289](#page-288-1) reasons to avoid repackaging [1132](#page-1131-0) Windows Installer Packages (\*.msi) specifying as an output format [1075](#page-1074-1) Windows registry and App-V Assistant [1512](#page-1511-0) and Citrix Assistant [1576](#page-1575-0) and ThinApp Assistant [1631](#page-1630-1) Windows risk assessment tests [2078](#page-2077-0) Windows Services integration into an App-V application [1052](#page-1051-2)

Windows services App-V support of [1052,](#page-1051-2) [1500](#page-1499-0) running within the virtual environment [1052](#page-1051-2), [1500](#page-1499-0) Windows XP [1762](#page-1761-1) Add/Remove Programs [1762](#page-1761-1) WindowsNTServiceMSIX002 [1976](#page-1975-0) WinINSTALL Conversion dialog box [998](#page-997-1) WinINSTALL conversion problems [1036](#page-1035-0) Repackager [1036](#page-1035-0) WinINSTALL project [937](#page-936-0) converting to Repackager project [937](#page-936-0) Wise Installation project [937](#page-936-1) converting to Repackager project [937](#page-936-1) wizards [150](#page-149-3), [151](#page-150-1), [1192](#page-1191-0) AdminStudio Interface [150](#page-149-3) Application Isolation Wizard [2164](#page-2163-0) Finishing INI File Import panel in Import REG File [1768](#page-1767-1) Finishing Registry Import panel in Import REG File [1769](#page-1768-1) Import Conflict Options panel in Import INI File [1768](#page-1767-2) Import Conflict Options panel in Import REG File [1769](#page-1768-2) Import INI File [1767](#page-1766-0) Import INI File panel in Import INI File [1768](#page-1767-3) Import REG File [1768](#page-1767-4) Import Registry File panel in Import REG File [1769](#page-1768-3) Location panel in Packaging [1770](#page-1769-2) New Workflow Project Wizard [151](#page-150-1) Package Summary panel in Packaging [1770](#page-1769-3) Packaging [1769](#page-1768-4) Patch Impact Analysis wizard [2147](#page-2146-1) Setup.exe panel in Packaging [1770](#page-1769-0) SMS panel in Packaging [1770](#page-1769-1) Welcome panel in Import INI File [1768](#page-1767-0) Welcome panel in Import REG File [1769](#page-1768-0) workflow [131](#page-130-1) example using the New Workflow Project wizard [131](#page-130-1) Workflow Manager [138,](#page-137-0) [475](#page-474-0) and extended attributes [475](#page-474-0) integration with AdminStudio projects [138](#page-137-0) permissions [154](#page-153-0) roles [154](#page-153-0) types of users [154](#page-153-1) workflow requests activities recorded in database [2316](#page-2315-0) Workflow Requests Summary Report [2310](#page-2309-0) Workflow Selection panel [151](#page-150-2) in New Workflow Project Wizard [151](#page-150-2) workflow tasks [139](#page-138-0) workflows [124](#page-123-0), [125](#page-124-0), [126](#page-125-2), [129](#page-128-0), [131](#page-130-0), [134,](#page-133-0) [138,](#page-137-1) [139,](#page-138-0) [151,](#page-150-2) [152](#page-151-1) creating [124](#page-123-1) creating new [125](#page-124-0), [129](#page-128-0) deleting [126](#page-125-2) editing [124](#page-123-1) filtering [125](#page-124-1) New Workflow Project Wizard [151](#page-150-2), [152](#page-151-1)

renaming [125](#page-124-2) saving [131](#page-130-0) tasks [139](#page-138-0) Workflows Templates tab [138](#page-137-1) Wrap MSI/EXE Packages [1805](#page-1804-0) Write Copy isolation option [1624](#page-1623-1)

## **X**

XenApp specifying deployment settings [448](#page-447-0) XenApp Server [447](#page-446-0) specifying advanced deployment settings [450](#page-449-0) [XenApp. See Citrix XenApp](#page-1054-2) XML file [473](#page-472-0) as extended attributes description [473](#page-472-0)

## **Z**

ZENworks Configuration Management [2244](#page-2243-0), [2266](#page-2265-0) preparing for distribution [2244](#page-2243-0) ZENworks Configuration Management Server Login [2266](#page-2265-1) ZENworks projects .aot and .axt files [934](#page-933-1) application object template files [934](#page-933-2) converting using Repackager [934](#page-933-1)